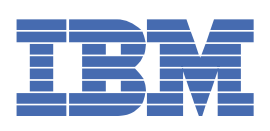

# **Inhaltsverzeichnis**

#### **[Willkommen](#page-44-0)** 1 **Erste [Schritte](#page-44-1) mit IBM Cast Iron** 1 [Neuerungen](#page-44-1) in diesem Release 1 [Einführung](#page-47-0) 4 [Entwicklungsumgebung](#page-47-1) 4 Beispiel für einen [Entwicklungsprozess](#page-49-0) 6 [Integrationseinheit](#page-49-1) 6 Web [Management](#page-50-0) Console 7 [Studio](#page-51-0) 8 Die [Registerkarte](#page-52-0) 'Projekt' <u>9</u> Providence and the contract of the contract of the contract of the contract of the contract of the contract of the contract of the contract of the contract of the contract of the contract of the contract of the contrac Die [Registerkarte](#page-54-0) 'Aktivitäten' 11 Die [Registerkarte](#page-55-0) 'Variablen' 12 Die [Registerkarte](#page-55-1) 'Funktionen'  $\overline{12}$ Die [Registerkarte](#page-56-0) 'Prüfen' 13 [Wissenswertes](#page-58-0) über Knoten und Zuordnungen 15 [Wissenswertes](#page-59-0) über Parameter 16 Installation und [Konfiguration](#page-60-0) 17 [Implementierungskonzepte](#page-61-0) 18 Wissenswertes über [Konfigurationen](#page-62-0) 19 Vorinformationen für die [Projektentwicklung](#page-63-0) 20 [Integrationsprojekt](#page-64-0) planen 21 [Projektanforderungen](#page-65-0) in Studio-Komponenten umsetzen 22 Tipps zur Konfiguration der [Integrationseinheit](#page-66-0) 23 Studio - Best [Practices](#page-67-0) 24 [Glossar](#page-68-0) <u> 1989 - Johann Barbara, martxa alemaniar amerikan basar da a</u>  $\sim$  25 Rechtliche [Informationen](#page-71-0) and and a series of the contract of the contract of the contract of the contract of the contract of the contract of the contract of the contract of the contract of the contract of the contract of t 28 [Bemerkungen](#page-72-0) 29 [Nutzungsbedingungen](#page-75-0) für Information Centers 32

### **Cast Iron [Studio](#page-76-0)**

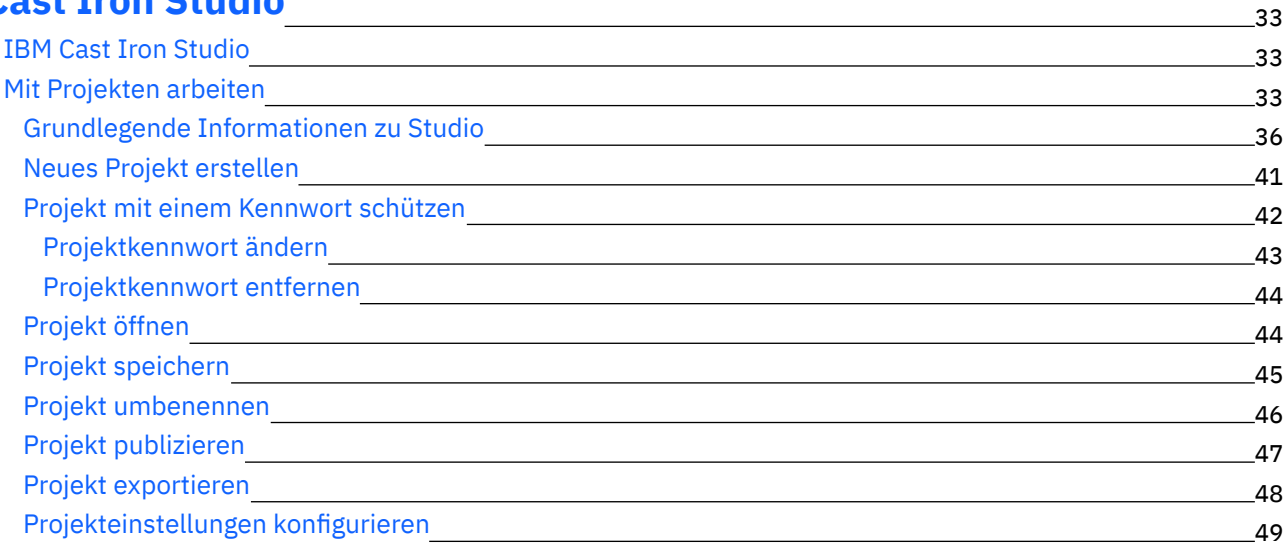

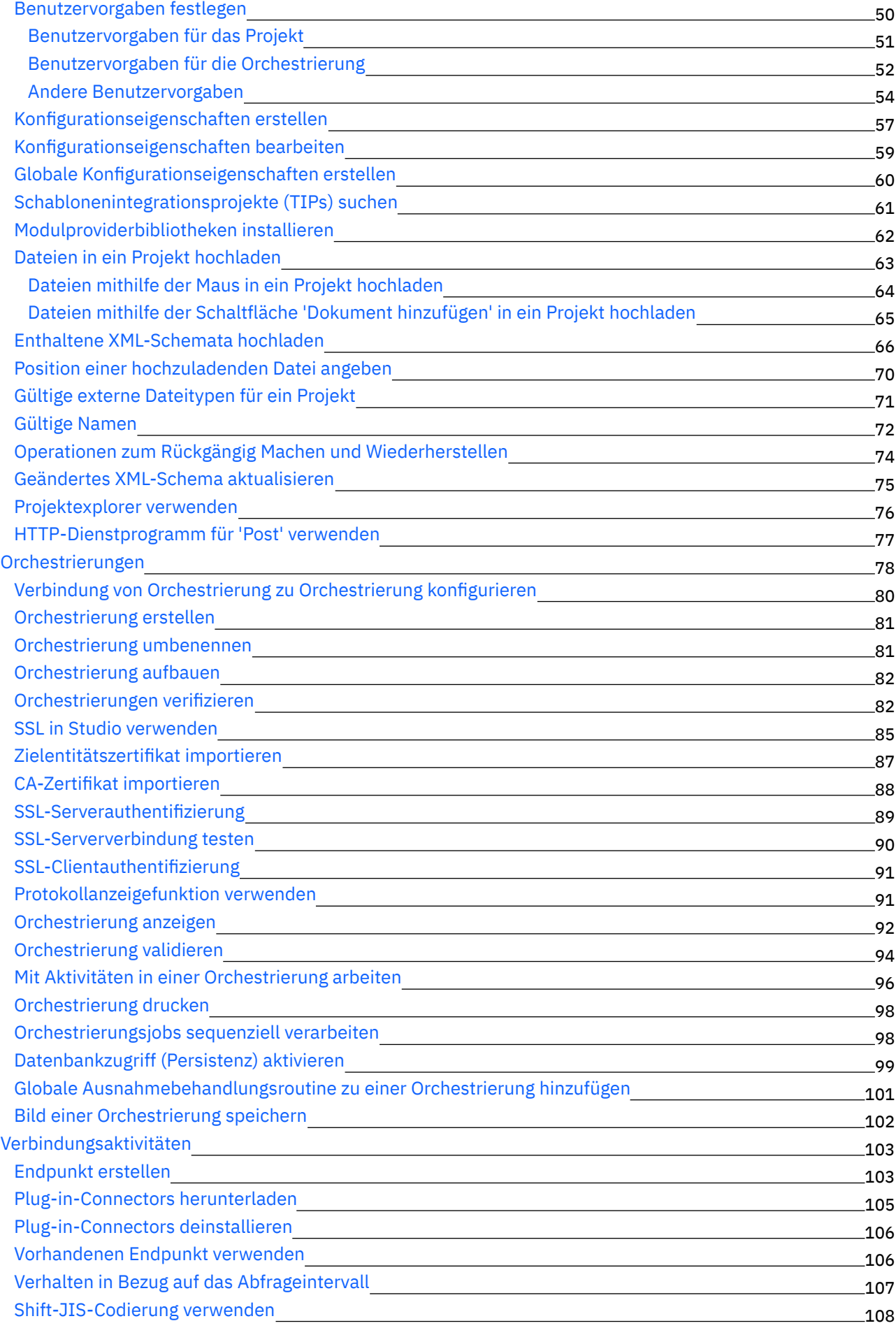

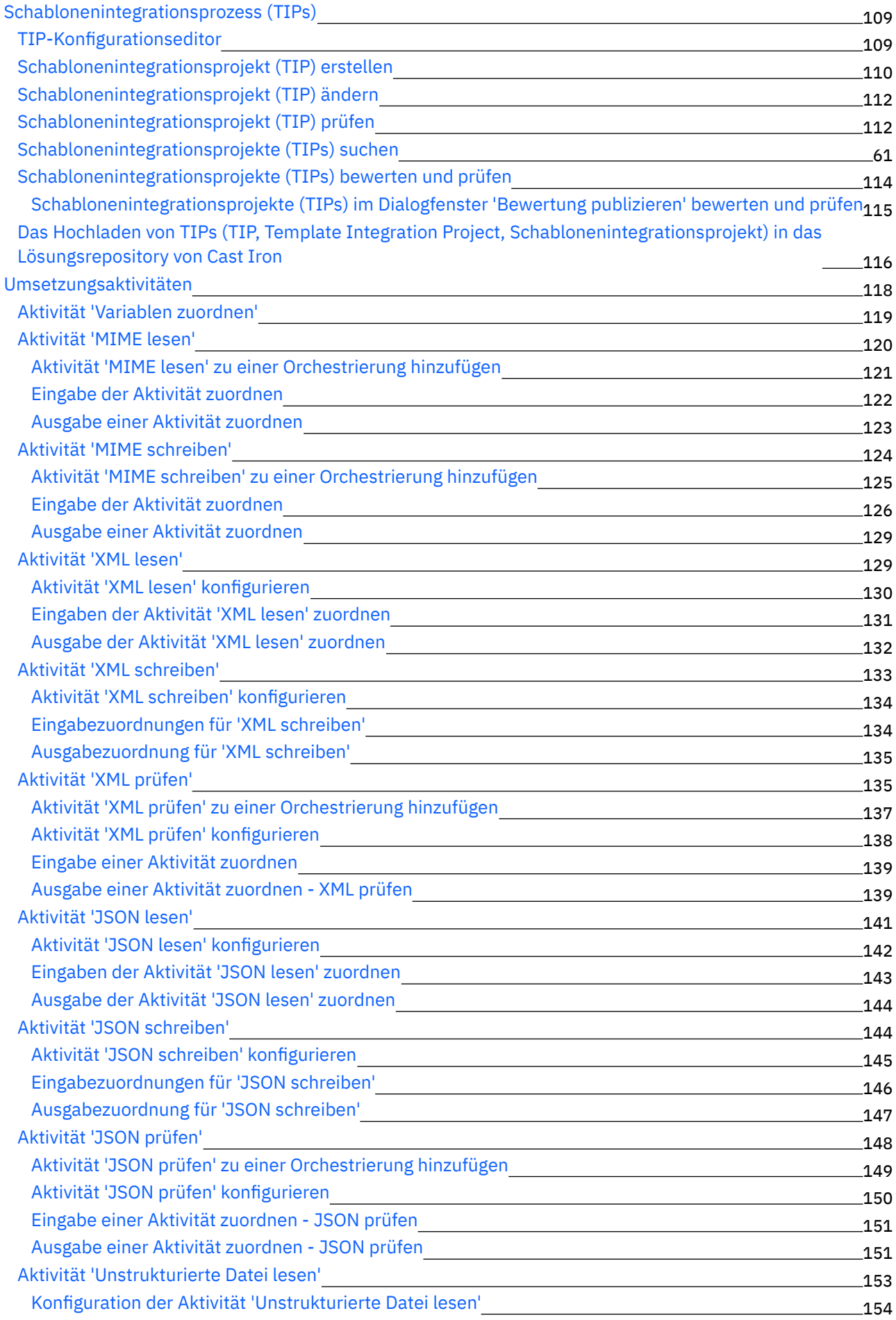

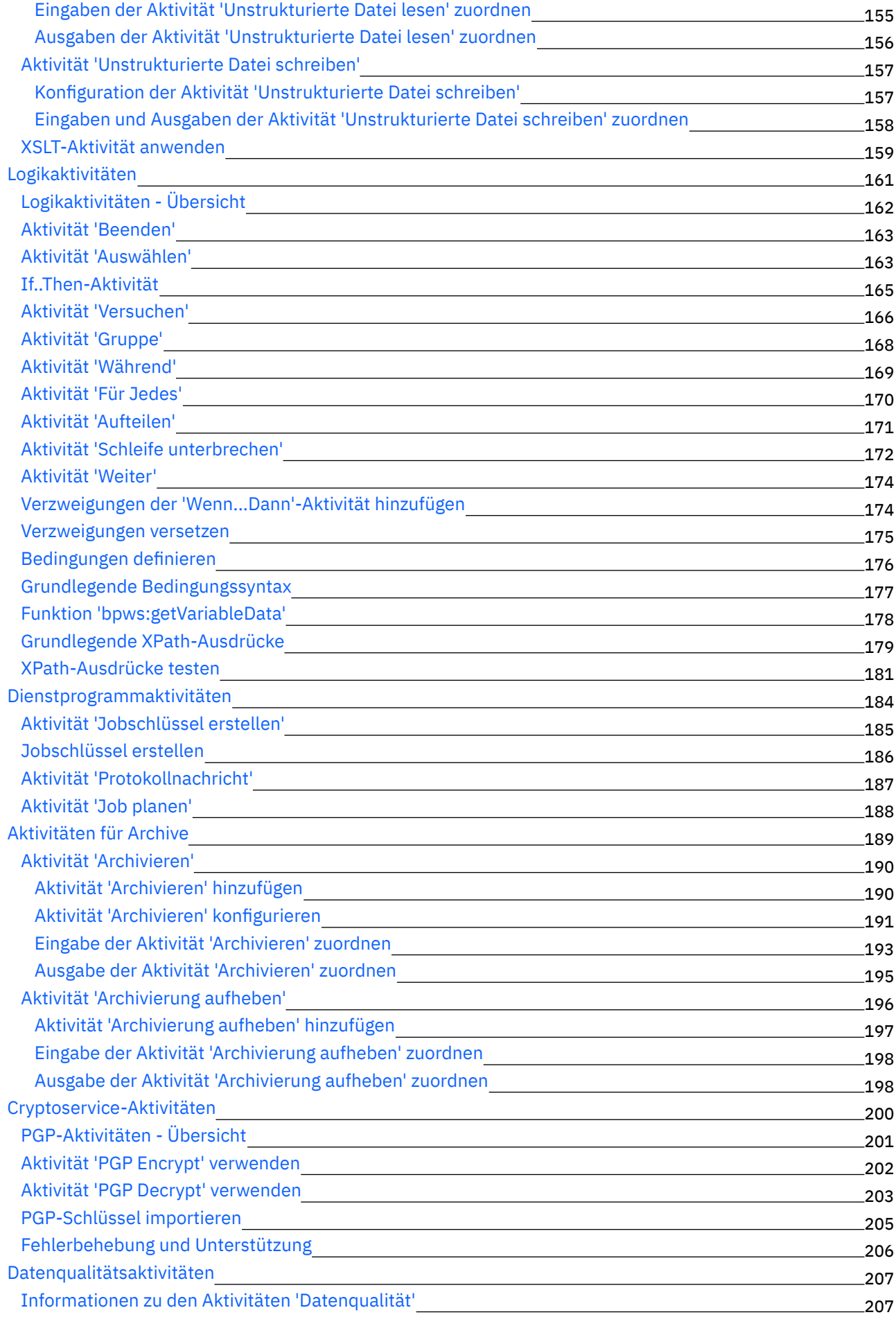

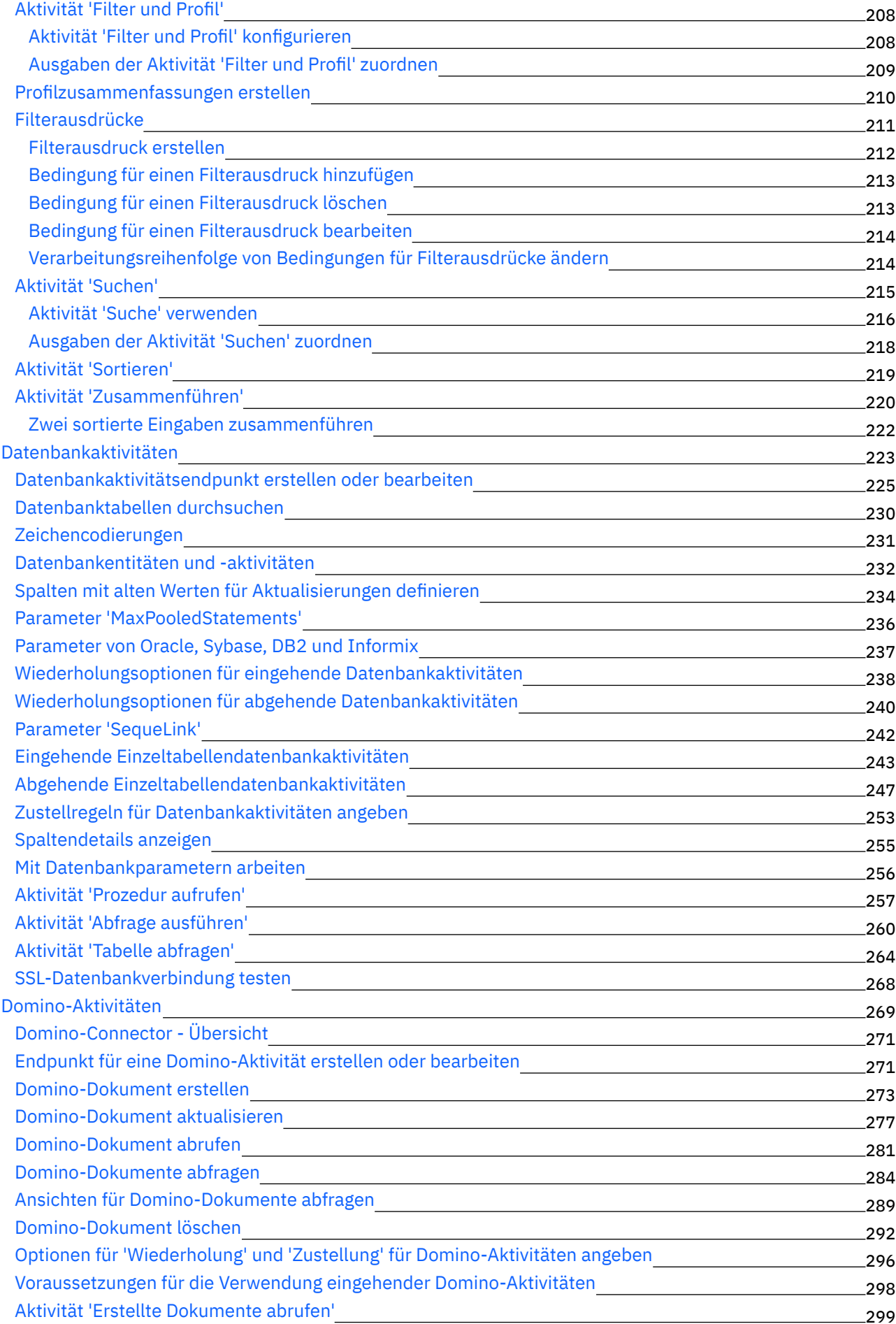

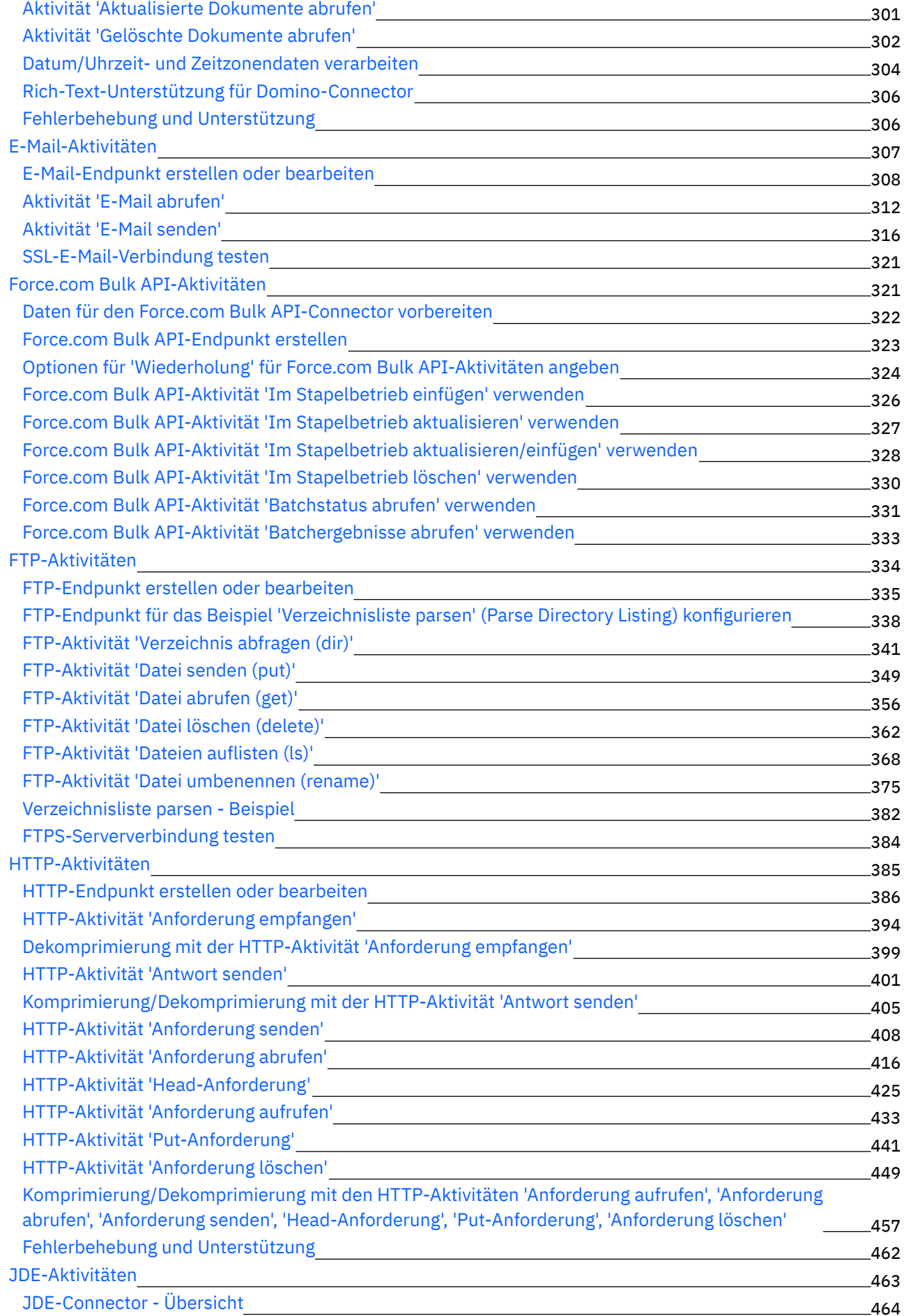

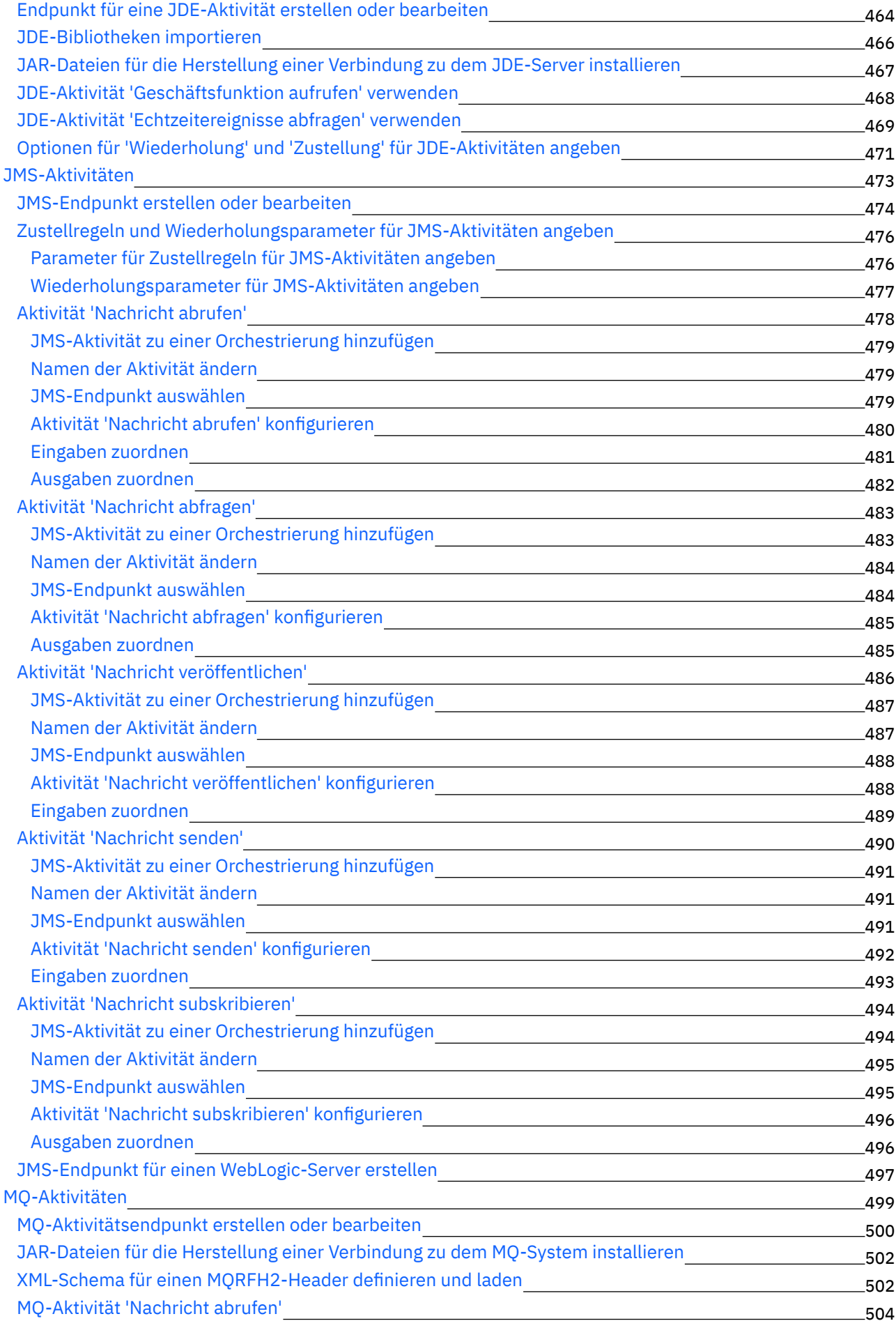

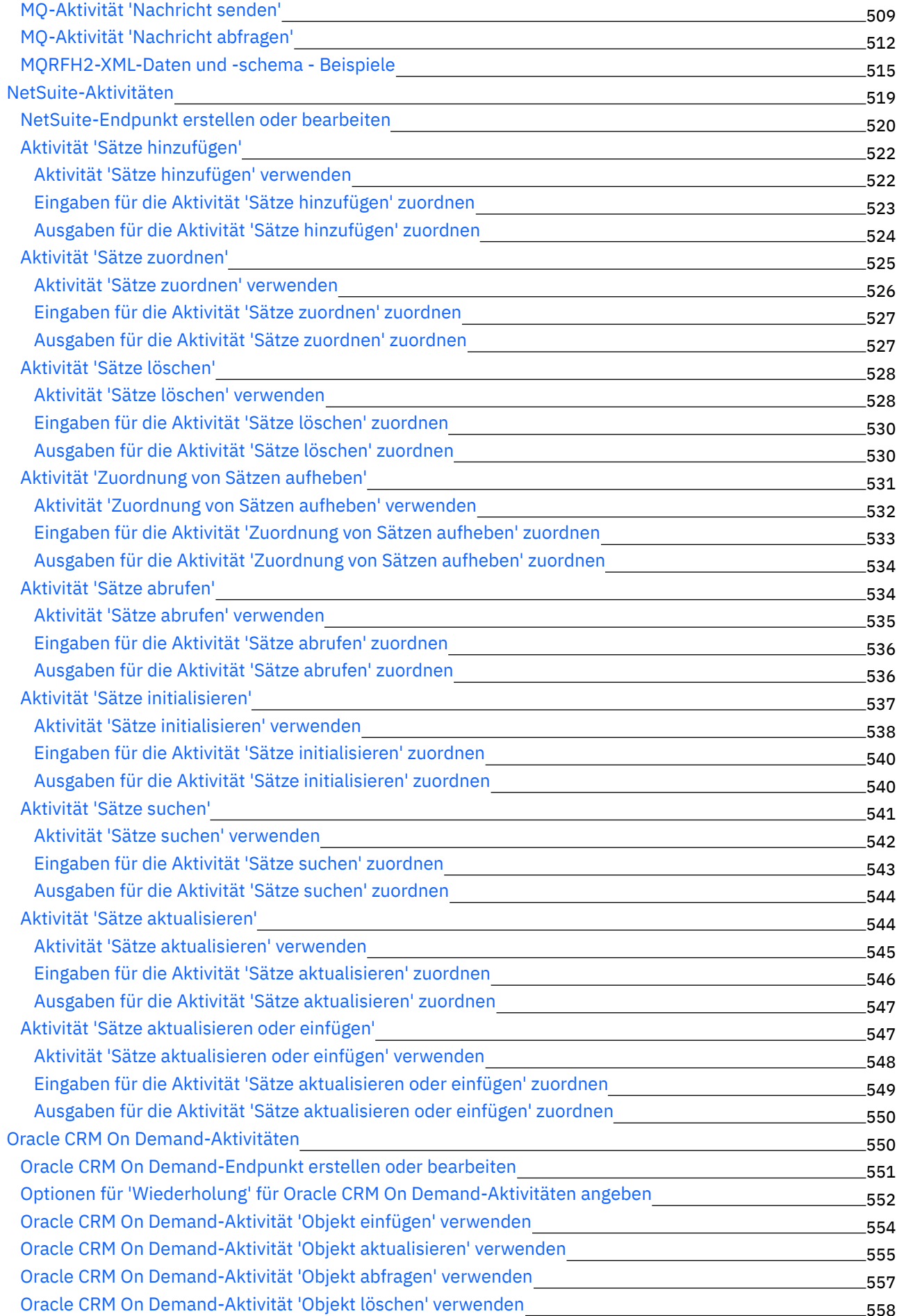

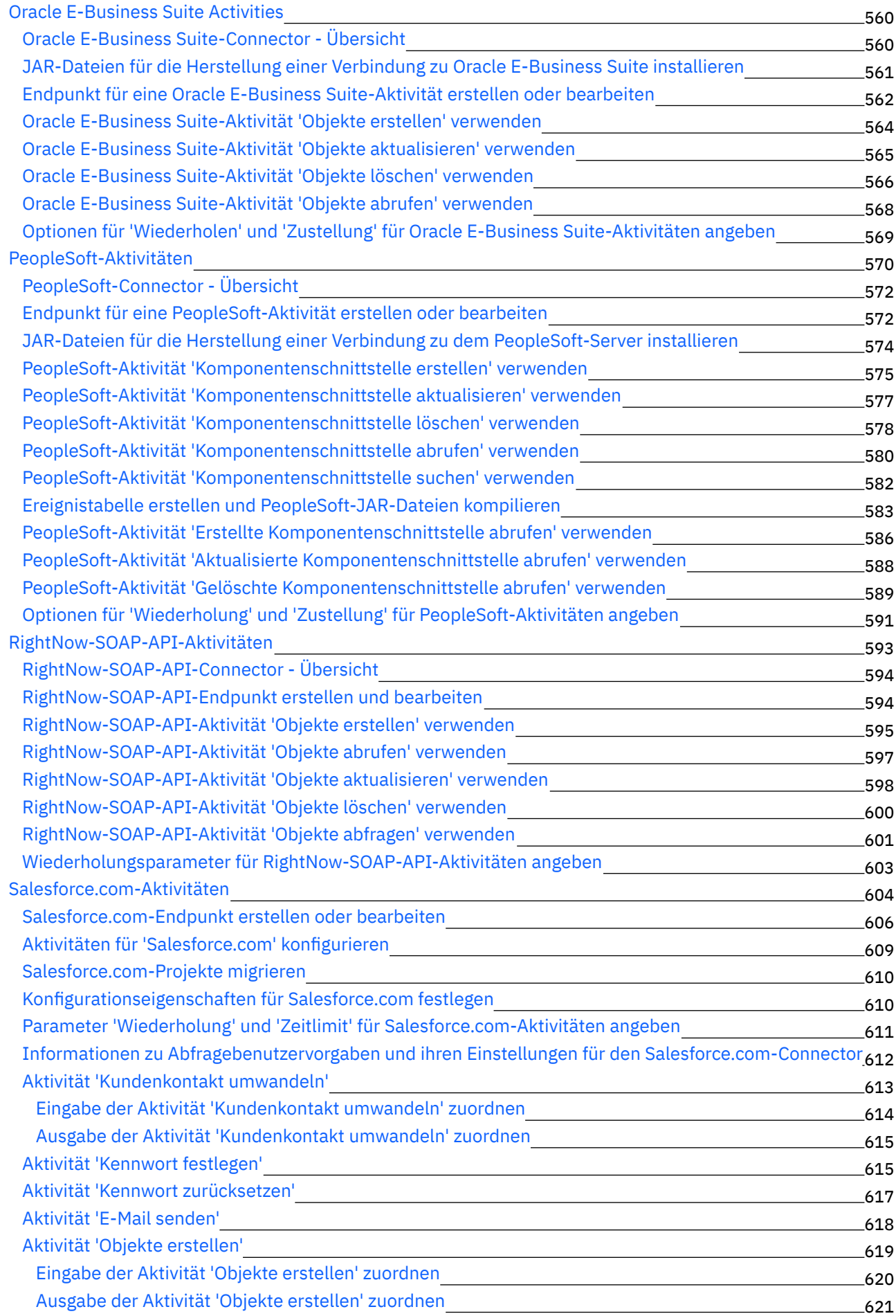

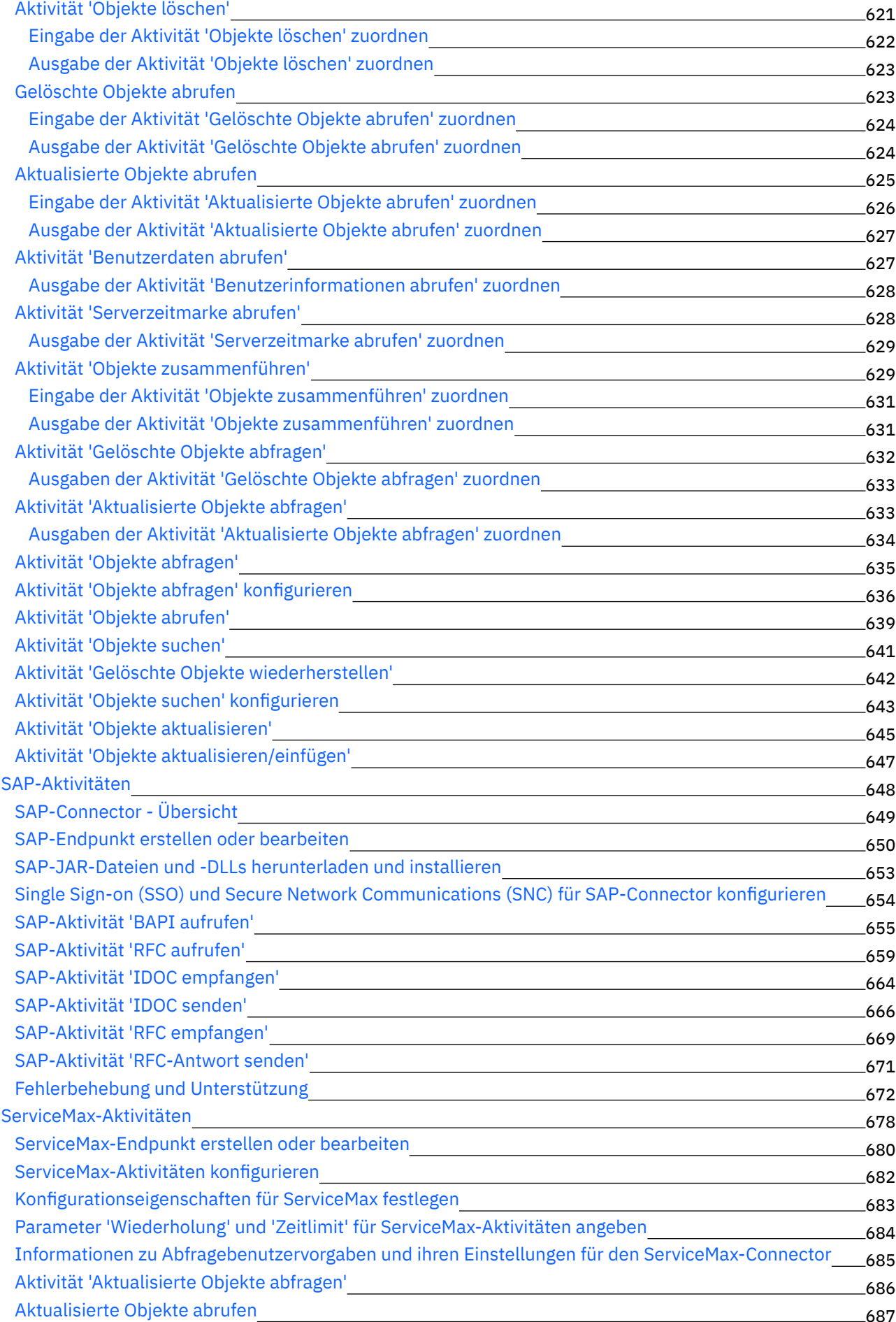

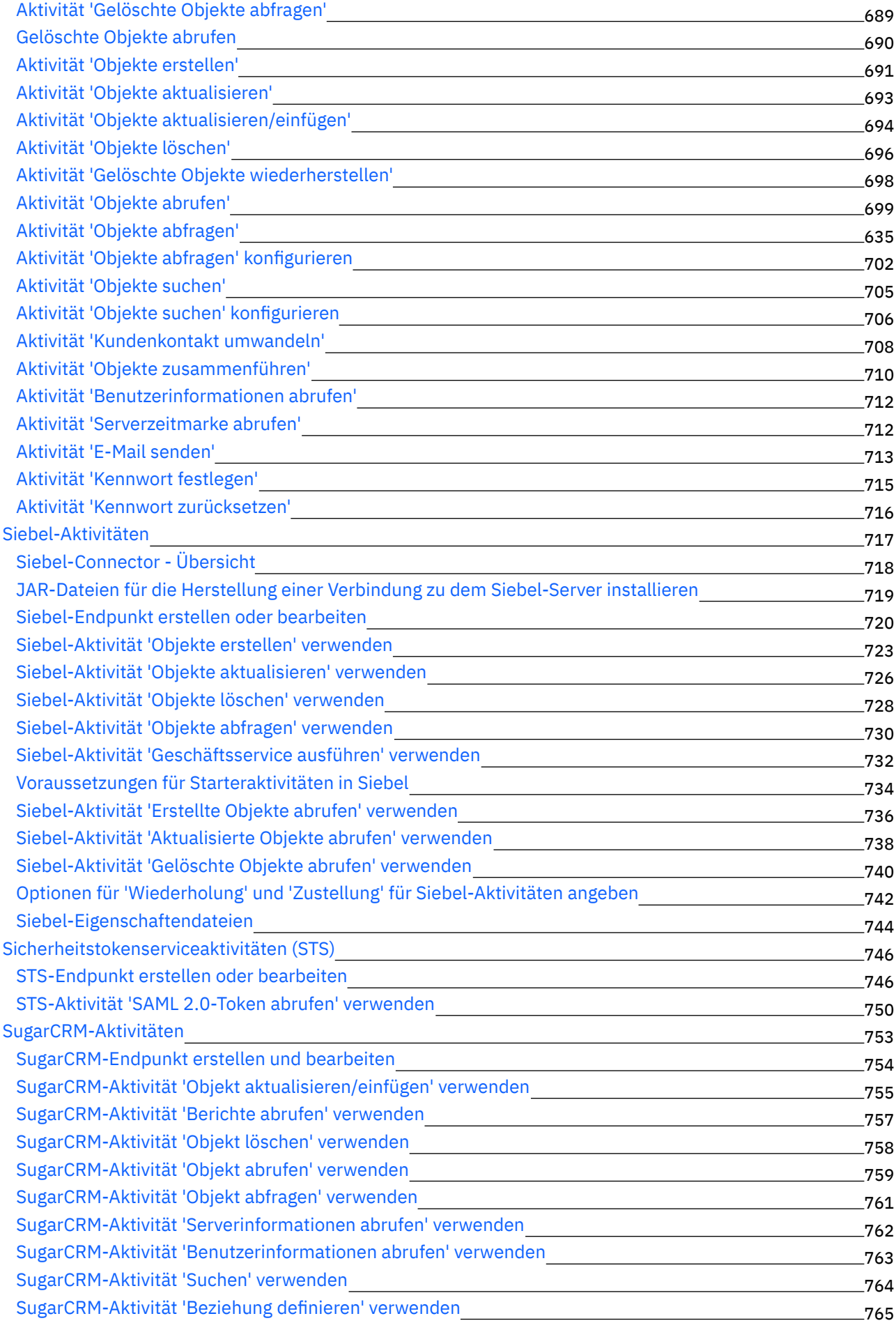

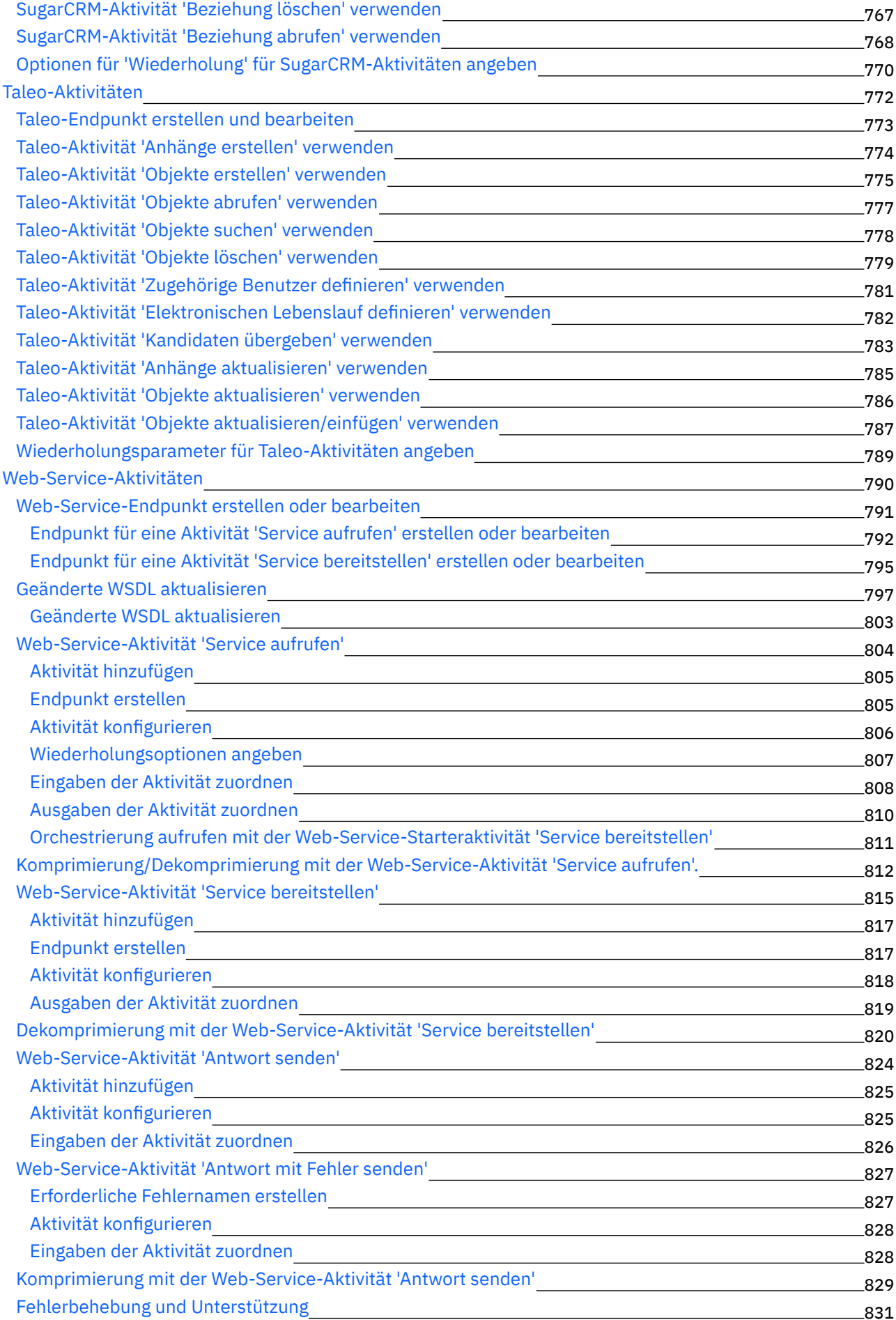

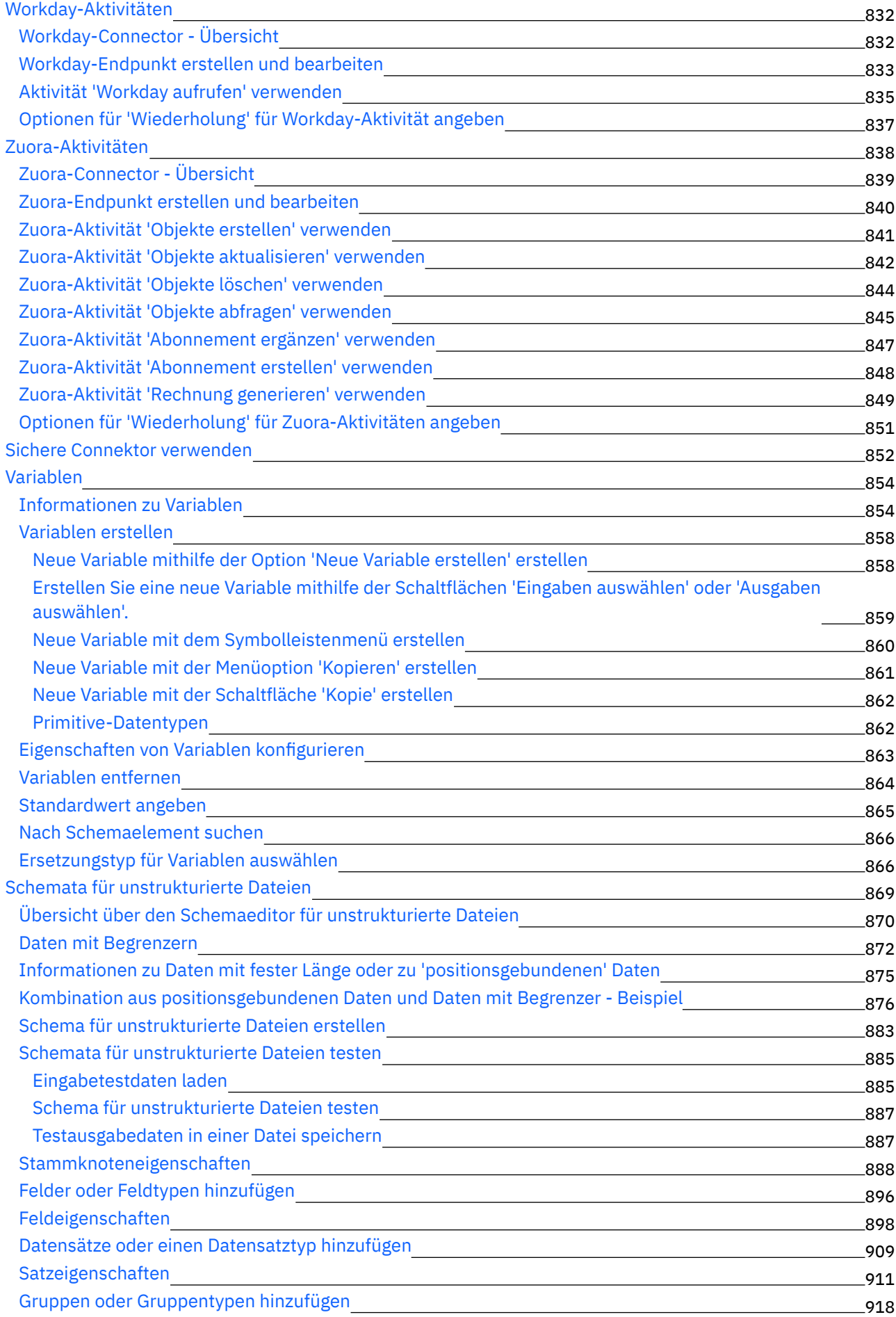

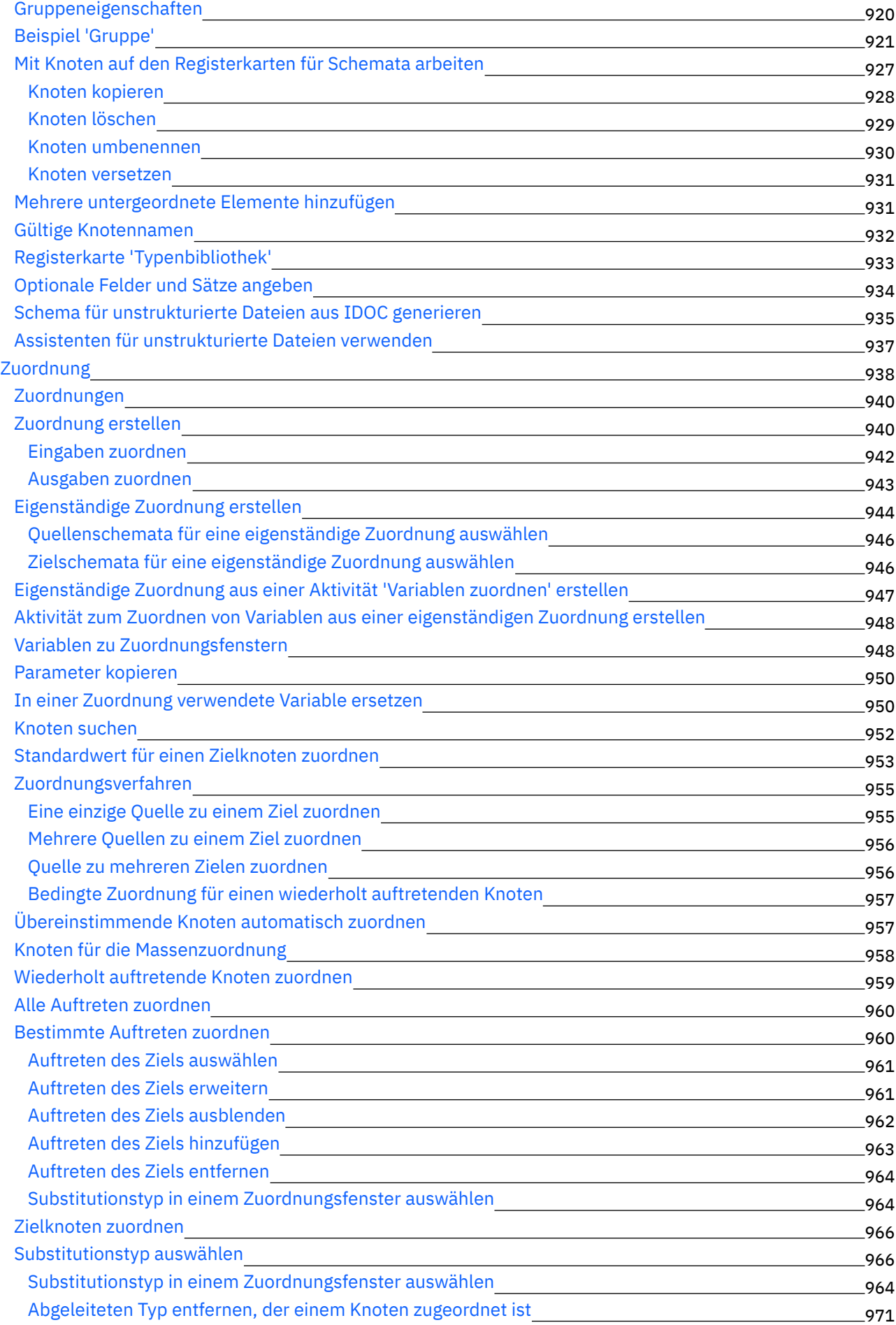

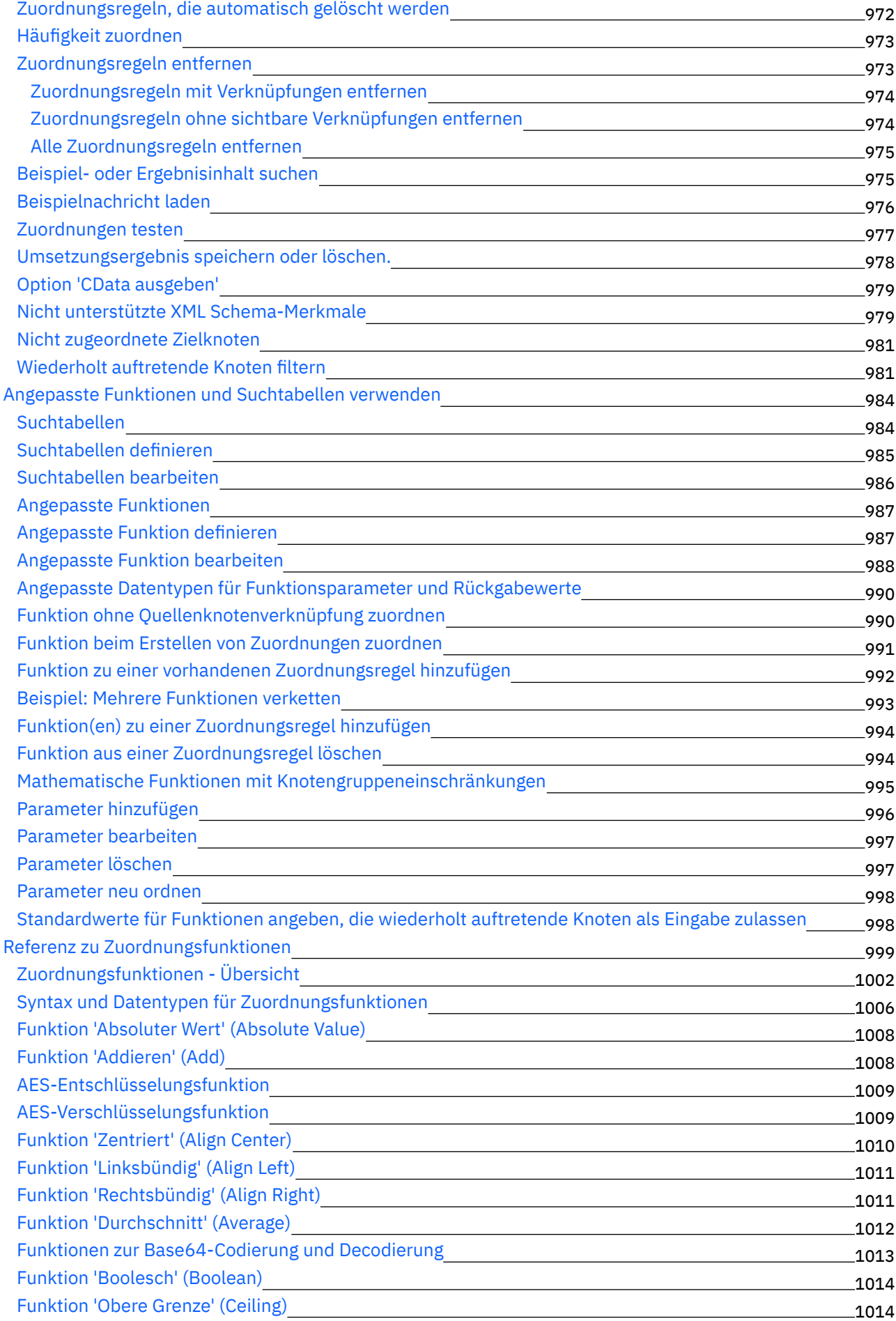

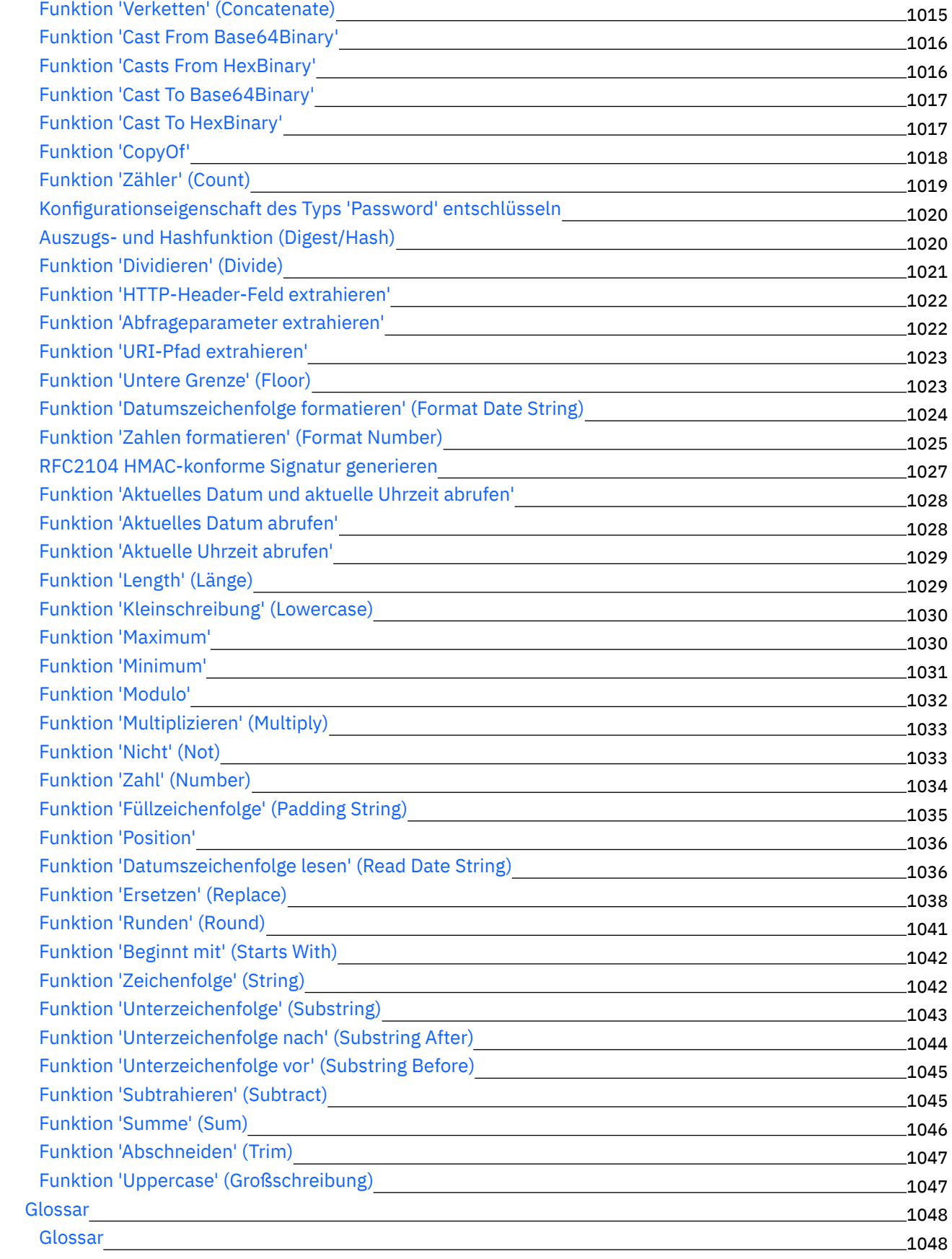

# **Cast Iron [Express](#page-1096-0)**

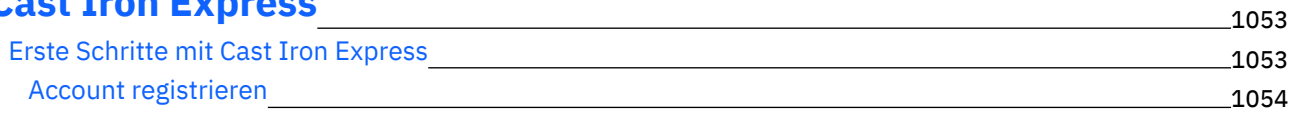

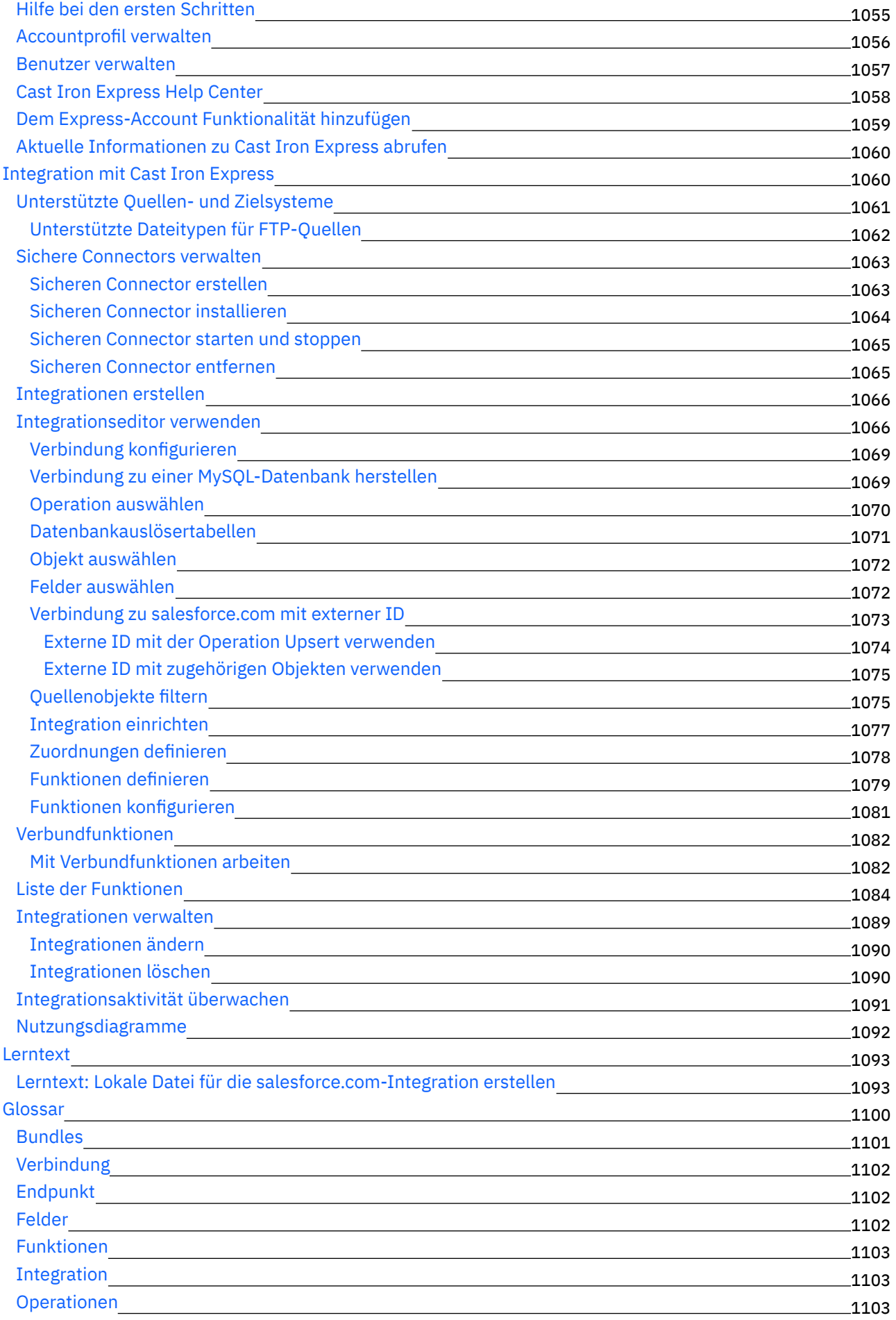

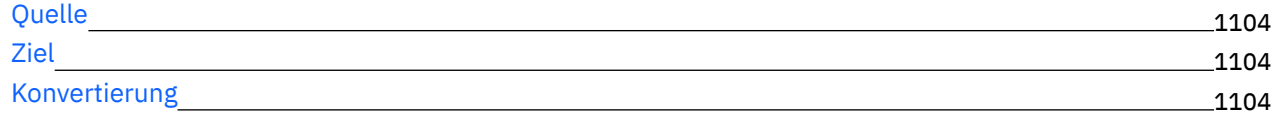

### **[Cast](#page-1148-0) Iron Live**

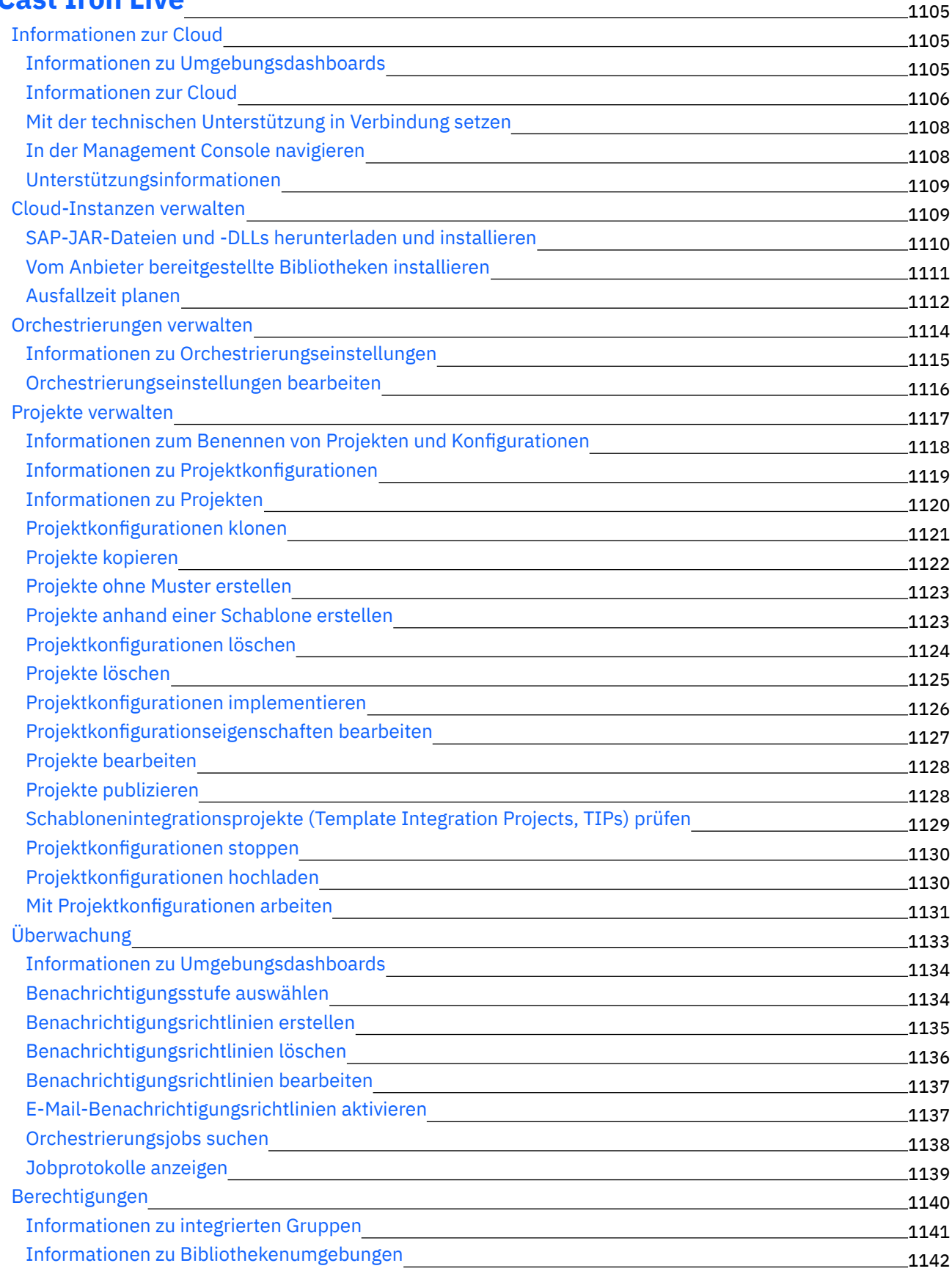

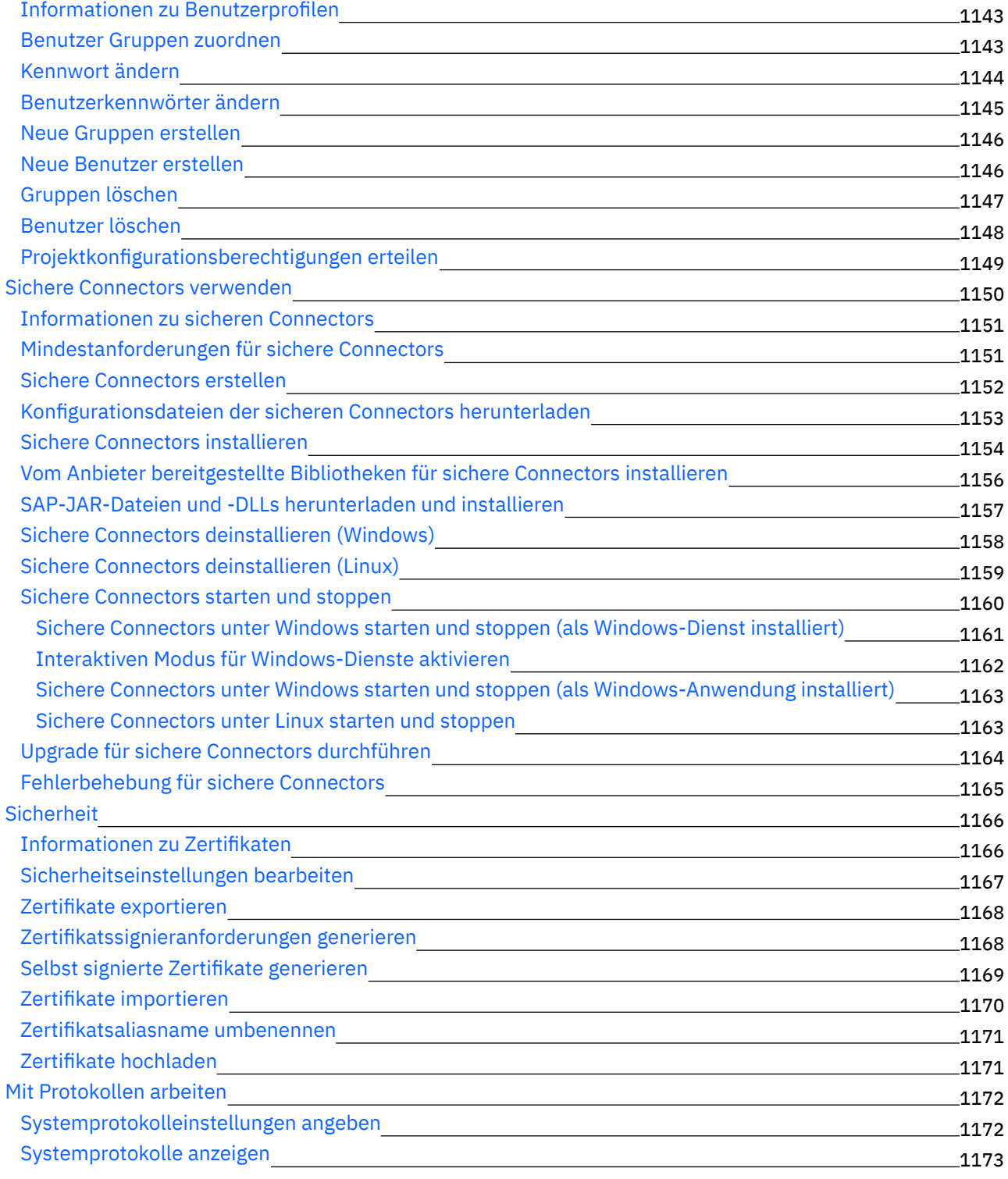

# **Cast Iron Web [Management](#page-1217-0) Console**

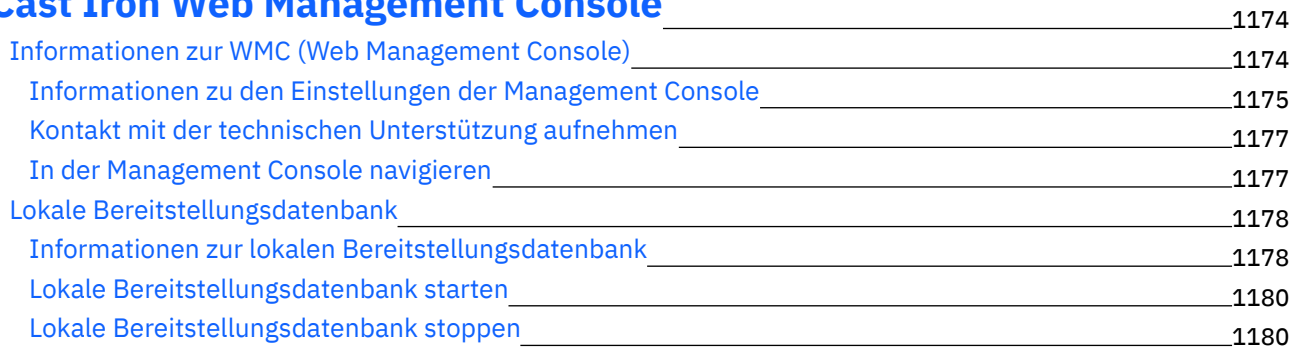

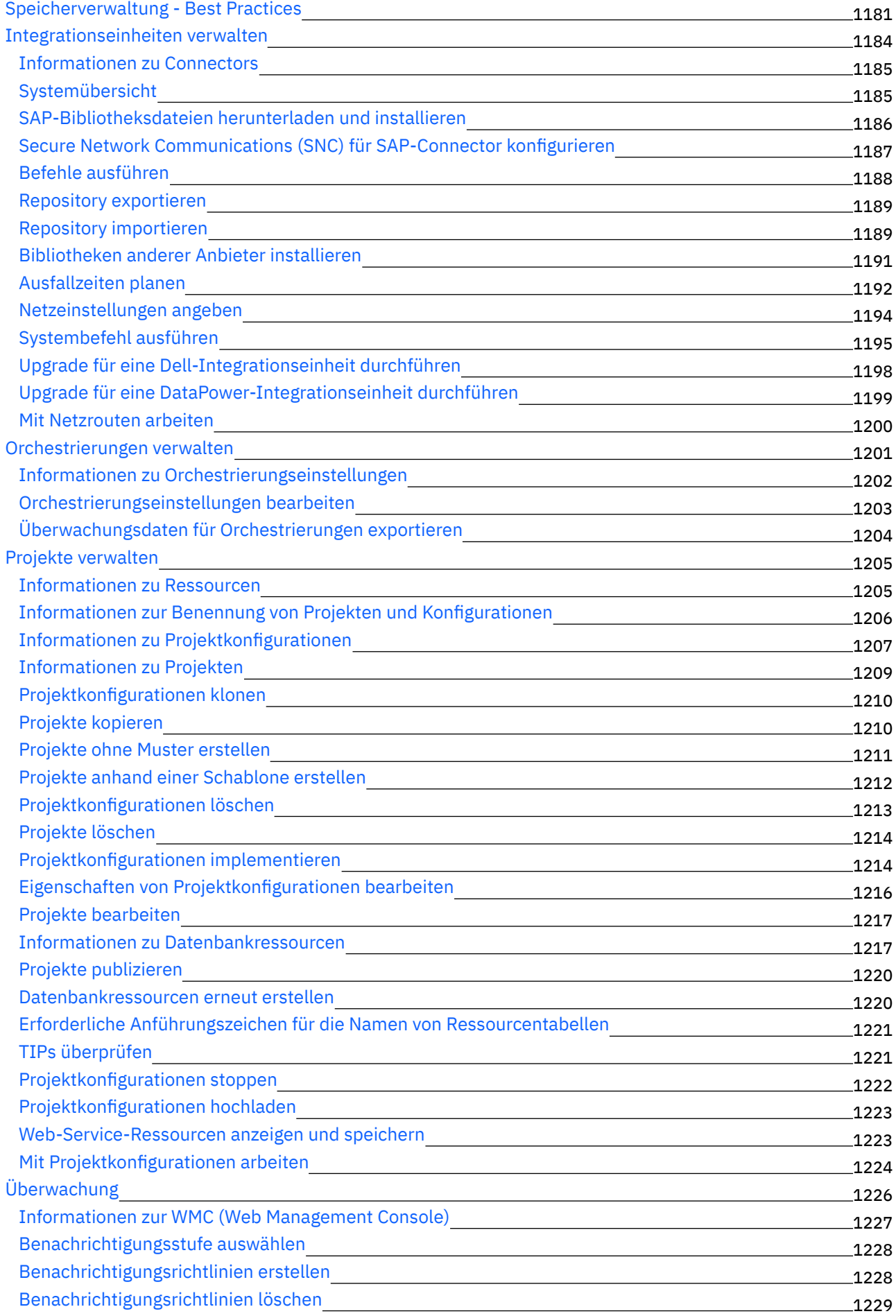

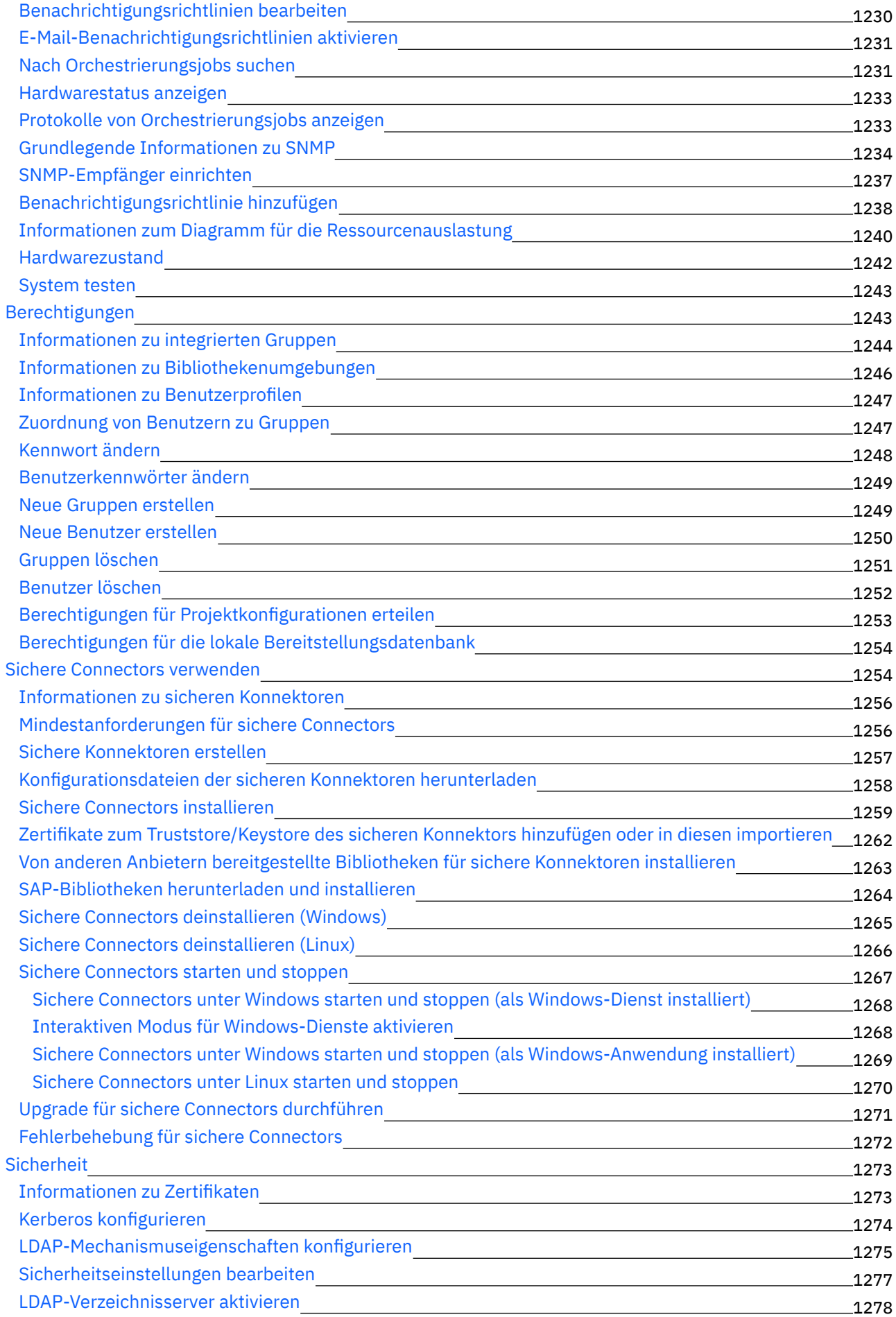

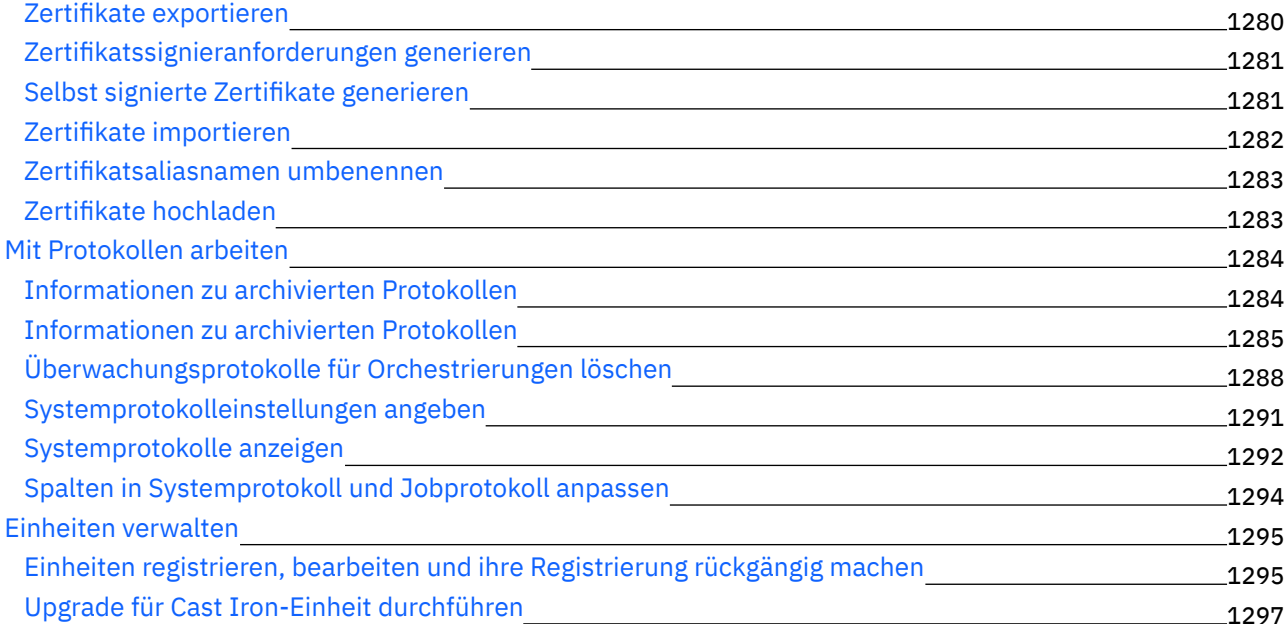

### **Cast Iron - Referenz zur [Befehlszeilenschnittstelle](#page-1341-0)** 1298

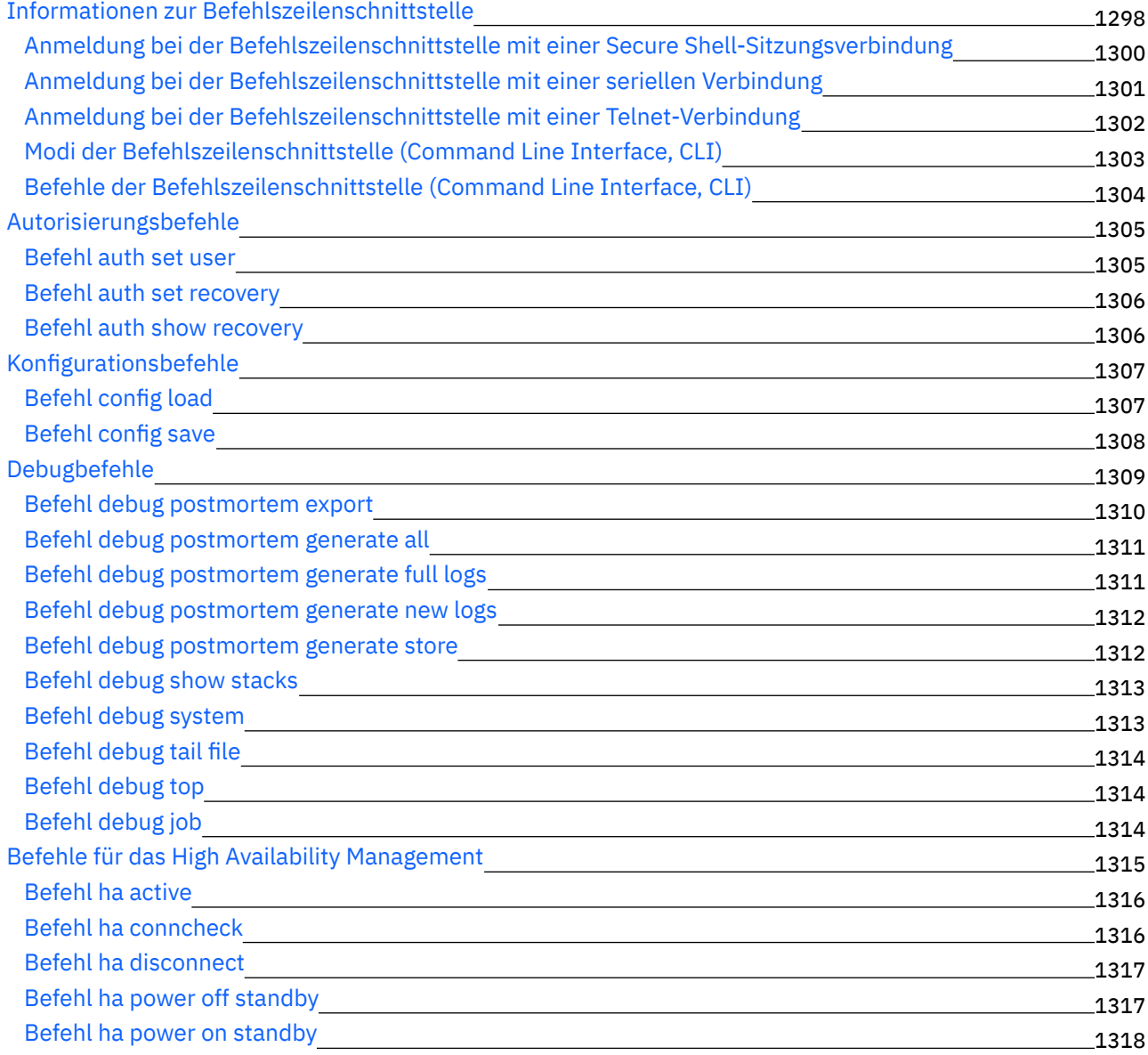

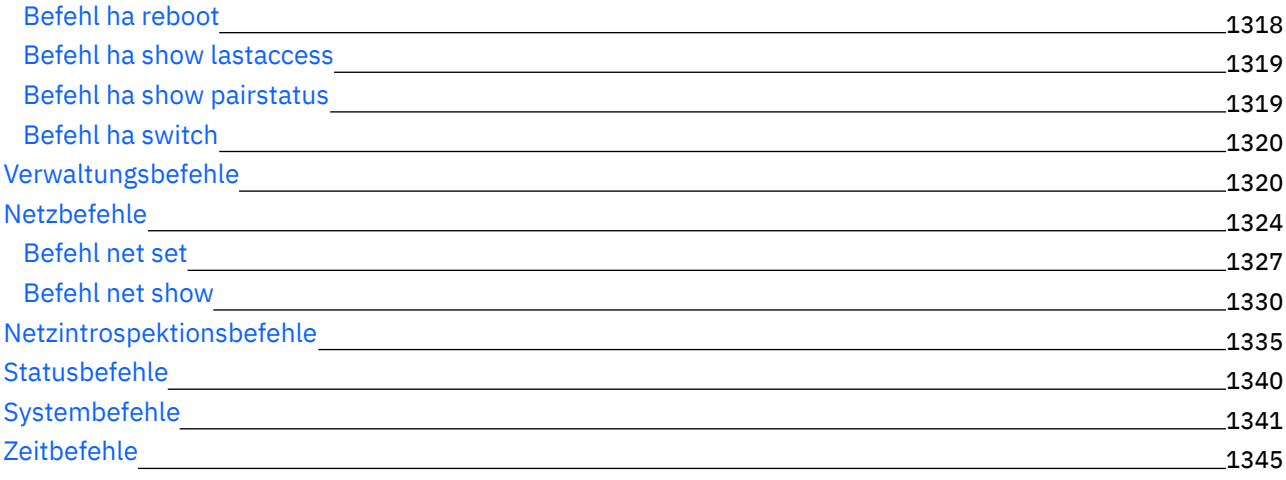

#### **Cast [Iron-HA-Paare](#page-1389-0)**

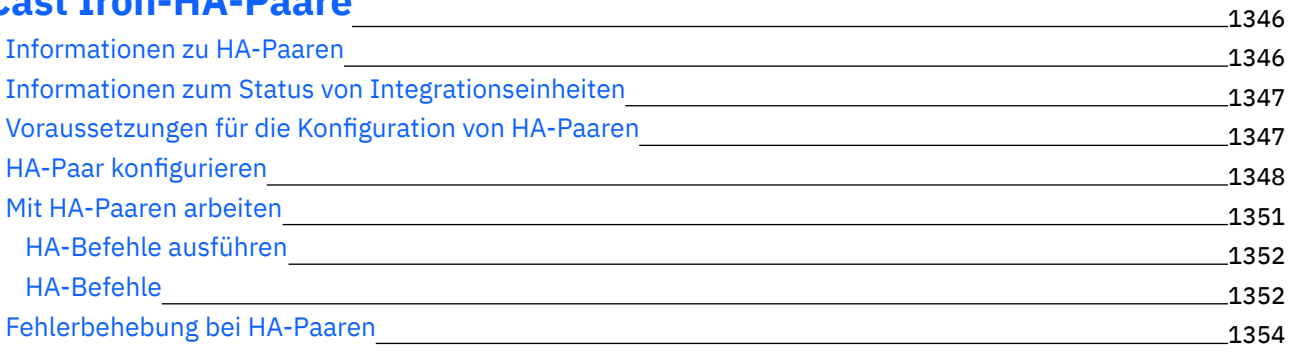

# **[WebSphere](#page-1398-0) Cast Iron Hypervisor Edition**

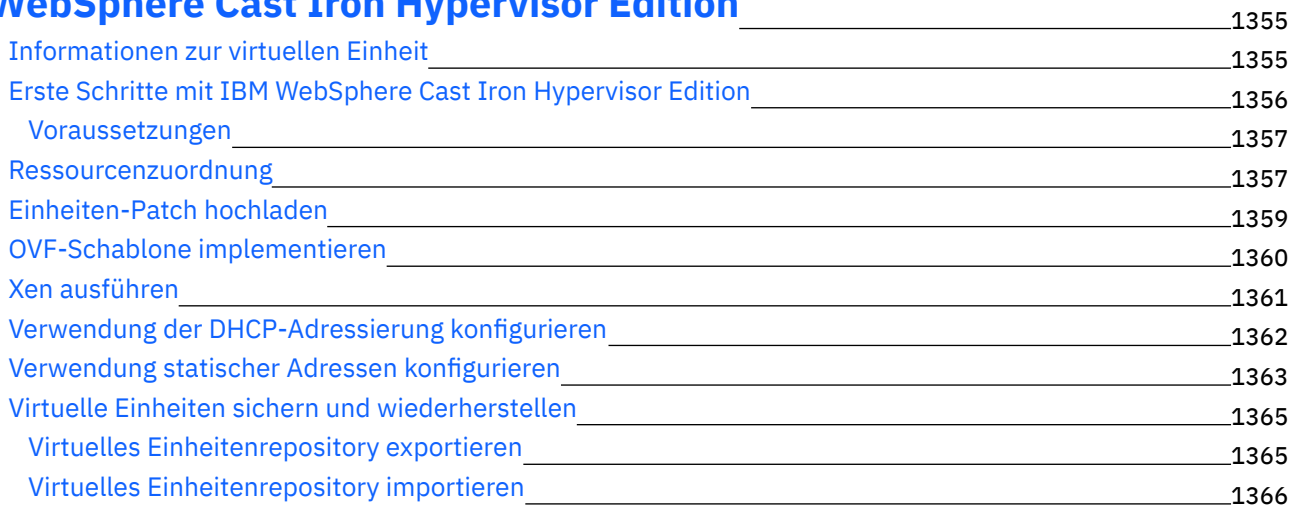

## **Cast Iron [Notifications](#page-1410-0) Reference**

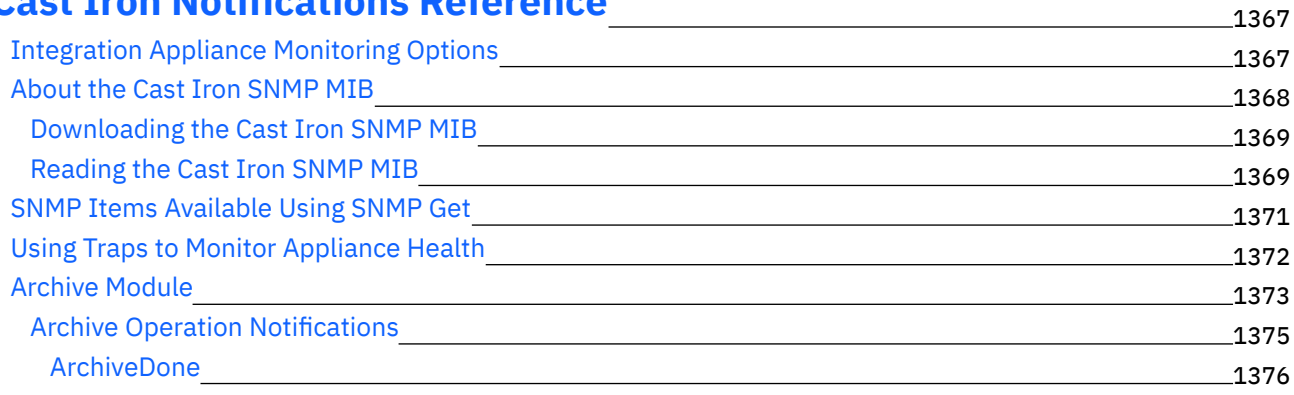

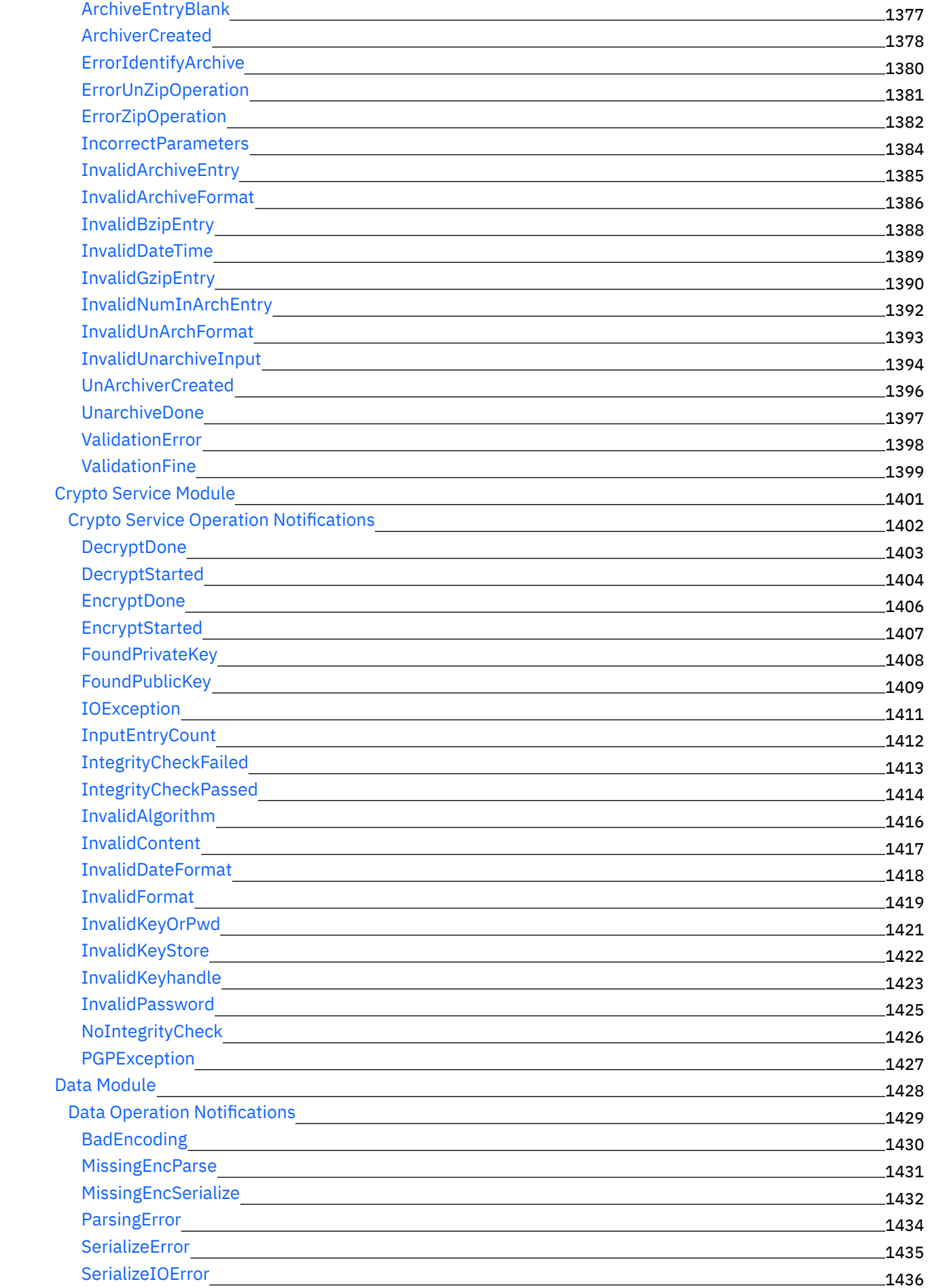

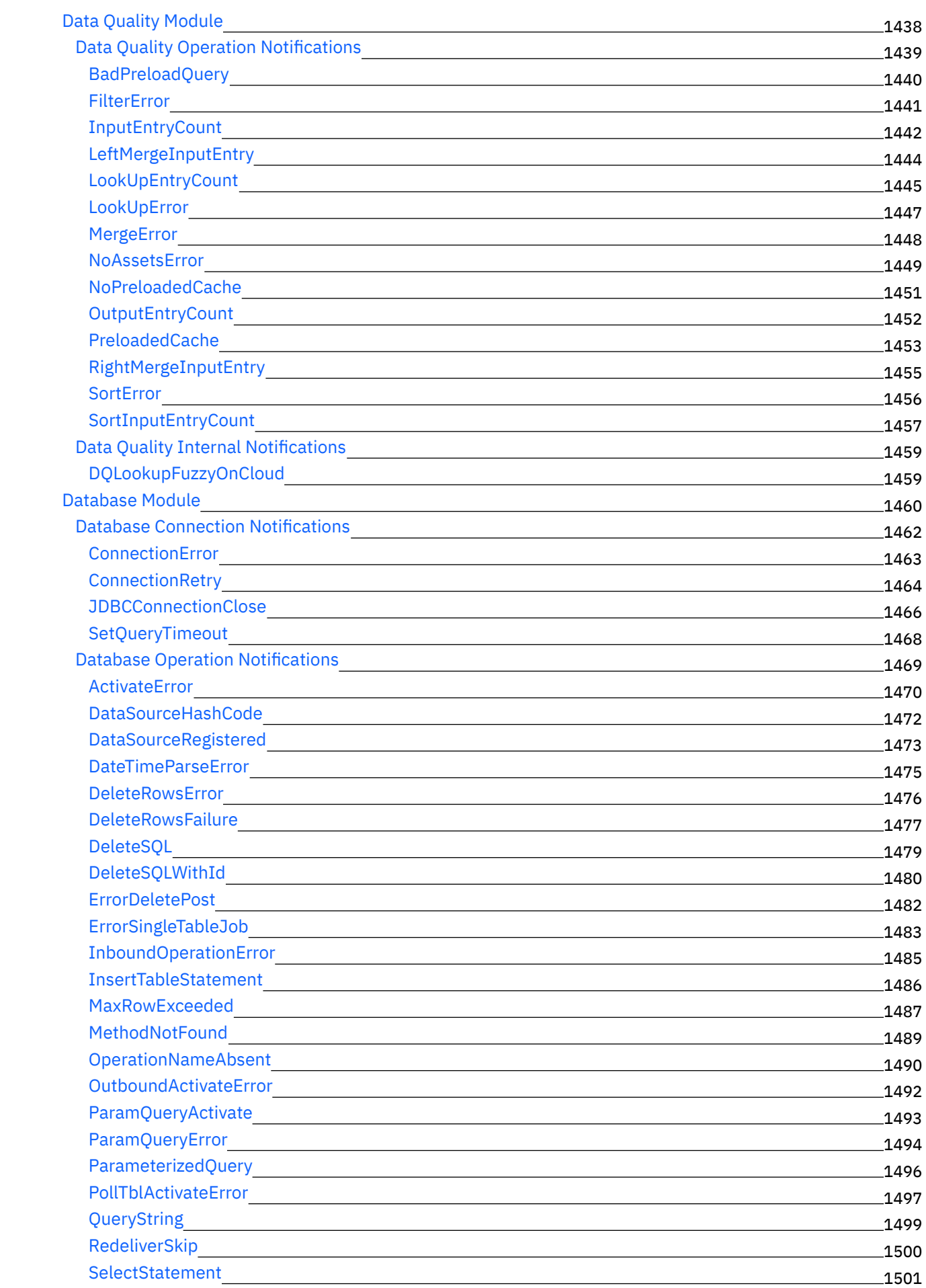

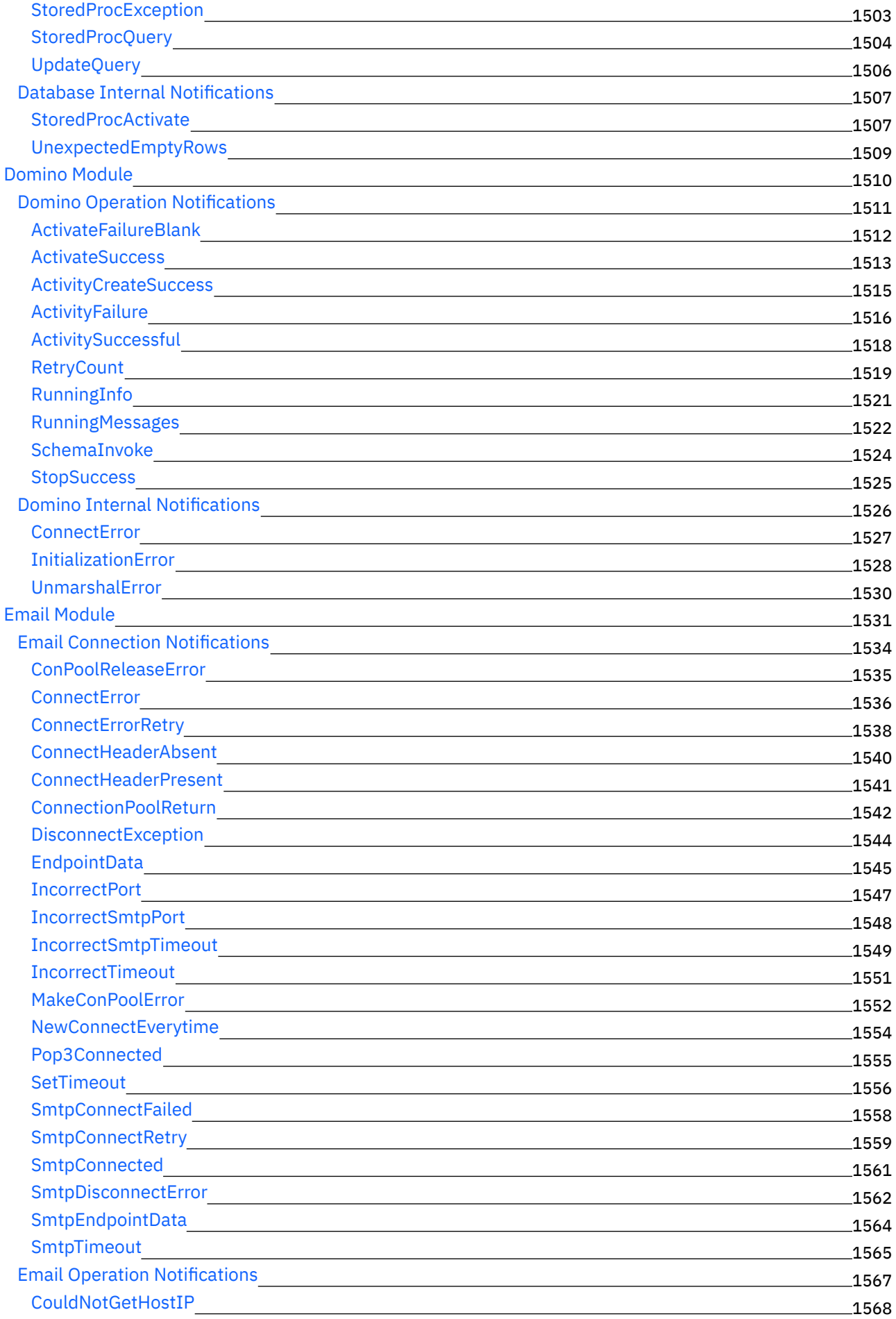

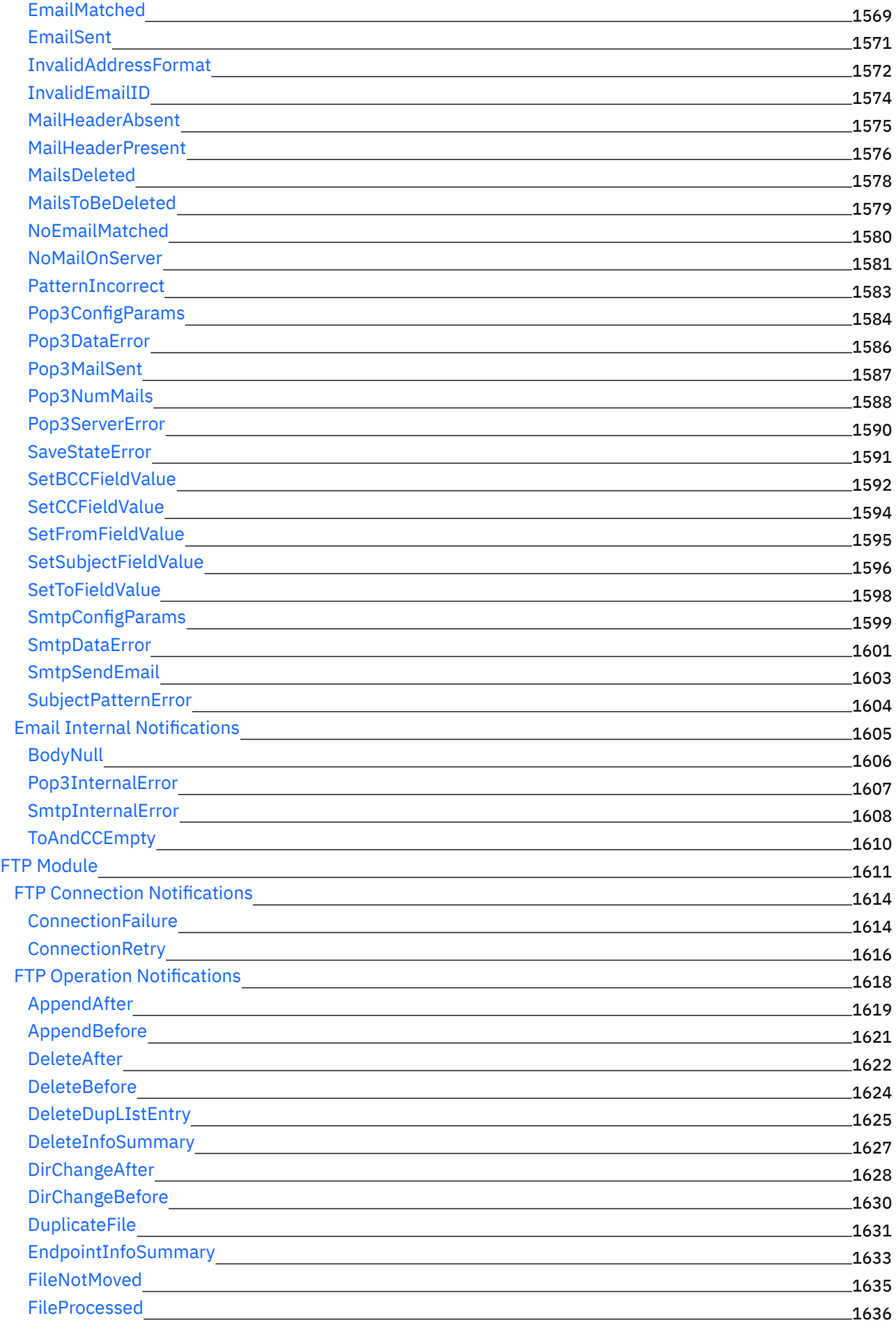

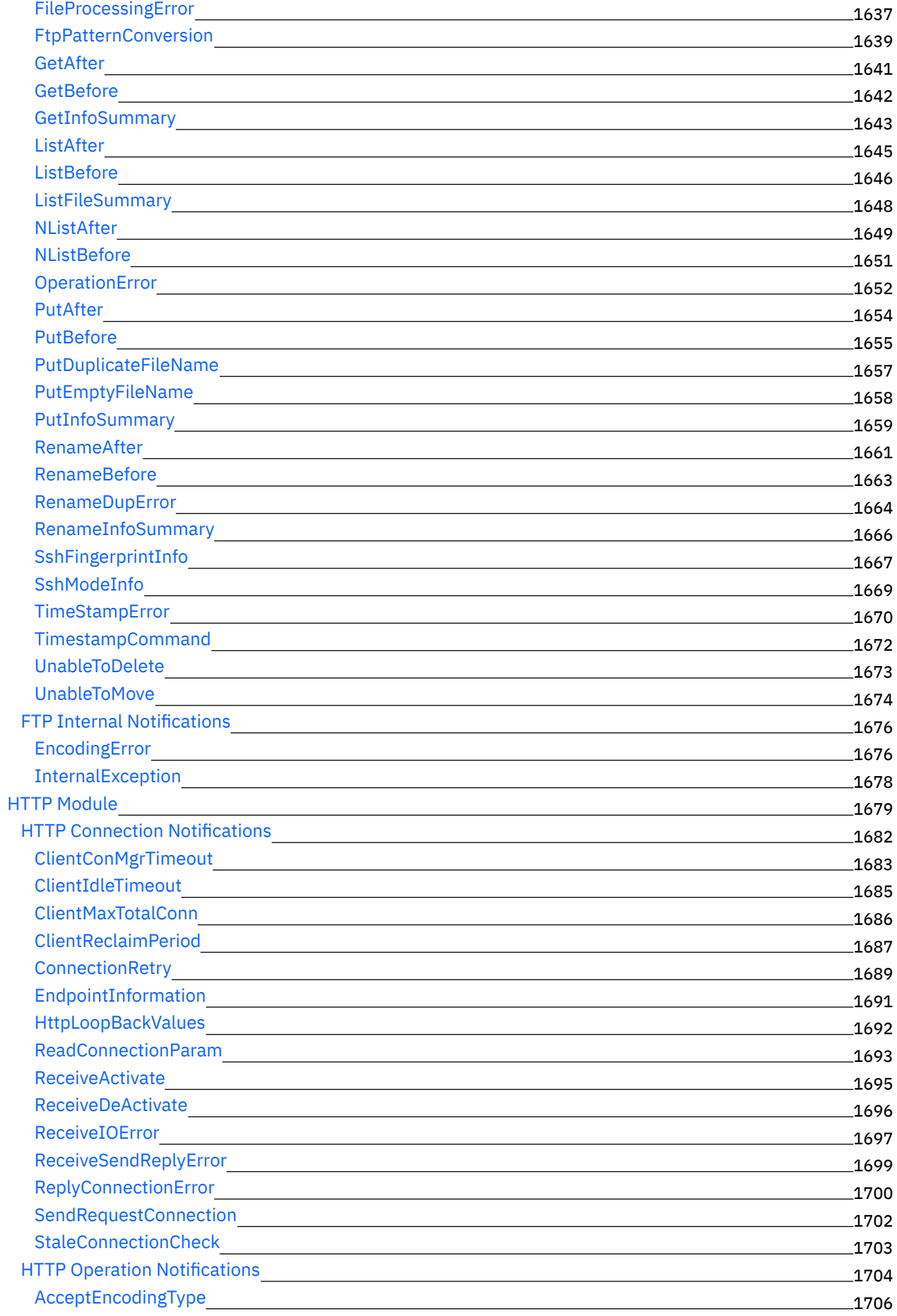

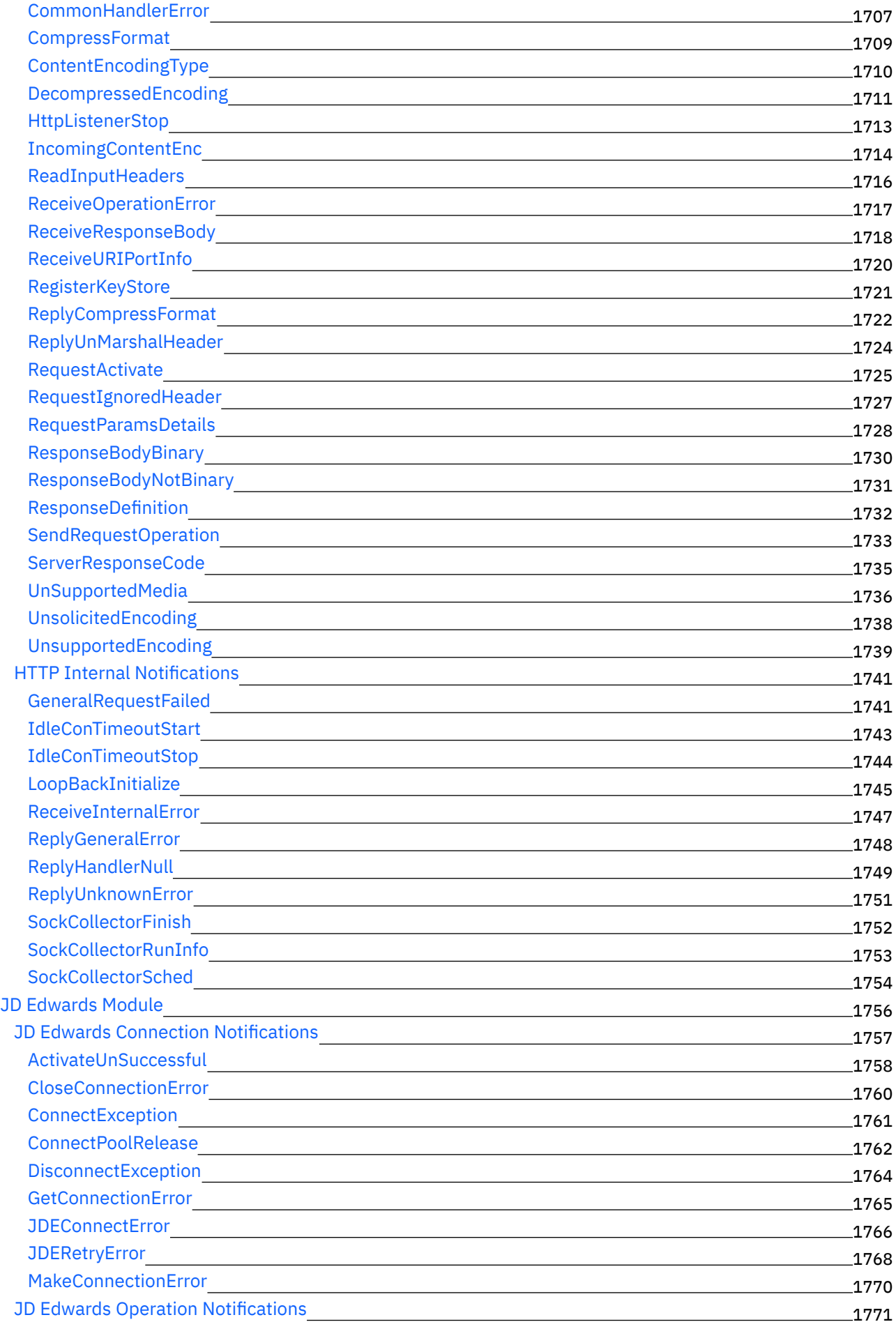

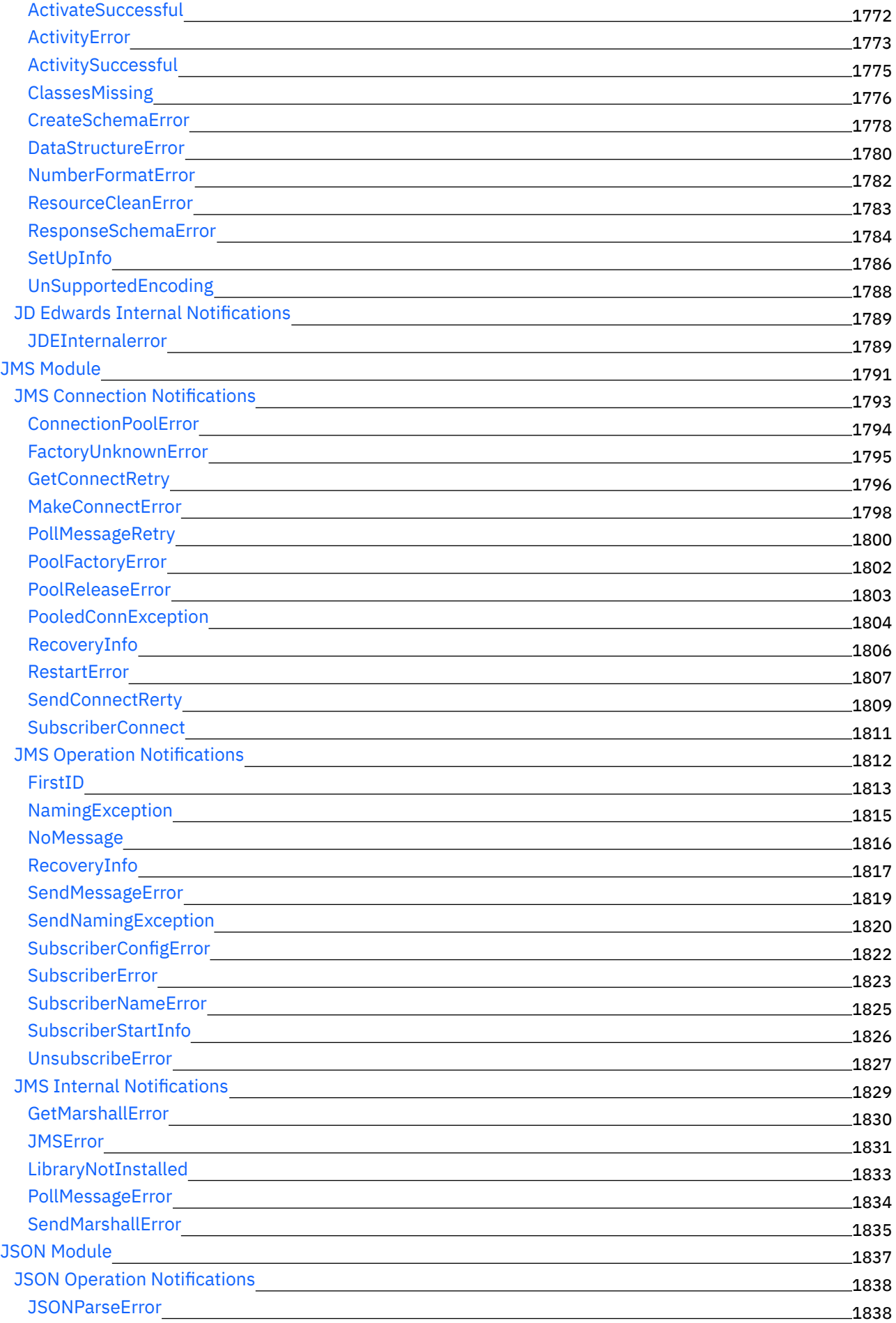

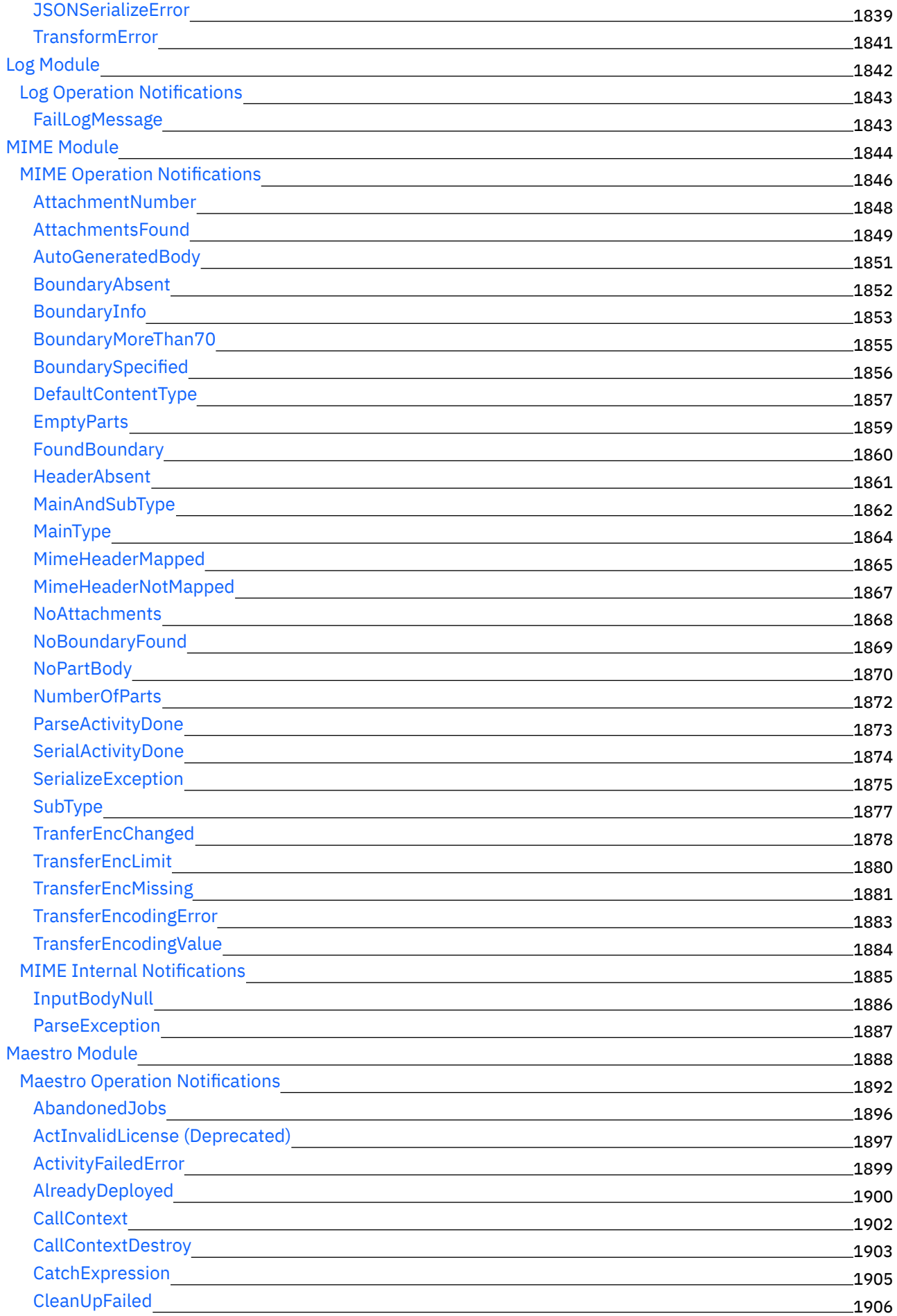

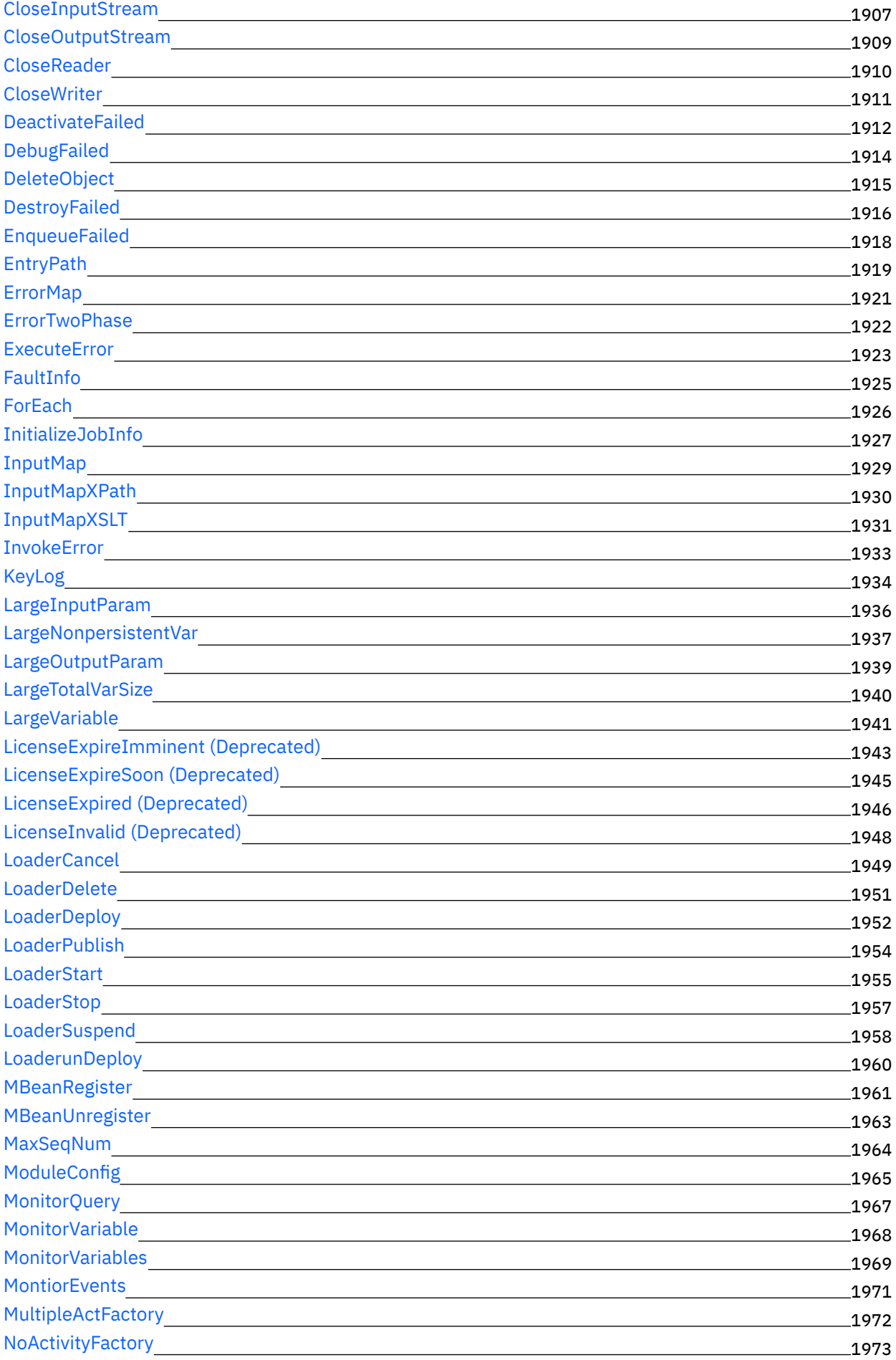

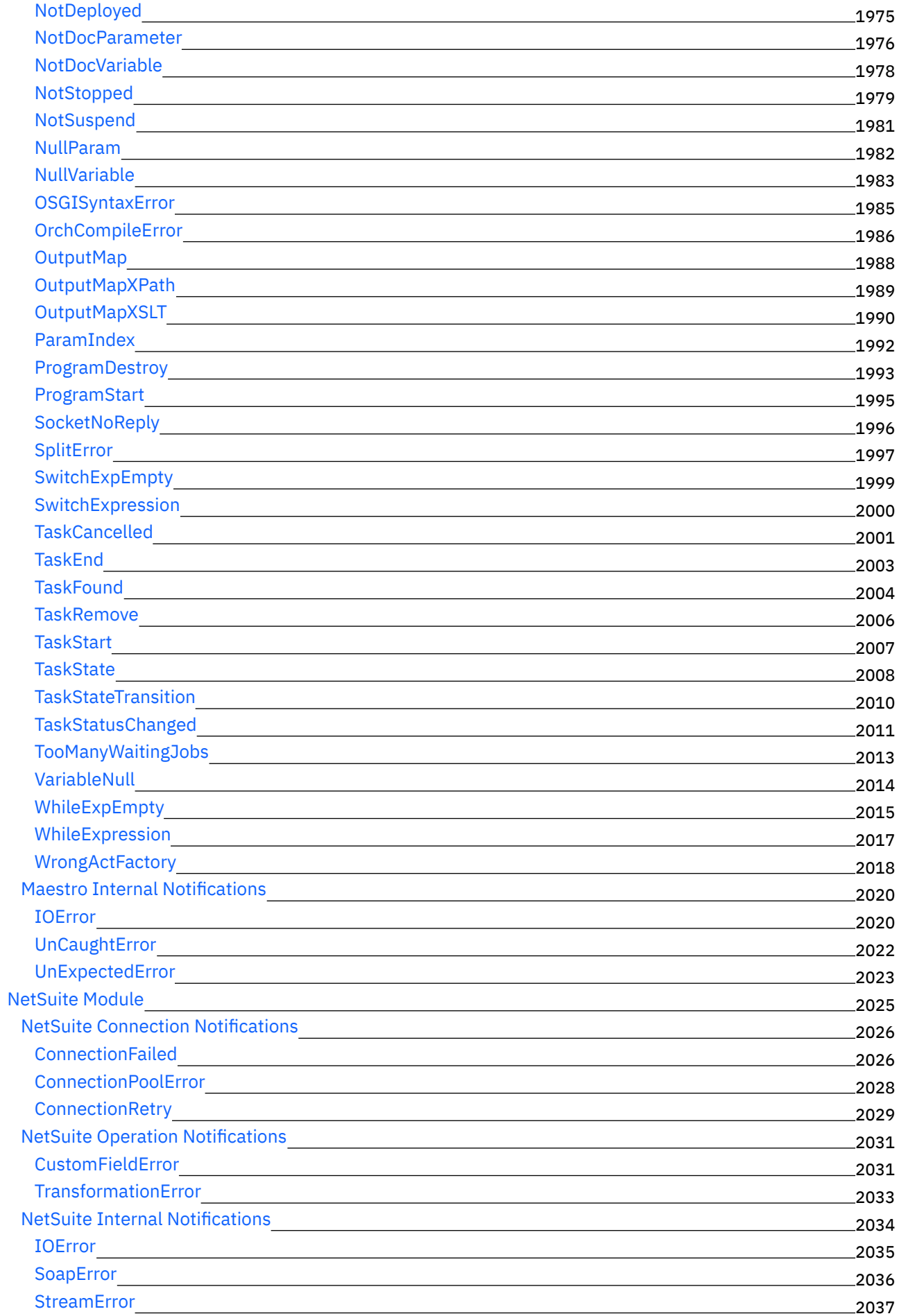

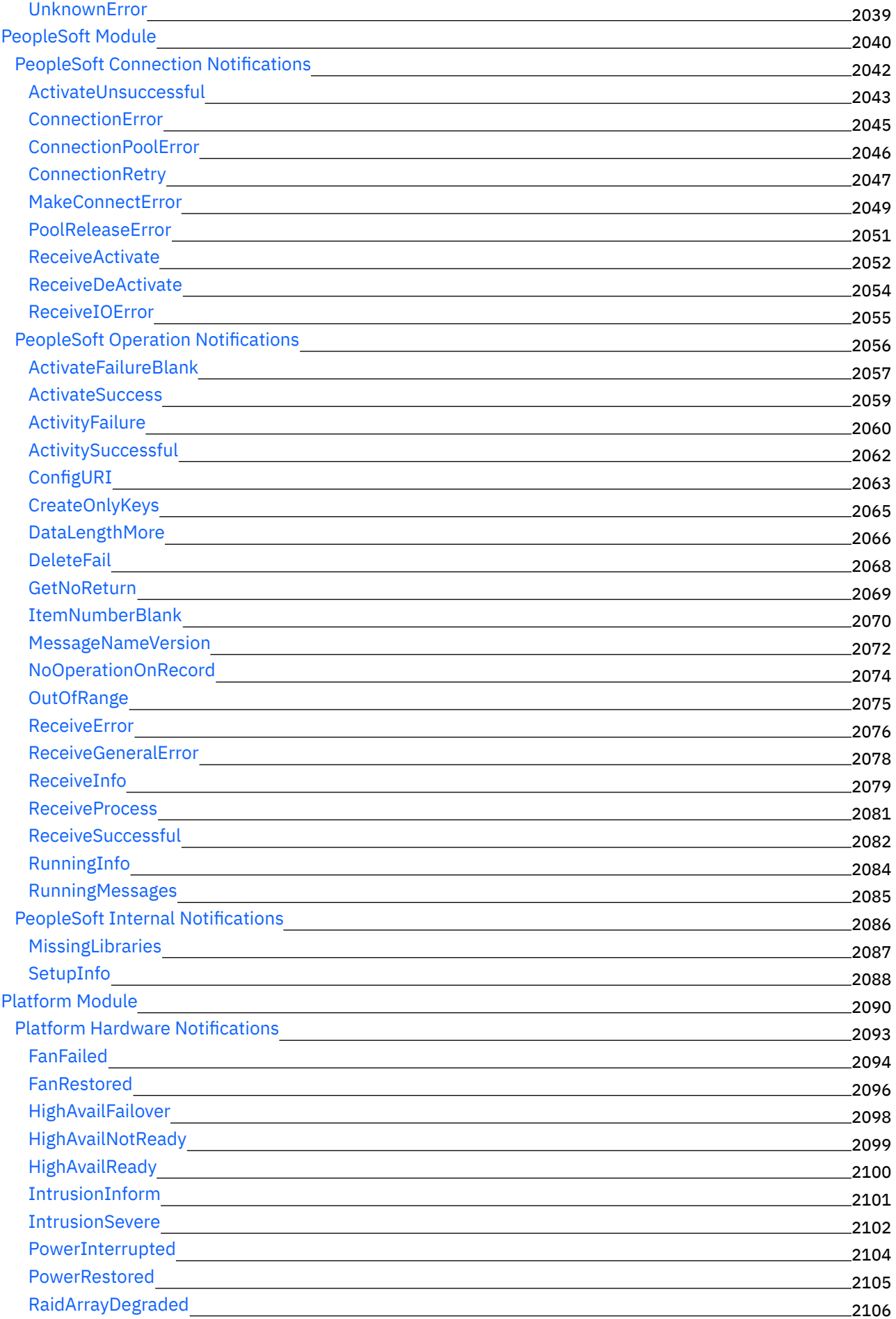

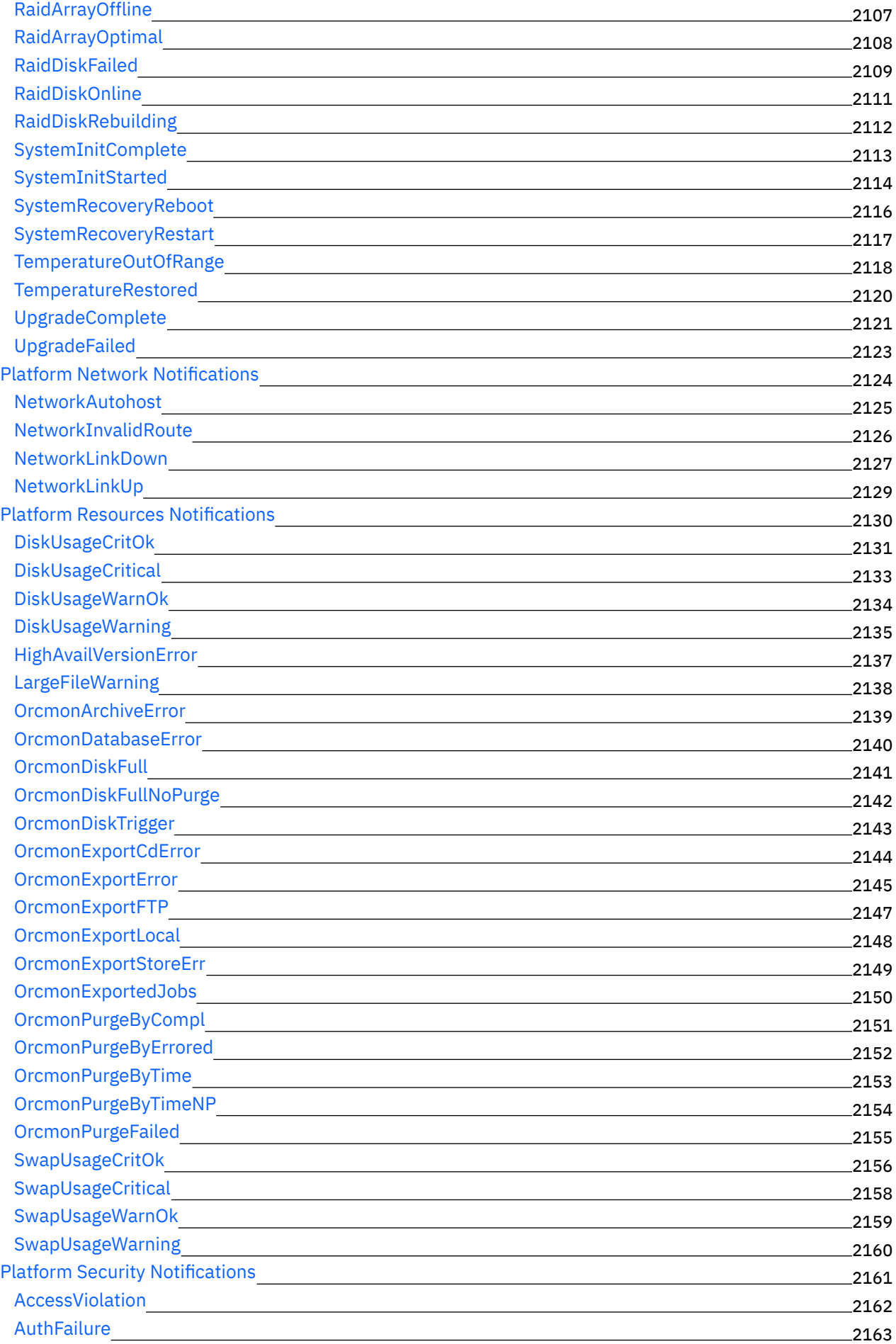
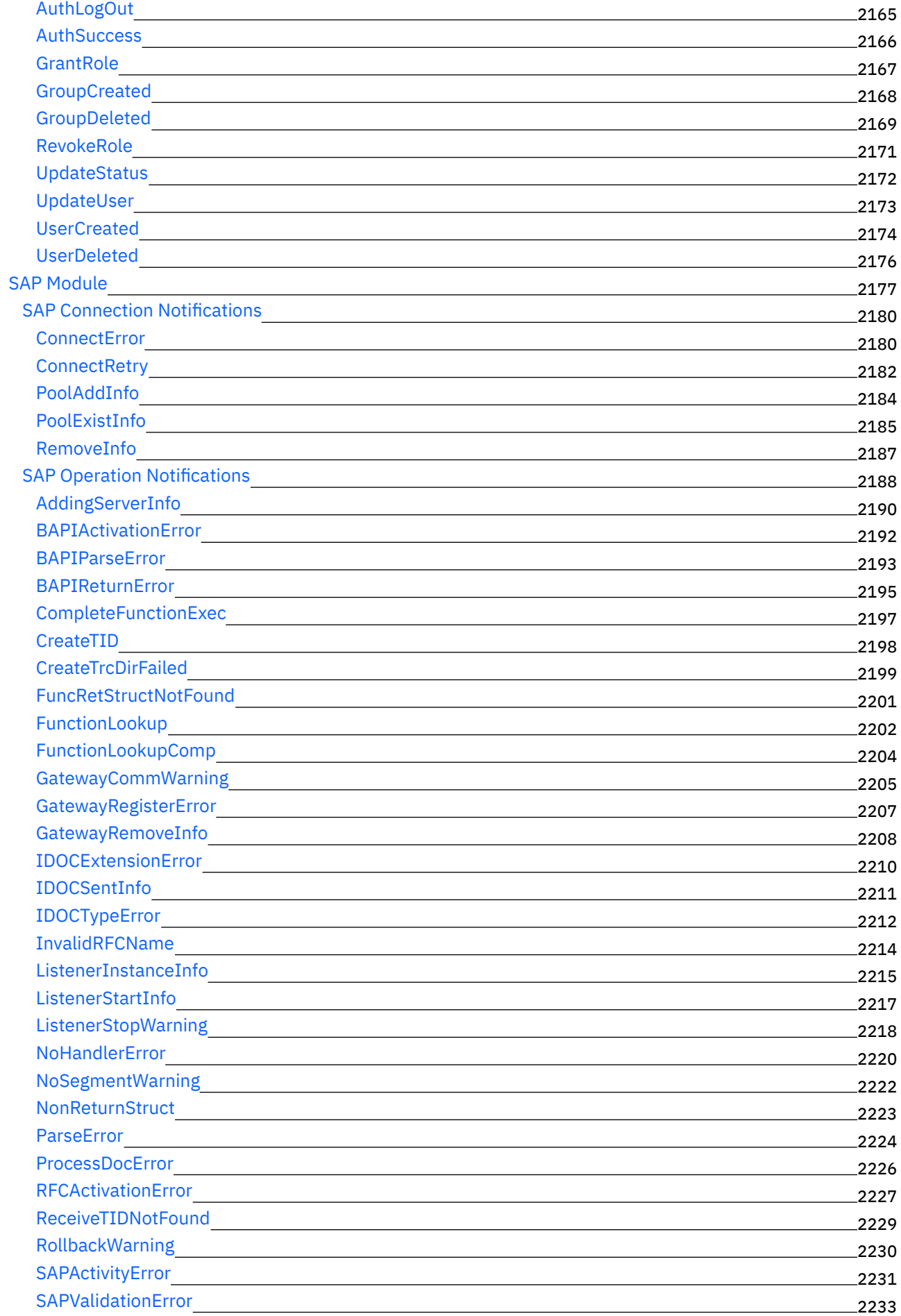

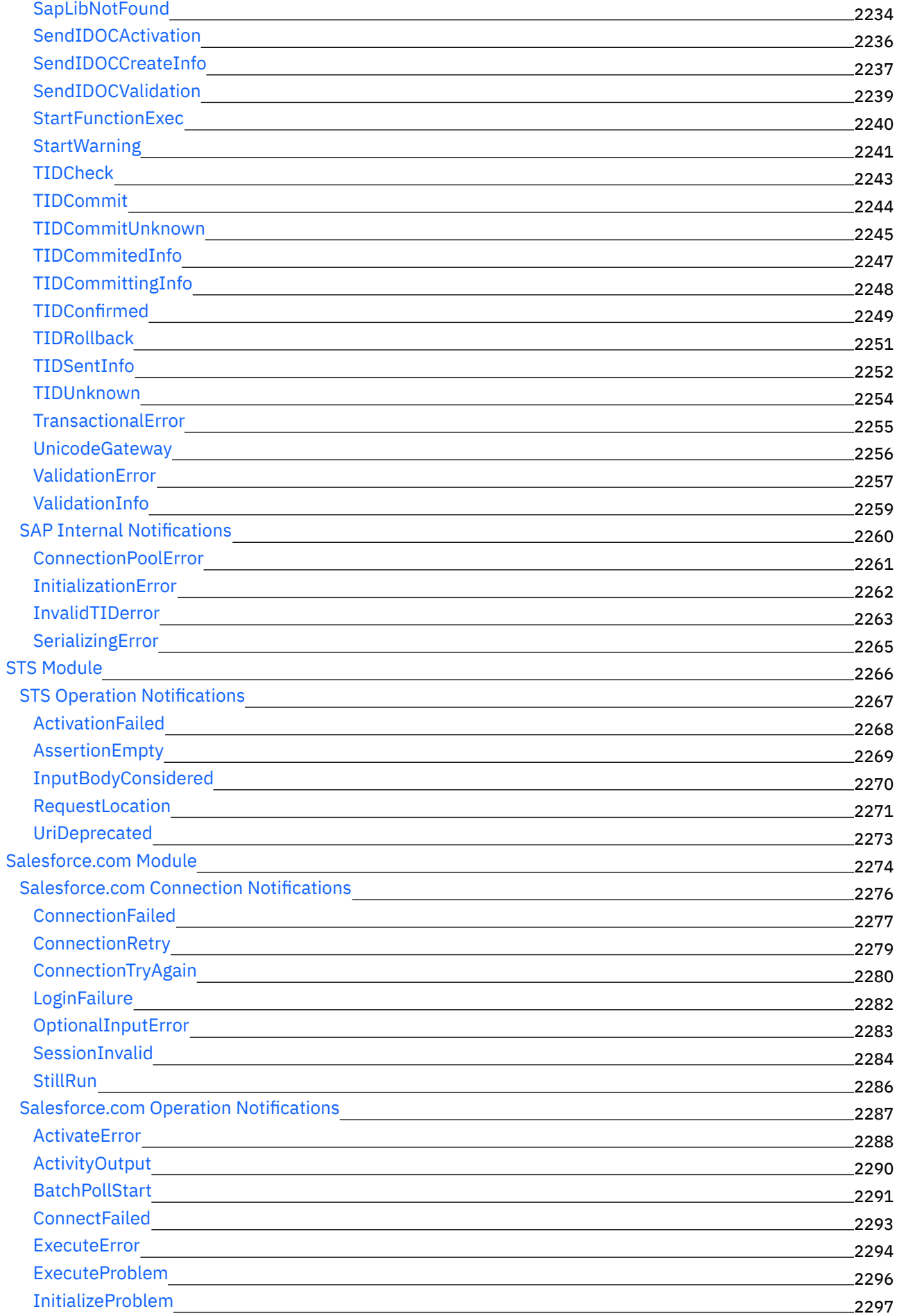

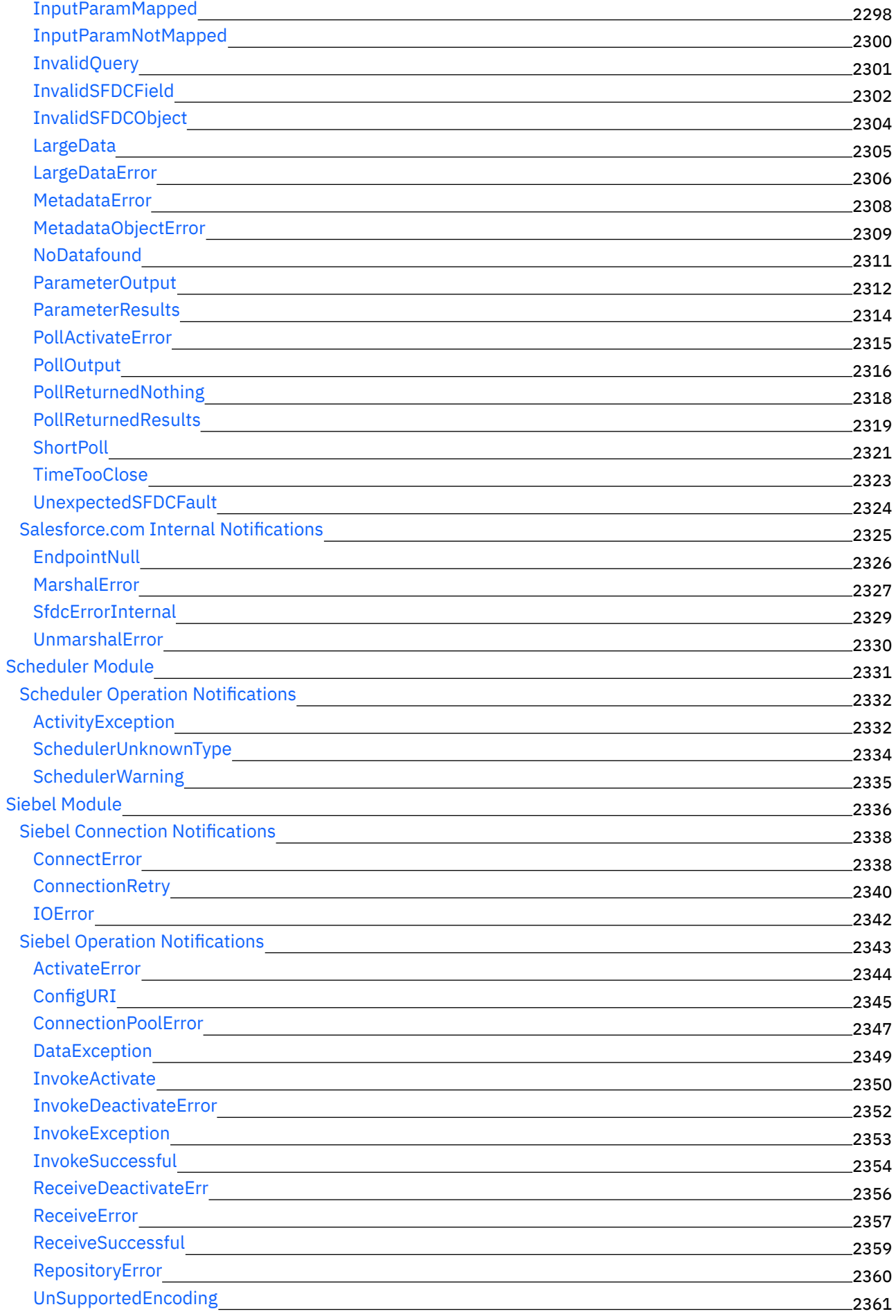

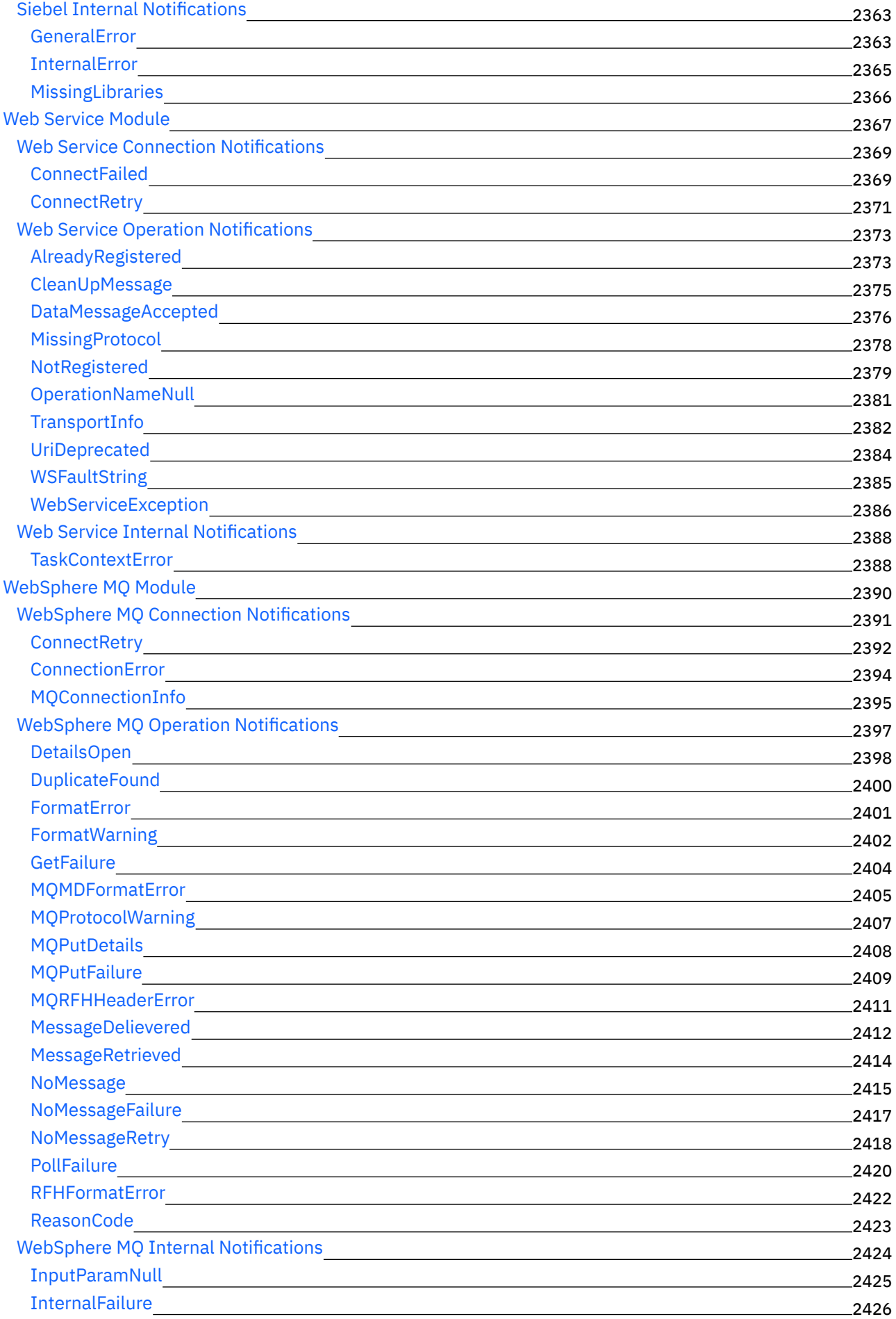

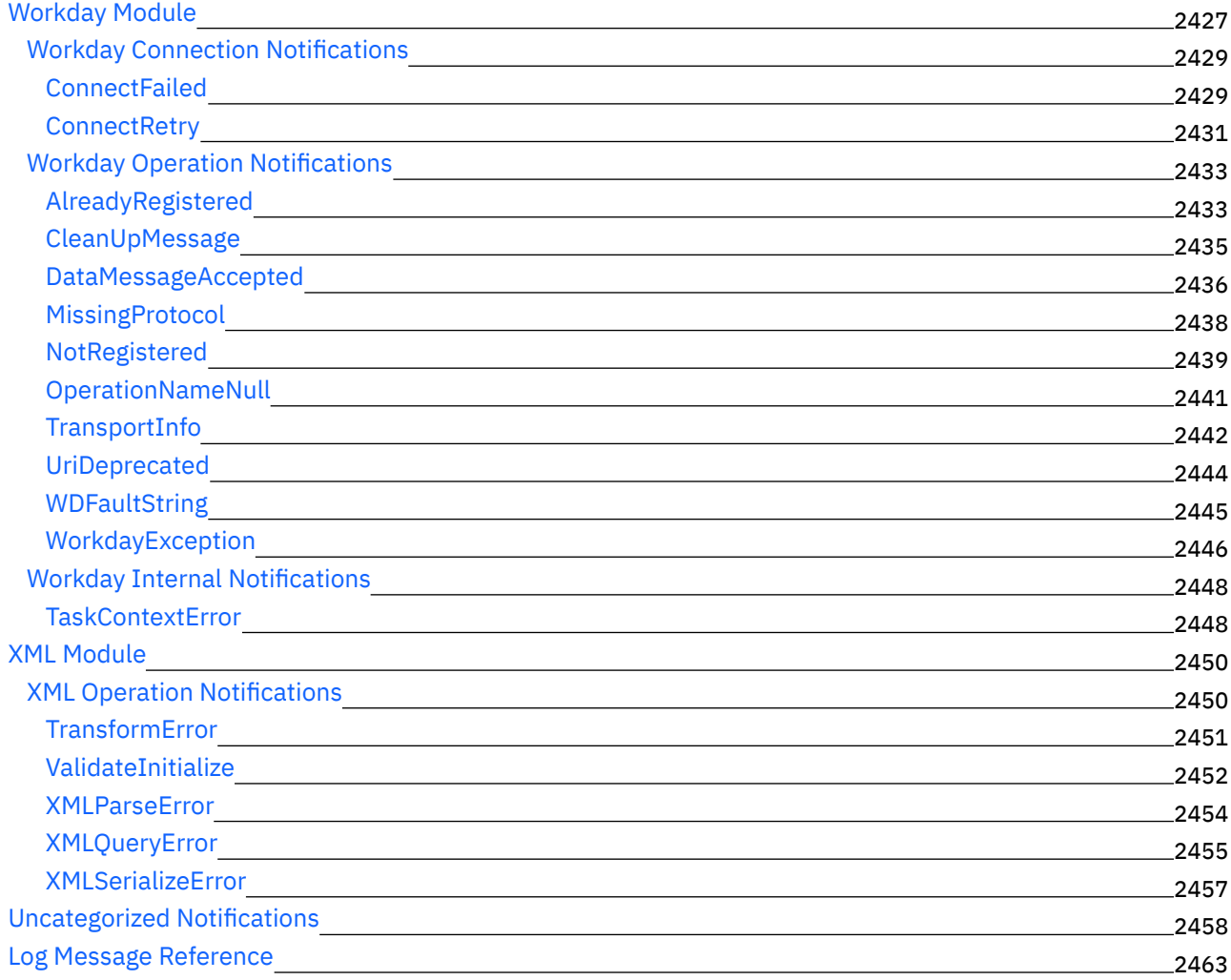

# **Cast Iron [Management](#page-2602-0) API - Handbuch**

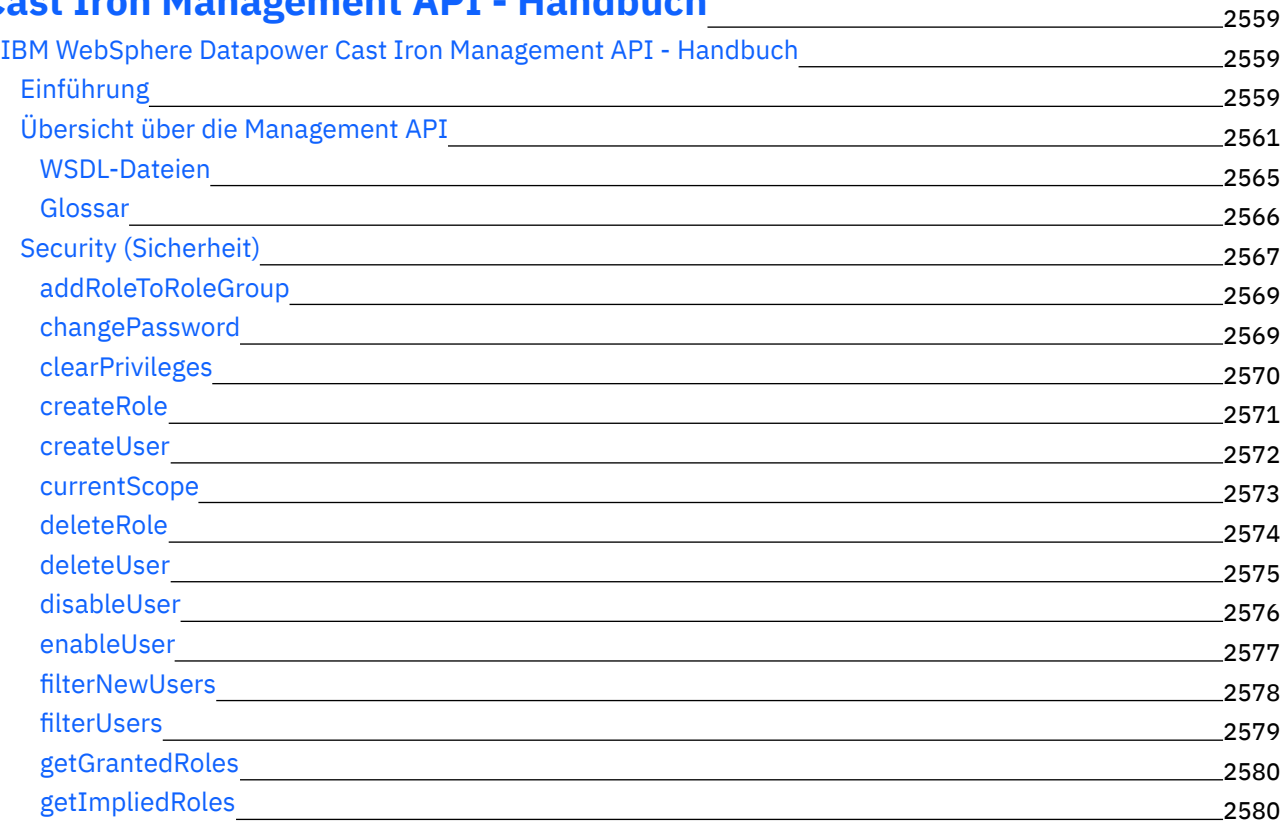

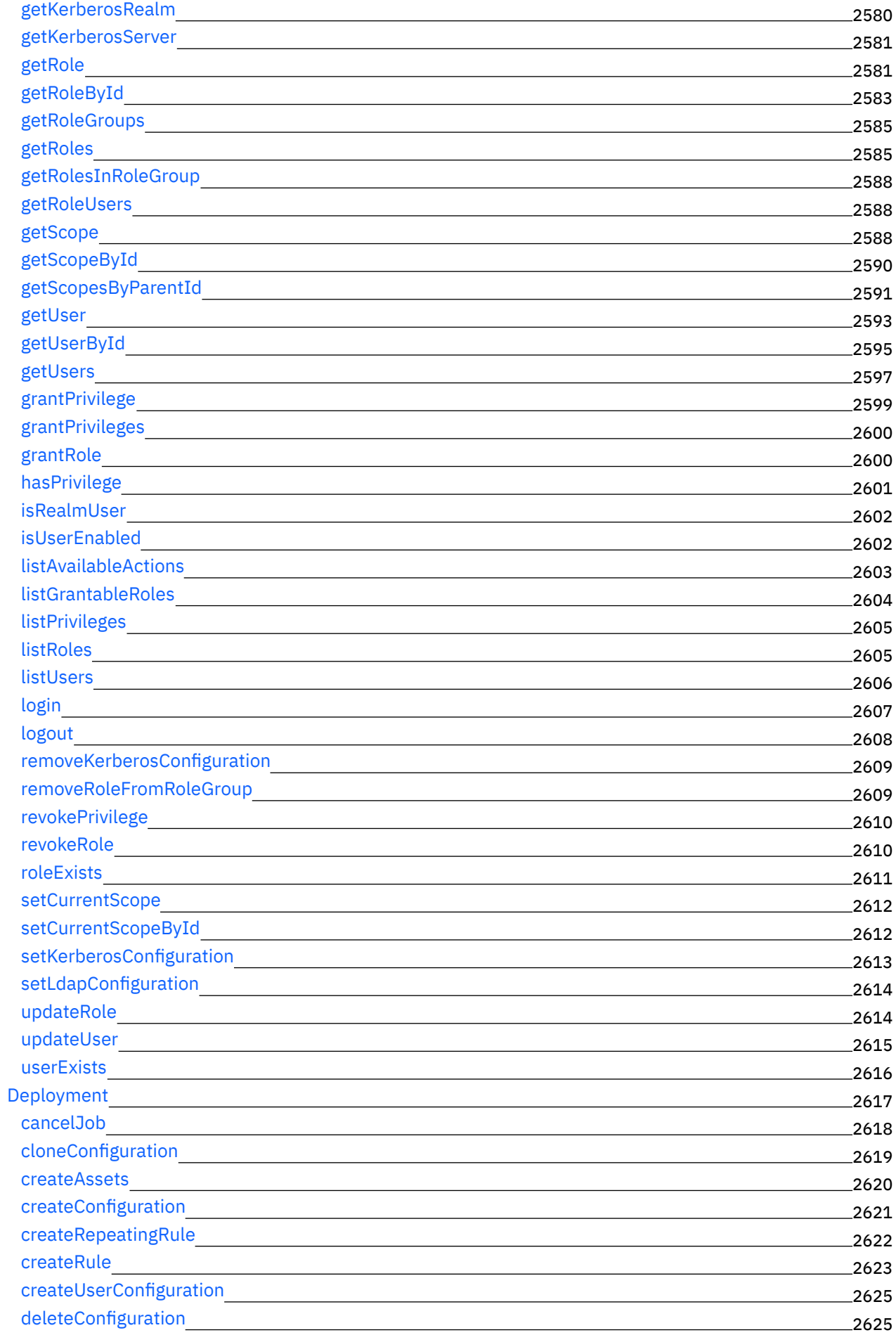

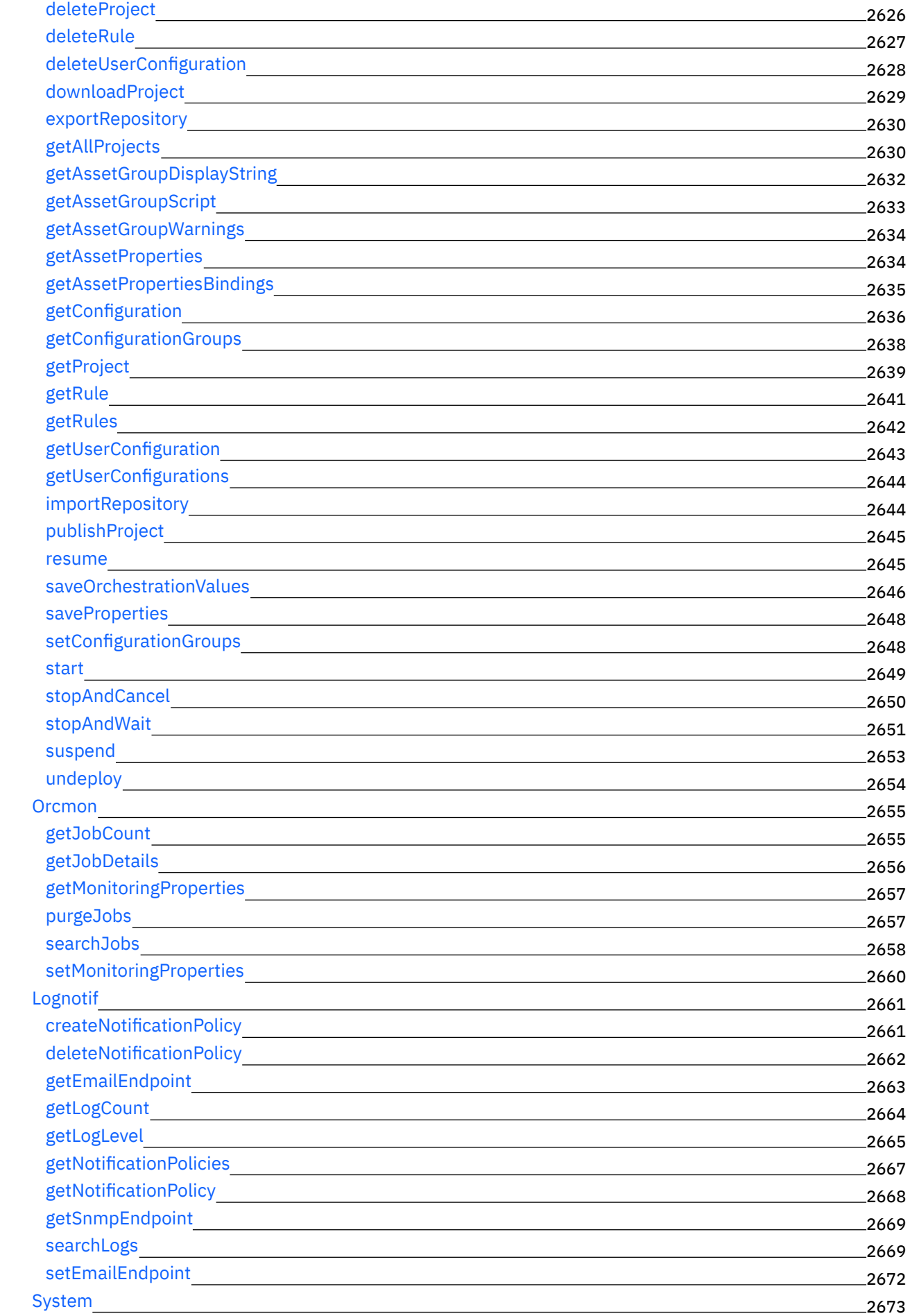

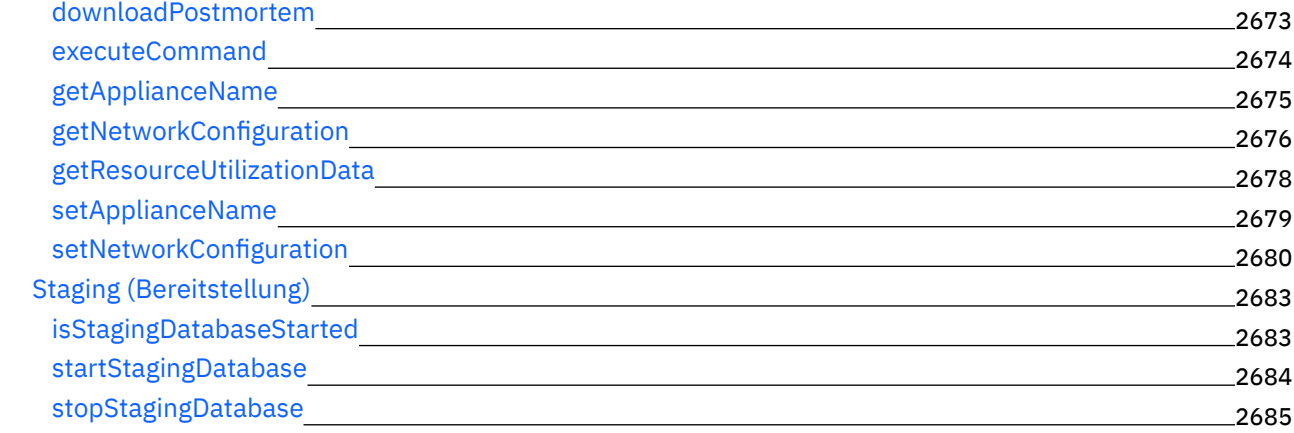

# **CDK [Entwicklerhandbuch](#page-2729-0)**

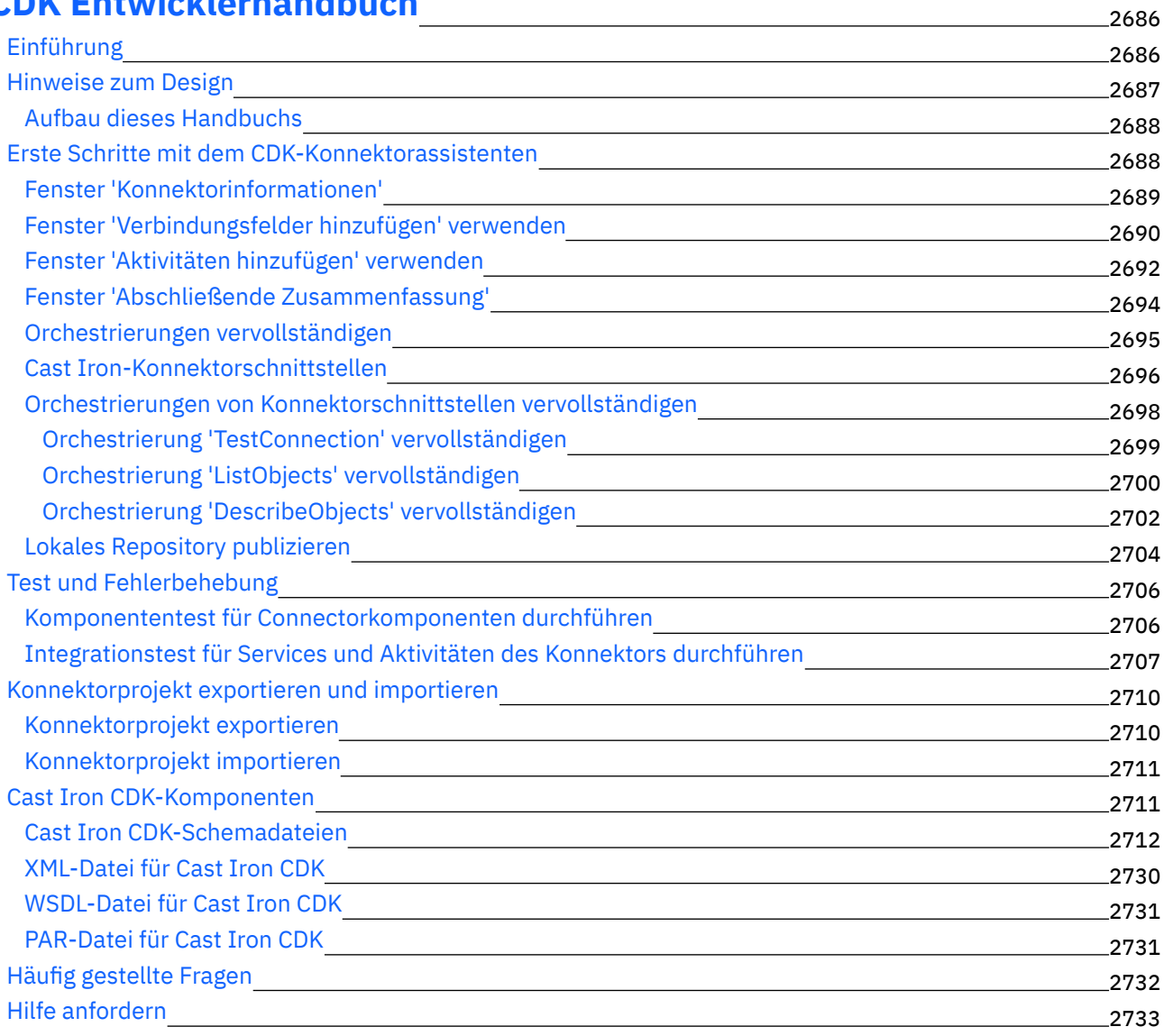

# **IBM WebSphere Cast Iron Version 7.0 Information Center**

Enthält Informationen, die Sie durch die wesentlichen Aufgaben bei der Arbeit mit IBM® WebSphere Cast Iron Version 7.0 führen.

### **Einführung**

[Neuerungen](#page-44-0) in diesem Release IBM Cast Iron [Studio](#page-76-0) IBM Cast Iron [Express](#page-1096-0) IBM [Cast](#page-1148-0) Iron Live IBM Cast Iron Web [Management](#page-1217-0) Console (WMC) IBM Cast Iron - Referenz zur [Befehlszeilenschnittstelle](#page-1341-0) IBM Cast [Iron-HA-Paare](#page-1389-0) Reference IBM Cast Iron [Hypervisor](#page-1398-0) Edition IBM Cast Iron Notification Reference IBM Cast Iron [Management](#page-2602-1) API - Handbuch IBM Cast Iron Connector Developer Kit (CDK) [Developers](#page-2729-0) Guide IBM [Education](http://publib.boulder.ibm.com/infocenter/ieduasst/v1r1m0/index.jsp) Assistant **Allgemeine Aufgaben Fehlerbehebung und Unterstützung Zusätzliche Informationen** IBM [WebSphere](http://www.ibm.com/support/entry/portal/overview/software/websphere/websphere_cast_iron_cloud_integration) Cast Iron Support IBM Cast [Iron-Community-Foren](http://www.ibm.com/developerworks/forums/category.jspa?categoryID=305) IBM [Education](http://publib.boulder.ibm.com/infocenter/ieduasst/v1r1m0/index.jsp) Assistant Globale [WebSphere-Community](http://www.ibm.com/developerworks/websphere/usergroups/index.html) Teilnahme an der Umfrage zur [Benutzerfreundlichkeit.](https://www.ibm.com/survey/oid/wsb.dll/studies/consumabilitywebform.htm?icode=InformationCenter)

<span id="page-44-0"></span>Copyright IBM Corporation 2003, 2013. All Rights Reserved.

# **Neuerungen in diesem Release**

IBM® WebSphere Cast Iron Version 7.0 bietet neue und erweiterte Funktionen.

IBM WebSphere Cast Iron Version 7.0 enthält neue Funktionen und Aktualisierungen für die folgenden Komponenten:

- Studio
- Connectors
- Management Console
- Maestro

Anmerkung: Ab Cast Iron Version 7.0 verwendet Cast Iron IBM Java 7.

# **SP800-131a-Compliance**

- Cast Iron Version 7.0 unterstützt die Anforderungen, die in der Sonderveröffentlichung (Special Publication - SP) 800-131a des National Institute of Standards and Technology definiert sind. SP 800- 131a stärkt die Sicherheit, indem verwendbare Algorithmen und die Mindeststärken definiert werden.
	- o Alle in Cast Iron gespeicherten Kennwörter werden mithilfe des stärkeren Hashalgorithmus SHA256 verschlüsselt.
- Die Schlüssel- und Zertifikatsstärke ist auf größer-gleich 112 Bit vergrößert; dies bedeutet, dass neue, von Cast Iron generierte RSA/DSA-Zertifikate eine Mindestschlüssellänge von 2048 aufweisen.
- o Mit SP800-131a konforme Cipher-Suites werden von Cast Iron unterstützt.
- Unterstützung für das Protokoll TLSv1.2 durch die Web Management Console (WMC), Connectors und Studio.

Anmerkung:

- Cast Iron Studio und Connectors können so konfiguriert werden, dass sie ausschließlich das sichere Protokol TLS v1.2 verwenden.
- Für die Abwärtskompatibilität und zur Unterstützung von externen Endpunkten ist das Standardverhalten dasselbe wie bei älteren Versionen von Cast Iron.

# **Studio**

Dieser Abschnitt beschreibt neue Funktionen und Updates für Studio. Weitere Informationen zu den neuen Funktionen und Updates zu den Konnektoren finden Sie im entsprechenden Abschnitt.

- Unterstützung für das Herstellen von Verbindungen zu Endpunkten, die sich in einem Netz hinter der Firewall befinden, und der Einheit, die in einem anderen Netz ausgeführt wird. Dies wird erreicht durch die Unterstützung für sichere Connectors (Secure Connector) in Cast Iron Studio.
- Ab Version 7 sind zwei Versionen des Studio-Installationsprogramms vorhanden die eine verwendet JRE 1.7 mit 32 Bit, die andere verwendet JRE 1.7 mit 64 Bit.
- Verschlüsselungsaktivitäten
	- Unterstützung für die PGP-Verschlüsselung und -Entschlüsselung auf Orchestrierungsebene.
	- Unterstützung für die AES-Verschlüsselung und -Entschlüsselung als Zuordnungsfunktionen.
- Es steht ein neuer Connector für den Download zur Verfügung. Weitere Informationen zum neuen Connector finden Sie im Abschnitt 'Connectors'.
- Laden Sie Schablonenintegrationsprojekte ohne Registrierung aus Studio herunter. Melden Sie sich mit dem Standardbenutzernamen und dem zugehörigen Kennwort an, die auf der Anmeldeseite bereits fest codiert sind.

# **Connectors**

Zusammen mit den Aktualisierungen für vorhandene Connectors unterstützt Studio nun auch Folgendes:

- Der neue Connector, der der Liste hinzugefügt wurde, lautet:
	- ServiceMax-Connector: Mithilfe des ServiceMax-Connectors können Sie Objekte in der ServiceMax-Anwendung erstellen, ändern und abrufen. Der Connector unterstützt auch die Abfrage von aktualisierten und gelöschten Objekten.
- Sicherheitstokenservice Ermöglicht Ihnen das Senden einer Anforderung für ein SAML 2.0-Token bzw. eine SAML 2.0-Assertion, das bzw. die mit der WS-Trust-Spezifikation konform ist.
- Verbesserung im Force.com Bulk API-Connector Version 2.1:
	- Unterstützung für Salesforce.com SOAP/ReST API Version 28.0.
	- Unterstützung für zusätzliche Salesforce.com-Datentypen wie beispielsweise encryptedtext, geolocation usw.
	- Unterstützung für Beziehungsfelder für Standard- und angepasste Objekte.
- Der Domino-Connector unterstützt nun Folgendes:
	- Version 9.0 des Lotus Domino-Server.
	- Ansichten abfragen Neue abgehende Aktivität, die zum Abfragen von Ansichten aus der Lotus Domino-Datenbank verwendet wird.
	- o SubForms (ein Formular, das während der Formularentwicklung statisch in das Hauptformular eingeschlossen wird).
	- o Handhabung von dynamisch hinzugefügten Feldern, die Teil des Domino-Dokuments sind, aber nicht in 'Eingabe zuordnen' oder 'Ausgabe zuordnen' generiert wurden.
- Abfrage von Daten in der Aktivität 'Abfrage von Daten' auf Basis der Zeitmarken für letzte Änderung und für Erstellung.
- Abfragen mehrerer Datenbanken in eingehenden Aktivitäten.
- Dynamische Übergabe von Verbindungsparametern als Teil der Anforderung.
- Die Datenbankverbindung unterstützt nun die Google Cloud SQL-Datenbank.
- Der SAP-Connector unterstützt nun Folgendes:
	- o Single Sign-On (SSO) Ein Benutzerauthentifizierungsprozess, der es Ihnen ermöglicht, mit einem einzigen Token auf mehrere SAP-Anwendungen zuzugreifen.
	- Secure Network Communications (SNC) Dies stärkt die Sicherheit Ihres SAP-Systems.
	- Dynamische Übergabe von Verbindungsparametern als Teil der Anforderung.
- Der HTTP-Connector unterstützt Folgendes:
	- OAuth 2.0 Authentication Herstellen einer Verbindung zu Ressourcenserver-Endpunkten über einen durch OAuth 2.0 authentifizierten Zugriff.
	- Für die HTTP-Aktivität 'Anforderung empfangen' wurde Unterstützung für die Basisauthentifizierung hinzugefügt.
- Web Services-Connector Für die Aktivität 'Service bereitstellen' wurde Unterstützung für die Basisauthentifizierung hinzugefügt.
- Der JD Edwards-Connector (JDE) unterstützt nun JDE Tools Version 9.1 für die Aktivität 'Geschäftsfunktion aufrufen'.

# **Management Console**

Der folgende Abschnitt beschreibt neue Funktionen und Updates für die Web Management Console (WMC):

- Eine einzige einheitliche Benutzerschnittstelle in WMC für die Verwaltung anderer Einheiten.
- Verbesserte Konfigurationsdetails Die Konfigurationsdetails zeigen im Abschnitt Zusammenfassung nun den Namen des Publishers an.
- Verbesserter Konfigurationsfilter Sie können über den Konfigurationsfilter auf der Seite für Projektkonfigurationen nun Projekte anzeigen, die ausschließlich von Ihnen publiziert werden.
- Details des publizierten Projekts Der Einheitenadministrator kann nun Folgendes anzeigen: Alle Projekte sowie die Benutzer, die die Projekte publiziert haben und den Zeitpunkt, an dem das Projekt publiziert wurde.
- Projektberechtigung Der Einheitenadministrator kann ausgewählten Benutzern die Berechtigung für den Zugriff auf bestimmte Projekte erteilen.
- Anmeldeprotokoll Der Einheitenadministrator kann Folgendes anzeigen: das Protokoll aller Benutzer, die Anzahl ihrer Anmeldevorgänge, den Anmelde- und den Abmeldezeitpunkt.
- Systemprotokolle und Jobprotokolle Sie können nun Spalten auf den Seiten des Systemprotokolls und des Jobprotokolls, die Sie anzeigen möchten, anpassen oder bearbeiten.

# **Maestro**

Der folgende Abschnitt beschreibt neue Funktionen und Aktualisierungen:

- Unterstützung für das Herstellen von Verbindungen zu Endpunkten, die sich in einem Netz hinter der Firewall befinden, und der Einheit, die in einem anderen Netz ausgeführt wird. Dies wird durch die Unterstützung für sichere Connectors (Secure Connector) in Cast Iron Appliance erreicht.
- Unterstützung für das Installationsprogramm für sichere Connectors für 64-Bit-Maschinen (Linux und Windows). Es ist nun ein 32-Bit- als auch ein 64-Bit-Installationsprogramm für sichere Connectors (Secure Connector) vorhanden.
- Verbesserungen bei der Wartungsfreundlichkeit Während der Orchestrierungsimplementierung werden zusätzliche Systemprotokolle generiert. Nicht zur Orchestrierung gehörige Ereignisse, die für Benutzer und Gruppen spezifisch sind, werden ebenfalls in den Systemprotokollen generiert.
- Es wurde eine neue Management-API zum Abrufen von Ressourcenauslastungsdetails der Einheit hinzugefügt.

## **Feedback** | **Notices**

*E* Letzte Aktualisierung: Friday, November 8, 2013 file:///dcs/markdown/workspace/Transform/out.html

<span id="page-47-1"></span>http://pic.dhe.ibm.com/infocenter/wci/v7r0m0/topic/com.ibm.wci.gettingstarted.doc/whatsnew.html

# **Einführung**

Dieser Abschnitt enthält einführende Informationen zur Integrationseinheit, zu Studio und zur Web Management Console. Darüber hinaus finden Sie Informationen zum Zugriff auf Vorlagen für Integrationsprojekte (Template Integration Projects, TIPs) sowie Informationen zu Installation und Konfiguration.

## **•** [Entwicklungsumgebung](#page-47-0)

Die Integrationseinheit vereint Datenintegrations-, Umsetzungs- Weiterleitungs-, Überwachungs- und Verwaltungsfunktionen in einem Produkt. Während der Ausführung stellt die Integrationseinheit Daten und Verarbeitungsfunktionen für mehrere Datenbanken, Unternehmensanwendungen, traditionelle Systeme und Geschäftsanwendungen zur Verfügung.

**•** [Integrationseinheit](#page-49-0)

Die Integrationseinheit (Integration Appliance) ist ein in einem Rack installiertes Gerät, das sich aus redundanten und Hot-Swap-fähigen Komponenten zusammensetzt.

- Web [Management](#page-50-0) Console Die Web Management Console (WMC) ist eine browserbasierte Anwendung, die von der Integrationseinheit gehostet wird.
- [Studio](#page-51-0)

Studio ist ein Entwicklungstool für den Entwurf und die Erstellung von Integrationsprojekten.

**•** Installation und [Konfiguration](#page-60-0)

In diesem Abschnitt werden die Schritte zur Installation und Konfiguration beschrieben, die Sie ausführen müssen, bevor Sie ein Integrationsprojekt erstellen und ausführen können.

#### **Feedback** | **Notices**

*E* Letzte Aktualisierung: Friday, November 8, 2013 file:///dcs/markdown/workspace/Transform/out.html

<span id="page-47-0"></span>http://pic.dhe.ibm.com/infocenter/wci/v7r0m0/topic/com.ibm.wci.gettingstarted.doc/getstart\_introduction.ht ml

# **Entwicklungsumgebung**

Die Integrationseinheit vereint Datenintegrations-, Umsetzungs- Weiterleitungs-, Überwachungs- und Verwaltungsfunktionen in einem Produkt. Während der Ausführung stellt die Integrationseinheit Daten und Verarbeitungsfunktionen für mehrere Datenbanken, Unternehmensanwendungen, traditionelle Systeme und Geschäftsanwendungen zur Verfügung.

# **Leistungsspektrum**

- Breite Unterstützung unterschiedlichster Standardformate:
	- XML (W3C XML Schemas, DTDs und XML-Dokumente)
	- Unstrukturierte Dateien, reiner Text und unformatierte binäre Datentypen
	- o Unterstützung verschiedener Zeichencodierungen, wie z. B. UTF-8, US-ASCII, ISO- 8859-1, SHIFT\_JIS, EBDIC-XML-US und EUC-JP
	- o Kommerzielle Datenbanksysteme, wie z. B. Informix, Sybase, DB2, MySQL, Oracle und andere durch Sequelink
	- o Systemspezifische Protokolle, wie z. B. SAP IDOC und IBM® MO Series
	- Web-Services
- Komfortable Datenumsetzung von einem Format in ein anderes, z. B. Konvertierung von Daten in einer unstrukturierten Datei in XML-Daten
- Zuverlässige Nachrichtenübermittlung durch ein integriertes Nachrichtenrepository, das alle Nachrichten enthält, die von der Integrationseinheit verarbeitet werden
- Unterstützung unterschiedlichster Verfahren der Anwendungsprogrammierung: synchron und asynchron (Request/Reply, Store-and-forward, Publish/Subscribe)
- Unterstützung der Datenübertragung über konfigurierbare Ports für HTTP, Secure HTTP (HTTPS), FTP und Secure FTP (SFTP)
- Unterstützung clientseitiger PKI-Authentifizierung d. h. Funktionalität zum Herstellen einer Verbindung von der Integrationseinheit zu einem sicheren Server
- Möglichkeit zur Fernverwaltung von einem beliebigen Punkt im Netz unter Verwendung der Web Management Console (WMC) und der Befehlszeilenschnittstelle (Command Line Interface, CLI)
- Unterstützung von E-Mail-Benachrichtigungen unter Verwendung des SMTP-basierten E-Mail-Systems Ihres Netzes und mithilfe von SMTP-Traps (Simple Network Management Protocol)

# **Komponenten**

Die Entwicklungsumgebung umfasst die folgenden Hardware- und Softwarekomponenten:

Studio

Ein Grafiktool, mit dem Integrationsprojekte in Ihrer Windows-Entwicklungsumgebung erstellt werden können. Sie können Integrationsprojekte von Studio auf der Integrationseinheit publizieren.

# Integrationseinheit

Eine Einheit, die eine direkte Verbindung zu einem Netz herstellt und die die Integrationsprojekte ausführt, die Sie mit Studio erstellen.

# Web Management Console (WMC)

Eine browserbasierte Konsole, mit der Sie die Projekte auf der Integrationseinheit verwalten können. Befehlszeilenschnittstelle (Command Line Interface, CLI)

Befehle, mit denen Sie die die Projekte auf der Integrationseinheit verwalten können.

Beispiel für einen [Entwicklungsprozess](#page-49-1)

Die Schritte in diesem Abschnitt zeigen beispielhaft den Entwicklungsprozess für ein Integrationsprojekt:

# **Übergeordnetes Thema:** [Einführung](#page-47-1)

# **Feedback** | **Notices**

**Example:** Letzte Aktualisierung: Friday, November 8, 2013 file:///dcs/markdown/workspace/Transform/out.html http://pic.dhe.ibm.com/infocenter/wci/v7r0m0/topic/com.ibm.wci.gettingstarted.doc/getstart\_dvlpmntenv.ht ml

# <span id="page-49-1"></span>**Beispiel für einen Entwicklungsprozess**

Die Schritte in diesem Abschnitt zeigen beispielhaft den Entwicklungsprozess für ein Integrationsprojekt:

# **Vorgehensweise**

- 1. Entwickeln Sie Ihr Integrationsprojekt unter Verwendung von Studio auf einer gängigen Windows 2000/XP-Maschine.
- 2. Prüfen Sie in Studio, ob die Orchestrierung gültig ist.
- 3. Publizieren Sie das Integrationsprojekt auf der Integrationseinheit.
- 4. Öffnen Sie einen Browser auf einer Windows 2000/XP-Maschine. Starten Sie im Browser die Web Management Console (WMC). Fordern Sie die Integrationseinheit von der WMC aus an, den Orchestrierungsjob (Instanz) des Integrationsprojekts zu implementieren.
- 5. Ein Ereignis löst die Erstellung eines Orchestrierungsjobs aus und startet die Verarbeitung der Aktivitäten, aus denen sich die Orchestrierung zusammensetzt. Beispiel: Eine Datei, die in einem bestimmten Verzeichnis eines FTP-Servers platziert wird, kann die Erstellung eines Orchestrierungsjobs und den Start seiner Verarbeitung auslösen.
- 6. Prüfen Sie von der WMC aus, ob der Orchestrierungsjob abgeschlossen wurde, und stellen Sie sicher, dass keine Fehler aufgetreten sind.
- 7. Ändern Sie das Integrationsprojekt in Studio. Beispiel: Ihr ursprüngliches Integrationsprojekt prüft, ob sich eine Datei in einem bestimmten Verzeichnis auf dem FTP-Server befindet, und Sie möchten Ihr Integrationsprojekt jetzt so ändern, dass die Datei von dem FTP-Quellenverzeichnis in ein FTP-Ausgabeverzeichnis versetzt wird.
- 8. Prüfen Sie in Studio, ob die Projektaktualisierungen gültig sind, indem Sie die Registerkarte 'Prüfen' verwenden, um jede betroffene Orchestrierung auszuführen.
- 9. Deimplementieren Sie das ursprüngliche Integrationsprojekt unter Verwendung der WMC.
- 10. Publizieren Sie das geänderte Integrationsprojekt auf der Integrationseinheit.
- 11. Implementieren Sie das geänderte Projekt über die WMC.
- 12. Ein Ereignis löst die Erstellung eines Orchestrierungsjobs aus und startet die Verarbeitung der Aktivitäten in der Orchestrierung.
- 13. Prüfen Sie über die WMC, ob das Integrationsprojekt ausgeführt wurde.

# **Übergeordnetes Thema:** [Entwicklungsumgebung](#page-47-0)

# **Feedback** | **Notices**

*E* Letzte Aktualisierung: Friday, November 8, 2013 file:///dcs/markdown/workspace/Transform/out.html

<span id="page-49-0"></span>http://pic.dhe.ibm.com/infocenter/wci/v7r0m0/topic/com.ibm.wci.gettingstarted.doc/getstart\_developmentpr ocessexample.html

# **Integrationseinheit**

Die Integrationseinheit (Integration Appliance) ist ein in einem Rack installiertes Gerät, das sich aus redundanten und Hot-Swap-fähigen Komponenten zusammensetzt.

Komponenten, die in der Integrationseinheit verwendet werden können, sind z. B. Netzanschlüsse, Festplattenlaufwerke, RAM, Lüfter und andere wichtige Komponenten, die einen fehlertoleranten Betrieb ermöglichen.

Die Integrationseinheit kann über die Web Management Console (WMC) und die Befehlszeilenschnittstelle (Command Line Interface, CLI) verwaltet werden.

# **Übergeordnetes Thema:** [Einführung](#page-47-1)

# **Feedback** | **Notices**

*E* Letzte Aktualisierung: Friday, November 8, 2013 file:///dcs/markdown/workspace/Transform/out.html

http://pic.dhe.ibm.com/infocenter/wci/v7r0m0/topic/com.ibm.wci.gettingstarted.doc/getstart\_integrationappli ance.html

# <span id="page-50-0"></span>**Web Management Console**

Die Web Management Console (WMC) ist eine browserbasierte Anwendung, die von der Integrationseinheit gehostet wird.

Die WMC kann den Hardware-, Orchestrierungs- und Netzstatus einer Integrationseinheit unter Verwendung eines Web-Browsers überwachen.

Systemadministratoren können die WMC für die folgenden Überwachungstasks verwenden:

- Abruf von Statusinformationen zur Integrationseinheit, wie z. B. Speichernutzungsstatistiken, CPU-Status, Lüfter- und Netzteilstatus
- Abruf von Informationen zum Gesamtprozess mit der Möglichkeit, spezifische Orchestrierungen detaillierter anzuzeigen und umfassende Informationen zu bestimmten Nachrichten, Aktivitäten, Fehlern und anderen Einzelheiten abzurufen
- Anzeige von Protokollen und Fehlerbenachrichtigungen

Neben der WMC können Sie auch die Befehlszeilenschnittstelle (Command Line Interface, CLI) für eine Vielzahl von Verwaltungs- und Überwachungstasks verwenden. Weitere Informationen zur Befehlszeilenschnittstelle finden Sie in 'Befehlszeilenschnittstelle - Referenz'.

# **Übergeordnetes Thema:** [Einführung](#page-47-1)

#### **Feedback** | **Notices**

**剑** Letzte Aktualisierung: Friday, November 8, 2013 file:///dcs/markdown/workspace/Transform/out.html http://pic.dhe.ibm.com/infocenter/wci/v7r0m0/topic/com.ibm.wci.gettingstarted.doc/getstart\_webmanageme ntconsole.html

# <span id="page-51-0"></span>**Studio**

Studio ist ein Entwicklungstool für den Entwurf und die Erstellung von Integrationsprojekten.

Mit Studio können Sie Orchestrierungen erstellen, die Geschäftsprozess- und Datenintegrationslösungen modellieren. Studio stellt eine Palette von Aktivitäten bereit, die Sie auf den Studio-Arbeitsbereich ziehen und dann konfigurieren können. Während der Laufzeit führen diese Aktivitäten verschiedene Aktionen aus, z. B. das Abfragen eines Einfügeereignisses in einer Datenbanktabelle. Eine Orchestrierung besteht aus einer oder mehreren Aktivitäten. Ein Integrationsprojekt kann eine oder mehrere Orchestrierungen enthalten.

Sie können einfache Punkt-zu-Punkt-Orchestrierungen entwerfen, aber auch komplexe Orchestrierungen, die mehrere Endpunkte beinhalten. Hierfür muss kein neuer Code geschrieben werden.

Nachdem Sie ein Integrationsprojekt erstellt haben, können Sie es auf einer Integrationseinheit publizieren.

# **Studio-Layout**

Das Hauptfenster von Studio enthält die beiden folgenden Abschnitte:

## Arbeitsbereich

Der Arbeitsbereich befindet sich auf der linken Seite des Studio-Hauptfensters. Wenn Sie Komponenten wie z. B. Endpunkte und Schemas für unstrukturierte Datei erstellen, werden Eigenschaftsteilfenster für die jeweilige Komponente im Arbeitsbereich angezeigt. Wenn Sie eine neue Orchestrierung erstellen, wird zunächst eine leere Orchestrierung angezeigt. Anschließend können Sie Aktivitäten von der Registerkarte 'Aktivitäten' in die Orchestrierung ziehen, die im Arbeitsbereich angezeigt wird. Wenn Sie eine Aktivität einer Orchestrierung konfigurieren, werden die Konfigurationsteilfenster der Aktivität auch in diesem Arbeitsbereich angezeigt.

# Registerkarten

Auf der rechten Seite des Studio-Hauptfensters befinden sich folgende Registerkarten:

- Projekt
- Aktivitäten
- Variablen
- Funktionen
- Prüfen
- Die [Registerkarte](#page-52-0) 'Projekt'

Die Registerkarte 'Projekt' enthält Ordner für jede Komponente.

Die [Registerkarte](#page-54-0) 'Aktivitäten'

Eine Aktivität führt eine bestimmte Operation in einer Orchestrierung aus. Die Aktivitäten sind auf der Registerkarte 'Aktivitäten' in Kategorien eingeteilt.

Die [Registerkarte](#page-55-0) 'Variablen' Die in der aktuellen Orchestrierung verwendeten Variablen sind auf der Registerkarte 'Variablen' aufgelistet.

Die [Registerkarte](#page-55-1) 'Funktionen'

Die Funktionen, die Sie hinzufügen können, um Eingabe- und Ausgabeparameter einer Aktivität einander zuzuordnen, sind auf der Registerkarte 'Funktionen' aufgelistet.

Die [Registerkarte](#page-56-0) 'Prüfen'

Durch die Simulation von DataPower Cast Iron Operating System gibt Ihnen die Registerkarte 'Prüfen' die Möglichkeit, Orchestrierungen innerhalb eines Projekts zu testen und Probleme zu lösen, bevor das Projekt auf der Integrationseinheit implementiert wird.

[Wissenswertes](#page-58-0) über Knoten und Zuordnungen

Die Integrationsprojekte, die Sie mit Studio erstellen, basieren auf Branchenstandards, wie z. B. BPEL4WS (Business Process Execution Language for Web Services), WSDL (Web Services Description Language) und anderen XML-basierten Standards.

[Wissenswertes](#page-59-0) über Parameter

Parameter sind Werte, die von einer Orchestrierung an Aktivitäten oder von einer Aktivität an die Orchestrierung übergeben werden. Die Werte von Parametern werden zur Initialisierung der Variablen verwendet, aus denen sich die Orchestrierung zusammensetzt.

# **Übergeordnetes Thema:** [Einführung](#page-47-1)

# **Feedback** | **Notices**

*E* Letzte Aktualisierung: Friday, November 8, 2013 file:///dcs/markdown/workspace/Transform/out.html

<span id="page-52-0"></span>http://pic.dhe.ibm.com/infocenter/wci/v7r0m0/topic/com.ibm.wci.gettingstarted.doc/getstart\_studio.html

# **Die Registerkarte 'Projekt'**

Die Registerkarte 'Projekt' enthält Ordner für jede Komponente.

Die Registerkarte 'Projekt' ermöglicht den Zugriff auf folgende Komponentenordner:

- Orchestrierungen
- Endpunkte
- Schema für unstrukturierte Dateien
- Formatvorlagen (Style-Sheets)
- Umsetzung
- WSDLs
- XML-Schemas

Wenn Sie neue Instanzen von Komponenten in der Registerkarte 'Projekt' erstellen, werden diese Instanzen im entsprechenden Komponentenordner angezeigt.

Um neue Instanzen der Komponenten in der Registerkarte 'Projekt' zu erstellen, klicken Sie mit der rechten Maustaste auf den Ordner (z. B. Endpunkt), um ein Menü anzuzeigen und die Option zum Erstellen auszuwählen. Die Komponente wird anschließend erstellt und unter dem entsprechenden Ordner angezeigt. Sie erhält außerdem einen generischen Namen: Orchestration, Orchestration1 usw. Sie sollten allen Komponenten dann einen Namen geben, der im Kontext Ihres Integrationsprojekts aussagefähiger ist.

Sie können diese Komponenten in einer beliebigen Reihenfolge erstellen. Um sicherzustellen, dass alle Komponenten verfügbar sind, erstellen Sie Schemas für unstrukturierte Dateien und laden Sie XML-Schemas, WSDLs und Style-Sheets hoch, bevor Sie mit dem Definieren der Orchestrierung beginnen.

# Orchestrierungen

Orchestrierungen sind die zentrale Komponente jedes Integrationsprojekts. Eine Orchestrierung enthält eine Folge von Aktivitäten, die einen bestimmten Geschäftsprozess ausführen. Beispiel: Eine Orchestrierung ruft eine unstrukturierte Datei von einem FTP-Server ab, entnimmt die Daten aus der unstrukturierten Datei, konvertiert die Daten und speichert das Ergebnis in einer Datenbank. Ein Integrationsprojekt muss mindestens eine Orchestrierung enthalten.

## Endpunkte

Endpunktkomponenten werden im Ordner 'Endpunkt' der Registerkarte 'Projekt' angezeigt und geben die Verbindungsinformationen an, die zum Herstellen einer Verbindung zu den verschiedenen externen Systemen oder Endpunkten erforderlich sind. Die Integrationseinheit (Integration Appliance) unterstützt die Verbindung zu Endpunkten zahlreicher Typen einschließlich E-Mail (SMTP, POP), FTP, SFTP, HTTP, HTTPS, JDE, JMS, MQ, NetSuite, PeopleSoft, Salesforce.com, SAP, Siebel, Web-Services und vieler kommerzieller Datenbanksysteme.

Für jeden Endpunkttyp gibt es ein eigenes Konfigurationsteilfenster, in dem Sie die Verbindungsinformationen für die Endpunkte angeben. Für einen Datenbankendpunkt müssen Sie beispielsweise einen Datenbanknamen, einen Servernamen, einen Benutzeraccount und ein Kennwort angeben. Möglicherweise möchten Sie aber ganz andere Konfigurationsinformationen angeben, wenn Sie von einer Testumgebung auf eine Produktionsumgebung übergehen wollen. Sie können den Prozess des Übergangs von einer Verbindung zu einer anderen (z. B. von einer Datenbank zu einer anderen) erleichtern, indem Sie Konfigurationseigenschaften (oder Name/Wert-Paare) in studio definieren, um die Konfigurationsinformationen festzulegen.

## Schemas für unstrukturierte Dateien

Ein Schema für unstrukturierte Dateien definiert die Parsing-Regeln, den Inhalt und die Struktur einer unstrukturierten Datei. Unstrukturierte Dateien sind alle Nicht-XML-Textdaten wie z. B. Dateien mit Kommas und Tabulatoren als Begrenzer und EDI- oder branchenspezifische Textformate wie HL7 (Health Level 7) für das Gesundheitswesen.

Neben der Unterstützung von unstrukturierten Dateiformaten mit variabler Länge, die Trennzeichen zur Abgrenzung der einzelnen Datensätze und Felder verwenden, unterstützt Studio außerdem Datensätze und Felder fester Länge, wie z. B. das COBOL-Copybook-Format. Wenn Sie in Studio den Schemaeditor für unstrukturierte Dateien verwenden, können Sie Definitionen für beide Arten von Textdateien und Gruppen erstellen.

# Formatvorlagen (Style-Sheets)

Ein XSLT-Style-Sheet definiert, wie die XML-Daten von einem Format in ein anderes Format umgesetzt werden. Sie können ein XSLT-Style-Sheet in Studio hochladen und eine Apply XSLT-Aktivität zu Ihrer Orchestrierung hinzufügen, die das XSLT-Style-Sheet während der Laufzeit verwendet.

# Umsetzungen

Der Ordner 'Umsetzung' enthält eigenständige Zuordnungen. Eine eigenständige Zuordnung (Standalone Map) stellt eine oder mehrere Zuordnungen (Mappings) zwischen Quelle und Zielknoten dar. Sie können beispielsweise eine eigenständige Zuordnung mit dem Namen 'MeineZuordnung' erstellen, die eine Gruppe von Zuordnungen zwischen einem XML-Quellenschema mit dem Namen 'IncomingOrder' (Eingehende Bestellung) und einem XML-Zielschema mit dem Namen 'ShippingOrder' (Versandauftrag) enthält. Eine eigenständige Zuordnung kann verwendet werden, um eine beliebige Anzahl von Aktivitäten des Typs 'Variablen zuordnen' in derselben Orchestrierung oder in anderen Orchestrierungen desselben Projekts zu erstellen. Sie können eine Aktivität 'Variablen zuordnen' aus einer eigenständigen Zuordnung erstellen, indem Sie die eigenständige Zuordnung vom Ordner 'Umsetzungen' auf einen leeren Knoten in der Orchestrierung ziehen. Daraufhin wird eine Aktivität 'Variablen zuordnen' auf der Basis der eigenständigen Zuordnung erstellt.

#### WSDLs

WSDL (Web Services Description Language) bezeichnet ein XML-Dokument, das einen Web-Service beschreibt. Das Dokument definiert, wie auf einen Web-Service zugegriffen wird und welche Operationen für den Web-Service zur Verfügung stehen.

#### XML-Schemas

Ein XML-Schema definiert den Inhalt und die Struktur von XML-Daten. XML-Schemas werden in der Regel in Dateien gespeichert, die mit der Erweiterung '.xsd' enden. Sobald Sie ein XML-Schema in ein Projekt hochladen, können Sie das XML-Schema verwenden, um Variablen zu erstellen, die in den Aktivitäten einer Orchestrierung verwendet werden.

# **Feedback** | **Notices**

Letzte Aktualisierung: Friday, November 8, 2013 file:///dcs/markdown/workspace/Transform/out.html

http://pic.dhe.ibm.com/infocenter/wci/v7r0m0/topic/com.ibm.wci.gettingstarted.doc/getstart\_theprojecttab.h tml

# <span id="page-54-0"></span>**Die Registerkarte 'Aktivitäten'**

Eine Aktivität führt eine bestimmte Operation in einer Orchestrierung aus. Die Aktivitäten sind auf der Registerkarte 'Aktivitäten' in Kategorien eingeteilt.

Die Aktivitäten gliedern sich in folgende Kategorien:

## Umsetzungsaktivitäten

Mit Umsetzungsaktivitäten werden Daten von einem Format in ein anderes konvertiert. Beispiel: Die Aktivität 'Unstrukturierte Datei lesen' konvertiert die Daten unstrukturierter Dateien in XML-Daten. Die Umsetzungsaktivitäten sind unter dem Ordner 'Umsetzen' auf der Registerkarte 'Aktivitäten' aufgelistet.

# Logikaktivitäten

Logikaktivitäten beziehen sich auf den Verarbeitungsablauf einer Orchestrierung - z. B. auf die Steuerungsablauflogik, Verzweigungen und Schleifen (Beispiele: Aktivitäten 'Für Jedes' und 'While-Schleife'). Die Logikaktivitäten sind unter dem Ordner 'Logik' auf der Registerkarte 'Aktivitäten' aufgelistet.

#### Dienstprogrammaktivitäten

Die Dienstprogrammaktivitäten sind Dienstprogramme, die beim aktuellen Orchestrierungsjob (oder der Orchestrierungsinstanz) gestartet werden oder sich auf ihn (bzw. sie) auswirken. Die Dienstprogrammaktivitäten sind unter dem Ordner 'Dienstprogramme' auf der Registerkarte 'Aktivitäten' aufgelistet.

### Connectoraktivitäten

Connectoraktivitäten führen Operationen auf den verschiedenen externen Systemen durch, die zur Orchestrierung gehören. Verbindungsorientierte Aktivitäten sind in verschiedenen Ordnern gruppiert, die nach dem Systemtyp benannt sind, z. B. Datenbank, E-Mail, FTP, HTTP, JMS, Salesforce.com, Siebel, MQ, SAP und Web-Services.

Um eine Aktivität verwenden zu können, ziehen Sie das betreffende Aktivitätssymbol von der Registerkarte 'Aktivitäten' auf die Orchestrierung im Arbeitsbereich. Um eine Aktivität näher zu spezifizieren, klicken Sie auf das Symbol in der Orchestrierung. Das Konfigurationsteilfenster wird unten in der Orchestrierung angezeigt.

Das Konfigurationsteilfenster enthält eine aktivitätsspezifische Checkliste, die Sie durch die Konfiguration jeder Aktivität führt. Ein zentraler Bestandteil der Konfiguration ist bei den meisten Aktivitäten die Zuordnung der Eingabe- und Ausgabeparameter.

# **Übergeordnetes Thema:** [Studio](#page-51-0)

*E* Letzte Aktualisierung: Friday, November 8, 2013 file:///dcs/markdown/workspace/Transform/out.html

http://pic.dhe.ibm.com/infocenter/wci/v7r0m0/topic/com.ibm.wci.gettingstarted.doc/getstart\_theactivitiestab. html

# <span id="page-55-0"></span>**Die Registerkarte 'Variablen'**

Die in der aktuellen Orchestrierung verwendeten Variablen sind auf der Registerkarte 'Variablen' aufgelistet.

Variablen werden im Kontext einer bestimmten Orchestrierung verwendet, um Datenquellen an eine Orchestrierung zu binden und um Datenwerte, die als Ergebnis des Orchestrierungsprozesses erstellt wurden, zu übergeben (oder zu verarbeiten). Die Variablen einer Orchestrierung werden normalerweise durch die Parameter von den spezifischen Aktivitäten initialisiert, aus denen sich die Orchestrierung zusammensetzt.

Variablen können einfache Daten (wie z. B. Zeichenfolgen oder ganzzahlige Werte) speichern oder sie können ein vollständiges XML-Schema oder ein Fragment eines XML-Schemas darstellen. In Studio können Sie unter Verwendung der Schaltfläche 'Kopieren' im Zuordnungseditor automatisch Variablen für die Orchestrierung erstellen. Auf der Registerkarte 'Variablen' in Studio können Sie eine Variable auf der Basis eines Fragments eines XML-Schemas erstellen, indem Sie ein Fragment (oder einen Unterknoten) eines XML-Schemas vom Teilfenster 'Schema von' auf das Teilfenster 'Variablen' ziehen.

# **Übergeordnetes Thema:** [Studio](#page-51-0)

# **Feedback** | **Notices**

*E* Letzte Aktualisierung: Friday, November 8, 2013 file:///dcs/markdown/workspace/Transform/out.html

http://pic.dhe.ibm.com/infocenter/wci/v7r0m0/topic/com.ibm.wci.gettingstarted.doc/getstart\_thevariablestab .html

# <span id="page-55-1"></span>**Die Registerkarte 'Funktionen'**

Die Funktionen, die Sie hinzufügen können, um Eingabe- und Ausgabeparameter einer Aktivität einander zuzuordnen, sind auf der Registerkarte 'Funktionen' aufgelistet.

Sie können Funktionen zu den Zuordnungen zwischen Eingabe- und Ausgabeparametern einer Aktivität hinzufügen, um den Datenfluss zwischen den Orchestrierungen zu ändern. Mit den Funktionen, die über die Registerkarte 'Funktionen' zur Verfügung stehen, können Sie die folgenden Aktionen ausführen:

- Berechnungen
- Konvertierung von Datentypen
- Neuformatierung von Daten
- Kombinieren mehrerer Datenfelder in ein einzelnes Feld

Eine Liste der in Studio verfügbaren Funktionen und Referenzinformationen zu jeder Funktion (einschließlich der Eingabe- und Ausgabeparameter) finden Sie im Abschnitt 'Zuordnungsfunktionsreferenz' der StudioOnlinehilfe.

Von der Registerkarte 'Funktionen' können Sie die gewünschte Funktion auf den Link zwischen einem Eingabeund Ausgabeknoten des Zuordnungseditors ziehen. Wenn die gewünschte Funktionalität in keiner der Studio-Standardfunktionen zur Verfügung steht, können Sie eigene angepasste Funktionen erstellen. Weitere Informationen finden Sie im Abschnitt 'Angepasste Zuordnungsfunktionen' in der Studio-Onlinehilfe.

## **Übergeordnetes Thema:** [Studio](#page-51-0)

### **Feedback** | **Notices**

*C* Letzte Aktualisierung: Friday, November 8, 2013 file:///dcs/markdown/workspace/Transform/out.html

http://pic.dhe.ibm.com/infocenter/wci/v7r0m0/topic/com.ibm.wci.gettingstarted.doc/getstart\_thefunctionstab .html

# <span id="page-56-0"></span>**Die Registerkarte 'Prüfen'**

Durch die Simulation von DataPower Cast Iron Operating System gibt Ihnen die Registerkarte 'Prüfen' die Möglichkeit, Orchestrierungen innerhalb eines Projekts zu testen und Probleme zu lösen, bevor das Projekt auf der Integrationseinheit implementiert wird.

Wenn ein Testlauf eingeleitet wird, können Sie eine einzelne Orchestrierung oder alle Orchestrierungen in einem Projekt starten. Studio führt einen Orchestrierungsjob für jede Orchestrierung aus. Sie können Orchestrierungen starten und stoppen sowie Überwachungsprotokolle für Orchestrierungen über die Studio-Symbolleiste oder auf der Registerkarte 'Prüfen' anzeigen.

Wenn die Orchestrierung ungültig ist, werden in einem Nachrichtendialog mögliche Problemlösungen angezeigt. Im Arbeitsbereich hebt Studio die einzelnen Orchestrierungen hervor, wenn die Aktivität die entsprechenden Daten verarbeitet. Während Studio die Orchestrierung ausführt, wird auf der Registerkarte 'Prüfen' eine Baumstrukturansicht mit den Details des Orchestrierungsjobs - wie der Name der Aktivität, der Verarbeitungsstatus, die Namen von Variablen und Parametern sowie Daten von Variablen und Parametern angezeigt. Wenn ein Fehler auftritt, hebt Studio den Knoten hervor, in dem der Fehler aufgetreten ist. Durch Klicken auf den Knoten werden Sie zur Position des Fehlers geführt, an der Sie vor dem Ausführen einer weiteren Instanz der Orchestrierung vorhandene Probleme beheben können.

Wenn Sie auf einen Knoten in der Baumstrukturansicht klicken, zeigt Studio das Fenster 'Eigenschaften' der Task 'Prüfliste' an, die dem Knoten entspricht. Wenn Sie zum Beispiel auf einen Aktivitätsknoten klicken, wird das Fenster 'Konfigurieren' für die Aktivität im Fenster 'Eigenschaften' angezeigt. Wenn Sie auf den Knoten 'Ausgaben zuordnen' klicken, wird das Fenster 'Ausgaben zuordnen' im Fenster 'Eigenschaften' angezeigt. Wenn Sie auf eine Zuordnungsvariable oder einen Zuordnungsparameter klicken, werden die Daten im Abschnitt 'Nachrichtendaten der Variablen/des Parameters' der Registerkarte 'Prüfen' angezeigt.

Obwohl Studio nur einmal einen Orchestrierungsjob für jede Orchestrierung ausführt, können Sie dieselbe Orchestrierung mehrere Male starten. Die Registerkarte 'Prüfen' zeigt die Ergebnisse jeder Ausführung derselben Orchestrierung unter einer separaten Instanz an. (Beispiel: 'Instanz 1' und 'Instanz 2'. Ein Orchestrierungsjob muss abgeschlossen sein, bevor Sie eine weitere Instanz derselben Orchestrierung ausführen können.)

Anmerkung: Studio speichert die Ergebnisse des Laufzeittests nicht permanent. Wenn Sie die Registerkarte der Orchestrierung schließen, gehen Laufzeitergebnisse für die Orchestrierung verloren.

# **Zusätzliche Anforderungen**

Abhängig von den Aktivitäten in der Orchestrierung benötigt Studio möglicherweise weitere Eingaben, um den Orchestrierungsjob ausführen zu können.

Eine Orchestrierung mit einer Datenbankaktivität kann zum Beispiel voraussetzen, dass Sie Datenbankressourcen generieren, bevor die Orchestrierung in Studio ausgeführt wird, so wie dies in der WMC (Web Management Console) erforderlich ist, bevor die Orchestrierung auf der Integrationseinheit ausgeführt wird. Wenn die Orchestrierung eine HTTP-Aktivität 'Anforderung empfangen' enthält, müssen Sie eine Nachricht an die angegebene URL senden. Studio stellt ein HTTP-Dienstprogramm für 'Post' bereit, das Sie beim Senden einer Nachricht unterstützt. Wenn die Orchestrierung eine FTP-Aktivität 'Abfragen' enthält, müssen Sie eine Datei an der angegebenen Position platzieren, bevor Studio die Orchestrierung ausführen kann. Studio fordert Sie auf, diese Informationen anzugeben, bevor die Orchestrierung ausgeführt wird.

Da Sie über die Registerkarte 'Prüfen' die Laufzeit auf der Integrationseinheit simulieren können, können Sie auch Einstellungen für das Kerberos-Protokoll in Studio angeben, um die Einstellungen vor der Implementierung auf der Integrationseinheit zu testen. Die Angabe dieser Einstellungen in Studio hat keine Auswirkung auf die Laufzeit auf der Integrationseinheit. Sie müssen die Einstellungen für das Kerberos-Protokoll in der WMC angeben, damit die Integrationseinheit den Server, mit dem sie kommuniziert, authentifizieren kann. Weitere Informationen zur Angabe von Einstellungen für das Kerberos-Protokoll für die Integrationseinheit finden Sie in der Onlinehilfe zur Webmanagementkonsole (WMC).

# **Navigation über die Symbolleiste der Registerkarte 'Prüfen'**

Tabelle 1. **S y m b o l Beschreibung** Startet die geöffnete Orchestrierung. Die Orchestrierung muss gültig sein, bevor Studio einen Orchestrierungsjob ausführen kann. Stoppt den aktiven Orchestrierungsjob unverzüglich. Studio stoppt den Orchestrierungsjob sofort, ohne ihn zum Abschluss kommen zu lassen. Startet alle gültigen Orchestrierungen im Projekt, die nicht bereits ausgeführt werden. Wenn beim Klicken auf dieses Symbol eine Orchestrierung bereits ausgeführt wird, führt Studio diese Orchestrierung nicht erneut aus. Stoppt alle aktiven Orchestrierungsjobs unverzüglich. Studio stoppt die Orchestrierungsjobs sofort, ohne sie zum Abschluss kommen zu lassen. Zeigt Überwachungsdaten zu Orchestrierungen in einem Tabellen- oder Textformat an. Hebt im 'Arbeitsbereich' die Aktivitäten im Ausführungspfad des Orchestrierungsjobs hervor, sodass Sie der Logik folgen können, die Studio zur Ausführung des Orchestrierungsjobs verwendet hat. Verschiedene Instanzen können verschiedene Pfade haben. Dies hängt von den Eingaben und der Orchestrierungslogik ab. Klicken Sie auf dieses Symbol, um zwischen der Hervorhebung des Pfads und der Normaldarstellung des Pfads umzuschalten.

Die folgende Tabelle beschreibt die Symbolleiste der Registerkarte 'Prüfen':

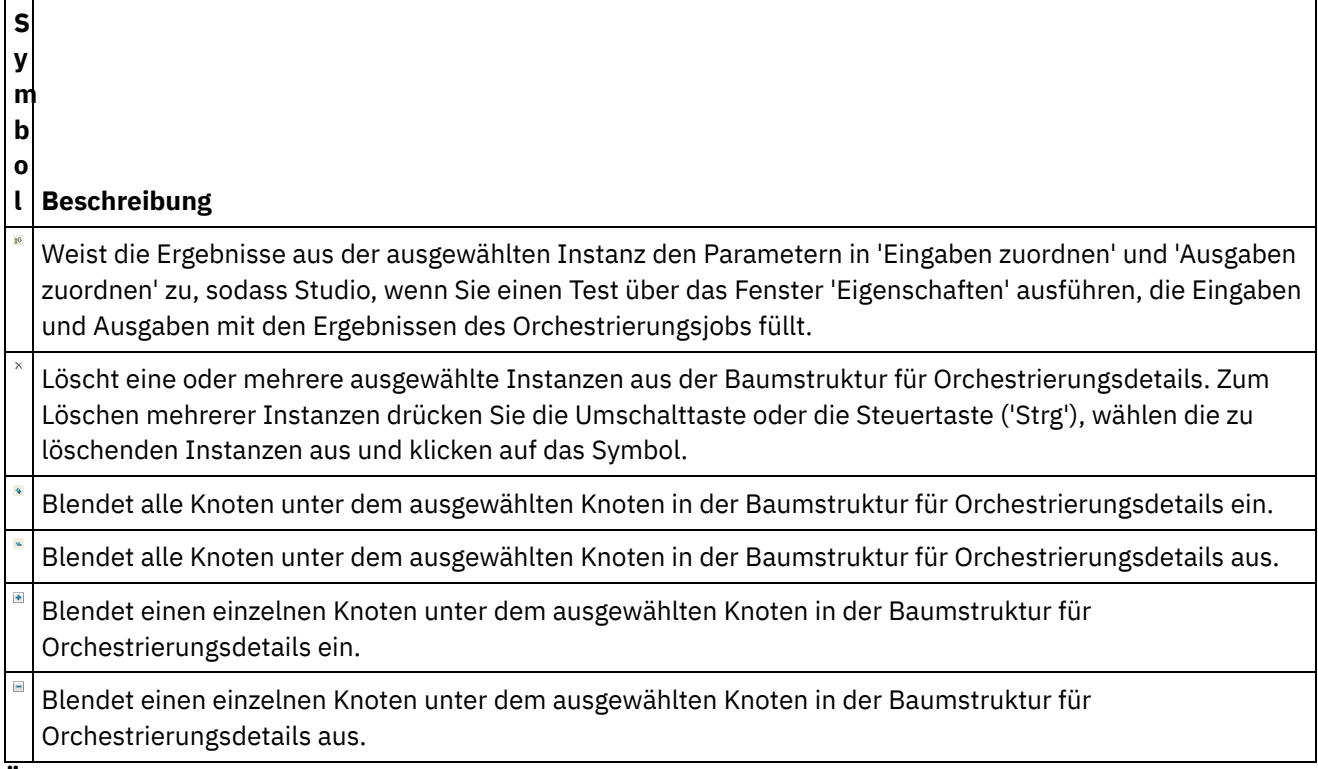

**Übergeordnetes Thema:** [Studio](#page-51-0)

# **Feedback** | **Notices**

*E* Letzte Aktualisierung: Friday, November 8, 2013 file:///dcs/markdown/workspace/Transform/out.html

http://pic.dhe.ibm.com/infocenter/wci/v7r0m0/topic/com.ibm.wci.gettingstarted.doc/getstart\_theverifytab.ht ml

# <span id="page-58-0"></span>**Wissenswertes über Knoten und Zuordnungen**

Die Integrationsprojekte, die Sie mit Studio erstellen, basieren auf Branchenstandards, wie z. B. BPEL4WS (Business Process Execution Language for Web Services), WSDL (Web Services Description Language) und anderen XML-basierten Standards.

Sie müssen nicht mit den technischen Details dieser Standards vertraut sein, um das Produkt verwenden zu können. Wenn Sie mit Studio arbeiten, sehen Sie aber die XML-Inhalte Ihrer Ein- und Ausgaben. Da Orchestrierungen, die auf einer Integrationseinheit ausgeführt werden, Nachrichten in einem optimierten XML-Format verwenden, verarbeiten und übermitteln, werden alle Daten und ihre Definition als eine Hierarchie von Knoten wie in einem XML-Dokument dargestellt.

Beispielsweise werden die Spalten in einer Datenbanktabelle als Knoten dargestellt. Und Schemas für unstrukturierte Dateien sind in Studio als eine Reihe von Datensatz-, Feld- oder Gruppenknoten in einer Baumstruktur definiert, die einen Stammknoten mit seinen untergeordneten Elementen (Kinder, Enkel usw.) umfasst.

In Studio wird grundsätzlich zwischen zwei Knotentypen unterschieden:

- Strukturknoten sind Knoten, die nur Strukturinformationen vermitteln. Ein Beispiel für einen Strukturknoten ist eine Datensatzdefinition (die für ein Schema für eine unstrukturierte Datei definiert wurde). Strukturknoten können andere Strukturknoten oder Knoten mit Daten enthalten.
- Datenknoten sind Knoten, die Daten enthalten.

In einer typischen vollständigen Knotendarstellung wird der Ausgangsknoten auf der höchsten Ebene häufig als 'Stammknoten' bezeichnet, weil er alle anderen Knoten enthält. Die nachfolgenden Knoten sind untergeordnete Knoten, die Strukturknoten oder Datenknoten sein können.

Ein zentraler Bestandteil beim Entwurf einer Orchestrierung ist die gegenseitige Zuordnung der Knoten. Hier wird definiert, wie die Knoten und die Daten, die sie enthalten, während des Orchestrierungsprozesses verwendet und umgesetzt werden.

Verschiedene XML-spezifische Merkmale können Knoten zugeordnet werden; diese Merkmale werden als zusätzliches Symbol neben dem Knoten in der Baumstruktur angezeigt. Folgende Eigenschaften stehen zur Verfügung:

- Wiederholt auftretend Gibt an, dass ein Knoten wiederholt auftreten kann (entweder mit einer bestimmten Anzahl oder unbegrenzt). Jede Wiederholung eines Knotens ist eine Vorkommen dieses Knotens.
- Auf null festlegbar Eine boolesche Eigenschaft, die angibt, ob der Datenknoten, dem die Eigenschaft zugeordnet ist, ein Attribut haben kann, das von der Anwendung auf "null" gesetzt wurde. Der Mechanismus 'Auf null festlegbar' (Nillable) wird von der XML-Schema-Empfehlung als ein Verfahren definiert, mit dem nicht erforderliche Datenelemente, die leer sind, gegen solche abgegrenzt werden können, die einen Nulldatenwert enthalten.
- Optional Gibt an, ob ein optionaler Knoten vorhanden ist oder nicht.

Studio-Aktivitäten enthalten integrierte Zuordnungen, die Sie während der Entwicklung im Kontext einer Orchestrierung konfigurieren müssen, um zu definieren, wie Parameter tatsächlich den Variablen zugeordnet werden und wie die Variablen in der Orchestrierung verarbeitet werden sollen.

Die Merkmale und Knotenstruktur des Knotenbaums im rechten Teilfenster des Zuordnungseditors geben an, ob ein Knoten im linken Teilfenster dem rechten Teilfenster zugeordnet werden kann.

# **Übergeordnetes Thema:** [Studio](#page-51-0)

#### **Feedback** | **Notices**

Letzte Aktualisierung: Friday, November 8, 2013 file:///dcs/markdown/workspace/Transform/out.html

<span id="page-59-0"></span>http://pic.dhe.ibm.com/infocenter/wci/v7r0m0/topic/com.ibm.wci.gettingstarted.doc/getstart\_understandingn odesandmappings.html

# **Wissenswertes über Parameter**

Parameter sind Werte, die von einer Orchestrierung an Aktivitäten oder von einer Aktivität an die Orchestrierung übergeben werden. Die Werte von Parametern werden zur Initialisierung der Variablen verwendet, aus denen sich die Orchestrierung zusammensetzt.

Parameter können entweder Eingabe- oder Ausgabeparameter sein. Aktivitäten können entweder nur Eingabeparameter oder nur Ausgabeparameter oder auch beides enthalten.

Sie ordnen die Variablen einer Orchestrierung den Eingabeparametern einer Aktivität in der Task 'Eingaben zuordnen' zu. Während der Ausführung werden die Werte der Variablen an die Eingabeparameter der Aktivität übergeben und von der Aktivität verwendet. Beispiel: Während der Ausführung erstellt die FTP-Aktivität 'Datei senden (put)' eine Datei und verwendet dafür den Namen, der im Eingabeparameter 'filename' bereitgestellt wird, sowie die Daten, die im Eingabeparameter 'data' bereitgestellt werden. Die Werte für die Eingabeparameter 'filename' und 'data' werden durch die Daten in Variablen in der Orchestrierung gefüllt.

Ausgabeparameter sind Rückgabewerte von einer Aktivität. Beispiel: Die FTP-Aktivität 'Verzeichnis abfragen' übergibt drei Ausgabeparameter an eine Orchestrierung (vgl. folgende Tabelle), von denen jeder zur Initialisierung einer Variable in der Orchestrierung verwendet werden kann. Ausgabeparameter können der Orchestrierung von einer Aktivität zugeordnet werden.

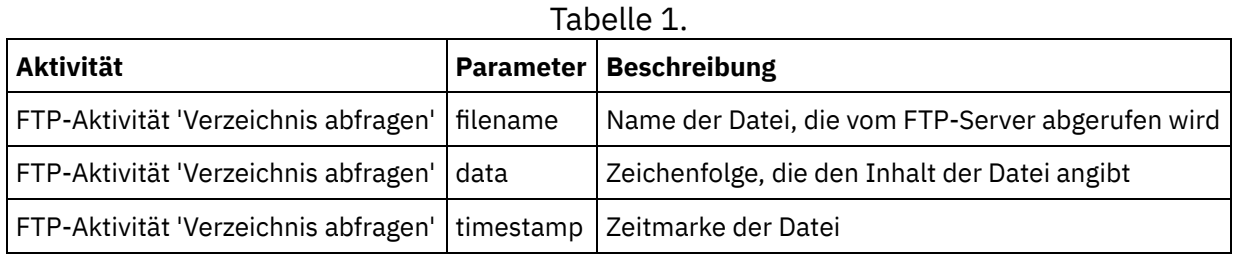

**Übergeordnetes Thema:** [Studio](#page-51-0)

## **Feedback** | **Notices**

*E* Letzte Aktualisierung: Friday, November 8, 2013 file:///dcs/markdown/workspace/Transform/out.html

<span id="page-60-0"></span>http://pic.dhe.ibm.com/infocenter/wci/v7r0m0/topic/com.ibm.wci.gettingstarted.doc/getstart\_understandingp arameters.html

# **Installation und Konfiguration**

In diesem Abschnitt werden die Schritte zur Installation und Konfiguration beschrieben, die Sie ausführen müssen, bevor Sie ein Integrationsprojekt erstellen und ausführen können.

# **Integrationseinheit**

Auf der Integrationseinheit (Integration Appliance) ist das DataPower Cast Iron Operating System werkseitig vorinstalliert. Sie müssen Ihre Integrationseinheit aber einrichten und konfigurieren, bevor Sie Ihr Integrationsprojekt auf der Integrationseinheit publizieren und implementieren. Die Einrichtung kann das Installieren zusätzlicher Connectorlizenzen erfordern. Weitere Informationen hierzu finden Sie im Installationshandbuch. Wenn die Integrationseinheit eingerichtet, konfiguriert und für das Netz verfügbar ist, können Sie die Web Management Console starten, indem Sie folgende URL im Adressfeld eines Browsers eingeben: https://hostname

Dabei ist 'hostname' der Name der Integrationseinheit. Dieser Name wurde der Integrationseinheit während des Installationsprozesses zugeordnet.

Beim Öffnen der Web Management Console erscheint zunächst die Anmeldeanzeige in einem Browserfenster. Die Standardwerte für Anmeldeaccount und Kennwort lauten: admin/!n0r1t5@C

Sie können auf die Integrationseinheit auch über die Befehlszeilenschnittstelle (Command Line Interface, CLI) zugreifen.

# **Studio**

Um Integrationsprojekte zu erstellen, die auf der Integrationseinheit ausgeführt werden, müssen Sie Studio auf einer Windows-Entwicklungsworkstation installieren. Für die Windows-Entwicklungsworkstation gelten bestimmte Mindestanforderungen an die Hardware und Software. Weitere Informationen hierzu finden Sie im Installationshandbuch.

Wenn Sie Studio installiert haben, können Sie sich beim Solutions Repository anmelden und auf ein Repository mit Vorlagen für Integrationsprojekte (Template Integration Projects, TIPs) zugreifen. Jedes TIP eignet sich für ein bestimmtes Integrationsprojektszenario. Beispiel: Ein bestimmtes TIP dient zur Integration von Daten von einem Salesforce.com-Endpunkt zu einem Datenbankendpunkt. Wenn Sie ein TIP aus dem Solutions Repository auswählen und das TIP auf Ihre Workstation herunterladen, wird ein Assistent geöffnet, der Sie durch die Konfigurationsschritte führt.

Anmerkung: Das Solutions Repository enthält zertifizierte und nicht zertifizierte TIPs. Jeder Benutzer, der Zugriff auf das Solutions Repository hat, kann ein TIP hochladen. Weitere Informationen zum Erstellen, Ändern und Suchen von TIPs enthält die Studio-Onlinehilfe.

**Übergeordnetes Thema:** [Einführung](#page-47-1)

# **Feedback** | **Notices**

Letzte Aktualisierung: Friday, November 8, 2013 file:///dcs/markdown/workspace/Transform/out.html

<span id="page-61-0"></span>http://pic.dhe.ibm.com/infocenter/wci/v7r0m0/topic/com.ibm.wci.gettingstarted.doc/getstart\_installationandc onfiguration.html

# **Implementierungskonzepte**

Mit Studio können Sie Integrationsprojekte erstellen, die Sie in der Cloud (über die Management Console) oder auf der Integrationseinheit (über die Web Management Console) implementieren. Die Implementierung eines Projekts umfasst alle Laufzeitkomponenten, die erforderlich sind, um die in den Orchestrierungen des Projekts definierten Verarbeitungsprozesse auszuführen.

Wenn Sie ein Projekt entwickeln, müssen Sie zwischen zwei unterschiedlichen Formen der Implementierung unterscheiden:

- Die Publizierung und Implementierung sind zwei getrennte Schritte. Unter Publizierung ist die Umstufung eines Projekts von Studio in eine Integrationsumgebung (Cloud oder Integrationseinheit) oder an eine andere vorübergehende Position zu verstehen. Ein Projekt wird erst in der Integrationsumgebung ausgeführt, nachdem Sie es implementiert haben.
- Projekte können mehrere Konfigurationen haben, die ganz unterschiedliche Umgebungen unterstützen (Entwicklung, Test, Produktion). Der Einsatz von Studio zur Erstellung von Konfigurationseigenschaften für Projekte bietet höhere Flexibilität zum Zeitpunkt der Implementierung, da Sie die Eigenschaften an verschiedene Umgebungen binden können.

Die Integrationseinheit bietet die beiden folgenden Optionen, um Ihre Projekte von Studio auf die Integrationseinheit zu übertragen:

- Projekte können direkt auf einer Integrationseinheit publiziert werden.
- Projekte können von Studio an eine Staging-Position exportiert und von dort auf eine Integrationseinheit hochgeladen werden.

Unabhängig davon, ob Sie ein Projekt aus Studio exportieren und später auf die Integrationseinheit hochladen oder ob Sie es direkt von Studio auf der Integrationseinheit publizieren: Das Projekt kann erst auf der Integrationseinheit ausgeführt werden, wenn es zuvor implementiert wurde.

# Wissenswertes über [Konfigurationen](#page-62-0)

Wenn Sie ein Projekt auf der Integrationseinheit publizieren, führt die Web Management Console (WMC) anschließend eine Konfiguration des Projekts aus. Wenn Sie ein Projekt auf einer Integrationseinheit publizieren, erstellt die WMC eine Standardprojektkonfiguration. Die Einstellungen der Standardprojektkonfiguration aktivieren die gesamte Orchestrierung im Projekt und ermöglichen eine rasche Projektimplementierung.

# **Feedback** | **Notices**

Letzte Aktualisierung: Friday, November 8, 2013 file:///dcs/markdown/workspace/Transform/out.html

http://pic.dhe.ibm.com/infocenter/wci/v7r0m0/topic/com.ibm.wci.gettingstarted.doc/getstart\_deploymentcon cepts.html

# <span id="page-62-0"></span>**Wissenswertes über Konfigurationen**

Wenn Sie ein Projekt auf der Integrationseinheit publizieren, führt die Web Management Console (WMC) anschließend eine Konfiguration des Projekts aus. Wenn Sie ein Projekt auf einer Integrationseinheit publizieren, erstellt die WMC eine Standardprojektkonfiguration. Die Einstellungen der Standardprojektkonfiguration aktivieren die gesamte Orchestrierung im Projekt und ermöglichen eine rasche Projektimplementierung.

Sie können viele verschiedene Konfigurationen für dasselbe Projekt auf Ihrer Integrationseinheit erstellen. Jede Konfiguration kann eine Verbindung zu einem anderen Endpunkt herstellen, wenn Sie Konfigurationseigenschaften verwendet haben, um die Verbindungsinformationen für den Endpunkt anzugeben. Beispielsweise könnte eine Konfiguration eine Verbindung zu einer Testdatenbank herstellen, während eine andere Konfiguration eine Verbindung zu einer Produktionsdatenbank herstellt. Projektkonfigurationen werden unter Verwendung der WMC erstellt. Sie werden bei der Erstellung aber standardmäßig nicht implementiert.

# **Publizierung**

Unter Publizierung wird der Prozess des Bündelns eines bestimmten Integrationsprojekts (des benannten Projekts in Studio) und der Vorbereitung des Projekts für die Implementierung auf einer Integrationseinheit verstanden. Wenn Sie ein Projekt publizieren, erstellt Studio eine ausführbare Version des Projekts und sendet sie an die von Ihnen angegebene Integrationseinheit.

# Export

Der Exportprozess ist dem Publizierungsprozess sehr ähnlich, da Ihr Projekt auch hier komprimiert wird. Doch das Ergebnis wird nicht auf die Integrationseinheit übertragen, sondern Sie geben der Datei einen Namen und speichern sie, um sie zu einem späteren Zeitpunkt auf die Integrationseinheit hochzuladen. Beispielsweise können in diesem Fall noch Tests von einem Qualitätskontrollteam durchgeführt werden.

Hochladen

Unter Hochladen wird der Prozess verstanden, bei dem ein Projekt, das aus Studio exportiert wurde, auf die Integrationseinheit übertragen wird. Für diese Task steht in der WMC eine Menüauswahl zur Verfügung.

# **Implementierung**

Unter Implementierung wird der Prozess der Instanziierung aller Laufzeitkomponenten verstanden, die erforderlich sind, damit die Integrationseinheit die eigentliche Integration vornehmen kann. Die Implementierung setzt voraus, dass ein Projekt auf der Integrationseinheit publiziert oder auf sie hochgeladen wurde. Verwenden Sie die Web Management Console, um eine Projektkonfiguration zu implementieren.

# **Wissenswertes über Konfigurationseigenschaften**

Konfigurationseigenschaften vereinfachen den Implementierungsprozess bei der Verlegung von einer Entwicklungsumgebung in eine Produktionsumgebung. Anstatt Konfigurationsdetails in den Endpunkteigenschaften fest zu codieren, können Sie Konfigurationseigenschaften erstellen und diese Eigenschaftsnamen dann auf den Konfigurationsseiten Ihrer Endpunkte verwenden.

Dies liegt daran, dass die in Studio erstellten Endpunkte mit bestimmten Adressinformationen (Hostname, IP-Adresse) und anderen Details (Benutzeraccount, Kennwort) konfiguriert werden. Diese Details müssen bei der Implementierung an die spezifischen Anforderungen der tatsächlichen Umgebung angepasst werden, in der das Projekt ausgeführt wird (unter der Annahme, dass die Entwicklungs-, Test- und Produktionsumgebungen verschiedene Server und Systeme verwenden).

Bei der Implementierung können die Werte, die den Eigenschaften zugeordnet sind, in die entsprechenden Hostnamen, IP-Adressen usw. geändert werden.

Weitere Informationen zum Erstellen von Konfigurationseigenschaften finden Sie in der Studio-Onlinehilfe.

**Übergeordnetes Thema:** [Implementierungskonzepte](#page-61-0)

# **Feedback** | **Notices**

Letzte Aktualisierung: Friday, November 8, 2013 file:///dcs/markdown/workspace/Transform/out.html

http://pic.dhe.ibm.com/infocenter/wci/v7r0m0/topic/com.ibm.wci.gettingstarted.doc/getstart\_aboutconfigurat ions.html

# <span id="page-63-0"></span>**Vorinformationen für die Projektentwicklung**

Bevor Sie ein eigenes Integrationsprojekt entwickeln, sollten Sie sich mit den Inhalten dieses Abschnitts vertraut machen.

# **•** [Integrationsprojekt](#page-64-0) planen

Wenn Sie mit der Entwicklung eines Integrationsprojekts beginnen, müssen Sie das Integrationsszenario definieren, bevor Sie Studio verwenden, um die Projektanforderungen in eine Orchestrierung umzusetzen.

[Projektanforderungen](#page-65-0) in Studio-Komponenten umsetzen Wenn Sie die allgemeinen Ziele für Ihr Integrationsprojekt festgelegt haben, können Sie damit beginnen,

spezifischere Aspekte des Integrationsprojekts zu analysieren und die Studio-Komponenten zu ermitteln, die Sie zur Erreichung der Ziele einsetzen können.

Tipps zur Konfiguration der [Integrationseinheit](#page-66-0)

Sie haben die Möglichkeit, Änderungen an der Konfiguration Ihrer Integrationseinheit (Integration Appliance) vorzunehmen. In diesem Abschnitt wird beschrieben, wie Sie Kennwörter ändern, Benutzer und Gruppen einrichten oder die Konfiguration für optimale Leistung anpassen können.

• Studio - Best [Practices](#page-67-0) Im Folgenden finden Sie verschiedene Hinweise, die Ihnen helfen, Studio möglichst optimal zu nutzen.

# **Feedback** | **Notices**

*E* Letzte Aktualisierung: Friday, November 8, 2013 file:///dcs/markdown/workspace/Transform/out.html

http://pic.dhe.ibm.com/infocenter/wci/v7r0m0/topic/com.ibm.wci.gettingstarted.doc/getstart\_beforedevelopi ngyourprojects.html

# <span id="page-64-0"></span>**Integrationsprojekt planen**

Wenn Sie mit der Entwicklung eines Integrationsprojekts beginnen, müssen Sie das Integrationsszenario definieren, bevor Sie Studio verwenden, um die Projektanforderungen in eine Orchestrierung umzusetzen.

# **Integrationsszenario definieren**

Für die Definition eines Integrationsszenarios müssen Sie ein klares Ziel festlegen. Anhand dieses Ziels können Sie dann die allgemeinen Projektanforderungen ermitteln:

- Endpunkte Von welchem Quellensystem sollen die Daten zu welchem Zielsystem übertragen werden?
- Formate In welchem Format liegen die Daten im Quellensystem vor? Welches Datenformat akzeptiert das Zielsystem?
- Umsetzung Welche Art der Datenumsetzung wird benötigt, wenn die Quellen- und Zieldaten in unterschiedlichen Formaten oder in unterschiedlicher Struktur vorliegen? Müssen bestimmte Verarbeitungsregeln beachtet werden?

Beispiel: Es ist Ihr Ziel, mehrere Bestellungen zu konsolidieren und die konsolidierte Bestellung dann in die Datenbank eines Lieferanten zu stellen. Die allgemeinen Projektanforderungen könnten dann z. B. folgende Details beinhalten:

- Endpunkte Das Quellensystem ist ein FTP-Server. Das Zielsystem ist eine Oracle-Datenbank.
- Formate Die Quellendaten werden aus unstrukturierten Dateien (CSV) extrahiert, die auf dem FTP-Server gespeichert sind. Die Zieldatenbank erfordert Daten im Tabellenformat.
- Umsetzung Es ist eine Umsetzung von einer unstrukturierten Datei in eine Tabelle erforderlich. Außerdem sollen Bestellungen an Standorten, an denen Umsatzsteuer erhoben wird, anders verarbeitet werden als Bestellungen an Standorten ohne Umsatzsteuer.
- Gesamtziel des Integrationsprojekts. Beispiel: Eine Bestellung, die als unstrukturierte Datei vorliegt, soll mit einer XML-Bestellung zu einer großen Bestellung kombiniert werden, die in der Datenbank des Lieferanten gespeichert wird.

Beispiel: Sie wollen mehrere Bestellungen konsolidieren. Prüfen Sie, ob die Bestellungen einem bestimmten Format entsprechen. Anschließend sind folgende Schritte erforderlich:

- Einige unstrukturierte Dateiquellen müssen in einer XML-Zieldatei konsolidiert werden.
- Dateien von einer FTP-Site müssen an eine andere übertragen werden.

**Übergeordnetes Thema:** Vorinformationen für die [Projektentwicklung](#page-63-0)

#### **Feedback** | **Notices**

*E* Letzte Aktualisierung: Friday, November 8, 2013 file:///dcs/markdown/workspace/Transform/out.html

<span id="page-65-0"></span>http://pic.dhe.ibm.com/infocenter/wci/v7r0m0/topic/com.ibm.wci.gettingstarted.doc/getstart\_planninganinte grationproject.html

# **Projektanforderungen in Studio-Komponenten umsetzen**

Wenn Sie die allgemeinen Ziele für Ihr Integrationsprojekt festgelegt haben, können Sie damit beginnen, spezifischere Aspekte des Integrationsprojekts zu analysieren und die Studio-Komponenten zu ermitteln, die Sie zur Erreichung der Ziele einsetzen können.

Sie können beginnen, indem Sie die folgenden Merkmale Ihres Integrationsprojekts analysieren:

- Aus welcher Quelle oder welchen Quellen sollen die Daten abgerufen werden und an welches Ziel wollen Sie die Daten übertragen? Diese Quellen und Ziele (Datenbanken, FTP-Server, HTTP-Server, E-Mail usw.) umfassen die Endpunkte, die als Teil eines Projekts in Studio erstellt werden.
- In welchem Format liegen die Quellendaten vor und welches Format sollen die Zieldaten haben? Textbasierte Dateien, wie z. B. EDI-Formate, CSV usw., können in Studio als ein Schema für unstrukturierte Dateien definiert werden, das die Daten in das entsprechende Format für die Integrationseinheit konvertiert. Darüber hinaus kann ein Schema für unstrukturierte Dateien verwendet werden, um Daten in einem unstrukturierten Dateiformat für die Verwendung außerhalb der Integrationseinheit zu erstellen. XML-basierte Daten können in ein Integrationsprojekt aufgenommen werden, indem die entsprechenden XML-Schemas (.xsd) oder Dokumenttypdefinitionen (.dtd) in Studio hochgeladen werden.
- Muss sich das Datenformat oder die Struktur zwischen Quelle und Ziel ändern und falls ja wie muss es sich ändern? Soll ein Teil der Verarbeitung auf dem Inhalt selbst basieren?

Durch das Ermitteln dieser Anforderungen werden die Informationen gewonnen, die erforderlich sind, um eine oder mehrere Orchestrierungen (in Studio) zu definieren - einschließlich einer Reihe von Aktivitäten wie z. B. Datenumsetzungen. Bei den Umsetzungen werden Daten von einem Format in ein anderes konvertiert. Beispielsweise können die Daten einer unstrukturierten Datei (Comma Separated Values, CSV) in XML-Daten konvertiert werden. Umsetzungen können auch Daten unterdrücken oder hinzufügen, Datentypen ändern und Berechnungen ausführen.

**Übergeordnetes Thema:** Vorinformationen für die [Projektentwicklung](#page-63-0)

#### **Feedback** | **Notices**

*E* Letzte Aktualisierung: Friday, November 8, 2013 file:///dcs/markdown/workspace/Transform/out.html <span id="page-66-0"></span>http://pic.dhe.ibm.com/infocenter/wci/v7r0m0/topic/com.ibm.wci.gettingstarted.doc/getstart\_translatingproje ctrequirements.html

# **Tipps zur Konfiguration der Integrationseinheit**

Sie haben die Möglichkeit, Änderungen an der Konfiguration Ihrer Integrationseinheit (Integration Appliance) vorzunehmen. In diesem Abschnitt wird beschrieben, wie Sie Kennwörter ändern, Benutzer und Gruppen einrichten oder die Konfiguration für optimale Leistung anpassen können.

# **Standardkennwort ändern**

Bei Verwendung der Web Management Console:

- 1. Klicken Sie rechts oben in der WMC auf Ihren Benutzernamen.
- 2. Wählen Sie Kennwort ändern aus.
- 3. Geben Sie das alte und das neue Kennwort ein und bestätigen Sie das neue Kennwort.
- 4. Klicken Sie auf Speichern.

Bei Verwendung der Befehlszeilenschnittstelle:

- 1. Verwenden Sie eine SSH-Verbindung, um sich bei der Befehlszeilenschnittstelle anzumelden. Starten Sie dazu eine Anwendung wie z. B. PuTTY.
- 2. Geben Sie den Hostnamen der Integrationseinheit ein.
- 3. Wählen Sie gegebenenfalls SSH als Verbindungsprotokoll aus oder stellen Sie andere Verbindungsparameter ein, die von der Anwendung angeboten werden.
- 4. Initialisieren Sie die Verbindung. Der Anmeldedialog wird beim ersten Zugriff angezeigt.
- 5. Melden Sie sich bei der Integrationseinheit mit dem Standardbenutzernamen und dem Standardkennwort an [Username=admin, Password = ! n0r1t5@C].
- 6. Führen Sie den folgenden Befehl aus: auth set user admin <altes kennwort> <neues\_kennwort>

# **Benutzer und Gruppen einrichten und die entsprechenden Berechtigungen definieren**

Wie bei jeder anderen Einheit, mit der mehrere Benutzer arbeiten, müssen Sie auch hier Benutzer und Gruppen einrichten und die entsprechenden Berechtigungen für den Zugriff auf die Integrationseinheit definieren. Dabei sollten die Benutzer grundsätzlich nur die Berechtigungen erhalten, die sie zur Erledigung ihrer Arbeit benötigen. Weitere Informationen zum Festlegen von Berechtigungen finden Sie in der Onlinehilfe zur Web Management Console.

# **Integrationseinheit für optimale Leistung konfigurieren**

Wenn ein Integrationsprojekt in der Produktionsumgebung implementiert wurde und ordnungsgemäß ausgeführt wird, können Sie die folgenden Parameter optimieren:

- Für jede Orchestrierung können Sie die Option für die Protokollierungsstufe von 'Alle' in 'Fehlerwerte' ändern.
- Für jede Benachrichtigung können Sie im Feld mit dem Überschreitungswert die Option 'Kritisch' einstellen.

**Übergeordnetes Thema:** Vorinformationen für die [Projektentwicklung](#page-63-0)

#### **Feedback** | **Notices**

*E* Letzte Aktualisierung: Friday, November 8, 2013 file:///dcs/markdown/workspace/Transform/out.html

<span id="page-67-0"></span>http://pic.dhe.ibm.com/infocenter/wci/v7r0m0/topic/com.ibm.wci.gettingstarted.doc/getstart\_integrationappli anceconfigurationtips.html

# **Studio - Best Practices**

Im Folgenden finden Sie verschiedene Hinweise, die Ihnen helfen, Studio möglichst optimal zu nutzen.

Festlegung von Namenskonventionen für Ihr Unternehmen

Verwenden Sie eindeutige und aussagefähige Namen (aussagefähig im Kontext der geschäftsbezogene Problemstellung, für die eine Lösung gefunden werden soll) bei allen Ihren Studio-Projekten und den zugehörigen Komponentendateien, Ordnern, Projekten, Orchestrierungen, Endpunkten usw. Die Namen sollten sich durch folgende Eigenschaften auszeichnen:

- Eindeutig Bei Studio muss die Groß-/Kleinschreibung beachtet werden: dateiname1, DATEINAME1 und DateiName1 sind drei unterschiedliche Dateien. Doch sollten sich die Studio-Projekte nicht alleine durch die Groß-/Kleinschreibweise unterscheiden, da dies zu Missverständnissen führen kann.
- Beschreibend Beispielsweise könnte ein Projekt, bei dem es um Lieferanten und ein Bestandssystem geht, als "SupplyChainIntegration" bezeichnet werden.

Häufiges Sichern der Projekte

Besonders in Umgebungen mit mehreren Benutzern müssen Sie die Projekte häufig sichern. Sie können alle Studio-Projektkomponenten in kürzester Zeit sichern, indem Sie einfach den Inhalt des Verzeichnisses eines bestimmten Projekts in einer Datei komprimieren. Speichern Sie die komprimierte Datei dann an einem anderen Ort. Idealerweise geschieht dies in einem System mit Versionssteuerung, bei dem Sie die Projektänderungen verfolgen können.

### Speichern von Projekten an einem zentralen Ort

Stellen Sie alle Projektdateien an einen zentralen Ort, vorzugsweise unter Verwendung von Software zur Versionssteuerung, sodass Projekte einfach zu finden und frühere Iterationen leicht abzurufen sind (dies ist besonders wichtig, wenn mehrere Entwickler gemeinsam am selben Projekt arbeiten).

## Entwurf von Orchestrierungen für optimale Leistung

Ein möglichst großen Teil der Eingabedaten sollten mit den entsprechenden Funktionen der Quellensysteme vorverarbeitet werden, bevor Sie die Integration vornehmen. Das Umsetzen der Daten außerhalb der Quellensysteme erhöht den Verarbeitungsaufwand. Wenn Leistungsprobleme auftreten, müssen Sie prüfen, wie die Nutzung der Zuordnungsaktivität in der Orchestrierung eines Integrationsprojekts minimiert werden kann.

Beispiel: Wenn Sie Daten aus verschiedenen Datenbanksystemen integrieren, bietet es sich möglicherweise an, Extraktionstabellen zu erstellen, die die Daten vorverarbeiten, anstatt zu versuchen, alle Abweichungen zwischen den unterschiedlichen Datentypen durch die Orchestrierung aufzufangen. Verwendung von Konfigurationseigenschaften für Endpunktdefinitionen

Anstatt bestimmte Detailangaben in Ihren Projektendpunkten fest zu codieren, können Sie Eigenschaften für diese Details verwenden. Sie definieren diese Konfigurationseigenschaften in Studio und verwenden die Management Console anschließend, um verschiedene Laufzeitwerte anzugeben. Bevor Sie das Projekt implementieren, müssen Sie die Eigenschaften für die konkreten Endpunkte in der Produktionsumgebung konfigurieren. Weitere Informationen dazu finden Sie in der Onlinehilfe.

Testen der Aktivitäten und aller Definitionen in Studio (während des Entwurfs)

Wenn Sie Studio für den Entwurf aller Elemente einer Orchestrierung verwenden, müssen Sie Testdaten wo erforderlich verwenden, um sicherzustellen, dass die Zuordnungen wie erwartet funktionieren. Testen Sie vor der Publizierung eines Projekts alle Zuordnungen und Schemas für unstrukturierte Dateien mithilfe von Studio.

Einrichten von Entwicklungs- und Testumgebungen

Idealerweise sollten Sie Entwicklungs- und Testumgebungen einrichten, die Ihre Produktionsumgebung abbilden, einschließlich der Replikation von Datenquellen und -zielen in der Testumgebung.

Extraktion (oder Replikation) von Produktionsdaten in Ihre Entwicklungs- und Testumgebungen.

Bevor Sie das Projekt implementieren, müssen Sie die Eigenschaften für die konkreten Endpunkte in der Produktionsumgebung konfigurieren, indem Sie die Konfigurationseigenschaften ändern. Weitere Informationen finden Sie in der Onlinehilfe zur Management Console.

**Übergeordnetes Thema:** Vorinformationen für die [Projektentwicklung](#page-63-0)

## **Feedback** | **Notices**

*E* Letzte Aktualisierung: Friday, November 8, 2013 file:///dcs/markdown/workspace/Transform/out.html

http://pic.dhe.ibm.com/infocenter/wci/v7r0m0/topic/com.ibm.wci.gettingstarted.doc/getstart\_studiobestpract ices.html

# **Glossar**

Ein Glossar mit Begriffsbestimmungen.

# Aktivität

Eine vollständige Funktionseinheit der Verarbeitung innerhalb einer Orchestrierung. Aktivitäten umfassen Aktivitäten der Ablaufsteuerung (Logik), Datenaktivitäten zur besseren Verarbeitung und Übertragung von Daten und Aktivitäten, die die Integration mit Datenbanksystemen, Unternehmenssystemen, Web-Servern, E-Mail-Servern und anderen Systemen ermöglichen. Eine Orchestrierung besteht aus einer Reihe von Aktivitäten.

#### Assets

Ergänzende Konfigurationsdateien, Scripts oder anderes Material, das einer bestimmten Aktivität zugeordnet ist. Die Puffertabellenscripts, die für eine Aktivität zum Einfügen in eine Datenbank erstellt wurden, sind zum Beispiel Assets. Assets werden über die Web Management Console gesteuert. Zugriffsberechtigungen für Assets können auch anderen Benutzern als den Benutzern der WMC erteilt werden. So können zum Beispiel DBAs Berechtigungen für die Assets erhalten, die zu einer Datenbankaktivität gehören, damit sie die erforderlichen Tabellen oder Trigger erstellen können.

# Puffertabelle

Eine Zusatztabelle, die zusammen mit verschiedenen Datenbankmodulaktivitäten wie zum Beispiel der Einfügung von Einzeltabellen, der Aktualisierung oder dem Löschen von Datenbankaktivitäten verwendet wird. Wenn Sie eine der DML-Datenbankaktivitäten (Data Manipulation Language) konfigurieren, generiert Studio ein SQL-Script, das für die Erstellung des entsprechenden Triggers in der Datenbanktabelle verwendet werden kann. Die Puffertabelle wird gefüllt, wenn das auslösende Ereignis (INSERT, UPDATE, DELETE) auftritt. Die Puffertabelle stellt die Mittel zur Erfassung der

Datenbankänderungen und zum Auslösen der Verarbeitung durch die Orchestrierung zur Verfügung. Befehlszeilenschnittstelle

Eine textbasierte Alternative zur Web Management Console für die Konfiguration, Verwaltung und Abfrage einer Integrationseinheit.

## Steuertabelle

Eine Datenbanktabelle, die die Verwendung von Datenbankendpunkten in Integrationen erleichtert. Ebenso wie bei Puffertabellen generiert Studio Scripts, um Steuertabellen zu erstellen, die verwendet werden können, um sicherzustellen, dass das Einfügen, Aktualisieren und Löschen bestimmter Tabellen nur genau einmal erfolgt.

## Implementieren

Eine Instanz einer Projektkonfiguration auf einer Integrationseinheit erstellen.

Dokument

Eine beliebige XML-Schemadatei, DTD oder andere Konfigurationsdatei, aus denen das Integrationsprojekt besteht.

# Dynamischer Begrenzer

Ein Begrenzer, der innerhalb der Felder der Nachricht selbst erstellt wird. Ein Beispiel ist der Nachrichtenheader einer HL7 PID (Patienten-ID), der den Anfang eines neuen Datensatzes in einer Datei bestimmt, die einen Stapel elektronischer Datensätze mit Patientendaten enthält.

# Leerer Platzhalter

Tritt in Aktivitäten als Platzhalter auf, die über mehrere Verzweigungen verfügen. Dabei steht der Platzhalter als Anfangsplatzhalter für die Aktivitäten in der Verzweigung. Das Ablegen anderer Aktivitäten auf dieses Symbol führt zu dessen Entfernung.

## Endpunkt

Ist ein externes System - wie zum Beispiel ein Datenbankserver, ein FTP-Server, ein E-Mail-System oder eine Unternehmensanwendung -, zu dem die Integrationseinheit eine Verbindung herstellt, um Daten während der Laufzeit abzurufen oder zurückzugeben.

## Unstrukturierte Datei

Eine Datei, die keine XML-Daten enthält. Unstrukturierte Dateien haben in der Regel zwei Typen: Entweder eine Datei mit Begrenzer, wobei ein Komma, ein Tabulator, ein Leerzeichen oder ein anderer Begrenzer verwendet wird, um Felder und Datensätze variabler Länge zu trennen. Oder eine positionsgebundene Datei, in der Felder und Datensätze eine feste Breite haben.

### Für Jedes

Eine Aktivität, die innerhalb einer Nachrichtenstruktur iteriert, in der Daten wiederholt auftreten. Schema für unstrukturierte Dateien

Definiert, wie eine bestimmte Gruppe von unstrukturierten Dateien interpretiert werden soll. Studio erstellt ein Schema für unstrukturierte Dateien (XML-Schema) auf Grundlage der von Ihnen im Teilfenster 'Nachrichtendefinition' definierten Konfiguration. Ein Schema für unstrukturierte Dateien wird von der Aktivität 'Unstrukturierte Datei lesen' verwendet, um eine unstrukturierte Quellendatei in XML zu konvertieren.

#### Funktion

Zeichenfolge, mathematische und sonstige Funktionen, die von Studio bereitgestellt werden. Sie können diese Funktionen zur Definition der Verarbeitung in Ihren Orchestrierungen verwenden. Zusätzlich zu den vordefinierten Funktionen ermöglicht Studio Ihnen die Erstellung Ihrer eigenen angepassten Funktionen und das Hinzufügen von Suchtabellen.

# Integrationsprojekt

Die verschiedenen Eingaben, Ausgaben (Endpunkte), Zuordnungen und Schemadefinitionen (Umsetzungen, Nachrichtenformate), Orchestrierungen und Konfigurationsdaten, die eine Integrationslösung darstellen, die in Studio entwickelt und auf der Integrationseinheit (Integration Appliance) implementiert wurde.

Job

Eine bestimmte Laufzeitinstanz einer Orchestrierung.

## **Zuordnung**

Eine Komponente, mit der Sie Eingabeparameter an Variablen und Variablen an Orchestrierungen binden können. Zahlreiche Aktivitäten von Studio enthalten integrierte Zuordnungen, die Sie während der Entwicklung im Kontext einer Orchestrierung konfigurieren müssen, um zu definieren, wie Parameter

tatsächlich den Variablen zugeordnet werden sollen und wie die Variablen in der Orchestrierung verarbeitet werden sollen. Zusätzlich zu den eingebetteten Aktivitätszuordnungen verfügt Studio über eine eigenständige Aktivität 'Zuordnen', mit der Sie jeden Typ von Eingabe und Ausgabe an die Orchestrierung binden können.

#### Knoten

Alle Dateneingaben in die Integrationseinheit (Integration Appliance) bzw. alle Datenausgaben aus der Integrationseinheit werden in Studio in Form einer Reihe von Knoten wie in eine baumförmige hierarchische Struktur einbezogen. In vielen Fällen stellen die Knoten die Struktur und den Inhalt eines XML-Dokuments dar. Aber in zahlreichen anderen Fällen trifft dies nicht zu (z. B. Zeilen in Datenbanktabellen werden als Knoten dargestellt). Knoten in Studio enthalten Informationen über die Struktur, den Typ des Inhalts, der unterstützt werden kann, oder weitere Merkmale der Daten.

#### **Orchestrierung**

Die bestimmte Reihenfolge der Verarbeitungsaktivitäten (wie z. B. Datenkonvertierung, Umsetzung und Steuerlogik von Aktivitäten), Endpunkte und Datentypen, die mithilfe von Studio definiert und konfiguriert und für die Ausführung in der Integrationseinheit (Integration Appliance) implementiert wurden.

#### Parameter

Ein Wert, der an eine Aktivität oder an eine Orchestrierung übergeben wurde. Zum Beispiel sind 'filename' und 'data' zwei der Parameter, die von einem FTP-Endpunkt an eine Orchestrierung übergeben werden können.

## Auswählen

Die Aktivität 'Auswählen' legt auf der Basis der aufgetretenen Aktion fest, welche Starteraktivität ausgeführt werden soll. Eine Aktivität 'Auswählen' kann beispielsweise drei Verzweigungen enthalten: eine Verzweigung mit der Aktivität 'Eingefügte Zeilen abrufen', eine Verzweigung mit der Aktivität 'Gelöschte Zeilen abrufen' und eine Verzweigung mit der Aktivität 'Aktualisierte Zeilen abrufen'. Wenn ein UPDATE-Ereignis in der Datenbank auftritt, wird eine Instanz der Orchestrierung erstellt, und eine Verzweigung, die die Aktivität 'Aktualisierte Zeilen abrufen' enthält, wird erstellt.

#### Projekt

Ein Projekt, das in Cast Iron Studio definiert und erstellt wurde. Jedes Projekt verfügt über eine Eigenschaftendatei (filename.sp3) und einige zusätzliche Metadatendateien und -ordner, die alle Integrationselemente, Orchestrierungen, Endpunkte, XML-Schemas, unstrukturierte Dateien und deren spezifische Konfiguration (Variablen, Parameter) umfassen.

#### Publizieren

Kopiert alle Projektdateien von Studio in eine Integrationseinheit (Integration Appliance) oder in einen temporären Staging-Bereich wie ein gemeinsames Verzeichnis auf einem Dateiserver, um eine nachfolgende Laufzeitkonfiguration und die Implementierung in einer bestimmten Umgebung zu ermöglichen. Der Publizierungsprozess umfasst die Validierung des Projekts, das Erstellen einer Datei mit der Erweiterung '.par', die Dokumente der Projektkonfiguration enthält, und das Senden des Pakets an die angegebene Integrationseinheit.

#### Datensatzkennung

Ein Sonderfeld, das Datensätze in bestimmten Typen von unstrukturierten Dateien, wie z. B. EDI-Dateien (Electronic Data Interchange) oder HL7-Dateien (Health Level 7) begrenzt. Eine HL7 PID (Patienten-ID) ist eine Datensatzkennung.

### Wiederholungsbegrenzer

Ein Begrenzungszeichen in einer unstrukturierten Datei, das verwendet wird, wenn den Daten ein eindeutiger Wert wie z. B. eine Datensatz-ID fehlt, um einen Datensatz von einem anderen zu unterscheiden.

#### Ersetzen

Tritt in 'Auswählen'- und anderen Aktivitätsverzweigungen als ein Anfangsplatzhalter für die Endpunktaktivität ein, um eine Nachricht für diese Verzweigung zu empfangen. Das Ablegen einer Aktivität 'Endpunkt empfangen' auf diesem Symbol führt zu dessen Entfernung.

#### Gespeicherte Prozedur

Eine funktionelle Codeeinheit, die in einer Datenbank gespeichert ist und explizit durch Aufrufen ihres Namens ausgeführt wird. Gespeicherte Prozeduren können verwendet werden, um Puffertabellen zu füllen, wenn bestimmte Aktivitäten zum Einfügen, Aktualisieren oder Löschen für eine bestimmte Datenbanktabelle auftreten.

### Studio

Eine integrierte Entwicklungsumgebung (IDE, Integrated Development Environment) zur Erstellung, Konfiguration und Publizierung von Integrationsprojekten und der Orchestrierungen, die aus ihnen bestehen. Studio-Projekte werden auf der Cast Iron Integration Appliance ausgeführt.

#### Beenden

Stoppt die Verarbeitung durch die Orchestrierung.

### Umsetzung

Konvertiert Daten von einem Format in ein anderes Format. Beispielsweise können die Daten einer unstrukturierten Datei (Comma Separated Values, CSV) in XML-Daten konvertiert werden. Umsetzungen können auch Daten unterdrücken oder hinzufügen, Datentypen ändern und Berechnungen ausführen.

#### Trigger

Ein Typ von in Datenbanken gespeicherten Prozeduren, die als 'implizit' bezeichnet werden, wenn ein Trigger-Ereignis im Datenbankmodul auftritt (wie zum Beispiel INSERT, UPDATE oder DELETE in einer Tabelle).

### Variable

Wird für die Übergabe von Datenwerten zur Verarbeitung an die Orchestrierung verwendet. Variablen werden von Zuordnungen verwendet, um die Quelle und das Ziel zu identifizieren. Einige Aktivitäten erstellen automatisch Variablen.

## While-Schleife

Initialisiert beliebige untergeordnete Aktivitäten und verarbeitet diese kontinuierlich, bis eine angegebene Bedingung wahr ist.

# **Feedback** | **Notices**

**Eta** Letzte Aktualisierung: Friday, November 8, 2013 file:///dcs/markdown/workspace/Transform/out.html

http://pic.dhe.ibm.com/infocenter/wci/v7r0m0/topic/com.ibm.wci.gettingstarted.doc/getstart\_glossary.html

# **Rechtliche Informationen**

- [Bemerkungen](#page-72-0)
- [Nutzungsbedingungen](#page-75-0) für Information Centers

Die Berechtigung zur Nutzung dieser Veröffentlichungen wird Ihnen auf Basis der folgenden Bedingungen gewährt.

#### **Feedback** | **Notices**

*E* Letzte Aktualisierung: Friday, November 8, 2013 file:///dcs/markdown/workspace/Transform/out.html
http://pic.dhe.ibm.com/infocenter/wci/v7r0m0/topic/com.ibm.wci.gettingstarted.doc/legal.html

# **Bemerkungen**

Die vorliegenden Informationen wurden für Produkte und Services entwickelt, die auf dem deutschen Markt angeboten werden.

Möglicherweise bietet IBM® die in dieser Dokumentation beschriebenen Produkte, Services oder Funktionen in anderen Ländern nicht an. Informationen über die gegenwärtig im jeweiligen Land verfügbaren Produkte und Services sind beim zuständigen IBM Ansprechpartner erhältlich. Hinweise auf IBM Lizenzprogramme oder andere IBM Produkte bedeuten nicht, dass nur Programme, Produkte oder Services von IBM verwendet werden können. Anstelle der IBM Produkte, Programme oder Services können auch andere, ihnen äquivalente Produkte, Programme oder Services verwendet werden, solange diese keine gewerblichen oder anderen Schutzrechte von IBM verletzen. Die Verantwortung für den Betrieb von Produkten, Programmen und Services anderer Anbieter liegt beim Kunden.

Für in diesem Handbuch beschriebene Erzeugnisse und Verfahren kann es IBM Patente oder Patentanmeldungen geben. Mit der Auslieferung dieses Handbuchs ist keine Lizenzierung dieser Patente verbunden. Lizenzanforderungen sind schriftlich an folgende Adresse zu richten (Anfragen an diese Adresse müssen auf Englisch formuliert werden):

IBM Director of Licensing IBM Europe, Middle East & Africa Tour Descartes 2, avenue Gambetta 92066 Paris La Defense France

Trotz sorgfältiger Bearbeitung können technische Ungenauigkeiten oder Druckfehler in dieser Veröffentlichung nicht ausgeschlossen werden. Die hier enthaltenen Informationen werden in regelmäßigen Zeitabständen aktualisiert und als Neuausgabe veröffentlicht. IBM kann ohne weitere Mitteilung jederzeit Verbesserungen und/oder Änderungen an den in dieser Veröffentlichung beschriebenen Produkten und/oder Programmen vornehmen.

Verweise in diesen Informationen auf Websites anderer Anbieter werden lediglich als Service für den Kunden bereitgestellt und stellen keinerlei Billigung des Inhalts dieser Websites dar. Das über diese Websites verfügbare Material ist nicht Bestandteil des Materials für dieses IBM Produkt. Die Verwendung dieser Websites geschieht auf eigene Verantwortung.

Werden an IBM Informationen eingesandt, können diese beliebig verwendet werden, ohne dass eine Verpflichtung gegenüber dem Einsender entsteht.

Lizenznehmer des Programms, die Informationen zu diesem Produkt wünschen mit der Zielsetzung: (i) den Austausch von Informationen zwischen unabhängig voneinander erstellten Programmen und anderen Programmen (einschließlich des vorliegenden Programms) sowie (ii) die gemeinsame Nutzung der ausgetauschten Informationen zu ermöglichen, wenden sich an folgende Adresse:

IBM United Kingdom Laboratories, Mail Point 151, Hursley Park, Winchester, Hampshire, England SO21 2JN

Die Bereitstellung dieser Informationen kann unter Umständen von bestimmten Bedingungen - in einigen Fällen auch von der Zahlung einer Gebühr - abhängig sein.

Die Lieferung des in diesen Informationen beschriebenen Lizenzprogramms sowie des zugehörigen Lizenzmaterials erfolgt auf der Basis der IBM Rahmenvereinbarung bzw. der Allgemeinen Geschäftsbedingungen von IBM, der IBM Internationalen Nutzungsbedingungen für Programmpakete oder einer äquivalenten Vereinbarung.

Alle in diesem Dokument enthaltenen Leistungsdaten stammen aus einer kontrollierten Umgebung. Die Ergebnisse, die in anderen Betriebsumgebungen erzielt werden, können daher erheblich von den hier erzielten Ergebnissen abweichen. Einige Daten stammen möglicherweise von Systemen, deren Entwicklung noch nicht abgeschlossen ist. Eine Gewährleistung, dass diese Daten auch in allgemein verfügbaren Systemen erzielt werden, kann nicht gegeben werden. Darüber hinaus wurden einige Daten unter Umständen durch Extrapolation berechnet. Die tatsächlichen Ergebnisse können davon abweichen. Benutzer dieses Dokuments sollten die entsprechenden Daten in ihrer spezifischen Umgebung prüfen.

Alle Informationen zu Produkten anderer Anbieter stammen von den Anbietern der aufgeführten Produkte, deren veröffentlichten Ankündigungen oder anderen allgemein verfügbaren Quellen. IBM hat diese Produkte nicht getestet und kann daher keine Aussagen zu Leistung, Kompatibilität oder anderen Merkmalen machen. Fragen zu den Leistungsmerkmalen von Produkten anderer Anbieter sind an den jeweiligen Anbieter zu richten.

Aussagen über Pläne und Absichten von IBM unterliegen Änderungen oder können zurückgenommen werden und repräsentieren nur die Ziele von IBM.

Diese Veröffentlichung enthält Beispiele für Daten und Berichte des alltäglichen Geschäftsablaufs. Sie sollen nur die Funktionen des Lizenzprogramms illustrieren und können Namen von Personen, Firmen, Marken oder Produkten enthalten. Alle diese Namen sind frei erfunden; Ähnlichkeiten mit tatsächlichen Namen und Adressen sind rein zufällig.

#### COPYRIGHTLIZENZ:

Diese Veröffentlichung enthält Beispielanwendungsprogramme, die in Quellensprache geschrieben sind und Programmiertechniken in verschiedenen Betriebsumgebungen veranschaulichen. Sie dürfen diese Beispielprogramme kostenlos kopieren, ändern und verteilen, wenn dies zu dem Zweck geschieht, Anwendungsprogramme zu entwickeln, zu verwenden, zu vermarkten oder zu verteilen, die mit der Anwendungsprogrammierschnittstelle für die Betriebsumgebung konform sind, für die diese Beispielprogramme geschrieben werden. Diese Beispiele wurden nicht unter allen denkbaren Bedingungen getestet. Daher kann IBM die Zuverlässigkeit, Wartungsfreundlichkeit oder Funktion dieser Programme weder zusagen noch gewährleisten.

Kopien oder Teile der Beispielprogramme bzw. daraus abgeleiteter Code müssen folgenden Copyrightvermerk beinhalten:

© (Name Ihrer Firma) (Jahr). Teile des vorliegenden Codes wurden aus Musterprogrammen der IBM Corp. abgeleitet. © Copyright IBM Corp. \_enter the year or years\_. Alle Rechte vorbehalten.

#### **Übergeordnetes Thema:** Rechtliche [Informationen](#page-71-0)

### **Marken**

IBM, das IBM Logo und ibm.com sind Marken oder eingetragene Marken der IBM Corporation. Weitere Produktund Servicenamen können Marken von IBM oder anderen Unternehmen sein. Eine aktuelle Liste der IBM Marken finden Sie auf der Webseite "Copyright and trademark information" unter [http://www.ibm.com/legal/copytrade.shtml.](http://www.ibm.com/legal/copytrade.shtml)

Adobe, das Adobe-Logo, PostScript und das PostScript-Logo sind Marken oder eingetragene Marken der Adobe Systems Incorporated in den USA und/oder anderen Ländern.

Intel, Intel Inside (Logos), MMX und Pentium sind in gewissen Ländern Marken der Intel Corporation.

Java™ und alle auf Java basierenden Marken und Logos sind Marken oder eingetragene Marken der Oracle Corporation und/oder ihrer verbundenen Unternehmen.

Linux ist eine eingetragene Marke von Linus Torvalds in den USA und/oder anderen Ländern.

Microsoft und Windows sind Marken der Microsoft Corporation in den USA und/oder anderen Ländern.

UNIX ist eine eingetragene Marke von The Open Group in den USA und anderen Ländern.

Weitere Unternehmens-, Produkt- oder Servicenamen können Marken von IBM oder anderen Herstellern sein.

# **Hinweise zur Datenschutzrichtlinie**

IBM Softwareprodukte, einschließlich Software as a Service-Lösungen ("Softwareangebote"), können Cookies oder andere Technologien verwenden, um Informationen zur Produktnutzung zu erfassen, die Endbenutzererfahrung zu verbessern und Interaktionen mit dem Endbenutzer anzupassen oder zu anderen Zwecken. In vielen Fällen werden von den Softwareangeboten keine personenbezogenen Daten erfasst. Einige der IBM Softwareangebote können Sie jedoch bei der Erfassung personenbezogener Daten unterstützen. Wenn dieses Softwareangebot Cookies zur Erfassung personenbezogener Daten verwendet, sind nachfolgend nähere Informationen über die Verwendung von Cookies durch dieses Angebot zu finden.

Je nachdem, welche Konfigurationen implementiert wurden, ist es möglich, dass dieses Softwareangebot Sitzungscookies und persistente Cookies zum Erfassen der Namen, Benutzernamen, Kennwörter, Profilnamen oder anderer personenbezogener Daten einzelner Benutzer für die Sitzungsverwaltung, Authentifizierung, Single-Sign-on-Konfiguration oder für einen besseren Bedienungskomfort bzw. die Identifikation von Webseiten verwendet, die der Benutzer vor der Anmeldung geladen hat. Diese Cookies können inaktiviert werden, verlieren dadurch allerdings ihre Funktion.

Wenn die für dieses Softwareangebot genutzten Konfigurationen Sie als Kunde in die Lage versetzen, personenbezogene Daten von Endbenutzern über Cookies und andere Technologien zu erfassen, müssen Sie sich zu allen gesetzlichen Bestimmungen in Bezug auf eine solche Datenerfassung, einschließlich aller Mitteilungspflichten und Zustimmungsanforderungen, rechtlich beraten lassen.

Weitere Informationen zur Nutzung verschiedener Technologien, einschließlich Cookies, für diese Zwecke finden Sie in der "IBM Online-Datenschutzerklärung" unter <http://www.ibm.com/privacy> und in der "IBM Online-Datenschutzerklärung" unter <http://www.ibm.com/privacy/details> im Abschnitt "Cookies, Web-Beacons und sonstige Technologien" sowie im Abschnitt "IBM Software Products and Software-as-a-Service Privacy Statement" unter <http://www.ibm.com/software/info/product-privacy>.

### **Feedback** | **Notices**

*C* Letzte Aktualisierung: Friday, November 8, 2013 file:///dcs/markdown/workspace/Transform/out.html

http://pic.dhe.ibm.com/infocenter/wci/v7r0m0/topic/com.ibm.wci.gettingstarted.doc/notices.html

# **Nutzungsbedingungen für Information Centers**

Die Berechtigung zur Nutzung dieser Veröffentlichungen wird Ihnen auf Basis der folgenden Bedingungen gewährt.

### **Anwendbarkeit**

Diese Bedingungen gelten zusätzlich zu den Nutzungsbedingungen für die IBM® Website.

### **Persönliche Nutzung**

Sie dürfen diese Veröffentlichungen zu Ihrer persönlichen, nicht kommerziellen Nutzung vervielfältigen, vorausgesetzt, dass alle Eigentumsvermerke erhalten bleiben. Sie dürfen diese Veröffentlichungen oder Teile der Veröffentlichungen ohne ausdrückliche Genehmigung von IBM nicht weitergeben, anzeigen oder abgeleitete Werke davon erstellen.

### **Kommerzielle Nutzung**

Sie dürfen diese Veröffentlichungen nur innerhalb Ihres Unternehmens und unter der Voraussetzung, dass alle Eigentumsvermerke erhalten bleiben, vervielfältigen, weitergeben und anzeigen. Sie dürfen diese Veröffentlichungen oder Teile der Veröffentlichungen ohne ausdrückliche Genehmigung von IBM außerhalb Ihres Unternehmens nicht vervielfältigen, weitergeben, anzeigen oder abgeleitete Werke davon erstellen.

### **Rechte**

Abgesehen von den hier gewährten Berechtigungen erhalten Sie keine weiteren Berechtigungen, Lizenzen oder Rechte (veröffentlicht oder stillschweigend) in Bezug auf die Veröffentlichungen oder darin enthaltene Informationen, Daten, Software oder geistiges Eigentum.

IBM behält sich das Recht vor, die in diesem Dokument gewährten Berechtigungen nach eigenem Ermessen zurückzuziehen, wenn sich die Nutzung der Veröffentlichungen für IBM als nachteilig erweist oder wenn die obigen Nutzungsbestimmungen nicht genau befolgt werden.

Sie dürfen diese Informationen nur in Übereinstimmung mit allen anwendbaren Gesetzen und Verordnungen, einschließlich aller US-amerikanischen Exportgesetze und Verordnungen, herunterladen und exportieren.

IBM übernimmt keine Gewährleistung für den Inhalt dieser Veröffentlichungen. Diese Veröffentlichungen werden auf der Grundlage des gegenwärtigen Zustands (auf "as-is"-Basis) und ohne eine ausdrückliche oder stillschweigende Gewährleistung für die Handelsüblichkeit, die Verwendungsfähigkeit für einen bestimmten Zweck oder die Freiheit von Rechten Dritter zur Verfügung gestellt.

#### **Übergeordnetes Thema:** Rechtliche [Informationen](#page-71-0)

#### **Feedback** | **Notices**

*C* Letzte Aktualisierung: Friday, November 8, 2013 file:///dcs/markdown/workspace/Transform/out.html

http://pic.dhe.ibm.com/infocenter/wci/v7r0m0/topic/com.ibm.wci.gettingstarted.doc/termsandconditions.htm l

# **IBM Cast Iron Studio**

IBM® Cast Iron Studio ist ein Entwicklungstool, das für den Entwurf, das Testen und die Publizierung von Integrationsprojekten auf einer Integrationseinheit (Integration Appliance) von IBM Cast Iron verwendet wird. Studio bietet zahlreiche Entitäten, die Sie in einen Arbeitsbereich ziehen und als Teil einer oder mehrerer Geschäftsprozessorchestrierungen konfigurieren können, die ein Integrationsprojekt bilden.

Bevor Sie beginnen, lesen Sie bitte Grundlegende [Informationen](#page-79-0) zu Studio, um sich mit der verwendeten Umgebung von Studio und der verwendeten Terminologie vertraut zu machen. Anschließend lesen Sie die Abschnitte der Hilfe, in denen auf bestimmte Tasks eingegangen wird.

Detaillierte Informationen zur Implementierung Ihrer Projekte und zur Arbeit mit diesen Projekten auf der Integrationseinheit (Integration Appliance) finden Sie in der Hilfe zur [Webmanagementkonsole.](#page-1217-0)

Eine Übersicht der Konzepte von Studio sowie ein schrittweise aufgebautes Beispiel zum Erstellen, Testen und Publizieren eines Projekts finden Sie im Abschnitt [Einführung](#page-47-0) - Erste Schritte.

# **Teilfenster 'Einführung' von IBM Cast Iron Studio**

Wenn Sie Studio das erste Mal starten, wird das Teilfenster 'Einführung in IBM Cast Iron Studio' angezeigt. Falls Studio geschlossen war, während Sie ein vorhandenes Projekt bearbeitet haben, lädt Studio automatisch das zuletzt bearbeitete Projekt. Klicken Sie auf eine Entität auf der Registerkarte Projekt, um ein geladenes Projekt zu bearbeiten.

Die folgenden Optionen stehen im Teilfenster 'Einführung' von IBM Cast Iron Studio zur Verfügung:

- Projekt [erstellen](#page-84-0) Ruft das Dialogfenster 'Neues Studio-Projekt' auf. Verwenden Sie das Dialogfenster 'Neues Studio-Projekt', um ein neues leeres Projekt mit einer leeren Standardorchestrierung zu erstellen.
- [Projekt](#page-87-0) öffnen Das Dialogfenster 'Öffnen' wird gestartet. Verwenden Sie das Dialogfenster 'Öffnen', um eine vorhandene Projektdatei zu suchen und diese zu öffnen. Eine Projektdatei von Studio endet mit der Erweiterung '.sp3'.
- **Kürzlich geöffnetes Projekt** Klicken Sie direkt auf den Projektnamen unter dem Ordner Kürzlich geöffnete Projekte, um ein Projekt zu öffnen, das kürzlich geöffnet war.
- **Hilfe anzeigen** Hiermit rufen Sie die Hilfe von Studio auf.
- **Lösungen suchen** Ruft das Dialogfenster für Schablonenintegrationsprojekte (TIPs) [Schablonenintegrationsprojekte](#page-104-0) (TIPs) suchen auf, in dem Sie nach TIPs im Lösungsrepository von Cast Iron suchen können.

#### **Feedback** | **Notices**

*E* Letzte Aktualisierung: Friday, November 8, 2013 file:///dcs/markdown/workspace/Transform/out.html

<span id="page-76-0"></span>http://pic.dhe.ibm.com/infocenter/wci/v7r0m0/topic/com.ibm.wci.doc/basics\_welcome.html

# **Mit Projekten arbeiten**

Diese Seite ist der Ausgangspunkt für die Suche nach Informationen zur Arbeit mit Projekten, die IBM® Cast Iron Studio verwenden.

Grundlegende [Informationen](#page-79-0) zu Studio

Studio bietet eine Umgebung, die als Arbeitsbereich bezeichnet wird und in der Sie Ihre Integrationsprojekte gestalten und konfigurieren können. Die Toolbox ist ein Bereich neben dem Arbeitsbereich, in dem mehrere Registerkarten mit zahlreichen Komponenten enthalten sind, die Sie für die Erstellung eines Integrationsprojekts verwenden können. Zu diesen Komponenten gehören Endpunkte, Schemas, Orchestrierungen, Formatvorlagen (Style Sheets), Umsetzungen, WSDLs, Aktivitäten, Variablen und Funktionen.

Neues Projekt [erstellen](#page-84-0)

Immer wenn Sie ein neues Projekt erstellen, wird auch eine Projekteigenschaftendatei mit dem Projektnamen erstellt. Diese Eigenschaftendateien werden verwendet, wenn Sie Projekte exportieren oder veröffentlichen.

Projekt mit einem [Kennwort](#page-85-0) schützen

Sie können ein Projekt in Studio schützen, indem Sie dem Projekt ein Kennwort zuordnen.

[Projekt](#page-87-0) öffnen

Wenn Sie Studio starten, wird standardmäßig das Projekt angezeigt, dass Sie zuletzt bearbeitet haben. Es gibt mehrere Möglichkeiten, um ein anderes Projekt zu öffnen.

• Projekt [speichern](#page-88-0)

Sie können ein Projekt mithilfe der Symbolleiste von Studio speichern.

• Projekt [umbenennen](#page-89-0)

Sie können ein Projekt mit der Symbolleiste von Studio umbenennen.

Projekt [publizieren](#page-90-0)

Wenn Sie ein Projekt publizieren, stellt Studio eine Verbindung zu einer Integrationseinheit (Integration Appliance) her und aktualisiert die Integrationseinheit direkt mit den Dokumenten, die das Projekt bilden. Publizieren Sie ein Projekt, wenn es abgeschlossen und geprüft ist und wenn es in Studio getestet wurde. Sie können kein Projekt publizieren, dass nicht erfolgreich geprüft wurde.

Projekt [exportieren](#page-91-0)

Durch einen Export werden alle Orchestrierungen, Endpunkte, Schemas und andere Elemente, die zum Projekt gehören, in einer einzelnen Datei gespeichert, die mit der Erweiterung .par endet.

[Projekteinstellungen](#page-92-0) konfigurieren

Sie können über das Dialogfenster 'Projekteinstellungen' eine eindeutige Versionsnummer zu einem Projekt zuordnen.

**[Benutzervorgaben](#page-93-0) festlegen** 

Im Dialogfenster 'Benutzervorgaben' können Sie folgende Benutzervorgaben angeben: Projekt, Orchestrierung, unstrukturierte Datei, SSL/Kerberos, Sitzungsanmeldung und XML-Schema. Sie können die Benutzervorgaben jederzeit ändern.

**[Konfigurationseigenschaften](#page-100-0) erstellen** Konfigurationseigenschaften oder Name/Wert-Paare in einem Projekt erstellen. Verwenden Sie Konfigurationseigenschaften, um die Standardwerte für Zielknoten einer Zuordnung im Zuordnungseditor zur Verfügung zu stellen.

- [Konfigurationseigenschaften](#page-102-0) bearbeiten Sie können Konfigurationseigenschaften in Studio und in der Webmanagementkonsole (WMC) bearbeiten.
- Globale [Konfigurationseigenschaften](#page-103-0) erstellen Wenn eine globale Konfigurationseigenschaft erstellt wurde, können Sie anschließend die globale Konfigurationseigenschaft als Projektkonfigurationseigenschaft in ein Projekt importieren.

• [Schablonenintegrationsprojekte](#page-104-0) (TIPs) suchen

Schablonenintegrationsprojekte (TIPs, Template Integration Projects) werden im Lösungsrepository von Cast Iron gespeichert. TIPs führen Sie mithilfe des Konfigurationsassistenten durch die Konfigurationsschritte für ein Integrationsszenario. TIPs können auf Ihre lokale Maschine heruntergeladen werden. Das Anmeldefenster wird vorab mit dem Benutzernamen und dem Kennwort gefüllt, um Ihnen das Herunterladen der TIPs ohne Registrierung zu erleichtern.

#### [Modulproviderbibliotheken](#page-105-0) installieren

Sowohl IBM Cast Iron Studio als auch die Integrationseinheit (Integration Appliance) erfordert den Import von Bibliotheksdateien (.jar und .dll), die Instanzen bestimmter Connectortypen zugeordnet sind. Die folgenden Connectors erfordern zum Beispiel zusätzliche Bibliotheken: Database Connector, JDE, JMS, MQ, PeopleSoft und SAP. Diese Dateien müssen in Studio vorhanden sein, um die Konfiguration der Endpunkte und Orchestrierungen zu aktivieren, die einen dieser Connectors verwenden.

Dateien in ein Projekt [hochladen](#page-106-0)

Sie können nur bestimmte Typen von Dateien in ein Projekt hochladen. Wenn Sie zum Beispiel planen, eine Zeichenfolge zu XML-Daten zuzuordnen (gültig für ein bestimmtes XML-Schema), müssen Sie zuerst die XML-Schemadatei (die mit der Erweiterung .xsd endet) in das Projekt hochladen, bevor Sie die Knoten im XML-Schema zuordnen.

Enthaltene [XML-Schemata](#page-109-0) hochladen

Ein XML-Schema oder WSDL-Dokument kann andere XML-Schemata im Hauptdokument enthalten. Dazu stehen die Möglichkeiten Schemaeinschluss, Schemaeinschluss mit Neudefinition und Namespace-Import zur Verfügung.

Position einer [hochzuladenden](#page-113-0) Datei angeben

Dateien können von einem Webstandort (HTTP- oder FTP-Server) oder aus dem lokalen Dateisystem in ein Projekt hochgeladen werden.

Gültige externe [Dateitypen](#page-114-0) für ein Projekt

Beim Erstellen von Orchestrierungen können Sie XML-Schemas oder andere Dateien in Ihr Projekt hochladen, um die Konfigurationstask abzuschließen. Externe Dateien werden in Verbindungsaktivitäten und Orchestrierungen verwendet, die eine Nachricht aufweisen, die besagt, dass Studio ein XML-Schema nicht automatisch generieren kann. Sie müssen ein XML-Schema oder eine DTD zur Verfügung stellen, falls die Nachricht konvertiert werden muss oder falls Sie einen Jobschlüssel für die Nachricht definieren müssen.

[Gültige](#page-115-0) Namen

Gültige Namen für Projekte, Endpunkte, Orchestrierungen, Style-Sheets, Schemata für unstrukturierte Dateien, XML-Schemata, WSDLs und Konvertierungen dürfen 42 Zeichen nicht überschreiten und keine reservierten Zeichen oder Wörter enthalten.

Operationen zum Rückgängig Machen und [Wiederherstellen](#page-117-0)

Studio speichert die letzten Aktionen bis zu einer Anzahl von 100 Aktionen, und ermöglicht Ihnen, diese Aktionen rückgängig zu machen bzw. wiederherzustellen. Sie können Aktionen rückgängig machen und wiederherstellen, die Sie in den Feldern der Benutzeroberfläche, den Orchestrierungssichten, im Zuordnungseditor, in der Projektbaumstruktur, in den Konfigurationseigenschaften und bei Aktivitäten im Teilfenster 'Variable' vorgenommen haben.

- Geändertes [XML-Schema](#page-118-0) aktualisieren Wenn Sie ein Projekt erstellt haben, das ein XML-Schema verwendet, und das XML-Schema geändert wird, können Sie versuchen, das vorhandene XML-Schema mit dem neuen XML-Schema zu aktualisieren.
- **[Projektexplorer](#page-119-0) verwenden** Das Dialogfenster 'Projektexplorer' listet die Gruppe von Entitäten des aktuellen Typs auf, die bereits für das Projekt definiert wurden.

#### [HTTP-Dienstprogramm](#page-120-0) für 'Post' verwenden

Dieses Dienstprogramm stellt eine einfache HTTP-Clientschnittstelle bereit, durch die Sie Nachrichten/Anforderungen an HTTP-Server übergeben können. Dies ist für Orchestrierungen nützlich, die eine HTTP-Aktivität **Anforderung empfangen** als Starteraktivität haben.

#### **Feedback** | **Notices**

<span id="page-79-0"></span>http://pic.dhe.ibm.com/infocenter/wci/v7r0m0/topic/com.ibm.wci.doc/toc\_workingwithprojects.html

# **Grundlegende Informationen zu Studio**

Studio bietet eine Umgebung, die als Arbeitsbereich bezeichnet wird und in der Sie Ihre Integrationsprojekte gestalten und konfigurieren können. Die Toolbox ist ein Bereich neben dem Arbeitsbereich, in dem mehrere Registerkarten mit zahlreichen Komponenten enthalten sind, die Sie für die Erstellung eines Integrationsprojekts verwenden können. Zu diesen Komponenten gehören Endpunkte, Schemas, Orchestrierungen, Formatvorlagen (Style Sheets), Umsetzungen, WSDLs, Aktivitäten, Variablen und Funktionen.

# **Symbole der Symbolleiste**

Direkt unter den Menüoptionen der Symbolleiste von Studio befinden sich folgende Symbole der Symbolleiste von Studio:

- Neues Projekt: Projekt [erstellen](#page-84-0)
- [Projekt](#page-87-0) öffnen: Projekt öffnen
- **Projekt [speichern](#page-88-0):** Projekt speichern
- Projekt schließen: siehe Projekt [speichern](#page-88-0)
- Rückgängig machen: Hiermit können Sie vorherige Aktionen rückgängig machen.
- $\bullet$  Wiederherstellen:  $\bullet$  Hiermit können Sie vorher rückgängig gemachte Aktionen wiederherstellen.
- Ausschneiden  $\mathcal K$  Hiermit können Sie eine Entität entfernen und eine Kopie der Entität in der Zwischenablage speichern, um sie für eine spätere Einfügeaktion zu verwenden. Sie können zum Beispiel eine Aktivität aus einer Orchestrierung entfernen und in der Zwischenablage speichern. Weitere Informationen finden Sie in Mit Aktivitäten in einer [Orchestrierung](#page-139-0) arbeiten
- Kopieren:  $\Box$  Speichert eine Kopie der ausgewählten Entität in der Zwischenablage, um sie für eine spätere Einfügeaktion zu verwenden.
- Einfügen: Kopiert die gespeicherte Entität aus der Zwischenablage.
- Löschen:  $\times$  Entfernt die Entität. Die Aktivität wird nicht in der Zwischenablage gespeichert.
- Projekt validieren Hiermit überprüfen Sie alle Orchestrierungen im Projekt. Falls eine Orchestrierung ungültig ist, wird das Symbol für ungültige Orchestrierung **in der Alle auch der Orchestrierung in der** Registerkarte 'Projekt' angezeigt. Falls die Orchestrierung ungültig ist, klicken Sie auf die Orchestrierung, um die Fehler im Dialogfenster 'Überprüfungsergebnisse' anzuzeigen.
- Projekt veröffentlichen: Hiermit rufen Sie das Dialogfenster Projekt [publizieren](#page-90-0) auf. Im Dialogfenster 'Projekt publizieren' können Sie ein Projekt auf einer Integrationseinheit (Integration Appliance) publizieren.
- Projekt exportieren: Hiermit rufen Sie das Dialogfenster 'Speichern' auf. Im Dialogfenster 'Speichern' können Sie alle Orchestrierungen, Endpunkte, Schemas und andere Objekte, die zum Projekt gehören, in einer einzigen Datei speichern, die mit der Erweiterung '.par' endet.
- Generierung der Projektdokumentation: Generiert und speichert die Projektdokumentation als HTML-Datei.
- Benutzervorgaben: Hiermit rufen Sie das Dialogfenster 'Benutzervorgaben' auf. Im Dialogfenster 'Benutzervorgaben' können Sie Benutzervorgaben zum Projekt, zur Orchestrierung, zu Eigenschaften der unformatierten Datei, zu SSL/Kerberos, zur Sitzungsanmeldung und zum XML-Schema angeben.
- Hilfe: Hiermit rufen Sie die Hilfe von Studio auf. Sie können außerdem eine Verbindung zur **WebSphere Cast Iron-Community** herstellen, indem Sie die Option aus dem Hauptmenü 'Hilfe' auswählen.

## **Orchestrierung und Arbeitsbereich**

Wenn Sie eine Orchestrierung auswählen, wird eine Registerkarte mit den ausgewählten Entitäten in der oberen Hälfte des Arbeitsbereichs angezeigt. Wenn Sie zum Beispiel doppelt auf eine Orchestrierung in der Registerkarte Projekt klicken, wird eine grafische Sicht der Orchestrierung als Registerkarte angezeigt. Eine Orchestrierung bzw. ein Workflow enthält den logischen Ablauf Ihrer Integration. Ziehen und übergeben Sie Aktivitäten von der Registerkarte Aktivitäten auf die Orchestrierung, um den logischen Ablauf Ihrer Integration visuell zu definieren. Eine Liste anderer Entitäten, die in der oberen Hälfte des Arbeitsbereichs konfiguriert werden können, enthält die Registerkarte Projekt.

Die untere Hälfte des Arbeitsbereichs ist der Teil, in dem Sie die Aktivitäten definieren oder konfigurieren, die Sie zur Orchestrierung hinzugefügt haben. Dieser Bereich wird mit unterschiedlichen Namen bezeichnet, die davon abhängen, was Sie zu welchem Zeitpunkt dort machen. Wenn Sie eine Zuordnung erstellen, wird dieser Bereich als Zuordnungseditor bezeichnet. Wenn Sie Endpunkte oder eine Aktivität konfigurieren, wird dieser Bereich als Eigenschaftenfenster bezeichnet.

# **Registerkarten der Toolbox**

Die Toolbox besteht aus fünf seitlich ausgerichteten Registerkarten: Projekt, Aktivitäten, Variablen, Funktionen und Prüfen.

Anmerkung: Sie können die Toolbox vergrößern oder verkleinern, indem Sie die unsichtbare Schiebeleiste zwischen dem Arbeitsbereich und der Toolbox verschieben.

# **Registerkarte 'Projekt'**

Die Registerkarte Projekt enthält Ordner, die die grundlegenden Entitäten speichern, die ein beliebiges Integrationsprojekt bilden. Diese Ordner sind anfänglich leer. Die Registerkarte Projekt enthält folgende Ordner:

Endpunkte

Gibt die erforderlichen Verbindungsdaten für die Verbindung zu verschiedenen externen Systemen an. Die Integrationseinheit (Integration Appliance) unterstützt die Verbindung zu Endpunkten zahlreicher Typen einschließlich FTP, SFTP, HTTP, HTTPS, Email (SMTP, POP), SAP, MQ, Web-Services und vieler kommerzieller Datenbanksysteme.

Schema für unstrukturierte Dateien

Definiert den Inhalt und die Struktur einer unstrukturierten Datei. Unstrukturierte Dateien sind alle nicht-XML-Textdaten wie zum Beispiel Dateien mit Kommas und Tabulatoren als Begrenzer und EDIoder branchenspezifische Textformate wie HL7 (Health Level 7) für das Gesundheitswesen.

#### Orchestrierungen

Enthalten eine Reihe von Aktivitäten, die einen bestimmten Geschäftsprozess ausführen.

Orchestrierungen sind die zentrale Entität eines Integrationsprojekts.

#### Formatvorlagen (Style-Sheets)

Definiert wie die XML-Daten von einem Format in ein anderes Format konvertiert werden. Sie können ein XSLT-Style-Sheet in Studio hochladen und eine Apply XSLT-Aktivität zu Ihrer Orchestrierung hinzufügen, die das XSLT-Style-Sheet während der Laufzeit aufruft.

#### Umsetzung

Enthält eigenständige Zuordnungen, die eine Menge von mindestens einer Zuordnung zwischen Quelle und Zielknoten darstellen.

WSDLs

WSDL (Web Services Description Language) bezeichnet ein XML-Dokument, das einen Web-Service beschreibt. Das Dokument definiert, wie auf einen Web-Service zugegriffen wird und welche Operationen für den Web-Service zur Verfügung stehen.

XML-Schemas

Definiert den Inhalt und die Struktur von XML-Daten. XML-Schemas werden in der Regel in Dateien gespeichert, die mit der Erweiterung '.xsd' enden. Sobald Sie ein XML-Schema in ein Projekt hochladen, können Sie das XML-Schema verwenden, um Variablen zu erstellen, die von den Aktivitäten einer Orchestrierung verwendet werden.

Ferner stehen die folgenden Symbole zur Verfügung:

- Neue Orchestrierung: Kalicken Sie darauf, um eine Orchestrierung zu erstellen.
- Neuer Endpunkt: Klicken Sie darauf, um einen Endpunkt zu erstellen.
- Neues Schema für unstrukturierte Dateien: Klicken Sie auf diese Schaltfläche, um ein neues Schema für unstrukturierte Dateien zu erstellen.
- Neue eigenständige Zuordnung: Klicken Sie darauf, um eine eigenständige Zuordnung zu erstellen.
- Dokument hinzufügen: B Klicken Sie darauf, um eine Datei in das aktuelle Projekt hochzuladen.
- **Projekt erneut validieren: Klicken Sie darauf, um die Orchestrierungen im aktuellen Projekt zu** überprüfen.

Gehen Sie wie folgt vor, um die Entitäten der Registerkarte Projekt als Listenansicht anzuzeigen.

- 1. Wählen Sie in der Symbolmenüleiste von Studio die Optionen Bearbeiten > Benutzervorgaben aus. Das Dialogfenster 'Benutzervorgaben' wird angezeigt.
- 2. Wählen Sie das Kontrollkästchen Entitäten der Registerkarte 'Projekt' als Liste anzeigen aus.

Öffnen Sie eine Entität, indem Sie eine der folgenden Optionen auswählen, um eine vorhandene Entität auf der Registerkarte Projekt anzuzeigen und zu konfigurieren:

- Klicken Sie doppelt auf die Entität auf der Registerkarte Projekt.
- Wählen Sie die Entität auf der Registerkarte Projekt aus und drücken Sie die Eingabetaste.

Die Eigenschaften der Entität werden im Teilfenster 'Eigenschaften' der Entität angezeigt. Durch Klicken auf eine Orchestrierung auf der Registerkarte Projekt wird die Orchestrierung überprüft. Falls die Orchestrierung ungültig ist, wird das Warnsymbol für die Orchestrierung  $\sim$  angezeigt und das Dialogfenster 'Überprüfungsergebnisse' wird neben der Registerkarte Projekt angezeigt. Klicken Sie auf die Fehlernachricht im Dialogfenster, um das entsprechende Teilfenster zu öffnen und den Fehler zu beheben.

Um eine Entität auf der Registerkarte Projekt umzubenennen oder zu löschen, wählen Sie Umbenennen bzw. Löschen aus.

Gehen Sie wie folgt vor, um eine Entität auf der Registerkarte Projekt zu kopieren oder einzufügen:

- 1. Wählen Sie eine Entität in einem der Ordner auf der Registerkarte Projekt aus.
- 2. Geben Sie die Tastenkombination STRG + C ein, um die Entität zu kopieren.
- 3. Geben Sie die Tastenkombination STRG + V ein, um die Entität einzufügen. Eine Kopie der Entität wird auf der Registerkarte Projekt angezeigt.

Wählen Sie das Kontrollkästchen Entitäten der Registerkarte 'Projekt' als Liste anzeigen im Teilfenster Benutzervorgaben von Studio aus, um die Entitäten der Registerkarte 'Projekt' als Liste anzuzeigen. Weitere Informationen hierzu finden Sie in [Benutzervorgaben](#page-93-0) festlegen.

Wenn die Registerkarte Projekt angezeigt wird, wird standardmäßig ein Teilfenster 'Abhängigkeiten' unter der Registerkarte Projekt angezeigt. Bei Auswahl einer Entität auf der Registerkarte Projekt, werden die Entitäten angezeigt, die direkt von dieser Entität im Projekt abhängen. Nach einem Entfernen dieser Entität wären die Entitäten im Projekt unvollständig.

Wenn Sie zum Beispiel über einen FTP-Endpunkt verfügen, der von den FTP-Aktivitäten **Verzeichnis abrufen (dir)** und **Datei senden** der Orchestrierung 'BatchOrder' verwendet wurde, wird durch Klicken auf den FTP-Endpunkt auf der Registerkarte Projekt die Orchestrierung 'BatchOrder' im Teilfenster 'Abhängigkeiten' angezeigt, da der Endpunkt von dieser Orchestrierung verwendet wird. Wenn Sie den FTP-Endpunkt löschen würden, wäre die Orchestrierung 'BatchOrder' unvollständig. Wenn Sie die Orchestrierung 'BatchOrder' auswählen, würde der FTP-Endpunkt nicht im Teilfenster 'Abhängigkeiten' angezeigt werden, da Sie die Orchestrierung 'BatchOrder' löschen können, ohne dass sich dies auf den FTP-Endpunkt auswirkt.

Das Teilfenster 'Abhängigkeiten' wird standardmäßig unter der Registerkarte Projekt angezeigt. Sie können das Teilfenster 'Abhängigkeiten ausblenden, indem Sie das Kontrollkästchen Abhängige Projektknoten anzeigen für das Projekt im Teilfenster 'Benutzervorgaben' abwählen. Um die Benutzervorgaben für ein Projekt anzuzeigen, wählen Sie im Symbolleistenmenü die Optionen Bearbeiten > Benutzervorgaben und anschließend 'Projekt' im linken Teilfenster aus. Die Benutzervorgaben für das Projekt werden angezeigt.

# **Registerkarte 'Aktivitäten'**

Eine Aktivität führt eine bestimmte Operation in der Orchestrierung aus. Aktivitäten können in folgende allgemeine Kategorien auf der Registerkarte Aktivitäten eingeteilt werden:

- Umsetzen
- Logik
- Dienstprogramme
- Archive
- Cryptoservice
- Datenbank
- Datenqualität
- Domino
- E-Mail
- Force.com Bulk API
- FTP
- HTTP
- JDE
- JMS
- $-MO$
- NetSuite
- PeopleSoft
- $\bullet$  SAP
- Salesforce.com
- ServiceMax
- Siebel
- STS
- Web-Services
- Workday

# **Registerkarte 'Variablen'**

Variablen sind Werkzeuge für die Orchestrierung. Sie werden verwendet, um Datenquellen an Orchestrierungen zu binden und Datenwerte zu übergeben oder mit diesen zu arbeiten, wenn diese die Orchestrierung durchlaufen. Die Registerkarte Variablen bietet einen Bereich, in dem Sie Variablen erstellen und bearbeiten können.

# **Registerkarte 'Funktionen'**

Funktionen sind Tools, die vom Zuordnungseditor verwendet werden. Mit diesen Tools können Sie angeben, wie Daten konvertiert werden sollen, wenn sie eine Orchestrierung durchlaufen. Wenn die Funktionen, die auf der Registerkarte 'Funktionen' bereitgestellt werden, Ihren Ansprüchen nicht gerecht werden, können Sie eigene angepasste Funktionen erstellen.

# **Speicherbelegung und Aufräumfunktion (Garbage-Collection)**

<span id="page-83-1"></span>Falls die Option Speicherbelegung in Statusleiste anzeigen im Dialogfenster 'Benutzervorgaben' ausgewählt ist, werden die Symbole für den Speicher (Speicherleiste) und den Papierkorb angezeigt. Dies ist in der folgenden Abbildung dargestellt. Die Speicherleiste zeigt an, wie viel Speicher im Vergleich zum Gesamtspeicher, der aktuell vom Betriebssystem zu Studio zugeordnet ist (520 MB), momentan von Studio verwendet wird. Dies ist in [Abbildung](#page-83-0) 1 dargestellt:

<span id="page-83-0"></span>Abbildung 1. Speicherbelegung

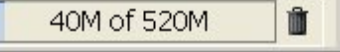

Um eine Aufräumfunktion (Garbage-Collection) von Studio anzufordern, wobei der ungenutzte Speicher innerhalb von Studio freigegeben wird, klicken Sie auf das Papierkorbsymbol, das sich rechts von der Speicherleiste befindet. Durch Klicken auf das Papierkorbsymbol der Aufräumfunktion (Garbage-Collection) können Sie die Speichermenge reduzieren, die Studio momentan intern verwendet und so möglicherweise die Leistung von Studio bei der Arbeit an einem großen Projekt verbessern. Durch Klicken auf den Papierkorb der Aufräumfunktion (Garbage-Collection) wird nicht die Speichermenge verringert, die Studio seitens des Betriebssystems verwendet. Die Größe dieses Speichers bleibt konstant bei 520 MB, die Studio ursprünglich zugeordnet wurden.

# **Registerkarten 'Entität'**

Zur Verwaltung der Registerkarte Entitäten gehen Sie wie folgt vor: Die in der oberen Hälfte des Arbeitsbereichs auf der Registerkarte Projekt ausgewählten Entitäten werden als Registerkarten angezeigt (zum Beispiel: Orchestrierungen und Endpunkte). Sie können diese Registerkarten verwalten, indem Sie mit der rechten Maustaste auf eine Registerkarte klicken und die entsprechende Aktion aus dem Menü auswählen:

- Schließen: Die Registerkarte, auf die Sie mit der rechten Maustaste geklickt haben, um das Menü aufzurufen, wird geschlossen.
- Andere Registerkarten schließen: Alle offenen Registerkarten mit Entitäten werden geschlossen. Nur die Registerkarte 'Entität', auf die Sie mit der rechten Maustaste geklickt haben, als Sie das Menü aufgerufen haben, bleibt geöffnet.
- Alle Registerkarten schließen: Alle offenen Registerkarten werden geschlossen.
- Alle bis auf die aktuelle schließen: Alle offenen Registerkarten mit Entitäten werden geschlossen. Nur die Registerkarte 'Entität', die momentan ausgewählt ist, bleibt geöffnet.

Um zu ausgeblendeten Registerkarten zu navigieren, wenn eine große Anzahl an Entitäten auf der Registerkarte Projekt geöffnet ist, verwenden Sie das Symbol für verdeckte Registerkarten  $\overline{\bullet}$ , das in der Abbildung [Abbildung](#page-84-1) 2 dargestellt ist.

<span id="page-84-1"></span>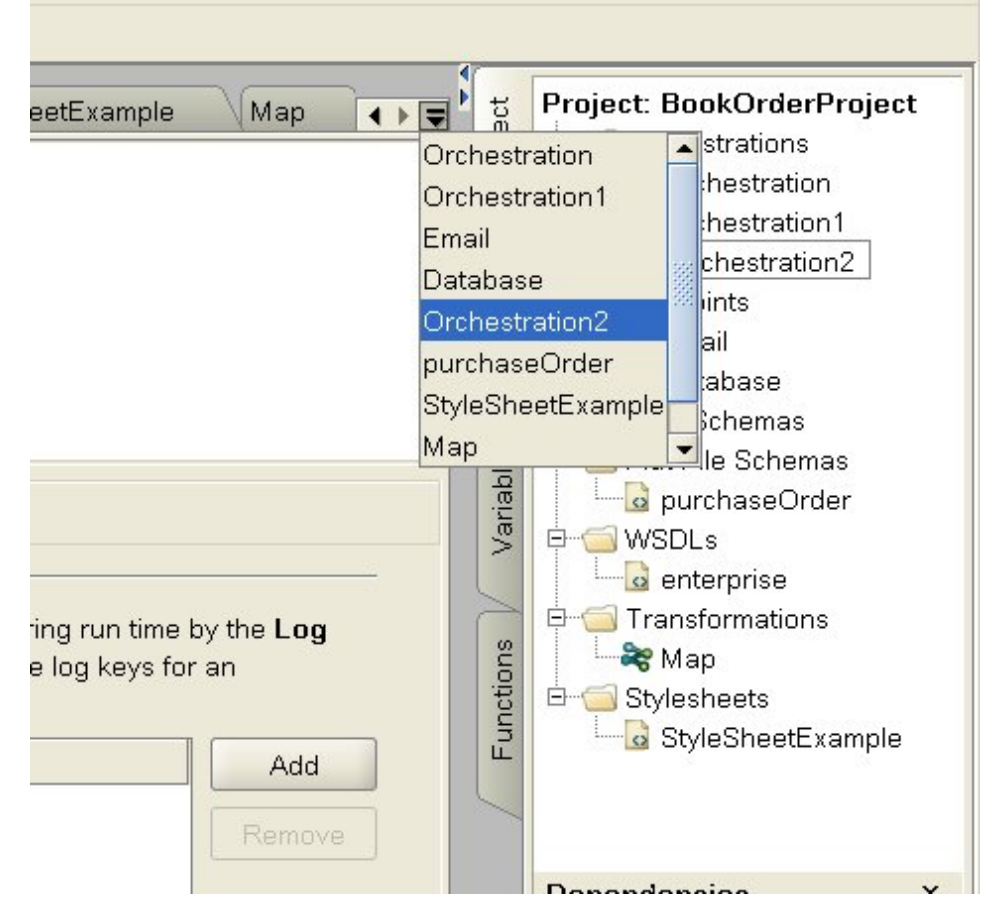

Um auf die verdeckten Registerkarten mit Entitäten zuzugreifen, klicken Sie auf das Symbol für verdeckte Registerkarten  $\blacktriangledown$ . Eine Liste mit einer Liste aller momentan offenen Registerkarten wird angezeigt. Wählen Sie eine der Registerkarten aus dem Menü aus.

**Übergeordnetes Thema:** Mit [Projekten](#page-76-0) arbeiten

#### **Feedback** | **Notices**

*E* Letzte Aktualisierung: Friday, November 8, 2013 file:///dcs/markdown/workspace/Transform/out.html

<span id="page-84-0"></span>http://pic.dhe.ibm.com/infocenter/wci/v7r0m0/topic/com.ibm.wci.doc/basics\_Studio\_Basics.html

# **Neues Projekt erstellen**

Immer wenn Sie ein neues Projekt erstellen, wird auch eine Projekteigenschaftendatei mit dem Projektnamen erstellt. Diese Eigenschaftendateien werden verwendet, wenn Sie Projekte exportieren oder veröffentlichen.

# **Vorgehensweise**

- 1. Wählen Sie die Optionen Datei > Neues Projekt aus.
- 2. Drücken Sie die Tasten STRG+N oder klicken Sie auf die Schaltfläche 'Neues Projekt' in der Symbolleiste. Das Dialogfenster Neues Studio-Projekt wird angezeigt.
- 3. Geben Sie im Feld Projektname einen Namen ein. Der Name des Projekts kann nicht länger als 42 Zeichen sein und kann keine reservierten Zeichen oder Wörter enthalten. Eine Liste reservierter Zeichen oder Wörter finden Sie unter [Informationen](#page-115-0) zu gültigen Namen.
- 4. Klicken Sie im Feld Projektverzeichnis auf die drei Punkte [...], um nach dem Ordner zu suchen, in dem das Projekt gespeichert werden soll. Das Dialogfenster 'Öffnen' wird angezeigt.
- 5. Wählen Sie einen Ordner aus und klicken Sie auf Öffnen.
- 6. Klicken Sie auf OK.

#### **Übergeordnetes Thema:** Mit [Projekten](#page-76-0) arbeiten

#### **Feedback** | **Notices**

*E* Letzte Aktualisierung: Friday, November 8, 2013 file:///dcs/markdown/workspace/Transform/out.html

<span id="page-85-0"></span>http://pic.dhe.ibm.com/infocenter/wci/v7r0m0/topic/com.ibm.wci.doc/basics\_Creating\_a\_New\_Project.html

# **Projekt mit einem Kennwort schützen**

Sie können ein Projekt in Studio schützen, indem Sie dem Projekt ein Kennwort zuordnen.

### **Vorbereitende Schritte**

Dieses Kennwort schützt jedoch kein Projekt, das aus Studio exportiert oder in einer Integrationseinheit (Integration Appliance) publiziert wurde. Dieses Kennwort wird von der Integrationseinheit (Integration Appliance) nicht verwendet.

### **Vorgehensweise**

- 1. Wählen Sie im Symbolleistenmenü von Studio die Optionen Projekt > Berechtigungen > Schützen aus. Das Dialogfenster 'Kennwort für das Projekt eingeben' wird angezeigt.
- 2. Geben Sie im Feld Kennwort eingeben ein gültiges Kennwort ein. Die Kennwörter müssen 4-15 Zeichen lang sein und mindestens einen Buchstaben und eine Zahl enthalten. Sobald ein gültiges Kennwort eingegeben wurde, ändert sich die Nachricht am Ende des Dialogfensters von Kennwort eingeben in Kennwort bestätigen.
- 3. Geben Sie im Feld Kennwort bestätigen dasselbe Kennwort erneut ein. Die Nachricht am Ende des Dialogfensters ändert sich von Die Kennwörter stimmen nicht überein. in Die Kennwörter stimmen überein., wenn das richtige Kennwort in das Feld Kennwort bestätigen eingegeben wurde. 4. Klicken Sie auf OK.

### **Ergebnisse**

Das Projekt wird jetzt durch ein Kennwort geschützt.

### **Nächste Schritte**

Anmerkung: Studio speichert keine Kennwörter. Wenn Sie das Projektkennwort vergessen und das Projekt nicht gerade in Studio geöffnet ist, müssen Sie das Projekt erneut erstellen. Wenn das Projekt noch geöffnet ist, können Sie das aktuelle Kennwort wie in den folgenden Abschnitten beschrieben ändern.

#### [Projektkennwort](#page-86-0) ändern

Falls ein Projekt mit einem Kennwort geschützt ist, kann dies im Symbolleistenmenü von Studio geändert werden.

• [Projektkennwort](#page-87-1) entfernen Falls ein Projekt mit einem Kennwort geschützt ist, kann dies im Symbolleistenmenü von Studio gelöscht werden.

**Übergeordnetes Thema:** Mit [Projekten](#page-76-0) arbeiten

#### **Feedback** | **Notices**

*E* Letzte Aktualisierung: Friday, November 8, 2013 file:///dcs/markdown/workspace/Transform/out.html

<span id="page-86-0"></span>http://pic.dhe.ibm.com/infocenter/wci/v7r0m0/topic/com.ibm.wci.doc/basics\_setting\_project\_security.html

# **Projektkennwort ändern**

Falls ein Projekt mit einem Kennwort geschützt ist, kann dies im Symbolleistenmenü von Studio geändert werden.

## **Informationen zu diesem Vorgang**

Die Option zum Ändern des Kennworts ist nur verfügbar, wenn das Projekt bereits mit einem Kennwort geschützt wurde.

# **Vorgehensweise**

- 1. Wählen Sie im Symbolleistenmenü von Studio die Optionen Projekt > Berechtigungen > Kennwort ändern aus. Das Dialogfenster 'Kennwort für das Projekt eingeben' wird angezeigt.
- 2. Geben Sie im Feld Altes Kennwort das vorhandene Kennwort ein, das dem Projekt zugeordnet ist.
- 3. Geben Sie im Feld Neues Kennwort ein neues gültiges Kennwort ein. Die Kennwörter müssen 4-15 Zeichen lang sein und mindestens einen Buchstaben und eine Zahl enthalten. Sobald ein gültiges Kennwort eingegeben wurde, ändert sich die Fehleranzeige von Ungültiges Kennwort ausgewählt. in Die Kennwörter stimmen nicht überein.
- 4. Geben Sie im Feld Kennwort bestätigen das neue Kennwort erneut ein. Sobald das Kennwort erneut im Feld Kennwort bestätigen eingegeben wurde, ändert sich die im Dialogfenster angezeigte Nachricht von Die Kennwörter stimmen nicht überein. in Die Kennwörter stimmen überein.
- 5. Klicken Sie auf OK.

# **Ergebnisse**

Das Projektkennwort wurde geändert. **Übergeordnetes Thema:** Projekt mit einem [Kennwort](#page-85-0) schützen Letzte Aktualisierung: Friday, November 8, 2013 file:///dcs/markdown/workspace/Transform/out.html

<span id="page-87-1"></span>http://pic.dhe.ibm.com/infocenter/wci/v7r0m0/topic/com.ibm.wci.doc/basics\_changing\_project\_security.html

# **Projektkennwort entfernen**

Falls ein Projekt mit einem Kennwort geschützt ist, kann dies im Symbolleistenmenü von Studio gelöscht werden.

## **Informationen zu diesem Vorgang**

Die Option zum Löschen des Kennworts ist nur verfügbar, wenn das Projekt bereits mit einem Kennwort geschützt wurde.

### **Vorgehensweise**

- 1. Wählen Sie im Symbolleistenmenü von Studio die Optionen Projekt > Berechtigungen > Schutz aufheben aus. Das Dialogfenster 'Kennwort für das Projekt eingeben' wird angezeigt.
- 2. Geben Sie im Feld Kennwort das vorhandene Projektkennwort ein.
- 3. Klicken Sie auf OK.

### **Ergebnisse**

Das Projekt ist nicht mehr durch das Kennwort geschützt. **Übergeordnetes Thema:** Projekt mit einem [Kennwort](#page-85-0) schützen

#### **Feedback** | **Notices**

Letzte Aktualisierung: Friday, November 8, 2013 file:///dcs/markdown/workspace/Transform/out.html

<span id="page-87-0"></span>http://pic.dhe.ibm.com/infocenter/wci/v7r0m0/topic/com.ibm.wci.doc/basics\_removing\_project\_security.html

# **Projekt öffnen**

Wenn Sie Studio starten, wird standardmäßig das Projekt angezeigt, dass Sie zuletzt bearbeitet haben. Es gibt mehrere Möglichkeiten, um ein anderes Projekt zu öffnen.

### **Informationen zu diesem Vorgang**

Die nachfolgenden Schritte erläutern, wie ein Projekt mithilfe der Symbolmenüleiste geöffnet werden kann. Es kann nur jeweils ein Projekt geöffnet sein.

### **Vorgehensweise**

- 1. Wählen Sie Datei > Projekt öffnen aus oder wählen Sie die in der Symbolleiste aus.
- 2. Navigieren Sie zu der Position des Projekts, das Sie öffnen möchten.
- 3. Wählen Sie ein Projekt zum Öffnen aus. Führen Sie nun einen der folgenden Schritte aus.
	- Wählen Sie eine Projektdatei aus, die mit der Erweiterung '.sp3' endet und klicken Sie auf Öffnen.
	- Um ein Projekt anzuzeigen, das kürzlich geöffnet war, wählen Sie die Optionen Datei > Projekt erneut öffnen > *OldProjectName* aus, wobei *OldProjectName* der Name des kürzlich geöffneten Projekts ist.

Falls das Projekt geschützt ist, müssen Sie ein gültiges Kennwort eingeben, um es zu öffnen.

# **Nächste Schritte**

Sie können auch ein Projekt mithilfe des Teilfensters 'Einführung in Studio' oder über die Tastatur öffnen.

- Bei Verwendung eines Teilfensters zur Einführung in Studio klicken Sie auf die Option Projekt öffnen, um das Dialogfenster 'Öffnen' anzuzeigen.
- Bei Verwendung der Tastatur drücken Sie die Tasten STRG+0, um eine Projektdatei auszuwählen, die mit der Erweiterung '.sp3' endet.

**Übergeordnetes Thema:** Mit [Projekten](#page-76-0) arbeiten

#### **Feedback** | **Notices**

**Example:** Letzte Aktualisierung: Friday, November 8, 2013 file:///dcs/markdown/workspace/Transform/out.html

<span id="page-88-0"></span>http://pic.dhe.ibm.com/infocenter/wci/v7r0m0/topic/com.ibm.wci.doc/basics\_Opening\_a\_Project.html

# **Projekt speichern**

Sie können ein Projekt mithilfe der Symbolleiste von Studio speichern.

# **Informationen zu diesem Vorgang**

Wählen Sie eine der folgenden Optionen aus, um ein Projekt im Dateisystem mit dem Standardprojektnamen zu speichern:

- Wählen Sie in der Symbolmenüleiste von Studio die Optionen Datei > Projekt speichern aus.
- Drücken Sie die Tasten STRG + S
- Klicken Sie auf das Symbol 'Projekt speichern' in der Symbolleiste.

# **Vorgehensweise**

- 1. Wählen Sie eine der folgenden Optionen aus:
	- Wählen Sie in der Symbolmenüleiste von Studio die Optionen Datei > Speichern unter aus.
	- Drücken Sie die Tasten STRG + A
	- Das Dialogfenster 'Speichern unter' wird angezeigt.
- 2. Geben Sie im Feld Projektname den neuen Namen des Projekts ein.
- 3. Optional: Das Projekt wird standardmäßig an der Verzeichnisposition gespeichert, die im Feld Standardmäßiger Erstellungspfad des Dialogfensters 'Benutzervorgaben' angegeben ist. Um eine andere Verzeichnisposition anzugeben, klicken Sie auf die Option Durchsuchen.
- 4. Klicken Sie auf OK.

# **Ergebnisse**

Das Dialogfenster mit der Fortschrittsanzeige 'Projekt wird gespeichert' wird angezeigt, wenn das aktuelle Projekt mit dem neuen Namen gespeichert wird. Das neue Projekt wird in einem Verzeichnis des lokalen Dateisystems gespeichert und das neue Projekt wird geöffnet und auf der Registerkarte Projekt angezeigt. Das ursprüngliche Projekt bleibt unverändert seit es das letzte Mal im lokalen Dateisystem gespeichert wurde.

## **Nächste Schritte**

Um das aktuelle Projekt zu schließen, wählen Sie eine der folgenden Optionen aus:

- Wählen Sie in der Symbolmenüleiste von Studio die Optionen Datei > Projekt schließen aus.
- Klicken Sie auf das Symbol 'Projekt schließen' in der Symbolleiste.

**Übergeordnetes Thema:** Mit [Projekten](#page-76-0) arbeiten

#### **Feedback** | **Notices**

**剑** Letzte Aktualisierung: Friday, November 8, 2013 file:///dcs/markdown/workspace/Transform/out.html

<span id="page-89-0"></span>http://pic.dhe.ibm.com/infocenter/wci/v7r0m0/topic/com.ibm.wci.doc/basics\_saving\_closing\_a\_project.html

# **Projekt umbenennen**

Sie können ein Projekt mit der Symbolleiste von Studio umbenennen.

### **Vorgehensweise**

- 1. Wählen Sie eine der folgenden Optionen aus:
	- Wählen Sie in der Symbolmenüleiste von Studio die Optionen Datei > Projekt umbenennen aus.
	- Drücken Sie die Tasten STRG + R

Das Dialogfenster 'Projekt umbenennen' wird angezeigt.

- 2. Geben Sie im Feld Projektname den neuen Namen des Projekts ein.
- 3. Optional: Das umbenannte Projekt wird standardmäßig an der Verzeichnisposition gespeichert, die im Feld Standardmäßiger Erstellungspfad des Dialogfensters 'Benutzervorgaben' angegeben ist. Um eine andere Verzeichnisposition anzugeben, klicken Sie auf die Option Durchsuchen.
- 4. Klicken Sie auf OK.

### **Ergebnisse**

Wenn sich das Projekt seit der letzten Sicherung geändert hat, wird das aktuelle Projekt erst gespeichert, bevor es umbenannt wird.

Das Dialogfenster 'Projekt wird gespeichert' wird angezeigt, wenn das aktuelle Projekt umbenannt und mit dem neuen Namen in einem Verzeichnis des lokalen Dateisystems gespeichert wird. Das aktuelle Projekt mit dem neuen Namen wird geöffnet und zeigt die Registerkarte Projekt an. Das ursprüngliche Projekt mit dem alten Namen ist nicht mehr im lokalen Dateisystem vorhanden.

# **Nächste Schritte**

Um das aktuelle Projekt zu schließen, wählen Sie eine der folgenden Optionen aus:

- Wählen Sie in der Symbolmenüleiste von Studio die Optionen Datei > Projekt schließen aus.
- Klicken Sie auf das Symbol Projekt schließen in der Symbolleiste.

**Übergeordnetes Thema:** Mit [Projekten](#page-76-0) arbeiten

#### **Feedback** | **Notices**

Letzte Aktualisierung: Friday, November 8, 2013 file:///dcs/markdown/workspace/Transform/out.html

<span id="page-90-0"></span>http://pic.dhe.ibm.com/infocenter/wci/v7r0m0/topic/com.ibm.wci.doc/basics\_renaming\_closing\_a\_project.ht ml

# **Projekt publizieren**

Wenn Sie ein Projekt publizieren, stellt Studio eine Verbindung zu einer Integrationseinheit (Integration Appliance) her und aktualisiert die Integrationseinheit direkt mit den Dokumenten, die das Projekt bilden. Publizieren Sie ein Projekt, wenn es abgeschlossen und geprüft ist und wenn es in Studio getestet wurde. Sie können kein Projekt publizieren, dass nicht erfolgreich geprüft wurde.

# **Informationen zu diesem Vorgang**

Sie können mehrere Projekte auf der Integrationseinheit (Integration Appliance) publizieren.

Anmerkung: Wenn Sie versuchen, ein Projekt von Studio auf der Integrationseinheit (Integration Appliance) zu publizieren und der Projektname bereits auf der Integrationseinheit vorhanden ist, dann hängt die Publizierung des Projekts vom Status des Projekts auf der Integrationseinheit ab:

- Falls eine der Orchestrierungen im Projekt bereits auf der Integrationseinheit implementiert wurde, wird das neue Projekt nicht auf der Integrationseinheit aktualisiert.
- Falls alle Orchestrierungen im Projekt von der Integrationseinheit entfernt wurden, überschreibt das neue Projekt von Studio das vorhandene Projekt mit demselben Namen auf der Integrationseinheit.

Als Alternative zum Publizieren eines Projekts haben Sie die Option, ein Projekt zu exportieren. Das Exportieren wird in der Regel zur Publizierung von Projekten in Produktionsumgebungen verwendet, in denen Administratoren die Ablaufsteuerung und die Auswirkungen der Implementierung steuern. Weitere Informationen zum Exportieren finden Sie in Projekt [exportieren](#page-91-0).

Anmerkung: Zum Publizieren eines Projekts arbeitet Studio mit den unterstützten SSL- und TLS-Protokollen, die im Fenster SSL/Kerberos-Benutzervorgaben aktiviert wurden. Sie können das Protokoll TLSv2 oder TLSv1.2 auswählen. Die Standardeinstellung ist TLSv2.

# **Vorgehensweise**

- 1. Wählen Sie die Optionen Datei > Projekt publizieren oder die Schaltfläche Projekt publizieren in der Symbolleiste aus. Das Dialogfenster 'Projekt veröffentlichen' wird angezeigt.
	-
- 2. Geben Sie im Feld Hostname den Hostnamen oder die IP-Adresse der Integrationseinheit (Integration Appliance) ein, auf der Sie das Projekt publizieren möchten. Dies ist der Hostname für die Managementschnittstelle (mgmt).
- 3. Geben Sie den Benutzernamen und das Kennwort für die Webmanagementkonsole (WMC) für diese Integrationseinheit ein. Der Standardname des Benutzeraccounts lautet 'admin' und das Standardkennwort lautet !n0r1t5@C.
- 4. Optional: Um anzugeben, dass die Projektdokumente über HTTPS an die Integrationseinheit gesendet werden sollen, wählen Sie das Kontrollkästchen Sicherheit aus.
- 5. Klicken Sie auf OK. Studio stellt eine Verbindung zur Integrationseinheit (Integration Appliance) her und aktualisiert die Integrationseinheit mit den Dokumenten, die das Projekt bilden.
- 6. Wenn die Publizierung bestätigt wurde, klicken Sie auf OK.

**Übergeordnetes Thema:** Mit [Projekten](#page-76-0) arbeiten

#### **Feedback** | **Notices**

*E* Letzte Aktualisierung: Friday, November 8, 2013 file:///dcs/markdown/workspace/Transform/out.html

<span id="page-91-0"></span>http://pic.dhe.ibm.com/infocenter/wci/v7r0m0/topic/com.ibm.wci.doc/basics\_Publishing\_a\_Project.html

# **Projekt exportieren**

Durch einen Export werden alle Orchestrierungen, Endpunkte, Schemas und andere Elemente, die zum Projekt gehören, in einer einzelnen Datei gespeichert, die mit der Erweiterung .par endet.

### **Informationen zu diesem Vorgang**

Das Exportieren wird in der Regel zur Publizierung von Projekten in Produktionsumgebungen verwendet, in denen Administratoren die Ablaufsteuerung und die Auswirkungen der Implementierung steuern. Wenn ein Projekt als eine PAR-Datei (in Studio) exportiert wurde, kann ein Administrator die Webmanagementkonsole WMC verwenden, um das Projekt auf die Integrationseinheit (Integration Appliance) hochzuladen. Dieser aus zwei Schritten bestehende Prozess (Exportieren in eine PAR-Datei und Hochladen in ein Projekt mittels der WMC) entspricht der direkten Publizierung eines Projekts von Studio in einer Integrationseinheit (Integration Appliance).

### **Vorgehensweise**

1. Wählen Sie aus dem Symbolleistenmenü die Optionen Datei > Projekt exportieren aus oder wählen Sie

die Schaltfläche 'Projekt exportieren' in der Symbolleiste aus. Das Dialogfenster 'Speichern' wird angezeigt.

- 2. Navigieren Sie zu dem Verzeichnis, in dem Sie das exportierte Projekt speichern möchten.
- 3. Optional: Ändern Sie den Namen der exportieren Datei. Behalten Sie die Erweiterung '.par' bei.
- 4. Klicken Sie auf Speichern.
	- Nach einem erfolgreichen Export wird eine Projektdatei im angegebenen Verzeichnis angezeigt. Der Dateiname ist derselbe Name wie der aktuelle Name des Projekts mit der Erweiterung '.par'. Wenn Sie zum Beispiel ein Projekt mit dem Namen *MySimpleProject* exportieren, wird das Projekt in der Datei *MySimpleProject.par* gespeichert. Ein Dialogfenster wird angezeigt und weist darauf hin, dass der Exportprozess erfolgreich war.
	- Falls es Probleme mit dem Projekt gibt, wird es nicht exportiert. Das Dialogfenster 'Ergebnisse des Exports' wird mit einer Liste von Problemen angezeigt, die behoben werden müssen, bevor das Projekt erfolgreich exportiert werden kann.

5. Klicken Sie auf OK.

### **Nächste Schritte**

Weitere Informationen zum Exportieren eines Projekts in die Integrationseinheit (Integration Appliance) mithilfe der WMC finden Sie in der Onlinehilfe zur Webmanagementkonsole (WMC).

**Übergeordnetes Thema:** Mit [Projekten](#page-76-0) arbeiten

#### **Feedback** | **Notices**

*E* Letzte Aktualisierung: Friday, November 8, 2013 file:///dcs/markdown/workspace/Transform/out.html

<span id="page-92-0"></span>http://pic.dhe.ibm.com/infocenter/wci/v7r0m0/topic/com.ibm.wci.doc/basics\_Exporting\_a\_Project.html

# **Projekteinstellungen konfigurieren**

Sie können über das Dialogfenster 'Projekteinstellungen' eine eindeutige Versionsnummer zu einem Projekt zuordnen.

# **Informationen zu diesem Vorgang**

Wenn Sie ein Projekt in der Integrationseinheit (Integration Appliance) publizieren, wird die Versionsnummer, die dem Projekt zugeordnet ist, in der Webmanagementkonsole (WMC) angezeigt. Durch Ändern der Versionsnummer im Feld Version können Sie unterschiedliche Versionen eines Projekts publizieren, auch wenn das Projekt selbst sich nicht geändert hat. Die unterschiedlichen Versionen des Projekts werden in der WMC separat aufgelistet und können einzeln implementiert werden.

# **Vorgehensweise**

- 1. Wählen Sie in der Symbolmenüleiste die Optionen Projekt > Projekteinstellungen aus. Das Dialogfenster 'Projekteinstellungen' wird angezeigt.
- 2. Geben Sie eine Versionsnummer im Feld Version ein.
- 3. Geben Sie eine Beschreibung des Projekts im Feld Beschreibung ein.
- 4. Geben Sie beliebige Kommentare zum Projekt in das Feld Kommentare ein.
- 5. Klicken Sie auf OK.

**Übergeordnetes Thema:** Mit [Projekten](#page-76-0) arbeiten

#### **Feedback** | **Notices**

*C* Letzte Aktualisierung: Friday, November 8, 2013 file:///dcs/markdown/workspace/Transform/out.html

http://pic.dhe.ibm.com/infocenter/wci/v7r0m0/topic/com.ibm.wci.doc/basics\_Configuring\_Project\_Settings.ht ml

<span id="page-93-0"></span>Im Dialogfenster 'Benutzervorgaben' können Sie folgende Benutzervorgaben angeben: Projekt, Orchestrierung, unstrukturierte Datei, SSL/Kerberos, Sitzungsanmeldung und XML-Schema. Sie können die Benutzervorgaben jederzeit ändern.

### **Vorgehensweise**

- 1. Wählen Sie in der Symbolmenüleiste die Optionen Bearbeiten > Benutzervorgaben aus. Das Dialogfenster 'Benutzervorgaben' wird angezeigt.
- 2. Wählen Sie im linken Teilfenster die zu ändernden Benutzervorgabentypen aus:
	- o Darstellung
	- o Projekt
	- o Orchestrierung
	- Unstrukturierte Datei
	- o SSL/Kerberos
	- Anmeldung an der Sitzung
	- XML-Schema
	- Aktuelles Projekt
- 3. Geben Sie im Dialogfenster 'Benutzervorgaben' an, wählen Sie Benutzervorgaben aus oder löschen Sie Benutzervorgaben.
- 4. Klicken Sie auf OK.

# **Ergebnisse**

Die Tabellen in den folgenden Abschnitten beschreiben die Benutzervorgaben für Darstellung, Projekt, Orchestrierung, unstrukturierte Datei, SSL/Kerberos, Sitzungsanmeldung und XML-Schema, die im Dialogfenster 'Benutzervorgaben' zur Verfügung stehen.

Über die Benutzervorgaben für die Darstellung können Sie die Anzeige und die Schriftart der Anwendung ändern.

- [Benutzervorgaben](#page-94-0) für das Projekt Benutzervorgaben für das Projekt können im Dialogfenster 'Benutzervorgaben' festgelegt werden.
- [Benutzervorgaben](#page-95-0) für die Orchestrierung Die Benutzervorgaben für die Orchestrierung können im Dialogfenster 'Benutzervorgaben' festgelegt werden.
- Andere [Benutzervorgaben](#page-97-0)

Im Dialogfenster 'Benutzervorgaben' können die folgenden Benutzervorgaben festgelegt werden: Darstellung, unstrukturierte Datei, SSL/Kerberos, Sitzungsanmeldung, XML-Schema und aktuelles Projekt.

**Übergeordnetes Thema:** Mit [Projekten](#page-76-0) arbeiten

#### **Feedback** | **Notices**

*E* Letzte Aktualisierung: Friday, November 8, 2013 file:///dcs/markdown/workspace/Transform/out.html

http://pic.dhe.ibm.com/infocenter/wci/v7r0m0/topic/com.ibm.wci.doc/basics\_setting\_preferences.html

 $\frac{1}{\sqrt{2}}$ 

e<br>Li

<span id="page-94-0"></span>Benutzervorgaben für das Projekt können im Dialogfenster 'Benutzervorgaben' festgelegt werden.

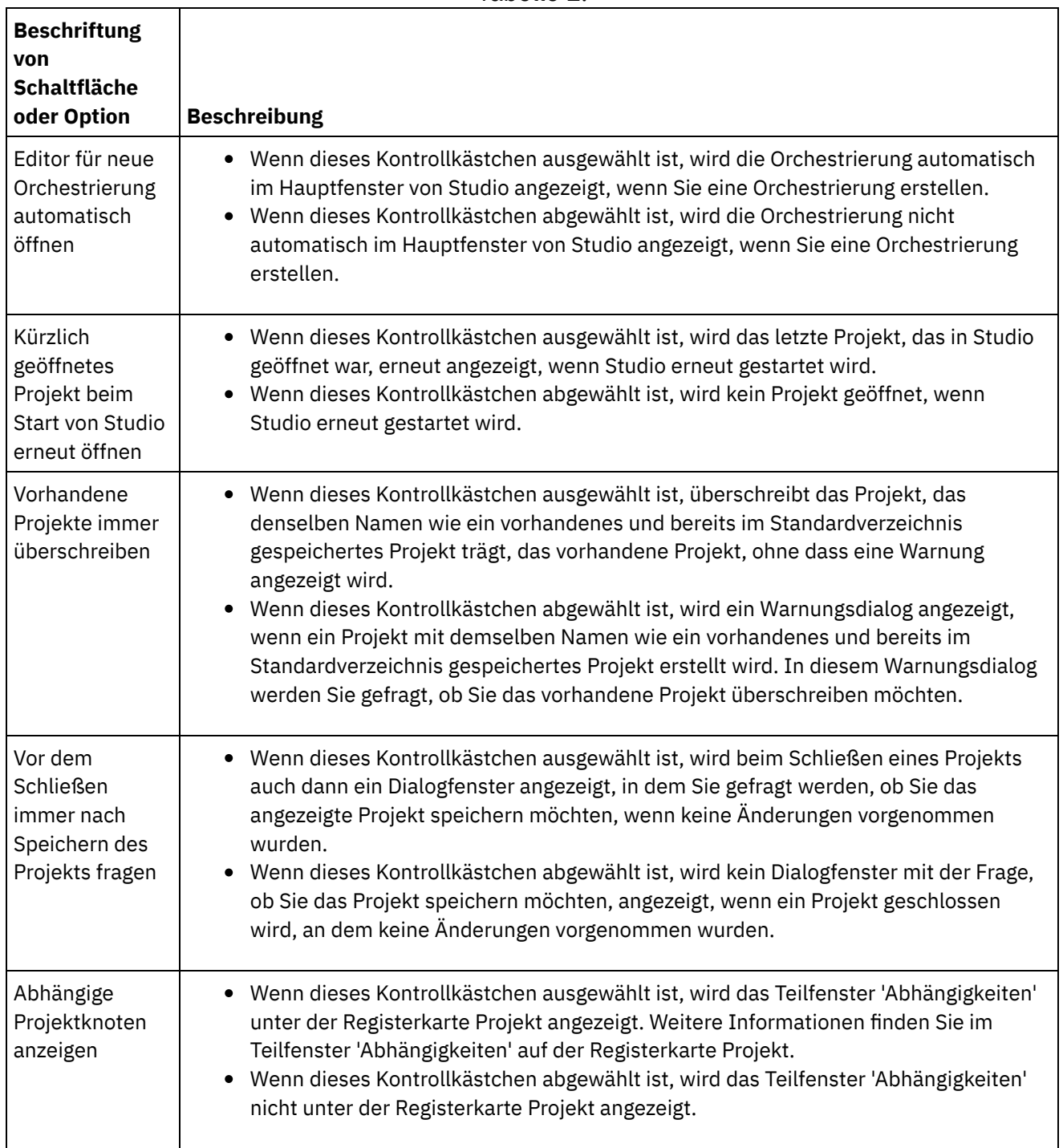

Tabelle 1.

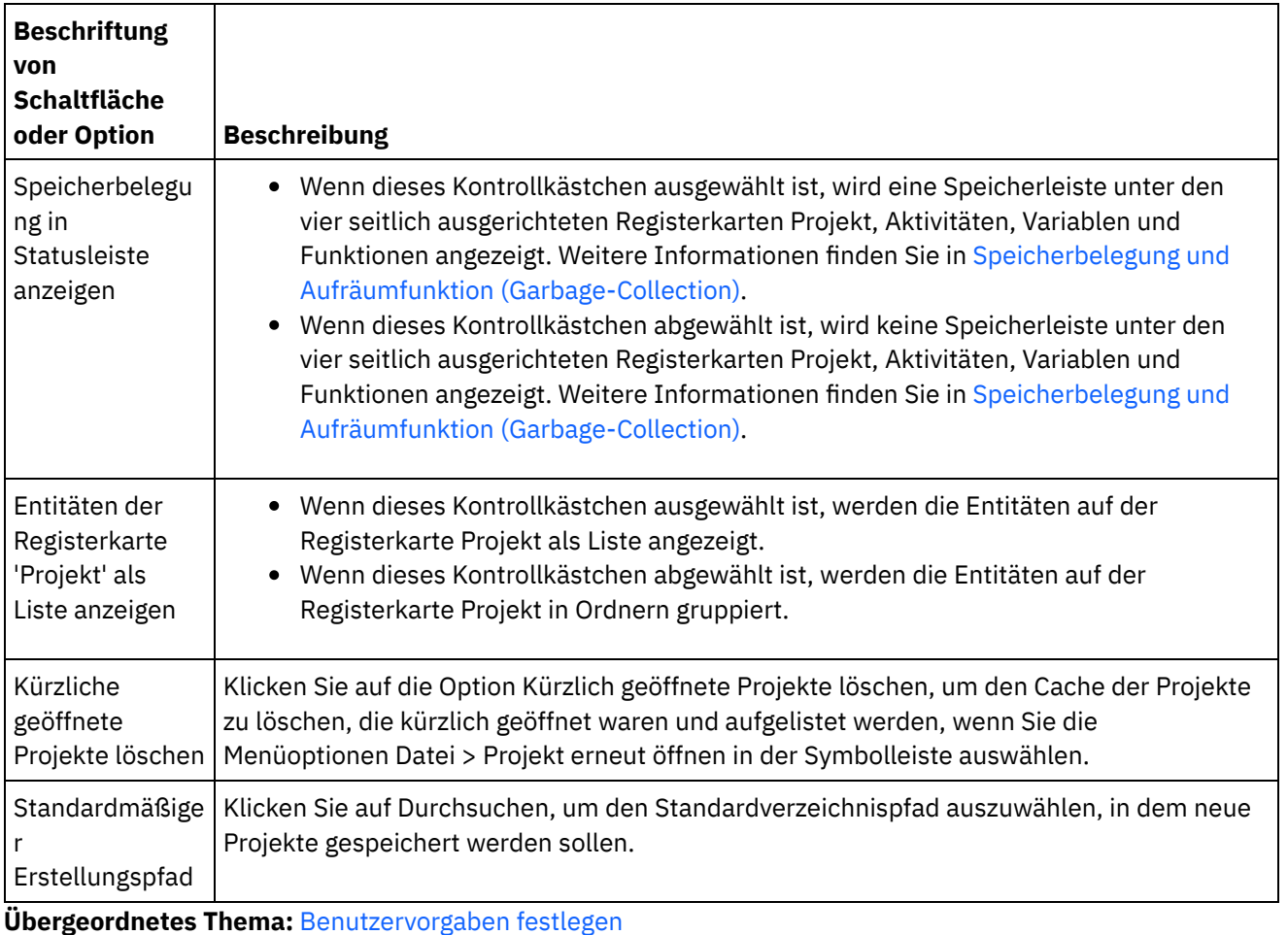

### **Feedback** | **Notices**

Letzte Aktualisierung: Friday, November 8, 2013 file:///dcs/markdown/workspace/Transform/out.html

<span id="page-95-0"></span>http://pic.dhe.ibm.com/infocenter/wci/v7r0m0/topic/com.ibm.wci.doc/basis\_projectpreferences.html

# **Benutzervorgaben für die Orchestrierung**

Die Benutzervorgaben für die Orchestrierung können im Dialogfenster 'Benutzervorgaben' festgelegt werden.

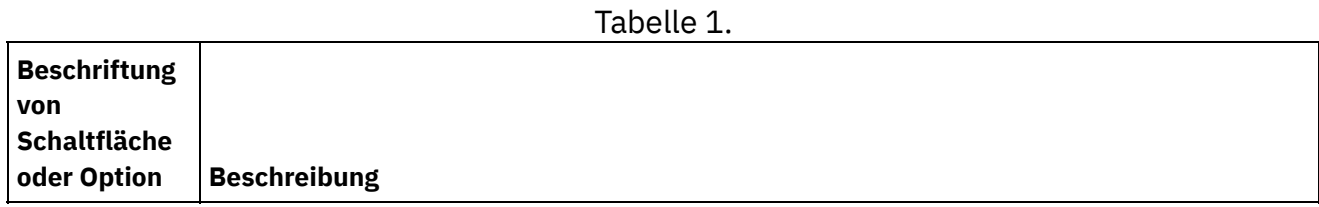

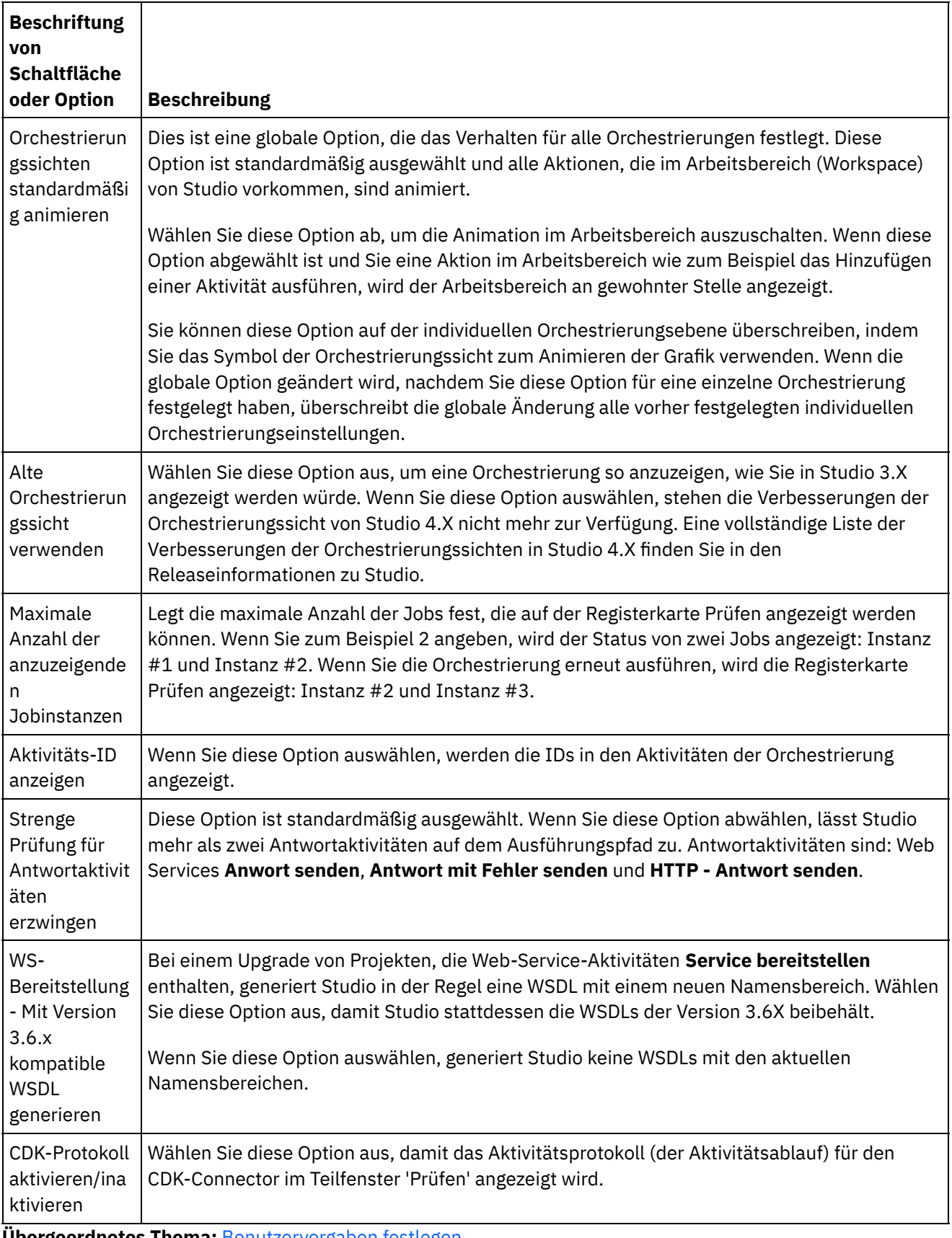

**Übergeordnetes Thema:** [Benutzervorgaben](#page-93-0) festlegen

*M* Letzte Aktualisierung: Friday, November 8, 2013 file:///dcs/markdown/workspace/Transform/out.html

<span id="page-97-0"></span>http://pic.dhe.ibm.com/infocenter/wci/v7r0m0/topic/com.ibm.wci.doc/basis\_orchestrationpreferences.html

# **Andere Benutzervorgaben**

Im Dialogfenster 'Benutzervorgaben' können die folgenden Benutzervorgaben festgelegt werden: Darstellung, unstrukturierte Datei, SSL/Kerberos, Sitzungsanmeldung, XML-Schema und aktuelles Projekt.

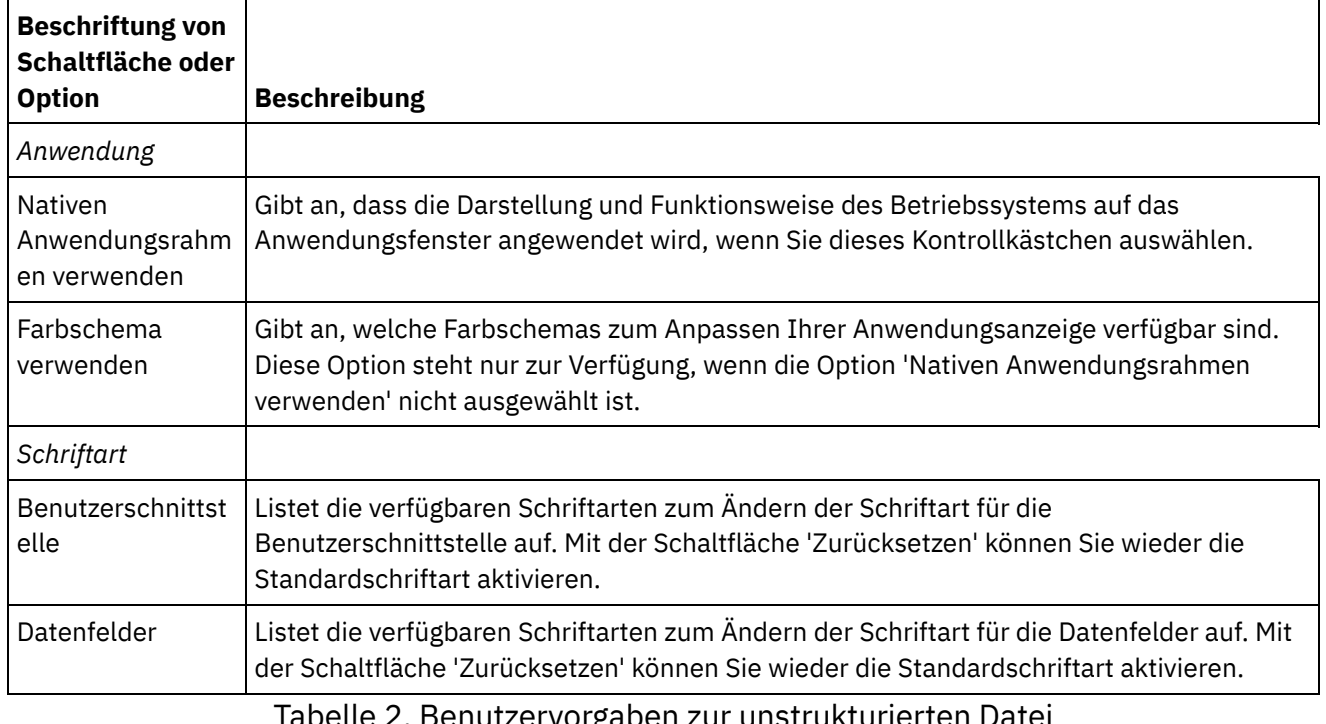

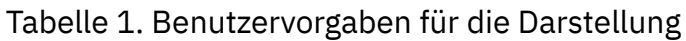

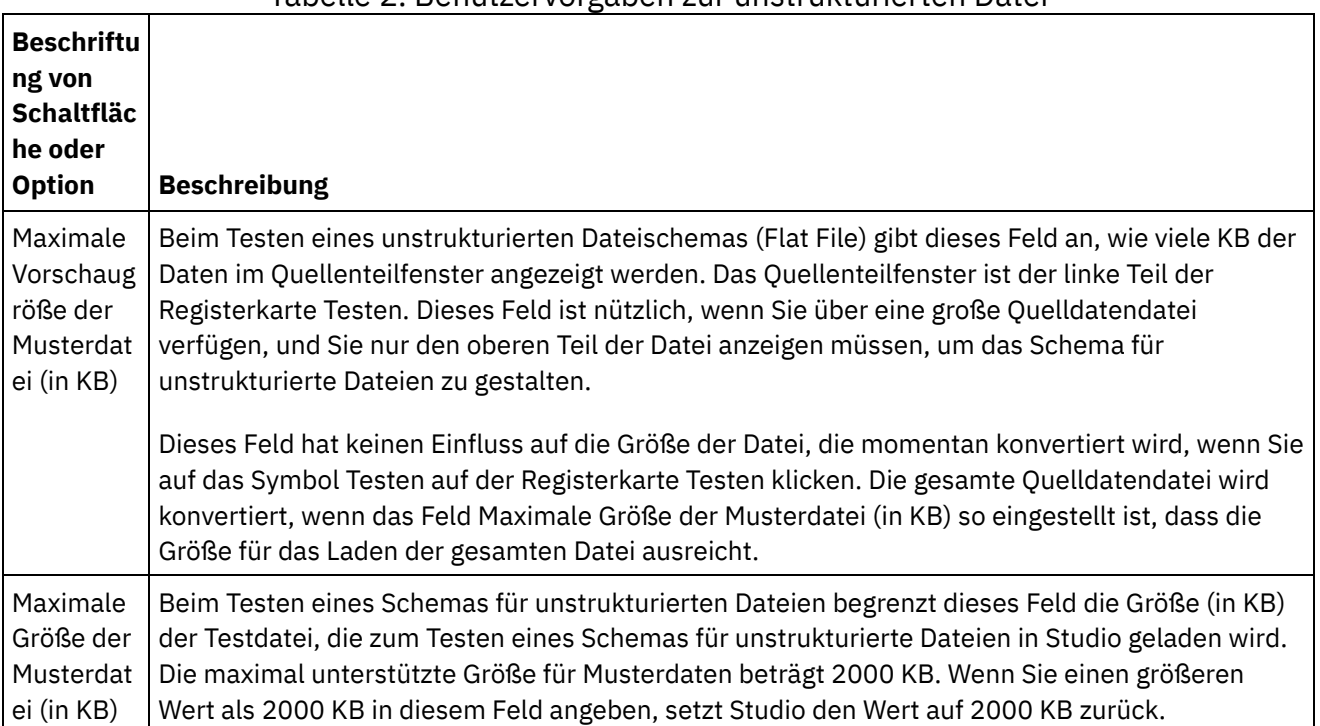

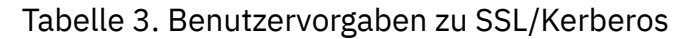

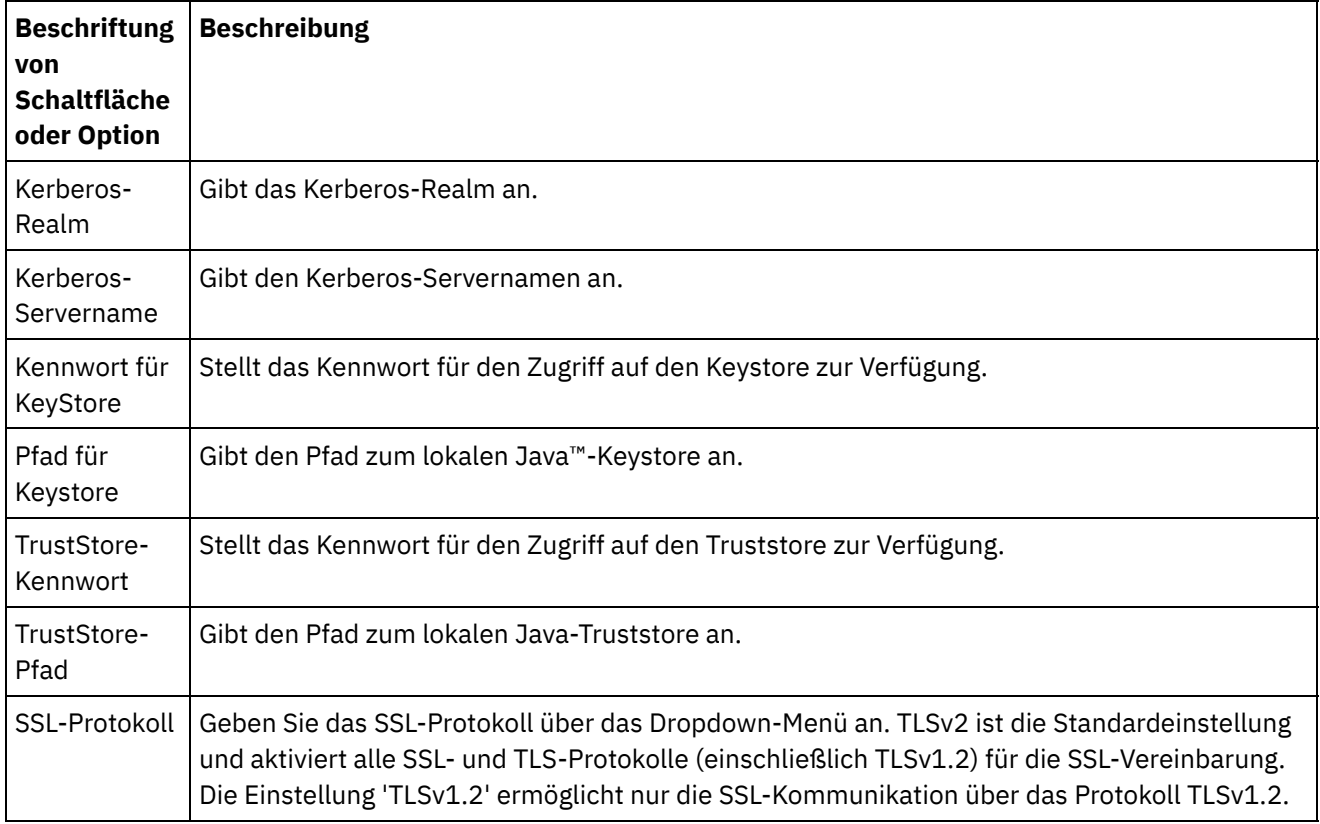

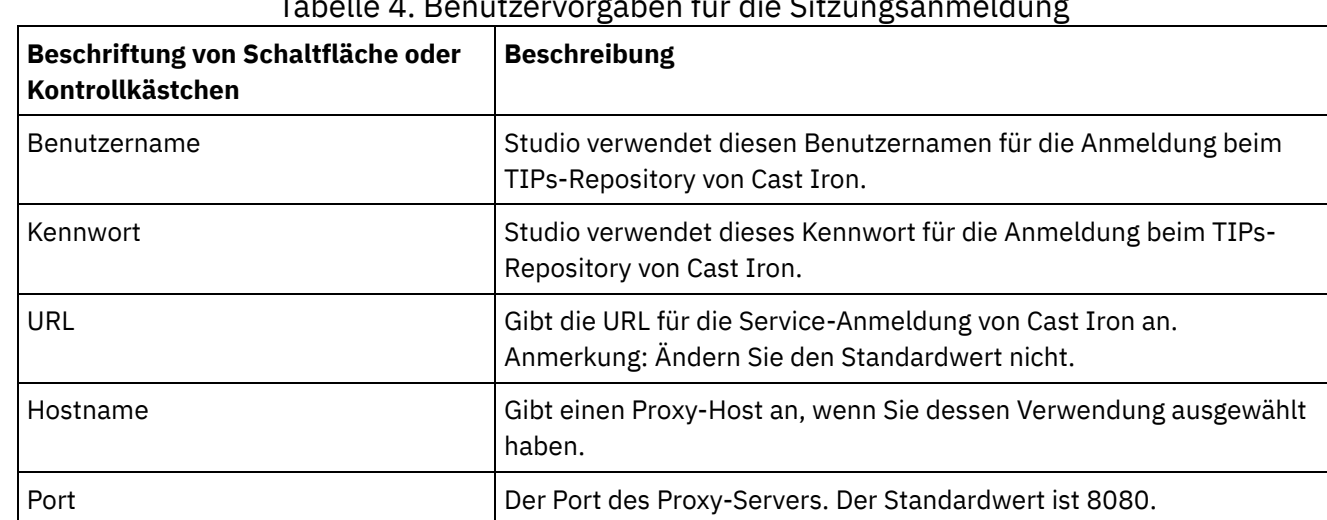

Tabelle 5. Benutzervorgaben für das XML-Schema. Die folgenden Benutzervorgaben bestimmen die Anzahl der untergeordneten Ebenen für jedes XML-Schema (einschließlich WSDLs) im aktuell geöffneten Projekt, die Studio zuordnet und anzeigt.

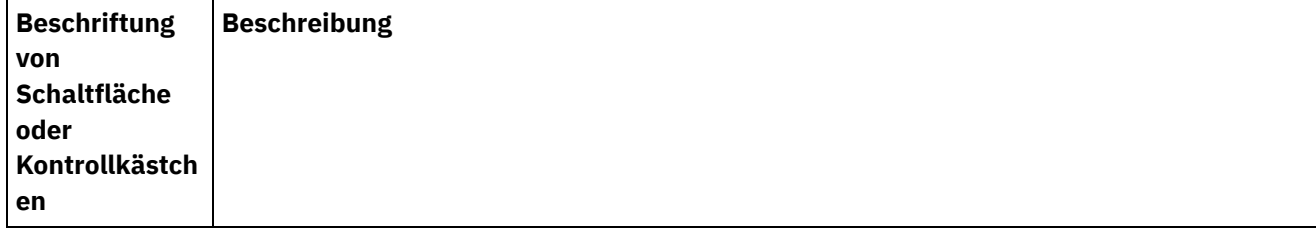

Tabelle 4. Benutzervorgaben für die Sitzungsanmeldung

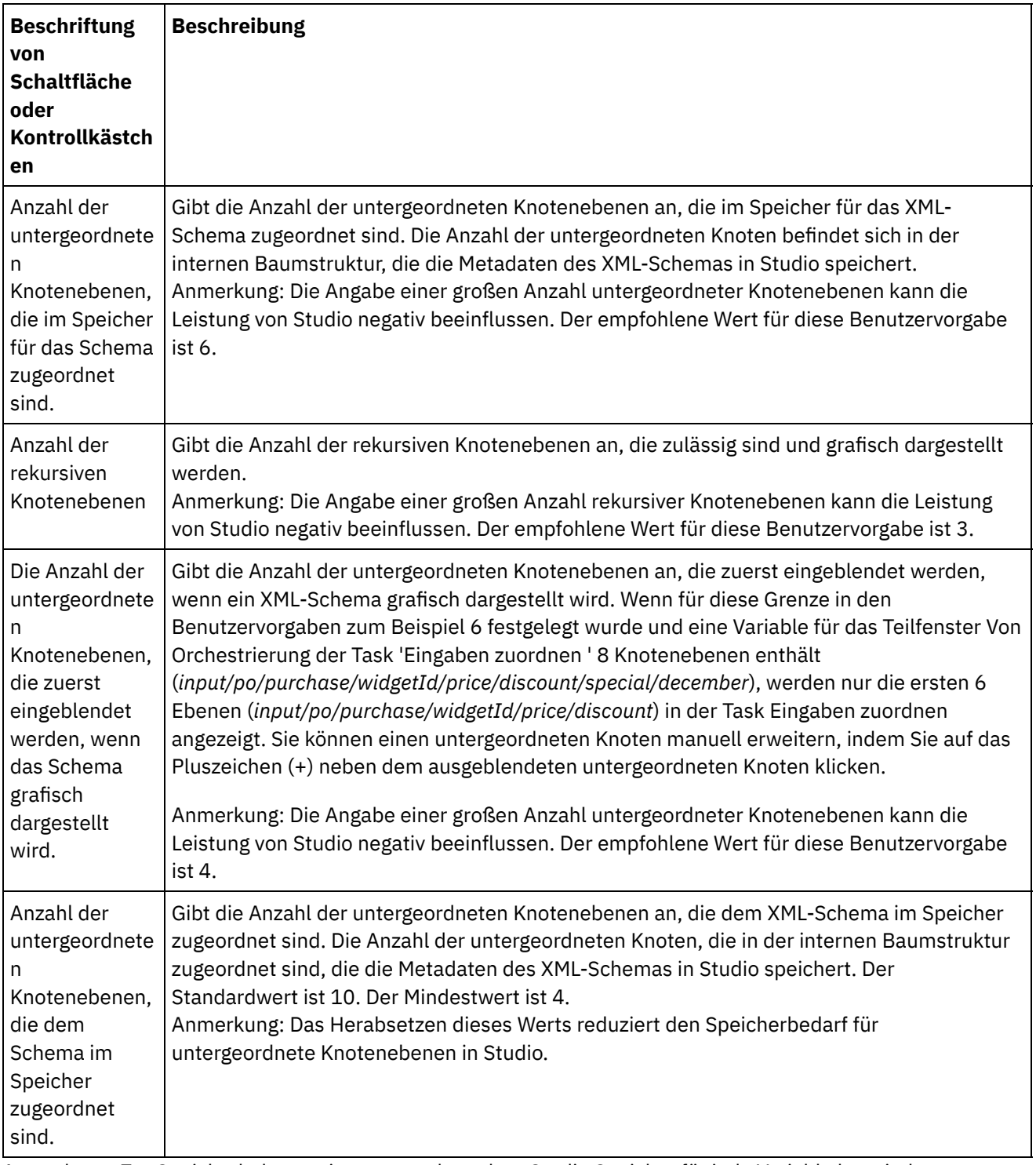

Anmerkung: Zur Speicherbelegung ist anzumerken, dass Studio Speicher für jede Variable bzw. jeden Parameter in den Fenstern für Variablen oder Mapper zuordnet und Metadaten in einer Baumstruktur generiert, in der jeder Knoten Informationen zu einem bestimmten Element ('element') oder komplexen Typ ('complexType') enthält. Da Elemente oder komplexe Typen Bezüge (Referenzen) auf sich selbst besitzen, kann die Baumtiefe dieser Elemente zehn Ebenen überschreiten, sodass es zu Fehlern vom Typ 'OutOfMemory' kommen kann. Um dies zu vermeiden, können Sie Parameter für XML Schema-Benutzervorgaben verwenden, um die Speicherbelegung zu verbessern. Zum Beispiel können Sie über die Funktion Anzahl der rekursiven Knotenebenen die Häufigkeit begrenzen, mit der ein auf sich selbst referierender Knoten der Baumstruktur hinzugefügt wird. Darüber hinaus können Sie mit der Funktion Anzahl der Ebenen der untergeordneten Knoten, die dem Schema im Speicher zugeordnet sind die Baumtiefe steuern und verhindern, dass Studio eine bestimmte Begrenzung überschreitet.

Tabelle 6. Benutzervorgaben für aktuelles Projekt. Die folgenden Benutzervorgaben

### bestimmen, ob das Kennwort für das momentan geöffnete Projekt verschlüsselt wird oder nicht.

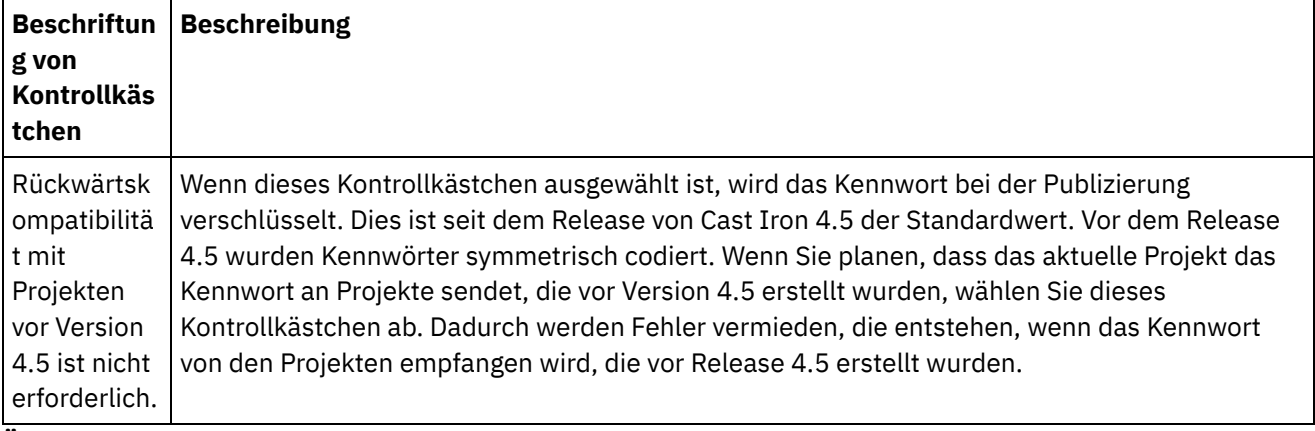

**Übergeordnetes Thema:** [Benutzervorgaben](#page-93-0) festlegen

#### **Feedback** | **Notices**

*E* Letzte Aktualisierung: Friday, November 8, 2013 file:///dcs/markdown/workspace/Transform/out.html

<span id="page-100-0"></span>http://pic.dhe.ibm.com/infocenter/wci/v7r0m0/topic/com.ibm.wci.doc/basics\_otherpreferences.html

# **Konfigurationseigenschaften erstellen**

Konfigurationseigenschaften oder Name/Wert-Paare in einem Projekt erstellen. Verwenden Sie Konfigurationseigenschaften, um die Standardwerte für Zielknoten einer Zuordnung im Zuordnungseditor zur Verfügung zu stellen.

# **Informationen zu diesem Vorgang**

Wenn Sie Konfigurationseigenschaften mithilfe der Option Projekt > Konfigurationseigenschaften im Symbolleistenmenü von Studio zum Projekt hinzufügen, können Sie aus diesen Eigenschaften auswählen, um die Werte für einige der Felder in Endpunkten und die Standardwerte für Zielknoten in Zuordnungen bereitzustellen.

Sie könnten zum Beispiel eine Konfigurationseigenschaft mit dem Namen *myDatabaseName* und dem Datentyp 'String' in Studio erstellen. Während der Konfiguration Ihres Datenbankendpunkts klicken Sie auf das

Feld Datenbankname, damit das Symbol  $\boxed{\text{T}}$  im rechten Teil des Felds angezeigt wird, da mindestens eine

Konfigurationseigenschaft mit dem Datentyp 'string' zuvor erstellt wurde. Klicken Sie auf das Symbol  $\boxed{\mathbf{r}}$  und wählen Sie die Konfigurationseigenschaft *myDatabaseName* im Menü aus. Der Datenbankname für den Endpunkt wird von der Konfigurationseigenschaft *myDatabaseName* sowohl während der Entwicklungszeit (in Studio) als auch während der Laufzeit (auf der Integrationseinheit (Integration Appliance)) zur Verfügung gestellt. Eine Konfigurationseigenschaft kann den Typ 'string' oder 'password' aufweisen.

Ein Zielknoten einer Zuordnung befindet sich im rechten Teil des Zuordnungseditors. Weitere Informationen finden Sie in [Standardwert](#page-996-0) für einen Zielknoten zuordnen.

Sie können Konfigurationseigenschaften im Dialogfenster 'Konfigurationseigenschaften' erstellen oder die Schnellerstellungsmethode verwenden.

### **Gehen Sie wie folgt vor, um Konfigurationseigenschaften mithilfe des Dialogfensters 'Konfigurationseigenschaften' zu erstellen:**

### **Vorgehensweise**

- 1. Öffnen Sie ein Projekt.
- 2. Wählen Sie im Symbolleistenmenü die Optionen Projekt > Konfigurationseigenschaften aus. Das Dialogfenster 'Konfigurationseigenschaften' wird angezeigt.
- 3. Geben Sie im Feld Name hinzufügen den Namen der Eigenschaft ein, die Sie erstellen möchten.
- 4. Wählen Sie in der Liste Typ entweder String oder Password aus.
- 5. Klicken Sie auf Erstellen. Der neue Eigenschaftsname und Typ wird in der Eigenschaftenliste angezeigt.
- 6. Klicken Sie für die neu erstellte Eigenschaft auf die Spalte Wert.
- 7. Geben Sie einen Wert für die Eigenschaft ein. Falls der Typ password ausgewählt wurde, wird der Wert ausgeblendet.
- 8. Drücken Sie die Eingabetaste oder klicken Sie auf die Tabellenzelle Wert, um die Bearbeitung zu stoppen.
- 9. Fahren Sie bei Bedarf mit dem Hinzufügen weiterer Eigenschaften fort. Wenn Sie fertig sind, klicken Sie auf OK.

# **Beispiel**

Anstelle der Erstellung von Konfigurationseigenschaften im Dialogfenster 'Konfigurationseigenschaften' können Sie auch die Schnellerstellungsoption verwenden, um Konfigurationseigenschaften direkt von einem Textfeld in Studio zu definieren. Felder, die für die Schnellerstellungsoption aktiviert sind, weisen einen kleinen grünen Globus in der unteren rechten Ecke auf.

Sie können die Werte der Konfigurationseigenschaften mithilfe der Webmanagementkonsole (WMC) ändern, so wie Sie die im Dialogfenster 'Konfigurationseigenschaften' erstellten Konfigurationseigenschaft nach der Publizierung eines Projekts ändern können.

Die Aktualisierung der Konfigurationseigenschaft in der WMC führt zu keiner Änderung des ursprünglichen Werts der Konfigurationseigenschaft, den Sie in Studio definiert haben.

### **Gehen Sie wie folgt vor, um Konfigurationseigenschaften mithilfe der Schnellerstellungsoption zu erstellen:**

- 1. Klicken Sie in einem aktivierten Feld auf den grünen Globus. Das Dialogfenster 'Konfigurationseigenschaft erstellen' wird angezeigt.
- 2. Geben Sie im Textfeld einen Namen für diese Eigenschaft ein.
- 3. Klicken Sie auf Erstellen, um den Eintrag als eine wiederverwendbare Eigenschaft zu speichern.

Im aktuellen Textfeld wird die Eigenschaft angezeigt, das Symbol  $\mathbb{R}$  wird durch den grünen Globus ersetzt, und die Eigenschaft wird im Dialogfenster 'Konfigurationseigenschaften' gespeichert. **Übergeordnetes Thema:** Mit [Projekten](#page-76-0) arbeiten

#### **Feedback** | **Notices**

*C* Letzte Aktualisierung: Friday, November 8, 2013

file:///dcs/markdown/workspace/Transform/out.html

http://pic.dhe.ibm.com/infocenter/wci/v7r0m0/topic/com.ibm.wci.doc/basics\_Creating\_Configuration\_Properti es.html

# <span id="page-102-0"></span>**Konfigurationseigenschaften bearbeiten**

Sie können Konfigurationseigenschaften in Studio und in der Webmanagementkonsole (WMC) bearbeiten.

# **Informationen zu diesem Vorgang**

Konfigurationseigenschaften in Studio bearbeiten

Sie können bestimmte Informationen für eine vorhandene Eigenschaft bearbeiten, indem Sie das Dialogfenster 'Konfigurationseigenschaften' öffnen und doppelt auf den Eintrag klicken. Dadurch wird der Typ der Eigenschaft nicht geändert. Wenn Sie Änderungen vornehmen und dann auf OK klicken, werden alle Anwendungen dieser Eigenschaft automatisch aktualisiert. Sie können Eigenschaften, die von einer Orchestrierung verwendet werden, nicht löschen. Sie können nur nicht verwendete Eigenschaften oder Eigenschaften, die Sie aus den aktiven Orchestrierungen entfernt haben, löschen. Konfigurationseigenschaften in der WMC bearbeiten

Sobald das Projekt in der Integrationseinheit (Integration Appliance) veröffentlicht wurde, können Sie die Werte der Konfigurationseigenschaften mithilfe der Webmanangementkonsole (WMC, Web Management Console) ändern. Sie können zum Beispiel Konfigurationseigenschaften in Studio erstellen, die die folgenden Datenbankverbindungsdaten für einen Datenbankendpunkt speichert: Hostname, IP-Adresse, Benutzername und Kennwort. Sie können das Projekt anschließend in der Integrationseinheit (Integration Appliance) veröffentlichen, das Projekt implementieren und mit einer Entwicklungsdatenbank testen. Sobald der Test abgeschlossen ist, möchten Sie möglicherweise eine Verbindung zu einer anderen Datenbank, zum Beispiel zu Ihrer Produktionsdatenbank, herstellen. Mithilfe der WMC können Sie die Werte der Konfigurationseigenschaften im Projekt auf der Integrationseinheit (Integration Appliance) so aktualisieren, dass sie auf die Produktionsdatenbank zeigen.

# **Ergebnisse**

Änderungen, die Sie an den Konfigurationseigenschaften in einer Projektkonfiguration mithilfe der WMC vornehmen, sind unabhängig von den Werten, die Sie für die Konfigurationseigenschaft in Studio angegeben haben. Wenn Sie Projektkonfigurationseigenschaften in Studio erstellen und das Projekt auf der WMC publizieren, zeigt die WMC eine Standardprojektkonfiguration an. In dieser Projektkonfiguration und in beliebigen anderen Projektkonfigurationen, die Sie vom publizierten Projekt generieren, können Sie die WMC verwenden, um die Konfigurationseigenschaftswerte, die Sie in Studio angegeben haben, bevor das Projekt publiziert wurde, zu ändern.

Wenn Sie das Projekt deimplementieren, die Konfigurationseigenschaftswerte mithilfe von Studio aktualisieren und das Projekt erneut auf der WMC veröffentlichen, dann spiegeln die vorhandenen Projektkonfigurationen die Änderungen nicht wieder. Um die gerade (mithilfe von Studio) vorgenommenen Änderungen an den Konfigurationseigenschaften anzuzeigen, müssen Sie die WMC verwenden, um eine Projektkonfiguration zu erstellen. Diese neue Projektkonfiguration zeigt die Konfigurationseigenschaftswerte an, die Sie für das Projekt in Studio angegeben haben.

# **Nächste Schritte**

Weitere Informationen finden Sie unter "Einfaches Projekt erweitern" im Handbuch erste Schritte.

**Übergeordnetes Thema:** Mit [Projekten](#page-76-0) arbeiten

#### **Feedback** | **Notices**

*E* Letzte Aktualisierung: Friday, November 8, 2013 file:///dcs/markdown/workspace/Transform/out.html

http://pic.dhe.ibm.com/infocenter/wci/v7r0m0/topic/com.ibm.wci.doc/basics\_Editing\_Configuration\_Propertie s.html

# <span id="page-103-0"></span>**Globale Konfigurationseigenschaften erstellen**

Wenn eine globale Konfigurationseigenschaft erstellt wurde, können Sie anschließend die globale Konfigurationseigenschaft als Projektkonfigurationseigenschaft in ein Projekt importieren.

### **Informationen zu diesem Vorgang**

Sie können globale Eigenschaften verwenden, um die Werte für Felder in Endpunkten oder für Standardwerte für Zielknoten in Zuordnungen zur Verfügung zu stellen. Sie erstellen globale Konfigurationseigenschaften in Studio mithilfe der Option Bearbeiten > Globale Konfigurationseigenschaften verwalten im Symbolleistenmenü von Studio. Erstellen Sie zum Beispiel eine globale Konfigurationseigenschaft mit dem Namen 'dbPassWord' und dem Typ 'Password' in Studio. Erstellen Sie anschließend eine Konfigurationseigenschaft in Ihrem Projekt, indem Sie 'dbPassWord' importieren.

Eine globale Konfigurationseigenschaft kann den Typ 'string' oder 'password' aufweisen.

### **Vorgehensweise**

- 1. Klicken Sie in Studio auf Bearbeiten > Globale Konfigurationseigenschaften verwalten.
- 2. Klicken Sie unter dem Teilfenster 'Globale Eigenschaftenlisten' auf Neu. Das Dialogfenster 'Neue globale Eigenschaften' wird angezeigt.
- 3. Geben Sie einen Namen für die neue globale Konfigurationseigenschaftsliste ein und klicken Sie auf OK. Sie können eine oder mehrere Konfigurationseigenschaften für jede Liste erstellen.
- 4. Geben Sie einen Namen für die globale Konfigurationseigenschaft ein, die Sie erstellen möchten.
- 5. Wählen Sie entweder String oder Password aus der Liste 'Typ' aus. Wenn Sie password auswählen, wird der Wert ausgeblendet.
- 6. Klicken Sie auf Erstellen.
- 7. Geben Sie im Feld Wert den gewünschten Wert für die Eigenschaft ein.
- 8. Klicken Sie auf OK. Wenn Sie weitere Eigenschaften zur Liste hinzufügen möchten, wiederholen Sie die Schritte 4 bis 8.

### **Nächste Schritte**

Importieren Sie Projekteigenschaften in eine globale Eigenschaftenliste, indem Sie auf Import klicken, die Projekteigenschaft auswählen, die globale Eigenschaft werden soll, und dann auf Hinzufügen klicken.

Wählen Sie die Eigenschaft aus und klicken Sie auf Löschen, um eine globale Eigenschaft von einer globalen Eigenschaftenliste zu löschen.

**Übergeordnetes Thema:** Mit [Projekten](#page-76-0) arbeiten

#### **Feedback** | **Notices**

*E* Letzte Aktualisierung: Friday, November 8, 2013 file:///dcs/markdown/workspace/Transform/out.html

http://pic.dhe.ibm.com/infocenter/wci/v7r0m0/topic/com.ibm.wci.doc/basics\_Creating\_Global\_Configuration\_ Properties.html

# <span id="page-104-0"></span>**Schablonenintegrationsprojekte (TIPs) suchen**

Schablonenintegrationsprojekte (TIPs, Template Integration Projects) werden im Lösungsrepository von Cast Iron gespeichert. TIPs führen Sie mithilfe des Konfigurationsassistenten durch die Konfigurationsschritte für ein Integrationsszenario. TIPs können auf Ihre lokale Maschine heruntergeladen werden. Das Anmeldefenster wird vorab mit dem Benutzernamen und dem Kennwort gefüllt, um Ihnen das Herunterladen der TIPs ohne Registrierung zu erleichtern.

## **Vorbereitende Schritte**

Sie müssen ein registrierter Benutzer sein, um auf das Lösungsrepository von Cast Iron zugreifen zu können. Wenn Sie kein registrierter Benutzer sind, senden Sie eine Anforderung an folgende Adresse: <https://community.castiron.com/user/register>

### **Vorgehensweise**

- 1. Wählen Sie im Menü Lösungen die Option TIPs suchen aus. Das Anmeldefenster wird mit den vorab eingetragenen Werten für Benutzername und Kennwort angezeigt. Diese Berechtigungsnachweise haben nur die Zugriffsberechtigung für das Herunterladen von TIPs. Anmerkung: Sie können sich auch dadurch anmelden, dass Sie auf den Anmeldelink auf der rechten Seite nahe der Speicherleiste klicken.
- 2. Wenn Sie bereits über die Berechtigungsnachweise zur Anmeldung verfügen, geben Sie den Benutzernamen und das Kennwort an. Sie können Standardanmeldeeinstellungen für das zentrale Repository im Dialogfenster 'Benutzervorgaben' angeben.
- 3. Klicken Sie auf OK. Das Fenster 'Suchen' wird angezeigt. Am Ende des Studio-Hauptfensters wird eine Bestätigungsnachricht angezeigt.
- 4. Wählen Sie im Fenster 'Suchen' die Option Schlüsselwörter, Filter oder Meine TIPs als Methode aus, mit der nach TIPs gesucht werden soll.
	- Wenn Sie die Suchoption Schlüsselwörter auswählen, wird das Feld Schlüsselwörter angezeigt. a. Geben Sie ein Suchschlüsselwort ein.
		- b. Klicken Sie auf Start. Die Ergebnisse werden in der Tabelle Ergebnisse angezeigt und eine Nachricht "Suche läuft ... abgeschlossen" wird am Ende des Fensters 'Suchen' angezeigt. Falls Sie das Schlüsselwort USECASES eingeben, werden alle TIPs unter der Kategorie USECASES im Lösungsrepository von Cast Iron zurückgegeben.
	- Wenn Sie die Suchoption Filter auswählen, werden die Filteroptionen angezeigt:

'Quellenendpunkt', 'Zielendpunkt', 'Integrationsmuster' und 'Suchbare Schlüsselwörter'.

- a. Sie müssen einen Wert für mindestens eine Filteroption angeben. Die Listen für die Optionen stellen gültige Werte bereit.
- b. Klicken Sie auf Abfrage. Die Ergebnisse werden in der Tabelle Ergebnisse angezeigt und eine Nachricht "Suche läuft ... abgeschlossen" wird am Ende des Fensters 'Suchen' angezeigt.
- Wenn Sie Meine TIPs auswählen, werden alle TIPs, die Sie erstellt haben, in der Tabelle Ergebnisse angezeigt.
- 5. Wählen Sie in der Tabelle Ergebnisse ein TIP aus. Die Details für das Projekt werden im Detailbereich angezeigt.
- 6. Optional: Sie können das ausgewählte TIP bewerten.
	- a. Klicken Sie auf den Link Bewertung bearbeiten. Das Fenster 'Bewertung publizieren' wird angezeigt.
	- b. Verschieben Sie den Regler, bis die gewünschte Anzahl Sterne hervorgehoben wird. Bewerten Sie das TIP auf einer Skala von 1 bis 5, wobei 5 die höchste Bewertung ist.
	- c. Fügen Sie im Feld Titel eine kurze Beschreibung für Ihre Bewertung hinzu.
	- d. Fügen Sie im Feld Zusammenfassung weitere Details über Ihre Bewertung des Projekts hinzu.
	- e. Klicken Sie auf OK. Studio übergibt die Prüfung an das Lösungsrepository von Cast Iron.
- 7. Klicken Sie im Fenster 'Suchen' auf Herunterladen. Das Fenster 'Verzeichnis zum Speichern des TIP auswählen' wird angezeigt.
- 8. Geben Sie das Downloadverzeichnis an und klicken Sie auf Öffnen. Das Projekt wird in dem angegebenen Verzeichnis gespeichert und Studio öffnet den Konfigurationsassistenten für das Projekt.

**Übergeordnetes Thema:** Mit [Projekten](#page-76-0) arbeiten **Übergeordnetes Thema:** [Schablonenintegrationsprozess](#page-152-0) (TIPs)

#### **Feedback** | **Notices**

Letzte Aktualisierung: Friday, November 8, 2013 file:///dcs/markdown/workspace/Transform/out.html

<span id="page-105-0"></span>http://pic.dhe.ibm.com/infocenter/wci/v7r0m0/topic/com.ibm.wci.doc/PIP\_Searching\_for\_PIPs.html

# **Modulproviderbibliotheken installieren**

Sowohl IBM® Cast Iron Studio als auch die Integrationseinheit (Integration Appliance) erfordert den Import von Bibliotheksdateien (.jar und .dll), die Instanzen bestimmter Connectortypen zugeordnet sind. Die folgenden Connectors erfordern zum Beispiel zusätzliche Bibliotheken: Database Connector, JDE, JMS, MQ, PeopleSoft und SAP. Diese Dateien müssen in Studio vorhanden sein, um die Konfiguration der Endpunkte und Orchestrierungen zu aktivieren, die einen dieser Connectors verwenden.

### **Informationen zu diesem Vorgang**

Informationen zur Installation der erforderlichen Bibliotheksdateien auf der Integrationseinheit (Integration Appliance) mithilfe der Webmanangementkonsole (WMC, Web Management Console) finden Sie in der Onlinehilfe zur Webmanagementkonsole (WMC).

Sie müssen auf die connectorspezifischen Bibliotheksdatei auf Ihrer Studio-Workstation oder über das Netz zugreifen.

# **Vorgehensweise**

- 1. Wählen Sie bei geöffnetem Studio die Optionen Tools > Modulprovider installieren aus. Das Dialogfenster Provider hinzufügen wird angezeigt.
- 2. Klicken Sie auf die Schaltfläche Plus unter dem relevanten Providernamen. Ein Texteingabefeld und eine Suchschaltfläche werden rechts angezeigt.
- 3. Klicken Sie auf Durchsuchen und verwenden Sie das Dialogfeld 'Durchsuchen', um die Dateien zu suchen und auszuwählen. Drücken Sie die Tasten STRG oder die Umschalttaste, um mehr als eine Datei auszuwählen.
- 4. Klicken Sie auf Öffnen, um den Dateiinhalt zu importieren. Die Bibliotheksdateien werden im Dialogfenster Provider hinzufügen angezeigt.
- 5. Klicken Sie auf OK. Wenn eine Bibliothek installiert oder entfernt wird, werden Sie aufgefordert, Cast Iron Studio zu beenden, um die Änderungen anzuwenden.
- 6. Damit die Änderungen angewendet werden können, klicken Sie auf Ja und starten Sie anschließend Cast Iron Studio erneut manuell. Die Bibliotheksdateien werden installiert und Sie können mit Ihrer Endpunktkonfiguration fortfahren. Wenn Sie zu dem Dialogfenster 'Provider hinzufügen' zurückkehren wollen, ohne die Änderungen anzuwenden, klicken Sie auf Nein.

#### **Übergeordnetes Thema:** Mit [Projekten](#page-76-0) arbeiten

#### **Feedback** | **Notices**

*C* Letzte Aktualisierung: Friday, November 8, 2013 file:///dcs/markdown/workspace/Transform/out.html

http://pic.dhe.ibm.com/infocenter/wci/v7r0m0/topic/com.ibm.wci.doc/Installing\_Module\_Provider\_Libraries.h tml

# <span id="page-106-0"></span>**Dateien in ein Projekt hochladen**

Sie können nur bestimmte Typen von Dateien in ein Projekt hochladen. Wenn Sie zum Beispiel planen, eine Zeichenfolge zu XML-Daten zuzuordnen (gültig für ein bestimmtes XML-Schema), müssen Sie zuerst die XML-Schemadatei (die mit der Erweiterung .xsd endet) in das Projekt hochladen, bevor Sie die Knoten im XML-Schema zuordnen.

# **Informationen zu diesem Vorgang**

Unter Gültige externe [Dateitypen](#page-114-0) für ein Projekt finden Sie eine vollständige Liste gültiger externer Dateitypen.

Es gibt drei Möglichkeiten, eine Datei vom Dateisystem in ein Projekt hochzuladen:

- Laden Sie Dateien in ein Projekt hoch, indem Sie eine Datei auf die Registerkarte Projekt ziehen.
- Laden Sie Dateien in ein Projekt hoch, indem Sie mit der rechten Maustaste auf den entsprechenden Ordner auf der Registerkarte Projekt klicken.
- Laden Sie Dateien in ein Projekt hoch, indem Sie auf Dokumente hinzufügen auf der Registerkarte Projekt klicken.

Die nachfolgende Prozedur beschreibt, wie Sie Dateien in ein Projekt hochladen, indem Sie eine Datei auf eine Registerkarte Projekt ziehen.

# **Vorgehensweise**

- 1. Wählen Sie in einem Windows-Ordner im lokalen Dateisystem eine Datei aus und ziehen Sie diese auf die Registerkarte Projekt.
	- Falls die Datei einen unterstützten Dateityp aufweist und mit der richtigen Erweiterung endet, wird ein Knoten unter dem entsprechenden Ordner auf der Registerkarte Projekt mit dem Standardnamen angezeigt. Wenn Sie zum Beispiel eine XML-Schemadatei mit dem Namen

PurchaseOrder.xsd vom Dateisystem auf die Registerkarte Projekt gezogen haben, wird ein neuer Knoten mit dem Namen PurchaseOrder im XML-Schemaordner der Registerkarte Projekt angezeigt. Eine Liste [unterstützter](#page-114-0) Dateitypen finden Sie unter Gültige externe Dateitypen für ein Projekt.

- Falls die hochgeladene Datei ein XML-Schema oder eine WSDL (Web Services Description Language) ist, die andere XML-Schemas umfasst, wird das Dialogfenster Enthaltene XML-Schemas hochladen automatisch angezeigt. Weitere [Informationen](#page-109-0) finden Sie in Enthaltene XML-Schemas hochladen.
- 2. Optional: Ändern Sie den Standardnamen.
- 3. Drücken Sie die Eingabetaste.
- Dateien mithilfe der Maus in ein Projekt [hochladen](#page-107-0)

Es gibt drei Möglichkeiten, eine Datei vom Dateisystem in ein Projekt hochzuladen. Die nachfolgende Prozedur beschreibt, wie Sie Dateien in ein Projekt hochladen, indem Sie auf der Registerkarte Projekt mit der rechten Maustaste auf den entsprechenden Ordner klicken.

Dateien mithilfe der [Schaltfläche](#page-108-0) 'Dokument hinzufügen' in ein Projekt hochladen Es gibt drei Möglichkeiten, eine Datei vom Dateisystem in ein Projekt hochzuladen. Die nachfolgende Prozedur beschreibt, wie Sie Dateien in ein Projekt hochladen, indem Sie auf der Registerkarte Projekt auf die Schaltfläche Dokument hinzufügen klicken.

#### **Übergeordnetes Thema:** Mit [Projekten](#page-76-0) arbeiten

#### **Feedback** | **Notices**

**Eta** Letzte Aktualisierung: Friday, November 8, 2013 file:///dcs/markdown/workspace/Transform/out.html

http://pic.dhe.ibm.com/infocenter/wci/v7r0m0/topic/com.ibm.wci.doc/basics\_uploading\_files\_into\_a\_project. html

# <span id="page-107-0"></span>**Dateien mithilfe der Maus in ein Projekt hochladen**

Es gibt drei Möglichkeiten, eine Datei vom Dateisystem in ein Projekt hochzuladen. Die nachfolgende Prozedur beschreibt, wie Sie Dateien in ein Projekt hochladen, indem Sie auf der Registerkarte Projekt mit der rechten Maustaste auf den entsprechenden Ordner klicken.

# **Vorgehensweise**

- 1. Klicken Sie auf der Registerkarte Projekt mit der rechten Maustaste auf den entsprechenden Ordner für den Dateityp, den Sie hochladen möchten, und wählen Sie Dokument hinzufügen aus der Liste aus. Wenn Sie zum Beispiel ein XML-Schema hochladen, wählen Sie den Ordner XML-Schemas auf der Registerkarte Projekt aus. Das Dialogfenster Dokument hinzufügen wird angezeigt.
- 2. Geben Sie im Feld Position die Position der Datei von einem externen Standort im Web oder vom [Dateisystem](#page-113-0) an.
- 3. Optional: Geben Sie im Feld Name den Namen der Entität ein, die Sie in Studio anzeigen möchten. Der Name, den Sie eingeben, darf nicht länger als 42 Zeichen sein und darf keine reservierten Zeichen enthalten. Eine Liste der reservierten Zeichen finden Sie in Gültige [Namen.](#page-115-0)
- 4. Klicken Sie auf OK.

# **Ergebnisse**
Falls die hochgeladene Datei ein XML-Schema oder eine WSDL (Web Services Description Language) ist, die andere XML-Schemas umfasst, wird das Dialogfenster Enthaltene XML-Schemas hochladen automatisch angezeigt. Weitere Informationen finden Sie in Enthaltene [XML-Schemas](#page-109-0) hochladen.

Die Datei wird in das Projekt hochgeladen.

**Übergeordnetes Thema:** Dateien in ein Projekt [hochladen](#page-106-0)

#### **Feedback** | **Notices**

*C* Letzte Aktualisierung: Friday, November 8, 2013 file:///dcs/markdown/workspace/Transform/out.html

http://pic.dhe.ibm.com/infocenter/wci/v7r0m0/topic/com.ibm.wci.doc/basics\_uploading\_files\_into\_a\_project \_mouse.html

# **Dateien mithilfe der Schaltfläche 'Dokument hinzufügen' in ein Projekt hochladen**

Es gibt drei Möglichkeiten, eine Datei vom Dateisystem in ein Projekt hochzuladen. Die nachfolgende Prozedur beschreibt, wie Sie Dateien in ein Projekt hochladen, indem Sie auf der Registerkarte Projekt auf die Schaltfläche Dokument hinzufügen klicken.

### **Vorgehensweise**

- 1. Klicken Sie in der Sicht Projekt auf Dokument hinzufügen 8. Das Dialogfenster Dokument hinzufügen wird angezeigt.
- 2. Geben Sie im Feld Position die Position der Datei von einem externen Standort im Web oder vom [Dateisystem](#page-113-0) an.
- 3. Optional: Geben Sie im Feld Name den Namen der Entität ein, die Sie in Studio anzeigen möchten. Der Name, den Sie eingeben, darf nicht länger als 42 Zeichen sein und darf keine reservierten Zeichen enthalten. Eine Liste der reservierten Zeichen finden Sie in Gültige [Namen.](#page-115-0)
- 4. Klicken Sie auf OK.

### **Ergebnisse**

Falls die hochgeladene Datei ein XML-Schema oder eine WSDL (Web Services Description Language) ist, die andere XML-Schemas umfasst, wird das Dialogfenster Enthaltene XML-Schemas hochladen automatisch angezeigt. Weitere Informationen finden Sie in Enthaltene [XML-Schemas](#page-109-0) hochladen.

Die Datei wird in das Projekt hochgeladen.

**Übergeordnetes Thema:** Dateien in ein Projekt [hochladen](#page-106-0)

**Feedback** | **Notices**

<span id="page-109-0"></span>http://pic.dhe.ibm.com/infocenter/wci/v7r0m0/topic/com.ibm.wci.doc/basics\_uploading\_files\_into\_a\_project \_button.html

# **Enthaltene XML-Schemata hochladen**

Ein XML-Schema oder WSDL-Dokument kann andere XML-Schemata im Hauptdokument enthalten. Dazu stehen die Möglichkeiten Schemaeinschluss, Schemaeinschluss mit Neudefinition und Namespace-Import zur Verfügung.

### **Informationen zu diesem Vorgang**

#### Schemaeinschluss

Sie können andere XML-Schemafragmente in das XML-Hauptschema oder in das WSDL-Dokument einschließen, indem Sie das Element 'include' wie im folgenden Beispiel gezeigt verwenden: <xsd:include schemaLocation="myTypes.xsd"/>

Schemaeinschluss mit Neudefinition

Die XML Schema-Spezifikation unterstützt eine Neudefinition von Definitionen, die von anderen XML-Schemafragmenten in das aktuelle XML-Schema bzw. WSDL-Dokument eingeschlossen werden. Zum Beispiel definiert das XML-Schemafragment *myTypes.xsd* einen komplexen Typ mit dem Namen *PurchaseOrderType*. Ein weiteres XML-Schema mit dem Namen *PurchaseOrder.xsd* schließt das XML-Schemafragment *myTypes.xsd* ein, indem es mit dem Element 'redefine' den komplexen Typ mit dem Namen *PurchaseOrderType* neu definiert.

Sie können andere XML-Schemafragmente in das XML-Hauptschema oder in das WSDL-Dokument einschließen, indem Sie das Element *redefine* wie im folgenden Beispiel gezeigt verwenden: <xsd:redefine schemaLocation="myTypes.xsd"/>

#### Namespace-Import

Sie können einen Namespace (Namensbereich) mit dem Element *import* in das aktuelle Dokument einschließen, wie im folgenden Beispiel gezeigt: <xs:import namespace="http://acme.com/ns/example schemaLocation="mySchema.xsd" /> .

Wenn Sie ein XML-Hauptschema oder eine WSDL in das Projekt über das Dialogfenster 'Dokument hinzufügen' hochladen oder hinzufügen, werden Sie aufgefordert, ein enthaltenes XML-Schema bzw. enthaltene XML-Schemata im Projekt zu suchen, wie in der folgenden Prozedur demonstriert wird. Alle enthaltenen XML-Schemata müssen sich vor dem XML-Hauptschema befinden oder das WSDL-Dokument wird auf der Registerkarte Projekt angezeigt und kann im Projekt verwendet werden.

### **Vorgehensweise**

1. Laden Sie ein XML-Schema oder WSDL-Dokument in das aktuelle Projekt hoch. Wenn das XML-Schema oder WSDL-Dokument weitere XML-Schemata enthält, werden alle enthaltenen XML-Schemata im Dialogfenster 'Enthaltene XML-Schemata hochladen' wie in [Abbildung](#page-110-0) 1 gezeigt aufgeführt.

<span id="page-110-0"></span>Abbildung 1. Enthaltene XML-Schemata hochladen

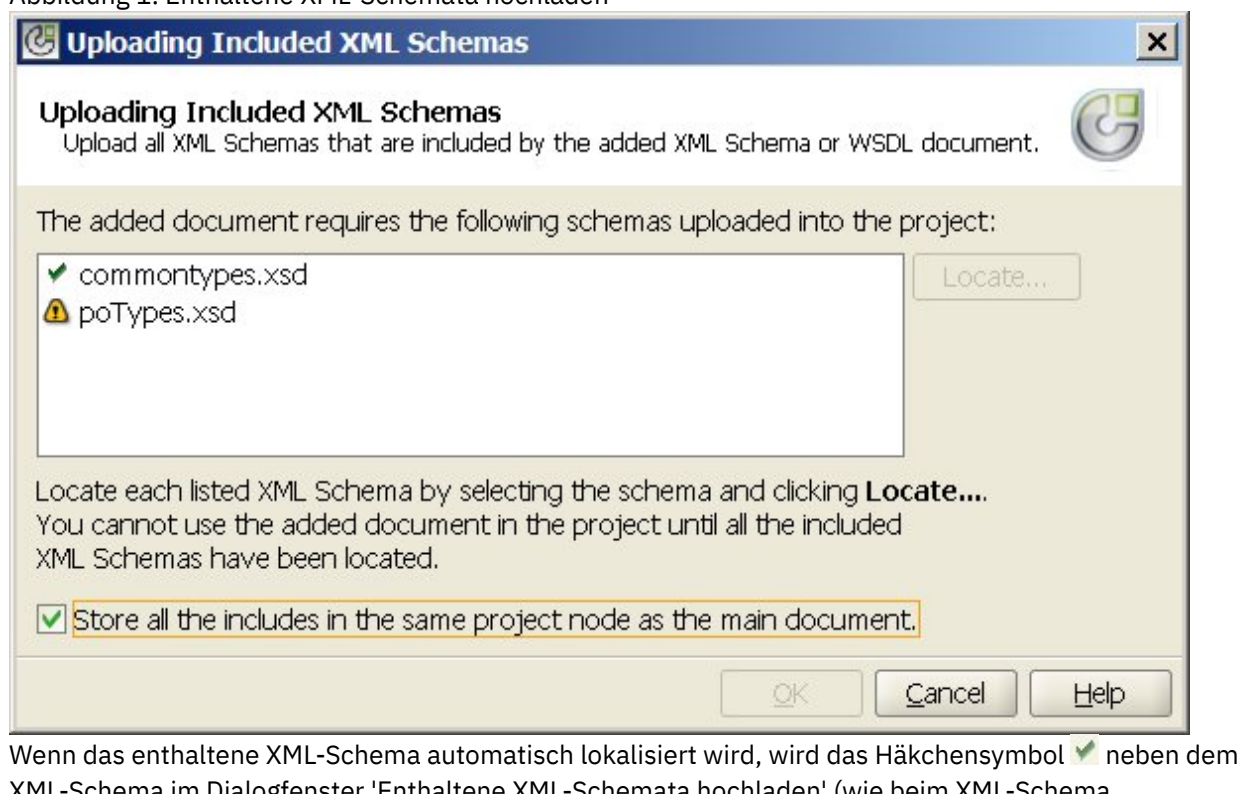

XML-Schema im Dialogfenster 'Enthaltene XML-Schemata hochladen' (wie beim XML-Schema commonTypes.xsd in obiger Abbildung) angezeigt. Wenn sich das XML-Hauptschema oder das WSDL-Dokument im lokalen Dateisystem befand, sucht Studio nach den enthaltenen XML-Schemata im selben Verzeichnis und lokalisiert sie automatisch. Wenn Sie zum Beispiel mySchema.xsd aus dem Verzeichnis C:\temp hochgeladen haben und mySchema.xsd das XML-Schema commonTypes.xsd enthält, sucht Studio das XML-Schema commonTypes.xsd automatisch im Verzeichnis C:\temp. Wenn das eingeschlossene XML-Schema nicht automatisch lokalisiert wird, wird das Warnsymbol **4** neben dem XML-Schema im Dialogfenster 'Enthaltene XML-Schemata hochladen' (wie beim XML-Schema poTypes.xsd in [Abbildung](#page-110-0) 1) angezeigt.

2. Wiederholen Sie die folgenden Schritte, um alle nicht lokalisierten XML-Schemata zu lokalisieren: a. Wählen Sie das XML-Schema im Dialogfenster 'Enthaltene XML-Schemata hochladen' aus. Das

XML-Schema wird in der Tabelle hervorgehoben, wie in [Abbildung](#page-111-0) 2 gezeigt.

<span id="page-111-0"></span>Abbildung 2. XML-Schema hochladen

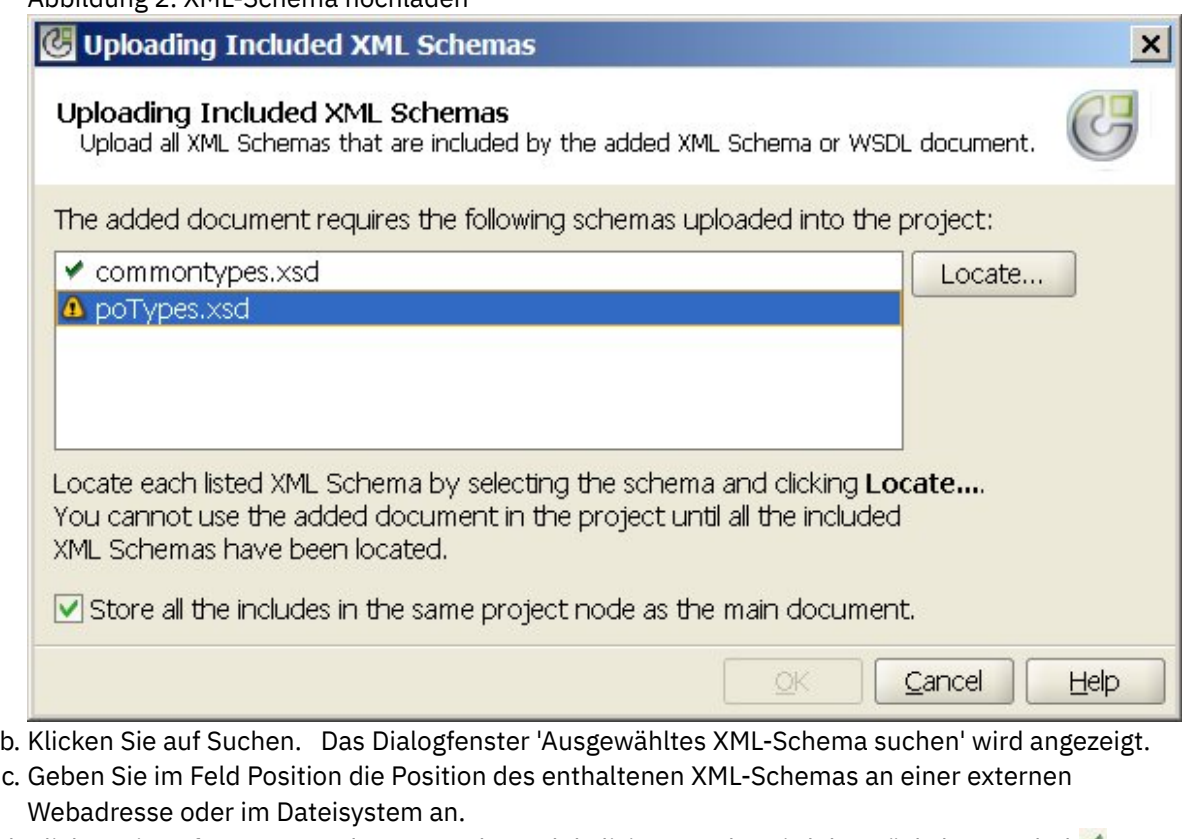

- d. Klicken Sie auf OK. Wenn das XML-Schema lokalisiert wurde, wird das Häckchensymbol neben dem XML-Schema im Dialogfenster Enthaltene XML-Schemata hochladen angezeigt.
- 3. Standardmäßig ist das Kontrollkästchen Alle enthaltenen Dokumente im selben Projektknoten wie das Hauptdokument speichern ausgewählt. Wenn dieses Kontrollkästchen ausgewählt ist, werden die enthaltenen XML-Schemata und das XML-Hauptschema bzw. das WSDL-Dokument in Form eines einzigen Projektknotens hochgeladen. Wenn dieses Kontrollkästchen abgewählt ist, werden alle enthaltenen XML-Schemata und das XML-Hauptschema bzw. das WSDL-Dokument auf der Registerkarte Projekt separat angezeigt. Neben jedem aufgelisteten XML-Schema wird ein Häkchensymbol angezeigt, um anzugeben, dass alle enthaltenen XML-Schemata lokalisiert wurden.
- 4. Klicken Sie auf OK.

## **Beispiel**

Wenn das Kontrollkästchen Alle enthaltenen Dokumente im selben Projektknoten wie das Hauptdokument speichern ausgewählt ist, werden nur das XML-Hauptschema oder die WSDL auf der Registerkarte Projekt wie in [Abbildung](#page-112-0) 3 angezeigt.

<span id="page-112-0"></span>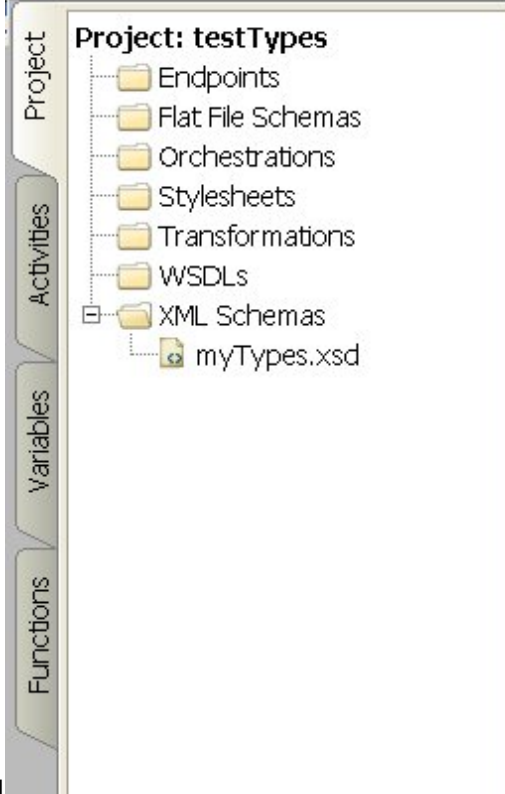

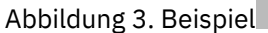

Wenn das Kontrollkästchen ausgewählt ist, werden die enthaltenen XML-Schemata zwar immer noch in das Projekt hochgeladen, werden aber nicht auf der Registerkarte Projekt angezeigt. Daher können Sie diese XML-Schemata nicht wie in Enthaltene [XML-Schemata](#page-109-0) hochladen beschrieben einzeln aktualisieren.

<span id="page-112-1"></span>Wenn das Kontrollkästchen Alle enthaltenen Dokumente im selben Projektknoten wie das Hauptdokument speichern abgewählt ist, werden das XML-Hauptschema oder die WSDL angezeigt und alle enthaltenen XML-Schemata werden in das Projekt hochgeladen und auf der Registerkarte Projekt wie in [Abbildung](#page-112-1) 4 angezeigt.

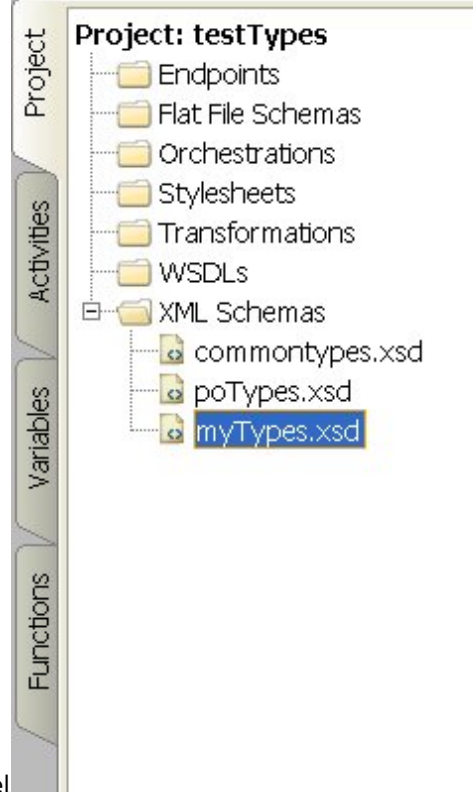

Abbildung 4. Beispiel

Wenn das Kontrollkästchen abgewählt ist, können alle enthaltenen XML-Schemata einzeln aktualisiert werden, wie in Enthaltene [XML-Schemata](#page-109-0) hochladen beschrieben.

Anmerkung: Laden Sie nach Möglichkeit das XML-Hauptschema oder die WSDL immer unter Auswahl dieses Kontrollkästchens (als einen Projektknoten) hoch, um die Wahrscheinlichkeit potenzieller Abhängigkeitskonflikte zwischen XML-Schemata zu verringern. Wenn Sie zum Beispiel die Hauptdatei *myTypes.xsd* in das Projekt bei abgewähltem Kontrollkästchen Alle enthaltenen Dokumente im selben Projektknoten wie das Hauptdokument speichern hochladen, werden auch die folgenden XSD-Dateien hochgeladen und auf der Registerkarte Projekt angezeigt:

- commonTypes.xsd
- poTypes.xsd

Wenn Sie eine dritte XSD-Datei mit dem Namen *myTypesTwo.xsd* erstellen und hochladen würden, die ebenfalls eingeschlossen wird, und die Typen in der Datei *commonTypes.xsd* verwenden würden und anschließend die Namen der in der Datei *commonTypes.xsd* definierten Typen ändern würden und in der Datei *myTypes.xsd* außerhalb von Studio verwenden würden, und neue Versionen dieser Dateien hochladen würden, würde sich die Datei *myTypesTwo.xsd* im Projekt immer noch auf die ursprünglichen Namen der Typen beziehen, sodass sie jetzt ungültig wäre.

### **Übergeordnetes Thema:** Mit [Projekten](#page-76-0) arbeiten

#### **Feedback** | **Notices**

**剑** Letzte Aktualisierung: Friday, November 8, 2013 file:///dcs/markdown/workspace/Transform/out.html

<span id="page-113-0"></span>http://pic.dhe.ibm.com/infocenter/wci/v7r0m0/topic/com.ibm.wci.doc/Uploading\_Included\_XML\_Schemas.ht ml

# **Position einer hochzuladenden Datei angeben**

Dateien können von einem Webstandort (HTTP- oder FTP-Server) oder aus dem lokalen Dateisystem in ein Projekt hochgeladen werden.

## **Vorgehensweise**

- 1. Zur Angabe einer Position für die Datei im lokalen Dateisystem wählen Sie eine der folgenden Optionen aus:
	- o Klicken Sie auf Durchsuchen, um die Datei zu lokalisieren, und klicken Sie auf Öffnen.
	- Geben Sie in das Feld Position den URI der Datei im lokalen Dateisystem an. Beispiel: file:/C:/temp/mySchema.xsd
- 2. Zur Angabe einer Position für die Datei an einem externen Webstandort (FTP- oder HTTP-Server) geben Sie in das Feld Position den URI der Datei in einem der folgenden Formate ein:
	- http://[*benutzername:kennwort@*]hostname[:portnummer]/position
	- https://[*benutzername:kennwort@*]hostname[:portnummer]/position
	- ftp://[*benutzername:kennwort@*]hostname[:portnummer]/position

Die oben gezeigten Formate enthalten die folgenden Darstellungskonventionen:

- Eckige Klammern [] Stellen optionale Parameter dar und sollten nicht in den URI eingeschlossen werden.
- benutzername Gibt den Benutzernamen für die Verbindung zum HTTP- oder FTP-Server an.
- o kennwort Gibt das Kennwort für den angegebenen Benutzernamen für die Verbindung zum HTTP- oder FTP-Server an.
- portnummer Gibt die Portnummer für die Verbindung zum HTTP- oder FTP-Server an.
- position Gibt den URL-Pfad zur Datei an. Der URL-Pfad muss den Namen der Datei wie im folgenden Beispiel gezeigt enthalten.

## **Beispiel**

Zum Hochladen der Datei *mySchema.xsd* vom FTP-Server *acme.com* aus dem Verzeichnis /input unter Verwendung des Benutzernamens bob und des Kennworts snippy1 geben Sie die folgende Zeichenfolge in der Feld 'Position' ein:

ftp://bob:snippy1@acme.com/input/mySchema.xsd

### **Übergeordnetes Thema:** Mit [Projekten](#page-76-0) arbeiten

### **Feedback** | **Notices**

Letzte Aktualisierung: Friday, November 8, 2013 file:///dcs/markdown/workspace/Transform/out.html

http://pic.dhe.ibm.com/infocenter/wci/v7r0m0/topic/com.ibm.wci.doc/Specifying\_the\_Location\_of\_a\_File\_to\_ Upload.html

# **Gültige externe Dateitypen für ein Projekt**

Beim Erstellen von Orchestrierungen können Sie XML-Schemas oder andere Dateien in Ihr Projekt hochladen, um die Konfigurationstask abzuschließen. Externe Dateien werden in Verbindungsaktivitäten und Orchestrierungen verwendet, die eine Nachricht aufweisen, die besagt, dass Studio ein XML-Schema nicht automatisch generieren kann. Sie müssen ein XML-Schema oder eine DTD zur Verfügung stellen, falls die Nachricht konvertiert werden muss oder falls Sie einen Jobschlüssel für die Nachricht definieren müssen.

Dateitypen, die in ein Projekt hochgeladen werden können, sowie die entsprechenden erforderlichen Dateierweiterungen

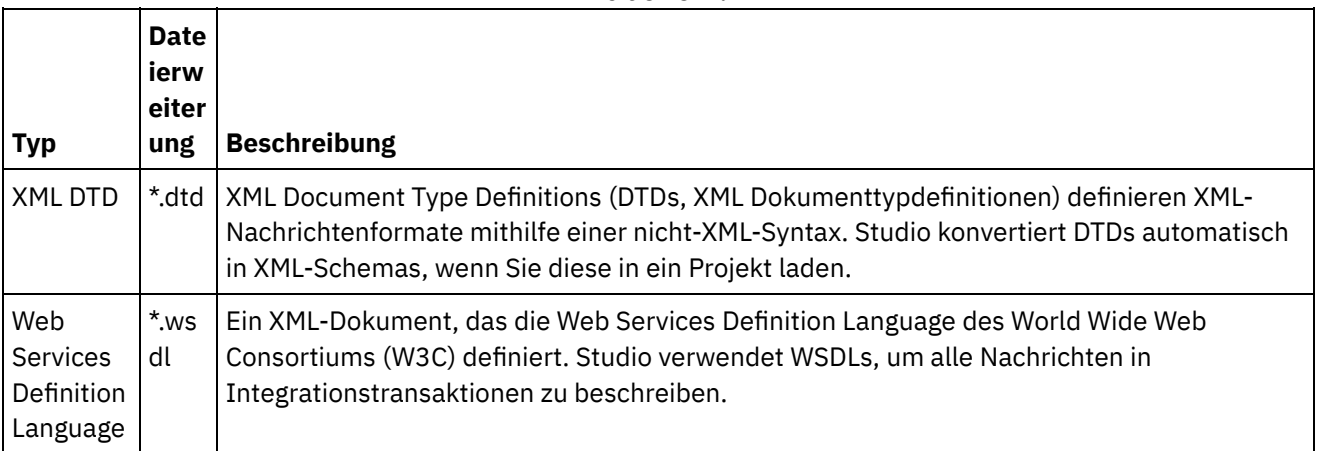

Tabelle 1.

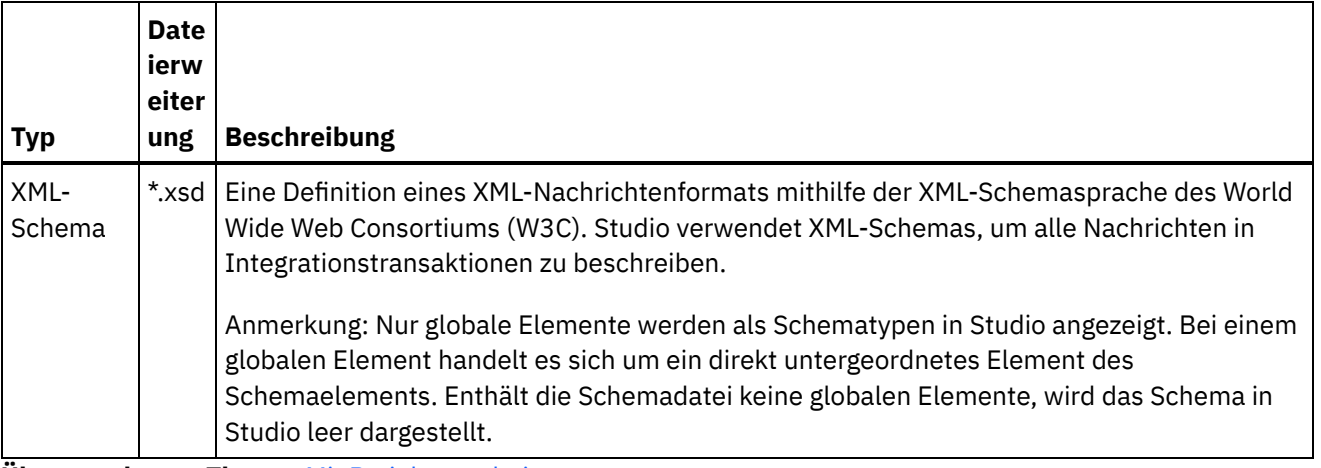

**Übergeordnetes Thema:** Mit [Projekten](#page-76-0) arbeiten

### **Feedback** | **Notices**

**Ed** Letzte Aktualisierung: Friday, November 8, 2013 file:///dcs/markdown/workspace/Transform/out.html

http://pic.dhe.ibm.com/infocenter/wci/v7r0m0/topic/com.ibm.wci.doc/basics\_Valid\_Types\_of\_External\_Files\_f or\_a\_Project.html

# <span id="page-115-0"></span>**Gültige Namen**

Gültige Namen für Projekte, Endpunkte, Orchestrierungen, Style-Sheets, Schemata für unstrukturierte Dateien, XML-Schemata, WSDLs und Konvertierungen dürfen 42 Zeichen nicht überschreiten und keine reservierten Zeichen oder Wörter enthalten.

Reservierte Zeichen und Wörter werden in den folgenden Tabellen aufgelistet.

Die Namen von Aktivitäten dürfen 30 Zeichen nicht überschreiten und dürfen keines der reservierten Zeichen in [Tabelle](#page-116-0) 3 enthalten.

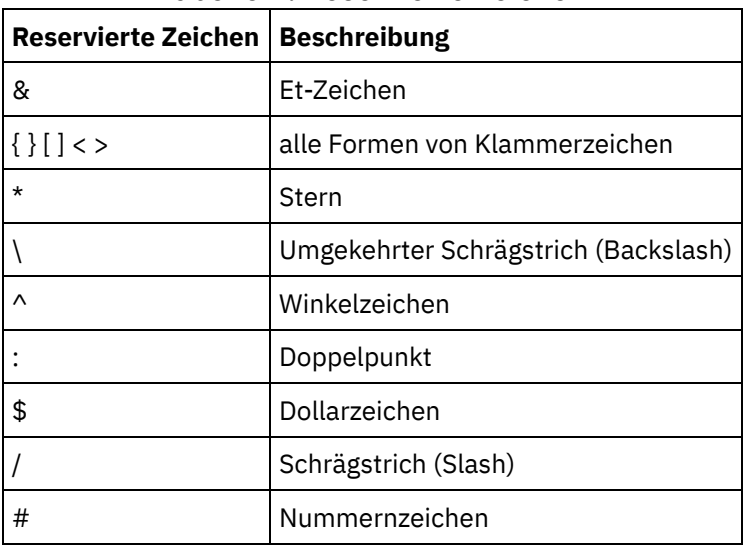

Tabelle 1. Reservierte Zeichen

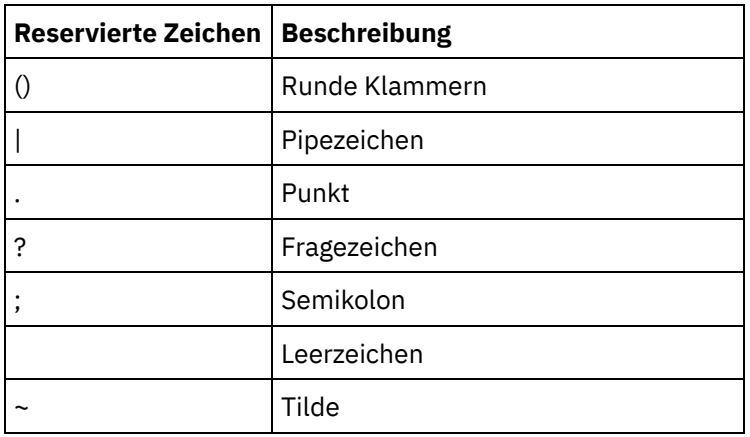

Tabelle 2. Reservierte Wörter für Windows

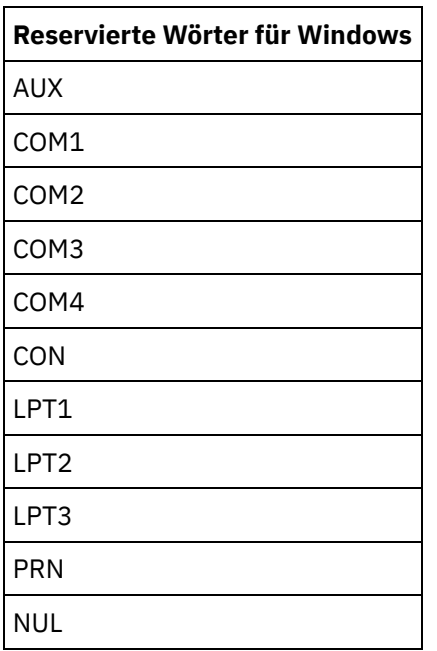

<span id="page-116-0"></span>Tabelle 3. Reservierte Zeichen für Aktivitätsnamen.

Die Namen von Aktivitäten dürfen 30 Zeichen nicht überschreiten und dürfen keines der reservierten Zeichen in der folgenden Tabelle enthalten:

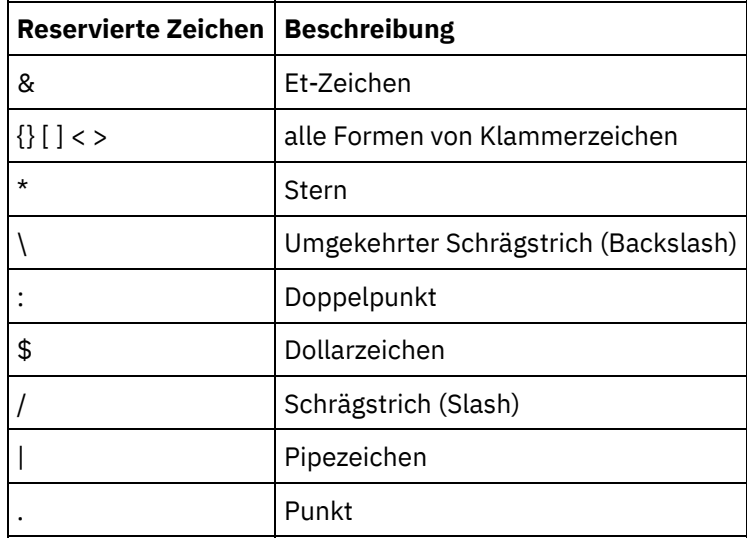

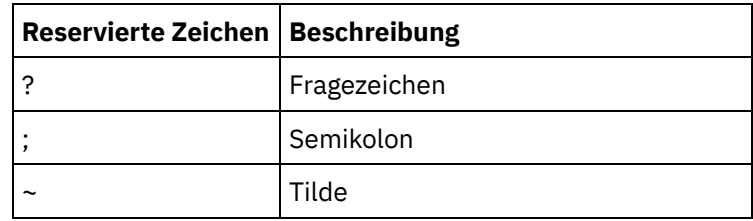

**Übergeordnetes Thema:** Mit [Projekten](#page-76-0) arbeiten

### **Feedback** | **Notices**

*E* Letzte Aktualisierung: Friday, November 8, 2013 file:///dcs/markdown/workspace/Transform/out.html

http://pic.dhe.ibm.com/infocenter/wci/v7r0m0/topic/com.ibm.wci.doc/ref\_About\_Valid\_Names.html

# **Operationen zum Rückgängig Machen und Wiederherstellen**

Studio speichert die letzten Aktionen bis zu einer Anzahl von 100 Aktionen, und ermöglicht Ihnen, diese Aktionen rückgängig zu machen bzw. wiederherzustellen. Sie können Aktionen rückgängig machen und wiederherstellen, die Sie in den Feldern der Benutzeroberfläche, den Orchestrierungssichten, im Zuordnungseditor, in der Projektbaumstruktur, in den Konfigurationseigenschaften und bei Aktivitäten im Teilfenster 'Variable' vorgenommen haben.

### **Vorbereitende Schritte**

Anmerkung: Wenn Sie Studio schließen, wird das Protokoll der von Ihnen ausgeführten Aktionen bereinigt und Sie können die Aktionen, die Sie vor dem Schließen von Studio ausgeführt haben, nicht mehr rückgängig machen oder wiederherstellen.

### **Vorgehensweise**

- 1. Wählen Sie das Menü Bearbeiten aus.
- 2. Wählen Sie Rückgängig machen aus, um die letzte Aktion rückgängig zu machen.
- 3. Wählen Sie Wiederherstellen aus, um die letzte Aktion zu wiederholen.

### **Ergebnisse**

Sie können Aktionen auch mithilfe der folgenden Direktaufrufe rückgängig machen bzw. wiederholen.

- Strg + Z: Letzte Aktion rückgängig machen
- Strg + Y: Letzte Aktion wiederholen

**Übergeordnetes Thema:** Mit [Projekten](#page-76-0) arbeiten

#### **Feedback** | **Notices**

Letzte Aktualisierung: Friday, November 8, 2013

http://pic.dhe.ibm.com/infocenter/wci/v7r0m0/topic/com.ibm.wci.doc/basics\_Undo\_and\_Redo\_Operations.ht ml

# **Geändertes XML-Schema aktualisieren**

Wenn Sie ein Projekt erstellt haben, das ein XML-Schema verwendet, und das XML-Schema geändert wird, können Sie versuchen, das vorhandene XML-Schema mit dem neuen XML-Schema zu aktualisieren.

## **Informationen zu diesem Vorgang**

Eine Aktualisierung auf ein neues XML-Schema bedeutet, dass alle Projektentitäten, die mit dem XML-Schema arbeiten, von der Änderung betroffen sein können. Die folgenden Projektentitäten können von einer Änderung des XML-Schemas betroffen sein:

- Zuordnungen, die sich auf das XML-Schema beziehen, sowohl eigenständige Zuordnungen als auch die in Aktivitäten integrierten Zuordnungen
- Variablen, die sich auf das XML-Schema beziehen
- XPath-Ausdrücke in Orchestrierungen
- XPath-Ausdrücke, die in Jobschlüsseln verwendet werden
- Einige Endpunktkonfigurationen
- Bedingungen, die in Orchestrierungen definiert sind

Während des Aktualisierungsprozesses meldet Studio zurück, welche Projektentitäten von der Änderung betroffen sind, bevor die Änderung festgeschrieben wird.

Ein XML-Schema definiert zum Beispiel einen Eingabeparameter für die Aktivität zum Zuordnen von Variablen (Map Variables). Im Fenster 'Von Orchestrierung' der Aktivität Map Variables werden Verknüpfungen zwischen den Knoten des Eingabeparameters und den Knoten der Ausgabeparameter angezeigt. Wenn das XML-Schema, das den Eingabeparameter definiert, auf ein neues XML-Schema aktualisiert wird, sind dessen Verknüpfungen vielleicht nicht mehr gültig, weil die Eingabeknoten im neuen XML-Schema umbenannt oder entfernt wurden. Sie müssen die Verknüpfungen erneut erstellen, um die Orchestrierung wieder gültig zu machen.

In einigen Fällen verhindert Studio das Hochladen eines neuen XML-Schemas aus den folgenden Gründen ganz:

- Das neue XML-Schema ist ungültig.
- Durch Hochladen des neuen XML-Schemas zum Ersetzen des vorhandenen ergäbe sich ein ungültiges Projekt.

Anmerkung: Die Aktualisierung eines vorhandenen XML-Schemas (wie in der nachfolgenden Prozedur beschrieben) unterscheidet sich vom Laden mehrerer XML-Schemata in ein Projekt, bei dem entweder eine Datei auf die Registerkarte Projekt gezogen wird oder mit der rechten Maustaste auf den Ordner für XML-Schemata auf der Registerkarte Projekt geklickt und die Option Dokument hinzufügen ausgewählt wird. Die Aktualisierung eines vorhandenen XML-Schemas ersetzt das vorhandene XML-Schema im Projekt, während beim Hochladen derselben Datei auf die Registerkarte Projekt zwei Instanzen des XML-Schemas im Projekt erstellt werden.

## **Vorgehensweise**

1. Öffnen Sie das XML-Schema, das bereits im Projekt verwendet wird und das durch das neue XML-Schema ersetzt werden soll. Öffnen Sie die grafische Darstellung:

- a. Öffnen Sie die Registerkarte Projekt und klicken Sie doppelt auf das XML-Schema im Verzeichnis XML-Schemas. Die Knoten des XML-Schemas werden auf der Registerkarte XML-Schema angezeigt.
- b. Klicken Sie auf der Registerkarte XML-Schema auf einen beliebigen Knoten des XML-Schemas.
- 2. Wählen Sie ein neues XML-Schema zum Ersetzen des vorhandenen XML-Schemas mit einer der folgenden Optionen aus:
	- In der grafischen Darstellung können Sie eine XML-Schemadatei aus dem lokalen Dateisystem auf das XML-Schema ziehen, das auf der Registerkarte XML-Schema geöffnet ist.
	- Wählen Sie die Optionen Datei > Aktualisieren im Studio-Symbolleistenmenü aus. Das Dialogfenster Aktuelles Schemadokument aktualisieren wird angezeigt. Geben Sie im Feld Position die Position des neuen XML-Schemas an einer externen Webadresse oder im Dateisystem an.
- 3. Klicken Sie auf OK. Das Dialogfenster 'Die Aktualisierung des XML-Schemas wirkt sich auf die aufgelisteten abhängigen Projektentitäten aus' wird angezeigt und listet alle Projektentitäten auf, die potenziell von der Ersetzung des ursprünglichen XML-Schemas durch das neue XML-Schema betroffen sind.
- 4. Optional: Klicken Sie im Dialogfenster auf eine beliebige der aufgelisteten abhängigen Entitäten, um die betroffene Entität in Studio anzuzeigen.
- 5. Klicken Sie auf Aktualisieren. Studio versucht, das Projekt mit dem neuen XML-Schema zu aktualisieren. Das Ergebnis der versuchten Aktualisierung hängt von den folgenden Bedingungen ab:
	- Wenn Änderungen im XML-Schema nach der Aktualisierung ein beschädigtes Projekt zur Folge hätten oder das neue XML-Schema ungültig ist, wird das Dialogfenster Fehler mit einer Beschreibung des Problems im XML-Schema angezeigt. Klicken Sie auf OK. Die Aktualisierung wird abgebrochen, das XML-Schema wird auf das ursprüngliche XML-Schema zurückgesetzt und das Projekt wird nicht geändert.
	- Wenn die Änderungen am XML-Schema kein beschädigtes Projekt zur Folge haben und das XML-Schema gültig ist, wird die Aktualisierung ausgeführt und das ursprüngliche XML-Schema wird durch das neue XML-Schema ersetzt. Einige der Projektentitäten sind nach der Aktualisierung möglicherweise ungültig und erfordern eine Bereinigung. Es zum Beispiel möglich, dass Verknüpfungen in den Fenstern 'Eingaben zuordnen' und 'Ausgaben zuordnen' nach der Aktualisierung neu erstellt werden müssen. Zur Ermittlung der Gültigkeitsfehler öffnen Sie eine Orchestrierung und wählen Orchestrierung > Validieren im Studio-Symbolleistenmenü aus.
- 6. Klicken Sie auf Schließen.

### **Übergeordnetes Thema:** Mit [Projekten](#page-76-0) arbeiten

### **Feedback** | **Notices**

Letzte Aktualisierung: Friday, November 8, 2013 file:///dcs/markdown/workspace/Transform/out.html

http://pic.dhe.ibm.com/infocenter/wci/v7r0m0/topic/com.ibm.wci.doc/updating\_a\_changed\_xml\_schema.htm l

# **Projektexplorer verwenden**

Das Dialogfenster 'Projektexplorer' listet die Gruppe von Entitäten des aktuellen Typs auf, die bereits für das Projekt definiert wurden.

## **Vorgehensweise**

- 1. Wählen Sie ein Element aus.
- 2. Klicken Sie auf OK.

#### **Übergeordnetes Thema:** Mit [Projekten](#page-76-0) arbeiten

#### **Feedback** | **Notices**

*E* Letzte Aktualisierung: Friday, November 8, 2013 file:///dcs/markdown/workspace/Transform/out.html

http://pic.dhe.ibm.com/infocenter/wci/v7r0m0/topic/com.ibm.wci.doc/Using\_the\_Project\_Explorer.html

# **HTTP-Dienstprogramm für 'Post' verwenden**

Dieses Dienstprogramm stellt eine einfache HTTP-Clientschnittstelle bereit, durch die Sie Nachrichten/Anforderungen an HTTP-Server übergeben können. Dies ist für Orchestrierungen nützlich, die eine HTTP-Aktivität **Anforderung empfangen** als Starteraktivität haben.

## **Informationen zu diesem Vorgang**

Um dieses Dienstprogramm zu verwenden, muss entweder Studio oder die Integrationseinheit (Integration Appliance) ein Web-Server sein, der Nachrichten von einer HTTP-Client-Schnittstelle empfangen kann.

## **Vorgehensweise**

1. Wählen Sie im Startmenü von Windows die Optionen Programme > IBM > Cast Iron Studio > HTTP-Dienstprogramm für 'Post' aus. Ein Web-Browser wird geöffnet und zeigt die Seite zum Senden einer Nachricht an.

Anmerkung: Wenn Sie das HTTP-Dienstprogramm für 'Post' mit Internet Explorer 8 verwenden, müssen Sie auf die Informationsleiste klicken und 'Blockierten Inhalt zulassen' auswählen, damit Formulare nicht doppelt angezeigt werden.

- 2. Geben Sie im Feld URL der eingehenden Connectors den Hostnamen des HTTP-Servers, gefolgt vom HTTP-Pfad, an.
- 3. Im Feld Zu sendende Nachricht haben Sie zwei Optionen:
	- Klicken Sie auf Durchsuchen und öffnen Sie eine vorhandene Datei.
	- Geben Sie die Nachricht in das Textfeld ein.
- 4. Klicken Sie auf Übergeben, um die Nachricht zu senden.

**Übergeordnetes Thema:** Mit [Projekten](#page-76-0) arbeiten

#### **Feedback** | **Notices**

*E* Letzte Aktualisierung: Friday, November 8, 2013 file:///dcs/markdown/workspace/Transform/out.html

http://pic.dhe.ibm.com/infocenter/wci/v7r0m0/topic/com.ibm.wci.doc/Using\_the\_HTTP\_Post\_Utility.html

# <span id="page-121-0"></span>**Orchestrierungen**

- Verbindung von [Orchestrierung](#page-123-0) zu Orchestrierung konfigurieren Sie können einen Web-Service-Endpunkt konfigurieren, um andere Web-Service-Orchestrierungen aufzurufen, die in der Integrationseinheit (Integration Appliance) in demselben Projekt gespeichert sind.
- [Orchestrierung](#page-124-0) erstellen Erstellung einer vollständigen Orchestrierung besteht aus drei Schritten: Erstellen einer neuen Orchestrierung, Umbenennen der Orchestrierung, Aufbauen der Orchestrierung.
- [Orchestrierung](#page-124-1) umbenennen Orchestrierungen erhalten Standardnamen, wenn sie erstellt werden. Sie können eine Orchestrierung auf der Registerkarte Projekt umbenennen.
- [Orchestrierung](#page-125-0) aufbauen

Studio stellt visuelle Hinweise im Arbeitsbereich zur Verfügung, welche die Erkennung und Steuerung der Platzierung von Aktivitäten in einer Orchestrierung erleichtern. Wenn Sie Aktivitäten aus der Studio-Toolbox in den Arbeitsbereich ziehen und dort übergeben, wird die Zielposition in der Orchestrierung, in der die Aktivität angeordnet werden kann, durch ein grünes Kreissymbol markiert. Wenn den Verzweigungen logischer Aktivitäten weitere Aktivitäten hinzugefügt werden, hebt Studio die Zielverzweigung hervor.

[Orchestrierungen](#page-125-1) verifizieren

Studio kann die Laufzeit des Cast Iron-Betriebssystems (CIOS, Cast Iron Operating System) simulieren, so dass Sie Orchestrierungen innerhalb eines Projekts testen und alle Probleme vor der Implementierung des Projekts in die Integrationseinheit (Integration Appliance) integrieren können.

• SSL in Studio [verwenden](#page-128-0)

Secure Sockets Layer (SSL) ist die Standardsicherheitstechnologie zum Einrichten einer verschlüsselten Verbindung zwischen einem Server und einem Client. Die verschlüsselte Verbindung stellt sicher, dass alle zwischen Server und Client übertragenen Daten vor unbefugter Einsichtnahme und vor Änderungen geschützt sind. Der Server benötigt zum Erstellen einer SSL-Verbindung ein SSL-Zertifikat. Dieser Abschnitt gibt einen Überblick über die Verwendung von SSL in Studio, erläutert das Zusammenspiel von TLS (Transport Layer Security) und SSL-Sicherheit, beschreibt Zertifikate und stellt Prozeduren bereit, mit denen Sie Zertifikate einer Zertifizierungstelle (Certificate Authority, CA) und Zielentitätszertifikate mit privatem Schlüssel zum Überprüfen der SSL-Clientauthentifizierung ordnungsgemäß importieren können.

[Zielentitätszertifikat](#page-130-0) importieren

Ein Zielentitätszertifikat ist eine digital signierte Anweisung, die von einer Zertifizierungsstelle an eine Person oder ein System ausgegeben wird. Dieses Zertifikat bindet einen öffentlichen Schlüssel an bestimmte Identifikationsinformationen. Es wird für Verschlüsselung, Authentifizierung, digitale Signaturen sowie für andere Zwecke verwendet. Die Bezeichnung "Zielentität" dient dazu, dieses Zertifikat von dem Zertifikat einer Zertifizierungsstelle zu unterscheiden. Der Unterzeichner der Anweisung ist der Aussteller und die im Zertifikat angegebene Entität ist der Gegenstand.

[CA-Zertifikat](#page-131-0) importieren

Eine Zertifizierungsstelle (Certification Authority, CA) ist eine anerkannte externe Organisation oder Firma, die Zertifikate zum Erstellen von digitalen Signaturen und von Schlüsselpaaren mit öffentlichem und privatem Schlüssel ausgibt. Zertifizierungsstellen sind der Garant dafür, dass zwei Parteien, die Daten miteinander austauschen, keine falsche Identität vorspiegeln, und bilden somit ein zentrales Element für die Datensicherheit und den elektronischen Handel. Obwohl die Beziehungen zwischen CAs meist hierarchisch strukturiert sind, können CA-Zertifikate auch verwendet werden, um Vertrauensbeziehungen zwischen CAs in zwei verschiedenen Infrastrukturhierarchien mit öffentlichen Schlüsseln (Public Key Infrastructure, PKI) einzurichten. Eine PKI ist eine Sammlung von Menschen, Richtlinien, Prozeduren, Hardware und Software, die zum Erstellen, Verteilen, Verwalten und Verwenden digitaler IDs dient. In all diesen Fällen ist das CA-Zertifikat ein unverzichtbares Element zum Definieren des Zertifikatpfads und der Nutzungsbeschränkungen für alle Zielentitätszertifikate, die zur Verwendung in der PKI ausgegeben werden.

### • [SSL-Serverauthentifizierung](#page-132-0)

Die SSL-Serverauthentifizierung stellt sicher, dass die Websites, mit denen Sie kommunizieren, keine falsche Identität vorspiegeln. Dabei wird die Identität eines Servers mithilfe von Standardverfahren der Kryptografie mit einem öffentlichen Schlüssel geprüft, um sicherzustellen, dass der Server über ein gültiges Zertifikat und eine gültige öffentliche Kennung verfügt, die von einer Zertifizierungsstelle (Certificate Authority, CA) ausgegeben wurde, die in der Liste der anerkannten CAs im Client enthalten ist.

• [SSL-Serververbindung](#page-133-0) testen

Nachdem Sie einen Endpunkt für den Server unter Verwendung von SSL erstellt haben, können Sie die SSL-Serververbindung testen.

**[SSL-Clientauthentifizierung](#page-134-0)** 

Die Clientauthentifizierung entspricht weitgehend der Serverauthentifizierung. Allerdings fordert der Server ein Zertifikat vom Client an, um sicherzustellen, dass der Client keine falsche Identität vorspiegelt. Das Zertifikat muss ein *X.509*-Zertifikat sein, das von einer Zertifizierungsstelle signiert ist, die vom Server anerkannt wird. Die Clientauthentifizierung kann nur verwendet werden, wenn ein Server ein Zertifikat von einem Client anfordert. Nicht alle Server unterstützen die Clientauthentifizierung.

• [Protokollanzeigefunktion](#page-134-1) verwenden

Überwachungsdaten für Orchestrierungen werden in der Protokollanzeigefunktion im Tabellen- oder Textformat angezeigt.

[Orchestrierung](#page-135-0) anzeigen

Sie können die Anzeigesymbole für Orchestrierungen im Arbeitsbereich und die Optionen Anzeigen im Studio-Symbolleistenmenü verwenden, um Ihre Orchestrierungsanzeigen im Arbeitsbereich zu bearbeiten.

[Orchestrierung](#page-137-0) validieren

Eine Orchestrierung muss gültig (vollständig und korrekt) sein, bevor Sie sie in der Integrationseinheit publizieren können. Verwenden Sie die Validierungsfunktion in Studio, um die Orchestrierung zu überprüfen.

Mit Aktivitäten in einer [Orchestrierung](#page-139-0) arbeiten

Sie können Aktivitäten ausschneiden, kopieren und einfügen, Aktivitäten auf eine Orchestrierung ziehen sowie neue Aktivitäten hinzufügen und Aktivitäten löschen.

• [Orchestrierung](#page-141-0) drucken

Sie können eine Orchestrierung direkt ausdrucken oder die Druckvorschau einer Orchestrierung anzeigen.

[Orchestrierungsjobs](#page-141-1) sequenziell verarbeiten

Sie können die Option 'Orchestrierungsjobs sequenziell verarbeiten' verwenden, wenn eine Orchestrierung Aktivitäten enthält, die miteinander in Konflikt geraten können, wenn mehrere Instanzen der Orchestrierung ausgeführt werden. Eine Instanz einer Orchestrierung wird auch als Orchestrierungsjob bezeichnet.

[Datenbankzugriff](#page-142-0) (Persistenz) aktivieren

Das Teilfenster 'Orchestrierung' enthält das Kontrollkästchen 'Persistenz aktivieren', das standardmäßig ausgewählt ist. Die Einstellung des Kontrollkästchens 'Persistenz aktivieren' beeinflusst die Art und Weise mit der Orchestrierungsjobs nach einem Fehler erneut gestartet werden.

### Globale [Ausnahmebehandlungsroutine](#page-144-0) zu einer Orchestrierung hinzufügen

Falls eine Ausnahmebedingung während der Laufzeit von einer der Aktivitäten in der Orchestrierung ausgelöst wird und eine globale Ausnahmebehandlungsroutine für eine Orchestrierung aktiviert wurde, dann wird die globale Verzweigung 'CatchAll' ausgeführt.

**• Bild einer [Orchestrierung](#page-145-0) speichern** Sie können ein grafisches Bild der aktuellen Orchestrierung als JPG-Datei speichern. *C* Letzte Aktualisierung: Friday, November 8, 2013 file:///dcs/markdown/workspace/Transform/out.html

<span id="page-123-0"></span>http://pic.dhe.ibm.com/infocenter/wci/v7r0m0/topic/com.ibm.wci.doc/toc\_orchestrations.html

# **Verbindung von Orchestrierung zu Orchestrierung konfigurieren**

Sie können einen Web-Service-Endpunkt konfigurieren, um andere Web-Service-Orchestrierungen aufzurufen, die in der Integrationseinheit (Integration Appliance) in demselben Projekt gespeichert sind.

## **Informationen zu diesem Vorgang**

Sie können eine Verbindung von Orchestrierung zu Orchestrierung konfigurieren, indem Sie das Transportprotokoll zur Endpunktposition mit local:// und nicht mit dem herkömmlichen http:// angeben.

Sie können diese Option entweder beim Aufrufen oder Bereitstellen eines Endpunkttyps anwenden.

## **Vorgehensweise**

- 1. Öffnen Sie einen neuen oder vorhandenen Web-Service-Endpunkt.
- 2. Wählen Sie in der Typauswahl entweder die Option Aufrufen oder die Option Angeben aus. Die Option Aufrufen ist standardmäßig ausgewählt.
	- Wenn Sie die Option Aufrufen auswählen, führen Sie die folgenden Schritte aus:
		- a. Wählen Sie in der Dropdown-Liste Position die Option Lokal aus.
		- b. Wählen Sie in der Dropdown-Liste Orchestrierung die Orchestrierung aus, die Sie aufrufen möchten.
		- c. Wählen Sie in der Dropdown-Liste WS-Bereitstellungsaktivität eine Aktivität aus. Anmerkung: Diese Aktivität wird nur angezeigt, wenn die ausgewählte Orchestrierung über eine Web-Service-Startaktivität 'Service bereitstellen' verfügt und der relevante Endpunkt die Einstellung Lokal aufweist. Wenn Sie eine Orchestrierung auswählen, die über keine Web-Service-Startaktivität 'Service bereitstellen' verfügt, ist das Menü 'WS-Bereitstellungsaktivität' leer.
	- Wenn Sie die Option Angeben auswählen, führen Sie die folgenden Schritte aus:
		- a. Wählen Sie in der Dropdown-Liste Transport die Option Lokal aus.
		- b. Geben Sie in das Feld Pfad den Pfad ein, der zum Aufrufen der Aktivität 'Angeben' verwendet wird.

### **Übergeordnetes Thema:** [Orchestrierungen](#page-121-0)

#### **Feedback** | **Notices**

*C* Letzte Aktualisierung: Friday, November 8, 2013 file:///dcs/markdown/workspace/Transform/out.html

http://pic.dhe.ibm.com/infocenter/wci/v7r0m0/topic/com.ibm.wci.doc/Configuring\_an\_Orchestration\_to\_Orch estration\_Connection.html

<span id="page-124-0"></span>Erstellung einer vollständigen Orchestrierung besteht aus drei Schritten: Erstellen einer neuen Orchestrierung, Umbenennen der Orchestrierung, Aufbauen der Orchestrierung.

### **Vorgehensweise**

- 1. Führen Sie einen der folgenden drei Schritte aus, um eine neue Orchestrierung zu erstellen:
	- Zum Erstellen einer Orchestrierung über das Symbolleistenmenü wählen Sie die Optionen Projekt > Neue Orchestrierung aus. Eine neue Orchestrierung wird im Arbeitsbereich geöffnet. Der neue Orchestrierungsname wird dem Ordner Orchestrierungen auf der Registerkarte Projekt hinzugefügt.
	- o Klicken Sie auf die Schaltfläche Neue Orchestrierung auf der Registerkarte Projekt.
	- o Klicken Sie mit der rechten Maustaste auf den Ordner Orchestrierung und wählen Sie Neue Orchestrierung aus. Eine neue Orchestrierung wird im Hauptfenster von Studio geöffnet. Die neue Orchestrierung wird mit einem Standardnamen dem Ordner Orchestrierungen auf der Registerkarte Projekt hinzugefügt.
- 2. Optional: Ändern Sie den Standardnamen.
- 3. Drücken Sie die Eingabetaste.

#### **Übergeordnetes Thema:** [Orchestrierungen](#page-121-0)

### **Feedback** | **Notices**

*E* Letzte Aktualisierung: Friday, November 8, 2013 file:///dcs/markdown/workspace/Transform/out.html

<span id="page-124-1"></span>http://pic.dhe.ibm.com/infocenter/wci/v7r0m0/topic/com.ibm.wci.doc/orch\_creating\_an\_orchestration.html

## **Orchestrierung umbenennen**

Orchestrierungen erhalten Standardnamen, wenn sie erstellt werden. Sie können eine Orchestrierung auf der Registerkarte Projekt umbenennen.

## **Vorgehensweise**

- 1. Klicken Sie auf die Registerkarte Projekt.
- 2. Öffnen Sie den Ordner Orchestrierungen.
- 3. Sie haben jetzt folgende Möglichkeiten:
	- o Klicken Sie mit der rechten Maustaste auf die Orchestrierung, die umbenannt werden soll, und wählen Sie Umbenennen in der Liste aus.
	- Klicken Sie dreimal auf den Orchestrierungsnamen auf der Registerkarte Projekt.
- 4. Geben Sie einen neuen Namen für die Orchestrierung ein. Der Orchestrierungsname darf die Länge von 42 Zeichen nicht überschreiten und keine reservierten Zeichen enthalten. Eine Liste der reservierten Zeichen finden Sie in Gültige [Namen.](#page-115-0)
- 5. Der Name der Orchestrierung ist jetzt geändert.

#### **Übergeordnetes Thema:** [Orchestrierungen](#page-121-0)

#### **Feedback** | **Notices**

*C* Letzte Aktualisierung: Friday, November 8, 2013 file:///dcs/markdown/workspace/Transform/out.html

<span id="page-125-0"></span>http://pic.dhe.ibm.com/infocenter/wci/v7r0m0/topic/com.ibm.wci.doc/orch\_renaming\_an\_orchestration.html

## **Orchestrierung aufbauen**

Studio stellt visuelle Hinweise im Arbeitsbereich zur Verfügung, welche die Erkennung und Steuerung der Platzierung von Aktivitäten in einer Orchestrierung erleichtern. Wenn Sie Aktivitäten aus der Studio-Toolbox in den Arbeitsbereich ziehen und dort übergeben, wird die Zielposition in der Orchestrierung, in der die Aktivität angeordnet werden kann, durch ein grünes Kreissymbol markiert. Wenn den Verzweigungen logischer Aktivitäten weitere Aktivitäten hinzugefügt werden, hebt Studio die Zielverzweigung hervor.

## **Vorgehensweise**

- 1. Ziehen Sie die erforderlichen Aktivitäten von der Registerkarte Aktivitäten auf die Orchestrierung.
- 2. Konfigurieren Sie die Aktivitäten. Sie müssen mindestens eine eingehende Aktivität (oder einen Zeitplan) sowie eine abgehende Aktivität hinzufügen, um eine Orchestrierung vollständig zu konfigurieren. Weitere Informationen finden Sie im Abschnitt zu den grundlegenden Anforderungen in 'Orchestrierung überprüfen'.
- 3. Nach dem Aufbau einer Orchestrierung legen Sie die Orchestrierungsoptionen im Fenster Eigenschaften fest. Weitere Informationen finden Sie in [Orchestrierungsjobs](#page-141-1) sequenziell verarbeiten und 'Persistenz aktivieren'.
- 4. Speichern Sie die Orchestrierung und überprüfen Sie sie anschließend.
- 5. Beheben Sie alle Gültigkeitsfehler, die im Dialogfenster Überprüfungsergebnisse angezeigt werden.

**Übergeordnetes Thema:** [Orchestrierungen](#page-121-0)

#### **Feedback** | **Notices**

*E* Letzte Aktualisierung: Friday, November 8, 2013 file:///dcs/markdown/workspace/Transform/out.html

<span id="page-125-1"></span>http://pic.dhe.ibm.com/infocenter/wci/v7r0m0/topic/com.ibm.wci.doc/orch\_building\_an\_orchestration.html

## **Orchestrierungen verifizieren**

Studio kann die Laufzeit des Cast Iron-Betriebssystems (CIOS, Cast Iron Operating System) simulieren, so dass Sie Orchestrierungen innerhalb eines Projekts testen und alle Probleme vor der Implementierung des Projekts in die Integrationseinheit (Integration Appliance) integrieren können.

## **Vorbereitende Schritte**

Wenn ein Testlauf eingeleitet wird, können Sie eine einzelne Orchestrierung oder alle Orchestrierungen in einem Projekt starten. Studio führt einen Orchestrierungsjob für jede Orchestrierung aus. Sie können Orchestrierungen starten und stoppen sowie Überwachungsprotokolle für Orchestrierungen über die Studio-Symbolleiste oder auf der Registerkarte Prüfen anzeigen.

Wenn die Orchestrierung ungültig ist, werden in einem Nachrichtendialog mögliche Problemlösungen angezeigt. Im Arbeitsbereich hebt Studio die einzelnen Orchestrierungen hervor, wenn die Aktivität die entsprechenden Daten verarbeitet. Während Studio die Orchestrierung ausführt, wird auf der Registerkarte Prüfen eine Baumstrukturansicht mit den Details des Orchestrierungsjobs, wie der Name der Aktivität, der Verarbeitungsstatus, die Namen von Variablen und Parametern sowie Daten von Variablen und Parametern, angezeigt. Wenn ein Fehler auftritt, hebt Studio den Knoten hervor, in dem der Fehler aufgetreten ist. Durch Klicken auf den Knoten werden Sie zur Position des Fehlers geführt, an der Sie vor dem Ausführen einer weiteren Instanz der Orchestrierung vorhandene Probleme beheben können.

Wenn Sie auf einen Knoten in der Baumstrukturansicht klicken, zeigt Studio das Fenster Eigenschaften der Task Prüfliste an, die dem Knoten entspricht. Wenn Sie zum Beispiel auf einen Aktivitätsknoten klicken, wird das Fenster Konfigurieren für die Aktivität im Fenster Eigenschaften angezeigt. Wenn Sie auf den Knoten Ausgaben zuordnen klicken, wird das Fenster Ausgaben zuordnen im Fenster Eigenschaften angezeigt. Wenn Sie auf eine Zuordnungsvariable oder einen Zuordnungsparameter klicken, werden die Daten im Abschnitt Nachrichtendaten der Variablen/des Parameters der Registerkarte Prüfen angezeigt.

Obwohl Studio nur einmal einen Orchestrierungsjob für jede Orchestrierung ausführt, können Sie dieselbe Orchestrierung mehrere Male starten. Die Registerkarte Prüfen zeigt die Ergebnisse jeder Ausführung derselben Orchestrierung unter einer separaten Instanz an. (Beispiel: *Instanz 1* und *Instanz 2*. Ein Orchestrierungsjob muss abgeschlossen sein, bevor Sie eine weitere Instanz derselben Orchestrierung ausführen können.

Anmerkung: Studio speichert die Ergebnisse des Laufzeittests nicht permanent. Wenn Sie die Registerkarte der Orchestrierung schließen, gehen die Laufzeitergebnisse für die Orchestrierung verloren.

## **Informationen zu diesem Vorgang**

Abhängig von den Aktivitäten in der Orchestrierung benötigt Studio möglicherweise weitere Eingaben, um den Orchestrierungsjob ausführen zu können. Eine Orchestrierung mit einer Datenbankaktivität kann zum Beispiel voraussetzen, dass Sie Datenbankressourcen generieren, bevor die Orchestrierung in Studio ausgeführt wird, so wie dies in der WMC (Web Management Console) erforderlich ist, bevor die Orchestrierung auf der Integrationseinheit ausgeführt wird. Wenn die Aktivitäten in der Orchestrierung SSL (Secure Sockets Layer) verwenden, sollten Sie sich mit den SSL-Konzepten vertraut machen und Sie müssen möglicherweise Zertifikate importieren, bevor Sie die [Orchestrierung](#page-128-0) prüfen. Weitere Informationen finden Sie in SSL in Studio verwenden.

Wenn die Orchestrierung eine HTTP-Aktivität Anforderung empfangen enthält, müssen Sie eine Nachricht an die angegebene URL senden. Verwenden Sie zum Senden einer Nachricht das HTTP-Dienstprogramm für 'Post'. Wenn die Orchestrierung eine FTP-Aktivität Abfragen enthält, müssen Sie eine Datei an der angegebenen, von Studio angeforderten Position platzieren, bevor die Orchestrierung ausgeführt werden kann.

Da Sie über die Registerkarte Prüfen die Laufzeit auf der Integrationseinheit simulieren können, können Sie auch Einstellungen für das Kerberos-Protokoll in Studio angeben, um die Einstellungen vor der Implementierung auf der Integrationseinheit zu testen. Die Angabe dieser Einstellungen in Studio hat keine Auswirkung auf die Laufzeit auf der Integrationseinheit. Sie müssen die Einstellungen für das Kerberos-Protokoll in der WMC angeben, damit die Integrationseinheit den Server, mit dem sie kommuniziert, authentifizieren kann. Weitere Informationen zur Angabe von Einstellungen für das Kerberos-Protokoll für die Integrationseinheit finden Sie in der Onlinehilfe zur Webmanagementkonsole (WMC).

## **Vorgehensweise**

Gehen Sie wie folgt vor, um Einstellungen für das Kerberos-Protokoll in Studio anzugeben:

- 1. Wählen Sie in Studio die Optionen Bearbeiten > Benutzervorgaben aus. Das Dialogfenster Benutzervorgaben wird angezeigt.
- 2. Wählen Sie im Navigationsfenster SSL > Kerberos aus.
- 3. Geben Sie den Kerberos-Servernamen an.
- 4. Geben Sie das Kerberos-Realm an.
- 5. Klicken Sie auf OK.

## **Beispiel**

Sie können jetzt die Orchestrierung in Studio unter Verwendung des Kerberos-Protokolls testen.

### Tabelle 1. Navigation über die Symbolleiste der Registerkarte 'Prüfen'

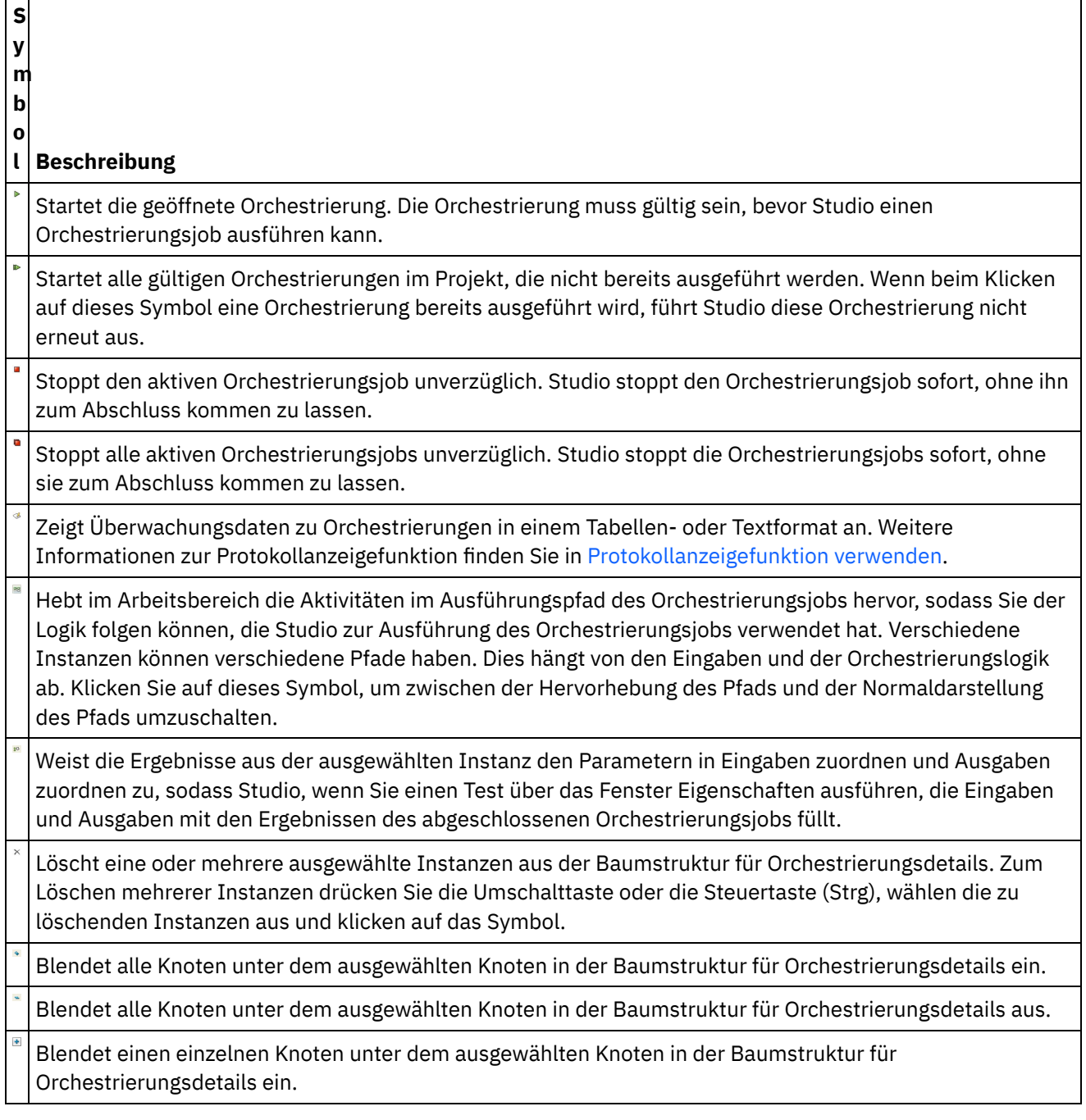

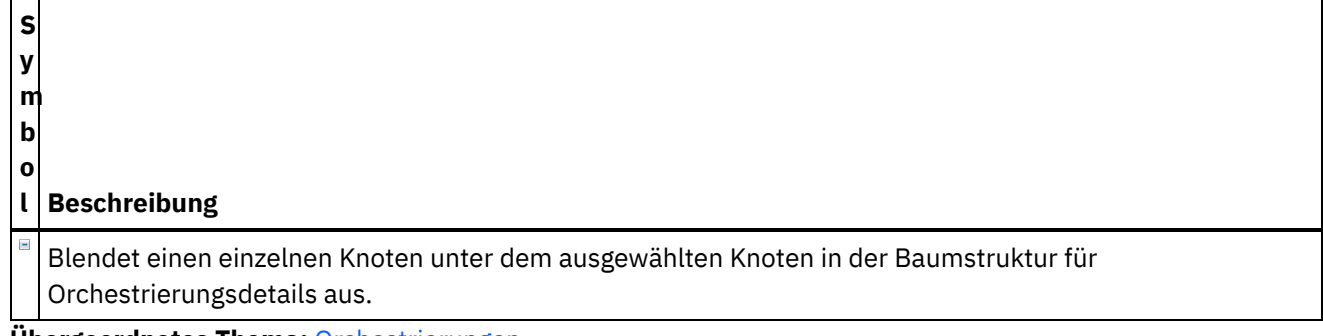

**Übergeordnetes Thema:** [Orchestrierungen](#page-121-0)

#### **Feedback** | **Notices**

Letzte Aktualisierung: Friday, November 8, 2013 file:///dcs/markdown/workspace/Transform/out.html

<span id="page-128-0"></span>http://pic.dhe.ibm.com/infocenter/wci/v7r0m0/topic/com.ibm.wci.doc/Verifying\_Orchestrations.html

# **SSL in Studio verwenden**

Secure Sockets Layer (SSL) ist die Standardsicherheitstechnologie zum Einrichten einer verschlüsselten Verbindung zwischen einem Server und einem Client. Die verschlüsselte Verbindung stellt sicher, dass alle zwischen Server und Client übertragenen Daten vor unbefugter Einsichtnahme und vor Änderungen geschützt sind. Der Server benötigt zum Erstellen einer SSL-Verbindung ein SSL-Zertifikat. Dieser Abschnitt gibt einen Überblick über die Verwendung von SSL in Studio, erläutert das Zusammenspiel von TLS (Transport Layer Security) und SSL-Sicherheit, beschreibt Zertifikate und stellt Prozeduren bereit, mit denen Sie Zertifikate einer Zertifizierungstelle (Certificate Authority, CA) und Zielentitätszertifikate mit privatem Schlüssel zum Überprüfen der SSL-Clientauthentifizierung ordnungsgemäß importieren können.

## **SSL und Transport Layer Security (TLS)**

TLS 1.0 ist eine Aktualisierung von SSL 3.0. Beispielsweise unterscheidet sich das TLS-Handshakeprotokoll zum Einrichten der Client/Server-Authentifizierung und -Verschlüsselung vom SSL-Handshakeprotokoll. Außerdem ist TLS jetzt stärker erweiterbar. Obgleich TLS und SSL nicht interagieren können, stellt TLS einen Mechanismus bereit, mit dem eine Implementierung von TLS 1.0 auf eine SSL 3.0-Implementierung zurückgesetzt werden kann.

Das TLS-Protokoll verwendet eine mit öffentlichen und symmetrischen Schlüsseln arbeitende Verschlüsselungstechnologie. Die Verschlüsselungstechnologie mit öffentlichen Schlüsseln verwendet eine Kombination aus öffentlichen und privaten Schlüsseln. Die mit einem der Schlüssel verschlüsselten Daten können jeweils nur mit dem 'Gegenstück' entschlüsselt werden. Wenn Daten beispielsweise mit dem öffentlichen Schlüssel verschlüsselt wurden, können sie nur mit dem privaten entschlüsselt werden.

Die öffentlichen Schlüssel der Server sind allgemein zugänglich, während die privaten Schlüssel geheim gehalten werden. Um eine sichere Nachricht an den Server zu senden, verschlüsselt ein Client die Nachricht mit dem öffentlichen Schlüssel des Servers. Wenn der Server die Nachricht erhält, entschlüsselt er sie mit seinem privaten Schlüssel.

Die Verschlüsselung mit symmetrischem Schlüssel verwendet zum Ver- und Entschlüsseln den gleichen Schlüssel. Der Client erstellt in zufälligen Abständen einen symmetrischen Schlüssel, mit dem alle

Sitzungsdaten verschlüsselt werden. Dieser Schlüssel wird mit dem öffentlichen Schlüssel des Servers verschlüsselt und an den Server übermittelt.

TLS bietet drei grundlegende Sicherheitsservices:

- Vertraulichkeit von Nachrichten Wird durch eine Kombination der Verschlüsselung mit privaten und mit symmetrischen Schlüsseln erreicht. Der gesamte Verkehr zwischen einem Client und einem Server wird mit einem Schlüssel und einem Verschlüsselungsalgorithmus verschlüsselt, der beim Verbindungsaufbau vereinbart wird.
- Nachrichtenintegrität Stellt sicher, dass die in einer Sitzung übertragenen Daten auf dem Weg zum Zielort nicht geändert werden. TLS und SSL verwenden eine Kombination aus öffentlichen/privaten Schlüsseln und Hashfunktionen, um die Nachrichtenintegrität zu gewährleisten.
- Gegenseitige Authentifizierung Der Austausch von Identifikationsdaten über Zertifikate mit öffentlichem Schlüssel. Die Identitäten von Client und Server werden in Zertifikaten mit öffentlichem Schlüssel codiert, die die folgenden Komponenten enthalten:
	- Den registrierten Namen des Subjekts
	- Den registrierten Namen des Ausstellers
	- Den öffentlichen Schlüssel des Subjekts
	- Die Signatur des Ausstellers
	- Den Gültigkeitszeitraum
	- Die Seriennummer

Sie können auch das gesicherte HTTP-Protokoll (HTTPS) verwenden, um sicherzustellen, das die Sicherheitsinformationen des Clients beim Download auf einen Server geschützt bleiben.

## **Zertifikate**

SSL verwendet digitale Zertifikate zum Authentifizieren der Identität des Servers und (optional) der Identität des Clients. Digitale Zertifikate stammen von einer Zertifizierungsstelle (Certificate Authority, CA), die digitale Zertifikate ausgibt, erneuert bzw. entzieht, nachdem die Identität und Legitimation der anfordernden Partei geprüft wurde. Ein CA-Zertifikat (z. B. ein Root-CA-Zertifikat oder ein untergeordnetes CA-Zertifikat) enthält die Signatur der CA und den Gültigkeitszeitraum. Die CA garantiert die Verbindung zwischen einem Schlüssel und einer anderen CA oder einer Zielentität. Eine Zielentität ist eine Person, eine Rolle, eine Organisation, ein Pseudonym bzw. eine Hard- oder Softwarekomponente.

Für die Verschlüsselung und die Authentifizierung wird ein öffentlicher und ein privater Schlüssel verwendet. Der öffentliche Schlüssel ist in ein Zertifikat eingebettet, das als Site- oder Server-Zertifikat bezeichnet wird. Dieses Zertifikat enthält mehrere Informationselemente (z. B. den Namen der CA, die das Zertifikat ausgegeben hat, den Namen und den öffentlichen Schlüssel des Servers bzw. des Clients, die Signatur der CA sowie das Datum und die Seriennummer des Zertifikats). Der private Schlüssel wird erstellt, wenn Sie ein selbst unterzeichnetes Zertifikat oder eine CA-Zertifikatanforderung erstellen. Er wird zur Entschlüsselung von Clientnachrichten verwendet.

Eine SSL- oder TLS-Sitzung wird wie folgt eingerichtet:

- 1. Der Client und der Server tauschen 'Begrüßungsnachrichten' aus, um den Verschlüsselungsalgorithmus und das Hash-Verfahren (für die Nachrichtenintegrität) zu vereinbaren, die bei der Sitzung verwendet werden sollen.
- 2. Der Client fordert ein Zertifikat im *ITU-T-Standardformat X.509* vom Server an, um die Identität des Servers zu prüfen. Der Server kann seinerseits ein Zertifikat vom Client anfordern, muss dies aber nicht. Beim Überprüfen von Zertifikaten werden das Zertifikatformat und der Gültigkeitszeitraum berücksichtigt. Außerdem wird überprüft, ob das Zertifikat die Signatur einer anerkannten Zertifizierungsstelle enthält oder selbst signiert ist.
- 3. Der Client erstellt in zufälligen Abständen eine Reihe von Schlüsseln, die zur Verschlüsselung verwendet werden. Diese Schlüssel werden mit dem öffentlichen Schlüssel des Servers verschlüsselt und über eine

gesicherte Verbindung an den Server übermittelt.

**Übergeordnetes Thema:** [Orchestrierungen](#page-121-0)

### **Feedback** | **Notices**

**剑** Letzte Aktualisierung: Friday, November 8, 2013 file:///dcs/markdown/workspace/Transform/out.html

<span id="page-130-0"></span>http://pic.dhe.ibm.com/infocenter/wci/v7r0m0/topic/com.ibm.wci.doc/SSL\_overview.html

# **Zielentitätszertifikat importieren**

Ein Zielentitätszertifikat ist eine digital signierte Anweisung, die von einer Zertifizierungsstelle an eine Person oder ein System ausgegeben wird. Dieses Zertifikat bindet einen öffentlichen Schlüssel an bestimmte Identifikationsinformationen. Es wird für Verschlüsselung, Authentifizierung, digitale Signaturen sowie für andere Zwecke verwendet. Die Bezeichnung "Zielentität" dient dazu, dieses Zertifikat von dem Zertifikat einer Zertifizierungsstelle zu unterscheiden. Der Unterzeichner der Anweisung ist der Aussteller und die im Zertifikat angegebene Entität ist der Gegenstand.

## **Informationen zu diesem Vorgang**

Zum Importieren eines Zielentitätszertifikats mit privatem Schlüssel müssen Sie eine Datei im PKCS12-Format mit dem Java-Befehl keytool -importkeystore importieren. PKCS12 ist der Nachfolger für PFX von Microsoft und definiert ein Dateiformat, das häufig zum Speichern von privaten Schlüsseln des Typs *X.509* mit den zugehörigen Zertifikaten für öffentliche Schlüssel (geschützt durch symmetrische Schlüssel mit Kennwort) verwendet wird. Dateien im Format PKCS12 verfügen normalerweise über die Dateierweiterung .pfx oder .p12.

Das folgende Beispiel veranschaulicht die Schritte zum Importieren eines Zielentitätszertifikats:

## **Vorgehensweise**

- 1. Navigieren Sie zum Sicherheitsverzeichnis von Studio. Beispiel: C:\Programme\IBM\WebSphere Cast Iron Studio 6.0\security.
- 2. Kopieren Sie die Datei mit dem PKCS12-Format in das Studio-Sicherheitsverzeichnis (z. B. C:\Programme\IBM\WebSphere Cast Iron Studio 6.0\security\certificate.p12).
- 3. Importieren Sie das Zertifikat und den privaten Schlüssel mit dem Befehl keytool -importkeystore in den Studio-Keystore. Beispiel: keytool -importkeystore -deststorepass "keystore admin" destkeystore certs -srckeystore certificate.p12 -srcstoretype PKCS12 -srcstorepass <certificatePswd> srcalias <certificateAlias>.

## **Ergebnisse**

Nach Beendigung dieser Schritte ist das Zertifikat in Ihr Studio-Sicherheitsverzeichnis importiert. Weitere Informationen zum Befehl 'keytool -importkeystore' finden Sie unter folgender Webadresse: http://www.ibm.com/developerworks/java/jdk/security/60/secguides/keytoolDocs/keytool.html#importKeySt ore.

**Übergeordnetes Thema:** [Orchestrierungen](#page-121-0)

#### **Feedback** | **Notices**

**Eta** Letzte Aktualisierung: Friday, November 8, 2013 file:///dcs/markdown/workspace/Transform/out.html

<span id="page-131-0"></span>http://pic.dhe.ibm.com/infocenter/wci/v7r0m0/topic/com.ibm.wci.doc/SSL\_import\_a\_end\_entity\_certif.html

# **CA-Zertifikat importieren**

Eine Zertifizierungsstelle (Certification Authority, CA) ist eine anerkannte externe Organisation oder Firma, die Zertifikate zum Erstellen von digitalen Signaturen und von Schlüsselpaaren mit öffentlichem und privatem Schlüssel ausgibt. Zertifizierungsstellen sind der Garant dafür, dass zwei Parteien, die Daten miteinander austauschen, keine falsche Identität vorspiegeln, und bilden somit ein zentrales Element für die Datensicherheit und den elektronischen Handel. Obwohl die Beziehungen zwischen CAs meist hierarchisch strukturiert sind, können CA-Zertifikate auch verwendet werden, um Vertrauensbeziehungen zwischen CAs in zwei verschiedenen Infrastrukturhierarchien mit öffentlichen Schlüsseln (Public Key Infrastructure, PKI) einzurichten. Eine PKI ist eine Sammlung von Menschen, Richtlinien, Prozeduren, Hardware und Software, die zum Erstellen, Verteilen, Verwalten und Verwenden digitaler IDs dient. In all diesen Fällen ist das CA-Zertifikat ein unverzichtbares Element zum Definieren des Zertifikatpfads und der Nutzungsbeschränkungen für alle Zielentitätszertifikate, die zur Verwendung in der PKI ausgegeben werden.

## **Informationen zu diesem Vorgang**

Führen Sie die folgenden Schritte aus, um ein CA-Zertifikat zu importieren.

### **Vorgehensweise**

- 1. Öffnen Sie ein Befehlsfenster.
- 2. Navigieren Sie zum Server und lokalisieren Sie die Zertifikatsdatei ca-cert, die auf dem Server gespeichert ist.
- 3. Kopieren Sie die Datei ca-cert und navigieren Sie anschließend zu der Workstation, auf der Studio installiert ist.
- 4. Fügen Sie mithilfe des Befehlsfensters die Kopie des CA-Zertifikats in das Ausgangsverzeichnis von Studio ein: C:\Programmdateien\IBM\WebSphere Cast Iron Studio x.x.x.
- 5. Navigieren Sie zum Sicherheitsverzeichnis von Studio: C:\Programme\IBM\WebSphere Cast Iron Studio x.x.x\security.
- 6. Führen Sie den folgenden Befehl aus, um die CA-Zertifikatsdatei in Studio zu importieren:
- ..\jre\bin\keytool.exe -import -v -keystore cacerts -storepass changeit -file ..\castiron\_ca\_cert.pem -alias *aliasname*. Dabei ist *aliasname* der Aliasname des Server-CA-Zertifikats.
- 7. Wenn Sie aufgefordert werden, 'Yes' (Ja) oder 'No' (Nein) einzugeben, geben Sie **Y** (Ja) ein und drücken Sie die **Eingabetaste**.
- 8. Verlassen Sie das Befehlsfenster.

### **Ergebnisse**

Nach Beendigung dieser Schritte ist das Zertifikat in Ihr Studio-Sicherheitsverzeichnis importiert. Weitere Informationen zum Befehl keytool -import finden Sie unter keytool - Key and Certificate [Management](http://www.ibm.com/developerworks/java/jdk/security/60/secguides/keytoolDocs/keytool.html) Tool. **Übergeordnetes Thema:** [Orchestrierungen](#page-121-0)

#### **Feedback** | **Notices**

**剑** Letzte Aktualisierung: Friday, November 8, 2013 file:///dcs/markdown/workspace/Transform/out.html

<span id="page-132-0"></span>http://pic.dhe.ibm.com/infocenter/wci/v7r0m0/topic/com.ibm.wci.doc/SSL\_import\_a\_certif\_authority\_certif.ht ml

## **SSL-Serverauthentifizierung**

Die SSL-Serverauthentifizierung stellt sicher, dass die Websites, mit denen Sie kommunizieren, keine falsche Identität vorspiegeln. Dabei wird die Identität eines Servers mithilfe von Standardverfahren der Kryptografie mit einem öffentlichen Schlüssel geprüft, um sicherzustellen, dass der Server über ein gültiges Zertifikat und eine gültige öffentliche Kennung verfügt, die von einer Zertifizierungsstelle (Certificate Authority, CA) ausgegeben wurde, die in der Liste der anerkannten CAs im Client enthalten ist.

Die Kommunikation mit "vertrauenswürdigen" Servern, die über Authentifizierungszertifikate verfügen, die von einer Zertifizierungsstelle (Certificate Authority, CA) ausgegeben wurden, ist ein unverzichtbares Elemente zum Einrichten einer geschützten Umgebung. Authentifizierungszertifikate sind digital signierte Dokumente, die den öffentlichen Schlüssel an die Identität des Eigners des privaten Schlüssels binden. Die Authentifizierung erfolgt während der Verbindungszeit und ist unabhängig von der Anwendung bzw. dem Anwendungsprotokoll. In SSL erfolgt die Authentifizierung durch den Austausch von Zertifikaten (dabei handelt es sich um Datenblöcke in einem Format, das im Standard *X.509 ITU-T* beschrieben ist). *X.509*-Zertifikate werden von einer Zertifizierungsstelle ausgegeben und digital signiert.

Durch die Verwendung von SSL ist jedoch nicht gewährleistet, dass der Client mit dem richtigen Server kommuniziert. Als Beispiel hierfür soll das folgende Szenario dienen: Die Server "Server1" und "Server2" verfügen beide über gültige Zertifikate von einer CA, die von dem Client ("Client") anerkannt wird. Client benötigt eine sichere Sitzung mit Server1, aber Server2 will diesen Datenaustausch ausspionieren und befindet sich an einer hierfür geeigneten physischen Position.

- 1. Client sendet eine Anforderung für eine SSL-Sitzung an Server1. Die Anforderung (und der nachfolgende Datenverkehr) wird über Server2 geleitet. Anstatt die Anforderung von Client an Server1 weiterzuleiten, antwortet Server2 direkt auf die Anforderung und sendet sein eigenes Zertifikat an Client.
- 2. Client empfängt das Zertifikat von Server2 und prüft die Liste der sicheren CAs. Da das Zertifikat von Server2 von derselben CA signiert ist wie das Zertifikat von Server1, akzeptiert Client das Zertifikat und startet eine sichere Sitzung mit Server2.
- 3. Nachdem er die sichere Sitzung mit Client eingerichtet hat, fordert Server2 eine eigene SSL-Sitzung mit Server1 an und richtet diese Sitzung ein. Von diesem Zeitpunkt an sendet Client verschlüsselte Informationen an Server2. Server2 entschlüsselt die Informationen, verschlüsselt sie erneut und sendet sie an Server1. Das Gleiche gilt für den Informationsfluss in entgegengesetzter Richtung. Dies führt dazu, dass Server2 die übertragenen Daten lesen und sogar ändern kann, obwohl alle Daten im Internet verschlüsselt übertragen werden.

Die SSL-Serverauthentifizierung soll dieses unerwünschte Ergebnis verhindern. Wenn die Serverauthentifizierung aktiviert ist, prüft Client nicht nur, ob das Zertifikat des Servers vertrauenswürdig ist, sondern auch, ob der Internetname im Zertifikat mit dem Internetnamen des Servers übereinstimmt. Wenn die Internetnamen übereinstimmen, wird die SSL-Vereinbarung fortgesetzt. Stimmen die Namen nicht überein, wird die Verbindung beendet.

Bei aktivierter Serverauthentifizierung wird das oben beschriebene Sicherheitsszenario wie folgt fortgesetzt:

- 1. Client sendet eine Anforderung für eine SSL-Sitzung an Server1. Die Anforderung (und der nachfolgende Datenverkehr) wird über Server2 geleitet. Anstatt die Anforderung von Client an Server1 weiterzuleiten, antwortet Server2 direkt auf die Anforderung und sendet sein eigenes Zertifikat an Client.
- 2. Client empfängt das Zertifikat von Server2 und prüft die Liste der sicheren CAs. Da das Zertifikat von Server2 von derselben CA signiert ist wie das Zertifikat von Server1, akzeptiert Client das Zertifikat und startet eine sichere Sitzung mit Server2.
- 3. Nachdem die sichere Sitzung eingerichtet ist, aber vor dem Senden bzw. Empfangen der eigentlichen Daten, vergleicht Client den Internetnamen in dem Zertifikat, das er empfangen hat, mit dem Namen des Servers, mit dem kommuniziert werden soll. Da die Namen nicht identisch sind, wird die Verbindung von Client abgebrochen.

### **Übergeordnetes Thema:** [Orchestrierungen](#page-121-0)

#### **Feedback** | **Notices**

Letzte Aktualisierung: Friday, November 8, 2013 file:///dcs/markdown/workspace/Transform/out.html

<span id="page-133-0"></span>http://pic.dhe.ibm.com/infocenter/wci/v7r0m0/topic/com.ibm.wci.doc/SSL\_server\_authentication.html

## **SSL-Serververbindung testen**

Nachdem Sie einen Endpunkt für den Server unter Verwendung von SSL erstellt haben, können Sie die SSL-Serververbindung testen.

## **Informationen zu diesem Vorgang**

Führen Sie die folgende Prozedur aus, um die SSL-Verbindung zum Server zu testen:

### **Vorgehensweise**

- 1. Importieren Sie das CA-Zertifikat des Servers anhand der Anweisungen in [CA-Zertifikat](#page-131-0) importieren.
- 2. Öffnen Sie den Endpunkt für den Server.
- 3. Überprüfen Sie bei FTPS-, SSL-E-Mail- und SSL-Datenbankverbindungen die folgenden Berechtigungsnachweise für die Anmeldung der Serververbindung: Server, Port, Benutzer und Kennwort.
- 4. Konfigurieren Sie für HTTP- und Web-Service-Verbindungen über SSL, bei denen der HTTP- oder Web-Service-Server die Clientauthentifizierung erfordert, einen [Clientzertifikatsaliasnamen,](#page-429-0) wie in HTTP-Endpunkt erstellen oder bearbeiten beschrieben.
- 5. Klicken Sie auf **Verbindung testen**.
- 6. Wenn die Verbindung erfolgreich aufgebaut wurde, verwenden Sie diesen Endpunkt in Orchestrierungen von Studio. Verwenden Sie anschließend die Funktionen auf der Registerkarte **Prüfen**, um die Orchestrierung zu überprüfen.

#### **Übergeordnetes Thema:** [Orchestrierungen](#page-121-0)

**Feedback** | **Notices**

*C* Letzte Aktualisierung: Friday, November 8, 2013 file:///dcs/markdown/workspace/Transform/out.html

http://pic.dhe.ibm.com/infocenter/wci/v7r0m0/topic/com.ibm.wci.doc/SSL\_testing\_a\_SSL\_server\_connection. html

# <span id="page-134-0"></span>**SSL-Clientauthentifizierung**

Die Clientauthentifizierung entspricht weitgehend der Serverauthentifizierung. Allerdings fordert der Server ein Zertifikat vom Client an, um sicherzustellen, dass der Client keine falsche Identität vorspiegelt. Das Zertifikat muss ein *X.509*-Zertifikat sein, das von einer Zertifizierungsstelle signiert ist, die vom Server anerkannt wird. Die Clientauthentifizierung kann nur verwendet werden, wenn ein Server ein Zertifikat von einem Client anfordert. Nicht alle Server unterstützen die Clientauthentifizierung.

Wird von einem Server ein Zertifikat angefordert, kann der Client entweder dieser Aufforderung nachkommen oder aber versuchen, eine Verbindung ohne Übergabe eines Zertifikats herzustellen. Der Server lässt die Verbindung zu, wenn das Zertifikat des Clients zuverlässig ist. Wenn ein Client versucht, ohne Zertifikat eine Verbindung herzustellen, kann der Server dem Client möglicherweise Zugriff mit einer niedrigeren Zugriffsstufe gewähren, wie in der folgenden Ereignissequenz dargestellt:

- 1. Der Client sendet eine Anforderung für eine SSL-Sitzung an den Server.
- 2. Der Client empfängt das Zertifikat des Servers und prüft die Liste der sicheren Zertifizierungsstellen. Da das Zertifikat des Servers von einer anerkannten Zertifizierungsstelle signiert ist, akzeptiert der Client das Zertifikat. Anschließend fordert der Server beim Client ein Zertifikat an, das den Client identifiziert.
- 3. Der Client sendet als Antwort ein Zertifikat, oder er versucht, ohne Zertifikat eine Sitzung einzurichten.
- 4. Wenn der Client ein Zertifikat sendet, prüft der Server die Liste der sicheren Zertifikate. Wenn der Client anerkannt ist, wird die sichere Sitzung eingerichtet. Wenn der Client kein Zertifikat sendet, beendet der Server normalerweise die Sitzung.

#### **Übergeordnetes Thema:** [Orchestrierungen](#page-121-0)

### **Feedback** | **Notices**

*C* Letzte Aktualisierung: Friday, November 8, 2013 file:///dcs/markdown/workspace/Transform/out.html

<span id="page-134-1"></span>http://pic.dhe.ibm.com/infocenter/wci/v7r0m0/topic/com.ibm.wci.doc/SSL\_client\_authentication.html

# **Protokollanzeigefunktion verwenden**

Überwachungsdaten für Orchestrierungen werden in der Protokollanzeigefunktion im Tabellen- oder Textformat angezeigt.

Standardmäßig werden die folgenden Überwachungsdaten für Orchestrierungen von der Protokollanzeigefunktion in einer Tabelle angezeigt:

Zeit

Stellt eine Zeitmarke für den Zeitpunkt bereit, zu dem das angegebene Ereignis aufgetreten ist. Stufe

Gibt die Protokollstufe für ein bestimmtes Ereignis an. Mögliche Protokollierungsstufen: Inaktiv, Schwerwiegend, Warnung, Information und Alle.

Typ

Gibt den Typ der Aktivität an, die das Ereignis generiert hat. Beispiele: Scheduler, Mime, JMS oder HTTP. Nachricht

Gibt Details über das bestimmte Ereignis an.

Sie können die Protokollereignisse, die in der Tabelle angezeigt werden, filtern, indem Sie die Protokollstufe oder einen Aktivitätstyp in der Liste Stufe bzw. Typ auswählen. Bei der Filterung der Protokollereignisse nach Typ können Sie die Umschalttaste drücken, um mehrere Typen aus- oder abzuwählen.

Zum Umschalten zwischen dem Text- und dem Tabellenformat wählen Sie die Option Als Text anzeigen aus oder ab.

Klicken Sie auf Inhalt löschen, um alle Überwachungsdaten zu Orchestrierungen zu löschen.

Sie können Überwachungsdaten zu Orchestrierungen im Protokoll nach dem Löschen des Protokollinhalts nicht wiederherstellen.

#### **Übergeordnetes Thema:** [Orchestrierungen](#page-121-0)

#### **Feedback** | **Notices**

*C* Letzte Aktualisierung: Friday, November 8, 2013 file:///dcs/markdown/workspace/Transform/out.html

<span id="page-135-0"></span>http://pic.dhe.ibm.com/infocenter/wci/v7r0m0/topic/com.ibm.wci.doc/Using\_the\_Log\_Viewer.html

## **Orchestrierung anzeigen**

Sie können die Anzeigesymbole für Orchestrierungen im Arbeitsbereich und die Optionen Anzeigen im Studio-Symbolleistenmenü verwenden, um Ihre Orchestrierungsanzeigen im Arbeitsbereich zu bearbeiten.

### **Informationen zu diesem Vorgang**

Der Arbeitsbereich kennzeichnet Quellen- und Zielendpunkte durch blaue bzw. grüne Trennlinien. Für die im Arbeitsbereich angezeigten Endpunkte werden Datenflusslinien verwendet, um einen Endpunkt einer bestimmten Aktivität zuzuordnen, sodass Sie eine Aktivität ihrem Endpunkt zuordnen können.

Sie können die Orchestrierungsanzeige mithilfe der folgenden Symbole bearbeiten:

#### Orchestrierungsausrichtung

Sie können die Orchestrierung in einer horizontalen ® oder vertikalen  $\phantom{a}^{\mathbb{I}}$  Darstellung anzeigen. Orchestrierungsaktivitäten einblenden oder ausblenden

Blendet die Aktivitäten in einer Orchestrierung ein  $=$  oder aus.

#### Endpunktausrichtung

Sie können die Endpunkte in einer relativ zur Orchestrierung horizontalen and oder vertikalen a a Darstellung anzeigen.

Endpunkte anzeigen/ausblenden

Sie können auswählen, ob Endpunkte für die Orchestrierung im Arbeitsbereich angezeigt werden. Endpunkte können horizontal ausgerichtet  $\frac{1}{n-1}$  und vertikal ausgerichtet  $\frac{1}{n-1}$  angezeigt/ausgeblendet werden.

Orchestrierung einblenden oder ausblenden

Blendet die gesamte Orchestrierung, nicht nur die Aktivitäten, ein <sup>eer</sup> oder aus <sup>eer</sup>

Darstellung animieren

 $\mathbf{q}_\parallel$ Animiert die Aktionen, die im Arbeitsbereich stattfinden. Standardmäßig sind Orchestrierungsdarstellungen im Arbeitsbereich animiert und Studio zeigt alle Modifikationen, die Sie an einer Orchestrierung vornehmen, in gleichmäßigen Übergängen an. Klicken Sie auf das Symbol, um die Animation zu inaktivieren und Aktionen abrupter darzustellen. Wenn Sie zum Beispiel der Orchestrierung eine Aktivität hinzufügen, schnappt die neue Aktivität an ihrer Position ein.

Mit Satellitenansicht navigieren

Sie können die gesamte Orchestrierung anzeigen und einen bestimmten Bereich zur Ansicht auswählen.

Verkleinern

**Minimiert die Anzeige einer Orchestrierung.** 

Vergrößern

Vergrößert die Anzeige einer Orchestrierung.

Auf 100 % zoomen

Setzt die an der Orchestrierungsanzeige vorgenommenen Vergrößerungs- und Verkleinerungsänderungen zurück.

In Ansicht einpassen

 $\Box$  Passt die Größe der Orchestrierung in den Arbeitsbereich ein.

Tabelle 1. Optionen des Studio-Symbolleistenmenüs. Sie können den Vergrößerungsgrad der Anzeige einer Orchestrierung steuern, indem Sie eine der folgenden Optionen der Option 'Anzeigen' des Symbolleistenmenüs auswählen.

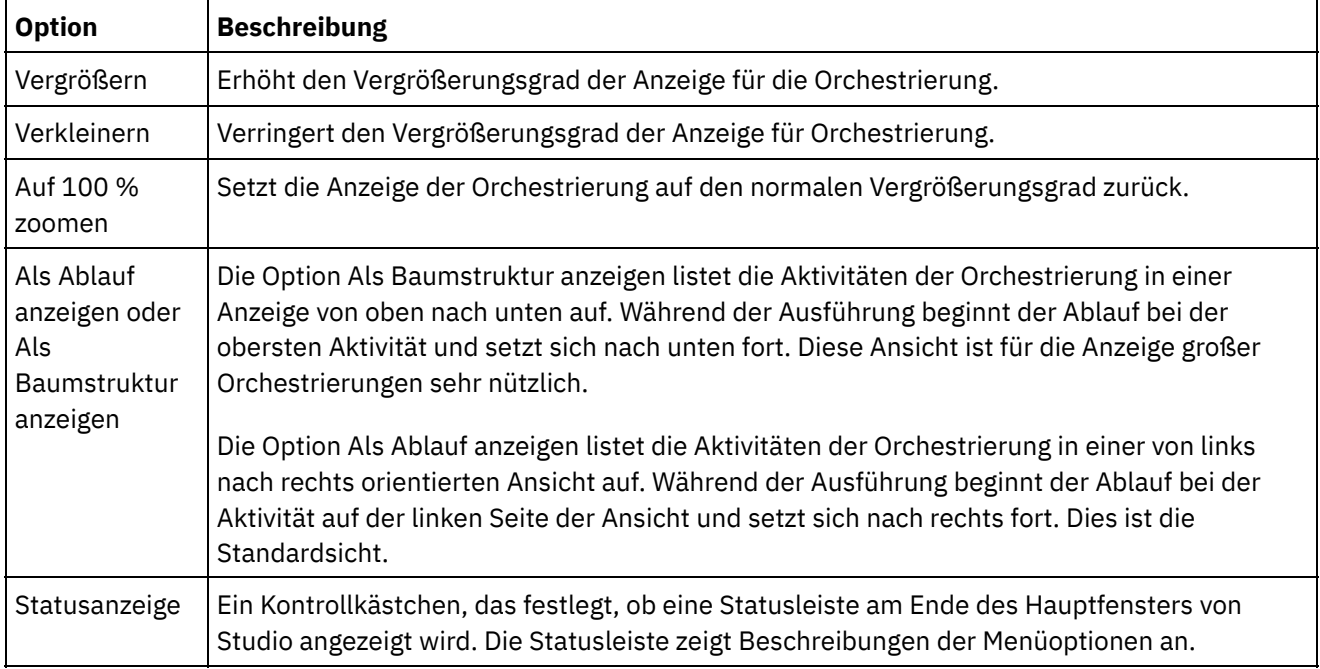

Sie können auch an einer beliebigen Stelle in der Orchestrierung (in der Ablaufanzeige) mit der rechten Maustaste klicken und eine der folgenden Optionen im Kontextmenü auswählen:

- Vergrößern
- Verkleinern
- Auf 100 % zoomen

## **Vorgehensweise**

- 1. Bei der Navigation in großen Orchestrierungen können Sie doppelt auf das Satellitenansichtssymbol klicken, um eine Übersicht der Orchestrierung im verkleinerten Maßstab aus höherer Perspektive anzuzeigen. Die verkleinerte Übersicht der Orchestrierung aus höherer Perspektive wird in einem kleinen Fenster auf der Registerkarte Orchestrierung angezeigt.
- 2. Bewegen Sie den Cursor in das kleine Fenster, um den Abschnitt der Orchestrierung zu ändern, der im größeren Detailfenster der Registerkarte Orchestrierung angezeigt wird.
- 3. Klicken Sie die doppelt in das kleine Fenster, um die Übersicht der Orchestrierung aus höherer Perspektive zu entfernen.

#### **Übergeordnetes Thema:** [Orchestrierungen](#page-121-0)

#### **Feedback** | **Notices**

*E* Letzte Aktualisierung: Friday, November 8, 2013 file:///dcs/markdown/workspace/Transform/out.html

<span id="page-137-0"></span>http://pic.dhe.ibm.com/infocenter/wci/v7r0m0/topic/com.ibm.wci.doc/orch\_Viewing\_an\_Orchestration.html

# **Orchestrierung validieren**

Eine Orchestrierung muss gültig (vollständig und korrekt) sein, bevor Sie sie in der Integrationseinheit publizieren können. Verwenden Sie die Validierungsfunktion in Studio, um die Orchestrierung zu überprüfen.

## **Vorbereitende Schritte**

Eine gültige Orchestrierung muss die folgenden Anforderungen erfüllen:

Die Orchestrierung muss eine Starteraktivität oder eine Aktivität Auswählen als erste Aktivität haben. Starteraktivitäten werden auf der Registerkarte Aktivitäten mit einem blauen Orchestrierungssymbol und einem Abwärtspfeil  $\mathcal{V}_n$  gekennzeichnet. Die erste Aktivität in jeder Verzweigung der Aktivität Auswählen muss eine Starteraktivität sein. Anmerkung: Alle Starteraktivitäten mit Ausnahme der Aktivität Job planen werden in Studio durch das

Symbol 'Eingehend' dargestellt.

Variablen müssen initialisiert werden, bevor sie verwendet werden. Dies gilt auch für Variablen, die in den Verzweigungen einer Wenn.. Dann-Aktivität initialisiert werden. Die Variable muss in allen Verzweigungen initialisiert werden.

### **Vorgehensweise**

- 1. Wählen Sie die Registerkarte Projekt aus und erweitern Sie den Ordner Orchestrierung.
- 2. Wählen Sie eine Orchestrierung im Ordner Orchestrierung aus und öffnen Sie sie. Eine grafische Darstellung der Orchestrierung wird auf der Registerkarte Orchestrierung angezeigt.
- 3. Überprüfen Sie die Orchestrierung mit einer der folgenden Optionen:
	- Wählen Sie die Optionen Orchestrierung > Validieren im Symbolleistenmenü aus. Das Dialogfenster 'Überprüfungsergebnisse' wird angezeigt.
	- Drücken Sie die Tastenkombination ALT-F8. Das Dialogfenster Überprüfungsergebnisse wird angezeigt.
	- o Klicken Sie auf eine Orchestrierung auf der Registerkarte Projekt. Wenn die Orchestrierung ungültig ist, wird das Popup-Fenster Überprüfungsergebnisse neben der Registerkarte Projekt

angezeigt, und das Symbol für ungültige Orchestrierung wird neben der Orchestrierung auf der Registerkarte Projekt angezeigt.

Im Dialogfenster Überprüfungsergebnisse werden die Problembereiche in der Orchestrierung aufgelistet. Probleme, denen ein blaues Symbol vorangestellt ist, sind informativ. Sie müssen zu dem jeweiligen Bereich navigieren, um das Problem zu beheben. Probleme, denen ein rotes Symbol vorangestellt ist, sind Fehler. Klicken Sie auf die Fehlernachricht im Dialogfenster, um die entsprechende Anzeige zum Korrigieren des Fehlers zu öffnen.

Die Überprüfung stellt sicher, dass alle grundlegenden Anforderungen an eine Orchestrierung erfüllt sind. Sie müssen alle Gültigkeitsprobleme beheben, bevor Sie die Orchestrierung auf der Integrationseinheit publizieren können.

## **Beispiel**

Führen Sie die folgenden Schritte aus, um alle Orchestrierungen im Projekt zu überprüfen:

- 1. Klicken Sie auf der Registerkarte Projekt auf die Option Projekt erneut validieren . Alle Orchestrierungen im Projekt werden überprüft. Wenn eine Orchestrierung ungültig ist, wird das Symbol für ungültige Orchestrierung **in der Dreiterung auf der Registerkarte Projekt angezeigt. Wenn** die Orchestrierung ungültig ist, klicken Sie auf die Orchestrierung, um die Fehler in der Liste Überprüfungsergebnisse anzuzeigen.
- 2. Wählen Sie die Schaltfläche Projekt validieren in der Symbolleiste aus. Alle Orchestrierungen im Projekt werden überprüft. Wenn eine Orchestrierung ungültig ist, wird das Symbol für ungültige Orchestrierung neben der Orchestrierung auf der Registerkarte Projekt angezeigt. Wenn die Orchestrierung ungültig ist, klicken Sie auf die Orchestrierung, um die Fehler in der Liste Überprüfungsergebnisse anzuzeigen.

## **Nächste Schritte**

Validierungssymbole werden in der gesamten Orchestrierung angezeigt, um visuelle Hinweise auf potenzielle Problembereiche zu geben oder weitere Informationen bereitzustellen.

In Studio werden die folgenden Validierungssymbole angezeigt:

**Warnsymbol** 

Klicken Sie auf Warnsymbole, um zu ermitteln, welche Informationen erforderlich sind, um die Konfiguration der Entität im Fenster abzuschließen. Zum Beispiel wird in der Prüfliste einer Aktivität ein Warnsymbol neben dem Eintrag für Endpunkt angezeigt, wenn noch kein Endpunkt angegeben wurde.

**D** Informationssymbol

Klicken Sie auf Informationssymbole, um Details zu einer Entität im Fenster anzuzeigen, zum Beispiel den Grund, aus dem eine Schaltfläche inaktiviert wurde.

Häkchensymbol

Häkchensymbole werden angezeigt, wenn sämtliche Informationen für eine Entität im Fenster angegeben wurden. Zum Beispiel wird das Häkchensymbol in der Prüfliste einer Aktivität neben dem Endpunkt angezeigt, wenn ein gültiger Endpunkt angegeben wurde.

Ein Warnsymbol (2) wird in der oberen rechten Ecke vieler Fenster angezeigt (z. B. im Konfigurationsfenster Endpunkt). Sie können auf dieses Symbol klicken, um die Warnsymbole, die im Fenster angezeigt werden, einoder auszuschalten. Wenn die Warnsymbole ausgeschaltet sind, werden sie im Fenster nicht angezeigt.

### **Übergeordnetes Thema:** [Orchestrierungen](#page-121-0)

**Ed** Letzte Aktualisierung: Friday, November 8, 2013 file:///dcs/markdown/workspace/Transform/out.html

<span id="page-139-0"></span>http://pic.dhe.ibm.com/infocenter/wci/v7r0m0/topic/com.ibm.wci.doc/orch\_validating\_the\_orchestration.html

# **Mit Aktivitäten in einer Orchestrierung arbeiten**

Sie können Aktivitäten ausschneiden, kopieren und einfügen, Aktivitäten auf eine Orchestrierung ziehen sowie neue Aktivitäten hinzufügen und Aktivitäten löschen.

## **Informationen zu diesem Vorgang**

Sie können Aktivitäten mit einer der folgenden Methoden ausschneiden, kopieren, einfügen, löschen und umbenennen:

- Tastaturkurzbefehle
- Klicken mit der rechten Maustaste auf eine Aktivität und Auswählen einer Option in der Dropdown-Liste
- Auswählen einer Aktivität und anschließendes Auswählen einer Option im Symbolleistenmenü 'Bearbeiten'
- Auswählen einer Aktivität und anschließendes Auswählen einer Schaltfläche in der Symbolleiste

Die Tastaturkurzbefehle und die ihnen äquivalenten Menüoptionen werden in der folgenden Tabelle aufgeführt. Tabelle 1. Tastaturkurzbefehle und äquivalente Menüoptionen

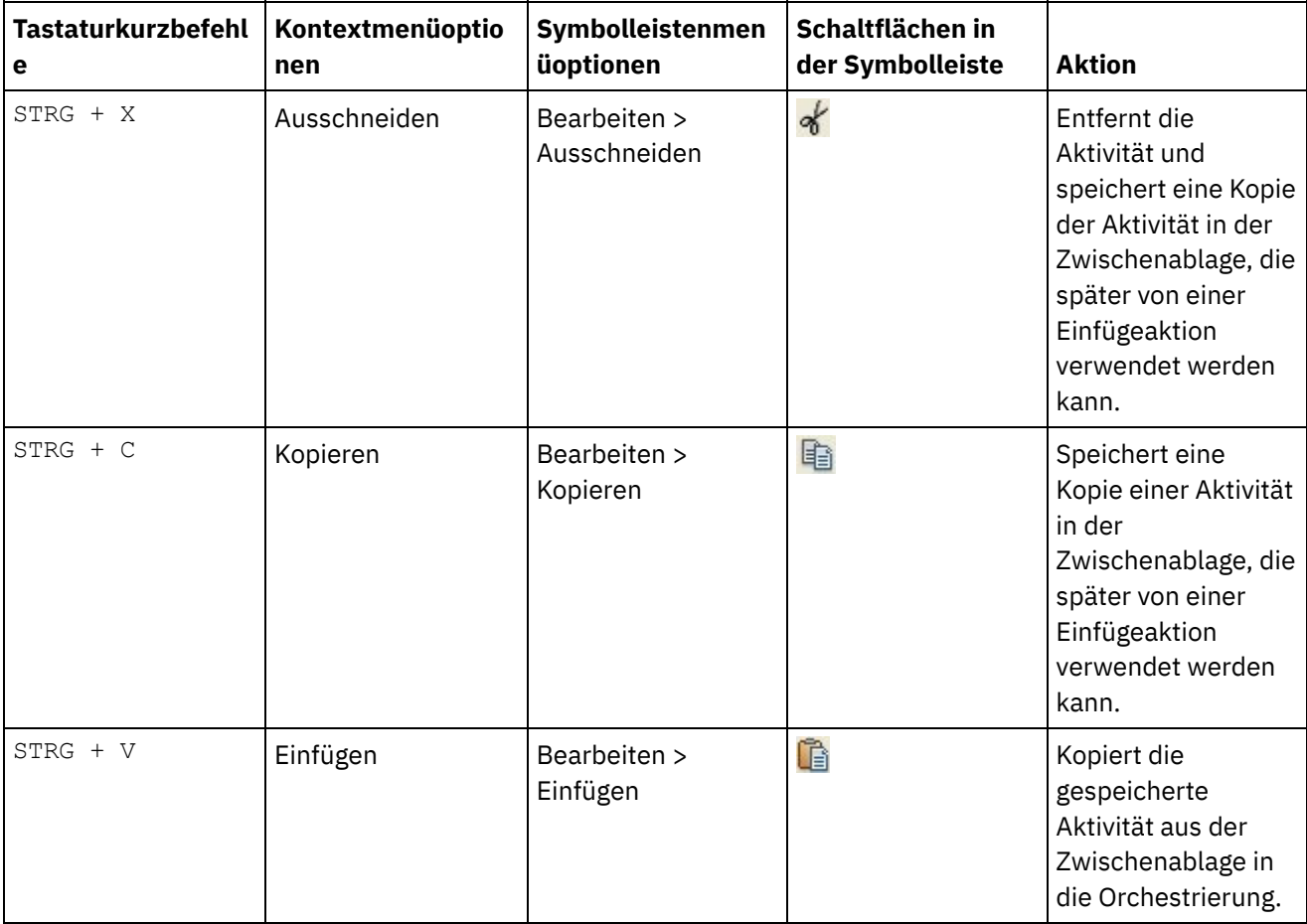

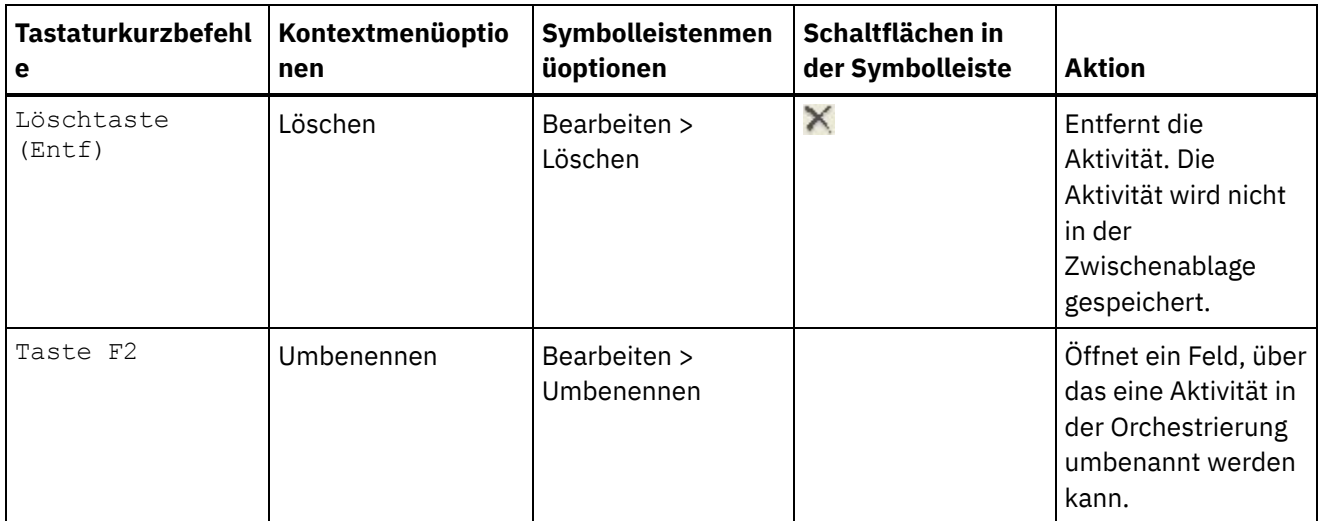

Anmerkung: Die Tastaturkurzbefehle und Menüoptionen der obigen Tabelle sind nur verfügbar, wenn die Orchestrierung als Ablauf angezeigt wird. In der Baumstrukturanzeige der Orchestrierung stehen sie nicht zur Verfügung. Weitere Informationen finden Sie in [Orchestrierung](#page-135-0) anzeigen.

Sie können Aktivitäten innerhalb derselben Orchestrierung und zwischen Orchestrierungen im selben Projekt ausschneiden, kopieren oder einfügen.

Sie können eine Aktivität von einer Position in einer Orchestrierung zu einer anderen Position in der Orchestrierung ziehen, indem Sie die Aktivität auswählen und mit der Maus an die neue Position ziehen.

Sie können eine Kopie einer Aktivität erstellen, indem Sie die zu kopierende Aktivität auswählen, die Steuertaste (STRG) drücken und die Aktivität bei gedrückter Steuertaste an die neue Position ziehen. An der neuen Position wird eine Kopie der Aktivität erstellt.

Anmerkung: Die Funktionalität für das Ziehens mit der Maus ist nur verfügbar, wenn die Orchestrierung als Ablauf angezeigt wird. In der Baumstrukturanzeige der Orchestrierung steht sie nicht zur Verfügung. Weitere Informationen finden Sie in [Orchestrierung](#page-135-0) anzeigen.

## **Vorgehensweise**

- 1. Ziehen Sie eine Aktivität von der Registerkarte Aktivitäten auf ein beliebiges grünes Ziel in der Orchestrierung.
- 2. Geben Sie die Eigenschaften der Aktivität im Fenster Eigenschaften an.
- 3. Optional: Zum Umbenennen der Aktivität wählen Sie die Option Bearbeiten > Umbenennen im Symbolleistenmenü aus. Das Feld für den Namen der Aktivität wird aktiviert. Sie können auch eine der alternativen Methoden verwenden, die in Tabelle 1 aufgeführt sind.

## **Nächste Schritte**

Zum Löschen einer Aktivität wählen Sie die Option Bearbeiten > Löschen im Symbolleistenmenü aus. Sie können auch eine der alternativen Methoden verwenden, die in Tabelle 1 aufgeführt sind.

**Übergeordnetes Thema:** [Orchestrierungen](#page-121-0)

#### **Feedback** | **Notices**

*E* Letzte Aktualisierung: Friday, November 8, 2013 file:///dcs/markdown/workspace/Transform/out.html http://pic.dhe.ibm.com/infocenter/wci/v7r0m0/topic/com.ibm.wci.doc/Working\_with\_Activities\_in\_an\_Orches tration.html

# <span id="page-141-0"></span>**Orchestrierung drucken**

Sie können eine Orchestrierung direkt ausdrucken oder die Druckvorschau einer Orchestrierung anzeigen.

## **Vorgehensweise**

- 1. Wählen Sie die Registerkarte Projekt aus und erweitern Sie den Ordner Orchestrierungen.
- 2. Zum Öffnen einer Orchestrierung klicken Sie doppelt auf eine Orchestrierung im Ordner Orchestrierungen. Die Orchestrierung wird angezeigt.
- 3. Optional: Zum Anzeigen einer Druckvorschau drücken Sie die Tastenkombination Steuertaste+Umschalttaste+P.
- 4. Zum Drucken der Orchestrierung drücken Sie die Tastenkombination Steuertaste+P.

### **Übergeordnetes Thema:** [Orchestrierungen](#page-121-0)

### **Feedback** | **Notices**

*C* Letzte Aktualisierung: Friday, November 8, 2013 file:///dcs/markdown/workspace/Transform/out.html

<span id="page-141-1"></span>http://pic.dhe.ibm.com/infocenter/wci/v7r0m0/topic/com.ibm.wci.doc/orch\_Printing\_an\_Orchestration.html

# **Orchestrierungsjobs sequenziell verarbeiten**

Sie können die Option 'Orchestrierungsjobs sequenziell verarbeiten' verwenden, wenn eine Orchestrierung Aktivitäten enthält, die miteinander in Konflikt geraten können, wenn mehrere Instanzen der Orchestrierung ausgeführt werden. Eine Instanz einer Orchestrierung wird auch als Orchestrierungsjob bezeichnet.

## **Informationen zu diesem Vorgang**

Eine Orchestrierung könnte zum Beispiel eine Aktivität Auswählen enthalten, in der Verzweigungen für die Aktivitäten Eingefügte Zeilen abrufen, Aktualisierte Zeilen abrufen und Gelöschte Zeilen abrufen enthalten sind. Die folgenden Schritte zeigen ein Beispiel eines Laufzeitszenarios für diese Orchestrierung, wenn das Kontrollkästchen Orchestrierungsjobs sequenziell verarbeiten nicht ausgewählt ist:

- 1. Es findet eine Einfügung in die Datenbank statt, die das Erstellen der ersten Instanz der Orchestrierung auslöst.
- 2. Die erste Instanz der Orchestrierung beginnt mit der Verarbeitung der Einfügeverzweigung der Aktivität Auswählen.
- 3. Bevor die Aktivität Eingefügte Zeilen abrufen in der ersten Orchestrierungsinstanz abgeschlossen ist, erfolgt eine Löschung in der Datenbank, durch die das Erstellen einer zweiten Instanz der Orchestrierung ausgelöst wird.
- 4. Die zweite Instanz der Orchestrierung beginnt mit der Verarbeitung der Löschverzweigung der Aktivität Auswählen.

Dies ist ein nicht erwünschtes Verhalten, da die erste Instanz der Orchestrierung (die die Aktivität Eingefügte Zeilen abrufen verarbeitet) abgeschlossen sein sollte, bevor die zweite Instanz der Orchestrierung mit der Verarbeitung der Aktivität Eingefügte Zeilen abrufen beginnt, um eine potenzielle Ausnahmebedingung in Bezug auf einen Primärschlüssel in der Datenbank zu vermeiden. Diese Datenbankaktionen sollten sequenziell erfolgen. Um eine sequenzielle Ausführung der Instanzen der Orchestrierung zu erzwingen, wählen Sie das Kontrollkästchen Orchestrierungsjobs sequenziell verarbeiten für die Orchestrierung aus. Wenn diese Option ausgewählt ist, werden die Instanzen der Orchestrierung jeweils einzeln ausgeführt und Konflikte, wie zum Beispiel Primärschlüsselausnahmen, vermieden.

Führen Sie die folgenden Schritte aus, um festzulegen, dass alle Jobs in einer einzelnen Instanz ausgeführt werden.

Anmerkung: Durch die Auswahl dieser Option verringert sich die Leistung des Projekts.

## **Vorgehensweise**

- 1. Wählen Sie die Registerkarte Projekt und erweitern Sie den Ordner Orchestrierungen.
- 2. Zum Öffnen einer Orchestrierung klicken Sie doppelt auf eine Orchestrierung im Ordner Orchestrierungen. Die Orchestrierung wird angezeigt.
- 3. Wenn die Orchestrierungsoptionen nicht im unteren Teil der Registerkarte der Orchestrierung angezeigt werden, wählen Sie die Optionen Orchestrierung > Eigenschaften im Symbolleistenmenü aus.
- 4. Wählen Sie das Kontrollkästchen Orchestrierungsjobs sequenziell verarbeiten aus. Diese Option ist automatisch ausgewählt, wenn die Orchestrierung gemeinsam genutzte Variablen enthält.

### **Übergeordnetes Thema:** [Orchestrierungen](#page-121-0)

### **Feedback** | **Notices**

*C* Letzte Aktualisierung: Friday, November 8, 2013 file:///dcs/markdown/workspace/Transform/out.html

<span id="page-142-0"></span>http://pic.dhe.ibm.com/infocenter/wci/v7r0m0/topic/com.ibm.wci.doc/orch\_Processing\_Orchestration\_Jobs\_ Sequentially.html

# **Datenbankzugriff (Persistenz) aktivieren**

Das Teilfenster 'Orchestrierung' enthält das Kontrollkästchen 'Persistenz aktivieren', das standardmäßig ausgewählt ist. Die Einstellung des Kontrollkästchens 'Persistenz aktivieren' beeinflusst die Art und Weise mit der Orchestrierungsjobs nach einem Fehler erneut gestartet werden.

## **Informationen zu diesem Vorgang**

Die Auswirkung der Einstellung Persistenz aktivieren wird durch die folgenden beiden Optionen beschrieben:

Das Kontrollkästchen Persistenz aktivieren ist ausgewählt.

Falls während der Laufzeit ein Orchestrierungsjob ausgeführt wird und eine Fehler auftritt, der dazu führt, dass der Job stoppt, dann wird bei einem Neustart der Orchestrierung der ursprüngliche Job von der Stelle an weiterverarbeitet, an der er gestoppt wurde, und unvollständige Nachrichten gehen nicht verloren.

Das Kontrollkästchen Persistenz aktivieren ist abgewählt.

Falls während der Laufzeit ein Orchestrierungsjob ausgeführt wird und eine Fehler auftritt, der dazu führt, dass der Job stoppt, dann wird bei einem Neustart der Orchestrierung der aktuelle Job nicht beendet und die unvollständigen Nachrichten gehen verloren.

Wenn das Kontrollkästchen Persistenz aktivieren abgewählt ist, wird die Laufzeitleistung verbessert.

Möglicherweise wollen Sie die Persistenz für die FTP-Aktivität Verzeichnis abfragen (dir) zum Abrufen eines Verzeichnisses aktivieren. Wenn Sie zum Beispiel die Persistenz inaktivieren und über einen Orchestrierungsjob mit der FTP-Aktivität Verzeichnis abfragen (dir) zum Abrufen des Verzeichnisses verfügen, bei dem die Option Unverändert beibehalten ausgewählt ist, dann wird der Job bei einem Fehler während der Laufzeit gestoppt und bei einem Neustart der Orchestrierung wird die Datei erneut ausgeführt. Der Status des Jobs geht verloren und die Integrationseinheit (Integration Appliance) 'weiß' nicht, dass die Datei bereits verarbeitet wurde.

Die folgenden Aktivitäten erfordern, dass die Persistenz aktiviert ist, wenn die Option Genau einmal in den Zustellregeln für die Aktivität ausgewählt ist:

Datenbank

Tabelle abfragen Eingefügte Zeilen abrufen Aktualisierte Zeilen abrufen Gelöschte Zeilen abrufen Zeilen einfügen Zeilen aktualisieren Zeilen löschen Prozedur aufrufen E-Mail E-Mail abrufen FTP Verzeichnis abfragen JMS Nachricht subskribieren Nachricht abfragen Nachricht abfragen SAP IDOC empfangen IDOC senden SFDC Gelöschte Objekte abfragen Aktualisierte Objekte abfragen

Domino

MQ

Erstellte Dokumente abrufen Gelöschte Dokumente abrufen Aktualisierte Dokumente abrufen

## **Vorgehensweise**

- 1. Um die Einstellung des Kontrollkästchens Persistenz aktivieren zu ändern, wählen Sie im Symbolleistenmenü Orchestrierung > Eigenschaften aus. Das Dialogfenster Orchestrierung wird angezeigt.
- 2. Wählen Sie das Kontrollkästchen Persistenz aktivieren aus.

### **Übergeordnetes Thema:** [Orchestrierungen](#page-121-0)
#### **Feedback** | **Notices**

*E* Letzte Aktualisierung: Friday, November 8, 2013 file:///dcs/markdown/workspace/Transform/out.html

http://pic.dhe.ibm.com/infocenter/wci/v7r0m0/topic/com.ibm.wci.doc/enabling\_persistence.html

# **Globale Ausnahmebehandlungsroutine zu einer Orchestrierung hinzufügen**

Falls eine Ausnahmebedingung während der Laufzeit von einer der Aktivitäten in der Orchestrierung ausgelöst wird und eine globale Ausnahmebehandlungsroutine für eine Orchestrierung aktiviert wurde, dann wird die globale Verzweigung 'CatchAll' ausgeführt.

### **Informationen zu diesem Vorgang**

Die folgende Abbildung zeigt eine Beispielorchestrierung:

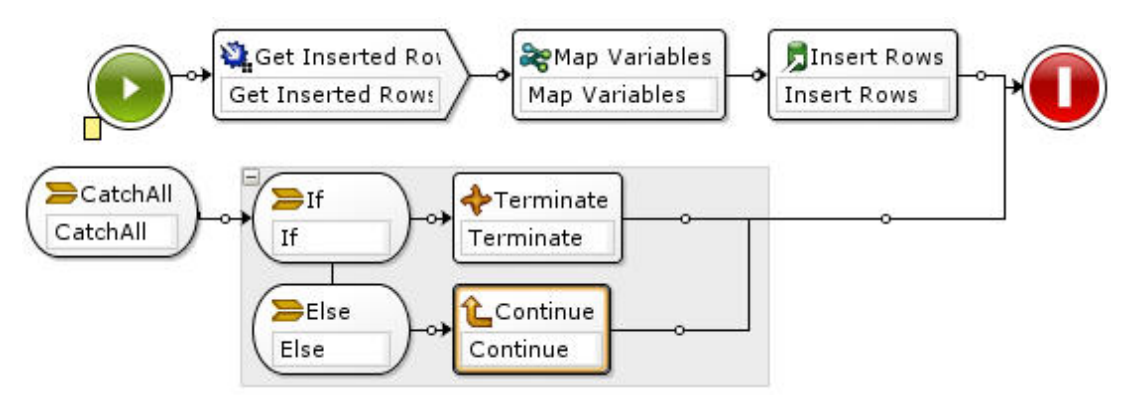

Für dieses Beispiel gilt: Falls entweder die Aktivität Database Get Inserted oder die Aktivität Database Insert Rows fehlschlägt und eine Ausnahmebedingung auslöst, wird die Aktivität If..Then in der Verzweigung CatchAll ausgeführt.

## **Vorgehensweise**

- 1. Klicken Sie mit der rechten Maustaste auf das Startsymbol der Orchestrierung und wählen Sie im Menü die Option 'CatchAll'-Verzweigung hinzufügen aus. Die Verzweigung 'CatchAll' wird zur Orchestrierung hinzugefügt und folgende Variablen werden automatisch erstellt:
	- faultName Während der Laufzeit enthält die Variable faultName den Namen der Ausnahmebedingung, die von der Aktivität in der Orchestrierung ausgelöst wurde.
	- faultData Während der Laufzeit enthält die Variable faultData die Fehlernachricht, die zur Ausnahmebedingung gehört. Diese zusätzliche Informationen wird momentan nur für die Aktivitäten 'Web Services' zurückgegeben. Bei den Aktivitäten 'Web Services' enthält die Variable faultData den Fehler.
	- faultInfo Während der Laufzeit gibt die Variable faultInfo folgende Knoten zurück:
		- name Während der Laufzeit enthält der Knoten faultInfo/name den Namen der Ausnahmebedingung, die von der Aktivität in der Orchestrierung ausgelöst wurde. Der Knoten faultInfo/name weist den Typ 'xsd:QName' auf.
		- message Während der Laufzeit enthält der Knoten faultInfo/message die Fehlernachricht, die zur Ausnahmebedingung gehört. Der Knoten faultInfo/message weist den Typ

'xsd:string' auf.

- activityId Während der Laufzeit enthält der Knoten faultInfo/activityId die Aktivitäten-ID, die die Aktivität, bei der die Ausnahmebedingung auftrat, eindeutig identifiziert. Der Knoten faultInfo/activityId weist den Typ 'xsd:int' auf.
- activityName Während der Laufzeit enthält der Knoten faultInfo/activityName den Namen der Aktivität, bei der die Ausnahmebedingung auftrat. Der Knoten faultInfo/activityName weist den Typ 'xsd:string' auf.
- faultTime Während der Laufzeit enthält der Knoten faultInfo/faultTime die Uhrzeit, zu der der Fehler auftrat. Der Knoten faultInfo/faultTime weist den Typ 'xsd:dateTime' auf. Anmerkung: Der Name der Ausnahmebedingung, die von einer Aktivität in der Variablen faultName und dem Knoten faultInfo/name zurückgegeben wurde, kann sich in einem künftigen Release ändern.
- 2. Konfigurieren Sie die Verzweigung CatchAll, indem Sie die Aktivitäten von der Registerkarte Aktivitäten an die Verzweigung CatchAll übergeben, wie dies in der vorigen Abbildung dargestellt ist.

## **Ergebnisse**

Anmerkung: Der Bereich der Variablen faultName, faultData und faultInfo ist auf die Verzweigung CatchAll beschränkt. Die Begrenzung des Bereichs bedeutet, dass die Gültigkeit dieses Werts nur innerhalb der Verzweigung CatchAll garantiert wird. Wenn Sie zum Beispiel eine Aktivität If...Then hinzufügen, die den Wert der Variablen faultName testet, dann muss die Aktivität If...Then innerhalb der Verzweigung CatchAll platziert werden, so wie dies in der vorigen Abbildung dargestellt ist.

**Übergeordnetes Thema:** [Orchestrierungen](#page-121-0)

#### **Feedback** | **Notices**

*E* Letzte Aktualisierung: Friday, November 8, 2013 file:///dcs/markdown/workspace/Transform/out.html

http://pic.dhe.ibm.com/infocenter/wci/v7r0m0/topic/com.ibm.wci.doc/Adding\_a\_Global\_Exception\_Handler\_t o\_an\_Orchestration.html

# **Bild einer Orchestrierung speichern**

Sie können ein grafisches Bild der aktuellen Orchestrierung als JPG-Datei speichern.

## **Vorgehensweise**

- 1. Erstellen Sie eine Orchestrierung oder öffnen Sie eine vorhandene Orchestrierung, indem Sie doppelt auf eine Orchestrierung im Ordner Orchestrierungen der Registerkarte Projekt klicken. Eine grafische Darstellung der Orchestrierung wird angezeigt.
- 2. Klicken Sie auf eine Aktivität in der Orchestrierung und wählen Sie die Option Orchestrierung > Als Image speichern im Studio-Symbolleistenmenü aus. Das Dialogfenster Orchestrierungsablauf in einem Image speichern wird angezeigt.
- 3. Suchen Sie nach einer Verzeichnisposition.
- 4. Geben Sie in das Feld Dateiname den vollständigen Namen der Datei, einschließlich der Erweiterung '.jpg', ein. Beispiel: *ProcessPO.jpg*.
- 5. Klicken Sie auf Speichern. Die Bilddatei wird im Dateisystem gespeichert.

#### **Übergeordnetes Thema:** [Orchestrierungen](#page-121-0)

#### **Feedback** | **Notices**

*E* Letzte Aktualisierung: Friday, November 8, 2013 file:///dcs/markdown/workspace/Transform/out.html

http://pic.dhe.ibm.com/infocenter/wci/v7r0m0/topic/com.ibm.wci.doc/Saving\_an\_Image\_of\_an\_Orchestration .html

## <span id="page-146-1"></span>**Verbindungsaktivitäten**

[Endpunkt](#page-146-0) erstellen

Sie können einen Endpunkt entweder auf der Registerkarte Aktivitäten oder auf der Registerkarte Projekt erstellen. Verwenden Sie die Registerkarte Aktivitäten, wenn Sie gerade eine Orchestrierung erstellen und den Endpunkt direkt verwenden möchten. Verwenden Sie die Registerkarte Projekt, um eine Gruppe von Endpunkten zur späteren Verwendung zu erstellen.

• [Plug-in-Connectors](#page-148-0) herunterladen

Plug-in-Connectors sind zusätzliche Connectors, die Sie in Studio herunterladen können und auf die Sie wie auf einen integrierten Connector zugreifen können. Wenn Sie einen Plug-in-Connector herunterladen, wird der Connector auf der Registerkarte Aktivitäten mit allen anderen integrierten Connectors angezeigt. Sie können jetzt die Aktivitäten des Plug-in-Connectors in den Arbeitsbereich von Studio ziehen, um eine Orchestrierung zu erstellen.

- [Plug-in-Connectors](#page-149-0) deinstallieren Plug-in-Connectors sind zusätzliche Connectors, die Sie in Studio herunterladen können und auf die Sie wie auf einen integrierten Connector zugreifen können. Sie können von der Position aus deinstalliert werden, von der sie auch heruntergeladen werden.
- [Vorhandenen](#page-149-1) Endpunkt verwenden Sie können einen Endpunkt definieren und für Verbindungsaktivitäten innerhalb desselben Projekts erneut verwenden.
- Verhalten in Bezug auf das [Abfrageintervall](#page-150-0)

Einige Starteraktivitäten fragen Statusänderungen im angegebenen Abfrageintervall ab. Wenn die Abfrage stattfindet und eine Statusänderung erkannt wird, wird ein Orchestrierungsjob gestartet, um mit der Verarbeitung zu beginnen.

• [Shift-JIS-Codierung](#page-151-0) verwenden Während der Ausführung werden von der Integrationseinheit einige der Doppelbytezeichen nicht konvertiert, wenn die Shift-JIS-Codierung angegeben ist.

#### **Feedback** | **Notices**

Letzte Aktualisierung: Friday, November 8, 2013 file:///dcs/markdown/workspace/Transform/out.html

<span id="page-146-0"></span>http://pic.dhe.ibm.com/infocenter/wci/v7r0m0/topic/com.ibm.wci.doc/toc\_connectionactivities.html

## **Endpunkt erstellen**

Sie können einen Endpunkt entweder auf der Registerkarte Aktivitäten oder auf der Registerkarte Projekt erstellen. Verwenden Sie die Registerkarte Aktivitäten, wenn Sie gerade eine Orchestrierung erstellen und den Endpunkt direkt verwenden möchten. Verwenden Sie die Registerkarte Projekt, um eine Gruppe von Endpunkten zur späteren Verwendung zu erstellen.

## **Endpunkt auf der Registerkarte 'Aktivitäten' erstellen**

- 1. Ziehen Sie eine Verbindungsaktivität von der Registerkarte Aktivitäten auf die Orchestrierung. Die **Prüfliste** wird in der linken, unteren Ecke des Teilfensters angezeigt. Die Zusammenfassung wird standardmäßig rechts angezeigt.
- 2. Der Name der Aktivität ist standardmäßig der Name der Verbindungsaktivität. Beispiel: FTP Verzeichnis abfragen (dir). Geben Sie im Feld den neuen Namen ein, um den Namen zu ändern.
- 3. Wählen Sie Endpunkt auswählen in der **Prüfliste** aus. Das Teilfenster 'Endpunkt' wird rechts angezeigt.
- 4. Klicken Sie auf Neu. Das Dialogfenster 'Endpunkt erstellen' wird angezeigt. Anmerkung: Der Dialoginhalt hängt davon ab, welchen Typ von Verbindungsaktivität Sie erstellen.

## **Endpunkt auf der Registerkarte durch Doppelklicken mit der rechten Maustaste erstellen**

- 1. Klicken Sie mit der rechten Maustaste auf den Ordner 'Endpunkte' auf der Registerkarte Projekt.
- 2. Wählen Sie Endpunkt erstellen > *EndpointType* aus, wobei *EndpointType* der Typ des Endpunkts ist. Ein neuer Endpunkt wird erstellt und unter dem Ordner Endpunkte auf der Registerkarte Projekte mit einem Standardnamen angezeigt. Die Registerkarte Endpunkt wird im Studio-Hauptfenster angezeigt.
- 3. Ändern Sie den Standardnamen.
- 4. Drücken Sie die Eingabetaste.
- 5. Konfigurieren Sie den Endpunkt, indem Sie Wert auf der Registerkarte Endpunkt angeben. Anmerkung: Die Felder auf der Registerkarte entsprechen den Feldern, die für denselben Endpunkttyp auf der Registerkarte Aktivitäten angezeigt werden.

## **Endpunkt erstellen, indem Sie auf das Symbol 'Neuer Endpunkt' auf der Registerkarte 'Projekt' klicken.**

- 1. Klicken Sie auf die Registerkarte Projekt.
- 2. Klicken Sie auf der Registerkarte Projekt auf das Symbol Neuer Endpunkt. Eine Liste mit allen Endpunkttypen wird angezeigt.
- 3. Wählen Sie einen Endpunkttyp aus.
- 4. Ändern Sie den Standardnamen.
- 5. Drücken Sie die Eingabetaste.

## **Endpunkt auf der Registerkarte durch Doppelklicken mit der rechten Maustaste erstellen**

- 1. Klicken Sie mit der rechten Maustaste auf den Ordner 'Endpunkte' auf der Registerkarte 'Projekt'.
- 2. Wählen Sie Endpunkt erstellen *EndpointType* aus, wobei *EndpointType* der Typ des Endpunkts ist. Ein neuer Endpunkt wird erstellt und unter dem Ordner Endpunkte auf der Registerkarte Projekte mit einem Standardnamen angezeigt. Die Registerkarte Endpunkt wird im Studio-Hauptfenster angezeigt.
- 3. Ändern Sie den Standardnamen.
- 4. Drücken Sie die Eingabetaste.
- 5. Konfigurieren Sie den Endpunkt, indem Sie Wert auf der Registerkarte Endpunkt angeben. Anmerkung: Die Felder auf der Registerkarte entsprechen den Feldern, die für denselben Endpunkttyp auf der Registerkarte Aktivitäten angezeigt werden.

#### **Feedback** | **Notices**

Letzte Aktualisierung: Friday, November 8, 2013 file:///dcs/markdown/workspace/Transform/out.html

<span id="page-148-0"></span>http://pic.dhe.ibm.com/infocenter/wci/v7r0m0/topic/com.ibm.wci.doc/creating\_endpoint.html

## **Plug-in-Connectors herunterladen**

Plug-in-Connectors sind zusätzliche Connectors, die Sie in Studio herunterladen können und auf die Sie wie auf einen integrierten Connector zugreifen können. Wenn Sie einen Plug-in-Connector herunterladen, wird der Connector auf der Registerkarte Aktivitäten mit allen anderen integrierten Connectors angezeigt. Sie können jetzt die Aktivitäten des Plug-in-Connectors in den Arbeitsbereich von Studio ziehen, um eine Orchestrierung zu erstellen.

### **Informationen zu diesem Vorgang**

Wenn Sie Plug-in-Connectors herunterladen, können Sie verfügbare und installierte Plug-in-Connectors anzeigen. Klicken Sie auf die Registerkarte Verfügbar, um die Namen und Versionen aller Plug-in-Connectors anzuzeigen, die zum Herunterladen zur Verfügung stehen. Klicken Sie auf die Registerkarte Installiert, um die Namen und Versionen aller Plug-in-Connectors anzuzeigen, die Sie bereits heruntergeladen haben und die in Studio installiert sind. Sie können beim Beginn eines der folgenden Intervalle nach Aktualisierungen dieser Listen suchen: täglich, wöchentlich, alle zwei Wochen, monatlich oder nie. Wählen Sie das Aktualisierungsintervall aus und klicken Sie auf Jetzt prüfen, um die Liste zu aktualisieren.

Führen Sie die folgenden Schritte aus, um einen Plug-in-Connector herunterzuladen:

### **Vorgehensweise**

- 1. Wählen Sie die Option Lösungen > Plug-in-Connectors aus. Das Anmeldefenster wird angezeigt. Anmerkung: Wenn Sie bereits bei den IBM® Cast Iron-Services angemeldet sind, wird das Fenster für Plug-in-Connectors angezeigt und Sie können die Schritte 2 und 3 auslassen.
- 2. Geben Sie den Benutzernamen und das Kennwort an, das der IBM Support Ihnen mitgeteilt hat. Wenn Sie nicht über Anmeldeinformationen verfügen, fordern Sie eine Anmeldung vom IBM Support an.
- 3. Klicken Sie auf OK. Das Fenster 'Plug-in-Connectors' wird angezeigt.
- 4. Wählen Sie auf der Registerkarte Verfügbar einen Connector aus.
- 5. Klicken Sie auf Installieren. Der Plug-in-Connector wird auf der Registerkarte Installiert angezeigt.

#### **Übergeordnetes Thema:** [Verbindungsaktivitäten](#page-146-1)

#### **Feedback** | **Notices**

*M* Letzte Aktualisierung: Friday, November 8, 2013 file:///dcs/markdown/workspace/Transform/out.html <span id="page-149-0"></span>http://pic.dhe.ibm.com/infocenter/wci/v7r0m0/topic/com.ibm.wci.doc/downloading\_plugin\_connectors.html

# **Plug-in-Connectors deinstallieren**

Plug-in-Connectors sind zusätzliche Connectors, die Sie in Studio herunterladen können und auf die Sie wie auf einen integrierten Connector zugreifen können. Sie können von der Position aus deinstalliert werden, von der sie auch heruntergeladen werden.

## **Vorgehensweise**

- 1. Wählen Sie die Option Lösungen > Plug-in-Connectors aus. Das Anmeldefenster wird angezeigt. Anmerkung: Wenn Sie bereits bei den IBM® Cast Iron-Services angemeldet sind, wird das Fenster für Plug-in-Connectors angezeigt und Sie können die Schritte 2 und 3 auslassen.
- 2. Geben Sie den Benutzernamen und das Kennwort an, das der IBM Support Ihnen mitgeteilt hat. Wenn Sie nicht über Anmeldeinformationen verfügen, fordern Sie eine Anmeldung vom IBM Support an.
- 3. Klicken Sie auf OK. Das Fenster 'Plug-in-Connectors' wird angezeigt.
- 4. Wählen Sie auf der Registerkarte Installiert einen Connector aus.
- 5. Klicken Sie auf Deinstallieren. Der Plug-in-Connector wird nicht mehr auf der Registerkarte Aktivitäten von Studio angezeigt.

#### **Übergeordnetes Thema:** [Verbindungsaktivitäten](#page-146-1)

#### **Feedback** | **Notices**

*E* Letzte Aktualisierung: Friday, November 8, 2013 file:///dcs/markdown/workspace/Transform/out.html

<span id="page-149-1"></span>http://pic.dhe.ibm.com/infocenter/wci/v7r0m0/topic/com.ibm.wci.doc/UninstallingPlug-inConnectors.html

# **Vorhandenen Endpunkt verwenden**

Sie können einen Endpunkt definieren und für Verbindungsaktivitäten innerhalb desselben Projekts erneut verwenden.

## **Vorgehensweise**

- 1. Wählen Sie die Verbindungsaktivität innerhalb der Orchestrierung aus.
- 2. Klicken Sie in der Prüfliste auf Endpunkt auswählen.
- 3. Klicken Sie auf Durchsuchen. Das Dialogfenster 'Projektexplorer' wird angezeigt.
- 4. Wählen Sie einen Endpunkt aus der Liste aus und klicken Sie auf OK. Die Informationen zum Endpunkt werden angezeigt.

#### **Übergeordnetes Thema:** [Verbindungsaktivitäten](#page-146-1)

#### **Feedback** | **Notices**

*E* Letzte Aktualisierung: Friday, November 8, 2013 file:///dcs/markdown/workspace/Transform/out.html

http://pic.dhe.ibm.com/infocenter/wci/v7r0m0/topic/com.ibm.wci.doc/conn\_Using\_an\_Existing\_Endpoint.htm l

# <span id="page-150-0"></span>**Verhalten in Bezug auf das Abfrageintervall**

Einige Starteraktivitäten fragen Statusänderungen im angegebenen Abfrageintervall ab. Wenn die Abfrage stattfindet und eine Statusänderung erkannt wird, wird ein Orchestrierungsjob gestartet, um mit der Verarbeitung zu beginnen.

Beispiel: Während der Ausführung fragt die FTP-Aktivität **Verzeichnis abfragen** das Vorhandensein der angegebenen Datei bzw. Dateien auf dem FTP-Server an der angegebenen Position und im angegebenen Abfrageintervall ab.

Sie geben das Abfrageintervall für die Starteraktivität in der Task **Zustellregeln** der **Prüfliste** für die Aktivität an. Das Abfrageintervall legt fest, wie oft eine Abfrage zur Prüfung auf eine Statusänderung erfolgt. Wenn eine Orchestrierung, die mit einer Starteraktivität 'Abfragen' beginnt, publiziert und implementiert wird, erfolgt die erste Abfrage bei der Implementierung der Orchestrierung und die zweite Abfrage nach dem nächsten Zeitintervall im Abfragezeitplan. Beispiel: Wenn das Abfrageintervall gleich 10 Minuten ist und die Orchestrierung um 22:14 Uhr implementiert wird, erfolgt die erste Abfrage um 22:14 Uhr und die zweite Abfrage um 22:20 Uhr, das heißt, nach Ablauf des nächsten Intervalls von 10 Minuten, wie in der folgenden Abbildung veranschaulicht:

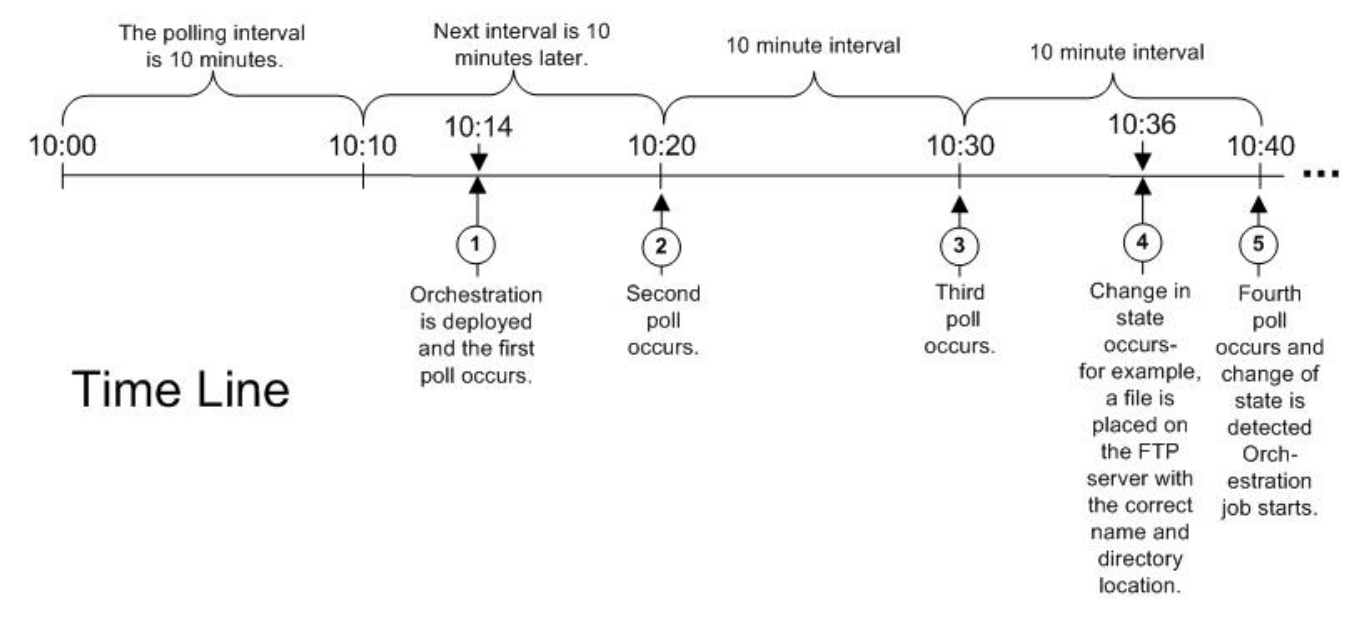

Die Intervalle beginnen am Anfang der vollen Stunde, in diesem Beispiel also um 22:00 Uhr.

Anmerkung: Wenn Sie das Abfrageintervall in Tagen angeben, verwendet die Integrationseinheit die Zeitzone entsprechend der koordinierten Weltzeit (UTC) und nicht die lokale Zeitzone, um den Zeitpunkt für das Abfragen zu bestimmen. Wenn das Abfrageintervall in der Task **Zustellregeln** auf die Option Tage gesetzt wird, führt die Integrationseinheit die Abfrage zu Beginn des Tages (00:00 Uhr) gemäß der UTC-Zeitzone und nicht gemäß der für die Integrationseinheit angegebenen lokalen Zeitzone aus. Wenn die Integrationseinheit zum Beispiel auf Pacific Standard Time (PST) eingestellt ist, die acht Stunden hinter der koordinierte Weltzeit (UTC) zurückliegt, und das Abfrageintervall auf 1 Tag gesetzt wurde, findet die Abfrage um 00:00 Uhr der UTC-Zeitzone statt, was der Uhrzeit 16:00 in der PST-Zeitzone entspricht.

Die folgenden Starteraktivitäten fragen auf Statusänderungen ab:

- Datenbankaktivität 'Eingefügte Zeilen abrufen'
- Datenbankaktivität 'Aktualisierte Zeilen abrufen'
- Datenbankaktivität 'Gelöschte Zeilen abrufen'
- Datenbankaktivität 'Tabelle abfragen'
- E-Mail abrufen
- FTP-Aktivität 'Verzeichnis abfragen'
- MQ-Aktivität 'Nachricht abfragen'

**Übergeordnetes Thema:** [Verbindungsaktivitäten](#page-146-1)

#### **Feedback** | **Notices**

*E* Letzte Aktualisierung: Friday, November 8, 2013 file:///dcs/markdown/workspace/Transform/out.html

<span id="page-151-0"></span>http://pic.dhe.ibm.com/infocenter/wci/v7r0m0/topic/com.ibm.wci.doc/Polling\_Interval\_Behavior.html

# **Shift-JIS-Codierung verwenden**

Während der Ausführung werden von der Integrationseinheit einige der Doppelbytezeichen nicht konvertiert, wenn die Shift-JIS-Codierung angegeben ist.

## **Informationen zu diesem Vorgang**

Die Integrationseinheit führt keine Konvertierung der in der folgenden Liste aufgeführten Doppelbytezeichen durch:

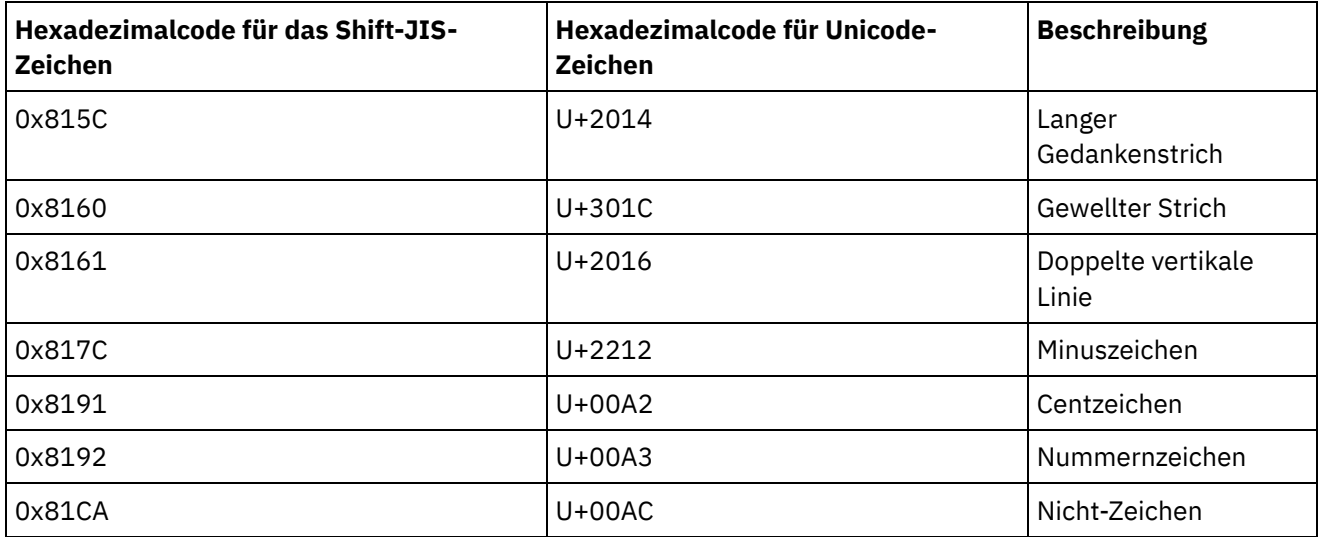

Verwenden Sie anstelle der Shift-JIS-Codierung die Codierung CP943.

**Übergeordnetes Thema:** [Verbindungsaktivitäten](#page-146-1)

**Eta** Letzte Aktualisierung: Friday, November 8, 2013 file:///dcs/markdown/workspace/Transform/out.html

<span id="page-152-1"></span>http://pic.dhe.ibm.com/infocenter/wci/v7r0m0/topic/com.ibm.wci.doc/Using\_the\_Shift-JIS\_Encoding.html

## **Schablonenintegrationsprozess (TIPs)**

#### **• [TIP-Konfigurationseditor](#page-152-0)**

Verwenden Sie den TIP-Konfigurationseditor, um Objekte von Studio in den Arbeitsbereich des TIP-Konfigurationseditors zu ziehen und um Schablonenintegrationsprojekte (TIPs) zu erstellen und zu ändern, die Sie in das Lösungsrepository von Cast Iron hochladen können, damit andere Benutzer darauf zugreifen können.

- [Schablonenintegrationsprojekt](#page-153-0) (TIP) erstellen Sie können Schablonenintegrationsprojekte (TIPs, Template Integration Projects) mit dem TIP-Konfigurationseditor erstellen und ändern, indem Sie Objekte aus Studio in den TIP-Konfigurationseditor ziehen.
- [Schablonenintegrationsprojekt](#page-155-0) (TIP) ändern

Sie können ein Schablonenintegrationsprojekt (TIP, Template Integration Project) über das Studio-Menü ändern.

[Schablonenintegrationsprojekt](#page-155-1) (TIP) prüfen

Sie können ein Schablonenintegrationsprojekt (TIP, Template Integration Project) über das Studio-Menü prüfen, indem Sie denselben Prozess wie zur Überprüfung einer Orchestrierung verwenden.

- [Schablonenintegrationsprojekte](#page-104-0) (TIPs) suchen Schablonenintegrationsprojekte (TIPs, Template Integration Projects) werden im Lösungsrepository von Cast Iron gespeichert. TIPs führen Sie mithilfe des Konfigurationsassistenten durch die Konfigurationsschritte für ein Integrationsszenario. TIPs können auf Ihre lokale Maschine heruntergeladen werden. Das Anmeldefenster wird vorab mit dem Benutzernamen und dem Kennwort gefüllt, um Ihnen das Herunterladen der TIPs ohne Registrierung zu erleichtern.
- [Schablonenintegrationsprojekte](#page-157-0) (TIPs) bewerten und prüfen Sie können alle Schablonenintegrationsprojekte (TIPs, Template Integration Projects), die Sie herunterladen, prüfen und eine Bewertung bereitstellen.
- Das Hochladen von TIPs (TIP, Template Integration Project, [Schablonenintegrationsprojekt\)](#page-159-0) in das Lösungsrepository von Cast Iron

Sie können TIPs hochladen, die Sie im Lösungsrepository von Cast Iron erstellt haben.

#### **Feedback** | **Notices**

Letzte Aktualisierung: Friday, November 8, 2013 file:///dcs/markdown/workspace/Transform/out.html

<span id="page-152-0"></span>http://pic.dhe.ibm.com/infocenter/wci/v7r0m0/topic/com.ibm.wci.doc/toc\_TIPsandPIPs.html

# **TIP-Konfigurationseditor**

Verwenden Sie den TIP-Konfigurationseditor, um Objekte von Studio in den Arbeitsbereich des TIP-Konfigurationseditors zu ziehen und um Schablonenintegrationsprojekte (TIPs) zu erstellen und zu ändern, die Sie in das Lösungsrepository von Cast Iron hochladen können, damit andere Benutzer darauf zugreifen können.

Wenn Sie ein TIP erstellt haben, können Sie mithilfe des Konfigurationsassistenten das Projekt für Ihr Integrationsszenario konfigurieren.

Wenn Sie den TIP-Konfigurationseditor schließen, werden alle Änderungen gespeichert. Falls Sie jedoch das Projekt in Studio schließen, bevor Sie Ihre Änderungen im TIP-Konfigurationseditor speichern, werden die Änderungen, die Sie im TIP-Konfigurationseditor vorgenommen haben, nicht gespeichert.

Sie können den TIP-Konfigurationseditor vom Studio-Menü starten. Wählen Sie Tools > TIP-Konfigurationseditor aus.

## **Arbeitsbereich des TIP-Konfigurationseditors**

Der Arbeitsbereich des TIP-Konfigurationseditors enthält die Registerkarten Bearbeiten und Vorschau.

Auf der Registerkarte Bearbeiten können Sie die Schnittstelle zum Erstellen der Seiten für die einzelnen Schritte im TIP verwenden. Mithilfe dieser Schnittstelle können Sie Bilder direkt in die Felder Beschreibung und Inhalt der Zusammenfassung ziehen. Durch Auswählen der Option Markup anzeigen im unteren Teil der Registerkarte können Sie die zugrunde liegende HTML-Quelle für die Seite bearbeiten.

Sie können die Seite für den TIP-Schritt im Konfigurationsassistenten mithilfe der Option Vorschau prüfen.

## **Modi des TIP-Konfigurationseditors**

Der TIP-Konfigurationseditor hat einen komprimierten Modus, in dem nur ein Fenster mit der Liste Schritte angezeigt wird. Klicken Sie auf das Symbol für komprimierten Modus in der oberen rechten Ecke der Liste Schritte, um den TIP-Konfigurationseditor auszublenden bzw. einzublenden. Wenn Sie die Option Auswahl synchronisieren am Ende der Liste Schritte auswählen, wird die Studio-Anwendung geöffnet und automatisch zu der Entität navigiert, die dem Schritt entspricht, den Sie im TIP-Konfigurationseditor gerade bearbeiten. **Übergeordnetes Thema:** [Schablonenintegrationsprozess](#page-152-1) (TIPs)

#### **Feedback** | **Notices**

**Ed** Letzte Aktualisierung: Friday, November 8, 2013 file:///dcs/markdown/workspace/Transform/out.html

http://pic.dhe.ibm.com/infocenter/wci/v7r0m0/topic/com.ibm.wci.doc/TIPPIP\_About\_the\_TIP\_Configuration\_ Editor.html

# <span id="page-153-0"></span>**Schablonenintegrationsprojekt (TIP) erstellen**

Sie können Schablonenintegrationsprojekte (TIPs, Template Integration Projects) mit dem TIP-Konfigurationseditor erstellen und ändern, indem Sie Objekte aus Studio in den TIP-Konfigurationseditor ziehen.

## **Informationen zu diesem Vorgang**

Sie können das Lösungsrepository für Cast Iron hochladen, um den Zugriff durch andere Benutzer zu ermöglichen. Nach dem Erstellen eines TIP im TIP-Konfigurationseditor können Sie mithilfe des Konfigurationsassistenten das TIP schrittweise durcharbeiten und das Projekt für Ihr Integrationsszenario konfigurieren.

Wichtig: Nur der Ersteller eines TIP kann das TIP ändern. Nachdem Sie Ihr TIP in das Lösungsrepository von Cast Iron hochgeladen haben und dieses von IBM® zertifiziert wurde, können Sie Ihr TIP nicht mehr aus dem Lösungsrepository von Cast Iron löschen.

## **Vorgehensweise**

- 1. Wählen Sie im Menü Studio die Optionen Tools > TIP-Konfigurationseditor aus. Das Fenster 'TIP-Konfigurationseditor' wird angezeigt.
- 2. Definieren Sie die Schritte für das TIP mit einer der folgenden Methoden:

Einen der vordefinierten Schritttypen des TIP-Konfigurationseditors hinzufügen:

- a. Klicken Sie auf Hinzufügen. Das Fenster 'Typ auswählen' wird geöffnet.
- b. Wählen Sie die gewünschte Option aus und klicken Sie auf OK. Der neue Schritt wird unter dem hervorgehobenen Schritt in der Liste Schritte angezeigt. Sie können die Reihenfolge der Schritte ändern, indem Sie den Schritt auswählen und ihn an die gewünschte Position in der Liste verschieben.

Studio-Objekt in den TIP-Konfigurationseditor ziehen:

- a. Wählen Sie ein Studio-Objekt aus.
- b. Ziehen Sie das Objekt an die gewünschte Position in der Liste Schritte. Sie können die Reihenfolge der Liste ändern, indem Sie einen Schritt auswählen und ihn an die erforderliche Position in der Liste verschieben.
- c. Optional: Sie können Bilder direkt in die Felder Beschreibung und Inhalt der Zusammenfassung der verschiedenen Schritte ziehen.

#### Schritt löschen:

- a. Wählen Sie einen Schritt in der Liste Schritte aus. Die Auswahl wird in Fettdruck hervorgehoben.
- b. Klicken Sie auf Löschen.

#### Schritt umbenennen:

- a. Klicken Sie doppelt auf einen Schritt in der Liste Schritte. Der Schrittname wird zu einem editierbaren Feld.
- b. Geben Sie den erforderlichen Namen des Schritts ein.

#### ODER

- a. Wählen Sie einen Schritt in der Liste Schritte aus. Die Auswahl wird in Fettdruck hervorgehoben.
- b. Bearbeiten Sie auf der Registerkarte Bearbeiten den Wert des Felds Name.
- 3. Definieren Sie auf der Registerkarte Bearbeiten Eigenschaften für die einzelnen Schritte:
	- a. Wählen Sie einen Schritt in der Liste Schritte aus. Die Auswahl wird in Fettdruck hervorgehoben. Die Registerkarte Bearbeiten öffnet ein Formular, das die Eigenschaften für den ausgewählten Schritt anzeigt.
	- b. Optional: Optional: Wählen Sie die Option Markup anzeigen aus, um das HTML-Markup für die Abschnitte Beschreibung und Inhalt der Zusammenfassung des Formulars zu prüfen. Klicken Sie mit der rechten Maustaste auf diese Abschnitte, um eine Liste der verfügbaren HTML-Stile anzuzeigen.

In der HTML-Quelltextansicht können Sie den Feldern Beschreibung und Inhalt der Zusammenfassung Bilder hinzufügen, indem Sie ein Bild in das jeweilige Feld ziehen und dort übergeben. Das Bild wird in eine Datei mit der Erweiterung ".b64" konvertiert, die als relativer Pfad referenziert werden kann. Beispiel: <img src=*"/.images/SendEmail.png.b64"*>

Das Referenzieren von Bildern außerhalb der Projektstruktur wird durch die Verwendung vollständig qualifizierter HTTP-Pfade unterstützt. Beispiel: <img src=*"http://www.yourcompany.com/images/sig/logo\_med.gif"*> Anmerkung: Bei Auswahl der Option Markup anzeigen wird nur das HTML-Markup für den ausgewählten Schritt angezeigt.

- c. Füllen Sie das Formular aus.
- d. Prüfen Sie die Ergebnisse auf der Registerkarte Vorschau.
- 4. Klicken Sie auf Schließen. Der TIP-Konfigurationseditor speichert alle Änderungen und schließt das Fenster.

**Übergeordnetes Thema:** [Schablonenintegrationsprozess](#page-152-1) (TIPs)

#### **Feedback** | **Notices**

*E* Letzte Aktualisierung: Friday, November 8, 2013 file:///dcs/markdown/workspace/Transform/out.html

<span id="page-155-0"></span>http://pic.dhe.ibm.com/infocenter/wci/v7r0m0/topic/com.ibm.wci.doc/TIPPIP\_Creating\_TIPs.html

# **Schablonenintegrationsprojekt (TIP) ändern**

Sie können ein Schablonenintegrationsprojekt (TIP, Template Integration Project) über das Studio-Menü ändern.

## **Informationen zu diesem Vorgang**

#### **Vorgehensweise**

- 1. Wählen Sie im Studio-Menü die Optionen Tools > TIP-Konfigurationseditor aus. Das Fenster 'TIP-Konfigurationseditor' wird geöffnet.
- 2. Aktualisieren Sie den gewünschten Schritt bzw. die gewünschte Konfiguration.
- 3. Klicken Sie auf Schließen. Der TIP-Konfigurationseditor speichert alle Änderungen und schließt das Fenster.

**Übergeordnetes Thema:** [Schablonenintegrationsprozess](#page-152-1) (TIPs)

#### **Feedback** | **Notices**

Letzte Aktualisierung: Friday, November 8, 2013 file:///dcs/markdown/workspace/Transform/out.html

<span id="page-155-1"></span>http://pic.dhe.ibm.com/infocenter/wci/v7r0m0/topic/com.ibm.wci.doc/TIPPIP\_Modifying\_TIPs.html

# **Schablonenintegrationsprojekt (TIP) prüfen**

Sie können ein Schablonenintegrationsprojekt (TIP, Template Integration Project) über das Studio-Menü prüfen, indem Sie denselben Prozess wie zur Überprüfung einer Orchestrierung verwenden.

## **Informationen zu diesem Vorgang**

## **Vorgehensweise**

- 1. Wählen Sie im Studio-Menü die Optionen Lösungen > TIP-Konfigurationseditor aus. Der 'Konfigurationsassistent' wird angezeigt.
- 2. Wenn das TIP keinen Schritt Orchestrierung verifizieren hat, fügen Sie einen vor dem Schritt Fertig stellen hinzu. Zum Hinzufügen eines Schritts Orchestrierung verifizieren wählen Sie die Optionen Tools > Konfigurationsassistenten bearbeiten aus und fügen einen Schritt Orchestrierung verifizieren hinzu.
- 3. Klicken Sie auf Weiter, um die Orchestrierung schrittweise durchzugehen.
- 4. Wenn Sie den Schritt Orchestrierung verifizieren erreichen, klicken Sie auf Orchestrierung starten.

**Übergeordnetes Thema:** [Schablonenintegrationsprozess](#page-152-1) (TIPs)

#### **Feedback** | **Notices**

*E* Letzte Aktualisierung: Friday, November 8, 2013 file:///dcs/markdown/workspace/Transform/out.html

http://pic.dhe.ibm.com/infocenter/wci/v7r0m0/topic/com.ibm.wci.doc/TIPPIP\_Verifying\_TIPs.html

# **Schablonenintegrationsprojekte (TIPs) suchen**

Schablonenintegrationsprojekte (TIPs, Template Integration Projects) werden im Lösungsrepository von Cast Iron gespeichert. TIPs führen Sie mithilfe des Konfigurationsassistenten durch die Konfigurationsschritte für ein Integrationsszenario. TIPs können auf Ihre lokale Maschine heruntergeladen werden. Das Anmeldefenster wird vorab mit dem Benutzernamen und dem Kennwort gefüllt, um Ihnen das Herunterladen der TIPs ohne Registrierung zu erleichtern.

## **Vorbereitende Schritte**

Sie müssen ein registrierter Benutzer sein, um auf das Lösungsrepository von Cast Iron zugreifen zu können. Wenn Sie kein registrierter Benutzer sind, senden Sie eine Anforderung an folgende Adresse: <https://community.castiron.com/user/register>

## **Vorgehensweise**

- 1. Wählen Sie im Menü Lösungen die Option TIPs suchen aus. Das Anmeldefenster wird mit den vorab eingetragenen Werten für Benutzername und Kennwort angezeigt. Diese Berechtigungsnachweise haben nur die Zugriffsberechtigung für das Herunterladen von TIPs. Anmerkung: Sie können sich auch dadurch anmelden, dass Sie auf den Anmeldelink auf der rechten Seite nahe der Speicherleiste klicken.
- 2. Wenn Sie bereits über die Berechtigungsnachweise zur Anmeldung verfügen, geben Sie den Benutzernamen und das Kennwort an. Sie können Standardanmeldeeinstellungen für das zentrale Repository im Dialogfenster 'Benutzervorgaben' angeben.
- 3. Klicken Sie auf OK. Das Fenster 'Suchen' wird angezeigt. Am Ende des Studio-Hauptfensters wird eine Bestätigungsnachricht angezeigt.
- 4. Wählen Sie im Fenster 'Suchen' die Option Schlüsselwörter, Filter oder Meine TIPs als Methode aus, mit der nach TIPs gesucht werden soll.
	- Wenn Sie die Suchoption Schlüsselwörter auswählen, wird das Feld Schlüsselwörter angezeigt. a. Geben Sie ein Suchschlüsselwort ein.
		- b. Klicken Sie auf Start. Die Ergebnisse werden in der Tabelle Ergebnisse angezeigt und eine Nachricht "Suche läuft ... abgeschlossen" wird am Ende des Fensters 'Suchen' angezeigt. Falls Sie das Schlüsselwort USECASES eingeben, werden alle TIPs unter der Kategorie USECASES im Lösungsrepository von Cast Iron zurückgegeben.
	- Wenn Sie die Suchoption Filter auswählen, werden die Filteroptionen angezeigt: 'Quellenendpunkt', 'Zielendpunkt', 'Integrationsmuster' und 'Suchbare Schlüsselwörter'.
		- a. Sie müssen einen Wert für mindestens eine Filteroption angeben. Die Listen für die Optionen stellen gültige Werte bereit.
		- b. Klicken Sie auf Abfrage. Die Ergebnisse werden in der Tabelle Ergebnisse angezeigt und eine Nachricht "Suche läuft ... abgeschlossen" wird am Ende des Fensters 'Suchen' angezeigt.
	- Wenn Sie Meine TIPs auswählen, werden alle TIPs, die Sie erstellt haben, in der Tabelle Ergebnisse angezeigt.
- 5. Wählen Sie in der Tabelle Ergebnisse ein TIP aus. Die Details für das Projekt werden im Detailbereich angezeigt.
- 6. Optional: Sie können das ausgewählte TIP bewerten.
	- a. Klicken Sie auf den Link Bewertung bearbeiten. Das Fenster 'Bewertung publizieren' wird angezeigt.
	- b. Verschieben Sie den Regler, bis die gewünschte Anzahl Sterne hervorgehoben wird. Bewerten Sie das TIP auf einer Skala von 1 bis 5, wobei 5 die höchste Bewertung ist.
	- c. Fügen Sie im Feld Titel eine kurze Beschreibung für Ihre Bewertung hinzu.
	- d. Fügen Sie im Feld Zusammenfassung weitere Details über Ihre Bewertung des Projekts hinzu.
	- e. Klicken Sie auf OK. Studio übergibt die Prüfung an das Lösungsrepository von Cast Iron.
- 7. Klicken Sie im Fenster 'Suchen' auf Herunterladen. Das Fenster 'Verzeichnis zum Speichern des TIP auswählen' wird angezeigt.
- 8. Geben Sie das Downloadverzeichnis an und klicken Sie auf Öffnen. Das Projekt wird in dem angegebenen Verzeichnis gespeichert und Studio öffnet den Konfigurationsassistenten für das Projekt.

**Übergeordnetes Thema:** Mit [Projekten](#page-76-0) arbeiten **Übergeordnetes Thema:** [Schablonenintegrationsprozess](#page-152-1) (TIPs)

#### **Feedback** | **Notices**

Letzte Aktualisierung: Friday, November 8, 2013 file:///dcs/markdown/workspace/Transform/out.html

<span id="page-157-0"></span>http://pic.dhe.ibm.com/infocenter/wci/v7r0m0/topic/com.ibm.wci.doc/PIP\_Searching\_for\_PIPs.html

# **Schablonenintegrationsprojekte (TIPs) bewerten und prüfen**

Sie können alle Schablonenintegrationsprojekte (TIPs, Template Integration Projects), die Sie herunterladen, prüfen und eine Bewertung bereitstellen.

## **Informationen zu diesem Vorgang**

Bewertungen werden auf einer Skala von 1 bis 5 vorgenommen, wobei 5 die Höchstbewertung ist. Wenn Sie Ihre Bewertung und Überprüfung für ein TIP übergeben, lädt Studio die Informationen in das Lösungsrepository von Cast Iron hoch. Ihre Bewertung wird mit anderen Bewertungen, die von anderen Prüfern übergeben wurden, kombiniert und der Durchschnittswert wird im Fenster 'Details' des jeweiligen TIP angezeigt.

Sie können TIPs bewerten und prüfen, indem Sie im Konfigurationsassistenten TIP-Konfigurationen ausführen oder indem Sie auf das Dialogfenster 'Bewertung publizieren' zugreifen.

## **Vorgehensweise**

Wenn Sie ein TIP im 'Konfigurationsassistenten' öffnen, bietet der letzte Schritt eine Möglichkeit, das TIP zu überprüfen und zu bewerten.

- 1. Wählen Sie Lösungen > Konfigurationsassistenten starten aus. Der Konfigurationsassistent wird geöffnet.
- 2. Führen Sie jeden Schritt des Assistenten aus oder klicken Sie nur auf Fertig stellen, um direkt zur Seite für Bewertung und Überprüfung zu wechseln.
- 3. Verschieben Sie auf der Seite für Bewertung und Überprüfung den Regler Eigene Bewertung, bis die gewünschte Anzahl Sterne hervorgehoben wird. Die Bewertungen liegen auf einer Skala von 1 bis 5. Dabei ist 1 die niedrigste und 5 die höchste Bewertung.
- 4. Fügen Sie im Feld Titel eine kurze Beschreibung für Ihre Bewertung hinzu.
- 5. Fügen Sie im Feld Zusammenfassung weitere Details über Ihre Bewertung des Projekts hinzu.
- 6. Klicken Sie auf Bewertung einreichen. Studio übergibt die Prüfung an das Lösungsrepository von Cast Iron.
- 7. Klicken Sie auf Schließen.
- [Schablonenintegrationsprojekte](#page-158-0) (TIPs) im Dialogfenster 'Bewertung publizieren' bewerten und prüfen Sie können alle Schablonenintegrationsprojekte (TIPs, Template Integration Projects), die Sie herunterladen, prüfen und eine Bewertung bereitstellen.

**Übergeordnetes Thema:** [Schablonenintegrationsprozess](#page-152-1) (TIPs)

#### **Feedback** | **Notices**

*E* Letzte Aktualisierung: Friday, November 8, 2013 file:///dcs/markdown/workspace/Transform/out.html

http://pic.dhe.ibm.com/infocenter/wci/v7r0m0/topic/com.ibm.wci.doc/TIPPIP\_Rating\_and\_Reviewing\_TIPs\_a nd\_PIPs.html

# <span id="page-158-0"></span>**Schablonenintegrationsprojekte (TIPs) im Dialogfenster 'Bewertung publizieren' bewerten und prüfen**

Sie können alle Schablonenintegrationsprojekte (TIPs, Template Integration Projects), die Sie herunterladen, prüfen und eine Bewertung bereitstellen.

## **Informationen zu diesem Vorgang**

Sie können ein TIP bewerten, ohne die im Konfigurationsassistenten vorgesehenen Konfigurationsschritte auszuführen, indem Sie das Dialogfenster 'Bewertung publizieren' verwenden.

## **Vorgehensweise**

- 1. Wählen Sie in Studio die Optionen Lösungen > Bewertung erstellen aus. Das Fenster 'Bewertung publizieren' wird geöffnet.
- 2. Verschieben Sie den Regler Eigene Bewertung, bis die gewünschte Anzahl Sterne hervorgehoben wird. Die Bewertungen liegen auf einer Skala von 1 bis 5. Dabei ist 1 die niedrigste und 5 die höchste Bewertung.
- 3. Fügen Sie im Feld Titel eine kurze Beschreibung für Ihre Bewertung hinzu.
- 4. Fügen Sie im Feld Zusammenfassung weitere Details über Ihre Bewertung des Projekts hinzu.
- 5. Klicken Sie auf OK. Studio übergibt die Prüfung an das Lösungsrepository von Cast Iron.

## **Nächste Schritte**

Sie können eine Bewertung bearbeiten, indem Sie auf den Link Bewertung bearbeiten klicken. Das Fenster 'Bewertung publizieren' wird geöffnet. Führen Sie die Schritte 3 bis 5 wie in der vorherigen Prozedur beschrieben aus.

**Übergeordnetes Thema:** [Schablonenintegrationsprojekte](#page-157-0) (TIPs) bewerten und prüfen

#### **Feedback** | **Notices**

*E* Letzte Aktualisierung: Friday, November 8, 2013 file:///dcs/markdown/workspace/Transform/out.html

http://pic.dhe.ibm.com/infocenter/wci/v7r0m0/topic/com.ibm.wci.doc/TIPPIP\_Rating\_and\_Reviewing\_TIPs\_P ublishreviewdialog.html

# <span id="page-159-0"></span>**Das Hochladen von TIPs (TIP, Template Integration Project, Schablonenintegrationsprojekt) in das Lösungsrepository von Cast Iron**

Sie können TIPs hochladen, die Sie im Lösungsrepository von Cast Iron erstellt haben.

## **Vorgehensweise**

- 1. Wählen Sie im Studio-Menü die Optionen Lösungen > Projekt ins Repository hochladen aus. Der Assistent 'Projekt hochladen' wird geöffnet.
- 2. Geben Sie die folgenden Zusammenfassungsinformationen ein:

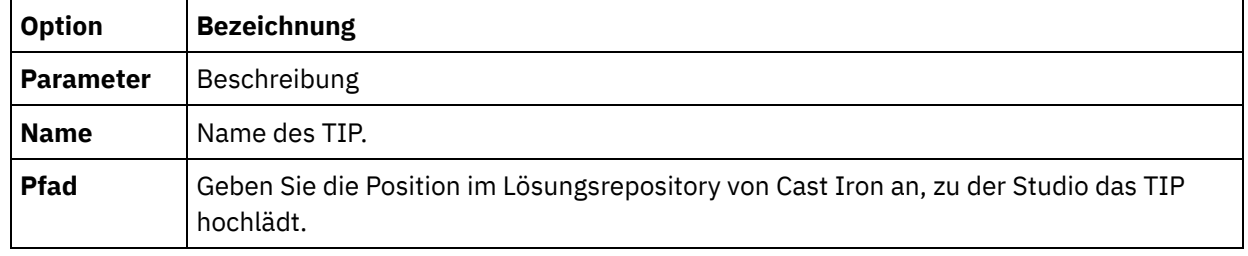

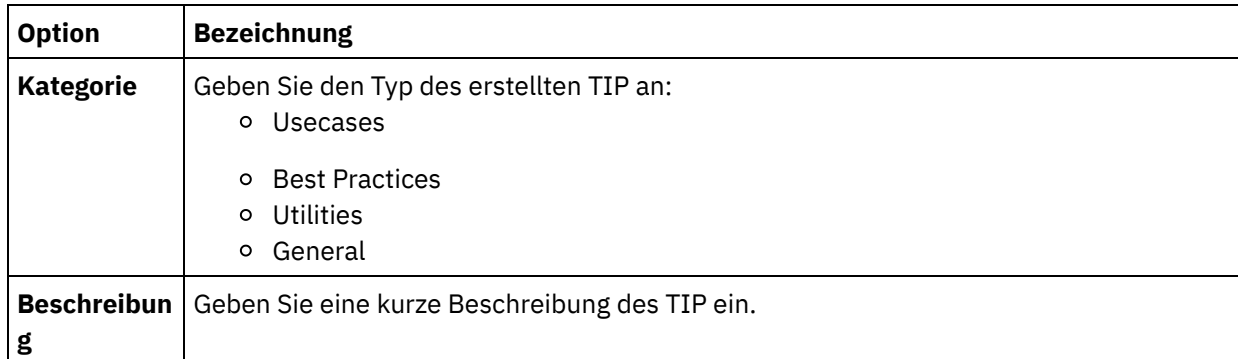

- 3. Klicken Sie auf Weiter .
- 4. Geben Sie Informationen zum Quellen- und Zielendpunkt für das Projekt ein:

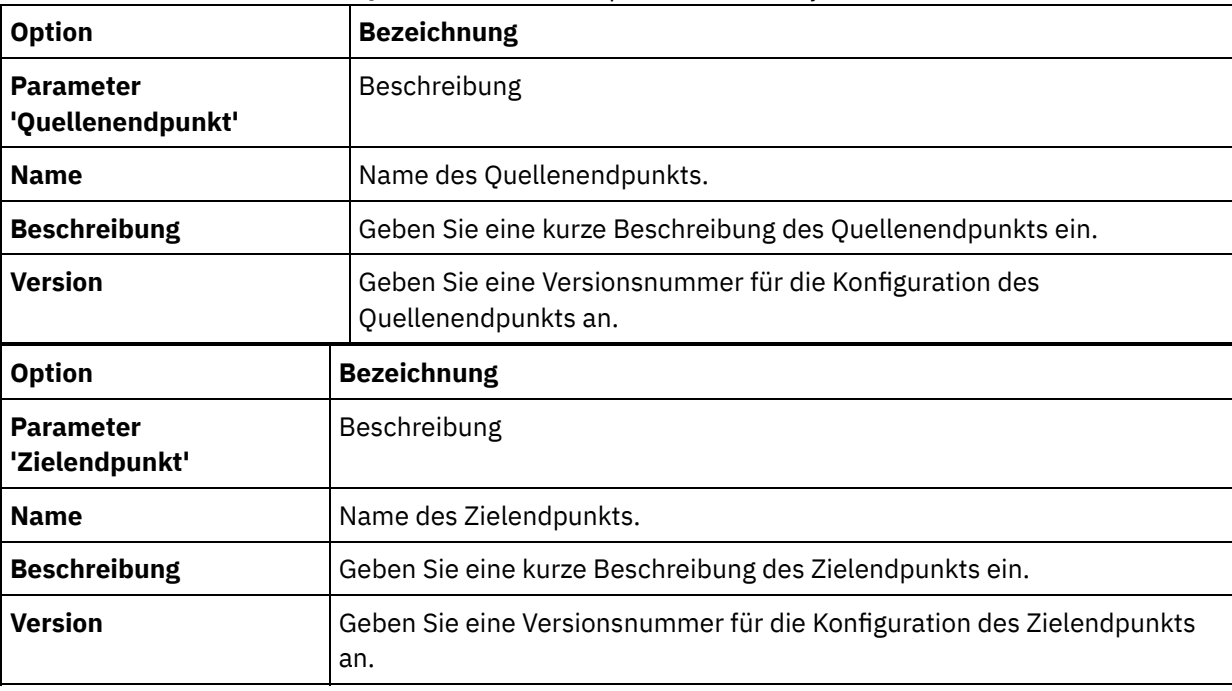

5. Klicken Sie auf Weiter .

6. Geben Sie Details zu Projektmustern ein:

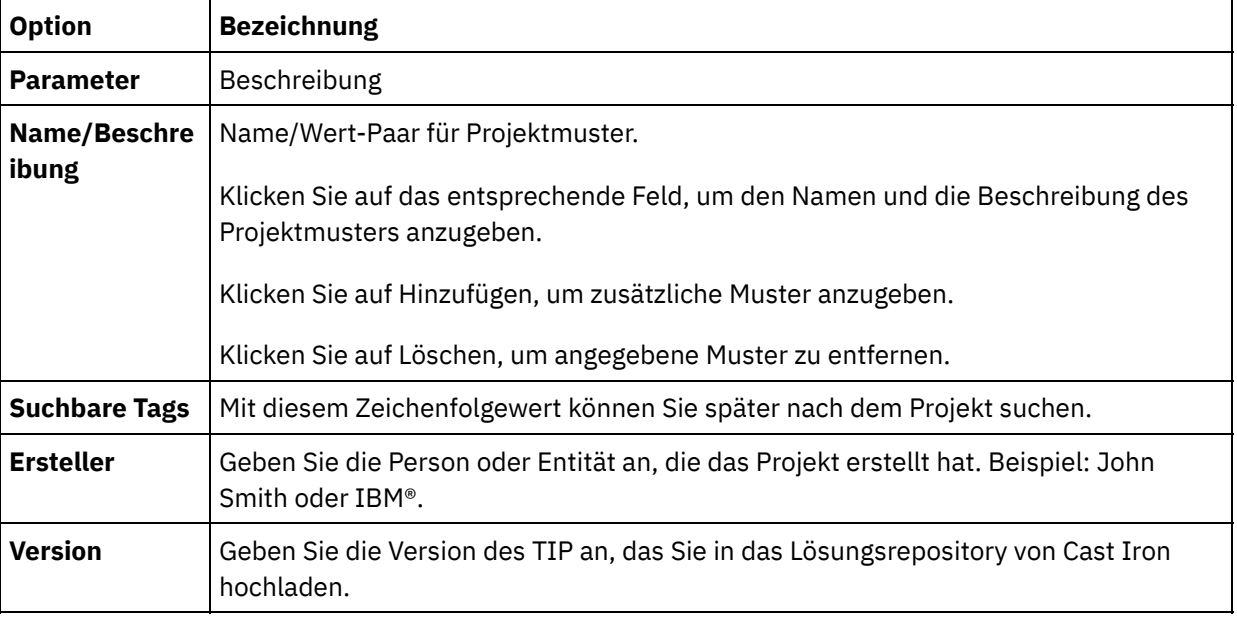

7. Klicken Sie auf Abgeschlossen. Studio lädt das TIP in das Lösungsrepository von Cast Iron hoch.

#### **Feedback** | **Notices**

*E* Letzte Aktualisierung: Friday, November 8, 2013 file:///dcs/markdown/workspace/Transform/out.html

<span id="page-161-0"></span>http://pic.dhe.ibm.com/infocenter/wci/v7r0m0/topic/com.ibm.wci.doc/TIPPIP\_Uploading\_TIPs.html

## **Umsetzungsaktivitäten**

- Aktivität ['Variablen](#page-162-0) zuordnen' Sie können eine neue Aktivität Variablen zuordnen in einer Orchestrierung erstellen.
- [Aktivität](#page-163-0) 'MIME lesen' Während der Ausführung liest die Aktivität **MIME lesen** den MIME-Header und den Hauptteil der Nachricht. Die Aktivität **MIME lesen** trennt die im Hauptteil der Nachricht enthaltenen Anhänge ab und stellt das Ergebnis in den XML-Ausgabeparameter 'parts', wie in nachfolgender Abbildung dargestellt.
- Aktivität 'MIME [schreiben'](#page-167-0)

Die Aktivität **MIME schreiben** erstellt während der Ausführung einen MIME-Header und den Hauptteil der Nachricht aus mehreren Anhängen, die im XML-Eingabeparameter 'parts' und optional im Eingabeparameter **mimeheader** enthalten sind, wie in der Abbildung unten dargestellt.

#### [Aktivität](#page-172-0) 'XML lesen'

Die Aktivität **XML lesen** parst ein XML-Dokument mithilfe eines definierten Schemas. Von dieser Aktivität werden XML-Daten als Ausgabeparameter zurückgegeben und die Daten können in nachfolgenden Aktivitäten verwendet werden.

#### Aktivität 'XML [schreiben'](#page-176-0)

Die Aktivität **XML schreiben** akzeptiert eine komplexe Variable (XML-Variable) und gibt eine Zeichenfolge im XML-Format aus, in der die Daten aus der komplexen Variablen enthalten sind. Diese Zeichenfolge kann in eine Datei oder in eine Datenbank geschrieben werden.

#### [Aktivität](#page-178-0) 'XML prüfen'

Während der Ausführung bestimmt die Aktivität **XML prüfen**, ob die XML-Eingabedaten für das angegebene XML-Schema oder WSDL gültig sind.

#### [Aktivität](#page-184-0) 'JSON lesen'

Die Aktivität **JSON lesen** analysiert eine JSON- oder XML-Nachricht gegen ein definiertes Schema, um eine Ausgabestruktur zu generieren, die von der Orchestrierung verwendet werden kann. Während der Laufzeit analysiert die Aktivität die JSON-Nachricht und generiert äquivalentes XML, das anderen Studio-Aktivitäten zugeordnet werden kann.

#### Aktivität 'JSON [schreiben'](#page-187-0)

Die Aktivität **JSON schreiben** verwendet eine JSON-äquivalente Struktur als Eingabe und gibt eine Zeichenfolge im XML-Format aus, in der die Daten aus der komplexen Variablen enthalten sind. Diese Zeichenfolge kann in eine Datei geschrieben oder mit HTTP veröffentlicht werden.

[Aktivität](#page-191-0) 'JSON prüfen'

Während der Ausführung bestimmt die Aktivität **JSON prüfen**, ob die JSON- oder XML-Eingabedaten für das angegebene XML-Schema gültig sind.

Aktivität ['Unstrukturierte](#page-196-0) Datei lesen'

Die Aktivität Unstrukturierte Datei lesen konvertiert unstrukturierte Dateidaten (Nicht-XML-Daten) in XML-Daten, indem Sie das angegebene Schema für unstrukturierte Dateien anwendet. XML-Daten werden von dieser Aktivität als Ausgabeparameter zurückgegeben.

Aktivität ['Unstrukturierte](#page-200-0) Datei schreiben' Die Aktivität Unstrukturierte Datei schreiben konvertiert Daten aus einer Orchestrierung in unstrukturierte Dateidaten (Nicht-XML-Daten), die für das angegebene Schema für unstrukturierte Dateien gültig sind.

[XSLT-Aktivität](#page-202-0) anwenden

Sie können die Aktivität XSLT anwenden verwenden, um XML-Daten (gespeichert in einer XML-Variablen) zu XML-Daten (gespeichert in einer XML-Variablen) mithilfe des angegebenen XSLT-Style-Sheets umzuwandeln.

#### **Feedback** | **Notices**

*C* Letzte Aktualisierung: Friday, November 8, 2013 file:///dcs/markdown/workspace/Transform/out.html

<span id="page-162-0"></span>http://pic.dhe.ibm.com/infocenter/wci/v7r0m0/topic/com.ibm.wci.doc/toc\_transformactivities.html

# **Aktivität 'Variablen zuordnen'**

Sie können eine neue Aktivität Variablen zuordnen in einer Orchestrierung erstellen.

## **Informationen zu diesem Vorgang**

Mithilfe der Aktivität Variablen zuordnen können Sie Variablen konvertieren und initialisieren. Sie können Daten aus einer oder mehreren Quellenvariablen in Daten umsetzen, die in einer oder mehreren Zielvariablen gespeichert werden. Weitere Informationen finden Sie in [Zuordnungen.](#page-983-0)

Sie können eine neue Aktivität Variablen zuordnen erstellen, indem Sie eine der folgenden Prozeduren ausführen:

### **Vorgehensweise**

- 1. Öffnen oder erstellen Sie eine [Orchestrierung.](#page-124-0)
- 2. Wenn die Aktivität Variablen zuordnet, die mit einem bestimmten XML-Schema oder einer bestimmten DTD-Datei übereinstimmen, laden Sie das XML-Schema oder die DTD-Datei in Ihr Projekt hoch (Informationen siehe Dateien in ein Projekt [hochladen](#page-106-0)).
- 3. Öffnen Sie die Registerkarte Aktivitäten.
- 4. Ziehen Sie die Aktivität Variablen zuordnen aus der Registerkarte Aktivitäten in die Orchestrierung.
- 5. Wählen Sie Entwurf, falls noch nicht geschehen. Der Zuordnungseditor wird im unteren Bereich des Teilfensters angezeigt.
- 6. Fügen Sie [Variablen](#page-991-0) im Fenster **Von der Orchestrierung** hinzu.
- 7. Fügen Sie [Variablen](#page-991-0) im Fenster **Zur Orchestrierung** hinzu.
- 8. Ziehen Sie einen Quellenknoten aus dem Fenster **Von der Orchestrierung** auf einen Zielknoten im Fenster **Zur Orchestrierung**. Wenn die Zuordnung gültig ist, wird eine Verknüpfung (Linie) vom Quellenknoten zum Zielknoten gezogen, die angibt, dass eine Zuordnungsregel eingerichtet wurde. Wiederholen Sie diesen Schritt, bis alle erforderlichen Knoten zugeordnet sind.
- 9. Testen Sie, falls möglich, Ihre Zuordnung, um sicherzustellen, dass die Ausgabe Ihren Erwartungen entspricht. Weitere Informationen hierzu finden Sie in [Zuordnungen](#page-1020-0) testen. Anmerkung: Die XML-Spezifikation (Extensible Markup Language) verbietet die Verwendung von Unicode-Steuerzeichen, die nicht ausgegeben werden können. Der akzeptierte zeichenbereich sieht wie folgt aus:

Char := #x9 | #xA | #xD | [#x20-#xD7FF] | [#xE000-#xFFFD] | [#x10000-#x10FFFF]

Anmerkung: Sie können eine in der Zuordnung verwendete Variable ersetzen, ohne die Verknüpfungen der Zuordnung zu ändern. Weitere [Informationen](#page-993-0) finden Sie in In einer Zuordnung verwendete Variable ersetzen.

**Übergeordnetes Thema:** [Umsetzungsaktivitäten](#page-161-0)

#### **Feedback** | **Notices**

*C* Letzte Aktualisierung: Friday, November 8, 2013 file:///dcs/markdown/workspace/Transform/out.html

<span id="page-163-0"></span>http://pic.dhe.ibm.com/infocenter/wci/v7r0m0/topic/com.ibm.wci.doc/Map\_Activity.html

## **Aktivität 'MIME lesen'**

Während der Ausführung liest die Aktivität **MIME lesen** den MIME-Header und den Hauptteil der Nachricht. Die Aktivität **MIME lesen** trennt die im Hauptteil der Nachricht enthaltenen Anhänge ab und stellt das Ergebnis in den XML-Ausgabeparameter 'parts', wie in nachfolgender Abbildung dargestellt.

Beispiel: Eine Orchestrierung könnte eine Aktivität **E-Mail abrufen** enthalten, die während der Ausführung eine E-Mail-Nachricht von einem POP3-Endpunkt abruft und die resultierende E-Mail-Nachricht in zwei Variablen einfügt, eine XML-Variable, die den Mail-Header enthält, und eine andere Zeichenfolgevariable, die den Hauptteil der E-Mail-Nachricht enthält. Die nächste Aktivität in der Orchestrierung könnte eine Aktivität **MIME lesen** sein, die den Inhalt der Variablen des Mail-Headers und des Hauptteils den eigenen Eingabeparametern zuordnet. Enthält die E-Mail-Nachricht Anhänge, trennt die Aktivität **MIME lesen** die im Hauptteil der Nachricht enthaltenen Anhänge ab und fügt das Ergebnis in den XML-Ausgabeparameter 'parts' ein.

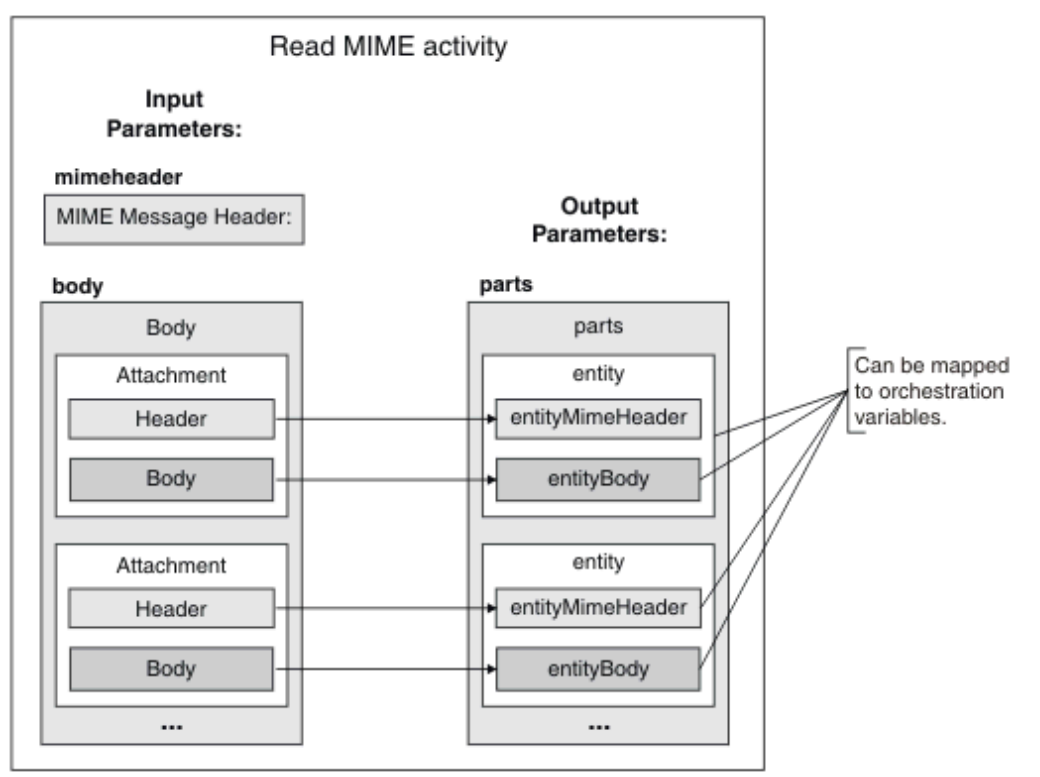

- Aktivität 'MIME lesen' zu einer [Orchestrierung](#page-164-0) hinzufügen Führen Sie die in diesem Abschnitt beschriebenen Schritte aus, um eine Aktivität **Read MIME** zu einer Orchestrierung hinzuzufügen.
- Eingabe der Aktivität [zuordnen](#page-165-0) Mit dieser Task ordnen Sie die XML-Variable, die den MIME-Header-Teil des Mail-Headers enthält, und die Zeichenfolgevariable, die den Hauptteil der Nachricht enthält, jeweils den Eingabeparametern 'mimeheader' und 'body' der Aktivität **MIME lesen** zu. Variablen müssen den Eingabeparametern 'mimeheader' und 'body' zugeordnet werden—beide Eingabeparameter sind erforderlich. Der Eingabeparameter 'mimeheader' weist den Typ 'XML' auf und der Eingabeparameter 'body' weist den Typ 'string' auf.
- Ausgabe einer Aktivität [zuordnen](#page-166-0) Mit dieser Task ordnen Sie die Elemente des XML-Ausgabeparameters 'parts' einer oder mehreren Variablen zu.

**Übergeordnetes Thema:** [Umsetzungsaktivitäten](#page-161-0)

#### **Feedback** | **Notices**

*E* Letzte Aktualisierung: Friday, November 8, 2013 file:///dcs/markdown/workspace/Transform/out.html

<span id="page-164-0"></span>http://pic.dhe.ibm.com/infocenter/wci/v7r0m0/topic/com.ibm.wci.doc/Read\_Mime\_activity.html

# **Aktivität 'MIME lesen' zu einer Orchestrierung hinzufügen**

Führen Sie die in diesem Abschnitt beschriebenen Schritte aus, um eine Aktivität **Read MIME** zu einer Orchestrierung hinzuzufügen.

## **Vorgehensweise**

- 1. Erstellen oder öffnen Sie eine Orchestrierung. Eine grafische Darstellung der Orchestrierung wird angezeigt.
- 2. Wählen Sie die Registerkarte **Aktivitäten** aus und erweitern Sie den Ordner **Umsetzen**.
- 3. Ziehen Sie die Aktivität **MIME lesen** auf die Orchestrierung. Positionieren Sie die Aktivität **MIME lesen** hinter der Aktivität, die die Nachricht erhält, z. B. eine Aktivität 'E-Mail abrufen'.
- 4. Wählen Sie die Aktivität **MIME lesen** aus und konfigurieren Sie diese wie im nächsten Abschnitt beschrieben.

**Übergeordnetes Thema:** [Aktivität](#page-163-0) 'MIME lesen'

#### **Feedback** | **Notices**

*C* Letzte Aktualisierung: Friday, November 8, 2013 file:///dcs/markdown/workspace/Transform/out.html

http://pic.dhe.ibm.com/infocenter/wci/v7r0m0/topic/com.ibm.wci.doc/Add\_Read\_MIME\_to\_Orchestration.ht ml

# <span id="page-165-0"></span>**Eingabe der Aktivität zuordnen**

Mit dieser Task ordnen Sie die XML-Variable, die den MIME-Header-Teil des Mail-Headers enthält, und die Zeichenfolgevariable, die den Hauptteil der Nachricht enthält, jeweils den Eingabeparametern 'mimeheader' und 'body' der Aktivität **MIME lesen** zu. Variablen müssen den Eingabeparametern 'mimeheader' und 'body' zugeordnet werden—beide Eingabeparameter sind erforderlich. Der Eingabeparameter 'mimeheader' weist den Typ 'XML' auf und der Eingabeparameter 'body' weist den Typ 'string' auf.

Tabelle 1.

## **Informationen zu diesem Vorgang**

In der folgenden Tabelle werden die Elemente im Eingabeparameter 'mimeheader' definiert:

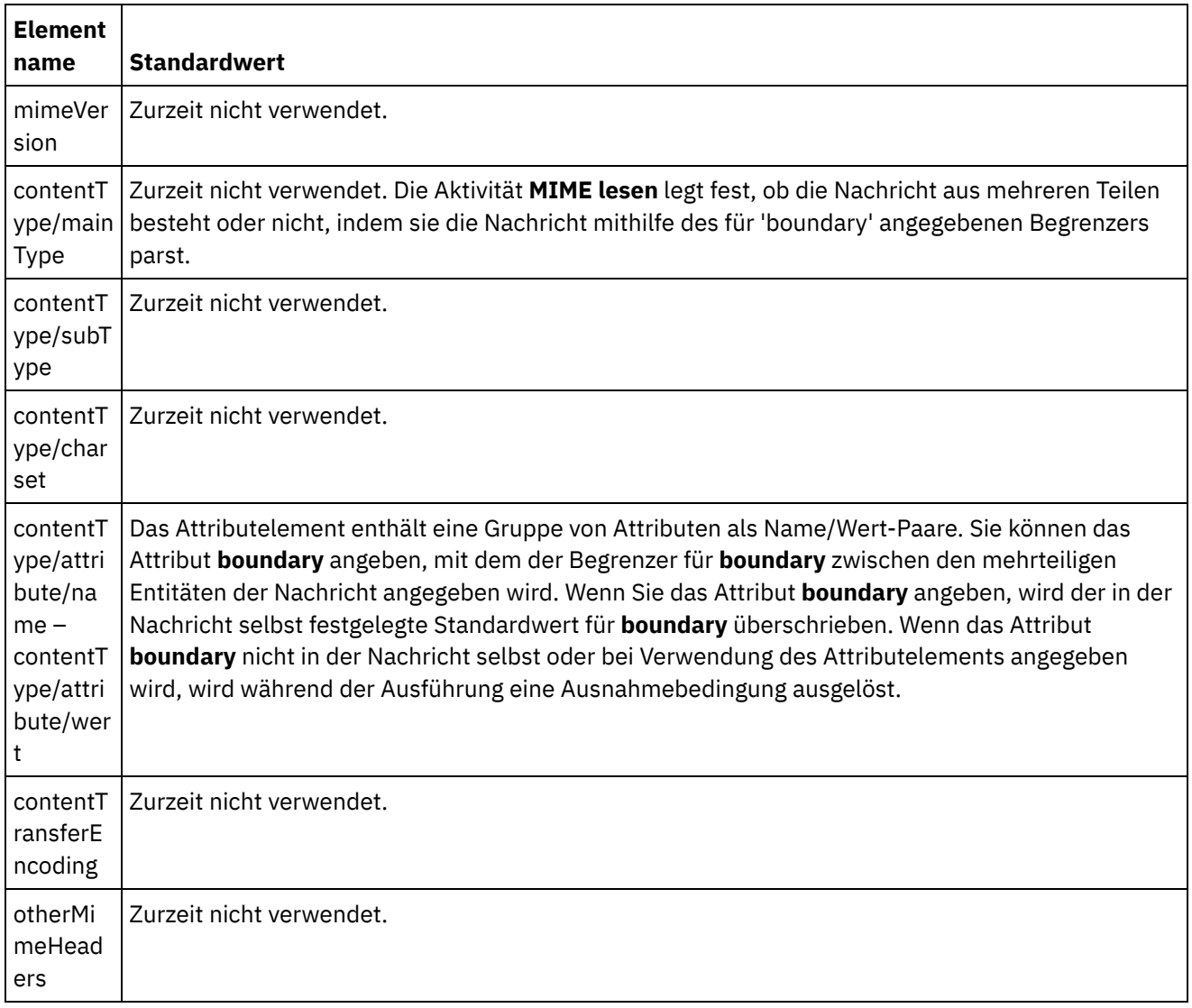

Der Hauptteil der Nachricht kann ein oder mehrere MIME-Teile enthalten, die durch den Begrenzer getrennt werden, der im Element **contentType/attribute** des Eingabeparameters 'mimeheader' angegeben ist. Jeder Teil enthält einen MIME-Header, der verschiedene Attribute des zugeordneten Hauptteils beschreibt. Wie die einzelnen Teile geparst werden, hängt von den Werten ab, die den folgenden Parametern von 'entityMimeHeader' des Hauptteils der Entität zugeordnet sind:

- Header 'Content-Type'
- Attribut 'charset' innerhalb des Headers 'Content-Type'
- Content-Transfer-Encoding

Wie der Hauptteil geparst wird, hängt von den Einstellungen für 'Content-Transfer-Encoding' und 'Content-Type' ab:

'Content-Type' entspricht "text":

- Wenn 'Content-Type' dem Wert "text" entspricht und 'Content-Transfer-Encoding' dem Wert "7-bit"/"8 bit" oder "binary", wird der Hauptteil in eine mit UTF-8 codierte Zeichenfolge konvertiert und in das Element **entityBody** des Ausgabeparameters **parts** kopiert.
- Wenn 'Content-Type' dem Wert "text" entspricht und 'Content-Transfer-Encoding' dem Wert "quotedprintable", wird der Hauptteil mit 'quoted-printable' decodiert, in eine mit UTF-8 codierte Zeichenfolge auf der Basis des Attributs 'charset' konvertiert und in das Element **entityBody** des Ausgabeparameters 'parts' kopiert.
- Wenn 'Content-Type' dem Wert "text" entspricht und 'Content-Transfer-Encoding' dem Wert "base64", wird der Hauptteil mit Base64 decodiert, in eine mit UTF-8 codierte Zeichenfolge auf der Basis des Attributs 'charset' konvertiert und in das Element **entityBody** des Ausgabeparameters 'parts' kopiert.

Falls der MIME-Header des Teils keine explizite Angabe enthält, wird für 'charset' standardmäßig der Wert 'UTF-8' angenommen. Die einzige Ausnahme dieses Standardverhaltens tritt dann ein, wenn 'Content-Disposition' dem Wert "attachment" entspricht und 'Content-Type' dem Wert "text". In diesem Fall wird der Teil nicht als Text behandelt, da der Zeichensatz der Daten nicht bekannt sein kann. Darüber hinaus ist 'Content-Transfer-Encoding' auf "binary" gesetzt.

'Content-Type' entspricht nicht "text":

- Wenn 'Content-Type' nicht dem Wert "text" entspricht und 'Content-Transfer-Encoding' dem Wert "7bit"/"8bit" oder "binary" entspricht, wird der Hauptteil in eine mit UTF-8 codierte Zeichenfolge konvertiert und in das Element **entityBody** des Ausgabeparameters **parts** kopiert.
- Wenn 'Content-Type' nicht dem Wert "text" entspricht und 'Content-Transfer-Encoding' dem Wert "quoted-printable" entspricht, wird der Hauptteil mit 'quoted-printable' decodiert, mit Base64 codiert und in das Element **entityBody** des Ausgabeparameters **parts** kopiert.
- Wenn 'Content-Type' nicht dem Wert "text" entspricht und 'Content-Transfer-Encoding' dem Wert "base64" entspricht, wird der Hauptteil unverändert (Base64-Daten) in das Element **entityBody** des Ausgabeparameters **parts** kopiert.

**Übergeordnetes Thema:** [Aktivität](#page-163-0) 'MIME lesen'

#### **Feedback** | **Notices**

*E* Letzte Aktualisierung: Friday, November 8, 2013 file:///dcs/markdown/workspace/Transform/out.html

<span id="page-166-0"></span>http://pic.dhe.ibm.com/infocenter/wci/v7r0m0/topic/com.ibm.wci.doc/Map\_Activity\_Input\_Read\_MIME.html

# **Ausgabe einer Aktivität zuordnen**

Mit dieser Task ordnen Sie die Elemente des XML-Ausgabeparameters 'parts' einer oder mehreren Variablen zu.

Das Element 'entity/entityBody' des Ausgabeparameters 'parts' enthält den Hauptteil und die Anhänge der E-Mail-Nachricht. Wenn Sie auf den Hauptteil und die Anhänge der E-Mail-Nachricht zugreifen wollen, müssen Sie die Instanzen des Entitätselements mithilfe der Aktivitäten 'Für Jedes' oder 'While-Schleife' durchlaufen.

Die Reihenfolge der Anhänge und des Hauptteils in dem Entitätselement hängt vom E-Mail-Client ab, der die Nachricht gesendet hat und vom Typ der Nachricht (Textdatei oder HTML). Beispiel: Für eine E-Mail-Nachricht in Form einer Textdatei, die von einem Microsoft Outlook-Client gesendet wurde, besteht der Ausgabeparameter 'parts' aus den folgenden Entitätselementen:

- Das erste Element **entityBody** enthält den Hauptteil der Nachricht.
- Enthielt die Nachricht einen Anhang, enthält das zweite Element **entityBody** den ersten Anhang.
- Enthielt die Nachricht einen zweiten Anhang, enthält das dritte Element **entityBody** den zweiten Anhang.

Dies setzt sich fort mit den restlichen Anhängen.

Eventuell müssen Sie die Anhänge decodieren, bevor Sie den Inhalt der Anhänge parsen. Ein Anhang, der mit der Base64 codiert ist, muss zum Beispiel decodiert werden, bevor der Inhalt des Anhangs von der Aktivität 'Unstrukturierte Datei lesen' geparst werden kann. Ein anderer Anhang liegt möglicherweise als Text vor und kann daher ohne Decodierung geparst werden.

Anmerkung: Die E-Mail- und MIME-Aktivitäten können nur 8-Bit- oder Binärdaten verarbeiten, die den Zeichensatz UTF-8 verwenden. Nur mit MIME 1.0 kompatible E-Mail-Nachrichten werden unterstützt. Die Aktivität **MIME lesen** kann nur E-Mail-Nachrichten parsen, die von einem mit MIME 1.0 kompatiblen E-Mail-Server gesendet wurden. Wenn die in der Aktivität **MIME lesen** geparste Nachricht nicht von der Aktivität 'E-Mail abrufen' kommt, sondern von einer anderen Aktivität wie z. B. von der HTTP-Aktivität 'Anforderung empfangen', müssen Sie ein Schema für unstrukturierte Dateien erstellen, um den MIME-Header der Nutzdaten zu parsen.

**Übergeordnetes Thema:** [Aktivität](#page-163-0) 'MIME lesen' **Zugehörige Konzepte**: [Aktivität](#page-163-0) 'MIME lesen'

#### **Feedback** | **Notices**

*E* Letzte Aktualisierung: Friday, November 8, 2013 file:///dcs/markdown/workspace/Transform/out.html

<span id="page-167-0"></span>http://pic.dhe.ibm.com/infocenter/wci/v7r0m0/topic/com.ibm.wci.doc/Map\_Activity\_Output\_Read\_MIME.html

# **Aktivität 'MIME schreiben'**

Die Aktivität **MIME schreiben** erstellt während der Ausführung einen MIME-Header und den Hauptteil der Nachricht aus mehreren Anhängen, die im XML-Eingabeparameter 'parts' und optional im Eingabeparameter **mimeheader** enthalten sind, wie in der Abbildung unten dargestellt.

Beispiel: Eine Orchestrierung könnte eine Aktivität **MIME schreiben** enthalten, die während der Ausführung einen MIME-Header und den Hauptteil einer Nachricht erstellt und das Ergebnis in zwei Orchestrierungsvariablen einfügt. Die Orchestrierung ruft dann die Aktivität **E-Mail senden** auf, die mit diesen beiden Orchestrierungsvariablen als Eingabe eine E-Mail-Nachricht erstellt und diese E-Mail-Nachricht an den angegebenen SMTP-Endpunkt sendet.

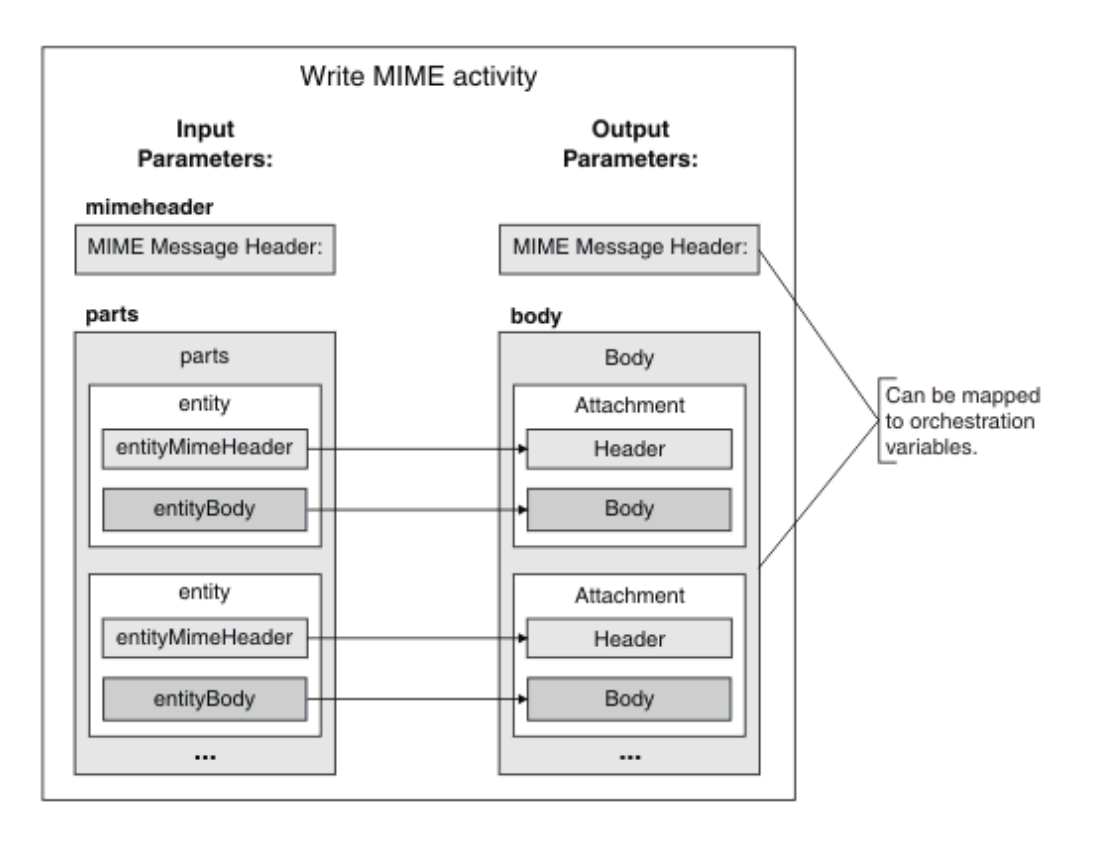

Die Schritte zum Hinzufügen und Konfigurieren einer Aktivität **MIME schreiben** in einer Orchestrierung werden in folgendem Abschnitt beschrieben: Aktivität 'MIME schreiben' zu einer [Orchestrierung](#page-168-0) hinzufügen.

- Aktivität 'MIME schreiben' zu einer [Orchestrierung](#page-168-0) hinzufügen Führen Sie die in diesem Abschnitt beschriebenen Schritte aus, um eine Aktivität **MIME schreiben** zu einer Orchestrierung hinzuzufügen.
- Eingabe der Aktivität [zuordnen](#page-169-0) Mit dieser Task ordnen Sie die XML-Variablen, die den MIME-Header und die Teile (enthalten die Anhänge) enthalten, jeweils den Eingabeparametern 'mimeheader' und 'parts' der Aktivität **MIME schreiben** zu. Variablen müssen dem Eingabeparameter 'parts' zugeordnet werden; dieser Eingabeparameter ist erforderlich. Der Eingabeparameter 'mimeheader' ist optional. Wenn Sie für die Elemente des Eingabeparameters **mimeheader** keine Standardwerte zuordnen oder definieren, werden Standardwerte in der folgenden Tabelle bereitgestellt.
- Ausgabe einer Aktivität [zuordnen](#page-172-1) Mit dieser Task ordnen Sie die Ausgabeparameter **mimeheader** (vom Typ 'XML') und **body** (vom Typ 'string') einer oder mehreren Variablen zu.

#### **Übergeordnetes Thema:** [Umsetzungsaktivitäten](#page-161-0)

#### **Feedback** | **Notices**

*C* Letzte Aktualisierung: Friday, November 8, 2013 file:///dcs/markdown/workspace/Transform/out.html

<span id="page-168-0"></span>http://pic.dhe.ibm.com/infocenter/wci/v7r0m0/topic/com.ibm.wci.doc/Write\_Mime\_activity.html

# **Aktivität 'MIME schreiben' zu einer Orchestrierung hinzufügen**

Führen Sie die in diesem Abschnitt beschriebenen Schritte aus, um eine Aktivität **MIME schreiben** zu einer Orchestrierung hinzuzufügen.

## **Vorgehensweise**

- 1. Erstellen oder öffnen Sie eine Orchestrierung. Eine grafische Darstellung der Orchestrierung wird angezeigt.
- 2. Wählen Sie die Registerkarte **Aktivitäten** aus und erweitern Sie den Ordner **Umsetzen**.
- 3. Ziehen Sie die Aktivität MIME schreiben auf die Orchestrierung. Positionieren Sie die Aktivität MIME schreiben vor der Aktivität, die die Nachricht während der Ausführung an einen Endpunkt schiebt. Beispiel: Positionieren Sie die Aktivität MIME schreiben in der Orchestrierung vor der Aktivität E-Mail senden. Während der Ausführung sendet die Aktivität E-Mail senden die E-Mail-Nachricht an den POP3- Server.
- 4. Wählen Sie die Aktivität **MIME schreiben** aus und konfigurieren Sie diese wie im nächsten Abschnitt beschrieben.

**Übergeordnetes Thema:** Aktivität 'MIME [schreiben'](#page-167-0)

#### **Feedback** | **Notices**

*E* Letzte Aktualisierung: Friday, November 8, 2013 file:///dcs/markdown/workspace/Transform/out.html

http://pic.dhe.ibm.com/infocenter/wci/v7r0m0/topic/com.ibm.wci.doc/Add\_Write\_MIME\_to\_Orchestration.ht ml

# <span id="page-169-0"></span>**Eingabe der Aktivität zuordnen**

Mit dieser Task ordnen Sie die XML-Variablen, die den MIME-Header und die Teile (enthalten die Anhänge) enthalten, jeweils den Eingabeparametern 'mimeheader' und 'parts' der Aktivität **MIME schreiben** zu. Variablen müssen dem Eingabeparameter 'parts' zugeordnet werden; dieser Eingabeparameter ist erforderlich. Der Eingabeparameter 'mimeheader' ist optional. Wenn Sie für die Elemente des Eingabeparameters **mimeheader** keine Standardwerte zuordnen oder definieren, werden Standardwerte in der folgenden Tabelle bereitgestellt.

## **Informationen zu diesem Vorgang**

Wenn der Eingabeparameter 'mimeheader' nicht im Fenster **An Aktivität** des Fensters **Eingaben zuordnen** aufgelistet ist, wählen Sie **Zuordnen** > **Optionale Parameter anzeigen** im Symbolleistenmenü aus oder klicken mit der rechten Maustaste auf das Fenster **An Aktivität** und wählen die Option **Optionale Parameter anzeigen** aus. Wenn die Option **Zuordnen** > **Optionale Parameter anzeigen** im Symbolleistenmenü nicht auswählbar ist, klicken Sie auf ein Element im Fenster **Eingaben zuordnen**, um diese Option zu aktivieren.

In der folgenden Tabelle werden die Elemente im Eingabeparameter 'mimeheader' definiert:

Tabelle 1.

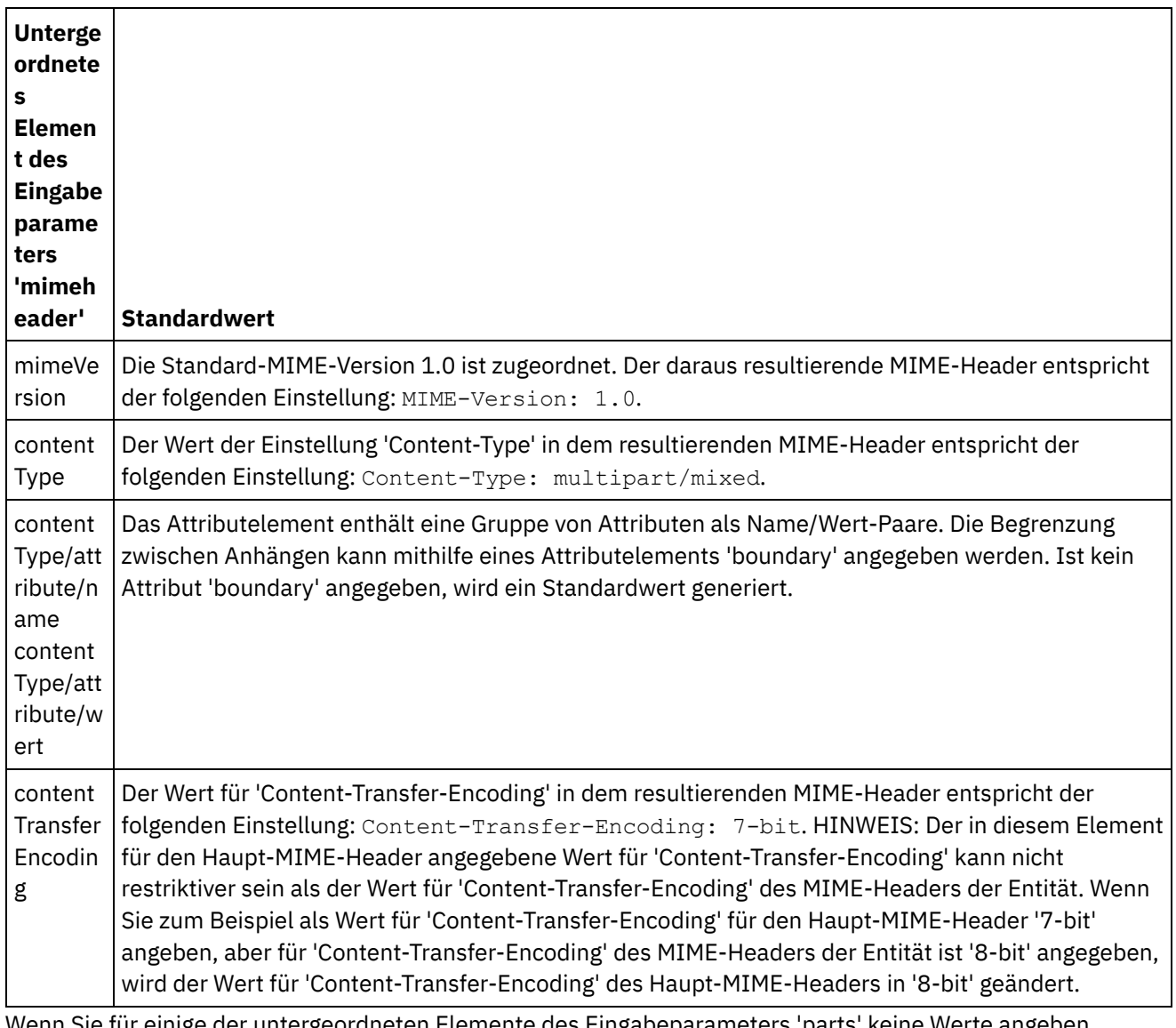

Wenn Sie für einige der untergeordneten Elemente des Eingabeparameters 'parts' keine Werte angeben, werden in der folgenden Tabelle Standardwerte beschrieben.

Tabelle 2.

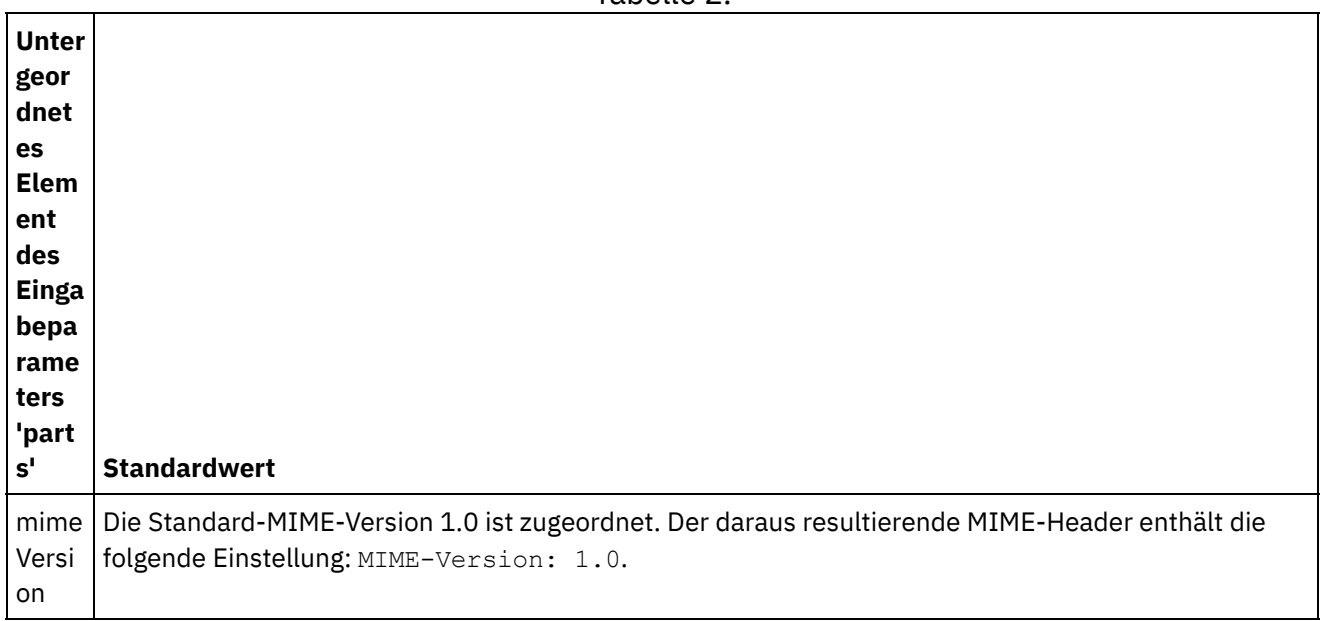

conte Der Wert für 'Content-Type' in dem resultierenden MIME-Header enthält die folgende Einstellung: ntTyp Content-Type: text/plain; charset=US-ASCII.

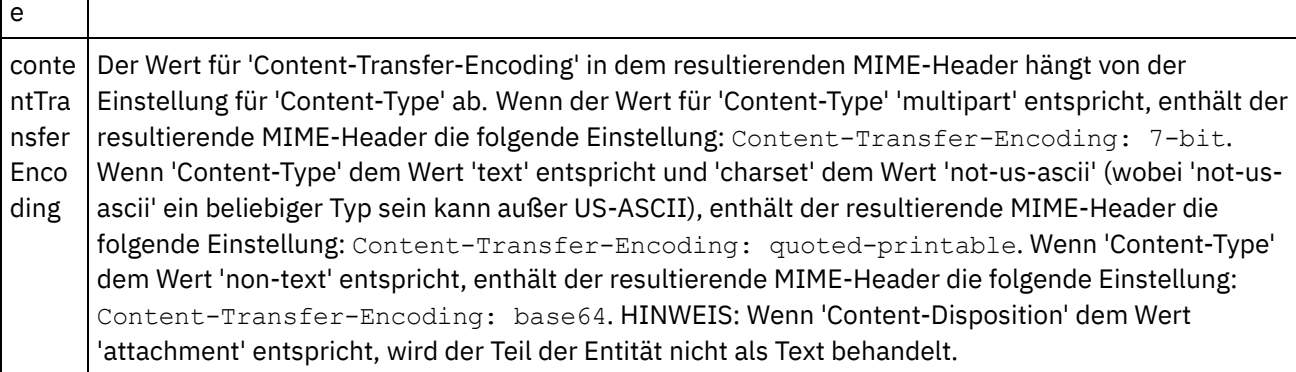

Der Eingabeparameter 'parts' kann ein oder mehrere Teile enthalten. Jeder Teil enthält einen MIME-Header, der verschiedene Attribute des zugeordneten Hauptteils beschreibt. Wie die einzelnen MIME-Teile serialisiert werden, hängt von den Werten ab, die den folgenden Parametern im MIME-Header zugeordnet sind:

- Header 'Content-Type'
- Attribut 'charset' innerhalb des Headers 'Content-Type'
- Content-Transfer-Encoding

Wie der Hauptteil serialisiert wird, hängt von den Einstellungen für 'Content-Transfer-Encoding' und 'Content-Type' ab:

'Content-Type' entspricht "text":

- Wenn 'Content-Type' dem Wert "text" entspricht und 'Content-Transfer-Encoding' dem Wert "7-bit"/"8 bit" oder "binary", wird der Hauptteil von Zeichensatz 'UTF-8' in den angegebenen Zeichensatz konvertiert und in den Ausgabeparameter 'body' kopiert.
- Wenn 'Content-Type' dem Wert "text" entspricht und 'Content-Transfer-Encoding' dem Wert "quotedprintable", wird der Hauptteil von Zeichensatz 'UTF-8' in den angegebenen Zeichensatz konvertiert, mit 'quoted-printable' codiert und in den Ausgabeparameter 'body' kopiert.
- Wenn 'Content-Type' dem Wert "text" entspricht und 'Content-Transfer-Encoding' dem Wert "base64", wird der Hauptteil von Zeichensatz 'UTF-8' in den angegebenen Zeichensatz konvertiert, mit Base64 codiert und in den Ausgabeparameter 'body' kopiert.

Falls der MIME-Header des Teils keine explizite Angabe enthält, wird für 'charset' standardmäßig der Wert 'UTF-8' angenommen. Die einzige Ausnahme dieses Standardverhaltens tritt dann ein, wenn 'Content-Disposition' dem Wert "attachment" entspricht und 'Content-Type' dem Wert "text". In diesem Fall wird der Teil nicht als Text behandelt, da der Zeichensatz der Daten nicht bekannt sein kann. Darüber hinaus ist in diesem Fall 'Content-Transfer-Encoding' auf "binary" gesetzt.

'Content-Type' entspricht nicht "text":

- Wenn 'Content-Type' nicht dem Wert "text" entspricht und 'Content-Transfer-Encoding' dem Wert "7bit"/"8bit" oder "binary" entspricht, wird der Hauptteil unverändert in den Ausgabeparameter 'body' kopiert.
- Wenn 'Content-Type' nicht dem Wert "text" entspricht und 'Content-Transfer-Encoding' dem Wert "quoted-printable" entspricht, wird der Hauptteil mit Base64 decodiert, mit 'quoted-printable' codiert und in den Ausgabeparameter 'body' kopiert.
- Wenn 'Content-Type' nicht dem Wert "text" entspricht und 'Content-Transfer-Encoding' dem Wert "base64" entspricht, wird der Hauptteil unverändert (Base64-Daten) in den Ausgabeparameter 'body' kopiert.

Allgemeine Anweisungen zur Zuordnung finden Sie in [Eigenständige](#page-987-0) Zuordnung erstellen.

#### **Feedback** | **Notices**

Letzte Aktualisierung: Friday, November 8, 2013 file:///dcs/markdown/workspace/Transform/out.html

<span id="page-172-1"></span>http://pic.dhe.ibm.com/infocenter/wci/v7r0m0/topic/com.ibm.wci.doc/Map\_Activity\_Input\_Write\_MIME.html

## **Ausgabe einer Aktivität zuordnen**

Mit dieser Task ordnen Sie die Ausgabeparameter **mimeheader** (vom Typ 'XML') und **body** (vom Typ 'string') einer oder mehreren Variablen zu.

Bei einer E-Mail-Nachricht ohne Nachrichtenhauptteil und mit einem einzigen Anhang in Form einer Textdatei wird der Textanhang zum Hauptteil der Nachricht.

Die E-Mail- und MIME-Aktivitäten können nur 8-Bit- oder Binärdaten verarbeiten, die den Zeichensatz UTF-8 verwenden.

**Übergeordnetes Thema:** Aktivität 'MIME [schreiben'](#page-167-0) **Zugehörige Konzepte**: [Aktivität](#page-163-0) 'MIME lesen' **Zugehörige Informationen**: [Aktivität](#page-355-0) 'E-Mail abrufen'

#### **Feedback** | **Notices**

Letzte Aktualisierung: Friday, November 8, 2013 file:///dcs/markdown/workspace/Transform/out.html

<span id="page-172-0"></span>http://pic.dhe.ibm.com/infocenter/wci/v7r0m0/topic/com.ibm.wci.doc/Map\_Activity\_Output\_Write\_MIME.html

## **Aktivität 'XML lesen'**

Die Aktivität **XML lesen** parst ein XML-Dokument mithilfe eines definierten Schemas. Von dieser Aktivität werden XML-Daten als Ausgabeparameter zurückgegeben und die Daten können in nachfolgenden Aktivitäten verwendet werden.

### **Informationen zu diesem Vorgang**

Der Eingabeparameter der Aktivität **XML lesen** erwartet XML-Text. Diese Daten können von verschiedenen Endpunktaktivitäten wie der FTP-Aktivität 'Verzeichnis abfragen', die eine Datei mit XML-Daten liest, oder von der HTTP-Aktivität 'Anforderung empfangen' abgerufen werden. Die Eingabedaten müssen als korrekt formatiertes XML-Dokument vorliegen, sonst gibt die Aktivität einen Fehler aus. Sie müssen eine XML-Variable erstellen (siehe Registerkarte **Variablen**), bevor Sie ein XML-Schema in der Task 'Konfigurieren' verwenden

können. Die XML-Variable kann durch Hinzufügen eines XML-Schemas zu dem Projekt oder durch Verwendung einer vorhandenen Variable definiert werden.

Anmerkung: Wenn keine Funktion in Ausgaben zuordnen für die Aktivität XML lesen definiert ist und eine einfache Zuordnung von der Aktivität in Von Aktivität zur Orchestrierung in An Orchestrierung vorhanden ist, werden die XML-Daten an die Ausgabeaktivität übergeben, ohne sie am Schema zu überprüfen, das in der XML-Variablen angegeben ist.

Anmerkung: Wenn Funktionen oder andere Änderungen an den Zuordnungen in Ausgaben zuordnen für die Aktivität XML lesen vorhanden sind und der Inhalt nicht dem Schema entspricht, wird ein leeres XML-Dokument als Ausgabe der Aktivität XML lesen bereitgestellt.

Gehen Sie wie folgt vor, um eine Aktivität **XML lesen** zu einer Orchestrierung hinzuzufügen:

### **Vorgehensweise**

- 1. Erstellen oder öffnen Sie eine Orchestrierung. Eine grafische Darstellung der Orchestrierung wird angezeigt.
- 2. Wählen Sie die Registerkarte **Aktivitäten** aus und erweitern Sie den Ordner **Umsetzen**.
- 3. Ziehen Sie die Aktivität **XML lesen** auf die Orchestrierung. Positionieren Sie sie rechts neben eine Aktivität, von der die Orchestrierung die XML-Daten abruft (zum Beispiel eine FTP-Aktivität 'Verzeichnis abfragen (dir)').
- 4. Wählen Sie die Aktivität **XML lesen** und konfigurieren Sie sie wie in Aktivität 'XML lesen' [konfigurieren](#page-173-0) beschrieben.
- Aktivität 'XML lesen' [konfigurieren](#page-173-0) Sie können das XML-Schema angeben, das auf den Eingabeparameter **XML lesen** anzuwenden ist.
- Eingaben der Aktivität 'XML lesen' [zuordnen](#page-174-0) Sie können eine Zeichenfolgevariable, die die XML-Daten enthält, dem Eingabeparameter der Aktivität **XML lesen** mit dem Namen 'XMLText' zuordnen.
- Ausgabe der Aktivität 'XML lesen' [zuordnen](#page-175-0) Sie können den Ausgabeparameter 'OutputXml', der die XML-Daten (als Zeichenfolge gespeichert) enthält, einer Variablen zuordnen, die für das angegebene XML-Schema gültig ist.

#### **Übergeordnetes Thema:** [Umsetzungsaktivitäten](#page-161-0)

#### **Zugehörige Tasks**:

Aktivität 'XML lesen' [konfigurieren](#page-173-0) Eingaben der Aktivität 'XML lesen' [zuordnen](#page-174-0)

#### **Feedback** | **Notices**

*C* Letzte Aktualisierung: Friday, November 8, 2013 file:///dcs/markdown/workspace/Transform/out.html

<span id="page-173-0"></span>http://pic.dhe.ibm.com/infocenter/wci/v7r0m0/topic/com.ibm.wci.doc/Read\_xml\_Activity.html

# **Aktivität 'XML lesen' konfigurieren**

Sie können das XML-Schema angeben, das auf den Eingabeparameter **XML lesen** anzuwenden ist.

## **Informationen zu diesem Vorgang**

Bevor Sie mit dieser Task beginnen, müssen Sie eine XML-Variable erstellen, die das Schema definiert.

## **Vorgehensweise**

- 1. Klicken Sie in der XML-Variablen, die das XML-Schema für das Parsing definiert, auf **Durchsuchen**. Das Dialogfenster **Variable für das Parsing auswählen** wird angezeigt.
- 2. Wählen Sie die entsprechende XML-Variable aus und klicken auf **OK**.
- 3. Geben Sie an, wie die Daten, die während der Ausführung an den Eingabeparameter 'XMLText' übergeben werden, gelesen werden sollen, indem Sie eine der geeigneten Optionen auswählen:
	- a. Wählen Sie die Option **Die Daten bestehen aus Text - sie müssen nicht decodiert werden** aus, wenn die eingehenden Daten Textdaten sind und keine Decodierung erfordern.
	- b. Wählen Sie die Option **Daten mit dem folgenden Codierungstyp decodieren** aus, wenn die eingehenden Daten Binärdaten sind, die mit dem angegebenen Codierungstyp decodiert werden müssen. Legen Sie den Codierungstyp fest, indem Sie einen Standardcodierungstyp in der Liste **Daten mit dem folgenden Codierungstyp decodieren** auswählen, oder geben Sie den Codierungstyp ein, indem Sie in das Feld **Daten mit dem folgenden Codierungstyp decodieren** klicken und Ihren Codierungstyp eingeben.
- 4. Klicken Sie auf **OK**.

#### **Übergeordnetes Thema:** [Aktivität](#page-172-0) 'XML lesen'

#### **Feedback** | **Notices**

**Manuel Letzte Aktualisierung: Friday, November 8, 2013** file:///dcs/markdown/workspace/Transform/out.html

<span id="page-174-0"></span>http://pic.dhe.ibm.com/infocenter/wci/v7r0m0/topic/com.ibm.wci.doc/Read\_xml\_Activity\_conf.html

# **Eingaben der Aktivität 'XML lesen' zuordnen**

Sie können eine Zeichenfolgevariable, die die XML-Daten enthält, dem Eingabeparameter der Aktivität **XML lesen** mit dem Namen 'XMLText' zuordnen.

## **Informationen zu diesem Vorgang**

Der Eingabeparameter 'XMLText' hat den Typ 'string' oder 'base64Binary'. Während der Ausführung muss die Zeichenfolgevariable korrekt formatierte XML-Daten enthalten, bevor die Aktivität **XML lesen** ausgeführt wird. Der Eingabeparameter 'Encoding' ('Codierung') ist optional. (Sie brauchen diesen Eingabeparameter nicht zuzuordnen.) Wenn der Eingabeparameter 'Encoding' nicht im Teilfenster **An Aktivität** des Teilfensters **Eingaben zuordnen** aufgelistet ist, wählen Sie **Zuordnen** > **Optionale Parameter anzeigen** im Symbolleistenmenü aus oder klicken mit der rechten Maustaste auf das Teilfenster **An Aktivität** und wählen die Option **Optionale Parameter anzeigen** aus. Wenn die Option **Zuordnen** > **Optionale Parameter anzeigen** im Symbolleistenmenü nicht auswählbar ist, klicken Sie auf einen Knoten im Fenster **Eingaben zuordnen**, um die Option zu aktivieren. Der Eingabeparameter 'Encoding' gibt an, wie die eingehenden Daten beim Lesen decodiert werden.

## **Vorgehensweise**

1. Wenn keine Decodierung erforderlich ist, geben Sie die folgende Zeichenfolge an: text.

2. Wenn eine Decodierung erforderlich ist, geben Sie den Codierungstyp an, der zur Decodierung der eingehenden Daten verwendet werden soll. Beispiele: UTF-8, US-ASCII, ISO-8859-1, EBCDIC-XML-US oder SHIFT\_JIS.

## **Beispiel**

Optional können Sie die Einstellung für die Codierung, die Sie in der Task 'Konfigurieren' in der 'Prüfliste' angegeben haben, während der Ausführung dynamisch überschreiben, indem Sie den Eingabeparameter 'Encoding' verwenden. Wenn Sie zum Beispiel die Codierung in der Task 'Konfigurieren' auf den Wert 'UTF-8' gesetzt haben, aber während der Ausführung die Einstellung 'Shift\_JIS' für die Codierung übergeben haben, dann überschreibt die während der Ausführung dynamisch angegebene Einstellung für die Codierung die in dem Teilfenster **Konfigurieren** angegebene Originaleinstellung. In diesem Beispiel würde die Codierung auf den Wert 'Shift\_JIS' gesetzt werden. Es gibt jedoch eine Ausnahme im Verhalten des dynamischen Überschreibens: Wenn die Option **XMLText besteht aus Text - er muss nicht decodiert werden** oder **Codierung** in der Task **Konfigurieren** ausgewählt ist, wird der während der Ausführung dynamisch festgelegte Wert für die Codierung ignoriert und es findet keine Decodierung statt. **Übergeordnetes Thema:** [Aktivität](#page-172-0) 'XML lesen'

#### **Feedback** | **Notices**

Letzte Aktualisierung: Friday, November 8, 2013 file:///dcs/markdown/workspace/Transform/out.html

<span id="page-175-0"></span>http://pic.dhe.ibm.com/infocenter/wci/v7r0m0/topic/com.ibm.wci.doc/Read\_xml\_Map\_Inputs.html

# **Ausgabe der Aktivität 'XML lesen' zuordnen**

Sie können den Ausgabeparameter 'OutputXml', der die XML-Daten (als Zeichenfolge gespeichert) enthält, einer Variablen zuordnen, die für das angegebene XML-Schema gültig ist.

Allgemeine Anweisungen zur Zuordnung finden Sie in [Eigenständige](#page-987-0) Zuordnung erstellen.

Während der Ausführung könnte eine Orchestrierung die folgende Abfolge von Aktivitäten aufrufen:

- 1. Eine FTP-Aktivität 'Verzeichnis abfragen (dir)' weist den Inhalt einer unstrukturierten Datei einer Zeichenfolgevariablen mit dem Namen **XMLRawContent** zu.
- 2. Die Aktivität **XML lesen** weist den Inhalt der Variablen **XMLRawContent** dem Zeichenfolgeeingabeparameter 'XMLText' zu.
- 3. Die Aktivität **XML lesen** konvertiert 'XMLTesta' in XML-Daten und gibt die XML-Daten über den Ausgabeparameter an die Orchestrierung zurück. Der Inhalt des Ausgabeparameters wird der Variablen zugewiesen, die für das XML-Schema gültig ist. Das Eingabedokument mit XML-Daten kann nun verwendet werden und in der Orchestrierung zugeordnet werden.

#### **Übergeordnetes Thema:** [Aktivität](#page-172-0) 'XML lesen'

#### **Feedback** | **Notices**

*C* Letzte Aktualisierung: Friday, November 8, 2013

<span id="page-176-0"></span>http://pic.dhe.ibm.com/infocenter/wci/v7r0m0/topic/com.ibm.wci.doc/read\_xml\_map\_output.html

# **Aktivität 'XML schreiben'**

Die Aktivität **XML schreiben** akzeptiert eine komplexe Variable (XML-Variable) und gibt eine Zeichenfolge im XML-Format aus, in der die Daten aus der komplexen Variablen enthalten sind. Diese Zeichenfolge kann in eine Datei oder in eine Datenbank geschrieben werden.

## **Informationen zu diesem Vorgang**

Die Zeichenfolge wird als Ausgabeparameter zurückgegeben. Die Daten aus der Orchestrierung müssen aus einer komplexen Variablen stammen, die in der Registerkarte für Variablen durch das XML-Symbol gekennzeichnet ist. Sie müssen die XML-Eingabevariable erstellen, die das Schema definiert.

Gehen Sie wie folgt vor, um eine Aktivität **XML schreiben** zu einer Orchestrierung hinzuzufügen:

## **Vorgehensweise**

- 1. Erstellen oder öffnen Sie eine [Orchestrierung.](#page-125-0) Weitere Informationen finden Sie unter Orchestrierung aufbauen. Eine grafische Darstellung der Orchestrierung wird angezeigt.
- 2. Wählen Sie die Registerkarte **Aktivitäten** aus und erweitern Sie den Ordner **Umsetzen**.
- 3. Ziehen Sie die Aktivität **XML schreiben** auf die Orchestrierung.
- 4. Wählen Sie die Aktivität **XML schreiben** aus und [konfigurieren](#page-177-0) Sie diese wie in Aktivität 'XML schreiben' konfigurieren beschrieben.
- Aktivität 'XML schreiben' [konfigurieren](#page-177-0)

Für diese Task geben Sie das XML-Schema für die eingehenden Daten an. Die eingehenden Daten müssen durch eine XML-Variable definiert werden, die das Schema festlegt. Sie geben an, welches XML-Schema für den Eingabeparameter gilt.

[Eingabezuordnungen](#page-177-1) für 'XML schreiben'

Sie können die Daten aus Variablen der Orchestrierung dem Parameter 'InputXML' zuordnen, der durch das in der Task 'Konfigurieren' angegebene XML-Schema definiert wird.

[Ausgabezuordnung](#page-178-1) für 'XML schreiben' Sie können den Ausgabeparameter 'XMLText', der die XML-Daten enthält, einer Zeichenfolgevariablen zuordnen.

#### **Übergeordnetes Thema:** [Umsetzungsaktivitäten](#page-161-0) **Zugehörige Konzepte**:

[Ausgabezuordnung](#page-178-1) für 'XML schreiben' **Zugehörige Tasks**: Aktivität 'XML schreiben' [konfigurieren](#page-177-0) [Eingabezuordnungen](#page-177-1) für 'XML schreiben'

#### **Feedback** | **Notices**

*E* Letzte Aktualisierung: Friday, November 8, 2013 file:///dcs/markdown/workspace/Transform/out.html

## <span id="page-177-0"></span>**Aktivität 'XML schreiben' konfigurieren**

Für diese Task geben Sie das XML-Schema für die eingehenden Daten an. Die eingehenden Daten müssen durch eine XML-Variable definiert werden, die das Schema festlegt. Sie geben an, welches XML-Schema für den Eingabeparameter gilt.

### **Vorgehensweise**

- 1. Klicken Sie in der XML-Variablen, die das XML-Schema für die Serialisierung definiert, auf **Durchsuchen**. Das Dialogfenster **Variable für die Serialisierung auswählen** wird angezeigt.
- 2. Wählen Sie die entsprechende XML-Variable aus und klicken Sie auf **OK**.
- 3. Geben Sie an, wie die vom Ausgabeparameter 'OutputXML' definierten Daten codiert werden sollen:
	- a. Wählen Sie die Option **Die Daten bestehen aus Text - sie müssen nicht codiert werden** aus, wenn es sich um Textdaten handelt, die nicht codiert werden müssen.
	- b. Wählen Sie die Option **Daten mit dem folgenden Codierungstyp codieren** aus, wenn es sich um binäre Daten handelt, die mit dem angegebenen Codierungstyp codiert werden müssen.
- 4. Legen Sie den Codierungstyp mit einer der folgenden Optionen fest:
	- a. Wählen Sie in der Liste **Daten mit dem folgenden Codierungstyp codieren** einen der Standardcodierungstypen aus.
	- b. Klicken Sie direkt in das Feld **Daten mit dem folgenden Codierungstyp codieren** und geben Sie den gewünschten Codierungstyp ein.
- 5. Klicken Sie auf **OK**.

**Übergeordnetes Thema:** Aktivität 'XML [schreiben'](#page-176-0)

#### **Feedback** | **Notices**

*E* Letzte Aktualisierung: Friday, November 8, 2013 file:///dcs/markdown/workspace/Transform/out.html

<span id="page-177-1"></span>http://pic.dhe.ibm.com/infocenter/wci/v7r0m0/topic/com.ibm.wci.doc/Write\_xml\_Activity\_conf.html

## **Eingabezuordnungen für 'XML schreiben'**

Sie können die Daten aus Variablen der Orchestrierung dem Parameter 'InputXML' zuordnen, der durch das in der Task 'Konfigurieren' angegebene XML-Schema definiert wird.

### **Informationen zu diesem Vorgang**

Der Eingabeparameter 'Encoding' ('Codierung') ist optional. Sie brauchen diesen Eingabeparameter nicht zuzuordnen. Wenn der Eingabeparameter 'Codierung' nicht im Teilfenster **An Aktivität** des Fensters **Eingaben zuordnen** aufgelistet ist, wählen Sie **Zuordnen** > **Optionale Parameter anzeigen** im Symbolleistenmenü aus oder klicken Sie mit der rechten Maustaste auf **An Aktivität** und wählen Sie die Option **Optionale Parameter anzeigen** aus. Wenn die Option **Zuordnen** > **Optionale Parameter anzeigen** im Symbolleistenmenü nicht auswählbar ist, klicken Sie auf einen Knoten im Fenster **Eingaben zuordnen**, um diese Option zu aktivieren. Der Eingabeparameter 'Codierung' gibt an, wie abgehende Daten für diese Prozedur codiert werden sollen.

- 1. Wenn keine Decodierung erforderlich ist, geben Sie die folgende Zeichenfolge an: **text**.
- 2. Wenn die Codierung erforderlich ist, geben Sie den Codierungstyp an, der zum Codieren der abgehenden Daten verwendet werden soll. Beispiele: UTF-8, US-ASCII, ISO-8859-1, EBCDIC-XML-US oder SHIFT\_JIS.

## **Beispiel**

Optional können Sie die Einstellung für die Codierung, die Sie in der Task 'Konfigurieren' in der **Prüfliste** angegeben haben, während der Ausführung dynamisch überschreiben, indem Sie den Eingabeparameter 'Codierung' verwenden. Angenommen, Sie haben in der Task 'Konfigurieren' für 'Codierung' den Wert 'UTF-8' gesetzt, jedoch während der Ausführung für 'Codierung' die Einstellung **Shift\_JIS** übergeben. Die Einstellung 'Codierung', die während der Laufzeit dynamisch angegeben wird, überschreibt die im Teilfenster **Konfigurieren** ursprünglich angegebene Einstellung. In diesem Beispiel würde die Codierung auf den Wert **Shift\_JIS** gesetzt werden. Es gibt jedoch eine Ausnahme im Verhalten des dynamischen Überschreibens: Wenn die Option **Die Daten bestehen aus Text - sie müssen nicht decodiert bzw. codiert werden** in der Task 'Konfigurieren' ausgewählt ist, wird der während der Ausführung dynamisch festgelegte Wert für die Codierung ignoriert. Weitere Informationen finden Sie in [Orchestrierung](#page-124-0) erstellen. **Übergeordnetes Thema:** Aktivität 'XML [schreiben'](#page-176-0)

#### **Feedback** | **Notices**

**剑** Letzte Aktualisierung: Friday, November 8, 2013 file:///dcs/markdown/workspace/Transform/out.html

<span id="page-178-1"></span>http://pic.dhe.ibm.com/infocenter/wci/v7r0m0/topic/com.ibm.wci.doc/Write\_xml\_Map\_Inputs.html

# **Ausgabezuordnung für 'XML schreiben'**

Sie können den Ausgabeparameter 'XMLText', der die XML-Daten enthält, einer Zeichenfolgevariablen zuordnen.

Allgemeine Anweisungen zur Zuordnung finden Sie in [Zuordnung](#page-983-1) erstellen.

**Übergeordnetes Thema:** Aktivität 'XML [schreiben'](#page-176-0)

#### **Feedback** | **Notices**

Letzte Aktualisierung: Friday, November 8, 2013 file:///dcs/markdown/workspace/Transform/out.html

<span id="page-178-0"></span>http://pic.dhe.ibm.com/infocenter/wci/v7r0m0/topic/com.ibm.wci.doc/Write\_xml\_map\_output.html

# **Aktivität 'XML prüfen'**

Während der Ausführung bestimmt die Aktivität **XML prüfen**, ob die XML-Eingabedaten für das angegebene XML-Schema oder WSDL gültig sind.

Für die Aktivität **XML prüfen** gelten die folgenden Einschränkungen:

- Die Aktivität **XML prüfen** unterstützt nur die Überprüfung des ausgewählten Stammelements eines XML-Schemas. Die Überprüfung von Fragmenten des XML-Schemas wird nicht unterstützt. Wenn das XML-Schema mehrere Stammelemente (oder globale Elemente) enthält, müssen Sie eines der Stammelemente auswählen.
- Die Aktivität **XML prüfen** unterstützt nicht die Überprüfung von XML-Daten anhand einer DTD-Datei.

Anmerkung: Sie müssen eine XSD-Datei (endet mit der Erweiterung .xsd), die das XML-Schema enthält, in das Projekt hochladen, bevor Sie die Aktivität **XML prüfen** konfigurieren. Laden Sie das XML-Schema in das Projekt hoch, das zur Validierung der XML-Daten während der Ausführung verwendet wird.

In der folgenden Tabelle wird das Ergebnis beschrieben, wenn beim Parsing von XML-Daten mit einem XML-Schema durch die Aktivität **XML prüfen** ein Fehler oder eine Warnung auftritt.

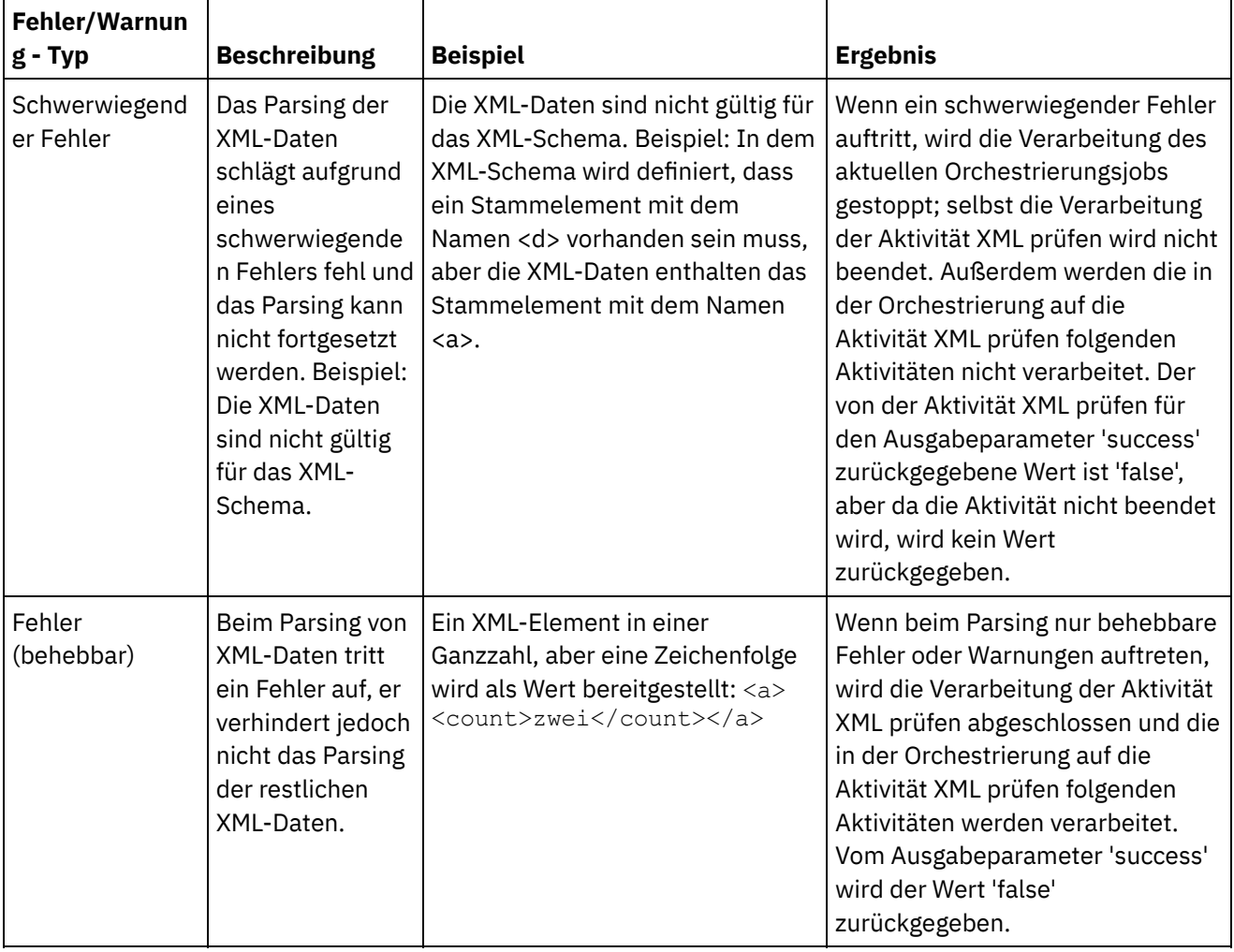

Tabelle 1.
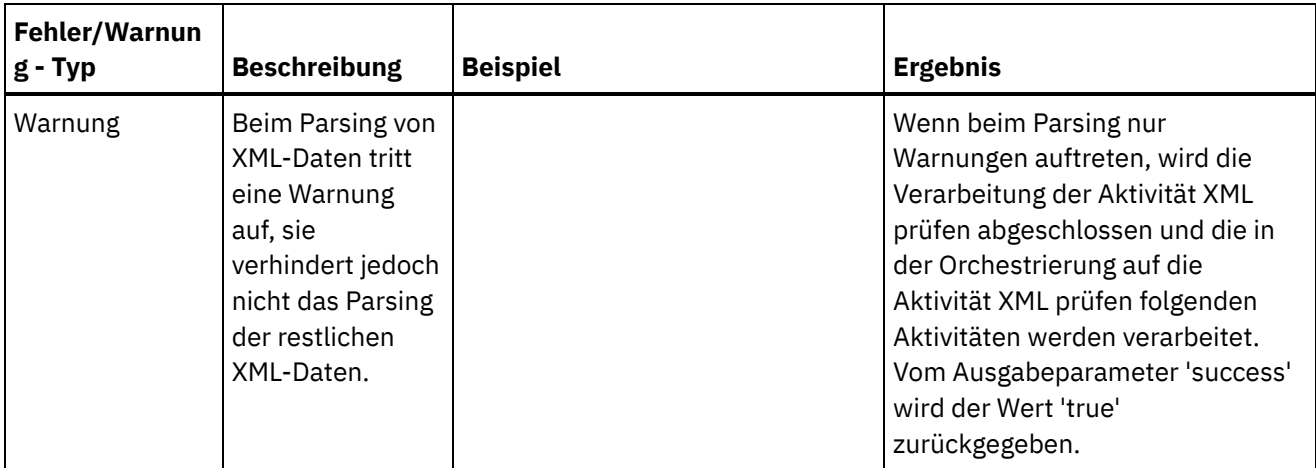

- Aktivität 'XML prüfen' zu einer [Orchestrierung](#page-180-0) hinzufügen Führen Sie die in diesem Abschnitt beschriebenen Schritte aus, um eine Aktivität **XML prüfen** zu einer Orchestrierung hinzuzufügen.
- Aktivität 'XML prüfen' [konfigurieren](#page-181-0) Führen Sie die in diesem Abschnitt beschriebenen Schritte aus, um eine Aktivität **XML prüfen** zu konfigurieren.
- Eingabe einer Aktivität [zuordnen](#page-182-0) Führen Sie die in diesem Abschnitt beschriebenen Schritte aus, um die Eingabe einer Aktivität für **XML prüfen** zuzuordnen.
- Ausgabe einer Aktivität [zuordnen](#page-182-1) XML prüfen Führen Sie die in diesem Abschnitt beschriebenen Schritte aus, um die Ausgabe einer Aktivität für **XML prüfen** zuzuordnen.

### **Übergeordnetes Thema:** [Umsetzungsaktivitäten](#page-161-0) **Zugehörige Konzepte**:

Eingabe einer Aktivität [zuordnen](#page-182-0) Ausgabe einer Aktivität [zuordnen](#page-182-1) - XML prüfen

### **Feedback** | **Notices**

*C* Letzte Aktualisierung: Friday, November 8, 2013 file:///dcs/markdown/workspace/Transform/out.html

<span id="page-180-0"></span>http://pic.dhe.ibm.com/infocenter/wci/v7r0m0/topic/com.ibm.wci.doc/Validate\_XML\_activity.html

# **Aktivität 'XML prüfen' zu einer Orchestrierung hinzufügen**

Führen Sie die in diesem Abschnitt beschriebenen Schritte aus, um eine Aktivität **XML prüfen** zu einer Orchestrierung hinzuzufügen.

## **Vorgehensweise**

- 1. Erstellen oder öffnen Sie eine Orchestrierung. Eine grafische Darstellung der Orchestrierung wird angezeigt.
- 2. Wählen Sie die Registerkarte **Aktivitäten** aus und erweitern Sie den Ordner **Umsetzen**.
- 3. Ziehen Sie die Aktivität XML prüfen auf die Orchestrierung.

4. Wählen Sie die Aktivität XML prüfen aus.

**Übergeordnetes Thema:** [Aktivität](#page-178-0) 'XML prüfen'

#### **Feedback** | **Notices**

Letzte Aktualisierung: Friday, November 8, 2013 file:///dcs/markdown/workspace/Transform/out.html

<span id="page-181-0"></span>http://pic.dhe.ibm.com/infocenter/wci/v7r0m0/topic/com.ibm.wci.doc/Add\_Validate\_XML\_Activity\_to\_Orchest ration.html

# **Aktivität 'XML prüfen' konfigurieren**

Führen Sie die in diesem Abschnitt beschriebenen Schritte aus, um eine Aktivität **XML prüfen** zu konfigurieren.

## **Vorgehensweise**

- 1. Klicken Sie in der **Prüfliste** auf **Konfigurieren**.
- 2. Klicken Sie im Feld **XML-Schema** auf **Durchsuchen**. Das Dialogfenster **Nach Schematypelement suchen** wird angezeigt. Wählen Sie das XML-Schema aus, das während der Ausführung für das Parsing verwendet werden soll. Sie müssen ein Stammelement oder ein globales Element auswählen und kein Schemafragment. Das ausgewählte XML-Schema definiert die Knoten, die den Eingabeparameter **InputXml** in der Task 'Eingaben zuordnen' bilden.
- 3. Wählen Sie das Kontrollkästchen **Parsing von XML-Daten nach dem ersten behebbaren Fehler fortsetzen** aus oder wählen Sie es ab. (Mit diesem Kontrollkästchen wird das Laufzeitverhalten beim Auftreten eines behebbaren Fehlers definiert.)

## **Ergebnisse**

Wenn das Kontrollkästchen **Parsing von XML-Daten nach dem ersten behebbaren Fehler fortsetzen** ausgewählt ist und nur behebbare Fehler und Warnungen auftreten, aber keine schwerwiegenden Fehler, wird die Verarbeitung der Aktivität **XML prüfen** nach dem ersten behebbaren Fehler abgeschlossen und der Wert 'false' wird vom Ausgabeparameter **success** zurückgegeben. Nur der erste Fehler wird im Ausgabeparameter **errors** zurückgegeben. Die in der Orchestrierung auf die Aktivität **XML prüfen** folgenden Aktivitäten werden verarbeitet.

Wenn das Kontrollkästchen **Parsing von XML-Daten nach dem ersten behebbaren Fehler fortsetzen** abgewählt ist und nur behebbare Fehler und Warnungen auftreten, aber keine schwerwiegenden Fehler, werden bei der Verarbeitung der Aktivität **XML prüfen** alle behebbaren Fehler verarbeitet und der Wert 'false' wird vom Ausgabeparameter **success** zurückgegeben. Nachrichten über alle behebbaren Fehler werden in dem wiederholt auftretenden Knoten **Message** des Ausgabeparameters **errors** zurückgegeben. Die in der Orchestrierung auf die Aktivität **XML prüfen** folgenden Aktivitäten werden verarbeitet.

#### **Übergeordnetes Thema:** [Aktivität](#page-178-0) 'XML prüfen'

#### **Feedback** | **Notices**

*C* Letzte Aktualisierung: Friday, November 8, 2013 file:///dcs/markdown/workspace/Transform/out.html

<span id="page-182-0"></span>http://pic.dhe.ibm.com/infocenter/wci/v7r0m0/topic/com.ibm.wci.doc/Configure\_Validate\_XML\_Activity.html

# **Eingabe einer Aktivität zuordnen**

Führen Sie die in diesem Abschnitt beschriebenen Schritte aus, um die Eingabe einer Aktivität für **XML prüfen** zuzuordnen.

- 1. Wählen Sie die Task **Eingaben zuordnen** in der **Prüfliste** aus. Das XML-Schema, das Sie in der Prozedur "Aktivität 'XML prüfen' [konfigurieren](#page-181-0)" ausgewählt haben, wird als Eingabeparameter für die Aktivität verwendet. Der Eingabeparameter für die Aktivität wird im Teilfenster **Von Orchestrierung** angezeigt.
- 2. Ordnen Sie die Knoten des XML-Schemas des Eingabeparameters zu. Allgemeine Anweisungen zur Zuordnung finden Sie in [Eigenständige](#page-987-0) Zuordnung erstellen.

**Übergeordnetes Thema:** [Aktivität](#page-178-0) 'XML prüfen'

#### **Feedback** | **Notices**

*C* Letzte Aktualisierung: Friday, November 8, 2013 file:///dcs/markdown/workspace/Transform/out.html

<span id="page-182-1"></span>http://pic.dhe.ibm.com/infocenter/wci/v7r0m0/topic/com.ibm.wci.doc/Map\_Activity\_Input\_ValidateXML.html

# **Ausgabe einer Aktivität zuordnen - XML prüfen**

Führen Sie die in diesem Abschnitt beschriebenen Schritte aus, um die Ausgabe einer Aktivität für **XML prüfen** zuzuordnen.

Gehen Sie wie folgt vor, um die Ausgabe der Aktivität zuzuordnen:

1. Wählen Sie die Task **Ausgaben zuordnen** in der **Prüfliste** aus. Die Ausgabeparameter der Aktivität werden im Teilfenster **Von Aktivität** angezeigt, wie in der folgenden Tabelle beschrieben:

Tabelle 1.

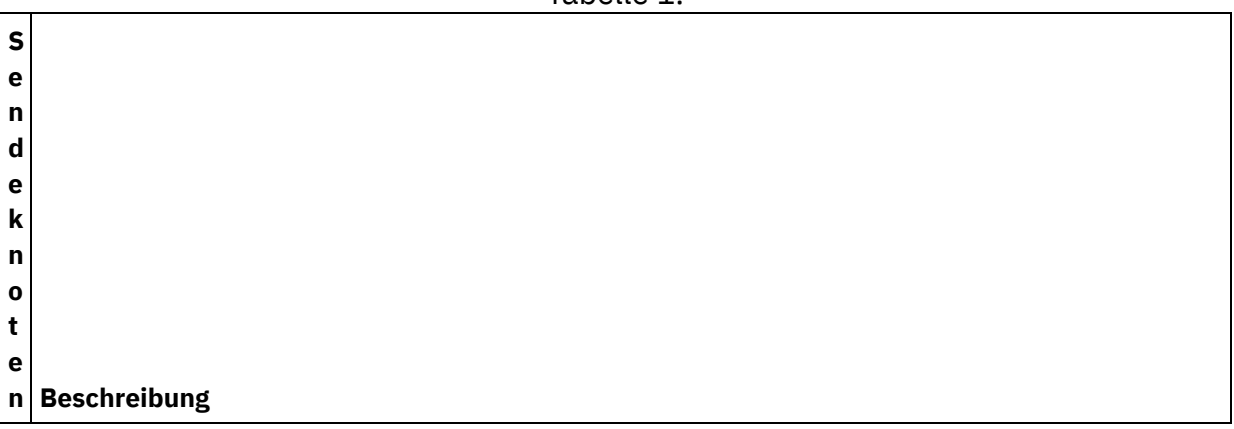

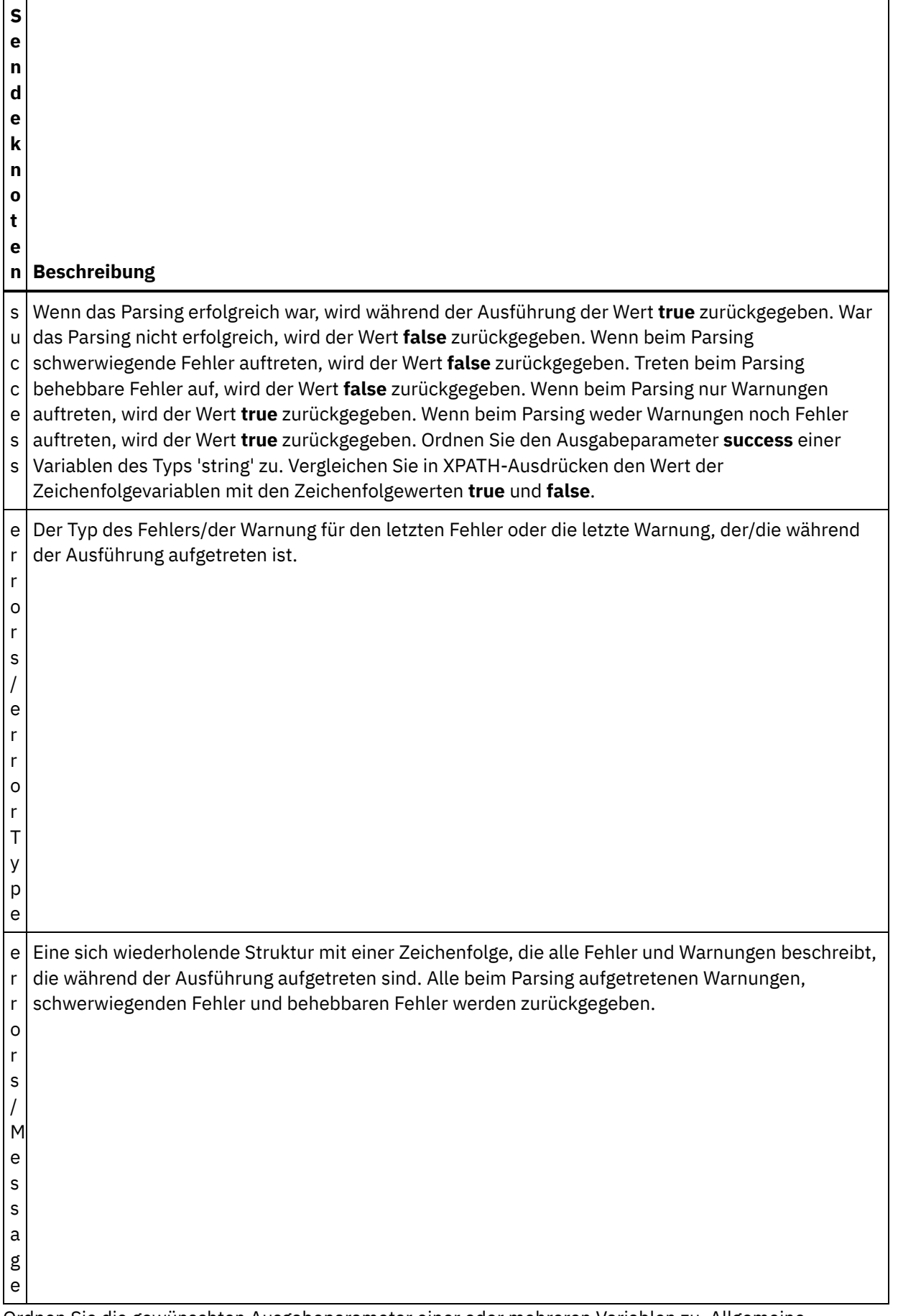

<sup>2.</sup> Ordnen Sie die gewünschten Ausgabeparameter einer oder mehreren Variablen zu. Allgemeine Anweisungen zur Zuordnung finden Sie in [Eigenständige](#page-987-0) Zuordnung erstellen. Sie brauchen keine

Ausgabeparameter für diese Aktivität zuzuordnen.

**Übergeordnetes Thema:** [Aktivität](#page-178-0) 'XML prüfen' **Zugehörige Tasks**: [Aktivität](#page-172-0) 'XML lesen'

#### **Feedback** | **Notices**

Letzte Aktualisierung: Friday, November 8, 2013 file:///dcs/markdown/workspace/Transform/out.html

<span id="page-184-0"></span>http://pic.dhe.ibm.com/infocenter/wci/v7r0m0/topic/com.ibm.wci.doc/Map\_Activity\_Output\_ValidateXML.html

# **Aktivität 'JSON lesen'**

Die Aktivität **JSON lesen** analysiert eine JSON- oder XML-Nachricht gegen ein definiertes Schema, um eine Ausgabestruktur zu generieren, die von der Orchestrierung verwendet werden kann. Während der Laufzeit analysiert die Aktivität die JSON-Nachricht und generiert äquivalentes XML, das anderen Studio-Aktivitäten zugeordnet werden kann.

## **Informationen zu diesem Vorgang**

Der Eingabeparameter der Aktivität **JSON lesen** erwartet JSON-Beispieltext oder äquivalenten XML-Beispieltext. (Äquivalenter JSON- oder XML-Text steht in der JSON/REST-API-Dokumentation zur Verfügung). Die Eingabedaten müssen als korrekt formatierte JSON- oder XML-Nachricht vorliegen, sonst schlägt die Aktivität fehl. Wenn Sie kein Schema verwenden, müssen Sie eine JSON-Variable erstellen (siehe Registerkarte **Variablen**), bevor Sie ein XML-Schema in der Task 'Konfigurieren' verwenden können. Die Variable kann durch Hinzufügen eines XML-Schemas zu dem Projekt oder durch Verwendung einer vorhandenen Variable definiert werden. Sobald das JSON/REST-Beispiel bereitgestellt wird, generiert die Aktivität eine äquivalente Struktur für JSON/XML. Das XML wird der Aktivitätsausgabe zugeordnet, die von der Orchestrierung verwendet werden kann. Während der Laufzeit konsumiert die Aktivität die JSON-Nachricht und generiert äquivalentes XML, das anderen Studio-Aktivitäten zugeordnet werden kann.

Gehen Sie wie folgt vor, um eine Aktivität **JSON lesen** zu einer Orchestrierung hinzuzufügen:

## **Vorgehensweise**

- 1. Erstellen oder öffnen Sie eine Orchestrierung. Eine grafische Darstellung der Orchestrierung wird angezeigt.
- 2. Wählen Sie die Registerkarte **Aktivitäten** aus und erweitern Sie den Ordner **Umsetzen**.
- 3. Ziehen Sie die Aktivität **JSON lesen** auf die Orchestrierung. Positionieren Sie sie rechts neben einer Aktivität, von der die Orchestrierung die JSON-Daten abruft (zum Beispiel eine FTP-Aktivität 'Verzeichnis abfragen (dir)').
- 4. Wählen Sie die Aktivität **JSON lesen** und konfigurieren Sie sie wie in [Aktivität](#page-184-0) 'JSON lesen' beschrieben.
- Aktivität 'JSON lesen' [konfigurieren](#page-185-0) Sie können eine JSON- oder XML-Nachricht auf den Eingabeparameter **JSON lesen** anwenden. Die Verwendung eines Schemas ist bei diesem Schritt optional.
- Eingaben der Aktivität 'JSON lesen' [zuordnen](#page-186-0) Sie können eine Zeichenfolgevariable, die die JSON-Daten enthält, dem Eingabeparameter der Aktivität

**JSON lesen** mit dem Namen 'JSONText' zuordnen.

Ausgabe der Aktivität 'JSON lesen' [zuordnen](#page-187-0)

Sie können den Ausgabeparameter 'OutputJSON', der die JSON-Daten (als Zeichenfolge gespeichert) enthält, einer Variablen zuordnen, die für das angegebene XML-Schema gültig ist.

**Übergeordnetes Thema:** [Umsetzungsaktivitäten](#page-161-0) **Zugehörige Tasks**: Aktivität 'JSON lesen' [konfigurieren](#page-185-0) Eingaben der Aktivität 'JSON lesen' [zuordnen](#page-186-0)

### **Feedback** | **Notices**

*E* Letzte Aktualisierung: Friday, November 8, 2013 file:///dcs/markdown/workspace/Transform/out.html

<span id="page-185-0"></span>http://pic.dhe.ibm.com/infocenter/wci/v7r0m0/topic/com.ibm.wci.doc/Read\_json\_Activity.html

# **Aktivität 'JSON lesen' konfigurieren**

Sie können eine JSON- oder XML-Nachricht auf den Eingabeparameter **JSON lesen** anwenden. Die Verwendung eines Schemas ist bei diesem Schritt optional.

## **Informationen zu diesem Vorgang**

Wenn Sie eine JSON- oder XML-Nachricht auf den Eingabeparameter **JSON lesen** anwenden, gehen Sie wie folgt vor:

Anmerkung: Da nicht alle JSON-Nachrichten einen Stammknoten enthalten, fügt Studio allen JSON-Nachrichten während der Aktivität 'JSON schreiben' standardmäßig ein virtuelles Stammelement hinzu. (Virtuelle Knoten erleichtern in Studio die Verarbeitung von Nachrichten ohne Stamm). Um zu ermitteln, ob ein Stammknoten vorhanden ist, sehen Sie sich die Nachricht in der Anzeige 'Konfigurieren' an. Wenn die Nachricht kein Stammelement enthält, generiert Studio automatisch eines während der Aktivität 'JSON schreiben' und zeigt es in der Stammelementdatei an. Um das Stammelement zu entfernen, löschen Sie es in der Anzeige 'Konfigurieren', sodass die Ausgabenachricht der erforderlichen Struktur entspricht.

## **Vorgehensweise**

- 1. Klicken Sie in der Prüfliste auf 'Konfigurieren'. Das Konfigurationsfenster wird angezeigt.
- 2. Kopieren Sie im Fenster 'Konfigurieren' die JSON- oder XML-Nachricht in den Textbereich und klicken Sie auf 'Ausgabezuordnung generieren'. Wenn Sie ein XML-Schema angeben, das auf den Eingabeparameter 'JSON lesen' angewendet werden soll, führen Sie folgende Schritte aus: (a) Klicken Sie im Teilfenster 'XML-Schema auswählen' auf die Schaltfläche 'XML-Schema auswählen', um nach dem XML-Schema zu suchen. (b) Wählen Sie anschließend das XML-Schema aus, anhand dessen während der Laufzeit ein Parsing erfolgen soll, und klicken Sie auf OK. (Sie müssen ein Stammelement oder ein globales Element auswählen und kein Schemafragment.)
- 3. Geben Sie an, wie die Daten, die während der Ausführung an den Eingabeparameter 'JSONText' übergeben werden, gelesen werden sollen, indem Sie eine der geeigneten Optionen auswählen:
	- a. Wählen Sie die Option **Die Daten bestehen aus Text - sie müssen nicht decodiert werden** aus, wenn die eingehenden Daten Textdaten sind und keine Decodierung erfordern.
- b. Wählen Sie die Option **Daten mit dem folgenden Codierungstyp decodieren** aus, wenn die eingehenden Daten Binärdaten sind, die mit dem angegebenen Codierungstyp decodiert werden müssen. Legen Sie den Codierungstyp fest, indem Sie einen Standardcodierungstyp in der Liste **Daten mit dem folgenden Codierungstyp decodieren** auswählen, oder geben Sie den Codierungstyp ein, indem Sie in das Feld **Daten mit dem folgenden Codierungstyp decodieren** klicken und Ihren Codierungstyp eingeben.
- 4. Klicken Sie auf **OK**.

**Übergeordnetes Thema:** [Aktivität](#page-184-0) 'JSON lesen'

#### **Feedback** | **Notices**

*E* Letzte Aktualisierung: Friday, November 8, 2013 file:///dcs/markdown/workspace/Transform/out.html

<span id="page-186-0"></span>http://pic.dhe.ibm.com/infocenter/wci/v7r0m0/topic/com.ibm.wci.doc/Read\_json\_Activity\_conf.html

# **Eingaben der Aktivität 'JSON lesen' zuordnen**

Sie können eine Zeichenfolgevariable, die die JSON-Daten enthält, dem Eingabeparameter der Aktivität **JSON lesen** mit dem Namen 'JSONText' zuordnen.

## **Informationen zu diesem Vorgang**

Der Eingabeparameter 'JSONText' hat den Typ 'string' oder 'base64Binary'. Während der Ausführung muss die Zeichenfolgevariable korrekt formatierte JSON-Daten enthalten, bevor die Aktivität **JSON lesen** ausgeführt wird. Der Eingabeparameter 'Encoding' ('Codierung') ist optional. (Sie brauchen diesen Parameter nicht zuzuordnen.) Wenn der Eingabeparameter 'Encoding' nicht im Teilfenster **An Aktivität** des Teilfensters **Eingaben zuordnen** aufgelistet ist, wählen Sie **Zuordnen** > **Optionale Parameter anzeigen** im Symbolleistenmenü aus oder klicken mit der rechten Maustaste auf das Teilfenster **An Aktivität** und wählen die Option **Optionale Parameter anzeigen** aus. Wenn die Option **Zuordnen** > **Optionale Parameter anzeigen** im Symbolleistenmenü nicht auswählbar ist, klicken Sie auf einen Knoten im Fenster **Eingaben zuordnen**, um die Option zu aktivieren. Der Eingabeparameter 'Encoding' gibt an, wie die eingehenden Daten beim Lesen decodiert werden.

## **Vorgehensweise**

- 1. Wenn keine Decodierung erforderlich ist, geben Sie die folgende Zeichenfolge an: text.
- 2. Wenn eine Decodierung erforderlich ist, geben Sie den Codierungstyp an, der zur Decodierung der eingehenden Daten verwendet werden soll. Beispiele: UTF-8, US-ASCII, ISO-8859-1, EBCDIC-XML-US oder SHIFT\_JIS.

## **Beispiel**

Optional können Sie die Einstellung für die Codierung, die Sie in der Task **Konfigurieren** in der 'Prüfliste' angegeben haben, während der Ausführung dynamisch überschreiben, indem Sie den Eingabeparameter 'Encoding' verwenden. Wenn Sie zum Beispiel die Codierung in der Task 'Konfigurieren' auf den Wert 'UTF-8' gesetzt haben, aber während der Ausführung die Einstellung 'Shift\_JIS' für die Codierung übergeben haben, dann überschreibt die während der Ausführung dynamisch angegebene Einstellung für die Codierung die in dem Teilfenster **Konfigurieren** angegebene Originaleinstellung. In diesem Beispiel wird die Codierung auf den Wert 'Shift\_JIS' gesetzt. Es gibt jedoch eine Ausnahme im Verhalten des dynamischen Überschreibens: Wenn die Option **JSONText besteht aus Text - er muss nicht decodiert werden** oder **Codierung** in der Task **Konfigurieren** ausgewählt ist, wird der während der Ausführung dynamisch festgelegte Wert für die Codierung ignoriert und es findet keine Decodierung statt.

**Übergeordnetes Thema:** [Aktivität](#page-184-0) 'JSON lesen'

#### **Feedback** | **Notices**

*E* Letzte Aktualisierung: Friday, November 8, 2013 file:///dcs/markdown/workspace/Transform/out.html

<span id="page-187-0"></span>http://pic.dhe.ibm.com/infocenter/wci/v7r0m0/topic/com.ibm.wci.doc/Read\_json\_Map\_Inputs.html

# **Ausgabe der Aktivität 'JSON lesen' zuordnen**

Sie können den Ausgabeparameter 'OutputJSON', der die JSON-Daten (als Zeichenfolge gespeichert) enthält, einer Variablen zuordnen, die für das angegebene XML-Schema gültig ist.

Allgemeine Anweisungen zur Zuordnung finden Sie in [Eigenständige](#page-987-0) Zuordnung erstellen.

Während der Ausführung könnte eine Orchestrierung die folgende Abfolge von Aktivitäten aufrufen:

- 1. Eine HTTP-Empfangsaktivität weist den empfangenen Nachrichtenhauptteil (Body) einer Zeichenfolgevariablen **JSONRawContent** zu.
- 2. Die Aktivität **JSON lesen** weist den Inhalt der Variablen **JSONRawContent** dem Zeichenfolgeeingabeparameter 'JSONText' zu.
- 3. Die Aktivität **JSON lesen** konvertiert JSON-Daten in XML-Daten und gibt XML über den Ausgabeparameter an die Orchestrierung zurück. Der Inhalt des Ausgabeparameters wird der Variablen zugewiesen, die für das XML-Schema gültig ist. Das Eingabedokument mit JSON-Daten kann nun verwendet und in der Orchestrierung zugeordnet werden.

### **Übergeordnetes Thema:** [Aktivität](#page-184-0) 'JSON lesen'

### **Feedback** | **Notices**

**Ed** Letzte Aktualisierung: Friday, November 8, 2013 file:///dcs/markdown/workspace/Transform/out.html

<span id="page-187-1"></span>http://pic.dhe.ibm.com/infocenter/wci/v7r0m0/topic/com.ibm.wci.doc/read\_json\_map\_output.html

# **Aktivität 'JSON schreiben'**

Die Aktivität **JSON schreiben** verwendet eine JSON-äquivalente Struktur als Eingabe und gibt eine Zeichenfolge im XML-Format aus, in der die Daten aus der komplexen Variablen enthalten sind. Diese Zeichenfolge kann in eine Datei geschrieben oder mit HTTP veröffentlicht werden.

## **Informationen zu diesem Vorgang**

Die JSON-Zeichenfolge wird als Ausgabeparameter zurückgegeben. (Dies trifft nicht zu, wenn Sie ein Schema verwenden.) Die Orchestrierungsdaten müssen aus einer komplexen Variablen stammen, die durch das XML-Symbol in der Registerkarte für Variablen gekennzeichnet ist. Sie können die Aktivität konfigurieren, indem Sie eine JSON- oder XML-Beispielnachricht (die in der JSON/REST-API-Dokumentation zur Verfügung steht) in die Anzeige 'Konfigurieren' einfügen. Dies generiert eine kompatible Eingabestruktur für die Zuordnung der Eingabedaten, die dann in eine JSON-Nachricht konvertiert werden.

Gehen Sie wie folgt vor, um eine Aktivität **JSON schreiben** zu einer Orchestrierung hinzuzufügen:

## **Vorgehensweise**

- 1. Erstellen oder öffnen Sie eine [Orchestrierung.](#page-125-0) Weitere Informationen finden Sie unter Orchestrierung aufbauen. Eine grafische Darstellung der Orchestrierung wird angezeigt.
- 2. Wählen Sie die Registerkarte **Aktivitäten** aus und erweitern Sie den Ordner **Umsetzen**.
- 3. Ziehen Sie die Aktivität **JSON schreiben** auf die Orchestrierung.
- 4. Wählen Sie die Aktivität **JSON schreiben** aus und [konfigurieren](#page-188-0) Sie diese wie in Aktivität 'JSON schreiben' konfigurieren beschrieben.
- Aktivität 'JSON schreiben' [konfigurieren](#page-188-0) Bei dieser Prozedur wenden Sie eine JSON- oder XML-Beispielnachricht auf den Eingabeparameter 'JSON schreiben' an. Alternativ haben Sie die Möglichkeit, ein Schema für diese Task zu verwenden.
- [Eingabezuordnungen](#page-189-0) für 'JSON schreiben'

Sie können Daten aus Variablen der Orchestrierung dem Parameter 'InputJSON' zuordnen, der durch das in der Task 'Konfigurieren' angegebene XML-Schema definiert wird, oder Sie können Beispiel-JSON/REST-XML und die Anzeige 'Konfigurieren' verwenden, um die Eingabestruktur zu generieren.

[Ausgabezuordnung](#page-190-0) für 'JSON schreiben' Sie können den Ausgabeparameter 'JSONText', der die JSON-Daten enthält, einer Zeichenfolgevariablen zuordnen.

### **Übergeordnetes Thema:** [Umsetzungsaktivitäten](#page-161-0) **Zugehörige Konzepte**: [Ausgabezuordnung](#page-190-0) für 'JSON schreiben'

#### **Zugehörige Tasks**:

Aktivität 'JSON schreiben' [konfigurieren](#page-188-0) [Eingabezuordnungen](#page-189-0) für 'JSON schreiben'

### **Feedback** | **Notices**

*E* Letzte Aktualisierung: Friday, November 8, 2013 file:///dcs/markdown/workspace/Transform/out.html

<span id="page-188-0"></span>http://pic.dhe.ibm.com/infocenter/wci/v7r0m0/topic/com.ibm.wci.doc/Write\_json\_Activity.html

# **Aktivität 'JSON schreiben' konfigurieren**

Bei dieser Prozedur wenden Sie eine JSON- oder XML-Beispielnachricht auf den Eingabeparameter 'JSON schreiben' an. Alternativ haben Sie die Möglichkeit, ein Schema für diese Task zu verwenden.

## **Informationen zu diesem Vorgang**

Anmerkung: Da nicht alle JSON-Nachrichten einen Stammknoten enthalten, fügt Studio allen JSON-Nachrichten während der Aktivität 'JSON schreiben' standardmäßig ein virtuelles Stammelement hinzu. (Virtuelle Knoten erleichtern in Studio die Verarbeitung von Nachrichten ohne Stamm). Um zu ermitteln, ob ein Stammknoten vorhanden ist, sehen Sie sich die Nachricht in der Anzeige 'Konfigurieren' an. Wenn die Nachricht kein Stammelement enthält, generiert Studio automatisch eines während der Aktivität 'JSON schreiben' und zeigt es in der Stammelementdatei an. Um das Stammelement zu entfernen, löschen Sie es in der Anzeige 'Konfigurieren' sodass die Ausgabenachricht der erforderlichen Struktur entspricht.

## **Vorgehensweise**

- 1. Klicken Sie in der Prüfliste auf 'Konfigurieren'. Das Konfigurationsfenster wird angezeigt.
- 2. Kopieren Sie im Fenster 'Konfigurieren' die JSON- oder XML-Nachricht in den Textbereich und klicken Sie auf 'Zuordnung generieren'. Wenn Sie ein XML-Schema angeben, das auf den Eingabeparameter 'JSON schreiben' angewendet werden soll, führen Sie folgende Schritte aus: (a) Klicken Sie im Feld 'XML-Schema auswählen' auf die Schaltfläche 'XML-Schema auswählen', um nach dem XML Schema zu suchen. (b) Wählen Sie anschließend das XML-Schema aus, anhand dessen während der Laufzeit ein Parsing erfolgen soll, und klicken Sie auf OK.
- 3. Geben Sie an, wie die vom Ausgabeparameter 'OutputJSON' definierten Daten codiert werden sollen:
	- a. Wählen Sie die Option **Die Daten bestehen aus Text - sie müssen nicht codiert werden** aus, wenn es sich um Textdaten handelt, die nicht codiert werden müssen.
	- b. Wählen Sie die Option **Daten mit dem folgenden Codierungstyp codieren** aus, wenn es sich um binäre Daten handelt, die mit dem angegebenen Codierungstyp codiert werden müssen.
- 4. Legen Sie den Codierungstyp mit einer der folgenden Optionen fest:
	- a. Wählen Sie in der Liste Daten mit dem folgenden Codierungstyp decodieren einen der Standardcodierungstypen aus.
	- b. Klicken Sie direkt in das Feld Daten mit dem folgenden Codierungstyp codieren und geben Sie den gewünschten Codierungstyp ein.
- 5. Klicken Sie auf 'OK'.

### **Übergeordnetes Thema:** Aktivität 'JSON [schreiben'](#page-187-1)

### **Feedback** | **Notices**

*o* Letzte Aktualisierung: Friday, November 8, 2013 file:///dcs/markdown/workspace/Transform/out.html

<span id="page-189-0"></span>http://pic.dhe.ibm.com/infocenter/wci/v7r0m0/topic/com.ibm.wci.doc/Write\_json\_Activity\_conf.html

# **Eingabezuordnungen für 'JSON schreiben'**

Sie können Daten aus Variablen der Orchestrierung dem Parameter 'InputJSON' zuordnen, der durch das in der Task 'Konfigurieren' angegebene XML-Schema definiert wird, oder Sie können Beispiel-JSON/REST-XML und die Anzeige 'Konfigurieren' verwenden, um die Eingabestruktur zu generieren.

## **Informationen zu diesem Vorgang**

Der Eingabeparameter 'Encoding' ('Codierung') ist optional und Sie müssen ihn nicht zuordnen. Wenn der Eingabeparameter 'Encoding' nicht im Fenster **An Aktivität** des Fensters **Eingaben zuordnen** aufgelistet ist, wählen Sie **Zuordnen** > **Optionale Parameter anzeigen** im Symbolleistenmenü aus oder klicken mit der rechten Maustaste auf das Fenster **An Aktivität** und wählen die Option **Optionale Parameter anzeigen** aus.

Wenn die Option **Zuordnen** > **Optionale Parameter anzeigen** im Symbolleistenmenü nicht auswählbar ist, klicken Sie auf einen Knoten im Fenster **Eingaben zuordnen**, um diese Option zu aktivieren. Der Eingabeparameter 'Codierung' gibt an, wie abgehende Daten für diese Prozedur codiert werden sollen.

## **Vorgehensweise**

- 1. Wenn keine Decodierung erforderlich ist, geben Sie die folgende Zeichenfolge an: **text**.
- 2. Wenn die Codierung erforderlich ist, geben Sie den Codierungstyp an, der zum Codieren der abgehenden Daten verwendet werden soll. Beispiele: UTF-8, US-ASCII, ISO-8859-1, EBCDIC-XML-US oder SHIFT\_JIS.

## **Beispiel**

Optional können Sie die Einstellung für die Codierung, die Sie in der Task **Konfigurieren** in der **Prüfliste** angegeben haben, während der Ausführung dynamisch überschreiben, indem Sie den Eingabeparameter 'Codierung' verwenden. Angenommen, Sie haben in der Task **Konfigurieren** für 'Codierung' den Wert 'UTF-8' gesetzt, jedoch während der Ausführung für 'Codierung' die Einstellung **Shift\_JIS** übergeben. Die Einstellung 'Codierung', die während der Laufzeit dynamisch angegeben wird, überschreibt die im Teilfenster **Konfigurieren** ursprünglich angegebene Einstellung. In diesem Beispiel würde die Codierung auf den Wert **Shift\_JIS** gesetzt werden. Es gibt jedoch eine Ausnahme im Verhalten des dynamischen Überschreibens: Wenn die Option **Die Daten bestehen aus Text - sie müssen nicht decodiert bzw. codiert werden** in der Task **Konfigurieren** ausgewählt ist, wird der während der Ausführung dynamisch festgelegte Wert für die Codierung ignoriert. Weitere Informationen finden Sie in [Orchestrierung](#page-124-0) erstellen. **Übergeordnetes Thema:** Aktivität 'JSON [schreiben'](#page-187-1)

### **Feedback** | **Notices**

*C* Letzte Aktualisierung: Friday, November 8, 2013 file:///dcs/markdown/workspace/Transform/out.html

<span id="page-190-0"></span>http://pic.dhe.ibm.com/infocenter/wci/v7r0m0/topic/com.ibm.wci.doc/Write\_json\_Map\_Inputs.html

# **Ausgabezuordnung für 'JSON schreiben'**

Sie können den Ausgabeparameter 'JSONText', der die JSON-Daten enthält, einer Zeichenfolgevariablen zuordnen.

Allgemeine Anweisungen zur Zuordnung finden Sie in [Eigenständige](#page-987-0) Zuordnung erstellen.

**Übergeordnetes Thema:** Aktivität 'JSON [schreiben'](#page-187-1)

### **Feedback** | **Notices**

**剑** Letzte Aktualisierung: Friday, November 8, 2013 file:///dcs/markdown/workspace/Transform/out.html

http://pic.dhe.ibm.com/infocenter/wci/v7r0m0/topic/com.ibm.wci.doc/Write\_json\_map\_output.html

<span id="page-191-0"></span>Während der Ausführung bestimmt die Aktivität **JSON prüfen**, ob die JSON- oder XML-Eingabedaten für das angegebene XML-Schema gültig sind.

Für die Aktivität **JSON prüfen** gelten die folgenden Einschränkungen:

- Die Aktivität **JSON prüfen** unterstützt nur die Überprüfung des ausgewählten Stammelements eines XML-Schemas. Die Überprüfung von Fragmenten des XML-Schemas wird nicht unterstützt. Wenn das XML-Schema mehrere Stammelemente (oder globale Elemente) enthält, müssen Sie eines der Stammelemente auswählen.
- Die Aktivität **JSON prüfen** unterstützt nicht die Überprüfung von JSON- oder XML-Daten anhand einer DTD-Datei.

Anmerkung: Sie müssen eine XSD-Datei (endet mit der Erweiterung .xsd), die das XML-Schema enthält, in das Projekt hochladen, bevor Sie die Aktivität **JSON prüfen** konfigurieren. Laden Sie das XML-Schema in das Projekt, das zur Validierung der JSON-Daten während der Ausführung verwendet wird.

In der folgenden Tabelle wird das Ergebnis beschrieben, wenn beim Parsing von JSON- oder XML-Daten mit einem XML-Schema durch die Aktivität **JSON prüfen** ein Fehler oder eine Warnung auftritt.

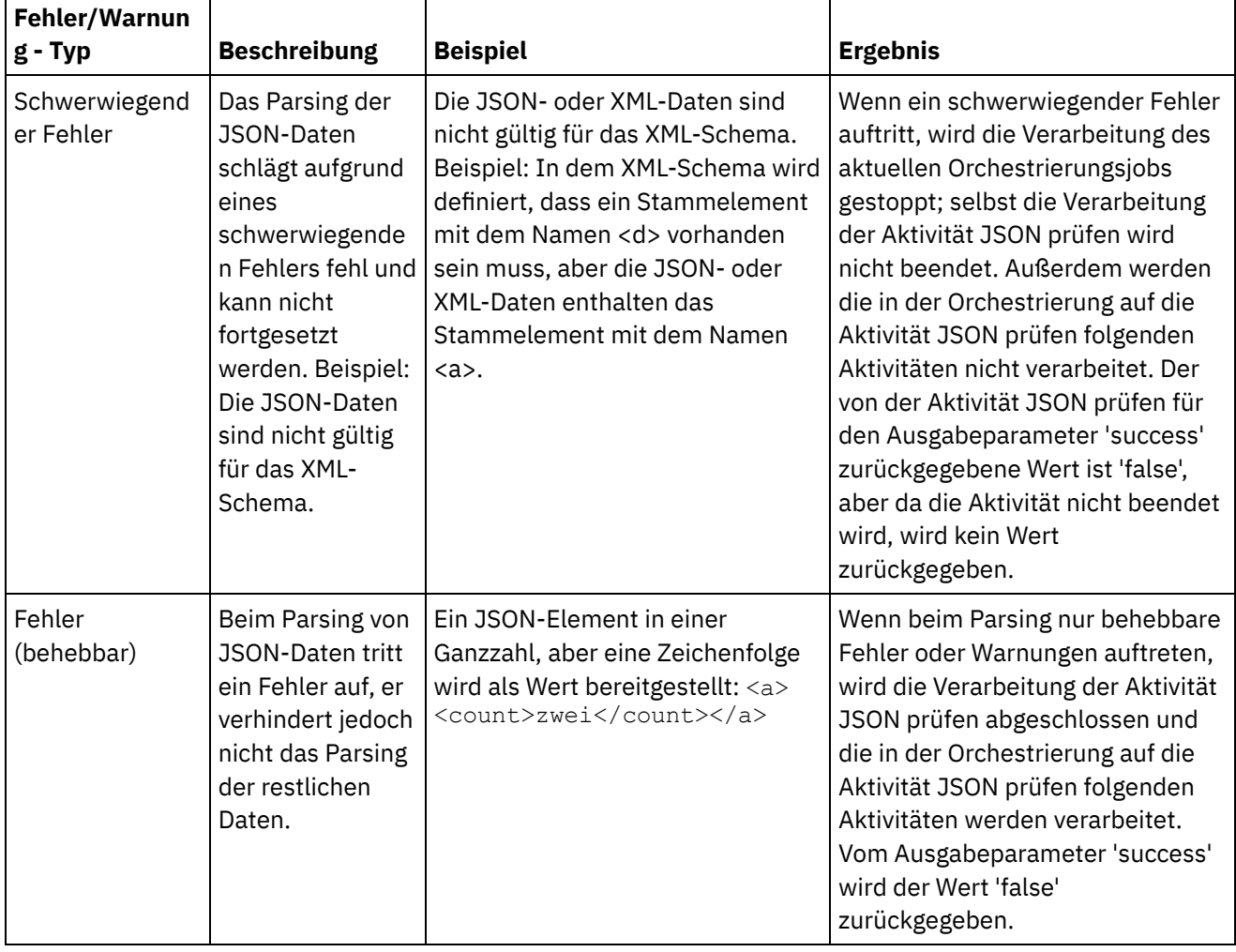

#### Tabelle 1.

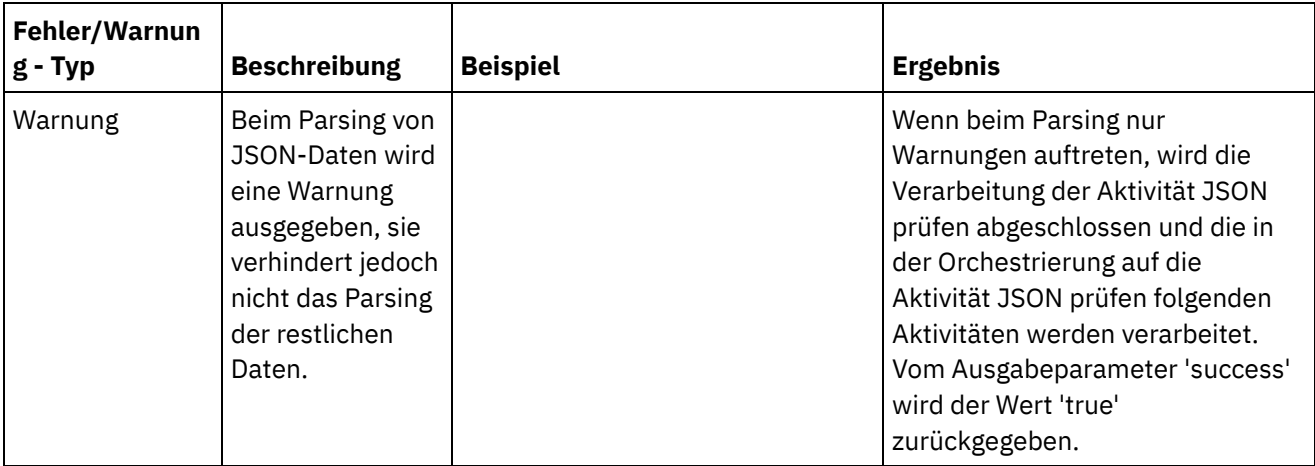

- Aktivität 'JSON prüfen' zu einer [Orchestrierung](#page-192-0) hinzufügen Führen Sie die in diesem Abschnitt beschriebenen Schritte aus, um eine Aktivität **JSON prüfen** zu einer Orchestrierung hinzuzufügen.
- Aktivität 'JSON prüfen' [konfigurieren](#page-193-0) Führen Sie die in diesem Abschnitt beschriebenen Schritte aus, um eine Aktivität **JSON prüfen** zu konfigurieren.
- Eingabe einer Aktivität [zuordnen](#page-194-0) JSON prüfen Führen Sie die in diesem Abschnitt beschriebenen Schritte aus, um die Eingabe einer Aktivität für **JSON prüfen** zuzuordnen.
- Ausgabe einer Aktivität [zuordnen](#page-194-1) JSON prüfen Führen Sie die in diesem Abschnitt beschriebenen Schritte aus, um die Ausgabe einer Aktivität für **JSON prüfen** zuzuordnen.

### **Übergeordnetes Thema:** [Umsetzungsaktivitäten](#page-161-0) **Zugehörige Konzepte**:

Eingabe einer Aktivität [zuordnen](#page-182-0) Ausgabe einer Aktivität [zuordnen](#page-182-1) - XML prüfen

### **Feedback** | **Notices**

*C* Letzte Aktualisierung: Friday, November 8, 2013 file:///dcs/markdown/workspace/Transform/out.html

<span id="page-192-0"></span>http://pic.dhe.ibm.com/infocenter/wci/v7r0m0/topic/com.ibm.wci.doc/Validate\_json\_activity.html

# **Aktivität 'JSON prüfen' zu einer Orchestrierung hinzufügen**

Führen Sie die in diesem Abschnitt beschriebenen Schritte aus, um eine Aktivität **JSON prüfen** zu einer Orchestrierung hinzuzufügen.

## **Vorgehensweise**

- 1. Erstellen oder öffnen Sie eine Orchestrierung. Eine grafische Darstellung der Orchestrierung wird angezeigt.
- 2. Wählen Sie die Registerkarte **Aktivitäten** aus und erweitern Sie den Ordner **Umsetzen**.
- 3. Ziehen Sie die Aktivität JSON prüfen auf die Orchestrierung.

4. Wählen Sie die Aktivität JSON prüfen aus.

**Übergeordnetes Thema:** [Aktivität](#page-191-0) 'JSON prüfen'

### **Feedback** | **Notices**

Letzte Aktualisierung: Friday, November 8, 2013 file:///dcs/markdown/workspace/Transform/out.html

<span id="page-193-0"></span>http://pic.dhe.ibm.com/infocenter/wci/v7r0m0/topic/com.ibm.wci.doc/Add\_Validate\_JSON\_Activity\_to\_Orches tration.html

# **Aktivität 'JSON prüfen' konfigurieren**

Führen Sie die in diesem Abschnitt beschriebenen Schritte aus, um eine Aktivität **JSON prüfen** zu konfigurieren.

## **Vorgehensweise**

- 1. Klicken Sie in der **Prüfliste** auf **Konfigurieren**. Das Konfigurationsfenster wird angezeigt.
- 2. Klicken Sie im Feld **XML-Schema** auf **Durchsuchen**. Das Dialogfenster **Nach Schematypelement suchen** wird angezeigt. Wählen Sie das XML-Schema aus, das während der Ausführung für das Parsing verwendet werden soll. Sie müssen ein Stammelement oder ein globales Element auswählen und kein Schemafragment. Das ausgewählte XML-Schema definiert die Knoten, die den Eingabeparameter **InputJSON** in der Task 'Eingaben zuordnen' bilden.
- 3. Wählen Sie das Kontrollkästchen **Parsing von JSON-Daten nach dem ersten behebbaren Fehler fortsetzen** aus oder wählen Sie es ab. (Mit diesem Kontrollkästchen wird das Laufzeitverhalten beim Auftreten eines behebbaren Fehlers definiert.)

## **Ergebnisse**

Wenn das Kontrollkästchen **Parsing von JSON-Daten nach dem ersten behebbaren Fehler fortsetzen** ausgewählt ist und nur behebbare Fehler und Warnungen auftreten, aber keine schwerwiegenden Fehler, wird die Verarbeitung der Aktivität **JSON prüfen** nach dem ersten behebbaren Fehler abgeschlossen und der Wert 'false' wird vom Ausgabeparameter **success** zurückgegeben. Nur der erste Fehler wird im Ausgabeparameter **errors** zurückgegeben. Die in der Orchestrierung auf die Aktivität **JSON prüfen** folgenden Aktivitäten werden verarbeitet.

Wenn das Kontrollkästchen **Parsing von JSON-Daten nach dem ersten behebbaren Fehler fortsetzen** abgewählt ist und nur behebbare Fehler und Warnungen auftreten, aber keine schwerwiegenden Fehler, werden bei der Verarbeitung der Aktivität **JSON prüfen** alle behebbaren Fehler verarbeitet und der Wert 'false' wird vom Ausgabeparameter **success** zurückgegeben. Nachrichten über alle behebbaren Fehler werden in dem wiederholt auftretenden Knoten **Message** des Ausgabeparameters **errors** zurückgegeben. Die in der Orchestrierung auf die Aktivität **JSON prüfen** folgenden Aktivitäten werden verarbeitet.

### **Übergeordnetes Thema:** [Aktivität](#page-191-0) 'JSON prüfen'

**Eta** Letzte Aktualisierung: Friday, November 8, 2013 file:///dcs/markdown/workspace/Transform/out.html

<span id="page-194-0"></span>http://pic.dhe.ibm.com/infocenter/wci/v7r0m0/topic/com.ibm.wci.doc/Configure\_Validate\_json\_Activity.html

# **Eingabe einer Aktivität zuordnen - JSON prüfen**

Führen Sie die in diesem Abschnitt beschriebenen Schritte aus, um die Eingabe einer Aktivität für **JSON prüfen** zuzuordnen.

## **Vorgehensweise**

- 1. Wählen Sie die Task **Eingaben zuordnen** in der **Prüfliste** aus. Das XML-Schema, das Sie in der Prozedur "Aktivität 'JSON prüfen' konfigurieren" ausgewählt haben, wird als Eingabeparameter für die Aktivität verwendet. Die Eingabeparameter für die Aktivität werden im Teilfenster **Von Orchestrierung** angezeigt.
- 2. Ordnen Sie die Knoten des XML-Schemas des Eingabeparameters zu. Allgemeine Anweisungen zur Zuordnung finden Sie in [Eigenständige](#page-987-0) Zuordnung erstellen.

**Übergeordnetes Thema:** [Aktivität](#page-191-0) 'JSON prüfen'

#### **Feedback** | **Notices**

*E* Letzte Aktualisierung: Friday, November 8, 2013 file:///dcs/markdown/workspace/Transform/out.html

<span id="page-194-1"></span>http://pic.dhe.ibm.com/infocenter/wci/v7r0m0/topic/com.ibm.wci.doc/mapping\_activity\_input\_validatejson.ht ml

# **Ausgabe einer Aktivität zuordnen - JSON prüfen**

Führen Sie die in diesem Abschnitt beschriebenen Schritte aus, um die Ausgabe einer Aktivität für **JSON prüfen** zuzuordnen.

Gehen Sie wie folgt vor, um die Ausgabe der Aktivität zuzuordnen:

1. Wählen Sie die Task **Ausgaben zuordnen** in der **Prüfliste** aus. Die Ausgabeparameter der Aktivität werden im Teilfenster **Von Aktivität** angezeigt, wie in der folgenden Tabelle beschrieben: Tabelle 1.

**151**

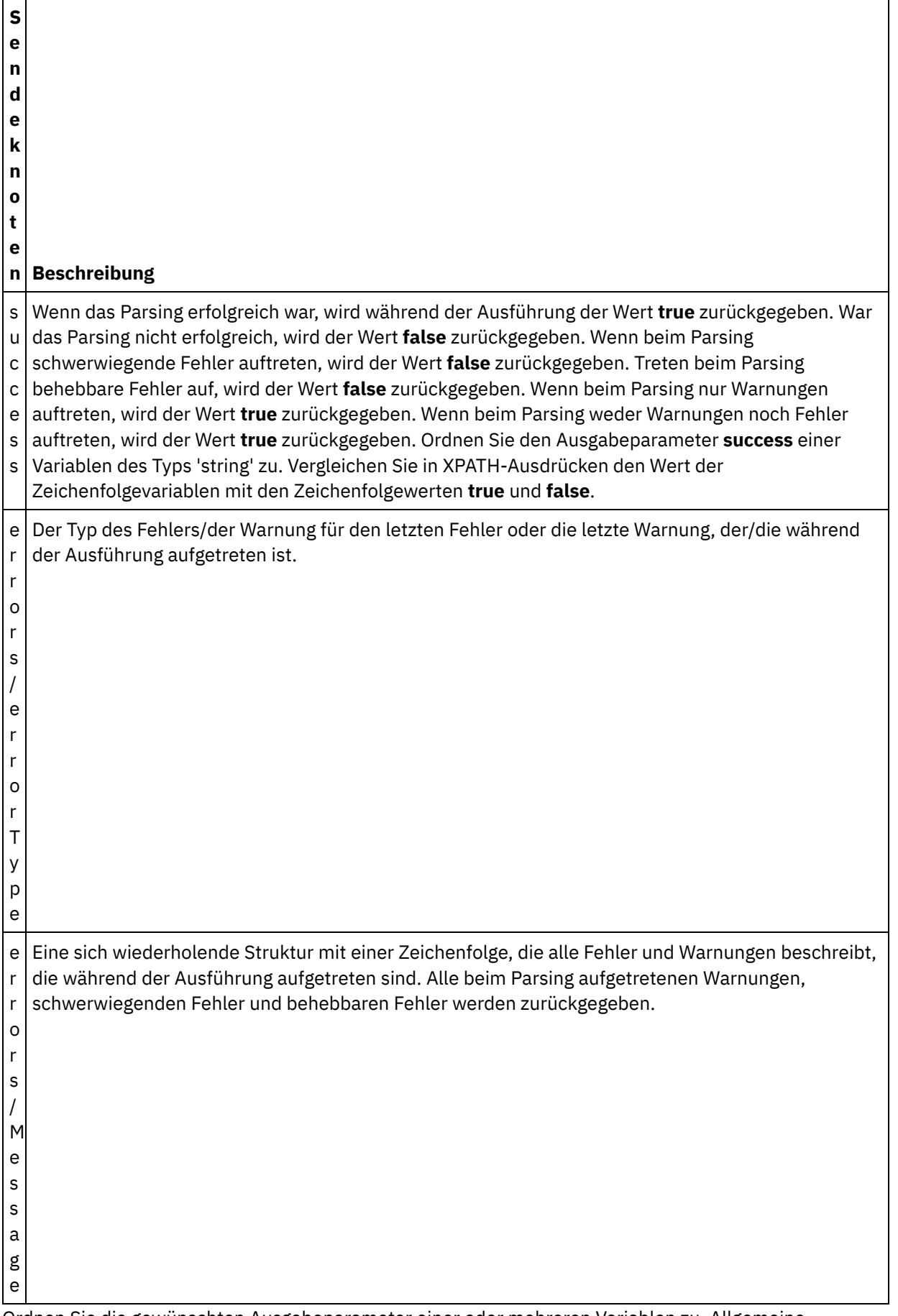

<sup>2.</sup> Ordnen Sie die gewünschten Ausgabeparameter einer oder mehreren Variablen zu. Allgemeine Anweisungen zur Zuordnung finden Sie in [Eigenständige](#page-987-0) Zuordnung erstellen. Sie brauchen keine

Ausgabeparameter für diese Aktivität zuzuordnen.

**Übergeordnetes Thema:** [Aktivität](#page-191-0) 'JSON prüfen' **Zugehörige Konzepte**: [Aktivität](#page-191-0) 'JSON prüfen'

#### **Feedback** | **Notices**

Letzte Aktualisierung: Friday, November 8, 2013 file:///dcs/markdown/workspace/Transform/out.html

http://pic.dhe.ibm.com/infocenter/wci/v7r0m0/topic/com.ibm.wci.doc/Map\_Activity\_Output\_ValidateJSON.ht ml

# <span id="page-196-0"></span>**Aktivität 'Unstrukturierte Datei lesen'**

Die Aktivität Unstrukturierte Datei lesen konvertiert unstrukturierte Dateidaten (Nicht-XML-Daten) in XML-Daten, indem Sie das angegebene Schema für unstrukturierte Dateien anwendet. XML-Daten werden von dieser Aktivität als Ausgabeparameter zurückgegeben.

## **Informationen zu diesem Vorgang**

Die Eingabeparameter der Aktivität Unstrukturierte Datei lesen erwartet unstrukturierte Dateidaten. Unstrukturierte Dateidaten (Nicht-XML-Daten) umfassen durch Kommas getrennte Werte (.csv) und andere Typen von Dateien mit begrenzter Satzlänge sowie Textdateien mit fester Länge, die in vielen EDI-Systemen vorkommen. Unstrukturierte Dateidaten können von verschiedenen Endpunktaktivitäten wie der FTP-Aktivität Verzeichnis abfragen (dir) zum Abrufen von Verzeichnissen, der HTTP-Aktivität Anforderung empfangen oder E-Mail abrufen abgerufen werden.

Ein Beispiel für die Verwendung der Aktivität Unstrukturierte Datei lesen in einer Orchestrierung finden Sie unter *"Einfaches Projekt entwickeln"* im Handbuch *Erste Schritte*.

Sie müssen ein Schema für [unstrukturierte](#page-926-0) Dateien erstellen, bevor Sie ein Schema für unstrukturierte Dateien im Feld Schema für unstrukturierte Dateien auswählen der Task Konfigurieren auswählen können.

Gehen Sie wie folgt vor, um eine Aktivität Schema für unstrukturierte Dateien zu einer Orchestrierung hinzuzufügen:

## **Vorgehensweise**

- 1. Erstellen oder öffnen Sie eine [Orchestrierung.](#page-124-0) Weitere Informationen finden Sie in Orchestrierung erstellen. Eine grafische Darstellung der Orchestrierung wird angezeigt.
- 2. Wählen Sie die Registerkarte Aktivitäten aus und erweitern Sie den Ordner Umsetzen.
- 3. Ziehen Sie die Aktivität Unstrukturierte Datei lesen auf die Orchestrierung. Stellen Sie diese rechts neben eine Endpunktaktivität, von der die Orchestrierung eine unstrukturierte Dateidaten abrufen wird (zum Beispiel eine FTP-Aktivität **Verzeichnis abfragen**).
- 4. Wählen Sie die Aktivität Unstrukturierte Datei lesen aus und konfigurieren Sie diese wie in Aktivität ['Unstrukturierte](#page-197-0) Datei' konfigurieren beschrieben.
- Konfiguration der Aktivität ['Unstrukturierte](#page-197-0) Datei lesen' Sie können das Schema für unstrukturierte Dateien angeben, das auf den Eingabeparameter der

Aktivität 'Unstrukturierte Datei lesen' anzuwenden ist.

- Eingaben der Aktivität ['Unstrukturierte](#page-198-0) Datei lesen' zuordnen Sie können eine Zeichenfolgevariable, die die unstrukturierten Dateidaten enthält, dem Eingabeparameter der Aktivität Unstrukturierte Datei lesen mit dem Namen Data (Daten) zuordnen.
- Ausgaben der Aktivität ['Unstrukturierte](#page-199-0) Datei lesen' zuordnen Sie können den Ausgabeparameter Xml, der die XML-Daten (als Zeichenfolge gespeichert) enthält, einer Variablen zuordnen, die für das angegebene Schema für unstrukturierte Dateien gültig ist.

**Übergeordnetes Thema:** [Umsetzungsaktivitäten](#page-161-0)

### **Feedback** | **Notices**

*E* Letzte Aktualisierung: Friday, November 8, 2013 file:///dcs/markdown/workspace/Transform/out.html

<span id="page-197-0"></span>http://pic.dhe.ibm.com/infocenter/wci/v7r0m0/topic/com.ibm.wci.doc/Flat\_File\_to\_XML\_Activity.html

# **Konfiguration der Aktivität 'Unstrukturierte Datei lesen'**

Sie können das Schema für unstrukturierte Dateien angeben, das auf den Eingabeparameter der Aktivität 'Unstrukturierte Datei lesen' anzuwenden ist.

## **Vorbereitende Schritte**

Sie müssen das Schema für [unstrukturierte](#page-926-0) Dateien erstellen, bevor Sie mit dieser Task beginnen können.

## **Informationen zu diesem Vorgang**

Gehen Sie wie folgt vor, um die Task Konfigurieren zu vervollständigen:

## **Vorgehensweise**

- 1. Klicken Sie im Feld Wählen Sie ein unstrukturiertes Dateischema (Flat File) aus auf Durchsuchen. Das Dialogfenster Projektexplorer wird angezeigt.
- 2. Wählen Sie das erforderliche Schema für unstrukturierte Dateien im Ordner Schema für unstrukturierte Dateien aus und klicken Sie auf OK.
- 3. Geben Sie an, wie die Daten, die an den Eingabeparameter Data (Daten) während der Ausführung übergeben werden, gelesen werden sollen, indem Sie eine der geeigneten Optionen auswählen:
	- a. Wählen Sie die Option Die Daten bestehen aus Text sie müssen nicht decodiert werden aus, wenn die eingehenden Daten Textdaten sind und keine Decodierung erfordern.
	- b. Wählen Sie die Option Daten mit dem folgenden Codierungstyp decodieren aus, wenn die eingehenden Daten Binärdaten sind, die mit dem angegebenen Codierungstyp decodiert werden müssen. Legen Sie den Codierungstyp mit einer der folgenden Optionen fest:
		- Wählen Sie in der Liste Daten mit dem folgenden Codierungstyp decodieren einen der Standardcodierungstypen aus.
		- Geben Sie den Codierungstyp ein, indem Sie in das Feld Daten mit dem folgenden Codierungstyp decodieren klicken und Ihren Codierungstyp eingeben.
- 4. Klicken Sie auf OK.

### **Übergeordnetes Thema:** Aktivität ['Unstrukturierte](#page-196-0) Datei lesen'

#### **Feedback** | **Notices**

*E* Letzte Aktualisierung: Friday, November 8, 2013 file:///dcs/markdown/workspace/Transform/out.html

<span id="page-198-0"></span>http://pic.dhe.ibm.com/infocenter/wci/v7r0m0/topic/com.ibm.wci.doc/Read Flat File Activity Configuration. html

# **Eingaben der Aktivität 'Unstrukturierte Datei lesen' zuordnen**

Sie können eine Zeichenfolgevariable, die die unstrukturierten Dateidaten enthält, dem Eingabeparameter der Aktivität Unstrukturierte Datei lesen mit dem Namen Data (Daten) zuordnen.

## **Informationen zu diesem Vorgang**

Der Eingabeparameter Data (Daten) hat den Typ 'Zeichenfolge' (String) oder 'base64Binary'. Während der Ausführung muss die Zeichenfolgevariable unstrukturierte Dateidaten enthalten, bevor die Aktivität Unstrukturierte Datei lesen ausgeführt wird. Weitere Informationen finden Sie im nachfolgenden Laufzeitbeispiel.

Der Eingabeparameter Encoding ('Codierung') ist optional. Sie brauchen diesen Eingabeparameter *nicht* zuzuordnen. Wenn der Eingabeparameter Encoding im Fenster An Aktivität des Fensters Eingaben zuordnen nicht aufgeführt wird, klicken Sie auf Zuordnen > Optionale Parameter anzeigen im Symbolleistenmenü oder klicken mit der rechten Maustaste in das Fenster An Aktivität und wählen die Option Optionale Parameter anzeigen aus. Wenn die Option Zuordnen > Optionale Parameter anzeigen im Symbolleistenmenü nicht auswählbar ist, klicken Sie auf einen Knoten im Fenster Eingaben zuordnen, um diese Option zu aktivieren.

Der Eingabeparameter Codierung gibt an, wie die eingehenden Daten beim Lesen decodiert werden:

### **Vorgehensweise**

- Wenn keine Decodierung erforderlich ist, geben Sie die folgende Zeichenfolge an: text.
- Wenn eine Decodierung erforderlich ist, geben Sie den Codierungstyp an, der zur Decodierung der eingehenden Daten verwendet werden soll. Beispiele: UTF-8, US-ASCII, ISO-8859-1, EBCDIC-XML-US oder SHIFT\_JIS.

## **Beispiel**

Optional können Sie die Einstellung Codierung, die Sie in der Task Konfigurieren der Prüfliste angegeben haben, während der Ausführung dynamisch überschreiben, indem Sie den Eingabeparameter Encoding (Codierung) verwenden. Wenn Sie zum Beispiel Codierung auf den Wert UTF-8 in der Task Konfigurieren gesetzt haben, könnten Sie während der Ausführung die Einstellung Shift\_JIS für Encoding (Codierung) übergeben. Die Einstellung für Codierung, die während der Laufzeit dynamisch angegeben wird, überschreibt die im Teilfenster 'Konfigurieren' ursprünglich angegebene Einstellung. In diesem Beispiel würde Codierung auf den Wert Shift JIS gesetzt werden. Es gibt jedoch eine Ausnahme im Verhalten des dynamischen Überschreibens, wenn für Daten die Option Text - sie müssen nicht decodiert/codiert werden in der Task Konfigurieren ausgewählt ist. In diesem Fall wird zur Laufzeit der dynamisch festgelegte Wert für Codierung ignoriert und es findet keine Decodierung statt.

Allgemeine Anweisungen zur Zuordnung finden Sie in [Zuordnung](#page-983-0) erstellen.

**Übergeordnetes Thema:** Aktivität ['Unstrukturierte](#page-196-0) Datei lesen'

### **Feedback** | **Notices**

**剑** Letzte Aktualisierung: Friday, November 8, 2013 file:///dcs/markdown/workspace/Transform/out.html

<span id="page-199-0"></span>http://pic.dhe.ibm.com/infocenter/wci/v7r0m0/topic/com.ibm.wci.doc/Read\_Flat\_File\_Map\_Inputs.html

# **Ausgaben der Aktivität 'Unstrukturierte Datei lesen' zuordnen**

Sie können den Ausgabeparameter Xml, der die XML-Daten (als Zeichenfolge gespeichert) enthält, einer Variablen zuordnen, die für das angegebene Schema für unstrukturierte Dateien gültig ist.

## **Informationen zu diesem Vorgang**

Allgemeine Anweisungen zur Zuordnung finden Sie in [Zuordnung](#page-983-0) erstellen.

Laufzeitbeispiel

Während der Ausführung könnte eine Orchestrierung die folgende Abfolge von Aktivitäten aufrufen:

## **Vorgehensweise**

- 1. Eine FTP-Aktivität Verzeichnis abfragen weist den Inhalt einer unstrukturierten Datei einer Zeichenfolgevariablen mit dem Namen *flatFileRawContent* zu.
- 2. Die Aktivität Unstrukturierte Datei lesen weist den Inhalt der Variablen *flatFileRawContent* dem Zeichenfolgeeingabeparameter Data zu.
- 3. Die Aktivität Unstrukturierte Datei lesen konvertiert die unstrukturierten Dateidaten in XML-Daten und gibt die XML-Daten über den Ausgabeparameter an die Orchestrierung zurück. Der Inhalt des Ausgabeparameters wird der Variablen zugewiesen, die für das Schema für unstrukturierte Dateien gültig ist.

## **Nächste Schritte**

Ein Beispiel für die Verwendung der Aktivität Unstrukturierte Datei lesen in einer Orchestrierung finden Sie im Abschnitt zur Entwicklung eines einfachen Projekts im Handbuch *Erste Schritte*. **Übergeordnetes Thema:** Aktivität ['Unstrukturierte](#page-196-0) Datei lesen'

#### **Feedback** | **Notices**

*E* Letzte Aktualisierung: Friday, November 8, 2013 file:///dcs/markdown/workspace/Transform/out.html

http://pic.dhe.ibm.com/infocenter/wci/v7r0m0/topic/com.ibm.wci.doc/Read\_Flat\_File\_Map\_Outputs.html

# <span id="page-200-1"></span>**Aktivität 'Unstrukturierte Datei schreiben'**

Die Aktivität Unstrukturierte Datei schreiben konvertiert Daten aus einer Orchestrierung in unstrukturierte Dateidaten (Nicht-XML-Daten), die für das angegebene Schema für unstrukturierte Dateien gültig sind.

## **Informationen zu diesem Vorgang**

Die unstrukturierten Dateidaten werden als Ausgabeparameter mit dem Zeichenfolgedatentyp (String) zurückgegeben. Die Daten aus der Orchestrierung können aus mehreren Variablen verschiedener Typen stammen. Die Daten aus der Orchestrierung könnten zum Beispiel zwei Sätze von XML-Daten, die für zwei verschiedene XML-Schemata gültig sind, und eine Zeichenfolge enthalten.

Zu unstrukturierten Dateidaten (Nicht-XML-Daten) gehören Dateien mit durch Kommas getrennten Werten (.csv) und andere Typen von Dateien mit begrenzter Satzlänge sowie Textdaten mit fester Länge, die auf vielen Systemen für elektronischen Datenaustausch (EDI) zum Einsatz kommen.

Sie müssen das Schema für unstrukturierte Dateien erstellen, bevor Sie es im Feld Wählen Sie ein unstrukturiertes Dateischema (Flat File) aus der Task Konfigurieren auswählen können. Weitere Informationen finden Sie in Schema für [unstrukturierte](#page-926-0) Dateien erstellen.

Gehen Sie wie folgt vor, um eine Aktivität Unstrukturierte Datei schreiben einer Orchestrierung hinzuzufügen:

## **Vorgehensweise**

- 1. Erstellen oder öffnen Sie eine [Orchestrierung.](#page-124-0) Weitere Informationen finden Sie unter Orchestrierung erstellen. Eine grafische Darstellung der Orchestrierung wird angezeigt.
- 2. Wählen Sie die Registerkarte Aktivitäten aus und erweitern Sie den Ordner Umsetzen.
- 3. Ziehen Sie die Aktivität Unstrukturierte Datei schreiben auf die Orchestrierung.
- 4. Wählen Sie die Aktivität Unstrukturierte Datei schreiben aus und konfigurieren Sie sie wie in Konfiguration der Aktivität ['Unstrukturierte](#page-200-0) Datei schreiben' beschrieben.
- Konfiguration der Aktivität ['Unstrukturierte](#page-200-0) Datei schreiben' Sie können das Schema für unstrukturierte Dateien angeben, das auf die abgehenden Daten anzuwenden ist.
- Eingaben und Ausgaben der Aktivität ['Unstrukturierte](#page-201-0) Datei schreiben' zuordnen Sie können die Daten aus Variablen der Orchestrierung dem Eingabeparameter Xml zuordnen, der durch das Schema für unstrukturierte Dateien definiert wird, das in der Task Konfigurieren angegeben wurde.

#### **Übergeordnetes Thema:** [Umsetzungsaktivitäten](#page-161-0)

#### **Feedback** | **Notices**

*E* Letzte Aktualisierung: Friday, November 8, 2013 file:///dcs/markdown/workspace/Transform/out.html

<span id="page-200-0"></span>http://pic.dhe.ibm.com/infocenter/wci/v7r0m0/topic/com.ibm.wci.doc/XML\_to\_Flat\_File\_Activity.html

# **Konfiguration der Aktivität 'Unstrukturierte Datei schreiben'**

Sie können das Schema für unstrukturierte Dateien angeben, das auf die abgehenden Daten anzuwenden ist.

## **Vorbereitende Schritte**

Sie müssen zunächst das Schema für [unstrukturierte](#page-926-0) Dateien erstellen, bevor Sie mit dieser Task beginnen können.

## **Informationen zu diesem Vorgang**

Sie können das Schema für unstrukturierte Dateien angeben, das auf den Eingabeparameter anzuwenden ist. Gehen Sie wie folgt vor, um die Task Konfigurieren zu vervollständigen:

## **Vorgehensweise**

- 1. Klicken Sie im Feld Wählen Sie ein unstrukturiertes Dateischema (Flat File) aus auf Durchsuchen. Das Dialogfenster Projektexplorer wird angezeigt.
- 2. Wählen Sie das erforderliche Schema für unstrukturierte Dateien im Ordner Schema für unstrukturierte Dateien aus und klicken Sie auf OK.
- 3. Geben Sie an, wie die Daten, die vom Ausgabeparameter Data (Daten) während der Ausführung zurückgegeben werden, geschrieben werden sollen, indem Sie eine der geeigneten Optionen auswählen:
	- a. Wählen Sie die Option Die Daten bestehen aus Text sie müssen nicht codiert werden aus, wenn die abgehenden Daten Textdaten sind und keine Codierung erfordern.
	- b. Wählen Sie die Option Daten mit dem folgenden Codierungstyp codieren aus, wenn die abgehenden Daten Binärdaten sind, die mit dem angegebenen Codierungstyp codiert werden müssen. Legen Sie den Codierungstyp mit einer der folgenden Optionen fest:
		- Wählen Sie in der Liste Daten mit dem folgenden Codierungstyp codieren einen der Standardcodierungstypen aus.
		- Klicken Sie direkt in das Feld Daten mit dem folgenden Codierungstyp codieren und geben Sie den gewünschten Codierungstyp ein.
- 4. Klicken Sie auf OK.

### **Übergeordnetes Thema:** Aktivität ['Unstrukturierte](#page-200-1) Datei schreiben'

#### **Feedback** | **Notices**

Letzte Aktualisierung: Friday, November 8, 2013 file:///dcs/markdown/workspace/Transform/out.html

http://pic.dhe.ibm.com/infocenter/wci/v7r0m0/topic/com.ibm.wci.doc/Write\_Flat\_File\_Activity\_Configuration. html

# <span id="page-201-0"></span>**Eingaben und Ausgaben der Aktivität 'Unstrukturierte Datei schreiben' zuordnen**

Sie können die Daten aus Variablen der Orchestrierung dem Eingabeparameter Xml zuordnen, der durch das Schema für unstrukturierte Dateien definiert wird, das in der Task Konfigurieren angegeben wurde.

## **Informationen zu diesem Vorgang**

Der Eingabeparameter 'Encoding' ('Codierung') ist optional. Sie brauchen diesen Eingabeparameter nicht zuzuordnen. Wenn der Eingabeparameter 'Encoding' nicht im Teilfenster 'An Aktivität' des Teilfensters

'Eingaben zuordnen' aufgelistet ist, wählen Sie im Symbolleistenmenü Zuordnen > Optionale Parameter anzeigen aus oder klicken Sie mit der rechten Maustaste auf das Teilfenster 'An Aktivität' und wählen die Option Optionale Parameter anzeigen aus. Wenn die Option Zuordnen > Optionale Parameter anzeigen im Symbolleistenmenü nicht auswählbar ist, klicken Sie auf einen Knoten im Teilfenster 'Eingaben zuordnen', um diese Option zu aktivieren.

Der Eingabeparameter Codierung gibt an, wie abgehende Daten codiert werden sollen:

## **Vorgehensweise**

- Wenn keine Codierung erforderlich ist, geben Sie die folgende Zeichenfolge an: text.
- Wenn die Codierung erforderlich ist, geben Sie den Codierungstyp an, der zur Codierung der abgehenden Daten verwendet werden soll. Beispiele: UTF-8, US-ASCII, ISO-8859-1, EBCDIC-XML-US oder SHIFT\_JIS.

## **Beispiel**

Optional können Sie die Einstellung Codierung, die Sie in der Task Konfigurieren der Prüfliste angegeben haben, während der Ausführung dynamisch überschreiben, indem Sie den Eingabeparameter Encoding (Codierung) verwenden. Wenn Sie zum Beispiel Codierung auf den Wert UTF-8 in der Task Konfigurieren gesetzt haben, könnten Sie während der Ausführung die Einstellung Shift JIS für Encoding (Codierung) übergeben. Die Einstellung für Codierung, die während der Ausführung dynamisch angegeben wird, überschreibt die ursprüngliche Einstellung, die im Fenster Konfigurieren angegeben wurde. In diesem Beispiel würde Codierung auf den Wert Shift JIS gesetzt werden. Es gibt jedoch eine Ausnahme im Verhalten des dynamischen Überschreibens, wenn die Option Die Daten bestehen aus Text - sie müssen nicht codiert werden in der Task Konfigurieren ausgewählt ist: In diesem Fall wird während der Ausführung die dynamisch übergebene Einstellung für Codierung ignoriert.

Allgemeine Anweisungen zur Zuordnung finden Sie in [Zuordnung](#page-983-0) erstellen.

**Übergeordnetes Thema:** Aktivität ['Unstrukturierte](#page-200-1) Datei schreiben'

## **Ausgaben der Aktivität 'Unstrukturierte Datei schreiben' zuordnen**

Sie können den Ausgabeparameter Data (Daten), der die unstrukturierten Dateidaten enthält, einer Zeichenfolgevariablen zuordnen.

### **Informationen zu diesem Vorgang**

Allgemeine Informationen zur Zuordnung finden Sie unter [Zuordnung](#page-983-0) erstellen.

### **Feedback** | **Notices**

*E* Letzte Aktualisierung: Friday, November 8, 2013 file:///dcs/markdown/workspace/Transform/out.html

http://pic.dhe.ibm.com/infocenter/wci/v7r0m0/topic/com.ibm.wci.doc/Write\_Flat\_File\_Map\_Inputs.html

# **XSLT-Aktivität anwenden**

Sie können die Aktivität XSLT anwenden verwenden, um XML-Daten (gespeichert in einer XML-Variablen) zu XML-Daten (gespeichert in einer XML-Variablen) mithilfe des angegebenen XSLT-Style-Sheets umzuwandeln.

## **Informationen zu diesem Vorgang**

Die Aktivität XSLT anwenden überträgt XML-Daten (gespeichert in einer XML-Variablen) zu XML-Daten (gespeichert in einer XML-Variablen) mithilfe des angegebenen XSLT-Style-Sheets. Das XSLT-Style-Sheet wird außerhalb von Studio erstellt.

Wenn Sie zum Beispiel über ein XSLT-Style-Sheet verfügen, das XML-Daten (die für ein XML Schema gültig sind) in XML-Daten (die für ein zweites XML Schema gültig sind) konvertiert, können Sie eine Aktivität XSLT anwenden erstelle, die dieses XSLT-Style-Sheet aufruft, um diese Konvertierung während der Laufzeit in Ihrer Orchestrierung auszuführen.

Gehen Sie wie folgt vor, um eine Aktivität XSLT anwenden zu erstellen:

## **Vorgehensweise**

- 1. [Hochladen](#page-106-0) des XSLT-Style-Sheets in das Projekt.
- 2. [Hochladen](#page-106-0) des XML-Schemas oder der DTD-Dateien, die die XML-Eingabevariablen und die XML-Ausgabevariablen definieren.
- 3. [Erstellen](#page-901-0) der folgenden beiden XML-Variablen:
	- Eine Variable für die auf einem XML-Schema oder DTD basierenden XML-Eingabedaten.
	- Eine Variable für die auf einem anderen XML-Schema oder DTD basierenden XML-Ausgabedaten.
- 4. Fügen Sie die Aktivität XSLT anwenden Ihrer Orchestrierung hinzu.
	- a. [Erstellen](#page-124-0) oder öffnen Sie eine Orchestrierung. Eine grafische Darstellung der Orchestrierung wird angezeigt.
	- b. Wählen Sie die Registerkarte Aktivitäten aus und erweitern Sie den Ordner Umsetzen.
	- c. Ziehen Sie die Aktivität XSLT anwenden auf die Orchestrierung.
- 5. Konfigurieren Sie die Aktivität XSLT anwenden.
	- a. Klicken Sie in der Task Style-Sheet auswählen für das Feld Style-Sheet auf Durchsuchen. Der Projektexplorer wird angezeigt.
	- b. Wählen Sie das entsprechende Style-Sheet aus und klicken Sie auf OK. Das Style-Sheet wird angezeigt.
	- c. Wählen Sie in der Prüfliste die Option Eingabe und Ausgabe festlegen aus.
	- d. Wählen Sie im Fenster Eingabe die Option Durchsuchen aus. Das Teilfenster Variable auswählen wird angezeigt.
	- e. Wählen Sie eine Variable aus und klicken Sie auf OK.
	- f. Wählen Sie im Fenster Ausgabe die Option Durchsuchen aus. Das Teilfenster Variable auswählen wird angezeigt.
	- g. Wählen Sie eine Variable aus und klicken Sie auf OK.

**Übergeordnetes Thema:** [Umsetzungsaktivitäten](#page-161-0)

#### **Feedback** | **Notices**

*E* Letzte Aktualisierung: Friday, November 8, 2013 file:///dcs/markdown/workspace/Transform/out.html

http://pic.dhe.ibm.com/infocenter/wci/v7r0m0/topic/com.ibm.wci.doc/Custom\_XSLT\_Activity.html

# <span id="page-204-0"></span>**Logikaktivitäten**

[Logikaktivitäten](#page-205-0) - Übersicht Logikaktivitäten steuern den Ablauf einer Orchestrierung. Aktivität ['Beenden'](#page-206-0) Die Aktivität Beenden (Terminate) stoppt jede weitere Verarbeitung von Orchestrierungsjobs in der aktuellen Verzweigung. Aktivität ['Auswählen'](#page-206-1) Die Aktivität Auswählen (Pick) ermittelt während der Ausführung anhand der Aktion, die stattgefunden hat, welche Starteraktivität zu starten ist. • [If..Then-Aktivität](#page-208-0) Die If..Then-Aktivität testet die Bedingungen (Where-Ausdruck) in den If-Verzweigungen, um zu ermitteln, welche Verzweigung der If..Then-Aktivität auszuführen ist. Aktivität ['Versuchen'](#page-209-0) Die Aktivität Versuchen... (Try...) versucht die Aktivität bzw. Aktivitäten in der Hauptverzweigung der Aktivität Versuchen... auszuführen. [Aktivität](#page-211-0) 'Gruppe' Mit dieser Aktivität können Sie eine Menge von Aktivitäten in einer Orchestrierung gruppieren. Als Gruppe können Sie den Aktivitätenblock benennen, Kommentare hinzufügen und den Block als eine Einheit komprimieren. Aktivität ['Während'](#page-212-0) Die Aktivität Während (While-Schleife, While Loop) leitet die Verarbeitung aller zugeordneten Aktivitäten ein und setzt sie kontinuierlich fort, solange die angegebene Bedingung als wahr ausgewertet wird. [Aktivität](#page-213-0) 'Für Jedes' Die Aktivität Für jedes (For Each) durchläuft wiederholt auftretende Elemente einer Variablen, indem sie bei jedem Durchlaufzyklus (Iteration) andere Aktivitäten ausführt. Aktivität ['Aufteilen'](#page-214-0) Die Aktivität Aufteilen (Split) ist eine Variante der Aktivität Für jedes (For Each), die dazu verwendet werden kann, sehr umfangreiche Nachrichten aufzugliedern, um die Leistung zu verbessern. Aktivität 'Schleife [unterbrechen'](#page-215-0) Wenn während der Ausführung eine Aktivität Schleife unterbrechen (Break Loop) verarbeitet wird, bricht der Verarbeitungsfluss die aktuelle Schleifenaktivität ab und fährt mit der nächsten Aktivität in der Orchestrierung fort. [Aktivität](#page-217-0) 'Weiter' Die Aktivität Weiter (Continue) führt einen Sprung zum nächsten zu verarbeitenden Element in der Schleife aus und wird in der Regel nach einem If einer If..Then-Aktivität positioniert. Verzweigungen der ['Wenn...Dann'-Aktivität](#page-217-1) hinzufügen Die If..Then-Aktivität unterstützt mehrere Verzweigungen zur Handhabung unterschiedlicher Bedingungen. [Verzweigungen](#page-218-0) versetzen Sie können die Position einer Verzweigung innerhalb einer If..Then-Aktivität oder einer Aktivität Auswählen ändern. [Bedingungen](#page-219-0) definieren Sie können Bedingungen in Aktivitäten If..Then und Während (While-Schleife) angeben, um Kriterien zu definieren, die erfüllt sein müssen, bevor die Orchestrierung mit der betreffenden Verzweigung fortfährt. Grundlegende [Bedingungssyntax](#page-220-0) Es gibt verschiedene Typen von Bedingungen, die Sie zur Auswertung eines XPath-Ausdrucks verwenden können. Funktion ['bpws:getVariableData'](#page-221-0)

Mithilfe der Funktion 'bpws:getVariableData' können Sie Bedingungen für den Zugriff auf Variablendaten erstellen.

Grundlegende [XPath-Ausdrücke](#page-222-0)

XPath-Ausdrücke werden in Orchestrierungen und Schemadefinitionen für unstrukturierte Dateien verwendet, wenn es erforderlich ist, einen oder mehrere Knoten in einer Nachricht oder Variablen anzugeben, um auf Daten zuzugreifen oder zu ermitteln, ob eine Bedingung erfüllt wurde.

[XPath-Ausdrücke](#page-224-0) testen Mithilfe von XPath Evaluator können Sie XPath-Ausdrücke an XML-Dokumenten testen.

### **Feedback** | **Notices**

*M* Letzte Aktualisierung: Friday, November 8, 2013 file:///dcs/markdown/workspace/Transform/out.html

<span id="page-205-0"></span>http://pic.dhe.ibm.com/infocenter/wci/v7r0m0/topic/com.ibm.wci.doc/toc\_logicactivities.html

# **Logikaktivitäten - Übersicht**

Logikaktivitäten steuern den Ablauf einer Orchestrierung.

Logikaktivitäten stellen die Funktionalität bereit, die in der folgenden Tabelle beschrieben wird:

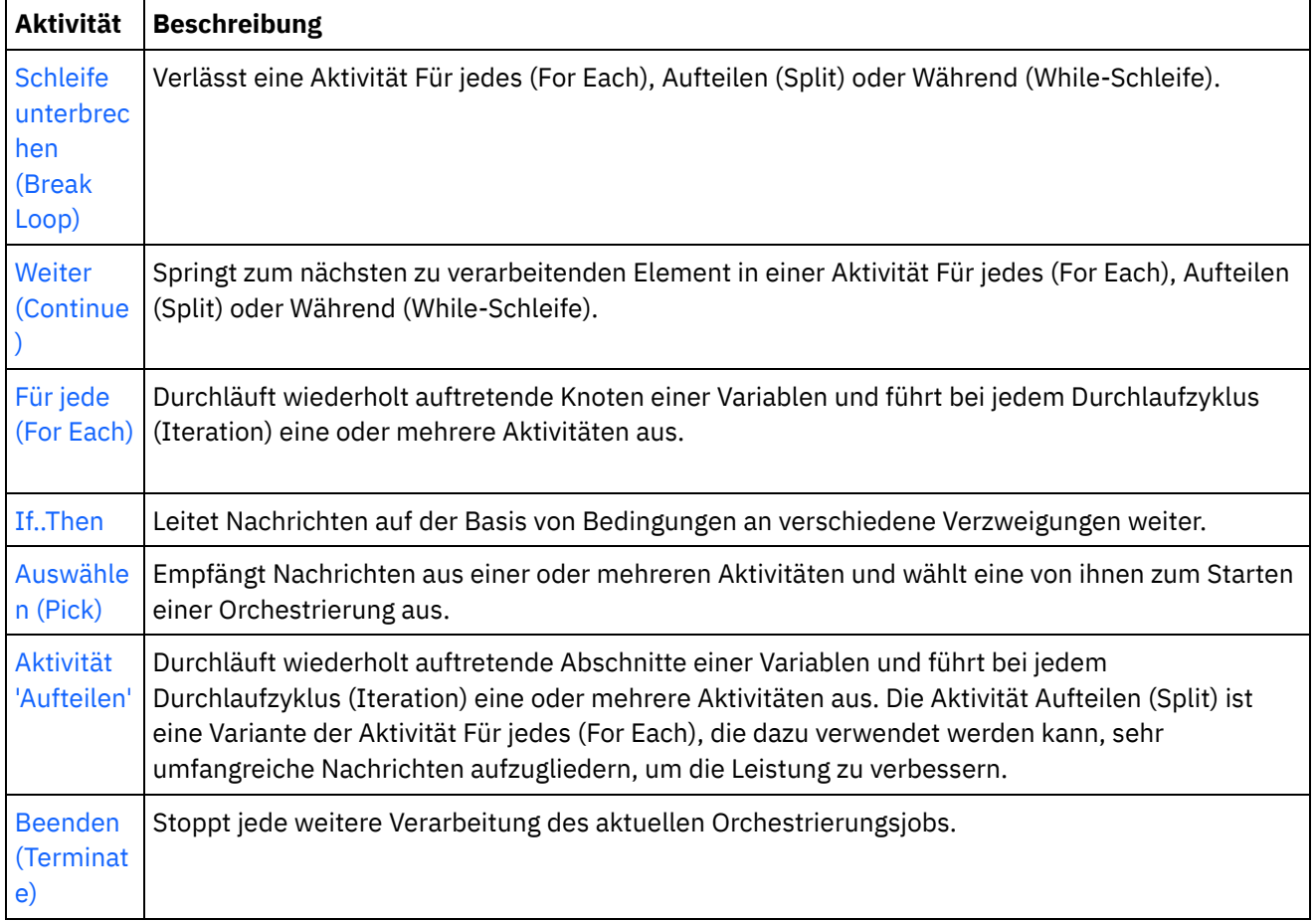

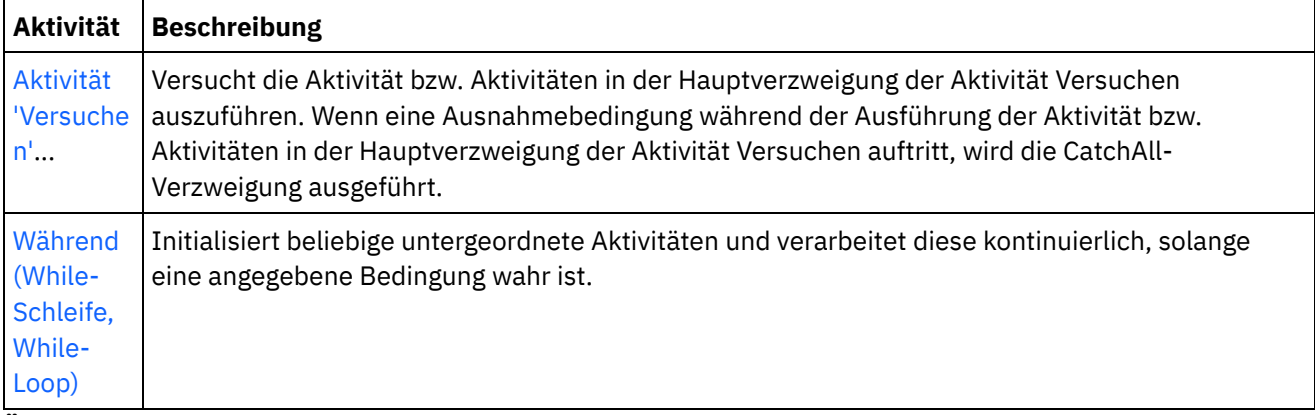

**Übergeordnetes Thema:** [Logikaktivitäten](#page-204-0)

#### **Feedback** | **Notices**

*E* Letzte Aktualisierung: Friday, November 8, 2013 file:///dcs/markdown/workspace/Transform/out.html

<span id="page-206-0"></span>http://pic.dhe.ibm.com/infocenter/wci/v7r0m0/topic/com.ibm.wci.doc/ref\_Logic\_Activities\_Overview.html

# **Aktivität 'Beenden'**

Die Aktivität Beenden (Terminate) stoppt jede weitere Verarbeitung von Orchestrierungsjobs in der aktuellen Verzweigung.

## **Informationen zu diesem Vorgang**

Diese Aktivität wird in der Regel in den If- und Else-Verzweigungen einer If..Then-Aktivität verwendet, um die Orchestrierungsverarbeitung nach Auftreten eines Fehlers zu stoppen.

**Übergeordnetes Thema:** [Logikaktivitäten](#page-204-0)

#### **Feedback** | **Notices**

**Eta** Letzte Aktualisierung: Friday, November 8, 2013 file:///dcs/markdown/workspace/Transform/out.html

<span id="page-206-1"></span>http://pic.dhe.ibm.com/infocenter/wci/v7r0m0/topic/com.ibm.wci.doc/orch\_Terminate\_Activity.html

# **Aktivität 'Auswählen'**

Die Aktivität Auswählen (Pick) ermittelt während der Ausführung anhand der Aktion, die stattgefunden hat, welche Starteraktivität zu starten ist.

## **Informationen zu diesem Vorgang**

Zum Beispiel könnte eine Aktivität Auswählen drei Verzweigungen enthalten: eine mit einer Aktivität Eingefügte Zeilen abrufen, eine mit einer Aktivität Gelöschte Zeilen abrufen und eine mit einer Aktivität Aktualisierte Zeilen abrufen. Wenn ein Aktualisierungsereignis in der Datenbank auftritt, wird eine Instanz der Orchestrierung erstellt und eine Verzweigung, die die Aktivität Aktualisierte Zeilen abrufen enthält, wird aufgerufen.

Wenn Sie einer Orchestrierung eine Aktivität Auswählen hinzufügen, werden automatisch zwei Receive-Verzweigungen hinzugefügt. Sie können der Aktivität Auswählen weitere receiveEvent-Knoten hinzufügen. Eine Aktivität Auswählen ist immer eine Starteraktivität. In jeder Verzweigung einer Aktivität Auswählen muss die erste Aktivität eine Starteraktivität sein.

Die Receive-Verzweigung enthält einen receiveEvent-Knoten und einen leeren Platzhalter. Jede Nachricht wird in einer Receive-Verzweigung definiert, die weitere Aktivitäten zur Handhabung der jeweiligen Nachricht enthalten kann.

Löschen Sie die Receive-Verzweigungen, wenn keine Receive-Operation in der Aktivität Auswählen enthalten sein soll. Durch Löschen des Receive-Knotens wird die gesamte Receive-Verzweigung entfernt.

Achtung: Wenn eine Variable nicht in jeder Verzweigung einer Aktivität Auswählen initialisiert wird, kann die Variable nicht außerhalb des Geltungsbereichs der Aktivität Auswählen verwendet werden. Ein Versuch, eine Variable, die nicht in jeder Verzweigung initialisiert wird, außerhalb der Aktivität Auswählen zu verwenden, führt zu einer ungültigen Orchestrierung. Beispiel: Eine Aktivität Auswählen hat zwei Verzweigungen, eine die eine Aktivität Aktualisierte Zeilen abrufen enthält, und eine, die eine Aktivität Eingefügte Zeilen abrufen enthält. Die Aktivität Aktualisierte Zeilen abrufen gibt Daten an eine Variable mit dem Namen updateResult zurück, während die Aktivität Eingefügte Zeilen abrufen Daten an eine Variable mit dem Namen insertResult zurückgibt. Diese Variablen können nur innerhalb der Aktivität Auswählen und nicht in den Aktivitäten, die auf die Aktivität Auswählen in der Orchestrierung folgen, verwendet werden. Wenn die Ausgabe jeder Aktivität auf demselben Schema basiert, können Sie jedoch eine einzelne Variable definieren, die von beiden Aktivitäten initialisiert wird. Wenn alle Verzweigungen in einer Aktivität Auswählen die Variable initialisieren, umfasst der Geltungsbereich der Variablen auch alle Aktivitäten nach der Aktivität Auswählen und ist nicht auf den Geltungsbereich der Aktivität Auswählen beschränkt.

Zur Verwendung einer Aktivität 'Auswählen' führen Sie die folgenden Schritte aus:

## **Vorgehensweise**

- 1. Ziehen Sie die Aktivität Auswählen aus dem Ordner Logic auf der Registerkarte Aktivitäten auf die Orchestrierung.
- 2. Wählen Sie eine eingehende Aktivität oder die Aktivität Job planen aus und ziehen Sie sie auf den receiveEvent-Platzhalter.
- 3. Zum Hinzufügen einer Aktivität zur Verzweigung ziehen Sie die Aktivität auf den leeren Platzhalter.

## **Bedingungsverzweigungen hinzufügen, bearbeiten oder löschen**

Die Aktivität Auswählen kann mehrere Verzweigungen zur Verarbeitung komplexer Bedingungen haben.

### **Führen Sie die folgenden Schritte aus, um der Aktivität Auswählen eine Verzweigung hinzuzufügen:**

- 1. Klicken Sie auf den Knoten Auswählen.
- 2. Wählen Sie 'Receive'-Verzweigung hinzufügen in der Liste aus.

#### **Führen Sie die folgenden Schritte aus, um einen Verzweigungs- oder Aktivitätsnamen zu bearbeiten:**

- 1. Wählen Sie eine Aktivität oder Verzweigung aus.
- 2. Wählen Sie Bearbeiten in der Liste aus. Der Name wird in einem Fenster angezeigt.
- 3. Wählen Sie den aktuellen Namen aus und geben Sie dann einen neuen Namen ein.
- 4. Drücken Sie die Eingabetaste.

### **Führen Sie die folgenden Schritte aus, um eine Aktivität oder Verzweigung zu löschen:**

- 1. Wählen Sie eine Aktivität oder Verzweigung aus.
- 2. Wählen Sie Löschen in der Liste aus. Anmerkung: Wenn Sie eine Bedingungsverzweigung löschen, werden auch alle Aktivitäten innerhalb der Bedingungsverzweigung gelöscht.

#### **Übergeordnetes Thema:** [Logikaktivitäten](#page-204-0)

#### **Feedback** | **Notices**

*E* Letzte Aktualisierung: Friday, November 8, 2013 file:///dcs/markdown/workspace/Transform/out.html

<span id="page-208-0"></span>http://pic.dhe.ibm.com/infocenter/wci/v7r0m0/topic/com.ibm.wci.doc/orch\_Pick\_Activity.html

# **If..Then-Aktivität**

Die If..Then-Aktivität testet die Bedingungen (Where-Ausdruck) in den If-Verzweigungen, um zu ermitteln, welche Verzweigung der If..Then-Aktivität auszuführen ist.

#### **Zu dieser Task**

Standardmäßig enthält jede If..Then-Aktivität eine If-Verzweigung und eine Else-Verzweigung. Sie haben die Möglichkeit, einer If..Then-Aktivität weitere [If-Verzweigungen](#page-209-1) hinzuzufügen.

Wenn der Where-Ausdruck in der If-Verzweigung wahr ist, wird die Verarbeitung entlang dieser If-Verzweigung der Orchestrierung fortgesetzt. Wenn eine If..Then-Aktivität mehrere If-Verzweigungen enthält, werden die Where-Ausdrücke in den If-Verzweigungen in ihrer Reihenfolge getestet. Wenn keine der Where-Ausdrücke in den If-Verzweigungen erfüllt sind, erfolgt die Verarbeitung entlang der Else-Verzweigung.

Sie haben auch die Option, eine [Verzweigung](#page-209-2) oder die [Else-](#page-209-3)Verzweigung aus einer anderen If..Then-Aktivität zu kopieren.

Zur Verwendung einer If..Then-Aktivität führen Sie die folgenden Schritte:

#### **Prozedur**

- 1. Öffnen Sie die Registerkarte Aktivitäten und den Ordner Logic.
- 2. Ziehen Sie die If..Then-Aktivität auf die Orchestrierung.
- 3. Fügen Sie weitere If-Verzweigungen nach Bedarf hinzu.
- 4. Konfigurieren Sie die If-Verzweigungen und die Else-Verzweigung.

## **IF-Zweig konfigurieren**

- 1. Wählen Sie die If-Verzweigung aus. Der Expression Builder wird geöffnet.
- 2. Definieren Sie [Bedingungen](#page-219-0) für die Verzweigung.
- 3. Ziehen Sie eine Aktivität von der Registerkarte Aktivitäten auf den leeren Platzhalter.

<span id="page-209-2"></span>1. Ziehen Sie eine Aktivität von der Registerkarte Aktivitäten auf den leeren Platzhalter.

## **If-Knoten kopieren und einfügen**

- 1. Klicken Sie auf die If-Verzweigung und wählen Sie Kopieren in der Liste aus.
- 2. Klicken Sie auf die If..Then-Aktivität in der Orchestrierung und wählen Sie Einfügen in der Liste aus. Anmerkung: If- und Else-Verzweigungen können nicht außerhalb einer If..Then-Aktivität eingefügt werden. Sie können eine If-Verzweigung nicht durch eine Else-Verzweigung ersetzen.

## **Else-Knoten kopieren und einfügen**

<span id="page-209-3"></span>Else-Verzweigungen können nur in eine If..Then-Aktivität eingefügt werden, wenn die If..Then-Aktivität noch keine Else-Verzweigung enthält.

- 1. Klicken Sie auf die Else-Verzweigung und wählen Sie Kopieren in der Liste aus.
- <span id="page-209-1"></span>2. Klicken Sie auf die If..Then-Aktivität und wählen Sie Einfügen in der Liste aus.

## **Zweige hinzufügen**

- 1. Klicken Sie auf die If..Then-Aktivität und wählen Sie 'If' hinzufügen aus.
- 2. Definieren Sie die [Bedingungen](#page-219-0) und die Aktivitäten für die Verzweigung.

## **Aktivität oder Zweig hinzufügen**

- 1. Wählen Sie die Aktivität oder Verzweigung zum Bearbeiten vorhandener Eigenschaften aus.
- 2. Wählen Sie Bearbeiten in der Liste aus.

## **Aktivität oder Zweig löschen**

- 1. Wählen Sie die Aktivität oder Verzweigung zum Bearbeiten vorhandener Eigenschaften aus.
- 2. Wählen Sie Löschen in der Liste aus. Anmerkung: Wenn Sie eine Bedingungsverzweigung löschen, werden auch alle Aktivitäten innerhalb der Bedingungsverzweigung gelöscht.

**Übergeordnetes Thema:** [Logikaktivitäten](#page-204-0)

### **Feedback** | **Notices**

*E* Letzte Aktualisierung: Friday, November 8, 2013 file:///dcs/markdown/workspace/Transform/out.html

<span id="page-209-0"></span>http://pic.dhe.ibm.com/infocenter/wci/v7r0m0/topic/com.ibm.wci.doc/orch\_Switch\_Activity.html

# **Aktivität 'Versuchen'**

Die Aktivität Versuchen... (Try...) versucht die Aktivität bzw. Aktivitäten in der Hauptverzweigung der Aktivität Versuchen... auszuführen.

Wenn eine Ausnahmebedingung während der Ausführung der Aktivität bzw. Aktivitäten in der Hauptverzweigung der Aktivität Versuchen... auftritt, wird die CatchAll-Verzweigung ausgeführt.

Wenn Sie mit der rechten Maustaste auf dem Hintergrund klicken, wird eine neue CatchAll-Verzweigung erstellt.

Beispiel: Die Hauptverzweigung der Aktivität Versuchen... kann die Datenbankaktivität Zeilen einfügen wie in der folgenden Abbildung gezeigt aufrufen:

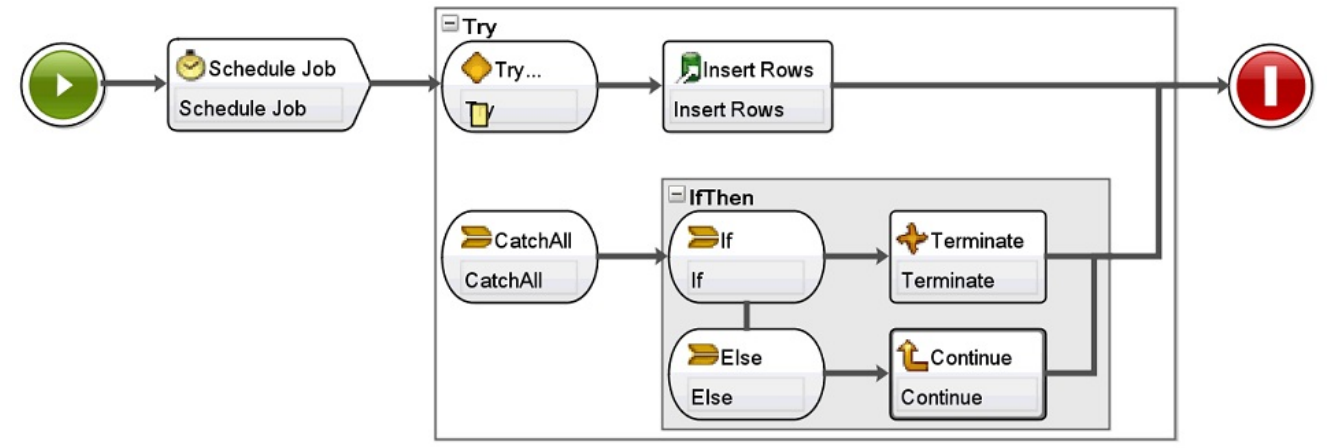

Wenn die Datenbankaktivität Zeilen einfügen fehlschlägt und eine Ausnahmebedingung auslöst, werden die Aktivitäten in der CatchAll-Verzweigung ausgeführt. In dieser Beispielorchestrierung wird die Aktivität Beenden ausgeführt, wenn von der Datenbankaktivität Zeilen einfügen eine Ausnahmebedingung ausgelöst wird, sodass der aktuelle Orchestrierungsjob beendet wird.

### **Führen Sie die folgenden Schritte aus, um eine Aktivität 'Versuchen...' hinzuzufügen und zu konfigurieren:**

## **Vorgehensweise**

- 1. Öffnen Sie die Registerkarte Aktivitäten und den Ordner Logic.
- 2. Ziehen Sie die Aktivität Versuchen... auf die Orchestrierung. Die Aktivität Versuchen... wird mit den folgenden Verzweigungen angezeigt:
	- Versuchen...-Verzweigung
	- CatchAll-Verzweigung

Wenn die erste CatchAll-Verzweigung erstellt wird, werden die folgenden Variablen automatisch erstellt:

- faultName Während der Ausführung enthält die Variable faultName den Namen der Ausnahmebedingung, die von einer Aktivität in der Versuchen...-Verzweigung ausgelöst wurde.
- faultData Während der Ausführung enthält die Variable faultData die Fehlernachricht, die zur Ausnahmebedingung gehört. Diese zusätzliche Informationen wird momentan nur für die Aktivitäten 'Web Services' zurückgegeben. Bei Web-Service-Aktivitäten enthält die Variable faultData den Fehler.
- faultInfo Während der Ausführung gibt die Variable faultInfo die folgenden Knoten zurück:
	- name Während der Ausführung enthält die Variable faultInfo/name den Namen der Ausnahmebedingung, die von der Aktivität in der Versuchen...-Verzweigung ausgelöst wurde. Der Knoten faultInfo/name hat den Typ 'xsd:QName'.
	- message Während der Ausführung enthält der Knoten faultInfo/message die Fehlernachricht, die zur Ausnahmebedingung gehört. Der Knoten faultInfo/message hat den Typ 'xsd:string'.
	- activityId Während der Ausführung enthält der Knoten faultInfo/activityId die Aktivitäts-ID, die die Aktivität eindeutig identifiziert, bei der die Ausnahmebedingung aufgetreten ist.

Der Knoten faultInfo/activityId hat den Typ 'xsd:int'.

- activityName Während der Ausführung enthält der Knoten faultInfo/activityName den Namen der Aktivität, bei der die Ausnahmebedingung aufgetreten ist. Der Knoten faultInfo/activityName hat den Typ 'xsd:string'.
- faultTime Während der Ausführung enthält der Knoten faultInfo/faultTime die Uhrzeit, zu der der Fehler auftrat. Der Knoten faultInfo/faultTime hat den Typ 'xsd:dateTime'. Anmerkung: Der Name der Ausnahmebedingung, die von einer Aktivität in der Variablen faultName und dem Knoten faultInfo/name zurückgegeben wird, kann sich in einem künftigen Release ändern.
- 3. Konfigurieren Sie die Versuchen...-Verzweigung und die CatchAll-Verzweigung, indem Sie Aktivitäten von der Registerkarte Aktivitäten zu den Verzweigungen der Aktivität Versuchen... ziehen, wie in der vorangehenden und der folgenden Abbildung gezeigt.

Achtung: Der Geltungsbereich der Variablen faultName, faultData und faultInfo ist auf die CatchAll-Verzweigung der Aktivität Versuchen... beschränkt. Diese Beschränkung des Geltungsbereichs bedeutet, dass die Gültigkeit des Werts dieser Variablen nur innerhalb der CatchAll-Verzweigung sichergestellt ist. Beispiel: Wenn Sie eine Aktivität Wenn...Dann hinzufügen, die den Wert der Variablen faultName testet, muss die Aktivität If..Then innerhalb der CatchAll-Verzweigung der Aktivität Versuchen... platziert werden, so wie dies in der folgenden Abbildung dargestellt ist:

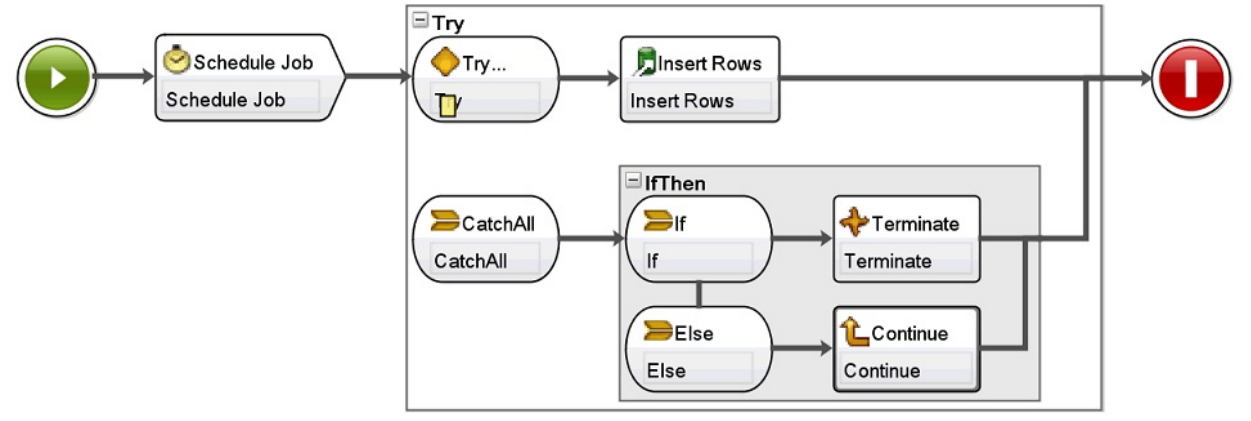

### **Übergeordnetes Thema:** [Logikaktivitäten](#page-204-0)

### **Feedback** | **Notices**

*E* Letzte Aktualisierung: Friday, November 8, 2013 file:///dcs/markdown/workspace/Transform/out.html

<span id="page-211-0"></span>http://pic.dhe.ibm.com/infocenter/wci/v7r0m0/topic/com.ibm.wci.doc/orch\_try\_activity.html

# **Aktivität 'Gruppe'**

Mit dieser Aktivität können Sie eine Menge von Aktivitäten in einer Orchestrierung gruppieren. Als Gruppe können Sie den Aktivitätenblock benennen, Kommentare hinzufügen und den Block als eine Einheit komprimieren.

## **Informationen zu diesem Vorgang**

Wenn Sie eine Verzweigung CatchAll zur Gruppe hinzufügen, wird die Verzweigung CatchAll als Ausnahmebedingung ausgeführt und wird in der Gruppe der Aktivitäten angezeigt.

Führen Sie die folgenden Schritte aus, um die Aktivität 'Gruppe' zu verwenden:

## **Vorgehensweise**

- 1. Klicken Sie in der Studio-Toolbox auf die Registerkarte Aktivitäten.
- 2. Erweitern Sie das Verzeichnis Logik.
- 3. Ziehen Sie die Aktivität Gruppe auf die Orchestrierung.
- 4. Optional: Fügen Sie eine Verzweigung vom Typ CatchAll hinzu.
	- a. Klicken Sie mit der rechten Maustaste auf die Aktivität Gruppe. Ein Auswahlmenü wird geöffnet.
	- b. Wählen Sie 'CatchAll'-Verzweigung hinzufügen aus. Die Verzweigung CatchAll wird in der Aktivität Gruppe angezeigt.

### **Übergeordnetes Thema:** [Logikaktivitäten](#page-204-0)

### **Feedback** | **Notices**

*C* Letzte Aktualisierung: Friday, November 8, 2013 file:///dcs/markdown/workspace/Transform/out.html

<span id="page-212-0"></span>http://pic.dhe.ibm.com/infocenter/wci/v7r0m0/topic/com.ibm.wci.doc/Group\_Activity.html

# **Aktivität 'Während'**

Die Aktivität Während (While-Schleife, While Loop) leitet die Verarbeitung aller zugeordneten Aktivitäten ein und setzt sie kontinuierlich fort, solange die angegebene Bedingung als wahr ausgewertet wird.

## **Informationen zu diesem Vorgang**

Zum Definieren einer Aktivität 'Während' (While-Schleife) führen Sie die folgenden Schritte aus:

## **Vorgehensweise**

- 1. Ziehen Sie eine Aktivität Während (While-Schleife) aus dem Ordner Logic der Registerkarte Aktivitäten auf die Orchestrierung. Der [Expression](#page-219-0) Builder wird angezeigt.
- 2. Verwenden Sie den Expression Builder zum Definieren von [Bedingungen](#page-219-0) in der Aktivität Während (While-Schleife). Sie müssen eine Bedingung definieren, die als falsch ausgewertet wird, um sicherzustellen, dass die Schleife beendet wird. Die Variablen, die zur Iteration durch die von Ihnen angegebenen Bedingungen benötigt werden, werden automatisch erstellt.
- 3. Ziehen Sie eine Aktivität von der Registerkarte Aktivitäten auf den leeren Platzhalter in der Aktivität While-Schleife. Dies ist in der Regel eine Aktivität Für jedes (For Each), Während (While-Schleife) oder Aufteilen (Split). Steuern Sie die Iterationen in diesen Aktivitäten mithilfe der Aktivitäten Schleife unterbrechen (Break Loop) oder Weiter (Continue).

### **Übergeordnetes Thema:** [Logikaktivitäten](#page-204-0)

*E* Letzte Aktualisierung: Friday, November 8, 2013 file:///dcs/markdown/workspace/Transform/out.html

<span id="page-213-0"></span>http://pic.dhe.ibm.com/infocenter/wci/v7r0m0/topic/com.ibm.wci.doc/orch\_While\_Loop\_Activity.html

# **Aktivität 'Für Jedes'**

Die Aktivität Für jedes (For Each) durchläuft wiederholt auftretende Elemente einer Variablen, indem sie bei jedem Durchlaufzyklus (Iteration) andere Aktivitäten ausführt.

## **Informationen zu diesem Vorgang**

Wenn Sie eine Aktivität Für jedes auf eine Orchestrierung ziehen und übergeben, erstellt Studio die folgenden beiden Variablen:

- loopvalue X Wenn die Aktivität Für jedes bei der Ausführung eine Gruppe wiederholt auftretender Elemente durchläuft, enthält die Variable 'loopvalue\_X' den Wert des aktuellen Elements.
- loopcounter X Wenn die Aktivität Für jedes bei der Ausführung eine Gruppe wiederholt auftretender Elemente durchläuft, enthält die Variable 'loopcounter\_X' die aktuelle Anzahl der Iterationszyklen, die von der Aktivität Für jedes verarbeitet wurden.

Dabei ist X gleich der Anzahl der Aktivitäten Für jedes, die auf die Orchestrierung gezogen und dort übergeben wurden. Wenn zum Beispiel die erste Aktivität Für jedes auf einer Orchestrierung übergeben wird, werden die Variablen mit den Namen 'loopvalue\_1' und 'loopcounter\_1' erstellt.

Achtung: Verwenden Sie die Variablen loopvalue\_X und loopcounter\_X nicht außerhalb der Aktivität Für jedes. Der Geltungsbereich dieser Variablen ist auf die Aktivität Für jedes begrenzt.

Zur Verwendung einer Aktivität Für jedes führen Sie die folgenden Schritte aus:

## **Vorgehensweise**

- 1. Öffnen Sie die Registerkarte Aktivitäten und den Ordner Logic.
- 2. Ziehen Sie die Aktivität Für jedes auf die Orchestrierung.
- 3. Wählen Sie im Feld Variablenname eine Variable aus, die das wiederholt auftretende Element enthält, das in der Aktivität Für jedes in einer Schleife durchlaufen werden soll.
- 4. Klicken Sie im Feld Elementname auf [...], um das wiederholt auftretende Element zu suchen, das in der Aktivität Für jedes in einer Schleife durchlaufen werden soll. Das Fenster Wiederholt auftretendes Element auswählen wird angezeigt.
- 5. Wählen Sie ein wiederholt auftretendes Element aus und klicken Sie auf OK.

## **Ergebnisse**

Ein [XPath-Ausdruck](#page-222-0), der eine Referenz auf das wiederholt auftretende Element darstellt, wird im Feld Elementname angezeigt. Das Feld Variablenname wird automatisch mit der Variablen loopvalue\_X gefüllt, die für diese Aktivität Für jedes erstellt wurde. Sie können den generierten XPath-Ausdruck im Feld Elementname bearbeiten.

Sie können weitere Aktivitäten innerhalb der Schleife Für jedes hinzufügen. Verwenden Sie die Aktivitäten Schleife unterbrechen und Weiter, um die Iterationen der Für jedes-Schleife zu steuern.

### **Übergeordnetes Thema:** [Logikaktivitäten](#page-204-0)

### **Feedback** | **Notices**

Letzte Aktualisierung: Friday, November 8, 2013 file:///dcs/markdown/workspace/Transform/out.html

<span id="page-214-0"></span>http://pic.dhe.ibm.com/infocenter/wci/v7r0m0/topic/com.ibm.wci.doc/orch\_For\_Each\_Activity.html

# **Aktivität 'Aufteilen'**

Die Aktivität Aufteilen (Split) ist eine Variante der Aktivität Für jedes (For Each), die dazu verwendet werden kann, sehr umfangreiche Nachrichten aufzugliedern, um die Leistung zu verbessern.

Während der Laufzeit durchläuft die Aktivität Aufteilen wiederholt auftretende Elemente von Variablen und verarbeitet bei jedem Durchlauf Aktivitäten. . Mit der Aktivität Aufteilen definieren Sie, wie viele wiederholt auftretende Elemente mit jeder Schleife zurückgegeben werden. Im Unterschied dazu gibt die Aktivität Für jedes immer ein wiederholt auftretendes Element pro Schleifendurchlauf zurück. **Zur Verwendung einer Aktivität 'Aufteilen' führen Sie die folgenden Schritte aus:**

- 1. Öffnen Sie die Registerkarte Aktivitäten.
- 2. Öffnen Sie den Ordner Logic auf der Registerkarte Aktivitäten.
- 3. Ziehen Sie die Aktivität Aufteilen auf die Orchestrierung.
- 4. Füllen Sie die Eigenschaftsfelder aus, die im Fenster Zusammenfassung angezeigt werden.

Sie können in der Schleife Aufteilen weitere Aktivitäten nach Bedarf hinzufügen. Verwenden Sie die Aktivitäten Schleife unterbrechen oder Weiter, um die Iterationen der Schleife Aufteilen zu steuern.

## **Eigenschaften**

Füllen Sie die folgenden Felder für die Aktivität Aufteilen aus:

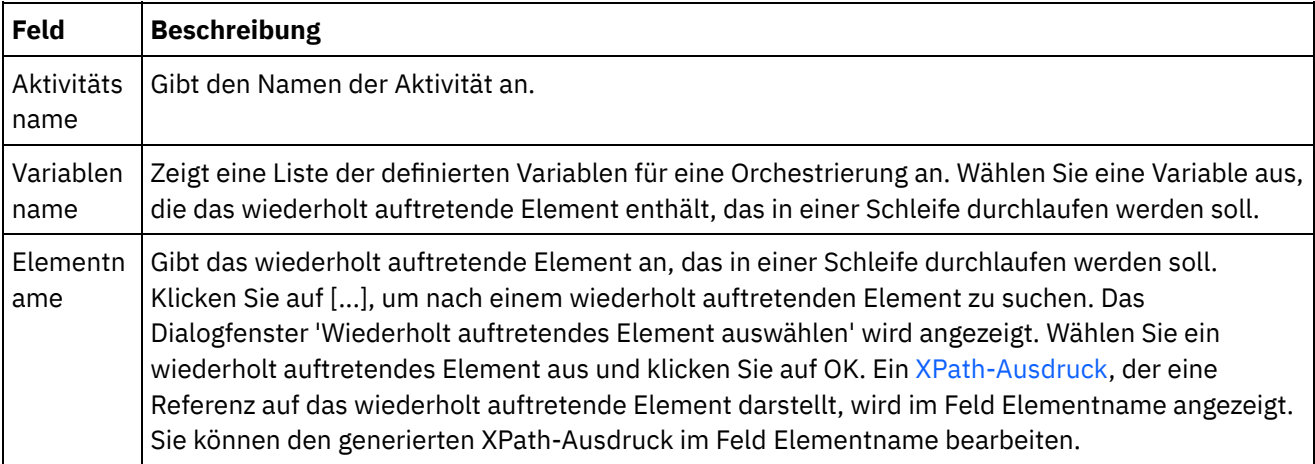

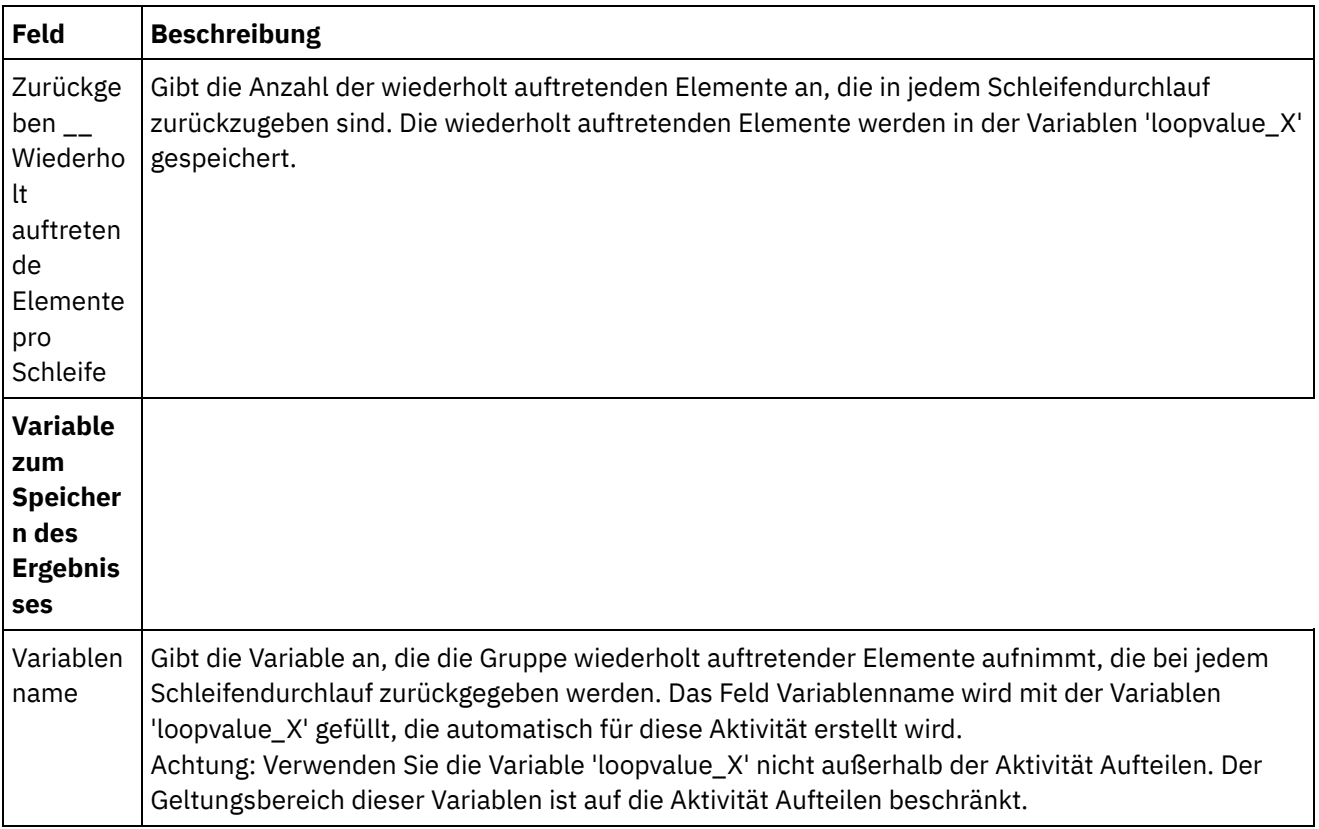

**Übergeordnetes Thema:** [Logikaktivitäten](#page-204-0)

### **Feedback** | **Notices**

*C* Letzte Aktualisierung: Friday, November 8, 2013 file:///dcs/markdown/workspace/Transform/out.html

<span id="page-215-0"></span>http://pic.dhe.ibm.com/infocenter/wci/v7r0m0/topic/com.ibm.wci.doc/orch\_split\_activity.html

# **Aktivität 'Schleife unterbrechen'**

Wenn während der Ausführung eine Aktivität Schleife unterbrechen (Break Loop) verarbeitet wird, bricht der Verarbeitungsfluss die aktuelle Schleifenaktivität ab und fährt mit der nächsten Aktivität in der Orchestrierung fort.

### **Zu dieser Task**

Die Aktivität Schleife unterbrechen kann nur in den folgenden Schleifenaktivitäten verwendet werden: Für jedes (For Each), Aufteilen (Split) und Während (While-Schleife), wie in den folgenden Beispielen gezeigt.

Verwenden Sie eine Aktivität 'Unterbrechen' wie folgt:

### **Prozedur**

- 1. Öffnen Sie die Registerkarte Aktivitäten und den Ordner Logic.
- 2. Ziehen Sie eine Aktivität Für jedes, Aufteilen oder Während (While-Schleife) auf die Orchestrierung.
- 3. Ziehen Sie die Aktivität Schleife unterbrechen in die Schleifenaktivität wie im folgenden Beispiel gezeigt:
	- Zum Verlassen einer Schleife, wenn eine Bedingung wahr ist: siehe Beispiel 1.
Zum Verlassen einer Schleife nach nur einer Iteration: siehe Beispiel 2.

# **Beispiel 1 - Verlassen einer Schleife, wenn eine Bedingung wahr ist**

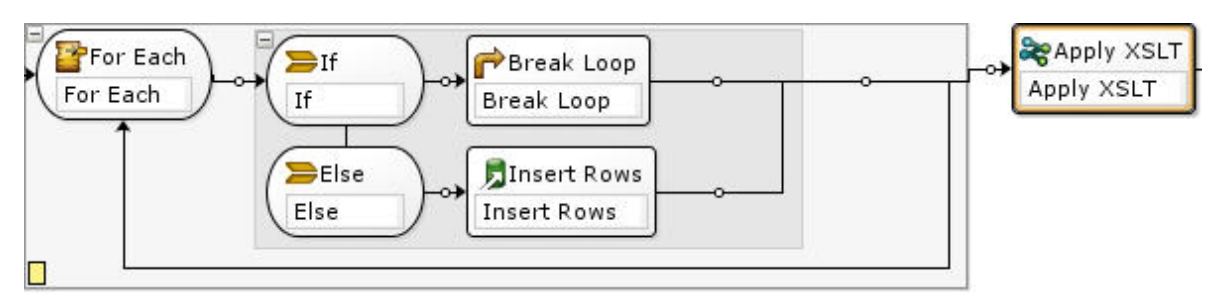

- 1. Ziehen Sie eine If..Then-Aktivität in die eingerichtete Schleifenaktivität, wie in der vorhergehenden Abbildung gezeigt.
- 2. Ziehen Sie eine Aktionsaktivität (z. B. die Aktivität Zeilen einfügen) auf einen leeren Platzhalter rechts neben dem Else-Knoten.
- 3. Konfigurieren Sie die Aktionsaktivität.
- 4. Klicken Sie auf den If-Knoten und geben Sie eine Bedingung in den Expression Builder ein.
- 5. Ziehen Sie eine Aktivität Schleife unterbrechen auf den leeren Platzhalter rechts neben dem If-Knoten.

## **Während der Ausführung geschieht Folgendes:**

- Wenn die Bedingung in der If-Aktivität als wahr ausgewertet wird, bewirkt die Aktivität Schleife unterbrechen, dass die Schleifenaktivität verlassen wird.
- Wenn die Bedingung in der If-Aktivität als falsch ausgewertet wird, wird die Else-Verzweigung gestartet und die Aktionsaktivität (z. B. die Aktivität Zeilen einfügen) ausgeführt.

# **Beispiel 2 - Verlassen einer Schleife nach nur einer ausgeführten Iteration**

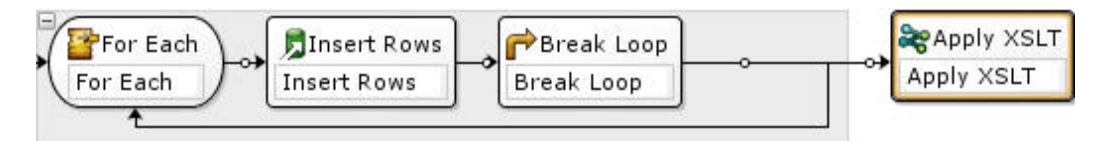

- 1. Ziehen Sie eine Aktionsaktivität (z. B. die Aktivität Zeilen einfügen) auf den leeren Platzhalter in der von Ihnen ausgewählten Schleifenaktivität.
- 2. Konfigurieren Sie die Aktionsaktivität.
- 3. Ziehen Sie eine Aktivität Schleife unterbrechen auf den leeren Platzhalter in der Schleifenaktivität.

## **Während der Ausführung geschieht Folgendes:**

Die Aktionsaktivität (z. B. die Aktivität Zeilen einfügen) wird nur einmal ausgeführt, bevor die Aktivität Schleife unterbrechen bewirkt, dass die Schleifenaktivität verlassen wird.

## **Übergeordnetes Thema:** [Logikaktivitäten](#page-204-0)

## **Feedback** | **Notices**

*M* Letzte Aktualisierung: Friday, November 8, 2013 file:///dcs/markdown/workspace/Transform/out.html http://pic.dhe.ibm.com/infocenter/wci/v7r0m0/topic/com.ibm.wci.doc/orch\_Break\_Loop\_Activity.html

# **Aktivität 'Weiter'**

Die Aktivität Weiter (Continue) führt einen Sprung zum nächsten zu verarbeitenden Element in der Schleife aus und wird in der Regel nach einem If einer If..Then-Aktivität positioniert.

# **Informationen zu diesem Vorgang**

Die Aktivität 'Weiter' kann nur in einer der folgenden Schleifenaktivitäten verwendet werden: Für jedes (For Each), Aufteilen (Split) und Während (While-Schleife).

Zur Verwendung einer Aktivität 'Weiter' führen Sie die folgenden Schritte aus:

## **Vorgehensweise**

- 1. Öffnen Sie die Registerkarte Aktivitäten und den Ordner Logic.
- 2. Ziehen Sie eine Aktivität Für jedes, Aufteilen oder Während (While-Schleife) auf die Orchestrierung.
- 3. Richten Sie die Schleifenaktivität so ein, dass die Verarbeitung fortgesetzt wird (siehe nachfolgendes Beispiel).

Beispiel - Fortsetzen der Verarbeitung, wenn eine Bedingung wahr ist

- a. Ziehen Sie eine If..Then-Aktivität in die Schleifenaktivität, die Sie in Schritt 1 eingerichtet haben.
- b. Ziehen Sie eine Aktionsaktivität (z. B. die Aktivität Zeilen einfügen) auf einen leeren Platzhalter rechts neben dem If-Knoten.
- c. Konfigurieren Sie die Aktionsaktivität.
- d. Klicken Sie auf den If-Knoten und geben Sie eine Bedingung in den [Expression](#page-219-0) Builder ein.
- e. Ziehen Sie eine Aktivität Weiter auf den leeren Platzhalter rechts neben dem Else-Knoten.

### **Während der Ausführung geschieht Folgendes:**

- Wenn die Bedingung im If-Knoten als wahr ausgewertet wird, wird die Aktionsaktivität ausgeführt.
- Wenn die Bedingung im If-Knoten als falsch ausgewertet wird, wird die Aktivität Weiter in der Else-Verzweigung ausgeführt, die einen Sprung zum nächsten Element in der Schleifenaktivität ausführt.

### **Übergeordnetes Thema:** [Logikaktivitäten](#page-204-0)

### **Feedback** | **Notices**

*E* Letzte Aktualisierung: Friday, November 8, 2013 file:///dcs/markdown/workspace/Transform/out.html

http://pic.dhe.ibm.com/infocenter/wci/v7r0m0/topic/com.ibm.wci.doc/orch\_Continue\_Activity.html

# **Verzweigungen der 'Wenn...Dann'-Aktivität hinzufügen**

Die If..Then-Aktivität unterstützt mehrere Verzweigungen zur Handhabung unterschiedlicher Bedingungen.

Führen Sie die folgenden Schritte aus, um weitere If- und Else-Verzweigungen hinzuzufügen:

## **Vorgehensweise**

- 1. Wählen Sie die If..Then-Aktivität in der Orchestrierung aus.
- 2. Klicken Sie mit der rechten Maustaste und wählen Sie eine der folgenden Optionen aus:
	- 'If' hinzufügen Zum Hinzufügen einer weiteren Verzweigung mit einer Bedingung.
		- 'Else' hinzufügen Zum Hinzufügen einer abschließenden, alle übrigen Bedingungen abdeckenden Verzweigung, die zu verwenden ist, wenn eine Nachricht keine der Bedingungen in den If-Anweisungen erfüllt. (Diese Option ist nur verfügbar, wenn keine Else-Verzweigung angezeigt wird.)
	- o Klicken Sie doppelt auf das If-Symbol und geben Sie einen Namen für die Verzweigung ein.
	- Verwenden Sie den Expression Builder zum Definieren der [Bedingungen](#page-219-0) für die Verzweigung.

### **Übergeordnetes Thema:** [Logikaktivitäten](#page-204-0)

### **Feedback** | **Notices**

*E* Letzte Aktualisierung: Friday, November 8, 2013 file:///dcs/markdown/workspace/Transform/out.html

http://pic.dhe.ibm.com/infocenter/wci/v7r0m0/topic/com.ibm.wci.doc/orch\_Adding\_Case\_Conditions\_to\_the\_ Switch\_Activity.html

# **Verzweigungen versetzen**

Sie können die Position einer Verzweigung innerhalb einer If..Then-Aktivität oder einer Aktivität Auswählen ändern.

## **Informationen zu diesem Vorgang**

Führen Sie die folgenden Schritte aus, um eine Verzweigung innerhalb einer If..Then-Aktivität oder einer Aktivität Auswählen zu versetzen:

## **Vorgehensweise**

- 1. Wählen Sie die Verzweigung aus, die versetzt werden soll. Für eine If..Then-Aktivität wählen Sie einen der If-Knoten aus; für eine Aktivität Auswählen wählen Sie einen der receiveEvent-Knoten (Ereignisse empfangen) aus.
- 2. Führen Sie zum Versetzen der Verzweigung eine der folgenden Aktionen aus:
	- Wählen Sie die Optionen Orchestrierung > Nach oben oder Orchestrierung > Nach unten im Symbolleistenmenü aus.
	- o Klicken Sie mit der rechten Maustaste auf die Verzweigung und wählen Sie Nach oben oder Nach unten in der Liste aus.

### **Übergeordnetes Thema:** [Logikaktivitäten](#page-204-0)

#### **Feedback** | **Notices**

Letzte Aktualisierung: Friday, November 8, 2013 file:///dcs/markdown/workspace/Transform/out.html

<span id="page-219-0"></span>http://pic.dhe.ibm.com/infocenter/wci/v7r0m0/topic/com.ibm.wci.doc/orch\_Moving\_Branches.html

# **Bedingungen definieren**

Sie können Bedingungen in Aktivitäten If..Then und Während (While-Schleife) angeben, um Kriterien zu definieren, die erfüllt sein müssen, bevor die Orchestrierung mit der betreffenden Verzweigung fortfährt.

In den meisten Fällen testen Bedingungen den Datenwert in einer Nachricht oder in anderen Variablen, die innerhalb der Orchestrierung definiert sind. Zur Definition von Bedingungen verwenden Sie den Expression Builder.

## **Expression Builder**

Der Expression Builder wird zur Definition von Bedingungen für Aktivitäten If..Then und Während (While-Schleife) verwendet. Er wird unter der Orchestrierung im Fenster Eigenschaft angezeigt, wenn Sie eine Aktivität If..Then oder Während (While-Schleife) in der Orchestrierung auswählen.

Diese Bedingungen sind boolesche Ausdrücke, die die Kriterien beschreiben, mit denen die Integrationseinheit eine Nachricht vergleicht. Während der Ausführung bestimmt das Ergebnis dieses Vergleichs den Ausführungspfad durch die Orchestrierung. Eine vollständige Liste der Operatoren, die Sie im Expression Builder verwenden können, finden Sie in Gültige Operatoren für [Bedingungen.](#page-222-0) Weitere Informationen zur Vorrangstellung der Bedingungen im Expression Builder finden Sie in <http://www.w3.org/TR/xpath#booleans>.

Der Expression Builder bietet die Möglichkeit, Bedingungen hinzuzufügen, zu löschen und zu bearbeiten sowie die Verarbeitungsreihenfolge von Bedingungen zu ändern.

Gehen Sie wie folgt vor, um eine Bedingung hinzuzufügen:

- 1. Klicken Sie auf Hinzufügen. Eine neue Bedingung wird unter der vorhandenen Liste von Bedingungen angezeigt.
- 2. Wenn die neue Bedingung über eine ODER-Verknüpfung mit der vorherigen Bedingung in der Verknüpfung verbunden werden soll, klicken Sie mit der rechten Maustaste und wählen die Option oder (or) in der Liste aus.

Gehen Sie wie folgt vor, um eine Bedingung zu löschen:

Wählen Sie die Bedingung aus und klicken Sie auf Löschen.

Gehen Sie wie folgt vor, um eine Bedingung zu bearbeiten:

Wählen Sie ein beliebiges Feld im Expression Builder aus und nehmen Sie die Bearbeitung vor. Wenn der Expression Builder nicht angezeigt wird, klicken Sie auf Builder verwenden. Sie können linke Ausdrucksteile bearbeiten, Operatoren auswählen und rechte Ausdrucksteile bearbeiten.

-ODER-

Klicken Sie auf Erweitert, um den XPath-Ausdruck, der die Bedingung definiert, direkt zu bearbeiten. Weitere Informationen finden Sie in Grundlegende [Bedingungssyntax,](#page-220-0) Grundlegende [XPath-Ausdrücke](#page-222-0) und Funktion ['bpws:getVariableData'](#page-221-0).

Anmerkung: Verwenden Sie 'XPath Evaluator', um [XPath-Ausdrücke](#page-224-0) zu testen. Gehen Sie wie folgt vor, um die Verarbeitungsreihenfolge von Bedingungen zu ändern:

Wählen Sie eine Bedingung im Expression Builder aus und klicken Sie auf den Aufwärts- oder Abwärtspfeil.

**Übergeordnetes Thema:** [Logikaktivitäten](#page-204-0)

#### **Feedback** | **Notices**

*C* Letzte Aktualisierung: Friday, November 8, 2013 file:///dcs/markdown/workspace/Transform/out.html

<span id="page-220-0"></span>http://pic.dhe.ibm.com/infocenter/wci/v7r0m0/topic/com.ibm.wci.doc/ref\_Defining\_Conditions.html

# **Grundlegende Bedingungssyntax**

Es gibt verschiedene Typen von Bedingungen, die Sie zur Auswertung eines XPath-Ausdrucks verwenden können.

Der gängigste Operator für die Auswertung eines Ausdrucks ist "=" (gleich), jedoch können Sie jeden gültigen XPath-Operator verwenden. Eine Liste der gültigen [XPath-Operatoren](#page-222-0) finden Sie in Grundlegende XPath-Ausdrücke.

Die folgenden Beispiele veranschaulichen, wie die verschiedenen Bedingungen zur Auswertung eines XPath-Ausdrucks verwendet werden.

## **Beispiel 1: Zeichenfolgeliterale verwenden**

Zeichenfolgeliterale müssen wie im folgenden Beispiel in Anführungszeichen gesetzt werden:

```
bpws:getVariableData('PatientInfo')/PV1/Department = 'ICU'
```
## **Beispiel 2: Auf Variablendaten zugreifen**

Verwenden Sie für den Zugriff auf Variablendaten die Funktion ['bpws:getVariableData'](#page-221-0).

#### **Zeichenfolgeliterale in der Funktion 'getVariableData' verwenden:**

Im folgenden Beispiel werden Zeichenfolgeknoten aus zwei Variablen ausgewertet. Die Variablennamen in der Funktion bpws:getVariableData sind Zeichenfolgeliterale.

```
bpws:getVariableData('PatientInfo')/PV1/Department =
bpws:getVariableData('Orders')/PID/PtDept
```
#### **Numerische Literale in der Funktion 'getVariableData' verwenden:**

Zur Auswertung numerischer Literale müssen Sie entweder eine oder beide Seiten des Ausdrucks umsetzen. Beispiel:

```
number(bpws:getVariableData('PatientInfo')/PV1/Department) =
bpws:getVariableData('Orders')/PID/PtDept
```
- ODER -

```
number(bpws:getVariableData('PatientInfo')/PV1/Department) =
number(bpws:getVariableData('Orders')/PID/PtDept)
```
## **Beispiel 3: Numerische Literale**

Numerische Literale erfordern keine Anführungszeichen. Durch Einschließen eines numerischen Literals in Anführungszeichen wird es in ein Zeichenfolgeliteral umgesetzt.

#### **Beispiel für einen gültigen numerischen Ausdruck:**

```
number(bpws:getVariableData('PurchaseOrder')/PurchaseOrder/POTotal) >= 5000.00
```
#### **Beispiel für einen ungültigen numerischen Ausdruck:**

```
number(bpws:getVariableData('PurchaseOrder')/PurchaseOrder/POTotal) >= '5000.00'
```
#### **Übergeordnetes Thema:** [Logikaktivitäten](#page-204-0)

#### **Feedback** | **Notices**

*M* Letzte Aktualisierung: Friday, November 8, 2013 file:///dcs/markdown/workspace/Transform/out.html

<span id="page-221-0"></span>http://pic.dhe.ibm.com/infocenter/wci/v7r0m0/topic/com.ibm.wci.doc/ref\_Basic\_Condition\_Syntax.html

# **Funktion 'bpws:getVariableData'**

Mithilfe der Funktion 'bpws:getVariableData' können Sie Bedingungen für den Zugriff auf Variablendaten erstellen.

Die Funktion kann mit einem XPath-Ausdruck kombiniert werden, der bestimmte Knoten innerhalb der Variablen angibt.

Beispiel:

- Für den Zugriff auf die Daten im Knoten POTotal in einer Variablen mit dem Namen PurchaseOrder würden Sie folden Ausdruck eingeben: bpws:getVariableData('PurchaseOrder')/PurchaseOrder/POTotal
	-
- Für den Zugriff auf die Daten in einer primitiven Variablen mit dem Namen 'ItemCount' würden Sie den folgenden Ausdruck eingeben: bpws:getVariableData('ItemCount')

**Übergeordnetes Thema:** [Logikaktivitäten](#page-204-0)

#### **Feedback** | **Notices**

*M* Letzte Aktualisierung: Friday, November 8, 2013 file:///dcs/markdown/workspace/Transform/out.html http://pic.dhe.ibm.com/infocenter/wci/v7r0m0/topic/com.ibm.wci.doc/ref\_bpws\_getVariableData\_Function.ht ml

# <span id="page-222-0"></span>**Grundlegende XPath-Ausdrücke**

XPath-Ausdrücke werden in Orchestrierungen und Schemadefinitionen für unstrukturierte Dateien verwendet, wenn es erforderlich ist, einen oder mehrere Knoten in einer Nachricht oder Variablen anzugeben, um auf Daten zuzugreifen oder zu ermitteln, ob eine Bedingung erfüllt wurde.

XPath ist ein XML-Standard, der eine Grammatik zur Identifizierung von Knoten (engl. nodes) oder Knotengruppen (engl. node sets) in XML-Dokumenten definiert.

Sie können die Standardwerte für XPath-Ausdrücke bearbeiten, die in den folgenden Fenstern generiert werden:

- In den Teilfenstern Konfigurieren der Aktivitäten Für [jedes](#page-213-0) und Aktivität ['Aufteilen'](#page-214-0) wird ein XPath-Ausdruck generiert, um das wiederholt auftretende Element zu definieren. Sie können den Standardwert des XPath-Ausdrucks im Feld Elementname bearbeiten.
- In den Fenstern Konfigurieren der Aktivitäten [Während](#page-212-0) (While-Schleife) und If. Then wird ein XPath-Ausdruck im Expression Builder generiert, um die Bedingungen zu definieren. Sie können den angezeigten Standardwert des XPath-Ausdrucks bearbeiten, indem Sie auf Erweitert klicken.

XPath 2.0 wird unterstützt.

## **Knoten über den Pfad auswählen**

XPath beschreibt die Position von XML-Elementen und Attributen in Form eines Pfads, der URLs oder Verzeichnissen in Ihrem lokalen Dateisystem ähnlich ist. Jedes Element oder Attribut ist ein Knoten in einer Baumstruktur, die mit dem Stammknoten beginnt. Der Stammknoten enthält die gesamte Baumstruktur, sodass sich jeder Knoten innerhalb der Baumstruktur durch Verfolgen eines Pfads entlang der Verzweigungen auffinden lässt.

Die grundlegende Syntax sieht wie folgt aus:

/stammknoten/untergeordneter-knoten/.../letzter-elementknoten

/stammknoten/untergeordneter-knoten/.../letzter-elementknoten/@attributknoten

Sie bestimmen diesen Pfad gemäß dem XML-Schema, das die Nachrichten beschreibt.

In XPath wird das Symbol @ als Kurzform zur Bezeichnung von Attributen verwendet. Pfade ohne @ oder ohne das Präfix 'attribute::' geben standardmäßig Elemente an. Beispiel:

/PackingSlip/PONumber/Item

Dieser Pfad identifiziert das Element 'Item' innerhalb des Elements PONumber im Stammknoten PackingSlip.

## **Knotennamen und XML-Namespaces**

Knotennamen können auch mit Namespaces (Namensbereichen) auftreten. Beispiele: tns:OrderNumber oder \*:Item. Der Teil des Namens bis zum Doppelpunkt ist ein Präfix, das einen Namespace angibt. Der Doppelpunkt ist das Begrenzungszeichen zwischen dem Namespace und dem lokalen Namen des Knotens.

Namespaces sind ein XML-Standard, der dazu dient, Elemente oder Attribute eindeutig zu identifizieren, wenn Dokumente Inhalte aus verschiedenen Schemata gemeinsam nutzen. Cast Iron Studio ordnet für XML

Schemas, die in Konfigurationsdokumenten verwendet werden, automatisch Namespaces zu und verwaltet diese.

Anmerkung: Jedes Schema innerhalb einer WSDL-Definition kann durch einen Namespace definiert werden.

## **Knoten bedingt durch Prädikate auswählen**

Es ist gelegentlich wünschenswert, dass ein Knoten nur ausgewählt werden soll, wenn eine bestimmte Bedingung erfüllt ist. Solche Auswahlbedingungen werden als Prädikate bezeichnet.

Sie können Prädikate in eckigen Klammern definieren. Beispiele:

/PV1/PatientDepartment[text()='Nursery']

Durch diesen Ausdruck wird der Knoten 'PatientDepartment' nur ausgewählt, wenn die Daten im Knoten den Wert 'Nursery' haben.

/Order/OrderDetail/Item[5]

Durch diesen Ausdruck wird der fünfte Knoten 'Item' innerhalb des Elements 'OrderDetail' ausgewählt.

## **Gültige Operatoren für Bedingungen**

XPath-Ausdrücke können auch boolesche Bedingungen sein, die als wahr (true) oder falsch (false) ausgewertet werden. Solche Ausdrücke können zur Auswahl bestimmter Knoten oder lediglich zur Angabe einer zu erfüllenden Bedingung verwendet werden. Sie können den [Expression](#page-219-0) Builder verwenden, der Sie bei der Definition von Bedingungen unterstützt. Die folgenden XPath-Operatoren können in Ausdrücken verwendet werden:

- $\bullet$  = gleich
- $\bullet$  != ungleich
- $\bullet$  < kleiner als
- > größer als
- $\bullet$  <= kleiner-gleich
- > = größer-gleich

## **Funktionen in XPath-Ausdrücken**

XPath umfasst auch Funktionen, die eine Bearbeitung von Daten aus Knoten ermöglichen. Dies kann zum Beispiel für Betreffzeilen nützlich sein, die konstanten Text und dynamischen Text aus Nachrichten enthalten. XPath-Funktionen können außerdem zur Verarbeitung von Anforderungen verwendet werden, wie zum Beispiel das Abschneiden von führenden und folgenden Leerzeichen oder das Sicherstellen, dass ein Jobschlüssel den Zeichenfolgedatentyp hat. Die folgenden XPath-Funktionen werden zum Beispiel häufiger verwendet:

concat()

Sie können eine beliebige Anzahl von Zeichenfolgen und die Daten aus Knoten in der von Ihnen angegebenen Reihenfolge der Parameter kombinieren. Sie können XPath-Pfade als Parameter angeben. Konstante Textzeichenfolgen müssen in Anführungszeichen angegeben werden. Beispiel:

concat('New Order # ',/Orders/Order/OrdNumber)

count()

Sie können die Anzahl der Knoten im angegebenen Parameter zählen. In der Regel ist der Parameter ein XPath-Pfadausdruck, der mehrere Knoten angibt, wie zum Beispiel alle Knoten 'Item', die untergeordnete Knoten von 'PODetail' sind. Beispiel:

count(/Orders/Order)

normalize-space()

Schneidet alle führenden und folgenden Leerzeichen vom Eingabeparameterwert ab und normalisiert alle Leerzeichen innerhalb des Eingabewerts auf einzelne Leerzeichen und einzelne Zeilenvorschubzeichen. Beispiel:

normalize-space(/Job/Address/Line1)

number()

Konvertiert den Parameter in einen Nummerndatentyp. Diese Funktion kann verwendet werden, um sicherzustellen, dass Zeichenfolgen als Zahlen behandelt werden. Beispiel:

```
number(/PurchaseOrder/POTotal)
```
string()

Konvertiert den Parameter in einen Zeichenfolgedatentyp. Mithilfe dieser Funktion lässt sich sicherstellen, dass numerische Knoten oder Datumsknoten als Zeichenfolgen verarbeitet werden. Beispiel:

```
string(/PurchaseOrder/VendorID)
```
translate()

Ersetzt einzelne Zeichen durch andere Zeichen im ersten Parameter, der angegeben wird. Der zweite Parameter gibt das Zeichen bzw. die Zeichen an, die ersetzt werden sollen, und der dritte Parameter gibt die Ersatzzeichen an. Diese Funktion kann zum Beispiel nützlich sein, wenn sicherzustellen ist, dass Jobschlüssel durchgängig in Großbuchstaben geschrieben sind.

translate(/Issue/ShortDescr,

```
'abcdefghijklmnopqrstuvwxyz',
```
'ABCDEFGHIJKLMNOPQRSTUVWXYZ')

Eine vollständige Liste der XPath-Funktionen finden Sie in der XPath-Spezifikation ([http://www.w3.org/TR/xpath\)](http://www.w3.org/TR/xpath).

## **XPath-Ausdrücke testen**

Mithilfe von XPath Evaluator und XML-Testdaten können Sie Ihre [XPath-Ausdrücke](#page-224-0) testen.

**Übergeordnetes Thema:** [Logikaktivitäten](#page-204-0)

#### **Feedback** | **Notices**

*E* Letzte Aktualisierung: Friday, November 8, 2013 file:///dcs/markdown/workspace/Transform/out.html

<span id="page-224-0"></span>http://pic.dhe.ibm.com/infocenter/wci/v7r0m0/topic/com.ibm.wci.doc/ref\_Basic\_XPath\_Expressions.html

# **XPath-Ausdrücke testen**

Mithilfe von XPath Evaluator können Sie XPath-Ausdrücke an XML-Dokumenten testen.

Zum Öffnen des Fensters XPath Evaluator wählen Sie die Option Tools > XPath Evaluator im Studio-Symbolleistenmenü aus.

Mithilfe von XPath Evaluator können Sie XPath-Ausdrücke an XML-Dateien testen. Sie können die Standardwerte für XPath-Ausdrücke bearbeiten, die in den folgenden Fenstern generiert werden:

- In den Fenstern Konfigurieren der Aktivitäten Für [jedes](#page-213-0) (For Each) und [Aufteilen](#page-214-0) (Split) wird ein XPath-Ausdruck generiert, um das wiederholt auftretende Element zu definieren. Sie können den Standardwert des XPath-Ausdrucks im Feld Elementname bearbeiten.
- In den Fenstern Konfigurieren der Aktivitäten [Während](#page-212-0) (While-Schleife) und [If..Then](#page-208-0) wird ein XPath-Ausdruck im Expression Builder generiert, um die Bedingungen zu definieren. Sie können den angezeigten Standardwert des XPath-Ausdrucks bearbeiten, indem Sie auf Erweitert klicken.

Anmerkung: XPath 2.0 wird unterstützt.

In der folgenden Tabelle wird die Funktionalität des Dialogfensters XPath Evaluator beschrieben.

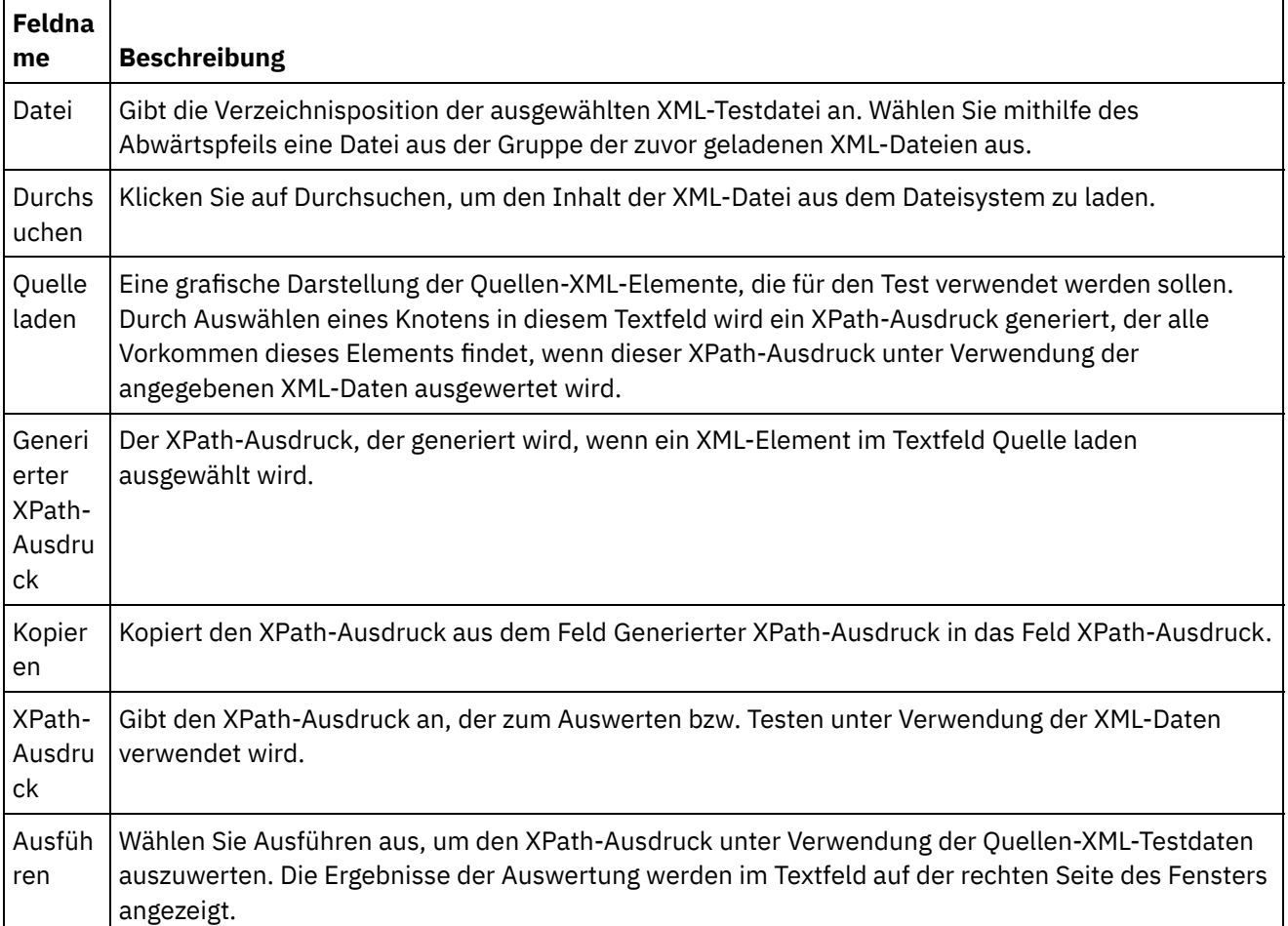

Führen Sie die folgenden Schritte aus, um einen XPath-Ausdruck auszuwerten:

- 1. Wählen Sie die Option Tools > XPath Evaluator im Studio-Symbolleistenmenü aus. Das Fenster XPath Evaluator wird geöffnet.
- 2. Klicken Sie auf Durchsuchen, um eine XML-Testdatei aus dem Dateisystem zu laden. Eine grafische Darstellung der XML-Textelemente wird im Textfeld Quelle laden angezeigt.
- 3. Wählen Sie zur Angabe eines XPath-Ausdrucks eine der folgenden Optionen aus:
	- Geben Sie einen XPath-Ausdruck direkt in das Feld XPath-Ausdruck ein.
	- Wählen Sie ein XML-Element im Textfeld Quelle laden aus und klicken Sie auf Kopieren, um den XPath-Ausdruck aus dem Feld Generierter XPath-Ausdruck in das Feld XPath-Ausdruck zu kopieren.
- 4. Klicken Sie auf Ausführen. Das Ergebnis der Anwendung der XML-Daten auf den XPath-Ausdruck wird im rechten unteren Feld angezeigt. Die folgenden Typen können zurückgegeben werden:
	- **number** Der Wert der Zahl wird im Feld Wert wie in der folgenden Abbildung gezeigt zurückgegeben:

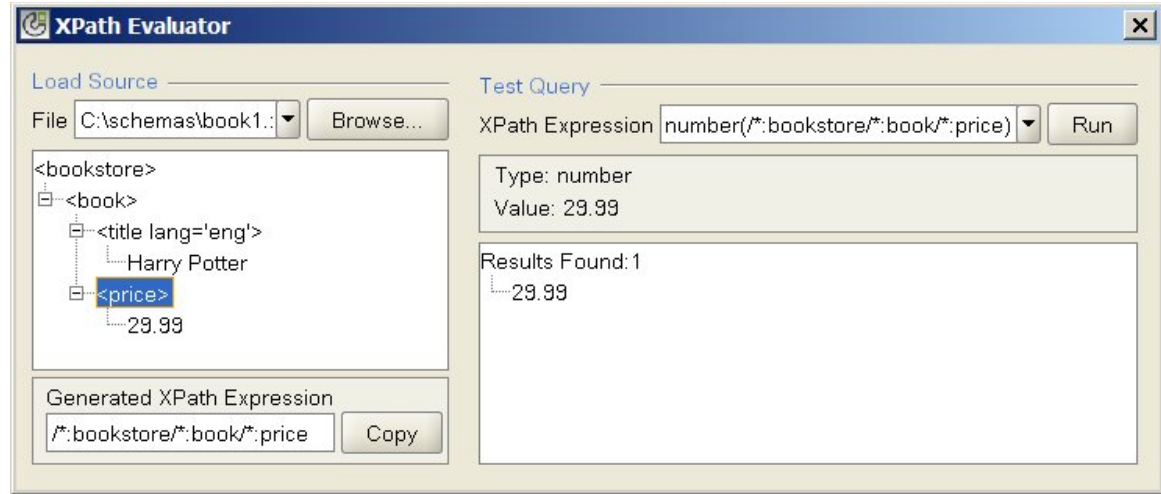

**boolean** — Der boolesche Wert wird im Feld Wert wie in der folgenden Abbildung gezeigt zurückgegeben:

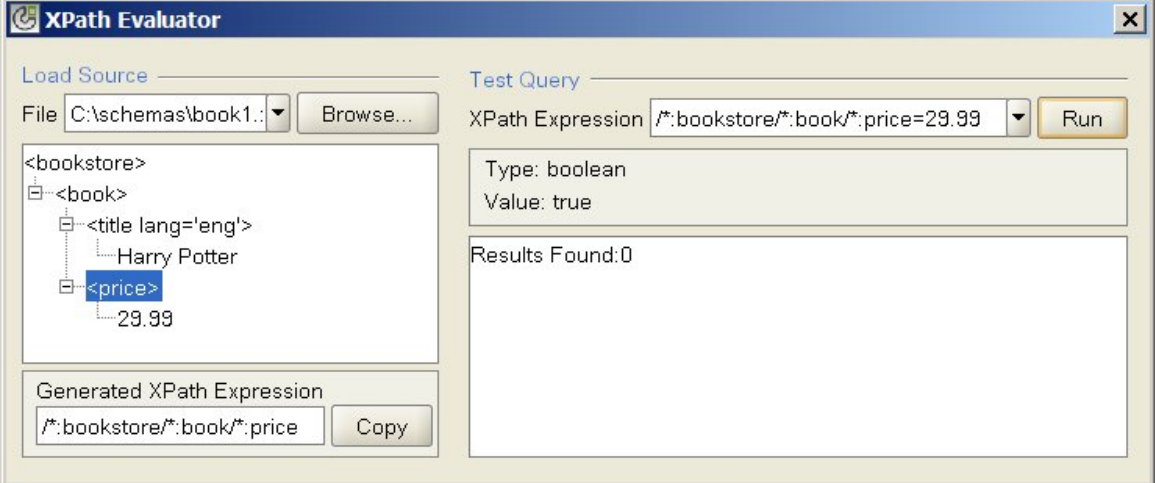

**Knotengruppe** — Die XML-Elemente, die dem im Feld 'XPath-Ausdruck' angegebenen Wert entsprechen. Das Feld Wert ist leer und die Anzahl der übereinstimmenden XML-Elemente wird wie in der folgenden Abbildung gezeigt angegeben:

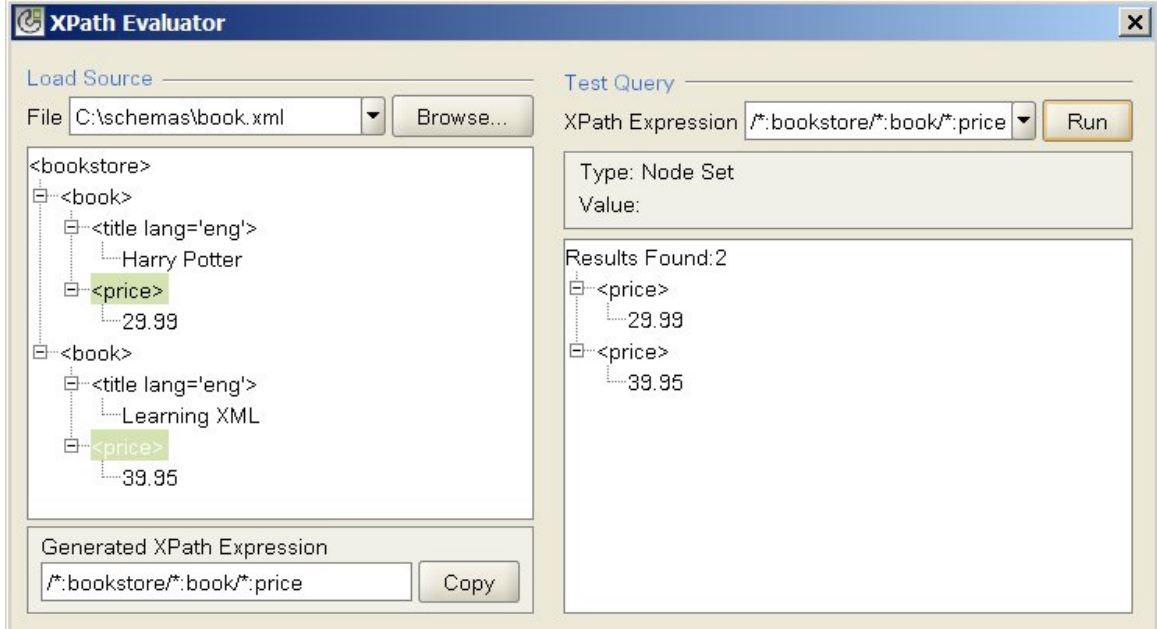

**string** — Der Wert der Zeichenfolge wird im Feld Wert wie in der folgenden Abbildung gezeigt zurückgegeben:

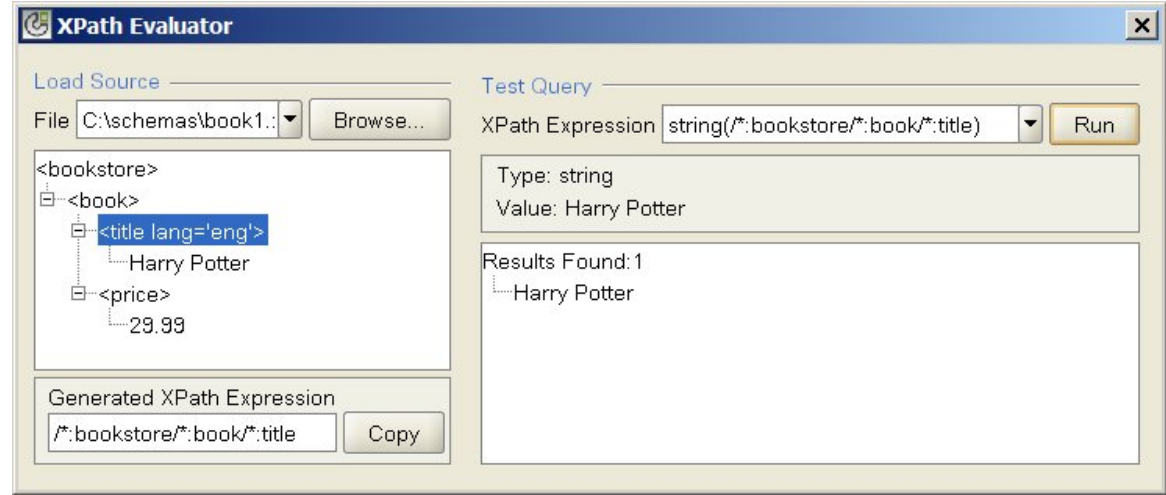

**Übergeordnetes Thema:** [Logikaktivitäten](#page-204-0)

#### **Feedback** | **Notices**

*M* Letzte Aktualisierung: Friday, November 8, 2013 file:///dcs/markdown/workspace/Transform/out.html

<span id="page-227-0"></span>http://pic.dhe.ibm.com/infocenter/wci/v7r0m0/topic/com.ibm.wci.doc/ref\_testing\_xpath\_expressions.html

# **Dienstprogrammaktivitäten**

- Aktivität ['Jobschlüssel](#page-228-0) erstellen' Die Aktivität Jobschlüssel erstellen legt die Werte von Jobschlüsseln während der Ausführung dynamisch fest.
- [Jobschlüssel](#page-229-0) erstellen Sie können Jobschlüssel (oder Identifizierungsschlüssel) zu einem bestimmten Orchestrierungsjob zuordnen.
- Aktivität ['Protokollnachricht'](#page-230-0)

Mit der Aktivität **Protokollnachricht** können Sie die Alertstufen und den Nachrichtentext angeben, der in den Überwachungsprotokollen für die Orchestrierung in der Integrationseinheit (Integration Appliance) sowie in den Systemprotokollen angezeigt werden soll.

[Aktivität](#page-231-0) 'Job planen' Die Aktivität Job planen ist eine Starteraktivität, die eine Instanz einer Orchestrierung zu dem durch ein Datum und eine Uhrzeit angegebenen Zeitpunkt erstellt.

#### **Feedback** | **Notices**

*E* Letzte Aktualisierung: Friday, November 8, 2013 file:///dcs/markdown/workspace/Transform/out.html

http://pic.dhe.ibm.com/infocenter/wci/v7r0m0/topic/com.ibm.wci.doc/toc\_utilitiesactivities.html

<span id="page-228-0"></span>Die Aktivität Jobschlüssel erstellen legt die Werte von Jobschlüsseln während der Ausführung dynamisch fest.

# **Informationen zu diesem Vorgang**

Nachdem ein Orchestrierungsjob auf der Integrationseinheit ausgeführt wurde, können Sie die Werte der Jobschlüssel im Fenster für die Jobdetails der Webmanagementkonsole (WMC, Web Management Console) anzeigen. Darüber hinaus können Sie in der WMC unter Verwendung des primären Schlüssels nach Orchestrierungsjobs suchen. Weitere Informationen finden Sie in der Onlinehilfe der WMC.

Führen Sie die folgenden Schritte aus, um eine Aktivität Jobschlüssel erstellen zu erstellen und zu konfigurieren:

## **Vorgehensweise**

- 1. Erstellen Sie einen Jobschlüssel anhand der Informationen im Abschnitt [Jobschlüssel](#page-229-0) erstellen, bevor Sie die Aktivität Jobschlüssel erstellen konfigurieren.
- 2. Fügen Sie Ihrer Orchestrierung die Aktivität Jobschlüssel erstellen hinzu:
	- a. Erstellen Sie eine Orchestrierung wie in [Orchestrierung](#page-124-0) erstellen beschrieben, oder öffnen Sie eine vorhandene Orchestrierung. Eine grafische Darstellung der Orchestrierung wird angezeigt.
	- b. Wählen Sie die Registerkarte Aktivitäten aus und erweitern Sie den Ordner Dienstprogramme.
	- c. Ziehen Sie die Aktivität Jobschlüssel erstellen auf die Orchestrierung.
- 3. Konfigurieren Sie die Aktivität Jobschlüssel erstellen:
	- a. Wählen Sie in der Prüfliste die Task Eingaben zuordnen aus.
	- b. Sie können entweder den Standardwert Ihrer Jobschlüssel festlegen oder den Jobschlüsseln Variablen zuordnen (siehe Schritte 4 und 5).
- 4. Gehen Sie wie folgt vor, um einen Standardwert für die Jobschlüssel festzulegen:
	- a. Klicken Sie im Fenster An Aktivität der Task Ausgaben zuordnen mit der rechten Maustaste auf den Jobschlüssel und wählen Sie Standardwert definieren in der Liste aus. Das Dialogfenster Standardwert definieren wird angezeigt.
	- b. Geben Sie den erforderlichen Wert in das Feld Standardwert ein.
	- c. Klicken Sie auf OK.

Während der Ausführung werden die Werte der Jobschlüssel auf die Werte gesetzt, die im Feld Standardwert angegeben sind.

- 5. Gehen Sie wie folgt vor, um den Jobschlüsseln Variablen zuzuordnen:
	- a. Klicken Sie im Fenster Von Orchestrierung auf Hinzufügen. Das Dialogfenster Variable hinzufügen wird angezeigt. Wenn Jobschlüssel erstellt wurden, werden sie im Fenster An Aktivität angezeigt.
	- b. Wählen Sie Variablen aus. Diese Variablen liefern während der Ausführung die Werte für die Jobschlüssel.
	- c. Klicken Sie auf OK.
	- d. Erstellen Sie Zuordnungen für die einzelnen Jobschlüssel. Ziehen Sie die einzelnen Variablen aus dem Fenster Von Orchestrierung zum entsprechenden Jobschlüssel im Fenster An Aktivität.

Während der Ausführung werden die Werte der Jobschlüssel auf die Werte der entsprechenden Variablen gesetzt.

### **Übergeordnetes Thema:** [Dienstprogrammaktivitäten](#page-227-0)

Letzte Aktualisierung: Friday, November 8, 2013 file:///dcs/markdown/workspace/Transform/out.html

<span id="page-229-0"></span>http://pic.dhe.ibm.com/infocenter/wci/v7r0m0/topic/com.ibm.wci.doc/orch\_Log\_Keys\_Activity.html

# **Jobschlüssel erstellen**

Sie können Jobschlüssel (oder Identifizierungsschlüssel) zu einem bestimmten Orchestrierungsjob zuordnen.

# **Informationen zu diesem Vorgang**

Sie können Jobschlüssel in Studio im Teilfenster Identifikation des Jobs erstellen. Um das Teilfenster Identifikation des Jobs aufzurufen, wählen Sie die Option Orchestrierung > Eigenschaften im Symbolleistenmenü von Studio aus. Sie können im Teilfenster Identifikation des Jobs den Namen und den Typ des Jobschlüssels definieren. Sie können ferner einen Jobschlüssel als Primärschlüssel angeben.

Während der Laufzeit definiert die Aktivität Jobschlüssel erstellen dynamisch die Werte der Jobschlüssel, wenn ein Orchestrierungsjob auf der Integrationseinheit (Integration Appliance) ausgeführt wird. Nachdem der Orchestrierungsjob abgeschlossen ist, können Sie die Werte der Jobschlüssel in der Webmanagementkonsole (WMC) anzeigen. Sie können in der WMC ferner nach dem Wert eines Schlüssels suchen. Alle Orchestrierungsjobs, die Schlüssel mit diesem Wert enthalten, werden angezeigt.

Anmerkung: Wenn Sie Ihre Orchestrierung entwerfen, ist es in der Regel am besten, nur eine Aktivität Jobschlüssel erstellen zu einer Orchestrierung hinzuzufügen. Wenn die erste Aktivität Jobschlüssel erstellen in einer Orchestrierung eine Zuordnung zum Jobschlüssel aufweist, setzt die zweite Aktivität Jobschlüssel erstellen während der Laufzeit in einer Orchestrierung den Wert des Jobschlüssels, der von der ersten Aktivität Jobschlüssel erstellen definiert wurde, nicht zurück. Die Aktion der zweiten Aktivität Jobschlüssel erstellen wird ignoriert.

## **Vorgehensweise**

- 1. Erstellen oder öffnen Sie eine [Orchestrierung.](#page-124-0) Weitere Informationen finden Sie in Orchestrierung erstellen. Eine grafische Darstellung der Orchestrierung wird angezeigt.
- 2. Wählen Sie Orchestrierung > Eigenschaften aus, um das Teilfenster Orchestrierung anzuzeigen.
- 3. Klicken Sie auf Hinzufügen. Ein neuer Schlüssel mit Standardwerten wird zur Liste Schlüssel hinzugefügt.
- 4. geben Sie die Konfigurationsinformationen für den neuen Jobschlüssel ein, die in der folgenden Tabelle beschrieben sind.

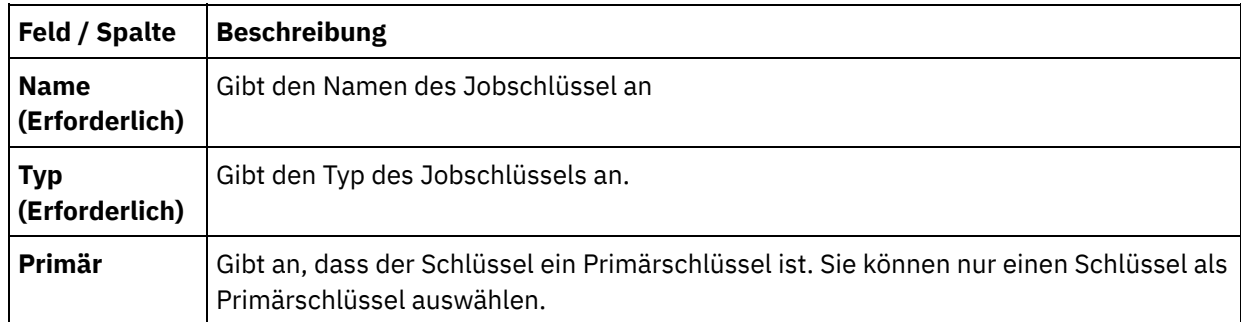

## **Nächste Schritte**

Um einen Schlüssel zu entfernen, wählen Sie den gewünschten Schlüssel aus und klicken auf Entfernen.

### **Übergeordnetes Thema:** [Dienstprogrammaktivitäten](#page-227-0)

### **Feedback** | **Notices**

*E* Letzte Aktualisierung: Friday, November 8, 2013 file:///dcs/markdown/workspace/Transform/out.html

<span id="page-230-0"></span>http://pic.dhe.ibm.com/infocenter/wci/v7r0m0/topic/com.ibm.wci.doc/create\_job\_keys.html

# **Aktivität 'Protokollnachricht'**

Mit der Aktivität **Protokollnachricht** können Sie die Alertstufen und den Nachrichtentext angeben, der in den Überwachungsprotokollen für die Orchestrierung in der Integrationseinheit (Integration Appliance) sowie in den Systemprotokollen angezeigt werden soll.

## **Informationen zu diesem Vorgang**

Mit dieser Task können Sie die Aktivität **Protokollnachricht** konfigurieren. Sie können die Überwachungsprotokolle für die Orchestrierung in der Integrationseinheit sowie die Systemprotokolle über die Web Management Console anzeigen.

## **Vorgehensweise**

- 1. Klicken Sie in der Studio-Toolbox auf die Registerkarte Aktivitäten.
- 2. Erweitern Sie den Inhalt des Ordners Dienstprogramme und ziehen Sie die Aktivität Protokollnachricht auf die Orchestrierung. Die Prüfliste für die Protokollnachrichten der Dienstprogramme wird angezeigt.
- 3. Klicken Sie in der **Prüfliste** auf Zusammenfassung.
- 4. Optional: Ändern Sie die Beschreibung im Feld Aktivitätsname.
- 5. Klicken Sie auf Eingaben zuordnen. Der Arbeitsbereich 'Eingaben zuordnen' wird rechts Die Standardparameter 'level' und 'message' werden in der Spalte An Aktivität angezeigt.
- 6. Klicken Sie auf Eingaben auswählen. Die der Orchestrierung zugeordneten Variablen werden angezeigt. Tipp: Falls erforderlich, können Sie eine angepasste Zuordnungsvariable in der Spalte Quelle oder Ziel erstellen, indem Sie die in [Variablen](#page-901-0) erstellen beschriebenen Schritte ausführen.
- 7. Wählen Sie eine Variable aus und klicken Sie auf OK. Die Variable und die Parameter werden in der Spalte **Von der Orchestrierung** angezeigt.
- 8. Zum Verknüpfen der Aktivitäten ziehen Sie eine Variable aus der Liste Von Orchestrierung auf einen Parameter in der Liste An Aktivität. Wenn eine Verknüpfung erstellt werden kann, werden die beiden Elemente durch eine Linie verbunden.
- 9. Wiederholen Sie diese Prozedur, um dieser Aktivität weitere Orchestrierungsvariablen zuzuordnen.

#### **Übergeordnetes Thema:** [Dienstprogrammaktivitäten](#page-227-0)

#### **Feedback** | **Notices**

*E* Letzte Aktualisierung: Friday, November 8, 2013 file:///dcs/markdown/workspace/Transform/out.html

http://pic.dhe.ibm.com/infocenter/wci/v7r0m0/topic/com.ibm.wci.doc/Log\_Message\_Activity.html

# <span id="page-231-0"></span>**Aktivität 'Job planen'**

Die Aktivität Job planen ist eine Starteraktivität, die eine Instanz einer Orchestrierung zu dem durch ein Datum und eine Uhrzeit angegebenen Zeitpunkt erstellt.

## **Informationen zu diesem Vorgang**

Mithilfe dieser Task können Sie einer Orchestrierung eine Aktivität Job planen hinzufügen.

## **Vorgehensweise**

- 1. [Erstellen](#page-124-0) oder öffnen Sie eine Orchestrierung. Eine grafische Darstellung der Orchestrierung wird angezeigt.
- 2. Wählen Sie die Registerkarte Aktivitäten aus und erweitern Sie den Ordner Dienstprogramme.
- 3. Ziehen Sie eine Aktivität Job planen auf die Orchestrierung.
- 4. Geben Sie die Einstellung für Zeitplan im Fenster Konfigurieren wie in der folgenden Tabelle beschrieben an:

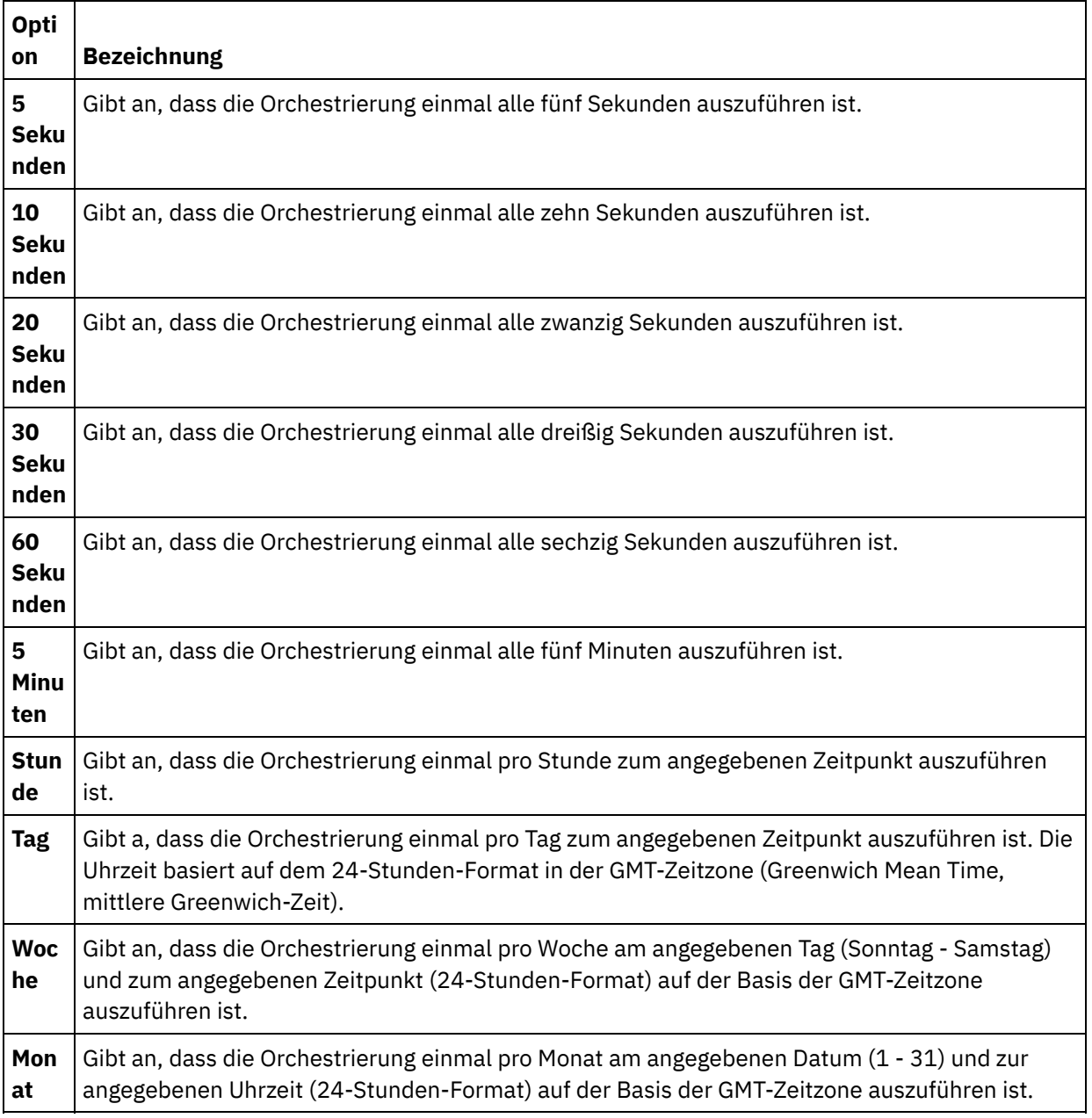

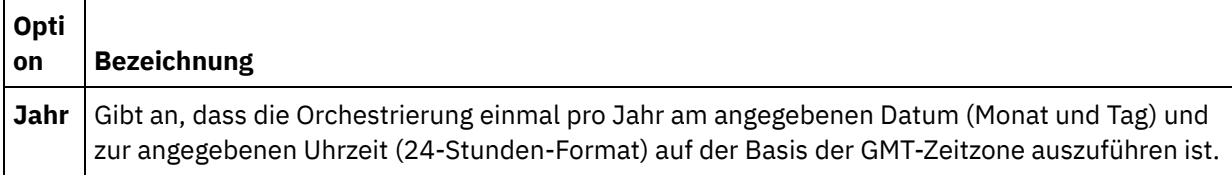

Anmerkung: Die Aktivität Job planen startet eine Orchestrierung zum angegebenen Zeitpunkt (Datum und Uhrzeit) bezogen auf die GMT-Zeitzone. Sie müssen den angegebenen Zeitpunkt (Datum und Uhrzeit) für Ihre Zeitzone anpassen.

- 5. Gehen Sie wie folgt vor, um die Ausgabe der Aktivität zuzuordnen:
	- a. Wählen Sie die Task Ausgaben zuordnen in der Prüfliste aus. Der Ausgabeparameter 'time' wird im Fenster Von Aktivität angezeigt. Dies ist ein optionaler Parameter, der während der Ausführung das Datum und die Uhrzeit (im XML Schema-Datentyp 'xsd:dateTime') für den Zeitpunkt zurückgibt, zu dem die Orchestrierung die Verarbeitung gestartet hat.
	- b. Falls gewünscht, können Sie den Ausgabeparameter 'time' einer Variablen zuordnen. Allgemeine Informationen zur Zuordnung finden Sie unter [Zuordnung](#page-983-0) erstellen. Anmerkung: Wenn Sie eine Orchestrierung erstellen möchten, die zu zwei verschiedenen Zeitpunkten gestartet wird, zum Beispiel am 13. Februar 2011 und am 21. April 2011, ziehen Sie eine Aktivität Auswählen als Starteraktivität auf die Orchestrierung und ziehen zwei Aktivitäten Job planen in die Verzweigungen der Aktivität Auswählen, wobei die eine Aktivität am 13. Februar 2011 und die andere am 21. April 2011 startet.

### **Übergeordnetes Thema:** [Dienstprogrammaktivitäten](#page-227-0)

### **Feedback** | **Notices**

*E* Letzte Aktualisierung: Friday, November 8, 2013 file:///dcs/markdown/workspace/Transform/out.html

<span id="page-232-0"></span>http://pic.dhe.ibm.com/infocenter/wci/v7r0m0/topic/com.ibm.wci.doc/Schedule\_Activity.html

# **Aktivitäten für Archive**

### Aktivität ['Archivieren'](#page-233-0)

Während der Laufzeit fügt die Aktivität Archivieren Eingabedateien und -verzeichnisse zu einem einzelnen Archiv hinzu. Die Aktivität Archivieren kann diese Eingabedateien und -verzeichnisse auch komprimieren. Führen Sie die Schritte in den folgenden Abschnitten aus, um eine Aktivität 'Archivieren' in einer Orchestrierung hinzuzufügen und zu konfigurieren und um die Eingaben und Ausgaben zur Aktivität 'Archivieren' zuzuordnen.

Aktivität ['Archivierung](#page-239-0) aufheben'

Die Aktivität Archivierung aufheben extrahiert während der Ausführung die Eingabedateien und Verzeichnisse aus dem übergebenen Archiv. Während der Ausführung ermittelt die Aktivität Archivierung aufheben die Archivierungs- und Komprimierungstypen und extrahiert bzw. dekomprimiert das Archiv entsprechend.

Letzte Aktualisierung: Friday, November 8, 2013 file:///dcs/markdown/workspace/Transform/out.html

<span id="page-233-0"></span>http://pic.dhe.ibm.com/infocenter/wci/v7r0m0/topic/com.ibm.wci.doc/toc\_archivesactivities.html

# **Aktivität 'Archivieren'**

Während der Laufzeit fügt die Aktivität Archivieren Eingabedateien und -verzeichnisse zu einem einzelnen Archiv hinzu. Die Aktivität Archivieren kann diese Eingabedateien und -verzeichnisse auch komprimieren. Führen Sie die Schritte in den folgenden Abschnitten aus, um eine Aktivität 'Archivieren' in einer Orchestrierung hinzuzufügen und zu konfigurieren und um die Eingaben und Ausgaben zur Aktivität 'Archivieren' zuzuordnen.

- Aktivität ['Archivieren'](#page-233-1) hinzufügen
- Aktivität 'Archivieren' [konfigurieren](#page-234-0)
- Eingabe der Aktivität ['Archivieren'](#page-236-0) zuordnen
- Ausgabe der Aktivität ['Archivieren'](#page-238-0) zuordnen

#### **Übergeordnetes Thema:** [Aktivitäten](#page-232-0) für Archive

### **Feedback** | **Notices**

*C* Letzte Aktualisierung: Friday, November 8, 2013 file:///dcs/markdown/workspace/Transform/out.html

<span id="page-233-1"></span>http://pic.dhe.ibm.com/infocenter/wci/v7r0m0/topic/com.ibm.wci.doc/Archive\_Activity.html

# **Aktivität 'Archivieren' hinzufügen**

## **Informationen zu diesem Vorgang**

Führen Sie folgende Schritte aus, um eine Aktivität Archivieren zu einer Orchestrierung hinzuzufügen:

## **Vorgehensweise**

- 1. [Erstellen](#page-124-0) oder öffnen Sie eine Orchestrierung. Eine grafische Darstellung der Orchestrierung wird angezeigt.
- 2. Wählen Sie die Registerkarte Aktivitäten aus und erweitern Sie den Ordner Archive.
- 3. Ziehen Sie die Aktivität Archivierung aufheben auf die Orchestrierung. Die Task Zusammenfassung wird angezeigt.

## **Nächste Schritte**

[Konfigurieren](#page-234-0) Sie die Aktivität Archivieren. **Übergeordnetes Thema:** Aktivität ['Archivieren'](#page-233-0)

**Feedback** | **Notices**

*E* Letzte Aktualisierung: Friday, November 8, 2013 file:///dcs/markdown/workspace/Transform/out.html

<span id="page-234-0"></span>http://pic.dhe.ibm.com/infocenter/wci/v7r0m0/topic/com.ibm.wci.doc/archive\_activity\_adding.html

# **Aktivität 'Archivieren' konfigurieren**

# **Informationen zu diesem Vorgang**

Führen Sie folgende Schritte aus, um eine Aktivität Archivieren zu konfigurieren:

## **Vorgehensweise**

- 1. Wählen Sie die Task Konfigurieren aus der Prüfliste aus. Die Task Konfigurieren wird angezeigt.
- 2. Wählen Sie einen Formattyp wie in der folgenden Tabelle beschrieben aus:

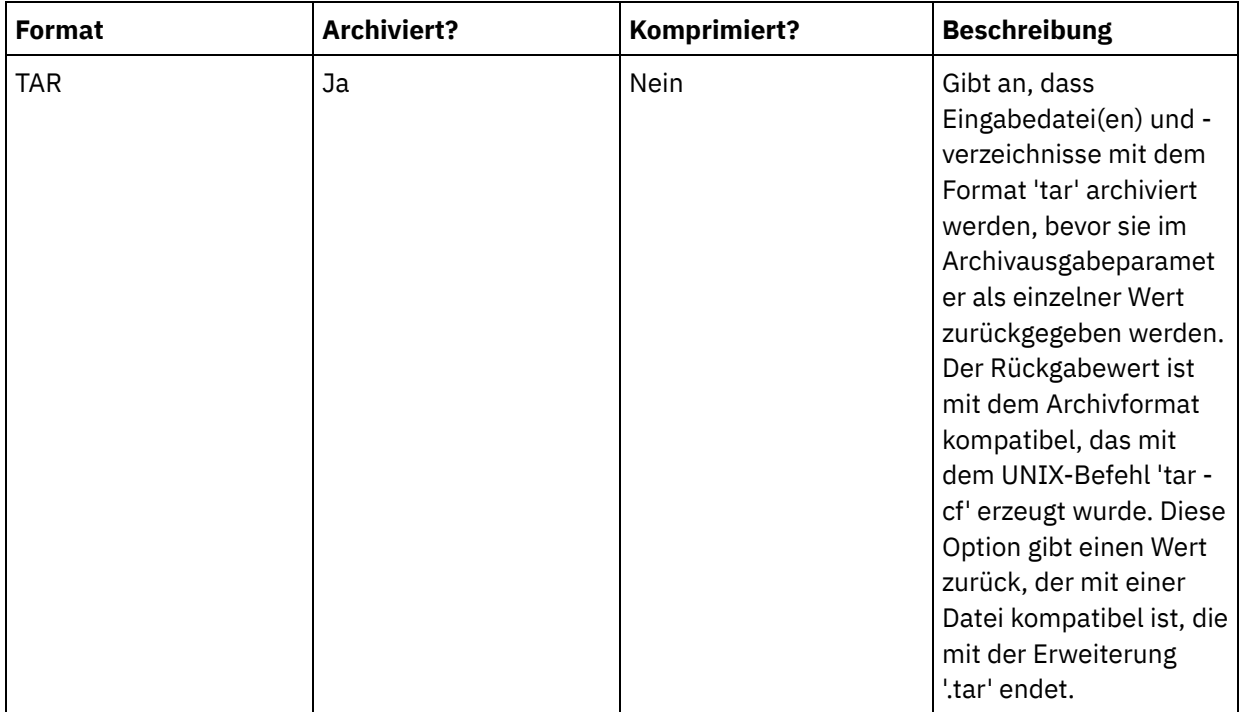

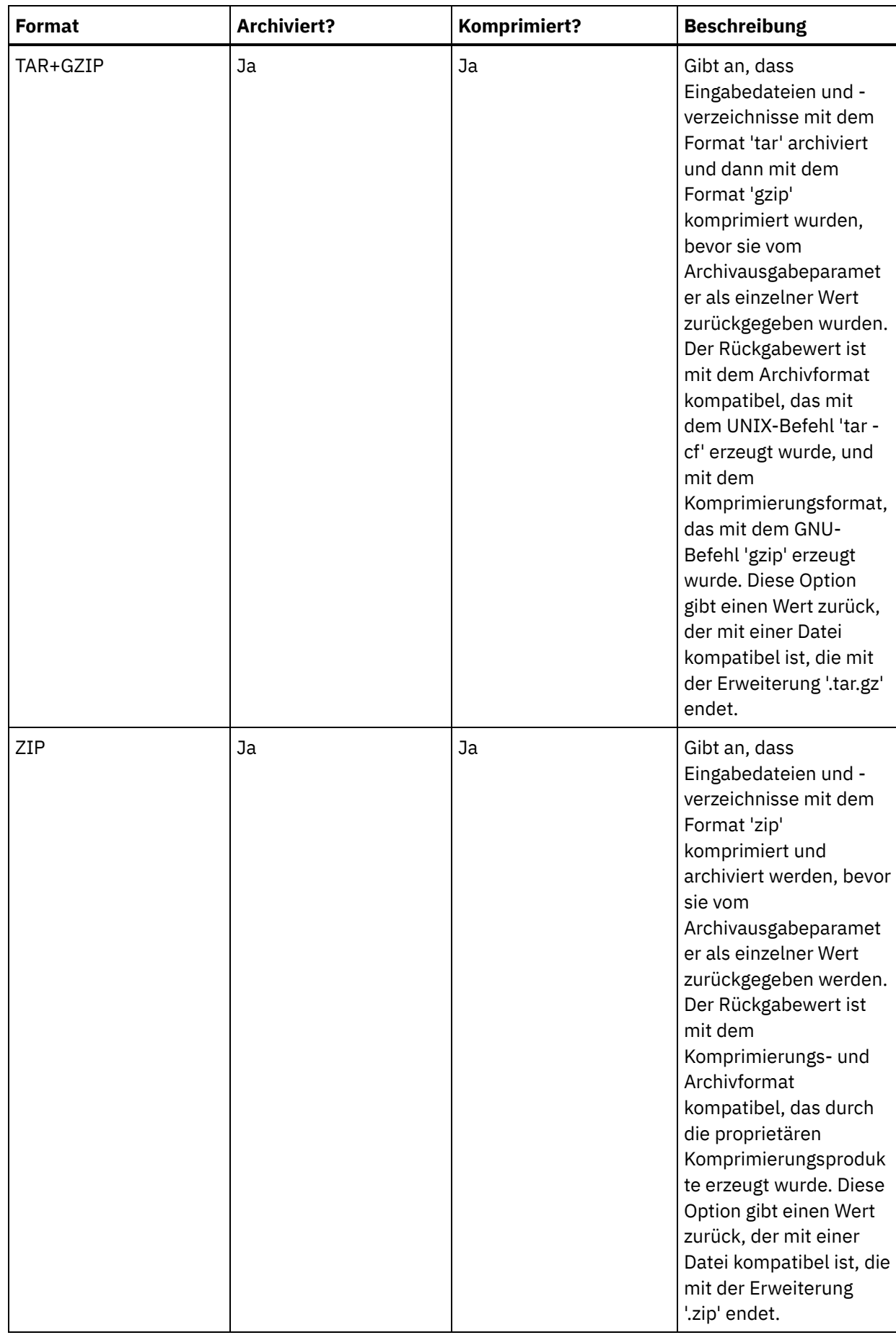

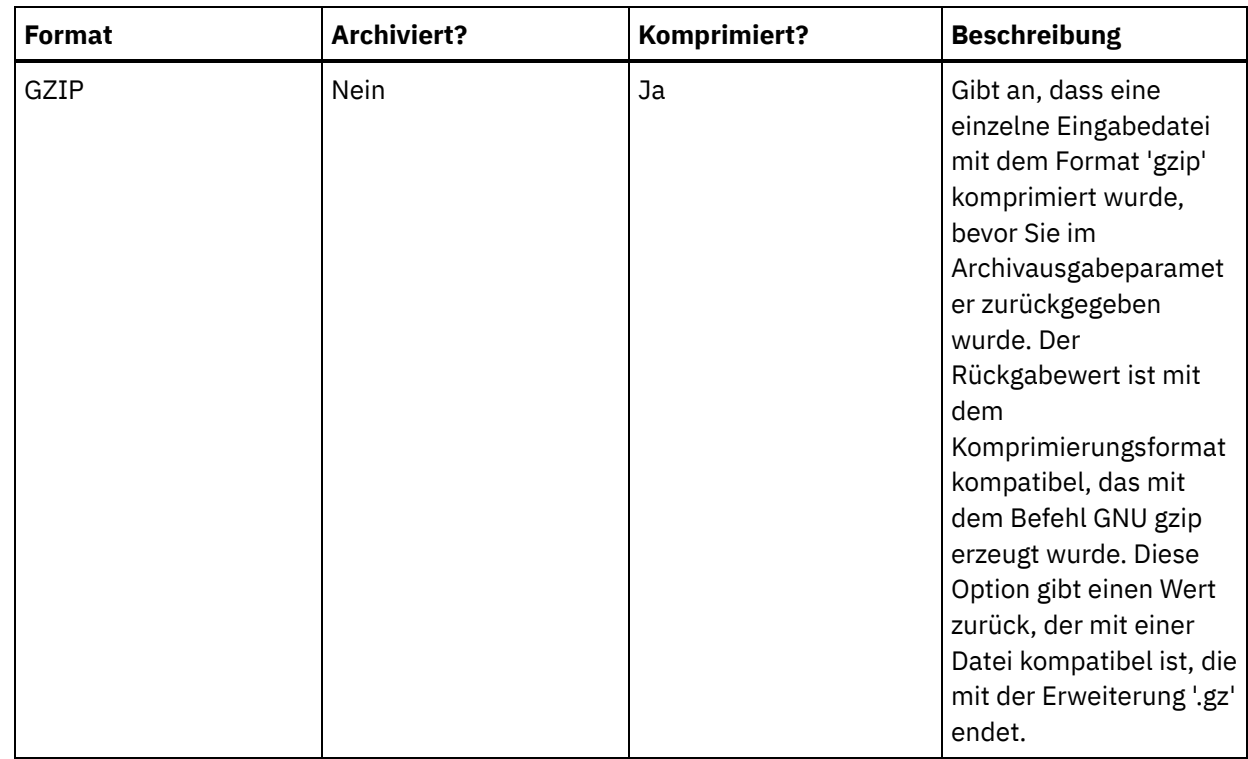

## **Nächste Schritte**

Ordnen Sie die [Eingabe](#page-236-0) der Aktivität zu. **Übergeordnetes Thema:** Aktivität ['Archivieren'](#page-233-0)

## **Feedback** | **Notices**

*E* Letzte Aktualisierung: Friday, November 8, 2013 file:///dcs/markdown/workspace/Transform/out.html

<span id="page-236-0"></span>http://pic.dhe.ibm.com/infocenter/wci/v7r0m0/topic/com.ibm.wci.doc/archive\_activity\_configuring.html

# **Eingabe der Aktivität 'Archivieren' zuordnen**

# **Informationen zu diesem Vorgang**

Führen Sie folgende Schritte aus, um die Eingabe der Aktivität Archivieren zuzuordnen:

## **Vorgehensweise**

- 1. Wählen Sie die Task Eingaben zuordnen in der Prüfliste aus. Die Task Eingaben zuordnen wird angezeigt. Der Eingabeparameter archiveEntries wird im Teilfenster An Aktivität angezeigt.
- 2. Ordnen Sie Variablen zu den Knoten des Eingabeparameters archiveEntries zu. Allgemeine Informationen zur Zuordnung finden Sie unter [Zuordnung](#page-983-0) erstellen. Der Knoten archiveEntries/entry ist ein wiederholt auftretender Knoten und jeder Eintrag stellt entweder eine einzelne Datei oder ein einzelnes Verzeichnis im Archiv dar. Die Knoten des Knotens archiveEntries/entry werden in der folgenden Tabelle beschrieben:

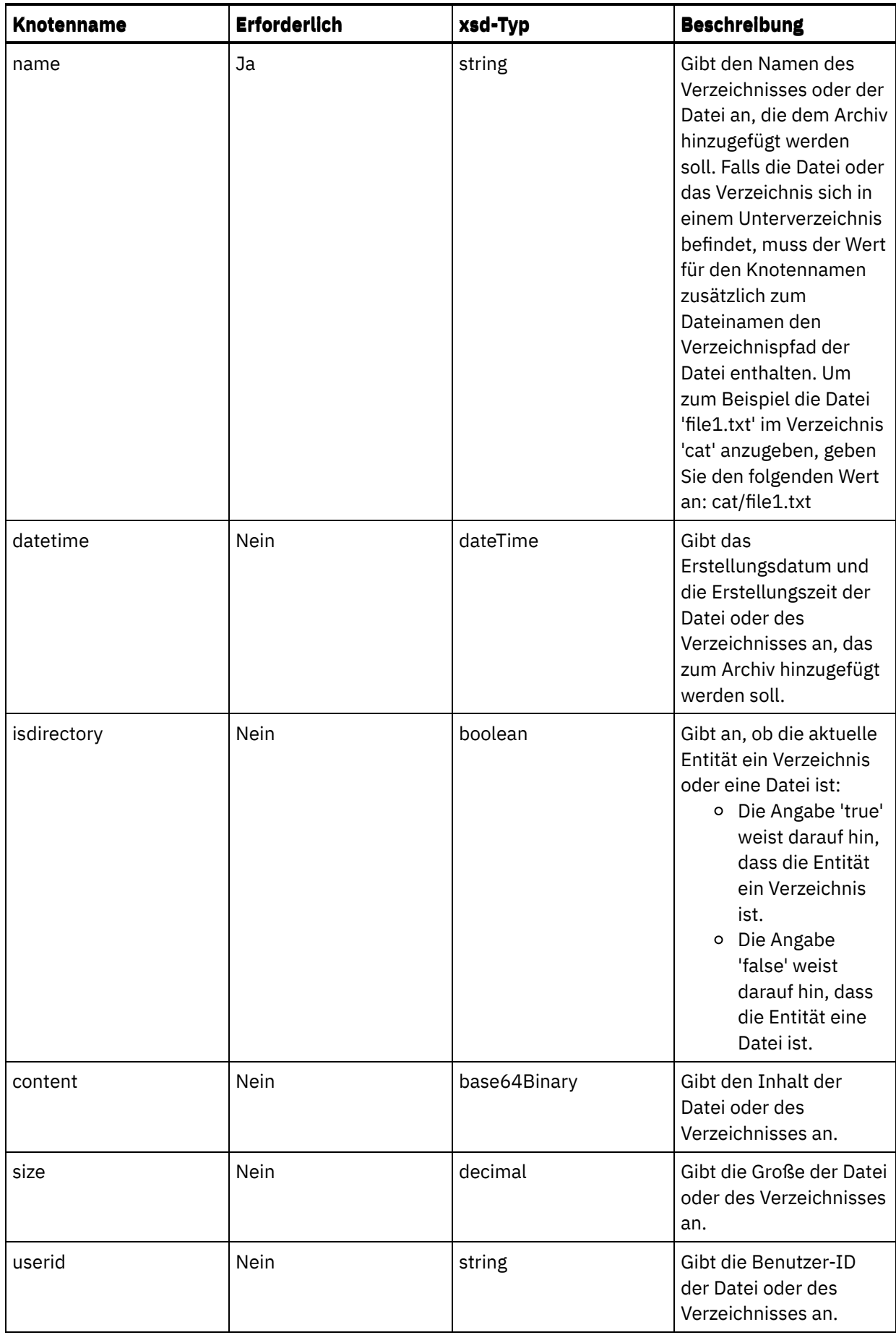

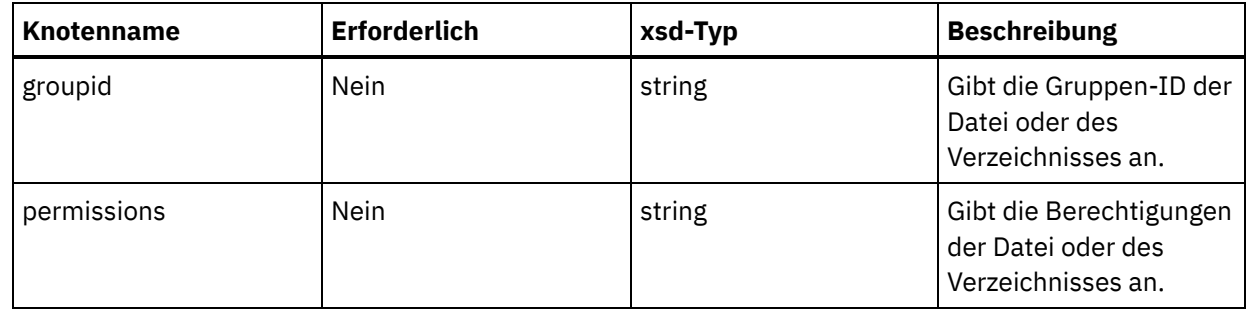

## **Nächste Schritte**

Ordnen Sie die [Ausgabe](#page-238-0) der Aktivität zu. **Übergeordnetes Thema:** Aktivität ['Archivieren'](#page-233-0)

### **Feedback** | **Notices**

*E* Letzte Aktualisierung: Friday, November 8, 2013 file:///dcs/markdown/workspace/Transform/out.html

<span id="page-238-0"></span>http://pic.dhe.ibm.com/infocenter/wci/v7r0m0/topic/com.ibm.wci.doc/archive\_activity\_mapping\_input.html

# **Ausgabe der Aktivität 'Archivieren' zuordnen**

## **Informationen zu diesem Vorgang**

Führen Sie folgende Schritte aus, um die Ausgabe der Aktivität zuzuordnen:

## **Vorgehensweise**

- 1. Wählen Sie die Task Ausgaben zuordnen in der Prüfliste aus. Die Task Ausgaben zuordnen wird angezeigt. Der Ausgabeparameter Archivieren wird im Teilfenster Von Aktivität angezeigt. Der Ausgabeparameter des Archivs enthält die archivierten Dateien und Verzeichnisse.
- 2. Ordnen Sie eine Variable zum Ausgabeparameter archive zu. Allgemeine Informationen zur Zuordnung finden Sie unter [Zuordnung](#page-983-0) erstellen. Sie könnten zum Beispiel den Ausgabeparameter archive zu einer von Ihnen erstellten Variablen mit dem Namen *outdata* zuordnen. Sie könnten anschließend die Variable *outdata* zum Eingabeparameter data der FTP-Aktivität Datei senden (put) zuordnen. Während der Laufzeit erstellt die FTP-Aktivität Datei senden (put) eine Archivdatei auf einem FTP-Server.

**Übergeordnetes Thema:** Aktivität ['Archivieren'](#page-233-0)

### **Feedback** | **Notices**

*E* Letzte Aktualisierung: Friday, November 8, 2013 file:///dcs/markdown/workspace/Transform/out.html

http://pic.dhe.ibm.com/infocenter/wci/v7r0m0/topic/com.ibm.wci.doc/archive\_activity\_mapping\_output.html

<span id="page-239-0"></span>Die Aktivität Archivierung aufheben extrahiert während der Ausführung die Eingabedateien und Verzeichnisse aus dem übergebenen Archiv. Während der Ausführung ermittelt die Aktivität Archivierung aufheben die Archivierungs- und Komprimierungstypen und extrahiert bzw. dekomprimiert das Archiv entsprechend.

## **Informationen zu diesem Vorgang**

Die unterstützten Formate zur Aufhebung der Archivierung und Dekomprimierung werden in folgender Tabelle aufgelistet:

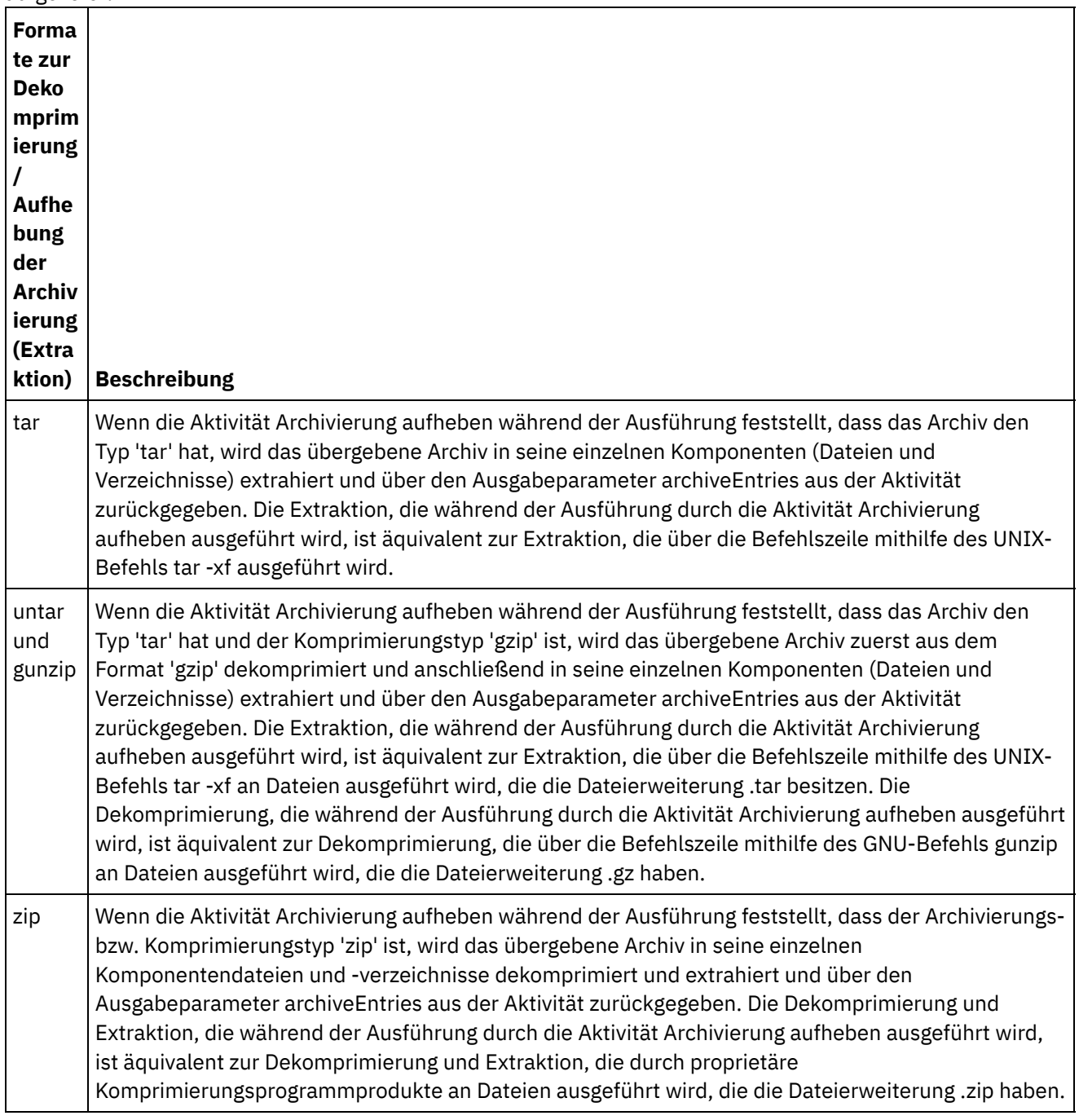

gunzip Wenn die Aktivität Archivierung aufheben während der Ausführung feststellt, dass der Komprimierungstyp 'gzip' ist, wird das übergebene Archiv aus dem Format 'gzip' dekomprimiert und über den Ausgabeparameter archiveEntries aus der Aktivität zurückgegeben. Die Dekomprimierung, die während der Ausführung durch die Aktivität 'Archivierung aufheben' ausgeführt wird, ist äquivalent zur Dekomprimierung, die über die Befehlszeile mithilfe des GNU-Befehls gunzip an Dateien ausgeführt wird, die die Dateierweiterung .gz haben.

Wenn während der Ausführung festgestellt wird, dass das übergebene Archivformat nicht unterstützt wird, generiert die Aktivität Archivierung aufheben einen Fehler (ActivityFailedException) und gibt eine Nachricht mit folgendem Inhalt aus:

Ungültiges oder nicht unterstütztes Archivformat

Wenn das übergebene Archiv während der Ausführung kein korrektes Format aufweist, generiert die Aktivität Archivierung aufheben einen Fehler (ActivityFailedException) und gibt eine Nachricht mit folgendem Inhalt aus:

Fehler beim Lesen des Archivs

Führen Sie die Schritte in den folgenden Prozeduren aus, um eine Aktivität Archivierung aufheben in einer Orchestrierung hinzuzufügen und zu konfigurieren:

- Aktivität ['Archivierung](#page-240-0) aufheben' hinzufügen
- Eingabe der Aktivität ['Archivierung](#page-241-0) aufheben' zuordnen
- Ausgabe der Aktivität ['Archivierung](#page-241-1) aufheben' zuordnen

**Übergeordnetes Thema:** [Aktivitäten](#page-232-0) für Archive

#### **Feedback** | **Notices**

Letzte Aktualisierung: Friday, November 8, 2013 file:///dcs/markdown/workspace/Transform/out.html

<span id="page-240-0"></span>http://pic.dhe.ibm.com/infocenter/wci/v7r0m0/topic/com.ibm.wci.doc/Unarchive\_Activity.html

# **Aktivität 'Archivierung aufheben' hinzufügen**

## **Informationen zu diesem Vorgang**

Führen Sie die folgenden Schritte aus, um einer Orchestrierung eine Aktivität Archivierung aufheben hinzuzufügen:

## **Vorgehensweise**

- 1. Erstellen oder öffnen Sie eine Orchestrierung. Eine grafische Darstellung der Orchestrierung wird angezeigt.
- 2. Wählen Sie die Registerkarte Aktivitäten aus und erweitern Sie den Ordner Archive.
- 3. Ziehen Sie die Aktivität Archivierung aufheben auf die Orchestrierung. Die Task Zusammenfassung wird angezeigt.

## **Nächste Schritte**

Ordnen Sie [Eingaben](#page-241-0) der Aktivität Archivierung aufheben zu.

### **Feedback** | **Notices**

Letzte Aktualisierung: Friday, November 8, 2013 file:///dcs/markdown/workspace/Transform/out.html

<span id="page-241-0"></span>http://pic.dhe.ibm.com/infocenter/wci/v7r0m0/topic/com.ibm.wci.doc/unarchive\_activity\_adding.html

# **Eingabe der Aktivität 'Archivierung aufheben' zuordnen**

## **Informationen zu diesem Vorgang**

Führen Sie die folgenden Schritte aus, um die Eingabe der Aktivität Archivierung aufheben zuzuordnen:

## **Vorgehensweise**

- 1. Wählen Sie die Task Eingaben zuordnen in der Prüfliste aus. Die Task Eingaben zuordnen wird angezeigt. Der Eingabeparameter archive wird im Fenster An Aktivität angezeigt.
- 2. Ordnen Sie Variablen den Knoten des Eingabeparameters archive zu. Die Variable muss das Archiv enthalten, aus dem die Eingabedateien und -verzeichnisse zu extrahieren sind. Allgemeine Anweisungen zur Zuordnung finden Sie in [Zuordnung](#page-983-0) erstellen.

**Übergeordnetes Thema:** Aktivität ['Archivierung](#page-239-0) aufheben'

### **Feedback** | **Notices**

*E* Letzte Aktualisierung: Friday, November 8, 2013 file:///dcs/markdown/workspace/Transform/out.html

<span id="page-241-1"></span>http://pic.dhe.ibm.com/infocenter/wci/v7r0m0/topic/com.ibm.wci.doc/unarchive\_activity\_mapping\_input.html

# **Ausgabe der Aktivität 'Archivierung aufheben' zuordnen**

## **Informationen zu diesem Vorgang**

Führen Sie die folgenden Schritte aus, um die Ausgabe der Aktivität Archivierung aufheben zuzuordnen:

## **Vorgehensweise**

1. Wählen Sie die Task Ausgaben zuordnen in der Prüfliste aus. Die Task Eingaben zuordnen wird angezeigt. Der Ausgabeparameter archiveEntries wird im Fenster Von Aktivität angezeigt. Der Knoten archiveEntries/entry ist ein wiederholt auftretender Knoten und jeder Eintrag (entry) stellt entweder eine einzelne Datei oder ein einzelnes Verzeichnis im Archiv dar. Die Knoten des Knotens archiveEntries/entry werden in der folgenden Tabelle beschrieben:

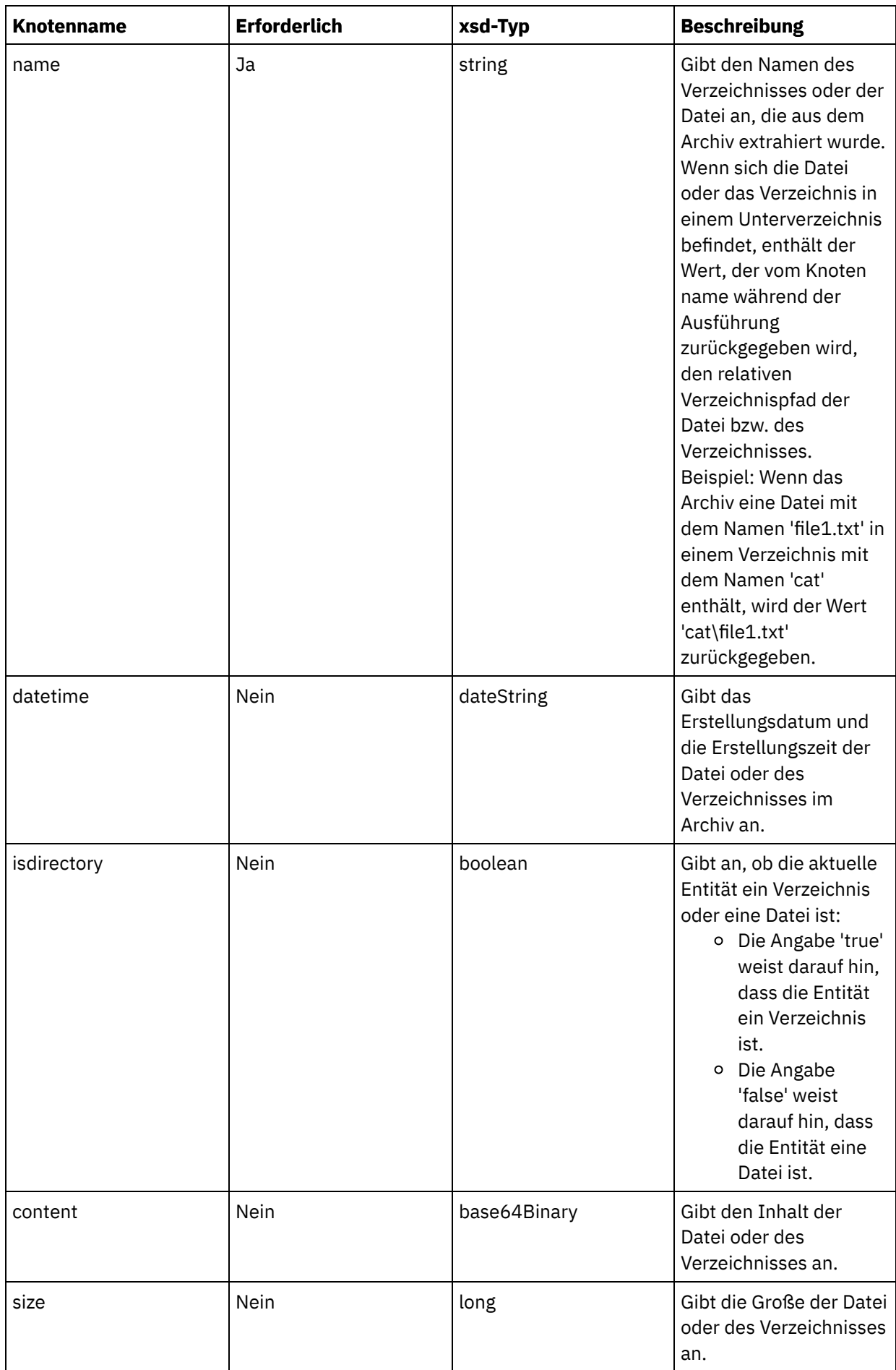

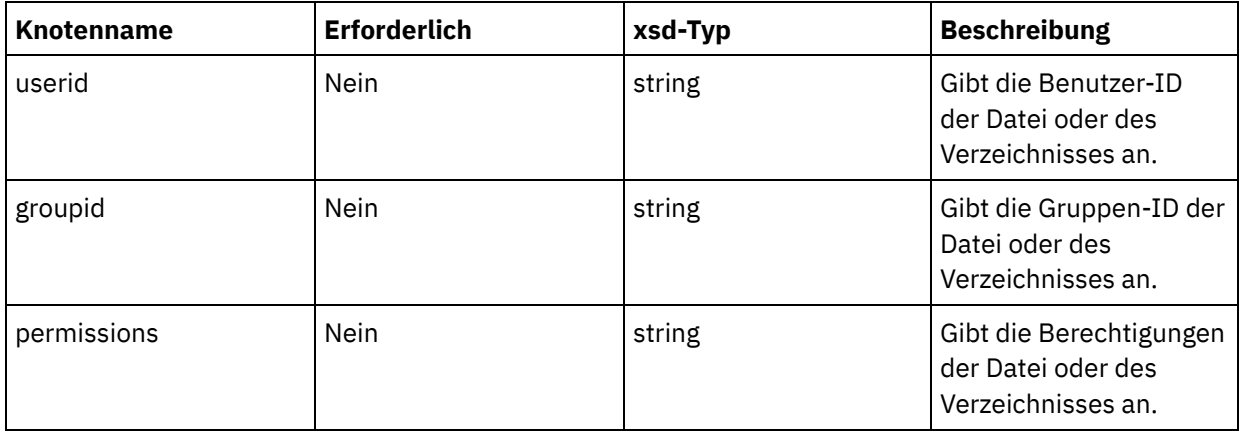

2. Ordnen Sie Variablen dem Ausgabeparameter archiveEntries zu. Allgemeine Informationen zur Zuordnung finden Sie unter [Zuordnung](#page-983-0) erstellen. Sie könnten zum Beispiel den Ausgabeparameter archiveEntries einer Variablen *archiveEntries* zuordnen und anschließend eine Aktivität Für jedes (For Each) hinter der Aktivität Archivierung aufheben hinzufügen, um die Instanzen der Variablen *archiveEntries* zu durchlaufen. Jede Instanz der Variablen *archiveEntries* stellt eine Datei oder ein Verzeichnis dar. Sie könnten eine Aktivität If..Then der Für jedes-Schleife hinzufügen, die den Wert des Knotens isdirectory testet und, wenn die Entität kein Verzeichnis ist, die extrahierte Datei mithilfe der FTP-Aktivität Datei senden (put) auf einen FTP-Server stellt. Diese Beispielorchestrierung wird in der folgenden Abbildung dargestellt:

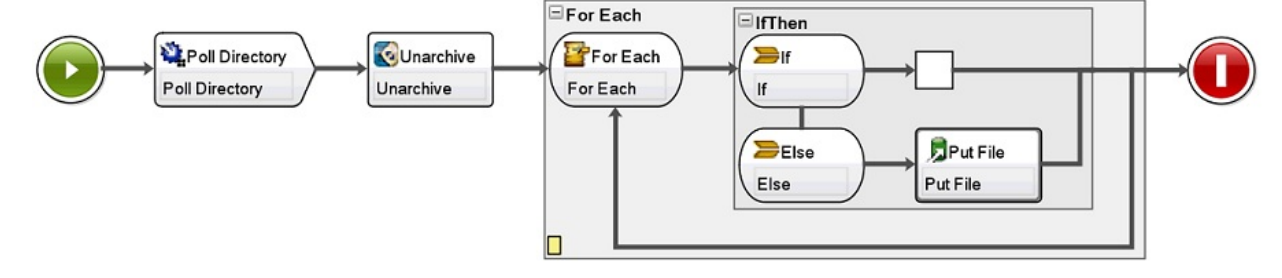

**Übergeordnetes Thema:** Aktivität ['Archivierung](#page-239-0) aufheben'

#### **Feedback** | **Notices**

*C* Letzte Aktualisierung: Friday, November 8, 2013 file:///dcs/markdown/workspace/Transform/out.html

http://pic.dhe.ibm.com/infocenter/wci/v7r0m0/topic/com.ibm.wci.doc/unarchive\_activity\_mapping\_output.ht ml

# <span id="page-243-0"></span>**Cryptoservice-Aktivitäten**

- [PGP-Aktivitäten](#page-244-0) Übersicht WebSphere Cast Iron Studio unterstützt die PGP-Verschlüsselung und die PGP-Entschlüsselung. Sie können Schlüssel und Zertifikate, die für PGP-Aktivitäten verwendet werden, importieren, speichern und abrufen.
- Aktivität 'PGP Encrypt' [verwenden](#page-245-0)

Während der Ausführung dient die Aktivität PGP Encrypt zum Verschlüsseln von Inhalten. Führen Sie die folgenden Schritte aus, um Eingaben und Ausgaben der Aktivität 'PGP Encrypt' in einer Orchestrierung hinzuzufügen und zuzuordnen:

Aktivität 'PGP Decrypt' [verwenden](#page-246-0)

Während der Ausführung dient die Aktivität PGP Decrypt zum Entschlüsseln von Inhalten, die aus einer anderen Aktivität oder einer Variablen in der Orchestrierung empfangen werden. Führen Sie die folgenden Schritte aus, um Eingaben und Ausgaben der Aktivität 'PGP Decrypt' in einer Orchestrierung hinzuzufügen und zuzuordnen:

- [PGP-Schlüssel](#page-248-0) importieren Das Befehlszeilendienstprogram (commandLine), das in diesem Abschnitt behandelt wird, extrahiert den privaten und den öffentlichen Schlüssel der sicheren und der öffentlichen Ringdatei aus dem PGP/GPG-Keystore.
- [Fehlerbehebung](#page-249-0) und Unterstützung

Verfahren für die Fehlerbehebung und Informationen zur Selbsthilfe unterstützen Sie dabei, Probleme schnell zu erkennen und zu beheben. In diesem Abschnitt finden Sie potenzielle Lösungen für Probleme im Zusammenhang mit den Verschlüsselungsaktivitäten.

#### **Feedback** | **Notices**

*E* Letzte Aktualisierung: Friday, November 8, 2013 file:///dcs/markdown/workspace/Transform/out.html

<span id="page-244-0"></span>http://pic.dhe.ibm.com/infocenter/wci/v7r0m0/topic/com.ibm.wci.doc/toc\_cryptoserviceactivities.html

# **PGP-Aktivitäten - Übersicht**

WebSphere Cast Iron Studio unterstützt die PGP-Verschlüsselung und die PGP-Entschlüsselung. Sie können Schlüssel und Zertifikate, die für PGP-Aktivitäten verwendet werden, importieren, speichern und abrufen.

PGP verfügt für die Verwaltung von Schlüsseln über einen eigenen Keystore. Die Position des Keystores hängt vom verwendeten Tool ab. Der öffentliche und der geheime Schlüsselring von PGP sind für die Verschlüsselung bestimmt. Cryptoservice verwendet die PGP-Schlüssel zum Verschlüsseln und Entschlüsseln von Inhalt.

Im Lieferumfang von Cryptoservice ist ein Dienstprogramm zum Extrahieren von PGP-Schlüsseln und Speichern dieser Schlüssel im Keystore PKCS12 enthalten.

Für Cast Iron Studio müssen Sie den extrahierten PKCS12 mithilfe des Befehlszeilendienstprogramms in den Studio-Keystore importieren.

Für die Einheit vor Ort müssen Sie den extrahierten PKCS12 über die Web Management Console in den Keystore der Einheit importieren.

Nach dem Abschluss der oben genannten Prozeduren können Sie Inhalt verschlüsseln und entschlüsseln.

- Zum Verschlüsseln von Inhalt müssen Sie den von Menschen lesbaren Inhalt mit base64 verschlüsseln und den base64-Inhalt anschließend an die Aktivität 'PGP Encrypt' übergeben. Konfigurieren Sie anschließend die Eingaben und stellen Sie der Aktivät den öffentlichen Schlüssel zur Verfügung. Die Aktivität gibt daraufhin die verschlüsselten Daten zurück.
- Zum Entschlüsseln des Inhalts müssen Sie die verschlüsselten Daten an die Aktivität 'PGP Decrypt' übergeben und die Eingabe mit den privaten Schlüsseln und dem Kennwort konfigurieren. Die Ausgabe lautet base64. Sie müssen die base64-Daten decodieren, um den Originalinhalt abzurufen.

#### **Übergeordnetes Thema:** [Cryptoservice-Aktivitäten](#page-243-0)

#### **Feedback** | **Notices**

*E* Letzte Aktualisierung: Friday, November 8, 2013 file:///dcs/markdown/workspace/Transform/out.html

<span id="page-245-0"></span>http://pic.dhe.ibm.com/infocenter/wci/v7r0m0/topic/com.ibm.wci.doc/PGP\_overview.html

# **Aktivität 'PGP Encrypt' verwenden**

Während der Ausführung dient die Aktivität PGP Encrypt zum Verschlüsseln von Inhalten. Führen Sie die folgenden Schritte aus, um Eingaben und Ausgaben der Aktivität 'PGP Encrypt' in einer Orchestrierung hinzuzufügen und zuzuordnen:

**Übergeordnetes Thema:** [Cryptoservice-Aktivitäten](#page-243-0)

## **Aktivität 'PGP Encrypt' hinzufügen**

### **Informationen zu diesem Vorgang**

Führen Sie die folgenden Schritte aus, um der Orchestrierung die Aktivität 'PGP Encrypt' hinzuzufügen:

### **Vorgehensweise**

- 1. Erstellen oder öffnen Sie eine Orchestrierung. Eine grafische Darstellung der Orchestrierung wird angezeigt.
- 2. Wählen Sie die Registerkarte Aktivitäten aus und erweitern Sie den Ordner Cryptoservice.
- 3. Ziehen Sie die Aktivität PGP Encrypt auf die Orchestrierung. Die Prüfliste mit der Zusammenfassung der Aktivitätskonfiguration wird angezeigt.

## **Nächste Schritte**

Ordnen Sie die Eingaben der Aktivität 'PGP Encrypt' zu.

### **Eingaben der Aktivität zuordnen**

### **Informationen zu diesem Vorgang**

Führen Sie zum Zuordnen der Eingaben der Aktivität 'PGP Encrypt' die nachfolgend beschriebenen Schritte aus:

### **Vorgehensweise**

- 1. Wählen Sie die Task Eingaben zuordnen in der Prüfliste aus. Die Task 'Eingaben zuordnen' wird angezeigt. Der Eingabeparameter cryptoserviceEntry wird im Teilfenster An Aktivität angezeigt.
- 2. Ordnen Sie die Variablen den Knoten des Eingabeparameters cryptoserviceEntry zu. Die Knoten des Eintragsknotens cryptoserviceEntry werden in der folgenden Tabelle beschrieben:

Tabelle 1. Knoten von cryptoserviceEntry

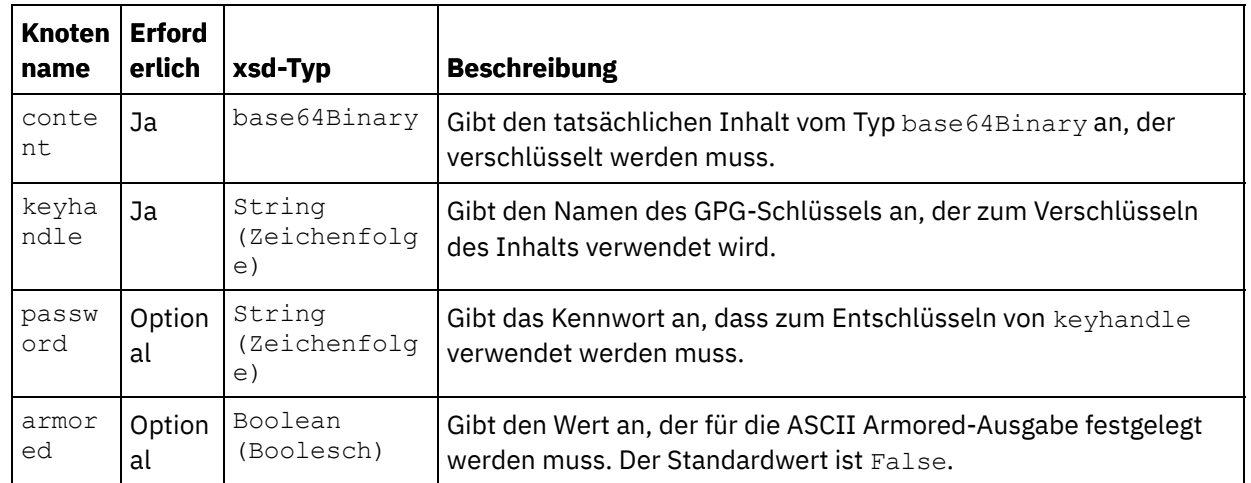

## **Ausgabe der Aktivität zuordnen**

## **Informationen zu diesem Vorgang**

Führen Sie die folgenden Schritte aus, um die Ausgabe der Aktivität zuzuordnen:

## **Vorgehensweise**

- 1. Wählen Sie die Task Ausgaben zuordnen in der Prüfliste aus. Die Task 'Ausgaben zuordnen' wird angezeigt. Der Ausgabeparameter für 'PGP Encrypt' wird im Fenster Von Aktivität angezeigt. Der PGP-Ausgabeparameter enthält eine Variable, in der der verschlüsselte Inhalt gespeichert wird und die in der Orchestrierung verwendet werden kann.
- 2. Ordnen Sie eine Variable vom Ausgabeparameter für 'PGP Encrypt' einer anderen Variablen oder einer anderen Aktivität in der Orchestrierung zu.

### **Feedback** | **Notices**

*E* Letzte Aktualisierung: Friday, November 8, 2013 file:///dcs/markdown/workspace/Transform/out.html

<span id="page-246-0"></span>http://pic.dhe.ibm.com/infocenter/wci/v7r0m0/topic/com.ibm.wci.doc/PGP\_Encrypt.html

# **Aktivität 'PGP Decrypt' verwenden**

Während der Ausführung dient die Aktivität PGP Decrypt zum Entschlüsseln von Inhalten, die aus einer anderen Aktivität oder einer Variablen in der Orchestrierung empfangen werden. Führen Sie die folgenden Schritte aus, um Eingaben und Ausgaben der Aktivität 'PGP Decrypt' in einer Orchestrierung hinzuzufügen und zuzuordnen:

**Übergeordnetes Thema:** [Cryptoservice-Aktivitäten](#page-243-0)

## **Aktivität 'PGP Decrypt' hinzufügen**

## **Informationen zu diesem Vorgang**

Führen Sie die folgenden Schritte aus, um der Orchestrierung die Aktivität 'PGP Decrypt' hinzuzufügen:

## **Vorgehensweise**

- 1. Erstellen oder öffnen Sie eine Orchestrierung. Eine grafische Darstellung der Orchestrierung wird angezeigt.
- 2. Wählen Sie die Registerkarte Aktivitäten aus und erweitern Sie den Ordner Cryptoservice.
- 3. Ziehen Sie die Aktivität PGP Decrypt auf die Orchestrierung. Die Prüfliste mit der Zusammenfassung der Aktivitätskonfiguration wird angezeigt.

## **Nächste Schritte**

Ordnen Sie die Eingaben der Aktivität 'PGP Decrypt' zu.

## **Eingaben der Aktivität zuordnen**

## **Informationen zu diesem Vorgang**

Führen Sie zum Zuordnen der Eingaben der Aktivität 'PGP Decrypt' die nachfolgend beschriebenen Schritte aus:

## **Vorgehensweise**

- 1. Wählen Sie die Task Eingaben zuordnen in der Prüfliste aus. Die Task 'Eingaben zuordnen' wird angezeigt. Der Eingabeparameter cryptoserviceEntry wird im Teilfenster An Aktivität angezeigt.
- 2. Ordnen Sie die Variablen den Knoten des Eingabeparameters cryptoserviceEntry zu. Die Knoten des Eintragsknotens cryptoserviceEntry werden in der folgenden Tabelle beschrieben:

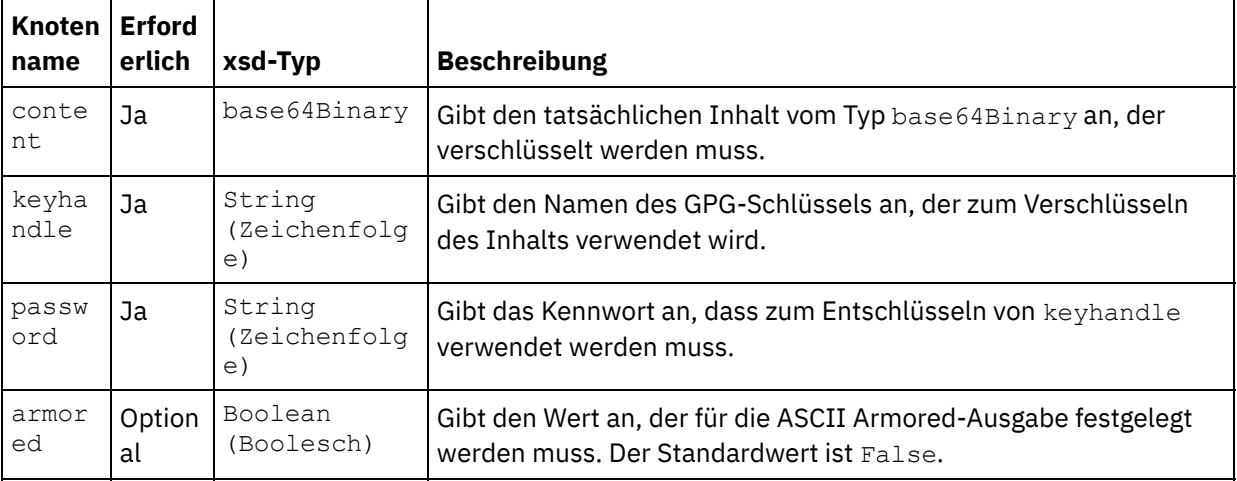

Tabelle 1. Knoten von cryptoserviceEntry

## **Nächste Schritte**

Ordnen Sie die Ausgabe der Aktivität 'PGP Decrypt' zu.

## **Ausgabe der Aktivität zuordnen**

## **Informationen zu diesem Vorgang**

Führen Sie die folgenden Schritte aus, um die Ausgabe der Aktivität zuzuordnen:

## **Vorgehensweise**

- 1. Wählen Sie die Task Ausgaben zuordnen in der Prüfliste aus. Die Task 'Ausgaben zuordnen' wird angezeigt. Der Ausgabeparameter für 'PGP Decrypt' wird im Fenster Von Aktivität angezeigt. Der Ausgabeparameter von 'PGP Decrypt' enthält eine Variable, in der der entschlüsselte Inhalt gespeichert wird und die in der Orchestrierung verwendet werden kann.
- 2. Ordnen Sie eine Variable vom Ausgabeparameter für 'PGP Decrypt' einer anderen Variablen oder einer anderen Aktivität in der Orchestrierung zu.

### **Feedback** | **Notices**

*E* Letzte Aktualisierung: Friday, November 8, 2013 file:///dcs/markdown/workspace/Transform/out.html

<span id="page-248-0"></span>http://pic.dhe.ibm.com/infocenter/wci/v7r0m0/topic/com.ibm.wci.doc/PGP\_Decrypt.html

# **PGP-Schlüssel importieren**

Das Befehlszeilendienstprogram (commandLine), das in diesem Abschnitt behandelt wird, extrahiert den privaten und den öffentlichen Schlüssel der sicheren und der öffentlichen Ringdatei aus dem PGP/GPG-Keystore.

## **Vorgehensweise**

Zum Extrahieren der Schlüssel aus dem PGP/GPG-Keystore verwendet das Befehlszeilendienstprogramm die folgenden Parameter:

1. Das Befehlszeilendienstprogramm akzeptiert die folgenden Parameter für das Extrahieren des privaten und öffentlichen Schlüssels:

```
extractPKCS12AndPublicKey.bat -privateKeyRingFile <dateiname der geheimen
schlüsselringdatei>
-publicKeyRingFileName <dateiname der öffentlichen schlüsselringdatei>
-passphrase <kennwort für die gpg-schlüssel> -keyStoreLocation <keystore-
position>
-keyStorePassword <keystore-kennwort> -privateCertificateName <name des
privaten zertifikats>
-issuerName <name des zertifikatsausstellers> -certificateStartDate
<startdatum>
-certificateExpiryDate <enddatum> -algorithmName SHA256withRSA
```
Beispiel:

```
extractPKCS12AndPublicKey.bat -privateKeyRingFile
C:\Users\IBM_ADMIN\Documents\gpg\secring.gpg -publicKeyRingFile
C:\Users\IBM_ADMIN\Documents\gpg\pubring.gpg -passphrase castiron -
keyStoreLocation C:\mykeystore.p12 -keyStorePassword changeit -
privateCertificateName myKey -issuerName "C=US, ST=CA, L=Mountain View, O=Cast
Iron Systems, CN=Cast Iron Appliance VMWSULXJE23SK6HO" -certificateStartDate
01-01-2013 -certificateExpiryDate 01-01-2015 -algorithm SHA256withRSA
```
2. Das Befehlszeilendienstprogramm akzeptiert die folgenden Parameter für das Importieren des privaten und des öffentlichen Schlüssels in eine Studio-Keystore-Datei:

**importPKCS12IntoJKS.bat -privateCertificateName** <name des privaten zertifikats> **-pkcsKeyStoreLocation** < PKCS12-keystore-speicher, der in schritt 1 erstellt wurde > **-pkcsKeyStorePassword** < kennwort für den keystore>

Beispiel:

**importPKCS12IntoJKS.bat -privateCertificateName** myKey **-pkcsKeyStoreLocation** C:mykeystore.p12 **-pkcsKeyStorePassword** changeit

Anmerkung: Schritt 2 ist für die Einheit nicht erforderlich. Sie können den generierten PKCS12-Keystore über das Menü Sicherheit des Dashboards der Webmanagementkonsole in die Einheit importieren. Weitere Informationen zum Importieren von Zertifikaten finden Sie in der Dokumentation zur Cast Iron-Webmanagementkonsole (WMC).

#### **Übergeordnetes Thema:** [Cryptoservice-Aktivitäten](#page-243-0)

**Feedback** | **Notices**

*C* Letzte Aktualisierung: Friday, November 8, 2013 file:///dcs/markdown/workspace/Transform/out.html

<span id="page-249-0"></span>http://pic.dhe.ibm.com/infocenter/wci/v7r0m0/topic/com.ibm.wci.doc/PGP\_Importing\_keys.html

# **Fehlerbehebung und Unterstützung**

Verfahren für die Fehlerbehebung und Informationen zur Selbsthilfe unterstützen Sie dabei, Probleme schnell zu erkennen und zu beheben. In diesem Abschnitt finden Sie potenzielle Lösungen für Probleme im Zusammenhang mit den Verschlüsselungsaktivitäten.

## **Ausnahmebedingung 'OutOfMemoryError' wird ausgelöst**

**Problem**: Wenn Sie für den FTP-Transfer einer .zip- oder .tar.gz-Datei die Aktivität 'PGP Encrypt' verwenden, wird die folgende Ausnahmebedingung ausgelöst:

Internal error: java.lang.OutOfMemoryError: Java heap space (data size is over 10MB)

**Ursache**: Unzureichende Standard-Heapspeicherzuordnung beim Start von Cast Iron Studio.

**Lösung**: Erhöhen Sie beim Start von Cast Iron Studio die Heapspeicherzuordnung, indem Sie den folgenden Befehl absetzen: CastIronStudio.exe -J-Xmx1024m.

**Übergeordnetes Thema:** [Cryptoservice-Aktivitäten](#page-243-0)

#### **Feedback** | **Notices**

*E* Letzte Aktualisierung: Friday, November 8, 2013 file:///dcs/markdown/workspace/Transform/out.html

http://pic.dhe.ibm.com/infocenter/wci/v7r0m0/topic/com.ibm.wci.doc/PGP\_troubleshooting.html

# <span id="page-250-1"></span>**Datenqualitätsaktivitäten**

- [Informationen](#page-250-0) zu den Aktivitäten 'Datenqualität' Mit den Aktivitäten 'Datenqualität' in Studio können Sie Daten migrieren oder in ein neues System und/oder die Synchronisation von Daten vorhandener Systeme laden.
- [Aktivität](#page-251-0) 'Filter und Profil' Diese Aktivität filtert Daten auf Grundlage des booleschen Ausdrucks, den Sie erstellt haben, und generiert eine Profilzusammenfassung der bereinigten Daten.
- [Profilzusammenfassungen](#page-253-0) erstellen Im Fenster 'Profilzusammenfassungen' können Sie Parameter angeben, die die Daten festlegen, für die die Integrationseinheit Profile erstellt.
- [Filterausdrücke](#page-254-0)

Ein Filterausdruck ist eine XPath-Abfrage, die Bedingungen (boolesche Ausdrücke) angibt, die die Integrationseinheit (Integration Appliance) verwendet, um Daten an unterschiedliche Ausgaben weiterzuleiten. Mithilfe der Aktivität 'Filter und Profil' können Sie einen Filterausdruck erstellen.

[Aktivität](#page-258-0) 'Suchen'

Mit der Aktivität **Suchen** können Sie Datenzeilen von einem ausgewählten Datenbankendpunkt abrufen und Werte aus diesen Zeile dazu verwenden, Werte im aktuellen, wiederholt auftretenden Element zu ersetzten bzw. Werte zu diesem hinzuzufügen. Als Basis dient eine exakte oder ungefähre Übereinstimmung der Werte des aktuellen, wiederholt auftretenden Elements, das als Schlüssel für die Suche dient.

Aktivität ['Sortieren'](#page-262-0)

Mit dieser Aktivität können Sie Eingaben sortieren.

Aktivität ['Zusammenführen'](#page-263-0)

Mit der Aktivität 'Zusammenführen' können Sie zwei sortierte Eingaben zusammenführen. Sowohl die linke als auch die rechte Eingabe muss über einen besonderen Sortierschlüssel sortiert werden, bevor Sie Eingaben zusammenführen oder verbinden können. Sie müssen mindestens einen Sortierschlüssel für die linken und rechten Eingaben angeben. Die Zusammenführungsaktivität löst alle Duplikate auf.

### **Feedback** | **Notices**

*C* Letzte Aktualisierung: Friday, November 8, 2013 file:///dcs/markdown/workspace/Transform/out.html

<span id="page-250-0"></span>http://pic.dhe.ibm.com/infocenter/wci/v7r0m0/topic/com.ibm.wci.doc/toc\_dataqualityactivities.html

# **Informationen zu den Aktivitäten 'Datenqualität'**

Mit den Aktivitäten 'Datenqualität' in Studio können Sie Daten migrieren oder in ein neues System und/oder die Synchronisation von Daten vorhandener Systeme laden.

Wählen Sie auf der Registerkarte Aktivitäten in der Studio Toolbox das Verzeichnis Datenqualität aus. Die Aktivitäten 'Datenqualität' umfassen:

- Filter und Profil Filtert Daten auf Grundlage des von Ihnen erstellen booleschen Ausdrucks und generiert eine Profilzusammenfassung der bereinigten Daten.
- Suche Ruft Zeilen mit Daten aus dem Datenbankendpunkt ab, den Sie ausgewählt haben.
- Sortieren Sortiert die Eingaben auf Grundlage von Sortierschlüsseln, die Sie angegeben haben.
- Mischen Verknüpft zwei sortierte Eingaben.

Die Integrationseinheit (Integration Appliance) verfügt über eine lokale Bereitstellungsdatenbank (Local Staging Database), in der Sie die Daten zwischenspeichern können. Die lokale Bereitstellungsdatenbank kann verwendet werden, um Daten in verschiedenen Jobs gemeinsam zu nutzen, und so eine iterative Datenbereinigung zu erleichtern. Sie können die Daten in der lokalen Bereitstellungsdatenbank über die Webmanagementkonsole (WMC) anzeigen und bearbeiten.

In der WMC können Sie folgende Operationen mit der lokalen Bereitstellungsdatenbank ausführen:

- Den Datenbankserver starten und stoppen
- Eine Verbindung zur lokalen Bereitstellungsdatenbank herstellen
- Tabellen erstellen
- Tabellen löschen
- Tabellen anzeigen und nach Spalten sortieren
- Zeilen hinzufügen
- Zeilen löschen

Weitere Informationen zur Ausführung dieser Operationen finden Sie in der Onlinehilfe zur Webmanagementkonsole (WMC).

**Übergeordnetes Thema:** [Datenqualitätsaktivitäten](#page-250-1)

#### **Feedback** | **Notices**

*E* Letzte Aktualisierung: Friday, November 8, 2013 file:///dcs/markdown/workspace/Transform/out.html

<span id="page-251-0"></span>http://pic.dhe.ibm.com/infocenter/wci/v7r0m0/topic/com.ibm.wci.doc/aboutdataqualityactivities.html

# **Aktivität 'Filter und Profil'**

Diese Aktivität filtert Daten auf Grundlage des booleschen Ausdrucks, den Sie erstellt haben, und generiert eine Profilzusammenfassung der bereinigten Daten.

- Aktivität 'Filter und Profil' [konfigurieren](#page-251-1)
- [Ausgaben](#page-252-0) der Aktivität 'Filter und Profil' zuordnen

**Übergeordnetes Thema:** [Datenqualitätsaktivitäten](#page-250-1)

#### **Feedback** | **Notices**

*E* Letzte Aktualisierung: Friday, November 8, 2013 file:///dcs/markdown/workspace/Transform/out.html

<span id="page-251-1"></span>http://pic.dhe.ibm.com/infocenter/wci/v7r0m0/topic/com.ibm.wci.doc/filter\_and\_profile\_activity.html

# **Aktivität 'Filter und Profil' konfigurieren**

## **Informationen zu diesem Vorgang**
Führen Sie die folgenden Schritte aus, um die Aktivität 'Filter und Profil' zu konfigurieren:

### **Vorgehensweise**

- 1. Öffnen Sie auf der Registerkarte Aktivitäten das Verzeichnis Datenqualität, um die Aktivität Filter und Profil zu suchen.
- 2. Fügen Sie die Aktivität einer Orchestrierung hinzu. Die Prüfliste und die Zusammenfassung für die Aktivität werden unter der Orchestrierung angezeigt.
- 3. Wählen Sie in der Prüfliste die Option Konfigurieren aus und geben Sie die folgenden Informationen an:
	- a. Variablenname der Variablen, die das wiederholt auftretende Element enthält, das die Aktivität in einer Schleife durchläuft.
	- b. Elementname des wiederholt auftretenden Elements in der Variablen, das die Aktivität in einer Schleife durchläuft.

Klicken Sie auf die Suchschaltfläche, um das Fenster Wiederholt auftretendes Element auswählen zu öffnen, in dem sie alle Elemente in der ausgewählten Variablen anzeigen können.

4. Wählen Sie in der Prüfliste das Element Filterausdruck aus und [erstellen](#page-254-0) Sie einen Ausdruck, den die Integrationseinheit (Integration Appliance) zum Filtern der Daten verwendet. Anmerkung: Die Integrationseinheit (Integration Appliance) kann nur ein Profil für Daten erstellen, die der Filterausdruck übergibt. Um ein Profil für alle Daten zu erstellen, führen Sie eine der folgenden Tasks aus:

Klicken Sie auf Erweitert und geben Sie folgenden Ausdruck ein: true()

ODER

- $\circ$  Geben Sie den folgenden Ausdruck ein:  $1 = 1$
- 5. Wählen Sie in der Prüfliste das Element Profilzusammenfassung aus, um Parameter für die Daten zu [definieren,](#page-253-0) die Sie zusammenfassen möchten.
- 6. Ordnen Sie die [Ausgabe](#page-252-0) der Aktivität zu.

#### **Übergeordnetes Thema:** [Aktivität](#page-251-0) 'Filter und Profil'

#### **Feedback** | **Notices**

Letzte Aktualisierung: Friday, November 8, 2013 file:///dcs/markdown/workspace/Transform/out.html

<span id="page-252-0"></span>http://pic.dhe.ibm.com/infocenter/wci/v7r0m0/topic/com.ibm.wci.doc/filter\_and\_profile\_activity\_configure.ht ml

# **Ausgaben der Aktivität 'Filter und Profil' zuordnen**

## **Informationen zu diesem Vorgang**

Führen Sie die folgenden Schritte aus, um die Ausgaben der Aktivität 'Filter und Profil' zuzuordnen:

## **Vorgehensweise**

1. Wählen Sie in der Prüfliste die Task Ausgaben zuordnen aus. Die folgenden Elemente werden im Teilfenster Von Aktivität angezeigt: goodXML, badXML, Zusammenfassung und summaryCharts.pdf.

- 2. Klicken Sie auf Ausgaben auswählen und wählen Sie die Ausgabevariablen für die Zuordnung aus. Anweisungen zum Erstellen von Variablen finden Sie in [Variablen](#page-901-0) erstellen.
- 3. Ordnen Sie die Ausgabeparameter den Variablen nach Bedarf zu. Allgemeine Anweisungen für die Zuordnung finden Sie in [Zuordnung](#page-983-0) erstellen.

**Übergeordnetes Thema:** [Aktivität](#page-251-0) 'Filter und Profil'

#### **Feedback** | **Notices**

**Ed** Letzte Aktualisierung: Friday, November 8, 2013 file:///dcs/markdown/workspace/Transform/out.html

http://pic.dhe.ibm.com/infocenter/wci/v7r0m0/topic/com.ibm.wci.doc/filter and profile activity map outputs .html

## <span id="page-253-0"></span>**Profilzusammenfassungen erstellen**

Im Fenster 'Profilzusammenfassungen' können Sie Parameter angeben, die die Daten festlegen, für die die Integrationseinheit Profile erstellt.

## **Informationen zu diesem Vorgang**

Führen Sie die folgenden Schritte aus, um eine Profilzusammenfassung zu erstellen:

## **Vorgehensweise**

- 1. Öffnen Sie auf der Registerkarte Aktivitäten das Verzeichnis Datenqualität, um die Aktivität Filter und Profil zu lokalisieren.
- 2. Fügen Sie die Aktivität einer Orchestrierung hinzu. Die Prüfliste und die Zusammenfassung für die Aktivität werden unter der Orchestrierung angezeigt.
- 3. Wählen Sie in der Prüfliste die Option Profilzusammenfassungen aus. Das Fenster Profilzusammenfassungen wird angezeigt.
- 4. Klicken Sie auf Hinzufügen.
- 5. Geben Sie Werte für die folgenden Parameter an:

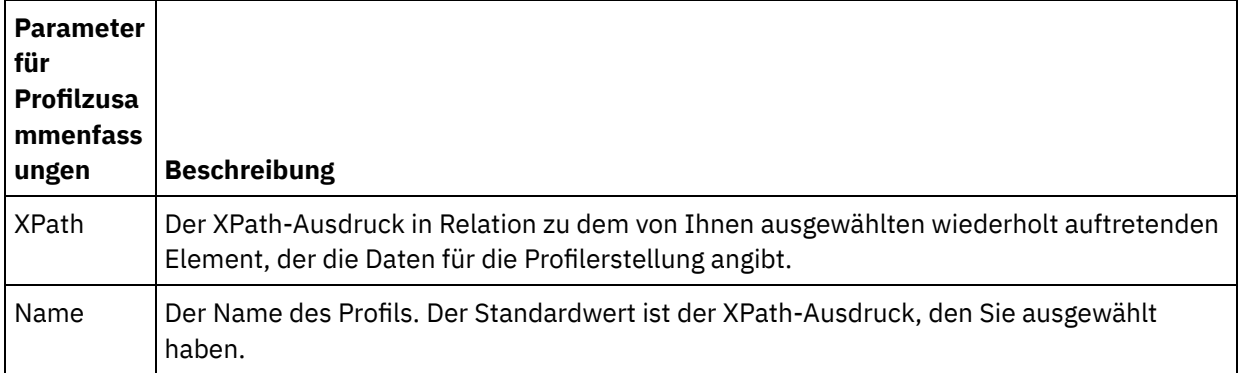

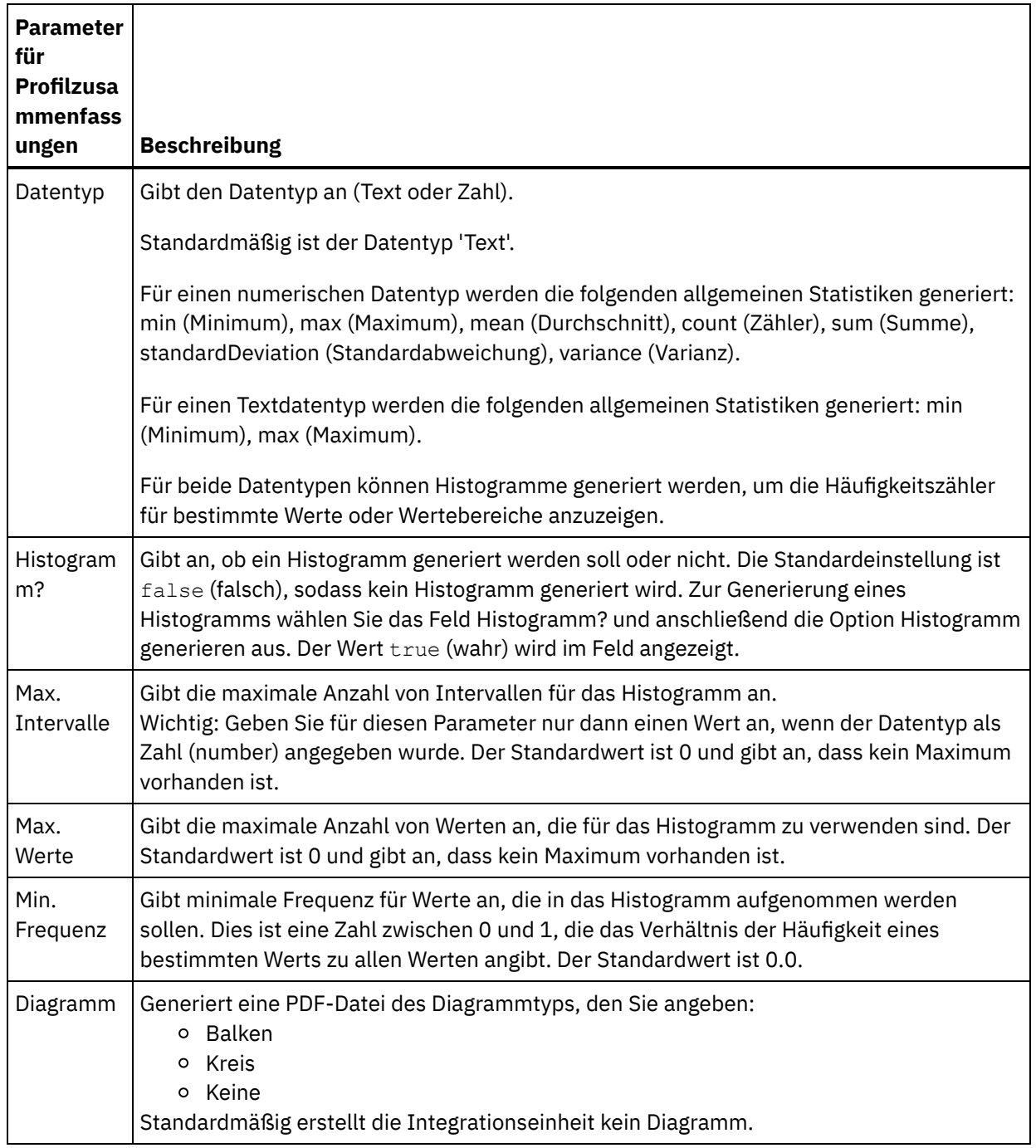

### **Übergeordnetes Thema:** [Datenqualitätsaktivitäten](#page-250-0)

#### **Feedback** | **Notices**

Letzte Aktualisierung: Friday, November 8, 2013 file:///dcs/markdown/workspace/Transform/out.html

<span id="page-254-0"></span>http://pic.dhe.ibm.com/infocenter/wci/v7r0m0/topic/com.ibm.wci.doc/ref\_creating\_profile\_summaries.html

# **Filterausdrücke**

Ein Filterausdruck ist eine XPath-Abfrage, die Bedingungen (boolesche Ausdrücke) angibt, die die Integrationseinheit (Integration Appliance) verwendet, um Daten an unterschiedliche Ausgaben weiterzuleiten. Mithilfe der Aktivität 'Filter und Profil' können Sie einen Filterausdruck erstellen.

### **Informationen zu diesem Vorgang**

Verwenden Sie das Tool Studio Builder für folgende Arbeiten:

- Erstellen eines Filterausdrucks
- Hinzufügen von Bedingungen
- Löschen von Bedingungen
- Bearbeiten von Bedingungen
- Angeben der Verarbeitungsreihenfolge von Bedingungen
- [Filterausdruck](#page-255-0) erstellen
- Bedingung für einen [Filterausdruck](#page-256-0) hinzufügen
- Bedingung für einen [Filterausdruck](#page-256-1) löschen
- Bedingung für einen [Filterausdruck](#page-257-0) bearbeiten
- [Verarbeitungsreihenfolge](#page-257-1) von Bedingungen für Filterausdrücke ändern

#### **Übergeordnetes Thema:** [Datenqualitätsaktivitäten](#page-250-0)

#### **Feedback** | **Notices**

*E* Letzte Aktualisierung: Friday, November 8, 2013 file:///dcs/markdown/workspace/Transform/out.html

<span id="page-255-0"></span>http://pic.dhe.ibm.com/infocenter/wci/v7r0m0/topic/com.ibm.wci.doc/filtering\_expressions.html

## **Filterausdruck erstellen**

## **Informationen zu diesem Vorgang**

Führen Sie die folgenden Schritte aus, um den Builder zum Erstellen eines Filterausdrucks zu verwenden:

### **Vorgehensweise**

- 1. Wählen Sie in der Orchestrierung die Aktivität Filter und Profil aus, um die Prüfliste zu öffnen.
- 2. Wählen Sie in der Prüfliste die Option Filterausdruck aus. Der Builder wird im Teilfenster Filterausdruck angezeigt.
- 3. Klicken Sie auf das Feld Linker Ausdruck, um einen Parameter einzugeben, oder klicken Sie auf (...), um die Elemente einer ausgewählten Variablen anzuzeigen. Klicken Sie auf (B), um eine neue Variable auszuwählen.
- 4. Klicken Sie auf die Liste Operator, um einen Operator für die Bedingung auszuwählen.

Eine vollständige Liste der Operatoren, die Sie im Builder verwenden können, finden Sie in 'Gültige Operatoren für Bedingungen'

5. Klicken Sie auf das Feld Rechter Ausdruck, um einen Parameter einzugeben, oder klicken Sie auf ( ...), um die Elemente einer ausgewählten Variablen anzuzeigen. Klicken Sie auf (B), um eine neue Variable auszuwählen.

*C* Letzte Aktualisierung: Friday, November 8, 2013 file:///dcs/markdown/workspace/Transform/out.html

<span id="page-256-0"></span>http://pic.dhe.ibm.com/infocenter/wci/v7r0m0/topic/com.ibm.wci.doc/filtering\_expressions\_create.html

# **Bedingung für einen Filterausdruck hinzufügen**

## **Informationen zu diesem Vorgang**

Führen Sie die folgenden Schritte aus, um eine Bedingung hinzuzufügen:

## **Vorgehensweise**

- 1. Klicken Sie auf Hinzufügen. Felder für eine neue Bedingung werden angezeigt. Die neue Bedingung ist standardmäßig eine inklusive Bedingung, die die AND-Logik verwendet.
- 2. Optional: Wählen Sie in der ersten Spalte aus der Liste OR aus, um die OR-Logik zu verwenden.
- 3. Geben Sie Linker Ausdruck an.
- 4. Geben Sie den Operator für die Bedingung an.
- 5. Geben Sie Rechter Ausdruck an.

#### **Übergeordnetes Thema:** [Filterausdrücke](#page-254-0)

#### **Feedback** | **Notices**

Letzte Aktualisierung: Friday, November 8, 2013 file:///dcs/markdown/workspace/Transform/out.html

<span id="page-256-1"></span>http://pic.dhe.ibm.com/infocenter/wci/v7r0m0/topic/com.ibm.wci.doc/filtering\_expressions\_add.html

# **Bedingung für einen Filterausdruck löschen**

## **Informationen zu diesem Vorgang**

Führen Sie die folgenden Schritte aus, um eine Bedingung zu löschen:

## **Vorgehensweise**

- 1. Wählen Sie im Teilfenster Filterausdruck die Bedingung aus.
- 2. Klicken Sie auf Löschen.

#### **Übergeordnetes Thema:** [Filterausdrücke](#page-254-0)

*E* Letzte Aktualisierung: Friday, November 8, 2013 file:///dcs/markdown/workspace/Transform/out.html

<span id="page-257-0"></span>http://pic.dhe.ibm.com/infocenter/wci/v7r0m0/topic/com.ibm.wci.doc/filtering\_expressions\_delete.html

## **Bedingung für einen Filterausdruck bearbeiten**

### **Informationen zu diesem Vorgang**

Führen Sie die folgenden Schritte aus, um eine Bedingung für einen Filterausdruck zu bearbeiten:

### **Vorgehensweise**

Wählen Sie ein beliebiges Feld im Filtererstellungsprogramm aus und nehmen Sie die Bearbeitung vor. Wenn das Filtererstellungsprogramm nicht angezeigt wird, klicken Sie auf Builder verwenden. Sie können linke Ausdrucksteile bearbeiten, Operatoren auswählen und rechte Ausdrucksteile bearbeiten.

-ODER-

Klicken Sie auf Erweitert, um XPath-Ausdrücke, die die Bedingung definieren, direkt zu bearbeiten. Anmerkung: Verwenden Sie den XPath Evaluator, um XPath-Ausdrücke zu testen.

#### **Übergeordnetes Thema:** [Filterausdrücke](#page-254-0)

#### **Feedback** | **Notices**

*C* Letzte Aktualisierung: Friday, November 8, 2013 file:///dcs/markdown/workspace/Transform/out.html

<span id="page-257-1"></span>http://pic.dhe.ibm.com/infocenter/wci/v7r0m0/topic/com.ibm.wci.doc/filtering\_expressions\_edit.html

# **Verarbeitungsreihenfolge von Bedingungen für Filterausdrücke ändern**

## **Informationen zu diesem Vorgang**

Führen Sie die folgenden Schritte aus, um die Verarbeitungsreihenfolge der Bedingungen zu ändern:

Wählen Sie eine Bedingung im Filtererstellungsprogramm aus und klicken Sie auf die Aufwärts- und Abwärtspfeile.

#### **Übergeordnetes Thema:** [Filterausdrücke](#page-254-0)

*E* Letzte Aktualisierung: Friday, November 8, 2013 file:///dcs/markdown/workspace/Transform/out.html

http://pic.dhe.ibm.com/infocenter/wci/v7r0m0/topic/com.ibm.wci.doc/filtering\_expressions\_change\_processi ng\_order.html

## <span id="page-258-0"></span>**Aktivität 'Suchen'**

Mit der Aktivität **Suchen** können Sie Datenzeilen von einem ausgewählten Datenbankendpunkt abrufen und Werte aus diesen Zeile dazu verwenden, Werte im aktuellen, wiederholt auftretenden Element zu ersetzten bzw. Werte zu diesem hinzuzufügen. Als Basis dient eine exakte oder ungefähre Übereinstimmung der Werte des aktuellen, wiederholt auftretenden Elements, das als Schlüssel für die Suche dient.

Damit Sie die Funktion für die ungenaue Suche verwenden können, müssen Sie die lokale Bereitstellungsdatenbank für die Integrationseinheit (Integration Appliance) verwenden. Für nicht unscharfe Suchen können Sie alle Datenbankendpunkte verwenden, die von Studio unterstützt werden.

Anmerkung: Wenn die Suchaktivität von Studio aus durchgeführt wird, werden die Suchergebnisse nicht zwischengespeichert.

Die Aktivität **Suchen** erfordert eine parametrisierte SQL-Abfrage, eine XPath-Abfrage, die das wiederholt auftretende Element angibt, und eine XPath-Abfrage, die angibt, welcher Wert als Schlüssel für die Suche verwendet wird. Eine Gruppe von Suchwerten gibt an, wie Spaltenwerte aus der Datenbankergebnismenge zu Elementen oder Attributen des aktuellen Kontextknotens zugeordnet werden sollen.

Zum Ausführen einer ungenauen Suche und Ermitteln einer ungefähren Übereinstimmung mit dem Schlüssel verwendet die Aktivität **Suchen** den Algorithmus edit distance.

Beispiel:

In der folgenden Tabelle Namen wollen Sie eine Abfrage nach dem Nachnamen Stark durchführen. Die Datenbank enthält folgende Datensätze:

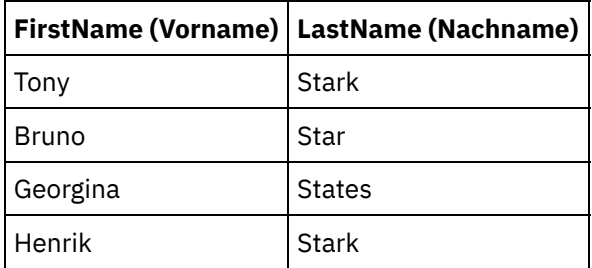

Setzen Sie die folgende Abfrage ab: select \* from Names where Col\_LastName='Stark'

In diesem Beispiel beträgt die Schlüssellänge (key\_length) = length ("Stark") = 5.

Verwenden Sie für einen Vergleich mit dem Schwellenwert den Wert (1 - (edit distance / key\_length) )

Die Bearbeitungsdistanz lautet edit\_distance ("Stark", "Stark") = 0 und edit\_distance ("Stark", "Star") = 1.

- Damit nur Stark ausgewählt wird, müssen Sie den Schwellenwert  $(1 (0/5)) = 1$  verwenden.
- Damit sowohl Stark als auch Star ausgewählt wird, jedoch nicht States, müssen Sie den Schwellenwert  $(1 - (1/5)) = 0$ , 8 verwenden.
- Aktivität 'Suche' [verwenden](#page-259-0)
- [Ausgaben](#page-261-0) der Aktivität 'Suchen' zuordnen

**Übergeordnetes Thema:** [Datenqualitätsaktivitäten](#page-250-0)

#### **Feedback** | **Notices**

*C* Letzte Aktualisierung: Friday, November 8, 2013 file:///dcs/markdown/workspace/Transform/out.html

<span id="page-259-0"></span>http://pic.dhe.ibm.com/infocenter/wci/v7r0m0/topic/com.ibm.wci.doc/lookup\_activity.html

# **Aktivität 'Suche' verwenden**

## **Informationen zu diesem Vorgang**

Zur Verwendung der Aktivität Suche führen Sie die nachfolgend beschriebenen Schritte aus:

## **Vorgehensweise**

- 1. Öffnen Sie auf der Registerkarte Aktivitäten das Verzeichnis Datenqualität, um die Aktivität Suche zu lokalisieren.
- 2. Fügen Sie die Aktivität einer Orchestrierung hinzu. Die Prüfliste und die Zusammenfassung für die Aktivität werden unter der Orchestrierung angezeigt.
- 3. Wählen Sie in der Prüfliste die Task Endpunkt auswählen und anschließend einen Datenbankendpunkt aus. Anweisungen zur Erstellung und Bearbeitung eines Datenbankendpunkts finden Sie in 'Endpunkt für Datenbankaktivität erstellen oder bearbeiten'.

Anmerkung: Zur Ausführung einer ungenauen Suche (Fuzzy Lookup) müssen Sie die lokale Bereitstellungsdatenbank auswählen. Gehen Sie wie folgt vor, um auf die lokale Bereitstellungsdatenbank zuzugreifen:

- a. Wählen Sie in der Liste Datenbanktyp die Option Lokal aus. Der Name Staging (Bereitstellung) wird im Feld Datenbankname angezeigt.
- b. Geben Sie im Feld Netzadresse die Daten-IP-Adresse der Integrationseinheit an, an der die lokale Bereitstellungsdatenbank gestartet wird. Der Wert im Feld Port ist auf 1526 festgelegt.
- c. Geben Sie Werte in die Felder Benutzername und Kennwort ein. Wichtig: Diese Anmeldeinformationen müssen für einen Benutzer mit Berechtigungen als Administrator oder Publisher für die Integrationseinheit gelten.
- d. Geben Sie erforderliche weitere Parameter an. Weitere Details zu den Datenbankparametern finden Sie unter Datenbankaktivitätsendpunkt erstellen oder bearbeiten.
- e. Klicken Sie auf OK. Der Datenbankendpunkt wird im Verzeichnis Endpunkte der Studio-Toolbox angezeigt.
- 4. Wählen Sie in der Prüfliste die Option Konfigurieren aus und geben Sie die folgenden Informationen an:
	- a. Variablenname der Variablen, die das wiederholt auftretende Element enthält, das die Aktivität in einer Schleife durchläuft.
		- b. Elementname des wiederholt auftretenden Elements in der Variablen, das die Aktivität in einer Schleife durchläuft.

Klicken Sie auf die Schaltfläche zum Durchsuchen (...), um das Fenster 'Wiederholt auftretendes Element auswählen' zu öffnen, in dem Sie alle Elemente in der Variablen anzeigen können, die Sie ausgewählt haben.

- 5. Wählen Sie in der Prüfliste die Task Abfrage eingeben aus.
	- a. Geben Sie die Abfrage für die Suchtabelle an.
		- Für ungenaue Suchoperationen müssen Sie exakt einen Parameter angeben.
		- Für andere Suchen als ungenaue Suchen können einen oder mehrere Parameter angeben.
	- b. Wählen Sie in der Liste Codierung den Codierungstyp aus.
	- c. Klicken Sie auf Abfrage validieren.

Anmerkung: Bei der Verwendung eines lokalen Datenbankendpunkts müssen Sie die lokale Bereitstellungsdatenbank für die Integrationseinheit starten, bevor Sie die Spalten anzeigen oder Abfragen validieren können. Zum Starten der lokalen Bereitstellungsdaten wählen Sie in der Web Management Console (WMC) die Optionen Staging > Staging Database Start/Stop aus.

- d. Klicken Sie auf Spalten anzeigen und wählen Sie die Tabelle aus, um detaillierte Spalteninformationen zur ausgewählten Tabelle anzuzeigen. Die Option Puffer- und Steuertabellen ausblenden ist standardmäßig ausgewählt.
- 6. Wählen Sie in der Prüfliste die Task Eingabeparameter festlegen aus. Die Abfrage, die Sie im vorherigen Schritt eingegeben haben, wird angezeigt.

Geben Sie den Eingabe-XPath-Ausdruck für jeden Eingabeparameter in der Spalte 'XPath' an. Der Eingabe-XPath-Ausdruck ist ein XPath-Ausdruck in Relation zum wiederholt auftretenden Element, das den Suchschlüsselwert für die Abfrage angibt.

- 7. Wählen Sie in der Prüfliste die Task Ergebnismenge festlegen aus.
	- a. Geben Sie den Ausgabe-XPath-Ausdruck für jede Zeile in der Ergebnismenge an. Der Ausgabe-XPath-Ausdruck gibt das Element oder Attribut in Relation zum wiederholt auftretenden Element an, das den Ausgabewert aufnimmt.
	- b. Verwenden Sie das kommerzielles A (@) am Anfang des XPath-Ausdrucks, um ein Attribut anzugeben.
		- Wenn der Name des Elements oder Attributs bereits vorhanden ist, ersetzt Studio den vorhandenen Wert. Ansonsten erstellt Studio ein neues benanntes Element oder Attribut.
		- Wenn die Suche keine Übereinstimmung findet, wird die Zeile an das Element badXML (fehlerhaftes XML) gesendet.
- 8. Wählen Sie in der Prüfliste die Task Zustellregeln aus und geben Sie die folgenden Zustellregeln an:

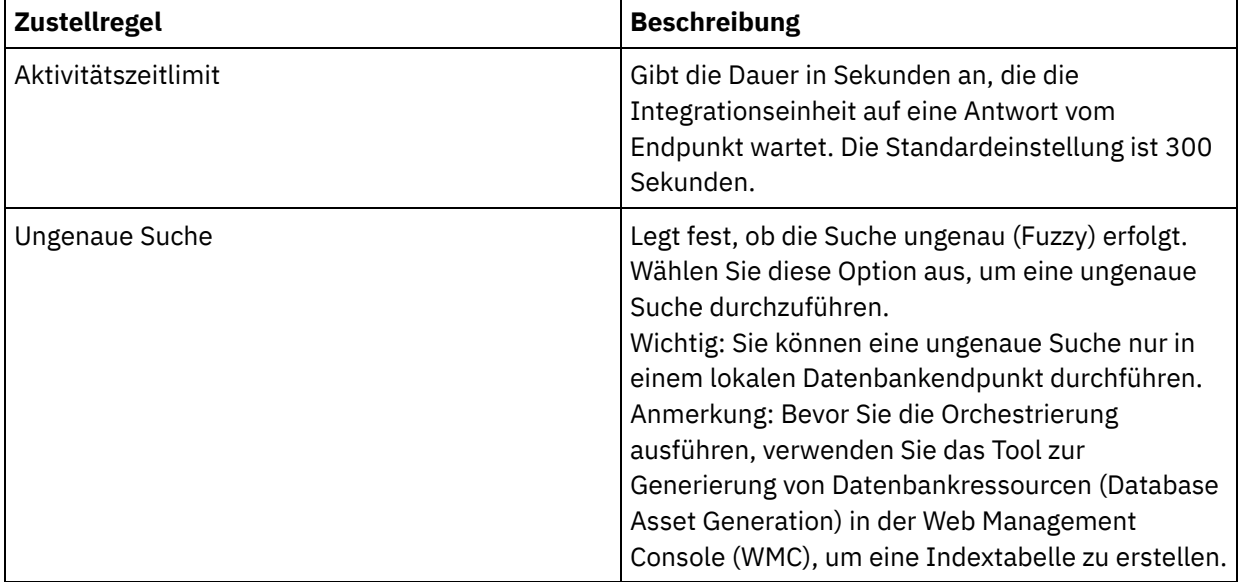

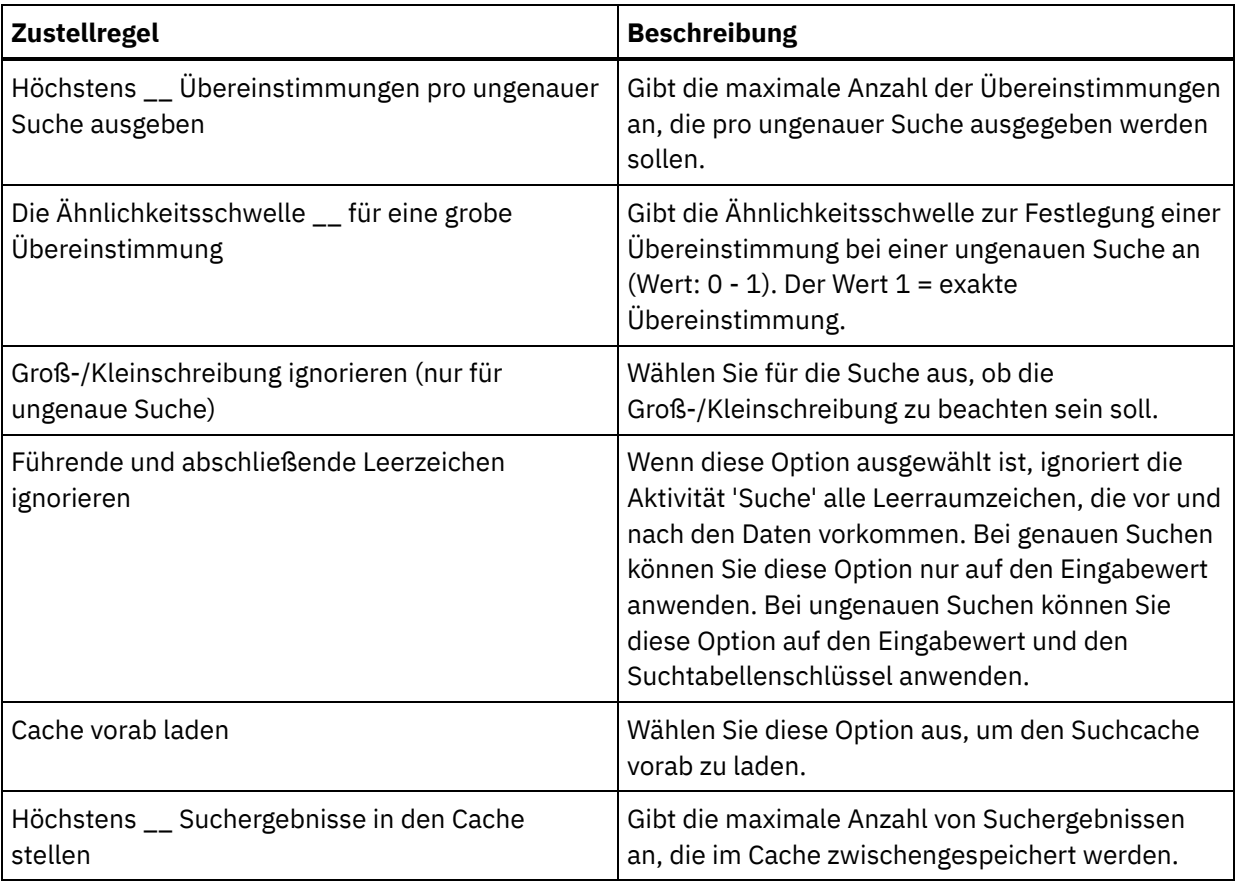

## **Nächste Schritte**

Ordnen Sie die [Ausgabe](#page-261-0) der Aktivität zu. **Übergeordnetes Thema:** [Aktivität](#page-258-0) 'Suchen'

#### **Feedback** | **Notices**

*E* Letzte Aktualisierung: Friday, November 8, 2013 file:///dcs/markdown/workspace/Transform/out.html

<span id="page-261-0"></span>http://pic.dhe.ibm.com/infocenter/wci/v7r0m0/topic/com.ibm.wci.doc/use\_the\_lookup\_activity.html

# **Ausgaben der Aktivität 'Suchen' zuordnen**

## **Informationen zu diesem Vorgang**

Führen Sie die folgenden Schritte aus, um die Ausgaben der Aktivität 'Suchen' zuzuordnen:

### **Vorgehensweise**

- 1. Wählen Sie in der Prüfliste die Task Ausgaben zuordnen aus. Die folgenden Elemente werden im Teilfenster Von Aktivität angezeigt: goodXML und badXML.
- 2. Klicken Sie auf Ausgaben auswählen und wählen Sie die Ausgabevariablen für die Zuordnung aus. Anweisungen zum Erstellen von Variablen finden Sie in [Variablen](#page-901-0) erstellen.

3. Ordnen Sie die Ausgabeparameter den Variablen nach Bedarf zu. Anweisungen für die Zuordnung finden Sie in [Zuordnung](#page-983-0) erstellen.

#### **Übergeordnetes Thema:** [Aktivität](#page-258-0) 'Suchen'

#### **Feedback** | **Notices**

*E* Letzte Aktualisierung: Friday, November 8, 2013 file:///dcs/markdown/workspace/Transform/out.html

http://pic.dhe.ibm.com/infocenter/wci/v7r0m0/topic/com.ibm.wci.doc/map\_outputs\_of\_the\_lookup\_activity.ht ml

## **Aktivität 'Sortieren'**

Mit dieser Aktivität können Sie Eingaben sortieren.

## **Informationen zu diesem Vorgang**

Wichtig: Verwenden Sie die Aktivität Sortieren, um Daten zu sortieren, bevor Sie versuchen, Daten mithilfe der Aktivität Mischen zu mischen.

Führen Sie die folgenden Schritte aus, um Eingaben zu sortieren:

### **Vorgehensweise**

- 1. Öffnen Sie auf der Registerkarte Aktivitäten das Verzeichnis Datenqualität, um die Aktivität Sortieren zu lokalisieren.
- 2. Fügen Sie die Aktivität einer Orchestrierung hinzu. Die Prüfliste und die Zusammenfassung für die Aktivität werden unter der Orchestrierung angezeigt.
- 3. Wählen Sie in der Prüfliste die Option Konfigurieren aus und geben Sie die folgenden Informationen an:
	- a. Den Variablennamen der Variablen, die das wiederholt auftretende Element enthält, das die Aktivität in einer Schleife durchläuft.
	- b. Den Elementnamen des wiederholt auftretenden Elements in der Variablen, das die Aktivität in einer Schleife durchläuft. Klicken Sie auf die Schaltfläche zum Durchsuchen (...), um das Fenster Wiederholt auftretendes Element auswählen zu öffnen, in dem Sie alle Elemente in der Variablen anzeigen können, die Sie ausgewählt haben.
- 4. Wählen Sie in der Prüfliste die Option Sortiereigenschaften aus und geben Sie die folgenden Informationen an:
	- a. Optional: Wählen Sie die Option Duplikate entfernen aus, sodass die Aktivität Duplikate an das Element remainderXml sendet.
	- b. Klicken Sie auf Hinzufügen. Eine neue Zeile wird in der Tabelle Sortierschlüssel angezeigt.
	- c. Geben Sie in der Spalte XPath das wiederholt auftretende Element an.
	- d. Wählen Sie in der Liste das Feld Sortiertyp aus. Wählen Sie die Sortierreihenfolge aufsteigend oder absteigend für die Liste aus. Der Standardsortiertyp ist aufsteigend.
	- e. Wählen Sie das Feld Datentyp und in der Liste entweder den Datentyp Text oder Zeichenfolge aus. Der Standarddatentyp ist Text.
	- f. Optional: Wählen Sie die Option Groß-/Kleinschreibung ignorieren aus. Wenn Sie diese Option auswählen, wird die Groß-/Kleinschreibung der Daten während des Sortierprozesses ignoriert.
- g. Optional: Wählen Sie die Option Führende und abschließende Leerzeichen ignorieren aus. Der Sortierprozess liest standardmäßig die Leerzeichen rund um die Daten. Wenn Sie diese Option auswählen, ignoriert die Aktivität Leerzeichen, die die Sortierergebnisse beeinflussen können.
- 5. Wählen Sie in der Prüfliste die Task Ausgaben zuordnen aus. Die folgenden Elemente werden im Fenster Von Aktivität angezeigt: sortedXml und remainderXml.
	- a. Klicken Sie auf Ausgaben auswählen und wählen Sie die Ausgabevariablen für die Zuordnung aus. Anweisungen zum Erstellen von Variablen finden Sie in [Variablen](#page-901-0) erstellen.
	- b. Ordnen Sie die Ausgabeparameter den Variablen nach Bedarf zu. Anweisungen für die Zuordnung finden Sie in [Zuordnung](#page-983-0) erstellen.

**Übergeordnetes Thema:** [Datenqualitätsaktivitäten](#page-250-0)

#### **Feedback** | **Notices**

**Extempt Aktualisierung: Friday, November 8, 2013** file:///dcs/markdown/workspace/Transform/out.html

<span id="page-263-0"></span>http://pic.dhe.ibm.com/infocenter/wci/v7r0m0/topic/com.ibm.wci.doc/sort\_activity.html

## **Aktivität 'Zusammenführen'**

Mit der Aktivität 'Zusammenführen' können Sie zwei sortierte Eingaben zusammenführen. Sowohl die linke als auch die rechte Eingabe muss über einen besonderen Sortierschlüssel sortiert werden, bevor Sie Eingaben zusammenführen oder verbinden können. Sie müssen mindestens einen Sortierschlüssel für die linken und rechten Eingaben angeben. Die Zusammenführungsaktivität löst alle Duplikate auf.

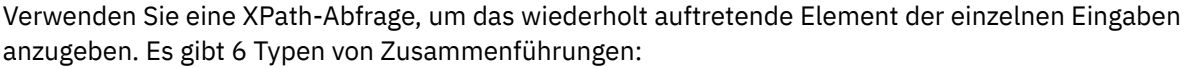

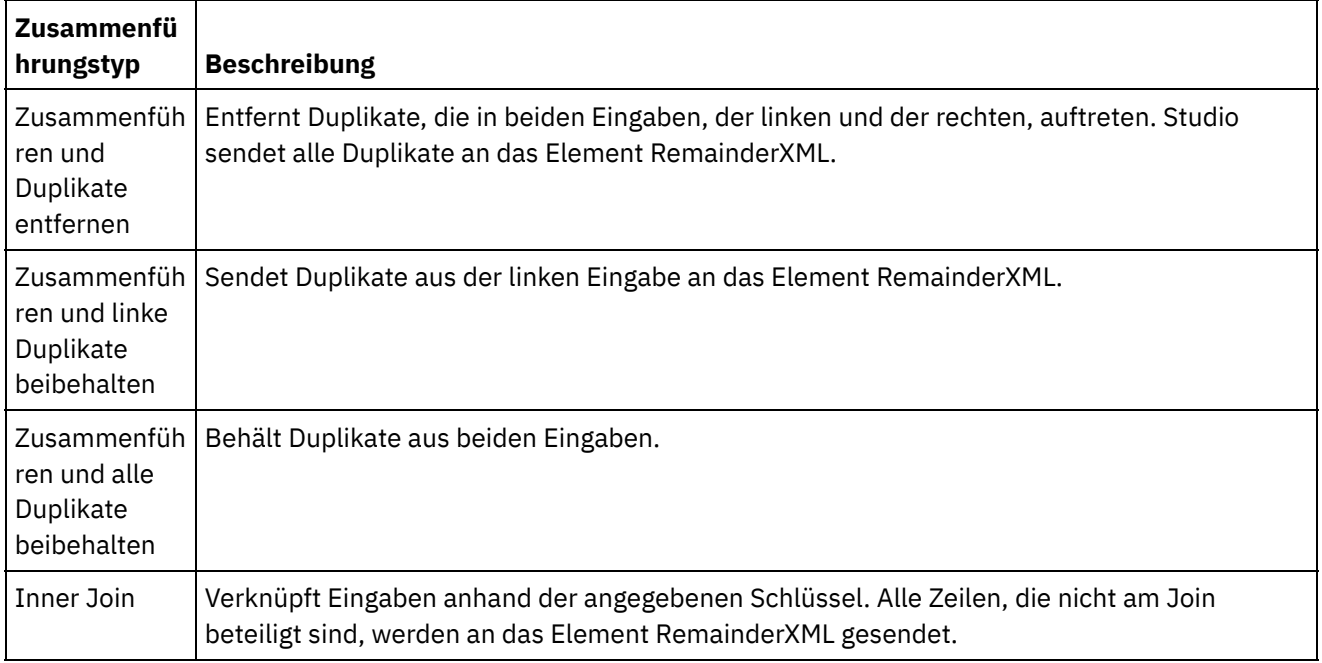

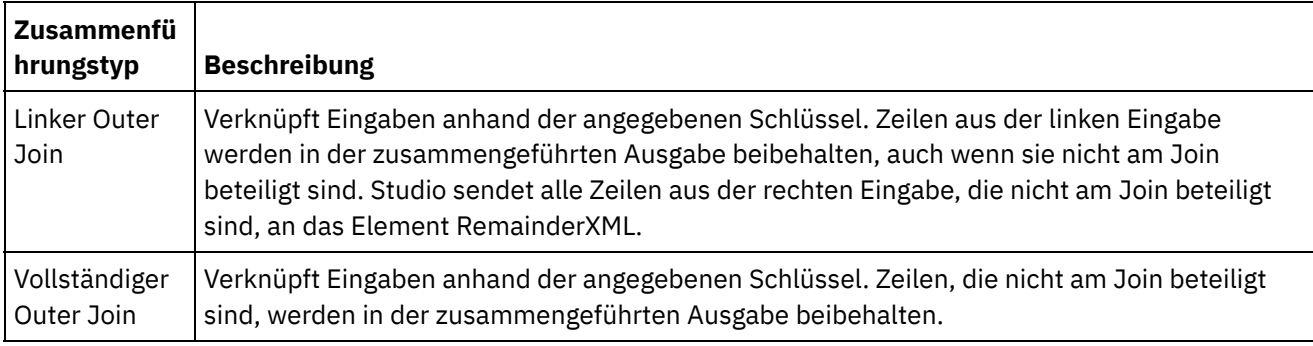

Beispiele für Zusammenführungen:

Tabelle 1 enthält die linke und rechte Eingabe für dieses Beispiel. Tabelle 2 enthält die erwarteten Ergebnisse für jeden Zusammenführungsoperationstyp, der von der Aktivität 'Zusammenführen' unterstützt wird.

Im folgenden Beispiel ist x die Schlüsselvariable. Studio sendet Einträge, die zusammengeführt oder per Join verknüpft werden, an das Element mergeXML; Einträge, die an keiner Zusammenführungs- oder Joinoperation beteiligt sind, werden an das Element RemainderXml gesendet.

Tabelle 1. Linke und rechte Eingaben

| Linke Eingaben           | <b>Rechte Eingaben</b>                                                                                                    |
|--------------------------|----------------------------------------------------------------------------------------------------|
| <entries><br/></entries> | <entries><br/><math>\langle</math>entry x="1" y="10"/&gt; <math>\langle</math>entry x="0" z="00"/&gt;<br/><entry x="2" y="20"></entry> <entry x="2" z="22"></entry><br/><entry x="2" y="21"></entry> <entry x="2" z="23"></entry><br/><entry x="3" y="30"></entry> <entry x="4" z="40"></entry><br/><math>\langle</math>/entries&gt;</entries> |

Tabelle 2. Zusammenführungsergebnisse für die einzelnen Zusammenführungstypen

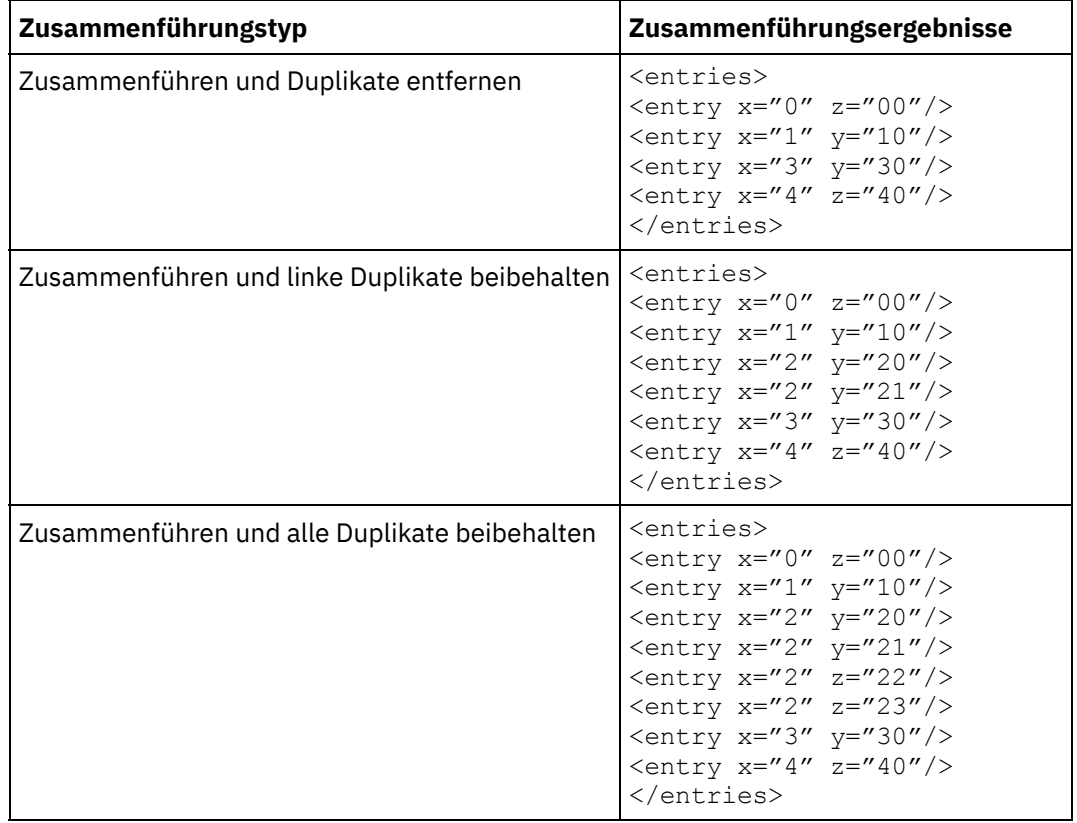

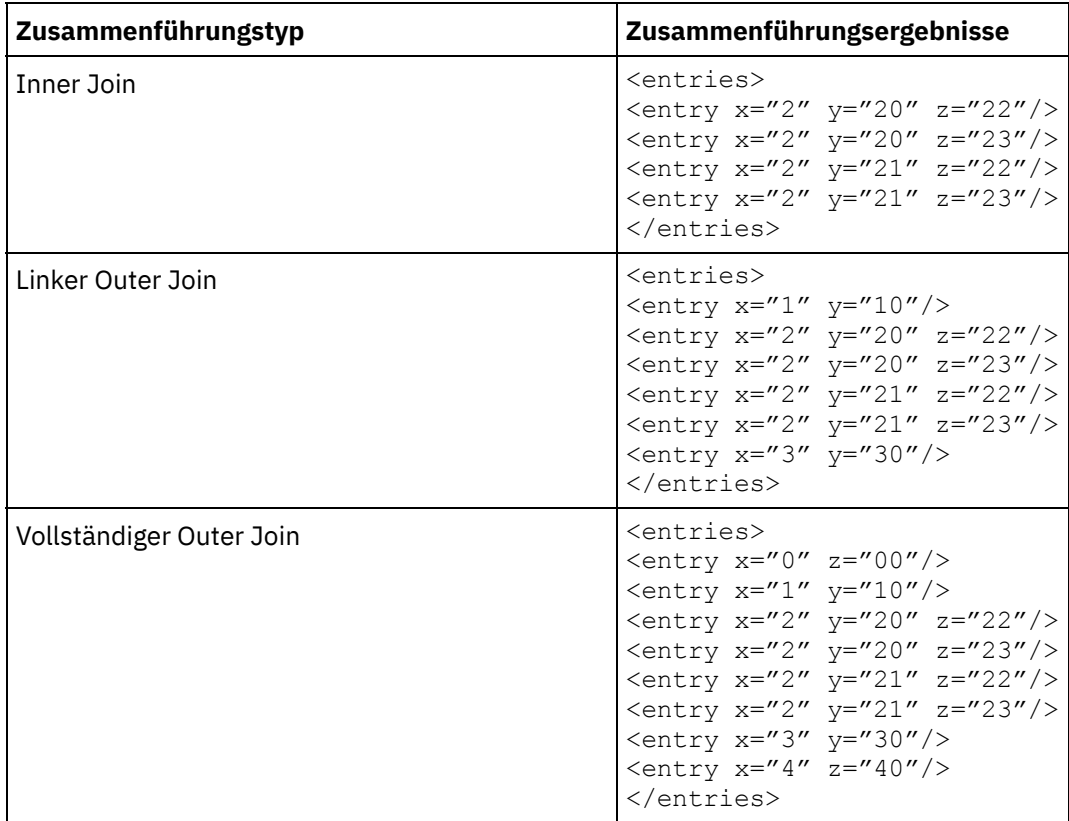

Zwei sortierte Eingaben [zusammenführen](#page-265-0)

**Übergeordnetes Thema:** [Datenqualitätsaktivitäten](#page-250-0)

#### **Feedback** | **Notices**

*E* Letzte Aktualisierung: Friday, November 8, 2013 file:///dcs/markdown/workspace/Transform/out.html

<span id="page-265-0"></span>http://pic.dhe.ibm.com/infocenter/wci/v7r0m0/topic/com.ibm.wci.doc/merge\_activity.html

# **Zwei sortierte Eingaben zusammenführen**

## **Informationen zu diesem Vorgang**

Führen Sie die folgenden Schritte aus, um zwei sortierte Eingaben zusammenzuführen:

## **Vorgehensweise**

- 1. Öffnen Sie auf der Registerkarte Aktivitäten das Verzeichnis Datenqualität und suchen Sie nach der Aktivität Zusammenführung.
- 2. Fügen Sie die Aktivität einer Orchestrierung hinzu. Die Prüfliste und die Zusammenfassung für die Aktivität werden unter der Orchestrierung angezeigt.
- 3. Wählen Sie in der Prüfliste die Option Konfigurieren aus und geben Sie die folgenden Informationen an: a. Der Variablenname der linken Variable, die das wiederholt auftretende Element enthält, das die Aktivität in einer Schleife durchläuft.
- b. Der Elementname des wiederholt auftretenden Elements in der linken Variable, die die Aktivität in einer Schleife durchläuft. Klicken Sie auf die Schaltfläche zum Durchsuchen (...), um das Fenster Wiederholt auftretendes Element auswählen zu öffnen, in dem Sie alle Elemente in der Variablen anzeigen können, die Sie ausgewählt haben.
- c. Der Variablenname der rechten Variable, die das wiederholt auftretende Element enthält, das die Aktivität in einer Schleife durchläuft.
- d. Der Elementname des wiederholt auftretenden Elements in der rechten Variable, die die Aktivität in einer Schleife durchläuft. Klicken Sie auf die Schaltfläche zum Durchsuchen (...), um das Fenster Wiederholt auftretendes Element auswählen zu öffnen, in dem Sie alle Elemente in der Variablen anzeigen können, die Sie ausgewählt haben.
- 4. Wählen Sie aus der Prüfliste die Option Zusammenführungseigenschaften aus und geben Sie die folgenden Informationen an:
	- a. Wählen Sie für die Liste einen [Zusammenführungstyp](#page-263-0) aus.
	- b. Klicken Sie im Abschnitt Sortierschlüssel links auf Hinzufügen. Eine neue Zeile wird in der Tabelle Sortierschlüssel angezeigt.
	- c. Geben Sie in der Spalte XPath das wiederholt auftretende Element an.
	- d. Wählen Sie in der Liste das Feld Sortiertyp aus. Wählen Sie entweder aufsteigend oder absteigend zum Sortieren der Liste aus. Der Standardsortiertyp ist aufsteigend.
	- e. Wählen Sie das Feld Datentyp und in der Liste entweder den Datentyp Text oder Zeichenfolge aus. Der Standarddatentyp ist 'Text'.
	- f. Wiederholen Sie die Schritte (b e) für die Sortierschlüssel rechts.
	- g. Optional: Wählen Sie die Option Groß-/Kleinschreibung ignorieren aus. Wenn Sie diese Option ausgewählt haben, wird die Groß-/Kleinschreibung der Daten während des Zusammenführungsprozesses ignoriert.
	- h. Optional: Wählen Sie die Option Führende und abschließende Leerzeichen ignorieren aus. Der Zusammenführungsprozess liest standardmäßig die Leerzeichen rund um die Daten. Wenn Sie diese Option auswählen, ignoriert die Aktivität Leerzeichen, die Einfluss auf die Zusammenführungsergebnisse nehmen können.
- 5. Wählen Sie in der Prüfliste die Task Ausgaben zuordnen aus. Die folgenden Elemente werden im Teilfenster Von Aktivität angezeigt: mergedXml und remainderXml:
	- a. Klicken Sie auf Ausgaben auswählen und wählen Sie die Ausgabevariablen für die Zuordnung aus. Anweisungen zum Erstellen von Variablen finden Sie in [Variablen](#page-901-0) erstellen.
	- b. Ordnen Sie die Ausgabeparameter den Variablen nach Bedarf zu. Anweisungen für die Zuordnung finden Sie in [Zuordnung](#page-983-0) erstellen.

#### **Übergeordnetes Thema:** Aktivität ['Zusammenführen'](#page-263-0)

#### **Feedback** | **Notices**

*C* Letzte Aktualisierung: Friday, November 8, 2013 file:///dcs/markdown/workspace/Transform/out.html

<span id="page-266-0"></span>http://pic.dhe.ibm.com/infocenter/wci/v7r0m0/topic/com.ibm.wci.doc/merge\_activity\_merge\_two\_sorted\_inp uts.html

## **Datenbankaktivitäten**

[Datenbankaktivitätsendpunkt](#page-268-0) erstellen oder bearbeiten

Endpunkte stellen Datenbankverbindungsinformationen bereit, mit deren Hilfe Studio und die Integrationseinheit eine Verbindung mit einer Datenbank herstellen.

[Datenbanktabellen](#page-273-0) durchsuchen

Über das Dialogfenster 'Datenbanktabellen durchsuchen' können Sie eine Tabelle aus einer aktuellen Liste von Tabellen in der durch den Endpunkt angegebenen Datenbank dynamisch auswählen.

- [Zeichencodierungen](#page-274-0) Sie können die Zeichencodierung auf Datenbankebene, Tabellenebene sowie auf Spalten- oder Parameterebene festlegen.
- [Datenbankentitäten](#page-275-0) und -aktivitäten
- Spalten mit alten Werten für [Aktualisierungen](#page-277-0) definieren
- Parameter ['MaxPooledStatements'](#page-279-0) Der Parameter MaxPooledStatements wird automatisch mit einem Standardwert für alle Datenbankendpunkte definiert.
- [Parameter](#page-280-0) von Oracle, Sybase, DB2 und Informix In der Tabelle Zusätzliche Parameter des Datenbankendpunkts werden Verbindungsparameter für
- Oracle-, Sybase-, DB2- oder Informix-Datenbanken definiert. [Wiederholungsoptionen](#page-281-0) für eingehende Datenbankaktivitäten Dieser Abschnitt enthält die Prozedur zum Konfigurieren der Wiederholungsoptionen für die folgenden eingehenden Datenbankaktivitäten: **Eingefügte Zeilen abrufen**, **Aktualisierte Zeilen abrufen**, **Gelöschte Zeilen abrufen** und **Tabelle abfragen**.
- [Wiederholungsoptionen](#page-283-0) für abgehende Datenbankaktivitäten

Dieser Abschnitt enthält die Prozedur zum Konfigurieren der Wiederholungsoptionen für die folgenden abgehenden Datenbankaktivitäten: **Abfrage ausführen**, **Zeilen einfügen**, **Zeilen aktualisieren**, **Zeilen löschen** und **Prozedur aufrufen**

- Parameter ['SequeLink'](#page-285-0)
- Eingehende [Einzeltabellendatenbankaktivitäten](#page-286-0)

Während der Ausführung fragen eingehende Einzeltabellendatenbankaktivitäten in dem angegebenen Zeitintervall ab, ob in Zeilen der angegebenen Spalten einer Datenbanktabelle eine Datenbankoperation durchgeführt wurde.

- Abgehende [Einzeltabellendatenbankaktivitäten](#page-290-0) Dieser Abschnitt enthält die Prozeduren zum Konfigurieren der folgenden abgehenden Einzeltabellendatenbankaktivitäten.
- Zustellregeln für [Datenbankaktivitäten](#page-296-0) angeben
- Geben Sie im Teilfenster 'Zustellregeln' an, wie Nachrichten zugestellt werden.
- **[Spaltendetails](#page-298-0) anzeigen**

Das Dialogfenster 'Spalten anzeigen' ermöglicht Ihnen, ausführliche Spalteninformationen für Tabellen anzuzeigen, während Sie eine SQL-Anweisung in der Task **Abfrage eingeben** der **Prüfliste** für die Aktivität **Abfrage ausführen** eingeben. Diese Task beschreibt, wie Sie auf das Verwendungshinweise 'Spaltendetails anzeigen' zugreifen können.

Mit [Datenbankparametern](#page-299-0) arbeiten Parameter bieten datenbankspezifische Verbindungsdaten für einen Endpunkt.

Aktivität ['Prozedur](#page-300-0) aufrufen' Während der Laufzeit führt die Aktivität Prozedur aufrufen eine gespeicherte Prozedur in einer Datenbank aus. Die gespeicherte Prozedur muss in die Datenbank geschrieben und dort installiert werden, bevor Sie die Konfiguration der Aktivität Prozedur aufrufen abschließen können.

- Aktivität 'Abfrage [ausführen'](#page-303-0) Während der Laufzeit führt die Aktivität Abfrage ausführen eine SQL-Anweisung SELECT aus.
- Aktivität 'Tabelle [abfragen'](#page-307-0) Die Aktivität Tabelle abfragen prüft, ob in einer Zeile einer Datenbanktabelle eine Datenbankoperation (Einfügung oder Aktualisierung) durchgeführt wurde. Dazu wird in dem angegebenen Zeitintervall der Status einer speziellen Markierungsspalte überprüft.
- [SSL-Datenbankverbindung](#page-311-0) testen

**Ed** Letzte Aktualisierung: Friday, November 8, 2013 file:///dcs/markdown/workspace/Transform/out.html

<span id="page-268-0"></span>http://pic.dhe.ibm.com/infocenter/wci/v7r0m0/topic/com.ibm.wci.doc/toc\_databasesactivities.html

## **Datenbankaktivitätsendpunkt erstellen oder bearbeiten**

Endpunkte stellen Datenbankverbindungsinformationen bereit, mit deren Hilfe Studio und die Integrationseinheit eine Verbindung mit einer Datenbank herstellen.

## **Datenbankendpunkt auswählen oder bearbeiten**

- 1. Konfigurieren Sie die Felder in den Teilfenstern 'Endpunkt erstellen' oder 'Endpunkt bearbeiten' so, wie Sie in den folgenden Tabellen beschrieben werden. Anmerkung: Eine Änderung der Konfigurationseigenschaften eines Endpunkts betrifft alle Orchestrierungen, die diesen Endpunkt im Projekt verwenden. Die Bearbeitungen sind global, nicht lokal.
- 2. Klicken Sie auf Verbindung testen, um zu bestätigen, dass Sie eine Verbindung zu der Datenbank hergestellt haben. Klicken Sie auf OK.

## **Datenbankoptionen**

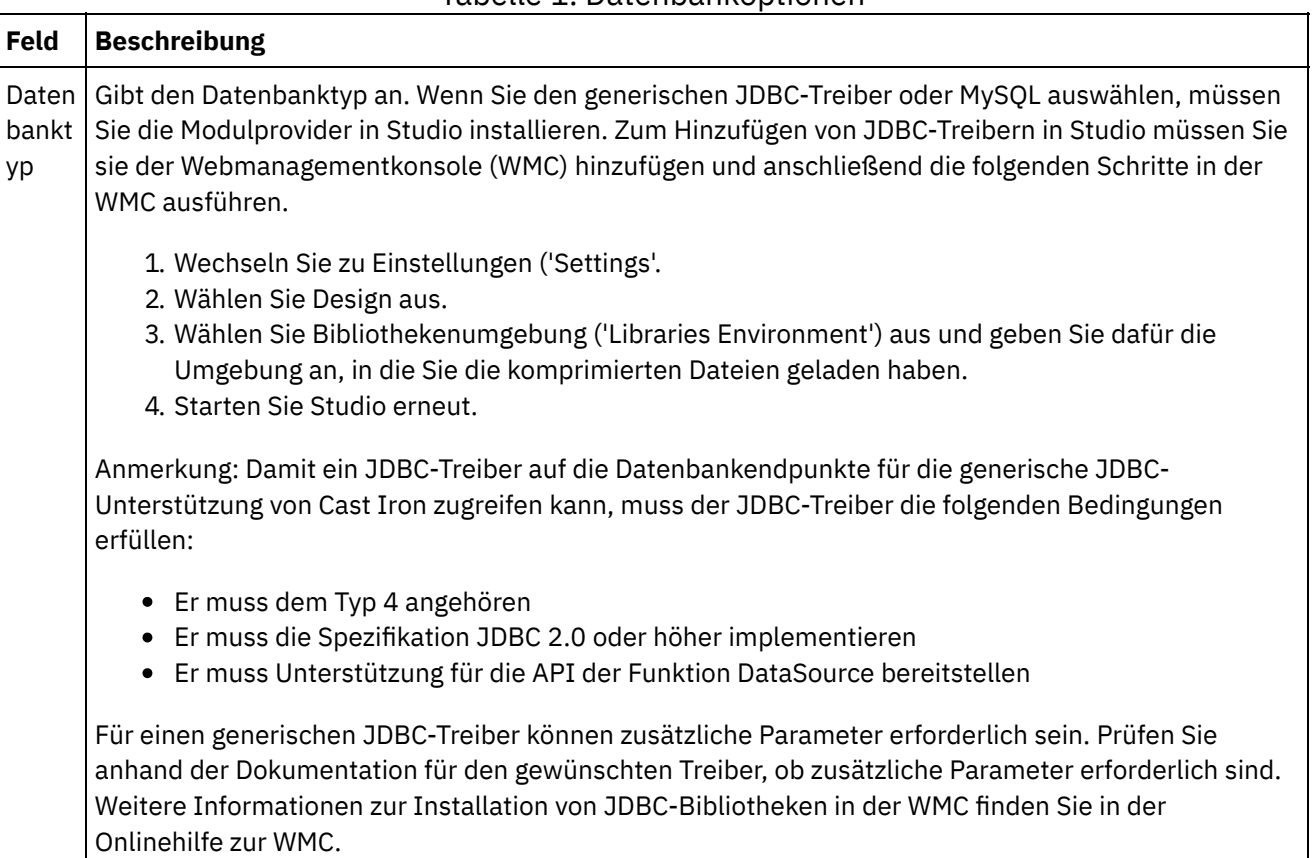

Tabelle 1. Datenbankoptionen

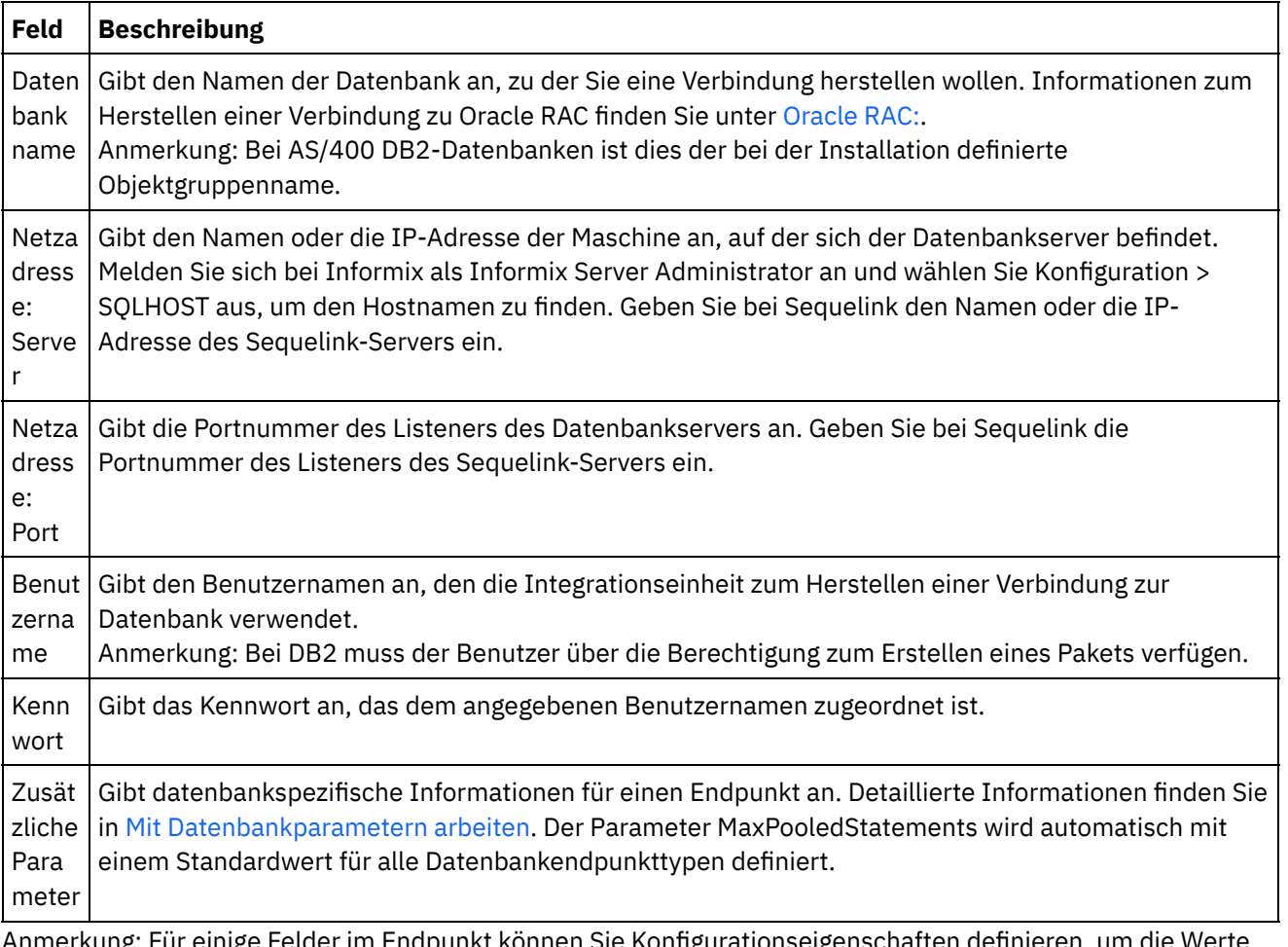

Anmerkung: Für einige Felder im Endpunkt können Sie Konfigurationseigenschaften definieren, um die Werte für diese Felder bereitzustellen. Das Symbol

 $T_{\tau}$ 

wird angezeigt, wenn Sie auf ein Feld klicken, das eine Konfigurationseigenschaft unterstützt und eine Konfigurationseigenschaft desselben Typs bereits für das Projekt konfiguriert wurde.

## **Informix-Datenbanken**

#### **Gehen Sie wie folgt vor, um die Portnummer für eine Informix-Datenbank zu suchen:**

- 1. Öffnen Sie in einem Editor die folgende Datei: \$INFORMIXSERVER/etc/sqlhosts
- 2. Notieren Sie den in der Spalte SERVER befindlichen Servicenamen.
- 3. Öffnen Sie in einem Editor die entsprechende Datei für Ihr System:
	- UNIX /etc/services
	- Windows \Winnt\system32\drivers\etc\services
- 4. Suchen Sie in der Datei nach dem Servicenamen, um die zugeordnete Portnummer zu finden.

## **DB2 AS/400-Datenbanken**

Für bestimmte EBCDIC-US-Spalten von DB2 AS/400 kann Studio nicht die korrekte Größe und den korrekten Typ ermitteln.

#### **Gehen Sie wie folgt vor, um einen in EBCDIC-US codierten Parameter zu löschen:**

- 1. Öffnen Sie in Studio die Orchestrierung, die eine Datenbankverbindungsaktivität enthält.
- 2. Ändern Sie Spalten vom Typ CHAR in den Typ VARBINARY. Die in EBCDIC codierten Spalten werden im Datentyp der abgehenden Verbindung als Spalten des Typs CHAR angezeigt.

3. Füllen Sie vor der Datenbankverbindung einen in EBCDIC codierten Parameter mit Leerzeichen auf, damit der Wert des Parameters gleich der Spaltenlänge ist.

Beispiel: Wenn die Spalte eine Länge von 10 hat und der Wert "abc" lautet, müssen Sie die Spalte mit 7 Leerzeichen auffüllen.

Wenn der in EBCDIC codierte Wert nicht mit Leerzeichen aufgefüllt wird, füllt die Datenbankverbindung den Wert mit NULL auf. Dies kann Dateninkonsistenz und Fehler zur Folge haben.

#### **Gehen Sie wie folgt vor, um eine in EBCDIC-US codierte Spalte aus einer Ergebnismenge zu lesen:**

1. Öffnen Sie in Studio die Orchestrierung, die die parametrisierte Abfrageoperation der Datenbankverbindung enthält.

Wenn Sie mithilfe einer parametrisierten Abfrage eine in EBCDIC codierte Spalte aus einer Datenbank auswählen, gibt die Datenbankverbindung Werte zurück, die mit Leerzeichen aufgefüllt wurden, falls der Wert kürzer als die Spaltenlänge ist.

Beispiel: Wenn die Spalte eine Länge von 10 hat und der Wert "abc" lautet, füllt die Datenbankverbindung die Spalte mit 7 Leerzeichen auf.

2. Erstellen Sie nach der parametrisierten Abfrageoperation eine Zuordnung, um die aufgefüllten Leerzeichen aus der XML-Ergebnismenge abzuschneiden.

## **Oracle RAC:**

<span id="page-270-0"></span>IBM Cast Iron unterstützt weitere Eigenschaften in der Verbindungszeichenfolge, die die Oracle-RAC-Konnektivität ermöglichen. Stellen Sie mithilfe der folgenden zusätzlichen Eigenschaften eine Verbindung zu Oracle RAC her:

```
1. AlternateServers=(servername1[:port1]
  [;property=wert[;...]],
  servername2[:port2]
  [;property=wert[;...]],...)
```
Dabei gilt:

*servername* ist die IP-Adresse des Servers.

*port* ist die Portnummer des Servers.

property=*wert* - Geben Sie den Servicenamen ein, der als Datenbankname verwendet wird. Die Eingabe einer SID ist optional.

2. LoadBalancing=true|false

Bestimmt, ob der Treiber bei seinen Versuchen, eine Verbindung zu einer Liste von primären und alternativen Datenbankservern herzustellen, die Clientlastverteilung verwendet. Die Liste der alternativen Server wird mit der Eigenschaft AlternateServers angegeben. Bei der Einstellung 'true' wird die Clientlastverteilung verwendet und der Treiber versucht, in Zufallsreihenfolge eine Verbindung zu der Liste der primären und alternativen Datenbankservern herzustellen. Bei der Einstellung 'false' (Standardeinstellung) wird die Clientlastverteilung nicht verwendet und der Treiber stellt die Verbindung zu den einzelnen Servern entsprechend ihrer Reihenfolge her (zuerst der primäre Server, danach die alternativen Server in der angegebenen Reihenfolge).

3. Verwenden Sie den Servicenamen im Datenbanknamen des Endpunkts.

## **Optionen für Verbindungspool, Codierung, Zeitlimit und Sicherheit**

Für die Verbindungspooloptionen sind Standardwerte verfügbar. Ändern Sie diese nach bei Bedarf.

Tabelle 2.

| Feld                                  | <b>Beschreibung</b>                                                                                                    |
|---------------------------------------|----------------------------------------------------------------------------------------------------|
| Verbind<br>ungspoo<br>loptione<br>n.  |                                                                                                    |
| Anfängli<br>che<br>Poolgrö<br>ße      | Gibt die anfängliche Anzahl Datenbankverbindungen an, die von der Integrationseinheit geöffnet<br>und im Verbindungspool platziert werden.                                                                                                    |
| Mindest<br>anzahl<br>Verbind<br>ungen | Gibt die Anzahl Datenbankverbindungen an, die von der Integrationseinheit immer im<br>Verbindungspool offen gehalten werden. Die Angabe des Werts 0 wird unterstützt.                                                                                                    |
| Höchstz<br>ahl<br>Verbind<br>ungen    | Gibt die maximale Anzahl Datenbankverbindungen an, die von der Integrationseinheit im<br>Verbindungspool offen gehalten werden können. Die Angabe des Werts 0 bedeutet, dass die Anzahl<br>der Verbindungen unbegrenzt ist.                                                                                                    |
| Längste<br>Leerlauf<br>zeit           | Gibt den Zeitraum (in Minuten) an, in dem eine Datenbankverbindung geöffnet und inaktiv ist, bis<br>sie von der Integrationseinheit geschlossen wird. Die Angabe des Werts 0 bedeutet, dass die<br>Verbindungen geschlossen werden, wenn sie an den Pool zurückgegeben werden (keine<br>Leerlaufzeit).                                                                                                    |
| Verbind<br>ungen<br>freigebe<br>n     | Gibt an, wie oft die Integrationseinheit den Verbindungspool daraufhin prüft, ob Verbindungen<br>geschlossen werden müssen. Beispiel: Wenn der Parameter Verbindungen freigeben auf 6 Minuten<br>festgelegt wurde, prüft die Integrationseinheit den Verbindungspool alle sechs Minuten daraufhin,<br>ob die Gesamtzahl geöffneter Verbindungen im Pool größer als die Mindestanzahl Verbindungen<br>ist. Wenn die Anzahl der geöffneten Verbindungen größer als die angegebene Mindestanzahl ist,<br>schließt die Integrationseinheit die überzähligen Verbindungen (über dem Wert für Mindestanzahl<br>Verbindungen) bei allen Verbindungen, die den Wert für Längste Leerlaufzeit überschritten haben.<br>Beispiel: Mindestanzahl Verbindungen ist auf 2 festgelegt, Höchstzahl Verbindungen auf 6,<br>Verbindungen freigeben auf 6 Minuten und Längste Leerlaufzeit auf 2 Minuten. Momentan sind<br>insgesamt fünf Verbindungen im Verbindungspool geöffnet. Beim Erreichen von 6 Minuten für<br>Verbindungen freigeben prüft die Integrationseinheit den Verbindungspool und erkennt, dass eine<br>Verbindung seit 3 Minuten und eine andere seit 4 Minuten inaktiv ist und dass drei Verbindungen<br>noch aktiv sind. Die Integrationseinheit schließt die beiden inaktiven Verbindungen. Nach weiteren<br>6 Minuten prüft die Integrationseinheit den Verbindungspool erneut. |
| Standar<br>dcodier<br>ung             |                                                                                                    |

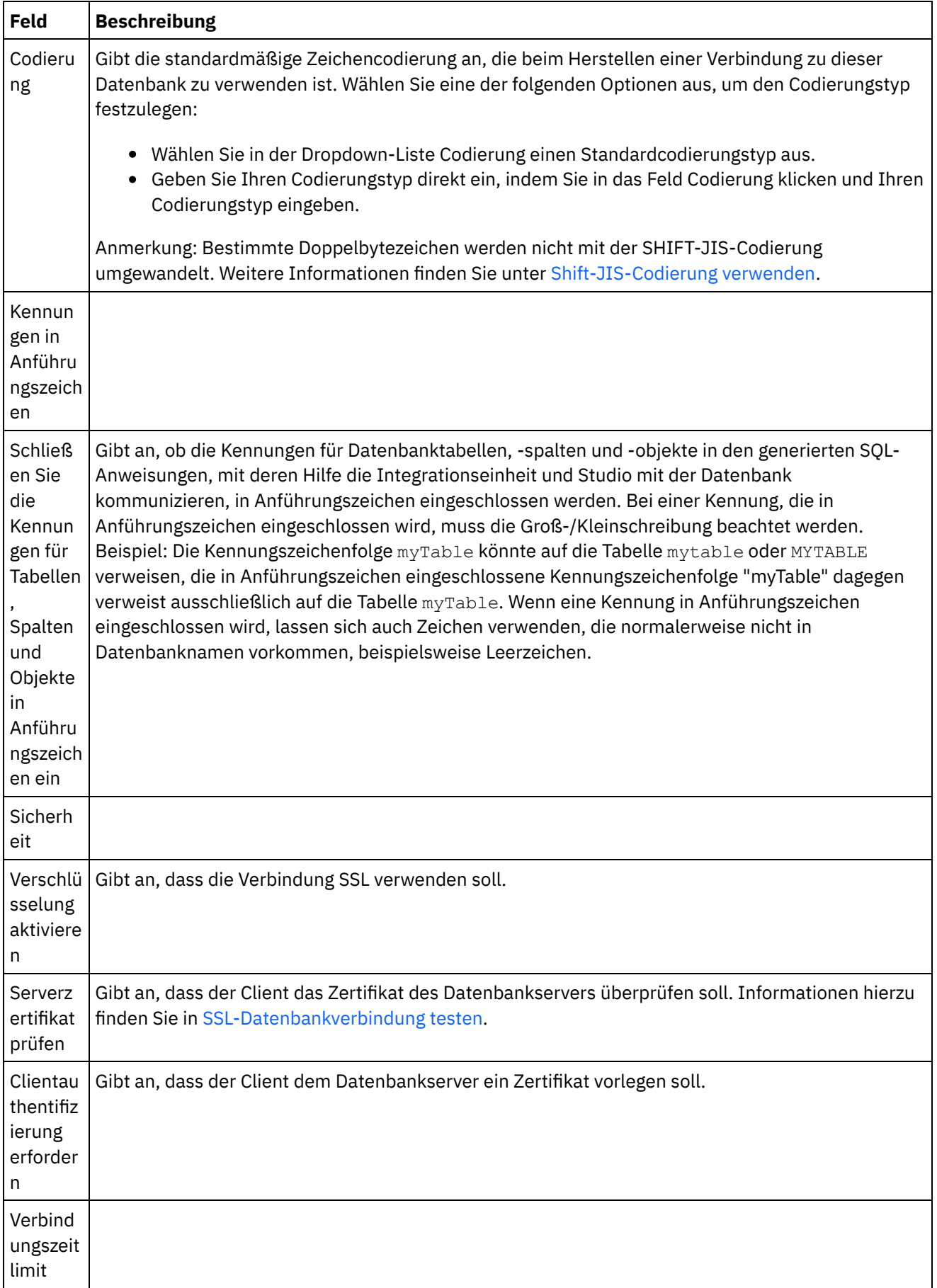

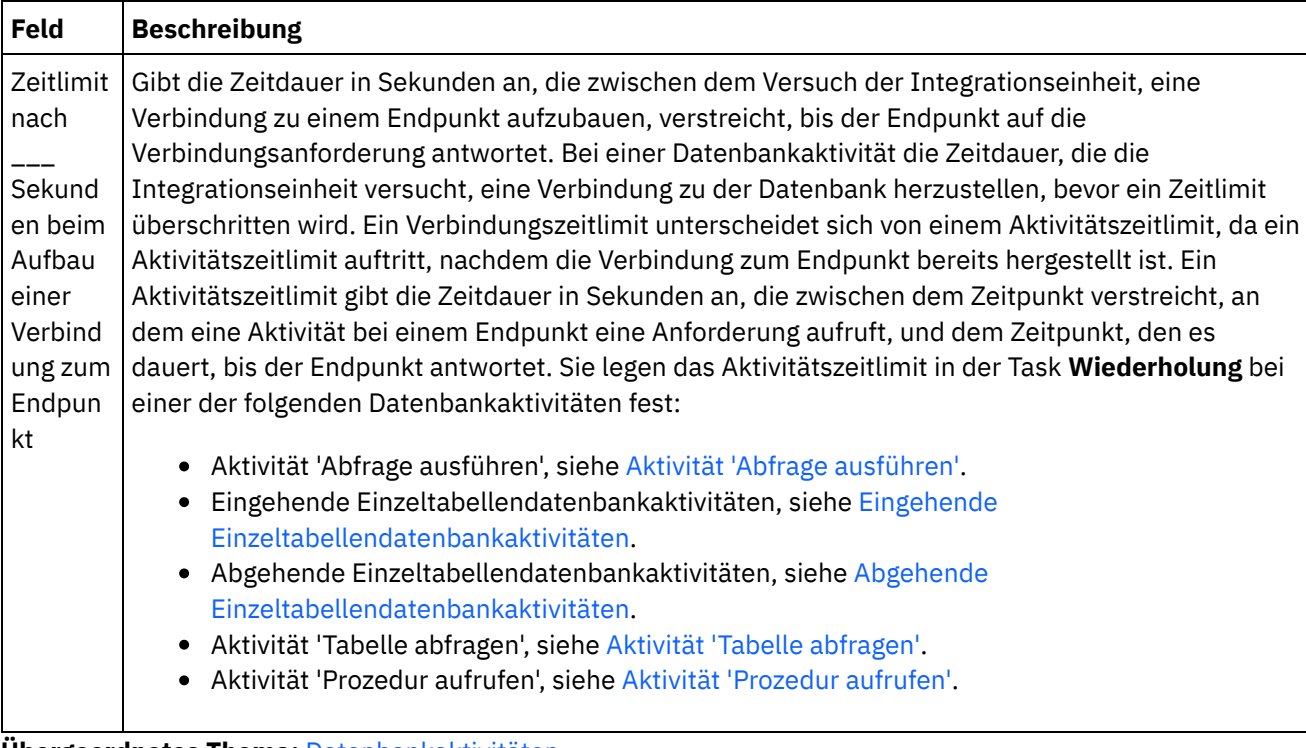

**Übergeordnetes Thema:** [Datenbankaktivitäten](#page-266-0)

#### **Feedback** | **Notices**

*E* Letzte Aktualisierung: Friday, November 8, 2013 file:///dcs/markdown/workspace/Transform/out.html

http://pic.dhe.ibm.com/infocenter/wci/v7r0m0/topic/com.ibm.wci.doc/db\_creating\_editing\_a\_database\_activi ty\_endpoint.html

## <span id="page-273-0"></span>**Datenbanktabellen durchsuchen**

Über das Dialogfenster 'Datenbanktabellen durchsuchen' können Sie eine Tabelle aus einer aktuellen Liste von Tabellen in der durch den Endpunkt angegebenen Datenbank dynamisch auswählen.

Studio stellt eine Verbindung zur Datenbank her, um die aktuelle Liste von Tabellen aus der Datenbank abzurufen.

Wählen Sie eine der folgenden Optionen zur Auswahl einer Tabelle aus:

- Klicken Sie auf eine Tabelle in der Liste und klicken Sie auf OK.
- Klicken Sie doppelt auf eine Tabelle in der Liste.

#### **Verwenden Sie die folgenden Optionen, um die Liste der auswählbaren Tabellen zu ändern:**

- Zum Anzeigen von Tabellen, die einem anderen Schema zugeordnet sind, wählen Sie ein Schema in der Liste Nach Benutzerschema filtern aus.
- Zum Anzeigen von Tabellen für alle Schemata klicken Sie auf Inhalt löschen.
- Zum Herausfiltern von Puffer- oder Steuertabellen, die über die Web Management Console (WMC) erstellt wurden und die von der Integrationseinheit während der Ausführung intern verwendet werden,

wählen Sie die Option Puffer- und Steuertabellen ausblenden aus. Die Spaltennamen in diesen Tabellen besitzen konventionsgemäß die folgende Präfixzeichenfolge: IH:

**Übergeordnetes Thema:** [Datenbankaktivitäten](#page-266-0)

#### **Feedback** | **Notices**

*E* Letzte Aktualisierung: Friday, November 8, 2013 file:///dcs/markdown/workspace/Transform/out.html

<span id="page-274-0"></span>http://pic.dhe.ibm.com/infocenter/wci/v7r0m0/topic/com.ibm.wci.doc/ref\_Browsing\_Database\_Tables.html

## **Zeichencodierungen**

Sie können die Zeichencodierung auf Datenbankebene, Tabellenebene sowie auf Spalten- oder Parameterebene festlegen.

Beispiel: Die Standardcodierung für Ihre Datenbank ist auf UTF-8 eingestellt, aber in einer Tabelle dieser Datenbank wurde die Codierung explizit auf SHIFT-JIS festgelegt. In einer Spalte dieser Tabelle wurde die Codierung explizit auf ISO-8859-1 festgelegt, in allen anderen Spalten wurde die Codierung dagegen nicht festgelegt, sodass diese die Standardcodierung SHIFT-JIS von der Tabelle übernehmen.

Mithilfe der Integrationseinheit lässt sich der Codierungstyp während der Laufzeit umwandeln. Beispiel: Die Orchestrierung liest Daten aus einer Tabelle mit der Codierung ISO-8859-1 ein und schreibt diese Daten anschließend in eine Spalte mit der Codierung UTF-8.

## **Gehen Sie wie folgt vor, um Zeichencodierungen festzulegen:**

- Auf **Datenbankebene** Wählen Sie im Dialogfeld 'Endpunkt bearbeiten' oder 'Endpunkt erstellen' in der Liste Codierung den Codierungstyp aus.
- Auf **Tabellenebene** Wählen Sie im Teilfenster 'Tabelle auswählen' in der Liste Codierung den Codierungstyp aus.
- Auf **Spaltenebene** Klicken Sie im Teilfenster 'Tabelle auswählen' auf das Feld Codierung der gewünschten Spalte und wählen Sie in der Liste einen Eintrag aus.

In der nachfolgenden Tabelle finden Sie Beschreibungen der standardmäßigen Zeichencodierungstypen. Anmerkung: Bei den folgenden binären Datentypen müssen Sie das Feld 'Codierung' leer lassen:

- Blob
- Binary
- Varbinary

## **Wählen Sie eine der folgenden Optionen aus, um den Codierungstyp festzulegen:**

- Wählen Sie in der Liste Codierung einen Standardcodierungstyp aus.
- Geben Sie Ihren Codierungstyp direkt ein, indem Sie in das Feld Codierung klicken und Ihren Codierungstyp eingeben.

In der folgenden Tabelle sind einige Standardcodierungstypen aufgeführt:

Tabelle 1.

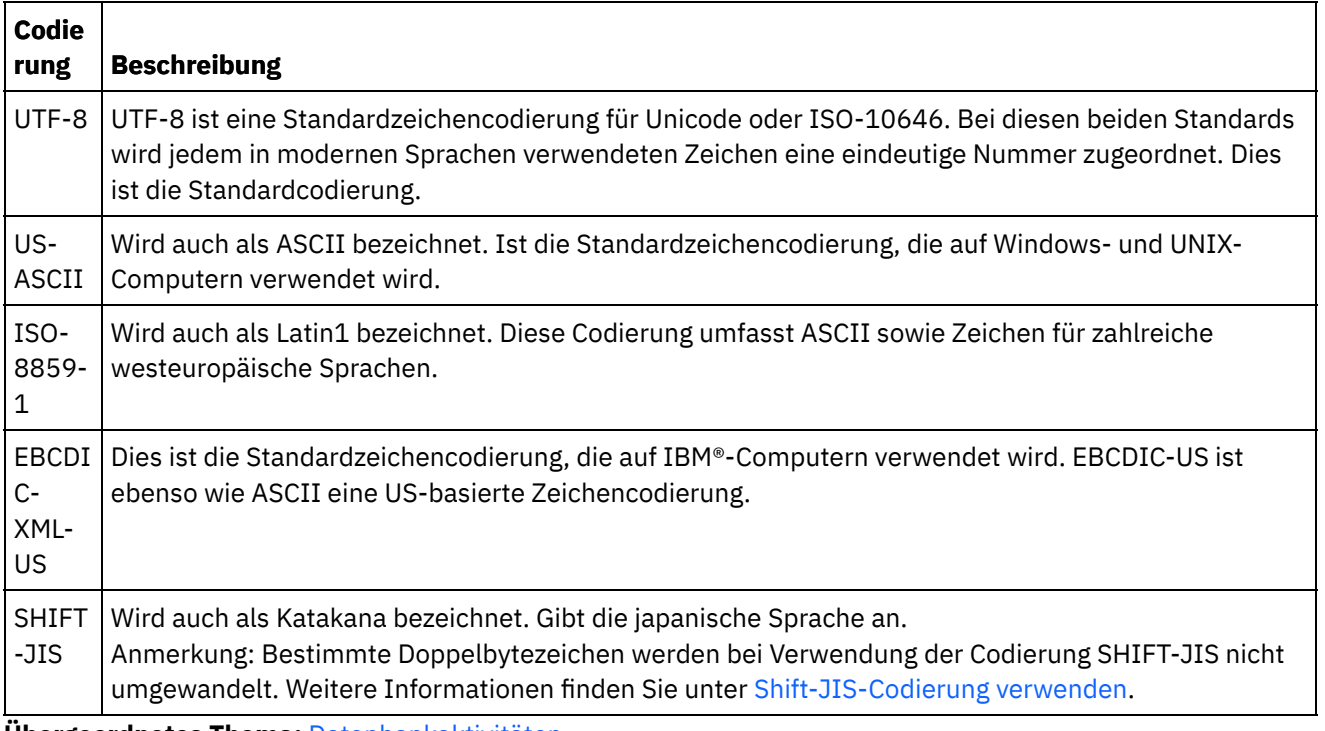

**Übergeordnetes Thema:** [Datenbankaktivitäten](#page-266-0)

#### **Feedback** | **Notices**

*E* Letzte Aktualisierung: Friday, November 8, 2013 file:///dcs/markdown/workspace/Transform/out.html

<span id="page-275-0"></span>http://pic.dhe.ibm.com/infocenter/wci/v7r0m0/topic/com.ibm.wci.doc/db\_character\_encodings.html

# **Datenbankentitäten und -aktivitäten**

Die folgende Tabelle stellt die Beziehungen zwischen Datenbankentitäten und den verschiedenen Typen von Datenbankaktivitäten dar. Zusätzlich beschreibt die Tabelle auch, wie die Datenbankentität in der Datenbank erstellt wird.

Anmerkung: Bei DB2 UDB begrenzt das Assetgenerierungsscript die Namen von Puffern und Steuertabellen auf neun Zeichen.

Anmerkung: Bei Verbindungen generischer JDBC-Treiber: Die Scripts, die zur Erstellung von Assets verwendet werden, sind nur eine Vorlage, die auf den Informationen aus der Datenbank basiert. Die Scripts müssen analysiert werden, um sicherzustellen, dass die SQL-Syntax und Datentypen für die Zieldatenbank unterstützt werden. Wenn dies nicht der Fall ist, müssen die Scripts geändert und mittels eines anderen Verfahrens ausgeführt werden, um die erforderlichen Assets für die Datenbank zu erstellen.

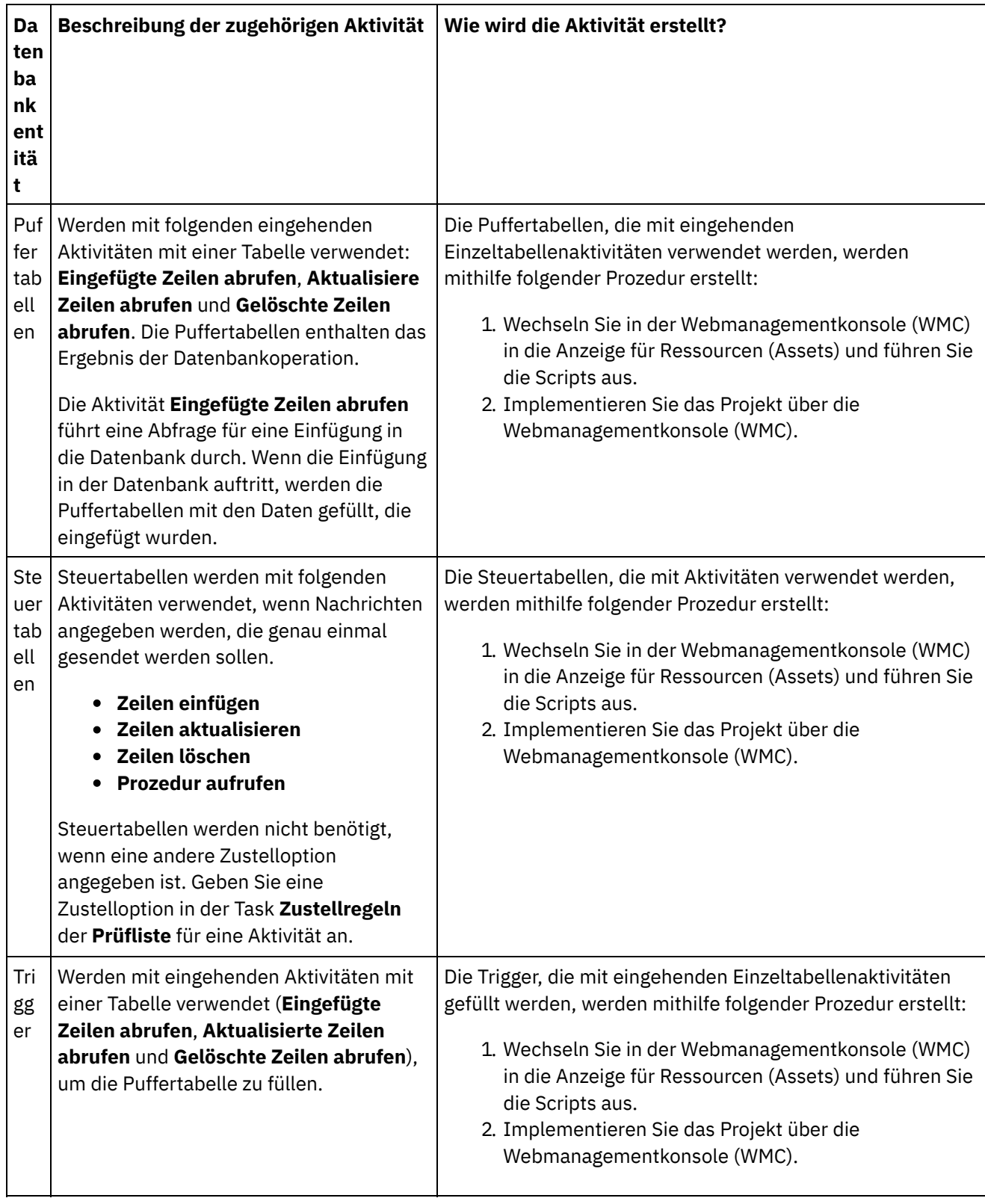

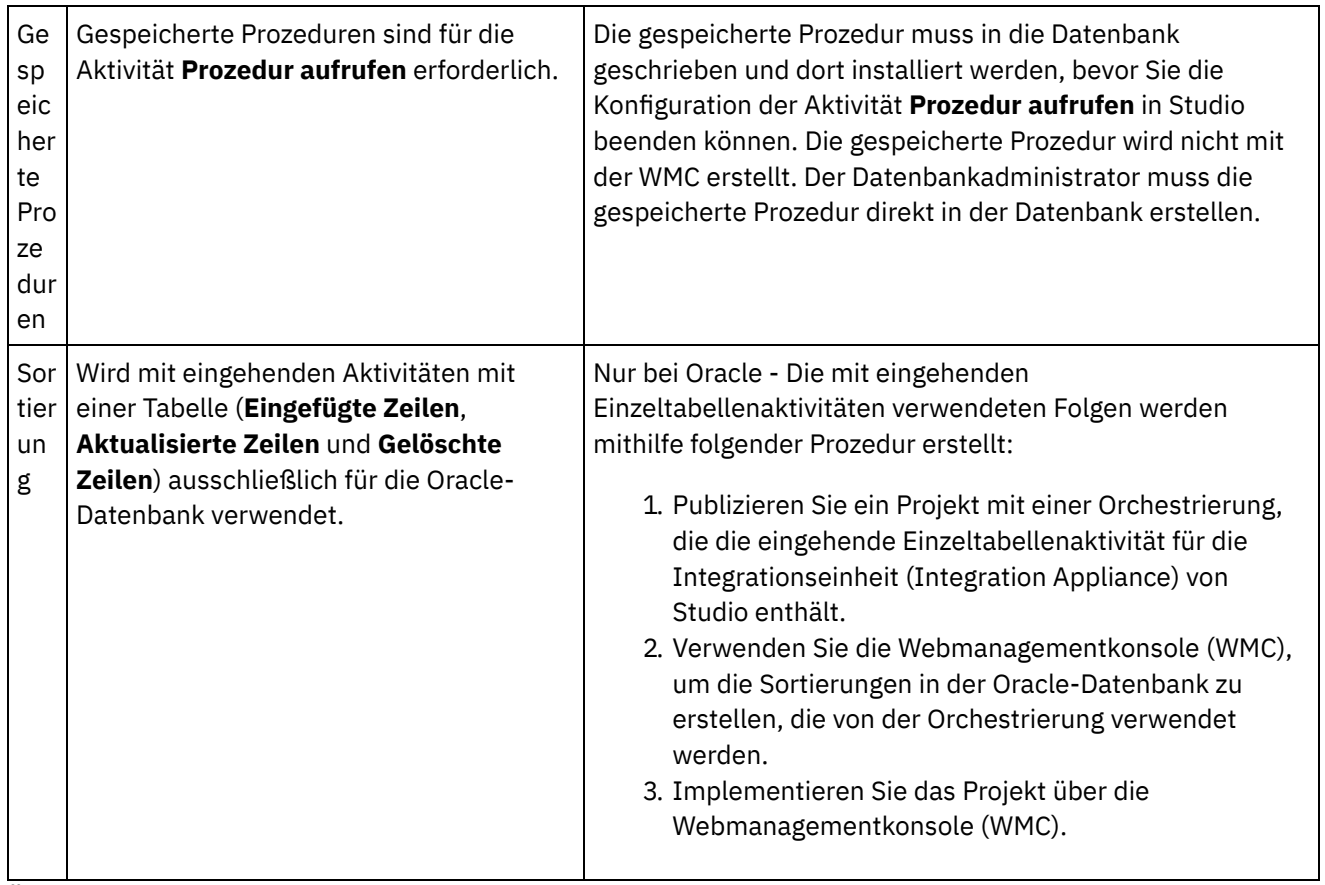

**Übergeordnetes Thema:** [Datenbankaktivitäten](#page-266-0)

#### **Feedback** | **Notices**

*M* Letzte Aktualisierung: Friday, November 8, 2013 file:///dcs/markdown/workspace/Transform/out.html

<span id="page-277-0"></span>http://pic.dhe.ibm.com/infocenter/wci/v7r0m0/topic/com.ibm.wci.doc/conn\_ref\_Connector\_Prerequisites\_for\_ Database\_Operations.html

# **Spalten mit alten Werten für Aktualisierungen definieren**

## **Informationen zu diesem Vorgang**

Die Aktivitäten **Aktualisierte Zeilen abrufen** (eingehend) und **Zeilen aktualisieren** (ausgehend) können sowohl die neuen als auch die ursprünglichen Werte der angegebenen Zeilen während der Laufzeit speichern. Die Aktivität **Aktualisierte Zeilen abrufen** kann konfiguriert werden, um sowohl den ursprünglichen Wert für

die Spalte Name als auch den neuen Wert für die Spalte Name zu speichern. [Abbildung](#page-278-0) 1 zeigt die Übertragung von Musterdaten, wenn die Aktivität **Aktualisierte Zeilen abrufen** von der Integrationseinheit (Integration Appliance) verarbeitet wird, nachdem ein Ereignis aufgetreten ist, das einen Aktualisierungstrigger darstellt:

<span id="page-278-0"></span>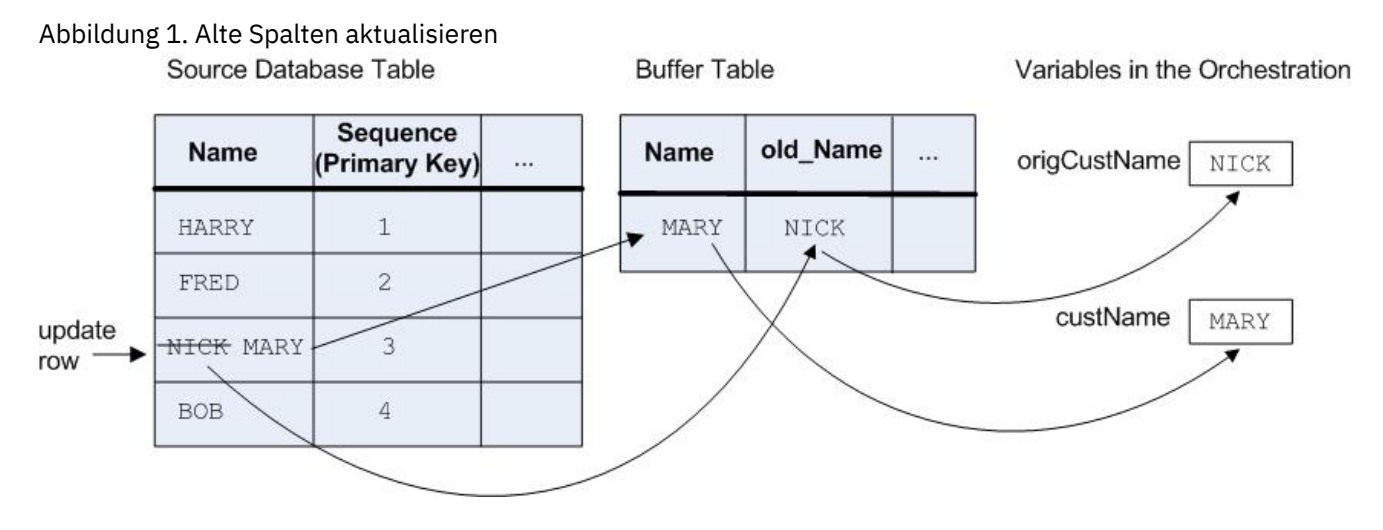

Im Dialogfenster 'Spalten mit alten Werten für Aktualisierungen' wählen Sie die Spalten aus, in denen Sie die ursprünglichen Werte speichern möchten. Das Dialogfenster 'Spalten mit alten Werten für Aktualisierungen' ist verfügbar, wenn Sie auf Alte Werte in der Task **Tabelle auswählen** der **Prüfliste** für die Aktivitäten **Aktualisierte Zeilen abrufen** und **Zeilen aktualisieren** klicken. Der Name der Spalte, die standardmäßig verwendet wird, um die ursprünglichen Werte zu speichern, weist als Präfix folgende Zeichenfolge auf: old\_. Wenn der ursprüngliche Zeilenname zum Beispiel FirstName lautet, wird die Spalte, die standardmäßig verwendet wird, um den ursprünglichen Wert vor der Aktualisierungsoperation zu speichern old\_FirstName genannt. Dieser Standardname kann geändert werden.

Bei einigen Projekten möchten Sie möglicherweise auch die ursprünglichen Werte der Primärschlüssel speichern. Dies ist zum Beispiel sinnvoll, wenn Ihre Anwendung tatsächlich die Primärschlüsselwerte während Aktualisierungsoperationen ändert, wie dies in [Abbildung](#page-278-1) 2 dargestellt ist.

<span id="page-278-1"></span>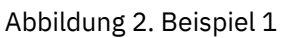

myInput Database Table

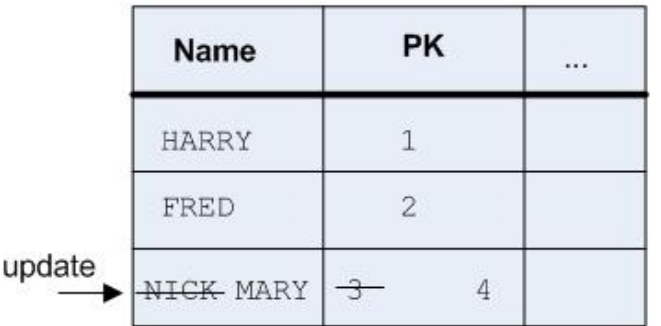

myOutput Database Table

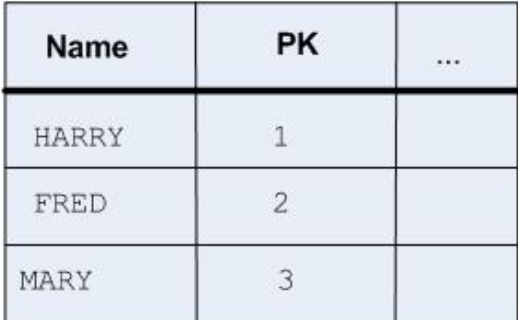

Der Zweck der Beispielorchestrierung besteht darin, die Datenbanktabelle 'myInput' mit der Datenbanktabelle 'myOutput' zu synchronisieren. Die Musterorchestrierung enthält die Aktivität **Aktualisierte Zeilen abrufen**, die Aktualisierungsereignisse in der Tabelle 'myInput' abfragt, und die Aktivität **Zeilen aktualisieren**, die die Tabelle 'myOutput' aktualisiert.

Während der Laufzeit kommt es zu einer Aktualisierungsoperation an der Datenbanktabelle 'myInput', die sowohl den Wert der Spalte 'Name' als auch den Primärschlüsselwert für diese Zeile ändert. Diese Aktualisierungsoperation erfolgt außerhalb des Integrationsprojekts. Damit die Orchestrierung die

Datenbanktabelle 'myInput' mit der Datenbanktabelle 'myOutput' synchronisieren kann, benötigt sie Zugriff auf die ursprünglichen Primärschlüssel, damit bekannt ist, welche Zeile in der Datenbanktabelle 'myOutput' mit dem neuen Primärschlüssel aktualisiert werden muss und wie der neue Werte für 'Name' lautet.

Der alte Primärschlüssel kann mithilfe der Aktivität **Aktualisierte Zeilen abrufen** gespeichert und später von der Aktivität **Zeilen aktualisieren** bei der Aktualisierung der Datenbanktabelle 'myOutput' verwendet werden. Dies ist in [Abbildung](#page-279-1) 3 dargestellt.

### <span id="page-279-1"></span>Abbildung 3. Beispiel 2 myInput Database Table

### myOutput Database Table

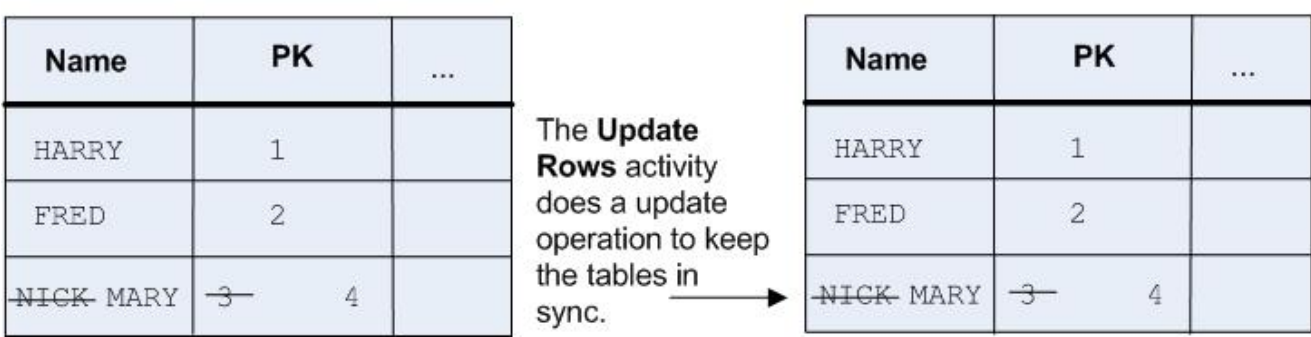

**Übergeordnetes Thema:** [Datenbankaktivitäten](#page-266-0)

#### **Feedback** | **Notices**

*E* Letzte Aktualisierung: Friday, November 8, 2013 file:///dcs/markdown/workspace/Transform/out.html

http://pic.dhe.ibm.com/infocenter/wci/v7r0m0/topic/com.ibm.wci.doc/conn\_db\_Defining\_Columns\_for\_Old\_V alues\_in\_Updates.html

## <span id="page-279-0"></span>**Parameter 'MaxPooledStatements'**

Der Parameter MaxPooledStatements wird automatisch mit einem Standardwert für alle Datenbankendpunkte definiert.

Achtung: Das Ändern der Standardeinstellung für den Parameter MaxPooledStatements kann zu einer Leistungsbeeinträchtigung führen.

Der Parameter MaxPooledStatements gibt die maximale Anzahl vorbereiteter Anweisungen an, die vom Datenbankendpunkt zwischengespeichert werden. Wenn der Wert des Parameters MaxPooledStatements größer null ist, erstellt der Datenbankendpunkt einen Pool für vorbereitete Anweisungen, in dem 'PreparedStatement'-Objekte zur späteren Verwendung gespeichert werden. Die Erstellung neuer PreparedStatement-Objekte kann kostenintensiv sein, sodass das Speichern und Wiederverwenden von vorhandenen PreparedStatement-Objekten aus einem Pool zu einem Leistungsgewinn führen kann.

**Übergeordnetes Thema:** [Datenbankaktivitäten](#page-266-0) **Zugehörige Tasks**: Mit [Datenbankparametern](#page-299-0) arbeiten **Zugehörige Verweise**: [Parameter](#page-280-0) von Oracle, Sybase, DB2 und Informix Parameter ['SequeLink'](#page-285-0)

*E* Letzte Aktualisierung: Friday, November 8, 2013 file:///dcs/markdown/workspace/Transform/out.html

<span id="page-280-0"></span>http://pic.dhe.ibm.com/infocenter/wci/v7r0m0/topic/com.ibm.wci.doc/MaxPooledStatements\_Parameter.html

## **Parameter von Oracle, Sybase, DB2 und Informix**

In der Tabelle Zusätzliche Parameter des Datenbankendpunkts werden Verbindungsparameter für Oracle-, Sybase-, DB2- oder Informix-Datenbanken definiert.

**Oracle**

:

Wenn die Aktivität **Prozedur aufrufen** eine gespeicherte Oracle-Prozedur aufruft, die eine Ergebnisgruppe zurückgibt, müssen Sie einen Endpunkt allein für diesen Connector definieren und den Parameter procedureretresult hinzufügen. Der Wert für diesen Parameter muss 1 lauten.

Wenn die Datentypen 'Nchar' oder 'Nvarchar' in einer Datenbankaktivität verwendet werden, die eine Oracle-Datenbank verbindet, müssen Sie den Parameter enablencharsupport definieren und ihm im Datenbankendpunkt den Wert 1 zuordnen.

Falls ein Oracle-Datenbankname mit einer Zahl beginnt, gibt Studio einen Fehler 'Invalid Trigger Specification' aus.

Wenn das Projekt Datenbanklinks mit der Datenbank Oracle 8.1.6 verwendet wird, müssen Sie den Parameter supportLinks definieren und ihm im Datenbankendpunkt den Wert true zuordnen. Der Parameter ['MaxPooledStatements'](#page-279-0) wird automatisch definiert und mit einem Standardwert für den Datenbankendpunkt 'Oracle' definiert.

#### **DB2**

Für die DB2-Datenbank müssen Sie die folgenden beiden Parameter definieren:

- LocationName Geben Sie den Standortnamen ein, der während der Installation für die AS/400 DB2- Datenbank definiert wurde. Diese Angabe ist für UDP nicht erforderlich.
- PackageCollection Der Wert dieses Felds hängt vom Systemtyp der DB2-Datenbank ab:
	- AS/400 Geben Sie den Objektgruppennamen ein.
	- UDB Geben Sie den Namen der DB2-Datenbank ein.

Anmerkung: Der DB2-Benutzer muss über die Berechtigung zum Erstellen eines Pakets verfügen.

Der Parameter ['MaxPooledStatements'](#page-279-0) wird automatisch mit einem Standardwert für den DB2- Datenbankendpunkt definiert.

### **Informix**

Sie müssen den Parameter InformixServer definieren.

Um den Informix-Servernamen zu finden, suchen Sie nach der Datei onconfig für DBSERVERNAME und geben Sie deren Wert für den Parameter InformixServer an.

Der Parameter ['MaxPooledStatements'](#page-279-0) wird automatisch mit einem Standardwert für einen Informix-Datenbankendpunkt definiert.

### **Sybase**

Bei einem Sybase-Endpunkt wird der Parameter OverwriteCharLimits automatisch definiert und auf den Wert 32768 festgelegt. Dieser Parameter definiert die Größe von Zeichenspalten, zum Beispiel: vchars und chars.

Der Parameter ['MaxPooledStatements'](#page-279-0) wird standardmäßig automatisch mit einem Standardwert für Sybase-Datenbankendpunkte definiert.

**Übergeordnetes Thema:** [Datenbankaktivitäten](#page-266-0) **Zugehörige Tasks**: Mit [Datenbankparametern](#page-299-0) arbeiten **Zugehörige Verweise**: Parameter ['MaxPooledStatements'](#page-279-0) Parameter ['SequeLink'](#page-285-0)

#### **Feedback** | **Notices**

*E* Letzte Aktualisierung: Friday, November 8, 2013 file:///dcs/markdown/workspace/Transform/out.html

http://pic.dhe.ibm.com/infocenter/wci/v7r0m0/topic/com.ibm.wci.doc/conn\_ref\_Oracle,\_DB2,\_and\_Informix\_ Parameters.html

# <span id="page-281-0"></span>**Wiederholungsoptionen für eingehende Datenbankaktivitäten**

Dieser Abschnitt enthält die Prozedur zum Konfigurieren der Wiederholungsoptionen für die folgenden eingehenden Datenbankaktivitäten: **Eingefügte Zeilen abrufen**, **Aktualisierte Zeilen abrufen**, **Gelöschte Zeilen abrufen** und **Tabelle abfragen**.

## **Wiederholungsoptionen für eingehende Datenbankaktivitäten angeben**

- 1. Wählen Sie die Task **Wiederholung** in der **Prüfliste** aus. Das Fenster 'Wiederholung' wird angezeigt.
- 2. Konfigurieren Sie die Wiederholungsoptionen zum Herstellen einer Verbindung zu einer Datenbank. In der folgenden Tabelle werden die Wiederholungsoptionen zum Herstellen einer Verbindung zu einer Datenbank beschrieben:

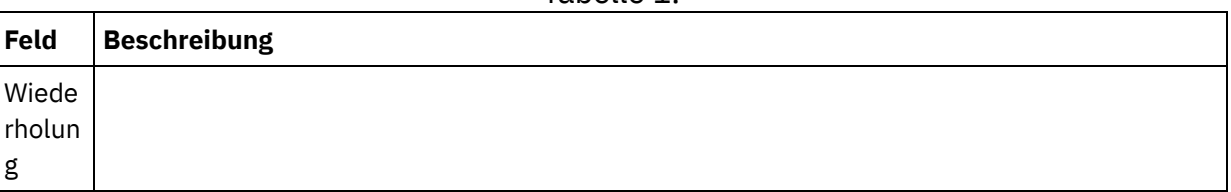

Tabelle 1.

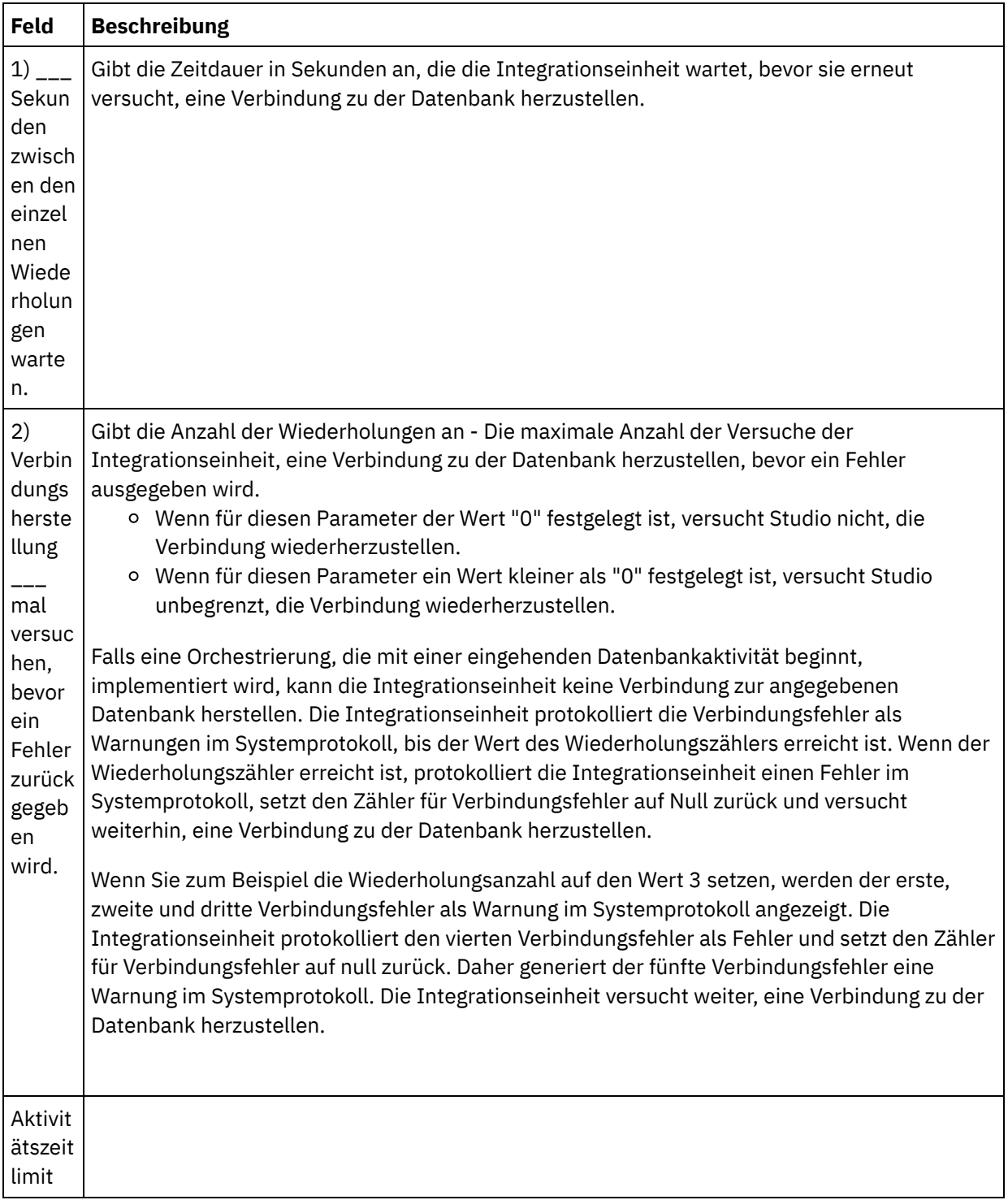

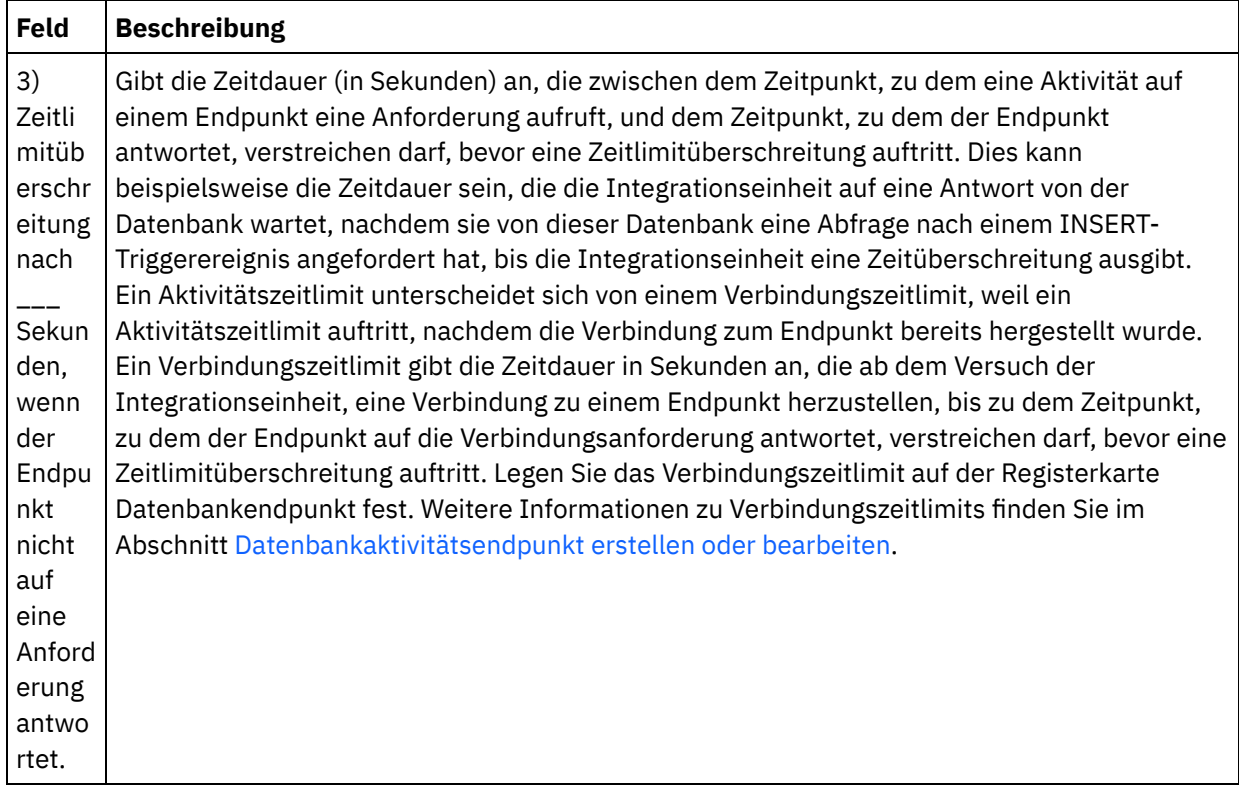

**Übergeordnetes Thema:** [Datenbankaktivitäten](#page-266-0)

#### **Feedback** | **Notices**

*C* Letzte Aktualisierung: Friday, November 8, 2013 file:///dcs/markdown/workspace/Transform/out.html

http://pic.dhe.ibm.com/infocenter/wci/v7r0m0/topic/com.ibm.wci.doc/db\_retry\_options\_for\_inbound\_databas e\_activities.html

# <span id="page-283-0"></span>**Wiederholungsoptionen für abgehende Datenbankaktivitäten**

Dieser Abschnitt enthält die Prozedur zum Konfigurieren der Wiederholungsoptionen für die folgenden abgehenden Datenbankaktivitäten: **Abfrage ausführen**, **Zeilen einfügen**, **Zeilen aktualisieren**, **Zeilen löschen** und **Prozedur aufrufen**

## **Wiederholungsoptionen für abgehende Datenbankaktivitäten angeben**

- 1. Wählen Sie die Task **Wiederholung** in der **Prüfliste** aus. Das Fenster 'Wiederholung' wird angezeigt.
- 2. Konfigurieren Sie die Wiederholungsoptionen zum Herstellen einer Verbindung zu einer Datenbank. In der folgenden Tabelle werden die Wiederholungsoptionen zum Herstellen einer Verbindung zu einer Datenbank beschrieben:

Tabelle 1.

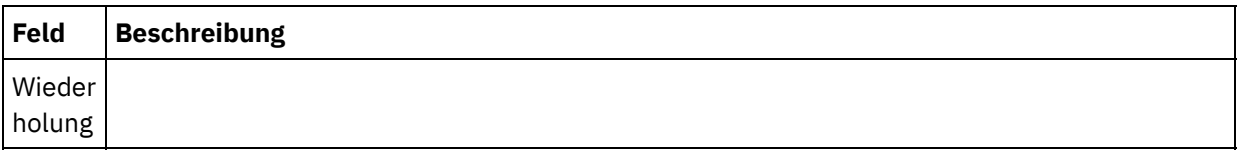

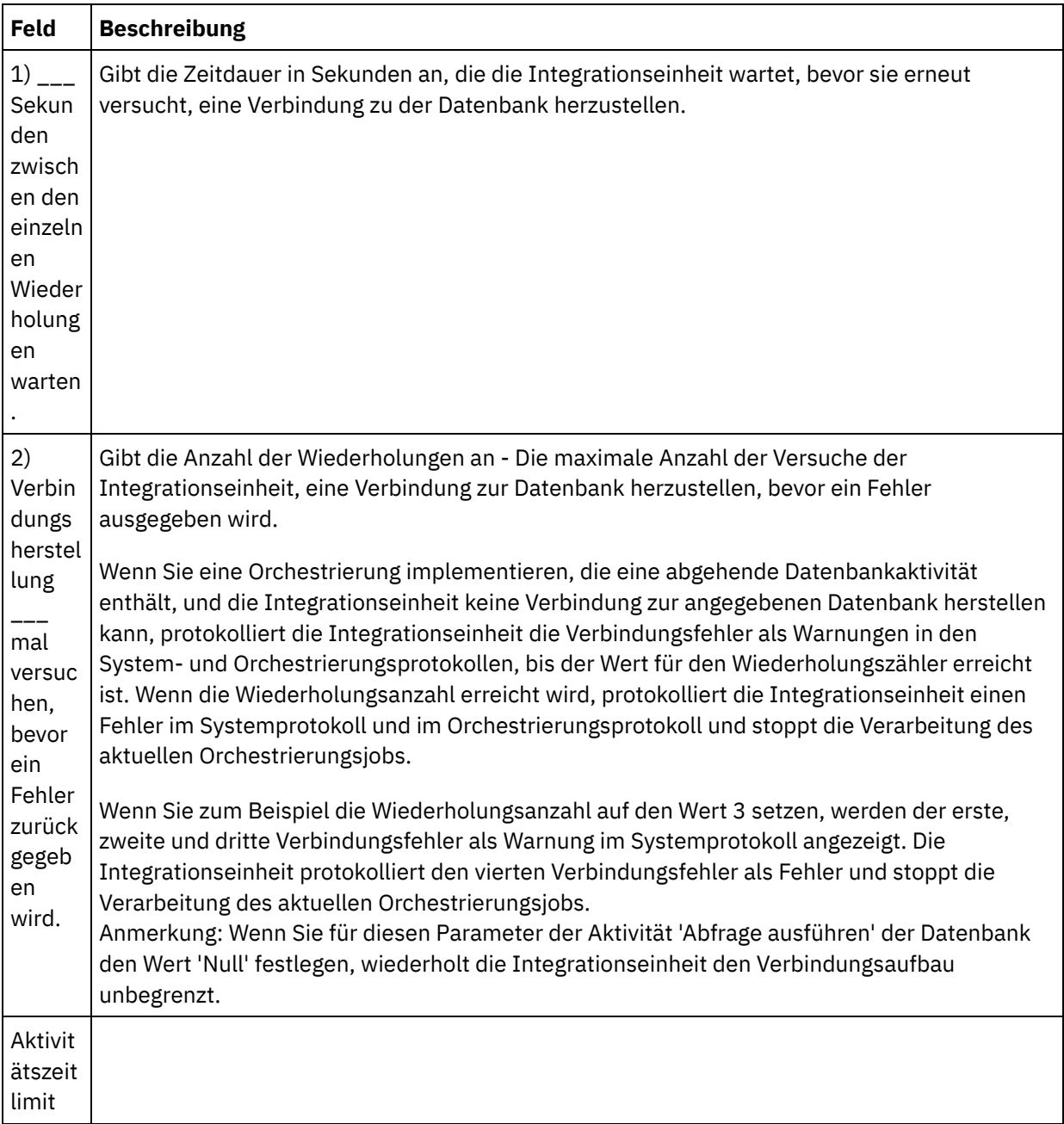

 $\overline{\phantom{0}}$ 

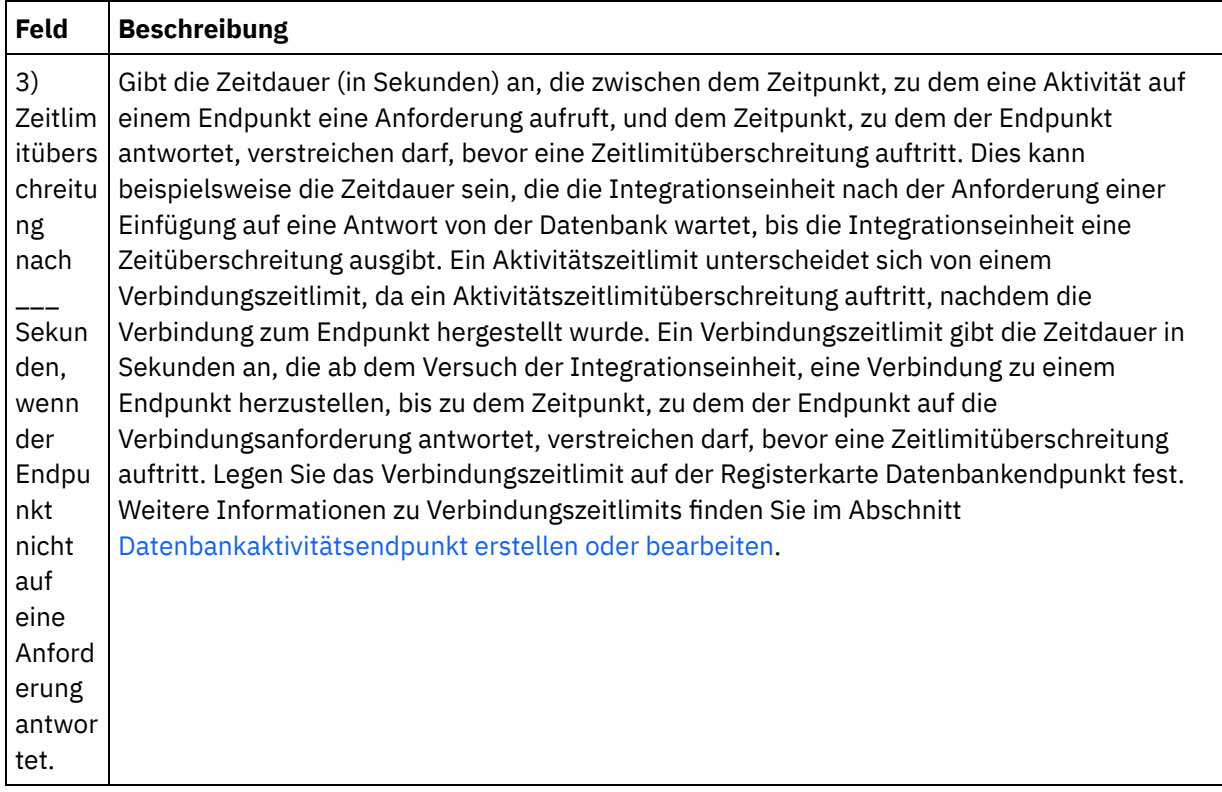

**Übergeordnetes Thema:** [Datenbankaktivitäten](#page-266-0)

#### **Feedback** | **Notices**

*C* Letzte Aktualisierung: Friday, November 8, 2013 file:///dcs/markdown/workspace/Transform/out.html

http://pic.dhe.ibm.com/infocenter/wci/v7r0m0/topic/com.ibm.wci.doc/db\_retry\_options\_for\_outbound\_databa se activities.html

# <span id="page-285-0"></span>**Parameter 'SequeLink'**

Die verschiedenen Parameter für einen Endpunkt 'Sequelink' werden in diesem Abschnitt aufgelistet. Einige Parameter erfordern die Angabe eines **Parameterwerts**. Sie können auch weitere Parameter hinzufügen.

Anmerkung: Wenn Sie SequeLink Server als **Datenbanktyp** für einen Endpunkt angeben, werden die Parameter in diesem Abschnitt in der Tabelle Zusätzliche Parameter des Teilfensters 'Endpunkt' fett dargestellt.

### **MaxPooledStatements**

Der Parameter [MaxPooledStatements](#page-279-0) wird automatisch mit einem Standardwert für den Datenbankendpunkt 'SequeLink' definiert.

### **ServerDataSource**

Dieser Parameter ist erforderlich. Sie müssen den Datenquellennamen im Feld **Parameterwert** eingeben. Der Datenquellenname wird in den Einstellungen für die Datenquelle im SequeLink-Manager angegeben.

## **BaseDatabaseType**

Geben Sie folgende Zeichenfolge ein: OTHERS.

### **DBLogonId**

Geben Sie den Namen des Benutzeraccounts ein, der für den Zugriff auf diese Datenbank verwendet werden soll. Dies ist ein optionaler Parameter, der die Eigenschaft Benutzername des Endpunkts dupliziert. Verwenden Sie diesen Parameter, wenn Ihr SequeLink-Server dies erfordert. Sie müssen ferner den Parameter DBPassword angeben.

#### **DBPassword**

Geben Sie das Kennwort für das in DBLogonId angegebene Account an. Dies ist ein optionaler Parameter, der die Eigenschaft Password (Kennwort) des Endpunkts dupliziert. Verwenden Sie diesen Parameter, wenn Ihr SequeLink-Server dies erfordert.

### **HLogonID**

Geben Sie die Anmeldung oder den Benutzernamen ein, der für den Zugriff auf den Host verwendet wird, auf dem der SequeLink-Server installiert ist. Dies ist ein optionaler Parameter, der nur erforderlich ist, wenn der SequeLink-Server eine Hostauthentifizierung benötigt. Sie müssen ferner den Parameter HPassword angeben.

### **HPassword**

Geben Sie das Kennwort ein, das verwendet wird, um auf den Host zuzugreifen, auf dem der SequeLink-Server installiert ist. Dies ist ein optionaler Parameter, der nur erforderlich ist, wenn der SequeLink-Server eine Hostauthentifizierung benötigt.

**Übergeordnetes Thema:** [Datenbankaktivitäten](#page-266-0) **Zugehörige Tasks**: Mit [Datenbankparametern](#page-299-0) arbeiten **Zugehörige Verweise**: [Parameter](#page-280-0) von Oracle, Sybase, DB2 und Informix

#### **Feedback** | **Notices**

*E* Letzte Aktualisierung: Friday, November 8, 2013 file:///dcs/markdown/workspace/Transform/out.html

<span id="page-286-0"></span>http://pic.dhe.ibm.com/infocenter/wci/v7r0m0/topic/com.ibm.wci.doc/conn\_ref\_SequeLink\_Parameters.html

# **Eingehende Einzeltabellendatenbankaktivitäten**

Während der Ausführung fragen eingehende Einzeltabellendatenbankaktivitäten in dem angegebenen Zeitintervall ab, ob in Zeilen der angegebenen Spalten einer Datenbanktabelle eine Datenbankoperation durchgeführt wurde.

Dieser Abschnitt enthält die Prozeduren zum Konfigurieren der folgenden eingehenden Einzeltabellendatenbankaktivitäten:

- **Eingefügte Zeilen abrufen** Während der Ausführung führt die Aktivität **Eingefügte Zeilen abrufen** eine Abfrage nach Zeilen aus, die von einem INSERT-Triggerereignis zu der Puffertabelle hinzugefügt wurden. Anschließend ordnet die Aktivität 'Eingefügte Zeilen abrufen' die Pufferdaten einer oder mehreren Variablen zu.
- **Aktualisierte Zeilen abrufen** Während der Ausführung führt die Aktivität **Aktualisierte Zeilen abrufen** eine Abfrage nach Zeilen aus, die von einem UPDATE-Triggerereignis zu der Puffertabelle hinzugefügt wurden. Anschließend ordnet die Aktivität 'Aktualisierte Zeilen abrufen' die Pufferdaten einer oder mehreren Variablen zu.
- **Gelöschte Zeilen abrufen** Während der Ausführung führt die Aktivität **Gelöschte Zeilen abrufen** eine Abfrage nach Zeilen aus, die von einem DELETE-Triggerereignis zu der Puffertabelle hinzugefügt wurden. Anschließend ordnet die Aktivität 'Gelöschte Zeilen abrufen' die Pufferdaten einer oder mehreren Variablen zu.

[Abbildung](#page-287-0) 1 zeigt die Weiterleitung von Beispieldaten bei einem UPDATE-Triggerereignis und bei der Aktivität **Aktualisierte Zeilen abrufen**:

<span id="page-287-0"></span>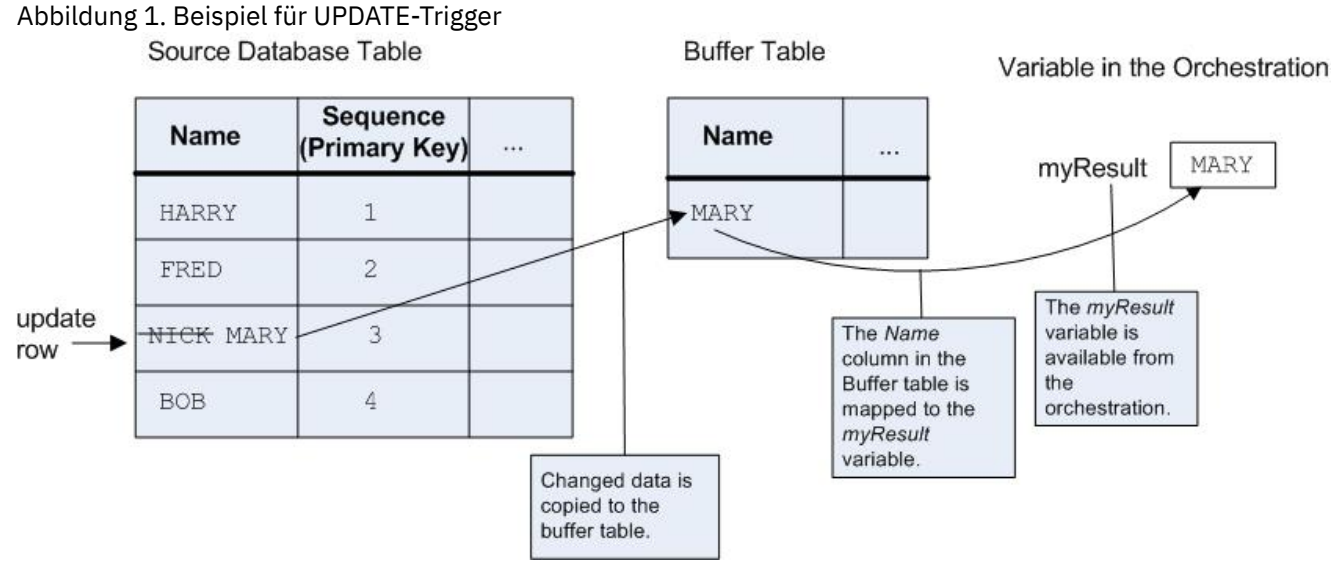

Nachdem Ihre Orchestrierung mit einer eingehenden Datenbankaktivität in der Integrationseinheit publiziert wurde, müssen Sie mithilfe der Webmanagementkonsole (WMC) die Puffertabelle und die Trigger erstellen, bevor die Orchestrierung implementiert wird. Bei einer Oracle-Datenbank müssen Sie außerdem eine Sequenz mit der WMC erstellen.

## **Keine Aktivität für diese Operation - Laufzeitfehler**

Wenn eine Orchestrierung auf eine Puffertabelle zugreift, die eine Zeile für eine Aktivität enthält, die momentan nicht in der Orchestrierung vorhanden ist, schlägt die Orchestrierung während der Ausführung mit der folgenden Fehlernachricht fehl:

```
The buffer table contains the OperType operation
but there is no activity in the orchestration for that operation. (Die Puffertabelle
enthält die Operation 'OperType'. Es gibt jedoch für diese Operation keine Aktivität
in der Orchestrierung.)
```
Dabei steht *OperType* für die Art der Operation, beispielsweise für INSERT. Die Werte der Spalte IH\_OPERATION\_NAME in der Puffertabelle für die Orchestrierung müssen mit den Datenbankaktivitäten in der Orchestrierung konsistent sein. Wenn beispielsweise eine Zeile in der Puffertabelle in der Spalte IH\_OPERATION\_NAME den Wert INSERT enthält, die Orchestrierung jedoch keine Aktivität **Eingefügte Zeilen abrufen** enthält, wird dieser Fehler zurückgegeben. Jede Orchestrierung muss eine separate Puffertabelle besitzen. Darüber hinaus müssen die Trigger in der Quellentabelle mit den in der Puffertabelle angegebenen Datenbankoperationen konsistent sein. Wenn die Orchestrierung beispielsweise ausschließlich die eingehende
Aktivität **Aktualisierte Zeilen abrufen** enthält, darf die Quellendatenbanktabelle nur einen UPDATE-Trigger enthalten.

### **Eingehende Einzeltabellendatenbankaktivität zur Orchestrierung hinzufügen**

- 1. Erstellen oder öffnen Sie eine Orchestrierung. Eine grafische Darstellung der Orchestrierung wird angezeigt.
- 2. Wählen Sie die Registerkarte Aktivitäten aus und erweitern Sie den Ordner Datenbank.
- 3. Ziehen Sie die gewünschte eingehende Einzeltabellendatenbankaktivität (**Eingefügte Zeilen abrufen**, **Gelöschte Zeilen abrufen** oder **Aktualisierte Zeilen abrufen**) auf die Orchestrierung.
- 4. Wählen Sie die Aktivität aus.

### **Datenbankendpunkt erstellen, auswählen oder bearbeiten**

- 1. Klicken Sie auf die Task **Endpunkt auswählen** in der **Prüfliste** und wählen Sie eine der folgenden Aktionen aus:
	- Wählen Sie einen vorhandenen Endpunkt aus:
		- a. Wählen Sie Durchsuchen aus. Der Projektexplorer wird angezeigt.
		- b. Wählen Sie einen vorhandenen Endpunkt aus und klicken Sie auf OK. Fahren Sie mit der Prozedur "Aktivität konfigurieren" fort.
	- Wählen Sie einen vorhandenen Endpunkt aus und bearbeiten Sie den Endpunkt:
		- a. Wählen Sie Durchsuchen aus. Der Projektexplorer wird angezeigt.
		- b. Wählen Sie einen vorhandenen Endpunkt aus und klicken Sie auf OK.
		- c. Klicken Sie auf Bearbeiten. Das Teilfenster 'Endpunkt bearbeiten' wird angezeigt.
	- Erstellen Sie einen neuen Endpunkt: Wählen Sie Neu aus. Das Fenster Endpunkt erstellen wird angezeigt.
- 2. Erstellen oder bearbeiten Sie einen HTTP-Endpunkt (siehe [HTTP-Endpunkt](#page-429-0) erstellen oder bearbeiten).

## **Spalten in der Quellendatenbanktabelle auswählen, die die Integrationseinheit bei der Ausführung auf Änderungen abfragt**

- 1. Klicken Sie in der Prüfliste auf **Tabelle auswählen**. Das Teilfenster 'Tabelle auswählen' wird angezeigt.
- 2. Klicken Sie auf Durchsuchen..., um die Datenbanktabelle auszuwählen, die als Quelle für abgehende Nachrichten dienen soll. Das Dialogfeld 'Datenbanktabellen durchsuchen' wird angezeigt.
- 3. Wählen Sie eine Tabelle aus der Liste aus und klicken Sie auf OK. Im Teilfenster 'Tabelle auswählen' werden Spalteninformationen zu der ausgewählten Tabelle angezeigt.
- 4. Wenn sich die Zeichencodierung dieser Tabelle von der Codierung der Datenbank unterscheidet, müssen Sie mit einer der folgenden Optionen eine andere Codierung eingeben:
	- Wählen Sie in der Liste Codierung einen Standardcodierungstyp aus.
	- Geben Sie Ihren Codierungstyp direkt ein, indem Sie in das Feld Codierung klicken und Ihren Codierungstyp eingeben.

Damit wird die Codierung für alle Spalten der resultierenden Puffertabelle festgelegt. Anmerkung: Bestimmte Doppelbytezeichen werden nicht mit der SHIFT-JIS-Codierung umgewandelt. Weitere Informationen finden Sie unter [Shift-JIS-Codierung](#page-151-0) verwenden.

- 5. Standardmäßig sind alle Spalten in der Quellentabelle ausgewählt. Wählen Sie das Kontrollkästchen Verwenden ab, um eine Spalte aus der resultierenden Puffertabelle zu entfernen. Klicken Sie auf Alle verwenden, um wieder alle Spalten auszuwählen.
- 6. Klicken Sie auf die Spaltenüberschrift, um die Zeilen nach dem Spaltenwert zu sortieren. Klicken Sie beispielsweise zum Sortieren der Zeilen nach ihrem Spaltennamen auf die Spaltenüberschrift Spaltenname. Rechts neben dem Namen der Spaltenüberschrift wird ein Pfeil angezeigt. Ein Aufwärtspfeil gibt an, dass die Spalte in alphabetischer Reihenfolge sortiert wird, nämlich von **a** bis **z**. Ein Abwärtspfeil gibt an, dass die Spalte in umgekehrter alphabetischer Reihenfolge sortiert wird, nämlich von **z** bis **a**. Klicken Sie auf den Pfeil, um die alphabetische Reihenfolge umzukehren.
- 7. Nur für die Aktivität **Aktualisierte Zeilen abrufen** Wenn die resultierende Puffertabelle sowohl die neuen als auch die ursprünglichen Werte der aktualisierten Spalten enthalten soll, müssen Sie die folgenden Schritte ausführen:
	- a. Klicken Sie auf Alte Werte. Das Dialogfeld 'Spalten mit alten Werten für Aktualisierungen' wird angezeigt.
	- b. Wählen Sie für die Datenbankspalten, deren ursprüngliche Werte Sie speichern wollen, das Kontrollkästchen Speichern aus.
	- c. Sie können beim Speichern der ursprünglichen Werte die Standardnamen ändern, die den Spalten zugewiesen wurden. Doppelklicken Sie auf die entsprechende Zelle Name der Spalte zum Speichern alter Werte.
	- d. Klicken Sie auf OK. Die ausgewählten Spalten werden mit dem Präfix old im Bereich Von Aktivität des Teilfensters 'Ausgaben zuordnen' angezeigt. Sie können im Teilfenster 'Ausgaben zuordnen' sowohl die neuen als auch die ursprünglichen Werte zuordnen.

Anmerkung: Weitere Informationen finden Sie in Spalten mit alten Werten für [Aktualisierungen](#page-277-0) definieren.

- 8. Ändern Sie bei Bedarf die Werte der Optionen Datentyp, Codierung oder Kann Nullwerte enthalten. Klicken Sie auf das Feld, um eine neue Auswahl zu treffen.
	- Datentyp Der Standardwert ist der Datentyp der Spalte in der Quellendatenbanktabelle. Wenn sich der erforderliche Datentyp der Spalte in der Puffertabelle von dem Datentyp der Quellentabelle unterscheidet, müssen Sie einen anderen Datentyp auswählen. Klicken Sie dazu in der Zelle Datentyp und wählen Sie in der Liste einen anderen Datentyp aus. Sie müssen einen geeigneten Datentyp für die als UNSUPPORTED (nicht unterstützt) markierten Datentypen auswählen.

Anmerkung: Bei dem Datentyp XMLTYPE in einer Oracle-Datenbank und den Datentypen MONEY in einer SQL Server-Datenbank ordnet Studio den korrekten Datentyp nicht automatisch zu, sodass Sie den entsprechenden Datentyp manuell auswählen müssen.

Achtung: Sie müssen einen Datentyp auswählen, der mit dem Quellendatentyp kompatibel ist, um bei der Ausführung ungültige Daten zu vermeiden. Beispiel: Wählen Sie für die Puffertabelle nicht den Datentyp SMALLINT aus, wenn der Quellendatentyp INTEGER lautet, weil bei der Ausführung eine in einer Spalte vom Typ INTEGER gespeicherte große Zahl nicht korrekt in den Datentyp SMALLINT umgewandelt wird.

- Größe Die Größe der in der Tabelle definierten Spalte. Diese Größe wird aus der Datenbanktabelle abgerufen und ist nicht konfigurierbar.
- Codierung Der Standardwert ist die aktuelle Standardcodierung, die entweder auf Datenbankebene oder auf Tabellenebene festgelegt wurde. Wenn sich die erforderliche Codierung für die Spalte von der aktuellen Standardcodierung unterscheidet, müssen Sie eine andere Codierung auswählen. Klicken Sie dazu in der Zelle Codierung und wählen Sie in der Liste eine andere Codierung aus.
- o Kann Nullwerte enthalten Der Standardwert für die Spalte in der Quellendatenbanktabelle ist 'Kann Nullwerte enthalten'. Bei Spalten mit der Einstellung nullable=false muss das Kontrollkästchen Verwenden ausgewählt werden. Eine mit nullable=false markierte Spalte darf bei der Ausführung keinen Nullwert enthalten.
- 9. Klicken Sie auf Zurücksetzen, um alle Spalteneigenschaften auf ihre Standardwerte zurückzusetzen. Dabei wird auch das Kontrollkästchen Verwenden für alle Spalten zurückgesetzt.
- 10. Klicken Sie auf Aktualisieren, um die Liste der betreffenden Spalten auf den neuesten Stand der Quellendatenbank zu aktualisieren. Die zuletzt an der Quelle vorgenommenen Änderungen werden in diesem Teilfenster aktualisiert.
- 11. Konfigurieren Sie den Abschnitt Zustellregeln für [Datenbankaktivitäten](#page-296-0) angeben. Anmerkung: Wenn Sie in der Task Zustellregeln die Option **Genau einmal** auswählen, müssen Sie Steuertabellen erstellen, die während der Laufzeit von der Integrationseinheit verwendet werden. Sie erstellen die Steuertabellen, nachdem Sie die Orchestrierung von Studio auf der Integrationseinheit publiziert haben. Sie erstellen die Steuertabellen mithilfe der Webmanagementkonsole (WMC, Web Management Console), bevor Sie das Projekt implementieren.

Anmerkung: Wenn Sie die Option Genau einmal auswählen, müssen Sie auch die Persistenz aktivieren. Weitere Informationen finden Sie in [Datenbankzugriff](#page-142-0) (Persistenz) aktivieren.

12. Konfigurieren Sie die Wiederholungsoptionen. Weitere Informationen finden Sie unter [Wiederholungsoptionen](#page-281-0) für eingehende Datenbankaktivitäten.

### **Ausgabe der Aktivität zuordnen**

1. Wählen Sie die Task **Ausgaben zuordnen** in der **Prüfliste** aus.

Die Ausgabeparameter der Aktivität werden im Fenster 'Von Aktivität' unter dem Element Zeilen angezeigt. Die im Teilfenster 'Von Aktivität' angezeigten Ausgabeparameter entsprechen den Spalten, die Sie in der Task **Tabelle auswählen** ausgewählt haben. Wenn bei den **Zustellregeln** die Option Batch ausgewählt wurde, wird neben dem Element 'Zeile' das Symbol für mehrere Vorkommen angezeigt.

Anmerkung: Nur für die Aktivität **Aktualisierte Zeilen abrufen** - Wenn im Dialogfeld 'Spalten mit alten Werten für Aktualisierungen' (in der Task **Tabelle auswählen**) Spalten ausgewählt wurden, werden diese zusätzlichen Ausgabeparameter (standardmäßig mit dem Präfix old) ebenfalls unter dem Element 'Zeilen' angezeigt. Sie müssen alle Spalten mit alten Werten zuordnen, die im Teilfenster 'Ausgaben zuordnen' angezeigt werden.

2. Ordnen Sie die erforderlichen Ausgabeparameter Variablen zu. Allgemeine Anweisungen zur Zuordnung finden Sie unter [Zuordnung](#page-983-0) erstellen. Sie brauchen die Ausgabeparameter für diese Aktivitäten nicht zuzuordnen.

Anmerkung: Nachdem Ihre Orchestrierung mit einer eingehenden Datenbankaktivität in der Integrationseinheit publiziert wurde, müssen Sie mithilfe der Webmanagementkonsole (WMC) die Puffertabelle erstellen, bevor die Orchestrierung implementiert wird.

#### **Übergeordnetes Thema:** [Datenbankaktivitäten](#page-266-0)

#### **Feedback** | **Notices**

*E* Letzte Aktualisierung: Friday, November 8, 2013 file:///dcs/markdown/workspace/Transform/out.html

http://pic.dhe.ibm.com/infocenter/wci/v7r0m0/topic/com.ibm.wci.doc/db\_singletable\_inbound\_database\_acti vities.html

# **Abgehende Einzeltabellendatenbankaktivitäten**

Dieser Abschnitt enthält die Prozeduren zum Konfigurieren der folgenden abgehenden Einzeltabellendatenbankaktivitäten.

Diese Aktivitäten lauten:

- **Zeilen einfügen** Diese Aktivität nimmt Daten aus Variablen, die den Eingabeparametern der Aktivität zugeordnet sind, und fügt sie als Zeilen in die angegebene Datenbanktabelle ein.
- **Zeilen aktualisieren** Diese Aktivität nimmt Daten aus Variablen, die den Eingabeparametern der Aktivität zugeordnet sind, und aktualisiert die Zeilen der angegebenen Datenbanktabelle mit diesen neuen Daten.
- **Zeilen löschen** Diese Aktivität nimmt Daten aus Variablen, die den Eingabeparametern der Aktivität zugeordnet sind, und löscht Zeilen der angegebenen Datenbanktabelle auf der Basis dieser Daten.

Bei den Aktivitäten **Zeilen aktualisieren** und **Zeilen löschen** integriert die Integrationseinheit die Datenbanktabelle, um zu ermitteln, welche Spalten in der Tabelle Primärschlüsselspalten sind. Wenn die Aktivität **Zeilen aktualisieren** oder **Zeilen löschen** während der Ausführung gestartet wird, verwendet die Integrationseinheit den Wert der eingehenden Variablen, in der die Primärschlüsselnummer enthalten ist, um die Zeilen zu ermitteln, die aktualisiert oder gelöscht werden sollen.

Beispiel: Die Spalte PK wird in der Datenbank als Primärschlüsselspalte für die Datenbanktabelle definiert. Das Kontrollkästchen Verwenden wird für die Spalte PK in der Task **Tabelle auswählen** der **Prüfliste** der Aktivität **Zeilen löschen** ausgewählt. Im Teilfenster 'Eingaben zuordnen' der Aktivität **Zeilen löschen** wird die Variable myIncomingPK dem Element PK zugeordnet, wie in [Abbildung](#page-291-0) 1 dargestellt:

<span id="page-291-0"></span>Abbildung 1. myIncomingPK wird dem Element PK der Zeile zugeordnet

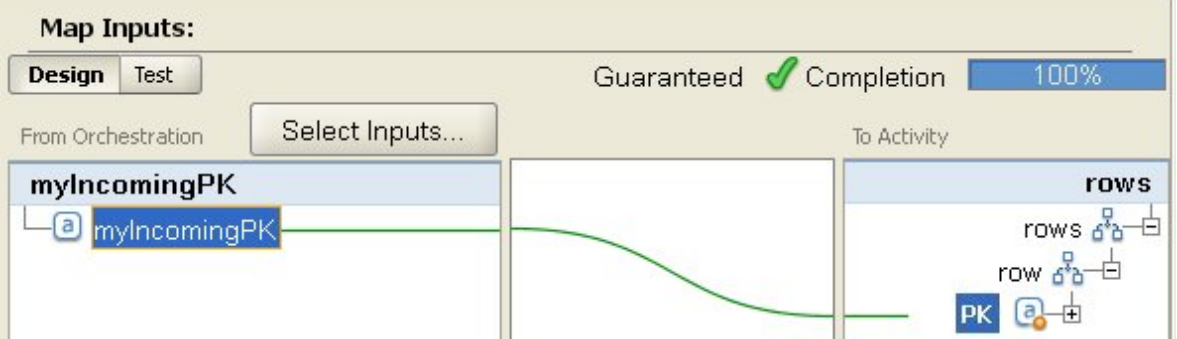

Wenn die Variable myIncomingPK während der Ausführung den Wert 3 hat, wird die Zeile mit dem PK-Wert 3 aus der Tabelle gelöscht (siehe [Abbildung](#page-291-1) 2):

<span id="page-291-1"></span>Abbildung 2. Die Zeile mit dem Primärschlüsselwert 3 wird gelöscht

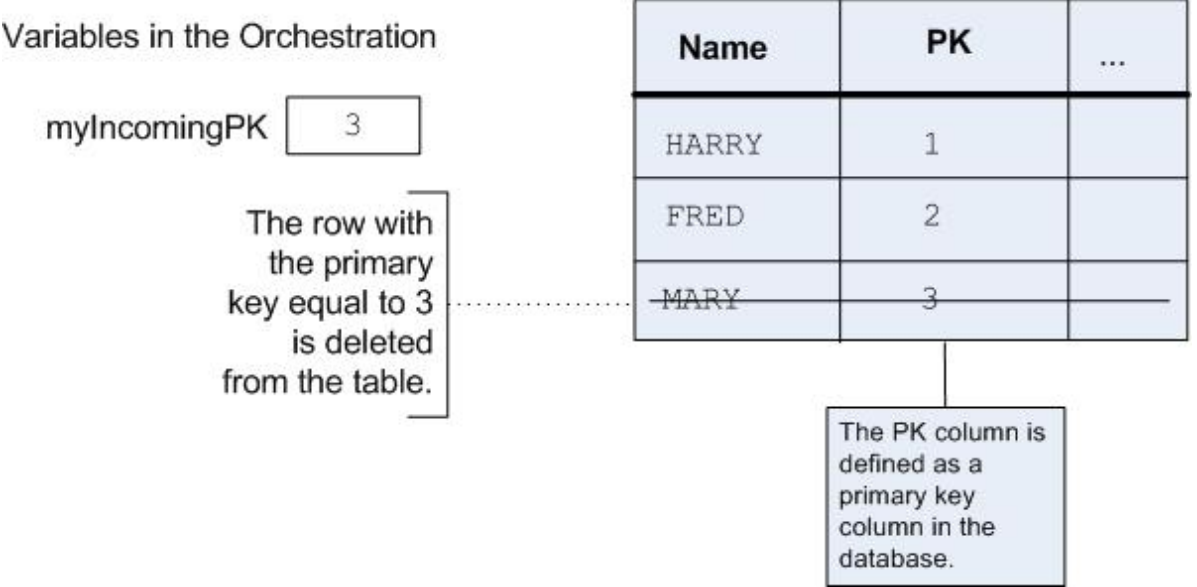

Wenn in der Task **Tabelle auswählen** der **Prüfliste** keine Primärschlüsselspalten angegeben sind, müssen Sie mindestens eine Spalte angeben, die als Primärschlüssel fungieren soll. Geben Sie die fungierende(n) Primärschlüsselspalte(n) im Dialogfeld 'Primärschlüssel konfigurieren' an, das geöffnet wird, wenn Sie in der Task **Tabelle auswählen** der **Prüfliste** der Aktivitäten **Zeilen löschen** und **Zeilen aktualisieren** auf Schlüssel klicken. Wenn keine Primärschlüssel in der Datenbanktabelle angegeben oder als fungierende Primärschlüssel im Dialogfeld 'Primärschlüssel konfigurieren' ausgewählt werden, wirkt sich die Einfügungs- oder Aktualisierungsoperation auf alle Zeilen der Datenbanktabelle aus.

Sie können im Dialogfeld 'Primärschlüssel konfigurieren' auch zusätzliche Spalten angeben, die als Primärschlüsselspalten fungieren sollen. Sie können beispielsweise in der Tabelle der obigen Abbildung definieren, dass die Spalte Name zusätzlich zu der Primärspalte PK, die in der Datenbank als Primärschlüsselspalte definiert wurde, als Primärschlüsselspalte fungieren soll.

## **Abgehende Einzeltabellendatenbankaktivität zur Orchestrierung hinzufügen**

- 1. Erstellen oder öffnen Sie eine Orchestrierung. Eine grafische Darstellung der Orchestrierung wird angezeigt.
- 2. Wählen Sie die Registerkarte Aktivitäten aus und erweitern Sie den Ordner Datenbank.
- 3. Ziehen Sie die gewünschte Abgehende Einzeltabellendatenbankaktivität (**Zeilen einfügen**, **Zeilen löschen** oder **Zeilen aktualisieren**) auf die Orchestrierung.
- 4. Wählen Sie die Aktivität aus.

### **Datenbankendpunkt erstellen, auswählen oder bearbeiten**

- 1. Klicken Sie auf die Task **Endpunkt auswählen** in der **Prüfliste** und wählen Sie eine der folgenden Aktionen aus:
	- Wählen Sie einen vorhandenen Endpunkt aus:
		- a. Wählen Sie Durchsuchen aus. Der Projektexplorer wird angezeigt.
		- b. Wählen Sie einen vorhandenen Endpunkt aus und klicken Sie auf OK. Fahren Sie mit der Prozedur "Aktivität konfigurieren" fort.
	- Wählen Sie einen vorhandenen Endpunkt aus und bearbeiten Sie den Endpunkt:
		- a. Wählen Sie Durchsuchen aus. Der Projektexplorer wird angezeigt.
		- b. Wählen Sie einen vorhandenen Endpunkt aus und klicken Sie auf OK.
		- c. Klicken Sie auf Bearbeiten. Das Teilfenster 'Endpunkt bearbeiten' wird angezeigt.
	- Erstellen Sie einen Endpunkt: Wählen Sie Neu aus. Das Teilfenster 'Endpunkt erstellen' wird angezeigt.
- 2. Erstellen oder bearbeiten Sie einen [HTTP-Endpunkt](#page-429-0) (siehe HTTP-Endpunkt erstellen oder bearbeiten).

### **Spalten in der Quellendatenbanktabelle auswählen, die die Integrationseinheit bei der Ausführung auf Änderungen abfragt**

- 1. Klicken Sie in der Prüfliste auf **Tabelle auswählen**. Das Teilfenster 'Tabelle auswählen' wird angezeigt.
- 2. Klicken Sie auf Durchsuchen..., um die Datenbanktabelle auszuwählen, die als Quelle für abgehende Nachrichten dienen soll. Das Dialogfeld 'Datenbanktabellen durchsuchen' wird angezeigt.
- 3. Wählen Sie eine Tabelle aus der Liste aus und klicken Sie auf OK. Im Teilfenster 'Tabelle auswählen' werden Spalteninformationen zu der ausgewählten Tabelle angezeigt.
- 4. Wenn sich die Zeichencodierung dieser Tabelle von der Codierung der Datenbank unterscheidet, müssen Sie mit einer der folgenden Optionen eine andere Codierung eingeben:
	- Wählen Sie in der Liste Codierung einen Standardcodierungstyp aus.
	- Geben Sie Ihren Codierungstyp direkt ein, indem Sie in das Feld Codierung klicken und Ihren Codierungstyp eingeben.

Damit wird die Codierung für alle Spalten der resultierenden Puffertabelle festgelegt. Anmerkung: Bestimmte Doppelbytezeichen werden nicht mit der SHIFT-JIS-Codierung umgewandelt. Weitere Informationen finden Sie unter [Shift-JIS-Codierung](#page-151-0) verwenden.

- 5. Standardmäßig sind alle Spalten in der Quellentabelle ausgewählt. Wählen Sie das Kontrollkästchen Verwenden ab, um eine Spalte aus der resultierenden Puffertabelle zu entfernen. Klicken Sie auf Alle verwenden, um wieder alle Spalten auszuwählen.
- 6. Klicken Sie auf die Spaltenüberschrift, um die Zeilen nach dem Spaltenwert zu sortieren. Klicken Sie beispielsweise zum Sortieren der Zeilen nach ihrem Spaltennamen auf die Spaltenüberschrift Spaltenname. Rechts neben dem Namen der Spaltenüberschrift wird ein Pfeil angezeigt. Ein Aufwärtspfeil gibt an, dass die Spalte in alphabetischer Reihenfolge sortiert wird, nämlich von **a** bis **z**. Ein Abwärtspfeil gibt an, dass die Spalte in umgekehrter alphabetischer Reihenfolge sortiert wird, nämlich von **z** bis **a**. Klicken Sie auf den Pfeil, um die alphabetische Reihenfolge umzukehren.
- 7. Nur für die Aktivität **Aktualisierte Zeilen abrufen** Wenn die resultierende Puffertabelle sowohl die neuen als auch die ursprünglichen Werte der aktualisierten Spalten enthalten soll, müssen Sie die folgenden Schritte ausführen:
	- a. Klicken Sie auf Alte Werte. Das Dialogfeld 'Spalten mit alten Werten für Aktualisierungen' wird angezeigt.
- b. Wählen Sie für die Datenbankspalten, deren ursprüngliche Werte Sie speichern wollen, das Kontrollkästchen Speichern aus.
- c. Sie können beim Speichern der ursprünglichen Werte die Standardnamen ändern, die den Spalten zugewiesen wurden. Doppelklicken Sie auf die entsprechende Zelle Name der Spalte zum Speichern alter Werte.
- d. Klicken Sie auf OK. Die ausgewählten Spalten werden mit dem Präfix old im Bereich Von Aktivität des Teilfensters 'Ausgaben zuordnen' angezeigt. Sie können im Teilfenster 'Ausgaben zuordnen' sowohl die neuen als auch die ursprünglichen Werte zuordnen.

Anmerkung: Weitere Informationen finden Sie in Spalten mit alten Werten für [Aktualisierungen](#page-277-0) definieren.

- 8. Ändern Sie bei Bedarf die Werte der Optionen Datentyp, Codierung oder Kann Nullwerte enthalten. Klicken Sie auf das Feld, um eine neue Auswahl zu treffen.
	- Datentyp Der Standardwert ist der Datentyp der Spalte in der Quellendatenbanktabelle. Wenn sich der erforderliche Datentyp der Spalte in der Puffertabelle von dem Datentyp der Quellentabelle unterscheidet, müssen Sie einen anderen Datentyp auswählen. Klicken Sie dazu in der Zelle Datentyp und wählen Sie in der Liste einen anderen Datentyp aus. Sie müssen einen geeigneten Datentyp für die als UNSUPPORTED (nicht unterstützt) markierten Datentypen auswählen.

Anmerkung: Bei dem Datentyp XMLTYPE in einer Oracle-Datenbank und den Datentypen MONEY in einer SQL Server-Datenbank ordnet Studio den korrekten Datentyp nicht automatisch zu, sodass Sie den entsprechenden Datentyp manuell auswählen müssen.

Achtung: Sie müssen einen Datentyp auswählen, der mit dem Quellendatentyp kompatibel ist, um bei der Ausführung ungültige Daten zu vermeiden. Beispiel: Wählen Sie für die Puffertabelle nicht den Datentyp SMALLINT aus, wenn der Quellendatentyp INTEGER lautet, weil bei der Ausführung eine in einer Spalte vom Typ INTEGER gespeicherte große Zahl nicht korrekt in den Datentyp SMALLINT umgewandelt wird.

- Größe Die Größe der in der Tabelle definierten Spalte. Diese Größe wird aus der Datenbanktabelle abgerufen und ist nicht konfigurierbar.
- Codierung Der Standardwert ist die aktuelle Standardcodierung, die entweder auf Datenbankebene oder auf Tabellenebene festgelegt wurde. Wenn sich die erforderliche Codierung für die Spalte von der aktuellen Standardcodierung unterscheidet, müssen Sie eine andere Codierung auswählen. Klicken Sie dazu in der Zelle Codierung und wählen Sie in der Liste eine andere Codierung aus.
- o Kann Nullwerte enthalten Der Standardwert für die Spalte in der Quellendatenbanktabelle ist 'Kann Nullwerte enthalten'. Bei Spalten mit der Einstellung nullable=false muss das Kontrollkästchen Verwenden ausgewählt werden. Eine mit nullable=false markierte Spalte darf bei der Ausführung keinen Nullwert enthalten.
- 9. Klicken Sie auf Zurücksetzen, um alle Spalteneigenschaften auf ihre Standardwerte zurückzusetzen. Dabei wird auch das Kontrollkästchen Verwenden für alle Spalten zurückgesetzt.
- 10. Klicken Sie auf Aktualisieren, um die Liste der betreffenden Spalten auf den neuesten Stand der Quellendatenbank zu aktualisieren. Die zuletzt an der Quelle vorgenommenen Änderungen werden in diesem Teilfenster aktualisiert.
- 11. Konfigurieren Sie den Abschnitt Zustellregeln für [Datenbankaktivitäten](#page-296-0) angeben. Anmerkung: Wenn Sie in der Task Zustellregeln die Option **Genau einmal** auswählen, müssen Sie Steuertabellen erstellen, die während der Laufzeit von der Integrationseinheit verwendet werden. Sie erstellen die Steuertabellen, nachdem Sie die Orchestrierung von Studio auf der Integrationseinheit publiziert haben. Sie erstellen die Steuertabellen mithilfe der Webmanagementkonsole (WMC, Web Management Console), bevor Sie das Projekt implementieren. Anmerkung: Wenn Sie die Option Genau einmal auswählen, müssen Sie auch die Persistenz aktivieren. Weitere Informationen finden Sie in [Datenbankzugriff](#page-142-0) (Persistenz) aktivieren.
- 12. Konfigurieren Sie die Wiederholungsoptionen. Weitere Informationen finden Sie unter [Wiederholungsoptionen](#page-281-0) für eingehende Datenbankaktivitäten.

## **Zieldatenbanktabelle für die Aktivität angeben**

- 1. Klicken Sie in der Prüfliste auf **Tabelle auswählen**. Das Teilfenster 'Tabelle auswählen' wird angezeigt.
- 2. Klicken Sie auf Durchsuchen..., um die Zieldatenbanktabelle auszuwählen. Das Dialogfeld 'Datenbanktabellen durchsuchen' wird angezeigt.
- 3. Wählen Sie eine Tabelle aus der Liste aus und klicken Sie auf OK. Im Teilfenster 'Tabelle auswählen' werden Spalteninformationen zu der ausgewählten Tabelle angezeigt.
- 4. Wenn sich die Zeichencodierung dieser Tabelle von der Codierung der Datenbank unterscheidet, müssen Sie mit einer der folgenden Optionen eine andere Codierung eingeben:
	- Wählen Sie in der Liste Codierung einen Standardcodierungstyp aus.
	- Geben Sie Ihren Codierungstyp direkt ein, indem Sie in das Feld Codierung klicken und Ihren Codierungstyp eingeben.

Damit wird die Codierung für alle Spalten der resultierenden Puffertabelle festgelegt. Anmerkung: Bestimmte Doppelbytezeichen werden nicht mit der SHIFT-JIS-Codierung umgewandelt. Weitere Informationen finden Sie unter [Shift-JIS-Codierung](#page-151-0) verwenden.

- 5. Standardmäßig sind alle Spalten in der Quellentabelle ausgewählt. Wählen Sie das Kontrollkästchen Verwenden ab, um eine Spalte aus der resultierenden Puffertabelle zu entfernen. Ist eine Spalte nicht ausgewählt, wird sie nicht im Teilfenster 'Eingaben zuordnen' angezeigt und während der Ausführung nicht aktualisiert. Klicken Sie auf Alle verwenden, um wieder alle Spalten auszuwählen.
- 6. Klicken Sie auf die Spaltenüberschrift, um die Zeilen nach dem Spaltenwert zu sortieren. Klicken Sie beispielsweise zum Sortieren der Zeilen nach ihrem Spaltennamen auf die Spaltenüberschrift Spaltenname. Rechts neben dem Namen der Spaltenüberschrift wird ein Pfeil angezeigt. Ein Aufwärtspfeil gibt an, dass die Spalte in alphabetischer Reihenfolge sortiert wird, nämlich von **a** bis **z**. Ein Abwärtspfeil gibt an, dass die Spalte in umgekehrter alphabetischer Reihenfolge sortiert wird, nämlich von **z** bis **a**. Klicken Sie auf den Pfeil, um die alphabetische Reihenfolge umzukehren.
- 7. Ändern Sie bei Bedarf die Werte der Optionen Datentyp, Codierung oder Kann Nullwerte enthalten. Klicken Sie auf das Feld, um eine neue Auswahl zu treffen.
	- o Datentyp Der Standardwert ist der Datentyp der Spalte in der Quellendatenbanktabelle. Wenn sich der gewünschte Datentyp der Spalte in der Puffertabelle von dem Datentyp der Quellentabelle unterscheidet, müssen Sie einen anderen Datentyp auswählen. Klicken Sie dazu in der Zelle Datentyp und wählen Sie in der Liste einen anderen Datentyp aus. Sie müssen einen geeigneten Datentyp für die als UNSUPPORTED (nicht unterstützt) markierten Datentypen auswählen.

Anmerkung: Bei dem Datentyp XMLTYPE in einer Oracle-Datenbank und den Datentypen MONEY in einer SQL Server-Datenbank ordnet Studio den korrekten Datentyp nicht automatisch zu, sodass Sie den entsprechenden Datentyp manuell auswählen müssen.

Achtung: Sie müssen einen Datentyp auswählen, der mit dem Quellendatentyp kompatibel ist, um bei der Ausführung ungültige Daten zu vermeiden. Beispiel: Wählen Sie für die Puffertabelle nicht den Datentyp SMALLINT aus, wenn der Quellendatentyp INTEGER lautet, weil bei der Ausführung eine in einer Spalte vom Typ INTEGER gespeicherte große Zahl nicht korrekt in den Datentyp SMALLINT umgewandelt wird.

- Größe Die Größe der in der Tabelle definierten Spalte. Diese Größe wird aus der Datenbanktabelle abgerufen und ist nicht konfigurierbar.
- Codierung Der Standardwert ist die aktuelle Standardcodierung, die entweder auf Datenbankebene oder auf Tabellenebene festgelegt wurde. Wenn sich die gewünschte Codierung für die Spalte von der aktuellen Standardcodierung unterscheidet, müssen Sie eine andere Codierung auswählen. Klicken Sie dazu in der Zelle Codierung und wählen Sie in der Liste eine andere Codierung aus.
- o Kann Nullwerte enthalten Der Standardwert für die Spalte in der Quellendatenbanktabelle ist 'Kann Nullwerte enthalten'. Bei Spalten mit der Einstellung nullable=false muss das Kontrollkästchen Verwenden ausgewählt werden. Eine mit nullable=false markierte Spalte darf bei der Ausführung keinen Nullwert enthalten.
- 8. Klicken Sie auf Zurücksetzen, um alle Spalteneigenschaften auf ihre Standardwerte zurückzusetzen. Dabei wird auch das Kontrollkästchen Verwenden für alle Spalten zurückgesetzt.
- 9. Klicken Sie auf Aktualisieren, um die Liste der betreffenden Spalten auf den neuesten Stand der Quellendatenbank zu aktualisieren. Die zuletzt an der Quelle vorgenommenen Änderungen werden in diesem Teilfenster aktualisiert.
- 10. Nur für die Aktivität **Zeilen aktualisieren** Wählen Sie das Kontrollkästchen Zeile einfügen, falls noch nicht vorhanden aus, wenn die Aktivität **Zeilen aktualisieren** während der Ausführung zunächst versuchen soll, die angegebene Zeile zu aktualisieren und sie, falls nicht vorhanden, in die Datenbanktabelle einzufügen.
- 11. Nur für die Aktivität **Zeilen aktualisieren** Wenn Sie sowohl die neuen als auch die ursprünglichen Werte in der Datenbank speichern wollen, müssen Sie die folgenden Schritte ausführen:
	- a. Klicken Sie auf Alte Werte. Das Dialogfeld 'Spalten mit alten Werten für Aktualisierungen' wird angezeigt.
	- b. Wählen Sie für die Datenbankspalten, deren ursprüngliche Werte Sie speichern wollen, das Kontrollkästchen Speichern aus.
	- c. Sie können die Standardnamen ändern, die den Spalten zugewiesen wurden, in denen die ursprünglichen Werte bei der Ausführung gespeichert werden. Doppelklicken Sie auf die entsprechende Zelle Name der Spalte zum Speichern alter Werte.
	- d. Klicken Sie auf OK. Die ausgewählten Spalten werden mit dem Präfix  $old$  im Bereich 'An Aktivität' des Teilfensters 'Ausgaben zuordnen' angezeigt. Sie können im Teilfenster 'Ausgaben zuordnen' sowohl die neuen als auch die ursprünglichen Werte zuordnen.

Anmerkung: Weitere Informationen finden Sie in Spalten mit alten Werten für [Aktualisierungen](#page-277-0) definieren.

- 12. Nur für die Aktivität **Zeilen aktualisieren** oder **Zeilen löschen** Führen Sie die folgenden Schritte aus, um neben bereits von der Datenbank definierten Primärschlüsselspalten fungierende Primärschlüsselspalten anzugeben:
	- a. Klicken Sie auf Schlüssel. Das Dialogfeld 'Primärschlüssel konfigurieren' wird angezeigt.
	- b. Klicken Sie auf eine Spalte und anschließend auf >>, um diese Spalte als fungierende Primärschlüsselspalte festzulegen.
	- c. Klicken Sie auf OK.

Anmerkung: Wenn in der Task **Tabelle auswählen** der **Prüfliste** keine (von der Datenbank definierten) Primärschlüsselspalten angegeben wurden, müssen Sie mindestens eine Spalte angeben, die als Primärschlüsselspalte fungieren soll.

Wiederholen Sie diesen Schritt, um weitere fungierende Primärschlüsselspalten anzugeben.

13. Konfigurieren Sie den Abschnitt Zustellregeln für [Datenbankaktivitäten](#page-296-0) angeben.

Anmerkung: Wenn Sie in der Task Zustellregeln die Option **Genau einmal** auswählen, müssen Sie Steuertabellen erstellen, die während der Laufzeit von der Integrationseinheit verwendet werden. Sie erstellen die Steuertabellen, nachdem Sie die Orchestrierung von Studio auf der Integrationseinheit publiziert haben. Sie erstellen die Steuertabellen mithilfe der Webmanagementkonsole (WMC, Web Management Console), bevor Sie das Projekt implementieren.

Anmerkung: Wenn Sie die Option Genau einmal auswählen, müssen Sie auch die Persistenz aktivieren. Weitere Informationen finden Sie in [Datenbankzugriff](#page-142-0) (Persistenz) aktivieren.

14. Konfigurieren Sie die Wiederholungsoptionen. Weitere Informationen finden Sie unter [Wiederholungsoptionen](#page-283-0) für abgehende Datenbankaktivitäten.

### **Eingabe der Aktivität zuordnen**

1. Wählen Sie die Task **Eingaben zuordnen** in der **Prüfliste** aus.

Die Eingabeparameter der Aktivität werden im Fenster 'An Aktivität' unter dem Element Zeile angezeigt. Die im Teilfenster 'Von Aktivität' angezeigten Eingabeparameter entsprechen den Spalten, die Sie in der Task **Tabelle auswählen** ausgewählt haben. Wurde in der Task **Zustellregeln** das Kontrollkästchen Mehrere Zeilen pro Nachricht im Stapelbetrieb verarbeiten ausgewählt, wird neben dem Element 'Zeile' das Symbol für mehrere Vorkommen angezeigt.

Anmerkung: Nur für die Aktivität **Aktualisierte Zeilen abrufen** - Wenn im Dialogfeld 'Spalten mit alten Werten für Aktualisierungen' (in der Task **Tabelle auswählen**) Spalten ausgewählt wurden, werden diese zusätzlichen Ausgabeparameter (standardmäßig mit dem Präfix old) ebenfalls unter dem Element 'Zeilen' angezeigt.

2. Ordnen Sie alle Eingabeparameter zu. Allgemeine Anweisungen zur Zuordnung finden Sie unter [Zuordnung](#page-983-0) erstellen. Sie müssen alle Eingabeparameter der Aktivität zuordnen.

## **Ausgabe der Aktivität zuordnen**

- 1. Wählen Sie die Task **Ausgaben zuordnen** in der **Prüfliste** aus. Mit dem Kontrollkästchen Anzahl der Zeilen abrufen wird bestimmt, was im Teilfenster 'Ausgaben zuordnen' angezeigt wird.
	- Wenn das Kontrollkästchen Anzahl der Zeilen abrufen in den **Zustellregeln** abgewählt wird, ist das Teilfenster 'Ausgaben zuordnen' leer.
	- Wenn das Kontrollkästchen Anzahl der Zeilen abrufen in den **Zustellregeln** ausgewählt wird, wird im Teilfenster 'Ausgaben zuordnen' das Element Anzahl der Zeilen angezeigt. Wird in der Task Zustellregeln das Kontrollkästchen **Mehrere Zeilen pro Nachricht im Stapelbetrieb verarbeiten** ausgewählt, wird neben dem Element Anzahl der Zeilen das Symbol für mehrere Vorkommen angezeigt.
- 2. Wenn der Ausgabeparameter Anzahl der Zeilen angezeigt wird, können Sie den Ausgabeparameter Anzahl der Zeilen bei Bedarf zuordnen. Allgemeine Anweisungen zur Zuordnung finden Sie unter [Zuordnung](#page-983-0) erstellen. Sie brauchen die Ausgabeparameter der Aktivität nicht zuzuordnen.

**Übergeordnetes Thema:** [Datenbankaktivitäten](#page-266-0)

#### **Feedback** | **Notices**

*C* Letzte Aktualisierung: Friday, November 8, 2013 file:///dcs/markdown/workspace/Transform/out.html

<span id="page-296-0"></span>http://pic.dhe.ibm.com/infocenter/wci/v7r0m0/topic/com.ibm.wci.doc/db\_singletable\_outbound\_database\_ac tivities.html

# **Zustellregeln für Datenbankaktivitäten angeben**

Geben Sie im Teilfenster 'Zustellregeln' an, wie Nachrichten zugestellt werden.

Für eingehende und abgehende Aktivitäten gelten unterschiedliche Zustellregeln, wie in den folgenden Abschnitten beschrieben.

## **Zustellregeln für eingehende Datenbankaktivitäten angeben**

- 1. Wählen Sie die Task **Zustellregeln** in der **Prüfliste** aus.
- 2. Konfigurieren Sie die Zustellregeln entsprechend der Beschreibung in der folgenden Tabelle, in der die Zustellregeln für eingehende Datenbankaktivitäten (**Eingefügte Zeilen abrufen**, **Aktualisierte Zeilen abrufen**, **Gelöschte Zeilen abrufen** und **Tabelle abfragen**) beschrieben werden:

Tabelle 1.

**Na me Beschreibung**

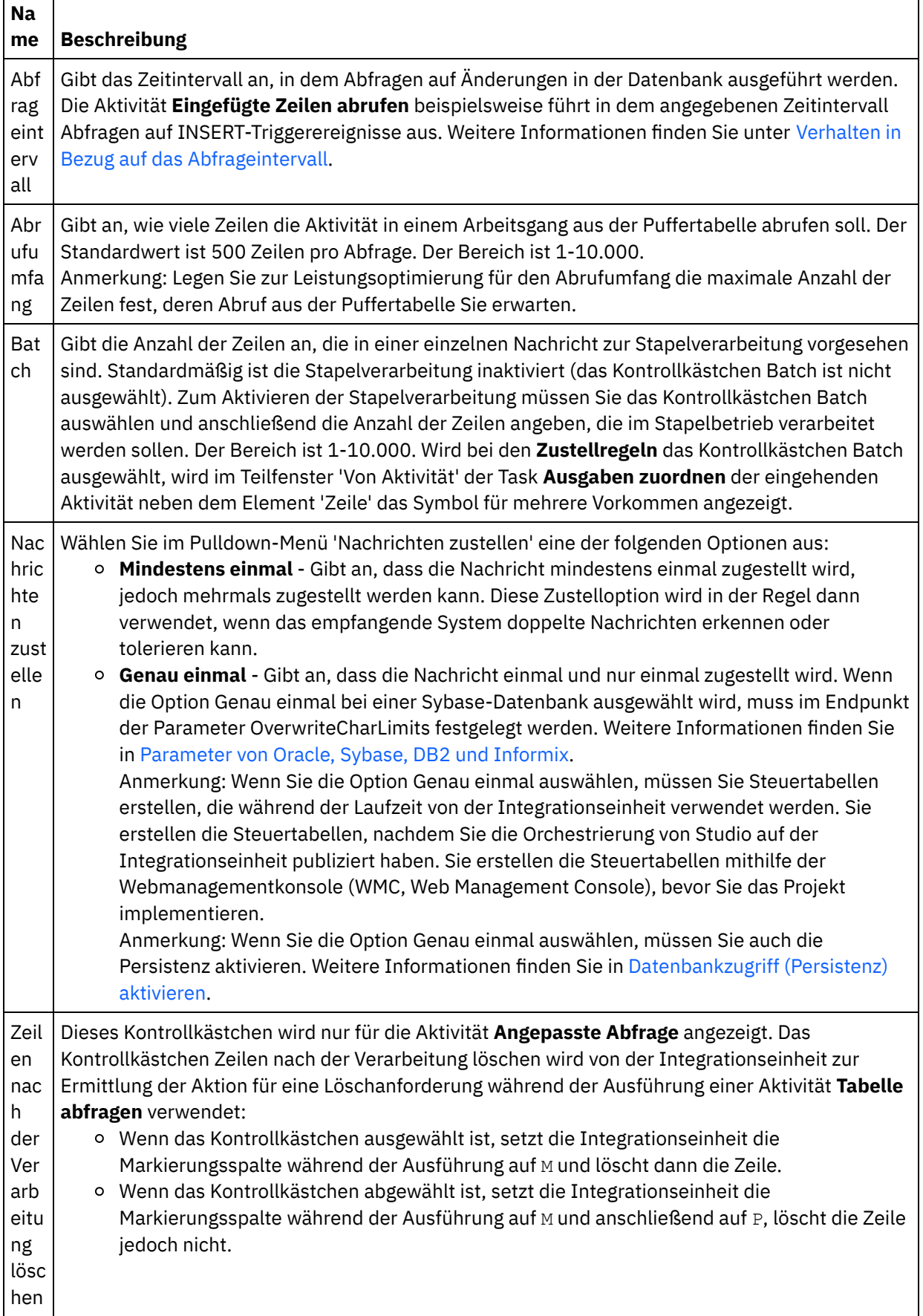

# **Zustellregeln für abgehende Datenbankaktivitäten angeben**

 $\mathbf{r}$ 

- 1. Wählen Sie die Task **Zustellregeln** in der **Prüfliste** aus.
- 2. Konfigurieren Sie die Zustellregeln entsprechend der Beschreibung in der folgenden Tabelle, in der die Zustellregeln für abgehende Datenbankaktivitäten (**Zeilen einfügen**, **Zeilen aktualisieren**, **Zeilen löschen**, **Prozedur aufrufen**) beschrieben werden:  $T_{\text{S}}$  to  $2.11 \times 2.2$

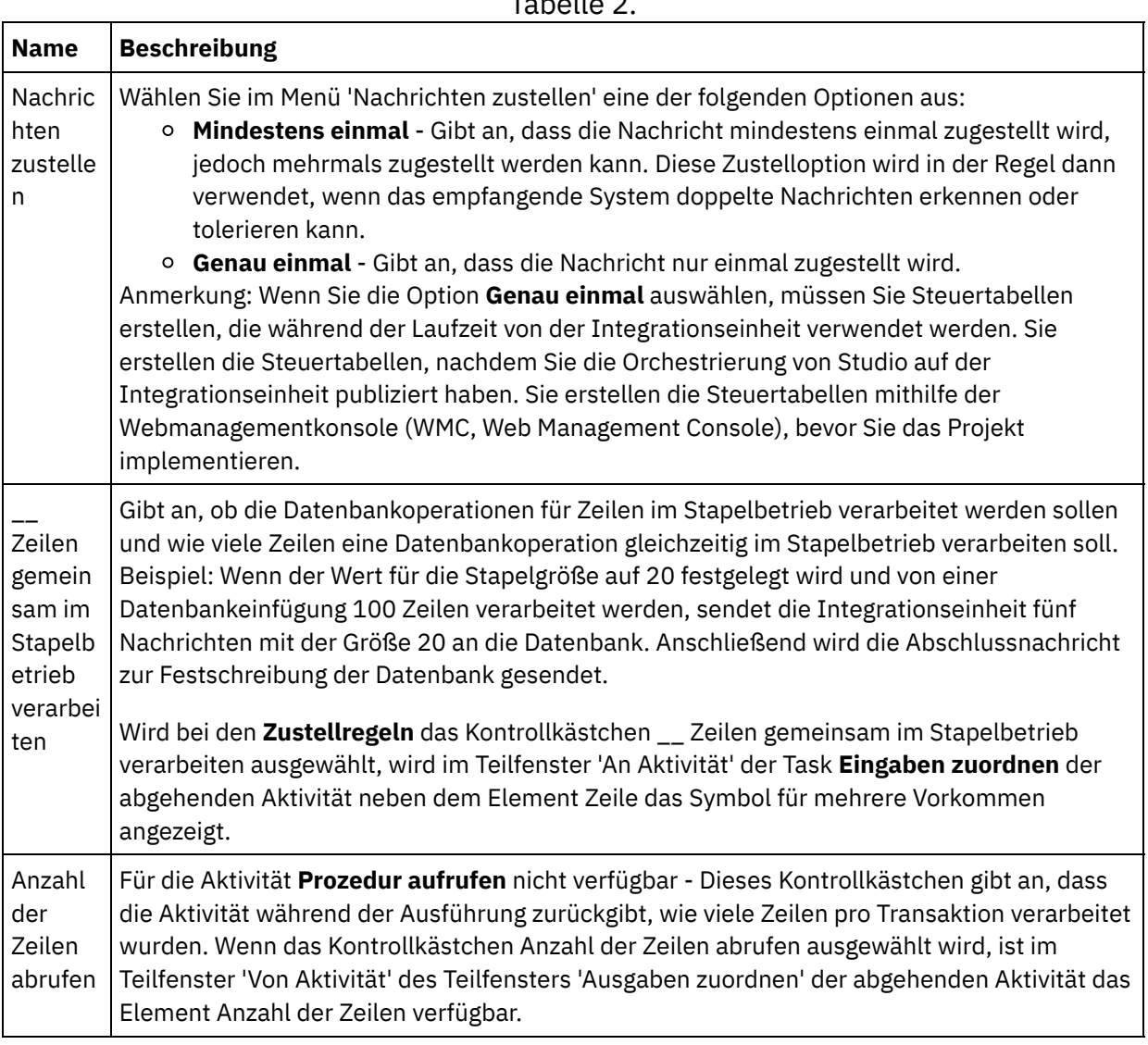

# **Übergeordnetes Thema:** [Datenbankaktivitäten](#page-266-0)

#### **Feedback** | **Notices**

**Ed** Letzte Aktualisierung: Friday, November 8, 2013 file:///dcs/markdown/workspace/Transform/out.html

<span id="page-298-0"></span>http://pic.dhe.ibm.com/infocenter/wci/v7r0m0/topic/com.ibm.wci.doc/db\_specifying\_delivery\_rules\_for\_datab ase\_activities.html

# **Spaltendetails anzeigen**

Das Dialogfenster 'Spalten anzeigen' ermöglicht Ihnen, ausführliche Spalteninformationen für Tabellen anzuzeigen, während Sie eine SQL-Anweisung in der Task **Abfrage eingeben** der **Prüfliste** für die Aktivität **Abfrage ausführen** eingeben. Diese Task beschreibt, wie Sie auf das Verwendungshinweise 'Spaltendetails anzeigen' zugreifen können.

#### **Vorgehensweise**

- 1. Erstellen oder öffnen Sie eine Aktivität **Abfrage ausführen**.
- 2. Wählen Sie die Task **Abfrage eingeben** in der **Prüfliste** aus. Das Teilfenster 'Abfrage eingeben' wird angezeigt.
- 3. Klicken Sie auf Spalten anzeigen. Das Dialogfenster 'Spalten anzeigen' wird angezeigt.
- 4. Wählen Sie eine der folgenden Optionen aus, um die Dateien zu ändern, die im Dialogfenster 'Spalten anzeigen' zu ändern:
	- Wählen Sie eine Tabelle in der Liste aus, um ausführliche Spalteninformationen anzuzeigen. Spaltennamen, Datentypen, Größen und die Eigenschaft 'kann Nullwerte enthalten' werden im rechten Teilfenster angezeigt.
	- Um Tabellen in einem anderen Schema anzuzeigen, wählen Sie ein Schema aus der Dropdown-Liste Nach Benutzerschema filtern aus.
	- Um Tabellen für alle Schemas anzuzeigen, klicken Sie auf Inhalt löschen.
	- Um einen Puffer oder Steuertabellen zu filtern, die von der Webmanagementkonsole (WMC, Web Management Console) erstellt wurden, die intern von der Integrationseinheit (Integration Appliance) verwendet werden, wählen Sie die Option Puffer- und Steuertabellen (mit Standardnamen) ausblenden aus.

Anmerkung: Dieser Filter blendet nur Puffer und Steuertabelle aus, die die Standardnamen verwenden, die in Scripts von Studio generiert wurden.

#### **Übergeordnetes Thema:** [Datenbankaktivitäten](#page-266-0)

#### **Feedback** | **Notices**

*E* Letzte Aktualisierung: Friday, November 8, 2013 file:///dcs/markdown/workspace/Transform/out.html

http://pic.dhe.ibm.com/infocenter/wci/v7r0m0/topic/com.ibm.wci.doc/conn\_db\_Viewing\_Column\_Details.html

# **Mit Datenbankparametern arbeiten**

Parameter bieten datenbankspezifische Verbindungsdaten für einen Endpunkt.

### **Informationen zu diesem Vorgang**

Sie können Datenbankparameter hinzufügen und löschen und Parameterwerte bearbeiten, wie dies in den nachfolgenden Abschnitten beschrieben wird.

Gehen Sie wie folgt vor, um einem Endpunkt einen Parameter hinzuzufügen:

### **Vorgehensweise**

- 1. Klicken Sie auf der Registerkarte Projekt auf einen Endpunkt.
- 2. Klicken Sie auf Hinzufügen. Das Dialogfenster 'Parameter für Datenbankendpunkt' wird angezeigt.
- 3. Geben Sie den Namen eines neuen Parameters in das Feld Parametername ein.
- 4. Geben Sie den Wert für den Parameter im Feld Parameterwert ein.
- 5. Klicken Sie auf OK.

#### **Ergebnisse**

Gehen Sie wie folgt vor, um einen Parameter aus einem Endpunkt zu löschen:

- 1. Klicken Sie auf der Registerkarte Projekt auf einen Endpunkt.
- 2. Klicken Sie auf den Parameternamen des Parameters, der gelöscht werden soll.
- 3. Klicken Sie auf Löschen.

Gehen Sie wie folgt vor, um einen Parameterwert zu bearbeiten:

- 1. Klicken Sie auf der Registerkarte Projekt auf einen Endpunkt.
- 2. Klicken Sie auf den Parameterwert, der geändert werden soll, und geben Sie einen neuen Wert im Feld ein.
- 3. Drücken Sie die Eingabetaste.

**Übergeordnetes Thema:** [Datenbankaktivitäten](#page-266-0)

#### **Feedback** | **Notices**

Letzte Aktualisierung: Friday, November 8, 2013 file:///dcs/markdown/workspace/Transform/out.html

http://pic.dhe.ibm.com/infocenter/wci/v7r0m0/topic/com.ibm.wci.doc/conn\_db\_Working\_with\_DB\_Parms.htm l

# **Aktivität 'Prozedur aufrufen'**

Während der Laufzeit führt die Aktivität Prozedur aufrufen eine gespeicherte Prozedur in einer Datenbank aus. Die gespeicherte Prozedur muss in die Datenbank geschrieben und dort installiert werden, bevor Sie die Konfiguration der Aktivität Prozedur aufrufen abschließen können.

Anmerkung: Die Funktionsnamenüberladung für gespeicherte Prozeduren in der Informix-Datenbank wird nicht unterstützt. Gespeicherte Prozeduren können in Informix nicht denselben Namen haben, auch wenn ihre Signaturen eindeutig sind.

Die Schritte zum Hinzufügen und Konfigurieren einer Aktivität Prozedur aufrufen für eine Orchestrierung werden in den folgenden Prozeduren beschrieben:

- Aktivität 'Prozedur aufrufen' zur [Orchestrierung](#page-300-0) hinzufügen
- [Datenbankendpunkt](#page-301-0) erstellen, auswählen oder bearbeiten
- Aktivität 'Prozedur aufrufen' [konfigurieren](#page-301-1)
- Eingabe der Aktivität [zuordnen](#page-303-0)
- <span id="page-300-0"></span>Ausgabe der Aktivität [zuordnen](#page-303-1)

### **Aktivität 'Prozedur aufrufen' zur Orchestrierung hinzufügen**

1. [Erstellen](#page-124-0) oder öffnen Sie eine Orchestrierung. Eine grafische Darstellung der Orchestrierung wird geöffnet.

- 2. Wählen Sie die Registerkarte Aktivitäten aus und erweitern Sie den Ordner Datenbank.
- 3. Ziehen Sie die Aktivität Prozedur aufrufen auf die Orchestrierung.
- <span id="page-301-0"></span>4. Wählen Sie die Aktivität Prozedur aufrufen aus.

#### **Datenbankendpunkt erstellen, auswählen oder bearbeiten**

- 1. Klicken Sie auf die Task Endpunkt auswählen in der Prüfliste und wählen Sie eine der folgenden Aktionen aus:
	- Wählen Sie einen vorhandenen Endpunkt aus:
		- a. Wählen Sie Durchsuchen aus. Der Projektexplorer wird geöffnet.
		- b. Wählen Sie einen vorhandenen Endpunkt aus und klicken Sie auf OK. Springen Sie zu der Prozedur Aktivität 'Prozedur aufrufen' [konfigurieren.](#page-301-1)
	- Wählen Sie einen vorhandenen Endpunkt aus und bearbeiten Sie den Endpunkt:
		- a. Wählen Sie Durchsuchen aus. Der Projektexplorer wird geöffnet.
		- b. Wählen Sie einen vorhandenen Endpunkt aus und klicken Sie auf OK.
		- c. Klicken Sie auf Bearbeiten. Das Teilfenster 'Endpunkt bearbeiten' wird angezeigt.
	- Erstellen Sie einen neuen Endpunkt:
		- a. Wählen Sie Neu aus. Das Teilfenster 'Endpunkt erstellen' wird geöffnet.
- <span id="page-301-1"></span>2. Erstellen oder bearbeiten Sie einen [Datenbankendpunkt.](#page-268-0)

## **Aktivität 'Prozedur aufrufen' konfigurieren**

- 1. Klicken Sie in der Prüfliste auf Gespeicherte Prozedur. Das Teilfenster Gespeicherte Prozedur wird geöffnet.
- 2. Klicken Sie auf Durchsuchen.... Das Dialogfeld Gespeicherte Prozeduren durchsuchen wird angezeigt.
- 3. Wenn alle gespeicherten Prozeduren in der Datenbank angezeigt werden sollen, nicht nur die im ausgewählten Benutzerschema sichtbaren, müssen Sie auf Inhalt löschen klicken.
- 4. Wählen Sie in der Liste eine gespeicherte Prozedur aus.
- 5. Klicken Sie auf OK. Im Teilfenster Gespeicherte Prozedur werden Parameterinformationen zu der ausgewählten gespeicherten Prozedur angezeigt.

Anmerkung: Das Löschen von Aufrufparametern für gespeicherte Prozeduren in der Mitte der Parameterliste wird nicht unterstützt. Wenn Sie die in der Liste angezeigten Parameter in einer anderen Reihenfolge angeben möchten, können Sie eine gespeicherte Wrapper-Prozedur (z. B. *WrapperStoredProcedure1*) ohne Parameterlücken erstellen, die ein Subset nur mit den erforderlichen Parametern enthält. Die neue gespeicherte Prozedur kann anschließend die zugrunde liegende gespeicherte Prozedur (z. B. *BackendStoredProcedure1*) mithilfe des Formats @parameter = wert aufrufen, das von Microsoft SQL Server unterstützt wird. Ihre Orchestrierung kann nun die gespeicherte Wrapper-Prozedur verwenden, die ausschließlich die benötigten Parameter enthält. Alternativ können Sie in Studio die vollständige Gruppe der Parameter ohne Auslassungen und Standardwerte für die ursprüngliche, zugrunde liegende gespeicherte Prozedur bereitstellen (z. B. *BackendStoredProcedure1*). Beachten Sie Folgendes: Das Löschen von Aufrufparametern für gespeicherte Prozeduren in der Mitte einer Parameterliste wird zwar nicht unterstützt, aber die am Ende einer Parameterliste angezeigten Parameter können gelöscht werden.

- 6. Wählen Sie zum Ändern der aktuellen Zeichencodierung (die ursprünglich vom Datenbankendpunkt abgerufen wurde) in der Liste Codierung eine andere [Codierung](#page-274-0)soption aus. Dadurch wird die standardmäßige Zeichencodierung für alle Eingabeparameter der betreffenden gespeicherten Prozedur geändert.
- 7. Standardmäßig sind alle Eingabe- und Ausgabeparameter (IN, INOUT, RETURN, OUT) der gespeicherten Prozedur ausgewählt. Sie brauchen nicht alle für eine gespeicherte Prozedur definierten Eingabe- und Ausgabeparameter einzuschließen. Wenn Sie das Kontrollkästchen 'Verwenden' bei einem Ausgabeparameter (INOUT, RETURN, OUT) abwählen, ist dieser Ausgabeparameter in der Task Eingaben zuordnen nicht verfügbar. Wenn Sie das Kontrollkästchen Verwenden bei einem Eingabeparameter (IN, INOUT) abwählen, ist dieser Eingabeparameter in der Task Eingaben zuordnen

nicht verfügbar. Wählen Sie das Kontrollkästchen Verwenden nur bei Eingabeparametern ab, für die Sie während der Laufzeit keine Eingabewerte angeben müssen. Bestimmte Eingabeparameter der gespeicherten Prozedur haben möglicherweise Standardwerte.

Die meisten Datenbanken geben nur einen einzigen Rückgabeparameter zurück. Wird in diesen Datenbanken das Kontrollkästchen Verwenden bei dem Rückgabeparameter ausgewählt, wird der Rückgabewert im Teilfenster Von Aktivität der Task Ausgaben zuordnen auf dem einzigen Knoten results/result/RETURN\_VALUE zurückgegeben. Die Informix-Datenbank dagegen unterstützt mehrere Rückgabeparameter und für die Informix-Datenbank werden die Rückgabeparameter auf dem wiederkehrenden Knoten results/result/result/resultsSets/any zurückgegeben. Selbst wenn nur ein einziger Parameter von der gespeicherten Prozedur zurückgegeben wird, erfolgt die Rückgabe auf dem Knoten results/result/result/resultsSets/any. Kopieren Sie mit der [Funktion](#page-1061-0) 'Kopie von' in der Zuordnung den Inhalt des Knotens Ergebnis (einschließlich des untergeordneten Knotens Ergebnismenge) in eine Variable. Damit die Funktion Kopie von die Werte der Quellenknoten korrekt auf die Zielknoten kopieren kann, muss das XML-Schema der Zielvariablen mit dem XML-Schema des Quellenknotens übereinstimmen. Weitere Informationen finden Sie im Abschnitt [Funktion](#page-1061-0) 'Kopie von'.

- 8. Klicken Sie auf die Spaltenüberschrift, um die Zeilen nach dem Spaltenwert zu sortieren. Klicken Sie beispielsweise zum Sortieren der Zeilen nach ihrem Spaltennamen auf die Spaltenüberschrift Spaltenname. Rechts neben dem Namen der Spaltenüberschrift wird ein Pfeil angezeigt. Ein Aufwärtspfeil gibt an, dass die Spalte in alphabetischer Reihenfolge sortiert wird, nämlich von a bis z. Ein Abwärtspfeil gibt an, dass die Spalte in umgekehrter alphabetischer Reihenfolge sortiert wird, nämlich von z bis a. Klicken Sie auf den Pfeil, um die alphabetische Reihenfolge umzukehren.
- 9. Ändern Sie bei Bedarf die Werte der Optionen Datentyp, Codierung oder Kann Nullwerte enthalten für jeden Eingabeparameter der Abfrage. Klicken Sie auf das Feld, um eine neue Auswahl zu treffen:
	- Datentyp Der Standardwert ist der Datentyp des Parameters. Zur Auswahl eines alternativen Datentyps für den Parameter müssen Sie in der Zelle Datentyp klicken und in der Liste einen anderen Datentyp auswählen. Sie müssen alle Datentypen ändern, die als UNSUPPORTED (nicht unterstützt) markiert sind.

Anmerkung: (Datentypen MONEY und XMLTYPE) Bei dem Datentyp XMLTYPE in einer Oracle-Datenbank und den Datentypen MONEY in einer SQL Server-Datenbank ordnet Studio den korrekten Datentyp nicht automatisch zu, sodass Sie den entsprechenden Datentyp manuell auswählen müssen.

- Codierung Der Standardwert ist die aktuelle Standardcodierung, die entweder auf Datenbankebene oder auf Tabellenebene festgelegt wurde. Wenn sich die erforderliche Codierung für den Parameter von der aktuellen Standardcodierung unterscheidet, müssen Sie eine andere Codierung auswählen. Klicken Sie dazu in der Zelle Codierung und wählen Sie in der Liste eine andere [Codierung](#page-274-0) aus.
- Größe Die Größe der in der Tabelle definierten Spalte. Diese Größe wird aus der Datenbanktabelle abgerufen und ist nicht konfigurierbar.
- 10. Klicken Sie auf Zurücksetzen, um alle Parametereigenschaften auf ihre Standardwerte zurückzusetzen. Dabei wird auch die Option Verwenden für alle Parameter ausgewählt.

11. Konfigurieren Sie [Zustellregeln.](#page-296-0)

Anmerkung: Wenn Sie in der Task Zustellregeln die Option Genau einmal auswählen, müssen Sie Steuertabellen erstellen, die während der Laufzeit von der Integrationseinheit verwendet werden. Sie erstellen die Steuertabellen, nachdem Sie die Orchestrierung von Studio auf der Integrationseinheit publiziert haben. Sie erstellen die Steuertabellen mithilfe der Webmanagementkonsole (WMC, Web Management Console), bevor Sie das Projekt implementieren.

Anmerkung: Wenn Sie die Option Genau einmal auswählen, müssen Sie auch die Persistenz aktivieren. Weitere Informationen finden Sie im Abschnitt [Persistenz](#page-142-0) aktivieren.

12. Konfigurieren Sie die [Wiederholungsoptionen.](#page-281-0)

- <span id="page-303-0"></span>1. Wählen Sie die Task Eingaben zuordnen in der Prüfliste aus. Die Eingabeparameter der Aktivität werden im Fenster An Aktivität unter dem Element 'Aufrufen' angezeigt. Die im Teilfenster An Aktivität angezeigten Eingabeparameter entsprechen den Parametern IN und INOUT, die Sie in der Task Gespeicherte Prozedur ausgewählt haben. Wird in der Task Zustellregeln das Kontrollkästchen Mehrere Zeilen pro Nachricht im Stapelbetrieb verarbeiten ausgewählt, wird neben dem Element Aufrufen das Symbol für mehrere Vorkommen angezeigt.
- 2. Ordnen Sie alle angezeigten Eingabeparameter zu. Allgemeine Anweisungen zur Zuordnung finden Sie in [Zuordnung](#page-983-0) erstellen.

### <span id="page-303-1"></span>**Ausgabe der Aktivität zuordnen**

1. Wählen Sie die Task Ausgaben zuordnen in der Prüfliste aus. Die Ausgabeparameter der Aktivität werden im Fenster Von Aktivität unter dem Element Ergebnisse angezeigt. Die im Teilfenster Von Aktivität angezeigten Ausgabeparameter entsprechen den Parametern OUT, RETURN und INOUT, die Sie in der Task Gespeicherte Prozedur ausgewählt haben.

Wird in der Task Zustellregeln das Kontrollkästchen Mehrere Zeilen pro Nachricht im Stapelbetrieb verarbeiten ausgewählt, wird neben dem Element 'Ergebnisse' das Symbol für mehrere Vorkommen angezeigt.

Im Teilfenster Von Aktivität der Aktivität Prozedur aufrufen wird ein wiederkehrender Knoten mit der Bezeichnung Ergebnismenge selbst dann angezeigt, wenn die aufgerufene Prozedur keine Rückgabeparameter besitzt. Wenn die von der Aktivität gestartete gespeicherte Prozedur während der Laufzeit eine Ergebnismenge zurückgibt, wird diese Ergebnismenge von der Aktivität auf dem Knoten Ergebnismenge zurückgegeben. Beispiel: Wenn die gespeicherte Prozedur eine Anweisung SELECT startet, wird die Ergebnismenge von der Anweisung SELECT auf dem Knoten Ergebnismenge zurückgegeben. Kopieren Sie mit der Funktion [Kopie](#page-1061-0) von in der Zuordnung den Inhalt des Knotens 'Ergebnis' (einschließlich des untergeordneten Knotens 'Ergebnismenge') in eine Variable. Achtung: Damit die Funktion Kopie von die Werte der Quellenknoten korrekt auf die Zielknoten kopieren kann, muss das XML-Schema der Zielvariablen mit dem XML-Schema des Quellenknotens übereinstimmen. Weitere Informationen finden Sie im Abschnitt [Funktion](#page-1061-0) 'Kopie von'.

2. Ordnen Sie die erforderlichen Ausgabeparameter Variablen zu. Allgemeine Anweisungen zur Zuordnung finden Sie unter [Zuordnung](#page-983-0) erstellen. Sie brauchen **keine** Ausgabeparameter für diese Aktivität zuzuordnen.

#### **Übergeordnetes Thema:** [Datenbankaktivitäten](#page-266-0)

#### **Feedback** | **Notices**

*E* Letzte Aktualisierung: Friday, November 8, 2013 file:///dcs/markdown/workspace/Transform/out.html

http://pic.dhe.ibm.com/infocenter/wci/v7r0m0/topic/com.ibm.wci.doc/db\_call\_procedure\_activity.html

# **Aktivität 'Abfrage ausführen'**

Während der Laufzeit führt die Aktivität Abfrage ausführen eine SQL-Anweisung SELECT aus.

Die Aktivität Abfrage ausführen unterstützt parametrisierte Abfragen. Das sind Abfragen, die Eingabeparameter oder Eingabe- und Ausgabeparameter enthalten. Wenn in einer Abfrage Eingabeparameter angegeben werden, wird während der Ausführung der Wert des Parameter bereitgestellt. Das Fragezeichen ? in folgender Beispielauswahlanweisung gibt an, dass ein Eingabeparameter vorhanden ist:

```
select * from myUserSchema.mySourceTable. Dabei gilt:
myUserSchema.mySourceTable.myColumn=?
```
Das Zeichen \* in der obigen Anweisung SELECT gibt an, dass die Abfrage die in der Tabelle *mySourceTable* gefundenen Spalten als Ausgabeparameter zurückgibt. Beispiel: Wenn die Tabelle *mySourceTable* zwei Spalten enthält, je eine vom Typ CHAR und VARCHAR, gibt die Aktivität Abfrage ausführen zwei Ausgabeparameter zurück, und zwar je einen vom Typ CHAR und VARCHAR.

Anmerkung: In der Aktivität Abfrage ausführen wird nur die SQL-Anweisung SELECT unterstützt. Die SQL-Anweisung INSERT wird in der Aktivität Abfrage ausführen nicht unterstützt.

Die Schritte zum Hinzufügen und Konfigurieren einer Aktivität Abfrage ausführen für eine Orchestrierung werden in den folgenden Prozeduren beschrieben:

- Aktivität 'Abfrage ausführen' zur [Orchestrierung](#page-304-0) hinzufügen
- [Datenbankendpunkt](#page-304-1) erstellen, auswählen oder bearbeiten
- [SQL-Anweisung](#page-304-2) für die Abfrage angeben
- [Eingabeparameter](#page-305-0) für die Abfrage konfigurieren
- [Ausgabeparameter](#page-305-1) konfigurieren
- [Wiederholungsoptionen](#page-306-0) für die Abfrage angeben
- Eingabe der Aktivität [zuordnen](#page-306-1)
- <span id="page-304-0"></span>Ausgabe der Aktivität [zuordnen](#page-306-2)

## **Aktivität 'Abfrage ausführen' zur Orchestrierung hinzufügen**

- 1. [Erstellen](#page-124-0) oder öffnen Sie eine Orchestrierung. Eine grafische Darstellung der Orchestrierung wird angezeigt.
- 2. Wählen Sie die Registerkarte Aktivitäten aus und erweitern Sie den Ordner Datenbank.
- 3. Ziehen Sie die Aktivität Abfrage ausführen auf die Orchestrierung.
- <span id="page-304-1"></span>4. Wählen Sie die Aktivität Abfrage ausführen aus.

### **Datenbankendpunkt erstellen, auswählen oder bearbeiten**

- 1. Klicken Sie auf die Task Endpunkt auswählen in der Prüfliste und wählen Sie eine der folgenden Aktionen aus:
	- Wählen Sie einen vorhandenen Endpunkt aus:
		- a. Wählen Sie Durchsuchen aus. Der Projektexplorer wird geöffnet.
		- b. Wählen Sie einen vorhandenen Endpunkt aus und klicken Sie auf OK. Springen Sie zu der Prozedur [SQL-Anweisung](#page-304-2) für die Abfrage angeben.
	- Wählen Sie einen vorhandenen Endpunkt aus und bearbeiten Sie den Endpunkt:
		- a. Wählen Sie Durchsuchen aus. Der Projektexplorer wird geöffnet.
		- b. Wählen Sie einen vorhandenen Endpunkt aus und klicken Sie auf OK.
			- c. Klicken Sie auf Bearbeiten. Das Teilfenster 'Endpunkt bearbeiten' wird geöffnet.
	- Erstellen Sie einen Endpunkt: Wählen Sie Neu aus. Das Teilfenster 'Endpunkt erstellen' wird geöffnet.
- <span id="page-304-2"></span>2. Erstellen oder bearbeiten Sie einen [Datenbankendpunkt.](#page-268-0)

# **SQL-Anweisung für die Abfrage angeben**

1. Wählen Sie die Task Abfrage eingeben aus der Prüfliste aus. Das Teilfenster 'Abfrage eingeben' wird geöffnet.

- 2. Geben Sie die Abfrage in dem im Teilfenster angezeigten Leerraum ein. Setzen Sie am Ende der Abfrage kein Semikolon.
- 3. Klicken Sie auf Spalten [anzeigen,](#page-298-0) um die Spaltendetails einer ausgewählten Tabelle anzuzeigen. Dies hilft Ihnen bei der Erstellung der SQL-Anweisung, indem Sie gültige Tabellennamen und -spalten eingeben.
- 4. Wählen Sie eine alternative Einstellung für die [Zeichencodierung](#page-274-0) für die Eingabe- und Ausgabeparameter aus, falls die gewünschte Codierung von der Standardcodierung der Datenbank abweicht. Verwenden Sie dazu folgende Optionen:
	- Wählen Sie in der Liste Codierung einen Standardcodierungstyp aus.
	- Geben Sie Ihren Codierungstyp direkt ein, indem Sie in das Feld Codierung klicken und Ihren Codierungstyp eingeben.

Anmerkung: Bestimmte Doppelbytezeichen werden nicht mit der SHIFT-JIS-Codierung umgewandelt. Weitere Informationen finden Sie unter [Shift-JIS-Codierung](#page-151-0) verwenden.

- 5. Klicken Sie auf Abfrage validieren. Diese Aktion prüft die Gültigkeit der Abfrage und füllt die Eingabeund Ausgabeparameter in den Tasks Eingaben zuordnen und Ausgaben zuordnen.
- 6. Geben Sie im Feld MaxRows einen Wert ein. Das Feld MaxRows gibt die maximale Anzahl Zeilen an, die während der Ausführung von der Abfrage zurückgegeben werden sollen.

Anmerkung: Wird eine Abfrage mehrmals für dieselben Daten ausgeführt, werden dieselben Zeilengruppen zurückgegeben. Wenn der Wert für MaxRows beispielsweise 1 lautet, wird bei jedem Start der Abfrage immer dieselbe Zeile (die erste Zeile) zurückgegeben - eine Iteration durch die Zeilengruppen findet nicht statt.

## **Eingabeparameter für die Abfrage konfigurieren**

- <span id="page-305-0"></span>1. Wählen Sie in der Prüfliste die Task Eingabeparameter festlegen aus. Im Teilfenster 'Eingabeparameter festlegen' werden die Eingabeparameter oder die Parameter der Abfrage angezeigt.
- 2. Klicken Sie auf Spalten [anzeigen,](#page-298-0) um die Spaltendetails einer ausgewählten Tabelle anzuzeigen. Dies hilft Ihnen bei der Erstellung der SQL-Anweisung, indem Sie gültige Tabellennamen und -spalten eingeben.
- 3. Klicken Sie auf die Spaltenüberschrift, um die Zeilen nach dem Spaltenwert zu sortieren. Klicken Sie beispielsweise zum Sortieren der Zeilen nach ihrem Spaltennamen auf die Spaltenüberschrift Spaltenname. Rechts neben dem Namen der Spaltenüberschrift wird ein Pfeil angezeigt. Ein Aufwärtspfeil gibt an, dass die Spalte in alphabetischer Reihenfolge sortiert wird, nämlich von a bis z. Ein Abwärtspfeil gibt an, dass die Spalte in umgekehrter alphabetischer Reihenfolge sortiert wird, nämlich von z bis a. Klicken Sie auf den Pfeil, um die alphabetische Reihenfolge umzukehren.
- 4. Ändern Sie bei Bedarf die Werte der Optionen Datentyp, Codierung oder Kann Nullwerte enthalten für jeden Eingabeparameter der Abfrage. Klicken Sie auf das Feld, um eine neue Auswahl zu treffen:
	- Parametername Sie können den Standardnamen in einen aussagekräftigen Namen ändern. Die Parameter werden in der Reihenfolge ausgeführt, in der sie in der Abfrage angegeben werden.
	- Datentyp Wählen Sie einen Datentyp für diesen Parameter aus. Anmerkung: **(Datentypen MONEY und XMLTYPE)** Bei dem Datentyp XMLTYPE in einer Oracle-Datenbank und den Datentypen MONEY in einer SQL Server-Datenbank ordnet Studio den korrekten Datentyp nicht automatisch zu, sodass Sie den entsprechenden Datentyp manuell auswählen müssen.
	- Codierung Wählen Sie eine alternative Einstellung für die [Zeichencodierung](#page-274-0) des Parameters aus, falls die erforderliche Codierung von der Standardcodierung der Datenbank abweicht.
	- Größe Die Größe der in der Tabelle definierten Spalte. Diese Größe wird aus der Datenbanktabelle abgerufen und ist nicht konfigurierbar.
- 5. Klicken Sie auf Werte zurücksetzen, um die Datenbank abzufragen und die Datentypen und -größe aus der Datentyp abzurufen. Dadurch werden die Werte für Datentyp und -größe überschrieben, die manuell im Teilfenster festgelegt wurden.

## <span id="page-305-1"></span>**Ausgabeparameter konfigurieren**

- 1. Wählen Sie in der Prüfliste die Task Ergebnismenge festlegen aus. Das Teilfenster 'Ergebnismenge festlegen' wird geöffnet und die Standardeinstellungen der Ausgabeparameter der Abfrage werden aufgeführt.
- 2. Klicken Sie auf Spalten [anzeigen,](#page-298-0) um die Spaltendetails einer ausgewählten Tabelle anzuzeigen. Dies hilft Ihnen bei der Erstellung der SQL-Anweisung, indem Sie gültige Tabellennamen und -spalten eingeben.
- 3. Ändern Sie bei Bedarf die Werte der Optionen Datentyp, Codierung oder Kann Nullwerte enthalten für jeden Ausgabeparameter der Abfrage:
	- Parametername Sie können den Standardnamen in einen aussagekräftigen Namen ändern. Die Parameter werden in der Reihenfolge ausgeführt, in der sie in der Abfrage angegeben werden.
	- Datentyp Wählen Sie einen Datentyp für diesen Parameter aus.
	- Codierung Wählen Sie eine alternative Einstellung für die Zeichencodierung des Parameters aus, falls die erforderliche Codierung von der Standardcodierung der Datenbank abweicht.
	- Größe Die Größe der in der Tabelle definierten Spalte. Diese Größe wird aus der Datenbanktabelle abgerufen und ist nicht konfigurierbar.
- 4. Klicken Sie auf Werte zurücksetzen, um die Datenbank abzufragen und die Datentypen und -größe aus der Datentyp abzurufen. Dadurch werden die Werte für Datentyp und -größe überschrieben, die manuell im Teilfenster festgelegt wurden.

### **Wiederholungsoptionen für die Abfrage angeben**

<span id="page-306-0"></span>Gehen Sie wie folgt vor, um Wiederholungsoptionen für die Abfrage anzugeben:

1. Konfigurieren Sie die [Wiederholungsoptionen.](#page-283-0) Anmerkung: Wenn Sie für die Wiederholungsoption der Aktivität **Abfrage ausführen** der Datenbank den Wert 'Null' festlegen, wiederholt die Integrationseinheit den Verbindungsaufbau unbegrenzt.

### **Eingabe der Aktivität zuordnen**

- <span id="page-306-1"></span>1. Wählen Sie die Task Eingaben zuordnen in der Prüfliste aus. Die für die Abfrage angegebenen Eingabeparameter sind die Eingabeparameter für die Aktivität. Die Eingabeparameter der Aktivität werden im Fenster 'An Aktivität' unter dem Element Parameter angezeigt.
- 2. Sie müssen alle Eingabeparameter der Aktivität zuordnen. Allgemeine Anweisungen zur Zuordnung finden Sie in [Zuordnung](#page-983-0) erstellen.

### **Ausgabe der Aktivität zuordnen**

- <span id="page-306-2"></span>1. Wählen Sie die Task Ausgaben zuordnen in der Prüfliste aus. Die von der Anweisung SELECT zurückgegebenen Spalten sind die Elemente, die im Teilfenster 'Von Aktivität' unter dem Element 'Zeilen/Zeile' angezeigt werden.
- 2. Es ist nicht erforderlich, dass Sie die Ausgabeparameter der Aktivität zuordnen. Allgemeine Anweisungen zur [Zuordnung](#page-983-0) finden Sie unter Zuordnung erstellen.

**Übergeordnetes Thema:** [Datenbankaktivitäten](#page-266-0)

#### **Feedback** | **Notices**

*E* Letzte Aktualisierung: Friday, November 8, 2013 file:///dcs/markdown/workspace/Transform/out.html

# **Aktivität 'Tabelle abfragen'**

Die Aktivität Tabelle abfragen prüft, ob in einer Zeile einer Datenbanktabelle eine Datenbankoperation (Einfügung oder Aktualisierung) durchgeführt wurde. Dazu wird in dem angegebenen Zeitintervall der Status einer speziellen Markierungsspalte überprüft.

Während der Ausführung gibt die Aktivität Tabelle abfragen bei Einfügungs- und Aktualisierungsoperationen die Daten zurück, die in Ihrer Datenbanktabelle geändert wurden, und ordnet diese Daten direkt den Variablen in der Orchestrierung zu. Bei den Aktivitäten Eingefügte Zeilen abrufen und Aktualisierte Zeilen abrufen werden die geänderten Daten dagegen in eine Puffertabelle zurückgegeben, die einer Variablen in der Orchestrierung zugeordnet wird.

Anmerkung: Verwenden Sie die Aktivität Tabelle abfragen anstelle der Aktivitäten Eingefügte Zeilen abrufen, Gelöschte Zeilen abrufen und Aktualisierte Zeilen abrufen nur in solchen Fällen, in denen Sie das Hinzufügen von Triggern zu Ihrer Datenbank vermeiden müssen.

Bevor Sie die Aktivität Tabelle abfragen in Studio konfigurieren, müssen Sie zunächst zwei zusätzliche Datenbankspalten in Ihrer Quellendatenbanktabelle erstellen oder zwei passende vorhandene Datenbankspalten aus Ihrer Datenbanktabelle verwenden. In Ihrer Quellendatenbanktabelle sind folgende Datenbankspalten erforderlich:

- Eine Sortierspalte des Typs INTEGER Diese Spalte enthält die Primärschlüssel (eine Sequenz eindeutiger Zahlen: 1, 2, 3 ...).
- Eine Markierungsspalte des Typs CHAR(1) Diese Spalte enthält eine Markierung, mit deren Hilfe die Integrationseinheit während der Ausführung ermittelt, ob sie die Zeile verarbeiten soll.

Bevor eine Orchestrierung mit einer Aktivität Tabelle abfragen für die Integrationseinheit ausgeführt wird, müssen Sie auch diese Zeilen in Ihrer Datenbanktabelle füllen. Setzen Sie die Markierungsspalte auf *P*, wenn die Integrationseinheit die Zeile während der Ausführung nicht verarbeiten soll. Setzen Sie die Markierungsspalte auf *null*, wenn die Integrationseinheit die Zeile während der Ausführung verarbeiten soll.

In der folgenden Beispieldatenbanktabelle werden zunächst alle Werte in der Spalte Markierung auf P gesetzt, wie in der folgenden Abbildung dargestellt:

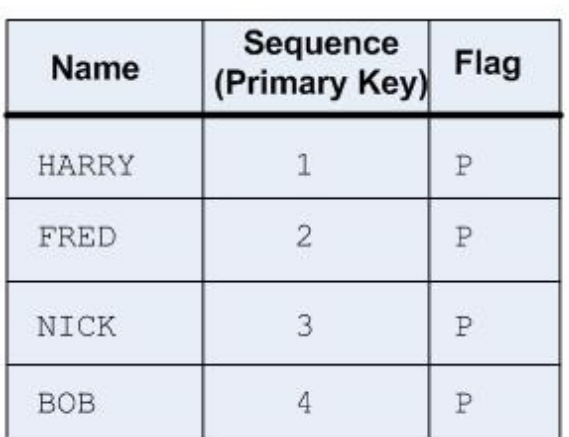

Initial state of your source database table with additional columns required by the Poll Table activity.

1) Orchestration with Poll Table activity is deployed.

**Time** This Poll Table activity is set to poll for a change in the (in minutes) database table every 1 minute.

2) The Poll Table activity polls for a change in the database table by looking for a null in the Flag column. No change, the activity does not process any data, the polling continues.

 $-1-$ 

3) An update is done to the  $3<sup>rd</sup>$  row in the database table from outside source as shown in the following figure. NOTE: The outside source must also change the Flag value for the 3<sup>rd</sup> row from P to null.

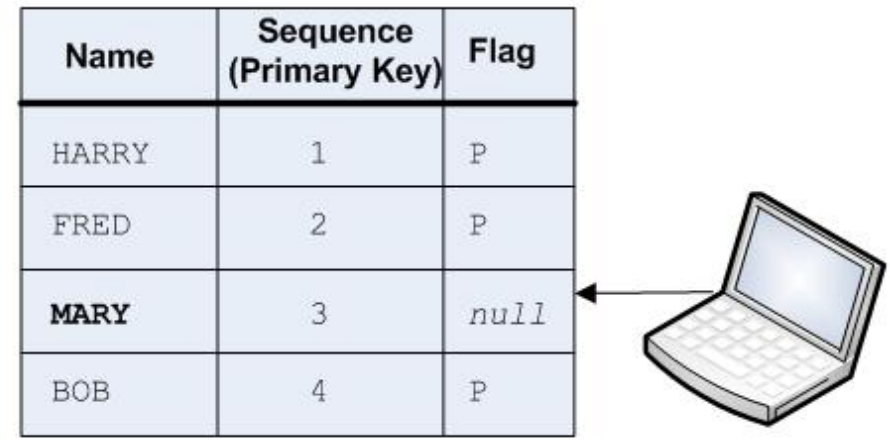

 $-2-$ 4) The Poll Table activity polls for a change in the database table by checking if the value of the Flag column is set to null for any of the rows. In this example, the Integration Appliance processes the 3<sup>rd</sup> row and returns the 3rd row as data that is mapped to the specified variable(s).

In addition, the Integration Appliance changes the Flag column for the  $3^{rd}$  row to  $P$  for processed.

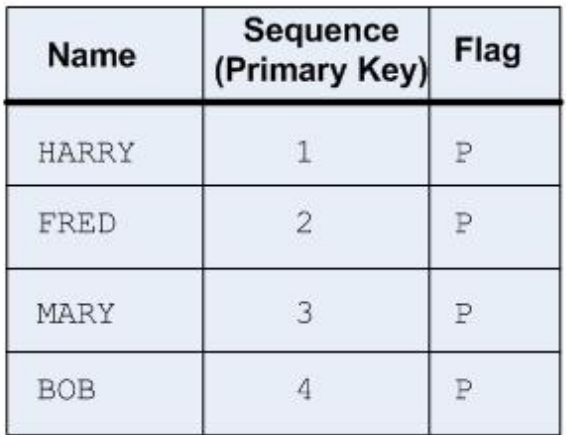

5) The next activity after the Poll Table activity in the orchestration is executed in the Integration Appliance.

Achtung: Sie müssen den Zustand der Markierungsspalte verwalten. Nach der Verarbeitung einer Zeile ändert die Integrationseinheit die Markierungsspalte in *P* (processed = verarbeitet), wie im folgenden Beispielszenario beschrieben:

- 1. In die Datenbank wird eine Zeile eingefügt. Die Markierungsspalte für diese Zeile wird auf *null* gesetzt.
- 2. Die Aktivität Tabelle abfragen wird zum ersten Mal ausgeführt und setzt den Markierungswert für diese Zeile auf *P*.

3. Dieselbe Zeile wird aktualisiert und die Aktivität Tabelle abfragen wird noch einmal ausgeführt. Die Zeile wird in den zurückgegebenen Daten der Aktivität nicht zurückgegeben, weil die Integrationseinheit die Markierungsspalte geprüft und anhand der Markierung festgestellt hat, dass diese Zeile bereits verarbeitet wurde.

Damit eine Zeile noch einmal von der Integrationseinheit verarbeitet wird, müssen Sie die Markierungsspalte wieder auf *null* zurücksetzen, bevor ein Orchestrierungsjob mit einer Aktivität Tabelle abfragen ausgeführt wird, der auf dieselbe Quellendatenbanktabelle zugreift.

Die Schritte zum Hinzufügen und Konfigurieren einer Aktivität Tabelle abfragen für eine Orchestrierung werden in den folgenden Prozeduren beschrieben:

- Aktivität 'Tabelle abfragen' zur [Orchestrierung](#page-309-0) hinzufügen
- [Datenbankendpunkt](#page-309-1) erstellen, auswählen oder bearbeiten
- Auf [Datenbankoperationen](#page-309-2) abzufragende Spalten der Quellentabelle angeben
- Sortier- und [Markierungsspalte](#page-310-0) auswählen
- <span id="page-309-0"></span>Ausgabe der Aktivität [zuordnen](#page-311-0)

### **Aktivität 'Tabelle abfragen' zur Orchestrierung hinzufügen**

- 1. [Erstellen](#page-124-0) oder öffnen Sie eine Orchestrierung. Eine grafische Darstellung der Orchestrierung wird geöffnet.
- 2. Wählen Sie die Registerkarte Aktivitäten aus und erweitern Sie den Ordner Datenbank.
- 3. Ziehen Sie die Aktivität Tabelle abfragen auf die Orchestrierung.
- <span id="page-309-1"></span>4. Wählen Sie die Aktivität Tabelle abfragen aus.

### **Datenbankendpunkt erstellen, auswählen oder bearbeiten**

- 1. Klicken Sie auf die Task Endpunkt auswählen in der Prüfliste und wählen Sie eine der folgenden Aktionen aus:
	- Wählen Sie einen vorhandenen Endpunkt aus:
		- a. Wählen Sie Durchsuchen aus. Der Projektexplorer wird geöffnet.
		- b. Wählen Sie einen vorhandenen Endpunkt aus und klicken Sie auf OK. Springen Sie zu der Prozedur Auf [Datenbankoperationen](#page-309-2) abzufragende Spalten der Quellentabelle angeben.
	- Wählen Sie einen vorhandenen Endpunkt aus und bearbeiten Sie den Endpunkt:
		- a. Wählen Sie Durchsuchen aus. Der Projektexplorer wird geöffnet.
		- b. Wählen Sie einen vorhandenen Endpunkt aus und klicken Sie auf OK.
		- c. Klicken Sie auf Bearbeiten. Das Teilfenster 'Endpunkt bearbeiten' wird angezeigt.
	- Erstellen Sie einen neuen Endpunkt:
		- a. Wählen Sie Neu aus. Das Teilfenster 'Endpunkt erstellen' wird geöffnet.
- <span id="page-309-2"></span>2. Erstellen oder bearbeiten Sie einen [Datenbankendpunkt.](#page-268-0)

### **Auf Datenbankoperationen abzufragende Spalten der Quellentabelle angeben**

- 1. Klicken Sie in der Prüfliste auf Endpunkt auswählen. Das Teilfenster 'Endpunkt auswählen' wird geöffnet.
- 2. Klicken Sie auf Durchsuchen. Das Dialogfeld 'Einzelne Quellentabelle auswählen' wird geöffnet.
- 3. Wählen Sie eine Tabelle aus, die während der Ausführung die Aktivität Tabelle abfragen auf Datenbankoperationen abfragt.
- 4. Wählen Sie in der Liste Nach Benutzerschema filtern ein Benutzerschema aus.
- 5. Wählen Sie Puffer- und Steuertabellen ausblenden aus, um die von der Integrationseinheit verwendeten Puffer- oder Steuertabellen herauszufiltern. Anmerkung: Dieser Filter blendet nur Puffer- und Steuertabellen aus, die die Standardnamen

verwenden, die in Scripts von Studio generiert wurden.

6. Wählen Sie in der Liste eine einzelne Tabelle aus:

- Klicken Sie auf >>, um eine Tabelle hinzuzufügen.
- Klicken Sie auf <<, um eine Tabelle zu entfernen.
- 7. Wählen Sie das Kontrollkästchen Nur Primärschlüssel in Tabellen auswählen aus, wenn die Abfrage auf Datenbankoperationen für Primärschlüsselspalten der Quellentabelle beschränkt werden soll.
- 8. Klicken Sie auf OK. Die Spalten der Tabelle werden im Teilfenster 'Tabelle auswählen' angezeigt. (Wenn Sie das Kontrollkästchen Nur Primärschlüssel in Tabellen auswählen ausgewählt haben, werden nur die Primärschlüsselspalten angezeigt.)
- 9. Wenn sich die Zeichencodierung dieser Tabelle von der Codierung der Datenbank unterscheidet, müssen Sie mit einer der folgenden Optionen eine andere [Codierung](#page-274-0) eingeben:
	- Wählen Sie in der Liste Codierung einen Standardcodierungstyp aus.
	- Geben Sie Ihren Codierungstyp direkt ein, indem Sie in das Feld Codierung klicken und Ihren Codierungstyp eingeben.
- 10. Wählen Sie die Spalten in der Tabelle aus, die die Aktivität Tabelle abfragen während der Ausführung auf Datenbankoperationen (Einfügungen, Löschungen oder Aktualisierungen) abfragen soll. Standardmäßig sind alle Spalten ausgewählt. Wählen Sie das Kontrollkästchen Verwenden für die Spalten ab, die nicht abgefragt werden sollen. Klicken Sie auf Alle verwenden, um wieder alle Spalten auszuwählen.
- 11. Klicken Sie auf die Spaltenüberschrift, um die Zeilen nach dem Spaltenwert zu sortieren. Klicken Sie beispielsweise zum Sortieren der Zeilen nach ihrem Spaltennamen auf die Spaltenüberschrift Spaltenname. Rechts neben dem Namen der Spaltenüberschrift wird ein Pfeil angezeigt. Ein Aufwärtspfeil gibt an, dass die Spalte in alphabetischer Reihenfolge sortiert wird, nämlich von a bis z. Ein Abwärtspfeil gibt an, dass die Spalte in umgekehrter alphabetischer Reihenfolge sortiert wird, nämlich von z bis a. Klicken Sie auf den Pfeil, um die alphabetische Reihenfolge umzukehren.
- 12. Ändern Sie bei Bedarf die Werte der Optionen Datentyp, Codierung oder Kann Nullwerte enthalten für jeden Eingabeparameter der Abfrage. Klicken Sie auf das Feld, um eine neue Auswahl zu treffen:
	- Datentyp Der Standardwert ist der Datentyp der Spalte in der Quellendatenbanktabelle. Wenn sich der erforderliche Datentyp der Spalte in der Puffertabelle von dem Datentyp der Quellentabelle unterscheidet, müssen Sie einen anderen Datentyp auswählen. Klicken Sie dazu in der Zelle Datentyp und wählen Sie in der Liste einen anderen Datentyp aus. Sie müssen einen geeigneten Datentyp für die als UNSUPPORTED (nicht unterstützt) markierten Datentypen auswählen.

Anmerkung: (Datentypen MONEY und XMLTYPE) Bei dem Datentyp XMLTYPE in einer Oracle-Datenbank und den Datentypen MONEY in einer SQL Server-Datenbank ordnet Studio den korrekten Datentyp nicht automatisch zu, sodass Sie den entsprechenden Datentyp manuell auswählen müssen.

- Größe Die Größe der in der Tabelle definierten Spalte. Diese Größe wird aus der Datenbanktabelle abgerufen und ist nicht konfigurierbar.
- Codierung Der Standardwert ist die aktuelle Standardcodierung, die entweder auf Datenbankebene oder auf Tabellenebene festgelegt wurde. Wenn sich die erforderliche Codierung für die Spalte von der aktuellen Standardcodierung unterscheidet, müssen Sie eine andere Codierung auswählen. Klicken Sie dazu in der Zelle Codierung und wählen Sie in der Liste eine andere [Codierung](#page-274-0) aus.
- o Kann Nullwerte enthalten Der Standardwert für die Spalte in der Quellendatenbanktabelle ist 'Kann Nullwerte enthalten'. Bei der Einstellung 'nullable=false' muss die Spalte in die Nachricht eingeschlossen werden. Bei Spalten mit der Einstellung 'nullable=false' muss das Kontrollkästchen Verwenden ausgewählt werden. Eine mit 'nullable=false' markierte Spalte darf bei der Ausführung keinen Nullwert enthalten.

## **Sortier- und Markierungsspalte auswählen**

- <span id="page-310-0"></span>1. Wählen Sie in der Prüfliste die Option Spalten auswählen aus.
- 2. Wählen Sie in der Liste eine Sortierspalte aus. Dies ist die Sortierspalte des Typs INTEGER, die die Primärschlüssel (eine Folge der Zahlen: 1, 2, 3 ...) enthält, die Sie entweder zu Ihrer

Quellendatenbanktabelle hinzufügen oder die Sie für vorhandene Spalten in Ihrer Quellendatenbanktabelle verwenden können.

- 3. Wählen Sie in der Liste eine Markierungsspalte aus. Eine Markierungsspalte des Typs CHAR mit einer Markierung, die von der Integrationseinheit auf *P* gesetzt wird, wenn diese die Zeile verarbeitet hat. Die Integrationseinheit prüft mithilfe von Sortier- und Markierungsspalten das Vorhandensein doppelter Nachrichten. Darüber hinaus werden die beiden Spalten und die Einstellung des Kontrollkästchens Zeilen nach der Verarbeitung löschen im Teilfenster Zustellregeln von der Integrationseinheit zur Ermittlung der Aktion für eine Löschanforderung verwendet:
	- Wenn das Kontrollkästchen Zeilen nach der Verarbeitung löschen ausgewählt ist, setzt die Integrationseinheit die Markierung auf M und löscht dann die Zeile.
	- Wenn das Kontrollkästchen Zeilen nach der Verarbeitung löschen abgewählt ist, setzt die Integrationseinheit die Markierung auf M und anschließend auf P, löscht die Zeile jedoch nicht. Damit eine Zeile noch einmal von der Integrationseinheit verarbeitet wird, müssen Sie die Markierungsspalte wieder auf *null* zurücksetzen, bevor ein Orchestrierungsjob mit einer Aktivität Tabelle abfragen ausgeführt wird, der auf dieselbe Quellendatenbanktabelle zugreift.
- 4. Konfigurieren Sie die [Zustellregeln.](#page-296-0)

Anmerkung: Wenn Sie in der Task Zustellregeln die Option Genau einmal auswählen, müssen Sie Steuertabellen erstellen, die während der Laufzeit von der Integrationseinheit verwendet werden. Sie erstellen die Steuertabellen, nachdem Sie die Orchestrierung von Studio auf der Integrationseinheit publiziert haben. Sie erstellen die Steuertabellen mithilfe der Webmanagementkonsole (WMC, Web Management Console), bevor Sie das Projekt implementieren.

Anmerkung: Wenn Sie die Option Genau einmal auswählen, müssen Sie auch die Persistenz aktivieren. Weitere Informationen finden Sie im Abschnitt [Persistenz](#page-142-0) aktivieren.

<span id="page-311-0"></span>5. Konfigurieren Sie die [Wiederholungsoptionen.](#page-281-0)

#### **Ausgabe der Aktivität zuordnen**

1. Wählen Sie die Task Ausgaben zuordnen in der Prüfliste aus. Die Ausgabeparameter der Aktivität werden im Fenster 'Von Aktivität' unter dem Element Zeile angezeigt. Die im Teilfenster 'Von Aktivität' angezeigten Ausgabeparameter entsprechen den Spalten, die Sie in der Task Tabelle auswählen ausgewählt haben. Wenn bei den Zustellregeln die Option Batch ausgewählt wurde, wird neben dem Element Zeile das Symbol für mehrere Vorkommen angezeigt.

Anmerkung: Während der Ausführung wird der Ausgabeparameter Zeilen der Aktivität Tabelle abfragen nicht mit den Werten für die Sortier- und Markierungsspalte gefüllt. Es werden nur die Spalten zurückgegeben, die in der Task Tabelle auswählen ausgewählt wurden.

2. Ordnen Sie die erforderlichen Ausgabeparameter Variablen zu. Allgemeine Anweisungen zur Zuordnung finden Sie unter [Zuordnung](#page-983-0) erstellen. Sie brauchen die Ausgabeparameter für diese Aktivitäten nicht zuzuordnen.

#### **Übergeordnetes Thema:** [Datenbankaktivitäten](#page-266-0)

#### **Feedback** | **Notices**

**Ed** Letzte Aktualisierung: Friday, November 8, 2013 file:///dcs/markdown/workspace/Transform/out.html

http://pic.dhe.ibm.com/infocenter/wci/v7r0m0/topic/com.ibm.wci.doc/db\_poll\_table\_activity.html

# **SSL-Datenbankverbindung testen**

Nach der Erstellung eines Endpunkts für eine Datenbank müssen Sie das Zertifikat einer Zertifizierungsstelle für die Datenbank in Studio importieren und anschließend die SSL-Verbindung zur Datenbank testen. Führen Sie die folgende Prozedur aus, um das Zertifikat einer Zertifizierungsstelle für die Datenbank zu importieren und anschließend die SSL-Verbindung zur Datenbank zu testen:

### **Vorgehensweise**

- 1. Öffnen Sie ein Befehlsfenster.
- 2. Navigieren Sie zum Datenbankserver und suchen Sie die Zertifikatsdatei ca-cert, die auf dem Server gespeichert ist.
- 3. Kopieren Sie diese Datei und navigieren Sie dann zur Workstation, auf der Studio installiert ist.
- 4. Fügen Sie mithilfe des Befehlsfenster die Kopie des Zertifikats in das Ausgangsverzeichnis von Studio ein: C:\Programme\IBM\WebSphere Cast Iron Studio x.x.x
- 5. Navigieren Sie zum Sicherheitsverzeichnis von Studio: C:\Programme\IBM\WebSphere Cast Iron Studio x.x.x\security
- 6. Führen Sie folgenden Befehl aus, um die Datei 'ca-cert' in Studio zu importieren: ..\jre\bin\keytool.exe import -v -keystore cacerts -storepass changeit -file ..\castiron\_ca\_cert.pem -alias alias\_name Dabei steht 'alias' für den Aliasnamen des Zertifikats einer Zertifizierungsstelle für die Datenbank.
- 7. Wenn Sie aufgefordert werden 'Ja' oder 'Nein' einzugeben, geben Sie 'Ja' (Y) ein und drücken Sie die Eingabetaste.
- 8. Verlassen Sie das Befehlsfenster.
- 9. Öffnen Sie den Endpunkt für den Datenbankserver.
- 10. Überprüfen Sie folgende Berechtigungsnachweise für Anmeldung für die Datenbankverbindung: Datenbankserver, Port, Benutzer und Kennwort.
- 11. Klicken Sie auf Verbindung testen
- 12. Falls die Verbindung erfolgreich aufgebaut wurde, verwenden Sie diesen Endpunkt in Orchestrierungen von Studio und nutzen Sie die Funktionen auf der Registerkarte Prüfen, um die Orchestrierung zu bewerten.

#### **Übergeordnetes Thema:** [Datenbankaktivitäten](#page-266-0)

#### **Feedback** | **Notices**

*E* Letzte Aktualisierung: Friday, November 8, 2013 file:///dcs/markdown/workspace/Transform/out.html

http://pic.dhe.ibm.com/infocenter/wci/v7r0m0/topic/com.ibm.wci.doc/conn\_db\_Testing\_a\_Database\_Connect ion.html

# <span id="page-312-0"></span>**Domino-Aktivitäten**

- [Domino-Connector](#page-314-0) Übersicht
- Endpunkt für eine [Domino-Aktivität](#page-314-1) erstellen oder bearbeiten
	- Endpunkte stellen die Konfigurationsinformationen bereit, mit deren Hilfe Studio und die Integrationseinheit (Integration Appliance) eine Verbindung mit dem IBM® Lotus Domino-Server herstellen. Lotus Domino-Server stellt Services wie E-Mail-Server, Anwendungsserver, Web-Server, Datenbankserver und Verzeichnisserver zur Verfügung. Geschäftsdaten auf dem Server werden als

Dokumente in den Domino-Datenbanken (Dateien mit der Erweiterung .nsf) gespeichert. Domino-Connector stellt eine bidirektionale Konnektivität für die Arbeit mit diesen Dokumenten zur Verfügung.

- [Domino-Dokument](#page-316-0) erstellen Verwenden Sie die Aktivität 'Dokument erstellen', um ein Dokument im Domino-Server zu erstellen.
- [Domino-Dokument](#page-320-0) aktualisieren Verwenden Sie die Aktivität 'Dokument aktualisieren', um ein Dokument in der Domino-Datenbank zu aktualisieren. Jedes aktualisierte Dokument muss durch seine Universal-ID (UniversalID) oder Notes-ID (NotesID) eindeutig identifizierbar sein.

[Domino-Dokument](#page-324-0) abrufen

Mithilfe der Aktivität 'Abrufen' können Sie ein Dokument aus der Domino-Datenbank abrufen. Jedes abgerufene Dokument ist durch seine Universal-ID (UniversalID) oder Notes-ID (NotesID) eindeutig identifiziert. Der Abruf erfolgt auf der Basis der Eingabe, d. h. entweder der UniversalID oder der NotesID.

[Domino-Dokumente](#page-327-0) abfragen

Die Aktivität 'Dokumente abfragen' wird verwendet, um Dokumente in der Datenbank auf dem Lotus® Domino®-Server abzufragen, die mit den Werten übereinstimmen, die in den Dokumentfeldern angegeben sind.

Ansichten für [Domino-Dokumente](#page-332-0) abfragen

Die Aktivität 'Ansichten abfragen' wird verwendet, um Ansichten in der Datenbank auf dem Lotus® Domino®-Server abzufragen, die mit den Werten übereinstimmen, die in den Dokumentfeldern angegeben sind, die in der Ansicht vorhanden sind.

[Domino-Dokument](#page-335-0) löschen

Verwenden Sie die Aktivität 'Löschen', um ein Dokument aus der Domino-Datenbank zu löschen. Jedes gelöschte Dokument muss eindeutig durch die UniversalID oder NotesID identifizierbar sein.

Optionen für 'Wiederholung' und 'Zustellung' für [Domino-Aktivitäten](#page-339-0) angeben

Die Angabe der Parameter 'Wiederholung' und 'Zustellung' ist eine der Tasks, die Sie beim Konfigurieren einer Domino-Aktivitätskonfiguration ausführen müssen.

- Voraussetzungen für die Verwendung eingehender [Domino-Aktivitäten](#page-341-0)
- Aktivität 'Erstellte [Dokumente](#page-342-0) abrufen'

Verwenden Sie die Aktivität 'Erstellte Dokumente abrufen', um die im Domino-Server erstellten Dokumente (die von Interesse sind) abzurufen. Die Aktivität fragt die Ereignistabelle im Domino-Server regelmäßig nach neuen Ereignissen ab und verarbeitet diese.

Aktivität ['Aktualisierte](#page-344-0) Dokumente abrufen'

Verwenden Sie die Aktivität 'Aktualisierte Dokumente abrufen', um die im Domino-Server aktualisierten Dokumente (die von Interesse sind) abzurufen. Die Aktivität fragt die Ereignistabelle im Domino-Server regelmäßig nach neuen Ereignissen ab und verarbeitet diese.

- Aktivität 'Gelöschte [Dokumente](#page-345-0) abrufen' Verwenden Sie die Aktivität 'Gelöschte Dokumente abrufen', um die im Domino-Server gelöschten Dokumente (die von Interesse sind) abzurufen. Die Aktivität fragt die Ereignistabelle im Domino-Server regelmäßig nach neuen Ereignissen ab und verarbeitet diese.
- Datum/Uhrzeit- und [Zeitzonendaten](#page-347-0) verarbeiten

Im Lotus Domino-Formular kann der Feldtyp 'Datum/Uhrzeit' so konfiguriert werden, dass er einen Datumswert und/oder einen Uhrzeitwert darstellt. Diese Konfiguration wird beim Erstellen bzw. Bearbeiten des Formulars in Domino Designer festgelegt. Dies bedeutet, ein für das Formular erstelltes Dokument kann als Wert ein Datum, eine Uhrzeit oder ein Datum und eine Uhrzeit enthalten.

- [Rich-Text-Unterstützung](#page-349-0) für Domino-Connector Der Domino-Connector unterstützt den RichText-Typ in Formularen. Felder des Typs 'RichText' können Text und Anhänge als Teil des Dokuments speichern. Der Connector unterstützt Anhänge nur für die Aktivitäten 'Dokument abrufen' und 'Dokument abfragen'. Der Textinhalt kann für die Aktivitäten 'Dokument erstellen', 'Dokument aktualisieren', 'Dokument abrufen' und 'Dokument abfragen' verwendet werden.
- [Fehlerbehebung](#page-349-1) und Unterstützung Verfahren für die Fehlerbehebung und Informationen zur Selbsthilfe unterstützen Sie dabei, Probleme

schnell zu erkennen und zu beheben. In diesem Abschnitt finden Sie potenzielle Lösungen für Probleme im Zusammenhang mit dem Domino-Connector.

#### **Feedback** | **Notices**

Letzte Aktualisierung: Friday, November 8, 2013 file:///dcs/markdown/workspace/Transform/out.html

<span id="page-314-0"></span>http://pic.dhe.ibm.com/infocenter/wci/v7r0m0/topic/com.ibm.wci.doc/toc\_dominoactivities.html

# **Domino-Connector - Übersicht**

Der Domino-Connector ermöglicht die wechselseitige Übertragung zwischen Cast Iron und dem Lotus Domino-Server. Die übertragenen Geschäftsdaten können Domino-Dokumente sein (z. B. ein Kalendereintrag, eine unerledigte Aufgabe oder eine Nachricht).

Mit dem Domino-Connector können Sie die folgenden Aktivitäten ausführen:

- Abgehende Aktivitäten
	- [Dokumente](#page-316-0) erstellen
	- Dokumente [aktualisieren](#page-320-0)
	- [Dokumente](#page-335-0) löschen
	- [Dokumente](#page-327-0) abfragen
	- [Ansichten](#page-332-0) abfragen
	- [Dokumente](#page-324-0) abrufen
- Eingehende Aktivitäten/Starteraktivitäten
	- Erstellte [Dokumente](#page-342-0) abrufen
	- [Aktualisierte](#page-344-0) Dokumente abrufen
	- Gelöschte [Dokumente](#page-345-0) abrufen

Welche Lotus Domino-Versionen vom Connector unterstützt werden, hängt vom Lebenszyklus der Lotus Domino-Unterstützung ab. Sie können den Connector für alle zurzeit unterstützten Versionen von Lotus Domino konfigurieren. Zurzeit werden die Lotus Domino-Versionen 8.0.x, 8.5.x und 9.0 unterstützt. Der Domino-Connector kann nicht verwendet werden, um eine direkte Verbindung zu einem Lotus Notes-Client herzustellen. Die Verbindung wird immer zum Lotus Domino-Server hergestellt.

#### **Übergeordnetes Thema:** [Domino-Aktivitäten](#page-312-0)

#### **Feedback** | **Notices**

Letzte Aktualisierung: Friday, November 8, 2013 file:///dcs/markdown/workspace/Transform/out.html

<span id="page-314-1"></span>http://pic.dhe.ibm.com/infocenter/wci/v7r0m0/topic/com.ibm.wci.doc/Domino\_Overview.html

# **Endpunkt für eine Domino-Aktivität erstellen oder bearbeiten**

Endpunkte stellen die Konfigurationsinformationen bereit, mit deren Hilfe Studio und die Integrationseinheit (Integration Appliance) eine Verbindung mit dem IBM® Lotus Domino-Server herstellen. Lotus Domino-Server stellt Services wie E-Mail-Server, Anwendungsserver, Web-Server, Datenbankserver und Verzeichnisserver zur Verfügung. Geschäftsdaten auf dem Server werden als Dokumente in den Domino-Datenbanken (Dateien mit der Erweiterung .nsf) gespeichert. Domino-Connector stellt eine bidirektionale Konnektivität für die Arbeit mit diesen Dokumenten zur Verfügung.

## **Domino-Endpunkt auswählen oder bearbeiten**

- 1. Konfigurieren Sie im Teilfenster Endpunkt erstellen oder Endpunkt bearbeiten den Domino-Server, wie in der folgenden Tabelle beschrieben. Zusätzlich zu diesen Feldern enthält das Teilfenster mit den Endpunkten Verbindungspooloptionen und die ferne Endpunktkonfiguration. Anmerkung: Eine Änderung der Konfigurationseigenschaften eines Endpunkts betrifft alle Orchestrierungen, die diesen Endpunkt im Projekt verwenden. Die Bearbeitung ist global und nicht lokal.
- 2. Klicken Sie auf Verbindung testen, um zu bestätigen, dass die Verbindungsdetails gültig sind und Sie erfolgreich eine Verbindung zum Domino-Server herstellen können.
- 3. Klicken Sie auf OK.

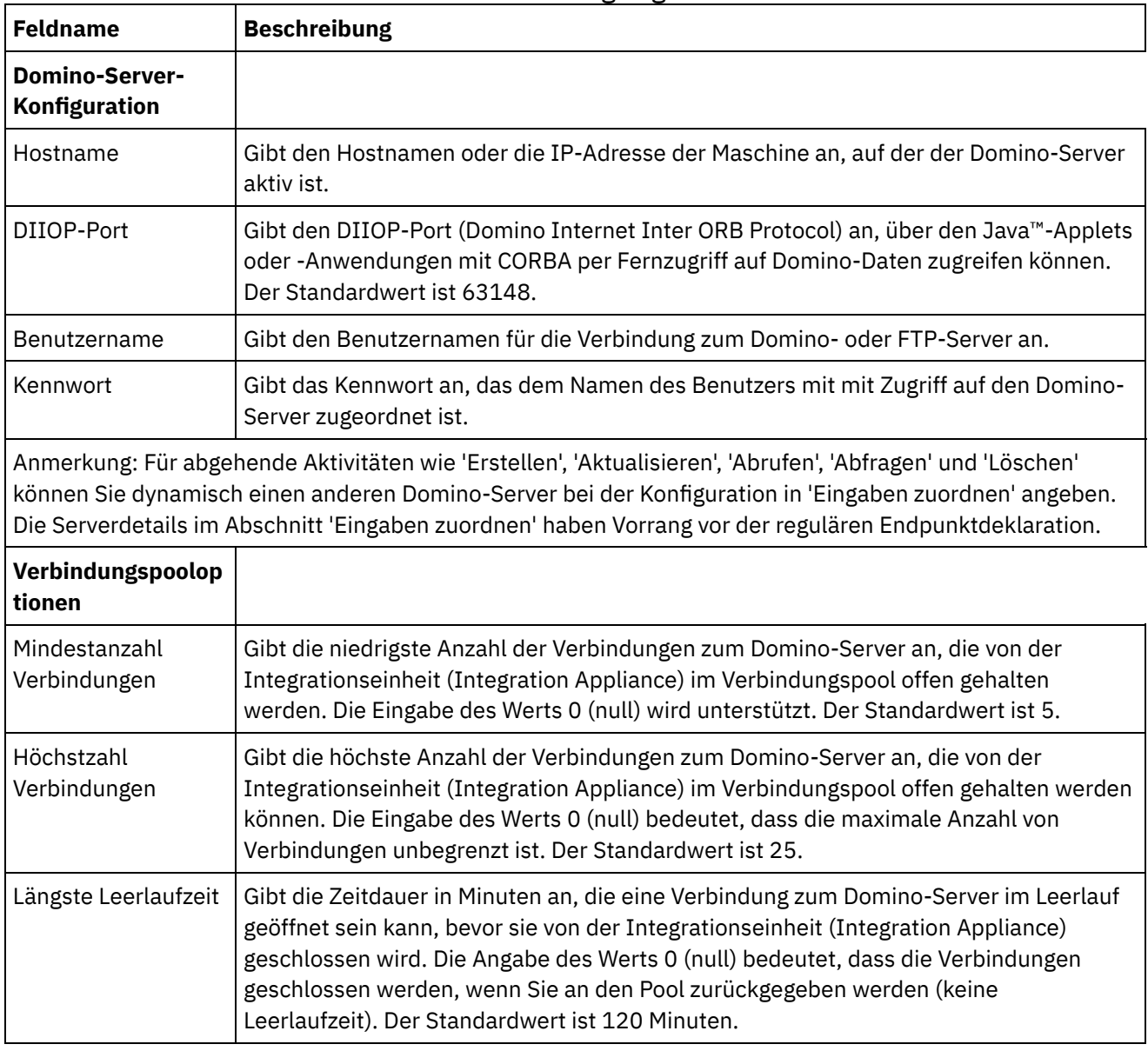

#### Tabelle 1. Verbindungseigenschaften

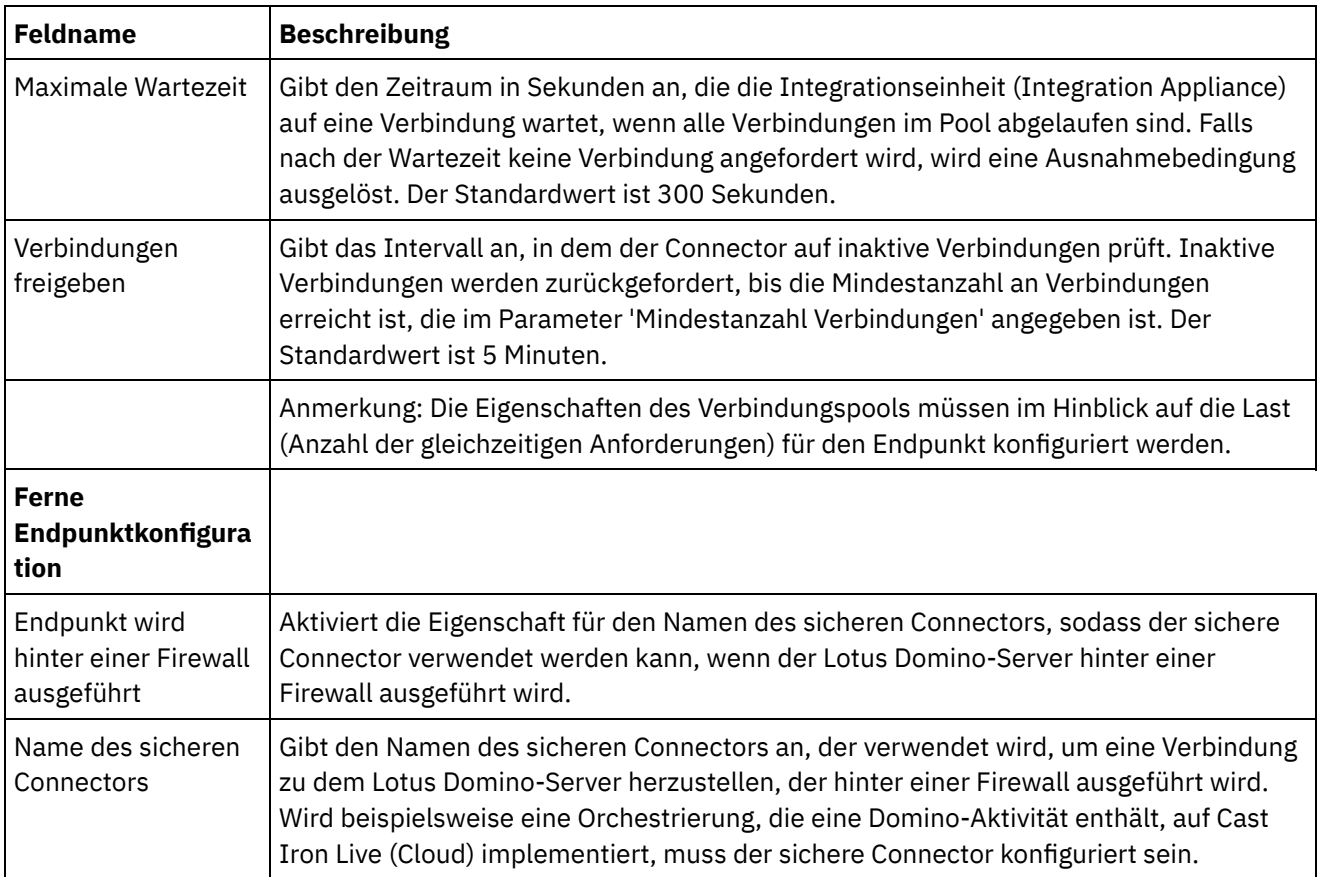

**Übergeordnetes Thema:** [Domino-Aktivitäten](#page-312-0)

#### **Feedback** | **Notices**

*E* Letzte Aktualisierung: Friday, November 8, 2013 file:///dcs/markdown/workspace/Transform/out.html

http://pic.dhe.ibm.com/infocenter/wci/v7r0m0/topic/com.ibm.wci.doc/Domino\_creating\_an\_endpoint\_activity. html

# <span id="page-316-0"></span>**Domino-Dokument erstellen**

Verwenden Sie die Aktivität 'Dokument erstellen', um ein Dokument im Domino-Server zu erstellen.

### **Aktivität 'Erstellen' verwenden**

- 1. Klicken Sie im Teilfenster **Projekt** mit der rechten Maustaste auf **Orchestrierung** und klicken Sie dann auf **Neue Orchestrierung**, um eine Orchestrierung zu erstellen oder zu öffnen. Das Teilfenster 'Orchestrierung' wird angezeigt.
- 2. Wählen Sie die Registerkarte **Aktivitäten** aus und erweitern Sie den Ordner **Domino**.
- 3. Ziehen Sie die Aktivität **Dokument erstellen** aus dem Ordner **Domino** an die Orchestrierung. Die grafische Darstellung der Orchestrierung einschließlich der Prüfliste wird angezeigt.
- 4. Im Teilfenster **Prüfliste** werden die Tasks aufgelistet (**Zusammenfassung, Endpunkt auswählen, Konfigurieren, Eingaben zuordnen, Ausgaben zuordnen**), die Sie zum Konfigurieren der abgehenden Aktivität ausführen müssen.

5. Klicken Sie auf **Endpunkt auswählen** und wählen Sie dann einen Domino-Endpunkt aus.

Anweisungen zur Erstellung oder Bearbeitung eines [Domino-Endpunkts](#page-314-1) finden Sie in Endpunkt für eine Domino-Aktivität erstellen oder bearbeiten.

- 6. Klicken Sie in der Prüfliste auf Konfigurieren. Das Teilfenster 'Konfiguration' wird angezeigt.
	- o Klicken Sie auf Durchsuchen, um im Teilfenster 'Domino-Datenbanken durchsuchen' eine vorhandene Datenbank auszuwählen. Das Teilfenster 'Domino-Datenbanken durchsuchen' zeigt alle Datenbanken für den ausgewählten Endpunkt an.
	- $\circ$  Klicken Sie auf Weiter, um im Teilfenster 'Domino-Formulare durchsuchen' ein vorhandenes Formular auszuwählen. Im Teilfenster 'Domino-Formulare durchsuchen' werden alle Formulare angezeigt, die in der ausgewählten Datenbank des Domino-Servers vorhanden sind.

Anmerkung: Die Schaltfläche 'Weiter' wird erst nach Auswahl des Datenbanknamens aktiviert.

### **Eingabenzuordnung für die Aktivität 'Erstellen' angeben**

#### 1. Klicken Sie im Teilfenster **Prüfliste** auf **Eingaben zuordnen**.

Die Eingabeparameter für diese bestimmte Domino-Aktivität werden unter dem Teilfenster **An Aktivität** angezeigt.

Anmerkung: Sie *müssen* alle erforderlichen Eingabeparameter der Aktivität zuordnen, deren Daten aus einer vorhergehenden Aktivität stammen.

Anmerkung: Verwenden Sie zum Füllen dynamisch hinzugefügter Felder des Domino-Dokuments, die nicht zur Struktur der Eingabezuordnung gehören, die Eigenschaft AdditionalFields und geben Sie die Feldnamen und Feldwerte im Abschnitt FieldDetails an.

Für Formulartypen, die für mehrere Datenbanken gleich sind, können Sie jetzt den Datenbanknamen als Teil der optionalen Parameter in 'Eingaben zuordnen' angeben. Dadurch können mit derselben Orchestrierung abgehende Operationen an verschiedenen Datenbanken ausgeführt werden. Dazu müssen Sie den Datenbanknamen im optionalen Parameter databaseName (in der nachfolgenden Tabelle beschrieben) angeben. Wenn der Parameter databaseName mit einem Wert gefüllt wird, wird die abgehende Operation an der Datenbank ausgeführt, die im Parameter databaseName angegeben ist. Wenn kein Wert angegeben ist, wird der Datenbankname, der bei der Konfiguration angegeben wurde, zur Ausführung der abgehenden Operation verwendet.

Der optionale Eingabeparameter wird in der folgenden Tabelle beschrieben:

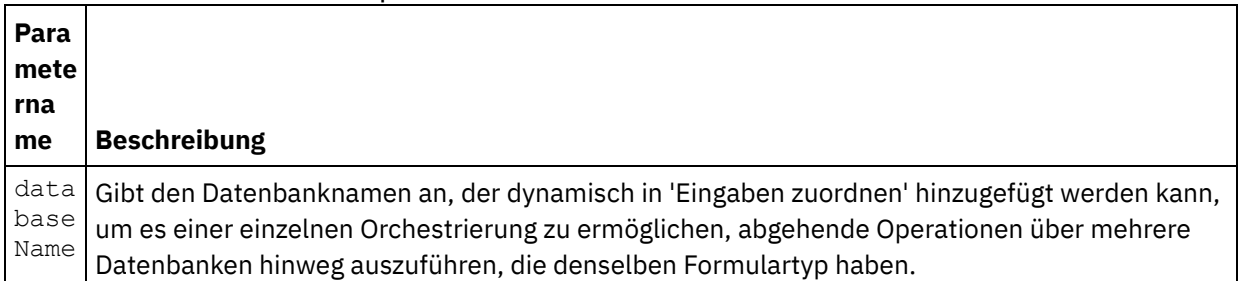

#### Tabelle 1. Optionaler Parameter für den Datenbanknamen

Der Domino-Connector unterstützt außerdem eine dynamische Endpunktverbindung zu einem anderen Domino-Server. Während der Laufzeit können Sie, wenn Sie dies wünschen, eine dynamische Verbindung zu einem anderen Domino-Server herstellen als dem, der auf der Endpunktseite konfiguriert ist, indem Sie die neuen optionalen Parameter in dominoConnectionProperties von 'Eingaben zuordnen' hinzufügen. Die Parameter von dominoConnectionProperties werden in der folgenden Tabelle beschrieben:

#### Tabelle 2. Optionale Verbindungsparameter

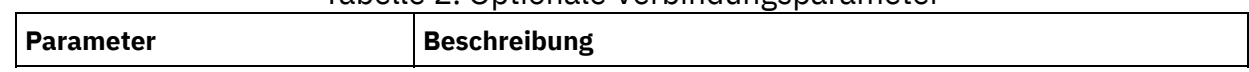

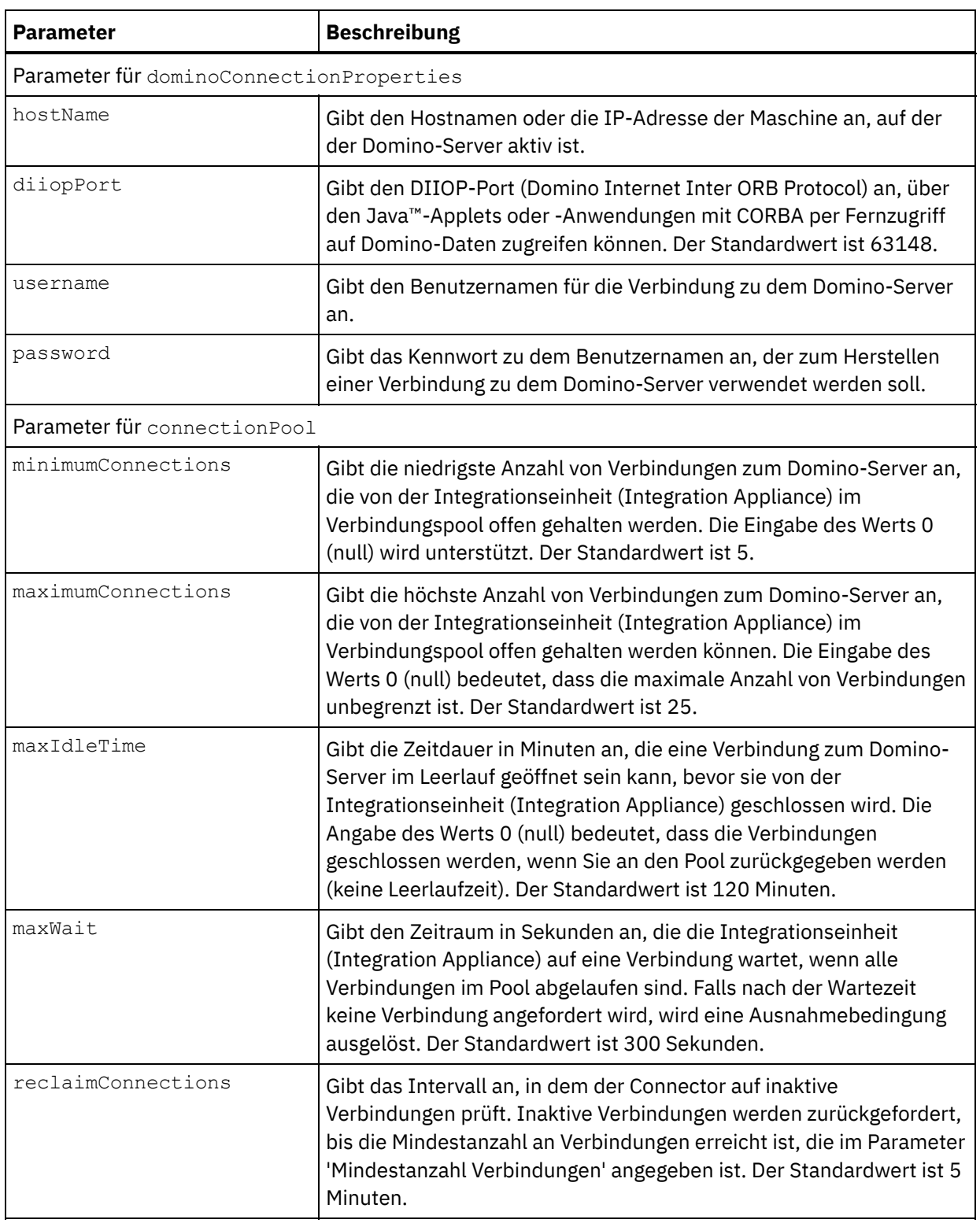

## **Ausgabenzuordnung für die Aktivität 'Erstellen' angeben**

1. Klicken Sie im Teilfenster **Prüfliste** auf **Ausgaben zuordnen**.

Die Ausgabeparameter für die Domino-Aktivität werden unter dem Teilfenster **Von Aktivität** angezeigt.

Die Antwort der Eigenschaft AdditionalFields wird ebenfalls im Fenster Von Aktivität angezeigt.

In der folgenden Tabelle werden einige der allgemeinen Ausgabeparameter definiert.

#### **Pa Beschreibung**

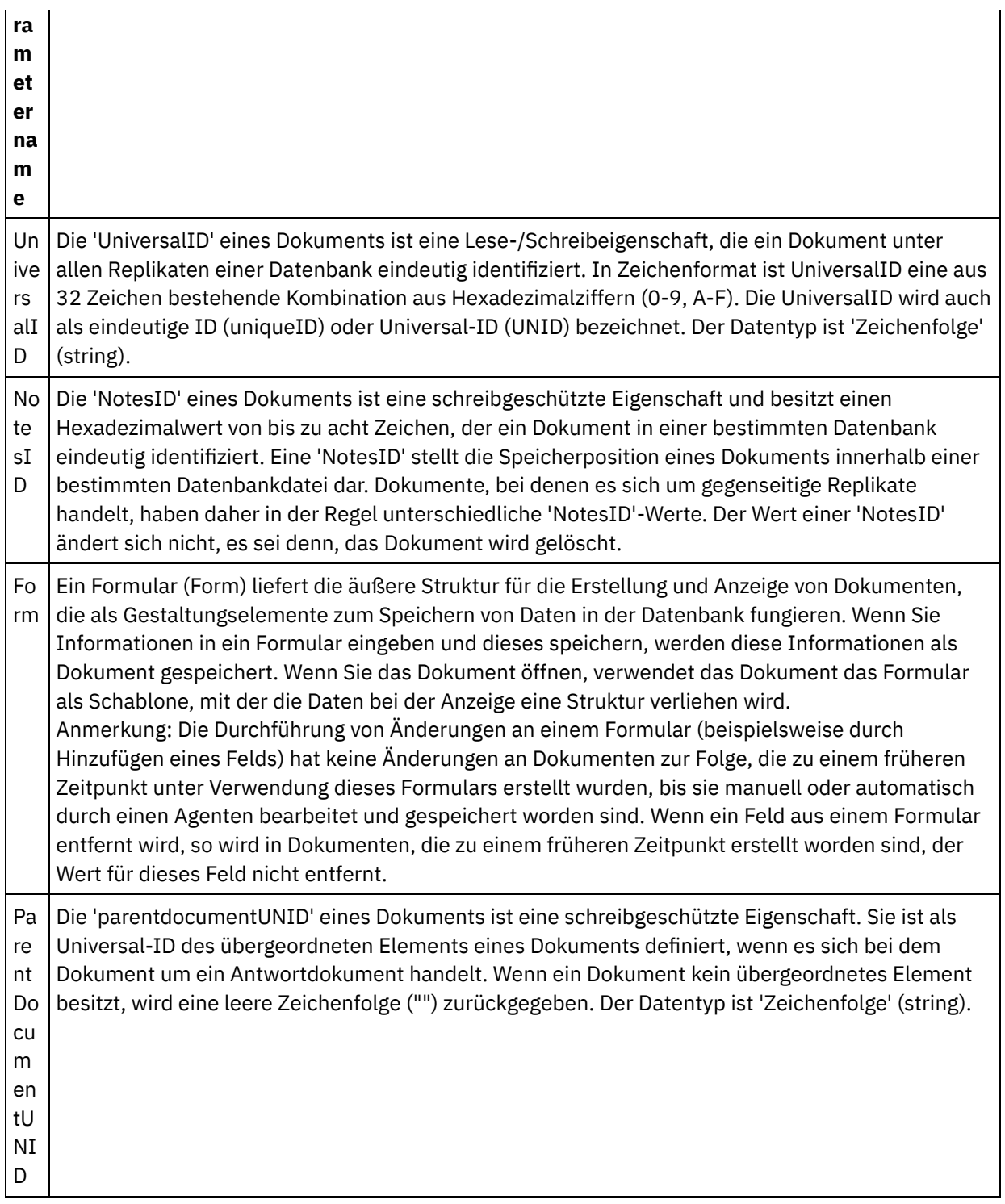

Anmerkung: Sie können die Ausgabeparameter der Aktivität nach Bedarf zuordnen.

### **Funktionsweise des Zusammenfassungsflags (Feldflag)**

Wenn ein Dokument für ein Formular mit Feldern des Typs 'Authors', 'Readers' oder 'Names' erstellt wird und die Daten für diese Felder in 'Eingabe zuordnen' festgelegt werden, wird das Zusammenfassungsflag mit den richtigen Berechtigungen auf der Basis des Domino-Feldtyps eingestellt. Diese Funktion wird vom Domino-Server ab Version 8.5.3 unterstützt.

Beispiel:

- 1. Wenn ein Domino-Feld des Typs Authors auf einen Wert CN=SYSTEM/O=IBM eingestellt wird, lautet das Zusammenfassungsflag wie folgt: **SUMMARY READ/WRITE-ACCESS NAMES "CN=SYSTEM/O=IBM"**.
- 2. Wenn ein Domino-Feld des Typs Readers auf einen Wert CN=SYSTEM/O=IBM eingestellt wird, lautet das Zusammenfassungsflag wie folgt: **SUMMARY READ-ACCESS NAMES "CN=SYSTEM/O=IBM"**.
- 3. Wenn ein Domino-Feld des Typs Names auf einen Wert CN=SYSTEM/O=IBM eingestellt wird, lautet das Zusammenfassungsflag wie folgt: **SUMMARY NAMES "CN=SYSTEM/O=IBM"**.

**Übergeordnetes Thema:** [Domino-Aktivitäten](#page-312-0)

#### **Feedback** | **Notices**

*E* Letzte Aktualisierung: Friday, November 8, 2013 file:///dcs/markdown/workspace/Transform/out.html

<span id="page-320-0"></span>http://pic.dhe.ibm.com/infocenter/wci/v7r0m0/topic/com.ibm.wci.doc/Domino\_create\_outactivity.html

# **Domino-Dokument aktualisieren**

Verwenden Sie die Aktivität 'Dokument aktualisieren', um ein Dokument in der Domino-Datenbank zu aktualisieren. Jedes aktualisierte Dokument muss durch seine Universal-ID (UniversalID) oder Notes-ID (NotesID) eindeutig identifizierbar sein.

### **Aktivität 'Aktualisieren' verwenden**

- 1. Klicken Sie im Teilfenster **Projekt** mit der rechten Maustaste auf **Orchestrierung** und klicken Sie dann auf **Neue Orchestrierung**, um eine Orchestrierung zu erstellen oder zu öffnen. Das Teilfenster 'Orchestrierung' wird angezeigt.
- 2. Wählen Sie die Registerkarte **Aktivitäten** aus und erweitern Sie den Ordner **Domino**.
- 3. Ziehen Sie die Aktivität **Aktualisieren** aus dem Ordner **Domino** an die Orchestrierung. Die grafische Darstellung der Orchestrierung einschließlich dem Teilfenster 'Prüfliste' wird angezeigt.
- 4. Im Teilfenster **Prüfliste** werden die Tasks aufgelistet **(Zusammenfassung, Endpunkt auswählen, Konfigurieren, Eingaben zuordnen, Ausgaben zuordnen)**, die Sie zum Konfigurieren einer abgehenden Aktivität vollständig ausführen müssen.
- 5. Klicken Sie auf **Endpunkt auswählen** und wählen Sie dann einen Domino-Endpunkt aus.

Anweisungen zur Erstellung oder Bearbeitung eines [Domino-Endpunkts](#page-314-1) finden Sie in Endpunkt für eine Domino-Aktivität erstellen oder bearbeiten.

- 6. Klicken Sie in der Prüfliste auf Konfigurieren. Das Teilfenster 'Konfiguration' wird angezeigt.
	- Klicken Sie auf Durchsuchen, um im Teilfenster 'Domino-Datenbanken durchsuchen' eine vorhandene Datenbank auszuwählen. Das Teilfenster 'Domino-Datenbanken durchsuchen' zeigt alle Datenbanken für den ausgewählten Endpunkt an.
	- o Klicken Sie auf Weiter, um im Teilfenster 'Domino-Formulare durchsuchen' ein vorhandenes Formular auszuwählen. Im Teilfenster 'Domino-Formulare durchsuchen' werden alle Formulare angezeigt, die in der ausgewählten Datenbank des Domino-Servers vorhanden sind.

Anmerkung: Die Schaltfläche Weiter wird erst aktiviert, wenn Sie den Datenbanknamen ausgewählt haben.

### **Eingabenzuordnung für die Aktivität 'Aktualisieren' angeben**

Als Eingabeparameter für die Aktivität 'Aktualisieren' dienen entweder 'UniversalID' oder 'NotesID' und sämtliche Geschäftsdatenfelder (für das jeweils ausgewählte Formular) müssen aktualisiert werden.

1. Klicken Sie im Teilfenster **Prüfliste** auf **Eingaben zuordnen**.

angezeigt. Die Eingabeparameter werden in der folgenden Tabelle definiert. **P a r a m e t e r n a m e Beschreibung** U n i v e r s a l I D Die UniversalID eines Dokuments ist eine Lese-/Schreibeigenschaft, die ein Dokument unter allen Replikaten einer Datenbank eindeutig identifiziert. In Zeichenformat ist eine UniversalID eine aus 32 Zeichen bestehende Kombination aus Hexadezimalziffern (0-9, A-F). Die UniversalID wird auch als eindeutige ID oder Universal-ID (UNID) bezeichnet. Der Datentyp ist Zeichenfolge ('String'). N o t e s I D Die 'NotesID' eines Dokuments ist eine schreibgeschützte Eigenschaft und besitzt einen Hexadezimalwert von bis zu acht Zeichen, der ein Dokument in einer bestimmten Datenbank eindeutig identifiziert. Die 'NotesID' stellt die Speicherposition eines Dokuments innerhalb einer bestimmten Datenbankdatei dar. Dokumente, bei denen es sich um gegenseitige Replikate handelt, haben daher in der Regel unterschiedliche 'NotesID'-Werte. Der Wert einer 'NotesID' ändert sich nicht, sofern das Dokument nicht gelöscht wird.

Die Eingabeparameter für diese bestimmte Domino-Aktivität werden unter dem Teilfenster **An Aktivität**

Anmerkung: Sie *müssen* die Eingabeparameter der Aktivität zuordnen. Anmerkung: Verwenden Sie zum Füllen dynamisch hinzugefügter Felder des Domino-Dokuments, die nicht zur Struktur der Eingabezuordnung gehören, die Eigenschaft AdditionalFields und geben Sie die Feldnamen und Feldwerte im Abschnitt FieldDetails an.

Für Formulartypen, die für mehrere Datenbanken gleich sind, können Sie jetzt den Datenbanknamen als Teil der optionalen Parameter in 'Eingaben zuordnen' angeben. Dadurch können mit derselben Orchestrierung abgehende Operationen an verschiedenen Datenbanken ausgeführt werden. Dazu müssen Sie den Datenbanknamen im optionalen Parameter databaseName (in Tabelle 1 beschrieben) angeben. Wenn der Parameter databaseName mit einem Wert gefüllt wird, wird die abgehende Operation an der Datenbank ausgeführt, die im Parameter databaseName angegeben ist. Wenn kein Wert angegeben ist, wird der Datenbankname, der bei der Konfiguration angegeben wurde, zur Ausführung der abgehenden Operation verwendet.

## **Optionale Parameter für eine Domino-Aktivität**

Die folgenden Parameter können optional für die Aktivität 'Aktualisieren' definiert werden. Tabelle 1. Optionale Parameter

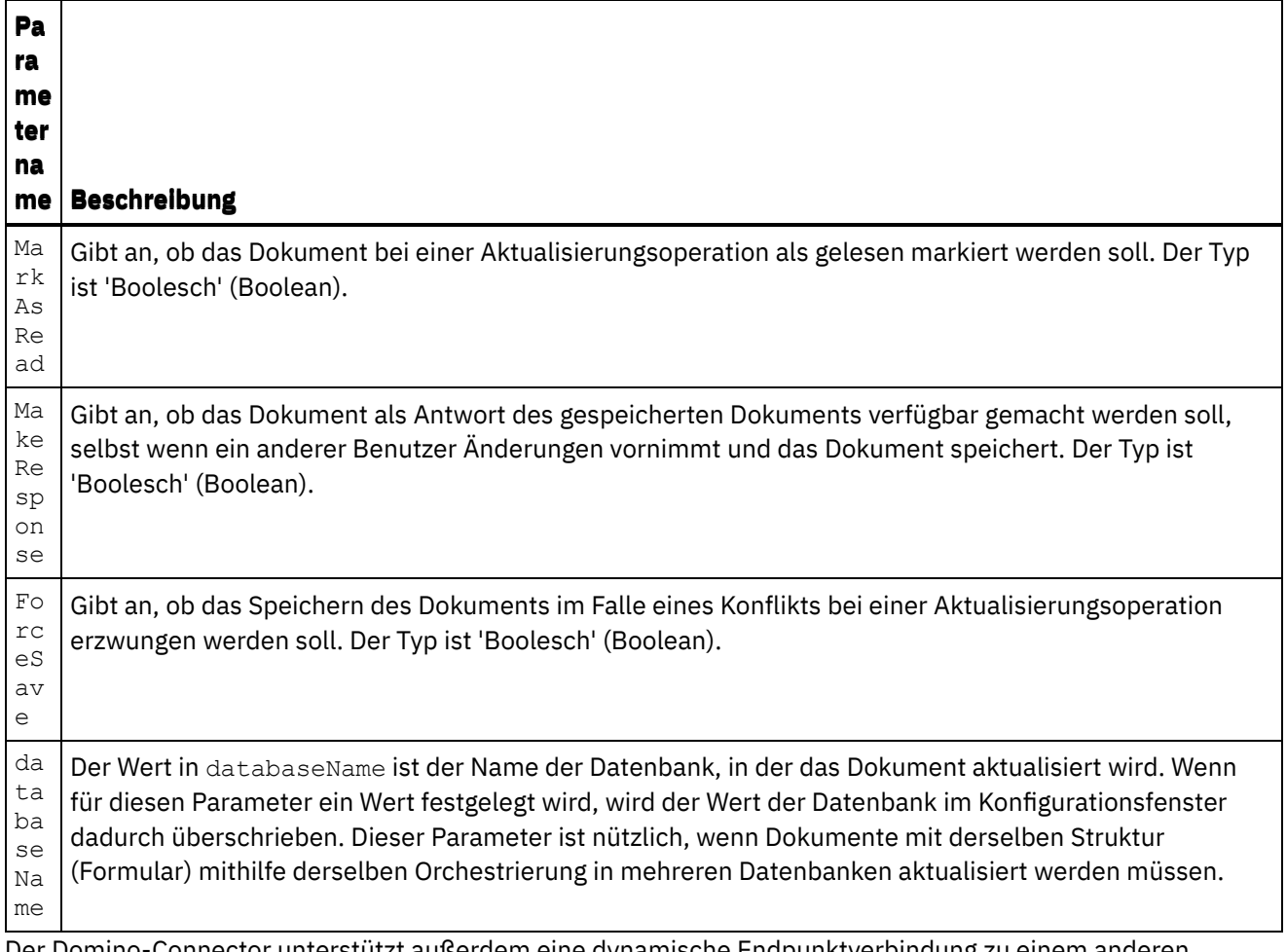

Der Domino-Connector unterstützt außerdem eine dynamische Endpunktverbindung zu einem anderen Domino-Server. Während der Laufzeit können Sie, wenn Sie dies wünschen, eine dynamische Verbindung zu einem anderen Domino-Server herstellen als dem, der auf der Endpunktseite konfiguriert ist, indem Sie die neuen optionalen Parameter in dominoConnectionProperties von 'Eingaben zuordnen' hinzufügen. Die Parameter für dominoConnectionProperties werden in der folgenden Tabelle beschrieben:

 $\mathsf{r}$ 

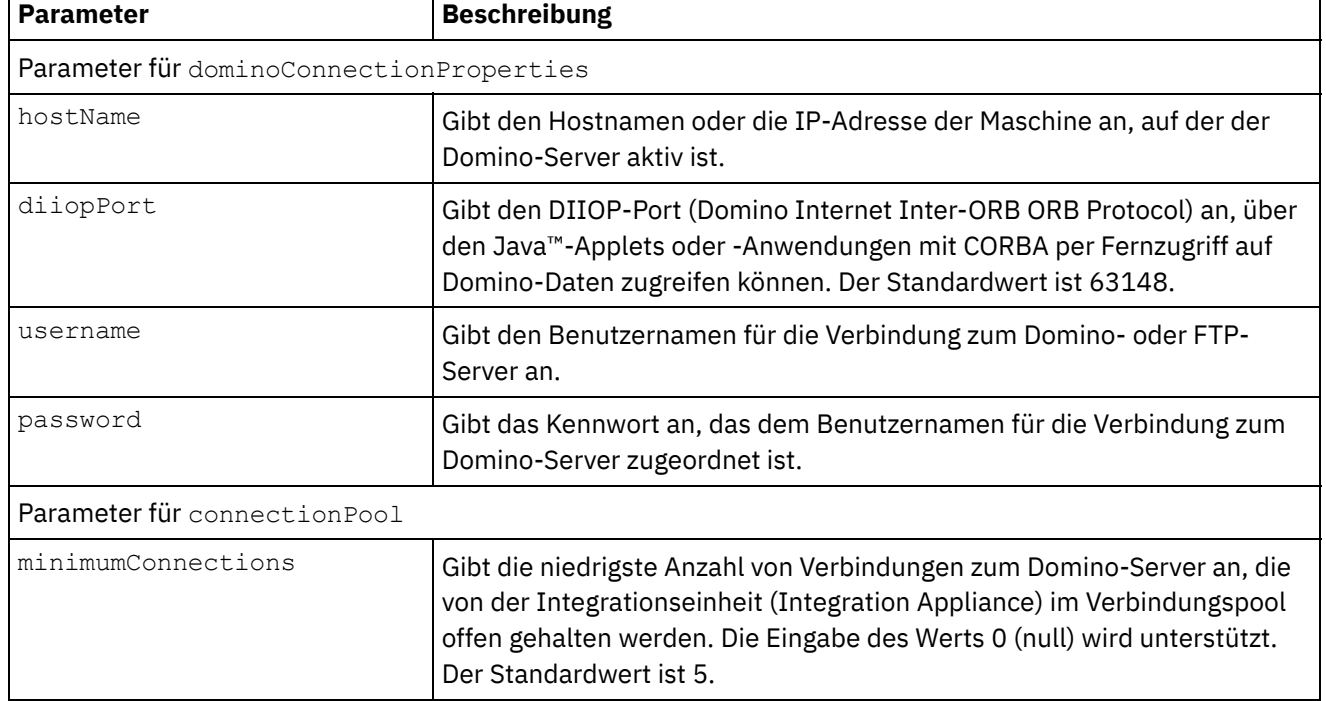

#### Tabelle 2. Optionale Verbindungsparameter

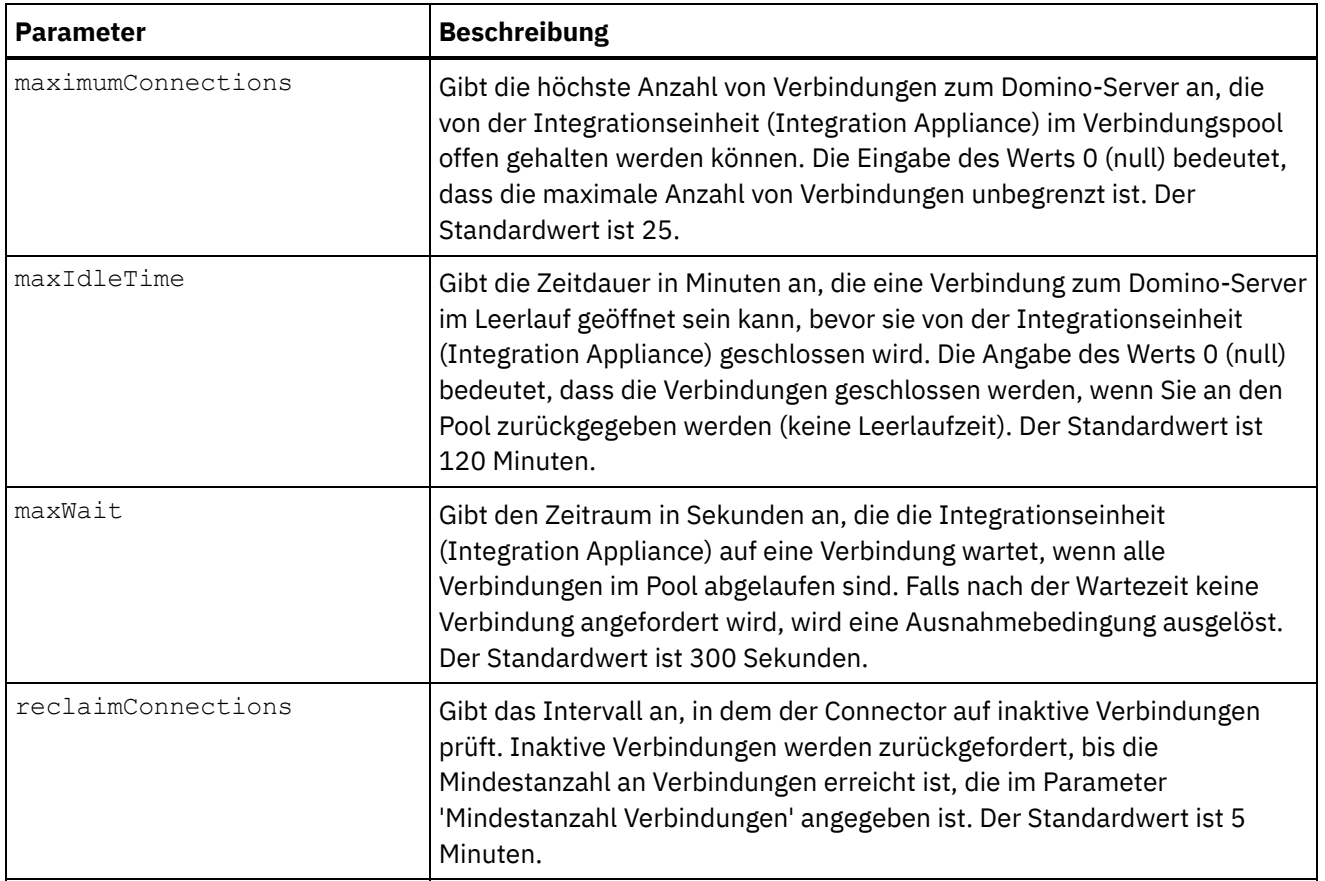

### **Ausgabenzuordnung für eine Domino-Aktivität angeben**

1. Klicken Sie im Teilfenster **Prüfliste** auf **Ausgaben zuordnen**.

Die Ausgabeparameter für die Domino-Aktivität werden unter dem Teilfenster **Von Aktivität** angezeigt.

Anmerkung: Sie können die Ausgabeparameter der Aktivität nach Bedarf zuordnen.

### **Funktionsweise des Zusammenfassungsflags (Feldflag)**

Wenn ein Dokument für ein Formular mit Feldern des Typs 'Authors', 'Readers' oder 'Names' aktualisiert wird und die Daten für diese Felder in 'Eingabe zuordnen' festgelegt werden, wird das Zusammenfassungsflag mit den richtigen Berechtigungen auf der Basis des Domino-Feldtyps eingestellt. Diese Funktion wird vom Domino-Server ab Version 8.5.3 unterstützt.

Beispiel:

- 1. Wenn ein Domino-Feld des Typs Authors auf den Wert CN=SYSTEM/O=IBM eingestellt wird, lautet das Zusammenfassungsflag wie folgt: **SUMMARY READ/WRITE-ACCESS NAMES "CN=SYSTEM/O=IBM"**.
- 2. Wenn ein Domino-Feld des Typs Readers auf den Wert CN=SYSTEM/O=IBM eingestellt wird, lautet das Zusammenfassungsflag wie folgt: **SUMMARY READ-ACCESS NAMES "CN=SYSTEM/O=IBM"**.
- 3. Wenn ein Domino-Feld des Typs Names auf den Wert CN=SYSTEM/O=IBM eingestellt wird, lautet das Zusammenfassungsflag wie folgt: **SUMMARY NAMES "CN=SYSTEM/O=IBM"**.

#### **Übergeordnetes Thema:** [Domino-Aktivitäten](#page-312-0)
*E* Letzte Aktualisierung: Friday, November 8, 2013 file:///dcs/markdown/workspace/Transform/out.html

http://pic.dhe.ibm.com/infocenter/wci/v7r0m0/topic/com.ibm.wci.doc/Domino\_update\_outactivity.html

# **Domino-Dokument abrufen**

Mithilfe der Aktivität 'Abrufen' können Sie ein Dokument aus der Domino-Datenbank abrufen. Jedes abgerufene Dokument ist durch seine Universal-ID (UniversalID) oder Notes-ID (NotesID) eindeutig identifiziert. Der Abruf erfolgt auf der Basis der Eingabe, d. h. entweder der UniversalID oder der NotesID.

## **Aktivität 'Abrufen' verwenden**

- 1. Klicken Sie im Teilfenster 'Projekt' mit der rechten Maustaste auf Orchestrierung und klicken Sie dann auf Neue Orchestrierung, um eine Orchestrierung zu erstellen oder zu öffnen. Das Teilfenster 'Orchestrierung' wird angezeigt.
- 2. Wählen Sie die Registerkarte 'Aktivitäten' aus und erweitern Sie den Ordner 'Domino'.
- 3. Ziehen Sie Aktivität Abrufen aus dem Ordner 'Domino' auf die Orchestrierung. Es wird eine grafische Darstellung der Orchestrierung zusammen mit der **Prüfliste** angezeigt.
- 4. Im Teilfenster 'Prüfliste' werden die Tasks aufgelistet (Zusammenfassung, Endpunkt auswählen, Konfigurieren, Eingaben zuordnen, Ausgaben zuordnen), die Sie zum Konfigurieren der abgehenden Aktivität ausführen müssen.
- 5. Klicken Sie auf Endpunkt auswählen und wählen Sie dann einen Domino-Endpunkt aus.

Anweisungen zur Erstellung oder Bearbeitung eines [Domino-Endpunkts](#page-314-0) finden Sie in Endpunkt für eine Domino-Aktivität erstellen oder bearbeiten.

- 6. Klicken Sie in der Prüfliste auf Konfigurieren. Das Teilfenster 'Konfigurieren' wird angezeigt.
	- o Klicken Sie auf Durchsuchen, um im Teilfenster 'Domino-Datenbanken durchsuchen' eine vorhandene Datenbank auszuwählen. Das Teilfenster 'Domino-Datenbanken durchsuchen' zeigt alle Datenbanken für den ausgewählten Endpunkt an.
	- © Klicken Sie auf Weiter, um im Teilfenster 'Domino-Formulare durchsuchen' ein vorhandenes Formular auszuwählen. Im Teilfenster 'Domino-Formulare durchsuchen' werden alle Formulare angezeigt, die in der ausgewählten Datenbank des Domino-Servers vorhanden sind. Anmerkung: Die Schaltfläche Weiter wird erst aktiviert, wenn Sie den Datenbanknamen ausgewählt haben.
	- Das Feld Felder mit kanonischen Namen akzeptiert Felder, die als Werte kanonische Namen wie John Smith/IBM/COUNTRY, die durch Kommas getrennt sind, haben können. Geben Sie die kanonischen Namen in diesem Feld an, wenn Sie die Werte in diesen Feldern in Internet-Mail-Adressen wie johnsmith@country.ibm.com konvertieren wollen. Einige Beispiele für Feldnamen sind To (An), From (Von), CC (Kopie), Chair (Vorsitz), Required Attendees (Erforderliche Teilnehmer) usw.

### **Eingabenzuordnung für die Aktivität 'Abrufen' angeben**

Als Eingabeparameter für die Aktivität 'Abrufen' wird wahlweise 'UniversalID' oder 'NotesID' verwendet. Sind beide Parameter angegeben, so wird das Domino-Dokument anhand von 'UniversalID' abgerufen.

1. Klicken Sie im Teilfenster Prüfliste auf Eingaben zuordnen.

Die Eingabeparameter für diese bestimmte Domino-Aktivität werden unter dem Teilfenster An Aktivität angezeigt. In der folgenden Tabelle werden einige der allgemeinen Eingabeparameter definiert.

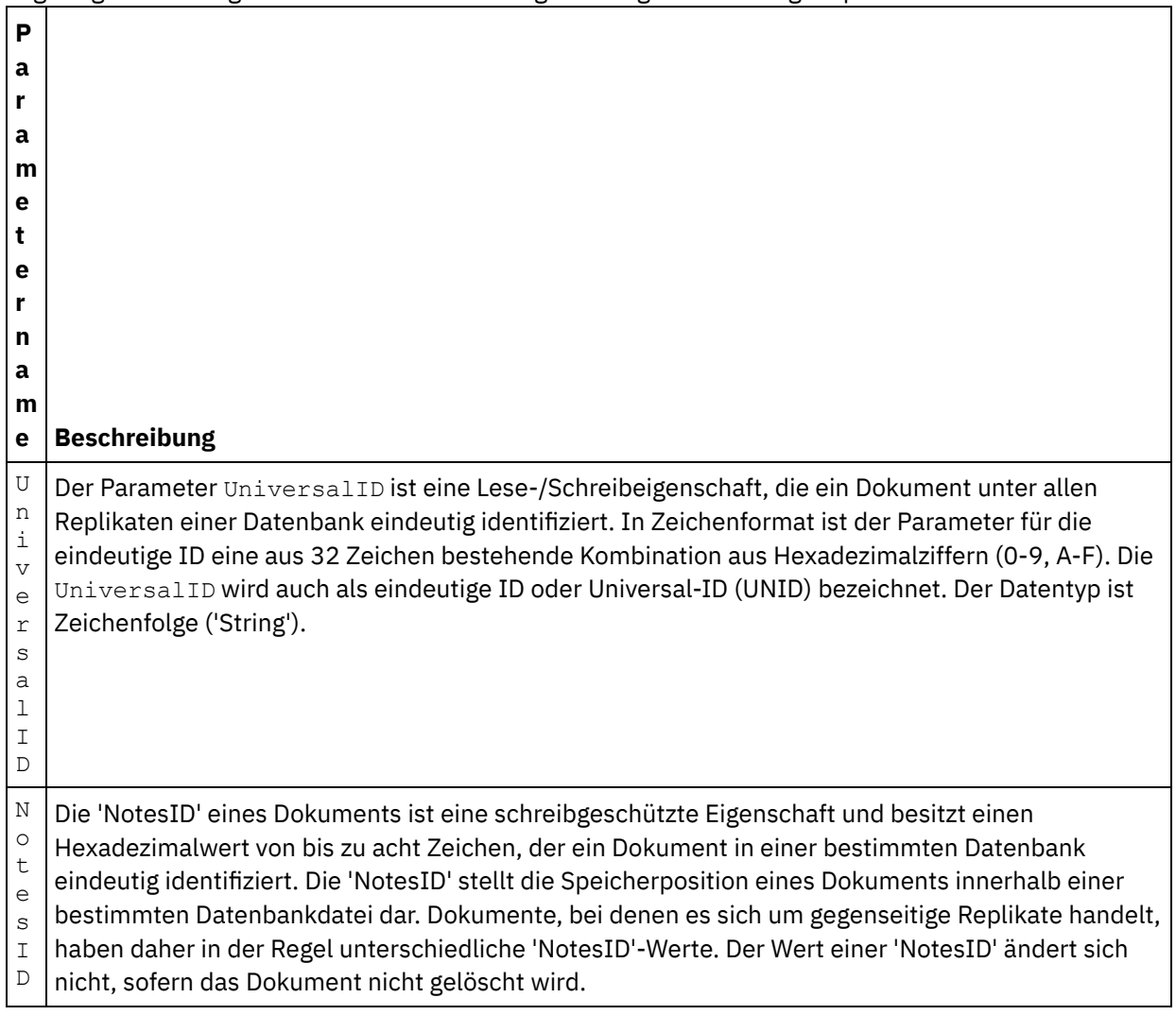

Anmerkung: Sie *müssen* die Eingabeparameter der Aktivität zuordnen.

Für Formulartypen, die für mehrere Datenbanken gleich sind, können Sie jetzt den Datenbanknamen als Teil der optionalen Parameter in 'Eingaben zuordnen' angeben. Dadurch können mit derselben Orchestrierung abgehende Operationen an verschiedenen Datenbanken ausgeführt werden. Dazu müssen Sie den Datenbanknamen im optionalen Parameter databaseName (in Tabelle 1 beschrieben) angeben. Wenn der Parameter databaseName mit einem Wert gefüllt wird, wird die abgehende Operation an der Datenbank ausgeführt, die im Parameter databaseName angegeben ist. Wenn kein Wert angegeben ist, wird der Datenbankname, der bei der Konfiguration angegeben wurde, zur Ausführung der abgehenden Operation verwendet.

#### **Optionale Parameter**

Der optionale Eingabeparameter wird in der folgenden Tabelle beschrieben:

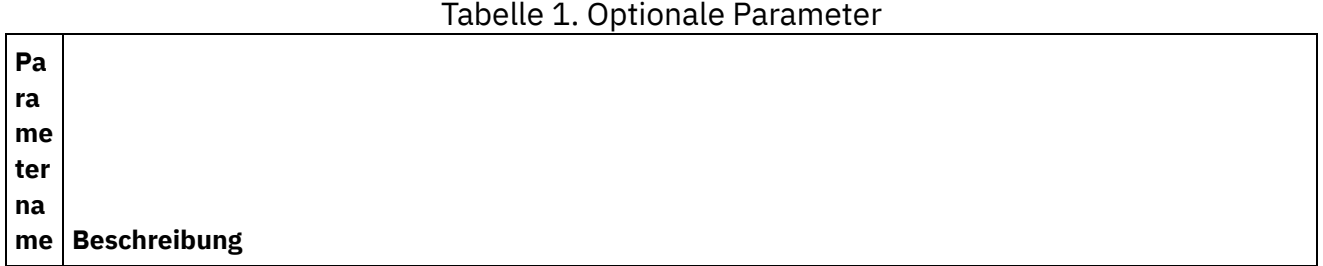

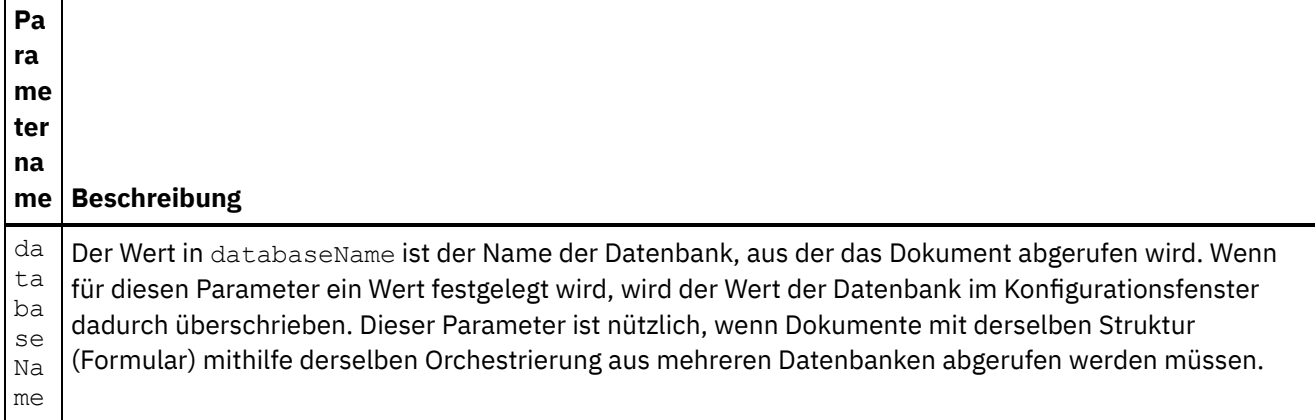

Der Domino-Connector unterstützt außerdem eine dynamische Endpunktverbindung zu einem anderen Domino-Server. Während der Laufzeit können Sie, wenn Sie dies wünschen, eine dynamische Verbindung zu einem anderen Domino-Server herstellen als dem, der auf der Endpunktseite konfiguriert ist, indem Sie die neuen optionalen Parameter in dominoConnectionProperties von 'Eingaben zuordnen' hinzufügen. Die Parameter von dominoConnectionProperties werden in der folgenden Tabelle beschrieben:

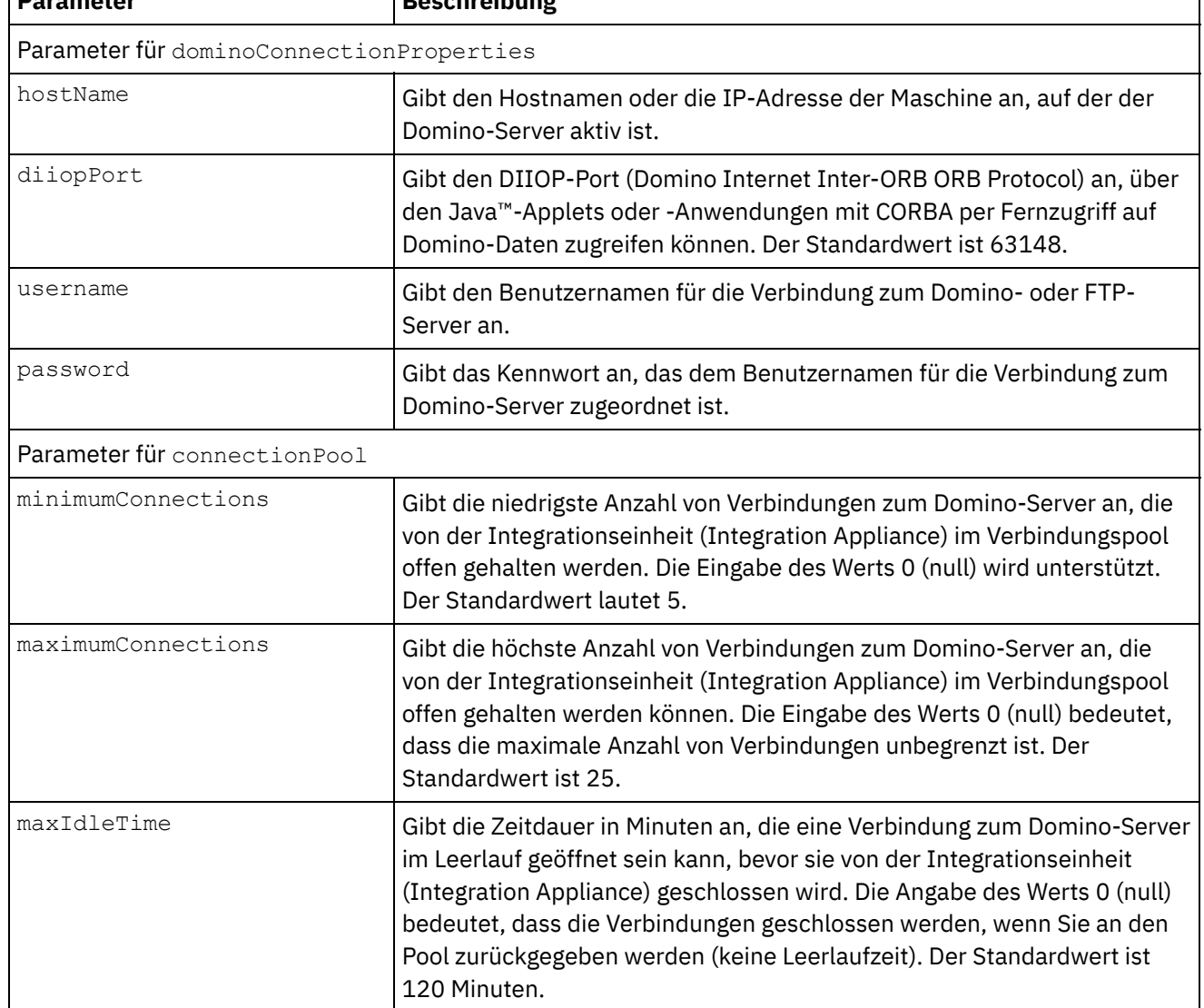

#### Tabelle 2. Optionale Verbindungsparameter **Parameter Beschreibung**

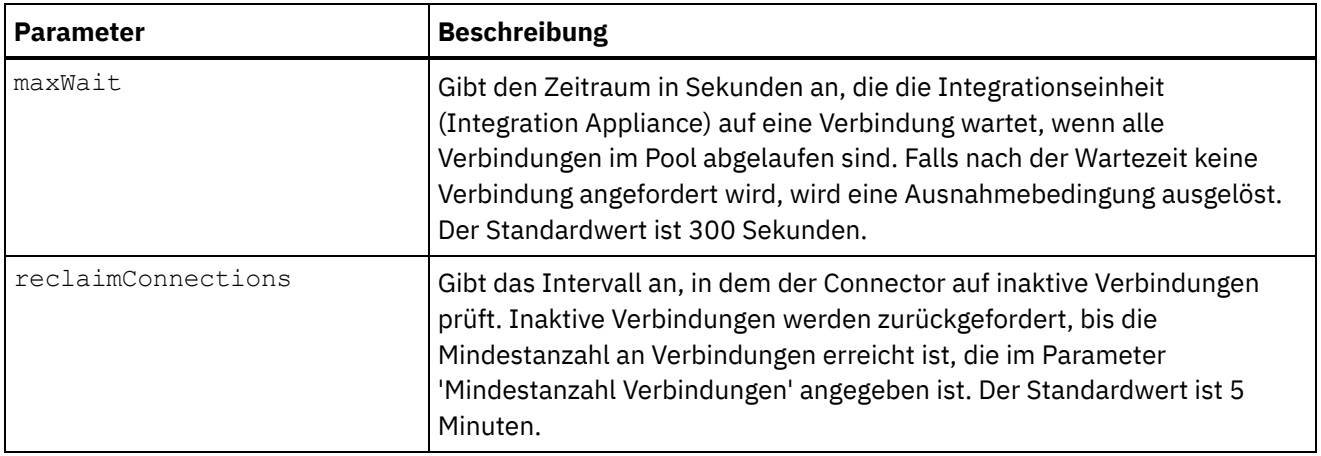

## **Ausgabenzuordnung für die Aktivität 'Abrufen' angeben**

1. Klicken Sie im Teilfenster Prüfliste auf Ausgaben zuordnen.

Die Ausgabeparameter für die Domino-Aktivität werden unter dem Teilfenster Von Aktivität angezeigt.

Anmerkung: Sie können die Ausgabeparameter der Aktivität nach Bedarf zuordnen. Anmerkung: Dynamisch hinzugefügte Felder, die in einem Domino-Dokument enthalten sind und in den Ein-/Ausgabezuordnungsstrukturen nicht generiert werden, werden vom Domino-Connector verarbeitet. Während des Abrufs von Dokumenten mit dieser Aktivität sind die Daten für diese Felder im Abschnitt 'Ausgaben zuordnen' unter AdditionalFields verfügbar.

#### **Übergeordnetes Thema:** [Domino-Aktivitäten](#page-312-0)

#### **Feedback** | **Notices**

**Eta** Letzte Aktualisierung: Friday, November 8, 2013 file:///dcs/markdown/workspace/Transform/out.html

http://pic.dhe.ibm.com/infocenter/wci/v7r0m0/topic/com.ibm.wci.doc/Domino\_retrieve\_outactivity.html

# **Domino-Dokumente abfragen**

Die Aktivität 'Dokumente abfragen' wird verwendet, um Dokumente in der Datenbank auf dem Lotus® Domino®- Server abzufragen, die mit den Werten übereinstimmen, die in den Dokumentfeldern angegeben sind.

In den Eingabedaten, die mit der abgehenden Anforderung gesendet werden, können Sie eines oder mehrere der folgenden Kriterien angeben.

- Dokumentgeschäftsdaten: Wenn Sie die Dokumentgeschäftsdaten im Abschnitt 'Eingaben zuordnen' angeben, liest der Connector alle gültigen Daten von der Zuordnungseingabe. Der Connector durchsucht die Datenbank nach Dokumenten, die mit diesen gültigen Daten übereinstimmen. Alle übereinstimmenden Dokumente, die mit dem Ausgabezuordnungsschema dargestellt werden können, werden als Antwort zurückgegeben.
- ParentDocumentUNID: Wenn Sie eine gültige ParentDocumentUNID im Abschnitt 'Eingaben zuordnen' angeben, fragt der Connector alle untergeordneten Dokumente dieses übergeordneten Dokuments ab.

Alle übereinstimmenden Dokumente, die mit dem Ausgabezuordnungsschema dargestellt werden können, werden als Antwort zurückgegeben.

• Kein Datenbestand: Wenn Sie keine Daten in der Eingabezuordnung bereitstellen, fragt der Connector die Dokumente ab, die mit dem Ausgabezuordnungsschema dargestellt werden können.

Zum Suchen von Dokumenten stehen zwei Verfahren zur Verfügung:

- 1. **Datenbanksuchmethode**: Bei Angabe von Auswahlkriterien für die Dokumentsuche werden alle Dokumente in einer Datenbank zurückgegeben, die den Kriterien entsprechen. Standardmäßig verwendet die Aktivität die Datenbanksuchmethode für die Dokumentsuche. Um die Suche explizit auf diesen Typ einzustellen, setzen Sie den Wert des optionalen Parameters searchType im Abschnitt 'Eingaben zuordnen' auf NORMAL SEARCH. Diese Methode unterstützt die Suche nach Dokumenten auf der Basis der folgenden Typen von Suchkriterien:
	- a. **Einzelne Werte**: Sie können einen einzelnen Wert in den Suchkriterien angeben. Der Connector kann Dokumente beispielsweise auf der Basis des einzelnen Worts, der einzelnen Zahl oder des einzelnen Datums abfragen, das bzw. die im Suchfeld angegeben ist. Weitere Informationen zu den Suchwerten, die in den Feldern des Typs 'Zahl' und 'Datum' angegeben werden können, finden Sie in den folgenden Listenpunkten.
		- **Zahlen**: Sie können eine zweistellige Zahl oder einen ganzzahligen Wert als Suchkriterium in Felder des Typs 'Zahl' eingeben. Mit dieser Suchfunktion können Sie Dokumente abfragen, bei denen ein Feld des Typs 'Zahl' einem bestimmten Wert entspricht. Beispiel: Zum Abfragen von Dokumenten, bei denen das Gehalt von Mitarbeitern 1234.56 ist, geben Sie den Wert 1234.56 in das Feld EmployeeSalary ein.
		- **Datum**: Sie können ein Datum als Suchkriterium in jedes Feld des Typs 'Datum' eingeben. Beispiel: Zum Abfragen von Dokumenten, bei denen das Geburtsdatum gleich 1982/11/22 ist, geben Sie den Wert 1982/11/22 im Feld für das Geburtsdatum an.
	- b. **Mehrere Werte**: Sie können mehrere Werte als Suchkriterien für alle Lotus Domino-Feldtypen angeben. Diese Funktion kann verwendet werden, um die Dokumente mit den angegebenen Werten während der Ausführung zu finden. Beispielsweise können Sie den Connector so konfigurieren, dass er Dokumente abruft, die mit den in den Suchkriterien angegebenen Wörtern übereinstimmen.
	- c. **Textsuche nach Rich Text-Inhalten**: Sie können die Texte angeben, um Dokumente mit Rich Text-Inhalten während der Ausführung zu suchen. Der Connector führt eine Suche unter Verwendung der Texte aus, die im Feld RichText angegeben wurden, und ruft alle übereinstimmenden Dokumente ab. Der Connector unterstützt für das Feld RichText Inhaltssuchen mit einzelnen Texten sowie mit mehreren Texten. Sie können auch Platzhaltersuffixe wie \* für die Suche nach Dokumenten im Feld RichText angeben.
	- d. **Mit mehreren Feldern suchen**: Sie können Suchwerte in mehreren Feldern angeben. In dieser Konfiguration verwendet die Aktivität den Operator für logisches 'Und' (AND), um die Suchbegriffe zu gruppieren. Beispielsweise können Sie einen einzelnen Wert, mehrere Werte, RichText oder eine ParentDocumentUNID in verschiedenen Feldern angeben. Die Aktivität gibt nur die Suchinhalte zurück, die mit allen angegebenen Kriterien übereinstimmen.
- 2. **FTSearch-Methode (Indexierte Suche in der Datenbank)**: Führt eine Volltextsuche aller Dokumente in der Datenbank durch. Wenn die Datenbank vollständig indexiert ist, ist die Indexsuchmethode schneller als die Datenbanksuchmethode. Die Methode sortiert die Ausgabedaten nach Relevanz. Bei dieser Sortierung werden die Ergebnisse mit der höchsten Relevanz zuerst aufgeführt. Um die Suche explizit auf diesen Typ einzustellen, setzen Sie den Wert des optionalen Parameters searchType im Abschnitt 'Eingaben zuordnen' auf FULL\_TEXT\_SEARCH.
	- a. **Mit mehreren Feldern suchen**: Die Indexsuchmethode unterstützt auch die Suche mit mehreren Feldern. Sie können die Suchwerte in mehreren Feldern angeben. In dieser Konfiguration verwendet der Connector den Operator für logisches 'Und' (AND), um die Suchbegriffe zu gruppieren. Beispielsweise können Sie einen einzelnen Wert, mehrere Werte oder eine ParentDocumentUNID in verschiedenen Feldern angeben. Der Connector gibt eine Operation mit

logischem 'Und' (AND) für alle angegebenen Suchkriterien zurück (exakte und grobe Übereinstimmungen für Felder mit Datentyp 'string' und exakte Übereinstimmungen für numerische Felder (Datentyp 'numeric')).

Anmerkung: Die Indexsuchmethode kann nicht auf Felder mit den Typen RichText, Attachments (Anhänge) und Date (Datum) angewendet werden.

#### **Aktivität 'Dokumente abfragen' verwenden**

- 1. Klicken Sie im Teilfenster Projekt mit der rechten Maustaste auf Orchestrierung und klicken Sie dann auf Neue Orchestrierung, um eine Orchestrierung zu erstellen oder zu öffnen. Das Teilfenster 'Orchestrierung' wird angezeigt.
- 2. Wählen Sie die Registerkarte Aktivitäten aus und erweitern Sie den Ordner Domino.
- 3. Ziehen Sie die Aktivität Dokumente abfragen aus dem Domino-Ordner auf die Orchestrierung. Es wird eine grafische Darstellung der Orchestrierung zusammen mit der **Prüfliste** angezeigt.
- 4. Klicken Sie auf Endpunkt auswählen und wählen Sie dann einen Domino-Endpunkt aus.

Anweisungen zur Erstellung oder Bearbeitung eines [Domino-Endpunkts](#page-314-0) finden Sie in Endpunkt für eine Domino-Aktivität erstellen oder bearbeiten.

- 5. Klicken Sie in der Prüfliste auf Konfigurieren. Das Teilfenster 'Konfigurieren' wird angezeigt.
	- o Klicken Sie auf Durchsuchen, um eine vorhandene Datenbank im Teilfenster Domino-**Datenbanken durchsuchen** auszuwählen. Das Teilfenster 'Domino-Datenbanken durchsuchen' zeigt alle Datenbanken für den ausgewählten Endpunkt an.
	- Klicken Sie auf Weiter, um ein vorhandenes Formular im Teilfenster **Domino-Formulare durchsuchen** auszuwählen. Im Teilfenster 'Domino-Formulare durchsuchen' werden alle Formulare angezeigt, die in der ausgewählten Datenbank des Domino-Servers vorhanden sind. Anmerkung: Die Schaltfläche Weiter wird erst aktiviert, wenn Sie den Datenbanknamen ausgewählt haben.
	- Das Feld Felder mit kanonischen Namen akzeptiert Felder, die als Werte kanonische Namen wie John Smith/IBM/COUNTRY, die durch Kommas getrennt sind, haben können. Geben Sie die kanonischen Namen in diesem Feld an, wenn Sie die Werte in diesen Feldern in Internet-Mail-Adressen wie johnsmith@country.ibm.com konvertieren wollen. Einige Beispiele für Feldnamen sind To (An), From (Von), CC (Kopie), Chair (Vorsitz), Required Attendees (Erforderliche Teilnehmer) usw.
- 6. Wählen Sie Eingaben zuordnen in der Prüfliste aus. Die XML-Schemas, die von dem ausgewählten Objekt der Aktivität Dokumente abfragen generiert wurden, werden als Knoten unter dem Anforderungseingabeparameter im Fenster An Aktivität angezeigt.

Für Formulartypen, die für mehrere Datenbanken gleich sind, können Sie den Datenbanknamen als Teil der optionalen Parameter in 'Eingaben zuordnen' angeben. Dadurch können mit derselben Orchestrierung abgehende Operationen an verschiedenen Datenbanken ausgeführt werden. Dazu müssen Sie den Datenbanknamen im optionalen Parameter databaseName (in Tabelle 1 beschrieben) angeben. Wenn der Parameter databaseName mit einem Wert gefüllt wird, wird die abgehende Operation an der Datenbank ausgeführt, die im Parameter databaseName angegeben ist. Wenn kein Wert angegeben ist, wird der Datenbankname, der bei der Konfiguration angegeben wurde, zur Ausführung der abgehenden Operation verwendet.

Der optionale Eingabeparameter wird in der folgenden Tabelle beschrieben:

Tabelle 1. Optionaler Eingabeparameter

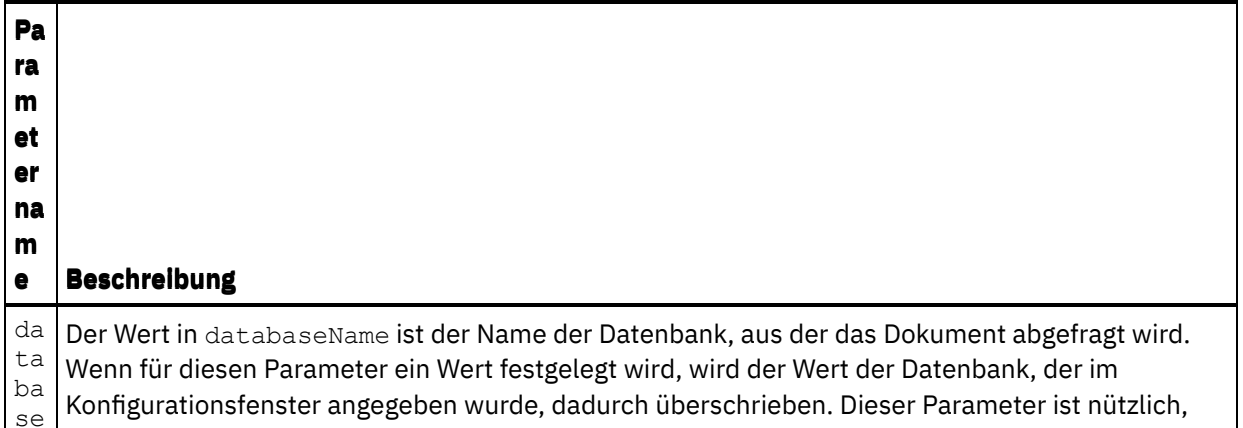

- Na wenn Dokumente mit derselben Struktur (Formular) mithilfe derselben Orchestrierung aus
- me mehreren Datenbanken abgefragt werden müssen.

Der Domino-Connector unterstützt außerdem eine dynamische Endpunktverbindung zu einem anderen Domino-Server. Während der Laufzeit können Sie, wenn Sie dies wünschen, eine dynamische Verbindung zu einem anderen Domino-Server herstellen als dem, der auf der Endpunktseite konfiguriert ist, indem Sie die neuen optionalen Parameter in dominoConnectionProperties von 'Eingaben zuordnen' hinzufügen. Die Parameter von dominoConnectionProperties werden in der folgenden Tabelle beschrieben:

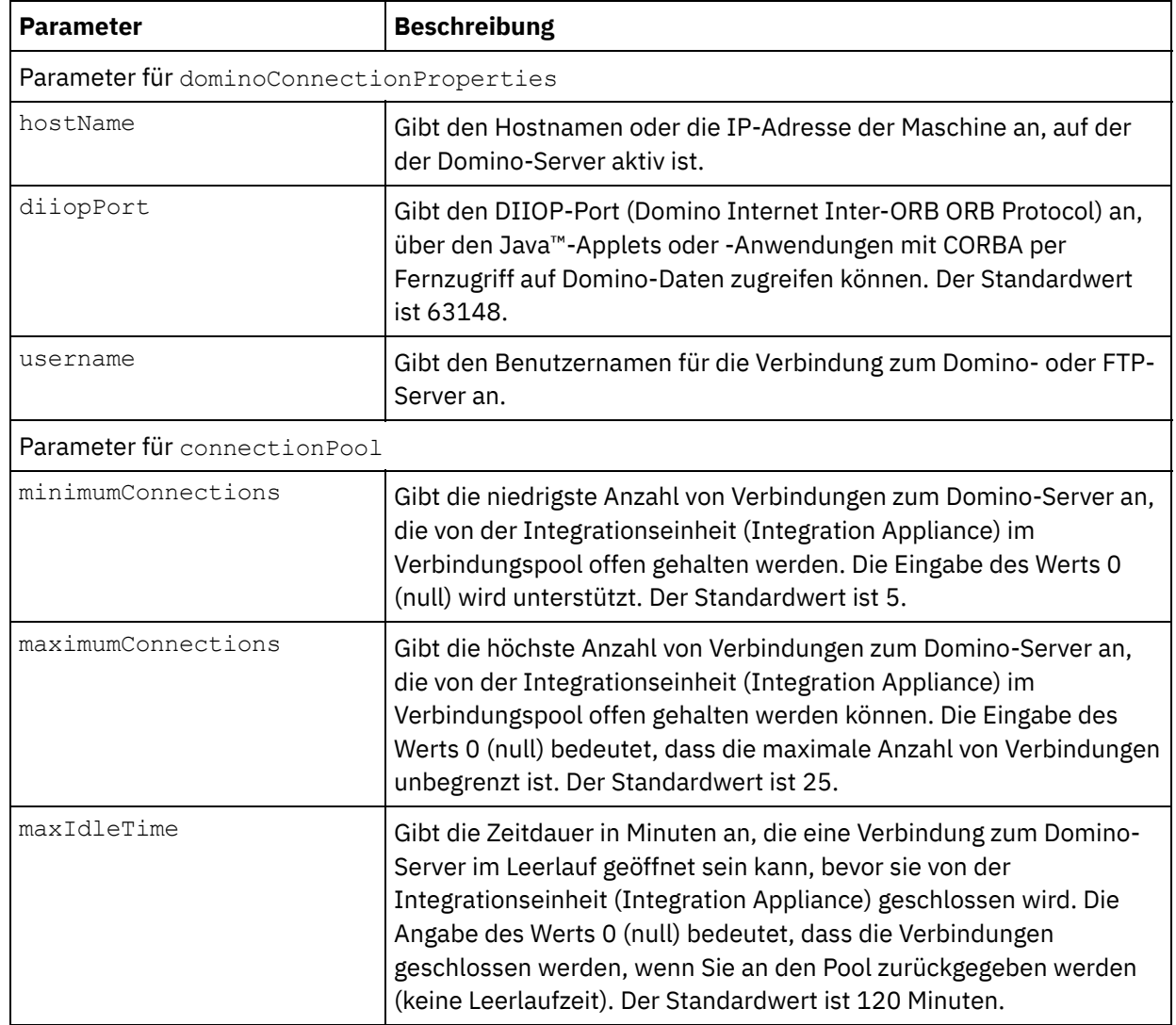

Tabelle 2. Optionale Verbindungsparameter

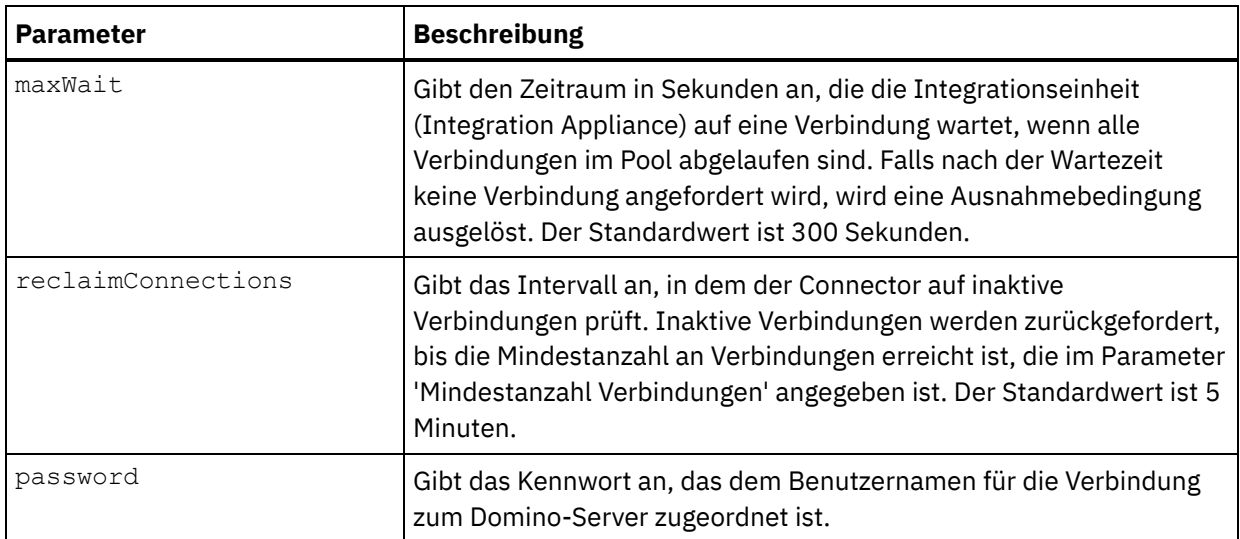

7. Erstellen Sie eine Zuordnung zwischen den Orchestrierungsvariablen und dem Eingabeparameter der Aktivität.

Anmerkung: Während der Ausführung müssen Werte für obligatorische Elemente der Eingabestruktur angegeben werden. Ein Wert kann angegeben werden, indem ein Standardwert für ein Element eingegeben wird oder indem das Element mit einem Eingabeknoten verknüpft wird. Wenn während der Ausführung kein Wert für ein obligatorisches Element angegeben wird, löst die Aktivität eine Ausnahmebedingung aus, die von der Web Management Console gemeldet wird. Wenn während der Ausführung kein Wert für einen optionalen Eingabeparameter angegeben wird, wird keine Ausnahmebedingung ausgelöst.

8. Wählen Sie den Suchtyp aus, der für die Aktivität verwendet werden soll.

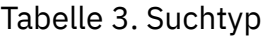

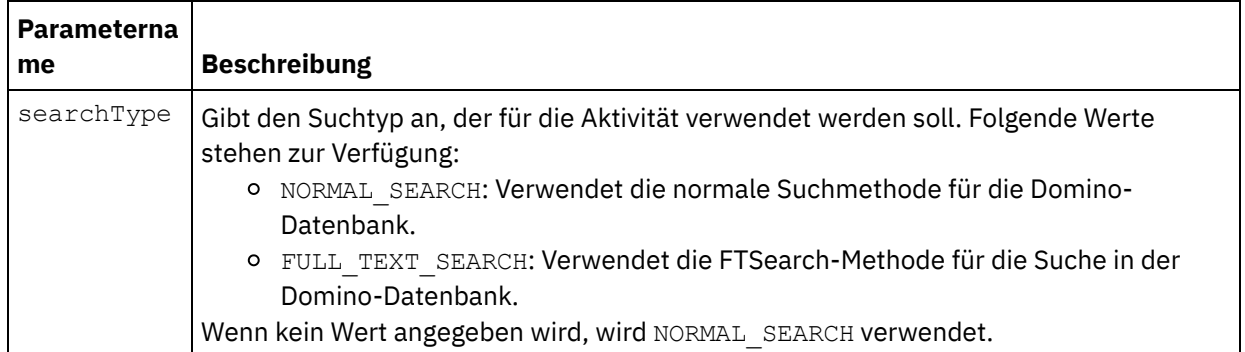

9. Wählen Sie Ausgaben zuordnen in der Prüfliste aus. Das XML-Schema, das zur Aufnahme der Antwort der Aktivität generiert wurde, wird als Knoten unter dem Antwortausgabeparameter im Fenster Von Aktivität angezeigt.

Anmerkung: Dynamisch hinzugefügte Felder, die in einem Domino-Dokument enthalten sind und in den Ein-/Ausgabezuordnungsstrukturen nicht generiert werden, werden vom Domino-Connector verarbeitet. Während des Abrufs von Dokumenten mit dieser Aktivität sind die Daten für diese Felder im Abschnitt 'Ausgaben zuordnen' unter AdditionalFields verfügbar.

Der Parameter queryUsingTimestamp ist der Parameter, mit dem Dokumente auf der Basis von Zeitmarken abgefragt werden. Die Eigenschaft timestamp ist eine rekursive Eigenschaft. Sie können groupFields, name, operator und value unter der Eigenschaft timestamp definieren.

Die optionalen Ausgabeparameter werden in der folgenden Tabelle beschrieben:

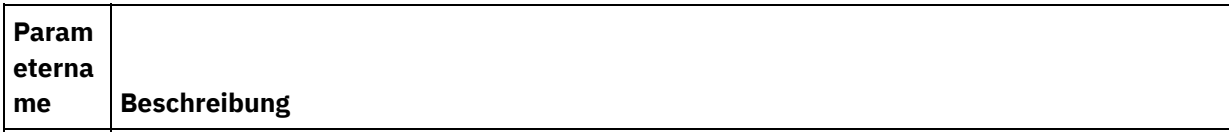

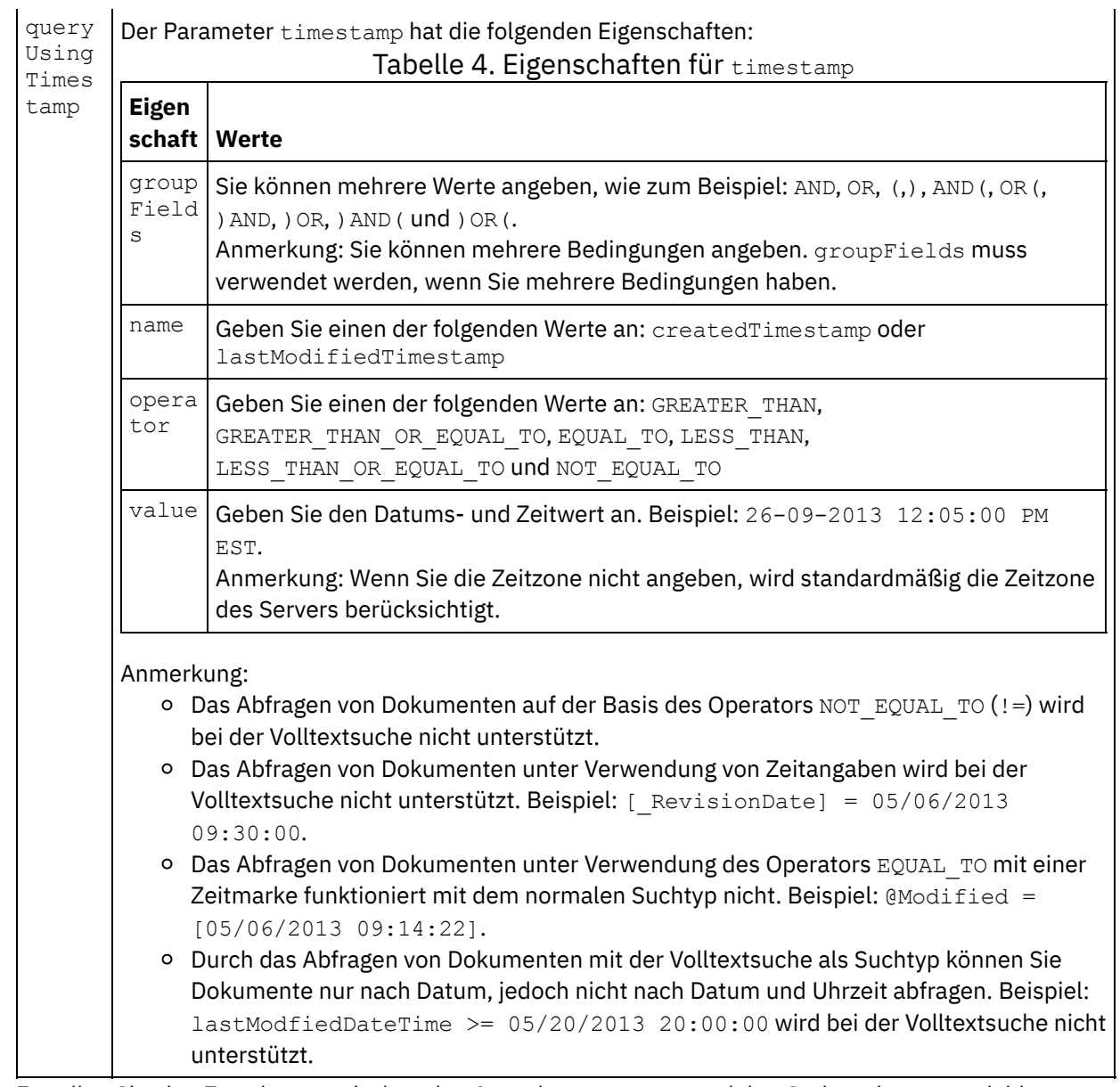

10. Erstellen Sie eine Zuordnung zwischen den Ausgabeparametern und den Orchestrierungsvariablen.

Sie haben die Domino-Aktivität 'Dokumente abfragen' konfiguriert. **Übergeordnetes Thema:** [Domino-Aktivitäten](#page-312-0)

#### **Feedback** | **Notices**

**Ed** Letzte Aktualisierung: Friday, November 8, 2013 file:///dcs/markdown/workspace/Transform/out.html

http://pic.dhe.ibm.com/infocenter/wci/v7r0m0/topic/com.ibm.wci.doc/Domino\_query\_outactivity.html

## **Ansichten für Domino-Dokumente abfragen**

Die Aktivität 'Ansichten abfragen' wird verwendet, um Ansichten in der Datenbank auf dem Lotus® Domino®- Server abzufragen, die mit den Werten übereinstimmen, die in den Dokumentfeldern angegeben sind, die in der Ansicht vorhanden sind.

#### **Aktivität 'Dokumente abfragen' verwenden**

- 1. Klicken Sie im Teilfenster Projekt mit der rechten Maustaste auf Orchestrierung und klicken Sie dann auf Neue Orchestrierung, um eine Orchestrierung zu erstellen oder zu öffnen. Das Teilfenster 'Orchestrierung' wird angezeigt.
- 2. Wählen Sie die Registerkarte Aktivitäten aus und erweitern Sie den Ordner Domino.
- 3. Ziehen Sie Ansichten abfragen aus dem Domino-Ordner auf die Orchestrierung. Es wird eine grafische Darstellung der Orchestrierung zusammen mit der **Prüfliste** angezeigt.
- 4. Klicken Sie auf Endpunkt auswählen und wählen Sie dann einen Domino-Endpunkt aus.

Anweisungen zur Erstellung oder Bearbeitung eines [Domino-Endpunkts](#page-314-0) finden Sie in Endpunkt für eine Domino-Aktivität erstellen oder bearbeiten.

- 5. Klicken Sie in der Prüfliste auf Konfigurieren. Das Fenster 'Konfigurieren' wird angezeigt. Anmerkung: Die Schaltfläche Weiter wird erst aktiviert, wenn Sie den Datenbanknamen ausgewählt haben.
	- Klicken Sie auf Durchsuchen, um eine vorhandene Datenbank im Teilfenster **Domino-Datenbanken durchsuchen** auszuwählen. Das Teilfenster 'Domino-Datenbanken durchsuchen' zeigt alle Datenbanken für den ausgewählten Endpunkt an.
	- Klicken Sie auf Durchsuchen, um eine vorhandene Ansicht im Teilfenster **Domino-Ansichten durchsuchen** auszuwählen. Das Teilfenster 'Domino-Ansichten durchsuchen' zeigt alle Ansichten für den ausgewählten Endpunkt und die ausgewählte Datenbank an.
	- Klicken Sie auf Weiter, um ein vorhandenes Formular im Teilfenster **Domino-Formulare durchsuchen** auszuwählen. Im Teilfenster 'Domino-Formulare durchsuchen' werden alle Formulare angezeigt, die sich auf die Dokumente in dieser Ansicht beziehen.
- 6. Wählen Sie Eingaben zuordnen in der Prüfliste aus. Die XML-Schemas, die von dem ausgewählten Objekt der Aktivität Ansichten abfragen generiert wurden, werden als Knoten unter dem Anforderungseingabeparameter im Fenster An Aktivität angezeigt.

Für Formulartypen, die für mehrere Datenbanken gleich sind, können Sie den Datenbanknamen als Teil der optionalen Parameter in 'Eingaben zuordnen' angeben. Dadurch können mit derselben Orchestrierung abgehende Operationen an verschiedenen Datenbanken ausgeführt werden. Dazu müssen Sie den Datenbanknamen im optionalen Parameter databaseName (in Tabelle 1 beschrieben) angeben. Wenn der Parameter databaseName mit einem Wert gefüllt wird, wird die abgehende Operation an der Datenbank ausgeführt, die im Parameter databaseName angegeben ist. Wenn kein Wert angegeben ist, wird der Datenbankname, der bei der Konfiguration angegeben wurde, zur Ausführung der abgehenden Operation verwendet.

Der optionale Eingabeparameter wird in der folgenden Tabelle beschrieben:

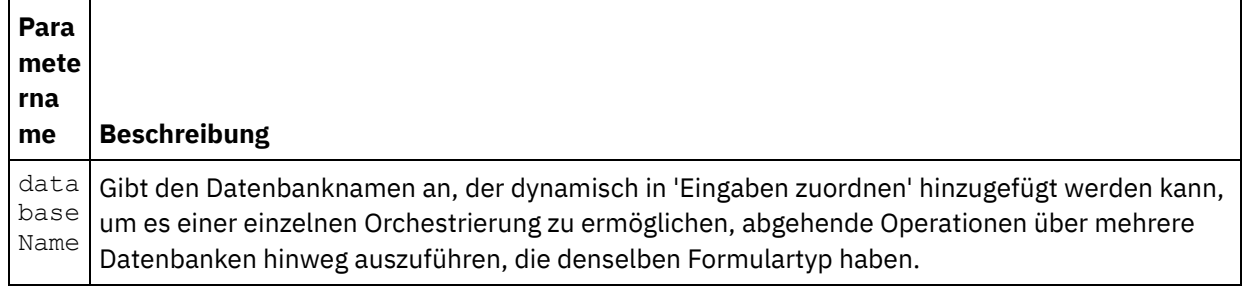

#### Tabelle 1. Optionaler Parameter für den Datenbanknamen

Der Domino-Connector unterstützt außerdem eine dynamische Endpunktverbindung zu einem anderen Domino-Server. Während der Laufzeit können Sie, wenn Sie dies wünschen, eine dynamische Verbindung zu einem anderen Domino-Server herstellen als dem, der im Endpunktfenster konfiguriert

ist, indem Sie die neuen optionalen Parameter in dominoConnectionProperties von 'Eingaben zuordnen' hinzufügen. Die Parameter für dominoConnectionProperties werden in der folgenden Tabelle beschrieben:

| <b>Parameter</b>                         | <b>Beschreibung</b>                                                                                                    |
|------------------------------------------|----------------------------------------------------------------------------------------------------|
| Parameter für dominoConnectionProperties |                                                                                                    |
| hostName                                 | Gibt den Hostnamen oder die IP-Adresse der Maschine an, auf der<br>der Domino-Server aktiv ist.                                                                                                    |
| diiopPort                                | Gibt den DIIOP-Port (Domino Internet Inter-ORB ORB Protocol) an,<br>über den Java™-Applets oder -Anwendungen mit CORBA per<br>Fernzugriff auf Domino-Daten zugreifen können. Der Standardwert<br>ist 63148.                                                                                                    |
| username                                 | Gibt den Benutzernamen für die Verbindung zum Domino- oder FTP-<br>Server an.                                                                                                    |
| password                                 | Gibt das Kennwort an, das dem Benutzernamen für die Verbindung<br>zum Domino-Server zugeordnet ist.                                                                                                    |
| Parameter für connectionPool             |                                                                                                    |
| minimumConnections                       | Gibt die niedrigste Anzahl von Verbindungen zum Domino-Server an,<br>die von der Integrationseinheit (Integration Appliance) im<br>Verbindungspool offen gehalten werden. Die Eingabe des Werts 0<br>(null) wird unterstützt. Der Standardwert ist 5.                                                                                                    |
| maximumConnections                       | Gibt die höchste Anzahl von Verbindungen zum Domino-Server an,<br>die von der Integrationseinheit (Integration Appliance) im<br>Verbindungspool offen gehalten werden können. Die Eingabe des<br>Werts 0 (null) bedeutet, dass die maximale Anzahl von Verbindungen<br>unbegrenzt ist. Der Standardwert ist 25.                                                                             |
| maxIdleTime                              | Gibt die Zeitdauer in Minuten an, die eine Verbindung zum Domino-<br>Server im Leerlauf geöffnet sein kann, bevor sie von der<br>Integrationseinheit (Integration Appliance) geschlossen wird. Die<br>Angabe des Werts 0 (null) bedeutet, dass die Verbindungen<br>geschlossen werden, wenn Sie an den Pool zurückgegeben werden<br>(keine Leerlaufzeit). Der Standardwert ist 120 Minuten. |
| maxWait                                  | Gibt den Zeitraum in Sekunden an, die die Integrationseinheit<br>(Integration Appliance) auf eine Verbindung wartet, wenn alle<br>Verbindungen im Pool abgelaufen sind. Falls nach der Wartezeit<br>keine Verbindung angefordert wird, wird eine Ausnahmebedingung<br>ausgelöst. Der Standardwert ist 300 Sekunden.                                                                         |
| reclaimConnections                       | Gibt das Intervall an, in dem der Connector auf inaktive<br>Verbindungen prüft. Inaktive Verbindungen werden zurückgefordert,<br>bis die Mindestanzahl an Verbindungen erreicht ist, die im Parameter<br>'Mindestanzahl Verbindungen' angegeben ist. Der Standardwert ist 5<br>Minuten.                                                                                                    |

Tabelle 2. Optionale Verbindungsparameter

7. Ordnen Sie die Orchestrierungsvariablen und die Eingabeparameter der Aktivität zu. Anmerkung: Während der Ausführung müssen Werte für obligatorische Elemente der Eingabestruktur angegeben werden. Ein Wert kann angegeben werden, indem ein Standardwert für ein Element eingegeben wird oder indem das Element mit einem Eingabeknoten verknüpft wird. Wenn während der Ausführung kein Wert für ein obligatorisches Element angegeben wird, löst die Aktivität eine

Ausnahmebedingung aus, die von der Web Management Console gemeldet wird. Wenn während der Ausführung kein Wert für einen optionalen Eingabeparameter angegeben wird, wird keine Ausnahmebedingung ausgelöst.

8. Geben Sie die Werte wie in Tabelle 3 beschrieben an:

#### Tabelle 3. Suchtyp

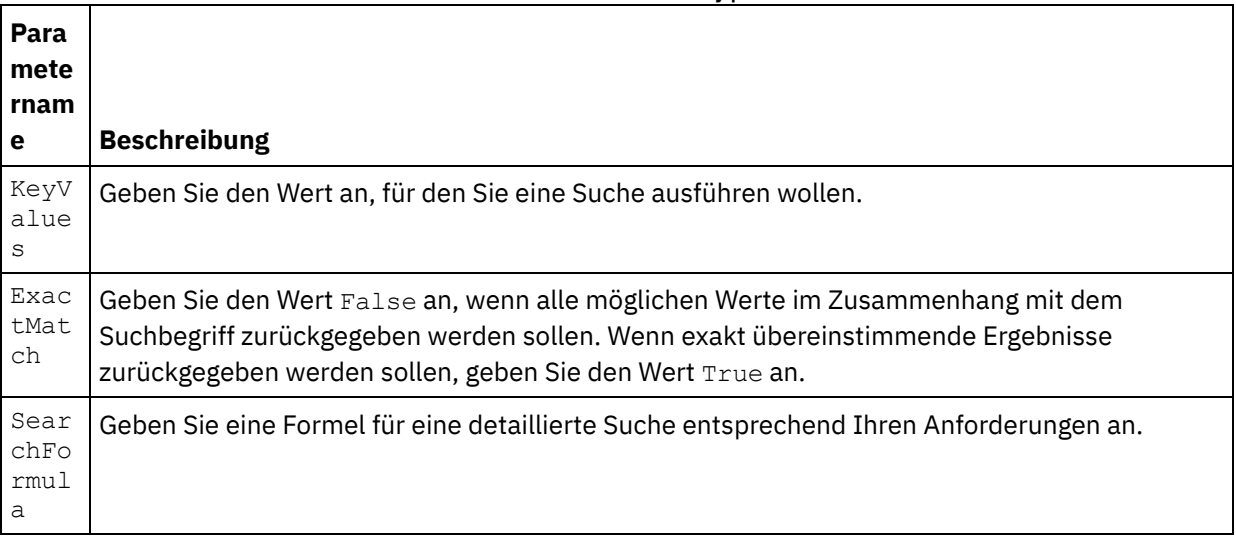

9. Wählen Sie Ausgaben zuordnen in der Prüfliste aus. Das XML-Schema, das zur Aufnahme der Antwort der Aktivität generiert wurde, wird als Knoten unter dem Antwortausgabeparameter im Fenster Von Aktivität angezeigt.

Anmerkung: Dynamisch hinzugefügte Felder, die in einem Domino-Dokument enthalten sind und in den Ein-/Ausgabezuordnungsstrukturen nicht generiert werden, werden vom Domino-Connector verarbeitet. Während des Abrufs von Dokumenten mit dieser Aktivität sind die Daten für diese Felder im Abschnitt 'Ausgaben zuordnen' unter AdditionalFields verfügbar.

10. Erstellen Sie eine Zuordnung zwischen den Ausgabeparametern und den Orchestrierungsvariablen.

Sie haben die Domino-Aktivität 'Ansichten abfragen' konfiguriert. **Übergeordnetes Thema:** [Domino-Aktivitäten](#page-312-0)

#### **Feedback** | **Notices**

*C* Letzte Aktualisierung: Friday, November 8, 2013 file:///dcs/markdown/workspace/Transform/out.html

http://pic.dhe.ibm.com/infocenter/wci/v7r0m0/topic/com.ibm.wci.doc/Domino\_query\_views\_activity.html

## **Domino-Dokument löschen**

Verwenden Sie die Aktivität 'Löschen', um ein Dokument aus der Domino-Datenbank zu löschen. Jedes gelöschte Dokument muss eindeutig durch die UniversalID oder NotesID identifizierbar sein.

## **Aktivität 'Löschen' verwenden**

- 1. Klicken Sie im Teilfenster 'Projekt' mit der rechten Maustaste auf Orchestrierung und klicken Sie dann auf Neue Orchestrierung, um eine Orchestrierung zu erstellen oder zu öffnen. Das Teilfenster 'Orchestrierung' wird angezeigt.
- 2. Wählen Sie die Registerkarte 'Aktivitäten' aus und erweitern Sie den Ordner 'Domino'.
- 3. Ziehen Sie Aktivität Löschen aus dem Ordner 'Domino' auf die Orchestrierung. Es wird eine grafische Darstellung der Orchestrierung zusammen mit der **Prüfliste** angezeigt.
- 4. Im Teilfenster 'Prüfliste' werden die Tasks aufgelistet (Zusammenfassung, Endpunkt auswählen, Konfigurieren, Eingaben zuordnen, Ausgaben zuordnen), die Sie zum Konfigurieren der abgehenden Aktivität ausführen müssen.
- 5. Klicken Sie auf Endpunkt auswählen und wählen Sie dann einen Domino-Endpunkt aus.

Anweisungen zur Erstellung oder Bearbeitung eines [Domino-Endpunkts](#page-314-0) finden Sie in Endpunkt für eine Domino-Aktivität erstellen oder bearbeiten.

- 6. Klicken Sie in der Prüfliste auf Konfigurieren. Das Teilfenster 'Konfigurieren' wird angezeigt.
	- Klicken Sie auf Durchsuchen, um im Teilfenster 'Domino-Datenbanken durchsuchen' eine vorhandene Datenbank auszuwählen. Das Teilfenster 'Domino-Datenbanken durchsuchen' zeigt alle Datenbanken für den ausgewählten Endpunkt an.
	- o Klicken Sie auf Weiter, um im Teilfenster 'Domino-Formulare durchsuchen' ein vorhandenes Formular auszuwählen. Im Teilfenster 'Domino-Formulare durchsuchen' werden alle Formulare angezeigt, die in der ausgewählten Datenbank des Domino-Servers vorhanden sind. Anmerkung: Die Schaltfläche Weiter wird erst aktiviert, wenn Sie den Datenbanknamen ausgewählt haben.

## **Eingabenzuordnung für die Aktivität 'Löschen' angeben**

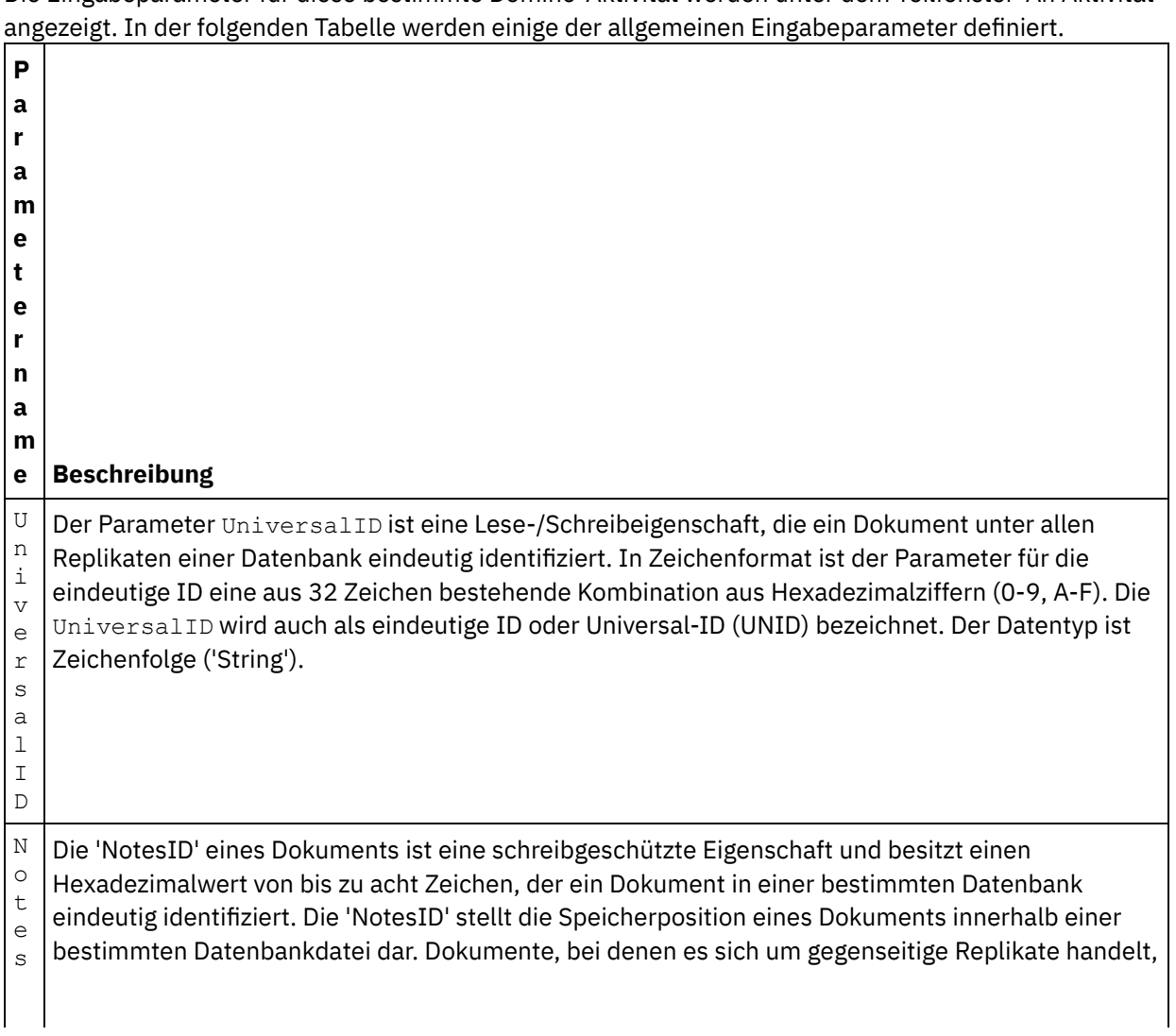

1. Klicken Sie im Teilfenster **Prüfliste** auf Eingaben zuordnen. Die Eingabeparameter für diese bestimmte Domino-Aktivität werden unter dem Teilfenster 'An Aktivität'

 $\texttt{I}$   $\mid$  haben daher in der Regel unterschiedliche 'NotesID'-Werte. Der Wert einer 'NotesID' ändert sich  $\mathbb D$ nicht, sofern das Dokument nicht gelöscht wird.

#### Anmerkung: Sie müssen die Eingabeparameter der Aktivität zuordnen.

Für Formulartypen, die für mehrere Datenbanken gleich sind, können Sie jetzt den Datenbanknamen als Teil der optionalen Parameter in 'Eingaben zuordnen' angeben. Dadurch können mit derselben Orchestrierung abgehende Operationen an verschiedenen Datenbanken ausgeführt werden. Dazu müssen Sie den Datenbanknamen im optionalen Parameter databaseName (in Tabelle 1 beschrieben) angeben. Wenn der Parameter databaseName mit einem Wert gefüllt wird, wird die abgehende Operation an der Datenbank ausgeführt, die im Parameter databaseName angegeben ist. Wenn kein Wert angegeben ist, wird der Datenbankname, der bei der Konfiguration angegeben wurde, zur Ausführung der abgehenden Operation verwendet.

#### **Optionale Parameter**

Die optionalen Eingabeparameter werden in der folgenden Tabelle beschrieben:  $\overline{T}$  Falla 1.

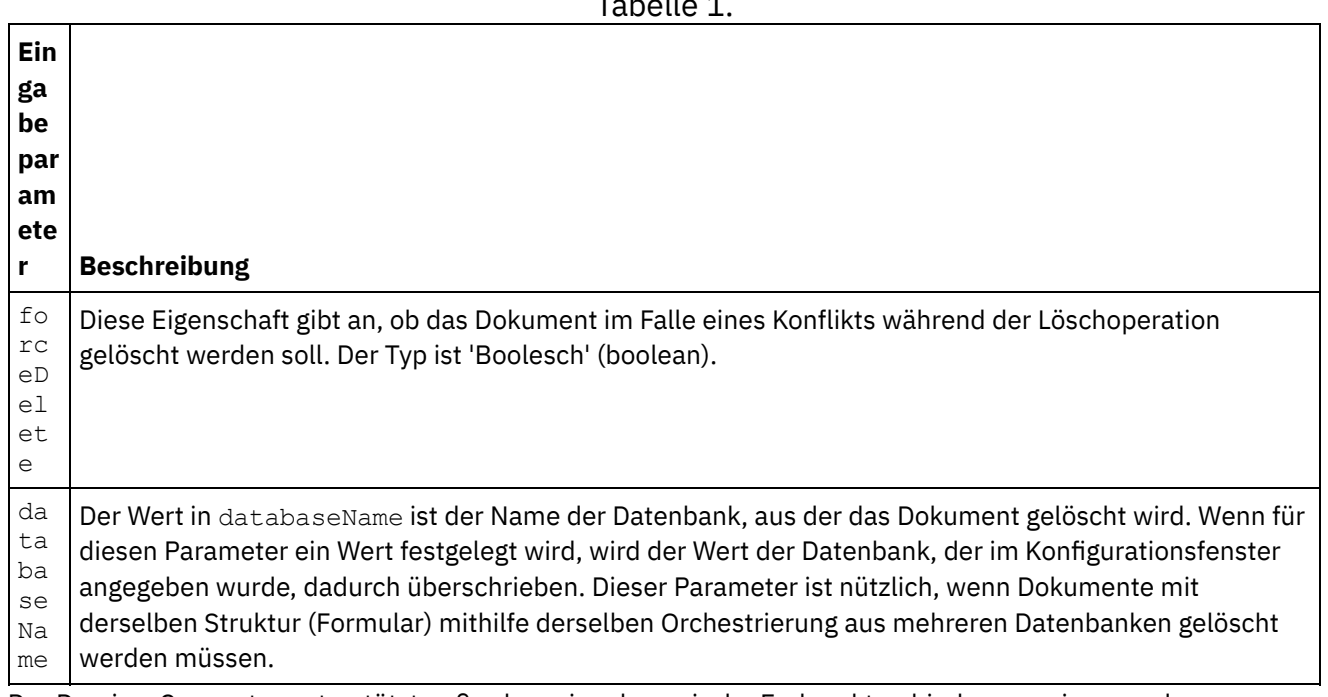

Der Domino-Connector unterstützt außerdem eine dynamische Endpunktverbindung zu einem anderen Domino-Server. Während der Laufzeit können Sie, wenn Sie dies wünschen, eine dynamische Verbindung zu einem anderen Domino-Server herstellen als dem, der auf der Endpunktseite konfiguriert ist, indem Sie die neuen optionalen Parameter in dominoConnectionProperties von 'Eingaben zuordnen' hinzufügen. Die Parameter von dominoConnectionProperties werden in der folgenden Tabelle beschrieben:

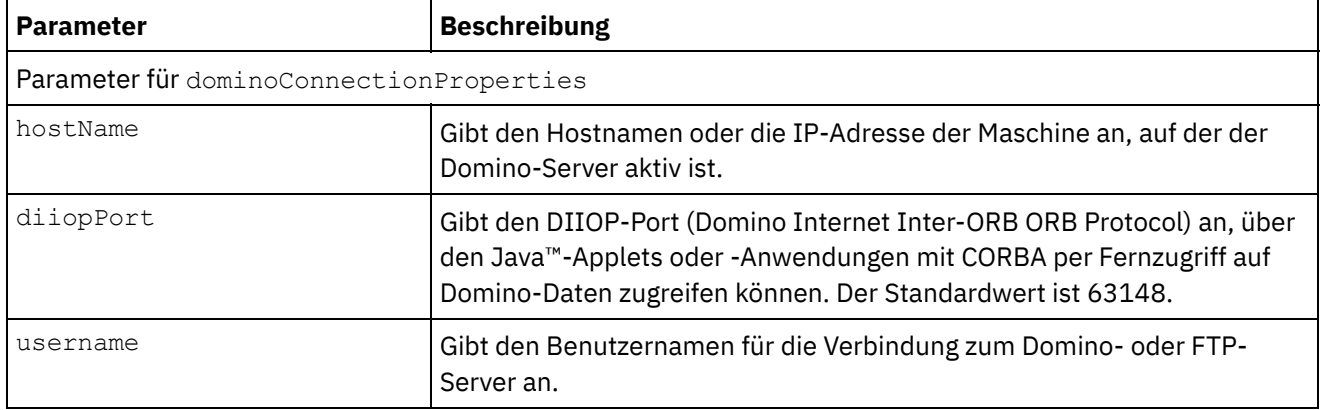

#### Tabelle 2. Optionale Verbindungsparameter

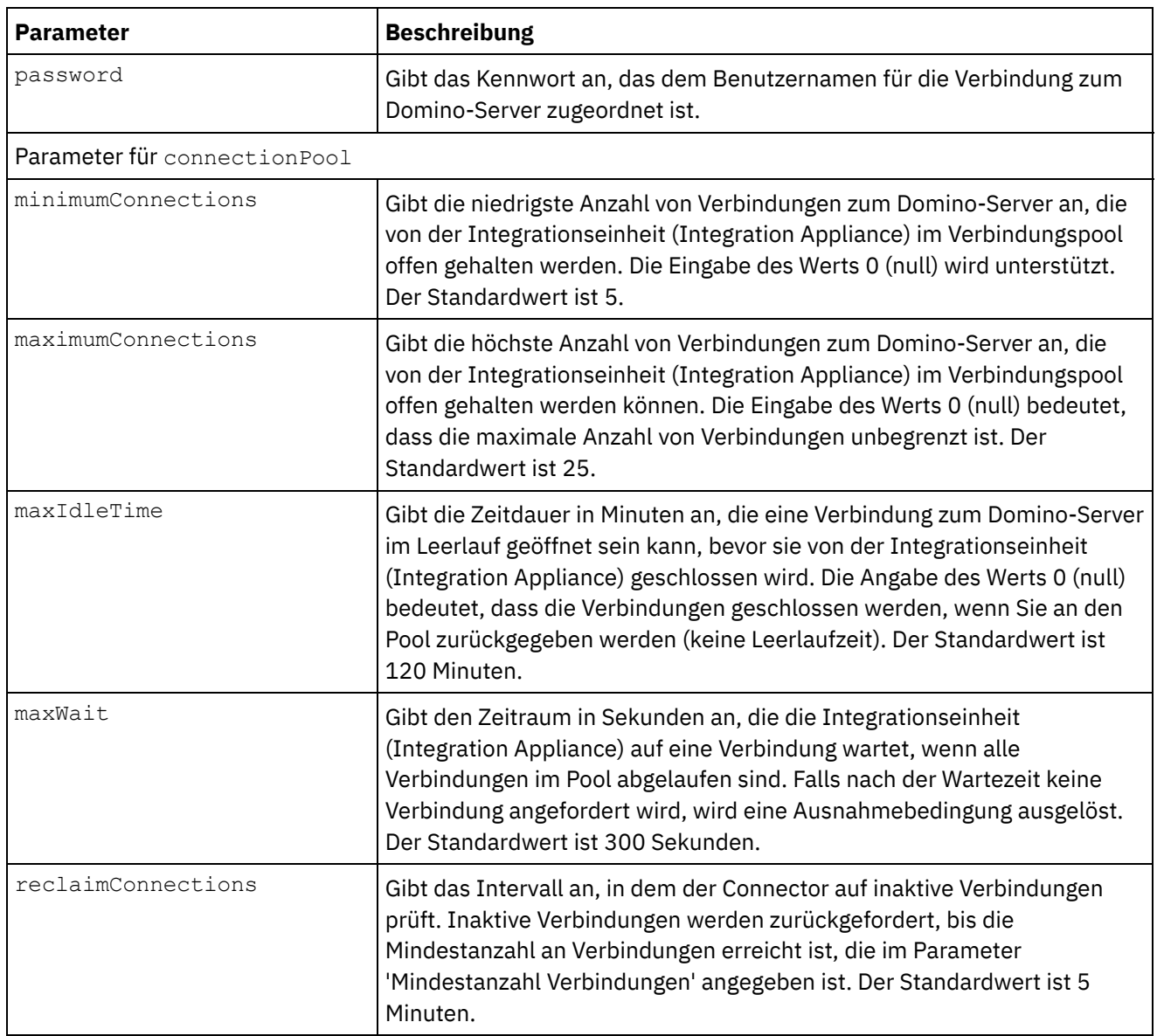

## **Ausgabenzuordnung für die Aktivität 'Löschen' angeben**

1. Klicken Sie im Teilfenster Prüfliste auf Ausgaben zuordnen.

Die Ausgabeparameter für die Domino-Aktivität werden unter dem Teilfenster Von Aktivität angezeigt.

Anmerkung: Sie können die Ausgabeparameter der Aktivität nach Bedarf zuordnen.

**Übergeordnetes Thema:** [Domino-Aktivitäten](#page-312-0)

#### **Feedback** | **Notices**

*M* Letzte Aktualisierung: Friday, November 8, 2013 file:///dcs/markdown/workspace/Transform/out.html

http://pic.dhe.ibm.com/infocenter/wci/v7r0m0/topic/com.ibm.wci.doc/Domino\_delete\_outactivity.html

# **Optionen für 'Wiederholung' und 'Zustellung' für Domino-Aktivitäten angeben**

Die Angabe der Parameter 'Wiederholung' und 'Zustellung' ist eine der Tasks, die Sie beim Konfigurieren einer Domino-Aktivitätskonfiguration ausführen müssen.

### **Informationen zu diesem Vorgang**

Dieser Abschnitt enthält die Prozeduren zum Konfigurieren der abgehenden und eingehenden Domino-Aktivitäten.

### **Vorgehensweise**

Gehen Sie wie folgt vor, um die Wiederholungsoptionen für eingehende und abgehende Domino-Aktivitäten anzugeben:

- 1. Wählen Sie die Task Wiederholung in der Prüfliste aus. Das Teilfenster 'Wiederholung' wird angezeigt.
- 2. Konfigurieren Sie die Wiederholungsoptionen für die Herstellung einer Verbindung zu einem Domino-Server wie in der folgenden Tabelle beschrieben:

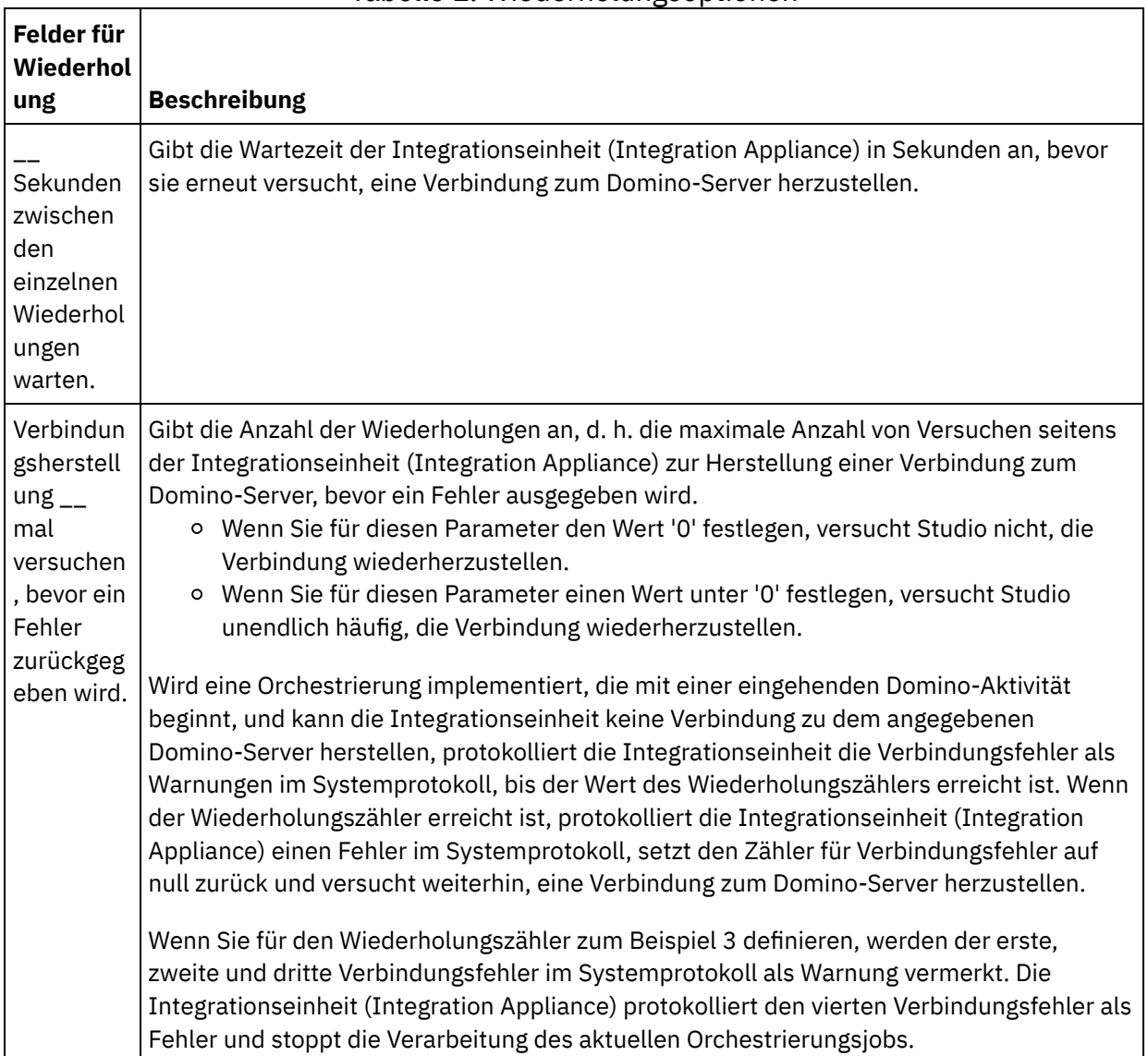

Tabelle 1. Wiederholungsoptionen

### **Eingehende Domino-Aktivitäten**

#### **Vorgehensweise**

Gehen Sie wie folgt vor, um die Zustellregeloptionen für eingehende Domino-Aktivitäten anzugeben:

- 1. Wählen Sie die Task Zustellregeln in der Prüfliste aus. Das Teilfenster 'Zustellregeln' wird angezeigt.
- 2. Konfigurieren Sie die Optionen für die Zustellregeln wie in der folgenden Tabelle erläutert, um das Verhalten der Aktivität auszuwählen:

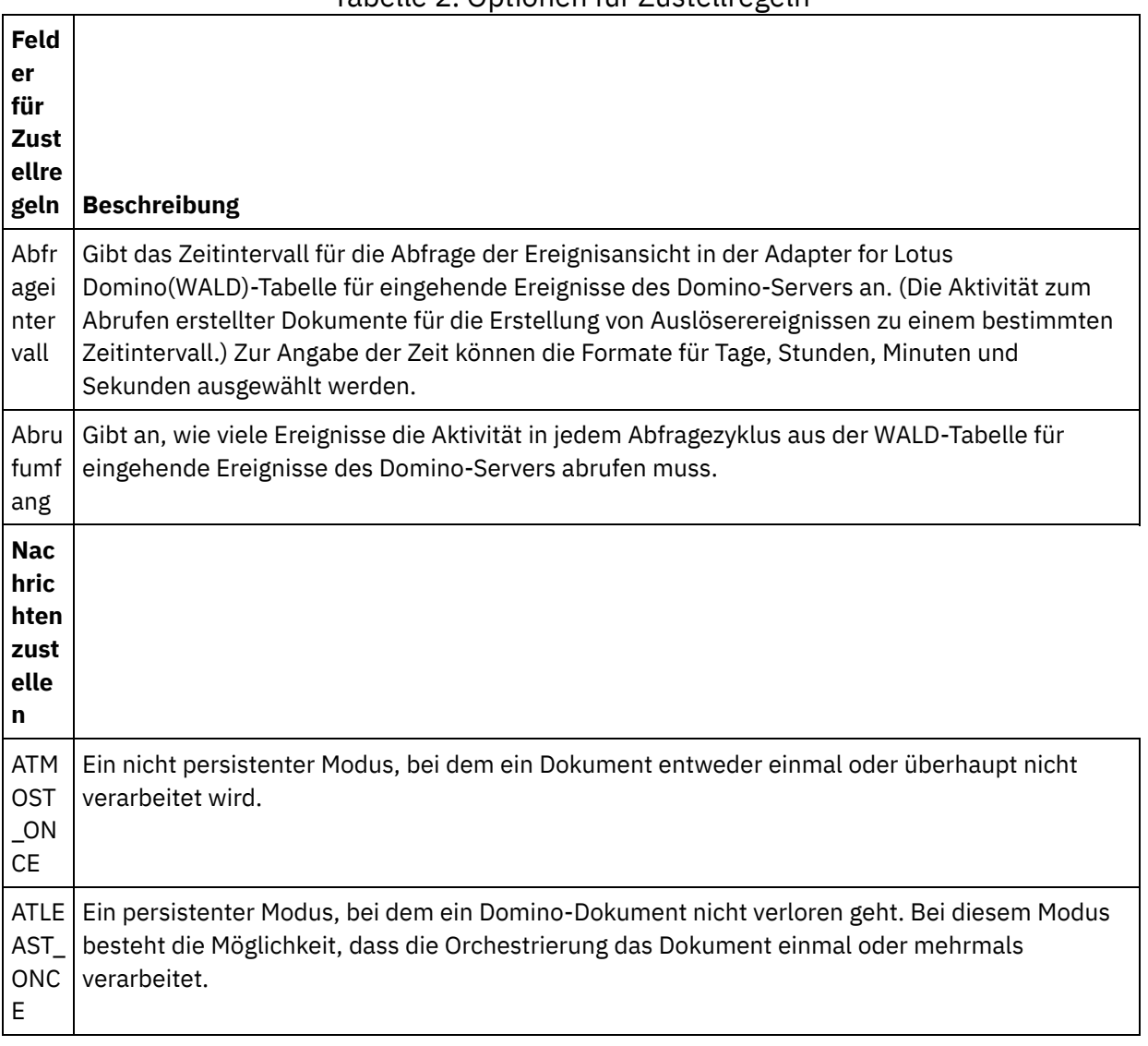

#### Tabelle 2. Optionen für Zustellregeln

#### **Feedback** | **Notices**

Letzte Aktualisierung: Friday, November 8, 2013 file:///dcs/markdown/workspace/Transform/out.html http://pic.dhe.ibm.com/infocenter/wci/v7r0m0/topic/com.ibm.wci.doc/Domino\_Specifying\_Retry\_Parameters\_ for\_Domino\_Activities.html

# <span id="page-341-0"></span>**Voraussetzungen für die Verwendung eingehender Domino-Aktivitäten**

Dieser Abschnitt enthält die Voraussetzungen für die Konfiguration eingehender Domino-Aktivitäten:

### **Domino-Server konfigurieren**

1. Kopieren Sie die native Bibliothek, die in der folgenden Tabelle genannt wird, aus dem Verzeichnis <STUDIO ROOT>/etc/domino/<platform> in das Stammverzeichnis von Domino-Server. Die native Bibliothek wird auf der Plattform ausgewählt, auf der der Domino-Server ausgeführt wird.

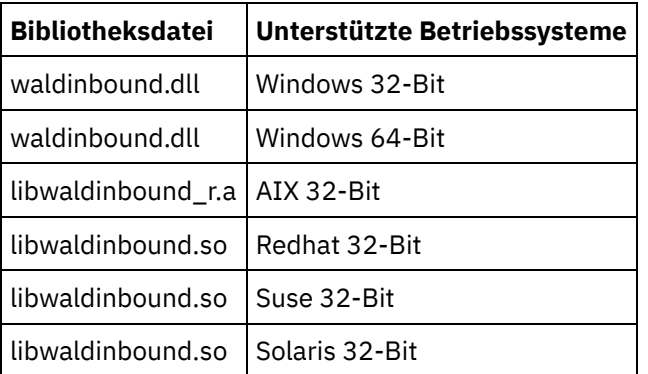

2. Durchsuchen Sie den Domino-Server auf die Datei 'notes.ini'. Öffnen Sie die Datei und fügen Sie am Dateiende einen Eintrag hinzu.

EXTMGR\_ADDINS=waldinbound

- 3. Kopieren Sie die Datenbank mit eingehenden Ereignissen (Dateiname : waldinbound.nsf) aus dem Verzeichnis (<STUDIO ROOT>/etc/domino/) in das Datenverzeichnis (<DominoRoot>/data) des Domino-Servers.
- 4. Öffnen Sie die Datenbank mit eingehenden Ereignissen (waldinbound.nsf) mithilfe von Lotus Notes und konfigurieren Sie die Ereignisaktivität.
- 5. Die folgenden Schritte gelten für die Konfiguration der Tabelle 'WALD' für eingehende Ereignisse.
	- Wählen Sie 'EventTriggerConfigurationView' aus. Falls ein Eintrag vorhanden ist, bearbeiten Sie ihn. Ist kein Eintrag vorhanden, erstellen Sie eine neue Konfiguration.
	- Geben Sie einen Wert für die Connector-ID an. Dieser Schritt ist optional.
	- Geben Sie die Kombination aus Datenbankname und Formular (beide unter Beachtung der Groß-/Kleinschreibung) ein, für die für das Feld für überwachte Dokumente Ereignisse generiert werden sollen. Dieselbe Datenbank und Form wird während der Erkennung der eingehenden Aktivität ausgewählt. Die Syntax ist im folgenden Abschnitt dargestellt.
		- DatenbankName:FormularName
		- BeispielDatenbank.nsf:Mitarbeiter
		- TestDatabase.nsf:Form1:TestDatabase.nsf:Form2. (Ereignisse werden aus diesem Grund sowohl für Form1 als auch für Form2 ausgewählt.)
- 6. Wählen Sie den relevanten Ereignistyp aus. Anmerkung: Der ausgewählte Ereignistyp entspricht der Startaktivitäten ('Erstellte Dokumente abrufen', 'Aktualisierte Dokumente abrufen' oder 'Gelöschte Dokumente abrufen').
- 7. Speichern Sie die Konfiguration (Tastenkombination Strg + S). Ereignisse aus den ausgewählten Datenbanken und Formularen werden ausgelöst und sind in der Anzeige 'EventView' der Datenbank für eingehende Ereignisse verfügbar.
- 8. Starten Sie Domino-Server erneut. Führen Sie aus Lotus Notes einen Test mit Musterdaten aus und stellen Sie sicher, dass die Ereignisse für die Konfiguration generiert werden.
- 9. Konfigurieren Sie die Startaktivität in Studio. Anschließend erstellen oder aktualisieren oder löschen Sie ein Dokument (auf Grundlage der in EventTriggerConfigurationView ausgewählten Konfiguration) für die konfigurierte Domino-Datenbank, die ein Ereignis auslöst. Das Ereignis wird von der Domino-Startaktivität ausgewählt und verarbeitet.

#### **Übergeordnetes Thema:** [Domino-Aktivitäten](#page-312-0)

#### **Feedback** | **Notices**

*C* Letzte Aktualisierung: Friday, November 8, 2013 file:///dcs/markdown/workspace/Transform/out.html

http://pic.dhe.ibm.com/infocenter/wci/v7r0m0/topic/com.ibm.wci.doc/Domino\_activity\_implementation\_for\_i nbound\_activity.html

## **Aktivität 'Erstellte Dokumente abrufen'**

Verwenden Sie die Aktivität 'Erstellte Dokumente abrufen', um die im Domino-Server erstellten Dokumente (die von Interesse sind) abzurufen. Die Aktivität fragt die Ereignistabelle im Domino-Server regelmäßig nach neuen Ereignissen ab und verarbeitet diese.

Anmerkung: Lesen Sie vor dem Konfigurieren und Verwenden der Aktivität 'Erstellte Dokumente abrufen' die Informationen in Voraussetzungen für die Verwendung eingehender [Domino-Aktivitäten](#page-341-0) zum Domino-Server.

### **Eingehende Domino-Aktivität zur Orchestrierung hinzufügen**

- 1. Klicken Sie im Teilfenster Projekt mit der rechten Maustaste auf Orchestrierung und klicken Sie dann auf Neue Orchestrierung, um eine Orchestrierung zu erstellen oder zu öffnen. Das Teilfenster 'Orchestrierung' wird angezeigt.
- 2. Wählen Sie die Registerkarte Aktivitäten aus und erweitern Sie den Ordner Domino.
- 3. Ziehen Sie die Aktivität Erstellte Dokumente abrufen aus dem Ordner Domino an die Orchestrierung. Die grafische Darstellung der Orchestrierung einschließlich der Prüfliste wird angezeigt.
- 4. Im Teilfenster Prüfliste werden die Tasks aufgelistet (Zusammenfassung, Endpunkt auswählen, Konfigurieren, Ausgaben zuordnen), die Sie zum Konfigurieren der eingehenden Aktivität ausführen müssen.

### **Domino-Aktivität benennen oder umbenennen**

- 1. Klicken Sie im Teilfenster Prüfliste auf Zusammenfassung. Das Teilfenster 'Zusammenfassung' wird angezeigt.
	- Geben Sie im Textfeld Aktivitätsname den Namen der Aktivität an.

### **Endpunkt für eine Domino-Aktivität angeben**

- 1. Klicken Sie im Teilfenster Prüfliste auf Endpunkt auswählen. Das Teilfenster 'Endpunkt auswählen' wird angezeigt.
- 2. Klicken Sie auf eine der folgenden Optionen:
- Durchsuchen Zum Auswählen eines vorhandenen Endpunkts im Projektexplorer. Der Projektexplorer zeigt alle Domino-Endpunkte im Projekt an, die für die Aktivität verfügbar sind. Wenn Sie einen Endpunkt auswählen, werden die Endpunkteigenschaften im Teilfenster 'Endpunkt auswählen' angezeigt. Zum Bearbeiten der Endpunkteigenschaften klicken Sie auf Bearbeiten.
- Neu Zum Erstellen eines neuen Endpunkts. Das Fenster Endpunkt erstellen wird angezeigt.
- Bearbeiten Zum Bearbeiten eines vorhandenen Endpunkts. Das Fenster Endpunkt bearbeiten wird angezeigt.

Anmerkung: Alle Änderungen, die Sie an einem Endpunkt (einschließlich Konfigurationseigenschaften) vornehmen, wirken sich auf sämtliche Orchestrierungen aus, die den betreffenden Endpunkt verwenden. Die Bearbeitungen sind global, nicht lokal.

## **Datenbank und Formular für eine Domino-Aktivität angeben**

- 1. Klicken Sie im Teilfenster Prüfliste auf Konfigurieren. Das Dialogfenster Konfigurieren wird angezeigt.
	- o Klicken Sie auf Durchsuchen, um im Teilfenster Domino-Datenbanken durchsuchen eine vorhandene Datenbank auszuwählen. Das Teilfenster 'Domino-Datenbanken durchsuchen' zeigt alle Datenbanken für den ausgewählten Endpunkt an.
	- o Klicken Sie auf Weiter, um im Teilfenster Domino-Formulare durchsuchen ein vorhandenes Formular auszuwählen. Im Teilfenster 'Domino-Formulare durchsuchen' werden alle Formulare angezeigt, die im Projekt für die Aktivität verfügbar sind. Anmerkung: Die Schaltfläche Weiter wird erst aktiviert, wenn Sie den Datenbanknamen ausgewählt haben.
	- Optional: Geben Sie im Feld Zusätzliche Datenbanken die Namen der Datenbanken an, in denen Sie die Dokumente des Formulars abfragen wollen, das im Feld Formular ausgewählt ist. Die Datenbanken müssen durch Kommas getrennt angegeben werden. Beispiel: Admin.nsf, names.nsf,. Die Datenbanken werden eine nach der anderen abgefragt. Alle Datenbanken, die im Feld Zusätzliche Datenbanken angegeben werden, müssen ein Formular haben, das dem Formular ähnlich ist, das in Domino-Formulare durchsuchen konfiguriert ist.
	- Optional: Das Feld Felder mit kanonischen Namen akzeptiert Felder, die als Werte kanonische Namen wie John Smith/IBM/COUNTRY, die durch Kommas getrennt sind, haben können. Geben Sie die kanonischen Namen in diesem Feld an, wenn Sie die Werte in diesen Feldern in Internet-Mail-Adressen wie johnsmith@country.ibm.com konvertieren wollen. Einige Beispiele für Feldnamen sind To (An), From (Von), CC (Kopie), Chair (Vorsitz), Required Attendees (Erforderliche Teilnehmer) usw.

## **Ausgabenzuordnung für eine Domino-Aktivität angeben**

1. Klicken Sie im Teilfenster Prüfliste auf Ausgaben zuordnen.

Die Ausgabeparameter für die Domino-Aktivität werden unter dem Teilfenster Von Aktivität angezeigt.

Anmerkung: Sie können die Ausgabeparameter der Aktivität nach Bedarf zuordnen.

Anmerkung: Dynamisch hinzugefügte Felder, die in einem Domino-Dokument enthalten sind und in den Ein-/Ausgabezuordnungsstrukturen nicht generiert werden, werden vom Domino-Connector verarbeitet. Während des Abrufs von Dokumenten mit dieser Aktivität sind die Daten für diese Felder im Abschnitt 'Ausgaben zuordnen' unter AdditionalFields verfügbar.

**Übergeordnetes Thema:** [Domino-Aktivitäten](#page-312-0)

**Eta** Letzte Aktualisierung: Friday, November 8, 2013 file:///dcs/markdown/workspace/Transform/out.html

http://pic.dhe.ibm.com/infocenter/wci/v7r0m0/topic/com.ibm.wci.doc/Domino\_insert\_inbound\_activity.html

## **Aktivität 'Aktualisierte Dokumente abrufen'**

Verwenden Sie die Aktivität 'Aktualisierte Dokumente abrufen', um die im Domino-Server aktualisierten Dokumente (die von Interesse sind) abzurufen. Die Aktivität fragt die Ereignistabelle im Domino-Server regelmäßig nach neuen Ereignissen ab und verarbeitet diese.

Anmerkung: Lesen Sie vor dem Konfigurieren und Verwenden der Aktivität 'Aktualisierte Dokumente abrufen' die Informationen in Voraussetzungen für die Verwendung eingehender [Domino-Aktivitäten](#page-341-0) zum Domino-Server.

## **Eingehende Domino-Aktivität zur Orchestrierung hinzufügen**

- 1. Klicken Sie im Teilfenster Projekt mit der rechten Maustaste auf Orchestrierung und klicken Sie dann auf Neue Orchestrierung, um eine Orchestrierung zu erstellen oder zu öffnen. Das Teilfenster 'Orchestrierung' wird angezeigt.
- 2. Wählen Sie die Registerkarte Aktivitäten aus und erweitern Sie den Ordner Domino.
- 3. Ziehen Sie die Aktivität 'Aktualisiertes Dokument abrufen aus dem Ordner Domino an die Orchestrierung. Die grafische Darstellung der Orchestrierung einschließlich dem Teilfenster 'Prüfliste' wird angezeigt.
- 4. Im Teilfenster Prüfliste werden die Tasks aufgelistet (Zusammenfassung, Endpunkt auswählen, Konfigurieren, Ausgaben zuordnen), die Sie zum Konfigurieren der eingehenden Aktivität ausführen müssen.

#### **Domino-Aktivität benennen oder umbenennen**

- 1. Klicken Sie im Teilfenster Prüfliste auf Zusammenfassung. Das Teilfenster Zusammenfassung wird angezeigt.
	- Geben Sie im Textfeld Aktivitätsname den Namen der Aktivität an.

### **Endpunkt für eine Domino-Aktivität angeben**

- 1. Klicken Sie im Teilfenster Prüfliste auf Endpunkt auswählen. Das Teilfenster Endpunkt auswählen wird angezeigt.
- 2. Klicken Sie auf eine der folgenden Optionen:
	- Durchsuchen Zum Auswählen eines vorhandenen Endpunkts im Projektexplorer. Der Projektexplorer zeigt alle Domino-Endpunkte im Projekt an, die für die Aktivität verfügbar sind. Wenn Sie einen Endpunkt auswählen, werden die Endpunkteigenschaften im Teilfenster Endpunkt auswählen angezeigt. Zum Bearbeiten der Endpunkteigenschaften klicken Sie auf Bearbeiten.
	- Neu Zum Erstellen eines neuen Endpunkts. Das Fenster Endpunkt erstellen wird angezeigt.
	- Bearbeiten Zum Bearbeiten eines vorhandenen Endpunkts. Das Fenster Endpunkt bearbeiten wird angezeigt.

Anmerkung: Alle Änderungen, die Sie an einem Endpunkt (einschließlich Konfigurationseigenschaften) vornehmen, wirken sich auf sämtliche Orchestrierungen aus, die den betreffenden Endpunkt verwenden. Die Bearbeitungen sind global, nicht lokal.

## **Datenbank und Formular für eine Domino-Aktivität angeben**

- 1. Klicken Sie im Teilfenster Prüfliste auf Konfigurieren. Das Dialogfenster Konfigurieren wird angezeigt.
	- o Klicken Sie auf Durchsuchen, um im Teilfenster Domino-Datenbanken durchsuchen eine vorhandene Datenbank auszuwählen. Das Teilfenster 'Domino-Datenbanken durchsuchen' zeigt alle Datenbanken für den ausgewählten Endpunkt an.
	- © Klicken Sie auf Weiter, um im Teilfenster Domino-Formulare durchsuchen ein vorhandenes Formular auszuwählen. Im Teilfenster 'Domino-Formulare durchsuchen' werden alle Formulare angezeigt, die im Projekt für die Aktivität verfügbar sind. Anmerkung: Die Schaltfläche Weiter wird erst aktiviert, wenn Sie den Datenbanknamen ausgewählt haben.
	- Optional: Geben Sie im Feld Zusätzliche Datenbanken die Namen der Datenbanken an, in denen Sie die Dokumente des Formulars abfragen wollen, das im Feld Formular ausgewählt ist. Die Datenbanken müssen durch Kommas getrennt angegeben werden. Beispiel: Admin.nsf, names.nsf,. Die Datenbanken werden eine nach der anderen abgefragt. Alle Datenbanken, die im Feld 'Zusätzliche Datenbanken' angegeben werden, müssen ein Formular haben, das dem Formular ähnlich ist, das in Domino-Formulare durchsuchen konfiguriert ist.
	- Optional: Das Feld Felder mit kanonischen Namen akzeptiert Felder, die als Werte kanonische Namen wie John Smith/IBM/COUNTRY, die durch Kommas getrennt sind, haben können. Geben Sie die kanonischen Namen in diesem Feld an, wenn Sie die Werte in diesen Feldern in Internet-Mail-Adressen wie johnsmith@country.ibm.com konvertieren wollen. Einige Beispiele für Feldnamen sind To (An), From (Von), CC (Kopie), Chair (Vorsitz), Required Attendees (Erforderliche Teilnehmer) usw.

## **Ausgabenzuordnung für eine Domino-Aktivität angeben**

1. Klicken Sie im Teilfenster Prüfliste auf Ausgaben zuordnen.

Die Ausgabeparameter für die Domino-Aktivität werden unter dem Teilfenster Von Aktivität angezeigt.

Anmerkung: Sie können die Ausgabeparameter der Aktivität nach Bedarf zuordnen.

Anmerkung: Dynamisch hinzugefügte Felder, die in einem Domino-Dokument enthalten sind und in den Ein-/Ausgabezuordnungsstrukturen nicht generiert werden, werden vom Domino-Connector verarbeitet. Während des Abrufs von Dokumenten mit dieser Aktivität sind die Daten für diese Felder im Abschnitt 'Ausgaben zuordnen' unter AdditionalFields verfügbar.

#### **Übergeordnetes Thema:** [Domino-Aktivitäten](#page-312-0)

#### **Feedback** | **Notices**

*E* Letzte Aktualisierung: Friday, November 8, 2013 file:///dcs/markdown/workspace/Transform/out.html

http://pic.dhe.ibm.com/infocenter/wci/v7r0m0/topic/com.ibm.wci.doc/Domino\_update\_inbound\_activity.html

# **Aktivität 'Gelöschte Dokumente abrufen'**

Verwenden Sie die Aktivität 'Gelöschte Dokumente abrufen', um die im Domino-Server gelöschten Dokumente (die von Interesse sind) abzurufen. Die Aktivität fragt die Ereignistabelle im Domino-Server regelmäßig nach neuen Ereignissen ab und verarbeitet diese.

Anmerkung: Lesen Sie vor dem Konfigurieren und Verwenden der Aktivität 'Gelöschte Dokumente abrufen' die Informationen in Voraussetzungen für die Verwendung eingehender [Domino-Aktivitäten](#page-341-0) zum Domino-Server.

## **Eingehende Domino-Aktivität zur Orchestrierung hinzufügen**

- 1. Klicken Sie im Teilfenster Projekt mit der rechten Maustaste auf Orchestrierung und klicken Sie dann auf Neue Orchestrierung, um eine Orchestrierung zu erstellen oder zu öffnen. Das Teilfenster 'Orchestrierung' wird angezeigt.
- 2. Wählen Sie die Registerkarte Aktivitäten aus und erweitern Sie den Ordner Domino.
- 3. Ziehen Sie die Aktivität Gelöschtes Dokument abrufen aus dem Ordner Domino an die Orchestrierung. Die grafische Darstellung der Orchestrierung einschließlich dem Teilfenster 'Prüfliste' wird angezeigt.
- 4. Im Teilfenster Prüfliste werden die Tasks aufgelistet (Zusammenfassung, Endpunkt auswählen, Konfigurieren, Ausgaben zuordnen), die Sie zum Konfigurieren der eingehenden Aktivität ausführen müssen.

## **Domino-Aktivität benennen oder umbenennen**

- 1. Klicken Sie im Teilfenster Prüfliste auf Zusammenfassung. Das Teilfenster Zusammenfassung wird angezeigt.
	- Geben Sie im Textfeld Aktivitätsname den Namen der Aktivität an.

## **Endpunkt für eine Domino-Aktivität angeben**

- 1. Klicken Sie im Teilfenster Prüfliste auf Endpunkt auswählen. Das Teilfenster Endpunkt auswählen wird angezeigt.
- 2. Klicken Sie auf eine der folgenden Optionen:
	- Durchsuchen Zum Auswählen eines vorhandenen Endpunkts im Projektexplorer. Der Projektexplorer zeigt alle Domino-Endpunkte im Projekt an, die für die Aktivität verfügbar sind. Wenn Sie einen Endpunkt auswählen, werden die Endpunkteigenschaften im Teilfenster Endpunkt auswählen angezeigt. Zum Bearbeiten der Endpunkteigenschaften klicken Sie auf Bearbeiten.
	- o Neu Zum Erstellen eines neuen Endpunkts. Das Fenster Endpunkt erstellen wird angezeigt.
	- Bearbeiten Zum Bearbeiten eines vorhandenen Endpunkts. Das Fenster Endpunkt bearbeiten wird angezeigt.

Anmerkung: Alle Änderungen, die Sie an einem Endpunkt (einschließlich Konfigurationseigenschaften) vornehmen, wirken sich auf sämtliche Orchestrierungen aus, die den betreffenden Endpunkt verwenden. Die Bearbeitungen sind global, nicht lokal.

## **Datenbank und Formular für eine Domino-Aktivität angeben**

- 1. Klicken Sie im Teilfenster Prüfliste auf Konfigurieren. Das Dialogfenster Konfigurieren wird angezeigt.
	- o Klicken Sie auf Durchsuchen, um im Teilfenster Domino-Datenbanken durchsuchen eine vorhandene Datenbank auszuwählen. Das Teilfenster 'Domino-Datenbanken durchsuchen' zeigt alle Datenbanken für den ausgewählten Endpunkt an.
	- © Klicken Sie auf Weiter, um im Teilfenster Domino-Formulare durchsuchen ein vorhandenes Formular auszuwählen. Im Teilfenster 'Domino-Formulare durchsuchen' werden alle Formulare angezeigt, die im Projekt für die Aktivität verfügbar sind.

Anmerkung: Die Schaltfläche Weiter wird erst aktiviert, wenn Sie den Datenbanknamen ausgewählt haben.

- Optional: Geben Sie im Feld Zusätzliche Datenbanken die Namen der Datenbanken an, in denen Sie die Dokumente des Formulars abfragen wollen, das im Feld Formular ausgewählt ist. Die Datenbanken müssen durch Kommas getrennt angegeben werden. Beispiel: Admin.nsf, names.nsf,. Die Datenbanken werden eine nach der anderen abgefragt. Alle Datenbanken, die im Feld Zusätzliche Datenbanken angegeben werden, müssen ein Formular haben, das dem Formular ähnlich ist, das in Domino-Formulare durchsuchen konfiguriert ist.
- Optional: Das Feld Felder mit kanonischen Namen akzeptiert Felder, die als Werte kanonische Namen wie John Smith/IBM/COUNTRY, die durch Kommas getrennt sind, haben können. Geben Sie die kanonischen Namen in diesem Feld an, wenn Sie die Werte in diesen Feldern in Internet-Mail-Adressen wie johnsmith@country.ibm.com konvertieren wollen. Einige Beispiele für Feldnamen sind To (An), From (Von), CC (Kopie), Chair (Vorsitz), Required Attendees (Erforderliche Teilnehmer) usw.

## **Ausgabenzuordnung für eine Domino-Aktivität angeben**

1. Klicken Sie im Teilfenster Prüfliste auf Ausgaben zuordnen.

Die Ausgabeparameter für die Domino-Aktivität werden unter dem Teilfenster Von Aktivität angezeigt.

Anmerkung: Sie können die Ausgabeparameter der Aktivität nach Bedarf zuordnen.

#### **Übergeordnetes Thema:** [Domino-Aktivitäten](#page-312-0)

#### **Feedback** | **Notices**

Letzte Aktualisierung: Friday, November 8, 2013 file:///dcs/markdown/workspace/Transform/out.html

http://pic.dhe.ibm.com/infocenter/wci/v7r0m0/topic/com.ibm.wci.doc/Domino\_delete\_inbound\_activity.html

# **Datum/Uhrzeit- und Zeitzonendaten verarbeiten**

Im Lotus Domino-Formular kann der Feldtyp 'Datum/Uhrzeit' so konfiguriert werden, dass er einen Datumswert und/oder einen Uhrzeitwert darstellt. Diese Konfiguration wird beim Erstellen bzw. Bearbeiten des Formulars in Domino Designer festgelegt. Dies bedeutet, ein für das Formular erstelltes Dokument kann als Wert ein Datum, eine Uhrzeit oder ein Datum und eine Uhrzeit enthalten.

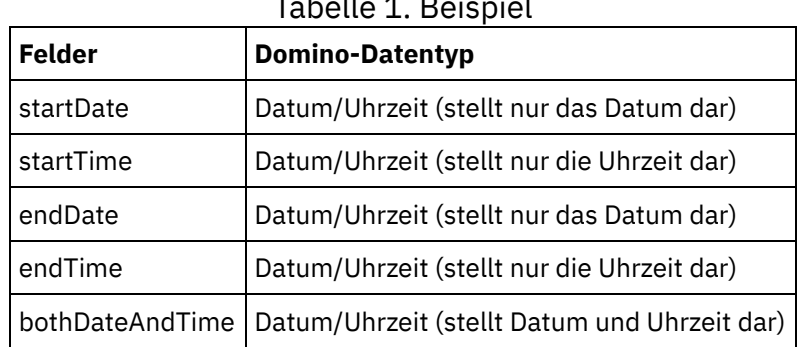

Angenommen, ein Kalenderformular umfasst die folgenden Felder: Tabelle 1. Beispiel

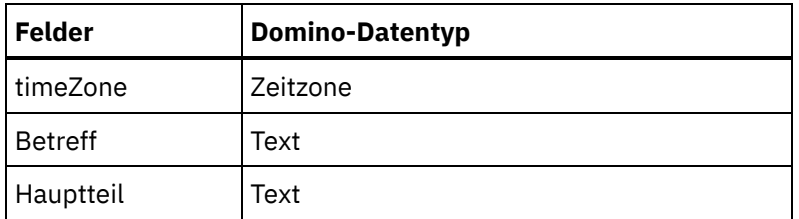

Wenn ein gültiges Dokument für dieses Formular erstellt wird, gilt Folgendes:

- startDate und endDate akzeptieren nur einen Datumswert
- startTime und endTime akzeptieren nur einen Uhrzeitwert
- bothDateAndTime akzeptiert nur Datum und Uhrzeit
- $\bullet$  timeZone akzeptiert nur einen Zeitzonenwert

Ab Cast Iron Version 6.1.0.9 wird der Datentyp 'Datum/Uhrzeit' wie folgt verarbeitet:

- 1. Ein Domino-Feld des Typs 'Datum/Uhrzeit' wird in der Eingabezuordnung sowie in der Ausgabezuordnung der Aktivität als xsd:string dargestellt.
- 2. In der Eingabezuordnung der Eingabewerte für die Felder des Typs 'Datum/Uhrzeit' werden nur die folgenden Syntaxformen unterstützt:
	- a. Wenn das Feld ausschließlich ein Datum darstellt: MM/tt/jjjj. Beispiel: 05/27/2012.
	- b. Wenn das Feld ausschließlich eine Uhrzeit (im 24-Stunden-Format) darstellt: HH:mm:ss. Beispiel: 22:15:30.
	- c. Wenn das Feld sowohl ein Datum als auch eine Uhrzeit (im 24-Stunden-Format) darstellt: MM/tt/jjjj HH:mm:ss. Beispiel: 05/31/2012 23:59:59.
- 3. Die Ausgabe der Aktivität verwendet in den meisten Fällen dieselbe Syntax wie die Felder des Typs 'Datum/Uhrzeit'.
- 4. Die vorangehende Syntax wird von der Eingabe- und der Ausgabezuordnung verwendet. Dies gilt unabhängig von:
	- a. dem Datums- und Zeitformat des Betriebssystems, unter dem der Domino-Server ausgeführt wird
	- b. dem Datums- und Zeitformat, das beim Erstellen des Formulars in Domino Designer verwendet wird
- 5. Der Zeitzonenwert wird in der Eingabe- und Ausgabezuordnung ebenfalls als xsd:string dargestellt. Weitere Informationen zur Syntax enthalten die folgenden technischen Hinweise: http://www-[01.ibm.com/support/docview.wss?uid=swg21163045.](http://www-01.ibm.com/support/docview.wss?uid=swg21163045) Weitere Informationen zur Zeitzone in Lotus Domino enthält die Dokumentation für Lotus Domino.

#### Anmerkung:

- 1. In Cast Iron Version 6.1.0.6 und in früheren Versionen wurde das Domino-Feld für Datum/Uhrzeit als xsd:date generiert und konnte nicht alle Kombinationen der Eingabewerte verarbeiten.
- 2. Frühere Projekte, die mit Version 6.1.0.6 oder mit älteren Versionen entwickelt wurden und bereits aktiv sind, funktionieren mit diesem früheren Verhalten (d. h. mit der Darstellung von Datum/Uhrzeit als xsd:date) problemlos.
- 3. Für alle Orchestrierungen, die mit Version 6.1.0.9 und mit späteren Versionen neu erstellt wurden, wird das Feld für Datum/Uhrzeit als xsd:string generiert.
- 4. Wenn in früheren Projekten das neue Verhalten erforderlich ist (d. h. die Darstellung von Datum/Uhrzeit als xsd:string), müssen die betreffenden Objekte über die Konfigurationsanzeige der Aktivität in Studio Version 6.1.0.9 oder in einer späteren Version aktualisiert werden. Nach dieser Änderung muss die Zuordnung geprüft werden.

#### **Übergeordnetes Thema:** [Domino-Aktivitäten](#page-312-0)

*E* Letzte Aktualisierung: Friday, November 8, 2013 file:///dcs/markdown/workspace/Transform/out.html

http://pic.dhe.ibm.com/infocenter/wci/v7r0m0/topic/com.ibm.wci.doc/Domino\_behavior\_DateTime\_TImezone \_datatypes.html

# **Rich-Text-Unterstützung für Domino-Connector**

Der Domino-Connector unterstützt den RichText-Typ in Formularen. Felder des Typs 'RichText' können Text und Anhänge als Teil des Dokuments speichern. Der Connector unterstützt Anhänge nur für die Aktivitäten 'Dokument abrufen' und 'Dokument abfragen'. Der Textinhalt kann für die Aktivitäten 'Dokument erstellen', 'Dokument aktualisieren', 'Dokument abrufen' und 'Dokument abfragen' verwendet werden.

Die folgende Abbildung beschreibt die Struktur des RichText-Felds, wenn ein Formular erkannt wird und die Zuordnungseingabe und -ausgabe generiert wird.

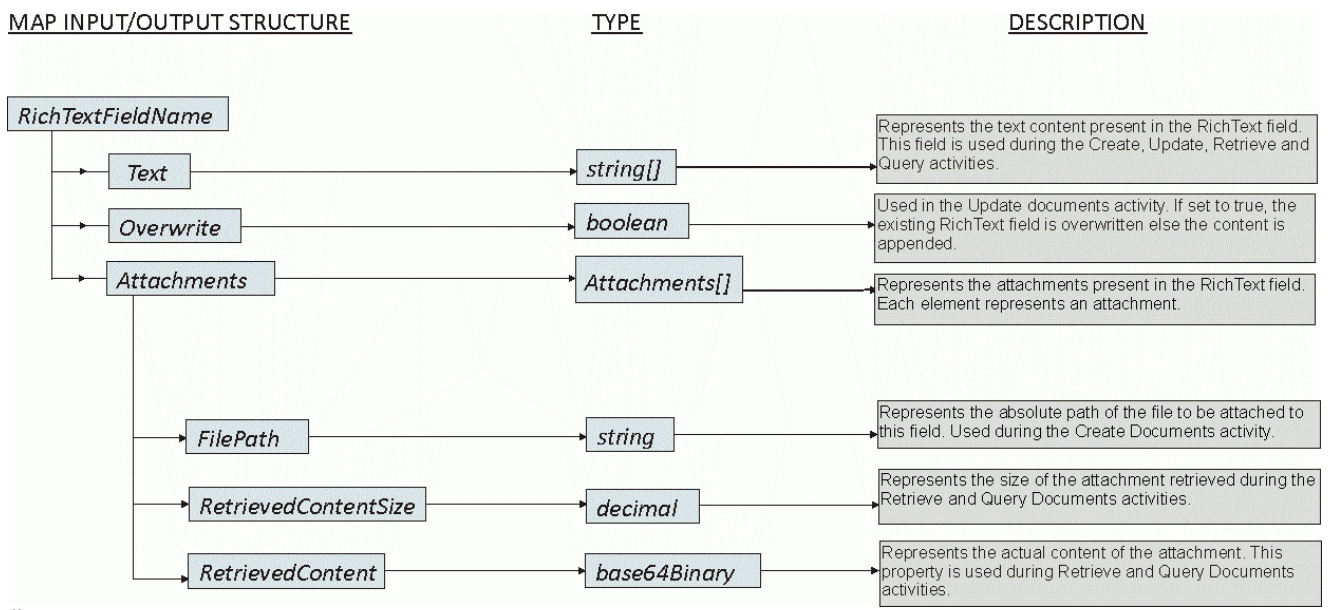

**Übergeordnetes Thema:** [Domino-Aktivitäten](#page-312-0)

#### **Feedback** | **Notices**

*E* Letzte Aktualisierung: Friday, November 8, 2013 file:///dcs/markdown/workspace/Transform/out.html

http://pic.dhe.ibm.com/infocenter/wci/v7r0m0/topic/com.ibm.wci.doc/Domino\_RichText.html

# **Fehlerbehebung und Unterstützung**

Verfahren für die Fehlerbehebung und Informationen zur Selbsthilfe unterstützen Sie dabei, Probleme schnell zu erkennen und zu beheben. In diesem Abschnitt finden Sie potenzielle Lösungen für Probleme im Zusammenhang mit dem Domino-Connector.

## **Neue Felder im Kalenderobjekt**

Ab Cast Iron Version 6.3.0.2 können Sie die Details des Einladungsempfängers, das Datum und die Uhrzeit sowie die Raumdetails als Antwort auf das Abrufen und Abfragen eines Kalendereintrags mithilfe des Domino-Connectors erhalten.

### **Statisches Verhalten untergeordneter Formulare**

In älteren Versionen des Domino-Connectors (vor Version 7.0.0.0) wurden die Felder, die in einem Unterformular (das statisch in ein Hauptformular eingebunden war) enthalten waren, ohne Rücksicht auf die Datentypen, die für die Felder definiert waren, als Zeichenfolgen in Abschnitten 'Eingaben zuordnen' und 'Ausgaben zuordnen' generiert. Dieses Problem wurde in Version 7.0.0.0 behoben, sodass die Datentypen der Felder ordnungsgemäß generiert werden.

**Übergeordnetes Thema:** [Domino-Aktivitäten](#page-312-0)

#### **Feedback** | **Notices**

Letzte Aktualisierung: Friday, November 8, 2013 file:///dcs/markdown/workspace/Transform/out.html

<span id="page-350-0"></span>http://pic.dhe.ibm.com/infocenter/wci/v7r0m0/topic/com.ibm.wci.doc/Domino\_troubleshooting.html

# **E-Mail-Aktivitäten**

- [E-Mail-Endpunkt](#page-351-0) erstellen oder bearbeiten Studio und die Integrationseinheit (Integration Appliance) verwenden die Verbindungsinformationen, die E-Mail-Endpunkte für die Verbindung zu POP3- oder SMTP-Servern bereitstellen.
- [Aktivität](#page-355-0) 'E-Mail abrufen'

Die Aktivität **E-Mail abrufen** ist eine Startaktivität. Wenn eine Orchestrierung, die mit einer Aktivität **E-Mail abrufen** beginnt, implementiert wird, fragt die Integrationseinheit (Integration Appliance) den POP3-Server nach E-Mail-Nachrichten oder Nachrichten für das angegebene Account im angegebenen Intervall ab.

- [Aktivität](#page-359-0) 'E-Mail senden' Eine Orchestrierung, die die Aktivität **E-Mail senden** enthält, agiert während der Laufzeit als E-Mail-Client.
- [SSL-E-Mail-Verbindung](#page-364-0) testen

Nach dem Erstellen eines Endpunkts für einen E-Mail-Server müssen Sie das Zertifikat einer Zertifizierungsstelle (CA-Zertifikat) für den E-Mail-Server in Studio importieren und anschließend die SSL-Verbindung zu diesem E-Mail-Server testen.

#### **Feedback** | **Notices**

Letzte Aktualisierung: Friday, November 8, 2013 file:///dcs/markdown/workspace/Transform/out.html

## <span id="page-351-0"></span>**E-Mail-Endpunkt erstellen oder bearbeiten**

Studio und die Integrationseinheit (Integration Appliance) verwenden die Verbindungsinformationen, die E-Mail-Endpunkte für die Verbindung zu POP3- oder SMTP-Servern bereitstellen.

Anmerkung: Bei einigen E-Mail-Systemen haben der POP3-Server und der SMTP-Server denselben Namen. Beispiel: mail.acmecompany.com.

### **E-Mail-Endpunkt erstellen oder bearbeiten**

1. Konfigurieren Sie die Felder im Teilfenster Endpunkt erstellen oder Endpunkt bearbeiten, wie in der folgenden Tabelle beschrieben.

Anmerkung: Eine Änderung der Konfigurationseigenschaften eines Endpunkts betrifft alle Orchestrierungen, die diesen Endpunkt im Projekt verwenden. Die Bearbeitung ist global und nicht lokal.

- 2. Wenn Sie die Bearbeitung abgeschlossen haben, klicken Sie auf Verbindung testen, um zu bestätigen, dass Sie eine Verbindung zu einem POP3- oder SMTP-Server herstellen können. Die Aktivität **E-Mail abrufen** stellt eine Verbindung zu einem POP3-Server her, während die Aktivität **E-Mail senden** eine Verbindung zu einem SMTP-Server herstellt.
- 3. Klicken Sie auf OK.

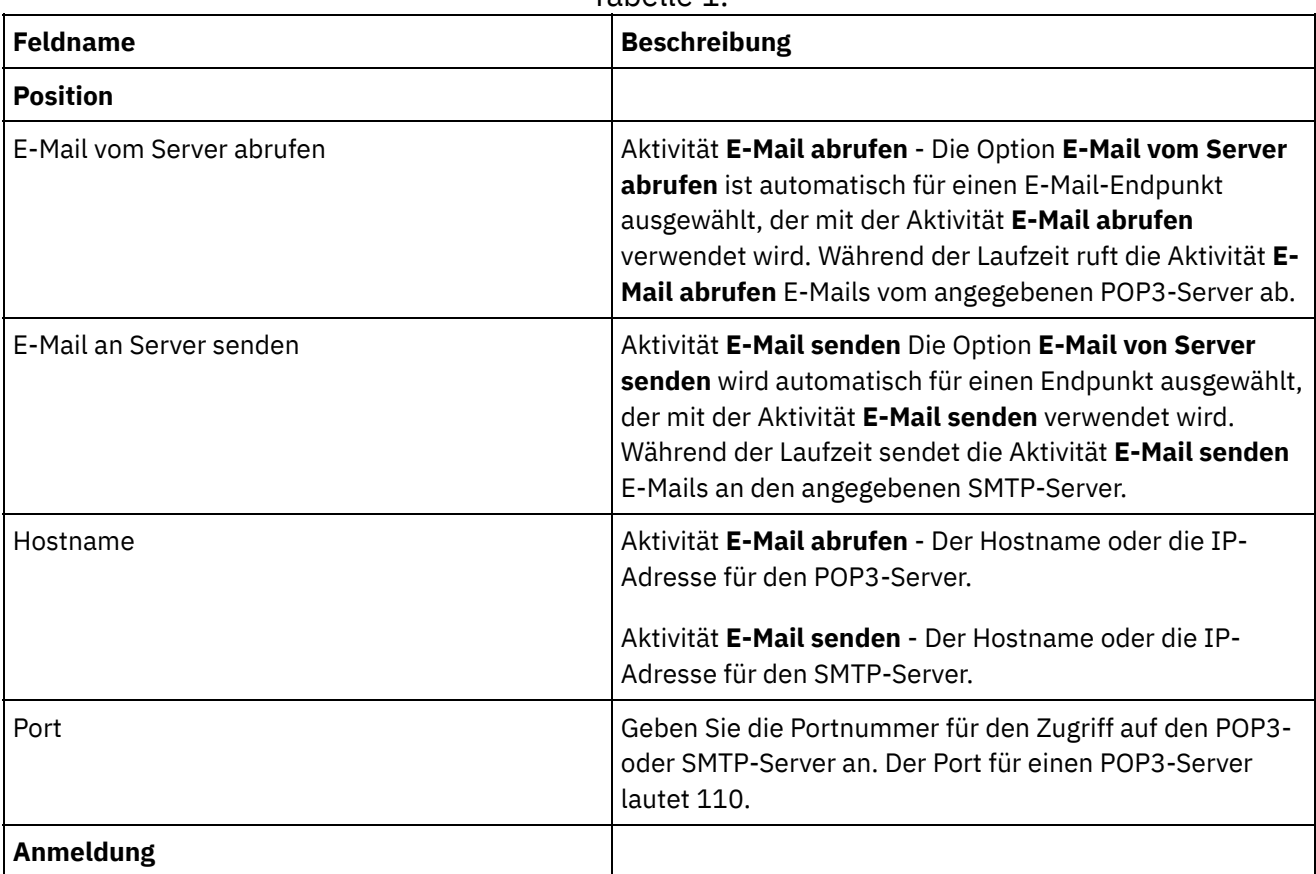

Tabelle 1.

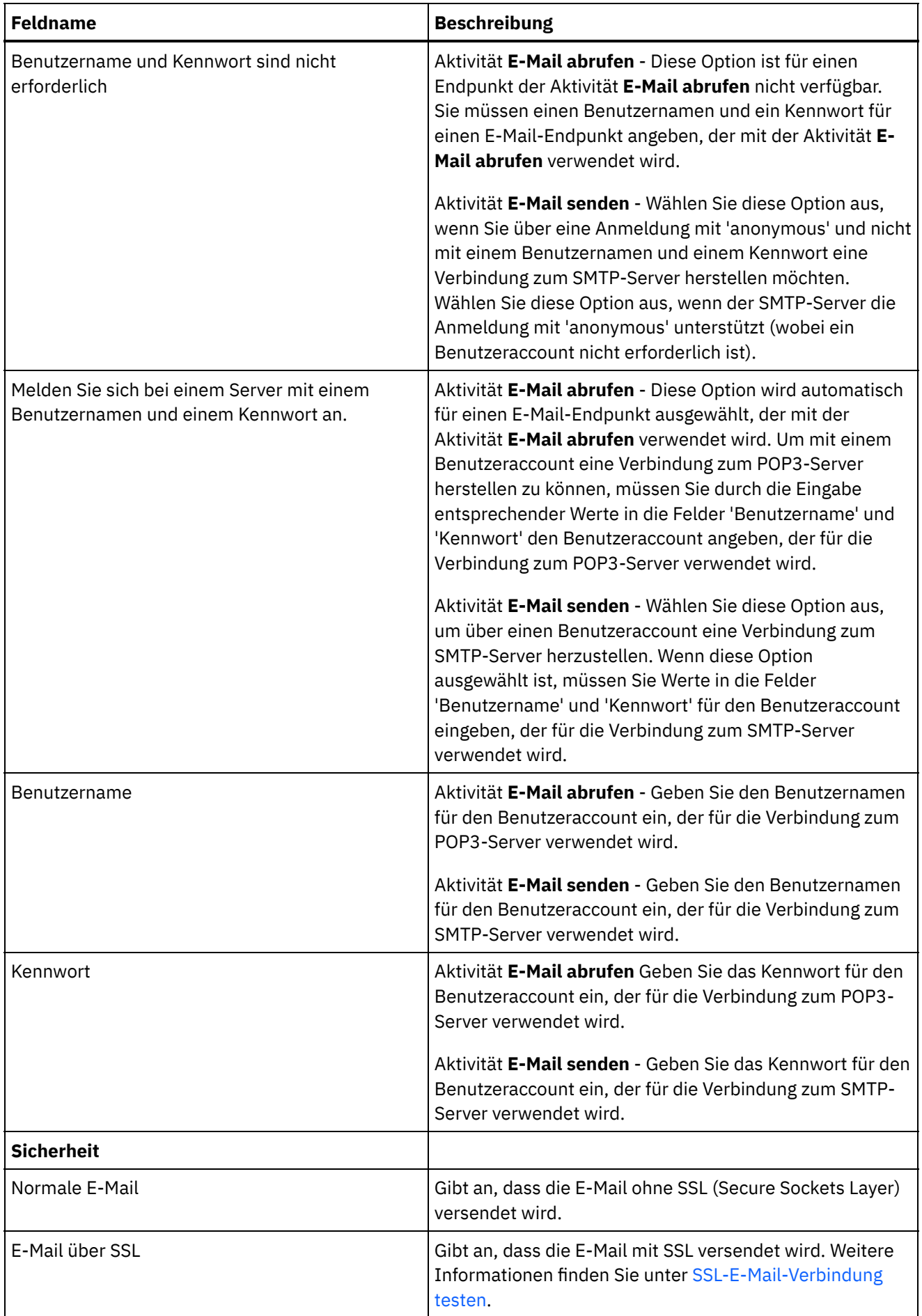

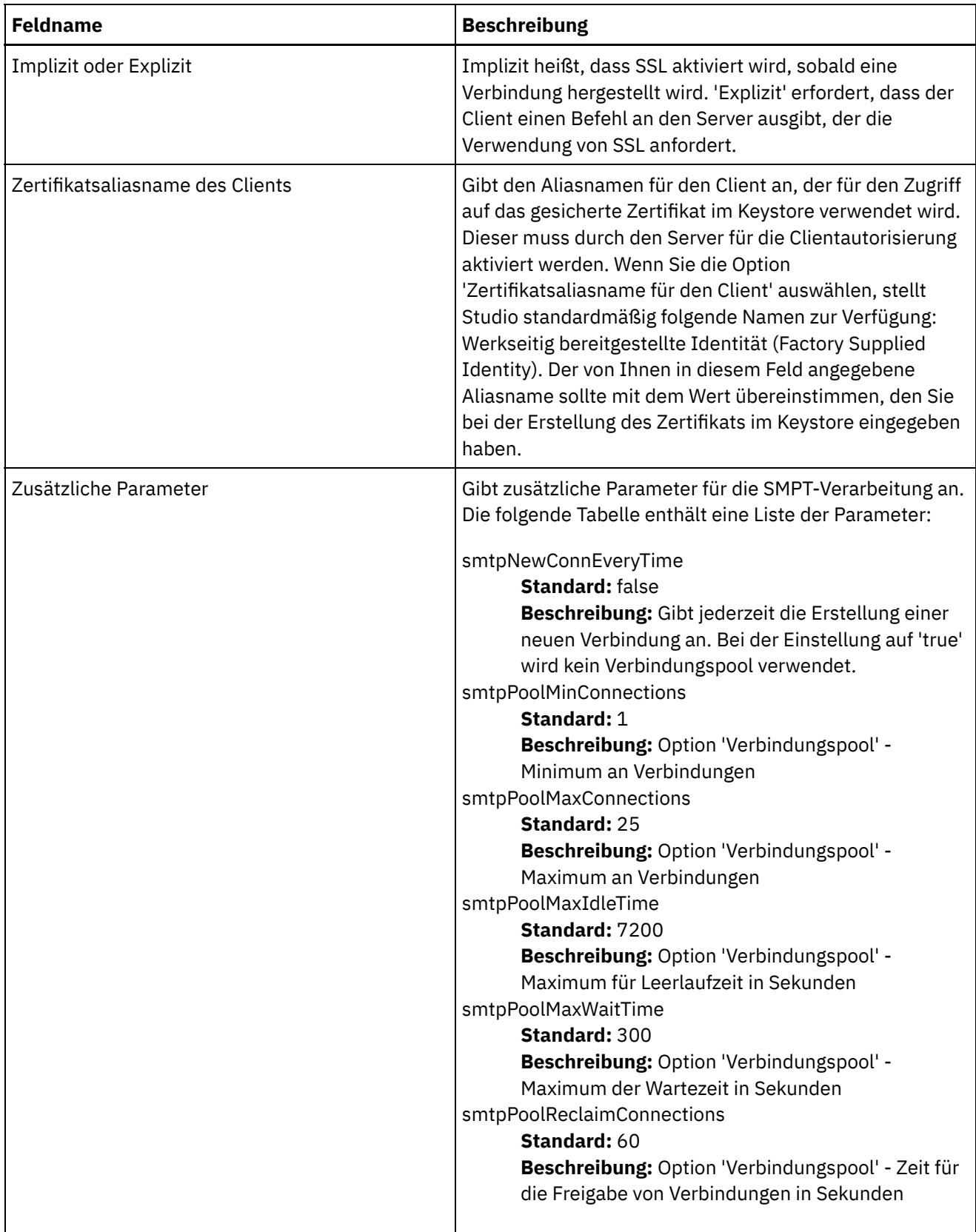

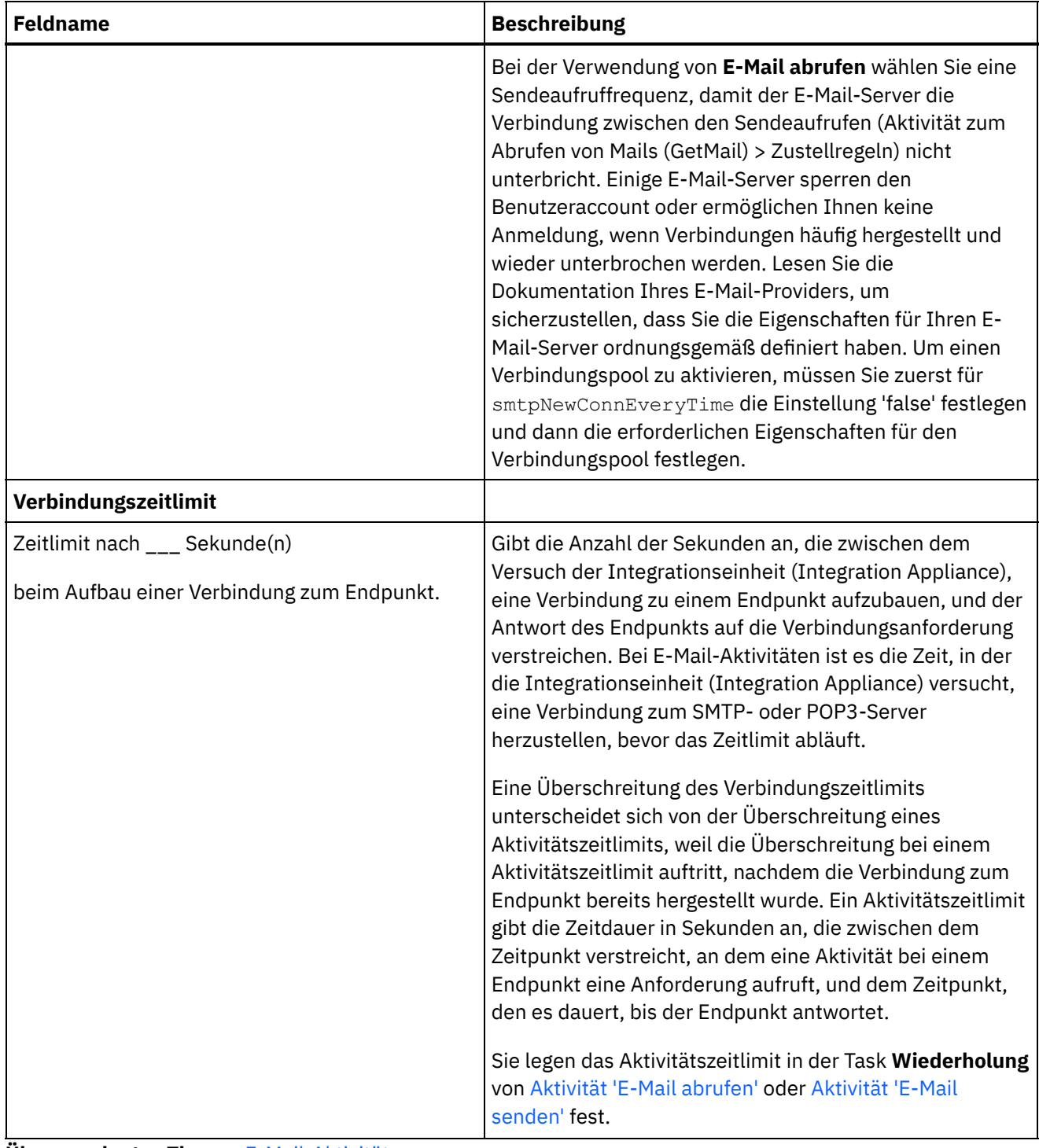

**Übergeordnetes Thema:** [E-Mail-Aktivitäten](#page-350-0)

#### **Feedback** | **Notices**

Letzte Aktualisierung: Friday, November 8, 2013 file:///dcs/markdown/workspace/Transform/out.html

http://pic.dhe.ibm.com/infocenter/wci/v7r0m0/topic/com.ibm.wci.doc/email\_create\_edit\_endpoint.html

# <span id="page-355-0"></span>**Aktivität 'E-Mail abrufen'**

Die Aktivität **E-Mail abrufen** ist eine Startaktivität. Wenn eine Orchestrierung, die mit einer Aktivität **E-Mail abrufen** beginnt, implementiert wird, fragt die Integrationseinheit (Integration Appliance) den POP3-Server nach E-Mail-Nachrichten oder Nachrichten für das angegebene Account im angegebenen Intervall ab.

Anmerkung: Die Aktivität E-Mail abrufen erfordert den POP3-Server zur Unterstützung der Befehle TOP und UIDL. Diese Befehle sind im POP3-Protokoll optional und werden von den meisten Servern unterstützt.

Der abgefragte POP3-Server und das E-Mail-Account sind in dem E-Mail-Endpunkt definiert, der der Aktivität **E-Mail abrufen** zugeordnet ist.

Während der Laufzeit fragt die Aktivität **E-Mail abrufen** einen POP3-Server nach eingehenden E-Mail-Nachrichten eines bestimmten E-Mail-Accounts ab, wie dies im folgenden Diagramm dargestellt ist.

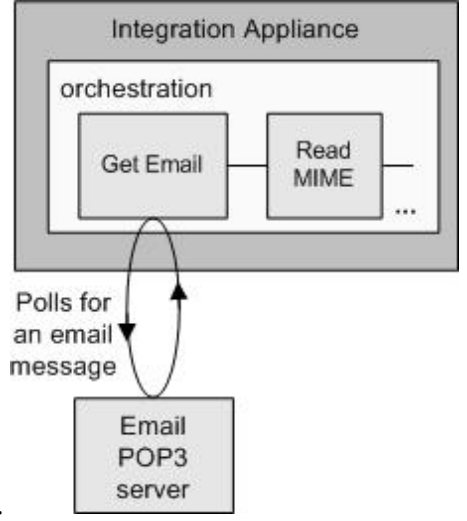

Abbildung 1.

Falls beliebige E-Mail-Nachrichten gefunden werden, wird folgende Aktion für jede E-Mail-Nachricht ausgeführt: Der reguläre Ausdruck, der für das Feld **Betreff** definiert ist, wird mit dem Betreff der eingehenden E-Mail-Nachricht verglichen und der reguläre Ausdruck, der für das Feld **Von** definiert ist, wird mit dem E-Mail-Account des Senders der eingehenden Nachricht verglichen. Wenn beide regulären Ausdrücke übereinstimmen, wird ein Orchestrierungsjob erstellt, um die E-Mail zu verarbeiten und die Mail wird auf dem POP3-Server zum Löschen markiert. Wenn der Prozess abgeschlossen ist, wird die E-Mail auf dem POP3- Server gelöscht. Weitere [Informationen](#page-356-0) zum Abgleich regulärer Ausdrücke finden Sie in der Prozedur Aktivität konfigurieren.

Anmerkung: Zwei Aktivitäten vom Typ **E-Mail abrufen** sollten nicht gleichzeitig eine Abfrage vom selben POP3- Server mit demselben E-Mail-Account durchführen, auch wenn die in der Task **Konfigurieren** der Aktivität angegebenen regulären Ausdrücke unterschiedlich sind. Wenn zwei Aktivitäten vom Typ **E-Mail abrufen** versuchen, eine E-Mail über denselben E-Mail-Account abzurufen, dann verarbeitet die erste Aktivität vom Typ **E-Mail abrufen** die E-Mail vom POP3-Server und entfernt die E-Mail vom Server, während die zweite Aktivität vom Typ **E-Mail abrufen** weiter versucht, die E-Mail vom POP3-Server abzurufen. In diesem Fall kann die folgende Ausnahmebedingung ausgegeben werden:

```
Protocol exception: com.jscape.inet.pop.PopException:
Error in TOP 671 0: -ERR The requested message is no
longer available; it may have been deleted.
```
### **Zugriff auf Anhang einer E-Mail-Nachricht**

Sie müssen eine Aktivität **MIME lesen** in der Orchestrierung nach der Aktivität **E-Mail abrufen** hinzufügen, um auf den Anhang einer eingehenden E-Mail-Nachricht zuzugreifen. Dies wird in der folgenden Abbildung

dargestellt. Außerdem müssen Sie die zwei Ausgabeparameter der Aktivität **E-Mail abrufen** zu Variablen in der Orchestrierung zuordnen und diese Variablen anschließend zu Eingabeparametern der Aktivität **MIME lesen** zuordnen. Während der Laufzeit liest die Aktivität **MIME lesen** den MIME-Header und den Hauptteil der Nachricht und trennt dann den im Hauptteil der Nachricht enthaltenen Anhang ab und stellt das Ergebnis in den XML-Ausgabeparameter für Teile. Weitere Informationen finden Sie in der Aktivität **MIME lesen**.

## **Aktivität 'E-Mail abrufen' zur Orchestrierung hinzufügen**

- 1. Erstellen oder öffnen Sie eine Orchestrierung. Eine grafische Darstellung der Orchestrierung wird angezeigt.
- 2. Wählen Sie die Registerkarte **Aktivitäten** aus und blenden Sie den E-Mail-Ordner ein.
- 3. Ziehen Sie die Aktivität **E-Mail abrufen** auf die Orchestrierung.
- 4. Wählen Sie die Aktivität aus. Die **Prüfliste** wird angezeigt.

## **E-Mail-Endpunkt erstellen, auswählen oder bearbeiten**

- 1. Klicken Sie auf die Task Endpunkt auswählen in der **Prüfliste** und wählen Sie eine der folgenden Aktionen aus:
	- Wählen Sie einen vorhandenen Endpunkt aus:
		- a. Wählen Sie Durchsuchen aus. Der Projektexplorer wird angezeigt.
		- b. Wählen Sie einen vorhandenen Endpunkt aus und klicken Sie auf OK. Führen Sie folgende Schritte aus: Aktivität [konfigurieren.](#page-356-0)
	- Wählen Sie einen vorhandenen Endpunkt aus und bearbeiten Sie den Endpunkt:
		- a. Wählen Sie Durchsuchen aus. Der Projektexplorer wird angezeigt.
		- b. Wählen Sie einen vorhandenen Endpunkt aus und klicken Sie auf OK.
		- c. Klicken Sie auf Bearbeiten. Das Teilfenster **Endpunkt bearbeiten** wird angezeigt.
	- Erstellen Sie einen neuen Endpunkt: Wählen Sie Neu aus. Das Teilfenster **Endpunkt erstellen** wird angezeigt.
- 2. Erstellen oder bearbeiten Sie einen [E-Mail-Endpunkt.](#page-351-0) Weitere Informationen finden Sie unter E-Mail-Endpunkt erstellen oder bearbeiten.

## **Aktivität konfigurieren**

- <span id="page-356-0"></span>1. Wählen Sie die Task **Konfigurieren** in der **Prüfliste** aus. Das Dialogfenster Konfigurieren wird angezeigt.
- 2. Konfigurieren Sie alle Felder in diesem Teilfenster wie in der folgenden Tabelle dargestellt. In dieser Task geben Sie die regulären Ausdrücke an, die verwendet werden, um die Felder Betreff und Von einer abgefragten E-Mail-Nachricht abzugleichen. Ein regulärer Ausdruck muss für beide Felder angegeben werden, auch wenn der reguläre Ausdruck ein Stern (\*) ist, was bedeutet, dass alle Zeichenfolgen übereinstimmen. Damit eine eingehende E-Mail verarbeitet wird, müssen die Zeichenfolgen Betreff und Von der Mail mit deren entsprechenden regulären Ausdrücken übereinstimmen. In den Feldern für die regulären Ausdrücke werden folgende Platzhalterzeichen unterstützt:
	- \* (Stern) für null oder mehrere Zeichen
	- ? (Fragezeichen) für null oder ein Zeichen

Tabelle 1.

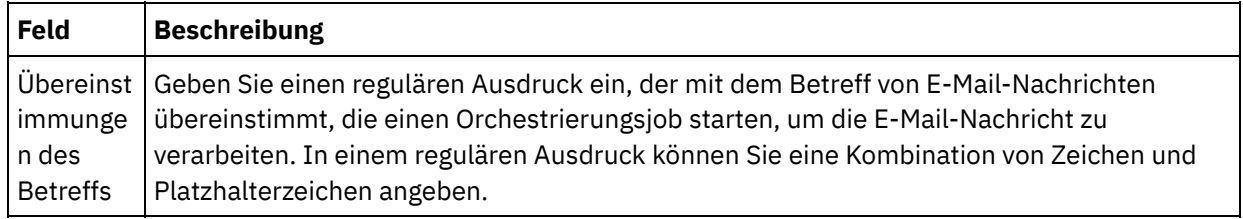

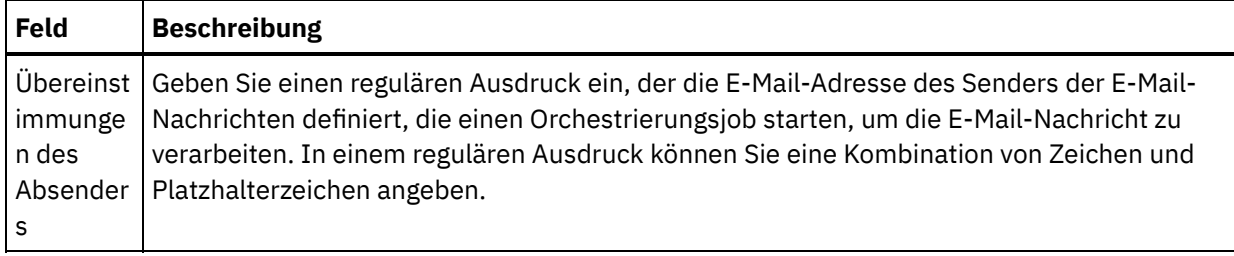

Die folgende Tabelle zeigt einige Beispiele für reguläre Ausdrücke sowie das Ergebnis des Abgleichs der regulären Ausdrücke mit dem Mustertext.

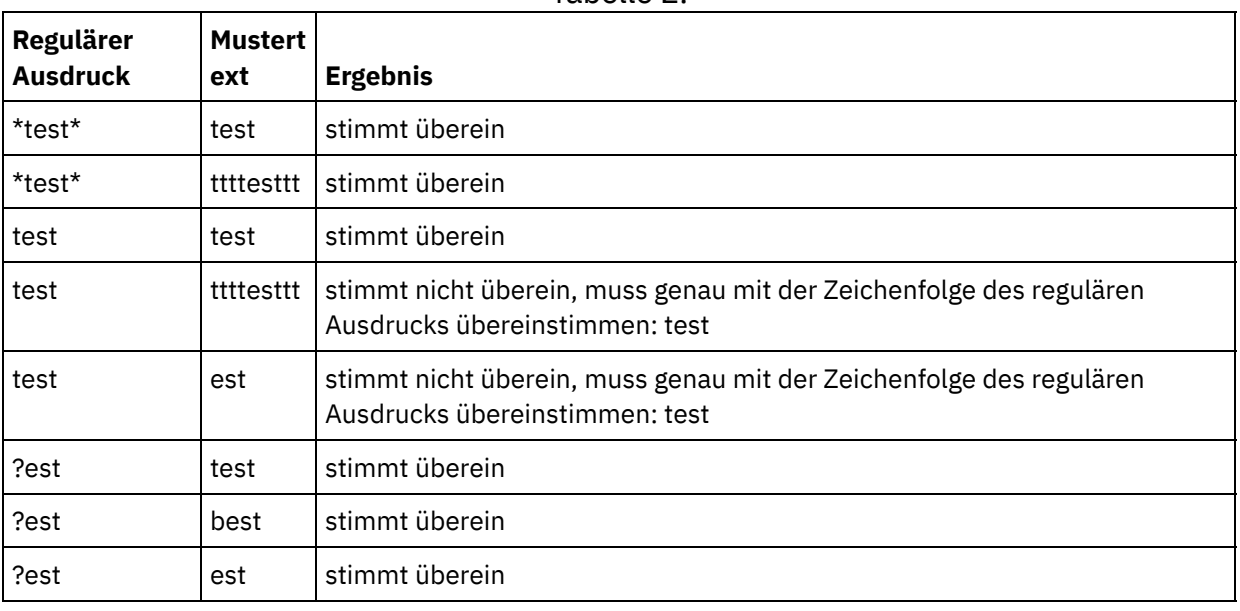

#### Tabelle 2.

#### **Zustellregeln angeben**

- 1. Wählen Sie die Task **Zustellregeln** in der **Prüfliste** aus. Das Teilfenster Zustellregeln wird angezeigt.
- 2. Geben Sie das Zeitintervall ein, um den POP3-Server nach neuen E-Mail-Nachrichten abzufragen: a. Wählen Sie eine Zeiteinheit aus dem Menü aus: Sekunden, Minuten, Stunden oder Tage.
	- b. Geben Sie die Zeitdauer an, die eine der folgenden Eingabeoptionen verwendet:
		- Klicken Sie dazu auf das Feld Änderungen abrufen alle und geben Sie einen neuen Wert ein.
		- Verwenden Sie die Aufwärts- und Abwärtspfeile.

Weitere Informationen finden Sie unter Verhalten in Bezug auf das [Abfrageintervall.](#page-150-0)

### **Wiederholungsoptionen angeben**

- 1. Wählen Sie die Task **Wiederholung** in der **Prüfliste** aus. Das Fenster Wiederholung wird angezeigt.
- 2. Konfigurieren Sie die Wiederholungsoptionen für die Verbindung zum POP3-Server. Die folgende Tabelle definiert die Wiederholungsoptionen für eine Verbindung zu einem POP3-Server:

Tabelle 3.

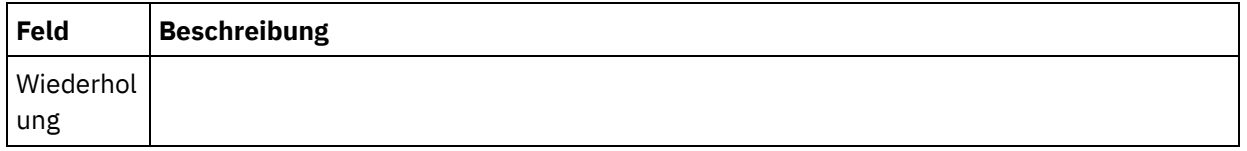

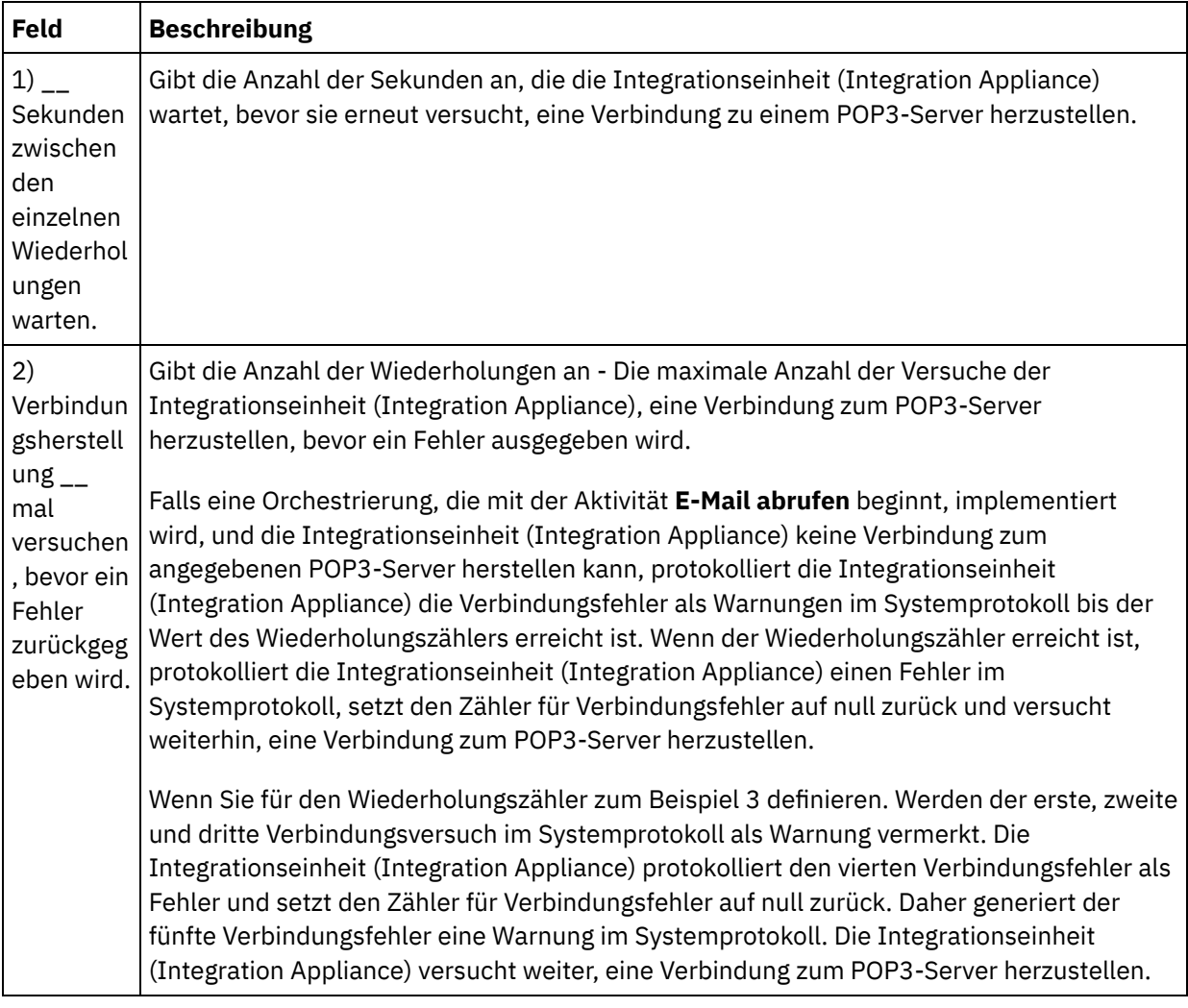

## **Ausgabe der Aktivität zuordnen**

- 1. Wählen Sie die Task **Ausgaben zuordnen** in der **Prüfliste** aus. Die Ausgabeparameter der Aktivität werden im Teilfenster Von Aktivität angezeigt.
- 2. In dieser Task ordnen Sie die Ausgabeparameter **mailheader** (vom Typ XML) und **body** (vom Typ 'string') zu Variablen zu. Sie müssen die Ausgabeparameter der Aktivität zuordnen, damit die Orchestrierung gültig ist. Allgemeine Anweisungen zur Zuordnung finden Sie unter [Zuordnung](#page-983-0) erstellen. Der Ausgabeparameter **mailheader** enthält Metainformationen zu E-Mail-Nachrichten. Zum Beispiel die E-Mail-Adresse, an die die Nachricht gesendet wird und den MIME-Header der Nachricht selbst. Der Ausgabeparameter **body** enthält den Hauptteil der E-Mail-Nachricht und zugehörige Anhänge. Vorsicht:

Die Reihenfolge der Anhänge und der Hauptteil in der Hauptteilausgabe hängen vom E-Mail-Client ab, der die Nachricht gesendet hat und vom Typ der Nachricht (Textdatei oder HTML).

Anmerkung: Wenn Sie nicht-englische Nutzdaten verwenden, müssen **mailheader**, **mimeHeader** und **otherheaders** beim Hinzufügen zu der Orchestrierung der Aktivität E-Mail abrufen zugeordnet werden und anschließend von der Orchestrierung wieder der Aktivität E-Mail senden zugeordnet werden. **Übergeordnetes Thema:** [E-Mail-Aktivitäten](#page-350-0)

Letzte Aktualisierung: Friday, November 8, 2013 file:///dcs/markdown/workspace/Transform/out.html

<span id="page-359-0"></span>http://pic.dhe.ibm.com/infocenter/wci/v7r0m0/topic/com.ibm.wci.doc/email\_get\_activity.html

# **Aktivität 'E-Mail senden'**

Eine Orchestrierung, die die Aktivität **E-Mail senden** enthält, agiert während der Laufzeit als E-Mail-Client.

Die Aktivität **E-Mail senden** stellt eine Verbindung zum SMTP-Server her und sendet eine Nachricht an den Server. Dies wird in der folgenden Abbildung dargestellt.

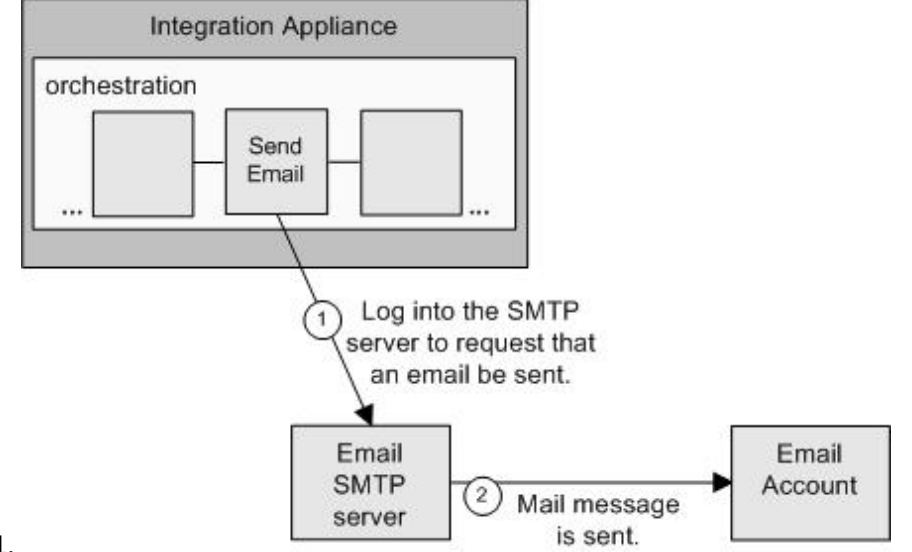

Abbildung 1.

Die Schritte zum Hinzufügen und Konfigurieren einer Aktivität **E-Mail senden** werden in den folgenden Prozeduren beschrieben.

## **Aktivität 'E-Mail senden' zur Orchestrierung hinzufügen**

- 1. Erstellen oder öffnen Sie eine Orchestrierung. Eine grafische Darstellung der Orchestrierung wird angezeigt.
- 2. Wählen Sie die Registerkarte Aktivitäten aus und erweitern Sie den Ordner **E-Mail**.
- 3. Ziehen Sie die Aktivität **E-Mail senden** auf die Orchestrierung.
- 4. Wählen Sie die Aktivität aus. Die **Prüfliste** wird angezeigt.

### **E-Mail-Endpunkt erstellen, auswählen oder bearbeiten**

- 1. Klicken Sie auf die Task 'Endpunkt auswählen' in der Prüfliste und wählen Sie eine der folgenden Aktionen aus:
	- Wählen Sie einen vorhandenen Endpunkt aus:
		- a. Wählen Sie Durchsuchen aus. Der Projektexplorer wird angezeigt.
		- b. Wählen Sie einen vorhandenen Endpunkt aus und klicken Sie auf OK. Führen Sie folgende Schritte ausAktivität [konfigurieren.](#page-360-0)
	- Wählen Sie einen vorhandenen Endpunkt aus und bearbeiten Sie den Endpunkt:
		- a. Wählen Sie Durchsuchen aus. Der Projektexplorer wird angezeigt.
		- b. Wählen Sie einen vorhandenen Endpunkt aus und klicken Sie auf OK.
		- c. Klicken Sie auf Bearbeiten. Das Teilfenster 'Endpunkt bearbeiten' wird angezeigt.
	- Erstellen Sie einen neuen Endpunkt: Wählen Sie Neu aus. Das Fenster Endpunkt erstellen wird angezeigt.
2. Erstellen oder bearbeiten Sie einen [E-Mail-Endpunkt.](#page-351-0) Weitere Informationen finden Sie unter E-Mail-Endpunkt erstellen oder bearbeiten.

## **Aktivität konfigurieren**

- 1. Wählen Sie die Task **Konfigurieren** in der **Prüfliste** aus. Das Teilfenster 'Konfiguration' wird angezeigt.
- 2. Konfigurieren Sie alle Felder in diesem Teilfenster wie in der folgenden Tabelle beschrieben:

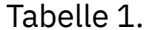

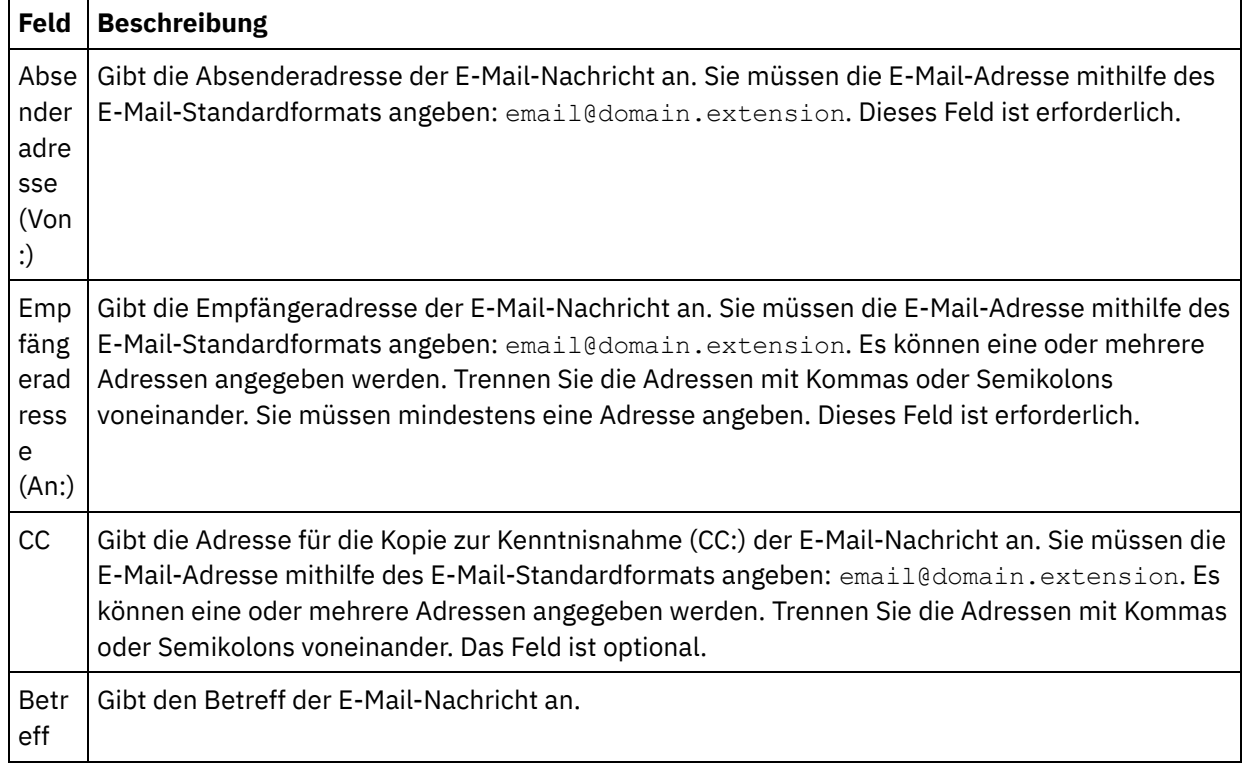

## **Wiederholungsoptionen angeben**

- 1. Wählen Sie die Task **Wiederholung** in der **Prüfliste** aus. Das Fenster 'Wiederholung' wird angezeigt.
- 2. Konfigurieren Sie die Wiederholungsoptionen für die Verbindung zu einem SMTP-Server. Die folgende Tabelle beschreibt die Wiederholungsoptionen für die Verbindung zu einem SMTP-Server:

Tabelle 2.

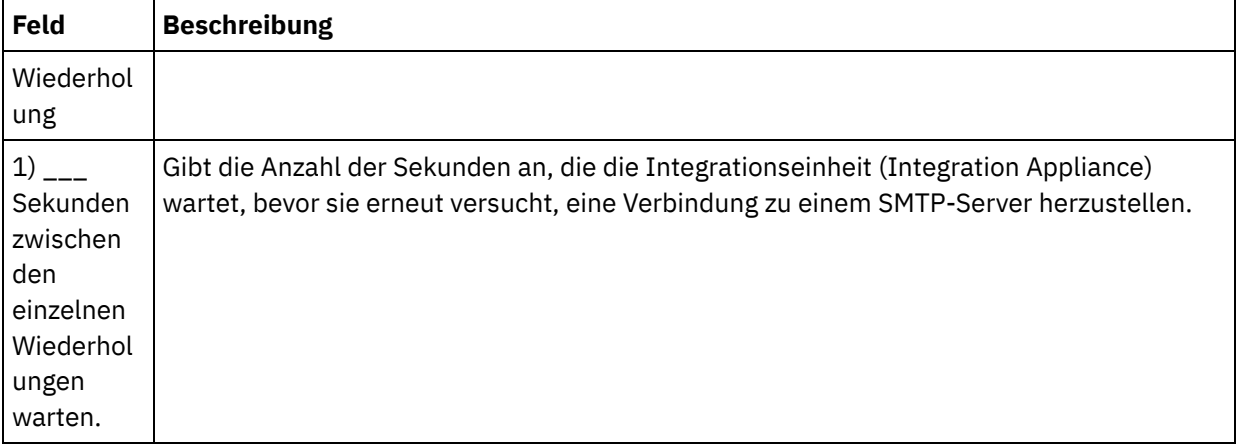

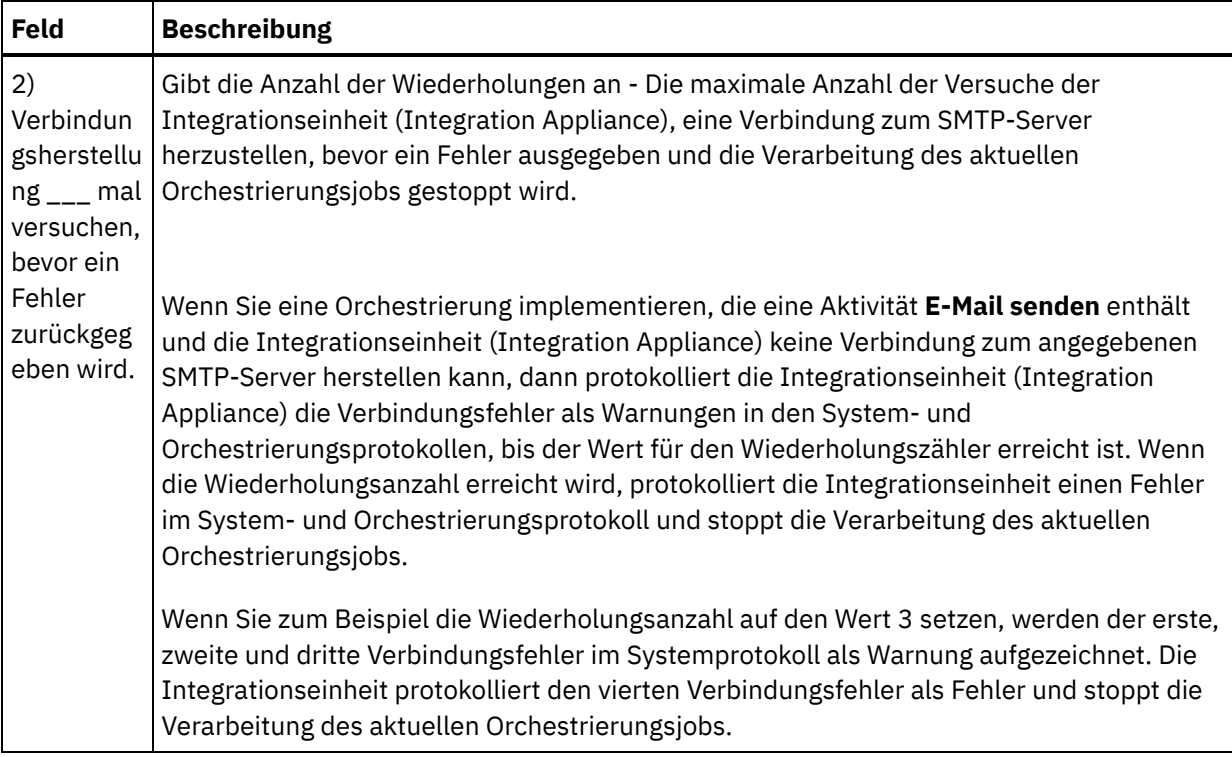

## **Eingabe der Aktivität zuordnen**

- 1. Wählen Sie die Task **Eingaben zuordnen** in der **Prüfliste** aus. Die Eingabeparameter der Aktivität werden im Teilfenster 'An Aktivität' angezeigt.
- 2. In dieser Task ordnen Sie Variablen den folgenden Eingabeparametern der Aktivität zu:
	- Der Eingabeparameter **body** enthält den Hauptteil der E-Mail-Nachricht und zugehörige Anhänge. Der Eingabeparameter **body** weist den Typ 'string' auf. Sie müssen eine Variable zuordnen oder einen Standardwert zum Eingabeparameter **body** zuordnen.
	- Der optionale Eingabeparameter **mailheader** enthält Metainformationen zur E-Mail-Nachricht. Zum Beispiel die E-Mail-Adressen, die die Nachricht an den **mimeHeader** der Nachricht selbst sendet. Der Eingabeparameter **mailheader** ist optional. Sie müssen keine Variable zuordnen oder Standardwerte zum Eingabeparameter **mailheader** zuordnen.

Wenn der optionale Eingabeparameter **mailheader** nicht im Teilfenster An Aktivität des Teilfensters Eingaben zuordnen aufgelistet ist, wählen Sie im Symbolleistenmenü Zuordnen > Optionale Parameter anzeigen aus oder klicken mit der rechten Maustaste auf das Teilfenster 'An Aktivität' und wählen die Option Optionale Parameter anzeigen aus. Wenn die Option Zuordnen > Optionale Parameter anzeigen im Symbolleistenmenü nicht auswählbar ist, klicken Sie auf einen Knoten im Teilfenster 'Eingaben zuordnen' um diese Option zu aktivieren.

Sie können die Einstellungen, die Sie in der Task **Konfigurieren** der **Prüfliste** dynamisch während der Laufzeit angegeben haben, optional überschreiben, indem Sie Werte von Variablen in die in der folgenden Tabelle angegebenen Knoten übergeben. Sie können zum Beispiel die Einstellung für das Feld Absenderadresse während der Laufzeit überschreiben, indem Sie eine Variable zum Ausgangsknoten (from) des Eingabeparameters **mailheader** zuordnen. Während der Laufzeit ist der Wert der Variablen die Ausgangsadresse from in der gesendeten E-Mail-Nachricht.

Tabelle 3.

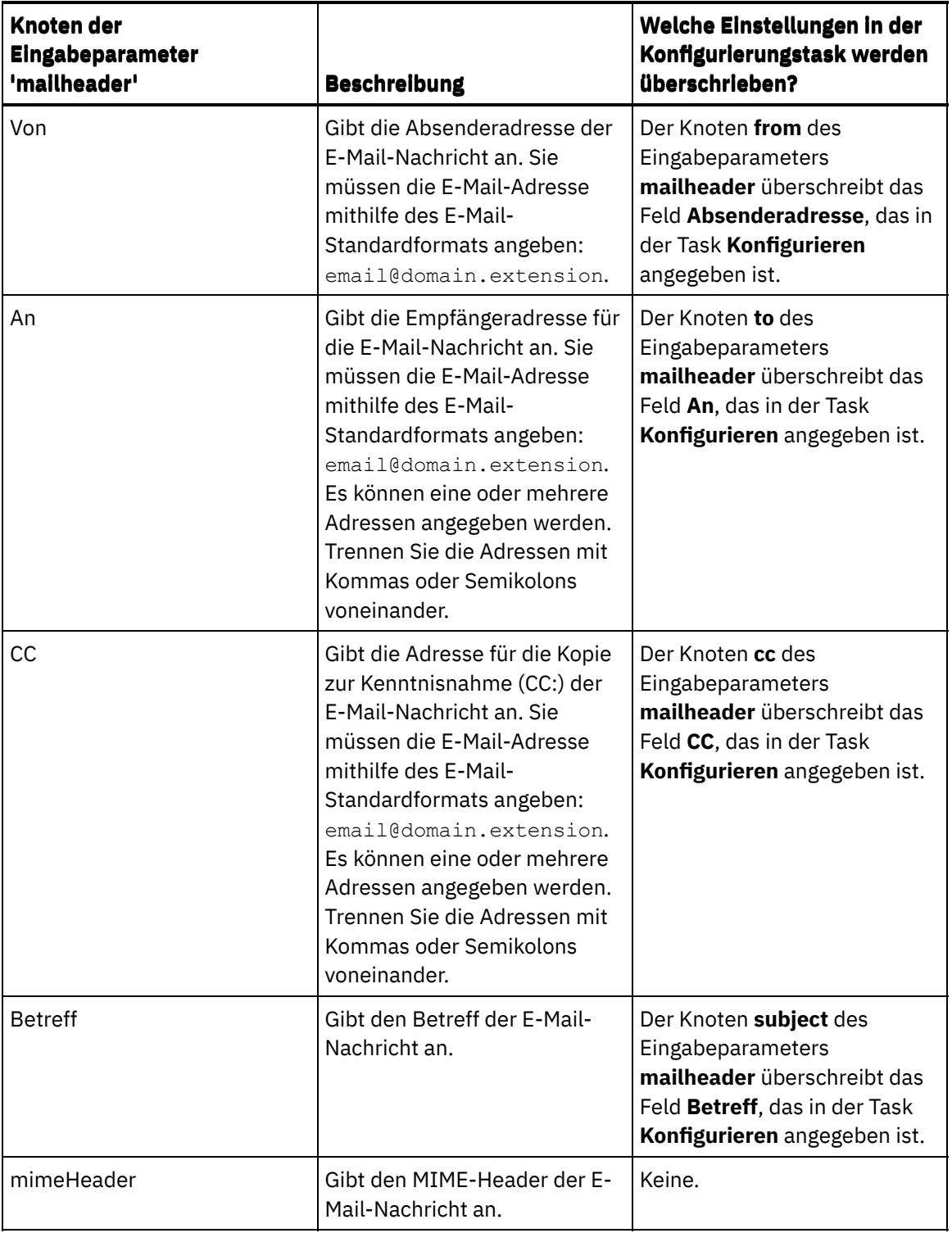

 $\overline{\phantom{a}}$ 

-

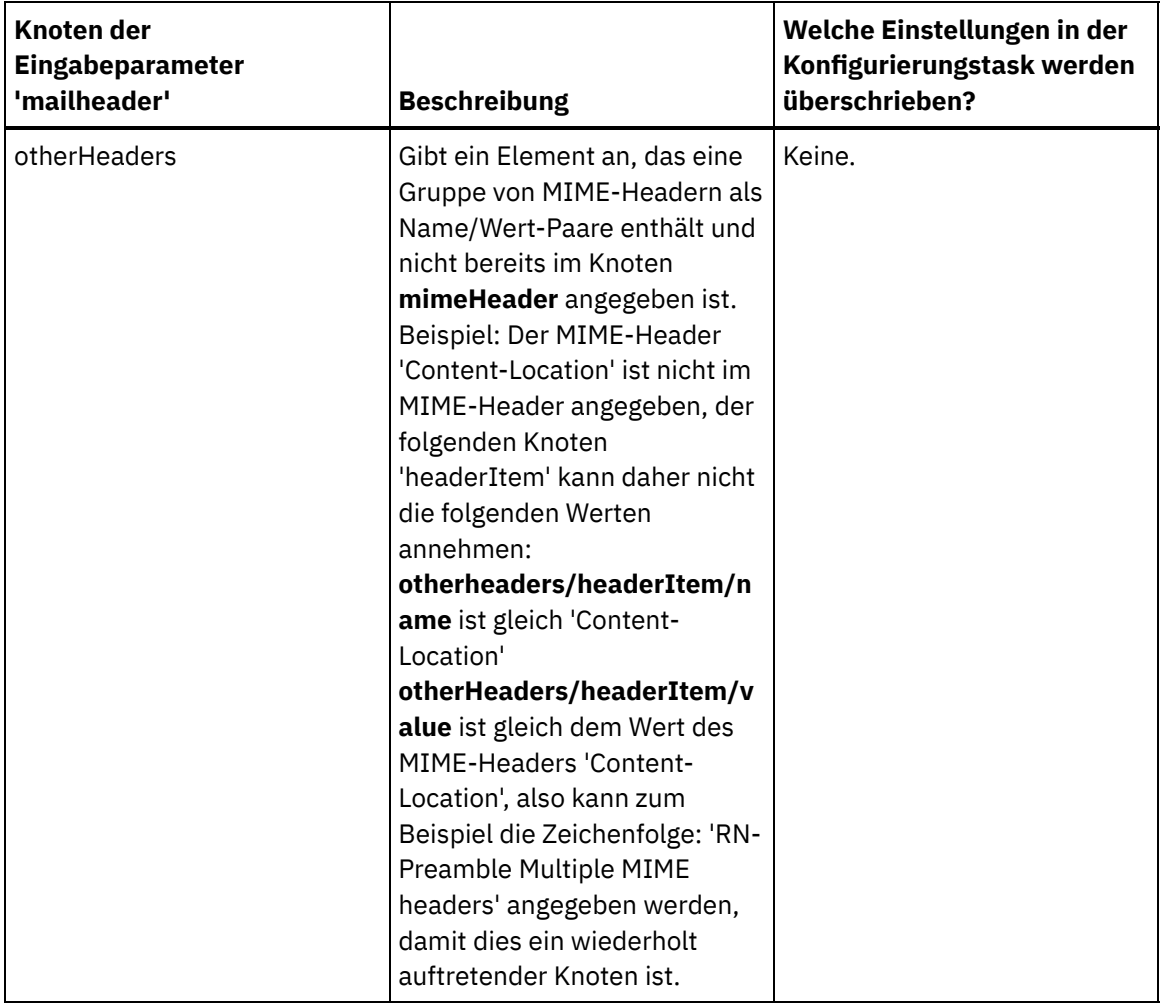

Anmerkung: Sie können die Aktivität **MIME schreiben** verwenden, um den Inhalt des Knotens **mimeHeader** des optionalen Eingabeparameters **mailheader** zu erstellen. Sie könnten eine Aktivität **MIME schreiben** vor der Aktivität **E-Mail senden** zur Orchestrierung hinzufügen und durch die Aktivität **MIME schreiben** den Inhalt der XML-Variablen **mimeHeader** auffüllen lassen und anschließend die Variable **mimeHeader** an die Aktivität **E-Mail senden** übergeben.

Weitere Informationen finden Sie unter [Zuordnung](#page-983-0) erstellen.

Anmerkung: Wenn Sie nicht-englische Nutzdaten verwenden, müssen **mailheader**, **mimeHeader** und **otherheaders** beim Hinzufügen zu der Orchestrierung der Aktivität E-Mail abrufen zugeordnet werden und anschließend von der Orchestrierung wieder der Aktivität E-Mail senden zugeordnet werden.

#### **Übergeordnetes Thema:** [E-Mail-Aktivitäten](#page-350-0)

#### **Feedback** | **Notices**

*C* Letzte Aktualisierung: Friday, November 8, 2013 file:///dcs/markdown/workspace/Transform/out.html

http://pic.dhe.ibm.com/infocenter/wci/v7r0m0/topic/com.ibm.wci.doc/email\_send\_activity.html

# **SSL-E-Mail-Verbindung testen**

Nach dem Erstellen eines Endpunkts für einen E-Mail-Server müssen Sie das Zertifikat einer Zertifizierungsstelle (CA-Zertifikat) für den E-Mail-Server in Studio importieren und anschließend die SSL-Verbindung zu diesem E-Mail-Server testen.

### **Informationen zu diesem Vorgang**

Führen Sie die folgenden Schritte aus, um das CA-Zertifikat für E-Mail-Server zu importieren und anschließend die SSL-Verbindung zum E-Mail-Server zu testen:

### **Vorgehensweise**

- 1. Öffnen Sie ein Befehlsfenster.
- 2. Navigieren Sie zum E-Mail-Server und lokalisieren Sie die Zertifikatsdatei ca-cert, die auf dem Server gespeichert ist.
- 3. Kopieren Sie diese Datei und navigieren Sie dann zur Workstation, auf der Studio installiert ist.
- 4. Fügen Sie über das Befehlsfenster die Kopie des Zertifikats ca-cert in das Ausgangsverzeichnis von Studio ein: C:\Programme\IBM\WebSphere Cast Iron Studio x.x.x
- 5. Navigieren Sie zum Verzeichnis 'security' von Studio: C:\Programme\IBM\WebSphere Cast Iron Studio x.x.x\security
- 6. Führen Sie den folgenden Befehl aus, um die Datei ca-cert in Studio zu importieren:

..\jre\bin\keytool.exe -import -v -keystore cacerts -storepass changeit -file ..\castiron\_ca\_cert.pem -alias *aliasname*. Dabei ist *aliasname* der Aliasname des CA-Zertifikats für E-Mail-Server.

- 7. Wenn Sie aufgefordert werden, 'Yes' (Ja) oder 'No' (Nein) einzugeben, geben Sie 'Y' (Ja) ein.
- 8. Verlassen Sie das Befehlsfenster.
- 9. Öffnen Sie den Endpunkt für den E-Mail-Server.
- 10. Überprüfen Sie die folgenden Berechtigungsnachweise zur Anmeldung für die E-Mail-Verbindung: E-Mail-Server, Port, Benutzer und Kennwort.
- 11. Klicken Sie auf Verbindung testen.
- 12. Wenn die Verbindung erfolgreich aufgebaut wurde, verwenden Sie diesen Endpunkt in Orchestrierungen von Studio. Verwenden Sie anschließend die Funktionen auf der Registerkarte Prüfen, um die Orchestrierung zu überprüfen.

#### **Übergeordnetes Thema:** [E-Mail-Aktivitäten](#page-350-0)

#### **Feedback** | **Notices**

*E* Letzte Aktualisierung: Friday, November 8, 2013 file:///dcs/markdown/workspace/Transform/out.html

<span id="page-364-0"></span>http://pic.dhe.ibm.com/infocenter/wci/v7r0m0/topic/com.ibm.wci.doc/Testing\_an\_Email\_Connection.html

# **Force.com Bulk API-Aktivitäten**

#### Daten für den Force.com Bulk [API-Connector](#page-365-0) vorbereiten

Der Force.com Bulk API-Connector unterstützt nur XML-Daten. Daher müssen Sie ein XML-Schema erstellen, das der Force.com Bulk API-Aktivität zugeordnet werden kann, wenn Sie eine *.csv*-Datei oder eine andere Datei hochladen wollen. Weitere Informationen zum Erstellen eines Schemas für unstrukturierte Dateien finden Sie im entsprechenden Thema im Abschnitt zu Schemas für unstrukturierte Dateien in der Cast Iron Studio-Dokumentation.

- Force.com Bulk [API-Endpunkt](#page-366-0) erstellen Force.com Bulk API-Endpunkte enthalten die Verbindungsinformationen, die Studio und die Integrationseinheit (Integration Appliance) verwenden, um eine Verbindung zum Salesforce.com-Server herzustellen. Sie können mehrere Endpunkte erstellen, die sich auf unterschiedliche Instanzen beziehen.
- Optionen für 'Wiederholung' für Force.com Bulk [API-Aktivitäten](#page-367-0) angeben Die Angabe der Wiederholungsparameter gehört zu den Tasks, die Sie ausführen müssen, um eine Force.com Bulk API-Aktivität zu konfigurieren.
- Force.com Bulk API-Aktivität 'Im [Stapelbetrieb](#page-369-0) einfügen' verwenden Mit der Force.com Bulk API-Aktivität 'Im Stapelbetrieb einfügen' können Sie eine große Anzahl Objekte in Salesforce.com einfügen oder erstellen.
- Force.com Bulk API-Aktivität 'Im [Stapelbetrieb](#page-370-0) aktualisieren' verwenden Mit der Force.com Bulk API-Aktivität 'Im Stapelbetrieb aktualisieren' können Sie eine große Anzahl Objekte in Salesforce.com aktualisieren.
- Force.com Bulk API-Aktivität 'Im Stapelbetrieb [aktualisieren/einfügen'](#page-371-0) verwenden Mit der Force.com Bulk API-Aktivität 'Im Stapelbetrieb aktualisieren/einfügen' können Sie eine große Anzahl Objekte in Salesforce.com aktualisieren und einfügen.
- Force.com Bulk API-Aktivität 'Im [Stapelbetrieb](#page-373-0) löschen' verwenden Mit der Force.com Bulk API-Aktivität 'Im Stapelbetrieb löschen' können Sie eine große Anzahl Objekte in Salesforce.com löschen.
- Force.com Bulk [API-Aktivität](#page-374-0) 'Batchstatus abrufen' verwenden Mit der Force.com Bulk API-Aktivität 'Batchstatus abrufen' können Sie den Status eines einzelnen Batch oder den Status aller Batches abrufen, die zu dem Job in Salesforce.com gehören.
- Force.com Bulk API-Aktivität ['Batchergebnisse](#page-376-0) abrufen' verwenden Mit der Force.com Bulk API-Aktivität 'Batchergebnisse abrufen' können Sie das Batchergebnis der Statusüberprüfung einzelner Sätze abrufen, wenn ein Batch in Salesforce.com beendet ist.

#### **Feedback** | **Notices**

*C* Letzte Aktualisierung: Friday, November 8, 2013 file:///dcs/markdown/workspace/Transform/out.html

<span id="page-365-0"></span>http://pic.dhe.ibm.com/infocenter/wci/v7r0m0/topic/com.ibm.wci.doc/toc\_forceBulkAPIactivities.html

# **Daten für den Force.com Bulk API-Connector vorbereiten**

Der Force.com Bulk API-Connector unterstützt nur XML-Daten. Daher müssen Sie ein XML-Schema erstellen, das der Force.com Bulk API-Aktivität zugeordnet werden kann, wenn Sie eine *.csv*-Datei oder eine andere Datei hochladen wollen. Weitere Informationen zum Erstellen eines Schemas für unstrukturierte Dateien finden Sie im entsprechenden Thema im Abschnitt zu Schemas für unstrukturierte Dateien in der Cast Iron Studio-Dokumentation.

**Übergeordnetes Thema:** Force.com Bulk [API-Aktivitäten](#page-364-0)

*E* Letzte Aktualisierung: Friday, November 8, 2013 file:///dcs/markdown/workspace/Transform/out.html

<span id="page-366-0"></span>http://pic.dhe.ibm.com/infocenter/wci/v7r0m0/topic/com.ibm.wci.doc/SFDCBulkAPI\_preparing\_data.html

## **Force.com Bulk API-Endpunkt erstellen**

Force.com Bulk API-Endpunkte enthalten die Verbindungsinformationen, die Studio und die Integrationseinheit (Integration Appliance) verwenden, um eine Verbindung zum Salesforce.com-Server herzustellen. Sie können mehrere Endpunkte erstellen, die sich auf unterschiedliche Instanzen beziehen.

## **Informationen zu diesem Vorgang**

Mit dieser Task können Sie einen Force.com Bulk API-Endpunkt erstellen oder bearbeiten. Anmerkung:

Alle Änderungen, die Sie an dem Force.com Bulk API-Endpunkt vornehmen, einschließlich der Konfigurationseigenschaften, wirken sich auf alle Orchestrierungen aus, die diesen Endpunkt verwenden. Die Ursache dafür ist, dass die Bearbeitungen global und nicht lokal sind.

### **Vorgehensweise**

- 1. Ziehen Sie eine Aktivität aus dem Ordner Force.com Bulk API in der Registerkarte Aktivitäten in das Fenster 'Orchestrierung'. Das Fenster Zusammenfassung wird angezeigt.
- 2. Klicken Sie in der Prüfliste auf Endpunkt auswählen. Das Fenster 'Endpunkt auswählen' wird angezeigt.
- 3. Klicken Sie auf eine der folgenden Schaltflächen:
	- a. Durchsuchen: Zum Auswählen eines vorhandenen Endpunkts im Projektexplorer. Der Projektexplorer zeigt alle Endpunkte im Projekt an, die für die Aktivität verfügbar sind. Wenn Sie einen Endpunkt auswählen, werden die Endpunkteigenschaften im Fenster Endpunkt auswählen angezeigt.
	- b. Neu: Zum Erstellen eines neuen Endpunkts. Das Fenster Endpunkt erstellen wird geöffnet.
	- c. Bearbeiten: Zum Bearbeiten des vorhandenen Endpunkts. Das Fenster Endpunkt bearbeiten wird geöffnet.
- 4. Füllen Sie die Felder aus, die in der nachfolgenden Tabelle beschrieben sind:

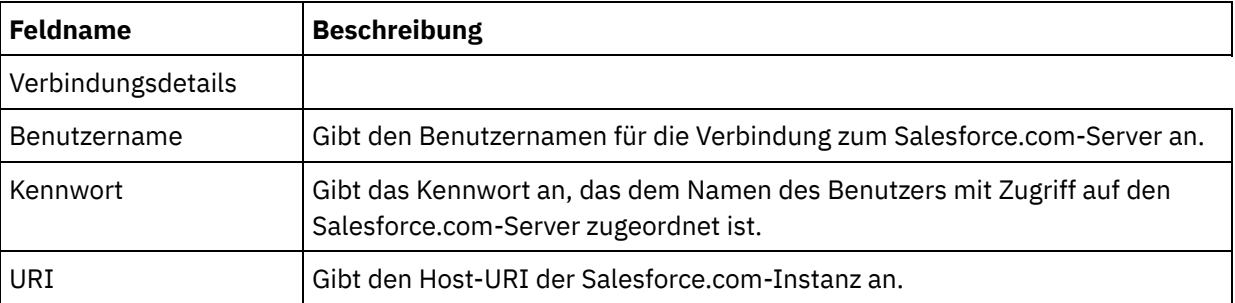

Tabelle 1. Verbindungsdetails

5. Wenn Sie die Bearbeitung abgeschlossen haben, klicken Sie auf Verbindung testen, um zu bestätigen, dass sich eine Verbindung zum Force.com Bulk API-System herstellen lässt.

6. Klicken Sie auf OK.

#### **Übergeordnetes Thema:** Force.com Bulk [API-Aktivitäten](#page-364-0)

*M* Letzte Aktualisierung: Friday, November 8, 2013 file:///dcs/markdown/workspace/Transform/out.html

<span id="page-367-0"></span>http://pic.dhe.ibm.com/infocenter/wci/v7r0m0/topic/com.ibm.wci.doc/SFDCBulkAPI\_creating\_an\_endpoint\_a ctivity.html

# **Optionen für 'Wiederholung' für Force.com Bulk API-Aktivitäten angeben**

Die Angabe der Wiederholungsparameter gehört zu den Tasks, die Sie ausführen müssen, um eine Force.com Bulk API-Aktivität zu konfigurieren.

### **Informationen zu diesem Vorgang**

Mit dieser Task können Sie die Optionen für 'Wiederholung' für Force.com Bulk API-Aktivitäten konfigurieren. Der Force.com Bulk API-Connector verwendet eine einzige Anmeldesitzung für alle Verbindungen zu einem Force.com Bulk API-Endpunkt. Wenn eine Sitzung abläuft, baut der Connector automatisch eine neue Sitzung auf. Der Connector wertet den ersten Versuch zum Wiederaufbauen der Sitzung nicht als Wiederholungsversuch. Nachdem der erste Versuch zur Wiederherstellung einer Sitzung fehlgeschlagen ist, nimmt der Connector das normale Wiederholungsverhalten eines Connectors auf.

### **Vorgehensweise**

- 1. Wählen Sie die Task Wiederholung in der Prüfliste aus. Das Teilfenster 'Wiederholung' wird angezeigt.
- 2. Konfigurieren Sie die Wiederholungs- und Zeitlimitoptionen für die Herstellung einer Verbindung zu einer Force.com Bulk API-Instanz wie in der folgenden Tabelle beschrieben: Tabelle 1. Wiederholungsoptionen

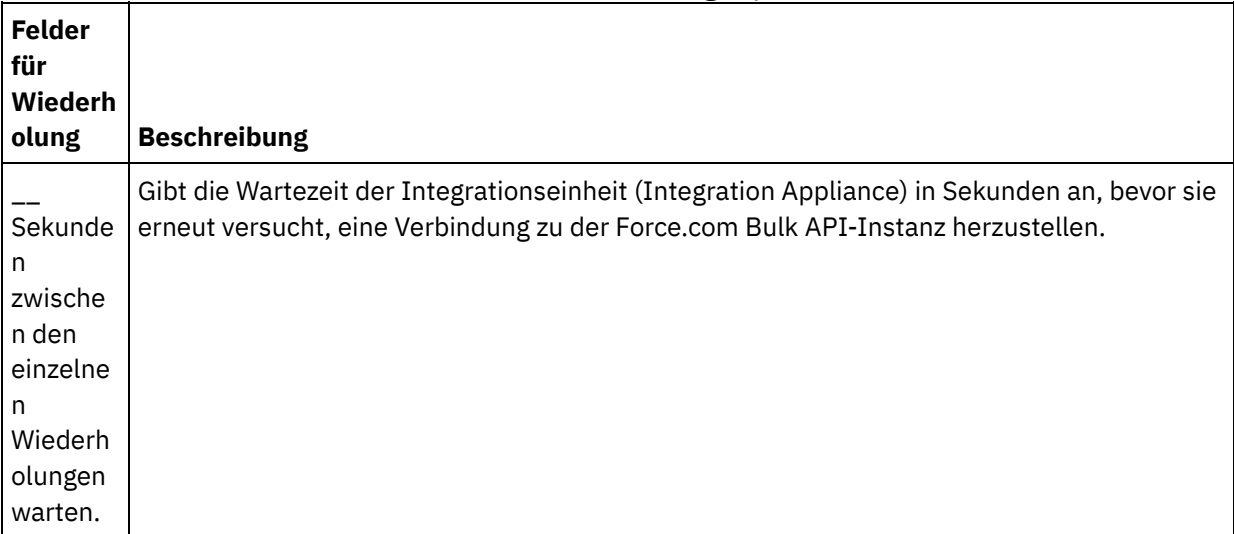

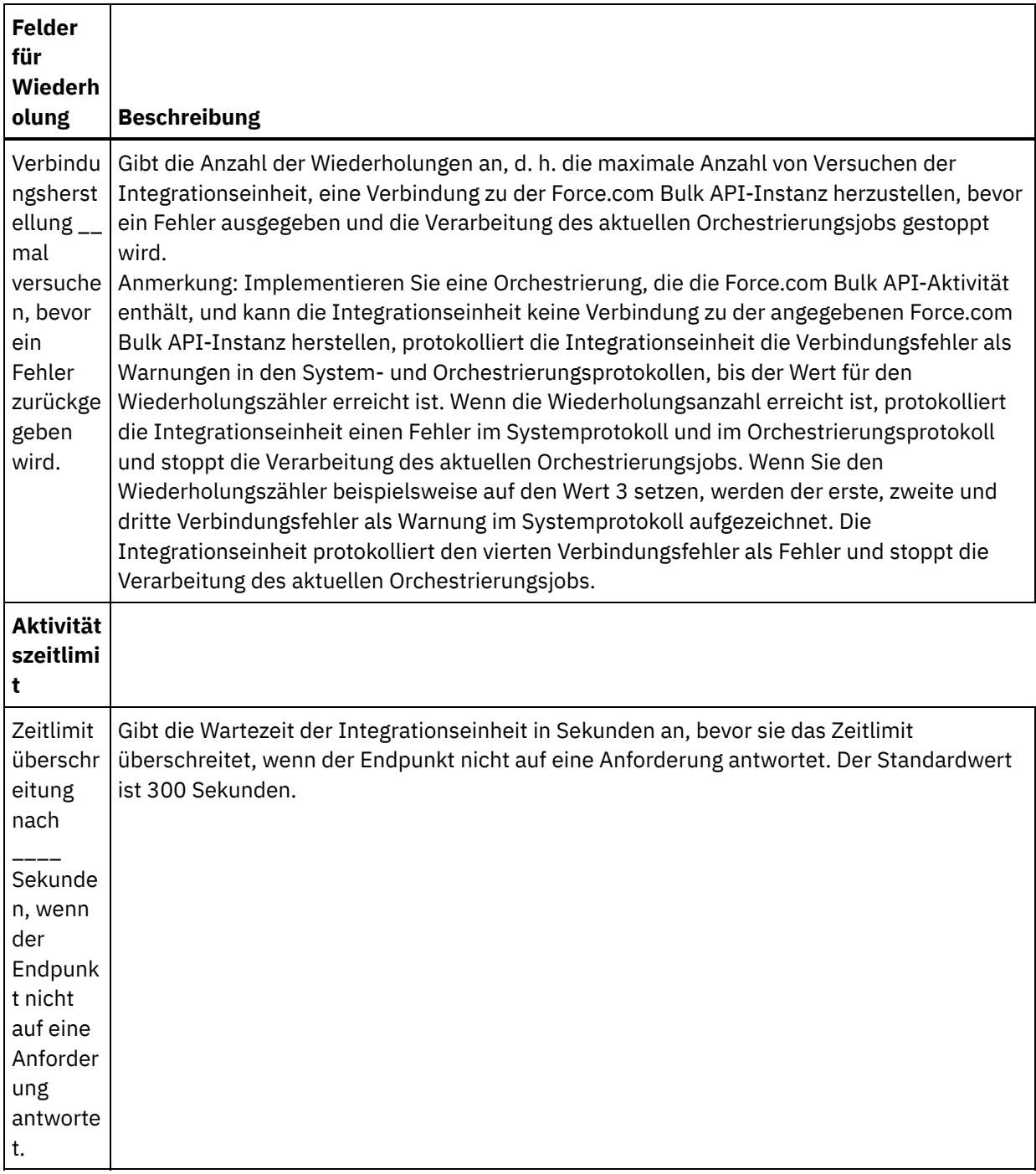

**Übergeordnetes Thema:** Force.com Bulk [API-Aktivitäten](#page-364-0)

#### **Feedback** | **Notices**

Letzte Aktualisierung: Friday, November 8, 2013 file:///dcs/markdown/workspace/Transform/out.html

http://pic.dhe.ibm.com/infocenter/wci/v7r0m0/topic/com.ibm.wci.doc/BulkAPI\_Specifying\_Retry\_Parameters \_for\_BulkAPI\_Activities.html

# <span id="page-369-0"></span>**Force.com Bulk API-Aktivität 'Im Stapelbetrieb einfügen' verwenden**

Mit der Force.com Bulk API-Aktivität 'Im Stapelbetrieb einfügen' können Sie eine große Anzahl Objekte in Salesforce.com einfügen oder erstellen.

### **Informationen zu diesem Vorgang**

Verwenden Sie diese Task, um eine große Anzahl Objekte in Salesforce.com einzufügen oder zu erstellen. Der Aufruf dieser Aktivität ist ein synchroner Aufruf, bei dem die Eingabedaten zur Verarbeitung an die Aktivität gesendet werden und die Antwort zurück an die Orchestrierung gesendet wird.

### **Vorgehensweise**

- 1. Öffnen Sie in einer aktiven Orchestrierung die Registerkarte Aktivitäten und erweitern Sie den Inhalt des Ordners Force.com Bulk API.
- 2. Ziehen Sie das Symbol für die Aktivität Im Stapelbetrieb einfügen auf die Orchestrierung. Die Prüfliste für die Force.com Bulk API-Aktivität 'Im Stapelbetrieb einfügen' wird angezeigt.
- 3. Klicken Sie in der Prüfliste auf Zusammenfassung.
- 4. Prüfen Sie den Inhalt des Felds Aktivitätsname und nehmen Sie die erforderlichen Änderungen vor.
- 5. Klicken Sie in der Prüfliste auf Endpunkt auswählen.
- 6. Klicken Sie auf Durchsuchen und wählen Sie den relevanten Force.com Bulk API-Endpunkt über das Dialogfenster Projektexplorer aus.
- 7. Optional: Sie können den Endpunkt erstellen, indem Sie auf Neu klicken und die erforderlichen Verbindungsdetails angeben. Klicken Sie auf OK, um den Endpunkt zu speichern und für diese Konfiguration zu verwenden.

Anmerkung: Weitere Informationen finden Sie unter Force.com Bulk [API-Endpunkt](#page-366-0) erstellen.

- 8. Zum Ausführen erforderlicher Änderungen an der ausgewählten Endpunktkonfiguration klicken Sie auf Bearbeiten, um auf die Optionen in einem separaten Fenster zuzugreifen. Alle Änderungen, die Sie ausführen, haben globale Auswirkungen auf alle Verwendungen des Endpunkts in aktiven Orchestrierungen.
- 9. Klicken Sie in der Prüfliste auf Konfigurieren.
- 10. Klicken Sie auf Durchsuchen, um den Objekttyp auszuwählen. Das Fenster Force.com Bulk API durchsuchen wird angezeigt.
- 11. Im Fenster Force.com Bulk API durchsuchenkönnen Sie entweder den Objekttyp filtern, indem Sie den Objekttyp im Feld Objekttyp suchen angeben, oder den Objekttyp in der Liste der Objekttypen auswählen. Klicken Sie auf OK. Die Benutzervorgaben für das Objektfeld werden angezeigt.
- 12. Wählen Sie unter Benutzervorgaben für das Objektfeld die Felder aus, die zugeordnet werden sollen, indem Sie die Kontrollkästchen für die entsprechenden Feldnamen auswählen.
- 13. Klicken Sie in der Prüfliste auf Wiederholung. Überprüfen Sie die Standardeinstellungen und nehmen Sie die erforderlichen Änderungen vor. Weitere Informationen finden Sie unter Optionen für 'Wiederholung' für Force.com Bulk [API-Aktivitäten](#page-367-0) angeben.
- 14. Wählen Sie Eingaben zuordnen in der Prüfliste aus. Die XML-Schemas, die von dem ausgewählten Objekt der Aktivität Im Stapelbetrieb einfügen generiert wurden, werden als Knoten unter dem Anforderungseingabeparameter im Fenster An Aktivität angezeigt.
- 15. Erstellen Sie eine Zuordnung zwischen den Orchestrierungsvariablen und dem Eingabeparameter der Aktivität.

Anmerkung: Während der Ausführung müssen Werte für obligatorische Elemente der Eingabestruktur angegeben werden. Ein Wert kann angegeben werden, indem ein Standardwert für ein Element eingegeben wird oder indem das Element mit einem Eingabeknoten verknüpft wird. Wenn während der Ausführung kein Wert für ein obligatorisches Element angegeben wird, löst die Aktivität eine

Ausnahmebedingung aus, die von der Web Management Console gemeldet wird. Wenn während der Ausführung kein Wert für einen optionalen Eingabeparameter angegeben wird, wird keine Ausnahmebedingung ausgelöst.

- 16. Wählen Sie die Task Ausgaben zuordnen in der Prüfliste aus. Das XML-Schema, das zur Aufnahme der Antwort der Aktivität generiert wurde, wird als Knoten unter dem Antwortausgabeparameter im Fenster Von Aktivität angezeigt.
- 17. Erstellen Sie eine Zuordnung zwischen den Ausgabeparametern und den Orchestrierungsvariablen.

#### **Ergebnisse**

Sie haben die Force.com Bulk API-Aktivität 'Im Stapelbetrieb einfügen' konfiguriert. **Übergeordnetes Thema:** Force.com Bulk [API-Aktivitäten](#page-364-0)

#### **Feedback** | **Notices**

*E* Letzte Aktualisierung: Friday, November 8, 2013 file:///dcs/markdown/workspace/Transform/out.html

<span id="page-370-0"></span>http://pic.dhe.ibm.com/infocenter/wci/v7r0m0/topic/com.ibm.wci.doc/SFDCBulkAPI\_batch\_insert\_activity.ht ml

# **Force.com Bulk API-Aktivität 'Im Stapelbetrieb aktualisieren' verwenden**

Mit der Force.com Bulk API-Aktivität 'Im Stapelbetrieb aktualisieren' können Sie eine große Anzahl Objekte in Salesforce.com aktualisieren.

### **Informationen zu diesem Vorgang**

Verwenden Sie diese Task, um eine große Anzahl Objekte in Salesforce.com zu aktualisieren. Der Aufruf dieser Aktivität ist ein synchroner Aufruf, bei dem die Eingabedaten zur Verarbeitung an die Aktivität gesendet werden und die Antwort zurück an die Orchestrierung gesendet wird.

#### **Vorgehensweise**

- 1. Öffnen Sie in einer aktiven Orchestrierung die Registerkarte Aktivitäten und erweitern Sie den Inhalt des Ordners Force.com Bulk API.
- 2. Ziehen Sie das Symbol für die Aktivität Im Stapelbetrieb aktualisieren auf die Orchestrierung. Die Prüfliste für die Force.com Bulk API-Aktivität 'Im Stapelbetrieb aktualisieren' wird angezeigt.
- 3. Klicken Sie in der Prüfliste auf Zusammenfassung.
- 4. Prüfen Sie den Inhalt des Felds Aktivitätsname und nehmen Sie die erforderlichen Änderungen vor.
- 5. Klicken Sie in der Prüfliste auf Endpunkt auswählen.
- 6. Klicken Sie auf Durchsuchen und wählen Sie den relevanten Force.com Bulk API-Endpunkt über das Dialogfenster Projektexplorer aus.
- 7. Optional: Sie können den Endpunkt erstellen, indem Sie auf Neu klicken und die erforderlichen Verbindungsdetails angeben. Klicken Sie auf OK, um den Endpunkt zu speichern und für diese Konfiguration zu verwenden.

Anmerkung: Weitere Informationen finden Sie unter Force.com Bulk [API-Endpunkt](#page-366-0) erstellen.

- 8. Zum Ausführen erforderlicher Änderungen an der ausgewählten Endpunktkonfiguration klicken Sie auf Bearbeiten, um auf die Optionen in einem separaten Fenster zuzugreifen. Alle Änderungen, die Sie ausführen, haben globale Auswirkungen auf alle Verwendungen des Endpunkts in aktiven Orchestrierungen.
- 9. Klicken Sie in der Prüfliste auf Konfigurieren.
- 10. Klicken Sie auf Durchsuchen, um den Objekttyp auszuwählen. Das Fenster Force.com Bulk API durchsuchen wird angezeigt.
- 11. Im Fenster Force.com Bulk API durchsuchenkönnen Sie entweder den Objekttyp filtern, indem Sie den Objekttyp im Feld Objekttyp suchen angeben, oder den Objekttyp in der Liste der Objekttypen auswählen. Klicken Sie auf OK. Die Benutzervorgaben für das Objektfeld werden angezeigt.
- 12. Wählen Sie unter Benutzervorgaben für das Objektfeld die Felder aus, die zugeordnet werden sollen, indem Sie die Kontrollkästchen für die entsprechenden Feldnamen auswählen.
- 13. Klicken Sie in der Prüfliste auf Wiederholung. Überprüfen Sie die Standardeinstellungen und nehmen Sie die erforderlichen Änderungen vor. Weitere Informationen finden Sie unter Optionen für 'Wiederholung' für Force.com Bulk [API-Aktivitäten](#page-367-0) angeben.
- 14. Wählen Sie Eingaben zuordnen in der Prüfliste aus. Die XML-Schemas, die von dem ausgewählten Objekt der Aktivität Im Stapelbetrieb aktualisieren generiert wurden, werden als Knoten unter dem Anforderungseingabeparameter im Fenster An Aktivität angezeigt.
- 15. Erstellen Sie eine Zuordnung zwischen den Orchestrierungsvariablen und dem Eingabeparameter der Aktivität.

Anmerkung: Während der Ausführung müssen Werte für obligatorische Elemente der Eingabestruktur angegeben werden. Ein Wert kann angegeben werden, indem ein Standardwert für ein Element eingegeben wird oder indem das Element mit einem Eingabeknoten verknüpft wird. Wenn während der Ausführung kein Wert für ein obligatorisches Element angegeben wird, löst die Aktivität eine Ausnahmebedingung aus, die von der Web Management Console gemeldet wird. Wenn während der Ausführung kein Wert für einen optionalen Eingabeparameter angegeben wird, wird keine Ausnahmebedingung ausgelöst.

- 16. Wählen Sie die Task Ausgaben zuordnen in der Prüfliste aus. Das XML-Schema, das zur Aufnahme der Antwort der Aktivität generiert wurde, wird als Knoten unter dem Antwortausgabeparameter im Fenster Von Aktivität angezeigt.
- 17. Erstellen Sie eine Zuordnung zwischen den Ausgabeparametern und den Orchestrierungsvariablen.

### **Ergebnisse**

Sie haben die Force.com Bulk API-Aktivität 'Im Stapelbetrieb aktualisieren' konfiguriert. **Übergeordnetes Thema:** Force.com Bulk [API-Aktivitäten](#page-364-0)

#### **Feedback** | **Notices**

*C* Letzte Aktualisierung: Friday, November 8, 2013 file:///dcs/markdown/workspace/Transform/out.html

http://pic.dhe.ibm.com/infocenter/wci/v7r0m0/topic/com.ibm.wci.doc/SFDCBulkAPI\_batch\_update\_activity.ht ml

# <span id="page-371-0"></span>**Force.com Bulk API-Aktivität 'Im Stapelbetrieb aktualisieren/einfügen' verwenden**

Mit der Force.com Bulk API-Aktivität 'Im Stapelbetrieb aktualisieren/einfügen' können Sie eine große Anzahl Objekte in Salesforce.com aktualisieren und einfügen.

## **Informationen zu diesem Vorgang**

Verwenden Sie diese Task, um eine große Anzahl Objekte in Salesforce.com zu aktualisieren und einzufügen. Der Aufruf dieser Aktivität ist ein synchroner Aufruf, bei dem die Eingabedaten zur Verarbeitung an die Aktivität gesendet werden und die Antwort zurück an die Orchestrierung gesendet wird.

## **Vorgehensweise**

- 1. Öffnen Sie in einer aktiven Orchestrierung die Registerkarte Aktivitäten und erweitern Sie den Inhalt des Ordners Force.com Bulk API.
- 2. Ziehen Sie das Symbol für die Aktivität Im Stapelbetrieb aktualisieren/einfügen auf die Orchestrierung. Die Prüfliste für die Force.com Bulk API-Aktivität 'Im Stapelbetrieb aktualisieren/einfügen' wird angezeigt.
- 3. Klicken Sie in der Prüfliste auf Zusammenfassung.
- 4. Prüfen Sie den Inhalt des Felds Aktivitätsname und nehmen Sie die erforderlichen Änderungen vor.
- 5. Klicken Sie in der Prüfliste auf Endpunkt auswählen.
- 6. Klicken Sie auf Durchsuchen und wählen Sie den relevanten Force.com Bulk API-Endpunkt über das Dialogfenster Projektexplorer aus.
- 7. Optional: Sie können den Endpunkt erstellen, indem Sie auf Neu klicken und die erforderlichen Verbindungsdetails angeben. Klicken Sie auf OK, um den Endpunkt zu speichern und für diese Konfiguration zu verwenden.

Anmerkung: Weitere Informationen finden Sie unter Force.com Bulk [API-Endpunkt](#page-366-0) erstellen.

- 8. Zum Ausführen erforderlicher Änderungen an der ausgewählten Endpunktkonfiguration klicken Sie auf Bearbeiten, um auf die Optionen in einem separaten Fenster zuzugreifen. Alle Änderungen, die Sie ausführen, haben globale Auswirkungen auf alle Verwendungen des Endpunkts in aktiven Orchestrierungen.
- 9. Klicken Sie in der Prüfliste auf Konfigurieren.
- 10. Klicken Sie auf Durchsuchen, um den Objekttyp auszuwählen. Das Fenster Force.com Bulk API durchsuchen wird angezeigt.
- 11. Im Fenster Force.com Bulk API durchsuchenkönnen Sie entweder den Objekttyp filtern, indem Sie den Objekttyp im Feld Objekttyp suchen angeben, oder den Objekttyp in der Liste der Objekttypen auswählen. Klicken Sie auf OK. Die Benutzervorgaben für das Objektfeld werden angezeigt.
- 12. Wählen Sie unter Benutzervorgaben für das Objektfeld die Felder aus, die zugeordnet werden sollen, indem Sie die Kontrollkästchen für die entsprechenden Feldnamen auswählen.
- 13. Klicken Sie in der Prüfliste auf Wiederholung. Überprüfen Sie die Standardeinstellungen und nehmen Sie die erforderlichen Änderungen vor. Weitere Informationen finden Sie unter Optionen für 'Wiederholung' für Force.com Bulk [API-Aktivitäten](#page-367-0) angeben.
- 14. Wählen Sie Eingaben zuordnen in der Prüfliste aus. Die XML-Schemas, die von dem ausgewählten Objekt der Aktivität Im Stapelbetrieb aktualisieren/einfügen generiert wurden, werden als Knoten unter dem Anforderungseingabeparameter im Fenster An Aktivität angezeigt. Anmerkung: *externalIDFieldName* gibt an, ob ein Satz aktualisiert oder eingefügt werden muss. Wenn Sie einen Wert für *externalIDFieldName* angeben, wird der Satz in Salesforce.com aktualisiert. Ist kein Wert für *externalIDFieldName* gesetzt, wird ein Satz in Salesforce.com eingefügt.
- 15. Erstellen Sie eine Zuordnung zwischen den Orchestrierungsvariablen und dem Eingabeparameter der Aktivität.

Anmerkung: Während der Ausführung müssen Werte für obligatorische Elemente der Eingabestruktur angegeben werden. Ein Wert kann angegeben werden, indem ein Standardwert für ein Element eingegeben wird oder indem das Element mit einem Eingabeknoten verknüpft wird. Wenn während der Ausführung kein Wert für ein obligatorisches Element angegeben wird, löst die Aktivität eine Ausnahmebedingung aus, die von der Web Management Console (WMC, Webmanagementkonsole)

gemeldet wird. Wenn während der Ausführung kein Wert für einen optionalen Eingabeparameter angegeben wird, wird keine Ausnahmebedingung ausgelöst.

- 16. Wählen Sie die Task Ausgaben zuordnen in der Prüfliste aus. Das XML-Schema, das zur Aufnahme der Antwort der Aktivität generiert wurde, wird als Knoten unter dem Antwortausgabeparameter im Fenster Von Aktivität angezeigt.
- 17. Erstellen Sie eine Zuordnung zwischen den Ausgabeparametern und den Orchestrierungsvariablen.

#### **Ergebnisse**

Sie haben die Force.com Bulk API-Aktivität 'Im Stapelbetrieb aktualisieren/einfügen' konfiguriert. **Übergeordnetes Thema:** Force.com Bulk [API-Aktivitäten](#page-364-0)

#### **Feedback** | **Notices**

*E* Letzte Aktualisierung: Friday, November 8, 2013 file:///dcs/markdown/workspace/Transform/out.html

<span id="page-373-0"></span>http://pic.dhe.ibm.com/infocenter/wci/v7r0m0/topic/com.ibm.wci.doc/SFDCBulkAPI\_batch\_upsert\_activity.ht ml

# **Force.com Bulk API-Aktivität 'Im Stapelbetrieb löschen' verwenden**

Mit der Force.com Bulk API-Aktivität 'Im Stapelbetrieb löschen' können Sie eine große Anzahl Objekte in Salesforce.com löschen.

#### **Informationen zu diesem Vorgang**

Verwenden Sie diese Task, um eine große Anzahl Objekte in Salesforce.com zu löschen. Der Aufruf dieser Aktivität ist ein synchroner Aufruf, bei dem die Eingabedaten zur Verarbeitung an die Aktivität gesendet werden und die Antwort zurück an die Orchestrierung gesendet wird.

#### **Vorgehensweise**

- 1. Öffnen Sie in einer aktiven Orchestrierung die Registerkarte Aktivitäten und erweitern Sie den Inhalt des Ordners Force.com Bulk API.
- 2. Ziehen Sie das Symbol für die Aktivität Im Stapelbetrieb löschen auf die Orchestrierung. Die Prüfliste für die Force.com Bulk API-Aktivität 'Im Stapelbetrieb löschen' wird angezeigt.
- 3. Klicken Sie in der Prüfliste auf Zusammenfassung.
- 4. Prüfen Sie den Inhalt des Felds Aktivitätsname und nehmen Sie die erforderlichen Änderungen vor.
- 5. Klicken Sie in der Prüfliste auf Endpunkt auswählen.
- 6. Klicken Sie auf Durchsuchen und wählen Sie den relevanten Force.com Bulk API-Endpunkt über das Dialogfenster Projektexplorer aus.
- 7. Optional: Sie können den Endpunkt erstellen, indem Sie auf Neu klicken und die erforderlichen Verbindungsdetails angeben. Klicken Sie auf OK, um den Endpunkt zu speichern und für diese Konfiguration zu verwenden.

Anmerkung: Weitere Informationen finden Sie unter Force.com Bulk [API-Endpunkt](#page-366-0) erstellen.

8. Zum Ausführen erforderlicher Änderungen an der ausgewählten Endpunktkonfiguration klicken Sie auf Bearbeiten, um auf die Optionen in einem separaten Fenster zuzugreifen. Alle Änderungen, die Sie

ausführen, haben globale Auswirkungen auf alle Verwendungen des Endpunkts in aktiven Orchestrierungen.

- 9. Wählen Sie Eingaben zuordnen in der Prüfliste aus. Die XML-Schemas, die von dem ausgewählten Objekt der Aktivität Im Stapelbetrieb löschen generiert wurden, werden als Knoten unter dem Anforderungseingabeparameter im Fenster An Aktivität angezeigt. Anmerkung: Die Eingabedaten für die Löschaktivität bestehen aus einer Liste von IDs und Objektnamen. Alle Objekte, die mit dem Objektnamen und der ID übereinstimmen, werden aus Salesforce.com gelöscht.
- 10. Erstellen Sie eine Zuordnung zwischen den Orchestrierungsvariablen und dem Eingabeparameter der Aktivität.

Anmerkung: Während der Ausführung müssen Werte für obligatorische Elemente der Eingabestruktur angegeben werden. Ein Wert kann angegeben werden, indem ein Standardwert für ein Element eingegeben wird oder indem das Element mit einem Eingabeknoten verknüpft wird. Wenn während der Ausführung kein Wert für ein obligatorisches Element angegeben wird, löst die Aktivität eine Ausnahmebedingung aus, die von der Web Management Console gemeldet wird. Wenn während der Ausführung kein Wert für einen optionalen Eingabeparameter angegeben wird, wird keine Ausnahmebedingung ausgelöst.

- 11. Wählen Sie Ausgaben zuordnen in der Prüfliste aus. Das XML-Schema, das zur Aufnahme der Antwort der Aktivität generiert wurde, wird als Knoten unter dem Antwortausgabeparameter im Fenster Von Aktivität angezeigt.
- 12. Erstellen Sie eine Zuordnung zwischen den Ausgabeparametern und den Orchestrierungsvariablen.

## **Ergebnisse**

Sie haben die Force.com Bulk API-Aktivität 'Im Stapelbetrieb löschen' konfiguriert. **Übergeordnetes Thema:** Force.com Bulk [API-Aktivitäten](#page-364-0)

#### **Feedback** | **Notices**

**剑** Letzte Aktualisierung: Friday, November 8, 2013 file:///dcs/markdown/workspace/Transform/out.html

http://pic.dhe.ibm.com/infocenter/wci/v7r0m0/topic/com.ibm.wci.doc/SFDCBulkAPI\_batch\_delete\_activity.ht ml

# <span id="page-374-0"></span>**Force.com Bulk API-Aktivität 'Batchstatus abrufen' verwenden**

Mit der Force.com Bulk API-Aktivität 'Batchstatus abrufen' können Sie den Status eines einzelnen Batch oder den Status aller Batches abrufen, die zu dem Job in Salesforce.com gehören.

## **Informationen zu diesem Vorgang**

Verwenden Sie diese Task, um den Status eines einzelnen Batch oder den Status aller Batches abzurufen, die zu dem Job in Salesforce.com gehören. Der Aufruf dieser Aktivität ist ein synchroner Aufruf, bei dem die Eingabedaten zur Verarbeitung an die Aktivität gesendet werden und die Antwort zurück an die Orchestrierung gesendet wird.

## **Vorgehensweise**

- 1. Öffnen Sie in einer aktiven Orchestrierung die Registerkarte Aktivitäten und erweitern Sie den Inhalt des Ordners Force.com Bulk API.
- 2. Ziehen Sie das Aktivitätssymbol Batchstatus abrufen auf die Orchestrierung. Die Prüfliste für die Force.com Bulk API-Aktivität 'Batchstatus abrufen' wird angezeigt.
- 3. Klicken Sie in der Prüfliste auf Zusammenfassung.
- 4. Prüfen Sie den Inhalt des Felds Aktivitätsname und nehmen Sie die erforderlichen Änderungen vor.
- 5. Klicken Sie in der Prüfliste auf Endpunkt auswählen.
- 6. Klicken Sie auf Durchsuchen und wählen Sie den relevanten Force.com Bulk API-Endpunkt über das Dialogfenster Projektexplorer aus.
- 7. Optional: Sie können den Endpunkt erstellen, indem Sie auf Neu klicken und die erforderlichen Verbindungsdetails angeben. Klicken Sie auf OK, um den Endpunkt zu speichern und für diese Konfiguration zu verwenden.

Anmerkung: Weitere Informationen finden Sie unter Force.com Bulk [API-Endpunkt](#page-366-0) erstellen.

- 8. Zum Ausführen erforderlicher Änderungen an der ausgewählten Endpunktkonfiguration klicken Sie auf Bearbeiten, um auf die Optionen in einem separaten Fenster zuzugreifen. Alle Änderungen, die Sie ausführen, haben globale Auswirkungen auf alle Verwendungen des Endpunkts in aktiven Orchestrierungen.
- 9. Wählen Sie Eingaben zuordnen in der Prüfliste aus. Die XML-Schemas, die von dem ausgewählten Objekt der Aktivität Batchstatus abrufen generiert wurden, werden als Knoten unter dem Anforderungseingabeparameter im Fenster An Aktivität angezeigt. Anmerkung: Die Bulk API-Aktivitäten geben JobInfo mit JobId zurück. Die Job-ID kann verwendet werden, um die Aktivität *getBatchStatus* oder *getBatchResult* aufzurufen.
- 10. Erstellen Sie eine Zuordnung zwischen den Orchestrierungsvariablen und dem Eingabeparameter der Aktivität.

Anmerkung: Während der Ausführung müssen Werte für obligatorische Elemente der Eingabestruktur angegeben werden. Ein Wert kann angegeben werden, indem ein Standardwert für ein Element eingegeben wird oder indem das Element mit einem Eingabeknoten verknüpft wird. Wenn während der Ausführung kein Wert für ein obligatorisches Element angegeben wird, löst die Aktivität eine Ausnahmebedingung aus, die von der Web Management Console gemeldet wird. Wenn während der Ausführung kein Wert für einen optionalen Eingabeparameter angegeben wird, wird keine Ausnahmebedingung ausgelöst.

- 11. Wählen Sie die Task Ausgaben zuordnen in der Prüfliste aus. Das XML-Schema, das zur Aufnahme der Antwort der Aktivität generiert wurde, wird als Knoten unter dem Antwortausgabeparameter im Fenster Von Aktivität angezeigt.
- 12. Erstellen Sie eine Zuordnung zwischen den Ausgabeparametern und den Orchestrierungsvariablen.

### **Ergebnisse**

Sie haben die Force.com Bulk API-Aktivität 'Batchstatus abrufen' konfiguriert. **Übergeordnetes Thema:** Force.com Bulk [API-Aktivitäten](#page-364-0)

#### **Feedback** | **Notices**

*E* Letzte Aktualisierung: Friday, November 8, 2013 file:///dcs/markdown/workspace/Transform/out.html

http://pic.dhe.ibm.com/infocenter/wci/v7r0m0/topic/com.ibm.wci.doc/SFDCBulkAPI\_getbatchstatus\_activity. html

# <span id="page-376-0"></span>**Force.com Bulk API-Aktivität 'Batchergebnisse abrufen' verwenden**

Mit der Force.com Bulk API-Aktivität 'Batchergebnisse abrufen' können Sie das Batchergebnis der Statusüberprüfung einzelner Sätze abrufen, wenn ein Batch in Salesforce.com beendet ist.

## **Informationen zu diesem Vorgang**

Verwenden Sie diese Task, um das Batchergebnis der Statusüberprüfung einzelner Sätze abzurufen, wenn ein Batch in Salesforce.com beendet ist. Der Aufruf dieser Aktivität ist ein synchroner Aufruf, bei dem die Eingabedaten zur Verarbeitung an die Aktivität gesendet werden und die Antwort zurück an die Orchestrierung gesendet wird.

### **Vorgehensweise**

- 1. Öffnen Sie in einer aktiven Orchestrierung die Registerkarte Aktivitäten und erweitern Sie den Inhalt des Ordners Force.com Bulk API.
- 2. Ziehen Sie das Symbol für die Aktivität Batchergebnisse abrufen auf die Orchestrierung. Die Prüfliste für die Force.com Bulk API-Aktivität 'Batchergebnisse abrufen' wird angezeigt.
- 3. Klicken Sie in der Prüfliste auf Zusammenfassung.
- 4. Prüfen Sie den Inhalt des Felds Aktivitätsname und nehmen Sie die erforderlichen Änderungen vor.
- 5. Klicken Sie in der Prüfliste auf Endpunkt auswählen.
- 6. Klicken Sie auf Durchsuchen und wählen Sie den relevanten Force.com Bulk API-Endpunkt über das Dialogfenster Projektexplorer aus.
- 7. Optional: Sie können den Endpunkt erstellen, indem Sie auf Neu klicken und die erforderlichen Verbindungsdetails angeben. Klicken Sie auf OK, um den Endpunkt zu speichern und für diese Konfiguration zu verwenden.

Anmerkung: Weitere Informationen finden Sie unter Force.com Bulk [API-Endpunkt](#page-366-0) erstellen.

- 8. Zum Ausführen erforderlicher Änderungen an der ausgewählten Endpunktkonfiguration klicken Sie auf Bearbeiten, um auf die Optionen in einem separaten Fenster zuzugreifen. Alle Änderungen, die Sie ausführen, haben globale Auswirkungen auf alle Verwendungen des Endpunkts in aktiven Orchestrierungen.
- 9. Wählen Sie Eingaben zuordnen in der Prüfliste aus. Die XML-Schemas, die von dem ausgewählten Objekt der Aktivität Batchergebnisse abrufen generiert wurden, werden als Knoten unter dem Anforderungseingabeparameter im Fenster An Aktivität angezeigt. Anmerkung: Die Bulk API-Aktivitäten geben JobInfo mit JobId zurück. Die Job-ID kann verwendet werden, um die Aktivität *getBatchStatus* oder *getBatchResult* aufzurufen.
- 10. Erstellen Sie eine Zuordnung zwischen den Orchestrierungsvariablen und dem Eingabeparameter der Aktivität.

Anmerkung: Während der Ausführung müssen Werte für obligatorische Elemente der Eingabestruktur angegeben werden. Ein Wert kann angegeben werden, indem ein Standardwert für ein Element eingegeben wird oder indem das Element mit einem Eingabeknoten verknüpft wird. Wenn während der Ausführung kein Wert für ein obligatorisches Element angegeben wird, löst die Aktivität eine Ausnahmebedingung aus, die von der Web Management Console gemeldet wird. Wenn während der Ausführung kein Wert für einen optionalen Eingabeparameter angegeben wird, wird keine Ausnahmebedingung ausgelöst.

- 11. Wählen Sie die Task Ausgaben zuordnen in der Prüfliste aus. Das XML-Schema, das zur Aufnahme der Antwort der Aktivität generiert wurde, wird als Knoten unter dem Antwortausgabeparameter im Fenster Von Aktivität angezeigt.
- 12. Erstellen Sie eine Zuordnung zwischen den Ausgabeparametern und den Orchestrierungsvariablen.

## **Ergebnisse**

Sie haben die Force.com Bulk API-Aktivität 'Batchergebnisse abrufen' konfiguriert. **Übergeordnetes Thema:** Force.com Bulk [API-Aktivitäten](#page-364-0)

#### **Feedback** | **Notices**

*E* Letzte Aktualisierung: Friday, November 8, 2013 file:///dcs/markdown/workspace/Transform/out.html

<span id="page-377-0"></span>http://pic.dhe.ibm.com/infocenter/wci/v7r0m0/topic/com.ibm.wci.doc/SFDCBulkAPI\_getbatchresults\_activity. html

## **FTP-Aktivitäten**

- [FTP-Endpunkt](#page-378-0) erstellen oder bearbeiten FTP-Endpunkte stellen die Verbindungsinformationen bereit, die Studio und die Integrationseinheit (Integration Appliance) für die Herstellung der Verbindung zu den FTP-Servern verwendet.
- FTP-Endpunkt für das Beispiel ['Verzeichnisliste](#page-381-0) parsen' (Parse Directory Listing) konfigurieren Um das Beispiel 'Verzeichnisliste parsen' (Parse Directory Listing) in Ihrer Umgebung auszuführen, konfigurieren Sie die Werte der Konfigurationseigenschaften, die vom Endpunkt verwendet werden, um auf Ihren FTP-Server zu zeigen. Außerdem muss Ihr FTP-Server die Verzeichnisliste in dem Format erzeugen, das vom Schema für unstrukturierte Dateien erwartet wird.

[FTP-Aktivität](#page-384-0) 'Verzeichnis abfragen (dir)' Während der Ausführung stellt die FTP-Aktivität 'Verzeichnis abfragen (dir)' eine Verbindung zu einem FTP-Server her und fragt ab, ob die angegebenen Dateien unter der angegebenen Position vorhanden sind. Nach dem Lesen des Dateiinhalts und der Zuordnung des Inhalts zu entsprechenden Variablen der Orchestrierung kann die FTP-Aktivität **Verzeichnis abfragen (dir)** die Dateien löschen, versetzen oder in

[FTP-Aktivität](#page-392-0) 'Datei senden (put)' Während der Laufzeit verwendet die FTP-Aktivität **Datei senden (put)** Daten aus Variablen der Orchestrierung, speichert diese in einer Datei und stellt eine Verbindung zu einem FTP-Server her. Anschließend wird die verwendete Datei unter der angegebenen Verzeichnisposition abgelegt.

[FTP-Aktivität](#page-399-0) 'Datei abrufen (get)'

dem Verzeichnis des FTP-Servers belassen.

Während der Laufzeit stellt die FTP-Aktivität **Datei abrufen (get)** eine Verbindung zu einem FTP-Server her und versucht, eine einzelne Datei abzurufen, die sich an der angegebenen Position befindet. Sie können die FTP-Aktivität **Datei abrufen (get)** so konfigurieren, dass der Inhalt der Datei an eine Variable der Orchestrierung zurückgegeben wird. Darüber hinaus können Sie die FTP-Aktivität **Datei abrufen (get)** so konfigurieren, dass die Zeitmarke der Datei, die vom FTP-Server zurückgegeben wird, an eine Variable der Orchestrierung zurückgegeben wird.

- [FTP-Aktivität](#page-405-0) 'Datei löschen (delete)' Mit der FTP-Aktivität **Datei löschen (delete)** können Sie bestimmte Dateien während der Laufzeit aus speziellen Verzeichnissen löschen.
- [FTP-Aktivität](#page-411-0) 'Dateien auflisten (ls)'

Während der Laufzeit stellt die FTP-Aktivität **Dateien auflisten (ls)** eine Verbindung zu einem FTP-Server her und generiert eine Liste der Dateien, die unter der angegebenen Verzeichnisposition gespeichert sind. Dazu wird der angegebene reguläre Ausdruck verwendet. Die FTP-Aktivität **Dateien auflisten (ls)** gibt die Liste der Dateien an die Orchestrierung zurück. Dazu wird entweder der Ausgabeparameter directoryListing oder fileListing verwendet.

- FTP-Aktivität 'Datei [umbenennen](#page-418-0) (rename)' Verwenden Sie die FTP-Aktivität **Datei umbenennen (rename)**, um eine Datei während der Laufzeit umzubenennen und/oder in ein anderes Verzeichnis zu versetzen.
- [Verzeichnisliste](#page-425-0) parsen Beispiel In diesem Beispiel wird eine Verzeichnisliste aus einem FTP-Verzeichnis mithilfe der FTP-Aktivität **Dateien auflisten** abgerufen, die lange Verzeichnisliste mit einem Schema für unstrukturierte Dateien geparst und die Liste der Dateien auf der Basis der Eigenschaften der einzelnen Dateien durchlaufen.

**• [FTPS-Serververbindung](#page-427-0) testen** Nach einer erfolgreichen Ausführung einer 'Testverbindung' können Sie Studio verwenden, um Tools mit FTPS-Orchestrierungen zu überprüfen, bevor ein Projekt publiziert wird.

#### **Feedback** | **Notices**

*E* Letzte Aktualisierung: Friday, November 8, 2013 file:///dcs/markdown/workspace/Transform/out.html

<span id="page-378-0"></span>http://pic.dhe.ibm.com/infocenter/wci/v7r0m0/topic/com.ibm.wci.doc/toc\_FTPactivities.html

# **FTP-Endpunkt erstellen oder bearbeiten**

FTP-Endpunkte stellen die Verbindungsinformationen bereit, die Studio und die Integrationseinheit (Integration Appliance) für die Herstellung der Verbindung zu den FTP-Servern verwendet.

1. Konfigurieren Sie die Felder im Teilfenster Endpunkt erstellen oder Endpunkt bearbeiten, wie in der folgenden Tabelle beschrieben.

Anmerkung: Das Ändern der Konfigurationseigenschaften eines Endpunkts wirkt sich auf alle Orchestrierungen aus, die diesen Endpunkt im Projekt verwenden, da es sich hierbei nicht um eine lokale, sondern um eine globale Bearbeitung handelt.

- 2. Wenn Sie die Feldwerte eingegeben haben, klicken Sie auf Verbindung testen, um sich zu vergewissern, dass Sie eine Verbindung zum FTP-Server herstellen können.
- 3. Klicken Sie auf OK.

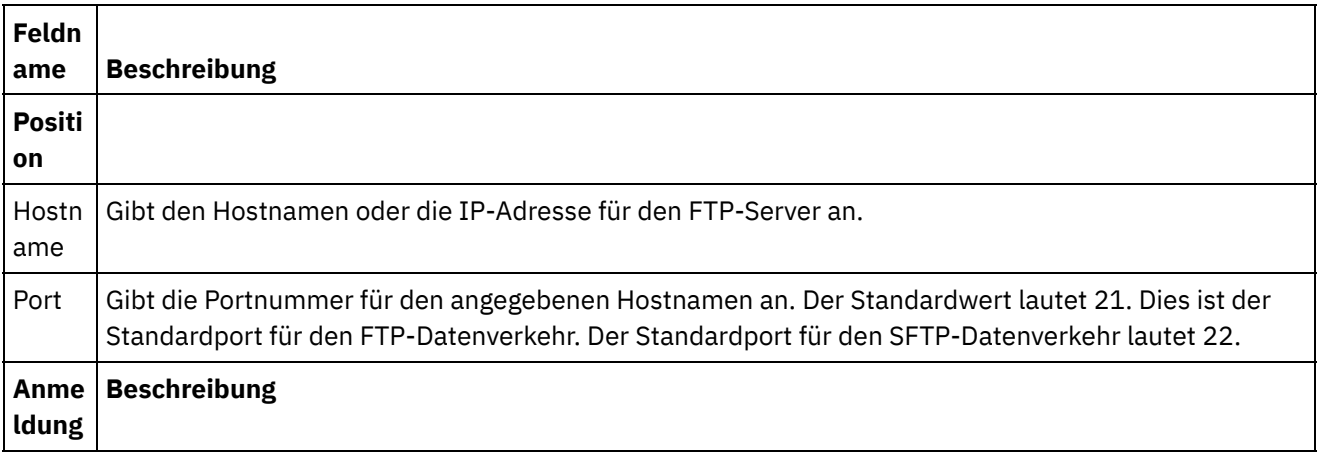

Tabelle 1.

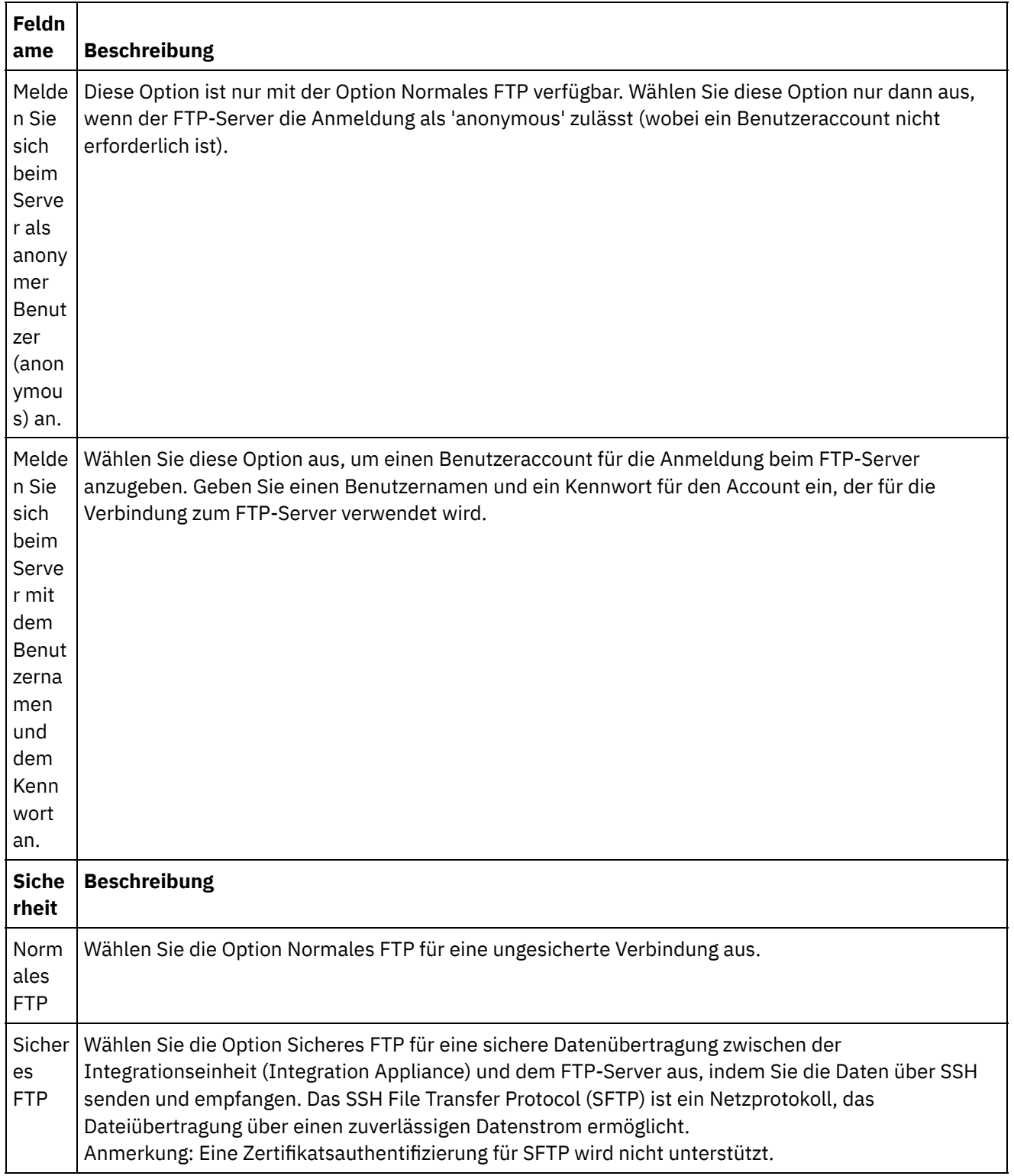

 $\overline{\phantom{a}}$ 

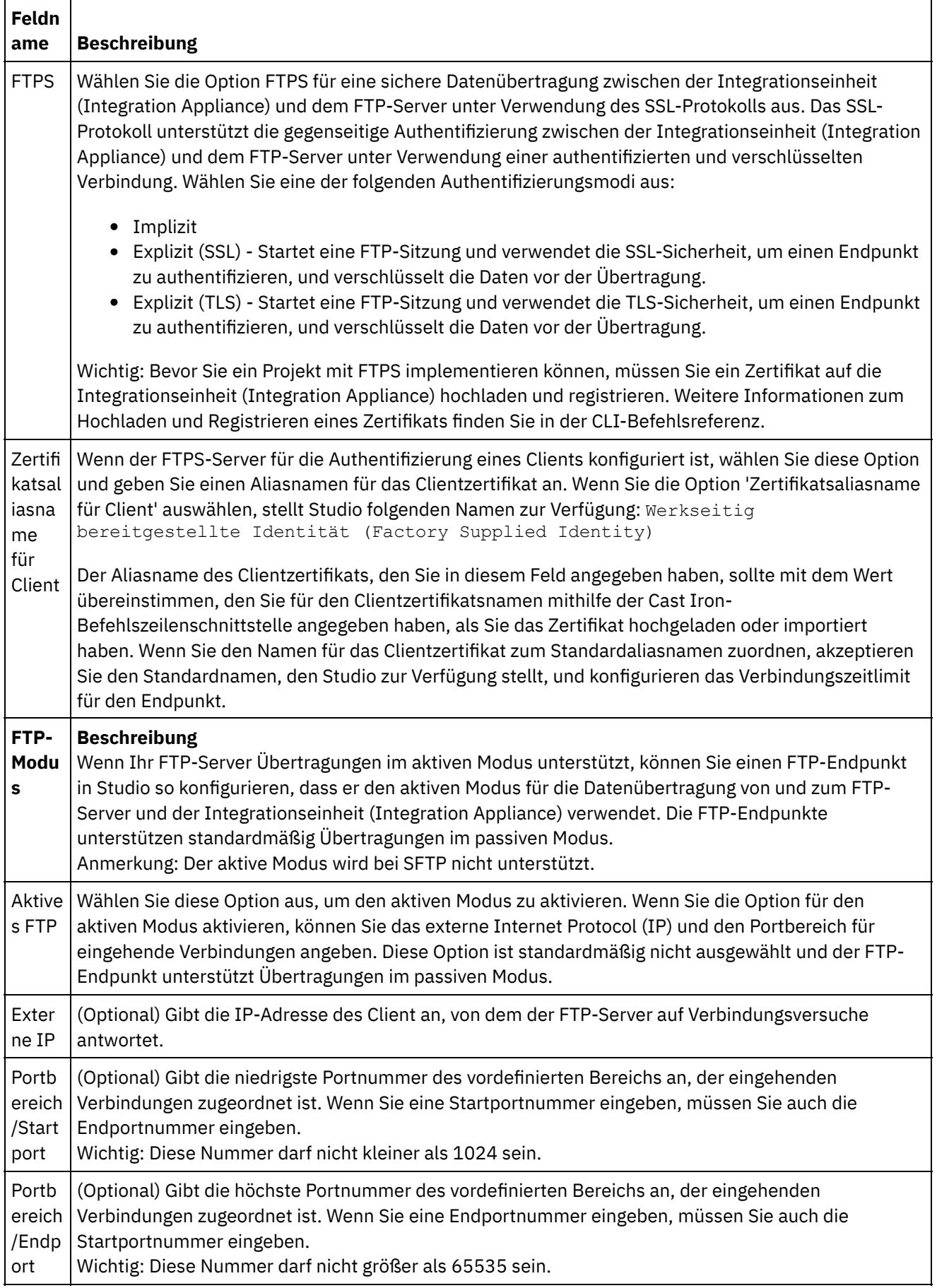

 $\overline{\phantom{0}}$ 

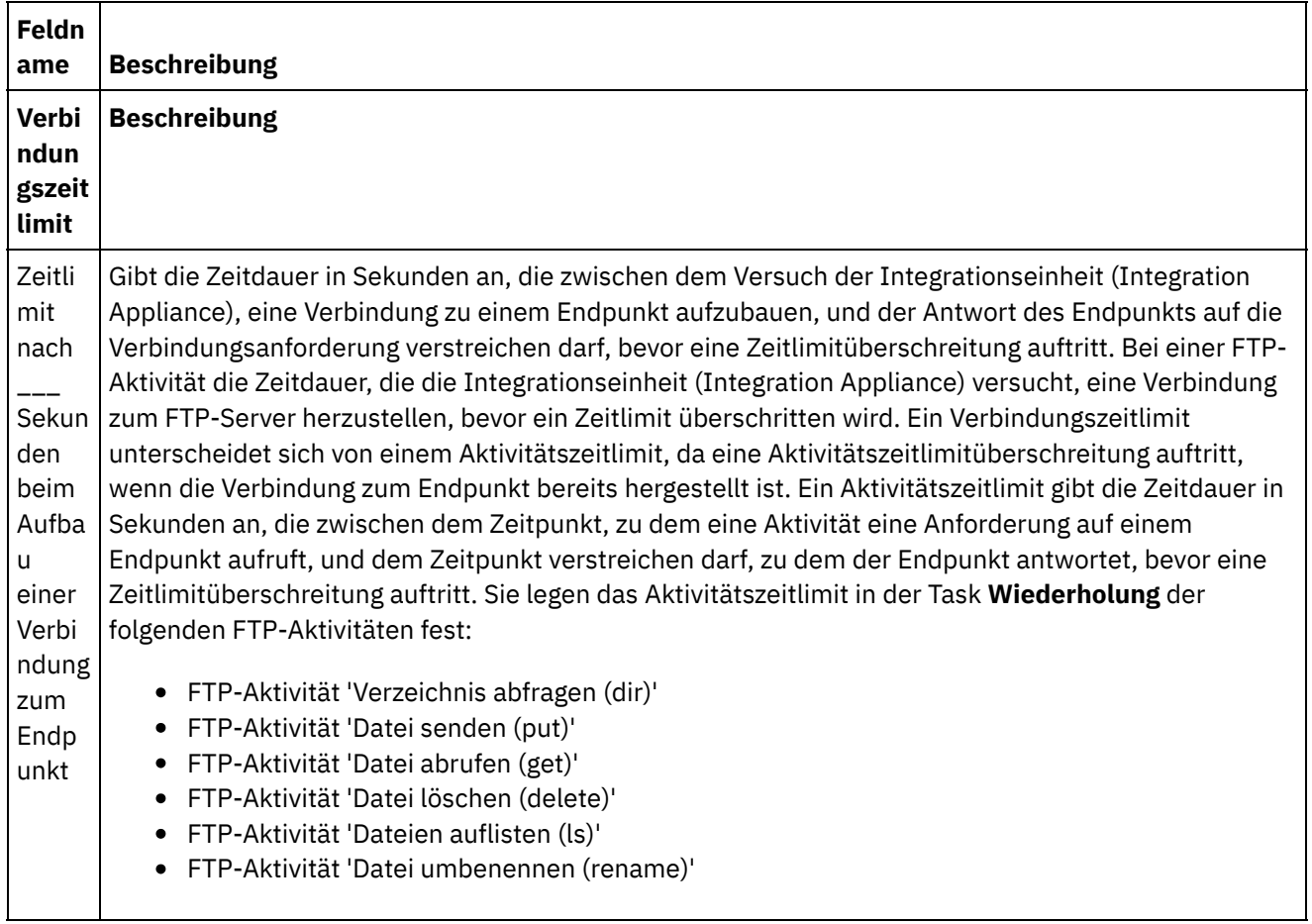

Anmerkung: Für einige Felder im Endpunkt können Sie Konfigurationseigenschaften definieren, um die Werte für diese Felder bereitzustellen. Das Symbol  $T_{\star}$ 

wird angezeigt, wenn Sie auf ein Feld klicken, das eine Konfigurationseigenschaft unterstützt und eine Konfigurationseigenschaft desselben Typs bereits für das Projekt konfiguriert wurde. **Übergeordnetes Thema:** [FTP-Aktivitäten](#page-377-0)

#### **Feedback** | **Notices**

*E* Letzte Aktualisierung: Friday, November 8, 2013 file:///dcs/markdown/workspace/Transform/out.html

<span id="page-381-0"></span>http://pic.dhe.ibm.com/infocenter/wci/v7r0m0/topic/com.ibm.wci.doc/ftp\_create\_edit\_endpoint.html

# **FTP-Endpunkt für das Beispiel 'Verzeichnisliste parsen' (Parse Directory Listing) konfigurieren**

Um das Beispiel 'Verzeichnisliste parsen' (Parse Directory Listing) in Ihrer Umgebung auszuführen, konfigurieren Sie die Werte der Konfigurationseigenschaften, die vom Endpunkt verwendet werden, um auf Ihren FTP-Server zu zeigen. Außerdem muss Ihr FTP-Server die Verzeichnisliste in dem Format erzeugen, das vom Schema für unstrukturierte Dateien erwartet wird.

## **Informationen zu diesem Vorgang**

Führen Sie die folgenden Schritte nur dann aus, wenn Sie das Beispiel zum Parsen der Verzeichnisliste (Parse Directory Listing) ausführen möchten:

- Gehen Sie wie folgt vor, um die [FTP-Konfigurationseigenschaft](#page-382-0) von FTPParseDirListingExample in Studio zu bearbeiten und zu testen
- Gehen Sie wie folgt vor, um das [Stammverzeichnis](#page-382-1) auf dem FTP-Server zu konfigurieren
- Gehen Sie wie folgt vor, um festzustellen, ob Ihr FTP-Server die Dateiliste in demselben Format erstellt, das das Schema für [unstrukturierte](#page-383-0) Dateien in diesem Beispiel aufweist
- Gehen Sie wie folgt vor, um das Beispiel ['FTPParseDirListingExample'](#page-383-1) auszuführen:

Um das Beispiel nur anzusehen und weitere Informationen dazu zu erhalten, befolgen Sie die Vorgehensweise im Abschnitt Beispiel ['Verzeichnisliste](#page-425-0) parsen'.

#### <span id="page-382-0"></span>**Bearbeiten und Testen Sie die FTP-Konfigurationseigenschaften von FTPParseDirListingExample in Studio:**

### **Vorgehensweise**

- 1. Öffnen Sie **[FTPParseDirListingExample](#page-425-0)**. Anweisungen finden Sie in den Schritten 1 bis 2 in Beispiel 'Verzeichnisliste parsen'.
- 2. Wählen Sie im Symbolleistenmenü die Optionen Projekt > Konfigurationseigenschaften aus. Das Dialogfenster 'Konfigurationseigenschaft' wird angezeigt.
- 3. Bearbeiten Sie die Werte der Eigenschaften, um Ihren FTP-Server widerzuspiegeln.
- 4. Klicken Sie auf der Registerkarte 'Projekt' doppelt auf den FTP-Endpunkt. Die Registerkarte 'FTP-Endpunkt' wird angezeigt.
- 5. Um zu überprüfen, dass Sie die richtigen FTP-Daten eingegeben haben, klicken Sie auf Testen. Wenn Studio eine Verbindung zu Ihrem FTP-Server herstellt, wird das Dialogfenster 'Information' mit der Nachricht angezeigt, dass Sie erfolgreich eine Verbindung zum Endpunkt hergestellt haben.
- 6. Klicken Sie auf der Registerkarte 'Projekt' doppelt auf die Orchestrierung **processBids**. Die Registerkarte **processBids** wird angezeigt.

### **Nächste Schritte**

<span id="page-382-1"></span>Konfigurieren Sie das Stammverzeichnis des FTP-Servers:

1. Fügen Sie die zusätzlichen Verzeichnisse zu Ihrem FTP-Server hinzu. Spiegeln Sie die Verzeichnisstruktur, die auch im Verzeichnis FTPServerDirStructure zur Verfügung steht. Wenn Sie die Standardwerte während der Installation von Studio akzeptiert haben, befindet sich dieses Verzeichnis an folgender Position: C:\Programme\IBM\WebSphere Cast Iron Studio

3.X\Samples\FTPParseDirListing\FTPServerDirStructure

Während der Laufzeit erwartet das Beispiel 'Verzeichnisliste parsen', dass das Stammverzeichnis (Root) des FTP-Servers die folgende Verzeichnisstruktur aufweist:

```
\input
\processFailed
\processWidgetRUs
\processAcmeInc
\processNewCompany
```
2. Verschieben Sie eine Kopie der Dateien bid\*.txt in das Verzeichnis \input auf Ihrem FTP-Server. Wenn Sie die Standardwerte während der Installation von Studio akzeptiert haben, werden diese Dateien an folgender Verzeichnisposition zur Verfügung gestellt: C:\Programme\IBM\WebSphere Cast Iron Studio 3.X\Samples\FTPParseDirListing\FTPServerDirStructure\input

Vor der Ausführung des Beispiels muss sich eine Kopie folgender Dateien im Verzeichnis \input des FTP-Servers befinden.

- bidAcmeInc.txt
- bidCrankCo.txt
- bidWidgetRUs.txt
- bidBudgetManufacture.txt
- bidSamAndSons.txt

<span id="page-383-0"></span>Ermitteln Sie, ob Ihr FTP-Server die Dateiliste in dem Format erstellt, das das Schema für unstrukturierte Dateien in diesem Beispiel aufweist:

- 1. Öffnen Sie **[FTPParseDirListingExample](#page-425-0)**. Anweisungen finden Sie in den Schritten 1 bis 2 in Beispiel 'Verzeichnisliste parsen'.
- 2. Klicken Sie auf der Registerkarte 'Projekt' doppelt auf die Orchestrierung **processBids**. Die Registerkarte **processBids** wird angezeigt.
- 3. Klicken Sie auf die FTP-Aktivität **Dateien auflisten (ls)** mit der Bezeichnung List Files Full Dir Listing (Vollständige Verzeichnisliste der Dateien auflisten).
- 4. Klicken Sie auf Test.
- 5. Prüfen Sie, ob das Format der Verzeichnisliste mit der folgenden Verzeichnisliste übereinstimmt:

```
-rw-r--r-- 1 551
    551
          65
May 3 11:39 bidAcmeInc.txt
-rw-r--r-- 1 551
    551
          43
May 3 11:39 bidBudgetManufacture.txt
-rw-r--r-- 1 551
    551
           \OmegaMay 3 11:39 bidCrankCo.txt
-rw-r--r-- 1 551
    551
          73
May 3 11:39 bidSamAndSons.txt
-rw-r--r-- 1 551
    551
          33
May 3 11:39 bidWidgetRUs.txt
```
Wenn das Verzeichnisformat sich unterscheidet, können Sie das Schema für unstrukturierte Dateien mit dem Namen **parseDirListing** ändern.

Vorsicht:

Das Ändern der Knoten des Schemas für unstrukturierte Dateien kann andere Entitäten in der Orchestrierung beeinflussen. Möglicherweise müssen Sie die Orchestrierung aktualisieren, um diese Änderungen widerzuspiegeln.

Weitere Informationen finden Sie in Übersicht über den Schemaeditor für [unstrukturierte](#page-913-0) Dateien.

Um das Schema für unstrukturierte Dateien in diesem Beispiel zu öffnen, klicken Sie auf der Registerkarte 'Projekt' doppelt auf 'parseDirListing' im Ordner des Schemas für unstrukturierte Dateien. Die Ausgabe der Schaltfläche Testen der FTP-Aktivität **Dateien auflisten (ls)** kopieren Sie und fügen sie in eine Datei ein. Anschließend öffnen Sie die Datei auf der Registerkarte 'Testen' des Schemaeditors für unstrukturierte Dateien. Ändern Sie die Knoten des Schemas für unstrukturierte Dateien, um die Verzeichnisliste widerzuspiegeln. Der Größenknoten (size) wird von der Verzweigung "If size less or equal 0" (Wenn Verzweigung kleiner oder gleich null) der Aktivität **If..Then** verwendet. Stellen Sie sicher, dass während der Laufzeit ein Wert für diesen Knoten (size) zur Verfügung steht.

#### <span id="page-383-1"></span>**Führen Sie das Beispiel 'FTPParseDirListingExample' aus**:

- 1. Veröffentlichen Sie in Studio das Projekt **FTPParseDirListingExample**. Wählen Sie in der Symbolleiste von Studio die Optionen Datei > Projekt publizieren aus.
- 2. Implementieren Sie von der Webmanagementkonsole (WMC) das Projekt **FTPParseDirListingExample**. Weitere Informationen finden Sie in der WMC-Onlinehilfe oder in Schritt 11: 'Vollständiges Integrationsprojekt publizieren und implementieren' im Abschnitt **Projekt 'BookOrder' entwickeln** im Handbuch **Erste Schritte**.

#### **Übergeordnetes Thema:** [FTP-Aktivitäten](#page-377-0)

#### **Feedback** | **Notices**

*M* Letzte Aktualisierung: Friday, November 8, 2013 file:///dcs/markdown/workspace/Transform/out.html

<span id="page-384-0"></span>http://pic.dhe.ibm.com/infocenter/wci/v7r0m0/topic/com.ibm.wci.doc/Configuring\_the\_FTP\_Endpoint\_for\_the \_Parse\_Directory\_Listing\_Example.html

# **FTP-Aktivität 'Verzeichnis abfragen (dir)'**

Während der Ausführung stellt die FTP-Aktivität 'Verzeichnis abfragen (dir)' eine Verbindung zu einem FTP-Server her und fragt ab, ob die angegebenen Dateien unter der angegebenen Position vorhanden sind. Nach dem Lesen des Dateiinhalts und der Zuordnung des Inhalts zu entsprechenden Variablen der Orchestrierung kann die FTP-Aktivität **Verzeichnis abfragen (dir)** die Dateien löschen, versetzen oder in dem Verzeichnis des FTP-Servers belassen.

Die FTP-Aktivität 'Verzeichnis abfragen (dir)' ist eine Startaktivität. Wenn eine Orchestrierung, die mit einer FTP-Aktivität **Verzeichnis abfragen (dir)** beginnt, in der Integrationseinheit (Integration Appliance) implementiert wird, dann fragt die Integrationseinheit (Integration Appliance) das System auf Dateien ab, die zu einem bestimmten Verzeichnis auf dem FTP-Server hinzugefügt werden sollen. Wenn auf dem FTP-Server Dateien angezeigt werden, wird ein Orchestrierungsjob gestartet, mit dem die Dateien und die restlichen Aktivitäten der Orchestrierung verarbeitet werden können. Weitere Informationen finden Sie in Verhalten für [Abfrageintervall.](#page-150-0) Ein Beispiel einer Orchestrierung mit der FTP-Aktivität **Verzeichnis abfragen (dir)** finden Sie im **Einführungshandbuch**.

Abhängig von Ihren Anwendungsanforderungen können Sie eine Liste von Dateien in einem FTP-Verzeichnis mithilfe einer der folgenden Methoden verarbeiten:

- In bestimmten Fällen kann nur die FTP-Aktivität **Verzeichnis abfragen (dir)** verwendet werden, um eine Gruppe von Dateien zu verarbeiten, die in einem FTP-Verzeichnis gefunden wurde.
- In anderen Fällen müssen Sie die FTP-Aktivität **Dateien auflisten (ls)** zusammen mit den FTP-Aktivitäten **Datei abrufen (get)**, **Datei senden (put)**, **Datei löschen (delete)** und **Datei umbenennen (rename)** verwenden.

Verwenden Sie die FTP-Aktivität **Verzeichnis abfragen (dir)** zum Verarbeiten einer Gruppe von Dateien, die in einem FTP-Verzeichnis gefunden wurde, wenn die folgenden Bedingungen wahr sind:

**Die FTP-Aktivität 'Verzeichnis abfragen (dir)' unterstützt das Format der Verzeichnisliste Ihres FTP-Servers.** - Das Format von Verzeichnislisten unterscheidet sich bei den FTP-Servern, die unter verschiedenen Betriebssystemen unterstützt werden. Die FTP-Aktivität **Verzeichnis abfragen (dir)** unterstützt zahlreiche Typen von FTP-Servern. Wenn jedoch das Verzeichnislistenformat Ihres FTP-Servers von der FTP-Aktivität **Verzeichnis abfragen (dir)** nicht geparst werden kann, dann verwenden

Sie die FTP-Aktivität **Dateien auflisten (ls)** mit einem Schema für unstrukturierte Dateien und die FTP-Aktivitäten **Datei abrufen (get)**, **Datei senden (put)**, **Datei löschen (delete)** und **Datei umbenennen (rename)**, um die gleiche Funktionalität bereitzustellen wie die FTP-Aktivität **Verzeichnis abfragen (dir)**. Dieser Sachverhalt wird im Beispiel zum Parsen der [Verzeichnisliste](#page-425-0) dargestellt: Verzeichnisliste parsen - Beispiel.

**Nachdem alle Dateien in der Liste gelesen wurden, können Sie jede der Dateien in der Liste mit der gleichen Aktion nachbearbeiten.** - Beispiel: Bei der Verarbeitung einer Gruppe von Dateien aus einem FTP-Verzeichnis können Sie, wenn jede Datei in der Liste in das gleiche Verzeichnis versetzt werden kann, die FTP-Aktivität **Verzeichnis abfragen (dir)** verwenden, um die Gruppe der Dateien zu verarbeiten. Wenn Sie jedoch auf der Basis der Eigenschaften einer Datei eine andere Aktion verarbeiten müssen, dann müssen Sie die FTP-Aktivität **Dateien auflisten (ls)** zusammen mit den FTP-Aktivitäten **Datei abrufen (get)**, **Datei senden (put)**, **Datei löschen (delete)** und **Datei umbenennen (rename)** verwenden. Beispiel: Wenn Sie Dateien auf Basis des Dateinamens in andere Verzeichnisse versetzen müssen, dann verwenden Sie die FTP-Aktivität **Dateien auflisten (ls)** zusammen mit den FTP-Aktivitäten **Datei abrufen (get)**, **Datei senden (put)**, **Datei löschen (delete)** und **Datei umbenennen (rename)**. Dieser Sachverhalt wird im Beispiel zum Parsen der Verzeichnisliste dargestellt: [Verzeichnisliste](#page-425-0) parsen - Beispiel.

### **Symbolische Links**

Die Unterstützung der FTP-Aktivität **Verzeichnis abfragen (dir)** für symbolische Links während der Laufzeit ist abhängig von den folgenden Faktoren:

- Den Typen der symbolischen Links, die vom Betriebssystem unterstützt werden, unter dem der FTP-Server betrieben wird.
- Den Typen der symbolischen Links, die vom FTP-Server selbst unterstützt werden.
- Den Typen der symbolischen Links, die von der FTP-Aktivität **Verzeichnis abfragen (dir)** unterstützt und in der folgenden Tabelle aufgelistet werden:

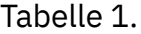

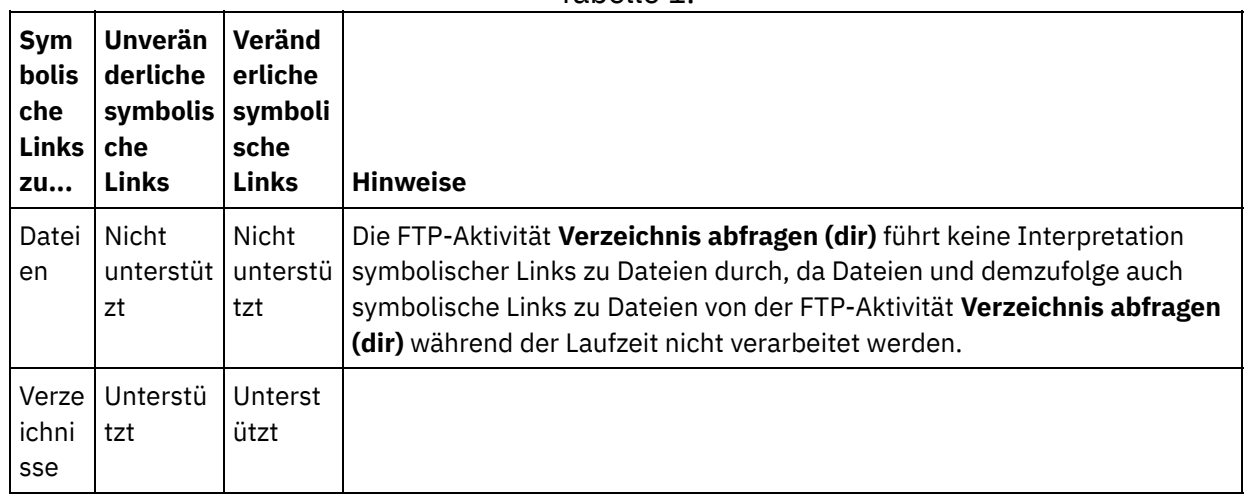

Um festzustellen, ob symbolische Links von einem bestimmten FTP-Server unter einem bestimmten Betriebssystem unterstützt werden, sollten Sie die Informationen in der Dokumentation zum FTP-Server oder Betriebssystem lesen.

#### **Persistenz**

Möglicherweise wollen Sie die Persistenz für eine Orchestrierung, die die FTP-Aktivität **Verzeichnis abfragen (dir)** enthält, aktivieren. Beispiel: Wenn Sie die Persistenz inaktivieren und über einen Orchestrierungsjob mit der FTP-Aktivität **Verzeichnis abfragen (dir)** verfügen, bei dem die Option Unverändert beibehalten ausgewählt ist, dann wird bei einem Fehler während der Laufzeit, durch den der Job gestoppt wird, die Datei

nach dem Neustart der Orchestrierung erneut verarbeitet. Der Status des Jobs geht verloren und die Integrationseinheit (Integration Appliance) 'weiß' nicht, dass die Datei bereits verarbeitet wurde. Weitere Informationen finden Sie unter [Datenbankzugriff](#page-142-0) (Persistenz) aktivieren.

## **Unterverzeichnisse mit Microsoft-FTP-Endpunkt verarbeiten**

Beim Microsoft-FTP-Endpunkt für IIS (Internet Information Services) richtet sich das Laufzeitverhalten der FTP-Aktivität **Verzeichnis abfragen (dir)** bei der Verarbeitung von Unterverzeichnissen und Dateien in Unterverzeichnissen nach dem regulären Ausdruck, der im Feld Dateiname der Task 'Konfigurieren' der Aktivität angegeben wurde. Dieser Sachverhalt wird in den folgenden Fällen beschrieben:

- Wenn der reguläre Ausdruck der Zeichenfolge \* entspricht, dann verarbeitet der Orchestrierungsjob die Unterverzeichnisse im angegebenen Verzeichnis.
- Wenn der reguläre Ausdruck der Zeichenfolge \*.\* entspricht, dann verarbeitet der Orchestrierungsjob die Unterverzeichnisse im angegebenen Verzeichnis nicht.
- Wenn der reguläre Ausdruck leer ist, dann verarbeitet der Orchestrierungsjob die Unterverzeichnisse im angegebenen Verzeichnis nicht

## **FTP-Aktivität 'Verzeichnis abfragen (dir)' zur Orchestrierung hinzufügen**

- 1. Erstellen oder öffnen Sie eine Orchestrierung. Eine grafische Darstellung der Orchestrierung wird angezeigt.
- 2. Wählen Sie die Registerkarte Aktivitäten aus und erweitern Sie den FTP-Ordner.
- 3. Ziehen Sie die Aktivität **Verzeichnis abfragen (dir)** auf die Orchestrierung.
- 4. Wählen Sie die Aktivität aus. Die **Prüfliste** wird angezeigt.

## **FTP-Endpunkt erstellen, auswählen oder bearbeiten**

- 1. Klicken Sie auf die Task 'Endpunkt auswählen' in der Prüfliste und wählen Sie eine der folgenden Aktionen aus:
	- Wählen Sie einen vorhandenen Endpunkt aus:
		- a. Wählen Sie Durchsuchen aus. Der Projektexplorer wird angezeigt.
			- Vorsicht:

.

Wenn Sie einen neuen FTP-Endpunkt mit einer Verzeichnisstruktur angeben, die von der Verzeichnisstruktur des ursprünglichen FTP-Endpunkts abweicht, dann kann dadurch der Orchestrierungsjob während der Laufzeit fehlschlagen. Sie müssen entweder einen neuen FTP-Server angeben, dessen Verzeichnisstruktur mit der Verzeichnisstruktur des ursprünglich angegebenen FTP-Servers übereinstimmt, oder das konfigurierte Verzeichnis ändern, das im Feld 'Im Verzeichnis' angegeben ist, indem Sie auf 'Durchsuchen' klicken. Befolgen Sie dazu die Anweisungen, die in der Prozedur "Aktivität konfigurieren" beschrieben werden.

- b. Wählen Sie einen vorhandenen Endpunkt aus und klicken Sie auf OK. Fahren Sie mit der Prozedur "Aktivität konfigurieren" fort.
- Wählen Sie einen vorhandenen Endpunkt aus und bearbeiten Sie den Endpunkt:
	- a. Wählen Sie Durchsuchen aus. Der Projektexplorer wird angezeigt.
	- b. Wählen Sie einen vorhandenen Endpunkt aus und klicken Sie auf OK. Vorsicht:

Wenn Sie einen neuen FTP-Endpunkt mit einer Verzeichnisstruktur angeben, die von der Verzeichnisstruktur des ursprünglichen FTP-Endpunkts abweicht, dann kann dadurch der Orchestrierungsjob während der Laufzeit fehlschlagen. Sie müssen entweder einen neuen FTP-Server angeben, dessen Verzeichnisstruktur mit der Verzeichnisstruktur des ursprünglich angegebenen FTP-Servers übereinstimmt, oder das konfigurierte Verzeichnis ändern, das im Feld 'Im Verzeichnis' angegeben ist, indem Sie auf 'Durchsuchen' klicken. Befolgen Sie dazu die Anweisungen, die in der Prozedur "Aktivität konfigurieren" beschrieben werden. Klicken Sie auf 'Bearbeiten'. Das Teilfenster 'Endpunkt bearbeiten' wird angezeigt.

- Erstellen Sie einen neuen Endpunkt: Wählen Sie Neu aus. Das Fenster Endpunkt erstellen wird angezeigt.
- 2. Erstellen oder bearbeiten Sie einen FTP-Endpunkt.

## **Aktivität konfigurieren**

- 1. Wählen Sie die Task **Konfigurieren** in der **Prüfliste** aus. Das Teilfenster 'Konfiguration' wird angezeigt.
- 2. Konfigurieren Sie alle Felder in diesem Teilfenster wie in der folgenden Tabelle beschrieben:

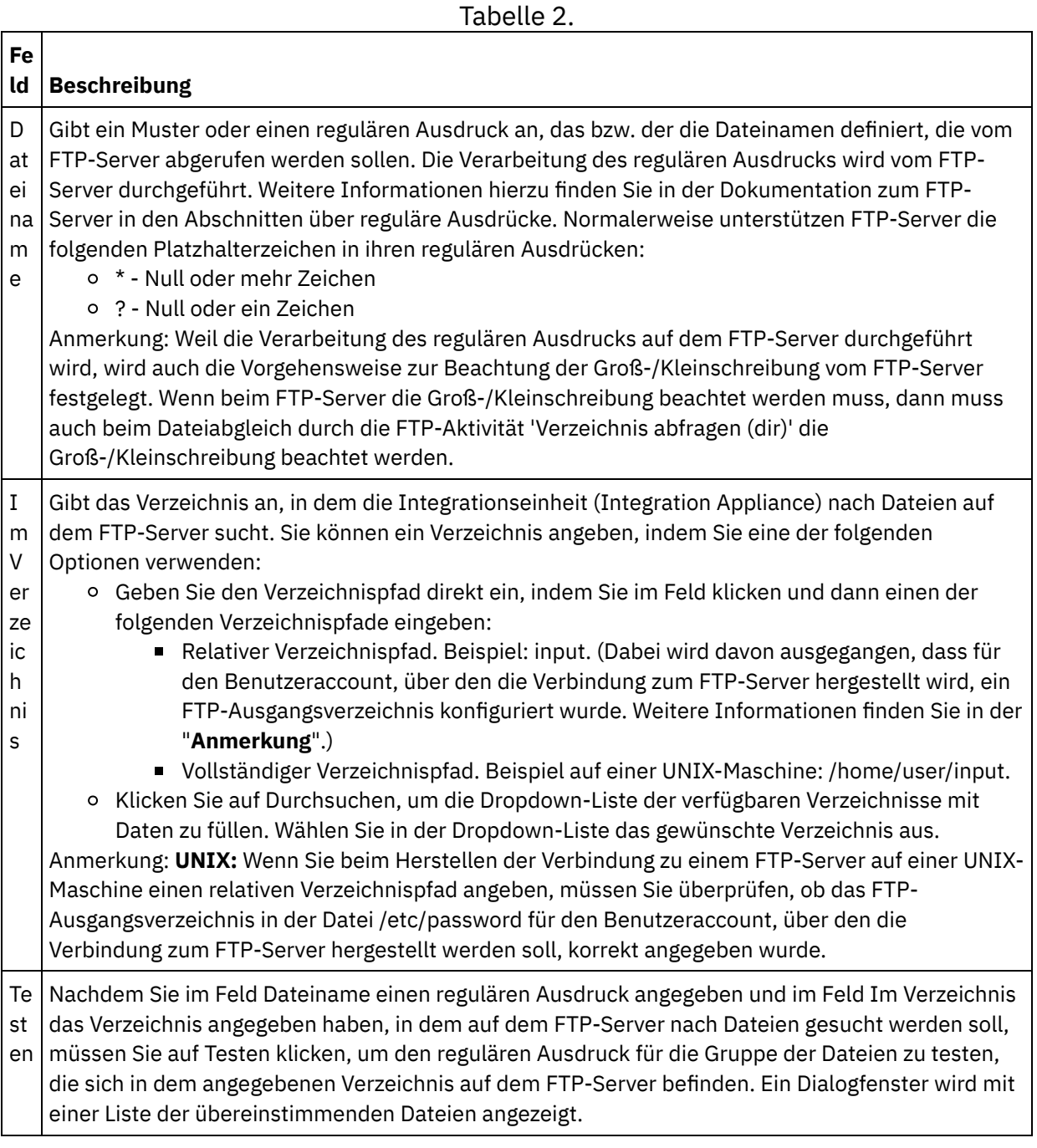

 $\ddot{\phantom{1}}$ 

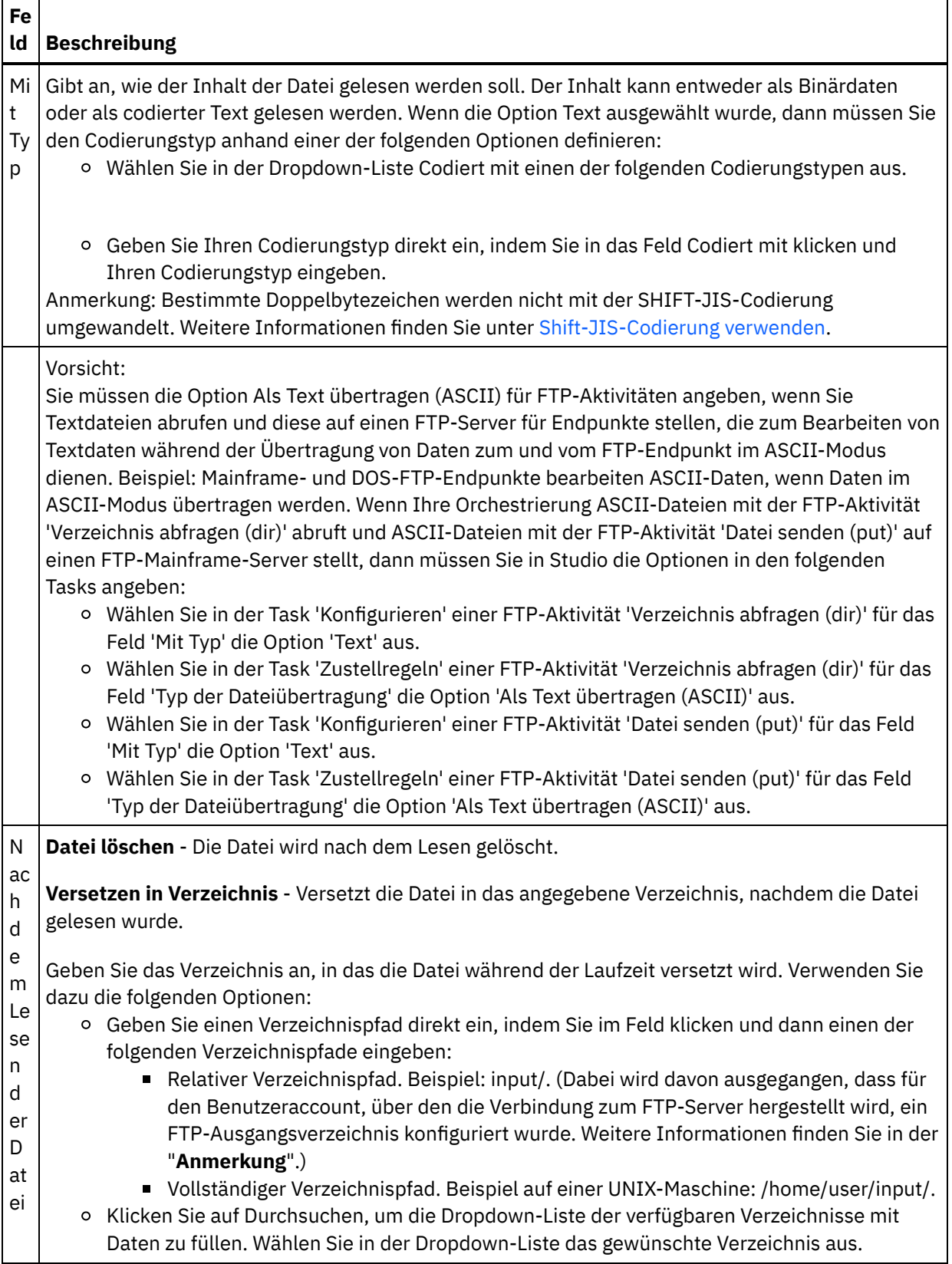

 $\overline{\phantom{0}}$ 

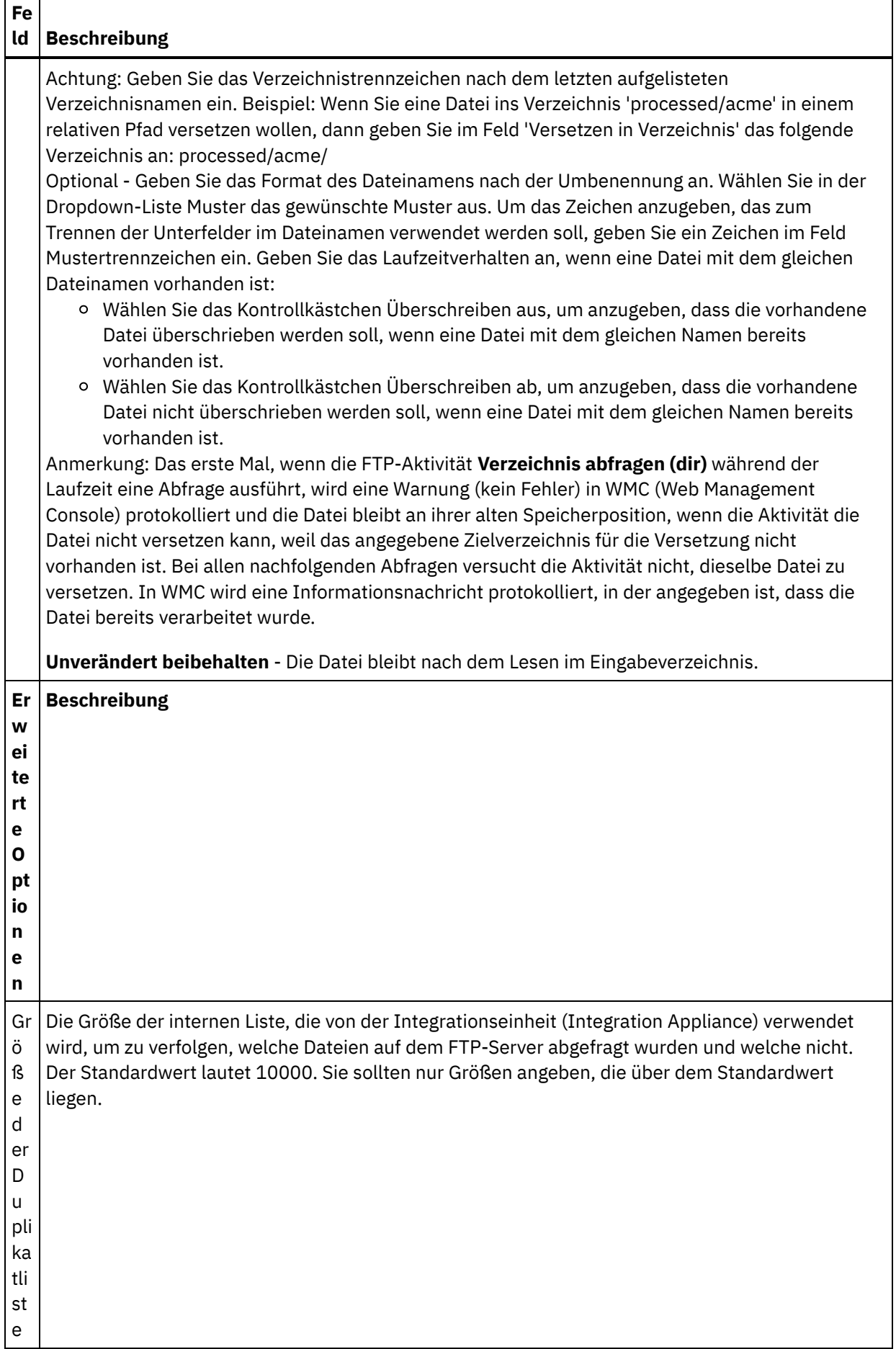

- 1. Wählen Sie die Task 'Zustellregeln' in der **Prüfliste** aus. Das Teilfenster 'Zustellregeln' wird angezeigt.
- 2. Geben Sie das Zeitintervall an, in dem die Dateien auf dem FTP-Server abgefragt werden sollen:
	- a. Wählen Sie eine Zeiteinheit aus dem Dropdown-Menü aus: Sekunden, Minuten, Stunden oder Tage.
	- b. Geben Sie die Zeitdauer an, indem Sie im Feld Abfrageintervall klicken und einen Wert eingeben oder indem Sie die Auf- und Abwärtspfeile benutzen.

Weitere Informationen finden Sie unter Verhalten in Bezug auf das [Abfrageintervall](#page-150-0).

3. Wenn auf dem FTP-Endpunkt die Sicherheitsfunktion nicht aktiviert wurde, dann sind die Optionen 'Als Text übertragen (ASCII)' und 'Binär übertragen (BINARY)' in der Task 'Zustellregeln' aktiviert. Wenn die Sicherheitsfunktion für den FTP-Endpunkt aktiviert wurde, dann ist der Dateiübertragungstyp immer binär.

Wählen Sie den Typ für die Dateiübertragung zwischen der Integrationseinheit (Integration Appliance) und dem FTP-Server aus und entscheiden Sie sich dabei für eine der folgenden Optionen:

- **Als Text übertragen (ASCII)** Es werden nur sieben Bit jedes Zeichens in der Datei vom FTP-Server an die Integrationseinheit (Integration Appliance) übertragen. Diese Option wird zur Übertragung von ASCII-Dateien (z. B. HTML- und Textdateien) verwendet. WARNUNG: Wenn Sie diese Option zur Übertragung von Binärdateien verwenden, kann es zu Datenverlusten kommen.
- **Binär übertragen (BINARY)** Es werden alle acht Bit jedes Bytes in der Datei vom FTP-Server an die Integrationseinheit (Integration Appliance) übertragen. Diese Option wird zur Übertragung von Binärdateien verwendet.

Anmerkung: Das Definieren des Übertragungsmodus in der Task 'Zustellregeln' entspricht dem Definieren des Übertragungsmodus in einer Befehlszeilensitzung bei einem FTP-Server mithilfe der folgenden Befehle:

- ascii
- **D** binary

### **Wiederholungsoptionen angeben**

- 1. Wählen Sie die Task **Wiederholung** in der **Prüfliste** aus. Das Fenster 'Wiederholung' wird angezeigt.
- 2. Konfigurieren Sie die Wiederholungsoptionen für die Verbindung zu einem FTP-Server. Die folgende Tabelle definiert die Wiederholungsoptionen für eine Verbindung zu einem FTP-Server:

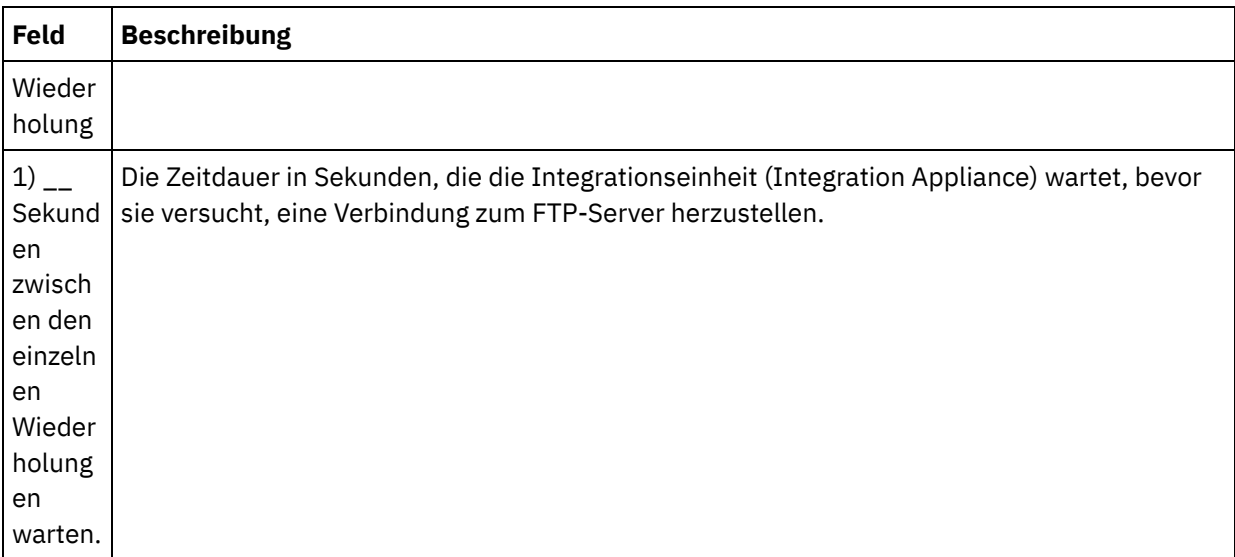

Tabelle 3.

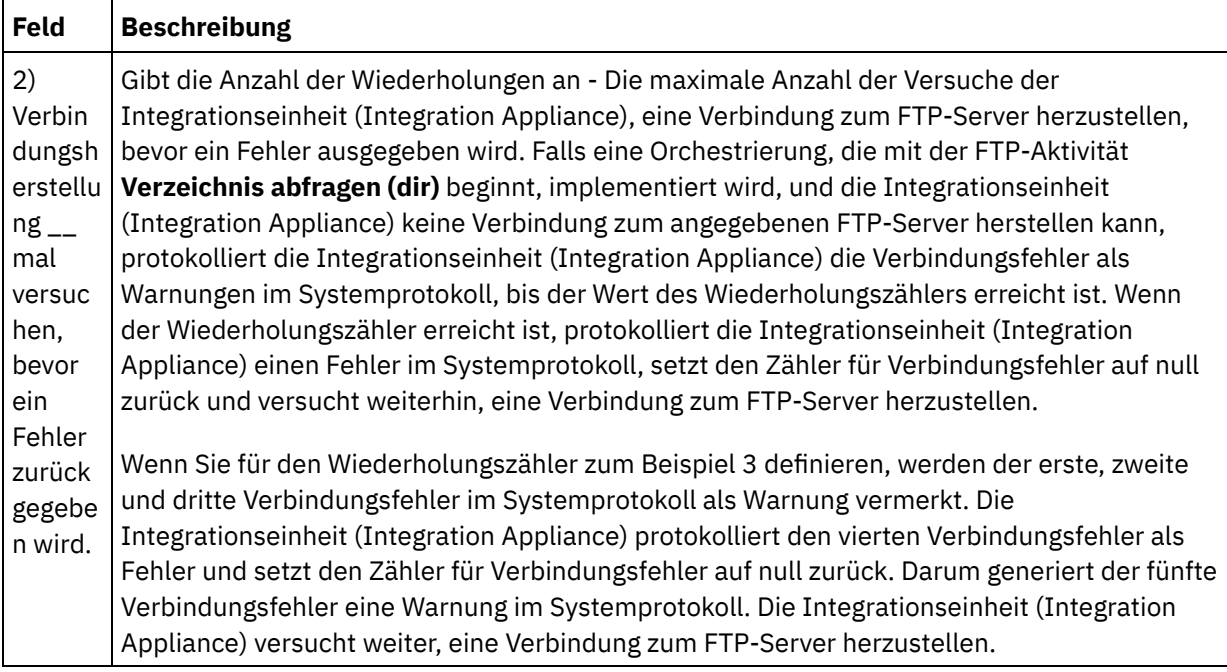

## **Ausgabe der Aktivität zuordnen**

1. Wählen Sie die Task **Ausgaben zuordnen** in der **Prüfliste** aus. Die Ausgabeparameter der Aktivität werden im Teilfenster 'Von Aktivität' angezeigt und in der folgenden Tabelle aufgeführt:

Tabelle 4.

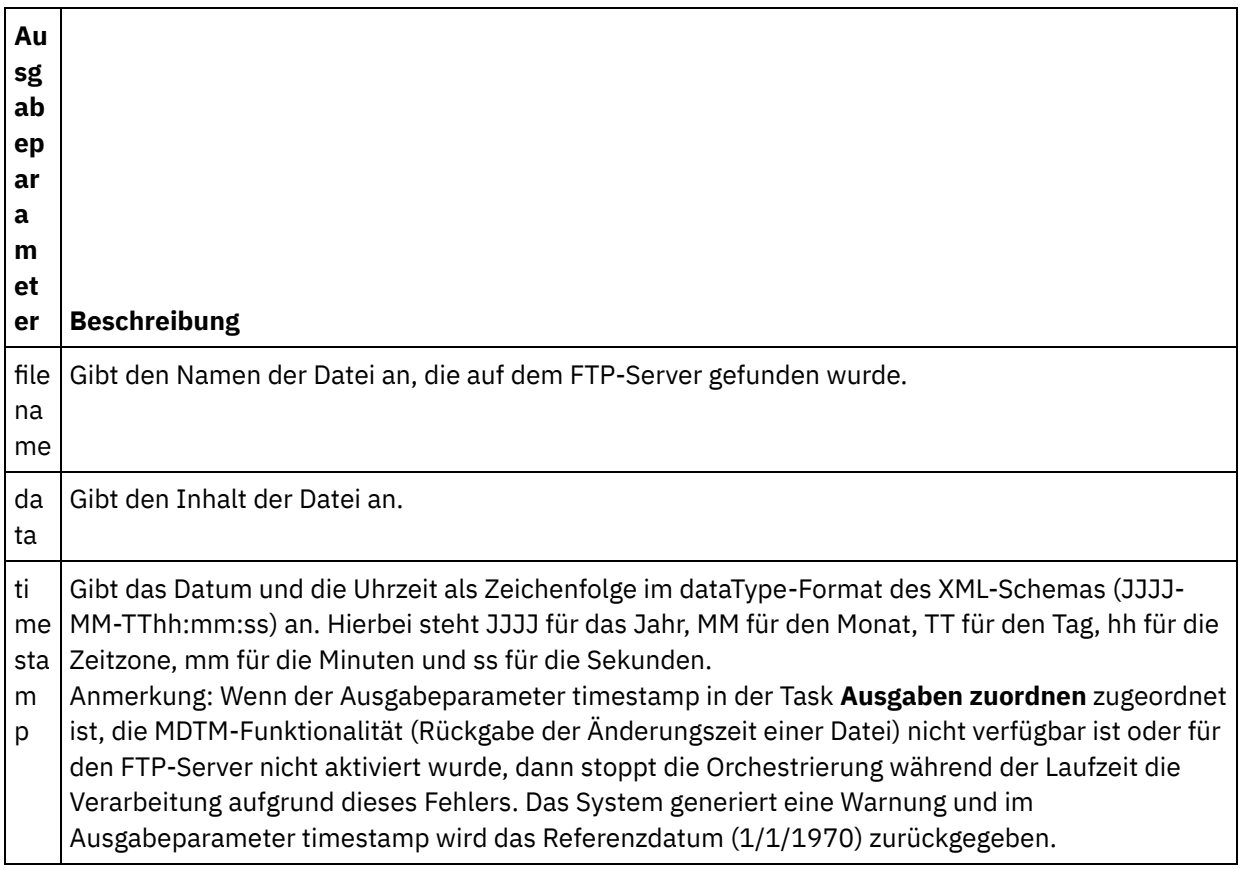

2. Es ist nicht erforderlich, dass Sie die Ausgabeparameter der Aktivität zuordnen. Allgemeine Anweisungen zur Zuordnung finden Sie unter [Zuordnung](#page-983-0) erstellen.

#### **Übergeordnetes Thema:** [FTP-Aktivitäten](#page-377-0)

#### **Feedback** | **Notices**

*E* Letzte Aktualisierung: Friday, November 8, 2013 file:///dcs/markdown/workspace/Transform/out.html

<span id="page-392-0"></span>http://pic.dhe.ibm.com/infocenter/wci/v7r0m0/topic/com.ibm.wci.doc/ftp\_poll\_directory\_activity.html

# **FTP-Aktivität 'Datei senden (put)'**

Während der Laufzeit verwendet die FTP-Aktivität **Datei senden (put)** Daten aus Variablen der Orchestrierung, speichert diese in einer Datei und stellt eine Verbindung zu einem FTP-Server her. Anschließend wird die verwendete Datei unter der angegebenen Verzeichnisposition abgelegt.

Ein Beispiel für die Verwendung der FTP-Aktivität **Datei senden (put)** finden Sie im **Einführungshandbuch**.

## **Unterbrechung der Übertragung**

Die von der FTP-Aktivität **Datei senden (put)** durchgeführte Dateiübertragung während der Laufzeit ist nicht transaktionsorientiert und kann deshalb nicht garantiert werden. Wenn z. B. eine FTP-Aktivität **Datei senden (put)** eine Datei von der Integrationseinheit (Integration Appliance) an einen FTP-Server überträgt und die Übertragung der Datei unterbrochen wird, weil für die Integrationseinheit (Integration Appliance) ein Neustart durchgeführt wird, dann kann nicht garantiert werden, dass die Datei vollständig übertragen wurde.

#### **Symbolischer Link**

Die FTP-Aktivität 'Datei senden (put)' unterstützt symbolische Links zu Verzeichnissen, wenn die symbolischen Links zu Verzeichnissen von dem Betriebssystem, unter dem der FTP-Server betrieben wird, unterstützt werden, und wenn die symbolischen Links zu Verzeichnissen vom FTP-Server selbst unterstützt werden. Um festzustellen, ob symbolische Links von einem bestimmten FTP-Server unter einem bestimmten Betriebssystem unterstützt werden, sollten Sie die Informationen in der Dokumentation zum FTP-Server oder Betriebssystem lesen.

### **FTP-Aktivität 'Datei senden (put)' zur Orchestrierung hinzufügen**

- 1. Erstellen oder öffnen Sie eine Orchestrierung. Eine grafische Darstellung der Orchestrierung wird angezeigt.
- 2. Wählen Sie die Registerkarte Aktivitäten aus und erweitern Sie den FTP-Ordner.
- 3. Ziehen Sie die Aktivität **Datei senden (put)** auf die Orchestrierung.
- 4. Wählen Sie die Aktivität aus. Die **Prüfliste** wird angezeigt.

#### **FTP-Endpunkt erstellen, auswählen oder bearbeiten**

- 1. Klicken Sie auf die Task Endpunkt auswählen in der **Prüfliste** und wählen Sie eine der folgenden Aktionen aus:
	- Wählen Sie einen vorhandenen Endpunkt aus:
		- a. Wählen Sie Durchsuchen aus. Der Projektexplorer wird angezeigt. Achtung: Wenn Sie einen neuen FTP-Endpunkt mit einer Verzeichnisstruktur angeben, die von der Verzeichnisstruktur des ursprünglichen FTP-Endpunkts abweicht, dann kann dadurch der Orchestrierungsjob während der Laufzeit fehlschlagen. Sie müssen entweder

einen neuen FTP-Server angeben, dessen Verzeichnisstruktur mit der Verzeichnisstruktur des ursprünglich angegebenen FTP-Servers übereinstimmt, oder das konfigurierte Verzeichnis ändern, das im Feld Im Verzeichnis angegeben ist, indem Sie auf Durchsuchen klicken. Befolgen Sie dazu die Anweisungen, die in der Prozedur 'Aktivität konfigurieren' beschrieben werden.

- b. Wählen Sie einen vorhandenen Endpunkt aus und klicken Sie auf OK. Fahren Sie mit der Prozedur "Aktivität konfigurieren" fort.
- Wählen Sie einen vorhandenen Endpunkt aus und bearbeiten Sie den Endpunkt:
	- a. Wählen Sie Durchsuchen aus. Der Projektexplorer wird angezeigt.
	- b. Wählen Sie einen vorhandenen Endpunkt aus und klicken Sie auf OK. Achtung: Wenn Sie einen neuen FTP-Endpunkt mit einer Verzeichnisstruktur angeben, die von der Verzeichnisstruktur des ursprünglichen FTP-Endpunkts abweicht, dann kann dadurch der Orchestrierungsjob während der Laufzeit fehlschlagen. Sie müssen entweder einen neuen FTP-Server angeben, dessen Verzeichnisstruktur mit der Verzeichnisstruktur des ursprünglich angegebenen FTP-Servers übereinstimmt, oder das konfigurierte Verzeichnis ändern, das im Feld Im Verzeichnis angegeben ist, indem Sie auf Durchsuchen klicken. Befolgen Sie dazu die Anweisungen, die in der Prozedur "Aktivität konfigurieren" beschrieben werden.
	- c. Klicken Sie auf Bearbeiten. Das Teilfenster 'Endpunkt bearbeiten' wird angezeigt.
- Erstellen Sie einen neuen Endpunkt: Wählen Sie Neu aus. Das Teilfenster 'Endpunkt erstellen' wird angezeigt.
- 2. Erstellen oder bearbeiten Sie einen FTP-Endpunkt: [FTP-Endpunkt](#page-378-0) erstellen oder bearbeiten

### **Zustellregeln angeben**

- 1. Wählen Sie die Task **Zustellregeln** in der **Prüfliste** aus. Das Teilfenster 'Zustellregeln' wird angezeigt. Wenn auf dem FTP-Endpunkt die Sicherheitsfunktion nicht aktiviert wurde, dann sind die Optionen Als Text übertragen (ASCII) und Binär übertragen (BINARY) aktiviert. Wenn die Sicherheitsfunktion für den FTP-Endpunkt aktiviert wurde, dann ist der Dateiübertragungstyp immer binär.
- 2. Wählen Sie den Typ für die Dateiübertragung zwischen der Integrationseinheit (Integration Appliance) und dem FTP-Server aus und entscheiden Sie sich dabei für eine der folgenden Optionen:
	- **Als Text übertragen (ASCII)** Diese Option wird zum Übertragen von Dateien (z. B. HTML-Dateien, XML-Dateien und andere Textdateien) verwendet. Das Zeilenende wird wie erforderlich konvertiert und weitere Konventionen für Textdateien werden eingehalten. Vorsicht:

Wenn Sie diese Option zur Übertragung von Binärdateien verwenden, kann es zu Datenverlusten kommen.

**Binär übertragen (BINARY)** - Diese Option wird zum Übertragen von Binärdateien verwendet. Bei Verwendung dieser Option überträgt die Integrationseinheit (Integration Appliance) Daten ohne Konvertierung.

## **Aktivität konfigurieren**

- 1. Wählen Sie die Task **Konfigurieren** in der **Prüfliste** aus. Das Teilfenster 'Konfigurieren' wird angezeigt.
- 2. Konfigurieren Sie die Felder in diesem Teilfenster wie in der folgenden Tabelle beschrieben:

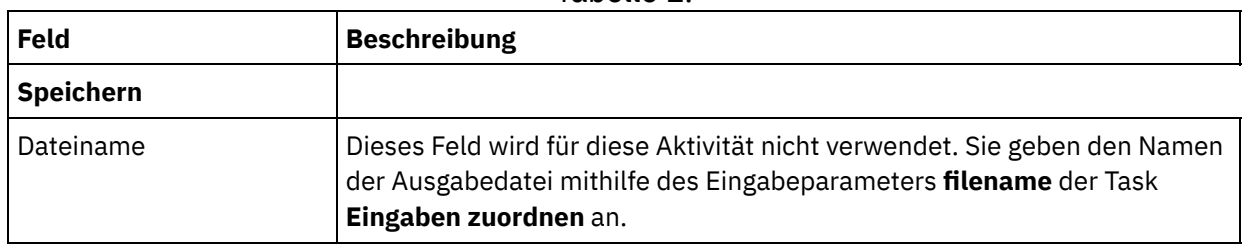

Tabelle 1.

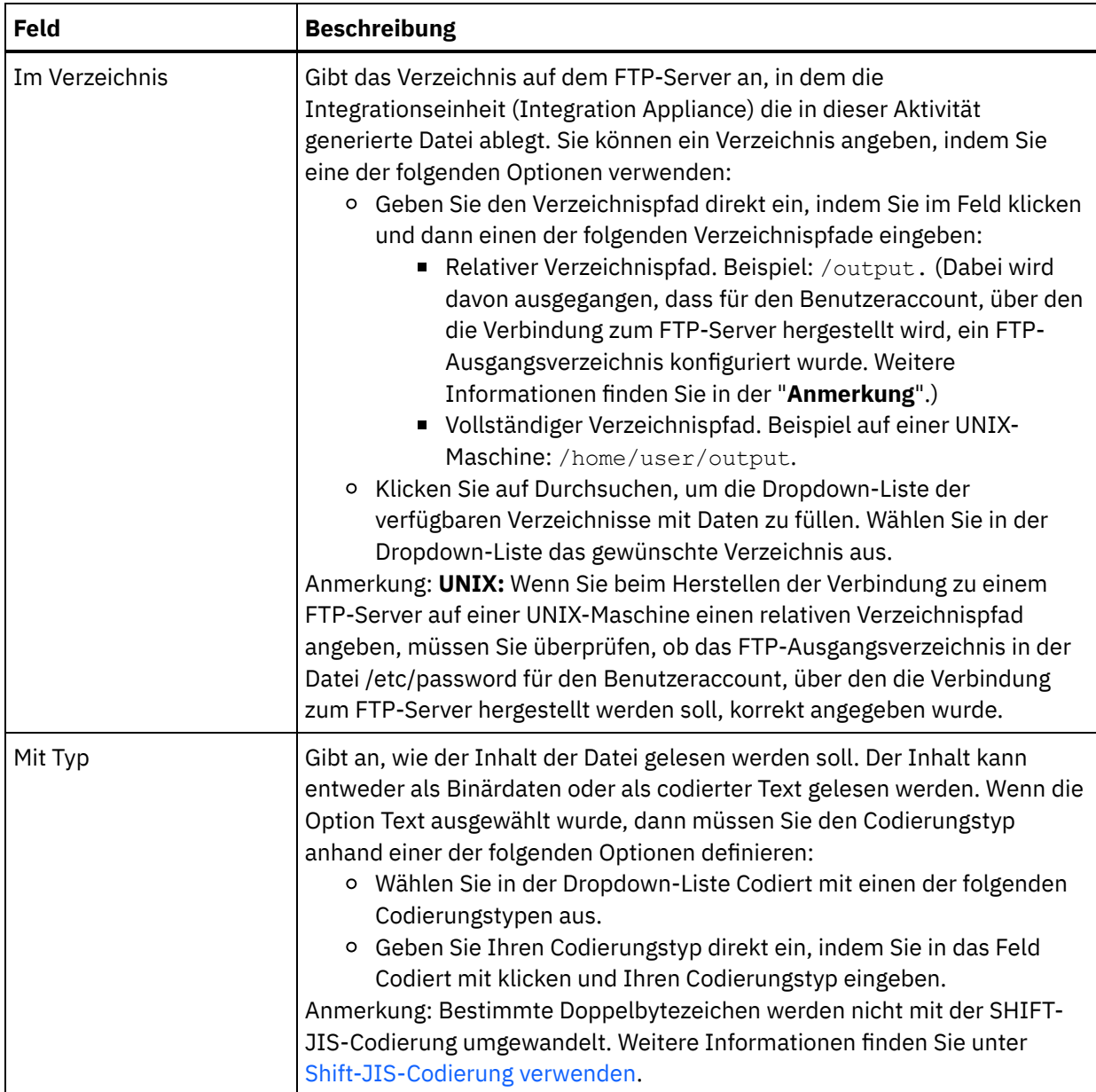

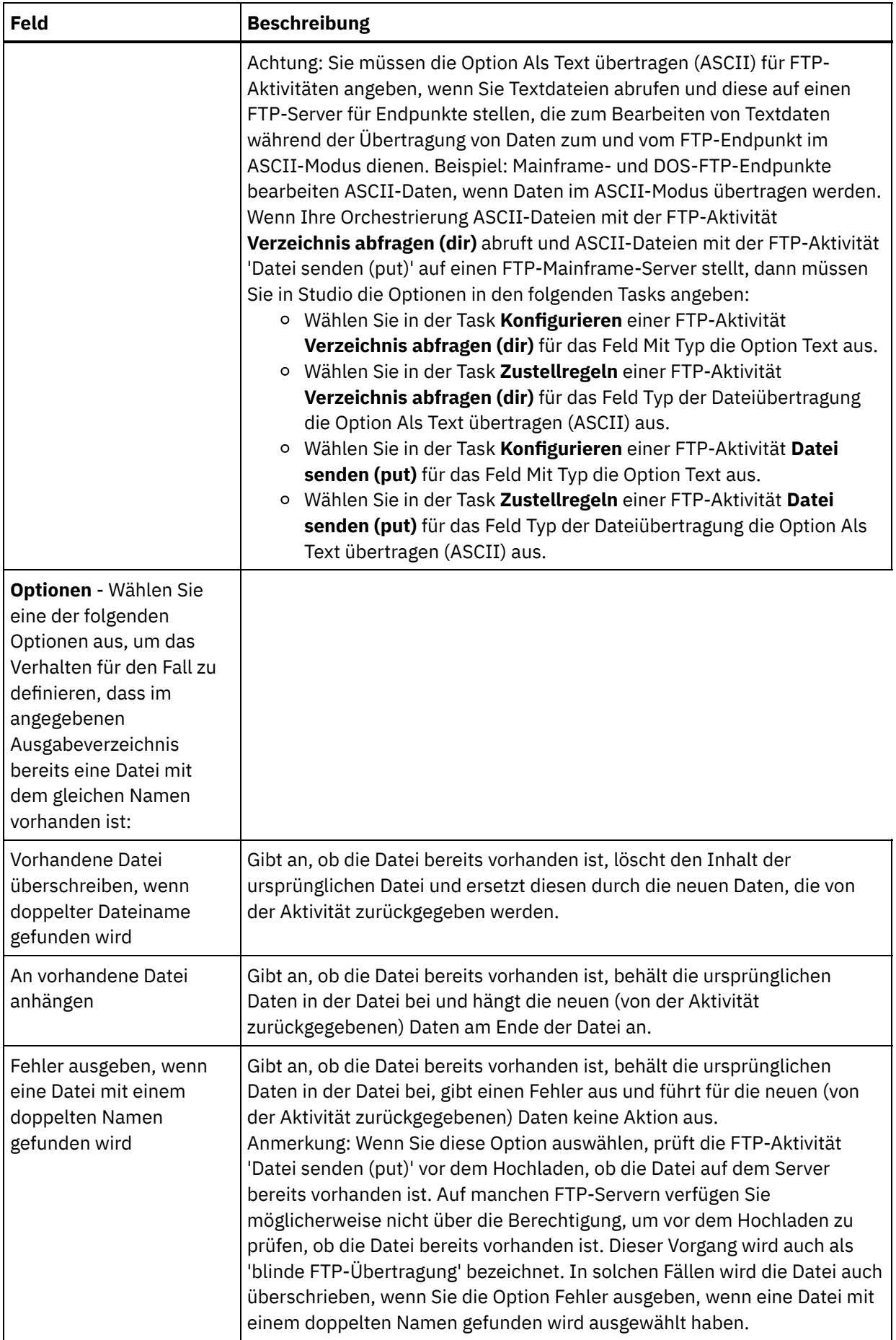
- 1. Wählen Sie die Task **Wiederholung** in der **Prüfliste** aus. Das Fenster 'Wiederholung' wird angezeigt.
- 2. Konfigurieren Sie die Wiederholungsoptionen für die Verbindung zu einem FTP-Server. Die folgende Tabelle beschreibt die Wiederholungsoptionen für die Verbindung zu einem FTP-Server:

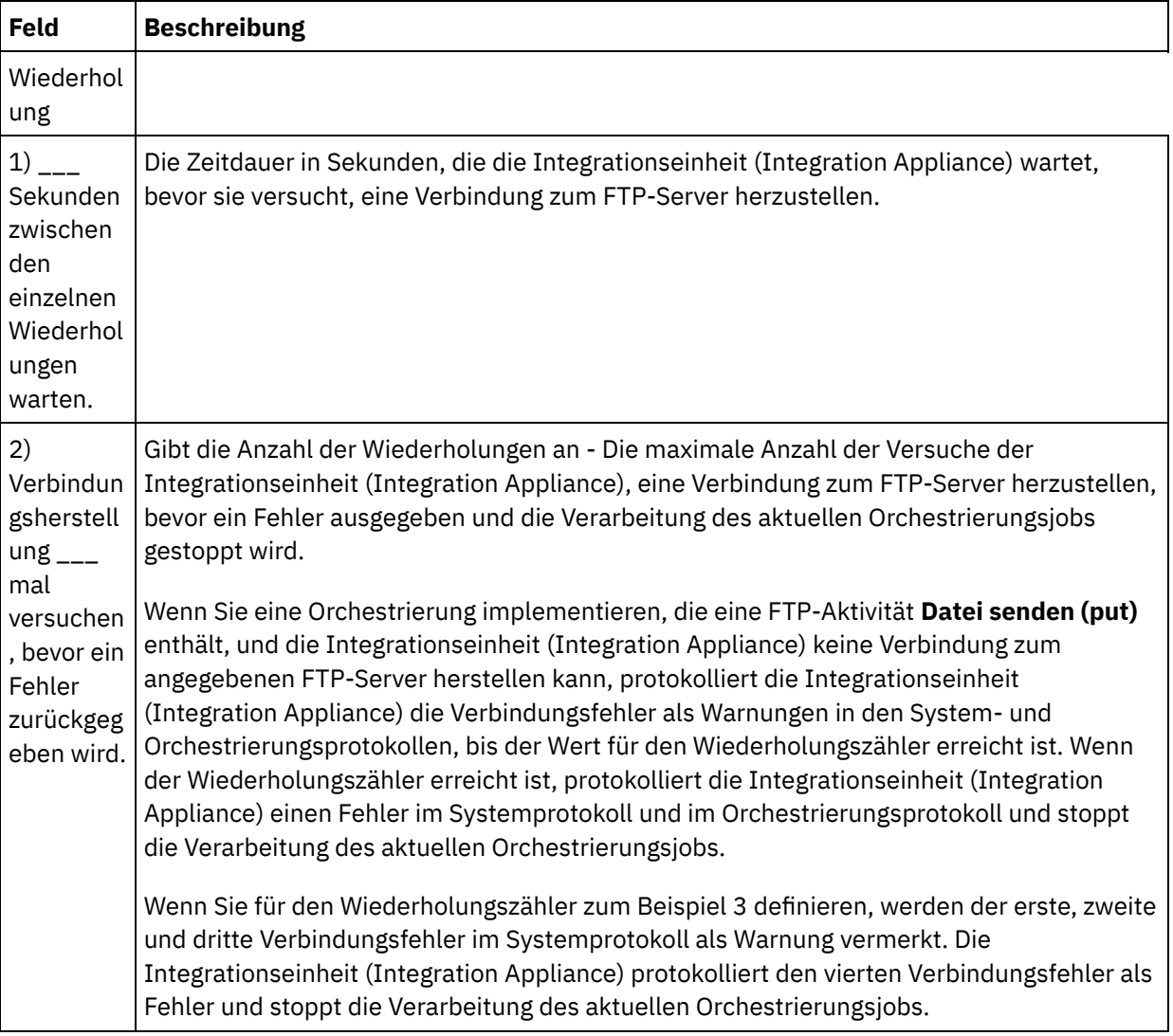

Tabelle 2.

## **Eingabe der Aktivität zuordnen**

- 1. Wählen Sie die Task **Eingaben zuordnen** in der **Prüfliste** aus. Das Fenster **Wiederholung** wird angezeigt. Die Eingabeparameter der Aktivität werden im Teilfenster 'An Aktivität' angezeigt.
- 2. Es ist nicht erforderlich, dass Sie alle Eingabeparameter der Aktivität zuordnen. Die folgenden Parameter sind erforderlich:
	- o filename
	- o data

Alle anderen Parameter sind optional. Allgemeine [Anweisungen](#page-983-0) zur Zuordnung finden Sie unter Zuordnung erstellen.

Wenn die Eingabeparameter der folgenden Tabelle nicht im Teilfenster 'An Aktivität' des Teilfensters 'Eingaben zuordnen' angezeigt werden, wählen Sie Zuordnen > Optionale Parameter anzeigen im Symbolleistenmenü aus oder klicken Sie mit der rechten Maustaste im Teilfenster 'An Aktivität' und wählen Sie dann die Option Optionale Parameter anzeigen aus. Wenn die Option Zuordnen > Optionale Parameter anzeigen im

Symbolleistenmenü nicht auswählbar ist, klicken Sie auf einen Knoten im Teilfenster 'Eingaben zuordnen', um diese Option zu aktivieren.

Sie können die Einstellungen, die Sie in den Tasks **Konfigurieren** und **Endpunkt auswählen** der **Prüfliste** während der Laufzeit dynamisch angegeben haben, optional überschreiben, indem Sie die in der folgenden Tabelle definierten Eingabeparameter verwenden.

Beispiel: Als Verzeichnis auf dem FTP-Server, in dem die Integrationseinheit (Integration Appliance) die in dieser Aktivität generierte Datei ablegt, kann in der Task **Konfigurieren** das Verzeichnis 'output' definiert werden. Während der Laufzeit kann dann der Verzeichnisname outputXML über den Eingabeparameter directory an die Aktivität übergeben werden. Der Verzeichnisname, der während der Laufzeit dynamisch angegeben wird, überschreibt die ursprüngliche Einstellung, die im Teilfenster 'Konfigurieren' angegeben wurde. In diesem Beispiel würde die Datei im Verzeichnis outputXML abgelegt werden.

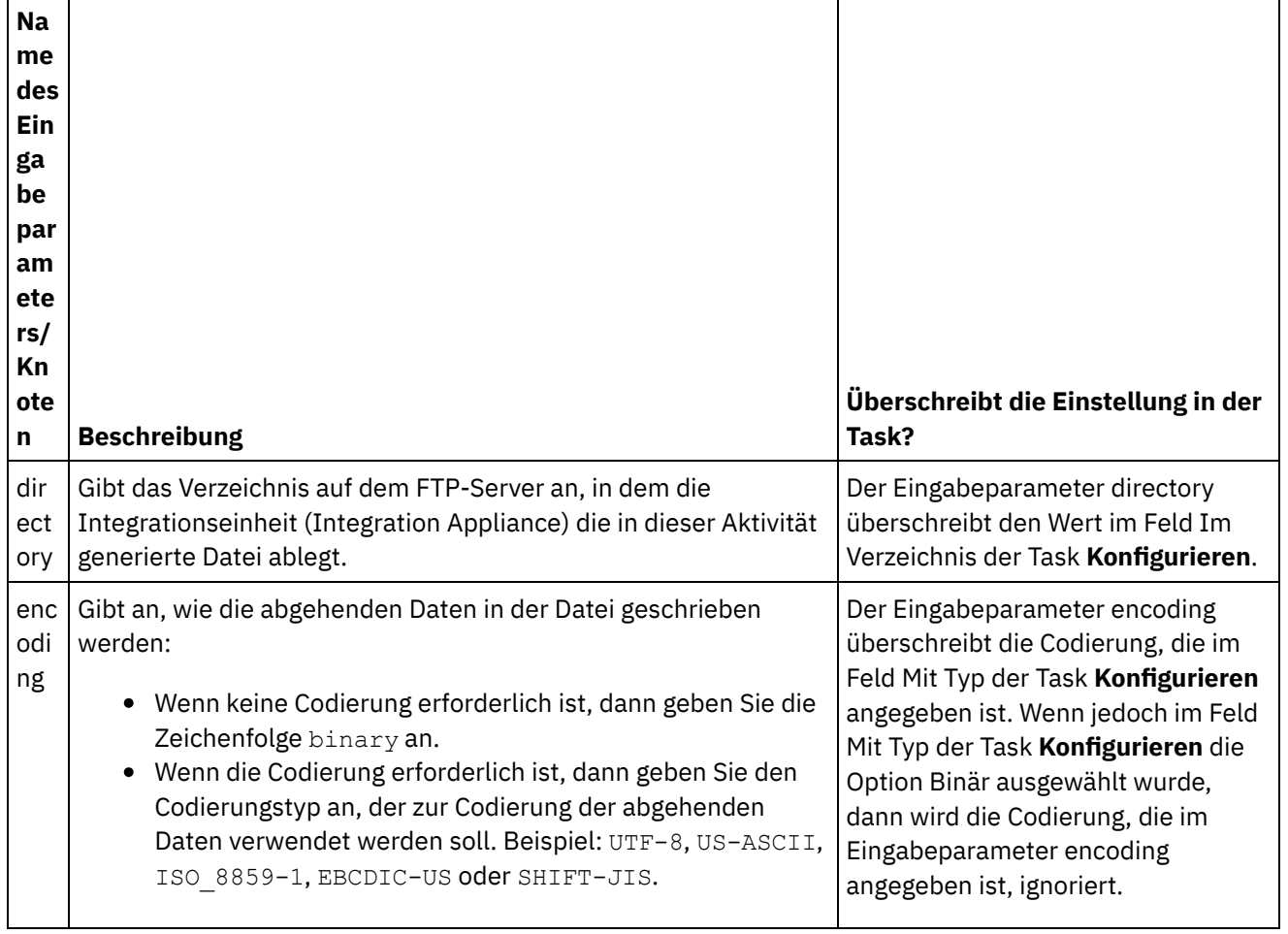

Tabelle 3.

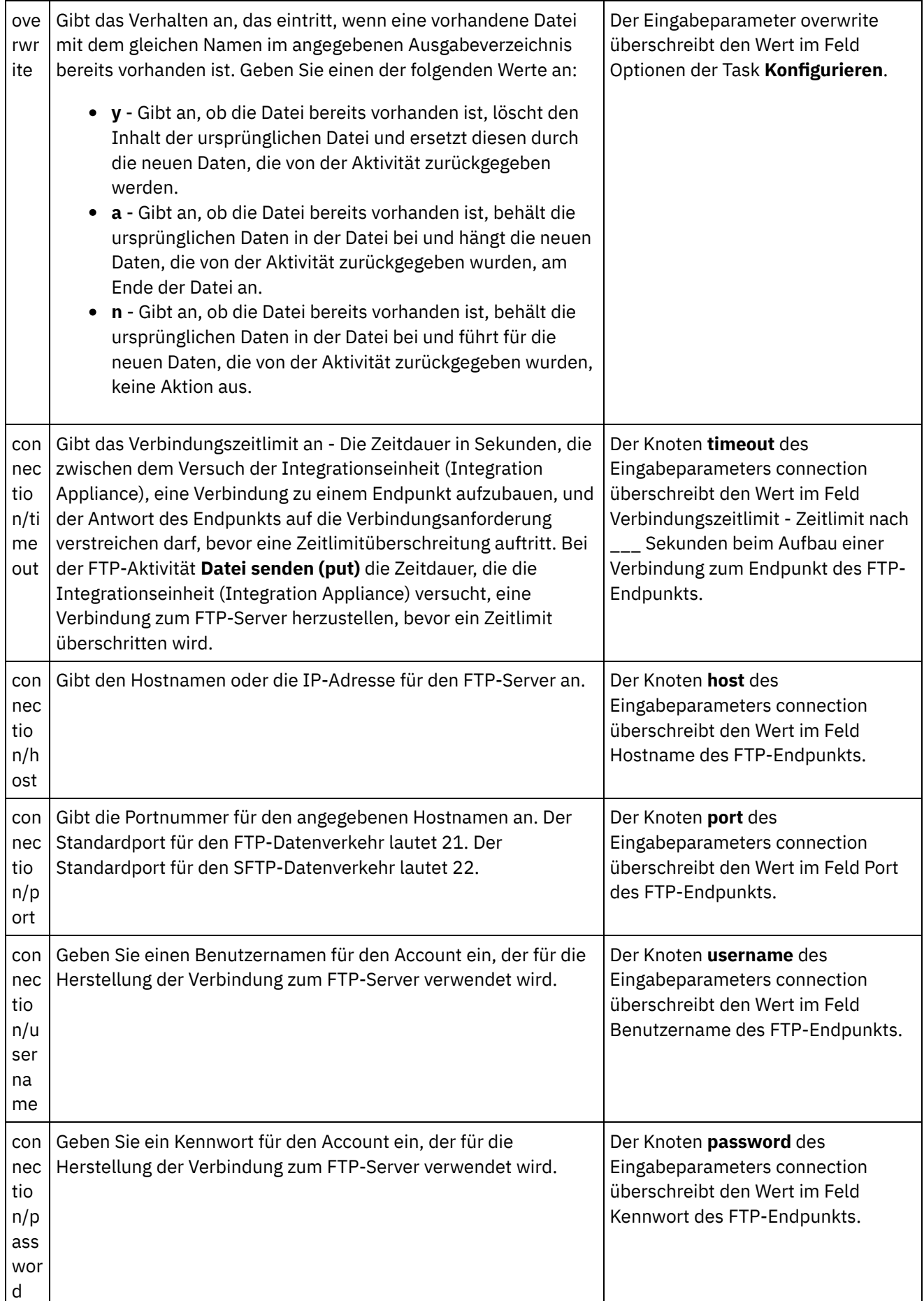

#### **Feedback** | **Notices**

*E* Letzte Aktualisierung: Friday, November 8, 2013 file:///dcs/markdown/workspace/Transform/out.html

http://pic.dhe.ibm.com/infocenter/wci/v7r0m0/topic/com.ibm.wci.doc/ftp\_put\_file\_activity.html

# **FTP-Aktivität 'Datei abrufen (get)'**

Während der Laufzeit stellt die FTP-Aktivität **Datei abrufen (get)** eine Verbindung zu einem FTP-Server her und versucht, eine einzelne Datei abzurufen, die sich an der angegebenen Position befindet. Sie können die FTP-Aktivität **Datei abrufen (get)** so konfigurieren, dass der Inhalt der Datei an eine Variable der Orchestrierung zurückgegeben wird. Darüber hinaus können Sie die FTP-Aktivität **Datei abrufen (get)** so konfigurieren, dass die Zeitmarke der Datei, die vom FTP-Server zurückgegeben wird, an eine Variable der Orchestrierung zurückgegeben wird.

Die FTP-Aktivität **Datei abrufen (get)** unterscheidet sich von der FTP-Aktivität **Verzeichnis abfragen (dir)** in der folgenden Art und Weise:

- Die FTP-Aktivität **Datei abrufen (get)** fragt keine Datei(en) im angegebenen Verzeichnis ab. Stattdessen sucht die FTP-Aktivität **Datei abrufen (get)** einmal nach der Datei. Wird die Datei nicht gefunden, wird ein Fehler ausgegeben und der Orchestrierungsjob fährt mit der Verarbeitung fort.
- Die FTP-Aktivität **Datei abrufen (get)** ist keine Startaktivität, sodass sie nicht als erste Aktivität innerhalb der Orchestrierung verwendet werden kann.
- Mit der FTP-Aktivität **Datei abrufen (get)** werden keine Dateien auf dem FTP-Server versetzt oder gelöscht.

## **Symbolischer Link**

Die Unterstützung der FTP-Aktivität **Datei abrufen (get)** für symbolische Links während der Laufzeit ist abhängig von den folgenden Faktoren:

- Den Typen der symbolischen Links, die vom Betriebssystem unterstützt werden, unter dem der FTP-Server betrieben wird.
- Den Typen der symbolischen Links, die vom FTP-Server selbst unterstützt werden.
- Den Typen der symbolischen Links, die von der FTP-Aktivität **Datei abrufen (get)** unterstützt und in der folgenden Tabelle aufgelistet werden:

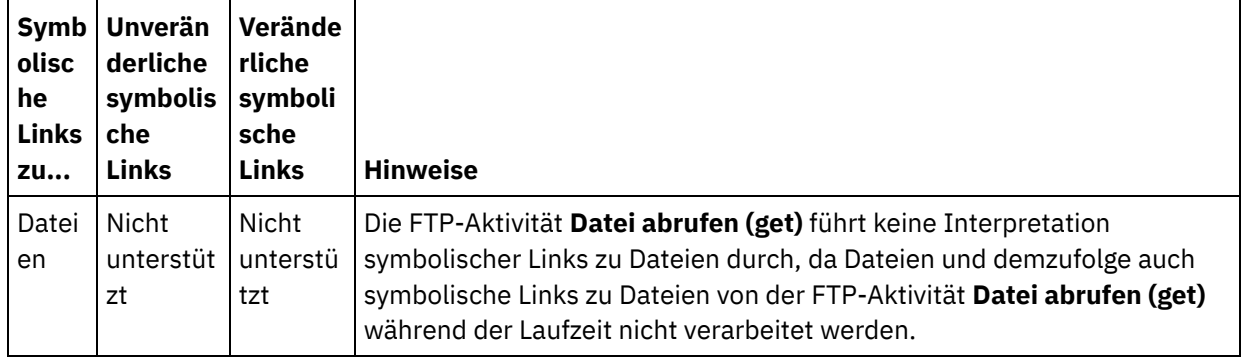

Tabelle 1.

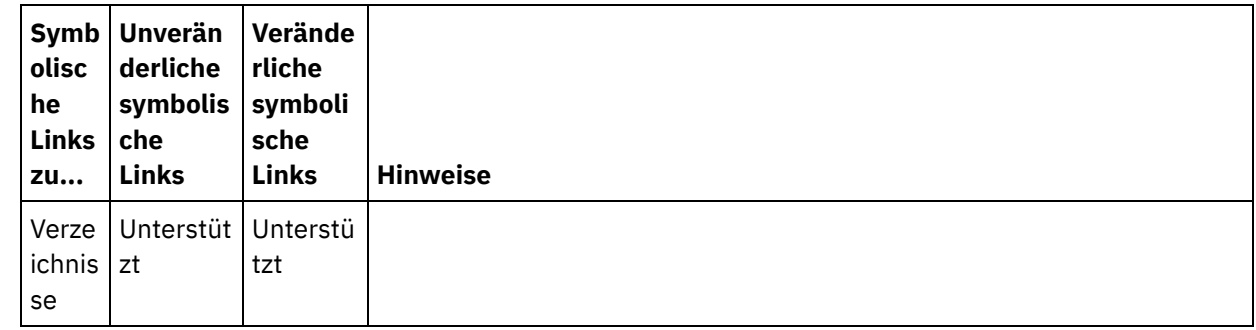

Um festzustellen, ob symbolische Links von einem bestimmten FTP-Server unter einem bestimmten Betriebssystem unterstützt werden, sollten Sie die Informationen in der Dokumentation zum FTP-Server oder Betriebssystem lesen.

## **FTP-Aktivität 'Datei abrufen (get)' zur Orchestrierung hinzufügen**

- 1. Erstellen oder öffnen Sie eine Orchestrierung. Eine grafische Darstellung der Orchestrierung wird angezeigt.
- 2. Wählen Sie die Registerkarte Aktivitäten aus und erweitern Sie den FTP-Ordner.
- 3. Ziehen Sie die Aktivität **Datei abrufen (get)** auf die Orchestrierung.
- 4. Wählen Sie die Aktivität aus. Die **Prüfliste** wird angezeigt.

## **FTP-Endpunkt erstellen, auswählen oder bearbeiten**

- 1. Klicken Sie auf die Task Endpunkt auswählen in der **Prüfliste** und wählen Sie eine der folgenden Aktionen aus:
	- Wählen Sie einen vorhandenen Endpunkt aus:
		- a. Wählen Sie Durchsuchen aus. Der Projektexplorer wird angezeigt.

Achtung: Wenn Sie einen neuen FTP-Endpunkt mit einer Verzeichnisstruktur angeben, die von der Verzeichnisstruktur des ursprünglichen FTP-Endpunkts abweicht, dann kann dadurch der Orchestrierungsjob während der Laufzeit fehlschlagen. Sie müssen entweder einen neuen FTP-Server angeben, der mit der Verzeichnisstruktur des ursprünglich angegebenen FTP-Servers übereinstimmt oder das konfigurierte Verzeichnis des Felds Im Verzeichnis durch Klicken auf Durchsuchen ändern, wie dies in der Prozedur 'Aktivität konfigurieren' beschrieben wird.

- b. Wählen Sie einen vorhandenen Endpunkt aus und klicken Sie auf OK. Fahren Sie mit der Prozedur "Aktivität konfigurieren" fort.
- Wählen Sie einen vorhandenen Endpunkt aus und bearbeiten Sie den Endpunkt:
	- a. Wählen Sie Durchsuchen aus. Der Projektexplorer wird angezeigt.
	- b. Wählen Sie einen vorhandenen Endpunkt aus und klicken Sie auf OK. Achtung: Wenn Sie einen neuen FTP-Endpunkt mit einer Verzeichnisstruktur angeben, die von der Verzeichnisstruktur des ursprünglichen FTP-Endpunkts abweicht, dann kann dadurch der Orchestrierungsjob während der Laufzeit fehlschlagen. Sie müssen entweder einen neuen FTP-Server angeben, dessen Verzeichnisstruktur mit der Verzeichnisstruktur des ursprünglich angegebenen FTP-Servers übereinstimmt, oder das konfigurierte Verzeichnis ändern, das im Feld Im Verzeichnis angegeben ist, indem Sie auf Durchsuchen klicken. Befolgen Sie dazu die Anweisungen, die in der Prozedur "Aktivität konfigurieren" beschrieben werden.
	- c. Klicken Sie auf Bearbeiten. Das Teilfenster 'Endpunkt bearbeiten' wird angezeigt.
- Erstellen Sie einen neuen Endpunkt: Wählen Sie Neu aus. Das Teilfenster 'Endpunkt erstellen' wird angezeigt.
- 2. Erstellen oder bearbeiten Sie einen FTP-Endpunkt: [FTP-Endpunkt](#page-378-0) erstellen oder bearbeiten
- 1. Wählen Sie die Task **Zustellregeln** in der **Prüfliste** aus. Das Teilfenster 'Zustellregeln' wird angezeigt. Wenn auf dem FTP-Endpunkt die Sicherheitsfunktion nicht aktiviert wurde, dann sind die Optionen Als Text übertragen (ASCII) und Binär übertragen (BINARY) aktiviert. Wenn die Sicherheitsfunktion für den FTP-Endpunkt aktiviert wurde, dann ist der Dateiübertragungstyp immer binär.
- 2. Wählen Sie den Typ für die Dateiübertragung zwischen der Integrationseinheit (Integration Appliance) und dem FTP-Server aus und entscheiden Sie sich dabei für eine der folgenden Optionen:
	- **Als Text übertragen (ASCII)** Von der Integrationseinheit (Integration Appliance) werden nur sieben Bit jedes Zeichens in der Datei an den FTP-Server übertragen. Diese Option wird zur Übertragung von ASCII-Dateien (z. B. HTML- und Textdateien) verwendet. Vorsicht:

Wenn Sie diese Option zur Übertragung von Binärdateien verwenden, kann es zu Datenverlusten kommen.

**Binär übertragen (BINARY)** - Von der Integrationseinheit (Integration Appliance) werden alle acht Bit eines Zeichens in der Datei an den FTP-Server übertragen. Diese Option wird zur Übertragung von Binärdateien verwendet.

Anmerkung: Das Definieren des Übertragungsmodus in der Task 'Zustellregeln' entspricht dem Definieren des Übertragungsmodus in einer Befehlszeilensitzung bei einem FTP-Server mithilfe der folgenden Befehle:

- o ascii
- o binary

## **Aktivität konfigurieren**

1. Wählen Sie die Task **Konfigurieren** in der **Prüfliste** aus. Das Teilfenster 'Konfigurieren' wird angezeigt.

2. Konfigurieren Sie alle Felder in diesem Teilfenster wie in der folgenden Tabelle beschrieben:

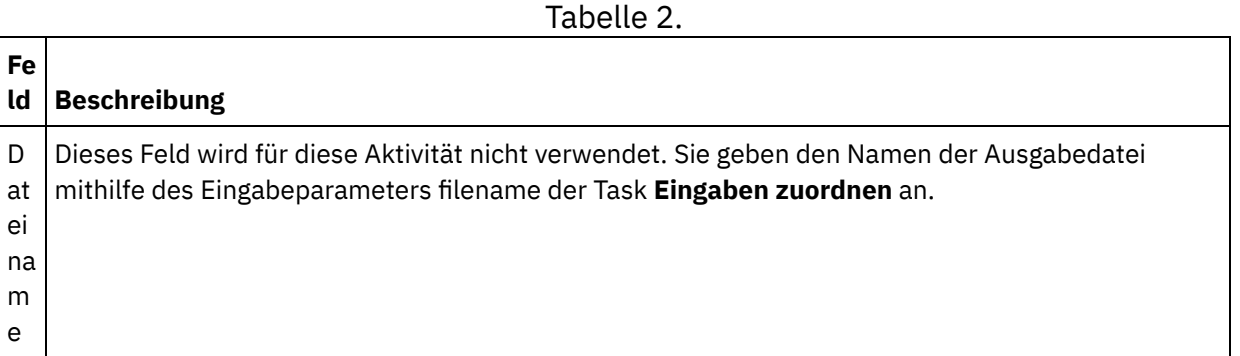

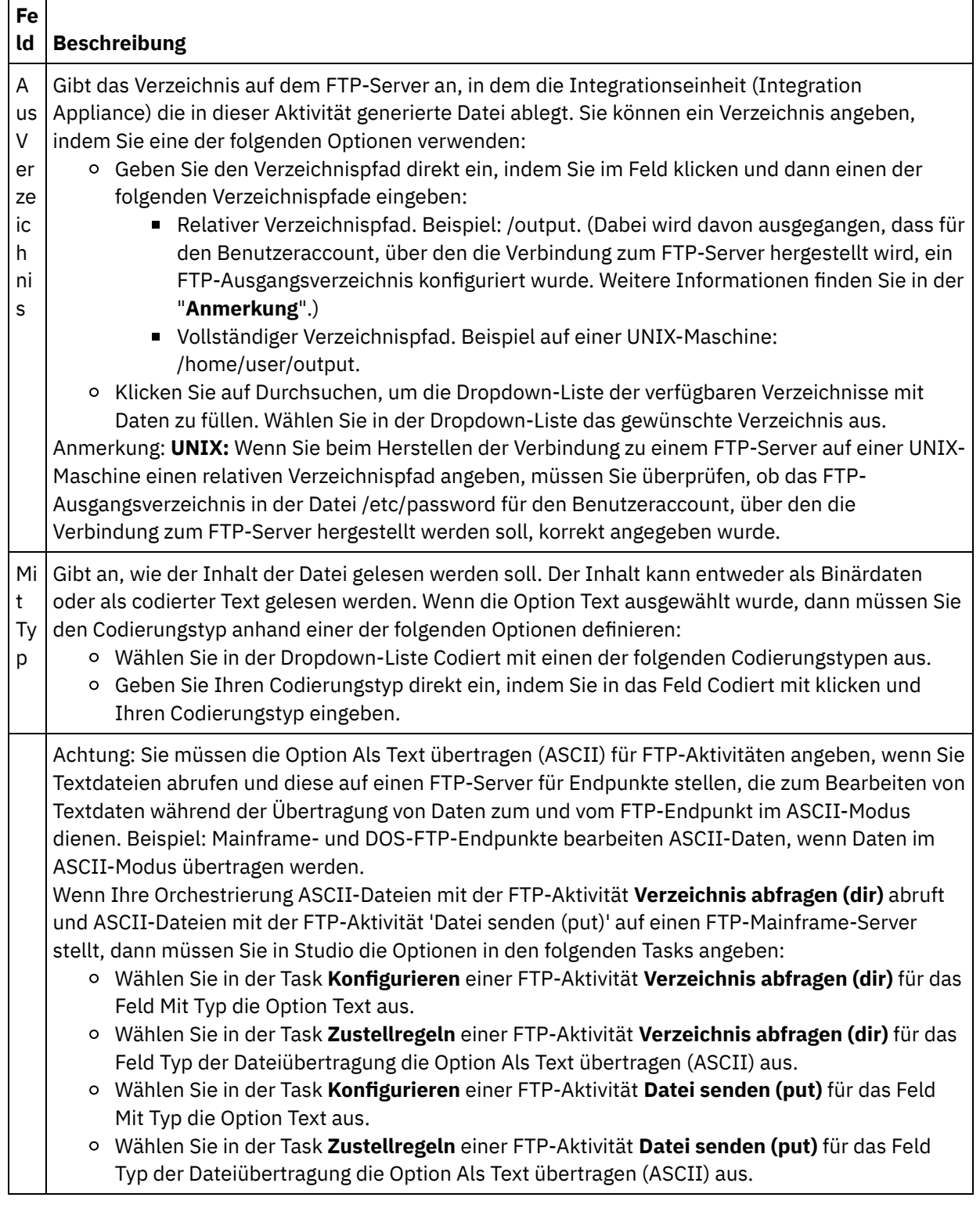

## **Wiederholungsoptionen angeben**

- 1. Wählen Sie die Task **Wiederholung** in der **Prüfliste** aus. Das Fenster 'Wiederholung' wird angezeigt.
- 2. Konfigurieren Sie die Wiederholungsoptionen für die Verbindung zu einem FTP-Server. Die folgende Tabelle definiert die Wiederholungsoptionen für eine Verbindung zu einem FTP-Server:

Tabelle 3.

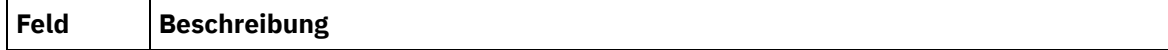

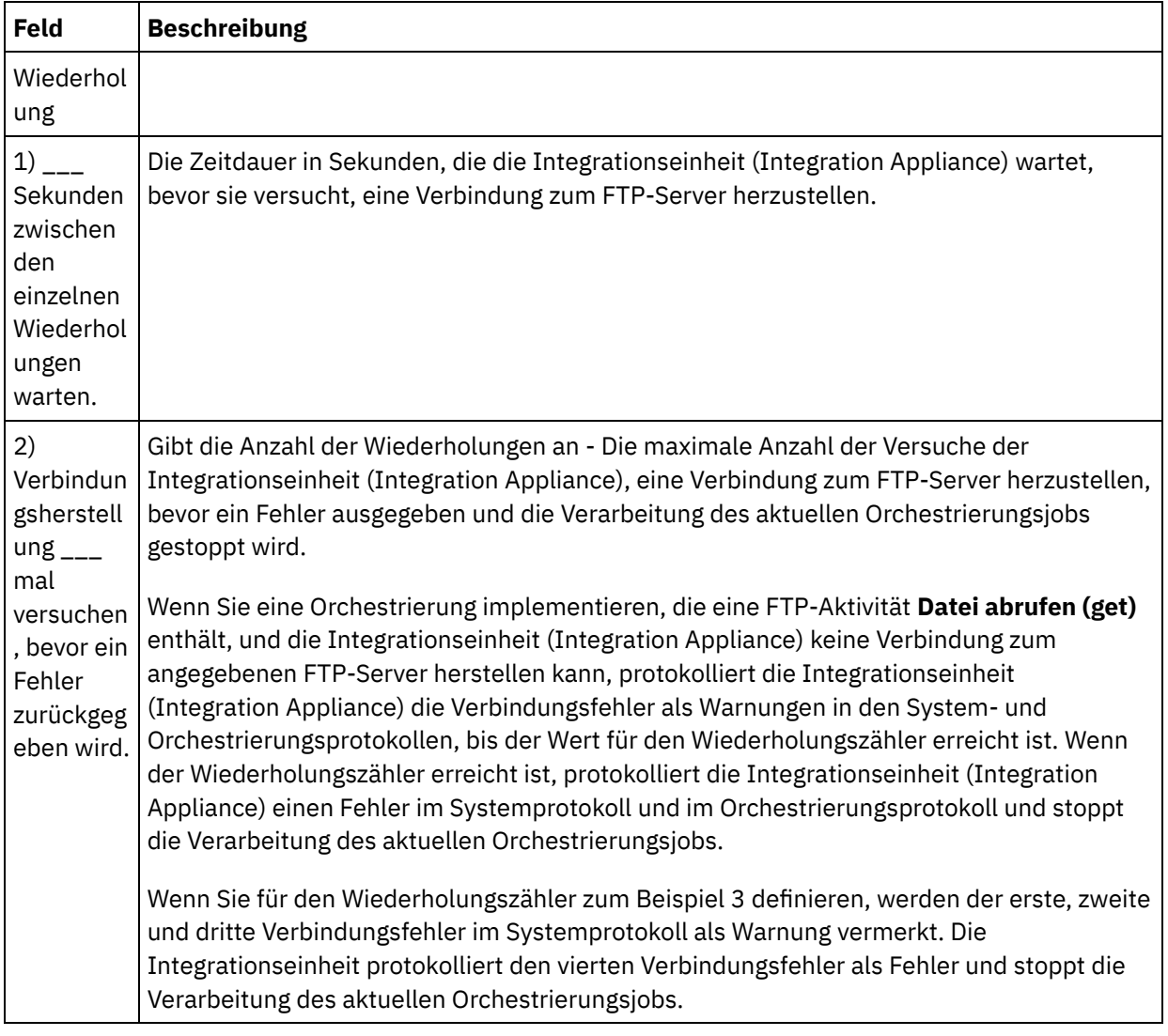

## **Eingabe der Aktivität zuordnen**

- 1. Wählen Sie die Task **Eingaben zuordnen** in der **Prüfliste** aus. Die Eingabeparameter der Aktivität werden im Teilfenster 'An Aktivität' angezeigt.
- 2. Der Parameter filename ist der einzige Parameter, für den in der Aktivität ein Wert angegeben werden muss. Alle anderen Parameter sind optional. Der Parameter filename gibt den Namen der Datei an, die vom FTP-Server abgerufen werden soll. Um einen Wert für den Parameter filename anzugeben, müssen Sie entweder einen Link vom Eingabeparameter filename zu einer Variablen erstellen oder einen Standardwert für den Eingabeparameter 'filename' definieren.

Wenn die optionalen Eingabeparameter der folgenden Tabelle nicht im Teilfenster 'An Aktivität' des Teilfensters 'Eingaben zuordnen' angezeigt werden, wählen Sie Zuordnen > Optionale Parameter anzeigen im Symbolleistenmenü aus oder klicken Sie mit der rechten Maustaste im Teilfenster 'An Aktivität' und wählen Sie dann die Option Optionale Parameter anzeigen aus. Wenn die Option Zuordnen > Optionale Parameter anzeigen im Symbolleistenmenü nicht auswählbar ist, klicken Sie auf einen Knoten im Teilfenster 'Eingaben zuordnen', um diese Option zu aktivieren.

Sie können die Einstellungen, die Sie in den Tasks **Konfigurieren** und **Endpunkt auswählen** der **Prüfliste** während der Laufzeit dynamisch angegeben haben, optional überschreiben, indem Sie die in der folgenden Tabelle definierten Eingabeparameter verwenden.

Beispiel: Als Verzeichnis auf dem FTP-Server, aus dem die Integrationseinheit (Integration Appliance) die Datei abruft, kann in der Task **Konfigurieren** das Verzeichnis 'input' definiert werden. Während der Laufzeit kann dann der Verzeichnisname 'inputXML' über den Eingabeparameter directory an die Aktivität übergeben werden. Der Verzeichnisname, der während der Laufzeit dynamisch angegeben wird, überschreibt die ursprüngliche Einstellung, die im Teilfenster 'Konfigurieren' angegeben wurde. In diesem Beispiel versucht die Integrationseinheit (Integration Appliance), die Datei aus dem Verzeichnis 'inputXML' abzurufen.

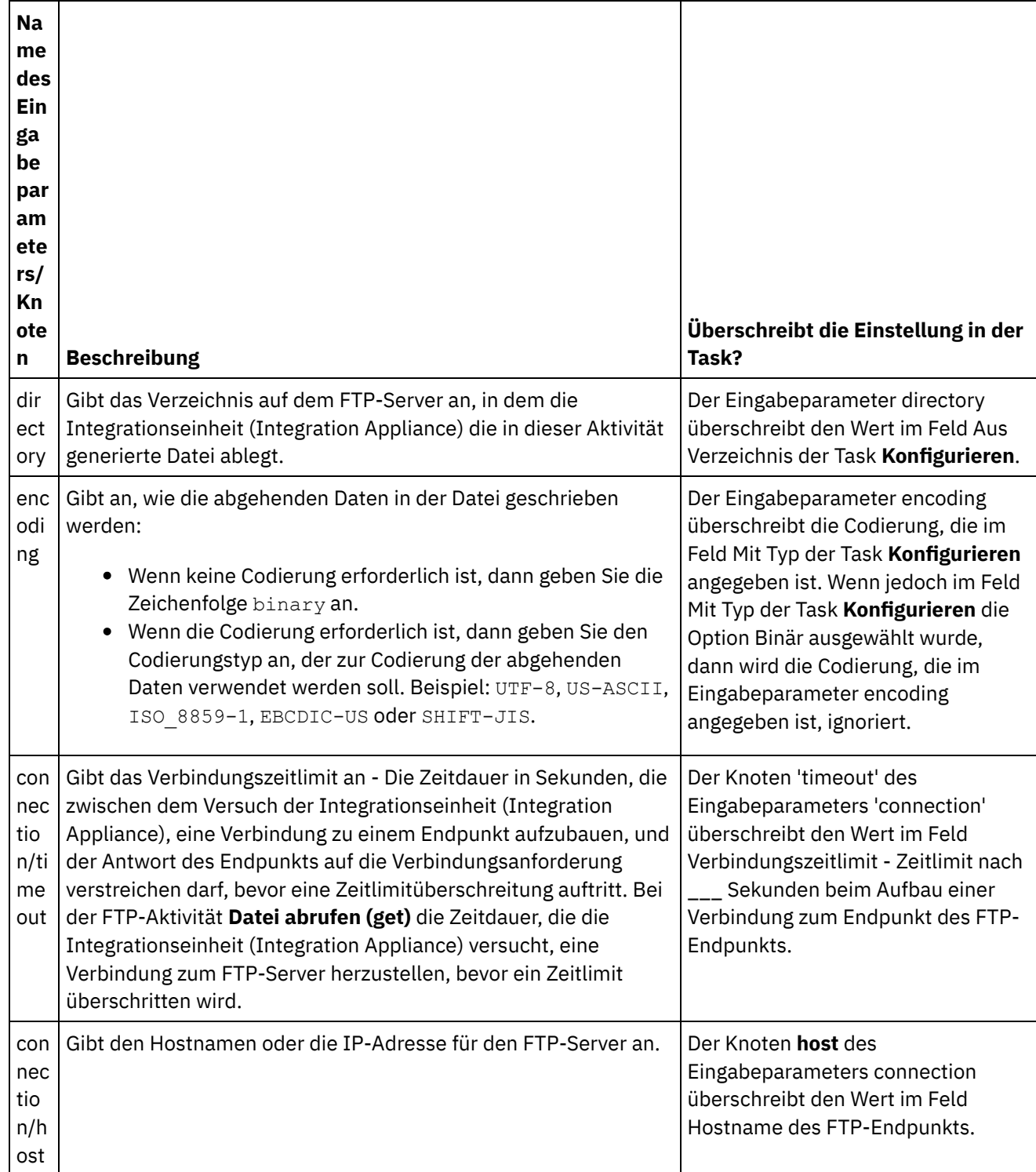

Tabelle 4.

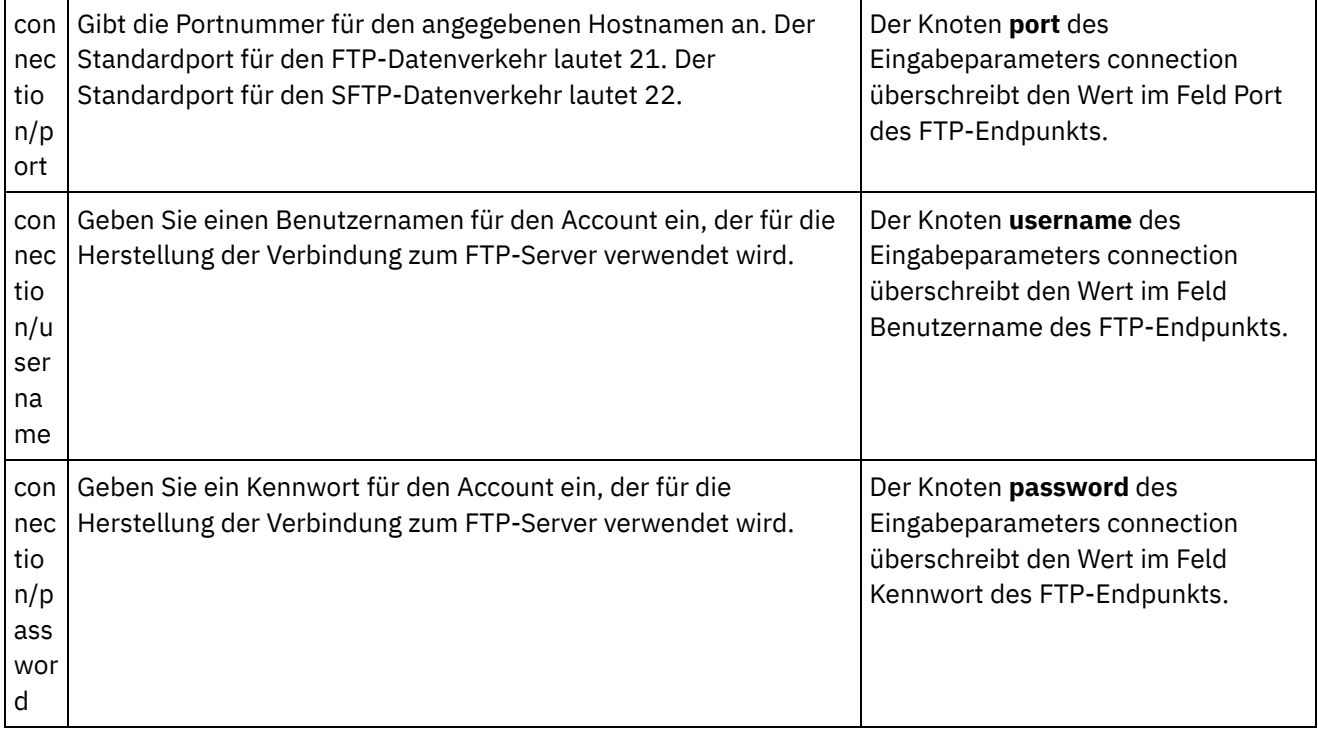

## **Ausgabe der Aktivität zuordnen**

1. Wählen Sie die Task **Ausgaben zuordnen** in der **Prüfliste** aus. Die Ausgabeparameter der Aktivität werden im Teilfenster 'Von Aktivität' angezeigt und in der folgenden Tabelle aufgeführt:

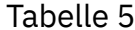

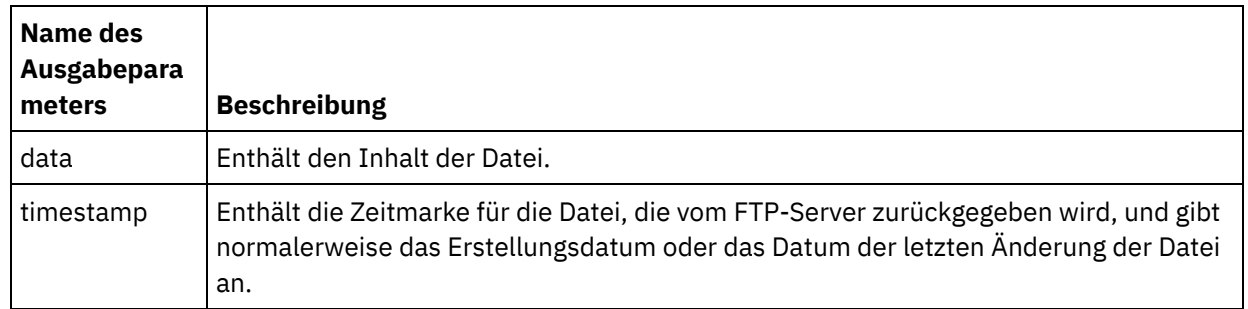

2. Ordnen Sie die gewünschten Ausgabeparameter bestimmten Variablen zu.

#### **Übergeordnetes Thema:** [FTP-Aktivitäten](#page-377-0)

#### **Feedback** | **Notices**

*E* Letzte Aktualisierung: Friday, November 8, 2013 file:///dcs/markdown/workspace/Transform/out.html

<span id="page-405-0"></span>http://pic.dhe.ibm.com/infocenter/wci/v7r0m0/topic/com.ibm.wci.doc/ftp\_get\_file\_activity.html

## **FTP-Aktivität 'Datei löschen (delete)'**

Mit der FTP-Aktivität **Datei löschen (delete)** können Sie bestimmte Dateien während der Laufzeit aus speziellen Verzeichnissen löschen.

Normalerweise wird die FTP-Aktivität **Datei löschen (delete)** zusammen mit der FTP-Aktivität **Dateien auflisten (ls)** verwendet. Dieser Fall wird in der folgenden Beispielorchestrierung dargestellt:

- Mit der Aktivität **Job planen** wird in Intervallen von einer Stunde ein Orchestrierungsjob erstellt.
- Mit der FTP-Aktivität **Dateien auflisten (ls)** können Sie eine Liste der Dateien generieren, die sich im Verzeichnis \temp im Stammverzeichnis des FTP-Servers befinden und die Ergebnisse in einer Zeichenfolge speichern.
- Mit der Aktivität **Unstrukturierte Datei lesen** wird eine Liste der Dateien geparst. Das Ergebnis wird in einer sich wiederholenden XML-Struktur gespeichert.
- Die Aktivität **Für jedes** durchläuft die sich wiederholende Struktur, die die Liste der Dateien enthält:
	- Wenn der Dateiname mit der Erweiterung '.tmp' endet, dann wird die angegebene Datei von der FTP-Aktivität **Datei löschen (delete)** gelöscht.

Ein Beispielprojekt, in dem eine FTP-Aktivität **Datei löschen (delete)** verwendet wird, finden Sie in [Verzeichnisliste](#page-425-0) parsen - Beispiel.

## **Symbolischer Link**

Die FTP-Aktivität **Datei löschen (delete)** unterstützt symbolische Links zu Verzeichnissen, wenn die folgenden Bedingungen wahr sind:

- Wenn symbolische Links zu Verzeichnissen von dem Betriebssystem, unter dem der FTP-Server betrieben wird, unterstützt werden.
- Wenn symbolische Links zu Verzeichnissen vom FTP-Server selbst unterstützt werden.

Um festzustellen, ob symbolische Links von einem bestimmten FTP-Server unter einem bestimmten Betriebssystem unterstützt werden, sollten Sie die Informationen in der Dokumentation zum FTP-Server oder Betriebssystem lesen.

## **FTP-Aktivität 'Datei löschen (delete)' zur Orchestrierung hinzufügen**

- 1. Erstellen oder öffnen Sie eine Orchestrierung. Eine grafische Darstellung der Orchestrierung wird angezeigt.
- 2. Wählen Sie die Registerkarte Aktivitäten aus und erweitern Sie den FTP-Ordner.
- 3. Ziehen Sie die Aktivität **Datei löschen (delete)** auf die Orchestrierung.
- 4. Wählen Sie die Aktivität aus. Die **Prüfliste** wird angezeigt.

## **FTP-Endpunkt erstellen, auswählen oder bearbeiten**

- 1. Klicken Sie auf die Task Endpunkt auswählen in der **Prüfliste** und wählen Sie eine der folgenden Aktionen aus:
	- Wählen Sie einen vorhandenen Endpunkt aus:
		- a. Wählen Sie Durchsuchen aus. Der Projektexplorer wird angezeigt.

Achtung: Wenn Sie einen neuen FTP-Endpunkt mit einer Verzeichnisstruktur angeben, die von der Verzeichnisstruktur des ursprünglichen FTP-Endpunkts abweicht, dann kann dadurch der Orchestrierungsjob während der Laufzeit fehlschlagen. Sie müssen entweder einen neuen FTP-Server angeben, dessen Verzeichnisstruktur mit der Verzeichnisstruktur des ursprünglich angegebenen FTP-Servers übereinstimmt, oder das konfigurierte Verzeichnis ändern, das im Feld Im Verzeichnis angegeben ist, indem Sie auf Durchsuchen klicken. Befolgen Sie dazu die Anweisungen, die in der Prozedur "Aktivität konfigurieren" beschrieben werden.

- b. Wählen Sie einen vorhandenen Endpunkt aus und klicken Sie auf OK. Fahren Sie mit der Prozedur "Aktivität konfigurieren" fort.
- Wählen Sie einen vorhandenen Endpunkt aus und bearbeiten Sie den Endpunkt:
- a. Wählen Sie Durchsuchen aus. Der Projektexplorer wird angezeigt.
- b. Wählen Sie einen vorhandenen Endpunkt aus und klicken Sie auf OK. Achtung: Wenn Sie einen neuen FTP-Endpunkt mit einer Verzeichnisstruktur angeben, die von der Verzeichnisstruktur des ursprünglichen FTP-Endpunkts abweicht, dann kann dadurch der Orchestrierungsjob während der Laufzeit fehlschlagen. Sie müssen entweder einen neuen FTP-Server angeben, dessen Verzeichnisstruktur mit der Verzeichnisstruktur des ursprünglich angegebenen FTP-Servers übereinstimmt, oder das konfigurierte Verzeichnis ändern, das im Feld Im Verzeichnis angegeben ist, indem Sie auf Durchsuchen klicken. Befolgen Sie dazu die Anweisungen, die in der Prozedur "Aktivität konfigurieren" beschrieben werden.
- c. Klicken Sie auf Bearbeiten. Das Teilfenster 'Endpunkt bearbeiten' wird angezeigt.
- Erstellen Sie einen neuen Endpunkt: Wählen Sie Neu aus. Das Teilfenster 'Endpunkt erstellen' wird angezeigt.
- 2. Erstellen oder bearbeiten Sie einen FTP-Endpunkt: [FTP-Endpunkt](#page-378-0) erstellen oder bearbeiten

## **Aktivität konfigurieren**

- 1. Wählen Sie die Task **Konfigurieren** in der **Prüfliste** aus. Das Teilfenster 'Konfigurieren' wird angezeigt.
- 2. Konfigurieren Sie die Felder in diesem Teilfenster wie in der folgenden Tabelle beschrieben:

Tabelle 1.

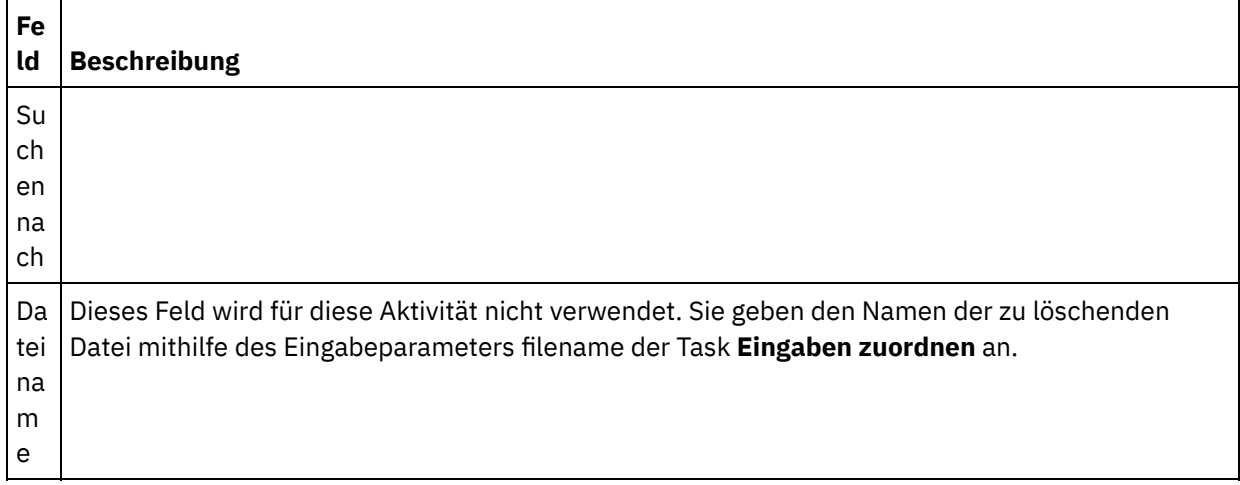

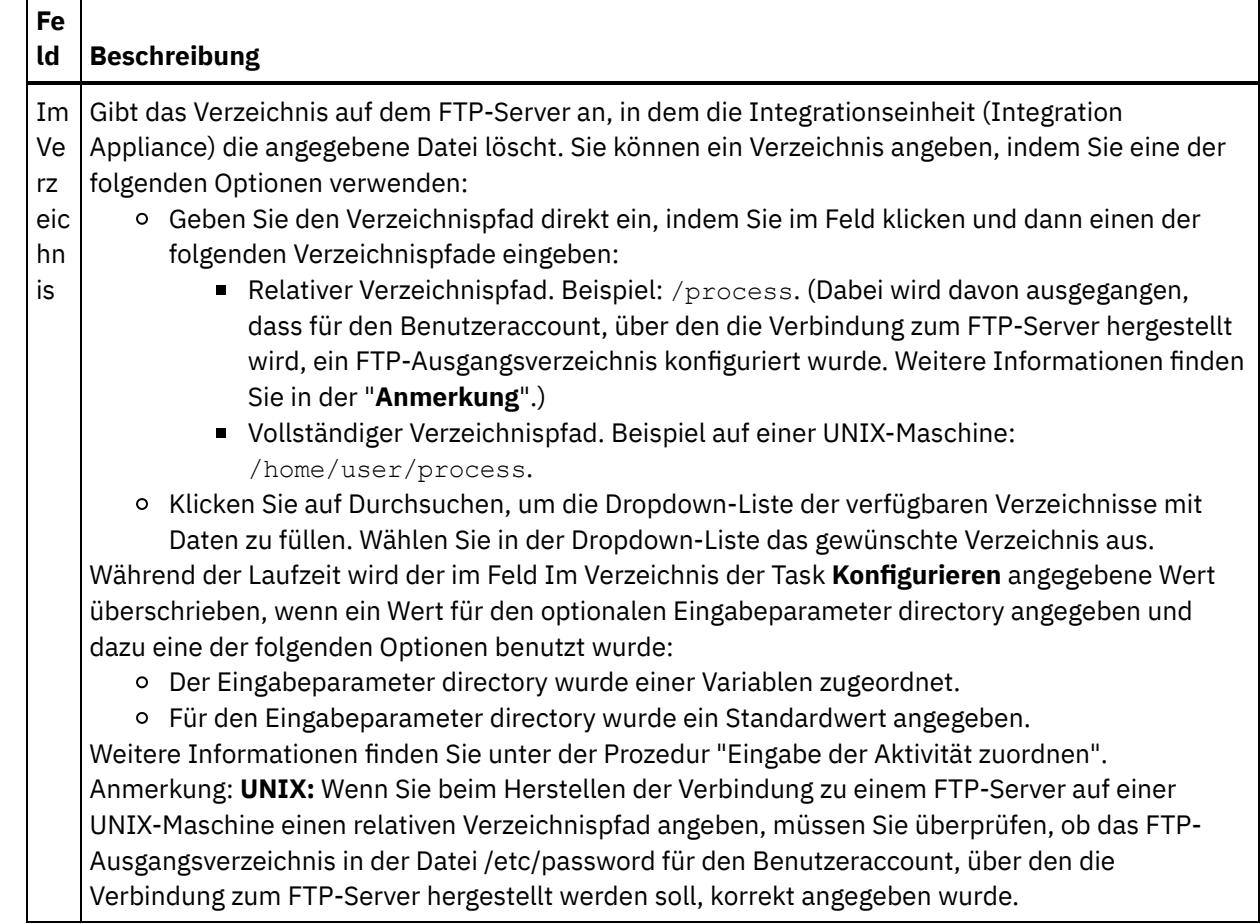

## **Wiederholungsoptionen angeben**

- 1. Wählen Sie die Task **Wiederholung** in der **Prüfliste** aus. Das Fenster 'Wiederholung' wird angezeigt.
- 2. Konfigurieren Sie die Wiederholungsoptionen für die Verbindung zu einem FTP-Server. Die folgende Tabelle beschreibt die Wiederholungsoptionen für die Verbindung zu einem FTP-Server:

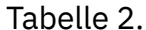

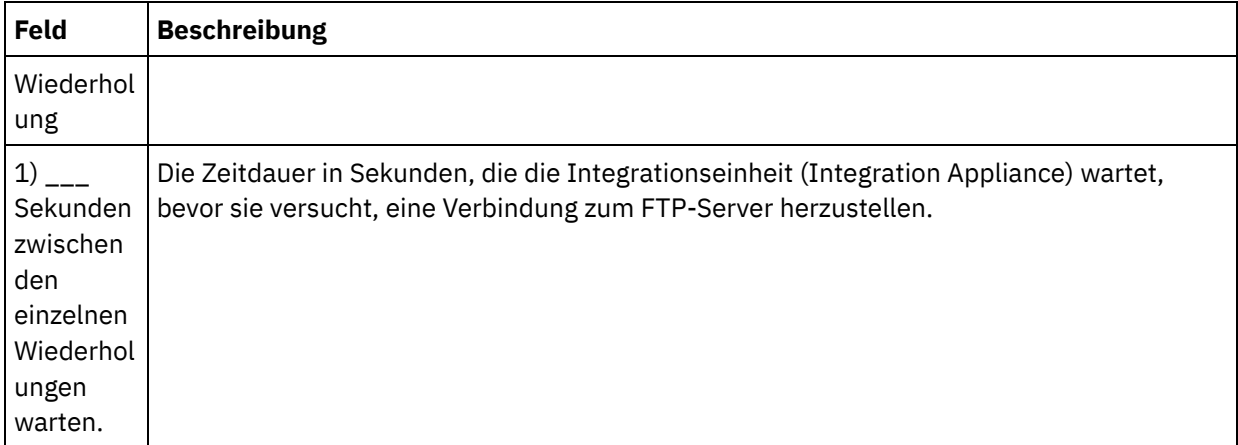

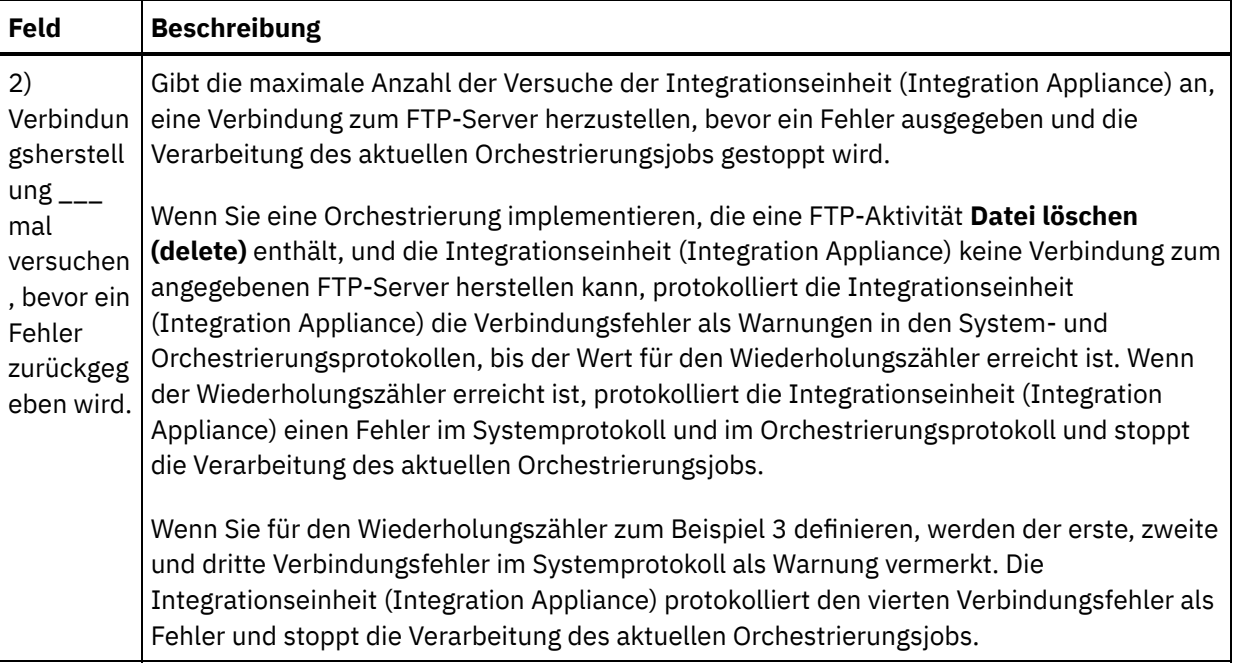

## **Eingabe der Aktivität zuordnen**

- 1. Wählen Sie die Task **Eingaben zuordnen** in der **Prüfliste** aus. Das Fenster **Wiederholung** wird angezeigt. Die Eingabeparameter der Aktivität werden im Teilfenster 'An Aktivität' angezeigt.
- 2. Sie müssen dem Eingabeparameter filename eine Variable zuordnen. Alle anderen Eingabeparameter sind optional. Der Parameter filename gibt den Namen der Datei an, die auf dem FTP-Server gelöscht werden soll.

Wenn die Eingabeparameter der folgenden Tabelle nicht im Teilfenster 'An Aktivität' des Teilfensters 'Eingaben zuordnen' angezeigt werden, wählen Sie Zuordnen > Optionale Parameter anzeigen im Symbolleistenmenü aus oder klicken Sie mit der rechten Maustaste im Teilfenster 'An Aktivität' und wählen Sie dann die Option Optionale Parameter anzeigen aus. Wenn die Option Zuordnen > Optionale Parameter anzeigen im Symbolleistenmenü nicht auswählbar ist, klicken Sie auf einen Knoten im Teilfenster 'Eingaben zuordnen', um diese Option zu aktivieren.

Sie können die Einstellungen, die Sie in den Tasks **Konfigurieren** und **Endpunkt auswählen** der **Prüfliste** während der Laufzeit dynamisch angegeben haben, optional überschreiben, indem Sie die in der folgenden Tabelle definierten Eingabeparameter verwenden.

Beispiel: Als Verzeichnis auf dem FTP-Server, in dem die Integrationseinheit (Integration Appliance) die Datei löscht, kann in der Task **Konfigurieren** das Verzeichnis 'process' definiert werden. Während der Laufzeit kann dann der Verzeichnisname processXML über den Eingabeparameter directory an die Aktivität übergeben werden. Der Verzeichnisname, der während der Laufzeit dynamisch angegeben wird, überschreibt die ursprüngliche Einstellung, die im Teilfenster 'Konfigurieren' angegeben wurde. In diesem Beispiel würde die Datei aus dem Verzeichnis processXML gelöscht werden.

Tabelle 3.

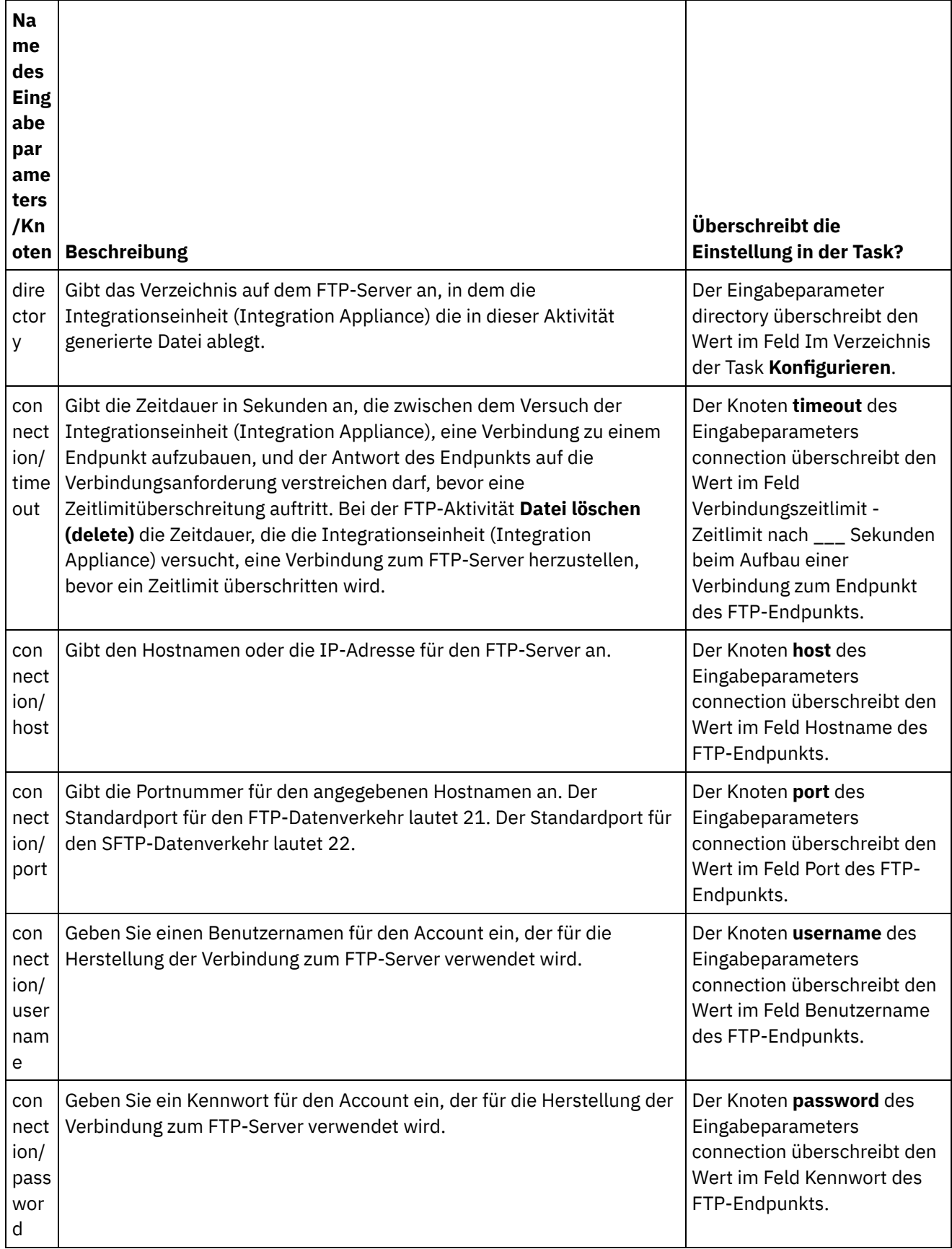

**Übergeordnetes Thema:** [FTP-Aktivitäten](#page-377-0)

*E* Letzte Aktualisierung: Friday, November 8, 2013 file:///dcs/markdown/workspace/Transform/out.html

http://pic.dhe.ibm.com/infocenter/wci/v7r0m0/topic/com.ibm.wci.doc/ftp\_delete\_file\_activity.html

# **FTP-Aktivität 'Dateien auflisten (ls)'**

Während der Laufzeit stellt die FTP-Aktivität **Dateien auflisten (ls)** eine Verbindung zu einem FTP-Server her und generiert eine Liste der Dateien, die unter der angegebenen Verzeichnisposition gespeichert sind. Dazu wird der angegebene reguläre Ausdruck verwendet. Die FTP-Aktivität **Dateien auflisten (ls)** gibt die Liste der Dateien an die Orchestrierung zurück. Dazu wird entweder der Ausgabeparameter directoryListing oder fileListing verwendet.

Wenn das Kontrollkästchen Nur Dateien auflisten (NLST) abgewählt wird, wird eine vollständige Verzeichnisliste einschließlich der Verzeichnisberechtigungen, Zeitmarken und der Angaben zum Eigentumsrecht im Ausgabeparameter directoryListing in einer einzigen Zeichenfolge zurückgegeben. Wenn eine vollständige Verzeichnisliste als Zeichenfolge zurückgegeben wird, müssen Sie die Verzeichnisliste mithilfe eines Schemas für unstrukturierte Dateien mit der Aktivität **Unstrukturierte Datei lesen** parsen. Wenn das Kontrollkästchen 'Nur Dateien auflisten (NLST)' ausgewählt ist und die FTP-Aktivität 'Dateien auflisten (ls)' das Format der Verzeichnisliste für Ihren FTP-Server unterstützt, wird eine sich wiederholende Struktur, die nur Dateinamen umfasst (falls vom FTP-Server unterstützt), im Ausgabeparameter fileListing zurückgegeben. Wenn eine sich wiederholende Struktur mit Dateinamen zurückgegeben wird, müssen Sie die Verzeichnisliste nicht parsen und können die Liste einfach mithilfe einer Aktivität **Für jedes** oder **While-Schleife** durchlaufen. Der FTP-Server, zu dem Sie eine Verbindung herstellen, muss den Befehl NLST unterstützen. Die Antwort des FTP-Servers wird zurückgegeben.

In einigen Fällen müssen Sie die FTP-Aktivität **Dateien auflisten (ls)** zusammen mit den FTP-Aktivitäten **Datei abrufen (get)**, **Datei senden (put)**, **Datei löschen (delete)** und **Datei umbenennen (rename)** verwenden. Dies ist erforderlich, wenn Sie eine Gruppe von Dateien verarbeiten wollen, die in einem FTP-Verzeichnis gefunden wurde. In anderen Fällen reicht hingegen die Verwendung der FTP-Aktivität **Verzeichnis abfragen (dir)** aus.

Verwenden Sie die FTP-Aktivität **Dateien auflisten (ls)** zusammen mit den FTP-Aktivitäten **Datei abrufen (get)**, **Datei senden (put)**, **Datei löschen (delete)** und **Datei umbenennen (rename)**, um eine Gruppe von Dateien zu verarbeiten, die in einem FTP-Verzeichnis gefunden wurde, wenn eine der folgenden Bedingungen wahr ist:

- **Die FTP-Aktivität 'Verzeichnis abfragen (dir)' unterstützt das Format der Verzeichnisliste Ihres FTP-Servers nicht** - Das Format von Verzeichnislisten unterscheidet sich bei den FTP-Servern, die unter verschiedenen Betriebssystemen unterstützt werden. Die FTP-Aktivität **Verzeichnis abfragen (dir)** unterstützt zahlreiche Typen von FTP-Servern. Wenn jedoch das Verzeichnislistenformat Ihres FTP-Servers von der FTP-Aktivität **Verzeichnis abfragen (dir)** nicht geparst werden kann, dann verwenden Sie die FTP-Aktivität **Dateien auflisten (ls)** und die FTP-Aktivitäten **Datei abrufen (get)**, **Datei senden (put)**, **Datei löschen (delete)** und **Datei umbenennen (rename)**, um die gleiche Funktionalität bereitzustellen wie die FTP-Aktivität **Verzeichnis abfragen (dir)**. Dieser Sachverhalt wird im Beispiel zum Parsen der Verzeichnisliste dargestellt: [Verzeichnisliste](#page-425-0) parsen - Beispiel.
- **Jede Datei in der Liste muss mit einer anderen Aktion nachbearbeitet werden.** Beispiel: Wenn Sie Dateien auf Basis des Dateinamens in andere Verzeichnisse versetzen müssen, dann verwenden Sie die FTP-Aktivität **Dateien auflisten (ls)** zusammen mit den FTP-Aktivitäten **Datei abrufen (get)**, **Datei senden (put)**, **Datei löschen (delete)** und **Datei umbenennen (rename)**. Dieser Sachverhalt wird im Beispiel zum Parsen der Verzeichnisliste dargestellt: [Verzeichnisliste](#page-425-0) parsen - Beispiel. Allerdings ist zu

beachten, dass bei Dateien, die alle mit der gleichen Aktion nachbearbeitet werden können, die FTP-Aktivität **Verzeichnis abfragen (dir)** verwendet werden kann, um die Gruppe der Dateien zu verarbeiten.

## **Symbolische Links**

Die Unterstützung der FTP-Aktivität **Dateien auflisten (ls)** für symbolische Links während der Laufzeit ist abhängig von den folgenden Faktoren:

- Den Typen der symbolischen Links, die vom Betriebssystem unterstützt werden, unter dem der FTP-Server betrieben wird.
- Den Typen der symbolischen Links, die vom FTP-Server selbst unterstützt werden.
- Den Typen der symbolischen Links, die von der FTP-Aktivität **Dateien auflisten (ls)** unterstützt und in der folgenden Tabelle aufgelistet werden:

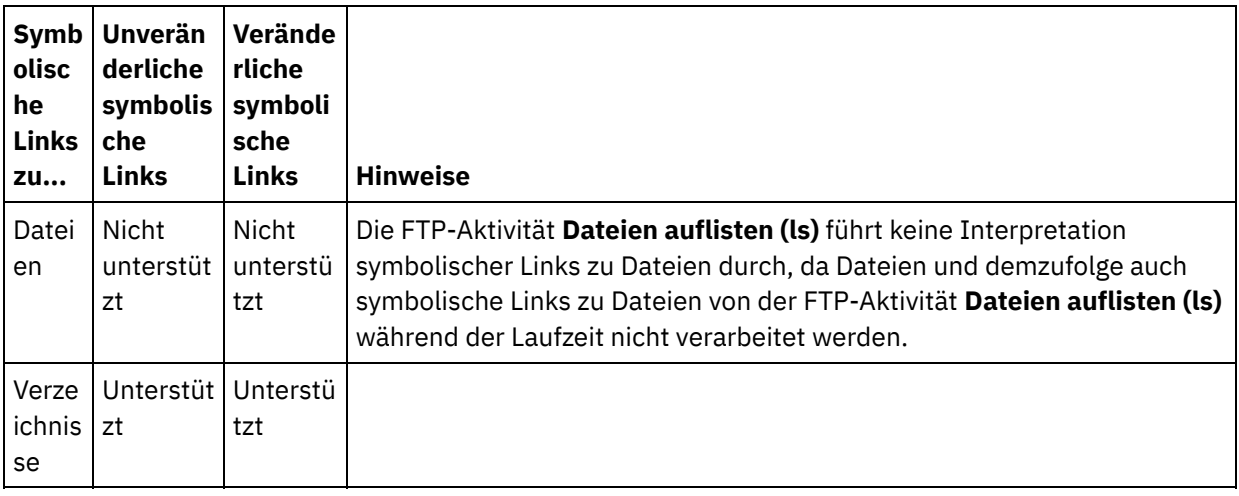

Tabelle 1.

Um festzustellen, ob symbolische Links von einem bestimmten FTP-Server unter einem bestimmten Betriebssystem unterstützt werden, sollten Sie die Informationen in der Dokumentation zum FTP-Server oder Betriebssystem lesen.

## **Unterverzeichnisse mit Microsoft-FTP-Endpunkt verarbeiten**

Beim Microsoft-FTP-Endpunkt für IIS (Internet Information Services) richtet sich das Laufzeitverhalten der FTP-Aktivität **Dateien auflisten (ls)** bei der Verarbeitung von Unterverzeichnissen und Dateien in Unterverzeichnissen nach dem regulären Ausdruck, der im Feld Dateiname der Task **Konfigurieren** der Aktivität angegeben wurde. Dieser Sachverhalt wird in den folgenden Fällen beschrieben:

- Wenn der reguläre Ausdruck der Zeichenfolge \* entspricht, dann verarbeitet der Orchestrierungsjob die Unterverzeichnisse im angegebenen Verzeichnis.
- Wenn der reguläre Ausdruck der Zeichenfolge \*.\* entspricht, dann verarbeitet der Orchestrierungsjob die Unterverzeichnisse im angegebenen Verzeichnis nicht.
- Wenn der reguläre Ausdruck leer ist, dann verarbeitet der Orchestrierungsjob die Unterverzeichnisse im angegebenen Verzeichnis nicht.

## **FTP-Aktivität 'Dateien auflisten (ls)' zur Orchestrierung hinzufügen**

- 1. Erstellen oder öffnen Sie eine Orchestrierung. Eine grafische Darstellung der Orchestrierung wird angezeigt.
- 2. Wählen Sie die Registerkarte Aktivitäten aus und erweitern Sie den FTP-Ordner.
- 3. Ziehen Sie die Aktivität **Dateien auflisten (ls)** auf die Orchestrierung.
- 4. Wählen Sie die Aktivität aus. Die **Prüfliste** wird angezeigt.

## **FTP-Endpunkt erstellen, auswählen oder bearbeiten**

- 1. Klicken Sie auf die Task Endpunkt auswählen in der **Prüfliste** und wählen Sie eine der folgenden Aktionen aus:
	- Wählen Sie einen vorhandenen Endpunkt aus:
		- a. Wählen Sie Durchsuchen aus. Der Projektexplorer wird angezeigt.
			- Achtung: Wenn Sie einen neuen FTP-Endpunkt mit einer Verzeichnisstruktur angeben, die von der Verzeichnisstruktur des ursprünglichen FTP-Endpunkts abweicht, dann kann dadurch der Orchestrierungsjob während der Laufzeit fehlschlagen. Sie müssen entweder einen neuen FTP-Server angeben, dessen Verzeichnisstruktur mit der Verzeichnisstruktur des ursprünglich angegebenen FTP-Servers übereinstimmt, oder das konfigurierte Verzeichnis ändern, das im Feld Im Verzeichnis angegeben ist, indem Sie auf Durchsuchen klicken. Befolgen Sie dazu die Anweisungen, die in der folgenden Prozedur "Aktivität konfigurieren" beschrieben werden.
		- b. Wählen Sie einen vorhandenen Endpunkt aus und klicken Sie auf OK. Fahren Sie mit der Prozedur "Aktivität konfigurieren" fort.
	- Wählen Sie einen vorhandenen Endpunkt aus und bearbeiten Sie den Endpunkt:
		- a. Wählen Sie Durchsuchen aus. Der Projektexplorer wird angezeigt.
		- b. Wählen Sie einen vorhandenen Endpunkt aus und klicken Sie auf OK. Achtung: Wenn Sie einen neuen FTP-Endpunkt mit einer Verzeichnisstruktur angeben, die von der Verzeichnisstruktur des ursprünglichen FTP-Endpunkts abweicht, dann kann dadurch der Orchestrierungsjob während der Laufzeit fehlschlagen. Sie müssen entweder einen neuen FTP-Server angeben, dessen Verzeichnisstruktur mit der Verzeichnisstruktur des ursprünglich angegebenen FTP-Servers übereinstimmt, oder das konfigurierte Verzeichnis ändern, das im Feld Im Verzeichnis angegeben ist, indem Sie auf Durchsuchen klicken. Befolgen Sie dazu die Anweisungen, die in der folgenden Prozedur "Aktivität konfigurieren" beschrieben werden.
		- c. Klicken Sie auf Bearbeiten. Das Teilfenster 'Endpunkt bearbeiten' wird angezeigt.
	- Erstellen Sie einen neuen Endpunkt: Wählen Sie Neu aus. Das Teilfenster 'Endpunkt erstellen' wird angezeigt.
- 2. Erstellen oder bearbeiten Sie einen FTP-Endpunkt: [FTP-Endpunkt](#page-378-0) erstellen oder bearbeiten.

## **Aktivität konfigurieren**

- 1. Wählen Sie die Task **Konfigurieren** in der **Prüfliste** aus. Das Teilfenster 'Konfiguration' wird angezeigt.
- 2. Konfigurieren Sie alle Felder in diesem Teilfenster wie in der folgenden Tabelle beschrieben:

Tabelle 2.

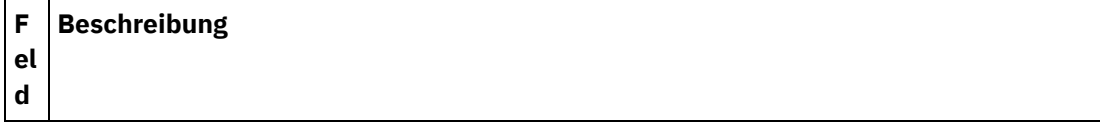

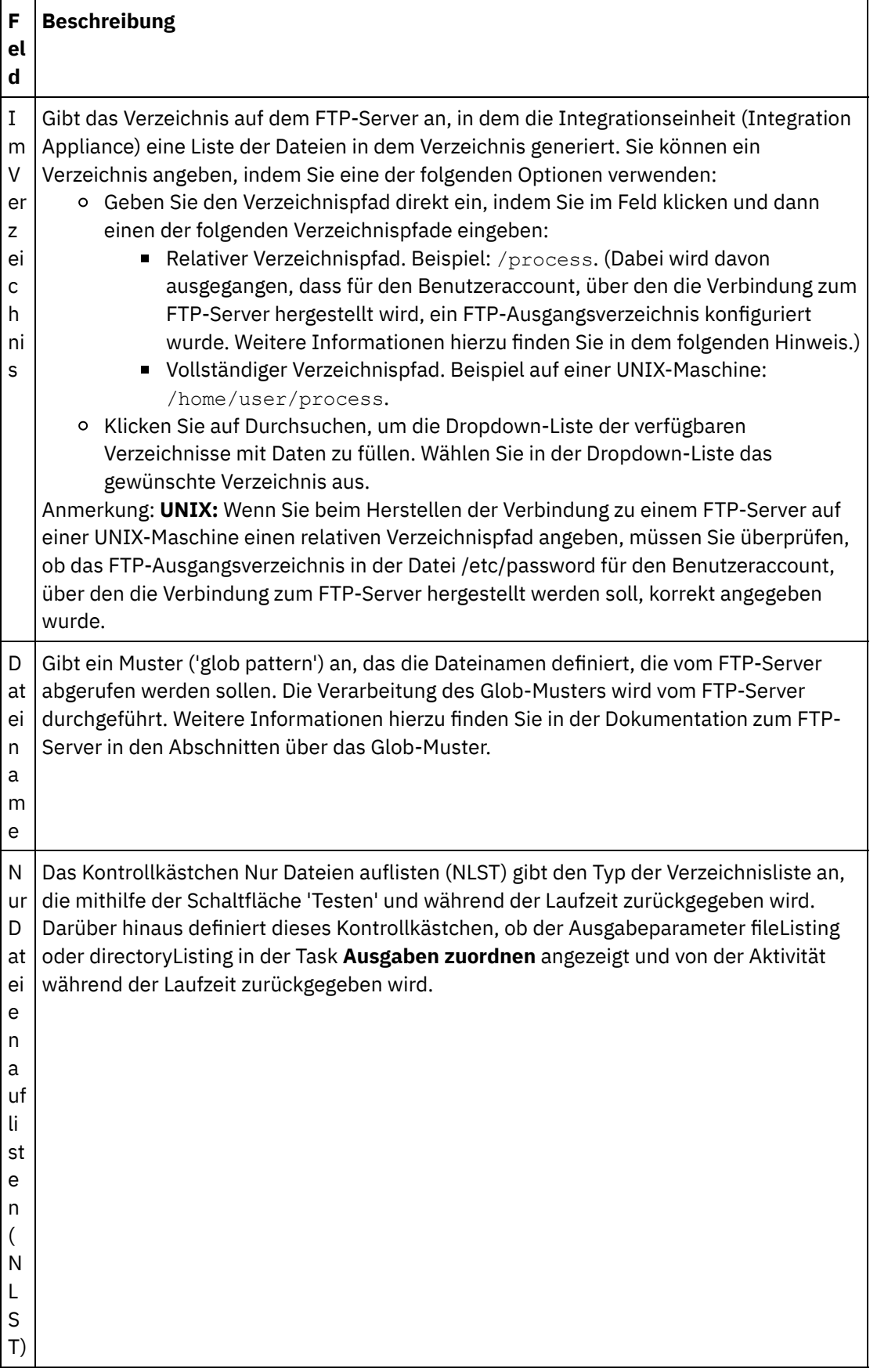

 $\overline{\phantom{0}}$ 

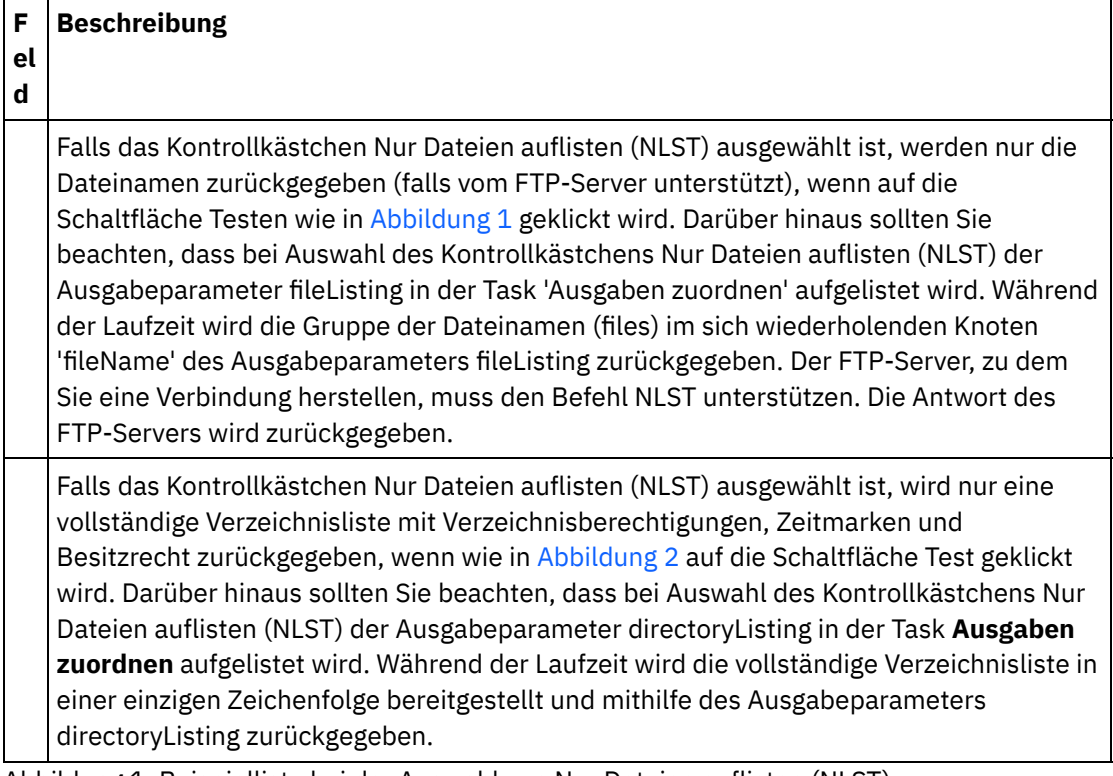

<span id="page-415-0"></span>Abbildung 1. Beispielliste bei der Auswahl von Nur Dateien auflisten (NLST)

```
bidAcmeInc.txt
bidBudgetManufacture.txt
bidCrankCo.txt
bidSamAndSons.txt
bidWidgetRUs.txt
```
<span id="page-415-1"></span>Abbildung 2. Beispielliste bei der Abwahl von Nur Dateien auswählen (NLST)

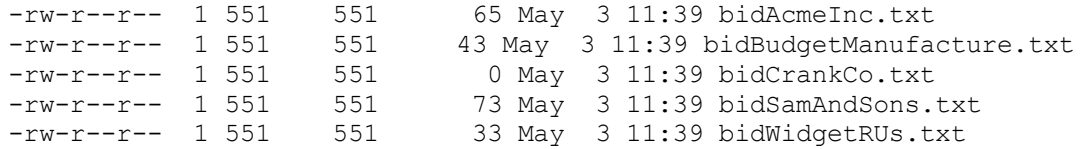

## **Wiederholungsoptionen angeben**

- 1. Wählen Sie die Task **Wiederholung** in der **Prüfliste** aus. Das Fenster 'Wiederholung' wird angezeigt.
- 2. Konfigurieren Sie die Wiederholungsoptionen für die Verbindung zu einem FTP-Server. Die folgende Tabelle definiert die Wiederholungsoptionen für eine Verbindung zu einem FTP-Server:

Tabelle 3.

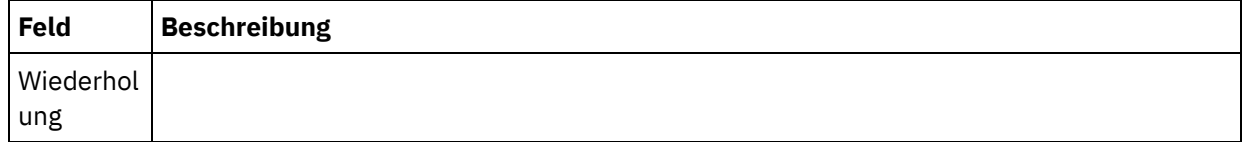

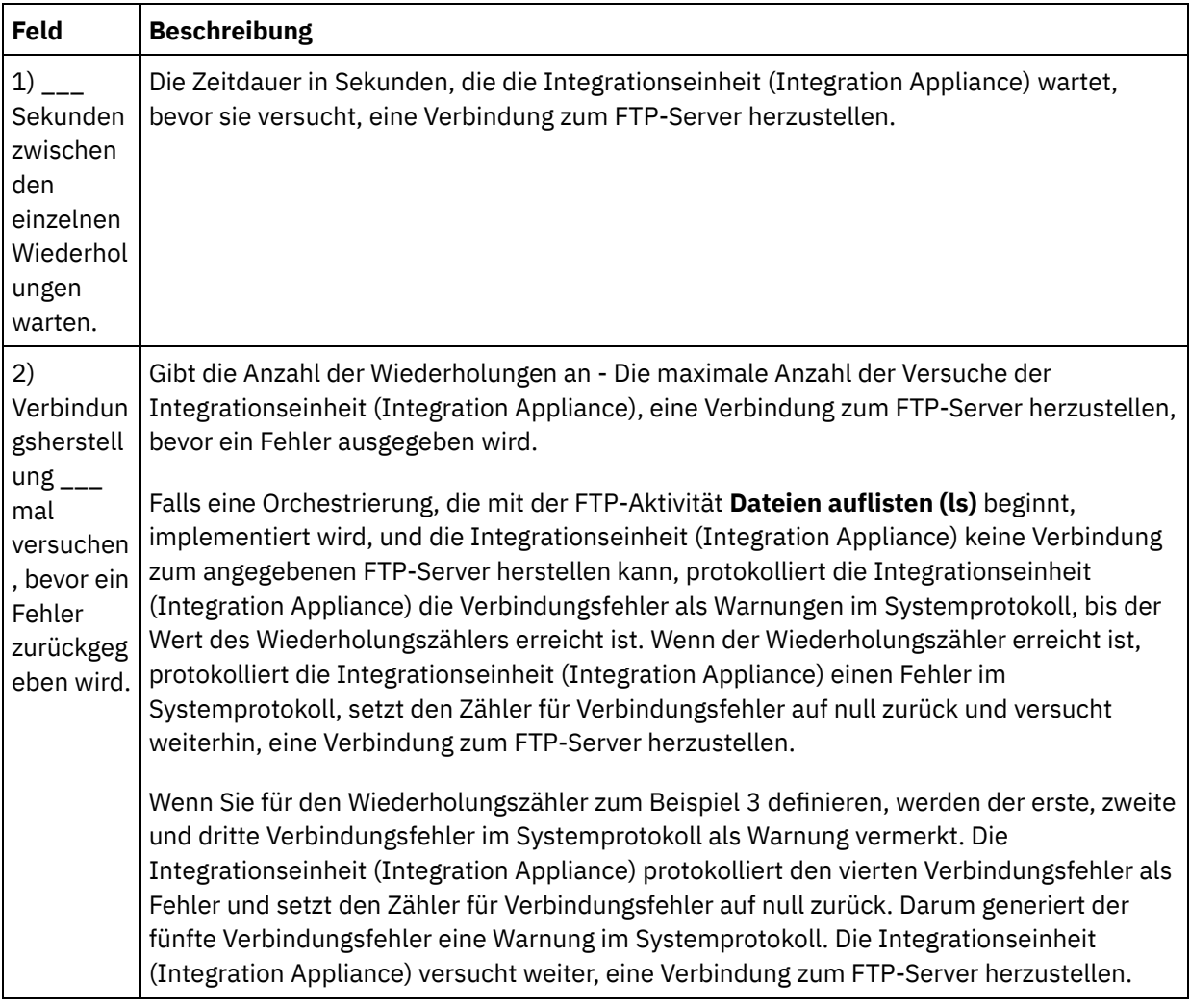

## **Eingabe der Aktivität zuordnen**

- 1. Wählen Sie die Task **Eingaben zuordnen** in der **Prüfliste** aus. Das Fenster **Wiederholung** wird angezeigt. Die Eingabeparameter der Aktivität werden im Teilfenster 'An Aktivität' angezeigt.
- 2. Sie können die Eingabeparameter der FTP-Aktivität **Dateien auflisten (ls)** optional zuordnen. Die FTP-Aktivität **Dateien auflisten (ls)** verfügt über die folgenden optionalen Eingabeparameter:
	- o directory
	- connection

Wenn die Eingabeparameter der folgenden Tabelle nicht im Teilfenster 'An Aktivität' des Teilfensters 'Eingaben zuordnen' angezeigt werden, wählen Sie Zuordnen > Optionale Parameter anzeigen im Symbolleistenmenü aus oder klicken Sie mit der rechten Maustaste im Teilfenster 'An Aktivität' und wählen Sie dann die Option Optionale Parameter anzeigen aus. Wenn die Option Zuordnen > Optionale Parameter anzeigen im Symbolleistenmenü nicht auswählbar ist, klicken Sie auf einen Knoten im Teilfenster 'Eingaben zuordnen', um diese Option zu aktivieren.

Sie können die Einstellungen, die Sie in den Tasks **Konfigurieren** und **Endpunkt auswählen** der **Prüfliste** während der Laufzeit dynamisch angegeben haben, optional überschreiben, indem Sie die in der folgenden Tabelle definierten Eingabeparameter verwenden.

Beispiel: Als Verzeichnis auf dem FTP-Server, aus dem die Integrationseinheit (Integration Appliance) die Dateiliste abruft, kann in der Task **Konfigurieren** das Verzeichnis input definiert werden. Während der Laufzeit kann dann der Verzeichnisname inputXML über den Eingabeparameter directory an die Aktivität übergeben werden. Der Verzeichnisname, der während der Laufzeit dynamisch angegeben

wird, überschreibt die ursprüngliche Einstellung, die im Teilfenster 'Konfigurieren' angegeben wurde. In diesem Beispiel wird die Liste der Dateien aus dem Verzeichnis inputXML generiert.

Tabelle 4.

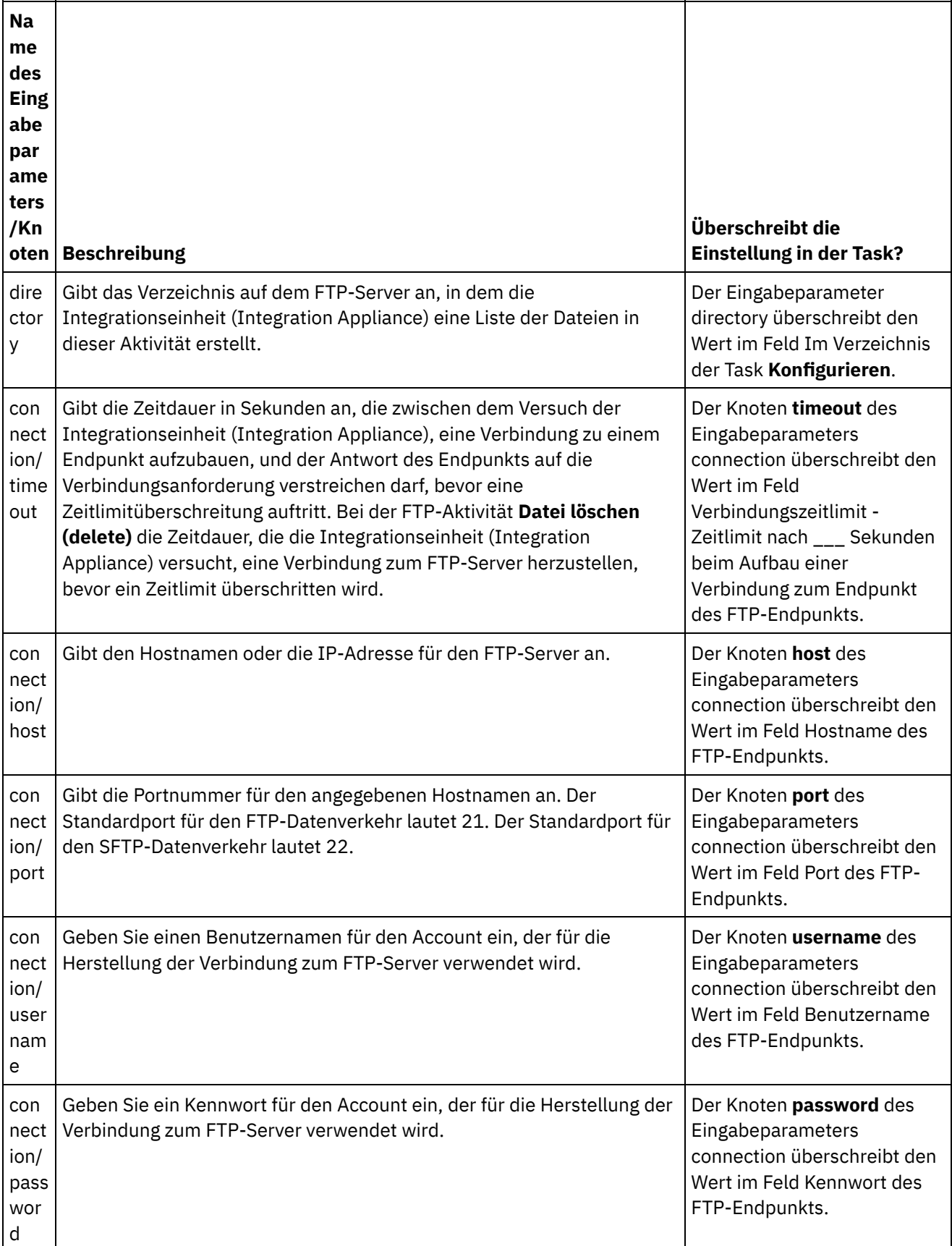

- 1. Wählen Sie die Task **Ausgaben zuordnen** in der **Prüfliste** aus. Der Ausgabeparameter directoryListing oder fileListing wird im Teilfenster 'Von Aktivität' angezeigt.
- 2. Ordnen Sie den Ausgabeparameter directoryListing oder fileListing einer Variablen zu. Allgemeine Anweisungen zur Zuordnung finden Sie in [Zuordnung](#page-983-0) erstellen.

Während der Laufzeit gibt die FTP-Aktivität **Dateien auflisten (ls)** die Liste der Dateien an die Orchestrierung zurück. Dazu wird entweder der Ausgabeparameter directoryListing oder fileListing verwendet.

Wenn die Auswahl des Kontrollkästchens Nur Dateien auflisten (NLST) in der Task **Konfigurieren** zurückgenommen wurde, wird eine vollständige Verzeichnisliste einschließlich der Verzeichnisberechtigungen, Zeitmarken und der Angaben zum Eigentumsrecht im Ausgabeparameter directoryListing in einer einzigen Zeichenfolge zurückgegeben. Wenn eine vollständige Verzeichnisliste als Zeichenfolge zurückgegeben wird, müssen Sie die Verzeichnisliste mithilfe eines Schemas für unstrukturierte Dateien mit der Aktivität 'Unstrukturierte Datei lesen' parsen. Sie können ein Schema für unstrukturierte Dateien erstellen, indem Sie den Editor für Schemata für unstrukturierte Dateien verwenden. Ein Beispiel für eine Orchestrierung, die eine Verzeichnisliste mithilfe eines Schemas für unstrukturierte Dateien parst, finden Sie im Beispiel für das Parsen der Verzeichnisliste: [Verzeichnisliste](#page-425-0) parsen - Beispiel.

Wenn das Kontrollkästchen Nur Dateien auflisten (NLST) ausgewählt ist und die FTP-Aktivität **Dateien auflisten (ls)** das Format der Verzeichnisliste für Ihren FTP-Server unterstützt, wird eine sich wiederholende Struktur, die nur Dateinamen umfasst (falls vom FTP-Server unterstützt), im Ausgabeparameter fileListing zurückgegeben. Wenn eine sich wiederholende Struktur mit Dateinamen zurückgegeben wird, müssen Sie die Verzeichnisliste nicht parsen und können die Liste einfach mithilfe einer Aktivität **Für jedes** oder **While-Schleife** durchlaufen.

#### **Übergeordnetes Thema:** [FTP-Aktivitäten](#page-377-0)

#### **Feedback** | **Notices**

*E* Letzte Aktualisierung: Friday, November 8, 2013 file:///dcs/markdown/workspace/Transform/out.html

<span id="page-418-0"></span>http://pic.dhe.ibm.com/infocenter/wci/v7r0m0/topic/com.ibm.wci.doc/ftp\_list\_files\_activity.html

# **FTP-Aktivität 'Datei umbenennen (rename)'**

Verwenden Sie die FTP-Aktivität **Datei umbenennen (rename)**, um eine Datei während der Laufzeit umzubenennen und/oder in ein anderes Verzeichnis zu versetzen.

Das Verzeichnis, das mit der FTP-Aktivität **Datei umbenennen (rename)** unbenannt wird, wird in den folgenden unterstützten Fällen angezeigt:

- Versetzen Sie die Datei in ein neues Verzeichnis und benennen Sie sie um. Beispiel: Eine Datei mit dem Namen BidAcmeInc.xml wird vom Verzeichnis 'input' in das Verzeichnis 'process' versetzt und in NewBidAcmeInc.xml umbenannt.
- Versetzen Sie die Datei in ein neues Verzeichnis, aber behalten Sie den vorhandenen Dateinamen bei. Beispiel: Die Datei mit dem Namen BidAcmeInc.xml wird vom Verzeichnis 'input' in das Verzeichnis 'process' versetzt.

Benennen Sie die Datei um und belassen Sie sie im ursprünglichen Verzeichnis. Beispiel: Eine Datei mit dem Namen BidAcmeInc.xml wird in NewBidAcmeInc.xml umbenannt, jedoch im Verzeichnis 'input' belassen.

Ein Beispielprojekt, in dem eine FTP-Aktivität 'Datei umbenennen (rename)' verwendet wird, finden Sie im Beispiel zum Parsen der Verzeichnisliste: [Verzeichnisliste](#page-425-0) parsen - Beispiel.

## **Symbolischer Link**

Die FTP-Aktivität 'Datei umbenennen (rename)' unterstützt symbolische Links zu Verzeichnissen, wenn die folgenden Bedingungen wahr sind:

- Wenn symbolische Links zu Verzeichnissen von dem Betriebssystem, unter dem der FTP-Server betrieben wird, unterstützt werden.
- Wenn symbolische Links zu Verzeichnissen vom FTP-Server selbst unterstützt werden.

Um festzustellen, ob symbolische Links von einem bestimmten FTP-Server unter einem bestimmten Betriebssystem unterstützt werden, sollten Sie die Informationen in der Dokumentation zum FTP-Server oder Betriebssystem lesen.

## **FTP-Aktivität 'Datei umbenennen (rename)' zur Orchestrierung hinzufügen**

- 1. Erstellen oder öffnen Sie eine Orchestrierung. Eine grafische Darstellung der Orchestrierung wird angezeigt.
- 2. Wählen Sie die Registerkarte Aktivitäten aus und erweitern Sie den FTP-Ordner.
- 3. Ziehen Sie die Aktivität **Datei umbenennen (rename)** auf die Orchestrierung.
- 4. Wählen Sie die Aktivität aus. Die **Prüfliste** wird angezeigt.

## **FTP-Endpunkt erstellen, auswählen oder bearbeiten**

- 1. Klicken Sie auf die Task Endpunkt auswählen in der **Prüfliste** und wählen Sie eine der folgenden Aktionen aus:
	- Wählen Sie einen vorhandenen Endpunkt aus:
		- a. Wählen Sie Durchsuchen aus. Der Projektexplorer wird angezeigt.
			- Achtung: Wenn Sie einen neuen FTP-Endpunkt mit einer Verzeichnisstruktur angeben, die von der Verzeichnisstruktur des ursprünglichen FTP-Endpunkts abweicht, dann kann dadurch der Orchestrierungsjob während der Laufzeit fehlschlagen. Sie müssen entweder einen neuen FTP-Server angeben, dessen Verzeichnisstruktur mit der Verzeichnisstruktur des ursprünglich angegebenen FTP-Servers übereinstimmt, oder das konfigurierte Verzeichnis ändern, das im Feld Im Verzeichnis angegeben ist, indem Sie auf Durchsuchen klicken. Befolgen Sie dazu die Anweisungen, die in der Prozedur "Aktivität konfigurieren" beschrieben werden.
		- b. Wählen Sie einen vorhandenen Endpunkt aus und klicken Sie auf OK. Fahren Sie mit der Prozedur "Aktivität konfigurieren" fort.
	- Wählen Sie einen vorhandenen Endpunkt aus und bearbeiten Sie den Endpunkt:
		- a. Wählen Sie Durchsuchen aus. Der Projektexplorer wird angezeigt.
			- b. Wählen Sie einen vorhandenen Endpunkt aus und klicken Sie auf OK. Achtung: Wenn Sie einen neuen FTP-Endpunkt mit einer Verzeichnisstruktur angeben, die von der Verzeichnisstruktur des ursprünglichen FTP-Endpunkts abweicht, dann kann dadurch der Orchestrierungsjob während der Laufzeit fehlschlagen. Sie müssen entweder einen neuen FTP-Server angeben, dessen Verzeichnisstruktur mit der Verzeichnisstruktur des ursprünglich angegebenen FTP-Servers übereinstimmt, oder das konfigurierte Verzeichnis ändern, das im Feld Im Verzeichnis angegeben ist, indem Sie auf Durchsuchen

klicken. Befolgen Sie dazu die Anweisungen, die in der Prozedur "Aktivität konfigurieren" beschrieben werden.

- c. Klicken Sie auf Bearbeiten. Das Teilfenster 'Endpunkt bearbeiten' wird angezeigt.
- Erstellen Sie einen neuen Endpunkt: Wählen Sie Neu aus. Das Teilfenster 'Endpunkt erstellen' wird angezeigt.
- 2. Erstellen oder bearbeiten Sie einen FTP-Endpunkt: [FTP-Endpunkt](#page-378-0) erstellen oder bearbeiten

## **Aktivität konfigurieren**

- 1. Wählen Sie die Task **Konfigurieren** in der **Prüfliste** aus. Das Teilfenster 'Konfigurieren' wird angezeigt.
- 2. Konfigurieren Sie die Felder in diesem Teilfenster wie in der folgenden Tabelle beschrieben:

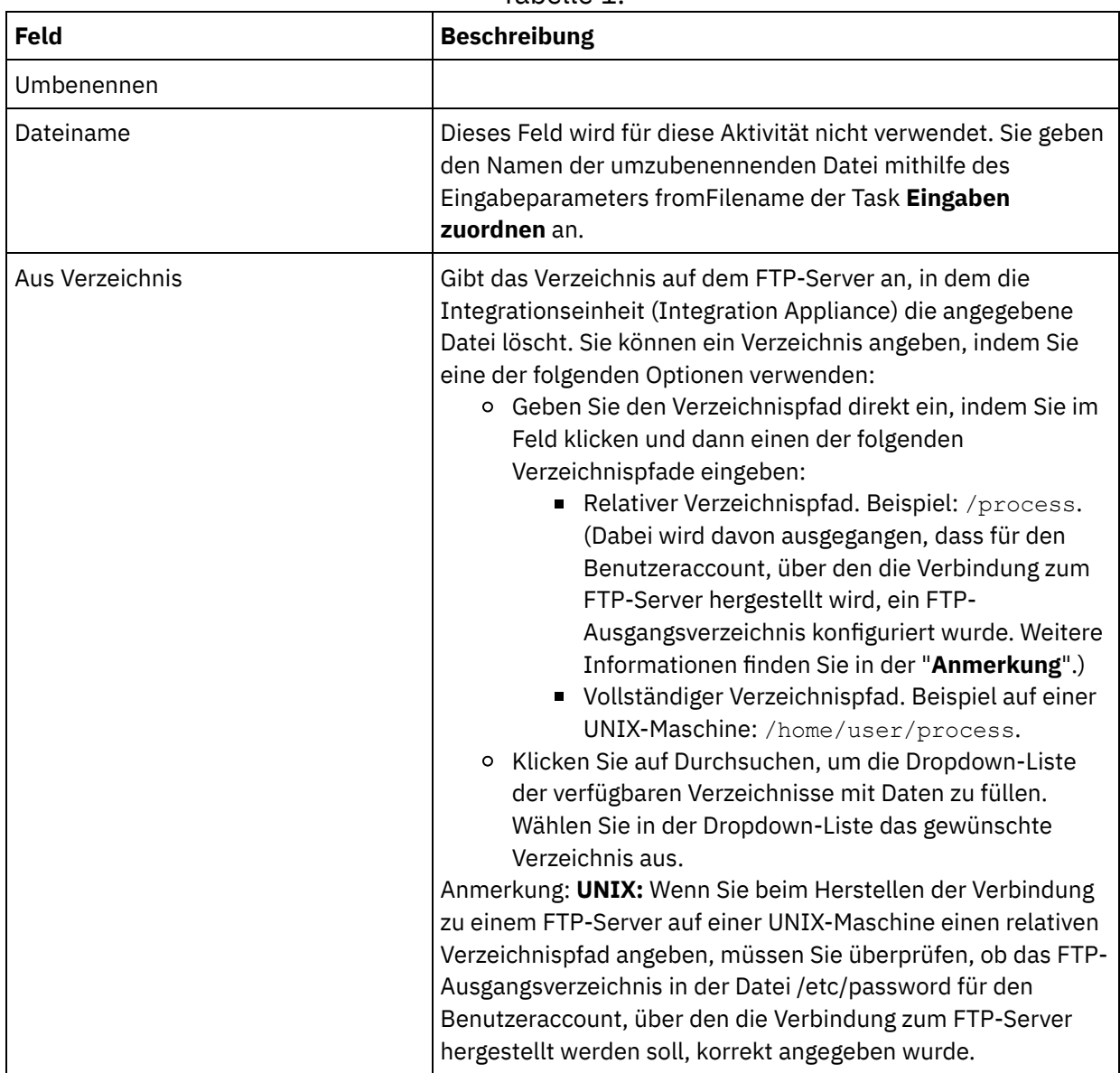

Tabelle 1.

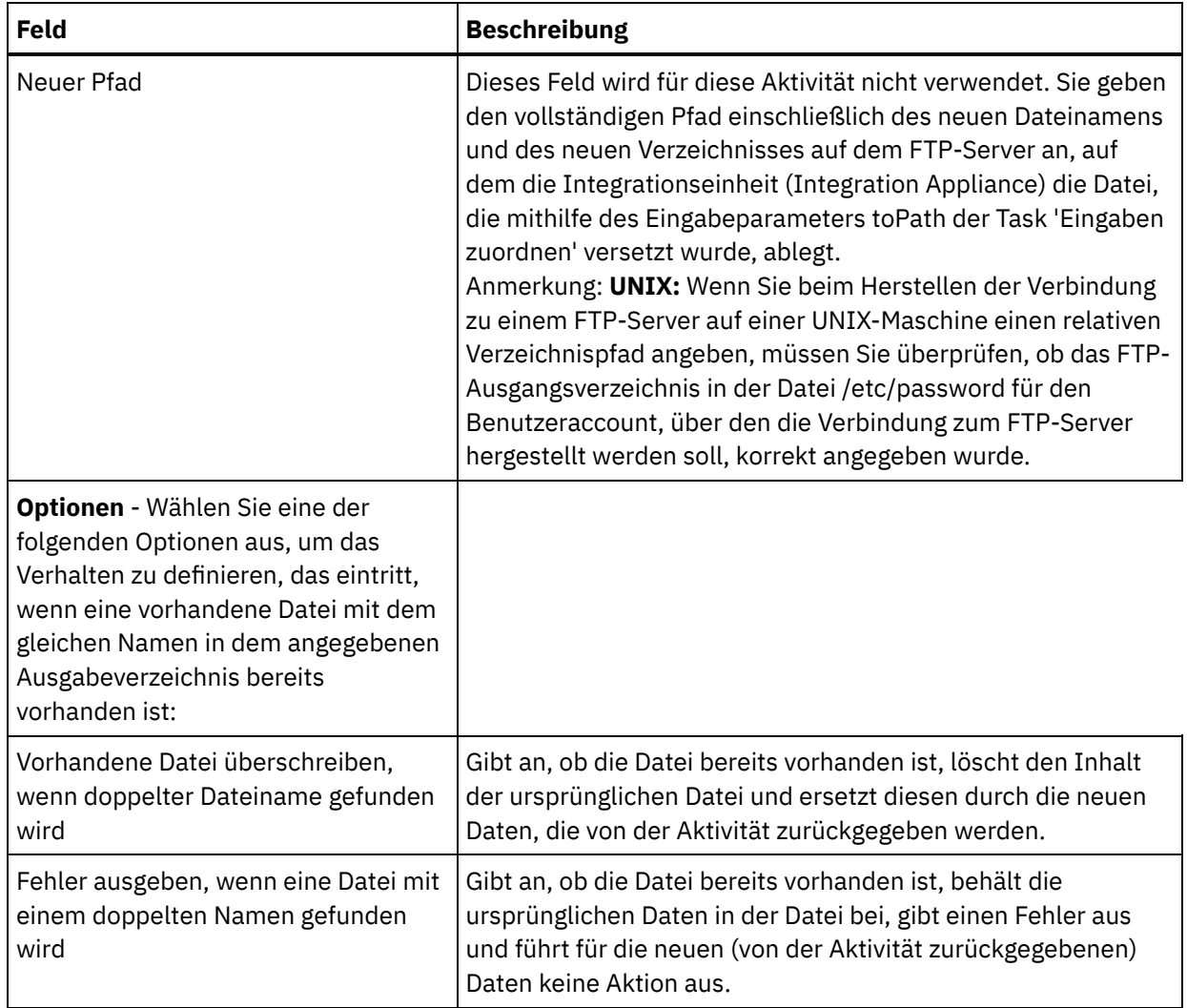

## **Wiederholungsoptionen angeben**

- 1. Wählen Sie die Task **Wiederholung** in der **Prüfliste** aus. Das Fenster 'Wiederholung' wird angezeigt.
- 2. Konfigurieren Sie die Wiederholungsoptionen für die Verbindung zu einem FTP-Server. Die folgende Tabelle beschreibt die Wiederholungsoptionen für die Verbindung zu einem FTP-Server:

Tabelle 2.

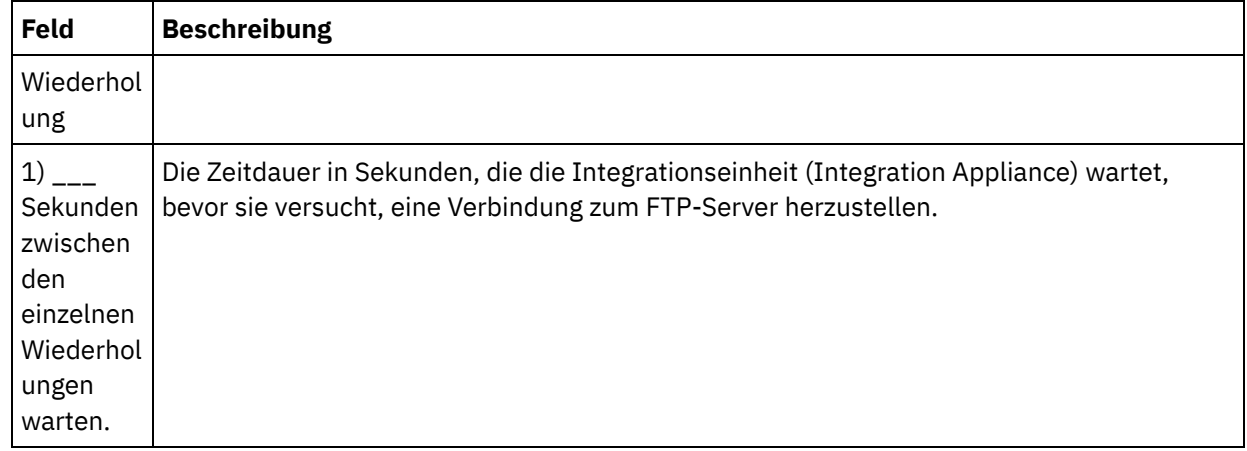

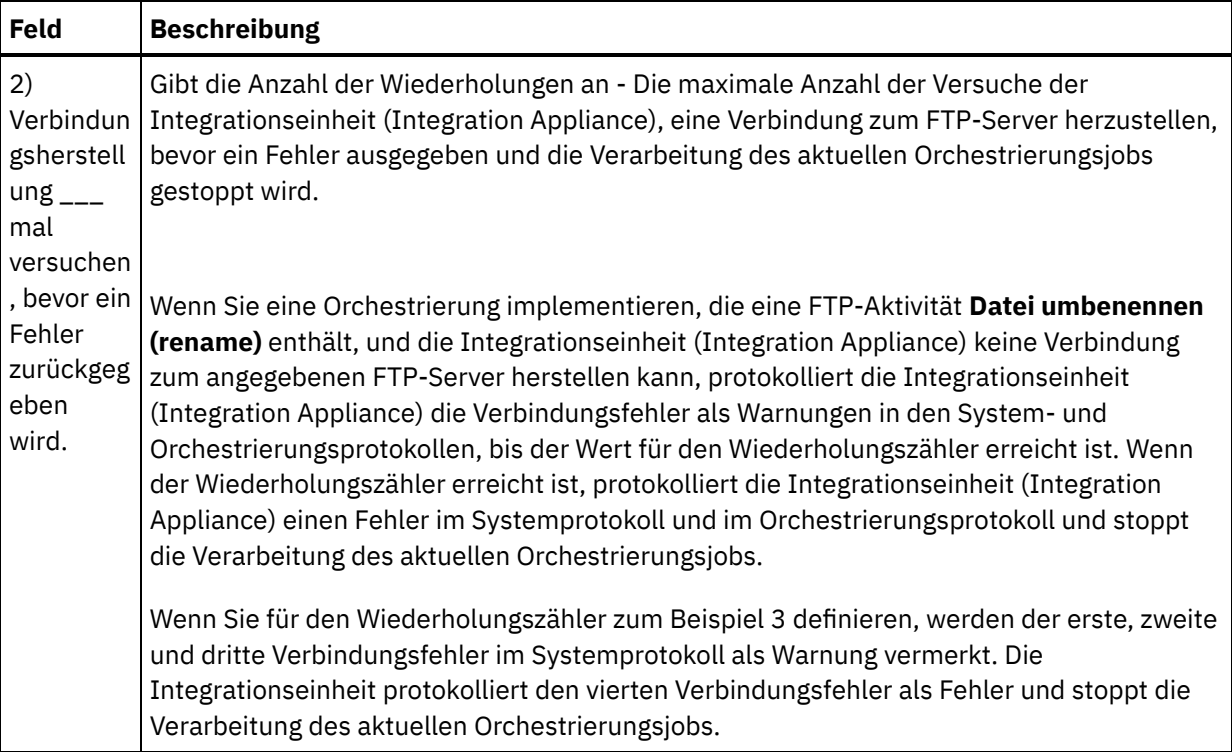

## **Eingabe der Aktivität zuordnen**

- 1. Wählen Sie die Task **Eingaben zuordnen** in der **Prüfliste** aus. Das Fenster **Wiederholung** wird angezeigt. Die Eingabeparameter der Aktivität werden im Teilfenster 'An Aktivität' angezeigt.
- 2. Sie müssen den folgenden Eingabeparametern eine Variable zuordnen:
	- fromFilename Während der Umbenennungsaktion gibt dieser Parameter den ursprünglichen Namen der umzubenennenden Datei an.
	- toPath Während der Umbenennungsaktion gibt dieser Parameter den Pfad einschließlich des neuen Verzeichnis- und des neuen Dateinamens an. Beispiel: Um anzugeben, dass die Datei in das Verzeichnis /output des Stammverzeichnisses des FTP-Servers versetzt und dabei der Dateiname 'fileNewName.txt' verwendet werden soll, müssen Sie den folgenden Wert für toPath angeben: /output/fileNewName.txt

Alle anderen Eingabeparameter sind optional. Allgemeine Anweisungen zur Zuordnung finden Sie in 'Zuordnung erstellen'.

Wenn die Eingabeparameter der folgenden Tabelle nicht im Teilfenster 'An Aktivität' des Teilfensters 'Eingaben zuordnen' angezeigt werden, wählen Sie Zuordnen > Optionale Parameter anzeigen im Symbolleistenmenü aus oder klicken mit der rechten Maustaste im Teilfenster 'An Aktivität' und wählen Sie dann die Option 'Optionale Parameter anzeigen' aus. Wenn die Option Zuordnen > Optionale Parameter anzeigen im Symbolleistenmenü nicht auswählbar ist, klicken Sie auf einen Knoten im Teilfenster 'Eingaben zuordnen', um diese Option zu aktivieren.

Sie können die Einstellungen, die Sie in den Tasks **Konfigurieren** und **Endpunkt auswählen** der **Prüfliste** während der Laufzeit dynamisch angegeben haben, optional überschreiben, indem Sie die in der folgenden Tabelle definierten Eingabeparameter verwenden.

Beispiel: Als Verzeichnis auf dem FTP-Server, in dem die Integrationseinheit (Integration Appliance) die in dieser Aktivität generierte Datei ablegt, kann in der Task **Konfigurieren** das Verzeichnis 'output' definiert werden. Während der Laufzeit kann dann der Verzeichnisname outputXML über den Eingabeparameter directory an die Aktivität übergeben werden. Der Verzeichnisname, der während der Laufzeit dynamisch angegeben wird, überschreibt die

ursprüngliche Einstellung, die im Teilfenster 'Konfigurieren' angegeben wurde. In diesem Beispiel würde die Datei im Verzeichnis outputXML abgelegt werden.

Tabelle 3.

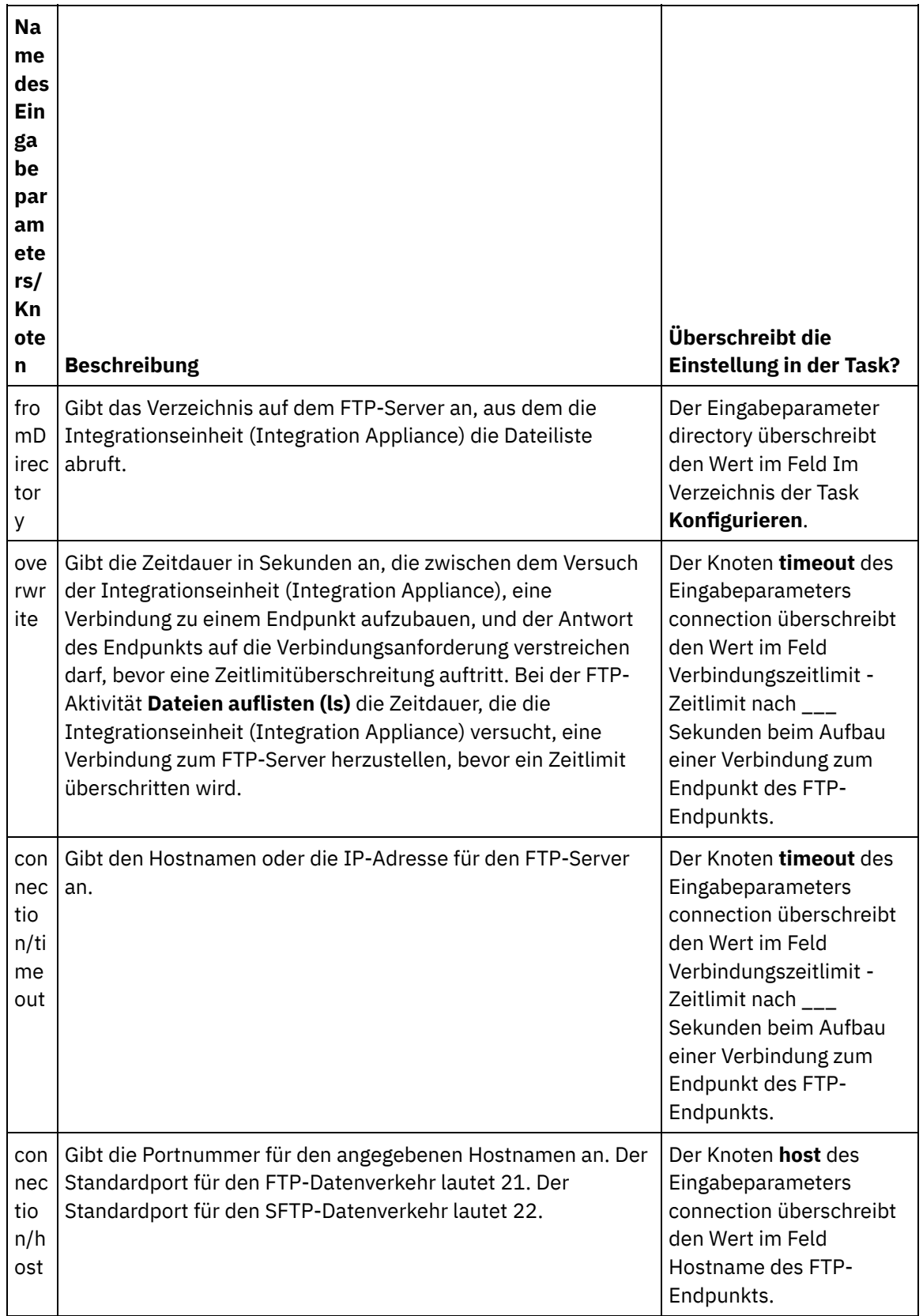

 $\overline{\phantom{a}}$ 

 $\overline{a}$ 

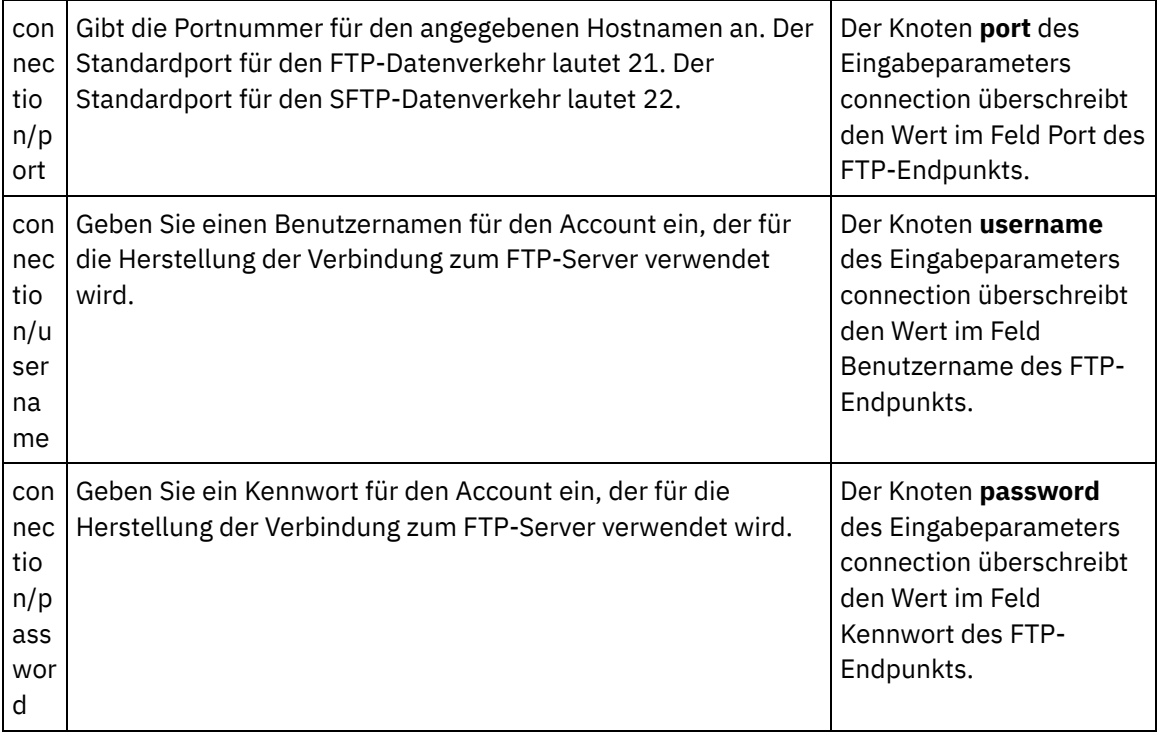

## **Ausgabe der Aktivität zuordnen**

- 1. Wählen Sie die Task **Ausgaben zuordnen** in der **Prüfliste** aus. Der Ausgabeparameter directoryListing oder fileListing wird im Teilfenster 'Von Aktivität' angezeigt.
- 2. Ordnen Sie den Ausgabeparameter directoryListing oder fileListing einer Variablen zu. Allgemeine Anweisungen zur Zuordnung finden Sie in 'Zuordnung erstellen'.

Während der Laufzeit gibt die FTP-Aktivität **Dateien auflisten (ls)** die Liste der Dateien an die Orchestrierung zurück. Dazu wird entweder der Ausgabeparameter directoryListing oder fileListing verwendet.

Wenn die Auswahl des Kontrollkästchens Nur Dateien auflisten (NLST) in der Task **Konfigurieren** zurückgenommen wurde, wird eine vollständige Verzeichnisliste einschließlich der Verzeichnisberechtigungen, Zeitmarken und der Angaben zum Eigentumsrecht im Ausgabeparameter directoryListing in einer einzigen Zeichenfolge zurückgegeben. Wenn eine vollständige Verzeichnisliste als Zeichenfolge zurückgegeben wird, müssen Sie die Verzeichnisliste mithilfe eines Schemas für unstrukturierte Dateien mit der Aktivität **Unstrukturierte Datei lesen** parsen. Sie können ein Schema für unstrukturierte Dateien erstellen, indem Sie den Editor für Schemata für unstrukturierte Dateien verwenden. Ein Beispiel für eine Orchestrierung, die eine Verzeichnisliste mithilfe eines Schemas für unstrukturierte Dateien parst, finden Sie im Beispiel für das Parsen der [Verzeichnisliste:](#page-425-0) Verzeichnisliste parsen - Beispiel.

Wenn das Kontrollkästchen Nur Dateien auflisten (NLST) ausgewählt ist und die FTP-Aktivität **Dateien auflisten (ls)** das Format der Verzeichnisliste für Ihren FTP-Server unterstützt, wird eine sich wiederholende Struktur, die nur Dateinamen umfasst, im Ausgabeparameter fileListing zurückgegeben. Wenn eine sich wiederholende Struktur mit Dateinamen zurückgegeben wird, müssen Sie die Verzeichnisliste nicht parsen und können die Liste einfach mithilfe einer Aktivität **Für jedes** oder **While-Schleife** durchlaufen.

#### **Übergeordnetes Thema:** [FTP-Aktivitäten](#page-377-0)

*E* Letzte Aktualisierung: Friday, November 8, 2013 file:///dcs/markdown/workspace/Transform/out.html

<span id="page-425-0"></span>http://pic.dhe.ibm.com/infocenter/wci/v7r0m0/topic/com.ibm.wci.doc/ftp\_rename\_file\_activity.html

## **Verzeichnisliste parsen - Beispiel**

In diesem Beispiel wird eine Verzeichnisliste aus einem FTP-Verzeichnis mithilfe der FTP-Aktivität **Dateien auflisten** abgerufen, die lange Verzeichnisliste mit einem Schema für unstrukturierte Dateien geparst und die Liste der Dateien auf der Basis der Eigenschaften der einzelnen Dateien durchlaufen.

## **Informationen zu diesem Vorgang**

Auf der Basis der Eigenschaften jeder einzelnen Datei wird eine der folgenden Aktionen ausgeführt:

- Versetzen der Datei in ein neues Verzeichnis mithilfe der FTP-Aktivität 'Datei [umbenennen](#page-418-0) (rename)'
- Umbenennen der Datei mithilfe der FTP-Aktivität 'Datei [umbenennen](#page-418-0) (rename)'
- Löschen der Datei mithilfe der [FTP-Aktivität](#page-405-0) 'Datei löschen (delete)'

Gehen Sie wie folgt vor, um das Beispiel 'FTPParseDirListingExample' zu öffnen und anzuzeigen sowie weitere Informationen zu diesem Beispiel zu erhalten:

### **Vorgehensweise**

- 1. Extrahieren Sie das Projekt 'FTPParseDirListingExample':
	- a. Ermitteln Sie den in Studio definierten standardmäßigen Erstellungspfad, d. h. das Verzeichnis, in dem neue Projekte erstellt werden. Zum Anzeigen des aktuellen standardmäßigen Erstellungspfads wählen Sie die Optionen Datei > Benutzervorgaben im Studio-Symbolleistenmenü aus. Das Fenster 'Benutzervorgaben' wird angezeigt. Der aktuelle standardmäßige Erstellungspfad wird am Ende des Fensters angezeigt. Standardmäßig gibt das Feld 'Standardmäßiger Erstellungspfad' das folgende Verzeichnis an: C:\Dokumente und Einstellungen\ *anmelde-id*\Eigene Dateien. Dabei ist *anmelde-id* Ihr Windows-Anmeldename.
	- b. Suchen Sie die Datei 'FTPParseDirListingExample.zip', in der die Dateien enthalten sind, aus denen das Projekt 'FTPParseDirListingExample' besteht. Wenn Sie während der Installation von Studio die Standardangaben akzeptiert haben, befindet sich diese Datei im folgenden Verzeichnis: C:\Programme\IBM\WebSphere Cast Iron Studio 3.X\Samples\FTPParseDirListing.
	- c. Kopieren Sie die Datei 'FTPParseDirListingExample.zip' aus dem Verzeichnis FTPParseDirListing in das im Feld 'Standardmäßiger Erstellungspfad' angegebene Verzeichnis.
	- d. Extrahieren Sie den Inhalt der Datei 'FTPParseDirListingExample.zip' in das im Feld 'Standardmäßiger Erstellungspfad' angegebene Verzeichnis.
- 2. Öffnen Sie das Projekt 'FTPParseDirListingExample':
	- a. Wählen Sie Datei > Projekt öffnen im Studio-Symbolleistenmenü aus. Das Dialogfenster 'Öffnen' wird angezeigt.
	- b. Suchen Sie das Verzeichnis FTPParseDirListingExample und öffnen Sie es.
	- c. Klicken Sie auf die Datei 'FTPParseDirListingExample.sp3' und klicken Sie auf Öffnen. Das Projekt wird angezeigt.
- 3. Klicken Sie auf der Registerkarte 'Projekt' doppelt auf die Orchestrierung **processBids**. Die Registerkarte der Orchestrierung **processBids** zeigt die Aktivitäten der Orchestrierung wie in der folgenden Abbildung an:

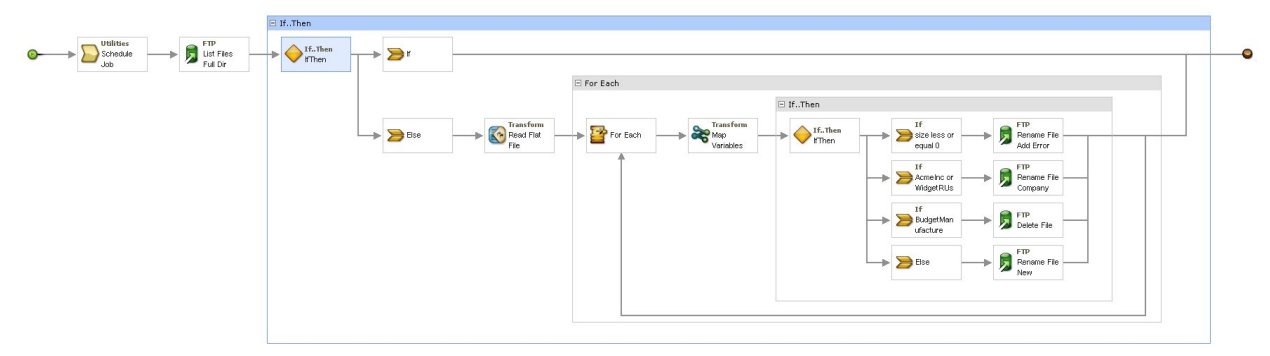

- 4. Klicken Sie auf die Aktivität **Job planen**. Klicken Sie auf die Task **Konfigurieren** in der **Prüfliste**. Während der Ausführung startet diese Aktivität alle fünf Minuten einen Orchestrierungsjob.
- 5. Klicken Sie auf die FTP-Aktivität **Dateien auflisten** mit der Bezeichnung List Files Full Dir Listing. Klicken Sie auf die Task **Konfigurieren** in der **Prüfliste**. Diese Aktivität ruft eine lange Verzeichnisliste der Dateien im Verzeichnis /input auf dem FTP-Server ab und gibt die Liste als einzelne Zeichenfolge im Ausgabeparameter 'dirListing' zurück. In diesem Beispiel wird die Zeichenfolge, die im Ausgabeparameter 'directoryListing' zurückgegeben wird, in der Zeichenfolgevariable 'fullDirectoryListing' gespeichert.

Wenn der FTP-Endpunkt für das Beispiel ['Verzeichnisliste](#page-381-0) parsen' konfiguriert wurde, klicken Sie auf Testen in der Task **Konfigurieren**, um die Verzeichnisliste abzurufen. Das Kontrollkästchen Nur Dateien auflisten (NLST) bestimmt, ob die Verzeichnisliste nur die Liste der Dateien oder eine vollständige Verzeichnisliste enthält. Für dieses Beispiel wählen Sie das Kontrollkästchen Nur Dateien auflisten (NLST) ab.

- 6. Erweitern Sie die **Wenn...Dann**-Aktivität. Während der Ausführung prüft diese Aktivität den Wert der Zeichenfolgevariablen 'fullDirectoryListing'. Wenn der Wert leer ist, wird der **If**-Pfad ausgeführt und die Orchestrierung beendet. Wenn die Zeichenfolge 'fullDirectoryListing' nicht leer ist, wird der **Else**-Pfad ausgeführt und die Orchestrierung parst das Verzeichnis.
- 7. Klicken Sie auf die Aktivität **Unstrukturierte Datei lesen**. Klicken Sie auf die Task **Eingaben zuordnen** in der **Prüfliste**. Während der Ausführung wird die lange Verzeichnisliste, die in der FTP-Aktivität **Dateien auflisten** erstellt wird, an die Aktivität **Unstrukturierte Datei lesen** über den Eingabeparameter **Daten** übergeben.
- 8. Klicken Sie auf die Task **Ausgaben zuordnen** in der **Prüfliste**. Während der Ausführung parst die Aktivität **Unstrukturierte Datei lesen** die Verzeichniszeichenfolge und zerlegt sie in die Struktur aus wiederholt vorkommenden Knoten, die in der Task **Ausgaben zuordnen** dargestellt wird.
- 9. Klicken Sie auf die Aktivität **Für jedes**. Während der Ausführung durchläuft die Aktivität **Für jedes** die Struktur der wiederholten Knoten, in der die Verzeichnisliste gespeichert ist. Jeder Durchlauf entspricht einer einzelnen Datei und den Eigenschaften dieser Datei.
- 10. Klicken Sie auf die Aktivität **Variablen zuordnen**. Während der Ausführung konvertiert die Aktivität **Variablen zuordnen** die Größe der aktuellen Datei in eine Dezimalzahl.
- 11. Klicken Sie auf die Aktivität **If..Then**. Während der Ausführung startet die Aktivität **If..Then** die folgenden **If..Then**-Verzweigungen.

## **Ergebnisse**

- Wenn die Größe der Datei gleich 0 ist, versetzt die FTP-Aktivität 'Datei [umbenennen](#page-418-0) (rename)' die Datei in das Verzeichnis /processFailed und benennt sie um, indem Sie dem Dateinamen das Präfix ERROR hinzufügt.
- Wenn der Dateiname eine Zeichenfolge enthält, die einen der genehmigten Anbieter (AcmeInc oder WidgetRUs) darstellt, versetzt die FTP-Aktivität 'Datei [umbenennen](#page-418-0) (rename)' die Daten entsprechend

ihrem Dateinamen entweder in das Verzeichnis /processAcmeInc oder in das Verzeichnis /processWidgetRUs.

- Wenn der Dateiname die Zeichenfolge enthält, die den Anbieter 'Budget Manufacture' darstellt, wird die Datei von der [FTP-Aktivität](#page-405-0) 'Datei löschen (delete)' entfernt, weil sich Budget Manufacture auf der Liste der nicht genehmigten Anbieter befindet.
- Wenn die Datei nicht durch eine der drei vorherigen Bedingungen verarbeitet wird, wird die **Else**-Klausel aufgerufen und die FTP-Aktivität 'Datei [umbenennen](#page-418-0) (rename)' versetzt die Datei in das Verzeichnis /processNewCompany.

Informationen zur Ausführung des Beispiels 'Verzeichnisliste parsen' finden Sie in den Schritten, die im Abschnitt FTP-Endpunkt für das Beispiel ['Verzeichnisliste](#page-381-0) parsen' beschrieben sind.

#### **Übergeordnetes Thema:** [FTP-Aktivitäten](#page-377-0)

#### **Feedback** | **Notices**

*E* Letzte Aktualisierung: Friday, November 8, 2013 file:///dcs/markdown/workspace/Transform/out.html

http://pic.dhe.ibm.com/infocenter/wci/v7r0m0/topic/com.ibm.wci.doc/Parse\_Directory\_Listing\_Example.html

# **FTPS-Serververbindung testen**

Nach einer erfolgreichen Ausführung einer 'Testverbindung' können Sie Studio verwenden, um Tools mit FTPS-Orchestrierungen zu überprüfen, bevor ein Projekt publiziert wird.

### **Informationen zu diesem Vorgang**

Wenn Sie einen Endpunkt konfigurieren, der einen FTPS-Server darstellt, können Sie diesen in einem Projekt von Studio verwenden, um Orchestrierungen zu erstellen. Sie werden jedoch erst dann in der Lage sein, das Verhalten der Orchestrierung in Studio zu überprüfen, wenn Sie eine Kopie des FTPS-Zertifikats in Studio importiert haben, so wie dies in diesem Hilfethema ausgeführt wird.

Anmerkung: Die folgende Prozedur bezieht sich auf einen FTPS-Server mit dem Namen: "<ftps>" in einer Domäne mit dem Namen "<domain.com>".

Gehen Sie wie folgt vor, um eine FTPS-Serververbindung zu testen:

### **Vorgehensweise**

- 1. Öffnen Sie ein Befehlsfenster.
- 2. Navigieren Sie zum FTPS-Host und suchen Sie die Zertifikatsdatei ca-cert, die auf dem FTP-Server <ftps> gespeichert ist, in diesem Verzeichnis:
- /var/www/covalent/servers/<ftps.domain.com>/ssl/caerts/castiron\_ca\_cert.pem
- 3. Ersetzen Sie den tatsächlichen Server- und Domänennamen Ihrer FTPS-Installation.
- 4. Kopieren Sie diese Datei und navigieren Sie zur Workstation von Studio.
- 5. Fügen Sie mithilfe des Befehlsfensters die Kopie des Zertifikats (ca-cert) in das Ausgangsverzeichnis von Studio ein: C:\Program Files\IBM\WebSphere Cast Iron Studio x.x.x
- 6. Navigieren Sie zum Sicherheitsverzeichnis von Studio: C:\Program Files\IBM\WebSphere Cast Iron Studio x.x.x\security
- 7. Führen Sie den folgenden Befehl aus, um die Datei 'ca-cert' in Studio zu importieren:
	- ..\jre\bin\keytool.exe -import -v -keystore cacerts -storepass changeit -file ..\castiron ca cert.pem -alias alias name
- 8. Wenn Sie aufgefordert werden 'Ja' oder 'Nein' einzugeben, geben Sie 'Ja' (Y) ein und drücken Sie die Eingabetaste.
- 9. Verlassen Sie das Befehlsfenster.
- 10. Starten Sie Studio erneut.
- 11. Öffnen Sie den Endpunkt für diesen FTPS-Server.
- 12. Überprüfen Sie die folgenden Berechtigungsnachweise für die Anmeldung für die FTPS-Verbindung: FTP-Server, Port, Benutzer und Kennwort.
- 13. Klicken Sie auf Verbindung testen. Falls die Verbindung erfolgreich aufgebaut wurde, verwenden Sie diesen Endpunkt in Orchestrierungen von Studio und nutzen Sie anschließend die Funktionen auf der Registerkarte 'Prüfen', um die Orchestrierung auszuwerten.

#### **Übergeordnetes Thema:** [FTP-Aktivitäten](#page-377-0)

#### **Feedback** | **Notices**

**Eta** Letzte Aktualisierung: Friday, November 8, 2013 file:///dcs/markdown/workspace/Transform/out.html

http://pic.dhe.ibm.com/infocenter/wci/v7r0m0/topic/com.ibm.wci.doc/FTPS\_Testing\_an\_FTPS\_Server\_Connec tion.html

# **HTTP-Aktivitäten**

- [HTTP-Endpunkt](#page-429-0) erstellen oder bearbeiten HTTP-Endpunkte stellen die Verbindungsinformationen bereit, die von Studio und der Integrationseinheit (Integration Appliance) für die Verbindung zu einem HTTP-Server verwendet werden. Darüber hinaus gibt ein HTTP-Endpunkt die Verbindungsinformationen an, mit denen die Integrationseinheit als HTTP-Listener fungieren kann.
- [HTTP-Aktivität](#page-437-0) 'Anforderung empfangen' Verwenden Sie die HTTP-Aktivität **Anforderung empfangen**, um die Integrationseinheit (Integration Appliance) so zu konfigurieren, dass sie als HTTP-Listener fungiert.
- [Dekomprimierung](#page-442-0) mit der HTTP-Aktivität 'Anforderung empfangen' Die HTTP-Aktivität **Anforderung empfangen** unterstützt nur die Dekomprimierung mit dem Format 'gzip'. Die HTTP-Aktivität **Anforderung empfangen** unterstützt weder das Format 'deflate' noch das allgemeine Komprimierungsformat für UNIX-Dateien 'compress'.
- [HTTP-Aktivität](#page-444-0) 'Antwort senden' Die HTTP-Aktivität **Antwort senden** sendet eine Antwort an den Absender einer HTTP-Anforderung zurück.
- [Komprimierung/Dekomprimierung](#page-448-0) mit der HTTP-Aktivität 'Antwort senden' Während der Laufzeit sendet die HTTP-Aktivität **Anforderung senden** eine mit dem Protokoll HTTP/HTTPS 1.0 konforme HTTP-Anforderung an den HTTP-Client.
- [HTTP-Aktivität](#page-451-0) 'Anforderung senden' Die HTTP-Aktivität **Anforderung senden** sendet eine **Post-Anforderung** an die angegebene Position (den HTTP-Endpunkt) und empfängt eine HTTP-Antwort von dieser Position.
- [HTTP-Aktivität](#page-459-0) 'Anforderung abrufen' Die HTTP-Aktivität **Anforderung abrufen** sendet eine **Get-Anforderung** an die angegebene Position (den HTTP-Endpunkt) und empfängt eine HTTP-Antwort von dieser Position.
- HTTP-Aktivität ['Head-Anforderung'](#page-468-0) Die HTTP-Aktivität **Head-Anforderung** sendet eine **Head-Anforderung** an die angegebene Position (den HTTP-Endpunkt) und empfängt eine HTTP-Antwort von dieser Position.
- [HTTP-Aktivität](#page-476-0) 'Anforderung aufrufen' Die HTTP-Aktivität **Anforderung aufrufen** sendet eine HTTP-Anforderung an die angegebene Position, den HTTP-Endpunkt, und empfängt eine HTTP-Antwort, die von dieser Position zurückgesendet wird.
- HTTP-Aktivität ['Put-Anforderung'](#page-484-0) Die HTTP-Aktivität **Put-Anforderung** sendet eine **Put-Anforderung** an die angegebene Position (den HTTP-Endpunkt) und empfängt eine HTTP-Antwort von dieser Position.
- [HTTP-Aktivität](#page-492-0) 'Anforderung löschen' Die HTTP-Aktivität **Anforderung löschen** sendet eine **Delete-Anforderung** an die angegebene Position (den HTTP-Endpunkt) und empfängt eine HTTP-Antwort von dieser Position.
- [Komprimierung/Dekomprimierung](#page-500-0) mit den HTTP-Aktivitäten 'Anforderung aufrufen', 'Anforderung abrufen', 'Anforderung senden', 'Head-Anforderung', 'Put-Anforderung', 'Anforderung löschen' Während der Laufzeit sendet die HTTP-Aktivität **Anforderung aufrufen, Anforderung abrufen, Anforderung senden, Head-Anforderung, Put-Anforderung, Anforderung löschen** eine HTTP-Anforderung, die mit dem Protokoll HTTP/HTTPS 1.1 konform ist, an den HTTP-Server.
- [Fehlerbehebung](#page-505-0) und Unterstützung Verfahren für die Fehlerbehebung und Informationen zur Selbsthilfe unterstützen Sie dabei, Probleme schnell zu erkennen und zu beheben. Hier können Sie potenzielle Lösungen zu Problemen finden, die mit dem HTTP-Connector auftreten können.

#### **Feedback** | **Notices**

*E* Letzte Aktualisierung: Friday, November 8, 2013 file:///dcs/markdown/workspace/Transform/out.html

<span id="page-429-0"></span>http://pic.dhe.ibm.com/infocenter/wci/v7r0m0/topic/com.ibm.wci.doc/toc\_HTTPactivities.html

# **HTTP-Endpunkt erstellen oder bearbeiten**

HTTP-Endpunkte stellen die Verbindungsinformationen bereit, die von Studio und der Integrationseinheit (Integration Appliance) für die Verbindung zu einem HTTP-Server verwendet werden. Darüber hinaus gibt ein HTTP-Endpunkt die Verbindungsinformationen an, mit denen die Integrationseinheit als HTTP-Listener fungieren kann.

1. Konfigurieren Sie die Felder in den Teilfenstern 'Endpunkt erstellen' oder 'Endpunkt bearbeiten' wie in der folgenden Tabelle beschrieben.

Anmerkung: Das Ändern der Konfigurationseigenschaften eines Endpunkts wirkt sich auf alle Orchestrierungen aus, die diesen Endpunkt im Projekt verwenden, da es sich hierbei nicht um eine lokale, sondern um eine globale Bearbeitung handelt.

- 2. Klicken Sie nach der Bearbeitung auf die Option Verbindung testen, falls diese verfügbar ist, um zu prüfen, ob Sie eine Verbindung zum HTTP-Server herstellen können. Anmerkung: Die Schaltfläche Verbindung testen ist nur beim Konfigurieren eines Endpunkts für die HTTP-Aktivität 'Anforderung senden' verfügbar, wenn für Position die Option Ferner Server angegeben ist.
- 3. Klicken Sie auf OK.

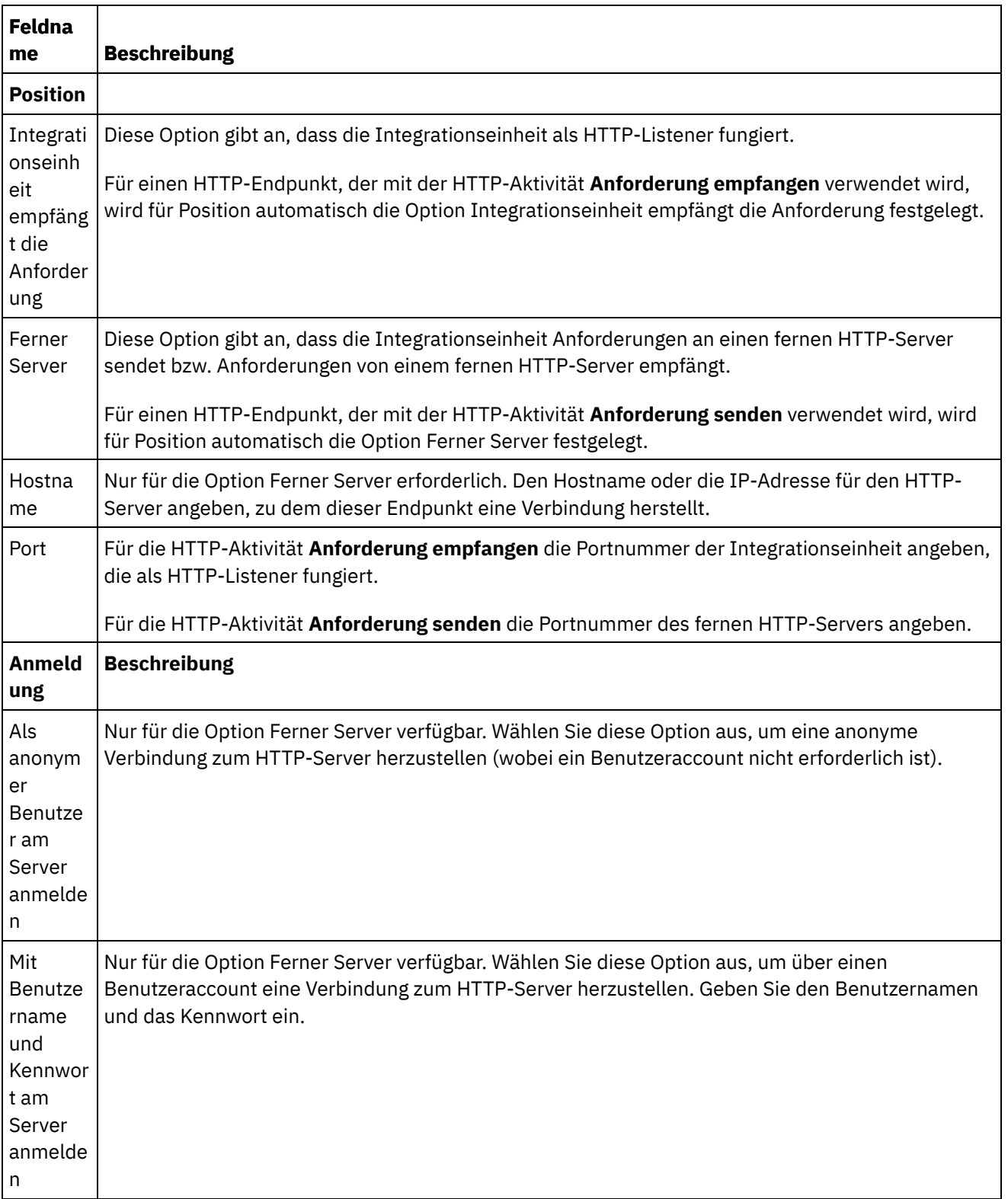

 $\overline{\phantom{0}}$ 

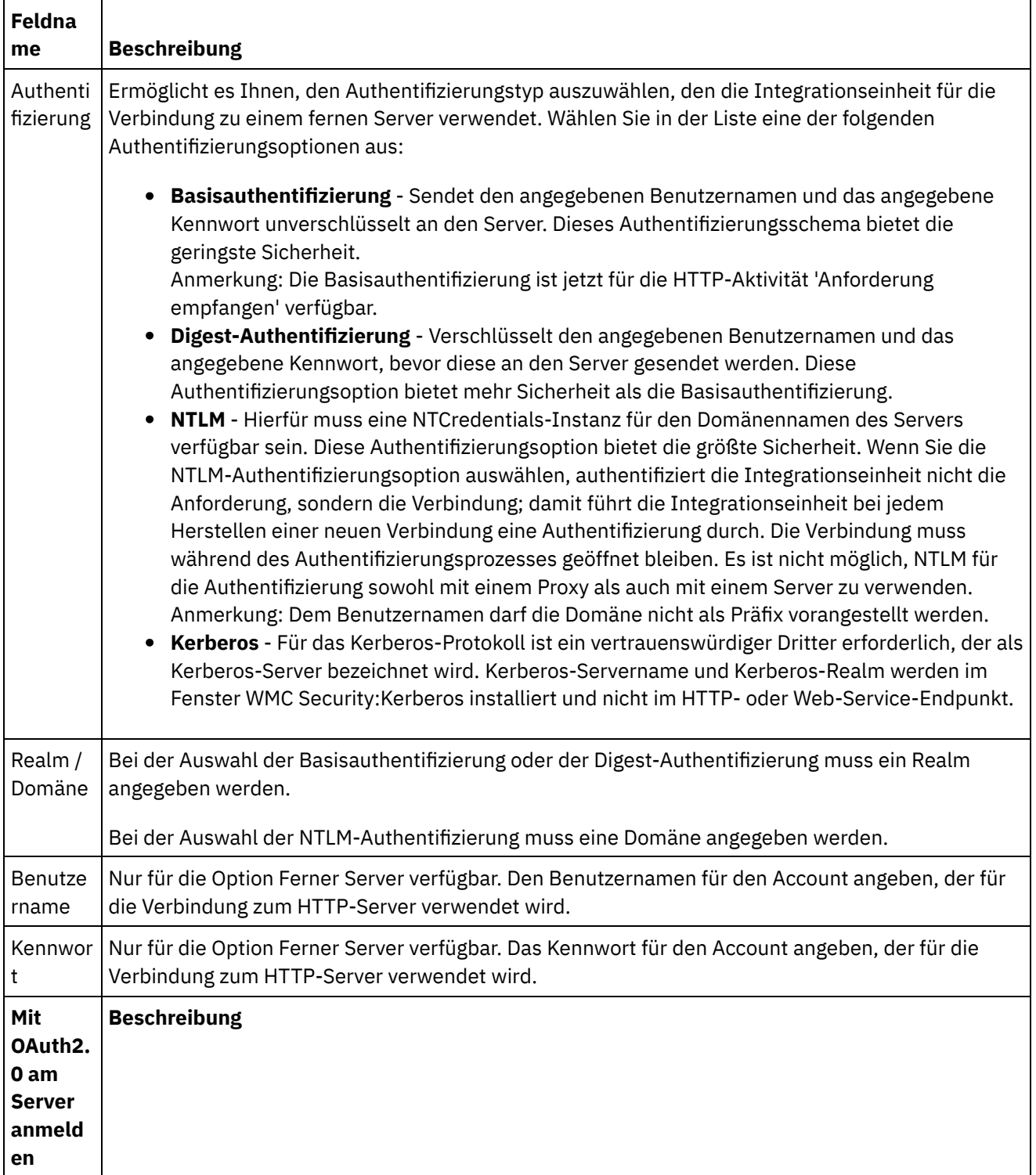

 $\frac{1}{2}$
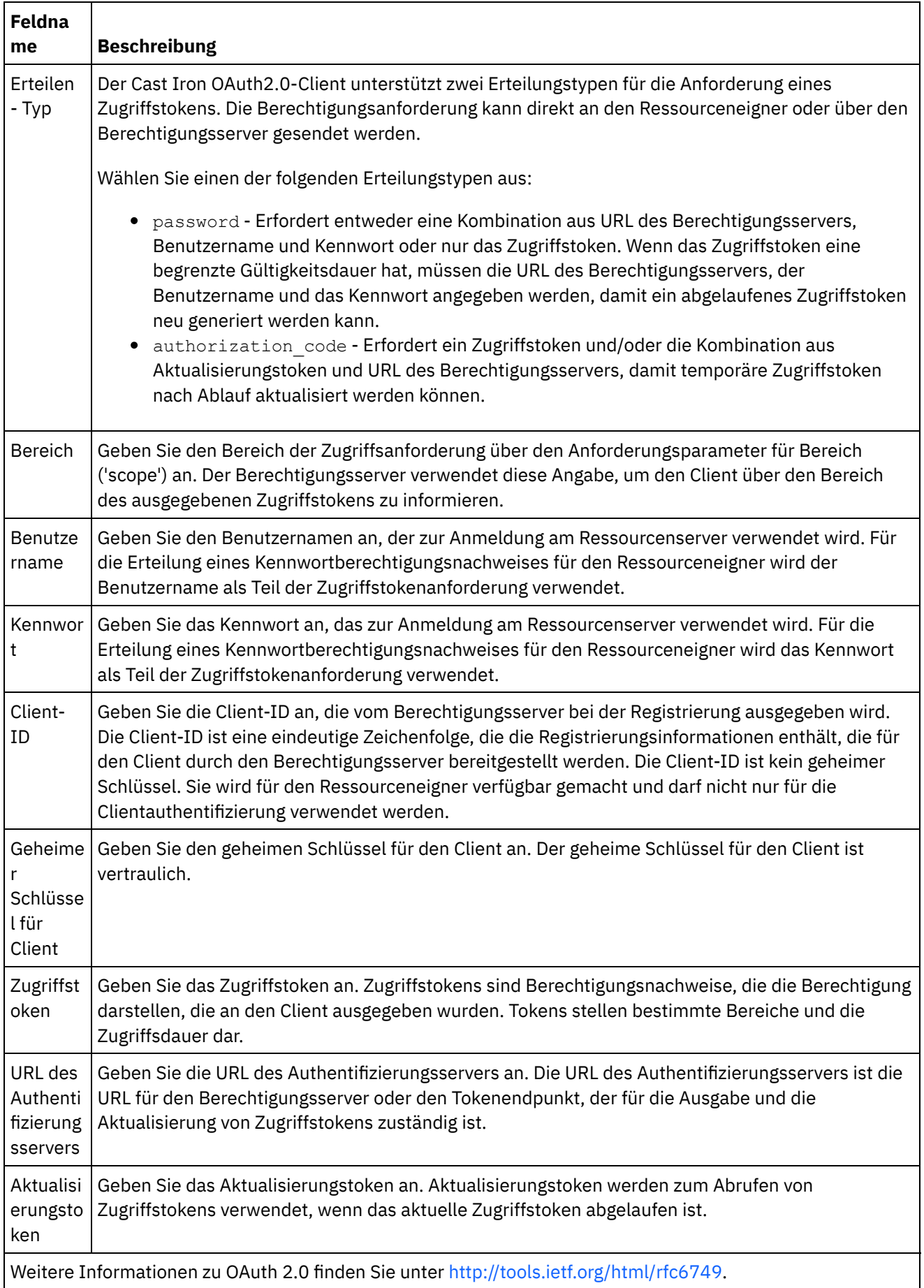

 $\rightarrow$ 

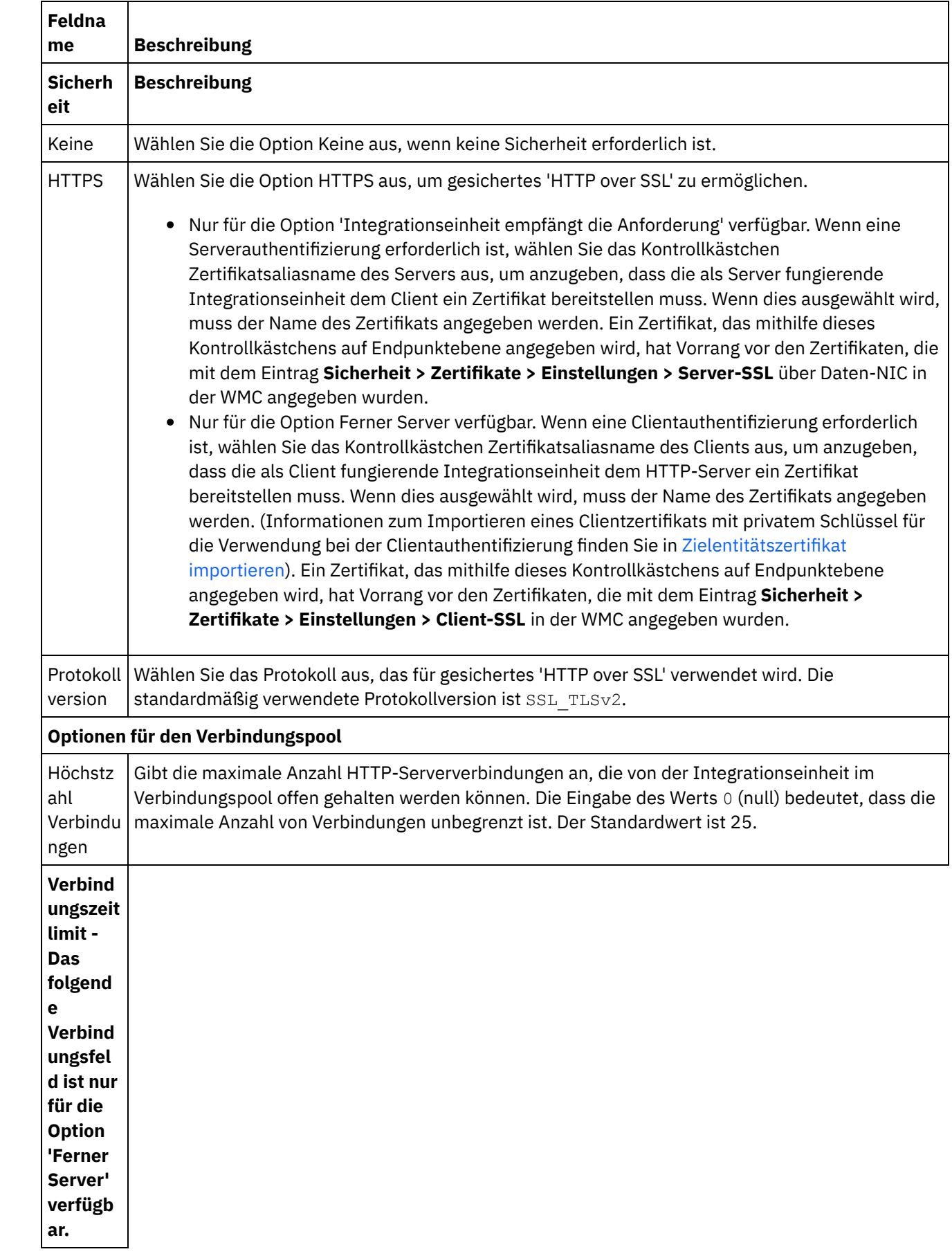

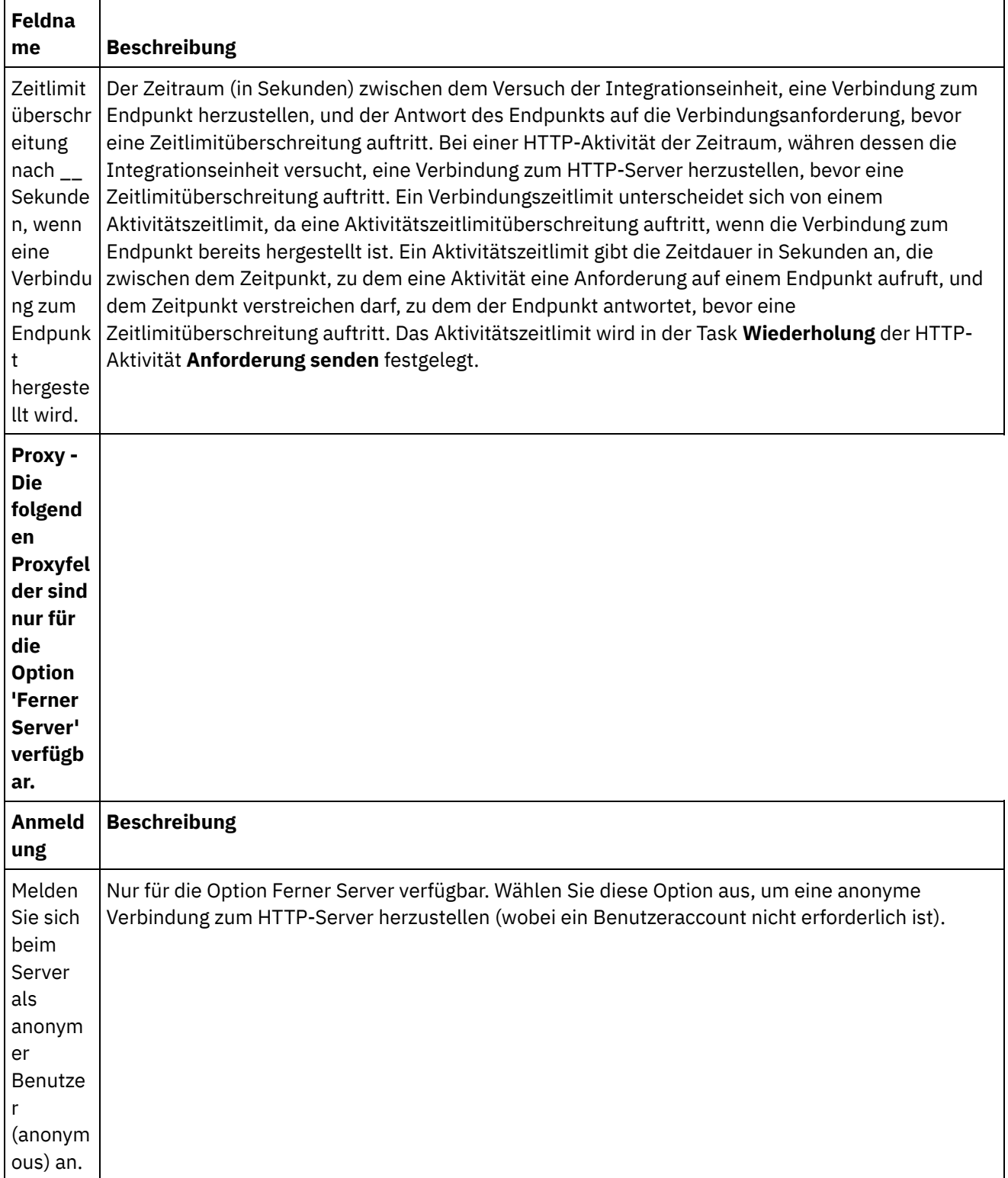

÷,

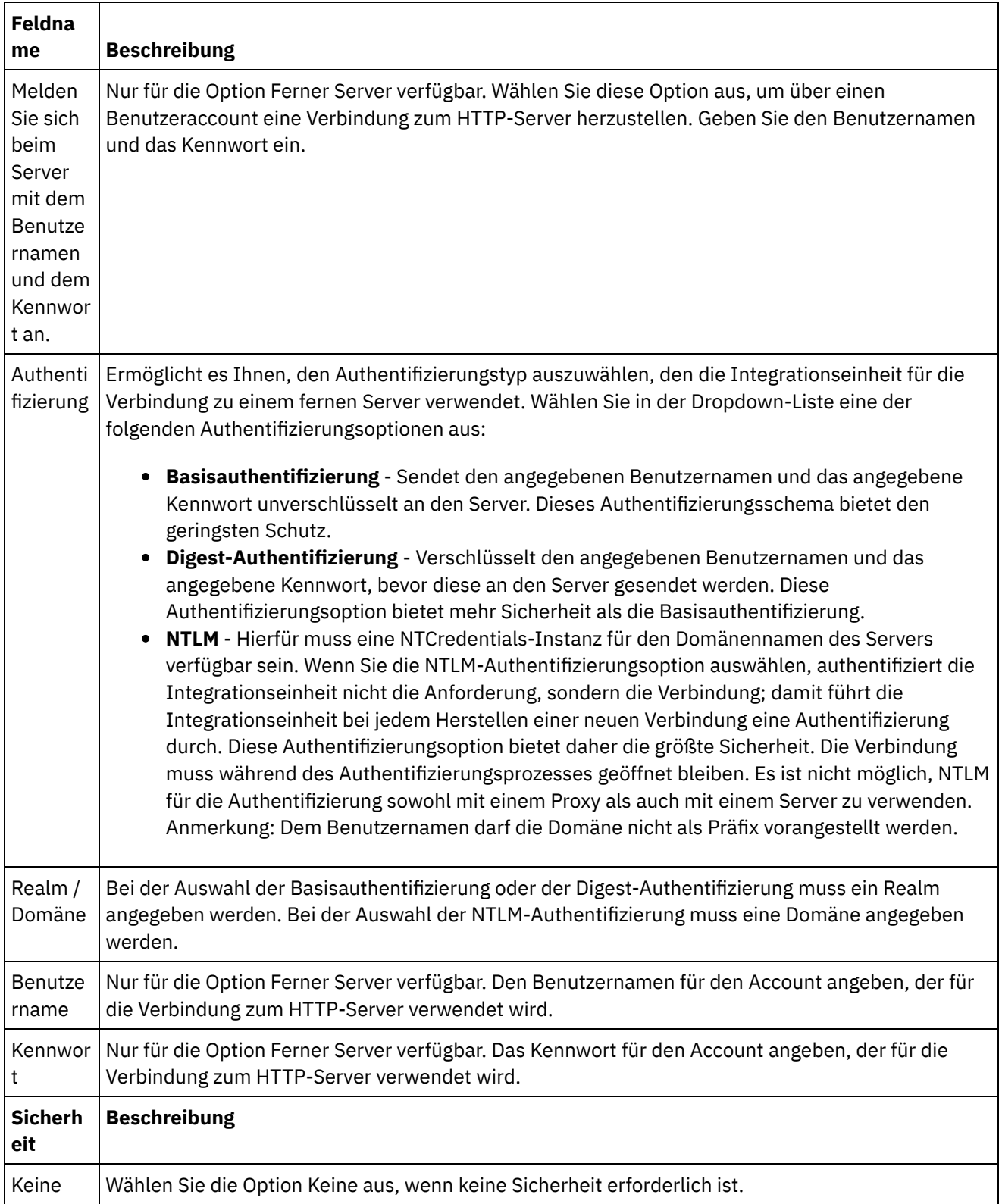

 $\frac{1}{2}$ 

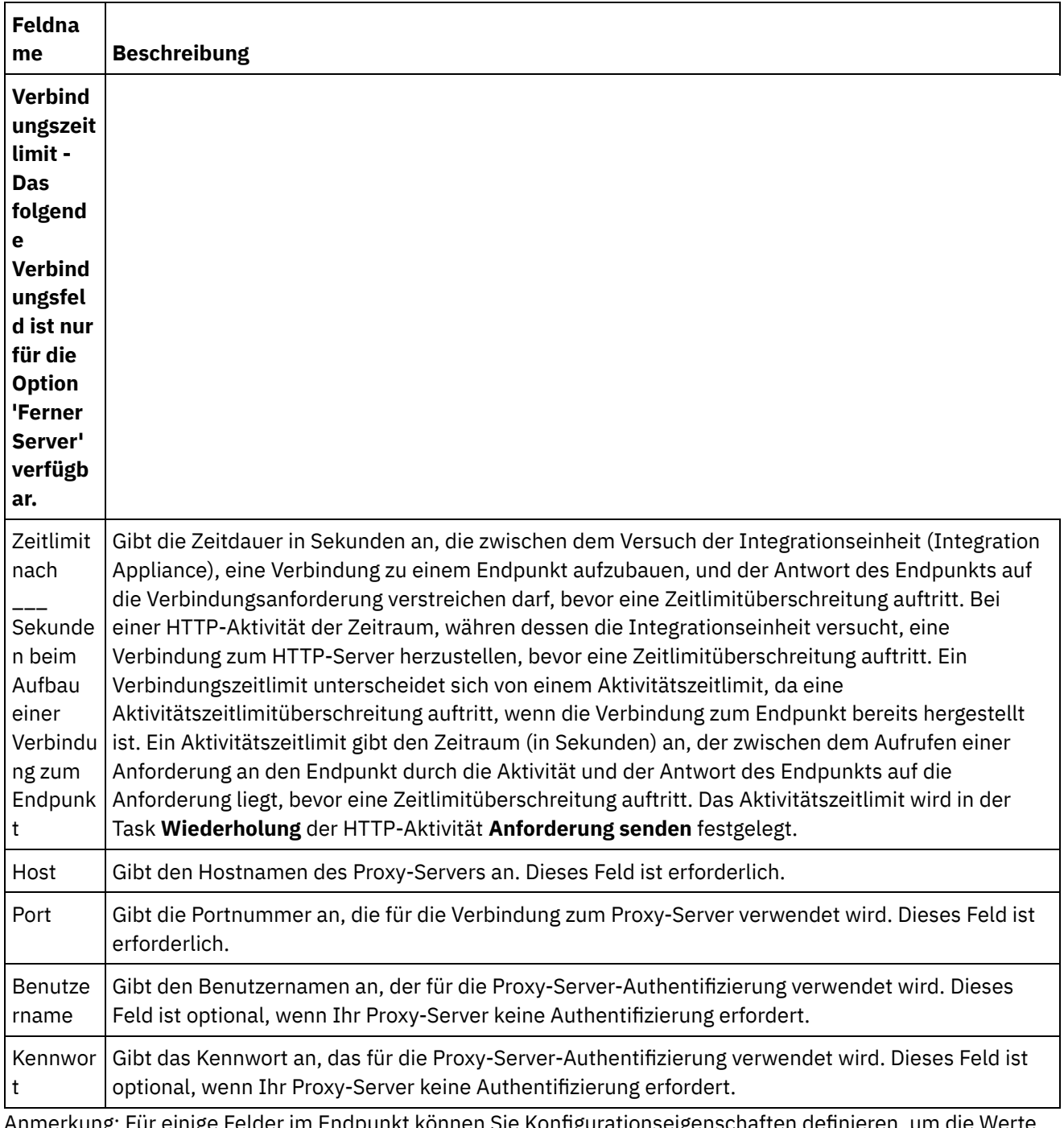

Anmerkung: Für einige Felder im Endpunkt können Sie Konfigurationseigenschaften definieren, um die Werte für diese Felder bereitzustellen. Das Symbol

 $\overline{T_{\star}}$ 

wird angezeigt, wenn Sie auf ein Feld klicken, das eine Konfigurationseigenschaft unterstützt und eine Konfigurationseigenschaft desselben Typs bereits für das Projekt konfiguriert wurde. **Übergeordnetes Thema:** [HTTP-Aktivitäten](#page-428-0)

#### **Feedback** | **Notices**

*d* Letzte Aktualisierung: Friday, November 8, 2013 file:///dcs/markdown/workspace/Transform/out.html http://pic.dhe.ibm.com/infocenter/wci/v7r0m0/topic/com.ibm.wci.doc/http\_create\_edit\_endpoint.html

# **HTTP-Aktivität 'Anforderung empfangen'**

Verwenden Sie die HTTP-Aktivität **Anforderung empfangen**, um die Integrationseinheit (Integration Appliance) so zu konfigurieren, dass sie als HTTP-Listener fungiert.

In der folgenden Abbildung sehen Sie, wie die Integrationseinheit (Integration Appliance) als HTTP-Listener fungiert.

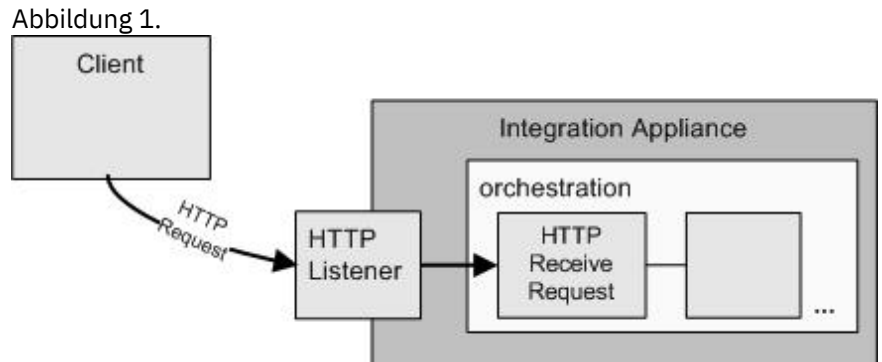

Die HTTP-Aktivität **Anforderung empfangen** ist eine Startaktivität. Wenn eine Orchestrierung, die mit einer HTTP-Aktivität **Anforderung empfangen** beginnt, in die Integrationseinheit (Integration Appliance) implementiert wird, fungiert die Integrationseinheit als HTTP-Listener, der auf HTTP-Anforderungen wartet. Wird eine HTTP-Anforderung empfangen, kommt es zu den folgenden Aktionen:

- 1. Ein Orchestrierungsjob wird gestartet.
- 2. Die HTTP-Aktivität **Anforderung empfangen** verarbeitet die eingehende HTTP-Anforderung und ordnet die HTTP-Anforderung den Ausgabeparametern der Aktivität zu.
- 3. Die Ausgabeparameter werden den angegebenen Orchestrierungsvariablen zugeordnet. Die Zuordnung zwischen den Ausgabeparametern und den Orchestrierungsvariablen wird bei der Entwicklung in der Task **Ausgaben zuordnen** der **Prüfliste** definiert.
- 4. Die in der Orchestrierung verbliebenen Aktivitäten werden verarbeitet. (In der grafischen Darstellung der Orchestrierung handelt es sich bei den verbliebenen Aktivitäten um die Aktivitäten auf der rechten Seite der HTTP-Aktivität **Anforderung empfangen**).

Die Dekomprimierung ist für die HTTP-Aktivität **Anforderung empfangen** standardmäßig aktiviert. Weitere Informationen finden Sie in [Dekomprimierung](#page-442-0) mit der HTTP-Aktivität 'Anforderung empfangen'.

Sie können nicht zwei HTTP-Aktivitäten 'Anforderung empfangen' mit denselben Endpunktdetails, derselben URL und derselben Methode auf der Einheit implementieren.

### **Für eine einzelne HTTP-Aktivität 'Anforderung empfangen'**

Wenn Sie nur eine HTTP-Aktivität 'Anforderung empfangen' für eine URL implementieren, akzeptiert die Orchestrierung alle Anforderungen von URLs, die mit dieser *Basis-URL* beginnen. Wenn Sie zum Beispiel /customer implementieren, akzeptiert sie Anforderungen für /customer, /customer/21, /customer/21/dept usw.

Wenn Sie eine HTTP-Aktivität 'Anforderung empfangen' für eine URL mit Pfadparametern implementieren, akzeptiert die Orchestrierung nur die Anforderungen, deren URLs der konfigurierten URL mit Werten für Pfadparameter entsprechen. Wenn Sie zum Beispiel /customer/{custid} implementierten, akzeptiert sie Anforderungen für /customer/10, /customer/21, /customer/dept usw. Die folgenden URLs werden nicht akzeptiert: /customer, /customer/21/dept usw.

#### **Für mehrere HTTP-Aktivitäten 'Anforderung empfangen'**

Wenn Sie zwei HTTP-Aktivitäten 'Anforderung empfangen' implementieren, die mit derselben Basis-URL konfiguriert sind, wobei eine mit Pfadparametern konfiguriert ist, akzeptieren die Aktivitäten Anforderungen, deren URLs exakt mit der konfigurierten URL übereinstimmen. Wenn Sie zum Beispiel /customer und /customer/{path parameter} implementieren, und wenn /customer aufgerufen wird, wird die Anforderung an die Aktivität, die mit /customer konfiguriert ist, geleitet. Wenn /customer/007 aufgerufen wird, wird die Anforderung an die Aktivität geleitet, die mit /customer/{path parameter} konfiguriert ist. Wenn Sie hingegen die URLs /customer/dept/1 oder /customer/12/21 aufrufen, werden diese Anforderungen von keiner der Aktivitäten akzeptiert.

Anmerkung: Wenn Sie zwei Aktivitäten implementieren, wobei die erste mit /customer/department und die zweite mit /customer/{path parameter} konfiguriert wird, und dann /customer/department aufgerufen wird, wird die Anforderung an die Aktivität geleitet, die zuerst implementiert wurde

(/customer/department). Wenn /customer/{path parameter} zuerst implementiert wird, wird die Anforderung an /customer/{path parameter} geleitet.

Anmerkung: Es wird außerdem empfohlen, nicht dieselbe URL für Web-Services und HTTP zu implementieren. *Basis-URL* - Teil der URL vor den Pfadparametern. Beispiel: Wenn die konfigurierte URL /employee/manager/{id} ist, ist /employee/manager die Basis-URL.

# **HTTP-Aktivität 'Anforderung empfangen' zur Orchestrierung hinzufügen**

- 1. Erstellen oder öffnen Sie eine Orchestrierung. Eine grafische Darstellung der Orchestrierung wird angezeigt.
- 2. Wählen Sie die Registerkarte Aktivitäten aus und erweitern Sie den HTTP-Ordner.
- 3. Ziehen Sie die Aktivität **Anforderung empfangen** auf die Orchestrierung.
- 4. Wählen Sie die Aktivität aus. Daraufhin wird die **Prüfliste** mit der aktiven Task **Zusammenfassung** im Teilfenster 'Eigenschaften' angezeigt. Das Teilfenster 'Eigenschaften' befindet sich unterhalb der grafischen Darstellung der Orchestrierung im Arbeitsbereich.

# **HTTP-Endpunkt erstellen, auswählen oder bearbeiten**

- 1. Klicken Sie auf die Task **Endpunkt auswählen** in der **Prüfliste** und wählen Sie eine der folgenden Aktionen aus:
	- Wählen Sie einen vorhandenen Endpunkt aus:
		- a. Wählen Sie Durchsuchen aus. Der Projektexplorer wird angezeigt.
		- b. Wählen Sie einen vorhandenen Endpunkt aus und klicken Sie auf OK. Fahren Sie mit der Prozedur "Aktivität konfigurieren" fort.
	- Wählen Sie einen vorhandenen Endpunkt aus und bearbeiten Sie den Endpunkt:
		- a. Wählen Sie Durchsuchen aus. Der Projektexplorer wird angezeigt.
		- b. Wählen Sie einen vorhandenen Endpunkt aus und klicken Sie auf OK.
		- c. Klicken Sie auf Bearbeiten. Das Teilfenster 'Endpunkt bearbeiten' wird angezeigt.
	- Erstellen Sie einen neuen Endpunkt: Wählen Sie Neu aus. Das Fenster Endpunkt erstellen wird angezeigt.
- 2. Erstellen oder bearbeiten Sie einen HTTP-Endpunkt (siehe [HTTP-Endpunkt](#page-429-0) erstellen oder bearbeiten).

### **Aktivität konfigurieren**

- 1. Wählen Sie die Task **Konfigurieren** in der **Prüfliste** aus. Das Fenster 'Konfigurieren' wird angezeigt.
- 2. Konfigurieren Sie alle Felder und Kontrollkästchen in diesem Fenster, wie in der folgenden Tabelle beschrieben:

Tabelle 1.

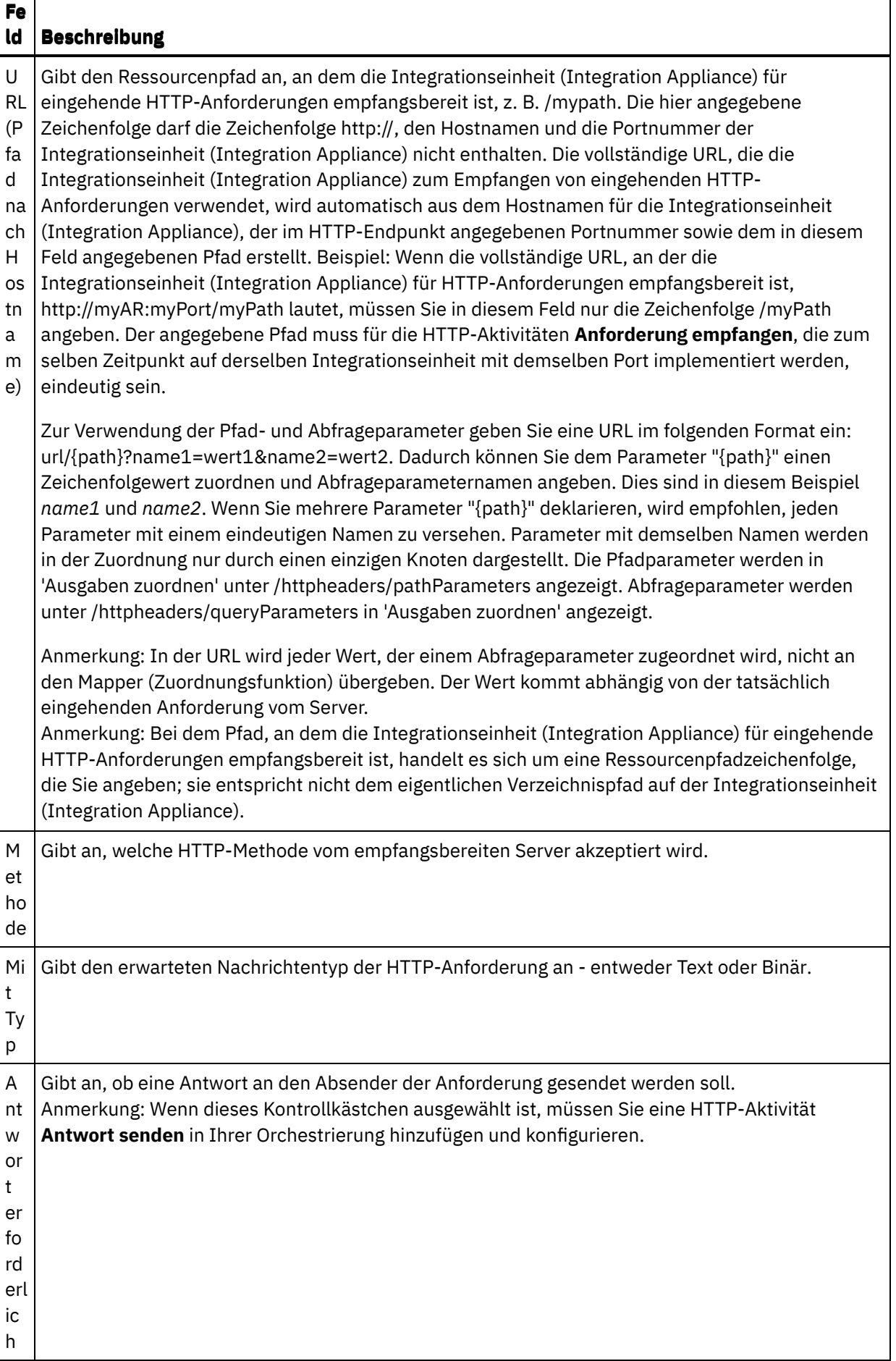

 $\overline{a}$ 

 $\frac{1}{\sqrt{1-\frac{1}{2}}}\left( \frac{1}{\sqrt{1-\frac{1}{2}}}\right) ^{2}$ 

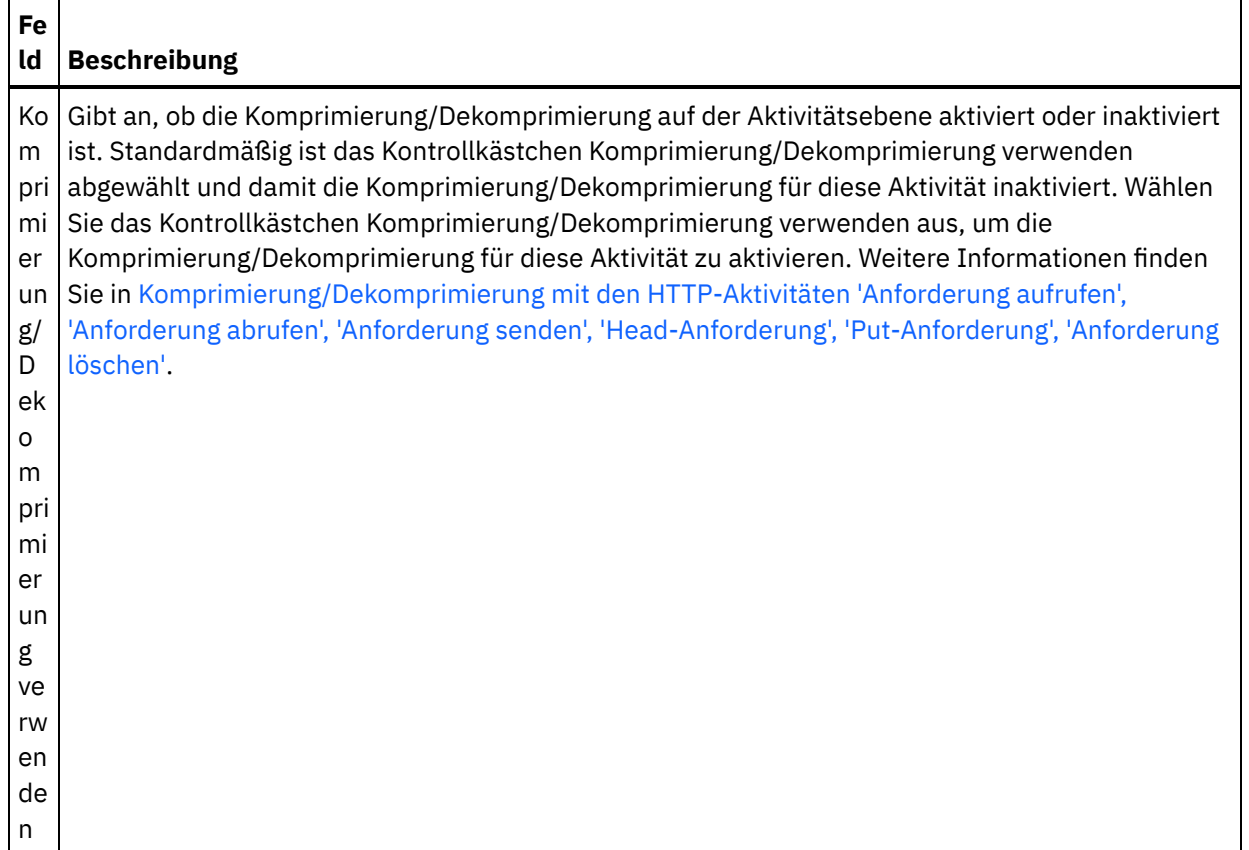

# **Anforderungsheader angeben**

- 1. Wählen Sie die Task **Anforderungsheader** in der Prüfliste aus. Das Teilfenster **Anforderungsheader** wird angezeigt. Eine Tabelle **Angepasste Header** wird oben, ein Kontrollkästchen **Vordefinierte Standardheader einbeziehen** in der Mitte und eine Tabelle **Standardheader** unten angezeigt.
- 2. Klicken Sie auf die Schaltfläche **Hinzufügen**, um der Tabelle **Angepasste Header** einen Header hinzuzufügen. Klicken Sie auf den neuen Eintrag, um einen Headernamen einzugeben, oder wählen Sie einen Headernamen in der Dropdown-Liste aus. Wenn der Headername ein vordefinierter Headername ist, wird eine Beschreibung in der Spalte **Beschreibung** angezeigt. Andernfalls geben Sie eine eigene Beschreibung für Ihre Header ein.
- 3. Wählen Sie zur Verwendung der vordefinierten Standardheader das Kontrollkästchen **Vordefinierte Standardheader einbeziehen** aus. Beachten Sie, dass doppelte Headernamen nicht zulässig sind (Groß-/Kleinschreibung wird nicht unterschieden). Sie werden möglicherweise aufgefordert, alle doppelten Header in der Tabelle **Angepasste Header** zu entfernen. Die ausgewählten HTTP-Header werden unter /httpheaders im Fenster 'Ausgaben zuordnen' angezeigt.

# **Ausgabe der Aktivität zuordnen**

1. Wählen Sie die Task **Ausgaben zuordnen** in der **Prüfliste** aus. Die Ausgabeparameter der Aktivität werden im Teilfenster 'Von Aktivität' der Task **Ausgaben zuordnen** angezeigt; dies wird in der folgenden Tabelle beschrieben:

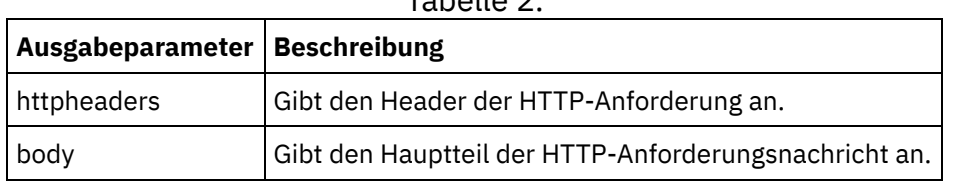

Tabelle 2

In der folgenden Tabelle werden die Knoten des optionalen Ausgabeparameters httpheaders definiert.

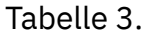

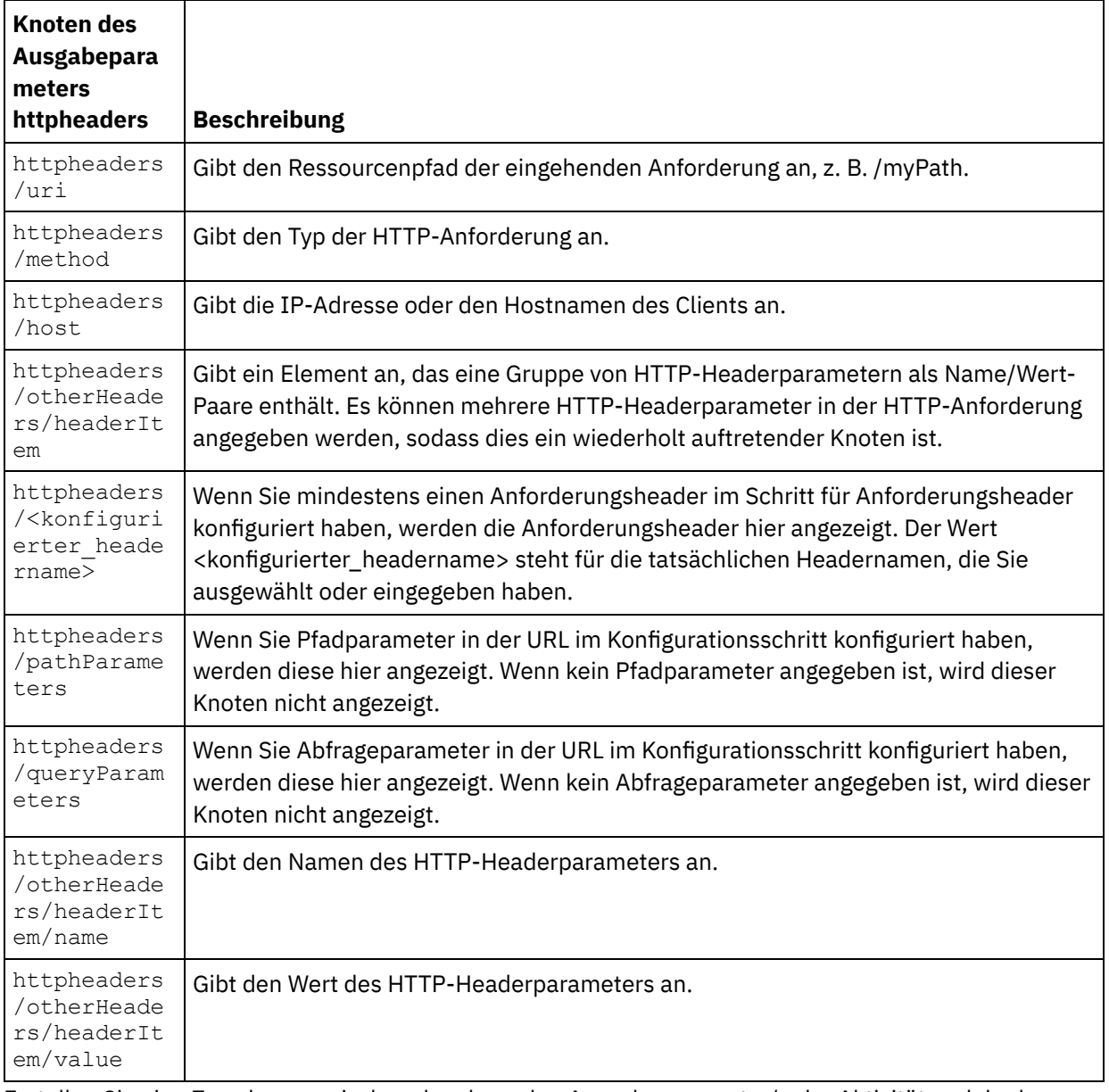

2. Erstellen Sie eine Zuordnung zwischen dem bzw. den Ausgabeparameter/n der Aktivität und der bzw. den [Orchestrierungsvariablen.](#page-983-0) Allgemeine Anweisungen zur Zuordnung finden Sie in Zuordnung erstellen.

Anmerkung: Wenn Sie Ihre Orchestrierung, die mit der HTTP-Aktivität **Anforderung empfangen** beginnt, testen möchten, können Sie das HTTP-Dienstprogramm für 'Post' verwenden, das in die Installation von Studio integriert ist; damit können Sie während der Laufzeit HTTP-Anforderungen an die empfangsbereite Integrationseinheit (Integration Appliance) senden. Sie können vom Startmenü auf das HTTP-Dienstprogramm für 'Post' zugreifen, indem Sie die Optionen Programme > IBM > Cast Iron Studio > HTTP-Dienstprogramm für 'Post' auswählen. Bei der von Ihnen im Feld 'URL der eingehenden Connectors' eingegebenen URL muss es sich um die vollständige URL handeln, z. B. http://myAR:myPort/myPath.

### **Übergeordnetes Thema:** [HTTP-Aktivitäten](#page-428-0)

#### **Feedback** | **Notices**

<span id="page-442-0"></span>http://pic.dhe.ibm.com/infocenter/wci/v7r0m0/topic/com.ibm.wci.doc/http\_receive\_request\_activity.html

# **Dekomprimierung mit der HTTP-Aktivität 'Anforderung empfangen'**

Die HTTP-Aktivität **Anforderung empfangen** unterstützt nur die Dekomprimierung mit dem Format 'gzip'. Die HTTP-Aktivität **Anforderung empfangen** unterstützt weder das Format 'deflate' noch das allgemeine Komprimierungsformat für UNIX-Dateien 'compress'.

Die HTTP-Aktivität **Anforderung empfangen** unterstützt nur den Empfang von HTTP-Anforderungen mit dem Protokoll HTTP/HTTPS 1.0.

Das Laufzeitverhalten bei Dekomprimierung der HTTP-Aktivität **Anforderung empfangen** ist beim Empfangen einer HTTP-Anforderung von folgenden Bedingungen abhängig:

- Der Wert für ['Content-Encoding'](#page-442-1) auf Nachrichtenebene
- Die Einstellung für das Kontrollkästchen ['Komprimierung/Dekomprimierung'](#page-442-2) auf Aktivitätsebene

Die Auswirkung dieser Bedingungen auf das Laufzeitverhalten bei Dekomprimierung der HTTP-Aktivität **Anforderung empfangen** wird in den folgenden Abschnitten beschrieben und im Abschnitt Laufzeitverhalten bei [Dekomprimierung](#page-443-0) in der Tabelle dargestellt.

### **Wert für 'Content-Encoding' auf Nachrichtenebene**

<span id="page-442-1"></span>Der Wert für den HTTP-Headerparameter 'Content-Encoding' der HTTP-Anforderung kann festlegen, ob die Integrationseinheit (Integration Appliance) den Hauptteil der HTTP-Anforderung komprimiert, die vom HTTP-Client empfangen wird. Dies ist in der folgenden Abbildung dargestellt.

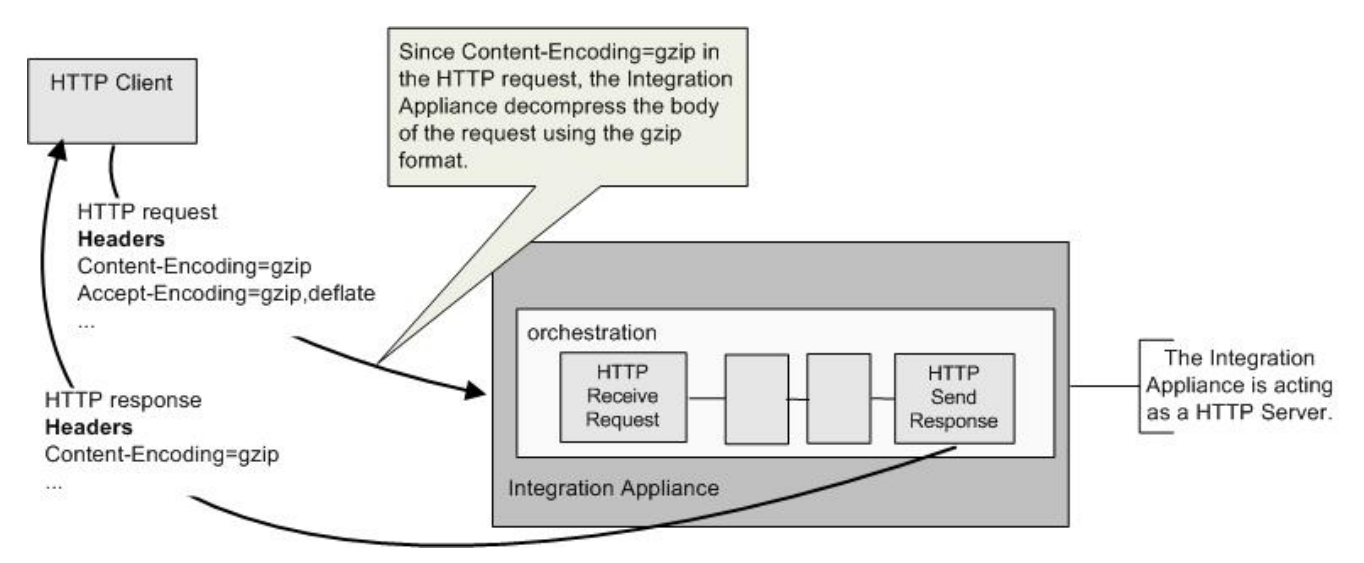

<span id="page-442-2"></span>Der Wert des Headers 'Content-Encoding' wird in der dritten Spalte mit der Bezeichnung **Content-Encoding** in der Tabelle im Abschnitt Laufzeitverhalten bei [Dekomprimierung](#page-443-0) dargestellt.

### **Dekomprimierung auf Aktivitätsebene festlegen**

Die Dekomprimierung wird auf Aktivitätsebene standardmäßig für die HTTP-Aktivität **Anforderung empfangen** aktiviert. Sie können die Dekomprimierung auf Aktivitätsebene ausschalten, indem Sie das Kontrollkästchen Komprimierung/Dekomprimierung verwenden auswählen. Das Kontrollkästchen Komprimierung/Dekomprimierung verwenden ist in der Task **Konfigurieren** der Aktivität verfügbar. Die zweite Spalte mit der Bezeichnung Komprimierung/Dekomprimierung verwenden in der Tabelle im Abschnitt Laufzeitverhalten bei [Dekomprimierung](#page-443-0) stellt die Einstellung des Kontrollkästchens Komprimierung/Dekomprimierung verwenden dar.

# **Laufzeitverhalten bei Dekomprimierung**

<span id="page-443-0"></span>Die folgende Tabelle beschreibt das Laufzeitverhalten bei Dekomprimierung, wenn die Integrationseinheit (Integration Appliance) eine HTTP-Anforderung vom HTTP-Client empfängt:

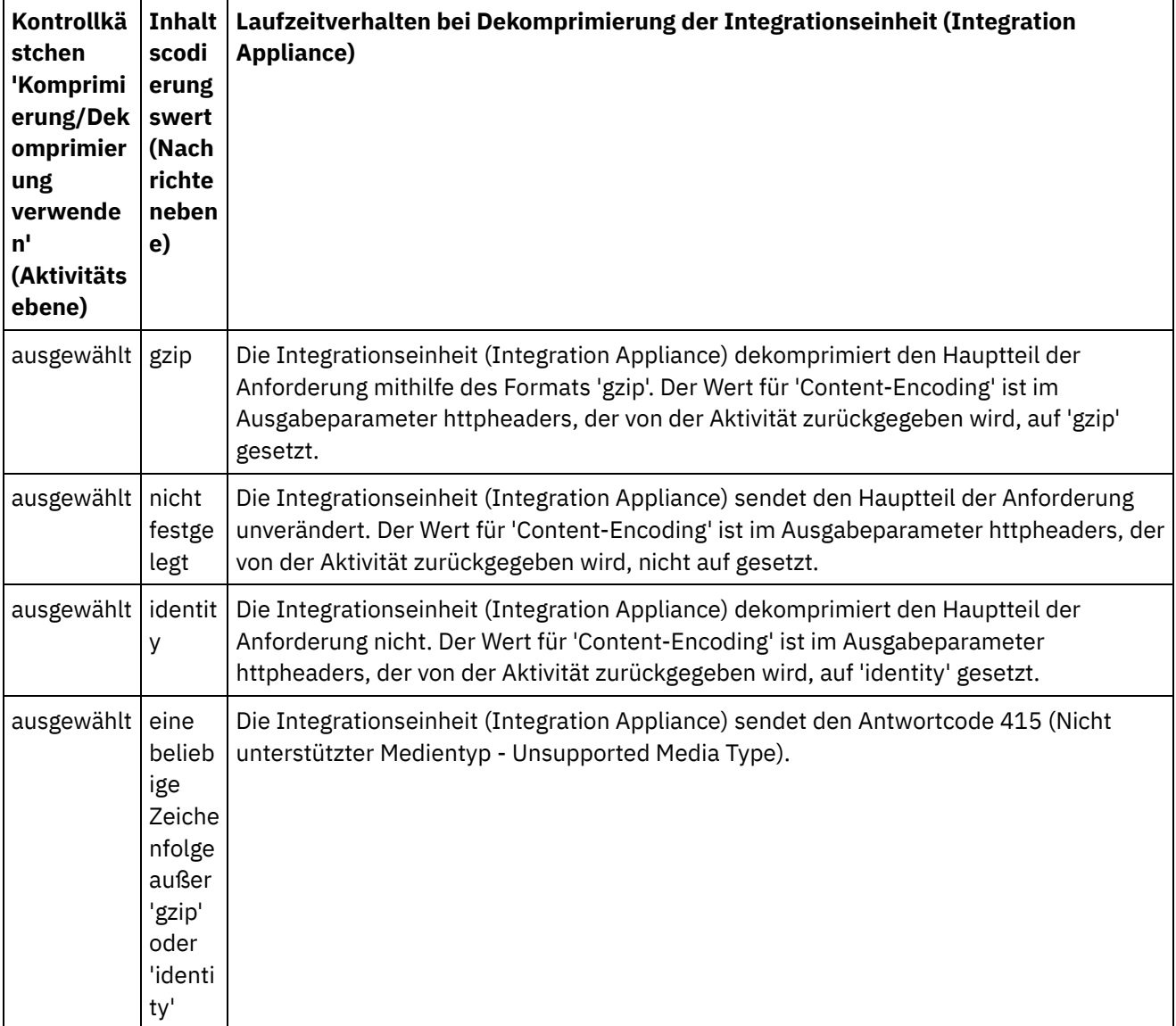

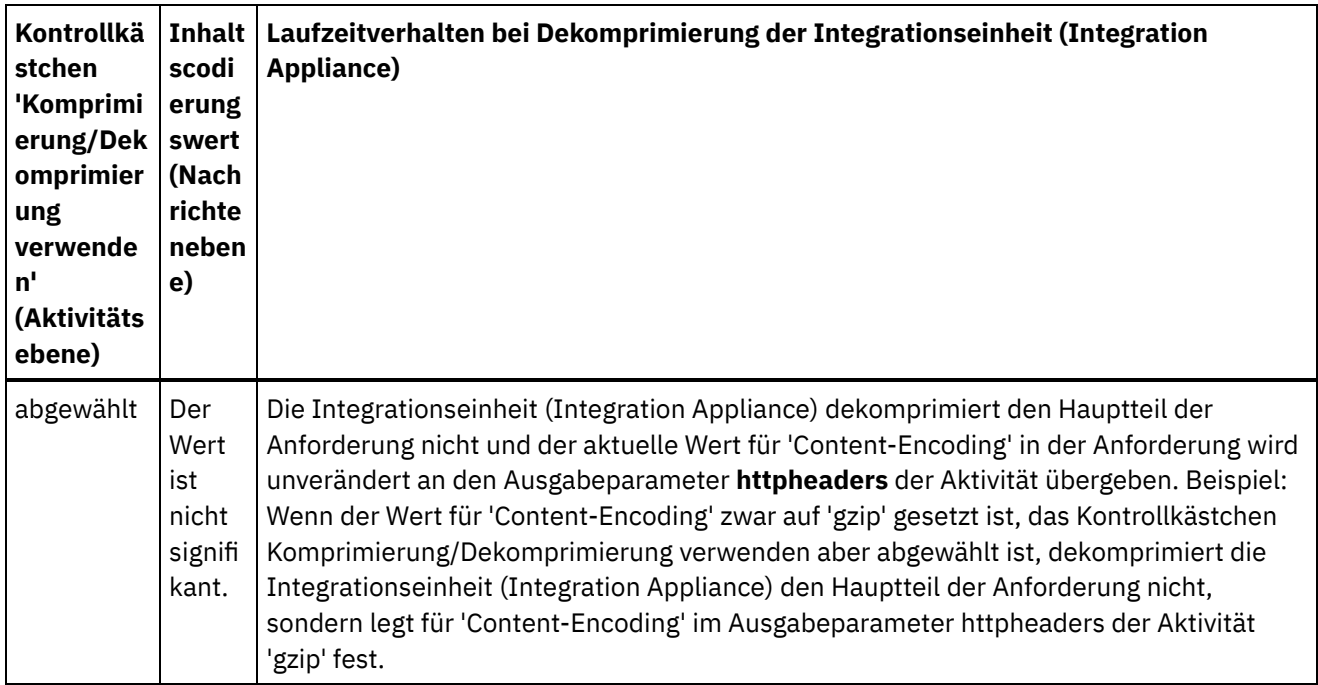

Anmerkung: Das Kontrollkästchen Komprimierung/Dekomprimierung verwenden wird in einem zukünftigen Release nicht weiter unterstützt. Verwenden Sie den HTTP-Parameter 'Content-Encoding' in der HTTP-Anforderung, um anzugeben, wie der Hauptteil der HTTP-Anforderung dekomprimiert werden soll. **Übergeordnetes Thema:** [HTTP-Aktivitäten](#page-428-0)

#### **Feedback** | **Notices**

*E* Letzte Aktualisierung: Friday, November 8, 2013 file:///dcs/markdown/workspace/Transform/out.html

http://pic.dhe.ibm.com/infocenter/wci/v7r0m0/topic/com.ibm.wci.doc/decompression\_with\_the\_http\_receive \_request\_activity.html

# **HTTP-Aktivität 'Antwort senden'**

Die HTTP-Aktivität **Antwort senden** sendet eine Antwort an den Absender einer HTTP-Anforderung zurück.

Die folgende Abbildung zeigt die HTTP-Aktivität **Antwort senden**, die eine Antwort an den Absender einer HTTP-Anforderung sendet. Abbildung 1.

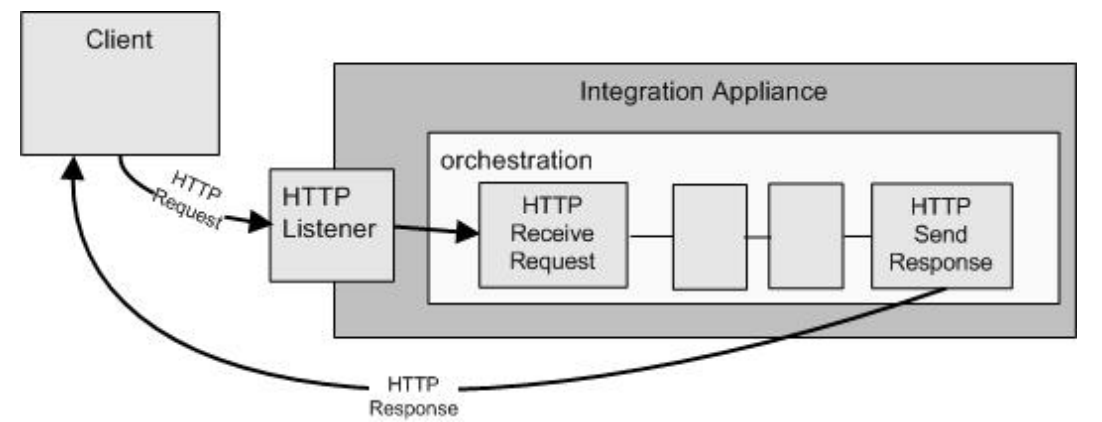

Die HTTP-Aktivität **Antwort senden** muss zusammen mit der HTTP-Aktivität **Anforderung empfangen** in einer Orchestrierung verwendet werden, wie in der vorhergehenden Abbildung dargestellt. Wenn Sie eine HTTP-Aktivität **Antwort senden** zu einer Orchestrierung hinzufügen, müssen Sie das Kontrollkästchen Antwort erforderlich in der Task **Konfigurieren** der HTTP-Aktivität **Anforderung empfangen** auswählen.

Standardmäßig ist die Komprimierung für die HTTP-Aktivität **Antwort senden** nicht aktiviert. Weitere Informationen finden Sie in [Komprimierung/Dekomprimierung](#page-448-0) mit der HTTP-Aktivität 'Antwort senden'.

# **HTTP-Aktivität 'Antwort senden' zur Orchestrierung hinzufügen**

- 1. Erstellen oder öffnen Sie eine Orchestrierung. Eine grafische Darstellung der Orchestrierung wird angezeigt.
- 2. Wählen Sie die Registerkarte Aktivitäten aus und erweitern Sie den HTTP-Ordner.
- 3. Ziehen Sie die Aktivität **Antwort senden** auf die Orchestrierung.
- 4. Wählen Sie die Aktivität aus. Die **Prüfliste** wird angezeigt; dabei ist die Task **Konfigurieren** im Eigenschaftsfenster aktiv. Das Eigenschaftsfenster befindet sich unterhalb der grafischen Darstellung der Orchestrierung.

# **Aktivität konfigurieren**

- 1. Wählen Sie die Task **Konfigurieren** in der **Prüfliste** aus. Das Fenster 'Konfigurieren' wird angezeigt.
- 2. Konfigurieren Sie alle Felder und Kontrollkästchen in diesem Fenster, wie in der folgenden Tabelle beschrieben:

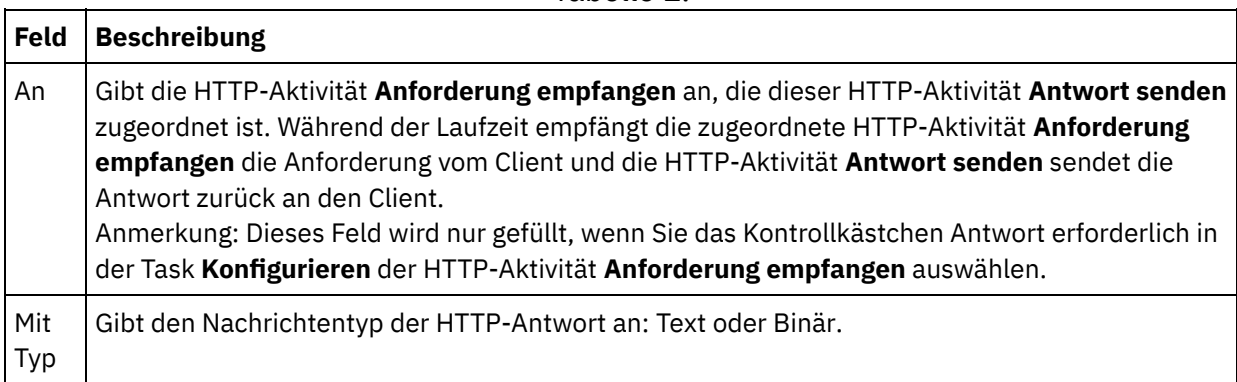

Tabelle 1.

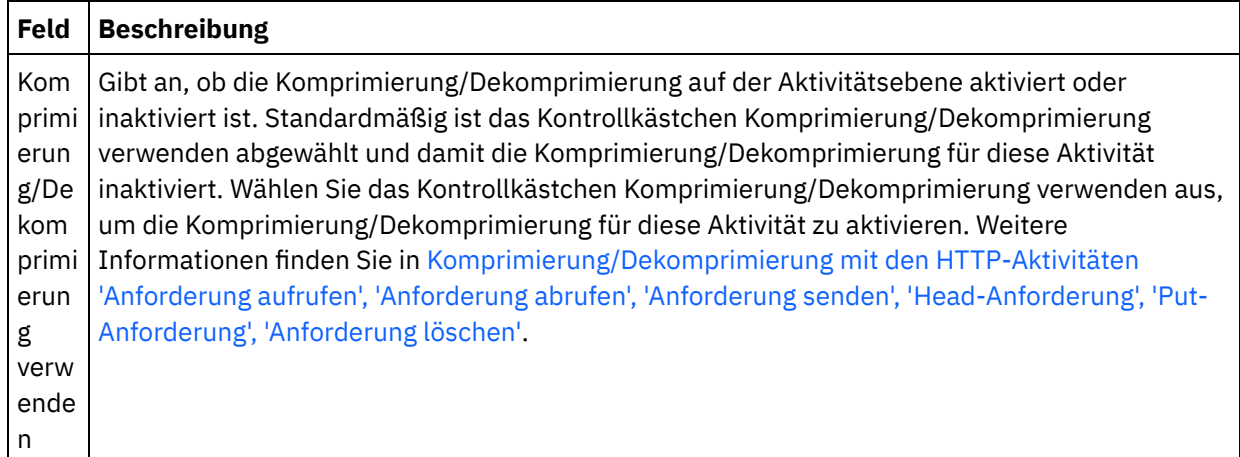

### **Antwortheader angeben**

- 1. Wählen Sie die Task **Antwortheader** in der Prüfliste aus. Das Teilfenster **Antwortheader** wird angezeigt. Eine Tabelle **Angepasste Header** wird oben, ein Kontrollkästchen **Vordefinierte Standardheader einbeziehen** in der Mitte und eine Tabelle **Standardheader** unten angezeigt.
- 2. Klicken Sie auf die Schaltfläche **Hinzufügen**, um der Tabelle **Angepasste Header** einen Header hinzuzufügen. Klicken Sie auf den neuen Eintrag, um einen Headernamen einzugeben, oder wählen Sie einen Headernamen in der Dropdown-Liste aus. Wenn der Headername ein vordefinierter Headername ist, wird eine Beschreibung in der Spalte **Beschreibung** angezeigt. Andernfalls geben Sie eine eigene Beschreibung für Ihre Header ein.
- 3. Wählen Sie zur Verwendung der vordefinierten Standardheader das Kontrollkästchen **Vordefinierte Standardheader einbeziehen** aus. Beachten Sie, dass doppelte Headernamen nicht zulässig sind (Groß-/Kleinschreibung wird nicht unterschieden). Sie werden in diesem Fall aufgefordert, alle doppelten Header in der Tabelle **Angepasste Header** zu entfernen. Die ausgewählten HTTP-Header werden unter /httpheaders im Fenster 'Eingaben zuordnen' angezeigt.

# **Eingabe der Aktivität zuordnen**

- 1. Wählen Sie die Task **Eingaben zuordnen** in der **Prüfliste** aus. Der Eingabeparameter body wird im Teilfenster **An Aktivität** der Task **Eingaben zuordnen** angezeigt. Der Eingabeparameter body ist obligatorisch und muss mindestens eine zugeordnete Variable haben. Der Eingabeparameter body enthält den Hauptteil der HTTP-Antwortnachricht, die an den Client zurückgesendet wird.
- 2. Wenn Sie die optionalen Eingabeparameter im Teilfenster **An Aktivität** des Teilfensters **Eingaben zuordnen** anzeigen möchten, wählen Sie Option Zuordnen > Optionale Parameter anzeigen im Symbolleistenmenü aus oder klicken Sie mit der rechten Maustaste im Teilfenster **An Aktivität** und wählen Sie die Option 'Optionale Parameter anzeigen' aus. Wenn die Option Zuordnen > Optionale Parameter anzeigen im Symbolleistenmenü nicht auswählbar ist, klicken Sie auf einen Knoten im Teilfenster 'Eingaben zuordnen', um diese Option zu aktivieren. Der Eingabeparameter httpheaders wird angezeigt.

In der folgenden Tabelle sind die Knoten des optionalen Parameters httpheaders definiert:

Tabelle 2.

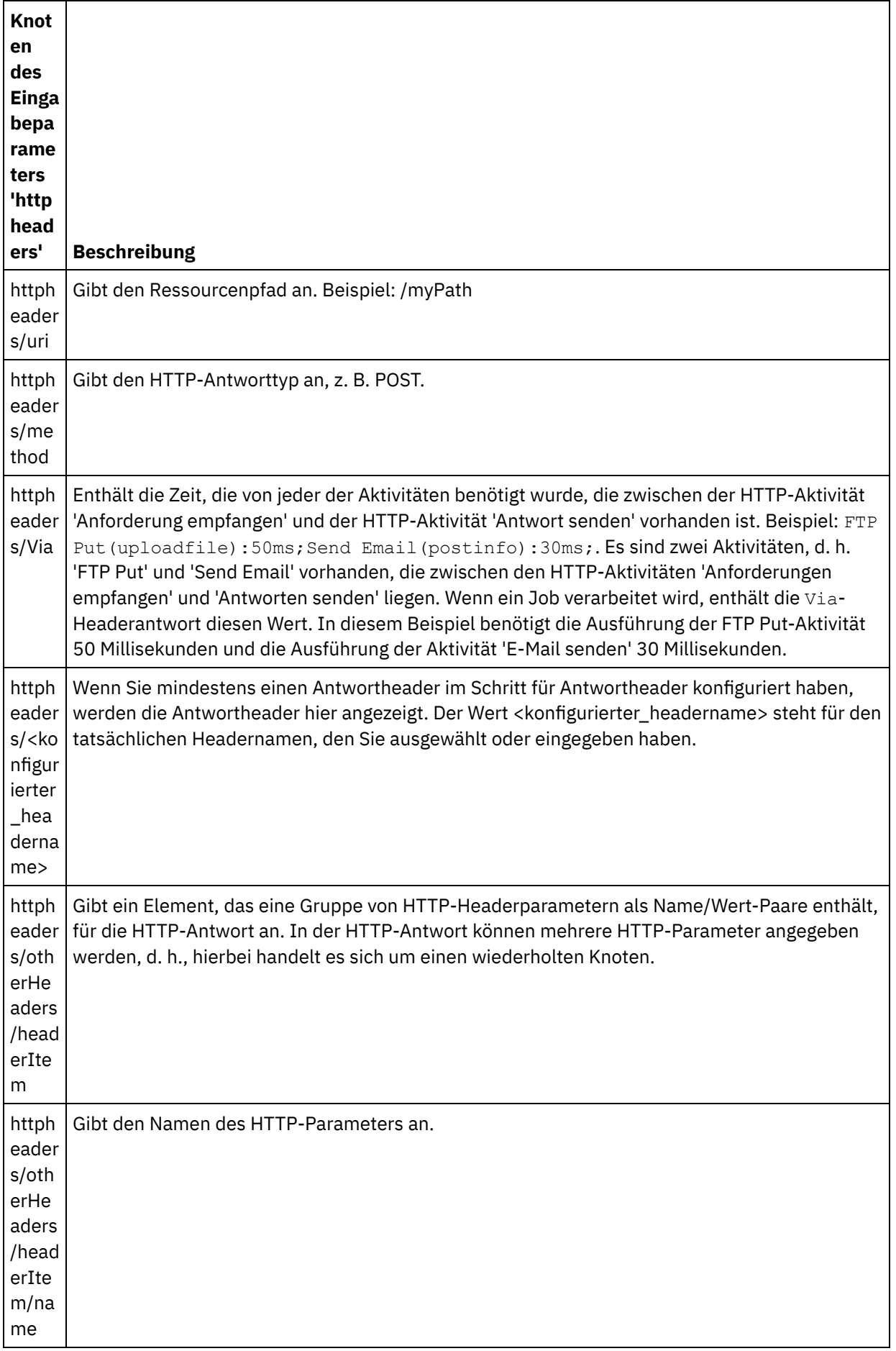

 $\overline{\phantom{a}}$ 

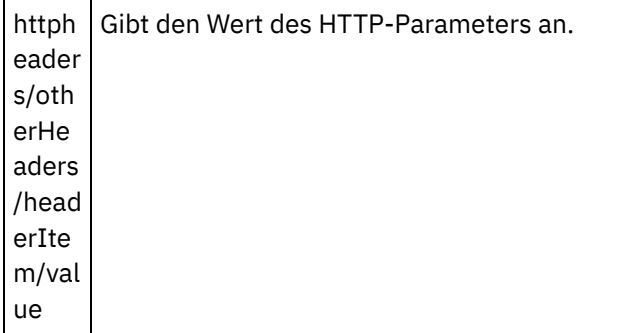

3. Erstellen Sie eine Zuordnung zwischen der bzw. den Orchestrierungsvariablen und dem Eingabeparameter bzw. den Eingabeparametern. Allgemeine Anweisungen zur Zuordnung finden Sie unter [Zuordnung](#page-983-0) erstellen.

## **Zertifikate in Microsoft Internet Explorer verwenden**

Wenn Sie die HTTPS-Sicherheitsoption im HTTP-Endpunkt ausgewählt haben, müssen Sie beachten, dass Microsoft Internet Explorer ein modifiziertes Zertifikat nicht erkennt und den SSL-Status im Cache speichert. Wenn Sie Zertifikate modifizieren, müssen Sie den SSL-Status löschen. Gehen Sie wie folgt vor, um den SSL-Status in Microsoft Internet Explorer zu löschen:

- 1. Wählen Sie in der Symbolleiste von Microsoft Internet Explorer Extras > Internetoptionen aus. Das Fenster mit den Internetoptionen wird angezeigt.
- 2. Klicken Sie auf die Registerkarte Inhalte.
- 3. Klicken Sie im Bereich **Zertifikate** auf SSL-Status löschen. Es wird ein Dialogfenster mit der Nachricht angezeigt, dass der SSL-Cache erfolgreich gelöscht wurde.
- 4. Klicken Sie auf OK und anschließend erneut auf OK.

#### **Übergeordnetes Thema:** [HTTP-Aktivitäten](#page-428-0)

#### **Feedback** | **Notices**

*E* Letzte Aktualisierung: Friday, November 8, 2013 file:///dcs/markdown/workspace/Transform/out.html

<span id="page-448-0"></span>http://pic.dhe.ibm.com/infocenter/wci/v7r0m0/topic/com.ibm.wci.doc/http\_send\_response\_activity.html

# **Komprimierung/Dekomprimierung mit der HTTP-Aktivität 'Antwort senden'**

Während der Laufzeit sendet die HTTP-Aktivität **Anforderung senden** eine mit dem Protokoll HTTP/HTTPS 1.0 konforme HTTP-Anforderung an den HTTP-Client.

Anmerkung: Die HTTP-Aktivität **Anwort senden** unterstützt nur die Komprimierung mit dem Format 'gzip'. Das Format 'deflate' oder das allgemeine Komprimierungsformat für UNIX-Dateien 'compress' wird nicht unterstützt.

Das Laufzeitverhalten der HTTP-Aktivität **Anforderung senden** bezüglich der Komprimierung ist von folgenden Bedingungen abhängig:

- Auf [Nachrichtenebene](#page-449-0) wird der Wert des Headers 'Accept-Encoding' in der ursprünglichen HTTP-Anforderung, der von der HTTP-Aktivität **Anforderung empfangen** empfangen wurde, an die HTTP-Aktivität **Antwort senden** übergeben, um zu bestimmen, ob der Hauptteil der HTTP-Antwort komprimiert ist oder nicht. Dies wird in der folgenden Abbildung dargestellt.
- Die Einstellung für das Kontrollkästchen [Komprimierung/Dekomprimierung](#page-450-0) verwenden auf Aktivitätsebene

Die Auswirkungen dieser Bedingungen auf das Laufzeitverhalten der HTTP-Aktivität **Anwort senden** bezüglich der Komprimierung werden in den folgenden Abschnitten sowie in der Tabelle im Abschnitt [Laufzeitverhalten](#page-450-1) bezüglich der Komprimierung beschrieben.

# **Wert für 'Accept-Encoding' auf Nachrichtenebene**

<span id="page-449-0"></span>Während der Laufzeit empfängt die HTTP-Aktivität **Anforderung empfangen** eine HTTP-Anforderung von einem HTTP-Client. In derselben Orchestrierung sendet eine HTTP-Aktivität **Antwort senden** eine HTTP-Antwort zurück an den ursprünglichen Client. Der Wert für den Header 'Accept-Encoding' in der ursprünglichen Anforderung, der von der HTTP-Aktivität **Anforderung empfangen** empfangen wurde, wird intern in der Integrationseinheit (Integration Appliance) gespeichert. Der gespeicherte Wert wird an die HTTP-Aktivität **Antwort senden** übergeben und verwendet, um festzustellen, ob der Hauptteil der Antwort komprimiert ist und welcher Codierungstyp verwendet wurde. Dies wird in der folgenden Abbildung dargestellt.

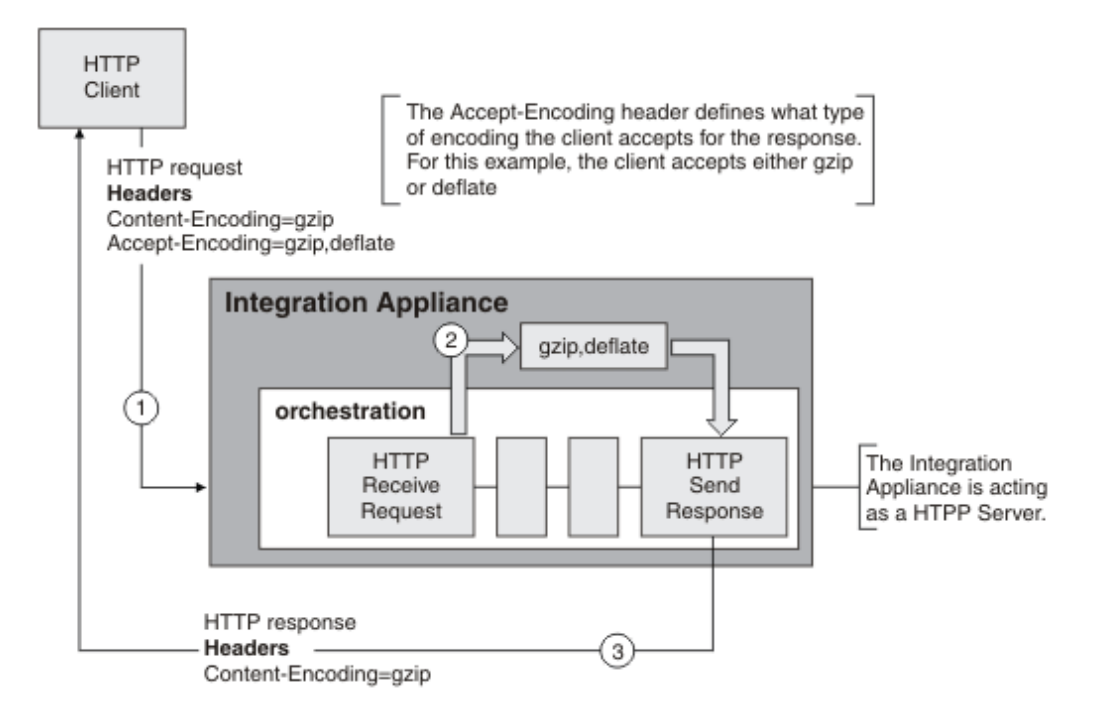

Falls die Wert für die Header 'Content-Encoding' oder 'Accept-Encoding' explizit mithilfe des optionalen Eingabeparameters httpheaders der HTTP-Aktivität **Antwort senden** definiert wurden, überschreiben diese neuen Werte die Standardeinstellungen dieser Header, die über die Anforderung übergeben wurden. Falls zum Beispiel für 'Accept-Encoding' in der Anforderung die Einstellung 'gzip,deflate' definiert wurde, im Eingabeparameter httpheaders der HTTP-Aktivität **Antwort senden** jedoch explizit die Einstellung identity definiert ist, dann komprimiert die Integrationseinheit (Integration Appliance) den Hauptteil der Antwort nicht.

Um für den Header 'Accept-Encoding' explizit einen Wert zu definieren, stellen Sie die folgenden Werte im Knoten **headerItem** in der Task **Eingaben zuordnen** der HTTP-Aktivität **Anforderung senden** zur Verfügung:

httpheaders/httpheaders/otherHeaders/headerItem/name wird festgelegt auf die Zeichenfolge: Accept-Encoding

httpheaders/httpheaders/otherHeaders/headerItem/value wird festgelegt auf den Codierungstyp (z. B. die Zeichenfolge identity).

# **Komprimierung/Dekomprimierung auf Aktivitätsebene festlegen**

<span id="page-450-0"></span>Die Komprimierung wird auf Aktivitätsebene für die HTTP-Aktivität **Antwort senden** standardmäßig aktiviert. Sie können die Komprimierung auf Aktivitätsebene ausschalten, indem Sie das Kontrollkästchen Komprimierung/Dekomprimierung verwenden abwählen. Das Kontrollkästchen Komprimierung/Dekomprimierung verwenden steht in der Task der Aktivität **Konfigurieren** zur Verfügung. Die Spalte Kontrollkästchen 'Komprimierung/Dekomprimierung verwenden' in der folgenden Tabelle gibt die Einstellung des Kontrollkästchens Komprimierung/Dekomprimierung verwenden an.

# **Laufzeitverhalten bezüglich Komprimierung**

<span id="page-450-1"></span>Die folgende Tabelle beschreibt das Laufzeitverhalten bezüglich der Komprimierung, wenn die Integrationseinheit (Integration Appliance) eine HTTP-Antwort an den HTTP-Client sendet:

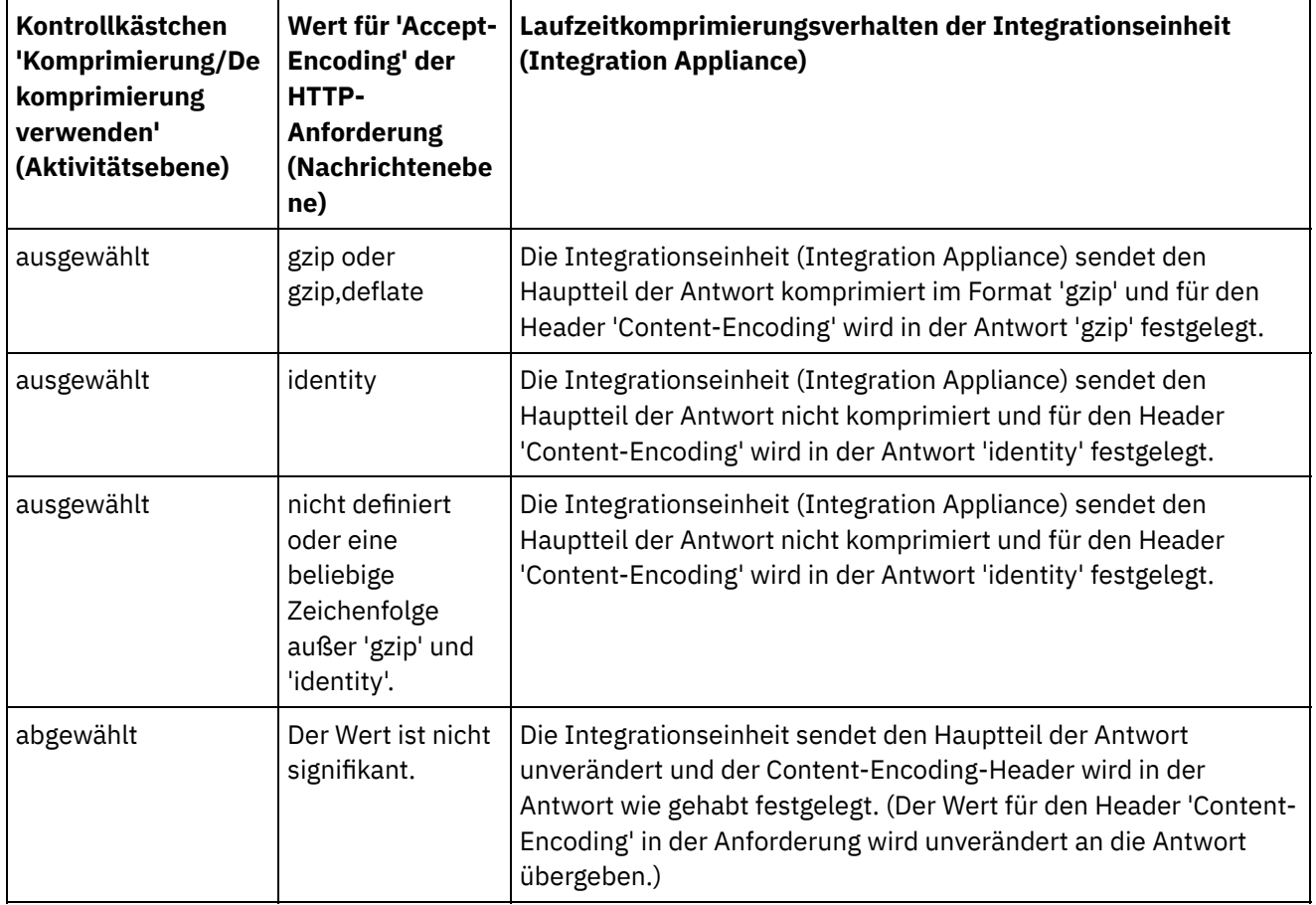

Anmerkung: Das Kontrollkästchen Komprimierung/Dekomprimierung verwenden wird in einem zukünftigen Release nicht weiter unterstützt. Verwenden Sie die HTTP-Parameter 'Content-Encoding' und 'Accept-Encoding' in der HTTP-Anforderung, um anzugeben, wie der Hauptteil der HTTP-Anforderung dekomprimiert und der Hauptteil der HTTP-Antwort komprimiert werden sollen.

**Übergeordnetes Thema:** [HTTP-Aktivitäten](#page-428-0)

Letzte Aktualisierung: Friday, November 8, 2013 file:///dcs/markdown/workspace/Transform/out.html

http://pic.dhe.ibm.com/infocenter/wci/v7r0m0/topic/com.ibm.wci.doc/compression\_with\_the\_http\_send\_resp onse\_activity.html

# **HTTP-Aktivität 'Anforderung senden'**

Die HTTP-Aktivität **Anforderung senden** sendet eine **Post-Anforderung** an die angegebene Position (den HTTP-Endpunkt) und empfängt eine HTTP-Antwort von dieser Position.

# **HTTP-Aktivität 'Anforderung senden' zur Orchestrierung hinzufügen**

- 1. Erstellen oder öffnen Sie eine Orchestrierung. Eine grafische Darstellung der Orchestrierung wird angezeigt.
- 2. Wählen Sie die Registerkarte Aktivitäten aus und erweitern Sie den HTTP-Ordner.
- 3. Ziehen Sie die Aktivität **Anforderung senden** auf die Orchestrierung.
- 4. Wählen Sie die Aktivität aus. Die **Prüfliste** wird angezeigt.

# **HTTP-Endpunkt erstellen, auswählen oder bearbeiten**

- 1. Klicken Sie auf die Task **Endpunkt auswählen** in der **Prüfliste** und wählen Sie eine der folgenden Aktionen aus:
	- Wählen Sie einen vorhandenen Endpunkt aus:
		- a. Wählen Sie Durchsuchen aus. Der Projektexplorer wird angezeigt.
		- b. Wählen Sie einen vorhandenen Endpunkt aus und klicken Sie auf OK. Fahren Sie mit der Prozedur "Aktivität konfigurieren" fort.
	- Wählen Sie einen vorhandenen Endpunkt aus und bearbeiten Sie den Endpunkt:
		- a. Wählen Sie Durchsuchen aus. Der Projektexplorer wird angezeigt.
		- b. Wählen Sie einen vorhandenen Endpunkt aus und klicken Sie auf OK.
		- c. Klicken Sie auf Bearbeiten. Das Teilfenster 'Endpunkt bearbeiten' wird angezeigt.
	- Erstellen Sie einen neuen Endpunkt: Wählen Sie Neu aus. Das Fenster Endpunkt erstellen wird angezeigt.
- 2. Erstellen oder bearbeiten Sie einen HTTP-Endpunkt (siehe [HTTP-Endpunkt](#page-429-0) erstellen oder bearbeiten).

# **Aktivität konfigurieren**

- 1. Wählen Sie die Task **Konfigurieren** in der **Prüfliste** aus. Das Fenster 'Konfigurieren' wird angezeigt.
- 2. Konfigurieren Sie alle Felder und Kontrollkästchen in diesem Fenster, wie in der folgenden Tabelle beschrieben:

Tabelle 1.

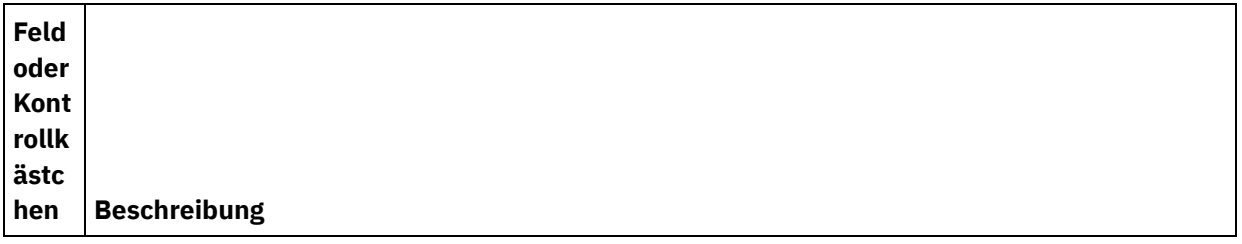

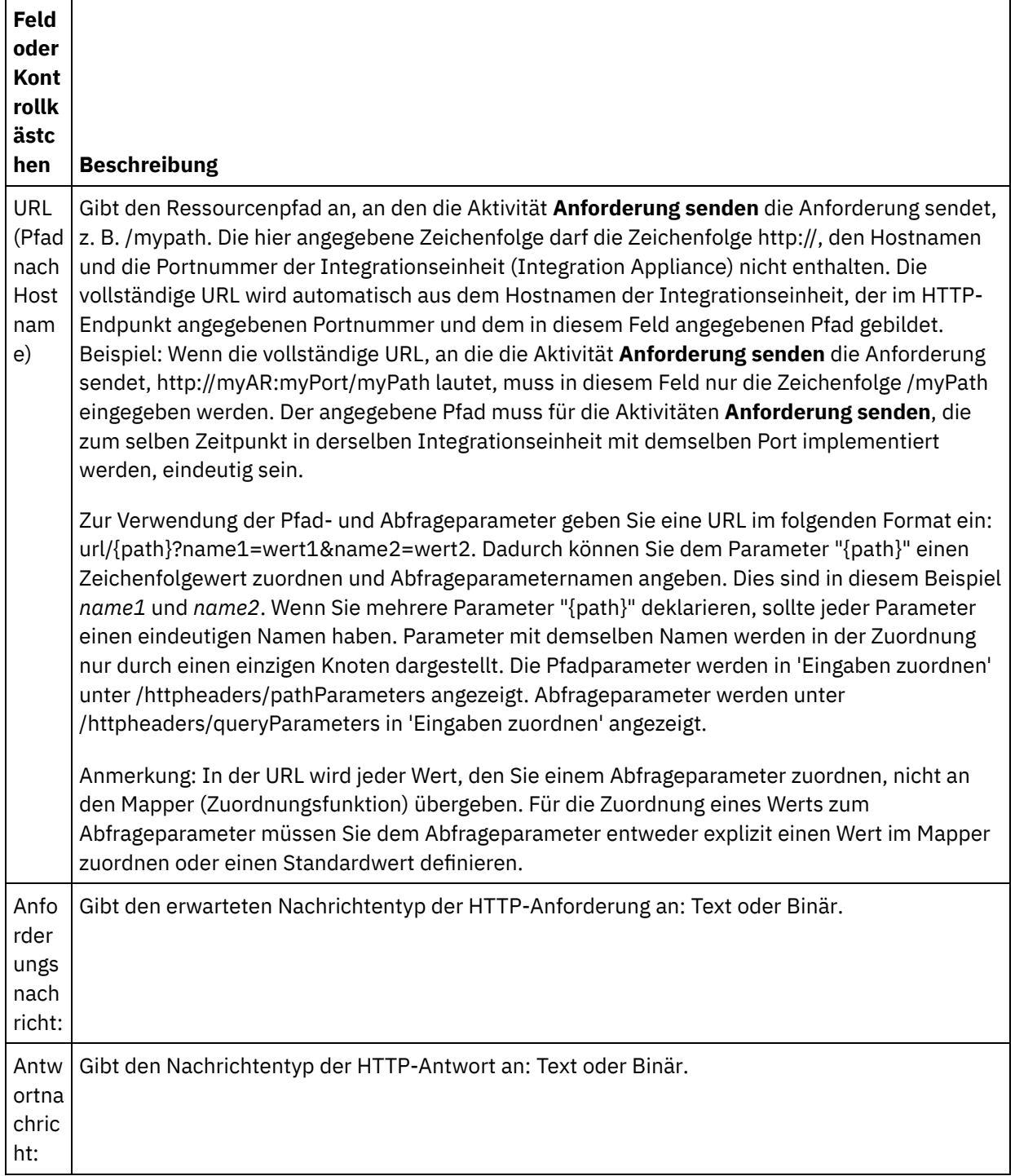

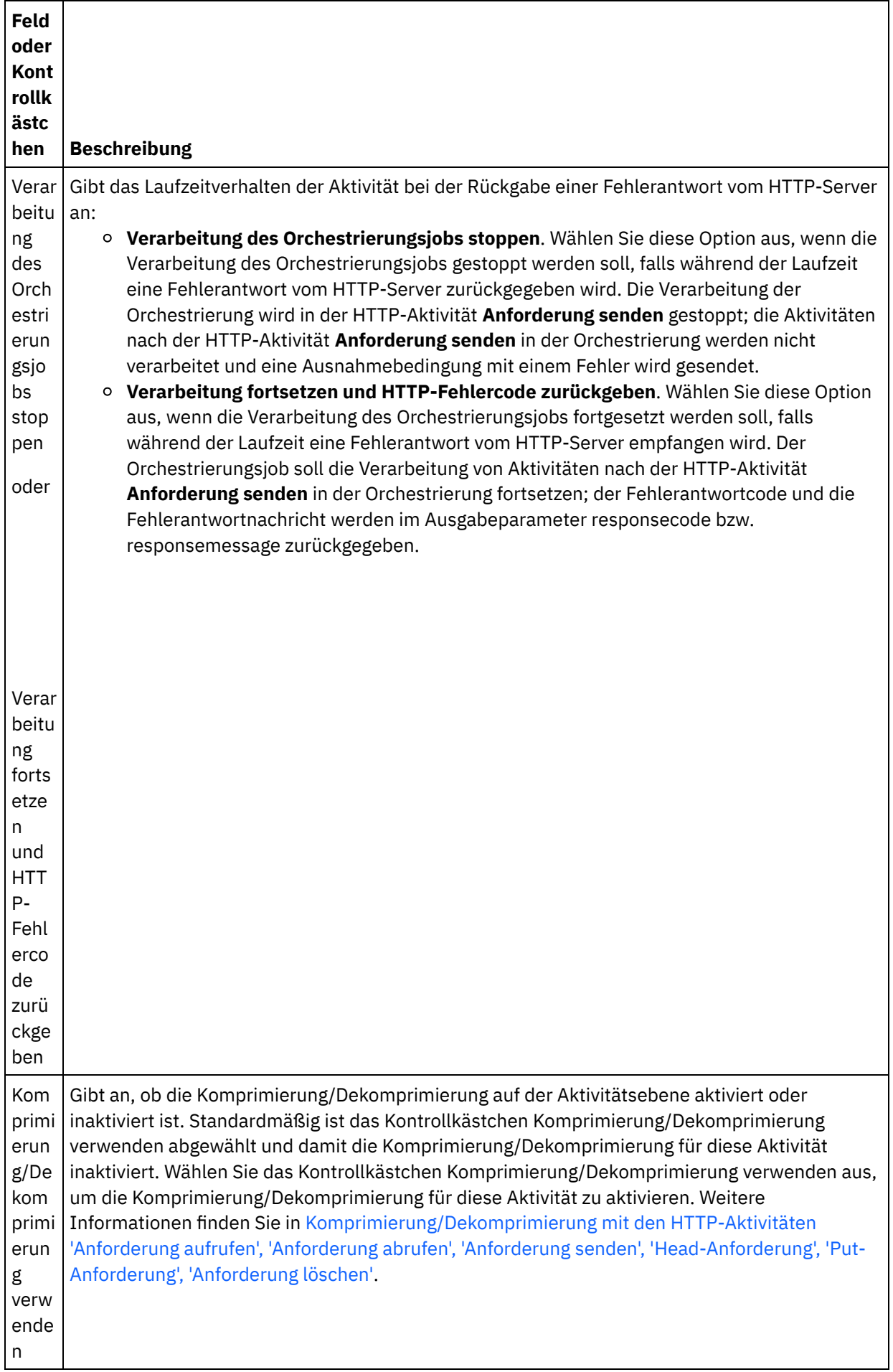

- 1. Wählen Sie die Task **Anforderungsheader** in der Prüfliste aus. Das Teilfenster **Anforderungsheader** wird angezeigt. Eine Tabelle **Angepasste Header** wird oben, ein Kontrollkästchen **Vordefinierte Standardheader einbeziehen** in der Mitte und eine Tabelle **Standardheader** unten angezeigt.
- 2. Klicken Sie auf die Schaltfläche **Hinzufügen**, um der Tabelle **Angepasste Header** einen Header hinzuzufügen. Klicken Sie auf den neuen Eintrag, um einen Headernamen einzugeben, oder wählen Sie einen Headernamen in der Dropdown-Liste aus. Wenn der Headername ein vordefinierter Headername ist, wird eine Beschreibung in der Spalte **Beschreibung** angezeigt. Andernfalls geben Sie eine eigene Beschreibung für Ihre Header ein.
- 3. Wählen Sie zur Verwendung der vordefinierten Standardheader das Kontrollkästchen **Vordefinierte Standardheader einbeziehen** aus. Beachten Sie, dass doppelte Headernamen nicht zulässig sind (Groß-/Kleinschreibung wird nicht unterschieden). Sie werden in diesem Fall aufgefordert, alle doppelten Header in der Tabelle **Angepasste Header** zu entfernen. Die ausgewählten HTTP-Header werden unter /httpheaders im Fenster 'Eingaben zuordnen' angezeigt.

# **Antwortheader angeben**

- 1. Wählen Sie die Task **Antwortheader** in der Prüfliste aus. Das Teilfenster **Antwortheader** wird angezeigt. Eine Tabelle **Angepasste Header** wird oben, ein Kontrollkästchen **Vordefinierte Standardheader einbeziehen** in der Mitte und eine Tabelle **Standardheader** unten angezeigt.
- 2. Klicken Sie auf die Schaltfläche **Hinzufügen**, um der Tabelle **Angepasste Header** einen Header hinzuzufügen. Klicken Sie auf den neuen Eintrag, um einen Headernamen einzugeben, oder wählen Sie einen Headernamen in der Dropdown-Liste aus. Wenn der Headername ein vordefinierter Headername ist, wird eine Beschreibung in der Spalte **Beschreibung** angezeigt. Andernfalls geben Sie eine eigene Beschreibung für Ihre Header ein.
- 3. Wählen Sie zur Verwendung der vordefinierten Standardheader das Kontrollkästchen **Vordefinierte Standardheader einbeziehen** aus. Beachten Sie, dass doppelte Headernamen nicht zulässig sind (Groß-/Kleinschreibung wird nicht unterschieden). Sie werden in diesem Fall aufgefordert, alle doppelten Header in der Tabelle **Angepasste Header** zu entfernen. Die ausgewählten HTTP-Header werden unter /httpheaders im Fenster 'Ausgaben zuordnen' angezeigt.

# **Wiederholungsoptionen angeben**

- 1. Wählen Sie die Task **Wiederholung** in der **Prüfliste** aus. Das Fenster 'Wiederholung' wird angezeigt.
- 2. Konfigurieren Sie die Wiederholungsoptionen für die Verbindung zu einem HTTP-Server. In der folgenden Tabelle sind die Wiederholungsoptionen für eine Verbindung zu einem HTTP-Server definiert:

Tabelle 2.

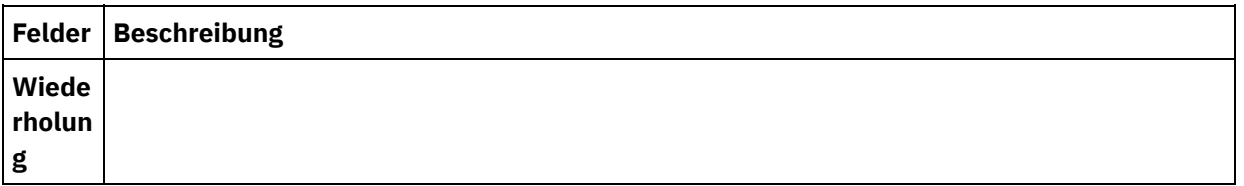

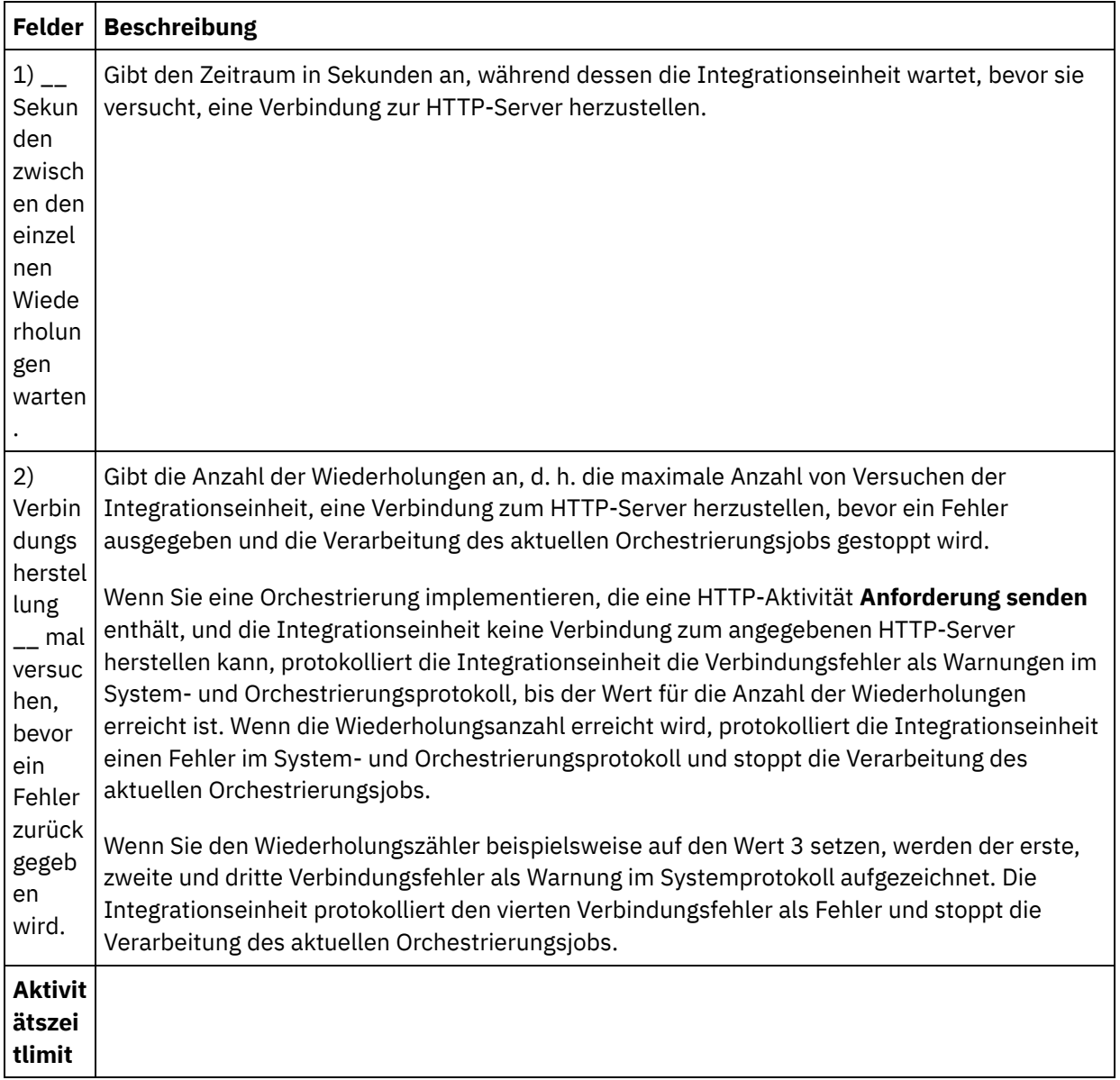

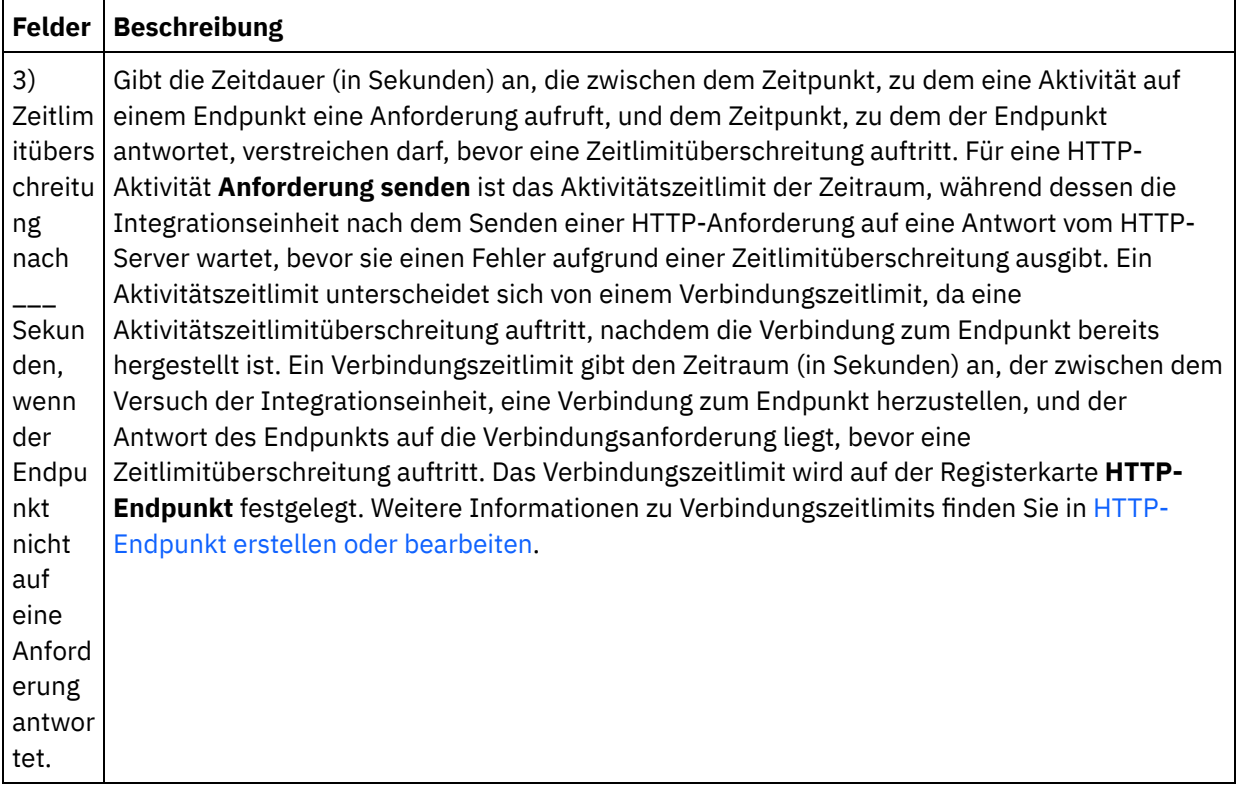

# **Eingabe der Aktivität zuordnen**

- 1. Wählen Sie die Task **Eingaben zuordnen** in der **Prüfliste** aus. Der Eingabeparameter body wird im Teilfenster **An Aktivität** der Task **Eingaben zuordnen** angezeigt. Der Eingabeparameter body ist obligatorisch und muss mindestens eine zugeordnete Variable haben. Der Eingabeparameter body enthält den Hauptteil der HTTP-Anforderungsnachricht, die an den HTTP-Server gesendet wird.
- 2. Wenn Sie die optionalen Eingabeparameter im Teilfenster **An Aktivität** des Teilfensters **Eingaben zuordnen** anzeigen möchten, wählen Sie Option Zuordnen > Optionale Parameter anzeigen im Symbolleistenmenü aus oder klicken Sie mit der rechten Maustaste im Teilfenster **An Aktivität** und wählen Sie die Option Optionale Parameter anzeigen aus. Wenn die Option Zuordnen > Optionale Parameter anzeigen im Symbolleistenmenü nicht auswählbar ist, klicken Sie auf einen Knoten im Teilfenster 'Eingaben zuordnen', um diese Option zu aktivieren. Die Eingabeparameter httpheaders und httpConnParameter werden angezeigt.

In der folgenden Tabelle sind die Knoten des optionalen Parameters httpheaders definiert:

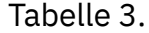

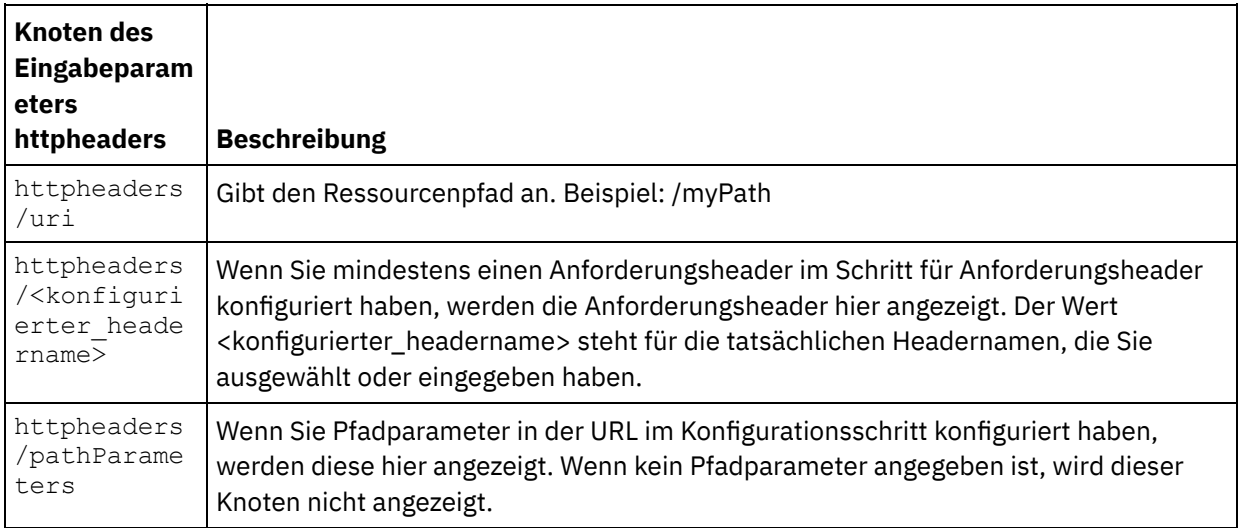

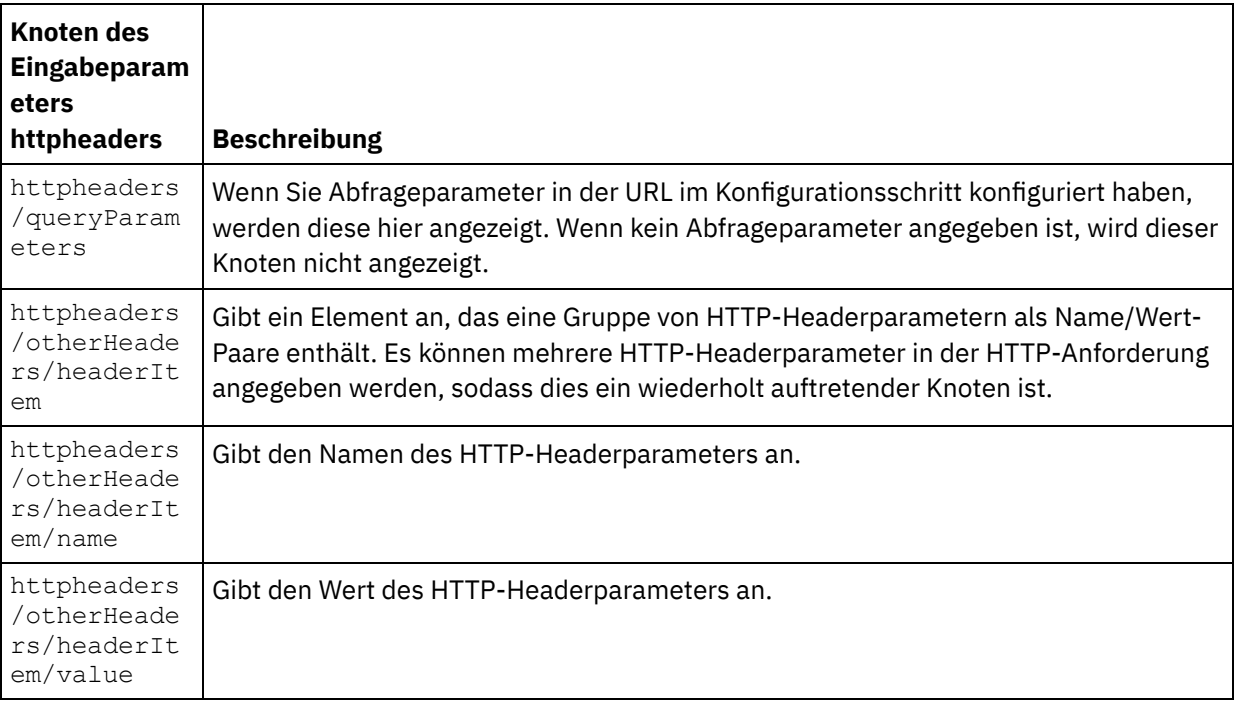

Anmerkung: Wenn der Header für die Inhaltslänge während der Laufzeit explizit mit httpheaders/otherHeaders/headerItem/name und httpheaders/otherHeaders/headerItem/value festgelegt wird, wird dieser Wert ignoriert. Diese Aktivität setzt den Content-Length-Header automatisch auf die Größe des Hauptteils.

In der folgenden Tabelle sind die Knoten des optionalen Eingabeparameters httpConnParameter definiert. Sie können die Einstellungen, die Sie in der Task **Endpunkt auswählen** der **Prüfliste** ausgewählt haben, optional während der Laufzeit dynamisch überschreiben, indem Sie Werte aus Variablen in die Knoten übergeben, wie in der folgenden Tabelle beschrieben. So können Sie zum Beispiel den im Endpunkt angegebenen Hostnamen während der Laufzeit überschreiben, indem Sie dem Hostknoten des Eingabeparameters httpConnParameter eine Variable zuordnen. Während der Laufzeit ist der Wert der Variablen der Hostname, der für die Verbindung zum HTTP-Server verwendet wird.

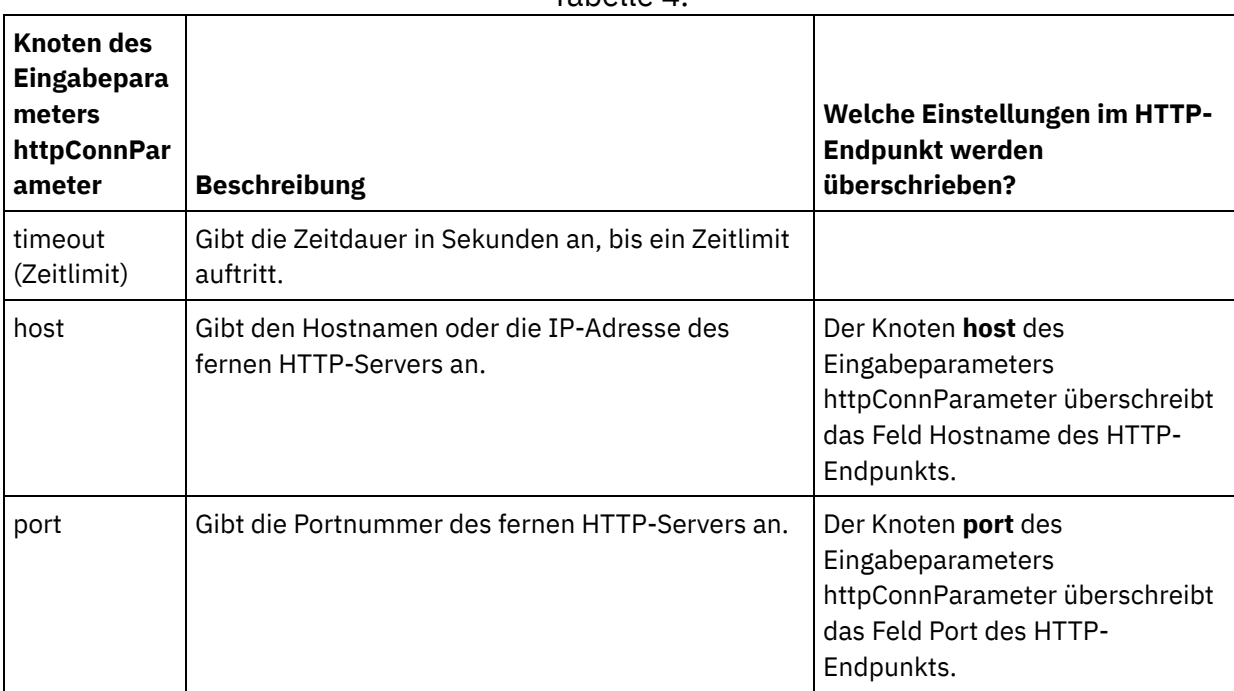

Tabelle 4.

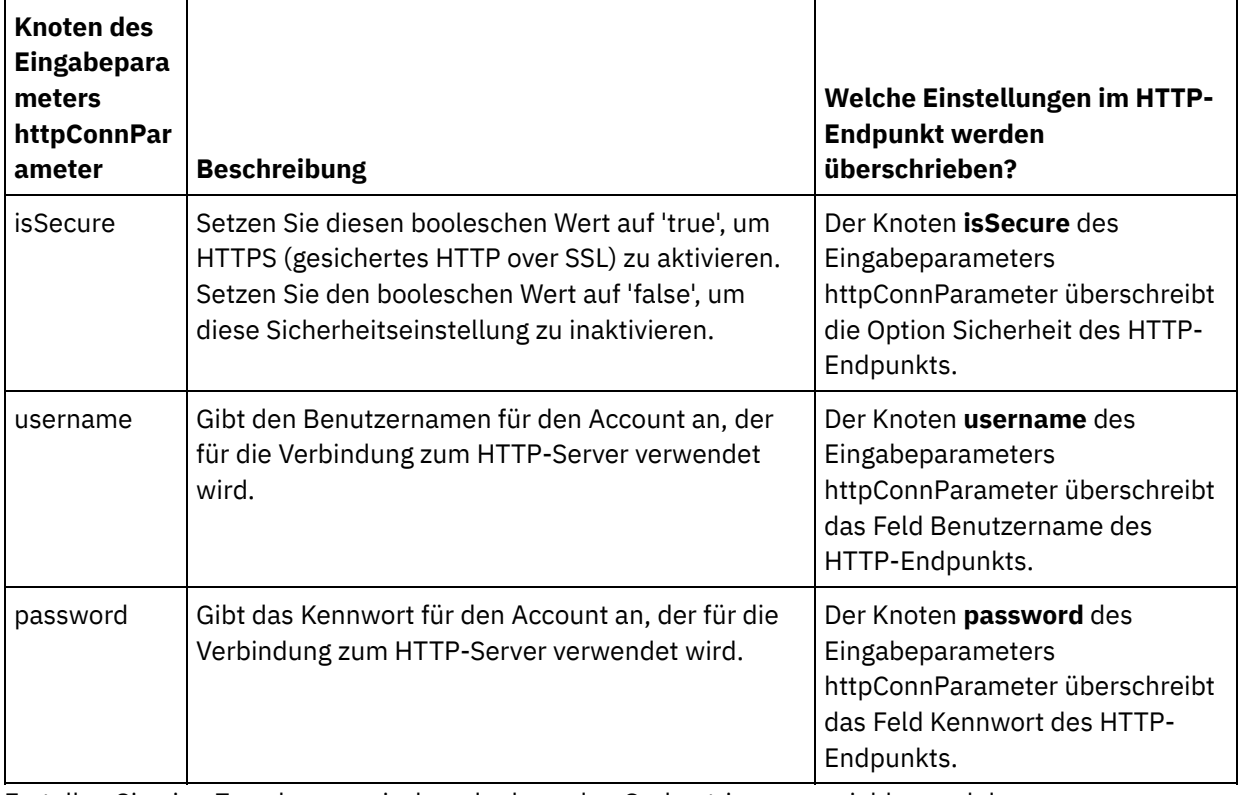

3. Erstellen Sie eine Zuordnung zwischen der bzw. den Orchestrierungsvariablen und dem Eingabeparameter bzw. den Eingabeparametern. Allgemeine Anweisungen zur Zuordnung finden Sie in [Zuordnung](#page-983-0) erstellen.

# **Ausgabe der Aktivität zuordnen**

 $\mathbf{r}$ 

1. Wählen Sie die Task **Ausgaben zuordnen** in der **Prüfliste** aus. Die Ausgabeparameter der Aktivität werden im Teilfenster 'Von Aktivität' der Task **Ausgaben zuordnen** angezeigt; dies wird in der folgenden Tabelle beschrieben:

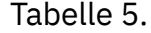

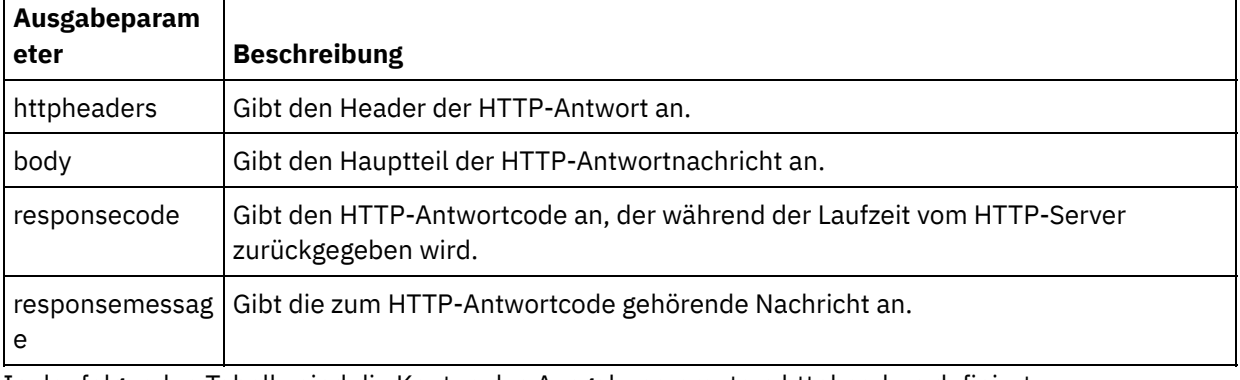

In der folgenden Tabelle sind die Knoten des Ausgabeparameters httpheaders definiert:

Tabelle 6.

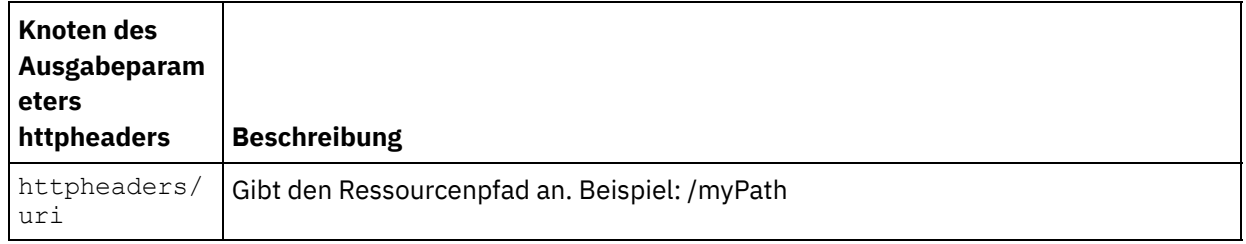

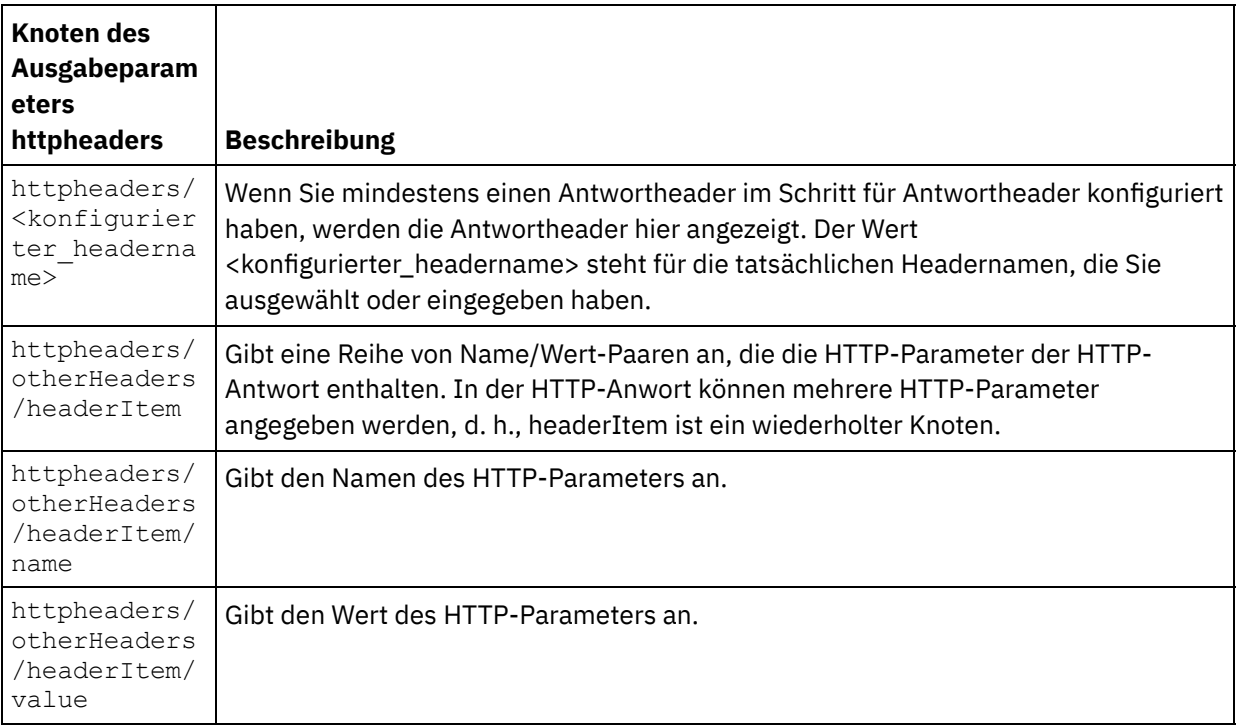

2. Erstellen Sie eine Zuordnung zwischen dem bzw. den Ausgabeparameter/n der Aktivität und der bzw. den [Orchestrierungsvariablen.](#page-983-0) Allgemeine Anweisungen zur Zuordnung finden Sie in Zuordnung erstellen.

### **Zertifikate in Microsoft Internet Explorer verwenden**

Wenn Sie die HTTPS-Sicherheitsoption im HTTP-Endpunkt ausgewählt haben, müssen Sie beachten, dass Microsoft Internet Explorer ein modifiziertes Zertifikat nicht erkennt und den SSL-Status im Cache speichert. Wenn Sie Zertifikate modifizieren, müssen Sie den SSL-Status löschen. Gehen Sie wie folgt vor, um den SSL-Status in Microsoft Internet Explorer zu löschen:

- 1. Wählen Sie in der Symbolleiste von Microsoft Internet Explorer Extras > Internetoptionen aus. Das Fenster mit den Internetoptionen wird angezeigt.
- 2. Klicken Sie auf die Registerkarte Inhalte.
- 3. Klicken Sie im Bereich **Zertifikate** auf SSL-Status löschen. Es wird ein Dialogfenster mit der Nachricht angezeigt, dass der SSL-Cache erfolgreich gelöscht wurde.
- 4. Klicken Sie auf OK und anschließend erneut auf OK.

### **Übergeordnetes Thema:** [HTTP-Aktivitäten](#page-428-0)

#### **Feedback** | **Notices**

*E* Letzte Aktualisierung: Friday, November 8, 2013 file:///dcs/markdown/workspace/Transform/out.html

http://pic.dhe.ibm.com/infocenter/wci/v7r0m0/topic/com.ibm.wci.doc/http\_post\_request\_activity.html

# **HTTP-Aktivität 'Anforderung abrufen'**

Die HTTP-Aktivität **Anforderung abrufen** sendet eine **Get-Anforderung** an die angegebene Position (den HTTP-Endpunkt) und empfängt eine HTTP-Antwort von dieser Position.

# **HTTP-Aktivität 'Anforderung abrufen' zur Orchestrierung hinzufügen**

- 1. Erstellen oder öffnen Sie eine Orchestrierung. Eine grafische Darstellung der Orchestrierung wird angezeigt.
- 2. Wählen Sie die Registerkarte Aktivitäten aus und erweitern Sie den HTTP-Ordner.
- 3. Ziehen Sie die Aktivität **Anforderung abrufen** auf die Orchestrierung.
- 4. Wählen Sie die Aktivität aus. Die **Prüfliste** wird angezeigt.

### **HTTP-Endpunkt erstellen, auswählen oder bearbeiten**

- 1. Klicken Sie auf die Task **Endpunkt auswählen** in der **Prüfliste** und wählen Sie eine der folgenden Aktionen aus:
	- Wählen Sie einen vorhandenen Endpunkt aus:
		- a. Wählen Sie Durchsuchen aus. Der Projektexplorer wird angezeigt.
		- b. Wählen Sie einen vorhandenen Endpunkt aus und klicken Sie auf OK. Fahren Sie mit der Prozedur "Aktivität konfigurieren" fort.
	- Wählen Sie einen vorhandenen Endpunkt aus und bearbeiten Sie den Endpunkt:
		- a. Wählen Sie Durchsuchen aus. Der Projektexplorer wird angezeigt.
		- b. Wählen Sie einen vorhandenen Endpunkt aus und klicken Sie auf OK.
		- c. Klicken Sie auf Bearbeiten. Das Teilfenster 'Endpunkt bearbeiten' wird angezeigt.
	- Erstellen Sie einen neuen Endpunkt: Wählen Sie Neu aus. Das Fenster Endpunkt erstellen wird angezeigt.
- 2. Erstellen oder bearbeiten Sie einen [HTTP-Endpunkt.](#page-429-0) Informationen hierzu finden Sie in HTTP-Endpunkt erstellen oder bearbeiten.

# **Aktivität konfigurieren**

- 1. Wählen Sie die Task **Konfigurieren** in der **Prüfliste** aus. Das Teilfenster 'Konfiguration' wird angezeigt.
- 2. Konfigurieren Sie alle Felder und Kontrollkästchen in diesem Fenster, wie in der folgenden Tabelle beschrieben:

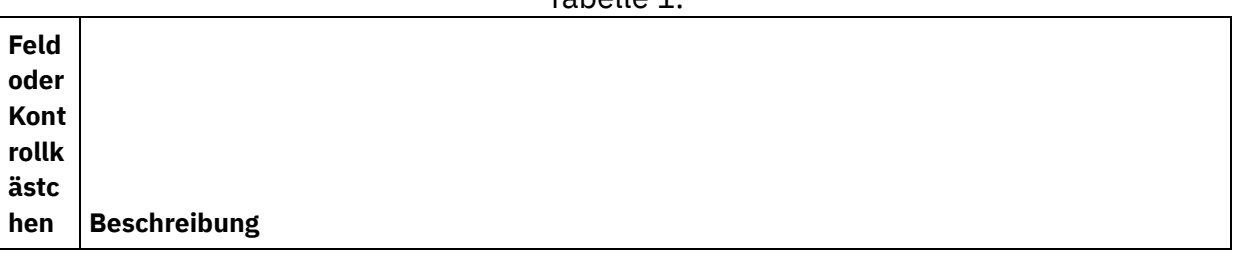

Tabelle 1.

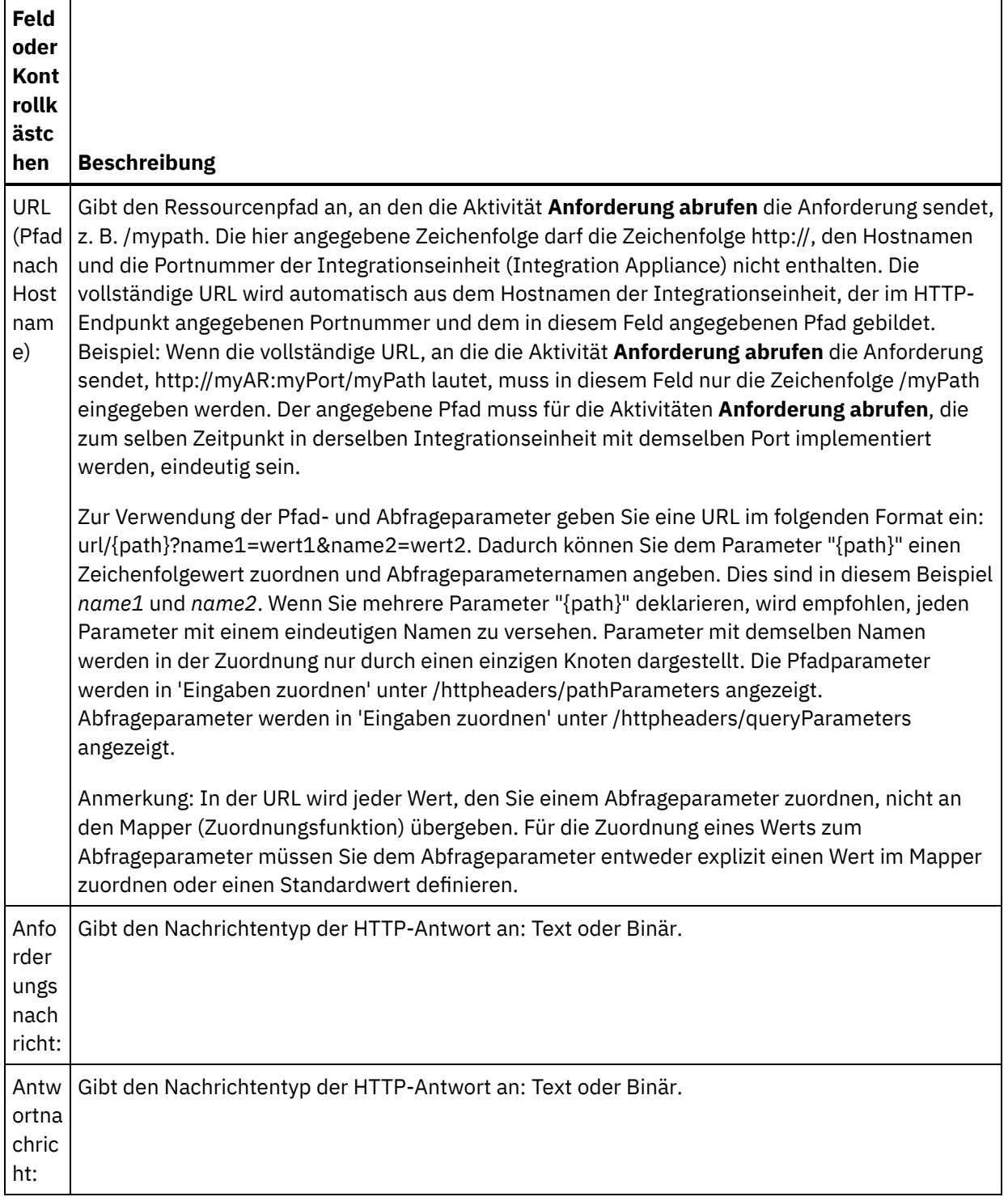

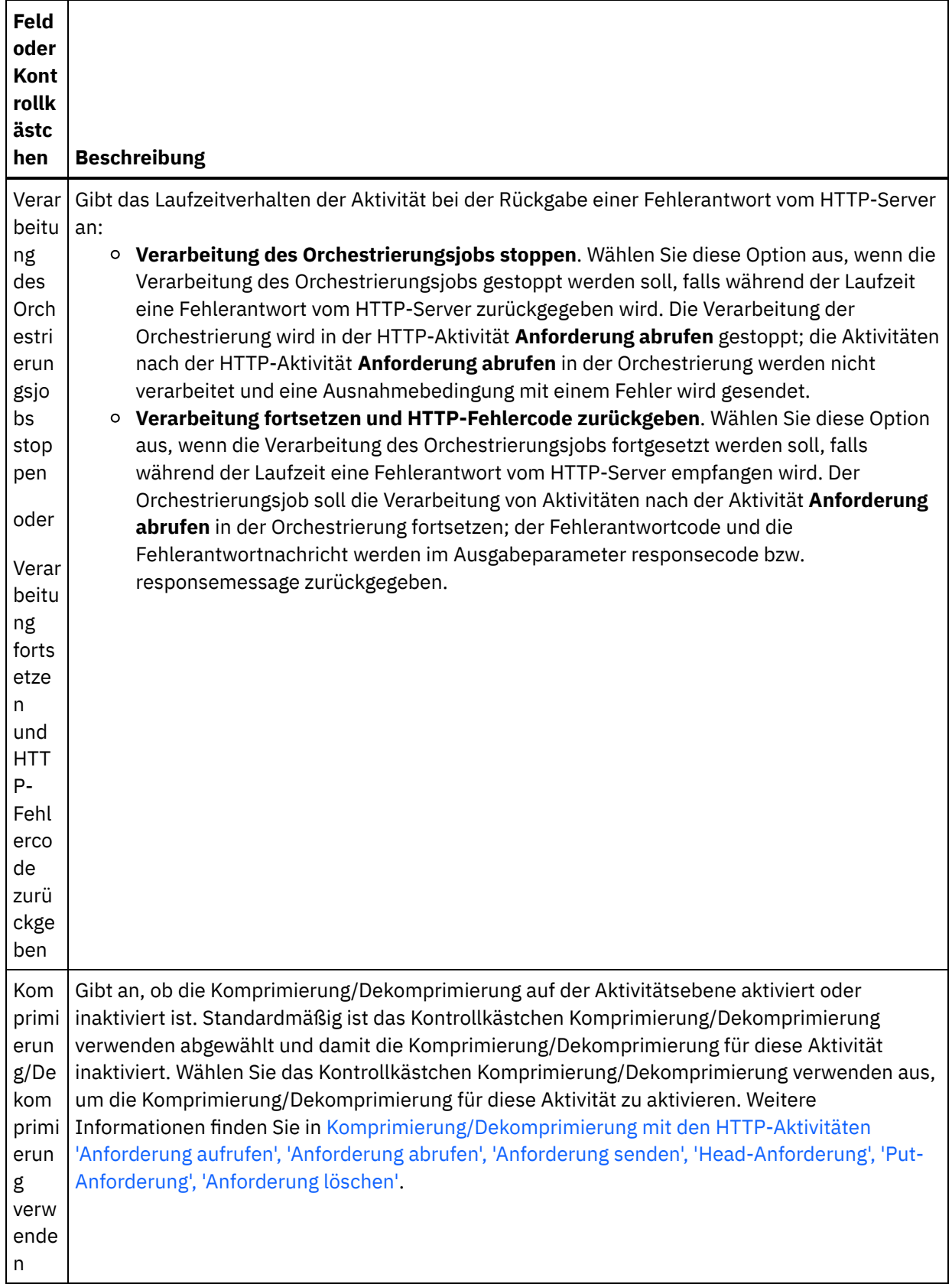

# **Anforderungsheader angeben**

1. Wählen Sie die Task **Anforderungsheader** in der Prüfliste aus. Das Teilfenster **Anforderungsheader** wird angezeigt. Eine Tabelle **Angepasste Header** wird oben, ein Kontrollkästchen **Vordefinierte Standardheader einbeziehen** in der Mitte und eine Tabelle **Standardheader** unten angezeigt.

- 2. Klicken Sie auf die Schaltfläche **Hinzufügen**, um der Tabelle **Angepasste Header** einen Header hinzuzufügen. Klicken Sie auf den neuen Eintrag, um einen Headernamen einzugeben, oder wählen Sie einen Headernamen in der Dropdown-Liste aus. Wenn der Headername ein vordefinierter Headername ist, wird eine Beschreibung in der Spalte **Beschreibung** angezeigt. Andernfalls geben Sie eine eigene Beschreibung für Ihre Header ein.
- 3. Wählen Sie zur Verwendung der vordefinierten Standardheader das Kontrollkästchen **Vordefinierte Standardheader einbeziehen** aus. Doppelte Headernamen sind nicht zulässig (Groß-/Kleinschreibung wird nicht unterschieden). Wenn doppelte Header in der Tabelle **Angepasste Headers** vorkommen, werden Sie aufgefordert, diese zu entfernen. Die ausgewählten HTTP-Header werden unter /httpheaders im Fenster 'Eingaben zuordnen' angezeigt.

## **Antwortheader angeben**

- 1. Wählen Sie die Task **Antwortheader** in der Prüfliste aus. Das Teilfenster **Antwortheader** wird angezeigt. Eine Tabelle **Angepasste Header** wird oben, ein Kontrollkästchen **Vordefinierte Standardheader einbeziehen** in der Mitte und eine Tabelle **Standardheader** unten angezeigt.
- 2. Klicken Sie auf die Schaltfläche **Hinzufügen**, um der Tabelle **Angepasste Header** einen Header hinzuzufügen. Klicken Sie auf den neuen Eintrag, um einen Headernamen einzugeben, oder wählen Sie einen Headernamen in der Dropdown-Liste aus. Wenn der Headername ein vordefinierter Headername ist, wird eine Beschreibung in der Spalte **Beschreibung** angezeigt. Andernfalls geben Sie eine eigene Beschreibung für Ihre Header ein.
- 3. Wählen Sie zur Verwendung der vordefinierten Standardheader das Kontrollkästchen **Vordefinierte Standardheader einbeziehen** aus. Doppelte Headernamen sind nicht zulässig (Groß-/Kleinschreibung wird nicht unterschieden). Wenn doppelte Header in der Tabelle **Angepasste Headers** vorkommen, werden Sie aufgefordert, diese zu entfernen. Die ausgewählten HTTP-Header werden unter /httpheaders im Fenster 'Ausgaben zuordnen' angezeigt.

# **Wiederholungsoptionen angeben**

- 1. Wählen Sie die Task **Wiederholung** in der **Prüfliste** aus. Das Fenster 'Wiederholung' wird angezeigt.
- 2. Konfigurieren Sie die Wiederholungsoptionen für die Verbindung zu einem HTTP-Server. In der folgenden Tabelle sind die Wiederholungsoptionen für die Verbindung zu einem HTTP-Server definiert:

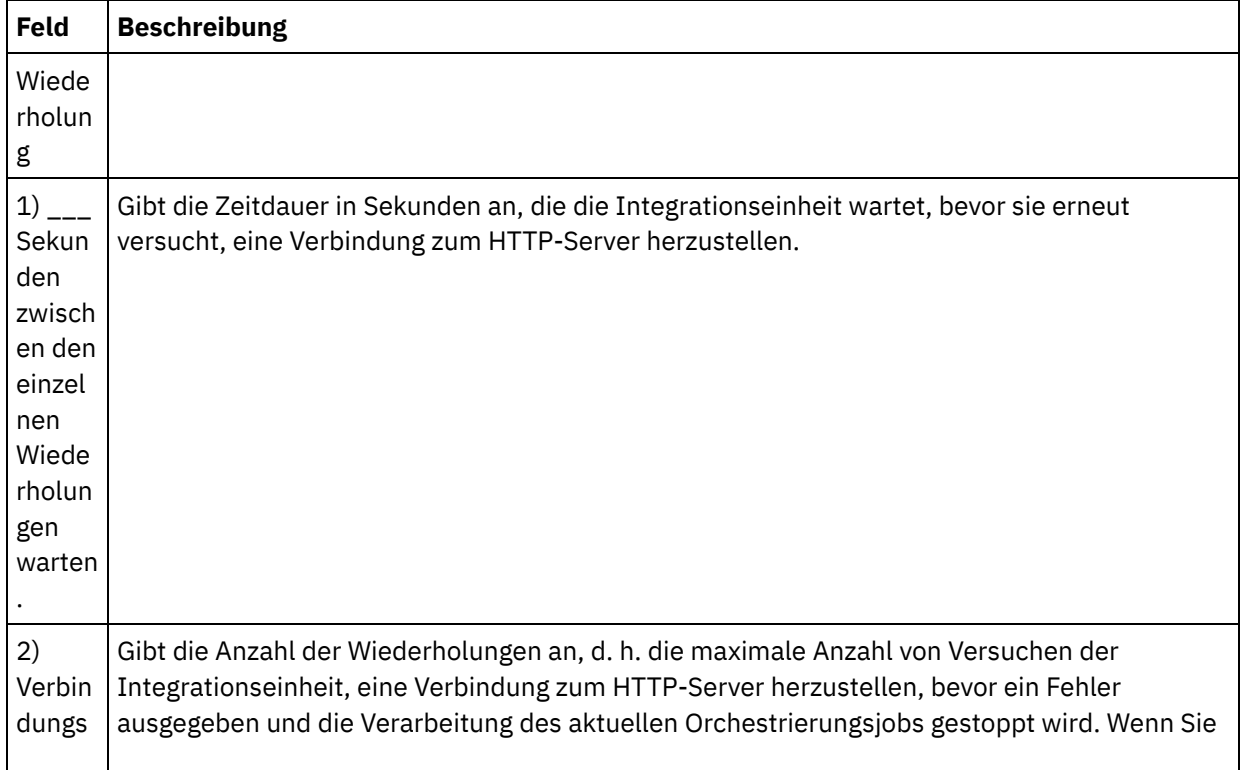

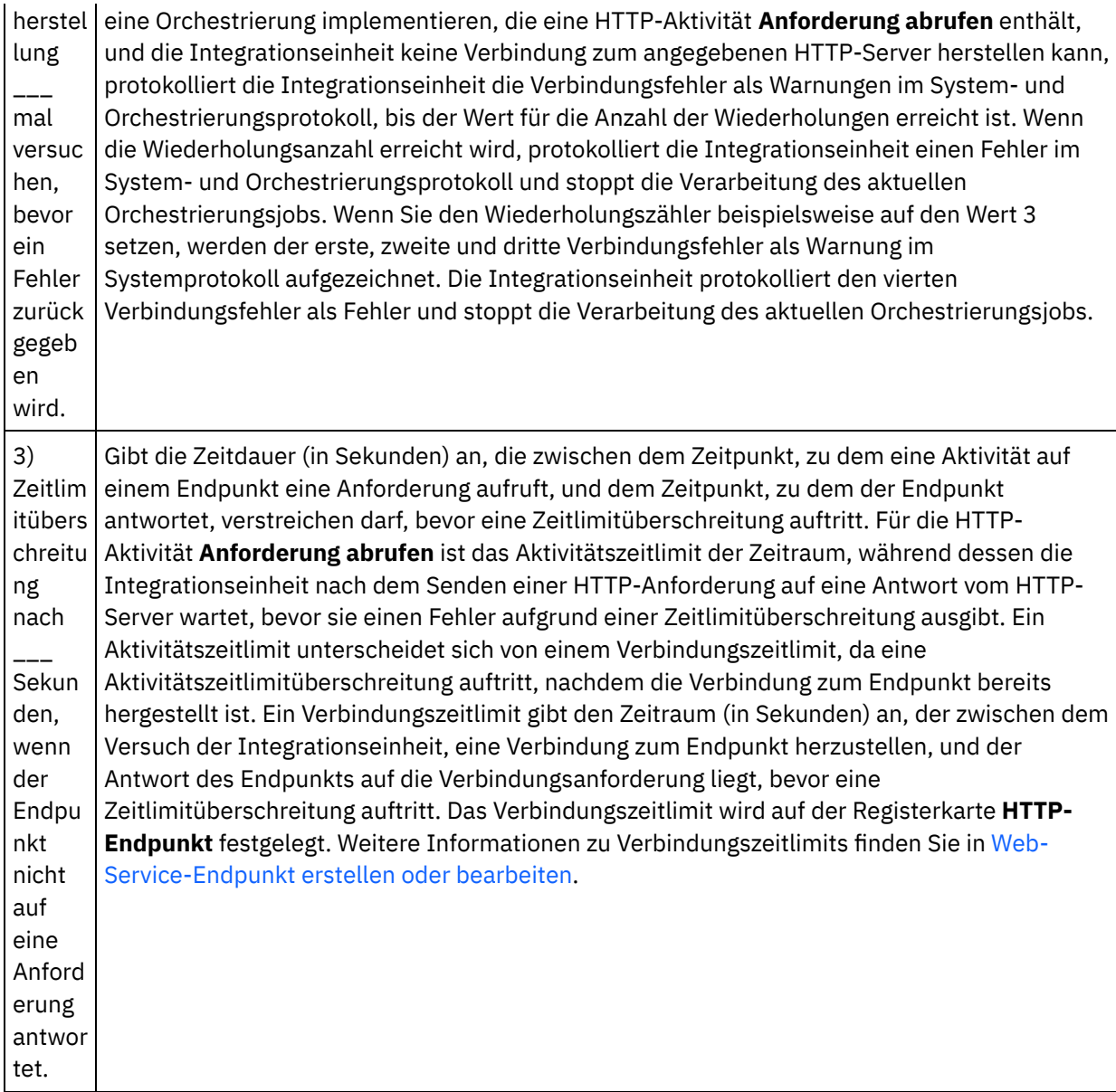

### **Eingabe der Aktivität zuordnen**

- 1. Wählen Sie die Task **Eingaben zuordnen** in der **Prüfliste** aus. Der Eingabeparameter body wird im Teilfenster **An Aktivität** der Task **Eingaben zuordnen** angezeigt. Der Eingabeparameter body ist optional. Der Eingabeparameter body enthält den Hauptteil der HTTP-Antwortnachricht, die an den HTTP-Server zurückgesendet wird.
- 2. Wenn Sie die optionalen Eingabeparameter im Teilfenster **An Aktivität** des Teilfensters **Eingaben zuordnen** anzeigen möchten, wählen Sie Option Zuordnen > Optionale Parameter anzeigen im Symbolleistenmenü aus oder klicken Sie mit der rechten Maustaste im Teilfenster **An Aktivität** und wählen Sie die Option Optionale Parameter anzeigen aus. Wenn die Option Zuordnen > Optionale Parameter anzeigen im Symbolleistenmenü nicht auswählbar ist, klicken Sie auf einen Knoten im Teilfenster 'Eingaben zuordnen', um diese Option zu aktivieren. Die Eingabeparameter httpheaders und **httpConnParameter** werden angezeigt.

In der folgenden Tabelle sind die Knoten des optionalen Parameters httpheaders definiert:

Tabelle 2.

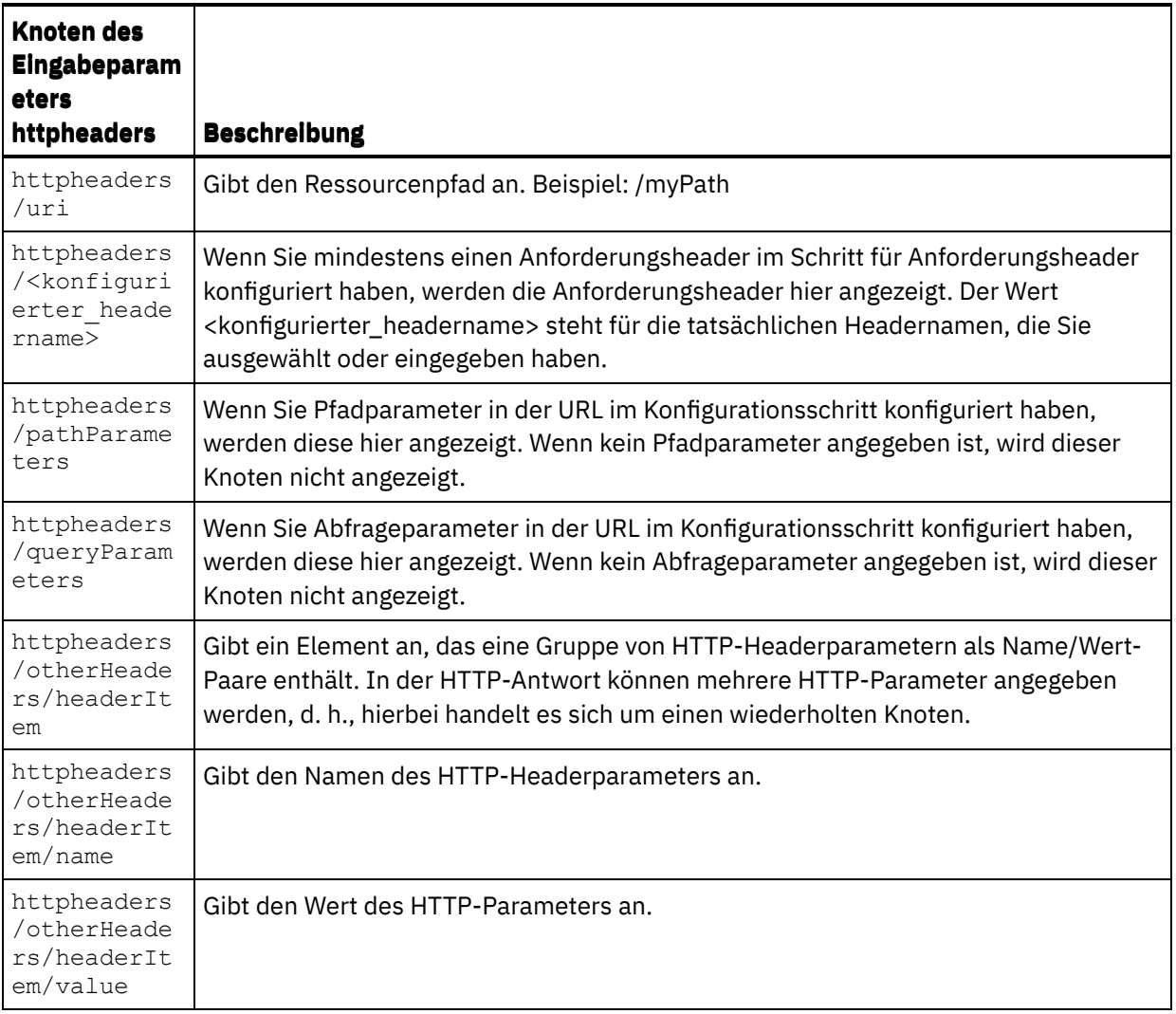

Anmerkung: Wenn der Content-Length-Header (Inhaltslänge) mithilfe von

httpheaders/otherHeaders/headerItem/name und

httpheaders/otherHeaders/headerItem/value explizit festgelegt wird, wird dieser Wert während der Ausführung ignoriert. Diese Aktivität setzt den Content-Length-Header automatisch auf die Größe des Hauptteils.

In der folgenden Tabelle sind die Knoten des optionalen Eingabeparameters httpConnParameter definiert. Sie können die Einstellungen, die Sie in der Task 'Endpunkt auswählen' der 'Prüfliste' ausgewählt haben, optional während der Laufzeit dynamisch überschreiben, indem Sie Werte aus Variablen in die Knoten übergeben, wie in der folgenden Tabelle beschrieben. So können Sie zum Beispiel den im Endpunkt angegebenen Hostnamen während der Laufzeit überschreiben, indem Sie dem Hostknoten des Eingabeparameters httpConnParameter eine Variable zuordnen. Während der Laufzeit ist der Wert der Variablen der Hostname, der für die Verbindung zum HTTP-Server verwendet wird.

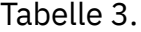

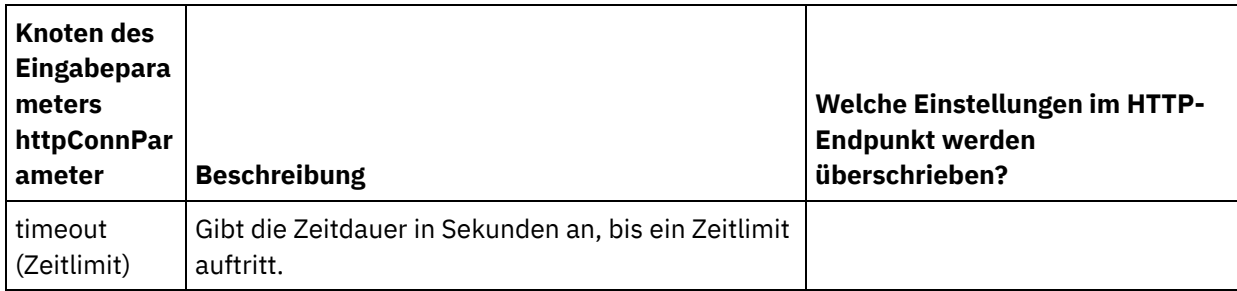

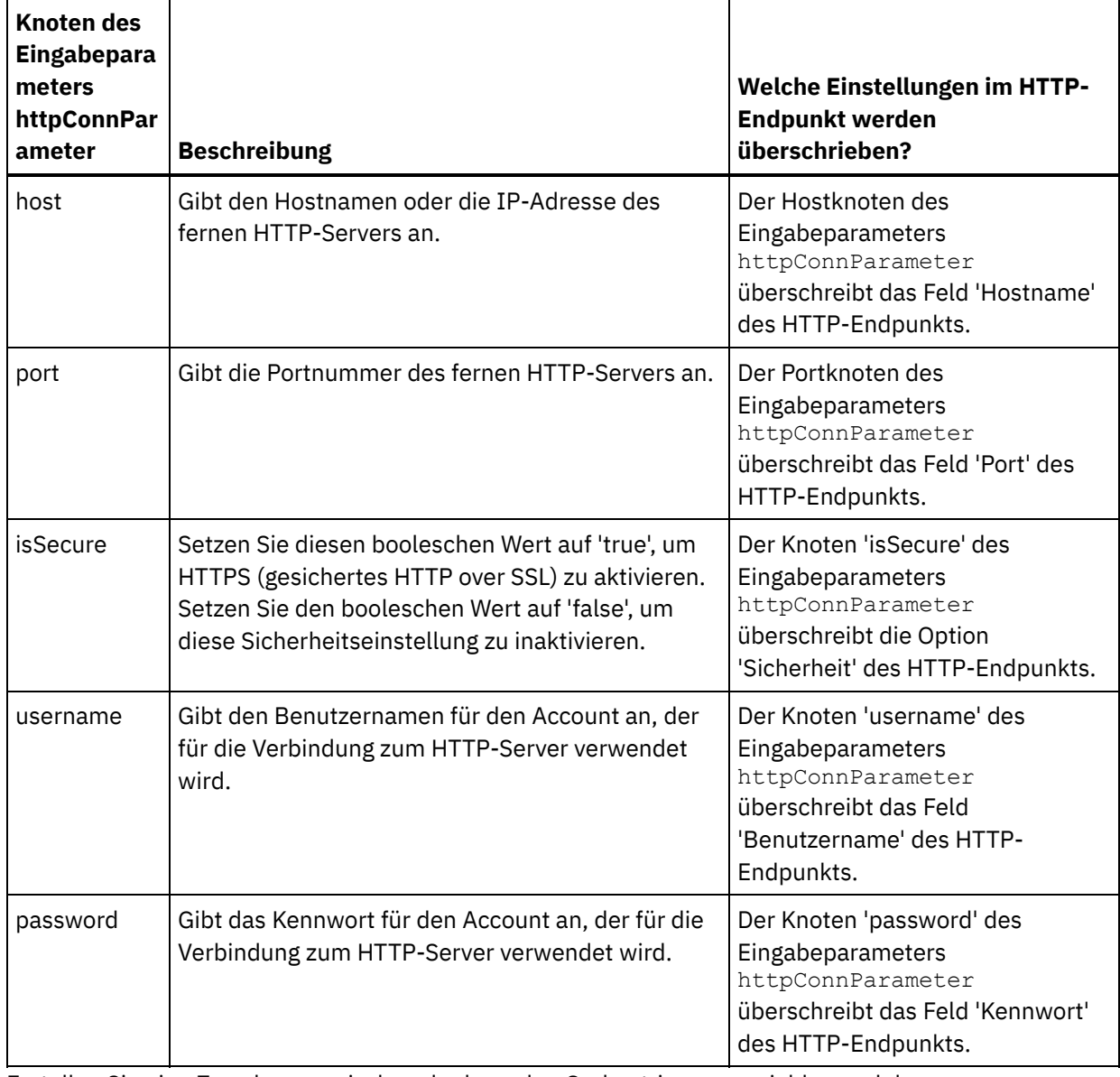

3. Erstellen Sie eine Zuordnung zwischen der bzw. den Orchestrierungsvariablen und dem Eingabeparameter bzw. den Eingabeparametern. Allgemeine Anweisungen zur Zuordnung finden Sie unter [Zuordnung](#page-983-0) erstellen.

# **Ausgabe der Aktivität zuordnen**

1. Wählen Sie die Task **Ausgaben zuordnen** in der **Prüfliste** aus. Die Ausgabeparameter der Aktivität werden im Teilfenster 'Von Aktivität' der Task **Ausgaben zuordnen** angezeigt; dies wird in der folgenden Tabelle beschrieben:

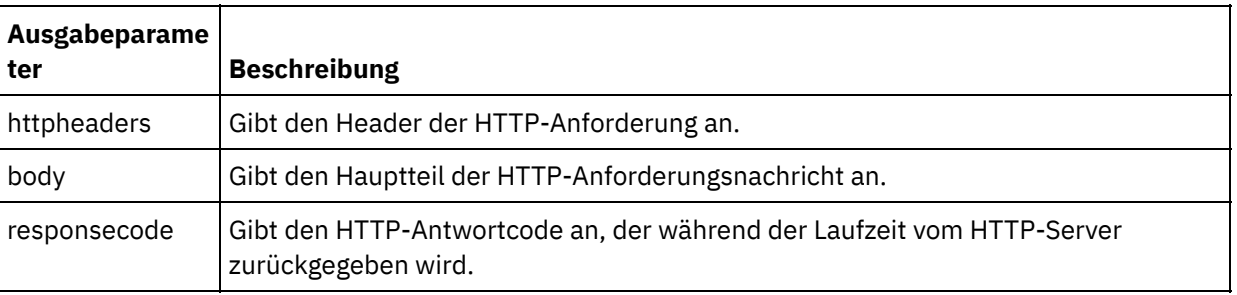

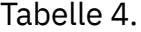

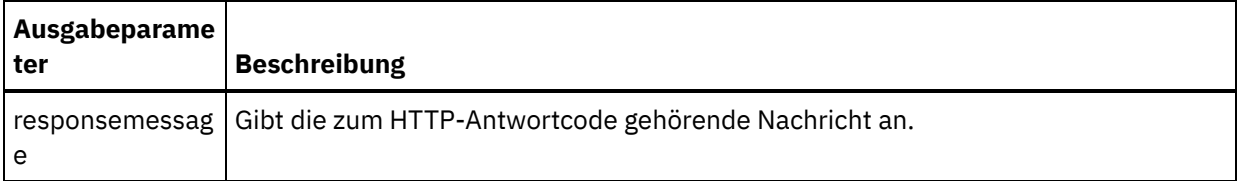

In der folgenden Tabelle werden die Knoten des optionalen Ausgabeparameters httpheaders definiert.

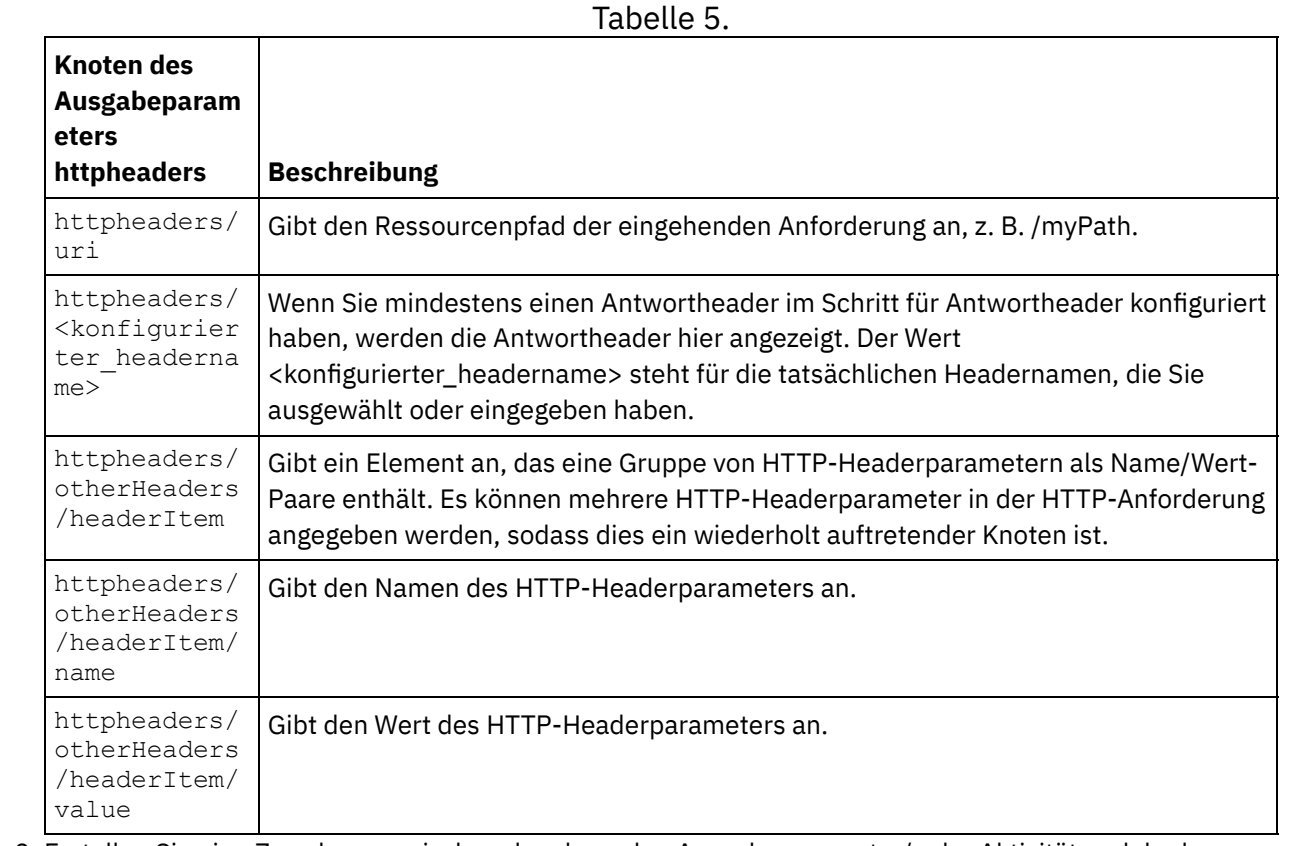

2. Erstellen Sie eine Zuordnung zwischen dem bzw. den Ausgabeparameter/n der Aktivität und der bzw. den [Orchestrierungsvariablen.](#page-983-0) Allgemeine Anweisungen zur Zuordnung finden Sie unter Zuordnung erstellen.

# **Zertifikate in Microsoft Internet Explorer verwenden**

Wenn Sie die HTTPS-Sicherheitsoption im HTTP-Endpunkt ausgewählt haben, müssen Sie beachten, dass Microsoft Internet Explorer ein modifiziertes Zertifikat nicht erkennt und den SSL-Status im Cache speichert. Wenn Sie Zertifikate modifizieren, müssen Sie den SSL-Status löschen. Gehen Sie wie folgt vor, um den SSL-Status in Microsoft Internet Explorer zu löschen:

- 1. Wählen Sie in der Symbolleiste von Microsoft Internet Explorer Extras > Internetoptionen aus. Das Fenster mit den Internetoptionen wird angezeigt.
- 2. Klicken Sie auf die Registerkarte Inhalte.
- 3. Klicken Sie im Bereich **Zertifikate** auf SSL-Status löschen. Es wird ein Dialogfenster mit der Nachricht angezeigt, dass der SSL-Cache erfolgreich gelöscht wurde.
- 4. Klicken Sie auf OK und anschließend erneut auf OK.

### **Übergeordnetes Thema:** [HTTP-Aktivitäten](#page-428-0)

#### **Feedback** | **Notices**
*C* Letzte Aktualisierung: Friday, November 8, 2013 file:///dcs/markdown/workspace/Transform/out.html

http://pic.dhe.ibm.com/infocenter/wci/v7r0m0/topic/com.ibm.wci.doc/http\_get\_request\_activity.html

# **HTTP-Aktivität 'Head-Anforderung'**

Die HTTP-Aktivität **Head-Anforderung** sendet eine **Head-Anforderung** an die angegebene Position (den HTTP-Endpunkt) und empfängt eine HTTP-Antwort von dieser Position.

### **HTTP-Aktivität 'Head-Anforderung' zur Orchestrierung hinzufügen**

- 1. Erstellen oder öffnen Sie eine Orchestrierung. Eine grafische Darstellung der Orchestrierung wird angezeigt.
- 2. Wählen Sie die Registerkarte Aktivitäten aus und erweitern Sie den HTTP-Ordner.
- 3. Ziehen Sie die Aktivität **Head-Anforderung** auf die Orchestrierung.
- 4. Wählen Sie die Aktivität aus. Die **Prüfliste** wird angezeigt.

#### **HTTP-Endpunkt erstellen, auswählen oder bearbeiten**

- 1. Klicken Sie auf die Task **Endpunkt auswählen** in der **Prüfliste** und wählen Sie eine der folgenden Aktionen aus:
	- Wählen Sie einen vorhandenen Endpunkt aus:
		- a. Wählen Sie Durchsuchen aus. Der Projektexplorer wird angezeigt.
		- b. Wählen Sie einen vorhandenen Endpunkt aus und klicken Sie auf OK. Fahren Sie mit der Prozedur "Aktivität konfigurieren" fort.
	- Wählen Sie einen vorhandenen Endpunkt aus und bearbeiten Sie den Endpunkt:
		- a. Wählen Sie Durchsuchen aus. Der Projektexplorer wird angezeigt.
		- b. Wählen Sie einen vorhandenen Endpunkt aus und klicken Sie auf OK.
		- c. Klicken Sie auf Bearbeiten. Das Teilfenster 'Endpunkt bearbeiten' wird angezeigt.
	- Erstellen Sie einen neuen Endpunkt: Wählen Sie Neu aus. Das Fenster Endpunkt erstellen wird angezeigt.
- 2. Erstellen oder bearbeiten Sie einen [HTTP-Endpunkt.](#page-429-0) Informationen hierzu finden Sie in HTTP-Endpunkt erstellen oder bearbeiten.

#### **Aktivität konfigurieren**

- 1. Wählen Sie die Task **Konfigurieren** in der **Prüfliste** aus. Das Teilfenster 'Konfigurieren' wird angezeigt.
- 2. Konfigurieren Sie alle Felder und Kontrollkästchen in diesem Fenster, wie in der folgenden Tabelle beschrieben:

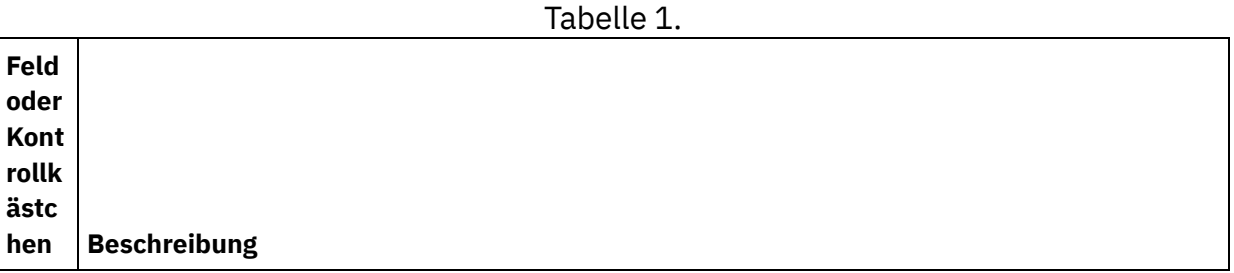

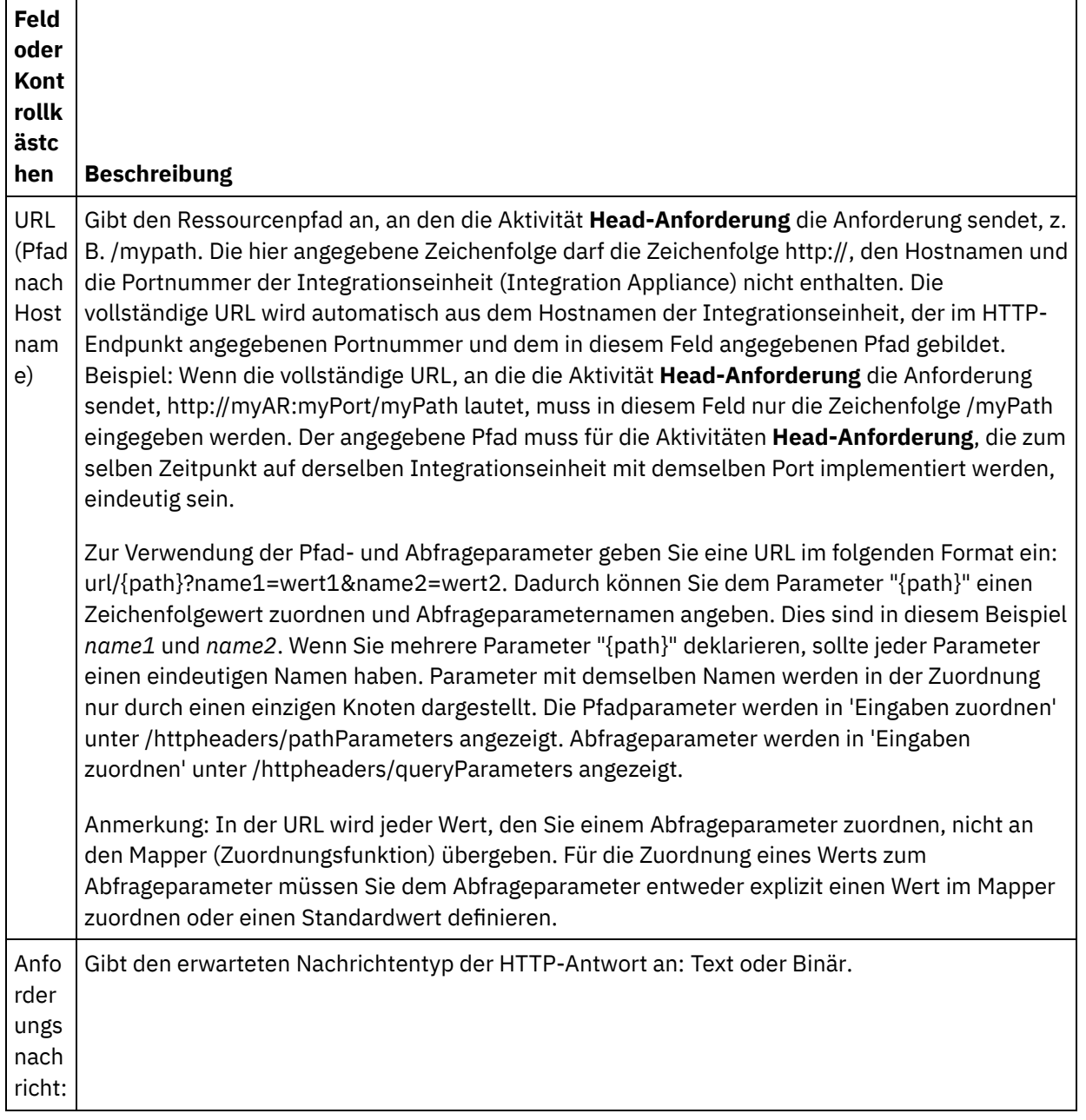

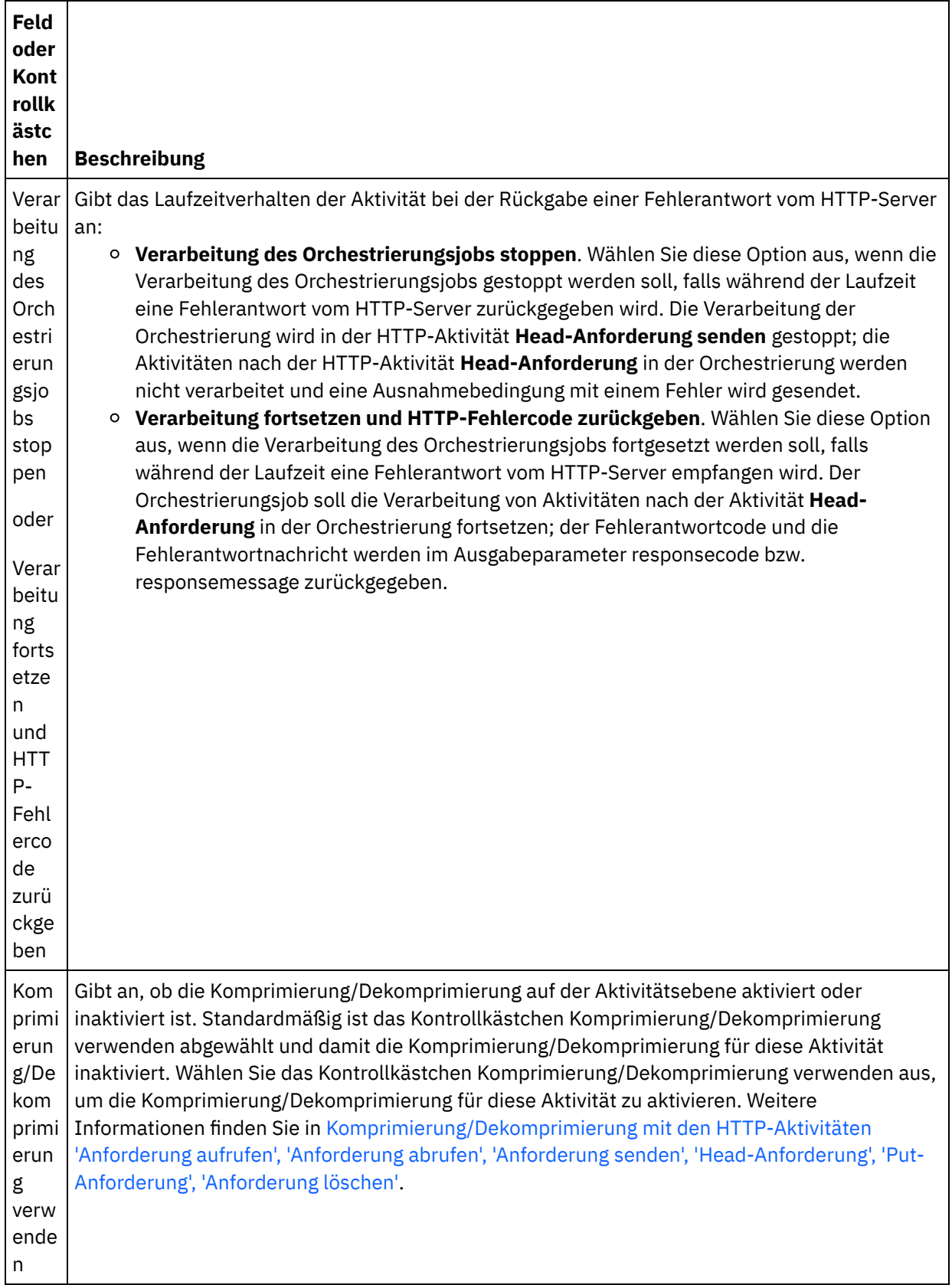

## **Anforderungsheader angeben**

1. Wählen Sie die Task **Anforderungsheader** in der Prüfliste aus. Das Teilfenster **Anforderungsheader** wird angezeigt. Eine Tabelle **Angepasste Header** wird oben, ein Kontrollkästchen **Vordefinierte Standardheader einbeziehen** in der Mitte und eine Tabelle **Standardheader** unten angezeigt.

- 2. Klicken Sie auf die Schaltfläche **Hinzufügen**, um der Tabelle **Angepasste Header** einen Header hinzuzufügen. Klicken Sie auf den neuen Eintrag, um einen Headernamen einzugeben, oder wählen Sie einen Headernamen in der Dropdown-Liste aus. Wenn der Headername ein vordefinierter Headername ist, wird eine Beschreibung in der Spalte **Beschreibung** angezeigt. Andernfalls geben Sie eine eigene Beschreibung für Ihre Header ein.
- 3. Wählen Sie zur Verwendung der vordefinierten Standardheader das Kontrollkästchen **Vordefinierte Standardheader einbeziehen** aus. Beachten Sie, dass doppelte Headernamen nicht zulässig sind (Groß-/Kleinschreibung wird nicht unterschieden). Sie werden möglicherweise aufgefordert, alle doppelten Header in der Tabelle **Angepasste Header** zu entfernen. Die ausgewählten HTTP-Header werden unter /httpheaders im Fenster 'Eingaben zuordnen' angezeigt.

#### **Antwortheader angeben**

- 1. Wählen Sie die Task **Antwortheader** in der Prüfliste aus. Das Teilfenster **Antwortheader** wird angezeigt. Eine Tabelle **Angepasste Header** wird oben, ein Kontrollkästchen **Vordefinierte Standardheader einbeziehen** in der Mitte und eine Tabelle **Standardheader** unten angezeigt.
- 2. Klicken Sie auf die Schaltfläche **Hinzufügen**, um der Tabelle **Angepasste Header** einen Header hinzuzufügen. Klicken Sie auf den neuen Eintrag, um einen Headernamen einzugeben, oder wählen Sie einen Headernamen in der Dropdown-Liste aus. Wenn der Headername ein vordefinierter Headername ist, wird eine Beschreibung in der Spalte **Beschreibung** angezeigt. Andernfalls geben Sie eine eigene Beschreibung für Ihre Header ein.
- 3. Wählen Sie zur Verwendung der vordefinierten Standardheader das Kontrollkästchen **Vordefinierte Standardheader einbeziehen** aus. Beachten Sie, dass doppelte Headernamen nicht zulässig sind (Groß-/Kleinschreibung wird nicht unterschieden). Sie werden in diesem Fall aufgefordert, alle doppelten Header in der Tabelle **Angepasste Header** zu entfernen. Die ausgewählten HTTP-Header werden unter /httpheaders im Fenster 'Ausgaben zuordnen' angezeigt.

#### **Wiederholungsoptionen angeben**

- 1. Wählen Sie die Task **Wiederholung** in der **Prüfliste** aus. Das Fenster 'Wiederholung' wird angezeigt.
- 2. Konfigurieren Sie die Wiederholungsoptionen für die Verbindung zu einem HTTP-Server. In der folgenden Tabelle sind die Wiederholungsoptionen für die Verbindung zu einem HTTP-Server definiert:

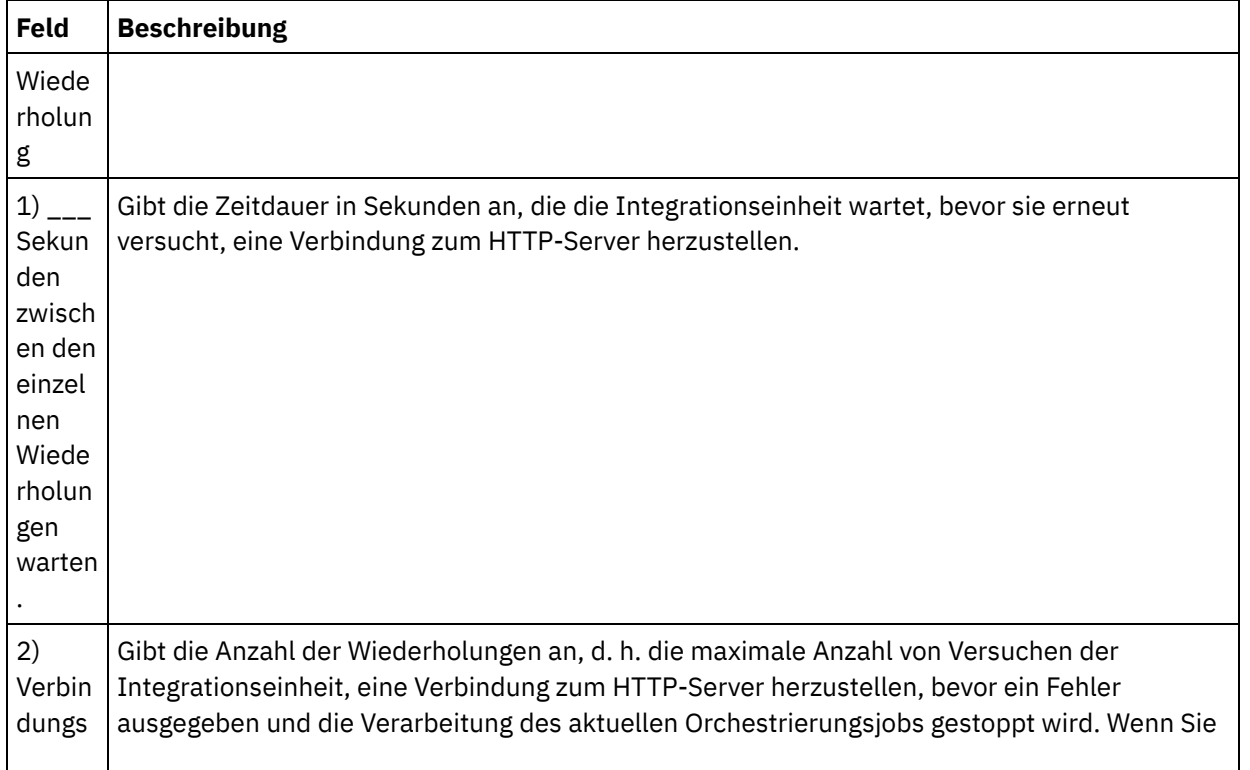

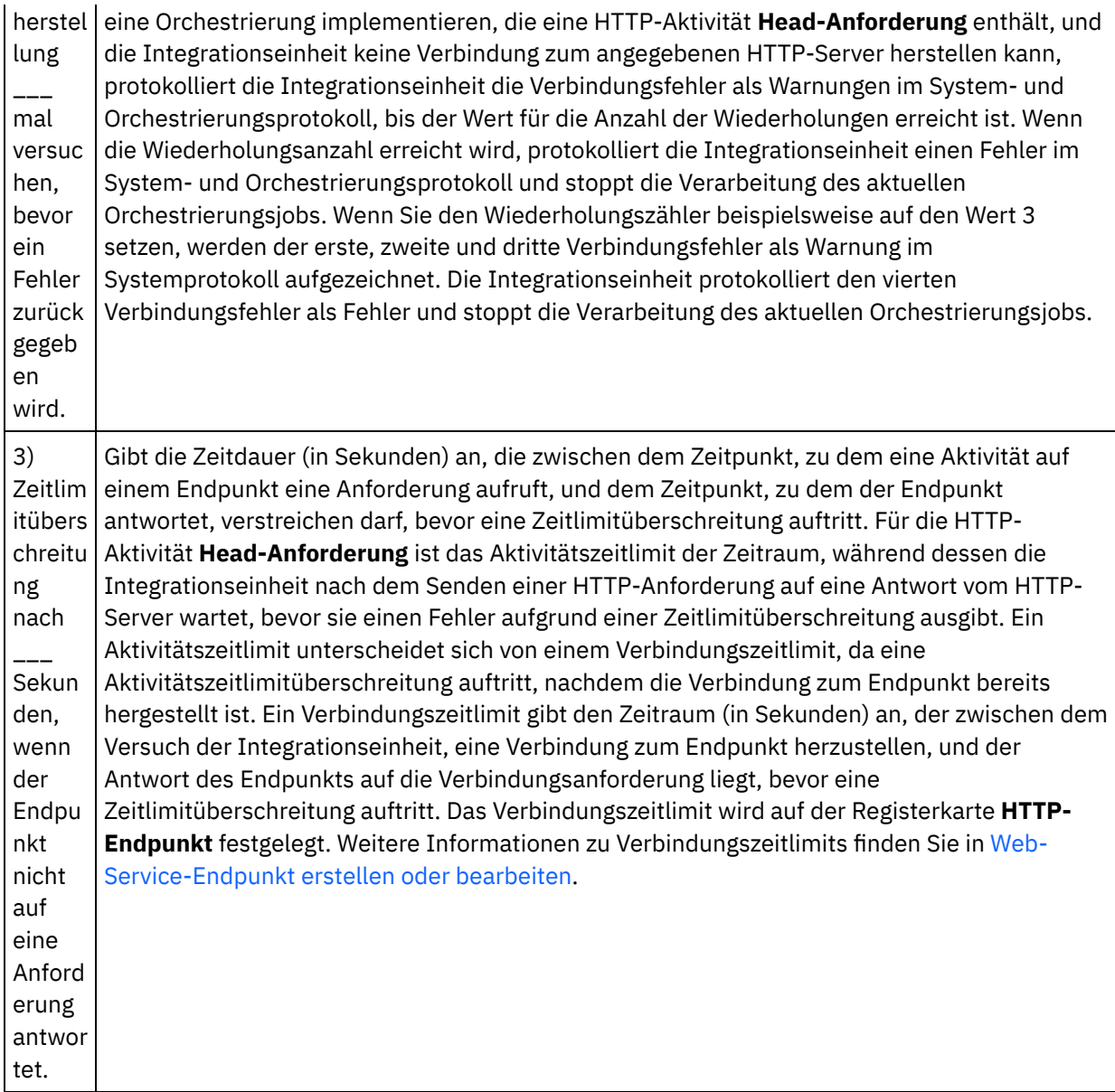

#### **Eingabe der Aktivität zuordnen**

- 1. Wählen Sie die Task **Eingaben zuordnen** in der **Prüfliste** aus. Der Eingabeparameter body wird im Teilfenster **An Aktivität** der Task **Eingaben zuordnen** angezeigt. Der Eingabeparameter body ist optional. Der Eingabeparameter body enthält den Hauptteil der HTTP-Antwortnachricht, die an den HTTP-Server zurückgesendet wird.
- 2. Wenn Sie die optionalen Eingabeparameter im Teilfenster **An Aktivität** des Teilfensters **Eingaben zuordnen** anzeigen möchten, wählen Sie Option Zuordnen > Optionale Parameter anzeigen im Symbolleistenmenü aus oder klicken Sie mit der rechten Maustaste im Teilfenster **An Aktivität** und wählen Sie die Option Optionale Parameter anzeigen aus. Wenn die Option Zuordnen > Optionale Parameter anzeigen im Symbolleistenmenü nicht auswählbar ist, klicken Sie auf einen Knoten im Teilfenster 'Eingaben zuordnen', um diese Option zu aktivieren. Die Eingabeparameter httpheaders und **httpConnParameter** werden angezeigt.

In der folgenden Tabelle sind die Knoten des optionalen Parameters httpheaders definiert:

Tabelle 2.

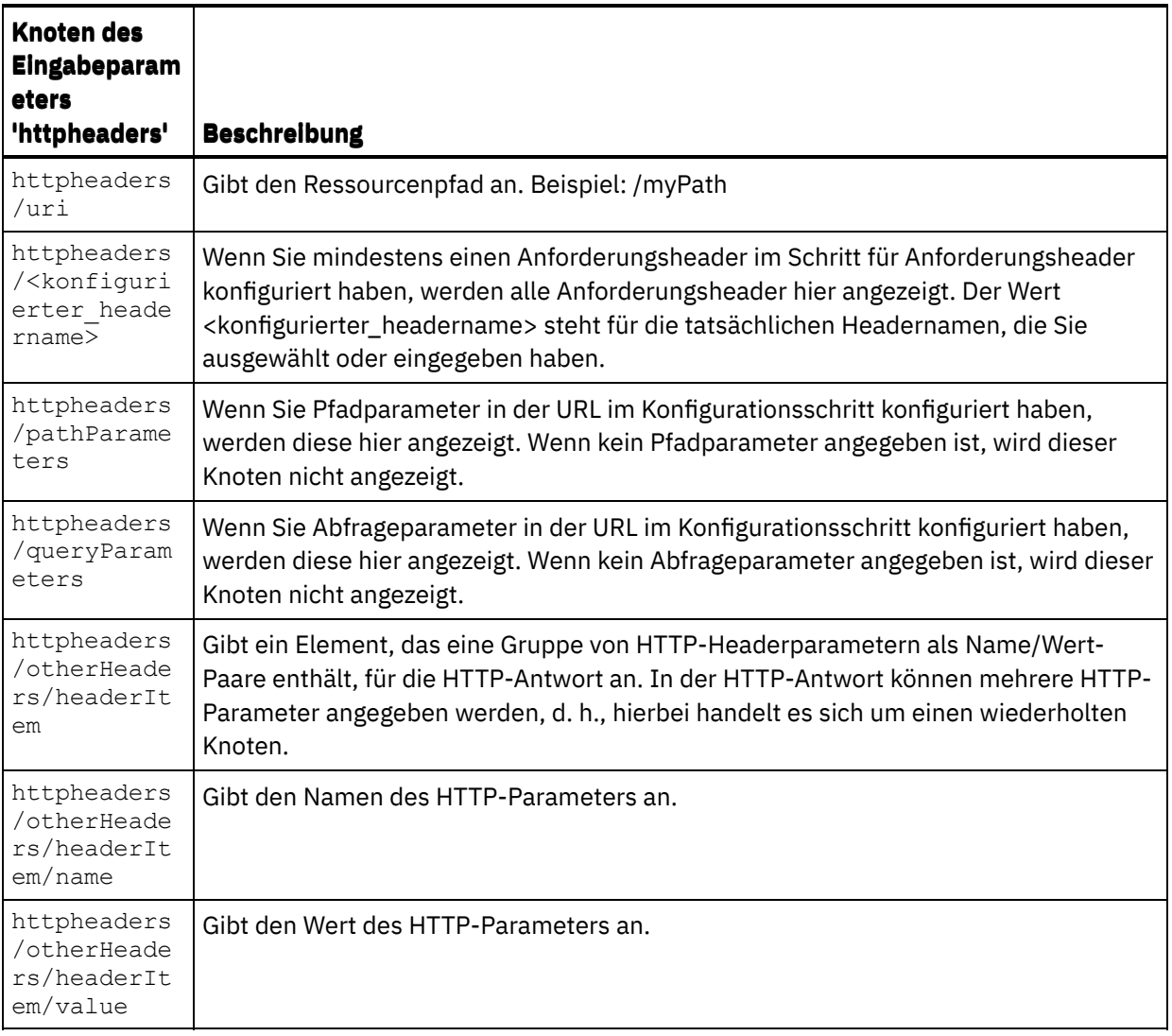

Anmerkung: Wenn der Content-Length-Header (Inhaltslänge) mithilfe von

httpheaders/otherHeaders/headerItem/name und

httpheaders/otherHeaders/headerItem/value explizit festgelegt wird, wird dieser Wert während der Ausführung ignoriert. Diese Aktivität setzt den Content-Length-Header automatisch auf die Größe des Hauptteils.

In der folgenden Tabelle sind die Knoten des optionalen Eingabeparameters 'httpConnParameter' definiert. Sie können die Einstellungen, die Sie in der Task 'Endpunkt auswählen' der 'Prüfliste' ausgewählt haben, optional während der Laufzeit dynamisch überschreiben, indem Sie Werte aus Variablen in die Knoten übergeben, wie in der folgenden Tabelle beschrieben. So können Sie zum Beispiel den im Endpunkt angegebenen Hostnamen während der Laufzeit überschreiben, indem Sie dem Hostknoten des Eingabeparameters 'httpConnParameter' eine Variable zuordnen. Während der Laufzeit ist der Wert der Variablen der Hostname, der für die Verbindung zum HTTP-Server verwendet wird.

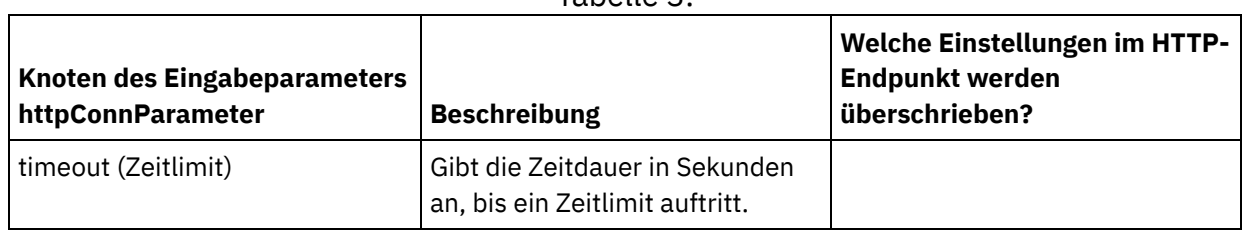

Tabelle 3.

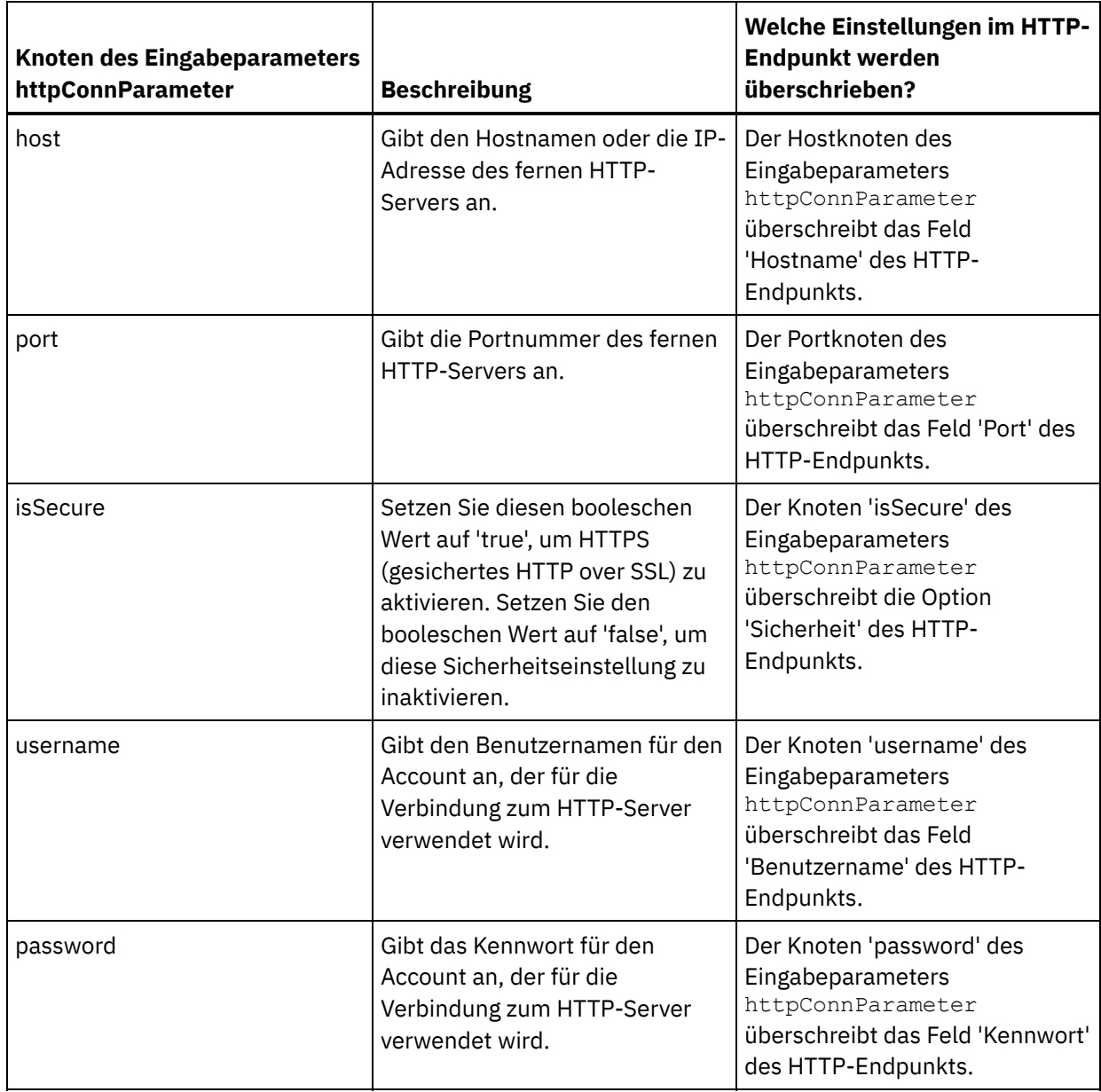

3. Erstellen Sie eine Zuordnung zwischen der bzw. den Orchestrierungsvariablen und dem Eingabeparameter bzw. den Eingabeparametern. Allgemeine Anweisungen zur Zuordnung finden Sie unter [Zuordnung](#page-983-0) erstellen.

#### **Ausgabe der Aktivität zuordnen**

 $\overline{a}$ 

1. Wählen Sie die Task **Ausgaben zuordnen** in der **Prüfliste** aus. Die Ausgabeparameter der Aktivität werden im Teilfenster 'Von Aktivität' der Task **Ausgaben zuordnen** angezeigt; dies wird in der folgenden Tabelle beschrieben:

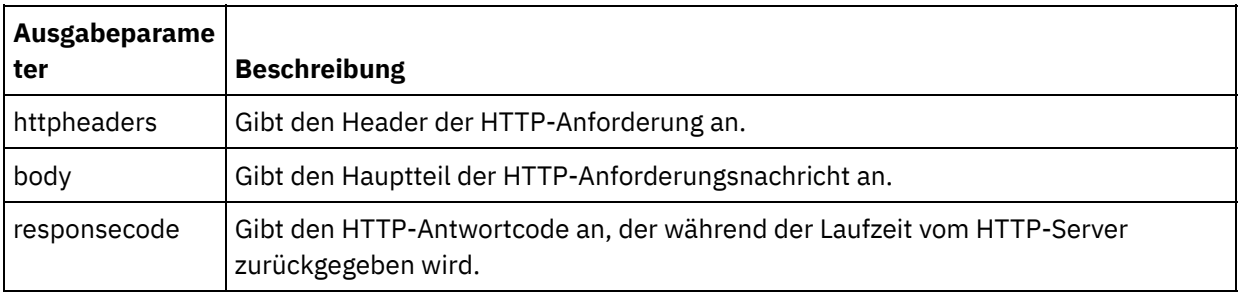

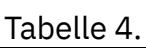

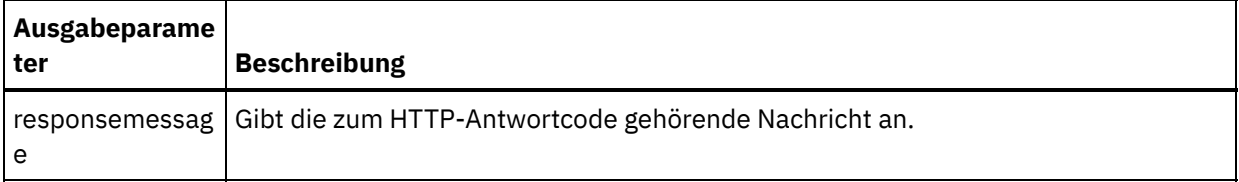

In der folgenden Tabelle werden die Knoten des optionalen Ausgabeparameters httpheaders definiert. Tabelle 5.

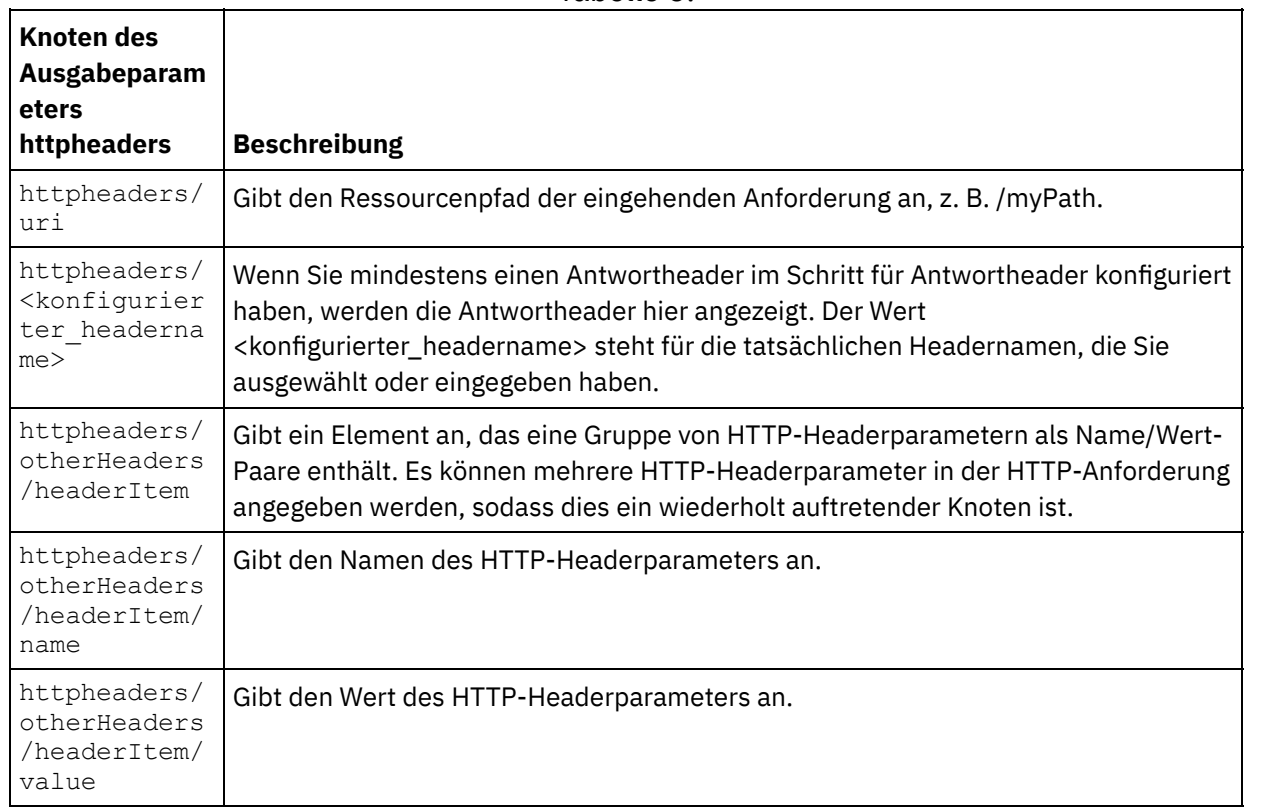

2. Erstellen Sie eine Zuordnung zwischen dem bzw. den Ausgabeparameter/n der Aktivität und der bzw. den [Orchestrierungsvariablen.](#page-983-0) Allgemeine Anweisungen zur Zuordnung finden Sie unter Zuordnung erstellen.

#### **Zertifikate in Microsoft Internet Explorer verwenden**

Wenn Sie die HTTPS-Sicherheitsoption im HTTP-Endpunkt ausgewählt haben, müssen Sie beachten, dass Microsoft Internet Explorer ein modifiziertes Zertifikat nicht erkennt und den SSL-Status im Cache speichert. Wenn Sie Zertifikate modifizieren, müssen Sie den SSL-Status löschen. Gehen Sie wie folgt vor, um den SSL-Status in Microsoft Internet Explorer zu löschen:

- 1. Wählen Sie in der Symbolleiste von Microsoft Internet Explorer Extras > Internetoptionen aus. Das Fenster mit den Internetoptionen wird angezeigt.
- 2. Klicken Sie auf die Registerkarte Inhalte.
- 3. Klicken Sie im Bereich **Zertifikate** auf SSL-Status löschen. Es wird ein Dialogfenster mit der Nachricht angezeigt, dass der SSL-Cache erfolgreich gelöscht wurde.
- 4. Klicken Sie auf OK und anschließend erneut auf OK.

#### **Übergeordnetes Thema:** [HTTP-Aktivitäten](#page-428-0)

#### **Feedback** | **Notices**

*E* Letzte Aktualisierung: Friday, November 8, 2013 file:///dcs/markdown/workspace/Transform/out.html

http://pic.dhe.ibm.com/infocenter/wci/v7r0m0/topic/com.ibm.wci.doc/http\_head\_request\_activity.html

# **HTTP-Aktivität 'Anforderung aufrufen'**

Die HTTP-Aktivität **Anforderung aufrufen** sendet eine HTTP-Anforderung an die angegebene Position, den HTTP-Endpunkt, und empfängt eine HTTP-Antwort, die von dieser Position zurückgesendet wird.

### **HTTP-Aktivität 'Anforderung aufrufen' zur Orchestrierung hinzufügen**

- 1. Erstellen oder öffnen Sie eine Orchestrierung. Eine grafische Darstellung der Orchestrierung wird angezeigt.
- 2. Wählen Sie die Registerkarte Aktivitäten aus und erweitern Sie den HTTP-Ordner.
- 3. Ziehen Sie die Aktivität **Anforderung aufrufen** auf die Orchestrierung.
- 4. Wählen Sie die Aktivität aus. Die **Prüfliste** wird angezeigt.

#### **HTTP-Endpunkt erstellen, auswählen oder bearbeiten**

- 1. Klicken Sie auf die Task **Endpunkt auswählen** in der **Prüfliste** und wählen Sie eine der folgenden Aktionen aus:
	- Wählen Sie einen vorhandenen Endpunkt aus:
		- a. Wählen Sie Durchsuchen aus. Der Projektexplorer wird angezeigt.
		- b. Wählen Sie einen vorhandenen Endpunkt aus und klicken Sie auf OK. Fahren Sie mit der Prozedur "Aktivität konfigurieren" fort.
	- Wählen Sie einen vorhandenen Endpunkt aus und bearbeiten Sie den Endpunkt:
		- a. Wählen Sie Durchsuchen aus. Der Projektexplorer wird angezeigt.
		- b. Wählen Sie einen vorhandenen Endpunkt aus und klicken Sie auf OK.
		- c. Klicken Sie auf Bearbeiten. Das Teilfenster 'Endpunkt bearbeiten' wird angezeigt.
	- Erstellen Sie einen neuen Endpunkt: Wählen Sie Neu aus. Das Fenster Endpunkt erstellen wird angezeigt.
- 2. Erstellen oder bearbeiten Sie einen HTTP-Endpunkt (siehe [HTTP-Endpunkt](#page-429-0) erstellen oder bearbeiten).

#### **Aktivität konfigurieren**

- 1. Wählen Sie die Task **Konfigurieren** in der **Prüfliste** aus. Das Teilfenster 'Konfigurieren' wird angezeigt.
- 2. Konfigurieren Sie alle Felder und Kontrollkästchen in diesem Fenster, wie in der folgenden Tabelle beschrieben:

Tabelle 1.

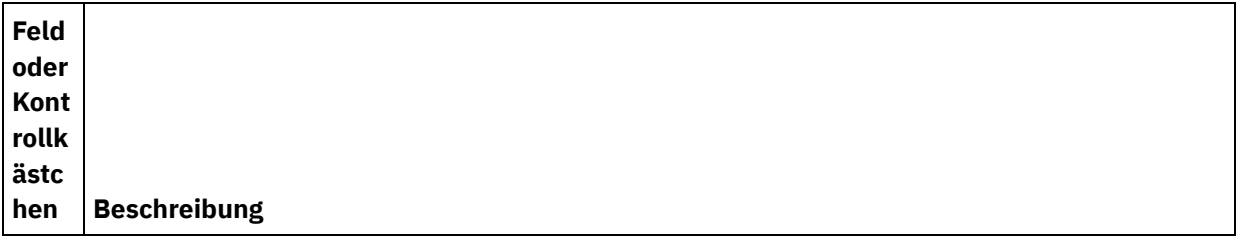

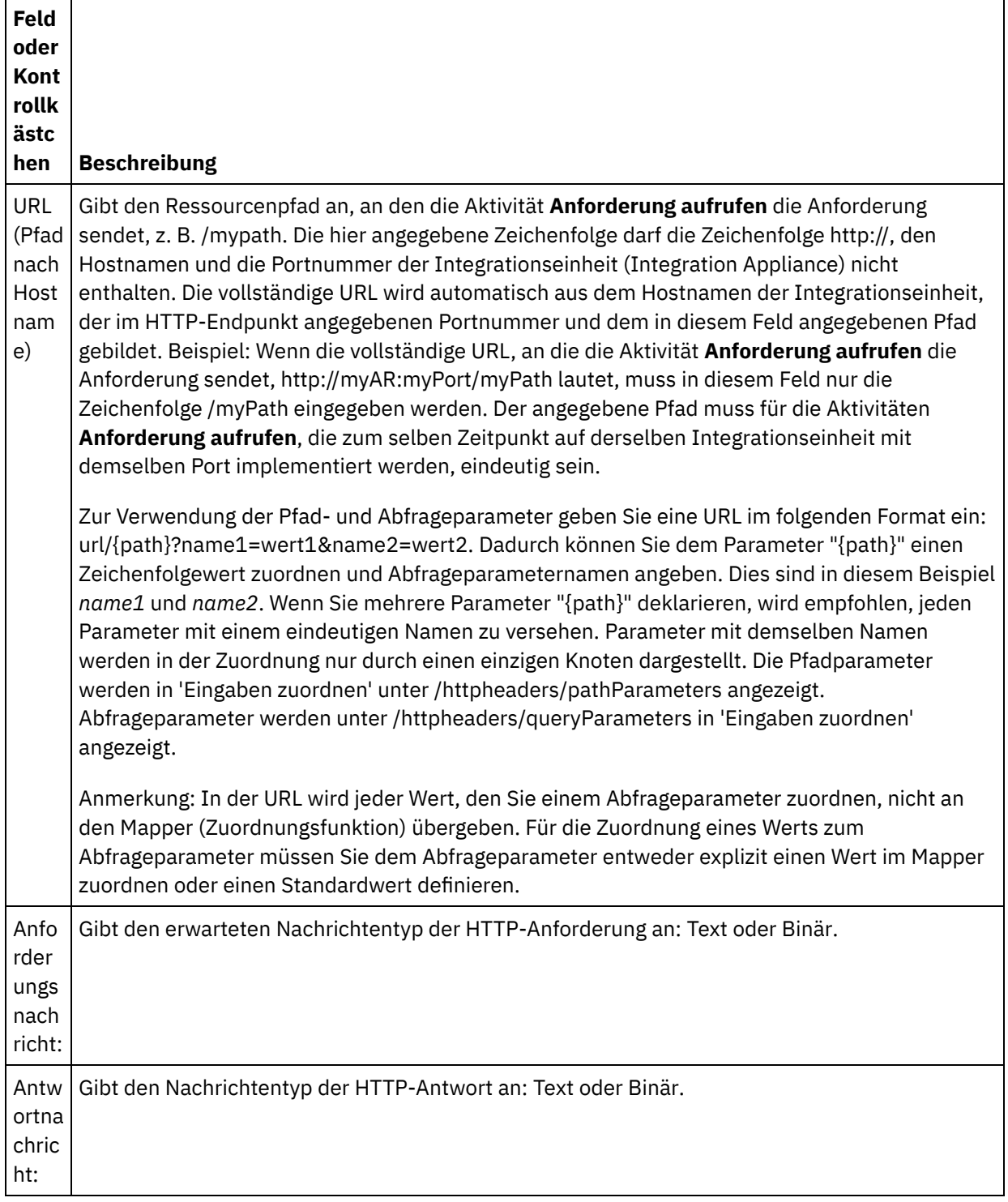

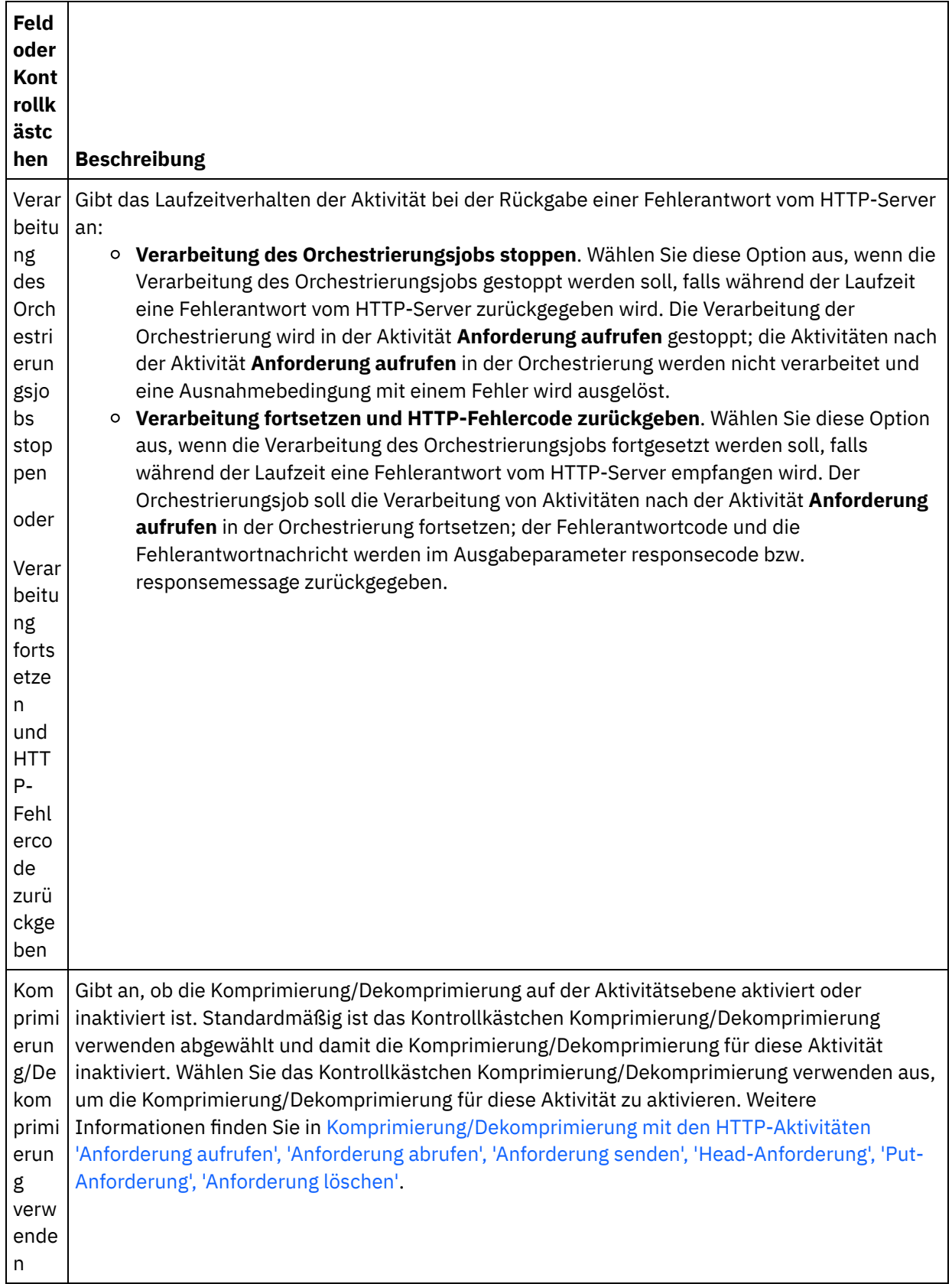

## **Anforderungsheader angeben**

1. Wählen Sie die Task **Anforderungsheader** in der Prüfliste aus. Das Teilfenster **Anforderungsheader** wird angezeigt. Eine Tabelle **Angepasste Header** wird oben, ein Kontrollkästchen **Vordefinierte Standardheader einbeziehen** in der Mitte und eine Tabelle **Standardheader** unten angezeigt.

- 2. Klicken Sie auf die Schaltfläche **Hinzufügen**, um der Tabelle **Angepasste Header** einen Header hinzuzufügen. Klicken Sie auf den neuen Eintrag, um einen Headernamen einzugeben, oder wählen Sie einen Headernamen in der Dropdown-Liste aus. Wenn der Headername ein vordefinierter Headername ist, wird eine Beschreibung in der Spalte **Beschreibung** angezeigt. Andernfalls geben Sie eine eigene Beschreibung für Ihre Header ein.
- 3. Wählen Sie zur Verwendung der vordefinierten Standardheader das Kontrollkästchen **Vordefinierte Standardheader einbeziehen** aus. Beachten Sie, dass doppelte Headernamen nicht zulässig sind (Groß-/Kleinschreibung wird nicht unterschieden). Sie werden in diesem Fall aufgefordert, alle doppelten Header in der Tabelle **Angepasste Header** zu entfernen. Die ausgewählten HTTP-Header werden unter /httpheaders im Fenster 'Eingaben zuordnen' angezeigt.

#### **Antwortheader angeben**

- 1. Wählen Sie die Task **Antwortheader** in der Prüfliste aus. Das Teilfenster **Antwortheader** wird angezeigt. Eine Tabelle **Angepasste Header** wird oben, ein Kontrollkästchen **Vordefinierte Standardheader einbeziehen** in der Mitte und eine Tabelle **Standardheader** unten angezeigt.
- 2. Klicken Sie auf die Schaltfläche **Hinzufügen**, um der Tabelle **Angepasste Header** einen Header hinzuzufügen. Klicken Sie auf den neuen Eintrag, um einen Headernamen einzugeben, oder wählen Sie einen Headernamen in der Dropdown-Liste aus. Wenn der Headername ein vordefinierter Headername ist, wird eine Beschreibung in der Spalte **Beschreibung** angezeigt. Andernfalls geben Sie eine eigene Beschreibung für Ihre Header ein.
- 3. Wählen Sie zur Verwendung der vordefinierten Standardheader das Kontrollkästchen **Vordefinierte Standardheader einbeziehen** aus. Beachten Sie, dass doppelte Headernamen nicht zulässig sind (Groß-/Kleinschreibung wird nicht unterschieden). Sie werden in diesem Fall aufgefordert, alle doppelten Header in der Tabelle **Angepasste Header** zu entfernen. Die ausgewählten HTTP-Header werden unter /httpheaders im Fenster 'Ausgaben zuordnen' angezeigt.

#### **Wiederholungsoptionen angeben**

- 1. Wählen Sie die Task **Wiederholung** in der **Prüfliste** aus. Das Fenster 'Wiederholung' wird angezeigt.
- 2. Konfigurieren Sie die Wiederholungsoptionen für die Verbindung zu einem HTTP-Server. In der folgenden Tabelle sind die Wiederholungsoptionen für eine Verbindung zu einem HTTP-Server definiert: Tabelle 2.

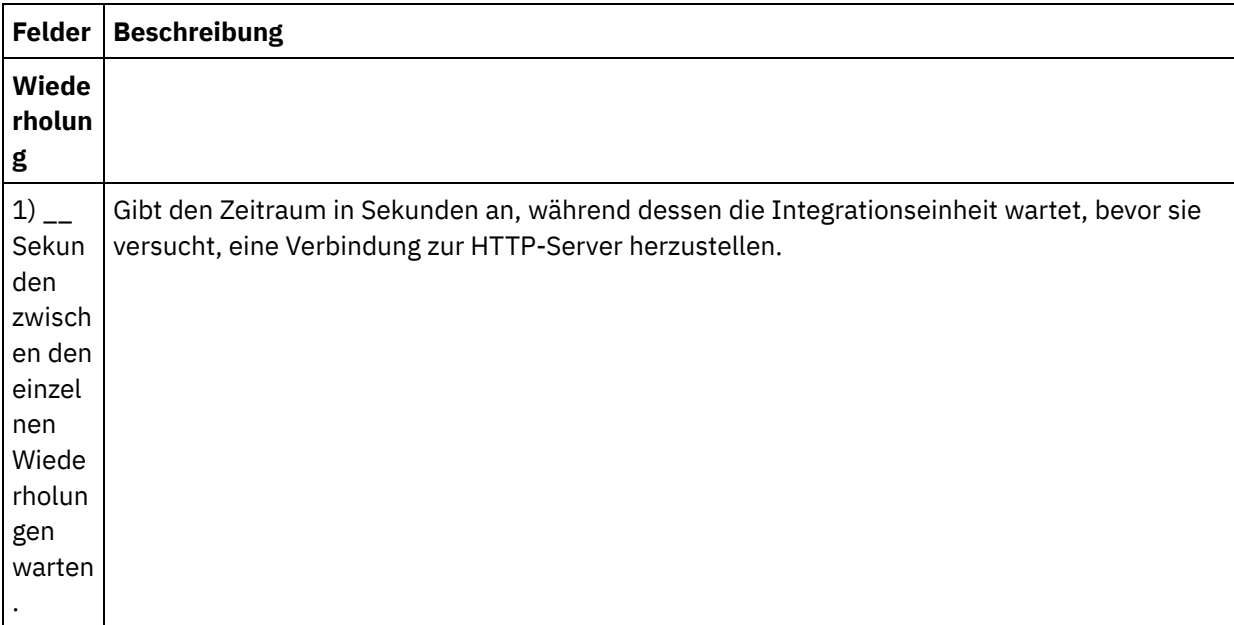

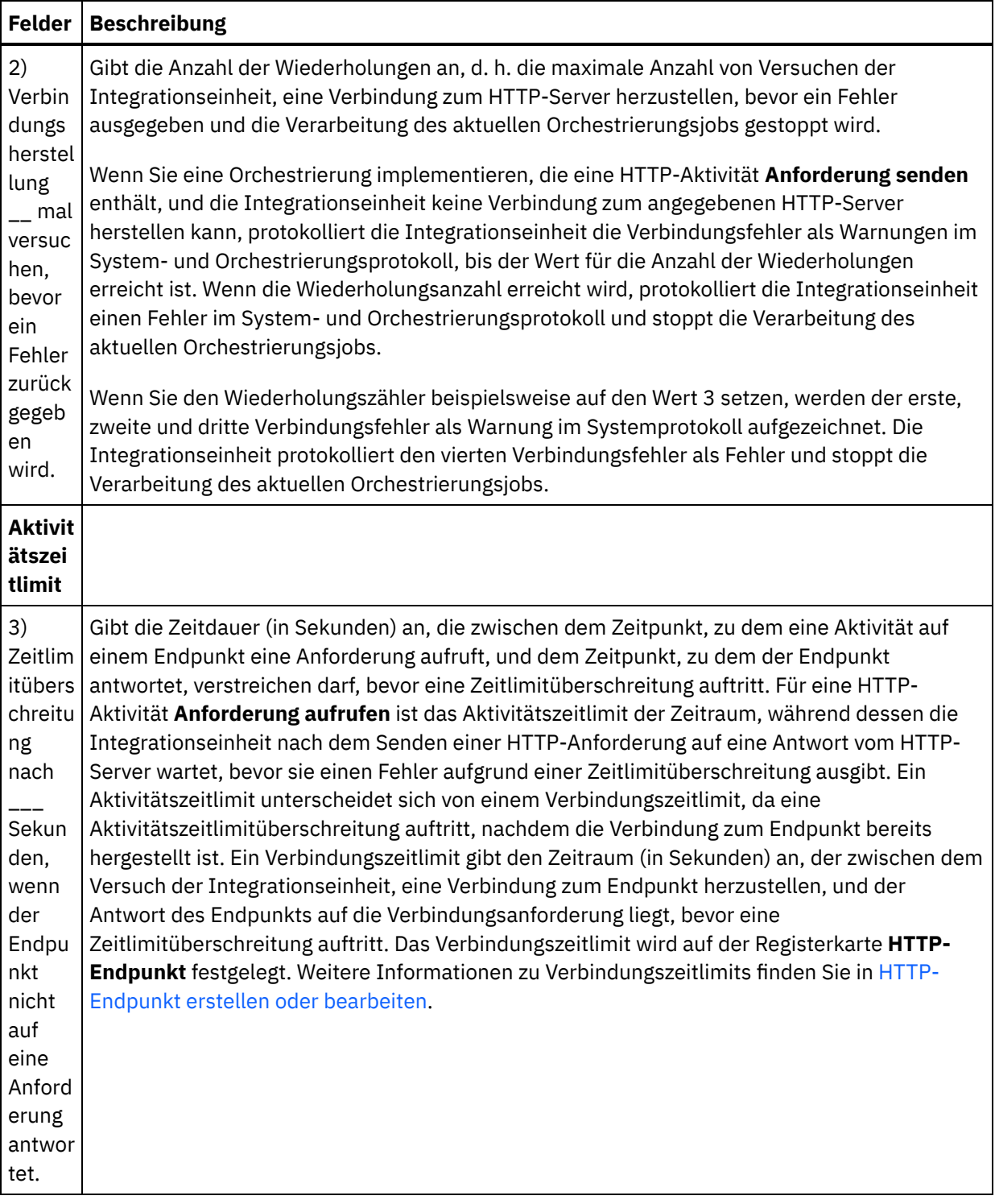

### **Eingabe der Aktivität zuordnen**

- 1. Wählen Sie die Task **Eingaben zuordnen** in der **Prüfliste** aus. Der Eingabeparameter body wird im Teilfenster **An Aktivität** der Task **Eingaben zuordnen** angezeigt. Der Eingabeparameter body ist obligatorisch und muss mindestens eine zugeordnete Variable haben. Der Eingabeparameter body enthält den Hauptteil der HTTP-Anforderungsnachricht, die an den HTTP-Server gesendet wird.
- 2. Wenn Sie die optionalen Eingabeparameter im Teilfenster **An Aktivität** des Teilfensters **Eingaben zuordnen** anzeigen möchten, wählen Sie Option Zuordnen > Optionale Parameter anzeigen im Symbolleistenmenü aus oder klicken Sie mit der rechten Maustaste im Teilfenster **An Aktivität** und wählen Sie die Option Optionale Parameter anzeigen aus. Wenn die Option Zuordnen > Optionale Parameter anzeigen im Symbolleistenmenü nicht auswählbar ist, klicken Sie auf einen Knoten im

Teilfenster 'Eingaben zuordnen', um diese Option zu aktivieren. Die Eingabeparameter httpheaders und httpConnParameter werden angezeigt.

In der folgenden Tabelle sind die Knoten des optionalen Parameters httpheaders definiert:

Tabelle 3.

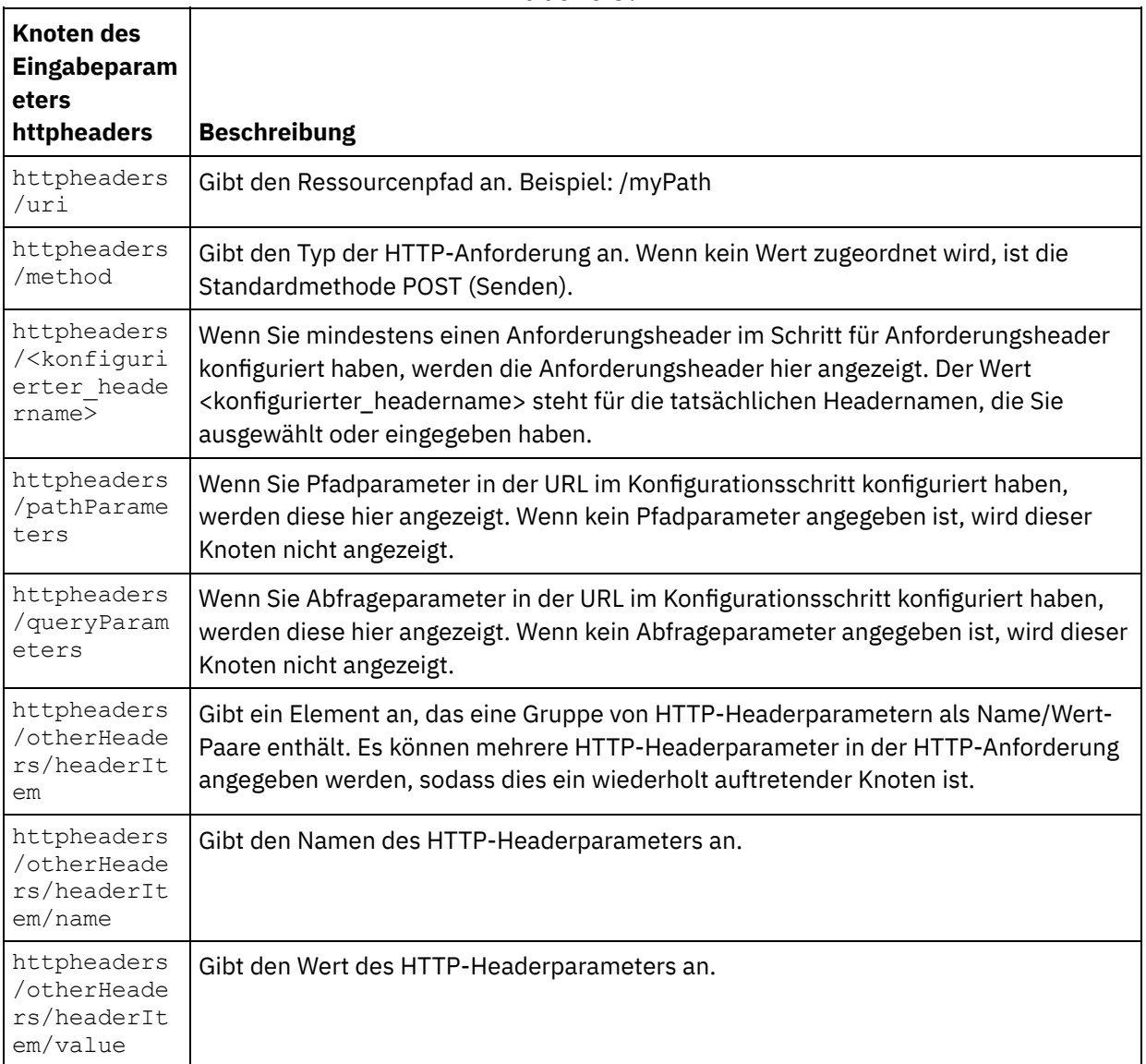

Anmerkung: Wenn der Header für die Inhaltslänge während der Laufzeit explizit mit httpheaders/otherHeaders/headerItem/name und httpheaders/otherHeaders/headerItem/value festgelegt wird, wird dieser Wert ignoriert. Diese Aktivität setzt den Content-Length-Header automatisch auf die Größe des Hauptteils.

In der folgenden Tabelle sind die Knoten des optionalen Eingabeparameters httpConnParameter definiert. Sie können die Einstellungen, die Sie in der Task **Endpunkt auswählen** der **Prüfliste** ausgewählt haben, optional während der Laufzeit dynamisch überschreiben, indem Sie Werte aus Variablen in die Knoten übergeben, wie in der folgenden Tabelle beschrieben. So können Sie zum Beispiel den im Endpunkt angegebenen Hostnamen während der Laufzeit überschreiben, indem Sie dem Hostknoten des Eingabeparameters httpConnParameter eine Variable zuordnen. Während der Laufzeit ist der Wert der Variablen der Hostname, der für die Verbindung zum HTTP-Server verwendet wird.

Tabelle 4.

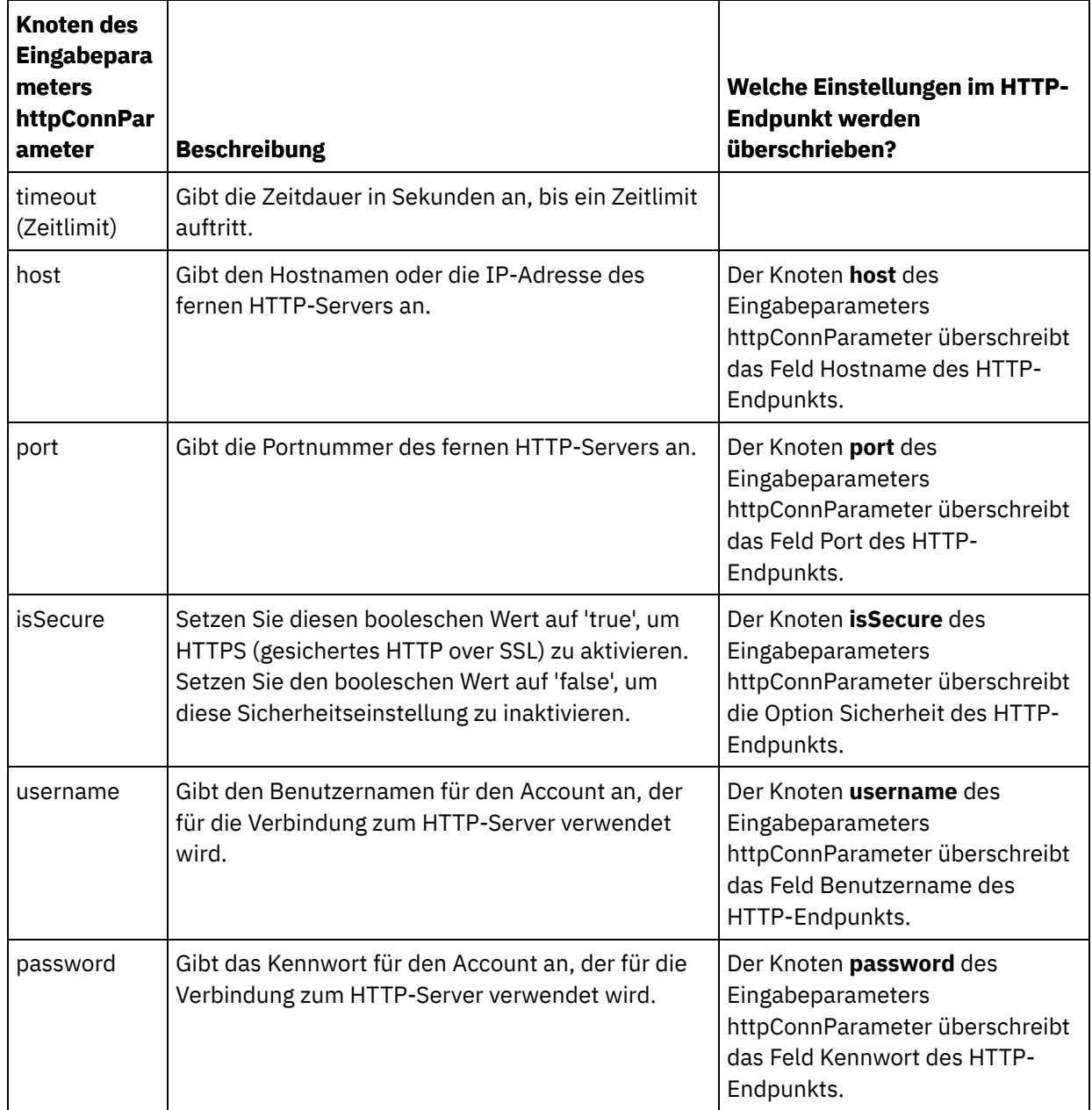

3. Erstellen Sie eine Zuordnung zwischen der bzw. den Orchestrierungsvariablen und dem Eingabeparameter bzw. den Eingabeparametern. Allgemeine Anweisungen zur Zuordnung finden Sie in [Zuordnung](#page-983-0) erstellen.

#### **Ausgabe der Aktivität zuordnen**

1. Wählen Sie die Task **Ausgaben zuordnen** in der **Prüfliste** aus. Die Ausgabeparameter der Aktivität werden im Teilfenster 'Von Aktivität' der Task **Ausgaben zuordnen** angezeigt; dies wird in der folgenden Tabelle beschrieben:

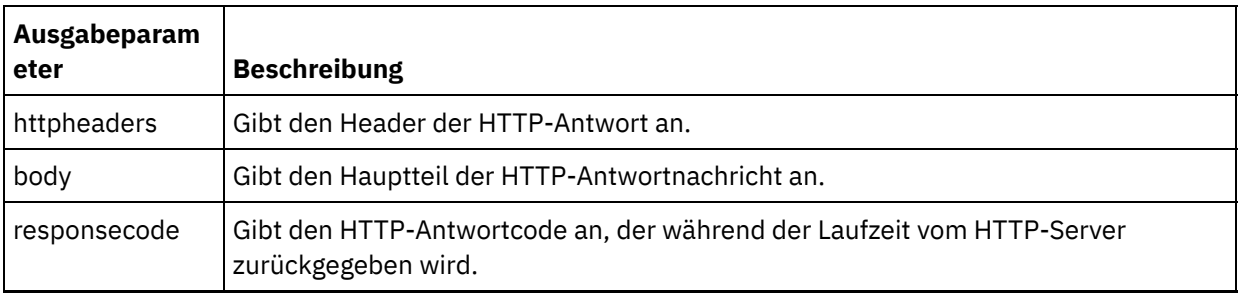

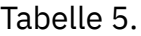

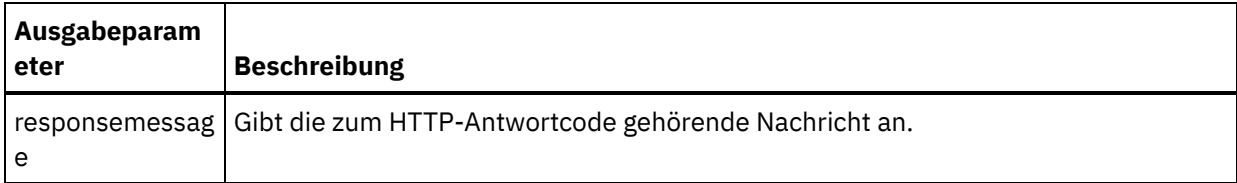

In der folgenden Tabelle sind die Knoten des Ausgabeparameters httpheaders definiert:

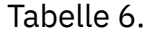

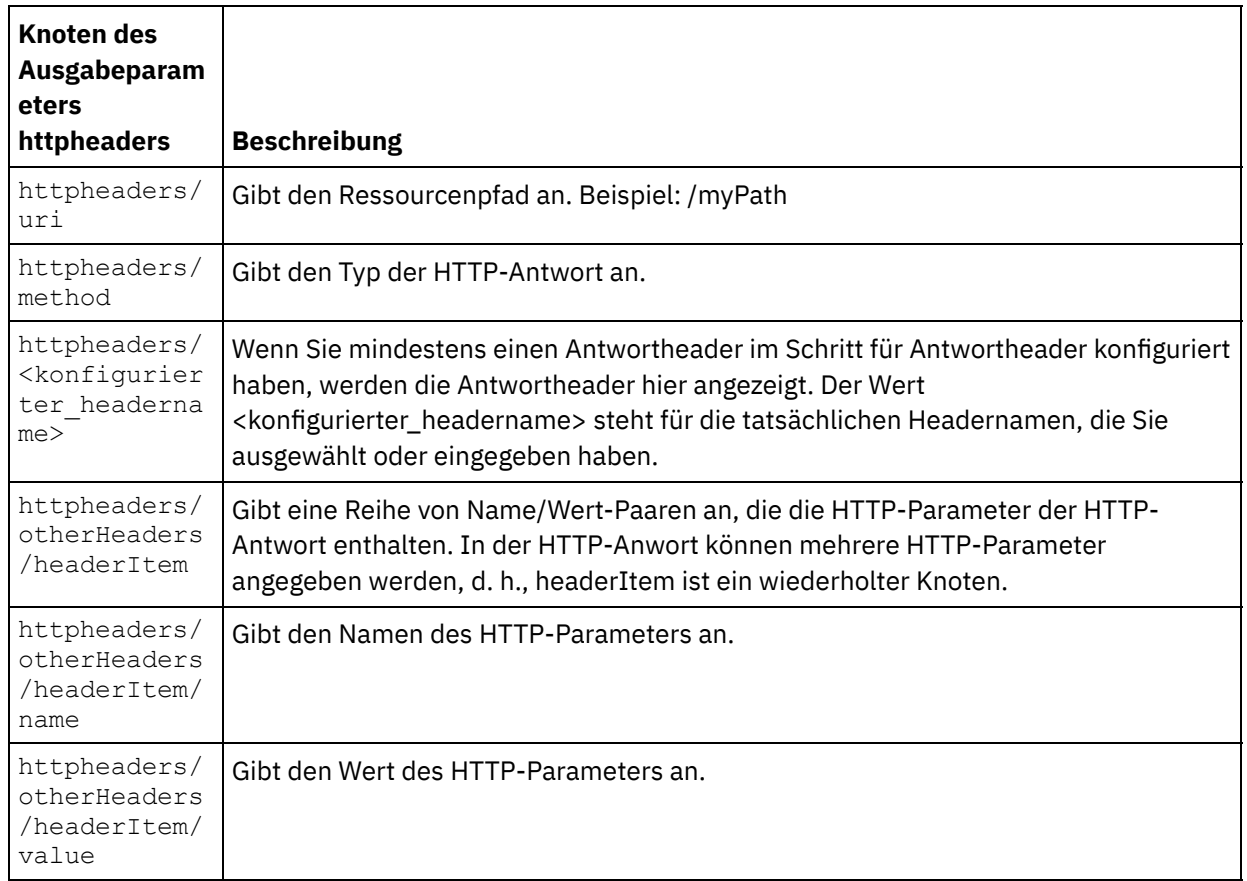

2. Erstellen Sie eine Zuordnung zwischen dem bzw. den Ausgabeparameter/n der Aktivität und der bzw. den [Orchestrierungsvariablen.](#page-983-0) Allgemeine Anweisungen zur Zuordnung finden Sie in Zuordnung erstellen.

#### **Zertifikate in Microsoft Internet Explorer verwenden**

Wenn Sie die HTTPS-Sicherheitsoption im HTTP-Endpunkt ausgewählt haben, müssen Sie beachten, dass Microsoft Internet Explorer ein modifiziertes Zertifikat nicht erkennt und den SSL-Status im Cache speichert. Wenn Sie Zertifikate modifizieren, müssen Sie den SSL-Status löschen. Gehen Sie wie folgt vor, um den SSL-Status in Microsoft Internet Explorer zu löschen:

- 1. Wählen Sie in der Symbolleiste von Microsoft Internet Explorer Extras > Internetoptionen aus. Das Fenster mit den Internetoptionen wird angezeigt.
- 2. Klicken Sie auf die Registerkarte Inhalte.
- 3. Klicken Sie im Bereich **Zertifikate** auf SSL-Status löschen. Es wird ein Dialogfenster mit der Nachricht angezeigt, dass der SSL-Cache erfolgreich gelöscht wurde.
- 4. Klicken Sie auf OK und anschließend erneut auf OK.

#### **Übergeordnetes Thema:** [HTTP-Aktivitäten](#page-428-0)

*E* Letzte Aktualisierung: Friday, November 8, 2013 file:///dcs/markdown/workspace/Transform/out.html

http://pic.dhe.ibm.com/infocenter/wci/v7r0m0/topic/com.ibm.wci.doc/http\_invoke\_request\_activity.html

# **HTTP-Aktivität 'Put-Anforderung'**

Die HTTP-Aktivität **Put-Anforderung** sendet eine **Put-Anforderung** an die angegebene Position (den HTTP-Endpunkt) und empfängt eine HTTP-Antwort von dieser Position.

### **HTTP-Aktivität 'Put-Anforderung' zur Orchestrierung hinzufügen**

- 1. Erstellen oder öffnen Sie eine Orchestrierung. Eine grafische Darstellung der Orchestrierung wird angezeigt.
- 2. Wählen Sie die Registerkarte Aktivitäten aus und erweitern Sie den HTTP-Ordner.
- 3. Ziehen Sie die Aktivität **Put-Anforderung** auf die Orchestrierung.
- 4. Wählen Sie die Aktivität aus. Die **Prüfliste** wird angezeigt.

#### **HTTP-Endpunkt erstellen, auswählen oder bearbeiten**

- 1. Klicken Sie auf die Task **Endpunkt auswählen** in der **Prüfliste** und wählen Sie eine der folgenden Aktionen aus:
	- Wählen Sie einen vorhandenen Endpunkt aus:
		- a. Wählen Sie Durchsuchen aus. Der Projektexplorer wird angezeigt.
		- b. Wählen Sie einen vorhandenen Endpunkt aus und klicken Sie auf OK. Fahren Sie mit der Prozedur "Aktivität konfigurieren" fort.
	- Wählen Sie einen vorhandenen Endpunkt aus und bearbeiten Sie den Endpunkt:
		- a. Wählen Sie Durchsuchen aus. Der Projektexplorer wird angezeigt.
		- b. Wählen Sie einen vorhandenen Endpunkt aus und klicken Sie auf OK.
		- c. Klicken Sie auf Bearbeiten. Das Teilfenster 'Endpunkt bearbeiten' wird angezeigt.
	- Erstellen Sie einen neuen Endpunkt: Wählen Sie Neu aus. Das Teilfenster 'Endpunkt erstellen' wird angezeigt.
- 2. Erstellen oder bearbeiten Sie einen [HTTP-Endpunkt.](#page-429-0) Informationen hierzu finden Sie in HTTP-Endpunkt erstellen oder bearbeiten.

#### **Aktivität konfigurieren**

- 1. Wählen Sie die Task **Konfigurieren** in der **Prüfliste** aus. Das Teilfenster 'Konfigurieren' wird angezeigt.
- 2. Konfigurieren Sie alle Felder und Kontrollkästchen in diesem Fenster, wie in der folgenden Tabelle beschrieben:

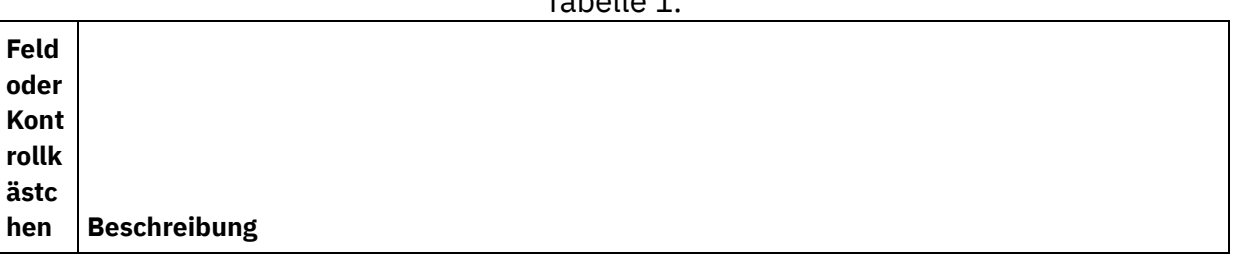

Tabelle 1.

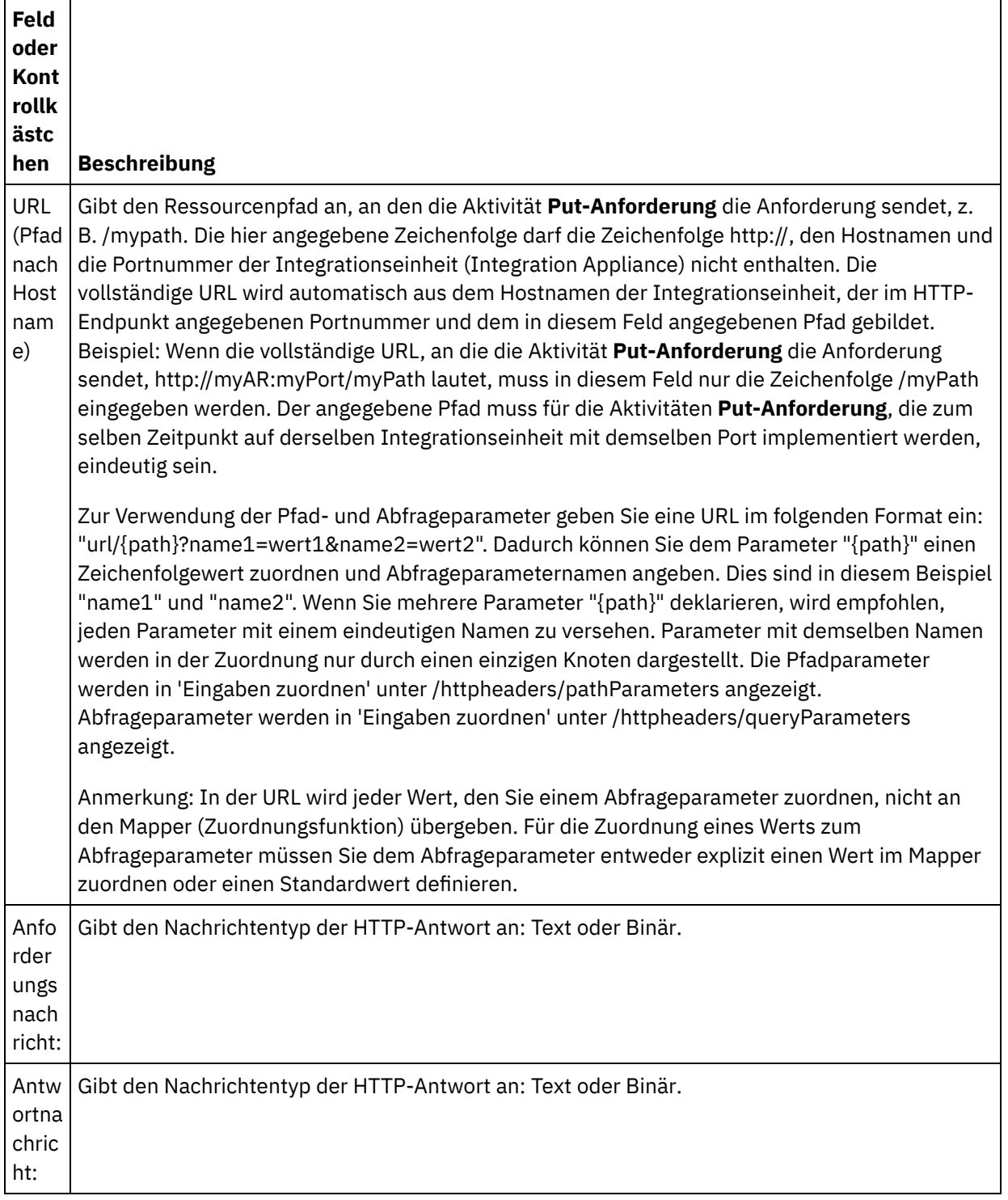

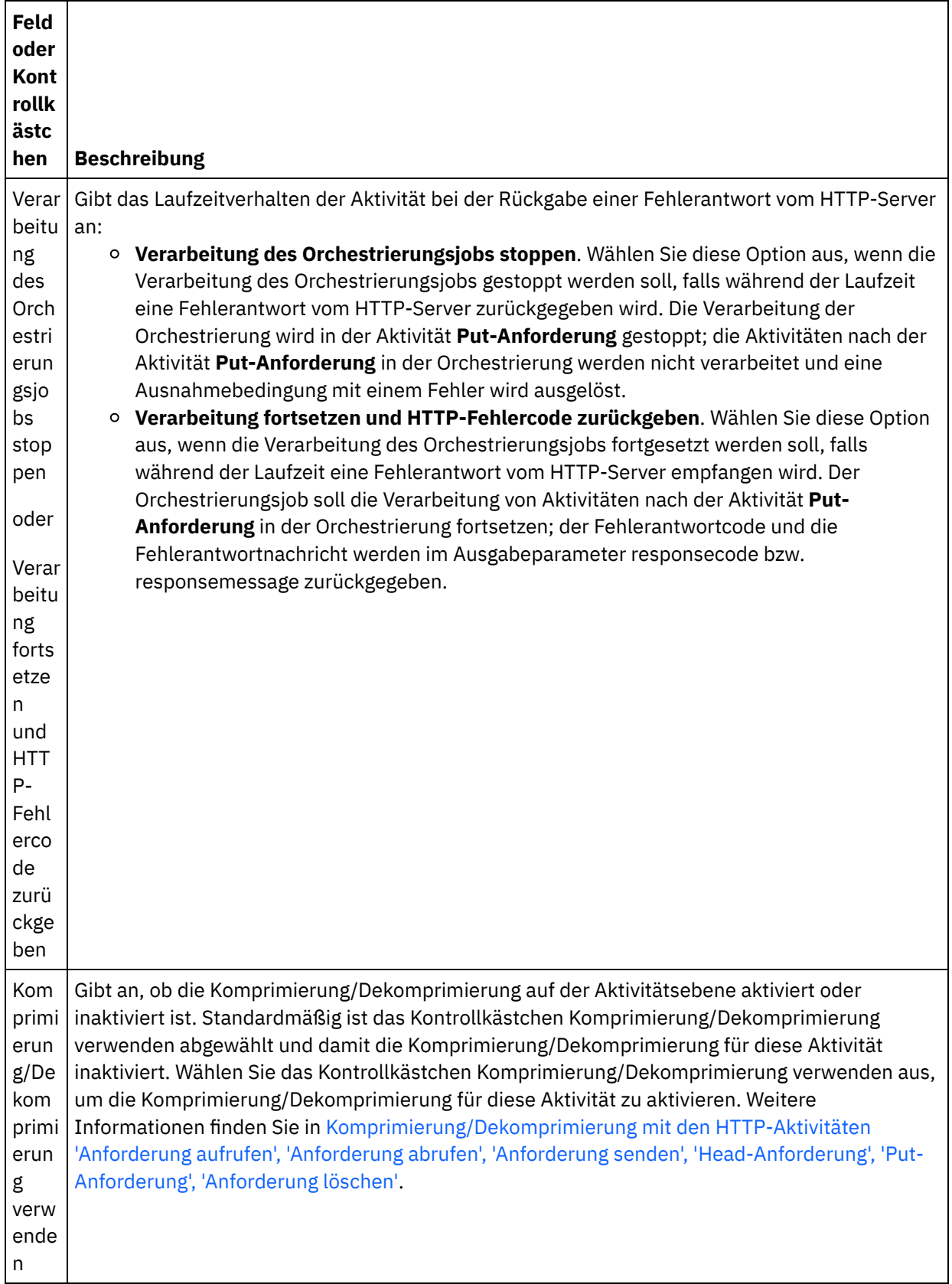

## **Anforderungsheader angeben**

1. Wählen Sie die Task **Anforderungsheader** in der Prüfliste aus. Das Teilfenster **Anforderungsheader** wird angezeigt. Eine Tabelle **Angepasste Header** wird oben, ein Kontrollkästchen **Vordefinierte Standardheader einbeziehen** in der Mitte und eine Tabelle **Standardheader** unten angezeigt.

- 2. Klicken Sie auf die Schaltfläche **Hinzufügen**, um der Tabelle **Angepasste Header** einen Header hinzuzufügen. Klicken Sie auf den neuen Eintrag, um einen Headernamen einzugeben, oder wählen Sie einen Headernamen in der Dropdown-Liste aus. Wenn der Headername ein vordefinierter Headername ist, wird eine Beschreibung in der Spalte **Beschreibung** angezeigt. Andernfalls geben Sie eine eigene Beschreibung für Ihre Header ein.
- 3. Wählen Sie zur Verwendung der vordefinierten Standardheader das Kontrollkästchen **Vordefinierte Standardheader einbeziehen** aus. Beachten Sie, dass doppelte Headernamen nicht zulässig sind (Groß-/Kleinschreibung wird nicht unterschieden). Sie werden in diesem Fall aufgefordert, alle doppelten Header in der Tabelle **Angepasste Header** zu entfernen. Die ausgewählten HTTP-Header werden unter /httpheaders im Fenster 'Eingaben zuordnen' angezeigt.

#### **Antwortheader angeben**

- 1. Wählen Sie die Task **Antwortheader** in der Prüfliste aus. Das Teilfenster **Antwortheader** wird angezeigt. Eine Tabelle **Angepasste Header** wird oben, ein Kontrollkästchen **Vordefinierte Standardheader einbeziehen** in der Mitte und eine Tabelle **Standardheader** unten angezeigt.
- 2. Klicken Sie auf die Schaltfläche **Hinzufügen**, um der Tabelle **Angepasste Header** einen Header hinzuzufügen. Klicken Sie auf den neuen Eintrag, um einen Headernamen einzugeben, oder wählen Sie einen Headernamen in der Dropdown-Liste aus. Wenn der Headername ein vordefinierter Headername ist, wird eine Beschreibung in der Spalte **Beschreibung** angezeigt. Andernfalls geben Sie eine eigene Beschreibung für Ihre Header ein.
- 3. Wählen Sie zur Verwendung der vordefinierten Standardheader das Kontrollkästchen **Vordefinierte Standardheader einbeziehen** aus. Beachten Sie, dass doppelte Headernamen nicht zulässig sind (Groß-/Kleinschreibung wird nicht unterschieden). Sie werden möglicherweise aufgefordert, alle doppelten Header in der Tabelle **Angepasste Header** zu entfernen. Die ausgewählten HTTP-Header werden unter /httpheaders im Fenster 'Ausgaben zuordnen' angezeigt.

#### **Wiederholungsoptionen angeben**

- 1. Wählen Sie die Task **Wiederholung** in der **Prüfliste** aus. Das Fenster 'Wiederholung' wird angezeigt.
- 2. Konfigurieren Sie die Wiederholungsoptionen für die Verbindung zu einem HTTP-Server. In der folgenden Tabelle sind die Wiederholungsoptionen für die Verbindung zu einem HTTP-Server definiert:

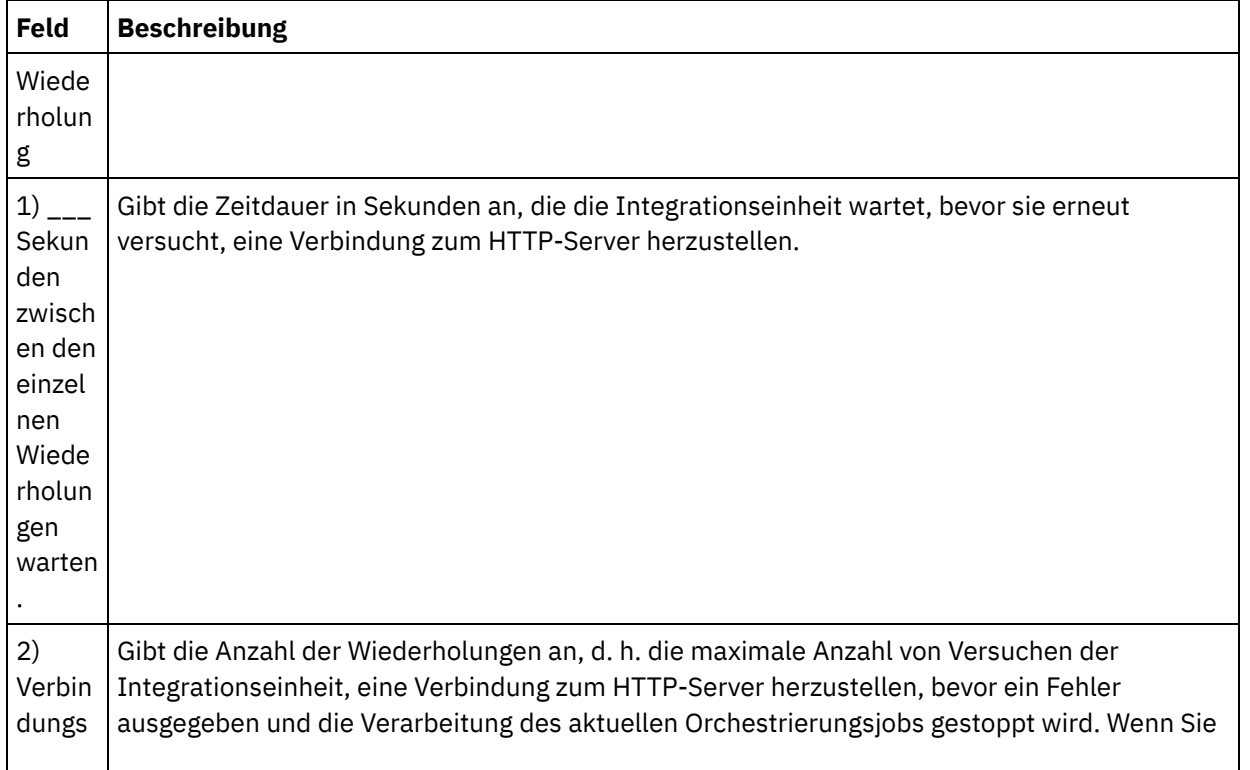

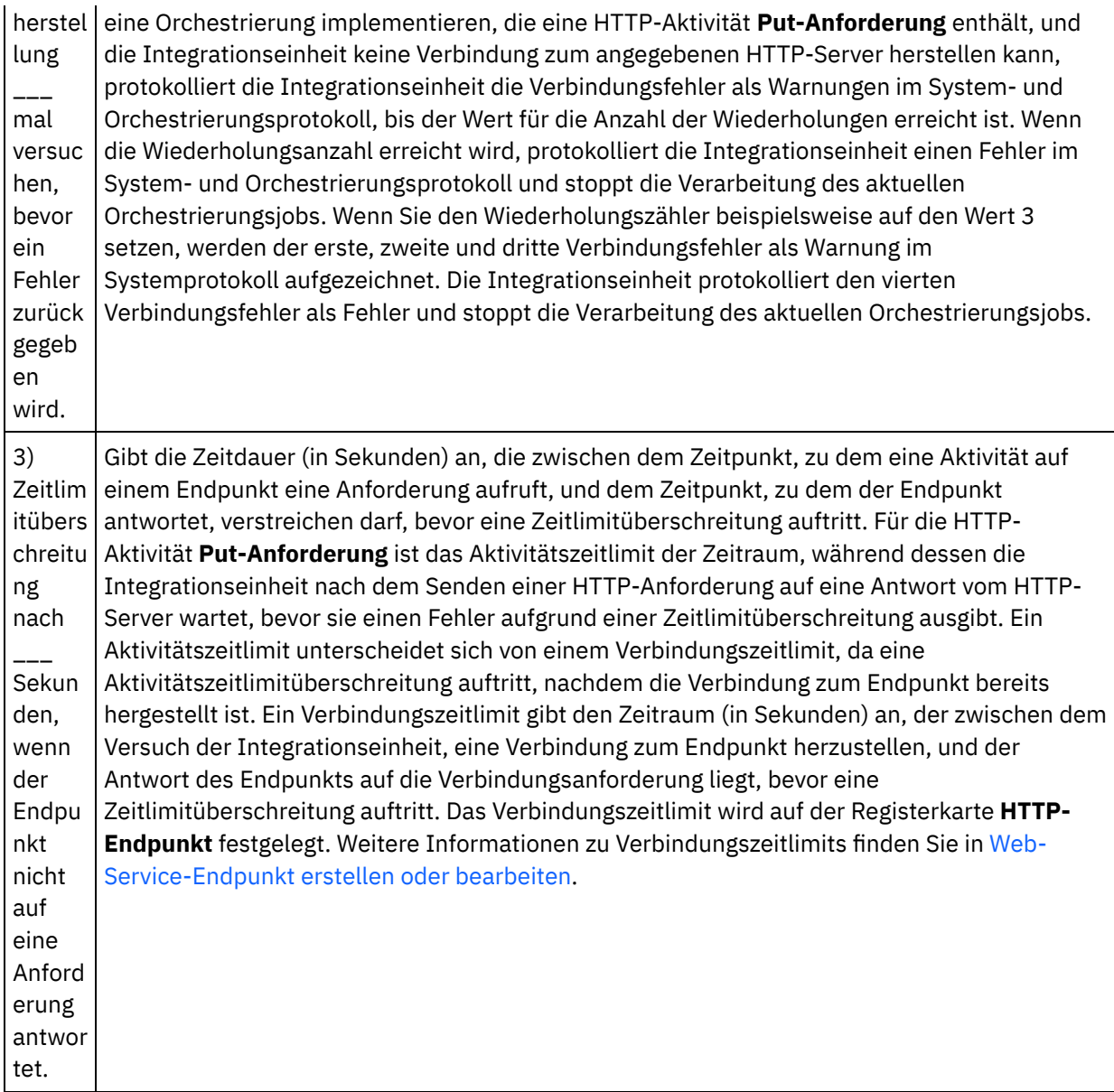

#### **Eingabe der Aktivität zuordnen**

- 1. Wählen Sie die Task **Eingaben zuordnen** in der **Prüfliste** aus. Der Eingabeparameter body wird im Teilfenster **An Aktivität** der Task **Eingaben zuordnen** angezeigt. Der Eingabeparameter body ist obligatorisch und muss mindestens eine zugeordnete Variable haben. Der Eingabeparameter body enthält den Hauptteil der HTTP-Antwortnachricht, die an den HTTP-Server zurückgesendet wird.
- 2. Wenn Sie die optionalen Eingabeparameter im Teilfenster **An Aktivität** des Teilfensters **Eingaben zuordnen** anzeigen möchten, wählen Sie Option Zuordnen > Optionale Parameter anzeigen im Symbolleistenmenü aus oder klicken Sie mit der rechten Maustaste im Teilfenster **An Aktivität** und wählen Sie die Option Optionale Parameter anzeigen aus. Wenn die Option Zuordnen > Optionale Parameter anzeigen im Symbolleistenmenü nicht auswählbar ist, klicken Sie auf einen Knoten im Teilfenster 'Eingaben zuordnen', um diese Option zu aktivieren. Die Eingabeparameter httpheaders und **httpConnParameter** werden angezeigt.

In der folgenden Tabelle sind die Knoten des optionalen Parameters httpheaders definiert:

Tabelle 2.

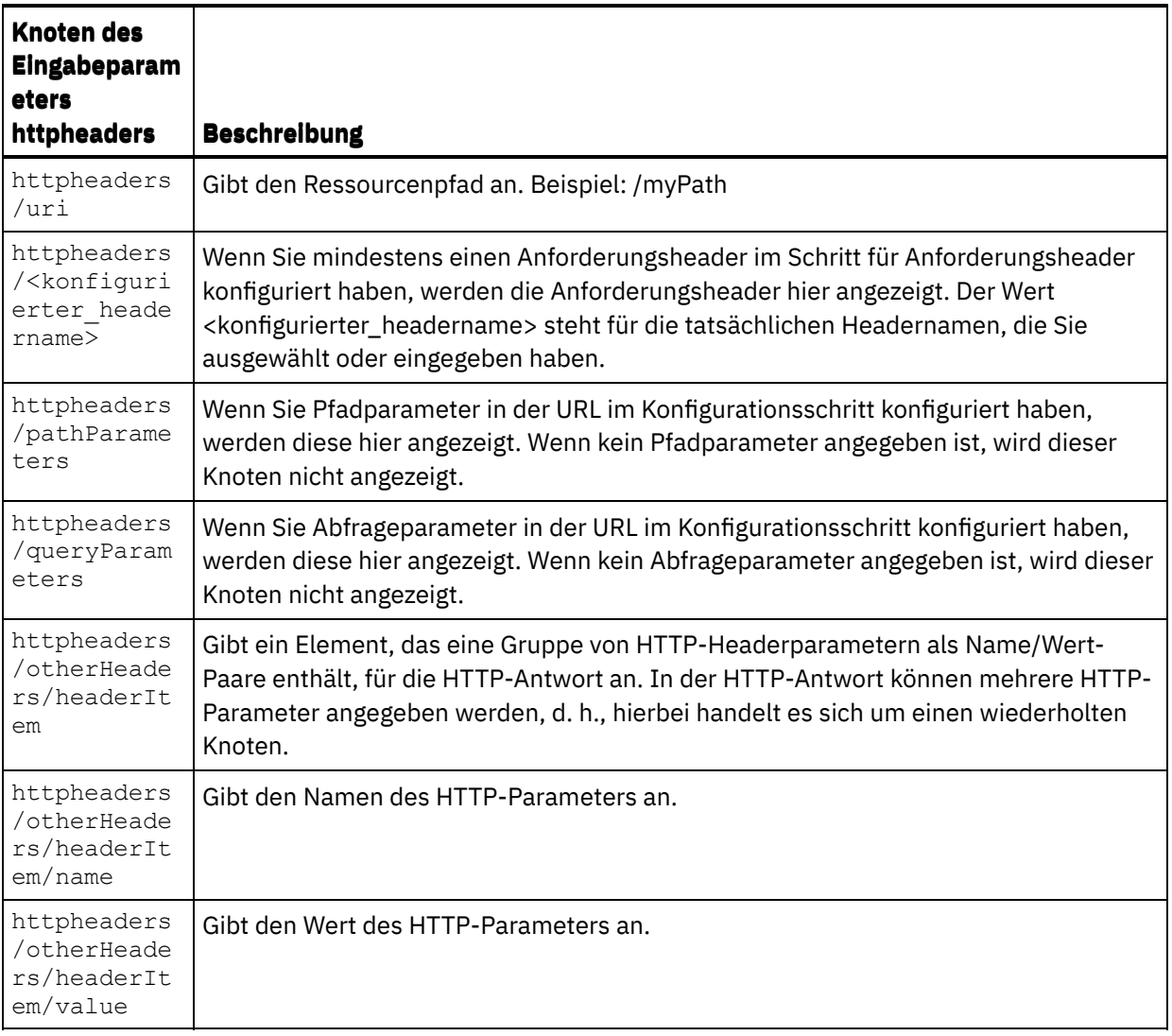

Anmerkung: Wenn der Content-Length-Header (Inhaltslänge) mithilfe von

httpheaders/otherHeaders/headerItem/name und

httpheaders/otherHeaders/headerItem/value explizit festgelegt wird, wird dieser Wert während der Ausführung ignoriert. Diese Aktivität setzt den Content-Length-Header automatisch auf die Größe des Hauptteils.

In der folgenden Tabelle sind die Knoten des optionalen Eingabeparameters httpConnParameter definiert. Sie können die Einstellungen, die Sie in der Task 'Endpunkt auswählen' der 'Prüfliste' ausgewählt haben, optional während der Laufzeit dynamisch überschreiben, indem Sie Werte aus Variablen in die Knoten übergeben, wie in der folgenden Tabelle beschrieben. So können Sie zum Beispiel den im Endpunkt angegebenen Hostnamen während der Laufzeit überschreiben, indem Sie dem Hostknoten des Eingabeparameters httpConnParameter eine Variable zuordnen. Während der Laufzeit ist der Wert der Variablen der Hostname, der für die Verbindung zum HTTP-Server verwendet wird.

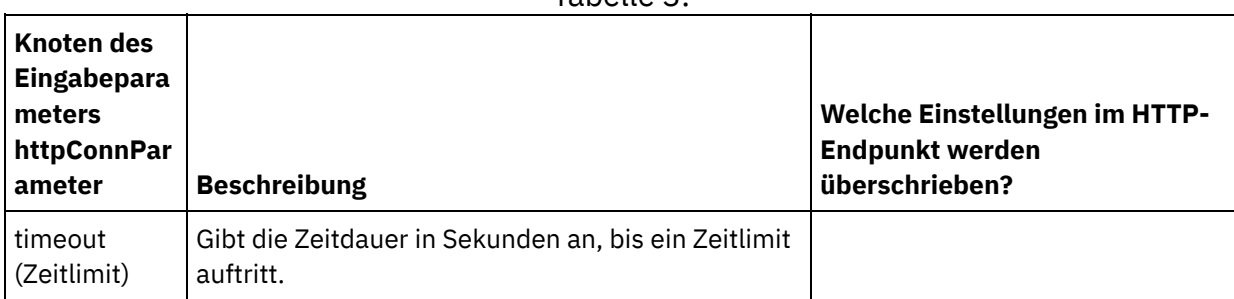

Tabelle 3.

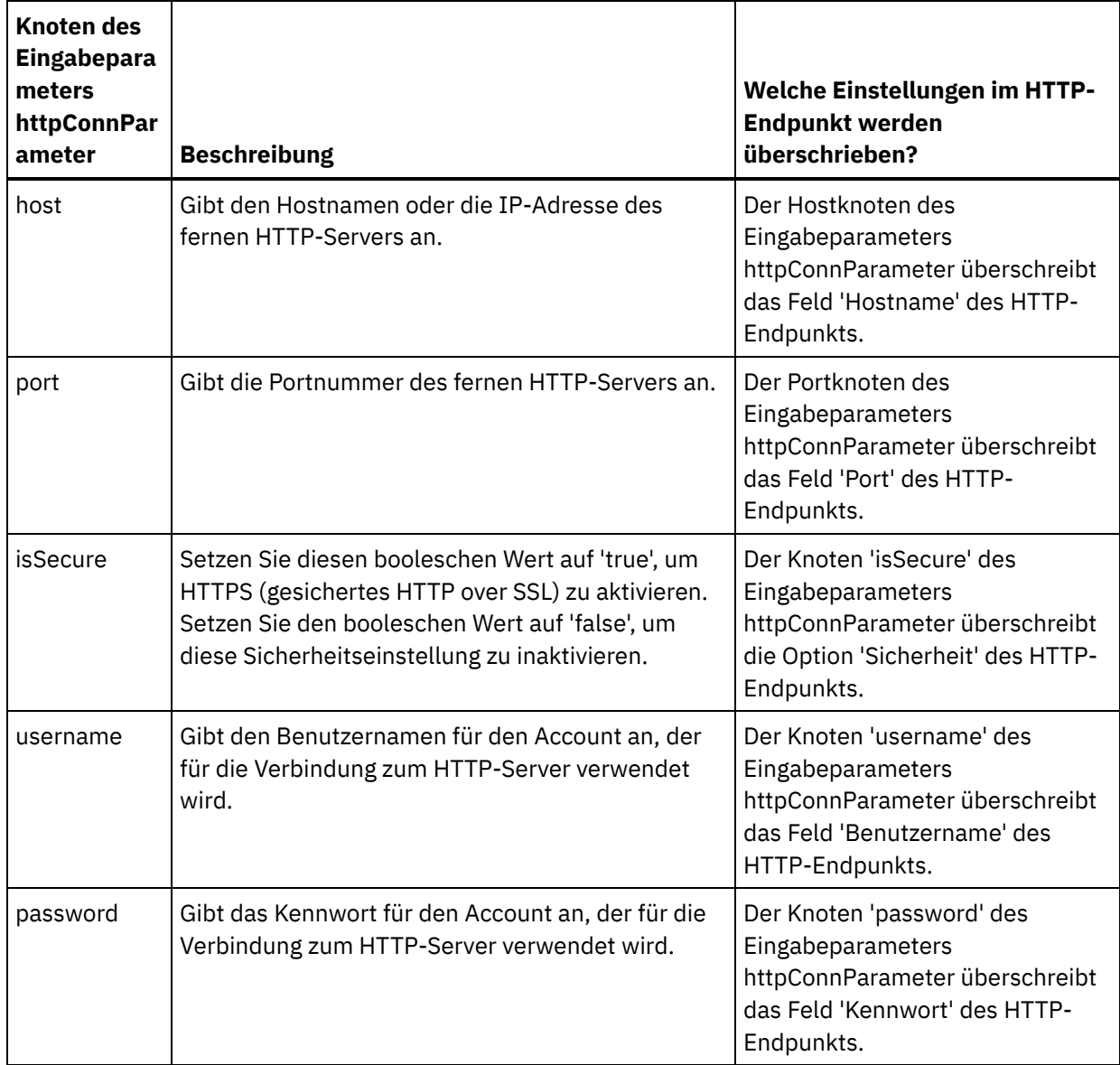

3. Erstellen Sie eine Zuordnung zwischen der bzw. den Orchestrierungsvariablen und dem Eingabeparameter bzw. den Eingabeparametern. Allgemeine Anweisungen zur Zuordnung finden Sie unter [Zuordnung](#page-983-0) erstellen.

#### **Ausgabe der Aktivität zuordnen**

1. Wählen Sie die Task **Ausgaben zuordnen** in der **Prüfliste** aus. Die Ausgabeparameter der Aktivität werden im Teilfenster 'Von Aktivität' der Task **Ausgaben zuordnen** angezeigt; dies wird in der folgenden Tabelle beschrieben:

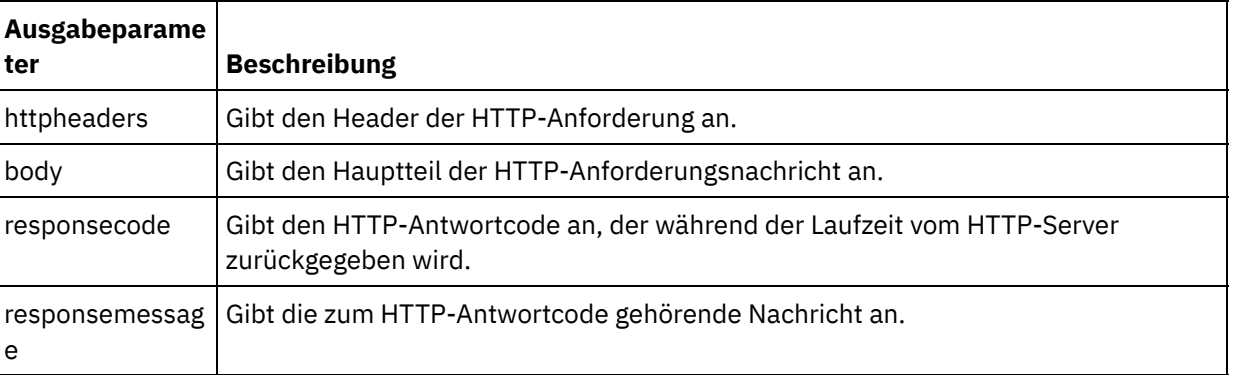

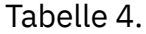

In der folgenden Tabelle werden die Knoten des optionalen Ausgabeparameters httpheaders definiert. Tabelle 5.

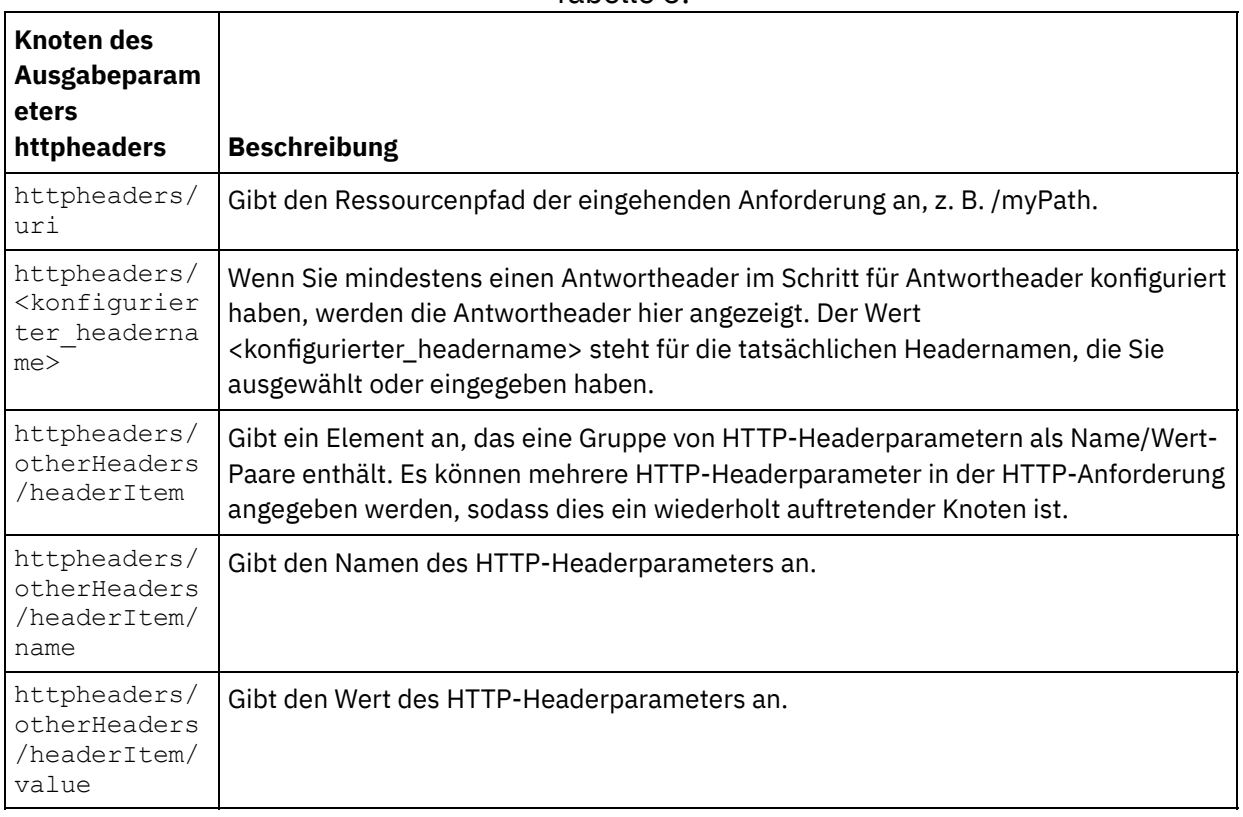

2. Erstellen Sie eine Zuordnung zwischen dem bzw. den Ausgabeparameter/n der Aktivität und der bzw. den [Orchestrierungsvariablen.](#page-983-0) Allgemeine Anweisungen zur Zuordnung finden Sie unter Zuordnung erstellen.

#### **Zertifikate in Microsoft Internet Explorer verwenden**

Wenn Sie die HTTPS-Sicherheitsoption im HTTP-Endpunkt ausgewählt haben, müssen Sie beachten, dass Microsoft Internet Explorer ein modifiziertes Zertifikat nicht erkennt und den SSL-Status im Cache speichert. Wenn Sie Zertifikate modifizieren, müssen Sie den SSL-Status löschen. Gehen Sie wie folgt vor, um den SSL-Status in Microsoft Internet Explorer zu löschen:

- 1. Wählen Sie in der Symbolleiste von Microsoft Internet Explorer Extras > Internetoptionen aus. Das Fenster mit den Internetoptionen wird angezeigt.
- 2. Klicken Sie auf die Registerkarte Inhalte.
- 3. Klicken Sie im Bereich **Zertifikate** auf SSL-Status löschen. Es wird ein Dialogfenster mit der Nachricht angezeigt, dass der SSL-Cache erfolgreich gelöscht wurde.
- 4. Klicken Sie auf OK und anschließend erneut auf OK.

#### **Übergeordnetes Thema:** [HTTP-Aktivitäten](#page-428-0)

#### **Feedback** | **Notices**

*E* Letzte Aktualisierung: Friday, November 8, 2013 file:///dcs/markdown/workspace/Transform/out.html

http://pic.dhe.ibm.com/infocenter/wci/v7r0m0/topic/com.ibm.wci.doc/http\_put\_request\_activity.html

Die HTTP-Aktivität **Anforderung löschen** sendet eine **Delete-Anforderung** an die angegebene Position (den HTTP-Endpunkt) und empfängt eine HTTP-Antwort von dieser Position.

#### **HTTP-Aktivität 'Anforderung löschen' zur Orchestrierung hinzufügen**

- 1. Erstellen oder öffnen Sie eine Orchestrierung. Eine grafische Darstellung der Orchestrierung wird angezeigt.
- 2. Wählen Sie die Registerkarte Aktivitäten aus und erweitern Sie den HTTP-Ordner.
- 3. Ziehen Sie die Aktivität **Anforderung löschen** auf die Orchestrierung.
- 4. Wählen Sie die Aktivität aus. Die **Prüfliste** wird angezeigt.

#### **HTTP-Endpunkt erstellen, auswählen oder bearbeiten**

- 1. Klicken Sie auf die Task **Endpunkt auswählen** in der **Prüfliste** und wählen Sie eine der folgenden Aktionen aus:
	- Wählen Sie einen vorhandenen Endpunkt aus:
		- a. Wählen Sie Durchsuchen aus. Der Projektexplorer wird angezeigt.
		- b. Wählen Sie einen vorhandenen Endpunkt aus und klicken Sie auf OK. Fahren Sie mit der Prozedur "Aktivität konfigurieren" fort.
	- Wählen Sie einen vorhandenen Endpunkt aus und bearbeiten Sie den Endpunkt:
		- a. Wählen Sie Durchsuchen aus. Der Projektexplorer wird angezeigt.
		- b. Wählen Sie einen vorhandenen Endpunkt aus und klicken Sie auf OK.
		- c. Klicken Sie auf Bearbeiten. Das Teilfenster 'Endpunkt bearbeiten' wird angezeigt.
	- Erstellen Sie einen neuen Endpunkt: Wählen Sie Neu aus. Das Fenster Endpunkt erstellen wird angezeigt.
- 2. Erstellen oder bearbeiten Sie einen [HTTP-Endpunkt.](#page-429-0) Informationen hierzu finden Sie in HTTP-Endpunkt erstellen oder bearbeiten.

#### **Aktivität konfigurieren**

- 1. Wählen Sie die Task **Konfigurieren** in der **Prüfliste** aus. Das Teilfenster 'Konfiguration' wird angezeigt.
- 2. Konfigurieren Sie alle Felder und Kontrollkästchen in diesem Fenster, wie in der folgenden Tabelle beschrieben:

Tabelle 1.

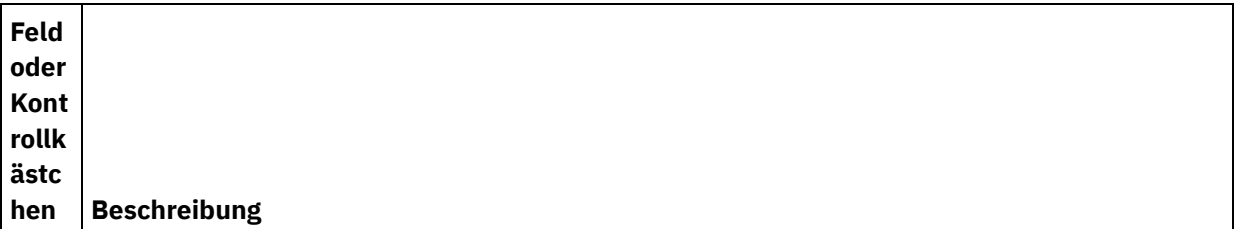

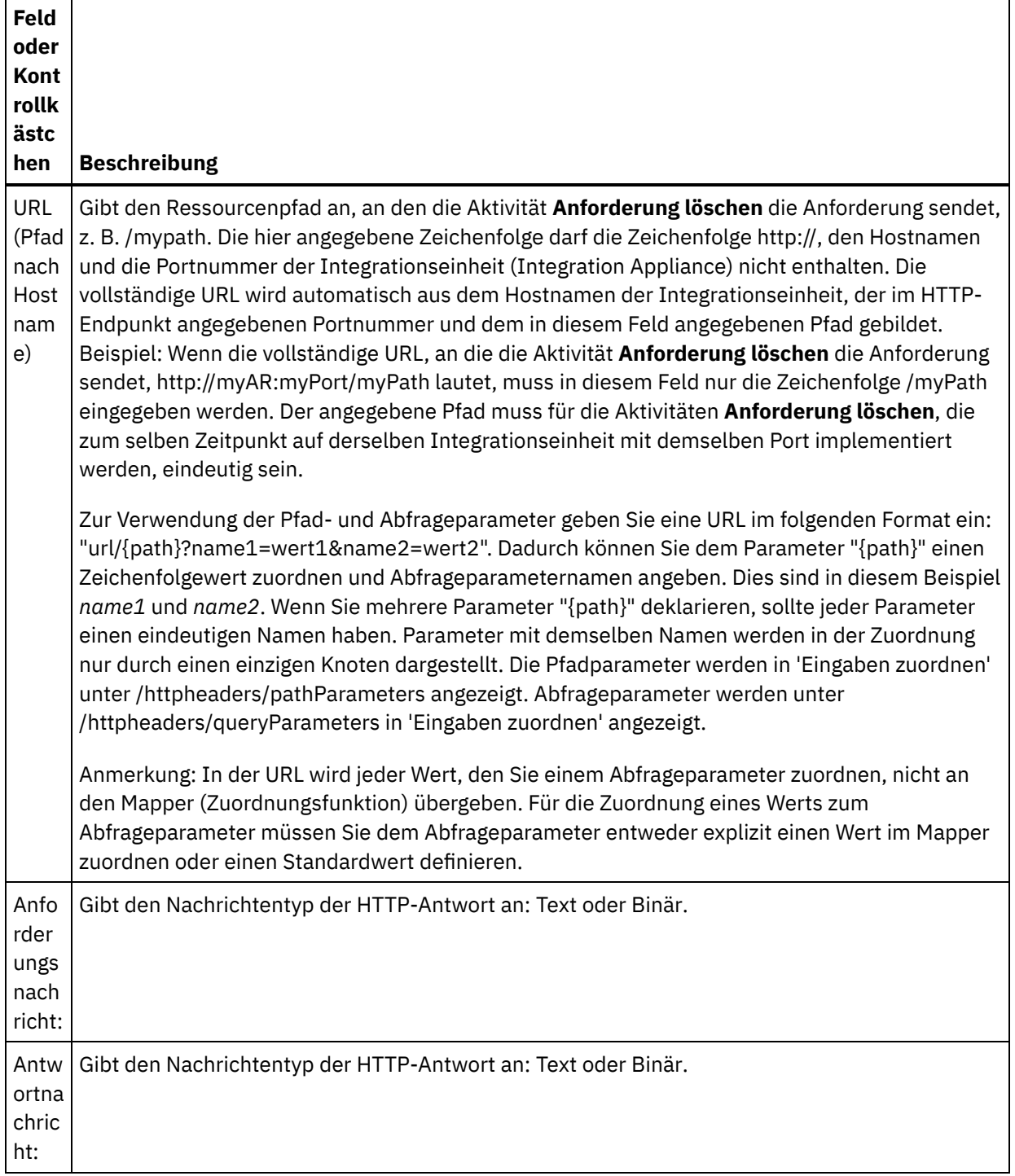

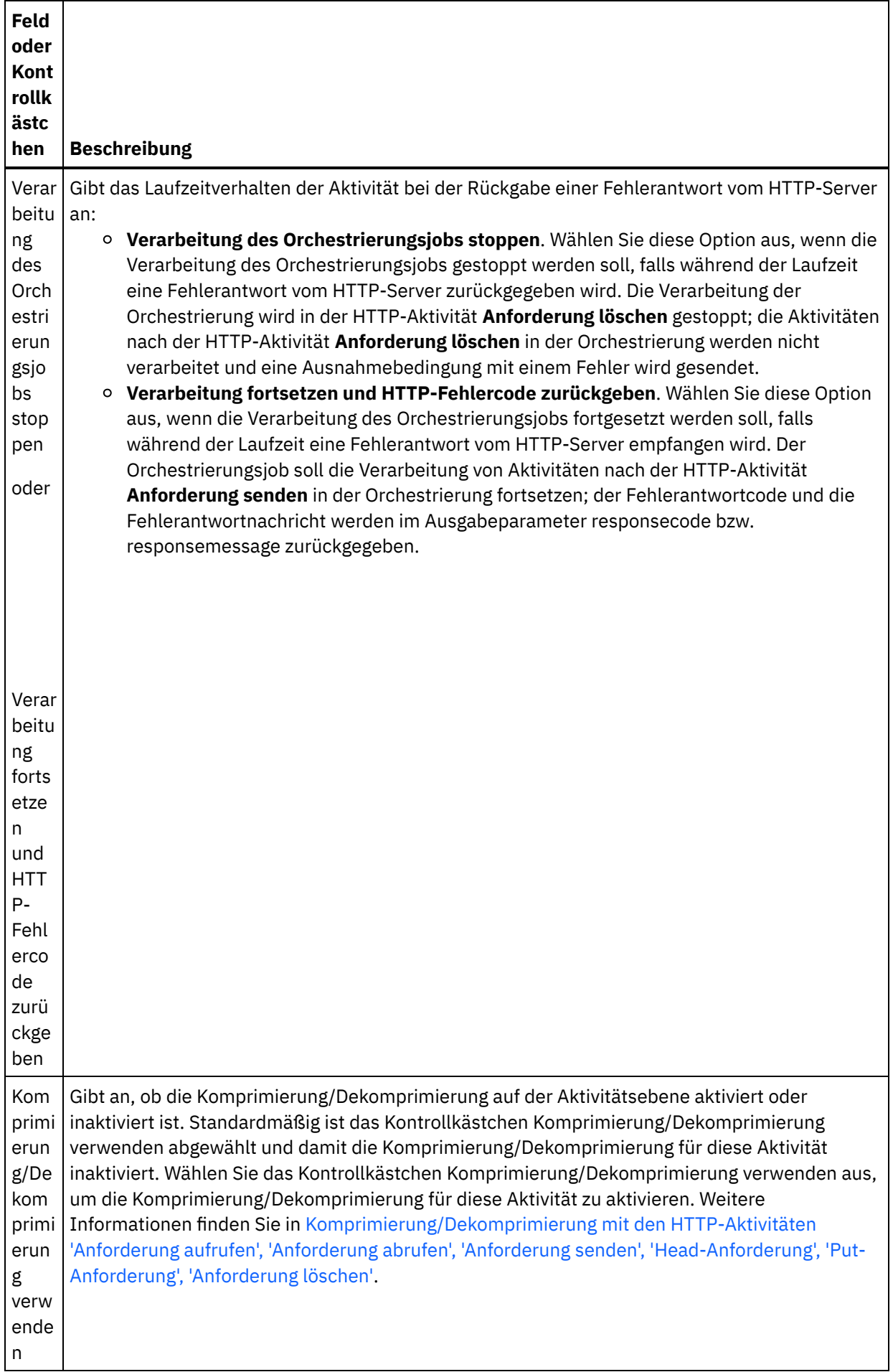

- 1. Wählen Sie die Task **Anforderungsheader** in der Prüfliste aus. Das Teilfenster **Anforderungsheader** wird angezeigt. Eine Tabelle **Angepasste Header** wird oben, ein Kontrollkästchen **Vordefinierte Standardheader einbeziehen** in der Mitte und eine Tabelle **Standardheader** unten angezeigt.
- 2. Klicken Sie auf die Schaltfläche **Hinzufügen**, um der Tabelle **Angepasste Header** einen Header hinzuzufügen. Klicken Sie auf den neuen Eintrag, um einen Headernamen einzugeben, oder wählen Sie einen Headernamen in der Dropdown-Liste aus. Wenn der Headername ein vordefinierter Headername ist, wird eine Beschreibung in der Spalte **Beschreibung** angezeigt. Andernfalls geben Sie eine eigene Beschreibung für Ihre Header ein.
- 3. Wählen Sie zur Verwendung der vordefinierten Standardheader das Kontrollkästchen **Vordefinierte Standardheader einbeziehen** aus. Beachten Sie, dass doppelte Headernamen nicht zulässig sind (Groß-/Kleinschreibung wird nicht unterschieden). Sie werden in diesem Fall aufgefordert, alle doppelten Header in der Tabelle **Angepasste Header** zu entfernen. Die ausgewählten HTTP-Header werden unter /httpheaders im Fenster 'Eingaben zuordnen' angezeigt.

### **Antwortheader angeben**

- 1. Wählen Sie die Task **Antwortheader** in der Prüfliste aus. Das Teilfenster **Antwortheader** wird angezeigt. Eine Tabelle **Angepasste Header** wird oben, ein Kontrollkästchen **Vordefinierte Standardheader einbeziehen** in der Mitte und eine Tabelle **Standardheader** unten angezeigt.
- 2. Klicken Sie auf die Schaltfläche **Hinzufügen**, um der Tabelle **Angepasste Header** einen Header hinzuzufügen. Klicken Sie auf den neuen Eintrag, um einen Headernamen einzugeben, oder wählen Sie einen Headernamen in der Dropdown-Liste aus. Wenn der Headername ein vordefinierter Headername ist, wird eine Beschreibung in der Spalte **Beschreibung** angezeigt. Andernfalls geben Sie eine eigene Beschreibung für Ihre Header ein.
- 3. Wählen Sie zur Verwendung der vordefinierten Standardheader das Kontrollkästchen **Vordefinierte Standardheader einbeziehen** aus. Beachten Sie, dass doppelte Headernamen nicht zulässig sind (Groß-/Kleinschreibung wird nicht unterschieden). Sie werden in diesem Fall aufgefordert, alle doppelten Header in der Tabelle **Angepasste Header** zu entfernen. Die ausgewählten HTTP-Header werden unter /httpheaders im Fenster 'Ausgaben zuordnen' angezeigt.

#### **Wiederholungsoptionen angeben**

- 1. Wählen Sie die Task **Wiederholung** in der **Prüfliste** aus. Das Fenster 'Wiederholung' wird angezeigt.
- 2. Konfigurieren Sie die Wiederholungsoptionen für die Verbindung zu einem HTTP-Server. In der folgenden Tabelle sind die Wiederholungsoptionen für die Verbindung zu einem HTTP-Server definiert:

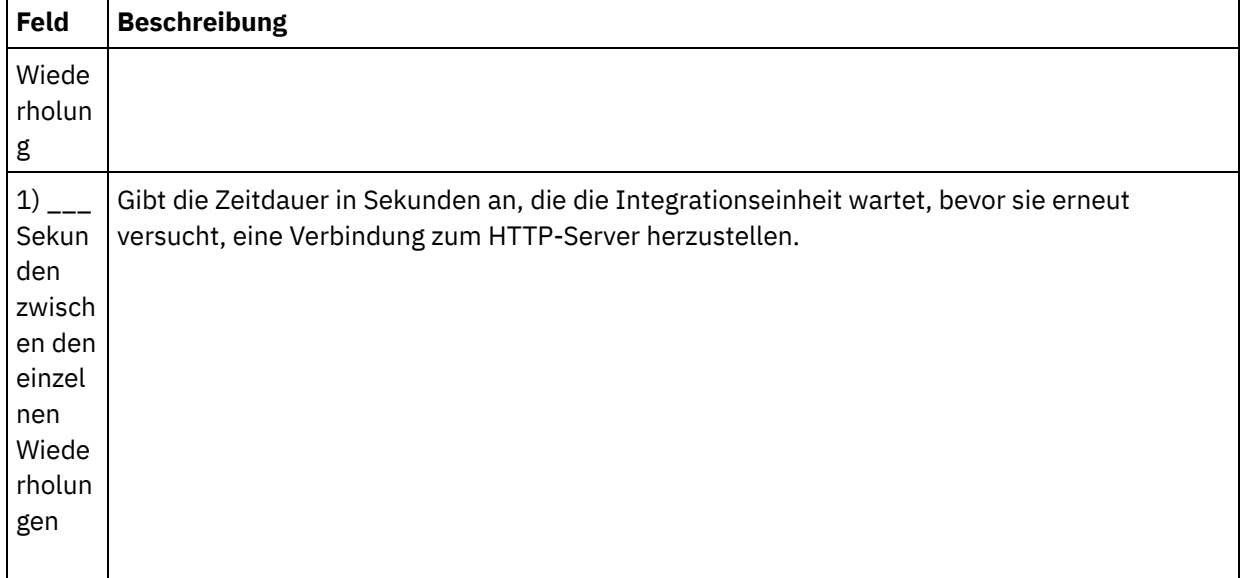

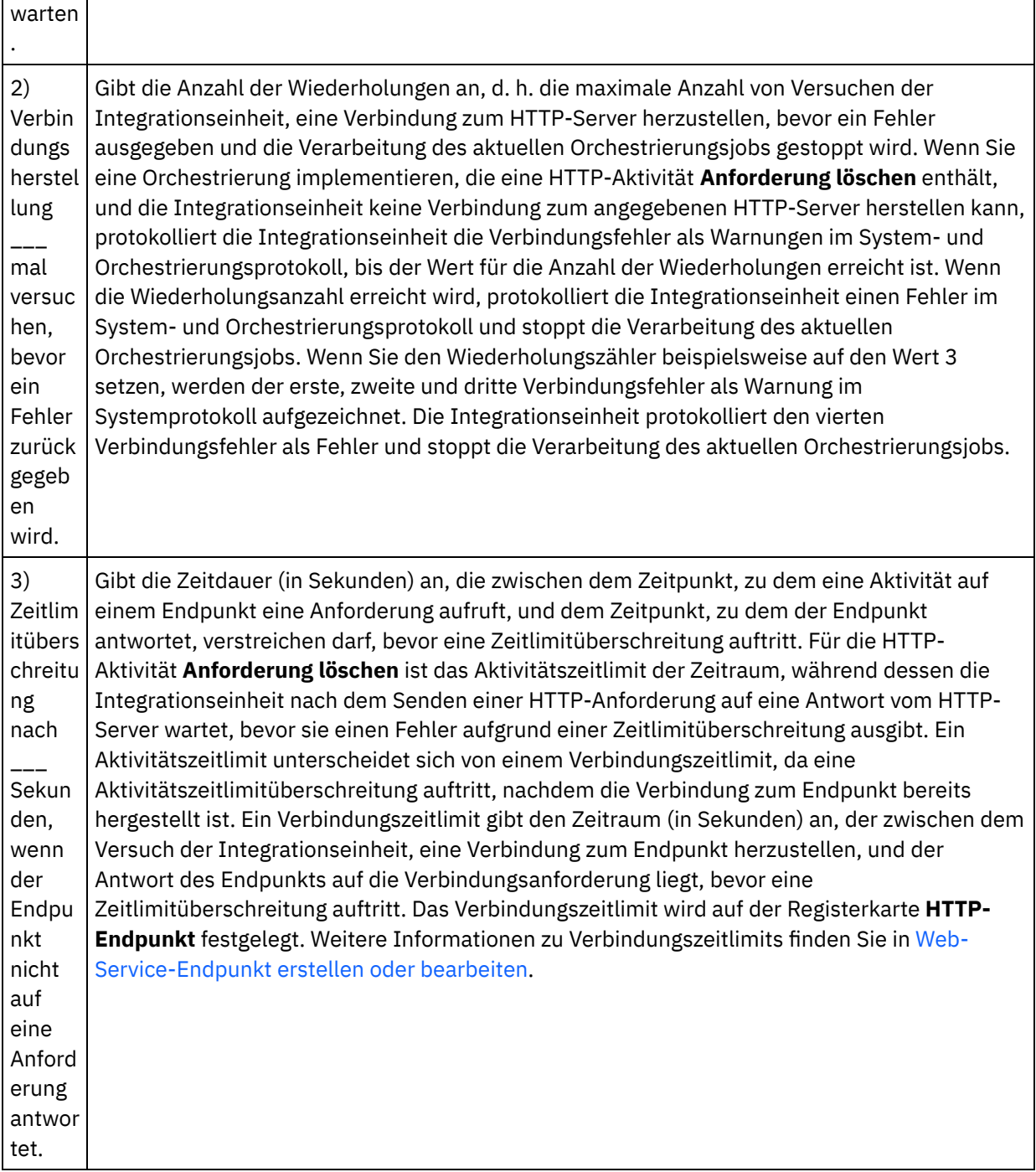

### **Eingabe der Aktivität zuordnen**

- 1. Wählen Sie die Task **Eingaben zuordnen** in der **Prüfliste** aus. Der Eingabeparameter body wird im Teilfenster **An Aktivität** der Task **Eingaben zuordnen** angezeigt. Der Eingabeparameter body ist optional. Der Eingabeparameter body enthält den Hauptteil der HTTP-Antwortnachricht, die an den HTTP-Server zurückgesendet wird.
- 2. Wenn Sie die optionalen Eingabeparameter im Teilfenster **An Aktivität** des Teilfensters **Eingaben zuordnen** anzeigen möchten, wählen Sie Option Zuordnen > Optionale Parameter anzeigen im Symbolleistenmenü aus oder klicken Sie mit der rechten Maustaste im Teilfenster **An Aktivität** und wählen Sie die Option Optionale Parameter anzeigen aus. Wenn die Option Zuordnen > Optionale Parameter anzeigen im Symbolleistenmenü nicht auswählbar ist, klicken Sie auf einen Knoten im Teilfenster 'Eingaben zuordnen', um diese Option zu aktivieren. Die Eingabeparameter httpheaders und **httpConnParameter** werden angezeigt.

In der folgenden Tabelle sind die Knoten des optionalen Parameters httpheaders definiert:

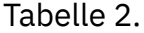

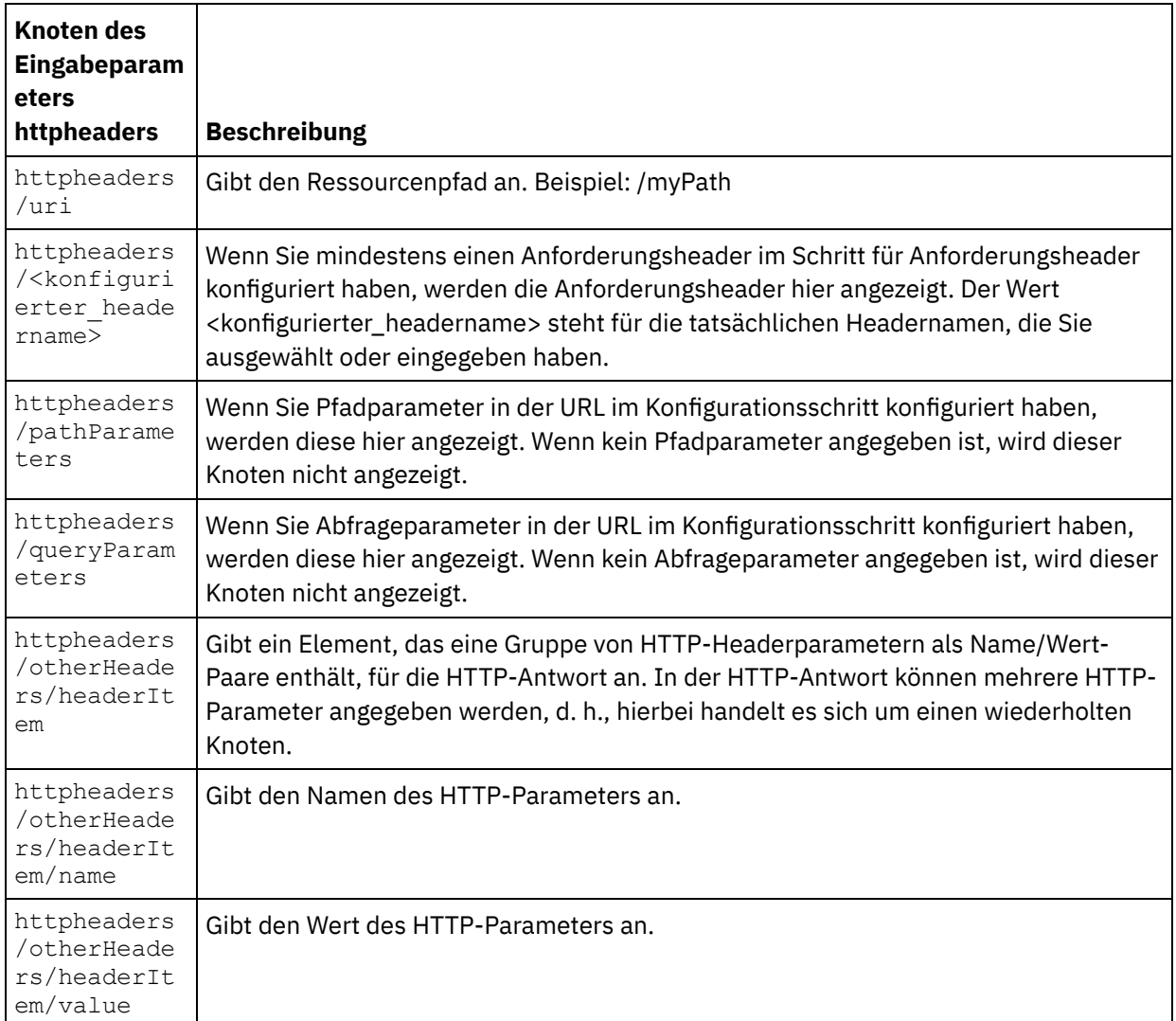

Anmerkung: Wenn der Content-Length-Header (Inhaltslänge) mithilfe von

httpheaders/otherHeaders/headerItem/name und

httpheaders/otherHeaders/headerItem/value explizit festgelegt wird, wird dieser Wert während der Ausführung ignoriert. Diese Aktivität setzt den Content-Length-Header automatisch auf die Größe des Hauptteils.

In der folgenden Tabelle sind die Knoten des optionalen Eingabeparameters httpConnParameter definiert. Sie können die Einstellungen, die Sie in der Task 'Endpunkt auswählen' der 'Prüfliste' ausgewählt haben, optional während der Laufzeit dynamisch überschreiben, indem Sie Werte aus Variablen in die Knoten übergeben, wie in der folgenden Tabelle beschrieben. So können Sie zum Beispiel den im Endpunkt angegebenen Hostnamen während der Laufzeit überschreiben, indem Sie dem Hostknoten des Eingabeparameters httpConnParameter eine Variable zuordnen. Während der Laufzeit ist der Wert der Variablen der Hostname, der für die Verbindung zum HTTP-Server verwendet wird.

Tabelle 3.

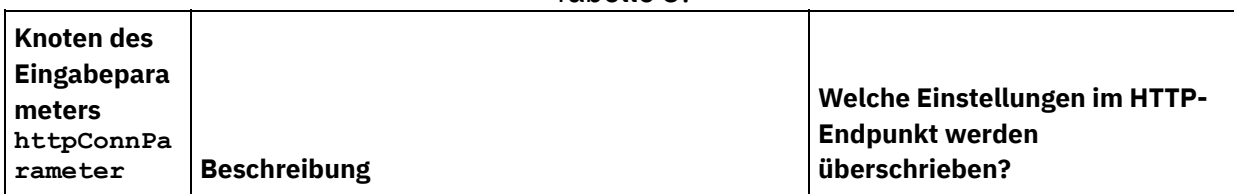

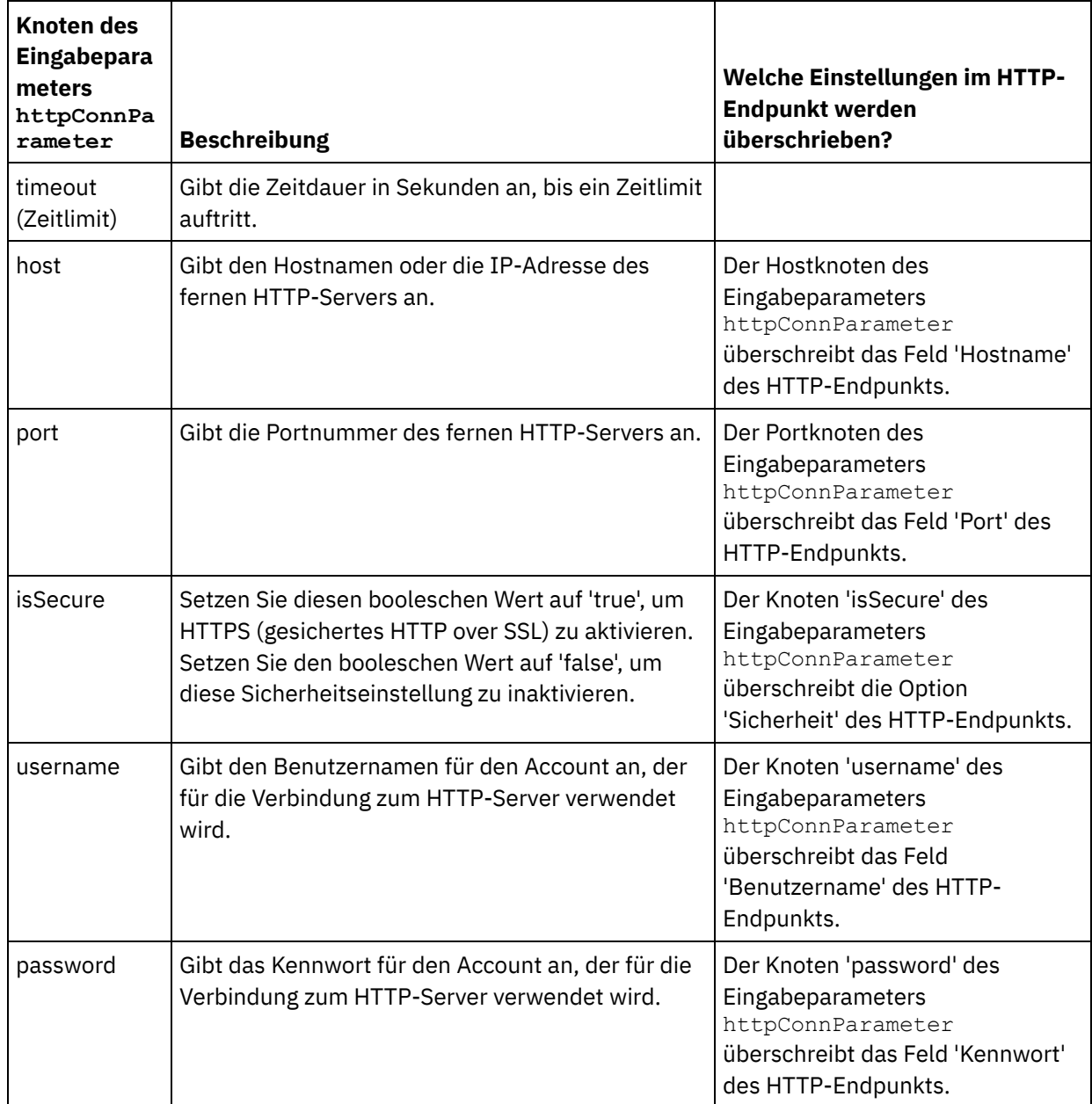

3. Erstellen Sie eine Zuordnung zwischen der bzw. den Orchestrierungsvariablen und dem Eingabeparameter bzw. den Eingabeparametern. Allgemeine Anweisungen zur Zuordnung finden Sie unter [Zuordnung](#page-983-0) erstellen.

### **Ausgabe der Aktivität zuordnen**

1. Wählen Sie die Task **Ausgaben zuordnen** in der **Prüfliste** aus. Die Ausgabeparameter der Aktivität werden im Teilfenster 'Von Aktivität' der Task **Ausgaben zuordnen** angezeigt; dies wird in der folgenden Tabelle beschrieben:

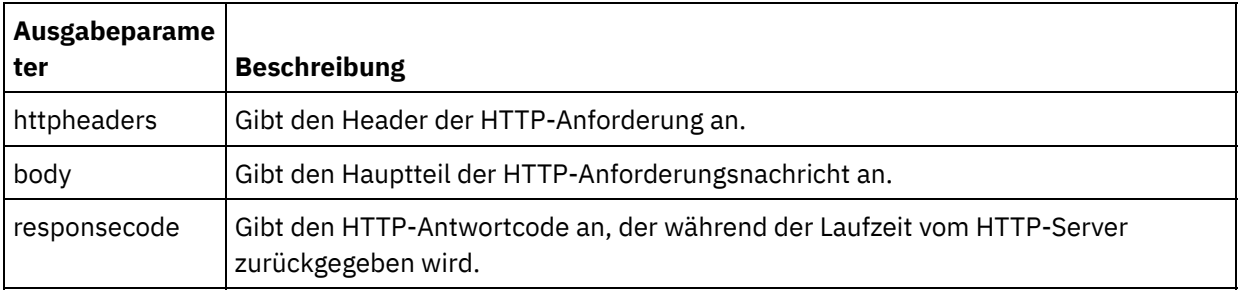

Tabelle 4.

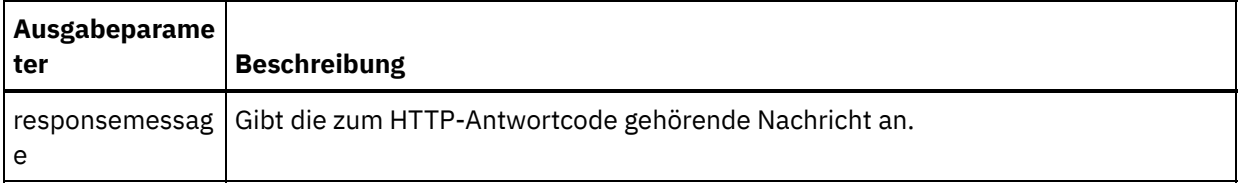

In der folgenden Tabelle werden die Knoten des optionalen Ausgabeparameters httpheaders definiert.

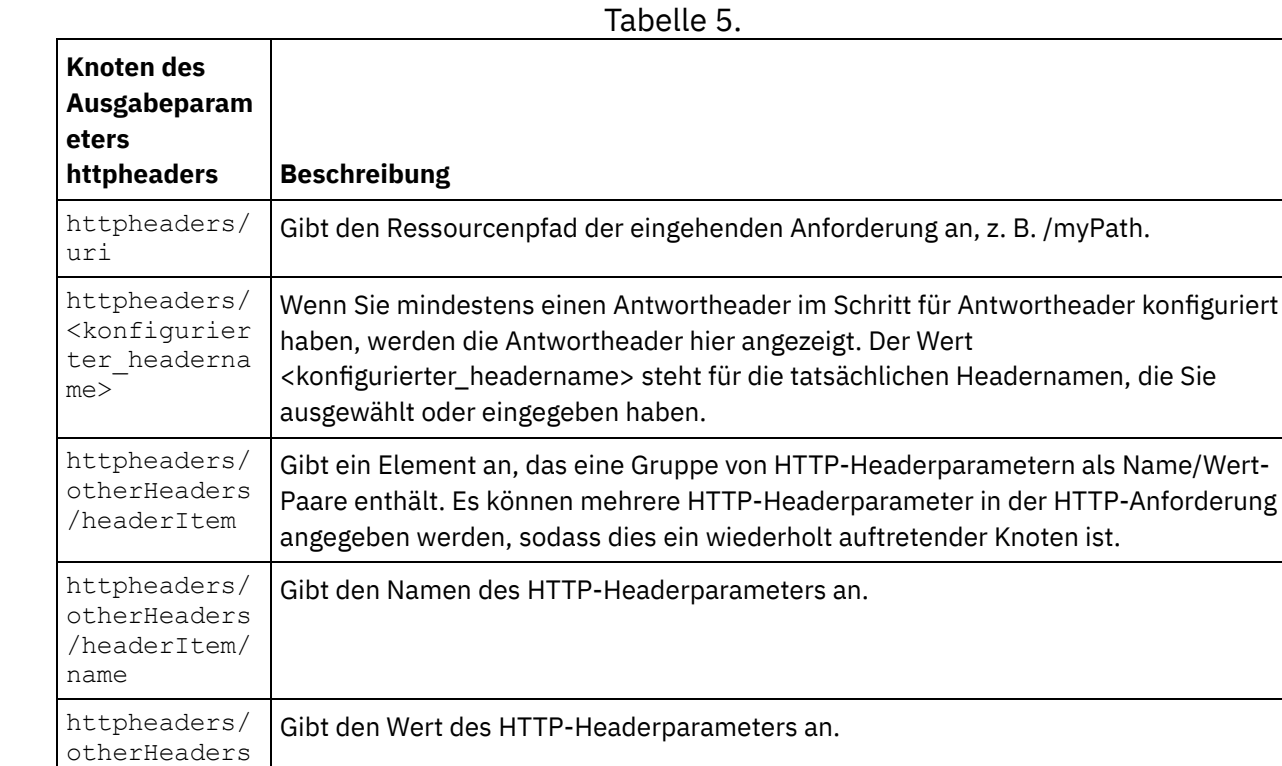

2. Erstellen Sie eine Zuordnung zwischen dem bzw. den Ausgabeparameter/n der Aktivität und der bzw. den [Orchestrierungsvariablen.](#page-983-0) Allgemeine Anweisungen zur Zuordnung finden Sie unter Zuordnung erstellen.

#### **Zertifikate in Microsoft Internet Explorer verwenden**

Wenn Sie die HTTPS-Sicherheitsoption im HTTP-Endpunkt ausgewählt haben, müssen Sie beachten, dass Microsoft Internet Explorer ein modifiziertes Zertifikat nicht erkennt und den SSL-Status im Cache speichert. Wenn Sie Zertifikate modifizieren, müssen Sie den SSL-Status löschen. Gehen Sie wie folgt vor, um den SSL-Status in Microsoft Internet Explorer zu löschen:

- 1. Wählen Sie in der Symbolleiste von Microsoft Internet Explorer Extras > Internetoptionen aus. Das Fenster mit den Internetoptionen wird angezeigt.
- 2. Klicken Sie auf die Registerkarte Inhalte.
- 3. Klicken Sie im Bereich **Zertifikate** auf SSL-Status löschen. Es wird ein Dialogfenster mit der Nachricht angezeigt, dass der SSL-Cache erfolgreich gelöscht wurde.
- 4. Klicken Sie auf OK und anschließend erneut auf OK.

#### **Übergeordnetes Thema:** [HTTP-Aktivitäten](#page-428-0)

/headerItem/

value

#### **Feedback** | **Notices**

*C* Letzte Aktualisierung: Friday, November 8, 2013 file:///dcs/markdown/workspace/Transform/out.html

<span id="page-500-0"></span>http://pic.dhe.ibm.com/infocenter/wci/v7r0m0/topic/com.ibm.wci.doc/http\_delete\_request\_activity.html

# **Komprimierung/Dekomprimierung mit den HTTP-Aktivitäten 'Anforderung aufrufen', 'Anforderung abrufen', 'Anforderung senden' , 'Head-Anforderung' , 'Put-Anforderung' , 'Anforderung löschen'**

Während der Laufzeit sendet die HTTP-Aktivität **Anforderung aufrufen, Anforderung abrufen, Anforderung senden, Head-Anforderung, Put-Anforderung, Anforderung löschen** eine HTTP-Anforderung, die mit dem Protokoll HTTP/HTTPS 1.1 konform ist, an den HTTP-Server.

Anmerkung: Die HTTP-Aktivität **Anforderung aufrufen, Anforderung abrufen, Anforderung senden, Head-Anforderung, Put-Anforderung, Anforderung löschen** unterstützt die Komprimierung/Dekomprimierung mit 'gzip' oder anderen Komprimierungsformaten. Das allgemeine Komprimierungsformat für UNIX-Dateien 'compress' wird nicht unterstützt.

Das Laufzeitverhalten der HTTP-Aktivität **Anforderung aufrufen, Anforderung abrufen, Anforderung senden, Head-Anforderung, Put-Anforderung, Anforderung löschen** bezüglich der Komprimierung/Dekomprimierung ist von folgenden Bedingungen abhängig:

- Unterstützt der Endpunkt die [Komprimierung/Dekomprimierung](#page-500-1)
- Wie lauten die Werte der Header ['Content-Encoding'](#page-500-2) und 'Accept-Encoding' auf Nachrichtenstufe?
- Die Einstellung für das Kontrollkästchen [Komprimierung/Dekomprimierung](#page-502-0) verwenden auf Aktivitätsebene

Die Auswirkungen dieser Bedingungen auf das Laufzeitverhalten der HTTP-Aktivität **Anforderung aufrufen, Anforderung abrufen, Anforderung senden, Head-Anforderung, Put-Anforderung, Anforderung löschen** bezüglich der Komprimierung/Dekomprimierung werden im Folgenden beschrieben und im Abschnitt Laufzeitverhalten bezüglich [Komprimierung/Dekomprimierung](#page-502-1) in Tabellen dargestellt.

#### **Endpunktunterstützung für Komprimierung/Dekomprimierung**

<span id="page-500-1"></span>Die Integrationsanwendung bestimmt, ob der HTTP-Endpunkt die Komprimierung unterstützt, wenn die Integrationseinheit (Integration Appliance) die erste HTTP-Anforderung im komprimierten Format an den HTTP-Endpunkt (den HTTP-Server) sendet. Wenn der HTTP-Server einen Fehlercode zurückgibt, der darauf hinweist, dass der HTTP-Server die Komprimierung oder den angegebenen Typ für 'Content-Encoding' nicht unterstützt, sendet die Integrationseinheit (Integration Appliance) die erste Anforderung im nicht komprimierten Format und alle folgenden Anforderungen an diesen Endpunkt werden ebenfalls im nicht komprimierten Format gesendet. Außerdem wird die HTTP-Antwort, die der HTTP-Server sendet, nicht dekomprimiert, wenn Sie von der Integrationseinheit (Integration Appliance) empfangen wird.

Die Endpunktunterstützung für Komprimierung/Dekomprimierung wird durch die Spalte mit dem Namen **Unterstützt der Endpunkt die Komprimierung?** in den Tabellen dargestellt, die im Abschnitt Laufzeitverhalten bei [Komprimierung/Dekomprimierung](#page-502-1) zur Verfügung stehen.

#### <span id="page-500-2"></span>**Werte für 'Content-Encoding' und 'Accept-Encoding' auf Nachrichtenebene**

Der Wert für den Header 'Content-Encoding' in der HTTP-Anforderung bestimmt, ob der Hauptteil der Anforderung komprimiert wird und welcher Typ von Codierung verwendet wird. Wenn der Wert für 'Content-Encoding' gleich der Komprimierung ist, sendet die Integrationseinheit (Integration Appliance) den Hauptteil der Anforderung komprimiert in dem Format, wie dies in der zweiten Zeile der ersten Tabelle gezeigt wird. Die Tabelle in der folgenden Abbildung trägt den Namen [Komprimierungsverhalten](#page-502-2) beim Senden einer Anforderung.

Der Wert für den Header 'Accept-Encoding' in der Anforderung definiert die Typen der Codierung, die der HTTP-Client in der Antwort akzeptiert. Wenn der Wert für 'Accept-Encoding' in der Anforderung zum Beispiel **gzip,deflate** lautet, kann der HTTP-Server den Hauptteil der Antwort im mit 'gzip' komprimierten Format oder in anderen Komprimierungsformaten an die Integrationseinheit (Integration Appliance) (die als Client fungiert) senden, wie dies in der folgenden Abbildung dargestellt ist: Abbildung 1.

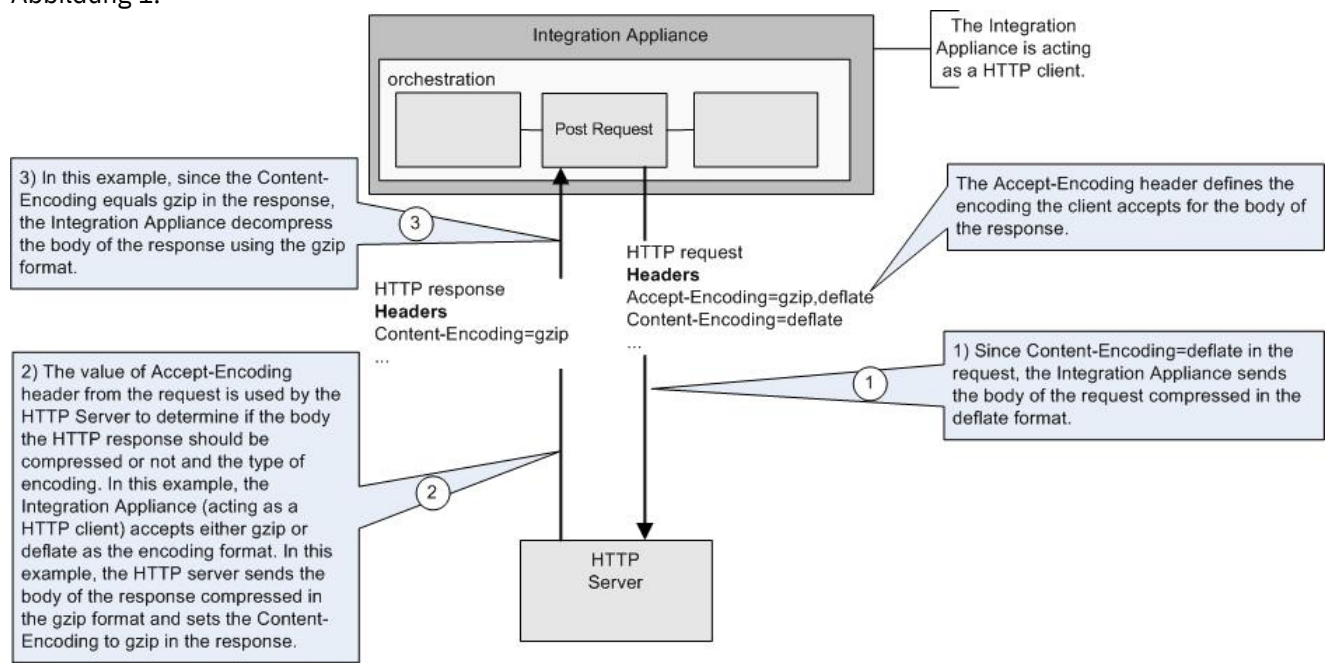

Falls dem optionalen Eingabeparameter **httpheaders** standardmäßig in der Task **Eingaben zuordnen** der HTTP-Aktivität **Anforderung aufrufen, Anforderung abrufen, Anforderung senden, Head-Anforderung, Put-Anforderung, Anforderung löschen** nichts zugeordnet ist, wird eine Gruppe von Standard-Headern erstellt. Der URL-Header wird automatisch auf den Wert eingestellt, der im Teilfenster 'Konfigurieren' der HTTP-Aktivität **Anforderung aufrufen, Anforderung abrufen, Anforderung senden, Head-Anforderung, Put-Anforderung, Anforderung löschen** festgelegt ist.

Die Werte für die Header 'Accept-Encoding' und 'Content-Encoding' für die Anforderung können explizit mithilfe von Name/Wert-Paaren im optionalen Eingabeparameter **httpheaders** der Task **Eingaben zuordnen** in der HTTP-Aktivität **Anforderung aufrufen, Anforderung abrufen, Anforderung senden, Head-Anforderung, Put-Anforderung, Anforderung löschen** festgelegt werden. Legen Sie zum Beispiel folgendes Name/Wert-Paar im optionalen Eingabeparameter **httpheaders** fest, um für 'Content-Encoding' die Einstellung **deflate** zu definieren.

- **httpheaders/httpheaders/otherHeaders/headerItem/name** wird festgelegt auf die Zeichenfolge: Content-Encoding
- **httpheaders/httpheaders/otherHeaders/headerItem/value** wird festgelegt auf den Codierungstyp (z. B. die Zeichenfolge 'deflate').

Wenn nicht unterstützte Werte oder gar keine Werte für die Header 'Accept-Encoding' und 'Content-Encoding' der Anforderung festgelegt sind, werden Standardwerte wie in den folgenden Tabellen dargestellt zur Verfügung gestellt:

- [Komprimierungsverhalten](#page-502-2) beim Senden einer Anforderung
- Wert für Header ['Accept-Encoding'](#page-503-0) an Anforderung übergeben

Die Werte der Header 'Accept-Encoding' und 'Content-Encoding' in der Anforderung werden von der Integrationseinheit (Integration Appliance) und dem HTTP-Server verwendet, um das Komprimierungs-/Dekomprimierungsverhalten zu bestimmen.

#### **Komprimierung/Dekomprimierung auf Aktivitätsebene festlegen**

<span id="page-502-0"></span>Die Komprimierung/Dekomprimierung wird standardmäßig für alle HTTP-Aktivitäten nicht verwendet. Sie können die Komprimierung oder Dekomprimierung auf der Aktivitätsebene über das Kontrollkästchen Komprimierung/Dekomprimierung verwenden auswählen, das in der Task **Konfigurieren** der Aktivität angezeigt wird. Die Spalte mit der Bezeichnung Kontrollkästchen 'Komprimierung/Dekomprimierung verwenden' in der Tabelle im Abschnitt Laufzeitverhalten bezüglich [Komprimierung/Dekomprimierung](#page-502-1) gibt die Einstellung des Kontrollkästchens Komprimierung/Dekomprimierung verwenden an.

Anmerkung: Das Kontrollkästchen Komprimierung/Dekomprimierung verwenden wird in einem künftigen Release für die HTTP-Aktivitäten nicht mehr unterstützt werden. Verwenden Sie die HTTP-Parameter 'Content-Encoding' und 'Accept-Encoding' in der HTTP-Anforderung, um anzugeben, wie der Hauptteil der HTTP-Anforderung dekomprimiert und der Hauptteil der HTTP-Antwort komprimiert werden sollen.

## **Laufzeitverhalten bezüglich Komprimierung/Dekomprimierung**

<span id="page-502-1"></span>Die Tabelle, die im Abschnitt [Komprimierungsverhalten](#page-502-2) beim Senden einer Anforderung zur Verfügung gestellt wird, beschreibt das Laufzeitverhalten der Komprimierung, wenn die Integrationseinheit (Integration Appliance) eine HTTP-Anforderung an den HTTP-Server sendet.

Die Tabelle, die im Abschnitt Wert für Header ['Accept-Encoding'](#page-503-0) an die Anforderung übergeben zur Verfügung gestellt wird, beschreibt den Wert des Headers 'Accept-Encoding', der in der HTTP-Anforderung übergeben wird.

Die Tabelle, die im Abschnitt [Dekomprimierungsverhalten](#page-504-0) beim Empfangen einer Antwort zur Verfügung gestellt wird, beschreibt das Laufzeitverhalten der Dekomprimierung, wenn die Integrationseinheit (Integration Appliance) die HTTP-Antwort vom HTTP-Server empfängt.

#### **Komprimierungsverhalten beim Senden einer Anforderung**

<span id="page-502-2"></span>Die folgende Tabelle beschreibt das Laufzeitverhalten bezüglich der Komprimierung, wenn die Integrationseinheit (Integration Appliance) eine HTTP-Anforderung an den HTTP-Server sendet.

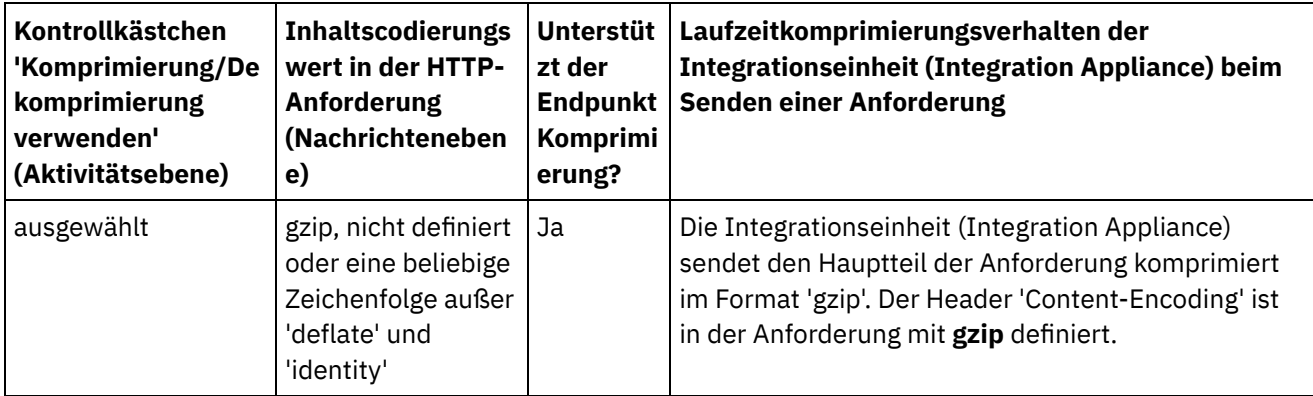

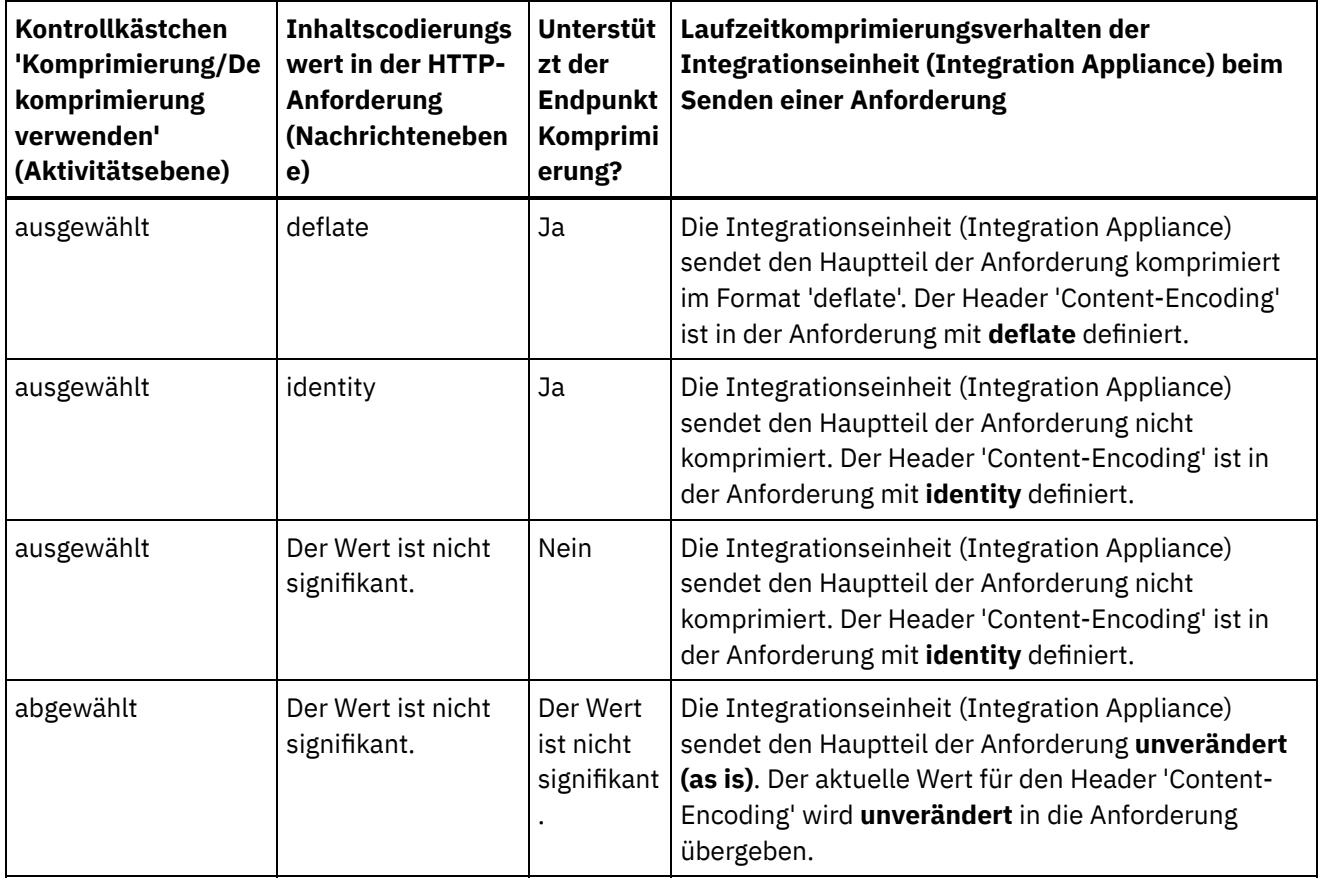

# **Wert für Header 'Accept-Encoding' an Anforderung übergeben**

 $\overline{\phantom{0}}$ 

<span id="page-503-0"></span>Die folgende Tabelle beschreibt den Wert des Accept-Encoding-Headers, der in der HTTP-Anforderung übergeben wird.

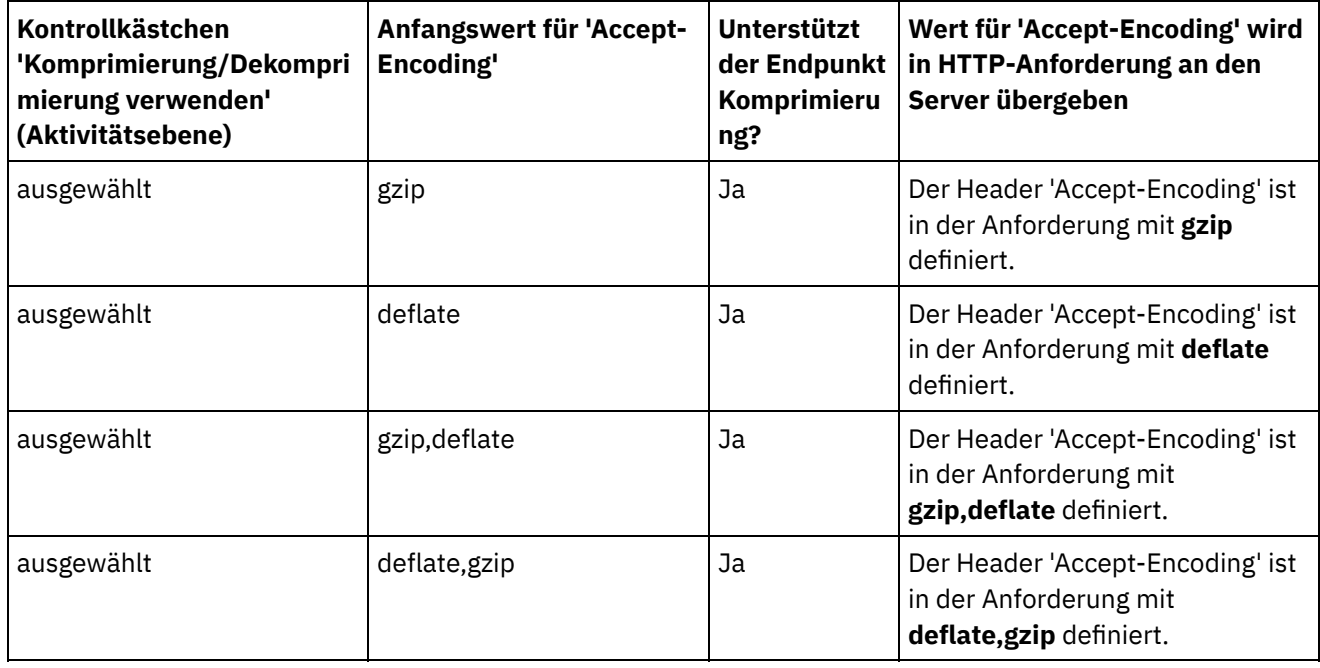

 $\overline{\phantom{a}}$ 

 $\overline{\phantom{a}}$
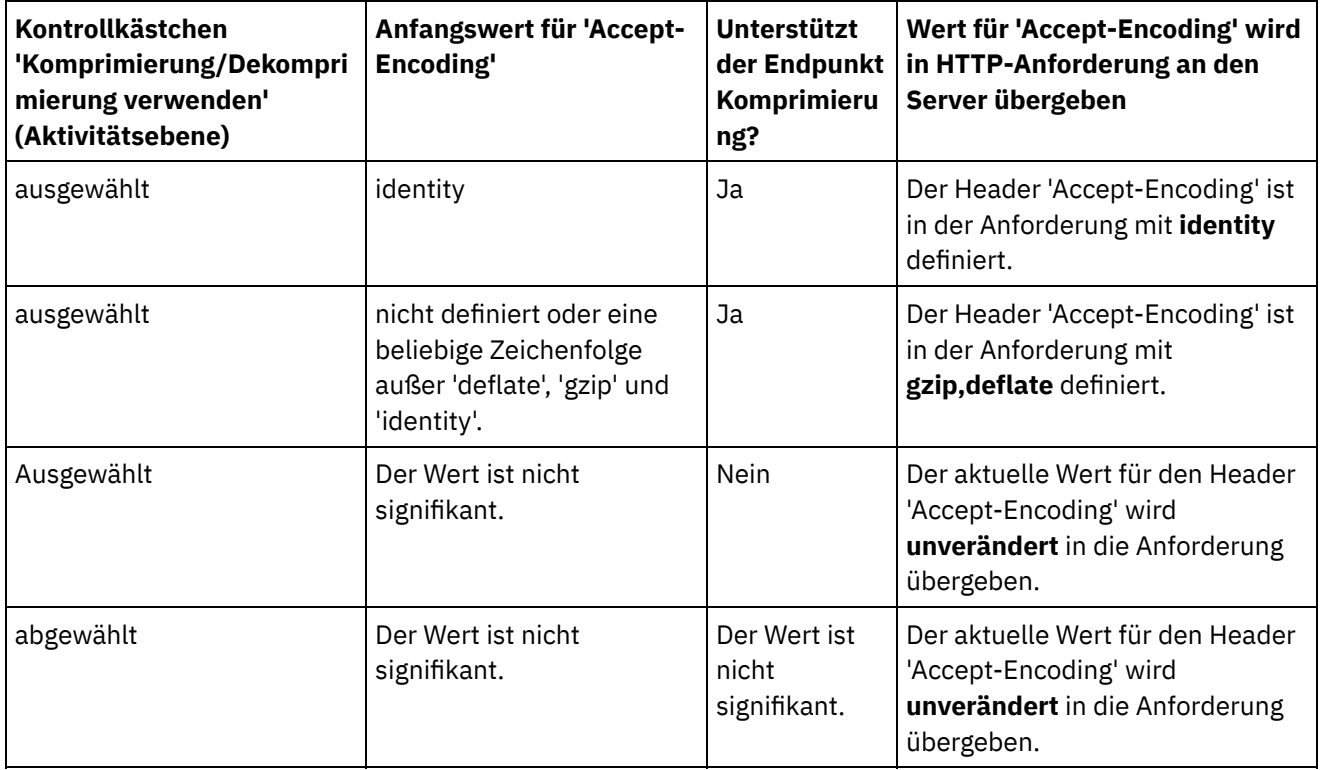

## **Dekomprimierungsverhalten beim Empfangen einer Antwort**

 $\frac{1}{\sqrt{2}}$ 

Die folgende Tabelle beschreibt das Laufzeitverhalten bei Dekomprimierung, wenn die Integrationseinheit (Integration Appliance) eine HTTP-Antwort vom HTTP-Server empfängt.

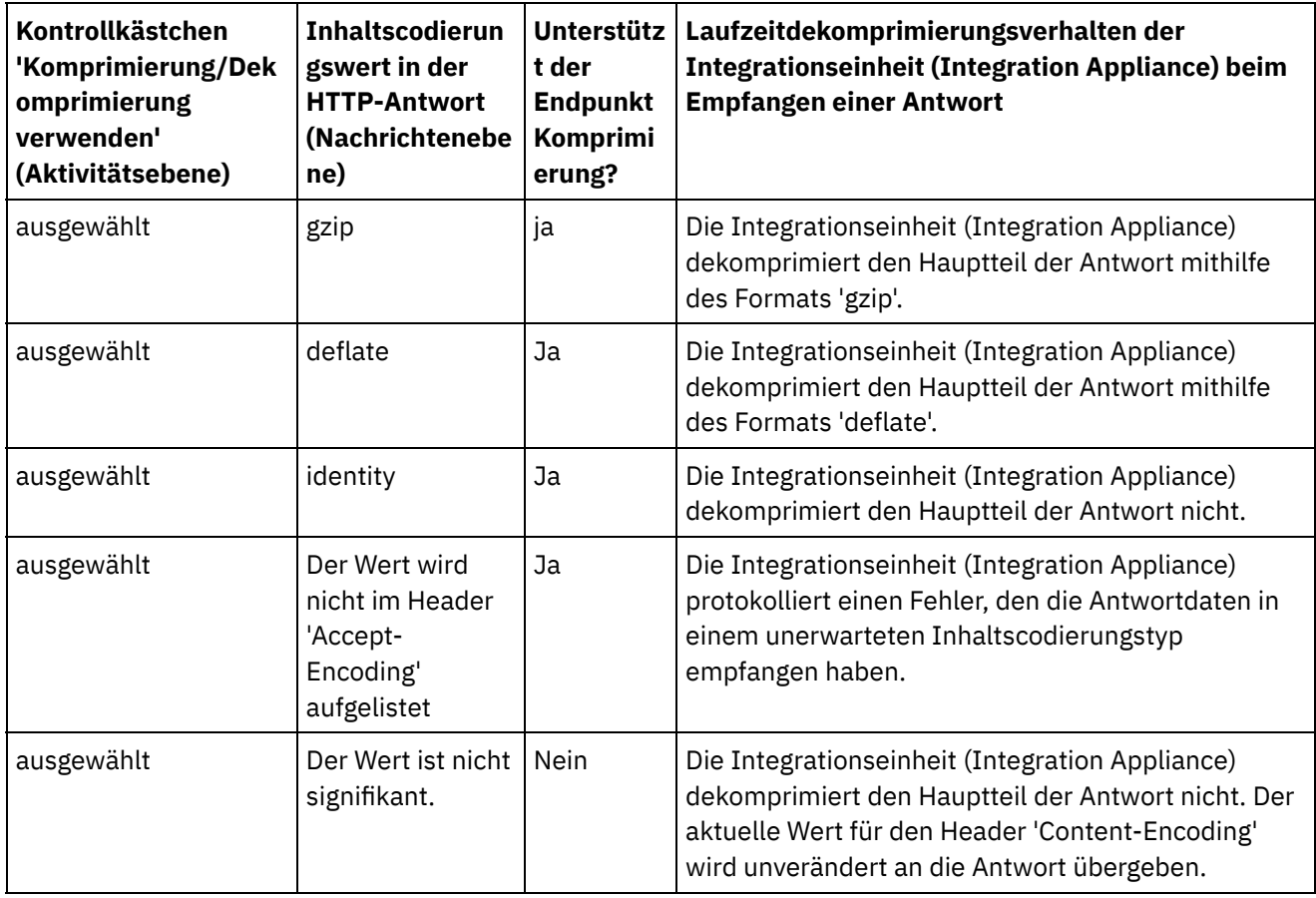

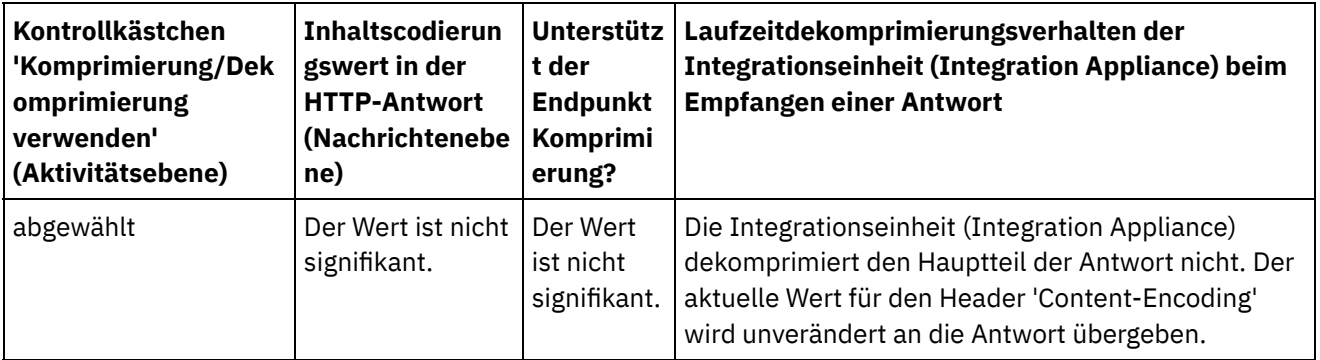

**Übergeordnetes Thema:** [HTTP-Aktivitäten](#page-428-0)

### **Feedback** | **Notices**

*M* Letzte Aktualisierung: Friday, November 8, 2013 file:///dcs/markdown/workspace/Transform/out.html

http://pic.dhe.ibm.com/infocenter/wci/v7r0m0/topic/com.ibm.wci.doc/compression\_decompression\_with\_the \_http\_invoke\_get\_post\_head\_put\_delete\_request\_activity.html

## **Fehlerbehebung und Unterstützung**

Verfahren für die Fehlerbehebung und Informationen zur Selbsthilfe unterstützen Sie dabei, Probleme schnell zu erkennen und zu beheben. Hier können Sie potenzielle Lösungen zu Problemen finden, die mit dem HTTP-Connector auftreten können.

### **Inkonsistentes Verhalten von Abfrageparametern**

**Problem:** Das Verhalten der Abfrageparameter, die an den HTTP-Empfänger übergeben werden, variiert mit der Eingabe. Diese Inkonsistenz tritt für die abgehenden HTTP-Aktivitäten 'Senden' (Put), 'Abrufen' (Get), 'Aufrufen' (Invoke), 'Header' und 'Löschen' (Delete) auf. Für diese Aktivitäten kann die URL mit Abfrageparametern an zwei Stellen festgelegt werden:

- Fenster Prüfliste > Konfigurieren > URL (Pfad nach Hostname)
- Fenster Prüfliste > Eingaben zuordnen > Abschnitt An Aktivität > httpheaders > uri

Die Abfrageparameter, die in den oben aufgeführten Schritten festgelegt werden, können jedoch im Fenster Eingaben zuordnen > Abschnitt 'An Aktivität' > httpheaders > queryParameters ersetzt oder überschrieben werden. Das Verhalten der Abfrageparameter, die an den HTTP-Empfänger übergeben werden, variiert mit der Eingabe.

**Lösung:** Beachten Sie bei der Festlegung von Werten die folgenden Punkte:

- Wenn der Wert der URL zugeordnet wird und die Werte der Parameter leer sind, wird die URL so, wie sie ist, an den HTTP-Empfänger übergeben.
- Wenn der Wert der URL und der Wert des Parameters in der Zuordnung ebenfalls zugewiesen sind, erhält der HTTP-Empfänger die Werte. Die URL mit den Parameterwerten wird an die URL angehängt.
- Wenn der Wert der URL nicht zugeordnet wird, wird die URL dynamisch mit den Parametern in der Eingabezuordnung erstellt.

#### **Beispiel**:

URI im Konfigurationsfenster: /xyz/test?query2=c&query3=c&query5=c&query6=c

URI in 'Eingaben zuordnen': /xyz/test?query4=u&query3=u

Abfrageparameter in 'Eingaben zuordnen': query2=m und query3=m

Endgültige URL: /xyz/test?query4=u&query3=m&query2=m&query5=&query6=

**Übergeordnetes Thema:** [HTTP-Aktivitäten](#page-428-0)

#### **Feedback** | **Notices**

*E* Letzte Aktualisierung: Friday, November 8, 2013 file:///dcs/markdown/workspace/Transform/out.html

<span id="page-506-0"></span>http://pic.dhe.ibm.com/infocenter/wci/v7r0m0/topic/com.ibm.wci.doc/http\_troubleshooting.html

# **JDE-Aktivitäten**

- [JDE-Connector](#page-507-0) Übersicht
- Endpunkt für eine [JDE-Aktivität](#page-507-1) erstellen oder bearbeiten Endpunkte stellen die Konfigurationsinformationen bereit, mit deren Hilfe Studio und die Integrationseinheit eine Verbindung mit einem JD Edwards EnterpriseOne-Transaktionsserver (JDE-Server) herstellen.

[JDE-Bibliotheken](#page-509-0) importieren Damit es möglich ist, JDE-Endpunkte zu konfigurieren, Orchestrierungen zu erstellen, die den JDE-Connector verwenden, und Projekte mithilfe des JDE-Connectors zu implementieren, müssen Sie in Studio und in die Integrationseinheit (Integration Appliance) Bibliotheken importieren, die für die JDE-Instanz spezifisch sind.

[JAR-Dateien](#page-510-0) für die Herstellung einer Verbindung zu dem JDE-Server installieren Sie müssen die JDE-JAR-Dateien auf die Workstation mit Ihrer Cast Iron Studio-Installation kopieren, damit Sie eine Verbindung zu einem JD Edwards EnterpriseOne-Transaktionsserver (JDE-Server) herstellen können.

- JDE-Aktivität ['Geschäftsfunktion](#page-511-0) aufrufen' verwenden Mit der JDE-Aktivität 'Geschäftsfunktion aufrufen' können Sie eine bestimmte JDE-Geschäftsfunktion aufrufen. Sie können die daraus resultierende Ausgabe dieser Aktivität einer Orchestrierung zuordnen.
- JDE-Aktivität ['Echtzeitereignisse](#page-512-0) abfragen' verwenden Verwenden Sie die JDE-Aktivität 'Echtzeitereignisse abfragen', um Echtzeitereignisse vom JD Edwards EnterpriseOne-Transaktionsserver abzufragen. Ein Echtzeitereignis ist eine Geschäftstransaktion, die Informationen vom JD Edwards EnterpriseOne-Server bereitstellt, die für die Interaktion mit System anderer Anbieter verwendet werden können. Echtzeitereignisse können immer dort generiert werden, wo Geschäftsfunktionen ausgeführt werden, z. B. auf HTML-, WIN32- und Unternehmensservern. Echtzeitereignisse sind zur Erstellung von Benachrichtigungen in Echtzeit nützlich.
- Optionen für 'Wiederholung' und 'Zustellung' für [JDE-Aktivitäten](#page-514-0) angeben Die Angabe der Parameter 'Wiederholung' und 'Zustellung' ist eine der Tasks, die Sie beim Konfigurieren einer JDE-Aktivitätskonfiguration ausführen müssen.

**Eta** Letzte Aktualisierung: Friday, November 8, 2013 file:///dcs/markdown/workspace/Transform/out.html

<span id="page-507-0"></span>http://pic.dhe.ibm.com/infocenter/wci/v7r0m0/topic/com.ibm.wci.doc/toc\_JDEactivities.html

# **JDE-Connector - Übersicht**

Der JD Edwards-Connector (JDE-Connector) ermöglicht es der Einheit (Appliance), mit dem JD Edwards EnterpriseOne-Server zu interagieren und bestimmte Geschäftsfunktionen auszuführen, ohne dass hierfür ein spezielles Codieren erforderlich ist. Der Connector kommuniziert mit dem JD Edwards EnterpriseOne-Server, indem er Anforderungen an ihn sendet, Ereignisse auf dem JD Edwards EnterpriseOne-Server überwacht und auf sie antwortet.

Mit dem JDE-Connector können Sie die folgenden Aktivitäten ausführen:

- [Geschäftsfunktion](#page-511-0) aufrufen
- [Echtzeitereignisse](#page-512-0) abfragen

Der JDE-Connector unterstützt die folgenden Versionen von JDE Tools: 8.97, 8.98 und 9.1 (für 'Geschäftsfunktion aufrufen'). Der Connector ist mit allen Versionen von JD Edwards EnterpriseOne kompatibel, die mit den unterstützten Versionen von EnterpriseOne Tools eingesetzt werden können.

Der JDE-Connector setzt JDE-Bibliotheksdateien zum Herstellen einer Verbindung zum JDE-Server voraus. Weitere Informationen finden Sie in JAR-Dateien für die Herstellung einer Verbindung zu dem JDE-Server installieren und [JDE-Bibliotheken](#page-510-0) importieren.

#### **Übergeordnetes Thema:** [JDE-Aktivitäten](#page-506-0)

#### **Feedback** | **Notices**

Letzte Aktualisierung: Friday, November 8, 2013 file:///dcs/markdown/workspace/Transform/out.html

<span id="page-507-1"></span>http://pic.dhe.ibm.com/infocenter/wci/v7r0m0/topic/com.ibm.wci.doc/JDEnew\_Overview.html

# **Endpunkt für eine JDE-Aktivität erstellen oder bearbeiten**

Endpunkte stellen die Konfigurationsinformationen bereit, mit deren Hilfe Studio und die Integrationseinheit eine Verbindung mit einem JD Edwards EnterpriseOne-Transaktionsserver (JDE-Server) herstellen.

- 1. Konfigurieren Sie den JDE-Server im Teilfenster Endpunkt erstellen oder Endpunkt bearbeiten, wie in der folgenden Tabelle beschrieben. Das Teilfenster mit den Endpunkten enthält Verbindungsinformationen, Verbindungspooloptionen und die ferne Endpunktkonfiguration. Anmerkung: Eine Änderung der Konfigurationseigenschaften eines Endpunkts betrifft alle Orchestrierungen, die diesen Endpunkt im Projekt verwenden. Die Bearbeitung ist global und nicht lokal.
- 2. Klicken Sie auf Verbindung testen, um sicherzustellen, dass die Verbindungsdetails gültig sind und Sie erfolgreich eine Verbindung zum JDE-Server herstellen können.
- 3. Klicken Sie auf OK.

Tabelle 1. Verbindungseigenschaften

| Verbindungsinformationen<br>Umgebung<br>Gibt den JD Edwards EnterpriseOne-Umgebungsnamen an.<br>Rolle<br>Gibt den Namen der Rolle an, die dem Benutzernamen zugeordnet ist, der für den<br>Zugriff auf die JD Edwards EnterpriseOne-Umgebung verwendet wird.<br>Gibt den Benutzernamen für die Verbindung zu dem JDE-Server an.<br>Benutzername<br>Kennwort<br>dem JDE-Server verwendet werden soll.<br>Verbindungspooloptionen<br>Mindestanzahl<br>Gibt die niedrigste Anzahl JDE-Server-Verbindungen an, die von der<br>Verbindungen<br>0 (null) wird unterstützt. Der Standardwert ist 5. | <b>Feldname</b> | <b>Beschreibung</b>                                                                                                    |  |
|----------------------------------------------------------------------------------------------------|-----------------|----------------------------------------------------------------------------------------------------|--|
|                                                                                                    |                 |                                                                                                    |  |
|                                                                                                    |                 |                                                                                                    |  |
|                                                                                                    |                 |                                                                                                    |  |
|                                                                                                    |                 |                                                                                                    |  |
|                                                                                                    |                 | Gibt das Kennwort für den Benutzernamen an, der zum Herstellen einer Verbindung zu                                                                                                    |  |
|                                                                                                    |                 |                                                                                                    |  |
|                                                                                                    |                 | Integrationseinheit im Verbindungspool offen gehalten werden. Die Eingabe des Werts                                                                                                    |  |
| Verbindungen<br>ist. Der Standardwert ist 25.                                                                                                    | Höchstzahl      | Gibt die maximale Anzahl JDE-Server-Verbindungen an, die von der<br>Integrationseinheit im Verbindungspool offen gehalten werden können. Die Eingabe<br>des Werts 0 (null) bedeutet, dass die maximale Anzahl von Verbindungen unbegrenzt |  |
| Längste Leerlaufzeit<br>Gibt die Zeitdauer in Minuten an, die eine Verbindung zum JDE-Server im Leerlauf<br>geöffnet sein kann, bevor sie von der Integrationseinheit (Integration Appliance)<br>geschlossen wird. Die Angabe des Werts 0 (null) bedeutet, dass die Verbindungen<br>geschlossen werden, wenn Sie an den Pool zurückgegeben werden (keine<br>Leerlaufzeit). Der Standardwert ist 120 Minuten.                                                                                                    |                 |                                                                                                    |  |
| Maximale Wartezeit<br>auf eine Verbindung wartet, wenn alle Verbindungen im Pool abgelaufen sind. Falls<br>ausgelöst. Der Standardwert ist 300 Sekunden.                                                                                                    |                 | Gibt den Zeitraum in Sekunden an, die die Integrationseinheit (Integration Appliance)<br>nach der Wartezeit keine Verbindung angefordert wird, wird eine Ausnahmebedingung                                                                |  |
| Verbindungen<br>Verbindungen werden zurückgefordert, bis die Mindestanzahl an Verbindungen<br>freigeben<br>erreicht ist, die im Parameter 'Mindestanzahl Verbindungen' angegeben ist. Der<br>Standardwert ist 5 Minuten.                                                                                                    |                 | Gibt das Intervall an, in dem der Connector auf inaktive Verbindungen prüft. Inaktive                                                                                                    |  |
| Anmerkung: Die Eigenschaften des Verbindungspools müssen im Hinblick auf die Last (Anzahl der<br>gleichzeitigen Anforderungen) für den Endpunkt konfiguriert werden.                                                                                                    |                 |                                                                                                    |  |
| <b>Ferne Endpunktkonfiguration</b>                                                                                                    |                 |                                                                                                    |  |
| Endpunkt wird<br>hinter einer Firewall<br>Connector verwendet werden kann, wenn der JDE-Server hinter einer Firewall<br>ausgeführt<br>ausgeführt wird.                                                                                                    |                 | Aktiviert die Eigenschaft für den Namen des sicheren Connectors, sodass der sichere                                                                                                    |  |
| Name des sicheren<br>zu dem JDE-Server herzustellen, der hinter einer Firewall ausgeführt wird. Wird<br>Connectors<br>(Cloud) implementiert, muss der sichere Connector konfiguriert sein.<br>Übergeordnetes Thema: JDE-Aktivitäten                                                                                                    |                 | Gibt den Namen des sicheren Connectors an, der verwendet wird, um eine Verbindung<br>beispielsweise eine Orchestrierung, die eine JDE-Aktivität enthält, auf Cast Iron Live                                                               |  |

*E* Letzte Aktualisierung: Friday, November 8, 2013 file:///dcs/markdown/workspace/Transform/out.html

<span id="page-509-0"></span>http://pic.dhe.ibm.com/infocenter/wci/v7r0m0/topic/com.ibm.wci.doc/JDEnew\_creating\_an\_endpoint.html

# **JDE-Bibliotheken importieren**

Damit es möglich ist, JDE-Endpunkte zu konfigurieren, Orchestrierungen zu erstellen, die den JDE-Connector verwenden, und Projekte mithilfe des JDE-Connectors zu implementieren, müssen Sie in Studio und in die Integrationseinheit (Integration Appliance) Bibliotheken importieren, die für die JDE-Instanz spezifisch sind.

### **Informationen zu diesem Vorgang**

Informationen zum Installieren der erforderlichen Bibliotheksdateien für die Integrationseinheit mithilfe der Web Management Consol (WMC) finden Sie in der WMC-Onlinehilfe.

### **Vorgehensweise**

Gehen Sie wie folgt vor, um Kopien der erforderlichen JDE-Provider-Module zu erhalten:

- 1. Melden Sie sich an der Instanz Ihres JDE-Systems an.
- 2. Importieren Sie die folgenden JDE-Dateien in die Workstation, auf der Studio installiert ist:
	- o ApplicationAPIs JAR.jar
	- o ApplicationLogic JAR.jar
	- o Base JAR.jar
	- o BizLogicContainer JAR.jar
	- o BizLogicContainerClient JAR.jar
	- o BusinessLogicServices JAR.jar
	- o castor.jar
	- classes12.zip
	- commons-httpclient-3.0.jar
	- o Connector.jar
	- o EventProcessor EJB.jar
	- o EventProcessor JAR.jar
	- o Generator JAR.jar
	- o JdbjBase JAR.jar
	- o JdbjInterfaces JAR.jar
	- o JdeNet JAR.jar
	- o jmxremote.jar
	- o jmxremote optional.jar
	- jmxri.jar
	- log4j.jar
	- o ManagementAgent JAR.jar
	- o Metadata.jar
	- o MetadataInterface.jar
	- ojdbc14.jar
	- o PMApi JAR.jar
	- o Spec JAR.jar
	- o System JAR.jar
	- o SystemInterfaces JAR.jar
- xalan.jar
- xerces.jar
- xmlparserv2.jar
- o jdelog.properties
- o tnsnames.ora
- jdbj.ini
- o jdeinterop.ini
- 3. Nach dem Abrufen der erforderlichen Dateien verwenden Sie das Dialogfenster zum Hinzufügen von Providern, um in Studio die [JDE-Dateien](#page-510-0) zu installieren.

**Übergeordnetes Thema:** [JDE-Aktivitäten](#page-506-0)

#### **Feedback** | **Notices**

*E* Letzte Aktualisierung: Friday, November 8, 2013 file:///dcs/markdown/workspace/Transform/out.html

<span id="page-510-0"></span>http://pic.dhe.ibm.com/infocenter/wci/v7r0m0/topic/com.ibm.wci.doc/JDEnew\_Importing\_JDE\_Libraries.html

# **JAR-Dateien für die Herstellung einer Verbindung zu dem JDE-Server installieren**

Sie müssen die JDE-JAR-Dateien auf die Workstation mit Ihrer Cast Iron Studio-Installation kopieren, damit Sie eine Verbindung zu einem JD Edwards EnterpriseOne-Transaktionsserver (JDE-Server) herstellen können.

### **Vorbereitende Schritte**

- Die JAR-Dateien erhalten Sie von Ihrem JDE-Systemadministrator.
- Die JAR-Dateien müssen sich auf demselben Computer wie die Studio-Installation befinden.
- Die JAR-Dateien müssen dieselbe Version wie der JDE-Server aufweisen, zu dem Sie eine Verbindung herstellen.

Weitere Informationen zum Importieren der JAR-Dateien finden Sie in [JDE-Bibliotheken](#page-509-0) importieren.

### **Informationen zu diesem Vorgang**

### **Vorgehensweise**

- 1. Öffnen Sie Studio und wählen Sie Tools > Modulprovider installieren aus.
- 2. Wenn das Dialogfenster Provider hinzufügen angezeigt wird, klicken Sie auf die Schaltfläche mit dem Pluszeichen (+) unter JDE. Ein Feld und eine Schaltfläche Durchsuchen werden angezeigt.
- 3. Klicken Sie auf Durchsuchen und verwenden Sie das Dialogfenster 'Durchsuchen', um die JAR-Dateien zu suchen und auszuwählen.
- 4. Klicken Sie auf Öffnen, um die ausgewählten Dateien zu importieren.
- 5. Wenn die JAR-Dateien im Dialogfenster Provider hinzufügen aufgelistet werden, klicken Sie auf OK.

### **Ergebnisse**

Eine Systemanfrage zum erneuten Starten von Studio und zum Aktivieren der Änderungen wird angezeigt.

## **Nächste Schritte**

Sie können jetzt JDE-Endpunkte und Orchestrierungen erstellen.

**Übergeordnetes Thema:** [JDE-Aktivitäten](#page-506-0)

#### **Feedback** | **Notices**

*E* Letzte Aktualisierung: Friday, November 8, 2013 file:///dcs/markdown/workspace/Transform/out.html

<span id="page-511-0"></span>http://pic.dhe.ibm.com/infocenter/wci/v7r0m0/topic/com.ibm.wci.doc/JDEnewinstalling\_jarfiles.html

# **JDE-Aktivität 'Geschäftsfunktion aufrufen' verwenden**

Mit der JDE-Aktivität 'Geschäftsfunktion aufrufen' können Sie eine bestimmte JDE-Geschäftsfunktion aufrufen. Sie können die daraus resultierende Ausgabe dieser Aktivität einer Orchestrierung zuordnen.

### **Vorbereitende Schritte**

Stellen Sie sicher, dass die folgenden Voraussetzungen erfüllt sind:

- Sie haben die JDE-Bibliotheksdateien importiert, die erforderlich sind, um eine Verbindung zu dem JDE-Server herzustellen. Weitere [Informationen](#page-510-0) finden Sie in JAR-Dateien für die Herstellung einer Verbindung zu dem JDE-Server installieren.
- Sie verfügen über gültige Verbindungsdetails für die Herstellung einer Verbindung zu dem JDE-Server.

### **Informationen zu diesem Vorgang**

Mit dieser Task können Sie eine bestimmte JDE-Geschäftsfunktion vom JDE-Server aufrufen. Der Aufruf dieser Aktivität ist ein synchroner Aufruf, bei dem die Eingabedaten zur Verarbeitung an die Aktivität gesendet werden und die Antwort zurück an die Orchestrierung gesendet wird.

### **Vorgehensweise**

- 1. Öffnen Sie in einer aktiven Orchestrierung die Registerkarte Aktivitäten und erweitern Sie den Ordner JDE.
- 2. Ziehen Sie das Symbol für die Aktivität Geschäftsfunktion aufrufen auf die Orchestrierung. Die Prüfliste der JDE-Aktivität 'Geschäftsfunktion aufrufen' wird angezeigt.
- 3. Klicken Sie in der Prüfliste auf Zusammenfassung.
- 4. Prüfen Sie den Inhalt des Felds Aktivitätsname und nehmen Sie die erforderlichen Änderungen vor.
- 5. Klicken Sie in der Prüfliste auf Endpunkt auswählen.
- 6. Klicken Sie auf Durchsuchen und wählen Sie den relevanten JDE-Endpunkt über das Dialogfenster Projektexplorer aus.
- 7. Optional: Sie können den Endpunkt erstellen, indem Sie auf Neu klicken und die erforderlichen Verbindungsdetails angeben. Klicken Sie auf OK, um den Endpunkt zu speichern und für diese Konfiguration zu verwenden.

Anmerkung: Weitere [Informationen](#page-507-1) finden Sie in Endpunkt für eine JDE-Aktivität erstellen oder bearbeiten.

- 8. Zum Ausführen erforderlicher Änderungen an der ausgewählten Endpunktkonfiguration klicken Sie auf Bearbeiten, um auf die Optionen in einem separaten Fenster zuzugreifen. Alle Änderungen, die Sie ausführen, haben globale Auswirkungen auf alle Verwendungen des Endpunkts in aktiven Orchestrierungen.
- 9. Klicken Sie in der Prüfliste auf Konfigurieren.
- 10. Klicken Sie in der Anzeige 'JDE-Geschäftsfunktion' auf Durchsuchen, um nach Namen von Geschäftsfunktionen zu suchen.
- 11. Wählen Sie im Dialogfenster JDE-Geschäftsfunktionen durchsuchen ein oder mehrere Geschäftsfunktionen in der Geschäftsfunktionsliste aus und fügen Sie sie zur Anzeige Ausgewählte Geschäftsfunktionen hinzu.
- 12. Das Feld Geschäftsfunktionscontainer wird auf der Basis der zuerst ausgewählten Geschäftsfunktion gefüllt. Klicken Sie anschließend auf OK. Sie können aber auch den gewünschten Namen für den Geschäftsfunktionscontainer eingeben.

Die ausgewählten Geschäftsfunktionen erscheinen in der Anzeige 'Konfigurieren'.

- 13. Klicken Sie in der Prüfliste auf Wiederholung. Überprüfen Sie die Standardeinstellungen und nehmen Sie die erforderlichen Änderungen vor. Weitere Informationen finden Sie in Optionen für 'Wiederholung' und 'Zustellung' für [JDE-Aktivitäten](#page-514-0) angeben.
- 14. Wählen Sie Eingaben zuordnen in der Prüfliste aus. Die XML-Schemas, die von dem ausgewählten Objekt der Aktivität Geschäftsfunktion aufrufen generiert wurden, werden als Knoten unter dem Anforderungseingabeparameter im Fenster An Aktivität angezeigt.
- 15. Erstellen Sie eine Zuordnung zwischen den Orchestrierungsvariablen und dem Eingabeparameter der Aktivität.

Anmerkung: Während der Ausführung müssen Werte für obligatorische Elemente der Eingabestruktur angegeben werden. Ein Wert kann angegeben werden, indem ein Standardwert für ein Element eingegeben wird oder indem das Element mit einem Eingabeknoten verknüpft wird. Wenn während der Ausführung kein Wert für ein obligatorisches Element angegeben wird, löst die Aktivität eine Ausnahmebedingung aus, die von der Web Management Console (WMC, Webmanagementkonsole) gemeldet wird. Wenn während der Ausführung kein Wert für einen optionalen Eingabeparameter angegeben wird, wird keine Ausnahmebedingung ausgelöst.

- 16. Wählen Sie die Task Ausgaben zuordnen in der Prüfliste aus. Das XML-Schema, das zur Aufnahme der Antwort der Aktivität generiert wurde, wird als Knoten unter dem Antwortausgabeparameter im Fenster Von Aktivität angezeigt.
- 17. Erstellen Sie eine Zuordnung zwischen den Ausgabeparametern und den Orchestrierungsvariablen.

### **Ergebnisse**

Sie haben die JDE-Aktivität 'Geschäftsfunktion aufrufen' konfiguriert. **Übergeordnetes Thema:** [JDE-Aktivitäten](#page-506-0)

### **Feedback** | **Notices**

*E* Letzte Aktualisierung: Friday, November 8, 2013 file:///dcs/markdown/workspace/Transform/out.html

http://pic.dhe.ibm.com/infocenter/wci/v7r0m0/topic/com.ibm.wci.doc/JDEnew\_Invoke\_BusinessFunction\_act ivity.html

# <span id="page-512-0"></span>**JDE-Aktivität 'Echtzeitereignisse abfragen' verwenden**

Verwenden Sie die JDE-Aktivität 'Echtzeitereignisse abfragen', um Echtzeitereignisse vom JD Edwards EnterpriseOne-Transaktionsserver abzufragen. Ein Echtzeitereignis ist eine Geschäftstransaktion, die Informationen vom JD Edwards EnterpriseOne-Server bereitstellt, die für die Interaktion mit System anderer Anbieter verwendet werden können. Echtzeitereignisse können immer dort generiert werden, wo Geschäftsfunktionen ausgeführt werden, z. B. auf HTML-, WIN32- und Unternehmensservern. Echtzeitereignisse sind zur Erstellung von Benachrichtigungen in Echtzeit nützlich.

## **Vorbereitende Schritte**

Stellen Sie sicher, dass die folgenden Voraussetzungen erfüllt sind:

- Sie haben die JDE-Bibliotheksdateien importiert, die erforderlich sind, um eine Verbindung zu dem JDE-Server herzustellen. Weitere [Informationen](#page-510-0) finden Sie in JAR-Dateien für die Herstellung einer Verbindung zu dem JDE-Server installieren.
- Sie verfügen über gültige Verbindungsdetails für die Herstellung einer Verbindung zu dem JDE-Server.

## **Informationen zu diesem Vorgang**

Verwenden Sie diese Task, um Echtzeitereignisse vom JD Edwards EnterpriseOne-Transaktionsserver abzufragen.

### **Vorgehensweise**

- 1. Öffnen Sie in einer aktiven Orchestrierung die Registerkarte Aktivitäten und erweitern Sie den Ordner JDE.
- 2. Ziehen Sie das Symbol für die Aktivität Echtzeitereignisse abfragen auf die Orchestrierung. Die Prüfliste der JDE-Aktivität 'Echtzeitereignisse abfragen' wird angezeigt.
- 3. Klicken Sie in der Prüfliste auf Zusammenfassung.
- 4. Prüfen Sie den Inhalt des Felds Aktivitätsname und nehmen Sie die erforderlichen Änderungen vor.
- 5. Klicken Sie in der Prüfliste auf Endpunkt auswählen.
- 6. Klicken Sie auf Durchsuchen und wählen Sie den relevanten JDE-Endpunkt über das Dialogfenster Projektexplorer aus.
- 7. Optional: Sie können den Endpunkt erstellen, indem Sie auf Neu klicken und die erforderlichen Verbindungsdetails angeben. Klicken Sie auf OK, um den Endpunkt zu speichern und für diese Konfiguration zu verwenden.

Anmerkung: Weitere [Informationen](#page-507-1) finden Sie in Endpunkt für eine JDE-Aktivität erstellen oder bearbeiten.

- 8. Zum Ausführen erforderlicher Änderungen an der ausgewählten Endpunktkonfiguration klicken Sie auf Bearbeiten, um auf die Optionen in einem separaten Fenster zuzugreifen. Alle Änderungen, die Sie ausführen, haben globale Auswirkungen auf alle Verwendungen des Endpunkts in aktiven Orchestrierungen.
- 9. Klicken Sie in der Prüfliste auf Konfigurieren.
- 10. Klicken Sie in der Anzeige 'JDE-Echtzeitereignisse' auf Durchsuchen, um nach Echtzeitereignissen zu suchen. Das Dialogfenster JDE-Echtzeitereignisse durchsuchen wird angezeigt.
- 11. Wählen Sie im Dialogfenster JDE-Echtzeitereignisse durchsuchen ein Echtzeitereignis in der Liste aus und klicken Sie auf OK. Das ausgewählte Echtzeitereignis erscheint in der Anzeige 'Konfigurieren'.
- 12. Klicken Sie in der Prüfliste auf Wiederholung. Überprüfen Sie die Standardeinstellungen und nehmen Sie die erforderlichen Änderungen vor. Weitere Informationen finden Sie in Optionen für 'Wiederholung' und 'Zustellung' für [JDE-Aktivitäten](#page-514-0) angeben.
- 13. Wählen Sie die Task Ausgaben zuordnen in der Prüfliste aus. Das XML-Schema, das zur Aufnahme der Antwort der Aktivität generiert wurde, wird als Knoten unter dem Antwortausgabeparameter im Fenster Von Aktivität angezeigt.
- 14. Erstellen Sie eine Zuordnung zwischen den Ausgabeparametern und den Orchestrierungsvariablen.

## **Ergebnisse**

Sie haben die JDE-Aktivität 'Echtzeitereignisse abfragen' konfiguriert. **Übergeordnetes Thema:** [JDE-Aktivitäten](#page-506-0)

#### **Feedback** | **Notices**

*M* Letzte Aktualisierung: Friday, November 8, 2013 file:///dcs/markdown/workspace/Transform/out.html

<span id="page-514-0"></span>http://pic.dhe.ibm.com/infocenter/wci/v7r0m0/topic/com.ibm.wci.doc/JDEnew\_Poll\_RealTime\_activity.html

# **Optionen für 'Wiederholung' und 'Zustellung' für JDE-Aktivitäten angeben**

Die Angabe der Parameter 'Wiederholung' und 'Zustellung' ist eine der Tasks, die Sie beim Konfigurieren einer JDE-Aktivitätskonfiguration ausführen müssen.

### **Informationen zu diesem Vorgang**

Dieser Abschnitt enthält die Prozedur zum Konfigurieren der Wiederholungsoptionen für abgehende und eingehende JDE-Aktivitäten.

### **Vorgehensweise**

- 1. Wählen Sie die Task Wiederholung in der Prüfliste aus. Das Teilfenster 'Wiederholung' wird angezeigt.
- 2. Konfigurieren Sie die Wiederholungsoptionen für die Herstellung einer Verbindung zu einem JD Edwards EnterpriseOne-Server, wie dies in der folgenden Tabelle beschrieben ist.

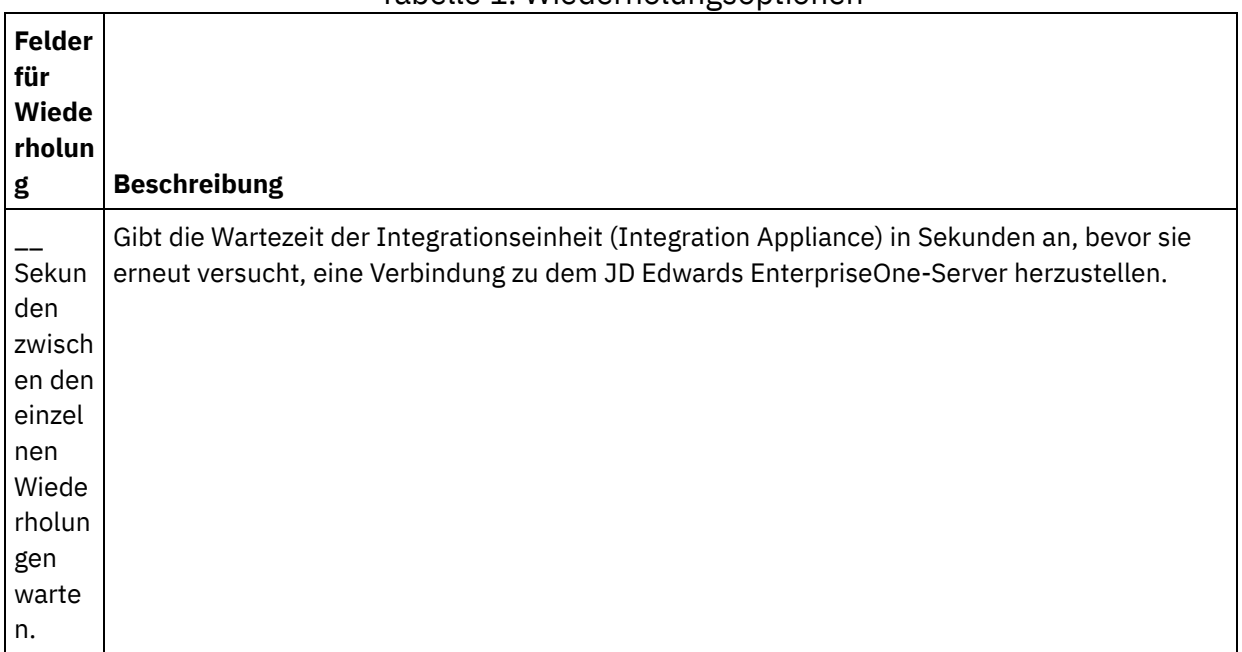

Tabelle 1. Wiederholungsoptionen

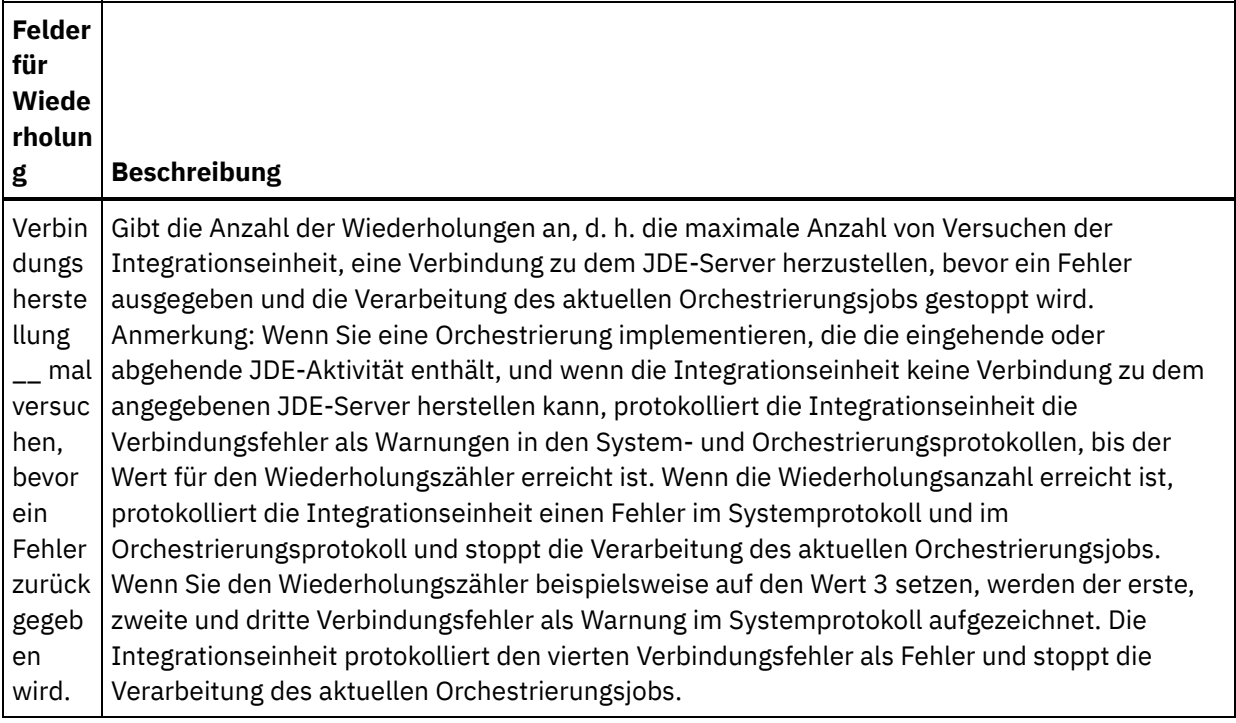

### **Übergeordnetes Thema:** [JDE-Aktivitäten](#page-506-0)

## **Optionen für 'Zustellregeln' für eingehende JDE-Aktivitäten angeben**

### **Informationen zu diesem Vorgang**

Dieser Abschnitt enthält die Prozedur zum Konfigurieren der Zustellregeloptionen für eingehende JDE-Aktivitäten.

### **Vorgehensweise**

- 1. Wählen Sie die Task Zustellregeln in der Prüfliste aus. Das Teilfenster 'Zustellregeln' wird angezeigt.
- 2. Konfigurieren Sie die Optionen für die Zustellregeln wie in der folgenden Tabelle erläutert, um das Verhalten der Aktivität auszuwählen.

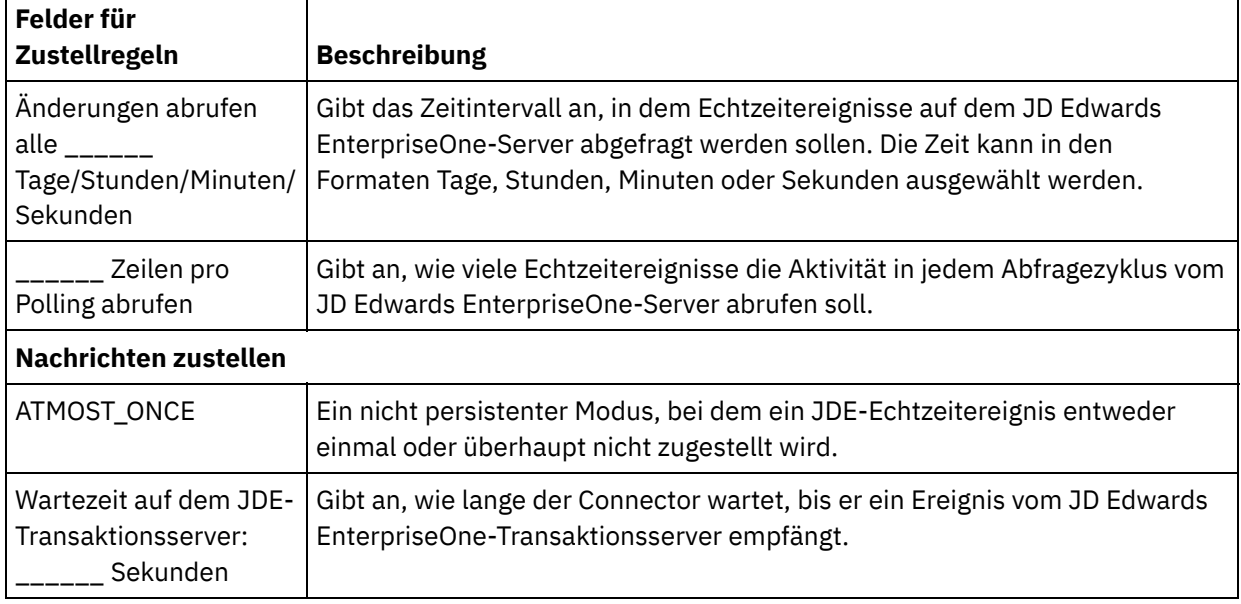

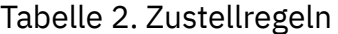

#### **Feedback** | **Notices**

*E* Letzte Aktualisierung: Friday, November 8, 2013 file:///dcs/markdown/workspace/Transform/out.html

<span id="page-516-0"></span>http://pic.dhe.ibm.com/infocenter/wci/v7r0m0/topic/com.ibm.wci.doc/JDEnew\_Specifying\_Retry\_Parameters \_for\_JDE\_Activities.html

## **JMS-Aktivitäten**

- [JMS-Endpunkt](#page-517-0) erstellen oder bearbeiten JMS-Endpunkte stellen Informationen bereit, die Studio und die Integrationseinheit (Integration Appliance) zum Herstellen einer Verbindung zu einer JDE-Instanz verwenden.
- Zustellregeln und [Wiederholungsparameter](#page-519-0) für JMS-Aktivitäten angeben

Der JMS-Connector verwendet für alle Verbindungen zu einem JMS-Endpunkt eine einzelne Anmeldesitzung. Wenn eine Sitzung abläuft, baut der Connector automatisch eine neue Sitzung auf. Der JMS-Connector wertet den ersten Versuch zum Wiederaufbauen der Sitzung nicht als Wiederholungsversuch. Der JMS-Connector zeigt das typische Wiederholungsverhalten des Connectors, nachdem der erste Versuch zum Wiederaufbauen der Sitzung fehlgeschlagen ist.

Aktivität ['Nachricht](#page-521-0) abrufen' Mithilfe der Aktivität 'Nachricht abrufen' können Sie eine in der Warteschlange enthaltene Nachricht abrufen. Falls keine Nachricht vorhanden ist, erfolgt eine Zeitlimitüberschreitung.

Aktivität ['Nachricht](#page-526-0) abfragen'

Die Aktivität 'Nachricht abfragen' ist eine Startaktivität, die die konfigurierte Warteschlange nach der Nachricht abfragt. Diese Aktivität unterstützt die Zustellsemantik ATLEAST ONCE und EXACTLY ONCE. Die Aktivität 'Nachricht abfragen' unterstützt die Stapelverarbeitung, falls die Stapeloption ausgewählt ist.

Aktivität 'Nachricht [veröffentlichen'](#page-529-0)

Die Aktivität 'Nachricht veröffentlichen' ist eine ausführbare Aktivität, mit der Daten zum konfigurierten Topic veröffentlicht werden. Diese Aktivität unterstützt die Zustellsemantik ATLEAST ONCE und ATMOST ONCE.

Aktivität ['Nachricht](#page-533-0) senden'

Die Aktivität 'Nachricht senden' ist eine ausführbare Aktivität, die eine Nachricht an die konfigurierte Warteschlange sendet. Die Aktivität 'Nachricht senden' unterstützt die Zustellsemantik AT LEAST und AT MOST ONCE. 'Anforderung/Antwort'-Anwendungsfälle können die Aktivitäten 'Nachricht abfragen' und 'Nachricht senden' verwenden; es ist keine separate Aktivität für 'Antwort' vorhanden.

Aktivität 'Nachricht [subskribieren'](#page-537-0)

Die Aktivität 'Nachricht subskribieren' ist eine Startaktivität, mit der Sie ein JMS-Topic subskribieren können. Diese Aktivität unterstützt die Zustellsemantik ATLEAST ONCE und EXACTLY ONCE.

JMS-Endpunkt für einen [WebLogic-Server](#page-540-0) erstellen

Sie können einen JMS-Endpunkt für einen vorhandenen WebLogic-Server definieren, indem Sie die folgenden Schritte in IBM Cast Iron Studio ausführen.

<span id="page-517-0"></span>http://pic.dhe.ibm.com/infocenter/wci/v7r0m0/topic/com.ibm.wci.doc/toc\_JMSactivities.html

# **JMS-Endpunkt erstellen oder bearbeiten**

JMS-Endpunkte stellen Informationen bereit, die Studio und die Integrationseinheit (Integration Appliance) zum Herstellen einer Verbindung zu einer JDE-Instanz verwenden.

## **Informationen zu diesem Vorgang**

Sämtliche Änderungen, die Sie am Endpunkt vornehmen (einschließlich der Konfigurationseigenschaften), haben Auswirkungen auf alle Orchestrierungen, die diesen Endpunkt verwenden, da es sich hierbei nicht um eine lokale, sondern um eine globale Bearbeitung handelt.

### **Vorgehensweise**

- 1. Ziehen Sie eine Aktivität aus einem JMS-Ordner der Registerkarte Aktivitäten in die Orchestrierung.
- 2. Das Fenster Zusammenfassung wird zusammen mit einer Prüfliste angezeigt, in der die Tasks aufgelistet sind, die ausgeführt werden müssen, um die Aktivität zu konfigurieren.
- 3. Klicken Sie in der Prüfliste auf Endpunkt auswählen. Das Fenster Endpunkt auswählen wird geöffnet.
- 4. Klicken Sie auf eine der folgenden Optionen:
	- Durchsuchen: Zum Auswählen eines vorhandenen Endpunkts im Projektexplorer. Der Projektexplorer zeigt alle Endpunkte im Projekt an, die für die Aktivität verfügbar sind. Wenn Sie einen Endpunkt auswählen, werden die Endpunkteigenschaften im Fenster Endpunkt auswählen angezeigt. Zum Bearbeiten der Endpunkteigenschaften klicken Sie auf Bearbeiten.
	- o Neu: Zum Erstellen eines neuen Endpunkts. Das Fenster Endpunkt erstellen wird geöffnet.
	- Bearbeiten: Zum Bearbeiten des vorhandenen Endpunkts. Das Fenster Endpunkt bearbeiten wird geöffnet.

Anmerkung: Das Bearbeiten eines Endpunkts wirkt sich auf alle Orchestrierungen aus, die diesen Endpunkt im Projekt verwenden, da es sich hierbei nicht um eine lokale, sondern um eine globale Bearbeitung handelt.

5. Geben Sie im Fenster Endpunkt erstellen die Verbindungsparameter an oder wählen Sie eine Konfigurationseigenschaft aus, indem Sie auf das Symbol rechts von den Feldern klicken. Erforderliche Felder sind durch das folgende Symbol gekennzeichnet:

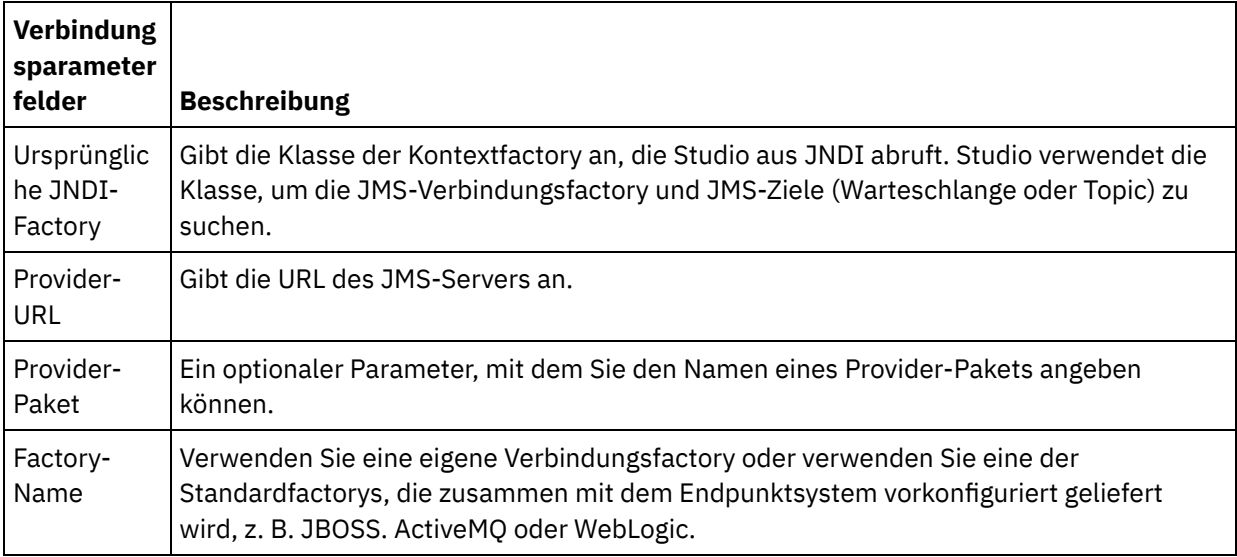

- Geben Sie die Anmeldeinformationen für den Provider an, zu denen Benutzername und Kennwort gehören.
- Geben Sie die Verbindungspooloptionen an.

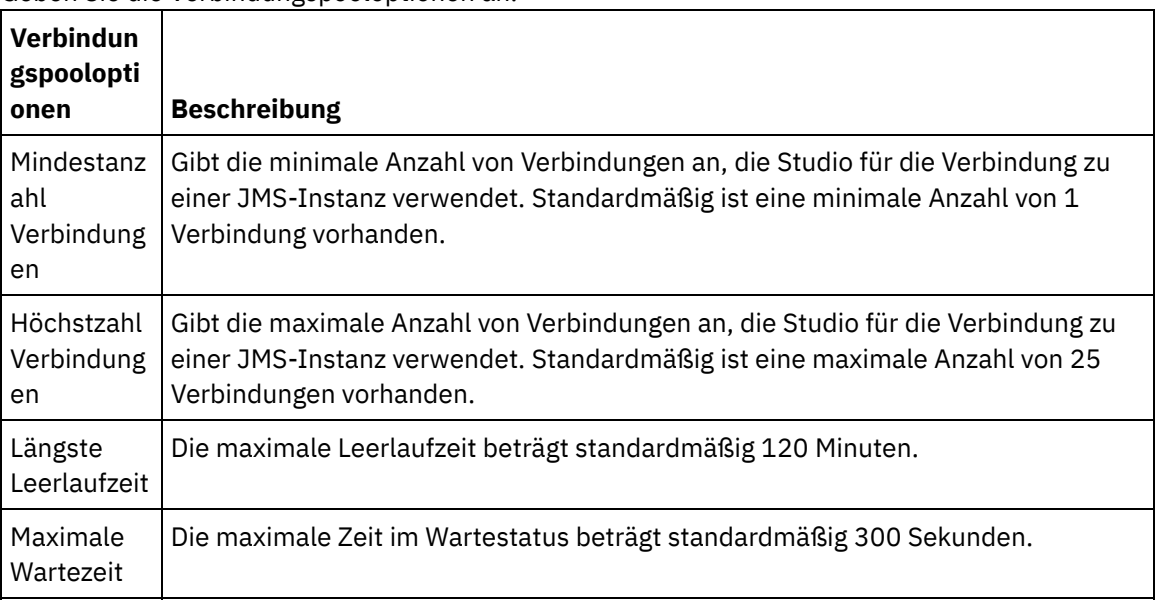

- 6. Geben Sie Eigenschaften für den JNDI-Provider an. Damit können Sie implementierungsspezifische JNDI-Ausgangskontexteigenschaften für Tasks wie z. B. die Authentifizierung festlegen.
	- a. Klicken Sie auf <sup>(3)</sup>, um in der Tabelle JNDI-Provider ein Feld hinzuzufügen. Eine neue Zeile wird in der Tabelle angezeigt.
	- b. Geben Sie einen Eigenschaftsnamen und einen Wert ein.
- 7. Geben Sie Eigenschaften für die Verbindungsfactory an. Damit können Sie implementierungsspezifische Verbindungseigenschaften festlegen.
	- a. Klicken Sie auf <sup>(3)</sup>, um in der Tabelle Verbindungsfactory ein Feld hinzuzufügen. Eine neue Zeile wird in der Tabelle angezeigt.
	- b. Geben Sie einen Eigenschaftsnamen und einen Wert ein.
- 8. Klicken Sie auf Verbindung testen, um zu prüfen, ob das Projekt mit den angegebenen Parametern auf eine JMS-Instanz zugreifen kann.

Anmerkung: Wenn Sie einen Endpunkt mithilfe der Konfigurationseigenschaften konfigurieren, müssen Sie überprüfen, ob die Konfigurationseigenschaften gültige Werte aufweisen. Wenn der Wert einer Konfigurationseigenschaft ungültig oder nicht vorhanden ist, schlägt der Verbindungstest fehl.

### **Übergeordnetes Thema:** [JMS-Aktivitäten](#page-516-0) **Zugehörige Tasks**:

Aktivität ['Nachricht](#page-521-0) abrufen' Aktivität ['Nachricht](#page-526-0) abfragen' Aktivität 'Nachricht [veröffentlichen'](#page-529-0) Aktivität ['Nachricht](#page-533-0) senden' Aktivität 'Nachricht [subskribieren'](#page-537-0)

### **Feedback** | **Notices**

**Manuel Letzte Aktualisierung: Friday, November 8, 2013** file:///dcs/markdown/workspace/Transform/out.html

http://pic.dhe.ibm.com/infocenter/wci/v7r0m0/topic/com.ibm.wci.doc/JMS Creating or Editing a JMS Endp oint.html

# <span id="page-519-0"></span>**Zustellregeln und Wiederholungsparameter für JMS-Aktivitäten angeben**

Der JMS-Connector verwendet für alle Verbindungen zu einem JMS-Endpunkt eine einzelne Anmeldesitzung. Wenn eine Sitzung abläuft, baut der Connector automatisch eine neue Sitzung auf. Der JMS-Connector wertet den ersten Versuch zum Wiederaufbauen der Sitzung nicht als Wiederholungsversuch. Der JMS-Connector zeigt das typische Wiederholungsverhalten des Connectors, nachdem der erste Versuch zum Wiederaufbauen der Sitzung fehlgeschlagen ist.

- Parameter für Zustellregeln für [JMS-Aktivitäten](#page-519-1) angeben Zu den erforderlichen Tasks zum Konfigurieren einer JMS-Aktivität gehört, dass Sie Parameter für Zustellregeln angeben.
- [Wiederholungsparameter](#page-520-0) für JMS-Aktivitäten angeben Zu den erforderlichen Tasks zum Konfigurieren einer JMS-Aktivität gehört, dass Sie Parameter zum Wiederholung angeben.

**Übergeordnetes Thema:** [JMS-Aktivitäten](#page-516-0)

#### **Feedback** | **Notices**

*C* Letzte Aktualisierung: Friday, November 8, 2013 file:///dcs/markdown/workspace/Transform/out.html

http://pic.dhe.ibm.com/infocenter/wci/v7r0m0/topic/com.ibm.wci.doc/JMS Specifying Delivery Rules and R etry\_Parameters\_for\_JMS\_Activities.html

# <span id="page-519-1"></span>**Parameter für Zustellregeln für JMS-Aktivitäten angeben**

Zu den erforderlichen Tasks zum Konfigurieren einer JMS-Aktivität gehört, dass Sie Parameter für Zustellregeln angeben.

### **Informationen zu diesem Vorgang**

Weitere Informationen zu den in der Prüfliste enthaltenen Konfigurationstasks finden Sie im Hilfethema zu dieser JMS-Aktivität.

### **Vorgehensweise**

- 1. Wählen Sie in der Prüfliste die Option Zustellregeln aus. Das Fenster Zustellregeln wird geöffnet.
- 2. Geben Sie nur für die Aktivität Nachricht abfragen das Abfrageintervall an. Die Aktivität führt standardmäßig jede Sekunde eine Abfrage nach Änderungen durch.
- 3. Wählen Sie Stapelobjekte aus, um den Job als Stapel zu verarbeiten.
- 4. Wählen Sie eine der folgenden Zustelloptionen aus.

Anmerkung: Von der JMS-Aktivität hängt ab, welche Zustelloptionen verfügbar sind. Nicht alle Zustelloptionen sind für alle JMS-Aktivitäten verfügbar.

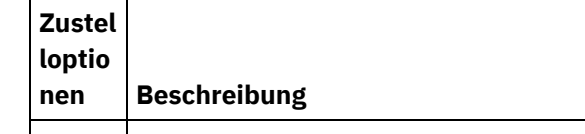

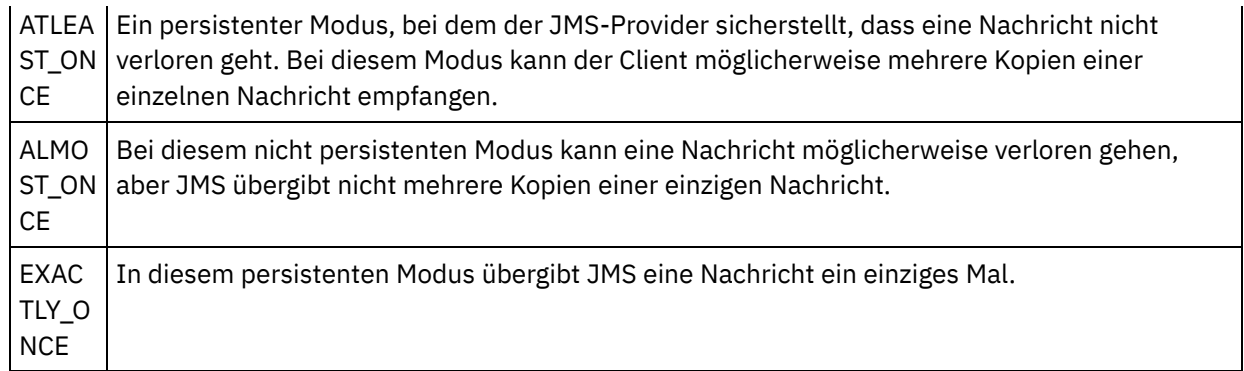

**Übergeordnetes Thema:** Zustellregeln und [Wiederholungsparameter](#page-519-0) für JMS-Aktivitäten angeben

### **Feedback** | **Notices**

*M* Letzte Aktualisierung: Friday, November 8, 2013 file:///dcs/markdown/workspace/Transform/out.html

<span id="page-520-0"></span>http://pic.dhe.ibm.com/infocenter/wci/v7r0m0/topic/com.ibm.wci.doc/JMS\_Get\_To\_Specify\_Delivery\_Rules.ht ml

# **Wiederholungsparameter für JMS-Aktivitäten angeben**

Zu den erforderlichen Tasks zum Konfigurieren einer JMS-Aktivität gehört, dass Sie Parameter zum Wiederholung angeben.

## **Informationen zu diesem Vorgang**

Weitere Informationen zu den in der Prüfliste enthaltenen Konfigurationstasks finden Sie im Hilfethema zu dieser JMS-Aktivität.

### **Vorgehensweise**

- 1. Wählen Sie in der Prüfliste die Option Wiederholung aus. Das Fenster Wiederholung wird geöffnet.
- 2. Konfigurieren Sie die Wiederholungsoptionen zum Herstellen einer Verbindung zu einer JMS-Instanz. In der folgenden Tabelle werden die Wiederholungsoptionen zum Herstellen einer Verbindung zu einer JMS-Instanz beschrieben:

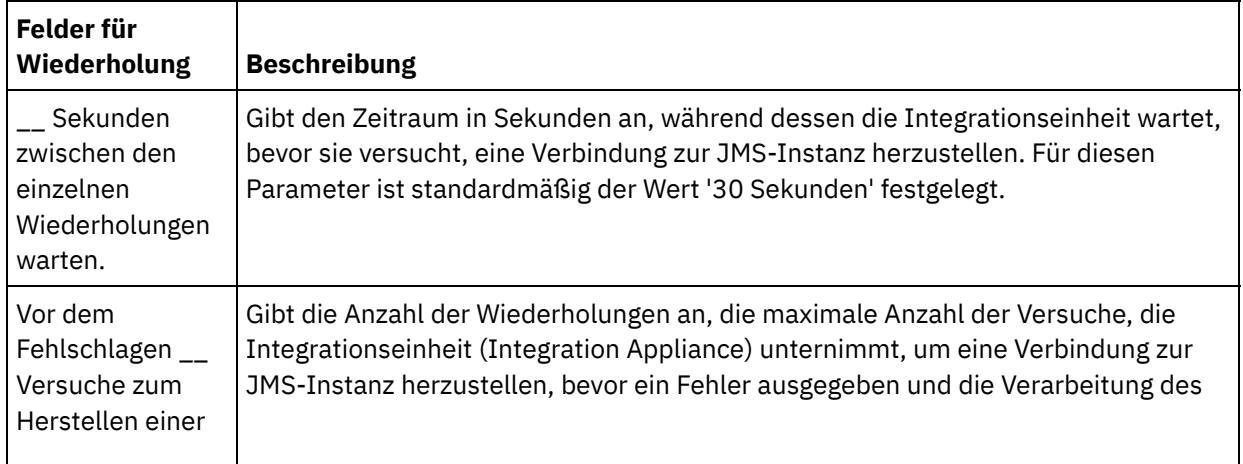

Verbindung durchführen.

3. Geben Sie für die Aktivität Nachricht abrufen einen Wert für den Parameter Aktivitätszeitlimit an.

### **Übergeordnetes Thema:** Zustellregeln und [Wiederholungsparameter](#page-519-0) für JMS-Aktivitäten angeben

### **Feedback** | **Notices**

*E* Letzte Aktualisierung: Friday, November 8, 2013 file:///dcs/markdown/workspace/Transform/out.html

<span id="page-521-0"></span>http://pic.dhe.ibm.com/infocenter/wci/v7r0m0/topic/com.ibm.wci.doc/JMS\_Get\_To\_Specify\_Retry\_Parameter s.html

# **Aktivität 'Nachricht abrufen'**

Mithilfe der Aktivität 'Nachricht abrufen' können Sie eine in der Warteschlange enthaltene Nachricht abrufen. Falls keine Nachricht vorhanden ist, erfolgt eine Zeitlimitüberschreitung.

### **Informationen zu diesem Vorgang**

Die Aktivität 'Nachricht abrufen' unterstützt die Stapelverarbeitung, falls die Stapeloption ausgewählt ist. Wenn die Stapeloption ausgewählt ist und in der Warteschlange mehr als eine Nachricht vorhanden ist, verarbeitet die Aktivität alle Nachrichten zur gleichen Zeit, anstatt Sie nacheinander zu verarbeiten. Wichtig: Die Orchestrierung muss bereits einen JMS-Endpunkt aufweisen, der die Datenquelle darstellt. Andernfalls werden die Eingabezuordnung und die Ausgabezuordnung inaktiviert.

- JMS-Aktivität zu einer [Orchestrierung](#page-522-0) hinzufügen
- Namen der [Aktivität](#page-522-1) ändern
- [JMS-Endpunkt](#page-522-2) auswählen
- Aktivität 'Nachricht abrufen' [konfigurieren](#page-523-0)
- **Eingaben [zuordnen](#page-524-0)** Eingaben stellen Daten dar, die von der Orchestrierung (Variablen) an den JMS-Endpunkt (Parameter) übertragen wurden.
- [Ausgaben](#page-525-0) zuordnen Ausgaben stellen Daten dar, die von der JMS-Aktivität (Parameter) an die Orchestrierung (Variablen) übertragen werden.

### **Übergeordnetes Thema:** [JMS-Aktivitäten](#page-516-0)

#### **Zugehörige Tasks**:

[JMS-Endpunkt](#page-517-0) erstellen oder bearbeiten Aktivität ['Nachricht](#page-526-0) abfragen' Aktivität 'Nachricht [veröffentlichen'](#page-529-0) Aktivität ['Nachricht](#page-533-0) senden' Aktivität 'Nachricht [subskribieren'](#page-537-0)

#### **Feedback** | **Notices**

*C* Letzte Aktualisierung: Friday, November 8, 2013 file:///dcs/markdown/workspace/Transform/out.html

<span id="page-522-0"></span>http://pic.dhe.ibm.com/infocenter/wci/v7r0m0/topic/com.ibm.wci.doc/JMS\_Get\_Message\_Activity.html

# **JMS-Aktivität zu einer Orchestrierung hinzufügen**

## **Vorgehensweise**

- 1. Öffnen Sie in einem aktiven Projekt die Registerkarte Aktivitäten und erweitern Sie den Inhalt des JMS-Ordners.
- 2. Ziehen Sie das Symbol der Aktivität Nachricht abrufen in die Orchestrierung.
- 3. Wenn die Aktivität angezeigt wird, wird die Prüfliste für Nachricht abrufen darunter angezeigt.

**Übergeordnetes Thema:** Aktivität ['Nachricht](#page-521-0) abrufen'

### **Feedback** | **Notices**

*E* Letzte Aktualisierung: Friday, November 8, 2013 file:///dcs/markdown/workspace/Transform/out.html

<span id="page-522-1"></span>http://pic.dhe.ibm.com/infocenter/wci/v7r0m0/topic/com.ibm.wci.doc/JMS\_Get\_Add\_a\_JMS\_Activity.html

# **Namen der Aktivität ändern**

## **Vorgehensweise**

- 1. Klicken Sie in der Prüfliste auf Zusammenfassung.
- 2. Überprüfen Sie den Inhalt des Felds Aktivitätsname und führen Sie erforderliche Änderungen durch.

**Übergeordnetes Thema:** Aktivität ['Nachricht](#page-521-0) abrufen'

### **Feedback** | **Notices**

*E* Letzte Aktualisierung: Friday, November 8, 2013 file:///dcs/markdown/workspace/Transform/out.html

http://pic.dhe.ibm.com/infocenter/wci/v7r0m0/topic/com.ibm.wci.doc/JMS\_Get\_Changing\_Activity\_Name.htm l

# <span id="page-522-2"></span>**JMS-Endpunkt auswählen**

## **Vorgehensweise**

- 1. Klicken Sie in der Prüfliste auf Endpunkt auswählen.
- 2. Klicken Sie auf Durchsuchen und verwenden Sie das Dialogfenster Projektexplorer, um den relevanten JMS-Endpunkt auszuwählen.
	- Tipp: Sie können zu diesem Zeitpunkt den erforderlichen Endpunkt erstellen, indem Sie auf Neu klicken.
- 3. Wenn Sie auf OK klicken, werden die auf diesen Endpunkt bezogenen Konfigurationsoptionen im schreibgeschützten Modus angezeigt.

Anmerkung: Wenn Änderungen an der ausgewählten Endpunktkonfiguration vorgenommen werden müssen, klicken Sie auf Bearbeiten, um die Optionen zu aktivieren. Alle Änderungen, die Sie global ausführen, haben Auswirkungen auf alle Verwendungen des Endpunkts in aktiven Orchestrierungen.

### **Übergeordnetes Thema:** Aktivität ['Nachricht](#page-521-0) abrufen'

#### **Feedback** | **Notices**

**Example:** Letzte Aktualisierung: Friday, November 8, 2013 file:///dcs/markdown/workspace/Transform/out.html

<span id="page-523-0"></span>http://pic.dhe.ibm.com/infocenter/wci/v7r0m0/topic/com.ibm.wci.doc/JMS\_Get\_Picking\_JMS\_Endpoint.html

# **Aktivität 'Nachricht abrufen' konfigurieren**

## **Vorgehensweise**

- 1. Klicken Sie in der Prüfliste auf Konfigurieren.
- 2. Geben Sie im Feld Warteschlange den providerspezifischen Namen der abzufragenden Warteschlange an.
- 3. Öffnen Sie das Menü Nachrichtendaten und wählen Sie das Format der Nachricht aus, das die Nachricht annimmt, entweder Byte oder Text.
- 4. Geben Sie in das Feld Nachrichtenselektor den Text eines Nachrichtenheaders ein.

Mithilfe eines JMS-Nachrichtenselektors kann ein Client die für ihn interessanten Nachrichten angeben, indem er den Text eines Nachrichtenheaders übergibt. Nur Nachrichten, deren Header und Eigenschaften mit dem Selektor übereinstimmen, werden zugestellt. Nachrichtenselektoren können nicht auf Werte aus dem Hauptteil von Nachrichten verweisen. Der Zeichenfolge für den Nachrichtenselektor muss der Syntax des JMS-Selektors folgen.

- 5. Klicken Sie in der Prüfliste auf Zustellregeln.
- 6. Wählen Sie das Kontrollkästchen Stapelobjekte aus, um die Option zu aktivieren. Dadurch wird die Aktivität zur Stapelverarbeitung mehrerer Nachrichten aktiviert.
- 7. Öffnen Sie das Menü Zustellen und wählen Sie die Option ATLEAST\_ONCE oder ATMOST\_ONCE aus.
- 8. Klicken Sie in der Prüfliste auf Wiederholung.
- 9. Überprüfen Sie die Standardeinstellungen und nehmen Sie erforderliche Änderungen vor.

Weitere Informationen finden Sie in [Wiederholungsparameter](#page-520-0) für JMS-Aktivitäten angeben.

#### **Übergeordnetes Thema:** Aktivität ['Nachricht](#page-521-0) abrufen'

#### **Feedback** | **Notices**

*C* Letzte Aktualisierung: Friday, November 8, 2013 file:///dcs/markdown/workspace/Transform/out.html

http://pic.dhe.ibm.com/infocenter/wci/v7r0m0/topic/com.ibm.wci.doc/JMS\_Get\_Configuring\_Get\_Message\_A ctivity.html

# <span id="page-524-0"></span>**Eingaben zuordnen**

Eingaben stellen Daten dar, die von der Orchestrierung (Variablen) an den JMS-Endpunkt (Parameter) übertragen wurden.

### **Vorbereitende Schritte**

Falls erforderlich, können Sie eine angepasste Zuordnungsvariable in der Spalte 'Quelle' oder 'Ziel' erstellen, indem Sie die in [Variablen](#page-901-0) erstellen beschriebenen Schritte ausführen.

### **Vorgehensweise**

- 1. Klicken Sie in der Prüfliste auf die Task Eingaben zuordnen. Es wird eine Reihe von Optionen angezeigt und die Liste Zur Aktivität zeigt die JMS-Variablen an.
- 2. Klicken Sie auf Eingaben auswählen.

Im Fenster Eingaben auswählen werden alle Variablen aufgelistet.

- 3. Wählen Sie eine Variable aus und klicken Sie anschließend auf OK.
- 4. Klicken Sie zum Verknüpfen der Aktivitäten auf eine Variable in der Liste Von der Orchestrierung und ziehen Sie die Variable auf einen Parameter, der in der Liste Zur Aktivität enthalten ist.

Wenn die Verknüpfung funktionsfähig ist, wird eine Linie angezeigt, die die beiden Elemente verbindet.

- 5. Wiederholen Sie diese Prozedur, um weitere Orchestrierungsvariablen zu JMS-Parametern zuzuordnen.
- 6. Zum Testen der Eingabeverknüpfungen klicken Sie auf die Schaltfläche Testen.

Die Tabelle Eingabetestdateien listet alle verknüpften Variablen/Parameter auf.

- 7. Klicken Sie in der Spalte Speicherposition auf die kleine blaue Schaltfläche.
- 8. Wählen Sie im Dialogfenster Durchsuchen eine Eingabetestdatei aus.
- 9. Klicken Sie auf Test ausführen. Die Testergebnisse werden in den Spalten darunter angezeigt. Tipp: Sie können eine in der Zuordnung verwendete Variable ersetzen, ohne die Verknüpfungen der Zuordnung zu ändern. Weitere [Informationen](#page-993-0) finden Sie in In einer Zuordnung verwendete Variable ersetzen.

#### **Übergeordnetes Thema:** Aktivität ['Nachricht](#page-521-0) abrufen'

#### **Feedback** | **Notices**

*E* Letzte Aktualisierung: Friday, November 8, 2013 file:///dcs/markdown/workspace/Transform/out.html

http://pic.dhe.ibm.com/infocenter/wci/v7r0m0/topic/com.ibm.wci.doc/JMS\_Get\_Mapping\_Inputs.html

# <span id="page-525-0"></span>**Ausgaben zuordnen**

Ausgaben stellen Daten dar, die von der JMS-Aktivität (Parameter) an die Orchestrierung (Variablen) übertragen werden.

### **Vorbereitende Schritte**

Falls erforderlich, können Sie eine benutzerdefinierte Zuordnungsvariable in der Spalte Quelle oder Ziel erstellen, indem Sie die in [Variablen](#page-901-0) erstellen beschriebenen Schritte ausführen.

### **Vorgehensweise**

- 1. Klicken Sie in der Prüfliste auf Ausgaben zuordnen.
- 2. Prüfen Sie die in der Liste Von Aktivität aufgelisteten Parameter.
- 3. Wenn Sie neue Orchestrierungsvariablen erstellen wollen, die mit den Ausgabeparametern der aktuellen Aktivität übereinstimmen, wählen Sie einen Parameter aus und klicken Sie anschließend auf Kopieren.
- 4. Wählen Sie im Dialogfenster Parameter kopieren mindestens einen Parameter aus und klicken Sie anschließend auf OK, um den bzw. die Parameter der Liste Zur Orchestrierung hinzufügen. Der Datentyp, das Schema oder das Schemafragment des ausgewählten Ausgabeparameters wird auf die neue Variable angewendet.
- 5. Klicken Sie auf Eingaben auswählen.

Im Dialogfenster Eingaben auswählen werden alle Variablen aufgelistet, die dem anderen Endpunkt zugeordnet sind.

- 6. Wählen Sie mindestens eine Variable aus und klicken Sie anschließend OK, um die Variable(n) der Liste hinzuzufügen.
- 7. Ziehen Sie einen in der Liste Von Aktivität aufgeführten Parameter auf eine Variable, die in der Liste Zur Orchestrierung enthalten ist.

Wenn die Verknüpfung funktionsfähig ist, wird eine Linie angezeigt, die die beiden Elemente verbindet.

- 8. Wiederholen Sie diese Prozedur, um weitere Variablen und Parameter zu verknüpfen.
- 9. Zum Testen der Ausgabeverknüpfungen klicken Sie auf die Schaltfläche Testen. In der Tabelle Eingabetestdateien wird eine Variable aufgelistet.
- 10. Klicken Sie in der Spalte Speicherposition auf die kleine blaue Schaltfläche.
- 11. Wählen Sie im Dialogfenster Durchsuchen eine Eingabetestdatei aus.
- 12. Klicken Sie auf Test ausführen. Die Testergebnisse werden in den Spalten darunter angezeigt. Tipp: Sie können eine in der Zuordnung verwendete Variable ersetzen, ohne die Verknüpfungen der Zuordnung zu ändern. Weitere [Informationen](#page-993-0) finden Sie in In einer Zuordnung verwendete Variable ersetzen.

#### **Übergeordnetes Thema:** Aktivität ['Nachricht](#page-521-0) abrufen'

#### **Feedback** | **Notices**

*E* Letzte Aktualisierung: Friday, November 8, 2013 file:///dcs/markdown/workspace/Transform/out.html

http://pic.dhe.ibm.com/infocenter/wci/v7r0m0/topic/com.ibm.wci.doc/JMS\_Get\_Mapping\_Outputs.html

# <span id="page-526-0"></span>**Aktivität 'Nachricht abfragen'**

Die Aktivität 'Nachricht abfragen' ist eine Startaktivität, die die konfigurierte Warteschlange nach der Nachricht abfragt. Diese Aktivität unterstützt die Zustellsemantik ATLEAST ONCE und EXACTLY ONCE. Die Aktivität 'Nachricht abfragen' unterstützt die Stapelverarbeitung, falls die Stapeloption ausgewählt ist.

### **Informationen zu diesem Vorgang**

Die Zustellsemantik EXACTLY ONCE wird über die Nachrichtenbestätigung ausgeführt. Da der JMS-Provider niemals eine Kopie einer bestätigten Nachricht zustellen darf, nutzt die Aktivität 'Nachricht abfragen' den Provider für die Zustellsemantik EXACTLY\_ONCE. Wenn die Stapeloption ausgewählt ist und in der Warteschlange mehr als eine Nachricht vorhanden ist, verarbeitet die Aktivität alle Nachrichten zur gleichen Zeit, anstatt Sie nacheinander zu verarbeiten.

Wichtig: Diese Orchestrierung muss einen JMS-Endpunkt aufweisen, der die Datenquelle darstellt. Andernfalls wird die Ausgabezuordnung inaktiviert.

- JMS-Aktivität zu einer [Orchestrierung](#page-526-1) hinzufügen
- Namen der [Aktivität](#page-527-0) ändern
- [JMS-Endpunkt](#page-527-1) auswählen
- Aktivität 'Nachricht abfragen' [konfigurieren](#page-528-0)
- [Ausgaben](#page-528-1) zuordnen Ausgaben stellen Daten dar, die von der JMS-Aktivität (Parameter) an die Orchestrierung (Variablen) übertragen werden.

### **Übergeordnetes Thema:** [JMS-Aktivitäten](#page-516-0) **Zugehörige Tasks**:

[JMS-Endpunkt](#page-517-0) erstellen oder bearbeiten Aktivität ['Nachricht](#page-521-0) abrufen' Aktivität 'Nachricht [veröffentlichen'](#page-529-0) Aktivität ['Nachricht](#page-533-0) senden' Aktivität 'Nachricht [subskribieren'](#page-537-0)

### **Feedback** | **Notices**

*E* Letzte Aktualisierung: Friday, November 8, 2013 file:///dcs/markdown/workspace/Transform/out.html

<span id="page-526-1"></span>http://pic.dhe.ibm.com/infocenter/wci/v7r0m0/topic/com.ibm.wci.doc/JMS\_Poll\_Message\_Activity.html

# **JMS-Aktivität zu einer Orchestrierung hinzufügen**

### **Vorgehensweise**

- 1. Öffnen Sie in einem aktiven Projekt die Registerkarte Aktivitäten und erweitern Sie den Inhalt des JMS-Ordners.
- 2. Ziehen Sie das Symbol der Aktivität Nachricht abfragen in die Orchestrierung.
- 3. Wenn die Aktivität angezeigt wird, wird die Prüfliste für Nachricht abfragen darunter angezeigt.

**Übergeordnetes Thema:** Aktivität ['Nachricht](#page-526-0) abfragen'

#### **Feedback** | **Notices**

*E* Letzte Aktualisierung: Friday, November 8, 2013 file:///dcs/markdown/workspace/Transform/out.html

<span id="page-527-0"></span>http://pic.dhe.ibm.com/infocenter/wci/v7r0m0/topic/com.ibm.wci.doc/JMS\_Poll\_Add\_a\_JMS\_Activity.html

# **Namen der Aktivität ändern**

### **Vorgehensweise**

- 1. Klicken Sie in der Prüfliste auf Zusammenfassung.
- 2. Überprüfen Sie den Inhalt des Felds Aktivitätsname und führen Sie erforderliche Änderungen durch.

**Übergeordnetes Thema:** Aktivität ['Nachricht](#page-526-0) abfragen'

#### **Feedback** | **Notices**

*M* Letzte Aktualisierung: Friday, November 8, 2013 file:///dcs/markdown/workspace/Transform/out.html

<span id="page-527-1"></span>http://pic.dhe.ibm.com/infocenter/wci/v7r0m0/topic/com.ibm.wci.doc/JMS\_Poll\_Changing\_Activity\_Name.ht ml

# **JMS-Endpunkt auswählen**

### **Vorgehensweise**

- 1. Klicken Sie in der Prüfliste auf Endpunkt auswählen.
- 2. Klicken Sie auf Durchsuchen und verwenden Sie das Dialogfenster Projektexplorer, um den relevanten JMS-Endpunkt auszuwählen.
	- Tipp: Sie können zu diesem Zeitpunkt den erforderlichen Endpunkt erstellen, indem Sie auf Neu klicken.
- 3. Wenn Sie auf OK klicken, werden die auf diesen Endpunkt bezogenen Konfigurationsoptionen im schreibgeschützten Modus angezeigt.

Anmerkung: Wenn Änderungen an der ausgewählten Endpunktkonfiguration vorgenommen werden müssen, klicken Sie auf Bearbeiten, um die Optionen zu aktivieren. Alle Änderungen, die Sie global ausführen, haben Auswirkungen auf alle Verwendungen des Endpunkts in aktiven Orchestrierungen.

#### **Übergeordnetes Thema:** Aktivität ['Nachricht](#page-526-0) abfragen'

**Feedback** | **Notices**

<span id="page-528-0"></span>http://pic.dhe.ibm.com/infocenter/wci/v7r0m0/topic/com.ibm.wci.doc/JMS\_Poll\_Picking\_JMS\_Endpoint.html

# **Aktivität 'Nachricht abfragen' konfigurieren**

## **Vorgehensweise**

- 1. Klicken Sie in der Prüfliste auf Konfigurieren.
- 2. Geben Sie im Feld Warteschlange den providerspezifischen Namen der abzufragenden Warteschlange an.
- 3. Öffnen Sie das Menü Nachrichtendaten und wählen Sie das Format der Nachricht aus, das die Nachricht annimmt, entweder Byte oder Text.
- 4. Geben Sie in das Feld Nachrichtenselektor den Text eines Nachrichtenheaders ein.

Mithilfe eines JMS-Nachrichtenselektors kann ein Client die für ihn interessanten Nachrichten angeben, indem er den Text eines Nachrichtenheaders übergibt. Nur Nachrichten, deren Header und Eigenschaften mit dem Selektor übereinstimmen, werden zugestellt. Nachrichtenselektoren können nicht auf Werte aus dem Hauptteil von Nachrichten verweisen. Der Zeichenfolge für den Nachrichtenselektor muss der Syntax des JMS-Selektors folgen.

- 5. Klicken Sie in der Prüfliste auf Zustellregeln.
- 6. Wählen Sie im Feld Nach Änderungen abfragen die gewünschte Intervallnummer aus.
- 7. Wählen Sie das Kontrollkästchen Stapelobjekte aus, um die Option zu aktivieren. Dadurch wird die Aktivität zur Stapelverarbeitung mehrerer Nachrichten aktiviert.
- 8. Öffnen Sie das Menü Zustellen und wählen Sie die Option ATLEAST\_ONCE, ATMOST\_ONCE oder EXACTLY ONCE aus.
- 9. Klicken Sie in der Prüfliste auf Wiederholung.
- 10. Überprüfen Sie die Standardeinstellungen und nehmen Sie erforderliche Änderungen vor.

Weitere Informationen finden Sie in [Wiederholungsparameter](#page-520-0) für JMS-Aktivitäten angeben.

### **Übergeordnetes Thema:** Aktivität ['Nachricht](#page-526-0) abfragen'

### **Feedback** | **Notices**

*M* Letzte Aktualisierung: Friday, November 8, 2013 file:///dcs/markdown/workspace/Transform/out.html

http://pic.dhe.ibm.com/infocenter/wci/v7r0m0/topic/com.ibm.wci.doc/JMS\_Poll\_Configuring\_Poll\_Message\_A ctivity.html

# <span id="page-528-1"></span>**Ausgaben zuordnen**

Ausgaben stellen Daten dar, die von der JMS-Aktivität (Parameter) an die Orchestrierung (Variablen) übertragen werden.

## **Vorbereitende Schritte**

Falls erforderlich, können Sie eine benutzerdefinierte Zuordnungsvariable in der Spalte Quelle oder Ziel erstellen, indem Sie die in [Variablen](#page-901-0) erstellen beschriebenen Schritte ausführen.

### **Vorgehensweise**

- 1. Klicken Sie in der Prüfliste auf Ausgaben zuordnen.
- 2. Prüfen Sie die in der Liste Von Aktivität aufgelisteten Parameter.
- 3. Wenn Sie neue Orchestrierungsvariablen erstellen wollen, die mit den Ausgabeparametern der aktuellen Aktivität übereinstimmen, wählen Sie einen Parameter aus und klicken Sie anschließend auf Kopieren.
- 4. Wählen Sie im Dialogfenster Parameter kopieren mindestens einen Parameter aus und klicken Sie anschließend auf OK, um den bzw. die Parameter der Liste Zur Orchestrierung hinzufügen. Der Datentyp, das Schema oder das Schemafragment des ausgewählten Ausgabeparameters wird auf die neue Variable angewendet.
- 5. Klicken Sie auf Eingaben auswählen.

Im Dialogfenster Eingaben auswählen werden alle Variablen aufgelistet, die dem anderen Endpunkt zugeordnet sind.

- 6. Wählen Sie mindestens eine Variable aus und klicken Sie anschließend OK, um die Variable(n) der Liste hinzuzufügen.
- 7. Ziehen Sie einen in der Liste Von Aktivität aufgeführten Parameter auf eine Variable, die in der Liste Zur Orchestrierung enthalten ist.

Wenn die Verknüpfung funktionsfähig ist, wird eine Linie angezeigt, die die beiden Elemente verbindet.

- 8. Wiederholen Sie diese Prozedur, um weitere Variablen und Parameter zu verknüpfen.
- 9. Zum Testen der Ausgabeverknüpfungen klicken Sie auf die Schaltfläche Testen. In der Tabelle Eingabetestdateien wird eine Variable aufgelistet.
- 10. Klicken Sie in der Spalte Speicherposition auf die kleine blaue Schaltfläche.
- 11. Wählen Sie im Dialogfenster Durchsuchen eine Eingabetestdatei aus.
- 12. Klicken Sie auf Test ausführen. Die Testergebnisse werden in den Spalten darunter angezeigt. Tipp: Sie können eine in der Zuordnung verwendete Variable ersetzen, ohne die Verknüpfungen der Zuordnung zu ändern. Weitere [Informationen](#page-993-0) finden Sie in In einer Zuordnung verwendete Variable ersetzen.

### **Übergeordnetes Thema:** Aktivität ['Nachricht](#page-526-0) abfragen'

#### **Feedback** | **Notices**

Letzte Aktualisierung: Friday, November 8, 2013 file:///dcs/markdown/workspace/Transform/out.html

<span id="page-529-0"></span>http://pic.dhe.ibm.com/infocenter/wci/v7r0m0/topic/com.ibm.wci.doc/JMS\_Poll\_Mapping\_Outputs.html

# **Aktivität 'Nachricht veröffentlichen'**

Die Aktivität 'Nachricht veröffentlichen' ist eine ausführbare Aktivität, mit der Daten zum konfigurierten Topic veröffentlicht werden. Diese Aktivität unterstützt die Zustellsemantik ATLEAST ONCE und ATMOST ONCE.

### **Informationen zu diesem Vorgang**

Diese Orchestrierung muss bereits einen JMS-Endpunkt aufweisen, der die Datenquelle darstellt. Andernfalls wird die Eingabezuordnung inaktiviert.

- JMS-Aktivität zu einer [Orchestrierung](#page-530-0) hinzufügen
- Namen der [Aktivität](#page-530-1) ändern
- [JMS-Endpunkt](#page-531-0) auswählen
- Aktivität 'Nachricht [veröffentlichen'](#page-531-1) konfigurieren
- **Eingaben [zuordnen](#page-532-0)** Eingaben stellen Daten dar, die von der Orchestrierung (Variablen) an den JMS-Endpunkt (Parameter) übertragen wurden.

**Übergeordnetes Thema:** [JMS-Aktivitäten](#page-516-0) **Zugehörige Tasks**: [JMS-Endpunkt](#page-517-0) erstellen oder bearbeiten Aktivität ['Nachricht](#page-521-0) abrufen' Aktivität ['Nachricht](#page-526-0) abfragen' Aktivität ['Nachricht](#page-533-0) senden' Aktivität 'Nachricht [subskribieren'](#page-537-0)

#### **Feedback** | **Notices**

*E* Letzte Aktualisierung: Friday, November 8, 2013 file:///dcs/markdown/workspace/Transform/out.html

<span id="page-530-0"></span>http://pic.dhe.ibm.com/infocenter/wci/v7r0m0/topic/com.ibm.wci.doc/JMS\_Publish\_Message\_Activity.html

# **JMS-Aktivität zu einer Orchestrierung hinzufügen**

### **Vorgehensweise**

- 1. Öffnen Sie in einem aktiven Projekt die Registerkarte Aktivitäten und erweitern Sie den Inhalt des JMS-Ordners.
- 2. Ziehen Sie das Symbol der Aktivität Nachricht publizieren in die Orchestrierung.
- 3. Wenn die Aktivität angezeigt wird, wird die Prüfliste für Nachricht publizieren darunter angezeigt.

### **Übergeordnetes Thema:** Aktivität 'Nachricht [veröffentlichen'](#page-529-0)

### **Feedback** | **Notices**

*E* Letzte Aktualisierung: Friday, November 8, 2013 file:///dcs/markdown/workspace/Transform/out.html

http://pic.dhe.ibm.com/infocenter/wci/v7r0m0/topic/com.ibm.wci.doc/JMS\_Publish\_Add\_a\_Publish\_Msg\_Act ivity.html

# <span id="page-530-1"></span>**Namen der Aktivität ändern**

- 1. Klicken Sie in der Prüfliste auf Zusammenfassung.
- 2. Überprüfen Sie den Inhalt des Felds Aktivitätsname und führen Sie erforderliche Änderungen durch.

**Übergeordnetes Thema:** Aktivität 'Nachricht [veröffentlichen'](#page-529-0)

#### **Feedback** | **Notices**

Letzte Aktualisierung: Friday, November 8, 2013 file:///dcs/markdown/workspace/Transform/out.html

<span id="page-531-0"></span>http://pic.dhe.ibm.com/infocenter/wci/v7r0m0/topic/com.ibm.wci.doc/JMS\_Publish\_Changing\_Activity\_Name. html

# **JMS-Endpunkt auswählen**

### **Vorgehensweise**

- 1. Klicken Sie in der Prüfliste auf Endpunkt auswählen.
- 2. Klicken Sie auf Durchsuchen und verwenden Sie das Dialogfenster Projektexplorer, um den relevanten JMS-Endpunkt auszuwählen.

Tipp: Sie können zu diesem Zeitpunkt den erforderlichen Endpunkt erstellen, indem Sie auf Neu klicken.

3. Wenn Sie auf OK klicken, werden die auf diesen Endpunkt bezogenen Konfigurationsoptionen im schreibgeschützten Modus angezeigt. Anmerkung: Wenn Änderungen an der ausgewählten Endpunktkonfiguration vorgenommen werden müssen, klicken Sie auf Bearbeiten, um die Optionen zu aktivieren. Alle Änderungen, die Sie global ausführen, haben Auswirkungen auf alle Verwendungen des Endpunkts in aktiven Orchestrierungen.

**Übergeordnetes Thema:** Aktivität 'Nachricht [veröffentlichen'](#page-529-0)

#### **Feedback** | **Notices**

Letzte Aktualisierung: Friday, November 8, 2013 file:///dcs/markdown/workspace/Transform/out.html

<span id="page-531-1"></span>http://pic.dhe.ibm.com/infocenter/wci/v7r0m0/topic/com.ibm.wci.doc/JMS\_Publish\_Picking\_JMS\_Endpoint.ht ml

# **Aktivität 'Nachricht veröffentlichen' konfigurieren**

## **Vorgehensweise**

- 1. Klicken Sie in der Prüfliste auf Konfigurieren.
- 2. Geben Sie im Feld Topic einen providerspezifischen Namen an, der ein Topic für das JMS-System angibt.
- 3. Öffnen Sie das Menü Nachrichtendaten und wählen Sie das Format der Nachricht aus, das die Nachricht annimmt, entweder Byte oder Text.
- 4. Geben Sie im Feld Antwort an den Namen des Ziels an, das die Antwortnachricht empfängt.
- 5. Geben Sie im Feld Lebensdauer die Zeit in Sekunden an, bis die Nachricht abläuft (mit '0' wird angeben, dass die Nachricht niemals abläuft).
- 6. Wählen Sie im Feld Priorität eine Nummer aus, die die Nachrichtenpriorität darstellt (0-4 niedrigere Prioritäten, 5-9 - höhere Prioritäten).
- 7. Klicken Sie in der Prüfliste auf Zustellregeln.
- 8. Wählen Sie das Kontrollkästchen Stapelobjekte aus, um die Aktivität zur Stapelverarbeitung mehrerer Nachrichten zu aktivieren.
- 9. Öffnen Sie das Menü Zustellen und wählen Sie die Option ATLEAST\_ONCE oder ATMOST\_ONCE aus.
- 10. Klicken Sie in der Prüfliste auf Wiederholung.
- 11. Überprüfen Sie die Standardeinstellungen und nehmen Sie erforderliche Änderungen vor.

Weitere Informationen finden Sie in [Wiederholungsparameter](#page-520-0) für JMS-Aktivitäten angeben.

### **Übergeordnetes Thema:** Aktivität 'Nachricht [veröffentlichen'](#page-529-0)

#### **Feedback** | **Notices**

*E* Letzte Aktualisierung: Friday, November 8, 2013 file:///dcs/markdown/workspace/Transform/out.html

http://pic.dhe.ibm.com/infocenter/wci/v7r0m0/topic/com.ibm.wci.doc/JMS\_Publish\_Configuring\_Publish\_Mes sage\_Activity.html

# <span id="page-532-0"></span>**Eingaben zuordnen**

Eingaben stellen Daten dar, die von der Orchestrierung (Variablen) an den JMS-Endpunkt (Parameter) übertragen wurden.

### **Vorbereitende Schritte**

Falls erforderlich, können Sie eine angepasste Zuordnungsvariable in der Spalte 'Quelle' oder 'Ziel' erstellen, indem Sie die in [Variablen](#page-901-0) erstellen beschriebenen Schritte ausführen.

### **Vorgehensweise**

- 1. Klicken Sie in der Prüfliste auf die Task Eingaben zuordnen. Es wird eine Reihe von Optionen angezeigt und die Liste Zur Aktivität zeigt die JMS-Variablen an.
- 2. Klicken Sie auf Eingaben auswählen.

Im Fenster Eingaben auswählen werden alle Variablen aufgelistet.

- 3. Wählen Sie eine Variable aus und klicken Sie anschließend auf OK.
- 4. Klicken Sie zum Verknüpfen der Aktivitäten auf eine Variable in der Liste Von der Orchestrierung und ziehen Sie die Variable auf einen Parameter, der in der Liste Zur Aktivität enthalten ist.

Wenn die Verknüpfung funktionsfähig ist, wird eine Linie angezeigt, die die beiden Elemente verbindet.

5. Wiederholen Sie diese Prozedur, um weitere Orchestrierungsvariablen zu JMS-Parametern zuzuordnen.

6. Zum Testen der Eingabeverknüpfungen klicken Sie auf die Schaltfläche Testen.

Die Tabelle Eingabetestdateien listet alle verknüpften Variablen/Parameter auf.

- 7. Klicken Sie in der Spalte Speicherposition auf die kleine blaue Schaltfläche.
- 8. Wählen Sie im Dialogfenster Durchsuchen eine Eingabetestdatei aus.
- 9. Klicken Sie auf Test ausführen. Die Testergebnisse werden in den Spalten darunter angezeigt. Tipp: Sie können eine in der Zuordnung verwendete Variable ersetzen, ohne die Verknüpfungen der Zuordnung zu ändern. Weitere [Informationen](#page-993-0) finden Sie in In einer Zuordnung verwendete Variable ersetzen.

**Übergeordnetes Thema:** Aktivität 'Nachricht [veröffentlichen'](#page-529-0)

#### **Feedback** | **Notices**

*E* Letzte Aktualisierung: Friday, November 8, 2013 file:///dcs/markdown/workspace/Transform/out.html

<span id="page-533-0"></span>http://pic.dhe.ibm.com/infocenter/wci/v7r0m0/topic/com.ibm.wci.doc/JMS\_Publish\_Mapping\_Inputs.html

# **Aktivität 'Nachricht senden'**

Die Aktivität 'Nachricht senden' ist eine ausführbare Aktivität, die eine Nachricht an die konfigurierte Warteschlange sendet. Die Aktivität 'Nachricht senden' unterstützt die Zustellsemantik AT LEAST und AT MOST ONCE. 'Anforderung/Antwort'-Anwendungsfälle können die Aktivitäten 'Nachricht abfragen' und 'Nachricht senden' verwenden; es ist keine separate Aktivität für 'Antwort' vorhanden.

### **Informationen zu diesem Vorgang**

Diese Orchestrierung muss bereits einen JMS-Endpunkt aufweisen, der die Datenquelle darstellt. Andernfalls wird die Eingabezuordnung inaktiviert.

- JMS-Aktivität zu einer [Orchestrierung](#page-534-0) hinzufügen
- Namen der [Aktivität](#page-534-1) ändern
- [JMS-Endpunkt](#page-534-2) auswählen
- Aktivität 'Nachricht senden' [konfigurieren](#page-535-0)
- **Eingaben [zuordnen](#page-536-0)** Eingaben stellen Daten dar, die von der Orchestrierung (Variablen) an den JMS-Endpunkt (Parameter) übertragen wurden.

### **Übergeordnetes Thema:** [JMS-Aktivitäten](#page-516-0) **Zugehörige Tasks**:

[JMS-Endpunkt](#page-517-0) erstellen oder bearbeiten Aktivität ['Nachricht](#page-521-0) abrufen' Aktivität ['Nachricht](#page-526-0) abfragen' Aktivität 'Nachricht [veröffentlichen'](#page-529-0) Aktivität 'Nachricht [subskribieren'](#page-537-0)

*M* Letzte Aktualisierung: Friday, November 8, 2013 file:///dcs/markdown/workspace/Transform/out.html

<span id="page-534-0"></span>http://pic.dhe.ibm.com/infocenter/wci/v7r0m0/topic/com.ibm.wci.doc/JMS\_Send\_Message\_Activity.html

# **JMS-Aktivität zu einer Orchestrierung hinzufügen**

## **Vorgehensweise**

- 1. Öffnen Sie in einem aktiven Projekt die Registerkarte Aktivitäten und erweitern Sie den Inhalt des JMS-Ordners.
- 2. Ziehen Sie das Symbol der Aktivität Nachricht senden in die Orchestrierung.
- 3. Wenn die Aktivität angezeigt wird, wird die Prüfliste für Nachricht senden darunter angezeigt.

#### **Übergeordnetes Thema:** Aktivität ['Nachricht](#page-533-0) senden'

#### **Feedback** | **Notices**

*C* Letzte Aktualisierung: Friday, November 8, 2013 file:///dcs/markdown/workspace/Transform/out.html

<span id="page-534-1"></span>http://pic.dhe.ibm.com/infocenter/wci/v7r0m0/topic/com.ibm.wci.doc/JMS\_Send\_Add\_an\_Activity.html

# **Namen der Aktivität ändern**

### **Vorgehensweise**

- 1. Klicken Sie in der Prüfliste auf Zusammenfassung.
- 2. Überprüfen Sie den Inhalt des Felds Aktivitätsname und führen Sie erforderliche Änderungen durch.

### **Übergeordnetes Thema:** Aktivität ['Nachricht](#page-533-0) senden'

#### **Feedback** | **Notices**

*E* Letzte Aktualisierung: Friday, November 8, 2013 file:///dcs/markdown/workspace/Transform/out.html

<span id="page-534-2"></span>http://pic.dhe.ibm.com/infocenter/wci/v7r0m0/topic/com.ibm.wci.doc/JMS\_Send\_Changing\_Activity\_Name.ht ml

# **JMS-Endpunkt auswählen**

- 1. Klicken Sie in der Prüfliste auf Endpunkt auswählen.
- 2. Klicken Sie auf Durchsuchen und verwenden Sie das Dialogfenster Projektexplorer, um den relevanten JMS-Endpunkt auszuwählen.
- Tipp: Sie können zu diesem Zeitpunkt den erforderlichen Endpunkt erstellen, indem Sie auf Neu klicken.
- 3. Wenn Sie auf OK klicken, werden die auf diesen Endpunkt bezogenen Konfigurationsoptionen im schreibgeschützten Modus angezeigt. Anmerkung: Wenn Änderungen an der ausgewählten Endpunktkonfiguration vorgenommen werden müssen, klicken Sie auf Bearbeiten, um die Optionen zu aktivieren. Alle Änderungen, die Sie global ausführen, haben Auswirkungen auf alle Verwendungen des Endpunkts in aktiven Orchestrierungen.

**Übergeordnetes Thema:** Aktivität ['Nachricht](#page-533-0) senden'

### **Feedback** | **Notices**

Letzte Aktualisierung: Friday, November 8, 2013 file:///dcs/markdown/workspace/Transform/out.html

http://pic.dhe.ibm.com/infocenter/wci/v7r0m0/topic/com.ibm.wci.doc/JMS\_Send\_Picking\_JMS\_Endpoint.htm l

# <span id="page-535-0"></span>**Aktivität 'Nachricht senden' konfigurieren**

## **Vorgehensweise**

- 1. Klicken Sie in der Prüfliste auf Konfigurieren.
- 2. Geben Sie im Feld Warteschlange einen providerspezifischen Namen der zu sendenden Warteschlange an.
- 3. Öffnen Sie das Menü Nachrichtendaten und wählen Sie das Format der Nachricht aus, das die Nachricht annimmt, entweder Byte oder Text.
- 4. Geben Sie im Feld Antwort an den Namen des Ziels an, das die Antwortnachricht empfängt.
- 5. Geben Sie im Feld Lebensdauer die Zeit in Sekunden an, bis die Nachricht abläuft (mit '0' wird angeben, dass die Nachricht niemals abläuft).
- 6. Wählen Sie im Feld Priorität eine Nummer aus, die die Nachrichtenpriorität darstellt (0-4 niedrigere Prioritäten, 5-9 - höhere Prioritäten).
- 7. Klicken Sie in der Prüfliste auf Zustellregeln.
- 8. Wählen Sie das Kontrollkästchen Stapelobjekte aus, um die Aktivität zur Stapelverarbeitung mehrerer Nachrichten zu aktivieren.
- 9. Öffnen Sie das Menü Zustellen und wählen Sie die Option ATLEAST\_ONCE oder ATMOST\_ONCE aus.
- 10. Klicken Sie in der Prüfliste auf Wiederholung.
- 11. Überprüfen Sie die Standardeinstellungen und nehmen Sie erforderliche Änderungen vor.

Weitere Informationen finden Sie in [Wiederholungsparameter](#page-520-0) für JMS-Aktivitäten angeben.

### **Übergeordnetes Thema:** Aktivität ['Nachricht](#page-533-0) senden'

**Eta** Letzte Aktualisierung: Friday, November 8, 2013 file:///dcs/markdown/workspace/Transform/out.html

<span id="page-536-0"></span>http://pic.dhe.ibm.com/infocenter/wci/v7r0m0/topic/com.ibm.wci.doc/JMS Send Configuring Send Message \_Activity.html

# **Eingaben zuordnen**

Eingaben stellen Daten dar, die von der Orchestrierung (Variablen) an den JMS-Endpunkt (Parameter) übertragen wurden.

## **Vorbereitende Schritte**

Falls erforderlich, können Sie eine angepasste Zuordnungsvariable in der Spalte 'Quelle' oder 'Ziel' erstellen, indem Sie die in [Variablen](#page-901-0) erstellen beschriebenen Schritte ausführen.

### **Vorgehensweise**

- 1. Klicken Sie in der Prüfliste auf die Task Eingaben zuordnen. Es wird eine Reihe von Optionen angezeigt und die Liste Zur Aktivität zeigt die JMS-Variablen an.
- 2. Klicken Sie auf Eingaben auswählen.

Im Fenster Eingaben auswählen werden alle Variablen aufgelistet.

- 3. Wählen Sie eine Variable aus und klicken Sie anschließend auf OK.
- 4. Klicken Sie zum Verknüpfen der Aktivitäten auf eine Variable in der Liste Von der Orchestrierung und ziehen Sie die Variable auf einen Parameter, der in der Liste Zur Aktivität enthalten ist.

Wenn die Verknüpfung funktionsfähig ist, wird eine Linie angezeigt, die die beiden Elemente verbindet.

- 5. Wiederholen Sie diese Prozedur, um weitere Orchestrierungsvariablen zu JMS-Parametern zuzuordnen.
- 6. Zum Testen der Eingabeverknüpfungen klicken Sie auf die Schaltfläche Testen.

Die Tabelle Eingabetestdateien listet alle verknüpften Variablen/Parameter auf.

- 7. Klicken Sie in der Spalte Speicherposition auf die kleine blaue Schaltfläche.
- 8. Wählen Sie im Dialogfenster Durchsuchen eine Eingabetestdatei aus.
- 9. Klicken Sie auf Test ausführen. Die Testergebnisse werden in den Spalten darunter angezeigt. Tipp: Sie können eine in der Zuordnung verwendete Variable ersetzen, ohne die Verknüpfungen der Zuordnung zu ändern. Weitere [Informationen](#page-993-0) finden Sie in In einer Zuordnung verwendete Variable ersetzen.

**Übergeordnetes Thema:** Aktivität ['Nachricht](#page-533-0) senden'

#### **Feedback** | **Notices**

*M* Letzte Aktualisierung: Friday, November 8, 2013 file:///dcs/markdown/workspace/Transform/out.html <span id="page-537-0"></span>http://pic.dhe.ibm.com/infocenter/wci/v7r0m0/topic/com.ibm.wci.doc/JMS\_Send\_Mapping\_Inputs.html

# **Aktivität 'Nachricht subskribieren'**

Die Aktivität 'Nachricht subskribieren' ist eine Startaktivität, mit der Sie ein JMS-Topic subskribieren können. Diese Aktivität unterstützt die Zustellsemantik ATLEAST ONCE und EXACTLY ONCE.

## **Informationen zu diesem Vorgang**

Diese Orchestrierung muss bereits einen JMS-Endpunkt aufweisen, der die Datenquelle darstellt. Andernfalls wird die Ausgabezuordnung inaktiviert.

- JMS-Aktivität zu einer [Orchestrierung](#page-537-1) hinzufügen
- Namen der [Aktivität](#page-538-0) ändern
- [JMS-Endpunkt](#page-538-1) auswählen
- Aktivität 'Nachricht [subskribieren'](#page-539-0) konfigurieren
- [Ausgaben](#page-539-1) zuordnen Ausgaben stellen Daten dar, die von der JMS-Aktivität (Parameter) an die Orchestrierung (Variablen) übertragen werden.

**Übergeordnetes Thema:** [JMS-Aktivitäten](#page-516-0) **Zugehörige Tasks**: [JMS-Endpunkt](#page-517-0) erstellen oder bearbeiten Aktivität ['Nachricht](#page-521-0) abrufen'

Aktivität ['Nachricht](#page-526-0) abfragen' Aktivität 'Nachricht [veröffentlichen'](#page-529-0) Aktivität ['Nachricht](#page-533-0) senden'

### **Feedback** | **Notices**

*E* Letzte Aktualisierung: Friday, November 8, 2013 file:///dcs/markdown/workspace/Transform/out.html

<span id="page-537-1"></span>http://pic.dhe.ibm.com/infocenter/wci/v7r0m0/topic/com.ibm.wci.doc/JMS\_Subscribe\_Message\_Activity.html

# **JMS-Aktivität zu einer Orchestrierung hinzufügen**

## **Vorgehensweise**

- 1. Öffnen Sie in einem aktiven Projekt die Registerkarte Aktivitäten und erweitern Sie den Inhalt des JMS-Ordners.
- 2. Ziehen Sie das Symbol der Aktivität Nachricht subskribieren in die Orchestrierung.
- 3. Wenn die Aktivität angezeigt wird, wird die Prüfliste für Nachricht subskribieren darunter angezeigt.

### **Übergeordnetes Thema:** Aktivität 'Nachricht [subskribieren'](#page-537-0)

**Eta** Letzte Aktualisierung: Friday, November 8, 2013 file:///dcs/markdown/workspace/Transform/out.html

<span id="page-538-0"></span>http://pic.dhe.ibm.com/infocenter/wci/v7r0m0/topic/com.ibm.wci.doc/JMS\_Subscribe\_Add\_an\_Activity.html

# **Namen der Aktivität ändern**

## **Vorgehensweise**

- 1. Klicken Sie in der Prüfliste auf Zusammenfassung.
- 2. Überprüfen Sie den Inhalt des Felds Aktivitätsname und führen Sie erforderliche Änderungen durch.

**Übergeordnetes Thema:** Aktivität 'Nachricht [subskribieren'](#page-537-0)

#### **Feedback** | **Notices**

*E* Letzte Aktualisierung: Friday, November 8, 2013 file:///dcs/markdown/workspace/Transform/out.html

http://pic.dhe.ibm.com/infocenter/wci/v7r0m0/topic/com.ibm.wci.doc/JMS\_Subscribe\_Changing\_Activity\_Na me.html

# <span id="page-538-1"></span>**JMS-Endpunkt auswählen**

### **Vorgehensweise**

- 1. Klicken Sie in der Prüfliste auf Endpunkt auswählen.
- 2. Klicken Sie auf Durchsuchen und verwenden Sie das Dialogfenster Projektexplorer, um den relevanten JMS-Endpunkt auszuwählen.

Tipp: Sie können zu diesem Zeitpunkt den erforderlichen Endpunkt erstellen, indem Sie auf Neu klicken.

3. Wenn Sie auf OK klicken, werden die auf diesen Endpunkt bezogenen Konfigurationsoptionen im schreibgeschützten Modus angezeigt. Anmerkung: Wenn Änderungen an der ausgewählten Endpunktkonfiguration vorgenommen werden müssen, klicken Sie auf Bearbeiten, um die Optionen zu aktivieren. Alle Änderungen, die Sie global ausführen, haben Auswirkungen auf alle Verwendungen des Endpunkts in aktiven Orchestrierungen.

### **Übergeordnetes Thema:** Aktivität 'Nachricht [subskribieren'](#page-537-0)

#### **Feedback** | **Notices**

Letzte Aktualisierung: Friday, November 8, 2013 file:///dcs/markdown/workspace/Transform/out.html http://pic.dhe.ibm.com/infocenter/wci/v7r0m0/topic/com.ibm.wci.doc/JMS\_Subscribe\_Picking\_JMS\_Endpoint .html

# <span id="page-539-0"></span>**Aktivität 'Nachricht subskribieren' konfigurieren**

### **Vorgehensweise**

- 1. Klicken Sie in der Prüfliste auf Konfigurieren.
- 2. Geben Sie im Feld Topic einen providerspezifischen Namen an, der ein Topic für das JMS-System angibt.
- 3. Öffnen Sie das Menü Nachrichtendaten und wählen Sie das Format der Nachricht aus, das die Nachricht annimmt, entweder Byte oder Text.
- 4. Geben Sie in das Feld Nachrichtenselektor den Text eines Nachrichtenheaders ein.

Mithilfe eines JMS-Nachrichtenselektors kann ein Client die für ihn interessanten Nachrichten angeben, indem er den Text eines Nachrichtenheaders übergibt. Nur Nachrichten, deren Header und Eigenschaften mit dem Selektor übereinstimmen, werden zugestellt. Nachrichtenselektoren können nicht auf Werte aus dem Hauptteil von Nachrichten verweisen. Der Zeichenfolge für den Nachrichtenselektor muss der Syntax des JMS-Selektors folgen.

5. Geben Sie im Feld Client-ID die eindeutige Clientkennung an, die dieser JMS-Verbindung zugeordnet ist.

Die Kennung eines Clients wird in einer clientspezifischen Verbindungsfactory (ConnectionFactory) konfiguriert und der erstellten Verbindung transparent zugeordnet. Alternativ dazu kann ein Client die Clientkennung einer Verbindung mithilfe eines providerspezifischen Werts festlegen.

- 6. Klicken Sie in der Prüfliste auf Zustellregeln.
- 7. Öffnen Sie das Menü Zustellen und wählen Sie die Option ATLEAST\_ONCE, ATMOST\_ONCE oder EXACTLY ONCE aus.
- 8. Klicken Sie in der Prüfliste auf Wiederholung.
- 9. Überprüfen Sie die Standardeinstellungen und nehmen Sie erforderliche Änderungen vor.

Weitere Informationen finden Sie in [Wiederholungsparameter](#page-520-0) für JMS-Aktivitäten angeben.

**Übergeordnetes Thema:** Aktivität 'Nachricht [subskribieren'](#page-537-0)

#### **Feedback** | **Notices**

*E* Letzte Aktualisierung: Friday, November 8, 2013 file:///dcs/markdown/workspace/Transform/out.html

http://pic.dhe.ibm.com/infocenter/wci/v7r0m0/topic/com.ibm.wci.doc/JMS\_Subscribe\_Configuring\_Subscribe \_Message\_Activity.html

# <span id="page-539-1"></span>**Ausgaben zuordnen**

Ausgaben stellen Daten dar, die von der JMS-Aktivität (Parameter) an die Orchestrierung (Variablen) übertragen werden.

## **Vorbereitende Schritte**
Falls erforderlich, können Sie eine benutzerdefinierte Zuordnungsvariable in der Spalte Quelle oder Ziel erstellen, indem Sie die in [Variablen](#page-901-0) erstellen beschriebenen Schritte ausführen.

## **Vorgehensweise**

- 1. Klicken Sie in der Prüfliste auf Ausgaben zuordnen.
- 2. Prüfen Sie die in der Liste Von Aktivität aufgelisteten Parameter.
- 3. Wenn Sie neue Orchestrierungsvariablen erstellen wollen, die mit den Ausgabeparametern der aktuellen Aktivität übereinstimmen, wählen Sie einen Parameter aus und klicken Sie anschließend auf Kopieren.
- 4. Wählen Sie im Dialogfenster Parameter kopieren mindestens einen Parameter aus und klicken Sie anschließend auf OK, um den bzw. die Parameter der Liste Zur Orchestrierung hinzufügen. Der Datentyp, das Schema oder das Schemafragment des ausgewählten Ausgabeparameters wird auf die neue Variable angewendet.
- 5. Klicken Sie auf Eingaben auswählen.

Im Dialogfenster Eingaben auswählen werden alle Variablen aufgelistet, die dem anderen Endpunkt zugeordnet sind.

- 6. Wählen Sie mindestens eine Variable aus und klicken Sie anschließend OK, um die Variable(n) der Liste hinzuzufügen.
- 7. Ziehen Sie einen in der Liste Von Aktivität aufgeführten Parameter auf eine Variable, die in der Liste Zur Orchestrierung enthalten ist.

Wenn die Verknüpfung funktionsfähig ist, wird eine Linie angezeigt, die die beiden Elemente verbindet.

- 8. Wiederholen Sie diese Prozedur, um weitere Variablen und Parameter zu verknüpfen.
- 9. Zum Testen der Ausgabeverknüpfungen klicken Sie auf die Schaltfläche Testen. In der Tabelle Eingabetestdateien wird eine Variable aufgelistet.
- 10. Klicken Sie in der Spalte Speicherposition auf die kleine blaue Schaltfläche.
- 11. Wählen Sie im Dialogfenster Durchsuchen eine Eingabetestdatei aus.
- 12. Klicken Sie auf Test ausführen. Die Testergebnisse werden in den Spalten darunter angezeigt. Tipp: Sie können eine in der Zuordnung verwendete Variable ersetzen, ohne die Verknüpfungen der Zuordnung zu ändern. Weitere [Informationen](#page-993-0) finden Sie in In einer Zuordnung verwendete Variable ersetzen.

**Übergeordnetes Thema:** Aktivität 'Nachricht [subskribieren'](#page-537-0)

#### **Feedback** | **Notices**

Letzte Aktualisierung: Friday, November 8, 2013 file:///dcs/markdown/workspace/Transform/out.html

http://pic.dhe.ibm.com/infocenter/wci/v7r0m0/topic/com.ibm.wci.doc/JMS\_Subscribe\_Mapping\_Outputs.html

# **JMS-Endpunkt für einen WebLogic-Server erstellen**

Sie können einen JMS-Endpunkt für einen vorhandenen WebLogic-Server definieren, indem Sie die folgenden Schritte in IBM Cast Iron Studio ausführen.

## **Vorbereitende Schritte**

Installieren Sie die folgenden JAR-Dateien in IBM Cast Iron Studio und in der Ausführungszeit der Integrationseinheit:

- wlclient.jar
- wljmsclient.jar

### **Vorgehensweise**

- 1. Ziehen Sie in Studio eine Aktivität aus dem JMS-Ordner der Registerkarte Aktivitäten in die Orchestrierung.
- 2. Klicken Sie in der Prüfliste auf Endpunkt auswählen. Das Fenster Endpunkt auswählen wird geöffnet.
- 3. Klicken Sie auf Neu, um einen Endpunkt zu erstellen. Das Fenster Endpunkt erstellen wird geöffnet.
- 4. Geben Sie im Fenster Endpunkt erstellen die folgenden Verbindungsparameter an.

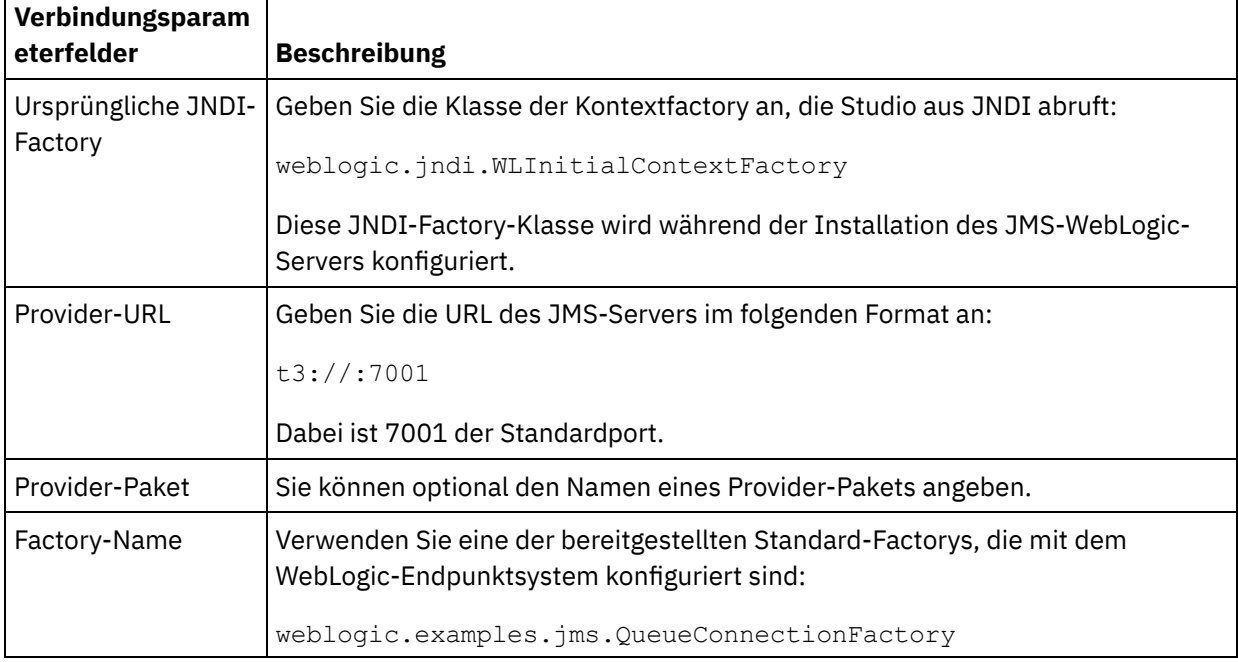

- 5. Klicken Sie auf Verbindung testen, um die von Ihnen angegebenen Parameter zu prüfen. Anmerkung: Wenn Sie einen Endpunkt mithilfe der Konfigurationseigenschaften konfigurieren, müssen Sie überprüfen, ob die Konfigurationseigenschaften gültige Werte aufweisen. Wenn der Wert einer Konfigurationseigenschaft ungültig oder nicht vorhanden ist, schlägt der Verbindungstest fehl.
- 6. Klicken Sie in der Prüfliste auf Konfigurieren.
- 7. Wählen Sie im Feld Thema das folgende Thema in der Liste Vorkonfigurierte(s) oder angepasste(s) Thema/Warteschlangen aus:

weblogic.examples.jms.exampleQueue

Dieses Thema ist für die Verwendung eines JMS WebLogic-Servers vorkonfiguriert.

- 8. Öffnen Sie das Menü Nachrichtendaten und wählen Sie das Format der Nachricht aus, das die Nachricht annimmt, entweder Byte oder Text.
- 9. Im Feld Nachrichtenselektor können Sie den Text eines Nachrichtenheaders eingeben. Mithilfe eines JMS-Nachrichtenselektors kann ein Client die für ihn interessanten Nachrichten angeben, indem er den Text eines Nachrichtenheaders übergibt. Nur Nachrichten, deren Header und Eigenschaften mit dem Selektor übereinstimmen, werden zugestellt. Nachrichtenselektoren können nicht auf Werte aus dem Hauptteil von Nachrichten verweisen. Die Zeichenfolge für den Nachrichtenselektor muss der Syntax des JMS-Selektors entsprechen. Anmerkung: Nachrichtenselektor kann leer sein.
- 10. Geben Sie im Feld Client-ID die eindeutige Clientkennung an, die dieser JMS-Verbindung zugeordnet ist.
- 11. Klicken Sie in der Prüfliste auf Zustellregeln.
- 12. Öffnen Sie das Menü Zustellen und wählen Sie die Option ATMOST\_ONCE aus.
- 13. Klicken Sie in der Prüfliste auf Wiederholung.
- 14. Falls Probleme auftreten, überprüfen Sie die Standardeinstellungen und nehmen Sie die erforderlichen Änderungen vor.

**Übergeordnetes Thema:** [JMS-Aktivitäten](#page-516-0)

#### **Feedback** | **Notices**

*M* Letzte Aktualisierung: Friday, November 8, 2013 file:///dcs/markdown/workspace/Transform/out.html

<span id="page-542-0"></span>http://pic.dhe.ibm.com/infocenter/wci/v7r0m0/topic/com.ibm.wci.doc/JMS\_Creating\_a\_JMS\_WebLogic\_Endp oint.html

## **MQ-Aktivitäten**

[MQ-Aktivitätsendpunkt](#page-543-0) erstellen oder bearbeiten

MQ-Aktivitäten verarbeiten unformatierte Dateidaten, XML-Daten oder unformatierte Nachrichten, die an eine MQ-Warteschlange gesendet oder von einer MQ-Warteschlange empfangen werden. Das MQ-System führt das Routing von Nachrichten durch das Netz von Warteschlangen aus. Alle drei der MQ-Aktivitäten Nachricht abrufen, Nachricht abfragen und Nachricht senden verwenden dasselbe Dialogfenster zum Erstellen von Endpunkten.

[JAR-Dateien](#page-545-0) für die Herstellung einer Verbindung zu dem MQ-System installieren Damit Sie von Studio aus eine Verbindung zu dem MQ-System herstellen können, müssen die speziellen JAR-Dateien für den MQ-Connector sich auf der Workstation mit Ihrer Studio-Installation befinden.

Diese Dateien müssen in Studio vorhanden sein, damit die Endpunkte und Orchestrierungen konfiguriert werden können.

XML-Schema für einen [MQRFH2-Header](#page-545-1) definieren und laden

Zum Einschließen zusätzlicher Metadaten oder Parameter in eine MQ-Nachricht müssen Sie einen MQRFH2-Header definieren, der die gewünschten Parameter angibt. In der Regel beziehen sich diese Parameter auf eine bestimmte Anwendung, treten jedoch in den Daten der Nachricht selbst nicht auf.

- [MQ-Aktivität](#page-547-0) 'Nachricht abrufen' Mithilfe der MQ-Aktivität Nachricht abrufen werden während der Ausführung Nachrichten aus einer MQ-Warteschlange abgerufen.
- [MQ-Aktivität](#page-552-0) 'Nachricht senden' Mithilfe der MQ-Aktivität Nachricht senden wird während der Ausführung eine Nachricht an die angegebene Warteschlange gesendet.
- [MQ-Aktivität](#page-555-0) 'Nachricht abfragen' Die MQ-Aktivität 'Nachricht abfragen' überprüft während der Ausführung die MQ-Warteschlange in regelmäßigen, durch ein Wiederholungsintervall angegebenen Abständen auf Nachrichten.
- [MQRFH2-XML-Daten](#page-558-0) und -schema Beispiele

#### **Feedback** | **Notices**

*M* Letzte Aktualisierung: Friday, November 8, 2013

file:///dcs/markdown/workspace/Transform/out.html

<span id="page-543-0"></span>http://pic.dhe.ibm.com/infocenter/wci/v7r0m0/topic/com.ibm.wci.doc/toc\_MQactivities.html

## **MQ-Aktivitätsendpunkt erstellen oder bearbeiten**

MQ-Aktivitäten verarbeiten unformatierte Dateidaten, XML-Daten oder unformatierte Nachrichten, die an eine MQ-Warteschlange gesendet oder von einer MQ-Warteschlange empfangen werden. Das MQ-System führt das Routing von Nachrichten durch das Netz von Warteschlangen aus. Alle drei der MQ-Aktivitäten Nachricht abrufen, Nachricht abfragen und Nachricht senden verwenden dasselbe Dialogfenster zum Erstellen von Endpunkten.

## **Vorbereitende Schritte**

Zur voll funktionsfähigen Einrichtung von MQ-Aktivitäten müssen Sie sicherstellen, dass der Warteschlangenmanager, Kanalname und andere Warteschlangennamen ordnungsgemäß konfiguriert sind. Weitere Informationen zur MQ-Konfiguration finden Sie in der Hilfe zu WebSphere MQ.

## **Vorgehensweise**

1. Ziehen Sie eine MQ-Verbindungsaktivität von der Registerkarte Aktivitäten auf die Orchestrierung.

Das Fenster Zusammenfassung wird zusammen mit einer Prüfliste angezeigt, die aufführt, welche Tasks Sie ausführen müssen, um die Aktivität zu konfigurieren.

- 2. Klicken Sie auf Endpunkt in der Prüfliste und wählen Sie eine der folgenden Optionen aus:
	- Durchsuchen: Hinzufügen eines Endpunkts aus dem Endpunktrepository. Nach dem Hinzufügen können Sie auf Bearbeiten klicken, um ihn zu bearbeiten. Anmerkung: Die Bearbeitung eines Endpunkts wirkt sich auf alle Orchestrierungen aus, die ihn verwenden. Die Bearbeitungen sind global, nicht lokal.
	- Neu: Erstellen eines neuen Endpunkts.
	- Bearbeiten: Bearbeiten des vorhandenen Endpunkts.

Das Fenster Endpunkt erstellen wird angezeigt.

- 3. Füllen Sie die Felder aus, die in der nachfolgenden Tabelle beschrieben sind.
- 4. Klicken Sie auf OK, wenn die Bearbeitung abgeschlossen ist.

Tabelle 1. Details für Warteschlangenmanager

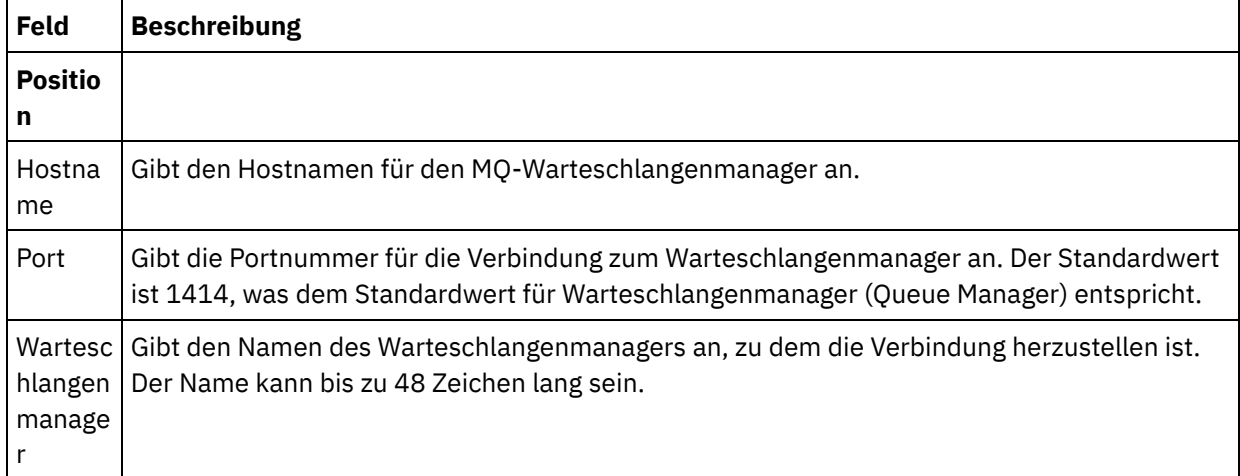

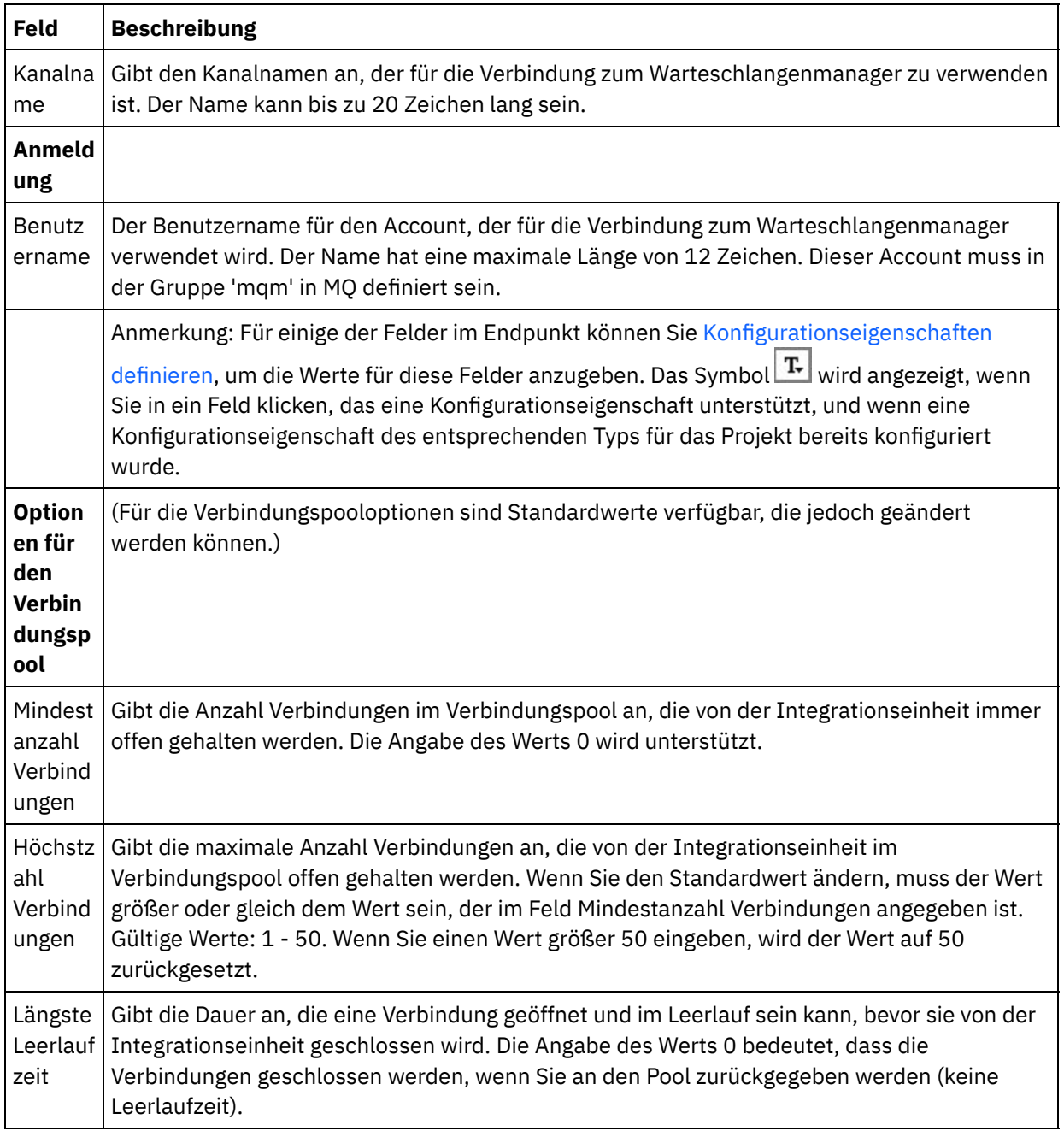

### **Übergeordnetes Thema:** [MQ-Aktivitäten](#page-542-0)

#### **Feedback** | **Notices**

**创 Letzte Aktualisierung: Friday, November 8, 2013** file:///dcs/markdown/workspace/Transform/out.html

http://pic.dhe.ibm.com/infocenter/wci/v7r0m0/topic/com.ibm.wci.doc/MQ\_Creating\_or\_Editing\_a\_MQ\_Endpoi nt.html

# <span id="page-545-0"></span>**JAR-Dateien für die Herstellung einer Verbindung zu dem MQ-System installieren**

Damit Sie von Studio aus eine Verbindung zu dem MQ-System herstellen können, müssen die speziellen JAR-Dateien für den MQ-Connector sich auf der Workstation mit Ihrer Studio-Installation befinden. Diese Dateien müssen in Studio vorhanden sein, damit die Endpunkte und Orchestrierungen konfiguriert werden können.

## **Informationen zu diesem Vorgang**

Die beiden für WebSphere MQ Version 5.x und 6.x zu installierenden JAR-Dateien sind folgende:

- connector.jar
- com.ibm.mq.jar

### **Vorgehensweise**

- 1. Öffnen Sie Studio und wählen Sie Tools > Modulprovider installieren aus.
- 2. Wenn das Dialogfenster Provider hinzufügen angezeigt wird, klicken Sie auf die Schaltfläche mit dem Pluszeichen (+) unter MQ-Connector. Ein Feld und eine Schaltfläche 'Durchsuchen' werden angezeigt.
- 3. Klicken Sie auf 'Durchsuchen' und verwenden Sie das Dialogfenster 'Durchsuchen', um die beiden JAR-Dateien zu suchen und auszuwählen.
- 4. Klicken Sie auf 'Öffnen', um den Inhalt der JAR-Dateien zu importieren.
- 5. Wenn die JAR-Dateien im Dialogfenster Provider hinzufügen aufgelistet werden, klicken Sie auf 'OK'.

### **Ergebnisse**

Eine Systemanfrage zum erneuten Starten von Cast Iron Studio und zum Aktivieren der Änderungen wird angezeigt.

Anmerkung: Sie müssen Studio nach seiner Beendigung manuell erneut starten, um die Änderungen anzuwenden.

## **Nächste Schritte**

Sie können jetzt Endpunkte des MQ-Connectors und Orchestrierungen erstellen.

**Übergeordnetes Thema:** [MQ-Aktivitäten](#page-542-0)

#### **Feedback** | **Notices**

*E* Letzte Aktualisierung: Friday, November 8, 2013 file:///dcs/markdown/workspace/Transform/out.html

<span id="page-545-1"></span>http://pic.dhe.ibm.com/infocenter/wci/v7r0m0/topic/com.ibm.wci.doc/MQ\_installing\_jarfiles.html

## **XML-Schema für einen MQRFH2-Header definieren und laden**

Zum Einschließen zusätzlicher Metadaten oder Parameter in eine MQ-Nachricht müssen Sie einen MQRFH2- Header definieren, der die gewünschten Parameter angibt. In der Regel beziehen sich diese Parameter auf eine bestimmte Anwendung, treten jedoch in den Daten der Nachricht selbst nicht auf.

## **Informationen zu diesem Vorgang**

Jeder Parameter, den MQ in einem Ordner aufruft, wird als XML-Fragment zusammen mit anderen MQRFH2- Headerdaten übergeben. Jeder Parameter kann eine eigene, nur für ihn gültige XML-Struktur haben.

Da die Integrationseinheit mit XML-Nachrichten arbeitet, muss jedes dieser Parameterfragmente aus dem MQRFH2-Header extrahiert werden. Die Fragmente werden zu einem Fragment konsolidiert und als MQRFH2- Parameter an die Integrationseinheit übergeben.

Um diese Parameter verfügbar zu machen, müssen sowohl Studio als auch die Integrationseinheit Zugriff auf ein XML-Schema haben, das die Strukturen aller Parameter definiert. Führen Sie die folgenden Schritte aus, um ein solches XML-Schema zu erstellen und in das Projekt zu laden.

## **Vorgehensweise**

1. Erstellen Sie mithilfe eines XML-Schemaeditors oder eines Texteditors ein XML Schema, das die Parameter Ihres [MQRFH2-Headers](#page-558-0) definiert. Ein Beispiel für ein XML-Schema finden Sie in MQRFH2- XML-Daten und -schema - Beispiele. Das XML-Schema muss an die Parameter Ihrer Anwendung angepasst werden.

Erstellen Sie das XML-Schema nach den folgenden Leitlinien:

- Definieren Sie die konsolidierte Struktur als ein einzelnes Element NameValueData.
- Alle Parameter werden innerhalb des Elements NameValueData in der Reihenfolge aufgelistet, in der sie im MQRFH2-Header auftreten.
- Parameternamen müssen eindeutig sein.
- Parameter-, Gruppen- und Eigenschaftsnamen müssen gültige XML-Namen sein. Weitere Informationen finden Sie in der XML-Spezifikation oder in der MQ-Dokumentation.
- Jeder Parameter muss in ein einzelnes Element eingeschlossen sein. In der MQ-Dokumentation wird ein solches Parameterelement als Ordner bezeichnet.
- Parameter können Eigenschaften, Gruppen oder beides enthalten.
- Gruppen und Eigenschaften können wiederholt werden.
- Gruppen können in andere Gruppen verschachtelt werden.
- Eigenschaften müssen als Typ MQRFHQPropertyType definiert werden.
- 2. Fügen Sie dieses XML-Schema dem Projekt hinzu. Weitere [Informationen](#page-106-0) finden Sie in Dateien in ein Projekt hochladen.
- 3. Das XML-Schema ist nun im Dialogfenster Nach Schematypelement suchen verfügbar. In der Anzeige Konfigurieren der MQ-Aktivitäten wird dieses Dialogfenster angezeigt, wenn Sie auf das Kontrollkästchen Schemafragment für MQRFH2-Header klicken und [..] auswählen. Suchen Sie im Dialogfenster Nach Schematypelement suchen das XML-Schema heraus, das den Header definiert, wählen Sie das Element NameValueData in diesem Schema aus und klicken Sie auf OK.

#### **Übergeordnetes Thema:** [MQ-Aktivitäten](#page-542-0)

#### **Feedback** | **Notices**

*E* Letzte Aktualisierung: Friday, November 8, 2013 file:///dcs/markdown/workspace/Transform/out.html

http://pic.dhe.ibm.com/infocenter/wci/v7r0m0/topic/com.ibm.wci.doc/MQ\_Define\_and\_Load\_a\_Schema\_Frag ment\_for\_the\_MQRFH2\_Header.html

<span id="page-547-0"></span>Mithilfe der MQ-Aktivität Nachricht abrufen werden während der Ausführung Nachrichten aus einer MQ-Warteschlange abgerufen.

Anmerkung: Sie müssen einen Endpunkt für die [MQ-Aktivität](#page-543-0) erstellt haben, bevor die Aktivität konfiguriert werden kann.

Die Task Konfigurieren hat drei Abschnitte:

- Details der [Warteschlange](#page-547-1) und der Nachricht In dieser Task geben Sie Eigenschaften für Warteschlangen- und Nachrichtendetails an.
- [Zustellregeln](#page-548-0) In dieser Task geben Sie an, wie Nachrichten zugestellt werden sollen.
- [Wiederholungsoptionen](#page-548-1) In dieser Task geben Sie das Warteintervall zwischen Wiederholungen und die Anzahl der Wiederholungen vor Rückgabe eines Fehlers an.

Nach der Ausführung der Tasks Konfigurieren führen Sie die in Eingaben [zuordnen](#page-549-0) und [Ausgaben](#page-551-0) zuordnen beschriebenen Schritte der Aktivität aus.

<span id="page-547-1"></span>Anmerkung: Die maximale Nachrichtengröße beträgt 100 MB.

## **Details der Warteschlange und der Nachricht**

Geben Sie die Details der Warteschlange und der Nachricht in den Feldern in der folgenden Tabelle an. Erforderliche Felder sind mit einem Stern gekennzeichnet.

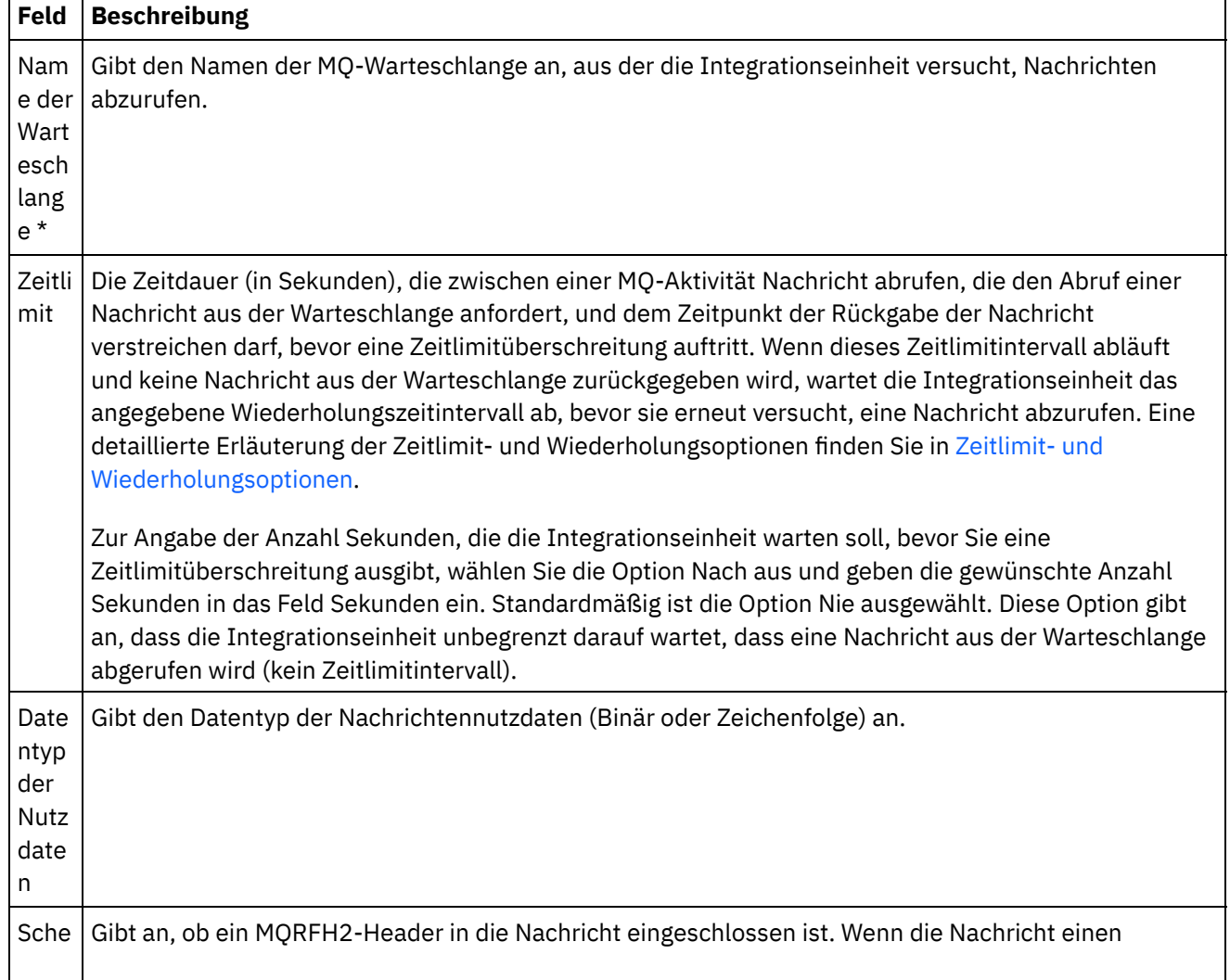

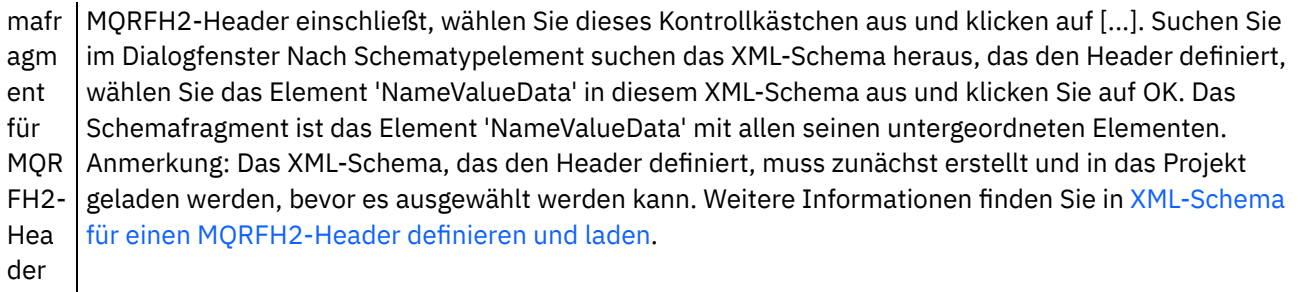

## **Zustellregeln**

<span id="page-548-0"></span>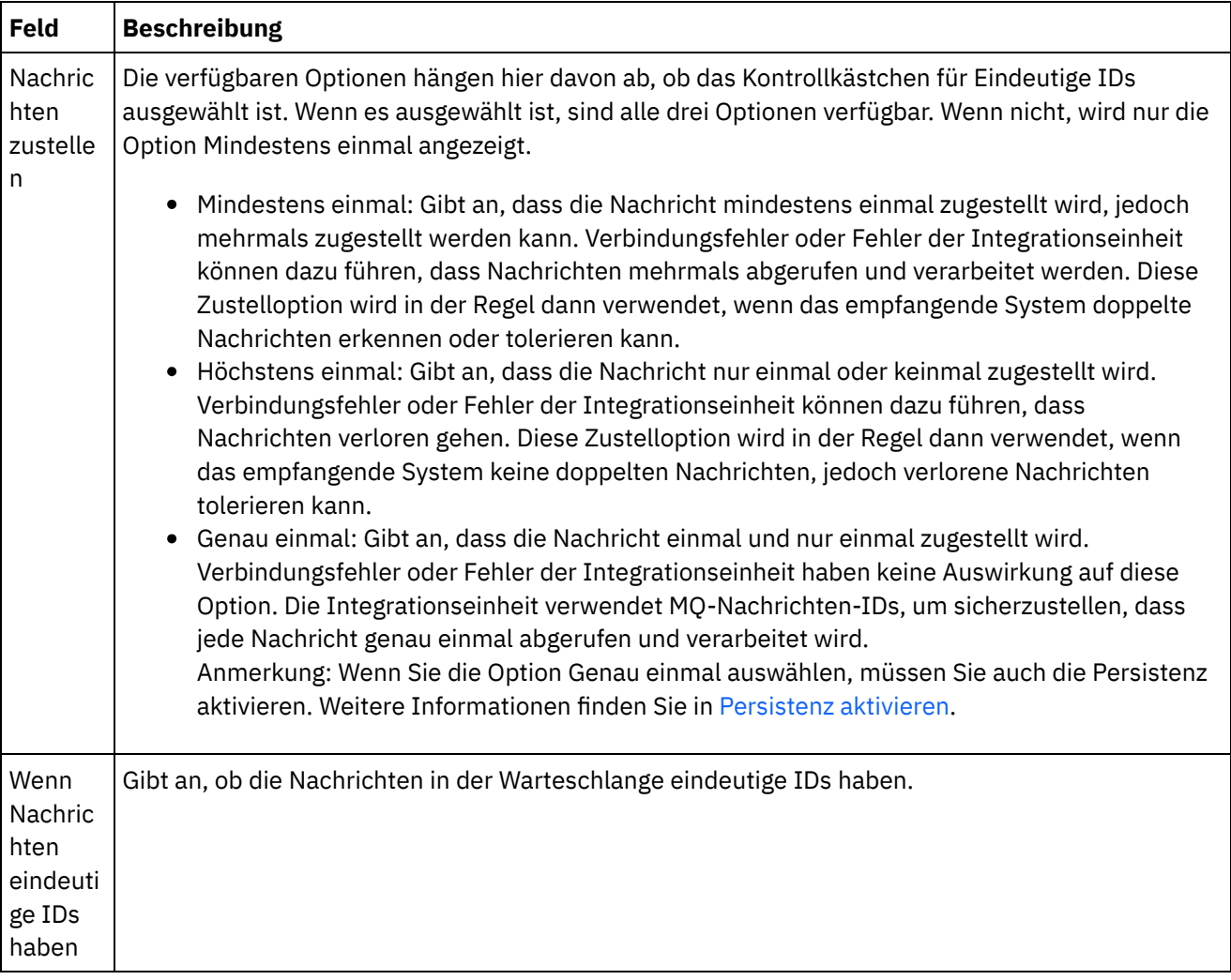

## **Wiederholungsoptionen**

<span id="page-548-1"></span>Konfigurieren Sie die Wiederholungsoptionen für das Abrufen einer Nachricht aus der MQ-Warteschlange wie in der folgenden Tabelle beschrieben:

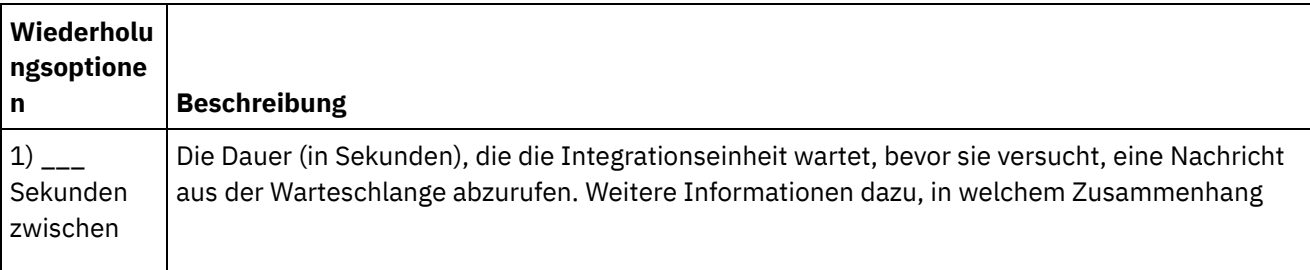

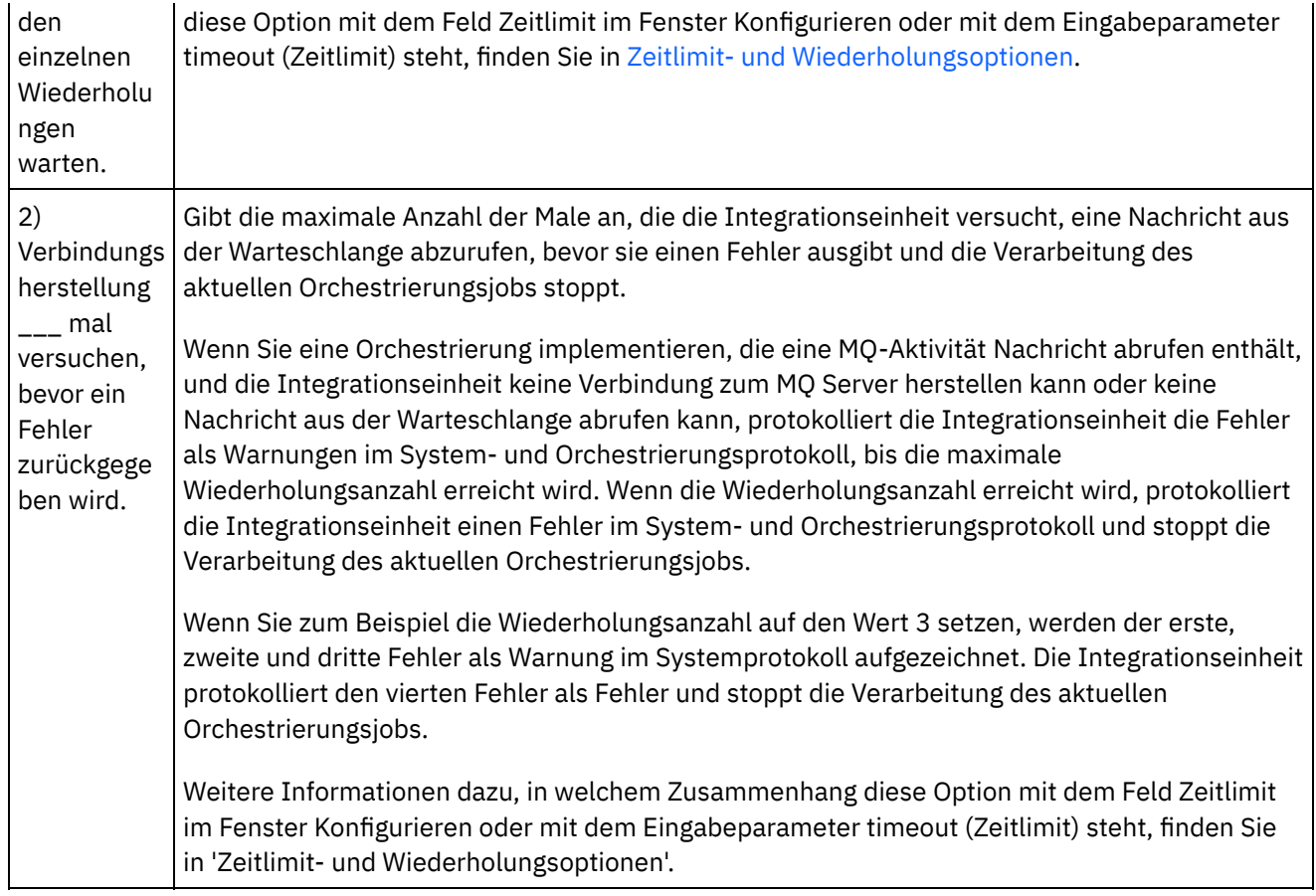

## **Eingaben zuordnen**

<span id="page-549-0"></span>1. Wählen Sie die Task Eingaben zuordnen in der Prüfliste aus. Das Fenster Wiederholung wird geöffnet.

Die Eingabeparameter der Aktivität werden im Fenster An Aktivität angezeigt.

- 2. Alle Eingabeparameter der MQ-Aktivität Nachricht abrufen sind optional. Wenn die Eingabeparameter der folgenden Tabelle nicht im Fenster An Aktivität des Fensters Eingaben zuordnen angezeigt werden, wählen Sie Zuordnen > Optionale Parameter anzeigen im Symbolleistenmenü aus oder klicken mit der rechten Maustaste in das Fenster An Aktivität und wählen die Option Optionale Parameter anzeigen aus. Wenn die Option Zuordnen > Optionale Parameter anzeigen im Symbolleistenmenü nicht auswählbar ist, klicken Sie auf einen Knoten im Fenster Eingaben zuordnen, um diese Option zu aktivieren. Sie können den Typ von Nachricht beschränken, der von der MQ-Aktivität Nachricht abrufen zurückgegeben wird, indem Sie eine beliebige Kombination der folgenden Knoten des optionalen Eingabeparameters mqmdheader zuordnen:
	- mqmdheader/MsgId
	- mqmdheader/CorreId
	- mqmdheader/GroupId
	- mqmdheader/MsgSeqNumber

Während der Ausführung iteriert die Aktivität sequenziell durch die Nachrichten in der Warteschlange. Wenn diesen Knoten kein Element zugeordnet ist, erfolgt keine Beschränkung, sodass die erste Nachricht in der Warteschlange von der MQ-Aktivität Nachricht abrufen zurückgegeben wird und die nächste Aktivität in der Orchestrierung verarbeitet wird.

Wenn ein oder mehrere dieser Knoten zugeordnet sind, iteriert die MQ-Aktivität Nachricht abrufen während der Ausführung durch die einzelnen Nachrichten in der Warteschlange, bis sie die erste Nachricht findet, die den Laufzeitwerten aller zugeordneten Knoten entspricht. Die erste

übereinstimmende Nachricht wird von der MQ-Aktivität Nachricht abrufen zurückgegeben und die nächste Aktivität in der Orchestrierung wird verarbeitet.

Zum Beispiel wird in der Task Eingaben zuordnen der Knoten mqmdheader/MsgId der Zeichenfolge mit dem Namen msgId zugeordnet und der Standardwert largeOrders wird für den Knoten mqmdheader/GroupId wie in der folgenden Abbildung gezeigt zugeordnet:

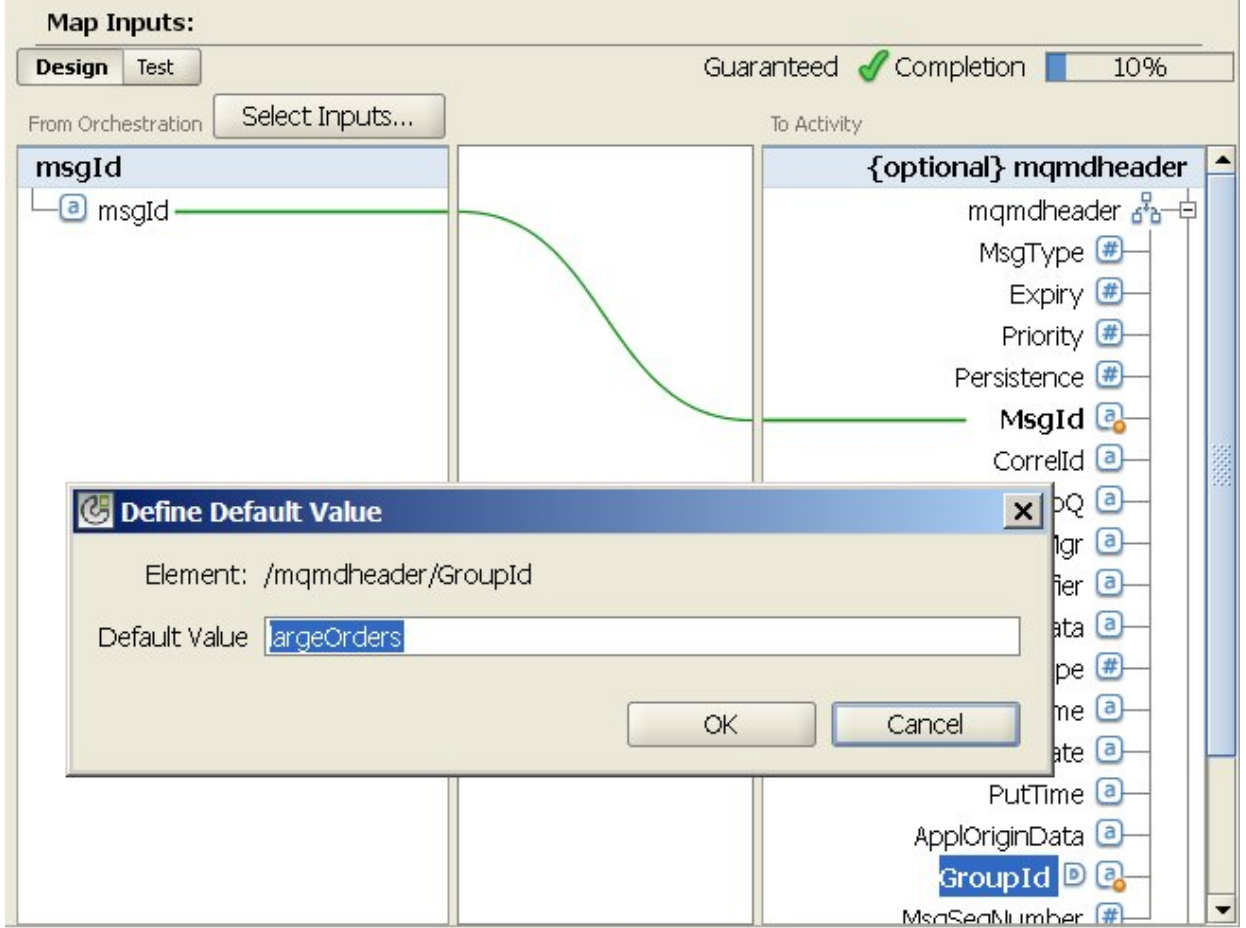

Während der Ausführung gibt die MQ-Aktivität Nachricht abrufen die erste Nachricht in der Warteschlange zurück, die beide der folgenden Bedingungen erfüllt:

- Der angegebene Laufzeitwert der Zeichenfolgevariable mit dem Namen msgId ist gleich der Nachrichten-ID der Nachricht in der Warteschlange.
- Die Gruppen-ID der Nachricht ist gleich dem Wert 'largeOrders'.

Sie können die Einstellungen, die Sie für Name der Warteschlange und Zeitlimit in der Task Konfigurieren der Prüfliste angegeben haben, während der Ausführung mithilfe der in der folgenden Tabelle definierten Eingabeparameter dynamisch überschreiben.

Zum Beispiel könnte der MQ-Warteschlangenname in der Task Konfigurieren auf 'poqueue' gesetzt werden. Während der Ausführung könnte der MQ-Warteschlangenname 'newqueue' über den Eingabeparameter queuename an die Aktivität übergeben werden. Der Warteschlangenname, der während der Laufzeit dynamisch angegeben wird, überschreibt die ursprüngliche Einstellung, die im Fenster Konfigurieren angegeben wurde. In diesem Beispiel verwendet die Integrationseinheit die MQ-Warteschlange mit dem Namen 'newqueue' für Nachrichten.

Optionale Eingabeparameter, die die Einstellungen in der Task 'Konfigurieren' überschreiben

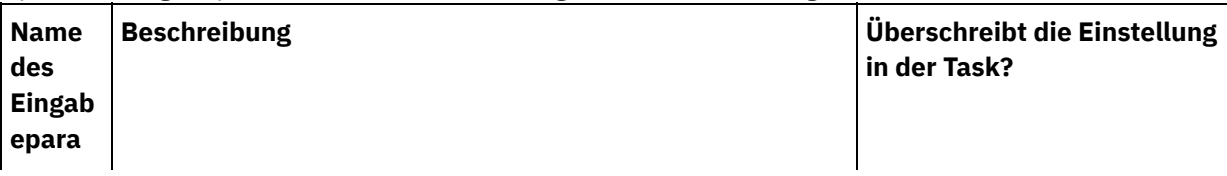

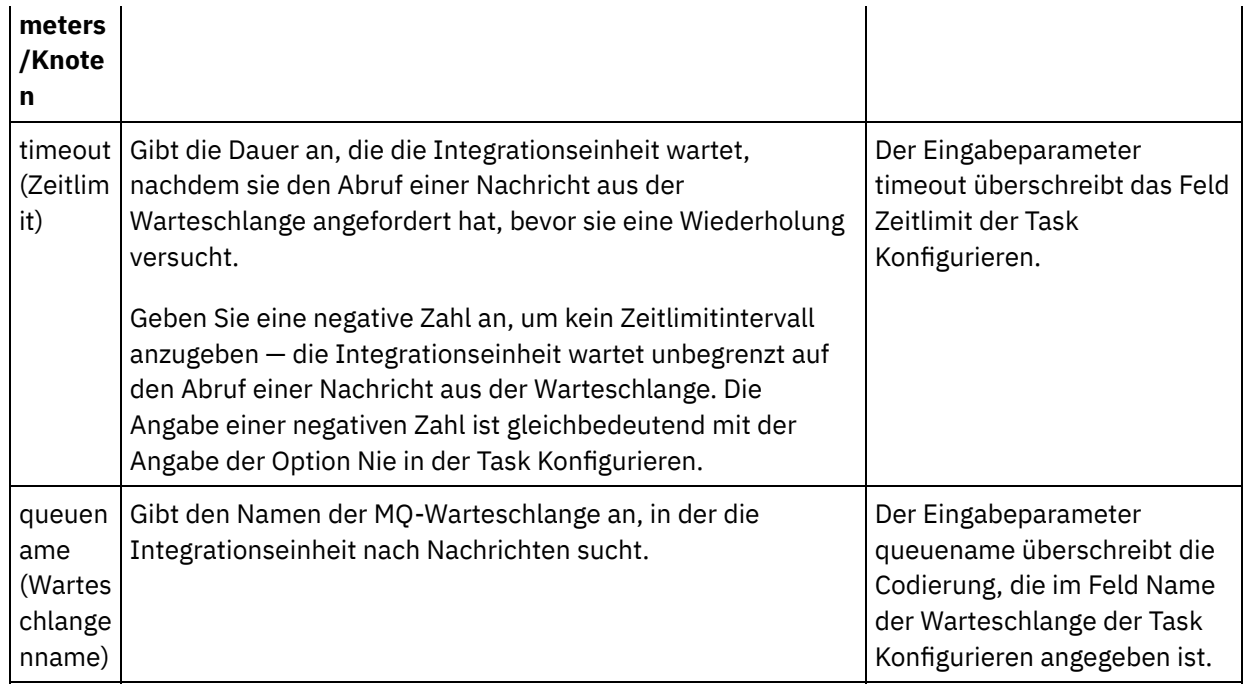

Allgemeine Anweisungen zur Zuordnung finden Sie in [Zuordnung](#page-983-0) erstellen.

### **Ausgaben zuordnen**

<span id="page-551-0"></span>Sie brauchen die Ausgabeparameter für diese Aktivität nicht zuzuordnen. Allgemeine Anweisungen zur Zuordnung finden Sie in [Zuordnung](#page-983-0) erstellen.

## **Zeitlimit- und Wiederholungsoptionen**

<span id="page-551-1"></span>Das Zeitlimit, das im Feld Zeitlimit in der Task Konfigurieren oder im Eingabeparameter timeout angegeben wird, gibt die Zeitdauer (in Sekunden) an, die zwischen einer MQ-Aktivität Nachricht abrufen, die den Abruf einer Nachricht aus der Warteschlange anfordert, und dem Zeitpunkt der Rückgabe der Nachricht verstreichen darf, bevor eine Zeitlimitüberschreitung auftritt. Wenn dieses Zeitlimit abläuft und keine Nachricht aus der Warteschlange zurückgegeben wird, wartet die Integrationseinheit die in der Option 1) \_\_\_ Sekunden zwischen den einzelnen Wiederholungen warten angegebene Dauer, bevor sie erneut versucht, eine Nachricht abzurufen. Die Integrationseinheit versucht weiter bis zur angegebenen Anzahl Wiederholungen, die Nachricht abzurufen. Die Anzahl Wiederholungen wird über die Option 2) Verbindungsherstellung \_\_\_ mal versuchen, bevor ein Fehler zurückgegeben wird angegeben. Die Optionen 1) \_\_\_ Sekunden zwischen den einzelnen Wiederholungen warten und 2) Verbindungsherstellung \_\_\_ mal versuchen, bevor ein Fehler zurückgegeben wird werden in der Task [Wiederholungsoptionen](#page-548-1) angegeben.

Zum Beispiel kann die Task der MQ-Aktivität Nachricht abrufen mit den folgenden Optionen konfiguriert werden:

- Das Feld Zeitlimit in der Task Konfigurieren wird auf 10 Sekunden gesetzt und der optionale Eingabeparameter timeout wird nicht zugeordnet und es wird kein Standardwert definiert.
- Die Option 1) \_\_\_ Sekunden zwischen den einzelnen Wiederholungen warten wird auf 15 Sekunden gesetzt.
- Die Option 2) Verbindungsherstellung \_\_\_ mal versuchen, bevor ein Fehler zurückgegeben wird wird auf den Wert 2 gesetzt.

Was geschieht, wenn während der Ausführung die MQ-Aktivität Nachricht abrufen fortlaufend keine Nachricht aus der Warteschlange abrufen kann, stellt die folgende Abbildung dar:

## **Time Line**

Time in seconds

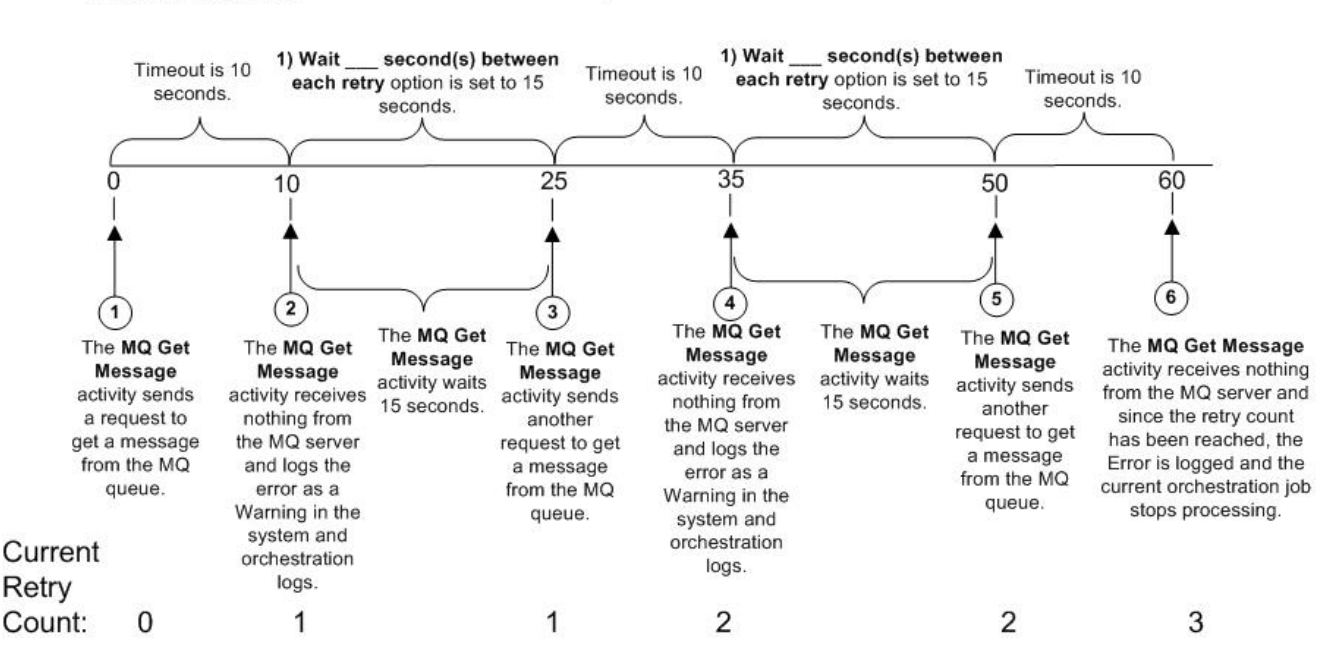

**Übergeordnetes Thema:** [MQ-Aktivitäten](#page-542-0)

#### **Feedback** | **Notices**

*E* Letzte Aktualisierung: Friday, November 8, 2013 file:///dcs/markdown/workspace/Transform/out.html

<span id="page-552-0"></span>http://pic.dhe.ibm.com/infocenter/wci/v7r0m0/topic/com.ibm.wci.doc/MQ\_Get\_Message\_Activity.html

## **MQ-Aktivität 'Nachricht senden'**

Mithilfe der MQ-Aktivität Nachricht senden wird während der Ausführung eine Nachricht an die angegebene Warteschlange gesendet.

Anmerkung: Sie müssen einen Endpunkt für die [MQ-Aktivität](#page-543-0) erstellt haben, bevor die Aktivität konfiguriert werden kann.

Die Task Konfigurieren hat drei Abschnitte:

- Details der [Warteschlange](#page-553-0) und der Nachricht In dieser Task geben Sie Eigenschaften für Warteschlangen- und Nachrichtendetails an.
- [Zustellregeln](#page-554-0) In dieser Task geben Sie an, wie Nachrichten zugestellt werden sollen.
- [Wiederholungsoptionen](#page-554-1) In dieser Task geben Sie das Warteintervall zwischen Wiederholungen und die Anzahl der Wiederholungen vor Rückgabe eines Fehlers an.

Nach der Ausführung der Tasks Konfigurieren führen Sie die in Eingaben [zuordnen](#page-555-1) beschriebenen Schritte für die Aktivität aus.

Anmerkung: Die maximale Nachrichtengröße beträgt 100 MB.

## **Details der Warteschlange und der Nachricht**

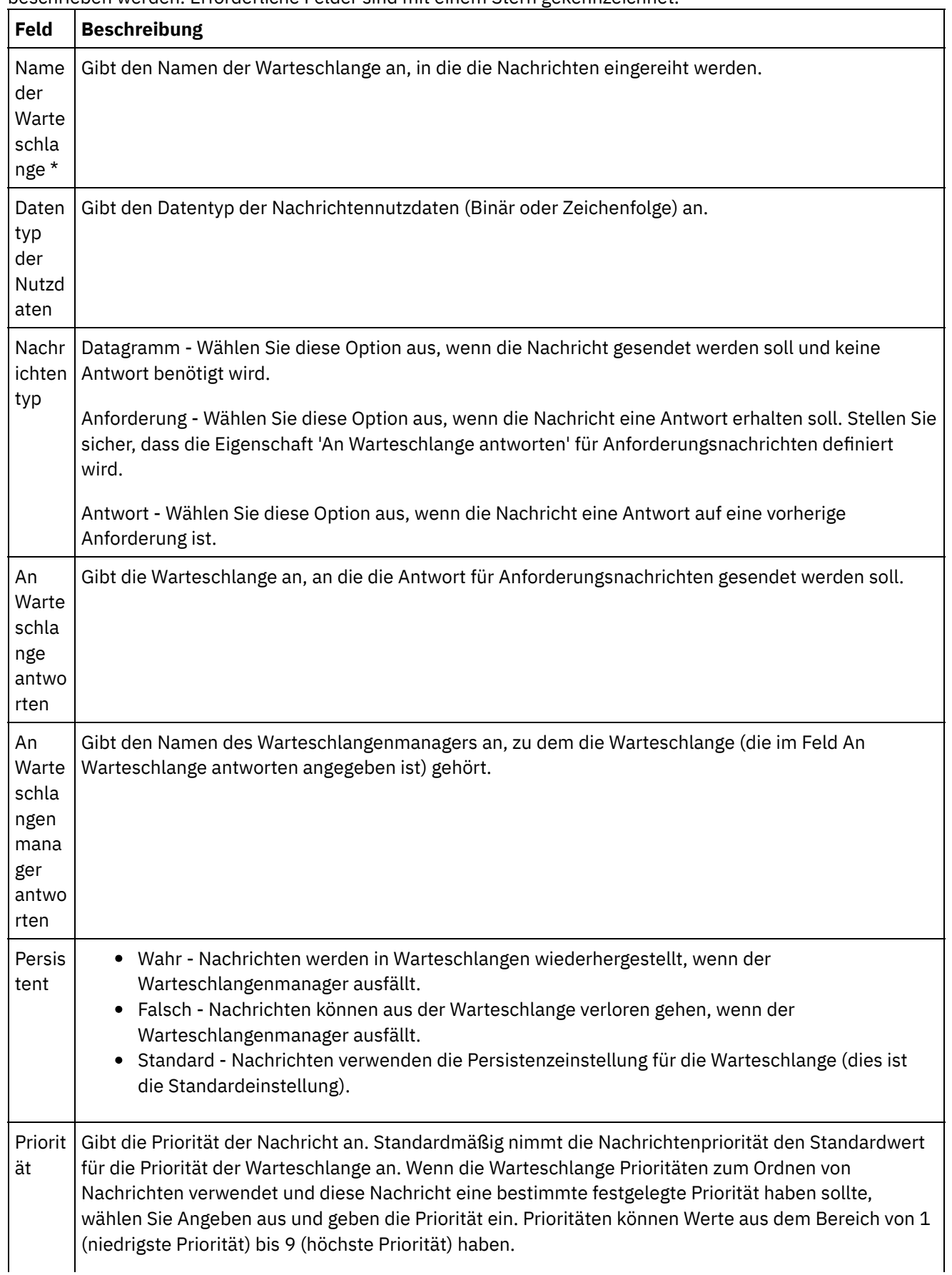

<span id="page-553-0"></span>Geben Sie die Details der Warteschlange und der Nachricht in den Feldern an, die in der nachfolgenden Tabelle beschrieben werden. Erforderliche Felder sind mit einem Stern gekennzeichnet.

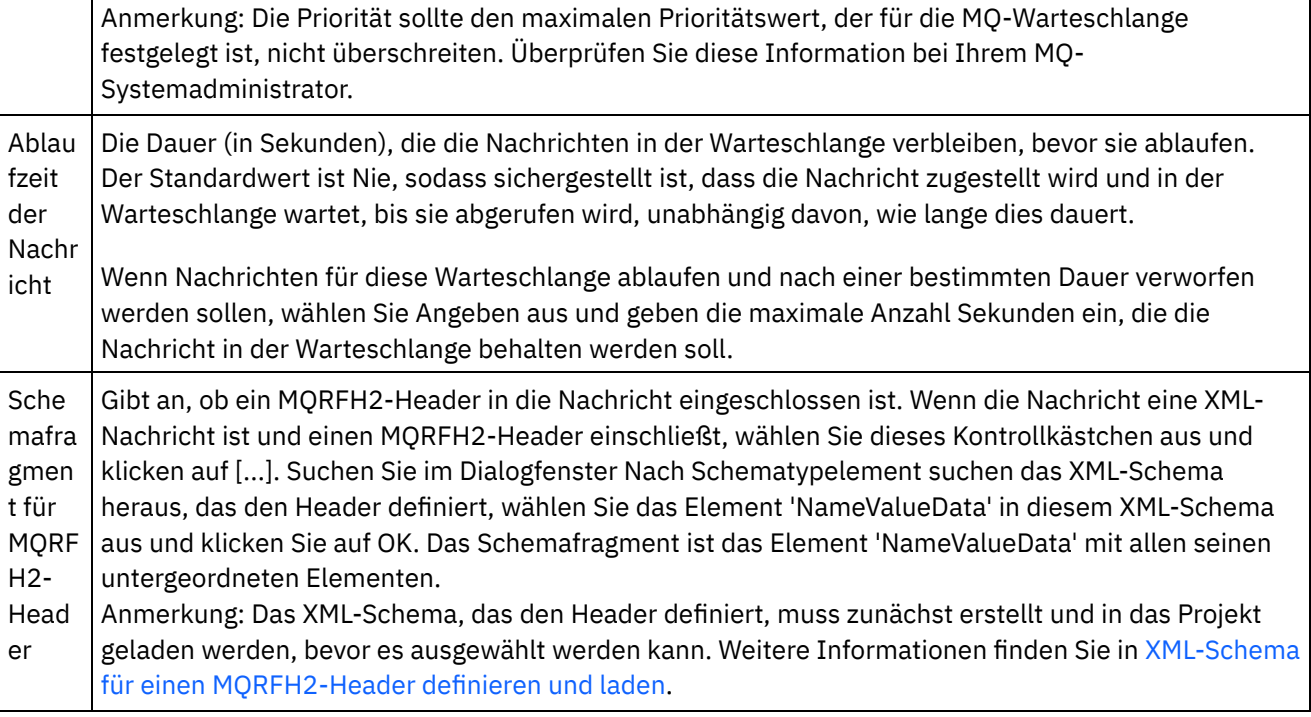

## **Zustellregeln**

<span id="page-554-0"></span>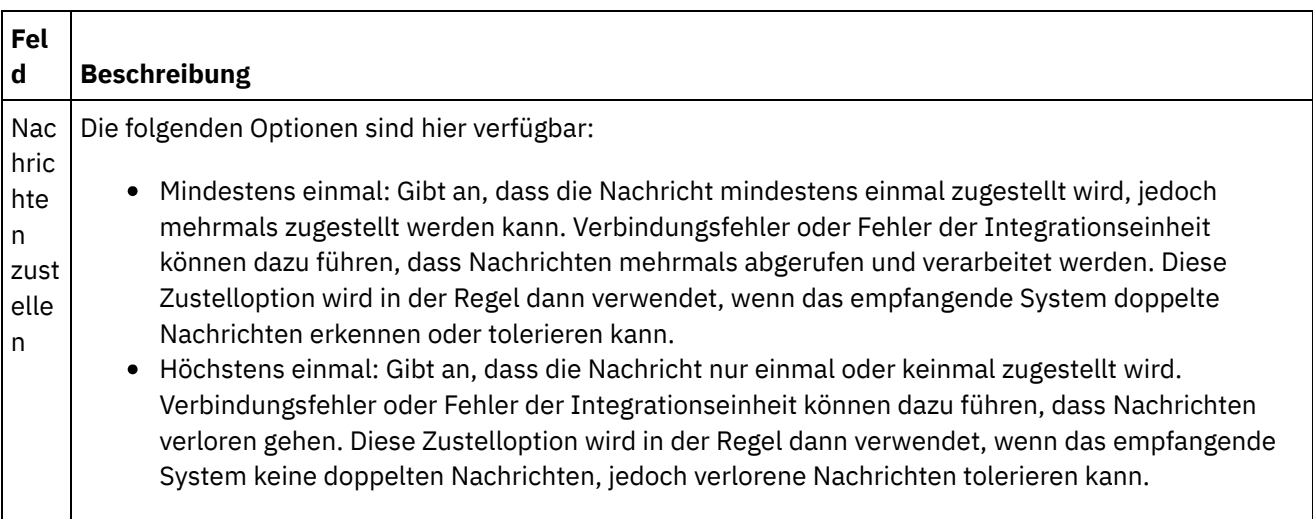

## **Wiederholungsoptionen**

<span id="page-554-1"></span>Konfigurieren Sie die Wiederholungsoptionen für das Herstellen einer Verbindung zu einem MQ Server. In der folgenden Tabelle werden die Wiederholungsoptionen für die Verbindung zu einem MQ Server beschrieben:

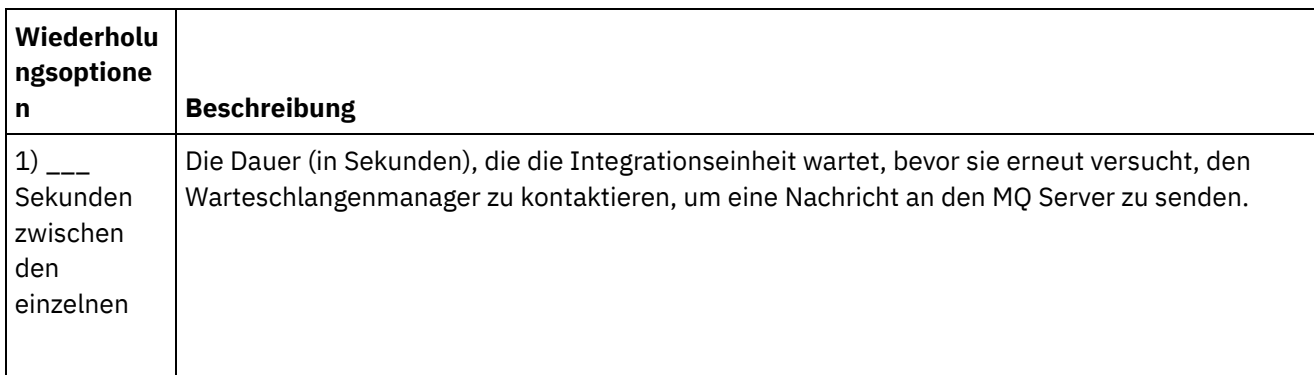

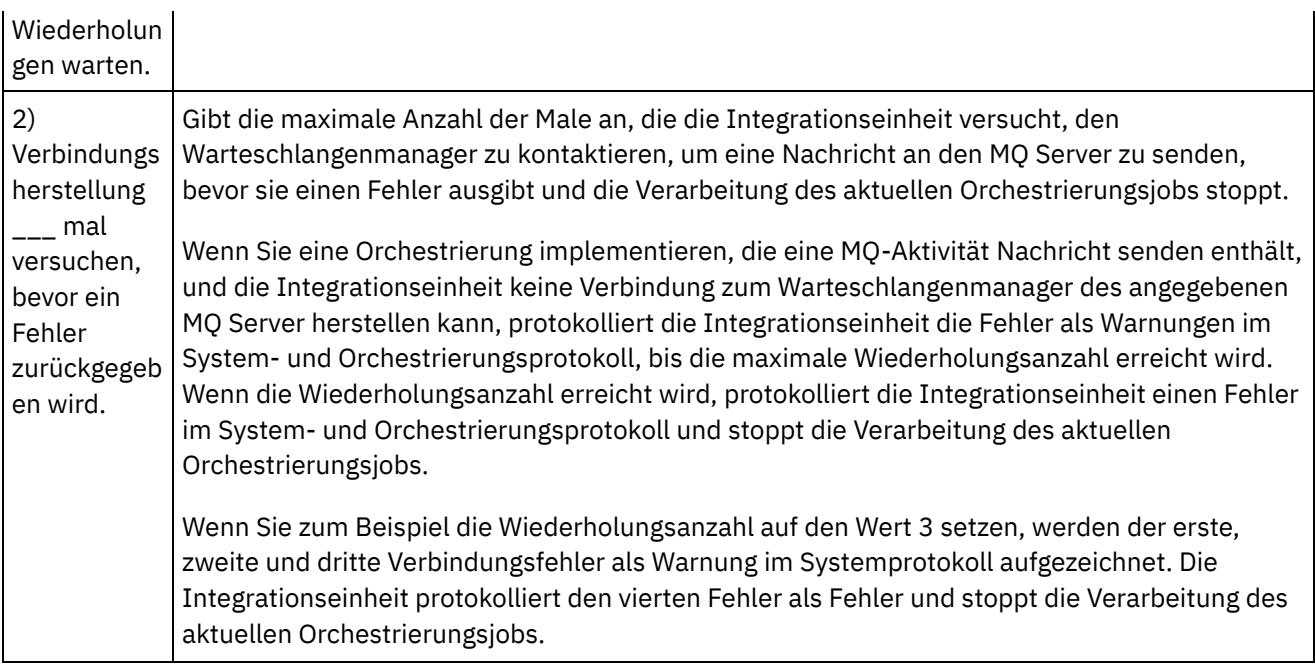

## **Eingaben zuordnen**

<span id="page-555-1"></span>Sie müssen Eingabeparameter für diese Aktivität zuordnen. Die folgenden Parameter sind erforderlich und müssen zugeordnet werden, damit die Konfiguration vollständig ist. Alle anderen Parameter sind optional. Weitere Informationen finden Sie in [Zuordnung](#page-983-0) erstellen.

Erforderliche Eingabeparameter: payload (Nutzdaten)

Zum Anzeigen der optionalen Eingabeparameter im Fenster An Aktivität des Fensters Eingaben zuordnen wählen Sie die Optionen Zuordnen > Optionale Parameter anzeigen im Symbolleistenmenü aus oder klicken mit der rechten Maustaste in das Fenster An Aktivität und wählen die Option Optionale Parameter anzeigen aus. Wenn die Option Zuordnen > Optionale Parameter anzeigen im Symbolleistenmenü nicht auswählbar ist, klicken Sie auf einen Knoten im Fenster Eingaben zuordnen, um diese Option zu aktivieren.

#### **Übergeordnetes Thema:** [MQ-Aktivitäten](#page-542-0)

#### **Feedback** | **Notices**

*E* Letzte Aktualisierung: Friday, November 8, 2013 file:///dcs/markdown/workspace/Transform/out.html

<span id="page-555-0"></span>http://pic.dhe.ibm.com/infocenter/wci/v7r0m0/topic/com.ibm.wci.doc/MQ\_Put\_Message\_Activity.html

# **MQ-Aktivität 'Nachricht abfragen'**

Die MQ-Aktivität 'Nachricht abfragen' überprüft während der Ausführung die MQ-Warteschlange in regelmäßigen, durch ein Wiederholungsintervall angegebenen Abständen auf Nachrichten.

Anmerkung: Sie müssen einen Endpunkt für die [MQ-Aktivität](#page-543-0) erstellt haben, bevor die Aktivität konfiguriert werden kann.

Die Task Konfigurieren hat drei Abschnitte:

- Details der [Warteschlange](#page-556-0) und der Nachricht In dieser Task geben Sie Eigenschaften für Warteschlangen- und Nachrichtendetails an.
- [Zustellregeln](#page-556-1) In dieser Task geben Sie an, wie Nachrichten zugestellt werden sollen.
- [Wiederholungsoptionen](#page-557-0) In dieser Task geben Sie das Warteintervall zwischen Wiederholungen und die Anzahl der Wiederholungen vor Rückgabe eines Fehlers an.

Nach der Ausführung der Tasks Konfigurieren führen Sie die in [Ausgaben](#page-558-1) zuordnen beschriebenen Schritte für die Aktivität aus.

<span id="page-556-0"></span>Anmerkung: Die maximale Nachrichtengröße beträgt 100 MB.

## **Details der Warteschlange und der Nachricht**

Geben Sie die Details der Warteschlange und der Nachricht für die Felder in der folgenden Tabelle an. Erforderliche Felder sind mit einem Stern gekennzeichnet.

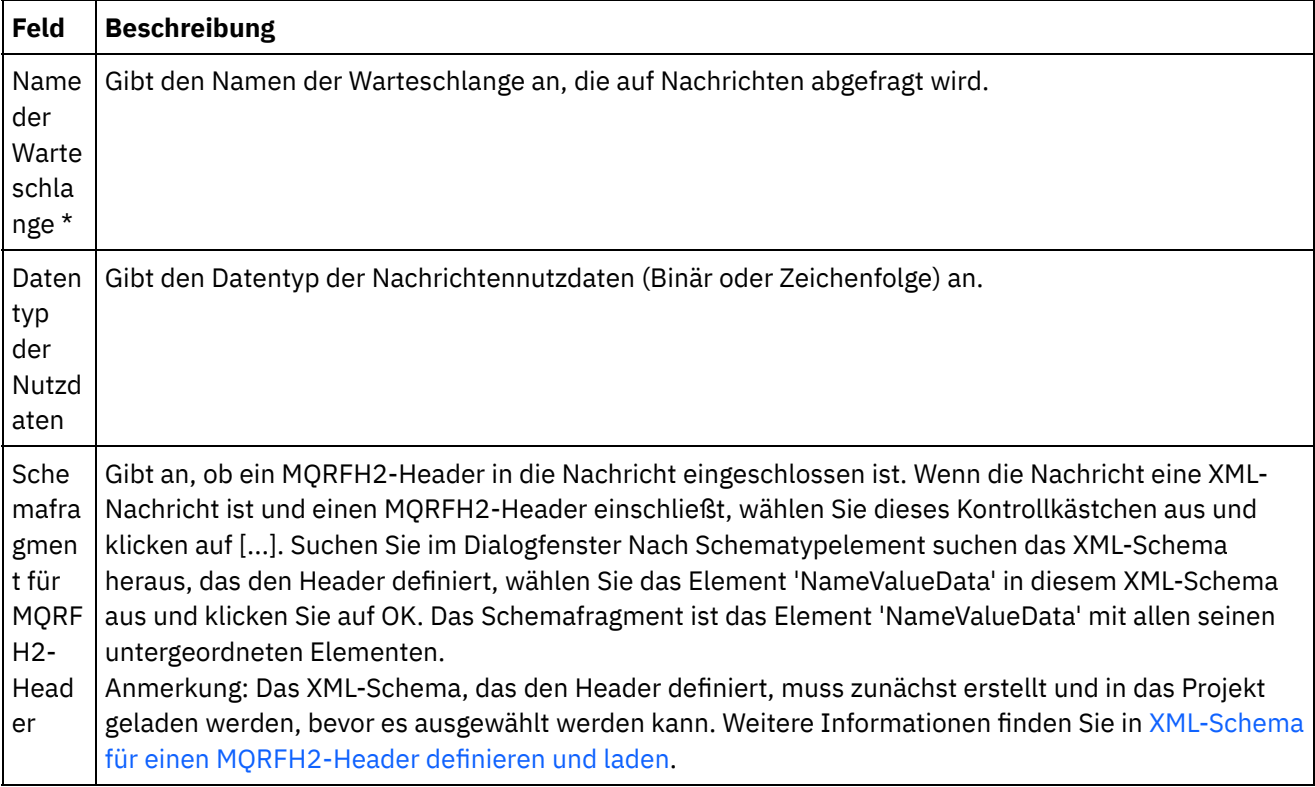

## **Zustellregeln**

<span id="page-556-1"></span>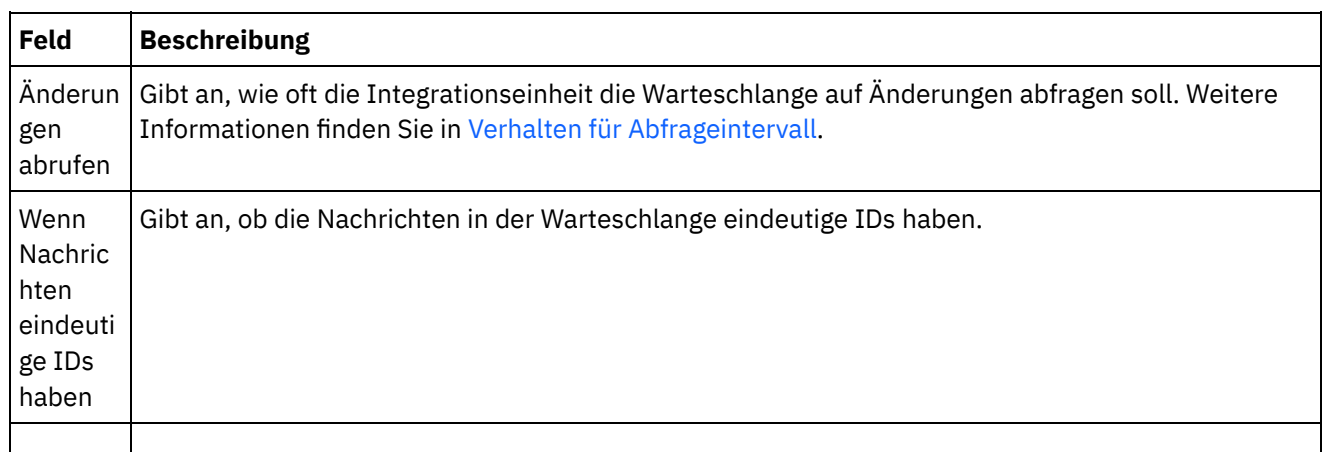

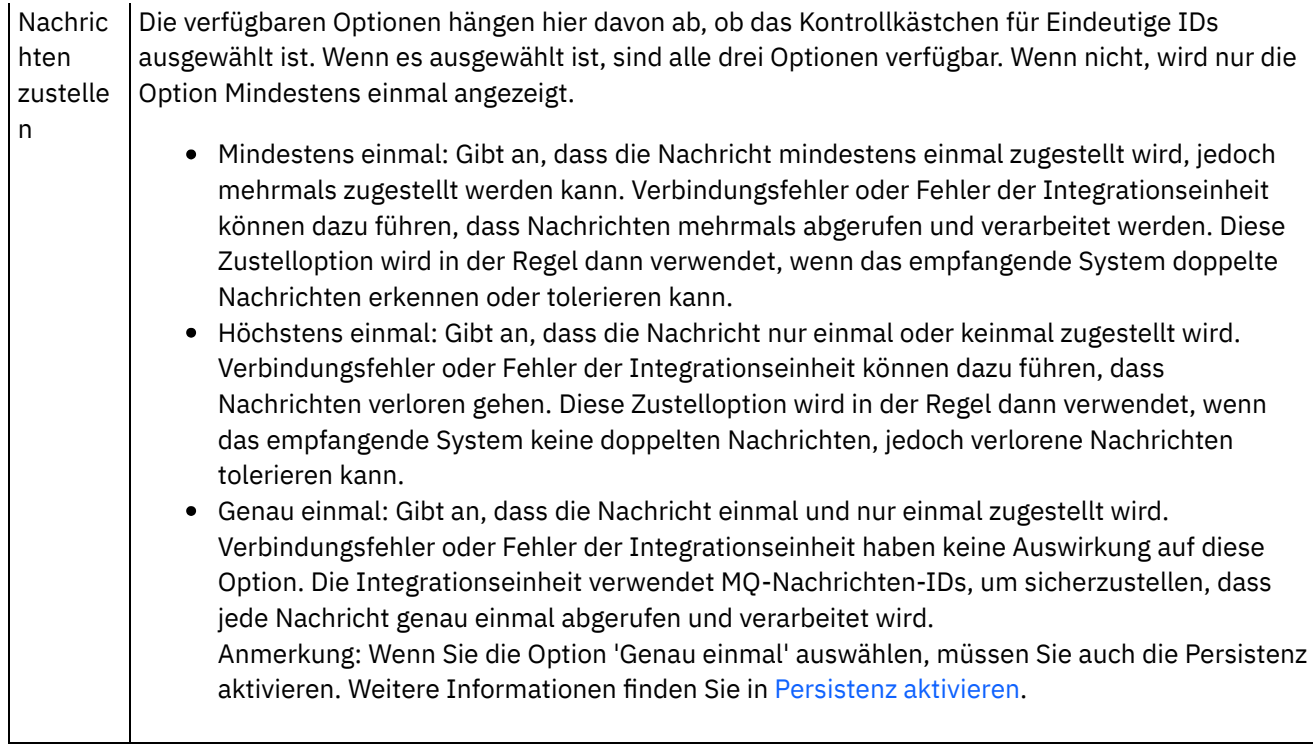

# **Wiederholungsoptionen**

<span id="page-557-0"></span>Konfigurieren Sie die Wiederholungsoptionen der MQ-Aktivität 'Nachricht abfragen', wie in der folgenden Tabelle definiert:

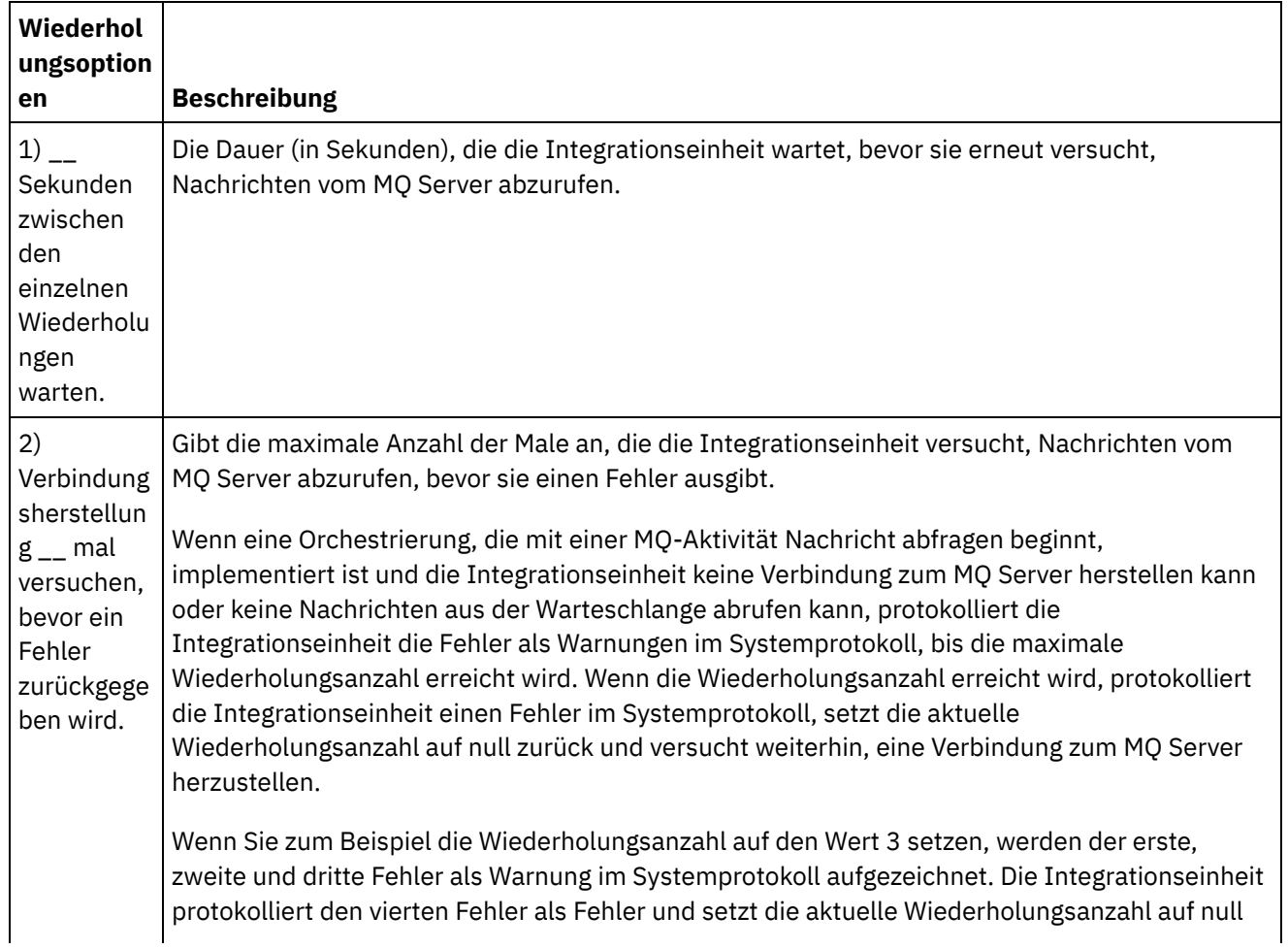

### **Ausgaben zuordnen**

<span id="page-558-1"></span>Sie brauchen keine Ausgabeparameter für diese Aktivität zuzuordnen. Wenn Sie jedoch einen oder mehrere dieser Parameter zuordnen, beachten Sie die folgenden Punkte:

Parameter:

- Die Parameter payload und mqmdheader werden aus der Nachricht abgerufen, die aus der Warteschlange empfangen wird.
- Der Parameter rfh2header wird abgerufen, sofern das Schema für den RFH2-Header in der Task Konfigurieren angegeben ist.

**Übergeordnetes Thema:** [MQ-Aktivitäten](#page-542-0)

#### **Feedback** | **Notices**

*E* Letzte Aktualisierung: Friday, November 8, 2013 file:///dcs/markdown/workspace/Transform/out.html

<span id="page-558-0"></span>http://pic.dhe.ibm.com/infocenter/wci/v7r0m0/topic/com.ibm.wci.doc/MQ\_Poll\_Message\_Activity.html

## **MQRFH2-XML-Daten und -schema - Beispiele**

Dieser Abschnitt enthält die folgenden Beispiele:

- Beispiel für XML-Daten mit [MQRFH2-Parametern](#page-558-2)
- <span id="page-558-2"></span>Beispiel für ein XML-Schema, das [MQRFH2-Parameter](#page-559-0) definiert

## **Beispiel für XML-Daten mit MQRFH2-Parametern**

Beachten Sie die folgenden Merkmale des Beispiels für XML-Daten:

- ParameterA enthält ausschließlich Eigenschaften.
- ParameterB enthält Gruppen mit Eigenschaften.
- ParameterC enthält sowohl eine Gruppe als auch eine Eigenschaft.
- Property4 wird mehrmals innerhalb von 'groupDtl' wiederholt.

Beispiel für XML-Daten mit MQRFH2-Parametern:

<?xml version="1.0" encoding="UTF-8"?>

<NameValueData>

<parameterA>

<property1>wert</property1>

<property2 datatype="nt">345</property2>

</parameterA>

<parameterB>

<groupHeader>

<property3>true</property3>

</groupHeader>

<groupDtl>

<property4>ANR</property4>

<property4>BYC</property4>

<property4>ENN</property4>

</groupDtl>

</parameterB>

<parameterC>

<groupNew>

<property5>01/15/2004</property5>

</groupNew>

```
<property1>wert</property1>
```
</parameterC>

<span id="page-559-0"></span></NameValueData>

### **Beispiel für ein XML-Schema, das MQRFH2-Parameter definiert**

Das folgende Beispiel für ein XML-Schema definiert die drei Parameter, die im Beispiel für XML-Daten mit MQRFH2-Parametern gezeigt werden. Der Typ ['MQRFH2PropertyType'](#page-558-2) aller drei Eigenschaftselemente stellt das Datentypattribut bereit, das für die Eigenschaft 'property2' im vorangehenden Beispiel für XML-Daten gezeigt wird. Der Typ 'MQRFH2PropertyType' stellt zudem sicher, dass die Elemente Werte enthalten können.

Die Wiederholung für 'property4' in 'groupDtl' wird mithilfe von Attributen 'minOccurs' und 'maxOccurs' ausgeführt. Sie können das Attribut 'maxOccurs' auch auf unbegrenzt setzen, um eine unbegrenzte Zahl von Wiederholungen zuzulassen.

Beispiel für ein XML-Schema, das MQRFH2-Parameter definiert:

<xsd:schema elementFormDefault="qualified"

xmlns:xsd="http://www.w3.org/2001/XMLSchema"

xmlns:rfh="http://www.approuter.com/samples/MQ"

targetNamespace="http://www.approuter.com/samples/MQ">

<xsd:complexType name="MQRFH2PropertyType">

<xsd:simpleContent>

<xsd:extension base="xsd:string">

<xsd:attribute name="dt" type="xsd:string" use="optional"/>

</xsd:extension>

</xsd:simpleContent>

</xsd:complexType>

<xsd:element name="NameValueData">

<xsd:complexType>

<xsd:sequence>

<xsd:element name="parameterA">

<xsd:complexType>

<xsd:sequence>

<xsd:element name="property1" type="rfh:MQRFH2PropertyType"/>

<xsd:element name="property2" type="rfh:MQRFH2PropertyType"/>

</xsd:sequence>

</xsd:complexType>

</xsd:element>

<xsd:element name="parameterB">

<xsd:complexType>

<xsd:sequence>

<xsd:element name="groupHeader">

<xsd:complexType>

<xsd:sequence>

<xsd:element name="property3" type="rfh:MQRFH2PropertyType"/>

</xsd:sequence>

</xsd:complexType>

</xsd:element>

<xsd:element name="groupDtl">

<xsd:complexType>

<xsd:sequence>

<xsd:element name="property4" type="rfh:MQRFH2PropertyType" minOccurs="1"

maxOccurs="5"/>

</xsd:sequence>

</xsd:complexType>

</xsd:element>

</xsd:sequence>

</xsd:complexType>

</xsd:element>

<xsd:element name="parameterC">

<xsd:complexType>

<xsd:sequence>

<xsd:element name="groupNew">

<xsd:complexType>

<xsd:sequence>

<xsd:element name="property5" type="rfh:MQRFH2PropertyType"/>

</xsd:sequence>

</xsd:complexType>

</xsd:element>

<xsd:element name="property1" type="rfh:MQRFH2PropertyType"/>

</xsd:sequence>

</xsd:complexType>

</xsd:element>

</xsd:sequence>

</xsd:complexType>

</xsd:element>

</xsd:schema>

**Übergeordnetes Thema:** [MQ-Aktivitäten](#page-542-0)

#### **Feedback** | **Notices**

**Ed** Letzte Aktualisierung: Friday, November 8, 2013 file:///dcs/markdown/workspace/Transform/out.html

http://pic.dhe.ibm.com/infocenter/wci/v7r0m0/topic/com.ibm.wci.doc/MQ\_MQRFH2\_Schema\_Fragment\_Exa mples.html

# <span id="page-562-0"></span>**NetSuite-Aktivitäten**

[NetSuite-Endpunkt](#page-563-0) erstellen oder bearbeiten

Endpunkte stellen NetSuite-Verbindungsinformationen bereit, mit deren Hilfe Studio und die Integrationseinheit eine Verbindung mit NetSuite herstellen.

Aktivität 'Sätze [hinzufügen'](#page-565-0)

Mithilfe der Aktivität 'Sätze hinzufügen' können Sie einen oder mehrere neue Datensätze zu NetSuite hinzufügen. Jeder hinzugefügte Satz muss durch seinen Namen, seinen Typ und seine Hierarchie eindeutig identifizierbar sein. Wenn zwei oder mehr Sätze dieselben Kennungen haben, wird ein SOAP-Fehler übergeben. Die hinzuzufügenden Sätze müssen denselben Satztyp haben.

#### Aktivität 'Sätze [zuordnen'](#page-568-0)

Über die Aktivität 'Sätze zuordnen' kann eine Beziehung zwischen zwei Datensätzen definiert werden. Zum Beispiel kann ein Kontaktdatensatz mit einem Anbieterdatensatz verknüpft werden. Ein Kontaktdatensatz kann allen Entitätssätzen außer anderen Kontaktdatensätzen oder Gruppendatensätzen zugeordnet werden.

[Aktivität](#page-571-0) 'Sätze löschen'

Die Aktivität 'Sätze löschen' kann einen oder mehrere Sätze aus NetSuite löschen. Jeder gelöschte Satz muss durch seinen Namen, seinen Typ und seine Hierarchie eindeutig identifizierbar sein. Wenn zwei oder mehr Sätze dieselben Kennungen haben, wird ein SOAP-Fehler übergeben. Die zu löschenden Sätze müssen denselben Satztyp haben.

Aktivität ['Zuordnung](#page-574-0) von Sätzen aufheben'

Über die Aktivität 'Zuordnung von Sätzen aufheben' kann eine Beziehung zwischen zwei Sätzen entfernt werden. Zum Beispiel kann die Zuordnung eines Kontaktdatensatzes zu einem Anbieterdatensatz entfernt werden. Die Aktivität 'Zuordnung von Sätzen aufheben' kann außerdem die Zuordnung von Dateien, wie zum Beispiel Word- oder PDF-Dateien, zu einem NetSuite-Satz aufheben.

[Aktivität](#page-577-0) 'Sätze abrufen'

Die Aktivität 'Sätze abrufen' ruft einen oder mehrere Sätze auf der Basis der eindeutigen IDs der Sätze ab. Wenn eine oder mehrere dieser IDs ungültig sind, werden gültige IDs verarbeitet. Für ungültige IDs wird eine Warnung in der Antwort gesendet.

#### Aktivität 'Sätze [initialisieren'](#page-580-0)

Über die Aktivität 'Sätze initialisieren' können Sie einen Transaktionssatz mit Eingaben aus einem anderen zugehörigen Satz füllen. Sie können zum Beispiel einen Bestellungssatz mit Eingaben aus dem zugehörigen Kostenvoranschlagssatz füllen, bevor der Bestellungssatz an NetSuite übergeben wird.

[Aktivität](#page-584-0) 'Sätze suchen'

Die Aktivität 'Sätze suchen' sucht nach einem bestimmten Satztyp auf der Basis von Suchkriterien, die Sie angeben.

Aktivität 'Sätze [aktualisieren'](#page-587-0)

Mithilfe der Aktivität 'Sätze aktualisieren' können ein oder mehrere Sätze aktualisiert werden. Nur Felder, die mit Werten gefüllt sind, werden in NetSuite aktualisiert. Für Felder, die nicht gefüllt wurden, wird der vorherige Wert in NetSuite beibehalten. Wenn ein Feld mit einer leeren Zeichenfolge gefüllt ist, wird der Wert des Feldes in NetSuite durch eine leere Zeichenfolge ersetzt.

#### Aktivität 'Sätze [aktualisieren](#page-590-0) oder einfügen'

Mit der Aktivität 'Sätze aktualisieren oder einfügen' kann ein Satz aktualisiert werden, wenn er bereits in der Datenbank vorhanden ist, oder er kann eingefügt werden, wenn er nicht in der Datenbank vorhanden ist. Nur Felder, die mit Werten gefüllt sind, werden in NetSuite aktualisiert. Für Felder, die nicht gefüllt wurden, wird der vorherige Wert in NetSuite beibehalten. Wenn ein Feld mit einer leeren Zeichenfolge gefüllt ist, wird der Wert des Feldes in NetSuite durch eine leere Zeichenfolge ersetzt.

*E* Letzte Aktualisierung: Friday, November 8, 2013 file:///dcs/markdown/workspace/Transform/out.html

<span id="page-563-0"></span>http://pic.dhe.ibm.com/infocenter/wci/v7r0m0/topic/com.ibm.wci.doc/toc\_netsuiteactivities.html

# **NetSuite-Endpunkt erstellen oder bearbeiten**

Endpunkte stellen NetSuite-Verbindungsinformationen bereit, mit deren Hilfe Studio und die Integrationseinheit eine Verbindung mit NetSuite herstellen.

### **Vorgehensweise**

- 1. Wählen Sie eine Aktivität im NetSuite-Ordner auf der Registerkarte Aktivitäten aus.
- 2. Ziehen Sie die Aktivität auf die Orchestrierung.

Das Fenster Zusammenfassung wird zusammen mit einer Prüfliste angezeigt, in der die Tasks aufführt sind, die ausgeführt werden müssen, um die Aktivität zu konfigurieren.

- 3. Klicken Sie auf die Task Endpunkt in der Prüfliste und wählen Sie eine der folgenden Optionen aus:
	- Durchsuchen: Zum Auswählen eines vorhandenen Endpunkts aus dem Projekt.
	- Neu: Zum Erstellen eines neuen Endpunkts.
	- Bearbeiten: Zum Bearbeiten eines vorhandenen Endpunkts. Anmerkung: Bearbeitungen sind global, nicht lokal. Die Bearbeitung eines Endpunkts wirkt sich auf alle Orchestrierungen aus, die diesen Endpunkt im Projekt verwenden.
- 4. Geben Sie in der Anzeige für den NetSuite-Endpunkt die Informationen für die folgenden Felder an oder bearbeiten Sie sie:
	- o Kundenanmeldung bei NetSuite: Benutzer sind auf zwei Sitzungen pro Benutzername/Kennwort beschränkt. Die eine Sitzung findet über den Browser und die andere Sitzung über Web-Services statt. Wenn eine zweite Anmeldung über den Browser mit demselben Benutzernamen und demselben Kennwort versucht wird, führt dies zur Beendigung der ersten Sitzung. Dasselbe Szenario gilt für Versuche, zwei gleichzeitig aktive Web-Service-Sitzungen einzurichten. Für mehrere gleichzeitige Web-Service-Verbindungen müssen Sie eine Web Services Plus-Lizenz anfordern.

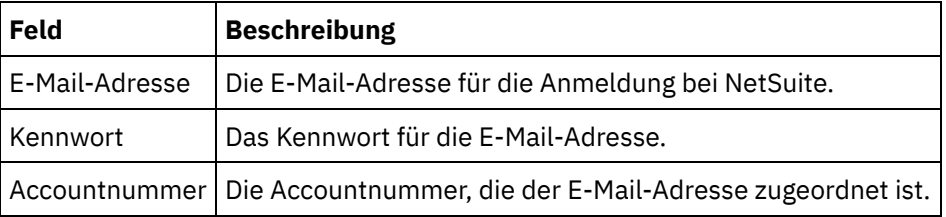

Anmeldeoptionen: Wählen Sie entweder die Option für normale Anmeldung oder die Option für die Anmeldung bei der angegebenen URL und angegebenen Version aus.

Wenn Sie die Web Services Concurrent-Lizenz bezogen haben, klicken Sie auf die Web Services Plus-Lizenz.

Optionen für den Verbindungspool: Belassen Sie die Standardwerte oder ändern Sie die Werte für die Optionen für den Verbindungspool:

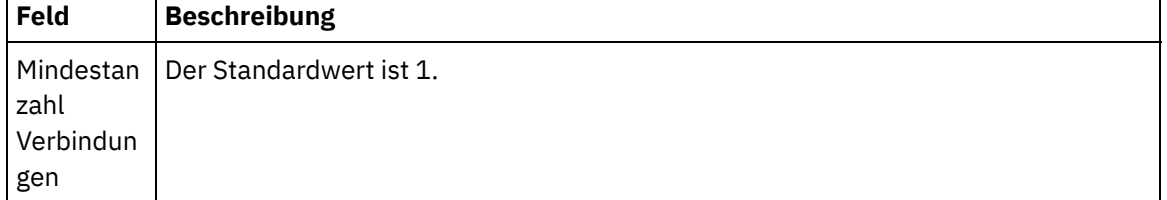

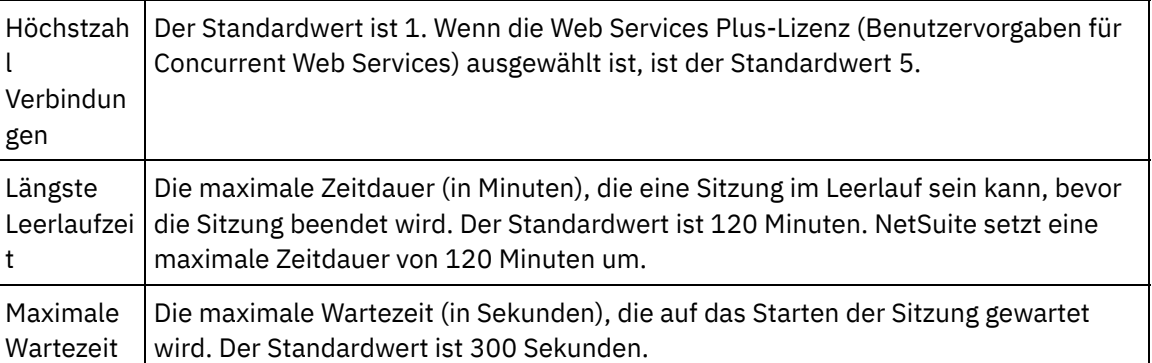

- Verbindungszeitlimit: Wählen Sie mithilfe des Auf- und Abwärtspfeils die Dauer (in Sekunden) aus, die auf das Herstellen einer Verbindung zum Endpunkt gewartet werden soll, bevor der Versuch beendet wird.
- Proxy: Zur Verwendung eines Proxy-Servers mit NetSuite wählen Sie Verbindung über Proxy-Server herstellen aus.

Für Authentifizierung klicken Sie auf den Pfeil und wählen den Modus (Basis oder NTLM) aus.

Wenn Sie die Basisauthentifizierung auswählen, können Sie im Feld Realm ein Realm angeben. Wenn Sie kein Realm angeben, wird der Endpunkt für 'Beliebiges Realm' authentifiziert.

Füllen Sie die folgenden Felder aus:

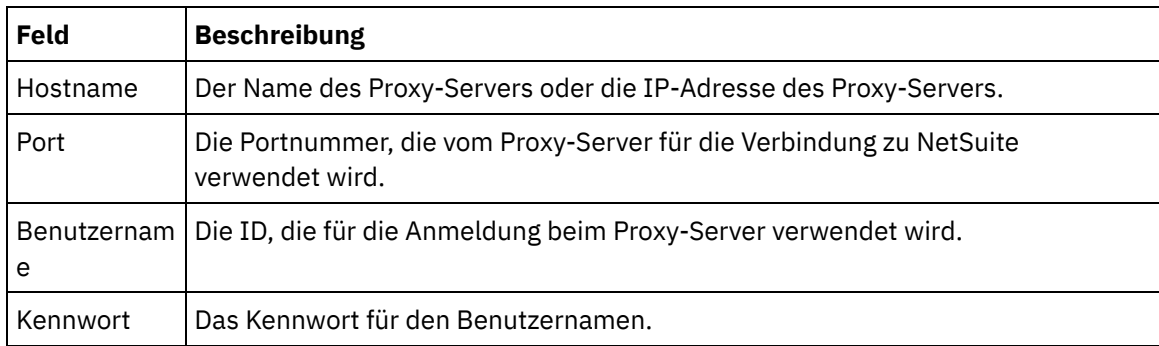

Aktualisieren: Verwenden Sie die Schaltfläche WSDL aktualisieren auf WSDL\_2011\_1, um ein Upgrade der NetSuite-WSDL durchzuführen. Die Schaltfläche ist inaktiv, wenn WSDL\_2011\_1 bereits vorhanden ist. Nach dem Klicken auf die Schaltfläche wird eine Liste von Projektentitäten angezeigt, die von dieser Aktualisierung betroffen sind. An diesem Punkt können Sie die Aktualisierung auf WSDL\_2011\_1 ablehnen oder mit der Aktualisierung fortfahren.

Klicken Sie auf Verbindung testen, um sich zu vergewissern, dass die Verbindung hergestellt werden kann.

#### **Übergeordnetes Thema:** [NetSuite-Aktivitäten](#page-562-0)

#### **Feedback** | **Notices**

*C* Letzte Aktualisierung: Friday, November 8, 2013 file:///dcs/markdown/workspace/Transform/out.html

http://pic.dhe.ibm.com/infocenter/wci/v7r0m0/topic/com.ibm.wci.doc/netsuite\_Creating\_a\_NetSuite\_Endpoin t.html

# <span id="page-565-0"></span>**Aktivität 'Sätze hinzufügen'**

Mithilfe der Aktivität 'Sätze hinzufügen' können Sie einen oder mehrere neue Datensätze zu NetSuite hinzufügen. Jeder hinzugefügte Satz muss durch seinen Namen, seinen Typ und seine Hierarchie eindeutig identifizierbar sein. Wenn zwei oder mehr Sätze dieselben Kennungen haben, wird ein SOAP-Fehler übergeben. Die hinzuzufügenden Sätze müssen denselben Satztyp haben.

- Aktivität 'Sätze [hinzufügen'](#page-565-1) verwenden Zur Verwendung der Aktivität 'Sätze hinzufügen' führen Sie die nachfolgend beschriebenen Schritte aus.
- Eingaben für die Aktivität 'Sätze [hinzufügen'](#page-566-0) zuordnen Sie können die Eingaben für die Aktivität 'Sätze hinzufügen' zuordnen.
- Ausgaben für die Aktivität 'Sätze [hinzufügen'](#page-567-0) zuordnen Sie können die Ausgaben für die Aktivität 'Sätze hinzufügen' zuordnen.

#### **Übergeordnetes Thema:** [NetSuite-Aktivitäten](#page-562-0)

#### **Feedback** | **Notices**

*E* Letzte Aktualisierung: Friday, November 8, 2013 file:///dcs/markdown/workspace/Transform/out.html

<span id="page-565-1"></span>http://pic.dhe.ibm.com/infocenter/wci/v7r0m0/topic/com.ibm.wci.doc/netsuite\_Add\_Records\_Activity\_ov.htm l

## **Aktivität 'Sätze hinzufügen' verwenden**

Zur Verwendung der Aktivität 'Sätze hinzufügen' führen Sie die nachfolgend beschriebenen Schritte aus.

## **Vorgehensweise**

- 1. Erweitern Sie auf der Registerkarte Aktivitäten das Verzeichnis NetSuite und lokalisieren Sie die Aktivität Sätze hinzufügen.
- 2. Fügen Sie Ihrer Orchestrierung die Aktivität Sätze hinzufügen hinzu.

Die Prüfliste und die Zusammenfassung für die Aktivität werden unter der Orchestrierung angezeigt.

- 3. Klicken Sie in der Prüfliste auf Endpunkt auswählen.
- 4. Wählen Sie eine der folgenden Optionen aus:
	- Durchsuchen: Zum Auswählen eines NetSuite-Endpunkts im Projektexplorer.
	- o Neu: Zum Erstellen eines neuen NetSuite-Endpunkts über das Dialogfenster Endpunkt erstellen.

Anweisungen zur Erstellung eines [NetSuite-Endpunkts](#page-563-0) finden Sie in NetSuite-Endpunkt erstellen oder bearbeiten.

Bearbeiten: Zum Bearbeiten eines vorhandenen NetSuite-Endpunkts im Dialogfenster 'Endpunkt bearbeiten'.

Anweisungen zur Bearbeitung eines [NetSuite-Endpunkts](#page-563-0) finden Sie in NetSuite-Endpunkt erstellen oder bearbeiten.

Anmerkung: Bearbeitungen sind global, nicht lokal. Die Bearbeitung eines Endpunkts wirkt sich auf alle Orchestrierungen aus, die diesen Endpunkt im Projekt verwenden.

- 5. Klicken Sie in der Prüfliste auf Konfigurieren.
- 6. Klicken Sie auf Durchsuchen, um das Dialogfenster NetSuite durchsuchen anzuzeigen.
- 7. Klicken Sie im Dialogfenster NetSuite durchsuchen auf Satztypen anzeigen und wählen Sie eine der folgenden Optionen aus:
	- Alle Zum Anzeigen aller Satztypen.
	- Nur Angepasst Zum Anzeigen nur der angepassten Satztypen.
	- Nur Standard Zum Anzeigen nur der standardmäßigen NetSuite-Satztypen.

Anmerkung: Zur Verwendung angepasster Sätze müssen Sie die interne ID in den Knoten recType/internalId eingeben.

8. Zum Anzeigen angepasster Felder in Standardsätzen wählen Sie das Kontrollkästchen Angepasste Felder für standardmäßige Satztypen generieren aus.

Diese Option gilt nicht für angepasste Satztypen. Der Status des Kontrollkästchens wird gespeichert.

- 9. Wählen Sie im Dialogfenster NetSuite durchsuchen einen Satztyp aus, indem Sie eine der folgenden Tasks ausführen:
	- Geben Sie die ersten Buchstaben eines Satztyps in das Feld Satztyp suchen ein, wählen Sie den Satztyp in der Liste Satztyp aus und klicken Sie anschließend auf Auswählen.
	- Blättern Sie die Liste 'Satztyp' durch, bis Sie den erforderlichen Satztyp finden. Klicken Sie auf den Satztyp und anschließend auf Auswählen.
- 10. Zum Aktualisieren der Zuordnungen in NetSuite klicken Sie im Fenster Konfigurieren auf Aktualisieren, nachdem der Satztyp festgelegt wurde.
- 11. Klicken Sie in der Prüfliste auf Wiederholung.
- 12. Im Abschnitt Wiederholung:
	- Legen Sie die Zeit (in Sekunden) fest, die zwischen erneuten Versuchen zur Herstellung einer Verbindung mit NetSuite liegen soll. Der Standardwert ist 30 Sekunden.
	- Legen Sie die Häufigkeit (Anzahl der Male) für Wiederholungen fest, bevor ein Fehler zurückgegeben wird. Der Standardwert ist 5-mal.

Im Abschnitt Aktivitätszeitlimit:

- Legen Sie das Aktivitätszeitlimit (in Sekunden) fest, das abgewartet werden soll, wenn der Endpunkt auf eine Anforderung nicht antwortet. Der Standardwert ist 300 Sekunden.
- 13. Ordnen Sie Eingaben zu. Weitere [Informationen](#page-566-0) finden Sie in Eingaben für die Aktivität 'Sätze hinzufügen' zuordnen.
- 14. Ordnen Sie Ausgaben zu. Weitere [Informationen](#page-567-0) finden Sie in Ausgaben für die Aktivität 'Sätze hinzufügen' zuordnen.

**Übergeordnetes Thema:** Aktivität 'Sätze [hinzufügen'](#page-565-0)

#### **Feedback** | **Notices**

*E* Letzte Aktualisierung: Friday, November 8, 2013 file:///dcs/markdown/workspace/Transform/out.html

<span id="page-566-0"></span>http://pic.dhe.ibm.com/infocenter/wci/v7r0m0/topic/com.ibm.wci.doc/netsuite\_Add\_Records\_Activity.html

# **Eingaben für die Aktivität 'Sätze hinzufügen' zuordnen**

Sie können die Eingaben für die Aktivität 'Sätze hinzufügen' zuordnen.

## **Informationen zu diesem Vorgang**

Führen Sie zum Zuordnen der Eingaben für die Aktivität 'Sätze hinzufügen' die nachfolgend beschriebenen Schritte aus.

### **Vorgehensweise**

- 1. Klicken Sie in der Prüfliste auf die Task Eingaben zuordnen.
- 2. Klicken Sie auf Eingaben auswählen und wählen Sie die Eingabevariablen für die Zuordnung aus.

Anweisungen zur Erstellung von Variablen finden Sie in [Variablen](#page-901-0) erstellen.

3. Ordnen Sie die Elemente im Fenster Von Orchestrierung den NetSuite-Elementen im Fenster An Aktivität zu.

Die Elemente im Fenster An Aktivität werden durch den NetSuite-Satztyp bestimmt, den Sie in der Task Konfigurieren ausgewählt haben. Anweisungen zur Zuordnung finden Sie in [Zuordnung](#page-983-0) erstellen.

**Übergeordnetes Thema:** Aktivität 'Sätze [hinzufügen'](#page-565-0)

#### **Feedback** | **Notices**

*E* Letzte Aktualisierung: Friday, November 8, 2013 file:///dcs/markdown/workspace/Transform/out.html

<span id="page-567-0"></span>http://pic.dhe.ibm.com/infocenter/wci/v7r0m0/topic/com.ibm.wci.doc/netsuite\_Add\_Records\_Map\_Input.htm l

# **Ausgaben für die Aktivität 'Sätze hinzufügen' zuordnen**

Sie können die Ausgaben für die Aktivität 'Sätze hinzufügen' zuordnen.

### **Informationen zu diesem Vorgang**

Führen Sie zum Zuordnen der Ausgaben für die Aktivität 'Sätze hinzufügen' die nachfolgend beschriebenen Schritte aus.

### **Vorgehensweise**

- 1. Klicken Sie in der Prüfliste auf die Task Ausgaben zuordnen.
- 2. Klicken Sie auf Kopieren.
- 3. Wählen Sie addListResponse aus. Klicken Sie auf Erstellen, um aus dem Fenster Aktivität in das Fenster Orchestrierung zu kopieren.

**Übergeordnetes Thema:** Aktivität 'Sätze [hinzufügen'](#page-565-0)

#### **Feedback** | **Notices**

*E* Letzte Aktualisierung: Friday, November 8, 2013 file:///dcs/markdown/workspace/Transform/out.html http://pic.dhe.ibm.com/infocenter/wci/v7r0m0/topic/com.ibm.wci.doc/netsuite\_Add\_Records\_Map\_Output.ht ml

# <span id="page-568-0"></span>**Aktivität 'Sätze zuordnen'**

Über die Aktivität 'Sätze zuordnen' kann eine Beziehung zwischen zwei Datensätzen definiert werden. Zum Beispiel kann ein Kontaktdatensatz mit einem Anbieterdatensatz verknüpft werden. Ein Kontaktdatensatz kann allen Entitätssätzen außer anderen Kontaktdatensätzen oder Gruppendatensätzen zugeordnet werden.

## **Informationen zu diesem Vorgang**

Die Aktivität 'Sätze zuordnen' kann einem NetSuite-Satz außerdem Dateien zuordnen, wie zum Beispiel Wordoder PDF-Dateien. Mit Ausnahme von angepassten Sätzen kann einem beliebigen Satz eine beliebige Datei in der NetSuite-Dateiablage zugeordnet werden.

In der folgenden Liste werden die Knoten für die Aktivität 'Sätze zuordnen' im Fenster Prüfliste > Eingaben zuordnen > An Aktivität beschrieben:

- {RecordRef} attachTo Dieser Knoten gibt den Satz an, zu dem die Zuordnung erfolgt.
	- @type Wählen Sie in Standardwert definieren den Typ von Satz aus.
	- @externalId Für die RecordRef muss entweder externalId oder internalId angegeben werden.
	- @internalID Für die RecordRef muss entweder externalId oder internalId angegeben werden.
- contact Dieser Knoten gibt den Satz oder die Datei an, der bzw. die dem attachTo-Satz zuzuordnen ist.
	- @internalID Für die RecordRef muss entweder externalId oder internalId angegeben werden.
	- @externalId Für die RecordRef muss entweder externalId oder internalId angegeben werden.
	- @type Wählen Sie in 'Standardwert definieren' den Typ von Satz aus.
	- name Geben Sie den Namen des Kontakts oder den Dateinamen ein.
- contactRole Dieser Knoten gibt die Rolle in der benutzerdefinierten Kontaktliste in der NetSuite-Benutzerschnittstelle unter List > Relationships > Contacts an.
	- exists Ein boolescher Wert zur Angabe, ob die Kontaktliste vorhanden ist oder nicht.
	- @internalID Für die Rolle muss entweder externalId oder internalId angegeben werden.
	- @externalId Für die Rolle muss entweder externalId oder internalId angegeben werden.
	- name Der Titel der Rolle wie zum Beispiel 'Hauptansprechpartner'.
- Aktivität 'Sätze zuordnen' [verwenden](#page-569-0)

Zur Verwendung der Aktivität 'Sätze zuordnen' führen Sie die nachfolgend beschriebenen Schritte aus:

- Eingaben für die Aktivität 'Sätze [zuordnen'](#page-570-0) zuordnen Führen Sie zum Zuordnen der Eingaben für die Aktivität 'Sätze zuordnen' die nachfolgend beschriebenen Schritte aus.
- [Ausgaben](#page-570-1) für die Aktivität 'Sätze zuordnen' zuordnen Führen Sie zum Zuordnen der Ausgaben für die Aktivität 'Sätze zuordnen' die nachfolgend beschriebenen Schritte aus.

#### **Übergeordnetes Thema:** [NetSuite-Aktivitäten](#page-562-0)

#### **Feedback** | **Notices**

*E* Letzte Aktualisierung: Friday, November 8, 2013 file:///dcs/markdown/workspace/Transform/out.html http://pic.dhe.ibm.com/infocenter/wci/v7r0m0/topic/com.ibm.wci.doc/netsuite\_attach\_records\_activity\_ov.ht ml

## <span id="page-569-0"></span>**Aktivität 'Sätze zuordnen' verwenden**

Zur Verwendung der Aktivität 'Sätze zuordnen' führen Sie die nachfolgend beschriebenen Schritte aus:

## **Vorgehensweise**

- 1. Erweitern Sie auf der Registerkarte Aktivitäten das Verzeichnis NetSuite und lokalisieren Sie die Aktivität Sätze zuordnen.
- 2. Fügen Sie Ihrer Orchestrierung die Aktivität Sätze zuordnen hinzu.

Die Prüfliste und die Zusammenfassung für die Aktivität werden unter der Orchestrierung angezeigt.

- 3. Klicken Sie in der Prüfliste auf Endpunkt auswählen.
- 4. Wählen Sie eine der folgenden Optionen aus:
	- Durchsuchen: Zum Auswählen eines NetSuite-Endpunkts im Projektexplorer.
	- o Neu: Zum Erstellen eines neuen NetSuite-Endpunkts über das Dialogfenster Endpunkt erstellen.

Anweisungen zur Erstellung eines [NetSuite-Endpunkts](#page-563-0) finden Sie in NetSuite-Endpunkt erstellen oder bearbeiten.

Bearbeiten: Zum Bearbeiten eines vorhandenen NetSuite-Endpunkts im Dialogfenster 'Endpunkt bearbeiten'.

Anweisungen zur Bearbeitung eines [NetSuite-Endpunkts](#page-563-0) finden Sie in NetSuite-Endpunkt erstellen oder bearbeiten.

Anmerkung: Bearbeitungen sind global, nicht lokal. Die Bearbeitung eines Endpunkts wirkt sich auf alle Orchestrierungen aus, die diesen Endpunkt im Projekt verwenden.

- 5. Klicken Sie in der Prüfliste auf Konfigurieren.
- 6. Klicken Sie auf Konfigurieren, um den Assistenten für die Aktivität Referenz anhängen zu öffnen.
- 7. Klicken Sie auf Durchsuchen.
- 8. Wählen Sie den Satz aus, den Sie zuordnen wollen, und klicken Sie auf Zuordnen.
- 9. Klicken Sie auf Weiter .
- 10. Wählen Sie den Satz aus, dem Sie den Anhangssatz zuordnen wollen, und klicken Sie auf Auswählen.
- 11. Klicken Sie auf Fertig stellen.
- 12. Klicken Sie in der Prüfliste auf Wiederholung.
- 13. Im Abschnitt Wiederholung:
	- Legen Sie die Zeit (in Sekunden) fest, die zwischen erneuten Versuchen zur Herstellung einer Verbindung mit NetSuite liegen soll. Der Standardwert ist 30 Sekunden.
	- Legen Sie die Häufigkeit (Anzahl der Male) für Wiederholungen fest, bevor ein Fehler zurückgegeben wird. Der Standardwert ist 5-mal.
	- Im Abschnitt Aktivitätszeitlimit:
		- Legen Sie das Aktivitätszeitlimit (in Sekunden) fest, das abgewartet werden soll, wenn der Endpunkt auf eine Anforderung nicht antwortet. Der Standardwert ist 300 Sekunden.
- 14. Ordnen Sie Eingaben zu. Weitere [Informationen](#page-570-0) finden Sie in Eingaben für die Aktivität 'Sätze zuordnen' zuordnen.
- 15. Ordnen Sie Ausgaben zu. Weitere [Informationen](#page-570-1) finden Sie in Ausgaben für die Aktivität 'Sätze zuordnen' zuordnen.

#### **Übergeordnetes Thema:** Aktivität 'Sätze [zuordnen'](#page-568-0)

*E* Letzte Aktualisierung: Friday, November 8, 2013 file:///dcs/markdown/workspace/Transform/out.html

<span id="page-570-0"></span>http://pic.dhe.ibm.com/infocenter/wci/v7r0m0/topic/com.ibm.wci.doc/netsuite\_attach\_records\_activity.html

## **Eingaben für die Aktivität 'Sätze zuordnen' zuordnen**

Führen Sie zum Zuordnen der Eingaben für die Aktivität 'Sätze zuordnen' die nachfolgend beschriebenen Schritte aus.

## **Vorgehensweise**

- 1. Klicken Sie in der Prüfliste auf die Task Eingaben zuordnen.
- 2. Klicken Sie auf Eingaben auswählen und wählen Sie die Eingabevariablen für die Zuordnung aus.

Anweisungen zur Erstellung von Variablen finden Sie in [Variablen](#page-901-0) erstellen.

3. Ordnen Sie die Elemente im Fenster Von Orchestrierung den NetSuite-Elementen im Fenster An Aktivität zu.

Die Elemente im Fenster An Aktivität werden durch den NetSuite-Satztyp bestimmt, den Sie in der Task Konfigurieren ausgewählt haben. Anweisungen zur Zuordnung finden Sie in [Zuordnung](#page-983-0) erstellen.

**Übergeordnetes Thema:** Aktivität 'Sätze [zuordnen'](#page-568-0)

#### **Feedback** | **Notices**

*M* Letzte Aktualisierung: Friday, November 8, 2013 file:///dcs/markdown/workspace/Transform/out.html

<span id="page-570-1"></span>http://pic.dhe.ibm.com/infocenter/wci/v7r0m0/topic/com.ibm.wci.doc/netsuite\_Attach\_Records\_Map\_Input.h tml

## **Ausgaben für die Aktivität 'Sätze zuordnen' zuordnen**

Führen Sie zum Zuordnen der Ausgaben für die Aktivität 'Sätze zuordnen' die nachfolgend beschriebenen Schritte aus.

## **Vorgehensweise**

- 1. Klicken Sie in der Prüfliste auf die Task Ausgaben zuordnen.
- 2. Klicken Sie auf Kopieren.
- 3. Wählen Sie entweder addListResponse oder headers (oder beide Elemente) aus und klicken Sie auf Erstellen, um die von Ihnen ausgewählten Optionen aus dem Fenster Aktivität in das Fenster Orchestrierung zu kopieren.

#### **Übergeordnetes Thema:** Aktivität 'Sätze [zuordnen'](#page-568-0)

#### **Feedback** | **Notices**

*E* Letzte Aktualisierung: Friday, November 8, 2013 file:///dcs/markdown/workspace/Transform/out.html

http://pic.dhe.ibm.com/infocenter/wci/v7r0m0/topic/com.ibm.wci.doc/netsuite\_Attach\_Records\_Map\_Output. html

## <span id="page-571-0"></span>**Aktivität 'Sätze löschen'**

Die Aktivität 'Sätze löschen' kann einen oder mehrere Sätze aus NetSuite löschen. Jeder gelöschte Satz muss durch seinen Namen, seinen Typ und seine Hierarchie eindeutig identifizierbar sein. Wenn zwei oder mehr Sätze dieselben Kennungen haben, wird ein SOAP-Fehler übergeben. Die zu löschenden Sätze müssen denselben Satztyp haben.

- Aktivität 'Sätze löschen' [verwenden](#page-571-1) Zur Verwendung der Aktivität 'Sätze löschen' führen Sie die nachfolgend beschriebenen Schritte aus:
- Eingaben für die Aktivität 'Sätze löschen' [zuordnen](#page-573-0) Führen Sie zum Zuordnen der Eingaben für die Aktivität 'Sätze löschen' die nachfolgend beschriebenen Schritte aus.
- [Ausgaben](#page-573-1) für die Aktivität 'Sätze löschen' zuordnen Führen Sie zum Zuordnen der Ausgaben für die Aktivität 'Sätze löschen' die nachfolgend beschriebenen Schritte aus.

#### **Übergeordnetes Thema:** [NetSuite-Aktivitäten](#page-562-0)

#### **Feedback** | **Notices**

Letzte Aktualisierung: Friday, November 8, 2013 file:///dcs/markdown/workspace/Transform/out.html

http://pic.dhe.ibm.com/infocenter/wci/v7r0m0/topic/com.ibm.wci.doc/netsuite\_delete\_records\_activity\_ov.ht ml

## <span id="page-571-1"></span>**Aktivität 'Sätze löschen' verwenden**

Zur Verwendung der Aktivität 'Sätze löschen' führen Sie die nachfolgend beschriebenen Schritte aus:

### **Vorgehensweise**

- 1. Erweitern Sie auf der Registerkarte Aktivitäten das Verzeichnis NetSuite und lokalisieren Sie die Aktivität Sätze löschen.
- 2. Fügen Sie Ihrer Orchestrierung die Aktivität Sätze löschen hinzu.

Die Prüfliste und die Zusammenfassung für die Aktivität werden unter der Orchestrierung angezeigt.

- 3. Klicken Sie in der Prüfliste auf Endpunkt auswählen.
- 4. Wählen Sie eine der folgenden Optionen aus:
	- Durchsuchen: Zum Auswählen eines NetSuite-Endpunkts im Projektexplorer.
	- Neu: Zum Erstellen eines neuen NetSuite-Endpunkts über das Dialogfenster Endpunkt erstellen.

Anweisungen zur Erstellung eines [NetSuite-Endpunkts](#page-563-0) finden Sie in NetSuite-Endpunkt erstellen oder bearbeiten.

Bearbeiten: Zum Bearbeiten eines vorhandenen NetSuite-Endpunkts im Dialogfenster 'Endpunkt bearbeiten'.

Anweisungen zur Bearbeitung eines [NetSuite-Endpunkts](#page-563-0) finden Sie in NetSuite-Endpunkt erstellen oder bearbeiten.

Anmerkung: Bearbeitungen sind global, nicht lokal. Die Bearbeitung eines Endpunkts wirkt sich auf alle Orchestrierungen aus, die diesen Endpunkt im Projekt verwenden.

- 5. Klicken Sie in der Prüfliste auf Konfigurieren.
- 6. Klicken Sie auf Durchsuchen, um das Dialogfenster NetSuite durchsuchen anzuzeigen.
- 7. Klicken Sie im Dialogfenster NetSuite durchsuchen auf Satztypen anzeigen und wählen Sie eine der folgenden Optionen aus:
	- o Alle Zum Anzeigen aller Satztypen.
	- Nur Angepasst Zum Anzeigen nur der angepassten Satztypen.
	- Nur Standard Zum Anzeigen nur der standardmäßigen NetSuite-Satztypen.

Anmerkung: Zur Verwendung angepasster Sätze müssen Sie die interne ID in den Knoten recType/internalId eingeben.

8. Zum Anzeigen angepasster Felder in Standardsätzen wählen Sie das Kontrollkästchen Angepasste Felder für standardmäßige Satztypen generieren aus.

Diese Option gilt nicht für angepasste Satztypen. Der Status des Kontrollkästchens wird gespeichert.

- 9. Wählen Sie im Dialogfenster NetSuite durchsuchen einen Satztyp aus, indem Sie eine der folgenden Tasks ausführen:
	- Geben Sie die ersten Buchstaben eines Satztyps in das Feld Satztyp suchen ein, wählen Sie den Satztyp in der Liste Satztyp aus und klicken Sie anschließend auf Auswählen.
	- Blättern Sie die Liste 'Satztyp' durch, bis Sie den gewünschten Satztyp finden. Klicken Sie auf den Satztyp und anschließend auf Auswählen.
- 10. Zum Aktualisieren der Zuordnungen in NetSuite klicken Sie im Fenster Konfigurieren auf Aktualisieren, nachdem der Satztyp festgelegt wurde.
- 11. Klicken Sie in der Prüfliste auf Wiederholung.
- 12. Im Abschnitt Wiederholung:
	- Legen Sie die Zeit (in Sekunden) fest, die zwischen erneuten Versuchen zur Herstellung einer Verbindung mit NetSuite liegen soll. Der Standardwert ist 30 Sekunden.
	- Legen Sie die Häufigkeit (Anzahl der Male) für Wiederholungen fest, bevor ein Fehler zurückgegeben wird. Der Standardwert ist 5-mal.

Im Abschnitt Aktivitätszeitlimit:

- Legen Sie das Aktivitätszeitlimit (in Sekunden) fest, das abgewartet werden soll, wenn der Endpunkt auf eine Anforderung nicht antwortet. Der Standardwert ist 300 Sekunden.
- 13. Ordnen Sie Eingaben zu. Weitere [Informationen](#page-573-0) finden Sie in Eingaben für die Aktivität 'Sätze löschen' zuordnen.
- 14. Ordnen Sie Ausgaben zu. Weitere [Informationen](#page-573-1) finden Sie in Ausgaben für die Aktivität 'Sätze löschen' zuordnen.

#### **Übergeordnetes Thema:** [Aktivität](#page-571-0) 'Sätze löschen'

*E* Letzte Aktualisierung: Friday, November 8, 2013 file:///dcs/markdown/workspace/Transform/out.html

<span id="page-573-0"></span>http://pic.dhe.ibm.com/infocenter/wci/v7r0m0/topic/com.ibm.wci.doc/netsuite\_delete\_records\_activity.html

## **Eingaben für die Aktivität 'Sätze löschen' zuordnen**

Führen Sie zum Zuordnen der Eingaben für die Aktivität 'Sätze löschen' die nachfolgend beschriebenen Schritte aus.

### **Vorgehensweise**

- 1. Klicken Sie in der Prüfliste auf die Task Eingaben zuordnen.
- 2. Klicken Sie auf Eingaben auswählen und wählen Sie die Eingabevariablen für die Zuordnung aus.

Anweisungen zur Erstellung von Variablen finden Sie in [Variablen](#page-901-0) erstellen.

3. Ordnen Sie die Elemente im Fenster Von Orchestrierung den NetSuite-Elementen im Fenster An Aktivität zu.

Die Elemente im Fenster An Aktivität werden durch den NetSuite-Satztyp bestimmt, den Sie in der Task Konfigurieren ausgewählt haben. Anweisungen zur Zuordnung finden Sie in [Zuordnung](#page-983-0) erstellen.

**Übergeordnetes Thema:** [Aktivität](#page-571-0) 'Sätze löschen'

#### **Feedback** | **Notices**

*M* Letzte Aktualisierung: Friday, November 8, 2013 file:///dcs/markdown/workspace/Transform/out.html

<span id="page-573-1"></span>http://pic.dhe.ibm.com/infocenter/wci/v7r0m0/topic/com.ibm.wci.doc/netsuite\_Delete\_Records\_Map\_Input.h tml

## **Ausgaben für die Aktivität 'Sätze löschen' zuordnen**

Führen Sie zum Zuordnen der Ausgaben für die Aktivität 'Sätze löschen' die nachfolgend beschriebenen Schritte aus.

## **Vorgehensweise**

- 1. Klicken Sie in der Prüfliste auf die Task Ausgaben zuordnen.
- 2. Klicken Sie auf Kopieren.
- 3. Wählen Sie deleteListResponse aus. Klicken Sie auf Erstellen, um deleteListResponse aus dem Fenster Aktivität in das Fenster Orchestrierung zu kopieren.

#### **Übergeordnetes Thema:** [Aktivität](#page-571-0) 'Sätze löschen'

#### **Feedback** | **Notices**

*E* Letzte Aktualisierung: Friday, November 8, 2013 file:///dcs/markdown/workspace/Transform/out.html

http://pic.dhe.ibm.com/infocenter/wci/v7r0m0/topic/com.ibm.wci.doc/netsuite\_Delete\_Records\_Map\_Output. html

## <span id="page-574-0"></span>**Aktivität 'Zuordnung von Sätzen aufheben'**

Über die Aktivität 'Zuordnung von Sätzen aufheben' kann eine Beziehung zwischen zwei Sätzen entfernt werden. Zum Beispiel kann die Zuordnung eines Kontaktdatensatzes zu einem Anbieterdatensatz entfernt werden. Die Aktivität 'Zuordnung von Sätzen aufheben' kann außerdem die Zuordnung von Dateien, wie zum Beispiel Word- oder PDF-Dateien, zu einem NetSuite-Satz aufheben.

## **Informationen zu diesem Vorgang**

In der folgenden Liste werden die Knoten für die Aktivität 'Zuordnung von Sätzen aufheben' im Fenster Prüfliste > Eingaben zuordnen > An Aktivität beschrieben:

- {RecordRef} attachTo Dieser Knoten gibt den Satz an, von dem die Zuordnung entfernt wird.
	- @type Wählen Sie in Standardwert definieren den Typ von Satz aus.
	- @externalId Für die RecordRef muss entweder externalId oder internalId angegeben werden.
	- @internalID Für die RecordRef muss entweder externalId oder internalId angegeben werden.
- contact Dieser Knoten gibt den Satz oder die Datei an, deren Zuordnung zum detachTo-Satz aufzuheben ist.
	- @internalID Für die RecordRef muss entweder externalId oder internalId angegeben werden.
	- @externalId Für die RecordRef muss entweder externalId oder internalId angegeben werden.
	- @type Wählen Sie in Standardwert definieren den Typ von Satz aus.
	- name Geben Sie den Namen des Kontakts oder den Dateinamen ein.
- contactRole Dieser Knoten gibt die Rolle in der benutzerdefinierten Kontaktliste in der NetSuite-Benutzerschnittstelle unter List > Relationships > Contacts an.
	- exists Ein boolescher Wert zur Angabe, ob die Kontaktliste vorhanden ist oder nicht.
	- @internalID Für die Rolle muss entweder externalId oder internalId angegeben werden.
	- @externalId Für die Rolle muss entweder externalId oder internalId angegeben werden.
	- name Der Titel der Rolle wie zum Beispiel 'Hauptansprechpartner'.
- Aktivität ['Zuordnung](#page-575-0) von Sätzen aufheben' verwenden

Zur Verwendung der Aktivität 'Zuordnung von Sätzen aufheben' führen Sie die nachfolgend beschriebenen Schritte aus:

- Eingaben für die Aktivität ['Zuordnung](#page-576-0) von Sätzen aufheben' zuordnen Führen Sie zum Zuordnen der Eingaben für die Aktivität 'Zuordnung von Sätzen aufheben' die nachfolgend beschriebenen Schritte aus.
- Ausgaben für die Aktivität ['Zuordnung](#page-577-1) von Sätzen aufheben' zuordnen Führen Sie zum Zuordnen der Ausgaben für die Aktivität 'Zuordnung von Sätzen aufheben' die nachfolgend beschriebenen Schritte aus.

**Übergeordnetes Thema:** [NetSuite-Aktivitäten](#page-562-0)

#### **Feedback** | **Notices**

*E* Letzte Aktualisierung: Friday, November 8, 2013 file:///dcs/markdown/workspace/Transform/out.html

http://pic.dhe.ibm.com/infocenter/wci/v7r0m0/topic/com.ibm.wci.doc/netsuite\_detach\_records\_activity\_ov.ht ml

## <span id="page-575-0"></span>**Aktivität 'Zuordnung von Sätzen aufheben' verwenden**

Zur Verwendung der Aktivität 'Zuordnung von Sätzen aufheben' führen Sie die nachfolgend beschriebenen Schritte aus:

### **Vorgehensweise**

- 1. Erweitern Sie auf der Registerkarte Aktivitäten das Verzeichnis NetSuite und lokalisieren Sie die Aktivität Zuordnung von Sätzen aufheben.
- 2. Fügen Sie Ihrer Orchestrierung die Aktivität Zuordnung von Sätzen aufheben hinzu.

Die Prüfliste und die Zusammenfassung für die Aktivität werden unter der Orchestrierung angezeigt.

- 3. Klicken Sie in der Prüfliste auf Endpunkt auswählen.
- 4. Wählen Sie eine der folgenden Optionen aus:
	- Durchsuchen: Zum Auswählen eines NetSuite-Endpunkts im Projektexplorer.
	- o Neu: Zum Erstellen eines neuen NetSuite-Endpunkts über das Dialogfenster Endpunkt erstellen.

Anweisungen zur Erstellung eines [NetSuite-Endpunkts](#page-563-0) finden Sie in NetSuite-Endpunkt erstellen oder bearbeiten.

Bearbeiten: Zum Bearbeiten eines vorhandenen NetSuite-Endpunkts im Dialogfenster 'Endpunkt bearbeiten'.

Anweisungen zur Bearbeitung eines [NetSuite-Endpunkts](#page-563-0) finden Sie in NetSuite-Endpunkt erstellen oder bearbeiten.

Anmerkung: Bearbeitungen sind global, nicht lokal. Die Bearbeitung eines Endpunkts wirkt sich auf alle Orchestrierungen aus, die diesen Endpunkt im Projekt verwenden.

- 5. Klicken Sie in der Prüfliste auf Konfigurieren.
- 6. Klicken Sie auf Konfigurieren, um den Assistenten für die Aktivität Zuordnung von Sätzen aufheben anzuzeigen.
- 7. Klicken Sie auf Durchsuchen.
- 8. Wählen Sie den Satz aus, dessen Zuordnung Sie aufheben wollen, und klicken Sie auf Auswählen.
- 9. Klicken Sie auf Weiter .
- 10. Wählen Sie den Satz aus, dem Sie den Anhangssatz zuordnen wollen, und klicken Sie auf Auswählen.
- 11. Klicken Sie auf Fertig stellen.
- 12. Klicken Sie in der Prüfliste auf Wiederholung.
- 13. Im Abschnitt Wiederholung:
	- Legen Sie die Zeit (in Sekunden) fest, die zwischen erneuten Versuchen zur Herstellung einer Verbindung mit NetSuite liegen soll. Der Standardwert ist 30 Sekunden.
	- Legen Sie die Häufigkeit (Anzahl der Male) für Wiederholungen fest, bevor ein Fehler zurückgegeben wird. Der Standardwert ist 5-mal.

Im Abschnitt Aktivitätszeitlimit:
- Legen Sie das Aktivitätszeitlimit (in Sekunden) fest, das abgewartet werden soll, wenn der Endpunkt auf eine Anforderung nicht antwortet. Der Standardwert ist 300 Sekunden.
- 14. Ordnen Sie Eingaben zu. Weitere [Informationen](#page-576-0) finden Sie in Eingaben für die Aktivität 'Zuordnung von Sätzen aufheben' zuordnen.
- 15. Ordnen Sie Ausgaben zu. Weitere [Informationen](#page-577-0) finden Sie in Ausgaben für die Aktivität 'Zuordnung von Sätzen aufheben' zuordnen.

**Übergeordnetes Thema:** Aktivität ['Zuordnung](#page-574-0) von Sätzen aufheben'

#### **Feedback** | **Notices**

*E* Letzte Aktualisierung: Friday, November 8, 2013 file:///dcs/markdown/workspace/Transform/out.html

<span id="page-576-0"></span>http://pic.dhe.ibm.com/infocenter/wci/v7r0m0/topic/com.ibm.wci.doc/netsuite\_detach\_records\_activity.html

# **Eingaben für die Aktivität 'Zuordnung von Sätzen aufheben' zuordnen**

Führen Sie zum Zuordnen der Eingaben für die Aktivität 'Zuordnung von Sätzen aufheben' die nachfolgend beschriebenen Schritte aus.

## **Vorgehensweise**

- 1. Klicken Sie in der Prüfliste auf die Task Eingaben zuordnen.
- 2. Klicken Sie auf Eingaben auswählen und wählen Sie die Eingabevariablen für die Zuordnung aus.

Anweisungen zur Erstellung von Variablen finden Sie in [Variablen](#page-901-0) erstellen.

3. Ordnen Sie die Elemente im Fenster Von Orchestrierung den NetSuite-Elementen im Fenster An Aktivität zu.

Die Elemente im Fenster An Aktivität werden durch den NetSuite-Satztyp bestimmt, den Sie in der Task Konfigurieren ausgewählt haben. Anweisungen zur Zuordnung finden Sie in [Zuordnung](#page-983-0) erstellen.

**Übergeordnetes Thema:** Aktivität ['Zuordnung](#page-574-0) von Sätzen aufheben'

#### **Feedback** | **Notices**

*E* Letzte Aktualisierung: Friday, November 8, 2013 file:///dcs/markdown/workspace/Transform/out.html

http://pic.dhe.ibm.com/infocenter/wci/v7r0m0/topic/com.ibm.wci.doc/netsuite\_Detach\_Records\_Map\_Input. html

# <span id="page-577-0"></span>**Ausgaben für die Aktivität 'Zuordnung von Sätzen aufheben' zuordnen**

Führen Sie zum Zuordnen der Ausgaben für die Aktivität 'Zuordnung von Sätzen aufheben' die nachfolgend beschriebenen Schritte aus.

### **Vorgehensweise**

- 1. Klicken Sie in der Prüfliste auf die Task Ausgaben zuordnen.
- 2. Klicken Sie auf Kopieren.
- 3. Wählen Sie detachListResponse aus und klicken Sie auf Erstellen, um detachListResponse aus dem Fenster Aktivität in das Fenster Orchestrierung zu kopieren.

**Übergeordnetes Thema:** Aktivität ['Zuordnung](#page-574-0) von Sätzen aufheben'

#### **Feedback** | **Notices**

*E* Letzte Aktualisierung: Friday, November 8, 2013 file:///dcs/markdown/workspace/Transform/out.html

<span id="page-577-1"></span>http://pic.dhe.ibm.com/infocenter/wci/v7r0m0/topic/com.ibm.wci.doc/netsuite\_Detach\_Records\_Map\_Output .html

## **Aktivität 'Sätze abrufen'**

Die Aktivität 'Sätze abrufen' ruft einen oder mehrere Sätze auf der Basis der eindeutigen IDs der Sätze ab. Wenn eine oder mehrere dieser IDs ungültig sind, werden gültige IDs verarbeitet. Für ungültige IDs wird eine Warnung in der Antwort gesendet.

- Aktivität 'Sätze abrufen' [verwenden](#page-578-0) Zur Verwendung der Aktivität 'Sätze abrufen' führen Sie die nachfolgend beschriebenen Schritte aus.
- Eingaben für die Aktivität 'Sätze abrufen' [zuordnen](#page-579-0) Führen Sie zum Zuordnen der Eingaben für die Aktivität 'Sätze abrufen' die nachfolgend beschriebenen Schritte aus.
- [Ausgaben](#page-579-1) für die Aktivität 'Sätze abrufen' zuordnen Führen Sie zum Zuordnen der Ausgaben für die Aktivität 'Sätze abrufen' die nachfolgend beschriebenen Schritte aus.

#### **Übergeordnetes Thema:** [NetSuite-Aktivitäten](#page-562-0)

#### **Feedback** | **Notices**

**Eta** Letzte Aktualisierung: Friday, November 8, 2013 file:///dcs/markdown/workspace/Transform/out.html

http://pic.dhe.ibm.com/infocenter/wci/v7r0m0/topic/com.ibm.wci.doc/netsuite\_Get\_Records\_Activity\_ov.html

# <span id="page-578-0"></span>**Aktivität 'Sätze abrufen' verwenden**

Zur Verwendung der Aktivität 'Sätze abrufen' führen Sie die nachfolgend beschriebenen Schritte aus.

## **Vorgehensweise**

- 1. Erweitern Sie auf der Registerkarte Aktivitäten das Verzeichnis NetSuite und lokalisieren Sie die Aktivität Sätze abrufen.
- 2. Fügen Sie Ihrer Orchestrierung die Aktivität Sätze abrufen hinzu.

Die Prüfliste und die Zusammenfassung für die Aktivität werden unter der Orchestrierung angezeigt.

- 3. Klicken Sie in der Prüfliste auf Endpunkt auswählen.
- 4. Wählen Sie eine der folgenden Optionen aus:
	- Durchsuchen: Zum Auswählen eines NetSuite-Endpunkts im Projektexplorer.
	- o Neu: Zum Erstellen eines neuen NetSuite-Endpunkts über das Dialogfenster Endpunkt erstellen.

Anweisungen zur Erstellung eines [NetSuite-Endpunkts](#page-563-0) finden Sie in NetSuite-Endpunkt erstellen oder bearbeiten.

Bearbeiten: Zum Bearbeiten eines vorhandenen NetSuite-Endpunkts im Dialogfenster 'Endpunkt bearbeiten'.

Anweisungen zur Bearbeitung eines [NetSuite-Endpunkts](#page-563-0) finden Sie in NetSuite-Endpunkt erstellen oder bearbeiten.

Anmerkung: Bearbeitungen sind global, nicht lokal. Die Bearbeitung eines Endpunkts wirkt sich auf alle Orchestrierungen aus, die diesen Endpunkt im Projekt verwenden.

- 5. Klicken Sie in der Prüfliste auf Konfigurieren.
- 6. Klicken Sie auf Durchsuchen, um das Dialogfenster NetSuite durchsuchen anzuzeigen.
- 7. Klicken Sie im Dialogfenster NetSuite durchsuchen auf Satztypen anzeigen und wählen Sie eine der folgenden Optionen aus:
	- Alle Zum Anzeigen aller Satztypen.
	- Nur Angepasst Zum Anzeigen nur der angepassten Satztypen.
	- Nur Standard Zum Anzeigen nur der standardmäßigen NetSuite-Satztypen.

Anmerkung: Zur Verwendung angepasster Sätze müssen Sie die interne ID in den Knoten recType/internalId eingeben.

8. Zum Anzeigen angepasster Felder in Standardsätzen wählen Sie das Kontrollkästchen Angepasste Felder für standardmäßige Satztypen generieren aus.

Diese Option gilt nicht für angepasste Satztypen. Der Status des Kontrollkästchens wird gespeichert.

- 9. Wählen Sie im Dialogfenster NetSuite durchsuchen einen Satztyp aus, indem Sie eine der folgenden Tasks ausführen:
	- Geben Sie die ersten Buchstaben eines Satztyps in das Feld Satztyp suchen ein, wählen Sie den Satztyp in der Liste Satztyp aus und klicken Sie anschließend auf Auswählen.
	- Blättern Sie die Liste Satztyp durch, bis Sie den gewünschten Satztyp finden. Klicken Sie auf den Satztyp und anschließend auf Auswählen.
- 10. Zum Aktualisieren der Zuordnungen in NetSuite, nachdem der Satztyp festgelegt wurde, klicken Sie im Fenster Konfigurieren auf Aktualisieren.
- 11. Klicken Sie in der Prüfliste auf Wiederholung.
- 12. Im Abschnitt Wiederholung:
	- Legen Sie die Zeit (in Sekunden) fest, die zwischen erneuten Versuchen zur Herstellung einer Verbindung mit NetSuite liegen soll. Der Standardwert ist 30 Sekunden.
	- Legen Sie die Häufigkeit (Anzahl der Male) für Wiederholungen fest, bevor ein Fehler zurückgegeben wird. Der Standardwert ist 5-mal.

Im Abschnitt Aktivitätszeitlimit:

- Legen Sie das Aktivitätszeitlimit (in Sekunden) fest, das abgewartet werden soll, wenn der Endpunkt auf eine Anforderung nicht antwortet. Der Standardwert ist 300 Sekunden.
- 13. Ordnen Sie Eingaben zu. Weitere [Informationen](#page-579-0) finden Sie in Eingaben für die Aktivität 'Sätze abrufen' zuordnen.
- 14. Ordnen Sie Ausgaben zu. Weitere [Informationen](#page-579-1) finden Sie in Ausgaben für die Aktivität 'Sätze abrufen' zuordnen.

**Übergeordnetes Thema:** [Aktivität](#page-577-1) 'Sätze abrufen'

#### **Feedback** | **Notices**

*E* Letzte Aktualisierung: Friday, November 8, 2013 file:///dcs/markdown/workspace/Transform/out.html

<span id="page-579-0"></span>http://pic.dhe.ibm.com/infocenter/wci/v7r0m0/topic/com.ibm.wci.doc/netsuite\_get\_records\_activity.html

# **Eingaben für die Aktivität 'Sätze abrufen' zuordnen**

Führen Sie zum Zuordnen der Eingaben für die Aktivität 'Sätze abrufen' die nachfolgend beschriebenen Schritte aus.

### **Vorgehensweise**

- 1. Klicken Sie in der Prüfliste auf die Task Eingaben zuordnen.
- 2. Klicken Sie auf Eingaben auswählen und wählen Sie die Eingabevariablen für die Zuordnung aus.

Anweisungen zur Erstellung von Variablen finden Sie in [Variablen](#page-901-0) erstellen.

3. Ordnen Sie die Elemente im Fenster Von Orchestrierung den NetSuite-Elementen im Fenster An Aktivität zu.

Die Elemente im Fenster An Aktivität werden durch den NetSuite-Satztyp bestimmt, den Sie in der Task Konfigurieren ausgewählt haben. Anweisungen zur Zuordnung finden Sie in [Zuordnung](#page-983-0) erstellen.

#### **Übergeordnetes Thema:** [Aktivität](#page-577-1) 'Sätze abrufen'

#### **Feedback** | **Notices**

*E* Letzte Aktualisierung: Friday, November 8, 2013 file:///dcs/markdown/workspace/Transform/out.html

<span id="page-579-1"></span>http://pic.dhe.ibm.com/infocenter/wci/v7r0m0/topic/com.ibm.wci.doc/netsuite\_Get\_Records\_Map\_Input.html

# **Ausgaben für die Aktivität 'Sätze abrufen' zuordnen**

Führen Sie zum Zuordnen der Ausgaben für die Aktivität 'Sätze abrufen' die nachfolgend beschriebenen Schritte aus.

## **Vorgehensweise**

- 1. Klicken Sie in der Prüfliste auf die Task Ausgaben zuordnen.
- 2. Klicken Sie auf Kopieren.
- 3. Wählen Sie getListResponse aus und klicken Sie auf Erstellen, um die im Fenster Aktivität ausgewählten Optionen in das Fenster Orchestrierung zu kopieren.

**Übergeordnetes Thema:** [Aktivität](#page-577-1) 'Sätze abrufen'

#### **Feedback** | **Notices**

*E* Letzte Aktualisierung: Friday, November 8, 2013 file:///dcs/markdown/workspace/Transform/out.html

<span id="page-580-0"></span>http://pic.dhe.ibm.com/infocenter/wci/v7r0m0/topic/com.ibm.wci.doc/netsuite\_Get\_Records\_Map\_Output.ht ml

## **Aktivität 'Sätze initialisieren'**

Über die Aktivität 'Sätze initialisieren' können Sie einen Transaktionssatz mit Eingaben aus einem anderen zugehörigen Satz füllen. Sie können zum Beispiel einen Bestellungssatz mit Eingaben aus dem zugehörigen Kostenvoranschlagssatz füllen, bevor der Bestellungssatz an NetSuite übergeben wird.

## **Informationen zu diesem Vorgang**

In der folgenden Tabelle sind die Transaktionssätze mit zugehörigen Satztypen aufgeführt, die zum Füllen der Transaktionssätze verwendet werden können.

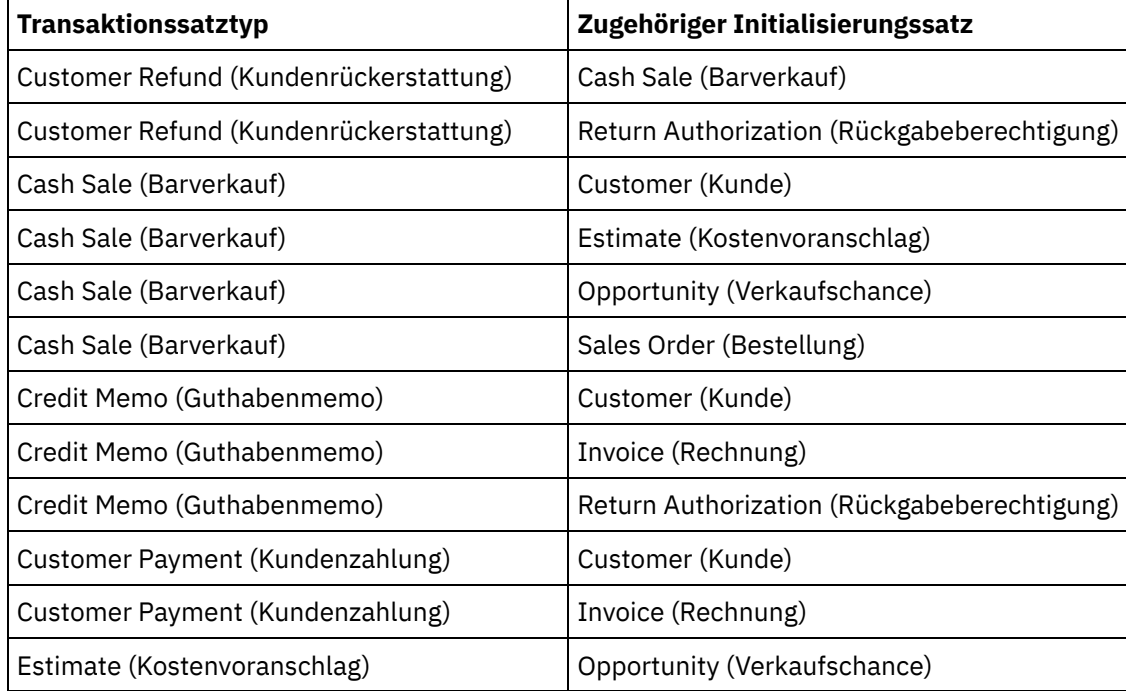

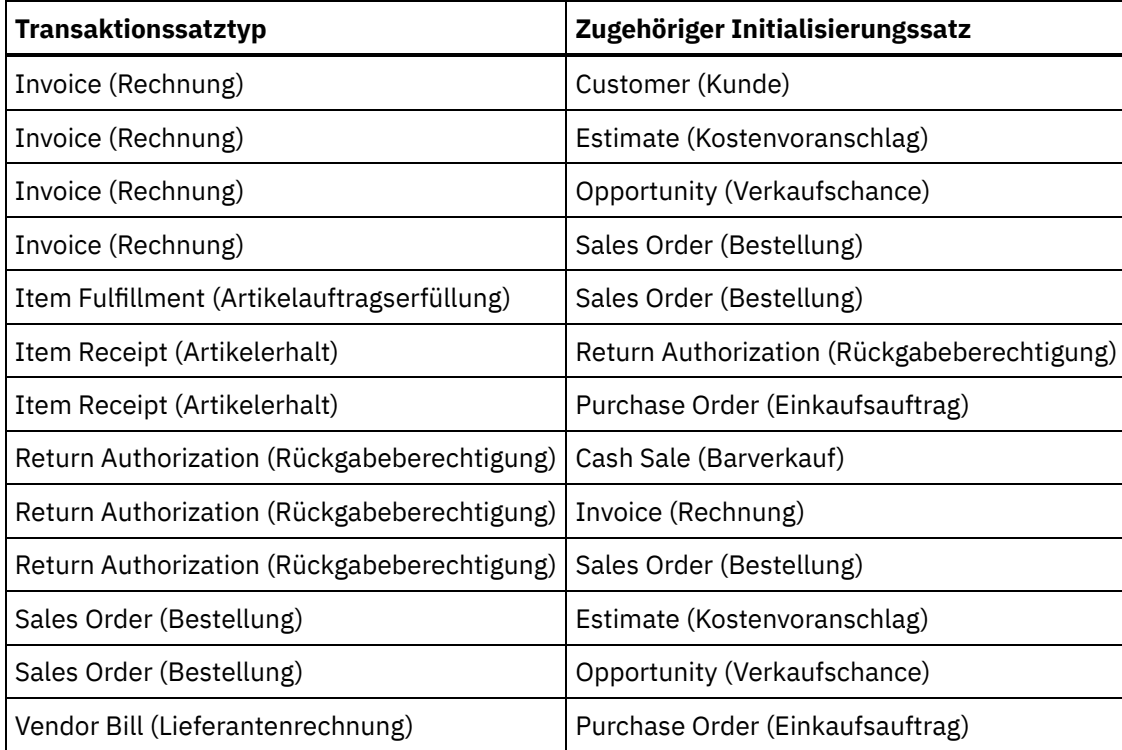

- Aktivität 'Sätze [initialisieren'](#page-581-0) verwenden Zur Verwendung der Aktivität 'Sätze initialisieren' führen Sie die nachfolgend beschriebenen Schritte aus.
- Eingaben für die Aktivität 'Sätze [initialisieren'](#page-583-0) zuordnen Führen Sie zum Zuordnen der Eingaben für die Aktivität 'Sätze initialisieren' die nachfolgend beschriebenen Schritte aus.
- Ausgaben für die Aktivität 'Sätze [initialisieren'](#page-583-1) zuordnen Führen Sie zum Zuordnen der Ausgaben für die Aktivität 'Sätze initialisieren' die nachfolgend beschriebenen Schritte aus.

#### **Übergeordnetes Thema:** [NetSuite-Aktivitäten](#page-562-0)

#### **Feedback** | **Notices**

*E* Letzte Aktualisierung: Friday, November 8, 2013 file:///dcs/markdown/workspace/Transform/out.html

<span id="page-581-0"></span>http://pic.dhe.ibm.com/infocenter/wci/v7r0m0/topic/com.ibm.wci.doc/netsuite\_Initialize\_Records\_Activity\_ov .html

# **Aktivität 'Sätze initialisieren' verwenden**

Zur Verwendung der Aktivität 'Sätze initialisieren' führen Sie die nachfolgend beschriebenen Schritte aus.

### **Vorgehensweise**

1. Erweitern Sie auf der Registerkarte Aktivitäten das Verzeichnis NetSuite und lokalisieren Sie die Aktivität Sätze initialisieren.

2. Fügen Sie Ihrer Orchestrierung die Aktivität Sätze initialisieren hinzu.

Die Prüfliste und die Zusammenfassung für die Aktivität werden unter der Orchestrierung angezeigt.

- 3. Klicken Sie in der Prüfliste auf Endpunkt auswählen.
- 4. Wählen Sie eine der folgenden Optionen aus:
	- Durchsuchen: Zum Auswählen eines NetSuite-Endpunkts im Projektexplorer.
	- o Neu: Zum Erstellen eines neuen NetSuite-Endpunkts über das Dialogfenster Endpunkt erstellen.

Anweisungen zur Erstellung eines [NetSuite-Endpunkts](#page-563-0) finden Sie in NetSuite-Endpunkt erstellen oder bearbeiten.

Bearbeiten: Zum Bearbeiten eines vorhandenen NetSuite-Endpunkts im Dialogfenster 'Endpunkt bearbeiten'.

Anweisungen zur Bearbeitung eines [NetSuite-Endpunkts](#page-563-0) finden Sie in NetSuite-Endpunkt erstellen oder bearbeiten.

Anmerkung: Bearbeitungen sind global, nicht lokal. Die Bearbeitung eines Endpunkts wirkt sich auf alle Orchestrierungen aus, die diesen Endpunkt im Projekt verwenden.

- 5. Klicken Sie in der Prüfliste auf Konfigurieren.
- 6. Klicken Sie auf Durchsuchen, um das Dialogfenster NetSuite durchsuchen anzuzeigen.
- 7. Klicken Sie im Dialogfenster NetSuite durchsuchen auf Satztypen anzeigen und wählen Sie eine der folgenden Optionen aus:
	- Alle Zum Anzeigen aller Satztypen.
	- Nur Angepasst Zum Anzeigen nur der angepassten Satztypen.
	- Nur Standard Zum Anzeigen nur der standardmäßigen NetSuite-Satztypen.

Anmerkung: Zur Verwendung angepasster Sätze müssen Sie die interne ID in den Knoten recType/internalId eingeben.

8. Zum Anzeigen angepasster Felder in Standardsätzen wählen Sie das Kontrollkästchen Angepasste Felder für standardmäßige Satztypen generieren aus.

Diese Option gilt nicht für angepasste Satztypen. Der Status des Kontrollkästchens wird gespeichert.

- 9. Wählen Sie im Dialogfenster NetSuite durchsuchen einen Satztyp aus, indem Sie eine der folgenden Tasks ausführen:
	- Geben Sie die ersten Buchstaben eines Satztyps in das Feld Satztyp suchen ein, wählen Sie den Satztyp in der Liste Satztyp aus und klicken Sie anschließend auf Auswählen.
	- Blättern Sie die Liste Satztyp durch, bis Sie den gewünschten Satztyp finden. Klicken Sie auf den Satztyp und anschließend auf Auswählen.
- 10. Zum Aktualisieren der Zuordnungen in NetSuite, nachdem der Satztyp festgelegt wurde, klicken Sie im Fenster Konfigurieren auf Aktualisieren.
- 11. Klicken Sie in der Prüfliste auf Wiederholung.
- 12. Im Abschnitt Wiederholung:
	- Legen Sie die Zeit (in Sekunden) fest, die zwischen erneuten Versuchen zur Herstellung einer Verbindung mit NetSuite liegen soll. Der Standardwert ist 30 Sekunden.
	- Legen Sie die Häufigkeit (Anzahl der Male) für Wiederholungen fest, bevor ein Fehler zurückgegeben wird. Der Standardwert ist 5-mal.

Im Abschnitt Aktivitätszeitlimit:

- Legen Sie das Aktivitätszeitlimit (in Sekunden) fest, das abgewartet werden soll, wenn der Endpunkt auf eine Anforderung nicht antwortet. Der Standardwert ist 300 Sekunden.
- 13. Ordnen Sie Eingaben zu. Weitere [Informationen](#page-583-0) finden Sie in Eingaben für die Aktivität 'Sätze initialisieren' zuordnen.
- 14. Ordnen Sie Ausgaben zu. Weitere [Informationen](#page-583-1) finden Sie in Ausgaben für die Aktivität 'Sätze initialisieren' zuordnen.

**Übergeordnetes Thema:** Aktivität 'Sätze [initialisieren'](#page-580-0)

#### **Feedback** | **Notices**

*E* Letzte Aktualisierung: Friday, November 8, 2013 file:///dcs/markdown/workspace/Transform/out.html

<span id="page-583-0"></span>http://pic.dhe.ibm.com/infocenter/wci/v7r0m0/topic/com.ibm.wci.doc/netsuite\_initialize\_record\_activity.html

## **Eingaben für die Aktivität 'Sätze initialisieren' zuordnen**

Führen Sie zum Zuordnen der Eingaben für die Aktivität 'Sätze initialisieren' die nachfolgend beschriebenen Schritte aus.

#### **Vorgehensweise**

- 1. Klicken Sie in der Prüfliste auf die Task Eingaben zuordnen.
- 2. Klicken Sie auf Eingaben auswählen und wählen Sie die Eingabevariablen für die Zuordnung aus.

Anweisungen zur Erstellung von Variablen finden Sie in [Variablen](#page-901-0) erstellen.

3. Ordnen Sie die Elemente im Fenster Von Orchestrierung den NetSuite-Elementen im Fenster An Aktivität zu.

Die Elemente im Fenster An Aktivität werden durch den NetSuite-Satztyp bestimmt, den Sie in der Task Konfigurieren ausgewählt haben. Anweisungen zur Zuordnung finden Sie in [Zuordnung](#page-983-0) erstellen.

#### **Übergeordnetes Thema:** Aktivität 'Sätze [initialisieren'](#page-580-0)

#### **Feedback** | **Notices**

*E* Letzte Aktualisierung: Friday, November 8, 2013 file:///dcs/markdown/workspace/Transform/out.html

<span id="page-583-1"></span>http://pic.dhe.ibm.com/infocenter/wci/v7r0m0/topic/com.ibm.wci.doc/netsuite\_Initialize\_Records\_Map\_Input .html

## **Ausgaben für die Aktivität 'Sätze initialisieren' zuordnen**

Führen Sie zum Zuordnen der Ausgaben für die Aktivität 'Sätze initialisieren' die nachfolgend beschriebenen Schritte aus.

### **Vorgehensweise**

- 1. Klicken Sie in der Prüfliste auf die Task Ausgaben zuordnen.
- 2. Klicken Sie auf Kopieren.
- 3. Wählen Sie initializeListResponse aus und klicken Sie auf Erstellen, um die im Fenster Aktivität ausgewählten Optionen in das Fenster Orchestrierung zu kopieren.

#### **Feedback** | **Notices**

*C* Letzte Aktualisierung: Friday, November 8, 2013 file:///dcs/markdown/workspace/Transform/out.html

http://pic.dhe.ibm.com/infocenter/wci/v7r0m0/topic/com.ibm.wci.doc/netsuite\_Initialize\_Records\_Map\_Outp ut.html

## <span id="page-584-0"></span>**Aktivität 'Sätze suchen'**

Die Aktivität 'Sätze suchen' sucht nach einem bestimmten Satztyp auf der Basis von Suchkriterien, die Sie angeben.

## **Informationen zu diesem Vorgang**

Sie geben Suchkriterien an, indem Sie einen Elementknoten erweitern und anschließend den Operator und einen Suchwert angeben. Für einen Satztyp, der einen Knoten für Accountnummer (accountNumber) hat, gehen Sie zum Beispiel wie folgt vor:

- 1. Erweitern Sie den Knoten accountNumber.
- 2. Klicken Sie auf operator und anschließend mit der rechten Maustaste auf operator.
- 3. Wählen Sie Standardwert definieren aus.
- 4. Klicken Sie im Feld Standardwert auf den Pfeil und wählen Sie einen Operator in der Liste aus.
- 5. Klicken Sie auf OK.
- 6. Klicken Sie auf searchValue.
- 7. Wählen Sie Standardwert definieren aus.
- 8. Geben Sie in das Feld Standardwert die Accountnummer ein.
- 9. Klicken Sie auf OK.

Die Aktivität 'Sätze suchen' unterstützt die Suche über Felder mit Nullwerten unter Verwendung des Operators 'noneOf'. Eine solche Suche gibt alle Sätze zurück, bei denen das Feld keinen Nullwert enthält.

Zum Abrufen von Werten aus Listen verwenden Sie die Aktivität 'Sätze abrufen', da die Aktivität 'Sätze suchen' Listen nicht unterstützt.

Die Suchkriterien werden in der Task 'Eingaben zuordnen' im Fenster 'An Aktivität' definiert.

- Aktivität 'Sätze suchen' [verwenden](#page-585-0) Zur Verwendung der Aktivität 'Sätze suchen' führen Sie die nachfolgend beschriebenen Schritte aus.
- Eingaben für die Aktivität 'Sätze suchen' [zuordnen](#page-586-0) Führen Sie zum Zuordnen der Eingaben für die Aktivität 'Sätze suchen' die nachfolgend beschriebenen Schritte aus.
- [Ausgaben](#page-587-0) für die Aktivität 'Sätze suchen' zuordnen Führen Sie zum Zuordnen der Ausgaben für die Aktivität 'Sätze suchen' die nachfolgend beschriebenen Schritte aus.

#### **Übergeordnetes Thema:** [NetSuite-Aktivitäten](#page-562-0)

**Eta** Letzte Aktualisierung: Friday, November 8, 2013 file:///dcs/markdown/workspace/Transform/out.html

<span id="page-585-0"></span>http://pic.dhe.ibm.com/infocenter/wci/v7r0m0/topic/com.ibm.wci.doc/netsuite\_Search\_Records\_Activity\_ov.h tml

## **Aktivität 'Sätze suchen' verwenden**

Zur Verwendung der Aktivität 'Sätze suchen' führen Sie die nachfolgend beschriebenen Schritte aus.

## **Vorgehensweise**

- 1. Erweitern Sie auf der Registerkarte Aktivitäten das Verzeichnis NetSuite und lokalisieren Sie die Aktivität Sätze initialisieren.
- 2. Fügen Sie Ihrer Orchestrierung die Aktivität Sätze initialisieren hinzu.

Die Prüfliste und die Zusammenfassung für die Aktivität werden unter der Orchestrierung angezeigt.

- 3. Klicken Sie in der Prüfliste auf Endpunkt auswählen.
- 4. Wählen Sie eine der folgenden Optionen aus:
	- Durchsuchen: Zum Auswählen eines NetSuite-Endpunkts im Projektexplorer.
	- o Neu: Zum Erstellen eines neuen NetSuite-Endpunkts über das Dialogfenster Endpunkt erstellen.

Anweisungen zur Erstellung eines [NetSuite-Endpunkts](#page-563-0) finden Sie in NetSuite-Endpunkt erstellen oder bearbeiten.

Bearbeiten: Zum Bearbeiten eines vorhandenen NetSuite-Endpunkts im Dialogfenster 'Endpunkt bearbeiten'.

Anweisungen zur Bearbeitung eines [NetSuite-Endpunkts](#page-563-0) finden Sie in NetSuite-Endpunkt erstellen oder bearbeiten.

Anmerkung: Bearbeitungen sind global, nicht lokal. Die Bearbeitung eines Endpunkts wirkt sich auf alle Orchestrierungen aus, die diesen Endpunkt im Projekt verwenden.

- 5. Klicken Sie in der Prüfliste auf Konfigurieren.
- 6. Klicken Sie auf Durchsuchen, um das Dialogfenster NetSuite durchsuchen anzuzeigen.
- 7. Klicken Sie im Dialogfenster NetSuite durchsuchen auf Satztypen anzeigen und wählen Sie eine der folgenden Optionen aus:
	- Alle Zum Anzeigen aller Satztypen.
	- Nur Angepasst Zum Anzeigen nur der angepassten Satztypen.
	- Nur Standard Zum Anzeigen nur der standardmäßigen NetSuite-Satztypen.

Anmerkung: Zur Verwendung angepasster Sätze müssen Sie die interne ID in den Knoten recType/internalId eingeben.

8. Zum Anzeigen angepasster Felder in Standardsätzen wählen Sie das Kontrollkästchen Angepasste Felder für standardmäßige Satztypen generieren aus.

Diese Option gilt nicht für angepasste Satztypen. Der Status des Kontrollkästchens wird gespeichert.

- 9. Wählen Sie im Dialogfenster NetSuite durchsuchen einen Satztyp aus, indem Sie eine der folgenden Tasks ausführen:
	- Geben Sie die ersten Buchstaben eines Satztyps in das Feld Satztyp suchen ein, wählen Sie den Satztyp in der Liste Satztyp aus und klicken Sie anschließend auf Auswählen.
- Blättern Sie die Liste Satztyp durch, bis Sie den gewünschten Satztyp finden. Klicken Sie auf den Satztyp und anschließend auf Auswählen.
- 10. Zum Aktualisieren der Zuordnungen in NetSuite, nachdem der Satztyp festgelegt wurde, klicken Sie im Fenster Konfigurieren auf Aktualisieren.
- 11. Klicken Sie in der Prüfliste auf Wiederholung.
- 12. Im Abschnitt Wiederholung:
	- Legen Sie die Zeit (in Sekunden) fest, die zwischen erneuten Versuchen zur Herstellung einer Verbindung mit NetSuite liegen soll. Der Standardwert ist 30 Sekunden.
	- Legen Sie die Häufigkeit (Anzahl der Male) für Wiederholungen fest, bevor ein Fehler zurückgegeben wird. Der Standardwert ist 5-mal.
	- Im Abschnitt Aktivitätszeitlimit:
		- Legen Sie das Aktivitätszeitlimit (in Sekunden) fest, das abgewartet werden soll, wenn der Endpunkt auf eine Anforderung nicht antwortet. Der Standardwert ist 300 Sekunden.
- 13. Ordnen Sie Eingaben zu. Weitere [Informationen](#page-586-0) finden Sie in Eingaben für die Aktivität 'Sätze suchen' zuordnen.
- 14. Ordnen Sie Ausgaben zu. Weitere [Informationen](#page-587-0) finden Sie in Ausgaben für die Aktivität 'Sätze suchen' zuordnen.

#### **Übergeordnetes Thema:** [Aktivität](#page-584-0) 'Sätze suchen'

#### **Feedback** | **Notices**

Letzte Aktualisierung: Friday, November 8, 2013 file:///dcs/markdown/workspace/Transform/out.html

<span id="page-586-0"></span>http://pic.dhe.ibm.com/infocenter/wci/v7r0m0/topic/com.ibm.wci.doc/netsuite\_search\_records\_activity.html

## **Eingaben für die Aktivität 'Sätze suchen' zuordnen**

Führen Sie zum Zuordnen der Eingaben für die Aktivität 'Sätze suchen' die nachfolgend beschriebenen Schritte aus.

### **Vorgehensweise**

- 1. Klicken Sie in der Prüfliste auf die Task Eingaben zuordnen.
- 2. Klicken Sie auf Eingaben auswählen und wählen Sie die Eingabevariablen für die Zuordnung aus.

Anweisungen zur Erstellung von Variablen finden Sie in [Variablen](#page-901-0) erstellen.

3. Ordnen Sie die Elemente im Fenster Von Orchestrierung den NetSuite-Elementen im Fenster An Aktivität zu.

Die Elemente im Fenster An Aktivität werden durch den NetSuite-Satztyp bestimmt, den Sie in der Task Konfigurieren ausgewählt haben. Anweisungen zur Zuordnung finden Sie in [Zuordnung](#page-983-0) erstellen.

#### **Übergeordnetes Thema:** [Aktivität](#page-584-0) 'Sätze suchen'

*C* Letzte Aktualisierung: Friday, November 8, 2013 file:///dcs/markdown/workspace/Transform/out.html

<span id="page-587-0"></span>http://pic.dhe.ibm.com/infocenter/wci/v7r0m0/topic/com.ibm.wci.doc/netsuite\_Search\_Records\_Map\_Input.h tml

# **Ausgaben für die Aktivität 'Sätze suchen' zuordnen**

Führen Sie zum Zuordnen der Ausgaben für die Aktivität 'Sätze suchen' die nachfolgend beschriebenen Schritte aus.

## **Vorgehensweise**

- 1. Klicken Sie in der Prüfliste auf die Task Ausgaben zuordnen.
- 2. Klicken Sie auf Kopieren, um die searchResponse-Elemente aus dem Fenster Aktivität in das Fenster Orchestrierung zu kopieren.

**Übergeordnetes Thema:** [Aktivität](#page-584-0) 'Sätze suchen'

#### **Feedback** | **Notices**

*M* Letzte Aktualisierung: Friday, November 8, 2013 file:///dcs/markdown/workspace/Transform/out.html

<span id="page-587-1"></span>http://pic.dhe.ibm.com/infocenter/wci/v7r0m0/topic/com.ibm.wci.doc/netsuite\_Search\_Records\_Map\_Output. html

## **Aktivität 'Sätze aktualisieren'**

Mithilfe der Aktivität 'Sätze aktualisieren' können ein oder mehrere Sätze aktualisiert werden. Nur Felder, die mit Werten gefüllt sind, werden in NetSuite aktualisiert. Für Felder, die nicht gefüllt wurden, wird der vorherige Wert in NetSuite beibehalten. Wenn ein Feld mit einer leeren Zeichenfolge gefüllt ist, wird der Wert des Feldes in NetSuite durch eine leere Zeichenfolge ersetzt.

Aktivität 'Sätze [aktualisieren'](#page-588-0) verwenden

Zur Verwendung der Aktivität 'Sätze aktualisieren' führen Sie die nachfolgend beschriebenen Schritte aus.

- Eingaben für die Aktivität 'Sätze [aktualisieren'](#page-589-0) zuordnen Führen Sie zum Zuordnen der Eingaben für die Aktivität 'Sätze aktualisieren' die nachfolgend beschriebenen Schritte aus.
- Ausgaben für die Aktivität 'Sätze [aktualisieren'](#page-590-0) zuordnen Führen Sie zum Zuordnen der Ausgaben für die Aktivität 'Sätze aktualisieren' die nachfolgend beschriebenen Schritte aus.

#### **Übergeordnetes Thema:** [NetSuite-Aktivitäten](#page-562-0)

**Eta** Letzte Aktualisierung: Friday, November 8, 2013 file:///dcs/markdown/workspace/Transform/out.html

http://pic.dhe.ibm.com/infocenter/wci/v7r0m0/topic/com.ibm.wci.doc/netsuite\_Update\_Records\_Activity\_ov.h tml

## <span id="page-588-0"></span>**Aktivität 'Sätze aktualisieren' verwenden**

Zur Verwendung der Aktivität 'Sätze aktualisieren' führen Sie die nachfolgend beschriebenen Schritte aus.

## **Vorgehensweise**

- 1. Erweitern Sie auf der Registerkarte Aktivitäten das Verzeichnis NetSuite und lokalisieren Sie die Aktivität Sätze abrufen.
- 2. Fügen Sie Ihrer Orchestrierung die Aktivität Sätze abrufen hinzu.

Die Prüfliste und die Zusammenfassung für die Aktivität werden unter der Orchestrierung angezeigt.

- 3. Klicken Sie in der Prüfliste auf Endpunkt auswählen.
- 4. Wählen Sie eine der folgenden Optionen aus:
	- Durchsuchen: Zum Auswählen eines NetSuite-Endpunkts im Projektexplorer.
	- Neu: Zum Erstellen eines neuen NetSuite-Endpunkts über das Dialogfenster Endpunkt erstellen.

Anweisungen zur Erstellung eines [NetSuite-Endpunkts](#page-563-0) finden Sie in NetSuite-Endpunkt erstellen oder bearbeiten.

Bearbeiten: Zum Bearbeiten eines vorhandenen NetSuite-Endpunkts im Dialogfenster 'Endpunkt bearbeiten'.

Anweisungen zur Bearbeitung eines [NetSuite-Endpunkts](#page-563-0) finden Sie in NetSuite-Endpunkt erstellen oder bearbeiten.

Anmerkung: Bearbeitungen sind global, nicht lokal. Die Bearbeitung eines Endpunkts wirkt sich auf alle Orchestrierungen aus, die diesen Endpunkt im Projekt verwenden.

- 5. Klicken Sie in der Prüfliste auf Konfigurieren.
- 6. Klicken Sie auf Durchsuchen, um das Dialogfenster NetSuite durchsuchen anzuzeigen.
- 7. Klicken Sie im Dialogfenster NetSuite durchsuchen auf Satztypen anzeigen und wählen Sie eine der folgenden Optionen aus:
	- Alle Zum Anzeigen aller Satztypen.
	- Nur Angepasst Zum Anzeigen nur der angepassten Satztypen.
	- Nur Standard Zum Anzeigen nur der standardmäßigen NetSuite-Satztypen.

Anmerkung: Zur Verwendung angepasster Sätze müssen Sie die interne ID in den Knoten recType/internalId eingeben.

8. Zum Anzeigen angepasster Felder in Standardsätzen wählen Sie das Kontrollkästchen Angepasste Felder für standardmäßige Satztypen generieren aus.

Diese Option gilt nicht für angepasste Satztypen. Der Status des Kontrollkästchens wird gespeichert.

- 9. Wählen Sie im Dialogfenster NetSuite durchsuchen einen Satztyp aus, indem Sie eine der folgenden Tasks ausführen:
	- Geben Sie die ersten Buchstaben eines Satztyps in das Feld Satztyp suchen ein, wählen Sie den Satztyp in der Liste Satztyp aus und klicken Sie anschließend auf Auswählen.
- Blättern Sie die Liste Satztyp durch, bis Sie den gewünschten Satztyp finden. Klicken Sie auf den Satztyp und anschließend auf Auswählen.
- 10. Zum Aktualisieren der Zuordnungen in NetSuite, nachdem der Satztyp festgelegt wurde, klicken Sie im Fenster Konfigurieren auf Aktualisieren.
- 11. Klicken Sie in der Prüfliste auf Wiederholung.
- 12. Im Abschnitt Wiederholung:
	- Legen Sie die Zeit (in Sekunden) fest, die zwischen erneuten Versuchen zur Herstellung einer Verbindung mit NetSuite liegen soll. Der Standardwert ist 30 Sekunden.
	- Legen Sie die Häufigkeit (Anzahl der Male) für Wiederholungen fest, bevor ein Fehler zurückgegeben wird. Der Standardwert ist 5-mal.
	- Im Abschnitt Aktivitätszeitlimit:
		- Legen Sie das Aktivitätszeitlimit (in Sekunden) fest, das abgewartet werden soll, wenn der Endpunkt auf eine Anforderung nicht antwortet. Der Standardwert ist 300 Sekunden.
- 13. Ordnen Sie Eingaben zu. Weitere [Informationen](#page-589-0) finden Sie in Eingaben für die Aktivität 'Sätze aktualisieren' zuordnen.
- 14. Ordnen Sie Ausgaben zu. Weitere [Informationen](#page-590-0) finden Sie in Ausgaben für die Aktivität 'Sätze aktualisieren' zuordnen.

#### **Übergeordnetes Thema:** Aktivität 'Sätze [aktualisieren'](#page-587-1)

#### **Feedback** | **Notices**

Letzte Aktualisierung: Friday, November 8, 2013 file:///dcs/markdown/workspace/Transform/out.html

<span id="page-589-0"></span>http://pic.dhe.ibm.com/infocenter/wci/v7r0m0/topic/com.ibm.wci.doc/netsuite\_Update\_Records\_Activity.html

## **Eingaben für die Aktivität 'Sätze aktualisieren' zuordnen**

Führen Sie zum Zuordnen der Eingaben für die Aktivität 'Sätze aktualisieren' die nachfolgend beschriebenen Schritte aus.

### **Vorgehensweise**

- 1. Klicken Sie in der Prüfliste auf die Task Eingaben zuordnen.
- 2. Klicken Sie auf Eingaben auswählen und wählen Sie die Eingabevariablen für die Zuordnung aus.

Anweisungen zur Erstellung von Variablen finden Sie in [Variablen](#page-901-0) erstellen.

3. Ordnen Sie die Elemente im Fenster Von Orchestrierung den NetSuite-Elementen im Fenster An Aktivität zu.

Die Elemente im Fenster An Aktivität werden durch den NetSuite-Satztyp bestimmt, den Sie in der Task Konfigurieren ausgewählt haben. Anweisungen zur Zuordnung finden Sie in [Zuordnung](#page-983-0) erstellen.

#### **Übergeordnetes Thema:** Aktivität 'Sätze [aktualisieren'](#page-587-1)

#### **Feedback** | **Notices**

*C* Letzte Aktualisierung: Friday, November 8, 2013 file:///dcs/markdown/workspace/Transform/out.html

<span id="page-590-0"></span>http://pic.dhe.ibm.com/infocenter/wci/v7r0m0/topic/com.ibm.wci.doc/netsuite\_Update\_Records\_Map\_Input. html

# **Ausgaben für die Aktivität 'Sätze aktualisieren' zuordnen**

Führen Sie zum Zuordnen der Ausgaben für die Aktivität 'Sätze aktualisieren' die nachfolgend beschriebenen Schritte aus.

## **Vorgehensweise**

- 1. Klicken Sie in der Prüfliste auf die Task Ausgaben zuordnen.
- 2. Klicken Sie auf Kopieren.
- 3. Wählen Sie entweder updateListResponse oder headers\_x (oder beides) aus und klicken Sie auf Erstellen, um die von Ihnen ausgewählten Optionen aus dem Fenster Aktivität in das Fenster Orchestrierung zu kopieren.

**Übergeordnetes Thema:** Aktivität 'Sätze [aktualisieren'](#page-587-1)

**Feedback** | **Notices**

*E* Letzte Aktualisierung: Friday, November 8, 2013 file:///dcs/markdown/workspace/Transform/out.html

<span id="page-590-1"></span>http://pic.dhe.ibm.com/infocenter/wci/v7r0m0/topic/com.ibm.wci.doc/netsuite\_Update\_Records\_Map\_Output .html

## **Aktivität 'Sätze aktualisieren oder einfügen'**

Mit der Aktivität 'Sätze aktualisieren oder einfügen' kann ein Satz aktualisiert werden, wenn er bereits in der Datenbank vorhanden ist, oder er kann eingefügt werden, wenn er nicht in der Datenbank vorhanden ist. Nur Felder, die mit Werten gefüllt sind, werden in NetSuite aktualisiert. Für Felder, die nicht gefüllt wurden, wird der vorherige Wert in NetSuite beibehalten. Wenn ein Feld mit einer leeren Zeichenfolge gefüllt ist, wird der Wert des Feldes in NetSuite durch eine leere Zeichenfolge ersetzt.

- Aktivität 'Sätze [aktualisieren](#page-591-0) oder einfügen' verwenden Führen Sie die nachfolgend beschriebenen Tasks aus, um die Aktivität 'Sätze aktualisieren oder einfügen' zu verwenden.
- Eingaben für die Aktivität 'Sätze [aktualisieren](#page-592-0) oder einfügen' zuordnen Führen Sie zum Zuordnen der Eingaben für die Aktivität 'Sätze aktualisieren' die nachfolgend beschriebenen Schritte aus.
- Ausgaben für die Aktivität 'Sätze [aktualisieren](#page-593-0) oder einfügen' zuordnen Führen Sie zum Zuordnen der Ausgaben für die Aktivität 'Sätze aktualisieren' die nachfolgend beschriebenen Schritte aus.

#### **Übergeordnetes Thema:** [NetSuite-Aktivitäten](#page-562-0)

#### **Feedback** | **Notices**

*E* Letzte Aktualisierung: Friday, November 8, 2013 file:///dcs/markdown/workspace/Transform/out.html

http://pic.dhe.ibm.com/infocenter/wci/v7r0m0/topic/com.ibm.wci.doc/netsuite\_Upsert\_Records\_Activity\_ov.h tml

## <span id="page-591-0"></span>**Aktivität 'Sätze aktualisieren oder einfügen' verwenden**

Führen Sie die nachfolgend beschriebenen Tasks aus, um die Aktivität 'Sätze aktualisieren oder einfügen' zu verwenden.

### **Vorgehensweise**

- 1. Erweitern Sie auf der Registerkarte Aktivitäten das Verzeichnis NetSuite und lokalisieren Sie die Aktivität Sätze aktualisieren oder einfügen.
- 2. Fügen Sie Ihrer Orchestrierung die Aktivität Sätze aktualisieren oder einfügen hinzu.

Die Prüfliste und die Zusammenfassung für die Aktivität werden unter der Orchestrierung angezeigt.

- 3. Klicken Sie in der Prüfliste auf Endpunkt auswählen.
- 4. Wählen Sie eine der folgenden Optionen aus:
	- Durchsuchen: Zum Auswählen eines NetSuite-Endpunkts im Projektexplorer.
	- o Neu: Zum Erstellen eines neuen NetSuite-Endpunkts über das Dialogfenster Endpunkt erstellen.

Anweisungen zur Erstellung eines [NetSuite-Endpunkts](#page-563-0) finden Sie in NetSuite-Endpunkt erstellen oder bearbeiten.

Bearbeiten: Zum Bearbeiten eines vorhandenen NetSuite-Endpunkts im Dialogfenster 'Endpunkt bearbeiten'.

Anweisungen zur Bearbeitung eines [NetSuite-Endpunkts](#page-563-0) finden Sie in NetSuite-Endpunkt erstellen oder bearbeiten.

Anmerkung: Bearbeitungen sind global, nicht lokal. Die Bearbeitung eines Endpunkts wirkt sich auf alle Orchestrierungen aus, die diesen Endpunkt im Projekt verwenden.

- 5. Klicken Sie in der Prüfliste auf Konfigurieren.
- 6. Klicken Sie auf Durchsuchen, um das Dialogfenster NetSuite durchsuchen anzuzeigen.
- 7. Klicken Sie im Dialogfenster NetSuite durchsuchen auf Satztypen anzeigen und wählen Sie eine der folgenden Optionen aus:
	- Alle Zum Anzeigen aller Satztypen.
	- o Nur Angepasst Zum Anzeigen nur der angepassten Satztypen.
	- Nur Standard Zum Anzeigen nur der standardmäßigen NetSuite-Satztypen.

Anmerkung: Zur Verwendung angepasster Sätze müssen Sie die interne ID in den Knoten recType/internalId eingeben.

8. Zum Anzeigen angepasster Felder in Standardsätzen wählen Sie das Kontrollkästchen Angepasste Felder für standardmäßige Satztypen generieren aus.

Diese Option gilt nicht für angepasste Satztypen. Der Status des Kontrollkästchens wird gespeichert.

- 9. Wählen Sie im Dialogfenster NetSuite durchsuchen einen Satztyp aus, indem Sie eine der folgenden Tasks ausführen:
	- Geben Sie die ersten Buchstaben eines Satztyps in das Feld Satztyp suchen ein, wählen Sie den Satztyp in der Liste Satztyp aus und klicken Sie anschließend auf Auswählen.
	- Blättern Sie die Liste Satztyp durch, bis Sie den gewünschten Satztyp finden. Klicken Sie auf den Satztyp und anschließend auf Auswählen.
- 10. Zum Aktualisieren der Zuordnungen in NetSuite, nachdem der Satztyp festgelegt wurde, klicken Sie im Fenster Konfigurieren auf Aktualisieren.
- 11. Klicken Sie in der Prüfliste auf Wiederholung.
- 12. Im Abschnitt Wiederholung:
	- Legen Sie die Zeit (in Sekunden) fest, die zwischen erneuten Versuchen zur Herstellung einer Verbindung mit NetSuite liegen soll. Der Standardwert ist 30 Sekunden.
	- Legen Sie die Häufigkeit (Anzahl der Male) für Wiederholungen fest, bevor ein Fehler zurückgegeben wird. Der Standardwert ist 5-mal.
	- Im Abschnitt Aktivitätszeitlimit:
		- Legen Sie das Aktivitätszeitlimit (in Sekunden) fest, das abgewartet werden soll, wenn der Endpunkt auf eine Anforderung nicht antwortet. Der Standardwert ist 300 Sekunden.
- 13. Ordnen Sie Eingaben zu. Weitere [Informationen](#page-592-0) finden Sie in Eingaben für die Aktivität 'Sätze aktualisieren oder einfügen' zuordnen.
- 14. Ordnen Sie Ausgaben zu. Weitere [Informationen](#page-593-0) finden Sie in Ausgaben für die Aktivität 'Sätze aktualisieren oder einfügen' zuordnen.

**Übergeordnetes Thema:** Aktivität 'Sätze [aktualisieren](#page-590-1) oder einfügen'

#### **Feedback** | **Notices**

*E* Letzte Aktualisierung: Friday, November 8, 2013 file:///dcs/markdown/workspace/Transform/out.html

<span id="page-592-0"></span>http://pic.dhe.ibm.com/infocenter/wci/v7r0m0/topic/com.ibm.wci.doc/netsuite\_Upsert\_Records\_Activity.html

# **Eingaben für die Aktivität 'Sätze aktualisieren oder einfügen' zuordnen**

Führen Sie zum Zuordnen der Eingaben für die Aktivität 'Sätze aktualisieren' die nachfolgend beschriebenen Schritte aus.

### **Vorgehensweise**

- 1. Klicken Sie in der Prüfliste auf die Task Eingaben zuordnen.
- 2. Klicken Sie auf Eingaben auswählen und wählen Sie die Eingabevariablen für die Zuordnung aus.

Anweisungen zur Erstellung von Variablen finden Sie in [Variablen](#page-901-0) erstellen.

3. Ordnen Sie die Elemente im Fenster Von Orchestrierung den NetSuite-Elementen im Fenster An Aktivität zu.

Die Elemente im Fenster An Aktivität werden durch den NetSuite-Satztyp bestimmt, den Sie in der Task Konfigurieren ausgewählt haben. Anweisungen zur Zuordnung finden Sie in [Zuordnung](#page-983-0) erstellen.

#### **Feedback** | **Notices**

Letzte Aktualisierung: Friday, November 8, 2013 file:///dcs/markdown/workspace/Transform/out.html

<span id="page-593-0"></span>http://pic.dhe.ibm.com/infocenter/wci/v7r0m0/topic/com.ibm.wci.doc/netsuite\_Upsert\_Records\_Map\_Input.h tml

# **Ausgaben für die Aktivität 'Sätze aktualisieren oder einfügen' zuordnen**

Führen Sie zum Zuordnen der Ausgaben für die Aktivität 'Sätze aktualisieren' die nachfolgend beschriebenen Schritte aus.

### **Vorgehensweise**

- 1. Klicken Sie in der Prüfliste auf die Task Ausgaben zuordnen.
- 2. Klicken Sie auf Kopieren.
- 3. Wählen Sie entweder upsertListResponse oder headers\_x (oder beides) aus und klicken Sie auf Erstellen, um die von Ihnen ausgewählten Optionen aus dem Fenster Aktivität in das Fenster Orchestrierung zu kopieren.

**Übergeordnetes Thema:** Aktivität 'Sätze [aktualisieren](#page-590-1) oder einfügen'

#### **Feedback** | **Notices**

Letzte Aktualisierung: Friday, November 8, 2013 file:///dcs/markdown/workspace/Transform/out.html

http://pic.dhe.ibm.com/infocenter/wci/v7r0m0/topic/com.ibm.wci.doc/netsuite\_Upsert\_Records\_Map\_Output. html

## <span id="page-593-1"></span>**Oracle CRM On Demand-Aktivitäten**

Für die folgenden Aktivitäten ist der C0020-IBM: Connector for Oracle CRM On Demand erforderlich.

- Oracle CRM On [Demand-Endpunkt](#page-594-0) erstellen oder bearbeiten Oracle CRM On Demand-Endpunkte enthalten die Verbindungsinformationen, die Studio und die Integrationseinheit (Integration Appliance) verwenden, um eine Verbindung zum Oracle CRM On Demand-Server herzustellen. Sie können mehrere Endpunkte erstellen, die sich auf unterschiedliche Instanzen beziehen.
- Optionen für 'Wiederholung' für Oracle CRM On [Demand-Aktivitäten](#page-595-0) angeben

Die Angabe der Wiederholungsparameter gehört zu den Tasks, die Sie ausführen müssen, um eine Oracle CRM On Demand-Aktivität zu konfigurieren.

- Oracle CRM On [Demand-Aktivität](#page-597-0) 'Objekt einfügen' verwenden Mit der Oracle CRM On Demand-Aktivität 'Objekt einfügen' können Sie Objekte in der Oracle CRM On Demand-Instanz einfügen oder erstellen.
- Oracle CRM On [Demand-Aktivität](#page-598-0) 'Objekt aktualisieren' verwenden Mit der Oracle CRM On Demand-Aktivität 'Objekt aktualisieren' können Sie Objekte in der Oracle CRM On Demand-Instanz mit neuen Werten aktualisieren.
- Oracle CRM On [Demand-Aktivität](#page-600-0) 'Objekt abfragen' verwenden Mit der Oracle CRM On Demand-Aktivität 'Objekt abfragen' können Sie Objekte in der Oracle CRM On Demand-Instanz abfragen.
- Oracle CRM On [Demand-Aktivität](#page-601-0) 'Objekt löschen' verwenden Mit der Oracle CRM On Demand-Aktivität 'Objekt löschen' können Sie Objekte aus der Oracle CRM On Demand-Instanz löschen.

#### **Feedback** | **Notices**

*C* Letzte Aktualisierung: Friday, November 8, 2013 file:///dcs/markdown/workspace/Transform/out.html

<span id="page-594-0"></span>http://pic.dhe.ibm.com/infocenter/wci/v7r0m0/topic/com.ibm.wci.doc/toc\_oracleCRMactivities.html

# **Oracle CRM On Demand-Endpunkt erstellen oder bearbeiten**

Oracle CRM On Demand-Endpunkte enthalten die Verbindungsinformationen, die Studio und die Integrationseinheit (Integration Appliance) verwenden, um eine Verbindung zum Oracle CRM On Demand-Server herzustellen. Sie können mehrere Endpunkte erstellen, die sich auf unterschiedliche Instanzen beziehen.

## **Informationen zu diesem Vorgang**

Mit dieser Task können Sie einen Oracle CRM On Demand-Endpunkt erstellen oder bearbeiten. Anmerkung:

Alle Änderungen, die Sie an dem Oracle CRM On Demand-Endpunkt vornehmen, einschließlich der Konfigurationseigenschaften, wirken sich auf alle Orchestrierungen aus, die diesen Endpunkt verwenden. Die Ursache dafür ist, dass die Bearbeitungen global und nicht lokal sind.

### **Vorgehensweise**

- 1. Ziehen Sie eine Aktivität aus dem Ordner Oracle CRM On Demand unter der Registerkarte Aktivitäten in das Fenster 'Orchestrierung'. Das Fenster Zusammenfassung wird angezeigt.
- 2. Klicken Sie in der Prüfliste auf Endpunkt auswählen. Das Fenster 'Endpunkt auswählen' wird angezeigt.
- 3. Klicken Sie auf eine der folgenden Schaltflächen:
	- a. Durchsuchen: Zum Auswählen eines vorhandenen Endpunkts im Projektexplorer. Der Projektexplorer zeigt alle Endpunkte im Projekt an, die für die Aktivität verfügbar sind. Wenn Sie einen Endpunkt auswählen, werden die Endpunkteigenschaften im Fenster Endpunkt auswählen angezeigt.
	- b. Neu: Zum Erstellen eines neuen Endpunkts. Das Fenster Endpunkt erstellen wird geöffnet.
	- c. Bearbeiten: Zum Bearbeiten des vorhandenen Endpunkts. Das Fenster Endpunkt bearbeiten wird geöffnet.
- 4. Füllen Sie die Felder aus, die in der nachfolgenden Tabelle beschrieben sind:

Tabelle 1. Verbindungsdetails

| <b>Feldname</b>    | <b>Beschreibung</b>                                                                                                    |
|--------------------|----------------------------------------------------------------------------------------------------|
| Verbindungsdetails |                                                                                                    |
| OracleCRM-Hostname | Gibt den Hostnamen der Oracle CRM On Demand-Instanz an.                                                                                  |
| Benutzername       | Gibt den Benutzernamen für die Verbindung zu dem Oracle CRM On<br>Demand-Server an.                                                      |
| Kennwort           | Gibt das Kennwort zu dem Benutzernamen an, der zum Herstellen einer<br>Verbindung zum Oracle CRM On Demand-Server verwendet werden soll. |

- 5. Wenn Sie fertig sind, klicken Sie auf Verbindung testen, um zu überprüfen, ob Sie eine Verbindung zum Oracle CRM On Demand-System herstellen können.
- 6. Klicken Sie auf OK.

**Übergeordnetes Thema:** Oracle CRM On [Demand-Aktivitäten](#page-593-1)

#### **Feedback** | **Notices**

Letzte Aktualisierung: Friday, November 8, 2013 file:///dcs/markdown/workspace/Transform/out.html

<span id="page-595-0"></span>http://pic.dhe.ibm.com/infocenter/wci/v7r0m0/topic/com.ibm.wci.doc/OracleCRMOD\_creating\_an\_endpoint\_a ctivity.html

# **Optionen für 'Wiederholung' für Oracle CRM On Demand-Aktivitäten angeben**

Die Angabe der Wiederholungsparameter gehört zu den Tasks, die Sie ausführen müssen, um eine Oracle CRM On Demand-Aktivität zu konfigurieren.

## **Informationen zu diesem Vorgang**

Mit dieser Task können Sie die Optionen für 'Wiederholung' für die Oracle CRM On Demand-Aktivitäten konfigurieren. Der Oracle CRM On Demand-Connector verwendet eine einzige Anmeldesitzung für alle Verbindungen zu einem Oracle CRM On Demand-Endpunkt. Wenn eine Sitzung abläuft, baut der Connector automatisch eine neue Sitzung auf. Der Connector wertet den ersten Versuch zum Wiederaufbauen der Sitzung nicht als Wiederholungsversuch. Nachdem der erste Versuch zur Wiederherstellung einer Sitzung fehlgeschlagen ist, nimmt der Connector das normale Wiederholungsverhalten eines Connectors auf.

## **Vorgehensweise**

- 1. Wählen Sie die Task Wiederholung in der Prüfliste aus. Das Teilfenster 'Wiederholung' wird angezeigt.
- 2. Konfigurieren Sie die Wiederholungs- und Zeitlimitoptionen für die Herstellung einer Verbindung zu einer Oracle CRM On Demand-Instanz wie in der folgenden Tabelle beschrieben: Tabelle 1. Wiederholungsoptionen

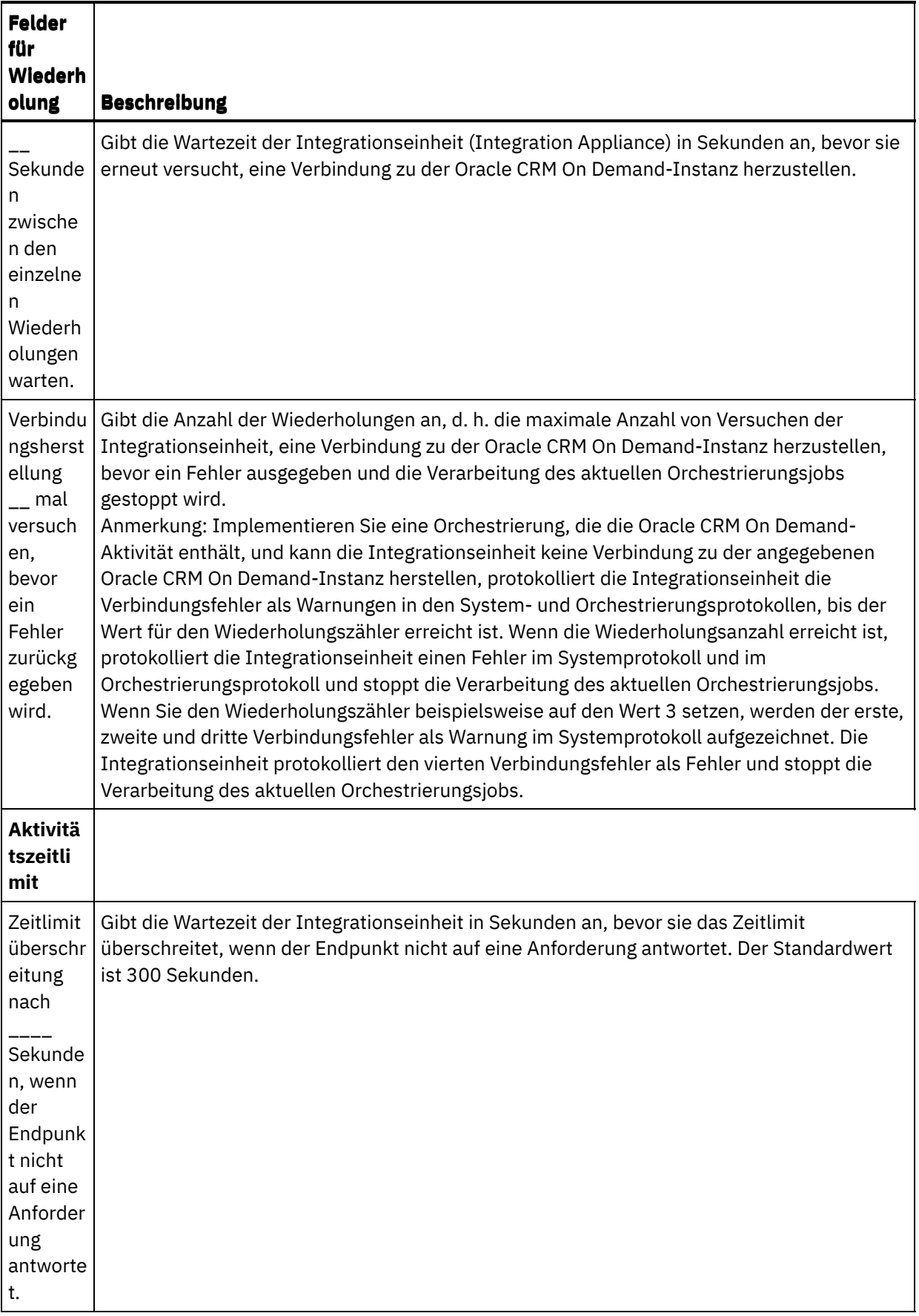

**Übergeordnetes Thema:** Oracle CRM On [Demand-Aktivitäten](#page-593-1)

**Eta** Letzte Aktualisierung: Friday, November 8, 2013 file:///dcs/markdown/workspace/Transform/out.html

<span id="page-597-0"></span>http://pic.dhe.ibm.com/infocenter/wci/v7r0m0/topic/com.ibm.wci.doc/Oracle\_Specifying\_Retry\_Parameters\_f or\_Oracle\_Activities.html

# **Oracle CRM On Demand-Aktivität 'Objekt einfügen' verwenden**

Mit der Oracle CRM On Demand-Aktivität 'Objekt einfügen' können Sie Objekte in der Oracle CRM On Demand-Instanz einfügen oder erstellen.

## **Informationen zu diesem Vorgang**

Verwenden Sie diese Task, um Objekte in der Oracle CRM On Demand-Instanz einzufügen oder zu erstellen. Der Aufruf dieser Aktivität ist ein synchroner Aufruf, bei dem die Eingabedaten zur Verarbeitung an die Aktivität gesendet werden und die Antwort zurück an die Orchestrierung gesendet wird.

## **Vorgehensweise**

- 1. Öffnen Sie in einer aktiven Orchestrierung die Registerkarte Aktivitäten und erweitern Sie den Inhalt des Ordners Oracle CRM On Demand.
- 2. Ziehen Sie das Symbol für die Aktivität Objekt einfügen auf die Orchestrierung. Die Prüfliste für die Oracle CRM On Demand-Aktivität 'Objekt einfügen' wird angezeigt.
- 3. Klicken Sie in der Prüfliste auf Zusammenfassung.
- 4. Prüfen Sie den Inhalt des Felds Aktivitätsname und nehmen Sie die erforderlichen Änderungen vor.
- 5. Klicken Sie in der Prüfliste auf Endpunkt auswählen.
- 6. Klicken Sie auf Durchsuchen und verwenden Sie das Dialogfenster Projektexplorer, um den relevanten Oracle CRM On Demand-Endpunkt auszuwählen.
- 7. Optional: Sie können den Endpunkt erstellen, indem Sie auf Neu klicken und die erforderlichen Verbindungsdetails angeben. Klicken Sie auf OK, um den Endpunkt zu speichern und für diese Konfiguration zu verwenden.

Anmerkung: Weitere Informationen finden Sie unter Oracle CRM On [Demand-Endpunkt](#page-594-0) erstellen oder bearbeiten.

- 8. Zum Ausführen erforderlicher Änderungen an der ausgewählten Endpunktkonfiguration klicken Sie auf Bearbeiten, um auf die Optionen in einem separaten Fenster zuzugreifen. Alle Änderungen, die Sie ausführen, haben globale Auswirkungen auf alle Verwendungen des Endpunkts in aktiven Orchestrierungen.
- 9. Klicken Sie in der Prüfliste auf Konfigurieren.
- 10. Klicken Sie auf Durchsuchen, um den Objekttyp auszuwählen. Das Fenster OracleCRMOD bearbeiten wird angezeigt.
- 11. Im Fenster OracleCRMOD bearbeiten können Sie entweder den Objekttyp filtern, indem Sie den Objekttyp im Feld Objekttyp suchen angeben, oder den Objekttyp in der Liste der Objekttypen auswählen. Klicken Sie auf OK. Die Benutzervorgaben für das Objektfeld werden angezeigt.
- 12. Wählen Sie unter Benutzervorgaben für das Objektfeld die Felder aus, die zugeordnet werden sollen, indem Sie die Kontrollkästchen für die entsprechenden Feldnamen auswählen.
- 13. Klicken Sie in der Prüfliste auf Wiederholung. Überprüfen Sie die Standardeinstellungen und nehmen Sie die erforderlichen Änderungen vor. Weitere Informationen finden Sie unter Optionen für 'Wiederholung' für Oracle CRM On [Demand-Aktivitäten](#page-595-0) angeben.
- 14. Wählen Sie Eingaben zuordnen in der Prüfliste aus. Die XML-Schemas, die von dem ausgewählten Objekt der Aktivität Objekt einfügen generiert wurden, werden als Knoten unter dem Anforderungseingabeparameter im Fenster An Aktivität angezeigt.
- 15. Erstellen Sie eine Zuordnung zwischen den Orchestrierungsvariablen und dem Eingabeparameter der Aktivität.

Anmerkung: Während der Ausführung müssen Werte für obligatorische Elemente der Eingabestruktur angegeben werden. Ein Wert kann angegeben werden, indem ein Standardwert für ein Element eingegeben wird oder indem das Element mit einem Eingabeknoten verknüpft wird. Wenn während der Ausführung kein Wert für ein obligatorisches Element angegeben wird, löst die Aktivität eine Ausnahmebedingung aus, die von der Web Management Console gemeldet wird. Wenn während der Ausführung kein Wert für einen optionalen Eingabeparameter angegeben wird, wird keine Ausnahmebedingung ausgelöst.

- 16. Wählen Sie die Task Ausgaben zuordnen in der Prüfliste aus. Das XML-Schema, das zur Aufnahme der Antwort der Aktivität generiert wurde, wird als Knoten unter dem Antwortausgabeparameter im Fenster Von Aktivität angezeigt.
- 17. Erstellen Sie eine Zuordnung zwischen den Ausgabeparametern und den Orchestrierungsvariablen.

### **Ergebnisse**

Sie haben die Oracle CRM On Demand-Aktivität 'Objekt einfügen' konfiguriert. **Übergeordnetes Thema:** Oracle CRM On [Demand-Aktivitäten](#page-593-1)

#### **Feedback** | **Notices**

*E* Letzte Aktualisierung: Friday, November 8, 2013 file:///dcs/markdown/workspace/Transform/out.html

<span id="page-598-0"></span>http://pic.dhe.ibm.com/infocenter/wci/v7r0m0/topic/com.ibm.wci.doc/OracleCRMOD\_insert\_outactivity.html

# **Oracle CRM On Demand-Aktivität 'Objekt aktualisieren' verwenden**

Mit der Oracle CRM On Demand-Aktivität 'Objekt aktualisieren' können Sie Objekte in der Oracle CRM On Demand-Instanz mit neuen Werten aktualisieren.

## **Informationen zu diesem Vorgang**

Verwenden Sie diese Task, um Objekte in der Oracle CRM On Demand-Instanz mit neuen Werten zu aktualisieren. Der Aufruf dieser Aktivität ist ein synchroner Aufruf, bei dem die Eingabedaten zur Verarbeitung an die Aktivität gesendet werden und die Antwort zurück an die Orchestrierung gesendet wird.

## **Vorgehensweise**

- 1. Öffnen Sie in einer aktiven Orchestrierung die Registerkarte Aktivitäten und erweitern Sie den Inhalt des Ordners Oracle CRM On Demand.
- 2. Ziehen Sie die Aktivität Objekt aktualisieren auf die Orchestrierung. Die Prüfliste für die Oracle CRM On Demand-Aktivität 'Objekt aktualisieren' wird angezeigt.
- 3. Klicken Sie in der Prüfliste auf Zusammenfassung.
- 4. Prüfen Sie den Inhalt des Felds Aktivitätsname und nehmen Sie die erforderlichen Änderungen vor.
- 5. Klicken Sie in der Prüfliste auf Endpunkt auswählen.
- 6. Klicken Sie auf Durchsuchen und verwenden Sie das Dialogfenster Projektexplorer, um den relevanten Oracle CRM On Demand-Endpunkt auszuwählen.
- 7. Optional: Sie können den Endpunkt erstellen, indem Sie auf Neu klicken und die erforderlichen Verbindungsdetails angeben. Klicken Sie auf OK, um den Endpunkt zu speichern und für diese Konfiguration zu verwenden.

Anmerkung: Weitere Informationen finden Sie unter Oracle CRM On [Demand-Endpunkt](#page-594-0) erstellen oder bearbeiten.

- 8. Zum Ausführen erforderlicher Änderungen an der ausgewählten Endpunktkonfiguration klicken Sie auf Bearbeiten, um auf die Optionen in einem separaten Fenster zuzugreifen. Alle Änderungen, die Sie ausführen, haben globale Auswirkungen auf alle Verwendungen des Endpunkts in aktiven Orchestrierungen.
- 9. Klicken Sie in der Prüfliste auf Konfigurieren.
- 10. Klicken Sie auf Durchsuchen, um den Objekttyp auszuwählen. Das Fenster OracleCRMOD bearbeiten wird angezeigt.
- 11. Im Fenster OracleCRMOD bearbeiten können Sie entweder den Objekttyp filtern, indem Sie den Objekttyp im Feld Objekttyp suchen angeben, oder den Objekttyp in der Liste der Objekttypen auswählen. Klicken Sie auf OK. Die Benutzervorgaben für das Objektfeld werden angezeigt.
- 12. Wählen Sie unter Benutzervorgaben für das Objektfeld die Felder aus, die zugeordnet werden sollen, indem Sie die Kontrollkästchen für die entsprechenden Feldnamen auswählen.
- 13. Klicken Sie in der Prüfliste auf Wiederholung. Überprüfen Sie die Standardeinstellungen und nehmen Sie die erforderlichen Änderungen vor. Weitere Informationen finden Sie unter Optionen für 'Wiederholung' für Oracle CRM On [Demand-Aktivitäten](#page-595-0) angeben.
- 14. Wählen Sie Eingaben zuordnen in der Prüfliste aus. Die XML-Schemas, die von dem ausgewählten Objekt der Aktivität Objekt aktualisieren generiert wurden, werden als Knoten unter dem Anforderungseingabeparameter im Fenster An Aktivität angezeigt.
- 15. Erstellen Sie eine Zuordnung zwischen den Orchestrierungsvariablen und dem Eingabeparameter der Aktivität.

Anmerkung: Während der Ausführung müssen Werte für obligatorische Elemente der Eingabestruktur angegeben werden. Ein Wert kann angegeben werden, indem ein Standardwert für ein Element eingegeben wird oder indem das Element mit einem Eingabeknoten verknüpft wird. Wenn während der Ausführung kein Wert für ein obligatorisches Element angegeben wird, löst die Aktivität eine Ausnahmebedingung aus, die von der Web Management Console gemeldet wird. Wenn während der Ausführung kein Wert für einen optionalen Eingabeparameter angegeben wird, wird keine Ausnahmebedingung ausgelöst.

- 16. Wählen Sie die Task Ausgaben zuordnen in der Prüfliste aus. Das XML-Schema, das zur Aufnahme der Antwort der Aktivität generiert wurde, wird als Knoten unter dem Antwortausgabeparameter im Fenster Von Aktivität angezeigt.
- 17. Erstellen Sie eine Zuordnung zwischen den Ausgabeparametern und den Orchestrierungsvariablen.

## **Ergebnisse**

Sie haben die Oracle CRM On Demand-Aktivität 'Objekt aktualisieren' konfiguriert. **Übergeordnetes Thema:** Oracle CRM On [Demand-Aktivitäten](#page-593-1)

#### **Feedback** | **Notices**

*E* Letzte Aktualisierung: Friday, November 8, 2013 file:///dcs/markdown/workspace/Transform/out.html

## <span id="page-600-0"></span>**Oracle CRM On Demand-Aktivität 'Objekt abfragen' verwenden**

Mit der Oracle CRM On Demand-Aktivität 'Objekt abfragen' können Sie Objekte in der Oracle CRM On Demand-Instanz abfragen.

## **Informationen zu diesem Vorgang**

Verwenden Sie diese Task, um Objekte in der Oracle CRM On Demand-Instanz abzufragen. Der Aufruf dieser Aktivität ist ein synchroner Aufruf, bei dem die Eingabedaten zur Verarbeitung an die Aktivität gesendet werden und die Antwort zurück an die Orchestrierung gesendet wird.

### **Vorgehensweise**

- 1. Öffnen Sie in einer aktiven Orchestrierung die Registerkarte Aktivitäten und erweitern Sie den Inhalt des Ordners Oracle CRM On Demand.
- 2. Ziehen Sie das Symbol für die Aktivität Objekt abfragen auf die Orchestrierung. Die Prüfliste für die Oracle CRM On Demand-Aktivität 'Objekt abfragen' wird angezeigt.
- 3. Klicken Sie in der Prüfliste auf Zusammenfassung.
- 4. Prüfen Sie den Inhalt des Felds Aktivitätsname und nehmen Sie die erforderlichen Änderungen vor.
- 5. Klicken Sie in der Prüfliste auf Endpunkt auswählen.
- 6. Klicken Sie auf Durchsuchen und verwenden Sie das Dialogfenster Projektexplorer, um den relevanten Oracle CRM On Demand-Endpunkt auszuwählen.
- 7. Optional: Sie können den Endpunkt erstellen, indem Sie auf Neu klicken und die erforderlichen Verbindungsdetails angeben. Klicken Sie auf OK, um den Endpunkt zu speichern und für diese Konfiguration zu verwenden.

Anmerkung: Weitere Informationen finden Sie unter Oracle CRM On [Demand-Endpunkt](#page-594-0) erstellen oder bearbeiten.

- 8. Zum Ausführen erforderlicher Änderungen an der ausgewählten Endpunktkonfiguration klicken Sie auf Bearbeiten, um auf die Optionen in einem separaten Fenster zuzugreifen. Alle Änderungen, die Sie ausführen, haben globale Auswirkungen auf alle Verwendungen des Endpunkts in aktiven Orchestrierungen.
- 9. Klicken Sie in der Prüfliste auf Konfigurieren.
- 10. Klicken Sie auf Durchsuchen, um den Objekttyp auszuwählen. Das Fenster OracleCRMOD bearbeiten wird angezeigt.
- 11. Im Fenster OracleCRMOD bearbeiten können Sie entweder den Objekttyp filtern, indem Sie den Objekttyp im Feld Objekttyp suchen angeben, oder den Objekttyp in der Liste der Objekttypen auswählen. Klicken Sie auf OK. Die Benutzervorgaben für das Objektfeld werden angezeigt.
- 12. Wählen Sie unter Benutzervorgaben für das Objektfeld die Felder aus, die zugeordnet werden sollen, indem Sie die Kontrollkästchen für die entsprechenden Feldnamen auswählen.
- 13. Klicken Sie in der Prüfliste auf Wiederholung. Überprüfen Sie die Standardeinstellungen und nehmen Sie die erforderlichen Änderungen vor. Weitere Informationen finden Sie unter Optionen für 'Wiederholung' für Oracle CRM On [Demand-Aktivitäten](#page-595-0) angeben.
- 14. Wählen Sie Eingaben zuordnen in der Prüfliste aus. Die XML-Schemas, die von dem ausgewählten Objekt der Aktivität Objekt abfragen generiert wurden, werden als Knoten unter dem Anforderungseingabeparameter im Fenster An Aktivität angezeigt.

Führen Sie die folgenden Schritte aus, um die Abfragezeichenfolgen in die Suchspezifikation des Teilfensters An Aktivität einzugeben:

- a. Klicken Sie mit der rechten Maustaste auf eine Suchspezifikation und wählen Sie die Option Standardwert definieren aus.
- b. Geben Sie den Standardwert im Fenster Standardwert definieren an. Beispiel: Für eine Abfrage der Kontaktobjekte, deren Vorname mit *Jo* beginnt, geben Sie die Abfragezeichenfolge " [ContactFirstName] = 'Jo\*'" ein. Für eine Abfrage der Kontaktobjekte, deren Vorname *John* lautet, geben Sie "[ContactFirstName] = 'John'" ein. Für eine Abfrage der Kontaktobjekte, deren Name *Jane Doe* lautet, geben Sie die Abfragezeichenfolge " ([ContactFirstName] = 'Jane'") AND ([ContactLastName] = 'Doe'") ein. c. Klicken Sie auf OK.

Anmerkung: Zum Abrufen des Werts für das Objektnamensfeld müssen Sie einen Leerwert in dem Feld 'Name' des Abschnitts 'Eingaben zuordnen' angeben.

15. Erstellen Sie eine Zuordnung zwischen den Orchestrierungsvariablen und dem Eingabeparameter der Aktivität.

Anmerkung: Während der Ausführung müssen Werte für obligatorische Elemente der Eingabestruktur angegeben werden. Ein Wert kann angegeben werden, indem ein Standardwert für ein Element eingegeben wird oder indem das Element mit einem Eingabeknoten verknüpft wird. Wenn während der Ausführung kein Wert für ein obligatorisches Element angegeben wird, löst die Aktivität eine Ausnahmebedingung aus, die von der Web Management Console gemeldet wird. Wenn während der Ausführung kein Wert für einen optionalen Eingabeparameter angegeben wird, wird keine Ausnahmebedingung ausgelöst.

- 16. Wählen Sie die Task Ausgaben zuordnen in der Prüfliste aus. Das XML-Schema, das zur Aufnahme der Antwort der Aktivität generiert wurde, wird als Knoten unter dem Antwortausgabeparameter im Fenster Von Aktivität angezeigt.
- 17. Erstellen Sie eine Zuordnung zwischen den Ausgabeparametern und den Orchestrierungsvariablen.

## **Ergebnisse**

Sie haben die Oracle CRM On Demand-Aktivität 'Objekt abfragen' konfiguriert. **Übergeordnetes Thema:** Oracle CRM On [Demand-Aktivitäten](#page-593-1)

#### **Feedback** | **Notices**

Letzte Aktualisierung: Friday, November 8, 2013 file:///dcs/markdown/workspace/Transform/out.html

<span id="page-601-0"></span>http://pic.dhe.ibm.com/infocenter/wci/v7r0m0/topic/com.ibm.wci.doc/OracleCRMOD\_query\_outactivity.html

# **Oracle CRM On Demand-Aktivität 'Objekt löschen' verwenden**

Mit der Oracle CRM On Demand-Aktivität 'Objekt löschen' können Sie Objekte aus der Oracle CRM On Demand-Instanz löschen.

## **Informationen zu diesem Vorgang**

Verwenden Sie diese Task, um Objekte aus der Oracle CRM On Demand-Instanz zu löschen. Der Aufruf dieser Aktivität ist ein synchroner Aufruf, bei dem die Eingabedaten zur Verarbeitung an die Aktivität gesendet werden und die Antwort zurück an die Orchestrierung gesendet wird.

## **Vorgehensweise**

- 1. Öffnen Sie in einer aktiven Orchestrierung die Registerkarte Aktivitäten und erweitern Sie den Inhalt des Ordners Oracle CRM On Demand.
- 2. Ziehen Sie das Symbol für die Aktivität Objekt löschen auf die Orchestrierung. Die Prüfliste für die Oracle CRM On Demand-Aktivität 'Objekt löschen' wird angezeigt.
- 3. Klicken Sie in der Prüfliste auf Zusammenfassung.
- 4. Prüfen Sie den Inhalt des Felds Aktivitätsname und nehmen Sie die erforderlichen Änderungen vor.
- 5. Klicken Sie in der Prüfliste auf Endpunkt auswählen.
- 6. Klicken Sie auf Durchsuchen und verwenden Sie das Dialogfenster Projektexplorer, um den relevanten Oracle CRM On Demand-Endpunkt auszuwählen.
- 7. Optional: Sie können den Endpunkt erstellen, indem Sie auf Neu klicken und die erforderlichen Verbindungsdetails angeben. Klicken Sie auf OK, um den Endpunkt zu speichern und für diese Konfiguration zu verwenden.

Anmerkung: Weitere Informationen finden Sie unter Oracle CRM On [Demand-Endpunkt](#page-594-0) erstellen oder bearbeiten.

- 8. Zum Ausführen erforderlicher Änderungen an der ausgewählten Endpunktkonfiguration klicken Sie auf Bearbeiten, um auf die Optionen in einem separaten Fenster zuzugreifen. Alle Änderungen, die Sie ausführen, haben globale Auswirkungen auf alle Verwendungen des Endpunkts in aktiven Orchestrierungen.
- 9. Klicken Sie in der Prüfliste auf Konfigurieren.
- 10. Klicken Sie auf Durchsuchen, um den Objekttyp auszuwählen. Das Fenster OracleCRMOD bearbeiten wird angezeigt.
- 11. Im Fenster OracleCRMOD bearbeiten können Sie entweder den Objekttyp filtern, indem Sie den Objekttyp im Feld Objekttyp suchen angeben, oder den Objekttyp in der Liste der Objekttypen auswählen. Klicken Sie auf OK. Die Benutzervorgaben für das Objektfeld werden angezeigt.
- 12. Wählen Sie unter Benutzervorgaben für das Objektfeld die Felder aus, die zugeordnet werden sollen, indem Sie die Kontrollkästchen für die entsprechenden Feldnamen auswählen.
- 13. Klicken Sie in der Prüfliste auf Wiederholung. Überprüfen Sie die Standardeinstellungen und nehmen Sie die erforderlichen Änderungen vor. Weitere Informationen finden Sie unter Optionen für 'Wiederholung' für Oracle CRM On [Demand-Aktivitäten](#page-595-0) angeben.
- 14. Wählen Sie Eingaben zuordnen in der Prüfliste aus. Die XML-Schemas, die von dem ausgewählten Objekt der Aktivität Objekt löschen generiert wurden, werden als Knoten unter dem Anforderungseingabeparameter im Fenster An Aktivität angezeigt.
- 15. Erstellen Sie eine Zuordnung zwischen den Orchestrierungsvariablen und dem Eingabeparameter der Aktivität.

Anmerkung: Während der Ausführung müssen Werte für obligatorische Elemente der Eingabestruktur angegeben werden. Ein Wert kann angegeben werden, indem ein Standardwert für ein Element eingegeben wird oder indem das Element mit einem Eingabeknoten verknüpft wird. Wenn während der Ausführung kein Wert für ein obligatorisches Element angegeben wird, löst die Aktivität eine Ausnahmebedingung aus, die von der Web Management Console gemeldet wird. Wenn während der Ausführung kein Wert für einen optionalen Eingabeparameter angegeben wird, wird keine Ausnahmebedingung ausgelöst.

- 16. Wählen Sie die Task Ausgaben zuordnen in der Prüfliste aus. Das XML-Schema, das zur Aufnahme der Antwort der Aktivität generiert wurde, wird als Knoten unter dem Antwortausgabeparameter im Fenster Von Aktivität angezeigt.
- 17. Erstellen Sie eine Zuordnung zwischen den Ausgabeparametern und den Orchestrierungsvariablen.

## **Ergebnisse**

Sie haben die Oracle CRM On Demand-Aktivität 'Objekt löschen' konfiguriert. **Übergeordnetes Thema:** Oracle CRM On [Demand-Aktivitäten](#page-593-1)

*E* Letzte Aktualisierung: Friday, November 8, 2013 file:///dcs/markdown/workspace/Transform/out.html

<span id="page-603-1"></span>http://pic.dhe.ibm.com/infocenter/wci/v7r0m0/topic/com.ibm.wci.doc/OracleCRMOD\_delete\_outactivity.html

## **Oracle E-Business Suite Activities**

- Oracle E-Business [Suite-Connector](#page-603-0) Übersicht
- [JAR-Dateien](#page-604-0) für die Herstellung einer Verbindung zu Oracle E-Business Suite installieren Sie müssen die JAR-Datei des Oracle-JDBC-Treibers auf die Workstation mit Ihrer Cast Iron Studio-Installation kopieren, bevor Sie eine Verbindung zur Oracle E-Business Suite-Anwendung herstellen können.
- Endpunkt für eine Oracle E-Business [Suite-Aktivität](#page-605-0) erstellen oder bearbeiten Endpunkte stellen Konfigurationsinformationen bereit, mit deren Hilfe Studio und die Integrationseinheit eine Verbindung zu einer Oracle-Datenbank herstellen.
- Oracle E-Business [Suite-Aktivität](#page-607-0) 'Objekte erstellen' verwenden Mit der Aktivität 'Objekte erstellen' erstellen Sie Zeilen in Datenbanktabellen, die dem Geschäftsobjekt in der Anforderung entsprechen. Sie können Zeilen für unstrukturierte Tabellen erstellen, für die ein Primärschlüssel definiert ist.
- Oracle E-Business [Suite-Aktivität](#page-608-0) 'Objekte aktualisieren' verwenden Mit der Aktivität 'Objekte aktualisieren' aktualisieren Sie Zeilen in Datenbanktabellen, die dem Geschäftsobjekt in der Anforderung entsprechen. Sie können Zeilen in unstrukturierten Tabellen aktualisieren, für die ein Primärschlüssel definiert ist.
- Oracle E-Business [Suite-Aktivität](#page-609-0) 'Objekte löschen' verwenden Mit der Aktivität 'Objekte löschen' löschen Sie Zeilen aus der Oracle-Tabelle. Sie können Zeilen aus unstrukturierten Tabellen löschen, für die ein Primärschlüssel definiert ist.
- Oracle E-Business [Suite-Aktivität](#page-611-0) 'Objekte abrufen' verwenden Mit der Aktivität 'Objekte abrufen' können Sie Zeilen aus der Oracle-Tabelle abrufen. Sie können Zeilen aus unstrukturierten Tabellen abrufen, für die ein Primärschlüssel definiert ist.
- Optionen für 'Wiederholen' und 'Zustellung' für Oracle E-Business [Suite-Aktivitäten](#page-612-0) angeben

Die Angabe der Parameter 'Wiederholung' und 'Zustellung' ist eine der Tasks, die Sie beim Konfigurieren einer Oracle E-Business Suite-Aktivitätskonfiguration ausführen müssen.

#### **Feedback** | **Notices**

*C* Letzte Aktualisierung: Friday, November 8, 2013 file:///dcs/markdown/workspace/Transform/out.html

<span id="page-603-0"></span>http://pic.dhe.ibm.com/infocenter/wci/v7r0m0/topic/com.ibm.wci.doc/toc\_oracleebsactivities.html

# **Oracle E-Business Suite-Connector - Übersicht**

Mit dem Oracle E-Business Suite-Connector können Sie mit Oracle E-Business Suite interagieren und Informationen austauschen. Mithilfe des Connectors können Sie Anforderungen ohne speziellen Code an die zugrunde liegende Datenbank senden.

Sie können mit dem Oracle E-Business Suite-Connector folgende Aktivitäten ausführen:

- Abgehende Aktivitäten
	- Objekte [erstellen](#page-607-0)
	- Objekte [aktualisieren](#page-608-0)
	- Objekte [löschen](#page-609-0)
	- [Objekte](#page-611-0) abrufen

Der Connector unterstützt die Versionen 11.5, 12.0 und 12.1 der Oracle E-Business Suite-Anwendung.

**Übergeordnetes Thema:** Oracle [E-Business](#page-603-1) Suite Activities

#### **Feedback** | **Notices**

*E* Letzte Aktualisierung: Friday, November 8, 2013 file:///dcs/markdown/workspace/Transform/out.html

<span id="page-604-0"></span>http://pic.dhe.ibm.com/infocenter/wci/v7r0m0/topic/com.ibm.wci.doc/OracleEBS\_Overview.html

# **JAR-Dateien für die Herstellung einer Verbindung zu Oracle E-Business Suite installieren**

Sie müssen die JAR-Datei des Oracle-JDBC-Treibers auf die Workstation mit Ihrer Cast Iron Studio-Installation kopieren, bevor Sie eine Verbindung zur Oracle E-Business Suite-Anwendung herstellen können.

## **Vorbereitende Schritte**

- Die JAR-Dateien erhalten Sie von Ihrem Oracle-Systemadministrator.
- Die JAR-Dateien müssen sich auf demselben Computer wie die Studio-Installation befinden.
- Die JAR-Dateien müssen dieselbe Version wie die Oracle E-Business Suite-Anwendung aufweisen, zu der Sie eine Verbindung herstellen.

Anmerkung: Der Oracle E-Business Suite-Connector verwendet den Oracle-Thin-Driver, um eine Verbindung zur Datenbank herzustellen und mit ihr zu arbeiten.

## **Informationen zu diesem Vorgang**

## **Vorgehensweise**

- 1. Öffnen Sie Studio und wählen Sie Tools > Modulprovider installieren aus.
- 2. Wenn das Dialogfenster Provider hinzufügen angezeigt wird, klicken Sie auf die Schaltfläche mit dem Pluszeichen (+) unterhalb der Option für Oracle E-Business Suite. Ein Feld und eine Schaltfläche Durchsuchen werden angezeigt.
- 3. Klicken Sie auf Durchsuchen und verwenden Sie das Dialogfenster 'Durchsuchen', um die JAR-Datei zu suchen und auszuwählen.
- 4. Klicken Sie auf Öffnen, um die ausgewählte Datei zu importieren.
- 5. Wenn die JAR-Datei im Dialogfenster Provider hinzufügen aufgelistet wird, klicken Sie auf OK.

## **Ergebnisse**

Eine Systemanfrage zum erneuten Starten von Studio und zum Aktivieren der Änderungen wird angezeigt.

## **Nächste Schritte**

Sie können jetzt Oracle E-Business Suite-Endpunkte und Orchestrierungen erstellen.

**Übergeordnetes Thema:** Oracle [E-Business](#page-603-1) Suite Activities

#### **Feedback** | **Notices**

*C* Letzte Aktualisierung: Friday, November 8, 2013 file:///dcs/markdown/workspace/Transform/out.html

<span id="page-605-0"></span>http://pic.dhe.ibm.com/infocenter/wci/v7r0m0/topic/com.ibm.wci.doc/OracleEBS\_installing\_jarfiles.html

# **Endpunkt für eine Oracle E-Business Suite-Aktivität erstellen oder bearbeiten**

Endpunkte stellen Konfigurationsinformationen bereit, mit deren Hilfe Studio und die Integrationseinheit eine Verbindung zu einer Oracle-Datenbank herstellen.

## **Oracle E-Business Suite-Endpunkt auswählen oder bearbeiten**

- 1. Konfigurieren Sie die Oracle-Datenbank im Teilfenster Endpunkt erstellen oder Endpunkt bearbeiten, wie in der folgenden Tabelle beschrieben. Zusätzlich zu diesen Feldern enthält das Teilfenster mit den Endpunkten Verbindungspooloptionen und die ferne Endpunktkonfiguration. Anmerkung: Eine Änderung der Konfigurationseigenschaften eines Endpunkts betrifft alle Orchestrierungen, die diesen Endpunkt im Projekt verwenden. Die Bearbeitung ist global und nicht lokal.
- 2. Klicken Sie auf Verbindung testen, um zu bestätigen, dass die Verbindungsdetails gültig sind und Sie eine Verbindung zur Oracle-Datenbank erfolgreich herstellen können.
- 3. Klicken Sie auf OK.

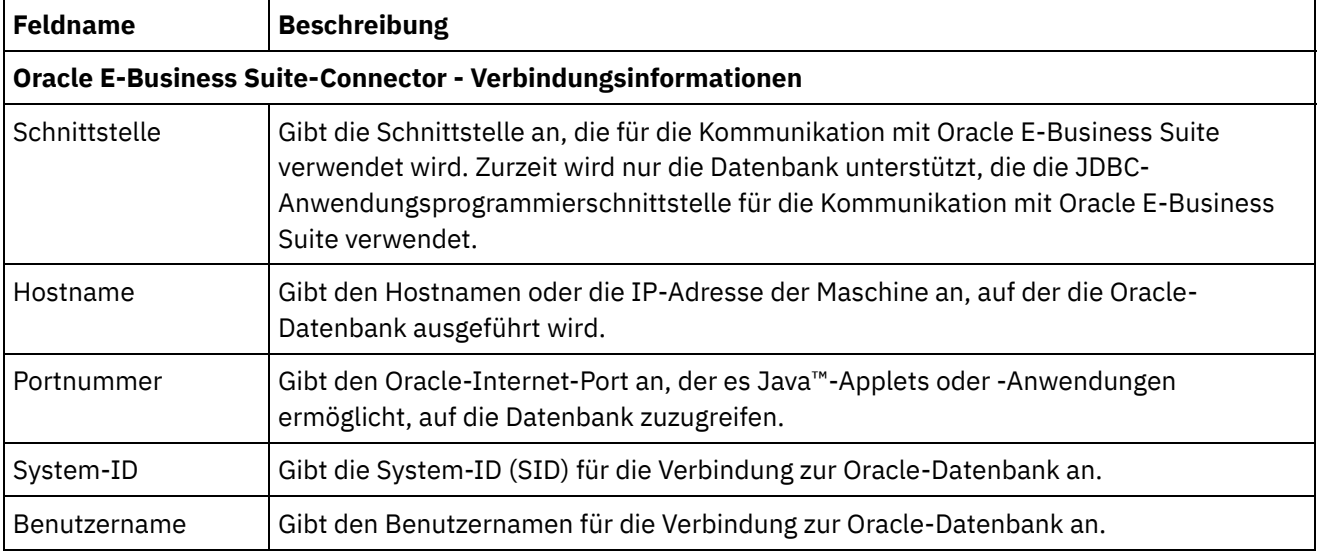

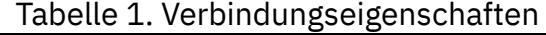

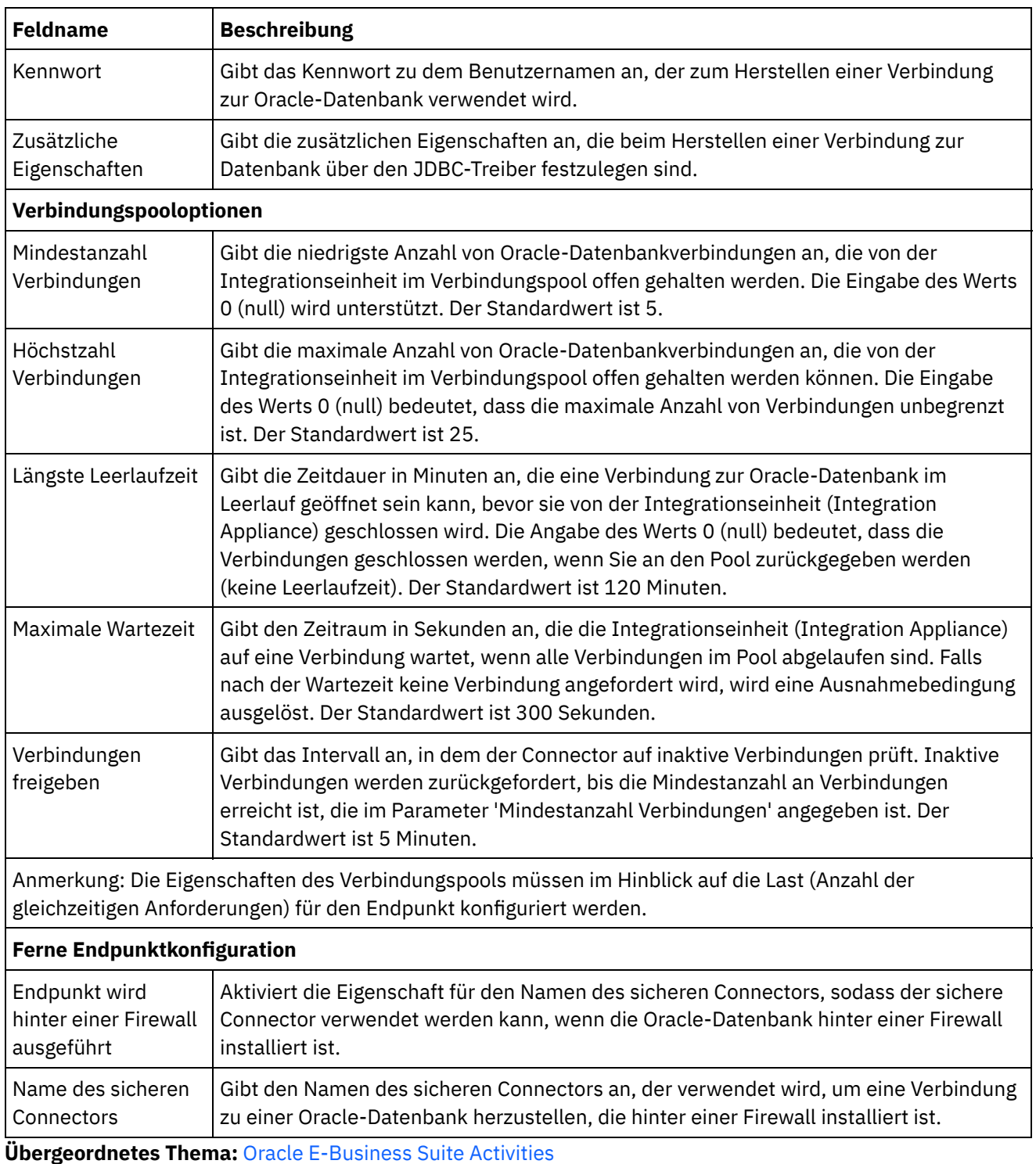

### **Feedback** | **Notices**

Letzte Aktualisierung: Friday, November 8, 2013 file:///dcs/markdown/workspace/Transform/out.html

http://pic.dhe.ibm.com/infocenter/wci/v7r0m0/topic/com.ibm.wci.doc/OracleEBS\_creating\_an\_endpoint.html

# <span id="page-607-0"></span>**Oracle E-Business Suite-Aktivität 'Objekte erstellen' verwenden**

Mit der Aktivität 'Objekte erstellen' erstellen Sie Zeilen in Datenbanktabellen, die dem Geschäftsobjekt in der Anforderung entsprechen. Sie können Zeilen für unstrukturierte Tabellen erstellen, für die ein Primärschlüssel definiert ist.

## **Informationen zu diesem Vorgang**

Verwenden Sie diese Task, um Objekte in der Oracle E-Business Suite-Anwendung zu erstellen. Der Aufruf dieser Aktivität ist ein synchroner Aufruf, bei dem die Eingabedaten zur Verarbeitung an die Aktivität gesendet werden und die Antwort zurück an die Orchestrierung gesendet wird.

## **Vorgehensweise**

- 1. Öffnen Sie in einer aktiven Orchestrierung die Registerkarte Aktivitäten und blenden Sie den Inhalt des Ordners für Oracle E-Business Suite ein.
- 2. Ziehen Sie die Aktivität **Objekte erstellen** aus dem Ordner für Oracle E-Business Suite auf die Orchestrierung. Die grafische Darstellung der Orchestrierung einschließlich der Prüfliste wird angezeigt.
- 3. Klicken Sie in der Prüfliste auf Zusammenfassung.
- 4. Prüfen Sie den Inhalt des Felds Aktivitätsname und nehmen Sie die erforderlichen Änderungen vor.
- 5. Klicken Sie in der Prüfliste auf Endpunkt auswählen.
- 6. Klicken Sie auf Durchsuchen und verwenden Sie das Dialogfenster 'Projektexplorer', um den relevanten Oracle E-Business Suite-Endpunkt auszuwählen.
- 7. Optional: Sie können den Endpunkt erstellen, indem Sie auf Neu klicken und die erforderlichen Verbindungsdetails angeben. Klicken Sie auf OK, um den Endpunkt zu speichern und für diese Konfiguration zu verwenden.

Anmerkung: Weitere [Informationen](#page-605-0) finden Sie in Endpunkt für eine Oracle E-Business Suite-Aktivität erstellen oder bearbeiten.

- 8. Zum Ausführen der erforderlichen Änderungen an der ausgewählten Endpunktkonfiguration klicken Sie auf Bearbeiten, um in einem separaten Fenster auf die Optionen zuzugreifen. Alle Änderungen, die Sie global ausführen, haben Auswirkungen auf alle Verwendungen des Endpunkts in aktiven Orchestrierungen.
- 9. Klicken Sie in der Prüfliste auf Konfigurieren.
- 10. Suchen Sie im Feld für die Oracle-Tabelle nach dem Namen der Oracle-Tabelle.
- 11. Wählen Sie im Dialog zum Durchsuchen von Oracle-Datenbanktabellen ein Benutzerschema in der Dropdown-Liste Nach Benutzerschema filtern aus.
- 12. Optional: Verwenden Sie die Option zum Filtern von Tabellen nach Namen, um die Tabellen während der Auswahl zu filtern.
- 13. Wählen Sie eine Tabelle aus und klicken Sie auf OK.
- 14. Klicken Sie in der Prüfliste auf Wiederholung. Überprüfen Sie die Standardeinstellungen und nehmen Sie die erforderlichen Änderungen vor. Weitere Informationen finden Sie in Optionen für 'Wiederholen' und 'Zustellung' für Oracle E-Business [Suite-Aktivitäten](#page-612-0) angeben.
- 15. Wählen Sie Eingaben zuordnen in der Prüfliste aus. Die XML-Schemas, die aus dem ausgewählten Objekt der Aktivität Objekte erstellen generiert wurden, werden als Knoten unter dem Anforderungseingabeparameter im Teilfenster An Aktivität angezeigt.
- 16. Erstellen Sie eine Zuordnung zwischen den Orchestrierungsvariablen und dem Eingabeparameter der Aktivität.

Anmerkung: Während der Ausführung müssen Werte für obligatorische Elemente der Eingabestruktur angegeben werden. Ein Wert kann angegeben werden, indem ein Standardwert für ein Element eingegeben wird oder indem das Element mit einem Eingabeknoten verknüpft wird. Wenn während der Ausführung kein Wert für ein obligatorisches Element angegeben wird, löst die Aktivität eine Ausnahmebedingung aus, die von der Web Management Console (WMC, Webmanagementkonsole) gemeldet wird. Wenn während der Ausführung kein Wert für einen optionalen Eingabeparameter angegeben wird, wird während der Ausführung keine Ausnahmebedingung ausgelöst.

17. Wählen Sie die Task Ausgaben zuordnen in der Prüfliste aus. Das XML-Schema, das zur Aufnahme der Antwort der Aktivität generiert wurde, wird als Knoten unter dem Antwortausgabeparameter im Fenster Von Aktivität angezeigt. Erstellen Sie eine Zuordnung zwischen den Ausgabeparametern und den Orchestrierungsvariablen.

### **Ergebnisse**

Sie haben die Oracle E-Business Suite-Aktivität 'Objekte erstellen' konfiguriert. **Übergeordnetes Thema:** Oracle [E-Business](#page-603-1) Suite Activities

**Feedback** | **Notices**

*C* Letzte Aktualisierung: Friday, November 8, 2013 file:///dcs/markdown/workspace/Transform/out.html

<span id="page-608-0"></span>http://pic.dhe.ibm.com/infocenter/wci/v7r0m0/topic/com.ibm.wci.doc/OracleEBS\_createobjects.html

# **Oracle E-Business Suite-Aktivität 'Objekte aktualisieren' verwenden**

Mit der Aktivität 'Objekte aktualisieren' aktualisieren Sie Zeilen in Datenbanktabellen, die dem Geschäftsobjekt in der Anforderung entsprechen. Sie können Zeilen in unstrukturierten Tabellen aktualisieren, für die ein Primärschlüssel definiert ist.

## **Informationen zu diesem Vorgang**

Verwenden Sie diese Task, um Objekte in der Oracle E-Business Suite-Anwendung zu aktualisieren. Der Aufruf dieser Aktivität ist ein synchroner Aufruf, bei dem die Eingabedaten zur Verarbeitung an die Aktivität gesendet werden und die Antwort zurück an die Orchestrierung gesendet wird.

## **Vorgehensweise**

- 1. Öffnen Sie in einer aktiven Orchestrierung die Registerkarte Aktivitäten und blenden Sie den Inhalt des Ordners für Oracle E-Business Suite ein.
- 2. Ziehen Sie die Aktivität **Objekte aktualisieren** aus dem Ordner für Oracle E-Business Suite auf die Orchestrierung. Die grafische Darstellung der Orchestrierung einschließlich der Prüfliste wird angezeigt.
- 3. Klicken Sie in der Prüfliste auf Zusammenfassung.
- 4. Prüfen Sie den Inhalt des Felds Aktivitätsname und nehmen Sie die erforderlichen Änderungen vor.
- 5. Klicken Sie in der Prüfliste auf Endpunkt auswählen.
- 6. Klicken Sie auf Durchsuchen und verwenden Sie das Dialogfenster 'Projektexplorer', um den relevanten Oracle E-Business Suite-Endpunkt auszuwählen.
- 7. Optional: Sie können den Endpunkt erstellen, indem Sie auf Neu klicken und die erforderlichen Verbindungsdetails angeben. Klicken Sie auf OK, um den Endpunkt zu speichern und für diese Konfiguration zu verwenden.

Anmerkung: Weitere [Informationen](#page-605-0) finden Sie in Endpunkt für eine Oracle E-Business Suite-Aktivität erstellen oder bearbeiten.

- 8. Zum Ausführen der erforderlichen Änderungen an der ausgewählten Endpunktkonfiguration klicken Sie auf Bearbeiten, um auf die Optionen in einem separaten Fenster zuzugreifen. Alle Änderungen, die Sie global ausführen, haben Auswirkungen auf alle Verwendungen des Endpunkts in aktiven Orchestrierungen.
- 9. Klicken Sie in der Prüfliste auf Konfigurieren.
- 10. Suchen Sie im Feld für die Oracle-Tabelle nach dem Namen der Oracle-Tabelle.
- 11. Wählen Sie im Dialog zum Durchsuchen von Oracle-Datenbanktabellen ein Benutzerschema in der Dropdown-Liste Nach Benutzerschema filtern aus.
- 12. Optional: Verwenden Sie die Option zum Filtern von Tabellen nach Namen, um die Tabellen während der Auswahl zu filtern.
- 13. Wählen Sie eine Tabelle aus und klicken Sie auf OK.
- 14. Klicken Sie in der Prüfliste auf Wiederholung. Überprüfen Sie die Standardeinstellungen und nehmen Sie die erforderlichen Änderungen vor. Weitere Informationen finden Sie in Optionen für 'Wiederholen' und 'Zustellung' für Oracle E-Business [Suite-Aktivitäten](#page-612-0) angeben.
- 15. Wählen Sie Eingaben zuordnen in der Prüfliste aus. Die XML-Schemas, die von dem ausgewählten Objekt der Aktivität Objekte aktualisieren generiert wurden, werden unter dem Anforderungseingabeparameter im Fenster An Aktivität als Knoten angezeigt.
- 16. Erstellen Sie eine Zuordnung zwischen den Orchestrierungsvariablen und dem Eingabeparameter der Aktivität.

Anmerkung: Während der Ausführung müssen Werte für obligatorische Elemente der Eingabestruktur angegeben werden. Ein Wert kann angegeben werden, indem ein Standardwert für ein Element eingegeben wird oder indem das Element mit einem Eingabeknoten verknüpft wird. Wenn während der Ausführung kein Wert für ein obligatorisches Element angegeben wird, löst die Aktivität eine Ausnahmebedingung aus, die von der Web Management Console (WMC, Webmanagementkonsole) gemeldet wird. Wenn während der Ausführung kein Wert für einen optionalen Eingabeparameter angegeben wird, wird während der Ausführung keine Ausnahmebedingung ausgelöst.

17. Wählen Sie die Task Ausgaben zuordnen in der Prüfliste aus. Das XML-Schema, das zur Aufnahme der Antwort der Aktivität generiert wurde, wird als Knoten unter dem Antwortausgabeparameter im Fenster Von Aktivität angezeigt. Erstellen Sie eine Zuordnung zwischen den Ausgabeparametern und den Orchestrierungsvariablen.

## **Ergebnisse**

Sie haben die Oracle E-Business Suite-Aktivität 'Objekte aktualisieren' konfiguriert. **Übergeordnetes Thema:** Oracle [E-Business](#page-603-1) Suite Activities

#### **Feedback** | **Notices**

*E* Letzte Aktualisierung: Friday, November 8, 2013 file:///dcs/markdown/workspace/Transform/out.html

<span id="page-609-0"></span>http://pic.dhe.ibm.com/infocenter/wci/v7r0m0/topic/com.ibm.wci.doc/OracleEBS\_updateobjects.html

# **Oracle E-Business Suite-Aktivität 'Objekte löschen' verwenden**

Mit der Aktivität 'Objekte löschen' löschen Sie Zeilen aus der Oracle-Tabelle. Sie können Zeilen aus unstrukturierten Tabellen löschen, für die ein Primärschlüssel definiert ist.

Verwenden Sie diese Task, um Zeilen aus der Oracle E-Business Suite-Anwendung zu löschen. Der Aufruf dieser Aktivität ist ein synchroner Aufruf, bei dem die Eingabedaten zur Verarbeitung an die Aktivität gesendet werden und die Antwort zurück an die Orchestrierung gesendet wird.

## **Vorgehensweise**

- 1. Öffnen Sie in einer aktiven Orchestrierung die Registerkarte Aktivitäten und blenden Sie den Inhalt des Ordners für Oracle E-Business Suite ein.
- 2. Ziehen Sie die Aktivität **Objekte löschen** aus dem Ordner für Oracle E-Business Suite auf die Orchestrierung. Die grafische Darstellung der Orchestrierung einschließlich der Prüfliste wird angezeigt.
- 3. Klicken Sie in der Prüfliste auf Zusammenfassung.
- 4. Prüfen Sie den Inhalt des Felds Aktivitätsname und nehmen Sie die erforderlichen Änderungen vor.
- 5. Klicken Sie in der Prüfliste auf Endpunkt auswählen.
- 6. Klicken Sie auf Durchsuchen und verwenden Sie das Dialogfenster 'Projektexplorer', um den relevanten Oracle E-Business Suite-Endpunkt auszuwählen.
- 7. Optional: Sie können den Endpunkt erstellen, indem Sie auf Neu klicken und die erforderlichen Verbindungsdetails angeben. Klicken Sie auf OK, um den Endpunkt zu speichern und für diese Konfiguration zu verwenden.

Anmerkung: Weitere [Informationen](#page-605-0) finden Sie in Endpunkt für eine Oracle E-Business Suite-Aktivität erstellen oder bearbeiten.

- 8. Zum Ausführen der erforderlichen Änderungen an der ausgewählten Endpunktkonfiguration klicken Sie auf Bearbeiten, um in einem separaten Fenster auf die Optionen zuzugreifen. Alle Änderungen, die Sie global ausführen, haben Auswirkungen auf alle Verwendungen des Endpunkts in aktiven Orchestrierungen.
- 9. Klicken Sie in der Prüfliste auf Konfigurieren.
- 10. Suchen Sie im Feld für die Oracle-Tabelle nach dem Namen der Oracle-Tabelle.
- 11. Wählen Sie im Dialog zum Durchsuchen von Oracle-Datenbanktabellen ein Benutzerschema in der Dropdown-Liste Nach Benutzerschema filtern aus.
- 12. Optional: Verwenden Sie die Option zum Filtern von Tabellen nach Namen, um die Tabellen während der Auswahl zu filtern.
- 13. Wählen Sie eine Tabelle aus und klicken Sie auf OK.
- 14. Klicken Sie in der Prüfliste auf Wiederholung. Überprüfen Sie die Standardeinstellungen und nehmen Sie die erforderlichen Änderungen vor. Weitere Informationen finden Sie in Optionen für 'Wiederholen' und 'Zustellung' für Oracle E-Business [Suite-Aktivitäten](#page-612-0) angeben.
- 15. Wählen Sie Eingaben zuordnen in der Prüfliste aus. Die XML-Schemas, die von dem ausgewählten Objekt der Aktivität Objekte löschen generiert wurden, werden unter dem Anforderungseingabeparameter im Fenster An Aktivität als Knoten angezeigt.
- 16. Erstellen Sie eine Zuordnung zwischen den Orchestrierungsvariablen und dem Eingabeparameter der Aktivität.

Anmerkung: Während der Ausführung müssen Werte für obligatorische Elemente der Eingabestruktur angegeben werden. Ein Wert kann angegeben werden, indem ein Standardwert für ein Element eingegeben wird oder indem das Element mit einem Eingabeknoten verknüpft wird. Wenn während der Ausführung kein Wert für ein obligatorisches Element angegeben wird, löst die Aktivität eine Ausnahmebedingung aus, die von der Web Management Console (WMC, Webmanagementkonsole) gemeldet wird. Wenn während der Ausführung kein Wert für einen optionalen Eingabeparameter angegeben wird, wird während der Ausführung keine Ausnahmebedingung ausgelöst.

17. Wählen Sie die Task Ausgaben zuordnen in der Prüfliste aus. Das XML-Schema, das zur Aufnahme der Antwort der Aktivität generiert wurde, wird als Knoten unter dem Antwortausgabeparameter im Fenster Von Aktivität angezeigt. Erstellen Sie eine Zuordnung zwischen den Ausgabeparametern und den Orchestrierungsvariablen.

## **Ergebnisse**

Sie haben die Oracle E-Business Suite-Aktivität 'Objekte löschen' konfiguriert. **Übergeordnetes Thema:** Oracle [E-Business](#page-603-1) Suite Activities

#### **Feedback** | **Notices**

*Mal* Letzte Aktualisierung: Friday, November 8, 2013 file:///dcs/markdown/workspace/Transform/out.html

<span id="page-611-0"></span>http://pic.dhe.ibm.com/infocenter/wci/v7r0m0/topic/com.ibm.wci.doc/OracleEBS\_deleteobjects.html

## **Oracle E-Business Suite-Aktivität 'Objekte abrufen' verwenden**

Mit der Aktivität 'Objekte abrufen' können Sie Zeilen aus der Oracle-Tabelle abrufen. Sie können Zeilen aus unstrukturierten Tabellen abrufen, für die ein Primärschlüssel definiert ist.

### **Informationen zu diesem Vorgang**

Verwenden Sie diese Task, um Objekte in der Oracle E-Business Suite-Anwendung abzurufen. Der Aufruf dieser Aktivität ist ein synchroner Aufruf, bei dem die Eingabedaten zur Verarbeitung an die Aktivität gesendet werden und die Antwort zurück an die Orchestrierung gesendet wird.

### **Vorgehensweise**

- 1. Öffnen Sie in einer aktiven Orchestrierung die Registerkarte Aktivitäten und blenden Sie den Inhalt des Ordners für Oracle E-Business Suite ein.
- 2. Ziehen Sie die Aktivität **Objekte abrufen** aus dem Ordner für Oracle E-Business Suite auf die Orchestrierung. Die grafische Darstellung der Orchestrierung einschließlich der Prüfliste wird angezeigt.
- 3. Klicken Sie in der Prüfliste auf Zusammenfassung.
- 4. Prüfen Sie den Inhalt des Felds Aktivitätsname und nehmen Sie die erforderlichen Änderungen vor.
- 5. Klicken Sie in der Prüfliste auf Endpunkt auswählen.
- 6. Klicken Sie auf Durchsuchen und verwenden Sie das Dialogfenster 'Projektexplorer', um den relevanten Oracle E-Business Suite-Endpunkt auszuwählen.
- 7. Optional: Sie können den Endpunkt erstellen, indem Sie auf Neu klicken und die erforderlichen Verbindungsdetails angeben. Klicken Sie auf OK, um den Endpunkt zu speichern und für diese Konfiguration zu verwenden.

Anmerkung: Weitere [Informationen](#page-605-0) finden Sie in Endpunkt für eine Oracle E-Business Suite-Aktivität erstellen oder bearbeiten.

- 8. Zum Ausführen der erforderlichen Änderungen an der ausgewählten Endpunktkonfiguration klicken Sie auf Bearbeiten, um in einem separaten Fenster auf die Optionen zuzugreifen. Alle Änderungen, die Sie global ausführen, haben Auswirkungen auf alle Verwendungen des Endpunkts in aktiven Orchestrierungen.
- 9. Klicken Sie in der Prüfliste auf Konfigurieren.
- 10. Suchen Sie im Feld für die Oracle-Tabelle nach dem Namen der Oracle-Tabelle.
- 11. Wählen Sie im Dialog zum Durchsuchen von Oracle-Datenbanktabellen ein Benutzerschema in der Dropdown-Liste Nach Benutzerschema filtern aus.
- 12. Optional: Verwenden Sie die Option zum Filtern von Tabellen nach Namen, um die Tabellen während der Auswahl zu filtern.
- 13. Wählen Sie eine Tabelle aus und klicken Sie auf OK.
- 14. Klicken Sie in der Prüfliste auf Wiederholung. Überprüfen Sie die Standardeinstellungen und nehmen Sie die erforderlichen Änderungen vor. Weitere Informationen finden Sie in Optionen für 'Wiederholen' und 'Zustellung' für Oracle E-Business [Suite-Aktivitäten](#page-612-0) angeben.
- 15. Wählen Sie Eingaben zuordnen in der Prüfliste aus. Die XML-Schemas, die von dem ausgewählten Objekt der Aktivität Objekte abrufen generiert wurden, werden unter dem Anforderungseingabeparameter im Fenster An Aktivität als Knoten angezeigt.
- 16. Erstellen Sie eine Zuordnung zwischen den Orchestrierungsvariablen und dem Eingabeparameter der Aktivität.

Anmerkung: Während der Ausführung müssen Werte für obligatorische Elemente der Eingabestruktur angegeben werden. Ein Wert kann angegeben werden, indem ein Standardwert für ein Element eingegeben wird oder indem das Element mit einem Eingabeknoten verknüpft wird. Wenn während der Ausführung kein Wert für ein obligatorisches Element angegeben wird, löst die Aktivität eine Ausnahmebedingung aus, die von der Web Management Console (WMC, Webmanagementkonsole) gemeldet wird. Wenn während der Ausführung kein Wert für einen optionalen Eingabeparameter angegeben wird, wird während der Ausführung keine Ausnahmebedingung ausgelöst.

17. Wählen Sie die Task Ausgaben zuordnen in der Prüfliste aus. Das XML-Schema, das zur Aufnahme der Antwort der Aktivität generiert wurde, wird als Knoten unter dem Antwortausgabeparameter im Fenster Von Aktivität angezeigt. Erstellen Sie eine Zuordnung zwischen den Ausgabeparametern und den Orchestrierungsvariablen.

### **Ergebnisse**

Sie haben die Oracle E-Business Suite-Aktivität 'Objekte abrufen' konfiguriert. **Übergeordnetes Thema:** Oracle [E-Business](#page-603-0) Suite Activities

#### **Feedback** | **Notices**

Letzte Aktualisierung: Friday, November 8, 2013 file:///dcs/markdown/workspace/Transform/out.html

<span id="page-612-0"></span>http://pic.dhe.ibm.com/infocenter/wci/v7r0m0/topic/com.ibm.wci.doc/OracleEBS\_retrieveobjects.html

# **Optionen für 'Wiederholen' und 'Zustellung' für Oracle E-Business Suite-Aktivitäten angeben**

Die Angabe der Parameter 'Wiederholung' und 'Zustellung' ist eine der Tasks, die Sie beim Konfigurieren einer Oracle E-Business Suite-Aktivitätskonfiguration ausführen müssen.

### **Informationen zu diesem Vorgang**

Dieser Abschnitt enthält die Prozeduren zum Konfigurieren der Oracle E-Business Suite-Aktivitäten.

#### **Vorgehensweise**

Gehen Sie wie folgt vor, um die Wiederholungsoptionen für Oracle E-Business Suite-Aktivitäten anzugeben:

1. Wählen Sie die Task Wiederholung in der Prüfliste aus. Das Teilfenster 'Wiederholung' wird angezeigt.

2. Konfigurieren Sie die Wiederholungsoptionen für die Herstellung einer Verbindung zu einem Oracle E-Business Suite-Server wie in der folgenden Tabelle beschrieben:

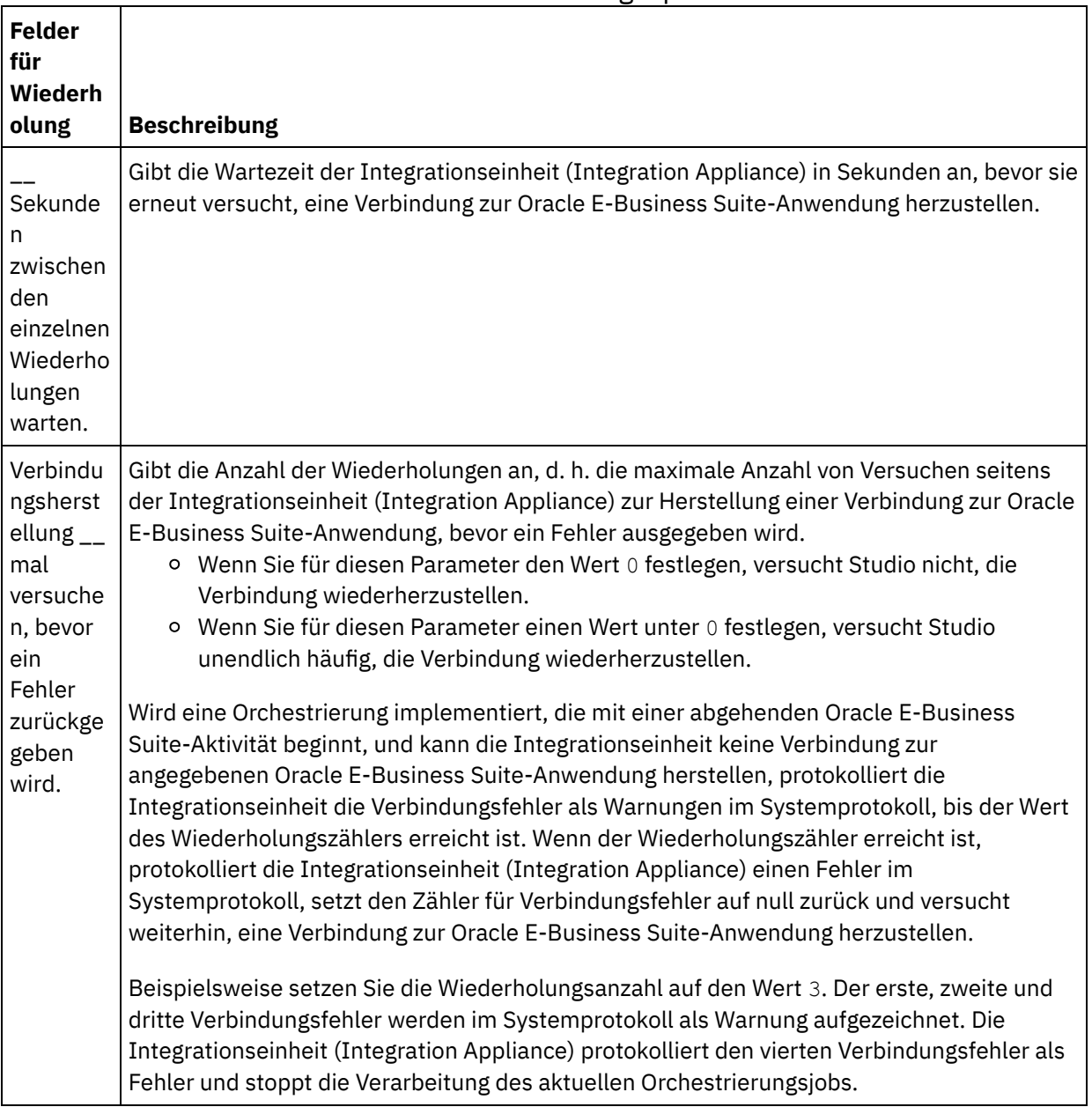

Tabelle 1. Wiederholungsoptionen

#### **Übergeordnetes Thema:** Oracle [E-Business](#page-603-0) Suite Activities

#### **Feedback** | **Notices**

**Ed** Letzte Aktualisierung: Friday, November 8, 2013 file:///dcs/markdown/workspace/Transform/out.html

<span id="page-613-0"></span>http://pic.dhe.ibm.com/infocenter/wci/v7r0m0/topic/com.ibm.wci.doc/OracleEBS\_specifying\_retry\_parameter s.html

## **PeopleSoft-Aktivitäten**

- [PeopleSoft-Connector](#page-615-0) Übersicht
- Endpunkt für eine [PeopleSoft-Aktivität](#page-615-1) erstellen oder bearbeiten Endpunkte stellen Konfigurationsinformationen bereit, mit deren Hilfe Studio und die Integrationseinheit eine Verbindung zu einem PeopleSoft-Server herstellen.
- JAR-Dateien für die Herstellung einer Verbindung zu dem [PeopleSoft-Server](#page-617-0) installieren Sie müssen zwei JAR-Dateien auf die Workstation mit Ihrer Cast Iron Studio-Installation kopieren, damit Sie eine Verbindung zu einem PeopleSoft-Server herstellen können.
- PeopleSoft-Aktivität ['Komponentenschnittstelle](#page-618-0) erstellen' verwenden Verwenden Sie die PeopleSoft-Aktivität 'Komponentenschnittstelle erstellen', um neue Komponentenschnittstellen auf dem PeopleSoft-Server zu erstellen. Die neu erstellte Komponente enthält Daten, die eine Geschäftsentität darstellen.
- PeopleSoft-Aktivität ['Komponentenschnittstelle](#page-620-0) aktualisieren' verwenden Verwenden Sie die PeopleSoft-Aktivität 'Komponentenschnittstelle aktualisieren', um Komponentenschnittstellen auf dem PeopleSoft-Server zu aktualisieren. Diese Aktivität aktualisiert die entsprechende PeopleSoft-Komponente mittels des eingehenden Geschäftsobjekts.
- PeopleSoft-Aktivität ['Komponentenschnittstelle](#page-621-0) löschen' verwenden Verwenden Sie die PeopleSoft-Aktivität 'Komponentenschnittstelle löschen', um Komponentenschnittstellen vom PeopleSoft-Server zu löschen. Diese Aktivität löscht die PeopleSoft-Komponenten einschließlich der untergeordneten Elemente. Da der Connector nur logisches Löschen unterstützt, werden die Komponenten als gelöscht markiert, aber nicht tatsächlich entfernt.
- PeopleSoft-Aktivität ['Komponentenschnittstelle](#page-623-0) abrufen' verwenden Verwenden Sie die PeopleSoft-Aktivität 'Komponentenschnittstelle abrufen', um Komponentenschnittstellen vom PeopleSoft-Server abzurufen. Mit dieser Aktivität können Sie auf die PeopleSoft-Komponente zugreifen und Werte vom PeopleSoft-Server abrufen.
- PeopleSoft-Aktivität ['Komponentenschnittstelle](#page-625-0) suchen' verwenden Verwenden Sie die PeopleSoft-Aktivität 'Komponentenschnittstelle suchen', um alle Komponentenschnittstellen vom PeopleSoft-Server abzurufen. Diese Aktivität verhält sich wie die PeopleSoft-Aktivität 'Komponentenschnittstelle abrufen', abgesehen davon, dass sie mehrere Instanzen derselben PeopleSoft-Komponente, die den Eingabekriterien entsprechen, abruft.
- Ereignistabelle erstellen und [PeopleSoft-JAR-Dateien](#page-626-0) kompilieren Die erste der beiden erforderlichen JAR-Dateien, die den Namen PSFTCI. jar erhält, muss manuell durch eine Buildaktion erstellt und anschließend kompiliert werden.
- PeopleSoft-Aktivität 'Erstellte [Komponentenschnittstelle](#page-629-0) abrufen' verwenden Verwenden Sie die Aktivität 'Erstellte Komponentenschnittstelle abrufen', um erstellte Objekte vom PeopleSoft-Server abzurufen.
- PeopleSoft-Aktivität 'Aktualisierte [Komponentenschnittstelle](#page-631-0) abrufen' verwenden Verwenden Sie die Aktivität 'Aktualisierte Komponentenschnittstelle abrufen', um aktualisierte Objekte vom PeopleSoft-Server abzurufen.
- PeopleSoft-Aktivität 'Gelöschte [Komponentenschnittstelle](#page-632-0) abrufen' verwenden Verwenden Sie die Aktivität 'Gelöschte Komponentenschnittstelle abrufen', um gelöschte Ereignisse vom PeopleSoft-Server abzurufen.
- Optionen für 'Wiederholung' und 'Zustellung' für [PeopleSoft-Aktivitäten](#page-634-0) angeben Die Angabe der Parameter 'Wiederholung' und 'Zustellung' ist eine der Tasks, die Sie beim Konfigurieren einer PeopleSoft-Aktivitätskonfiguration ausführen müssen.

#### **Feedback** | **Notices**

*E* Letzte Aktualisierung: Friday, November 8, 2013 file:///dcs/markdown/workspace/Transform/out.html <span id="page-615-0"></span>http://pic.dhe.ibm.com/infocenter/wci/v7r0m0/topic/com.ibm.wci.doc/toc\_peoplesoftactivities.html

# **PeopleSoft-Connector - Übersicht**

Mit dem PeopleSoft-Connector können Sie integrierte Prozesse erstellen, die Informationen über eine Standardschnittstelle mit PeopleSoft Enterprise austauschen. Diese Schnittstelle schirmt die Clientanwendung gegen die Analyse untergeordneter Details zur Anwendungsimplementierung oder gegen Datenstrukturen ab, die auf dem PeopleSoft Enterprise-Server verwendet werden.

Mit dem PeopleSoft-Connector können Sie die folgenden Aktivitäten ausführen:

- Abgehende Aktivitäten
	- [Komponentenschnittstelle](#page-618-0) erstellen
	- [Komponentenschnittstelle](#page-620-0) aktualisieren
	- [Komponentenschnittstelle](#page-621-0) löschen
	- o [Komponentenschnittstelle](#page-623-0) abrufen
	- [Komponentenschnittstelle](#page-625-0) suchen
- Eingehende Aktivitäten/Starteraktivitäten
	- Erstellte [Komponentenschnittstelle](#page-629-0) abrufen
	- Aktualisierte [Komponentenschnittstelle](#page-631-0) abrufen
	- Gelöschte [Komponentenschnittstelle](#page-632-0) abrufen

Der PeopleSoft-Connector unterstützt die folgenden Versionen von PeopleTools: 8.22, 8.40 - 8.49, 8.50 und 8.51.

Anmerkung: Der Connector ist mit jeder Version von PeopleSoft Applications kompatibel, die mit der vom Adapter unterstützten Version von PeopleTools funktioniert.

Der PeopleSoft-Connector benötigt PeopleSoft-JAR-Dateien, um eine Verbindung zu dem PeopleSoft-Server herzustellen. Weitere Informationen finden Sie in JAR-Dateien für die Herstellung einer Verbindung zu dem PeopleSoft-Server installieren und Ereignistabelle erstellen und [PeopleSoft-JAR-Dateien](#page-617-0) kompilieren.

#### **Übergeordnetes Thema:** [PeopleSoft-Aktivitäten](#page-613-0)

#### **Feedback** | **Notices**

**Eta** Letzte Aktualisierung: Friday, November 8, 2013 file:///dcs/markdown/workspace/Transform/out.html

<span id="page-615-1"></span>http://pic.dhe.ibm.com/infocenter/wci/v7r0m0/topic/com.ibm.wci.doc/PeopleSoft\_Overview.html

# **Endpunkt für eine PeopleSoft-Aktivität erstellen oder bearbeiten**

Endpunkte stellen Konfigurationsinformationen bereit, mit deren Hilfe Studio und die Integrationseinheit eine Verbindung zu einem PeopleSoft-Server herstellen.

### **PeopleSoft-Endpunkt auswählen oder bearbeiten**

- 1. Konfigurieren Sie den PeopleSoft-Server im Teilfenster Endpunkt erstellen oder Endpunkt bearbeiten, wie in der folgenden Tabelle beschrieben. Zusätzlich zu diesen Feldern enthält das Teilfenster mit den Endpunkten Verbindungspooloptionen und die ferne Endpunktkonfiguration. Anmerkung: Eine Änderung der Konfigurationseigenschaften eines Endpunkts betrifft alle Orchestrierungen, die diesen Endpunkt im Projekt verwenden. Die Bearbeitungen sind global, nicht lokal.
- 2. Klicken Sie auf Verbindung testen, um sicherzustellen, dass die Verbindungsdetails gültig sind und Sie erfolgreich eine Verbindung zum PeopleSoft-Server herstellen können.
- 3. Klicken Sie auf OK.

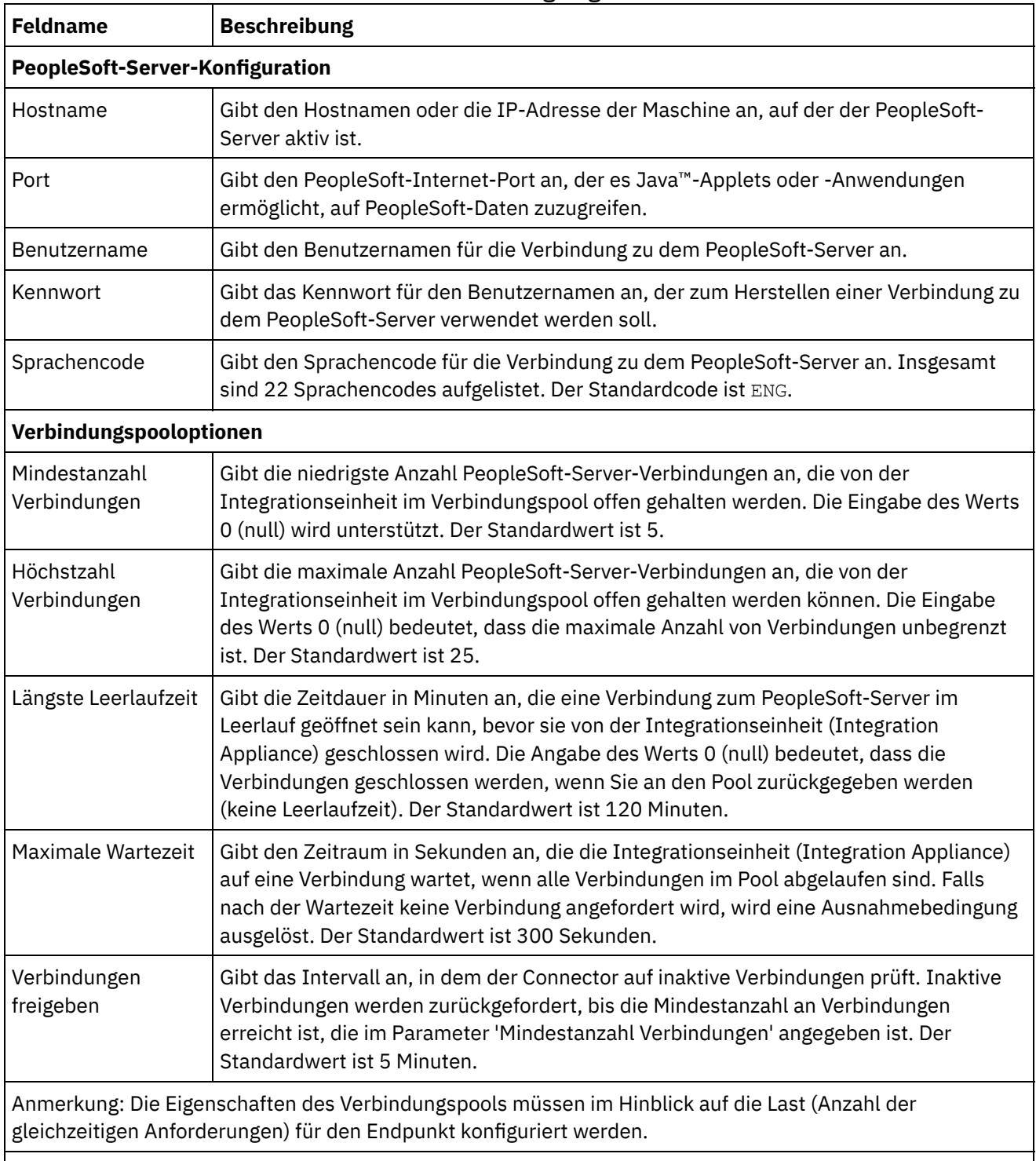

#### Tabelle 1. Verbindungseigenschaften

#### **Ferne Endpunktkonfiguration**

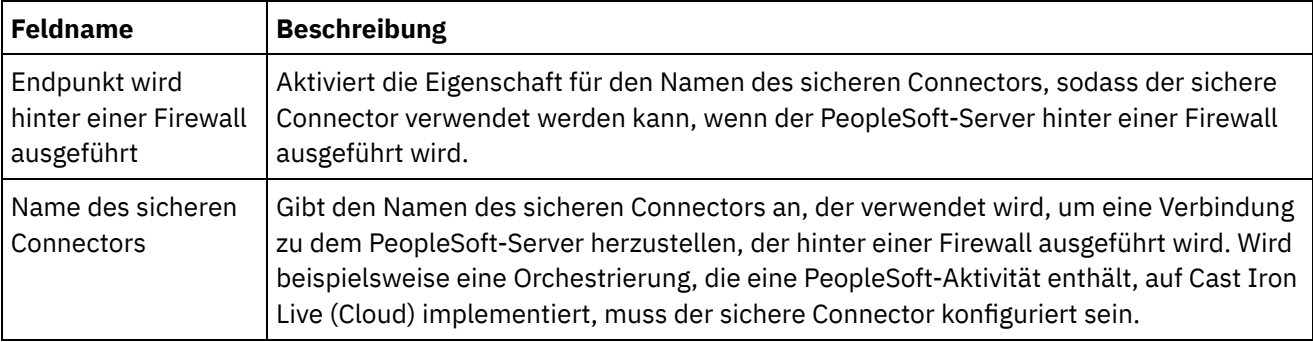

**Übergeordnetes Thema:** [PeopleSoft-Aktivitäten](#page-613-0)

#### **Feedback** | **Notices**

*E* Letzte Aktualisierung: Friday, November 8, 2013 file:///dcs/markdown/workspace/Transform/out.html

<span id="page-617-0"></span>http://pic.dhe.ibm.com/infocenter/wci/v7r0m0/topic/com.ibm.wci.doc/PeopleSoft\_creating\_an\_endpoint.html

# **JAR-Dateien für die Herstellung einer Verbindung zu dem PeopleSoft-Server installieren**

Sie müssen zwei JAR-Dateien auf die Workstation mit Ihrer Cast Iron Studio-Installation kopieren, damit Sie eine Verbindung zu einem PeopleSoft-Server herstellen können.

### **Vorbereitende Schritte**

- Die JAR-Dateien erhalten Sie von Ihrem PeopleSoft-Systemadministrator.
- Die JAR-Dateien müssen sich auf demselben Computer wie die Studio-Installation befinden.
- Die JAR-Dateien müssen dieselbe Version wie der PeopleSoft-Server aufweisen, zu dem Sie eine Verbindung herstellen.

Weitere Informationen zum Erstellen von Ereignistabellen und zum Kompilieren von PeopleSoft-JAR-Dateien finden Sie in Ereignistabelle erstellen und [PeopleSoft-JAR-Dateien](#page-626-0) kompilieren.

### **Informationen zu diesem Vorgang**

Die zu installierenden Dateien sind folgende:

- PSFTCI.jar
- psjoa.jar

### **Vorgehensweise**

- 1. Öffnen Sie Studio und wählen Sie Tools > Modulprovider installieren aus.
- 2. Wenn das Dialogfenster Provider hinzufügen angezeigt wird, klicken Sie auf die Schaltfläche mit dem Pluszeichen (+) unter PeopleSoft-Connector. Ein Feld und eine Schaltfläche Durchsuchen werden angezeigt.
- 3. Klicken Sie auf Durchsuchen und verwenden Sie das Dialogfenster 'Durchsuchen', um die JAR-Dateien zu suchen und auszuwählen.
- 4. Klicken Sie auf Öffnen, um die ausgewählten Dateien zu importieren.
- 5. Wenn die JAR-Dateien im Dialogfenster Provider hinzufügen aufgelistet werden, klicken Sie auf OK.

#### **Ergebnisse**

Eine Systemanfrage zum erneuten Starten von Studio und zum Aktivieren der Änderungen wird angezeigt.

### **Nächste Schritte**

Sie können jetzt PeopleSoft-Endpunkte und Orchestrierungen erstellen.

**Übergeordnetes Thema:** [PeopleSoft-Aktivitäten](#page-613-0)

#### **Feedback** | **Notices**

*E* Letzte Aktualisierung: Friday, November 8, 2013 file:///dcs/markdown/workspace/Transform/out.html

<span id="page-618-0"></span>http://pic.dhe.ibm.com/infocenter/wci/v7r0m0/topic/com.ibm.wci.doc/PeopleSoft\_installing\_jarfiles.html

# **PeopleSoft-Aktivität 'Komponentenschnittstelle erstellen' verwenden**

Verwenden Sie die PeopleSoft-Aktivität 'Komponentenschnittstelle erstellen', um neue Komponentenschnittstellen auf dem PeopleSoft-Server zu erstellen. Die neu erstellte Komponente enthält Daten, die eine Geschäftsentität darstellen.

#### **Vorbereitende Schritte**

Stellen Sie sicher, dass die folgenden Voraussetzungen erfüllt sind:

- Sie haben die JAR-Dateien installiert, die erforderlich sind, um eine Verbindung zu dem PeopleSoft-Server herzustellen. Weitere Informationen finden Sie in JAR-Dateien für die Herstellung einer Verbindung zu dem [PeopleSoft-Server](#page-617-0) installieren.
- Sie verfügen über gültige Verbindungsdetails für die Herstellung einer Verbindung zu dem PeopleSoft-Server.

#### **Informationen zu diesem Vorgang**

Verwenden Sie diese Task, um Komponentenschnittstellen auf dem PeopleSoft-Server zu erstellen. Der Aufruf dieser Aktivität ist ein synchroner Aufruf, bei dem die Eingabedaten zur Verarbeitung an die Aktivität gesendet werden und die Antwort zurück an die Orchestrierung gesendet wird.

### **Vorgehensweise**

- 1. Öffnen Sie in einer aktiven Orchestrierung die Registerkarte Aktivitäten und blenden Sie den Inhalt des Ordners PeopleSoft ein.
- 2. Ziehen Sie das Symbol für die Aktivität Komponentenschnittstelle erstellen auf die Orchestrierung. Die Prüfliste der PeopleSoft-Aktivität 'Komponentenschnittstelle erstellen' wird angezeigt.
- 3. Klicken Sie in der Prüfliste auf Zusammenfassung.
- 4. Prüfen Sie den Inhalt des Felds Aktivitätsname und nehmen Sie die erforderlichen Änderungen vor.
- 5. Klicken Sie in der Prüfliste auf Endpunkt auswählen.
- 6. Klicken Sie auf Durchsuchen und wählen Sie den relevanten PeopleSoft-Endpunkt über das Dialogfenster Projektexplorer aus.
- 7. Optional: Sie können den Endpunkt erstellen, indem Sie auf Neu klicken und die erforderlichen Verbindungsdetails angeben. Klicken Sie auf OK, um den Endpunkt zu speichern und für diese Konfiguration zu verwenden.

Anmerkung: Weitere Informationen finden Sie in Endpunkt für eine [PeopleSoft-Aktivität](#page-615-1) erstellen oder bearbeiten.

- 8. Zum Ausführen erforderlicher Änderungen an der ausgewählten Endpunktkonfiguration klicken Sie auf Bearbeiten, um auf die Optionen in einem separaten Fenster zuzugreifen. Alle Änderungen, die Sie ausführen, haben globale Auswirkungen auf alle Verwendungen des Endpunkts in aktiven Orchestrierungen.
- 9. Klicken Sie in der Prüfliste auf Konfigurieren.
- 10. Durchsuchen Sie das Feld Komponentenschnittstelle nach dem Namen der Komponentenschnittstelle. Der Name der Komponentenschnittstelle wird mit einem Standardwert belegt, der die PeopleSoft-Schnittstelle darstellt. Suchen Sie nach dem Namen der Komponentenschnittstelle, wenn er nicht mit dem Standardwert übereinstimmt. Alle für die Erkennung der Objekte benötigten Metadaten werden aus dieser Komponentenschnittstelle abgerufen.
- 11. Klicken Sie in der Prüfliste auf Wiederholung. Überprüfen Sie die Standardeinstellungen und nehmen Sie die erforderlichen Änderungen vor. Weitere Informationen finden Sie in Optionen für 'Wiederholung' und 'Zustellung' für [PeopleSoft-Aktivitäten](#page-634-0) angeben.
- 12. Wählen Sie Eingaben zuordnen in der Prüfliste aus. Die XML-Schemas, die von dem ausgewählten Objekt der Aktivität Komponentenschnittstelle erstellen generiert wurden, werden als Knoten unter dem Anforderungseingabeparameter im Fenster An Aktivität angezeigt. Anmerkung: Der PeopleSoft-Connector generiert ein einzelnes Eingabeschema für alle Objekte, die von den Aktivitäten verwendet werden. Dabei kann es Felder geben, die redundant sind und nicht für diese Aktivität zutreffen.
- 13. Erstellen Sie eine Zuordnung zwischen den Orchestrierungsvariablen und dem Eingabeparameter der Aktivität.

Anmerkung: Während der Ausführung müssen Werte für obligatorische Elemente der Eingabestruktur angegeben werden. Ein Wert kann angegeben werden, indem ein Standardwert für ein Element eingegeben wird oder indem das Element mit einem Eingabeknoten verknüpft wird. Wenn während der Ausführung kein Wert für ein obligatorisches Element angegeben wird, löst die Aktivität eine Ausnahmebedingung aus, die von der Web Management Console (WMC, Webmanagementkonsole) gemeldet wird. Wenn während der Ausführung kein Wert für einen optionalen Eingabeparameter angegeben wird, wird keine Ausnahmebedingung ausgelöst.

- 14. Wählen Sie die Task Ausgaben zuordnen in der Prüfliste aus. Das XML-Schema, das zur Aufnahme der Antwort der Aktivität generiert wurde, wird als Knoten unter dem Antwortausgabeparameter im Fenster Von Aktivität angezeigt.
- 15. Erstellen Sie eine Zuordnung zwischen den Ausgabeparametern und den Orchestrierungsvariablen.

#### **Ergebnisse**

Sie haben die PeopleSoft-Aktivität 'Komponentenschnittstelle erstellen' konfiguriert. **Übergeordnetes Thema:** [PeopleSoft-Aktivitäten](#page-613-0)

**Feedback** | **Notices**

<span id="page-620-0"></span>http://pic.dhe.ibm.com/infocenter/wci/v7r0m0/topic/com.ibm.wci.doc/PeopleSoft\_create\_component.html

# **PeopleSoft-Aktivität 'Komponentenschnittstelle aktualisieren' verwenden**

Verwenden Sie die PeopleSoft-Aktivität 'Komponentenschnittstelle aktualisieren', um Komponentenschnittstellen auf dem PeopleSoft-Server zu aktualisieren. Diese Aktivität aktualisiert die entsprechende PeopleSoft-Komponente mittels des eingehenden Geschäftsobjekts.

## **Vorbereitende Schritte**

Stellen Sie sicher, dass die folgenden Voraussetzungen erfüllt sind:

- Sie haben die JAR-Dateien installiert, die erforderlich sind, um eine Verbindung zu dem PeopleSoft-Server herzustellen. Weitere Informationen finden Sie in JAR-Dateien für die Herstellung einer Verbindung zu dem [PeopleSoft-Server](#page-617-0) installieren.
- Sie verfügen über gültige Verbindungsdetails für die Herstellung einer Verbindung zu dem PeopleSoft-Server.

### **Informationen zu diesem Vorgang**

Verwenden Sie diese Task, um Komponentenschnittstellen auf dem PeopleSoft-Server zu aktualisieren. Der Aufruf dieser Aktivität ist ein synchroner Aufruf, bei dem die Eingabedaten zur Verarbeitung an die Aktivität gesendet werden und die Antwort zurück an die Orchestrierung gesendet wird.

### **Vorgehensweise**

- 1. Öffnen Sie in einer aktiven Orchestrierung die Registerkarte Aktivitäten und blenden Sie den Inhalt des Ordners PeopleSoft ein.
- 2. Ziehen Sie das Symbol für die Aktivität Komponentenschnittstelle aktualisieren auf die Orchestrierung. Die Prüfliste der PeopleSoft-Aktivität 'Komponentenschnittstelle aktualisieren' wird angezeigt.
- 3. Klicken Sie in der Prüfliste auf Zusammenfassung.
- 4. Prüfen Sie den Inhalt des Felds Aktivitätsname und nehmen Sie die erforderlichen Änderungen vor.
- 5. Klicken Sie in der Prüfliste auf Endpunkt auswählen.
- 6. Klicken Sie auf Durchsuchen und wählen Sie den relevanten PeopleSoft-Endpunkt über das Dialogfenster Projektexplorer aus.
- 7. Optional: Sie können den Endpunkt erstellen, indem Sie auf Neu klicken und die erforderlichen Verbindungsdetails angeben. Klicken Sie auf OK, um den Endpunkt zu speichern und für diese Konfiguration zu verwenden.

Anmerkung: Weitere Informationen finden Sie in Endpunkt für eine [PeopleSoft-Aktivität](#page-615-1) erstellen oder bearbeiten.

- 8. Zum Ausführen erforderlicher Änderungen an der ausgewählten Endpunktkonfiguration klicken Sie auf Bearbeiten, um auf die Optionen in einem separaten Fenster zuzugreifen. Alle Änderungen, die Sie ausführen, haben globale Auswirkungen auf alle Verwendungen des Endpunkts in aktiven Orchestrierungen.
- 9. Klicken Sie in der Prüfliste auf Konfigurieren.
- 10. Durchsuchen Sie das Feld Komponentenschnittstelle nach dem Namen der Komponentenschnittstelle. Der Name der Komponentenschnittstelle wird mit einem Standardwert belegt, der die PeopleSoft-Schnittstelle darstellt.
- a. Suchen Sie im Dialogfenster zum Suchen der Komponentenschnittstelle nach dem Namen der Komponentenschnittstelle, wenn er nicht mit dem Standardwert übereinstimmt. Alle für die Erkennung der Objekte benötigten Metadaten werden aus dieser Komponentenschnittstelle abgerufen.
- b. Klicken Sie auf Weiter. Das Fenster zur Beibehaltung der untergeordneten Beziehung wird angezeigt.
- c. Wählen Sie das untergeordnete Geschäftsobjekt aus der Liste mit den Einträgen aus und klicken Sie auf Fertig stellen, um die Konfiguration abzuschließen.
- 11. Klicken Sie in der Prüfliste auf Wiederholung. Überprüfen Sie die Standardeinstellungen und nehmen Sie die erforderlichen Änderungen vor. Weitere Informationen finden Sie in Optionen für 'Wiederholung' und 'Zustellung' für [PeopleSoft-Aktivitäten](#page-634-0) angeben.
- 12. Wählen Sie Eingaben zuordnen in der Prüfliste aus. Die XML-Schemas, die von dem ausgewählten Objekt der Aktivität Komponentenschnittstelle aktualisieren generiert wurden, werden als Knoten unter dem Anforderungseingabeparameter im Fenster An Aktivität angezeigt.
- 13. Erstellen Sie eine Zuordnung zwischen den Orchestrierungsvariablen und dem Eingabeparameter der Aktivität.

Anmerkung: Während der Ausführung müssen Werte für obligatorische Elemente der Eingabestruktur angegeben werden. Ein Wert kann angegeben werden, indem ein Standardwert für ein Element eingegeben wird oder indem das Element mit einem Eingabeknoten verknüpft wird. Wenn während der Ausführung kein Wert für ein obligatorisches Element angegeben wird, löst die Aktivität eine Ausnahmebedingung aus, die von der Web Management Console (WMC, Webmanagementkonsole) gemeldet wird. Wenn während der Ausführung kein Wert für einen optionalen Eingabeparameter angegeben wird, wird keine Ausnahmebedingung ausgelöst.

- 14. Wählen Sie die Task Ausgaben zuordnen in der Prüfliste aus. Das XML-Schema, das zur Aufnahme der Antwort der Aktivität generiert wurde, wird als Knoten unter dem Antwortausgabeparameter im Fenster Von Aktivität angezeigt.
- 15. Erstellen Sie eine Zuordnung zwischen den Ausgabeparametern und den Orchestrierungsvariablen.

#### **Ergebnisse**

Sie haben die PeopleSoft-Aktivität 'Komponentenschnittstelle aktualisieren' konfiguriert. **Übergeordnetes Thema:** [PeopleSoft-Aktivitäten](#page-613-0)

#### **Feedback** | **Notices**

**Eta** Letzte Aktualisierung: Friday, November 8, 2013 file:///dcs/markdown/workspace/Transform/out.html

<span id="page-621-0"></span>http://pic.dhe.ibm.com/infocenter/wci/v7r0m0/topic/com.ibm.wci.doc/PeopleSoft\_update\_component.html

## **PeopleSoft-Aktivität 'Komponentenschnittstelle löschen' verwenden**

Verwenden Sie die PeopleSoft-Aktivität 'Komponentenschnittstelle löschen', um Komponentenschnittstellen vom PeopleSoft-Server zu löschen. Diese Aktivität löscht die PeopleSoft-Komponenten einschließlich der untergeordneten Elemente. Da der Connector nur logisches Löschen unterstützt, werden die Komponenten als gelöscht markiert, aber nicht tatsächlich entfernt.

### **Vorbereitende Schritte**

Stellen Sie sicher, dass die folgenden Voraussetzungen erfüllt sind:

- Sie haben die JAR-Dateien installiert, die erforderlich sind, um eine Verbindung zu dem PeopleSoft-Server herzustellen. Weitere Informationen finden Sie in JAR-Dateien für die Herstellung einer Verbindung zu dem [PeopleSoft-Server](#page-617-0) installieren.
- Sie verfügen über gültige Verbindungsdetails für die Herstellung einer Verbindung zu dem PeopleSoft-Server.

## **Informationen zu diesem Vorgang**

Verwenden Sie diese Task, um die Komponentenschnittstelle vom PeopleSoft-Server zu löschen. Der Aufruf dieser Aktivität ist ein synchroner Aufruf, bei dem die Eingabedaten zur Verarbeitung an die Aktivität gesendet werden und die Antwort zurück an die Orchestrierung gesendet wird.

### **Vorgehensweise**

- 1. Öffnen Sie in einer aktiven Orchestrierung die Registerkarte Aktivitäten und blenden Sie den Inhalt des Ordners PeopleSoft ein.
- 2. Ziehen Sie das Symbol für die Aktivität Komponentenschnittstelle löschen auf die Orchestrierung. Die Prüfliste der PeopleSoft-Aktivität 'Komponentenschnittstelle löschen' wird angezeigt.
- 3. Klicken Sie in der Prüfliste auf Zusammenfassung.
- 4. Prüfen Sie den Inhalt des Felds Aktivitätsname und nehmen Sie die erforderlichen Änderungen vor.
- 5. Klicken Sie in der Prüfliste auf Endpunkt auswählen.
- 6. Klicken Sie auf Durchsuchen und wählen Sie den relevanten PeopleSoft-Endpunkt über das Dialogfenster Projektexplorer aus.
- 7. Optional: Sie können den Endpunkt erstellen, indem Sie auf Neu klicken und die erforderlichen Verbindungsdetails angeben. Klicken Sie auf OK, um den Endpunkt zu speichern und für diese Konfiguration zu verwenden.

Anmerkung: Weitere Informationen finden Sie in Endpunkt für eine [PeopleSoft-Aktivität](#page-615-1) erstellen oder bearbeiten.

- 8. Zum Ausführen erforderlicher Änderungen an der ausgewählten Endpunktkonfiguration klicken Sie auf Bearbeiten und greifen Sie auf die Optionen in einem separaten Fenster zu. Alle Änderungen, die Sie ausführen, haben globale Auswirkungen auf alle Verwendungen des Endpunkts in aktiven Orchestrierungen.
- 9. Klicken Sie in der Prüfliste auf Konfigurieren.
- 10. Durchsuchen Sie das Feld Komponentenschnittstelle nach dem Namen der Komponentenschnittstelle. Der Name der Komponentenschnittstelle wird mit einem Standardwert belegt, der die PeopleSoft-Schnittstelle darstellt.
	- a. Suchen Sie im Dialogfenster zum Suchen der Komponentenschnittstelle nach dem Namen der Komponentenschnittstelle, wenn er nicht mit dem Standardwert übereinstimmt. Alle für die Erkennung der Objekte benötigten Metadaten werden aus dieser Komponentenschnittstelle abgerufen.
	- b. Klicken Sie auf Weiter. Das Fenster Logisches Löschen wird angezeigt.
	- c. Wählen Sie ein Feld aus der Dropdown-Liste Feldname für logisches Löschen aus.
	- d. Geben Sie den Wert des gelöschten Objekts im Feld Wert zur Angabe des gelöschten Objekts an und klicken Sie auf Fertig stellen, um die Konfiguration abzuschließen.
- 11. Klicken Sie in der Prüfliste auf Wiederholung. Überprüfen Sie die Standardeinstellungen und nehmen Sie die erforderlichen Änderungen vor. Weitere Informationen finden Sie in Optionen für 'Wiederholung' und 'Zustellung' für [PeopleSoft-Aktivitäten](#page-634-0) angeben.
- 12. Wählen Sie Eingaben zuordnen in der Prüfliste aus. Die XML-Schemas, die von dem ausgewählten Objekt der Aktivität Komponentenschnittstelle löschen generiert wurden, werden als Knoten unter dem Anforderungseingabeparameter im Fenster An Aktivität angezeigt.

13. Erstellen Sie eine Zuordnung zwischen den Orchestrierungsvariablen und dem Eingabeparameter der Aktivität.

Anmerkung: Während der Ausführung müssen Werte für obligatorische Elemente der Eingabestruktur angegeben werden. Ein Wert kann angegeben werden, indem ein Standardwert für ein Element eingegeben wird oder indem das Element mit einem Eingabeknoten verknüpft wird. Wenn während der Ausführung kein Wert für ein obligatorisches Element angegeben wird, löst die Aktivität eine Ausnahmebedingung aus, die von der Web Management Console (WMC, Webmanagementkonsole) gemeldet wird. Wenn während der Ausführung kein Wert für einen optionalen Eingabeparameter angegeben wird, wird keine Ausnahmebedingung ausgelöst.

- 14. Wählen Sie die Task Ausgaben zuordnen in der Prüfliste aus. Das XML-Schema, das zur Aufnahme der Antwort der Aktivität generiert wurde, wird als Knoten unter dem Antwortausgabeparameter im Fenster Von Aktivität angezeigt.
- 15. Erstellen Sie eine Zuordnung zwischen den Ausgabeparametern und den Orchestrierungsvariablen.

#### **Ergebnisse**

Sie haben die PeopleSoft-Aktivität 'Komponentenschnittstelle löschen' konfiguriert. **Übergeordnetes Thema:** [PeopleSoft-Aktivitäten](#page-613-0)

#### **Feedback** | **Notices**

*C* Letzte Aktualisierung: Friday, November 8, 2013 file:///dcs/markdown/workspace/Transform/out.html

<span id="page-623-0"></span>http://pic.dhe.ibm.com/infocenter/wci/v7r0m0/topic/com.ibm.wci.doc/PeopleSoft\_delete\_component.html

# **PeopleSoft-Aktivität 'Komponentenschnittstelle abrufen' verwenden**

Verwenden Sie die PeopleSoft-Aktivität 'Komponentenschnittstelle abrufen', um Komponentenschnittstellen vom PeopleSoft-Server abzurufen. Mit dieser Aktivität können Sie auf die PeopleSoft-Komponente zugreifen und Werte vom PeopleSoft-Server abrufen.

### **Vorbereitende Schritte**

Stellen Sie sicher, dass die folgenden Voraussetzungen erfüllt sind:

- Sie haben die JAR-Dateien installiert, die erforderlich sind, um eine Verbindung zu dem PeopleSoft-Server herzustellen. Weitere Informationen finden Sie in JAR-Dateien für die Herstellung einer Verbindung zu dem [PeopleSoft-Server](#page-617-0) installieren.
- Sie verfügen über gültige Verbindungsdetails für die Herstellung einer Verbindung zu dem PeopleSoft-Server.

#### **Informationen zu diesem Vorgang**

Verwenden Sie diese Task, um Komponentenschnittstellen vom PeopleSoft-Server abzurufen. Der Aufruf dieser Aktivität ist ein synchroner Aufruf, bei dem die Eingabedaten zur Verarbeitung an die Aktivität gesendet werden und die Antwort zurück an die Orchestrierung gesendet wird.

- 1. Öffnen Sie in einer aktiven Orchestrierung die Registerkarte Aktivitäten und blenden Sie den Inhalt des Ordners PeopleSoft ein.
- 2. Ziehen Sie das Symbol für die Aktivität Komponentenschnittstelle abrufen auf die Orchestrierung. Die Prüfliste der PeopleSoft-Aktivität 'Komponentenschnittstelle abrufen' wird angezeigt.
- 3. Klicken Sie in der Prüfliste auf Zusammenfassung.
- 4. Prüfen Sie den Inhalt des Felds Aktivitätsname und nehmen Sie die erforderlichen Änderungen vor.
- 5. Klicken Sie in der Prüfliste auf Endpunkt auswählen.
- 6. Klicken Sie auf Durchsuchen und wählen Sie den relevanten PeopleSoft-Endpunkt über das Dialogfenster Projektexplorer aus.
- 7. Optional: Sie können den Endpunkt erstellen, indem Sie auf Neu klicken und die erforderlichen Verbindungsdetails angeben. Klicken Sie auf OK, um den Endpunkt zu speichern und für diese Konfiguration zu verwenden.

Anmerkung: Weitere Informationen finden Sie in Endpunkt für eine [PeopleSoft-Aktivität](#page-615-1) erstellen oder bearbeiten.

- 8. Zum Ausführen erforderlicher Änderungen an der ausgewählten Endpunktkonfiguration klicken Sie auf Bearbeiten, um auf die Optionen in einem separaten Fenster zuzugreifen. Alle Änderungen, die Sie ausführen, haben globale Auswirkungen auf alle Verwendungen des Endpunkts in aktiven Orchestrierungen.
- 9. Klicken Sie in der Prüfliste auf Konfigurieren.
- 10. Durchsuchen Sie das Textfeld Komponentenschnittstelle nach dem Namen der Komponentenschnittstelle. Der Name der Komponentenschnittstelle wird mit einem Standardwert belegt, der die PeopleSoft-Schnittstelle darstellt. Suchen Sie nach dem Namen der Komponentenschnittstelle, wenn er nicht mit dem Standardwert übereinstimmt. Alle für die Erkennung der Objekte benötigten Metadaten werden aus dieser Komponentenschnittstelle abgerufen.
- 11. Klicken Sie in der Prüfliste auf Wiederholung. Überprüfen Sie die Standardeinstellungen und nehmen Sie die erforderlichen Änderungen vor. Weitere Informationen finden Sie in Optionen für 'Wiederholung' und 'Zustellung' für [PeopleSoft-Aktivitäten](#page-634-0) angeben.
- 12. Wählen Sie Eingaben zuordnen in der Prüfliste aus. Die XML-Schemas, die von dem ausgewählten Objekt der Aktivität Komponentenschnittstelle abrufen generiert wurden, werden als Knoten unter dem Anforderungseingabeparameter im Fenster An Aktivität angezeigt.

Anmerkung: Der PeopleSoft-Connector generiert ein einzelnes Eingabeschema für alle Objekte, die von den Aktivitäten verwendet werden. Dabei kann es Felder geben, die redundant sind und nicht für diese Aktivität zutreffen. Sie müssen das Feld GETKEYS für diese Aktivität definieren. Für die

Komponentenschnittstelle Wbi Customer Ci müssen Sie den Wert für das Feld customerid angeben.

13. Erstellen Sie eine Zuordnung zwischen den Orchestrierungsvariablen und dem Eingabeparameter der Aktivität.

Anmerkung: Während der Ausführung müssen Werte für obligatorische Elemente der Eingabestruktur angegeben werden. Ein Wert kann angegeben werden, indem ein Standardwert für ein Element eingegeben wird oder indem das Element mit einem Eingabeknoten verknüpft wird. Wenn während der Ausführung kein Wert für ein obligatorisches Element angegeben wird, löst die Aktivität eine Ausnahmebedingung aus, die von der Web Management Console (WMC, Webmanagementkonsole) gemeldet wird. Wenn während der Ausführung kein Wert für einen optionalen Eingabeparameter angegeben wird, wird keine Ausnahmebedingung ausgelöst.

- 14. Wählen Sie die Task Ausgaben zuordnen in der Prüfliste aus. Das XML-Schema, das zur Aufnahme der Antwort der Aktivität generiert wurde, wird als Knoten unter dem Antwortausgabeparameter im Fenster Von Aktivität angezeigt.
- 15. Erstellen Sie eine Zuordnung zwischen den Ausgabeparametern und den Orchestrierungsvariablen.

### **Ergebnisse**

Sie haben die PeopleSoft-Aktivität 'Komponentenschnittstelle abrufen' konfiguriert.

#### **Feedback** | **Notices**

*C* Letzte Aktualisierung: Friday, November 8, 2013 file:///dcs/markdown/workspace/Transform/out.html

<span id="page-625-0"></span>http://pic.dhe.ibm.com/infocenter/wci/v7r0m0/topic/com.ibm.wci.doc/PeopleSoft\_get\_component.html

# **PeopleSoft-Aktivität 'Komponentenschnittstelle suchen' verwenden**

Verwenden Sie die PeopleSoft-Aktivität 'Komponentenschnittstelle suchen', um alle Komponentenschnittstellen vom PeopleSoft-Server abzurufen. Diese Aktivität verhält sich wie die PeopleSoft-Aktivität 'Komponentenschnittstelle abrufen', abgesehen davon, dass sie mehrere Instanzen derselben PeopleSoft-Komponente, die den Eingabekriterien entsprechen, abruft.

### **Vorbereitende Schritte**

Stellen Sie sicher, dass die folgenden Voraussetzungen erfüllt sind:

- Sie haben die JAR-Dateien installiert, die erforderlich sind, um eine Verbindung zu dem PeopleSoft-Server herzustellen. Weitere Informationen finden Sie in JAR-Dateien für die Herstellung einer Verbindung zu dem [PeopleSoft-Server](#page-617-0) installieren.
- Sie verfügen über gültige Verbindungsdetails für die Herstellung einer Verbindung zu dem PeopleSoft-Server.

#### **Informationen zu diesem Vorgang**

Verwenden Sie diese Task, um Komponentenschnittstellen auf dem PeopleSoft-Server zu suchen. Der Aufruf dieser Aktivität ist ein synchroner Aufruf, bei dem die Eingabedaten zur Verarbeitung an die Aktivität gesendet werden und die Antwort zurück an die Orchestrierung gesendet wird.

### **Vorgehensweise**

- 1. Öffnen Sie in einer aktiven Orchestrierung die Registerkarte Aktivitäten und blenden Sie den Inhalt des Ordners PeopleSoft ein.
- 2. Ziehen Sie das Symbol für die Aktivität Komponentenschnittstelle suchen auf die Orchestrierung. Die Prüfliste der PeopleSoft-Aktivität 'Komponentenschnittstelle suchen' wird angezeigt.
- 3. Klicken Sie in der Prüfliste auf Zusammenfassung.
- 4. Prüfen Sie den Inhalt des Felds Aktivitätsname und nehmen Sie die erforderlichen Änderungen vor.
- 5. Klicken Sie in der Prüfliste auf Endpunkt auswählen.
- 6. Klicken Sie auf Durchsuchen und wählen Sie den relevanten PeopleSoft-Endpunkt über das Dialogfenster Projektexplorer aus.
- 7. Optional: Sie können den Endpunkt erstellen, indem Sie auf Neu klicken und die erforderlichen Verbindungsdetails angeben. Klicken Sie auf OK, um den Endpunkt zu speichern und für diese Konfiguration zu verwenden.

Anmerkung: Weitere Informationen finden Sie in Endpunkt für eine [PeopleSoft-Aktivität](#page-615-1) erstellen oder bearbeiten.

- 8. Zum Ausführen erforderlicher Änderungen an der ausgewählten Endpunktkonfiguration klicken Sie auf Bearbeiten, um auf die Optionen in einem separaten Fenster zuzugreifen. Alle Änderungen, die Sie ausführen, haben globale Auswirkungen auf alle Verwendungen des Endpunkts in aktiven Orchestrierungen.
- 9. Klicken Sie in der Prüfliste auf Konfigurieren.
- 10. Durchsuchen Sie das Textfeld Komponentenschnittstelle nach dem Namen der Komponentenschnittstelle. Der Name der Komponentenschnittstelle wird mit einem Standardwert belegt, der die PeopleSoft-Schnittstelle darstellt. Suchen Sie nach dem Namen der Komponentenschnittstelle, wenn er nicht mit dem Standardwert übereinstimmt. Alle für die Erkennung der Objekte benötigten Metadaten werden aus dieser Komponentenschnittstelle abgerufen.
- 11. Klicken Sie in der Prüfliste auf Wiederholung. Überprüfen Sie die Standardeinstellungen und nehmen Sie die erforderlichen Änderungen vor. Weitere Informationen finden Sie in Optionen für 'Wiederholung' und 'Zustellung' für [PeopleSoft-Aktivitäten](#page-634-0) angeben.
- 12. Wählen Sie Eingaben zuordnen in der Prüfliste aus. Die XML-Schemas, die von dem ausgewählten Objekt der Aktivität Komponentenschnittstelle suchen generiert wurden, werden als Knoten unter dem Anforderungseingabeparameter im Fenster An Aktivität angezeigt. Der PeopleSoft-Connector generiert ein einzelnes Eingabeschema für alle Objekte, die von den Aktivitäten verwendet werden. Dabei kann es Felder geben, die redundant sind und nicht für diese Aktivität zutreffen. Sie müssen für diese Aktivität das Feld FINDKEYS einstellen. Für die Komponentenschnittstelle Wbi\_Customer\_Ci müssen Sie entweder das Feld customerid oder den Feldwert customerfirstname (oder beides) angeben.
- 13. Erstellen Sie eine Zuordnung zwischen den Orchestrierungsvariablen und dem Eingabeparameter der Aktivität.

Anmerkung: Während der Ausführung müssen Werte für obligatorische Elemente der Eingabestruktur angegeben werden. Ein Wert kann angegeben werden, indem ein Standardwert für ein Element eingegeben wird oder indem das Element mit einem Eingabeknoten verknüpft wird. Wenn während der Ausführung kein Wert für ein obligatorisches Element angegeben wird, löst die Aktivität eine Ausnahmebedingung aus, die von der Web Management Console (WMC, Webmanagementkonsole) gemeldet wird. Wenn während der Ausführung kein Wert für einen optionalen Eingabeparameter angegeben wird, wird keine Ausnahmebedingung ausgelöst.

- 14. Wählen Sie die Task Ausgaben zuordnen in der Prüfliste aus. Das XML-Schema, das zur Aufnahme der Antwort der Aktivität generiert wurde, wird als Knoten unter dem Antwortausgabeparameter im Fenster Von Aktivität angezeigt.
- 15. Erstellen Sie eine Zuordnung zwischen den Ausgabeparametern und den Orchestrierungsvariablen.

### **Ergebnisse**

Sie haben die PeopleSoft-Aktivität 'Komponentenschnittstelle suchen' konfiguriert. **Übergeordnetes Thema:** [PeopleSoft-Aktivitäten](#page-613-0)

#### **Feedback** | **Notices**

**剑** Letzte Aktualisierung: Friday, November 8, 2013 file:///dcs/markdown/workspace/Transform/out.html

<span id="page-626-0"></span>http://pic.dhe.ibm.com/infocenter/wci/v7r0m0/topic/com.ibm.wci.doc/PeopleSoft\_find\_component.html

# **Ereignistabelle erstellen und PeopleSoft-JAR-Dateien kompilieren**

Die erste der beiden erforderlichen JAR-Dateien, die den Namen PSFTCI.jar erhält, muss manuell durch eine Buildaktion erstellt und anschließend kompiliert werden.

Der PeopleSoft-Connector fragt den PeopleSoft Enterprise-Server in einem bestimmten Intervall auf Ereignisse ab. Wenn der Connector ein Ereignis erkennt, konvertiert er die Ereignisdaten in ein Geschäftsobjekt und sendet sie an die Clientanwendung. Um dieses Szenario verwenden zu können, müssen Sie ein angepasstes Ereignisprojekt in PeopleSoft Enterprise-Server erstellen.

## **Ereignisspeicher**

Der Ereignisspeicher ist eine Tabelle, die Ereignisse enthält, die Datenänderungen darstellen. Diese werden so lange gespeichert, bis der abfragende Connector sie verarbeiten kann. Der Connector verwendet den Ereignisspeicher, um die Ereignisentitäten zu verfolgen. Um die Verarbeitung eingehender Ereignisse zu verwenden, müssen Sie mit PeopleTools Application Designer ein angepasstes Projekt zur Ereignisbenachrichtigung erstellen. Das angepasste Projekt erstellt den Ereignisspeicher, den der Connector für die eingehende Verarbeitung benötigt. Jedes Mal, wenn ein Geschäftsobjekt erstellt, aktualisiert oder gelöscht wird, sorgt die im Projekt verwendete und anschließend der Komponentenschnittstelle hinzugefügte PeopleCode-Funktion dafür, dass im Ereignisspeicher ein neuer Datensatz mit dem entsprechenden Objektnamen, Schlüssel und Statuswert eingefügt wird.

Während der eingehenden Verarbeitung fragt der Connector die Ereignisse vom Ereignisspeicher in konfigurierten Abfrageintervallen ab. In jedem Abfrageaufruf wird eine konfigurierte Anzahl von Ereignissen vom Connector verarbeitet. Die Reihenfolge der Ereignisverarbeitung basiert auf der aufsteigenden Reihenfolge der Priorität und der Ereigniszeitmarke. Die Ereignisse mit dem Status 'Bereit für Abfrage (0)' werden in jedem Abfragezyklus beim Polling berücksichtigt. Der Connector verwendet den Objektnamen und Objektschlüssel, um das entsprechende Geschäftsobjekt abzurufen. Wenn Ereignisse aus dem Ereignisspeicher abgerufen und verarbeitet werden, ändert sich der Ereignisstatus entsprechend, wie aus folgender Tabelle hervorgeht.

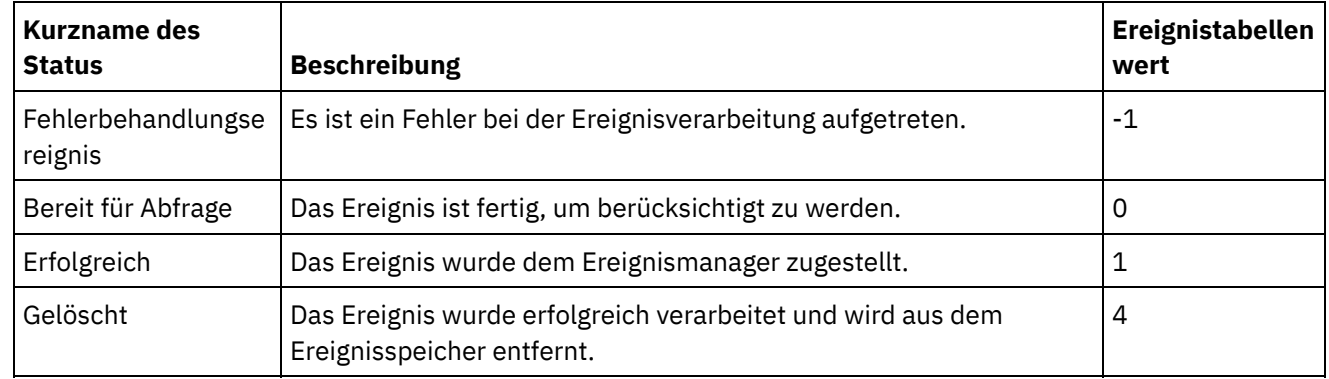

#### Tabelle 1. Ereignisstatuswerte

## **I. Gehen Sie wie folgt vor, um die Ereignistabelle zu erstellen:**

Stellen Sie sicher, dass die folgenden Schritte für die Konfiguration und Kompilierung der PeopleSoft-JAR-Dateien ausgeführt werden:

- Erstellen der Ereignistabelle.
- Hinzufügen des Auslösers zur Komponente WBI\_CUSTOMER\_COMP.
- Erstellen der Java™ API for Component Interface
- 1. Kopieren Sie das Projekt WBI CUST PROJ, das sich im Verzeichnis <Cast Iron-Installationsverzeichnis>\etc\peoplesoft\scripts befindet, in ein temporäres Verzeichnis (C:\Projects) auf der Maschine, auf der PeopleTools ausgeführt wird.
- 2. Melden Sie sich bei PeopleSoft Application Designer an und wählen Sie Folgendes aus: Tools > Projekt kopieren > Von Datei.
- 3. Navigieren Sie zum Verzeichnis C:\Projects. Klicken Sie in der Projektauswahlliste doppelt auf WBI\_CUST\_PROJ.
- 4. Klicken Sie im Dialogfenster 'Aus Datei kopieren' auf 'Kopieren'. Warten Sie, bis die Operation vollständig ausgeführt wurde.
- 5. Wählen Sie WBI CUST PROJ im linken Teilfenster und dann Build > Projekt im Hauptmenü aus.
- 6. Wählen Sie in der Anzeige 'Build' die folgenden Kontrollkästchen aus:
	- Tabellen erstellen
	- Ansichten erstellen
	- Auslöser erstellen
	- Script ausführen und erstellen
- 7. Klicken Sie auf Build, um den Build des Projekts zu starten.
- 8. Klicken Sie auf Schließen, um das Dialogfenster mit dem Buildfortschritt zu verlassen.
- 9. Prüfen Sie die Protokollnachrichten in der Ansicht 'Buildprotokoll' von Application Designer, um sicherzustellen, dass drei Datensätze richtig verarbeitet wurden.
- 10. Wählen Sie Datei > Alle speichern aus, um die Änderungen zu speichern.
- 11. Um die Benutzersicherheit für die Komponentenschnittstellen zu konfigurieren, melden Sie sich bei PeopleSoft Web Client über folgende URL an: http://localhost/psp/ps/?cmd=login.
- 12. Wechseln Sie zu PeopleTools > Sicherheit > Berechtigungen & Rollen > Berechtigungslisten.
- 13. Geben Sie PTPT1200 im Bearbeitungsfeld von Beginnt mit an und klicken Sie auf Suchen.
- 14. Wechseln Sie zur Registerkarte 'Komponentenschnittstellen' und klicken Sie auf '+', um die Komponentenschnittstelle WBI\_CUSTOMER\_COMP\_INTERFACE hinzuzufügen.
- 15. Klicken Sie für WBI CUSTOMER COMP INTERFACE auf 'Bearbeiten'.
- 16. Wählen Sie "Vollständiger Zugriff für alle Methoden" aus und klicken Sie auf "OK".
- 17. Wechseln Sie zurück zur Registerkarte "Komponentenschnittstellen" und klicken Sie auf das Pluszeichen (+), um die Komponentenschnittstelle IBM\_EVENT\_CI hinzuzufügen.
- 18. Klicken Sie für IBM EVENT CI auf "Bearbeiten".
- 19. Wählen Sie Vollständiger Zugriff für alle Methoden aus und klicken Sie auf OK.
- 20. Wechseln Sie zurück zur Registerkarte "Komponentenschnittstellen" und klicken Sie auf Speichern, um die Änderungen zu speichern.

## **II. Gehen Sie wie folgt vor, um Auslöser hinzuzufügen:**

- 1. Öffnen Sie in PeopleSoft Application Designer das Projekt WBI\_CUST\_PROJ.
- 2. Klicken Sie in der linken Anzeige mit der rechten Maustaste auf WBI\_CUSTOMER\_COMP und wählen Sie View PeopleCode aus.
- 3. Wählen Sie im PeopleCode-Bearbeitungsfenster SavePostChange in der rechten Anzeige aus.
- 4. Geben Sie folgenden PeopleCode im Bearbeitungsfenster ein:

```
Declare Function IBMPublishEvent PeopleCode IBM_FETCH_ID.IBM_NEXT_EVENT_ID
FieldFormula;
Component string &BONAME1; Component string &KEYLIST1;
&BONAME1 = "WbiCustomerCompInterface";
\&KEYLIST1 = "WBI CUSTOMER.WBI CUSTOMER ID"; /* Check if Component Changed
before calling function*/ If \overline{ComponentChanged} and %UserId <> "C" Then /*
Publish this event to the IBM WebSphere IBM EVENT TBL for polling */
IBMPublishEvent(&BONAME1; &KEYLIST1); End-If;
```
- 5. Wählen Sie Datei > Alle speichern aus, um die Änderungen zu speichern.
- 6. Um sicherzustellen, dass der Auslöser, den Sie in den oben beschriebenen Schritten erstellt haben, ordnungsgemäß funktioniert, müssen Sie einige Initialisierungsaktivitäten ausführen. Stellen Sie eine Verbindung zu der Datenbank her, die PeopleTools verwendet, und führen Sie die folgende SQL-Anweisung aus:

```
$ insert into PS IBM FETCH ID values(1000);
$ commit;
```
## **III. Gehen Sie wie folgt vor, um die Java API for Component Interface zu erstellen:**

Die Komponentenschnittstellen-API ermöglicht den Zugriff auf alle Objekte und PeopleCode-Methoden. Sie können diese API manuell mithilfe von Application Designer generieren und sie anschließend zu einer Datei PSFTCI.jar kompilieren.

- 1. Öffnen Sie in PeopleSoft Application Designer die Komponentenschnittstelle IBM\_EVENT\_CI.
- 2. Wählen Sie Build > PeopleSoft API im Hauptmenü aus.
- 3. Stellen Sie im Dialogfenster "Build PeopleSoft API Bindings" sicher, dass nur das Kontrollkästchen "Build" unter den Java-Klassen ausgewählt ist. Legen Sie das Zielverzeichnis fest, in dem die generierten Java-Dateien gespeichert werden sollen.

Wählen Sie in der Liste zur Auswahl der API für den Build die folgenden Elemente aus:

- CompIntfc.CompIntfcPropertyInfo
- CompIntfc.CompIntfcPropertyInfoCollection
- o All beginning with CompIntfc.IBM EVENT CI
- All beginning with CompIntfc.WBI\_CUSTOMER\_COMP\_INTERFACE
- 4. Klicken Sie auf OK. Prüfen Sie das Zielverzeichnis, um sicherzustellen, dass die Java-Dateien richtig generiert werden.
- 5. Kopieren Sie die generierten Java-Dateien in das Verzeichnis C:\Temp und kopieren Sie anschließend die Datei psjoa.jar aus dem Verzeichnis <PeopleTools\_HOME>\web\psjoa in das Verzeichnis C:\Temp.
- 6. Geben Sie für das Verzeichnis C:\Temp ein und führen Sie die folgenden Befehle für den Build der Java-Dateien aus.

```
$ javac -classpath .\psjoa.jar PeopleSoft\Generated\CompIntfc\*.java
$ jar -cvf PSFTCI.jar PeopleSoft\Generated\CompIntfc\*.class
```
Die beiden JAR-Dateien psjoa.jar und PSFTCI.jar werden vom PeopleSoft-Connector für den Zugriff auf die PeopleSoft Enterprise-Anwendung verwendet.

#### **Übergeordnetes Thema:** [PeopleSoft-Aktivitäten](#page-613-0)

#### **Feedback** | **Notices**

*E* Letzte Aktualisierung: Friday, November 8, 2013 file:///dcs/markdown/workspace/Transform/out.html

<span id="page-629-0"></span>http://pic.dhe.ibm.com/infocenter/wci/v7r0m0/topic/com.ibm.wci.doc/Peoplesoft\_compiling\_jars.html

# **PeopleSoft-Aktivität 'Erstellte Komponentenschnittstelle abrufen' verwenden**

Verwenden Sie die Aktivität 'Erstellte Komponentenschnittstelle abrufen', um erstellte Objekte vom PeopleSoft-Server abzurufen.

### **Vorbereitende Schritte**

Stellen Sie sicher, dass die folgenden Voraussetzungen erfüllt sind:

- Sie haben die erforderlichen JAR-Dateien für die Software anderer Anbieter installiert.
- Sie verfügen über die gültigen Verbindungsdetails für die Herstellung einer Verbindung zu dem PeopleSoft-Server.
- Sie haben die Geschäftsobjekte und Auslöser des *Ereignisspeichers* so konfiguriert, dass Ereignisse generiert werden. Weitere Informationen finden Sie in Ereignistabelle erstellen und [PeopleSoft-JAR-](#page-626-0)Dateien kompilieren.

## **Informationen zu diesem Vorgang**

Mit dieser Task können Sie Ereignisse abfragen, die auf dem PeopleSoft-Server erstellt wurden.

## **Vorgehensweise**

- 1. Öffnen Sie in einer aktiven Orchestrierung die Registerkarte Aktivitäten und blenden Sie den Inhalt des Ordners PeopleSoft ein.
- 2. Ziehen Sie das Symbol für die Aktivität Erstellte Komponentenschnittstelle abrufen auf die Orchestrierung. Die Prüfliste der PeopleSoft-Aktivität 'Erstellte Komponentenschnittstelle abrufen' wird angezeigt.
- 3. Klicken Sie in der Prüfliste auf Zusammenfassung.
- 4. Prüfen Sie den Inhalt des Felds Aktivitätsname und nehmen Sie die erforderlichen Änderungen vor.
- 5. Klicken Sie in der Prüfliste auf Endpunkt auswählen.
- 6. Klicken Sie auf Durchsuchen und wählen Sie den relevanten PeopleSoft-Endpunkt über das Dialogfenster Projektexplorer aus.
- 7. Sie können den Endpunkt erstellen, indem Sie auf Neu klicken und die erforderlichen Verbindungsdetails angeben. Klicken Sie auf OK, um den Endpunkt zu speichern und für diese Konfiguration zu verwenden. Anmerkung: Weitere Informationen finden Sie in Endpunkt für eine [PeopleSoft-Aktivität](#page-615-1) erstellen oder bearbeiten.
- 8. Zum Ausführen erforderlicher Änderungen an der ausgewählten Endpunktkonfiguration klicken Sie auf Bearbeiten, um auf die Optionen in einem separaten Fenster zuzugreifen. Alle Änderungen, die Sie ausführen, haben globale Auswirkungen auf alle Verwendungen des Endpunkts in aktiven Orchestrierungen.
- 9. Klicken Sie in der Prüfliste auf Konfigurieren.
- 10. Geben Sie den Ereignisspeichernamen an, der auf dem PeopleSoft-Server konfiguriert ist. Die Aktivität fragt diesen Ereignisspeicher nach neuen Ereignissen ab. Das Feld 'Ereignisspeichername' enthält einen Standardwert. Geben Sie den im PeopleSoft-Server konfigurierten Ereignisspeichernamen ein, wenn dieser sich vom Standardwert unterscheidet.
- 11. Geben Sie den Namen der Komponentenschnittstelle im Feld Komponentenschnittstelle an oder navigieren Sie zu der erforderlichen Komponentenschnittstelle.
- 12. Klicken Sie in der Prüfliste auf Wiederholung. Überprüfen Sie die Standardeinstellungen und nehmen Sie die erforderlichen Änderungen vor. Konfigurieren Sie auf ähnliche Weise das Fenster **Zustellregeln**. Weitere Informationen finden Sie in Optionen für ['Wiederholung'](#page-634-0) und 'Zustellung' für PeopleSoft-Aktivitäten angeben.

Die Aktivität fragt den Ereignisspeicher in dem konfigurierten Intervall nach Erstellungsereignissen ab und ruft das aktuelle Objekt für dieses Ereignis ab. Dieses Objekt wird an die Orchestrierung gesendet. Nach der Verarbeitung wird das Ereignis im Ereignisspeicher als archiviert markiert.

- 13. Wählen Sie die Task Ausgaben zuordnen in der Prüfliste aus. Das XML-Schema, das zur Aufnahme der Antwort der Aktivität generiert wurde, wird als Knoten unter dem Antwortausgabeparameter im Fenster Von Aktivität angezeigt.
- 14. Erstellen Sie eine Zuordnung zwischen den Ausgabeparametern und den Orchestrierungsvariablen.

## **Ergebnisse**

Sie haben die PeopleSoft-Aktivität 'Erstellte Komponentenschnittstelle abrufen' konfiguriert. **Übergeordnetes Thema:** [PeopleSoft-Aktivitäten](#page-613-0)

**Feedback** | **Notices**

*C* Letzte Aktualisierung: Friday, November 8, 2013 file:///dcs/markdown/workspace/Transform/out.html

<span id="page-631-0"></span>http://pic.dhe.ibm.com/infocenter/wci/v7r0m0/topic/com.ibm.wci.doc/Peoplesoft\_get\_created\_componentint erface\_activity.html

# **PeopleSoft-Aktivität 'Aktualisierte Komponentenschnittstelle abrufen' verwenden**

Verwenden Sie die Aktivität 'Aktualisierte Komponentenschnittstelle abrufen', um aktualisierte Objekte vom PeopleSoft-Server abzurufen.

#### **Vorbereitende Schritte**

Stellen Sie sicher, dass die folgenden Voraussetzungen erfüllt sind:

- Sie haben die erforderlichen JAR-Dateien für die Software anderer Anbieter installiert.
- Sie verfügen über die gültigen Verbindungsdetails für die Herstellung einer Verbindung zu dem PeopleSoft-Server.
- Sie haben die Geschäftsobjekte und Auslöser des *Ereignisspeichers* so konfiguriert, dass Ereignisse generiert werden. Weitere Informationen finden Sie in Ereignistabelle erstellen und [PeopleSoft-JAR-](#page-626-0)Dateien kompilieren>.

### **Informationen zu diesem Vorgang**

Mit dieser Task können Sie Ereignisse abfragen, die auf dem PeopleSoft-Server aktualisiert wurden.

#### **Vorgehensweise**

- 1. Öffnen Sie in einer aktiven Orchestrierung die Registerkarte Aktivitäten und blenden Sie den Inhalt des Ordners PeopleSoft ein.
- 2. Ziehen Sie das Symbol für die Aktivität Aktualisierte Komponentenschnittstelle abrufen auf die Orchestrierung. Die Prüfliste der PeopleSoft-Aktivität 'Aktualisierte Komponentenschnittstelle abrufen' wird angezeigt.
- 3. Klicken Sie in der Prüfliste auf Zusammenfassung.
- 4. Prüfen Sie den Inhalt des Felds Aktivitätsname und nehmen Sie die erforderlichen Änderungen vor.
- 5. Klicken Sie in der Prüfliste auf Endpunkt auswählen.
- 6. Klicken Sie auf Durchsuchen und wählen Sie den relevanten PeopleSoft-Endpunkt über das Dialogfenster Projektexplorer aus.
- 7. Sie können den Endpunkt erstellen, indem Sie auf Neu klicken und die erforderlichen Verbindungsdetails angeben. Klicken Sie auf OK, um den Endpunkt zu speichern und für diese Konfiguration zu verwenden. Anmerkung: Weitere Informationen finden Sie in Endpunkt für eine [PeopleSoft-Aktivität](#page-615-1) erstellen oder bearbeiten.
- 8. Zum Ausführen erforderlicher Änderungen an der ausgewählten Endpunktkonfiguration klicken Sie auf Bearbeiten, um auf die Optionen in einem separaten Fenster zuzugreifen. Alle Änderungen, die Sie ausführen, haben globale Auswirkungen auf alle Verwendungen des Endpunkts in aktiven Orchestrierungen.
- 9. Klicken Sie in der Prüfliste auf Konfigurieren.
- 10. Geben Sie den Ereignisspeichernamen an, der auf dem PeopleSoft-Server konfiguriert ist. Die Aktivität fragt diesen Ereignisspeicher nach neuen Ereignissen ab. Das Feld 'Ereignisspeichername' enthält einen Standardwert. Geben Sie den im PeopleSoft-Server konfigurierten Ereignisspeichernamen ein, wenn dieser sich vom Standardwert unterscheidet.
- 11. Geben Sie den Namen der Komponentenschnittstelle im Feld Komponentenschnittstelle ein oder navigieren Sie zu der erforderlichen Komponentenschnittstelle.
- 12. Klicken Sie in der Prüfliste auf Wiederholung. Überprüfen Sie die Standardeinstellungen und nehmen Sie die erforderlichen Änderungen vor. Konfigurieren Sie auf ähnliche Weise das Fenster **Zustellregeln**. Weitere Informationen finden Sie in Optionen für ['Wiederholung'](#page-634-0) und 'Zustellung' für PeopleSoft-Aktivitäten angeben.

Die Aktivität fragt den Ereignisspeicher in dem konfigurierten Intervall nach Erstellungsereignissen ab und ruft das aktuelle Objekt für dieses Ereignis ab. Dieses Objekt wird an die Orchestrierung gesendet. Nach der Verarbeitung wird das Ereignis im Ereignisspeicher als archiviert markiert.

- 13. Wählen Sie die Task Ausgaben zuordnen in der Prüfliste aus. Das XML-Schema, das zur Aufnahme der Antwort der Aktivität generiert wurde, wird als Knoten unter dem Antwortausgabeparameter im Fenster Von Aktivität angezeigt.
- 14. Erstellen Sie eine Zuordnung zwischen den Ausgabeparametern und den Orchestrierungsvariablen.

#### **Ergebnisse**

Sie haben die PeopleSoft-Aktivität 'Aktualisierte Komponentenschnittstelle abrufen' konfiguriert. **Übergeordnetes Thema:** [PeopleSoft-Aktivitäten](#page-613-0)

#### **Feedback** | **Notices**

Letzte Aktualisierung: Friday, November 8, 2013 file:///dcs/markdown/workspace/Transform/out.html

http://pic.dhe.ibm.com/infocenter/wci/v7r0m0/topic/com.ibm.wci.doc/Peoplesoft\_get\_updated\_componentin terface\_activity.html

# <span id="page-632-0"></span>**PeopleSoft-Aktivität 'Gelöschte Komponentenschnittstelle abrufen' verwenden**

Verwenden Sie die Aktivität 'Gelöschte Komponentenschnittstelle abrufen', um gelöschte Ereignisse vom PeopleSoft-Server abzurufen.

#### **Vorbereitende Schritte**

Stellen Sie sicher, dass die folgenden Voraussetzungen erfüllt sind:

Sie haben die erforderlichen JAR-Dateien für die Software anderer Anbieter installiert.

- Sie verfügen über die gültigen Verbindungsdetails für die Herstellung einer Verbindung zu dem PeopleSoft-Server.
- Sie haben die Geschäftsobjekte und Auslöser des *Ereignisspeichers* so konfiguriert, dass Ereignisse generiert werden. Weitere Informationen finden Sie in Ereignistabelle erstellen und [PeopleSoft-JAR-](#page-626-0)Dateien kompilieren.

## **Informationen zu diesem Vorgang**

Mit dieser Task können Sie Ereignisse abfragen, die auf dem PeopleSoft-Server gelöscht wurden.

### **Vorgehensweise**

- 1. Öffnen Sie in einer aktiven Orchestrierung die Registerkarte Aktivitäten und blenden Sie den Inhalt des Ordners PeopleSoft ein.
- 2. Ziehen Sie das Symbol für die Aktivität Gelöschte Komponentenschnittstelle abrufen auf die Orchestrierung. Die Prüfliste der PeopleSoft-Aktivität 'Gelöschte Komponentenschnittstelle abrufen' wird angezeigt.
- 3. Klicken Sie in der Prüfliste auf Zusammenfassung.
- 4. Prüfen Sie den Inhalt des Felds Aktivitätsname und nehmen Sie die erforderlichen Änderungen vor.
- 5. Klicken Sie in der Prüfliste auf Endpunkt auswählen.
- 6. Klicken Sie auf Durchsuchen und wählen Sie den relevanten PeopleSoft-Endpunkt über das Dialogfenster Projektexplorer aus.
- 7. Sie können den Endpunkt erstellen, indem Sie auf Neu klicken und die erforderlichen Verbindungsdetails angeben. Klicken Sie auf OK, um den Endpunkt zu speichern und für diese Konfiguration zu verwenden. Anmerkung: Weitere Informationen finden Sie in Endpunkt für eine [PeopleSoft-Aktivität](#page-615-1) erstellen oder bearbeiten.
- 8. Zum Ausführen erforderlicher Änderungen an der ausgewählten Endpunktkonfiguration klicken Sie auf Bearbeiten, um auf die Optionen in einem separaten Fenster zuzugreifen. Alle Änderungen, die Sie ausführen, haben globale Auswirkungen auf alle Verwendungen des Endpunkts in aktiven Orchestrierungen.
- 9. Klicken Sie in der Prüfliste auf Konfigurieren.
- 10. Geben Sie den Ereignisspeichernamen an, der auf dem PeopleSoft-Server konfiguriert ist. Die Aktivität fragt diesen Ereignisspeicher nach neuen Ereignissen ab. Das Feld 'Ereignisspeichername' enthält einen Standardwert. Geben Sie den im PeopleSoft-Server konfigurierten Ereignisspeichernamen ein, wenn dieser sich vom Standardwert unterscheidet.
- 11. Geben Sie den Namen der Komponentenschnittstelle im Feld Komponentenschnittstelle an oder navigieren Sie zu der erforderlichen Komponentenschnittstelle.
- 12. Klicken Sie in der Prüfliste auf Wiederholung. Überprüfen Sie die Standardeinstellungen und nehmen Sie die erforderlichen Änderungen vor. Konfigurieren Sie auf ähnliche Weise das Fenster **Zustellregeln**. Weitere Informationen finden Sie in Optionen für ['Wiederholung'](#page-634-0) und 'Zustellung' für PeopleSoft-Aktivitäten angeben.

Die Aktivität fragt den Ereignisspeicher in dem konfigurierten Intervall nach Erstellungsereignissen ab und ruft das aktuelle Objekt für dieses Ereignis ab. Dieses Objekt wird an die Orchestrierung gesendet. Nach der Verarbeitung wird das Ereignis im Ereignisspeicher als archiviert markiert.

- 13. Wählen Sie die Task Ausgaben zuordnen in der Prüfliste aus. Das XML-Schema, das zur Aufnahme der Antwort der Aktivität generiert wurde, wird als Knoten unter dem Antwortausgabeparameter im Fenster Von Aktivität angezeigt.
- 14. Erstellen Sie eine Zuordnung zwischen den Ausgabeparametern und den Orchestrierungsvariablen.

### **Ergebnisse**

Sie haben die PeopleSoft-Aktivität 'Gelöschte Komponentenschnittstelle abrufen' konfiguriert.

#### **Feedback** | **Notices**

*C* Letzte Aktualisierung: Friday, November 8, 2013 file:///dcs/markdown/workspace/Transform/out.html

http://pic.dhe.ibm.com/infocenter/wci/v7r0m0/topic/com.ibm.wci.doc/Peoplesoft\_get\_deleted\_componentint erface\_activity.html

# <span id="page-634-0"></span>**Optionen für 'Wiederholung' und 'Zustellung' für PeopleSoft-Aktivitäten angeben**

Die Angabe der Parameter 'Wiederholung' und 'Zustellung' ist eine der Tasks, die Sie beim Konfigurieren einer PeopleSoft-Aktivitätskonfiguration ausführen müssen.

#### **Informationen zu diesem Vorgang**

Dieser Abschnitt enthält die Prozedur zum Konfigurieren der Wiederholungsoptionen für abgehende und eingehende PeopleSoft-Aktivitäten.

#### **Vorgehensweise**

- 1. Wählen Sie die Task Wiederholung in der Prüfliste aus. Das Teilfenster 'Wiederholung' wird angezeigt.
- 2. Konfigurieren Sie die Wiederholungsoptionen für die Herstellung einer Verbindung zu einem PeopleSoft-Server wie in der folgenden Tabelle beschrieben.

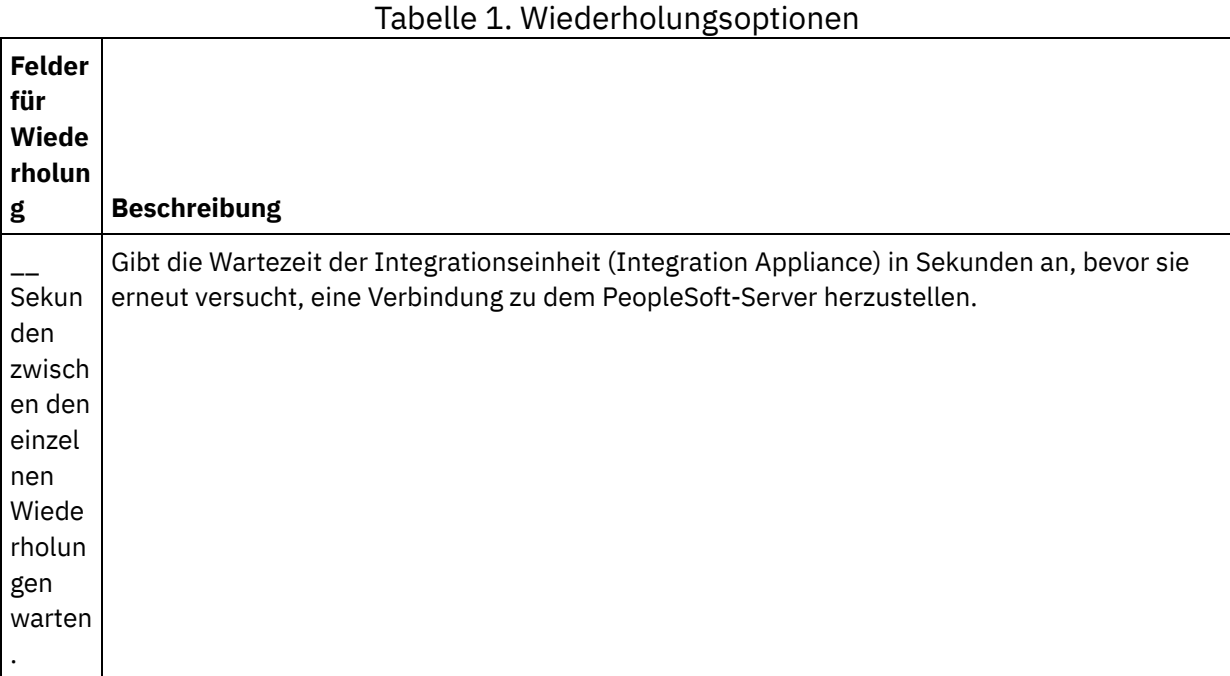

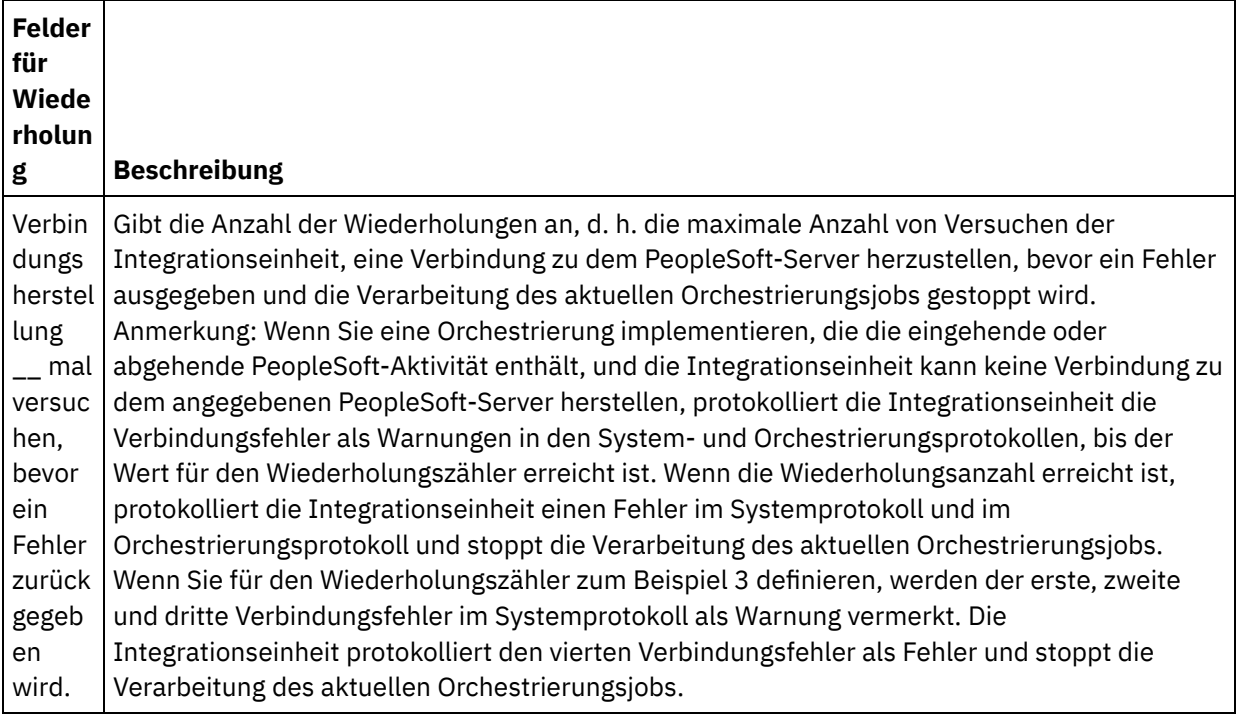

#### **Übergeordnetes Thema:** [PeopleSoft-Aktivitäten](#page-613-0)

## **Optionen für 'Zustellregeln' für eingehende PeopleSoft-Aktivitäten angeben**

#### **Informationen zu diesem Vorgang**

Dieser Abschnitt enthält die Prozedur zum Konfigurieren der Zustellregeloptionen für eingehende PeopleSoft-Aktivitäten.

#### **Vorgehensweise**

- 1. Wählen Sie die Task Zustellregeln in der Prüfliste aus. Das Teilfenster 'Zustellregeln' wird angezeigt.
- 2. Konfigurieren Sie die Optionen für die Zustellregeln wie in der folgenden Tabelle erläutert, um das Verhalten der Aktivität auszuwählen.

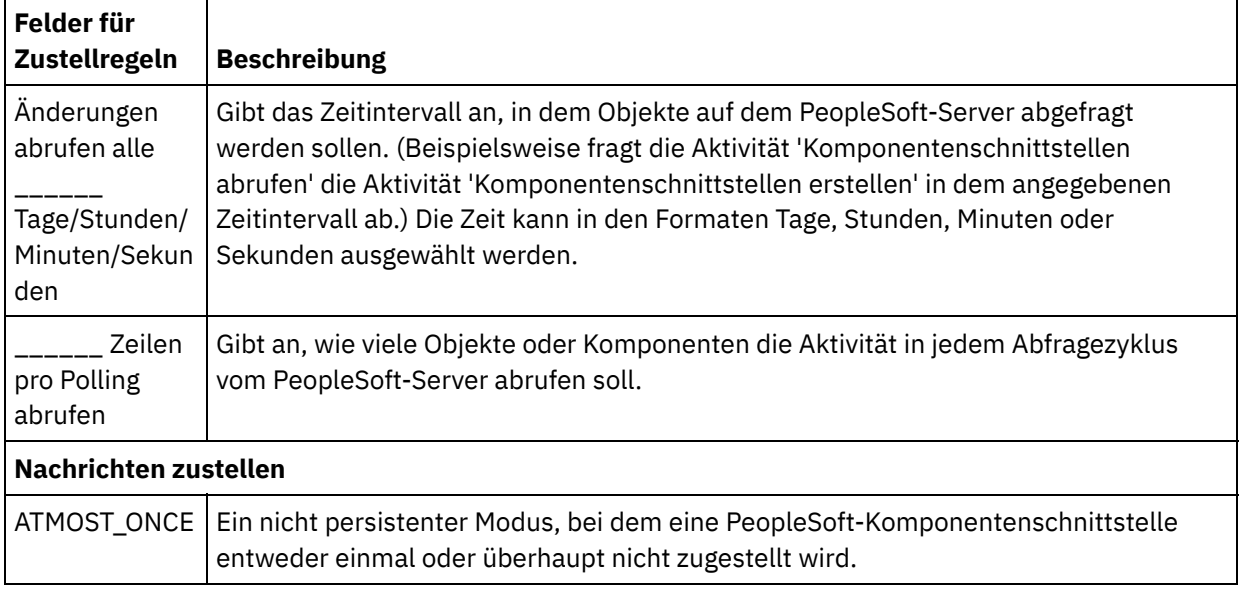

Tabelle 2. Zustellregeln

#### **Feedback** | **Notices**

*E* Letzte Aktualisierung: Friday, November 8, 2013 file:///dcs/markdown/workspace/Transform/out.html

http://pic.dhe.ibm.com/infocenter/wci/v7r0m0/topic/com.ibm.wci.doc/PeopleSoft\_Specifying\_Retry\_Paramet ers for PeopleSoft Activities.html

## <span id="page-636-0"></span>**RightNow-SOAP-API-Aktivitäten**

- [RightNow-SOAP-API-Connector](#page-637-0) Übersicht
- [RightNow-SOAP-API-Endpunkt](#page-637-1) erstellen und bearbeiten RightNow-SOAP-API-Endpunkte enthalten die Verbindungsinformationen, die Studio und die Integrationseinheit (Integration Appliance) verwenden, um eine Verbindung zu der RightNow-CRM-Instanz herzustellen. Sie können mehrere Endpunkte erstellen, die sich auf unterschiedliche Instanzen beziehen.
- [RightNow-SOAP-API-Aktivität](#page-638-0) 'Objekte erstellen' verwenden

Verwenden Sie die RightNow-SOAP-API-Aktivität 'Objekte erstellen' zum Erstellen von Objekten wie 'Account', 'Answer', 'Contact', 'Incident', 'Meta Answer', 'Opportunity', 'Organization', 'Purchased Product', 'Sales Product', 'Task' usw. auf dem RightNow-Server.

[RightNow-SOAP-API-Aktivität](#page-640-0) 'Objekte abrufen' verwenden

Verwenden Sie die RightNow-SOAP-API-Aktivität 'Objekte abrufen' zum Abrufen von Objekten wie 'Account', 'Answer', 'Contact', 'Incident', 'Meta Answer', 'Opportunity', 'Organization', 'Purchased Product', 'Sales Product', 'Task' usw. von dem RightNow-Server. Um untergeordnete Objekte abzurufen, müssen Standardwerte für die untergeordneten Objekte angegeben werden.

[RightNow-SOAP-API-Aktivität](#page-641-0) 'Objekte aktualisieren' verwenden Verwenden Sie die RightNow-SOAP-API-Aktivität 'Objekte aktualisieren' zum Aktualisieren von Objekten wie 'Account', 'Answer', 'Contact', 'Incident', 'Meta Answer', 'Opportunity', 'Organization', 'Purchased Product', 'Sales Product', 'Task' usw. auf dem RightNow-Server.

- [RightNow-SOAP-API-Aktivität](#page-643-0) 'Objekte löschen' verwenden Verwenden Sie die RightNow-SOAP-API-Aktivität 'Objekte löschen' zum Löschen von Objekten wie 'Account', 'Answer', 'Contact', 'Incident', 'Meta Answer', 'Opportunity', 'Organization', 'Purchased Product', 'Sales Product', 'Task' usw. auf dem RightNow-Server. Wenn Sie das primäre Objekt löschen, werden auch alle zugehörigen untergeordneten Objekte gelöscht, die sich auf das primäre Objekt beziehen.
- [RightNow-SOAP-API-Aktivität](#page-644-0) 'Objekte abfragen' verwenden Verwenden Sie die RightNow-SOAP-API-Aktivität 'Objekte abfragen' zum Abfragen von Objekten wie 'Account', 'Address', 'AnalyticsReport', 'Answer', 'Contact', 'Country', 'Email', 'Organization' usw. auf dem RightNow-Server. Die Abfragezeichenfolge, die Sie für diese Operation angeben, muss dem ROQL-Standard (RightNow Object Query Language) entsprechen. Um untergeordnete Objekte abzurufen, müssen Standardwerte für die untergeordneten Objekte angegeben werden.
- Wiederholungsparameter für [RightNow-SOAP-API-Aktivitäten](#page-646-0) angeben Die Angabe der Wiederholungsparameter gehört zu den Tasks, die Sie ausführen müssen, um eine RightNow-Aktivität zu konfigurieren.

*C* Letzte Aktualisierung: Friday, November 8, 2013 file:///dcs/markdown/workspace/Transform/out.html

<span id="page-637-0"></span>http://pic.dhe.ibm.com/infocenter/wci/v7r0m0/topic/com.ibm.wci.doc/toc\_rightnowsoapactivities.html

# **RightNow-SOAP-API-Connector - Übersicht**

Der RightNow-SOAP-API-Connector ermöglicht die wechselseitige Übertragung zwischen Cast Iron und dem RightNow-Server. Dieser Connector verwendet die RightNow-SOAP-APIs.

Mit dem RightNow-SOAP-API-Connector können Sie die folgenden Aktivitäten ausführen:

- Objekte [erstellen](#page-638-0)
- [Objekte](#page-640-0) abrufen
- Objekte [abfragen](#page-644-0)
- Objekte [aktualisieren](#page-641-0)
- Objekte [löschen](#page-643-0)

Welche RightNow-Versionen vom Connector unterstützt werden, hängt vom Lebenszyklus der RightNow-Unterstützung ab. Die SOAP-API-Version von RightNow ist derzeit v1\_2.

**Übergeordnetes Thema:** [RightNow-SOAP-API-Aktivitäten](#page-636-0)

#### **Feedback** | **Notices**

*E* Letzte Aktualisierung: Friday, November 8, 2013 file:///dcs/markdown/workspace/Transform/out.html

<span id="page-637-1"></span>http://pic.dhe.ibm.com/infocenter/wci/v7r0m0/topic/com.ibm.wci.doc/RightNowSOAPAPI\_Overview.html

## **RightNow-SOAP-API-Endpunkt erstellen und bearbeiten**

RightNow-SOAP-API-Endpunkte enthalten die Verbindungsinformationen, die Studio und die Integrationseinheit (Integration Appliance) verwenden, um eine Verbindung zu der RightNow-CRM-Instanz herzustellen. Sie können mehrere Endpunkte erstellen, die sich auf unterschiedliche Instanzen beziehen.

### **Informationen zu diesem Vorgang**

Mit dieser Task können Sie einen RightNow-SOAP-API-Endpunkt erstellen oder bearbeiten. Der Aufruf dieser Aktivität ist ein synchroner Aufruf, bei dem die Eingabedaten zur Verarbeitung an die Aktivität gesendet werden und die Antwort zurück an die Orchestrierung gesendet wird.

Anmerkung:

Alle Änderungen, die Sie an dem RightNow-SOAP-API-Endpunkt vornehmen, einschließlich der Konfigurationseigenschaften, wirken sich auf alle Orchestrierungen aus, die diesen Endpunkt verwenden. Die Ursache dafür ist, dass die Bearbeitungen global und nicht lokal sind.

Führen Sie folgende Schritte aus, um einen RightNow-SOAP-API-Endpunkt zu erstellen und zu bearbeiten:

### **Vorgehensweise**

- 1. Ziehen Sie eine Aktivität aus dem Ordner RightNow-SOAP-API unter der Registerkarte Aktivitäten in das Fenster 'Orchestrierung'. Das Fenster Zusammenfassung wird angezeigt.
- 2. Klicken Sie in der Prüfliste auf Endpunkt auswählen. Das Fenster 'Endpunkt auswählen' wird angezeigt.
- 3. Klicken Sie auf eine der folgenden Schaltflächen:
	- a. **Durchsuchen**: Zum Auswählen eines vorhandenen Endpunkts im Projektexplorer. Der Projektexplorer zeigt alle Endpunkte im Projekt an, die für die Aktivität verfügbar sind. Wenn Sie einen Endpunkt auswählen, werden die Endpunkteigenschaften im Fenster Endpunkt auswählen angezeigt.
	- b. **Neu**: Zum Erstellen eines neuen Endpunkts. Das Fenster Endpunkt erstellen wird geöffnet.
	- c. **Bearbeiten**: Zum Bearbeiten des vorhandenen Endpunkts. Das Fenster Endpunkt bearbeiten wird geöffnet.
- 4. Füllen Sie im Fenster Endpunkt erstellen die in der folgenden Tabelle definierten Felder aus:

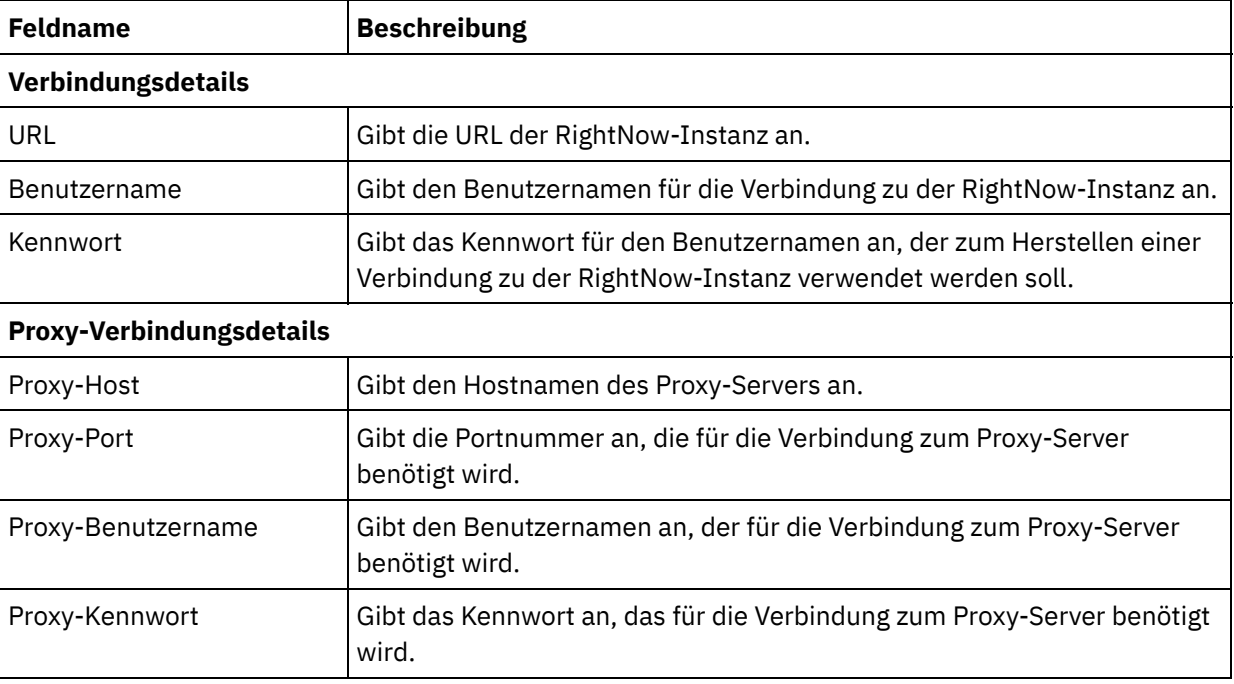

#### Tabelle 1. Verbindungsdetails

- 5. Wenn Sie fertig sind, klicken Sie auf Verbindung testen, um zu überprüfen, ob Sie eine Verbindung zu dem RightNow-System herstellen können.
- 6. Klicken Sie auf OK.

#### **Ergebnisse**

Sie haben einen RightNow-SOAP-API-Endpunkt erstellt oder bearbeitet. **Übergeordnetes Thema:** [RightNow-SOAP-API-Aktivitäten](#page-636-0)

#### **Feedback** | **Notices**

Letzte Aktualisierung: Friday, November 8, 2013 file:///dcs/markdown/workspace/Transform/out.html

http://pic.dhe.ibm.com/infocenter/wci/v7r0m0/topic/com.ibm.wci.doc/RightNowSOAPAPI\_creating\_an\_endpo int\_activity.html

## <span id="page-638-0"></span>**RightNow-SOAP-API-Aktivität 'Objekte erstellen' verwenden**

Verwenden Sie die RightNow-SOAP-API-Aktivität 'Objekte erstellen' zum Erstellen von Objekten wie 'Account', 'Answer', 'Contact', 'Incident', 'Meta Answer', 'Opportunity', 'Organization', 'Purchased Product', 'Sales Product', 'Task' usw. auf dem RightNow-Server.

## **Informationen zu diesem Vorgang**

Verwenden Sie diese Task, um Objekte auf dem RightNow-Server zu erstellen. Der Aufruf dieser Aktivität ist ein synchroner Aufruf, bei dem die Eingabedaten zur Verarbeitung an die Aktivität gesendet werden und die Antwort zurück an die Orchestrierung gesendet wird.

Führen Sie folgende Schritte aus, um die RightNow-SOAP-API-Aktivität 'Objekte erstellen' zu konfigurieren:

### **Vorgehensweise**

- 1. Öffnen Sie in einer aktiven Orchestrierung die Registerkarte Aktivitäten und erweitern Sie den Inhalt des Ordners RightNow-SOAP-API.
- 2. Ziehen Sie das Symbol für die Aktivität Objekte erstellen auf die Orchestrierung. Die Prüfliste der RightNow-SOAP-API-Aktivität 'Objekte erstellen' wird angezeigt.
- 3. Klicken Sie in der Prüfliste auf Zusammenfassung.
- 4. Prüfen Sie den Inhalt des Felds Aktivitätsname und nehmen Sie die erforderlichen Änderungen vor.
- 5. Klicken Sie in der Prüfliste auf Endpunkt auswählen.
- 6. Klicken Sie auf Durchsuchen und verwenden Sie das Dialogfenster Projektexplorer, um den relevanten RightNow-SOAP-API-Endpunkt auszuwählen.
- 7. Optional: Sie können den Endpunkt erstellen, indem Sie auf Neu klicken und die erforderlichen Verbindungsdetails angeben. Klicken Sie auf OK, um den Endpunkt zu speichern und für diese Konfiguration zu verwenden.

Anmerkung: Weitere Informationen finden Sie in [RightNow-SOAP-API-Endpunkt](#page-637-1) erstellen und bearbeiten.

- 8. Zum Ausführen erforderlicher Änderungen an der ausgewählten Endpunktkonfiguration klicken Sie auf Bearbeiten, um auf die Optionen in einem separaten Fenster zuzugreifen. Alle Änderungen, die Sie ausführen, haben globale Auswirkungen auf alle Verwendungen des Endpunkts in aktiven Orchestrierungen.
- 9. Klicken Sie in der Prüfliste auf Konfigurieren.
- 10. Klicken Sie auf Durchsuchen, um den Objekttyp auszuwählen. Das Fenster RightNow-SOAP-API durchsuchen wird angezeigt.
- 11. Im Fenster RightNow-SOAP-API durchsuchen können Sie entweder den Objekttyp filtern, indem Sie den Objekttyp im Feld Objekttyp suchen angeben, oder den Objekttyp in der Liste der Objekttypen auswählen. Klicken Sie auf OK. Die Benutzervorgaben für das Objektfeld werden angezeigt.
- 12. Wählen Sie unter Benutzervorgaben für das Objektfeld die Felder aus, die zugeordnet werden sollen, indem Sie die Kontrollkästchen für die entsprechenden Feldnamen auswählen.
- 13. Klicken Sie in der Prüfliste auf Wiederholung. Überprüfen Sie die Standardeinstellungen und nehmen Sie die erforderlichen Änderungen vor. Weitere Informationen finden Sie in Wiederholungsparameter für [RightNow-SOAP-API-Aktivitäten](#page-646-0) angeben.
- 14. Wählen Sie Eingaben zuordnen in der Prüfliste aus. Die XML-Schemas, die von dem ausgewählten Objekt der Aktivität Objekte erstellen generiert wurden, werden als Knoten unter dem Anforderungseingabeparameter im Fenster An Aktivität angezeigt.
- 15. Erstellen Sie eine Zuordnung zwischen den Orchestrierungsvariablen und dem Eingabeparameter der Aktivität.

Anmerkung: Während der Ausführung müssen Werte für obligatorische Elemente der Eingabestruktur angegeben werden. Ein Wert kann angegeben werden, indem ein Standardwert für ein Element eingegeben wird oder indem das Element mit einem Eingabeknoten verknüpft wird. Wenn während der Ausführung kein Wert für ein obligatorisches Element angegeben wird, löst die Aktivität eine

Ausnahmebedingung aus, die von der Web Management Console gemeldet wird. Wenn während der Ausführung kein Wert für einen optionalen Eingabeparameter angegeben wird, wird keine Ausnahmebedingung ausgelöst.

- 16. Wählen Sie die Task Ausgaben zuordnen in der Prüfliste aus. Das XML-Schema, das zur Aufnahme der Antwort der Aktivität generiert wurde, wird als Knoten unter dem Antwortausgabeparameter im Fenster Von Aktivität angezeigt.
- 17. Erstellen Sie eine Zuordnung zwischen den Ausgabeparametern und den Orchestrierungsvariablen.

#### **Ergebnisse**

Sie haben die RightNow-SOAP-API-Aktivität 'Objekte erstellen' konfiguriert. **Übergeordnetes Thema:** [RightNow-SOAP-API-Aktivitäten](#page-636-0)

#### **Feedback** | **Notices**

Letzte Aktualisierung: Friday, November 8, 2013 file:///dcs/markdown/workspace/Transform/out.html

http://pic.dhe.ibm.com/infocenter/wci/v7r0m0/topic/com.ibm.wci.doc/RightNowSOAPAPI\_create\_activity.htm l

## <span id="page-640-0"></span>**RightNow-SOAP-API-Aktivität 'Objekte abrufen' verwenden**

Verwenden Sie die RightNow-SOAP-API-Aktivität 'Objekte abrufen' zum Abrufen von Objekten wie 'Account', 'Answer', 'Contact', 'Incident', 'Meta Answer', 'Opportunity', 'Organization', 'Purchased Product', 'Sales Product', 'Task' usw. von dem RightNow-Server. Um untergeordnete Objekte abzurufen, müssen Standardwerte für die untergeordneten Objekte angegeben werden.

#### **Informationen zu diesem Vorgang**

Verwenden Sie diese Task, um Objekte von dem RightNow-Server abzurufen. Der Aufruf dieser Aktivität ist ein synchroner Aufruf, bei dem die Eingabedaten zur Verarbeitung an die Aktivität gesendet werden und die Antwort zurück an die Orchestrierung gesendet wird.

Führen Sie folgende Schritte aus, um die RightNow-SOAP-API-Aktivität 'Objekte abrufen' zu konfigurieren:

#### **Vorgehensweise**

- 1. Öffnen Sie in einer aktiven Orchestrierung die Registerkarte Aktivitäten und erweitern Sie den Inhalt des Ordners RightNow-SOAP-API.
- 2. Ziehen Sie das Symbol für die Aktivität Objekte abrufen auf die Orchestrierung. Die Prüfliste der RightNow-SOAP-API-Aktivität 'Objekte abrufen' wird angezeigt.
- 3. Klicken Sie in der Prüfliste auf Zusammenfassung.
- 4. Prüfen Sie den Inhalt des Felds Aktivitätsname und nehmen Sie die erforderlichen Änderungen vor.
- 5. Klicken Sie in der Prüfliste auf Endpunkt auswählen.
- 6. Klicken Sie auf Durchsuchen und verwenden Sie das Dialogfenster Projektexplorer, um den relevanten RightNow-SOAP-API-Endpunkt auszuwählen.
- 7. Optional: Sie können den Endpunkt erstellen, indem Sie auf Neu klicken und die erforderlichen Verbindungsdetails angeben. Klicken Sie auf OK, um den Endpunkt zu speichern und für diese Konfiguration zu verwenden.

Anmerkung: Weitere Informationen finden Sie in [RightNow-SOAP-API-Endpunkt](#page-637-1) erstellen und bearbeiten.

- 8. Zum Ausführen erforderlicher Änderungen an der ausgewählten Endpunktkonfiguration klicken Sie auf Bearbeiten, um auf die Optionen in einem separaten Fenster zuzugreifen. Alle Änderungen, die Sie ausführen, haben globale Auswirkungen auf alle Verwendungen des Endpunkts in aktiven Orchestrierungen.
- 9. Klicken Sie in der Prüfliste auf Konfigurieren.
- 10. Klicken Sie auf Durchsuchen, um den Objekttyp auszuwählen. Das Fenster RightNow-SOAP-API durchsuchen wird angezeigt.
- 11. Im Fenster RightNow-SOAP-API durchsuchen können Sie entweder den Objekttyp filtern, indem Sie den Objekttyp im Feld Objekttyp suchen angeben, oder den Objekttyp in der Liste der Objekttypen auswählen. Klicken Sie auf OK. Die Benutzervorgaben für das Objektfeld werden angezeigt.
- 12. Wählen Sie unter Benutzervorgaben für das Objektfeld die Felder aus, die zugeordnet werden sollen, indem Sie die Kontrollkästchen für die entsprechenden Feldnamen auswählen.
- 13. Klicken Sie in der Prüfliste auf Wiederholung. Überprüfen Sie die Standardeinstellungen und nehmen Sie die erforderlichen Änderungen vor. Weitere Informationen finden Sie in Wiederholungsparameter für [RightNow-SOAP-API-Aktivitäten](#page-646-0) angeben.
- 14. Wählen Sie Eingaben zuordnen in der Prüfliste aus. Die XML-Schemas, die von dem ausgewählten Objekt der Aktivität Objekte abrufen generiert wurden, werden als Knoten unter dem Anforderungseingabeparameter im Fenster An Aktivität angezeigt.
- 15. Erstellen Sie eine Zuordnung zwischen den Orchestrierungsvariablen und dem Eingabeparameter der Aktivität.

Anmerkung: Während der Ausführung müssen Werte für obligatorische Elemente der Eingabestruktur angegeben werden. Ein Wert kann angegeben werden, indem ein Standardwert für ein Element eingegeben wird oder indem das Element mit einem Eingabeknoten verknüpft wird. Wenn während der Ausführung kein Wert für ein obligatorisches Element angegeben wird, löst die Aktivität eine Ausnahmebedingung aus, die von der Web Management Console gemeldet wird. Wenn während der Ausführung kein Wert für einen optionalen Eingabeparameter angegeben wird, wird keine Ausnahmebedingung ausgelöst.

- 16. Wählen Sie die Task Ausgaben zuordnen in der Prüfliste aus. Das XML-Schema, das zur Aufnahme der Antwort der Aktivität generiert wurde, wird als Knoten unter dem Antwortausgabeparameter im Fenster Von Aktivität angezeigt.
- 17. Erstellen Sie eine Zuordnung zwischen den Ausgabeparametern und den Orchestrierungsvariablen.

### **Ergebnisse**

Sie haben die RightNow-SOAP-API-Aktivität 'Objekte abrufen' konfiguriert. **Übergeordnetes Thema:** [RightNow-SOAP-API-Aktivitäten](#page-636-0)

#### **Feedback** | **Notices**

**剑** Letzte Aktualisierung: Friday, November 8, 2013 file:///dcs/markdown/workspace/Transform/out.html

<span id="page-641-0"></span>http://pic.dhe.ibm.com/infocenter/wci/v7r0m0/topic/com.ibm.wci.doc/RightNowSOAPAPI\_get\_activity.html

# **RightNow-SOAP-API-Aktivität 'Objekte aktualisieren' verwenden**

Verwenden Sie die RightNow-SOAP-API-Aktivität 'Objekte aktualisieren' zum Aktualisieren von Objekten wie 'Account', 'Answer', 'Contact', 'Incident', 'Meta Answer', 'Opportunity', 'Organization', 'Purchased Product', 'Sales Product', 'Task' usw. auf dem RightNow-Server.

## **Informationen zu diesem Vorgang**

Verwenden Sie diese Task, um Objekte auf dem RightNow-Server zu aktualisieren. Der Aufruf dieser Aktivität ist ein synchroner Aufruf, bei dem die Eingabedaten zur Verarbeitung an die Aktivität gesendet werden und die Antwort zurück an die Orchestrierung gesendet wird.

Führen Sie folgende Schritte aus, um die RightNow-SOAP-API-Aktivität 'Objekte aktualisieren' zu konfigurieren:

### **Vorgehensweise**

- 1. Öffnen Sie in einer aktiven Orchestrierung die Registerkarte Aktivitäten und erweitern Sie den Inhalt des Ordners RightNow-SOAP-API.
- 2. Ziehen Sie das Symbol für die Aktivität Objekte aktualisieren auf die Orchestrierung. Die Prüfliste der RightNow-SOAP-API-Aktivität 'Objekte aktualisieren' wird angezeigt.
- 3. Klicken Sie in der Prüfliste auf Zusammenfassung.
- 4. Prüfen Sie den Inhalt des Felds Aktivitätsname und nehmen Sie die erforderlichen Änderungen vor.
- 5. Klicken Sie in der Prüfliste auf Endpunkt auswählen.
- 6. Klicken Sie auf Durchsuchen und verwenden Sie das Dialogfenster Projektexplorer, um den relevanten RightNow-SOAP-API-Endpunkt auszuwählen.
- 7. Optional: Sie können den Endpunkt erstellen, indem Sie auf Neu klicken und die erforderlichen Verbindungsdetails angeben. Klicken Sie auf OK, um den Endpunkt zu speichern und für diese Konfiguration zu verwenden.

Anmerkung: Weitere Informationen finden Sie in [RightNow-SOAP-API-Endpunkt](#page-637-1) erstellen und bearbeiten.

- 8. Zum Ausführen erforderlicher Änderungen an der ausgewählten Endpunktkonfiguration klicken Sie auf Bearbeiten, um auf die Optionen in einem separaten Fenster zuzugreifen. Alle Änderungen, die Sie ausführen, haben globale Auswirkungen auf alle Verwendungen des Endpunkts in aktiven Orchestrierungen.
- 9. Klicken Sie in der Prüfliste auf Konfigurieren.
- 10. Klicken Sie auf Durchsuchen, um den Objekttyp auszuwählen. Das Fenster RightNow-SOAP-API durchsuchen wird angezeigt.
- 11. Im Fenster RightNow-SOAP-API durchsuchen können Sie entweder den Objekttyp filtern, indem Sie den Objekttyp im Feld Objekttyp suchen angeben, oder den Objekttyp in der Liste der Objekttypen auswählen. Klicken Sie auf OK. Die Benutzervorgaben für das Objektfeld werden angezeigt.
- 12. Wählen Sie unter Benutzervorgaben für das Objektfeld die Felder aus, die zugeordnet werden sollen, indem Sie die Kontrollkästchen für die entsprechenden Feldnamen auswählen.
- 13. Klicken Sie in der Prüfliste auf Wiederholung. Überprüfen Sie die Standardeinstellungen und nehmen Sie die erforderlichen Änderungen vor. Weitere Informationen finden Sie in Wiederholungsparameter für [RightNow-SOAP-API-Aktivitäten](#page-646-0) angeben.
- 14. Wählen Sie Eingaben zuordnen in der Prüfliste aus. Die XML-Schemas, die von dem ausgewählten Objekt der Aktivität Objekte aktualisieren generiert wurden, werden als Knoten unter dem Anforderungseingabeparameter im Fenster An Aktivität angezeigt.
- 15. Erstellen Sie eine Zuordnung zwischen den Orchestrierungsvariablen und dem Eingabeparameter der Aktivität.

Anmerkung: Während der Ausführung müssen Werte für obligatorische Elemente der Eingabestruktur angegeben werden. Ein Wert kann angegeben werden, indem ein Standardwert für ein Element eingegeben wird oder indem das Element mit einem Eingabeknoten verknüpft wird. Wenn während der Ausführung kein Wert für ein obligatorisches Element angegeben wird, löst die Aktivität eine Ausnahmebedingung aus, die von der Web Management Console gemeldet wird. Wenn während der

Ausführung kein Wert für einen optionalen Eingabeparameter angegeben wird, wird keine Ausnahmebedingung ausgelöst.

- 16. Wählen Sie die Task Ausgaben zuordnen in der Prüfliste aus. Das XML-Schema, das zur Aufnahme der Antwort der Aktivität generiert wurde, wird als Knoten unter dem Antwortausgabeparameter im Fenster Von Aktivität angezeigt.
- 17. Erstellen Sie eine Zuordnung zwischen den Ausgabeparametern und den Orchestrierungsvariablen.

#### **Ergebnisse**

Sie haben die RightNow-SOAP-API-Aktivität 'Objekte aktualisieren' konfiguriert. **Übergeordnetes Thema:** [RightNow-SOAP-API-Aktivitäten](#page-636-0)

#### **Feedback** | **Notices**

*M* Letzte Aktualisierung: Friday, November 8, 2013 file:///dcs/markdown/workspace/Transform/out.html

http://pic.dhe.ibm.com/infocenter/wci/v7r0m0/topic/com.ibm.wci.doc/RightNowSOAPAPI\_update\_activity.ht ml

## <span id="page-643-0"></span>**RightNow-SOAP-API-Aktivität 'Objekte löschen' verwenden**

Verwenden Sie die RightNow-SOAP-API-Aktivität 'Objekte löschen' zum Löschen von Objekten wie 'Account', 'Answer', 'Contact', 'Incident', 'Meta Answer', 'Opportunity', 'Organization', 'Purchased Product', 'Sales Product', 'Task' usw. auf dem RightNow-Server. Wenn Sie das primäre Objekt löschen, werden auch alle zugehörigen untergeordneten Objekte gelöscht, die sich auf das primäre Objekt beziehen.

#### **Informationen zu diesem Vorgang**

Verwenden Sie diese Task, um Objekte auf dem RightNow-Server zu löschen. Der Aufruf dieser Aktivität ist ein synchroner Aufruf, bei dem die Eingabedaten zur Verarbeitung an die Aktivität gesendet werden und die Antwort zurück an die Orchestrierung gesendet wird.

Führen Sie folgende Schritte aus, um die RightNow-SOAP-API-Aktivität 'Objekte löschen' zu konfigurieren:

#### **Vorgehensweise**

- 1. Öffnen Sie in einer aktiven Orchestrierung die Registerkarte Aktivitäten und erweitern Sie den Inhalt des Ordners RightNow-SOAP-API.
- 2. Ziehen Sie das Symbol für die Aktivität Objekte löschen auf die Orchestrierung. Die Prüfliste der RightNow-SOAP-API-Aktivität 'Objekte löschen' wird angezeigt.
- 3. Klicken Sie in der Prüfliste auf Zusammenfassung.
- 4. Prüfen Sie den Inhalt des Felds Aktivitätsname und nehmen Sie die erforderlichen Änderungen vor.
- 5. Klicken Sie in der Prüfliste auf Endpunkt auswählen.
- 6. Klicken Sie auf Durchsuchen und verwenden Sie das Dialogfenster Projektexplorer, um den relevanten RightNow-SOAP-API-Endpunkt auszuwählen.
- 7. Optional: Sie können den Endpunkt erstellen, indem Sie auf Neu klicken und die erforderlichen Verbindungsdetails angeben. Klicken Sie auf OK, um den Endpunkt zu speichern und für diese Konfiguration zu verwenden.

Anmerkung: Weitere Informationen finden Sie in [RightNow-SOAP-API-Endpunkt](#page-637-1) erstellen und bearbeiten.

- 8. Zum Ausführen erforderlicher Änderungen an der ausgewählten Endpunktkonfiguration klicken Sie auf Bearbeiten, um auf die Optionen in einem separaten Fenster zuzugreifen. Alle Änderungen, die Sie ausführen, haben globale Auswirkungen auf alle Verwendungen des Endpunkts in aktiven Orchestrierungen.
- 9. Klicken Sie in der Prüfliste auf Konfigurieren.
- 10. Klicken Sie auf Durchsuchen, um den Objekttyp auszuwählen. Das Fenster RightNow-SOAP-API durchsuchen wird angezeigt.
- 11. Im Fenster RightNow-SOAP-API durchsuchen können Sie entweder den Objekttyp filtern, indem Sie den Objekttyp im Feld Objekttyp suchen angeben, oder den Objekttyp in der Liste der Objekttypen auswählen. Klicken Sie auf OK. Die Benutzervorgaben für das Objektfeld werden angezeigt.
- 12. Wählen Sie unter Benutzervorgaben für das Objektfeld die Felder aus, die zugeordnet werden sollen, indem Sie die Kontrollkästchen für die entsprechenden Feldnamen auswählen.
- 13. Klicken Sie in der Prüfliste auf Wiederholung. Überprüfen Sie die Standardeinstellungen und nehmen Sie die erforderlichen Änderungen vor. Weitere Informationen finden Sie in Wiederholungsparameter für [RightNow-SOAP-API-Aktivitäten](#page-646-0) angeben.
- 14. Wählen Sie Eingaben zuordnen in der Prüfliste aus. Die XML-Schemas, die von dem ausgewählten Objekt der Aktivität Objekte löschen generiert wurden, werden als Knoten unter dem Anforderungseingabeparameter im Fenster An Aktivität angezeigt.
- 15. Erstellen Sie eine Zuordnung zwischen den Orchestrierungsvariablen und dem Eingabeparameter der Aktivität.

Anmerkung: Während der Ausführung müssen Werte für obligatorische Elemente der Eingabestruktur angegeben werden. Ein Wert kann angegeben werden, indem ein Standardwert für ein Element eingegeben wird oder indem das Element mit einem Eingabeknoten verknüpft wird. Wenn während der Ausführung kein Wert für ein obligatorisches Element angegeben wird, löst die Aktivität eine Ausnahmebedingung aus, die von der Web Management Console gemeldet wird. Wenn während der Ausführung kein Wert für einen optionalen Eingabeparameter angegeben wird, wird keine Ausnahmebedingung ausgelöst.

- 16. Wählen Sie die Task Ausgaben zuordnen in der Prüfliste aus. Das XML-Schema, das zur Aufnahme der Antwort der Aktivität generiert wurde, wird als Knoten unter dem Antwortausgabeparameter im Fenster Von Aktivität angezeigt.
- 17. Erstellen Sie eine Zuordnung zwischen den Ausgabeparametern und den Orchestrierungsvariablen.

### **Ergebnisse**

Sie haben die RightNow-SOAP-API-Aktivität 'Objekte löschen' konfiguriert. **Übergeordnetes Thema:** [RightNow-SOAP-API-Aktivitäten](#page-636-0)

#### **Feedback** | **Notices**

**剑** Letzte Aktualisierung: Friday, November 8, 2013 file:///dcs/markdown/workspace/Transform/out.html

http://pic.dhe.ibm.com/infocenter/wci/v7r0m0/topic/com.ibm.wci.doc/RightNowSOAPAPI\_destroy\_activity.ht ml

## <span id="page-644-0"></span>**RightNow-SOAP-API-Aktivität 'Objekte abfragen' verwenden**

Verwenden Sie die RightNow-SOAP-API-Aktivität 'Objekte abfragen' zum Abfragen von Objekten wie 'Account', 'Address', 'AnalyticsReport', 'Answer', 'Contact', 'Country', 'Email', 'Organization' usw. auf dem RightNow-Server. Die Abfragezeichenfolge, die Sie für diese Operation angeben, muss dem ROQL-Standard (RightNow Object Query Language) entsprechen. Um untergeordnete Objekte abzurufen, müssen Standardwerte für die untergeordneten Objekte angegeben werden.

## **Informationen zu diesem Vorgang**

Verwenden Sie diese Task, um Objekte von dem RightNow-Server abzufragen. Der Aufruf dieser Aktivität ist ein synchroner Aufruf, bei dem die Eingabedaten zur Verarbeitung an die Aktivität gesendet werden und die Antwort zurück an die Orchestrierung gesendet wird.

Führen Sie folgende Schritte aus, um die RightNow-SOAP-API-Aktivität 'Objekte abfragen' zu konfigurieren:

#### **Vorgehensweise**

- 1. Öffnen Sie in einer aktiven Orchestrierung die Registerkarte Aktivitäten und erweitern Sie den Inhalt des Ordners RightNow-SOAP-API.
- 2. Ziehen Sie das Symbol für die Aktivität Objekte abfragen auf die Orchestrierung. Die Prüfliste der RightNow-SOAP-API-Aktivität 'Objekte abfragen' wird angezeigt.
- 3. Klicken Sie in der Prüfliste auf Zusammenfassung.
- 4. Prüfen Sie den Inhalt des Felds Aktivitätsname und nehmen Sie die erforderlichen Änderungen vor.
- 5. Klicken Sie in der Prüfliste auf Endpunkt auswählen.
- 6. Klicken Sie auf Durchsuchen und verwenden Sie das Dialogfenster Projektexplorer, um den relevanten RightNow-SOAP-API-Endpunkt auszuwählen.
- 7. Optional: Sie können den Endpunkt erstellen, indem Sie auf Neu klicken und die erforderlichen Verbindungsdetails angeben. Klicken Sie auf OK, um den Endpunkt zu speichern und für diese Konfiguration zu verwenden.

Anmerkung: Weitere Informationen finden Sie in [RightNow-SOAP-API-Endpunkt](#page-637-1) erstellen und bearbeiten.

- 8. Zum Ausführen erforderlicher Änderungen an der ausgewählten Endpunktkonfiguration klicken Sie auf Bearbeiten, um auf die Optionen in einem separaten Fenster zuzugreifen. Alle Änderungen, die Sie ausführen, haben globale Auswirkungen auf alle Verwendungen des Endpunkts in aktiven Orchestrierungen.
- 9. Klicken Sie in der Prüfliste auf Konfigurieren.
- 10. Klicken Sie auf Durchsuchen, um den Objekttyp auszuwählen. Das Fenster RightNow-SOAP-API durchsuchen wird angezeigt.
- 11. Im Fenster RightNow-SOAP-API durchsuchen können Sie entweder den Objekttyp filtern, indem Sie den Objekttyp im Feld Objekttyp suchen angeben, oder den Objekttyp in der Liste der Objekttypen auswählen. Klicken Sie auf OK. Die Benutzervorgaben für das Objektfeld werden angezeigt.
- 12. Wählen Sie unter Benutzervorgaben für das Objektfeld die Felder aus, die zugeordnet werden sollen, indem Sie die Kontrollkästchen für die entsprechenden Feldnamen auswählen.
- 13. Klicken Sie in der Prüfliste auf Wiederholung. Überprüfen Sie die Standardeinstellungen und nehmen Sie die erforderlichen Änderungen vor. Weitere Informationen finden Sie in Wiederholungsparameter für [RightNow-SOAP-API-Aktivitäten](#page-646-0) angeben.
- 14. Wählen Sie Eingaben zuordnen in der Prüfliste aus. Die XML-Schemas, die von dem ausgewählten Objekt der Aktivität Objekte abfragen generiert wurden, werden als Knoten unter dem Anforderungseingabeparameter im Fenster An Aktivität angezeigt.
- 15. Erstellen Sie eine Zuordnung zwischen den Orchestrierungsvariablen und dem Eingabeparameter der Aktivität.

Anmerkung: Während der Ausführung müssen Werte für obligatorische Elemente der Eingabestruktur angegeben werden. Ein Wert kann angegeben werden, indem ein Standardwert für ein Element eingegeben wird oder indem das Element mit einem Eingabeknoten verknüpft wird. Wenn während der Ausführung kein Wert für ein obligatorisches Element angegeben wird, löst die Aktivität eine Ausnahmebedingung aus, die von der Web Management Console gemeldet wird. Wenn während der Ausführung kein Wert für einen optionalen Eingabeparameter angegeben wird, wird keine Ausnahmebedingung ausgelöst.

- 16. Wählen Sie die Task Ausgaben zuordnen in der Prüfliste aus. Das XML-Schema, das zur Aufnahme der Antwort der Aktivität generiert wurde, wird als Knoten unter dem Antwortausgabeparameter im Fenster Von Aktivität angezeigt.
- 17. Erstellen Sie eine Zuordnung zwischen den Ausgabeparametern und den Orchestrierungsvariablen.

#### **Ergebnisse**

Sie haben die RightNow-SOAP-API-Aktivität 'Objekte abfragen' konfiguriert. **Übergeordnetes Thema:** [RightNow-SOAP-API-Aktivitäten](#page-636-0)

#### **Feedback** | **Notices**

*C* Letzte Aktualisierung: Friday, November 8, 2013 file:///dcs/markdown/workspace/Transform/out.html

http://pic.dhe.ibm.com/infocenter/wci/v7r0m0/topic/com.ibm.wci.doc/RightNowSOAPAPI\_queryobject\_activit y.html

# <span id="page-646-0"></span>**Wiederholungsparameter für RightNow-SOAP-API-Aktivitäten angeben**

Die Angabe der Wiederholungsparameter gehört zu den Tasks, die Sie ausführen müssen, um eine RightNow-Aktivität zu konfigurieren.

### **Informationen zu diesem Vorgang**

Die RightNow-SOAP-API stellt eine Verbindung zu dem RightNow-Server her, um die Aktivitäten auszuführen. Geht eine Verbindung verloren oder überschreitet sie das zulässige Zeitlimit, stellt der Connector automatisch auf der Basis der in Tabelle 1 beschriebenen Parameter eine neue Verbindung her. Dabei wird der erste Versuch zur Wiederherstellung der Sitzung nicht als Wiederholungsversuch gewertet. Nachdem der erste Versuch zur Wiederherstellung einer Sitzung fehlgeschlagen ist, nimmt der Connector das normale Wiederholungsverhalten eines Connectors auf.

Weitere Informationen zu den Konfigurationstasks in der Prüfliste finden Sie im Hilfethema zu der jeweiligen RightNow-SOAP-API-Aktivität.

Zur Angabe der Wiederholungsparameter führen Sie die nachfolgend beschriebenen Schritte aus:

### **Vorgehensweise**

- 1. Wählen Sie in der Prüfliste die Option Wiederholung aus. Das Fenster Wiederholung wird angezeigt.
- 2. Konfigurieren Sie die Wiederholungsoptionen für das Herstellen einer Verbindung zu einer RightNow-Anwendung.

In der folgenden Tabelle sind die Wiederholungsoptionen für das Herstellen einer Verbindung zu einer RightNow-Anwendung beschrieben:

Tabelle 1. Wiederholungsoptionen

| Felder für<br>Wiederholung                                                                                    | <b>Beschreibung</b>                                                                                                    |
|----------------------------------------------------------------------------------------------------|----------------------------------------------------------------------------------------------------|
| __ Sekunden zwischen<br>den einzelnen<br>Wiederholungen warten.                                               | Gibt die Wartezeit der Integrationseinheit (Integration Appliance) in<br>Sekunden an, bevor sie erneut versucht, eine Verbindung zu der RightNow-<br>Anwendung herzustellen. Für diesen Parameter ist standardmäßig der Wert<br>'30 Sekunden' festgelegt.                                                         |
| Vor dem Fehlschlagen<br>__ Versuche zum<br>Herstellen einer<br>Verbindung<br>durchführen.                     | Gibt die maximale Anzahl von Versuchen der Integrationseinheit an, eine<br>Verbindung zu der RightNow-Anwendung herzustellen, bevor ein Fehler<br>ausgegeben und die Verarbeitung des aktuellen Orchestrierungsjobs<br>gestoppt wird. Für diesen Parameter ist standardmäßig der Wert '5<br>Versuche' festgelegt. |
| <b>Aktivitätszeitlimit</b>                                                                                    |                                                                                                    |
| Zeitlimitüberschreitung<br>nach __ Sekunden,<br>wenn der Endpunkt<br>nicht auf eine<br>Anforderung antwortet. | Gibt die Wartezeit der Integrationseinheit in Sekunden an, bevor sie das<br>Zeitlimit überschreitet, wenn der Endpunkt nicht auf eine Anforderung<br>antwortet. Der Standardwert ist 300 Sekunden.                                                                                                    |

## **Ergebnisse**

Sie haben die Wiederholungsparameter für die RightNow-SOAP-API-Aktivitäten konfiguriert. **Übergeordnetes Thema:** [RightNow-SOAP-API-Aktivitäten](#page-636-0)

#### **Feedback** | **Notices**

**Eta** Letzte Aktualisierung: Friday, November 8, 2013 file:///dcs/markdown/workspace/Transform/out.html

http://pic.dhe.ibm.com/infocenter/wci/v7r0m0/topic/com.ibm.wci.doc/RightNowSOAPAPI\_Specifying\_Retry\_P arameters\_for\_Activities.html

## **Salesforce.com-Aktivitäten**

- [Salesforce.com-Endpunkt](#page-649-0) erstellen oder bearbeiten Salesforce.com-Endpunkte stellen Informationen bereit, die von Studio und der Integrationseinheit (Integration Appliance) zum Herstellen einer Verbindung zu einer Salesforce.com verwendet werden.
- Aktivitäten für ['Salesforce.com'](#page-652-0) konfigurieren Das Auswählen der Felder aus dem Objekt 'Salesforce.com' für die Zuordnung ist eine der Tasks, die Sie ausführen müssen, um die Aktivität 'Salesforce.com' zu konfigurieren. Weitere Informationen zu Konfigurationstasks in der Prüfliste finden Sie im Hilfethema zur jeweiligen Salesforce.com-Aktivität.
- [Salesforce.com-Projekte](#page-653-0) migrieren
- [Konfigurationseigenschaften](#page-653-1) für Salesforce.com festlegen

Alle Änderungen, die Sie an Konfigurationseigenschaften vornehmen, wirken sich auf alle Orchestrierungen aus, die den betreffenden Endpunkt verwenden. Die Bearbeitungen sind global, nicht lokal.
Parameter 'Wiederholung' und 'Zeitlimit' für [Salesforce.com-Aktivitäten](#page-654-0) angeben

Die Angabe der Parameter Wiederholung und Zeitlimit gehört zu den Tasks, die Sie ausführen müssen, um eine Salesforce.com-Aktivität zu konfigurieren. Der Salesforce.com-Connector arbeitet mit einer persistenten HTTP 1.1-Verbindung über SSL zur Herstellung aller Verbindungen zum Salesforce.com-Server. Der Salesforce.com-Connector komprimiert alle Daten für Anforderungen und Antworten im Format 'gzip'.

Informationen zu Abfragebenutzervorgaben und ihren Einstellungen für den [Salesforce.com-Connector](#page-655-0)

Aktivität ['Kundenkontakt](#page-656-0) umwandeln'

Verwenden Sie diese Aktivität, um Kundenkontaktadressen in Salesforce.com in Benutzerkonten, Kontakte oder Verkaufschancen zu konvertieren. Während die API von Salesforce.com die Anzahl der Objekte, die mit einem einzigen Aufruf konvertiert werden können, auf 100 Objekte begrenzt, gibt es beim Connector von Cast Iron Salesforce.com keine solche Begrenzung. Sie können die Aktivität **Kundenkontakt umwandeln** verwenden, um eine unbegrenzte Anzahl an Objekten umzuwandeln.

Aktivität ['Kennwort](#page-658-0) festlegen'

Mit dieser Aktivität können Sie einen Wert Ihrer Wahl als Kennwort eines Benutzers oder eines Self-Service-Benutzers festlegen.

- Aktivität 'Kennwort [zurücksetzen'](#page-660-0) Mit dieser Aktivität können Sie das Kennwort eines Benutzers auf einen vom System generierten Wert zurücksetzen.
- [Aktivität](#page-661-0) 'E-Mail senden'

Mit dieser Aktivität können Sie einzelne oder mehrere E-Mails versenden. Die E-Mails enthalten alle standardmäßigen E-Mail-Attribute wie etwa E-Mail-Adresse, Betreffzeile und Kopien zur Kenntnisnahme.

Aktivität 'Objekte [erstellen'](#page-662-0)

Verwenden Sie diese Aktivität, um ein oder mehrere Objekte für Salesforce.com zu erstellen. Öffnen Sie auf der Registerkarte Aktivitäten das Verzeichnis Salesforce.com , um die Aktivität Objekte erstellen ausfindig zu machen.

[Aktivität](#page-664-0) 'Objekte löschen'

Verwenden Sie diese Aktivität, um ein oder mehrere Objekte in Salesforce.com zu löschen. Während die API von Salesforce.com die Anzahl der Objekte, die mit einem einzigen Aufruf gelöscht werden können, auf 200 Objekte begrenzt, gibt es beim Connector von Cast Iron Salesforce.com keine solche Begrenzung. Sie können die Aktivität **Objekte löschen** verwenden, um eine unbegrenzte Anzahl an Objekten zu löschen.

[Gelöschte](#page-666-0) Objekte abrufen

Diese Aktivität ruft die Liste einzelner Objekte ab, die innerhalb der angegebenen Zeitspanne für das angegebene Objekt gelöscht wurden.

- [Aktualisierte](#page-668-0) Objekte abrufen
- Aktivität ['Benutzerdaten](#page-670-0) abrufen'

Verwenden Sie diese Aktivität, um die Benutzerdaten vom Server Salesforce.com abzurufen. Öffnen Sie auf der Registerkarte Aktivitäten das Verzeichnis Salesforce.com, um die Aktivität Benutzerinformationen abrufen ausfindig zu machen.

Aktivität ['Serverzeitmarke](#page-671-0) abrufen'

Verwenden Sie diese Aktivität, um die aktuelle Zeit vom Server Salesforce.com abzurufen. Öffnen Sie auf der Registerkarte Aktivitäten das Verzeichnis Salesforce.com, um die Aktivität Serverzeitmarke abrufen ausfindig zu machen.

- Aktivität 'Objekte [zusammenführen'](#page-672-0) Mit dieser Aktivität können Sie Salesforce.com-Objekte in einem einzelnen Datensatz zusammenführen.
- Aktivität ['Gelöschte](#page-675-0) Objekte abfragen' Diese Aktivität fragt den Salesforce.com-Server nach Objekten ab, die kürzlich gelöscht wurden, und gibt die IDs an die Integrationseinheit zurück.
- Aktivität ['Aktualisierte](#page-676-0) Objekte abfragen' Diese Aktivität fragt den Salesforce.com-Server nach Objekten ab, die kürzlich erstellt oder aktualisiert

wurden, und gibt alle Objektfelder zurück, die Sie in der Konfigurationsanzeige für die Integrationseinheit ausgewählt haben. Konfigurieren Sie in Studio das Abfrageintervall für die Aktivität.

Aktivität 'Objekte [abfragen'](#page-678-0) Mithilfe von Sforce Object Query Language (SOQL) können Sie eine Abfrage für einen oder mehrere Salesforce.com-Objekttypen über diese Aktivität ausführen und eine Ergebnismenge zurückgeben. Die Aktivität 'Objekte abfragen' führt automatisch einen query- oder queryAll-Aufruf aus, dem fortlaufende queryMore-Aufrufe für alle untergeordneten Elemente und Objekte folgen, die aus Salesforce.com zurückgegeben werden.

Aktivität 'Objekte abfragen' [konfigurieren](#page-679-0)

Sie müssen eine SOSL-Abfrage (SForce Object Search Language) erstellen, um die Aktivität **Objekte suchen** zu konfigurieren. In den folgenden Abschnitten werden die Schritte zur Konfiguration der Aktivität **Objekte suchen**, zur Erstellung einer SOSL-Abfrage und zur Bereitstellung von SOSL-Syntaxregeln für IBM® Cast Iron erläutert.

[Aktivität](#page-682-0) 'Objekte abrufen'

Verwenden Sie diese Aktivität, um ein oder mehrere Objekte eines angegebenen Typs für Salesforce.com abzurufen. Während die API von Salesforce.com die Anzahl der Objekte, die mit einem einzigen Aufruf abgerufen werden können, auf 2.000 Objekte begrenzt, gibt es beim Connector von Cast Iron Salesforce.com keine solche Begrenzung. Sie können die Aktivität **Objekte abrufen** zum Abrufen einer unbegrenzten Anzahl von Objekten verwenden.

- [Aktivität](#page-684-0) 'Objekte suchen'
- Aktivität 'Gelöschte Objekte [wiederherstellen'](#page-685-0)
- Aktivität 'Objekte suchen' [konfigurieren](#page-686-0)

Sie müssen eine SOSL-Abfrage (SForce Object Search Language) erstellen, um die Aktivität **Objekte suchen** zu konfigurieren.

- Aktivität 'Objekte [aktualisieren'](#page-688-0) Mithilfe dieser Aktivität können Sie in Saleforce.com vorhandene Objekte aktualisieren.
- Aktivität 'Objekte [aktualisieren/einfügen'](#page-690-0) Mithilfe dieser Aktivität können Sie in Saleforce.com vorhandene Objekte aktualisieren oder neue Objekte erstellen.

### **Feedback** | **Notices**

*C* Letzte Aktualisierung: Friday, November 8, 2013 file:///dcs/markdown/workspace/Transform/out.html

<span id="page-649-0"></span>http://pic.dhe.ibm.com/infocenter/wci/v7r0m0/topic/com.ibm.wci.doc/toc\_salesforceactivities.html

## **Salesforce.com-Endpunkt erstellen oder bearbeiten**

Salesforce.com-Endpunkte stellen Informationen bereit, die von Studio und der Integrationseinheit (Integration Appliance) zum Herstellen einer Verbindung zu einer Salesforce.com verwendet werden.

### **Informationen zu diesem Vorgang**

Sämtliche Änderungen, die Sie am Endpunkt vornehmen (einschließlich der Konfigurationseigenschaften), haben Auswirkungen auf alle Orchestrierungen, die diesen Endpunkt verwenden, da es sich hierbei nicht um eine lokale, sondern um eine globale Bearbeitung handelt.

## **Vorgehensweise**

1. Ziehen Sie eine Aktivität aus dem Ordner Salesforce.com der Registerkarte Aktivitäten auf die Orchestrierung.

Das Fenster Zusammenfassung wird zusammen mit einer Prüfliste angezeigt, in der die Tasks aufgelistet sind, die ausgeführt werden müssen, um die Aktivität zu konfigurieren.

- 2. Klicken Sie in der Prüfliste auf die Task Endpunkt auswählen. Das Fenster Endpunkt auswählen wird geöffnet.
- 3. Klicken Sie auf eine der folgenden Optionen:
	- Durchsuchen...: Zum Auswählen eines vorhandenen Endpunkts im Projektexplorer. Der Projektexplorer zeigt alle Endpunkte im Projekt an, die für die Aktivität verfügbar sind. Wenn Sie einen Endpunkt auswählen, werden die Endpunkteigenschaften im Fenster Endpunkt auswählen angezeigt. Zum Bearbeiten der Endpunkteigenschaften klicken Sie auf Bearbeiten. Fahren Sie mit Schritt [5](#page-650-0) fort.
	- Neu: Zum Erstellen eines neuen Endpunkts. Das Fenster Endpunkt erstellen wird geöffnet. Fahren Sie mit Schritt [5](#page-650-0) fort.
	- Bearbeiten: Zum Bearbeiten eines vorhandenen Endpunkts. Das Fenster Endpunkt bearbeiten wird geöffnet. Fahren Sie mit Schritt [5](#page-650-0) fort.

Anmerkung: Das Bearbeiten eines Endpunkts wirkt sich auf alle Orchestrierungen aus, die diesen Endpunkt im Projekt verwenden, da es sich hierbei nicht um eine lokale, sondern um eine globale Bearbeitung handelt.

- 4. Geben Sie im Fenster Endpunkt einen Benutzernamen und ein Kennwort für den Zugriff auf eine Salesforce.com-Instanz an.
	- a. Geben Sie einen Benutzernamen ein oder klicken Sie auf das Symbol rechts neben dem Feld Benutzername, um die Konfigurationseigenschaft sfdc\_login auszuwählen.
	- b. Geben Sie ein Kennwort ein oder klicken Sie auf das Symbol rechts neben dem Feld Kennwort, um die Konfigurationseigenschaft sfdc\_password auszuwählen.

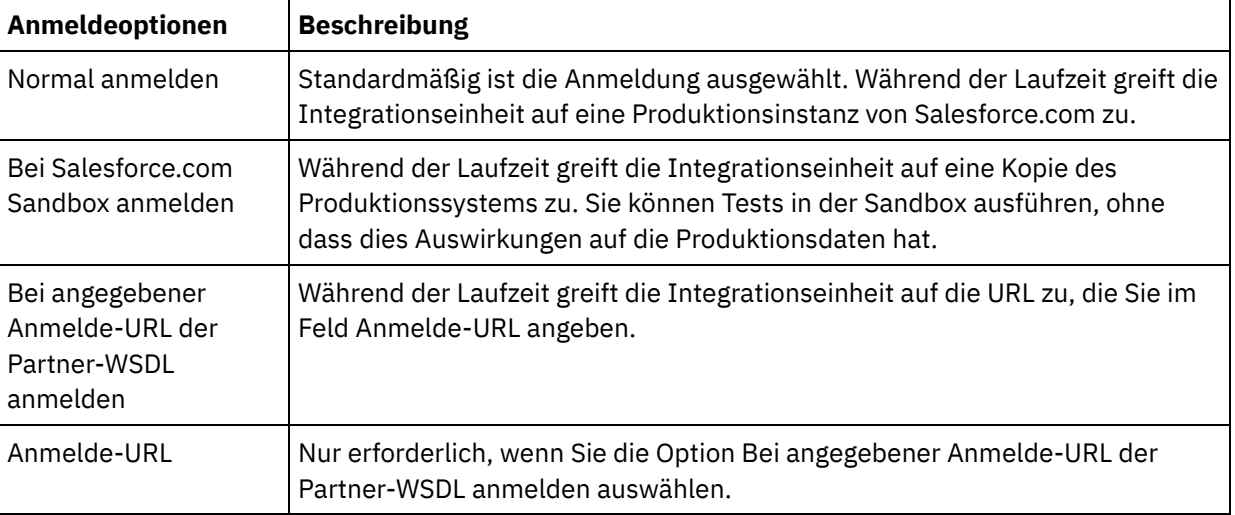

<span id="page-650-0"></span>5. Wählen Sie eine Anmeldeoption aus:

 $\overline{\phantom{a}}$ 

- 6. Geben Sie den Parameter Verbindungszeitlimit an. Standardmäßig tritt bei der Integrationseinheit eine Zeitlimitüberschreitung auf, wenn 300 Sekunden lang keine Verbindung zum Salesforce.com-Endpunkt hergestellt werden kann.
- 7. Zum Herstellen einer Verbindung über einen Proxy-Server füllen Sie die Felder aus, die in der folgenden Tabelle beschrieben werden:

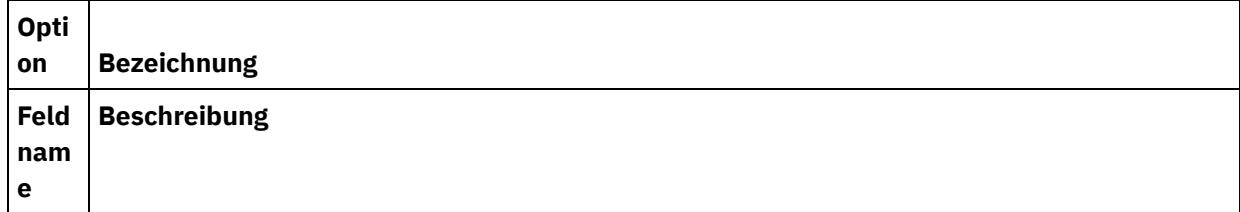

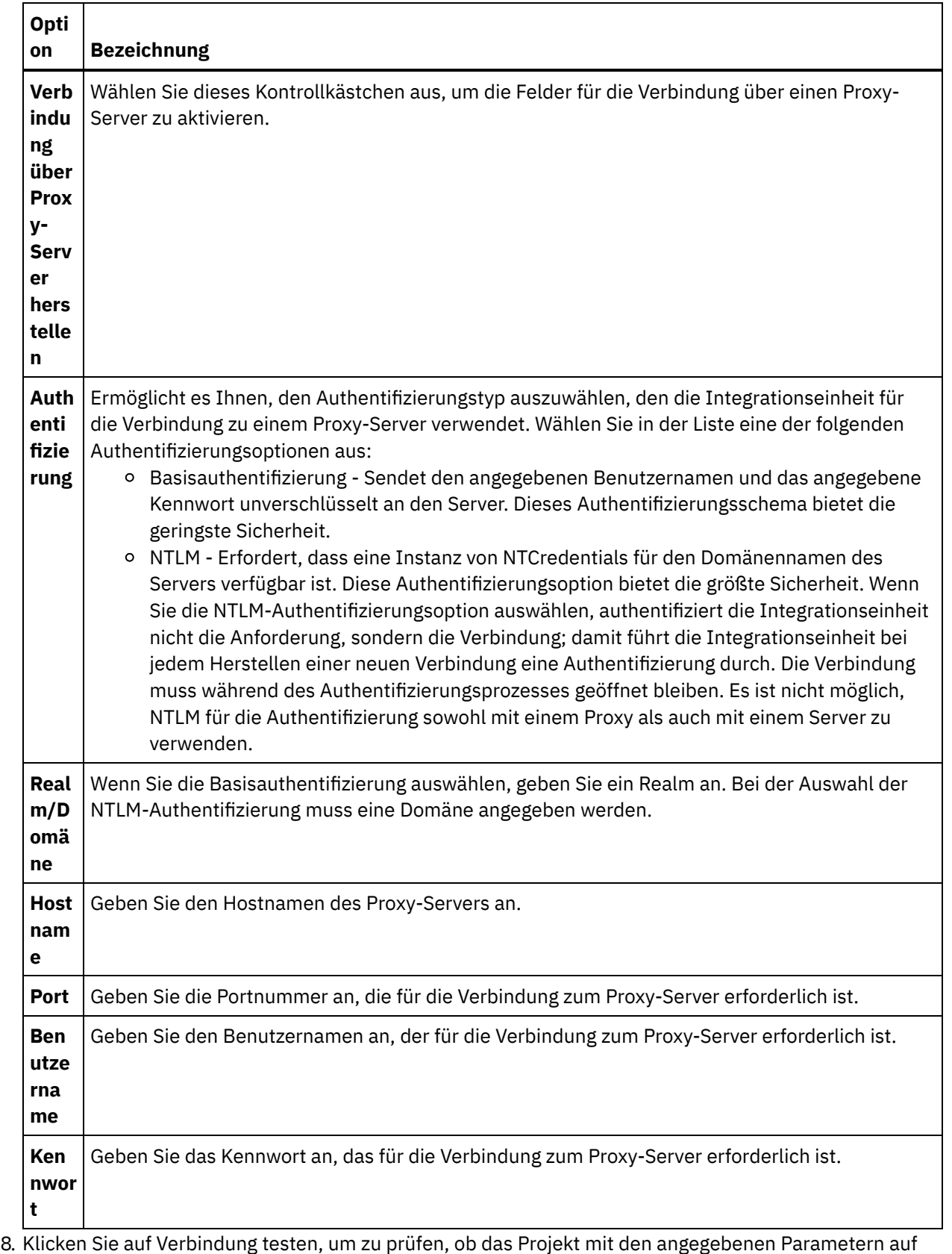

eine Salesforce.com-Instanz zugreifen kann. Anmerkung: Wenn Sie einen Salesforce.com-Endpunkt so konfigurieren, dass er Konfigurationseigenschaften verwendet, stellen Sie sicher, dass die Konfigurationseigenschaften gültige

Werte aufweisen. Wenn der Wert einer Konfigurationseigenschaft ungültig oder nicht vorhanden ist, schlägt der Verbindungstest fehl.

**Übergeordnetes Thema:** [Salesforce.com-Aktivitäten](#page-647-0)

### **Feedback** | **Notices**

*E* Letzte Aktualisierung: Friday, November 8, 2013 file:///dcs/markdown/workspace/Transform/out.html

http://pic.dhe.ibm.com/infocenter/wci/v7r0m0/topic/com.ibm.wci.doc/Creating\_or\_Editing\_a\_Salesforce.html

## **Aktivitäten für 'Salesforce.com' konfigurieren**

Das Auswählen der Felder aus dem Objekt 'Salesforce.com' für die Zuordnung ist eine der Tasks, die Sie ausführen müssen, um die Aktivität 'Salesforce.com' zu konfigurieren. Weitere Informationen zu Konfigurationstasks in der Prüfliste finden Sie im Hilfethema zur jeweiligen Salesforce.com-Aktivität.

### **Informationen zu diesem Vorgang**

Für einige Felder im Endpunkt können Sie [Konfigurationseigenschaften](#page-100-0) erstellen, um die Werte für diese Felder bereitzustellen. Ein Symbol wird angezeigt, wenn Sie auf ein Feld klicken, das eine Konfigurationseigenschaft unterstützt und eine Konfigurationseigenschaft desselben Typs bereits für das Projekt konfiguriert wurde.

### **Vorgehensweise**

- 1. Wählen Sie in der Prüfliste die Task Konfigurieren aus. Das Teilfenster Konfigurieren wird angezeigt.
- 2. Klicken Sie auf Durchsuchen..., um einen Objekttyp für 'Salesforce.com' auszuwählen. Das Fenster Wählen Sie ein Salesforce.com-Objekt aus zeigt alle Salesforce.com-Objekte an, die zur Aktivität von Studio gehören.
- 3. Wählen Sie einen Objekttyp aus der Liste aus. Anmerkung: Angepasste Objekttypen enden mit zwei Unterstrichen und c ( \_\_c ). Zum Beispiel: *CustomerPriority\_\_c*

Geben Sie ein Zeichen oder eine Zeichenfolge in das Feld Objekttyp suchen ein, damit Studio die Objekttypen filtert und nur die Objekttypen anzeigt, die mit den Filterkriterien übereinstimmen. (Optional) Klicken Sie auf das Symbol für die Aktualisierung, um die letzten Objekttypen für Salesforce.com erneut anzuzeigen.

4. Klicken Sie auf OK.

Alle Felder, die dem ausgewählten Objekttyp zugeordnet sind, werden angezeigt.

5. Wählen Sie im Abschnitt Benutzervorgaben für das Objektfeld die Felder für die Zuordnung aus.

Standardmäßig sind alle Felder ausgewählt. Sie können die Felder, die Sie nicht in der Zuordnung anzeigen möchten, abwählen. Ein globales Kontrollkästchen ermöglicht Ihnen die Auswahl und Abwahl aller Felder in einem Arbeitsgang.

Anmerkung: Das Feld ID ist für zahlreiche Aktivitäten erforderlich. Für diese Aktivitäten ist das Feld ID abgeblendet und Sie können dieses Feld nicht abwählen.

#### **Übergeordnetes Thema:** [Salesforce.com-Aktivitäten](#page-647-0)

*E* Letzte Aktualisierung: Friday, November 8, 2013 file:///dcs/markdown/workspace/Transform/out.html

http://pic.dhe.ibm.com/infocenter/wci/v7r0m0/topic/com.ibm.wci.doc/Configuring\_SalesforceCom\_Activities. html

# **Salesforce.com-Projekte migrieren**

## **Informationen zu diesem Vorgang**

In Studio Version 3.6.2 ist der Salesforce.com-Connector Version 3.0 integriert und muss nicht wie in der Vorversion zusätzlich installiert werden.

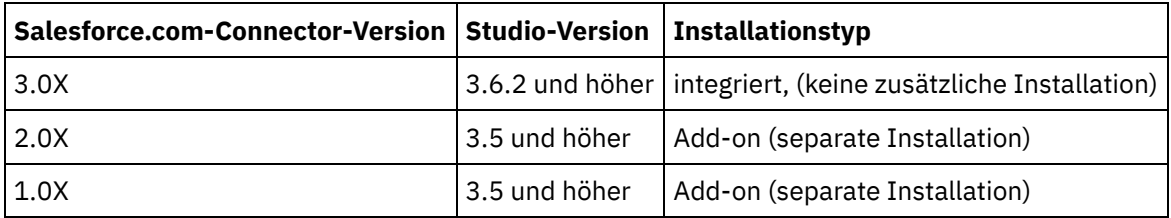

Studio migriert Projekte, die den Salesforce.com-Connector Version 1.x oder den Salesforce.com-Connector Version 2.x enthalten, nicht automatisch. Die neueste Version von Studio kann jedoch mithilfe von Add-on-Versionen des Connectors alle manuell migrierten Projekte unterstützen, die Orchestrierungen enthalten. Es ist daher möglich, sowohl die integrierten als auch die Add-on-Versionen des Salesforce.com-Connectors in derselben Orchestrierung zu verwenden.

### **Übergeordnetes Thema:** [Salesforce.com-Aktivitäten](#page-647-0)

### **Feedback** | **Notices**

Letzte Aktualisierung: Friday, November 8, 2013 file:///dcs/markdown/workspace/Transform/out.html

http://pic.dhe.ibm.com/infocenter/wci/v7r0m0/topic/com.ibm.wci.doc/Migrating\_Salesforce.html

## **Konfigurationseigenschaften für Salesforce.com festlegen**

Alle Änderungen, die Sie an Konfigurationseigenschaften vornehmen, wirken sich auf alle Orchestrierungen aus, die den betreffenden Endpunkt verwenden. Die Bearbeitungen sind global, nicht lokal.

### **Vorgehensweise**

1. Wählen Sie die Optionen Projekt > Konfigurationseigenschaften aus. Das Fenster Konfigurationseigenschaften wird geöffnet.

- 2. Klicken Sie auf das Feld Wert für die Eigenschaft sfdc\_password und geben Sie ein gültiges Kennwort ein.
- 3. Klicken Sie auf das Feld Wert für die Eigenschaft sfdc\_login und geben Sie eine gültige Salesforce.com-Anmeldung ein.
- 4. Klicken Sie auf OK.

**Übergeordnetes Thema:** [Salesforce.com-Aktivitäten](#page-647-0)

### **Feedback** | **Notices**

*C* Letzte Aktualisierung: Friday, November 8, 2013 file:///dcs/markdown/workspace/Transform/out.html

<span id="page-654-0"></span>http://pic.dhe.ibm.com/infocenter/wci/v7r0m0/topic/com.ibm.wci.doc/Setting\_Salesforce.html

# **Parameter 'Wiederholung' und 'Zeitlimit' für Salesforce.com-Aktivitäten angeben**

Die Angabe der Parameter Wiederholung und Zeitlimit gehört zu den Tasks, die Sie ausführen müssen, um eine Salesforce.com-Aktivität zu konfigurieren. Der Salesforce.com-Connector arbeitet mit einer persistenten HTTP 1.1-Verbindung über SSL zur Herstellung aller Verbindungen zum Salesforce.com-Server. Der Salesforce.com-Connector komprimiert alle Daten für Anforderungen und Antworten im Format 'gzip'.

## **Informationen zu diesem Vorgang**

Der Salesforce.com-Connector verwendet nur eine Anmeldesitzung für alle Verbindungen zu einem Salesforce.com-Endpunkt. Wenn eine Sitzung abläuft, richtet der Connector automatisch eine neue Sitzung ein. Der Salesforce.com-Connector zählt den ersten Versuch, die Sitzung neu einzurichten, nicht als Wiederholungsversuch. Der Salesforce.com-Connector nimmt das normale Wiederholungsverhalten eines Connectors auf, wenn der erste Versuch, eine Sitzung erneut einzurichten, fehlschlägt.

Weitere Informationen zu Konfigurationstasks in der **Prüfliste** finden Sie im Hilfethema zur jeweiligen Salesforce.com-Aktivität.

### **Vorgehensweise**

- 1. Wählen Sie in der Prüfliste die Option Wiederholung aus. Das Fenster 'Wiederholung' wird geöffnet.
- 2. Konfigurieren Sie die Wiederholungsoptionen für das Herstellen einer Verbindung zu einer Salesforce.com-Instanz.

In der folgenden Tabelle werden die Wiederholungsoptionen für die Verbindung zu einer Salesforce.com-Instanz beschrieben:

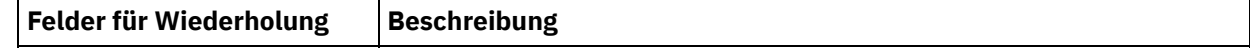

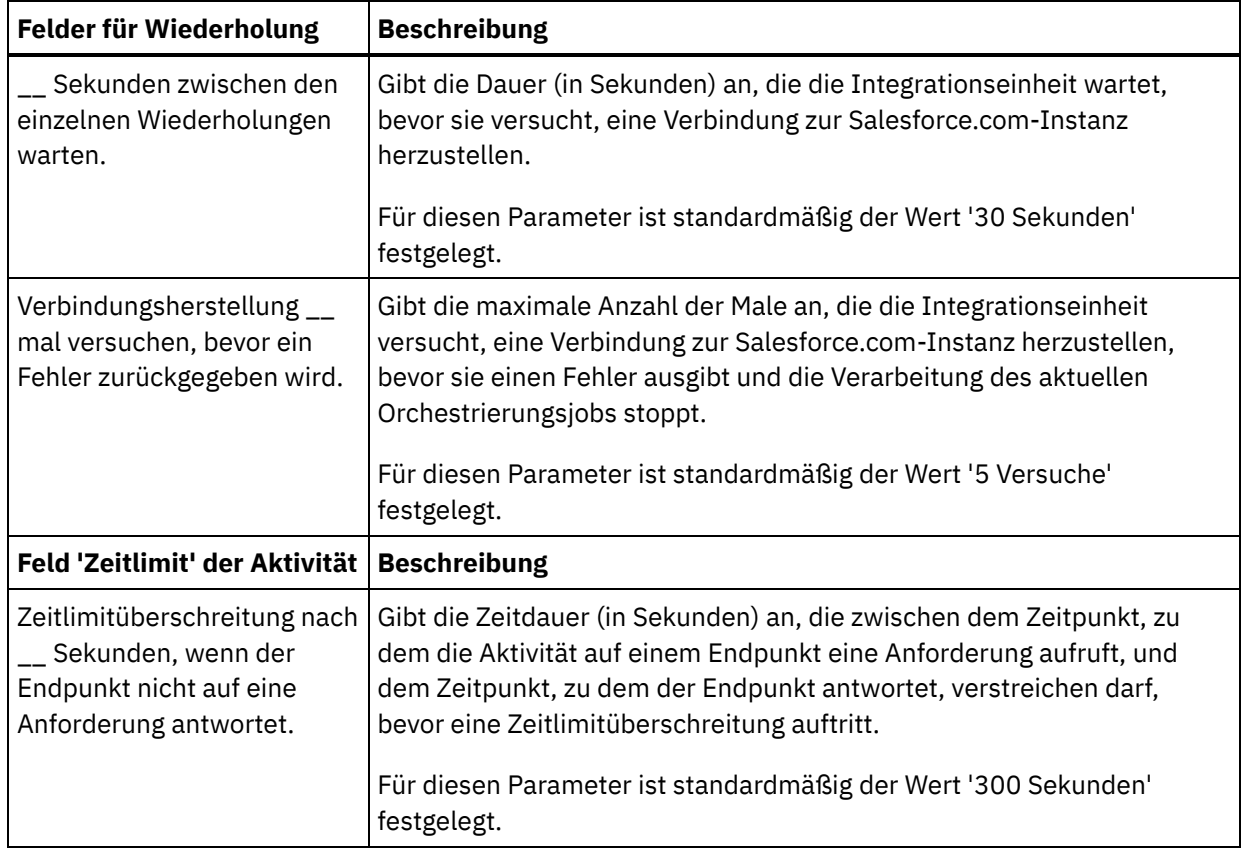

**Übergeordnetes Thema:** [Salesforce.com-Aktivitäten](#page-647-0)

### **Feedback** | **Notices**

**Manuel Letzte Aktualisierung: Friday, November 8, 2013** file:///dcs/markdown/workspace/Transform/out.html

<span id="page-655-0"></span>http://pic.dhe.ibm.com/infocenter/wci/v7r0m0/topic/com.ibm.wci.doc/Specifying\_the\_Retry\_and\_Time\_Out\_P arameters\_for\_Salesforce.html

# **Informationen zu Abfragebenutzervorgaben und ihren Einstellungen für den Salesforce.com-Connector**

## **Informationen zu diesem Vorgang**

Der Salesforce.com-Connector enthält zwei Aktivitäten, die den Salesforce.com-Server auf Änderungen abfragen:

- Aktivität **Gelöschte Objekte abfragen**
- Aktivität **Aktualisierte Objekte abfragen**

Diese Aktivitäten haben das folgende Startverhalten:

Für eine Orchestrierung, die nie implementiert wurde, wird die Basiszeitmarke festgelegt, wenn die Aktivität zum ersten Mal aktiviert wird. Die Aktivität verwendet die Basiszeitmarke als Startzeit, um

Änderungen abzufragen, wenn das Abfrageintervall abgelaufen ist. Wenn die Abfrage abgeschlossen ist, speichert die Aktivität die letzte Abfragezeit.

- Für eine zuvor implementierte Orchestrierung verwendet die Aktivität die letzte Abfragezeit und die aktuelle Uhrzeit, um nach Ablauf des Abfrageintervalls Änderungen abzufragen.
- Salesforce.com erfordert Abfrageintervalle von mindestens 60 Sekunden zwischen den einzelnen Abfragen. Wenn weniger als 60 Sekunden abgelaufen sind, ignoriert die Aktivität das aktuelle Abfrageintervall und wartet, bis das nächste Abfrageintervall abgelaufen ist.

## **Vorgehensweise**

1. Wählen Sie in der Prüfliste die Option Abfragen aus.

Das Fenster Benutzervorgaben für die Abfrage wird geöffnet.

2. Legen Sie die Benutzervorgaben der Abfrage für die folgenden Parameter fest:

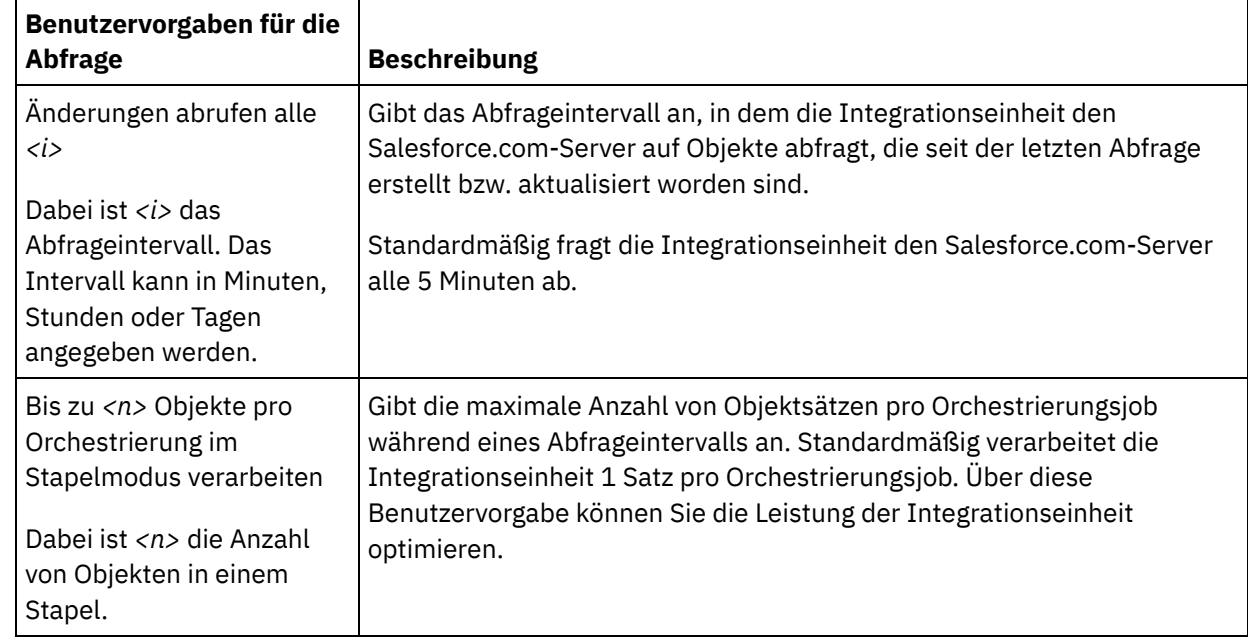

**Übergeordnetes Thema:** [Salesforce.com-Aktivitäten](#page-647-0)

### **Feedback** | **Notices**

*M* Letzte Aktualisierung: Friday, November 8, 2013 file:///dcs/markdown/workspace/Transform/out.html

http://pic.dhe.ibm.com/infocenter/wci/v7r0m0/topic/com.ibm.wci.doc/Understanding\_and\_Setting\_Polling\_Pr eferences.html

## <span id="page-656-0"></span>**Aktivität 'Kundenkontakt umwandeln'**

Verwenden Sie diese Aktivität, um Kundenkontaktadressen in Salesforce.com in Benutzerkonten, Kontakte oder Verkaufschancen zu konvertieren. Während die API von Salesforce.com die Anzahl der Objekte, die mit einem einzigen Aufruf konvertiert werden können, auf 100 Objekte begrenzt, gibt es beim Connector von Cast Iron Salesforce.com keine solche Begrenzung. Sie können die Aktivität **Kundenkontakt umwandeln** verwenden, um eine unbegrenzte Anzahl an Objekten umzuwandeln.

### **Vorgehensweise**

- 1. Öffnen Sie auf der Registerkarte Aktivitäten das Verzeichnis Salesforce.com, um die Aktivität Kundenkontakt umwandeln zu suchen.
- 2. Fügen Sie die Aktivität einer Orchestrierung hinzu.

Die Prüfliste und die Zusammenfassung für die Aktivität werden unter der Orchestrierung angezeigt.

3. Wählen Sie einen Salesforce.com-Endpunkt aus.

Anweisungen zur Erstellung oder Bearbeitung eines Salesforce.com-Endpunkts finden Sie unter 'Salesforce.com-Endpunkt erstellen oder bearbeiten.

- 4. Geben Sie die Parameter Wiederholung und Zeitlimit für die Aktivität an.
- 5. Ordnen Sie die Eingabe der Aktivität zu.
- 6. Ordnen Sie die Ausgabe der Aktivität zu.
- Eingabe der Aktivität ['Kundenkontakt](#page-657-0) umwandeln' zuordnen
- Ausgabe der Aktivität ['Kundenkontakt](#page-658-1) umwandeln' zuordnen

**Übergeordnetes Thema:** [Salesforce.com-Aktivitäten](#page-647-0)

### **Feedback** | **Notices**

*E* Letzte Aktualisierung: Friday, November 8, 2013 file:///dcs/markdown/workspace/Transform/out.html

<span id="page-657-0"></span>http://pic.dhe.ibm.com/infocenter/wci/v7r0m0/topic/com.ibm.wci.doc/Convert\_Lead\_Activity.html

# **Eingabe der Aktivität 'Kundenkontakt umwandeln' zuordnen**

## **Vorgehensweise**

1. Wählen Sie in der Prüfliste die Task Eingaben zuordnen aus.

Das Element 'convertLead' wird im Teilfenster An Aktivität angezeigt. Die angezeigten Parameter entsprechen der Struktur der Eingabe in die Operation 'convertLead' von Salesforce.com.

- 2. (Optional) Klicken Sie mit der rechten Maustaste auf den Standardknoten und wählen Sie Optionale Parameter anzeigen aus, um die optionalen Eingabeparameter für diese Aktivität anzuzeigen:
	- CallOptions
	- connection
	- o sessionInfo
- 3. Klicken Sie auf Eingaben auswählen und wählen Sie die Eingabevariablen für die Zuordnung aus.

Anweisungen zur Erstellung von Variablen finden Sie in [Variablen](#page-901-0) erstellen.

4. Ordnen Sie die Eingabeparameter den Variablen nach Bedarf zu.

Anweisungen zur Zuordnung finden Sie in [Zuordnung](#page-983-0) erstellen.

**Übergeordnetes Thema:** Aktivität ['Kundenkontakt](#page-656-0) umwandeln'

### **Feedback** | **Notices**

**剑** Letzte Aktualisierung: Friday, November 8, 2013 file:///dcs/markdown/workspace/Transform/out.html

<span id="page-658-1"></span>http://pic.dhe.ibm.com/infocenter/wci/v7r0m0/topic/com.ibm.wci.doc/Convert\_Lead\_Activity\_Mapinput.html

# **Ausgabe der Aktivität 'Kundenkontakt umwandeln' zuordnen**

## **Vorgehensweise**

1. Wählen Sie in der Prüfliste die Task Ausgaben zuordnen aus.

Das Element convertLeadResponse wird im Teilfenster Von Aktivität angezeigt. Die angezeigten Parameter entsprechen der Struktur 'convertLeadResponse', die von der Operation 'convertLead' zurückgegeben wird.

2. Klicken Sie auf Ausgaben auswählen und wählen Sie die Ausgabevariablen für die Zuordnung aus.

Anweisungen zur Erstellung von Variablen finden Sie in [Variablen](#page-901-0) erstellen.

3. Ordnen Sie die Ausgabeparameter den Variablen nach Bedarf zu.

Anweisungen zur Zuordnung finden Sie in [Zuordnung](#page-983-0) erstellen.

**Übergeordnetes Thema:** Aktivität ['Kundenkontakt](#page-656-0) umwandeln'

### **Feedback** | **Notices**

*E* Letzte Aktualisierung: Friday, November 8, 2013 file:///dcs/markdown/workspace/Transform/out.html

http://pic.dhe.ibm.com/infocenter/wci/v7r0m0/topic/com.ibm.wci.doc/Convert\_Lead\_Activity\_Mapoutput.htm l

# <span id="page-658-0"></span>**Aktivität 'Kennwort festlegen'**

Mit dieser Aktivität können Sie einen Wert Ihrer Wahl als Kennwort eines Benutzers oder eines Self-Service-Benutzers festlegen.

Anmerkung: Sie müssen über die erforderlichen Verwaltungsberechtigungen zum Ändern der Kennwörter für die Benutzer verfügen.

## **Die Aktivität 'Kennwort festlegen' wird wie folgt verwendet:**

- 1. Öffnen Sie auf der Registerkarte Aktivitäten das Verzeichnis 'Salesforce.com', um die Aktivität Kennwort festlegen zu lokalisieren.
- 2. Ziehen Sie die Aktivität Kennwort festlegen auf die Orchestrierung.

Die Zusammenfassung und die Prüfliste für die Aktivität werden unter der Orchestrierung angezeigt.

3. Wählen Sie einen Salesforce.com-Endpunkt aus.

Anweisungen zur Erstellung oder Bearbeitung eines Salesforce.com-Endpunkts finden Sie in [Salesforce.com-Endpunkt](#page-649-0) erstellen oder bearbeiten.

Anmerkung: Für diese Aktivität ist keine weitere Konfiguration im Abschnitt Konfigurieren erforderlich.

- 4. Geben Sie die Parameter Wiederholung und Aktivitätszeitlimit für die Aktivität an.
- 5. Ordnen Sie die Eingaben der Aktivität zu.
- 6. Ordnen Sie die Ausgaben der Aktivität zu.

## **Die Eingabe der Aktivität 'Kennwort festlegen' wird wie folgt zugeordnet:**

1. Wählen Sie in der Prüfliste die Task Eingaben zuordnen aus.

Die Parameter userId und password werden im Teilfenster An Aktivität angezeigt.

- 2. (Optional) Klicken Sie mit der rechten Maustaste auf den Standardknoten und wählen Sie Optionale Parameter anzeigen aus, um die optionalen Eingabeparameter für diese Aktivität anzuzeigen:
	- CallOptions
	- connection
	- sessionInfo
- 3. Klicken Sie auf Eingaben auswählen und wählen Sie die Eingabevariablen für die Zuordnung aus.

Anweisungen zur Erstellung von Variablen finden Sie in [Variablen](#page-901-0) erstellen.

4. Ordnen Sie die Eingabeparameter den Variablen nach Bedarf zu.

Anweisungen zur Zuordnung finden Sie in [Zuordnung](#page-983-0) erstellen.

## **Die Ausgabe der Aktivität 'Kennwort festlegen' wird wie folgt zugeordnet:**

1. Wählen Sie in der Prüfliste die Task Ausgaben zuordnen aus.

Das Element sessionInfo (Sitzungsinformationen) wird im Teilfenster Von Aktivität angezeigt.

2. Klicken Sie auf Ausgaben auswählen und wählen Sie die Ausgabevariablen für die Zuordnung aus.

Anweisungen zur Erstellung von Variablen finden Sie in [Variablen](#page-901-0) erstellen.

3. Ordnen Sie die Ausgabeparameter den Variablen nach Bedarf zu.

Anweisungen zur Zuordnung finden Sie in [Zuordnung](#page-983-0) erstellen.

**Übergeordnetes Thema:** [Salesforce.com-Aktivitäten](#page-647-0)

### **Feedback** | **Notices**

Letzte Aktualisierung: Friday, November 8, 2013

file:///dcs/markdown/workspace/Transform/out.html

<span id="page-660-0"></span>http://pic.dhe.ibm.com/infocenter/wci/v7r0m0/topic/com.ibm.wci.doc/sfdc\_set\_password\_activity.html

# **Aktivität 'Kennwort zurücksetzen'**

Mit dieser Aktivität können Sie das Kennwort eines Benutzers auf einen vom System generierten Wert zurücksetzen.

Anmerkung: Sie müssen über die erforderlichen Verwaltungsberechtigungen zum Zurücksetzen der Kennwörter für die Benutzer verfügen.

## **Die Aktivität 'Kennwort zurücksetzen' wird wie folgt verwendet:**

- 1. Öffnen Sie auf der Registerkarte Aktivitäten das Verzeichnis 'Salesforce.com', um die Aktivität Kennwort zurücksetzen zu lokalisieren.
- 2. Ziehen Sie die Aktivität Kennwort zurücksetzen auf die Orchestrierung.

Die Zusammenfassung und die Prüfliste für die Aktivität werden unter der Orchestrierung angezeigt.

3. Wählen Sie einen Salesforce.com-Endpunkt aus.

Anweisungen zur Erstellung oder Bearbeitung eines Salesforce.com-Endpunkts finden Sie in [Salesforce.com-Endpunkt](#page-649-0) erstellen oder bearbeiten.

Anmerkung: Für diese Aktivität ist keine weitere Konfiguration im Abschnitt Konfigurieren erforderlich.

- 4. Geben Sie die Parameter Wiederholung und Aktivitätszeitlimit für die Aktivität an.
- 5. Ordnen Sie die Eingaben der Aktivität zu.
- 6. Ordnen Sie die Ausgaben der Aktivität zu.

## **Die Eingabe der Aktivität 'Kennwort zurücksetzen' wird wie folgt zugeordnet:**

1. Wählen Sie in der Prüfliste die Task Eingaben zuordnen aus.

Der Parameter userId wird im Teilfenster An Aktivität angezeigt.

- 2. (Optional) Klicken Sie mit der rechten Maustaste auf den Standardknoten und wählen Sie Optionale Parameter anzeigen aus, um die optionalen Eingabeparameter für diese Aktivität anzuzeigen:
	- CallOptions
	- o **EmailHeader**
	- connection
	- o sessionInfo
- 3. Klicken Sie auf Eingaben auswählen und wählen Sie die Eingabevariablen für die Zuordnung aus.

Anweisungen zur Erstellung von Variablen finden Sie in [Variablen](#page-901-0) erstellen.

4. Ordnen Sie die Eingabeparameter den Variablen nach Bedarf zu.

Anweisungen zur Zuordnung finden Sie in [Zuordnung](#page-983-0) erstellen.

## **Die Ausgabe der Aktivität 'Kennwort zurücksetzen' wird wie folgt zugeordnet:**

1. Wählen Sie in der Prüfliste die Task Ausgaben zuordnen aus.

Im Teilfenster Von Aktivität werden die Elemente password (Kennwort) und sessionInfo (Sitzungsinformationen) angezeigt.

2. Klicken Sie auf Ausgaben auswählen und wählen Sie die Ausgabevariablen für die Zuordnung aus.

Anweisungen zur Erstellung von Variablen finden Sie in [Variablen](#page-901-0) erstellen.

3. Ordnen Sie die Ausgabeparameter den Variablen nach Bedarf zu.

Anweisungen zur Zuordnung finden Sie in [Zuordnung](#page-983-0) erstellen.

**Übergeordnetes Thema:** [Salesforce.com-Aktivitäten](#page-647-0)

#### **Feedback** | **Notices**

*E* Letzte Aktualisierung: Friday, November 8, 2013 file:///dcs/markdown/workspace/Transform/out.html

<span id="page-661-0"></span>http://pic.dhe.ibm.com/infocenter/wci/v7r0m0/topic/com.ibm.wci.doc/sfdc\_reset\_password\_activity.html

## **Aktivität 'E-Mail senden'**

Mit dieser Aktivität können Sie einzelne oder mehrere E-Mails versenden. Die E-Mails enthalten alle standardmäßigen E-Mail-Attribute wie etwa E-Mail-Adresse, Betreffzeile und Kopien zur Kenntnisnahme.

## **Die Aktivität für E-Mails wird wie folgt verwendet:**

- 1. Öffnen Sie auf der Registerkarte Aktivitäten das Verzeichnis 'Salesforce.com', um die Aktivität E-Mail senden zu lokalisieren.
- 2. Ziehen Sie die Aktivität E-Mail senden auf die Orchestrierung.

Die Zusammenfassung und die Prüfliste für die Aktivität werden unter der Orchestrierung angezeigt.

3. Wählen Sie einen Salesforce.com-Endpunkt aus.

Anweisungen zur Erstellung oder Bearbeitung eines Salesforce.com-Endpunkts finden Sie in [Salesforce.com-Endpunkt](#page-649-0) erstellen oder bearbeiten.

- 4. Wählen Sie im Abschnitt Konfigurieren das Kontrollkästchen Massen-E-Mails versenden aus, wenn Sie mehrere E-Mails versenden möchten.
- 5. Geben Sie die Parameter Wiederholung und Aktivitätszeitlimit für die Aktivität an.
- 6. Ordnen Sie die Eingaben der Aktivität zu.
- 7. Ordnen Sie die Ausgaben der Aktivität zu.

### **Die Eingabe der Aktivität 'E-Mail senden' wird wie folgt zugeordnet:**

1. Wählen Sie in der Prüfliste die Task Eingaben zuordnen aus.

Der Parameter emails wird im Teilfenster An Aktivität angezeigt.

2. (Optional) Klicken Sie mit der rechten Maustaste auf den Standardknoten und wählen Sie Optionale Parameter anzeigen aus, um die optionalen Eingabeparameter für diese Aktivität anzuzeigen:

- connection
- sessionInfo
- 3. Klicken Sie auf Eingaben auswählen und wählen Sie die Eingabevariablen für die Zuordnung aus.

Anweisungen zur Erstellung von Variablen finden Sie in [Variablen](#page-901-0) erstellen.

4. Ordnen Sie die Eingabeparameter den Variablen nach Bedarf zu.

Anweisungen zur Zuordnung finden Sie in [Zuordnung](#page-983-0) erstellen.

## **Die Ausgabe der Aktivität 'E-Mail senden' wird wie folgt zugeordnet:**

1. Wählen Sie in der Prüfliste die Task Ausgaben zuordnen aus.

Im Teilfenster Von Aktivität werden die Elemente results (Ergebnisse) und sessionInfo (Sitzungsinformationen) angezeigt.

2. Klicken Sie auf Ausgaben auswählen und wählen Sie die Ausgabevariablen für die Zuordnung aus.

Anweisungen zur Erstellung von Variablen finden Sie in [Variablen](#page-901-0) erstellen.

3. Ordnen Sie die Ausgabeparameter den Variablen nach Bedarf zu.

Anweisungen zur Zuordnung finden Sie in [Zuordnung](#page-983-0) erstellen.

**Übergeordnetes Thema:** [Salesforce.com-Aktivitäten](#page-647-0)

### **Feedback** | **Notices**

*C* Letzte Aktualisierung: Friday, November 8, 2013 file:///dcs/markdown/workspace/Transform/out.html

<span id="page-662-0"></span>http://pic.dhe.ibm.com/infocenter/wci/v7r0m0/topic/com.ibm.wci.doc/sfdc\_send\_email\_activity.html

## **Aktivität 'Objekte erstellen'**

Verwenden Sie diese Aktivität, um ein oder mehrere Objekte für Salesforce.com zu erstellen. Öffnen Sie auf der Registerkarte Aktivitäten das Verzeichnis Salesforce.com , um die Aktivität Objekte erstellen ausfindig zu machen.

### **Vorgehensweise**

1. Fügen Sie die Aktivität einer Orchestrierung hinzu.

Die Prüfliste und die Zusammenfassung für die Aktivität werden unter der Orchestrierung angezeigt.

2. Wählen Sie einen Salesforce.com-Endpunkt aus.

Anweisungen zur Erstellung oder Bearbeitung eines Salesforce.com-Endpunkts finden Sie in [Salesforce.com-Endpunkt](#page-649-0) erstellen oder bearbeiten.

3. Konfigurieren Sie die Aktivität, indem Sie einen Salesforce.com-Objekttyp und Benutzervorgaben für das Objektfeld auswählen.

- 4. Geben Sie die Parameter Wiederholung und Zeitlimit für die Aktivität an.
- 5. Ordnen Sie die Eingabe der Aktivität zu.
- 6. Ordnen Sie die Ausgabe der Aktivität zu.
- Eingabe der Aktivität 'Objekte erstellen' [zuordnen](#page-663-0)
- Ausgabe der Aktivität 'Objekte erstellen' [zuordnen](#page-664-1)

**Übergeordnetes Thema:** [Salesforce.com-Aktivitäten](#page-647-0)

#### **Feedback** | **Notices**

*C* Letzte Aktualisierung: Friday, November 8, 2013 file:///dcs/markdown/workspace/Transform/out.html

<span id="page-663-0"></span>http://pic.dhe.ibm.com/infocenter/wci/v7r0m0/topic/com.ibm.wci.doc/Create\_Objects\_Activity.html

# **Eingabe der Aktivität 'Objekte erstellen' zuordnen**

## **Vorgehensweise**

1. Wählen Sie in der Prüfliste die Task Eingaben zuordnen aus.

Das Element Objects wird im Teilfenster An Aktivität angezeigt. Die angezeigten Parameter entsprechen der Struktur der Eingabe in die Operation 'Objects' von Salesforce.com.

- 2. (Optional) Klicken Sie mit der rechten Maustaste auf den Standardknoten und wählen Sie Optionale Parameter anzeigen aus, um die optionalen Eingabeparameter für diese Aktivität anzuzeigen:
	- AssignmentRuleHeader
	- MruHeader
	- o EmailHeader
	- CallOptions
	- connection
	- sessionInfo
- 3. Klicken Sie auf Eingaben auswählen und wählen Sie die Eingabevariablen für die Zuordnung aus.

Anweisungen zur Erstellung von Variablen finden Sie in [Variablen](#page-901-0) erstellen.

4. Ordnen Sie die Eingabeparameter den Variablen nach Bedarf zu.

Anweisungen zur Zuordnung finden Sie in [Zuordnung](#page-983-0) erstellen.

*Optionale* und *auf null festlegbare* Feldelemente haben folgendes Verhalten:

- Die Integrationseinheit aktualisiert ein optionales Feld nicht, wenn der Salesforce.com-Server keinen Wert für das Feld bereitstellt.
- Wenn Sie für das Attribut 'xsi:nil' für ein auf null festlegbares Feld true definieren, setzt die Integrationseinheit das Feld bei einer Aktualisierung auf null. Anmerkung: Durch das Festlegen einer leeren Zeichenfolge für ein Feld wird das Feld nicht auf null gesetzt.

### **Übergeordnetes Thema:** Aktivität 'Objekte [erstellen'](#page-662-0)

#### **Feedback** | **Notices**

Letzte Aktualisierung: Friday, November 8, 2013 file:///dcs/markdown/workspace/Transform/out.html

<span id="page-664-1"></span>http://pic.dhe.ibm.com/infocenter/wci/v7r0m0/topic/com.ibm.wci.doc/Create\_Objects\_Activity\_Mapinput.html

# **Ausgabe der Aktivität 'Objekte erstellen' zuordnen**

## **Vorgehensweise**

1. Wählen Sie in der Prüfliste die Task Ausgaben zuordnen aus.

Das Element saveResults wird im Teilfenster Von Aktivität angezeigt. Die angezeigten Parameter entsprechen der Struktur 'saveResults', die von der Aktivität Erstellen zurückgegeben wird.

2. Klicken Sie auf Ausgaben auswählen und wählen Sie die Ausgabevariablen für die Zuordnung aus.

Anweisungen zur Erstellung von Variablen finden Sie in [Variablen](#page-901-0) erstellen.

3. Ordnen Sie die Ausgabeparameter den Variablen nach Bedarf zu.

Anweisungen zur Zuordnung finden Sie in [Zuordnung](#page-983-0) erstellen.

**Übergeordnetes Thema:** Aktivität 'Objekte [erstellen'](#page-662-0)

### **Feedback** | **Notices**

*E* Letzte Aktualisierung: Friday, November 8, 2013 file:///dcs/markdown/workspace/Transform/out.html

<span id="page-664-0"></span>http://pic.dhe.ibm.com/infocenter/wci/v7r0m0/topic/com.ibm.wci.doc/Create\_Objects\_Activity\_Mapoutput.ht ml

## **Aktivität 'Objekte löschen'**

Verwenden Sie diese Aktivität, um ein oder mehrere Objekte in Salesforce.com zu löschen. Während die API von Salesforce.com die Anzahl der Objekte, die mit einem einzigen Aufruf gelöscht werden können, auf 200 Objekte begrenzt, gibt es beim Connector von Cast Iron Salesforce.com keine solche Begrenzung. Sie können die Aktivität **Objekte löschen** verwenden, um eine unbegrenzte Anzahl an Objekten zu löschen.

## **Vorgehensweise**

- 1. Öffnen Sie auf der Registerkarte Aktivitäten das Verzeichnis Salesforce.com, um die Aktivität Objekte löschen ausfindig zu machen.
- 2. Fügen Sie die Aktivität einer Orchestrierung hinzu.

Die Prüfliste und die Zusammenfassung für die Aktivität werden unter der Orchestrierung angezeigt.

3. Wählen Sie einen Salesforce.com-Endpunkt aus.

Anweisungen zur Erstellung oder Bearbeitung eines Salesforce.com-Endpunkts finden Sie in [Salesforce.com-Endpunkt](#page-649-0) erstellen oder bearbeiten.

- 4. Geben Sie die Parameter Wiederholung und Zeitlimit für die Aktivität an.
- 5. Ordnen Sie die Eingabe der Aktivität zu.
- 6. Ordnen Sie die Ausgabe der Aktivität zu.
- Eingabe der Aktivität 'Objekte löschen' [zuordnen](#page-665-0)
- Ausgabe der Aktivität 'Objekte löschen' [zuordnen](#page-666-1)

**Übergeordnetes Thema:** [Salesforce.com-Aktivitäten](#page-647-0)

**Feedback** | **Notices**

*E* Letzte Aktualisierung: Friday, November 8, 2013 file:///dcs/markdown/workspace/Transform/out.html

<span id="page-665-0"></span>http://pic.dhe.ibm.com/infocenter/wci/v7r0m0/topic/com.ibm.wci.doc/Delete\_Objects\_Activity.html

## **Eingabe der Aktivität 'Objekte löschen' zuordnen**

## **Vorgehensweise**

1. Wählen Sie in der Prüfliste die Task Eingaben zuordnen aus.

Das Element IDs wird im Teilfenster An Aktivität angezeigt.

- 2. (Optional) Klicken Sie mit der rechten Maustaste auf den Standardknoten und wählen Sie Optionale Parameter anzeigen aus, um die optionalen Eingabeparameter für diese Aktivität anzuzeigen:
	- UserTerritoryDeleteHeader
	- CallOptions
	- connection
	- sessionInfo
- 3. Klicken Sie auf Eingaben auswählen und wählen Sie die Eingabevariablen für die Zuordnung aus.

Anweisungen zur Erstellung von Variablen finden Sie in [Variablen](#page-901-0) erstellen.

4. Ordnen Sie die Eingabeparameter den Variablen nach Bedarf zu.

Anweisungen zur Zuordnung finden Sie in [Zuordnung](#page-983-0) erstellen.

**Übergeordnetes Thema:** [Aktivität](#page-664-0) 'Objekte löschen'

#### **Feedback** | **Notices**

*E* Letzte Aktualisierung: Friday, November 8, 2013 file:///dcs/markdown/workspace/Transform/out.html <span id="page-666-1"></span>http://pic.dhe.ibm.com/infocenter/wci/v7r0m0/topic/com.ibm.wci.doc/Delete\_Objects\_Activity\_Mapinput.html

## **Ausgabe der Aktivität 'Objekte löschen' zuordnen**

### **Vorgehensweise**

1. Wählen Sie in der Prüfliste die Task Ausgaben zuordnen aus.

Das Element deleteResults wird im Teilfenster Von Aktivität angezeigt.

2. Klicken Sie auf Ausgaben auswählen und wählen Sie die Ausgabevariablen für die Zuordnung aus.

Anweisungen zur Erstellung von Variablen finden Sie in [Variablen](#page-901-0) erstellen.

3. Ordnen Sie die Ausgabeparameter den Variablen nach Bedarf zu.

Anweisungen zur Zuordnung finden Sie in [Zuordnung](#page-983-0) erstellen.

**Übergeordnetes Thema:** [Aktivität](#page-664-0) 'Objekte löschen'

### **Feedback** | **Notices**

*E* Letzte Aktualisierung: Friday, November 8, 2013 file:///dcs/markdown/workspace/Transform/out.html

http://pic.dhe.ibm.com/infocenter/wci/v7r0m0/topic/com.ibm.wci.doc/Delete\_Objects\_Activity\_Mapoutput.ht ml

## <span id="page-666-0"></span>**Gelöschte Objekte abrufen**

Diese Aktivität ruft die Liste einzelner Objekte ab, die innerhalb der angegebenen Zeitspanne für das angegebene Objekt gelöscht wurden.

### **Vorgehensweise**

- 1. Öffnen Sie auf der Registerkarte Aktivitäten das Verzeichnis Salesforce.com, um die Aktivität Gelöschte Objekte abrufen ausfindig zu machen.
- 2. Fügen Sie die Aktivität einer Orchestrierung hinzu.

Die Prüfliste und die Zusammenfassung für die Aktivität werden unter der Orchestrierung angezeigt.

3. Wählen Sie einen Salesforce.com-Endpunkt aus.

Anweisungen zur Erstellung oder Bearbeitung eines Salesforce.com-Endpunkts finden Sie in [Salesforce.com-Endpunkt](#page-649-0) erstellen oder bearbeiten.

- 4. Geben Sie die Parameter Wiederholung und Zeitlimit für die Aktivität an.
- 5. Ordnen Sie die Eingabe der Aktivität zu.
- 6. Ordnen Sie die Ausgabe der Aktivität zu.
- Eingabe der Aktivität ['Gelöschte](#page-667-0) Objekte abrufen' zuordnen

Ausgabe der Aktivität ['Gelöschte](#page-667-1) Objekte abrufen' zuordnen

**Übergeordnetes Thema:** [Salesforce.com-Aktivitäten](#page-647-0)

### **Feedback** | **Notices**

**剑** Letzte Aktualisierung: Friday, November 8, 2013 file:///dcs/markdown/workspace/Transform/out.html

<span id="page-667-0"></span>http://pic.dhe.ibm.com/infocenter/wci/v7r0m0/topic/com.ibm.wci.doc/Get\_Deleted\_Objects.html

# **Eingabe der Aktivität 'Gelöschte Objekte abrufen' zuordnen**

## **Vorgehensweise**

1. Wählen Sie in der Prüfliste die Task Eingaben zuordnen aus.

Das Element startDateTime wird im Teilfenster An Aktivität angezeigt.

- 2. (Optional) Klicken Sie mit der rechten Maustaste auf den Standardknoten und wählen Sie Optionale Parameter anzeigen aus, um die optionalen Eingabeparameter für diese Aktivität anzuzeigen:
	- endDateTime
	- CallOptions
	- connection
	- sessionInfo
- 3. Klicken Sie auf Eingaben auswählen und wählen Sie die Eingabevariablen für die Zuordnung aus.

Anweisungen zur Erstellung von Variablen finden Sie in [Variablen](#page-901-0) erstellen.

4. Ordnen Sie die Eingabeparameter den Variablen nach Bedarf zu.

Anweisungen zur Zuordnung finden Sie in [Zuordnung](#page-983-0) erstellen.

**Übergeordnetes Thema:** [Gelöschte](#page-666-0) Objekte abrufen

### **Feedback** | **Notices**

Letzte Aktualisierung: Friday, November 8, 2013 file:///dcs/markdown/workspace/Transform/out.html

<span id="page-667-1"></span>http://pic.dhe.ibm.com/infocenter/wci/v7r0m0/topic/com.ibm.wci.doc/Get\_Deleted\_Objects\_Activity\_Mapinp ut.html

# **Ausgabe der Aktivität 'Gelöschte Objekte abrufen' zuordnen**

## **Vorgehensweise**

1. Wählen Sie in der Prüfliste die Task Ausgaben zuordnen aus.

Das Element deleteResults wird im Teilfenster Von Aktivität angezeigt.

2. Klicken Sie auf Ausgaben auswählen und wählen Sie die Ausgabevariablen für die Zuordnung aus.

Anweisungen zur Erstellung von Variablen finden Sie in [Variablen](#page-901-0) erstellen.

3. Ordnen Sie die Ausgabeparameter den Variablen nach Bedarf zu.

Anweisungen zur Zuordnung finden Sie in [Zuordnung](#page-983-0) erstellen.

**Übergeordnetes Thema:** [Gelöschte](#page-666-0) Objekte abrufen

### **Feedback** | **Notices**

*E* Letzte Aktualisierung: Friday, November 8, 2013 file:///dcs/markdown/workspace/Transform/out.html

<span id="page-668-0"></span>http://pic.dhe.ibm.com/infocenter/wci/v7r0m0/topic/com.ibm.wci.doc/Get\_Deleted\_Objects\_Activity\_Mapout put.html

## **Aktualisierte Objekte abrufen**

## **Vorgehensweise**

- 1. Öffnen Sie auf der Registerkarte Aktivitäten das Verzeichnis Salesforce.com, um die Aktivität Aktualisierte Objekte abrufen ausfindig zu machen.
- 2. Fügen Sie die Aktivität einer Orchestrierung hinzu.

Die Prüfliste und die Zusammenfassung für die Aktivität werden unter der Orchestrierung angezeigt.

3. Wählen Sie einen Salesforce.com-Endpunkt aus.

Anweisungen zur Erstellung oder Bearbeitung eines Salesforce.com-Endpunkts finden Sie in [Salesforce.com-Endpunkt](#page-649-0) erstellen oder bearbeiten.

4. Konfigurieren Sie die Aktivität, indem Sie einen Salesforce.com-Objekttyp und Benutzervorgaben für das Objektfeld auswählen.

Sie können nur Objekttypen und Felder auswählen, die die Integrationseinheit (Integration Appliance) aktualisieren kann. Die Eingabezuordnung enthält den Objekttyp mit Elementen, die den Feldern entsprechen, die Sie während dieser Konfigurationsschritte ausgewählt haben. Anmerkung: Die Integrationseinheit (Integration Appliance) kann keine Felder mit automatischer Nummerierung erstellen.

- 5. Geben Sie die Parameter Wiederholung und Zeitlimit für die Aktivität an.
- 6. Ordnen Sie die Eingabe der Aktivität zu.

Die Eingabezuordnung besteht aus einem Eingabeparameter des Objekts. Dieser Parameter besteht aus einem einzelnen Stammelement, das ein einzelnes sich wiederholendes Element enthält, das nach dem Objekttyp benannt ist, den Sie ausgewählt haben, und das alle Felder enthält, die Sie in der Tabelle Benutzervorgaben für das Objektfeld ausgewählt haben.

7. Ordnen Sie die Ausgabe der Aktivität zu.

- Eingabe der Aktivität ['Aktualisierte](#page-669-0) Objekte abrufen' zuordnen
- Ausgabe der Aktivität ['Aktualisierte](#page-670-1) Objekte abrufen' zuordnen

**Übergeordnetes Thema:** [Salesforce.com-Aktivitäten](#page-647-0)

### **Feedback** | **Notices**

*E* Letzte Aktualisierung: Friday, November 8, 2013 file:///dcs/markdown/workspace/Transform/out.html

<span id="page-669-0"></span>http://pic.dhe.ibm.com/infocenter/wci/v7r0m0/topic/com.ibm.wci.doc/Get\_Updated\_Objects.html

# **Eingabe der Aktivität 'Aktualisierte Objekte abrufen' zuordnen**

## **Vorgehensweise**

1. Wählen Sie in der Prüfliste die Task Eingaben zuordnen aus.

Das Element startDateTime wird im Teilfenster An Aktivität angezeigt.

- 2. (Optional) Klicken Sie mit der rechten Maustaste auf den Standardknoten und wählen Sie Optionale Parameter anzeigen aus, um die optionalen Eingabeparameter für diese Aktivität anzuzeigen:
	- endDateTime
	- CallOptions
	- connection
	- o sessionInfo
- 3. Klicken Sie auf Eingaben auswählen und wählen Sie die Eingabevariablen für die Zuordnung aus.

Anweisungen zur Erstellung von Variablen finden Sie in [Variablen](#page-901-0) erstellen.

4. Ordnen Sie die Eingabeparameter den Variablen nach Bedarf zu.

Anweisungen zur Zuordnung finden Sie in [Zuordnung](#page-983-0) erstellen.

*Optionale* und *auf null festlegbare* Feldelemente haben folgendes Verhalten:

- Die Integrationseinheit aktualisiert ein optionales Feld nicht, wenn der Salesforce.com-Server keinen Wert für das Feld bereitstellt.
- Wenn Sie für das Attribut 'xsi:nil' für ein auf null festlegbares Feld true definieren, setzt die Integrationseinheit das Feld bei einer Aktualisierung auf null. Anmerkung: Durch das Festlegen einer leeren Zeichenfolge für ein Feld wird das Feld nicht auf null gesetzt.

### **Übergeordnetes Thema:** [Aktualisierte](#page-668-0) Objekte abrufen

### **Feedback** | **Notices**

*E* Letzte Aktualisierung: Friday, November 8, 2013 file:///dcs/markdown/workspace/Transform/out.html <span id="page-670-1"></span>http://pic.dhe.ibm.com/infocenter/wci/v7r0m0/topic/com.ibm.wci.doc/Get\_Updated\_Objects\_Activity\_Mapinp ut.html

# **Ausgabe der Aktivität 'Aktualisierte Objekte abrufen' zuordnen**

## **Vorgehensweise**

1. Wählen Sie in der Prüfliste die Task Ausgaben zuordnen aus.

Das Element saveResults wird im Teilfenster Von Aktivität angezeigt.

2. Klicken Sie auf Ausgaben auswählen und wählen Sie die Ausgabevariablen für die Zuordnung aus.

Anweisungen zur Erstellung von Variablen finden Sie in [Variablen](#page-901-0) erstellen.

3. Ordnen Sie die Ausgabeparameter den Variablen nach Bedarf zu.

Anweisungen zur Zuordnung finden Sie in [Zuordnung](#page-983-0) erstellen.

**Übergeordnetes Thema:** [Aktualisierte](#page-668-0) Objekte abrufen

### **Feedback** | **Notices**

*E* Letzte Aktualisierung: Friday, November 8, 2013 file:///dcs/markdown/workspace/Transform/out.html

http://pic.dhe.ibm.com/infocenter/wci/v7r0m0/topic/com.ibm.wci.doc/Get\_Updated\_Objects\_Activity\_Mapout put.html

## <span id="page-670-0"></span>**Aktivität 'Benutzerdaten abrufen'**

Verwenden Sie diese Aktivität, um die Benutzerdaten vom Server Salesforce.com abzurufen. Öffnen Sie auf der Registerkarte Aktivitäten das Verzeichnis Salesforce.com, um die Aktivität Benutzerinformationen abrufen ausfindig zu machen.

### **Vorgehensweise**

1. Fügen Sie die Aktivität einer Orchestrierung hinzu.

Die Prüfliste und die Zusammenfassung für die Aktivität werden unter der Orchestrierung angezeigt.

2. Wählen Sie einen Salesforce.com-Endpunkt aus.

Anweisungen zur Erstellung oder Bearbeitung eines Salesforce.com-Endpunkts finden Sie in [Salesforce.com-Endpunkt](#page-649-0) erstellen oder bearbeiten.

- 3. Geben Sie die Parameter Wiederholung und Zeitlimit für die Aktivität an.
- 4. Ordnen Sie die Ausgabe der Aktivität zu.
- Ausgabe der Aktivität ['Benutzerinformationen](#page-671-1) abrufen' zuordnen

**Übergeordnetes Thema:** [Salesforce.com-Aktivitäten](#page-647-0)

#### **Feedback** | **Notices**

*E* Letzte Aktualisierung: Friday, November 8, 2013 file:///dcs/markdown/workspace/Transform/out.html

<span id="page-671-1"></span>http://pic.dhe.ibm.com/infocenter/wci/v7r0m0/topic/com.ibm.wci.doc/Get\_User\_Information\_Activity.html

# **Ausgabe der Aktivität 'Benutzerinformationen abrufen' zuordnen**

### **Vorgehensweise**

1. Wählen Sie in der Prüfliste die Task Ausgaben zuordnen aus.

Das Element GetUserInformationResult enthält die Benutzerdaten von Salesforce.com und wird im Teilfenster Von Aktivität geöffnet.

2. Klicken Sie auf Ausgaben auswählen und wählen Sie die Ausgabevariablen für die Zuordnung aus.

Anweisungen zur Erstellung von Variablen finden Sie in [Variablen](#page-901-0) erstellen.

3. Ordnen Sie die Ausgabeparameter den Variablen nach Bedarf zu.

Anweisungen zur Zuordnung finden Sie in [Zuordnung](#page-983-0) erstellen.

**Übergeordnetes Thema:** Aktivität ['Benutzerdaten](#page-670-0) abrufen'

#### **Feedback** | **Notices**

*C* Letzte Aktualisierung: Friday, November 8, 2013 file:///dcs/markdown/workspace/Transform/out.html

http://pic.dhe.ibm.com/infocenter/wci/v7r0m0/topic/com.ibm.wci.doc/Get\_User\_Info\_Activity\_Mapoutput.ht ml

## <span id="page-671-0"></span>**Aktivität 'Serverzeitmarke abrufen'**

Verwenden Sie diese Aktivität, um die aktuelle Zeit vom Server Salesforce.com abzurufen. Öffnen Sie auf der Registerkarte Aktivitäten das Verzeichnis Salesforce.com, um die Aktivität Serverzeitmarke abrufen ausfindig zu machen.

### **Vorgehensweise**

1. Fügen Sie die Aktivität einer Orchestrierung hinzu.

Die Prüfliste und die Zusammenfassung für die Aktivität werden unter der Orchestrierung angezeigt.

2. Wählen Sie einen Salesforce.com-Endpunkt aus.

Anweisungen zur Erstellung oder Bearbeitung eines Salesforce.com-Endpunkts finden Sie in [Salesforce.com-Endpunkt](#page-649-0) erstellen oder bearbeiten.

- 3. Geben Sie die Parameter Wiederholung und Zeitlimit für die Aktivität an.
- 4. Ordnen Sie die Ausgabe der Aktivität zu.
- Ausgabe der Aktivität ['Serverzeitmarke](#page-672-1) abrufen' zuordnen

**Übergeordnetes Thema:** [Salesforce.com-Aktivitäten](#page-647-0)

#### **Feedback** | **Notices**

*E* Letzte Aktualisierung: Friday, November 8, 2013 file:///dcs/markdown/workspace/Transform/out.html

<span id="page-672-1"></span>http://pic.dhe.ibm.com/infocenter/wci/v7r0m0/topic/com.ibm.wci.doc/Get\_Server\_Timestamp\_Activity.html

## **Ausgabe der Aktivität 'Serverzeitmarke abrufen' zuordnen**

### **Vorgehensweise**

1. Wählen Sie in der Prüfliste die Task Ausgaben zuordnen aus.

Das Element serverTimestamp enthält die Benutzerdaten von Salesforce.com und wird im Teilfenster Von Aktivität geöffnet.

2. Klicken Sie auf Ausgaben auswählen und wählen Sie die Ausgabevariablen für die Zuordnung aus.

Anweisungen zur Erstellung von Variablen finden Sie in [Variablen](#page-901-0) erstellen.

3. Ordnen Sie die Ausgabeparameter den Variablen nach Bedarf zu.

Anweisungen zur Zuordnung finden Sie in [Zuordnung](#page-983-0) erstellen.

**Übergeordnetes Thema:** Aktivität ['Serverzeitmarke](#page-671-0) abrufen'

#### **Feedback** | **Notices**

*E* Letzte Aktualisierung: Friday, November 8, 2013 file:///dcs/markdown/workspace/Transform/out.html

<span id="page-672-0"></span>http://pic.dhe.ibm.com/infocenter/wci/v7r0m0/topic/com.ibm.wci.doc/Get\_Server\_Timestamp\_Activity\_Mapo utput.html

## **Aktivität 'Objekte zusammenführen'**

Mit dieser Aktivität können Sie Salesforce.com-Objekte in einem einzelnen Datensatz zusammenführen.

Sie können zwei oder mehr der folgenden Salesforce.com-Objekte in einem einzelnen Datensatz zusammenführen:

- Konto
- Ansprechpartner
- Kundenkontaktadresse

Nachdem die Aktivität die Objekte zusammengeführt hat, löscht sie die früheren Datensätze und weist Duplikate den übergeordneten Elementen zu.

Während die API von Salesforce.com die Anzahl der Objekte, die mit einem einzigen Aufruf zusammengeführt werden können, auf 200 Objekte begrenzt, gibt es beim Connector von Cast Iron Salesforce.com keine solche Begrenzung. Sie können die Aktivität **Objekte zusammenführen** dazu verwenden, eine unbegrenzte Anzahl von Zusammenführungsanforderungen zu verarbeiten.

## **Vorgehensweise**

- 1. Öffnen Sie auf der Registerkarte Aktivitäten das Salesforce.com-Verzeichnis und suchen Sie die Aktivität Objekte zusammenführen.
- 2. Fügen Sie die Aktivität einer Orchestrierung hinzu.

Die Prüfliste und die Zusammenfassung für die Aktivität werden unter der Orchestrierung angezeigt.

3. Wählen Sie einen Salesforce.com-Endpunkt aus.

Anweisungen zur Erstellung oder Bearbeitung eines Salesforce.com-Endpunkts finden Sie in [Salesforce.com-Endpunkt](#page-649-0) erstellen oder bearbeiten.

4. Konfigurieren Sie die Aktivität, indem Sie einen Salesforce.com-Objekttyp und Benutzervorgaben für das Objektfeld auswählen.

Sie können nur die Objekttypen Konto, Ansprechpartner und Kundenkontaktadresse sowie Felder auswählen, die die Integrationseinheit aktualisieren kann. Felder wie beispielsweise Felder mit automatischen Nummern stehen möglicherweise nicht zur Verfügung.

- 5. Geben Sie die Parameter Wiederholung und Zeitlimit für die Aktivität an.
- 6. Ordnen Sie die Eingabe der Aktivität zu.
- 7. Ordnen Sie die Ausgabe der Aktivität zu.
- Eingabe der Aktivität 'Objekte [zusammenführen'](#page-674-0) zuordnen
- Ausgabe der Aktivität 'Objekte [zusammenführen'](#page-674-1) zuordnen

**Übergeordnetes Thema:** [Salesforce.com-Aktivitäten](#page-647-0)

### **Feedback** | **Notices**

*E* Letzte Aktualisierung: Friday, November 8, 2013 file:///dcs/markdown/workspace/Transform/out.html

http://pic.dhe.ibm.com/infocenter/wci/v7r0m0/topic/com.ibm.wci.doc/Merge\_Objects\_Activity.html

### <span id="page-674-0"></span>**Vorgehensweise**

1. Wählen Sie in der Prüfliste die Task Eingaben zuordnen aus.

Das Element Merge wird im Teilfenster An Aktivität angezeigt.

- 2. (Optional) Klicken Sie mit der rechten Maustaste auf den Standardknoten und wählen Sie Optionale Parameter anzeigen aus, um die optionalen Eingabeparameter für diese Aktivität anzuzeigen:
	- AssignmentRuleHeader
	- MruHeader
	- o EmailHeader
	- CallOptions
	- connection
	- sessionInfo
- 3. Klicken Sie auf Eingaben auswählen und wählen Sie die Eingabevariablen für die Zuordnung aus.

Anweisungen zur Erstellung von Variablen finden Sie in [Variablen](#page-901-0) erstellen.

4. Ordnen Sie die Eingabeparameter den Variablen nach Bedarf zu.

Anweisungen zur Zuordnung finden Sie in [Zuordnung](#page-983-0) erstellen.

*Optionale* und *auf null festlegbare* Feldelemente haben folgendes Verhalten:

- Die Integrationseinheit aktualisiert ein optionales Feld nicht, wenn der Salesforce.com-Server keinen Wert für das Feld bereitstellt.
- Wenn Sie für das Attribut 'xsi:nil' für ein auf null festlegbares Feld true definieren, setzt die Integrationseinheit das Feld bei einer Aktualisierung auf null. Anmerkung: Durch das Festlegen einer leeren Zeichenfolge für ein Feld wird das Feld nicht auf null gesetzt.

**Übergeordnetes Thema:** Aktivität 'Objekte [zusammenführen'](#page-672-0)

#### **Feedback** | **Notices**

*E* Letzte Aktualisierung: Friday, November 8, 2013 file:///dcs/markdown/workspace/Transform/out.html

<span id="page-674-1"></span>http://pic.dhe.ibm.com/infocenter/wci/v7r0m0/topic/com.ibm.wci.doc/Merge\_Objects\_Activity\_Mapinput.html

# **Ausgabe der Aktivität 'Objekte zusammenführen' zuordnen**

## **Vorgehensweise**

1. Wählen Sie in der Prüfliste die Task Ausgaben zuordnen aus.

Das Element results wird im Teilfenster Von Aktivität angezeigt. Die angezeigten Parameter entsprechen der Struktur des Salesforce.com-Schemas 'MergeResults'.

2. Klicken Sie auf Ausgaben auswählen und wählen Sie die Ausgabevariablen für die Zuordnung aus.

Anweisungen zur Erstellung von Variablen finden Sie in [Variablen](#page-901-0) erstellen.

3. Ordnen Sie die Ausgabeparameter den Variablen nach Bedarf zu.

Anweisungen zur Zuordnung finden Sie in [Zuordnung](#page-983-0) erstellen.

**Übergeordnetes Thema:** Aktivität 'Objekte [zusammenführen'](#page-672-0)

#### **Feedback** | **Notices**

*E* Letzte Aktualisierung: Friday, November 8, 2013 file:///dcs/markdown/workspace/Transform/out.html

<span id="page-675-0"></span>http://pic.dhe.ibm.com/infocenter/wci/v7r0m0/topic/com.ibm.wci.doc/Merge\_Objects\_Activity\_Mapoutput.ht ml

# **Aktivität 'Gelöschte Objekte abfragen'**

Diese Aktivität fragt den Salesforce.com-Server nach Objekten ab, die kürzlich gelöscht wurden, und gibt die IDs an die Integrationseinheit zurück.

## **Vorgehensweise**

- 1. Öffnen Sie auf der Registerkarte Aktivitäten das Verzeichnis Salesforce.com, um die Aktivität Gelöschte Objekte abfragen zu lokalisieren.
- 2. Fügen Sie die Aktivität einer Orchestrierung hinzu.

Die Prüfliste und die Zusammenfassung für die Aktivität werden unter der Orchestrierung angezeigt.

3. Wählen Sie einen Salesforce.com-Endpunkt aus.

Anweisungen zur Erstellung oder Bearbeitung eines Salesforce.com-Endpunkts finden Sie in [Salesforce.com-Endpunkt](#page-649-0) erstellen oder bearbeiten.

- 4. Konfigurieren Sie die Aktivität, indem Sie einen Salesforce.com-Objekttyp und Benutzervorgaben für das Objektfeld auswählen.
- 5. Geben Sie die Benutzervorgaben für das Abfragen für die Aktivität an.
- 6. Geben Sie die Parameter Wiederholung und Zeitlimit für die Aktivität an.
- 7. Ordnen Sie die Ausgabe der Aktivität zu.
- Ausgaben der Aktivität ['Gelöschte](#page-676-1) Objekte abfragen' zuordnen

**Übergeordnetes Thema:** [Salesforce.com-Aktivitäten](#page-647-0)

#### **Feedback** | **Notices**

*E* Letzte Aktualisierung: Friday, November 8, 2013 file:///dcs/markdown/workspace/Transform/out.html

# <span id="page-676-1"></span>**Ausgaben der Aktivität 'Gelöschte Objekte abfragen' zuordnen**

## **Vorgehensweise**

1. Wählen Sie in der Prüfliste die Task Ausgaben zuordnen aus.

Das Element objects wird im Fenster Von Aktivität angezeigt.

2. Klicken Sie auf Ausgaben auswählen und wählen Sie die Ausgabevariablen für die Zuordnung aus.

Anweisungen zur Erstellung von Variablen finden Sie in [Variablen](#page-901-0) erstellen.

3. Ordnen Sie die Ausgabeparameter den Variablen nach Bedarf zu.

Anweisungen zur Zuordnung finden Sie in [Zuordnung](#page-983-0) erstellen.

- Die Ausgabezuordnung kann *auf null festlegbare* Feldelemente mit dem folgenden Verhalten haben:
	- Wenn das Feld, das abgerufen werden soll, null ist, setzt die Integrationseinheit das Attribut 'xsi:nil' im Ergebnis auf 'true'.
	- Wenn die Eingabe-ID nicht gültig ist oder nicht den Objekttyp darstellt, den Sie angegeben haben, setzt die Integrationseinheit das Attribut 'xsi:nil' für das gesamte Objektelement auf 'true' für die Position dieses Elements in der Ergebnismenge.

**Übergeordnetes Thema:** Aktivität ['Gelöschte](#page-675-0) Objekte abfragen'

### **Feedback** | **Notices**

*E* Letzte Aktualisierung: Friday, November 8, 2013 file:///dcs/markdown/workspace/Transform/out.html

http://pic.dhe.ibm.com/infocenter/wci/v7r0m0/topic/com.ibm.wci.doc/Poll\_Deleted\_Objects\_Activity\_Mapout put.html

## <span id="page-676-0"></span>**Aktivität 'Aktualisierte Objekte abfragen'**

Diese Aktivität fragt den Salesforce.com-Server nach Objekten ab, die kürzlich erstellt oder aktualisiert wurden, und gibt alle Objektfelder zurück, die Sie in der Konfigurationsanzeige für die Integrationseinheit ausgewählt haben. Konfigurieren Sie in Studio das Abfrageintervall für die Aktivität.

## **Vorgehensweise**

- 1. Öffnen Sie auf der Registerkarte Aktivitäten das Verzeichnis Salesforce.com, um die Aktivität Aktualisierte Objekte abfragen zu lokalisieren.
- 2. Fügen Sie die Aktivität einer Orchestrierung hinzu.

Die Prüfliste und die Zusammenfassung für die Aktivität werden unter der Orchestrierung angezeigt.

3. Wählen Sie einen Salesforce.com-Endpunkt aus.

Anweisungen zur Erstellung oder Bearbeitung eines Salesforce.com-Endpunkts finden Sie in [Salesforce.com-Endpunkt](#page-649-0) erstellen oder bearbeiten.

- 4. Konfigurieren Sie die Aktivität, indem Sie einen Salesforce.com-Objekttyp und Benutzervorgaben für das Objektfeld auswählen.
- 5. Geben Sie die Benutzervorgaben für das Abfragen für die Aktivität an.
- 6. Geben Sie die Parameter Wiederholung und Zeitlimit für die Aktivität an.
- 7. Ordnen Sie die Ausgabe der Aktivität zu.
- Ausgaben der Aktivität ['Aktualisierte](#page-677-0) Objekte abfragen' zuordnen

**Übergeordnetes Thema:** [Salesforce.com-Aktivitäten](#page-647-0)

#### **Feedback** | **Notices**

**Example:** Letzte Aktualisierung: Friday, November 8, 2013 file:///dcs/markdown/workspace/Transform/out.html

<span id="page-677-0"></span>http://pic.dhe.ibm.com/infocenter/wci/v7r0m0/topic/com.ibm.wci.doc/Poll\_Updated\_Objects\_Activity.html

# **Ausgaben der Aktivität 'Aktualisierte Objekte abfragen' zuordnen**

### **Vorgehensweise**

1. Wählen Sie in der Prüfliste die Task Ausgaben zuordnen aus.

Das Element objects wird im Fenster Von Aktivität angezeigt.

2. Klicken Sie auf Ausgaben auswählen und wählen Sie die Ausgabevariablen für die Zuordnung aus.

Anweisungen zur Erstellung von [Variablen](#page-901-0) finden Sie in Variablen erstellen.

3. Ordnen Sie die Ausgabeparameter den Variablen nach Bedarf zu.

Anweisungen zur Zuordnung finden Sie in [Zuordnung](#page-983-0) erstellen.

- Die Ausgabezuordnung kann *auf null festlegbare* Feldelemente mit dem folgenden Verhalten haben:
	- Wenn das Feld, das abgerufen werden soll, null ist, setzt die Integrationseinheit das Attribut 'xsi:nil' im Ergebnis auf 'true'.

**Übergeordnetes Thema:** Aktivität ['Aktualisierte](#page-676-0) Objekte abfragen'

#### **Feedback** | **Notices**

*E* Letzte Aktualisierung: Friday, November 8, 2013 file:///dcs/markdown/workspace/Transform/out.html http://pic.dhe.ibm.com/infocenter/wci/v7r0m0/topic/com.ibm.wci.doc/Poll\_Updated\_Objects\_Activity\_Mapout put.html

# <span id="page-678-0"></span>**Aktivität 'Objekte abfragen'**

Mithilfe von Sforce Object Query Language (SOQL) können Sie eine Abfrage für einen oder mehrere Salesforce.com-Objekttypen über diese Aktivität ausführen und eine Ergebnismenge zurückgeben. Die Aktivität 'Objekte abfragen' führt automatisch einen query- oder queryAll-Aufruf aus, dem fortlaufende queryMore-Aufrufe für alle untergeordneten Elemente und Objekte folgen, die aus Salesforce.com zurückgegeben werden.

Anmerkung: Die Ausführung der Aktivität Objekte abfragen kann zur Folge haben, dass ein Cursor von Salesforce.com geöffnet wird, um die Abfrageergebnisse zu verfolgen. Wenn die Aktivität die Cursorbegrenzung erreicht, die von Salesforce.com jedem Benutzer zuordnet wird, oder wenn der Cursor abläuft, versucht die Integrationseinheit, die Aktivität zu wiederholen.

## **Aktivität 'Objekte abfragen' verwenden**

- 1. Öffnen Sie auf der Registerkarte Aktivitäten das Verzeichnis 'Salesforce.com', um die Aktivität Objekte abfragen zu lokalisieren.
- 2. Fügen Sie die Aktivität Ihrer Orchestrierung hinzu.

Die Prüfliste und die Zusammenfassung für die Aktivität werden unter der Orchestrierung angezeigt.

3. Wählen Sie einen Salesforce.com-Endpunkt aus.

Anweisungen zur Erstellung oder Bearbeitung eines Salesforce.com-Endpunkts finden Sie in [Salesforce.com-Endpunkt](#page-649-0) erstellen oder bearbeiten.

- 4. Konfigurieren Sie die Aktivität, indem Sie eine Abfrage angeben und Abfrageoptionen festlegen.
- 5. Geben Sie die Parameter Wiederholung und Zeitlimit für die Aktivität an.
- 6. Ordnen Sie die Eingabe der Aktivität zu.
- 7. Ordnen Sie die Ausgabe der Aktivität zu.

## **Eingabe der Aktivität 'Objekte abfragen' zuordnen**

1. Wählen Sie in der Prüfliste die Task Eingaben zuordnen aus.

Das Element parameters wird im Fenster An Aktivität angezeigt. Das Element parameters hat ein untergeordnetes Element für jeden Parameter, den Sie in der SOQL-Abfrage angegeben haben. Der Kontext für den Parameter in der Abfrage legt den Parametertyp fest. Wenn Sie keine Parameter angegeben haben, werden keine untergeordneten Elemente unter dem Element parameters angezeigt.

- 2. Klicken Sie mit rechten Maustaste auf den Standardknoten und wählen Sie Optionale Parameter anzeigen aus, um die optionalen Eingabeparameter für diese Aktivität anzuzeigen:
	- MruHeader
	- CallOptions
	- connection
	- o sessionInfo
- 3. Klicken Sie auf Eingaben auswählen und wählen Sie die Eingabevariablen für die Zuordnung aus.

Anweisungen zur Erstellung von Variablen finden Sie in [Variablen](#page-901-0) erstellen.

4. Orden Sie die Eingabeparameter den Variablen nach Bedarf zu.

Anweisungen zur Zuordnung finden Sie in [Zuordnung](#page-983-0) erstellen.

1. Wählen Sie in der Prüfliste die Task Ausgaben zuordnen aus.

Das Element objects wird im Fenster Von Aktivität angezeigt. Der Ergebnisparameter hat ein einzelnes Element mit dem Namen objects und einem einzelnen wiederholt auftretenden Element nach dem treibenden Objekt der Abfrage. Das treibende Objekt ist das erste Objekt, das in der Klausel FROM in der Abfrage genannt ist. Zum Beispiel ist in der folgenden SOQL-Anweisung das Objekt Account das treibende Objekt:

Select Name from Account, Account.Contacts

Das treibende Objekt hat untergeordnete Elemente, die den Feldern bzw. Beziehungen entsprechen, die in der Klausel SELECT einer Abfrage aufgeführt sind. Das Schema ist wie folgt definiert:

- Bei Feldern stimmt der Feldtyp mit dem SOAP-Typ des Felds überein. Der Feldtyp ist auf null festlegbar, wenn der SOAP-Typ auf null festlegbar ist.
- Bei Beziehungen für übergeordnete Elemente ist der Elementname der Name des übergeordneten Elements. Wenn bei der Ausführung der Abfrage durch die Aktivität kein übergeordnetes Element vorhanden ist, fehlt das Element. Die Felder oder Beziehungen des übergeordneten Elements werden direkt unter dem Beziehungselement angezeigt.
- o Bei Beziehungen für untergeordnete Elemente ist der Elementname der Name des untergeordneten Elements. Das Beziehungselement enthält ein einzelnes wiederholt auftretendes Element, das nach dem Objekttyp des untergeordneten Objekts benannt ist. Die Felder und Beziehungen des untergeordneten Elements werden unter dem Objekttypelement angezeigt. Wenn bei der Ausführung der Abfrage durch die Aktivität keine untergeordneten Elemente vorhanden sind, fehlt das Element.
- Wenn Sie keine Felder oder Beziehungen ausgewählt haben, sondern stattdessen die Funktion 'count()' in der Klausel SELECT angefordert haben, wird das gesamte Objekttypelement durch ein Element mit dem Namen count und dem Datentyp 'unsignedInt' (Ganzzahl ohne Vorzeichen) ersetzt.
- 2. Klicken Sie auf Ausgaben auswählen und wählen Sie die Ausgabevariablen für die Zuordnung aus.

Anweisungen zur Erstellung von Variablen finden Sie in [Variablen](#page-901-0) erstellen.

3. Orden Sie die Ausgabeparameter den Variablen nach Bedarf zu.

Anweisungen zur Zuordnung finden Sie in [Zuordnung](#page-983-0) erstellen.

**Übergeordnetes Thema:** [Salesforce.com-Aktivitäten](#page-647-0) **Übergeordnetes Thema:** [ServiceMax-Aktivitäten](#page-721-0)

### **Feedback** | **Notices**

*M* Letzte Aktualisierung: Friday, November 8, 2013 file:///dcs/markdown/workspace/Transform/out.html

<span id="page-679-0"></span>http://pic.dhe.ibm.com/infocenter/wci/v7r0m0/topic/com.ibm.wci.doc/Query\_Objects\_Activity.html

# **Aktivität 'Objekte abfragen' konfigurieren**

Sie müssen eine SOSL-Abfrage (SForce Object Search Language) erstellen, um die Aktivität **Objekte suchen** zu konfigurieren. In den folgenden Abschnitten werden die Schritte zur Konfiguration der Aktivität **Objekte suchen**, zur Erstellung einer SOSL-Abfrage und zur Bereitstellung von SOSL-Syntaxregeln für IBM® Cast Iron erläutert.

## **Vorgehensweise**

1. Wählen Sie in der Prüfliste die Task Konfigurieren aus.

Das Fenster Abfrage angeben wird angezeigt.

- 2. Erstellen Sei eine SOSL-Abfrage im Fenster Abfrage angeben.
- 3. (Optional) Sie können dynamische Parameter in der Suchklausel der SOSL-Anweisung angeben. Sie können diese Parameter anschließend dynamisch als Eingabeparameter für die Aktivität zuordnen. Dies ermöglicht der Aktivität, die Abfrage auf Grundlage der Eingabe in die Orchestrierung dynamisch zu steuern. Verwenden Sie das Dollarzeichen (\$), um einen Parameter zu kennzeichnen, und geben Sie nach dem Dollarzeichen den Parameternamen ein.
- 4. Klicken Sie auf das Symbol 'Validieren' , um die Abfrage zu validieren. Wenn die Abfrage ungültig ist, wird das Symbol Validierungsfeedback **in der linken, unteren Ecke des** Fensters Abfrage angeben angezeigt. Gehen Sie bei ungültigen Abfragen wie folgt vor:
	- a. Klicken Sie auf das Symbol Validierungsfeedback in der linken, unteren Ecke des Fensters Abfrage angeben, um eine Liste der Gültigkeitsfehler zu erhalten.
	- b. Verwenden Sie das Symbol Aktualisieren , um Metadaten zu aktualisieren und um die SOSL-Anweisung erneut zu überprüfen.
- 5. Wählen Sie in der Prüfliste die Option Abfrage aus, um bestimmte Abfrageoptionen zu konfigurieren.

Das Teilfenster Abfrageoptionen wird angezeigt.

- 6. Wählen Sie Gelöschte Elemente in die Abfrage aufnehmen (Operation 'queryAll' ausführen) aus, damit die Abfrage zusätzlich zu vorhanden Elementen auch gelöschte Elemente umfasst. Wenn Sie diese Option nicht auswählen, führt die Integrationseinheit (Integration Appliance) die Abfrage nur für vorhandene Element aus.
- 7. Geben Sie für die Größe des Abfragestapels einen Wert zwischen 200 und 2.000 Abragen ein, um die Leistung der Integrationseinheit (Integration Appliance) zu optimieren.

Die Option bestimmt die Stapelgröße, die im SOAP-Header 'QueryOptions' für alle Abfrageaufrufe verwendet werden soll, und hat keine Auswirkung auf die Anzahl der Ergebnisse, die von der Aktivität zurückgegeben werden. Der Standardwert für diese Option beträgt 500 Abfragen.

### **Übergeordnetes Thema:** [Salesforce.com-Aktivitäten](#page-647-0)

## **SOSL-Abfragen erstellen**

Bei der Erstellung einer SOQL-Abfrage, können Sie dynamische Parameter in der Klausel WHERE der SOQL-Anweisung verwenden. Studio kann anschließend diese Parameter als Eingabeparameter für die Aktivität dynamisch zuordnen. Dies ermöglicht eine dynamische Kontrolle der Abfrage auf Grundlage der Eingabe in die Orchestrierung.

### **Informationen zu diesem Vorgang**

Die Abfragesprache SOQL (SForce Object Query Language) definiert keine Syntax für parametrisierte Abfragen. Cast Iron erzwingt jedoch einige proprietäre SOQL-Syntaxregeln. Sie können Parameter entweder in einfachen Ausdrücken oder in Gruppenausdrücken verwenden.

Verwenden Sie das Dollarzeichen (\$), um einen Parameter zu kennzeichnen. Geben Sie nach dem Dollarzeichen (\$) eine Zeichenfolge alphanumerischer Zeichen an. Das erste Zeichen muss ein Buchstabe [a-zA-Z] sein, nach dem optional ein oder mehrere Buchstaben [a-zA-Z], Ziffern [0-9] oder ( \_ ) Unterstreichungszeichen folgen können.

Anmerkung: Bei Parameternamen muss die Groß-/Kleinschreibung beachtet werden. Die Parameter '\$a' und '\$A' werden daher als unterschiedliche Parameter betrachtet.

Die folgende Tabelle enthält Beispiele gültiger und ungültiger Parameterdeklarationen:

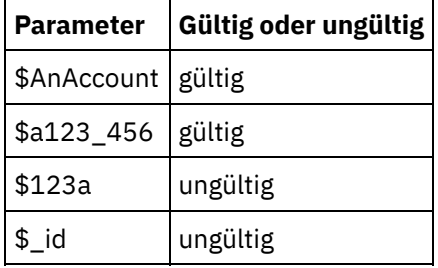

- Sie müssen Parameter auf der rechten Seite eines Ausdrucks in einer Klausel WHERE deklarieren.
- Parameter können mehrfach in einer bestimmten SOQL-Anweisung vorkommen. Obwohl die Parameter mehrmals in der SOQL-Anweisung vorkommen können, erscheinen sie nur einmal in der Eingabeparameterzuordnung. Die Aktivität ersetzt denselben Wert an allen Positionen, an denen der Parameter zur Laufzeit verwendet wird.

Anmerkung: Wenn Sie denselben Parameternamen verwenden und der Typ nicht übereinstimmt, tritt ein Fehler auf. Die folgende SOQL führt beispielsweise zu einem Fehler, weil '\$param' sowohl als Zeichenfolge als auch als Datumstyp verwendet wird:

SELECT Name from Account where Name like *\$param* and createdDate > *\$param*

Der Typ des Feldes, in dem ein Parameter verglichen wird, bestimmt den Typ des Parameters und legt fest, ob der Parameter in einem einfachen Ausdruck, einem Gruppenausdruck oder dem Teil eines Gruppenausdrucks verwendet wird.

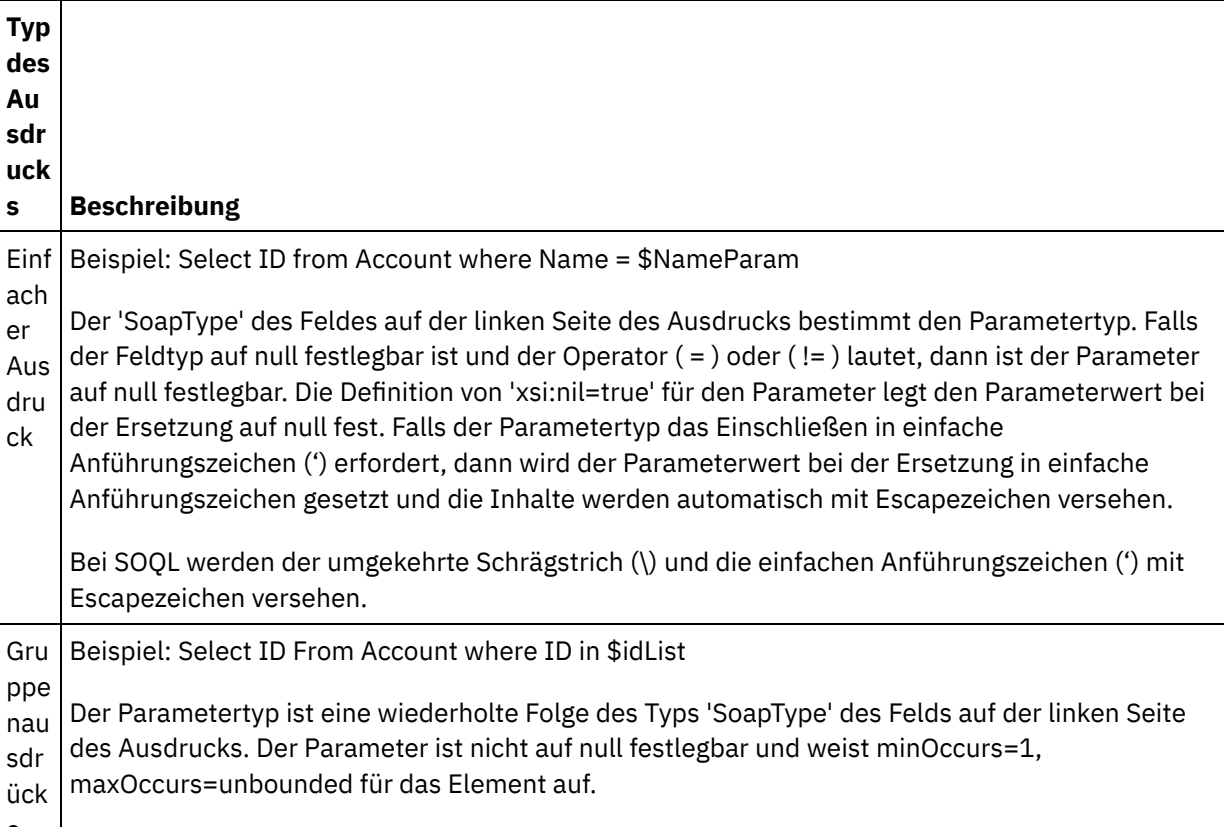

e

Die Folge wird zur Laufzeit zu einem ordnungsgemäßen Gruppenwert erweitert. Zum Beispiel:

Wählen Sie die ID vom Account aus, wobei die ID in ('value1','value2') vorkommt.

Teil ein es Gru ppe nau sdr uck s Parameter innerhalb einer Gruppenliste werden wie einfache Ausdrucksparametertypen behandelt. Zum Beispiel: SELECT Name from Account where BillingState IN ('California', \$state2) In diesem Beispiel ist der Parametertyp '\$state2' der 'SoapType' des Felds Account BillingState und kein sich wiederholendes Element. Der Parameter ist nicht auf null festlegbar.

### **Feedback** | **Notices**

*C* Letzte Aktualisierung: Friday, November 8, 2013 file:///dcs/markdown/workspace/Transform/out.html

<span id="page-682-0"></span>http://pic.dhe.ibm.com/infocenter/wci/v7r0m0/topic/com.ibm.wci.doc/Configuring\_the\_Query\_Objects\_Activit y.html

## **Aktivität 'Objekte abrufen'**

Verwenden Sie diese Aktivität, um ein oder mehrere Objekte eines angegebenen Typs für Salesforce.com abzurufen. Während die API von Salesforce.com die Anzahl der Objekte, die mit einem einzigen Aufruf abgerufen werden können, auf 2.000 Objekte begrenzt, gibt es beim Connector von Cast Iron Salesforce.com keine solche Begrenzung. Sie können die Aktivität **Objekte abrufen** zum Abrufen einer unbegrenzten Anzahl von Objekten verwenden.

### **Aktivität 'Objekte abrufen' verwenden**

- 1. Öffnen Sie auf der Registerkarte Aktivitäten das Verzeichnis 'Salesforce.com', um die Aktivität Objekte abrufen zu lokalisieren.
- 2. Fügen Sie die Aktivität Ihrer Orchestrierung hinzu.

Die Prüfliste und die Zusammenfassung für die Aktivität werden unter der Orchestrierung angezeigt.

3. Wählen Sie einen Salesforce.com-Endpunkt aus.

Anweisungen zur Erstellung oder Bearbeitung eines Salesforce.com-Endpunkts finden Sie in [Salesforce.com-Endpunkt](#page-649-0) erstellen oder bearbeiten.

4. Konfigurieren Sie die Aktivität, indem Sie einen Salesforce.com-Objekttyp und Benutzervorgaben für das Objektfeld auswählen.

Es werden nur Objekttypen angezeigt, die die Integrationseinheit über die Salesforce.com-API abrufen kann.

- 5. Geben Sie die Parameter Wiederholung und Zeitlimit für die Aktivität an.
- 6. Ordnen Sie die Eingabe der Aktivität zu.

7. Ordnen Sie die Ausgabe der Aktivität zu.

## **Eingabe der Aktivität 'Objekte abrufen' zuordnen**

1. Wählen Sie in der Prüfliste die Task Eingaben zuordnen aus.

Das Element ids wird im Fenster 'An Aktivität' angezeigt. Das Element enthält die Sammlung von IDs, die die Integrationseinheit von Salesforce.com abruft.

- 2. (Optional) Klicken Sie mit rechten Maustaste auf den Standardknoten und wählen Sie Optionale Parameter anzeigen aus, um die optionalen Eingabeparameter für diese Aktivität anzuzeigen:
	- MruHeaderUser
	- CallOptions
	- connection
	- sessionInfo
- 3. Klicken Sie auf Eingaben auswählen und wählen Sie die Eingabevariablen für die Zuordnung aus.

Anweisungen zur Erstellung von Variablen finden Sie in [Variablen](#page-901-0) erstellen.

4. Ordnen Sie die Eingabeparameter den Variablen nach Bedarf zu.

Anweisungen zur Zuordnung finden Sie in [Zuordnung](#page-983-0) erstellen.

*Optionale* und *auf null festlegbare* Feldelemente haben folgendes Verhalten:

- Wenn das Feld, das abgerufen werden soll, null ist, setzt die Integrationseinheit das Attribut 'xsi:nil' im Ergebnis auf true.
- Wenn die Eingabe-ID nicht gültig ist oder nicht den Objekttyp darstellt, den Sie angegeben haben, setzt die Integrationseinheit das Attribut 'xsi:nil' für das gesamte Objektelement auf true für die Position dieses Elements in der Ergebnismenge.

## **Ausgabe der Aktivität 'Objekte abrufen' zuordnen**

1. Wählen Sie in der Prüfliste die Task Ausgaben zuordnen aus.

Das Element objects wird im Fenster 'Von Aktivität' angezeigt. Das Element enthält alle Felder, die Sie in der Tabelle 'Benutzervorgaben für das Objektfeld' in den Konfigurationsschritten ausgewählt haben.

2. Klicken Sie auf Ausgaben auswählen und wählen Sie die Ausgabevariablen für die Zuordnung aus.

Anweisungen zur Erstellung von Variablen finden Sie in [Variablen](#page-901-0) erstellen.

3. Ordnen Sie die Ausgabeparameter den Variablen nach Bedarf zu.

Anweisungen zur Zuordnung finden Sie in [Zuordnung](#page-983-0) erstellen.

**Übergeordnetes Thema:** [Salesforce.com-Aktivitäten](#page-647-0)

#### **Feedback** | **Notices**

**剑** Letzte Aktualisierung: Friday, November 8, 2013 file:///dcs/markdown/workspace/Transform/out.html

http://pic.dhe.ibm.com/infocenter/wci/v7r0m0/topic/com.ibm.wci.doc/Retrieve\_Objects\_Activity.html
# **Informationen zu diesem Vorgang**

Mithilfe von Sforce Object Search Language (SOSL) können Sie eine Suchabfrage nach einem oder mehreren Salesforce.com-Objekttypen über diese Aktivität ausführen und eine Ergebnismenge zurückgeben.

Anmerkung: Sie können nur Objekte suchen bzw. durchsuchen, die als 'searchable' (suchbar) bzw. 'eSearchable' (elektronisch suchbar) konfiguriert sind. Sie können keine Anhangsobjekte suchen.

Gehen Sie wie folgt vor, um die Aktivität 'Objekte suchen' zu verwenden:

## **Vorgehensweise**

- 1. Öffnen Sie auf der Registerkarte Aktivitäten das Verzeichnis Salesforce.com, um die Aktivität **Objekte suchen** zu lokalisieren.
- 2. Fügen Sie die Aktivität einer Orchestrierung hinzu. Die **Prüfliste** und die **Zusammenfassung** für die Aktivität werden unter der Orchestrierung angezeigt.

## **Ergebnisse**

- 1. Wählen Sie einen Salesforce.com-Endpunkt aus. Anweisungen zur Erstellung oder Bearbeitung eines Salesforce.com-Endpunkts finden Sie in [Salesforce.com-Endpunkt](#page-649-0) erstellen oder bearbeiten.
- 2. [Konfigurieren](#page-686-0) Sie die Aktivität, indem Sie eine Suchabfrage angeben und Suchabfrageoptionen festlegen.
- 3. [Geben](#page-654-0) Sie die Parameter Wiederholung und Zeitlimit für die Aktivität an.
- 4. Ordnen Sie die Eingabe der Aktivität zu.
- 5. Ordnen Sie die Ausgabe der Aktivität zu.

#### **Eingabe der Aktivität 'Objekte suchen' zuordnen:**

- 1. Wählen Sie in der **Prüfliste** die Task Eingaben zuordnen aus. Das Element 'parameters' wird im Fenster 'An Aktivität' angezeigt. Das Element parameters hat ein untergeordnetes Element für jeden Parameter, den Sie in der SOSL-Abfrage angegeben haben. Der Kontext für den Parameter in der Abfrage legt den Parametertyp fest. Wenn Sie keine Parameter angegeben haben, werden keine untergeordneten Elemente unter dem Element parameters angezeigt.
- 2. Klicken Sie mit rechten Maustaste auf den Standardknoten und wählen Sie Optionale Parameter anzeigen aus, um die optionalen Eingabeparameter für diese Aktivität anzuzeigen:
	- CallOptions
	- connection
	- sessionInfo
- 3. Klicken Sie auf Eingaben auswählen und wählen Sie die Eingabevariablen für die Zuordnung aus. Anweisungen zum Erstellen von Variablen finden Sie in [Variablen](#page-901-0) erstellen.
- 4. Orden Sie die Eingabeparameter den Variablen nach Bedarf zu. Anweisungen für die Zuordnung finden Sie in [Zuordnung](#page-983-0) erstellen.

#### **Ausgabe der Aktivität 'Objekte suchen' zuordnen:**

- 1. Wählen Sie in der **Prüfliste** die Task Ausgaben zuordnen aus. Das Element **objects** wird im Fenster 'Von Aktivität' angezeigt.
- 2. Klicken Sie auf Ausgaben auswählen und wählen Sie die Ausgabevariablen für die Zuordnung aus. Anweisungen zum Erstellen von Variablen finden Sie in [Variablen](#page-901-0) erstellen.
- 3. Orden Sie die Ausgabeparameter den Variablen nach Bedarf zu. Anweisungen für die Zuordnung finden Sie in [Zuordnung](#page-983-0) erstellen.

#### **Feedback** | **Notices**

Letzte Aktualisierung: Friday, November 8, 2013 file:///dcs/markdown/workspace/Transform/out.html

http://pic.dhe.ibm.com/infocenter/wci/v7r0m0/topic/com.ibm.wci.doc/Search\_Objects\_Activity.html

# **Aktivität 'Gelöschte Objekte wiederherstellen'**

# **Informationen zu diesem Vorgang**

Mithilfe dieser Aktivität können Sie ein oder mehrere Objekte wiederherstellen, die Sie in Salesforce.com gelöscht haben.

Zur Verwendung der Aktivität 'Gelöschte Objekte wiederherstellen' führen Sie die nachfolgend beschriebenen Schritte aus:

## **Vorgehensweise**

- 1. Öffnen Sie auf der Registerkarte Aktivitäten das Verzeichnis Salesforce.com, um die Aktivität **Gelöschte Objekte wiederherstellen** zu lokalisieren. Fügen Sie die Aktivität einer Orchestrierung hinzu. Die **Prüfliste** und die **Zusammenfassung** für die Aktivität werden unter der Orchestrierung angezeigt.
- 2. Wählen Sie einen Salesforce.com-Endpunkt aus. Anweisungen zur Erstellung und Bearbeitung eines Salesforce.com-Endpunkts finden Sie in [Salesforce.com-Endpunkt](#page-649-0) erstellen oder bearbeiten.
- 3. [Geben](#page-654-0) Sie die Parameter Wiederholung und Zeitlimit für die Aktivität an.
- 4. Ordnen Sie die Eingabe der Aktivität zu.
- 5. Ordnen Sie die Ausgabe der Aktivität zu.

## **Ergebnisse**

#### **Eingabe der Aktivität 'Gelöschte Objekte wiederherstellen' zuordnen**

- 1. Wählen Sie in der **Prüfliste** die Task Eingaben zuordnen aus. Das Element **ids** wird im Fenster 'An Aktivität' angezeigt.
- 2. Klicken Sie mit rechten Maustaste auf den Standardknoten und wählen Sie Optionale Parameter anzeigen aus, um die optionalen Eingabeparameter für diese Aktivität anzuzeigen:
	- CallOptions
	- connection
- 3. Klicken Sie auf Eingaben auswählen und wählen Sie die Eingabevariablen für die Zuordnung aus. Anweisungen zum Erstellen von Variablen finden Sie in [Variablen](#page-901-0) erstellen.
- 4. Orden Sie die Eingabeparameter den Variablen nach Bedarf zu. Anweisungen für die Zuordnung finden Sie in [Zuordnung](#page-983-0) erstellen.

#### **Ausgabe der Aktivität 'Gelöschte Objekte wiederherstellen' zuordnen**

1. Wählen Sie in der **Prüfliste** die Task Ausgaben zuordnen aus. Das Element **results** wird im Fenster 'Von Aktivität' angezeigt.

- 2. Klicken Sie auf Ausgaben auswählen und wählen Sie die Ausgabevariablen für die Zuordnung aus. Anweisungen zum Erstellen von [Variablen](#page-901-0) finden Sie in Variablen erstellen.
- 3. Orden Sie die Ausgabeparameter den Variablen nach Bedarf zu. Anweisungen für die Zuordnung finden Sie in [Zuordnung](#page-983-0) erstellen.

**Übergeordnetes Thema:** [Salesforce.com-Aktivitäten](#page-647-0)

#### **Feedback** | **Notices**

Letzte Aktualisierung: Friday, November 8, 2013 file:///dcs/markdown/workspace/Transform/out.html

<span id="page-686-0"></span>http://pic.dhe.ibm.com/infocenter/wci/v7r0m0/topic/com.ibm.wci.doc/Undelete\_Objects\_Activity.html

# **Aktivität 'Objekte suchen' konfigurieren**

Sie müssen eine SOSL-Abfrage (SForce Object Search Language) erstellen, um die Aktivität **Objekte suchen** zu konfigurieren.

## **Informationen zu diesem Vorgang**

In den folgenden Abschnitten werden die Schritte zur Konfiguration der Aktivität **Objekte suchen**, zur Erstellung einer SOSL-Abfrage und zur Bereitstellung von SOSL-Syntaxregeln für IBM® Cast Iron erläutert.

Führen Sie folgende Schritte aus, um die Aktivität Objekte suchen zu konfigurieren.

### **Vorgehensweise**

- 1. Wählen Sie in der Prüfliste die Task Konfigurieren aus. Das Fenster 'Abfrage angeben' wird angezeigt.
- 2. [Erstellen](#page-686-1) Sie eine SOSL-Abfrage im Fenster Abfrage angeben.
- 3. Optional: Sie können dynamische Parameter in der Suchklausel der SOSL-Anweisung angeben. Sie können diese Parameter anschließend dynamisch als Eingabeparameter für die Aktivität zuordnen. Dies ermöglicht der Aktivität, die Abfrage auf Grundlage der Eingabe in die Orchestrierung dynamisch zu steuern. Verwenden Sie das Dollarzeichen (\$), um einen Parameter zu kennzeichnen, und geben Sie nach dem Dollarzeichen den Parameternamen ein.
- 4. Klicken Sie auf das Symbol Validieren ↓, um die Abfrage zu validieren. Falls die Abfrage ungültig ist, wird das Symbol Validierungsfeedback **in** in der linken, unteren Ecke des Fensters Abfrage angeben angezeigt. Gehen Sie bei ungültigen Abfrage wie folgt vor:
	- o Klicken Sie auf das Symbol Validierungsfeedback in der linken, unteren Ecke des Fensters 'Abfrage angeben', um eine Liste der Gültigkeitsfehler zu erhalten.
	- o Verwenden Sie das Symbol Aktualisieren , um die Daten zu aktualisieren und die SOSL-Anweisung erneut zu überprüfen.

#### <span id="page-686-1"></span>**Übergeordnetes Thema:** [Salesforce.com-Aktivitäten](#page-647-0)

## **SOSL-Abfragen erstellen**

#### **Informationen zu diesem Vorgang**

Bei der Erstellung einer SOSL-Abfrage, können Sie dynamische Parameter in der Klausel WHERE der SOSL-Anweisung verwenden. Studio kann anschließend diese Parameter als Eingabeparameter für die Aktivität dynamisch zuordnen. Dies ermöglicht eine dynamische Kontrolle der Abfrage auf Grundlage der Eingabe in die Orchestrierung.

Die Abfragesprache SOSL (SForce Object Search Language) definiert keine Syntax für parametrisierte Abfragen. IBM Cast Iron erzwingt jedoch einige proprietäre SOSL-Syntaxregeln. Sie können Parameter entweder in einfachen Ausdrücken oder in Gruppenausdrücken verwenden.

### **SOSL-Syntaxregeln für IBM Cast Iron**

### **Informationen zu diesem Vorgang**

Verwenden Sie das Dollarzeichen (\$), um einen Parameter zu kennzeichnen. Geben Sie nach dem Dollarzeichen (\$) eine Zeichenfolge alphanumerischer Zeichen an. Das erste Zeichen muss ein Buchstabe [a-zA-Z] sein, nach dem optional ein oder mehrere Buchstaben [a-zA-Z], Ziffern [0-9] oder ( \_ ) Unterstreichungszeichen folgen können.

Anmerkung: Bei Parameternamen muss die Groß-/Kleinschreibung beachtet werden. Die Parameter \$a und \$A werden daher als unterschiedliche Parameter betrachtet.

Die folgende Tabelle enthält Beispiele gültiger und ungültiger Parameterdeklarationen:

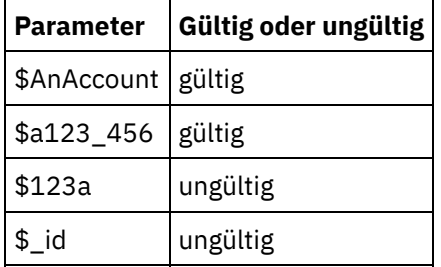

- Sie müssen Parameter im Abschnitt der Suchabfrage (Search Query) der SOSL-Anweisung deklarieren. Geschweifte Klammern ( { } ) markieren den Abschnitt der Suchabfrage der SOSL-Anweisung. Wichtig: Verwenden Sie keine doppelten Anführungszeichen ( " " ), um Parameter einzuschließen. Wenn Sie Parameter in doppelte Anführungszeichen einschließen, behandelt die Aktivität den Parameter als Zeichenfolgeliteral.
- Der Parametertyp lautet immer 'xsd:string'. Während der Ersetzung ersetzt die Aktivität alle Parameter, die Sie mit reservierten Zeichen deklariert haben. Reservierte Zeichen sind die folgenden Zeichen:

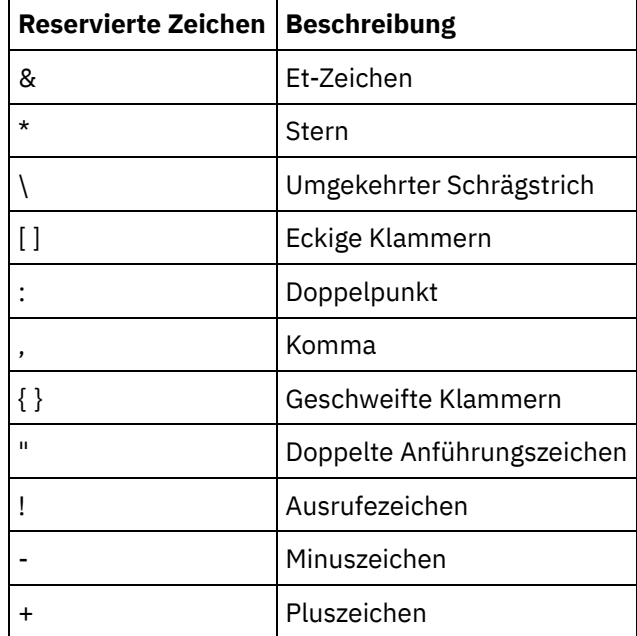

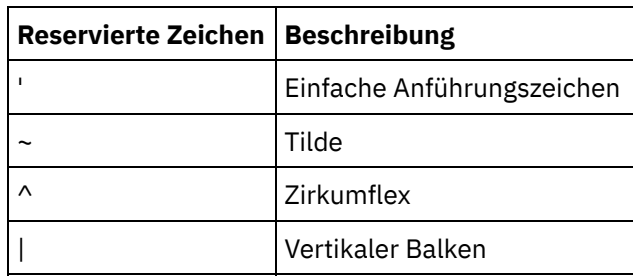

Parameter können mehrfach in einer bestimmten SOQL-Anweisung vorkommen. Obwohl die Parameter mehrmals in der SOQL-Anweisung vorkommen können, erscheinen sie nur einmal in der Eingabeparameterzuordnung. Die Aktivität ersetzt denselben Wert an allen Positionen, an denen der Parameter zur Laufzeit verwendet wird.

#### **Feedback** | **Notices**

*C* Letzte Aktualisierung: Friday, November 8, 2013 file:///dcs/markdown/workspace/Transform/out.html

http://pic.dhe.ibm.com/infocenter/wci/v7r0m0/topic/com.ibm.wci.doc/Configuring\_the\_Search\_Objects\_Activi ty.html

# **Aktivität 'Objekte aktualisieren'**

Mithilfe dieser Aktivität können Sie in Saleforce.com vorhandene Objekte aktualisieren.

### **Informationen zu diesem Vorgang**

Während die Salesforce.com-API die Anzahl von Objekten, die sie in einem einzelnen Aufruf aktualisieren kann, auf 200 Objekte begrenzt, unterliegt der Cast Iron-Connector für Salesforce.com keiner solchen Begrenzung. Sie können die Aktivität 'Objekte aktualisieren' zur Erstellung einer unbegrenzten Anzahl von Objekten verwenden.

Gehen Sie wie folgt vor, um die Aktivität 'Objekte aktualisieren' zu verwenden:

### **Vorgehensweise**

- 1. Öffnen Sie auf der Registerkarte Aktivitäten das Verzeichnis Salesforce.com, um die Aktivität **Objekte aktualisieren** zu lokalisieren.
- 2. Fügen Sie die Aktivität einer Orchestrierung hinzu. Die **Prüfliste** und die **Zusammenfassung** für die Aktivität werden unter der Orchestrierung angezeigt.
- 3. Wählen Sie einen Salesforce.com-Endpunkt aus. Anweisungen zur Erstellung und Bearbeitung eines Salesforce.com-Endpunkts finden Sie in [Salesforce.com-Endpunkt](#page-649-0) erstellen oder bearbeiten.
- 4. [Konfigurieren](#page-652-0) Sie die Aktivität, indem Sie einen Salesforce.com-Objekttyp und Benutzervorgaben für das Objektfeld auswählen. Sie können nur Objekttypen und Felder auswählen, die die Integrationseinheit aktualisieren kann. Die Eingabezuordnung enthält den Objekttyp mit Elementen, die den Feldern entsprechen, die Sie während dieser Konfigurationsschritte ausgewählt haben.
- Anmerkung: Die Integrationseinheit kann keine Felder mit automatischer Nummerierung erstellen.
- 5. [Geben](#page-654-0) Sie die Parameter **Wiederholung** und **Zeitlimit** für die Aktivität an.
- 6. Ordnen Sie die Eingabe der Aktivität zu. Die Eingabezuordnung besteht aus einem Eingabeparameter des Objekts. Dieser Parameter besteht aus einem einzelnen Stammelement, das ein einzelnes sich wiederholendes Element enthält, das nach dem Objekttyp benannt ist, den Sie ausgewählt haben, und das alle Felder enthält, die Sie in der Tabelle Benutzervorgaben für das Objektfeld ausgewählt haben.
- 7. Ordnen Sie die Ausgabe der Aktivität zu.

### **Ergebnisse**

#### **Eingabe der Aktivität 'Objekte aktualisieren' zuordnen**

- 1. Wählen Sie in der **Prüfliste** die Task Eingaben zuordnen aus. Das Element **objects** wird im Fenster 'An Aktivität' angezeigt.
- 2. Klicken Sie mit rechten Maustaste auf den Standardknoten und wählen Sie Optionale Parameter anzeigen aus, um die optionalen Eingabeparameter für diese Aktivität anzuzeigen:
	- AssignmentRuleHeader
	- MruHeader
	- EmailHeader
	- CallOptions
	- connection
	- sessionInfo
- 3. Klicken Sie auf Eingaben auswählen und wählen Sie die Eingabevariablen für die Zuordnung aus. Anweisungen zum Erstellen von Variablen finden Sie in [Variablen](#page-901-0) erstellen.
- 4. Orden Sie die Eingabeparameter den Variablen nach Bedarf zu. Anweisungen für die Zuordnung finden Sie in [Zuordnung](#page-983-0) erstellen.

Optionale und auf null festlegbare Feldelemente verhalten sich wie folgt:

- Die Integrationseinheit aktualisiert ein optionales Feld nicht, wenn der Salesforce.com-Server keinen Wert für das Feld bereitstellt.
- Wenn Sie für das Attribut 'xsi:nil' in einem auf null festlegbaren Feld den Wert 'true' angeben, setzt die Integrationseinheit während einer Aktualisierung das Feld auf null. Anmerkung: Durch die Angabe einer leeren Zeichenfolge wird ein Feld nicht auf null gesetzt.

#### **Ausgabe der Aktivität 'Objekte aktualisieren' zuordnen**

- 1. Wählen Sie in der **Prüfliste** die Task Ausgaben zuordnen aus. Das Element **saveResults** wird im Fenster 'Von Aktivität' angezeigt.
- 2. Klicken Sie auf **Ausgaben auswählen** und wählen Sie die Ausgabevariablen für die Zuordnung aus. Anweisungen zum Erstellen von Variablen finden Sie in [Variablen](#page-901-0) erstellen.
- 3. Orden Sie die Ausgabeparameter den Variablen nach Bedarf zu. Anweisungen für die Zuordnung finden Sie in [Zuordnung](#page-983-0) erstellen.

#### **Übergeordnetes Thema:** [Salesforce.com-Aktivitäten](#page-647-0)

#### **Feedback** | **Notices**

*C* Letzte Aktualisierung: Friday, November 8, 2013 file:///dcs/markdown/workspace/Transform/out.html

http://pic.dhe.ibm.com/infocenter/wci/v7r0m0/topic/com.ibm.wci.doc/Update\_Objects\_Activity.html

# **Aktivität 'Objekte aktualisieren/einfügen'**

Mithilfe dieser Aktivität können Sie in Saleforce.com vorhandene Objekte aktualisieren oder neue Objekte erstellen.

## **Informationen zu diesem Vorgang**

Diese Aktivität verwendet eine interne ID, in der Regel einen Fremdschlüssel, um festzustellen, ob in Salesforce.com ein vorhandenes Objekt aktualisiert oder ein neues Objekt erstellt werden soll.

Während die API von Salesforce.com die Anzahl der Objekte, die mit einem einzigen Aufruf erstellt werden können, auf 200 Objekte begrenzt, gibt es beim Connector von Cast Iron Salesforce.com keine solche Begrenzung. Sie können die Aktivität **Objekte aktualisieren/einfügen** zur Erstellung einer unbegrenzten Anzahl von Objekten verwenden.

Gehen Sie wie folgt vor, um die Aktivität **Objekte aktualisieren/einfügen** zu verwenden:

## **Vorgehensweise**

- 1. Öffnen Sie auf der Registerkarte Aktivitäten das Verzeichnis Salesforce.com, um die Aktivität **Objekte aktualisieren/einfügen** zu lokalisieren.
- 2. Fügen Sie die Aktivität einer Orchestrierung hinzu. Die **Prüfliste** und die **Zusammenfassung** für die Aktivität werden unter der Orchestrierung angezeigt.
- 3. Wählen Sie einen Salesforce.com-Endpunkt aus. Anweisungen zur Erstellung und Bearbeitung eines Salesforce.com-Endpunkts finden Sie in [Salesforce.com-Endpunkt](#page-649-0) erstellen oder bearbeiten.
- 4. [Konfigurieren](#page-652-0) Sie die Aktivität, indem Sie einen Salesforce.com-Objekttyp und Benutzervorgaben für das Objektfeld auswählen.

Anmerkung: Sie können nur Objekttypen auswählen, die die Integrationseinheit aktualisieren oder erstellen kann und die mindestens ein Feld Externe ID enthalten. Wenn Sie den Objekttyp auswählen, zeigt Studio die externen IDs, die für den Objekttyp definiert sind, im Feld Externe ID des Fensters 'Konfigurieren' an. Sie können die in der Liste Externe ID aufgeführten IDs nicht bearbeiten. Die von Ihnen ausgewählte externe ID wird zu einem erforderlichen Feld. Sie können dieses Feld nicht aus der Tabelle Benutzervorgaben für das Objektfeld löschen. Wenn nur eine externe ID verfügbar ist, wählt Studio dieses Feld automatisch in der Tabelle Benutzervorgaben für das Objektfeld aus.

- 5. [Geben](#page-654-0) Sie die Parameter **Wiederholung** und **Zeitlimit** für die Aktivität an.
- 6. Ordnen Sie die Eingabe der Aktivität zu.
- 7. Ordnen Sie die Ausgabe der Aktivität zu.

## **Ergebnisse**

#### **Eingabe der Aktivität 'Objekte aktualisieren/einfügen' zuordnen**

- 1. Wählen Sie in der **Prüfliste** die Task Eingaben zuordnen aus. Das Element **objects** wird im Fenster 'An Aktivität' angezeigt.
- 2. Klicken Sie mit rechten Maustaste auf den Standardknoten und wählen Sie Optionale Parameter anzeigen aus, um die optionalen Eingabeparameter für diese Aktivität anzuzeigen:
	- AssignmentRuleHeader
	- MruHeader
	- o EmailHeader
	- CallOptions
	- connection
	- sessionInfo
- 3. Klicken Sie auf Eingaben auswählen und wählen Sie die Eingabevariablen für die Zuordnung aus. Anweisungen zum Erstellen von [Variablen](#page-901-0) finden Sie in Variablen erstellen.
- 4. Orden Sie die Eingabeparameter den Variablen nach Bedarf zu. Anweisungen für die Zuordnung finden Sie in [Zuordnung](#page-983-0) erstellen.

Diese Aktivität unterstützt die folgenden optionalen Eingabeparameter:

- AssignmentRuleHeader
- EmailHeader
- MruHeader

Optionale und auf null festlegbare Feldelemente verhalten sich wie folgt:

- Die Integrationseinheit aktualisiert ein optionales Feld nicht, wenn der Salesforce.com-Server keinen Wert für das Feld bereitstellt.
- Wenn Sie für das Attribut 'xsi:nil' in einem auf null festlegbaren Feld den Wert 'true' angeben, setzt die Integrationseinheit während einer Aktualisierung das Feld auf null. Anmerkung: Durch die Angabe einer leeren Zeichenfolge wird ein Feld nicht auf null gesetzt.

#### **Ausgabe der Aktivität 'Objekte aktualisieren/einfügen' zuordnen**

- 1. Wählen Sie in der **Prüfliste** die Task Ausgaben zuordnen aus. Das Element **upsertResults** wird im Fenster 'Von Aktivität' angezeigt.
- 2. Klicken Sie auf Ausgaben auswählen und wählen Sie die Ausgabevariablen für die Zuordnung aus. Anweisungen zum Erstellen von Variablen finden Sie in [Variablen](#page-901-0) erstellen.
- 3. Orden Sie die Ausgabeparameter den Variablen nach Bedarf zu. Anweisungen für die Zuordnung finden Sie in [Zuordnung](#page-983-0) erstellen.

#### **Übergeordnetes Thema:** [Salesforce.com-Aktivitäten](#page-647-0)

#### **Feedback** | **Notices**

*E* Letzte Aktualisierung: Friday, November 8, 2013 file:///dcs/markdown/workspace/Transform/out.html

<span id="page-691-0"></span>http://pic.dhe.ibm.com/infocenter/wci/v7r0m0/topic/com.ibm.wci.doc/Upsert\_Objects\_Activity.html

# **SAP-Aktivitäten**

- [SAP-Connector](#page-692-0) Übersicht
- [SAP-Endpunkt](#page-693-0) erstellen oder bearbeiten Endpunkte stellen SAP-Verbindungsinformationen bereit, mit deren Hilfe Studio und die Integrationseinheit eine Verbindung mit dem SAP-System herstellen.
- [SAP-JAR-Dateien](#page-696-0) und -DLLs herunterladen und installieren Um eine Verbindung von Studio zu einem SAP-System herzustellen, müssen Sie SAP-DLLs und -JAR-Dateien auf Ihrer Windows-Entwicklungsmaschine installieren. Sie müssen über die Berechtigungsnachweise für die Anmeldung bei SAP verfügen, um das SAP-Unterstützungsportal zum Herunterladen der Dateien nutzen zu können.
- Single Sign-on (SSO) und Secure Network [Communications](#page-697-0) (SNC) für SAP-Connector konfigurieren
- [SAP-Aktivität](#page-698-0) 'BAPI aufrufen' Mithilfe der SAP-Aktivität BAPI aufrufen können Sie während der Ausführung eine

Geschäftsobjektmethode (BAPI, Business Object Method) aufrufen, die fern am angegebenen SAP-Endpunkt aktiviert wird.

- [SAP-Aktivität](#page-702-0) 'RFC aufrufen' Mithilfe der SAP-Aktivität RFC aufrufen können Sie während der Ausführung einen RFC-Aufruf (Remote Function Call, Funktionsaufruf über Fernzugriff) aufrufen, der fern am angegebenen SAP-Endpunkt aktiviert wird.
- [SAP-Aktivität](#page-707-0) 'IDOC empfangen'

Die SAP-Aktivität IDOC empfangen kann als Server fungieren und ist während der Ausführung für den konfigurierten SAP-Endpunkt empfangsbereit. Die Aktivität empfängt ein IDOC vom angegebenen SAP-Endpunkt und konvertiert es in XML-Daten. Die SAP-Aktivität IDOC empfangen ist eine Starteraktivität.

- [SAP-Aktivität](#page-709-0) 'IDOC senden' Mithilfe der SAP-Aktivität IDOC senden können Sie ein IDOC während der Ausführung an den angegebenen SAP-Endpunkt senden.
- [SAP-Aktivität](#page-712-0) 'RFC empfangen' Die SAP-Aktivität 'RFC empfangen' kann als Server fungieren und ist während der Ausführung für den konfigurierten SAP-Endpunkt empfangsbereit. Die Aktivität empfängt einen RFC vom angegebenen SAP-Endpunkt und konvertiert ihn in XML-Daten. Die SAP-Aktivität 'RFC empfangen' ist eine Starteraktivität. Die Aktivität kann im synchronen und asynchronen Modus konfiguriert werden.
- [SAP-Aktivität](#page-714-0) 'RFC-Antwort senden' Die SAP-Aktivität **RFC-Antwort senden** sendet eine Antwort an den Absender (SAP) der SAP-Anforderung 'RFC empfangen'.
- [Fehlerbehebung](#page-715-0) und Unterstützung

Verfahren für die Fehlerbehebung und Informationen zur Selbsthilfe unterstützen Sie dabei, Probleme schnell zu erkennen und zu beheben. In diesem Abschnitt finden Sie potenzielle Lösungen für Probleme im Zusammenhang mit dem SAP-Connector.

#### **Feedback** | **Notices**

*E* Letzte Aktualisierung: Friday, November 8, 2013 file:///dcs/markdown/workspace/Transform/out.html

<span id="page-692-0"></span>http://pic.dhe.ibm.com/infocenter/wci/v7r0m0/topic/com.ibm.wci.doc/toc\_sapactivities.html

# **SAP-Connector - Übersicht**

Der SAP-Connector ermöglicht die wechselseitige Übertragung zwischen Cast Iron und der SAP-Instanz. Der Connector unterstützt die folgenden Schnittstellen: Business Application Programming Interface (BAPI), Remote Function Call (RFC) und Intermediate Document (IDOC).

Mit dem SAP-Connector können Sie die folgenden Aktivitäten ausführen:

- Abgehende Aktivitäten
	- BAPI [aufrufen](#page-698-0)
	- RFC [aufrufen](#page-702-0)
	- IDOC [senden](#page-709-0)
- Eingehende Aktivitäten/Starteraktivitäten
	- IDOC [empfangen](#page-707-0)

Der SAP-Connector unterstützt alle SAP R/3-Systeme, die auf dem ABAP-Anwendungsserver (3.1H oder spätere Versionen) basieren.

Der SAP-Connector benötigt die SAP JCo-Bibliotheken, um die Verbindung zu der SAP-Instanz herzustellen. Der Connector unterstützt JCo Version 3.0.x oder neuere Versionen. Weitere [Informationen](#page-696-0) finden Sie in SAP-JAR-Dateien und -DLLs herunterladen und installieren.

**Übergeordnetes Thema:** [SAP-Aktivitäten](#page-691-0)

#### **Feedback** | **Notices**

Letzte Aktualisierung: Friday, November 8, 2013 file:///dcs/markdown/workspace/Transform/out.html

<span id="page-693-0"></span>http://pic.dhe.ibm.com/infocenter/wci/v7r0m0/topic/com.ibm.wci.doc/SAP\_Overview.html

# **SAP-Endpunkt erstellen oder bearbeiten**

Endpunkte stellen SAP-Verbindungsinformationen bereit, mit deren Hilfe Studio und die Integrationseinheit eine Verbindung mit dem SAP-System herstellen.

### **Vorgehensweise**

1. Ziehen Sie eine Aktivität aus dem Ordner SAP der Registerkarte Aktivitäten auf die Orchestrierung.

Das Fenster Zusammenfassung wird zusammen mit einer Prüfliste angezeigt, die aufführt, welche Tasks Sie ausführen müssen, um die Aktivität zu konfigurieren.

- 2. Klicken Sie auf die Task Endpunkt in der Prüfliste und wählen Sie eine der folgenden Optionen aus:
	- Durchsuchen: Zum Auswählen eines vorhandenen Endpunkts im Projektexplorer. Nach dem Hinzufügen eines SAP-Endpunkts können Sie auf Bearbeiten klicken, um ihn zu bearbeiten. Anmerkung: Die Bearbeitung eines Endpunkts wirkt sich auf alle Orchestrierungen aus, die diesen Endpunkt im Projekt verwenden. Die Bearbeitungen sind global, nicht lokal.
	- o Neu: Zum Erstellen eines neuen Endpunkts. Das Fenster Endpunkt erstellen wird angezeigt.
	- Bearbeiten: Zum Bearbeiten des vorhandenen Endpunkts. Das Fenster Endpunkt bearbeiten wird angezeigt.
- 3. Füllen Sie die Felder aus, die in den nachfolgenden Tabellen beschrieben sind.
- 4. Wenn Sie die Bearbeitung abgeschlossen haben, klicken Sie auf Verbindung testen, um zu bestätigen, dass sich eine Verbindung zum SAP-System herstellen lässt.
- 5. Klicken Sie auf OK.

#### Tabelle 1. SAP-Optionen

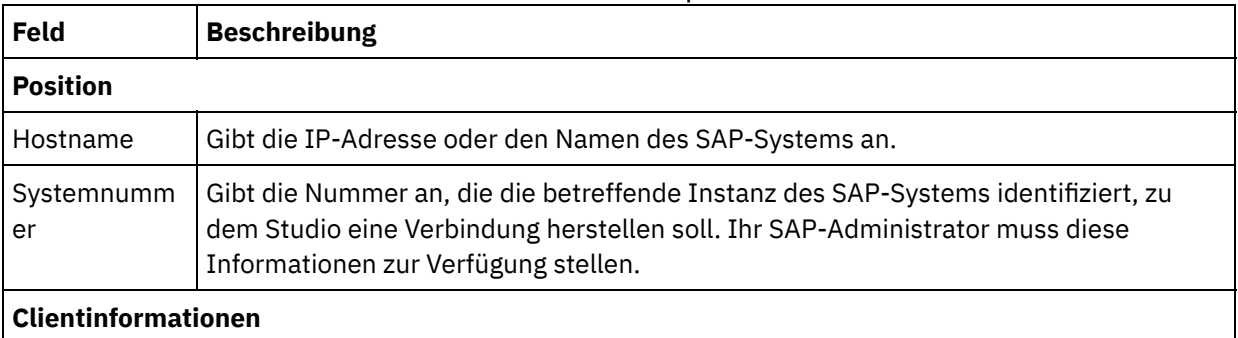

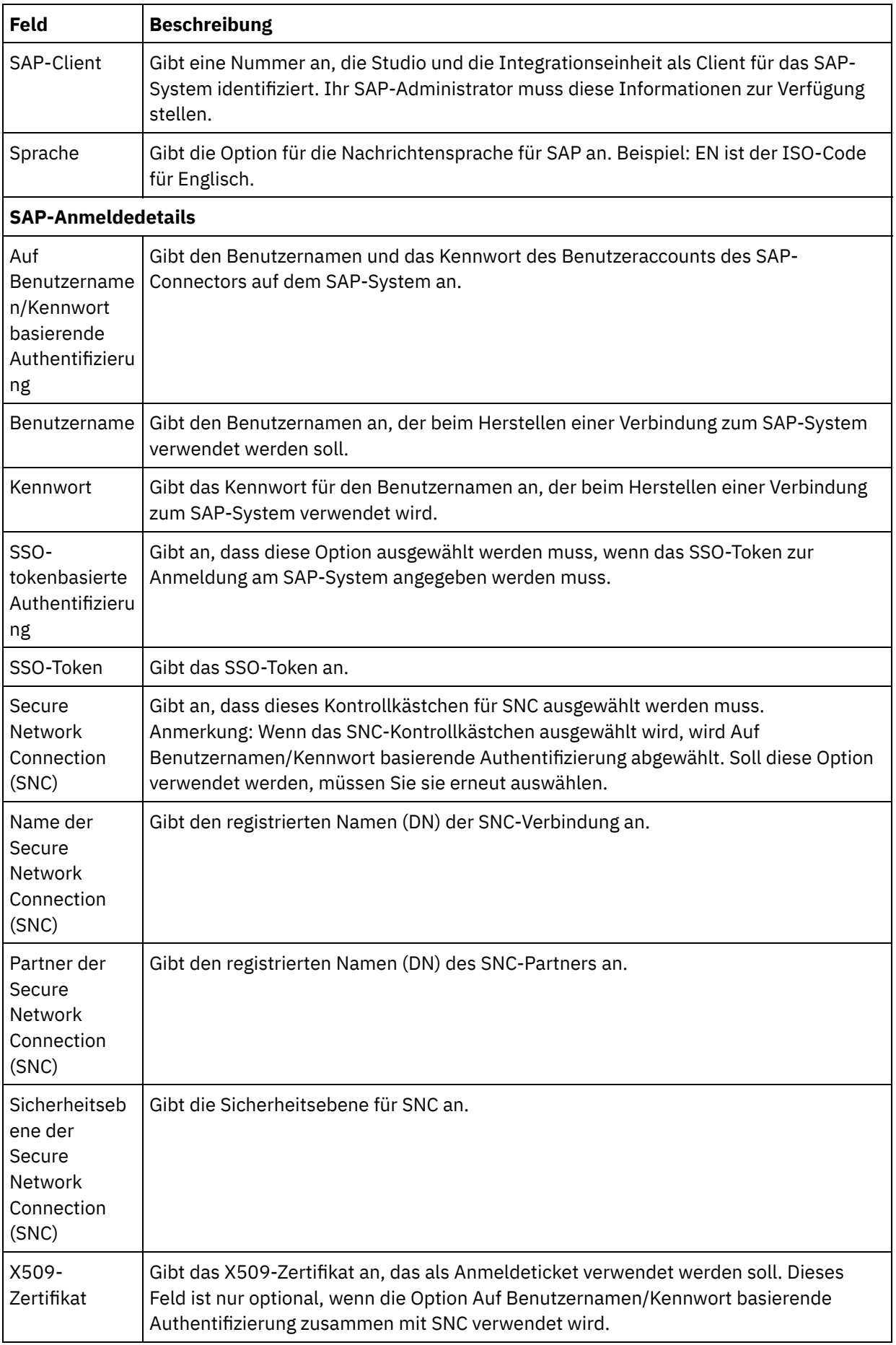

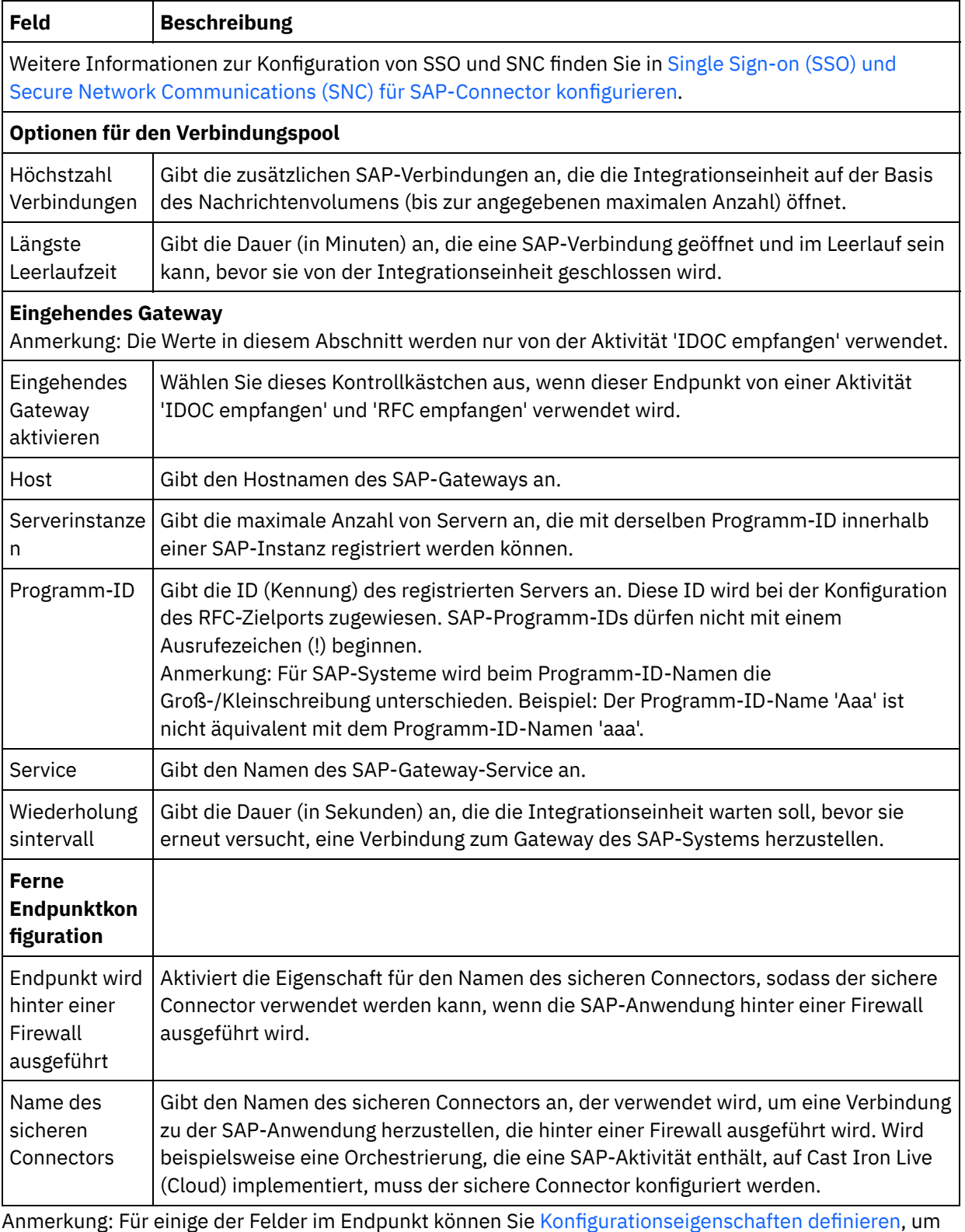

die Werte für diese Felder anzugeben. Das Symbol wird angezeigt, wenn Sie in ein Feld klicken, das eine Konfigurationseigenschaft unterstützt, und wenn eine Konfigurationseigenschaft des entsprechenden Typs für das Projekt bereits konfiguriert wurde.

### **Übergeordnetes Thema:** [SAP-Aktivitäten](#page-691-0)

*E* Letzte Aktualisierung: Friday, November 8, 2013 file:///dcs/markdown/workspace/Transform/out.html

<span id="page-696-0"></span>http://pic.dhe.ibm.com/infocenter/wci/v7r0m0/topic/com.ibm.wci.doc/SAP Creating or Editing a SAP Endpo int.html

# **SAP-JAR-Dateien und -DLLs herunterladen und installieren**

Um eine Verbindung von Studio zu einem SAP-System herzustellen, müssen Sie SAP-DLLs und -JAR-Dateien auf Ihrer Windows-Entwicklungsmaschine installieren. Sie müssen über die Berechtigungsnachweise für die Anmeldung bei SAP verfügen, um das SAP-Unterstützungsportal zum Herunterladen der Dateien nutzen zu können.

### **Informationen zu diesem Vorgang**

Gehen Sie wie folgt vor, um die SAP-JAR-Dateien und -DLLs herunterzuladen und zu installieren:

- 1. Setzen Sie sich mit der technischen SAP-Unterstützung in Verbindung, um die komprimierten Dateien für die folgenden SAP-Komponenten anzufordern:
	- **SAP 32-Bit-JCo Version 3.0.10 oder eine höhere Version - je nach Plattform, auf der Studio ausgeführt wird**
	- **SAP Java IDoc Class Library 3.0.10 oder höhere Versionen**
- 2. Dekomprimieren Sie die komprimierte SAP JCo-Datei:
	- **o** Klicken Sie doppelt auf die Datei sapjidoc30P x-1000xxxx.zip.
	- Verwenden Sie das Dekomprimierungstool, um den Inhalt der komprimierten Datei in ein temporäres Verzeichnis zu extrahieren. Diese komprimierte Datei enthält eine weitere komprimierte Datei: sapjco3- NTintel-3.0.x.zip. Extrahieren Sie diese komprimierte Datei in einem temporären Verzeichnis. Beispiel: C:\temp\sapjco3-NTintel-3.0.x. Dieses Verzeichnis enthält die erforderlichen Bibliotheken sapjco3.jar und sapjco3.dll.
- 3. Dekomprimieren Sie die komprimierte SAP IDoc JCo-Datei:
	- o Klicken Sie doppelt auf die Datei sapjidoc30P x-1000xxxx.zip.
	- Verwenden Sie das Dekomprimierungstool, um den Inhalt der komprimierten Datei in ein temporäres Verzeichnis zu extrahieren. Beispiel: C:\temp\sapjidoc30P\_x-1000xxxx. Dieses Verzeichnis enthält die erforderliche Bibliothek sapidoc3.jar.

Anmerkung: Wenn Sie Cast Iron Studio Version 6.3 oder eine ältere Version verwenden, müssen Sie die 32-Bit-SAP-Bibliotheken herunterladen und installieren. Ab Cast Iron Version 7.0 müssen Sie die 64-Bit-SAP-Bibliotheken herunterladen und installieren.

### **Vorgehensweise**

- 1. Öffnen Sie Studio und wählen Sie Tools > Modulprovider installieren aus.
- 2. Wenn das Dialogfenster Provider hinzufügen angezeigt wird, klicken Sie auf die Schaltfläche mit dem Pluszeichen (+) unter 'SAP-Connector'.

Ein Texteingabefeld und eine Schaltfläche 'Durchsuchen' wird angezeigt.

- 3. Klicken Sie auf Durchsuchen und verwenden Sie das Dialogfenster 'Durchsuchen', um die Datei sapjco3.jar zu lokalisieren und auszuwählen.
- 4. Klicken Sie auf Öffnen, um den Inhalt der JAR-Datei zu importieren.
- 5. Klicken Sie auf die nächste verfügbare Schaltfläche mit dem Pluszeichen (+), um die Dateien sapidoc3.jar und sapjco3.dll hinzuzufügen.
- 6. Wenn die JAR-Datei im Dialogfenster 'Provider hinzufügen' aufgelistet wird, klicken Sie auf OK.

## **Ergebnisse**

Eine Systemanfrage zum erneuten Starten von Studio und zum Aktivieren der Änderungen wird angezeigt.

### **Nächste Schritte**

Sie können jetzt SAP-Endpunkte und Orchestrierungen erstellen.

**Übergeordnetes Thema:** [SAP-Aktivitäten](#page-691-0)

**Feedback** | **Notices**

*E* Letzte Aktualisierung: Friday, November 8, 2013 file:///dcs/markdown/workspace/Transform/out.html

<span id="page-697-0"></span>http://pic.dhe.ibm.com/infocenter/wci/v7r0m0/topic/com.ibm.wci.doc/Downloading\_and\_Installing\_the\_SAP\_ Jar File and DLLs.html

# **Single Sign-on (SSO) und Secure Network Communications (SNC) für SAP-Connector konfigurieren**

## **Vorbereitende Schritte**

In Cast Iron Version 6.3.0.2 und höheren Versionen können Sie eine Verbindung zu SAP über den SAP-Connector auf die folgenden Weisen herstellen:

- Durch Angabe eines Benutzernamens und eines Kennworts
- Durch Bereitstellung eines SSO-Tickets (nur für die Aktivitäten 'RFC aufrufen', 'BAPI aufrufen' und 'IDOC senden')

Anmerkung: Aktivieren Sie SSO auf dem SAP-Server. Das SSO-Ticket für SAP kann ermittelt werden, indem Sie sich am SAP-System über einen Web-Browser anmelden und den Wert des Sitzungscookies mit dem Namen MYSAPSSO2 abrufen.

- Mithilfe der SNC-Funktion durch Angabe des SNC-Namens, des SNC-Partnernamens und einer der folgenden Informationen:
	- X509-Zertifikat
	- X509-Zertifikat, Benutzername (Benutzer des Zertifikats) und ein Pseudokennwort
	- Benutzername und Kennwort

Anmerkung: Aktivieren Sie SNC auf dem SAP-Server.

## **Vorgehensweise**

Für SNC:

- 1. Fügen Sie SECUDIR als Systemvariable hinzu und setzen Sie diese Variable auf den Wert PATH: WHERE SECUDIR = <PFAD DER EXTRAHIERTEN SAP-CRYPTO-Bibliotheksdatei>.
- 2. Fügen Sie die Systemberechtigungsnachweise zur .pse-Datei hinzu: sapgenpse seclogin -p <PSE-POSITION>.pse -O <SYSTEMBENUTZERNAME>.
- 3. Wechseln Sie in Cast Iron Studio zu Tools > Modulprovider installieren und laden Sie die Datei sapcrypto.dll in den SAP-Connector hoch.
- 4. Geben Sie auf der Endpunktseite die folgenden Informationen an:
	- a. Geben Sie den registrierten Namen (DN) für die Client-PSE (beim Generieren der Client-PSE erstellt) im Feld für den SNC-Namen an.
	- b. Geben Sie den registrierten Namen (DN) für die Client-PSE (beim Generieren der Client-PSE erstellt) im Feld für den SNC-Partner an.
	- c. Geben Sie die Sicherheitsebene im Feld für die SNC-Sicherheitsebene an. Die Unterstützung für die Sicherheitsebene wird durch die Cryptographic Library bereitgestellt. Es ist möglich, dass von einer bestimmten Bibliotheksdatei nicht alle Sicherheitsebenen unterstützt werden. Wählen Sie die erforderliche Option in der Dropdown-Liste aus.
	- d. Optional: Geben Sie das X509-Zertifikat an, das als Anmeldeticket verwendet werden soll, sofern dies erforderlich ist. Entfernen Sie überzählige Zeilen, sodass sich das Zertifikat in einer einzigen Zeile befindet.
	- e. Füllen Sie die übrigen Felder aus und klicken Sie auf Verbindung testen.

#### **Übergeordnetes Thema:** [SAP-Aktivitäten](#page-691-0)

#### **Feedback** | **Notices**

Letzte Aktualisierung: Friday, November 8, 2013 file:///dcs/markdown/workspace/Transform/out.html

<span id="page-698-0"></span>http://pic.dhe.ibm.com/infocenter/wci/v7r0m0/topic/com.ibm.wci.doc/SAP\_configuring\_SNC.html

# **SAP-Aktivität 'BAPI aufrufen'**

Mithilfe der SAP-Aktivität BAPI aufrufen können Sie während der Ausführung eine Geschäftsobjektmethode (BAPI, Business Object Method) aufrufen, die fern am angegebenen SAP-Endpunkt aktiviert wird.

Anmerkung: Zur Einrichtung einer Verbindung von Studio zum SAP-System müssen Sie die SAP-JAR-Dateien und SAP-DLLs herunterladen und auf Ihrem Windows-Entwicklungssystem installieren. Weitere Informationen finden Sie in [SAP-JAR-Dateien](#page-696-0) und -DLLs herunterladen und installieren.

# **SAP-Aktivität 'BAPI aufrufen' in der Orchestrierung hinzufügen**

- 1. [Erstellen](#page-124-0) oder öffnen Sie eine Orchestrierung. Eine grafische Darstellung der Orchestrierung wird angezeigt.
- 2. Wählen Sie die Registerkarte Aktivitäten aus und erweitern Sie den Ordner SAP.
- 3. Ziehen Sie die SAP-Aktivität BAPI aufrufen auf die Orchestrierung.
- 4. Wählen Sie die Aktivität aus. Die Prüfliste wird angezeigt.

## **SAP-Endpunkt erstellen, auswählen oder bearbeiten**

1. Klicken Sie auf die Task Endpunkt auswählen in der Prüfliste und wählen Sie eine der folgenden Aktionen aus:

- Wählen Sie einen vorhandenen Endpunkt aus:
	- a. Wählen Sie Durchsuchen aus. Der Projektexplorer wird angezeigt.
	- b. Wählen Sie einen vorhandenen Endpunkt aus und klicken Sie auf OK. Fahren Sie mit der Prozedur 'Aktivität konfigurieren' fort.
- Wählen Sie einen vorhandenen Endpunkt aus und bearbeiten Sie den Endpunkt:
	- a. Wählen Sie Durchsuchen aus. Der Projektexplorer wird angezeigt.
	- b. Wählen Sie einen vorhandenen Endpunkt aus und klicken Sie auf OK.
	- c. Klicken Sie auf Bearbeiten. Das Fenster Endpunkt bearbeiten wird angezeigt.
- Erstellen Sie einen neuen Endpunkt: Wählen Sie Neu aus. Das Fenster Endpunkt erstellen wird angezeigt.
- 2. Erstellen oder bearbeiten Sie einen [SAP-Endpunkt](#page-693-0).

## **Aktivität konfigurieren**

- 1. Wählen Sie die Task Konfigurieren aus der Prüfliste aus. Das Fenster Konfigurieren wird angezeigt.
- 2. Klicken Sie im Feld Objektname auf Durchsuchen. Das Dialogfenster BAPI-Liste wird angezeigt.
- 3. Suchen Sie nach einem Geschäftsobjekt. Klicken Sie auf ein Geschäftsobjekt in der Liste und geben Sie die Anfangszeichen des Namens des Geschäftsobjekts ein.
- 4. Erweitern Sie das Geschäftsobjekt, um die zugeordneten BAPI-Methoden anzuzeigen.
- 5. Wählen Sie ein Geschäftsobjekt und eine Methode aus und klicken Sie auf OK.
- 6. Wählen Sie eine der folgenden Transaktionsoptionen aus:
	- o Keine Aktion ausführen (Transaktion wird von der BAPI direkt verarbeitet): Während der Ausführung führt die Integrationseinheit, die die BAPI aufruft, keine Transaktionsverarbeitung aus. Wenn einer Transaktion eine BAPI zugeordnet ist, muss die BAPI die Transaktion vollständig ausführen.
	- Transaktion nach Beendigung festschreiben: Bei der Ausführung ruft die Integrationseinheit die BAPI auf und wartet auf eine Antwortnachricht vom SAP-System. Der Rückkehrcode der Nachricht, die vom SAP-System zurückgegeben wird, bestimmt, ob die Integrationseinheit eine weitere Nachricht sendet, um anzufordern, dass das SAP-System die Transaktion festschreibt oder rückgängig macht.
		- Wenn der von der BAPI zurückgegebene Rückkehrcode einen Erfolg angibt, sendet die Integrationseinheit eine weitere Nachricht, die anfordert, dass das SAP-System die Transaktion festschreiben soll, und beginnt unverzüglich mit der Verarbeitung der nächsten Aktivität in der Orchestrierung.
		- Wenn der von der BAPI zurückgegebene Rückkehrcode einen Fehler angibt, sendet die Integrationseinheit eine Anforderung zum Rückgängigmachen (Rollback) an das SAP-System und beginnt unverzüglich mit der Verarbeitung der nächsten Aktivität in der Orchestrierung.
	- Transaktion festschreiben und nach Beendigung warten: Während der Ausführung ruft die Integrationseinheit die BAPI auf und wartet auf eine Antwortnachricht vom SAP-System. Der Rückkehrcode der Nachricht, die vom SAP-System zurückgegeben wird, bestimmt, ob die Integrationseinheit eine weitere Nachricht sendet, um anzufordern, dass das SAP-System die Transaktion festschreibt oder rückgängig macht.
		- Wenn der von der BAPI zurückgegebene Rückkehrcode einen Erfolg angibt, sendet die Integrationseinheit eine weitere Nachricht, die anfordert, dass das SAP-System die Transaktion festschreiben soll. Die Orchestrierung wartet, bis das SAP-System eine zweite Nachricht sendet, die angibt, dass die Transaktion festgeschrieben wurde, bevor sie mit der Verarbeitung der nächsten Aktivität in der Orchestrierung beginnt.
		- Wenn der von der BAPI zurückgegebene Rückkehrcode einen Fehler angibt, sendet die Integrationseinheit eine Anforderung zum Rückgängigmachen (Rollback) an das SAP-System. Die Orchestrierung wartet, bis das SAP-System eine zweite Nachricht sendet, die angibt, dass die Transaktion rückgängig gemacht wurde, bevor sie mit der Verarbeitung der nächsten Aktivität in der Orchestrierung beginnt.
- 1. Wählen Sie die Task Wiederholung in der Prüfliste aus. Das Fenster Wiederholung wird angezeigt.
- 2. Konfigurieren Sie die Wiederholungsoptionen für das Herstellen einer Verbindung zu einem SAP-System. In der folgenden Tabelle werden die Wiederholungsoptionen für die Verbindung zu einem SAP-System beschrieben:

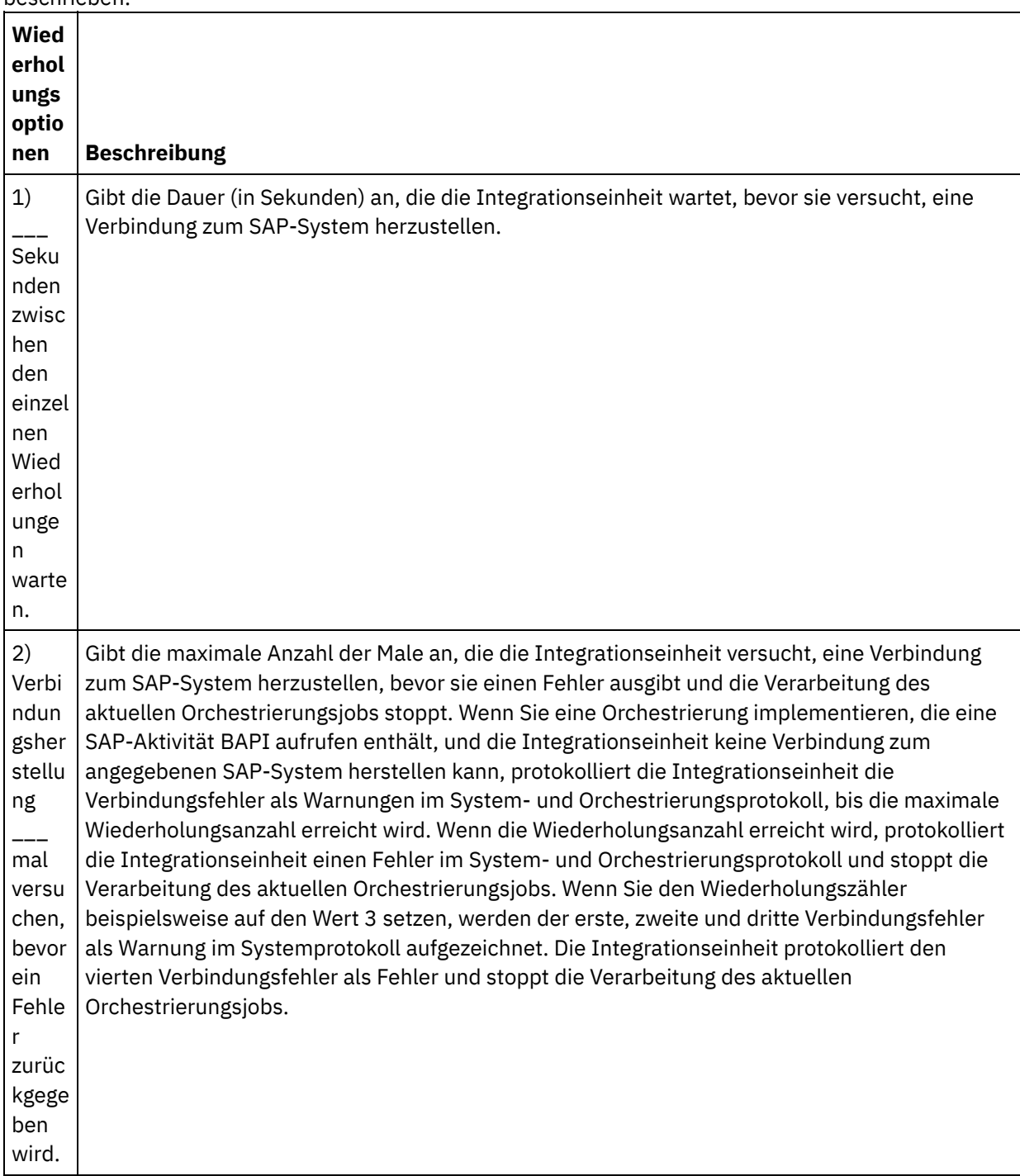

## **Eingaben der Aktivität zuordnen**

1. Wählen Sie die Task Eingaben zuordnen in der Prüfliste aus. Die aus den Eingabeparametern der BAPI generierten XML-Schemata werden als Knoten unter dem Eingabeparameter request (Anforderung) im Fenster An Aktivität angezeigt. Wenn die BAPI Tabellen enthält, werden außerdem die XML-Schemata, die die Tabellen der BAPI darstellen, als Knoten unter dem Eingabeparameter request (Anforderung) im Fenster An Aktivität angezeigt.

Der SAP-Connector unterstützt außerdem eine dynamische Endpunktverbindung zu einem anderen SAP-System. Fügen Sie während der Laufzeit optionale Parameter in sapConnectionProperties in 'Eingaben zuordnen' hinzu, wenn Sie eine dynamische Verbindung zu einem anderen SAP-System herstellen wollen als dem, das im Endpunktfenster konfiguriert ist, wenn Sie eine Verbindung zu demselben SAP-System mit einem anderen Benutzernamen und einem anderen Kennwort herstellen wollen als denen, die in den Feldern des Endpunktfensters verwendet werden, oder wenn Sie ein anderes SSO-Token als das verwenden wollen, das im Endpunktfenster hinzugefügt wurde. Die Parameter von sapConnectionProperties werden in der folgenden Tabelle beschrieben: Tabelle 1. Verbindungseigenschaften

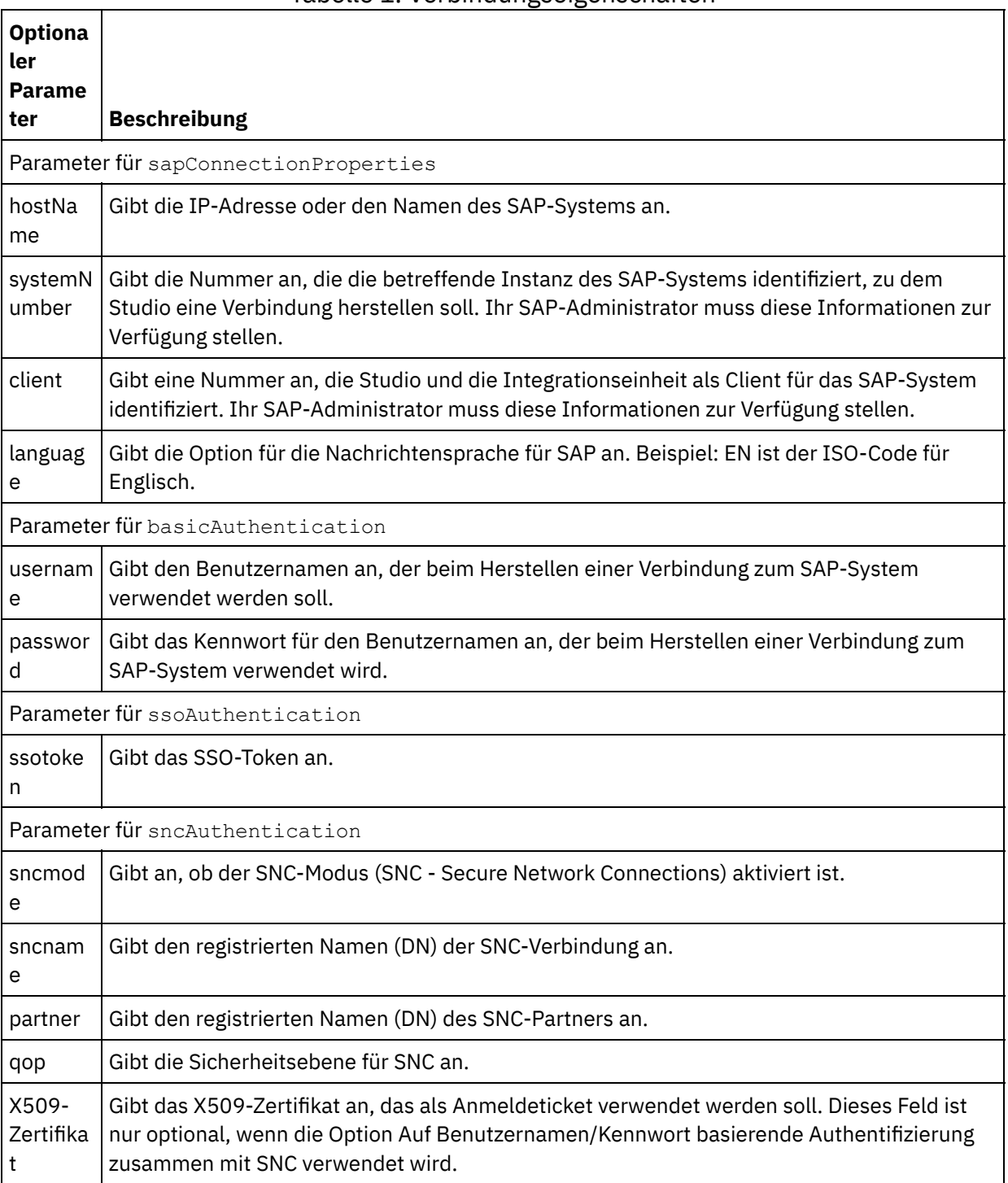

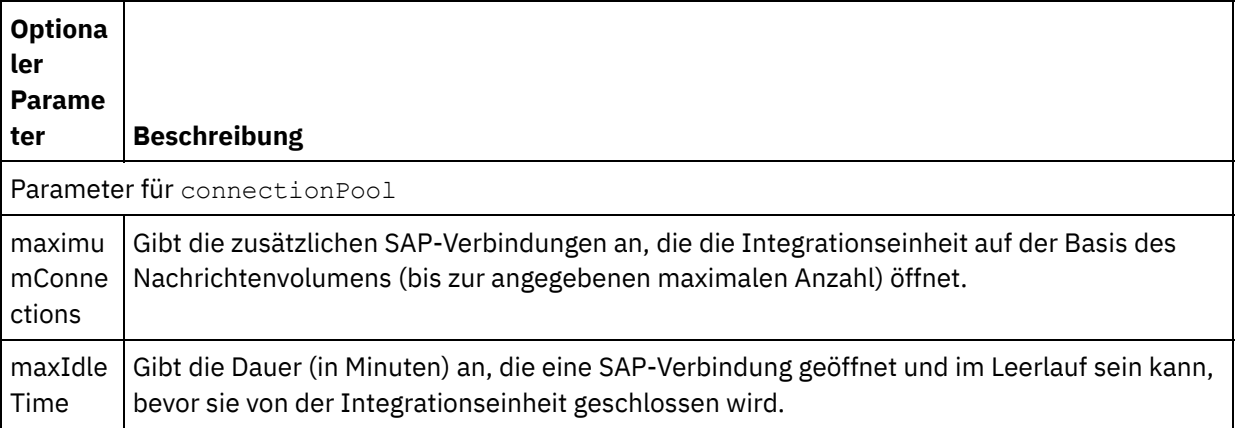

2. Erstellen Sie eine Zuordnung zwischen Orchestrierungsvariablen und den BAPI-Eingabeparametern und BAPI-Tabellen. Allgemeine Anweisungen zur Zuordnung finden Sie in [Zuordnung](#page-983-0) erstellen.

Während der Ausführung müssen Werte für obligatorische Elemente der BAPI-Eingabeparameter bzw. - Tabellen angegeben werden. Ein Wert kann angegeben werden, indem ein Standardwert für ein Element eingegeben wird oder indem das Element mit einem Eingabeknoten verknüpft wird. Wenn während der Ausführung kein Wert für ein obligatorisches Element angegeben wird, löst die Aktivität eine Ausnahmebedingung aus, die von der Web Management Console (WMC, Webmanagementkonsole) gemeldet wird. Wenn während der Ausführung kein Wert für ein optionales Element der BAPI-Eingabeparameter oder -Tabellen angegeben wird, wird keine Ausnahmebedingung ausgelöst.

## **Ausgaben der Aktivität zuordnen**

- 1. Wählen Sie die Task Ausgaben zuordnen in der Prüfliste aus. Das XML-Schema, das aus den Rückgabetypen der BAPI generiert wird, wird in Form von Knoten unter dem Ausgabeparameter response (Antwort) im Fenster Von Aktivität angezeigt. Wenn die BAPI Tabellen enthält, werden außerdem die XML-Schemata, die die Tabellen darstellen, als Knoten unter dem Knoten response (Antwort) im Fenster Von Aktivität angezeigt.
- 2. Erstellen Sie eine Zuordnung zwischen den BAPI-Ausgabeparametern und BAPI-Tabellen und den Orchestrierungsvariablen. Allgemeine Anweisungen zur Zuordnung finden Sie in [Zuordnung](#page-983-0) erstellen.

## **Anmerkung zur Implementierung einer SAP-Orchestrierung**

Bevor Sie eine Orchestrierung mit SAP-Aktivitäten über die Web Management Console (WMC) implementieren können, muss die Integrationseinheit zuerst so eingerichtet werden, dass sie eine Verbindung zum SAP-System herstellen kann. Wenn die Integrationseinheit die Verbindung zum SAP-System nicht herstellen kann, wird die Orchestrierung nicht implementiert.

#### **Übergeordnetes Thema:** [SAP-Aktivitäten](#page-691-0)

#### **Feedback** | **Notices**

*E* Letzte Aktualisierung: Friday, November 8, 2013 file:///dcs/markdown/workspace/Transform/out.html

<span id="page-702-0"></span>http://pic.dhe.ibm.com/infocenter/wci/v7r0m0/topic/com.ibm.wci.doc/SAP\_Invoke\_BAPI\_Activity.html

# **SAP-Aktivität 'RFC aufrufen'**

Mithilfe der SAP-Aktivität RFC aufrufen können Sie während der Ausführung einen RFC-Aufruf (Remote Function Call, Funktionsaufruf über Fernzugriff) aufrufen, der fern am angegebenen SAP-Endpunkt aktiviert wird.

Anmerkung: Zur Einrichtung einer Verbindung von Studio zum SAP-System müssen Sie die SAP-JAR-Dateien und SAP-DLLs herunterladen und auf Ihrem Windows-Entwicklungssystem installieren. Weitere Informationen finden Sie in [SAP-JAR-Dateien](#page-696-0) und -DLLs herunterladen und installieren.

# **SAP-Aktivität 'RFC aufrufen' der Orchestrierung hinzufügen**

- 1. [Erstellen](#page-124-0) oder öffnen Sie eine Orchestrierung. Eine grafische Darstellung der Orchestrierung wird angezeigt.
- 2. Wählen Sie die Registerkarte Aktivitäten aus und erweitern Sie den Ordner SAP.
- 3. Ziehen Sie die SAP-Aktivität RFC aufrufen auf die Orchestrierung.
- 4. Wählen Sie die Aktivität aus. Die Prüfliste wird angezeigt.

## **SAP-Endpunkt erstellen, auswählen oder bearbeiten**

- 1. Klicken Sie auf die Task Endpunkt auswählen in der Prüfliste und wählen Sie eine der folgenden Aktionen aus:
	- Wählen Sie einen vorhandenen Endpunkt aus:
		- a. Wählen Sie Durchsuchen aus. Der Projektexplorer wird angezeigt.
		- b. Wählen Sie einen vorhandenen Endpunkt aus und klicken Sie auf OK. Fahren Sie mit der Prozedur 'Aktivität konfigurieren' fort.
	- Wählen Sie einen vorhandenen Endpunkt aus und bearbeiten Sie den Endpunkt:
		- a. Wählen Sie Durchsuchen aus. Der Projektexplorer wird angezeigt.
		- b. Wählen Sie einen vorhandenen Endpunkt aus und klicken Sie auf OK.
		- c. Klicken Sie auf Bearbeiten. Das Fenster Endpunkt bearbeiten wird angezeigt.
	- Erstellen Sie einen neuen Endpunkt: Wählen Sie Neu aus. Das Fenster Endpunkt erstellen wird angezeigt.
- 2. Erstellen oder bearbeiten Sie einen [SAP-Endpunkt](#page-693-0).

## **Aktivität konfigurieren**

- 1. Wählen Sie die Task Konfigurieren aus der Prüfliste aus. Das Fenster Konfigurieren wird angezeigt.
- 2. Klicken Sie im Feld RFC-Name auf Durchsuchen. Das Dialogfenster RFC-Liste wird angezeigt.
- 3. Geben Sie in das Feld Suchmuster für RFCs eine Kombination aus Zeichen und dem Platzhalterzeichen \* (Stern) ein, um den gewünschten RFC-Namen wie in den folgenden Beispielen demonstriert zu suchen:
	- AB\* Ermittelt alle RFCs, deren Namen mit dem Präfix 'AB' beginnen.
	- AB\*TRANSACTION Ermittelt alle RFCs, deren Namen mit dem Präfix 'AB' beginnen und die auf die Zeichenfolge 'TRANSACTION' enden.

Das SAP-System wird abgefragt und die RFC-Namen, die dem Platzhalterausdruck entsprechen, werden in der Tabelle Übereinstimmende SAP-Funktionen aufgelistet.

4. Wählen Sie in der Tabelle Übereinstimmende SAP-Funktionen eine der SAP-Funktionen aus und klicken Sie auf OK.

## **Wiederholungsoptionen angeben**

- 1. Wählen Sie die Task Wiederholung in der Prüfliste aus. Das Fenster Wiederholung wird angezeigt.
- 2. Konfigurieren Sie die Wiederholungsoptionen für das Herstellen einer Verbindung zu einem SAP-System. In der folgenden Tabelle werden die Wiederholungsoptionen für die Verbindung zu einem SAP-System beschrieben:

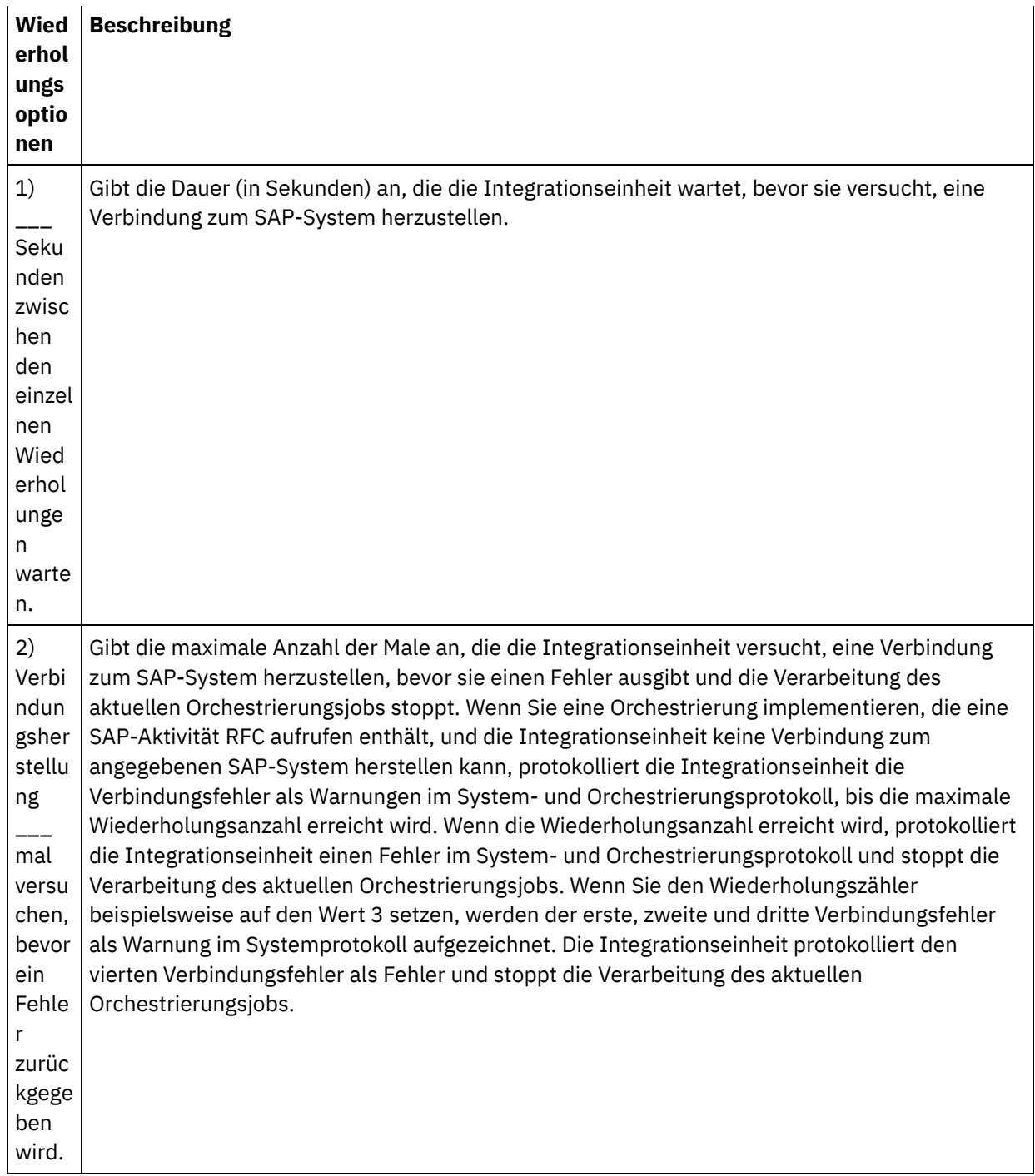

## **Eingaben der Aktivität zuordnen**

- 1. Wählen Sie die Task Eingaben zuordnen in der Prüfliste aus. Die aus den Eingabeparametern des RFC generierten XML-Schemata werden als Knoten unter dem Eingabeparameter request (Anforderung) im Fenster An Aktivität angezeigt. Wenn der RFC Tabellen enthält, werden außerdem die XML-Schemata, die die Tabellen des RFC darstellen, als Knoten unter dem Eingabeparameter request (Anforderung) im Fenster An Aktivität angezeigt.
- 2. Erstellen Sie eine Zuordnung zwischen Orchestrierungsvariablen und den RFC-Eingabeparametern und RFC-Tabellen. Allgemeine Anweisungen zur Zuordnung finden Sie in [Zuordnung](#page-983-0) erstellen.

Während der Ausführung müssen Werte für obligatorische Elemente der RFC-Eingabeparameter bzw. - Tabellen angegeben werden. Ein Wert kann angegeben werden, indem ein Standardwert für das Element eingegeben wird oder indem das Element mit einem Eingabeknoten verknüpft wird. Wenn während der

Ausführung kein Wert für ein obligatorisches Element angegeben wird, löst die Aktivität eine Ausnahmebedingung aus, die von der Web Management Console (WMC, Webmanagementkonsole) gemeldet wird. Wenn während der Ausführung kein Wert für ein optionales Element der RFC-Eingabeparameter oder -Tabellen angegeben wird, wird keine Ausnahmebedingung ausgelöst.

#### **Transaktionsoptionen:**

- 1. Klicken Sie in der Task Eingaben zuordnen der Aktivität mit der rechten Maustaste auf den Abschnitt An Aktivität und wählen Sie Optionale Parameter anzeigen aus. Eine Variable transactionOptions wird im Teilfenster 'Eingaben zuordnen' angezeigt. Diese Eigenschaft steht erst ab Cast Iron Studio Version 6.1.0.12 zur Verfügung.
- 2. Wählen Sie einen der folgenden Werte aus: Anmerkung: Wenn Sie keinen Wert für die Eigenschaft transactionOptions festlegen, wird der Wert COMMIT\_HANDLED\_BY\_RFC verwendet.

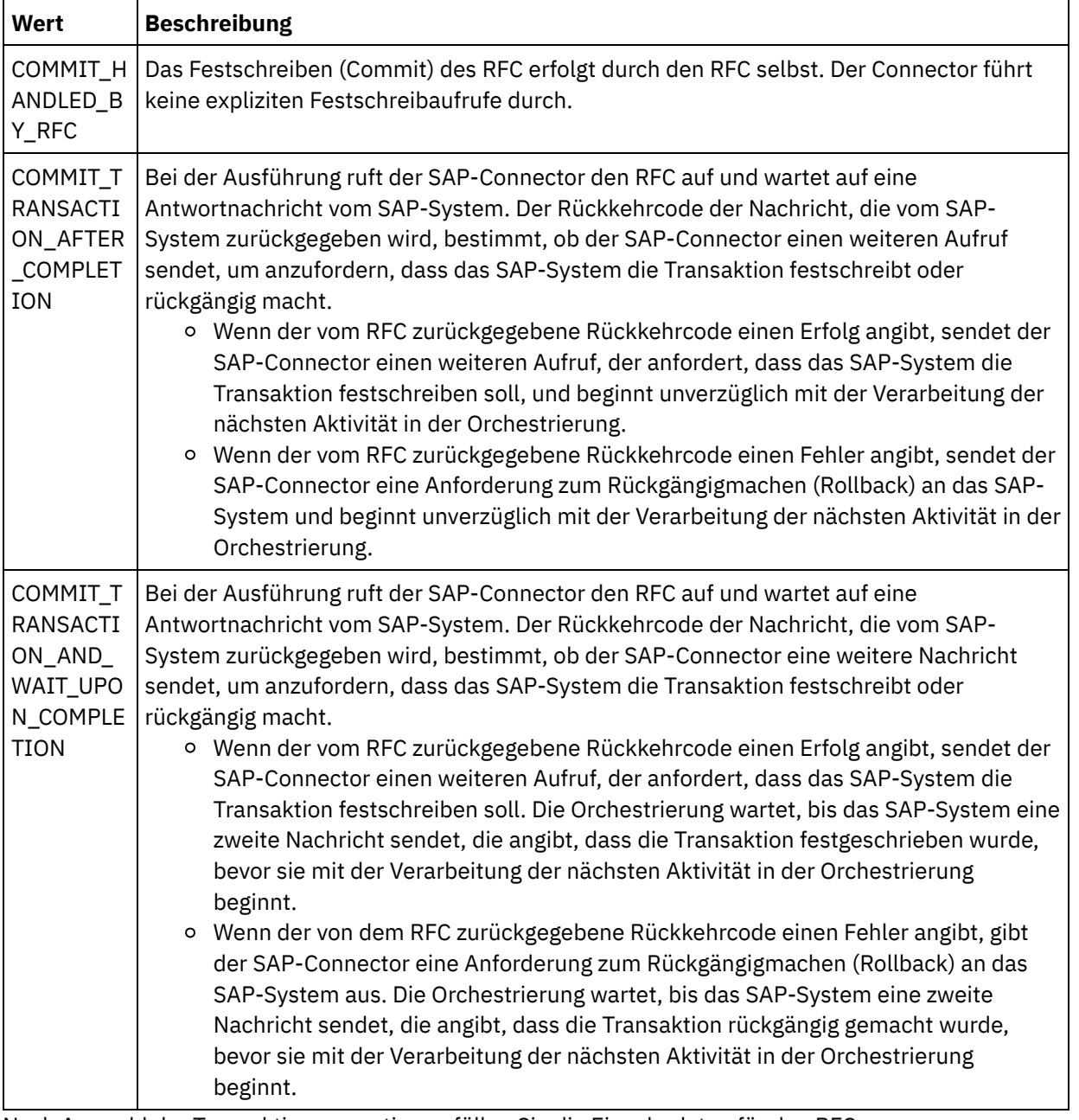

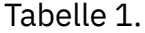

3. Nach Auswahl der Transaktionsoperationen füllen Sie die Eingabedaten für den RFC aus.

Der SAP-Connector unterstützt außerdem eine dynamische Endpunktverbindung zu einem anderen SAP-System. Fügen Sie während der Laufzeit optionale Parameter in sapConnectionProperties in 'Eingaben zuordnen' hinzu, wenn Sie eine dynamische Verbindung zu einem anderen SAP-System herstellen wollen als dem, das im Endpunktfenster konfiguriert ist, wenn Sie eine Verbindung zu demselben SAP-System mit einem anderen Benutzernamen und einem anderen Kennwort herstellen wollen als denen, die in den Feldern des Endpunktfensters verwendet werden, oder wenn Sie ein anderes SSO-Token als das verwenden wollen, das im Endpunktfenster hinzugefügt wurde. Die Parameter von sapConnectionProperties werden in der folgenden Tabelle beschrieben:

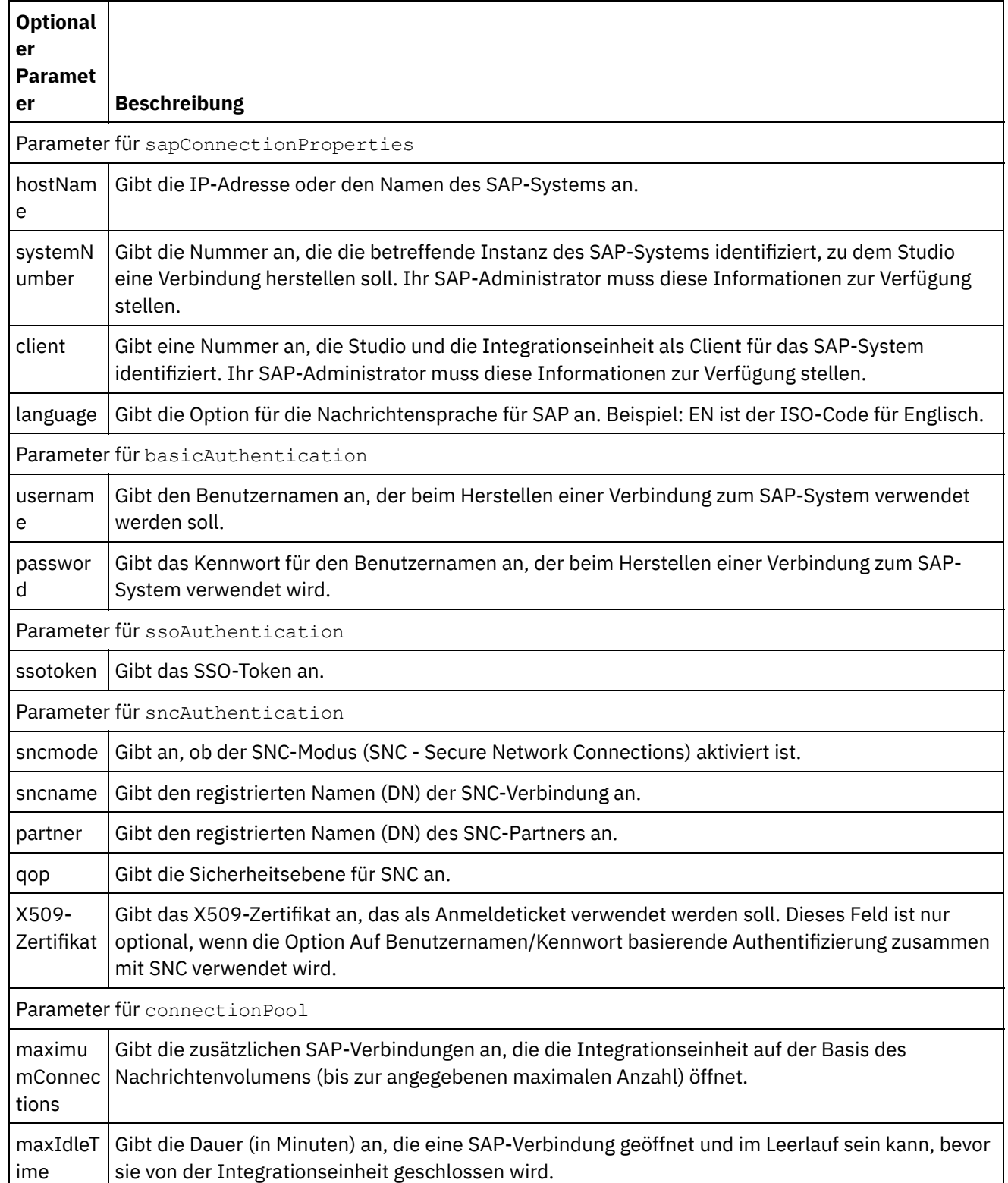

### Tabelle 2. Verbindungseigenschaften

- 1. Wählen Sie die Task Ausgaben zuordnen in der Prüfliste aus. Das XML-Schema, das aus den Rückgabetypen des RFC generiert wird, wird in Form von Knoten unter dem Ausgabeparameter request (Anforderung) im Fenster Von Aktivität angezeigt. Wenn der RFC Tabellen enthält, werden außerdem die XML-Schemata, die die Tabellen darstellen, als Knoten unter dem Knoten request (Anforderung) im Fenster Von Aktivität angezeigt.
- 2. Erstellen Sie eine Zuordnung zwischen den RFC-Ausgabeparametern und RFC-Tabellen und den Orchestrierungsvariablen. Allgemeine Anweisungen zur Zuordnung finden Sie in [Zuordnung](#page-983-0) erstellen.

## **Anmerkung zur Implementierung einer SAP-Orchestrierung**

Bevor Sie eine Orchestrierung mit SAP-Aktivitäten über die Web Management Console (WMC) implementieren können, muss die Integrationseinheit zuerst so eingerichtet werden, dass sie eine Verbindung zum SAP-System herstellen kann. Wenn die Integrationseinheit die Verbindung zum SAP-System nicht herstellen kann, wird die Orchestrierung nicht implementiert.

**Übergeordnetes Thema:** [SAP-Aktivitäten](#page-691-0)

#### **Feedback** | **Notices**

*C* Letzte Aktualisierung: Friday, November 8, 2013 file:///dcs/markdown/workspace/Transform/out.html

<span id="page-707-0"></span>http://pic.dhe.ibm.com/infocenter/wci/v7r0m0/topic/com.ibm.wci.doc/SAP\_Invoke\_RFC\_Activity.html

# **SAP-Aktivität 'IDOC empfangen'**

Die SAP-Aktivität IDOC empfangen kann als Server fungieren und ist während der Ausführung für den konfigurierten SAP-Endpunkt empfangsbereit. Die Aktivität empfängt ein IDOC vom angegebenen SAP-Endpunkt und konvertiert es in XML-Daten. Die SAP-Aktivität IDOC empfangen ist eine Starteraktivität.

Wenn Sie Ihre SAP-Daten über einen RFC-Port direkt vom SAP-System empfangen, müssen Sie die SAP-Aktivität IDOC empfangen verwenden. Wenn Sie Ihre SAP-Daten als Datei über einen SAP-Dateiport für das SAP-System empfangen, müssen Sie bei der Entwicklung ein Schema für unstrukturierte Dateien über die Optionen Projekt > Importieren > SAP IDOC-Schema des Symbolleistenmenüs generieren und die SAP-Daten mithilfe der Aktivität [Unstrukturierte](#page-978-0) Datei lesen einlesen. Weitere Informationen finden Sie in Schema für unstrukturierte Dateien aus IDOC generieren.

Nur für die SAP-Aktivität IDOC empfangen müssen Sie Parameter für die eingehende Gatewayverbindung angeben. Weitere Informationen finden Sie in [SAP-Endpunkt](#page-693-0) erstellen oder bearbeiten.

Zur Einrichtung einer Verbindung von Studio zum SAP-System müssen Sie die SAP-JAR-Dateien und SAP-DLLs herunterladen und auf Ihrem Windows-Entwicklungssystem installieren. Weitere Informationen finden Sie in [SAP-JAR-Dateien](#page-696-0) und -DLLs herunterladen und installieren.

Anmerkung: Für eine Orchestrierung, die eine SAP-Aktivität IDOC empfangen enthält, muss die Persistenz aktiviert werden. Weitere Informationen finden Sie in [Datenbankzugriff](#page-142-0) (Persistenz) aktivieren.

## **SAP-Aktivität 'IDOC empfangen' in der Orchestrierung hinzufügen**

- 1. [Erstellen](#page-124-0) oder öffnen Sie eine Orchestrierung. Eine grafische Darstellung der Orchestrierung wird angezeigt.
- 2. Wählen Sie die Registerkarte Aktivitäten aus und erweitern Sie den Ordner SAP.
- 3. Ziehen Sie die Aktivität IDOC empfangen auf die Orchestrierung.
- 4. Wählen Sie die Aktivität aus. Die Prüfliste wird angezeigt.

## **SAP-Endpunkt erstellen, auswählen oder bearbeiten**

- 1. Klicken Sie auf die Task Endpunkt auswählen in der Prüfliste und wählen Sie eine der folgenden Aktionen aus:
	- Wählen Sie einen vorhandenen Endpunkt aus:
		- a. Wählen Sie Durchsuchen aus. Der Projektexplorer wird angezeigt.
		- b. Wählen Sie einen vorhandenen Endpunkt aus und klicken Sie auf OK. Fahren Sie mit der Prozedur 'Aktivität konfigurieren' fort.
	- Wählen Sie einen vorhandenen Endpunkt aus und bearbeiten Sie den Endpunkt:
		- a. Wählen Sie Durchsuchen aus. Der Projektexplorer wird angezeigt.
		- b. Wählen Sie einen vorhandenen Endpunkt aus und klicken Sie auf OK.
		- c. Klicken Sie auf Bearbeiten. Das Fenster Endpunkt bearbeiten wird angezeigt.
	- Erstellen Sie einen neuen Endpunkt: Wählen Sie Neu aus. Das Fenster Endpunkt erstellen wird angezeigt.
- 2. Erstellen oder bearbeiten Sie einen [SAP-Endpunkt](#page-693-0).

# **Aktivität konfigurieren**

- 1. Wählen Sie die Task Konfigurieren aus der Prüfliste aus. Das Fenster Konfigurieren wird angezeigt.
- 2. Klicken Sie auf Durchsuchen.
- 3. Wählen Sie eine IDOC-Zeile aus und klicken Sie auf OK. In der Task Konfigurieren werden Nachrichtentyp, IDOC-Typ und Erweiterter IDOC-Typ mit Daten gefüllt.

## **Ausgaben der Aktivität zuordnen**

1. Wählen Sie die Task Ausgaben zuordnen in der Prüfliste aus.

Der Ausgabeparameter der Aktivität wird im Fenster Von Aktivität angezeigt. Das aus dem ausgewählten IDOC-Typ und dem ausgewählten erweiterten IDOC-Typ generierte XML-Schema wird zum Ausgabeparameter der Aktivität.

2. Erstellen Sie eine Zuordnung zwischen dem IDOC-XML-Schema und den Orchestrierungsvariablen. Allgemeine Anweisungen zur Zuordnung finden Sie in [Zuordnung](#page-983-0) erstellen.

## **Anmerkung zur Implementierung einer SAP-Orchestrierung**

Bevor Sie eine Orchestrierung mit SAP-Aktivitäten über die Web Management Console (WMC) implementieren können, muss die Integrationseinheit zuerst so eingerichtet werden, dass sie eine Verbindung zum SAP-System herstellen kann. Wenn die Integrationseinheit die Verbindung zum SAP-System nicht herstellen kann, wird die Orchestrierung nicht implementiert.

#### **Übergeordnetes Thema:** [SAP-Aktivitäten](#page-691-0)

Letzte Aktualisierung: Friday, November 8, 2013 file:///dcs/markdown/workspace/Transform/out.html

<span id="page-709-0"></span>http://pic.dhe.ibm.com/infocenter/wci/v7r0m0/topic/com.ibm.wci.doc/SAP\_Receive\_IDOC\_Activity.html

# **SAP-Aktivität 'IDOC senden'**

Mithilfe der SAP-Aktivität IDOC senden können Sie ein IDOC während der Ausführung an den angegebenen SAP-Endpunkt senden.

Wenn Sie Ihre SAP-Daten über einen RFC-Port direkt an das SAP-System senden, müssen Sie die SAP-Aktivität IDOC senden verwenden. Wenn Sie Ihre SAP-Daten als Datei über einen SAP-Dateiport für das SAP-System senden, müssen Sie bei der Entwicklung ein Schema für unstrukturierte Dateien für Ihre IDOC-Metadaten über die Optionen Projekt > Importieren > SAP IDOC-Schema des Symbolleistenmenüs generieren und die SAP-Daten mithilfe der Aktivität Unstrukturierte Datei schreiben schreiben. Weitere Informationen finden Sie in Schema für [unstrukturierte](#page-978-0) Dateien aus IDOC generieren.

Zur Einrichtung einer Verbindung von Studio zum SAP-System müssen Sie die SAP-JAR-Dateien und SAP-DLLs herunterladen und auf Ihrem Windows-Entwicklungssystem installieren. Weitere Informationen finden Sie in [SAP-JAR-Dateien](#page-696-0) und -DLLs herunterladen und installieren.

Wenn die SAP-Aktivität IDOC senden während der Ausführung zwei Instanzen eines IDOC verarbeitet, die beide dieselbe IDOC-Nummer haben, hängt die SAP-Aktivität IDOC senden das Datensegment der zweiten Instanz an die erste Instanz an.

Anmerkung: Für eine Orchestrierung, die eine SAP-Aktivität IDOC senden enthält, muss die Persistenz aktiviert werden. Weitere Informationen finden Sie in [Datenbankzugriff](#page-142-0) (Persistenz) aktivieren. Die Schritte zum Hinzufügen und Konfigurieren einer SAP-Aktivität 'IDOC senden' in einer Orchestrierung werden in den folgenden Prozeduren beschrieben:

- SAP-Aktivität 'IDOC senden' der [Orchestrierung](#page-709-1) hinzufügen
- [SAP-Endpunkt](#page-709-2) erstellen, auswählen oder bearbeiten
- Aktivität [konfigurieren](#page-710-0)
- [Wiederholungsoptionen](#page-710-1) angeben
- <span id="page-709-1"></span>Eingaben der Aktivität [zuordnen](#page-711-0)

### **SAP-Aktivität 'IDOC senden' der Orchestrierung hinzufügen**

- 1. [Erstellen](#page-124-0) oder öffnen Sie eine Orchestrierung. Eine grafische Darstellung der Orchestrierung wird angezeigt.
- 2. Wählen Sie die Registerkarte Aktivitäten aus und erweitern Sie den Ordner SAP.
- 3. Ziehen Sie die Aktivität IDOC senden auf die Orchestrierung.
- <span id="page-709-2"></span>4. Wählen Sie die Aktivität aus. Die Prüfliste wird angezeigt.

### **SAP-Endpunkt erstellen, auswählen oder bearbeiten**

- 1. Klicken Sie auf die Task Endpunkt auswählen in der Prüfliste und wählen Sie eine der folgenden Aktionen aus:
	- Wählen Sie einen vorhandenen Endpunkt aus:
		- a. Wählen Sie Durchsuchen aus. Der Projektexplorer wird angezeigt.
		- b. Wählen Sie einen vorhandenen Endpunkt aus und klicken Sie auf OK. Fahren Sie mit der Prozedur Aktivität [konfigurieren](#page-710-0) fort.
	- Wählen Sie einen vorhandenen Endpunkt aus und bearbeiten Sie den Endpunkt:
		- a. Wählen Sie Durchsuchen aus. Der Projektexplorer wird angezeigt.
- b. Wählen Sie einen vorhandenen Endpunkt aus und klicken Sie auf OK.
- c. Klicken Sie auf Bearbeiten. Das Fenster Endpunkt bearbeiten wird angezeigt.
- Erstellen Sie einen neuen Endpunkt: Wählen Sie Neu aus. Das Fenster Endpunkt erstellen wird angezeigt.
- <span id="page-710-0"></span>2. Erstellen oder bearbeiten Sie einen [SAP-Endpunkt](#page-693-0).

## **Aktivität konfigurieren**

- 1. Wählen Sie die Task Konfigurieren aus der Prüfliste aus. Das Fenster Konfigurieren wird angezeigt.
- 2. Klicken Sie auf Durchsuchen.
- 3. Wählen Sie eine IDOC-Zeile aus und klicken Sie auf OK. In der Task Konfigurieren werden Nachrichtentyp, IDOC-Typ und Erweiterter IDOC-Typ mit Daten gefüllt.

## **Wiederholungsoptionen angeben**

- <span id="page-710-1"></span>1. Wählen Sie die Task Wiederholung in der Prüfliste aus. Das Fenster Wiederholung wird angezeigt.
- 2. Konfigurieren Sie die Wiederholungsoptionen für das Herstellen einer Verbindung zu einem SAP-System. In der folgenden Tabelle werden die Wiederholungsoptionen für die Verbindung zu einem SAP-System beschrieben:

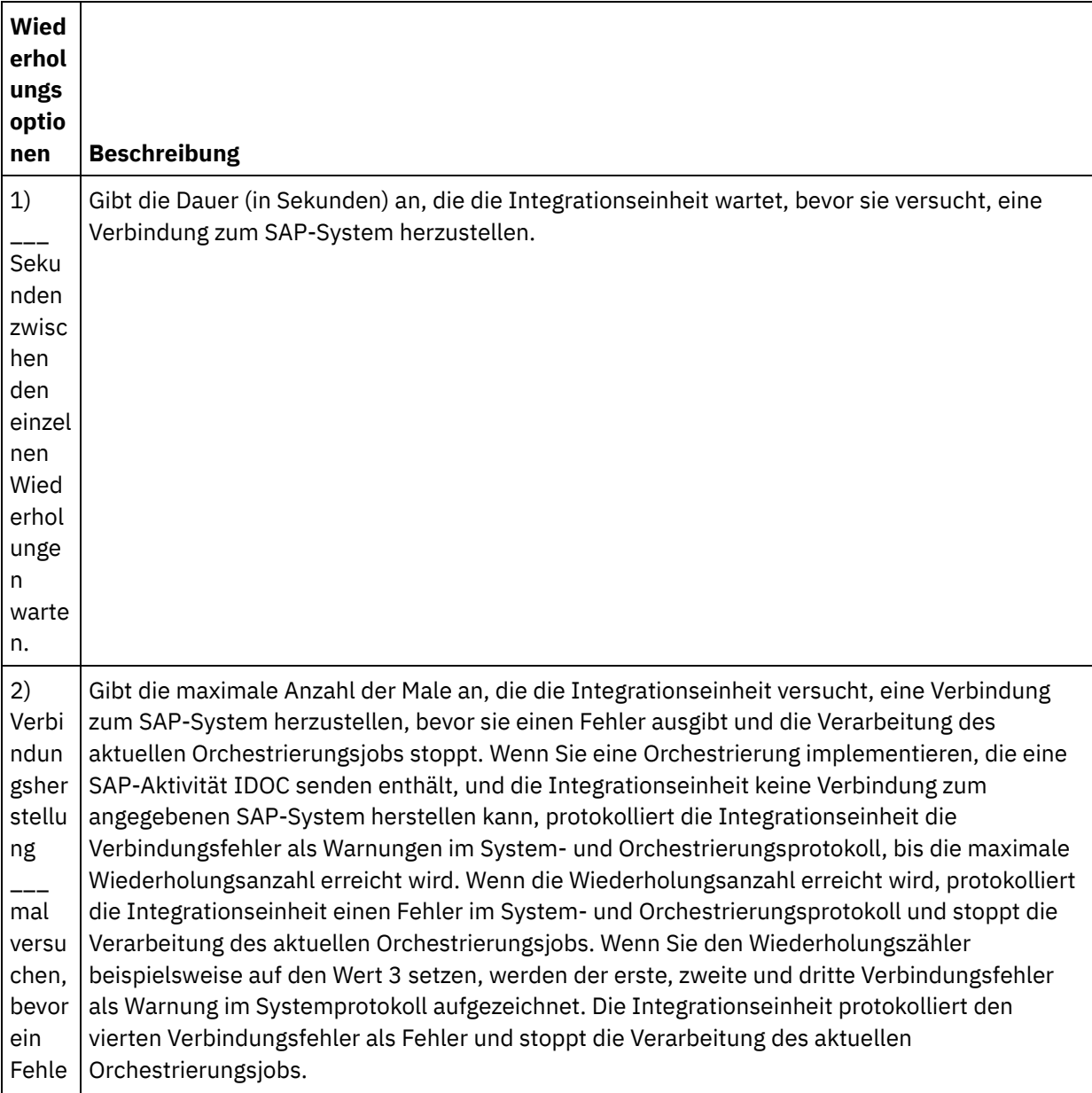

# **Eingaben der Aktivität zuordnen**

- <span id="page-711-0"></span>1. Wählen Sie die Task Eingaben zuordnen in der Prüfliste aus. Der Eingabeparameter der Aktivität wird im Fenster An Aktivität angezeigt. Das aus dem ausgewählten IDOC-Typ und dem ausgewählten erweiterten IDOC-Typ generierte XML-Schema wird zum Eingabeparameter der Aktivität.
- 2. Klicken Sie mit der rechten Maustaste in den Abschnitt An Aktivität und wählen Sie Optionale Parameter anzeigen aus.

Der SAP-Connector unterstützt außerdem eine dynamische Endpunktverbindung zu einem anderen SAP-System. Fügen Sie während der Laufzeit optionale Parameter in sapConnectionProperties in 'Eingaben zuordnen' hinzu, wenn Sie eine dynamische Verbindung zu einem anderen SAP-System herstellen wollen als dem, das im Endpunktfenster konfiguriert ist, wenn Sie eine Verbindung zu demselben SAP-System mit einem anderen Benutzernamen und einem anderen Kennwort herstellen wollen als denen, die in den Feldern des Endpunktfensters verwendet werden, oder wenn Sie ein anderes SSO-Token als das verwenden wollen, das im Endpunktfenster hinzugefügt wurde. Die Parameter von sapConnectionProperties werden in der folgenden Tabelle beschrieben:

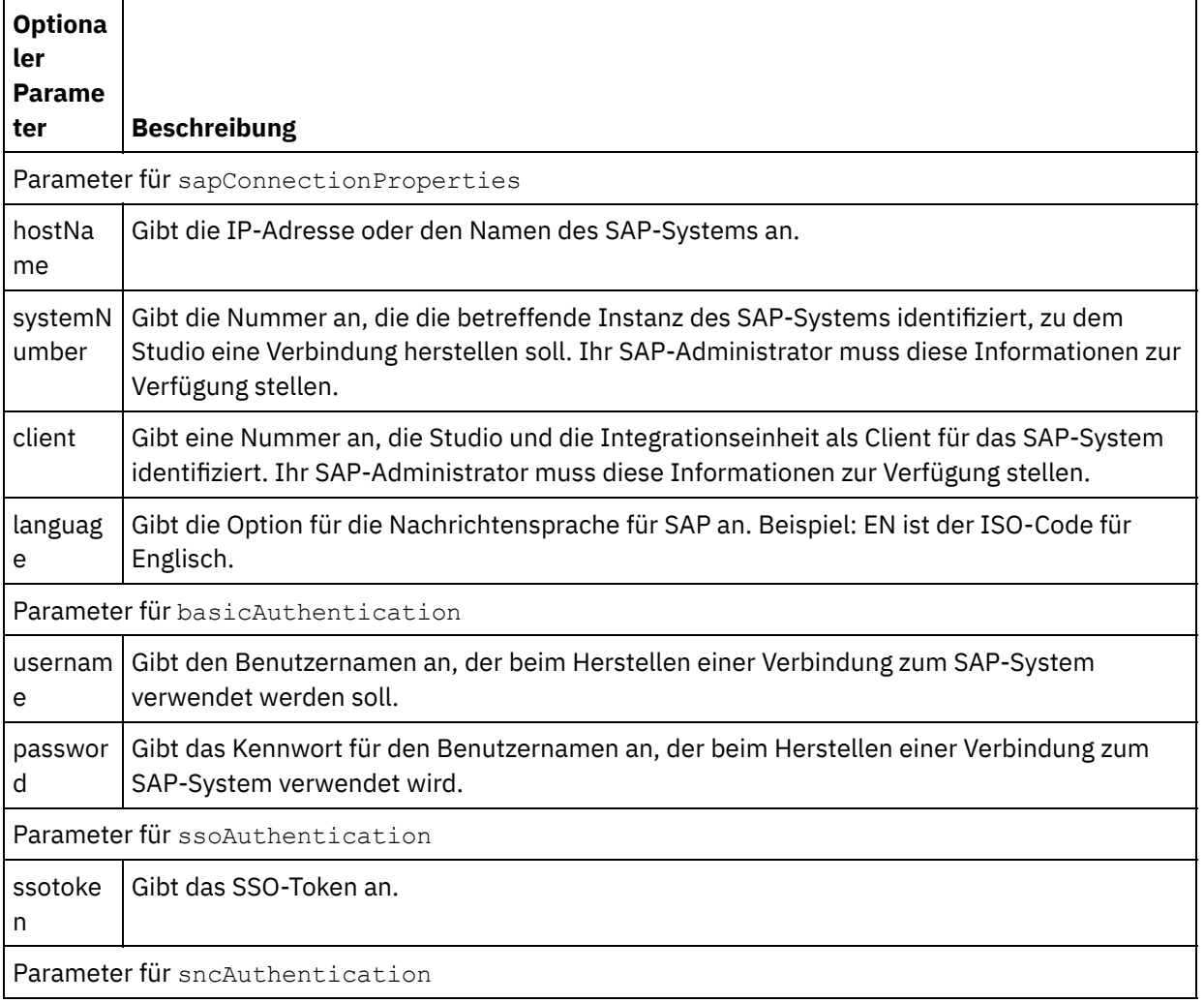

Tabelle 1. Verbindungseigenschaften

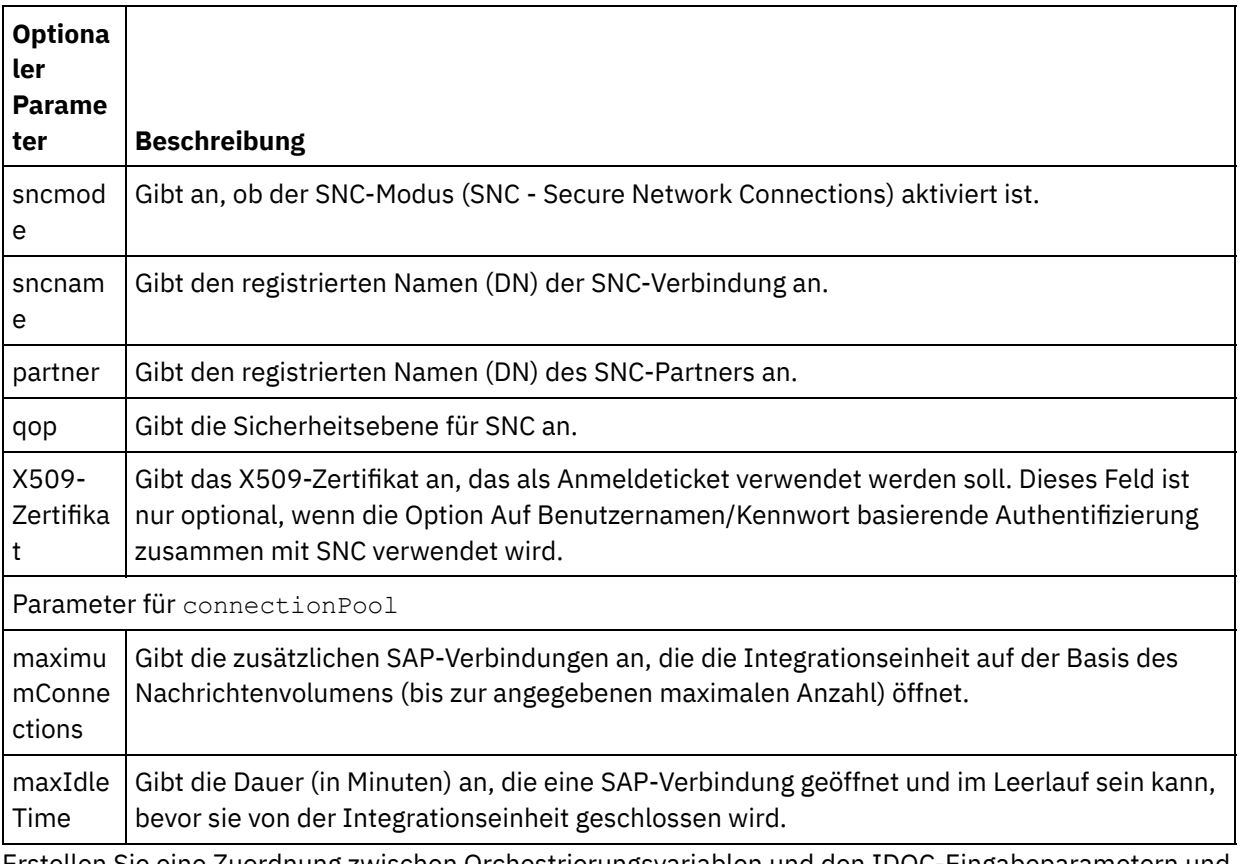

3. Erstellen Sie eine Zuordnung zwischen Orchestrierungsvariablen und den IDOC-Eingabeparametern und IDOC-Tabellen. Allgemeine Anweisungen zur Zuordnung finden Sie in [Zuordnung](#page-983-0) erstellen.

## **Anmerkung zur Implementierung einer SAP-Orchestrierung**

Bevor Sie eine Orchestrierung mit SAP-Aktivitäten über die Web Management Console (WMC) implementieren können, muss die Integrationseinheit zuerst so eingerichtet werden, dass sie eine Verbindung zum SAP-System herstellen kann. Wenn die Integrationseinheit die Verbindung zum SAP-System nicht herstellen kann, wird die Orchestrierung nicht implementiert.

**Übergeordnetes Thema:** [SAP-Aktivitäten](#page-691-0)

#### **Feedback** | **Notices**

Letzte Aktualisierung: Friday, November 8, 2013 file:///dcs/markdown/workspace/Transform/out.html

<span id="page-712-0"></span>http://pic.dhe.ibm.com/infocenter/wci/v7r0m0/topic/com.ibm.wci.doc/SAP\_Send\_IDOC\_Activity.html

# **SAP-Aktivität 'RFC empfangen'**

Die SAP-Aktivität 'RFC empfangen' kann als Server fungieren und ist während der Ausführung für den konfigurierten SAP-Endpunkt empfangsbereit. Die Aktivität empfängt einen RFC vom angegebenen SAP-Endpunkt und konvertiert ihn in XML-Daten. Die SAP-Aktivität 'RFC empfangen' ist eine Starteraktivität. Die Aktivität kann im synchronen und asynchronen Modus konfiguriert werden.

Für die SAP-Aktivität 'RFC empfangen' müssen Sie Parameter für die eingehende Gateway-Verbindung angeben. Die Aktivität 'RFC empfangen' akzeptiert nur Anforderungen von der konfigurierten Programm-ID im Endpunkt. Weitere Informationen finden Sie in [SAP-Endpunkt](#page-693-0) erstellen oder bearbeiten.

Zur Einrichtung einer Verbindung von Studio zum SAP-System müssen Sie die SAP-JAR-Dateien und SAP-DLLs herunterladen und auf Ihrem Windows-Entwicklungssystem installieren. Weitere Informationen finden Sie in [SAP-JAR-Dateien](#page-696-0) und -DLLs herunterladen und installieren.

Anmerkung: Für eine Orchestrierung, die eine SAP-Aktivität 'RFC empfangen' enthält, muss die Persistenz aktiviert werden. Weitere Informationen finden Sie in [Datenbankzugriff](#page-142-0) (Persistenz) aktivieren.

# **SAP-Aktivität 'RFC empfangen' der Orchestrierung hinzufügen**

- 1. [Erstellen](#page-124-0) oder öffnen Sie eine Orchestrierung. Eine grafische Darstellung der Orchestrierung wird angezeigt.
- 2. Wählen Sie die Registerkarte Aktivitäten aus und erweitern Sie den Ordner SAP.
- 3. Ziehen Sie die Aktivität RFC empfangen auf die Orchestrierung.
- 4. Wählen Sie die Aktivität aus. Die Prüfliste wird angezeigt.

## **SAP-Endpunkt erstellen, auswählen oder bearbeiten**

- 1. Klicken Sie auf die Task Endpunkt auswählen in der Prüfliste und wählen Sie eine der folgenden Aktionen aus:
	- Wählen Sie einen vorhandenen Endpunkt aus:
		- a. Wählen Sie Durchsuchen aus. Der Projektexplorer wird angezeigt.
		- b. Wählen Sie einen vorhandenen Endpunkt aus und klicken Sie auf OK. Fahren Sie mit der Prozedur 'Aktivität konfigurieren' fort.
	- Wählen Sie einen vorhandenen Endpunkt aus und bearbeiten Sie den Endpunkt:
		- a. Wählen Sie Durchsuchen aus. Der Projektexplorer wird angezeigt.
		- b. Wählen Sie einen vorhandenen Endpunkt aus und klicken Sie auf OK.
		- c. Klicken Sie auf Bearbeiten. Das Fenster Endpunkt bearbeiten wird angezeigt.
	- Erstellen Sie einen neuen Endpunkt: Wählen Sie Neu aus. Das Fenster Endpunkt erstellen wird angezeigt.
- 2. Erstellen oder bearbeiten Sie einen [SAP-Endpunkt](#page-693-0).

## **Aktivität konfigurieren**

- 1. Wählen Sie die Task Konfigurieren aus der Prüfliste aus. Das Fenster Konfigurieren wird angezeigt.
- 2. Klicken Sie im Feld RFC-Name auf Durchsuchen. Das Dialogfenster RFC-Liste wird angezeigt.
- 3. Geben Sie in das Feld Suchmuster für RFCs eine Kombination aus Zeichen und dem Platzhalterzeichen \* (Stern) ein, um den gewünschten RFC-Namen wie in den folgenden Beispielen gezeigt zu suchen:
	- AB\* Ermittelt alle RFCs, deren Namen mit dem Präfix 'AB' beginnen.
	- AB\*TRANSACTION Ermittelt alle RFCs, deren Namen mit dem Präfix 'AB' beginnen und die auf die Zeichenfolge 'TRANSACTION' enden.

Das SAP-System wird abgefragt und die RFC-Namen, die dem Platzhalterausdruck entsprechen, werden in der Tabelle Übereinstimmende SAP-Funktionen aufgelistet.

- 4. In der Anzeige "Optionen" können Sie das Kontrollkästchen Synchroner Modus entweder auswählen oder abwählen. Die Verarbeitung kann entweder synchron oder asynchron erfolgen. Standardmäßig ist die Aktivität 'RFC empfangen' im asynchronen Modus konfiguriert.
	- **Synchroner Modus** Sowohl SAP als auch Cast Iron (die SAP-Aktivität 'RFC empfangen') müssen während der Verarbeitung zur Verfügung stehen. SAP sendet eine RFC-Anforderung an Cast Iron und wartet auf eine Antwort von der Aktivität 'RFC empfangen'.
- **Asynchroner Modus** Die SAP-Aktivität 'RFC empfangen' muss nicht verfügbar sein, wenn SAP den Funktionsaufruf initiiert. SAP sendet eine RFC-Anforderung an Cast Iron und wartet nicht auf eine Antwort von der Aktivität 'RFC empfangen'.
- 5. Wählen Sie in der Tabelle Übereinstimmende SAP-Funktionen eine der SAP-Funktionen aus und klicken Sie auf OK.

# **Ausgaben der Aktivität zuordnen**

- 1. Wählen Sie die Task Ausgaben zuordnen in der Prüfliste aus. Der Ausgabeparameter der Aktivität wird im Fenster Von Aktivität angezeigt. Das aus dem RFC generierte XML-Schema wird zum Ausgabeparameter der Aktivität.
- 2. Erstellen Sie eine Zuordnung zwischen den RFC-Ausgabeparametern und RFC-Tabellen und den Orchestrierungsvariablen. Allgemeine Anweisungen zur Zuordnung finden Sie in [Zuordnung](#page-983-0) erstellen.

## **Anmerkung zur Implementierung einer SAP-Orchestrierung**

Bevor Sie eine Orchestrierung mit SAP-Aktivitäten über die Web Management Console (WMC) implementieren können, muss die Integrationseinheit zuerst so eingerichtet werden, dass sie eine Verbindung zum SAP-System herstellen kann. Wenn die Integrationseinheit die Verbindung zum SAP-System nicht herstellen kann, wird die Orchestrierung nicht implementiert.

#### **Übergeordnetes Thema:** [SAP-Aktivitäten](#page-691-0)

#### **Feedback** | **Notices**

*E* Letzte Aktualisierung: Friday, November 8, 2013 file:///dcs/markdown/workspace/Transform/out.html

<span id="page-714-0"></span>http://pic.dhe.ibm.com/infocenter/wci/v7r0m0/topic/com.ibm.wci.doc/SAP\_Receive\_RFC\_Activity.html

# **SAP-Aktivität 'RFC-Antwort senden'**

Die SAP-Aktivität **RFC-Antwort senden** sendet eine Antwort an den Absender (SAP) der SAP-Anforderung 'RFC empfangen'.

Die Aktivität **RFC-Antwort senden** muss zusammen mit einer Aktivität **RFC empfangen** in einer Orchestrierung verwendet werden. Wenn Sie eine Aktivität **RFC-Antwort senden** zu einer Orchestrierung hinzufügen, müssen Sie das Kontrollkästchen Synchroner Modus in der Task **Konfigurieren** der Aktivität **RFC empfangen** auswählen.

## **Aktivität 'RFC-Antwort senden' zur Orchestrierung hinzufügen**

- 1. Erstellen oder öffnen Sie eine Orchestrierung. Eine grafische Darstellung der Orchestrierung wird angezeigt.
- 2. Wählen Sie die Registerkarte Aktivitäten aus und erweitern Sie den Ordner 'SAP'.
- 3. Ziehen Sie die Aktivität **RFC-Antwort senden** auf die Orchestrierung.
- 4. Wählen Sie die Aktivität aus. Die **Prüfliste** wird angezeigt; dabei ist die Task **Konfigurieren** im Eigenschaftsfenster aktiv. Das Eigenschaftsfenster befindet sich unterhalb der grafischen Darstellung der Orchestrierung.
- 1. Wählen Sie die Task **Konfigurieren** in der **Prüfliste** aus. Das Teilfenster 'Konfiguration' wird angezeigt.
- 2. Konfigurieren Sie alle Felder und Kontrollkästchen in diesem Fenster, wie in der folgenden Tabelle beschrieben:

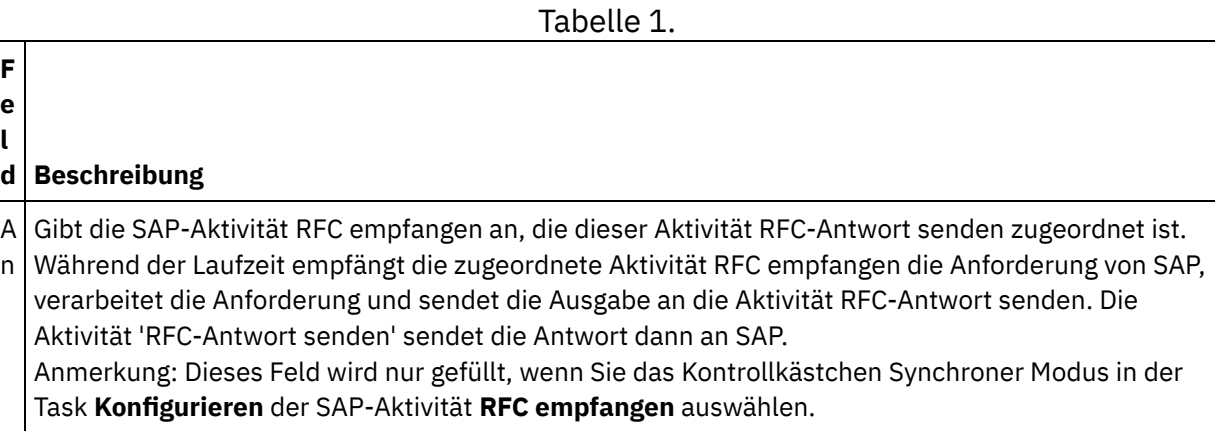

**Übergeordnetes Thema:** [SAP-Aktivitäten](#page-691-0)

#### **Feedback** | **Notices**

*C* Letzte Aktualisierung: Friday, November 8, 2013 file:///dcs/markdown/workspace/Transform/out.html

<span id="page-715-0"></span>http://pic.dhe.ibm.com/infocenter/wci/v7r0m0/topic/com.ibm.wci.doc/SAP\_Send\_Response\_Activity.html

# **Fehlerbehebung und Unterstützung**

Verfahren für die Fehlerbehebung und Informationen zur Selbsthilfe unterstützen Sie dabei, Probleme schnell zu erkennen und zu beheben. In diesem Abschnitt finden Sie potenzielle Lösungen für Probleme im Zusammenhang mit dem SAP-Connector.

## **Unterstützte Formate für die Werte in Feldern des Typs 'Datum/Uhrzeit'**

In der folgenden Tabelle werden die unterstützten Formate für die Werte in Feldern des Typs 'Datum/Uhrzeit' für alle Aktivitäten des SAP-Connectors beschrieben.

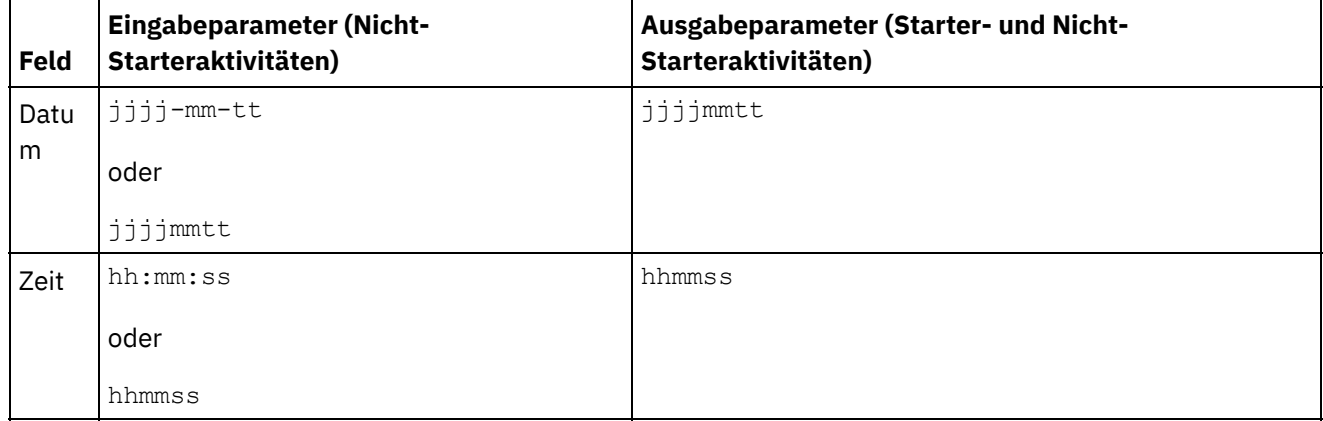

Tabelle 1. Formate für Werte in Feldern des Typs 'Datum/Uhrzeit'

Für die Eingabe- und Ausgabeparameter in den Werten für Datums- und Uhrzeitfelder der SAP-Connectorversion 6.0.x oder einer früheren Version werden die Formate  $j$ jjj-mm-tt und hh:mm:ss unterstützt.

# **Ausnahmebedingung, die ausgelöst wird, wenn Orchestrierungen mit Aktivitäten 'RFC empfangen' und 'IDOC empfangen' mit derselben RFC-Programm-ID implementiert werden**

**Problem:** Wenn Sie Orchestrierungen mit Aktivitäten 'RFC empfangen' und 'IDOC empfangen' mit derselben RFC-Programm-ID in SAP implementieren, wird die folgende Ausnahmebedingung ausgelöst:

```
java.lang.RuntimeException: An attempt to start a JCoIDocServer failed. There might
be an existing JCoServer with the same server configuration, else try restarting
your server
at
com.ibm.j2ca.sap.inbound.SapJCoServerBuilder.verfiyServerConfiguration(SapJCoServerB
uilder.java:403)
at
com.ibm.j2ca.sap.inbound.SapJCoServerBuilder.createServer(SapJCoServerBuilder.java:9
6)
at
com.ibm.j2ca.sap.inbound.SAPEventListenerManager.buildEventListener(SAPEventListener
Manager.java:149)
at
com.ibm.j2ca.sap.inbound.SAPEventListenerManager.startEventListeners(SAPEventListene
rManager.java:132)
at com.ibm.j2ca.sap.inbound.EndpointManager.addEndpoint(EndpointManager.java:68)
at
com.ibm.j2ca.sap.SAPResourceAdapter.endpointActivation(SAPResourceAdapter.java:266)
at
com.approuter.module.sap.activity.ReceiveIDOCActivity.activate(ReceiveIDOCActivity.j
ava:222)
at com.approuter.maestro.activities.BaseModule.activate(BaseModule.java:296)
at com.approuter.maestro.vm.Program.start(Program.java:796)
at com.approuter.maestro.vm.Kernel.startOrchestration(Kernel.java:704)
at com.approuter.maestro.management.Loader$1.run(Loader.java:461)
at java.lang.Thread.run(Thread.java:736)
```
**Ursache:** SAP JCo lässt nur die Ausführung einer Instanz von JCoServer mit einem bestimmten Satz von Serverkonfigurationseinstellungen innerhalb einer JVM (Java Virtual Machine) zu. Es kann kein weiterer JCoServer mit derselben Serverkonfiguration in derselben JVM ausgeführt werden. JCo löst einen Fehler aus, der darauf hinweist, dass der Server nicht erneut gestartet werden kann. Die Aktivität 'IDOC empfangen' und die Aktivität 'RFC empfangen' unterstützen die Verwendung derselben SAP-Programm-ID bei der Orchestrierung nicht.

**Lösung:** Stellen Sie sicher, dass Sie Orchestrierungen implementieren, in denen die Aktivität 'RFC empfangen' und 'IDOC empfangen' verschiedene SAP-Programm-IDs verwenden, und erstellen Sie separate Endpunkte für IDOC/RFC.

# **Empfohlene Konfigurationen zur Vermeidung des Fehlers, dass die maximale Anzahl von 202 Dialogen überschritten wurde**

Bei der Arbeit mit dem SAP-Connector werden die folgenden Konfigurationen empfohlen, wenn der Fehler angezeigt wird, dass die maximale Anzahl von 202 Dialogen ('conversations') überschritten wurde:

**Fehler**:

```
LOCATION CPIC (TCP/IP) on local host with Unicode
ERROR max no of 202 conversations exceeded
TIME <tag> <datum> <zeit> <jahr>
RELEASE 720
COMPONENT CPIC (TCP/IP) with Unicode
```
Die folgenden Empfehlungen hängen von der Auslastung und der Anzahl der parallelen Anforderungen ab:

- 1. Verringern Sie den Zeitlimitwert in der Endpunktkonfiguration, sodass die nicht genutzten Verbindungen automatisch beendet werden.
- 2. Konfigurieren Sie die Cast Iron-Laufzeit und das SAP-Gateway so, dass mehr RFC-Verbindungen unterstützt werden.
	- a. Setzen Sie die Umgebungsvariable CPIC MAX CONV auf einen Wert > 100 für die Cast Iron-Laufzeit. Aktualisieren Sie maestro.sh so, dass die Umgebungsvariable festgelegt wird. Die Schritte werden im Zeitplan A beschrieben.
	- b. Erhöhen Sie den Profilwert gw/max\_conn und gw/max\_sys auf dem SAP-Gateway, sodass viele parallele Verbindungen unterstützt werden. Wenn Speicherengpässe auftreten, erhöhen Sie außerdem die Werte für gw/max\_overflow\_size und gw/max\_shm\_req.
	- c. Setzen Sie die maximale Anzahl von Verbindungen im SAP-Endpunkt auf einen realistischen Wert. Je nach Auslastung und parallelen Anforderungen generiert die Einheit oder sie empfängt.
	- d. Setzen Sie die Anzahl der Serverinstanzen im SAP-Endpunkt auf den Wert 10.
- 3. Beispielwerte:

SAP-Gateway

```
gw/max_conn=2000, gw/max_sys=1200
```

```
gw/max_overflow_size =40000000, gw/max_shm_req = 200 (dient zum Anpassen der
Speicherzuordnung)
```
CPIC\_MAX\_CONV=5000

#### **Zeitplan A**:

- 1. Melden Sie sich an der Einheitenshell an. (Wenden Sie sich an den IBM Support, um den Schlüssel für die Einheitenshell für die Anmeldung an der Systemshell zu erhalten.)
- 2. Wechseln Sie zum Ordner /usr/ironhide/bin. Erstellen Sie eine Sicherungskopie der Datei maestro.sh (kopieren Sie maestro.sh in maestro.sh.old).
- 3. Bearbeiten Sie die Datei maestro.sh.

```
move to line
# Version of java currently in use.
if [ -z $JAVA HOME ]; then
 JAVA HOME=/usr/java/default
fi
JAVA="${JAVA_HOME}/bin/java"
```
4. Fügen Sie die folgende Zeile hinzu:

```
## maximum SAP conversations allowed
export CPIC_MAX_CONV=500
```
- 5. Speichern und schließen Sie die Datei.
- 6. Beenden Sie die Systemshell und führen Sie den Befehl system restart aus, um die Einheitenlaufzeit erneut zu starten.

## **Upgrade der Java Runtime Environment (JRE) von 32- auf 64 Bit-Version durchführen**

**Problem**: Wenn Sie ein SAP-Projekt haben, das in einer früheren Version der Einheit ausgeführt wird, und ein Upgrade der Einheit auf Version 7.0 oder höher durchführen, lassen sich die SAP-Projekte nicht starten und die folgenden Fehler treten auf:

Beispiele für Fehler, die in der WMC ausgelöst werden:

```
Start of Orchestration config-
  url://SAP_BAPI/1.0/Default/Orchestrations/Orchestration failed:
  java.lang.ExceptionInInitializerError: Error
  getting the version of the native layer:
  java.lang.UnsatisfiedLinkError: sapjco3
  (/usr/ironhide/lib/thirdparty/libsapjco3.so:
  wrong ELF class: ELFCLASS32).
  Required SAP JCO library is not found.
  Install version 3.x SAP JCO library (.dll or .so based on platform)
Beispiele für Ausnahmebedingungen, die im Protokoll maestro.out aufgezeichnet werden:
  java.lang.UnsatisfiedLinkError: sapjco3
  (/usr/ironhide/lib/thirdparty/libsapjco3.so: wrong ELF class: ELFCLASS32)
          at java.lang.ClassLoader.loadLibraryWithPath(ClassLoader.java:1030)
          at
  java.lang.ClassLoader.loadLibraryWithClassLoader(ClassLoader.java:994)
          at java.lang.System.loadLibrary(System.java:507)
          at
  com.sap.conn.jco.rt.DefaultJCoRuntime.loadLibrary(DefaultJCoRuntime.java:481)
          at
  com.sap.conn.jco.rt.DefaultJCoRuntime.registerNativeMethods(DefaultJCoRuntime.j
  ava:347)
          at com.sap.conn.jco.rt.JCoRuntime.registerNatives(JCoRuntime.java:1108)
          at com.sap.conn.rfc.driver.CpicDriver.<clinit>(CpicDriver.java:954)
          at java.lang.J9VMInternals.initializeImpl(Native Method)
          at java.lang.J9VMInternals.initialize(J9VMInternals.java:200)
          at
  com.sap.conn.rfc.engine.DefaultRfcRuntime.getVersion(DefaultRfcRuntime.java:43)
          at com.sap.conn.rfc.api.RfcApi.RfcGetVersion(RfcApi.java:237)
          at com.sap.conn.jco.rt.MiddlewareJavaRfc.<clinit>
  (MiddlewareJavaRfc.java:215)
          at java.lang.J9VMInternals.initializeImpl(Native Method)
          at java.lang.J9VMInternals.initialize(J9VMInternals.java:200)
          at
  com.sap.conn.jco.rt.DefaultJCoRuntime.initialize(DefaultJCoRuntime.java:77)
          at com.sap.conn.jco.rt.JCoRuntimeFactory.<clinit>
  (JCoRuntimeFactory.java:23)
          at java.lang.J9VMInternals.initializeImpl(Native Method)
          at java.lang.J9VMInternals.initialize(J9VMInternals.java:200)
          at java.lang.Class.forNameImpl(Native Method)
          at java.lang.Class.forName(Class.java:182)
          at com.sap.conn.jco.JCo.createJCo(JCo.java:52)
          at com.sap.conn.jco.JCo.<clinit>(JCo.java:26)
   at java.lang.J9VMInternals.initializeImpl(Native Method)
          at java.lang.J9VMInternals.initialize(J9VMInternals.java:200)
          at java.lang.Class.forNameImpl(Native Method)
          at java.lang.Class.forName(Class.java:182)
          at
  com.approuter.module.sap.SAPActivator.checkSAPInstalled(SAPActivator.java:101)
          at
  com.approuter.module.sap.activity.SAPBaseActivity.checkSapSetup(SAPBaseActivity
  .java:498)
          at
  com.approuter.module.sap.activity.SAPBaseActivity.generateSchemas(SAPBaseActivi
  ty.java:172)
          at
```
com.approuter.module.sap.activity.SapSendRfcData.activate(SapSendRfcData.java:1 12) at com.approuter.maestro.activities.BaseModule.activate(BaseModule.java:301) at com.approuter.maestro.vm.Program.start(Program.java:768) at com.approuter.maestro.vm.Kernel.startOrchestration(Kernel.java:739) at com.approuter.maestro.management.Loader\$1.run(Loader.java:455) at java.lang.Thread.run(Thread.java:738) java.lang.ExceptionInInitializerError: Error getting the version of the native layer: java.lang.UnsatisfiedLinkError: sapjco3 (/usr/ironhide/lib/thirdparty/libsapjco3.so: wrong ELF class: ELFCLASS32) at com.sap.conn.jco.rt.MiddlewareJavaRfc.<clinit>(MiddlewareJavaRfc.java:227) at java.lang.J9VMInternals.initializeImpl(Native Method) at java.lang.J9VMInternals.initialize(J9VMInternals.java:200) at com.sap.conn.jco.rt.DefaultJCoRuntime.initialize(DefaultJCoRuntime.java:77) at com.sap.conn.jco.rt.JCoRuntimeFactory.<clinit>(JCoRuntimeFactory.java:23) at java.lang.J9VMInternals.initializeImpl(Native Method) at java.lang.J9VMInternals.initialize(J9VMInternals.java:200) at java.lang.Class.forNameImpl(Native Method) at java.lang.Class.forName(Class.java:182) at com.sap.conn.jco.JCo.createJCo(JCo.java:52) at com.sap.conn.jco.JCo.<clinit>(JCo.java:26) at java.lang.J9VMInternals.initializeImpl(Native Method) at java.lang.J9VMInternals.initialize(J9VMInternals.java:200) at java.lang.Class.forNameImpl(Native Method) at java.lang.Class.forName(Class.java:182) at com.approuter.module.sap.SAPActivator.checkSAPInstalled(SAPActivator.java:101) at com.approuter.module.sap.activity.SAPBaseActivity.checkSapSetup(SAPBaseActivity .java:498) at com.approuter.module.sap.activity.SAPBaseActivity.generateSchemas(SAPBaseActivi ty.java:172) at com.approuter.module.sap.activity.SapSendRfcData.activate(SapSendRfcData.java:1 12) at com.approuter.maestro.activities.BaseModule.activate(BaseModule.java:301) at com.approuter.maestro.vm.Program.start(Program.java:768) at com.approuter.maestro.vm.Kernel.startOrchestration(Kernel.java:739) at com.approuter.maestro.management.Loader\$1.run(Loader.java:455) at java.lang.Thread.run(Thread.java:738) 2013-08-22 09:18:25.013 SEVERE [T-10] [orc:SAP\_BAPI/1.0/Default/Orchestrations/Orchestration] [com.approuter.module.common.util.LogHelper] Required SAP JCO native library is not found. Install version 3.x SAP JCO native library(.dll or .so based on platform). java.lang.RuntimeException: java.lang.ExceptionInInitializerError: Error getting the version of the native layer: java.lang.UnsatisfiedLinkError: sapjco3 (/usr/ironhide/lib/thirdparty/libsapjco3.so: wrong ELF class: ELFCLASS32) at com.approuter.module.sap.activity.SAPBaseActivity.checkSapSetup(SAPBaseActivity .java:509) at com.approuter.module.sap.activity.SAPBaseActivity.generateSchemas(SAPBaseActivi ty.java:172) at com.approuter.module.sap.activity.SapSendRfcData.activate(SapSendRfcData.java:1 12) at
```
at com.approuter.maestro.vm.Program.start(Program.java:768)
        at com.approuter.maestro.vm.Kernel.startOrchestration(Kernel.java:739)
        at com.approuter.maestro.management.Loader$1.run(Loader.java:455)
        at java.lang.Thread.run(Thread.java:738)
Caused by: java.lang.ExceptionInInitializerError: Error getting the version of
the native layer: java.lang.UnsatisfiedLinkError: sapjco3
(/usr/ironhide/lib/thirdparty/libsapjco3.so: wrong ELF class: ELFCLASS32)
at com.sap.conn.jco.rt.MiddlewareJavaRfc.<clinit>(MiddlewareJavaRfc.java:227)
at java.lang.J9VMInternals.initializeImpl(Native Method)
        at java.lang.J9VMInternals.initialize(J9VMInternals.java:200)
        at
com.sap.conn.jco.rt.DefaultJCoRuntime.initialize(DefaultJCoRuntime.java:77)
 at com.sap.conn.jco.rt.JCoRuntimeFactory.<clinit>(JCoRuntimeFactory.java:23)
at java.lang.J9VMInternals.initializeImpl(Native Method)
        at java.lang.J9VMInternals.initialize(J9VMInternals.java:200)
        at java.lang.Class.forNameImpl(Native Method)
        at java.lang.Class.forName(Class.java:182)
        at com.sap.conn.jco.JCo.createJCo(JCo.java:52)
        at com.sap.conn.jco.JCo.<clinit>(JCo.java:26)
        at java.lang.J9VMInternals.initializeImpl(Native Method)
        at java.lang.J9VMInternals.initialize(J9VMInternals.java:200)
        at java.lang.Class.forNameImpl(Native Method)
        at java.lang.Class.forName(Class.java:182)
        at
com.approuter.module.sap.SAPActivator.checkSAPInstalled(SAPActivator.java:101)
        at
com.approuter.module.sap.activity.SAPBaseActivity.checkSapSetup(SAPBaseActivity
.java:498)
```
#### **Ursache**:

In den früheren Versionen von Cast Iron Appliance (Version 6.3 und frühere Versionen) wurden 32-Bit-Versionen der SAP-JCO-Bibliotheken verwendet. Ab Cast Iron Appliance Version 7.0 müssen Sie die 64-Bit-Versionen der SAP-JCO-Bibliotheken verwenden.

#### **Lösung**:

Löschen Sie die 32-Bit-Versionen der SAP-JCO-Bibliotheken sapjco3.jar und libsapjco3.so und laden Sie die 64-Bit-Versionen der SAP-JCO-Bibliotheken, indem Sie die folgenden Schritte ausführen:

#### **Upgrade der SAP-JCO-Bibliotheken**:

- 1. Setzen Sie sich mit der technischen SAP-Unterstützung in Verbindung, um die komprimierten Dateien für die folgenden SAP-Komponenten anzufordern:
	- o SAP JCO Release 3.0.6 oder eine höhere Version für Linux AMD (64-Bit-Plattform). Beispiel: sapjco3-linuxx86\_64-3.0.10.tgz.
- 2. Wechseln Sie in der Webmanagementkonsole (WMC) zu System > Upgrade > Connector-Bibliotheken aktualisieren.
- 3. Wählen Sie im Fenster zur Aktualisierung der Connector-Bibliotheken den SAP-Connector in der Connectorliste aus.
- 4. Löschen Sie die vorhandenen SAP-JCO-Bibliotheken, die in der Liste der installierten Dateien angezeigt werden, und starten Sie die Einheit (Appliance) erneut.
- 5. Wechseln Sie nach dem Neustart zu System > Upgrade > Connector-Bibliotheken aktualisieren.
- 6. Laden Sie die neu heruntergeladenen 64-Bit-Versionen der SAP-JCO-Bibliotheken hoch. Nach dem Hochladen der Bibliotheken werden Sie aufgefordert, die Einheit erneut zu starten.
- 7. Starten Sie die Einheit erneut und starten Sie die SAP-Projekte. Alle SAP-Orchestrierungen werden ohne Fehler gestartet.

#### **Übergeordnetes Thema:** [SAP-Aktivitäten](#page-691-0)

#### **Feedback** | **Notices**

*E* Letzte Aktualisierung: Friday, November 8, 2013 file:///dcs/markdown/workspace/Transform/out.html

<span id="page-721-0"></span>http://pic.dhe.ibm.com/infocenter/wci/v7r0m0/topic/com.ibm.wci.doc/SAP\_troubleshooting.html

# **ServiceMax-Aktivitäten**

[ServiceMax-Endpunkt](#page-723-0) erstellen oder bearbeiten ServiceMax-Endpunkte stellen Informationen bereit, die Studio und die Integrationseinheit (Integration Appliance) zum Herstellen einer Verbindung zu einer ServiceMax-Instanz verwenden.

[ServiceMax-Aktivitäten](#page-725-0) konfigurieren Das Auswählen der Felder aus dem ServiceMax-Objekt für die Zuordnung ist eine der Tasks, die Sie ausführen müssen, um eine ServiceMax-Aktivität zu konfigurieren. Weitere Informationen zu den in der Task Prüfliste enthaltenen Konfigurationstasks finden Sie im Hilfethema zur jeweiligen ServiceMax-Aktivität.

[Konfigurationseigenschaften](#page-726-0) für ServiceMax festlegen

Alle Änderungen, die Sie an Konfigurationseigenschaften vornehmen, wirken sich auf alle Orchestrierungen aus, die den betreffenden Endpunkt verwenden. Die Bearbeitungen sind global, nicht lokal.

Parameter 'Wiederholung' und 'Zeitlimit' für [ServiceMax-Aktivitäten](#page-727-0) angeben

Die Angabe der Parameter Wiederholung und Zeitlimit gehört zu den Tasks, die Sie ausführen müssen, um eine ServiceMax-Aktivität zu konfigurieren. Der ServiceMax-Connector arbeitet mit einer persistenten HTTP 1.1-Verbindung über SSL zur Herstellung aller Verbindungen zum ServiceMax-Server. Der ServiceMax-Connector komprimiert alle Daten für Anforderungen und Antworten im Format 'gzip'.

- Informationen zu [Abfragebenutzervorgaben](#page-728-0) und ihren Einstellungen für den ServiceMax-Connector
- Aktivität ['Aktualisierte](#page-729-0) Objekte abfragen'

Diese Aktivität fragt den ServiceMax-Server nach Objekten ab, die kürzlich erstellt oder aktualisiert wurden, und gibt alle Objektfelder zurück, die Sie in der Konfigurationsanzeige für die Integrationseinheit ausgewählt haben. Konfigurieren Sie in Studio das Abfrageintervall für die Aktivität.

- [Aktualisierte](#page-730-0) Objekte abrufen
- Aktivität ['Gelöschte](#page-732-0) Objekte abfragen' Diese Aktivität fragt den ServiceMax-Server nach Objekten ab, die kürzlich gelöscht wurden, und gibt die IDs an die Integrationseinheit zurück.
- [Gelöschte](#page-733-0) Objekte abrufen Diese Aktivität ruft die Liste einzelner Objekte ab, die innerhalb der angegebenen Zeitspanne für das angegebene Objekt gelöscht wurden.
- Aktivität 'Objekte [erstellen'](#page-734-0) Mit dieser Aktivität können Sie ein oder mehrere ServiceMax-Objekte erstellen. Öffnen Sie auf der Registerkarte Aktivitäten das ServiceMax-Verzeichnis, um die Aktivität Objekte erstellen zu lokalisieren.
- Aktivität 'Objekte [aktualisieren'](#page-736-0) Mit dieser Aktivität können Sie ein oder mehrere Objekte in ServiceMax aktualisieren.
- Aktivität 'Objekte [aktualisieren/einfügen'](#page-737-0) Mit dieser Aktivität können Sie vorhandene Objekte in ServiceMax aktualisieren oder neue Objekte erstellen.
- [Aktivität](#page-739-0) 'Objekte löschen'

Mit dieser Aktivität können Sie ein oder mehrere Objekte in ServiceMax löschen. Während die API von Salesforce.com die Anzahl der Objekte, die mit einem einzigen Aufruf gelöscht werden können, auf 200 Objekte begrenzt, gibt es beim ServiceMax-Connector von Cast Iron keine solche Begrenzung. Sie können die Aktivität **Objekte löschen** verwenden, um eine unbegrenzte Anzahl an Objekten zu löschen.

- Aktivität 'Gelöschte Objekte [wiederherstellen'](#page-741-0)
- [Aktivität](#page-742-0) 'Objekte abrufen'

Mit dieser Aktivität können Sie ein oder mehrere ServiceMax-Objekte eines angegebenen Typs abrufen. Während die API von Salesforce.com die Anzahl der Objekte, die mit einem einzigen Aufruf abgerufen werden können, auf 2.000 Objekte begrenzt, gibt es beim ServiceMax-Connector von Cast Iron keine solche Begrenzung. Sie können die Aktivität **Objekte abrufen** zum Abrufen einer unbegrenzten Anzahl von Objekten verwenden.

Aktivität 'Objekte [abfragen'](#page-678-0)

Mithilfe von Sforce Object Query Language (SOQL) können Sie eine Abfrage für einen oder mehrere Salesforce.com-Objekttypen über diese Aktivität ausführen und eine Ergebnismenge zurückgeben. Die Aktivität 'Objekte abfragen' führt automatisch einen query- oder queryAll-Aufruf aus, dem fortlaufende queryMore-Aufrufe für alle untergeordneten Elemente und Objekte folgen, die aus Salesforce.com zurückgegeben werden.

Aktivität 'Objekte abfragen' [konfigurieren](#page-745-0)

Sie müssen eine SOSL-Abfrage (Sforce Object Search Language) erstellen, um die Aktivität **Objekte suchen** zu konfigurieren. In den folgenden Abschnitten werden die Schritte zur Konfiguration der Aktivität **Objekte suchen**, zur Erstellung einer SOSL-Abfrage und zur Bereitstellung von SOSL-Syntaxregeln für IBM® Cast Iron erläutert.

- [Aktivität](#page-748-0) 'Objekte suchen'
- Aktivität 'Objekte suchen' [konfigurieren](#page-749-0)

Sie müssen eine SOSL-Abfrage (Sforce Object Search Language) erstellen, um die Aktivität **Objekte suchen** zu konfigurieren.

Aktivität ['Kundenkontakt](#page-751-0) umwandeln'

Mit dieser Aktivität können Sie Kundenkontaktadressen in ServiceMax in Benutzerkonten, Kontakte oder Verkaufschancen zu konvertieren. Während die API von Salesforce.com die Anzahl der Objekte, die mit einem einzigen Aufruf konvertiert werden können, auf 100 Objekte begrenzt, gibt es beim Connector von Cast Iron ServiceMax keine solche Begrenzung. Sie können die Aktivität **Kundenkontakt umwandeln** verwenden, um eine unbegrenzte Anzahl an Objekten umzuwandeln.

- Aktivität 'Objekte [zusammenführen'](#page-753-0) Mit dieser Aktivität können Sie ServiceMax-Objekte in einem einzelnen Datensatz zusammenführen.
- Aktivität ['Benutzerinformationen](#page-755-0) abrufen'

Mit dieser Aktivität können Sie Benutzerinformationen vom ServiceMax-Server abrufen. Öffnen Sie auf der Registerkarte Aktivitäten das Verzeichnis ServiceMax, um die Aktivität Benutzerinformationen abrufen zu lokalisieren.

Aktivität ['Serverzeitmarke](#page-755-1) abrufen'

Verwenden Sie diese Aktivität, um die aktuelle Zeit vom ServiceMax-Server abzurufen. Öffnen Sie auf der Registerkarte Aktivitäten das ServiceMax-Verzeichnis, um die Aktivität Serverzeitmarke abrufen zu lokalisieren.

[Aktivität](#page-756-0) 'E-Mail senden'

Mit dieser Aktivität können Sie einzelne oder mehrere E-Mails versenden. Die E-Mails enthalten alle standardmäßigen E-Mail-Attribute wie etwa E-Mail-Adresse, Betreffzeile und Kopien zur Kenntnisnahme.

- Aktivität ['Kennwort](#page-758-0) festlegen' Mit dieser Aktivität können das Kennwort eines Benutzers oder eines Self-Service-Benutzers (SelfServiceUser) in einen von Ihnen angegebenen Wert ändern.
- Aktivität 'Kennwort [zurücksetzen'](#page-759-0) Mit dieser Aktivität können Sie das Kennwort eines Benutzers auf einen vom System generierten Wert zurücksetzen.

*E* Letzte Aktualisierung: Friday, November 8, 2013 file:///dcs/markdown/workspace/Transform/out.html

<span id="page-723-0"></span>http://pic.dhe.ibm.com/infocenter/wci/v7r0m0/topic/com.ibm.wci.doc/toc\_servicemaxactivities.html

# **ServiceMax-Endpunkt erstellen oder bearbeiten**

ServiceMax-Endpunkte stellen Informationen bereit, die Studio und die Integrationseinheit (Integration Appliance) zum Herstellen einer Verbindung zu einer ServiceMax-Instanz verwenden.

## **Informationen zu diesem Vorgang**

Sämtliche Änderungen, die Sie am Endpunkt vornehmen (einschließlich der Konfigurationseigenschaften), haben Auswirkungen auf alle Orchestrierungen, die diesen Endpunkt verwenden, da es sich hierbei nicht um eine lokale, sondern um eine globale Bearbeitung handelt.

## **Vorgehensweise**

1. Ziehen Sie eine Aktivität aus dem Ordner ServiceMax der Registerkarte Aktivitäten auf die Orchestrierung.

Das Fenster Zusammenfassung wird zusammen mit einer Prüfliste angezeigt, in der die Tasks aufgelistet sind, die ausgeführt werden müssen, um die Aktivität zu konfigurieren.

- 2. Klicken Sie in der Prüfliste auf die Task Endpunkt auswählen. Das Fenster Endpunkt auswählen wird geöffnet.
- 3. Klicken Sie auf eine der folgenden Optionen:
	- Durchsuchen: Zum Auswählen eines vorhandenen Endpunkts im Projektexplorer. Der Projektexplorer zeigt alle Endpunkte im Projekt an, die für die Aktivität verfügbar sind. Wenn Sie einen Endpunkt auswählen, werden die Endpunkteigenschaften im Fenster Endpunkt auswählen angezeigt. Zum Bearbeiten der Endpunkteigenschaften klicken Sie auf Bearbeiten. Fahren Sie mit Schritt [5](#page-723-1) fort.
	- o Neu: Zum Erstellen eines neuen Endpunkts. Das Fenster Endpunkt erstellen wird geöffnet. Fahren Sie mit Schritt [5](#page-723-1) fort.
	- Bearbeiten: Zum Bearbeiten eines vorhandenen Endpunkts. Das Fenster Endpunkt bearbeiten wird geöffnet. Fahren Sie mit Schritt [5](#page-723-1) fort.

Anmerkung: Das Bearbeiten eines Endpunkts wirkt sich auf alle Orchestrierungen aus, die diesen Endpunkt im Projekt verwenden, da es sich hierbei nicht um eine lokale, sondern um eine globale Bearbeitung handelt.

- 4. Geben Sie im Fenster 'Endpunkt' einen Benutzernamen und ein Kennwort für den Zugriff auf eine ServiceMax-Instanz an.
	- a. Geben Sie einen Benutzernamen ein oder klicken Sie auf das Symbol rechts neben dem Feld Benutzername, um die Konfigurationseigenschaft auszuwählen.
	- b. Geben Sie ein Kennwort ein oder klicken Sie auf das Symbol rechts neben dem Feld Kennwort, um die Konfigurationseigenschaft auszuwählen.
- <span id="page-723-1"></span>5. Wählen Sie eine Anmeldeoption aus:

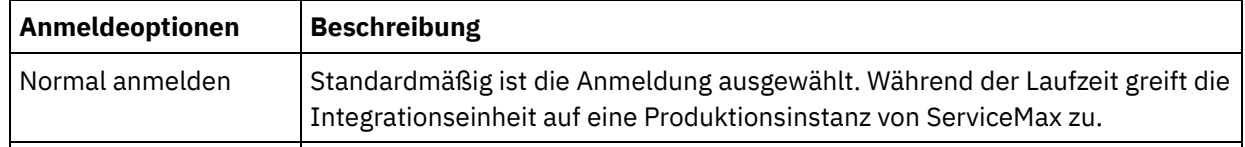

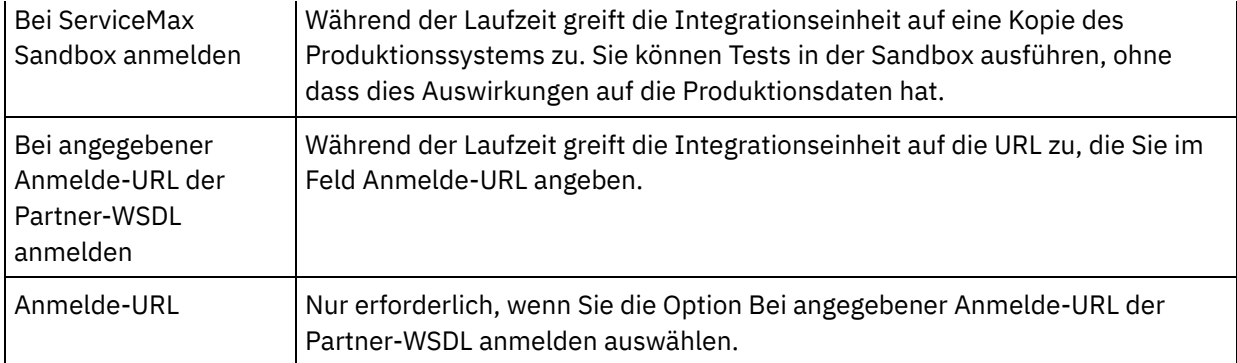

- 6. Geben Sie den Parameter Verbindungszeitlimit an. Standardmäßig tritt bei der Integrationseinheit eine Zeitlimitüberschreitung auf, wenn 300 Sekunden lang keine Verbindung zum ServiceMax-Endpunkt hergestellt werden kann.
- 7. Zum Herstellen einer Verbindung über einen Proxy-Server füllen Sie die Felder aus, die in der folgenden Tabelle beschrieben werden:

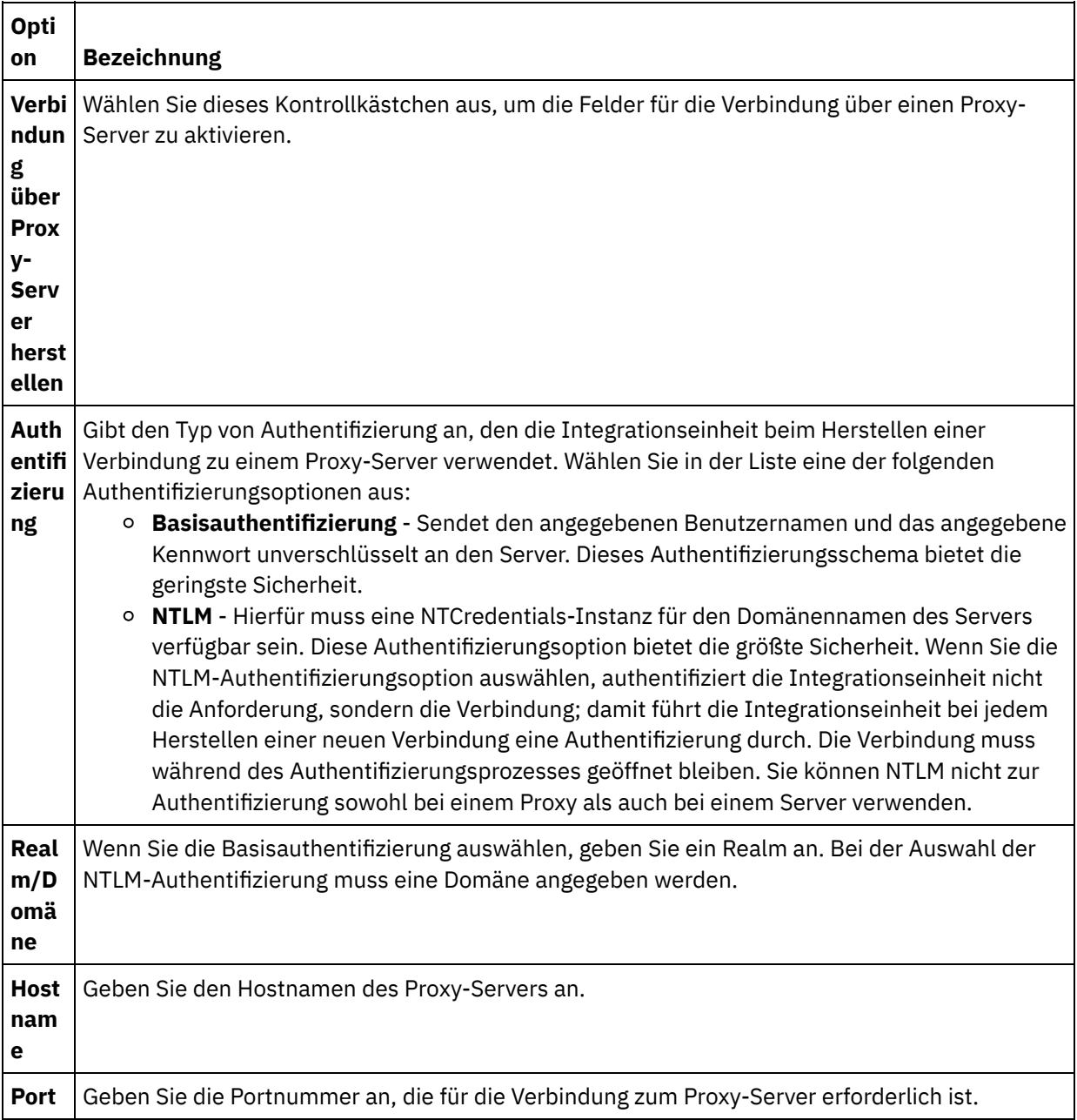

 $\frac{1}{\sqrt{2}}$  ,  $\frac{1}{\sqrt{2}}$  ,  $\frac{1}{\sqrt{2}}$  ,  $\frac{1}{\sqrt{2}}$  ,  $\frac{1}{\sqrt{2}}$  ,  $\frac{1}{\sqrt{2}}$  ,  $\frac{1}{\sqrt{2}}$  ,  $\frac{1}{\sqrt{2}}$  ,  $\frac{1}{\sqrt{2}}$  ,  $\frac{1}{\sqrt{2}}$  ,  $\frac{1}{\sqrt{2}}$  ,  $\frac{1}{\sqrt{2}}$  ,  $\frac{1}{\sqrt{2}}$  ,  $\frac{1}{\sqrt{2}}$  ,  $\frac{1}{\sqrt{2}}$ 

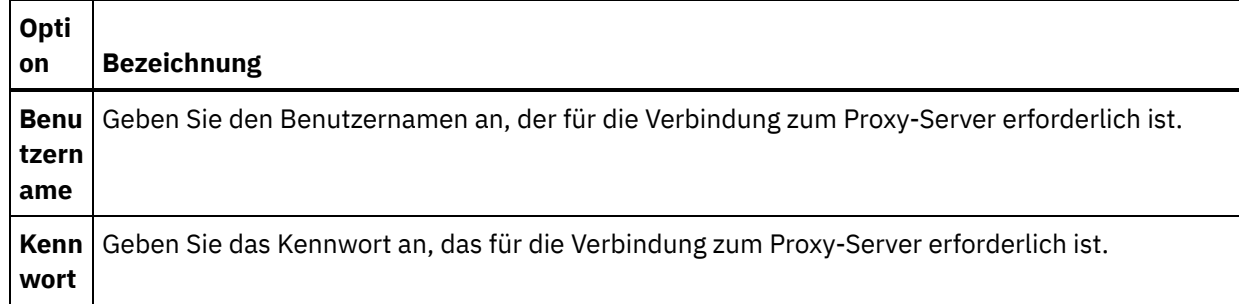

8. Klicken Sie auf Verbindung testen, um zu prüfen, ob das Projekt mit den angegebenen Parametern auf eine ServiceMax-Instanz zugreifen kann. Anmerkung: Wenn Sie einen ServiceMax-Endpunkt so konfigurieren, dass er Konfigurationseigenschaften verwendet, stellen Sie sicher, dass die Konfigurationseigenschaften gültige Werte aufweisen. Wenn der Wert einer Konfigurationseigenschaft ungültig oder nicht vorhanden ist, schlägt der Verbindungstest fehl.

**Übergeordnetes Thema:** [ServiceMax-Aktivitäten](#page-721-0)

#### **Feedback** | **Notices**

Letzte Aktualisierung: Friday, November 8, 2013 file:///dcs/markdown/workspace/Transform/out.html

http://pic.dhe.ibm.com/infocenter/wci/v7r0m0/topic/com.ibm.wci.doc/SerMax\_Creating\_or\_Editing\_an\_Endpo int.html

# <span id="page-725-0"></span>**ServiceMax-Aktivitäten konfigurieren**

Das Auswählen der Felder aus dem ServiceMax-Objekt für die Zuordnung ist eine der Tasks, die Sie ausführen müssen, um eine ServiceMax-Aktivität zu konfigurieren. Weitere Informationen zu den in der Task Prüfliste enthaltenen Konfigurationstasks finden Sie im Hilfethema zur jeweiligen ServiceMax-Aktivität.

## **Informationen zu diesem Vorgang**

Für einige Felder im Endpunkt können Sie [Konfigurationseigenschaften](#page-100-0) erstellen, um die Werte für diese Felder bereitzustellen. Ein Symbol wird angezeigt, wenn Sie auf ein Feld klicken, das eine Konfigurationseigenschaft unterstützt und eine Konfigurationseigenschaft desselben Typs bereits für das Projekt konfiguriert wurde.

## **Vorgehensweise**

- 1. Wählen Sie in der Prüfliste die Task Konfigurieren aus. Das Teilfenster Konfigurieren wird angezeigt.
- 2. Klicken Sie auf Durchsuchen, um einen ServiceMax-Objekttyp auszuwählen. Das Fenster Wählen Sie ein ServiceMax-Objekt aus zeigt alle ServiceMax-Objekte an, die zur Aktivität von Studio gehören.
- 3. Wählen Sie einen Objekttyp aus der Liste aus. Anmerkung: Angepasste Objekttypen enden mit zwei Unterstrichen und c ( \_\_c ). Zum Beispiel: *CustomerPriority\_\_c*

Geben Sie ein Zeichen oder eine Zeichenfolge in das Feld Objekttyp suchen ein, damit Studio die Objekttypen filtert und nur die Objekttypen anzeigt, die mit den Filterkriterien übereinstimmen.

(Optional) Klicken Sie auf das Symbol für die Aktualisierung, um die letzten ServiceMax-Objekttypen erneut anzuzeigen.

4. Klicken Sie auf OK.

Alle Felder, die dem ausgewählten Objekttyp zugeordnet sind, werden angezeigt.

5. Wählen Sie im Abschnitt Benutzervorgaben für das Objektfeld die Felder für die Zuordnung aus.

Standardmäßig sind alle Felder ausgewählt. Sie können die Felder, die Sie nicht in der Zuordnung anzeigen möchten, abwählen. Ein globales Kontrollkästchen ermöglicht Ihnen die Auswahl und Abwahl aller Felder in einem Arbeitsgang.

Anmerkung: Das Feld ID ist für zahlreiche Aktivitäten erforderlich. Für diese Aktivitäten ist das Feld ID abgeblendet und Sie können dieses Feld nicht abwählen.

**Übergeordnetes Thema:** [ServiceMax-Aktivitäten](#page-721-0)

#### **Feedback** | **Notices**

Letzte Aktualisierung: Friday, November 8, 2013 file:///dcs/markdown/workspace/Transform/out.html

<span id="page-726-0"></span>http://pic.dhe.ibm.com/infocenter/wci/v7r0m0/topic/com.ibm.wci.doc/SerMax\_Configuring\_Activities.html

# **Konfigurationseigenschaften für ServiceMax festlegen**

Alle Änderungen, die Sie an Konfigurationseigenschaften vornehmen, wirken sich auf alle Orchestrierungen aus, die den betreffenden Endpunkt verwenden. Die Bearbeitungen sind global, nicht lokal.

## **Vorgehensweise**

- 1. Wählen Sie die Optionen Projekt > Konfigurationseigenschaften aus. Das Fenster Konfigurationseigenschaften wird geöffnet.
- 2. Klicken Sie auf das Feld Wert für die Eigenschaft servicemax\_password und geben Sie ein gültiges Kennwort ein.
- 3. Klicken Sie auf das Feld Wert für die Eigenschaft servicemax\_login und geben Sie eine gültige ServiceMax-Anmeldung ein.
- 4. Klicken Sie auf OK.

**Übergeordnetes Thema:** [ServiceMax-Aktivitäten](#page-721-0)

#### **Feedback** | **Notices**

**Manuel Letzte Aktualisierung: Friday, November 8, 2013** file:///dcs/markdown/workspace/Transform/out.html

http://pic.dhe.ibm.com/infocenter/wci/v7r0m0/topic/com.ibm.wci.doc/SerMax\_Setting\_Configuration\_Properti es.html

# <span id="page-727-0"></span>**Parameter 'Wiederholung' und 'Zeitlimit' für ServiceMax-Aktivitäten angeben**

Die Angabe der Parameter Wiederholung und Zeitlimit gehört zu den Tasks, die Sie ausführen müssen, um eine ServiceMax-Aktivität zu konfigurieren. Der ServiceMax-Connector arbeitet mit einer persistenten HTTP 1.1- Verbindung über SSL zur Herstellung aller Verbindungen zum ServiceMax-Server. Der ServiceMax-Connector komprimiert alle Daten für Anforderungen und Antworten im Format 'gzip'.

## **Informationen zu diesem Vorgang**

Der ServiceMax-Connector verwendet nur eine Anmeldesitzung für alle Verbindungen zu einem ServiceMax-Endpunkt. Wenn eine Sitzung abläuft, richtet der Connector automatisch eine neue Sitzung ein. Der ServiceMax-Connector zählt den ersten Versuch, die Sitzung neu einzurichten, nicht als Wiederholungsversuch. Nachdem der erste Versuch zur Wiederherstellung einer Sitzung fehlgeschlagen ist, nimmt der ServiceMax-Connector das normale Wiederholungsverhalten eines Connectors auf.

Weitere Informationen zu den in der Task **Prüfliste** enthaltenen Konfigurationstasks finden Sie im Hilfethema zur jeweiligen ServiceMax-Aktivität.

## **Vorgehensweise**

- 1. Wählen Sie in der Prüfliste die Option Wiederholung aus. Das Fenster 'Wiederholung' wird geöffnet.
- 2. Konfigurieren Sie die Wiederholungsoptionen zum Herstellen einer Verbindung zu einer ServiceMax-Instanz.

In der folgenden Tabelle werden die Wiederholungsoptionen zum Herstellen einer Verbindung zu einer ServiceMax-Instanz beschrieben:

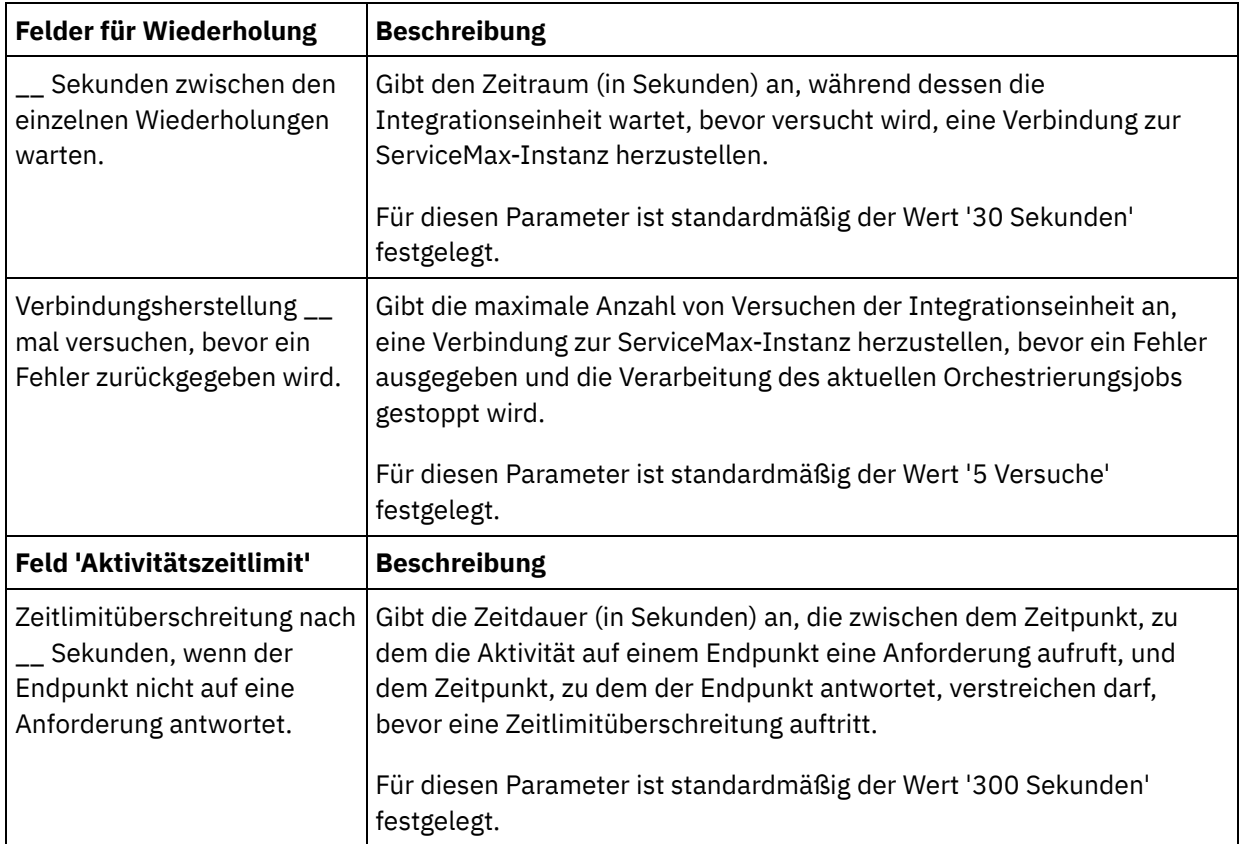

#### **Feedback** | **Notices**

*C* Letzte Aktualisierung: Friday, November 8, 2013 file:///dcs/markdown/workspace/Transform/out.html

<span id="page-728-0"></span>http://pic.dhe.ibm.com/infocenter/wci/v7r0m0/topic/com.ibm.wci.doc/SerMax\_Specifying\_the\_Retry\_and\_Tim e\_Out\_Parameters\_for\_Activities.html

# **Informationen zu Abfragebenutzervorgaben und ihren Einstellungen für den ServiceMax-Connector**

## **Informationen zu diesem Vorgang**

Der ServiceMax-Connector enthält zwei Aktivitäten, die den ServiceMax-Server auf Änderungen abfragen:

- Aktivität **Gelöschte Objekte abfragen**
- Aktivität **Aktualisierte Objekte abfragen**

Diese Aktivitäten haben das folgende Startverhalten:

- Für eine Orchestrierung, die nie implementiert wurde, wird die Basiszeitmarke festgelegt, wenn die Aktivität zum ersten Mal aktiviert wird. Die Aktivität verwendet die Basiszeitmarke als Startzeit, um Änderungen abzufragen, wenn das Abfrageintervall abgelaufen ist. Wenn die Abfrage abgeschlossen ist, speichert die Aktivität die letzte Abfragezeit.
- Für eine zuvor implementierte Orchestrierung verwendet die Aktivität die letzte Abfragezeit und die aktuelle Uhrzeit, um nach Ablauf des Abfrageintervalls Änderungen abzufragen.
- ServiceMax erfordert Abfrageintervalle von mindestens 60 Sekunden zwischen den einzelnen Abfragen. Wenn weniger als 60 Sekunden abgelaufen sind, ignoriert die Aktivität das aktuelle Abfrageintervall und wartet, bis das nächste Abfrageintervall abgelaufen ist.

## **Vorgehensweise**

1. Wählen Sie in der Prüfliste die Option Abfragen aus.

Das Fenster Benutzervorgaben für die Abfrage wird geöffnet.

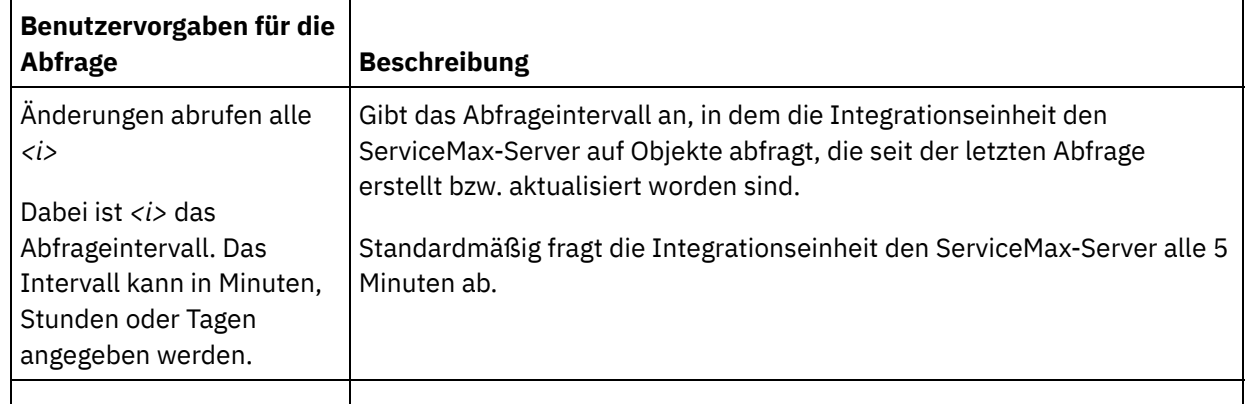

2. Legen Sie die Benutzervorgaben der Abfrage für die folgenden Parameter fest:

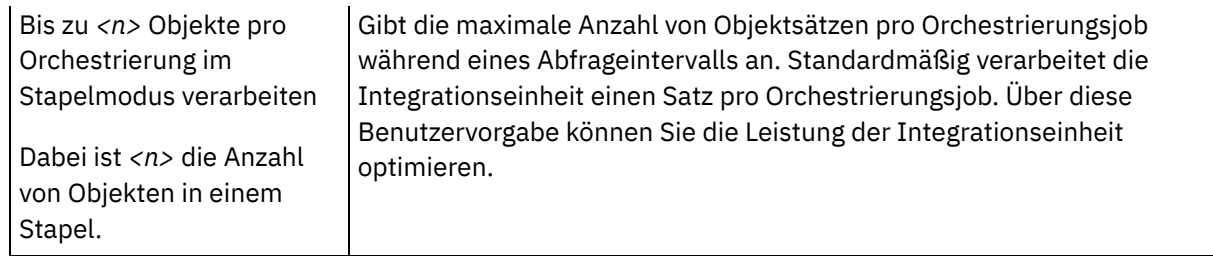

**Übergeordnetes Thema:** [ServiceMax-Aktivitäten](#page-721-0)

#### **Feedback** | **Notices**

*E* Letzte Aktualisierung: Friday, November 8, 2013 file:///dcs/markdown/workspace/Transform/out.html

http://pic.dhe.ibm.com/infocenter/wci/v7r0m0/topic/com.ibm.wci.doc/SerMax\_Understanding\_and\_Setting\_P olling\_Preferences.html

# <span id="page-729-0"></span>**Aktivität 'Aktualisierte Objekte abfragen'**

Diese Aktivität fragt den ServiceMax-Server nach Objekten ab, die kürzlich erstellt oder aktualisiert wurden, und gibt alle Objektfelder zurück, die Sie in der Konfigurationsanzeige für die Integrationseinheit ausgewählt haben. Konfigurieren Sie in Studio das Abfrageintervall für die Aktivität.

## **Vorgehensweise**

- 1. Öffnen Sie auf der Registerkarte Aktivitäten das Verzeichnis ServiceMax, um die Aktivität Aktualisierte Objekte abfragen zu lokalisieren.
- 2. Fügen Sie die Aktivität einer Orchestrierung hinzu.

Die Prüfliste und die Zusammenfassung für die Aktivität werden unter der Orchestrierung angezeigt.

3. Wählen Sie einen ServiceMax-Endpunkt aus.

Anweisungen zur Erstellung oder Bearbeitung eines [ServiceMax-Endpunkts](#page-723-0) finden Sie in ServiceMax-Endpunkt erstellen oder bearbeiten.

- 4. Konfigurieren Sie die Aktivität, indem Sie einen ServiceMax-Objekttyp und Benutzervorgaben für das Objektfeld auswählen.
- 5. Geben Sie die Benutzervorgaben für das Abfragen für die Aktivität an.
- 6. Geben Sie die Parameter Wiederholung und Zeitlimit für die Aktivität an.

## **Nächste Schritte**

Ordnen Sie die Ausgabe der Aktivität 'Aktualisierte Objekte abfragen' zu. **Übergeordnetes Thema:** [ServiceMax-Aktivitäten](#page-721-0)

## **Ausgaben der Aktivität 'Aktualisierte Objekte abfragen' zuordnen**

### **Vorgehensweise**

1. Wählen Sie in der Prüfliste die Task Ausgaben zuordnen aus.

Das Element objects wird im Fenster Von Aktivität angezeigt.

2. Klicken Sie auf Ausgaben auswählen und wählen Sie die Ausgabevariablen für die Zuordnung aus.

Anweisungen zur Erstellung von [Variablen](#page-901-0) finden Sie in Variablen erstellen.

3. Ordnen Sie die Ausgabeparameter den Variablen nach Bedarf zu.

Anweisungen zur Zuordnung finden Sie in [Zuordnung](#page-983-0) erstellen.

Die Ausgabezuordnung kann *auf null festlegbare* Feldelemente mit dem folgenden Verhalten haben: Wenn das Feld, das abgerufen werden soll, null ist, setzt die Integrationseinheit das Attribut xsi:nil im Ergebnis auf 'true'.

#### **Feedback** | **Notices**

Letzte Aktualisierung: Friday, November 8, 2013 file:///dcs/markdown/workspace/Transform/out.html

<span id="page-730-0"></span>http://pic.dhe.ibm.com/infocenter/wci/v7r0m0/topic/com.ibm.wci.doc/SerMax\_Poll\_Updated\_Objects\_Activity .html

# **Aktualisierte Objekte abrufen**

## **Vorgehensweise**

- 1. Öffnen Sie auf der Registerkarte Aktivitäten das Verzeichnis ServiceMax, um die Aktivität Aktualisierte Objekte abrufen zu lokalisieren.
- 2. Fügen Sie die Aktivität einer Orchestrierung hinzu.

Die Prüfliste und die Zusammenfassung für die Aktivität werden unter der Orchestrierung angezeigt.

3. Wählen Sie einen ServiceMax-Endpunkt aus.

Anweisungen zur Erstellung oder Bearbeitung eines [ServiceMax-Endpunkts](#page-723-0) finden Sie in ServiceMax-Endpunkt erstellen oder bearbeiten.

4. Konfigurieren Sie die Aktivität, indem Sie einen ServiceMax-Objekttyp und Benutzervorgaben für das Objektfeld auswählen.

Sie können nur Objekttypen und Felder auswählen, die die Integrationseinheit (Integration Appliance) aktualisieren kann. Die Eingabezuordnung enthält den Objekttyp mit Elementen, die den Feldern entsprechen, die Sie während dieser Konfigurationsschritte ausgewählt haben.

Anmerkung: Die Integrationseinheit (Integration Appliance) kann keine Felder mit automatischer Nummerierung erstellen.

- 5. Geben Sie die Parameter Wiederholung und Zeitlimit für die Aktivität an.
- 6. Ordnen Sie die Eingabe der Aktivität zu.

Die Eingabezuordnung besteht aus einem Eingabeparameter des Objekts. Dieser Parameter besteht aus einem einzelnen Stammelement, das ein einzelnes sich wiederholendes Element enthält, das nach dem

Objekttyp benannt ist, den Sie ausgewählt haben, und das alle Felder enthält, die Sie in der Tabelle Benutzervorgaben für das Objektfeld ausgewählt haben.

## **Nächste Schritte**

Ordnen Sie die Eingabe der Aktivität 'Aktualisierte Objekte abrufen' zu. **Übergeordnetes Thema:** [ServiceMax-Aktivitäten](#page-721-0)

## **Eingabe der Aktivität 'Aktualisierte Objekte abrufen' zuordnen**

### **Vorgehensweise**

1. Wählen Sie in der Prüfliste die Task Eingaben zuordnen aus.

Das Element startDateTime wird im Teilfenster An Aktivität angezeigt.

- 2. Optional: Klicken Sie mit rechten Maustaste auf den Standardknoten und wählen Sie Optionale Parameter anzeigen aus, um die optionalen Eingabeparameter für diese Aktivität anzuzeigen:
	- endDateTime
	- o CallOptions
	- o connection
	- sessionInfo
- 3. Klicken Sie auf Eingaben auswählen und wählen Sie die Eingabevariablen für die Zuordnung aus.

Anweisungen zur Erstellung von Variablen finden Sie in [Variablen](#page-901-0) erstellen.

4. Ordnen Sie die Eingabeparameter den Variablen nach Bedarf zu.

Anweisungen zur Zuordnung finden Sie in [Zuordnung](#page-983-0) erstellen.

*Optionale* und *auf null festlegbare* Feldelemente haben folgendes Verhalten:

- Die Integrationseinheit aktualisiert ein optionales Feld nicht, wenn der ServiceMax-Server keinen Wert für das Feld bereitstellt.
- Wenn Sie für das Attribut xsi:nil für ein auf null festlegbares Feld true definieren, setzt die Integrationseinheit das Feld bei einer Aktualisierung auf null. Anmerkung: Durch das Festlegen einer leeren Zeichenfolge für ein Feld wird das Feld nicht auf null gesetzt.

### **Nächste Schritte**

Ordnen Sie die Ausgabe der Aktivität 'Aktualisierte Objekte abrufen' zu.

## **Ausgabe der Aktivität 'Aktualisierte Objekte abrufen' zuordnen**

### **Vorgehensweise**

1. Wählen Sie in der Prüfliste die Task Ausgaben zuordnen aus.

Das Element saveResults wird im Teilfenster Von Aktivität angezeigt.

2. Klicken Sie auf Ausgaben auswählen und wählen Sie die Ausgabevariablen für die Zuordnung aus.

Anweisungen zur Erstellung von Variablen finden Sie in [Variablen](#page-901-0) erstellen.

3. Ordnen Sie die Ausgabeparameter den Variablen nach Bedarf zu.

#### **Feedback** | **Notices**

Letzte Aktualisierung: Friday, November 8, 2013 file:///dcs/markdown/workspace/Transform/out.html

<span id="page-732-0"></span>http://pic.dhe.ibm.com/infocenter/wci/v7r0m0/topic/com.ibm.wci.doc/SerMax\_Get\_Updated\_Objects.html

# **Aktivität 'Gelöschte Objekte abfragen'**

Diese Aktivität fragt den ServiceMax-Server nach Objekten ab, die kürzlich gelöscht wurden, und gibt die IDs an die Integrationseinheit zurück.

## **Vorgehensweise**

- 1. Öffnen Sie auf der Registerkarte Aktivitäten das Verzeichnis ServiceMax, um die Aktivität Gelöschte Objekte abfragen zu lokalisieren.
- 2. Fügen Sie die Aktivität einer Orchestrierung hinzu.

Die Prüfliste und die Zusammenfassung für die Aktivität werden unter der Orchestrierung angezeigt.

3. Wählen Sie einen ServiceMax-Endpunkt aus.

Anweisungen zur Erstellung oder Bearbeitung eines [ServiceMax-Endpunkts](#page-723-0) finden Sie in ServiceMax-Endpunkt erstellen oder bearbeiten.

- 4. Konfigurieren Sie die Aktivität, indem Sie einen ServiceMax-Objekttyp und Benutzervorgaben für das Objektfeld auswählen.
- 5. Geben Sie die Benutzervorgaben für das Abfragen für die Aktivität an.
- 6. Geben Sie die Parameter Wiederholung und Zeitlimit für die Aktivität an.

## **Nächste Schritte**

Ordnen Sie die Ausgabe der Aktivität 'Gelöschte Objekte abfragen' zu. **Übergeordnetes Thema:** [ServiceMax-Aktivitäten](#page-721-0)

## **Ausgaben der Aktivität 'Gelöschte Objekte abfragen' zuordnen**

### **Vorgehensweise**

1. Wählen Sie in der Prüfliste die Task Ausgaben zuordnen aus.

Das Element objects wird im Fenster Von Aktivität angezeigt.

2. Klicken Sie auf Ausgaben auswählen und wählen Sie die Ausgabevariablen für die Zuordnung aus.

Anweisungen zur Erstellung von Variablen finden Sie in [Variablen](#page-901-0) erstellen.

3. Ordnen Sie die Ausgabeparameter den Variablen nach Bedarf zu.

Anweisungen zur Zuordnung finden Sie in [Zuordnung](#page-983-0) erstellen.

Die Ausgabezuordnung kann *auf null festlegbare* Feldelemente mit dem folgenden Verhalten haben:

- Wenn das Feld, das abgerufen werden soll, null ist, setzt die Integrationseinheit das Attribut xsi:nil im Ergebnis auf 'true'.
- Wenn die Eingabe-ID nicht gültig ist oder nicht den Objekttyp darstellt, den Sie angegeben haben, setzt die Integrationseinheit das Attribut xsi:nil für das gesamte Objektelement auf 'true' für die Position dieses Elements in der Ergebnismenge.

#### **Feedback** | **Notices**

**剑** Letzte Aktualisierung: Friday, November 8, 2013 file:///dcs/markdown/workspace/Transform/out.html

http://pic.dhe.ibm.com/infocenter/wci/v7r0m0/topic/com.ibm.wci.doc/SerMax\_Poll\_Deleted\_Objects\_Activity. html

# <span id="page-733-0"></span>**Gelöschte Objekte abrufen**

Diese Aktivität ruft die Liste einzelner Objekte ab, die innerhalb der angegebenen Zeitspanne für das angegebene Objekt gelöscht wurden.

## **Vorgehensweise**

- 1. Öffnen Sie auf der Registerkarte Aktivitäten das Verzeichnis ServiceMax, um die Aktivität Gelöschte Objekte abrufen zu lokalisieren.
- 2. Fügen Sie die Aktivität einer Orchestrierung hinzu.

Die Prüfliste und die Zusammenfassung für die Aktivität werden unter der Orchestrierung angezeigt.

3. Wählen Sie einen ServiceMax-Endpunkt aus.

Anweisungen zur Erstellung oder Bearbeitung eines [ServiceMax-Endpunkts](#page-723-0) finden Sie in ServiceMax-Endpunkt erstellen oder bearbeiten.

4. Geben Sie die Parameter Wiederholung und Zeitlimit für die Aktivität an.

## **Nächste Schritte**

Ordnen Sie die Eingabe der Aktivität 'Gelöschte Objekte abrufen' zu. **Übergeordnetes Thema:** [ServiceMax-Aktivitäten](#page-721-0)

## **Eingabe der Aktivität 'Gelöschte Objekte abrufen' zuordnen**

### **Vorgehensweise**

1. Wählen Sie in der Prüfliste die Task Eingaben zuordnen aus.

Das Element startDateTime wird im Teilfenster An Aktivität angezeigt.

- 2. Optional: Klicken Sie mit rechten Maustaste auf den Standardknoten und wählen Sie Optionale Parameter anzeigen aus, um die optionalen Eingabeparameter für diese Aktivität anzuzeigen:
	- o endDateTime
	- o CallOptions
	- o connection
	- sessionInfo
- 3. Klicken Sie auf Eingaben auswählen und wählen Sie die Eingabevariablen für die Zuordnung aus.

Anweisungen zur Erstellung von Variablen finden Sie in [Variablen](#page-901-0) erstellen.

4. Ordnen Sie die Eingabeparameter den Variablen nach Bedarf zu.

Anweisungen zur Zuordnung finden Sie in [Zuordnung](#page-983-0) erstellen.

#### **Nächste Schritte**

Ordnen Sie die Ausgabe der Aktivität 'Gelöschte Objekte abrufen' zu.

## **Ausgabe der Aktivität 'Gelöschte Objekte abrufen' zuordnen**

#### **Vorgehensweise**

1. Wählen Sie in der Prüfliste die Task Ausgaben zuordnen aus.

Das Element deleteResults wird im Teilfenster Von Aktivität angezeigt.

2. Klicken Sie auf Ausgaben auswählen und wählen Sie die Ausgabevariablen für die Zuordnung aus.

Anweisungen zur Erstellung von Variablen finden Sie in [Variablen](#page-901-0) erstellen.

3. Ordnen Sie die Ausgabeparameter den Variablen nach Bedarf zu.

Anweisungen zur Zuordnung finden Sie in [Zuordnung](#page-983-0) erstellen.

#### **Feedback** | **Notices**

*E* Letzte Aktualisierung: Friday, November 8, 2013 file:///dcs/markdown/workspace/Transform/out.html

<span id="page-734-0"></span>http://pic.dhe.ibm.com/infocenter/wci/v7r0m0/topic/com.ibm.wci.doc/SerMax\_Get\_Deleted\_Objects.html

# **Aktivität 'Objekte erstellen'**

Mit dieser Aktivität können Sie ein oder mehrere ServiceMax-Objekte erstellen. Öffnen Sie auf der Registerkarte Aktivitäten das ServiceMax-Verzeichnis, um die Aktivität Objekte erstellen zu lokalisieren.

## **Vorgehensweise**

1. Fügen Sie die Aktivität einer Orchestrierung hinzu.

Die Prüfliste und die Zusammenfassung für die Aktivität werden unter der Orchestrierung angezeigt.

2. Wählen Sie einen ServiceMax-Endpunkt aus.

Anweisungen zur Erstellung oder Bearbeitung eines [ServiceMax-Endpunkts](#page-723-0) finden Sie in ServiceMax-Endpunkt erstellen oder bearbeiten.

- 3. Konfigurieren Sie die Aktivität, indem Sie einen ServiceMax-Objekttyp und Benutzervorgaben für das Objektfeld auswählen.
- 4. Geben Sie die Parameter Wiederholung und Zeitlimit für die Aktivität an.

## **Nächste Schritte**

Ordnen Sie die Eingaben der Aktivität 'Objekte erstellen' zu. **Übergeordnetes Thema:** [ServiceMax-Aktivitäten](#page-721-0)

## **Eingabe der Aktivität 'Objekte erstellen' zuordnen**

### **Vorgehensweise**

1. Wählen Sie in der Prüfliste die Task Eingaben zuordnen aus.

Das Element Objects wird im Teilfenster An Aktivität angezeigt. Die angezeigten Parameter entsprechen der Struktur der Eingabe in die Operation für die ServiceMax-Objekte.

- 2. Optional: Klicken Sie mit rechten Maustaste auf den Standardknoten und wählen Sie Optionale Parameter anzeigen aus, um die optionalen Eingabeparameter für diese Aktivität anzuzeigen:
	- AssignmentRuleHeader
	- o MruHeader
	- EmailHeader
	- o CallOptions
	- connection
	- sessionInfo
- 3. Klicken Sie auf Eingaben auswählen und wählen Sie die Eingabevariablen für die Zuordnung aus.

Anweisungen zur Erstellung von Variablen finden Sie in [Variablen](#page-901-0) erstellen.

4. Ordnen Sie die Eingabeparameter den Variablen nach Bedarf zu.

Anweisungen zur Zuordnung finden Sie in [Zuordnung](#page-983-0) erstellen.

*Optionale* und *auf null festlegbare* Feldelemente haben folgendes Verhalten:

- Die Integrationseinheit aktualisiert ein optionales Feld nicht, wenn der ServiceMax-Server keinen Wert für das Feld bereitstellt.
- o Wenn Sie für das Attribut xsi:nil für ein auf null festlegbares Feld true definieren, setzt die Integrationseinheit das Feld bei einer Aktualisierung auf null. Anmerkung: Durch das Festlegen einer leeren Zeichenfolge für ein Feld wird das Feld nicht auf

### **Nächste Schritte**

Ordnen Sie die Ausgabe der Aktivität 'Objekte erstellen' zu.

### **Ausgabe der Aktivität 'Objekte erstellen' zuordnen**

null gesetzt.

### **Vorgehensweise**

1. Wählen Sie in der Prüfliste die Task Ausgaben zuordnen aus.

Das Element saveResults wird im Teilfenster Von Aktivität angezeigt. Die angezeigten Parameter entsprechen der Struktur saveResults, die von der Aktivität create zurückgegeben wird.

2. Klicken Sie auf Ausgaben auswählen und wählen Sie die Ausgabevariablen für die Zuordnung aus.

Anweisungen zur Erstellung von Variablen finden Sie in [Variablen](#page-901-0) erstellen.

3. Ordnen Sie die Ausgabeparameter den Variablen nach Bedarf zu.

Anweisungen zur Zuordnung finden Sie in [Zuordnung](#page-983-0) erstellen.

#### **Feedback** | **Notices**

*E* Letzte Aktualisierung: Friday, November 8, 2013 file:///dcs/markdown/workspace/Transform/out.html

<span id="page-736-0"></span>http://pic.dhe.ibm.com/infocenter/wci/v7r0m0/topic/com.ibm.wci.doc/SerMax\_Create\_Objects\_Activity.html

# **Aktivität 'Objekte aktualisieren'**

Mit dieser Aktivität können Sie ein oder mehrere Objekte in ServiceMax aktualisieren.

### **Informationen zu diesem Vorgang**

Während die API von Salesforce.com die Anzahl der Objekte, die mit einem einzigen Aufruf aktualisiert werden können, auf 200 Objekte begrenzt, gibt es beim ServiceMax-Connector von Cast Iron keine solche Begrenzung. Sie können die Aktivität 'Objekte aktualisieren' zur Erstellung einer unbegrenzten Anzahl von Objekten verwenden.

Gehen Sie wie folgt vor, um die Aktivität 'Objekte aktualisieren' zu verwenden:

## **Vorgehensweise**

- 1. Öffnen Sie auf der Registerkarte Aktivitäten das Verzeichnis ServiceMax, um die Aktivität **Objekte aktualisieren** zu lokalisieren.
- 2. Fügen Sie die Aktivität einer Orchestrierung hinzu. Die **Prüfliste** und die **Zusammenfassung** für die Aktivität werden unter der Orchestrierung angezeigt.
- 3. Wählen Sie einen ServiceMax-Endpunkt aus. Anweisungen zur Erstellung oder Bearbeitung eines ServiceMax-Endpunkts finden Sie in [ServiceMax-Endpunkt](#page-723-0) erstellen oder bearbeiten.
- 4. [Konfigurieren](#page-725-0) Sie die Aktivität, indem Sie einen ServiceMax-Objekttyp und Benutzervorgaben für das Objektfeld auswählen. Sie können nur Objekttypen und Felder auswählen, die die Integrationseinheit aktualisieren kann. Die Eingabezuordnung enthält den Objekttyp mit Elementen, die den Feldern entsprechen, die Sie während dieser Konfigurationsschritte ausgewählt haben. Anmerkung: Die Integrationseinheit (Integration Appliance) kann keine Felder mit automatischer Nummerierung erstellen.
- 5. [Geben](#page-654-0) Sie die Parameter **Wiederholung** und **Zeitlimit** für die Aktivität an.
- 6. Ordnen Sie die Eingabe der Aktivität zu. Die Eingabezuordnung besteht aus einem Eingabeparameter des Objekts. Dieser Parameter besteht aus einem einzelnen Stammelement, das ein einzelnes sich

wiederholendes Element enthält, das nach dem Objekttyp benannt ist, den Sie ausgewählt haben, und das alle Felder enthält, die Sie in der Tabelle Benutzervorgaben für das Objektfeld ausgewählt haben.

7. Ordnen Sie die Ausgabe der Aktivität zu.

## **Ergebnisse**

#### **Eingabe der Aktivität 'Objekte aktualisieren' zuordnen**

- 1. Wählen Sie in der **Prüfliste** die Task Eingaben zuordnen aus. Das Element **objects** wird im Fenster 'An Aktivität' angezeigt.
- 2. Klicken Sie mit rechten Maustaste auf den Standardknoten und wählen Sie Optionale Parameter anzeigen aus, um die optionalen Eingabeparameter für diese Aktivität anzuzeigen:
	- AssignmentRuleHeader
	- MruHeader
	- o EmailHeader
	- CallOptions
	- connection
	- sessionInfo
- 3. Klicken Sie auf Eingaben auswählen und wählen Sie die Eingabevariablen für die Zuordnung aus. Anweisungen zum Erstellen von Variablen finden Sie in [Variablen](#page-901-0) erstellen.
- 4. Orden Sie die Eingabeparameter den Variablen nach Bedarf zu. Anweisungen für die Zuordnung finden Sie in [Zuordnung](#page-983-0) erstellen.

Optionale und auf null festlegbare Feldelemente verhalten sich wie folgt:

- Die Integrationseinheit aktualisiert ein optionales Feld nicht, wenn der ServiceMax-Server keinen Wert für das Feld bereitstellt.
- Wenn Sie für das Attribut xsi:nil für ein auf null festlegbares Feld 'true' definieren, setzt die Integrationseinheit das Feld bei einer Aktualisierung auf null. Anmerkung: Durch die Angabe einer leeren Zeichenfolge wird ein Feld nicht auf null gesetzt.

#### **Ausgabe der Aktivität 'Objekte aktualisieren' zuordnen**

- 1. Wählen Sie in der **Prüfliste** die Task Ausgaben zuordnen aus. Das Element **saveResults** wird im Fenster 'Von Aktivität' angezeigt.
- 2. Klicken Sie auf **Ausgaben auswählen** und wählen Sie die Ausgabevariablen für die Zuordnung aus. Anweisungen zum Erstellen von Variablen finden Sie in [Variablen](#page-901-0) erstellen.
- 3. Orden Sie die Ausgabeparameter den Variablen nach Bedarf zu. Anweisungen für die Zuordnung finden Sie in [Zuordnung](#page-983-0) erstellen.

### **Übergeordnetes Thema:** [ServiceMax-Aktivitäten](#page-721-0)

#### **Feedback** | **Notices**

*E* Letzte Aktualisierung: Friday, November 8, 2013 file:///dcs/markdown/workspace/Transform/out.html

<span id="page-737-0"></span>http://pic.dhe.ibm.com/infocenter/wci/v7r0m0/topic/com.ibm.wci.doc/SerMax\_Update\_Objects\_Activity.html

# **Aktivität 'Objekte aktualisieren/einfügen'**

Mit dieser Aktivität können Sie vorhandene Objekte in ServiceMax aktualisieren oder neue Objekte erstellen.

## **Informationen zu diesem Vorgang**

Diese Aktivität verwendet eine interne ID, in der Regel einen Fremdschlüssel, um festzustellen, ob in ServiceMax ein vorhandenes Objekt aktualisiert oder ein neues Objekt erstellt werden soll.

Während die API von Salesforce.com die Anzahl der Objekte, die mit einem einzigen Aufruf erstellt oder aktualisiert werden können, auf 200 Objekte begrenzt, gibt es beim ServiceMax-Connector von Cast Iron keine solche Begrenzung. Sie können die Aktivität **Objekte aktualisieren/einfügen** zur Erstellung einer unbegrenzten Anzahl von Objekten verwenden.

Gehen Sie wie folgt vor, um die Aktivität **Objekte aktualisieren/einfügen** zu verwenden:

## **Vorgehensweise**

- 1. Öffnen Sie auf der Registerkarte Aktivitäten das Verzeichnis ServiceMax, um die Aktivität **Objekte aktualisieren/einfügen** zu lokalisieren.
- 2. Fügen Sie die Aktivität einer Orchestrierung hinzu. Die **Prüfliste** und die **Zusammenfassung** für die Aktivität werden unter der Orchestrierung angezeigt.
- 3. Wählen Sie einen ServiceMax-Endpunkt aus. Anweisungen zur Erstellung oder Bearbeitung eines ServiceMax-Endpunkts finden Sie in [ServiceMax-Endpunkt](#page-723-0) erstellen oder bearbeiten.
- 4. [Konfigurieren](#page-725-0) Sie die Aktivität, indem Sie einen ServiceMax-Objekttyp und Benutzervorgaben für das Objektfeld auswählen.

Anmerkung: Sie können nur Objekttypen auswählen, die die Integrationseinheit aktualisieren oder erstellen kann und die mindestens ein Feld Externe ID enthalten. Wenn Sie den Objekttyp auswählen, zeigt Studio die externen IDs, die für den Objekttyp definiert sind, im Feld Externe ID des Fensters 'Konfigurieren' an. Sie können die in der Liste Externe ID aufgeführten IDs nicht bearbeiten. Die von Ihnen ausgewählte externe ID wird zu einem erforderlichen Feld. Sie können dieses Feld nicht aus der Tabelle Benutzervorgaben für das Objektfeld löschen. Wenn nur eine externe ID verfügbar ist, wählt Studio dieses Feld automatisch in der Tabelle Benutzervorgaben für das Objektfeld aus.

- 5. [Geben](#page-727-0) Sie die Parameter **Wiederholung** und **Zeitlimit** für die Aktivität an.
- 6. Ordnen Sie die Eingabe der Aktivität zu.
- 7. Ordnen Sie die Ausgabe der Aktivität zu.

## **Ergebnisse**

#### **Eingabe der Aktivität 'Objekte aktualisieren/einfügen' zuordnen**

- 1. Wählen Sie in der **Prüfliste** die Task Eingaben zuordnen aus. Das Element **objects** wird im Fenster 'An Aktivität' angezeigt.
- 2. Klicken Sie mit rechten Maustaste auf den Standardknoten und wählen Sie Optionale Parameter anzeigen aus, um die optionalen Eingabeparameter für diese Aktivität anzuzeigen:
	- AssignmentRuleHeader
	- o MruHeader
	- EmailHeader
	- CallOptions
	- connection
	- sessionInfo
- 3. Klicken Sie auf Eingaben auswählen und wählen Sie die Eingabevariablen für die Zuordnung aus. Anweisungen zum Erstellen von Variablen finden Sie in [Variablen](#page-901-0) erstellen.
- 4. Orden Sie die Eingabeparameter den Variablen nach Bedarf zu. Anweisungen für die Zuordnung finden Sie in [Zuordnung](#page-983-0) erstellen.

Diese Aktivität unterstützt die folgenden optionalen Eingabeparameter:

- AssignmentRuleHeader
- EmailHeader
- MruHeader

Optionale und auf null festlegbare Feldelemente verhalten sich wie folgt:

- Die Integrationseinheit aktualisiert ein optionales Feld nicht, wenn der ServiceMax-Server keinen Wert für das Feld bereitstellt.
- $\bullet$  Wenn Sie für das Attribut  $xsi:nil$  für ein auf null festlegbares Feld 'true' definieren, setzt die Integrationseinheit das Feld bei einer Aktualisierung auf null. Anmerkung: Durch die Angabe einer leeren Zeichenfolge wird ein Feld nicht auf null gesetzt.

#### **Ausgabe der Aktivität 'Objekte aktualisieren/einfügen' zuordnen**

- 1. Wählen Sie in der **Prüfliste** die Task Ausgaben zuordnen aus. Das Element **upsertResults** wird im Fenster 'Von Aktivität' angezeigt.
- 2. Klicken Sie auf Ausgaben auswählen und wählen Sie die Ausgabevariablen für die Zuordnung aus. Anweisungen zum Erstellen von Variablen finden Sie in [Variablen](#page-901-0) erstellen.
- 3. Orden Sie die Ausgabeparameter den Variablen nach Bedarf zu. Anweisungen für die Zuordnung finden Sie in [Zuordnung](#page-983-0) erstellen.

#### **Übergeordnetes Thema:** [ServiceMax-Aktivitäten](#page-721-0)

#### **Feedback** | **Notices**

*E* Letzte Aktualisierung: Friday, November 8, 2013 file:///dcs/markdown/workspace/Transform/out.html

<span id="page-739-0"></span>http://pic.dhe.ibm.com/infocenter/wci/v7r0m0/topic/com.ibm.wci.doc/SerMax\_Upsert\_Objects\_Activity.html

# **Aktivität 'Objekte löschen'**

Mit dieser Aktivität können Sie ein oder mehrere Objekte in ServiceMax löschen. Während die API von Salesforce.com die Anzahl der Objekte, die mit einem einzigen Aufruf gelöscht werden können, auf 200 Objekte begrenzt, gibt es beim ServiceMax-Connector von Cast Iron keine solche Begrenzung. Sie können die Aktivität **Objekte löschen** verwenden, um eine unbegrenzte Anzahl an Objekten zu löschen.

## **Vorgehensweise**

- 1. Öffnen Sie auf der Registerkarte Aktivitäten das Verzeichnis ServiceMax, um die Aktivität Objekte löschen zu lokalisieren.
- 2. Fügen Sie die Aktivität einer Orchestrierung hinzu.

Die Prüfliste und die Zusammenfassung für die Aktivität werden unter der Orchestrierung angezeigt.

3. Wählen Sie einen ServiceMax-Endpunkt aus.

Anweisungen zur Erstellung oder Bearbeitung eines [ServiceMax-Endpunkts](#page-723-0) finden Sie in ServiceMax-Endpunkt erstellen oder bearbeiten.

4. Geben Sie die Parameter Wiederholung und Zeitlimit für die Aktivität an.

## **Nächste Schritte**

Ordnen Sie die Eingabe der Aktivität 'Objekte löschen' zu. **Übergeordnetes Thema:** [ServiceMax-Aktivitäten](#page-721-0)

## **Eingabe der Aktivität 'Objekte löschen' zuordnen**

### **Vorgehensweise**

1. Wählen Sie in der Prüfliste die Task Eingaben zuordnen aus.

Das Element IDs wird im Teilfenster An Aktivität angezeigt.

- 2. Optional: Klicken Sie mit rechten Maustaste auf den Standardknoten und wählen Sie Optionale Parameter anzeigen aus, um die optionalen Eingabeparameter für diese Aktivität anzuzeigen:
	- UserTerritoryDeleteHeader
	- o CallOptions
	- connection
	- sessionInfo
- 3. Klicken Sie auf Eingaben auswählen und wählen Sie die Eingabevariablen für die Zuordnung aus.

Anweisungen zur Erstellung von Variablen finden Sie in [Variablen](#page-901-0) erstellen.

4. Ordnen Sie die Eingabeparameter den Variablen nach Bedarf zu.

Anweisungen zur Zuordnung finden Sie in [Zuordnung](#page-983-0) erstellen.

### **Nächste Schritte**

Ordnen Sie die Ausgabe der Aktivität 'Objekte löschen' zu.

## **Ausgabe der Aktivität 'Objekte löschen' zuordnen**

### **Vorgehensweise**

1. Wählen Sie in der Prüfliste die Task Ausgaben zuordnen aus.

Das Element deleteResults wird im Teilfenster Von Aktivität angezeigt.

2. Klicken Sie auf Ausgaben auswählen und wählen Sie die Ausgabevariablen für die Zuordnung aus.

Anweisungen zur Erstellung von Variablen finden Sie in [Variablen](#page-901-0) erstellen.

3. Ordnen Sie die Ausgabeparameter den Variablen nach Bedarf zu.

Anweisungen zur Zuordnung finden Sie in [Zuordnung](#page-983-0) erstellen.

#### **Feedback** | **Notices**

<span id="page-741-0"></span>http://pic.dhe.ibm.com/infocenter/wci/v7r0m0/topic/com.ibm.wci.doc/SerMax\_Delete\_Objects\_Activity.html

# **Aktivität 'Gelöschte Objekte wiederherstellen'**

## **Informationen zu diesem Vorgang**

Mit dieser Aktivität können Sie ein oder mehrere Objekte wiederherstellen, die Sie in ServiceMax gelöscht haben.

Zur Verwendung der Aktivität 'Gelöschte Objekte wiederherstellen' führen Sie die nachfolgend beschriebenen Schritte aus:

## **Vorgehensweise**

- 1. Öffnen Sie auf der Registerkarte Aktivitäten das Verzeichnis ServiceMax, um die Aktivität **Gelöschte Objekte wiederherstellen** zu lokalisieren. Fügen Sie die Aktivität einer Orchestrierung hinzu. Die **Prüfliste** und die **Zusammenfassung** für die Aktivität werden unter der Orchestrierung angezeigt.
- 2. Wählen Sie einen ServiceMax-Endpunkt aus. Anweisungen zur Erstellung oder Bearbeitung eines ServiceMax-Endpunkts finden Sie in [ServiceMax-Endpunkt](#page-723-0) erstellen oder bearbeiten.
- 3. [Geben](#page-727-0) Sie die Parameter Wiederholung und Zeitlimit für die Aktivität an.
- 4. Ordnen Sie die Eingabe der Aktivität zu.
- 5. Ordnen Sie die Ausgabe der Aktivität zu.

## **Ergebnisse**

#### **Eingabe der Aktivität 'Gelöschte Objekte wiederherstellen' zuordnen**

- 1. Wählen Sie in der **Prüfliste** die Task Eingaben zuordnen aus. Das Element **ids** wird im Fenster 'An Aktivität' angezeigt.
- 2. Klicken Sie mit rechten Maustaste auf den Standardknoten und wählen Sie Optionale Parameter anzeigen aus, um die optionalen Eingabeparameter für diese Aktivität anzuzeigen:
	- CallOptions
	- connection
- 3. Klicken Sie auf Eingaben auswählen und wählen Sie die Eingabevariablen für die Zuordnung aus. Anweisungen zum Erstellen von Variablen finden Sie in [Variablen](#page-901-0) erstellen.
- 4. Orden Sie die Eingabeparameter den Variablen nach Bedarf zu. Anweisungen für die Zuordnung finden Sie in [Zuordnung](#page-983-0) erstellen.

#### **Ausgabe der Aktivität 'Gelöschte Objekte wiederherstellen' zuordnen**

- 1. Wählen Sie in der **Prüfliste** die Task Ausgaben zuordnen aus. Das Element **results** wird im Fenster 'Von Aktivität' angezeigt.
- 2. Klicken Sie auf Ausgaben auswählen und wählen Sie die Ausgabevariablen für die Zuordnung aus. Anweisungen zum Erstellen von Variablen finden Sie in [Variablen](#page-901-0) erstellen.
- 3. Orden Sie die Ausgabeparameter den Variablen nach Bedarf zu. Anweisungen für die Zuordnung finden Sie in [Zuordnung](#page-983-0) erstellen.

#### **Übergeordnetes Thema:** [ServiceMax-Aktivitäten](#page-721-0)

**Eta** Letzte Aktualisierung: Friday, November 8, 2013 file:///dcs/markdown/workspace/Transform/out.html

<span id="page-742-0"></span>http://pic.dhe.ibm.com/infocenter/wci/v7r0m0/topic/com.ibm.wci.doc/SerMax\_Undelete\_Objects\_Activity.htm l

# **Aktivität 'Objekte abrufen'**

Mit dieser Aktivität können Sie ein oder mehrere ServiceMax-Objekte eines angegebenen Typs abrufen. Während die API von Salesforce.com die Anzahl der Objekte, die mit einem einzigen Aufruf abgerufen werden können, auf 2.000 Objekte begrenzt, gibt es beim ServiceMax-Connector von Cast Iron keine solche Begrenzung. Sie können die Aktivität **Objekte abrufen** zum Abrufen einer unbegrenzten Anzahl von Objekten verwenden.

## **Aktivität 'Objekte abrufen' verwenden**

- 1. Öffnen Sie auf der Registerkarte Aktivitäten das ServiceMax-Verzeichnis, um die Aktivität Objekte abrufen zu lokalisieren.
- 2. Fügen Sie die Aktivität Ihrer Orchestrierung hinzu.

Die Prüfliste und die Zusammenfassung für die Aktivität werden unter der Orchestrierung angezeigt.

3. Wählen Sie einen ServiceMax-Endpunkt aus.

Anweisungen zur Erstellung oder Bearbeitung eines [ServiceMax-Endpunkts](#page-723-0) finden Sie in ServiceMax-Endpunkt erstellen oder bearbeiten.

4. Konfigurieren Sie die Aktivität, indem Sie einen ServiceMax-Objekttyp und Benutzervorgaben für das Objektfeld auswählen.

Es werden nur Objekttypen angezeigt, die die Integrationseinheit über die Salesforce.com-API abrufen kann.

5. Geben Sie die Parameter Wiederholung und Zeitlimit für die Aktivität an.

## **Eingabe der Aktivität 'Objekte abrufen' zuordnen**

1. Wählen Sie in der Prüfliste die Task Eingaben zuordnen aus.

Das Element ids wird im Fenster 'An Aktivität' angezeigt. Das Element enthält die Sammlung von IDs, die die Integrationseinheit von ServiceMax abruft.

- 2. (Optional) Klicken Sie mit rechten Maustaste auf den Standardknoten und wählen Sie Optionale Parameter anzeigen aus, um die optionalen Eingabeparameter für diese Aktivität anzuzeigen:
	- o MruHeaderUser
	- o CallOptions
	- connection
	- sessionInfo
- 3. Klicken Sie auf Eingaben auswählen und wählen Sie die Eingabevariablen für die Zuordnung aus.

Anweisungen zur Erstellung von Variablen finden Sie in [Variablen](#page-901-0) erstellen.

4. Ordnen Sie die Eingabeparameter den Variablen nach Bedarf zu.

Anweisungen zur Zuordnung finden Sie in [Zuordnung](#page-983-0) erstellen.

*Optionale* und *auf null festlegbare* Feldelemente haben folgendes Verhalten:

- $\bullet$  Wenn das Feld, das abgerufen werden soll, null ist, setzt die Integrationseinheit das Attribut  $x \sin \pi i$ im Ergebnis auf true.
- Wenn die Eingabe-ID nicht gültig ist oder nicht den Objekttyp darstellt, den Sie angegeben haben, setzt die Integrationseinheit das Attribut xsi:nil für das gesamte Objektelement auf true für die Position dieses Elements in der Ergebnismenge.

## **Ausgabe der Aktivität 'Objekte abrufen' zuordnen**

1. Wählen Sie in der Prüfliste die Task Ausgaben zuordnen aus.

Das Element objects wird im Fenster 'Von Aktivität' angezeigt. Das Element enthält alle Felder, die Sie in der Tabelle 'Benutzervorgaben für das Objektfeld' in den Konfigurationsschritten ausgewählt haben.

2. Klicken Sie auf Ausgaben auswählen und wählen Sie die Ausgabevariablen für die Zuordnung aus.

Anweisungen zur Erstellung von Variablen finden Sie in [Variablen](#page-901-0) erstellen.

3. Ordnen Sie die Ausgabeparameter den Variablen nach Bedarf zu.

Anweisungen zur Zuordnung finden Sie in [Zuordnung](#page-983-0) erstellen.

**Übergeordnetes Thema:** [ServiceMax-Aktivitäten](#page-721-0)

#### **Feedback** | **Notices**

*E* Letzte Aktualisierung: Friday, November 8, 2013 file:///dcs/markdown/workspace/Transform/out.html

http://pic.dhe.ibm.com/infocenter/wci/v7r0m0/topic/com.ibm.wci.doc/SerMax\_Retrieve\_Objects\_Activity.html

# **Aktivität 'Objekte abfragen'**

Mithilfe von Sforce Object Query Language (SOQL) können Sie eine Abfrage für einen oder mehrere Salesforce.com-Objekttypen über diese Aktivität ausführen und eine Ergebnismenge zurückgeben. Die Aktivität 'Objekte abfragen' führt automatisch einen query- oder queryAll-Aufruf aus, dem fortlaufende queryMore-Aufrufe für alle untergeordneten Elemente und Objekte folgen, die aus Salesforce.com zurückgegeben werden.

Anmerkung: Die Ausführung der Aktivität Objekte abfragen kann zur Folge haben, dass ein Cursor von Salesforce.com geöffnet wird, um die Abfrageergebnisse zu verfolgen. Wenn die Aktivität die Cursorbegrenzung erreicht, die von Salesforce.com jedem Benutzer zuordnet wird, oder wenn der Cursor abläuft, versucht die Integrationseinheit, die Aktivität zu wiederholen.

## **Aktivität 'Objekte abfragen' verwenden**

1. Öffnen Sie auf der Registerkarte Aktivitäten das Verzeichnis 'Salesforce.com', um die Aktivität Objekte abfragen zu lokalisieren.

2. Fügen Sie die Aktivität Ihrer Orchestrierung hinzu.

Die Prüfliste und die Zusammenfassung für die Aktivität werden unter der Orchestrierung angezeigt.

3. Wählen Sie einen Salesforce.com-Endpunkt aus.

Anweisungen zur Erstellung oder Bearbeitung eines Salesforce.com-Endpunkts finden Sie in [Salesforce.com-Endpunkt](#page-649-0) erstellen oder bearbeiten.

- 4. Konfigurieren Sie die Aktivität, indem Sie eine Abfrage angeben und Abfrageoptionen festlegen.
- 5. Geben Sie die Parameter Wiederholung und Zeitlimit für die Aktivität an.
- 6. Ordnen Sie die Eingabe der Aktivität zu.
- 7. Ordnen Sie die Ausgabe der Aktivität zu.

## **Eingabe der Aktivität 'Objekte abfragen' zuordnen**

1. Wählen Sie in der Prüfliste die Task Eingaben zuordnen aus.

Das Element parameters wird im Fenster An Aktivität angezeigt. Das Element parameters hat ein untergeordnetes Element für jeden Parameter, den Sie in der SOQL-Abfrage angegeben haben. Der Kontext für den Parameter in der Abfrage legt den Parametertyp fest. Wenn Sie keine Parameter angegeben haben, werden keine untergeordneten Elemente unter dem Element parameters angezeigt.

- 2. Klicken Sie mit rechten Maustaste auf den Standardknoten und wählen Sie Optionale Parameter anzeigen aus, um die optionalen Eingabeparameter für diese Aktivität anzuzeigen:
	- MruHeader
	- CallOptions
	- connection
	- sessionInfo
- 3. Klicken Sie auf Eingaben auswählen und wählen Sie die Eingabevariablen für die Zuordnung aus.

Anweisungen zur Erstellung von Variablen finden Sie in [Variablen](#page-901-0) erstellen.

4. Orden Sie die Eingabeparameter den Variablen nach Bedarf zu.

Anweisungen zur Zuordnung finden Sie in [Zuordnung](#page-983-0) erstellen.

## **Ausgabe der Aktivität 'Objekte abfragen' zuordnen**

1. Wählen Sie in der Prüfliste die Task Ausgaben zuordnen aus.

Das Element objects wird im Fenster Von Aktivität angezeigt. Der Ergebnisparameter hat ein einzelnes Element mit dem Namen objects und einem einzelnen wiederholt auftretenden Element nach dem treibenden Objekt der Abfrage. Das treibende Objekt ist das erste Objekt, das in der Klausel FROM in der Abfrage genannt ist. Zum Beispiel ist in der folgenden SOQL-Anweisung das Objekt Account das treibende Objekt:

Select Name from Account, Account.Contacts

Das treibende Objekt hat untergeordnete Elemente, die den Feldern bzw. Beziehungen entsprechen, die in der Klausel SELECT einer Abfrage aufgeführt sind. Das Schema ist wie folgt definiert:

- o Bei Feldern stimmt der Feldtyp mit dem SOAP-Typ des Felds überein. Der Feldtyp ist auf null festlegbar, wenn der SOAP-Typ auf null festlegbar ist.
- o Bei Beziehungen für übergeordnete Elemente ist der Elementname der Name des übergeordneten Elements. Wenn bei der Ausführung der Abfrage durch die Aktivität kein

übergeordnetes Element vorhanden ist, fehlt das Element. Die Felder oder Beziehungen des übergeordneten Elements werden direkt unter dem Beziehungselement angezeigt.

- o Bei Beziehungen für untergeordnete Elemente ist der Elementname der Name des untergeordneten Elements. Das Beziehungselement enthält ein einzelnes wiederholt auftretendes Element, das nach dem Objekttyp des untergeordneten Objekts benannt ist. Die Felder und Beziehungen des untergeordneten Elements werden unter dem Objekttypelement angezeigt. Wenn bei der Ausführung der Abfrage durch die Aktivität keine untergeordneten Elemente vorhanden sind, fehlt das Element.
- Wenn Sie keine Felder oder Beziehungen ausgewählt haben, sondern stattdessen die Funktion 'count()' in der Klausel SELECT angefordert haben, wird das gesamte Objekttypelement durch ein Element mit dem Namen count und dem Datentyp 'unsignedInt' (Ganzzahl ohne Vorzeichen) ersetzt.
- 2. Klicken Sie auf Ausgaben auswählen und wählen Sie die Ausgabevariablen für die Zuordnung aus.

Anweisungen zur Erstellung von Variablen finden Sie in [Variablen](#page-901-0) erstellen.

3. Orden Sie die Ausgabeparameter den Variablen nach Bedarf zu.

Anweisungen zur Zuordnung finden Sie in [Zuordnung](#page-983-0) erstellen.

**Übergeordnetes Thema:** [Salesforce.com-Aktivitäten](#page-647-0) **Übergeordnetes Thema:** [ServiceMax-Aktivitäten](#page-721-0)

#### **Feedback** | **Notices**

*E* Letzte Aktualisierung: Friday, November 8, 2013 file:///dcs/markdown/workspace/Transform/out.html

<span id="page-745-0"></span>http://pic.dhe.ibm.com/infocenter/wci/v7r0m0/topic/com.ibm.wci.doc/Query\_Objects\_Activity.html

# **Aktivität 'Objekte abfragen' konfigurieren**

Sie müssen eine SOSL-Abfrage (Sforce Object Search Language) erstellen, um die Aktivität **Objekte suchen** zu konfigurieren. In den folgenden Abschnitten werden die Schritte zur Konfiguration der Aktivität **Objekte suchen**, zur Erstellung einer SOSL-Abfrage und zur Bereitstellung von SOSL-Syntaxregeln für IBM® Cast Iron erläutert.

## **Vorgehensweise**

1. Wählen Sie in der Prüfliste die Task Konfigurieren aus.

Das Fenster Abfrage angeben wird angezeigt.

- 2. Erstellen Sei eine SOSL-Abfrage im Fenster Abfrage angeben.
- 3. Optional: Sie können dynamische Parameter in der Suchklausel der SOSL-Anweisung angeben. Sie können diese Parameter anschließend dynamisch als Eingabeparameter für die Aktivität zuordnen. Dies ermöglicht der Aktivität, die Abfrage auf Grundlage der Eingabe in die Orchestrierung dynamisch zu steuern. Verwenden Sie das Dollarzeichen (\$), um einen Parameter zu kennzeichnen, und geben Sie nach dem Dollarzeichen den Parameternamen ein.
- 4. Klicken Sie auf das Symbol 'Validieren' , um die Abfrage zu validieren.

Wenn die Abfrage ungültig ist, wird das Symbol Validierungsfeedback **in der linken**, unteren Ecke des Fensters Abfrage angeben angezeigt. Gehen Sie bei ungültigen Abfragen wie folgt vor:

- a. Klicken Sie auf das Symbol Validierungsfeedback in der linken, unteren Ecke des Fensters Abfrage angeben, um eine Liste der Gültigkeitsfehler zu erhalten.
- b. Verwenden Sie das Symbol Aktualisieren , um Metadaten zu aktualisieren und die SOSL-Anweisung erneut zu überprüfen.
- 5. Wählen Sie in der Prüfliste die Option Abfrage aus, um bestimmte Abfrageoptionen zu konfigurieren.

Das Teilfenster Abfrageoptionen wird angezeigt.

- 6. Wählen Sie Gelöschte Elemente in die Abfrage aufnehmen (Operation 'queryAll' ausführen) aus, damit die Abfrage zusätzlich zu vorhanden Elementen auch gelöschte Elemente umfasst. Wenn Sie diese Option nicht auswählen, führt die Integrationseinheit (Integration Appliance) die Abfrage nur für vorhandene Element aus.
- 7. Geben Sie für die Größe des Abfragestapels einen Wert zwischen 200 und 2000 Abragen ein, um die Leistung der Integrationseinheit (Integration Appliance) zu optimieren.

Die Option bestimmt die Stapelgröße, die im SOAP-Header 'QueryOptions' für alle Abfrageaufrufe verwendet werden soll, und hat keine Auswirkung auf die Anzahl der Ergebnisse, die von der Aktivität zurückgegeben werden. Der Standardwert für diese Option beträgt 500 Abfragen.

#### **Übergeordnetes Thema:** [ServiceMax-Aktivitäten](#page-721-0)

## **SOSL-Abfragen erstellen**

Bei der Erstellung einer SOQL-Abfrage, können Sie dynamische Parameter in der Klausel WHERE der SOQL-Anweisung verwenden. Studio kann anschließend diese Parameter als Eingabeparameter für die Aktivität dynamisch zuordnen. Dies ermöglicht eine dynamische Steuerung der Abfrage auf Grundlage der Eingabe in die Orchestrierung.

### **Informationen zu diesem Vorgang**

Die Abfragesprache SOQL (SForce Object Query Language) definiert keine Syntax für parametrisierte Abfragen. Cast Iron setzt jedoch einige proprietäre SOSL-Syntaxregeln um. Sie können Parameter entweder in einfachen Ausdrücken oder in Gruppenausdrücken verwenden.

SOSL-Syntaxregeln für Cast Iron

Verwenden Sie das Dollarzeichen (\$), um einen Parameter zu kennzeichnen. Geben Sie nach dem Dollarzeichen (\$) eine Zeichenfolge alphanumerischer Zeichen an. Das erste Zeichen muss ein Buchstabe [a-zA-Z] sein, nach dem optional ein oder mehrere Buchstaben [a-zA-Z], Ziffern [0-9] oder ( \_ ) Unterstreichungszeichen folgen können.

Anmerkung: Bei Parameternamen muss die Groß-/Kleinschreibung beachtet werden. Die Parameter '\$a' und '\$A' werden daher als unterschiedliche Parameter betrachtet.

Die folgende Tabelle enthält Beispiele gültiger und ungültiger Parameterdeklarationen:

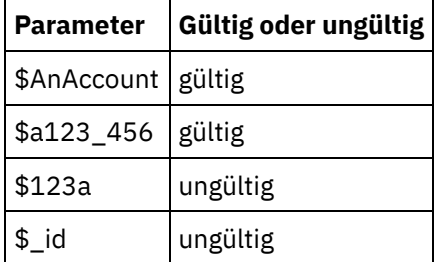

Sie müssen Parameter auf der rechten Seite eines Ausdrucks in einer Klausel WHERE deklarieren.

Parameter können mehrfach in einer bestimmten SOQL-Anweisung vorkommen. Obwohl die Parameter mehrmals in der SOQL-Anweisung vorkommen können, erscheinen sie nur einmal in der Eingabeparameterzuordnung. Die Aktivität ersetzt denselben Wert an allen Positionen, an denen der Parameter zur Laufzeit verwendet wird.

Anmerkung: Wenn Sie denselben Parameternamen verwenden und der Typ nicht übereinstimmt, tritt ein Fehler auf. Die folgende SOQL führt beispielsweise zu einem Fehler, weil '\$param' sowohl als Zeichenfolge als auch als Datumstyp verwendet wird:

SELECT Name from Account where Name like *\$param* and createdDate > *\$param*

Der Typ des Feldes, in dem ein Parameter verglichen wird, bestimmt den Typ des Parameters und legt fest, ob der Parameter in einem einfachen Ausdruck, einem Gruppenausdruck oder einem Teil eines Gruppenausdrucks verwendet wird.

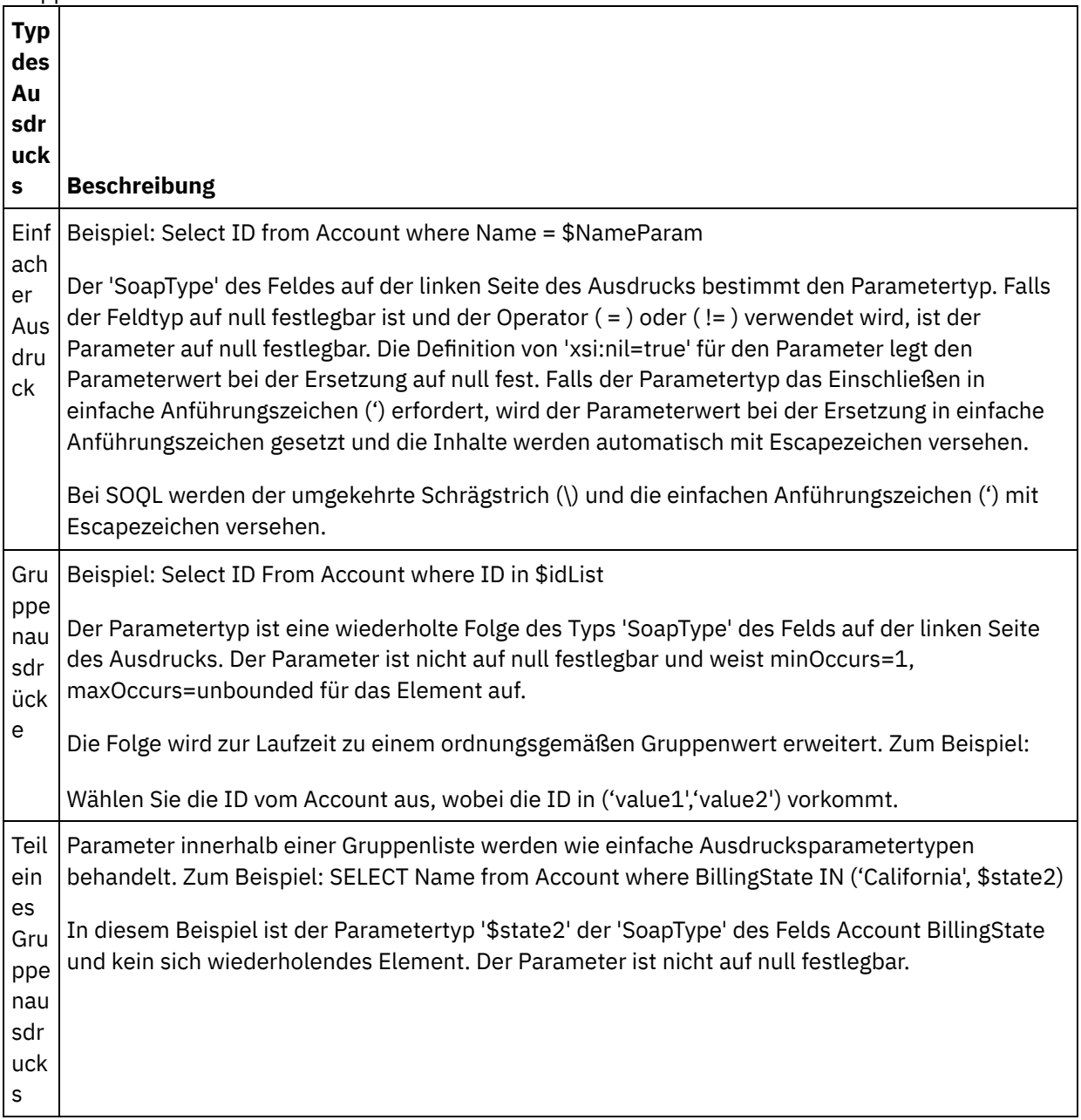

**Eta** Letzte Aktualisierung: Friday, November 8, 2013 file:///dcs/markdown/workspace/Transform/out.html

<span id="page-748-0"></span>http://pic.dhe.ibm.com/infocenter/wci/v7r0m0/topic/com.ibm.wci.doc/SerMax\_Configuring\_the\_Query\_Object s\_Activity.html

# **Aktivität 'Objekte suchen'**

## **Informationen zu diesem Vorgang**

Mithilfe von Sforce Object Search Language (SOSL) können Sie eine Suchabfrage nach einem oder mehreren ServiceMax-Objekttypen über diese Aktivität ausführen und eine Ergebnismenge zurückgeben.

Anmerkung: Sie können nur Objekte suchen bzw. durchsuchen, die als 'searchable' (suchbar) bzw. 'eSearchable' (elektronisch suchbar) konfiguriert sind. Sie können keine Anhangsobjekte suchen.

Gehen Sie wie folgt vor, um die Aktivität 'Objekte suchen' zu verwenden:

## **Vorgehensweise**

- 1. Öffnen Sie auf der Registerkarte Aktivitäten das Verzeichnis ServiceMax, um die Aktivität **Objekte suchen** zu lokalisieren.
- 2. Fügen Sie die Aktivität einer Orchestrierung hinzu. Die **Prüfliste** und die **Zusammenfassung** für die Aktivität werden unter der Orchestrierung angezeigt.

## **Ergebnisse**

- 1. Wählen Sie einen ServiceMax-Endpunkt aus. Anweisungen zur Erstellung oder Bearbeitung eines ServiceMax-Endpunkts finden Sie in [ServiceMax-Endpunkt](#page-723-0) erstellen oder bearbeiten.
- 2. [Konfigurieren](#page-686-0) Sie die Aktivität, indem Sie eine Suchabfrage angeben und Suchabfrageoptionen festlegen.
- 3. [Geben](#page-654-0) Sie die Parameter Wiederholung und Zeitlimit für die Aktivität an.
- 4. Ordnen Sie die Eingabe der Aktivität zu.
- 5. Ordnen Sie die Ausgabe der Aktivität zu.

#### **Eingabe der Aktivität 'Objekte suchen' zuordnen:**

- 1. Wählen Sie in der **Prüfliste** die Task Eingaben zuordnen aus. Das Element 'parameters' wird im Fenster 'An Aktivität' angezeigt. Das Element parameters hat ein untergeordnetes Element für jeden Parameter, den Sie in der SOSL-Abfrage angegeben haben. Der Kontext für den Parameter in der Abfrage legt den Parametertyp fest. Wenn Sie keine Parameter angegeben haben, werden keine untergeordneten Elemente unter dem Element parameters angezeigt.
- 2. Klicken Sie mit rechten Maustaste auf den Standardknoten und wählen Sie Optionale Parameter anzeigen aus, um die optionalen Eingabeparameter für diese Aktivität anzuzeigen:
	- CallOptions
	- connection
	- sessionInfo
- 3. Klicken Sie auf Eingaben auswählen und wählen Sie die Eingabevariablen für die Zuordnung aus. Anweisungen zum Erstellen von Variablen finden Sie in [Variablen](#page-901-0) erstellen.

4. Orden Sie die Eingabeparameter den Variablen nach Bedarf zu. Anweisungen für die Zuordnung finden Sie in [Zuordnung](#page-983-0) erstellen.

#### **Ausgabe der Aktivität 'Objekte suchen' zuordnen:**

- 1. Wählen Sie in der **Prüfliste** die Task Ausgaben zuordnen aus. Das Element **objects** wird im Fenster 'Von Aktivität' angezeigt.
- 2. Klicken Sie auf Ausgaben auswählen und wählen Sie die Ausgabevariablen für die Zuordnung aus. Anweisungen zum Erstellen von Variablen finden Sie in [Variablen](#page-901-0) erstellen.
- 3. Orden Sie die Ausgabeparameter den Variablen nach Bedarf zu. Anweisungen für die Zuordnung finden Sie in [Zuordnung](#page-983-0) erstellen.

#### **Übergeordnetes Thema:** [ServiceMax-Aktivitäten](#page-721-0)

#### **Feedback** | **Notices**

Letzte Aktualisierung: Friday, November 8, 2013 file:///dcs/markdown/workspace/Transform/out.html

<span id="page-749-0"></span>http://pic.dhe.ibm.com/infocenter/wci/v7r0m0/topic/com.ibm.wci.doc/SerMax\_Search\_Objects\_Activity.html

# **Aktivität 'Objekte suchen' konfigurieren**

Sie müssen eine SOSL-Abfrage (Sforce Object Search Language) erstellen, um die Aktivität **Objekte suchen** zu konfigurieren.

## **Informationen zu diesem Vorgang**

In den folgenden Abschnitten werden die Schritte zur Konfiguration der Aktivität **Objekte suchen**, zur Erstellung einer SOSL-Abfrage und zur Bereitstellung von SOSL-Syntaxregeln für IBM® Cast Iron erläutert.

Führen Sie folgende Schritte aus, um die Aktivität Objekte suchen zu konfigurieren.

## **Vorgehensweise**

- 1. Wählen Sie in der Prüfliste die Task Konfigurieren aus. Das Fenster 'Abfrage angeben' wird angezeigt.
- 2. [Erstellen](#page-750-0) Sie eine SOSL-Abfrage im Fenster Abfrage angeben.
- 3. Optional: Sie können dynamische Parameter in der Suchklausel der SOSL-Anweisung angeben. Sie können diese Parameter anschließend dynamisch als Eingabeparameter für die Aktivität zuordnen. Dies ermöglicht der Aktivität, die Abfrage auf Grundlage der Eingabe in die Orchestrierung dynamisch zu steuern. Verwenden Sie das Dollarzeichen (\$), um einen Parameter zu kennzeichnen, und geben Sie nach dem Dollarzeichen den Parameternamen ein.
- 4. Klicken Sie auf das Symbol Validieren , um die Abfrage zu validieren. Falls die Abfrage ungültig ist, wird das Symbol Validierungsfeedback in der linken, unteren Ecke des Fensters Abfrage angeben angezeigt. Gehen Sie bei ungültigen Abfrage wie folgt vor:
	- o Klicken Sie auf das Symbol Validierungsfeedback in der linken, unteren Ecke des Fensters 'Abfrage angeben', um eine Liste der Gültigkeitsfehler zu erhalten.
	- o Verwenden Sie das Symbol Aktualisieren , um Metadaten zu aktualisieren und die SOSL-Anweisung erneut zu überprüfen.

## <span id="page-750-0"></span>**SOSL-Abfragen erstellen**

### **Informationen zu diesem Vorgang**

Bei der Erstellung einer SOSL-Abfrage, können Sie dynamische Parameter in der Klausel WHERE der SOSL-Anweisung verwenden. Studio kann anschließend diese Parameter als Eingabeparameter für die Aktivität dynamisch zuordnen. Dies ermöglicht eine dynamische Steuerung der Abfrage auf Grundlage der Eingabe in die Orchestrierung.

Die Abfragesprache SOSL (Sforce Object Search Language) definiert keine Syntax für parametrisierte Abfragen. IBM Cast Iron setzt jedoch einige proprietäre SOSL-Syntaxregeln um. Sie können Parameter entweder in einfachen Ausdrücken oder in Gruppenausdrücken verwenden.

### **SOSL-Syntaxregeln für IBM Cast Iron**

### **Informationen zu diesem Vorgang**

Verwenden Sie das Dollarzeichen (\$), um einen Parameter zu kennzeichnen. Geben Sie nach dem Dollarzeichen (\$) eine Zeichenfolge alphanumerischer Zeichen an. Das erste Zeichen muss ein Buchstabe [a-zA-Z] sein, nach dem optional ein oder mehrere Buchstaben [a-zA-Z], Ziffern [0-9] oder ( \_ ) Unterstreichungszeichen folgen können.

Anmerkung: Bei Parameternamen muss die Groß-/Kleinschreibung beachtet werden. Die Parameter \$a und \$A werden daher als unterschiedliche Parameter betrachtet.

Die folgende Tabelle enthält Beispiele gültiger und ungültiger Parameterdeklarationen:

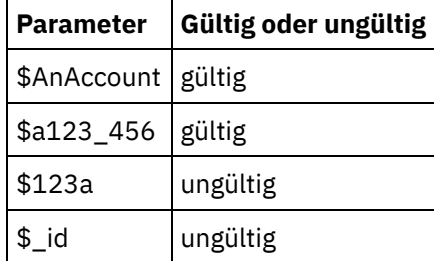

- Sie müssen Parameter im Abschnitt der Suchabfrage (Search Query) der SOSL-Anweisung deklarieren. Geschweifte Klammern ( { } ) markieren den Abschnitt der Suchabfrage der SOSL-Anweisung. Wichtig: Verwenden Sie keine doppelten Anführungszeichen (" "), um Parameter einzuschließen. Wenn Sie Parameter in doppelte Anführungszeichen einschließen, behandelt die Aktivität den Parameter als Zeichenfolgeliteral.
- Der Parametertyp lautet immer 'xsd:string'. Während der Ersetzung ersetzt die Aktivität alle Parameter, die Sie mit reservierten Zeichen deklariert haben. Reservierte Zeichen sind die folgenden Zeichen:

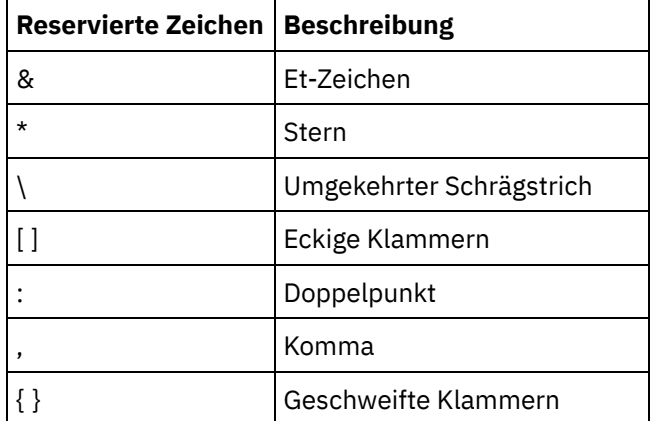

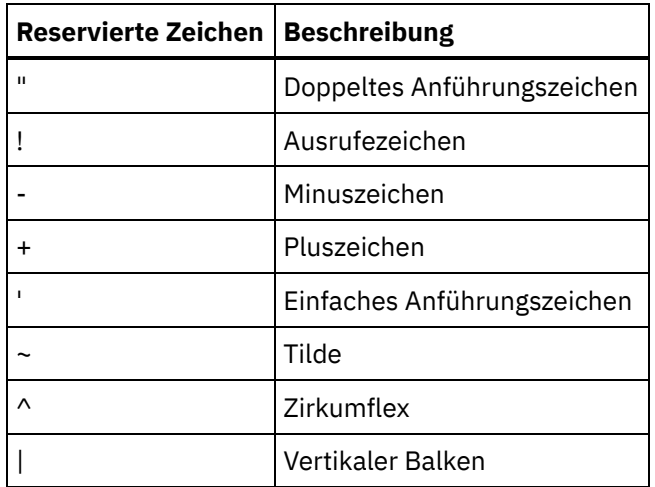

Parameter können mehrfach in einer bestimmten SOQL-Anweisung vorkommen. Obwohl die Parameter mehrmals in der SOQL-Anweisung vorkommen können, erscheinen sie nur einmal in der Eingabeparameterzuordnung. Die Aktivität ersetzt denselben Wert an allen Positionen, an denen der Parameter zur Laufzeit verwendet wird.

#### **Feedback** | **Notices**

*M* Letzte Aktualisierung: Friday, November 8, 2013 file:///dcs/markdown/workspace/Transform/out.html

http://pic.dhe.ibm.com/infocenter/wci/v7r0m0/topic/com.ibm.wci.doc/SerMax\_Configuring\_the\_Search\_Objec ts\_Activity.html

# <span id="page-751-0"></span>**Aktivität 'Kundenkontakt umwandeln'**

Mit dieser Aktivität können Sie Kundenkontaktadressen in ServiceMax in Benutzerkonten, Kontakte oder Verkaufschancen zu konvertieren. Während die API von Salesforce.com die Anzahl der Objekte, die mit einem einzigen Aufruf konvertiert werden können, auf 100 Objekte begrenzt, gibt es beim Connector von Cast Iron ServiceMax keine solche Begrenzung. Sie können die Aktivität **Kundenkontakt umwandeln** verwenden, um eine unbegrenzte Anzahl an Objekten umzuwandeln.

## **Vorgehensweise**

- 1. Öffnen Sie auf der Registerkarte Aktivitäten das Verzeichnis ServiceMax, um die Aktivität Kundenkontakt umwandeln zu lokalisieren.
- 2. Fügen Sie die Aktivität einer Orchestrierung hinzu.

Die Prüfliste und die Zusammenfassung für die Aktivität werden unter der Orchestrierung angezeigt.

3. Wählen Sie einen ServiceMax-Endpunkt aus.

Anweisungen zur Erstellung oder Bearbeitung eines [ServiceMax-Endpunkts](#page-723-0) finden Sie in ServiceMax-Endpunkt erstellen oder bearbeiten.

4. Geben Sie die Parameter Wiederholung und Zeitlimit für die Aktivität an.

## **Nächste Schritte**

Ordnen Sie die Eingaben der Aktivität 'Kundenkontakt umwandeln' zu. **Übergeordnetes Thema:** [ServiceMax-Aktivitäten](#page-721-0)

## **Eingabe der Aktivität 'Kundenkontakt umwandeln' zuordnen**

### **Vorgehensweise**

1. Wählen Sie in der Prüfliste die Task Eingaben zuordnen aus.

Das Element convertLead wird im Teilfenster An Aktivität angezeigt. Die angezeigten Parameter entsprechen der Struktur der Eingabe in die ServiceMax-Operation convertLead.

- 2. Optional: Klicken Sie mit rechten Maustaste auf den Standardknoten und wählen Sie Optionale Parameter anzeigen aus, um die optionalen Eingabeparameter für diese Aktivität anzuzeigen:
	- o CallOptions
	- o connection
	- sessionInfo
- 3. Klicken Sie auf Eingaben auswählen und wählen Sie die Eingabevariablen für die Zuordnung aus.

Anweisungen zur Erstellung von Variablen finden Sie in [Variablen](#page-901-0) erstellen.

4. Ordnen Sie die Eingabeparameter den Variablen nach Bedarf zu.

Anweisungen zur Zuordnung finden Sie in [Zuordnung](#page-983-0) erstellen.

### **Nächste Schritte**

Ordnen Sie die Ausgaben der Aktivität 'Kundenkontakt umwandeln' zu.

### **Ausgabe der Aktivität 'Kundenkontakt umwandeln' zuordnen**

#### **Vorgehensweise**

1. Wählen Sie in der Prüfliste die Task Ausgaben zuordnen aus.

Das Element convertLeadResponse wird im Teilfenster Von Aktivität angezeigt. Die angezeigten Parameter entsprechen der Struktur convertLeadResponse, die von der Operation convertLead zurückgegeben wird.

2. Klicken Sie auf Ausgaben auswählen und wählen Sie die Ausgabevariablen für die Zuordnung aus.

Anweisungen zur Erstellung von [Variablen](#page-901-0) finden Sie in Variablen erstellen.

3. Ordnen Sie die Ausgabeparameter den Variablen nach Bedarf zu.

Anweisungen zur Zuordnung finden Sie in [Zuordnung](#page-983-0) erstellen.

**Feedback** | **Notices**

file:///dcs/markdown/workspace/Transform/out.html

<span id="page-753-0"></span>http://pic.dhe.ibm.com/infocenter/wci/v7r0m0/topic/com.ibm.wci.doc/SerMax\_Convert\_Lead\_Activity.html

# **Aktivität 'Objekte zusammenführen'**

Mit dieser Aktivität können Sie ServiceMax-Objekte in einem einzelnen Datensatz zusammenführen.

## **Informationen zu diesem Vorgang**

Sie können zwei oder mehr der folgenden ServiceMax-Objekte in einem einzelnen Datensatz zusammenführen:

- Konto
- Ansprechpartner
- Kundenkontaktadresse

Nachdem die Aktivität die Objekte zusammengeführt hat, löscht sie die früheren Datensätze und weist Duplikate den übergeordneten Elementen zu.

Während die API von Salesforce.com die Anzahl der Objekte, die mit einem einzigen Aufruf zusammengeführt werden können, auf 200 Objekte begrenzt, gibt es beim ServiceMax-Connector von Cast Iron keine solche Begrenzung. Sie können die Aktivität **Objekte zusammenführen** dazu verwenden, eine unbegrenzte Anzahl von Zusammenführungsanforderungen zu verarbeiten.

## **Vorgehensweise**

- 1. Öffnen Sie auf der Registerkarte Aktivitäten das ServiceMax-Verzeichnis und suchen Sie die Aktivität Objekte zusammenführen.
- 2. Fügen Sie die Aktivität einer Orchestrierung hinzu.

Die Prüfliste und die Zusammenfassung für die Aktivität werden unter der Orchestrierung angezeigt.

3. Wählen Sie einen ServiceMax-Endpunkt aus.

Anweisungen zur Erstellung oder Bearbeitung eines [ServiceMax-Endpunkts](#page-723-0) finden Sie in ServiceMax-Endpunkt erstellen oder bearbeiten.

4. Konfigurieren Sie die Aktivität, indem Sie einen ServiceMax-Objekttyp und Benutzervorgaben für das Objektfeld auswählen.

Sie können nur die Objekttypen Konto, Ansprechpartner und Kundenkontaktadresse sowie Felder auswählen, die die Integrationseinheit aktualisieren kann. Felder wie beispielsweise Felder mit automatischen Nummern stehen möglicherweise nicht zur Verfügung.

5. Geben Sie die Parameter Wiederholung und Zeitlimit für die Aktivität an.

## **Nächste Schritte**

Ordnen Sie die Eingabe der Aktivität 'Objekte zusammenführen' zu. **Übergeordnetes Thema:** [ServiceMax-Aktivitäten](#page-721-0)

## **Eingabe der Aktivität 'Objekte zusammenführen' zuordnen**

### **Vorgehensweise**

1. Wählen Sie in der Prüfliste die Task Eingaben zuordnen aus.

Das Element Merge wird im Teilfenster An Aktivität angezeigt.

- 2. Optional: Klicken Sie mit der rechten Maustaste auf den Standardknoten und wählen Sie Optionale Parameter anzeigen aus, um die optionalen Eingabeparameter für diese Aktivität anzuzeigen:
	- AssignmentRuleHeader
	- MruHeader
	- EmailHeader
	- CallOptions
	- <sup>o</sup> connection
	- sessionInfo
- 3. Klicken Sie auf Eingaben auswählen und wählen Sie die Eingabevariablen für die Zuordnung aus.

Anweisungen zur Erstellung von Variablen finden Sie in [Variablen](#page-901-0) erstellen.

4. Ordnen Sie die Eingabeparameter den Variablen nach Bedarf zu.

Anweisungen zur Zuordnung finden Sie in [Zuordnung](#page-983-0) erstellen.

*Optionale* und *auf null festlegbare* Feldelemente haben folgendes Verhalten:

- Die Integrationseinheit aktualisiert ein optionales Feld nicht, wenn der ServiceMax-Server keinen Wert für das Feld bereitstellt.
- o Wenn Sie für das Attribut xsi:nil für ein auf null festlegbares Feld true definieren, setzt die Integrationseinheit das Feld bei einer Aktualisierung auf null. Anmerkung: Durch das Festlegen einer leeren Zeichenfolge für ein Feld wird das Feld nicht auf null gesetzt.

## **Ausgabe der Aktivität 'Objekte zusammenführen' zuordnen**

### **Vorgehensweise**

1. Wählen Sie in der Prüfliste die Task Ausgaben zuordnen aus.

Das Element results wird im Teilfenster Von Aktivität angezeigt. Die angezeigten Parameter entsprechen der Struktur des ServiceMax-Schemas MergeResults.

2. Klicken Sie auf Ausgaben auswählen und wählen Sie die Ausgabevariablen für die Zuordnung aus.

Anweisungen zur Erstellung von Variablen finden Sie in [Variablen](#page-901-0) erstellen.

3. Ordnen Sie die Ausgabeparameter den Variablen nach Bedarf zu.

Anweisungen zur Zuordnung finden Sie in [Zuordnung](#page-983-0) erstellen.

#### **Feedback** | **Notices**

*M* Letzte Aktualisierung: Friday, November 8, 2013 file:///dcs/markdown/workspace/Transform/out.html

http://pic.dhe.ibm.com/infocenter/wci/v7r0m0/topic/com.ibm.wci.doc/SerMax\_Merge\_Objects\_Activity.html

# <span id="page-755-0"></span>**Aktivität 'Benutzerinformationen abrufen'**

Mit dieser Aktivität können Sie Benutzerinformationen vom ServiceMax-Server abrufen. Öffnen Sie auf der Registerkarte Aktivitäten das Verzeichnis ServiceMax, um die Aktivität Benutzerinformationen abrufen zu lokalisieren.

### **Vorgehensweise**

1. Fügen Sie die Aktivität einer Orchestrierung hinzu.

Die Prüfliste und die Zusammenfassung für die Aktivität werden unter der Orchestrierung angezeigt.

2. Wählen Sie einen ServiceMax-Endpunkt aus.

Anweisungen zur Erstellung oder Bearbeitung eines [ServiceMax-Endpunkts](#page-723-0) finden Sie in ServiceMax-Endpunkt erstellen oder bearbeiten.

3. Geben Sie die Parameter Wiederholung und Zeitlimit für die Aktivität an.

## **Nächste Schritte**

Ordnen Sie die Ausgabe der Aktivität 'Benutzerinformationen abrufen' zu. **Übergeordnetes Thema:** [ServiceMax-Aktivitäten](#page-721-0)

## **Ausgabe der Aktivität 'Benutzerinformationen abrufen' zuordnen**

### **Vorgehensweise**

1. Wählen Sie in der Prüfliste die Task Ausgaben zuordnen aus.

Das Element GetUserInformationResult enthält die ServiceMax-Benutzerinformationen und wird im Teilfenster Von Aktivität geöffnet.

2. Klicken Sie auf Ausgaben auswählen und wählen Sie die Ausgabevariablen für die Zuordnung aus.

Anweisungen zur Erstellung von Variablen finden Sie in [Variablen](#page-901-0) erstellen.

3. Ordnen Sie die Ausgabeparameter den Variablen nach Bedarf zu.

Anweisungen zur Zuordnung finden Sie in [Zuordnung](#page-983-0) erstellen.

#### **Feedback** | **Notices**

*E* Letzte Aktualisierung: Friday, November 8, 2013 file:///dcs/markdown/workspace/Transform/out.html

http://pic.dhe.ibm.com/infocenter/wci/v7r0m0/topic/com.ibm.wci.doc/SerMax\_Get\_User\_Information\_Activity .html

# <span id="page-755-1"></span>**Aktivität 'Serverzeitmarke abrufen'**
Verwenden Sie diese Aktivität, um die aktuelle Zeit vom ServiceMax-Server abzurufen. Öffnen Sie auf der Registerkarte Aktivitäten das ServiceMax-Verzeichnis, um die Aktivität Serverzeitmarke abrufen zu lokalisieren.

## **Vorgehensweise**

1. Fügen Sie die Aktivität einer Orchestrierung hinzu.

Die Prüfliste und die Zusammenfassung für die Aktivität werden unter der Orchestrierung angezeigt.

2. Wählen Sie einen ServiceMax-Endpunkt aus.

Anweisungen zur Erstellung oder Bearbeitung eines [ServiceMax-Endpunkts](#page-723-0) finden Sie in ServiceMax-Endpunkt erstellen oder bearbeiten.

3. Geben Sie die Parameter Wiederholung und Zeitlimit für die Aktivität an.

## **Nächste Schritte**

Ordnen Sie die Ausgabe der Aktivität 'Serverzeitmarke abrufen' zu. **Übergeordnetes Thema:** [ServiceMax-Aktivitäten](#page-721-0)

## **Ausgabe der Aktivität 'Serverzeitmarke abrufen' zuordnen**

### **Vorgehensweise**

1. Wählen Sie in der Prüfliste die Task Ausgaben zuordnen aus.

Das Element serverTimestamp enthält die ServiceMax-Benutzerdaten und wird im Teilfenster Von Aktivität geöffnet.

2. Klicken Sie auf Ausgaben auswählen und wählen Sie die Ausgabevariablen für die Zuordnung aus.

Anweisungen zur Erstellung von Variablen finden Sie in [Variablen](#page-901-0) erstellen.

3. Ordnen Sie die Ausgabeparameter den Variablen nach Bedarf zu.

Anweisungen zur Zuordnung finden Sie in [Zuordnung](#page-983-0) erstellen.

#### **Feedback** | **Notices**

*C* Letzte Aktualisierung: Friday, November 8, 2013 file:///dcs/markdown/workspace/Transform/out.html

http://pic.dhe.ibm.com/infocenter/wci/v7r0m0/topic/com.ibm.wci.doc/SerMax\_Get\_Server\_Timestamp\_Activit y.html

# **Aktivität 'E-Mail senden'**

Mit dieser Aktivität können Sie einzelne oder mehrere E-Mails versenden. Die E-Mails enthalten alle standardmäßigen E-Mail-Attribute wie etwa E-Mail-Adresse, Betreffzeile und Kopien zur Kenntnisnahme.

- 1. Öffnen Sie auf der Registerkarte Aktivitäten das ServiceMax-Verzeichnis, um die Aktivität E-Mail senden zu lokalisieren.
- 2. Ziehen Sie die Aktivität E-Mail senden auf die Orchestrierung.

Die Zusammenfassung und die Prüfliste für die Aktivität werden unter der Orchestrierung angezeigt.

3. Wählen Sie einen ServiceMax-Endpunkt aus.

Anweisungen zur Erstellung oder Bearbeitung eines [ServiceMax-Endpunkts](#page-723-0) finden Sie in ServiceMax-Endpunkt erstellen oder bearbeiten.

- 4. Wählen Sie im Abschnitt Konfigurieren das Kontrollkästchen Massen-E-Mails versenden aus, wenn Sie mehrere E-Mails versenden möchten.
- 5. Geben Sie die Parameter Wiederholung und Aktivitätszeitlimit für die Aktivität an.
- 6. Ordnen Sie die Eingaben der Aktivität zu.
- 7. Ordnen Sie die Ausgaben der Aktivität zu.

## **Eingabe der Aktivität 'E-Mail senden' zuordnen**

1. Wählen Sie in der Prüfliste die Task Eingaben zuordnen aus.

Der Parameter emails wird im Teilfenster An Aktivität angezeigt.

- 2. Klicken Sie mit der rechten Maustaste auf den Standardknoten und wählen Sie Optionale Parameter anzeigen aus, um die optionalen Eingabeparameter für diese Aktivität anzuzeigen:
	- connection
	- sessionInfo
- 3. Klicken Sie auf Eingaben auswählen und wählen Sie die Eingabevariablen für die Zuordnung aus.

Anweisungen zur Erstellung von Variablen finden Sie in [Variablen](#page-901-0) erstellen.

4. Ordnen Sie die Eingabeparameter den Variablen nach Bedarf zu.

Anweisungen zur Zuordnung finden Sie in [Zuordnung](#page-983-0) erstellen.

## **Ausgabe der Aktivität 'E-Mail senden' zuordnen**

1. Wählen Sie in der Prüfliste die Task Ausgaben zuordnen aus.

Im Teilfenster Von Aktivität werden die Elemente results (Ergebnisse) und sessionInfo (Sitzungsinformationen) angezeigt.

2. Klicken Sie auf Ausgaben auswählen und wählen Sie die Ausgabevariablen für die Zuordnung aus.

Anweisungen zur Erstellung von Variablen finden Sie in [Variablen](#page-901-0) erstellen.

3. Ordnen Sie die Ausgabeparameter den Variablen nach Bedarf zu.

Anweisungen zur Zuordnung finden Sie in [Zuordnung](#page-983-0) erstellen.

#### **Übergeordnetes Thema:** [ServiceMax-Aktivitäten](#page-721-0)

**Eta** Letzte Aktualisierung: Friday, November 8, 2013 file:///dcs/markdown/workspace/Transform/out.html

http://pic.dhe.ibm.com/infocenter/wci/v7r0m0/topic/com.ibm.wci.doc/SerMax\_send\_email\_activity.html

# **Aktivität 'Kennwort festlegen'**

Mit dieser Aktivität können das Kennwort eines Benutzers oder eines Self-Service-Benutzers (SelfServiceUser) in einen von Ihnen angegebenen Wert ändern.

Anmerkung: Sie müssen über die erforderlichen Verwaltungsberechtigungen zum Ändern der Kennwörter für die Benutzer verfügen.

## **Aktivität 'Kennwort festlegen' verwenden**

- 1. Öffnen Sie auf der Registerkarte Aktivitäten das ServiceMax-Verzeichnis, um die Aktivität Kennwort festlegen zu lokalisieren.
- 2. Ziehen Sie die Aktivität Kennwort festlegen auf die Orchestrierung.

Die Zusammenfassung und die Prüfliste für die Aktivität werden unter der Orchestrierung angezeigt.

3. Wählen Sie einen ServiceMax-Endpunkt aus.

Anweisungen zur Erstellung oder Bearbeitung eines [ServiceMax-Endpunkts](#page-723-0) finden Sie in ServiceMax-Endpunkt erstellen oder bearbeiten.

Anmerkung: Für diese Aktivität ist keine weitere Konfiguration im Abschnitt Konfigurieren erforderlich.

- 4. Geben Sie die Parameter Wiederholung und Aktivitätszeitlimit für die Aktivität an.
- 5. Ordnen Sie die Eingaben der Aktivität zu.
- 6. Ordnen Sie die Ausgaben der Aktivität zu.

## **Eingabe der Aktivität 'Kennwort festlegen' zuordnen**

1. Wählen Sie in der Prüfliste die Task Eingaben zuordnen aus.

Die Parameter userId und password werden im Teilfenster An Aktivität angezeigt.

- 2. Klicken Sie mit der rechten Maustaste auf den Standardknoten und wählen Sie Optionale Parameter anzeigen aus, um die optionalen Eingabeparameter für diese Aktivität anzuzeigen:
	- o CallOptions
	- o connection
	- sessionInfo
- 3. Klicken Sie auf Eingaben auswählen und wählen Sie die Eingabevariablen für die Zuordnung aus.

Anweisungen zur Erstellung von Variablen finden Sie in [Variablen](#page-901-0) erstellen.

4. Ordnen Sie die Eingabeparameter den Variablen nach Bedarf zu.

Anweisungen zur Zuordnung finden Sie in [Zuordnung](#page-983-0) erstellen.

# **Ausgabe der Aktivität 'Kennwort festlegen' zuordnen**

1. Wählen Sie in der Prüfliste die Task Ausgaben zuordnen aus.

Das Element sessionInfo (Sitzungsinformationen) wird im Teilfenster Von Aktivität angezeigt.

- 2. Klicken Sie auf Ausgaben auswählen und wählen Sie die Ausgabevariablen für die Zuordnung aus. Anweisungen zur Erstellung von Variablen finden Sie in [Variablen](#page-901-0) erstellen.
- 3. Ordnen Sie die Ausgabeparameter den Variablen nach Bedarf zu.

Anweisungen zur Zuordnung finden Sie in [Zuordnung](#page-983-0) erstellen.

#### **Übergeordnetes Thema:** [ServiceMax-Aktivitäten](#page-721-0)

#### **Feedback** | **Notices**

*E* Letzte Aktualisierung: Friday, November 8, 2013 file:///dcs/markdown/workspace/Transform/out.html

http://pic.dhe.ibm.com/infocenter/wci/v7r0m0/topic/com.ibm.wci.doc/SerMax\_set\_password\_activity.html

# **Aktivität 'Kennwort zurücksetzen'**

Mit dieser Aktivität können Sie das Kennwort eines Benutzers auf einen vom System generierten Wert zurücksetzen.

Anmerkung: Sie müssen über die erforderlichen Verwaltungsberechtigungen zum Zurücksetzen der Kennwörter für die Benutzer verfügen.

## **Aktivität 'Kennwort zurücksetzen' verwenden**

- 1. Öffnen Sie auf der Registerkarte Aktivitäten das ServiceMax-Verzeichnis, um die Aktivität Kennwort zurücksetzen zu lokalisieren.
- 2. Ziehen Sie die Aktivität Kennwort zurücksetzen auf die Orchestrierung.

Die Zusammenfassung und die Prüfliste für die Aktivität werden unter der Orchestrierung angezeigt.

3. Wählen Sie einen ServiceMax-Endpunkt aus.

Anweisungen zur Erstellung oder Bearbeitung eines [ServiceMax-Endpunkts](#page-723-0) finden Sie in ServiceMax-Endpunkt erstellen oder bearbeiten.

Anmerkung: Für diese Aktivität ist keine weitere Konfiguration im Abschnitt Konfigurieren erforderlich. 4. Geben Sie die Parameter Wiederholung und Aktivitätszeitlimit für die Aktivität an.

# **Eingabe der Aktivität 'Kennwort zurücksetzen' zuordnen**

1. Wählen Sie in der Prüfliste die Task Eingaben zuordnen aus.

Der Parameter userId wird im Teilfenster An Aktivität angezeigt.

2. Klicken Sie mit der rechten Maustaste auf den Standardknoten und wählen Sie Optionale Parameter anzeigen aus, um die optionalen Eingabeparameter für diese Aktivität anzuzeigen:

- o CallOptions
- EmailHeader
- connection
- sessionInfo
- 3. Klicken Sie auf Eingaben auswählen und wählen Sie die Eingabevariablen für die Zuordnung aus.

Anweisungen zur Erstellung von Variablen finden Sie in [Variablen](#page-901-0) erstellen.

4. Ordnen Sie die Eingabeparameter den Variablen nach Bedarf zu.

Anweisungen zur Zuordnung finden Sie in [Zuordnung](#page-983-0) erstellen.

## **Ausgabe der Aktivität 'Kennwort zurücksetzen' zuordnen**

1. Wählen Sie in der Prüfliste die Task Ausgaben zuordnen aus.

Im Teilfenster Von Aktivität werden die Elemente password (Kennwort) und sessionInfo (Sitzungsinformationen) angezeigt.

2. Klicken Sie auf Ausgaben auswählen und wählen Sie die Ausgabevariablen für die Zuordnung aus.

Anweisungen zur Erstellung von Variablen finden Sie in [Variablen](#page-901-0) erstellen.

3. Ordnen Sie die Ausgabeparameter den Variablen nach Bedarf zu.

Anweisungen zur Zuordnung finden Sie in [Zuordnung](#page-983-0) erstellen.

**Übergeordnetes Thema:** [ServiceMax-Aktivitäten](#page-721-0)

#### **Feedback** | **Notices**

*E* Letzte Aktualisierung: Friday, November 8, 2013 file:///dcs/markdown/workspace/Transform/out.html

<span id="page-760-0"></span>http://pic.dhe.ibm.com/infocenter/wci/v7r0m0/topic/com.ibm.wci.doc/SerMax\_reset\_password\_activity.html

# **Siebel-Aktivitäten**

- [Siebel-Connector](#page-761-0) Übersicht
- JAR-Dateien für die Herstellung einer Verbindung zu dem [Siebel-Server](#page-762-0) installieren

Sie müssen zwei JAR-Dateien auf die Workstation mit Ihrer Cast Iron Studio-Installation kopieren, damit Sie eine Verbindung zu einem Siebel-Server herstellen können. Sie können außerdem die optionale Datei Siebel.properties kopieren, um das Verbindungszeitlimit, das Transaktionszeitlimit und die Siebel-Eigenschaften zu konfigurieren.

- [Siebel-Endpunkt](#page-763-0) erstellen oder bearbeiten Siebel-Endpunkte enthalten die Verbindungsinformationen, die Studio und die Integrationseinheit (Integration Appliance) verwenden, um eine Verbindung zu einem Siebel Business Applications-Server herzustellen. Sie können mehrere Endpunkte erstellen, die sich auf unterschiedliche Instanzen beziehen.
- [Siebel-Aktivität](#page-766-0) 'Objekte erstellen' verwenden

Verwenden Sie die Siebel-Aktivität 'Objekte erstellen', um mit Siebel-Geschäftsobjekten, - Geschäftskomponenten oder -Integrationsobjekten zu arbeiten.

- [Siebel-Aktivität](#page-769-0) 'Objekte aktualisieren' verwenden Verwenden Sie die Siebel-Aktivität 'Objekte aktualisieren', um mit Siebel-Geschäftsobjekten, - Geschäftskomponenten oder -Integrationsobjekten zu arbeiten.
- [Siebel-Aktivität](#page-771-0) 'Objekte löschen' verwenden Verwenden Sie die Siebel-Aktivität 'Objekte löschen', um mit Siebel-Geschäftsobjekten, - Geschäftskomponenten oder -Integrationsobjekten zu arbeiten.
- [Siebel-Aktivität](#page-773-0) 'Objekte abfragen' verwenden Verwenden Sie die Siebel-Aktivität 'Objekte abfragen', um mit Siebel-Geschäftsobjekten, - Geschäftskomponenten oder -Integrationsobjekten zu arbeiten.
- Siebel-Aktivität ['Geschäftsservice](#page-775-0) ausführen' verwenden Die Siebel-Aktivität 'Geschäftsservice ausführen' wird zum Ausführen eines Siebel-Geschäftsservice auf dem Siebel Business Applications-Server verwendet.
- Voraussetzungen für [Starteraktivitäten](#page-777-0) in Siebel
- [Siebel-Aktivität](#page-779-0) 'Erstellte Objekte abrufen' verwenden Verwenden Sie die Aktivität 'Erstellte Objekte abrufen', um Siebel-Geschäftsobjekte, - Geschäftskomponenten oder -Integrationsobjekte vom Siebel-Server abzurufen.
- [Siebel-Aktivität](#page-781-0) 'Aktualisierte Objekte abrufen' verwenden Verwenden Sie die Aktivität 'Aktualisierte Objekte abrufen', um Ereignisse abzufragen, die auf dem Siebel-Server aktualisiert wurden.
- [Siebel-Aktivität](#page-783-0) 'Gelöschte Objekte abrufen' verwenden Verwenden Sie die Aktivität 'Gelöschte Objekte abrufen', um gelöschte Siebel-Geschäftsobjekte, - Geschäftskomponenten oder -Integrationsobjekte vom Siebel-Server abzurufen.
- Optionen für 'Wiederholung' und 'Zustellung' für [Siebel-Aktivitäten](#page-785-0) angeben Die Angabe der Parameter 'Wiederholung' und 'Zustellung' ist eine der Tasks, die Sie beim Konfigurieren einer Siebel-Aktivitätskonfiguration ausführen müssen.
- [Siebel-Eigenschaftendateien](#page-787-0) Der Siebel-Connector verwendet die Siebel-API (Java™-Data-Bean), um mit dem Siebel-Server zu interagieren. Die Siebel-API stellt auch eine Möglichkeit zum Konfigurieren der Verbindungseinstellungen auf der Clientseite zur Verfügung. Mit der Datei siebel.properties in Ihrem Klassenpfad können Sie Standardparameter für Clientanwendungen bereitstellen, die über die Java-Data-Bean eine Verbindung zu Siebel-Anwendungen herstellen.

### **Feedback** | **Notices**

*C* Letzte Aktualisierung: Friday, November 8, 2013 file:///dcs/markdown/workspace/Transform/out.html

<span id="page-761-0"></span>http://pic.dhe.ibm.com/infocenter/wci/v7r0m0/topic/com.ibm.wci.doc/toc\_siebelactivities.html

# **Siebel-Connector - Übersicht**

Der Siebel-Connector ermöglicht die wechselseitige Übertragung zwischen Cast Iron und dem Siebel Business Applications-Server. Der Connector unterstützt die Schnittstellen Business Object/Business Component (BO/BC), Integration Objects (IO) und Business Service (BS).

Mit dem Siebel-Connector können Sie die folgenden Aktivitäten ausführen:

- Abgehende Aktivitäten
	- Objekte [erstellen](#page-766-0) (mit BO/BC oder IO)
	- Objekte [aktualisieren](#page-769-0) (mit BO/BC oder IO)
- Objekte [löschen](#page-771-0) (mit BO/BC oder IO)
- Objekte [abfragen](#page-773-0) (mit BO/BC oder IO)
- [Geschäftsservice](#page-775-0) ausführen (mit BS)
- Eingehende Aktivitäten/Starteraktivitäten
	- [Erstellte](#page-779-0) Objekte abrufen (mit BO/BC oder IO)
	- [Aktualisierte](#page-781-0) Objekte abrufen (mit BO/BC oder IO)
	- [Gelöschte](#page-783-0) Objekte abrufen (mit BO/BC oder IO)

Der Siebel-Connector unterstützt die folgenden Versionen des Siebel-Servers: 7.0.5, 7.5.x, 7.7.x, 7.8.x, 8.0, 8.1 und 8.1.1.

Der Siebel-Connector benötigt Siebel-JAR-Dateien, um eine Verbindung zu dem Siebel-Server herzustellen. Weitere [Informationen](#page-762-0) finden Sie unter JAR-Dateien für die Herstellung einer Verbindung zu dem Siebel-Server installieren.

#### **Übergeordnetes Thema:** [Siebel-Aktivitäten](#page-760-0)

#### **Feedback** | **Notices**

*E* Letzte Aktualisierung: Friday, November 8, 2013 file:///dcs/markdown/workspace/Transform/out.html

<span id="page-762-0"></span>http://pic.dhe.ibm.com/infocenter/wci/v7r0m0/topic/com.ibm.wci.doc/Siebel\_Overview.html

# **JAR-Dateien für die Herstellung einer Verbindung zu dem Siebel-Server installieren**

Sie müssen zwei JAR-Dateien auf die Workstation mit Ihrer Cast Iron Studio-Installation kopieren, damit Sie eine Verbindung zu einem Siebel-Server herstellen können. Sie können außerdem die optionale Datei Siebel.properties kopieren, um das Verbindungszeitlimit, das Transaktionszeitlimit und die Siebel-Eigenschaften zu konfigurieren.

## **Vorbereitende Schritte**

- Die JAR-Dateien erhalten Sie von Ihrem Siebel-Systemadministrator.
- Die JAR-Dateien müssen sich auf demselben Computer wie die Studio-Installation befinden.
- Die JAR-Dateien müssen dieselbe Version wie der Siebel-Server aufweisen, zu dem Sie eine Verbindung herstellen.
- Die Datei Siebel.properties muss Eigenschaften für diese spezielle Version des Siebel-Servers enthalten.

## **Informationen zu diesem Vorgang**

Die zu installierenden Dateien sind folgende:

- Siebel.jar.
- Eine sprachenspezifische JAR-Datei. Die JAR-Datei für die englische Sprache heißt beispielsweise SiebelJI\_enu.jar.
- Siebel.properties Dies ist eine optionale Datei. Weitere Informationen zu der Datei Siebel.properties finden Sie unter [Siebel-Eigenschaftendateien](#page-787-0).
- 1. Öffnen Sie Studio und wählen Sie Tools > Modulprovider installieren aus.
- 2. Wenn das Dialogfenster Provider hinzufügen angezeigt wird, klicken Sie auf die Schaltfläche mit dem Pluszeichen (+) unter Siebel-Connector. Ein Feld und eine Schaltfläche Durchsuchen werden angezeigt.
- 3. Klicken Sie auf Durchsuchen und verwenden Sie das Dialogfenster 'Durchsuchen', um die JAR-Dateien und die (optionale) Eigenschaftendatei zu suchen und auszuwählen.
- 4. Klicken Sie auf Öffnen, um den Inhalt der ausgewählten Dateien zu importieren.
- 5. Wenn die beiden JAR-Dateien und die (optionale) Eigenschaftendatei im Dialogfenster Provider hinzufügen aufgelistet werden, klicken Sie auf OK.

## **Ergebnisse**

Eine Systemanfrage zum erneuten Starten von Studio und zum Aktivieren der Änderungen wird angezeigt.

## **Nächste Schritte**

Sie können jetzt Siebel-Endpunkte und Orchestrierungen erstellen.

**Übergeordnetes Thema:** [Siebel-Aktivitäten](#page-760-0)

#### **Feedback** | **Notices**

*E* Letzte Aktualisierung: Friday, November 8, 2013 file:///dcs/markdown/workspace/Transform/out.html

<span id="page-763-0"></span>http://pic.dhe.ibm.com/infocenter/wci/v7r0m0/topic/com.ibm.wci.doc/Siebel\_installing\_jarfiles.html

# **Siebel-Endpunkt erstellen oder bearbeiten**

Siebel-Endpunkte enthalten die Verbindungsinformationen, die Studio und die Integrationseinheit (Integration Appliance) verwenden, um eine Verbindung zu einem Siebel Business Applications-Server herzustellen. Sie können mehrere Endpunkte erstellen, die sich auf unterschiedliche Instanzen beziehen.

## **Informationen zu diesem Vorgang**

Mit dieser Task können Sie einen Siebel-Endpunkt erstellen oder bearbeiten. Anmerkung: Alle Änderungen, die Sie an dem Siebel-Endpunkt vornehmen, einschließlich der Konfigurationseigenschaften, wirken sich auf alle Orchestrierungen aus, die diesen Endpunkt verwenden. Die Ursache dafür ist, dass die Bearbeitungen global und nicht lokal sind.

# **Vorgehensweise**

- 1. Ziehen Sie eine Aktivität aus dem Ordner Siebel unter der Registerkarte Aktivitäten in das Fenster Orchestrierung. Das Fenster Zusammenfassung wird angezeigt.
- 2. Klicken Sie unter Prüfliste auf Endpunkt auswählen. Das Fenster Endpunkt auswählen wird angezeigt.
- 3. Klicken Sie auf eine der folgenden Schaltflächen:
	- a. Durchsuchen: Zum Auswählen eines vorhandenen Endpunkts im Projektexplorer. Im Fenster Projektexplorer werden alle Endpunkte in dem Projekt angezeigt, die für die Aktivität verfügbar

sind. Wenn Sie einen Endpunkt auswählen, werden die Endpunkteigenschaften im Fenster Endpunkt auswählen angezeigt.

- b. Neu: Zum Erstellen eines neuen Endpunkts. Das Fenster Endpunkt erstellen wird geöffnet. Anmerkung: In Version 6.1.0.1 wählen Sie den ersten Eintrag Siebel in der Liste aus. Weitere Informationen finden Sie in den technischen Hinweisen unter http://www-[01.ibm.com/support/docview.wss?uid=swg21516320.](http://www-01.ibm.com/support/docview.wss?uid=swg21516320)
- c. Bearbeiten: Zum Bearbeiten des vorhandenen Endpunkts. Das Fenster Endpunkt bearbeiten wird geöffnet.
- 4. Füllen Sie die Felder aus, die in der nachfolgenden Tabelle beschrieben sind:

Ĭ.

J.

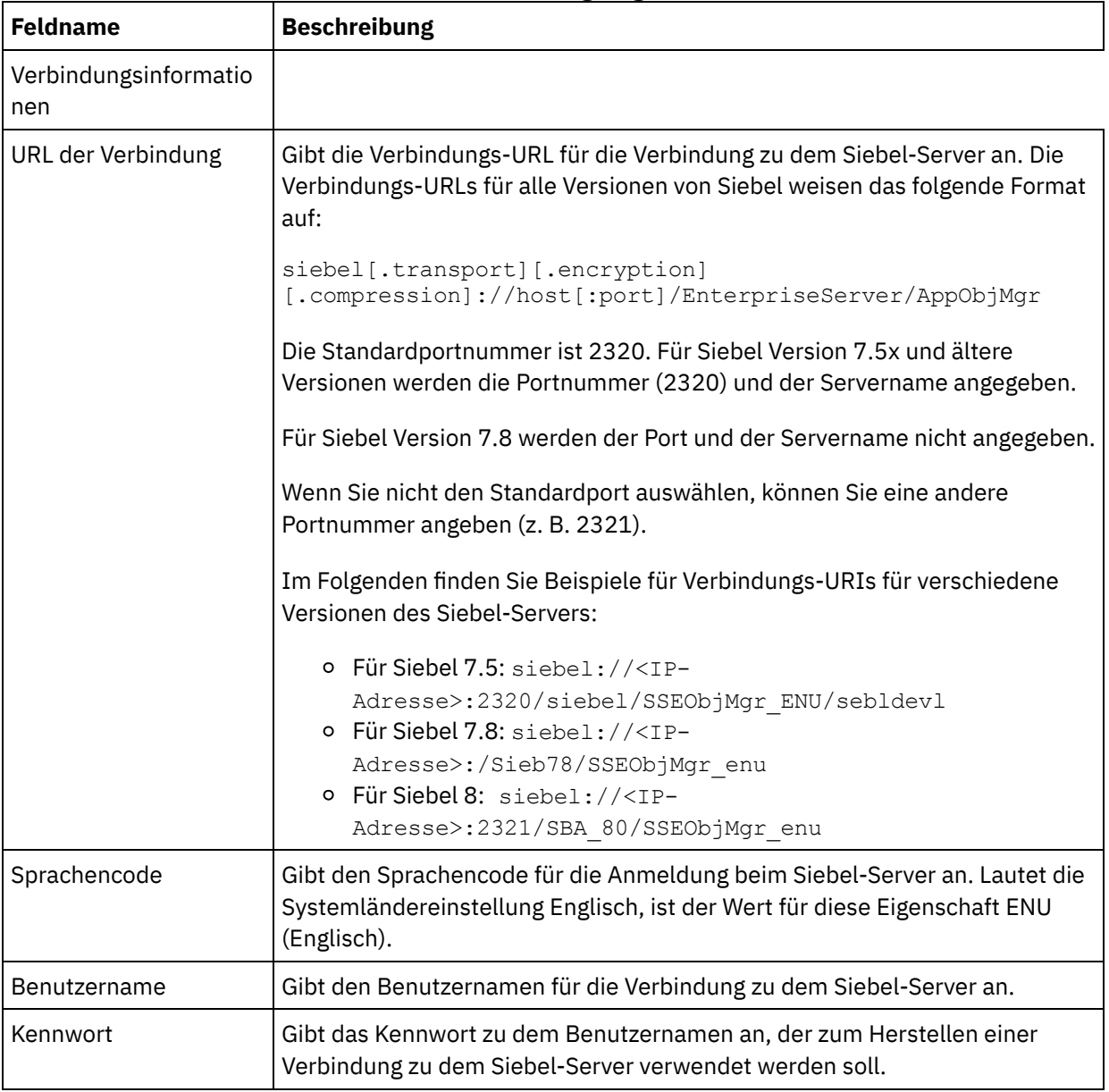

# Tabelle 1. Verbindungseigenschaften

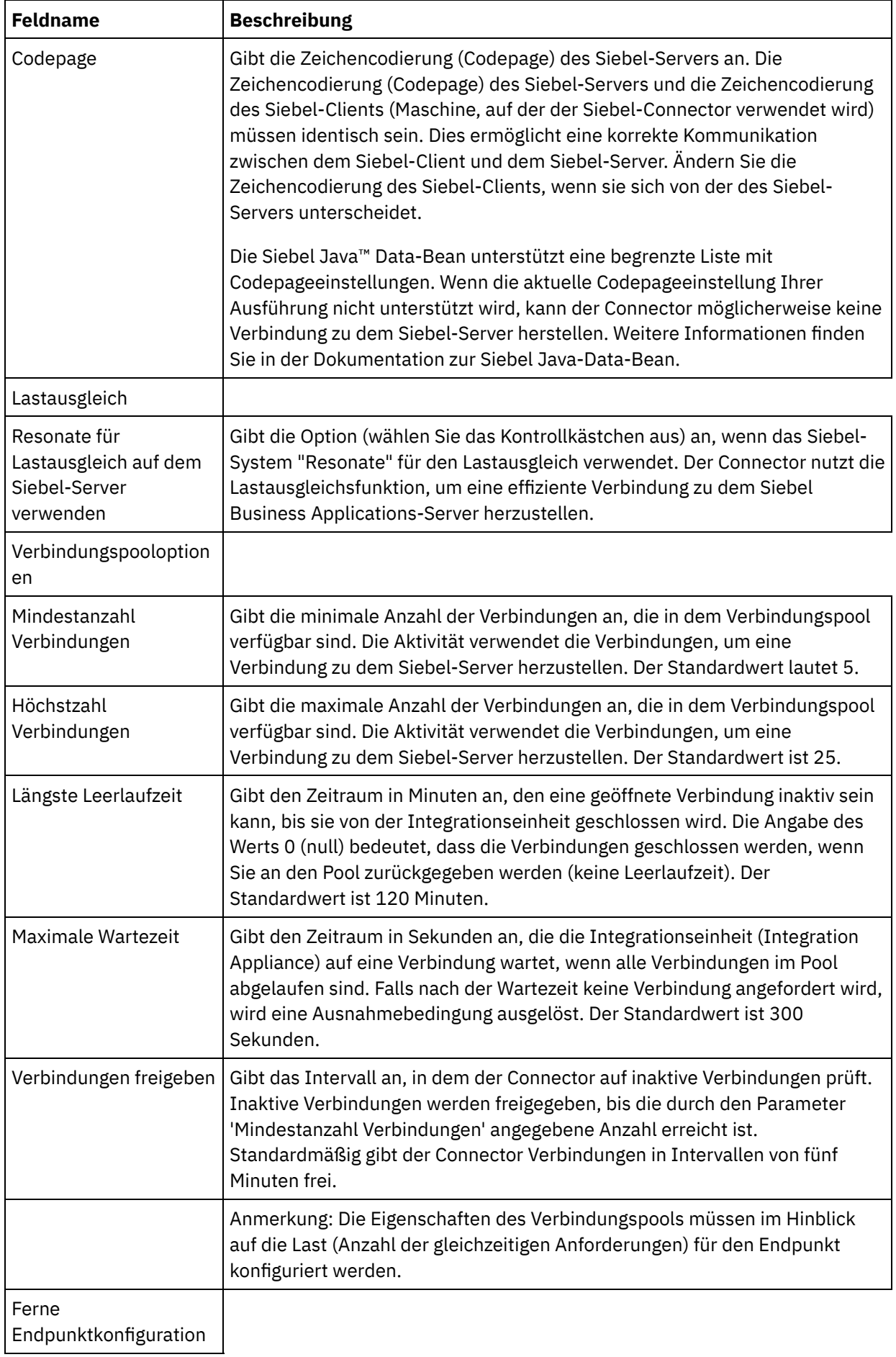

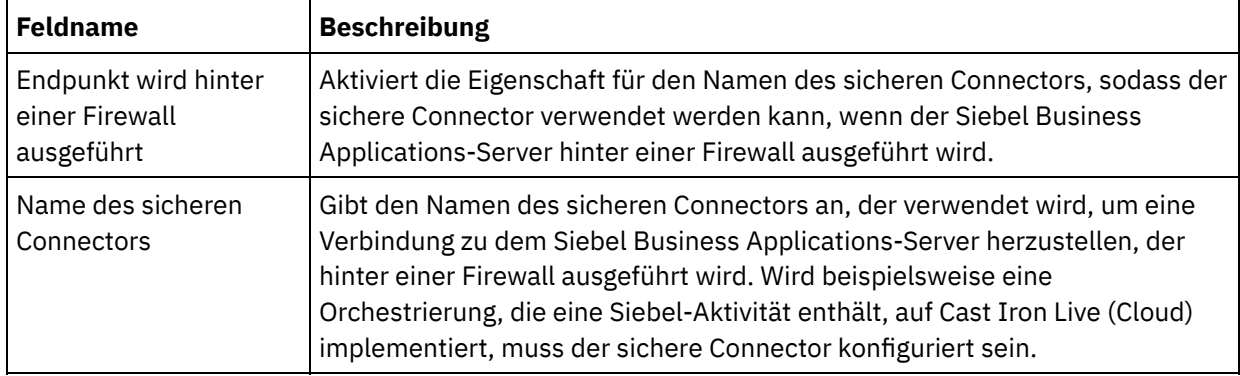

- 5. Wenn Sie fertig sind, klicken Sie auf Verbindung testen, um zu überprüfen, ob Sie eine Verbindung zu dem Siebel-System herstellen können.
- 6. Klicken Sie auf OK.

### **Übergeordnetes Thema:** [Siebel-Aktivitäten](#page-760-0) **Zugehörige Informationen**:

Technischer Hinweis: Änderungen in den [Siebel-Aktivitäten](https://www-304.ibm.com/support/docview.wss?uid=swg21515704) in WebSphere Cast Iron Version 6.1.x.x im Vergleich zu den älteren Versionen (6.0.0.x und älter)

### **Feedback** | **Notices**

Letzte Aktualisierung: Friday, November 8, 2013 file:///dcs/markdown/workspace/Transform/out.html

http://pic.dhe.ibm.com/infocenter/wci/v7r0m0/topic/com.ibm.wci.doc/Siebel\_Creating\_or\_Editing\_a\_Siebel\_E ndpoint.html

# <span id="page-766-0"></span>**Siebel-Aktivität 'Objekte erstellen' verwenden**

Verwenden Sie die Siebel-Aktivität 'Objekte erstellen', um mit Siebel-Geschäftsobjekten, - Geschäftskomponenten oder -Integrationsobjekten zu arbeiten.

# **Vorbereitende Schritte**

Stellen Sie sicher, dass die folgenden Voraussetzungen erfüllt sind:

- Sie haben die JAR-Dateien installiert, die erforderlich sind, um eine Verbindung zu dem Siebel-Server herzustellen. Weitere [Informationen](#page-762-0) finden Sie unter JAR-Dateien für die Herstellung einer Verbindung zu dem Siebel-Server installieren.
- Sie verfügen über gültige Verbindungsdetails für die Herstellung einer Verbindung zu dem Siebel-Server.

# **Informationen zu diesem Vorgang**

Mit dieser Task können Sie entweder eine Geschäftskomponentenhierarchie oder ein Integrationsobjekt auf dem Siebel-Server erstellen. Der Aufruf dieser Aktivität ist ein synchroner Aufruf, bei dem die Eingabedaten zur Verarbeitung an die Aktivität gesendet werden und die Antwort zurück an die Orchestrierung gesendet wird.

## **Vorgehensweise**

- 1. Öffnen Sie in einer aktiven Orchestrierung die Registerkarte Aktivitäten und blenden Sie den Inhalt des Ordners Siebel ein.
- 2. Ziehen Sie das Symbol für die Aktivität Objekte erstellen auf die Orchestrierung. Die Prüfliste der Siebel-Aktivität 'Objekte erstellen' wird angezeigt.
- 3. Klicken Sie in der Prüfliste auf Zusammenfassung.
- 4. Prüfen Sie den Inhalt des Felds Aktivitätsname und nehmen Sie die erforderlichen Änderungen vor.
- 5. Klicken Sie in der Prüfliste auf Endpunkt auswählen.
- 6. Klicken Sie auf Durchsuchen und wählen Sie den relevanten Siebel-Endpunkt über das Dialogfenster Projektexplorer aus.
- 7. Optional: Sie können den Endpunkt erstellen, indem Sie auf Neu klicken und die erforderlichen Verbindungsdetails angeben. Klicken Sie auf OK, um den Endpunkt zu speichern und für diese Konfiguration zu verwenden.

Anmerkung: Weitere Informationen finden Sie unter [Siebel-Endpunkt](#page-763-0) erstellen oder bearbeiten.

- 8. Zum Ausführen erforderlicher Änderungen an der ausgewählten Endpunktkonfiguration klicken Sie auf Bearbeiten, um auf die Optionen in einem separaten Fenster zuzugreifen. Alle Änderungen, die Sie ausführen, haben globale Auswirkungen auf alle Verwendungen des Endpunkts in aktiven Orchestrierungen.
- 9. Klicken Sie in der Prüfliste auf Konfigurieren.
- 10. Geben Sie einen Repository-Namen im Textfeld Repository-Name ein. Der Repository-Name wird mit einem Standardwert belegt, der das Siebel-Repository darstellt. Geben Sie den Repository-Namen ein, wenn er nicht mit dem Standardwert übereinstimmt. Alle für die Erkennung der Objekte benötigten Metadaten werden aus diesem Repository abgerufen.
- 11. Wählen Sie eines der folgenden Objekte für die Integration aus.

### Mit **Geschäftsobjekt/Geschäftskomponente** arbeiten:

- a. Wählen Sie für den Objekttyp die Angabe Geschäftsobjekt / Geschäftskomponente aus.
- b. Klicken Sie auf Durchsuchen, um die Liste der Geschäftsobjekte anzuzeigen.
- c. Verwenden Sie den Geschäftsobjektfilter, um die Geschäftsobjekte bei der Auswahl zu filtern.
- d. Optional: Klicken Sie auf Aktualisieren, um die aktuelle Objektliste auf dem Siebel-Server zu aktualisieren.
- e. Wählen Sie ein Geschäftsobjekt in der Geschäftsobjektliste aus und klicken Sie auf Weiter.
- f. Die Liste der Geschäftskomponenten für das ausgewählte Geschäftsobjekt wird angezeigt. Wählen Sie eine Geschäftskomponente aus und klicken Sie auf Fertigstellen, um Schemas für die Zuordnungseingabe und Zuordnungsausgabe zu generieren.
- g. Ist die ausgewählte Geschäftskomponente ein untergeordnetes Element einer übergeordneten Geschäftskomponente, werden die übergeordnete und untergeordnete Geschäftskomponente einschließlich einer Beziehung zwischen ihnen generiert.

Anmerkung: Die Aktivität verarbeitet jedes untergeordnete Objektattribut, das in der Zuordnungseingabe erstellt wurde, wie folgt:

- Die Schlüsselattribute werden nicht für die übergeordnete Geschäftskomponente gesetzt. Siebel generiert die Schlüsselattribute, wenn ein Satz erstellt wird. Sind die Schlüsselattribute gesetzt, gibt Siebel eine Ausnahmebedingung aus und setzt die Anzeigefelder, die mit Werten belegt sind.
- Ist das untergeordnete Objekt eine Geschäftskomponente einer Auswahlliste und möchten Sie eine vorhandene untergeordnete Instanz auswählen, erstellen Sie kein neues untergeordnetes Objekt. Setzen Sie stattdessen den Wert für das übergeordnete Objekt. Beispiel: Wenn Sie eine vorhandene Geschäftsadresse unter 'Account' auswählen, setzen Sie PrimaryAddressId, anstatt eine Geschäftsadresse zu erstellen. Soll jedoch eine neue untergeordnete Instanz erstellt werden, müssen Sie die Attribute ohne Schlüsselfunktion in der untergeordneten Geschäftskomponente füllen, sodass die Aktivität versucht, die entsprechende untergeordnete Instanz in der Siebel-Anwendung zu erstellen.
- Sind statische Auswahllisten vorhanden, ist das entsprechende einfache Attribut im Objekt erforderlich. Ist ein Wert nicht in der Werteliste der Auswahlliste aufgeführt, versucht die

Aktivität, den Wert auszufüllen. Ist die Liste unbegrenzt und ist Einfügen aktiviert, verläuft die Verarbeitung der Aktivität erfolgreich. Kann die Aktivität den Wert nicht selbst ausfüllen, schlägt die Operation fehl.

- Der untergeordnete Satz wird mit mehrwertigen Links erstellt. Schlägt die Erstellungsoperation für den untergeordneten Satz fehl, wird ein Rollback für den untergeordneten Satz ausgeführt. Schlägt die Erstellungsoperation für den übergeordneten Satz fehl, wird ein Rollback für alle untergeordneten und den übergeordneten Satz ausgeführt.
- Der Connector versucht, eine vorhandene untergeordnete Geschäftskomponente (z. B. eine Zuordnung) auf der Basis der Werte aller Attribute in dem zugehörigen untergeordneten Eingabeobjekt auszuwählen. Wird eine übereinstimmende untergeordnete Geschäftskomponente gefunden, wird sie dem übergeordneten Objekt zugeordnet. Wird keine übereinstimmende untergeordnete Geschäftskomponente gefunden, wird eine neue untergeordnete Geschäftskomponente erstellt und der übergeordneten Geschäftskomponente zugeordnet.
- Schlägt die Erstellungsoperation für das untergeordnete Objekt fehl, wird ein Rollback für das untergeordnete Objekt ausgeführt. Schlägt die Erstellungsoperation für das übergeordnete Objekt fehl, wird ein Rollback nur für das übergeordnete Objekt ausgeführt. Da Zuordnungskomponenten nicht nur untergeordnete Objekte anderer Komponenten, sondern auch eigenständige Komponenten sein können, kann für ein untergeordnetes oder übergeordnetes Objekt kein Rollback mehr ausgeführt werden, sobald ein zugeordnetes untergeordnetes Objekt erstellt wurde.

Mit Integrationsobjekt arbeiten:

- a. Für Siebel-Integrationsobjekte wählen Sie für den Objekttyp die Angabe Integrationsobjekt aus.
- b. Klicken Sie auf Durchsuchen, um die Liste der Integrationsobjekte anzuzeigen.
- c. Verwenden Sie den Integrationsobjektfilter, um die Integrationsobjekte bei der Auswahl zu filtern.
- d. Optional: Klicken Sie auf Aktualisieren, um die aktuelle Objektliste auf dem Siebel-Server zu aktualisieren.
- e. Wählen Sie ein Integrationsobjekt aus und klicken Sie auf Fertigstellen, um Schemas für die Zuordnungseingabe und Zuordnungsausgabe zu generieren. Während der Verarbeitung wird der ausgewählte Geschäftsservice ausgeführt und die Ausgabe wird an die Orchestrierung zurückgesendet.
- 12. Klicken Sie in der Prüfliste auf Wiederholung. Überprüfen Sie die Standardeinstellungen und nehmen Sie die erforderlichen Änderungen vor. Weitere Informationen finden Sie unter Optionen für 'Wiederholung' und 'Zustellung' für [Siebel-Aktivitäten](#page-785-0) angeben.
- 13. Wählen Sie Eingaben zuordnen in der Prüfliste aus. Die XML-Schemas, die von dem ausgewählten Objekt der Aktivität Objekte erstellen generiert wurden, werden als Knoten unter dem Anforderungseingabeparameter im Fenster An Aktivität angezeigt.
- 14. Erstellen Sie eine Zuordnung zwischen den Orchestrierungsvariablen und dem Eingabeparameter der Aktivität.

Anmerkung: Während der Ausführung müssen Werte für obligatorische Elemente der Eingabestruktur angegeben werden. Ein Wert kann angegeben werden, indem ein Standardwert für ein Element eingegeben wird oder indem das Element mit einem Eingabeknoten verknüpft wird. Wenn während der Ausführung kein Wert für ein obligatorisches Element angegeben wird, löst die Aktivität eine Ausnahmebedingung aus, die von der Web Management Console (WMC, Webmanagementkonsole) gemeldet wird. Wenn während der Ausführung kein Wert für einen optionalen Eingabeparameter angegeben wird, wird keine Ausnahmebedingung ausgelöst.

- 15. Wählen Sie die Task Ausgaben zuordnen in der Prüfliste aus. Das XML-Schema, das zur Aufnahme der Antwort der Aktivität generiert wurde, wird als Knoten unter dem Antwortausgabeparameter im Fenster Von Aktivität angezeigt.
- 16. Erstellen Sie eine Zuordnung zwischen den Ausgabeparametern und den Orchestrierungsvariablen.

# **Ergebnisse**

Sie haben die Siebel-Aktivität 'Objekte erstellen' konfiguriert. **Übergeordnetes Thema:** [Siebel-Aktivitäten](#page-760-0)

#### **Feedback** | **Notices**

*E* Letzte Aktualisierung: Friday, November 8, 2013 file:///dcs/markdown/workspace/Transform/out.html

<span id="page-769-0"></span>http://pic.dhe.ibm.com/infocenter/wci/v7r0m0/topic/com.ibm.wci.doc/Siebel\_create\_outactivity.html

# **Siebel-Aktivität 'Objekte aktualisieren' verwenden**

Verwenden Sie die Siebel-Aktivität 'Objekte aktualisieren', um mit Siebel-Geschäftsobjekten, - Geschäftskomponenten oder -Integrationsobjekten zu arbeiten.

## **Vorbereitende Schritte**

Stellen Sie sicher, dass die folgenden Voraussetzungen erfüllt sind:

- Sie haben die JAR-Dateien installiert, die erforderlich sind, um eine Verbindung zu dem Siebel-Server herzustellen. Weitere [Informationen](#page-762-0) finden Sie unter JAR-Dateien für die Herstellung einer Verbindung zu dem Siebel-Server installieren.
- Sie verfügen über gültige Verbindungsdetails für die Herstellung einer Verbindung zu dem Siebel-Server.

## **Informationen zu diesem Vorgang**

Mit dieser Task können Sie entweder eine Geschäftskomponentenhierarchie oder ein Integrationsobjekt auf dem Siebel-Server aktualisieren. Der Aufruf dieser Aktivität ist ein synchroner Aufruf, bei dem die Eingabedaten zur Verarbeitung an die Aktivität gesendet werden und die Antwort zurück an die Orchestrierung gesendet wird.

## **Vorgehensweise**

- 1. Öffnen Sie in einer aktiven Orchestrierung die Registerkarte Aktivitäten und blenden Sie den Inhalt des Ordners Siebel ein.
- 2. Ziehen Sie das Symbol für die Aktivität Objekte aktualisieren auf die Orchestrierung. Die Prüfliste der Siebel-Aktivität 'Objekte aktualisieren' wird angezeigt.
- 3. Klicken Sie in der Prüfliste auf Zusammenfassung.
- 4. Prüfen Sie den Inhalt des Felds Aktivitätsname und nehmen Sie die erforderlichen Änderungen vor.
- 5. Klicken Sie in der Prüfliste auf Endpunkt auswählen.
- 6. Klicken Sie auf Durchsuchen und wählen Sie den relevanten Siebel-Endpunkt über das Dialogfenster Projektexplorer aus.
- 7. Optional: Sie können den Endpunkt erstellen, indem Sie auf Neu klicken und die erforderlichen Verbindungsdetails angeben. Klicken Sie auf OK, um den Endpunkt zu speichern und für diese Konfiguration zu verwenden.

Anmerkung: Weitere Informationen finden Sie unter [Siebel-Endpunkt](#page-763-0) erstellen oder bearbeiten.

- 8. Zum Ausführen erforderlicher Änderungen an der ausgewählten Endpunktkonfiguration klicken Sie auf Bearbeiten, um auf die Optionen in einem separaten Fenster zuzugreifen. Alle Änderungen, die Sie ausführen, haben globale Auswirkungen auf alle Verwendungen des Endpunkts in aktiven Orchestrierungen.
- 9. Klicken Sie in der Prüfliste auf Konfigurieren.
- 10. Geben Sie einen Repository-Namen im Textfeld Repository-Name ein. Der Repository-Name wird mit einem Standardwert belegt, der das Siebel-Repository darstellt. Geben Sie den Repository-Namen ein, wenn er nicht mit dem Standardwert übereinstimmt. Alle für die Erkennung der Objekte benötigten Metadaten werden aus diesem Repository abgerufen.
- 11. Wählen Sie eines der folgenden Objekte für die Integration aus.

### Mit **Geschäftsobjekt/Geschäftskomponente** arbeiten:

- a. Wählen Sie für den Objekttyp die Angabe Geschäftsobjekt / Geschäftskomponente aus.
- b. Klicken Sie auf Durchsuchen, um die Liste der Geschäftsobjekte anzuzeigen.
- c. Verwenden Sie den Geschäftsobjektfilter, um die Geschäftsobjekte bei der Auswahl zu filtern.
- d. Optional: Klicken Sie auf Aktualisieren, um die aktuelle Objektliste auf dem Siebel-Server zu aktualisieren.
- e. Wählen Sie ein Geschäftsobjekt in der Geschäftsobjektliste aus und klicken Sie auf Weiter.
- f. Die Liste der Geschäftskomponenten für das ausgewählte Geschäftsobjekt wird angezeigt. Wählen Sie eine Geschäftskomponente aus und klicken Sie auf Fertigstellen, um Schemas für die Zuordnungseingabe und Zuordnungsausgabe zu generieren.

Während der Verarbeitung wird die Geschäftskomponentenhierarchie vom Siebel-Server abgerufen und mit der eingehenden Geschäftsobjekthierarchie der höchsten Ebene der Aktivität verglichen. Die untergeordneten Objekte werden auf der Basis der Ergebnisse dieses Vergleichs erstellt, aktualisiert und gelöscht. Die Aktualisierungsaktivität schlägt fehlt, wenn die Schlüsselattribute (z. B. die ID) nicht korrekt festgelegt werden.

Mit Integrationsobjekt arbeiten:

- a. Für Siebel-Integrationsobjekte wählen Sie für den Objekttyp die Angabe Integrationsobjekt aus.
- b. Klicken Sie auf 'Durchsuchen', um die Liste der Integrationsobjekte anzuzeigen.
- c. Verwenden Sie den Integrationsobjektfilter, um die Integrationsobjekte bei der Auswahl zu filtern.
- d. Optional: Klicken Sie auf Aktualisieren, um die aktuelle Objektliste auf dem Siebel-Server zu aktualisieren.
- e. Wählen Sie ein Integrationsobjekt aus und klicken Sie auf Fertigstellen, um Schemas für die Zuordnungseingabe und Zuordnungsausgabe zu generieren. Während der Verarbeitung wird der ausgewählte Geschäftsservice ausgeführt und die Ausgabe wird an die Orchestrierung zurückgesendet.
- 12. Klicken Sie in der Prüfliste auf Wiederholung. Überprüfen Sie die Standardeinstellungen und nehmen Sie die erforderlichen Änderungen vor. Weitere Informationen finden Sie unter Optionen für 'Wiederholung' und 'Zustellung' für [Siebel-Aktivitäten](#page-785-0) angeben.
- 13. Wählen Sie Eingaben zuordnen in der Prüfliste aus. Die XML-Schemas, die von dem ausgewählten Objekt der Aktivität Objekte aktualisieren generiert wurden, werden als Knoten unter dem Anforderungseingabeparameter im Fenster 'An Aktivität' angezeigt.
- 14. Erstellen Sie eine Zuordnung zwischen den Orchestrierungsvariablen und dem Eingabeparameter der Aktivität.

Anmerkung: Während der Ausführung müssen Werte für obligatorische Elemente der Eingabestruktur angegeben werden. Ein Wert kann angegeben werden, indem ein Standardwert für ein Element eingegeben wird oder indem das Element mit einem Eingabeknoten verknüpft wird. Wenn während der Ausführung kein Wert für ein obligatorisches Element angegeben wird, löst die Aktivität eine Ausnahmebedingung aus, die von der Web Management Console gemeldet wird. Wenn während der

Ausführung kein Wert für einen optionalen Eingabeparameter angegeben wird, wird keine Ausnahmebedingung ausgelöst.

- 15. Wählen Sie Ausgaben zuordnen in der Prüfliste aus. Das XML-Schema, das zur Aufnahme der Antwort der Aktivität generiert wurde, wird als Knoten unter dem Antwortausgabeparameter im Fenster 'Von Aktivität' angezeigt.
- 16. Erstellen Sie eine Zuordnung zwischen den Ausgabeparametern und den Orchestrierungsvariablen.

### **Ergebnisse**

Sie haben die Siebel-Aktivität 'Objekte aktualisieren' konfiguriert. **Übergeordnetes Thema:** [Siebel-Aktivitäten](#page-760-0)

#### **Feedback** | **Notices**

Letzte Aktualisierung: Friday, November 8, 2013 file:///dcs/markdown/workspace/Transform/out.html

<span id="page-771-0"></span>http://pic.dhe.ibm.com/infocenter/wci/v7r0m0/topic/com.ibm.wci.doc/Siebel\_update\_outactivity.html

# **Siebel-Aktivität 'Objekte löschen' verwenden**

Verwenden Sie die Siebel-Aktivität 'Objekte löschen', um mit Siebel-Geschäftsobjekten, - Geschäftskomponenten oder -Integrationsobjekten zu arbeiten.

## **Vorbereitende Schritte**

Stellen Sie sicher, dass die folgenden Voraussetzungen erfüllt sind:

- Sie haben die JAR-Dateien installiert, die erforderlich sind, um eine Verbindung zu dem Siebel-Server herzustellen. Weitere [Informationen](#page-762-0) finden Sie unter JAR-Dateien für die Herstellung einer Verbindung zu dem Siebel-Server installieren.
- Sie verfügen über gültige Verbindungsdetails für die Herstellung einer Verbindung zu dem Siebel-Server.

## **Informationen zu diesem Vorgang**

Mit dieser Task können Sie entweder eine Geschäftskomponentenhierarchie oder ein Integrationsobjekt auf dem Siebel-Server löschen. Der Aufruf dieser Aktivität ist ein synchroner Aufruf, bei dem die Eingabedaten zur Verarbeitung an die Aktivität gesendet werden und die Antwort zurück an die Orchestrierung gesendet wird.

## **Vorgehensweise**

- 1. Öffnen Sie in einer aktiven Orchestrierung die Registerkarte Aktivitäten und blenden Sie den Inhalt des Siebel-Ordners ein.
- 2. Ziehen Sie das Symbol für die Aktivität Objekte löschen auf die Orchestrierung. Die Prüfliste der Siebel-Aktivität 'Objekte löschen' wird angezeigt.
- 3. Klicken Sie in der Prüfliste auf 'Zusammenfassung'.
- 4. Prüfen Sie den Inhalt des Felds Aktivitätsname und nehmen Sie die erforderlichen Änderungen vor.
- 5. Klicken Sie in der Prüfliste auf Endpunkt auswählen.
- 6. Klicken Sie auf Durchsuchen und wählen Sie den relevanten Siebel-Endpunkt über das Dialogfenster Projektexplorer aus.

7. Optional: Sie können den Endpunkt erstellen, indem Sie auf Neu klicken und die erforderlichen Verbindungsdetails angeben. Klicken Sie auf OK, um den Endpunkt zu speichern und für diese Konfiguration zu verwenden.

Anmerkung: Weitere Informationen finden Sie unter [Siebel-Endpunkt](#page-763-0) erstellen oder bearbeiten.

- 8. Zum Ausführen erforderlicher Änderungen an der ausgewählten Endpunktkonfiguration klicken Sie auf Bearbeiten, um auf die Optionen in einem separaten Fenster zuzugreifen. Alle Änderungen, die Sie ausführen, haben globale Auswirkungen auf alle Verwendungen des Endpunkts in aktiven Orchestrierungen.
- 9. Klicken Sie in der Prüfliste auf Konfigurieren.
- 10. Geben Sie einen Repository-Namen im Textfeld Repository-Name ein. Der Repository-Name wird mit einem Standardwert belegt, der das Siebel-Repository darstellt. Geben Sie den Repository-Namen ein, wenn er nicht mit dem Standardwert übereinstimmt. Alle für die Erkennung der Objekte benötigten Metadaten werden aus diesem Repository abgerufen.
- 11. Wählen Sie eines der folgenden Objekte für die Integration aus.

### Mit **Geschäftsobjekt/Geschäftskomponente** arbeiten:

- a. Wählen Sie für den Objekttyp die Angabe Geschäftsobjekt / Geschäftskomponente aus.
- b. Klicken Sie auf 'Durchsuchen', um die Liste der Geschäftsobjekte anzuzeigen.
- c. Verwenden Sie den Geschäftsobjektfilter, um die Geschäftsobjekte bei der Auswahl zu filtern.
- d. Optional: Klicken Sie auf Aktualisieren, um die aktuelle Objektliste auf dem Siebel-Server zu aktualisieren.
- e. Wählen Sie ein Geschäftsobjekt in der Geschäftsobjektliste aus und klicken Sie auf Weiter.
- f. Die Liste der Geschäftskomponenten für das ausgewählte Geschäftsobjekt wird angezeigt. Wählen Sie eine Geschäftskomponente aus und klicken Sie auf Fertigstellen, um Schemas für die Zuordnungseingabe und Zuordnungsausgabe zu generieren.

Die Löschaktivität löscht die Geschäftsobjekte der höchsten Ebene und die zugehörigen untergeordneten Geschäftsobjekte. Dies bewirkt eine physische Löschung und der Satz wird aus der Siebel-Anwendung entfernt. Die Löschaktivität schlägt fehlt, wenn die Schlüsselattribute (z. B. die ID) nicht korrekt festgelegt werden.

### Mit Integrationsobjekt arbeiten:

- a. Für Siebel-Integrationsobjekte wählen Sie für den Objekttyp die Angabe Integrationsobjekt aus.
- b. Klicken Sie auf Durchsuchen, um die Liste der Integrationsobjekte anzuzeigen.
- c. Verwenden Sie den Integrationsobjektfilter, um die Integrationsobjekte bei der Auswahl zu filtern.
- d. Optional: Klicken Sie auf Aktualisieren, um die aktuelle Objektliste auf dem Siebel-Server zu aktualisieren.
- e. Wählen Sie ein Integrationsobjekt aus und klicken Sie auf Fertigstellen, um Schemas für die Zuordnungseingabe und Zuordnungsausgabe zu generieren. Während der Verarbeitung wird der ausgewählte Geschäftsservice ausgeführt und die Ausgabe wird an die Orchestrierung zurückgesendet.
- 12. Klicken Sie in der Prüfliste auf Wiederholung. Überprüfen Sie die Standardeinstellungen und nehmen Sie die erforderlichen Änderungen vor. Weitere Informationen finden Sie unter Optionen für 'Wiederholung' und 'Zustellung' für [Siebel-Aktivitäten](#page-785-0) angeben.
- 13. Wählen Sie Eingaben zuordnen in der Prüfliste aus. Die XML-Schemas, die von dem ausgewählten Objekt der Aktivität Objekte löschen generiert wurden, werden als Knoten unter dem Anforderungseingabeparameter im Fenster 'An Aktivität' angezeigt.
- 14. Erstellen Sie eine Zuordnung zwischen den Orchestrierungsvariablen und dem Eingabeparameter der Aktivität.

Anmerkung: Während der Ausführung müssen Werte für obligatorische Elemente der Eingabestruktur angegeben werden. Ein Wert kann angegeben werden, indem ein Standardwert für ein Element eingegeben wird oder indem das Element mit einem Eingabeknoten verknüpft wird. Wenn während der Ausführung kein Wert für ein obligatorisches Element angegeben wird, löst die Aktivität eine Ausnahmebedingung aus, die von der Web Management Console gemeldet wird. Wenn während der Ausführung kein Wert für einen optionalen Eingabeparameter angegeben wird, wird keine Ausnahmebedingung ausgelöst.

- 15. Wählen Sie Ausgaben zuordnen in der Prüfliste aus. Das XML-Schema, das zur Aufnahme der Antwort der Aktivität generiert wurde, wird als Knoten unter dem Antwortausgabeparameter im Fenster 'Von Aktivität' angezeigt.
- 16. Erstellen Sie eine Zuordnung zwischen den Ausgabeparametern und den Orchestrierungsvariablen.

## **Ergebnisse**

Sie haben die Siebel-Aktivität 'Objekte löschen' konfiguriert. **Übergeordnetes Thema:** [Siebel-Aktivitäten](#page-760-0)

#### **Feedback** | **Notices**

*C* Letzte Aktualisierung: Friday, November 8, 2013 file:///dcs/markdown/workspace/Transform/out.html

<span id="page-773-0"></span>http://pic.dhe.ibm.com/infocenter/wci/v7r0m0/topic/com.ibm.wci.doc/Siebel\_delete\_outactivity.html

# **Siebel-Aktivität 'Objekte abfragen' verwenden**

Verwenden Sie die Siebel-Aktivität 'Objekte abfragen', um mit Siebel-Geschäftsobjekten, - Geschäftskomponenten oder -Integrationsobjekten zu arbeiten.

## **Vorbereitende Schritte**

Stellen Sie sicher, dass die folgenden Voraussetzungen erfüllt sind:

- Sie haben die JAR-Dateien installiert, die erforderlich sind, um eine Verbindung zu dem Siebel-Server herzustellen. Weitere [Informationen](#page-762-0) finden Sie unter JAR-Dateien für die Herstellung einer Verbindung zu dem Siebel-Server installieren.
- Sie verfügen über gültige Verbindungsdetails für die Herstellung einer Verbindung zu dem Siebel-Server.

## **Informationen zu diesem Vorgang**

Mit dieser Task können Sie entweder eine Geschäftskomponentenhierarchie oder ein Integrationsobjekt auf dem Siebel-Server abfragen. Der Aufruf dieser Aktivität ist ein synchroner Aufruf, bei dem die Eingabedaten zur Verarbeitung an die Aktivität gesendet werden und die Antwort zurück an die Orchestrierung gesendet wird.

## **Vorgehensweise**

- 1. Öffnen Sie in einer aktiven Orchestrierung die Registerkarte Aktivitäten und blenden Sie den Inhalt des Ordners Siebel ein.
- 2. Ziehen Sie das Symbol für die Aktivität Objekte abfragen auf die Orchestrierung. Die Prüfliste der Siebel-Aktivität 'Objekte abfragen' wird angezeigt.
- 3. Klicken Sie in der Prüfliste auf Zusammenfassung.
- 4. Prüfen Sie den Inhalt des Felds Aktivitätsname und nehmen Sie die erforderlichen Änderungen vor.
- 5. Klicken Sie in der Prüfliste auf Endpunkt auswählen.
- 6. Klicken Sie auf Durchsuchen und wählen Sie den relevanten Siebel-Endpunkt über das Dialogfenster Projektexplorer aus.
- 7. Optional: Sie können den Endpunkt erstellen, indem Sie auf Neu klicken und die erforderlichen Verbindungsdetails angeben. Klicken Sie auf OK, um den Endpunkt zu speichern und für diese Konfiguration zu verwenden.

Anmerkung: Weitere Informationen finden Sie unter [Siebel-Endpunkt](#page-763-0) erstellen oder bearbeiten.

- 8. Zum Ausführen erforderlicher Änderungen an der ausgewählten Endpunktkonfiguration klicken Sie auf Bearbeiten, um auf die Optionen in einem separaten Fenster zuzugreifen. Alle Änderungen, die Sie ausführen, haben globale Auswirkungen auf alle Verwendungen des Endpunkts in aktiven Orchestrierungen.
- 9. Klicken Sie in der Prüfliste auf Konfigurieren.
- 10. Geben Sie einen Repository-Namen im Textfeld Repository-Name ein. Der Repository-Name wird mit einem Standardwert belegt, der das Siebel-Repository darstellt. Geben Sie den Repository-Namen ein, wenn er nicht mit dem Standardwert übereinstimmt. Alle für die Erkennung der Objekte benötigten Metadaten werden aus diesem Repository abgerufen.
- 11. Wählen Sie eines der folgenden Objekte für die Integration aus.

### Mit **Geschäftsobjekt/Geschäftskomponente** arbeiten:

- a. Wählen Sie für den Objekttyp die Angabe Geschäftsobjekt / Geschäftskomponente aus.
- b. Klicken Sie auf 'Durchsuchen', um die Liste der Geschäftsobjekte anzuzeigen.
- c. Verwenden Sie den Geschäftsobjektfilter, um die Geschäftsobjekte bei der Auswahl zu filtern.
- d. Optional: Klicken Sie auf Aktualisieren, um die aktuelle Objektliste auf dem Siebel-Server zu aktualisieren.
- e. Wählen Sie ein Geschäftsobjekt in der Geschäftsobjektliste aus und klicken Sie auf Weiter.
- f. Die Liste der Geschäftskomponenten für das ausgewählte Geschäftsobjekt wird angezeigt. Wählen Sie eine Geschäftskomponente aus und klicken Sie auf Fertigstellen, um Schemas für die Zuordnungseingabe und Zuordnungsausgabe zu generieren.

Die Abfrageaktivität ruft die Siebel-Geschäftskomponente für den angegebenen Schlüssel in der Zuordnungseingabe ab. Bei der Abfrageaktivität geschieht Folgendes:

Die Schlüssel werden auf der Geschäftskomponente der höchsten Ebene gesetzt, um nach Sätzen zu suchen. Wird der Satz nicht gefunden, wird eine Fehlernachricht protokolliert und der Job schlägt fehl. Wird der Satz gefunden, werden die einfachen Attributwerte von der Geschäftskomponente der höchsten Ebene abgerufen und auf die Zuordnungsausgabe gesetzt.

Anmerkung: Ein einfaches PickList-Attribut wird auf andere Weise als andere einfache Attribute abgerufen. Das einfache PickList-Attribut wird abgerufen, indem der Wert für PickListKey von der untergeordneten Auswahllistenkomponente abgerufen wird. Zum Abrufen einer untergeordneten Auswahllistenkomponente muss der Wert für FieldName verwendet werden.

- Untergeordnete Geschäftskomponenten werden auf der Basis der Beziehung abgerufen, die zwischen ihnen und der übergeordneten Geschäftskomponente besteht.
- Untergeordnete PickList-Instanzen werden abgerufen.
- Enthält der untergeordnete Satz mehrwertige Links und Zuordnungen, wird der Attributwert auf den übergeordneten Satz gesetzt.

Mit Integrationsobjekt arbeiten:

- a. Für Siebel-Integrationsobjekte wählen Sie für den Objekttyp die Angabe Integrationsobjekt aus.
- b. Klicken Sie auf 'Durchsuchen', um die Liste der Integrationsobjekte anzuzeigen.
- c. Verwenden Sie den Integrationsobjektfilter, um die Integrationsobjekte bei der Auswahl zu filtern.
- d. Optional: Klicken Sie auf Aktualisieren, um die aktuelle Objektliste auf dem Siebel-Server zu aktualisieren.
- e. Wählen Sie ein Integrationsobjekt aus und klicken Sie auf Fertigstellen, um Schemas für die Zuordnungseingabe und Zuordnungsausgabe zu generieren. Während der Verarbeitung wird der ausgewählte Geschäftsservice ausgeführt und die Ausgabe wird an die Orchestrierung zurückgesendet.
- 12. Klicken Sie in der Prüfliste auf Wiederholung. Überprüfen Sie die Standardeinstellungen und nehmen Sie die erforderlichen Änderungen vor. Weitere Informationen finden Sie unter Optionen für 'Wiederholung' und 'Zustellung' für [Siebel-Aktivitäten](#page-785-0) angeben.
- 13. Wählen Sie Eingaben zuordnen in der Prüfliste aus. Die XML-Schemas, die von dem ausgewählten Objekt der Aktivität Objekte abfragen generiert wurden, werden als Knoten unter dem Anforderungseingabeparameter im Fenster 'An Aktivität' angezeigt.
- 14. Erstellen Sie eine Zuordnung zwischen den Orchestrierungsvariablen und dem Eingabeparameter der Aktivität.

Anmerkung: Während der Ausführung müssen Werte für obligatorische Elemente der Eingabestruktur angegeben werden. Ein Wert kann angegeben werden, indem ein Standardwert für ein Element eingegeben wird oder indem das Element mit einem Eingabeknoten verknüpft wird. Wenn während der Ausführung kein Wert für ein obligatorisches Element angegeben wird, löst die Aktivität eine Ausnahmebedingung aus, die von der Web Management Console (WMC, Webmanagementkonsole) gemeldet wird. Wenn während der Ausführung kein Wert für einen optionalen Eingabeparameter angegeben wird, wird keine Ausnahmebedingung ausgelöst.

- 15. Wählen Sie Ausgaben zuordnen in der Prüfliste aus. Das XML-Schema, das zur Aufnahme der Antwort der Aktivität generiert wurde, wird als Knoten unter dem Antwortausgabeparameter im Fenster 'Von Aktivität' angezeigt.
- 16. Erstellen Sie eine Zuordnung zwischen den Ausgabeparametern und den Orchestrierungsvariablen.

## **Ergebnisse**

Sie haben die Siebel-Aktivität 'Objekte abfragen' konfiguriert. **Übergeordnetes Thema:** [Siebel-Aktivitäten](#page-760-0)

### **Feedback** | **Notices**

*E* Letzte Aktualisierung: Friday, November 8, 2013 file:///dcs/markdown/workspace/Transform/out.html

<span id="page-775-0"></span>http://pic.dhe.ibm.com/infocenter/wci/v7r0m0/topic/com.ibm.wci.doc/Siebel\_query\_outactivity.html

# **Siebel-Aktivität 'Geschäftsservice ausführen' verwenden**

Die Siebel-Aktivität 'Geschäftsservice ausführen' wird zum Ausführen eines Siebel-Geschäftsservice auf dem Siebel Business Applications-Server verwendet.

# **Vorbereitende Schritte**

Stellen Sie sicher, dass die folgenden Voraussetzungen erfüllt sind:

- Sie haben die JAR-Dateien installiert, die erforderlich sind, um eine Verbindung zu dem Siebel-Server herzustellen. Weitere [Informationen](#page-762-0) finden Sie unter JAR-Dateien für die Herstellung einer Verbindung zu dem Siebel-Server installieren.
- Sie verfügen über die gültigen Verbindungsdetails für die Herstellung einer Verbindung zu dem Siebel-Server.

# **Informationen zu diesem Vorgang**

Der Aufruf dieser Aktivität ist ein synchroner Aufruf, bei dem die Eingabedaten zur Verarbeitung an die Aktivität gesendet werden und die Antwort zurück an die Orchestrierung gesendet wird. Der Geschäftsservice kann ein Standardgeschäftsservice wie Siebel Contact oder ein angepasster Geschäftsservice sein, bei dem das Integrationsobjekt ausgewählt werden muss.

# **Vorgehensweise**

- 1. Öffnen Sie in einer aktiven Orchestrierung die Registerkarte Aktivitäten und blenden Sie den Inhalt des Ordners Siebel ein.
- 2. Ziehen Sie das Symbol für die Aktivität Geschäftsservice ausführen auf die Orchestrierung.
- 3. Wenn die Aktivität in der Orchestrierung angezeigt wird, wird die Prüfliste für die Siebel-Aktivität 'Geschäftsservice ausführen' geöffnet.
- 4. Klicken Sie in der Prüfliste auf Zusammenfassung.
- 5. Prüfen Sie den Inhalt des Felds Aktivitätsname und nehmen Sie die erforderlichen Änderungen vor.
- 6. Klicken Sie in der Prüfliste auf Endpunkt auswählen.
- 7. Klicken Sie auf Durchsuchen und wählen Sie den relevanten Siebel-Endpunkt über das Dialogfenster Projektexplorer aus.
- 8. Sie können den Endpunkt erstellen, indem Sie auf Neu klicken und die erforderlichen Verbindungsdetails eingeben. Klicken Sie auf 'OK', um den Endpunkt zu speichern und für diese Konfiguration zu verwenden. Anmerkung: Weitere Informationen finden Sie unter [Siebel-Endpunkt](#page-763-0) erstellen oder bearbeiten.
- 9. Zum Ausführen erforderlicher Änderungen an der ausgewählten Endpunktkonfiguration klicken Sie auf Bearbeiten, um auf die Optionen in einem separaten Fenster zuzugreifen. Alle Änderungen, die Sie ausführen, haben globale Auswirkungen auf alle Verwendungen des Endpunkts in aktiven Orchestrierungen.
- 10. Klicken Sie in der Prüfliste auf **Konfigurieren**.
- 11. Geben Sie den Repository-Namen in das Textfeld Repository-Name ein. Der Repository-Name wird mit einem Standardwert belegt, der das Siebel-Repository darstellt. Geben Sie den Repository-Namen an, wenn er nicht mit dem Standardwert übereinstimmt. Alle für die Erkennung der Objekte benötigten Metadaten werden aus diesem Repository abgerufen.
- 12. Wählen Sie den Geschäftsservice aus.
	- a. Klicken Sie auf Durchsuchen, um die Liste der Geschäftsservices anzuzeigen.
	- b. Verwenden Sie den Geschäftsservicefilter, um die Geschäftsservices bei der Auswahl zu filtern.
	- c. Optional: Klicken Sie auf **Aktualisieren**, um die aktuelle Objektliste auf dem Siebel-Server zu aktualisieren.
	- d. Wählen Sie einen Geschäftsservice in der Geschäftsserviceliste aus und klicken Sie auf Weiter. Die Liste der Geschäftsoperationen für den ausgewählten Geschäftsservice wird angezeigt.
	- Ist dem Geschäftsservice ein festes Integrationsobjekt zugeordnet, klicken Sie nach Auswählen der Geschäftsoperation auf Fertigstellen, um die Schemas für die Zuordnungseingabe/-ausgabe zu generieren.
	- Ist dem Geschäftsservice kein festes Integrationsobjekt zugeordnet, klicken Sie nach Auswählen der Geschäftsoperation auf Weiter und wählen Sie die Integrationsobjekte für die Eingabe-/Ausgabenachricht aus.
- 13. Wählen Sie Eingaben zuordnen in der Prüfliste aus. Die XML-Schemas, die von dem ausgewählten Service der Aktivität Geschäftsservice ausführen generiert wurden, werden als Knoten unter dem Anforderungseingabeparameter im Fenster An Aktivität angezeigt.
- 14. Erstellen Sie eine Zuordnung zwischen den Orchestrierungsvariablen und dem Eingabeparameter der Aktivität.

Während der Ausführung müssen Werte für obligatorische Elemente der Eingabestruktur angegeben werden. Ein Wert kann angegeben werden, indem ein Standardwert für ein Element eingegeben wird oder indem das Element mit einem Eingabeknoten verknüpft wird. Wenn während der Ausführung kein Wert für ein obligatorisches Element angegeben wird, löst die Aktivität eine Ausnahmebedingung aus, die von der Web Management Console gemeldet wird. Wenn während der Ausführung kein Wert für einen optionalen Eingabeparameter angegeben wird, wird keine Ausnahmebedingung ausgelöst.

- 15. Wählen Sie Ausgaben zuordnen in der Prüfliste aus. Das XML-Schema, das zur Aufnahme der Antwort der Aktivität generiert wurde, wird als Knoten unter dem Antwortausgabeparameter im Fenster Von Aktivität angezeigt.
- 16. Erstellen Sie eine Zuordnung zwischen den Ausgabeparametern und den Orchestrierungsvariablen.

## **Ergebnisse**

Sie haben die Siebel-Aktivität 'Geschäftsservice ausführen' konfiguriert. **Übergeordnetes Thema:** [Siebel-Aktivitäten](#page-760-0)

### **Feedback** | **Notices**

*E* Letzte Aktualisierung: Friday, November 8, 2013 file:///dcs/markdown/workspace/Transform/out.html

<span id="page-777-0"></span>http://pic.dhe.ibm.com/infocenter/wci/v7r0m0/topic/com.ibm.wci.doc/Siebel\_business\_service.html

# **Voraussetzungen für Starteraktivitäten in Siebel**

Dieser Abschnitt enthält die Voraussetzungen für die Konfiguration von eingehenden Siebel-Aktivitäten.

Als Voraussetzung für die Verwendung von Starteraktivitäten müssen Sie einen Ereignisspeicher in Siebel erstellen.

## **Ereignisspeicher in Siebel erstellen**

Bei dieser Prozedur wird die Siebel Sales Enterprise-Anwendung als Beispiel verwendet. In dem folgenden Kapitel ist mit dem Begriff "Siebel-Anwendung" immer die Siebel Sales Enterprise-Anwendung gemeint. In diesem Beispiel wird 'IBM Events' als Ereignisspeichername verwendet. Dieser Name kann je nach den Anforderungen der Endbenutzer geändert werden.

Führen Sie die folgende Prozedur in den Siebel-Tools aus, um einen 'Ereignisspeicher' und ein 'Objekt' in Siebel Business Applications zu erstellen:

- 1. Erstellen Sie mithilfe des Assistenten für neue Objekte die eigenständige Tabelle CX\_IBM\_EVENT.
- 2. Erstellen Sie die folgenden Spalten in Ihrer neuen Tabelle:

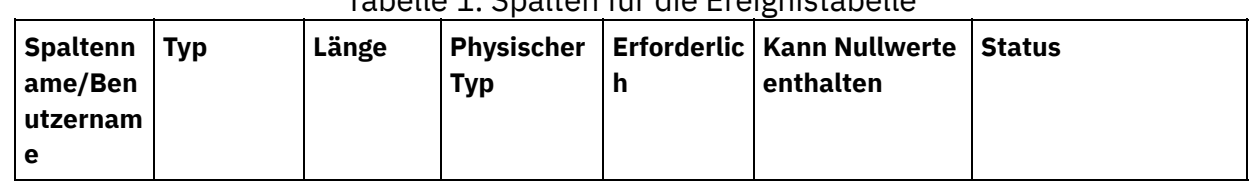

## Tabelle 1. Spalten für die Ereignistabelle

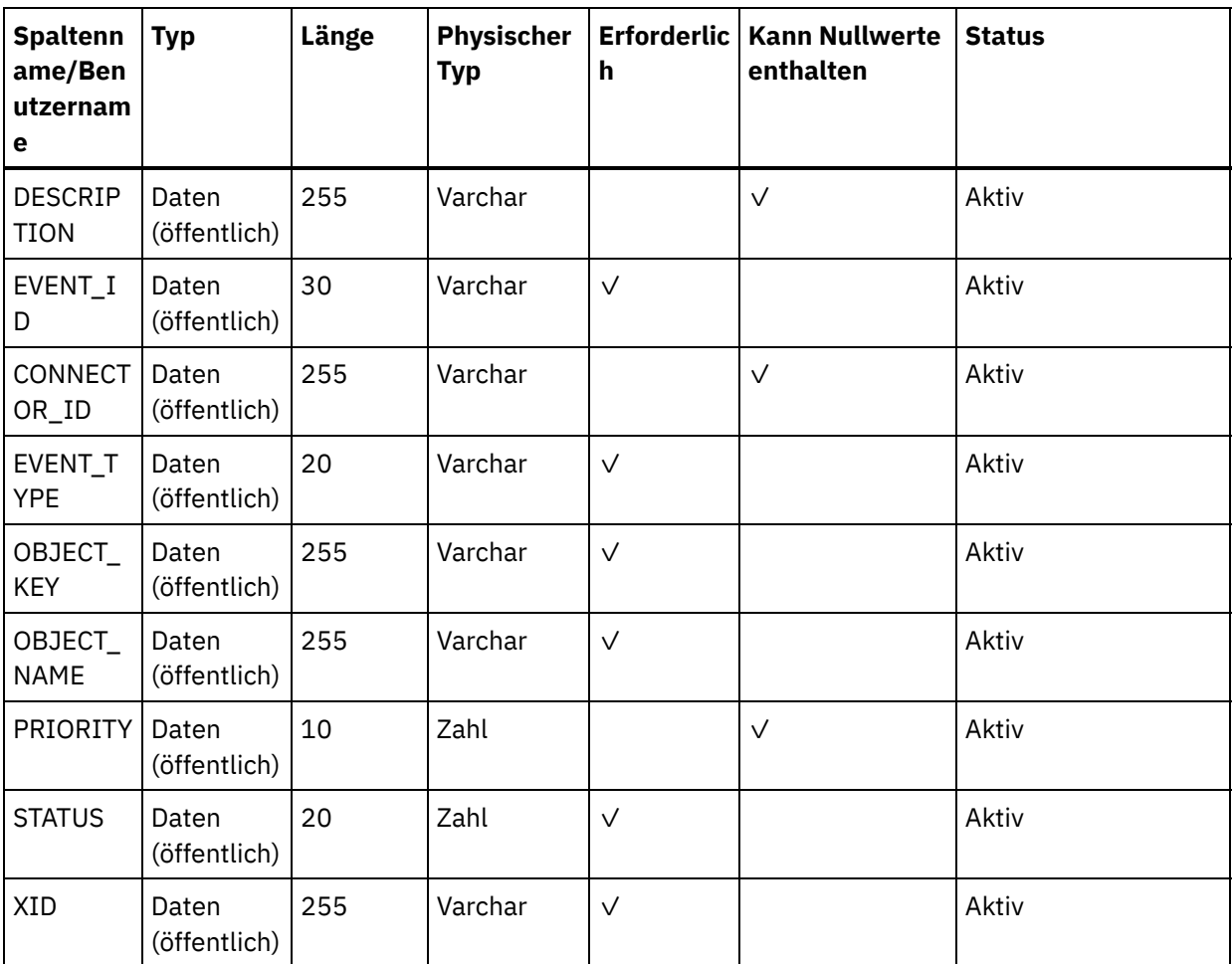

3. Erstellen Sie die neue Geschäftskomponente 'IBM Events' (IBM Ereignisse) basierend auf Ihrer neuen Tabelle. Alle Felder sind einwertig.

- 4. Erstellen Sie neben den Feldern in der Geschäftskomponente das neue Feld 'Event Time Stamp' (Zeitmarke für Ereignis) und ordnen Sie es der Spalte CREATED in CX\_IBM\_EVENT zu. Der Typ dieses Feldes sollte DTYPE\_UTCDATETIME sein.
- 5. Erstellen Sie das neue Geschäftsobjekt IBM Events.
- 6. Ordnen Sie die Geschäftskomponente IBM Events dem Geschäftsobjekt IBM Events zu.
- 7. Erstellen Sie auf der Basis der Geschäftskomponente IBM Events das Applet 'IBM Event List Applet'.
- 8. Erstellen Sie auf der Basis des Geschäftsobjekts IBM Events die Ansicht 'IBM Event List View'.
- 9. Erstellen Sie die Anzeige 'IBM Events Screen' und ordnen Sie sie in der Anzeigenansicht der Ansicht 'IBM Event List View' zu.
- 10. Erstellen Sie wie folgt eine Registerkarte der Seite:
	- a. Greifen Sie auf die Registerkarte 'Anwendung > Siebel Sales Enterprise > Seite' zu.
	- b. Klicken Sie mit der rechten Maustaste und wählen Sie im Menü 'Neuer Satz' aus.
	- c. Geben Sie 'IBM Events' als Anzeigenname und 'IBM Events' für die Überschreibung der Textzeichenfolge ein.
	- d. Wählen Sie das inaktive Feld nicht aus.
- 11. Erstellen Sie wie folgt ein Anzeigemenüelement:
	- a. Greifen Sie auf 'Anwendung > Siebel Sales Enterprise > Anzeigemenüelement' zu.
	- b. Klicken Sie mit der rechten Maustaste und wählen Sie 'Neuer Satz' aus.
	- c. Geben Sie 'IBM Events' als Anzeigenname und 'IBM Events' für die Überschreibung der Textzeichenfolge ein.
	- d. Wählen Sie das inaktive Feld nicht aus.
- 12. Erstellen Sie eine neue Schemaversion des Geschäftsobjekts für das IBM Projekt und ordnen Sie sie der Schemaversion der Geschäftskomponente zu.
- 13. Wenden Sie das physische Schema für die neuen Tabellen in Ihrer lokalen Datenbank an. Zu diesem Zweck führen Sie eine Abfrage in der neuen Tabelle, CX\_IBM\_EVENT, aus. Wählen Sie die aktuelle Abfrage zum Erstellen eines physischen Schemas aus. Stellen Sie sicher, dass Sie den Tabellenbereich und Indexbereich leer lassen.
- 14. Aktivieren Sie das neue Schema mithilfe von 'Aktivieren'.
- 15. Ändern Sie die Siebel-VB- oder -E-Scripts für die Geschäftskomponente, die den an Ihrem Standort verwendeten Geschäftsobjekten entspricht, bzw. fügen Sie die Scripts hinzu. Siebel-Scripts lösen Ereignisbenachrichtigung für die konfigurierten Objekte aus (Beispielscripts befinden sich im Ordner <Studio-Stammverzeichnis>/etc/Siebel). Stellen Sie im Siebel-Script sicher, dass das Ereignis nicht für den Connector-Benutzernamen erstellt wird, um den Pingpong-Effekt zu vermeiden.
- 16. Kompilieren Sie die aktualisierten und gesperrten Projekte in Ihrer lokalen Datenbank, um eine neue Siebel-Repository-Datei (.srf) zu erstellen.
- 17. Öffnen Sie Siebel Sales Enterprise in Ihrer lokalen Datenbank. Sie müssen über die Administratorberechtigung verfügen, um folgende Schritte auszuführen:
	- a. Erstellen Sie eine neue Ansicht mit dem Namen 'IBM Event List View'.
	- b. Erstellen Sie eine neue Zuständigkeit mit dem Namen 'IBM Responsibility' für IBM Event List View.
	- c. Fügen Sie die Mitarbeiter oder Teams, die Ereignisse empfangen sollen, der neu erstellten Zuständigkeit 'IBM Responsibility' hinzu.
	- d. Erstellen Sie den Benutzer IBMCONN (oder einen anderen Benutzernamen für Ihren Connector) und fügen Sie diesen den Zuständigkeiten IBM Responsibility und Administrative Responsibility hinzu.
- 18. Testen Sie die Anwendung in Ihrer lokalen Umgebung. Stellen Sie sicher, dass die Ansicht 'IBM Event List View' sichtbar ist und dass ein Ereignis in der Ansicht generiert wird, nachdem Sie einen Satz in dem unterstützten Objekt erstellt haben. Erstellen Sie beispielsweise einen neuen Account in Siebel und prüfen Sie, ob ein entsprechendes Ereignis in der Ansicht 'IBM Event List View' angezeigt wird.
- 19. Checken Sie die neuen und aktualisierten Projekte auf Ihrem Entwicklungsserver ein.
- 20. Aktivieren Sie die neuen Tabellen in der Entwicklungsdatenbank.
- 21. Kompilieren Sie eine neue Datei Siebel.srf und implementieren Sie sie auf dem Server.

Sie haben den Ereignisspeicher auf dem Siebel-Server erfolgreich erstellt.

#### **Übergeordnetes Thema:** [Siebel-Aktivitäten](#page-760-0)

#### **Feedback** | **Notices**

*E* Letzte Aktualisierung: Friday, November 8, 2013 file:///dcs/markdown/workspace/Transform/out.html

<span id="page-779-0"></span>http://pic.dhe.ibm.com/infocenter/wci/v7r0m0/topic/com.ibm.wci.doc/Siebel\_prerequisites\_inbound\_activity. html

# **Siebel-Aktivität 'Erstellte Objekte abrufen' verwenden**

Verwenden Sie die Aktivität 'Erstellte Objekte abrufen', um Siebel-Geschäftsobjekte, -Geschäftskomponenten oder -Integrationsobjekte vom Siebel-Server abzurufen.

## **Vorbereitende Schritte**

Stellen Sie sicher, dass die folgenden Voraussetzungen erfüllt sind:

- Sie haben die erforderlichen JAR-Dateien für die Software anderer Anbieter installiert.
- Sie verfügen über die gültigen Verbindungsdetails für die Herstellung einer Verbindung zu dem Siebel-Server.
- Sie haben die Geschäftsobjekte und Auslöser des *Ereignisspeichers* so konfiguriert, dass Ereignisse generiert werden. Weitere Informationen finden Sie unter Voraussetzungen für [Starteraktivitäten](#page-777-0) in Siebel.

# **Informationen zu diesem Vorgang**

Mit dieser Task können Sie entweder eine Geschäftskomponentenhierarchie oder ein Integrationsobjekt abfragen, die bzw. das auf dem Siebel-Server erstellt wurde.

# **Vorgehensweise**

- 1. Öffnen Sie in einer aktiven Orchestrierung die Registerkarte Aktivitäten und blenden Sie den Inhalt des Ordners Siebel ein.
- 2. Ziehen Sie das Symbol für die Aktivität Erstellte Objekte abrufen auf die Orchestrierung. Die Prüfliste der Siebel-Aktivität 'Erstellte Objekte abrufen' wird angezeigt.
- 3. Klicken Sie in der Prüfliste auf Zusammenfassung.
- 4. Prüfen Sie den Inhalt des Felds Aktivitätsname und nehmen Sie die erforderlichen Änderungen vor.
- 5. Klicken Sie in der Prüfliste auf Endpunkt auswählen.
- 6. Klicken Sie auf Durchsuchen und wählen Sie den relevanten Siebel-Endpunkt über das Dialogfenster Projektexplorer aus.
- 7. Sie können den Endpunkt erstellen, indem Sie auf Neu klicken und die erforderlichen Verbindungsdetails angeben. Klicken Sie auf OK, um den Endpunkt zu speichern und für diese Konfiguration zu verwenden. Anmerkung: Weitere Informationen finden Sie unter [Siebel-Endpunkt](#page-763-0) erstellen oder bearbeiten.
- 8. Zum Ausführen erforderlicher Änderungen an der ausgewählten Endpunktkonfiguration klicken Sie auf Bearbeiten, um auf die Optionen in einem separaten Fenster zuzugreifen. Alle Änderungen, die Sie ausführen, haben globale Auswirkungen auf alle Verwendungen des Endpunkts in aktiven Orchestrierungen.
- 9. Klicken Sie in der Prüfliste auf Konfigurieren.
- 10. Geben Sie den Repository-Namen in dem Textfeld Repository-Name an. Der Repository-Name wird mit einem Standardwert belegt, der das Siebel-Repository darstellt. Geben Sie den Repository-Namen an, wenn er nicht mit dem Standardwert übereinstimmt. Alle für die Erkennung der Objekte benötigten Metadaten werden aus diesem Repository abgerufen.
- 11. Geben Sie den Ereignisspeichernamen an, der auf dem Siebel-Server konfiguriert ist. Die Aktivität fragt diesen Ereignisspeicher nach neuen Ereignissen ab.
- 12. Wählen Sie eines der folgenden Objekte für die Integration aus.

### Mit **Geschäftsobjekt/Geschäftskomponente** arbeiten:

- a. Wählen Sie für den Objekttyp die Angabe Geschäftsobjekt / Geschäftskomponente aus.
- b. Klicken Sie auf Durchsuchen, um die Liste der Geschäftsobjekte anzuzeigen.
- c. Verwenden Sie den Geschäftsobjektfilter, um die Geschäftsobjekte bei der Auswahl zu filtern.
- d. Optional: Klicken Sie auf Aktualisieren, um die aktuelle Objektliste auf dem Siebel-Server zu aktualisieren.
- e. Wählen Sie ein Geschäftsobjekt in der Geschäftsobjektliste aus und klicken Sie auf Weiter.
- f. Die Liste der Geschäftskomponenten für das ausgewählte Geschäftsobjekt wird angezeigt. Wählen Sie eine Geschäftskomponente aus und klicken Sie auf Fertigstellen, um Schemas für die Zuordnungsausgabe zu generieren.
- g. Ist die ausgewählte Geschäftskomponente ein untergeordnetes Element einer übergeordneten Geschäftskomponente, werden die übergeordnete und untergeordnete Geschäftskomponente einschließlich einer Beziehung zwischen ihnen generiert.

Mit Integrationsobjekt arbeiten:

- a. Wählen Sie für den Objekttyp die Angabe Integrationsobjekt aus.
- b. Klicken Sie auf Durchsuchen, um die Liste der Integrationsobjekte anzuzeigen.
- c. Verwenden Sie den Integrationsobjektfilter, um die Integrationsobjekte bei der Auswahl zu filtern.
- d. Optional: Klicken Sie auf Aktualisieren, um die Objektliste auf dem Siebel-Server zu aktualisieren.
- e. Wählen Sie ein Integrationsobjekt aus und klicken Sie auf Fertigstellen, um Schemas für die Zuordnungsausgabe zu generieren.
- 13. Klicken Sie in der Prüfliste auf Wiederholung. Überprüfen Sie die Standardeinstellungen und nehmen Sie die erforderlichen Änderungen vor. Konfigurieren Sie auf ähnliche Weise das Fenster **Zustellregeln**. Weitere Informationen finden Sie unter Optionen für ['Wiederholung'](#page-785-0) und 'Zustellung' für Siebel-Aktivitäten angeben.

Die Aktivität fragt den Ereignisspeicher in dem konfigurierten Intervall nach Erstellungsereignissen ab und ruft das aktuelle Objekt für dieses Ereignis ab. Dieses Objekt wird an die Orchestrierung gesendet. Nach der Verarbeitung wird das Ereignis im Ereignisspeicher als archiviert markiert.

- 14. Wählen Sie die Task Ausgaben zuordnen in der Prüfliste aus. Das XML-Schema, das zur Aufnahme der Antwort der Aktivität generiert wurde, wird als Knoten unter dem Antwortausgabeparameter im Fenster Von Aktivität angezeigt.
- 15. Erstellen Sie eine Zuordnung zwischen den Ausgabeparametern und den Orchestrierungsvariablen.

# **Ergebnisse**

Sie haben die Siebel-Aktivität 'Erstellte Objekte abrufen' konfiguriert. **Übergeordnetes Thema:** [Siebel-Aktivitäten](#page-760-0)

### **Feedback** | **Notices**

*E* Letzte Aktualisierung: Friday, November 8, 2013 file:///dcs/markdown/workspace/Transform/out.html

http://pic.dhe.ibm.com/infocenter/wci/v7r0m0/topic/com.ibm.wci.doc/Siebel\_get\_created\_objects\_activity.ht ml

# <span id="page-781-0"></span>**Siebel-Aktivität 'Aktualisierte Objekte abrufen' verwenden**

Verwenden Sie die Aktivität 'Aktualisierte Objekte abrufen', um Ereignisse abzufragen, die auf dem Siebel-Server aktualisiert wurden.

# **Vorbereitende Schritte**

Stellen Sie sicher, dass die folgenden Voraussetzungen erfüllt sind:

- Sie haben die erforderlichen JAR-Dateien für die Software anderer Anbieter installiert.
- Sie verfügen über die gültigen Verbindungsdetails für die Herstellung einer Verbindung zu dem Siebel-Server.
- Sie haben die Geschäftsobjekte und Auslöser des *Ereignisspeichers* so konfiguriert, dass Ereignisse generiert werden. Weitere Informationen finden Sie in Voraussetzungen für [Starteraktivitäten](#page-777-0) in Siebel.

Mit dieser Task können Sie eine aktualisierte Geschäftskomponentenhierarchie oder aktualisierte Integrationsobjekte von dem Siebel-Server abrufen.

# **Vorgehensweise**

- 1. Öffnen Sie in einer aktiven Orchestrierung die Registerkarte Aktivitäten und blenden Sie den Inhalt des Ordners Siebel ein.
- 2. Ziehen Sie das Symbol für die Aktivität Aktualisierte Objekte abrufen auf die Orchestrierung. Die Prüfliste der Siebel-Aktivität 'Aktualisierte Objekte abrufen' wird angezeigt.
- 3. Klicken Sie in der Prüfliste auf Zusammenfassung.
- 4. Prüfen Sie den Inhalt des Felds Aktivitätsname und nehmen Sie die erforderlichen Änderungen vor.
- 5. Klicken Sie in der Prüfliste auf **Endpunkt auswählen**.
- 6. Klicken Sie auf Durchsuchen und wählen Sie den relevanten Siebel-Endpunkt über das Dialogfenster Projektexplorer aus.
- 7. Sie können den Endpunkt erstellen, indem Sie auf Neu klicken und die erforderlichen Verbindungsdetails angeben. Klicken Sie auf OK, um den Endpunkt zu speichern und für diese Konfiguration zu verwenden. Anmerkung: Weitere Informationen finden Sie unter [Siebel-Endpunkt](#page-763-0) erstellen oder bearbeiten.
- 8. Zum Ausführen erforderlicher Änderungen an der ausgewählten Endpunktkonfiguration klicken Sie auf Bearbeiten, um auf die Optionen in einem separaten Fenster zuzugreifen. Alle Änderungen, die Sie ausführen, haben globale Auswirkungen auf alle Verwendungen des Endpunkts in aktiven Orchestrierungen.
- 9. Klicken Sie in der Prüfliste auf Konfigurieren.
- 10. Geben Sie einen Repository-Namen im Textfeld Repository-Name ein. Der Repository-Name wird mit einem Standardwert belegt, der das Siebel-Repository darstellt. Geben Sie den Repository-Namen ein, wenn er nicht mit dem Standardwert übereinstimmt. Alle für die Erkennung der Objekte benötigten Metadaten werden aus diesem Repository abgerufen.
- 11. Geben Sie den Ereignisspeichernamen an, der auf dem Siebel-Server konfiguriert ist. Die Aktivität fragt diesen Ereignisspeicher nach neuen Ereignissen ab.
- 12. Wählen Sie eines der folgenden Objekte für die Integration aus.

#### Mit **Geschäftsobjekt/Geschäftskomponente** arbeiten:

- a. Wählen Sie für den Objekttyp die Angabe Geschäftsobjekt / Geschäftskomponente aus.
- b. Klicken Sie auf Durchsuchen, um die Liste der Geschäftsobjekte anzuzeigen.
- c. Verwenden Sie den Geschäftsobjektfilter, um die Geschäftsobjekte bei der Auswahl zu filtern.
- d. Optional: Klicken Sie auf Aktualisieren, um die aktuelle Objektliste auf dem Siebel-Server zu aktualisieren.
- e. Wählen Sie ein Geschäftsobjekt in der Geschäftsobjektliste aus und klicken Sie auf Weiter.
- f. Die Liste der Geschäftskomponenten für das ausgewählte Geschäftsobjekt wird angezeigt. Wählen Sie eine Geschäftskomponente aus und klicken Sie auf Fertigstellen, um Schemas für die Zuordnungseingabe und Zuordnungsausgabe zu generieren.
- g. Ist die ausgewählte Geschäftskomponente ein untergeordnetes Element einer übergeordneten Geschäftskomponente, werden die übergeordnete und untergeordnete Geschäftskomponente einschließlich einer Beziehung zwischen ihnen generiert.
- Mit Integrationsobjekt arbeiten:
	- a. Wählen Sie für den Objekttyp die Angabe Integrationsobjekt aus.
	- b. Klicken Sie auf Durchsuchen, um die Liste der Integrationsobjekte anzuzeigen.
	- c. Verwenden Sie den Integrationsobjektfilter, um die Integrationsobjekte bei der Auswahl zu filtern.
	- d. Optional: Klicken Sie auf Aktualisieren, um die Objektliste auf dem Siebel-Server zu aktualisieren.
- e. Wählen Sie ein Integrationsobjekt aus und klicken Sie auf Fertigstellen, um Schemas für die Zuordnungsausgabe zu generieren.
- 13. Klicken Sie in der Prüfliste auf Wiederholung. Überprüfen Sie die Standardeinstellungen und nehmen Sie die erforderlichen Änderungen vor. Konfigurieren Sie auf ähnliche Weise das Fenster **Zustellregeln**. Weitere Informationen finden Sie in Optionen für 'Wiederholung' und 'Zustellung' für [Siebel-Aktivitäten](#page-785-0) angeben.
- 14. Die Aktivität fragt den Ereignisspeicher in konfigurierten Intervallen nach Aktualisierungsereignissen ab und ruft das aktuelle Objekt für dieses Ereignis ab. Dieses Objekt wird an die Orchestrierung gesendet. Nach der Verarbeitung wird das Ereignis im Ereignisspeicher als archiviert markiert.
- 15. Wählen Sie die Task Ausgaben zuordnen in der Prüfliste aus. Das XML-Schema, das zur Aufnahme der Antwort der Aktivität generiert wurde, wird als Knoten unter dem Antwortausgabeparameter im Fenster Von Aktivität angezeigt.
- 16. Erstellen Sie eine Zuordnung zwischen den Ausgabeparametern und den Orchestrierungsvariablen.

## **Ergebnisse**

Sie haben die Siebel-Aktivität 'Aktualisierte Objekte abrufen' konfiguriert. **Übergeordnetes Thema:** [Siebel-Aktivitäten](#page-760-0)

### **Feedback** | **Notices**

*C* Letzte Aktualisierung: Friday, November 8, 2013 file:///dcs/markdown/workspace/Transform/out.html

http://pic.dhe.ibm.com/infocenter/wci/v7r0m0/topic/com.ibm.wci.doc/Siebel\_get\_updated\_inbound\_activity. html

# <span id="page-783-0"></span>**Siebel-Aktivität 'Gelöschte Objekte abrufen' verwenden**

Verwenden Sie die Aktivität 'Gelöschte Objekte abrufen', um gelöschte Siebel-Geschäftsobjekte, - Geschäftskomponenten oder -Integrationsobjekte vom Siebel-Server abzurufen.

# **Vorbereitende Schritte**

Stellen Sie sicher, dass die folgenden Voraussetzungen erfüllt sind:

- Sie haben die erforderlichen JAR-Dateien für die Software anderer Anbieter installiert.
- Sie verfügen über die gültigen Verbindungsdetails für die Herstellung einer Verbindung zu dem Siebel-Server.
- Sie haben die Geschäftsobjekte und Auslöser des *Ereignisspeichers* so konfiguriert, dass Ereignisse generiert werden. Weitere Informationen finden Sie in Voraussetzungen für [Starteraktivitäten](#page-777-0) in Siebel.

# **Informationen zu diesem Vorgang**

Mit dieser Task können Sie Ereignisse abfragen, die aufgrund einer auf dem Siebel Business Applications-Server ausgeführten Löschoperation generiert werden.

## **Vorgehensweise**

- 1. Öffnen Sie in einer aktiven Orchestrierung die Registerkarte Aktivitäten und blenden Sie den Inhalt des Ordners Siebel ein.
- 2. Ziehen Sie das Symbol für die Aktivität Gelöschte Objekte abrufen auf die Orchestrierung. Die Prüfliste der Siebel-Aktivität 'Gelöschte Objekte abrufen' wird angezeigt.
- 3. Klicken Sie in der Prüfliste auf Zusammenfassung.
- 4. Prüfen Sie den Inhalt des Felds Aktivitätsname und nehmen Sie die erforderlichen Änderungen vor.
- 5. Klicken Sie in der Prüfliste auf Endpunkt auswählen.
- 6. Klicken Sie auf Durchsuchen und wählen Sie den relevanten Siebel-Endpunkt über das Dialogfenster Projektexplorer aus.
- 7. Sie können den Endpunkt erstellen, indem Sie auf Neu klicken und die erforderlichen Verbindungsdetails eingeben. Klicken Sie auf OK, um den Endpunkt zu speichern und für diese Konfiguration zu verwenden. Anmerkung: Weitere Informationen finden Sie unter [Siebel-Endpunkt](#page-763-0) erstellen oder bearbeiten.
- 8. Zum Ausführen erforderlicher Änderungen an der ausgewählten Endpunktkonfiguration klicken Sie auf Bearbeiten, um auf die Optionen in einem separaten Fenster zuzugreifen. Alle Änderungen, die Sie ausführen, haben globale Auswirkungen auf alle Verwendungen des Endpunkts in aktiven Orchestrierungen.
- 9. Klicken Sie in der Prüfliste auf Konfigurieren.
- 10. Geben Sie einen Repository-Namen im Textfeld Repository-Name ein. Der Repository-Name wird mit einem Standardwert belegt, der das Siebel-Repository darstellt. Geben Sie den Repository-Namen an, wenn er nicht mit dem Standardwert übereinstimmt. Alle für die Erkennung der Objekte benötigten Metadaten werden aus diesem Repository abgerufen.
- 11. Geben Sie den Ereignisspeichernamen an, der auf dem Siebel-Server konfiguriert ist. Die Aktivität fragt diesen Ereignisspeicher nach neuen Ereignissen ab.
- 12. Wählen Sie eines der folgenden Objekte für die Integration aus.

### Mit **Geschäftsobjekt/Geschäftskomponente** arbeiten:

- a. Wählen Sie für den Objekttyp die Angabe Geschäftsobjekt / Geschäftskomponente aus.
- b. Klicken Sie auf Durchsuchen, um die Liste der Geschäftsobjekte anzuzeigen.
- c. Verwenden Sie den Geschäftsobjektfilter, um die Geschäftsobjekte bei der Auswahl zu filtern.
- d. Optional: Klicken Sie auf Aktualisieren, um die aktuelle Objektliste auf dem Siebel-Server zu aktualisieren.
- e. Wählen Sie ein Geschäftsobjekt in der Geschäftsobjektliste aus und klicken Sie auf Weiter.
- f. Die Liste der Geschäftskomponenten für das ausgewählte Geschäftsobjekt wird angezeigt. Wählen Sie eine Geschäftskomponente aus und klicken Sie auf Fertigstellen, um Schemas für die Zuordnungseingabe und Zuordnungsausgabe zu generieren.
- g. Ist die ausgewählte Geschäftskomponente ein untergeordnetes Element einer übergeordneten Geschäftskomponente, werden die übergeordnete und untergeordnete Geschäftskomponente einschließlich einer Beziehung zwischen ihnen generiert.
- Mit Integrationsobjekt arbeiten:
	- a. Wählen Sie für den Objekttyp die Angabe Integrationsobjekt aus.
	- b. Klicken Sie auf Durchsuchen, um die Liste der Integrationsobjekte anzuzeigen.
	- c. Verwenden Sie den Integrationsobjektfilter, um die Integrationsobjekte bei der Auswahl zu filtern.
	- d. Optional: Klicken Sie auf Aktualisieren, um die Objektliste auf dem Siebel-Server zu aktualisieren.
	- e. Wählen Sie ein Integrationsobjekt aus und klicken Sie auf Fertigstellen, um Schemas für die Zuordnungsausgabe zu generieren.
- 13. Klicken Sie in der Prüfliste auf Wiederholung. Überprüfen Sie die Standardeinstellungen und nehmen Sie die erforderlichen Änderungen vor. Konfigurieren Sie auf ähnliche Weise das Fenster **Zustellregeln**. Weitere Informationen finden Sie in Optionen für 'Wiederholung' und 'Zustellung' für [Siebel-Aktivitäten](#page-785-0) angeben.
- 14. Die Aktivität fragt den Ereignisspeicher in konfigurierten Intervallen nach Löschereignissen ab und ruft das aktuelle Objekt für dieses Ereignis ab. Dieses Objekt wird an die Orchestrierung gesendet. Nach der Verarbeitung wird das Ereignis im Ereignisspeicher als archiviert markiert.
- 15. Wählen Sie die Task Ausgaben zuordnen in der Prüfliste aus. Das XML-Schema, das zur Aufnahme der Antwort der Aktivität generiert wurde, wird als Knoten unter dem Antwortausgabeparameter im Fenster Von Aktivität angezeigt.
- 16. Erstellen Sie eine Zuordnung zwischen den Ausgabeparametern und den Orchestrierungsvariablen.

### **Ergebnisse**

Sie haben die Siebel-Aktivität 'Gelöschte Objekte abrufen' konfiguriert. **Übergeordnetes Thema:** [Siebel-Aktivitäten](#page-760-0)

#### **Feedback** | **Notices**

*E* Letzte Aktualisierung: Friday, November 8, 2013 file:///dcs/markdown/workspace/Transform/out.html

http://pic.dhe.ibm.com/infocenter/wci/v7r0m0/topic/com.ibm.wci.doc/Siebel\_get\_deleted\_inbound\_activity.h tml

# <span id="page-785-0"></span>**Optionen für 'Wiederholung' und 'Zustellung' für Siebel-Aktivitäten angeben**

Die Angabe der Parameter 'Wiederholung' und 'Zustellung' ist eine der Tasks, die Sie beim Konfigurieren einer Siebel-Aktivitätskonfiguration ausführen müssen.

## **Informationen zu diesem Vorgang**

Dieser Abschnitt enthält die Prozedur zum Konfigurieren der Wiederholungsoptionen für abgehende und eingehende Siebel-Aktivitäten.

### **Vorgehensweise**

- 1. Wählen Sie die Task Wiederholung in der Prüfliste aus. Das Teilfenster 'Wiederholung' wird angezeigt.
- 2. Konfigurieren Sie die Wiederholungsoptionen für die Herstellung einer Verbindung zu einem Siebel-Server wie in der folgenden Tabelle beschrieben.

Tabelle 1. Wiederholungsoptionen

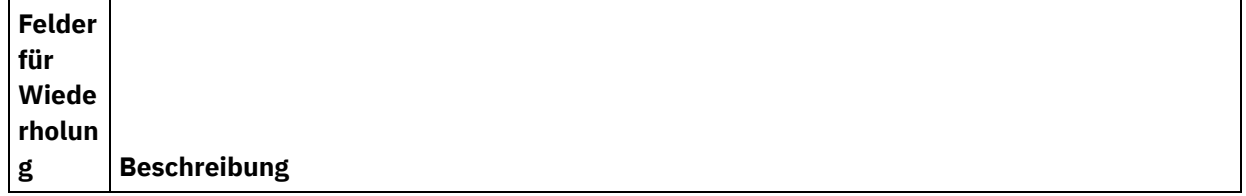

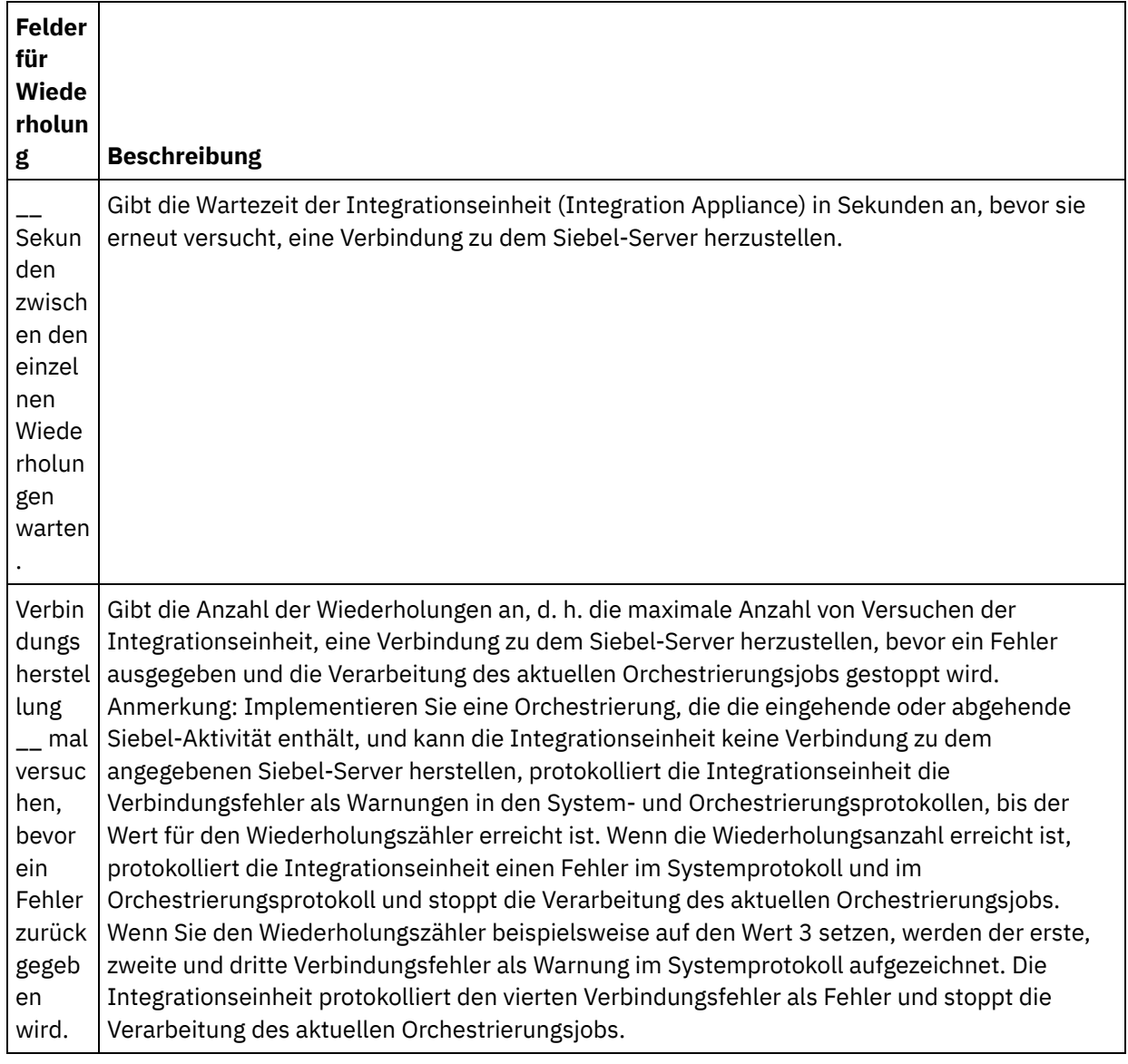

**Übergeordnetes Thema:** [Siebel-Aktivitäten](#page-760-0) **Zugehörige Tasks**: Siebel-Aktivität 'Empfangen' verwenden

Siebel-Aktivität 'Aufrufen' verwenden

# **Optionen für 'Zustellregeln' für eingehende Siebel-Aktivitäten angeben**

## **Informationen zu diesem Vorgang**

Dieser Abschnitt enthält die Prozedur zum Konfigurieren der Zustellregeloptionen für eingehende Siebel-Aktivitäten.

## **Vorgehensweise**

- 1. Wählen Sie die Task Zustellregeln in der Prüfliste aus. Das Teilfenster 'Zustellregeln' wird angezeigt.
- 2. Konfigurieren Sie die Optionen für die Zustellregeln wie in der folgenden Tabelle erläutert, um das Verhalten der Aktivität auszuwählen.

Tabelle 2. Zustellregeln

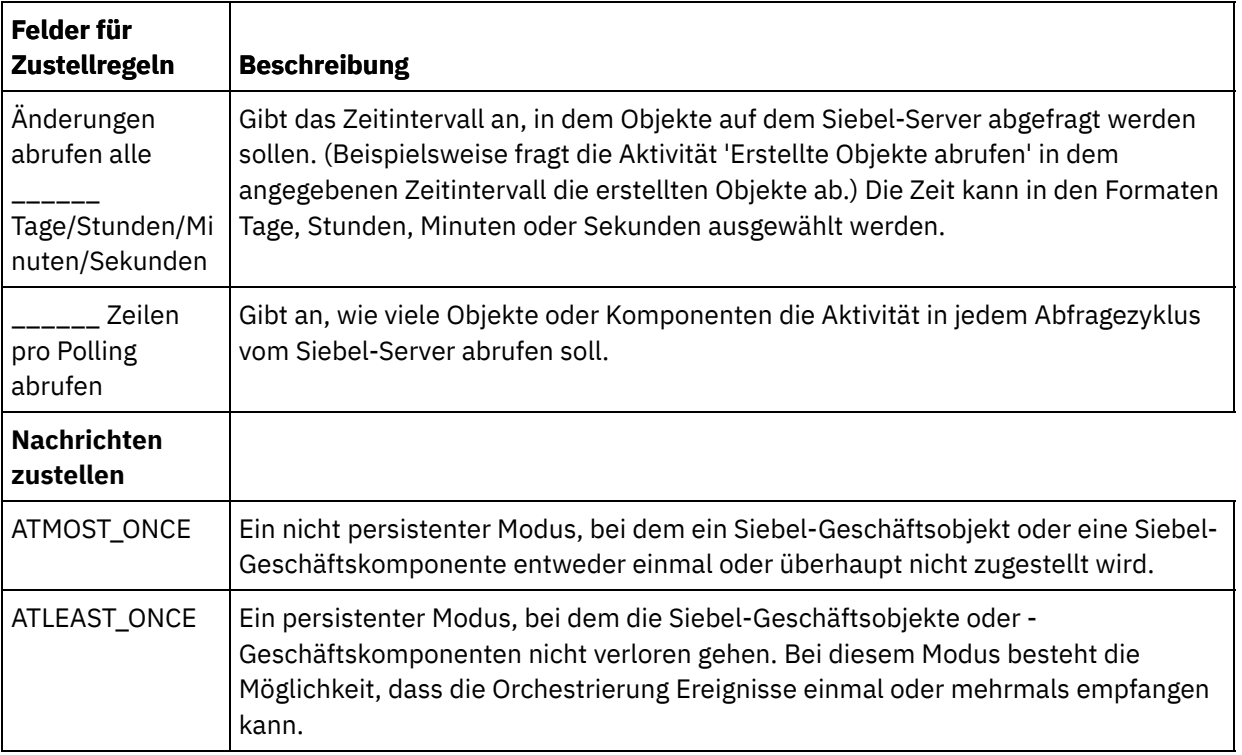

### **Feedback** | **Notices**

*E* Letzte Aktualisierung: Friday, November 8, 2013 file:///dcs/markdown/workspace/Transform/out.html

<span id="page-787-0"></span>http://pic.dhe.ibm.com/infocenter/wci/v7r0m0/topic/com.ibm.wci.doc/Siebel\_Specifying\_Retry\_Parameters\_f or\_Siebel\_Activities.html

# **Siebel-Eigenschaftendateien**

Der Siebel-Connector verwendet die Siebel-API (Java™-Data-Bean), um mit dem Siebel-Server zu interagieren. Die Siebel-API stellt auch eine Möglichkeit zum Konfigurieren der Verbindungseinstellungen auf der Clientseite zur Verfügung. Mit der Datei siebel. properties in Ihrem Klassenpfad können Sie Standardparameter für Clientanwendungen bereitstellen, die über die Java-Data-Bean eine Verbindung zu Siebel-Anwendungen herstellen.

In der folgenden Tabelle sind die Eigenschaften in der Datei siebel.properties beschrieben:

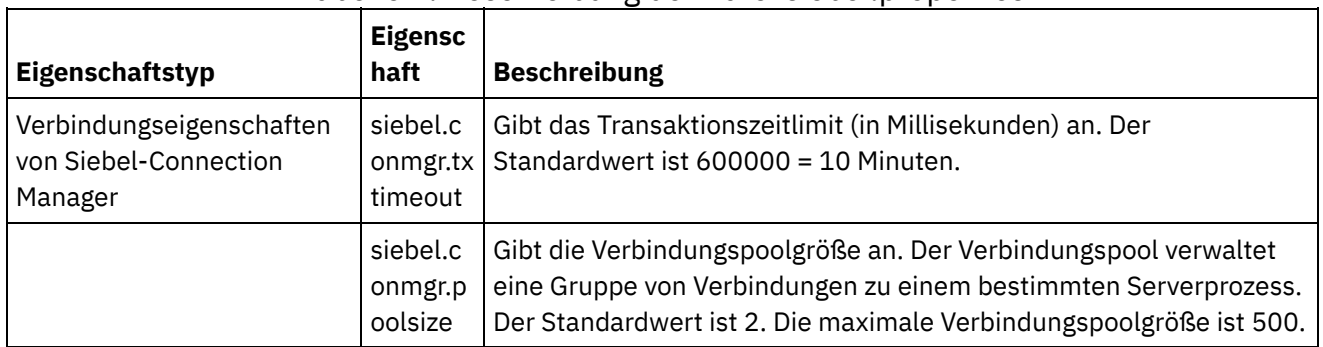

Tabelle 1. Beschreibung der Datei siebel.properties

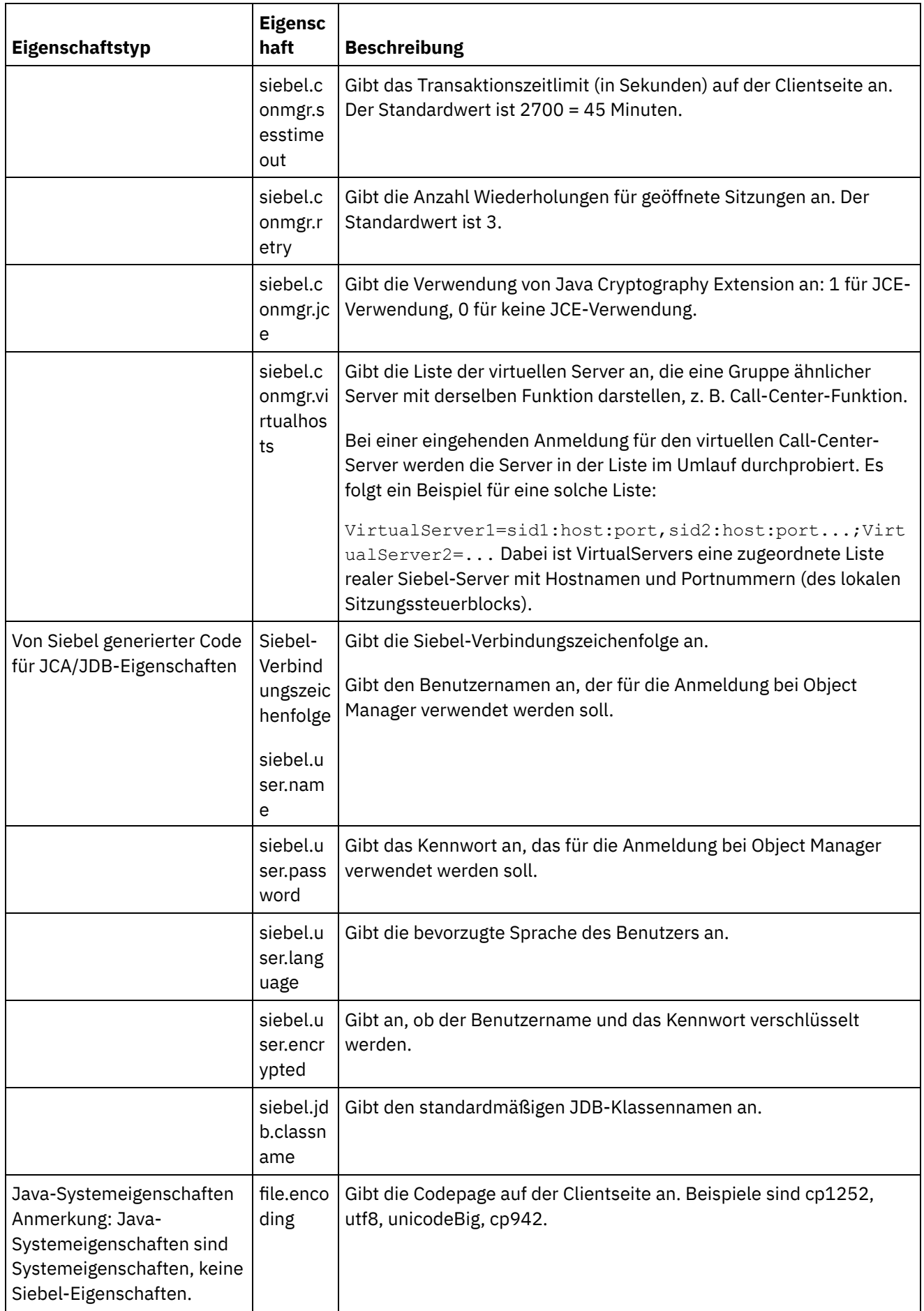

Es folgt ein Beispiel für eine Datei siebel.properties:

```
siebel.conmgr.txtimeout = 3600
siebel.conmgr.poolsize = 5
siebel.conmgr.sesstimeout = 300000
```
#### **Übergeordnetes Thema:** [Siebel-Aktivitäten](#page-760-0)

#### **Feedback** | **Notices**

Letzte Aktualisierung: Friday, November 8, 2013 file:///dcs/markdown/workspace/Transform/out.html

http://pic.dhe.ibm.com/infocenter/wci/v7r0m0/topic/com.ibm.wci.doc/Siebel\_properties.html

# **Sicherheitstokenserviceaktivitäten (STS)**

[STS-Endpunkt](#page-789-0) erstellen oder bearbeiten

Ein STS-Endpunkt (STS - Security Token Service, Sicherheitstokenservice) stellt die Verbindungsinformationen bereit, die von Studio und der Integrationseinheit (Integration Appliance) für die Verbindung zu einem STS verwendet werden. Sie können ein SAML 2.0-Token (Assertion) von STS anfordern, das der WS-Trust-Spezifikation entspricht.

[STS-Aktivität](#page-793-0) 'SAML 2.0-Token abrufen' verwenden

Die Aktivität **SAML 2.0-Token abrufen** wird verwendet, um eine Anforderung, die der WS-Trust-Standardspezifikation entspricht, an den STS-Provider (STS - Secure Token Service) zu senden. Die Anforderungsnachricht wird als 'Request Security Token' (RST, Sicherheitstokenanforderung) bezeichnet. Nach Empfang der Anforderung generiert der STS das angeforderte Token und sendet es als Teil der Antwort, die als 'Request Security Token Response' (RSTR, Antwort auf Sicherheitstokenanforderung) bezeichnet wird. Für diese Aktivität wird nur das Token 'SAML 2.0 Token/Assertion' angefordert.

#### **Feedback** | **Notices**

Letzte Aktualisierung: Friday, November 8, 2013 file:///dcs/markdown/workspace/Transform/out.html

<span id="page-789-0"></span>http://pic.dhe.ibm.com/infocenter/wci/v7r0m0/topic/com.ibm.wci.doc/toc\_stsactivities.html

# **STS-Endpunkt erstellen oder bearbeiten**

Ein STS-Endpunkt (STS - Security Token Service, Sicherheitstokenservice) stellt die Verbindungsinformationen bereit, die von Studio und der Integrationseinheit (Integration Appliance) für die Verbindung zu einem STS verwendet werden. Sie können ein SAML 2.0-Token (Assertion) von STS anfordern, das der WS-Trust-Spezifikation entspricht.

1. Konfigurieren Sie die Felder in den Teilfenstern 'Endpunkt erstellen' oder 'Endpunkt bearbeiten' wie in der folgenden Tabelle beschrieben.

Anmerkung: Das Ändern der Konfigurationseigenschaften eines Endpunkts wirkt sich auf alle Orchestrierungen aus, die diesen Endpunkt im Projekt verwenden, da es sich hierbei nicht um eine lokale, sondern um eine globale Bearbeitung handelt.

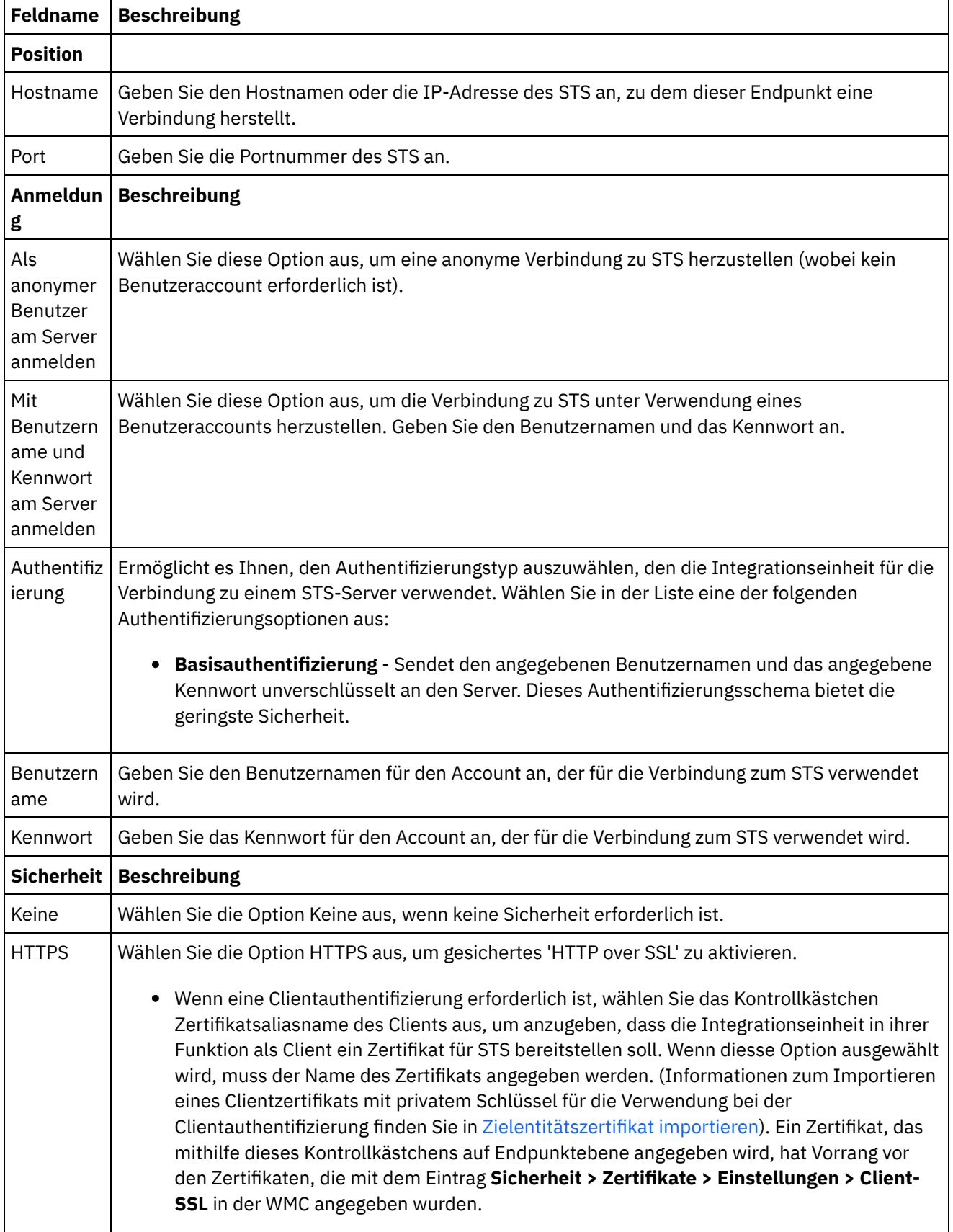

## Tabelle 1. Beschreibung der Endpunktfelder

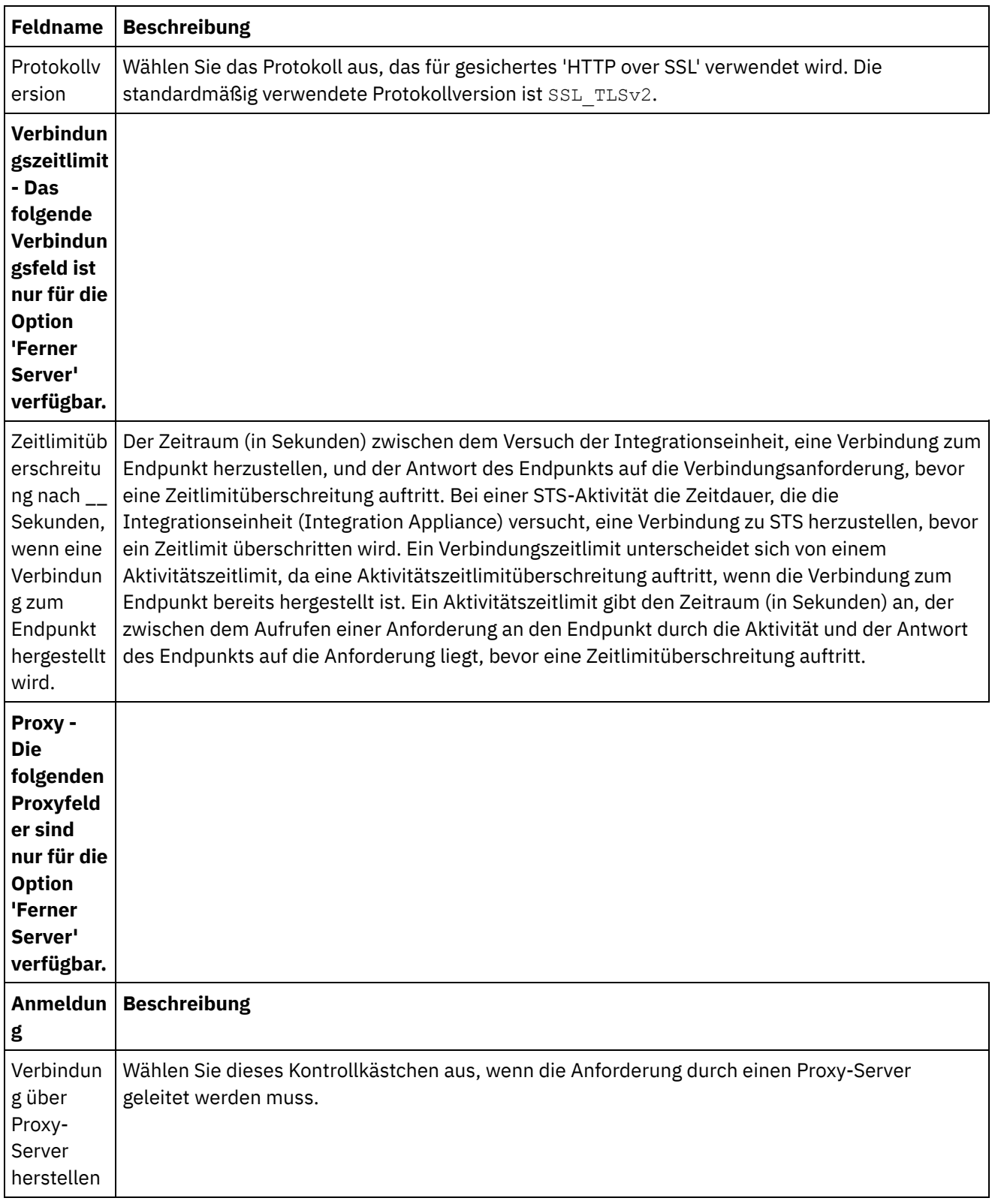
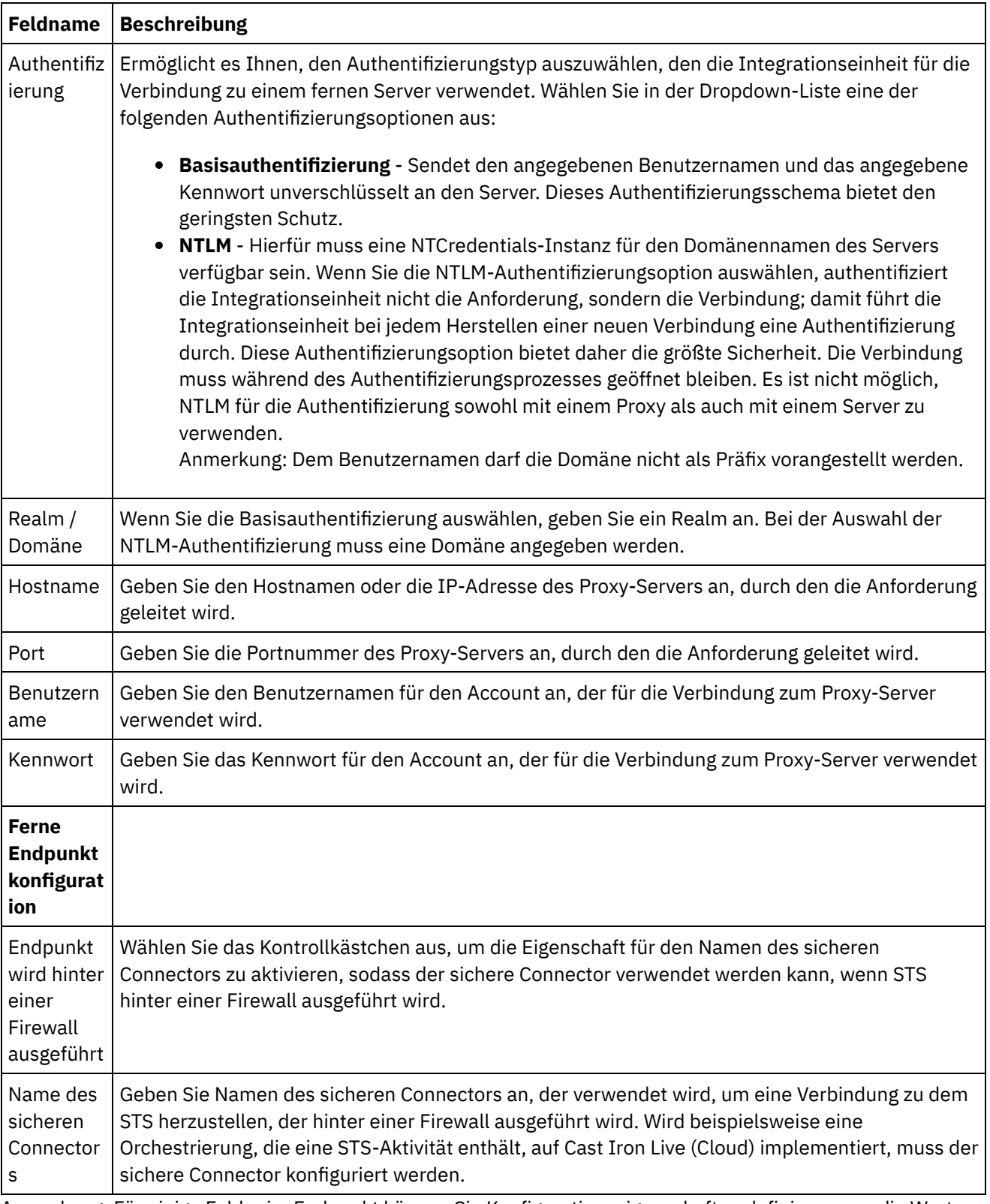

Anmerkung: Für einige Felder im Endpunkt können Sie Konfigurationseigenschaften definieren, um die Werte für diese Felder bereitzustellen. Das Symbol

 $\boxed{\mathbf{T}_{\mathbf{r}}}$ 

wird angezeigt, wenn Sie auf ein Feld klicken, das eine Konfigurationseigenschaft unterstützt und eine Konfigurationseigenschaft desselben Typs bereits für das Projekt konfiguriert wurde. **Übergeordnetes Thema:** [Sicherheitstokenserviceaktivitäten](#page-789-0) (STS)

**Eta** Letzte Aktualisierung: Friday, November 8, 2013 file:///dcs/markdown/workspace/Transform/out.html

http://pic.dhe.ibm.com/infocenter/wci/v7r0m0/topic/com.ibm.wci.doc/sts\_create\_edit\_endpoint.html

## **STS-Aktivität 'SAML 2.0-Token abrufen' verwenden**

Die Aktivität **SAML 2.0-Token abrufen** wird verwendet, um eine Anforderung, die der WS-Trust-Standardspezifikation entspricht, an den STS-Provider (STS - Secure Token Service) zu senden. Die Anforderungsnachricht wird als 'Request Security Token' (RST, Sicherheitstokenanforderung) bezeichnet. Nach Empfang der Anforderung generiert der STS das angeforderte Token und sendet es als Teil der Antwort, die als 'Request Security Token Response' (RSTR, Antwort auf Sicherheitstokenanforderung) bezeichnet wird. Für diese Aktivität wird nur das Token 'SAML 2.0 Token/Assertion' angefordert.

## **Aktivität 'SAML 2.0-Token abrufen' in der Orchestrierung konfigurieren**

- 1. Erstellen oder öffnen Sie eine Orchestrierung. Eine grafische Darstellung der Orchestrierung wird angezeigt.
- 2. Wählen Sie die Registerkarte Aktivitäten aus und erweitern Sie den STS-Ordner.
- 3. Ziehen Sie die Aktivität **SAML 2.0-Token abrufen** auf die Orchestrierung.
- 4. Wählen Sie die Aktivität aus. Die **Prüfliste** wird angezeigt.

Die Aktivität 'SAML 2.0-Token abrufen' erfordert, dass ein Endpunkt konfiguriert wird, um die Anforderung für ein Sicherheitstoken an den externen STS (Secure Token Service) senden zu können. Der Endpunkt, der in dieser Aktivität verwendet wird, wird als STS-Endpunkt bezeichnet. Die Konfigurationsparameter und Funktionen dieses Endpunkts sind denen eines HTTP-Endpunkts ähnlich. Dieser Endpunkt besitzt jedoch Eigenschaften, die für die Aktivität 'SAML 2.0-Token abrufen' spezifisch sind.

## **STS-Endpunkt erstellen, auswählen oder bearbeiten**

- 1. Klicken Sie auf die Task **Endpunkt auswählen** in der **Prüfliste** und wählen Sie eine der folgenden Aktionen aus:
	- Wählen Sie einen vorhandenen Endpunkt aus:
		- a. Wählen Sie Durchsuchen aus. Der Projektexplorer wird angezeigt.
		- b. Wählen Sie einen vorhandenen Endpunkt aus und klicken Sie auf OK. Fahren Sie mit der Prozedur "Aktivität konfigurieren" fort.
	- Wählen Sie einen vorhandenen Endpunkt aus und bearbeiten Sie den Endpunkt:
		- a. Wählen Sie Durchsuchen aus. Der Projektexplorer wird angezeigt.
		- b. Wählen Sie einen vorhandenen Endpunkt aus und klicken Sie auf OK.
		- c. Klicken Sie auf Bearbeiten. Das Teilfenster 'Endpunkt bearbeiten' wird angezeigt.
	- Erstellen Sie einen neuen Endpunkt: Wählen Sie Neu aus. Das Fenster Endpunkt erstellen wird angezeigt.
- 2. Erstellen oder bearbeiten Sie einen [STS-Endpunkt.](#page-789-1) Informationen hierzu finden Sie in STS-Endpunkt erstellen oder bearbeiten.

## **Aktivität konfigurieren**

- 1. Wählen Sie die Task **Konfigurieren** in der **Prüfliste** aus. Das Teilfenster 'Konfigurieren' wird angezeigt.
- 2. Konfigurieren Sie alle Felder und Kontrollkästchen in diesem Fenster, wie in der folgenden Tabelle beschrieben:

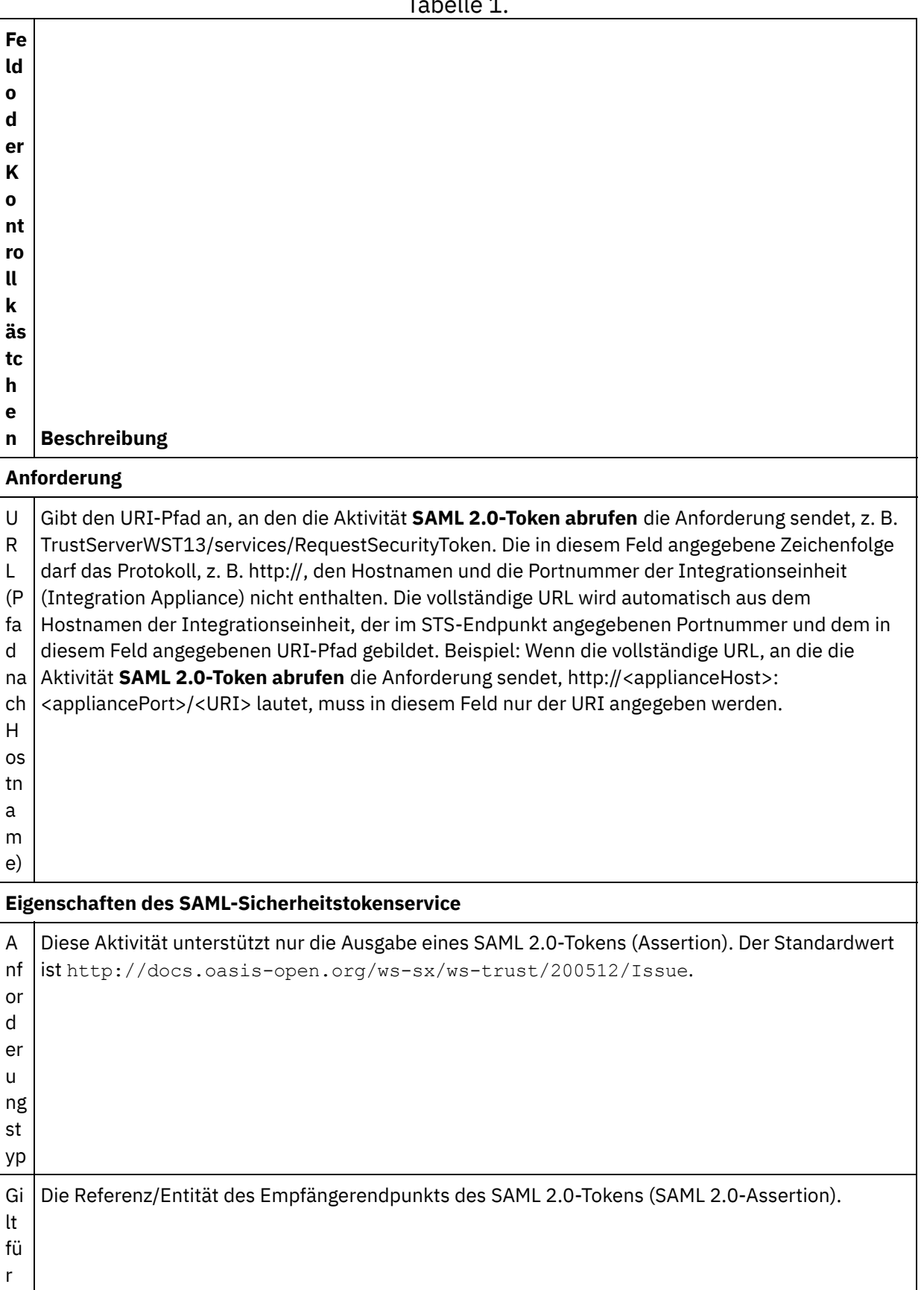

## Tabelle 1.

A us st Die Ausstellungsstelle, die für die Ausgabe des SAML 2.0-Tokens (Assertion) verantwortlich ist.

er

ell

To Diese Aktivität gibt das SAML 2.0-Token (SAML 2.0-Assertion) aus. Der Standardwert ist SAML ke  $\lfloor$  v2 . 0. Wenn Sie  $\texttt{Kein}$  als Tokentyp auswählen, wird kein Tokentyp als Teil der Anforderung nt gesendet.

yp Anmerkung: Einige STS-Services erfordern keinen Tokentyp, sondern geben Tokens aus, die auf den Konfigurationen in STS basieren.

## **Eingabe der Aktivität zuordnen**

- 1. Wählen Sie die Task **Eingaben zuordnen** in der **Prüfliste** aus. Der Eingabeparameter header wird im Teilfenster **An Aktivität** der Task 'Eingaben zuordnen' angezeigt. Der Eingabeparameter header ist obligatorisch. Der Eingabeparameter header enthält das Benutzernamenstoken nach dem WSSE-Standard.
- 2. Wenn Sie die optionalen Eingabeparameter im Teilfenster **An Aktivität** des Teilfensters **Eingaben zuordnen** anzeigen möchten, wählen Sie Option Zuordnen > Optionale Parameter anzeigen im Symbolleistenmenü aus oder klicken Sie mit der rechten Maustaste im Teilfenster **An Aktivität** und wählen Sie die Option 'Optionale Parameter anzeigen' aus. Wenn die Option Zuordnen > Optionale Parameter anzeigen im Symbolleistenmenü nicht auswählbar ist, klicken Sie auf einen Knoten im Fenster 'Eingaben zuordnen', um diese Option zu aktivieren. Die Eingabeparameter requestSecurityToken, location, httpheaders und proxyConnection werden angezeigt. In der folgenden Tabelle sind die Knoten des optionalen Parameters httpheaders definiert:

Tabelle 2.

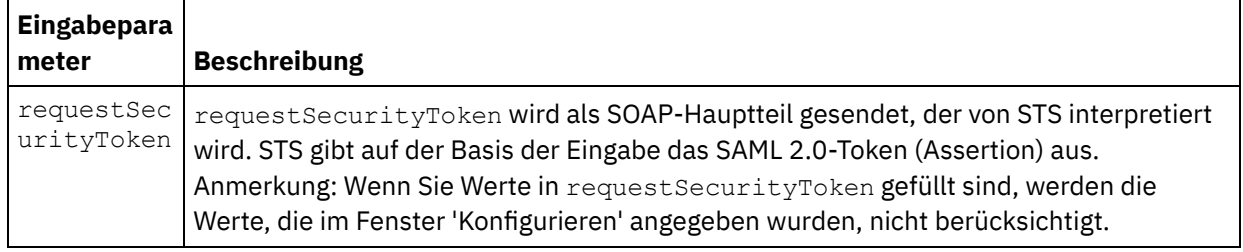

3. Erstellen Sie eine Zuordnung zwischen der bzw. den Orchestrierungsvariablen und dem Eingabeparameter bzw. den Eingabeparametern. Allgemeine Anweisungen zur Zuordnung finden Sie unter [Zuordnung](#page-983-0) erstellen.

## **Ausgabe der Aktivität zuordnen**

1. Wählen Sie die Task **Ausgaben zuordnen** in der **Prüfliste** aus. Die Ausgabeparameter der Aktivität werden im Teilfenster 'Von Aktivität' der Task **Ausgaben zuordnen** angezeigt; dies wird in der folgenden Tabelle beschrieben:

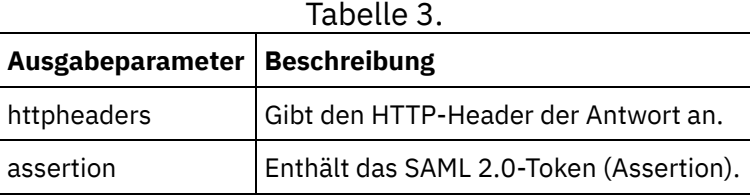

2. Erstellen Sie eine Zuordnung zwischen dem bzw. den Ausgabeparameter/n der Aktivität und der bzw. den [Orchestrierungsvariablen.](#page-983-0) Allgemeine Anweisungen zur Zuordnung finden Sie unter Zuordnung erstellen.

#### **Feedback** | **Notices**

*C* Letzte Aktualisierung: Friday, November 8, 2013 file:///dcs/markdown/workspace/Transform/out.html

<span id="page-796-0"></span>http://pic.dhe.ibm.com/infocenter/wci/v7r0m0/topic/com.ibm.wci.doc/sts\_get\_saml\_20\_token.html

## **SugarCRM-Aktivitäten**

- [SugarCRM-Endpunkt](#page-797-0) erstellen und bearbeiten SugarCRM-Endpunkte enthalten die Verbindungsinformationen, die Studio und die Integrationseinheit (Integration Appliance) verwenden, um eine Verbindung zu dem SugarCRM-Server herzustellen. Sie können mehrere Endpunkte erstellen, die sich auf unterschiedliche Instanzen beziehen. SugarCRM-Aktivität 'Objekt [aktualisieren/einfügen'](#page-798-0) verwenden Mit der SugarCRM-Aktivität 'Objekt aktualisieren/einfügen' können Sie Objekte in der SugarCRM-Instanz aktualisieren oder einfügen. [SugarCRM-Aktivität](#page-800-0) 'Berichte abrufen' verwenden Mit der SugarCRM-Aktivität 'Berichte abrufen' können Sie bestimmte Berichte vom SugarCRM-Server abrufen. [SugarCRM-Aktivität](#page-801-0) 'Objekt löschen' verwenden Mit der SugarCRM-Aktivität 'Objekt löschen' können Sie Objekte aus dem SugarCRM-Server löschen. [SugarCRM-Aktivität](#page-802-0) 'Objekt abrufen' verwenden Mit der SugarCRM-Aktivität 'Objekt abrufen' können Sie Objekte vom SugarCRM-Server abrufen. [SugarCRM-Aktivität](#page-804-0) 'Objekt abfragen' verwenden Mit der SugarCRM-Aktivität 'Objekt abfragen' können Sie Objekte auf dem SugarCRM-Server abfragen. SugarCRM-Aktivität ['Serverinformationen](#page-805-0) abrufen' verwenden
- Mit der SugarCRM-Aktivität 'Serverinformationen abrufen' können Sie Serverinformationen wie *version*, *stufe* und *GMT-zeit* vom SugarCRM-Server abrufen.
- SugarCRM-Aktivität ['Benutzerinformationen](#page-806-0) abrufen' verwenden Mit der SugarCRM-Aktivität 'Benutzerinformationen abrufen' können Sie Benutzerinformationen wie *benutzer-ID*, *benutzerteam-ID* usw. vom SugarCRM-Server abrufen.
- [SugarCRM-Aktivität](#page-807-0) 'Suchen' verwenden Mit der SugarCRM-Aktivität 'Suchen' können Sie angegebene Sätze nach Objekten durchsuchen. Diese Aktivität sucht auf der Basis einer Abfrage nach Details.
- [SugarCRM-Aktivität](#page-808-0) 'Beziehung definieren' verwenden Mit der SugarCRM-Aktivität 'Beziehung definieren' können Sie eine einzige Beziehung zwischen zwei Sätzen definieren.
- [SugarCRM-Aktivität](#page-810-0) 'Beziehung löschen' verwenden Mit der SugarCRM-Aktivität 'Beziehung löschen' können Sie eine Beziehung zwischen zwei Sätzen löschen.
- [SugarCRM-Aktivität](#page-811-0) 'Beziehung abrufen' verwenden

Mit der SugarCRM-Aktivität 'Beziehung abrufen' können Sie die Daten zu der Beziehung zwischen zwei Sätzen abrufen. Beispielsweise können Sie mit dieser Aktivität die Kontaktinformationen eines bestimmten Accounts sowie die E-Mail-Adresse und die Informationen zu Verkaufschancen für diesen Ansprechpartner abrufen.

Optionen für 'Wiederholung' für [SugarCRM-Aktivitäten](#page-813-0) angeben

Die Angabe der Wiederholungsparameter gehört zu den Tasks, die Sie ausführen müssen, um eine SugarCRM-Aktivität zu konfigurieren. Der SugarCRM-Connector verwendet eine einzige Anmeldesitzung für alle Verbindungen zu einem SugarCRM-Endpunkt. Wenn eine Sitzung abläuft, baut der Connector automatisch eine neue Sitzung auf. Der Connector wertet den ersten Versuch zum Wiederaufbauen der Sitzung nicht als Wiederholungsversuch. Nachdem der erste Versuch zur Wiederherstellung einer Sitzung fehlgeschlagen ist, nimmt der Connector das normale Wiederholungsverhalten eines Connectors auf.

#### **Feedback** | **Notices**

Letzte Aktualisierung: Friday, November 8, 2013 file:///dcs/markdown/workspace/Transform/out.html

<span id="page-797-0"></span>http://pic.dhe.ibm.com/infocenter/wci/v7r0m0/topic/com.ibm.wci.doc/toc\_SugarCRMActivities.html

## **SugarCRM-Endpunkt erstellen und bearbeiten**

SugarCRM-Endpunkte enthalten die Verbindungsinformationen, die Studio und die Integrationseinheit (Integration Appliance) verwenden, um eine Verbindung zu dem SugarCRM-Server herzustellen. Sie können mehrere Endpunkte erstellen, die sich auf unterschiedliche Instanzen beziehen.

## **Informationen zu diesem Vorgang**

Mit dieser Task können Sie einen SugarCRM-Endpunkt erstellen oder bearbeiten. Anmerkung:

Alle Änderungen, die Sie an dem SugarCRM-Endpunkt vornehmen, einschließlich der Konfigurationseigenschaften, wirken sich auf alle Orchestrierungen aus, die diesen Endpunkt verwenden. Die Ursache dafür ist, dass die Bearbeitungen global und nicht lokal sind.

## **Vorgehensweise**

- 1. Ziehen Sie eine Aktivität aus dem Ordner SugarCRM unter der Registerkarte Aktivitäten in das Fenster 'Orchestrierung'. Das Fenster Zusammenfassung wird angezeigt.
- 2. Klicken Sie in der Prüfliste auf Endpunkt auswählen. Das Fenster 'Endpunkt auswählen' wird angezeigt.
- 3. Klicken Sie auf eine der folgenden Schaltflächen:
	- a. Durchsuchen: Zum Auswählen eines vorhandenen Endpunkts im Projektexplorer. Der Projektexplorer zeigt alle Endpunkte im Projekt an, die für die Aktivität verfügbar sind. Wenn Sie einen Endpunkt auswählen, werden die Endpunkteigenschaften im Fenster Endpunkt auswählen angezeigt.
	- b. Neu: Zum Erstellen eines neuen Endpunkts. Das Fenster Endpunkt erstellen wird geöffnet.
	- c. Bearbeiten: Zum Bearbeiten des vorhandenen Endpunkts. Das Fenster Endpunkt bearbeiten wird geöffnet.
- 4. Füllen Sie die Felder aus, die in der nachfolgenden Tabelle beschrieben sind:

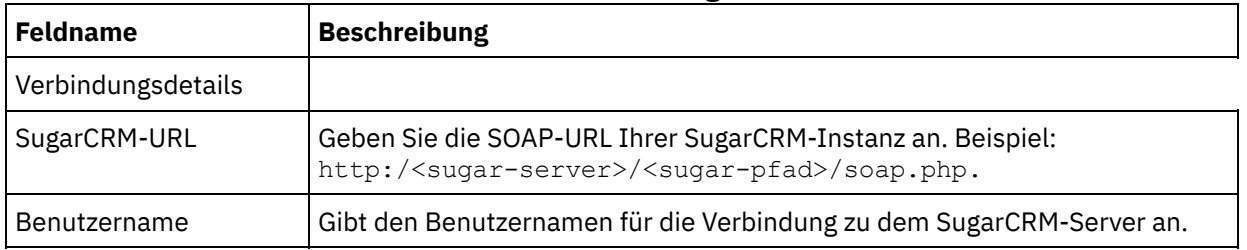

### Tabelle 1. Verbindungsdetails

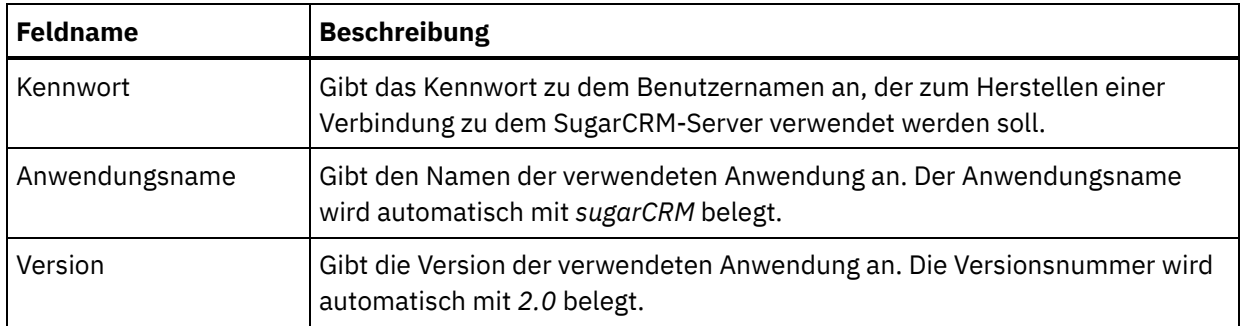

- 5. Wenn Sie fertig sind, klicken Sie auf Verbindung testen, um zu überprüfen, ob Sie eine Verbindung zu dem SugarCRM-System herstellen können.
- 6. Klicken Sie auf OK.

#### **Übergeordnetes Thema:** [SugarCRM-Aktivitäten](#page-796-0)

#### **Feedback** | **Notices**

*M* Letzte Aktualisierung: Friday, November 8, 2013 file:///dcs/markdown/workspace/Transform/out.html

<span id="page-798-0"></span>http://pic.dhe.ibm.com/infocenter/wci/v7r0m0/topic/com.ibm.wci.doc/SugarCRM\_creating\_an\_endpoint\_activ ity.html

## **SugarCRM-Aktivität 'Objekt aktualisieren/einfügen' verwenden**

Mit der SugarCRM-Aktivität 'Objekt aktualisieren/einfügen' können Sie Objekte in der SugarCRM-Instanz aktualisieren oder einfügen.

## **Informationen zu diesem Vorgang**

Verwenden Sie diese Task, um Objekte in der SugarCRM-Instanz zu aktualisieren oder einzufügen. Der Aufruf dieser Aktivität ist ein synchroner Aufruf, bei dem die Eingabedaten zur Verarbeitung an die Aktivität gesendet werden und die Antwort zurück an die Orchestrierung gesendet wird.

- 1. Öffnen Sie in einer aktiven Orchestrierung die Registerkarte Aktivitäten und blenden Sie Sie den Inhalt des Ordners SugarCRM ein.
- 2. Ziehen Sie das Symbol für die Aktivität Objekt aktualisieren/einfügen auf die Orchestrierung. Die Prüfliste für die SugarCRM-Aktivität 'Objekt aktualisieren/einfügen' wird angezeigt.
- 3. Klicken Sie in der Prüfliste auf Zusammenfassung.
- 4. Prüfen Sie den Inhalt des Felds Aktivitätsname und nehmen Sie die erforderlichen Änderungen vor.
- 5. Klicken Sie in der Prüfliste auf Endpunkt auswählen.
- 6. Klicken Sie auf Durchsuchen und verwenden Sie das Dialogfenster Projektexplorer, um den relevanten SugarCRM-Endpunkt auszuwählen.
- 7. Optional: Sie können den Endpunkt erstellen, indem Sie auf Neu klicken und die erforderlichen Verbindungsdetails angeben. Klicken Sie auf OK, um den Endpunkt zu speichern und für diese Konfiguration zu verwenden.

Anmerkung: Weitere Informationen finden Sie unter [SugarCRM-Endpunkt](#page-797-0) erstellen und bearbeiten.

- 8. Zum Ausführen erforderlicher Änderungen an der ausgewählten Endpunktkonfiguration klicken Sie auf Bearbeiten, um auf die Optionen in einem separaten Fenster zuzugreifen. Alle Änderungen, die Sie ausführen, haben globale Auswirkungen auf alle Verwendungen des Endpunkts in aktiven Orchestrierungen.
- 9. Klicken Sie in der Prüfliste auf Konfigurieren.
- 10. Klicken Sie auf Durchsuchen, um den Objekttyp auszuwählen. Das Fenster SugarCRM durchsuchen wird angezeigt.
- 11. Im Fenster SugarCRM durchsuchen können Sie entweder den Objekttyp filtern, indem Sie den Objekttyp im Feld Objekttyp suchen angeben, oder den Objekttyp in der Liste der Objekttypen auswählen. Klicken Sie auf OK. Die Benutzervorgaben für das Objektfeld werden angezeigt.
- 12. Wählen Sie unter Benutzervorgaben für das Objektfeld die Felder aus, die zugeordnet werden sollen, indem Sie die Kontrollkästchen für die entsprechenden Feldnamen auswählen.
- 13. Klicken Sie in der Prüfliste auf Wiederholung. Überprüfen Sie die Standardeinstellungen und nehmen Sie die erforderlichen Änderungen vor. Weitere Informationen finden Sie unter Optionen für 'Wiederholung' für [SugarCRM-Aktivitäten](#page-813-0) angeben.
- 14. Wählen Sie Eingaben zuordnen in der Prüfliste aus. Die XML-Schemas, die von dem ausgewählten Objekt der Aktivität Objekt aktualisieren/einfügen generiert wurden, werden als Knoten unter dem Anforderungseingabeparameter im Fenster An Aktivität angezeigt.
- 15. Erstellen Sie eine Zuordnung zwischen den Orchestrierungsvariablen und dem Eingabeparameter der Aktivität.

Anmerkung: Während der Ausführung müssen Werte für obligatorische Elemente der Eingabestruktur angegeben werden. Ein Wert kann angegeben werden, indem ein Standardwert für ein Element eingegeben wird oder indem das Element mit einem Eingabeknoten verknüpft wird. Wenn während der Ausführung kein Wert für ein obligatorisches Element angegeben wird, löst die Aktivität eine Ausnahmebedingung aus, die von der Web Management Console gemeldet wird. Wenn während der Ausführung kein Wert für einen optionalen Eingabeparameter angegeben wird, wird keine Ausnahmebedingung ausgelöst.

- 16. Wählen Sie die Task Ausgaben zuordnen in der Prüfliste aus. Das XML-Schema, das zur Aufnahme der Antwort der Aktivität generiert wurde, wird als Knoten unter dem Antwortausgabeparameter im Fenster Von Aktivität angezeigt.
- 17. Erstellen Sie eine Zuordnung zwischen den Ausgabeparametern und den Orchestrierungsvariablen.

## **Ergebnisse**

Sie haben die SugarCRM-Aktivität 'Objekt aktualisieren/einfügen' konfiguriert.

Anmerkung: Sie können mehrere Objekte als Eingabe für diese Aktivität hinzufügen. Zum Hinzufügen mehrerer Objekte als Eingabe klicken Sie mit der rechten Maustaste auf das Objekt im Teilfenster An Aktivität unter Eingaben zuordnen und wählen Sie Vorkommen einblenden aus. Nur mehrere Objekte mit demselben Typ werden unterstützt.

**Übergeordnetes Thema:** [SugarCRM-Aktivitäten](#page-796-0)

#### **Feedback** | **Notices**

*C* Letzte Aktualisierung: Friday, November 8, 2013 file:///dcs/markdown/workspace/Transform/out.html

http://pic.dhe.ibm.com/infocenter/wci/v7r0m0/topic/com.ibm.wci.doc/SugarCRM\_upsert\_activity.html

## <span id="page-800-0"></span>**SugarCRM-Aktivität 'Berichte abrufen' verwenden**

Mit der SugarCRM-Aktivität 'Berichte abrufen' können Sie bestimmte Berichte vom SugarCRM-Server abrufen.

## **Informationen zu diesem Vorgang**

Verwenden Sie diese Task, um bestimmte Berichte vom SugarCRM-Server abzurufen. Der Aufruf dieser Aktivität ist ein synchroner Aufruf, bei dem die Eingabedaten zur Verarbeitung an die Aktivität gesendet werden und die Antwort zurück an die Orchestrierung gesendet wird.

## **Vorgehensweise**

- 1. Öffnen Sie in einer aktiven Orchestrierung die Registerkarte Aktivitäten und blenden Sie Sie den Inhalt des Ordners SugarCRM ein.
- 2. Ziehen Sie das Symbol für die Aktivität Berichte abrufen auf die Orchestrierung. Die Prüfliste für die SugarCRM-Aktivität 'Berichte abrufen' wird angezeigt.
- 3. Klicken Sie in der Prüfliste auf Zusammenfassung.
- 4. Prüfen Sie den Inhalt des Felds Aktivitätsname und nehmen Sie die erforderlichen Änderungen vor.
- 5. Klicken Sie in der Prüfliste auf Endpunkt auswählen.
- 6. Klicken Sie auf Durchsuchen und verwenden Sie das Dialogfenster Projektexplorer, um den relevanten SugarCRM-Endpunkt auszuwählen.
- 7. Optional: Sie können den Endpunkt erstellen, indem Sie auf Neu klicken und die erforderlichen Verbindungsdetails angeben. Klicken Sie auf OK, um den Endpunkt zu speichern und für diese Konfiguration zu verwenden.

Anmerkung: Weitere Informationen finden Sie unter [SugarCRM-Endpunkt](#page-797-0) erstellen und bearbeiten.

- 8. Zum Ausführen erforderlicher Änderungen an der ausgewählten Endpunktkonfiguration klicken Sie auf Bearbeiten, um auf die Optionen in einem separaten Fenster zuzugreifen. Alle Änderungen, die Sie ausführen, haben globale Auswirkungen auf alle Verwendungen des Endpunkts in aktiven Orchestrierungen.
- 9. Wählen Sie Eingaben zuordnen in der Prüfliste aus. Die XML-Schemas, die von dem ausgewählten Objekt der Aktivität Berichte abrufen generiert wurden, werden als Knoten unter dem Anforderungseingabeparameter im Fenster An Aktivität angezeigt.
- 10. Erstellen Sie eine Zuordnung zwischen den Orchestrierungsvariablen und dem Eingabeparameter der Aktivität.

Anmerkung: Während der Ausführung müssen Werte für obligatorische Elemente der Eingabestruktur angegeben werden. Ein Wert kann angegeben werden, indem ein Standardwert für ein Element eingegeben wird oder indem das Element mit einem Eingabeknoten verknüpft wird. Wenn während der Ausführung kein Wert für ein obligatorisches Element angegeben wird, löst die Aktivität eine Ausnahmebedingung aus, die von der Web Management Console gemeldet wird. Wenn während der Ausführung kein Wert für einen optionalen Eingabeparameter angegeben wird, wird keine Ausnahmebedingung ausgelöst.

- 11. Wählen Sie die Task Ausgaben zuordnen in der Prüfliste aus. Das XML-Schema, das zur Aufnahme der Antwort der Aktivität generiert wurde, wird als Knoten unter dem Antwortausgabeparameter im Fenster Von Aktivität angezeigt.
- 12. Erstellen Sie eine Zuordnung zwischen den Ausgabeparametern und den Orchestrierungsvariablen.

## **Ergebnisse**

Sie haben die SugarCRM-Aktivität 'Berichte abrufen' konfiguriert.

Anmerkung: Sie können mehrere Objekte als Eingabe für diese Aktivität hinzufügen. Zum Hinzufügen mehrerer Objekte als Eingabe klicken Sie mit der rechten Maustaste auf das Objekt im Teilfenster An Aktivität unter

Eingaben zuordnen und wählen Sie Vorkommen einblenden aus. Nur mehrere Objekte mit demselben Typ werden unterstützt.

**Übergeordnetes Thema:** [SugarCRM-Aktivitäten](#page-796-0)

#### **Feedback** | **Notices**

*E* Letzte Aktualisierung: Friday, November 8, 2013 file:///dcs/markdown/workspace/Transform/out.html

<span id="page-801-0"></span>http://pic.dhe.ibm.com/infocenter/wci/v7r0m0/topic/com.ibm.wci.doc/SugarCRM\_get\_reports\_activity.html

# **SugarCRM-Aktivität 'Objekt löschen' verwenden**

Mit der SugarCRM-Aktivität 'Objekt löschen' können Sie Objekte aus dem SugarCRM-Server löschen.

## **Informationen zu diesem Vorgang**

Verwenden Sie diese Task, um Objekte aus dem SugarCRM-Server zu löschen. Der Aufruf dieser Aktivität ist ein synchroner Aufruf, bei dem die Eingabedaten zur Verarbeitung an die Aktivität gesendet werden und die Antwort zurück an die Orchestrierung gesendet wird.

## **Vorgehensweise**

- 1. Öffnen Sie in einer aktiven Orchestrierung die Registerkarte Aktivitäten und blenden Sie Sie den Inhalt des Ordners SugarCRM ein.
- 2. Ziehen Sie das Symbol für die Aktivität Objekt löschen auf die Orchestrierung. Die Prüfliste für die SugarCRM-Aktivität 'Objekt löschen' wird angezeigt.
- 3. Klicken Sie in der Prüfliste auf Zusammenfassung.
- 4. Prüfen Sie den Inhalt des Felds Aktivitätsname und nehmen Sie die erforderlichen Änderungen vor.
- 5. Klicken Sie in der Prüfliste auf Endpunkt auswählen.
- 6. Klicken Sie auf Durchsuchen und verwenden Sie das Dialogfenster Projektexplorer, um den relevanten SugarCRM-Endpunkt auszuwählen.
- 7. Optional: Sie können den Endpunkt erstellen, indem Sie auf Neu klicken und die erforderlichen Verbindungsdetails angeben. Klicken Sie auf OK, um den Endpunkt zu speichern und für diese Konfiguration zu verwenden.

Anmerkung: Weitere Informationen finden Sie unter [SugarCRM-Endpunkt](#page-797-0) erstellen und bearbeiten.

- 8. Zum Ausführen erforderlicher Änderungen an der ausgewählten Endpunktkonfiguration klicken Sie auf Bearbeiten, um auf die Optionen in einem separaten Fenster zuzugreifen. Alle Änderungen, die Sie ausführen, haben globale Auswirkungen auf alle Verwendungen des Endpunkts in aktiven Orchestrierungen.
- 9. Klicken Sie in der Prüfliste auf Konfigurieren.
- 10. Klicken Sie auf Durchsuchen, um den Objekttyp auszuwählen. Das Fenster SugarCRM durchsuchen wird angezeigt.
- 11. Im Fenster SugarCRM durchsuchen können Sie entweder den Objekttyp filtern, indem Sie den Objekttyp im Feld Objekttyp suchen angeben, oder den Objekttyp in der Liste der Objekttypen auswählen.
- 12. Klicken Sie auf OK. Die Benutzervorgaben für das Objektfeld werden angezeigt.
- 13. Klicken Sie in der Prüfliste auf Wiederholung. Überprüfen Sie die Standardeinstellungen und nehmen Sie die erforderlichen Änderungen vor. Weitere Informationen finden Sie unter Optionen für 'Wiederholung' für [SugarCRM-Aktivitäten](#page-813-0) angeben.
- 14. Wählen Sie Eingaben zuordnen in der Prüfliste aus. Die XML-Schemas, die von dem ausgewählten Objekt der Aktivität Objekt löschen generiert wurden, werden als Knoten unter dem Anforderungseingabeparameter im Fenster An Aktivität angezeigt.
- 15. Erstellen Sie eine Zuordnung zwischen den Orchestrierungsvariablen und dem Eingabeparameter der Aktivität.

Anmerkung: Während der Ausführung müssen Werte für obligatorische Elemente der Eingabestruktur angegeben werden. Ein Wert kann angegeben werden, indem ein Standardwert für ein Element eingegeben wird oder indem das Element mit einem Eingabeknoten verknüpft wird. Wenn während der Ausführung kein Wert für ein obligatorisches Element angegeben wird, löst die Aktivität eine Ausnahmebedingung aus, die von der Web Management Console gemeldet wird. Wenn während der Ausführung kein Wert für einen optionalen Eingabeparameter angegeben wird, wird keine Ausnahmebedingung ausgelöst.

- 16. Wählen Sie die Task Ausgaben zuordnen in der Prüfliste aus. Das XML-Schema, das zur Aufnahme der Antwort der Aktivität generiert wurde, wird als Knoten unter dem Antwortausgabeparameter im Fenster Von Aktivität angezeigt.
- 17. Erstellen Sie eine Zuordnung zwischen den Ausgabeparametern und den Orchestrierungsvariablen.

## **Ergebnisse**

Sie haben die SugarCRM-Aktivität 'Objekt löschen' konfiguriert.

Anmerkung: Sie können mehrere Objekte als Eingabe für diese Aktivität hinzufügen. Zum Hinzufügen mehrerer Objekte als Eingabe klicken Sie mit der rechten Maustaste auf das Objekt im Teilfenster An Aktivität unter Eingaben zuordnen und wählen Sie Vorkommen einblenden aus. Nur mehrere Objekte mit demselben Typ werden unterstützt.

**Übergeordnetes Thema:** [SugarCRM-Aktivitäten](#page-796-0)

#### **Feedback** | **Notices**

*E* Letzte Aktualisierung: Friday, November 8, 2013 file:///dcs/markdown/workspace/Transform/out.html

<span id="page-802-0"></span>http://pic.dhe.ibm.com/infocenter/wci/v7r0m0/topic/com.ibm.wci.doc/SugarCRM\_delete\_activity.html

## **SugarCRM-Aktivität 'Objekt abrufen' verwenden**

Mit der SugarCRM-Aktivität 'Objekt abrufen' können Sie Objekte vom SugarCRM-Server abrufen.

## **Informationen zu diesem Vorgang**

Verwenden Sie diese Task, um Objekte vom SugarCRM-Server abzurufen. Der Aufruf dieser Aktivität ist ein synchroner Aufruf, bei dem die Eingabedaten zur Verarbeitung an die Aktivität gesendet werden und die Antwort zurück an die Orchestrierung gesendet wird.

- 1. Öffnen Sie in einer aktiven Orchestrierung die Registerkarte Aktivitäten und blenden Sie Sie den Inhalt des Ordners SugarCRM ein.
- 2. Ziehen Sie das Symbol für die Aktivität Objekt abrufen auf die Orchestrierung. Die Prüfliste für die SugarCRM-Aktivität 'Objekt abrufen' wird angezeigt.
- 3. Klicken Sie in der Prüfliste auf Zusammenfassung.
- 4. Prüfen Sie den Inhalt des Felds Aktivitätsname und nehmen Sie die erforderlichen Änderungen vor.
- 5. Klicken Sie in der Prüfliste auf Endpunkt auswählen.
- 6. Klicken Sie auf Durchsuchen und verwenden Sie das Dialogfenster Projektexplorer, um den relevanten SugarCRM-Endpunkt auszuwählen.
- 7. Optional: Sie können den Endpunkt erstellen, indem Sie auf Neu klicken und die erforderlichen Verbindungsdetails angeben. Klicken Sie auf OK, um den Endpunkt zu speichern und für diese Konfiguration zu verwenden.

Anmerkung: Weitere Informationen finden Sie unter [SugarCRM-Endpunkt](#page-797-0) erstellen und bearbeiten.

- 8. Zum Ausführen erforderlicher Änderungen an der ausgewählten Endpunktkonfiguration klicken Sie auf Bearbeiten, um auf die Optionen in einem separaten Fenster zuzugreifen. Alle Änderungen, die Sie ausführen, haben globale Auswirkungen auf alle Verwendungen des Endpunkts in aktiven Orchestrierungen.
- 9. Klicken Sie in der Prüfliste auf Konfigurieren.
- 10. Klicken Sie auf Durchsuchen, um den Objekttyp auszuwählen. Das Fenster SugarCRM durchsuchen wird angezeigt.
- 11. Im Fenster SugarCRM durchsuchen können Sie entweder den Objekttyp filtern, indem Sie den Objekttyp im Feld Objekttyp suchen angeben, oder den Objekttyp in der Liste der Objekttypen auswählen.
- 12. Klicken Sie auf OK. Die Benutzervorgaben für das Objektfeld werden angezeigt.
- 13. Wählen Sie unter Benutzervorgaben für das Objektfeld die Felder aus, die zugeordnet werden sollen, indem Sie die Kontrollkästchen für die entsprechenden Feldnamen auswählen.
- 14. Klicken Sie in der Prüfliste auf Wiederholung. Überprüfen Sie die Standardeinstellungen und nehmen Sie die erforderlichen Änderungen vor. Weitere Informationen finden Sie unter Optionen für 'Wiederholung' für [SugarCRM-Aktivitäten](#page-813-0) angeben.
- 15. Wählen Sie Eingaben zuordnen in der Prüfliste aus. Die XML-Schemas, die von dem ausgewählten Objekt der Aktivität Objekt abrufen generiert wurden, werden als Knoten unter dem Anforderungseingabeparameter im Fenster An Aktivität angezeigt.
- 16. Erstellen Sie eine Zuordnung zwischen den Orchestrierungsvariablen und dem Eingabeparameter der Aktivität.

Anmerkung: Während der Ausführung müssen Werte für obligatorische Elemente der Eingabestruktur angegeben werden. Ein Wert kann angegeben werden, indem ein Standardwert für das Element angegeben wird oder indem das Element mit einem Eingabeknoten verknüpft wird. Wenn während der Ausführung kein Wert für ein obligatorisches Element angegeben wird, löst die Aktivität eine Ausnahmebedingung aus, die von der Web Management Console gemeldet wird. Wenn während der Ausführung kein Wert für einen optionalen Eingabeparameter angegeben wird, wird keine Ausnahmebedingung ausgelöst.

- 17. Wählen Sie die Task Ausgaben zuordnen in der Prüfliste aus. Das XML-Schema, das zur Aufnahme der Antwort der Aktivität generiert wurde, wird als Knoten unter dem Antwortausgabeparameter im Fenster Von Aktivität angezeigt.
- 18. Erstellen Sie eine Zuordnung zwischen den Ausgabeparametern und den Orchestrierungsvariablen.

## **Ergebnisse**

Sie haben die SugarCRM-Aktivität 'Objekt abrufen' konfiguriert.

Anmerkung: Sie können mehrere Objekte als Eingabe für diese Aktivität hinzufügen. Zum Hinzufügen mehrerer Objekte als Eingabe klicken Sie mit der rechten Maustaste auf das Objekt im Teilfenster An Aktivität unter Eingaben zuordnen und wählen Sie Vorkommen einblenden aus. Nur mehrere Objekte mit demselben Typ werden unterstützt.

**Übergeordnetes Thema:** [SugarCRM-Aktivitäten](#page-796-0)

*E* Letzte Aktualisierung: Friday, November 8, 2013 file:///dcs/markdown/workspace/Transform/out.html

<span id="page-804-0"></span>http://pic.dhe.ibm.com/infocenter/wci/v7r0m0/topic/com.ibm.wci.doc/SugarCRM\_getobject\_activity.html

## **SugarCRM-Aktivität 'Objekt abfragen' verwenden**

Mit der SugarCRM-Aktivität 'Objekt abfragen' können Sie Objekte auf dem SugarCRM-Server abfragen.

## **Informationen zu diesem Vorgang**

Verwenden Sie diese Task, um Objekte auf dem SugarCRM-Server abzufragen. Der Aufruf dieser Aktivität ist ein synchroner Aufruf, bei dem die Eingabedaten zur Verarbeitung an die Aktivität gesendet werden und die Antwort zurück an die Orchestrierung gesendet wird.

## **Vorgehensweise**

- 1. Öffnen Sie in einer aktiven Orchestrierung die Registerkarte Aktivitäten und blenden Sie Sie den Inhalt des Ordners SugarCRM ein.
- 2. Ziehen Sie das Symbol für die Aktivität Objekt abfragen auf die Orchestrierung. Die Prüfliste der SugarCRM-Aktivität 'Objekt abfragen' wird angezeigt.
- 3. Klicken Sie in der Prüfliste auf Zusammenfassung.
- 4. Prüfen Sie den Inhalt des Felds Aktivitätsname und nehmen Sie die erforderlichen Änderungen vor.
- 5. Klicken Sie in der Prüfliste auf Endpunkt auswählen.
- 6. Klicken Sie auf Durchsuchen und verwenden Sie das Dialogfenster Projektexplorer, um den relevanten SugarCRM-Endpunkt auszuwählen.
- 7. Optional: Sie können den Endpunkt erstellen, indem Sie auf Neu klicken und die erforderlichen Verbindungsdetails angeben. Klicken Sie auf OK, um den Endpunkt zu speichern und für diese Konfiguration zu verwenden.

Anmerkung: Weitere Informationen finden Sie unter [SugarCRM-Endpunkt](#page-797-0) erstellen und bearbeiten.

- 8. Zum Ausführen erforderlicher Änderungen an der ausgewählten Endpunktkonfiguration klicken Sie auf Bearbeiten, um auf die Optionen in einem separaten Fenster zuzugreifen. Alle Änderungen, die Sie ausführen, haben globale Auswirkungen auf alle Verwendungen des Endpunkts in aktiven Orchestrierungen.
- 9. Klicken Sie in der Prüfliste auf Konfigurieren.
- 10. Klicken Sie auf Durchsuchen, um den Objekttyp auszuwählen. Das Fenster SugarCRM durchsuchen wird angezeigt.
- 11. Im Fenster SugarCRM durchsuchen können Sie entweder den Objekttyp filtern, indem Sie den Objekttyp im Feld Objekttyp suchen angeben, oder den Objekttyp in der Liste der Objekttypen auswählen.
- 12. Klicken Sie auf OK. Die Benutzervorgaben für das Objektfeld werden angezeigt.
- 13. Wählen Sie unter Benutzervorgaben für das Objektfeld die Felder aus, die zugeordnet werden sollen, indem Sie die Kontrollkästchen für die entsprechenden Feldnamen auswählen.
- 14. Klicken Sie in der Prüfliste auf Wiederholung. Überprüfen Sie die Standardeinstellungen und nehmen Sie die erforderlichen Änderungen vor. Weitere Informationen finden Sie unter Optionen für 'Wiederholung' für [SugarCRM-Aktivitäten](#page-813-0) angeben.
- 15. Wählen Sie Eingaben zuordnen in der Prüfliste aus. Die XML-Schemas, die von dem ausgewählten Objekt der Aktivität Objekt abfragen generiert wurden, werden als Knoten unter dem Anforderungseingabeparameter im Fenster An Aktivität angezeigt.

Anmerkung: Zum Abrufen aller gelöschten Objekte legen Sie die erforderliche Zeichenfolge im Feld Abfragezeichenfolge unter Eingaben zuordnen fest. Beispiel: Zum Abrufen aller gelöschten Accountobjekte muss die Abfragezeichenfolge accounts.deleted=1 lauten.

16. Erstellen Sie eine Zuordnung zwischen den Orchestrierungsvariablen und dem Eingabeparameter der Aktivität.

Anmerkung: Während der Ausführung müssen Werte für obligatorische Elemente der Eingabestruktur angegeben werden. Ein Wert kann angegeben werden, indem ein Standardwert für ein Element eingegeben wird oder indem das Element mit einem Eingabeknoten verknüpft wird. Wenn während der Ausführung kein Wert für ein obligatorisches Element angegeben wird, löst die Aktivität eine Ausnahmebedingung aus, die von der Web Management Console gemeldet wird. Wenn während der Ausführung kein Wert für einen optionalen Eingabeparameter angegeben wird, wird keine Ausnahmebedingung ausgelöst.

- 17. Wählen Sie die Task Ausgaben zuordnen in der Prüfliste aus. Das XML-Schema, das zur Aufnahme der Antwort der Aktivität generiert wurde, wird als Knoten unter dem Antwortausgabeparameter im Fenster Von Aktivität angezeigt.
- 18. Erstellen Sie eine Zuordnung zwischen den Ausgabeparametern und den Orchestrierungsvariablen.

## **Ergebnisse**

Sie haben die SugarCRM-Aktivität 'Objekt abfragen' konfiguriert. **Übergeordnetes Thema:** [SugarCRM-Aktivitäten](#page-796-0)

#### **Feedback** | **Notices**

*E* Letzte Aktualisierung: Friday, November 8, 2013 file:///dcs/markdown/workspace/Transform/out.html

<span id="page-805-0"></span>http://pic.dhe.ibm.com/infocenter/wci/v7r0m0/topic/com.ibm.wci.doc/SugarCRM\_query\_activity.html

## **SugarCRM-Aktivität 'Serverinformationen abrufen' verwenden**

Mit der SugarCRM-Aktivität 'Serverinformationen abrufen' können Sie Serverinformationen wie *version*, *stufe* und *GMT-zeit* vom SugarCRM-Server abrufen.

## **Informationen zu diesem Vorgang**

Verwenden Sie diese Task, um Serverinformationen wie *version*, *stufe* und *GMT-zeit* vom SugarCRM-Server abzurufen. Der Aufruf dieser Aktivität ist ein synchroner Aufruf, bei dem die Eingabedaten zur Verarbeitung an die Aktivität gesendet werden und die Antwort zurück an die Orchestrierung gesendet wird.

- 1. Öffnen Sie in einer aktiven Orchestrierung die Registerkarte Aktivitäten und blenden Sie Sie den Inhalt des Ordners SugarCRM ein.
- 2. Ziehen Sie das Symbol für die Aktivität Serverinformationen abrufen auf die Orchestrierung. Die Prüfliste für die SugarCRM-Aktivität 'Serverinformationen abrufen' wird angezeigt.
- 3. Klicken Sie in der Prüfliste auf Zusammenfassung.
- 4. Prüfen Sie den Inhalt des Felds Aktivitätsname und nehmen Sie die erforderlichen Änderungen vor.
- 5. Klicken Sie in der Prüfliste auf Endpunkt auswählen.
- 6. Klicken Sie auf Durchsuchen und verwenden Sie das Dialogfenster Projektexplorer, um den relevanten SugarCRM-Endpunkt auszuwählen.
- 7. Optional: Sie können den Endpunkt erstellen, indem Sie auf Neu klicken und die erforderlichen Verbindungsdetails angeben. Klicken Sie auf OK, um den Endpunkt zu speichern und für diese Konfiguration zu verwenden.

Anmerkung: Weitere Informationen finden Sie unter [SugarCRM-Endpunkt](#page-797-0) erstellen und bearbeiten.

- 8. Zum Ausführen erforderlicher Änderungen an der ausgewählten Endpunktkonfiguration klicken Sie auf Bearbeiten, um auf die Optionen in einem separaten Fenster zuzugreifen. Alle Änderungen, die Sie ausführen, haben globale Auswirkungen auf alle Verwendungen des Endpunkts in aktiven Orchestrierungen.
- 9. Wählen Sie Eingaben zuordnen in der Prüfliste aus. Die XML-Schemas, die von dem ausgewählten Objekt der Aktivität Serverinformationen abrufen generiert wurden, werden als Knoten unter dem Anforderungseingabeparameter im Fenster An Aktivität angezeigt.
- 10. Wählen Sie die Task Ausgaben zuordnen in der Prüfliste aus. Das XML-Schema, das zur Aufnahme der Antwort der Aktivität generiert wurde, wird als Knoten unter dem Antwortausgabeparameter im Fenster Von Aktivität angezeigt.
- 11. Erstellen Sie eine Zuordnung zwischen den Ausgabeparametern und den Orchestrierungsvariablen.

## **Ergebnisse**

Sie haben die SugarCRM-Aktivität 'Serverinformationen abrufen' konfiguriert. **Übergeordnetes Thema:** [SugarCRM-Aktivitäten](#page-796-0)

#### **Feedback** | **Notices**

Letzte Aktualisierung: Friday, November 8, 2013 file:///dcs/markdown/workspace/Transform/out.html

<span id="page-806-0"></span>http://pic.dhe.ibm.com/infocenter/wci/v7r0m0/topic/com.ibm.wci.doc/SugarCRM\_getserverinfo\_activity.html

# **SugarCRM-Aktivität 'Benutzerinformationen abrufen' verwenden**

Mit der SugarCRM-Aktivität 'Benutzerinformationen abrufen' können Sie Benutzerinformationen wie *benutzer-ID*, *benutzerteam-ID* usw. vom SugarCRM-Server abrufen.

## **Informationen zu diesem Vorgang**

Verwenden Sie diese Task, um Benutzerinformationen wie *benutzer-ID*, *benutzerteam-ID* usw. vom SugarCRM-Server abzurufen. Der Aufruf dieser Aktivität ist ein synchroner Aufruf, bei dem die Eingabedaten zur Verarbeitung an die Aktivität gesendet werden und die Antwort zurück an die Orchestrierung gesendet wird.

- 1. Öffnen Sie in einer aktiven Orchestrierung die Registerkarte Aktivitäten und blenden Sie Sie den Inhalt des Ordners SugarCRM ein.
- 2. Ziehen Sie das Symbol für die Aktivität Benutzerinformationen abrufen auf die Orchestrierung. Die Prüfliste für die SugarCRM-Aktivität 'Benutzerinformationen abrufen' wird angezeigt.
- 3. Klicken Sie in der Prüfliste auf Zusammenfassung.
- 4. Prüfen Sie den Inhalt des Felds Aktivitätsname und nehmen Sie die erforderlichen Änderungen vor.
- 5. Klicken Sie in der Prüfliste auf Endpunkt auswählen.
- 6. Klicken Sie auf Durchsuchen und verwenden Sie das Dialogfenster Projektexplorer, um den relevanten SugarCRM-Endpunkt auszuwählen.
- 7. Optional: Sie können den Endpunkt erstellen, indem Sie auf Neu klicken und die erforderlichen Verbindungsdetails angeben. Klicken Sie auf OK, um den Endpunkt zu speichern und für diese Konfiguration zu verwenden.

Anmerkung: Weitere Informationen finden Sie unter [SugarCRM-Endpunkt](#page-797-0) erstellen und bearbeiten.

- 8. Zum Ausführen erforderlicher Änderungen an der ausgewählten Endpunktkonfiguration klicken Sie auf Bearbeiten, um auf die Optionen in einem separaten Fenster zuzugreifen. Alle Änderungen, die Sie ausführen, haben globale Auswirkungen auf alle Verwendungen des Endpunkts in aktiven Orchestrierungen.
- 9. Wählen Sie Eingaben zuordnen in der Prüfliste aus. Die XML-Schemas, die von dem ausgewählten Objekt der Aktivität Benutzerinformationen abrufen generiert wurden, werden als Knoten unter dem Anforderungseingabeparameter im Fenster An Aktivität angezeigt.
- 10. Wählen Sie die Task Ausgaben zuordnen in der Prüfliste aus. Das XML-Schema, das zur Aufnahme der Antwort der Aktivität generiert wurde, wird als Knoten unter dem Antwortausgabeparameter im Fenster Von Aktivität angezeigt.
- 11. Erstellen Sie eine Zuordnung zwischen den Ausgabeparametern und den Orchestrierungsvariablen.

## **Ergebnisse**

Sie haben die SugarCRM-Aktivität 'Benutzerinformationen abrufen' konfiguriert. **Übergeordnetes Thema:** [SugarCRM-Aktivitäten](#page-796-0)

#### **Feedback** | **Notices**

Letzte Aktualisierung: Friday, November 8, 2013 file:///dcs/markdown/workspace/Transform/out.html

<span id="page-807-0"></span>http://pic.dhe.ibm.com/infocenter/wci/v7r0m0/topic/com.ibm.wci.doc/SugarCRM\_getuserinfo\_activity.html

## **SugarCRM-Aktivität 'Suchen' verwenden**

Mit der SugarCRM-Aktivität 'Suchen' können Sie angegebene Sätze nach Objekten durchsuchen. Diese Aktivität sucht auf der Basis einer Abfrage nach Details.

## **Informationen zu diesem Vorgang**

Verwenden Sie diese Task, um angegebene Sätze nach Objekten zu durchsuchen. Der Aufruf dieser Aktivität ist ein synchroner Aufruf, bei dem die Eingabedaten zur Verarbeitung an die Aktivität gesendet werden und die Antwort zurück an die Orchestrierung gesendet wird.

- 1. Öffnen Sie in einer aktiven Orchestrierung die Registerkarte Aktivitäten und blenden Sie Sie den Inhalt des Ordners SugarCRM ein.
- 2. Ziehen Sie das Symbol für die Aktivität Suchen auf die Orchestrierung. Die Prüfliste der SugarCRM-Aktivität 'Suchen' wird angezeigt.
- 3. Klicken Sie in der Prüfliste auf Zusammenfassung.
- 4. Prüfen Sie den Inhalt des Felds Aktivitätsname und nehmen Sie die erforderlichen Änderungen vor.
- 5. Klicken Sie in der Prüfliste auf Endpunkt auswählen.
- 6. Klicken Sie auf Durchsuchen und verwenden Sie das Dialogfenster Projektexplorer, um den relevanten SugarCRM-Endpunkt auszuwählen.
- 7. Optional: Sie können den Endpunkt erstellen, indem Sie auf Neu klicken und die erforderlichen Verbindungsdetails angeben. Klicken Sie auf OK, um den Endpunkt zu speichern und für diese Konfiguration zu verwenden.

Anmerkung: Weitere Informationen finden Sie unter [SugarCRM-Endpunkt](#page-797-0) erstellen und bearbeiten.

- 8. Zum Ausführen erforderlicher Änderungen an der ausgewählten Endpunktkonfiguration klicken Sie auf Bearbeiten, um auf die Optionen in einem separaten Fenster zuzugreifen. Alle Änderungen, die Sie ausführen, haben globale Auswirkungen auf alle Verwendungen des Endpunkts in aktiven Orchestrierungen.
- 9. Wählen Sie Eingaben zuordnen in der Prüfliste aus. Die XML-Schemas, die von dem ausgewählten Objekt der Aktivität Suchen generiert wurden, werden als Knoten unter dem Anforderungseingabeparameter im Fenster An Aktivität angezeigt.
- 10. Erstellen Sie eine Zuordnung zwischen den Orchestrierungsvariablen und dem Eingabeparameter der Aktivität.

Anmerkung: Während der Ausführung müssen Werte für obligatorische Elemente der Eingabestruktur angegeben werden. Ein Wert kann angegeben werden, indem ein Standardwert für ein Element eingegeben wird oder indem das Element mit einem Eingabeknoten verknüpft wird. Wenn während der Ausführung kein Wert für ein obligatorisches Element angegeben wird, löst die Aktivität eine Ausnahmebedingung aus, die von der Web Management Console gemeldet wird. Wenn während der Ausführung kein Wert für einen optionalen Eingabeparameter angegeben wird, wird keine Ausnahmebedingung ausgelöst.

- 11. Wählen Sie die Task Ausgaben zuordnen in der Prüfliste aus. Das XML-Schema, das zur Aufnahme der Antwort der Aktivität generiert wurde, wird als Knoten unter dem Antwortausgabeparameter im Fenster Von Aktivität angezeigt.
- 12. Erstellen Sie eine Zuordnung zwischen den Ausgabeparametern und den Orchestrierungsvariablen.

## **Ergebnisse**

Sie haben die SugarCRM-Aktivität 'Suchen' konfiguriert. **Übergeordnetes Thema:** [SugarCRM-Aktivitäten](#page-796-0)

#### **Feedback** | **Notices**

*M* Letzte Aktualisierung: Friday, November 8, 2013 file:///dcs/markdown/workspace/Transform/out.html

<span id="page-808-0"></span>http://pic.dhe.ibm.com/infocenter/wci/v7r0m0/topic/com.ibm.wci.doc/SugarCRM\_search\_activity.html

## **SugarCRM-Aktivität 'Beziehung definieren' verwenden**

Mit der SugarCRM-Aktivität 'Beziehung definieren' können Sie eine einzige Beziehung zwischen zwei Sätzen definieren.

## **Informationen zu diesem Vorgang**

Verwenden Sie diese Task, um eine einzige Beziehung zwischen zwei Sätzen zu definieren. Der Aufruf dieser Aktivität ist ein synchroner Aufruf, bei dem die Eingabedaten zur Verarbeitung an die Aktivität gesendet werden und die Antwort zurück an die Orchestrierung gesendet wird.

## **Vorgehensweise**

- 1. Öffnen Sie in einer aktiven Orchestrierung die Registerkarte Aktivitäten und blenden Sie Sie den Inhalt des Ordners SugarCRM ein.
- 2. Ziehen Sie das Symbol für die Aktivität Beziehung definieren auf die Orchestrierung. Die Prüfliste für die SugarCRM-Aktivität 'Beziehung definieren' wird angezeigt.
- 3. Klicken Sie in der Prüfliste auf Zusammenfassung.
- 4. Prüfen Sie den Inhalt des Felds Aktivitätsname und nehmen Sie die erforderlichen Änderungen vor.
- 5. Klicken Sie in der Prüfliste auf Endpunkt auswählen.
- 6. Klicken Sie auf Durchsuchen und verwenden Sie das Dialogfenster Projektexplorer, um den relevanten SugarCRM-Endpunkt auszuwählen.
- 7. Optional: Sie können den Endpunkt erstellen, indem Sie auf Neu klicken und die erforderlichen Verbindungsdetails angeben. Klicken Sie auf OK, um den Endpunkt zu speichern und für diese Konfiguration zu verwenden.

Anmerkung: Weitere Informationen finden Sie unter [SugarCRM-Endpunkt](#page-797-0) erstellen und bearbeiten.

- 8. Zum Ausführen erforderlicher Änderungen an der ausgewählten Endpunktkonfiguration klicken Sie auf Bearbeiten, um auf die Optionen in einem separaten Fenster zuzugreifen. Alle Änderungen, die Sie ausführen, haben globale Auswirkungen auf alle Verwendungen des Endpunkts in aktiven Orchestrierungen.
- 9. Klicken Sie in der Prüfliste auf Konfigurieren.
- 10. Klicken Sie auf Durchsuchen, um den Objekttyp auszuwählen. Das Fenster SugarCRM durchsuchen wird angezeigt.
- 11. Im Fenster SugarCRM durchsuchen können Sie entweder den Objekttyp filtern, indem Sie den Objekttyp im Feld Objekttyp suchen angeben, oder den Objekttyp in der Liste der Objekttypen auswählen.
- 12. Klicken Sie auf OK. Die Benutzervorgaben für das Objektfeld werden angezeigt.
- 13. Wählen Sie unter Benutzervorgaben für das Objektfeld die Felder aus, die zugeordnet werden sollen, indem Sie die Kontrollkästchen für die entsprechenden Feldnamen auswählen.
- 14. Klicken Sie in der Prüfliste auf Wiederholung. Überprüfen Sie die Standardeinstellungen und nehmen Sie die erforderlichen Änderungen vor. Weitere Informationen finden Sie unter Optionen für 'Wiederholung' für [SugarCRM-Aktivitäten](#page-813-0) angeben.
- 15. Wählen Sie Eingaben zuordnen in der Prüfliste aus. Die XML-Schemas, die von dem ausgewählten Objekt der Aktivität Beziehung definieren generiert wurden, werden als Knoten unter dem Anforderungseingabeparameter im Fenster An Aktivität angezeigt.
- 16. Erstellen Sie eine Zuordnung zwischen den Orchestrierungsvariablen und dem Eingabeparameter der Aktivität.

Anmerkung: Während der Ausführung müssen Werte für obligatorische Elemente der Eingabestruktur angegeben werden. Ein Wert kann angegeben werden, indem ein Standardwert für ein Element eingegeben wird oder indem das Element mit einem Eingabeknoten verknüpft wird. Wenn während der Ausführung kein Wert für ein obligatorisches Element angegeben wird, löst die Aktivität eine Ausnahmebedingung aus, die von der Web Management Console gemeldet wird. Wenn während der Ausführung kein Wert für einen optionalen Eingabeparameter angegeben wird, wird keine Ausnahmebedingung ausgelöst.

- 17. Wählen Sie die Task Ausgaben zuordnen in der Prüfliste aus. Das XML-Schema, das zur Aufnahme der Antwort der Aktivität generiert wurde, wird als Knoten unter dem Antwortausgabeparameter im Fenster Von Aktivität angezeigt.
- 18. Erstellen Sie eine Zuordnung zwischen den Ausgabeparametern und den Orchestrierungsvariablen.

## **Ergebnisse**

Sie haben die SugarCRM-Aktivität 'Beziehung definieren' konfiguriert.

Anmerkung: Sie können mehrere Objekte als Eingabe für diese Aktivität hinzufügen. Zum Hinzufügen mehrerer Objekte als Eingabe klicken Sie mit der rechten Maustaste auf das Objekt im Teilfenster An Aktivität unter Eingaben zuordnen und wählen Sie Vorkommen einblenden aus. Nur mehrere Objekte mit demselben Typ werden unterstützt.

**Übergeordnetes Thema:** [SugarCRM-Aktivitäten](#page-796-0)

#### **Feedback** | **Notices**

*E* Letzte Aktualisierung: Friday, November 8, 2013 file:///dcs/markdown/workspace/Transform/out.html

<span id="page-810-0"></span>http://pic.dhe.ibm.com/infocenter/wci/v7r0m0/topic/com.ibm.wci.doc/SugarCRM\_set\_relationship\_activity.ht ml

## **SugarCRM-Aktivität 'Beziehung löschen' verwenden**

Mit der SugarCRM-Aktivität 'Beziehung löschen' können Sie eine Beziehung zwischen zwei Sätzen löschen.

## **Informationen zu diesem Vorgang**

Verwenden Sie diese Task, um eine Beziehung zwischen zwei Sätzen zu löschen. Der Aufruf dieser Aktivität ist ein synchroner Aufruf, bei dem die Eingabedaten zur Verarbeitung an die Aktivität gesendet werden und die Antwort zurück an die Orchestrierung gesendet wird.

## **Vorgehensweise**

- 1. Öffnen Sie in einer aktiven Orchestrierung die Registerkarte Aktivitäten und blenden Sie Sie den Inhalt des Ordners SugarCRM ein.
- 2. Ziehen Sie das Symbol für die Aktivität Beziehung löschen auf die Orchestrierung. Die Prüfliste für die SugarCRM-Aktivität 'Beziehung löschen' wird angezeigt.
- 3. Klicken Sie in der Prüfliste auf Zusammenfassung.
- 4. Prüfen Sie den Inhalt des Felds Aktivitätsname und nehmen Sie die erforderlichen Änderungen vor.
- 5. Klicken Sie in der Prüfliste auf Endpunkt auswählen.
- 6. Klicken Sie auf Durchsuchen und verwenden Sie das Dialogfenster Projektexplorer, um den relevanten SugarCRM-Endpunkt auszuwählen.
- 7. Optional: Sie können den Endpunkt erstellen, indem Sie auf Neu klicken und die erforderlichen Verbindungsdetails angeben. Klicken Sie auf OK, um den Endpunkt zu speichern und für diese Konfiguration zu verwenden.

Anmerkung: Weitere Informationen finden Sie unter [SugarCRM-Endpunkt](#page-797-0) erstellen und bearbeiten.

- 8. Zum Ausführen erforderlicher Änderungen an der ausgewählten Endpunktkonfiguration klicken Sie auf Bearbeiten, um auf die Optionen in einem separaten Fenster zuzugreifen. Alle Änderungen, die Sie ausführen, haben globale Auswirkungen auf alle Verwendungen des Endpunkts in aktiven Orchestrierungen.
- 9. Klicken Sie in der Prüfliste auf Konfigurieren.
- 10. Klicken Sie auf Durchsuchen, um den Objekttyp auszuwählen. Das Fenster SugarCRM durchsuchen wird angezeigt.
- 11. Im Fenster SugarCRM durchsuchen können Sie entweder den Objekttyp filtern, indem Sie den Objekttyp im Feld Objekttyp suchen angeben, oder den Objekttyp in der Liste der Objekttypen auswählen.
- 12. Klicken Sie auf OK. Die Benutzervorgaben für das Objektfeld werden angezeigt.
- 13. Wählen Sie unter Benutzervorgaben für das Objektfeld die Felder aus, die zugeordnet werden sollen, indem Sie die Kontrollkästchen für die entsprechenden Feldnamen auswählen.
- 14. Klicken Sie in der Prüfliste auf Wiederholung. Überprüfen Sie die Standardeinstellungen und nehmen Sie die erforderlichen Änderungen vor. Weitere Informationen finden Sie unter Optionen für 'Wiederholung' für [SugarCRM-Aktivitäten](#page-813-0) angeben.
- 15. Wählen Sie Eingaben zuordnen in der Prüfliste aus. Die XML-Schemas, die von dem ausgewählten Objekt der Aktivität Beziehung löschen generiert wurden, werden als Knoten unter dem Anforderungseingabeparameter im Fenster An Aktivität angezeigt.
- 16. Erstellen Sie eine Zuordnung zwischen den Orchestrierungsvariablen und dem Eingabeparameter der Aktivität.

Anmerkung: Während der Ausführung müssen Werte für obligatorische Elemente der Eingabestruktur angegeben werden. Ein Wert kann angegeben werden, indem ein Standardwert für ein Element eingegeben wird oder indem das Element mit einem Eingabeknoten verknüpft wird. Wenn während der Ausführung kein Wert für ein obligatorisches Element angegeben wird, löst die Aktivität eine Ausnahmebedingung aus, die von der Web Management Console gemeldet wird. Wenn während der Ausführung kein Wert für einen optionalen Eingabeparameter angegeben wird, wird keine Ausnahmebedingung ausgelöst.

- 17. Wählen Sie die Task Ausgaben zuordnen in der Prüfliste aus. Das XML-Schema, das zur Aufnahme der Antwort der Aktivität generiert wurde, wird als Knoten unter dem Antwortausgabeparameter im Fenster Von Aktivität angezeigt.
- 18. Erstellen Sie eine Zuordnung zwischen den Ausgabeparametern und den Orchestrierungsvariablen.

## **Ergebnisse**

Sie haben die SugarCRM-Aktivität 'Beziehung löschen' konfiguriert.

Anmerkung: Sie können mehrere Objekte als Eingabe für diese Aktivität hinzufügen. Zum Hinzufügen mehrerer Objekte als Eingabe klicken Sie mit der rechten Maustaste auf das Objekt im Teilfenster An Aktivität unter Eingaben zuordnen und wählen Sie Vorkommen einblenden aus. Nur mehrere Objekte mit demselben Typ werden unterstützt.

**Übergeordnetes Thema:** [SugarCRM-Aktivitäten](#page-796-0)

#### **Feedback** | **Notices**

**Ed** Letzte Aktualisierung: Friday, November 8, 2013 file:///dcs/markdown/workspace/Transform/out.html

<span id="page-811-0"></span>http://pic.dhe.ibm.com/infocenter/wci/v7r0m0/topic/com.ibm.wci.doc/SugarCRM\_delete\_relationship\_activity. html

## **SugarCRM-Aktivität 'Beziehung abrufen' verwenden**

Mit der SugarCRM-Aktivität 'Beziehung abrufen' können Sie die Daten zu der Beziehung zwischen zwei Sätzen abrufen. Beispielsweise können Sie mit dieser Aktivität die Kontaktinformationen eines bestimmten Accounts sowie die E-Mail-Adresse und die Informationen zu Verkaufschancen für diesen Ansprechpartner abrufen.

## **Informationen zu diesem Vorgang**

Verwenden Sie diese Task, um die Daten zu der Beziehung zwischen zwei Sätzen abzurufen. Der Aufruf dieser Aktivität ist ein synchroner Aufruf, bei dem die Eingabedaten zur Verarbeitung an die Aktivität gesendet werden und die Antwort zurück an die Orchestrierung gesendet wird.

## **Vorgehensweise**

- 1. Öffnen Sie in einer aktiven Orchestrierung die Registerkarte Aktivitäten und blenden Sie Sie den Inhalt des Ordners SugarCRM ein.
- 2. Ziehen Sie das Symbol für die Aktivität Beziehung abrufen auf die Orchestrierung. Die Prüfliste für die SugarCRM-Aktivität 'Beziehung abrufen' wird angezeigt.
- 3. Klicken Sie in der Prüfliste auf Zusammenfassung.
- 4. Prüfen Sie den Inhalt des Felds Aktivitätsname und nehmen Sie die erforderlichen Änderungen vor.
- 5. Klicken Sie in der Prüfliste auf Endpunkt auswählen.
- 6. Klicken Sie auf Durchsuchen und verwenden Sie das Dialogfenster Projektexplorer, um den relevanten SugarCRM-Endpunkt auszuwählen.
- 7. Optional: Sie können den Endpunkt erstellen, indem Sie auf Neu klicken und die erforderlichen Verbindungsdetails angeben. Klicken Sie auf OK, um den Endpunkt zu speichern und für diese Konfiguration zu verwenden.

Anmerkung: Weitere Informationen finden Sie unter [SugarCRM-Endpunkt](#page-797-0) erstellen und bearbeiten.

- 8. Zum Ausführen erforderlicher Änderungen an der ausgewählten Endpunktkonfiguration klicken Sie auf Bearbeiten, um auf die Optionen in einem separaten Fenster zuzugreifen. Alle Änderungen, die Sie ausführen, haben globale Auswirkungen auf alle Verwendungen des Endpunkts in aktiven Orchestrierungen.
- 9. Klicken Sie in der Prüfliste auf Konfigurieren.
- 10. Klicken Sie auf Durchsuchen, um den Objekttyp auszuwählen. Das Fenster SugarCRM durchsuchen wird angezeigt.
- 11. Im Fenster SugarCRM durchsuchen können Sie entweder den Objekttyp filtern, indem Sie den Objekttyp im Feld Objekttyp suchen angeben, oder den Objekttyp in der Liste der Objekttypen auswählen.
- 12. Klicken Sie auf OK. Die Benutzervorgaben für das Objektfeld werden angezeigt.
- 13. Wählen Sie unter Benutzervorgaben für das Objektfeld die Felder aus, die zugeordnet werden sollen, indem Sie die Kontrollkästchen für die entsprechenden Feldnamen auswählen.
- 14. Klicken Sie in der Prüfliste auf Wiederholung. Überprüfen Sie die Standardeinstellungen und nehmen Sie die erforderlichen Änderungen vor. Weitere Informationen finden Sie unter Optionen für 'Wiederholung' für [SugarCRM-Aktivitäten](#page-813-0) angeben.
- 15. Wählen Sie Eingaben zuordnen in der Prüfliste aus. Die XML-Schemas, die von dem ausgewählten Objekt der Aktivität Beziehung abrufen generiert wurden, werden als Knoten unter dem Anforderungseingabeparameter im Fenster An Aktivität angezeigt.
- 16. Erstellen Sie eine Zuordnung zwischen den Orchestrierungsvariablen und dem Eingabeparameter der Aktivität.

Anmerkung: Während der Ausführung müssen Werte für obligatorische Elemente der Eingabestruktur angegeben werden. Ein Wert kann angegeben werden, indem ein Standardwert für ein Element eingegeben wird oder indem das Element mit einem Eingabeknoten verknüpft wird. Wenn während der Ausführung kein Wert für ein obligatorisches Element angegeben wird, löst die Aktivität eine Ausnahmebedingung aus, die von der Web Management Console gemeldet wird. Wenn während der Ausführung kein Wert für einen optionalen Eingabeparameter angegeben wird, wird keine Ausnahmebedingung ausgelöst.

- 17. Wählen Sie die Task Ausgaben zuordnen in der Prüfliste aus. Das XML-Schema, das zur Aufnahme der Antwort der Aktivität generiert wurde, wird als Knoten unter dem Antwortausgabeparameter im Fenster Von Aktivität angezeigt.
- 18. Erstellen Sie eine Zuordnung zwischen den Ausgabeparametern und den Orchestrierungsvariablen.

## **Ergebnisse**

Sie haben die SugarCRM-Aktivität 'Beziehung abrufen' konfiguriert.

Anmerkung: Sie können mehrere Objekte als Eingabe für diese Aktivität hinzufügen. Zum Hinzufügen mehrerer Objekte als Eingabe klicken Sie mit der rechten Maustaste auf das Objekt im Teilfenster An Aktivität unter Eingaben zuordnen und wählen Sie Vorkommen einblenden aus. Nur mehrere Objekte mit demselben Typ werden unterstützt.

**Übergeordnetes Thema:** [SugarCRM-Aktivitäten](#page-796-0)

#### **Feedback** | **Notices**

*C* Letzte Aktualisierung: Friday, November 8, 2013 file:///dcs/markdown/workspace/Transform/out.html

<span id="page-813-0"></span>http://pic.dhe.ibm.com/infocenter/wci/v7r0m0/topic/com.ibm.wci.doc/SugarCRM\_get\_relationship\_activity.ht ml

# **Optionen für 'Wiederholung' für SugarCRM-Aktivitäten angeben**

Die Angabe der Wiederholungsparameter gehört zu den Tasks, die Sie ausführen müssen, um eine SugarCRM-Aktivität zu konfigurieren. Der SugarCRM-Connector verwendet eine einzige Anmeldesitzung für alle Verbindungen zu einem SugarCRM-Endpunkt. Wenn eine Sitzung abläuft, baut der Connector automatisch eine neue Sitzung auf. Der Connector wertet den ersten Versuch zum Wiederaufbauen der Sitzung nicht als Wiederholungsversuch. Nachdem der erste Versuch zur Wiederherstellung einer Sitzung fehlgeschlagen ist, nimmt der Connector das normale Wiederholungsverhalten eines Connectors auf.

## **Informationen zu diesem Vorgang**

Mit dieser Task können Sie die Optionen für 'Wiederholung' für SugarCRM-Aktivitäten konfigurieren.

### **Vorgehensweise**

- 1. Wählen Sie die Task Wiederholung in der Prüfliste aus. Das Teilfenster 'Wiederholung' wird angezeigt.
- 2. Konfigurieren Sie die Wiederholungs- und Zeitlimitoptionen für die Herstellung einer Verbindung zu einer SugarCRM-Instanz wie in der folgenden Tabelle beschrieben:

Tabelle 1. Wiederholungsoptionen

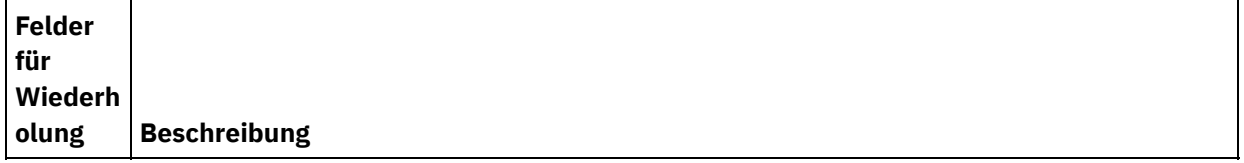

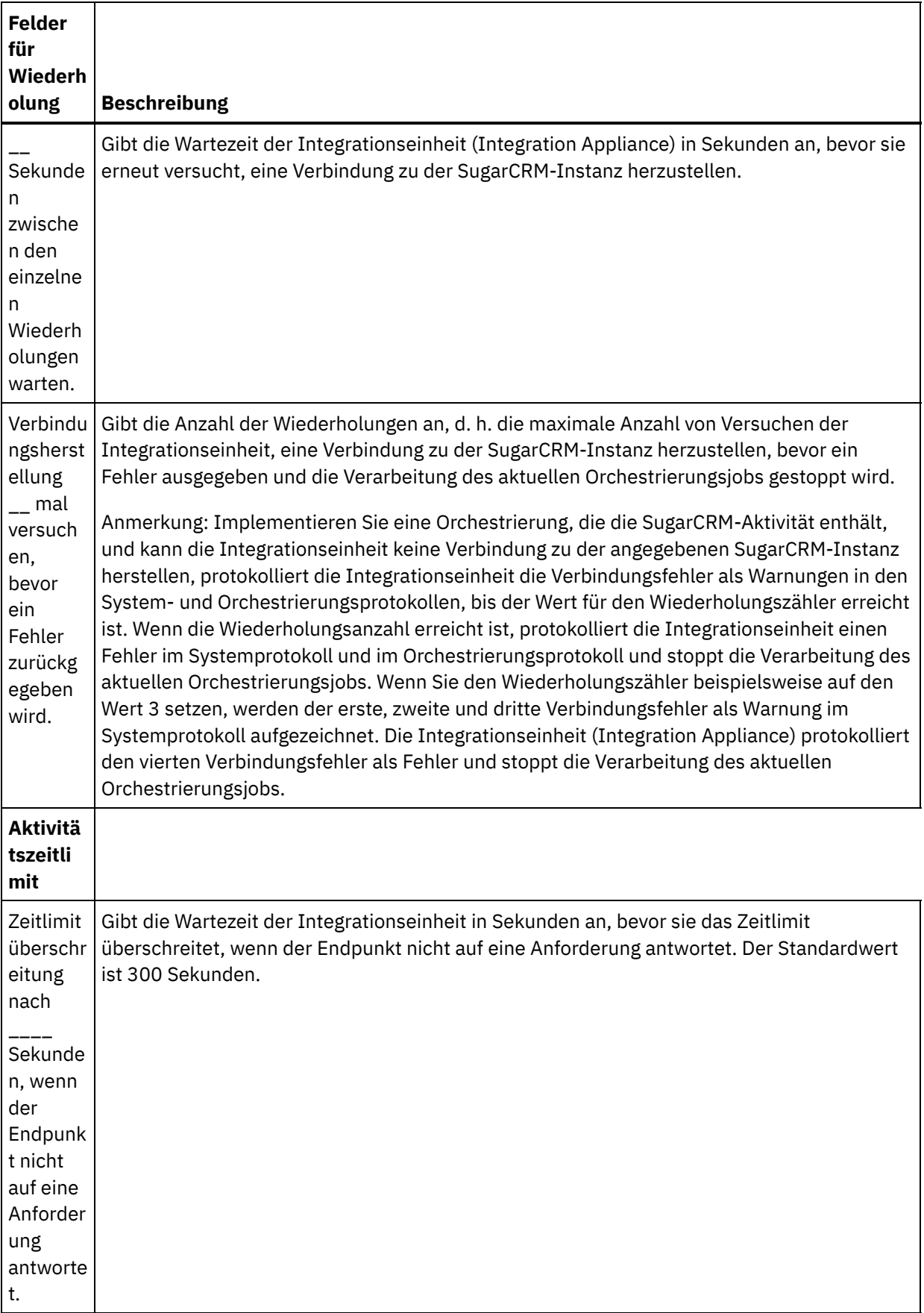

**Übergeordnetes Thema:** [SugarCRM-Aktivitäten](#page-796-0)

*E* Letzte Aktualisierung: Friday, November 8, 2013 file:///dcs/markdown/workspace/Transform/out.html

<span id="page-815-0"></span>http://pic.dhe.ibm.com/infocenter/wci/v7r0m0/topic/com.ibm.wci.doc/SugarCRM\_Specifying\_Retry\_Paramete rs\_for\_SugarCRM\_Activities.html

## **Taleo-Aktivitäten**

[Taleo-Endpunkt](#page-816-0) erstellen und bearbeiten

Taleo-Endpunkte enthalten die Verbindungsinformationen, die Studio und die Integrationseinheit (Integration Appliance) verwenden, um eine Verbindung zu der Taleo-Datenbank (HR-Community, Ressourcen, Bewerbung und Rekrutierung) herzustellen. Sie können mehrere Endpunkte erstellen, die sich auf unterschiedliche Instanzen beziehen.

[Taleo-Aktivität](#page-817-0) 'Anhänge erstellen' verwenden Unter Verwendung der Taleo-Aktivität 'Anhänge erstellen' (Create Attachments) können Sie Anhänge (angehängte Dateien) erstellen, die einem bestimmten Objekt zugeordnet sind. Hierzu gehört beispielsweise das Erstellen von Befragungs- und Einstellungsschreiben für einen Kandidaten auf dem Taleo-Server.

[Taleo-Aktivität](#page-818-0) 'Objekte erstellen' verwenden

Unter Verwendung der Taleo-Aktivität 'Objekte erstellen' (Create Objects) können Sie Objekte auf dem Taleo-Server erstellen (z. B. Mitarbeiter, Task, Kalenderereignis, Account, Kandidat, Kontakt, Interview, Personalanforderung und Benutzer).

[Taleo-Aktivität](#page-820-0) 'Objekte abrufen' verwenden Unter Verwendung der Taleo-Aktivität 'Objekte abrufen' (Get Objects) können Sie Objekte vom Taleo-Server abrufen (z. B. Mitarbeiter, Task, Kalenderereignis, Account, Kandidat, Kontakt, Interview, Personalanforderung und Benutzer).

- [Taleo-Aktivität](#page-821-0) 'Objekte suchen' verwenden Unter Verwendung der Taleo-Aktivität 'Objekte suchen' (Search Objects) können Sie anhand eines im entsprechenden Feld eingegebenen Suchwerts auf dem Taleo-Server nach Objekten suchen.
- [Taleo-Aktivität](#page-822-0) 'Objekte löschen' verwenden Unter Verwendung der Taleo-Aktivität 'Objekte löschen' (Delete Objects) können Sie Objekte vom Taleo-Server löschen (z. B. Mitarbeiter, Task, Kalenderereignis, Account, Kandidat, Kontakt, Interview, Personalanforderung und Benutzer).
- [Taleo-Aktivität](#page-824-0) 'Zugehörige Benutzer definieren' verwenden

Unter Verwendung der Taleo-Aktivität 'Zugehörige Benutzer definieren' (Set Associated Users) können Sie eine Zuordnung zwischen bestimmten Benutzern und Personalanforderungen auf dem Taleo-Server vornehmen. Personalanforderungen (Requisitions) enthalten Details zu allen Stellenangeboten, die Sie in Taleo verfolgen wollen.

- Taleo-Aktivität ['Elektronischen](#page-825-0) Lebenslauf definieren' verwenden Unter Verwendung der Taleo-Aktivität 'Elektronischen Lebenslauf definieren' (Set Binary Resume) können Lebensläufe in elektronischer Form (Word, PDF usw.) an Kandidaten-IDs auf dem Taleo-Server angehängt werden.
- [Taleo-Aktivität](#page-826-0) 'Kandidaten übergeben' verwenden Unter Verwendung der Taleo-Aktivität 'Kandidaten übergeben' (Submit Candidates) können Sie Kandidaten (Kandidaten-ID) für Personalanforderungen (offene Stellen) auf dem Taleo-Server übergeben. Bei den Kandidaten kann es sich um Bewerber, Mitarbeiterempfehlungen, ermittelte Kandidaten oder von Agenturen vermittelte Personen handeln.
- [Taleo-Aktivität](#page-828-0) 'Anhänge aktualisieren' verwenden Unter Verwendung der Taleo-Aktivität 'Anhänge aktualisieren' (Update Attachments) können Sie

Anhänge, die zu bestimmten Kandidaten gehören, auf dem Taleo-Server aktualisieren. Die Aktualisierungsanforderung ersetzt die vorhandene angehängte Datei.

- [Taleo-Aktivität](#page-829-0) 'Objekte aktualisieren' verwenden Unter Verwendung der Taleo-Aktivität 'Objekte aktualisieren' (Update Objects) können Sie Objekte auf dem Taleo-Server aktualisieren (z. B. Mitarbeiter, Task, Kalenderereignis, Account, Kandidat, Kontakt, Interview, Personalanforderung und Benutzer).
- Taleo-Aktivität 'Objekte [aktualisieren/einfügen'](#page-830-0) verwenden Unter Verwendung der Taleo-Aktivität 'Objekte aktualisieren/einfügen' (Upsert Objects) können Sie auf dem Taleo-Server Mitarbeiterdatensätze einfügen oder aktualisieren.
- [Wiederholungsparameter](#page-832-0) für Taleo-Aktivitäten angeben Die Angabe der Wiederholungsparameter gehört zu den Tasks, die Sie ausführen müssen, um eine Taleo-Aktivität zu konfigurieren.

#### **Feedback** | **Notices**

*C* Letzte Aktualisierung: Friday, November 8, 2013 file:///dcs/markdown/workspace/Transform/out.html

<span id="page-816-0"></span>http://pic.dhe.ibm.com/infocenter/wci/v7r0m0/topic/com.ibm.wci.doc/toc\_taleoactivities.html

## **Taleo-Endpunkt erstellen und bearbeiten**

Taleo-Endpunkte enthalten die Verbindungsinformationen, die Studio und die Integrationseinheit (Integration Appliance) verwenden, um eine Verbindung zu der Taleo-Datenbank (HR-Community, Ressourcen, Bewerbung und Rekrutierung) herzustellen. Sie können mehrere Endpunkte erstellen, die sich auf unterschiedliche Instanzen beziehen.

## **Informationen zu diesem Vorgang**

Mit dieser Task können Sie einen Taleo-Endpunkt erstellen oder bearbeiten. Der Aufruf dieser Aktivität ist ein synchroner Aufruf, bei dem die Eingabedaten zur Verarbeitung an die Aktivität gesendet werden und die Antwort zurück an die Orchestrierung gesendet wird.

Anmerkung:

Alle Änderungen, die Sie an dem Taleo-Endpunkt vornehmen (einschließlich der Konfigurationseigenschaften), wirken sich auf alle Orchestrierungen aus, die diesen Endpunkt verwenden. Die Ursache dafür ist, dass die Bearbeitungen global und nicht lokal sind.

Führen Sie folgende Schritte aus, um einen Taleo-Endpunkt zu erstellen und zu bearbeiten:

- 1. Ziehen Sie eine Aktivität aus dem Ordner Taleo unter der Registerkarte Aktivitäten in das Fenster 'Orchestrierung'. Das Fenster Zusammenfassung wird angezeigt.
- 2. Klicken Sie in der Prüfliste auf Endpunkt auswählen. Das Fenster 'Endpunkt auswählen' wird angezeigt.
- 3. Klicken Sie auf eine der folgenden Schaltflächen:
	- a. **Durchsuchen**: Zum Auswählen eines vorhandenen Endpunkts im Projektexplorer. Der Projektexplorer zeigt alle Endpunkte im Projekt an, die für die Aktivität verfügbar sind. Wenn Sie einen Endpunkt auswählen, werden die Endpunkteigenschaften im Fenster Endpunkt auswählen angezeigt.
- b. **Neu**: Zum Erstellen eines neuen Endpunkts. Das Fenster Endpunkt erstellen wird geöffnet.
- c. **Bearbeiten**: Zum Bearbeiten des vorhandenen Endpunkts. Das Fenster Endpunkt bearbeiten wird geöffnet.
- 4. Füllen Sie im Fenster Endpunkt erstellen die in der folgenden Tabelle definierten Felder aus:

#### Tabelle 1. Verbindungsdetails

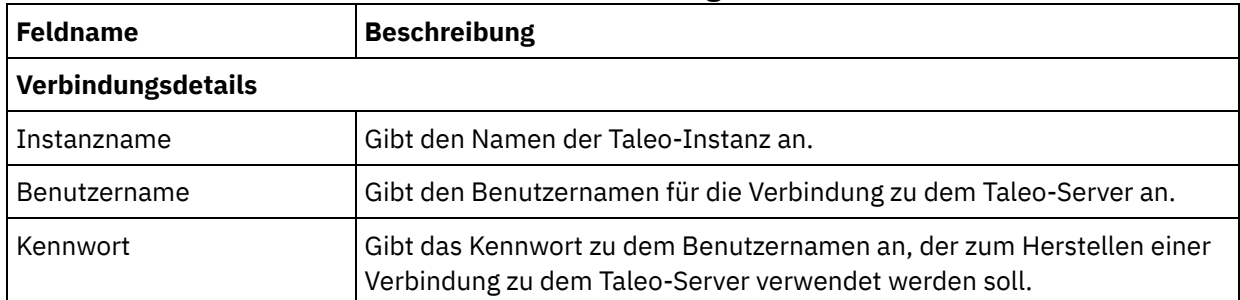

- 5. Wenn Sie fertig sind, klicken Sie auf Verbindung testen, um zu überprüfen, ob Sie eine Verbindung zu dem Taleo-System herstellen können.
- 6. Klicken Sie auf OK.

## **Ergebnisse**

Sie haben einen Taleo-Endpunkt erstellt und bearbeitet. **Übergeordnetes Thema:** [Taleo-Aktivitäten](#page-815-0)

#### **Feedback** | **Notices**

*E* Letzte Aktualisierung: Friday, November 8, 2013 file:///dcs/markdown/workspace/Transform/out.html

<span id="page-817-0"></span>http://pic.dhe.ibm.com/infocenter/wci/v7r0m0/topic/com.ibm.wci.doc/Taleo\_creating\_an\_endpoint\_activity.ht ml

## **Taleo-Aktivität 'Anhänge erstellen' verwenden**

Unter Verwendung der Taleo-Aktivität 'Anhänge erstellen' (Create Attachments) können Sie Anhänge (angehängte Dateien) erstellen, die einem bestimmten Objekt zugeordnet sind. Hierzu gehört beispielsweise das Erstellen von Befragungs- und Einstellungsschreiben für einen Kandidaten auf dem Taleo-Server.

## **Informationen zu diesem Vorgang**

Verwenden Sie diese Task, um Anhänge auf dem Taleo-Server zu erstellen. Der Aufruf dieser Aktivität ist ein synchroner Aufruf, bei dem die Eingabedaten zur Verarbeitung an die Aktivität gesendet werden und die Antwort zurück an die Orchestrierung gesendet wird.

Führen Sie folgende Schritte aus, um die Taleo-Aktivität 'Anhänge erstellen' zu konfigurieren:

### **Vorgehensweise**

1. Öffnen Sie in einer aktiven Orchestrierung die Registerkarte Aktivitäten und blenden Sie den Inhalt des Ordners Taleo ein.

- 2. Ziehen Sie das Symbol für die Aktivität Anhänge erstellen auf die Orchestrierung. Die Prüfliste der Taleo-Aktivität 'Anhänge erstellen' wird angezeigt.
- 3. Klicken Sie in der Prüfliste auf Zusammenfassung.
- 4. Prüfen Sie den Inhalt des Felds Aktivitätsname und nehmen Sie die erforderlichen Änderungen vor.
- 5. Klicken Sie in der Prüfliste auf Endpunkt auswählen.
- 6. Klicken Sie auf Durchsuchen und wählen Sie den relevanten Taleo-Endpunkt über das Dialogfenster Projektexplorer aus.
- 7. Optional: Sie können den Endpunkt erstellen, indem Sie auf Neu klicken und die erforderlichen Verbindungsdetails angeben. Klicken Sie auf OK, um den Endpunkt zu speichern und für diese Konfiguration zu verwenden.

Anmerkung: Weitere Informationen finden Sie in [Taleo-Endpunkt](#page-816-0) erstellen und bearbeiten.

- 8. Zum Ausführen erforderlicher Änderungen an der ausgewählten Endpunktkonfiguration klicken Sie auf Bearbeiten, um auf die Optionen in einem separaten Fenster zuzugreifen. Alle Änderungen, die Sie ausführen, haben globale Auswirkungen auf alle Verwendungen des Endpunkts in aktiven Orchestrierungen.
- 9. Wählen Sie Eingaben zuordnen in der Prüfliste aus. Die XML-Schemas, die von dem ausgewählten Objekt der Aktivität Anhänge erstellen generiert wurden, werden als Knoten unter dem Anforderungseingabeparameter im Fenster An Aktivität angezeigt.
- 10. Erstellen Sie eine Zuordnung zwischen den Orchestrierungsvariablen und dem Eingabeparameter der Aktivität.

Anmerkung: Während der Ausführung müssen Werte für obligatorische Elemente der Eingabestruktur angegeben werden. Ein Wert kann angegeben werden, indem ein Standardwert für ein Element eingegeben wird oder indem das Element mit einem Eingabeknoten verknüpft wird. Wenn während der Ausführung kein Wert für ein obligatorisches Element angegeben wird, löst die Aktivität eine Ausnahmebedingung aus, die von der Web Management Console gemeldet wird. Wenn während der Ausführung kein Wert für einen optionalen Eingabeparameter angegeben wird, wird keine Ausnahmebedingung ausgelöst.

- 11. Wählen Sie die Task Ausgaben zuordnen in der Prüfliste aus. Das XML-Schema, das zur Aufnahme der Antwort der Aktivität generiert wurde, wird als Knoten unter dem Antwortausgabeparameter im Fenster Von Aktivität angezeigt.
- 12. Erstellen Sie eine Zuordnung zwischen den Ausgabeparametern und den Orchestrierungsvariablen.

## **Ergebnisse**

Sie haben die Taleo-Aktivität 'Anhänge erstellen' konfiguriert. **Übergeordnetes Thema:** [Taleo-Aktivitäten](#page-815-0)

#### **Feedback** | **Notices**

*C* Letzte Aktualisierung: Friday, November 8, 2013 file:///dcs/markdown/workspace/Transform/out.html

http://pic.dhe.ibm.com/infocenter/wci/v7r0m0/topic/com.ibm.wci.doc/Taleo\_create\_attachments\_activity.htm l

## <span id="page-818-0"></span>**Taleo-Aktivität 'Objekte erstellen' verwenden**

Unter Verwendung der Taleo-Aktivität 'Objekte erstellen' (Create Objects) können Sie Objekte auf dem Taleo-Server erstellen (z. B. Mitarbeiter, Task, Kalenderereignis, Account, Kandidat, Kontakt, Interview, Personalanforderung und Benutzer).

Verwenden Sie diese Task, um Objekte auf dem Taleo-Server zu erstellen. Der Aufruf dieser Aktivität ist ein synchroner Aufruf, bei dem die Eingabedaten zur Verarbeitung an die Aktivität gesendet werden und die Antwort zurück an die Orchestrierung gesendet wird.

Führen Sie folgende Schritte aus, um die Taleo-Aktivität 'Objekte erstellen' zu konfigurieren:

## **Vorgehensweise**

- 1. Öffnen Sie in einer aktiven Orchestrierung die Registerkarte Aktivitäten und blenden Sie den Inhalt des Ordners Taleo ein.
- 2. Ziehen Sie das Symbol für die Aktivität Objekte erstellen auf die Orchestrierung. Die Prüfliste der Taleo-Aktivität 'Objekte erstellen' wird angezeigt.
- 3. Klicken Sie in der Prüfliste auf Zusammenfassung.
- 4. Prüfen Sie den Inhalt des Felds Aktivitätsname und nehmen Sie die erforderlichen Änderungen vor.
- 5. Klicken Sie in der Prüfliste auf Endpunkt auswählen.
- 6. Klicken Sie auf Durchsuchen und wählen Sie den relevanten Taleo-Endpunkt über das Dialogfenster Projektexplorer aus.
- 7. Optional: Sie können den Endpunkt erstellen, indem Sie auf Neu klicken und die erforderlichen Verbindungsdetails angeben. Klicken Sie auf OK, um den Endpunkt zu speichern und für diese Konfiguration zu verwenden.

Anmerkung: Weitere Informationen finden Sie in [Taleo-Endpunkt](#page-816-0) erstellen und bearbeiten.

- 8. Zum Ausführen erforderlicher Änderungen an der ausgewählten Endpunktkonfiguration klicken Sie auf Bearbeiten, um auf die Optionen in einem separaten Fenster zuzugreifen. Alle Änderungen, die Sie ausführen, haben globale Auswirkungen auf alle Verwendungen des Endpunkts in aktiven Orchestrierungen.
- 9. Klicken Sie in der Prüfliste auf Konfigurieren.
- 10. Klicken Sie auf Durchsuchen, um den Objekttyp auszuwählen. Das Fenster Taleo durchsuchen wird angezeigt.
- 11. Im Fenster Taleo durchsuchen können Sie entweder den Objekttyp filtern, indem Sie den Objekttyp im Feld Objekttyp suchen angeben, oder den Objekttyp in der Liste der Objekttypen auswählen. Klicken Sie auf OK. Die Benutzervorgaben für das Objektfeld werden angezeigt.
- 12. Wählen Sie unter Benutzervorgaben für das Objektfeld die Felder aus, die zugeordnet werden sollen, indem Sie die Kontrollkästchen für die entsprechenden Feldnamen auswählen.
- 13. Klicken Sie in der Prüfliste auf Wiederholung. Überprüfen Sie die Standardeinstellungen und nehmen Sie die erforderlichen Änderungen vor. Weitere Informationen finden Sie in [Wiederholungsparameter](#page-832-0) für Taleo-Aktivitäten angeben.
- 14. Wählen Sie Eingaben zuordnen in der Prüfliste aus. Die XML-Schemas, die von dem ausgewählten Objekt der Aktivität Objekte erstellen generiert wurden, werden als Knoten unter dem Anforderungseingabeparameter im Fenster An Aktivität angezeigt.
- 15. Erstellen Sie eine Zuordnung zwischen den Orchestrierungsvariablen und dem Eingabeparameter der Aktivität.

Anmerkung: Während der Ausführung müssen Werte für obligatorische Elemente der Eingabestruktur angegeben werden. Ein Wert kann angegeben werden, indem ein Standardwert für ein Element eingegeben wird oder indem das Element mit einem Eingabeknoten verknüpft wird. Wenn während der Ausführung kein Wert für ein obligatorisches Element angegeben wird, löst die Aktivität eine Ausnahmebedingung aus, die von der Web Management Console gemeldet wird. Wenn während der Ausführung kein Wert für einen optionalen Eingabeparameter angegeben wird, wird keine Ausnahmebedingung ausgelöst.

16. Wählen Sie die Task Ausgaben zuordnen in der Prüfliste aus. Das XML-Schema, das zur Aufnahme der Antwort der Aktivität generiert wurde, wird als Knoten unter dem Antwortausgabeparameter im Fenster Von Aktivität angezeigt.

17. Erstellen Sie eine Zuordnung zwischen den Ausgabeparametern und den Orchestrierungsvariablen.

## **Ergebnisse**

Sie haben die Taleo-Aktivität 'Objekte erstellen' konfiguriert. **Übergeordnetes Thema:** [Taleo-Aktivitäten](#page-815-0)

#### **Feedback** | **Notices**

*E* Letzte Aktualisierung: Friday, November 8, 2013 file:///dcs/markdown/workspace/Transform/out.html

<span id="page-820-0"></span>http://pic.dhe.ibm.com/infocenter/wci/v7r0m0/topic/com.ibm.wci.doc/Taleo\_create\_activity.html

## **Taleo-Aktivität 'Objekte abrufen' verwenden**

Unter Verwendung der Taleo-Aktivität 'Objekte abrufen' (Get Objects) können Sie Objekte vom Taleo-Server abrufen (z. B. Mitarbeiter, Task, Kalenderereignis, Account, Kandidat, Kontakt, Interview, Personalanforderung und Benutzer).

## **Informationen zu diesem Vorgang**

Verwenden Sie diese Task, um Objekte vom Taleo-Server abzurufen. Der Aufruf dieser Aktivität ist ein synchroner Aufruf, bei dem die Eingabedaten zur Verarbeitung an die Aktivität gesendet werden und die Antwort zurück an die Orchestrierung gesendet wird.

Führen Sie folgende Schritte aus, um die Taleo-Aktivität 'Objekte abrufen' zu konfigurieren:

## **Vorgehensweise**

- 1. Öffnen Sie in einer aktiven Orchestrierung die Registerkarte Aktivitäten und blenden Sie den Inhalt des Ordners Taleo ein.
- 2. Ziehen Sie das Symbol für die Aktivität Objekte abrufen auf die Orchestrierung. Die Prüfliste der Taleo-Aktivität 'Objekte abrufen' wird angezeigt.
- 3. Klicken Sie in der Prüfliste auf Zusammenfassung.
- 4. Prüfen Sie den Inhalt des Felds Aktivitätsname und nehmen Sie die erforderlichen Änderungen vor.
- 5. Klicken Sie in der Prüfliste auf Endpunkt auswählen.
- 6. Klicken Sie auf Durchsuchen und wählen Sie den relevanten Taleo-Endpunkt über das Dialogfenster Projektexplorer aus.
- 7. Optional: Sie können den Endpunkt erstellen, indem Sie auf Neu klicken und die erforderlichen Verbindungsdetails angeben. Klicken Sie auf OK, um den Endpunkt zu speichern und für diese Konfiguration zu verwenden.

Anmerkung: Weitere Informationen finden Sie in [Taleo-Endpunkt](#page-816-0) erstellen und bearbeiten.

- 8. Zum Ausführen erforderlicher Änderungen an der ausgewählten Endpunktkonfiguration klicken Sie auf Bearbeiten, um auf die Optionen in einem separaten Fenster zuzugreifen. Alle Änderungen, die Sie ausführen, haben globale Auswirkungen auf alle Verwendungen des Endpunkts in aktiven Orchestrierungen.
- 9. Klicken Sie in der Prüfliste auf Konfigurieren.
- 10. Klicken Sie auf Durchsuchen, um den Objekttyp auszuwählen. Das Fenster Taleo durchsuchen wird angezeigt.
- 11. Im Fenster Taleo durchsuchen können Sie entweder den Objekttyp filtern, indem Sie den Objekttyp im Feld Objekttyp suchen angeben, oder den Objekttyp in der Liste der Objekttypen auswählen. Klicken Sie auf OK. Die Benutzervorgaben für das Objektfeld werden angezeigt.
- 12. Wählen Sie unter Benutzervorgaben für das Objektfeld die Felder aus, die zugeordnet werden sollen, indem Sie die Kontrollkästchen für die entsprechenden Feldnamen auswählen.
- 13. Klicken Sie in der Prüfliste auf Wiederholung. Überprüfen Sie die Standardeinstellungen und nehmen Sie die erforderlichen Änderungen vor. Weitere Informationen finden Sie in [Wiederholungsparameter](#page-832-0) für Taleo-Aktivitäten angeben.
- 14. Wählen Sie Eingaben zuordnen in der Prüfliste aus. Die XML-Schemas, die von dem ausgewählten Objekt der Aktivität Objekte abrufen generiert wurden, werden als Knoten unter dem Anforderungseingabeparameter im Fenster An Aktivität angezeigt.
- 15. Erstellen Sie eine Zuordnung zwischen den Orchestrierungsvariablen und dem Eingabeparameter der Aktivität.

Anmerkung: Während der Ausführung müssen Werte für obligatorische Elemente der Eingabestruktur angegeben werden. Ein Wert kann angegeben werden, indem ein Standardwert für ein Element eingegeben wird oder indem das Element mit einem Eingabeknoten verknüpft wird. Wenn während der Ausführung kein Wert für ein obligatorisches Element angegeben wird, löst die Aktivität eine Ausnahmebedingung aus, die von der Web Management Console gemeldet wird. Wenn während der Ausführung kein Wert für einen optionalen Eingabeparameter angegeben wird, wird keine Ausnahmebedingung ausgelöst.

- 16. Wählen Sie die Task Ausgaben zuordnen in der Prüfliste aus. Das XML-Schema, das zur Aufnahme der Antwort der Aktivität generiert wurde, wird als Knoten unter dem Antwortausgabeparameter im Fenster Von Aktivität angezeigt.
- 17. Erstellen Sie eine Zuordnung zwischen den Ausgabeparametern und den Orchestrierungsvariablen.

## **Ergebnisse**

Sie haben die Taleo-Aktivität 'Objekte abrufen' konfiguriert. **Übergeordnetes Thema:** [Taleo-Aktivitäten](#page-815-0)

#### **Feedback** | **Notices**

Letzte Aktualisierung: Friday, November 8, 2013 file:///dcs/markdown/workspace/Transform/out.html

<span id="page-821-0"></span>http://pic.dhe.ibm.com/infocenter/wci/v7r0m0/topic/com.ibm.wci.doc/Taleo\_getobjects\_activity.html

## **Taleo-Aktivität 'Objekte suchen' verwenden**

Unter Verwendung der Taleo-Aktivität 'Objekte suchen' (Search Objects) können Sie anhand eines im entsprechenden Feld eingegebenen Suchwerts auf dem Taleo-Server nach Objekten suchen.

## **Informationen zu diesem Vorgang**

Verwenden Sie diese Task, um Objekte auf dem Taleo-Server zu suchen. Der Aufruf dieser Aktivität ist ein synchroner Aufruf, bei dem die Eingabedaten zur Verarbeitung an die Aktivität gesendet werden und die Antwort zurück an die Orchestrierung gesendet wird.

Führen Sie folgende Schritte aus, um die Taleo-Aktivität 'Objekte suchen' zu konfigurieren:

- 1. Öffnen Sie in einer aktiven Orchestrierung die Registerkarte Aktivitäten und blenden Sie den Inhalt des Ordners Taleo ein.
- 2. Ziehen Sie das Symbol für die Aktivität Objekte suchen auf die Orchestrierung. Die Prüfliste der Taleo-Aktivität 'Objekte suchen' wird angezeigt.
- 3. Klicken Sie in der Prüfliste auf Zusammenfassung.
- 4. Prüfen Sie den Inhalt des Felds Aktivitätsname und nehmen Sie die erforderlichen Änderungen vor.
- 5. Klicken Sie in der Prüfliste auf Endpunkt auswählen.
- 6. Klicken Sie auf Durchsuchen und wählen Sie den relevanten Taleo-Endpunkt über das Dialogfenster Projektexplorer aus.
- 7. Optional: Sie können den Endpunkt erstellen, indem Sie auf Neu klicken und die erforderlichen Verbindungsdetails angeben. Klicken Sie auf OK, um den Endpunkt zu speichern und für diese Konfiguration zu verwenden.

Anmerkung: Weitere Informationen finden Sie in [Taleo-Endpunkt](#page-816-0) erstellen und bearbeiten.

- 8. Zum Ausführen erforderlicher Änderungen an der ausgewählten Endpunktkonfiguration klicken Sie auf Bearbeiten, um auf die Optionen in einem separaten Fenster zuzugreifen. Alle Änderungen, die Sie ausführen, haben globale Auswirkungen auf alle Verwendungen des Endpunkts in aktiven Orchestrierungen.
- 9. Wählen Sie Eingaben zuordnen in der Prüfliste aus. Die XML-Schemas, die von dem ausgewählten Objekt der Aktivität Objekte suchen generiert wurden, werden als Knoten unter dem Anforderungseingabeparameter im Fenster An Aktivität angezeigt.
- 10. Erstellen Sie eine Zuordnung zwischen den Orchestrierungsvariablen und dem Eingabeparameter der Aktivität.

Anmerkung: Während der Ausführung müssen Werte für obligatorische Elemente der Eingabestruktur angegeben werden. Ein Wert kann angegeben werden, indem ein Standardwert für ein Element eingegeben wird oder indem das Element mit einem Eingabeknoten verknüpft wird. Wenn während der Ausführung kein Wert für ein obligatorisches Element angegeben wird, löst die Aktivität eine Ausnahmebedingung aus, die von der Web Management Console gemeldet wird. Wenn während der Ausführung kein Wert für einen optionalen Eingabeparameter angegeben wird, wird keine Ausnahmebedingung ausgelöst.

- 11. Wählen Sie die Task Ausgaben zuordnen in der Prüfliste aus. Das XML-Schema, das zur Aufnahme der Antwort der Aktivität generiert wurde, wird als Knoten unter dem Antwortausgabeparameter im Fenster Von Aktivität angezeigt.
- 12. Erstellen Sie eine Zuordnung zwischen den Ausgabeparametern und den Orchestrierungsvariablen.

## **Ergebnisse**

Sie haben die Taleo-Aktivität 'Objekte suchen' konfiguriert. **Übergeordnetes Thema:** [Taleo-Aktivitäten](#page-815-0)

#### **Feedback** | **Notices**

*E* Letzte Aktualisierung: Friday, November 8, 2013 file:///dcs/markdown/workspace/Transform/out.html

<span id="page-822-0"></span>http://pic.dhe.ibm.com/infocenter/wci/v7r0m0/topic/com.ibm.wci.doc/Taleo\_search\_\_objects\_activity.html

## **Taleo-Aktivität 'Objekte löschen' verwenden**

Unter Verwendung der Taleo-Aktivität 'Objekte löschen' (Delete Objects) können Sie Objekte vom Taleo-Server löschen (z. B. Mitarbeiter, Task, Kalenderereignis, Account, Kandidat, Kontakt, Interview, Personalanforderung und Benutzer).

## **Informationen zu diesem Vorgang**

Verwenden Sie diese Task, um Objekte aus dem Taleo-Server zu löschen. Der Aufruf dieser Aktivität ist ein synchroner Aufruf, bei dem die Eingabedaten zur Verarbeitung an die Aktivität gesendet werden und die Antwort zurück an die Orchestrierung gesendet wird.

Führen Sie folgende Schritte aus, um die Taleo-Aktivität 'Objekte löschen' zu konfigurieren:

## **Vorgehensweise**

- 1. Öffnen Sie in einer aktiven Orchestrierung die Registerkarte Aktivitäten und blenden Sie den Inhalt des Ordners Taleo ein.
- 2. Ziehen Sie das Symbol für die Aktivität Objekte löschen auf die Orchestrierung. Die Prüfliste der Taleo-Aktivität 'Objekte löschen' wird angezeigt.
- 3. Klicken Sie in der Prüfliste auf Zusammenfassung.
- 4. Prüfen Sie den Inhalt des Felds Aktivitätsname und nehmen Sie die erforderlichen Änderungen vor.
- 5. Klicken Sie in der Prüfliste auf Endpunkt auswählen.
- 6. Klicken Sie auf Durchsuchen und wählen Sie den relevanten Taleo-Endpunkt über das Dialogfenster Projektexplorer aus.
- 7. Optional: Sie können den Endpunkt erstellen, indem Sie auf Neu klicken und die erforderlichen Verbindungsdetails angeben. Klicken Sie auf OK, um den Endpunkt zu speichern und für diese Konfiguration zu verwenden.

Anmerkung: Weitere Informationen finden Sie in [Taleo-Endpunkt](#page-816-0) erstellen und bearbeiten.

- 8. Zum Ausführen erforderlicher Änderungen an der ausgewählten Endpunktkonfiguration klicken Sie auf Bearbeiten, um auf die Optionen in einem separaten Fenster zuzugreifen. Alle Änderungen, die Sie ausführen, haben globale Auswirkungen auf alle Verwendungen des Endpunkts in aktiven Orchestrierungen.
- 9. Klicken Sie in der Prüfliste auf Konfigurieren.
- 10. Klicken Sie auf Durchsuchen, um den Objekttyp auszuwählen. Das Fenster Taleo durchsuchen wird angezeigt.
- 11. Im Fenster Taleo durchsuchen können Sie entweder den Objekttyp filtern, indem Sie den Objekttyp im Feld Objekttyp suchen angeben, oder den Objekttyp in der Liste der Objekttypen auswählen. Klicken Sie auf OK. Die Benutzervorgaben für das Objektfeld werden angezeigt.
- 12. Wählen Sie unter Benutzervorgaben für das Objektfeld die Felder aus, die zugeordnet werden sollen, indem Sie die Kontrollkästchen für die entsprechenden Feldnamen auswählen.
- 13. Klicken Sie in der Prüfliste auf Wiederholung. Überprüfen Sie die Standardeinstellungen und nehmen Sie die erforderlichen Änderungen vor. Weitere Informationen finden Sie in [Wiederholungsparameter](#page-832-0) für Taleo-Aktivitäten angeben.
- 14. Wählen Sie Eingaben zuordnen in der Prüfliste aus. Die XML-Schemas, die von dem ausgewählten Objekt der Aktivität Objekte löschen generiert wurden, werden als Knoten unter dem Anforderungseingabeparameter im Fenster An Aktivität angezeigt.
- 15. Erstellen Sie eine Zuordnung zwischen den Orchestrierungsvariablen und dem Eingabeparameter der Aktivität.

Anmerkung: Während der Ausführung müssen Werte für obligatorische Elemente der Eingabestruktur angegeben werden. Ein Wert kann angegeben werden, indem ein Standardwert für ein Element eingegeben wird oder indem das Element mit einem Eingabeknoten verknüpft wird. Wenn während der Ausführung kein Wert für ein obligatorisches Element angegeben wird, löst die Aktivität eine Ausnahmebedingung aus, die von der Web Management Console gemeldet wird. Wenn während der

Ausführung kein Wert für einen optionalen Eingabeparameter angegeben wird, wird keine Ausnahmebedingung ausgelöst.

- 16. Wählen Sie die Task Ausgaben zuordnen in der Prüfliste aus. Das XML-Schema, das zur Aufnahme der Antwort der Aktivität generiert wurde, wird als Knoten unter dem Antwortausgabeparameter im Fenster Von Aktivität angezeigt.
- 17. Erstellen Sie eine Zuordnung zwischen den Ausgabeparametern und den Orchestrierungsvariablen.

### **Ergebnisse**

Sie haben die Taleo-Aktivität 'Objekte löschen' konfiguriert. **Übergeordnetes Thema:** [Taleo-Aktivitäten](#page-815-0)

#### **Feedback** | **Notices**

Letzte Aktualisierung: Friday, November 8, 2013 file:///dcs/markdown/workspace/Transform/out.html

<span id="page-824-0"></span>http://pic.dhe.ibm.com/infocenter/wci/v7r0m0/topic/com.ibm.wci.doc/Taleo\_delete\_objects\_activity.html

## **Taleo-Aktivität 'Zugehörige Benutzer definieren' verwenden**

Unter Verwendung der Taleo-Aktivität 'Zugehörige Benutzer definieren' (Set Associated Users) können Sie eine Zuordnung zwischen bestimmten Benutzern und Personalanforderungen auf dem Taleo-Server vornehmen. Personalanforderungen (Requisitions) enthalten Details zu allen Stellenangeboten, die Sie in Taleo verfolgen wollen.

## **Informationen zu diesem Vorgang**

Verwenden Sie diese Task, um eine Zuordnung zwischen Benutzern und Personalanforderungen zu definieren. Der Aufruf dieser Aktivität ist ein synchroner Aufruf, bei dem die Eingabedaten zur Verarbeitung an die Aktivität gesendet werden und die Antwort zurück an die Orchestrierung gesendet wird.

Führen Sie folgende Schritte aus, um die Taleo-Aktivität 'Zugehörige Benutzer definieren' zu konfigurieren:

## **Vorgehensweise**

- 1. Öffnen Sie in einer aktiven Orchestrierung die Registerkarte Aktivitäten und blenden Sie den Inhalt des Ordners Taleo ein.
- 2. Ziehen Sie das Symbol für die Aktivität Zugehörige Benutzer definieren auf die Orchestrierung. Die Prüfliste der Taleo-Aktivität 'Zugehörige Benutzer definieren' wird angezeigt.
- 3. Klicken Sie in der Prüfliste auf Zusammenfassung.
- 4. Prüfen Sie den Inhalt des Felds Aktivitätsname und nehmen Sie die erforderlichen Änderungen vor.
- 5. Klicken Sie in der Prüfliste auf Endpunkt auswählen.
- 6. Klicken Sie auf Durchsuchen und wählen Sie den relevanten Taleo-Endpunkt über das Dialogfenster Projektexplorer aus.
- 7. Optional: Sie können den Endpunkt erstellen, indem Sie auf Neu klicken und die erforderlichen Verbindungsdetails angeben. Klicken Sie auf OK, um den Endpunkt zu speichern und für diese Konfiguration zu verwenden.

Anmerkung: Weitere Informationen finden Sie in [Taleo-Endpunkt](#page-816-0) erstellen und bearbeiten.

- 8. Zum Ausführen erforderlicher Änderungen an der ausgewählten Endpunktkonfiguration klicken Sie auf Bearbeiten, um auf die Optionen in einem separaten Fenster zuzugreifen. Alle Änderungen, die Sie ausführen, haben globale Auswirkungen auf alle Verwendungen des Endpunkts in aktiven Orchestrierungen.
- 9. Wählen Sie Eingaben zuordnen in der Prüfliste aus. Die XML-Schemas, die von dem ausgewählten Objekt der Aktivität Zugehörige Benutzer definieren generiert wurden, werden als Knoten unter dem Anforderungseingabeparameter im Fenster An Aktivität angezeigt.
- 10. Erstellen Sie eine Zuordnung zwischen den Orchestrierungsvariablen und dem Eingabeparameter der Aktivität.

Anmerkung: Während der Ausführung müssen Werte für obligatorische Elemente der Eingabestruktur angegeben werden. Ein Wert kann angegeben werden, indem ein Standardwert für ein Element eingegeben wird oder indem das Element mit einem Eingabeknoten verknüpft wird. Wenn während der Ausführung kein Wert für ein obligatorisches Element angegeben wird, löst die Aktivität eine Ausnahmebedingung aus, die von der Web Management Console gemeldet wird. Wenn während der Ausführung kein Wert für einen optionalen Eingabeparameter angegeben wird, wird keine Ausnahmebedingung ausgelöst.

- 11. Wählen Sie die Task Ausgaben zuordnen in der Prüfliste aus. Das XML-Schema, das zur Aufnahme der Antwort der Aktivität generiert wurde, wird als Knoten unter dem Antwortausgabeparameter im Fenster Von Aktivität angezeigt.
- 12. Erstellen Sie eine Zuordnung zwischen den Ausgabeparametern und den Orchestrierungsvariablen.

## **Ergebnisse**

Sie haben die Taleo-Aktivität 'Zugehörige Benutzer definieren' konfiguriert. **Übergeordnetes Thema:** [Taleo-Aktivitäten](#page-815-0)

#### **Feedback** | **Notices**

*E* Letzte Aktualisierung: Friday, November 8, 2013 file:///dcs/markdown/workspace/Transform/out.html

<span id="page-825-0"></span>http://pic.dhe.ibm.com/infocenter/wci/v7r0m0/topic/com.ibm.wci.doc/Taleo\_set\_associated\_user\_activity.ht ml

# **Taleo-Aktivität 'Elektronischen Lebenslauf definieren' verwenden**

Unter Verwendung der Taleo-Aktivität 'Elektronischen Lebenslauf definieren' (Set Binary Resume) können Lebensläufe in elektronischer Form (Word, PDF usw.) an Kandidaten-IDs auf dem Taleo-Server angehängt werden.

## **Informationen zu diesem Vorgang**

Verwenden Sie diese Task, um elektronische Lebensläufe an Kandidaten-IDs auf dem Taleo-Server anzuhängen. Der Aufruf dieser Aktivität ist ein synchroner Aufruf, bei dem die Eingabedaten zur Verarbeitung an die Aktivität gesendet werden und die Antwort zurück an die Orchestrierung gesendet wird.

Führen Sie folgende Schritte aus, um die Taleo-Aktivität 'Elektronischen Lebenslauf definieren' zu konfigurieren:

- 1. Öffnen Sie in einer aktiven Orchestrierung die Registerkarte Aktivitäten und blenden Sie den Inhalt des Ordners Taleo ein.
- 2. Ziehen Sie das Symbol für die Aktivität Elektronischen Lebenslauf definieren auf die Orchestrierung. Die Prüfliste der Taleo-Aktivität 'Elektronischen Lebenslauf definieren' wird angezeigt.
- 3. Klicken Sie in der Prüfliste auf Zusammenfassung.
- 4. Prüfen Sie den Inhalt des Felds Aktivitätsname und nehmen Sie die erforderlichen Änderungen vor.
- 5. Klicken Sie in der Prüfliste auf Endpunkt auswählen.
- 6. Klicken Sie auf Durchsuchen und wählen Sie den relevanten Taleo-Endpunkt über das Dialogfenster Projektexplorer aus.
- 7. Optional: Sie können den Endpunkt erstellen, indem Sie auf Neu klicken und die erforderlichen Verbindungsdetails angeben. Klicken Sie auf OK, um den Endpunkt zu speichern und für diese Konfiguration zu verwenden.

Anmerkung: Weitere Informationen finden Sie in [Taleo-Endpunkt](#page-816-0) erstellen und bearbeiten.

- 8. Zum Ausführen erforderlicher Änderungen an der ausgewählten Endpunktkonfiguration klicken Sie auf Bearbeiten, um auf die Optionen in einem separaten Fenster zuzugreifen. Alle Änderungen, die Sie ausführen, haben globale Auswirkungen auf alle Verwendungen des Endpunkts in aktiven Orchestrierungen.
- 9. Wählen Sie Eingaben zuordnen in der Prüfliste aus. Die XML-Schemas, die von dem ausgewählten Objekt der Aktivität Elektronischen Lebenslauf definieren generiert wurden, werden als Knoten unter dem Anforderungseingabeparameter im Fenster An Aktivität angezeigt.
- 10. Erstellen Sie eine Zuordnung zwischen den Orchestrierungsvariablen und dem Eingabeparameter der Aktivität.

Anmerkung: Während der Ausführung müssen Werte für obligatorische Elemente der Eingabestruktur angegeben werden. Ein Wert kann angegeben werden, indem ein Standardwert für ein Element eingegeben wird oder indem das Element mit einem Eingabeknoten verknüpft wird. Wenn während der Ausführung kein Wert für ein obligatorisches Element angegeben wird, löst die Aktivität eine Ausnahmebedingung aus, die von der Web Management Console gemeldet wird. Wenn während der Ausführung kein Wert für einen optionalen Eingabeparameter angegeben wird, wird keine Ausnahmebedingung ausgelöst.

- 11. Wählen Sie die Task Ausgaben zuordnen in der Prüfliste aus. Das XML-Schema, das zur Aufnahme der Antwort der Aktivität generiert wurde, wird als Knoten unter dem Antwortausgabeparameter im Fenster Von Aktivität angezeigt.
- 12. Erstellen Sie eine Zuordnung zwischen den Ausgabeparametern und den Orchestrierungsvariablen.

## **Ergebnisse**

Sie haben die Taleo-Aktivität 'Elektronischen Lebenslauf definieren' konfiguriert. **Übergeordnetes Thema:** [Taleo-Aktivitäten](#page-815-0)

#### **Feedback** | **Notices**

*E* Letzte Aktualisierung: Friday, November 8, 2013 file:///dcs/markdown/workspace/Transform/out.html

<span id="page-826-0"></span>http://pic.dhe.ibm.com/infocenter/wci/v7r0m0/topic/com.ibm.wci.doc/Taleo\_set\_binary\_resume\_activity.html

## **Taleo-Aktivität 'Kandidaten übergeben' verwenden**

Unter Verwendung der Taleo-Aktivität 'Kandidaten übergeben' (Submit Candidates) können Sie Kandidaten (Kandidaten-ID) für Personalanforderungen (offene Stellen) auf dem Taleo-Server übergeben. Bei den Kandidaten kann es sich um Bewerber, Mitarbeiterempfehlungen, ermittelte Kandidaten oder von Agenturen vermittelte Personen handeln.

## **Informationen zu diesem Vorgang**

Verwenden Sie diese Task, um Kandidaten auf dem Taleo-Server zu übergeben. Der Aufruf dieser Aktivität ist ein synchroner Aufruf, bei dem die Eingabedaten zur Verarbeitung an die Aktivität gesendet werden und die Antwort zurück an die Orchestrierung gesendet wird.

Führen Sie folgende Schritte aus, um die Taleo-Aktivität 'Kandidaten übergeben' zu konfigurieren:

## **Vorgehensweise**

- 1. Öffnen Sie in einer aktiven Orchestrierung die Registerkarte Aktivitäten und blenden Sie den Inhalt des Ordners Taleo ein.
- 2. Ziehen Sie das Symbol für die Aktivität Kandidaten übergeben auf die Orchestrierung. Die Prüfliste der Taleo-Aktivität 'Kandidaten übergeben' wird angezeigt.
- 3. Klicken Sie in der Prüfliste auf Zusammenfassung.
- 4. Prüfen Sie den Inhalt des Felds Aktivitätsname und nehmen Sie die erforderlichen Änderungen vor.
- 5. Klicken Sie in der Prüfliste auf Endpunkt auswählen.
- 6. Klicken Sie auf Durchsuchen und wählen Sie den relevanten Taleo-Endpunkt über das Dialogfenster Projektexplorer aus.
- 7. Optional: Sie können den Endpunkt erstellen, indem Sie auf Neu klicken und die erforderlichen Verbindungsdetails angeben. Klicken Sie auf OK, um den Endpunkt zu speichern und für diese Konfiguration zu verwenden.

Anmerkung: Weitere Informationen finden Sie in [Taleo-Endpunkt](#page-816-0) erstellen und bearbeiten.

- 8. Zum Ausführen erforderlicher Änderungen an der ausgewählten Endpunktkonfiguration klicken Sie auf Bearbeiten, um auf die Optionen in einem separaten Fenster zuzugreifen. Alle Änderungen, die Sie ausführen, haben globale Auswirkungen auf alle Verwendungen des Endpunkts in aktiven Orchestrierungen.
- 9. Wählen Sie Eingaben zuordnen in der Prüfliste aus. Die XML-Schemas, die von dem ausgewählten Objekt der Aktivität Kandidaten übergeben generiert wurden, werden als Knoten unter dem Anforderungseingabeparameter im Fenster An Aktivität angezeigt.
- 10. Erstellen Sie eine Zuordnung zwischen den Orchestrierungsvariablen und dem Eingabeparameter der Aktivität.

Anmerkung: Während der Ausführung müssen Werte für obligatorische Elemente der Eingabestruktur angegeben werden. Ein Wert kann angegeben werden, indem ein Standardwert für ein Element eingegeben wird oder indem das Element mit einem Eingabeknoten verknüpft wird. Wenn während der Ausführung kein Wert für ein obligatorisches Element angegeben wird, löst die Aktivität eine Ausnahmebedingung aus, die von der Web Management Console gemeldet wird. Wenn während der Ausführung kein Wert für einen optionalen Eingabeparameter angegeben wird, wird keine Ausnahmebedingung ausgelöst.

- 11. Wählen Sie die Task Ausgaben zuordnen in der Prüfliste aus. Das XML-Schema, das zur Aufnahme der Antwort der Aktivität generiert wurde, wird als Knoten unter dem Antwortausgabeparameter im Fenster Von Aktivität angezeigt.
- 12. Erstellen Sie eine Zuordnung zwischen den Ausgabeparametern und den Orchestrierungsvariablen.

## **Ergebnisse**

Sie haben die Taleo-Aktivität 'Kandidaten übergeben' konfiguriert. **Übergeordnetes Thema:** [Taleo-Aktivitäten](#page-815-0)
#### **Feedback** | **Notices**

*E* Letzte Aktualisierung: Friday, November 8, 2013 file:///dcs/markdown/workspace/Transform/out.html

http://pic.dhe.ibm.com/infocenter/wci/v7r0m0/topic/com.ibm.wci.doc/Taleo\_submit\_candidates\_activity.html

## **Taleo-Aktivität 'Anhänge aktualisieren' verwenden**

Unter Verwendung der Taleo-Aktivität 'Anhänge aktualisieren' (Update Attachments) können Sie Anhänge, die zu bestimmten Kandidaten gehören, auf dem Taleo-Server aktualisieren. Die Aktualisierungsanforderung ersetzt die vorhandene angehängte Datei.

### **Informationen zu diesem Vorgang**

Verwenden Sie diese Task, um Anhänge auf dem Taleo-Server zu aktualisieren. Der Aufruf dieser Aktivität ist ein synchroner Aufruf, bei dem die Eingabedaten zur Verarbeitung an die Aktivität gesendet werden und die Antwort zurück an die Orchestrierung gesendet wird.

Führen Sie folgende Schritte aus, um die Taleo-Aktivität 'Anhänge aktualisieren' zu konfigurieren:

### **Vorgehensweise**

- 1. Öffnen Sie in einer aktiven Orchestrierung die Registerkarte Aktivitäten und blenden Sie den Inhalt des Ordners Taleo ein.
- 2. Ziehen Sie das Symbol für die Aktivität Anhänge aktualisieren auf die Orchestrierung. Die Prüfliste der Taleo-Aktivität 'Anhänge aktualisieren' wird angezeigt.
- 3. Klicken Sie in der Prüfliste auf Zusammenfassung.
- 4. Prüfen Sie den Inhalt des Felds Aktivitätsname und nehmen Sie die erforderlichen Änderungen vor.
- 5. Klicken Sie in der Prüfliste auf Endpunkt auswählen.
- 6. Klicken Sie auf Durchsuchen und wählen Sie den relevanten Taleo-Endpunkt über das Dialogfenster Projektexplorer aus.
- 7. Optional: Sie können den Endpunkt erstellen, indem Sie auf Neu klicken und die erforderlichen Verbindungsdetails angeben. Klicken Sie auf OK, um den Endpunkt zu speichern und für diese Konfiguration zu verwenden.

Anmerkung: Weitere Informationen finden Sie in [Taleo-Endpunkt](#page-816-0) erstellen und bearbeiten.

- 8. Zum Ausführen erforderlicher Änderungen an der ausgewählten Endpunktkonfiguration klicken Sie auf Bearbeiten, um auf die Optionen in einem separaten Fenster zuzugreifen. Alle Änderungen, die Sie ausführen, haben globale Auswirkungen auf alle Verwendungen des Endpunkts in aktiven Orchestrierungen.
- 9. Wählen Sie Eingaben zuordnen in der Prüfliste aus. Die XML-Schemas, die von dem ausgewählten Objekt der Aktivität Anhänge aktualisieren generiert wurden, werden als Knoten unter dem Anforderungseingabeparameter im Fenster An Aktivität angezeigt.
- 10. Erstellen Sie eine Zuordnung zwischen den Orchestrierungsvariablen und dem Eingabeparameter der Aktivität.

Anmerkung: Während der Ausführung müssen Werte für obligatorische Elemente der Eingabestruktur angegeben werden. Ein Wert kann angegeben werden, indem ein Standardwert für ein Element eingegeben wird oder indem das Element mit einem Eingabeknoten verknüpft wird. Wenn während der Ausführung kein Wert für ein obligatorisches Element angegeben wird, löst die Aktivität eine

Ausnahmebedingung aus, die von der Web Management Console gemeldet wird. Wenn während der Ausführung kein Wert für einen optionalen Eingabeparameter angegeben wird, wird keine Ausnahmebedingung ausgelöst.

- 11. Wählen Sie die Task Ausgaben zuordnen in der Prüfliste aus. Das XML-Schema, das zur Aufnahme der Antwort der Aktivität generiert wurde, wird als Knoten unter dem Antwortausgabeparameter im Fenster Von Aktivität angezeigt.
- 12. Erstellen Sie eine Zuordnung zwischen den Ausgabeparametern und den Orchestrierungsvariablen.

### **Ergebnisse**

Sie haben die Taleo-Aktivität 'Anhänge aktualisieren' konfiguriert. **Übergeordnetes Thema:** [Taleo-Aktivitäten](#page-815-0)

#### **Feedback** | **Notices**

*E* Letzte Aktualisierung: Friday, November 8, 2013 file:///dcs/markdown/workspace/Transform/out.html

http://pic.dhe.ibm.com/infocenter/wci/v7r0m0/topic/com.ibm.wci.doc/Taleo\_update\_attachments\_activity.ht ml

## **Taleo-Aktivität 'Objekte aktualisieren' verwenden**

Unter Verwendung der Taleo-Aktivität 'Objekte aktualisieren' (Update Objects) können Sie Objekte auf dem Taleo-Server aktualisieren (z. B. Mitarbeiter, Task, Kalenderereignis, Account, Kandidat, Kontakt, Interview, Personalanforderung und Benutzer).

## **Informationen zu diesem Vorgang**

Verwenden Sie diese Task, um Objekte auf dem Taleo-Server zu aktualisieren. Der Aufruf dieser Aktivität ist ein synchroner Aufruf, bei dem die Eingabedaten zur Verarbeitung an die Aktivität gesendet werden und die Antwort zurück an die Orchestrierung gesendet wird.

Führen Sie folgende Schritte aus, um die Taleo-Aktivität 'Objekte aktualisieren' zu konfigurieren:

## **Vorgehensweise**

- 1. Öffnen Sie in einer aktiven Orchestrierung die Registerkarte Aktivitäten und blenden Sie den Inhalt des Ordners Taleo ein.
- 2. Ziehen Sie das Symbol für die Aktivität Objekte aktualisieren auf die Orchestrierung. Die Prüfliste der Taleo-Aktivität 'Objekte aktualisieren' wird angezeigt.
- 3. Klicken Sie in der Prüfliste auf Zusammenfassung.
- 4. Prüfen Sie den Inhalt des Felds Aktivitätsname und nehmen Sie die erforderlichen Änderungen vor.
- 5. Klicken Sie in der Prüfliste auf Endpunkt auswählen.
- 6. Klicken Sie auf Durchsuchen und wählen Sie den relevanten Taleo-Endpunkt über das Dialogfenster Projektexplorer aus.
- 7. Optional: Sie können den Endpunkt erstellen, indem Sie auf Neu klicken und die erforderlichen Verbindungsdetails angeben. Klicken Sie auf OK, um den Endpunkt zu speichern und für diese Konfiguration zu verwenden.

Anmerkung: Weitere Informationen finden Sie in [Taleo-Endpunkt](#page-816-0) erstellen und bearbeiten.

- 8. Zum Ausführen erforderlicher Änderungen an der ausgewählten Endpunktkonfiguration klicken Sie auf Bearbeiten, um auf die Optionen in einem separaten Fenster zuzugreifen. Alle Änderungen, die Sie ausführen, haben globale Auswirkungen auf alle Verwendungen des Endpunkts in aktiven Orchestrierungen.
- 9. Klicken Sie in der Prüfliste auf Konfigurieren.
- 10. Klicken Sie auf Durchsuchen, um den Objekttyp auszuwählen. Das Fenster Taleo durchsuchen wird angezeigt.
- 11. Im Fenster Taleo durchsuchen können Sie entweder den Objekttyp filtern, indem Sie den Objekttyp im Feld Objekttyp suchen angeben, oder den Objekttyp in der Liste der Objekttypen auswählen. Klicken Sie auf OK. Die Benutzervorgaben für das Objektfeld werden angezeigt.
- 12. Wählen Sie unter Benutzervorgaben für das Objektfeld die Felder aus, die zugeordnet werden sollen, indem Sie die Kontrollkästchen für die entsprechenden Feldnamen auswählen.
- 13. Klicken Sie in der Prüfliste auf Wiederholung. Überprüfen Sie die Standardeinstellungen und nehmen Sie die erforderlichen Änderungen vor. Weitere Informationen finden Sie in [Wiederholungsparameter](#page-832-0) für Taleo-Aktivitäten angeben.
- 14. Wählen Sie Eingaben zuordnen in der Prüfliste aus. Die XML-Schemas, die von dem ausgewählten Objekt der Aktivität Objekte aktualisieren generiert wurden, werden als Knoten unter dem Anforderungseingabeparameter im Fenster An Aktivität angezeigt.
- 15. Erstellen Sie eine Zuordnung zwischen den Orchestrierungsvariablen und dem Eingabeparameter der Aktivität.

Anmerkung: Während der Ausführung müssen Werte für obligatorische Elemente der Eingabestruktur angegeben werden. Ein Wert kann angegeben werden, indem ein Standardwert für ein Element eingegeben wird oder indem das Element mit einem Eingabeknoten verknüpft wird. Wenn während der Ausführung kein Wert für ein obligatorisches Element angegeben wird, löst die Aktivität eine Ausnahmebedingung aus, die von der Web Management Console gemeldet wird. Wenn während der Ausführung kein Wert für einen optionalen Eingabeparameter angegeben wird, wird keine Ausnahmebedingung ausgelöst.

- 16. Wählen Sie die Task Ausgaben zuordnen in der Prüfliste aus. Das XML-Schema, das zur Aufnahme der Antwort der Aktivität generiert wurde, wird als Knoten unter dem Antwortausgabeparameter im Fenster Von Aktivität angezeigt.
- 17. Erstellen Sie eine Zuordnung zwischen den Ausgabeparametern und den Orchestrierungsvariablen.

## **Ergebnisse**

Sie haben die Taleo-Aktivität 'Objekte aktualisieren' konfiguriert. **Übergeordnetes Thema:** [Taleo-Aktivitäten](#page-815-0)

### **Feedback** | **Notices**

*C* Letzte Aktualisierung: Friday, November 8, 2013 file:///dcs/markdown/workspace/Transform/out.html

http://pic.dhe.ibm.com/infocenter/wci/v7r0m0/topic/com.ibm.wci.doc/Taleo\_update\_objects\_activity.html

# **Taleo-Aktivität 'Objekte aktualisieren/einfügen' verwenden**

Unter Verwendung der Taleo-Aktivität 'Objekte aktualisieren/einfügen' (Upsert Objects) können Sie auf dem Taleo-Server Mitarbeiterdatensätze einfügen oder aktualisieren.

Verwenden Sie diese Task, um Mitarbeiterdatensätze auf dem Taleo-Server einzufügen oder zu aktualisieren. Der Aufruf dieser Aktivität ist ein synchroner Aufruf, bei dem die Eingabedaten zur Verarbeitung an die Aktivität gesendet werden und die Antwort zurück an die Orchestrierung gesendet wird.

Führen Sie folgende Schritte aus, um die Taleo-Aktivität 'Objekte aktualisieren/einfügen' zu konfigurieren:

## **Vorgehensweise**

- 1. Öffnen Sie in einer aktiven Orchestrierung die Registerkarte Aktivitäten und blenden Sie den Inhalt des Ordners Taleo ein.
- 2. Ziehen Sie das Symbol für die Aktivität Objekte aktualisieren/einfügen auf die Orchestrierung. Die Prüfliste der Taleo-Aktivität 'Objekte aktualisieren/einfügen' wird angezeigt.
- 3. Klicken Sie in der Prüfliste auf Zusammenfassung.
- 4. Prüfen Sie den Inhalt des Felds Aktivitätsname und nehmen Sie die erforderlichen Änderungen vor.
- 5. Klicken Sie in der Prüfliste auf Endpunkt auswählen.
- 6. Klicken Sie auf Durchsuchen und wählen Sie den relevanten Taleo-Endpunkt über das Dialogfenster Projektexplorer aus.
- 7. Optional: Sie können den Endpunkt erstellen, indem Sie auf Neu klicken und die erforderlichen Verbindungsdetails angeben. Klicken Sie auf OK, um den Endpunkt zu speichern und für diese Konfiguration zu verwenden.

Anmerkung: Weitere Informationen finden Sie in [Taleo-Endpunkt](#page-816-0) erstellen und bearbeiten.

- 8. Zum Ausführen erforderlicher Änderungen an der ausgewählten Endpunktkonfiguration klicken Sie auf Bearbeiten, um auf die Optionen in einem separaten Fenster zuzugreifen. Alle Änderungen, die Sie ausführen, haben globale Auswirkungen auf alle Verwendungen des Endpunkts in aktiven Orchestrierungen.
- 9. Klicken Sie in der Prüfliste auf Konfigurieren.
- 10. Klicken Sie auf Durchsuchen, um den Objekttyp auszuwählen. Das Fenster Taleo durchsuchen wird angezeigt.
- 11. Im Fenster Taleo durchsuchen können Sie entweder den Objekttyp filtern, indem Sie den Objekttyp im Feld Objekttyp suchen angeben, oder den Objekttyp in der Liste der Objekttypen auswählen. Klicken Sie auf OK. Die Benutzervorgaben für das Objektfeld werden angezeigt.
- 12. Wählen Sie unter Benutzervorgaben für das Objektfeld die Felder aus, die zugeordnet werden sollen, indem Sie die Kontrollkästchen für die entsprechenden Feldnamen auswählen.
- 13. Klicken Sie in der Prüfliste auf Wiederholung. Überprüfen Sie die Standardeinstellungen und nehmen Sie die erforderlichen Änderungen vor. Weitere Informationen finden Sie in [Wiederholungsparameter](#page-832-0) für Taleo-Aktivitäten angeben.
- 14. Wählen Sie Eingaben zuordnen in der Prüfliste aus. Die XML-Schemas, die von dem ausgewählten Objekt der Aktivität Objekte aktualisieren/einfügen generiert wurden, werden als Knoten unter dem Anforderungseingabeparameter im Fenster An Aktivität angezeigt.
- 15. Erstellen Sie eine Zuordnung zwischen den Orchestrierungsvariablen und dem Eingabeparameter der Aktivität.

Anmerkung: Während der Ausführung müssen Werte für obligatorische Elemente der Eingabestruktur angegeben werden. Ein Wert kann angegeben werden, indem ein Standardwert für ein Element eingegeben wird oder indem das Element mit einem Eingabeknoten verknüpft wird. Wenn während der Ausführung kein Wert für ein obligatorisches Element angegeben wird, löst die Aktivität eine Ausnahmebedingung aus, die von der Web Management Console gemeldet wird. Wenn während der Ausführung kein Wert für einen optionalen Eingabeparameter angegeben wird, wird keine Ausnahmebedingung ausgelöst.

16. Wählen Sie die Task Ausgaben zuordnen in der Prüfliste aus. Das XML-Schema, das zur Aufnahme der Antwort der Aktivität generiert wurde, wird als Knoten unter dem Antwortausgabeparameter im Fenster Von Aktivität angezeigt.

17. Erstellen Sie eine Zuordnung zwischen den Ausgabeparametern und den Orchestrierungsvariablen.

## **Ergebnisse**

Sie haben die Taleo-Aktivität 'Objekte aktualisieren/einfügen' konfiguriert. **Übergeordnetes Thema:** [Taleo-Aktivitäten](#page-815-0)

#### **Feedback** | **Notices**

*E* Letzte Aktualisierung: Friday, November 8, 2013 file:///dcs/markdown/workspace/Transform/out.html

<span id="page-832-0"></span>http://pic.dhe.ibm.com/infocenter/wci/v7r0m0/topic/com.ibm.wci.doc/Taleo\_upsert\_object\_activity.html

## **Wiederholungsparameter für Taleo-Aktivitäten angeben**

Die Angabe der Wiederholungsparameter gehört zu den Tasks, die Sie ausführen müssen, um eine Taleo-Aktivität zu konfigurieren.

## **Informationen zu diesem Vorgang**

Der Taleo-Connector stellt eine Verbindung zu der Taleo-Anwendung her, um die Aktivitäten auszuführen. Geht eine Verbindung verloren oder überschreitet sie das zulässige Zeitlimit, stellt der Connector automatisch auf der Basis der in Tabelle 1 beschriebenen Parameter eine neue Verbindung her. Dabei wird der erste Versuch zur Wiederherstellung der Sitzung nicht als Wiederholungsversuch gewertet. Nachdem der erste Versuch zur Wiederherstellung einer Sitzung fehlgeschlagen ist, nimmt der Connector das normale Wiederholungsverhalten eines Connectors auf.

Weitere Informationen zu den Konfigurationstasks in der Prüfliste finden Sie im Hilfethema zu der jeweiligen Taleo-Aktivität.

Zur Angabe der Wiederholungsparameter führen Sie die nachfolgend beschriebenen Schritte aus:

## **Vorgehensweise**

- 1. Wählen Sie in der Prüfliste die Option Wiederholung aus. Das Fenster Wiederholung wird angezeigt.
- 2. Konfigurieren Sie die Wiederholungsoptionen für das Herstellen einer Verbindung zu einer Taleo-Anwendung.

In der folgenden Tabelle sind die Wiederholungsoptionen für das Herstellen einer Verbindung zu einer Taleo-Anwendung beschrieben:

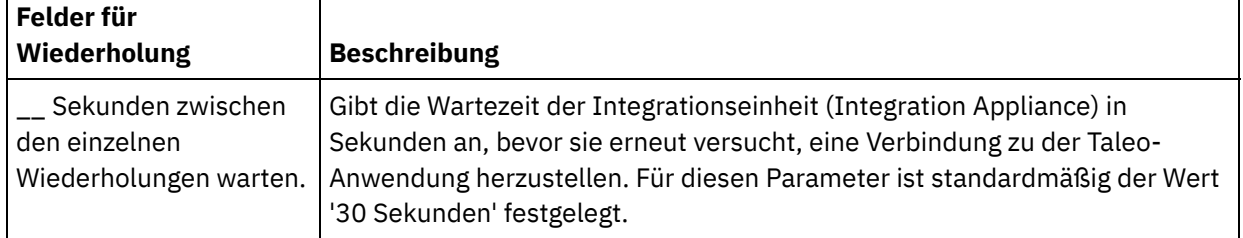

#### Tabelle 1. Wiederholungsoptionen

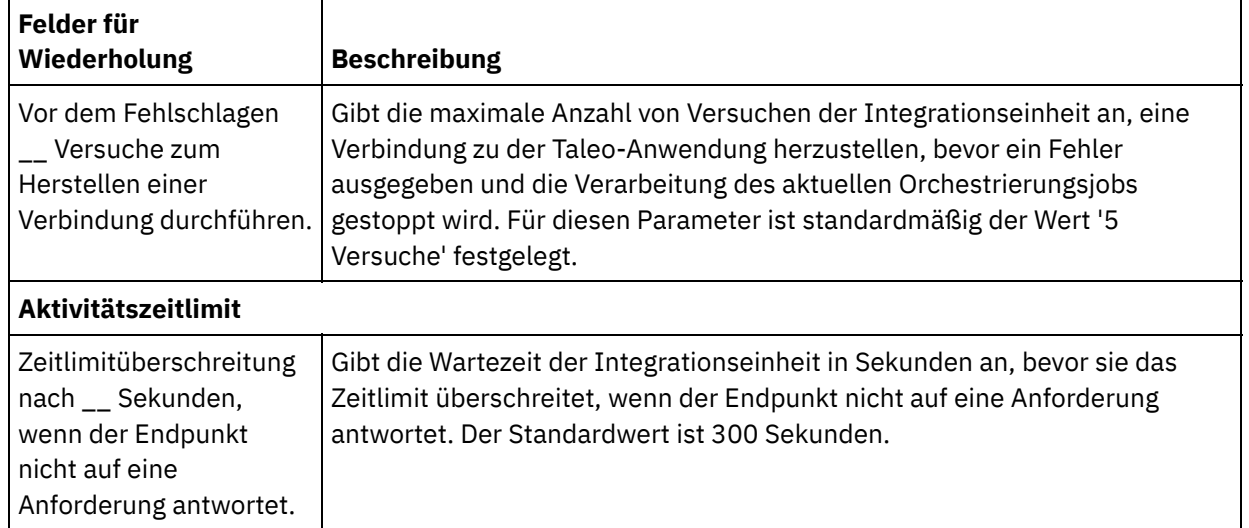

## **Ergebnisse**

Sie haben die Wiederholungsparameter für die Taleo-Aktivitäten konfiguriert. **Übergeordnetes Thema:** [Taleo-Aktivitäten](#page-815-0)

#### **Feedback** | **Notices**

*E* Letzte Aktualisierung: Friday, November 8, 2013 file:///dcs/markdown/workspace/Transform/out.html

http://pic.dhe.ibm.com/infocenter/wci/v7r0m0/topic/com.ibm.wci.doc/Taleo\_Specifying\_Retry\_Parameters\_fo r\_Taleo\_Activities.html

## <span id="page-833-0"></span>**Web-Service-Aktivitäten**

- [Web-Service-Endpunkt](#page-834-0) erstellen oder bearbeiten Sie können zwei Typen von Web-Service-Endpunkten definieren.
- Geänderte WSDL [aktualisieren](#page-840-0) Wenn Sie ein Projekt erstellt haben, das eine WSDL (Web Services Description Language) verwendet, und die WSDL geändert wird, können Sie versuchen, die vorhandene WSDL mit der neuen WSDL zu aktualisieren.
- [Web-Service-Aktivität](#page-847-0) 'Service aufrufen' Während der Ausführung startet die Web-Service-Aktivität **Service aufrufen** einen externen Web-Service.
- [Komprimierung/Dekomprimierung](#page-855-0) mit der Web-Service-Aktivität 'Service aufrufen'. Während der Ausführung sendet die Web-Service-Aktivität Service aufrufen eine mit dem Protokoll HTTP/HTTPS 1.1 konforme HTTP-Anforderung an den Web-Service. Die Aktivität Service aufrufen unterstützt die Komprimierung nur im Format 'gzip' und die Dekomprimierung mit den Formaten 'gzip' und 'deflate'.
- [Web-Service-Aktivität](#page-858-0) 'Service bereitstellen' Während der Ausführung stellt die Aktivität Service bereitstellen einen Web-Service bereit, der von einem externen Client gestartet werden kann.
- Dekomprimierung mit der [Web-Service-Aktivität](#page-863-0) 'Service bereitstellen' Die Web-Service-Aktivität Service bereitstellen unterstützt nur die Dekomprimierung mit dem Format

'gzip'.

- [Web-Service-Aktivität](#page-867-0) 'Antwort senden' Während der Ausführung gibt die Aktivität Antwort senden eine Antwort für eine Aktivität Service bereitstellen zurück.
- [Web-Service-Aktivität](#page-870-0) 'Antwort mit Fehler senden' Während der Ausführung gibt die Aktivität Antwort mit Fehler senden einen Fehler an die aufrufende Orchestrierung zurück. Diese Aktivität stellt SOAP-Funktionalität als Antwortkonfigurationsoption zur Verfügung.
- Komprimierung mit der [Web-Service-Aktivität](#page-872-0) 'Antwort senden' Während der Ausführung sendet die Web-Service-Aktivität Antwort senden eine mit dem Protokoll HTTP/HTTPS 1.0 konforme HTTP-Anforderung an den Client. Die Aktivität Antwort senden unterstützt nur die Komprimierung mit dem Format 'gzip'.
- [Fehlerbehebung](#page-874-0) und Unterstützung

Verfahren für die Fehlerbehebung und Informationen zur Selbsthilfe unterstützen Sie dabei, Probleme schnell zu erkennen und zu beheben. Hier können Sie potenzielle Lösungen zu Problemen finden, die mit dem Web-Services-Connector auftreten können.

### **Feedback** | **Notices**

*E* Letzte Aktualisierung: Friday, November 8, 2013 file:///dcs/markdown/workspace/Transform/out.html

<span id="page-834-0"></span>http://pic.dhe.ibm.com/infocenter/wci/v7r0m0/topic/com.ibm.wci.doc/toc\_webservicesactivities.html

## **Web-Service-Endpunkt erstellen oder bearbeiten**

Sie können zwei Typen von Web-Service-Endpunkten definieren.

## **Informationen zu diesem Vorgang**

Für die Aktivität **Service aufrufen** definiert der Endpunkt den fernen Web-Service-Server und den Service, der während der Ausführung gestartet wird.

Für die Aktivität **Service bereitstellen** definiert der Endpunkt die Portnummer und den Pfad des Service, der von der Integrationseinheit bereitgestellt wird.

- Endpunkt für eine Aktivität 'Service aufrufen' erstellen oder [bearbeiten](#page-835-0) Erstellen oder bearbeiten Sie einen Web-Service-Endpunkt für eine Aktivität **Service aufrufen**.
- Endpunkt für eine Aktivität 'Service [bereitstellen'](#page-838-0) erstellen oder bearbeiten Erstellen oder bearbeiten Sie einen Web-Service-Endpunkt für eine Aktivität 'Service bereitstellen'.

**Übergeordnetes Thema:** [Web-Service-Aktivitäten](#page-833-0)

#### **Feedback** | **Notices**

*E* Letzte Aktualisierung: Friday, November 8, 2013 file:///dcs/markdown/workspace/Transform/out.html

# <span id="page-835-0"></span>**Endpunkt für eine Aktivität 'Service aufrufen' erstellen oder bearbeiten**

Erstellen oder bearbeiten Sie einen Web-Service-Endpunkt für eine Aktivität **Service aufrufen**.

## **Vorgehensweise**

- 1. Wählen Sie im Fenster 'Endpunkt erstellen' oder 'Endpunkt bearbeiten' die Option Ferner Server aus und klicken Sie auf Durchsuchen. Der Projektexplorer wird angezeigt.
- 2. Im Fenster 'Projektexplorer' können Sie eine der folgenden Optionen zur Auswahl einer WSDL-Datei auswählen:
	- Wählen Sie im Fenster ['Projektexplorer'](#page-106-0) eine vorhandene WSDL-Datei aus, die bereits in das Projekt hochgeladen wurde.
	- Wählen Sie eine WSDL-Datei im Dateisystem aus: Klicken Sie auf Hinzufügen. Suchen Sie im Dialogfenster Hinzufügen nach der gewünschten WSDL-Datei und klicken Sie auf Hinzufügen.
	- Laden Sie eine WSDL-Datei von einer URL herunter: Klicken Sie auf URL hinzufügen. Geben Sie in das Feld Hinzufügen die URL der herunterzuladenden WSDL ein. Klicken Sie auf OK.

#### Anmerkung:

- o Die ausgewählte WSDL-Datei muss mit den Spezifikationen WSDL 1.1 und WS-I Basic Profile 1.1 kompatibel sein.
- Wenn Sie bei der Bearbeitung eines vorhandenen Web-Service-Endpunkts, der von einer Aktivität Service aufrufen referenziert wird, eine andere WSDL für den Endpunkt auswählen, müssen Sie die entsprechende Operation in der Task Konfigurieren der [Web-Service-Aktivität](#page-847-0) 'Service aufrufen' auswählen.

Die Felder WSDL-Name, Service, Port und Position werden mit den in der WSDL-Datei angegebenen Werten angezeigt, wie in der folgenden Liste beschrieben:

#### WSDL-Name

#### **XML-Element in der WSDL-Datei, das dieses Feld definiert:**

```
<definitions targetNamespace="http://www.acme.com/wsdl/hello.wsdl"
   xmlns="http://schemas.xmlsoap.org/wsdl/"
   xmlns:tns="http://www.acme.com/wsdl/hello.wsdl"
   xmlns:xsd="http://www.w3.org/2001/XMLSchema">
   xmlns:soap="http://schemas.xmlsoap.org/wsdl/soap/
...</definitions>
```
**Beschreibung:** Gibt den Namen des Web-Service und die in der WSDL verwendeten Namespaces an. Darüber hinaus ist das Element 'definitions' das Stammelement für die übrigen Elemente, die den Web-Service definieren. Diese übrigen Elemente sind in den </definitions>-Elementen in der WSDL enthalten.

#### Service

#### **XML-Element in der WSDL-Datei, das dieses Feld definiert:**

```
<service name="HelloWorld">
  <port name="HelloWorld" binding="s0:HelloWorld">
<soap:address location="http://localhost:7001/WS/HelloWorld.jws"/>
</port>
</service>
```
**Beschreibung:** Gibt den Namen des Service an. In der WSDL enthält das Element 'service' die Elemente 'port' und 'location', die die Position des Service definieren. In einer WSDL können ein oder mehrere Services definiert werden. Wenn mehrere Services definiert sind, können Sie einen Service auswählen, indem Sie die Liste im Feld Service des Endpunktfensters auswählen.

Port

#### **XML-Element in der WSDL-Datei, das dieses Feld definiert:**

```
<port name="HelloWorld" binding="s0:HelloWorld">
<soap:address location="http://localhost:7001/WS/HelloWorld.jws"/>
</port>
```
**Beschreibung:** Gibt das Binding (Bindung an Ports) des Service an. Für jeden Service in einer WSDL können ein oder mehrere Ports definiert werden. Wenn mehrere Ports für den Service definiert sind, können Sie einen Port auswählen, indem Sie die Liste im Feld Port des Endpunktfensters auswählen.

Position

#### **XML-Element in der WSDL-Datei, das dieses Feld definiert:**

<soap:address location="http://localhost:7001/WS/HelloWorld.jws"/>

**Beschreibung:** Gibt die Adresse zum Starten des angegebenen Service an. In der Regel ist dies die URL zum Starten des SOAP-Service.

- 3. Wählen Sie einen Service in der Liste Service aus. Details finden Sie in der obigen Tabelle.
- 4. Wählen Sie einen Port in der Liste Port aus. Details finden Sie in der obigen Tabelle.
- 5. Wählen Sie eine Option für Anmeldung aus und geben Sie die erforderlichen Einstellungen (siehe folgende Tabelle) an.

Anmerkung: Diese Optionen sind nur verfügbar, wenn Sie die Option Ferner Server für Position auswählen.

Abbildung 1. Anmeldeoptionen

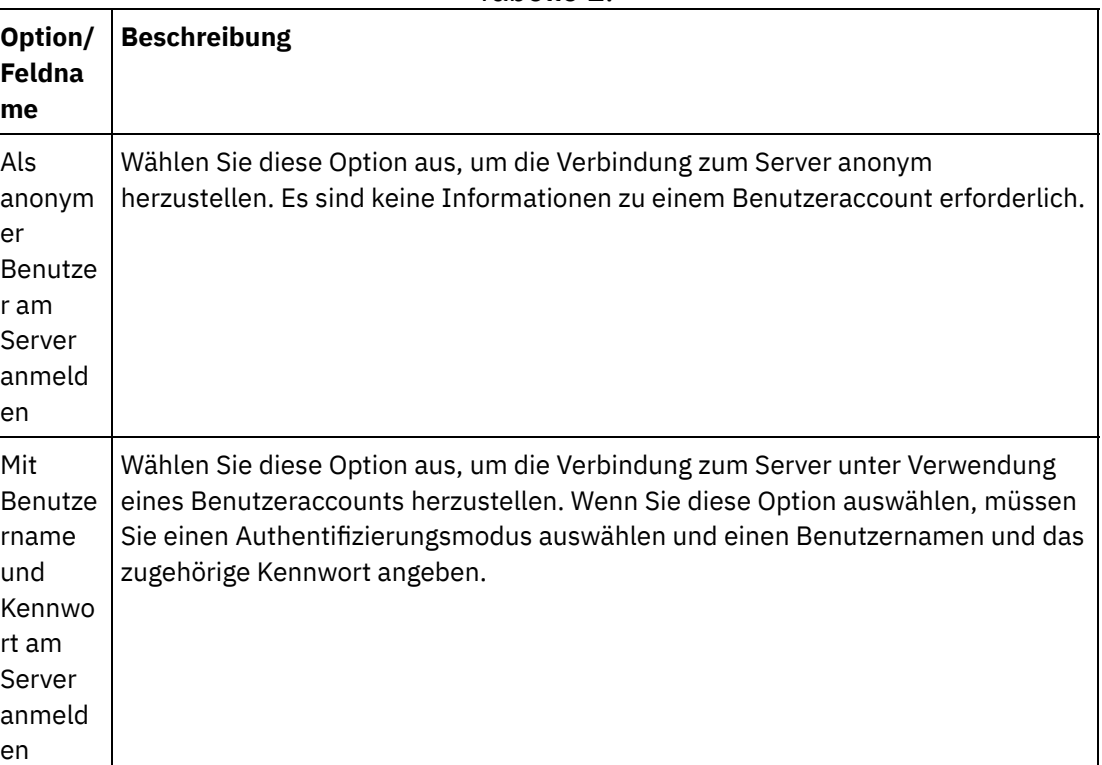

Tabelle 1.

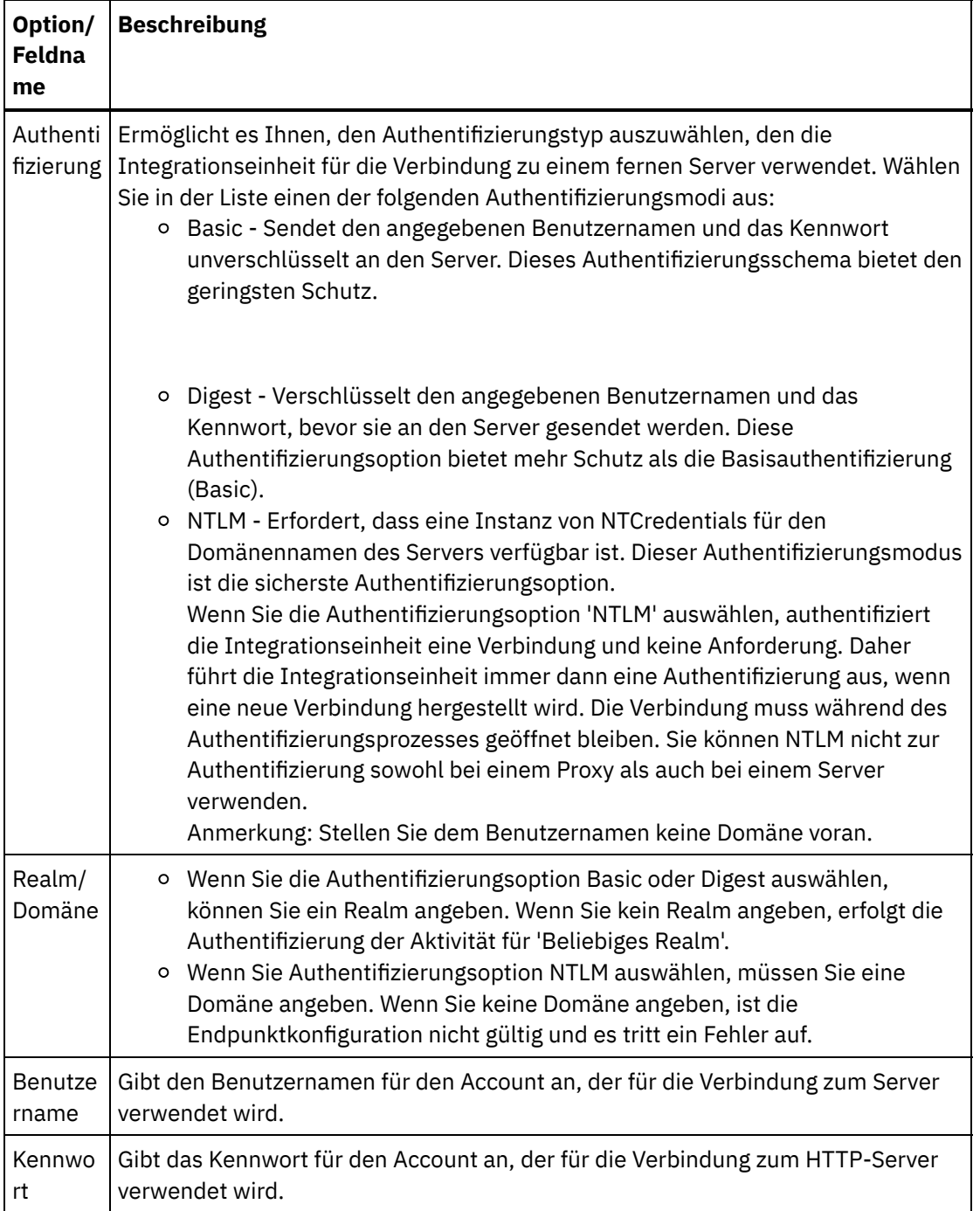

6. Geben Sie Sicherheitsoptionen an.

Wenn eine Clientauthentifizierung erforderlich ist, wählen Sie das Kontrollkästchen Zertifikatsaliasname des Clients aus, um anzugeben, dass die Integrationseinheit in ihrer Funktion als Client ein Zertifikat für den HTTP-Server bereitstellen soll. Wenn dies ausgewählt wird, muss der Name des Zertifikats angegeben werden. Ein Zertifikat, das mithilfe dieses Kontrollkästchens auf Aktivitätsebene angegeben wird, hat Vorrang vor einem Zertiikat, das mit dem Eintrag **Sicherheit->Zertifikate->Einstellungen- >Client-SSL** in der WMC angegeben wurde.

Wählen Sie die Protokollversion aus, die für gesichertes HTTP over SSL verwendet wird. Die standardmäßig verwendete Protokollversion ist SSL\_TLSv2.

7. Geben Sie für die Optionen für den Verbindungspool die maximale Anzahl Verbindungen an.

Dieser Wert gibt die maximale Anzahl Verbindungen an, die von der Integrationseinheit im Verbindungspool offen gehalten werden. Die Angabe des Werts "0" bedeutet, dass die Anzahl der Verbindungen unbegrenzt ist. Standardmäßig kann die Integrationseinheit 25 Verbindungen geöffnet haben.

- 8. Geben Sie das Verbindungszeitlimit an. Das Verbindungszeitlimit gibt die Zeitdauer in Sekunden an, die ab dem Versuch der Integrationseinheit, eine Verbindung zu einem Endpunkt herzustellen, bis zu dem Zeitpunkt, zu dem der Endpunkt auf die Verbindungsanforderung antwortet, verstreichen darf, bevor eine Zeitlimitüberschreitung auftritt. Bei einer Web-Service-Aktivität ist dies die Zeitdauer, die die Integrationseinheit versucht, eine Verbindung zum Web-Service herzustellen, bevor das Zeitlimit abläuft. Ein Verbindungszeitlimit unterscheidet sich von einem Aktivitätszeitlimit, weil ein Aktivitätszeitlimit auftritt, nachdem die Verbindung zum Endpunkt bereits hergestellt wurde. Ein Aktivitätszeitlimit gibt die Zeitdauer in Sekunden an, die zwischen dem Zeitpunkt, zu dem eine Aktivität auf einem Endpunkt eine Anforderung aufruft, und dem Zeitpunkt, zu dem der Endpunkt antwortet, verstreichen darf, bevor eine Zeitlimitüberschreitung auftritt. Sie legen das Aktivitätszeitlimit in der Task Wiederholung der [Web-Service-Aktivität](#page-847-0) 'Service aufrufen' fest.
- 9. Optional: Wenn die Verbindung zum Web-Service über einen Proxy-Server hergestellt werden soll, wählen Sie das Kontrollkästchen Verbindung über Proxy-Server herstellen aus und geben die in der folgenden Tabelle definierten Felder an: Abbildung 2. Web-Service-Optionen

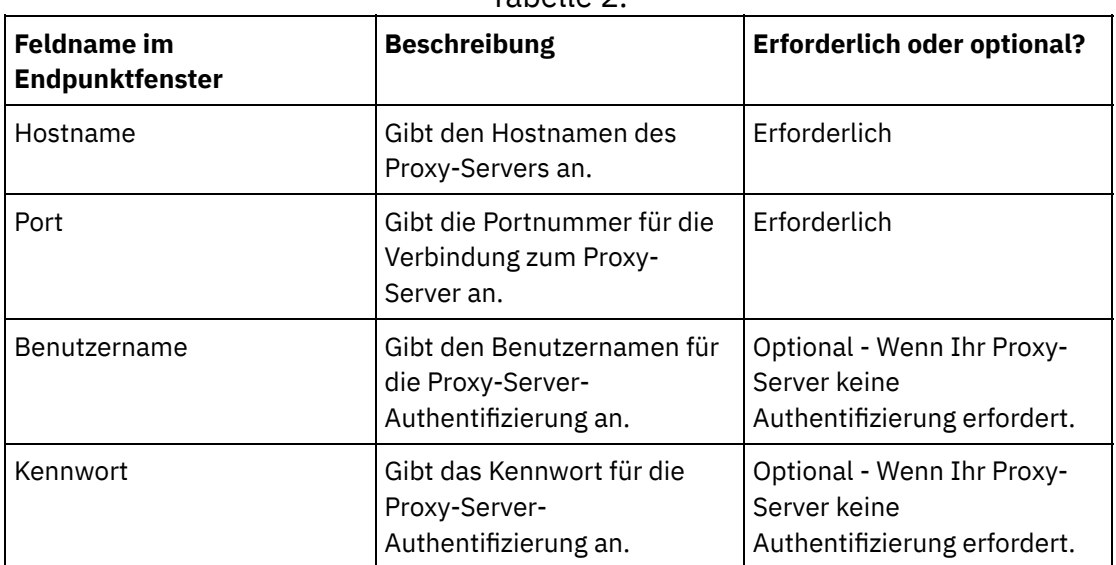

Tabelle 2.

**Übergeordnetes Thema:** [Web-Service-Endpunkt](#page-834-0) erstellen oder bearbeiten

#### **Feedback** | **Notices**

Letzte Aktualisierung: Friday, November 8, 2013 file:///dcs/markdown/workspace/Transform/out.html

<span id="page-838-0"></span>http://pic.dhe.ibm.com/infocenter/wci/v7r0m0/topic/com.ibm.wci.doc/WS\_creating\_for\_invoke\_activity.html

# **Endpunkt für eine Aktivität 'Service bereitstellen' erstellen oder bearbeiten**

Erstellen oder bearbeiten Sie einen Web-Service-Endpunkt für eine Aktivität 'Service bereitstellen'.

## **Vorgehensweise**

1. Wählen Sie im Fenster 'Endpunkt erstellen' oder 'Endpunkt bearbeiten' die Option Angeben aus und konfigurieren Sie die relevanten Felder.

Anmerkung: Eine Änderung der Konfigurationseigenschaften eines Endpunkts betrifft alle Orchestrierungen, die diesen Endpunkt im Projekt verwenden. Diese Änderungen sind global, nicht lokal.

 $\mathcal{L}$ 

### Transport

Wählen Sie eine der folgenden Transportoptionen aus:

- HTTP: Wählen Sie diese Option aus, wenn das Projekt zum Bereitstellen eines Web-Service auf einer Integrationseinheit (Integration Appliance) implementiert werden soll.
- Cast Iron-Cloud: Wählen Sie diese Option aus, wenn das Projekt zum Bereitstellen eines Web-Service in Cast Iron Live implementiert werden soll.
- Lokal: Wählen Sie diese Option aus, wenn diese Orchestrierung lokal von anderen Orchestrierungen aufgerufen wird. Diese Option kann in Studio und auf einer Integrationseinheit (Integration Appliance) verwendet werden.

#### Port

Gibt die Portnummer zur Kommunikation mit der Integrationseinheit an, die als Web-Service agiert.

#### Vorsicht:

Diese Portnummer unterscheidet sich von dem Portnamen, der in der WSDL angegeben wird.

Pfad

Die Zeichenfolge für den Pfad, die in diesem Feld angegeben ist, wird der URL der Integrationseinheit hinzugefügt, um das Positionselement der generierten WSDL zu bilden. Wenn Ihre Integrationseinheit beispielsweise den Namen myAR.myCompany.com hat und die im Feld 'Pfad' angegebene Zeichenfolge /services/myservice/1.0 ist, entspricht das resultierende Positionselement in der WSDL-Datei der folgenden Zeichenfolge:

http://myAR.myCompany.com/services/myservice/1.0

#### Anmeldung

- Wählen Sie die Option Als anonymer Benutzer am Server anmelden aus, um eine anonyme Verbindung zum Endpunktserver herzustellen (wobei kein Benutzeraccount erforderlich ist).
- Wählen Sie die Option Mit Benutzername und Kennwort am Server anmelden aus, um mithilfe eines Benutzeraccounts eine Verbindung zum Endpunktserver herzustellen. Geben Sie den Benutzernamen und das Kennwort an.
- Wählen Sie den Typ der Authentifizierung für die Authentifizierung beim fernen Server aus.
	- **Basisauthentifizierung** Sendet den angegebenen Benutzernamen und das angegebene Kennwort in Base64-Codierung als Teil des HTTP-
	- Berechtigungsheaders an den Server.
- Geben Sie das Realm an.
- Geben Sie den Benutzernamen für den Account an, der für die Verbindung zum Endpunktserver verwendet wird.
- Geben Sie das Kennwort für den Account an, der für die Verbindung zum Endpunktserver verwendet wird.

**Sicherheit** 

- Wählen Sie die Option Keine aus, wenn keine Sicherheit erforderlich ist.
- Wählen Sie die Option HTTPS aus, um gesicherten 'Web Service over SSL' zu ermöglichen.
	- Nur für die Transportoption HTTP verfügbar. Wenn eine Serverauthentifizierung erforderlich ist, wählen Sie das Kontrollkästchen Zertifikatsaliasname des Servers

aus, um anzugeben, dass die Integrationseinheit in ihrer Funktion als Server ein Zertifikat für den Client bereitstellen soll. Dieses Zertifikat wird vom Client zur Authentifizierung und Verschlüsselung verwendet. Wenn dieses Kontrollkästchen ausgewählt wird, muss der Name des Zertifikats angegeben werden. Ein Zertifikat, das mithilfe dieses Kontrollkästchens auf Aktivitätsebene angegeben wird, hat Vorrang vor den Zertifikaten, die mit dem Eintrag Sicherheit > Zertifikate > Einstellungen > Server-SSL über Daten-NIC in der WMC angegeben wurden.

Wählen Sie die Protokollversion aus, die für gesichertes HTTP over SSL verwendet wird. Die standardmäßig verwendete Protokollversion ist SSL\_TLSv2.

Verbindungspooloptionen

Der Paramater Maximale Verbindungen gibt die maximale Anzahl der Verbindungen an, die von der Integrationseinheit im Verbindungspool geöffnet werden können. Die Angabe des Werts "0" bedeutet, dass die Anzahl der Verbindungen unbegrenzt ist. Standardmäßig kann die Integrationseinheit 25 Verbindungen geöffnet haben.

Anmerkung: Für einige Felder im Endpunkt können Sie Konfigurationseigenschaften definieren, um die

Werte für diese Felder bereitzustellen. Das Symbol  $\mathbb{R}$  wird angezeigt, wenn Sie in ein Feld klicken, das eine Konfigurationseigenschaft unterstützt, und wenn eine Konfigurationseigenschaft des entsprechenden Typs für das Projekt bereits konfiguriert wurde.

### **Übergeordnetes Thema:** [Web-Service-Endpunkt](#page-834-0) erstellen oder bearbeiten

### **Feedback** | **Notices**

Letzte Aktualisierung: Friday, November 8, 2013 file:///dcs/markdown/workspace/Transform/out.html

http://pic.dhe.ibm.com/infocenter/wci/v7r0m0/topic/com.ibm.wci.doc/WS\_creating\_for\_provide\_service\_activ ity.html

## <span id="page-840-0"></span>**Geänderte WSDL aktualisieren**

Wenn Sie ein Projekt erstellt haben, das eine WSDL (Web Services Description Language) verwendet, und die WSDL geändert wird, können Sie versuchen, die vorhandene WSDL mit der neuen WSDL zu aktualisieren.

## **Informationen zu diesem Vorgang**

Eine Aktualisierung einer WSDL bedeutet, dass alle Entitäten, die mit der WSDL arbeiten, von der Änderung betroffen sein können. Wenn die WSDL zum Beispiel die Ein- und Ausgabeparameter der Operation definiert und sich das Schema, das diese Parameter definiert, in der neuen WSDL ändert, ist es möglich, dass die Knoten, die diese Parameter in den Tasks **Eingaben zuordnen** und **Ausgaben zuordnen** der Web-Service-Aktivitäten darstellen, nicht mehr vorhanden und alle Verknüpfungen zu diesen Knoten nicht mehr gültig sind. Sie müssen die Verknüpfungen erneut erstellen, um die Orchestrierung wieder gültig zu machen. Die Aktualisierung einer WSDL erfordert neben der Neuerstellung von Verknüpfungen möglicherweise weitere Änderungen am Projekt. Detaillierte Informationen dazu finden Sie in Tabelle 1. In einigen Fällen wird die neue WSDL nicht wie in den ersten drei Zeilen der folgenden Tabelle beschrieben geladen. Anmerkung: Die Aktualisierung einer vorhandenen WSDL unterscheidet sich vom Laden mehrerer WSDLs in ein Projekt, bei dem entweder eine Datei auf die Registerkarte Projekt gezogen wird oder mit der rechten Maustaste auf den WSDL-Ordner auf der Registerkarte Projekt geklickt und die Option Dokument hinzufügen

ausgewählt wird. Die Aktualisierung einer WSDL ersetzt die vorhandene WSDL im Projekt, während beim Hochladen derselben Datei auf die Registerkarte Projekt zwei Instanzen der WSDL im Projekt erstellt werden.

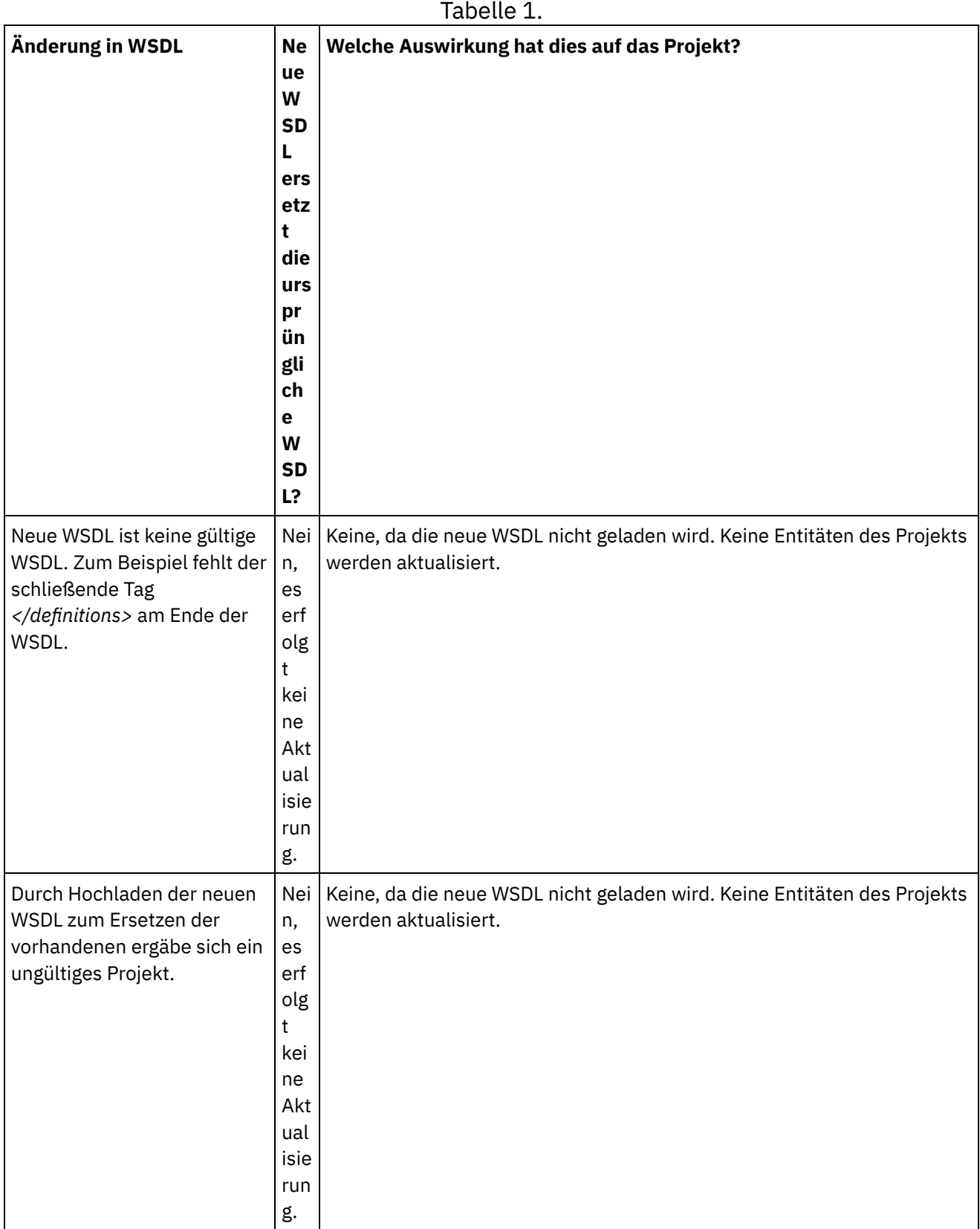

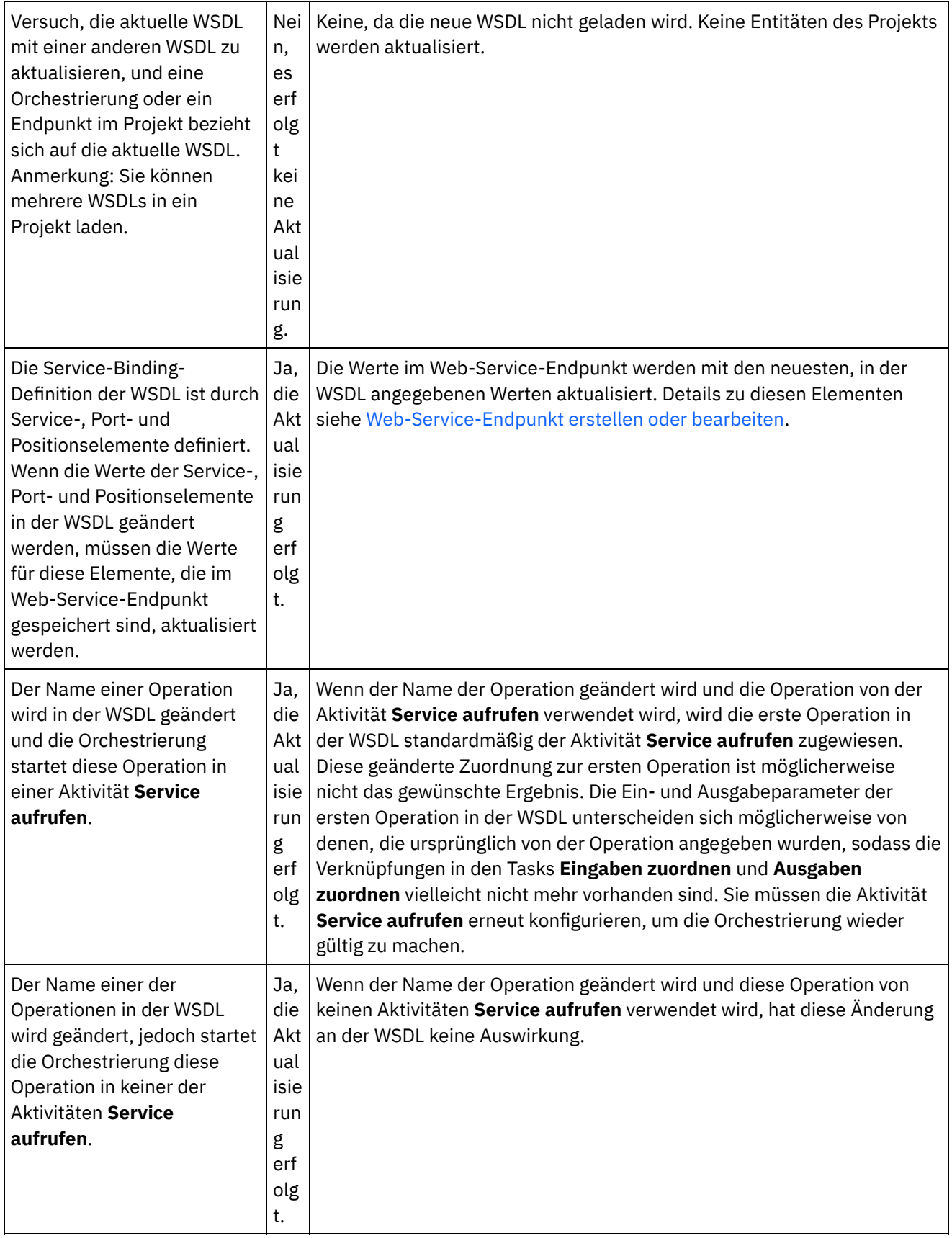

 $\overline{\phantom{0}}$ 

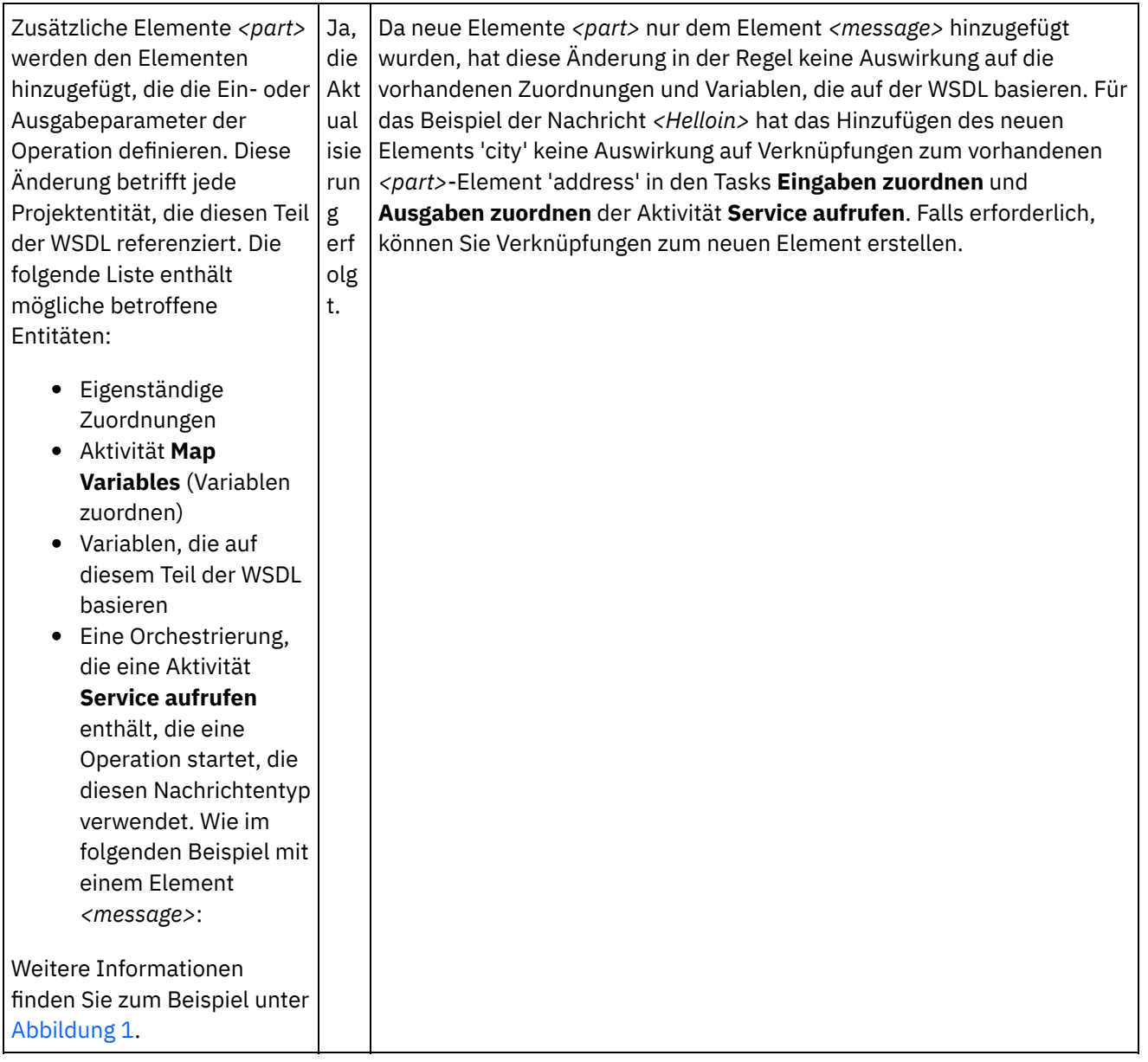

 $\overline{\phantom{a}}$ 

 $\frac{1}{2}$ 

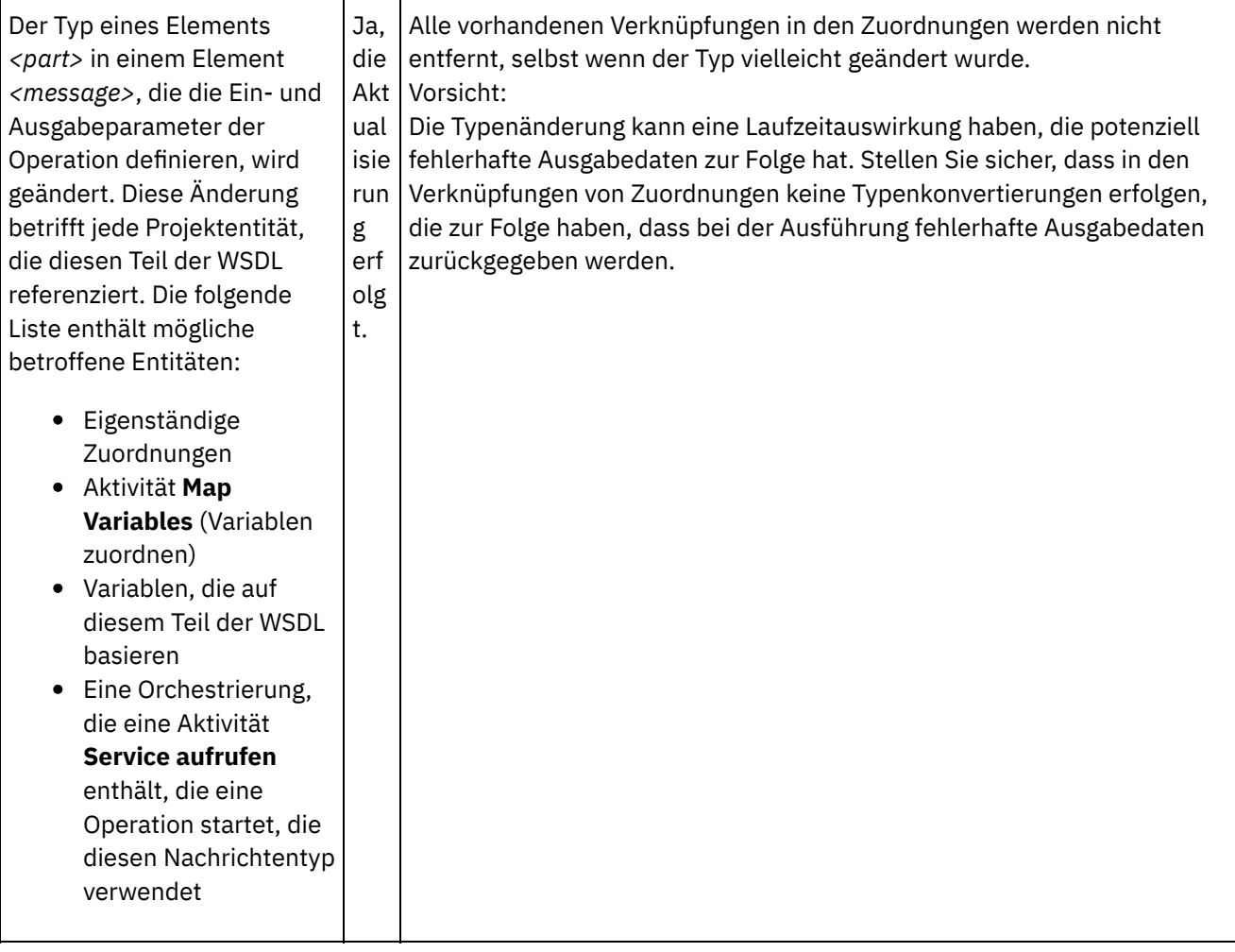

 $\overline{a}$ 

| Das Element <message> des</message>                                                                                                    | Ja.  | Verknüpfungen zum Ein- oder Ausgabeparameter, die in der Zuordnung          |
|----------------------------------------------------------------------------------------------------|------|-----------------------------------------------------------------------------|
| Ein- oder                                                                                                    | die  | geändert wurden, werden entfernt. Sie müssen die Verknüpfungen zum          |
| Ausgabeparameters der                                                                                                    | Akt  | geänderten Parameter in den Zuordnungen erstellen. Wenn zum Beispiel        |
| Operation wird geändert.                                                                                                    | ual  | das Element <message> für den Eingabeparameter der Operation, die</message> |
| Diese Änderung betrifft jede                                                                                                    | isie | von einer Aktivität Service aufrufen aufgerufen wird, geändert wird,        |
| Projektentität, die diesen Teil                                                                                                    | run  | werden die Verknüpfungen zu den Knoten in der Task Eingaben                 |
| der WSDL referenziert. Die                                                                                                    | g    | zuordnen der Aktivität Service aufrufen entfernt. Sie müssen                |
| folgende Liste enthält                                                                                                    | erf  | Verknüpfungen von Variablen zu der neuen Gruppe von Knoten erstellen,       |
| mögliche betroffene                                                                                                    | olg  | die im Fenster 'An Aktivität' der Task Eingaben zuordnen angezeigt          |
| Entitäten:                                                                                                    | t.   | werden.                                                                     |
| Eigenständige<br>Zuordnungen<br>Aktivität Map<br>$\bullet$<br>Variables (Variablen<br>zuordnen)<br>• Variablen, die auf<br>diesem Teil der WSDL<br>basieren<br>Eine Orchestrierung,<br>$\bullet$<br>die eine Aktivität<br>Service aufrufen<br>enthält, die eine<br>Operation startet, die<br>diesen Nachrichtentyp<br>verwendet |      |                                                                             |

<span id="page-845-0"></span>Abbildung 1. Weitere Elemente *<part>* - Beispiel

```
<message name="HelloIn">
        <part name="address" type="xsd:string>
</message>
Das folgende zusätzliche Element <part> wird hinzugefügt:
<message name="HelloIn">
<part name="address" type="xsd:string>
<part name="city" type="xsd:string>
</message>
```
### Geänderte WSDL [aktualisieren](#page-846-0) Zur Aktualisierung einer WSDL starten Sie den Aktualisierungsprozess für der WSDL mithilfe einer der nachfolgend beschriebenen Optionen.

#### **Übergeordnetes Thema:** [Web-Service-Aktivitäten](#page-833-0)

#### **Feedback** | **Notices**

Letzte Aktualisierung: Friday, November 8, 2013 file:///dcs/markdown/workspace/Transform/out.html

http://pic.dhe.ibm.com/infocenter/wci/v7r0m0/topic/com.ibm.wci.doc/WS\_updating\_a\_changed\_WSDL\_ov.ht ml

<span id="page-846-0"></span>Zur Aktualisierung einer WSDL starten Sie den Aktualisierungsprozess für der WSDL mithilfe einer der nachfolgend beschriebenen Optionen.

## **Vorgehensweise**

- 1. Verwenden Sie eine der folgenden Optionen, um den Aktualisierungsprozess zu starten:
	- o Klicken Sie doppelt auf eine vorhandene WSDL im Ordner für WSDLs der Registerkarte Projekt. Eine WSDL-Registerkarte wird mit einer grafischen Sicht der WSDL angezeigt. Ziehen Sie eine WSDL-Datei aus dem lokalen Dateisystem auf die WSDL, die auf der WSDL-Registerkarte geöffnet ist.
	- o Klicken Sie doppelt auf eine vorhandene WSDL im Ordner für WSDLs der Registerkarte Projekt. Eine WSDL-Registerkarte wird mit einer grafischen Sicht der WSDL angezeigt. Klicken Sie auf einen Knoten der WSDL auf der WSDL-Registerkarte. Wählen Sie die Option Datei > WSDL oder XML-Schema aktualisieren im Studio-Symbolleistenmenü aus. Das Dialogfenster Aktuelles WSDL-Dokument [aktualisieren](#page-113-0) wird angezeigt. Geben Sie im Feld Position die Position der neuen WSDL an einer externen Webadresse oder im lokalen Dateisystem an und klicken Sie auf OK.
	- o Klicken Sie doppelt auf eine vorhandene WSDL im Ordner für WSDLs der Registerkarte Projekt. Eine WSDL-Registerkarte wird mit einer grafischen Sicht der WSDL angezeigt. Klicken Sie mit der rechten Maustaste auf einen Knoten auf der WSDL-Registerkarte und wählen Sie im Menü die Option Aktualisieren aus. Das Dialogfenster Aktuelles WSDL-Dokument aktualisieren wird angezeigt. Geben Sie im Feld Position die Position der neuen WSDL an einer externen Webadresse oder im lokalen [Dateisystem](#page-113-0) an und klicken Sie auf OK.
	- o Klicken Sie mit der rechten Maustaste auf eine vorhandene WSDL im Ordner für WSDLs der Registerkarte 'Projekt' und wählen Sie im Menü die Option Aktualisieren aus. Das Dialogfenster 'Aktuelles [WSDL-Dokument](#page-113-0) aktualisieren' wird angezeigt. Geben Sie im Feld Position die Position der neuen WSDL an einer externen Webadresse oder im lokalen Dateisystem an und klicken Sie auf OK.

Das Dialogfenster Die Aktualisierung der WSDL wirkt sich auf die aufgelisteten abhängigen Projektentitäten aus wird angezeigt und listet die Projektentitäten auf, die von der Ersetzung der ursprünglichen WSDL durch die neue WSDL betroffen sind.

- 2. Optional: Klicken Sie im Dialogfenster auf eine beliebige der aufgelisteten abhängigen Entitäten, um die Entität in Studio anzuzeigen.
- 3. Klicken Sie auf Aktualisieren. Studio versucht, das Projekt mit der neuen WSDL zu aktualisieren. Das Ergebnis der versuchten Aktualisierung hängt von den folgenden Bedingungen ab:
	- Wenn Änderungen in der WSDL nach der Aktualisierung ein beschädigtes Projekt zur Folge hätten oder die neue WSDL ungültig ist, wird das Dialogfenster Fehler mit einer Beschreibung des Problems in der WSDL angezeigt. Klicken Sie auf OK und Schließen. Die Aktualisierung wird abgebrochen, die WSDL wird auf die ursprüngliche WSDL zurückgesetzt und das Projekt wird nicht geändert.
	- Wenn keine der Änderungen an der WSDL ein beschädigtes Projekt zur Folge haben, wird die Aktualisierung ausgeführt und die ursprüngliche WSDL wird durch die neue WSDL ersetzt. Einige der Projektentitäten sind nach der Aktualisierung möglicherweise ungültig und könnten eine Bereinigung erfordern.
	- Klicken Sie auf Schließen.

### **Übergeordnetes Thema:** Geänderte WSDL [aktualisieren](#page-840-0)

**Eta** Letzte Aktualisierung: Friday, November 8, 2013 file:///dcs/markdown/workspace/Transform/out.html

<span id="page-847-0"></span>http://pic.dhe.ibm.com/infocenter/wci/v7r0m0/topic/com.ibm.wci.doc/WS\_updating\_a\_changed\_WSDL.html

## **Web-Service-Aktivität 'Service aufrufen'**

Während der Ausführung startet die Web-Service-Aktivität **Service aufrufen** einen externen Web-Service.

## **Informationen zu diesem Vorgang**

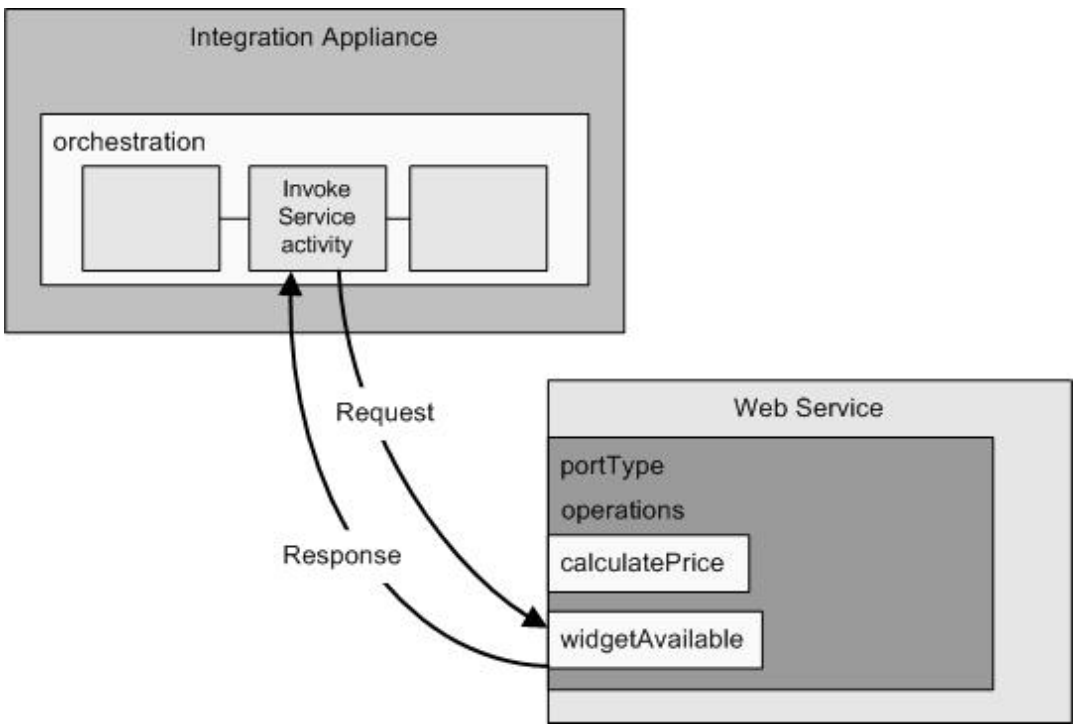

Die Web-Service-Verbindungsaktivität ist eine Aktivität mit nur einer Operation. Sie stellt die Verbindung zu einem Service an einem Porttyp (portType) in einem Web-Service her. Wenn Sie eine WSDL angeben, die mehr als eine Operation enthält, wählen Sie die Operation aus, die von der Aktivität gestartet werden soll. Anmerkung: Web Services Basic Profile 1.1 2nd Edition wird unterstützt. SOAP-Codierungsarrays werden in Web Services Basic Profile 1.1 nicht unterstützt.

Standardmäßig sind die Komprimierung und Dekomprimierung für die Aktivität **Service aufrufen** aktiviert. Weitere Informationen finden Sie im Abschnitt zur Komprimierung/Dekomprimierung bei der Web-Service-Aktivität **Service aufrufen**.

Die Schritte zum Hinzufügen und Konfigurieren einer Aktivität **Service aufrufen** in einer Orchestrierung werden in den folgenden Prozeduren beschrieben:

- Aktivität [hinzufügen](#page-848-0) Fügen Sie eine Web-Service-Aktivität **Service aufrufen** in der Orchestrierung hinzu.
- [Endpunkt](#page-848-1) erstellen Sie können einen Web-Service-Endpunkt erstellen, auswählen oder bearbeiten.
- Aktivität [konfigurieren](#page-849-0) Konfigurieren Sie die Aktivität **Service aufrufen**.
- [Wiederholungsoptionen](#page-850-0) angeben Geben Sie die Wiederholungsoptionen für die Aktivität **Service aufrufen** an.
- Eingaben der Aktivität [zuordnen](#page-851-0) Ordnen Sie die Eingaben der Aktivität **Service aufrufen** zu.
- [Ausgaben](#page-853-0) der Aktivität zuordnen Ordnen Sie die Ausgaben der Aktivität **Service aufrufen** zu.
- Orchestrierung aufrufen mit der [Web-Service-Starteraktivität](#page-854-0) 'Service bereitstellen' Über das Tool 'Service aufrufen' kann eine Orchestrierung mit der Aktivität zur Web-Service-Bereitstellung intern aufgerufen werden.

**Übergeordnetes Thema:** [Web-Service-Aktivitäten](#page-833-0)

### **Feedback** | **Notices**

*E* Letzte Aktualisierung: Friday, November 8, 2013 file:///dcs/markdown/workspace/Transform/out.html

<span id="page-848-0"></span>http://pic.dhe.ibm.com/infocenter/wci/v7r0m0/topic/com.ibm.wci.doc/WS\_Invoke\_Service\_Activity.html

# **Aktivität hinzufügen**

Fügen Sie eine Web-Service-Aktivität **Service aufrufen** in der Orchestrierung hinzu.

## **Vorgehensweise**

- 1. [Erstellen](#page-124-0) oder öffnen Sie eine Orchestrierung. Eine grafische Darstellung der Orchestrierung wird angezeigt.
- 2. Wählen Sie die Registerkarte Aktivitäten aus und erweitern Sie den Ordner Web-Services.
- 3. Ziehen Sie die Aktivität Service aufrufen auf die Orchestrierung.
- 4. Wählen Sie die Aktivität aus. Die Prüfliste wird angezeigt.

**Übergeordnetes Thema:** [Web-Service-Aktivität](#page-847-0) 'Service aufrufen'

#### **Feedback** | **Notices**

*C* Letzte Aktualisierung: Friday, November 8, 2013 file:///dcs/markdown/workspace/Transform/out.html

<span id="page-848-1"></span>http://pic.dhe.ibm.com/infocenter/wci/v7r0m0/topic/com.ibm.wci.doc/WS\_Invoke\_Add\_WS\_Activity.html

## **Endpunkt erstellen**

Sie können einen Web-Service-Endpunkt erstellen, auswählen oder bearbeiten.

## **Vorgehensweise**

- 1. Klicken Sie auf die Task Endpunkt auswählen in der Prüfliste und wählen Sie eine der folgenden Aktionen aus:
	- Wählen Sie einen vorhandenen Endpunkt aus:
		- a. Wählen Sie Durchsuchen aus. Der Projektexplorer wird angezeigt.
		- b. Wählen Sie einen vorhandenen Endpunkt aus und klicken Sie auf OK. Fahren Sie mit den Schritten in Aktivität [konfigurieren](#page-849-0) fort.
	- Wählen Sie einen vorhandenen Endpunkt aus und bearbeiten Sie den Endpunkt:
		- a. Wählen Sie Durchsuchen aus. Der Projektexplorer wird angezeigt.
		- b. Wählen Sie einen vorhandenen Endpunkt aus und klicken Sie auf OK.
		- c. Klicken Sie auf Bearbeiten. Das Fenster 'Endpunkt bearbeiten' wird angezeigt.
	- Erstellen Sie einen neuen Endpunkt: Wählen Sie Neu aus. Das Fenster 'Endpunkt erstellen' wird angezeigt.
- 2. Erstellen oder bearbeiten Sie einen [Web-Service-Endpunkt.](#page-834-0)

**Übergeordnetes Thema:** [Web-Service-Aktivität](#page-847-0) 'Service aufrufen'

#### **Feedback** | **Notices**

*E* Letzte Aktualisierung: Friday, November 8, 2013 file:///dcs/markdown/workspace/Transform/out.html

<span id="page-849-0"></span>http://pic.dhe.ibm.com/infocenter/wci/v7r0m0/topic/com.ibm.wci.doc/WS\_Invoke\_Create\_WS\_Activity.html

# **Aktivität konfigurieren**

Konfigurieren Sie die Aktivität **Service aufrufen**.

## **Vorgehensweise**

- 1. Wählen Sie die Task Konfigurieren aus der Prüfliste aus. Das Fenster 'Konfigurieren' wird angezeigt.
- 2. Wählen Sie eine Operation aus, die auf dem Web-Service gestartet werden soll.
- 3. Das Kontrollkästchen Komprimierung/Dekomprimierung verwenden gibt an, ob die Komprimierung/Dekomprimierung auf der Aktivitätsebene aktiviert oder inaktiviert wird. Das Kontrollkästchen Komprimierung/Dekomprimierung verwenden ist standardmäßig ausgewählt. Wählen Sie das Kontrollkästchen Komprimierung/Dekomprimierung verwenden ab, um die Komprimierung und Dekomprimierung für diese Aktivität zu inaktivieren. Weitere Informationen finden Sie in [Komprimierung/Dekomprimierung](#page-855-0) mit der Web-Service-Aktivität 'Service aufrufen'..
- 4. Wenn die Option SOAP-MTOM (Message Transmission Optimization Mechanism) verwenden ausgewählt ist, gibt sie an, dass SOAP-Nachrichten, die Binärdaten enthalten, mit MTOM effizient versendet werden sollen.

**Übergeordnetes Thema:** [Web-Service-Aktivität](#page-847-0) 'Service aufrufen'

#### **Feedback** | **Notices**

*M* Letzte Aktualisierung: Friday, November 8, 2013 file:///dcs/markdown/workspace/Transform/out.html <span id="page-850-0"></span>http://pic.dhe.ibm.com/infocenter/wci/v7r0m0/topic/com.ibm.wci.doc/WS\_Invoke\_Configure\_Activity.html

# **Wiederholungsoptionen angeben**

Geben Sie die Wiederholungsoptionen für die Aktivität **Service aufrufen** an.

## **Vorgehensweise**

- 1. Wählen Sie die Task **Wiederholung** in der **Prüfliste** aus. Das Fenster 'Wiederholung' wird angezeigt.
- 2. Konfigurieren Sie die Wiederholungsoptionen für das Herstellen einer Verbindung zu einem Web-Service. In der folgenden Tabelle werden die Wiederholungsoptionen für die Verbindung zu einem Web-Service beschrieben:

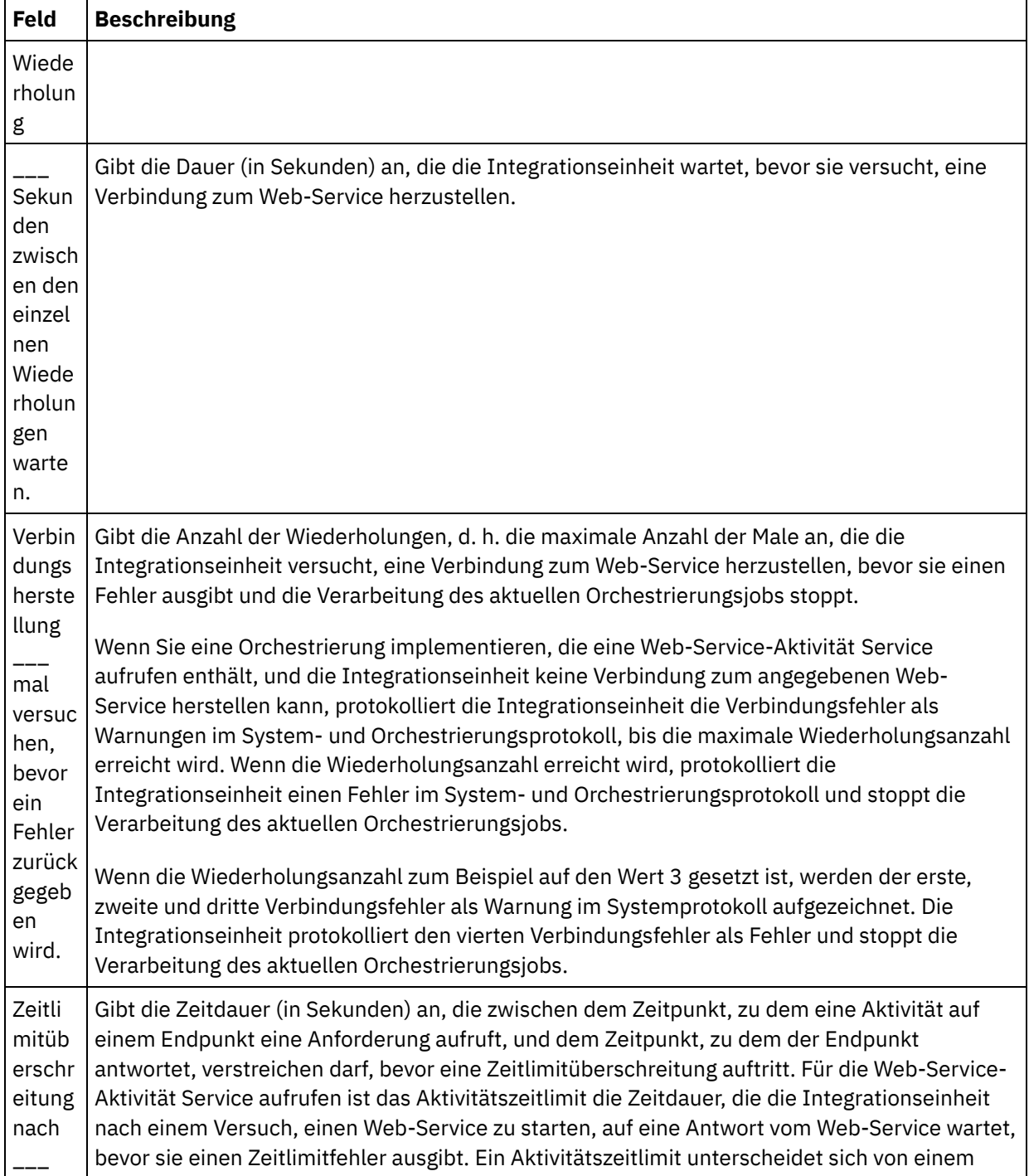

Sekun den, wenn der Endpu nkt nicht auf eine Anford erung antwo rtet. Verbindungszeitlimit, da ein Aktivitätszeitlimitüberschreitung auftritt, nachdem die Verbindung zum Endpunkt hergestellt wurde. Ein Verbindungszeitlimit gibt die Zeitdauer in Sekunden an, die ab dem Versuch der Integrationseinheit, eine Verbindung zu einem Endpunkt herzustellen, bis zu dem Zeitpunkt, zu dem der Endpunkt auf die Verbindungsanforderung antwortet, verstreichen darf, bevor eine Zeitlimitüberschreitung auftritt. Legen Sie das Verbindungszeitlimit auf der Registerkarte Web-Service-Endpunkt fest. Weitere Informationen zum Verbindungszeitlimit finden Sie in [Web-Service-Endpunkt](#page-834-0) erstellen oder bearbeiten.

**Übergeordnetes Thema:** [Web-Service-Aktivität](#page-847-0) 'Service aufrufen'

#### **Feedback** | **Notices**

**剑** Letzte Aktualisierung: Friday, November 8, 2013 file:///dcs/markdown/workspace/Transform/out.html

<span id="page-851-0"></span>http://pic.dhe.ibm.com/infocenter/wci/v7r0m0/topic/com.ibm.wci.doc/WS\_Invoke\_Retry\_Options.html

## **Eingaben der Aktivität zuordnen**

Ordnen Sie die Eingaben der Aktivität **Service aufrufen** zu.

### **Informationen zu diesem Vorgang**

Der Eingabeparameter XML für die Operation, die in der Task 'Konfigurieren' ausgewählt wurde, wird unter dem Eingabeparameter body angezeigt, der im Fenster 'An Aktivität' der Task Eingaben zuordnen aufgeführt wird.

Zum Anzeigen der optionalen Eingabeparameter location, header und httpheaders im Fenster 'An Aktivität' des Fensters 'Eingaben zuordnen' wählen Sie Zuordnen > Optionale Parameter anzeigen im Symbolleistenmenü aus. Alternativ können Sie mit der rechten Maustaste in das Fenster 'An Aktivität' klicken und die Option Optionale Parameter anzeigen auswählen. Wenn die Option Zuordnen > Optionale Parameter anzeigen im Symbolleistenmenü nicht auswählbar ist, klicken Sie auf einen Knoten im Fenster 'Eingaben zuordnen', um diese Option zu aktivieren.

Sie können die Einstellung des Elements location, die in der WSDL angegeben ist, mithilfe des optionalen Eingabeparameters für die Position überschreiben. Das Element 'location' in der WSDL gibt den URL-Endpunkt an. Eine Anforderung zum Starten eines Web-Service wird an den URL-Endpunkt gesendet.

Das Schema des Eingabeparameters header wird in der WSDL definiert. Der Eingabeparameter 'header' ist optional, da der Web-Service, den Sie starten, möglicherweise keinen Header benötigt.

In der folgenden Tabelle werden die Knoten des optionalen Eingabeparameters httpheaders beschrieben.

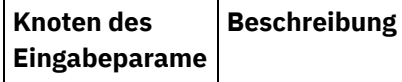

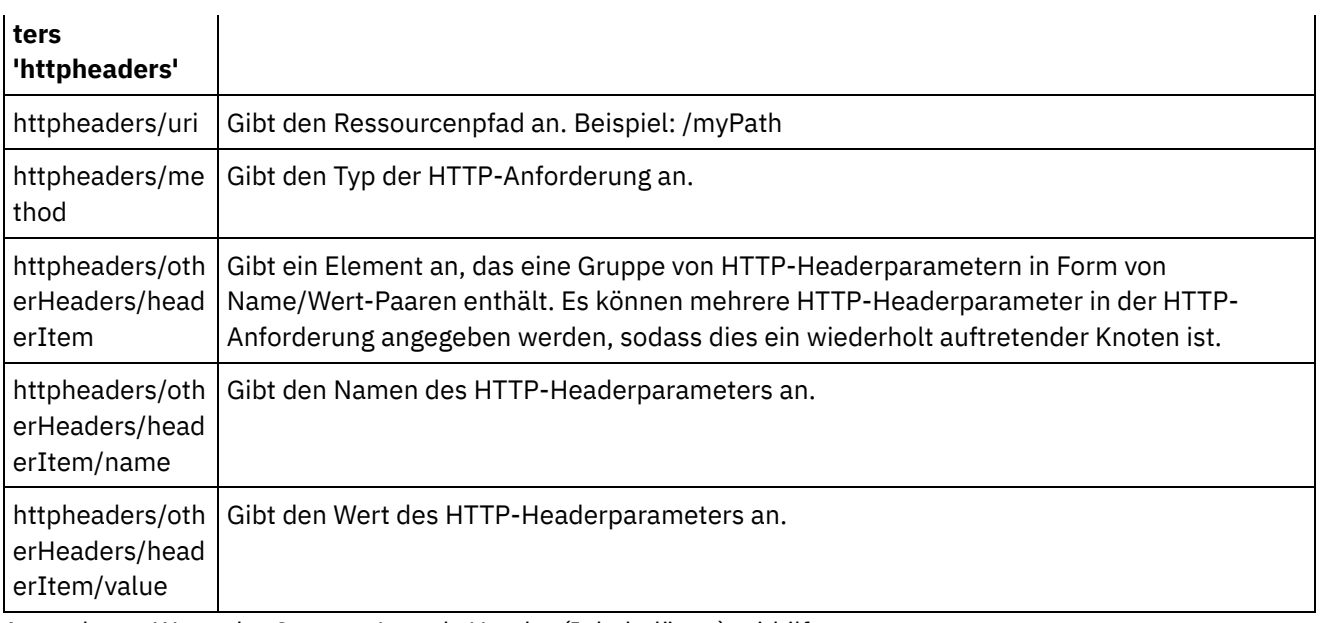

Anmerkung: Wenn der Content-Length-Header (Inhaltslänge) mithilfe von

httpheaders/otherHeaders/headerItem/name und httpheaders/otherHeaders/headerItem/value explizit festgelegt wird, wird dieser Wert während der Ausführung ignoriert. Diese Aktivität setzt den Content-Length-Header automatisch auf die Größe des Hauptteils.

Sie haben die Option, die Einstellungen, die Sie für den Proxy-Server in den Tasks Konfigurieren und Endpunkt auswählen der Prüfliste angegeben haben, zu überschreiben, indem Sie Werte für den Eingabeparameter proxyConnection während der Ausführung dynamisch angeben. In der folgenden Tabelle werden die Knoten des optionalen Eingabeparameters proxyConnection beschrieben:

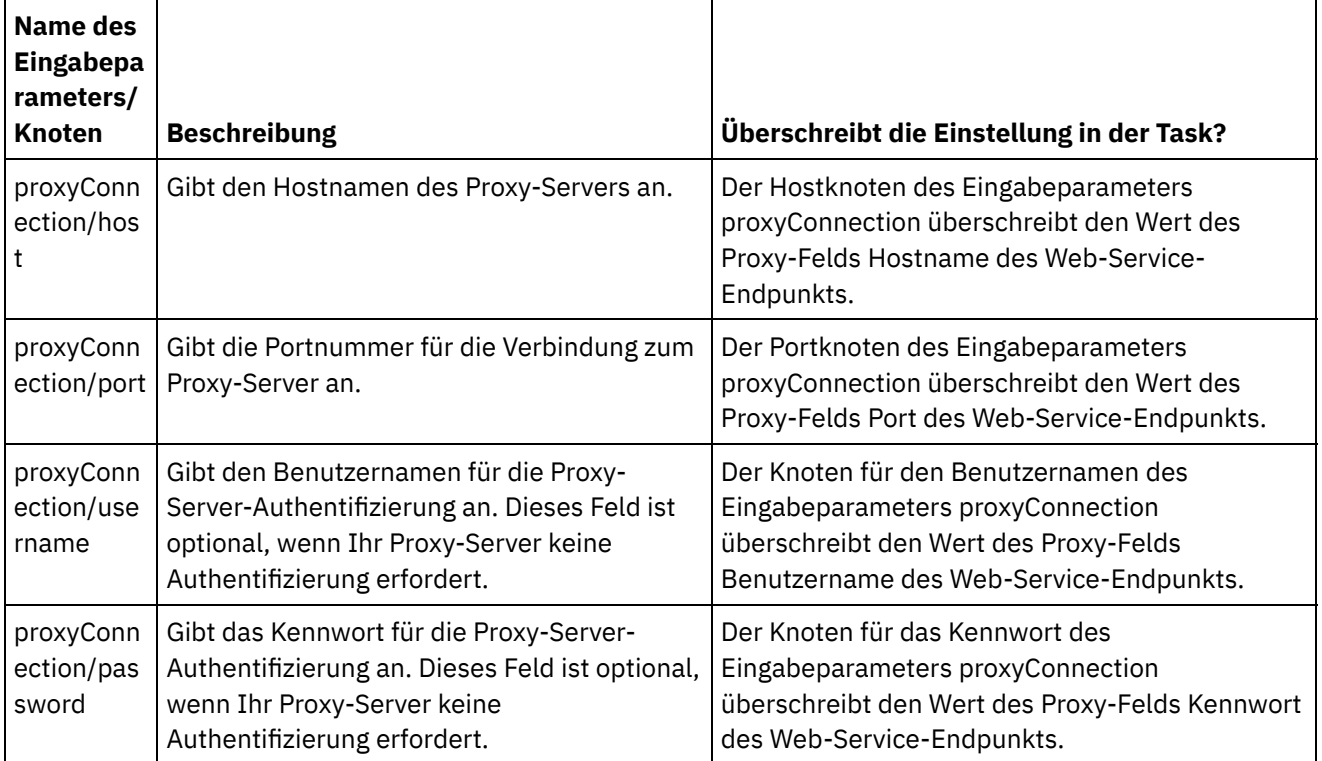

**Übergeordnetes Thema:** [Web-Service-Aktivität](#page-847-0) 'Service aufrufen'

Letzte Aktualisierung: Friday, November 8, 2013 file:///dcs/markdown/workspace/Transform/out.html

<span id="page-853-0"></span>http://pic.dhe.ibm.com/infocenter/wci/v7r0m0/topic/com.ibm.wci.doc/WS\_Invoke\_Map\_Inputs.html

# **Ausgaben der Aktivität zuordnen**

Ordnen Sie die Ausgaben der Aktivität **Service aufrufen** zu.

## **Vorgehensweise**

1. Wählen Sie die Task Ausgaben zuordnen in der Prüfliste aus. Die Ausgabeparameter der Aktivität werden im Fenster 'Von Aktivität' der Task Ausgaben zuordnen wie in der folgenden Tabelle beschrieben angezeigt.

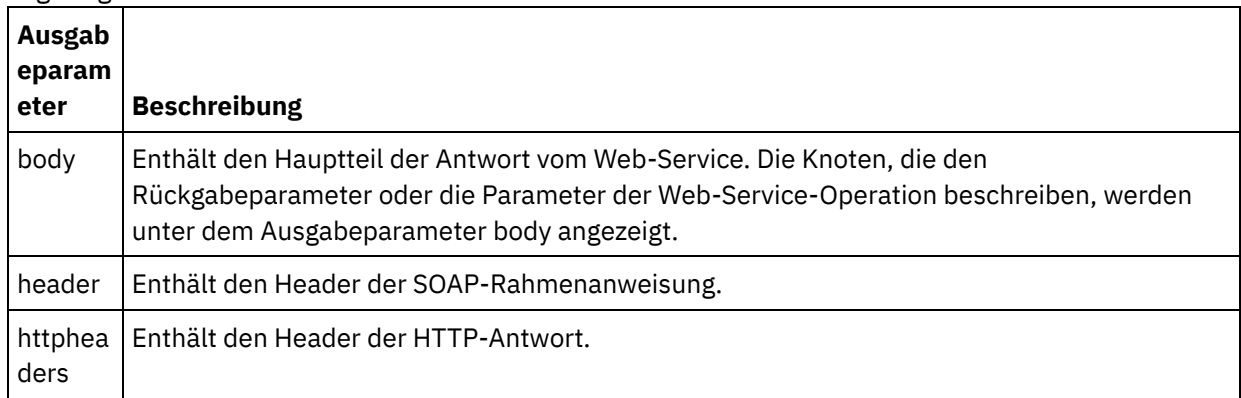

In der folgenden Tabelle werden die Knoten des Ausgabeparameters httpheaders beschrieben.

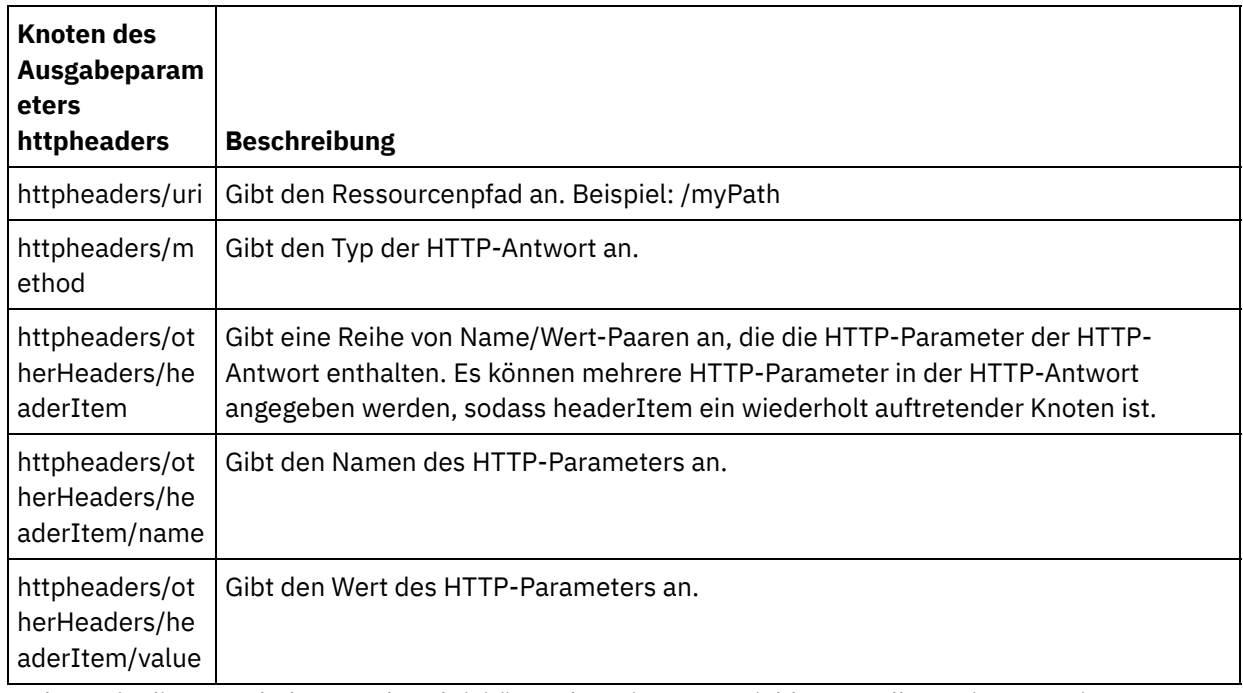

2. Ordnen Sie die Ausgabeknoten der Aktivität Orchestrierungsvariablen zu. Allgemeine Anweisungen zur Zuordnung finden Sie in [Zuordnung](#page-983-0) erstellen.

**Übergeordnetes Thema:** [Web-Service-Aktivität](#page-847-0) 'Service aufrufen'

**Eta** Letzte Aktualisierung: Friday, November 8, 2013 file:///dcs/markdown/workspace/Transform/out.html

<span id="page-854-0"></span>http://pic.dhe.ibm.com/infocenter/wci/v7r0m0/topic/com.ibm.wci.doc/WS\_Invoke\_Map\_Outputs.html

# **Orchestrierung aufrufen mit der Web-Service-Starteraktivität 'Service bereitstellen'**

Über das Tool 'Service aufrufen' kann eine Orchestrierung mit der Aktivität zur Web-Service-Bereitstellung intern aufgerufen werden.

## **Informationen zu diesem Vorgang**

Verwenden Sie diese Task, um eine SOAP-Anforderung auf der Basis eines konfigurierten Schemas für eine Starteraktivität zur Web-Service-Bereitstellung zu erstellen/ändern und anschließend eine Orchestrierung aufzurufen, die die Antworten bearbeitet.

## **Vorgehensweise**

Führen Sie die folgenden Schritte aus, um eine Orchestrierung aufzurufen:

- 1. Öffnen Sie eine Orchestrierung mit der Web-Service-Starteraktivität 'Service bereitstellen'. Eine grafische Darstellung der Orchestrierung wird im Arbeitsbereich von Studio angezeigt.
- 2. Klicken Sie mit der rechten Maustaste auf die Aktivität Service bereitstellen und wählen Sie Service aufrufen aus. Das Fenster Service aufrufen wird angezeigt.
- 3. In diesem Fenster wird eine generierte Schablonenanforderungsnachricht angezeigt. Sie können die erforderlichen Details in der Schablonenanforderungsnachricht ausfüllen oder auf Öffnen klicken, um eine andere Textanforderungsnachricht auszuwählen.
- 4. Klicken Sie auf Speichern, um die aktuelle Anforderungsnachricht zu speichern.
- 5. Klicken Sie auf Ausführen, um einen Web-Service und somit eine Orchestrierung aufzurufen. Dies ermöglicht es Ihnen auch, eine bestimmte Aktivität mit der aktuellen Anforderungsnachricht erneut zu testen, indem Sie die Anforderungsnachricht für einen Neustart von Studio speichern.
- 6. Klicken Sie auf Antwort anzeigen, um die Web-Service-Antwort anzuzeigen. Anmerkung: Klicken Sie auf Zurücksetzen, um die aktuelle Anforderungsnachricht auf die Schablonenanforderungsnachricht zurückzusetzen.

#### **Übergeordnetes Thema:** [Web-Service-Aktivität](#page-847-0) 'Service aufrufen'

#### **Feedback** | **Notices**

*M* Letzte Aktualisierung: Friday, November 8, 2013 file:///dcs/markdown/workspace/Transform/out.html

http://pic.dhe.ibm.com/infocenter/wci/v7r0m0/topic/com.ibm.wci.doc/WS\_invoke\_service.html

# <span id="page-855-0"></span>**Komprimierung/Dekomprimierung mit der Web-Service-Aktivität 'Service aufrufen'.**

Während der Ausführung sendet die Web-Service-Aktivität Service aufrufen eine mit dem Protokoll HTTP/HTTPS 1.1 konforme HTTP-Anforderung an den Web-Service. Die Aktivität Service aufrufen unterstützt die Komprimierung nur im Format 'gzip' und die Dekomprimierung mit den Formaten 'gzip' und 'deflate'.

Anmerkung: Die Aktivität Service aufrufen unterstützt das allgemeine Komprimierungsformat für UNIX-Dateien 'compress' nicht.

Das Laufzeitverhalten bezüglich der Komprimierung/Dekomprimierung der Aktivität 'Service aufrufen' ist von den folgenden Bedingungen abhängig:

- Endpunktunterstützung für [Komprimierung/Dekomprimierung](#page-855-1)
- Werte für ['Content-Encoding'](#page-855-2) und 'Accept-Encoding' auf Nachrichtenebene
- Einstellung für das Kontrollkästchen ['Komprimierung/Dekomprimierung](#page-856-0) verwenden' auf Aktivitätsebene

Die Auswirkungen dieser Bedingungen auf das Laufzeitverhalten bezüglich der Komprimierung/Dekomprimierung der Aktivität Service aufrufen werden in den folgenden Abschnitten sowie in den Tabellen des Abschnitts Laufzeitverhalten in Bezug auf die [Komprimierung/Dekomprimierung](#page-856-1) beschrieben.

## **Endpunktunterstützung für Komprimierung/Dekomprimierung**

<span id="page-855-1"></span>Die Integrationseinheit bestimmt, ob der HTTP-Endpunkt die Komprimierung unterstützt, wenn die Integrationseinheit die erste HTTP-Anforderung im komprimierten Format an den HTTP-Endpunkt (den Web-Service) sendet. Wenn der Web-Service einen Fehlercode zurückgibt, der darauf hinweist, dass der Web-Service die Komprimierung oder den angegebenen Typ für 'Content-Encoding' nicht unterstützt, sendet die Integrationseinheit die erste Anforderung erneut im nicht komprimierten Format und alle nachfolgenden Anforderungen an diesen Endpunkt werden ebenfalls im nicht komprimierten Format gesendet. Außerdem wird die HTTP-Antwort, die der Web-Service sendet, nicht dekomprimiert, wenn Sie von der Integrationseinheit empfangen wird.

Die Endpunktunterstützung für Komprimierung/Dekomprimierung wird durch die vierte Spalte mit dem Namen Unterstützt der Endpunkt die Komprimierung? (Endpoint Supports Compression?) in den im Abschnitt Laufzeitverhalten in Bezug auf die [Komprimierung/Dekomprimierung](#page-856-1) bereitgestellten Tabellen dargestellt.

## **Werte für 'Content-Encoding' und 'Accept-Encoding' auf Nachrichtenebene**

<span id="page-855-2"></span>Der Wert für den Content-Encoding-Header in der HTTP-Anforderung bestimmt, ob der Hauptteil der Anforderung komprimiert wird. Für die Aktivität 'Service aufrufen' legt die Integrationseinheit für 'Content-Encoding' den Wert 'gzip' fest und sendet den Hauptteil der Anforderung komprimiert im Format 'gzip', wie dies der zweiten Zeile der ersten Tabelle [Komprimierungsverhalten](#page-857-0) beim Senden einer Anforderung sowie der folgenden Abbildung zu entnehmen ist.

Der Wert für den Header 'Accept-Encoding' in der Anforderung definiert die Typen der Codierung, die der HTTP-Client in der Antwort akzeptiert. Für die Aktivität Service aufrufen setzt die Integrationseinheit den Wert von 'Accept-Encoding' in der Anforderung auf gzip,deflate und der Web-Service sendet den Hauptteil der Anwort im Format 'gzip' oder 'deflate' komprimiert an die Integrationseinheit (die als Client fungiert), wie in der folgenden Abbildung gezeigt:

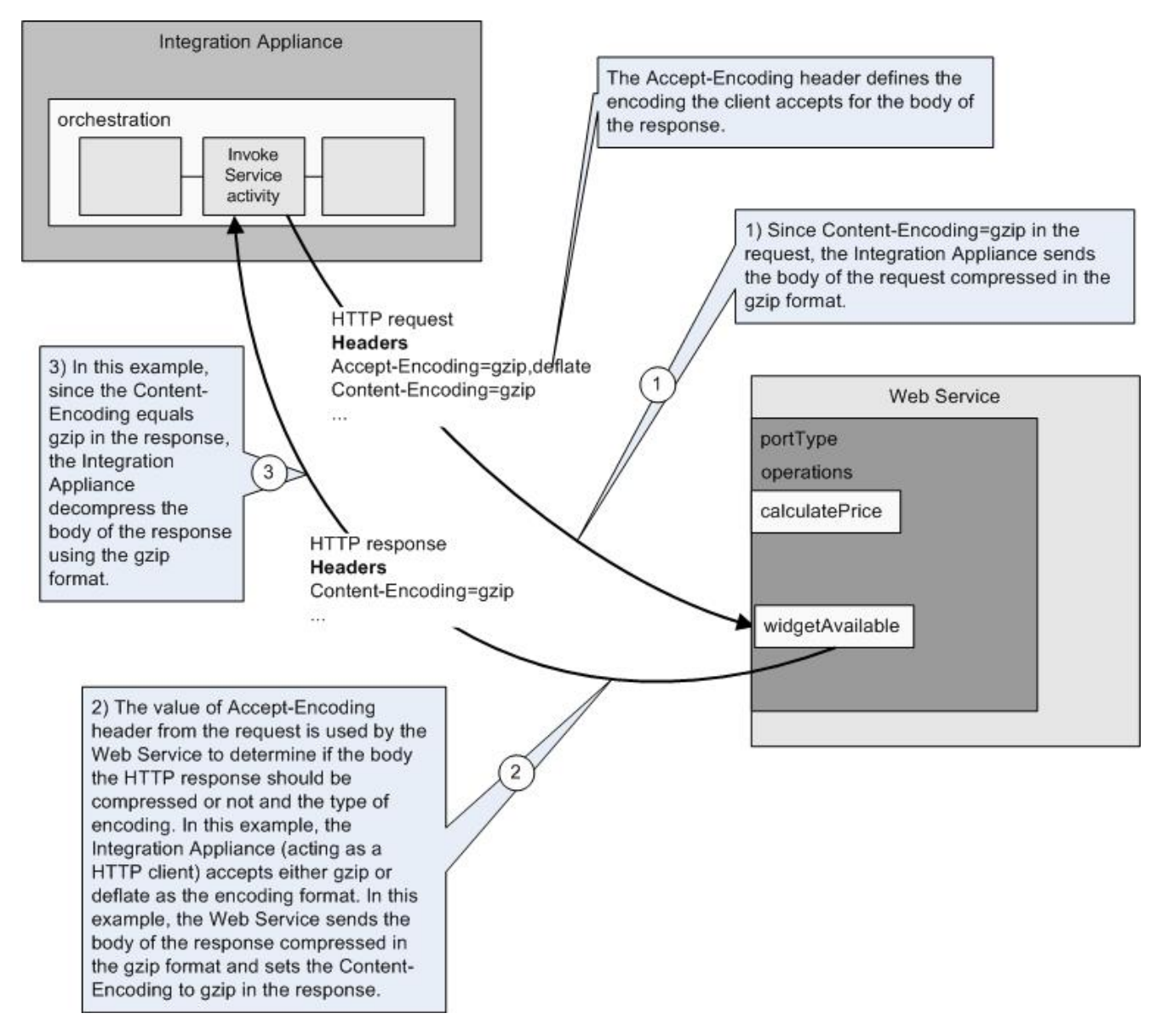

Die Werte des Accept-Encoding-Headers und des Content-Encoding-Headers in der Anforderung werden von der Integrationseinheit und dem Web-Service verwendet, um das Komprimierungs/Dekomprimierungsverhalten zu bestimmen.

## **Komprimierung/Dekomprimierung auf Aktivitätsebene festlegen**

<span id="page-856-0"></span>Die Komprimierung und Dekomprimierung ist auf Aktivitätsebene für die Aktivität Service aufrufen standardmäßig aktiviert. Sie können die Komprimierung/Dekomprimierung auf Aktivitätsebene inaktivieren, indem Sie das Kontrollkästchen Komprimierung/Dekomprimierung verwenden abwählen. Das Kontrollkästchen Komprimierung/Dekomprimierung verwenden ist in der Task Konfigurieren der Aktivität verfügbar. Die Spalte Kontrollkästchen 'Komprimierung/Dekomprimierung verwenden' in den folgenden Tabellen im Abschnitt Laufzeitverhalten in Bezug auf die [Komprimierung/Dekomprimierung](#page-856-1) gibt die Einstellung des Kontrollkästchens 'Komprimierung/Dekomprimierung verwenden' an.

Anmerkung zur weiteren Verwendung: Das Kontrollkästchen Komprimierung/Dekomprimierung verwenden wird in einem zukünftigen Release nicht weiter unterstützt. Verwenden Sie die HTTP-Parameter 'Content-Encoding' und 'Accept-Encoding' in der HTTP-Anforderung, um anzugeben, wie der Hauptteil der HTTP-Anforderung dekomprimiert und der Hauptteil der HTTP-Antwort komprimiert werden sollen.

## <span id="page-856-1"></span>**Laufzeitverhalten in Bezug auf die Komprimierung/Dekomprimierung**

Die erste Tabelle im Abschnitt [Komprimierungsverhalten](#page-857-0) beim Senden einer Anforderung beschreibt das Laufzeitverhalten in Bezug auf die Komprimierung, wenn die Integrationseinheit eine HTTP-Anforderung an den Web-Service sendet.

Die zweite Tabelle im Abschnitt An die Anforderung übergebener Wert des [Accept-Encoding-Headers](#page-857-1) beschreibt den Wert des Accept-Encoding-Headers, der in der HTTP-Anforderung übergeben wird.

Die dritte Tabelle im Abschnitt [Dekomprimierungsverhalten](#page-858-1) beim Empfangen einer Antwort beschreibt das Laufzeitverhalten in Bezug auf die Dekomprimierung, wenn die Integrationseinheit die HTTP-Antwort vom Web-Service empfängt.

## **Komprimierungsverhalten beim Senden einer Anforderung**

<span id="page-857-0"></span>Die folgende Tabelle beschreibt das Laufzeitverhalten bezüglich der Komprimierung, wenn die Integrationseinheit eine HTTP-Antwort an den Web-Service sendet.

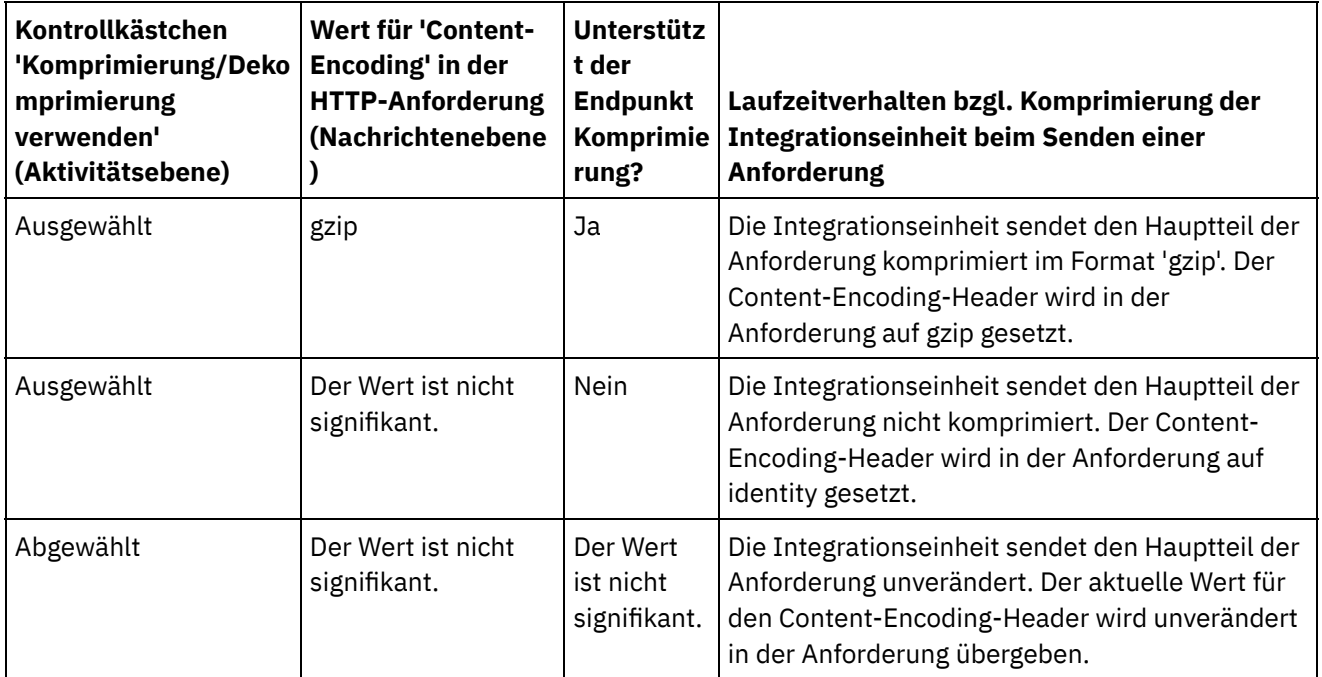

## **An die Anforderung übergebener Wert des Accept-Encoding-Headers**

<span id="page-857-1"></span>Die folgende Tabelle beschreibt den Wert des Accept-Encoding-Headers, der in der HTTP-Anforderung übergeben wird.

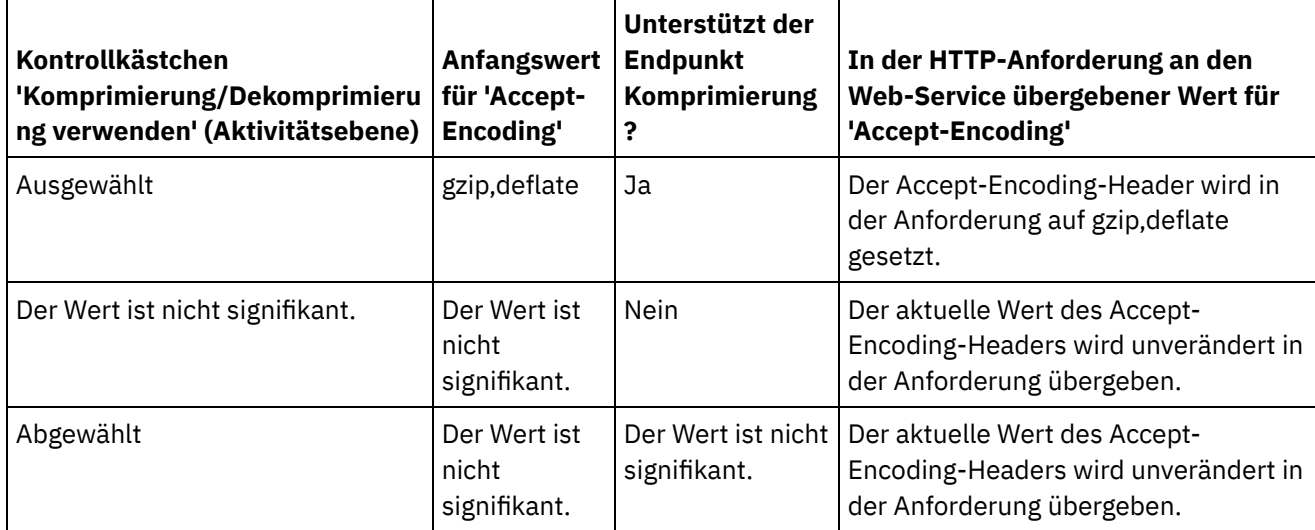

## **Dekomprimierungsverhalten beim Empfangen einer Antwort**

<span id="page-858-1"></span>Die folgende Tabelle beschreibt das Laufzeitverhalten bei der Dekomprimierung, wenn die Integrationseinheit eine HTTP-Anforderung vom Web-Service empfängt.

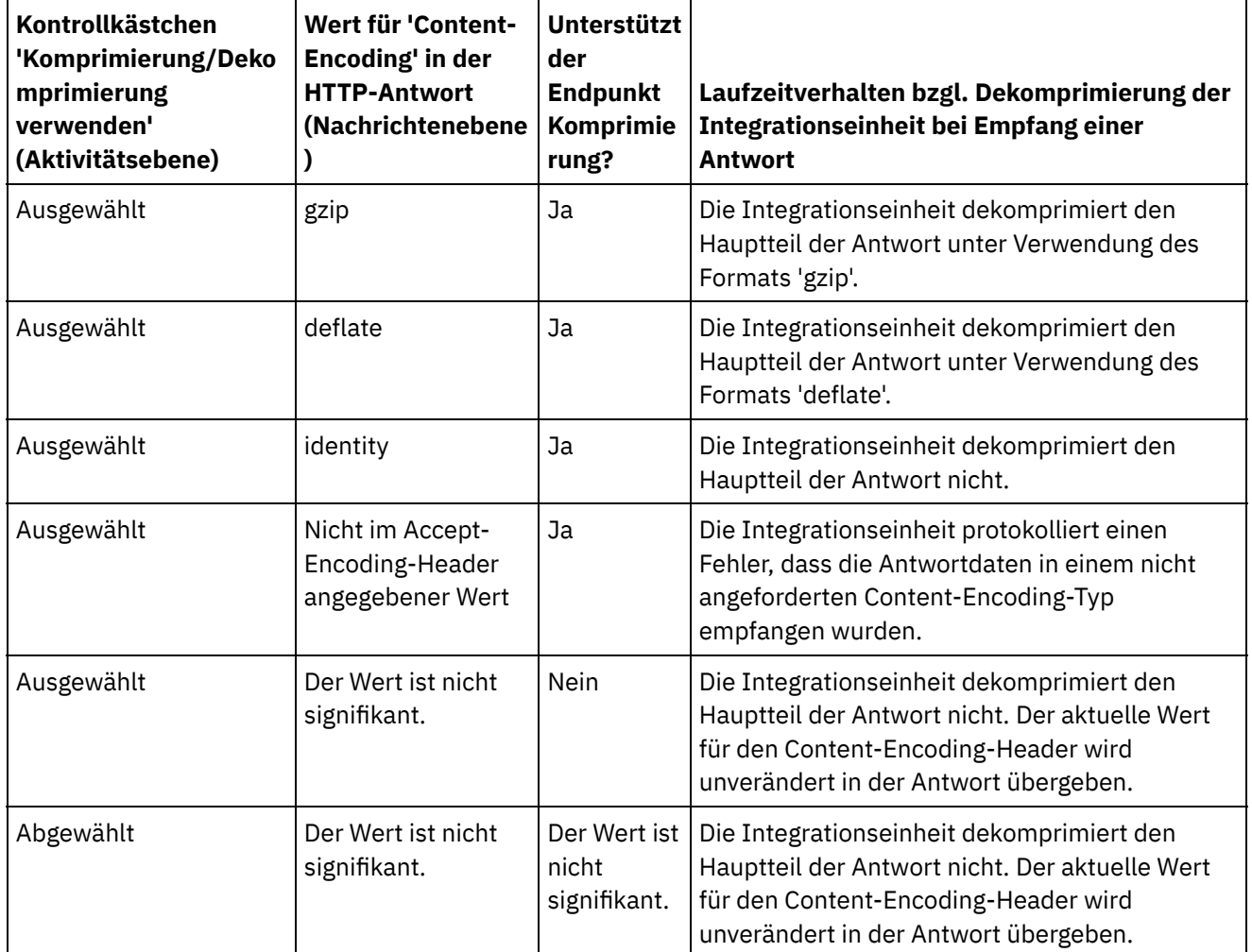

**Übergeordnetes Thema:** [Web-Service-Aktivitäten](#page-833-0)

#### **Feedback** | **Notices**

**Ed** Letzte Aktualisierung: Friday, November 8, 2013 file:///dcs/markdown/workspace/Transform/out.html

<span id="page-858-0"></span>http://pic.dhe.ibm.com/infocenter/wci/v7r0m0/topic/com.ibm.wci.doc/WS\_Compression\_Decompression\_wit h\_the\_WS\_Invoke\_Service\_Activity.html

## **Web-Service-Aktivität 'Service bereitstellen'**

Während der Ausführung stellt die Aktivität Service bereitstellen einen Web-Service bereit, der von einem externen Client gestartet werden kann.

## **Informationen zu diesem Vorgang**

<span id="page-859-0"></span>Abbildung 1. Aktivität 'Service bereitstellen'

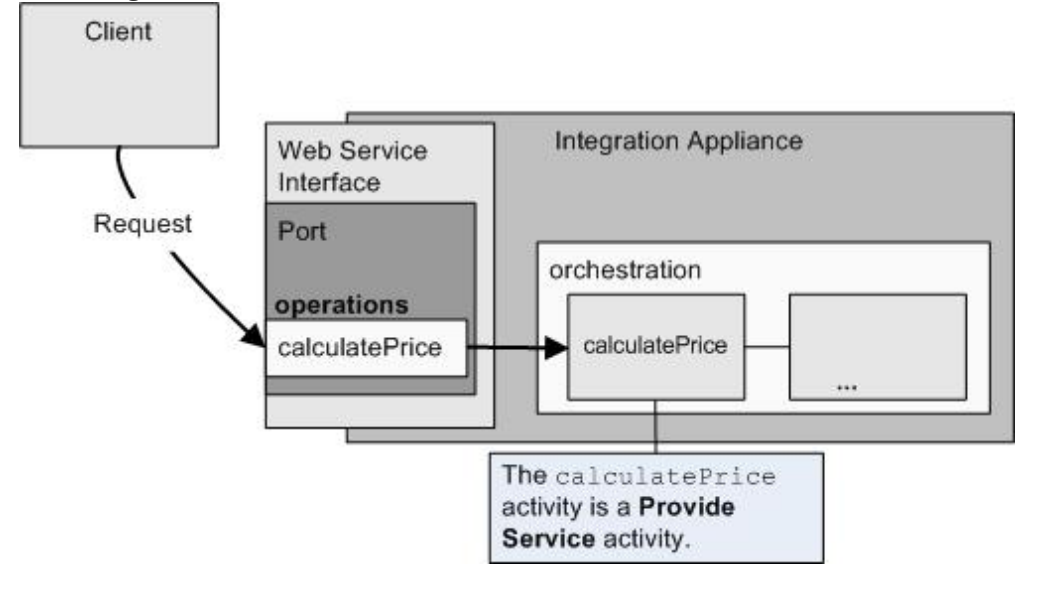

Die Aktivität Service bereitstellen ist eine eingehende Web-Service-Aktivität. Sie ist eine Starteraktivität, die für Web-Service-Anforderungen am angegebenen Port empfangsbereit ist.

Auf der Basis der Konfigurationsinformationen, die Sie in Studio über den Web-Service angeben, generiert die Web Management Console (WMC) eine WSDL-Datei, die die Web-Service-Schnittstelle beschreibt, die während der Ausführung verfügbar ist.

Wenn ein Projekt mit einer WSDL implementiert wird, steht die von der WSDL definierte Web-Service-Schnittstelle zur Verfügung. Sie können die WSDL-Datei, die für den Web-Service über die WMC generiert wurde, exportieren und anschließend prüfen.

Wenn während der Ausführung ein Client eine Anforderung an den Web-Service sendet, startet die Integrationseinheit die Verarbeitung der Aktivität Service bereitstellen und der übrigen Aktivitäten, aus denen die Orchestrierung besteht.

Sie können nur ein Eingabe-XML-Schema und ein Ausgabe-XML-Schema für die Aktivität Service bereitstellen angeben, sodass die generierte WSDL nur einen Anforderungsheader und einen Antwortheader definiert. Die WMC generiert eine WSDL mit einer Operation. In [Abbildung](#page-859-0) 1 wird die Web-Service-Operation 'calculcatePrice' aus dem Namen der Aktivität Service bereitstellen abgeleitet. Es besteht eine Eins-zu-eins-Beziehung zwischen der Web-Service-Operation und der Aktivität Service bereitstellen.

Standardmäßig ist die Dekomprimierung für die Aktivität Service bereitstellen aktiviert. Weitere Informationen finden Sie in Dekomprimierung mit der [Web-Service-Aktivität](#page-863-0) 'Service bereitstellen'.

Die Schritte zum Hinzufügen und Konfigurieren einer Aktivität Service bereitstellen in einer Orchestrierung werden in den folgenden Prozeduren beschrieben.

Aktivität [hinzufügen](#page-860-0)

Fügen Sie eine Web-Service-Aktivität **Service bereitstellen** in der Orchestrierung hinzu.

- [Endpunkt](#page-860-1) erstellen Sie können einen Web-Service-Endpunkt erstellen, auswählen oder bearbeiten.
- Aktivität [konfigurieren](#page-861-0) Konfigurieren Sie die Aktivität **Service bereitstellen**.
- [Ausgaben](#page-862-0) der Aktivität zuordnen Ordnen Sie die Ausgaben der Aktivität **Service bereitstellen** zu.

#### **Übergeordnetes Thema:** [Web-Service-Aktivitäten](#page-833-0)

#### **Feedback** | **Notices**

*E* Letzte Aktualisierung: Friday, November 8, 2013 file:///dcs/markdown/workspace/Transform/out.html

<span id="page-860-0"></span>http://pic.dhe.ibm.com/infocenter/wci/v7r0m0/topic/com.ibm.wci.doc/WS\_Provide\_Service\_Activity.html

## **Aktivität hinzufügen**

Fügen Sie eine Web-Service-Aktivität **Service bereitstellen** in der Orchestrierung hinzu.

### **Vorgehensweise**

- 1. [Erstellen](#page-124-0) oder öffnen Sie eine Orchestrierung. Eine grafische Darstellung der Orchestrierung wird angezeigt.
- 2. Wählen Sie die Registerkarte Aktivitäten aus und erweitern Sie den Ordner Web-Services.
- 3. Ziehen Sie die Aktivität Service bereitstellen auf die Orchestrierung.
- 4. Wählen Sie die Aktivität aus. Die Prüfliste wird angezeigt.

**Übergeordnetes Thema:** [Web-Service-Aktivität](#page-858-0) 'Service bereitstellen'

### **Feedback** | **Notices**

*E* Letzte Aktualisierung: Friday, November 8, 2013 file:///dcs/markdown/workspace/Transform/out.html

<span id="page-860-1"></span>http://pic.dhe.ibm.com/infocenter/wci/v7r0m0/topic/com.ibm.wci.doc/WS\_Provide\_Add\_WS\_Activity.html

## **Endpunkt erstellen**

Sie können einen Web-Service-Endpunkt erstellen, auswählen oder bearbeiten.

### **Vorgehensweise**

- 1. Klicken Sie auf die Task Endpunkt auswählen in der Prüfliste und wählen Sie eine der folgenden Aktionen aus:
	- Wählen Sie einen vorhandenen Endpunkt aus:
		- a. Wählen Sie Durchsuchen aus. Der Projektexplorer wird angezeigt.
		- b. Wählen Sie einen vorhandenen Endpunkt aus und klicken Sie auf OK. Fahren Sie mit den Schritten in Aktivität [konfigurieren](#page-849-0) fort.
	- Wählen Sie einen vorhandenen Endpunkt aus und bearbeiten Sie den Endpunkt:
		- a. Wählen Sie Durchsuchen aus. Der Projektexplorer wird angezeigt.
		- b. Wählen Sie einen vorhandenen Endpunkt aus und klicken Sie auf OK.
		- c. Klicken Sie auf Bearbeiten. Das Fenster 'Endpunkt bearbeiten' wird angezeigt.
- Erstellen Sie einen neuen Endpunkt: Wählen Sie Neu aus. Das Fenster 'Endpunkt erstellen' wird angezeigt.
- 2. Erstellen oder bearbeiten Sie einen [Web-Service-Endpunkt.](#page-834-0)

**Übergeordnetes Thema:** [Web-Service-Aktivität](#page-858-0) 'Service bereitstellen'

#### **Feedback** | **Notices**

**Manuel Letzte Aktualisierung: Friday, November 8, 2013** file:///dcs/markdown/workspace/Transform/out.html

<span id="page-861-0"></span>http://pic.dhe.ibm.com/infocenter/wci/v7r0m0/topic/com.ibm.wci.doc/WS\_Provide\_Create\_WS\_Activity.html

## **Aktivität konfigurieren**

Konfigurieren Sie die Aktivität **Service bereitstellen**.

## **Vorgehensweise**

1. Wählen Sie die Task Konfigurieren aus der Prüfliste aus. Das Fenster 'Konfigurieren' wird angezeigt.

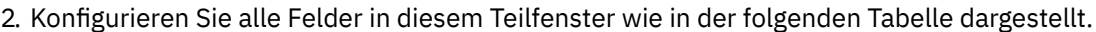

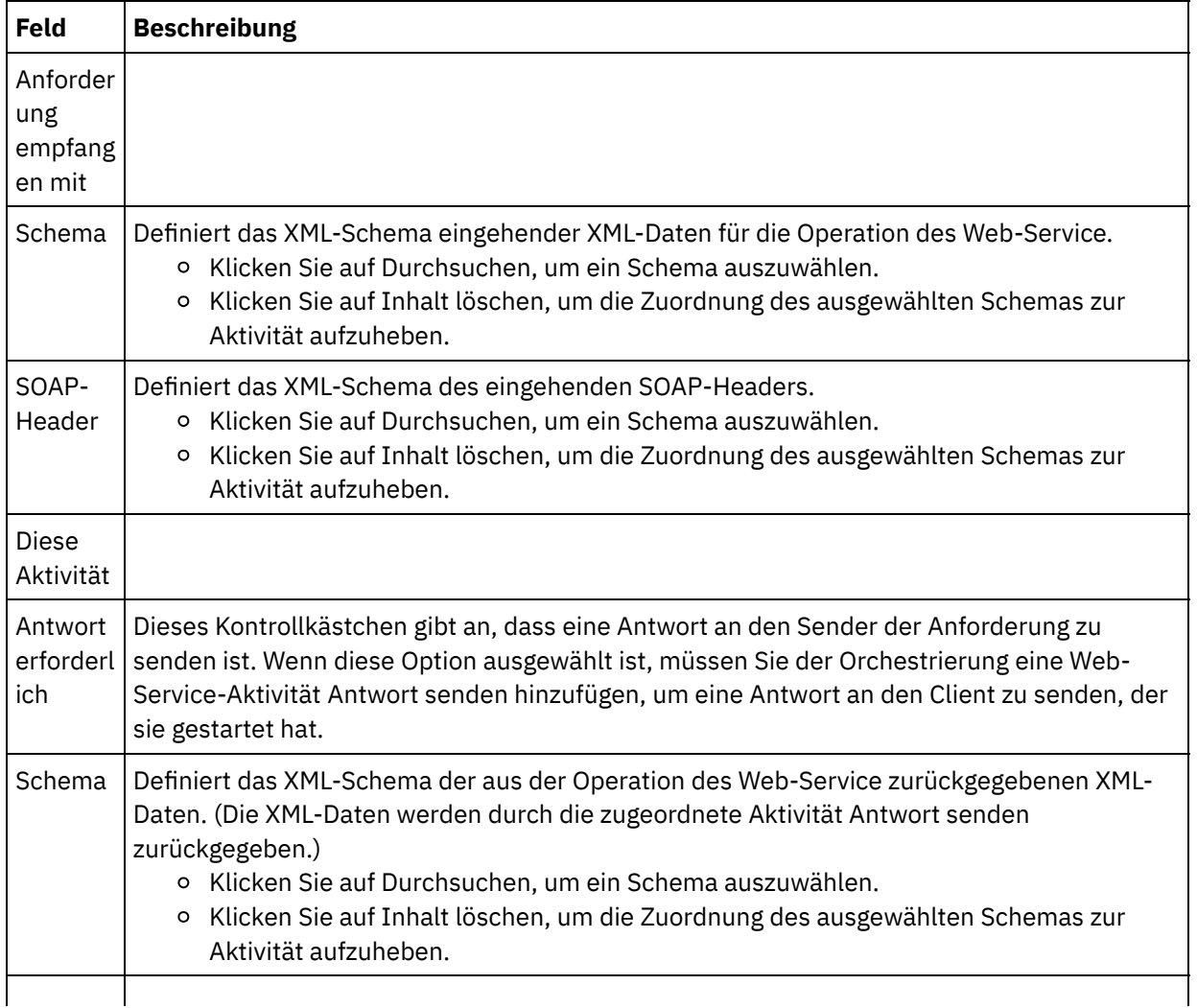

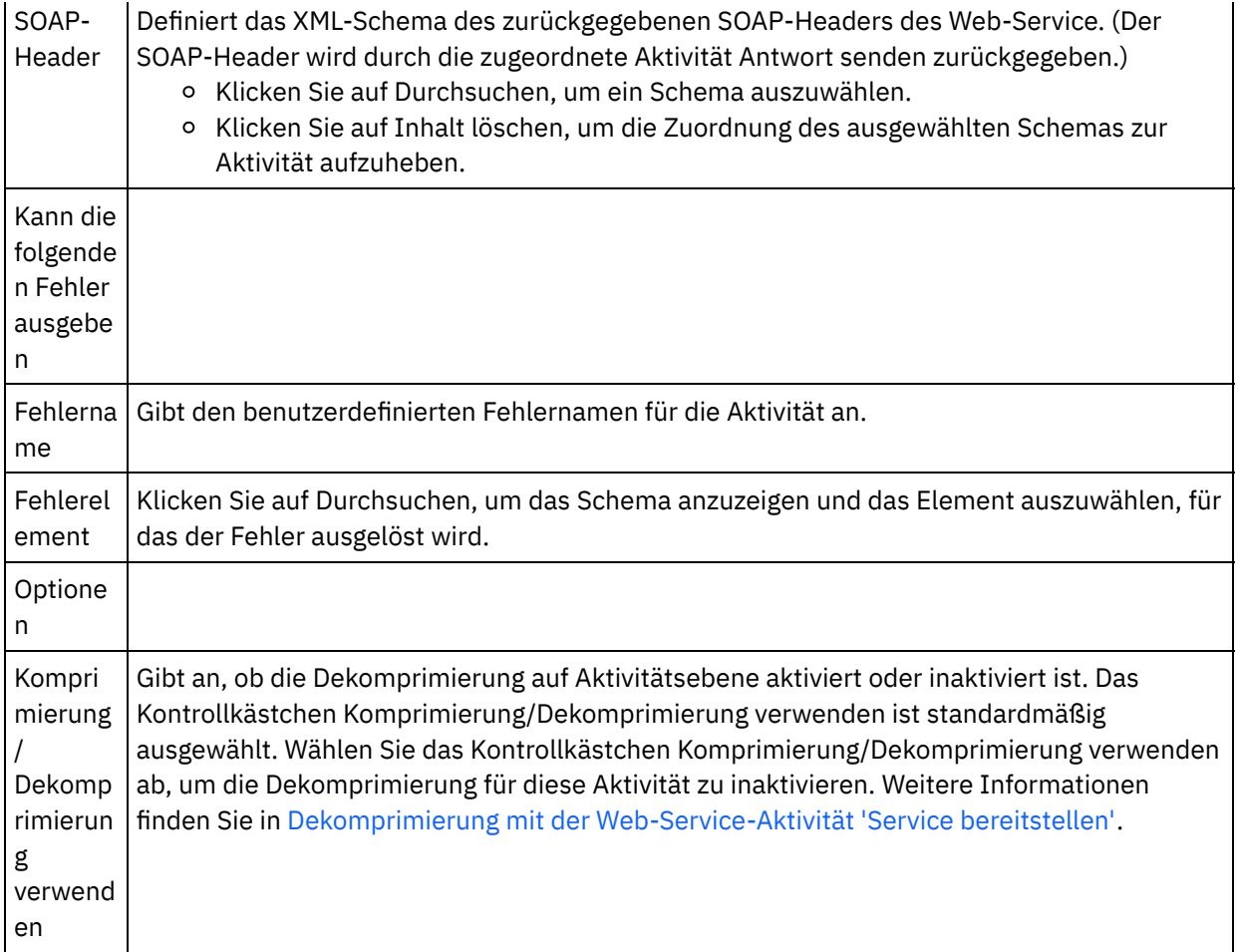

**Übergeordnetes Thema:** [Web-Service-Aktivität](#page-858-0) 'Service bereitstellen'

### **Feedback** | **Notices**

**Ed** Letzte Aktualisierung: Friday, November 8, 2013 file:///dcs/markdown/workspace/Transform/out.html

<span id="page-862-0"></span>http://pic.dhe.ibm.com/infocenter/wci/v7r0m0/topic/com.ibm.wci.doc/WS\_Provide\_Configure\_Activity.html

## **Ausgaben der Aktivität zuordnen**

Ordnen Sie die Ausgaben der Aktivität **Service bereitstellen** zu.

### **Vorgehensweise**

1. Wählen Sie die Task Ausgaben zuordnen in der Prüfliste aus. Die Ausgabeparameter der Aktivität werden im Fenster 'Von Aktivität' der Task Ausgaben zuordnen wie in der folgenden Tabelle beschrieben angezeigt.

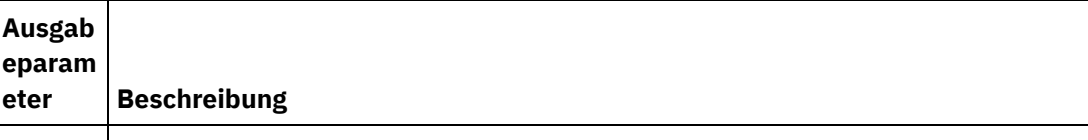

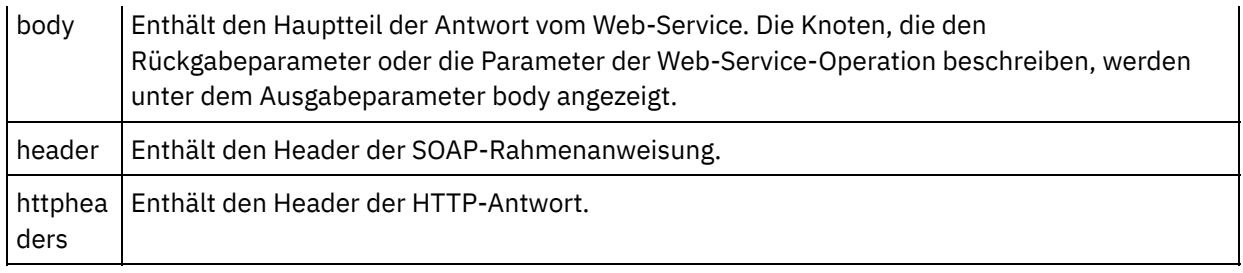

In der folgenden Tabelle werden die Knoten des Ausgabeparameters httpheaders beschrieben.

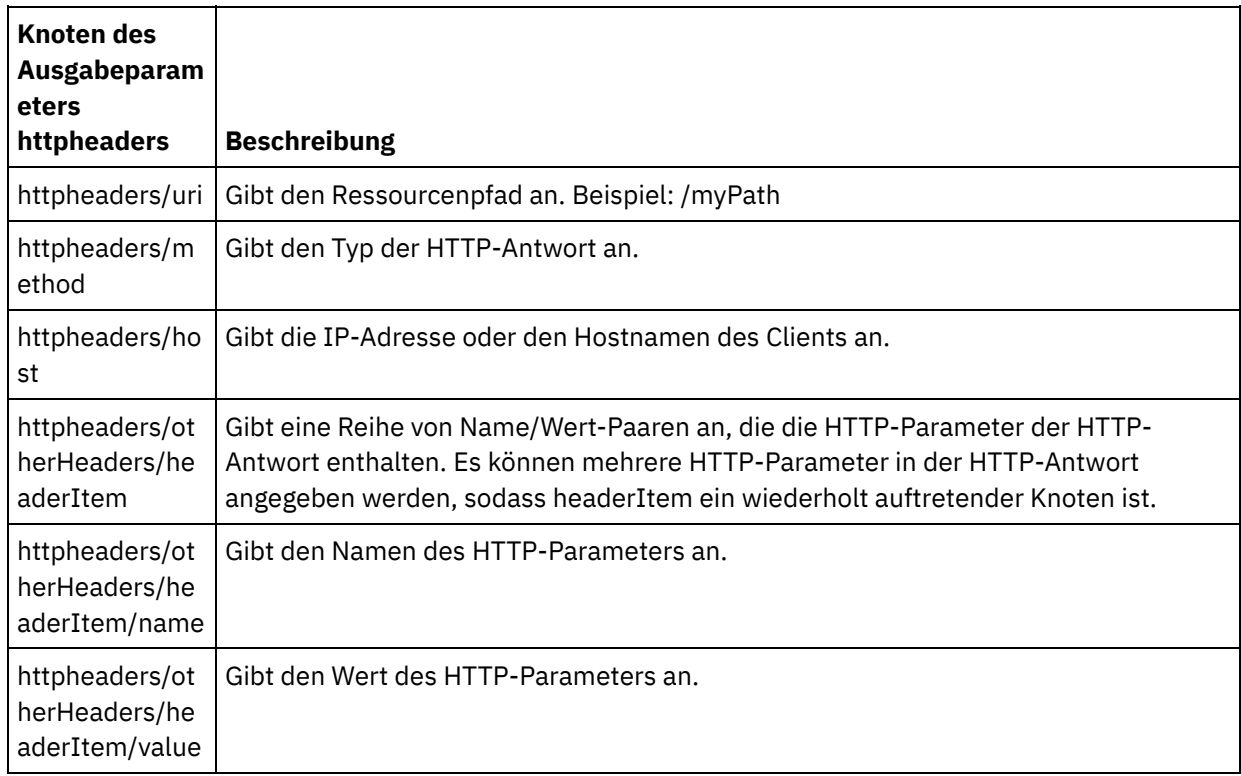

2. Ordnen Sie die Ausgabeknoten der Aktivität Orchestrierungsvariablen zu. Allgemeine Anweisungen zur Zuordnung finden Sie in [Zuordnung](#page-983-0) erstellen.

**Übergeordnetes Thema:** [Web-Service-Aktivität](#page-858-0) 'Service bereitstellen'

#### **Feedback** | **Notices**

**Ed** Letzte Aktualisierung: Friday, November 8, 2013 file:///dcs/markdown/workspace/Transform/out.html

<span id="page-863-0"></span>http://pic.dhe.ibm.com/infocenter/wci/v7r0m0/topic/com.ibm.wci.doc/WS\_Provide\_Map\_Outputs.html

# **Dekomprimierung mit der Web-Service-Aktivität 'Service bereitstellen'**

Die Web-Service-Aktivität Service bereitstellen unterstützt nur die Dekomprimierung mit dem Format 'gzip'.
Anmerkung: Die Aktivität Service bereitstellen unterstützt weder das Format 'deflate' noch das allgemeine UNIX-Dateikomprimierungsformat 'compress'.

Die Aktivität **Service bereitstellen** unterstützt nur den Empfang von HTTP-Anforderungen mit dem Protokoll HTTP/HTTPS 1.0.

Das Laufzeitverhalten der Aktivität 'Service bereitstellen' bezüglich der Dekomprimierung beim Empfangen einer HTTP-Anforderung ist von folgenden Bedingungen abhängig:

- Dem Wert für 'Content-Encoding' auf Nachrichtenebene.
- Der Einstellung für das Kontrollkästchen 'Komprimierung/Dekomprimierung verwenden' auf Aktivitätsebene.

Diese Bedingungen, die sich auf das Laufzeitverhalten in Bezug auf die Komprimierung der Aktivität **Service bereitstellen** auswirken, werden in den nachfolgenden Abschnitten und in der Tabelle im Abschnitt Laufzeitverhalten in Bezug auf die [Dekomprimierung](#page-864-0) beschrieben.

## **Wert für 'Content-Encoding' auf Nachrichtenebene**

Der Wert des Content-Encoding-Headers der HTTP-Anforderung kann festlegen, ob die Integrationseinheit den Hauptteil der HTTP-Anforderung dekomprimiert, die vom Client empfangen wurde (siehe [Abbildung](#page-864-1) 1). Abbildung 1. HTTP-Anforderung

<span id="page-864-1"></span>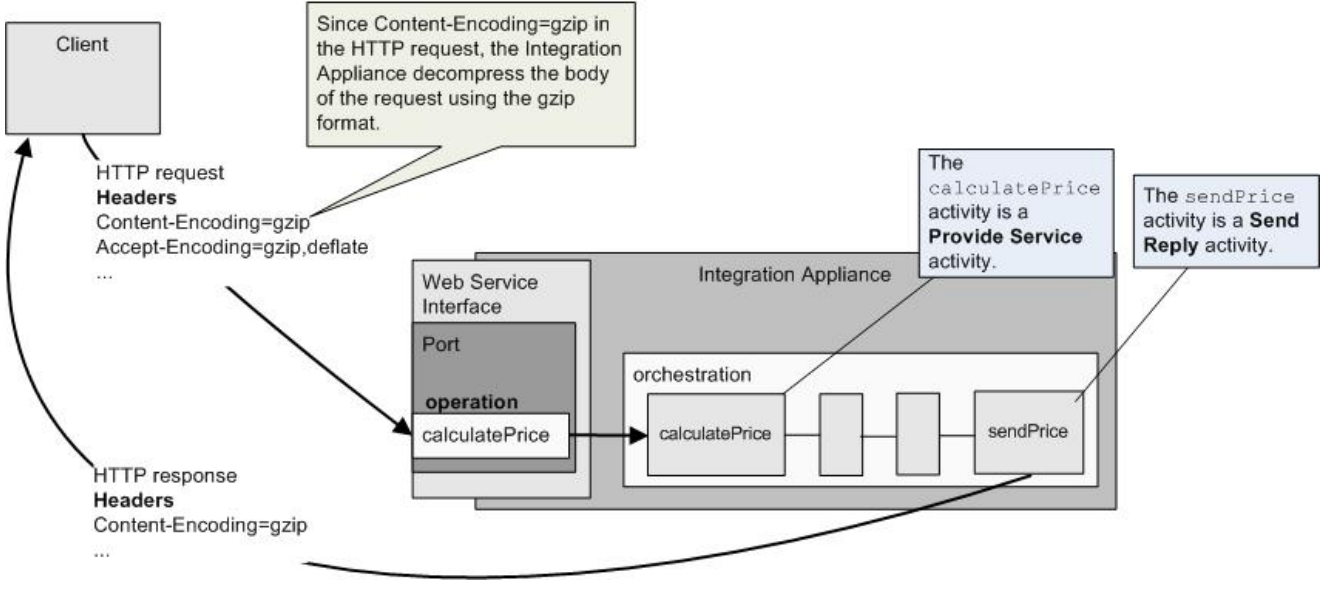

Der Wert des Content-Encoding-Headers wird in der Spalte 'Wert für Content-Encoding' der Tabelle im Abschnitt Laufzeitverhalten in Bezug auf die [Dekomprimierung](#page-864-0) angegeben.

## **Dekomprimierung auf Aktivitätsebene festlegen**

Die Dekomprimierung ist auf Aktivitätsebene für die Aktivität **Service bereitstellen** standardmäßig aktiviert. Sie können die Dekomprimierung auf Aktivitätsebene inaktivieren, indem Sie das Kontrollkästchen Komprimierung/Dekomprimierung verwenden abwählen. Das Kontrollkästchen Komprimierung/Dekomprimierung verwenden ist in der Task **Konfigurieren** der Aktivität verfügbar. Die Spalte Kontrollkästchen 'Komprimierung/Dekomprimierung verwenden' in der folgenden Tabelle im Abschnitt Laufzeitverhalten in Bezug auf die [Dekomprimierung](#page-864-0) gibt die Einstellung des Kontrollkästchens Komprimierung/Dekomprimierung verwenden an.

## <span id="page-864-0"></span>**Laufzeitverhalten in Bezug auf die Dekomprimierung**

Die folgende Tabelle beschreibt das Laufzeitverhalten bezüglich der Dekomprimierung, wenn die Integrationseinheit eine HTTP-Anforderung vom HTTP-Client empfängt.

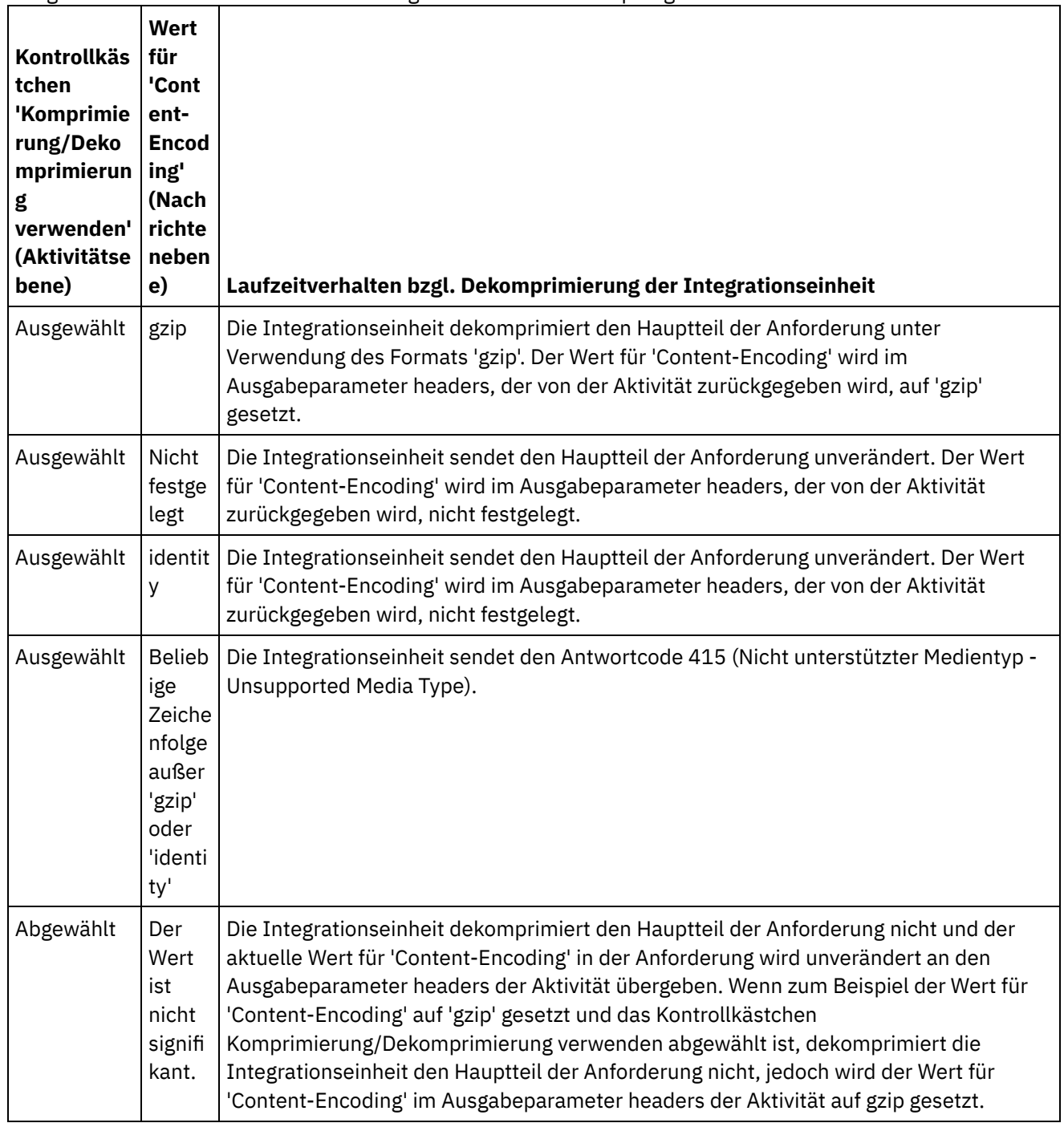

## **Komprimierungsverhalten beim Senden einer Anforderung**

Die folgende Tabelle beschreibt das Laufzeitverhalten bezüglich der Komprimierung, wenn die Integrationseinheit eine HTTP-Antwort an den Web-Service sendet.

## **An die Anforderung übergebener Wert des Accept-Encoding-Headers**

Die folgende Tabelle beschreibt den Wert des Accept-Encoding-Headers, der in der HTTP-Anforderung übergeben wird.

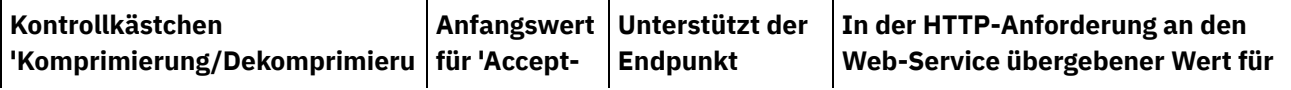

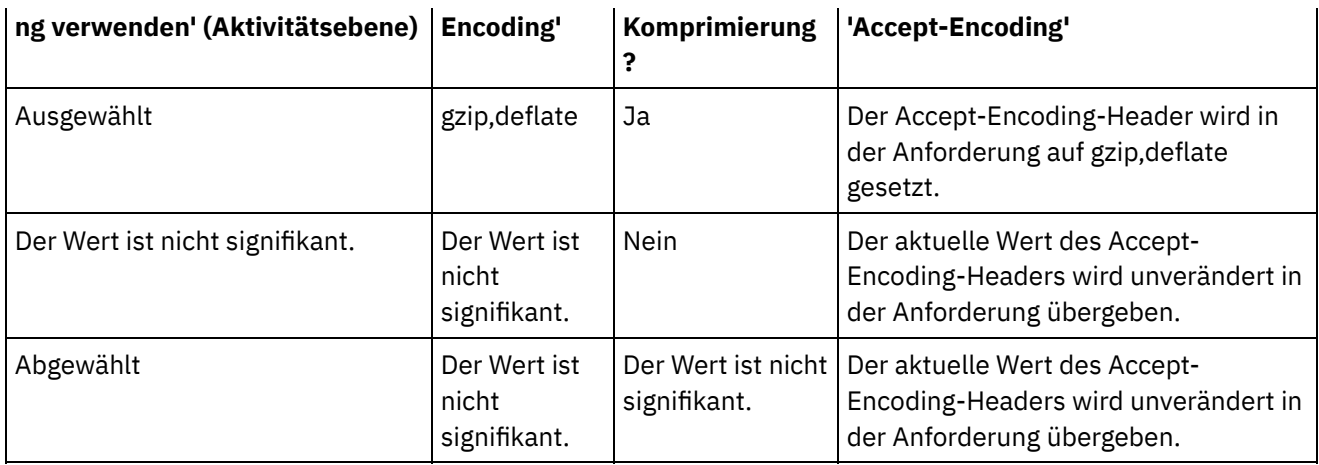

## **Dekomprimierungsverhalten beim Empfangen einer Antwort**

Die folgende Tabelle beschreibt das Laufzeitverhalten bezüglich der Dekomprimierung, wenn die Integrationseinheit eine HTTP-Anforderung vom Web-Service empfängt.

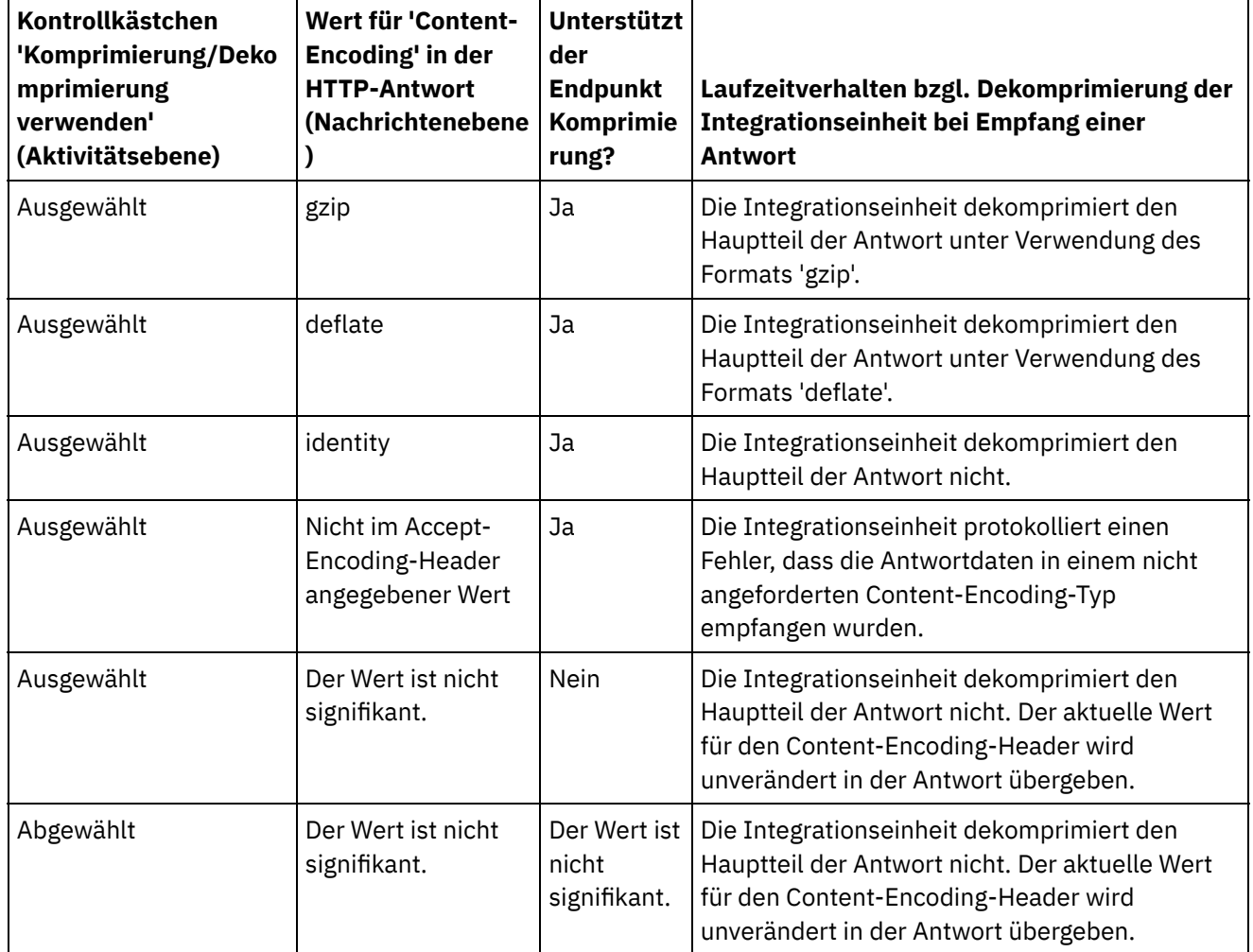

**Übergeordnetes Thema:** [Web-Service-Aktivitäten](#page-833-0)

Letzte Aktualisierung: Friday, November 8, 2013 file:///dcs/markdown/workspace/Transform/out.html

http://pic.dhe.ibm.com/infocenter/wci/v7r0m0/topic/com.ibm.wci.doc/WS\_decompression\_with\_the\_web\_ser vices\_provide\_service\_activity.html

# <span id="page-867-1"></span>**Web-Service-Aktivität 'Antwort senden'**

Während der Ausführung gibt die Aktivität Antwort senden eine Antwort für eine Aktivität Service bereitstellen zurück.

## **Informationen zu diesem Vorgang**

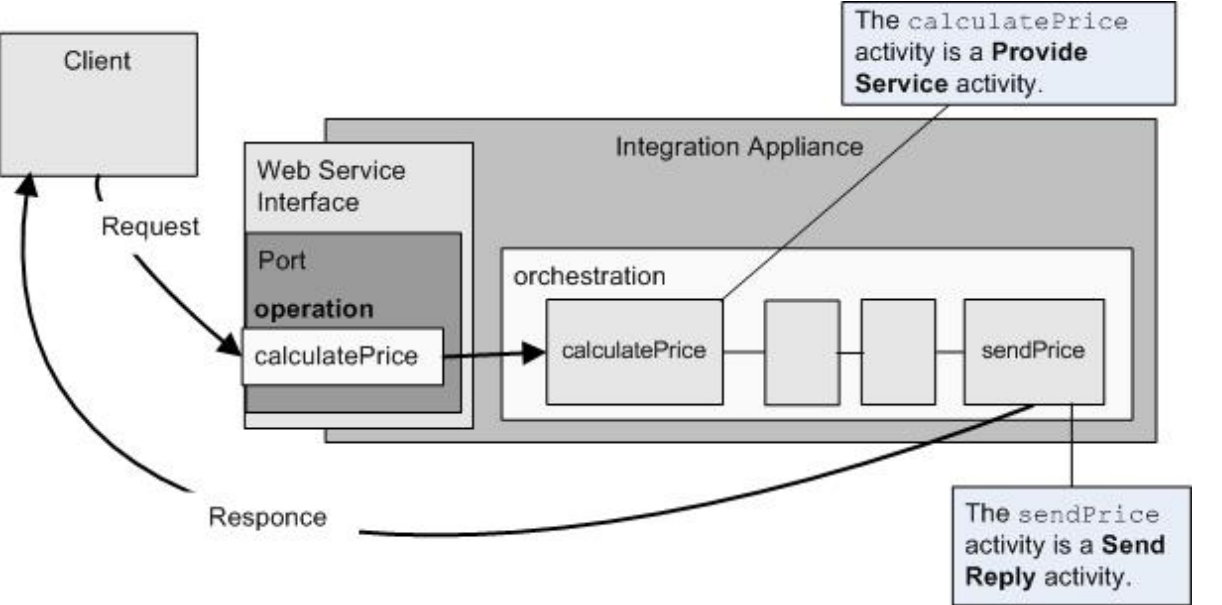

<span id="page-867-0"></span>Abbildung 1. Aktivität 'Antwort senden'

Wie in [Abbildung](#page-867-0) 1 gezeigt, führt der Client die Web-Service-Operation calculatePrice (eine Aktivität Service bereitstellen) aus, indem er eine Anforderung sendet. Die Integrationseinheit empfängt die Anforderung und beginnt mit der Verarbeitung der Aktivitäten in der Orchestrierung. Wenn die Aktivität sendPrice (eine Aktivität Antwort senden) gestartet wird, gibt sie eine Antwort an den Client zurück.

Standardmäßig ist die Komprimierung für die Aktivität Antwort senden aktiviert. Weitere Informationen finden Sie in Komprimierung mit der [Web-Service-Aktivität](#page-872-0) 'Antwort senden'.

Die Schritte zum Hinzufügen und Konfigurieren einer Aktivität Antwort senden in einer Orchestrierung werden in den folgenden Prozeduren beschrieben.

Aktivität [hinzufügen](#page-868-0)

Fügen Sie eine Web-Service-Aktivität **Antwort senden** in der Orchestrierung hinzu.

- Aktivität [konfigurieren](#page-868-1) Konfigurieren Sie die Web-Service-Aktivität **Antwort senden**.
- Eingaben der Aktivität [zuordnen](#page-869-0) Ordnen Sie die Eingaben der Web-Service-Aktivität **Antwort senden** zu.

**Übergeordnetes Thema:** [Web-Service-Aktivitäten](#page-833-0)

**Eta** Letzte Aktualisierung: Friday, November 8, 2013 file:///dcs/markdown/workspace/Transform/out.html

<span id="page-868-0"></span>http://pic.dhe.ibm.com/infocenter/wci/v7r0m0/topic/com.ibm.wci.doc/WS\_Send\_Reply\_Activity.html

# **Aktivität hinzufügen**

Fügen Sie eine Web-Service-Aktivität **Antwort senden** in der Orchestrierung hinzu.

## **Vorgehensweise**

- 1. [Erstellen](#page-124-0) oder öffnen Sie eine Orchestrierung. Eine grafische Darstellung der Orchestrierung wird angezeigt.
- 2. Wählen Sie die Registerkarte Aktivitäten aus und erweitern Sie den Ordner Web-Services.
- 3. Ziehen Sie die Aktivität Antwort senden auf die Orchestrierung. Die Aktivität Antwort senden wird in Verbindung mit der Aktivität Service bereitstellen verwendet, um eine Antwort an den Client zurückzusenden, der sie gestartet hat. Platzieren Sie die Aktivität Antwort senden hinter der Aktivität Service bereitstellen.
- 4. Wählen Sie die Aktivität aus. Die Prüfliste wird angezeigt.

**Übergeordnetes Thema:** [Web-Service-Aktivität](#page-867-1) 'Antwort senden'

#### **Feedback** | **Notices**

*C* Letzte Aktualisierung: Friday, November 8, 2013 file:///dcs/markdown/workspace/Transform/out.html

<span id="page-868-1"></span>http://pic.dhe.ibm.com/infocenter/wci/v7r0m0/topic/com.ibm.wci.doc/WS\_Send\_Add\_WS\_Activity.html

# **Aktivität konfigurieren**

Konfigurieren Sie die Web-Service-Aktivität **Antwort senden**.

## **Vorgehensweise**

- 1. Wählen Sie die Task Konfigurieren aus der Prüfliste aus. Das Fenster 'Konfigurieren' wird geöffnet.
- 2. Wählen Sie eine Aktivität Service bereitstellen aus, an die diese Aktivität Antwort senden die Antwort senden soll.
- 3. Das Kontrollkästchen Komprimierung/Dekomprimierung verwenden gibt an, ob die Komprimierung auf der Aktivitätsebene aktiviert oder inaktiviert wird. Das Kontrollkästchen Komprimierung/Dekomprimierung verwenden ist standardmäßig ausgewählt. Wählen Sie das Kontrollkästchen Komprimierung/Dekomprimierung verwenden ab, um die Komprimierung und Dekomprimierung für diese Aktivität zu inaktivieren. Weitere Informationen finden Sie in Komprimierung mit der [Web-Service-Aktivität](#page-872-0) 'Antwort senden'.
- 4. Wenn die Option SOAP-MTOM (Message Transmission Optimization Mechanism) verwenden ausgewählt ist, gibt sie an, dass SOAP-Nachrichten, die Binärdaten enthalten, mit MTOM effizient versendet werden

sollen.

**Übergeordnetes Thema:** [Web-Service-Aktivität](#page-867-1) 'Antwort senden'

#### **Feedback** | **Notices**

**剑** Letzte Aktualisierung: Friday, November 8, 2013 file:///dcs/markdown/workspace/Transform/out.html

<span id="page-869-0"></span>http://pic.dhe.ibm.com/infocenter/wci/v7r0m0/topic/com.ibm.wci.doc/WS\_Send\_Configure\_Activity.html

# **Eingaben der Aktivität zuordnen**

Ordnen Sie die Eingaben der Web-Service-Aktivität **Antwort senden** zu.

## **Informationen zu diesem Vorgang**

Der Rückgabeparameter für die Operation, die im Feld Antwort erforderlich der Task [Konfigurieren](#page-868-1) der zugeordneten Aktivität Service bereitstellen ausgewählt wurde, wird unter dem Eingabeparameter body im Fenster 'An Aktivität' der Task Eingaben zuordnen angezeigt.

Zum Anzeigen der optionalen Eingabeparameter header und httpheaders im Fenster 'An Aktivität' des Fensters 'Eingaben zuordnen' wählen Sie die Optionen Zuordnen > Optionale Parameter anzeigen im Symbolleistenmenü aus oder klicken mit der rechten Maustaste in das Fenster 'An Aktivität' und wählen die Option Optionale Parameter anzeigen aus. Wenn die Option Zuordnen > Optionale Parameter anzeigen im Symbolleistenmenü nicht auswählbar ist, klicken Sie auf einen Knoten im Fenster 'Eingaben zuordnen', um diese Option zu aktivieren.

Wenn im Feld Antwort erforderlich für den SOAP-Header in der Task [Konfigurieren](#page-868-1) der zugeordneten Aktivität Service bereitstellen ein XML-Schema für den SOAP-Header ausgewählt wurde, wird dieses Schema unter dem Eingabeparameter header im Fenster 'An Aktivität' der Task Eingaben zuordnen angezeigt.

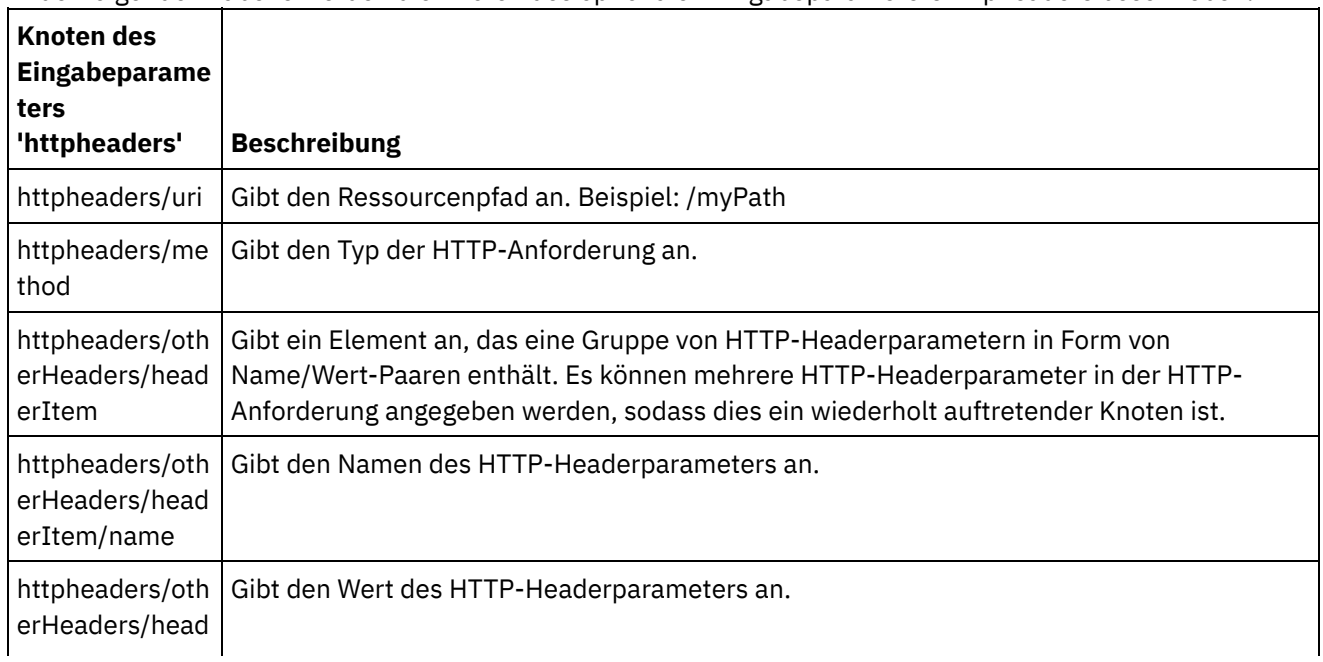

In der folgenden Tabelle werden die Knoten des optionalen Eingabeparameters httpheaders beschrieben.

#### **Übergeordnetes Thema:** [Web-Service-Aktivität](#page-867-1) 'Antwort senden'

#### **Feedback** | **Notices**

*M* Letzte Aktualisierung: Friday, November 8, 2013 file:///dcs/markdown/workspace/Transform/out.html

<span id="page-870-1"></span>http://pic.dhe.ibm.com/infocenter/wci/v7r0m0/topic/com.ibm.wci.doc/WS\_Send\_Map\_Inputs.html

## **Web-Service-Aktivität 'Antwort mit Fehler senden'**

Während der Ausführung gibt die Aktivität Antwort mit Fehler senden einen Fehler an die aufrufende Orchestrierung zurück. Diese Aktivität stellt SOAP-Funktionalität als Antwortkonfigurationsoption zur Verfügung.

## **Informationen zu diesem Vorgang**

Die **WS-Bereitstellungsaktivität** muss zuvor als Starteraktivität der aktiven Orchestrierung hinzugefügt worden sein, da die Aktivität 'Antwort mit Fehler senden' von einer **WS-Bereitstellungsaktivität** abhängig ist.

Die Schritte zum Erstellen und Konfigurieren einer Aktivität Antwort mit Fehler senden in einer Orchestrierung werden in den folgenden Prozeduren beschrieben.

- Erforderliche [Fehlernamen](#page-870-0) erstellen Erstellen Sie erforderlichen Fehlernamen, wie in den nachfolgenden Schritten beschrieben.
- Aktivität [konfigurieren](#page-871-0) Konfigurieren Sie die Aktivität **Antwort senden** mit den Fehlernamen.
- Eingaben der Aktivität [zuordnen](#page-871-1) Ordnen Sie die Eingaben für die Aktivität **Antwort senden** mit den Fehlernamen zu.

**Übergeordnetes Thema:** [Web-Service-Aktivitäten](#page-833-0)

#### **Feedback** | **Notices**

Letzte Aktualisierung: Friday, November 8, 2013 file:///dcs/markdown/workspace/Transform/out.html

http://pic.dhe.ibm.com/infocenter/wci/v7r0m0/topic/com.ibm.wci.doc/WS\_Send\_Reply\_with\_Fault\_Activity.ht ml

## <span id="page-870-0"></span>**Erforderliche Fehlernamen erstellen**

Erstellen Sie erforderlichen Fehlernamen, wie in den nachfolgenden Schritten beschrieben.

## **Vorgehensweise**

- 1. Klicken Sie in einer aktiven Orchestrierung auf die WS-Bereitstellungsaktivität.
- 2. Klicken Sie in der Prüfliste auf Konfigurieren.
- 3. Wählen Sie in der Prüfliste die Option Antwort erforderlich aus.
- 4. Klicken Sie auf Fehler hinzufügen. Das Dialogfenster Fehler hinzufügen wird angezeigt.
- 5. Klicken Sie auf 'Durchsuchen' und wählen Sie ein gültiges Schema aus. Wiederholen Sie die vorhergehenden Schritte, um die erforderliche Anzahl von Fehlern zu erstellen.

**Übergeordnetes Thema:** [Web-Service-Aktivität](#page-870-1) 'Antwort mit Fehler senden'

#### **Feedback** | **Notices**

*E* Letzte Aktualisierung: Friday, November 8, 2013 file:///dcs/markdown/workspace/Transform/out.html

<span id="page-871-0"></span>http://pic.dhe.ibm.com/infocenter/wci/v7r0m0/topic/com.ibm.wci.doc/WS\_Fault\_Activity\_Create.html

# **Aktivität konfigurieren**

Konfigurieren Sie die Aktivität **Antwort senden** mit den Fehlernamen.

## **Vorgehensweise**

- 1. Öffnen Sie die Registerkarte Aktivitäten.
- 2. Blenden Sie den Inhalt des Ordners Web-Services ein und ziehen Sie die Aktivität Antwort mit Fehler senden auf die Orchestrierung hinter die Web-Service-Aktivität **Service bereitstellen**.
- 3. Klicken Sie in der Prüfliste auf Konfigurieren.

Der Textbereich Antworten an wird angezeigt und führt den Namen der vorangehenden Web-Service-Aktivität **Service bereitstellen** auf.

- 4. Wählen Sie im Abschnitt Mit Fehler einen Fehlernamen in der Liste Fehlername aus.
- 5. Wählen Sie im Abschnitt Optionen die Option Komprimierung/Dekomprimierung verwenden aus, um diese Funktion zu aktivieren.
- 6. Wählen Sie die Option SOAP-MTOM (Message Transmission Optimization Mechanism) verwenden aus, um diese Funktion zu aktivieren.
- 7. Geben Sie in das Feld Schwellenwert den bevorzugten Wert aus dem Bereich von 1 bis 9.999.999 ein.

**Übergeordnetes Thema:** [Web-Service-Aktivität](#page-870-1) 'Antwort mit Fehler senden'

#### **Feedback** | **Notices**

*E* Letzte Aktualisierung: Friday, November 8, 2013 file:///dcs/markdown/workspace/Transform/out.html

<span id="page-871-1"></span>http://pic.dhe.ibm.com/infocenter/wci/v7r0m0/topic/com.ibm.wci.doc/WS\_Fault\_Activity\_Configure.html

# **Eingaben der Aktivität zuordnen**

Ordnen Sie die Eingaben für die Aktivität **Antwort senden** mit den Fehlernamen zu.

## **Vorgehensweise**

- 1. Klicken Sie in der Prüfliste auf die Task Eingaben zuordnen.
- 2. In der Spalte An Aktivität wird das Schema aufgeführt, das dem zuvor ausgewählten Fehlernamen zugeordnet ist.
- 3. Wählen Sie in der Spalte Von Orchestrierung die Variable aus, die zur Bereitstellung von Eingabewerten verwendet werden soll.
- 4. Wenn keine Variablen aufgelistet werden, klicken Sie auf Eingaben auswählen über der Liste Von Orchestrierung.

Das Dialogfenster 'Eingaben auswählen' wird mit einer Liste der verfügbaren Variablen angezeigt. Tipp: Falls erforderlich, können Sie eine angepasste Zuordnungsvariable in der Spalte Quelle oder Ziel durch die in [Variablen](#page-901-0) erstellen beschriebenen Schritte erstellen.

- 5.
- 6. Wählen Sie eine Variable aus und klicken Sie anschließend auf OK.
- 7. Klicken Sie im Feld An Aktivität mit der rechten Maustaste auf faultcode und wählen Sie Standardwert definieren aus. Wählen Sie im Dialogfenster Standardwert definieren einen der vordefinierten Werte aus.
- 8. Zum Anzeigen vorhandener optionaler Parameter klicken Sie mit der rechten Maustaste auf die Knoten und wählen Optionale Parameter anzeigen aus. Diese werden in der Spalte An Aktivität angezeigt.
- 9. Ordnen Sie die Variablen aus der Spalte Orchestrierung den Parametern in der Spalte Aktivität zu. Weitere Informationen finden Sie in [Zuordnungsverfahren.](#page-998-0)

**Übergeordnetes Thema:** [Web-Service-Aktivität](#page-870-1) 'Antwort mit Fehler senden'

#### **Feedback** | **Notices**

*E* Letzte Aktualisierung: Friday, November 8, 2013 file:///dcs/markdown/workspace/Transform/out.html

<span id="page-872-0"></span>http://pic.dhe.ibm.com/infocenter/wci/v7r0m0/topic/com.ibm.wci.doc/WS\_Fault\_Activity\_Map\_Inputs.html

# **Komprimierung mit der Web-Service-Aktivität 'Antwort senden'**

Während der Ausführung sendet die Web-Service-Aktivität Antwort senden eine mit dem Protokoll HTTP/HTTPS 1.0 konforme HTTP-Anforderung an den Client. Die Aktivität Antwort senden unterstützt nur die Komprimierung mit dem Format 'gzip'.

Anmerkung: Die Aktivität Antwort senden unterstützt weder das Format 'deflate' noch das allgemeine UNIX-Dateikomprimierungsformat 'compress'.

Das Laufzeitverhalten der Aktivität Antwort senden in Bezug auf die Komprimierung hängt von den folgenden Bedingungen ab:

- Auf der Nachrichtenebene wird der Wert des Accept-Encoding-Headers in der ursprünglichen HTTP-Anforderung, die von der Web-Service-Aktivität Service bereitstellen empfangen wurde, an die Aktivität Antwort senden übergeben, um zu ermitteln, ob der Hauptteil der HTTP-Antwort komprimiert wird oder nicht (siehe [Abbildung](#page-873-0) 1).
- Einstellung des Kontrollkästchens Komprimierung/Dekomprimierung verwenden auf Aktivitätsebene.

Diese Bedingungen, die sich auf das Laufzeitverhalten in Bezug auf die Komprimierung der Aktivität Antwort senden auswirken, werden in den folgenden Abschnitten und in der Tabelle im Abschnitt [Laufzeitverhalten](#page-873-1) in Bezug auf die Komprimierung beschrieben.

## **Wert für 'Accept-Encoding' auf Nachrichtenebene**

Während der Ausführung empfängt die Web-Service-Aktivität Service bereitstellen eine HTTP-Anforderung von einem Client. Die Aktivität Antwort senden derselben Orchestrierung sendet eine Antwort an den ursprünglichen Client zurück. Der Wert des Accept-Encoding-Headers in der ursprünglichen Anforderung, die von der Aktivität Service bereitstellen empfangen wurde, wird intern auf der Integrationseinheit gespeichert. Der gespeicherte Wert wird an die Aktivität Antwort senden übergeben. Mit seiner Hilfe wird ermittelt, ob der Hauptteil der Antwort komprimiert wird oder nicht, und der [Content-Encoding-Typ](#page-873-0) festgelegt (siehe Abbildung 1).

<span id="page-873-0"></span>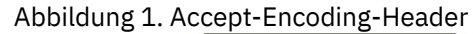

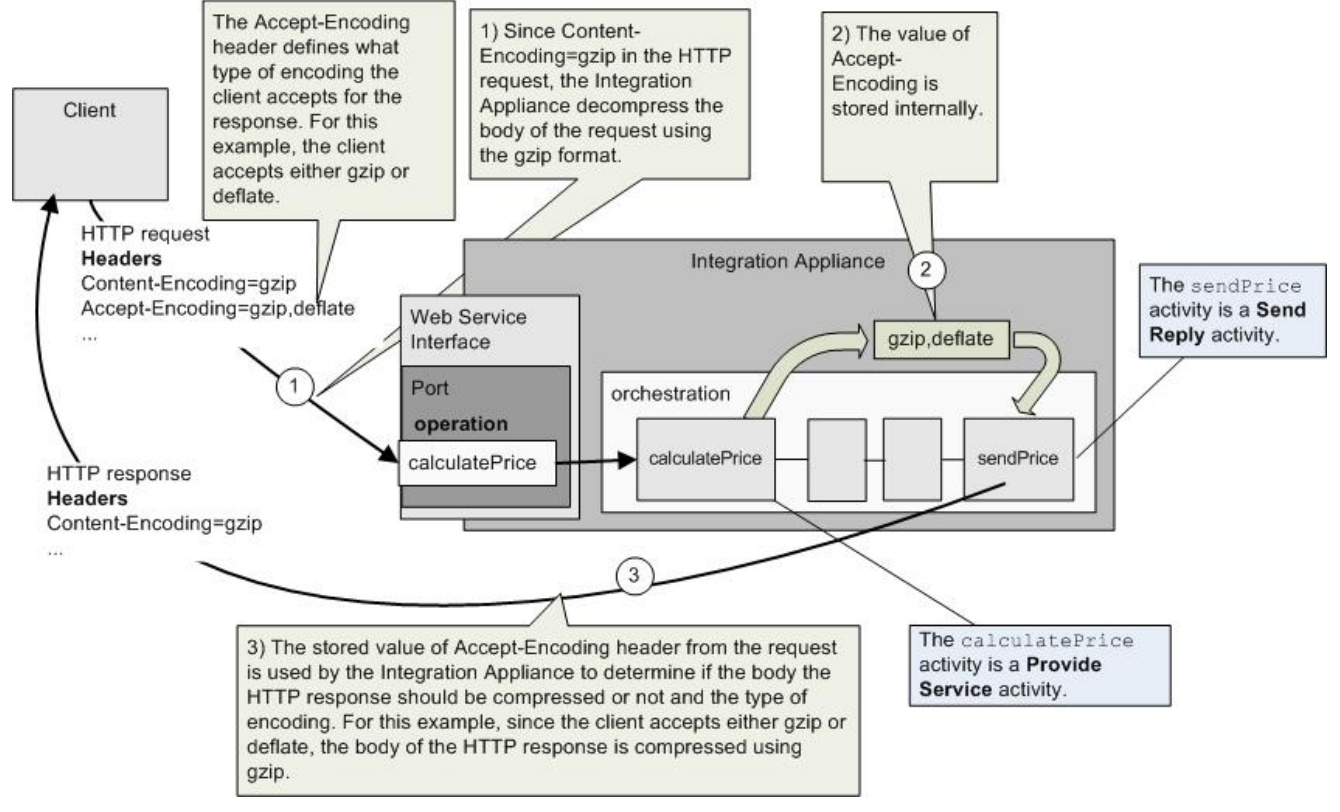

## **Komprimierung/Dekomprimierung auf Aktivitätsebene festlegen**

Die Komprimierung ist auf Aktivitätsebene für die Aktivität Antwort senden standardmäßig aktiviert. Sie können die Komprimierung auf Aktivitätsebene inaktivieren, indem Sie das Kontrollkästchen Komprimierung/Dekomprimierung verwenden abwählen. Das Kontrollkästchen Komprimierung/Dekomprimierung verwenden ist in der Task Konfigurieren der Aktivität verfügbar. Die Spalte Kontrollkästchen 'Komprimierung/Dekomprimierung verwenden' in der folgenden Tabelle gibt die Einstellung des Kontrollkästchens Komprimierung/Dekomprimierung verwenden an.

## **Laufzeitverhalten in Bezug auf die Komprimierung**

<span id="page-873-1"></span>Die folgende Tabelle beschreibt das Laufzeitverhalten bezüglich der Komprimierung, wenn die Integrationseinheit eine HTTP-Antwort an den Client sendet:

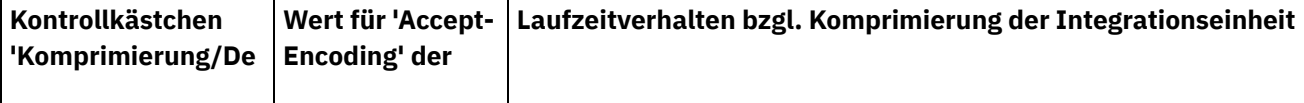

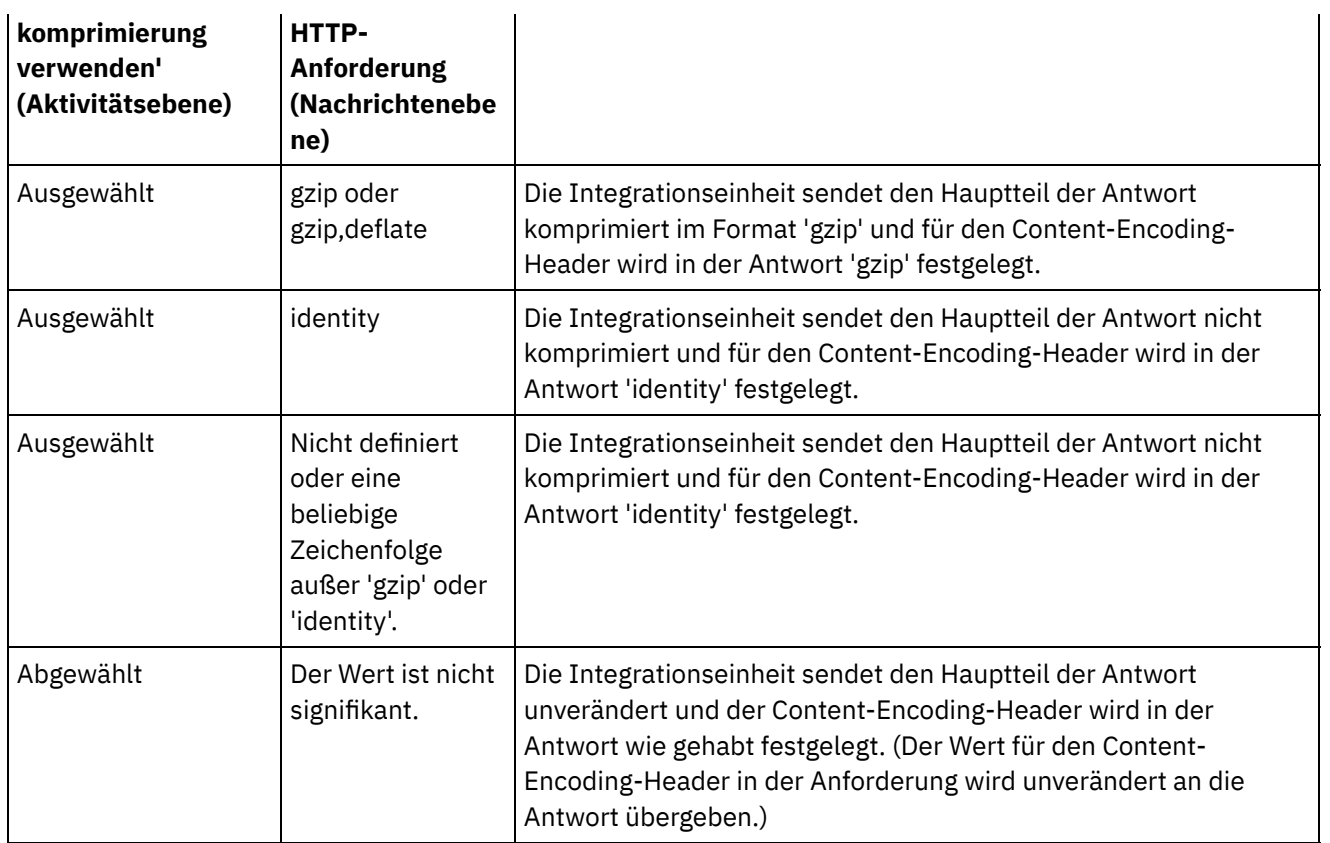

Anmerkung: Das Kontrollkästchen Komprimierung/Dekomprimierung verwenden wird in einem zukünftigen Release nicht weiter unterstützt. Verwenden Sie die HTTP-Parameter 'Content-Encoding' und 'Accept-Encoding' in der HTTP-Anforderung, um anzugeben, wie der Hauptteil der HTTP-Anforderung dekomprimiert und der Hauptteil der HTTP-Antwort komprimiert werden sollen. **Übergeordnetes Thema:** [Web-Service-Aktivitäten](#page-833-0)

#### **Feedback** | **Notices**

**Ed** Letzte Aktualisierung: Friday, November 8, 2013 file:///dcs/markdown/workspace/Transform/out.html

http://pic.dhe.ibm.com/infocenter/wci/v7r0m0/topic/com.ibm.wci.doc/WS\_compression\_with\_the\_web\_servic es\_send\_reply\_activity.html

## **Fehlerbehebung und Unterstützung**

Verfahren für die Fehlerbehebung und Informationen zur Selbsthilfe unterstützen Sie dabei, Probleme schnell zu erkennen und zu beheben. Hier können Sie potenzielle Lösungen zu Problemen finden, die mit dem Web-Services-Connector auftreten können.

## **Ausnahmebedingung, die bei der Verarbeitung der Web-Service-Aktivität 'Service bereitstellen' ausgelöst wird**

**Problem:** Eine Ausnahmebedingung wegen eines unzulässigen Arguments (Illegal Argument) wird während der Verarbeitung der Aktivität 'Service bereitstellen' ausgelöst, wenn der Wert in Path mit einem normalen Schrägstrich (/) endet.

Ursache: Diese Ausnahmebedingung wird ausgelöst wegen ContextHandler context = new ContextHandler(); context.setContextPath(listenerDetails.getUri());, wenn für contextPath ein Wert festgelegt wird. ContextHandler ist eine Klasse in der jetty-6.1.6-JAR-Datei.

**Lösung:** Stellen Sie sicher, dass Sie den Namen in Path so angeben, dass auf den Schrägstrich (/) eine Pfadzeichenfolge folgt. Beispiel: /abc oder /abc/def.

**Übergeordnetes Thema:** [Web-Service-Aktivitäten](#page-833-0)

#### **Feedback** | **Notices**

*C* Letzte Aktualisierung: Friday, November 8, 2013 file:///dcs/markdown/workspace/Transform/out.html

<span id="page-875-1"></span>http://pic.dhe.ibm.com/infocenter/wci/v7r0m0/topic/com.ibm.wci.doc/WS\_troubleshooting.html

## **Workday-Aktivitäten**

- [Workday-Connector](#page-875-0) Übersicht
- [Workday-Endpunkt](#page-876-0) erstellen und bearbeiten

Workday-Endpunkte enthalten die Verbindungsinformationen, die Studio und die Integrationseinheit (Integration Appliance) verwenden, um eine Verbindung zu der Workday-Anwendung herzustellen. Sie können mehrere Endpunkte erstellen, die sich auf unterschiedliche Instanzen beziehen.

- Aktivität 'Workday aufrufen' [verwenden](#page-878-0) Die Workday-Aktivität 'Workday aufrufen' ermöglicht Ihnen das Suchen und Ausführen von Operationen in Workday-Management-Services für Human Resources, Finanzen usw. Sie haben außerdem die Möglichkeit, Operationen für benutzerdefinierte Berichte abzurufen und mit ihnen zu arbeiten.
- Optionen für 'Wiederholung' für [Workday-Aktivität](#page-880-0) angeben Geben Sie die Wiederholungsoptionen für die Aktivität **Workday aufrufen** an.

#### **Feedback** | **Notices**

*E* Letzte Aktualisierung: Friday, November 8, 2013 file:///dcs/markdown/workspace/Transform/out.html

<span id="page-875-0"></span>http://pic.dhe.ibm.com/infocenter/wci/v7r0m0/topic/com.ibm.wci.doc/toc\_workdayactivities.html

# **Workday-Connector - Übersicht**

Der Workday-Connector ermöglicht das Herstellen einer Verbindung zwischen Cast Iron und Workday-Managementmodulen für Human Resources, Finanzen usw. Der Workday-Connector unterstützt außerdem angepasste Berichte.

Mit dem Workday-Connector können Sie die folgende Aktivität ausführen:

[Workday](#page-878-0) aufrufen

Der Workday-Connector unterstützt die Workday-Anwendung V18.

**Übergeordnetes Thema:** [Workday-Aktivitäten](#page-875-1)

#### **Feedback** | **Notices**

**剑** Letzte Aktualisierung: Friday, November 8, 2013 file:///dcs/markdown/workspace/Transform/out.html

<span id="page-876-0"></span>http://pic.dhe.ibm.com/infocenter/wci/v7r0m0/topic/com.ibm.wci.doc/WorkDay\_overview.html

# **Workday-Endpunkt erstellen und bearbeiten**

Workday-Endpunkte enthalten die Verbindungsinformationen, die Studio und die Integrationseinheit (Integration Appliance) verwenden, um eine Verbindung zu der Workday-Anwendung herzustellen. Sie können mehrere Endpunkte erstellen, die sich auf unterschiedliche Instanzen beziehen.

## **Informationen zu diesem Vorgang**

Mit dieser Task können Sie einen Workday-Endpunkt erstellen oder bearbeiten.

Anmerkung:

Alle Änderungen, die Sie an dem Workday-Endpunkt vornehmen (einschließlich der

Konfigurationseigenschaften), wirken sich auf alle Orchestrierungen aus, die diesen Endpunkt verwenden. Die Ursache dafür ist, dass die Bearbeitungen global und nicht lokal sind.

## **Vorgehensweise**

- 1. Ziehen Sie eine Aktivität aus dem Ordner Workday auf der Registerkarte Aktivitäten in das Fenster 'Orchestrierung'. Das Fenster Zusammenfassung wird angezeigt.
- 2. Klicken Sie in der Prüfliste auf Endpunkt auswählen. Das Fenster 'Endpunkt auswählen' wird angezeigt.
- 3. Klicken Sie auf eine der folgenden Schaltflächen:
	- a. Durchsuchen: Zum Auswählen eines vorhandenen Endpunkts im Projektexplorer. Der Projektexplorer zeigt alle Endpunkte im Projekt an, die für die Aktivität verfügbar sind. Wenn Sie einen Endpunkt auswählen, werden die Endpunkteigenschaften im Fenster Endpunkt auswählen angezeigt.
	- b. Neu: Zum Erstellen eines neuen Endpunkts. Das Fenster Endpunkt erstellen wird geöffnet.
	- c. Bearbeiten: Zum Bearbeiten des vorhandenen Endpunkts. Das Fenster Endpunkt bearbeiten wird geöffnet.
- 4. Füllen Sie die Felder aus, die in der nachfolgenden Tabelle beschrieben sind:

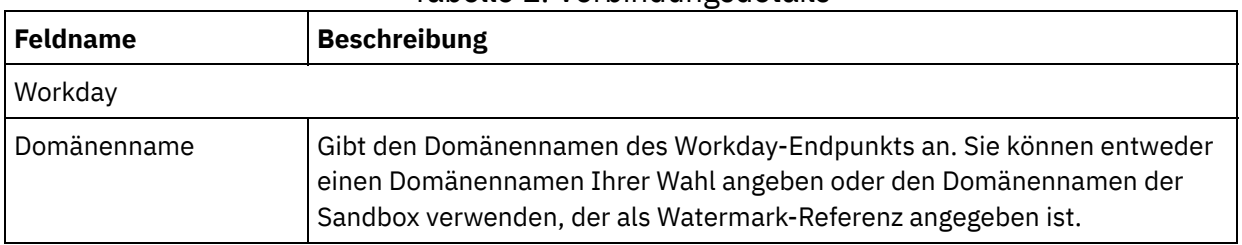

#### Tabelle 1. Verbindungsdetails

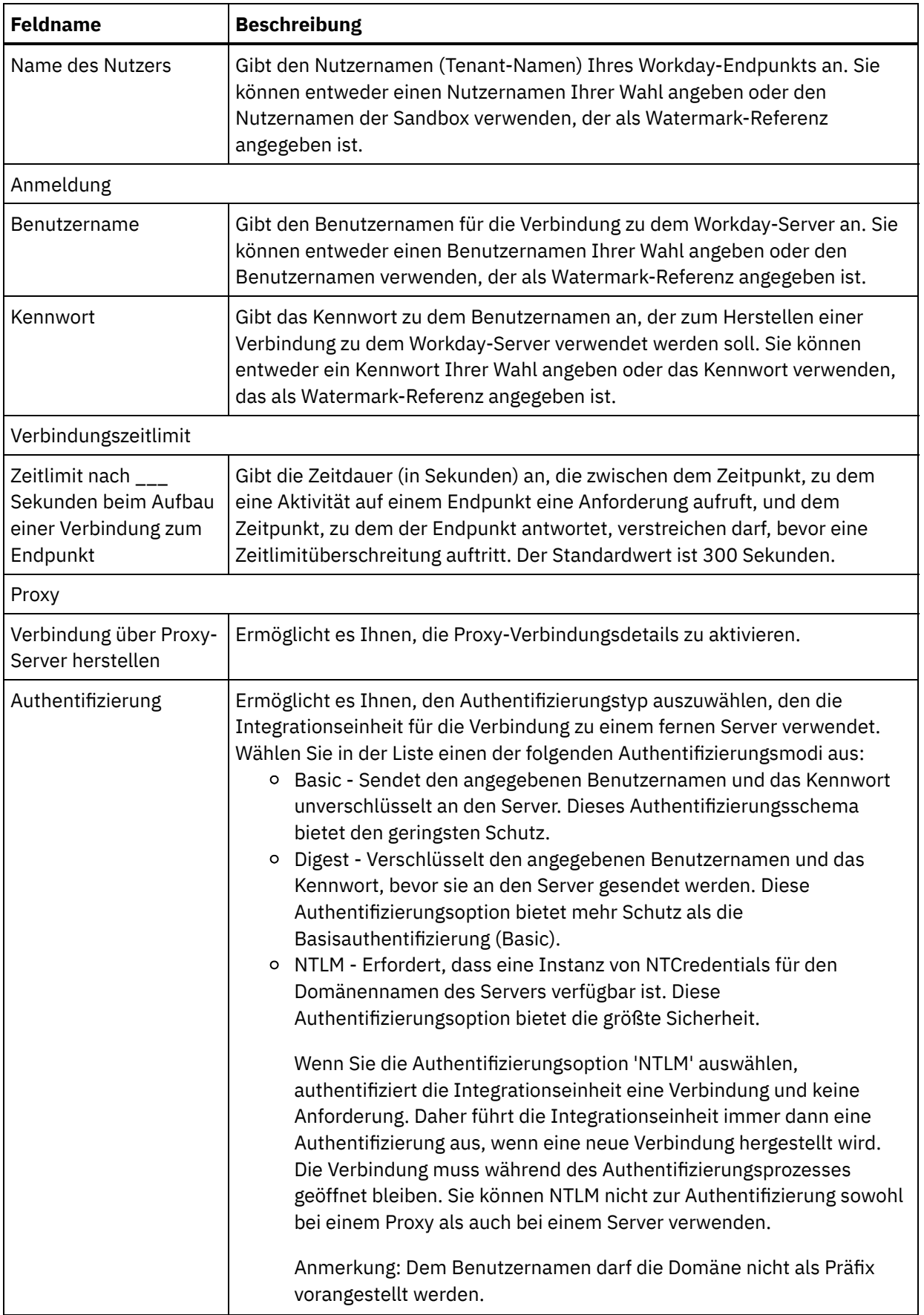

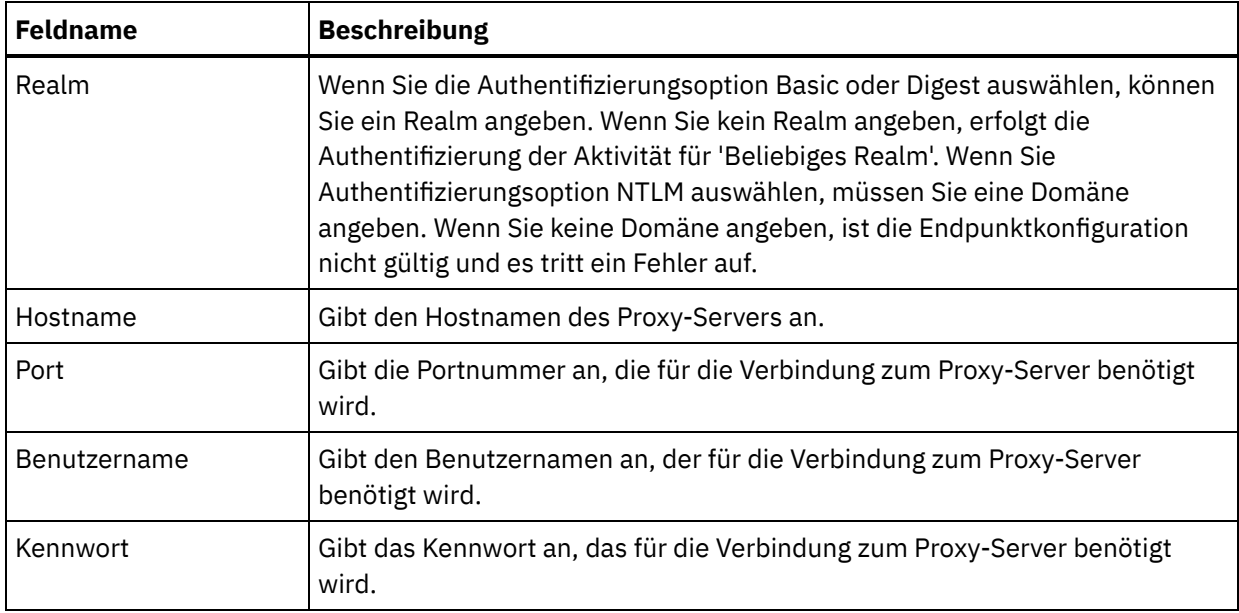

5. Wenn Sie die Bearbeitung abgeschlossen haben, klicken Sie auf Verbindung testen, um zu bestätigen, dass sich eine Verbindung zur Workday-Anwendung herstellen lässt.

6. Klicken Sie auf OK.

#### **Übergeordnetes Thema:** [Workday-Aktivitäten](#page-875-1)

#### **Feedback** | **Notices**

*E* Letzte Aktualisierung: Friday, November 8, 2013 file:///dcs/markdown/workspace/Transform/out.html

http://pic.dhe.ibm.com/infocenter/wci/v7r0m0/topic/com.ibm.wci.doc/Workday\_Creating\_or\_Editing\_an\_Endp oint html

# <span id="page-878-0"></span>**Aktivität 'Workday aufrufen' verwenden**

Die Workday-Aktivität 'Workday aufrufen' ermöglicht Ihnen das Suchen und Ausführen von Operationen in Workday-Management-Services für Human Resources, Finanzen usw. Sie haben außerdem die Möglichkeit, Operationen für benutzerdefinierte Berichte abzurufen und mit ihnen zu arbeiten.

## **Informationen zu diesem Vorgang**

Diese Task ermöglicht Ihnen das Suchen und Ausführen von Operationen in Workday-Management-Services für Human Resources, Finanzen usw.

## **Vorgehensweise**

Führen Sie folgende Schritte aus, um die Aktivität 'Workday aufrufen' zu konfigurieren:

- 1. Öffnen Sie in einer aktiven Orchestrierung die Registerkarte Aktivitäten und blenden Sie den Inhalt des Ordners Workday ein.
- 2. Ziehen Sie das Symbol für die Aktivität Workday aufrufen auf die Orchestrierung. Die Prüfliste 'Workday aufrufen' wird angezeigt.
- 3. Klicken Sie in der Prüfliste auf Zusammenfassung.
- 4. Prüfen Sie den Inhalt des Felds Aktivitätsname und nehmen Sie die erforderlichen Änderungen vor.
- 5. Klicken Sie in der Prüfliste auf Endpunkt auswählen.
- 6. Klicken Sie auf Durchsuchen und wählen Sie den relevanten Workday-Endpunkt über das Dialogfenster Projektexplorer aus.
- 7. Optional: Sie können den Endpunkt erstellen, indem Sie auf Neu klicken und die erforderlichen Verbindungsdetails angeben. Klicken Sie auf OK, um den Endpunkt zu speichern und für diese Konfiguration zu verwenden.
	- Anmerkung: Weitere Informationen finden Sie in [Workday-Endpunkt](#page-876-0) erstellen und bearbeiten.
- 8. Klicken Sie in der Prüfliste auf Konfigurieren.
- 9. Führen Sie im Teilfenster Workday-Service eine der folgenden Aktionen durch:
	- a. Klicken Sie auf die Option Service und wählen Sie die erforderlichen Workday-Services aus der Liste aus.
	- b. Klicken Sie auf das Feld Name des angepassten Berichts und geben Sie den Namen des Berichts an.
- 10. Klicken Sie auf Workday-Operationen abrufen, um das Teilfenster 'Workday-Operationen' mit Operationen aus dem Modul zu füllen, das über die Option 'Service' ausgewählt wurde.
- 11. Optional: Klicken Sie auf Workday-Hilfe, um die Workday-Hilfetextseiten für die ausgewählte Operation anzuzeigen. Wenn Sie auf die Hilfeschaltfläche klicken, bevor Sie eine Operation auswählen, sehen Sie die Workday-Hilfetextseite, die Informationen zu allen Workday-Services anzeigt.
- 12. Klicken Sie in der Prüfliste auf Wiederholung. Überprüfen Sie die Standardeinstellungen und nehmen Sie die erforderlichen Änderungen vor. Weitere Informationen finden Sie in Optionen für 'Wiederholung' für [Workday-Aktivität](#page-880-0) angeben.
- 13. Wählen Sie die gewünschte Workday-Operation aus und klicken Sie auf Eingaben zuordnen in der Prüfliste. Die XML-Schemas, die von der ausgewählten Operation der Aktivität 'Workday aufrufen' generiert wurden, werden als Knoten unter dem Anforderungseingabeparameter im Fenster An Aktivität angezeigt. Im Feld 'Version' wird automatisch die neueste Version von Workday angezeigt, die von dem Connector unterstützt wird.

Der Benutzername und das Kennwort im Teilfenster 'Eingaben zuordnen' werden mit den Details ausgefüllt, die auf der Endpunktanzeige angegeben wurden.

14. Erstellen Sie eine Zuordnung zwischen den Orchestrierungsvariablen und dem Eingabeparameter der Aktivität.

Anmerkung: Während der Ausführung müssen Werte für obligatorische Elemente der Eingabestruktur angegeben werden. Ein Wert kann angegeben werden, indem ein Standardwert für ein Element eingegeben wird oder indem das Element mit einem Eingabeknoten verknüpft wird. Wenn während der Ausführung kein Wert für ein obligatorisches Element angegeben wird, löst die Aktivität eine Ausnahmebedingung aus, die von der Web Management Console gemeldet wird. Wenn während der Ausführung kein Wert für einen optionalen Eingabeparameter angegeben wird, wird keine Ausnahmebedingung ausgelöst.

- 15. Wählen Sie die Task Ausgaben zuordnen in der Prüfliste aus. Das XML-Schema, das zur Aufnahme der Antwort der Aktivität generiert wurde, wird als Knoten unter dem Antwortausgabeparameter im Fenster 'Von Aktivität' angezeigt.
- 16. Erstellen Sie eine Zuordnung zwischen den Ausgabeparametern und den Orchestrierungsvariablen.

## **Ergebnisse**

Sie haben die Aktivität 'Workday aufrufen' konfiguriert. **Übergeordnetes Thema:** [Workday-Aktivitäten](#page-875-1)

Letzte Aktualisierung: Friday, November 8, 2013 file:///dcs/markdown/workspace/Transform/out.html

<span id="page-880-0"></span>http://pic.dhe.ibm.com/infocenter/wci/v7r0m0/topic/com.ibm.wci.doc/WorkDay\_invoke\_service.html

# **Optionen für 'Wiederholung' für Workday-Aktivität angeben**

Geben Sie die Wiederholungsoptionen für die Aktivität **Workday aufrufen** an.

## **Vorgehensweise**

- 1. Wählen Sie die Task **Wiederholung** in der **Prüfliste** aus. Das Fenster 'Wiederholung' wird angezeigt.
- 2. Konfigurieren Sie die Wiederholungsoptionen für das Herstellen einer Verbindung zur Workday-Anwendung. In der folgenden Tabelle sind die Wiederholungsoptionen für das Herstellen einer Verbindung zur Workday-Anwendung beschrieben:

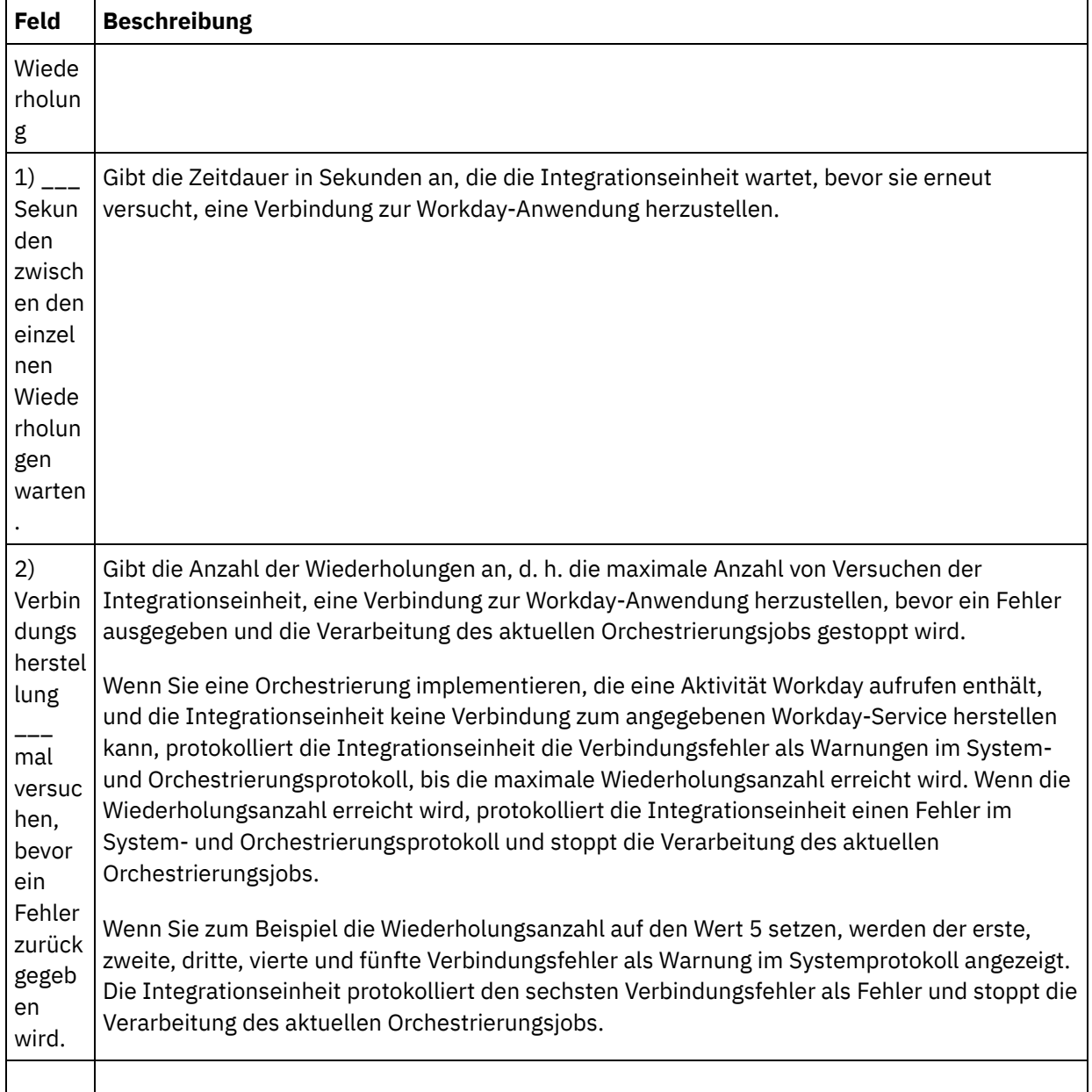

3) Zeitlim itübers chreitu ng nach  $\overline{\phantom{a}}$ Sekun den, wenn der Endpu nkt nicht auf eine Anford erung antwor tet. Gibt die Zeitdauer (in Sekunden) an, die zwischen dem Zeitpunkt, zu dem eine Aktivität auf einem Endpunkt eine Anforderung aufruft, und dem Zeitpunkt, zu dem der Endpunkt antwortet, verstreichen darf, bevor eine Zeitlimitüberschreitung auftritt. Für die Aktivität Workday aufrufen ist das Aktivitätszeitlimit die Zeitdauer, die die Integrationseinheit nach einem Versuch, einen Workday-Service zu starten, auf eine Antwort von der Workday-Anwendung wartet, bevor sie einen Zeitlimitfehler ausgibt. Ein Aktivitätszeitlimit unterscheidet sich von einem Verbindungszeitlimit, da ein Aktivitätszeitlimitüberschreitung auftritt, nachdem die Verbindung zum Endpunkt hergestellt wurde. Ein Verbindungszeitlimit gibt die Zeitdauer in Sekunden an, die ab dem Versuch der Integrationseinheit, eine Verbindung zu einem Endpunkt herzustellen, bis zu dem Zeitpunkt, zu dem der Endpunkt auf die Verbindungsanforderung antwortet, verstreichen darf, bevor eine Zeitlimitüberschreitung auftritt. Legen Sie das Verbindungszeitlimit auf der Registerkarte Workday-Endpunkt fest. Weitere Informationen zu [Verbindungszeitlimits](#page-876-0) finden Sie im Abschnitt Workday-Endpunkt erstellen und bearbeiten.

**Übergeordnetes Thema:** [Workday-Aktivitäten](#page-875-1)

#### **Feedback** | **Notices**

*M* Letzte Aktualisierung: Friday, November 8, 2013 file:///dcs/markdown/workspace/Transform/out.html

<span id="page-881-0"></span>http://pic.dhe.ibm.com/infocenter/wci/v7r0m0/topic/com.ibm.wci.doc/WorkDay\_Specifying\_Retry\_Options.ht ml

## **Zuora-Aktivitäten**

- [Zuora-Connector](#page-882-0) Übersicht
- [Zuora-Endpunkt](#page-883-0) erstellen und bearbeiten

Zuora-Endpunkte enthalten die Verbindungsinformationen, die Studio und die Integrationseinheit (Integration Appliance) verwenden, um eine Verbindung zu der Zuora-Anwendung herzustellen. Sie können mehrere Endpunkte erstellen, die sich auf unterschiedliche Instanzen beziehen.

- [Zuora-Aktivität](#page-884-0) 'Objekte erstellen' verwenden Verwenden Sie die Zuora-Aktivität 'Objekte erstellen' zum Erstellen von Objekten wie 'Account', 'Amendment, 'Contact', 'InvoiceAdjustment', 'InvoiceItemAdjustment', 'InvoicePayment', 'Payment', 'PaymentMethod', 'Product', 'ProductRatePlan', 'ProductRatePlanCharge', 'ProductRatePlanChargeTier', 'RatePlan', 'RatePlanCharge', 'RatePlanChargeTier', 'Refund' und 'Usage' in der Zuora-Anwendung.
- [Zuora-Aktivität](#page-885-0) 'Objekte aktualisieren' verwenden Verwenden Sie die Zuora-Aktivität 'Objekte aktualisieren' zum Aktualisieren von Objekten wie 'Account', 'Amendment', 'Contact', 'Invoice', 'InvoiceAdjustment', 'InvoiceItemAdjustment', 'Payment', 'PaymentMethod', 'Product', 'ProductRatePlan', 'ProductRatePlanCharge', 'ProductRatePlanChargeTier', 'RatePlanCharge' und 'Subscription' in der Zuora-Anwendung.
- [Zuora-Aktivität](#page-887-0) 'Objekte löschen' verwenden Verwenden Sie die Zuora-Aktivität 'Objekte löschen', um Objekte wie z. B. 'Product', 'Account' oder

'Contact' aus der Zuora-Anwendung zu löschen.

[Zuora-Aktivität](#page-888-0) 'Objekte abfragen' verwenden

Verwenden Sie die Zuora-Aktivität 'Objekte abfragen', um Objekte wie z. B. 'Product', 'Account' oder 'RatePlan' aus der Zuora-Anwendung abzufragen. Die Abfragezeichenfolge, die Sie für diese Operation angeben, muss dem Object Query Language-Standard von Zuora entsprechen.

- [Zuora-Aktivität](#page-890-0) 'Abonnement ergänzen' verwenden Verwenden Sie die Zuora-Aktivität 'Abonnement ergänzen', um Objekte (wie z. B. Abonnement) in der Zuora-Anwendung zu ergänzen oder zu ändern.
- [Zuora-Aktivität](#page-891-0) 'Abonnement erstellen' verwenden Verwenden Sie die Zuora-Aktivität 'Abonnement erstellen', um ein Abonnement zu erstellen, indem Sie die Basisinformationen über das Abonnement (wie z. B. 'Account', 'PaymentMethod' und 'RatePlanData') in der Zuora-Anwendung angeben.
- [Zuora-Aktivität](#page-892-0) 'Rechnung generieren' verwenden Verwenden Sie die Zuora-Aktivität 'Rechnung generieren', um eine Rechnung für einen Kunden zu erstellen, indem Sie 'AccountId', 'InvoiceDate', 'TargetDate' usw. in der Zuora-Anwendung angeben.
- Optionen für 'Wiederholung' für [Zuora-Aktivitäten](#page-894-0) angeben Die Angabe der Wiederholungsparameter gehört zu den Tasks, die Sie ausführen müssen, um eine Zuora-Aktivität zu konfigurieren.

#### **Feedback** | **Notices**

*C* Letzte Aktualisierung: Friday, November 8, 2013 file:///dcs/markdown/workspace/Transform/out.html

<span id="page-882-0"></span>http://pic.dhe.ibm.com/infocenter/wci/v7r0m0/topic/com.ibm.wci.doc/toc\_zuoraactivities.html

# **Zuora-Connector - Übersicht**

Der Zuora-Connector ermöglicht die wechselseitige Übertragung zwischen Cast Iron und der Zuora-Anwendung. Mit dem Zuora-Connector können Sie Objekte in den Anwendungen Z-Billing und Z-Payment in Zuora erstellen und ändern.

Mit dem Zuora-Connector können Sie die folgenden ausgehenden Aktivitäten ausführen:

- Objekte [erstellen](#page-884-0)
- Objekte [aktualisieren](#page-885-0)
- Objekte [löschen](#page-887-0)
- Objekte [abfragen](#page-888-0)
- [Abonnement](#page-890-0) ergänzen
- [Abonnement](#page-891-0) erstellen
- Rechnung [generieren](#page-892-0)

Der Zuora-Connector unterstützt Version 41.0 der Zuora-Anwendung. Weitere Informationen finden Sie in <http://knowledgecenter.zuora.com/>.

#### **Übergeordnetes Thema:** [Zuora-Aktivitäten](#page-881-0)

**Eta** Letzte Aktualisierung: Friday, November 8, 2013 file:///dcs/markdown/workspace/Transform/out.html

<span id="page-883-0"></span>http://pic.dhe.ibm.com/infocenter/wci/v7r0m0/topic/com.ibm.wci.doc/Zuora\_Overview.html

## **Zuora-Endpunkt erstellen und bearbeiten**

Zuora-Endpunkte enthalten die Verbindungsinformationen, die Studio und die Integrationseinheit (Integration Appliance) verwenden, um eine Verbindung zu der Zuora-Anwendung herzustellen. Sie können mehrere Endpunkte erstellen, die sich auf unterschiedliche Instanzen beziehen.

## **Informationen zu diesem Vorgang**

Mit dieser Task können Sie einen Zuora-Endpunkt erstellen oder bearbeiten. Anmerkung:

Alle Änderungen, die Sie an dem Zuora-Endpunkt vornehmen (einschließlich der Konfigurationseigenschaften), wirken sich auf alle Orchestrierungen aus, die diesen Endpunkt verwenden. Die Ursache dafür ist, dass die Bearbeitungen global und nicht lokal sind.

## **Vorgehensweise**

- 1. Ziehen Sie eine Aktivität aus dem Ordner Zuora auf der Registerkarte Aktivitäten in das Fenster 'Orchestrierung'. Das Fenster Zusammenfassung wird angezeigt.
- 2. Klicken Sie in der Prüfliste auf Endpunkt auswählen. Das Fenster 'Endpunkt auswählen' wird angezeigt.
- 3. Klicken Sie auf eine der folgenden Schaltflächen:
	- a. Durchsuchen: Zum Auswählen eines vorhandenen Endpunkts im Projektexplorer. Der Projektexplorer zeigt alle Endpunkte im Projekt an, die für die Aktivität verfügbar sind. Wenn Sie einen Endpunkt auswählen, werden die Endpunkteigenschaften im Fenster Endpunkt auswählen angezeigt.
	- b. Neu: Zum Erstellen eines neuen Endpunkts. Das Fenster Endpunkt erstellen wird geöffnet.
	- c. Bearbeiten: Zum Bearbeiten des vorhandenen Endpunkts. Das Fenster Endpunkt bearbeiten wird geöffnet.
- 4. Füllen Sie die Felder aus, die in der nachfolgenden Tabelle beschrieben sind:

Tabelle 1. Verbindungsdetails

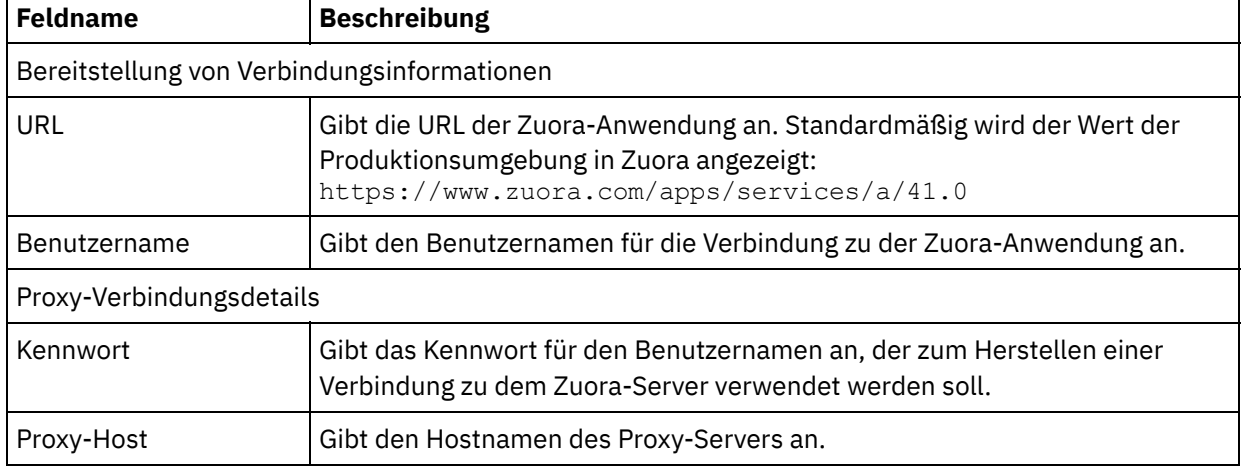

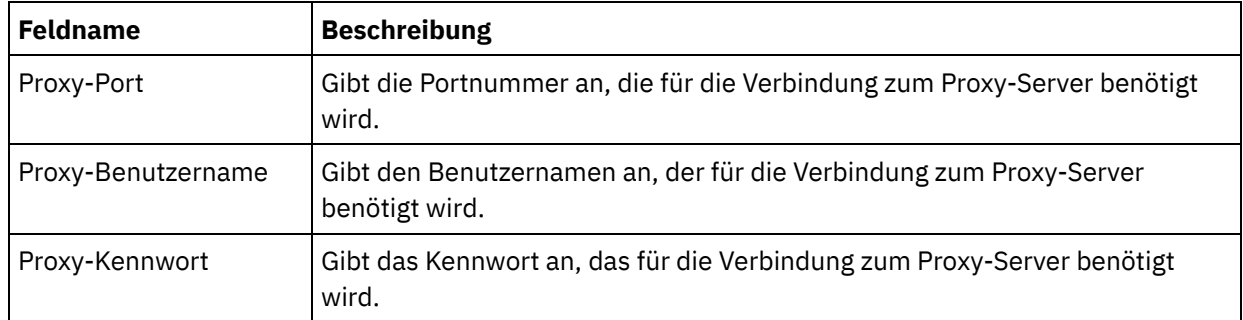

5. Wenn Sie die Bearbeitung abgeschlossen haben, klicken Sie auf Verbindung testen, um sicherzustellen, dass sich eine Verbindung zur Zuora-Anwendung herstellen lässt.

6. Klicken Sie auf OK.

#### **Übergeordnetes Thema:** [Zuora-Aktivitäten](#page-881-0)

#### **Feedback** | **Notices**

*E* Letzte Aktualisierung: Friday, November 8, 2013 file:///dcs/markdown/workspace/Transform/out.html

<span id="page-884-0"></span>http://pic.dhe.ibm.com/infocenter/wci/v7r0m0/topic/com.ibm.wci.doc/Zuora\_Creating\_or\_Editing\_an\_Endpoi nt.html

## **Zuora-Aktivität 'Objekte erstellen' verwenden**

Verwenden Sie die Zuora-Aktivität 'Objekte erstellen' zum Erstellen von Objekten wie 'Account', 'Amendment, 'Contact', 'InvoiceAdjustment', 'InvoiceItemAdjustment', 'InvoicePayment', 'Payment', 'PaymentMethod', 'Product', 'ProductRatePlan', 'ProductRatePlanCharge', 'ProductRatePlanChargeTier', 'RatePlan', 'RatePlanCharge', 'RatePlanChargeTier', 'Refund' und 'Usage' in der Zuora-Anwendung.

## **Informationen zu diesem Vorgang**

Verwenden Sie diese Task, um Objekte in der Zuora-Anwendung zu erstellen. Der Aufruf dieser Aktivität ist ein synchroner Aufruf, bei dem die Eingabedaten zur Verarbeitung an die Aktivität gesendet werden und die Antwort zurück an die Orchestrierung gesendet wird.

Führen Sie folgende Schritte aus, um die Zuora-Aktivität 'Objekte erstellen' zu konfigurieren:

## **Vorgehensweise**

- 1. Öffnen Sie in einer aktiven Orchestrierung die Registerkarte Aktivitäten und blenden Sie den Inhalt des Ordners Zuora ein.
- 2. Ziehen Sie das Symbol für die Aktivität Objekte erstellen auf die Orchestrierung. Die Prüfliste der Zuora-Aktivität 'Objekte erstellen' wird angezeigt.
- 3. Klicken Sie in der Prüfliste auf Zusammenfassung.
- 4. Prüfen Sie den Inhalt des Felds Aktivitätsname und nehmen Sie die erforderlichen Änderungen vor.
- 5. Klicken Sie in der Prüfliste auf Endpunkt auswählen.
- 6. Klicken Sie auf Durchsuchen und verwenden Sie das Dialogfenster Projektexplorer, um den relevanten Zuora-Endpunkt auszuwählen.

7. Optional: Sie können den Endpunkt erstellen, indem Sie auf Neu klicken und die erforderlichen Verbindungsdetails angeben. Klicken Sie auf Verbindung testen, um zu prüfen, ob eine erfolgreiche Verbindung zur Zuora-Anwendung hergestellt wurde. Klicken Sie auf OK, um den Endpunkt zu speichern und für diese Konfiguration zu verwenden.

Anmerkung: Weitere Informationen finden Sie in [Zuora-Endpunkt](#page-883-0) erstellen und bearbeiten.

- 8. Zum Ausführen erforderlicher Änderungen an der ausgewählten Endpunktkonfiguration klicken Sie auf Bearbeiten, um auf die Optionen in einem separaten Fenster zuzugreifen. Alle Änderungen, die Sie ausführen, haben globale Auswirkungen auf alle Verwendungen des Endpunkts in aktiven Orchestrierungen.
- 9. Klicken Sie in der Prüfliste auf Konfigurieren.
- 10. Klicken Sie auf Durchsuchen, um den Objekttyp auszuwählen. Das Fenster Zuora durchsuchen wird angezeigt.
- 11. Im Fenster Zuora durchsuchen können Sie entweder den Objekttyp filtern, indem Sie den Objekttyp im Feld Objekttyp suchen angeben, oder den Objekttyp in der Liste der Objekttypen auswählen. Klicken Sie auf OK.
- 12. Klicken Sie in der Prüfliste auf Wiederholung. Überprüfen Sie die Standardeinstellungen und nehmen Sie die erforderlichen Änderungen vor. Weitere Informationen finden Sie in Optionen für 'Wiederholung' für [Zuora-Aktivitäten](#page-894-0) angeben.
- 13. Wählen Sie Eingaben zuordnen in der Prüfliste aus. Die XML-Schemas, die von dem ausgewählten Objekt der Aktivität Objekte erstellen generiert wurden, werden als Knoten unter dem Anforderungseingabeparameter im Fenster An Aktivität angezeigt.
- 14. Erstellen Sie eine Zuordnung zwischen den Orchestrierungsvariablen und dem Eingabeparameter der Aktivität.

Anmerkung: Während der Ausführung müssen Werte für obligatorische Elemente der Eingabestruktur angegeben werden. Ein Wert kann angegeben werden, indem ein Standardwert für ein Element eingegeben wird oder indem das Element mit einem Eingabeknoten verknüpft wird. Wenn während der Ausführung kein Wert für ein obligatorisches Element angegeben wird, wird die Aktivität abgeschlossen und das Ergebnis von createResponse enthält eine Fehlernachricht. Anhand der Antwort der Aktivität können Sie ersehen, ob die Anforderung fehlgeschlagen ist oder erfolgreich ausgeführt wurde.

- 15. Wählen Sie die Task Ausgaben zuordnen in der Prüfliste aus. Das XML-Schema, das zur Aufnahme der Antwort der Aktivität generiert wurde, wird als Knoten unter dem Antwortausgabeparameter im Fenster Von Aktivität angezeigt.
- 16. Erstellen Sie eine Zuordnung zwischen den Ausgabeparametern und den Orchestrierungsvariablen.

## **Ergebnisse**

Sie haben die Zuora-Aktivität 'Objekte erstellen' konfiguriert. **Übergeordnetes Thema:** [Zuora-Aktivitäten](#page-881-0)

#### **Feedback** | **Notices**

Letzte Aktualisierung: Friday, November 8, 2013 file:///dcs/markdown/workspace/Transform/out.html

<span id="page-885-0"></span>http://pic.dhe.ibm.com/infocenter/wci/v7r0m0/topic/com.ibm.wci.doc/Zuora\_CreateObjects\_Activity.html

# **Zuora-Aktivität 'Objekte aktualisieren' verwenden**

Verwenden Sie die Zuora-Aktivität 'Objekte aktualisieren' zum Aktualisieren von Objekten wie 'Account', 'Amendment', 'Contact', 'Invoice', 'InvoiceAdjustment', 'InvoiceItemAdjustment', 'Payment', 'PaymentMethod', 'Product', 'ProductRatePlan', 'ProductRatePlanCharge', 'ProductRatePlanChargeTier', 'RatePlanCharge' und 'Subscription' in der Zuora-Anwendung.

## **Informationen zu diesem Vorgang**

Verwenden Sie diese Task, um Objekte in der Zuora-Anwendung zu aktualisieren. Der Aufruf dieser Aktivität ist ein synchroner Aufruf, bei dem die Eingabedaten zur Verarbeitung an die Aktivität gesendet werden und die Antwort zurück an die Orchestrierung gesendet wird.

Führen Sie folgende Schritte aus, um die Zuora-Aktivität 'Objekte aktualisieren' zu konfigurieren:

## **Vorgehensweise**

- 1. Öffnen Sie in einer aktiven Orchestrierung die Registerkarte Aktivitäten und blenden Sie den Inhalt des Ordners Zuora ein.
- 2. Ziehen Sie das Symbol für die Aktivität Objekte aktualisieren auf die Orchestrierung. Die Prüfliste der Zuora-Aktivität 'Objekte aktualisieren' wird angezeigt.
- 3. Klicken Sie in der Prüfliste auf Zusammenfassung.
- 4. Prüfen Sie den Inhalt des Felds Aktivitätsname und nehmen Sie die erforderlichen Änderungen vor.
- 5. Klicken Sie in der Prüfliste auf Endpunkt auswählen.
- 6. Klicken Sie auf Durchsuchen und verwenden Sie das Dialogfenster Projektexplorer, um den relevanten Zuora-Endpunkt auszuwählen.
- 7. Optional: Sie können den Endpunkt erstellen, indem Sie auf Neu klicken und die erforderlichen Verbindungsdetails angeben. Klicken Sie auf Verbindung testen, um zu prüfen, ob eine erfolgreiche Verbindung zur Zuora-Anwendung hergestellt wurde. Klicken Sie auf OK, um den Endpunkt zu speichern und für diese Konfiguration zu verwenden.

Anmerkung: Weitere Informationen finden Sie in [Zuora-Endpunkt](#page-883-0) erstellen und bearbeiten.

- 8. Zum Ausführen erforderlicher Änderungen an der ausgewählten Endpunktkonfiguration klicken Sie auf Bearbeiten, um auf die Optionen in einem separaten Fenster zuzugreifen. Alle Änderungen, die Sie ausführen, haben globale Auswirkungen auf alle Verwendungen des Endpunkts in aktiven Orchestrierungen.
- 9. Klicken Sie in der Prüfliste auf Konfigurieren.
- 10. Klicken Sie auf Durchsuchen, um den Objekttyp auszuwählen. Das Fenster Zuora durchsuchen wird angezeigt.
- 11. Im Fenster Zuora durchsuchen können Sie entweder den Objekttyp filtern, indem Sie den Objekttyp im Feld Objekttyp suchen angeben, oder den Objekttyp in der Liste der Objekttypen auswählen. Klicken Sie auf OK.
- 12. Klicken Sie in der Prüfliste auf Wiederholung. Überprüfen Sie die Standardeinstellungen und nehmen Sie die erforderlichen Änderungen vor. Weitere Informationen finden Sie in Optionen für 'Wiederholung' für [Zuora-Aktivitäten](#page-894-0) angeben.
- 13. Wählen Sie Eingaben zuordnen in der Prüfliste aus. Die XML-Schemas, die von dem ausgewählten Objekt der Aktivität Objekte aktualisieren generiert wurden, werden als Knoten unter dem Anforderungseingabeparameter im Fenster An Aktivität angezeigt.
- 14. Erstellen Sie eine Zuordnung zwischen den Orchestrierungsvariablen und dem Eingabeparameter der Aktivität.

Anmerkung: Während der Ausführung müssen Werte für obligatorische Elemente der Eingabestruktur angegeben werden. Ein Wert kann angegeben werden, indem ein Standardwert für ein Element eingegeben wird oder indem das Element mit einem Eingabeknoten verknüpft wird. Wenn während der Ausführung kein Wert für ein obligatorisches Element angegeben wird, wird die Aktivität abgeschlossen und das Ergebnis von updateResponse enthält eine Fehlernachricht. Anhand der Antwort der Aktivität können Sie ersehen, ob die Anforderung fehlgeschlagen ist oder erfolgreich ausgeführt wurde.

15. Wählen Sie die Task Ausgaben zuordnen in der Prüfliste aus. Das XML-Schema, das zur Aufnahme der Antwort der Aktivität generiert wurde, wird als Knoten unter dem Antwortausgabeparameter im Fenster Von Aktivität angezeigt.

16. Erstellen Sie eine Zuordnung zwischen den Ausgabeparametern und den Orchestrierungsvariablen.

## **Ergebnisse**

Sie haben die Zuora-Aktivität 'Objekte aktualisieren' konfiguriert. **Übergeordnetes Thema:** [Zuora-Aktivitäten](#page-881-0)

#### **Feedback** | **Notices**

*C* Letzte Aktualisierung: Friday, November 8, 2013 file:///dcs/markdown/workspace/Transform/out.html

<span id="page-887-0"></span>http://pic.dhe.ibm.com/infocenter/wci/v7r0m0/topic/com.ibm.wci.doc/Zuora\_UpdateObjects\_Activity.html

# **Zuora-Aktivität 'Objekte löschen' verwenden**

Verwenden Sie die Zuora-Aktivität 'Objekte löschen', um Objekte wie z. B. 'Product', 'Account' oder 'Contact' aus der Zuora-Anwendung zu löschen.

## **Informationen zu diesem Vorgang**

Verwenden Sie diese Task, um Objekte aus der Zuora-Anwendung zu löschen. Der Aufruf dieser Aktivität ist ein synchroner Aufruf, bei dem die Eingabedaten zur Verarbeitung an die Aktivität gesendet werden und die Antwort zurück an die Orchestrierung gesendet wird.

Führen Sie folgende Schritte aus, um die Zuora-Aktivität 'Objekte löschen' zu konfigurieren:

## **Vorgehensweise**

- 1. Öffnen Sie in einer aktiven Orchestrierung die Registerkarte Aktivitäten und blenden Sie den Inhalt des Ordners Zuora ein.
- 2. Ziehen Sie das Symbol für die Aktivität Objekte löschen auf die Orchestrierung. Die Prüfliste der Zuora-Aktivität 'Objekte löschen' wird angezeigt.
- 3. Klicken Sie in der Prüfliste auf Zusammenfassung.
- 4. Prüfen Sie den Inhalt des Felds Aktivitätsname und nehmen Sie die erforderlichen Änderungen vor.
- 5. Klicken Sie in der Prüfliste auf Endpunkt auswählen.
- 6. Klicken Sie auf Durchsuchen und verwenden Sie das Dialogfenster Projektexplorer, um den relevanten Zuora-Endpunkt auszuwählen.
- 7. Optional: Sie können den Endpunkt erstellen, indem Sie auf Neu klicken und die erforderlichen Verbindungsdetails angeben. Klicken Sie auf Verbindung testen, um zu prüfen, ob eine erfolgreiche Verbindung zur Zuora-Anwendung hergestellt wurde. Klicken Sie auf OK, um den Endpunkt zu speichern und für diese Konfiguration zu verwenden.

Anmerkung: Weitere Informationen finden Sie in [Zuora-Endpunkt](#page-883-0) erstellen und bearbeiten.

- 8. Zum Ausführen erforderlicher Änderungen an der ausgewählten Endpunktkonfiguration klicken Sie auf Bearbeiten, um auf die Optionen in einem separaten Fenster zuzugreifen. Alle Änderungen, die Sie ausführen, haben globale Auswirkungen auf alle Verwendungen des Endpunkts in aktiven Orchestrierungen.
- 9. Wählen Sie Eingaben zuordnen in der Prüfliste aus. Die XML-Schemas, die von dem ausgewählten Objekt der Aktivität Objekte löschen generiert wurden, werden als Knoten unter dem

Anforderungseingabeparameter im Fenster An Aktivität angezeigt.

10. Erstellen Sie eine Zuordnung zwischen den Orchestrierungsvariablen und dem Eingabeparameter der Aktivität.

Anmerkung: Während der Ausführung müssen Werte für obligatorische Elemente der Eingabestruktur angegeben werden. Ein Wert kann angegeben werden, indem ein Standardwert für ein Element eingegeben wird oder indem das Element mit einem Eingabeknoten verknüpft wird. Wenn während der Ausführung kein Wert für ein obligatorisches Element angegeben wird, wird die Aktivität abgeschlossen und das Ergebnis von deleteResponse enthält eine Fehlernachricht. Anhand der Antwort der Aktivität können Sie ersehen, ob die Anforderung fehlgeschlagen ist oder erfolgreich ausgeführt wurde.

- 11. Wählen Sie die Task Ausgaben zuordnen in der Prüfliste aus. Das XML-Schema, das zur Aufnahme der Antwort der Aktivität generiert wurde, wird als Knoten unter dem Antwortausgabeparameter im Fenster Von Aktivität angezeigt.
- 12. Erstellen Sie eine Zuordnung zwischen den Ausgabeparametern und den Orchestrierungsvariablen.

## **Ergebnisse**

Sie haben die Zuora-Aktivität 'Objekte löschen' konfiguriert. **Übergeordnetes Thema:** [Zuora-Aktivitäten](#page-881-0)

#### **Feedback** | **Notices**

Letzte Aktualisierung: Friday, November 8, 2013 file:///dcs/markdown/workspace/Transform/out.html

<span id="page-888-0"></span>http://pic.dhe.ibm.com/infocenter/wci/v7r0m0/topic/com.ibm.wci.doc/Zuora\_DeleteObjects\_Activity.html

# **Zuora-Aktivität 'Objekte abfragen' verwenden**

Verwenden Sie die Zuora-Aktivität 'Objekte abfragen', um Objekte wie z. B. 'Product', 'Account' oder 'RatePlan' aus der Zuora-Anwendung abzufragen. Die Abfragezeichenfolge, die Sie für diese Operation angeben, muss dem Object Query Language-Standard von Zuora entsprechen.

## **Informationen zu diesem Vorgang**

Verwenden Sie diese Task, um Objekte aus der Zuora-Anwendung abzufragen. Der Aufruf dieser Aktivität ist ein synchroner Aufruf, bei dem die Eingabedaten zur Verarbeitung an die Aktivität gesendet werden und die Antwort zurück an die Orchestrierung gesendet wird.

Führen Sie folgende Schritte aus, um die Zuora-Aktivität 'Objekte abfragen' zu konfigurieren:

## **Vorgehensweise**

- 1. Öffnen Sie in einer aktiven Orchestrierung die Registerkarte Aktivitäten und blenden Sie den Inhalt des Ordners Zuora ein.
- 2. Ziehen Sie das Symbol für die Aktivität Objekte abfragen auf die Orchestrierung. Die Prüfliste der Zuora-Aktivität 'Objekte abfragen' wird angezeigt.
- 3. Klicken Sie in der Prüfliste auf Zusammenfassung.
- 4. Prüfen Sie den Inhalt des Felds Aktivitätsname und nehmen Sie die erforderlichen Änderungen vor.
- 5. Klicken Sie in der Prüfliste auf Endpunkt auswählen.
- 6. Klicken Sie auf Durchsuchen und verwenden Sie das Dialogfenster Projektexplorer, um den relevanten Zuora-Endpunkt auszuwählen.
- 7. Optional: Sie können den Endpunkt erstellen, indem Sie auf Neu klicken und die erforderlichen Verbindungsdetails angeben. Klicken Sie auf Verbindung testen, um zu prüfen, ob eine erfolgreiche Verbindung zur Zuora-Anwendung hergestellt wurde. Klicken Sie auf OK, um den Endpunkt zu speichern und für diese Konfiguration zu verwenden.

Anmerkung: Weitere Informationen finden Sie in [Zuora-Endpunkt](#page-883-0) erstellen und bearbeiten.

- 8. Zum Ausführen erforderlicher Änderungen an der ausgewählten Endpunktkonfiguration klicken Sie auf Bearbeiten, um auf die Optionen in einem separaten Fenster zuzugreifen. Alle Änderungen, die Sie global ausführen, haben Auswirkungen auf alle Verwendungen des Endpunkts in aktiven Orchestrierungen.
- 9. Wählen Sie Eingaben zuordnen in der Prüfliste aus. Die XML-Schemas, die von dem ausgewählten Objekt der Aktivität Objekte abfragen generiert wurden, werden als Knoten unter dem Anforderungseingabeparameter im Fenster An Aktivität angezeigt.
- 10. Erstellen Sie eine Zuordnung zwischen den Orchestrierungsvariablen und dem Eingabeparameter der Aktivität.

Anmerkung: Während der Ausführung müssen Werte für obligatorische Elemente der Eingabestruktur angegeben werden. Ein Wert kann angegeben werden, indem ein Standardwert für ein Element eingegeben wird oder indem das Element mit einem Eingabeknoten verknüpft wird. Wenn während der Ausführung kein Wert für ein obligatorisches Element angegeben wird, wird die Aktivität abgeschlossen und das Ergebnis von queryResponse enthält eine Fehlernachricht. Anhand der Antwort der Aktivität können Sie ersehen, ob die Anforderung fehlgeschlagen ist oder erfolgreich ausgeführt wurde.

- 11. Wählen Sie die Task Ausgaben zuordnen in der Prüfliste aus. Das XML-Schema, das zur Aufnahme der Antwort der Aktivität generiert wurde, wird als Knoten unter dem Antwortausgabeparameter im Fenster Von Aktivität angezeigt.
- 12. Erstellen Sie eine Zuordnung zwischen den Ausgabeparametern und den Orchestrierungsvariablen. Anmerkung: Die Ausgabe der Aktivität 'Objekte abfragen' ist das Element queryResponse, das eine generische Struktur besitzt. Wenn Die Ausgabe der Aktivität 'Objekte abfragen' in einer späteren Aktivität verwendet werden muss, kann keine direkte Zuordnung ausgeführt werden. Die Daten müssen aus dem Element queryResponse mithilfe der Aktivität 'XSLT anwenden' extrahiert werden. Beispiel für XSLT, das zum Extrahieren bestimmter Daten verwendet werden kann:

```
<?xml version="1.0" encoding="UTF-8"?>
<xsl:stylesheet version="1.0" xmlns:xsl="http://www.w3.org/1999/XSL/Transform"
xmlns:ns1="http://api.zuora.com/" xmlns:ns2="http://object.api.zuora.com/">
<xsl:template match="/ns1:queryResponse/ns1:result">
<xsl:element name="Products">
<xsl:apply-templates select="ns1:records" />
</xsl:element>
</xsl:template>
<xsl:template match="ns1:records">
<xsl:element name="Product">
<xsl:element name="Id">
<xsl:value-of select="ns2:Id"/>
</xsl:element >
<xsl:element name="Name">
<xsl:value-of select="ns2:Name"/>
</xsl:element >
<xsl:element name="SKU">
<xsl:value-of select="ns2:SKU"/>
</xsl:element >
<xsl:element name="EffectiveStartDate">
<xsl:value-of select="ns2:EffectiveStartDate"/>
</xsl:element >
<xsl:element name="EffectiveEndDate">
<xsl:value-of select="ns2:EffectiveEndDate"/>
</xsl:element >
<xsl:element name="Description">
```

```
<xsl:value-of select="ns2:Description"/>
</xsl:element >
</xsl:element>
</xsl:template>
</xsl:stylesheet>
```
## **Ergebnisse**

Sie haben die Zuora-Aktivität 'Objekte abfragen' konfiguriert. **Übergeordnetes Thema:** [Zuora-Aktivitäten](#page-881-0)

#### **Feedback** | **Notices**

Letzte Aktualisierung: Friday, November 8, 2013 file:///dcs/markdown/workspace/Transform/out.html

<span id="page-890-0"></span>http://pic.dhe.ibm.com/infocenter/wci/v7r0m0/topic/com.ibm.wci.doc/Zuora\_QueryObjects\_Activity.html

# **Zuora-Aktivität 'Abonnement ergänzen' verwenden**

Verwenden Sie die Zuora-Aktivität 'Abonnement ergänzen', um Objekte (wie z. B. Abonnement) in der Zuora-Anwendung zu ergänzen oder zu ändern.

## **Informationen zu diesem Vorgang**

Verwenden Sie diese Task, um Objekte aus der Zuora-Anwendung zu ändern. Der Aufruf dieser Aktivität ist ein synchroner Aufruf, bei dem die Eingabedaten zur Verarbeitung an die Aktivität gesendet werden und die Antwort zurück an die Orchestrierung gesendet wird.

Führen Sie folgende Schritte aus, um die Zuora-Aktivität 'Abonnement ergänzen' zu konfigurieren:

## **Vorgehensweise**

- 1. Öffnen Sie in einer aktiven Orchestrierung die Registerkarte Aktivitäten und blenden Sie den Inhalt des Ordners Zuora ein.
- 2. Ziehen Sie das Symbol für die Aktivität Abonnement ergänzen auf die Orchestrierung. Die Prüfliste der Zuora-Aktivität 'Abonnement ergänzen' wird angezeigt.
- 3. Klicken Sie in der Prüfliste auf Zusammenfassung.
- 4. Prüfen Sie den Inhalt des Felds Aktivitätsname und nehmen Sie die erforderlichen Änderungen vor.
- 5. Klicken Sie in der Prüfliste auf Endpunkt auswählen.
- 6. Klicken Sie auf Durchsuchen und verwenden Sie das Dialogfenster Projektexplorer, um den relevanten Zuora-Endpunkt auszuwählen.
- 7. Optional: Sie können den Endpunkt erstellen, indem Sie auf Neu klicken und die erforderlichen Verbindungsdetails angeben. Klicken Sie auf Verbindung testen, um zu prüfen, ob eine erfolgreiche Verbindung zur Zuora-Anwendung hergestellt wurde. Klicken Sie auf OK, um den Endpunkt zu speichern und für diese Konfiguration zu verwenden.

Anmerkung: Weitere Informationen finden Sie in [Zuora-Endpunkt](#page-883-0) erstellen und bearbeiten.

8. Zum Ausführen erforderlicher Änderungen an der ausgewählten Endpunktkonfiguration klicken Sie auf Bearbeiten, um auf die Optionen in einem separaten Fenster zuzugreifen. Alle Änderungen, die Sie ausführen, haben globale Auswirkungen auf alle Verwendungen des Endpunkts in aktiven Orchestrierungen.

- 9. Wählen Sie Eingaben zuordnen in der Prüfliste aus. Die XML-Schemas, die von dem ausgewählten Objekt der Aktivität Abonnement ergänzen generiert wurden, werden als Knoten unter dem Anforderungseingabeparameter im Fenster An Aktivität angezeigt.
- 10. Erstellen Sie eine Zuordnung zwischen den Orchestrierungsvariablen und dem Eingabeparameter der Aktivität.

Anmerkung: Während der Ausführung müssen Werte für obligatorische Elemente der Eingabestruktur angegeben werden. Ein Wert kann angegeben werden, indem ein Standardwert für ein Element eingegeben wird oder indem das Element mit einem Eingabeknoten verknüpft wird. Wenn während der Ausführung kein Wert für ein obligatorisches Element angegeben wird, wird die Aktivität abgeschlossen und das Ergebnis von amendResponse enthält eine Fehlernachricht. Anhand der Antwort der Aktivität können Sie ersehen, ob die Anforderung fehlgeschlagen ist oder erfolgreich ausgeführt wurde.

- 11. Wählen Sie die Task Ausgaben zuordnen in der Prüfliste aus. Das XML-Schema, das zur Aufnahme der Antwort der Aktivität generiert wurde, wird als Knoten unter dem Antwortausgabeparameter im Fenster Von Aktivität angezeigt.
- 12. Erstellen Sie eine Zuordnung zwischen den Ausgabeparametern und den Orchestrierungsvariablen.

## **Ergebnisse**

Sie haben die Zuora-Aktivität 'Abonnement ergänzen' konfiguriert. **Übergeordnetes Thema:** [Zuora-Aktivitäten](#page-881-0)

#### **Feedback** | **Notices**

*E* Letzte Aktualisierung: Friday, November 8, 2013 file:///dcs/markdown/workspace/Transform/out.html

<span id="page-891-0"></span>http://pic.dhe.ibm.com/infocenter/wci/v7r0m0/topic/com.ibm.wci.doc/Zuora\_AmendObjects\_Activity.html

## **Zuora-Aktivität 'Abonnement erstellen' verwenden**

Verwenden Sie die Zuora-Aktivität 'Abonnement erstellen', um ein Abonnement zu erstellen, indem Sie die Basisinformationen über das Abonnement (wie z. B. 'Account', 'PaymentMethod' und 'RatePlanData') in der Zuora-Anwendung angeben.

## **Informationen zu diesem Vorgang**

Verwenden Sie diese Task, um ein Abonnement in der Zuora-Anwendung zu erstellen. Der Aufruf dieser Aktivität ist ein synchroner Aufruf, bei dem die Eingabedaten zur Verarbeitung an die Aktivität gesendet werden und die Antwort zurück an die Orchestrierung gesendet wird.

Führen Sie folgende Schritte aus, um die Zuora-Aktivität 'Abonnement erstellen' zu konfigurieren:

## **Vorgehensweise**

- 1. Öffnen Sie in einer aktiven Orchestrierung die Registerkarte Aktivitäten und blenden Sie den Inhalt des Ordners Zuora ein.
- 2. Ziehen Sie das Symbol für die Aktivität Abonnement erstellen auf die Orchestrierung. Die Prüfliste der Zuora-Aktivität 'Abonnement erstellen' wird angezeigt.
- 3. Klicken Sie in der Prüfliste auf Zusammenfassung.
- 4. Prüfen Sie den Inhalt des Felds Aktivitätsname und nehmen Sie die erforderlichen Änderungen vor.
- 5. Klicken Sie in der Prüfliste auf Endpunkt auswählen.
- 6. Klicken Sie auf Durchsuchen und verwenden Sie das Dialogfenster Projektexplorer, um den relevanten Zuora-Endpunkt auszuwählen.
- 7. Optional: Sie können den Endpunkt erstellen, indem Sie auf Neu klicken und die erforderlichen Verbindungsdetails angeben. Klicken Sie auf Verbindung testen, um zu prüfen, ob eine erfolgreiche Verbindung zur Zuora-Anwendung hergestellt wurde. Klicken Sie auf OK, um den Endpunkt zu speichern und für diese Konfiguration zu verwenden.
	- Anmerkung: Weitere Informationen finden Sie in [Zuora-Endpunkt](#page-883-0) erstellen und bearbeiten.
- 8. Zum Ausführen erforderlicher Änderungen an der ausgewählten Endpunktkonfiguration klicken Sie auf Bearbeiten, um auf die Optionen in einem separaten Fenster zuzugreifen. Alle Änderungen, die Sie ausführen, haben globale Auswirkungen auf alle Verwendungen des Endpunkts in aktiven Orchestrierungen.
- 9. Wählen Sie Eingaben zuordnen in der Prüfliste aus. Die XML-Schemas, die von dem ausgewählten Objekt der Aktivität Abonnement erstellen generiert wurden, werden als Knoten unter dem Anforderungseingabeparameter im Fenster An Aktivität angezeigt.
- 10. Erstellen Sie eine Zuordnung zwischen den Orchestrierungsvariablen und dem Eingabeparameter der Aktivität.

Anmerkung: Während der Ausführung müssen Werte für obligatorische Elemente der Eingabestruktur angegeben werden. Ein Wert kann angegeben werden, indem ein Standardwert für ein Element eingegeben wird oder indem das Element mit einem Eingabeknoten verknüpft wird. Wenn während der Ausführung kein Wert für ein obligatorisches Element angegeben wird, wird die Aktivität abgeschlossen und das Ergebnis von subscribeResponse enthält eine Fehlernachricht. Anhand der Antwort der Aktivität können Sie ersehen, ob die Anforderung fehlgeschlagen ist oder erfolgreich ausgeführt wurde.

- 11. Wählen Sie die Task Ausgaben zuordnen in der Prüfliste aus. Das XML-Schema, das zur Aufnahme der Antwort der Aktivität generiert wurde, wird als Knoten unter dem Antwortausgabeparameter im Fenster Von Aktivität angezeigt.
- 12. Erstellen Sie eine Zuordnung zwischen den Ausgabeparametern und den Orchestrierungsvariablen.

## **Ergebnisse**

Sie haben die Zuora-Aktivität 'Abonnement erstellen' konfiguriert. **Übergeordnetes Thema:** [Zuora-Aktivitäten](#page-881-0)

#### **Feedback** | **Notices**

*E* Letzte Aktualisierung: Friday, November 8, 2013 file:///dcs/markdown/workspace/Transform/out.html

<span id="page-892-0"></span>http://pic.dhe.ibm.com/infocenter/wci/v7r0m0/topic/com.ibm.wci.doc/Zuora\_CreateSubscription\_Activity.htm l

# **Zuora-Aktivität 'Rechnung generieren' verwenden**

Verwenden Sie die Zuora-Aktivität 'Rechnung generieren', um eine Rechnung für einen Kunden zu erstellen, indem Sie 'AccountId', 'InvoiceDate', 'TargetDate' usw. in der Zuora-Anwendung angeben.

## **Informationen zu diesem Vorgang**

Verwenden Sie diese Task, um eine Rechnung in der Zuora-Anwendung zu generieren. Der Aufruf dieser Aktivität ist ein synchroner Aufruf, bei dem die Eingabedaten zur Verarbeitung an die Aktivität gesendet werden und die Antwort zurück an die Orchestrierung gesendet wird.

Führen Sie folgende Schritte aus, um die Zuora-Aktivität 'Rechnung generieren' zu konfigurieren:

## **Vorgehensweise**

- 1. Öffnen Sie in einer aktiven Orchestrierung die Registerkarte Aktivitäten und blenden Sie den Inhalt des Ordners Zuora ein.
- 2. Ziehen Sie das Symbol für die Aktivität Rechnung generieren auf die Orchestrierung. Die Prüfliste der Zuora-Aktivität 'Rechnung generieren' wird angezeigt.
- 3. Klicken Sie in der Prüfliste auf Zusammenfassung.
- 4. Prüfen Sie den Inhalt des Felds Aktivitätsname und nehmen Sie die erforderlichen Änderungen vor.
- 5. Klicken Sie in der Prüfliste auf Endpunkt auswählen.
- 6. Klicken Sie auf Durchsuchen und verwenden Sie das Dialogfenster Projektexplorer, um den relevanten Zuora-Endpunkt auszuwählen.
- 7. Optional: Sie können den Endpunkt erstellen, indem Sie auf Neu klicken und die erforderlichen Verbindungsdetails angeben. Klicken Sie auf Verbindung testen, um zu prüfen, ob eine erfolgreiche Verbindung zur Zuora-Anwendung hergestellt wurde. Klicken Sie auf OK, um den Endpunkt zu speichern und für diese Konfiguration zu verwenden.

Anmerkung: Weitere Informationen finden Sie in [Zuora-Endpunkt](#page-883-0) erstellen und bearbeiten.

- 8. Zum Ausführen erforderlicher Änderungen an der ausgewählten Endpunktkonfiguration klicken Sie auf Bearbeiten, um auf die Optionen in einem separaten Fenster zuzugreifen. Alle Änderungen, die Sie ausführen, haben globale Auswirkungen auf alle Verwendungen des Endpunkts in aktiven Orchestrierungen.
- 9. Klicken Sie in der Prüfliste auf Konfigurieren.
- 10. Klicken Sie auf Durchsuchen, um den Objekttyp auszuwählen. Das Fenster Zuora durchsuchen wird angezeigt.
- 11. Im Fenster Zuora durchsuchen können Sie entweder den Objekttyp filtern, indem Sie den Objekttyp im Feld Objekttyp suchen angeben, oder den Objekttyp in der Liste der Objekttypen auswählen. Klicken Sie auf OK.
- 12. Klicken Sie in der Prüfliste auf Wiederholung. Überprüfen Sie die Standardeinstellungen und nehmen Sie die erforderlichen Änderungen vor. Weitere Informationen finden Sie in Optionen für 'Wiederholung' für [Zuora-Aktivitäten](#page-894-0) angeben.
- 13. Wählen Sie Eingaben zuordnen in der Prüfliste aus. Die XML-Schemas, die von dem ausgewählten Objekt der Aktivität Rechnung generieren generiert wurden, werden als Knoten unter dem Anforderungseingabeparameter im Fenster An Aktivität angezeigt.
- 14. Erstellen Sie eine Zuordnung zwischen den Orchestrierungsvariablen und dem Eingabeparameter der Aktivität.

Anmerkung: Während der Ausführung müssen Werte für obligatorische Elemente der Eingabestruktur angegeben werden. Ein Wert kann angegeben werden, indem ein Standardwert für ein Element eingegeben wird oder indem das Element mit einem Eingabeknoten verknüpft wird. Wenn während der Ausführung kein Wert für ein obligatorisches Element angegeben wird, wird die Aktivität abgeschlossen und das Ergebnis von generateResponse enthält eine Fehlernachricht. Anhand der Antwort der Aktivität können Sie ersehen, ob die Anforderung fehlgeschlagen ist oder erfolgreich ausgeführt wurde.

- 15. Wählen Sie die Task Ausgaben zuordnen in der Prüfliste aus. Das XML-Schema, das zur Aufnahme der Antwort der Aktivität generiert wurde, wird als Knoten unter dem Antwortausgabeparameter im Fenster Von Aktivität angezeigt.
- 16. Erstellen Sie eine Zuordnung zwischen den Ausgabeparametern und den Orchestrierungsvariablen.

## **Ergebnisse**

Sie haben die Zuora-Aktivität 'Rechnung generieren' konfiguriert. **Übergeordnetes Thema:** [Zuora-Aktivitäten](#page-881-0)

#### **Feedback** | **Notices**

*M* Letzte Aktualisierung: Friday, November 8, 2013 file:///dcs/markdown/workspace/Transform/out.html

<span id="page-894-0"></span>http://pic.dhe.ibm.com/infocenter/wci/v7r0m0/topic/com.ibm.wci.doc/Zuora\_GenerateInvoice\_Activity.html

## **Optionen für 'Wiederholung' für Zuora-Aktivitäten angeben**

Die Angabe der Wiederholungsparameter gehört zu den Tasks, die Sie ausführen müssen, um eine Zuora-Aktivität zu konfigurieren.

## **Informationen zu diesem Vorgang**

Mit dieser Task können Sie die Optionen für 'Wiederholung' für Zuora-Aktivitäten konfigurieren. Der Zuora-Connector erhält für jede Aktivität eine neue Sitzung. Wenn der Connector aufgrund von Netzproblemen beim ersten Versuch keine neue Sitzung erhält, wird der Vorgang wiederholt. Der Connector zählt den ersten Versuch zum erneuten Anfordern der Sitzung nicht als wiederholten Versuch. Nachdem der erste Versuch zur Wiederherstellung einer Sitzung fehlgeschlagen ist, nimmt der Connector das normale Wiederholungsverhalten eines Connectors auf.

## **Vorgehensweise**

- 1. Wählen Sie die Task Wiederholung in der Prüfliste aus. Das Teilfenster 'Wiederholung' wird angezeigt.
- 2. Konfigurieren Sie die Wiederholungs- und Zeitlimitoptionen für die Herstellung einer Verbindung zur Zuora-Anwendung, wie dies in der folgenden Tabelle beschrieben ist:

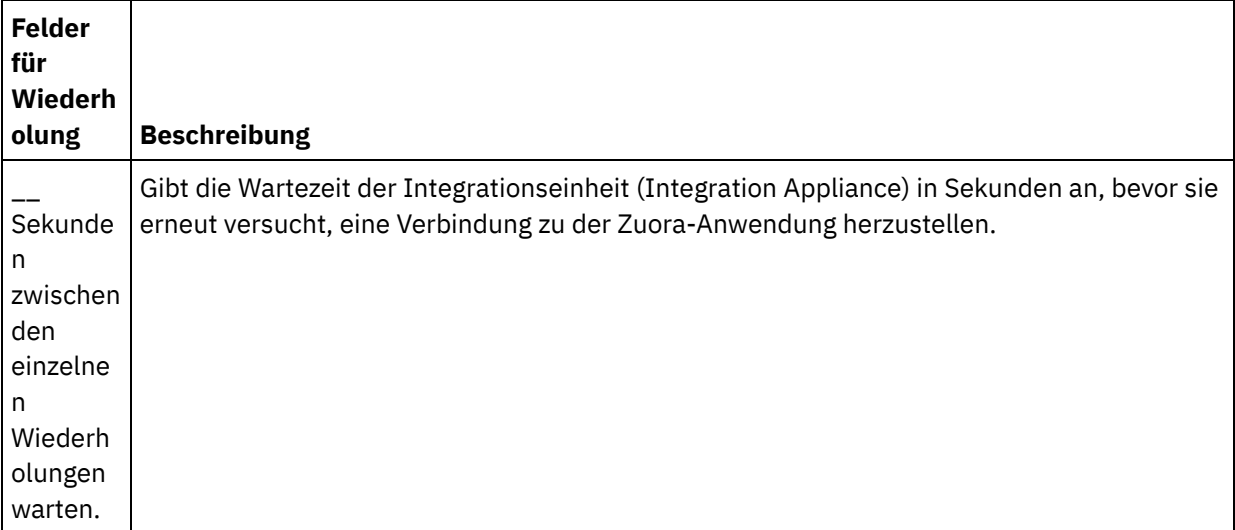

Tabelle 1. Wiederholungsoptionen

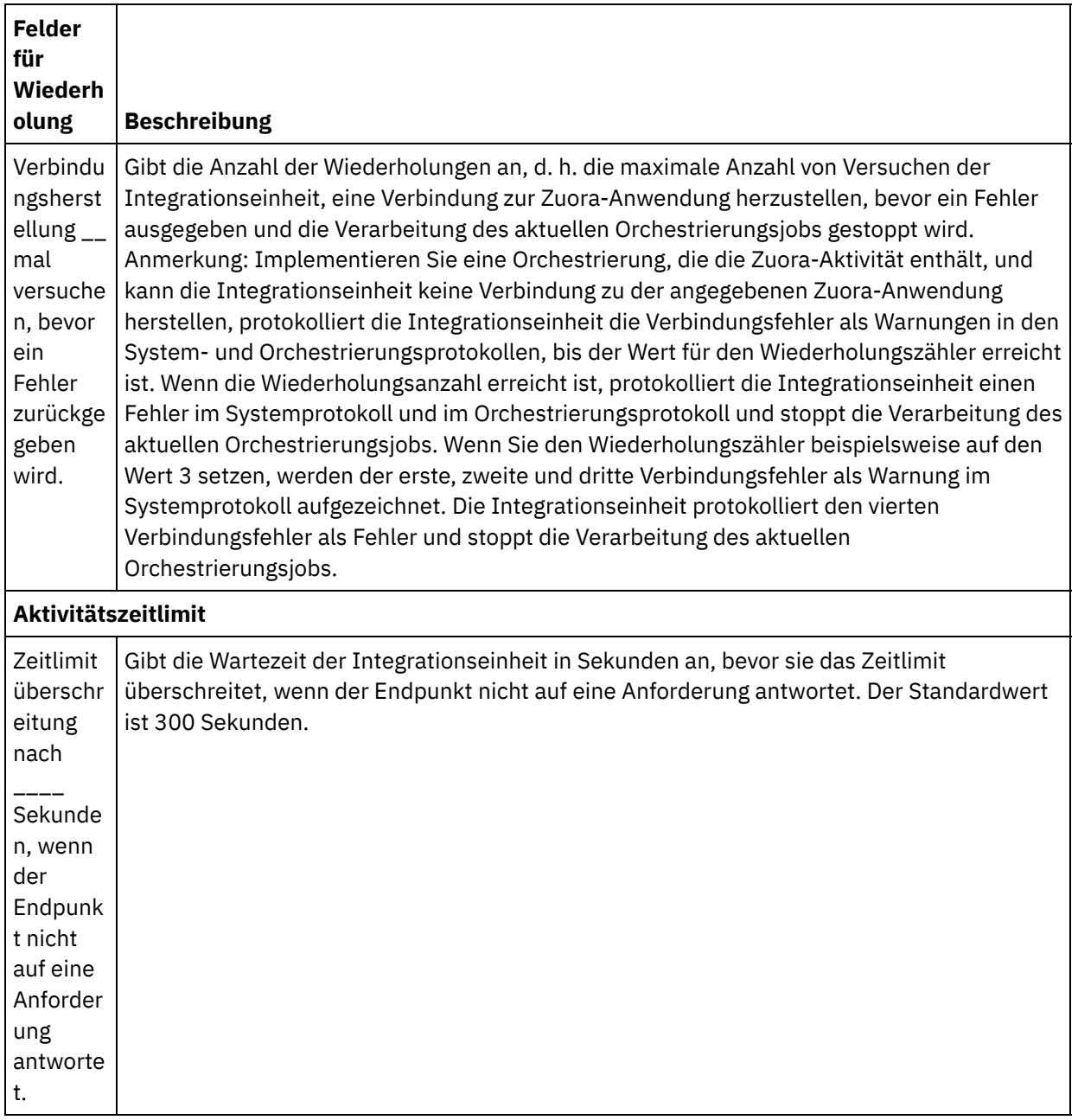

### **Übergeordnetes Thema:** [Zuora-Aktivitäten](#page-881-0)

#### **Feedback** | **Notices**

Letzte Aktualisierung: Friday, November 8, 2013 file:///dcs/markdown/workspace/Transform/out.html

http://pic.dhe.ibm.com/infocenter/wci/v7r0m0/topic/com.ibm.wci.doc/Zuora\_Specifying\_Retry\_Parameters\_f or\_Zuora\_Activities.html

# **Sichere Connektor verwenden**

Ein sicherer Connector (Secure Connector) ermöglicht die sichere Übertragung von Daten zwischen der IBM® WebSphere Cast Iron-Einheit (Appliance) und einem Endpunkt, der sich hinter einer Firewall befindet. Mit sicheren Connectorn können Sie die Laufzeitüberprüfung der Orchestrierung für einen Endpunkt hinter einer Firewall von Studio aus durchführen.

## **Vorbereitende Schritte**

Zur Überprüfung der Orchestrierung in Studio mithilfe eines sicheren Connectors müssen Sie die folgenden Tasks ausführen:

- Erstellen Sie einen sicheren Connector (Secure Connector) auf der Einheit.
- Laden Sie die Konfigurationsdatei und das Installationsprogramm für den sicheren Connector von der Einheit herunter und installieren Sie sie auf einem System hinter der Firewall.
- Starten Sie den sicheren Connector, der im vorherigen Schritt installiert wurde, und stellen Sie sicher, dass der Status des sicheren Connectors in der Integrationseinheit mit "Wird ausgeführt" angezeigt wird.

## **Vorgehensweise**

Konfigurieren Sie die Orchestrierung mit einem lokal zugänglichen Endpunkt, der ein Replikat des Endpunkts hinter der Firewall ist.

Führen Sie die folgenden Schritte aus, um sichere Connektors für die Überprüfung der Orchestrierung über Studio für die kompatiblen Cast Iron-Connector wie den HTTP-Connector zu verwenden:

- 1. Bearbeiten Sie die Endpunktdetails der Aktivität, damit der andere Endpunkt hinter der Firewall verwendet wird.
- 2. Wechseln Sie zum Abschnitt Konfiguration des fernen Endpunkts.
- 3. Wählen Sie das Kontrollkästchen Endpunkt wird hinter einer Firewall ausgeführt aus, um das Feld Name des sicheren Connectors zu aktivieren.
- 4. Klicken Sie auf Durchsuchen und geben Sie die Details der Integrationseinheit an, auf der die sicheren Connector registriert sind. Der Dialog Sichere Konnektoren erkennen wird angezeigt.

Die Einheitenbenutzer der Publisher- oder Admin-Gruppe können über Studio eine Verbindung zu der Einheit herstellen, um die sicheren Connector zu erkennen.

- 5. Klicken Sie auf Erkennen. Die Integrationseinheit zeigt die Liste aller sicheren Connector an, die aktiv ausgeführt werden.
- 6. Wählen Sie den sicheren Connector aus, der der Umgebung entspricht, in der der Endpunkt aktiv ist.
- 7. Speichern Sie das Projekt und führen Sie die Überprüfung der Orchestrierung durch.

Bei der Überprüfung der Orchestrierung in der Studio-Umgebung führt der Connector die Aktivität mithilfe des sicheren Connectors aus, den Sie über die Integrationseinheit konfiguriert haben. Sie können die Orchestrierung jetzt für eine Umgebung testen, die in einem anderen Netz als der Studio-Umgebung angelegt ist.

Anmerkung:

- Der Dialog Sichere Konnektoren erkennen zeigt nur die sicheren Connector an, die sich zurzeit im Status "Wird ausgeführt" befinden. Stellen Sie daher sicher, dass der sichere Connector in der lokalen Umgebung gestartet ist.
- Die Kommunikation zwischen Studio und Appliance erfolgt über den HTTP-Transport.
- Bei einem alten Projekt müssen Sie das Projekt in Studio importieren und die oben beschriebenen Schritte ausführen.

Der Verbindungstest und die Erkennung der Artefakte über einen sicheren Connector wird von der Studio-Umgebung aus gegenwärtig nicht unterstützt.

#### **Feedback** | **Notices**

**剑** Letzte Aktualisierung: Friday, November 8, 2013 file:///dcs/markdown/workspace/Transform/out.html

http://pic.dhe.ibm.com/infocenter/wci/v7r0m0/topic/com.ibm.wci.doc/using\_secureconnectos.html

# **Variablen**

- [Informationen](#page-897-0) zu Variablen In Orchestrierungen bieten Variablen temporäre Speicherpositionen für die Eingabe- und Ausgabedaten von Aktivitäten. [Variablen](#page-901-0) erstellen
- Lesen Sie die Themen in diesem Abschnitt, um zu entscheiden, welche Methode Sie für die Erstellung neuer Variablen in einer Orchestrierung verwenden möchten.
- [Eigenschaften](#page-906-0) von Variablen konfigurieren Eigenschaften von Variablen im Teilfenster 'Eigenschaften von' der Registerkarte Variablen konfigurieren.
- Variablen [entfernen](#page-907-0) Sie können eine bestimmte Variable oder alle nicht verwendeten Variablen aus der Orchestrierung wie in diesem Abschnitt beschrieben entfernen.
- [Standardwert](#page-908-0) angeben Geben Sie einen Standardwert für eine Variable an, der für den Datentyp geeignet ist.
- Nach [Schemaelement](#page-909-0) suchen Wählen Sie ein Stammelement eines Schemas oder eines Fragments eines Schemas aus.
- [Ersetzungstyp](#page-909-1) für Variablen auswählen Wenn ein XML-Schema ein XML-Element auf der Basis abgeleiteter Typen definiert, müssen Sie den abgeleiteten Typ (oder Ersetzungstyp) angeben, der während der Ausführung erwartet wird.

#### **Feedback** | **Notices**

*C* Letzte Aktualisierung: Friday, November 8, 2013 file:///dcs/markdown/workspace/Transform/out.html

<span id="page-897-0"></span>http://pic.dhe.ibm.com/infocenter/wci/v7r0m0/topic/com.ibm.wci.doc/toc\_variables.html

# **Informationen zu Variablen**

In Orchestrierungen bieten Variablen temporäre Speicherpositionen für die Eingabe- und Ausgabedaten von Aktivitäten.

Dies wird in der Beispielorchestrierung in folgender Abbildung dargestellt:

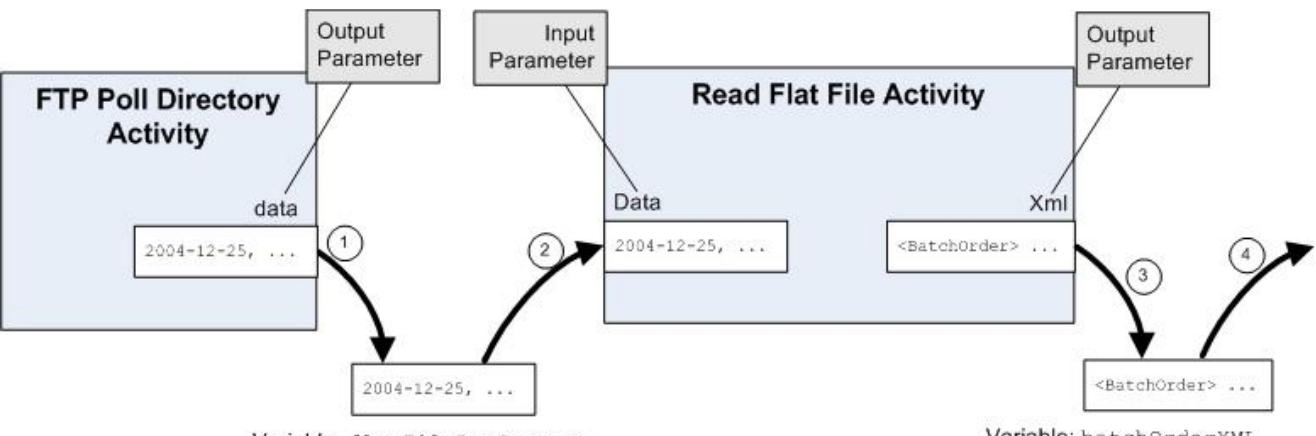

Variable: flatFileRawContent

Variable: batchOrderXML

Während der Laufzeit extrahiert diese Orchestrierung Daten aus den Variablen und speichert Daten in den Variablen. Diese Vorgänge werden in den folgenden Schritten beschrieben:

- 1. Die FTP-Aktivität Verzeichnis abfragen (dir) führt ein Polling für eine unstrukturierte Datei auf dem FTP-Server durch und stellt den Inhalt der unstrukturierten Datei in den Ausgabeparameter data. Der Ausgabeparameter data wird der Zeichenfolgevariablen *flatFileRawContent* zugeordnet.
- 2. Die Daten der unstrukturierten Datei, die von der FTP-Aktivität Verzeichnis abfragen (dir) zurückgegeben werden, werden als eine Zeichenfolge in der Variablen *flatFileRawContent* gespeichert.
- 3. Die Variable *flatFileRawContent* wird dem Eingabeparameter Data der Aktivität Unstrukturierte Datei lesen zugeordnet. Die Daten der unstrukturierten Datei werden von der Aktivität Unstrukturierte Datei lesen geparst und von der Aktivität an den Ausgabeparameter XML zurückgegeben.
- 4. Der Ausgabeparameter XML wird der Variablen *batchOrderXML* des unstrukturierten Dateischemas zugeordnet. Die Daten sind in der Orchestrierung von der Variablen *batchOrderXML* des unstrukturierten Dateischemas verfügbar. Falls eine Aktivität zum Beispiel zu der Orchestrierung rechts von der Aktivität Unstrukturierte Datei lesen hinzugefügt wird, kann die Aktivität diese Daten als Eingabe verwenden.

Variablen müssen in einer Orchestrierung initialisiert werden, damit die Orchestrierung als gültig angesehen wird. Dies gilt auch für Variablen, die in den Zweigen einer If.. Dann-Aktivität initialisiert werden. Die Variable muss in allen Zweigen initialisiert werden. Weitere Informationen finden Sie in [Orchestrierung](#page-137-0) prüfen.

## **Variablenbereich**

Variablen, die innerhalb der Aktivitäten 'Group', 'Try/Catch', 'If Then', 'While Loop' oder 'For Each' definiert sind, werden als lokale Variablen betrachtet. Wenn eine solche Variable als Eingabe einer Aktivität 'Tasks zum Zuordnen von Eingaben' oder einer Aktivität 'Variablen zuordnen' verwendet wird, die sich außerhalb der Aktivität 'Group', 'Try/Catch', 'If Then', 'While Loop' oder 'For Each' befindet und auf diese folgt, wird die Variable als nicht initialisiert betrachtet, weil sie sich außerhalb des Bereichs der Aktivitäten befindet, in denen sie deklariert wurde. Diese Variablen müssen daher mit einem Standardwert initialisiert werden.

Weitere Informationen zum Angeben eines [Standardwert](#page-908-0)s finden Sie im Abschnitt Standardwert angeben.

## **Die Registerkarte 'Variablen'**

Die Registerkarte Variablen enthält folgende Teilfenster:

- Variablen: Zeigt die Variablen an, die definiert wurden und für die Verwendung im Zuordnungseditor zur Verfügung stehen. Eine vordefinierte Variable mit dem Namen *JobInfo* ist im Teilfenster 'Variablen' der Registerkarte Variablen standardmäßig verfügbar.
- Schema von *<variable>*: Zeigt das Schema für die ausgewählte Variable an.
- Aktivitäten, die *<variable>* verwenden: Zeigt alle Aktivitäten in der Orchestrierung an, die die Variable verwenden.

Eigenschaften von *<variable>*: Hier definieren oder bearbeiten Sie die Eigenschaften der Variablen oder geben einen Standardwert an.

## **Variable 'JobInfo'**

Studio stellt standardmäßig die Variable *JobInfo* zur Verfügung. Die Integrationseinheit (Integration Appliance) stellt die Werte für die *JobInfo*-Knoten während der Laufzeit zur Verfügung. Die Variable *JobInfo* enthält die Knoten, die in der folgenden Tabelle definiert sind:

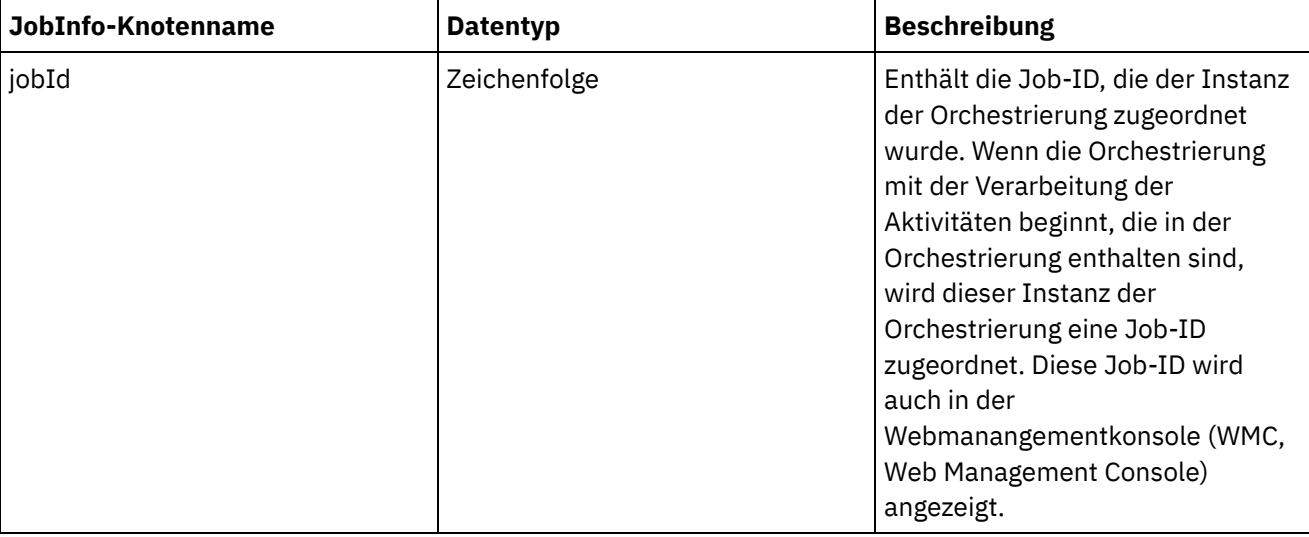
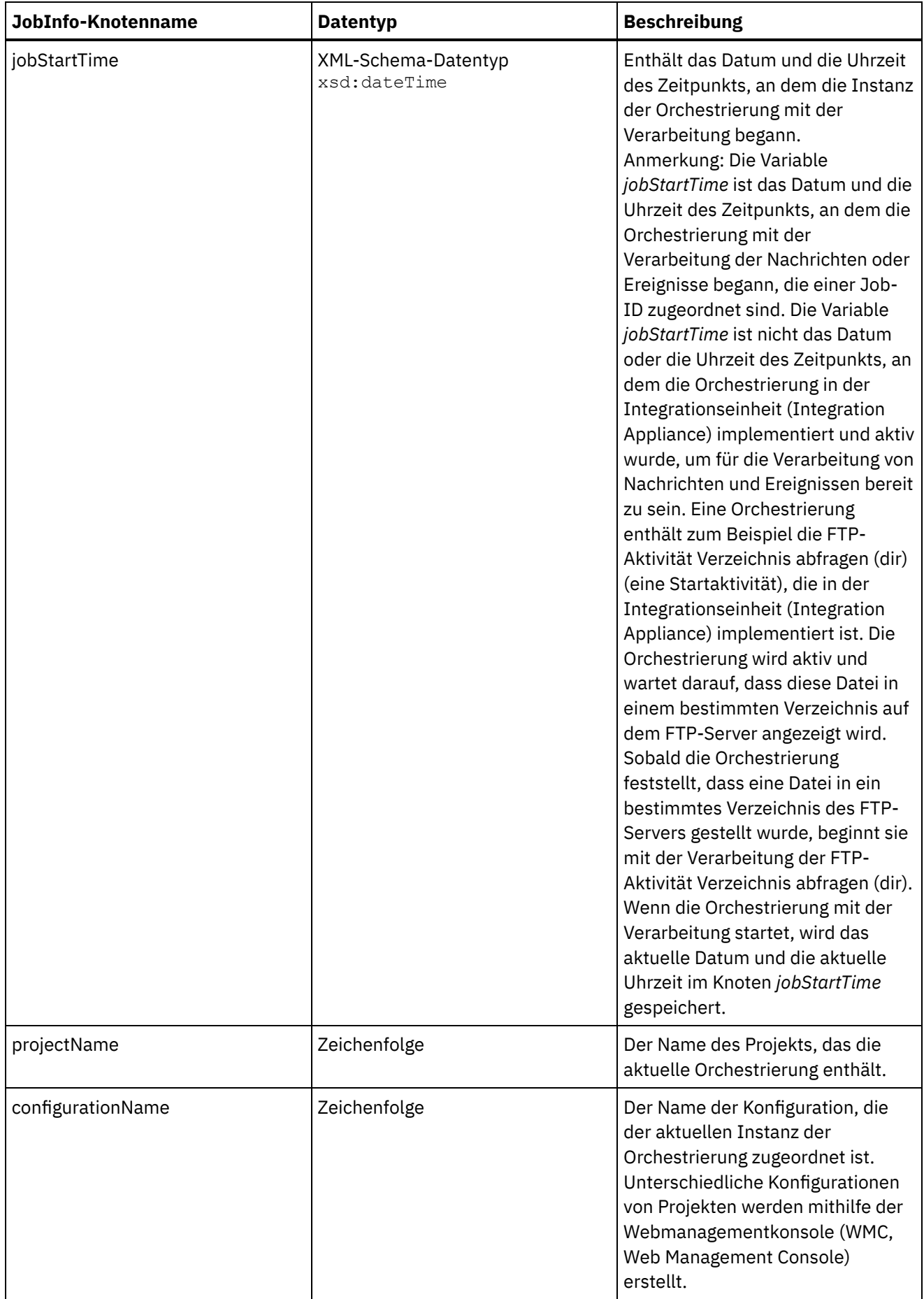

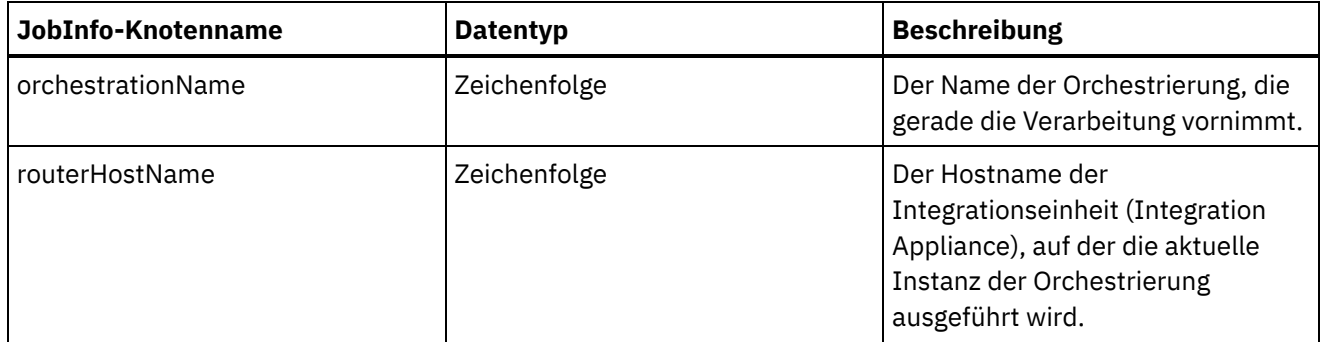

Anmerkung: Die Variable *JobInfo* oder die Knoten der Variable *JobInfo* können nicht entfernt werden. **Übergeordnetes Thema:** [Variablen](#page-897-0)

#### **Feedback** | **Notices**

*E* Letzte Aktualisierung: Friday, November 8, 2013 file:///dcs/markdown/workspace/Transform/out.html

<span id="page-901-1"></span>http://pic.dhe.ibm.com/infocenter/wci/v7r0m0/topic/com.ibm.wci.doc/about\_variables.html

## **Variablen erstellen**

Lesen Sie die Themen in diesem Abschnitt, um zu entscheiden, welche Methode Sie für die Erstellung neuer Variablen in einer Orchestrierung verwenden möchten.

- Neue Variable mithilfe der Option 'Neue Variable [erstellen'](#page-901-0) erstellen
- Erstellen Sie eine neue Variable mithilfe der [Schaltflächen](#page-902-0) 'Eingaben auswählen' oder 'Ausgaben auswählen'.
- Neue Variable mit dem [Symbolleistenmenü](#page-903-0) erstellen
- Neue Variable mit der [Menüoption](#page-904-0) 'Kopieren' erstellen
- Neue Variable mit der [Schaltfläche](#page-905-0) 'Kopie' erstellen
- [Primitive-Datentypen](#page-905-1)

**Übergeordnetes Thema:** [Variablen](#page-897-0)

#### **Feedback** | **Notices**

*E* Letzte Aktualisierung: Friday, November 8, 2013 file:///dcs/markdown/workspace/Transform/out.html

<span id="page-901-0"></span>http://pic.dhe.ibm.com/infocenter/wci/v7r0m0/topic/com.ibm.wci.doc/creating\_variables.html

# **Neue Variable mithilfe der Option 'Neue Variable erstellen' erstellen**

## **Informationen zu diesem Vorgang**

Gehen Sie wie folgt vor, um eine neue Variable mithilfe der Option Neue Variable erstellen im Teilfenster Variablen zu erstellen:

### **Vorgehensweise**

- 1. Öffnen Sie die Orchestrierung und wählen Sie die Registerkarte Variablen aus.
- 2. Klicken Sie mit der rechten Maustaste im Teilfenster Variablen und wählen Sie die Option Neue Variable erstellen aus der Liste aus. Das Dialogfeld 'Neue Variablen erstellen - Schritt 1 von 2' wird angezeigt.
- 3. Wählen Sie einen Datentyp oder ein Schema als Grundlage für die neue Variable aus.
	- Gehen Sie bei einer Variablen auf Grundlage eines Primitive-Datentyps wie folgt vor:
		- a. Blättern Sie zum Ende des Dialogfelds '"Neue Variable erstellen Schritt 1 von 2"'.
		- b. Wählen Sie einen Primitive-Datentyp aus dem Ordner Primitive-Datentypen aus.
		- c. Klicken Sie auf Weiter .
	- Gehen Sie bei einer Variable auf Grundlage eines Schemas wie folgt vor:
		- a. Optional: Klicken Sie auf ['Suchen',](#page-995-0) um einen Knoten nach dem Namen zu suchen. .
		- b. Wählen Sie im Schema einen Knoten als Stammelement (Root) der neuen Variable aus. c. Klicken Sie auf Weiter .
- 4. Geben Sie einen Namen für die neue Variable ein und klicken Sie auf Fertig stellen. Die neue Variable wird zur Toolbox Variablen hinzugefügt und das Schema wird im Teilfenster Schema von auf der Registerkarte Variablen angezeigt.

Achtung: Erstellen Sie keine Variable in folgendem Format: *\_\_variableName\_\_*. Variablennamen, die mit zwei Unterstreichungszeichen (\_) beginnen und mit zwei Unterstreichungszeichen (\_) enden, werden nicht unterstützt. Falls eine Orchestrierung Variablennamen enthält, die dieses Format verwenden, schlägt die Überprüfung der [Orchestrierung](#page-137-0) fehl.

#### **Übergeordnetes Thema:** [Variablen](#page-901-1) erstellen

#### **Feedback** | **Notices**

*E* Letzte Aktualisierung: Friday, November 8, 2013 file:///dcs/markdown/workspace/Transform/out.html

<span id="page-902-0"></span>http://pic.dhe.ibm.com/infocenter/wci/v7r0m0/topic/com.ibm.wci.doc/creating\_variables\_using\_createnewvar iableoption.html

# **Erstellen Sie eine neue Variable mithilfe der Schaltflächen 'Eingaben auswählen' oder 'Ausgaben auswählen'.**

## **Informationen zu diesem Vorgang**

Gehen Sie wie folgt vor, um neue Variablen mithilfe der Schaltflächen Eingaben auswählen oder Ausgaben auswählen in den Zuordnungsteilfenstern von Aktivitäten hinzuzufügen:

### **Vorgehensweise**

- 1. Öffnen Sie eine Orchestrierung.
- 2. Klicken Sie doppelt auf eine Aktivität.
- 3. Wählen Sie eine Zuordnungstask in der Prüfliste aus.
- 4. Gehen Sie wie folgt vor, um eine Variable hinzuzufügen:
- o Klicken Sie auf Eingaben auswählen, um eine Eingabevariable zur Zuordnung hinzuzufügen.
- Um eine Ausgabevariable zur Zuordnung hinzuzufügen, klicken Sie auf Ausgaben auswählen.
- 5. Klicken Sie auf Neu. Das Dialogfeld 'Neue Variablen erstellen Schritt 1 von 2' wird angezeigt.
- 6. Wählen Sie einen Datentyp oder ein Schema als Grundlage für die neue Variable aus.
	- Gehen Sie bei einer Variablen auf Grundlage eines Primitive-Datentyps wie folgt vor:
		- a. Blättern Sie zum Ende des Dialogfensters Neue Variablen erstellen Schritt 1 von 2.
		- b. Wählen Sie einen Primitive-Datentyp aus dem Ordner Primitive-Datentypen aus.
		- c. Klicken Sie auf Weiter .
	- Gehen Sie bei einer Variable auf Grundlage eines Schemas wie folgt vor:
		- a. Optional: Klicken Sie auf ['Suchen',](#page-995-0) um einen Knoten nach dem Namen zu suchen.
		- b. Wählen Sie im Schema einen Knoten als Stammelement (Root) der neuen Variable aus.
		- c. Klicken Sie auf Weiter .
- 7. Geben Sie einen Namen für die neue Variable ein und klicken Sie auf Fertig stellen.

Die neue Variable wird zur Toolbox Variablen hinzugefügt und das Schema wird im Teilfenster Schema von auf der Registerkarte Variablen angezeigt. Die neue Variable wird auch zum Zuordnungsteilfenster hinzugefügt.

Achtung: Erstellen Sie keine Variable in folgendem Format: *\_\_variableName\_\_*. Variablennamen, die mit zwei Unterstreichungszeichen (\_) beginnen und mit zwei Unterstreichungszeichen (\_) enden, werden nicht unterstützt. Falls eine Orchestrierung Variablennamen enthält, die dieses Format verwenden, schlägt die Überprüfung der [Orchestrierung](#page-137-0) fehl.

#### **Übergeordnetes Thema:** [Variablen](#page-901-1) erstellen

#### **Feedback** | **Notices**

Letzte Aktualisierung: Friday, November 8, 2013 file:///dcs/markdown/workspace/Transform/out.html

http://pic.dhe.ibm.com/infocenter/wci/v7r0m0/topic/com.ibm.wci.doc/creating\_variable\_from\_schemaof\_pan e.html

## <span id="page-903-0"></span>**Neue Variable mit dem Symbolleistenmenü erstellen**

## **Informationen zu diesem Vorgang**

Gehen Sie wie folgt vor, um eine neue Variable mithilfe der Optionen Zuordnung > Optionen hinzufügen hinzuzufügen, die im Symbolleistenmenü verfügbar ist:

## **Vorgehensweise**

- 1. Öffnen Sie ein Zuordnungsteilfenster einer Aktivität.
- 2. Klicken Sie auf einen Knoten im Zuordnungsteilfenster.
- 3. Wählen Sie eine aktive Option im Symbolleistenmenü Zuordnung aus.
	- Zuordnung > Eingabevariablen hinzufügen
	- Zuordnung > Ausgabevariablen hinzufügen

Das Dialogfenster "Variablen hinzufügen" wird angezeigt.

- 4. Klicken Sie auf Neu. Das Dialogfeld 'Neue Variablen erstellen Schritt 1 von 2' wird angezeigt.
- 5. Wählen Sie einen Datentyp oder ein Schema als Grundlage für die neue Variable aus.
- Gehen Sie bei einer Variablen auf Grundlage eines Primitive-Datentyps wie folgt vor:
	- a. Blättern Sie zum Ende des Dialogfelds '"Neue Variable erstellen Schritt 1 von 2"'.
	- b. Wählen Sie einen Primitive-Datentyp aus dem Ordner Primitive-Datentypen aus.
	- c. Klicken Sie auf Weiter .
- Gehen Sie bei einer Variable auf Grundlage eines Schemas wie folgt vor:
	- a. Optional: Klicken Sie auf ['Suchen',](#page-995-0) um einen Knoten nach dem Namen zu suchen.
	- b. Wählen Sie im Schema einen Knoten als Stammelement (Root) der neuen Variablen aus. c. Klicken Sie auf Weiter .
- 6. Geben Sie einen Namen für die neue Variable ein und klicken Sie auf Fertig stellen. Die neue Variable wird zur Toolbox Variablen hinzugefügt und das Schema wird im Teilfenster Schema von auf der Registerkarte Variablen angezeigt. Die neue Variable wird auch zum Zuordnungsteilfenster hinzugefügt. Achtung: Erstellen Sie keine Variable in folgendem Format: *\_\_variableName\_\_*. Variablennamen, die mit zwei Unterstreichungszeichen (\_) beginnen und mit zwei Unterstreichungszeichen (\_) enden, werden nicht unterstützt. Falls eine Orchestrierung Variablennamen enthält, die dieses Format verwenden, schlägt die Überprüfung der [Orchestrierung](#page-137-0) fehl.

#### **Übergeordnetes Thema:** [Variablen](#page-901-1) erstellen

#### **Feedback** | **Notices**

*E* Letzte Aktualisierung: Friday, November 8, 2013 file:///dcs/markdown/workspace/Transform/out.html

<span id="page-904-0"></span>http://pic.dhe.ibm.com/infocenter/wci/v7r0m0/topic/com.ibm.wci.doc/creating\_variables\_using\_toolbarmenu. html

## **Neue Variable mit der Menüoption 'Kopieren' erstellen**

## **Informationen zu diesem Vorgang**

Gehen Sie wie folgt vor, um eine neue Variable mithilfe der Menüoption Kopieren zu erstellen, während die grafische Darstellung eines XML-Schemas angezeigt wird.

### **Vorgehensweise**

- 1. Öffnen Sie eine Orchestrierung.
- 2. Wählen Sie die Registerkarte Projekt aus und klicken Sie doppelt auf ein XML-Schema im Ordner XML-Schemas, um dieses zu öffnen. Eine Registerkarte 'Schema' wird mit einer grafischen Darstellung des XML-Schemas geöffnet.
- 3. Wählen Sie die Registerkarte Variablen aus.
- 4. Wählen Sie einen Knoten im Schema aus, der das Stammelement der neuen Variablen sein soll. Klicken Sie mit der rechten Maustaste auf den Knoten auf der Registerkarte 'Schema' (wird links angezeigt) und wählen Sie im Menü Kopieren aus.
- 5. Wählen Sie die Registerkarte 'Orchestrierung' und anschließend die Registerkarte Variablen aus.
- 6. Klicken Sie im Teilfenster Variablen auf die Registerkarte Variablen und fügen Sie das Fragment des Schemas mithilfe einer der folgenden Optionen ein:
	- o Klicken Sie mit der rechten Maustaste und wählen Sie im Menü einfügen aus.
	- Wählen Sie im Symbolleistenmenü die Optionen Bearbeiten > Einfügen aus.
- 7. Optional: Benennen Sie die Variable um, indem Sie auf das Feld Name im Teilfenster Eigenschaften von auf der Registerkarte Variablen klicken.

Achtung: Erstellen Sie keine Variable in folgendem Format: *\_\_variableName\_\_*. Variablennamen, die mit zwei Unterstreichungszeichen (\_) beginnen und mit zwei Unterstreichungszeichen (\_) enden, werden nicht unterstützt. Falls eine Orchestrierung Variablennamen enthält, die dieses Format verwenden, schlägt die Überprüfung der [Orchestrierung](#page-137-0) fehl.

**Übergeordnetes Thema:** [Variablen](#page-901-1) erstellen

#### **Feedback** | **Notices**

*M* Letzte Aktualisierung: Friday, November 8, 2013 file:///dcs/markdown/workspace/Transform/out.html

<span id="page-905-0"></span>http://pic.dhe.ibm.com/infocenter/wci/v7r0m0/topic/com.ibm.wci.doc/creating\_variables\_using\_copymenuop tion.html

## **Neue Variable mit der Schaltfläche 'Kopie' erstellen**

### **Informationen zu diesem Vorgang**

Gehen Sie wie folgt vor, um eine neue Variable mit der Schaltfläche Kopieren auf der Registerkarte 'Zuordnung' von Aktivitäten hinzufügen:

#### **Vorgehensweise**

Weitere Informationen finden Sie in [Parameter](#page-993-0) kopieren. **Übergeordnetes Thema:** [Variablen](#page-901-1) erstellen

#### **Feedback** | **Notices**

*E* Letzte Aktualisierung: Friday, November 8, 2013 file:///dcs/markdown/workspace/Transform/out.html

<span id="page-905-1"></span>http://pic.dhe.ibm.com/infocenter/wci/v7r0m0/topic/com.ibm.wci.doc/creating\_variables\_using\_copybutton.h tml

## **Primitive-Datentypen**

Die folgende Tabelle listet Primitive-Datentyp auf, die beim Erstellen einer Variable verwendet werden können:

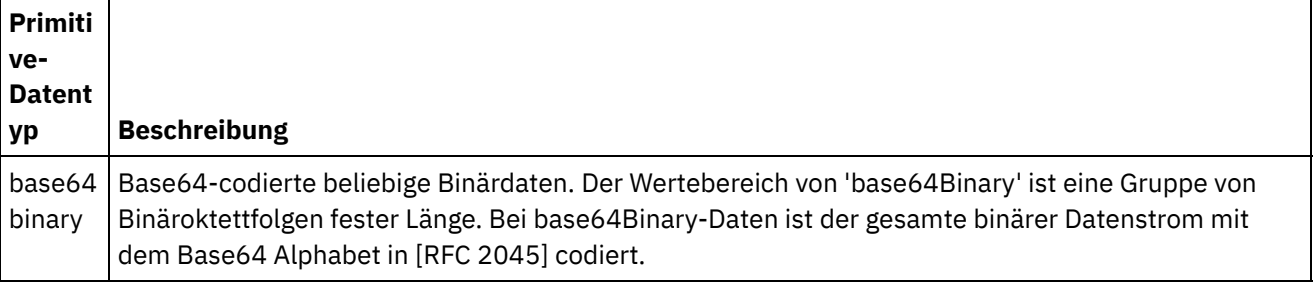

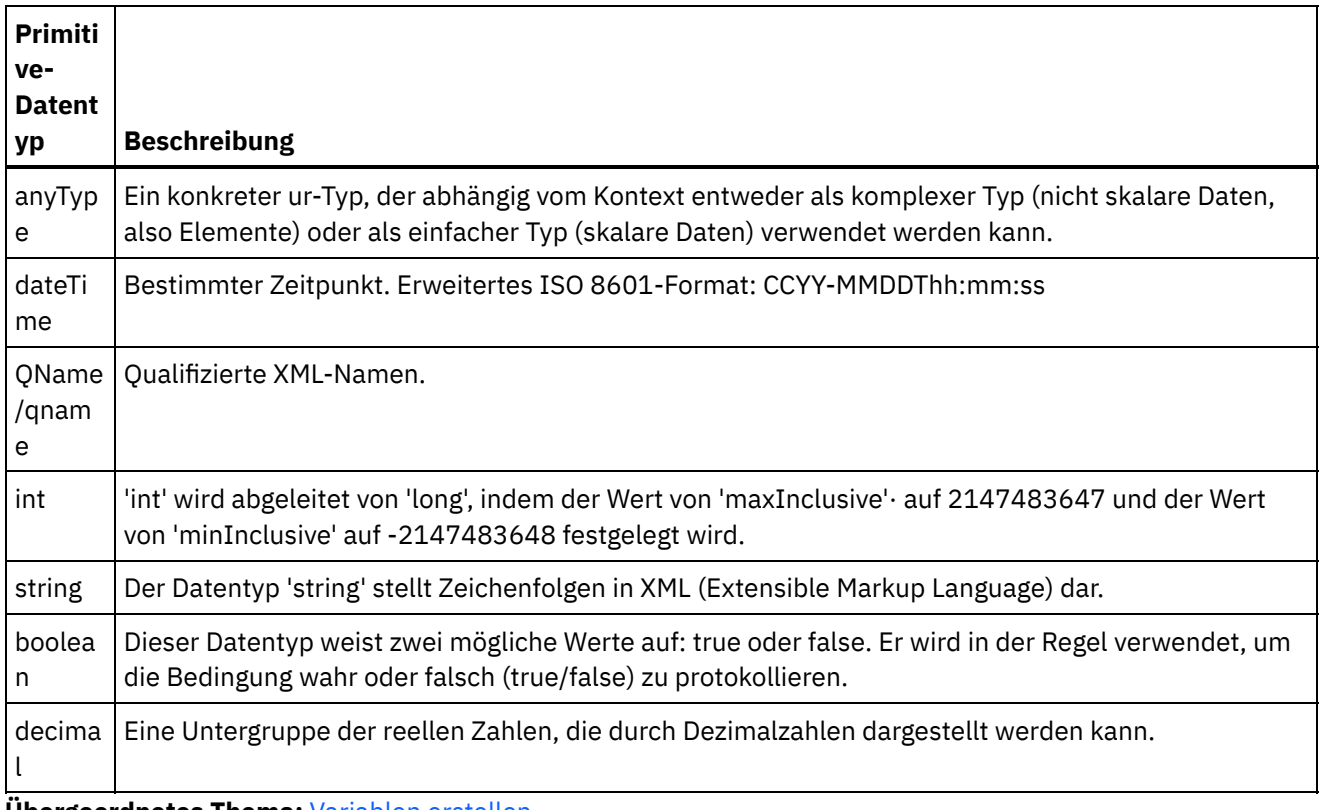

**Übergeordnetes Thema:** [Variablen](#page-901-1) erstellen

#### **Feedback** | **Notices**

*M* Letzte Aktualisierung: Friday, November 8, 2013 file:///dcs/markdown/workspace/Transform/out.html

http://pic.dhe.ibm.com/infocenter/wci/v7r0m0/topic/com.ibm.wci.doc/creating\_variables\_primitivedatatypes. html

## **Eigenschaften von Variablen konfigurieren**

Eigenschaften von Variablen im Teilfenster 'Eigenschaften von' der Registerkarte Variablen konfigurieren.

## **Informationen zu diesem Vorgang**

Variablen, die innerhalb der Aktivitäten 'Gruppe' oder 'Versuchen/Catch' verwendet werden, werden als lokale Variablen betrachtet. Wenn diese Variablen außerhalb des Bereichs der Aktivitäten verwendet werden, in dem sie deklariert wurden, werden sie als nicht initialisiert betrachtet. Wird eine Variable, die innerhalb der Aktivitäten 'Gruppe' oder 'Versuchen/Catch' definiert ist, als Eingabe einer Aktivität 'Tasks zum Zuordnen von Eingaben' oder einer Aktivität 'Variablen zuordnen' verwendet, die sich außerhalb der Aktivität 'Gruppe' oder 'Versuchen/Catch' befindet und auf diese folgt, wird die Variable als nicht initialisiert betrachtet.

## **Vorgehensweise**

1. Klicken Sie auf das Feld Name und geben Sie einen Namen für die Variable ein.

- 2. Klicken Sie auf das Feld Datentyp und wählen Sie einen Datentyp aus der Liste aus. Zusätzlich zu den Standarddatentypen werden die Namen der Stammknoten des unstrukturierten Dateischemas, des XML-Schemas und der DTD-Dateien aufgelistet, die definiert oder in das Projekt hochgeladen wurden. Die folgenden Standarddatentypen werden im Menü aufgelistet:
	- DateTime: Ein Datum und eine Uhrzeit werden als XML-Schema-Datentyp für Datum und Uhrzeit (XML-Schema xs:dateTime) gespeichert.
	- AnyType: Ein beliebiger Typ von Daten kann in diesem 'CatchAll'-Datentyp (XML-Schema xs:anyType) gespeichert werden.
	- String: Textzeichen (Basiselement)
	- Integer: Ganze Zahlen (Basiselement)
	- o Base64Binary: Mit 'base64binary' codierte Daten werden als Datentyp 'XML-Schema xs:base64Binary' gespeichert.
	- Nach [Schema](#page-909-0) suchen ....: Verwenden Sie diese Option, um das Schema oder das Schemafragment, auf dem die Variable basiert, erneut zu definieren.
- 3. Optional: Klicken Sie auf das Feld Standardwert und führen Sie die Task [Standardwert](#page-908-0) angeben für die Variable aus.
- 4. Klicken Sie auf das Feld Gemeinsam genutzt, um anzugeben, dass diese Variable über alle Orchestrierungsjobs hinweg gemeinsam genutzt wird. Variablen werden standardmäßig nicht gemeinsam genutzt (Falsch). Um diese Variable über alle Orchestrierungsjobs hinweg gemeinsam zu nutzen, wählen Sie die Option Wahr aus der Liste aus. Falls für das Feld Gemeinsam genutzt die Einstellung Wahr festgelegt ist, wird das Kontrollkästchen Orchestrierungsjobs sequenziell verarbeiten automatisch ausgewählt.

Anmerkung: Variablen auf Grundlage von Schemafragmenten können erstellt werden, indem Sie einen Knoten vom Schema des Teilfensters in das Teilfenster 'Variablen' auf der [Registerkarte](#page-902-0) 'Variablen' ziehen.

Anmerkung: Gemeinsame Variablen werden manchmal mit geplanten Orchestrierungen verwendet, um Statusinformationen für alle geplanten Aufrufe der Orchestrierungsjobs zu verwalten.

#### **Übergeordnetes Thema:** [Variablen](#page-897-0)

#### **Feedback** | **Notices**

Letzte Aktualisierung: Friday, November 8, 2013 file:///dcs/markdown/workspace/Transform/out.html

http://pic.dhe.ibm.com/infocenter/wci/v7r0m0/topic/com.ibm.wci.doc/configuring\_variable\_properties.html

## **Variablen entfernen**

Sie können eine bestimmte Variable oder alle nicht verwendeten Variablen aus der Orchestrierung wie in diesem Abschnitt beschrieben entfernen.

### **Informationen zu diesem Vorgang**

Entfernen Sie Variablen aus der Orchestrierung mit einer der folgenden Methoden:

Gehen Sie wie folgt vor, um eine bestimmte Variable zu entfernen:

- 1. Wählen Sie die Variable im Fenster 'Variablen' auf der Registerkarte Variablen aus.
- 2. Klicken Sie mit der rechten Maustaste und wählen Sie Variable entfernen in der Liste aus.

Anmerkung: Das Entfernen einer Variablen kann Zuordnungen ändern, die diese Variable referenzieren.

Gehen Sie wie folgt vor, um Variablen zu entfernen, die in der Orchestrierung nicht verwendet werden:

- 1. Klicken Sie mit der rechten Maustaste auf das Fenster 'Variablen' auf der Registerkarte Variablen.
- 2. Wählen Sie die Option Nicht verwendete Variablen entfernen aus.

#### **Übergeordnetes Thema:** [Variablen](#page-897-0)

#### **Feedback** | **Notices**

*E* Letzte Aktualisierung: Friday, November 8, 2013 file:///dcs/markdown/workspace/Transform/out.html

<span id="page-908-0"></span>http://pic.dhe.ibm.com/infocenter/wci/v7r0m0/topic/com.ibm.wci.doc/orch\_Removing\_Variables.html

## **Standardwert angeben**

Geben Sie einen Standardwert für eine Variable an, der für den Datentyp geeignet ist.

## **Informationen zu diesem Vorgang**

Der Wert, den Sie als Standardwert angeben, muss dem Datentyp der Variablen entsprechen. Sie können einen Standardwert eingeben oder einen Standardwert aus einer Datei auswählen. In der Regel wählen Sie einen Standardwert aus einer Datei für Variablen aus, die auf Schemata basieren. Für Variablen, die auf einem XML-Schema basieren, laden Sie eine XML-Datei, die für das XML-Schema gültig ist.

Geben Sie einen Standardwert mit einer der folgenden Methoden an:

Gehen Sie wie folgt vor, um einen Standardwert manuell einzugeben:

- 1. Klicken Sie auf das Feld Standardwert des Fensters "Eigenschaften von".
- 2. Geben Sie einen Wert ein.

Gehen Sie wie folgt vor, um einen Standardwert aus einer Datei auszuwählen:

- 1. Klicken Sie auf [..] im Feld Standardwert. Das Dialogfenster Standardwert wird angezeigt.
- 2. Klicken Sie auf Hochladen. Das Dialogfenster Musterdokument öffnen wird geöffnet.
- 3. Wählen Sie eine Musterdatei aus und klicken Sie auf Öffnen. Der Inhalt der Datei wird im Dialogfenster Standardwert angezeigt.
- 4. Klicken Sie auf OK. Die Schaltfläche OK befindet sich am Ende des Fensters.

#### **Übergeordnetes Thema:** [Variablen](#page-897-0)

#### **Feedback** | **Notices**

*E* Letzte Aktualisierung: Friday, November 8, 2013 file:///dcs/markdown/workspace/Transform/out.html <span id="page-909-0"></span>http://pic.dhe.ibm.com/infocenter/wci/v7r0m0/topic/com.ibm.wci.doc/orch\_Specifying\_a\_Default\_Value.html

## **Nach Schemaelement suchen**

Wählen Sie ein Stammelement eines Schemas oder eines Fragments eines Schemas aus.

### **Informationen zu diesem Vorgang**

Das Dialogfenster 'Nach Schematypelement suchen' zeigt die aktuellen Knoten der unterschiedlichen Schemas an, die im Projekt verfügbar sind. Sie können entweder ein Stammelement des Schemas oder ein Fragment des Schemas (ein untergeordneter Knoten des Stammelements) auswählen. Informationen zum Hochladen eines neuen Schemas in das Projekt finden Sie unter Dateien in ein Projekt [hochladen.](#page-106-0)

Gehen Sie wie folgt vor, um das Stammelement eines Schemas oder eines Schemafragments auszuwählen:

### **Vorgehensweise**

- 1. Wählen Sie im Dialogfenster 'Nach Schematypelement suchen' entweder ein Stammelement des Schemas oder ein Fragment des Schemas (ein untergeordneter Knoten des Stammelements) aus.
- 2. Blenden Sie das Schema ein, um die Knoten anzuzeigen, die das Schema bilden. Um einen bestimmten Knoten im Schema zu suchen, geben Sie die Anfangsbuchstaben des Knotennamens ein.
- 3. Klicken Sie auf OK.

#### **Übergeordnetes Thema:** [Variablen](#page-897-0)

#### **Feedback** | **Notices**

**Eta** Letzte Aktualisierung: Friday, November 8, 2013 file:///dcs/markdown/workspace/Transform/out.html

<span id="page-909-1"></span>http://pic.dhe.ibm.com/infocenter/wci/v7r0m0/topic/com.ibm.wci.doc/Browse\_for\_Schema.html

## **Ersetzungstyp für Variablen auswählen**

Wenn ein XML-Schema ein XML-Element auf der Basis abgeleiteter Typen definiert, müssen Sie den abgeleiteten Typ (oder Ersetzungstyp) angeben, der während der Ausführung erwartet wird.

### **Informationen zu diesem Vorgang**

Die XML-Schemaspezifikation unterstützt die Möglichkeit, komplexe Typen durch Erweiterung abzuleiten. Allgemeinere Informationen zur Typensubstitution sowie zur Verwendung der Typensubstitution in Zuordnungsfenstern finden Sie in [Ersetzungstyp](#page-909-1) auswählen.

Wenn ein XML-Schema ein XML-Element auf der Basis abgeleiteter Typen definiert, müssen Sie den abgeleiteten Typ (oder Ersetzungstyp) angeben, der während der Ausführung erwartet wird. In Studio müssen Sie den erwarteten Ersetzungstyp für das XML-Element der Variablen über die Menüoption Knoten ersetzen durch wie in den folgenden Schritten beschrieben angeben.

Gehen Sie wie folgt vor, um einen Ersetzungstyp für eine Variable auszuwählen:

- 1. Laden Sie ein XML-Schema, das die auf einem XML-Element basierenden abgeleiteten Typen enthält, in das Projekt hoch. Weitere Informationen finden Sie unter Dateien in ein Projekt [hochladen](#page-106-0).
- 2. [Erstellen](#page-901-1) Sie eine Variable, die ein XML-Element enthält, das auf abgeleiteten Typen basiert. Das Schema, das dem Knoten zugeordnet ist, wird im Fenster "Schema von" der Registerkarte Variablen angezeigt.

Erstellen Sie für das XML-Beispielschema, das in [Ersetzungstyp](#page-909-1) auswählen bereitgestellt wird, eine Variable auf der Basis des Elements <shape>. Das Schema, das dem Element <shape> zugeordnet ist, wird im Fenster "Schema von" der Registerkarte Variablen wie in [Abbildung](#page-910-0) 1 angezeigt:

<span id="page-910-0"></span>Abbildung 1. Das dem Element 'shape' zugeordnete Schema wird im Fenster 'Schema von' angezeigt.

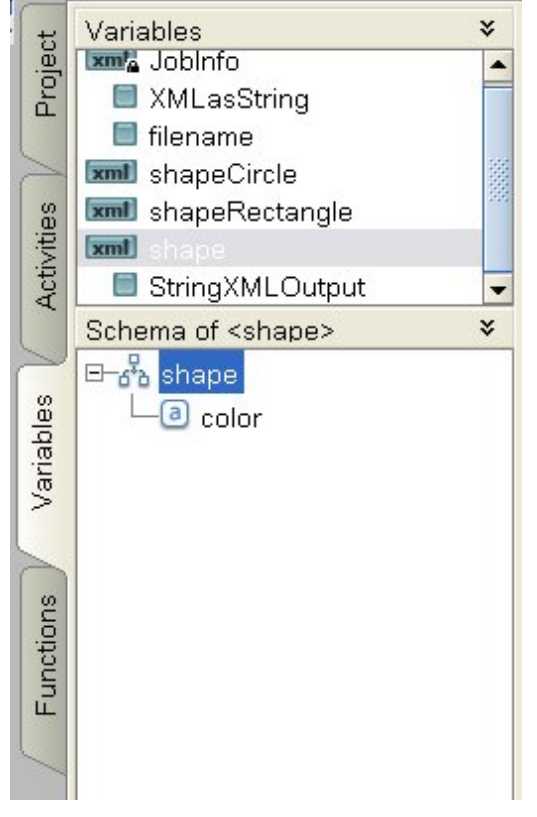

Beachten Sie, dass die untergeordneten Elemente der abgeleiteten Typen nicht im Fenster "Schema von" aufgeführt werden. In diesem Beispiel wird das untergeordnete Element von circle diameter nicht aufgeführt, ebenso wie die untergeordneten Elemente von rectangle mit den Namen width und length.

3. Wählen Sie im Fenster "Schema von" der Registerkarte Variablen den abgeleiteten Typ aus, der während der Ausführung erwartet wird, indem Sie mit der rechten Maustaste auf den Knoten klicken und im Menü die Option Knoten ersetzen durch auswählen.

Das Dialogfenster Knoten durch einen abgeleiteten Typ ersetzen wird angezeigt. Im Menü werden die verfügbaren abgeleiteten Typen für den Knoten wie durch das XML-Schema definiert aufgelistet. In diesem Beispiel sind die beiden abgeleiteten Typen im Menü wie in [Abbildung](#page-911-0) 2 gezeigt verfügbar:

<span id="page-911-0"></span>Abbildung 2. Die Abbildung zeigt die beiden abgeleiteten Typen für den Knoten: 'circle' und 'rectangle'.

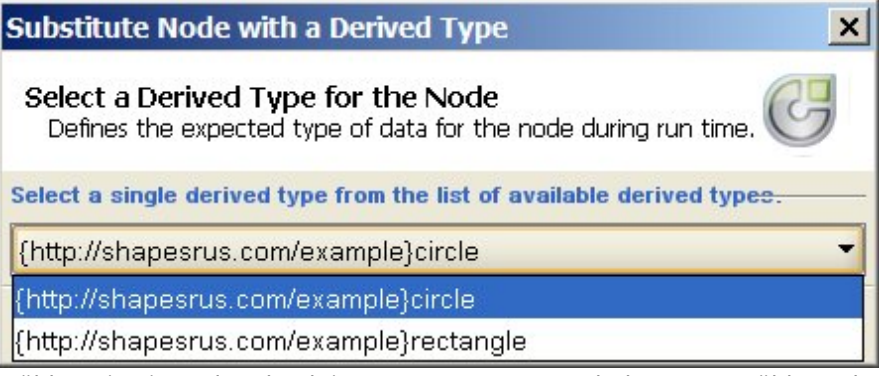

4. Wählen Sie einen der abgeleiteten Typen aus. Durch den ausgewählten abgeleiteten Typen wird während der Ausführung der erwartete Typ des XML-Instanzdokuments festgelegt.

In diesem Beispiel wird der abgeleitete Typ circle ausgewählt, sodass die XML-Daten für diese Variable während der Ausführung den Typ circle haben.

Neben den untergeordneten Elementen des Basistyps werden die untergeordneten Elemente des abgeleiteten Typs im Fenster "Schema von" angezeigt. In diesem Beispiel wird das untergeordnete Element mit dem Namen diameter mit dem untergeordneten Element color (vom Basistyp übernommen) im Fenster "Schema von" der Registerkarte Variablen wie in [Abbildung](#page-911-1) 3 angezeigt:

<span id="page-911-1"></span>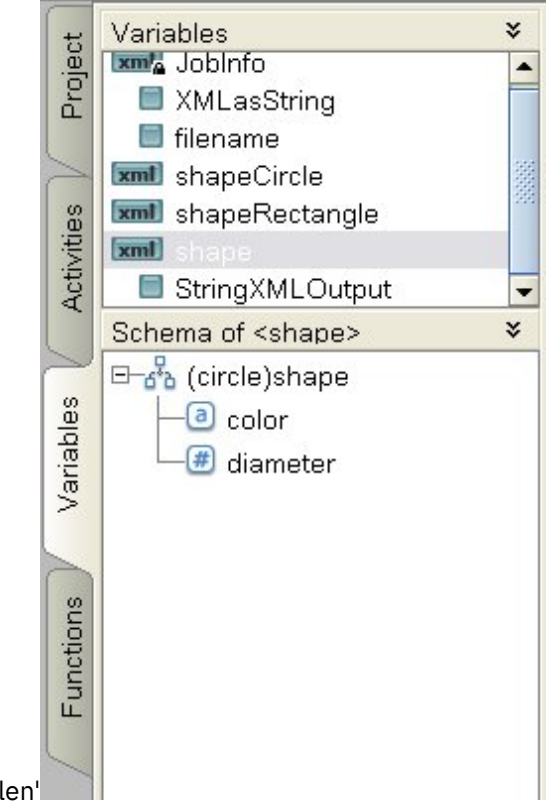

Abbildung 3. Registerkarte 'Variablen'

## **Nächste Schritte**

Wenn ein abgeleiteter Typ mit der Option Knoten ersetzen durch für einen Knoten einer Variablen ausgewählt wurde, können Sie die Verknüpfung zwischen dem Knoten einer Variablen und dem abgeleiteten Typ entfernen, indem Sie mit der rechten Maustaste auf den Knoten klicken und die Option Ersetzung des Knotens zurücknehmen im Menü auswählen. Ein Dialogfenster Ersetzung zurücknehmen wird geöffnet. Klicken Sie auf Ja.

#### **Übergeordnetes Thema:** [Variablen](#page-897-0)

#### **Feedback** | **Notices**

*E* Letzte Aktualisierung: Friday, November 8, 2013 file:///dcs/markdown/workspace/Transform/out.html

http://pic.dhe.ibm.com/infocenter/wci/v7r0m0/topic/com.ibm.wci.doc/Selecting a Substitution Type for Vari ables.html

## <span id="page-912-0"></span>**Schemata für unstrukturierte Dateien**

- Übersicht über den Schemaeditor für [unstrukturierte](#page-913-0) Dateien
	- Ein Schema für unstrukturierte Dateien stellt Metadaten dar, die das Format und die Struktur von unstrukturierten Dateidaten beschreiben, die von der Integrationseinheit verarbeitet werden. Wenn Sie ein Schema für unstrukturierte Dateien erstellen, wird außerdem eine entsprechende XML Schemabasierte Darstellung der Metadaten generiert.
- Daten mit [Begrenzern](#page-915-0)
- Informationen zu Daten mit fester Länge oder zu ['positionsgebundenen'](#page-918-0) Daten
- Kombination aus [positionsgebundenen](#page-919-0) Daten und Daten mit Begrenzer Beispiel
- Schema für [unstrukturierte](#page-926-0) Dateien erstellen
- Schemata für [unstrukturierte](#page-928-0) Dateien testen
- [Stammknoteneigenschaften](#page-931-0) Wenn ein Stammknoten auf der Registerkarte Schemalayout ausgewählt wird, sind die folgenden beiden Abschnitte von Eigenschaften im Fenster verfügbar: Basiseigenschaften und Begrenzer.
- Felder oder Feldtypen [hinzufügen](#page-939-0)
- [Feldeigenschaften](#page-941-0)
- Datensätze oder einen [Datensatztyp](#page-952-0) hinzufügen
- [Satzeigenschaften](#page-954-0)
- Gruppen oder [Gruppentypen](#page-961-0) hinzufügen
- [Gruppeneigenschaften](#page-963-0)

Wenn eine Gruppe auf der Registerkarte Schemalayout ausgewählt ist, werden die Basiseigenschaften einer Gruppe angezeigt. Wenn ein Gruppentyp auf der Registerkarte Typenbibliothek ausgewählt ist, werden die Basiseigenschaften des Gruppentyps angezeigt. Die Basiseigenschaften einer Gruppe oder eines Gruppentyps werden in der folgenden Tabelle aufgelistet:

- Beispiel ['Gruppe'](#page-964-0)
- Mit Knoten auf den [Registerkarten](#page-970-0) für Schemata arbeiten
- Mehrere [untergeordnete](#page-974-0) Elemente hinzufügen
- Gültige [Knotennamen](#page-975-0)
- Registerkarte ['Typenbibliothek'](#page-976-0)
- [Optionale](#page-977-0) Felder und Sätze angeben
- Schema für [unstrukturierte](#page-978-0) Dateien aus IDOC generieren Zur Entwicklungszeit können Sie durch Verwendung der Symbolleistenmenüoption Projekt > Import > SAP IDOC-Schema einen SAP-Endpunkt nach IDOC-Metadaten abfragen und von diesen Metadaten ein Schema für unstrukturierte Dateien generieren.
- Assistenten für [unstrukturierte](#page-980-0) Dateien verwenden

**Eta** Letzte Aktualisierung: Friday, November 8, 2013 file:///dcs/markdown/workspace/Transform/out.html

<span id="page-913-0"></span>http://pic.dhe.ibm.com/infocenter/wci/v7r0m0/topic/com.ibm.wci.doc/toc\_flatfileschemas.html

## **Übersicht über den Schemaeditor für unstrukturierte Dateien**

Ein Schema für unstrukturierte Dateien stellt Metadaten dar, die das Format und die Struktur von unstrukturierten Dateidaten beschreiben, die von der Integrationseinheit verarbeitet werden. Wenn Sie ein Schema für unstrukturierte Dateien erstellen, wird außerdem eine entsprechende XML Schema-basierte Darstellung der Metadaten generiert.

Während der Ausführung verwendet die Integrationseinheit das Schema für unstrukturierte Dateien zu folgenden Aktionen:

- Parsing eingehender unstrukturierter Dateidaten (für das Schema für unstrukturierte Dateien gültig) und Konvertieren dieser Daten in XML-Daten. Dieses Parsing erfolgt in der Aktivität Unstrukturierte Datei lesen einer Orchestrierung. Die konvertierten XML-Daten sind in Bezug auf das generierte interne XML-Schema gültig, das aus dem Schema für unstrukturierte Dateien generiert wurde. Eine Beispielorchestrierung, die unstrukturierte Dateidaten liest, finden Sie im Abschnitt "Projekt 'BookOrder' entwickeln" im Handbuch *Erste Schritte*.
- Konvertieren von XML-Daten in abgehende unstrukturierte Dateidaten, die in Bezug auf ein Schema für unstrukturierte Dateien gültig sind. Diese Konvertierung erfolgt in der Aktivität Unstrukturierte Datei schreiben einer Orchestrierung.

Verwenden Sie den Schemaeditor für unstrukturierte Dateien, um die folgenden Typen von Daten zu beschreiben:

Daten mit [Begrenzern](#page-915-0) - Ein Schema für unstrukturierte Dateien kann Daten beschreiben, die mithilfe von Begrenzungszeichen definiert werden. Beispiele: EDI-Daten (EDI - elektronischer Datenaustausch) oder CSV-Daten (durch Kommas getrennte Werte). Eine CSV-Datei, die Daten mit Begrenzern enthält, wird in der folgenden Abbildung dargestellt:

## **Delimited Data**

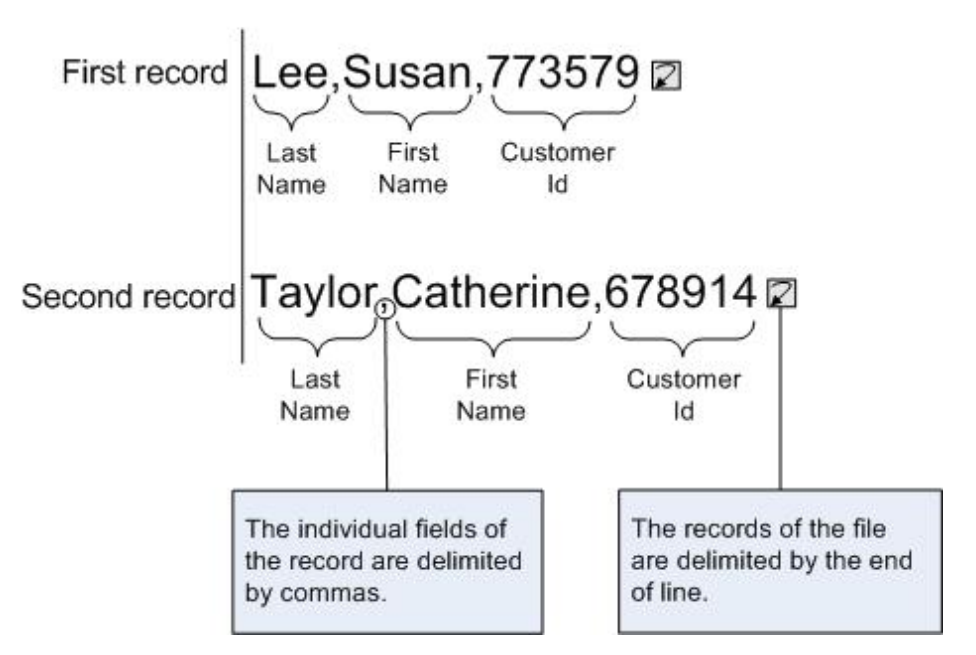

Ein Beispiel für ein Schema für unstrukturierte Dateien, in dem Felder mit Begrenzern geparst werden und wiederholt auftretende Sätze enthalten sind, finden Sie im Abschnitt "Projekt 'BookOrder' entwickeln" im Handbuch *Erste Schritte*.

Daten mit fester Länge oder [positionsgebundene](#page-918-0) Daten - Ein Schema für unstrukturierte Dateien kann Daten mit fester Länge oder positionsgebundene Daten beschreiben. Zahlreiche Mainframeanwendungen arbeiten mit positionsgebundenen Daten. Daten mit fester Länge werden in der folgenden Abbildung gezeigt:

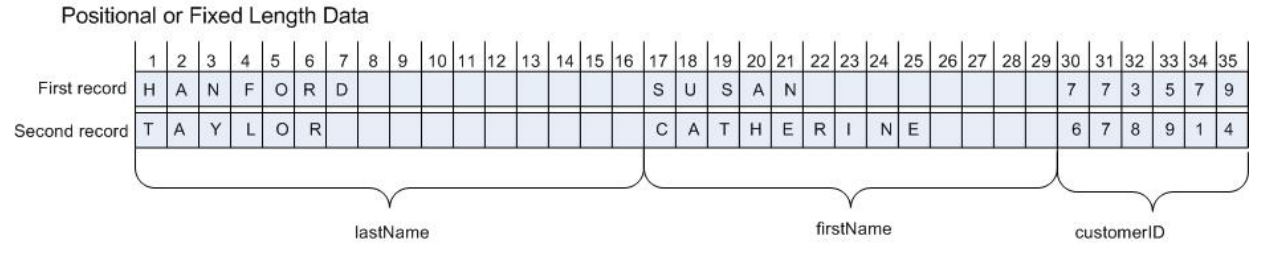

Gemischte [positionsgebundene](#page-919-0) Daten und Daten mit Begrenzern - Ein Schema für unstrukturierte Dateien kann eine Mischung aus Daten mit Begrenzern und positionsgebundenen Daten beschreiben, wie in der folgenden Abbildung dargestellt:

## Mix of Positional and Delimited Data

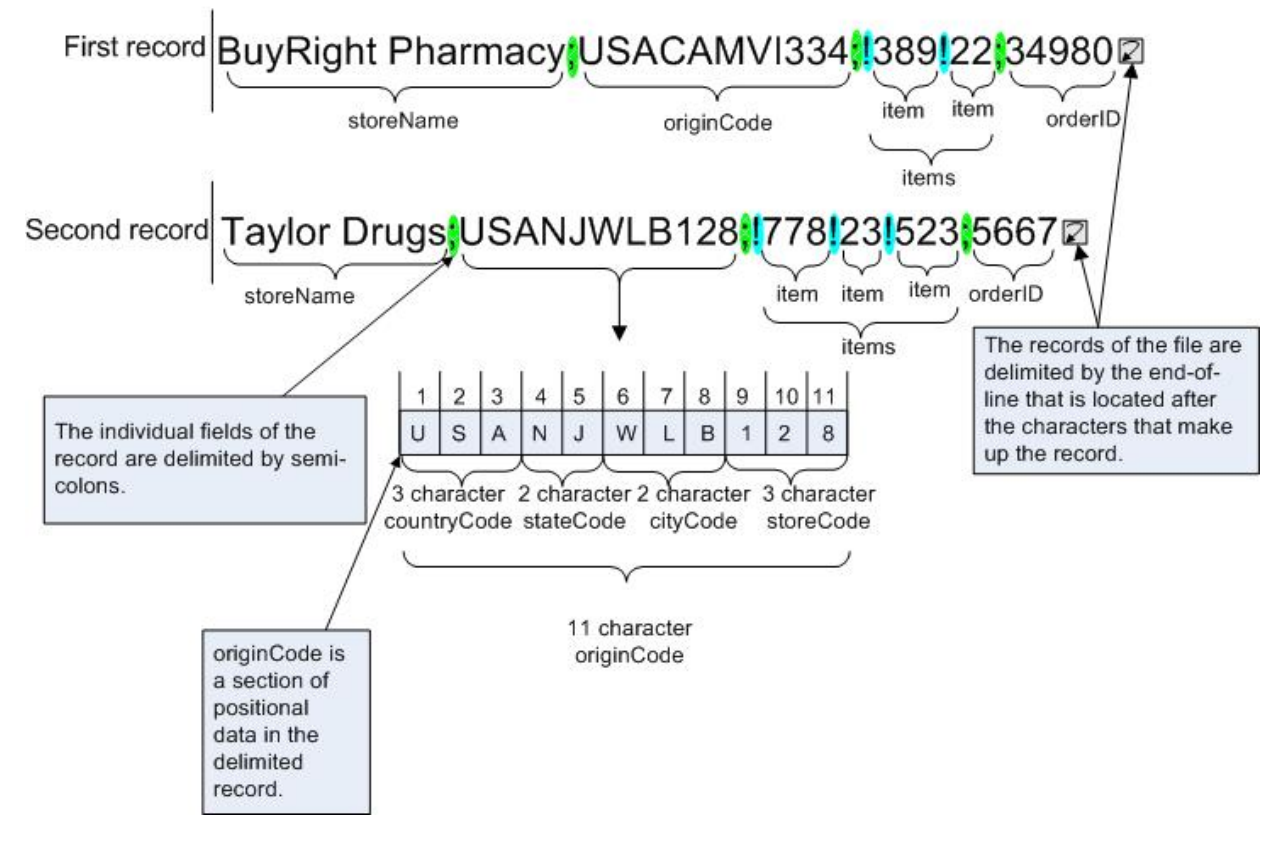

**Übergeordnetes Thema:** Schemata für [unstrukturierte](#page-912-0) Dateien

#### **Feedback** | **Notices**

**Eta** Letzte Aktualisierung: Friday, November 8, 2013 file:///dcs/markdown/workspace/Transform/out.html

http://pic.dhe.ibm.com/infocenter/wci/v7r0m0/topic/com.ibm.wci.doc/ref\_Flat\_File\_Definition\_Editor\_Overvie w.html

## <span id="page-915-0"></span>**Daten mit Begrenzern**

Daten mit Begrenzern sind eine Gruppe von Sätzen oder Feldern mit variablen Längen. Zur Kennzeichnung des Anfangs oder Endes des Satzes bzw. des Felds werden Begrenzer wie in der folgenden Abbildung gezeigt verwendet:

Abbildung 1. Ein Beispiel für Daten mit Begrenzern, in denen die einzelnen Felder des Satzes durch Kommas (Nachname, Vorname und Kunden-ID) und Sätze der Datei durch Zeilenende voneinander abgegrenzt werden.

## **Delimited Data**

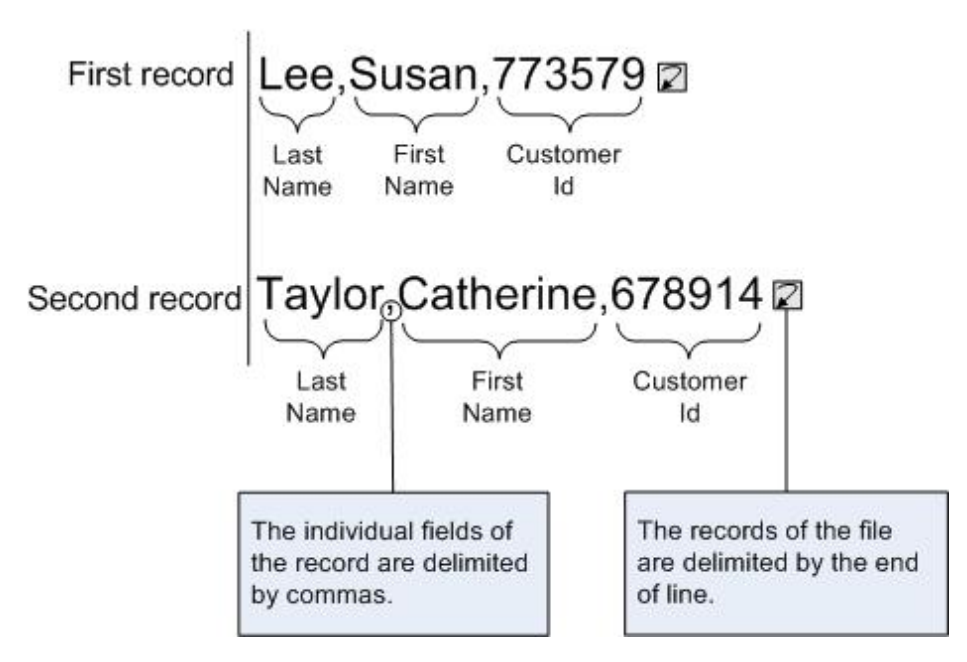

Sätze können auch identifizierende Codes besitzen, die als Satzkennungen oder auch Satz-IDs (Record ID) bezeichnet werden. In den Daten der [Abbildung](#page-916-0) 2 beginnt jeder Satz mit einer Satzkennung und endet mit einem Begrenzer.

<span id="page-916-0"></span>Abbildung 2. Sätze mit identifizierenden Codes

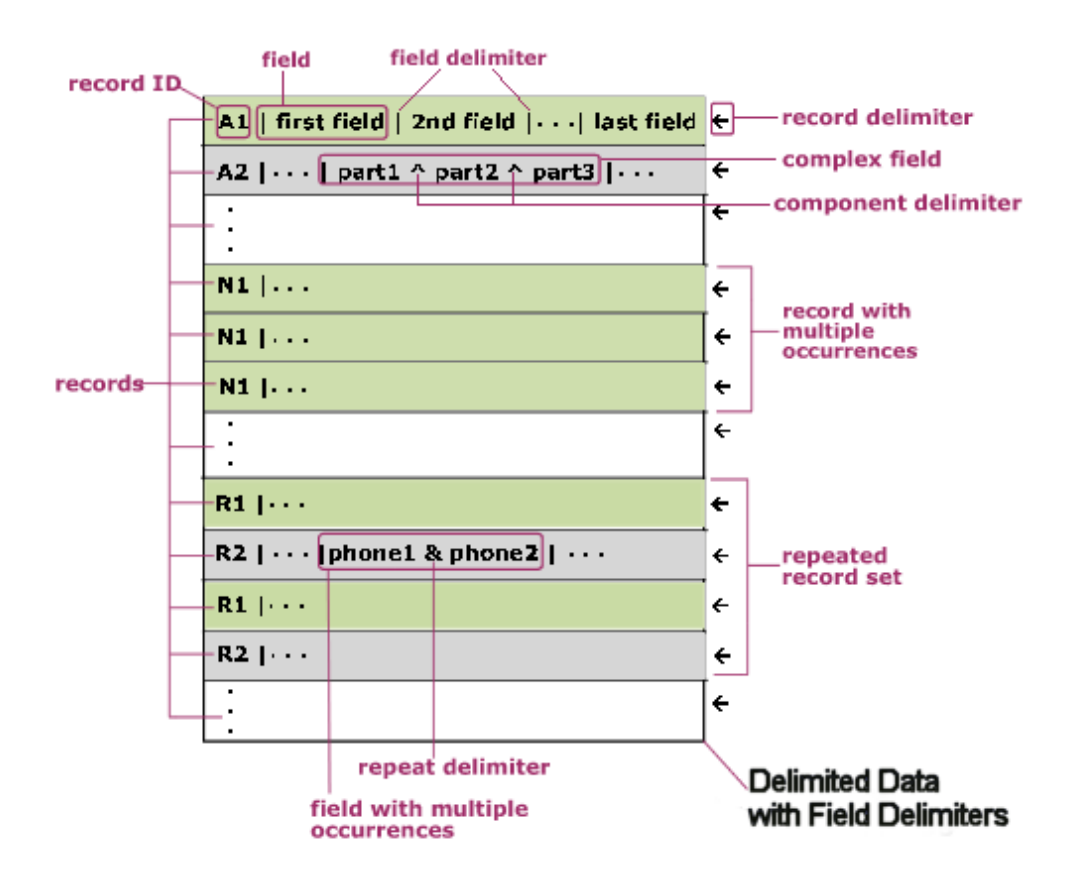

Wie in [Abbildung](#page-916-0) 2 gezeigt, können Sätze einzeln wiederholt werden. Das Ende der Wiederholung wird durch die Satzkennung des nächsten Satzes markiert. Sätze können auch als Gruppe von Sätzen wiederholt werden. Das Ende der Wiederholung wird durch die Satzkennung des nächsten Satzes markiert, der nicht zur Gruppe gehört.

Sätze enthalten Felder. Jedes Feld beginnt mit einem Feldbegrenzer. Felder enden entweder mit dem Begrenzer, mit dem das nächste Feld beginnt, oder mit dem Endes des Satzes.

Felder können komplex sein, d. h. Komponenten enthalten, die durch einen Komponentenbegrenzer abgegrenzt werden. Felder können darüber hinaus mehrere Datenwerte enthalten: sie kommen wiederholt vor und trennen Werte durch einen Wiederholungsbegrenzer ab, wie dies an den Feldern 'phone1' und 'phone2' demonstriert wird.

Zur Implementierung eines Schemas für unstrukturierte Dateien für diese Musterdaten mit Satzkennungen würden Sie die einzelnen Merkmale der Daten wie in der folgenden Tabelle gezeigt zuordnen:

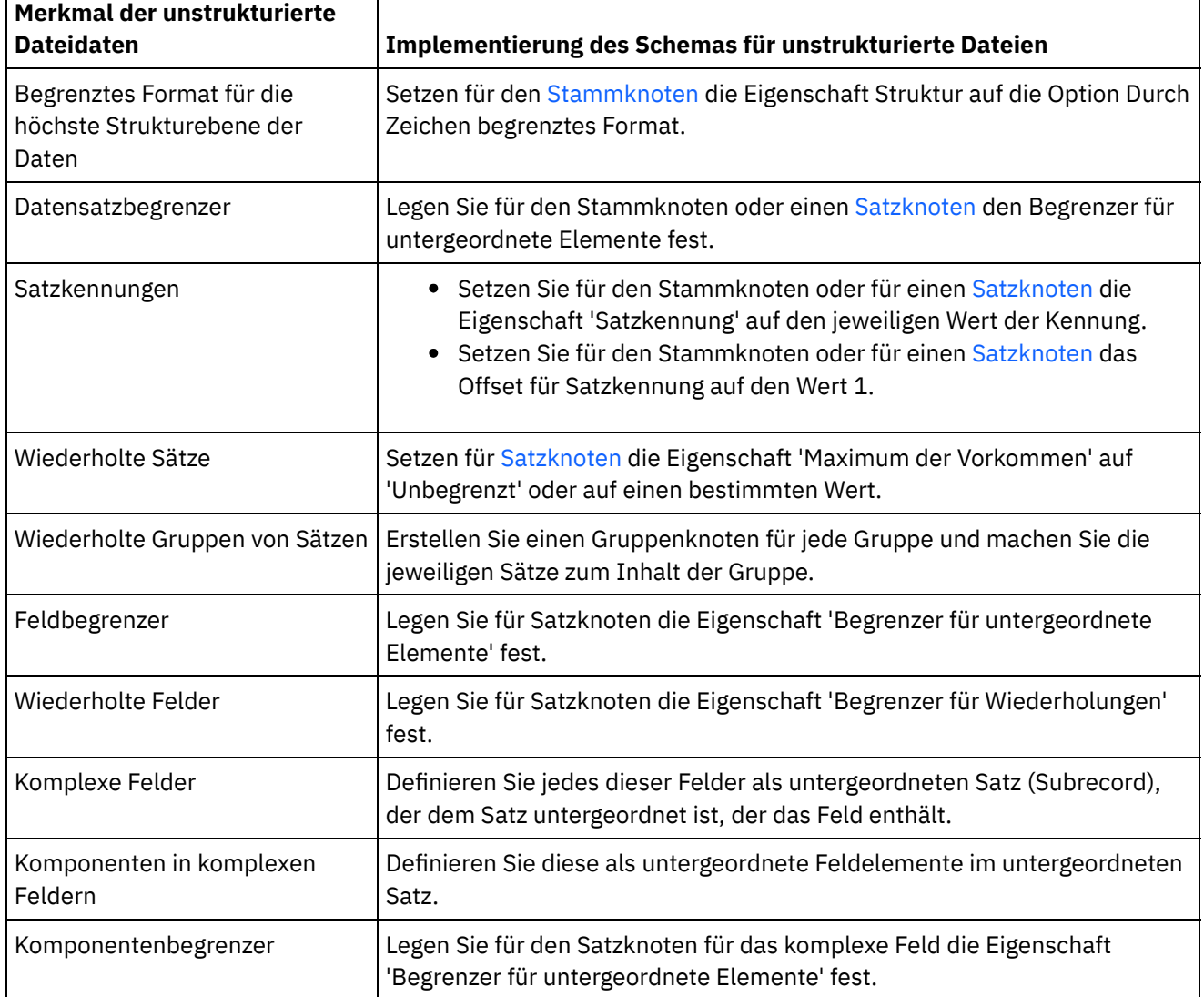

**Übergeordnetes Thema:** Schemata für [unstrukturierte](#page-912-0) Dateien

#### **Feedback** | **Notices**

*E* Letzte Aktualisierung: Friday, November 8, 2013 file:///dcs/markdown/workspace/Transform/out.html

# <span id="page-918-0"></span>**Informationen zu Daten mit fester Länge oder zu 'positionsgebundenen' Daten**

Daten mit fester Länge oder positionsgebundene Daten sind einfache Datensammlungen mit Datensätzen, bei denen jeder Datensatz eine bekannte Länge aufweist. Das Feld 'lastName' kann zum Beispiel die Zeichen enthalten, die zwischen den Zeichenpositionen 1 und 16 gefunden werden. Dies ist in [Abbildung](#page-918-1) 1 dargestellt:

<span id="page-918-1"></span>Abbildung 1. Beispiel für Daten mit fester Länge bzw. positionsgebundene Daten, wobei eine begrenzte Anzahl an Zellen oder Feldern zu jeder Kategorie zugeordnet wird. In diesem Biespiel sind dies die Kategorien: lastName, firstName und customerID.

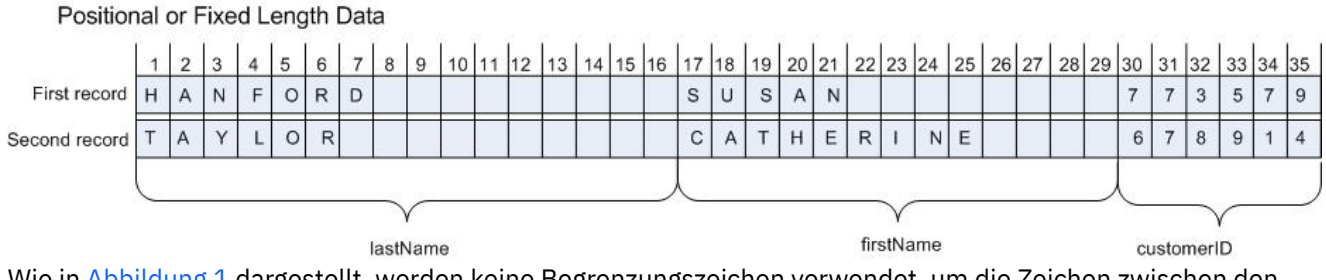

Wie in [Abbildung](#page-918-1) 1 dargestellt, werden keine Begrenzungszeichen verwendet, um die Zeichen zwischen den folgenden Feldern zu trennen:

- lastName
- firstName
- customerID

In diesem Beispiel wird das Begrenzungszeichen für das Zeilenende verwendet, um die Daten im ersten und zweiten Datensatz voneinander zu trennen. Sie können ein unstrukturiertes Dateischema definieren, um positionsgebundene Daten und Daten mit Begrenzer zu kombinieren.

Alle Daten im Datensatz sind erforderlich, da das Auslassen von Daten zu Änderungen der Position der nachfolgenden Felder führen würde. Falls die Daten nicht verfügbar sind, werden Leerzeichen oder Nullen hinzugefügt, um die Feldlängen aufzufüllen. Dies wird im folgenden Beispiel anhand der Felder für den Kurznamen und das Alter dargestellt.

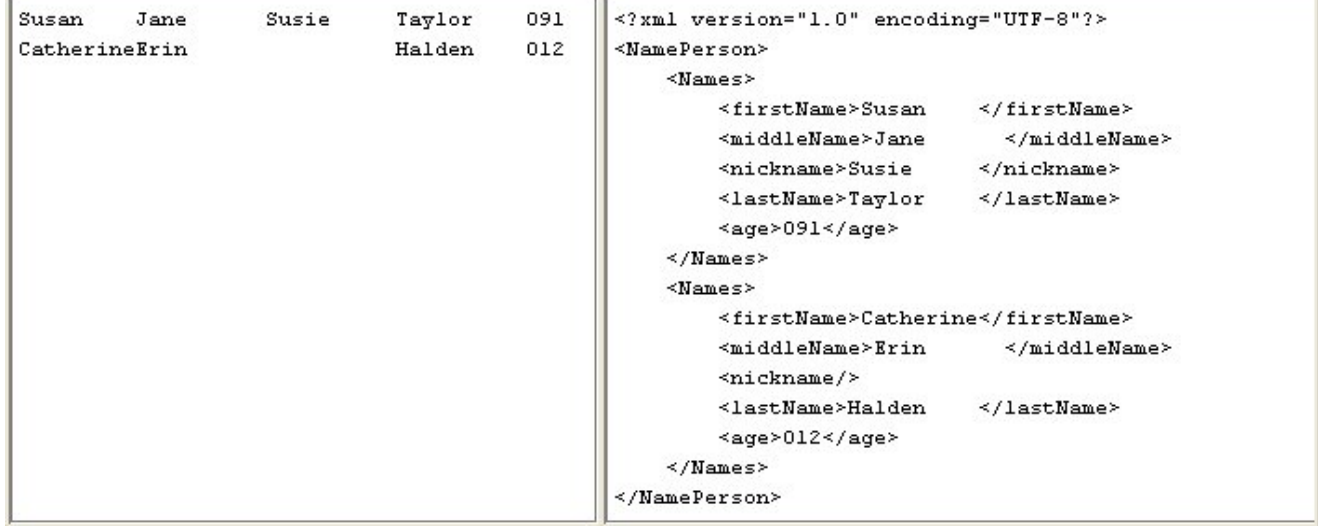

Abbildung 2. Mit Leerzeichen oder Nullen auffüllen

In der zweite Zeile der Daten in der vorherigen Abbildung ist kein Name im Feld für den Kurznamen angegeben. Dort befinden sich stattdessen Leerzeichen, um den fehlenden Kurznamen zu ersetzen, damit die Zeichenfolge Halden ordnungsgemäß als Nachname ausgewertet wird. Zusätzlich wurde eine Null vor der Altersangabe eingefügt, da das Feld für das Alter drei Zeichen lang ist, die Altersangaben 12 und 91 jedoch nur zwei Zeichen lang sind.

Felder und Datensätze können sich wiederholen. Die Anzahl der Wiederholungen muss jedoch in Studio vordefiniert sein und jeder Zeichensatz muss dieselbe Anzahl an Feldern aufweisen. Wenn Sie zum Beispiel angeben, dass das Feld für den Kurznamen zweimal vorkommen soll (Anzahl der Vorkommen = 2), muss jeder Datensatz im Feld zwei Kurznamen oder entsprechend viele Leerzeichen für den fehlenden Kurznamen aufweisen. Dies wird in der folgenden Abbildung dargestellt:

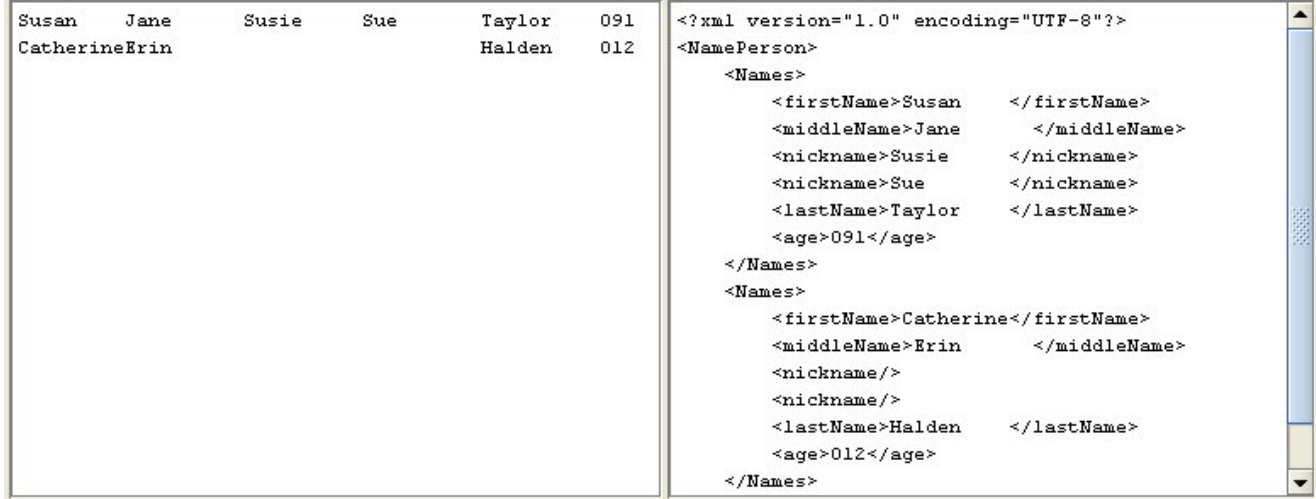

Abbildung 3. Mit Leerzeichen auffüllen

Ein Beispiel für das Parsing von [positionsgebundenen](#page-919-0) Daten finden Sie bei 'originNode' unter Kombination aus positionsgebundenen Daten und Daten mit Begrenzer - Beispiel.

**Übergeordnetes Thema:** Schemata für [unstrukturierte](#page-912-0) Dateien

#### **Feedback** | **Notices**

Letzte Aktualisierung: Friday, November 8, 2013 file:///dcs/markdown/workspace/Transform/out.html

http://pic.dhe.ibm.com/infocenter/wci/v7r0m0/topic/com.ibm.wci.doc/about\_fixed\_length\_or\_positional\_data .html

# <span id="page-919-0"></span>**Kombination aus positionsgebundenen Daten und Daten mit Begrenzer - Beispiel**

## **Informationen zu diesem Vorgang**

Dieses Beispiel zeigt, wie ein unstrukturiertes Dateischema zum Parsen einer Kombination aus positionsgebundenen Daten und Daten mit Begrenzer erstellt werden kann. Zum Erstellen eines unstrukturierten Dateischemas müssen Sie zunächst Ihre unstrukturierten Dateidaten analysieren, um festzustellen, welche Felder und Knoten dem unstrukturierten Dateischema hinzugefügt werden müssen. In diesem Beispiel erstellen Sie ein unstrukturiertes Dateischema für die folgenden zwei Datenzeilen:

BuyRight Pharmacy;USACAMVI334;!389!22;34980;

Taylor Drugs;USANJWLB128;!778!23!523;5667;

Verwenden Sie einen Top-Down-Ansatz, um die Datensätze und Felder des unstrukturierten Dateischemas zu definieren, wie in den folgenden Schritten gezeigt:

## **Vorgehensweise**

- 1. Erstellen Sie einen Stammknoten:
	- a. Klicken Sie auf der Registerkarte Projekt mit der rechten Maustaste auf den Ordner Unstrukturiertes Dateischema und wählen Sie Neues unstrukturiertes Dateischema aus. Das Dialogfeld **Basisassistent** wird geöffnet.
	- b. Geben Sie Order in das Feld Name ein.
	- c. Klicken Sie auf OK. Der Schemaeditor für unstrukturierte Dateien wird geöffnet und das Schema für unstrukturierte Dateien wird unter dem Ordner mit den Schemata für unstrukturierte Dateien auf der Registerkarte Projekt angezeigt. Darüber hinaus wird ein Stammknoten mit demselben Namen auf der Registerkarte Schemalayout angezeigt.
- 2. Legen Sie die höchste Strukturebene für die Daten fest. Bei diesem Beispiel wird die größte Struktur aus den beiden Zeilen gebildet, von denen jede einen Datensatz darstellt. Die beiden Datensätze in diesen unstrukturierten Dateidaten sind durch ein Zeilenende begrenzt, das sich zwischen den beiden Datensätzen befindet, wie in [Abbildung](#page-920-0) 1 dargestellt:

<span id="page-920-0"></span>Abbildung 1. Kombiniertes Beispiel 1: Die Datensätze der Datei sind durch ein Zeilenende begrenzt, das sich zwischen den Zeichen befindet, aus denen der Datensatz besteht.

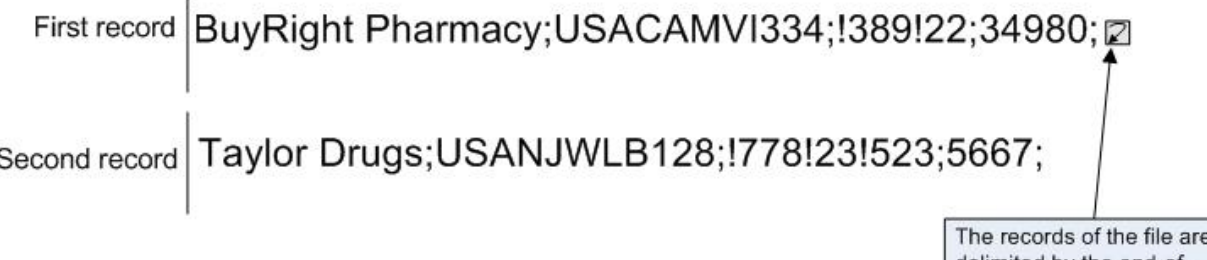

delimited by the end-ofline that is located in between the characters that make up the record.

- 3. Konfigurieren Sie den Stammknoten mit dem Namen Order, um die untergeordneten, sich wiederholenden Datensätze anhand folgender Kriterien zu parsen:
	- Daten mithilfe eines Begrenzungszeichens in Datensätze aufteilen.
	- Dokument soll mit einem Datenstromende (End Of Stream, EOS) enden, da der letzte Datensatz nicht mit einem Begrenzungszeichen endet.
	- Begrenzungszeichen des Zeilenendes zum Begrenzen aller untergeordneter Datensätze verwenden.
	- Begrenzungszeichen soll zwischen den Daten stehen.
	- Untergeordnete Datensätze werden sich wiederholen.
	- Begrenzungszeichen des Zeilenendes zum Begrenzen der sich wiederholenden untergeordneten Datensätze verwenden.

Geben Sie anhand dieser Kriterien die folgenden Werte für die Teilfenster Basiseigenschaften und Begrenzungszeichen des Knotens Order an, wie in [Abbildung](#page-920-1) 2 dargestellt:

<span id="page-920-1"></span>Abbildung 2. Teilfenster 1 für kombiniertes Beispiel. Dabei ist für 'Struktur' die Option 'Begrenzt' angegeben und das Feld 'Dokument endet mit EOS (End of Stream - Datenstromende)' ist ausgewählt.

Die Option 'Zeilenende' ist ausgewählt und für 'Position des Begrenzers für untergeordnete Elemente' wurde 'Zwischen' festgelegt.

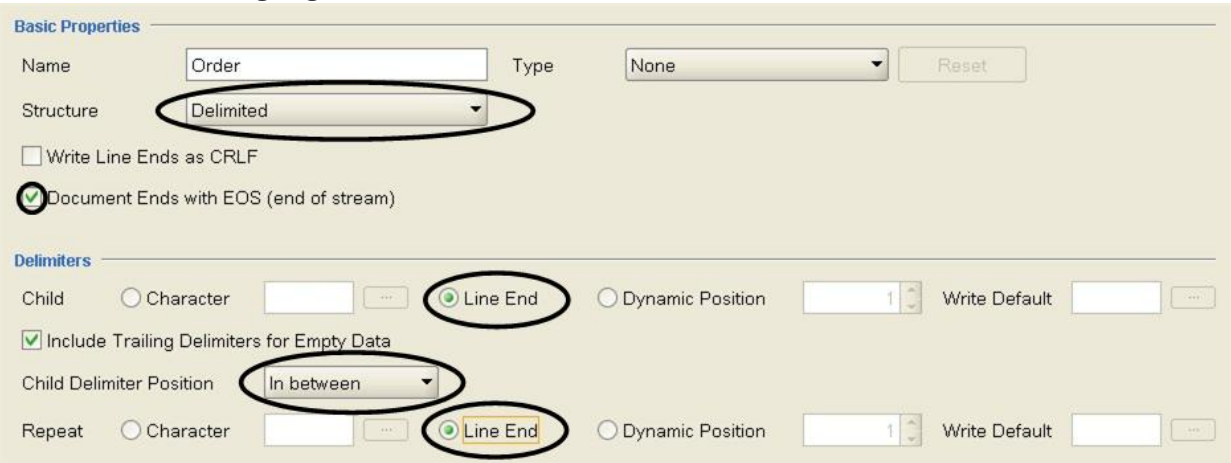

- 4. Fügen Sie dem Stammknoten einen untergeordneten Knoten hinzu, um die Datensätze darzustellen. Klicken Sie auf der Registerkarte Schemalayout mit der rechten Maustaste auf den Knoten Order. Wählen Sie im Menü Neues untergeordnetes Element > Datensatz aus, geben Sie purchaseOrder ein und klicken Sie auf OK.
- 5. Legen Sie die nächste Stufe der Strukturebene für die Daten fest. In diesem Beispiel besteht die nächste Strukturebene aus den Feldern, die durch Semikolon begrenzt sind, wie in [Abbildung](#page-921-0) 3 dargestellt: Abbildung 3. Kombiniertes Beispiel 2: Die einzelnen Felder des Datensatzes sind durch Semikolon begrenzt.

<span id="page-921-0"></span>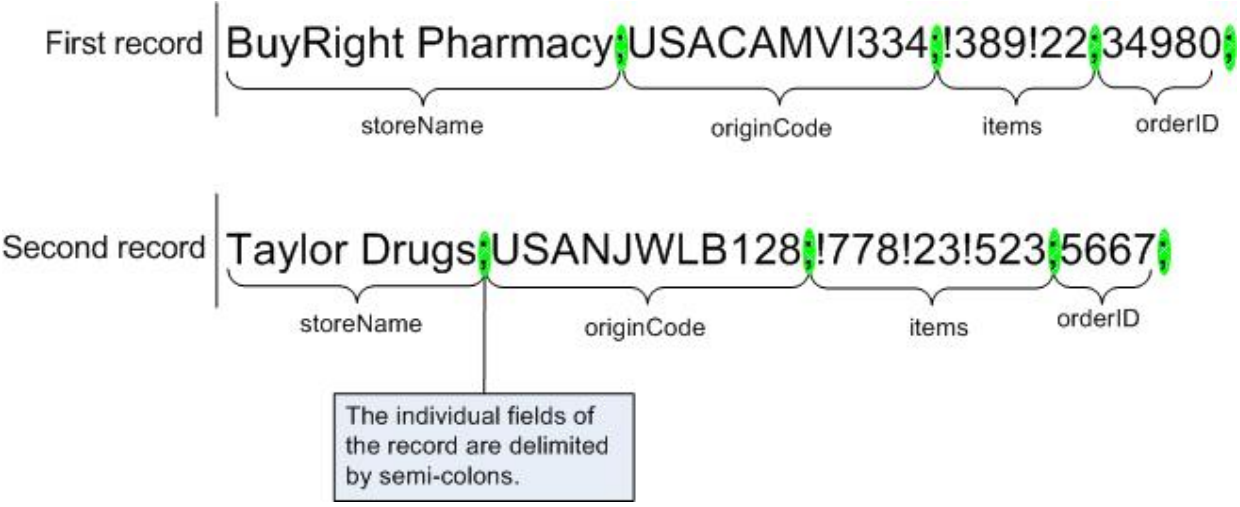

- 6. Konfigurieren Sie den Knoten purchaseOrder, um diese Felder wie durch die folgenden Kriterien beschrieben zu parsen:
	- Der Knoten purchaseOrder kann ein oder mehrere Vorkommen aufweisen.
	- Daten des Datensatzes mit einem Begrenzungszeichen in untergeordnete Felder parsen.
	- o Semikolon als Begrenzer zwischen den Daten verwenden.
	- Begrenzungszeichen soll sich nach den Daten befinden.

Geben Sie anhand dieser Kriterien die folgenden Werte für die Teilfenster Basiseigenschaften und Begrenzungszeichen des Knotens purchaseOrder an, wie in [Abbildung](#page-921-1) 4 dargestellt:

<span id="page-921-1"></span>Abbildung 4. Teilfenster 2 für kombiniertes Beispiel. Dabei ist für 'Struktur' die Option 'Begrenzt' und für 'Maximum' die Option 'Unbegrenzt' angegeben und die Option 'Zeichen' ist ausgewählt. Für 'Position des

#### Begrenzers für untergeordnete Elemente' ist 'Nach' ausgewählt.

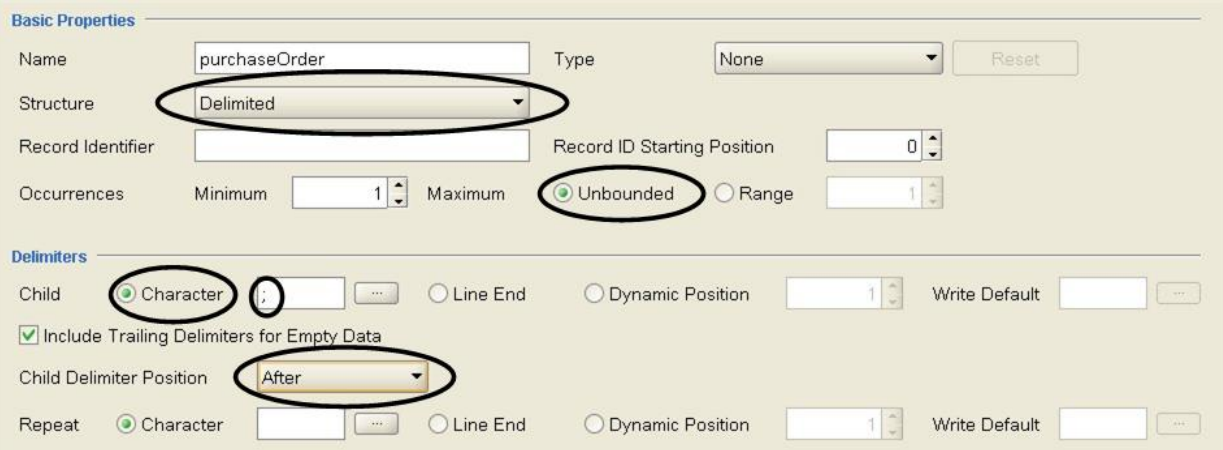

- 7. Fügen Sie die Felder des Knotens purchaseOrder durch Klicken mit der rechten Maustaste auf den Knoten purchaseOrder auf der Registerkarte Schemalayout hinzu und wählen Sie die Option Neue untergeordnete Elemente in der Liste aus. Das Dialogfenster **Massenhinzufügung** wird angezeigt.
- 8. Fügen Sie im Dialogfeld 'Massenhinzufügung' alle untergeordneten Datensätze und Felder des Knotens purchaseOrder hinzu:
	- o Klicken Sie auf Hinzufügen und ändern Sie field1 in storeName. Behalten Sie für Knotentyp die Einstellung Feld bei.
	- Klicken Sie auf Hinzufügen und ändern Sie field2 in originCode. Ändern Sie Knotentyp in Datensatz.
	- $\circ$  Klicken Sie auf Hinzufügen und ändern Sie field3 in items. Ändern Sie Knotentyp in Datensatz.
	- $\circ$  Klicken Sie auf Hinzufügen und ändern Sie field4 in orderID. Behalten Sie für Knotentyp die Einstellung Feld bei.
	- Klicken Sie auf OK.
- 9. Legen Sie die nächste Stufe der Strukturebene für die Daten fest. In diesem Beispiel besteht die nächste Strukturebene aus einem Satz positionsgebundener Daten, die sich im Datensatz originCode befinden, wie in [Abbildung](#page-922-0) 5 dargestellt:

<span id="page-922-0"></span>Abbildung 5. Kombiniertes Beispiel 3: 'originCode' ist ein Abschnitt positionsgebundener Daten im Datensatz mit Begrenzern.

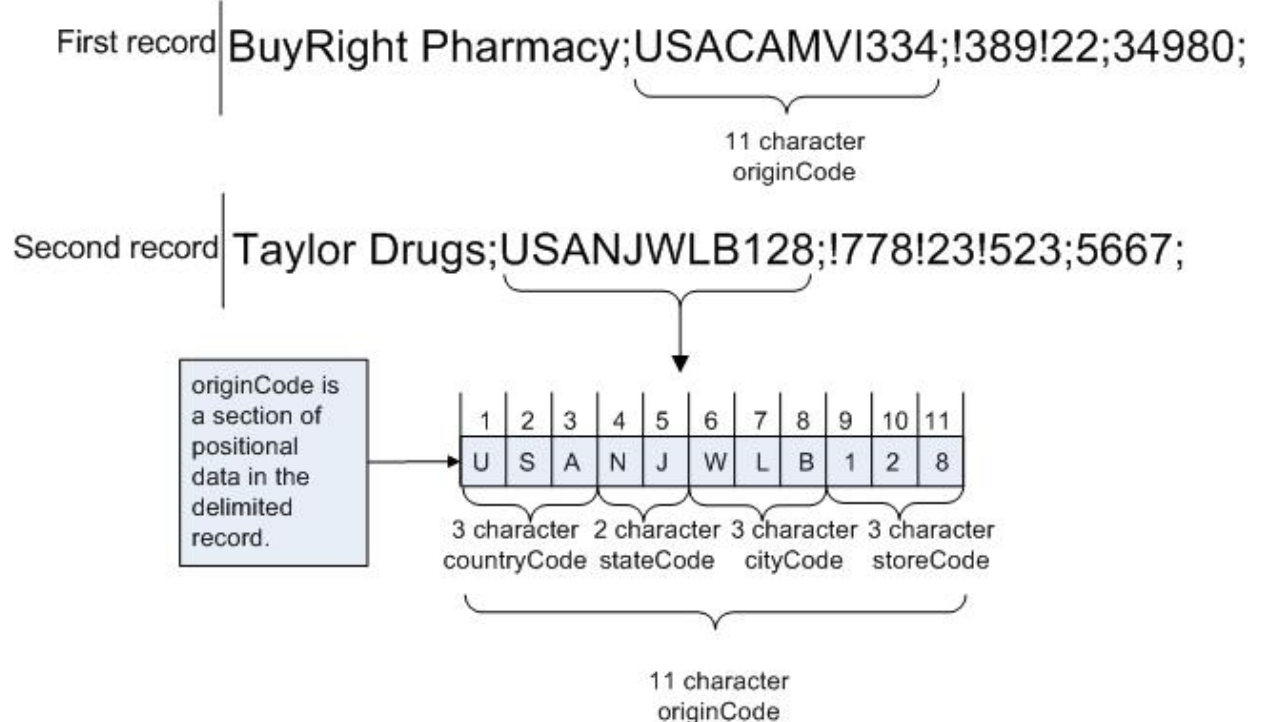

10. Konfigurieren Sie den Datensatz originCode so, dass er positionsgebunden ist:

- a. Wählen Sie auf der Registerkarte Schemalayout den Knoten originCode aus. Die Basiseigenschaften werden angezeigt.
- b. Wählen Sie in der Strukturliste die Option Positionsgebunden aus.
- 11. Fügen Sie die positionsgebundenen Felder des Knotens originCode durch Klicken mit der rechten Maustaste auf den Knoten originCode auf der Registerkarte Schemalayout hinzu und wählen Sie die Option Neue untergeordnete Elemente in der Liste aus. Das Dialogfeld **Massenhinzufügung** wird geöffnet.
- 12. Fügen Sie im Dialogfeld **Massenhinzufügung** alle untergeordneten Datensätze und Felder des Knotens originCode hinzu:
	- a. Klicken Sie auf Hinzufügen und ändern Sie field1 in countryCode. Behalten Sie für Knotentyp die Einstellung Feld bei.
	- b. Klicken Sie auf Hinzufügen und ändern Sie field2 in stateCode. Behalten Sie für Knotentyp die Einstellung Feld bei.
	- c. Klicken Sie auf Hinzufügen und ändern Sie field3 in cityCode. Behalten Sie für Knotentyp die Einstellung Feld bei.
	- d. Klicken Sie auf Hinzufügen und ändern Sie field4 in storeCode. Behalten Sie für Knotentyp die Einstellung Feld bei.
	- e. Klicken Sie auf OK.
- 13. Konfigurieren Sie Positionsgebundene Eigenschaften für jedes positionsgebundene Feld. Für jeden untergeordneten Knoten des Knotens originCode müssen Sie auf den Knoten auf der Registerkarte Schemalayout klicken und die Werte am Ende des Eigenschaftsfensters auf Feldoffset und Feldlänge setzen, wie in der folgenden Liste dargestellt:

#### **countryCode** -

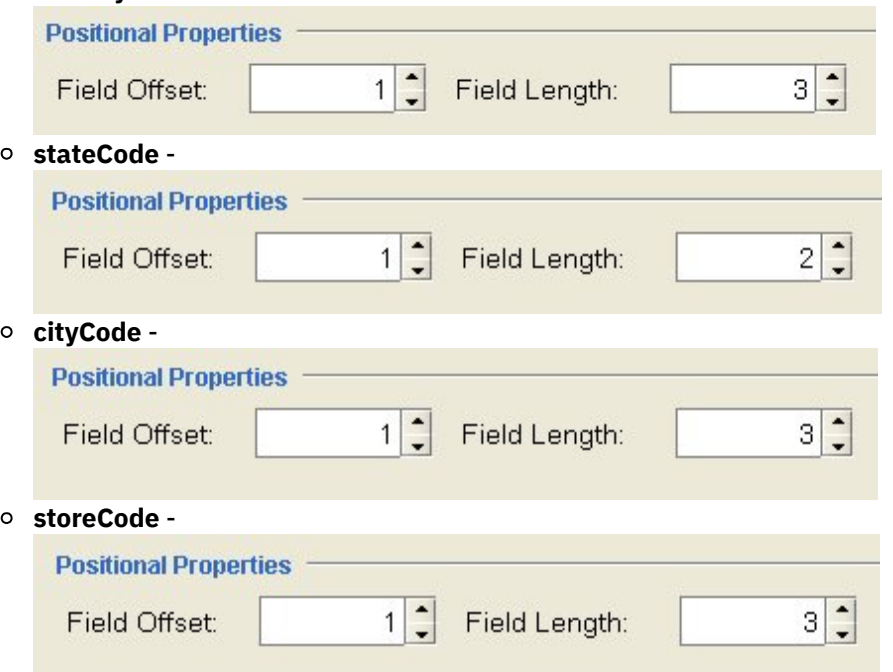

Das Feld Feldoffset wird - während die Zeichenfolge originCode verarbeitet wird - von der aktuellen Zeichenposition aus kalibriert und nicht vom Beginn der Zeichenfolge originCode für die einzelnen Felder. In diesem Beispiel wird der countryCode verarbeitet und die ersten drei Zeichen von originString werden dem countryCode zugeordnet. Wenn stateCode verarbeitet wird, befindet sich die aktuelle Zeichenposition bereits an Zeichenposition 3, sodass der Feldoffset von 1 für stateCode der aktuellen Zeichenposition hinzugefügt wird, um den Startpunkt für die Verarbeitung der Zeichenfolge stateCode zu ermitteln, wie in [Abbildung](#page-924-0) 6 dargestellt:

<span id="page-924-0"></span>Abbildung 6. Im kombinierten Beispiel 4 sind die aktuelle Cursorposition und das Feldoffset dargestellt.

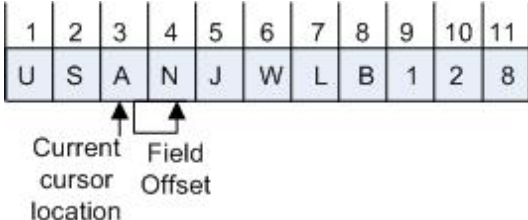

14. Legen Sie die nächste Stufe der Strukturebene für die Daten fest. In diesem Beispiel besteht die nächste Strukturebene aus den sich wiederholenden Feldern, die durch Ausrufezeichen begrenzt sind, wie in [Abbildung](#page-924-1) 7 dargestellt:

<span id="page-924-1"></span>Abbildung 7. Kombiniertes Beispiel 5. Hierbei wird für die Daten mit Begrenzer ein Ausrufezeichen verwendet.

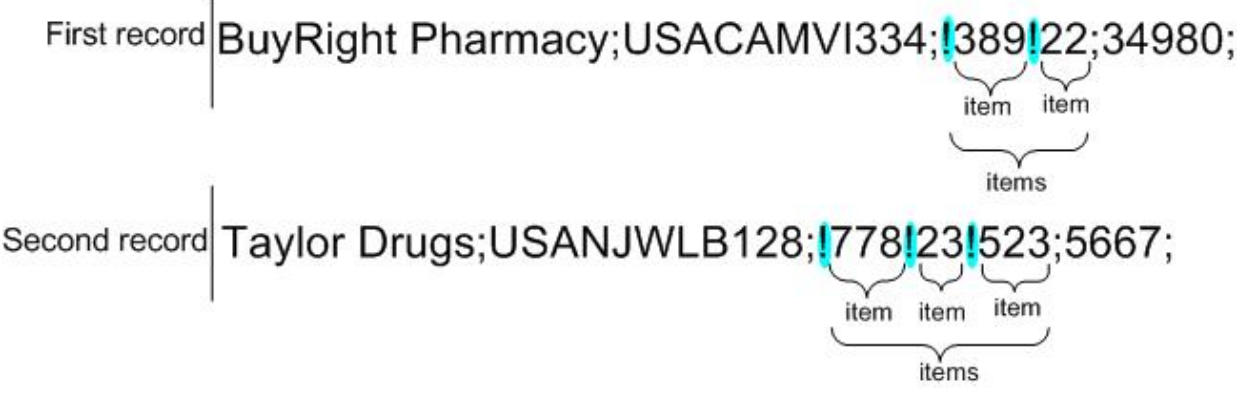

- 15. Konfigurieren Sie den Knoten items, um die sich wiederholenden untergeordneten Datensätze anhand der folgenden Kriterien zu parsen:
	- Daten anhand eines Begrenzungszeichens in Felder aufteilen.
	- Ausrufezeichen als Begrenzer verwenden, um untergeordnete Felder zu begrenzen.
	- Begrenzungszeichen soll vor den Daten angezeigt werden.
	- Eines oder mehrere sich wiederholende untergeordnete Felder sollen vorhanden sein.
	- Ausrufezeichen als Begrenzer verwenden, um untergeordnete Felder zu begrenzen.

Geben Sie anhand dieser Kriterien die folgenden Werte für die Teilfenster Basiseigenschaften und Begrenzungszeichen des Knotens items an, wie in [Abbildung](#page-924-2) 8 dargestellt:

<span id="page-924-2"></span>Abbildung 8. Teilfenster 3 für kombiniertes Beispiel. Hierbei ist für 'Position des Begrenzers für untergeordnete Elemente' die Option 'Vorher' ausgewählt.

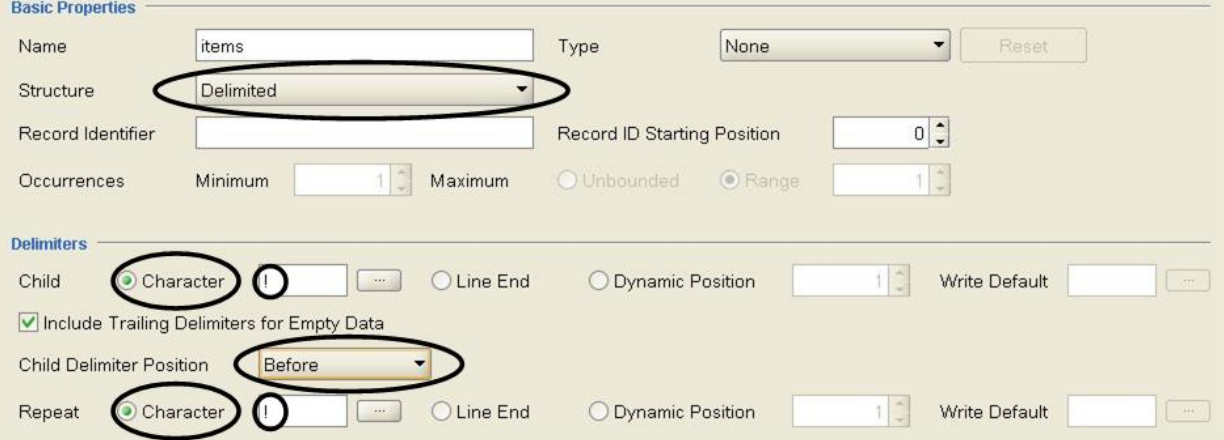

- 16. Fügen Sie die sich wiederholenden untergeordneten Felder dem Knoten items durch Klicken mit der rechten Maustaste auf den Knoten items auf der Registerkarte Schemalayout hinzu und wählen Sie die Option Neues untergeordnetes Element > Feld in der Liste aus. Das Dialogfeld **Neues Feld** wird geöffnet.
- 17. Geben Sie in Feldname die Zeichenfolge item ein und klicken Sie auf OK.

18. Konfigurieren Sie den Knoten item so, dass er ein oder mehrere Vorkommen enthält, wie in [Abbildung](#page-925-0) 9 dargestellt:

<span id="page-925-0"></span>Abbildung 9. Teilfenster 4 für kombiniertes Beispiel. Hierbei ist für 'Wiederholen - Maximum' die Option 'Unbegrenzt' ausgewählt.

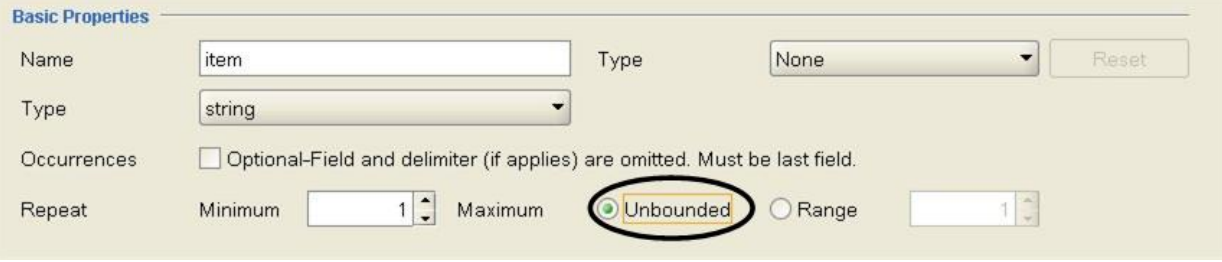

Das unstrukturierte Dateischema ist vollständig und kann getestet werden.

19. Fügen Sie den folgenden Text in das linke Teilfenster des Testfensters ein:

```
BuyRight Pharmacy;USACAMVI334;!389!22;34980;
```
Taylor Drugs;USANJWLB128;!778!23!523;5667;

Diese Daten werden auch in der Datei mixedData.txt bereitgestellt. Wenn Sie bei der Installation von Studio die Standardwerte akzeptiert haben, befindet sich diese Datei im folgenden Verzeichnis: C:\Program Files\IBM\WebSphere Cast Iron Studio 3.X\Samples\FlatFileSchema.

Achtung: Fügen Sie nach der letzten Zeile keinen Rücklauf ein.

20. Klicken Sie auf das Symbol Testen.

## $\left\langle \bullet \right\rangle$

Das Dialogfenster **Speichern bestätigen** wird geöffnet.

21. Klicken Sie auf Ja. Die folgende XML-Darstellung der Daten wird im Testteilfenster angezeigt:

```
<?xml version="1.0" encoding="UTF-8"?>
<Order>
        <purchaseOrder>
                <storeName>BuyRight Pharmacy</storeName>
                <originCode>
                        <countryCode>USA</countryCode>
                        <stateCode>CA</stateCode
                        <cityCode>MVI</cityCode>
                        <storeCode>334</storeCode>
                </originCode>
                <items>
                        <item>389</item>
                        <item>22</item>
                </items>
                <orderId>34980</orderId>
        </purchaseOrder>
        <purchaseOrder>
                <storeName>Taylor Drugs</storeName>
                <originCode>
                        <countryCode>USA</countryCode>
                        <stateCode>NJ</stateCode>
                        <cityCode>WLB</cityCode>
                        <storeCode>128</storeCode>
                </originCode>
                <items>
                        <item>778</item>
                        <item>23</item>
                        <item>523</item>
                </items>
                <orderId>5667</orderId>
        </purchaseOrder>
</Order>
```
22. Klicken Sie auf der Registerkarte Schemalayout auf den Knoten item. Im rechten Teilfenster des Testfensters werden die Daten, in in den Knoten item geparst wurden, [hervorgehoben,](#page-926-1) wie in Abbildung 10 dargestellt:

<span id="page-926-1"></span>Abbildung 10. Der Knoten 'item' wird hervorgehoben.

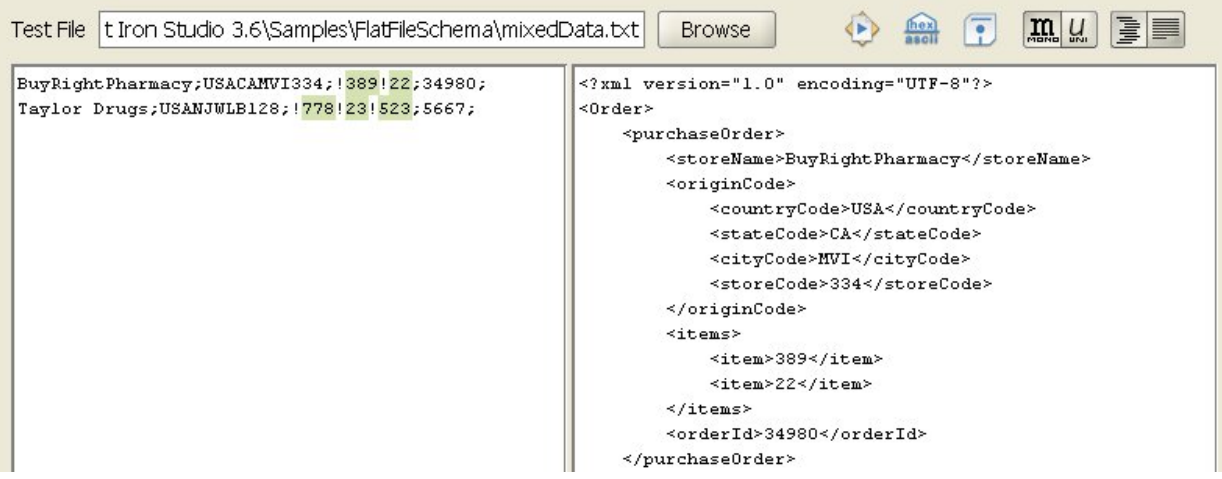

23. Klicken Sie auf den Knoten state, um die dem Knoten 'state' zugeordneten Daten anzuzeigen. Anmerkung: Eine Referenzimplementierung des unstrukturierten Dateischemas Bestellung wird im Projekt FlatFileSchemasExample bereitgestellt. Zum Anzeigen und Öffnen des Projekts 'FlatFileSchemasExample' befolgen Sie die Schritte 1 und 2 in Beispiel ['Gruppe'](#page-964-0) und doppelklicken Sie auf das unstrukturierte Dateischema Bestellung. Die Knoten des unstrukturierten Dateischemas 'Bestellung' werden auf der Registerkarte Schemalayout angezeigt und die Eigenschaften des Stammknotens Bestellung werden im rechten Fenster angezeigt.

#### **Übergeordnetes Thema:** Schemata für [unstrukturierte](#page-912-0) Dateien

#### **Feedback** | **Notices**

*E* Letzte Aktualisierung: Friday, November 8, 2013 file:///dcs/markdown/workspace/Transform/out.html

http://pic.dhe.ibm.com/infocenter/wci/v7r0m0/topic/com.ibm.wci.doc/Mixed\_Positional\_and\_Delimited\_Exa mple.html

## <span id="page-926-0"></span>**Schema für unstrukturierte Dateien erstellen**

## **Informationen zu diesem Vorgang**

Gehen Sie wie folgt vor, um ein Schema für unstrukturierte Dateien zu erstellen:

## **Vorgehensweise**

- 1. Wählen Sie die Registerkarte Projekt in der 'Toolbox' aus, die sich auf der rechten Seite im Hauptfenster von Studio befindet.
- 2. Wählen Sie eine der folgenden Optionen aus, um ein neues Schema für unstrukturierte Dateien zu erstellen:
	- o Klicken Sie auf der Registerkarte Projekt mit der rechten Maustaste auf den Ordner Schemas für unstrukturierte Dateien und wählen aus der Liste Neues Schema für unstrukturierte Dateien aus.

o Klicken Sie auf der Registerkarte Projekt auf die Option Neues Schema für unstrukturierte Dateien  $(\blacksquare)$ .

Das Dialogfenster des Basisassistenten ('Basic Wizard') wird angezeigt.

- 3. Geben Sie einen gültigen [Knotennamen](#page-975-0) für das Schema für unstrukturierte Dateien im Feld Name ein.
- 4. Optional: Wenn Sie ein vorhandenes Schema für unstrukturierte Dateien als Ausgangspunkt verwenden möchten, wählen Sie das Kontrollkästchen Von einem vorhandenen Schema für unformatierte Dateien übernehmen aus. Klicken Sie auf die drei Punkte [...], um nach einem vorhandenen, unstrukturierten Dateischema im Dialogfenster 'Projektexplorer' zu suchen und klicken Sie anschließend auf OK.
- 5. Klicken Sie auf OK und drücken Sie die Eingabetaste. Der Schemaeditor für unstrukturierte Dateien wird geöffnet und das Schema für unstrukturierte Dateien wird unter dem Ordner mit den Schemata für unstrukturierte Dateien auf der Registerkarte Projekt angezeigt. Zusätzlich wird ein Stammknoten mit demselben Namen auf der Registerkarte Schemalayout angezeigt.
- 6. Konfigurieren Sie den Stammknoten:
	- a. Klicken Sie auf den Stammknoten auf der Registerkarte Schemalayout. Die Eigenschaften für den Stammknoten werden angezeigt.
	- b. Konfigurieren Sie die [Eigenschaften](#page-931-0) für den Stammknoten.
- 7. Definieren Sie die Datensätze, Felder und Gruppen des unstrukturierten Dateischemas für Ihre unstrukturierten Dateidaten. Beginnen Sie mit der äußeren Struktur der Daten und arbeiten Sie sich nach innen vor. Ein Beispiel für die Erstellung eines unstrukturierten Dateischemas finden Sie in Kombination aus [positionsgebundenen](#page-919-0) Daten und Daten mit Begrenzer - Beispiel oder im Abschnitt "Projekt 'BookOrder' entwickeln" im Handbuch *Erste Schritte*.
- 8. Optional: Sie können die Registerkarte Typenbibliothek auswählen und die gemeinsam genutzten Datensatztypen, Gruppentypen und Feldtypen für die Daten definieren:
	- Fügen Sie einen [Datensatztyp](#page-952-0) hinzu, um allgemeine Eigenschaften für Datensätze oder Inhalt zu definieren.
	- Fügen Sie einen [Gruppentyp](#page-961-0) hinzu, um allgemeine Eigenschaften für Gruppen oder Inhalt zu definieren.
	- o Fügen Sie einen [Feldtyp](#page-939-0) hinzu, um allgemeine Eigenschaften für Felder zu definieren.
- 9. Wählen Sie die Registerkarte Schemalayout aus und fügen Sie Datensätze, Gruppen und Felder zum Stammknoten hinzu.
	- Fügen Sie einen [Datensatz](#page-952-0) hinzu, um die Hauptkomponenten der Nachricht oder für Felder mit komplexer Struktur zu definieren.
	- Fügen Sie eine [Gruppe](#page-961-0) hinzu, um eine Gruppe von Datensätzen oder Gruppen zu definieren, die sich als Gruppe wiederholen.
	- o [Fügen](#page-939-0) Sie ein Feld hinzu, um die Daten innerhalb aller Datensätze zu definieren.
	- Fügen Sie mehrere [untergeordnete](#page-974-0) Elemente hinzu, die einen beliebigen Typ aufweisen können, um schnell den Inhalt von Datensätzen oder Gruppen zu erstellen.
- 10. [Testen](#page-928-0) Sie das Schema für unstrukturierte Dateien.

Die Symbole stellen Felder, Feldtypen, Datensätze, Datensatztypen, Gruppen und Gruppentypen dar, die auf den Registerkarten Schemalayout und Typenbibliothek angezeigt werden. Dies wird in der folgenden Tabelle dargestellt.

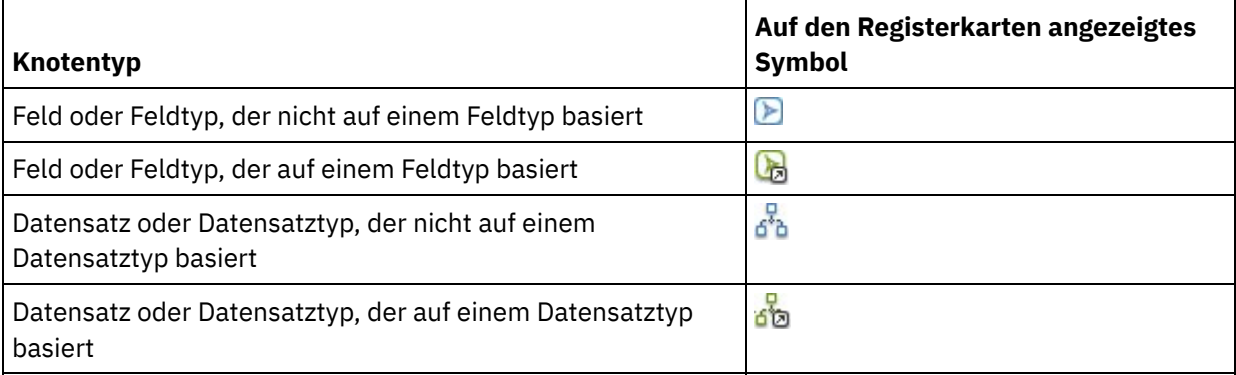

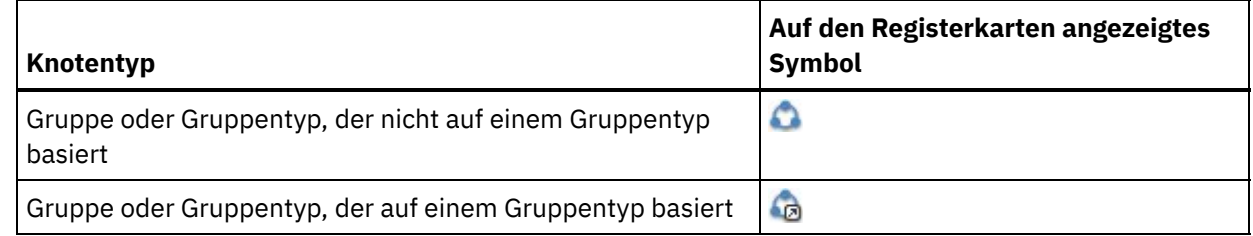

**Übergeordnetes Thema:** Schemata für [unstrukturierte](#page-912-0) Dateien

#### **Feedback** | **Notices**

*E* Letzte Aktualisierung: Friday, November 8, 2013 file:///dcs/markdown/workspace/Transform/out.html

<span id="page-928-0"></span>http://pic.dhe.ibm.com/infocenter/wci/v7r0m0/topic/com.ibm.wci.doc/creating\_a\_flat\_file\_schema.html

# **Schemata für unstrukturierte Dateien testen**

## **Informationen zu diesem Vorgang**

Testen Sie ein Schema für unstrukturierte Dateien, indem Sie die folgenden Schritte ausführen:

## **Vorgehensweise**

- 1. Erstellen Sie ein Schema für [unstrukturierte](#page-926-0) Dateien oder öffnen Sie ein Schema für unstrukturierte Dateien, indem Sie die Registerkarte Projekt auswählen.
- 2. [Eingabetestdaten](#page-928-1) laden
- 3. Testen Sie das Schema mithilfe der Testdaten (siehe Schema für [unstrukturierte](#page-930-0) Dateien testen).
- 4. Optional: Speichern Sie die [Testausgabedaten](#page-930-1) in einer Datei (siehe Testausgabedaten in einer Datei speichern).
- [Eingabetestdaten](#page-928-1) laden
- Schema für [unstrukturierte](#page-930-0) Dateien testen
- [Testausgabedaten](#page-930-1) in einer Datei speichern

**Übergeordnetes Thema:** Schemata für [unstrukturierte](#page-912-0) Dateien

#### **Feedback** | **Notices**

Letzte Aktualisierung: Friday, November 8, 2013 file:///dcs/markdown/workspace/Transform/out.html

<span id="page-928-1"></span>http://pic.dhe.ibm.com/infocenter/wci/v7r0m0/topic/com.ibm.wci.doc/testing\_flat\_file\_schemas.html

# **Eingabetestdaten laden**

Das Format der Testdaten hängt von der Verwendung des Flachdateischemas in Ihrer Orchestrierung ab, wie in den folgenden Beispielen beschrieben:

- Wenn Ihre Orchestrierung die Aktivität Unstrukturierte Datei lesen enthält, die in unstrukturierten Dateidaten liest, so testen Sie das Schema der unstrukturierten Datei mithilfe der eingehenden unstrukturierten Dateidaten. Die sich bei dem Test ergebenden Daten sind XML-Daten.
- Wenn Ihre Orchestrierung die Aktivität Unstrukturierte Datei schreiben enthält, die in eine Datei mit unstrukturierten Daten schreibt, so testen Sie das Schema der unstrukturierten Datei mithilfe der eingehenden XML-Daten. Die sich bei dem Test ergebenden Daten sind Daten einer unstrukturierten Datei.

Im linken Eingabeteilfenster des Testfensters können Sie die Testdaten direkt eingeben oder Testdaten aus einer Datei im Dateisystem laden:

## **Vorgehensweise**

- 1. Geben Sie im Testfenster den Pfad und den Dateinamen für die Datendatei mithilfe einer der folgenden Optionen an:
	- Geben Sie den Pfad und den Dateinamen für die Eingabedatendatei in das Feld Testdatei ein.
	- Klicken Sie auf Durchsuchen, um zu der Datei zu navigieren:
		- a. Wählen Sie im Dialogfenster **Beispieldatendatei öffnen** die Eingabedatendatei aus.
		- b. Optional: Wählen Sie eine Codierung für die Eingabedaten aus. Verwenden Sie dazu eine der folgenden Optionen:
			- Wählen Sie aus der Codierungsliste, die sich links oben im Dialogfenster befindet, einen der Standardcodierungstypen aus.
			- Geben Sie Ihren Codierungstyp direkt ein, indem Sie in das Codierungsfeld klicken und Ihren Codierungstyp eingeben.
		- c. Klicken Sie auf Öffnen.

Anmerkung: Die Größe der angezeigten und umgewandelten Daten wird durch die Einstellungen in den Benutzervorgaben für die unstrukturierte Datei festgelegt. Diese Einstellungen sind wichtig, wenn sehr große Datendateien geladen werden. Im Abschnitt Unstrukturierte Datei der Tabelle in [Benutzervorgaben](#page-93-0) festlegen finden Sie weitere Informationen.

2. Optional: Sie können die Art der Anzeige für Eingabedaten verändern, indem Sie auf das Symbol

Hexadezimal anzeigen (**hex**) klicken, um zwischen zwei verschiedenen Arten der Anzeige des Textes hin- und herzuschalten:

- Nur der Text wird angezeigt.
- o Neben dem Text wird die hexadezimale Darstellung angezeigt.

Anmerkung: Wenn die Eingabedaten in hexadezimaler Form angezeigt werden, können Sie die Daten nicht testen oder bearbeiten.

**Übergeordnetes Thema:** Schemata für [unstrukturierte](#page-928-0) Dateien testen

#### **Feedback** | **Notices**

**剑** Letzte Aktualisierung: Friday, November 8, 2013 file:///dcs/markdown/workspace/Transform/out.html

http://pic.dhe.ibm.com/infocenter/wci/v7r0m0/topic/com.ibm.wci.doc/load\_input\_test\_data.html

## <span id="page-930-0"></span>**Informationen zu diesem Vorgang**

Gehen Sie wie folgt vor, um ein Schema für unstrukturierte Dateien zu testen:

### **Vorgehensweise**

- 1. Klicken Sie auf das Symbol Test ( ). Das Fenster für Ergebnisse befindet sich auf der rechten Seite des Testfensters und zeigt die Ergebnisse für die Konvertierung der Musterdaten an:
	- Wenn die eingehenden Daten unstrukturierte Dateidaten sind, sind die resultierenden Daten XML-Daten.
	- Wenn die eingehenden Daten XML-Daten sind, sind die resultierenden Daten unstrukturierte Dateidaten.
- 2. Optional: Ändern Sie die Schriftart zur Darstellung der angezeigten Ein- und Ausgabedaten, indem Sie auf die folgenden Symbole klicken:
	- Klicken Sie auf die Schaltfläche für Monospaceschrift ( ), um Daten in einer Schriftart anzuzeigen, bei der jedes Zeichen dieselbe Breite hat. Diese Option ist für die Anzeige eines positionsgebundenen Texts nützlich.
	- Klicken Sie auf die Schaltfläche für Unicode-Schriftart ( ), um die Eingabedaten in einer Schriftart anzuzeigen, die Doppelbytezeichen unterstützt.
- 3. Optional: Ändern Sie die Formatierung, die zum Anzeigen von Ausgabedaten verwendet wird, indem Sie auf die folgenden Symbole klicken:
	- o Klicken Sie auf die Schaltfläche Formatiert ( $\geq$ ), um die XML-Ausgabedaten anzuzeigen, die mit Rücklauf und Einrückung des XML-Elements formatiert wurden.
	- o Klicken Sie auf Unformatiert ( ), um die XML-Ausgabedaten unformatiert anzuzeigen. Während der Ausführung generiert die Integrationseinheit die XML-Ausgabedaten unformatiert, wie sie dargestellt werden, wenn die Schaltfläche Unformatiert ausgewählt wird.

**Übergeordnetes Thema:** Schemata für [unstrukturierte](#page-928-0) Dateien testen

#### **Feedback** | **Notices**

*E* Letzte Aktualisierung: Friday, November 8, 2013 file:///dcs/markdown/workspace/Transform/out.html

<span id="page-930-1"></span>http://pic.dhe.ibm.com/infocenter/wci/v7r0m0/topic/com.ibm.wci.doc/test\_a\_flat\_file\_schema.html

## **Testausgabedaten in einer Datei speichern**

## **Informationen zu diesem Vorgang**

Gehen Sie wie folgt vor, um die Testausgabedaten in einer Datei zu speichern:

### **Vorgehensweise**

- 1. Testen Sie Musterdaten, wie in Schema für [unstrukturierte](#page-930-0) Dateien testen beschrieben.
- 2. Klicken Sie auf Unformatiert (**),** um die Testergebnisdaten unformatiert ohne Rücklauf und Einrückung der XML-Elemente zu speichern. Während der Ausführung generiert die Integrationseinheit

die XML-Ausgabedaten unformatiert. Falls die Schaltfläche Formatiert (Eb) ausgewählt ist, bevor die Datei gespeichert wird, werden die Rückläufe und Leerzeichen, die zum Einrücken der XML-Elemente verwendet wurden, in der Datei gespeichert.

- 3. Klicken Sie bei der Anzeige der Ergebnisdaten im Ergebnisteilfenster auf Speichern (**198**). Das Dialogfenster 'Testergebnis speichern' wird geöffnet.
- 4. Suchen Sie nach einem Verzeichnis auf Ihrem Computer, in dem die Ergebnisdatendatei gespeichert werden soll.
- 5. Geben Sie einen Namen und eine Dateierweiterung für die Ergebnisdatendatei ein.
- 6. Klicken Sie auf Speichern.

**Übergeordnetes Thema:** Schemata für [unstrukturierte](#page-928-0) Dateien testen

#### **Feedback** | **Notices**

**Eta** Letzte Aktualisierung: Friday, November 8, 2013 file:///dcs/markdown/workspace/Transform/out.html

<span id="page-931-0"></span>http://pic.dhe.ibm.com/infocenter/wci/v7r0m0/topic/com.ibm.wci.doc/save\_test\_output\_data.html

# **Stammknoteneigenschaften**

Wenn ein Stammknoten auf der Registerkarte Schemalayout ausgewählt wird, sind die folgenden beiden Abschnitte von Eigenschaften im Fenster verfügbar: Basiseigenschaften und Begrenzer.

### **Basiseigenschaften**

Die Basiseigenschaften des Stammknotens werden in der folgenden Tabelle definiert:

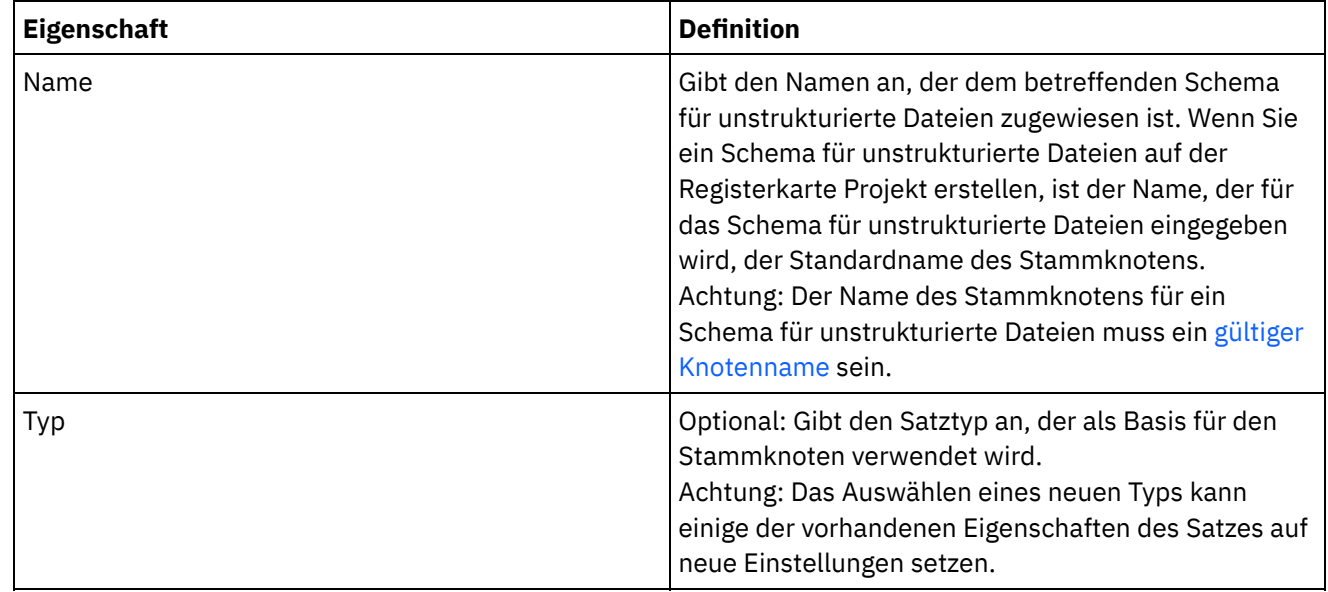

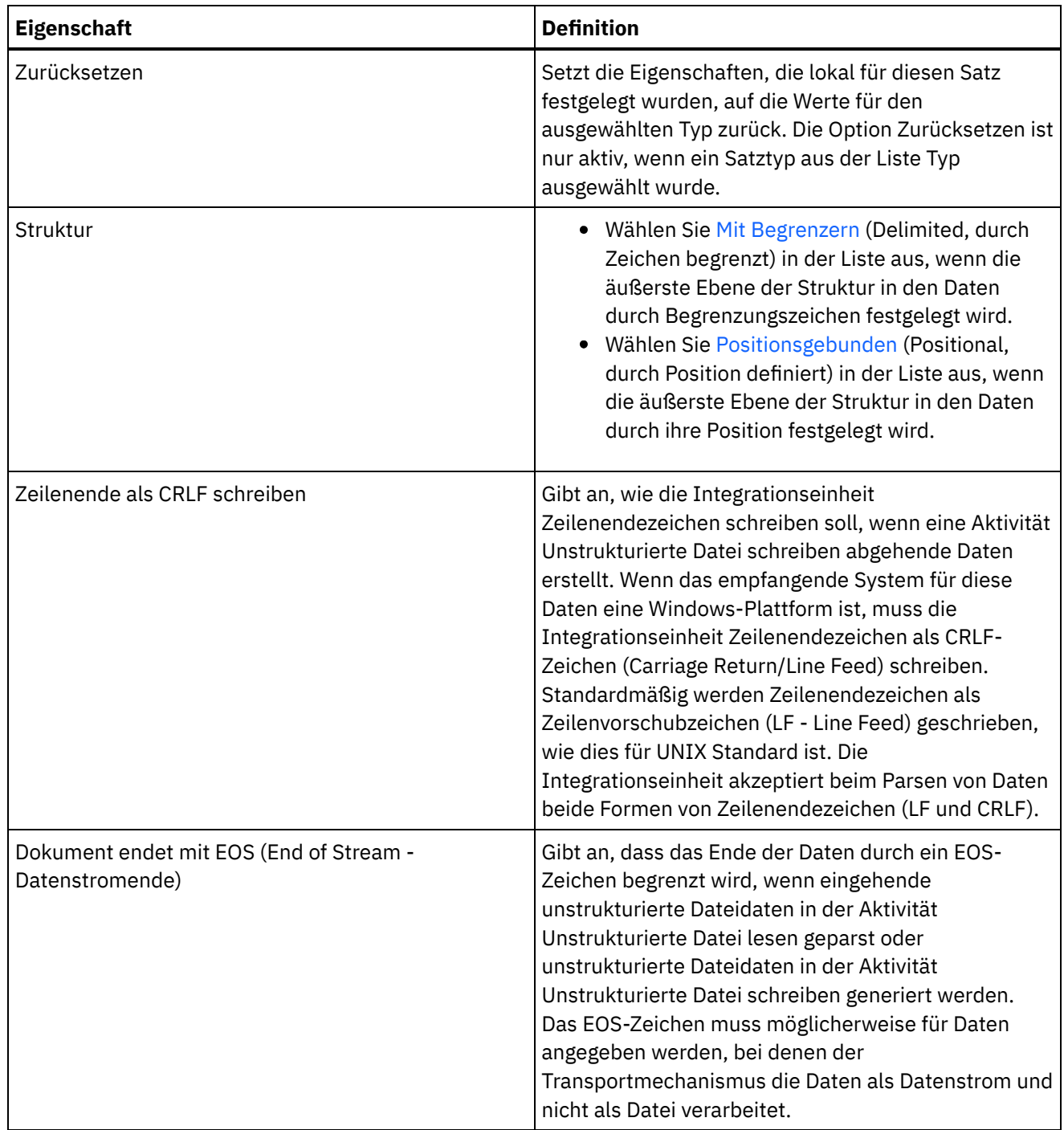

### **Begrenzer**

Wenn die Option Mit Begrenzern (Delimited, durch Zeichen begrenzt) für die Eigenschaft Struktur für den Stammknoten ausgewählt wird, werden die folgenden Eigenschaften für Stammknotenbegrenzer aktiviert:

- Begrenzer für untergeordnete Elemente
- Abschließende Begrenzer für leere Daten verwenden
- Position des Begrenzers für untergeordnete Elemente
- Begrenzer für Wiederholungen

#### **Begrenzer für untergeordnete Elemente**

Die Eigenschaft Untergeordnetes Element definiert das Zeichen, das als Begrenzer für untergeordnete Elemente des Stammknotens verwendet wird. Dieses Zeichen wird allgemein als Satzbegrenzer,

Segmentbegrenzer oder Zeilenbegrenzer bezeichnet.

Geben Sie den Typ von Begrenzer für untergeordnete Elemente an, indem Sie einen Typ aus den drei in der folgenden Tabelle aufgeführten Optionen auswählen:

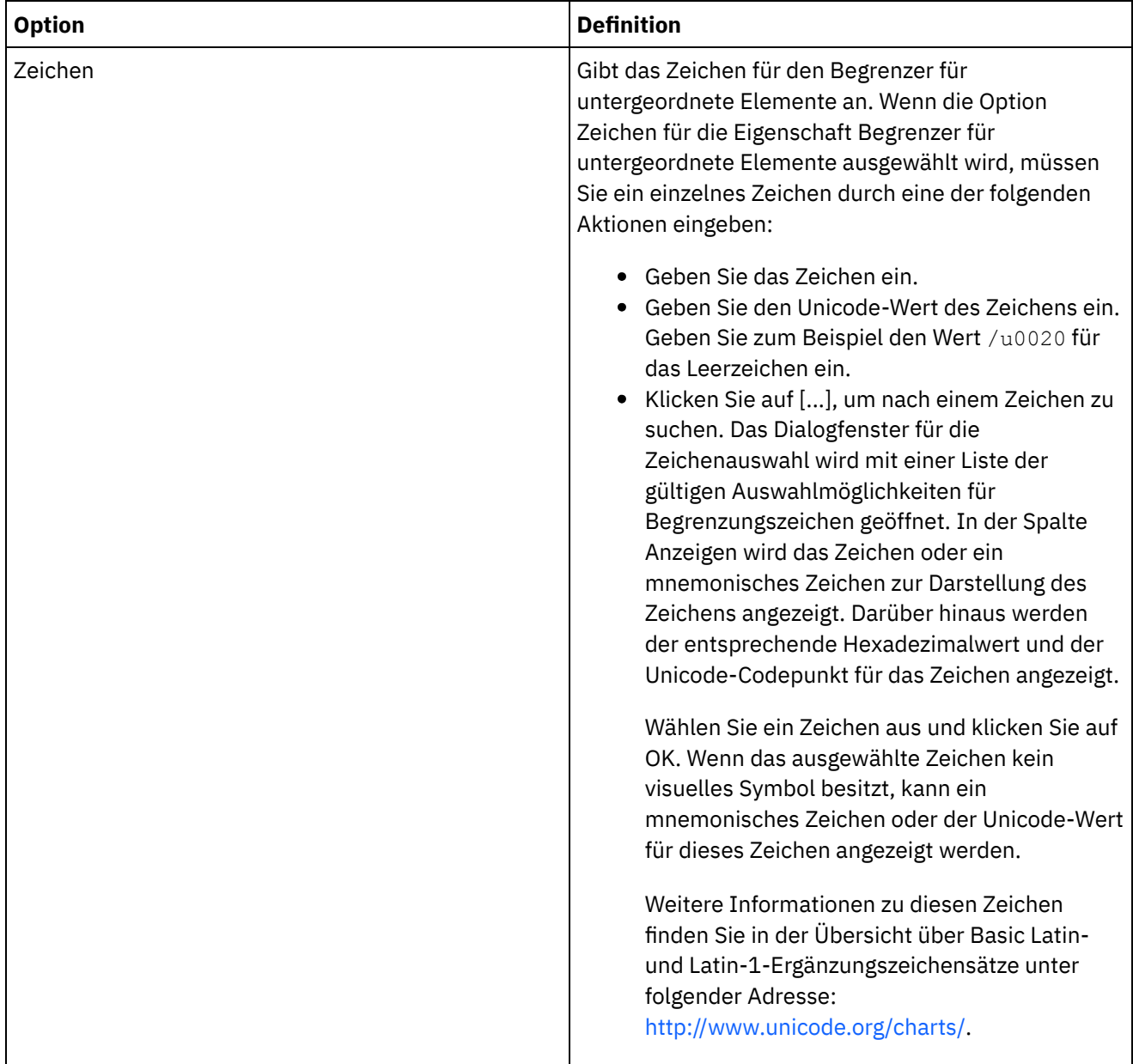

i.

 $\overline{\phantom{0}}$ 

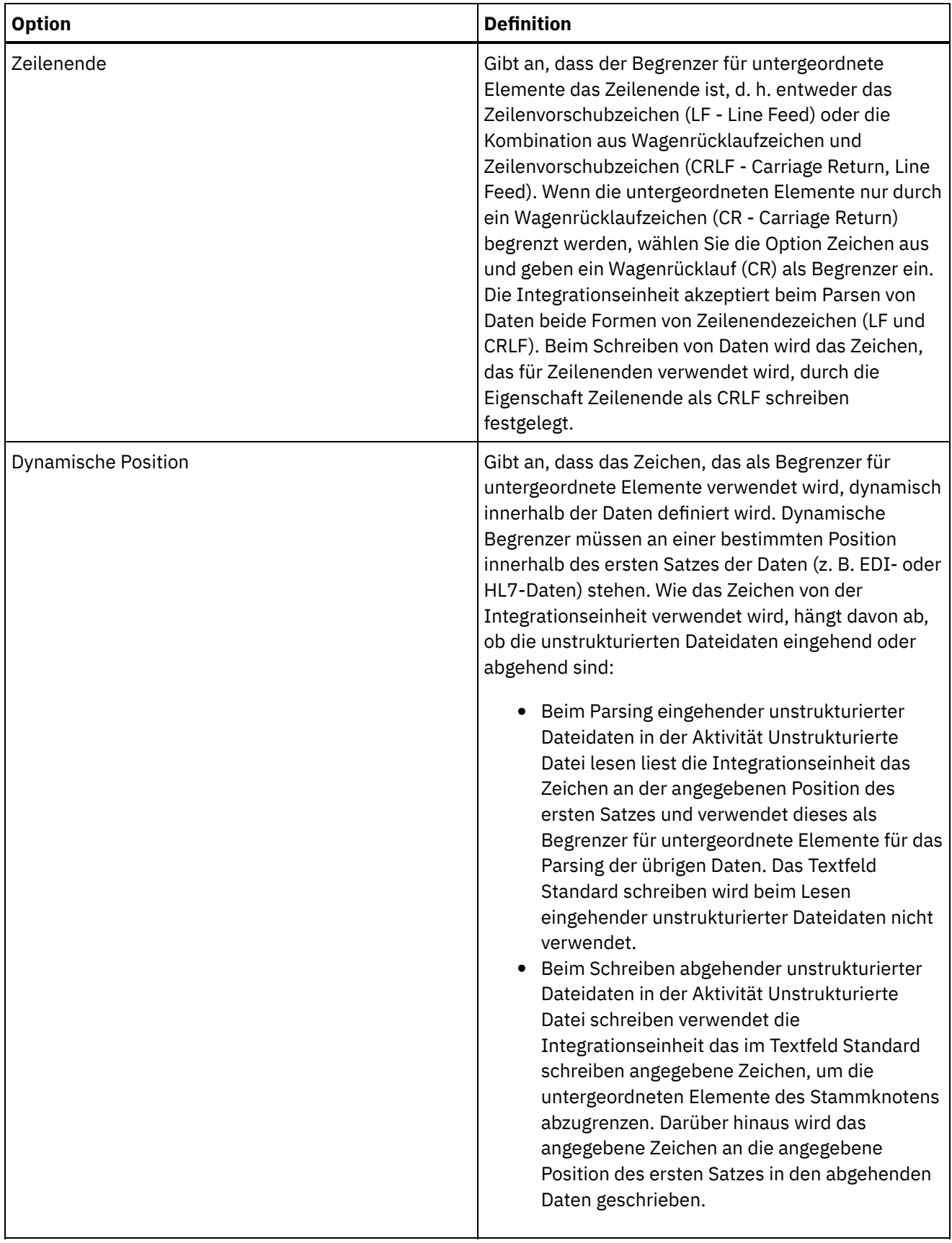

 $\overline{\phantom{a}}$ 

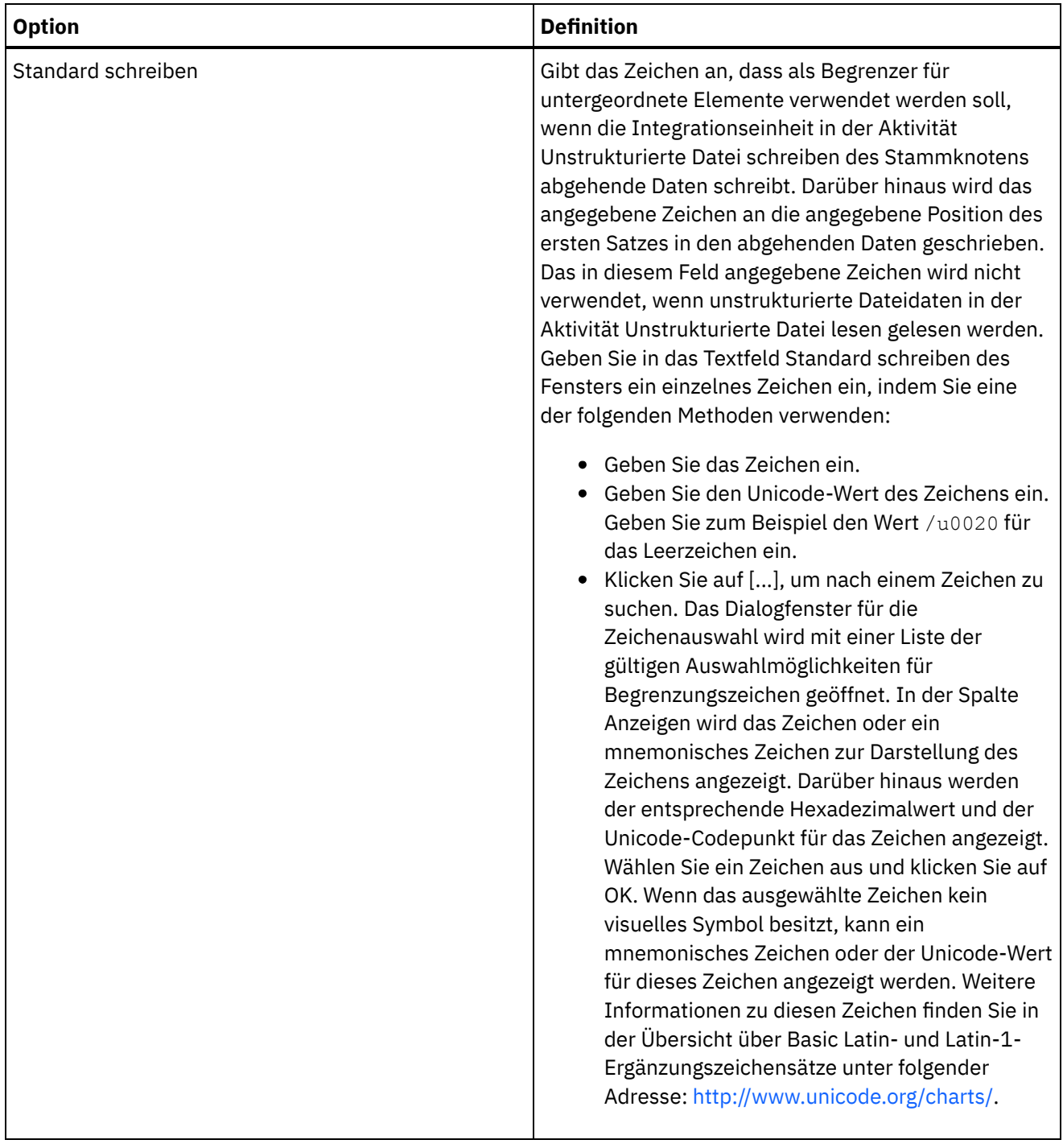

#### **Abschließende Begrenzer für leere Daten verwenden**

Wählen Sie das Kontrollkästchen Abschließende Begrenzer für leere Daten verwenden aus, um anzugeben, dass Begrenzer für leere optionale untergeordnete Elemente am Ende des Satzes oder Felds eingefügt werden müssen, wenn die Integrationseinheit in der Aktivität Unstrukturierte Datei schreiben abgehende unstrukturierte Dateidaten schreibt.

Wählen Sie dieses Kontrollkästchen ab, wenn Begrenzer für leere optionale untergeordnete Elemente weggelassen werden können.

Dieses Kontrollkästchen wirkt sich nicht darauf aus, wie die Integrationseinheit eingehende Daten liest, da die Integrationseinheit beim Lesen von Daten sowohl das Fehlen als auch das Vorhandensein von Begrenzern bei leeren Daten akzeptiert.
#### **Position des Begrenzers für untergeordnete Elemente**

Diese Eigenschaft definiert die Position von Satzbegrenzern für Daten. Wählen Sie eine Option in der folgenden Tabelle aus:

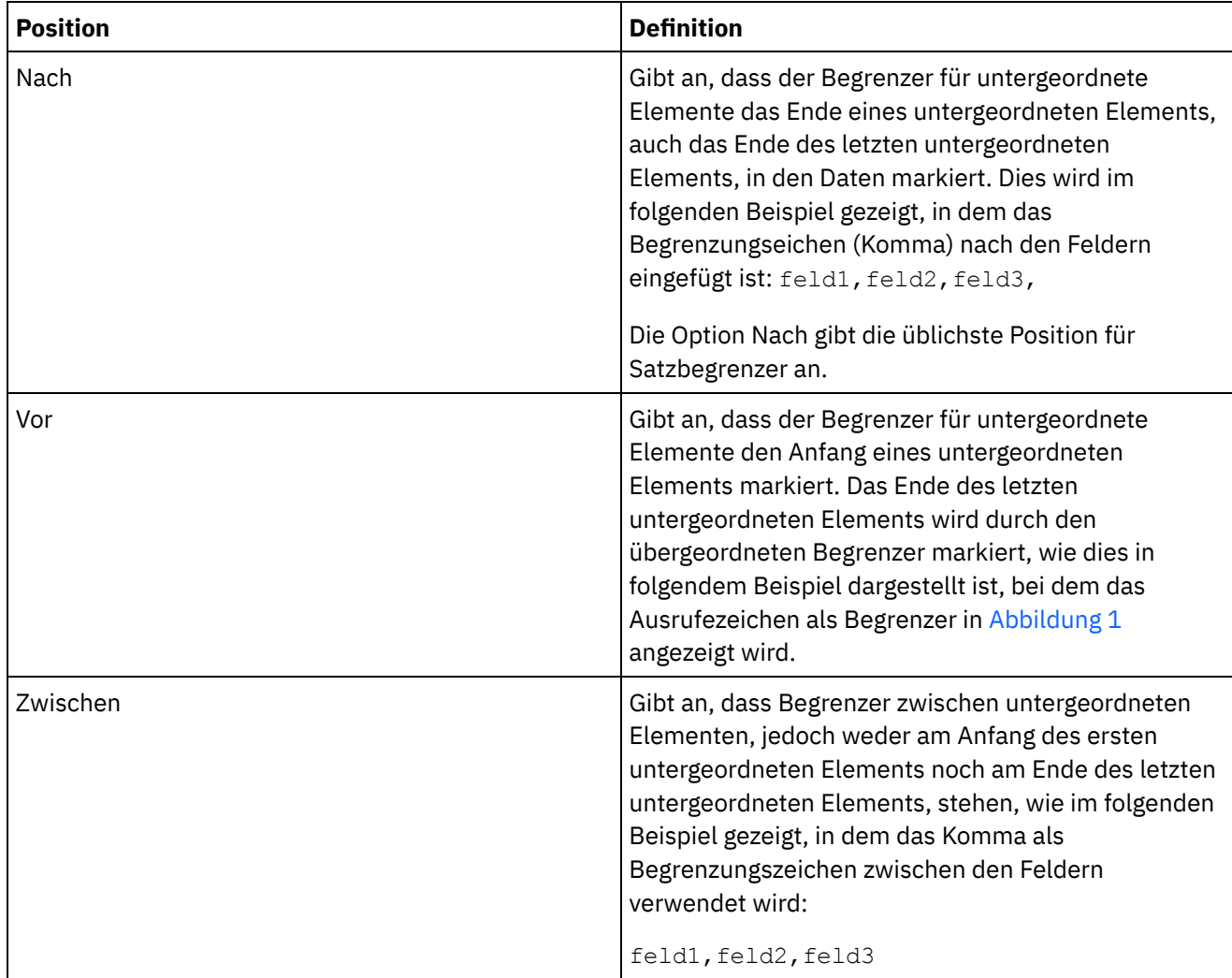

<span id="page-936-0"></span>Abbildung 1. Ausrufezeichen als Begrenzer an der Position Vor

!field1of1stRecord!field2of1stRecord!field3of1stRecord !field1of2ndRecord!field1of2ndRecord!field1of2ndRecord

Ein Beispiel mit allen drei Typen von Positionen von Begrenzern für untergeordnete Elemente finden Sie in Kombination aus [positionsgebundenen](#page-919-0) Daten und Daten mit Begrenzer - Beispiel.

#### **Begrenzer für Wiederholungen**

Diese Eigenschaft legt das Begrenzungszeichen fest, das zwischen wiederholten Vorkommen eines Satzes in den unstrukturierten Dateidaten verwendet wird. Wählen Sie eine Option in der folgenden Tabelle aus:

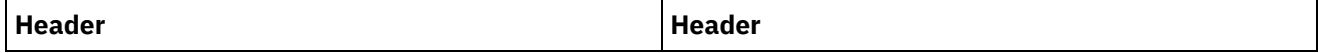

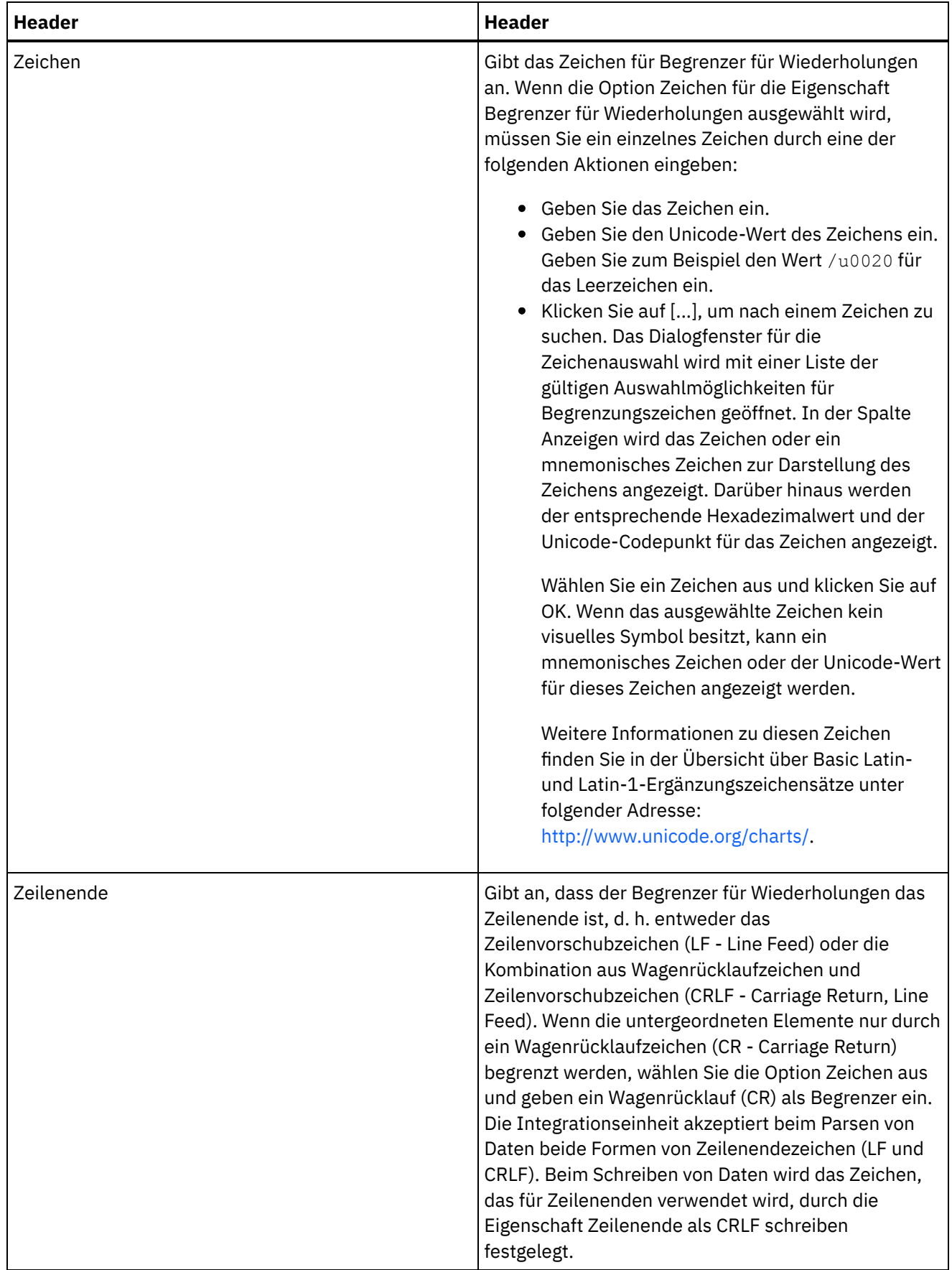

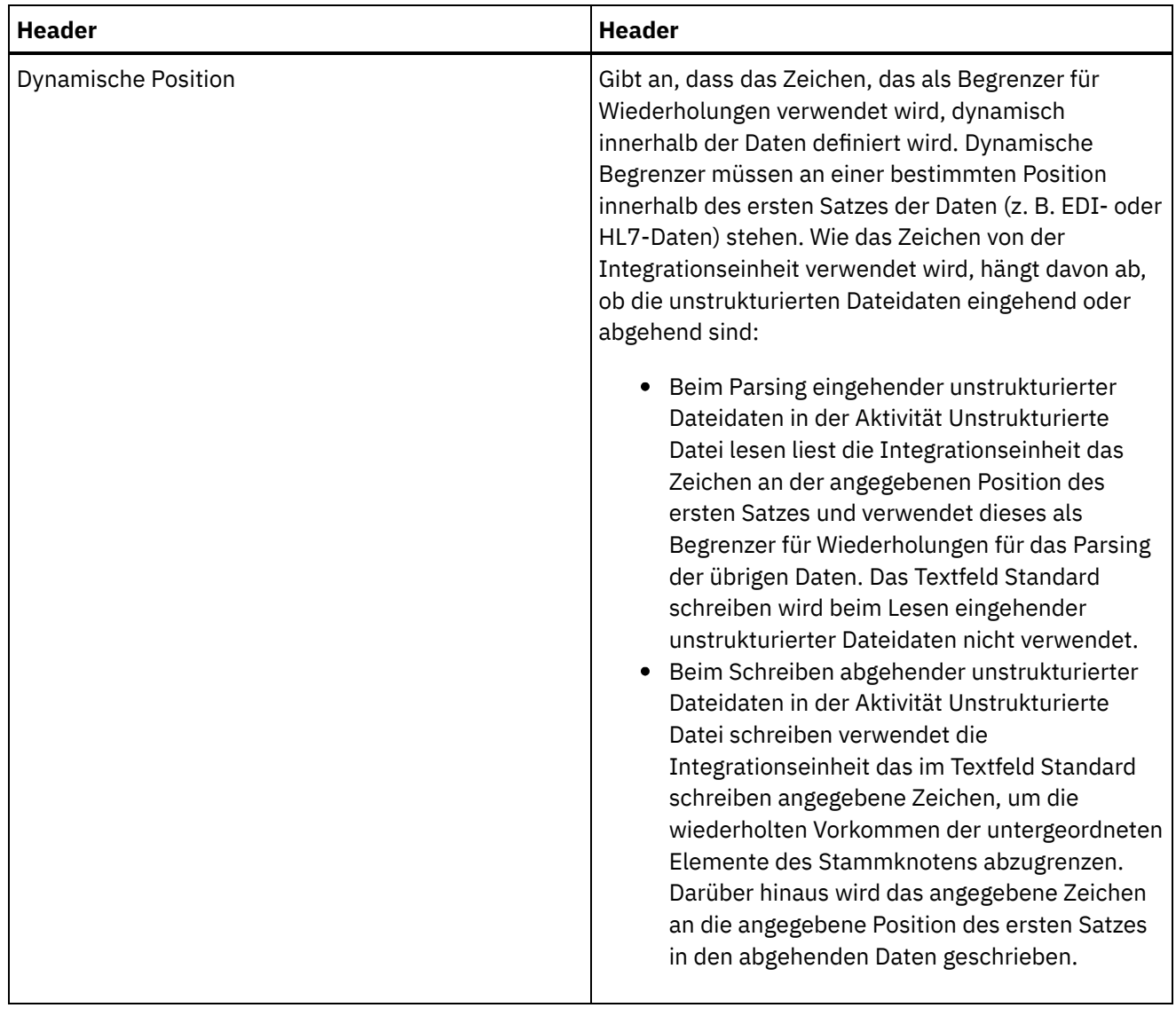

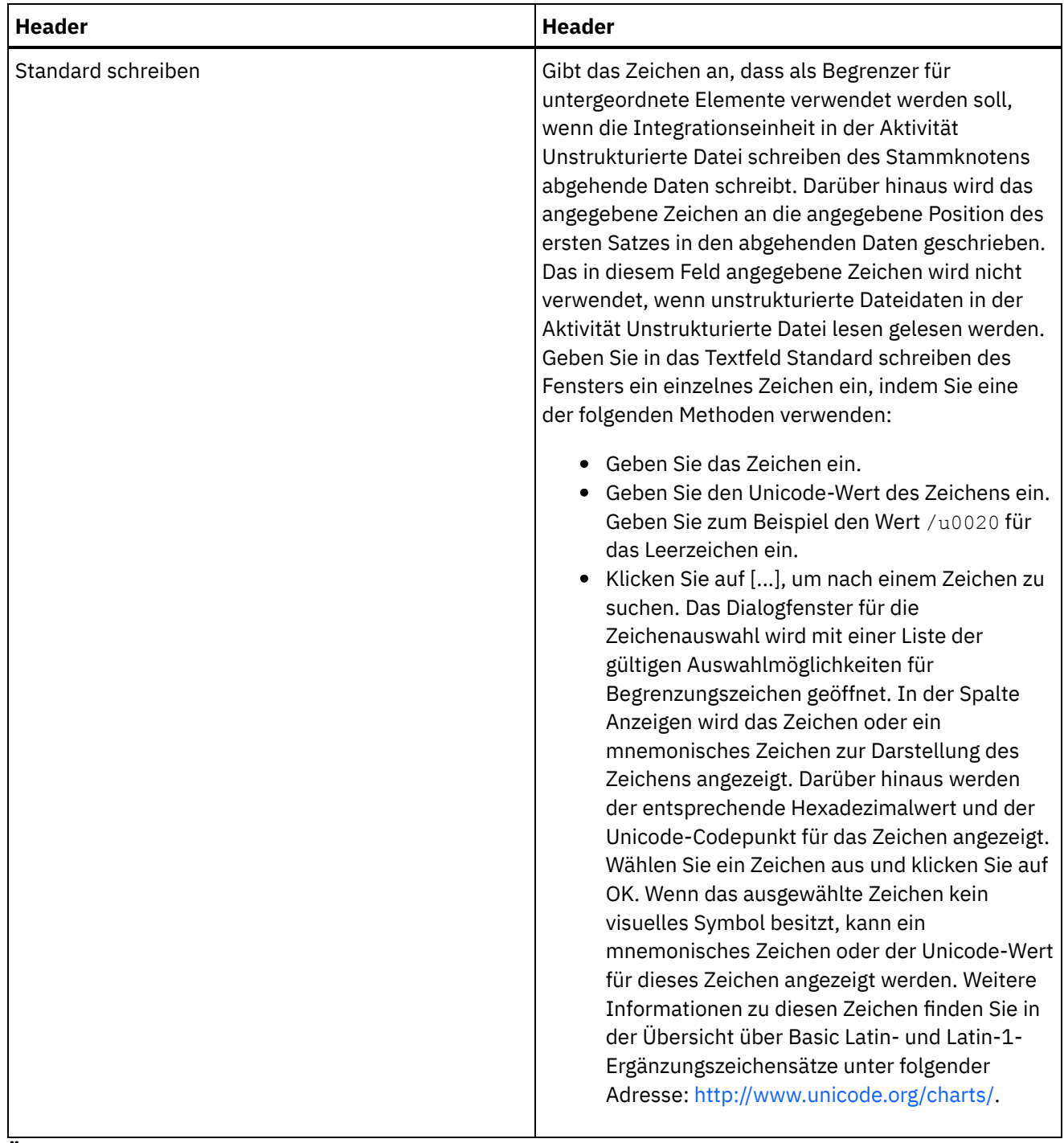

**Übergeordnetes Thema:** Schemata für [unstrukturierte](#page-912-0) Dateien

#### **Feedback** | **Notices**

Letzte Aktualisierung: Friday, November 8, 2013 file:///dcs/markdown/workspace/Transform/out.html

http://pic.dhe.ibm.com/infocenter/wci/v7r0m0/topic/com.ibm.wci.doc/root\_node\_properties.html

# **Felder oder Feldtypen hinzufügen**

Gründe für das Hinzufügen von Feldern

Sie können ein Feld auf Grundlage der folgenden einfachen Datentypen definieren:

- Boolesch 'wahr' oder 'falsch'
- Zeichenfolge Text in der angegebenen Codierung
- Integer ganze Zahlen
- Numerisch Dezimalzahlen

Sie erstellen Felder auf der Registerkarte Schemalayout. Felder werden auf der Registerkarte Schemalayout mithilfe des folgenden Symbols angezeigt:

### $\triangleright$

Felder, die auf einem Feldtyp basieren, werden auf der Registerkarte Schemalayout mithilfe des folgenden Symbols angezeigt:

### $\circledast$

Verwenden Sie Datensätze, um Felder mit unstrukturierten Dateidaten zu modellieren, die komplexe Strukturen aufweisen, wie z. B. Komponenten oder Unterkomponenten.

Gründe für das Hinzufügen von Feldtypen

Sie können einen Feldtyp mit bestimmten Eigenschaften definieren, um ihn später wiederzuverwenden. Wenn Sie beispielsweise viele Felder erstellen wollen, die alle doppelte Anführungszeichen als Zeichen für die Kapselung verwenden, könnten Sie einen Feldtyp definieren, für den doppelte Anführungszeichen als Zeichen für die Kapselung festgelegt sind, und Sie könnten anschließend mehrere Felder basierend auf diesem Feldtyp erstellen.

Sie erstellen Feldtypen auf der Registerkarte Typenbibliothek. Feldtypen werden auf der Registerkarte Typenbibliothek mithilfe des folgenden Symbols angezeigt:

 $\triangleright$ 

Feldtypen, die auf einem Feldtyp basieren, werden auf der Registerkarte Typenbibliothek mithilfe des folgenden Symbols angezeigt:

G

Felder oder Feldtypen hinzufügen

Die Prozedur zum Hinzufügen von Feldern und Feldtypen ist bis auf die anfängliche Auswahl der Registerkarte gleich, wie in der folgenden Prozedur beschrieben.

## **Vorgehensweise**

- 1. Öffnen Sie auf der Registerkarte Projekt ein Unstrukturiertes Dateischema.
- 2. Wählen Sie die entsprechende Registerkarte aus:
	- Wählen Sie zum Hinzufügen eines Felds die Registerkarte Schemalayout aus.
	- Wählen Sie zum Hinzufügen eines Feldtyps die Registerkarte Typenbibliothek aus.
- 3. Wählen Sie eine der folgenden Optionen in der Liste aus:
	- Neues untergeordnetes Element > Feld: Feld als untergeordnetes Element des aktuellen Knotens hinzufügen.
- o Neues gleichgeordnetes Element > Feld: Feld als gleichgeordnetes Element des aktuellen Knotens hinzufügen.
- Neues [gleichgeordnet](#page-974-0) Element: Felder untergeordneter Elemente und Massendatensätze hinzufügen.
- 4. Geben Sie in das Dialogfeld **Neues Feld** einen gültigen Knotennamen in das Feld Feldname ein.
- 5. Wenn diesem Feld ein Feldtyp zugrunde liegen soll, wählen Sie den Feldtyp aus der Liste Basierend auf Feld aus.
- 6. Klicken Sie auf OK. Der Feldknoten ( $\Box$ ) wird in der entsprechenden Struktur angezeigt (Schemalayout oder Typenbibliothek) und die Feldeigenschaften werden im Eigenschaftsfenster rechts von der Struktur angezeigt.
- 7. Geben Sie die Eigenschaften für das Feld bzw. den Feldtyp an.

**Übergeordnetes Thema:** Schemata für [unstrukturierte](#page-912-0) Dateien

#### **Feedback** | **Notices**

*C* Letzte Aktualisierung: Friday, November 8, 2013 file:///dcs/markdown/workspace/Transform/out.html

http://pic.dhe.ibm.com/infocenter/wci/v7r0m0/topic/com.ibm.wci.doc/mde\_Adding\_Fields\_or\_Field\_Types.ht ml

# **Feldeigenschaften**

Wenn ein Feld auf der Registerkarte Schemalayout oder ein Feldtyp auf der Registerkarte Typenbibliothek ausgewählt wird, werden die folgenden Eigenschaftenabschnitte im Fenster angezeigt:

- Basiseigenschaften
- Auffüllen und Abschneiden
- Begrenzer
- Positionsgebundene Eigenschaften

## **Basiseigenschaften**

Die Basiseigenschaften eines Felds werden in der folgenden Tabelle definiert:

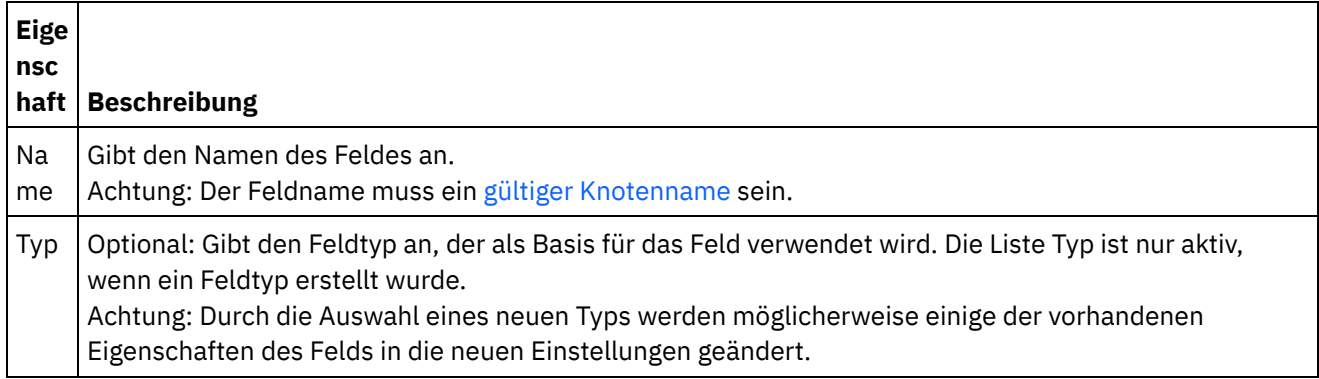

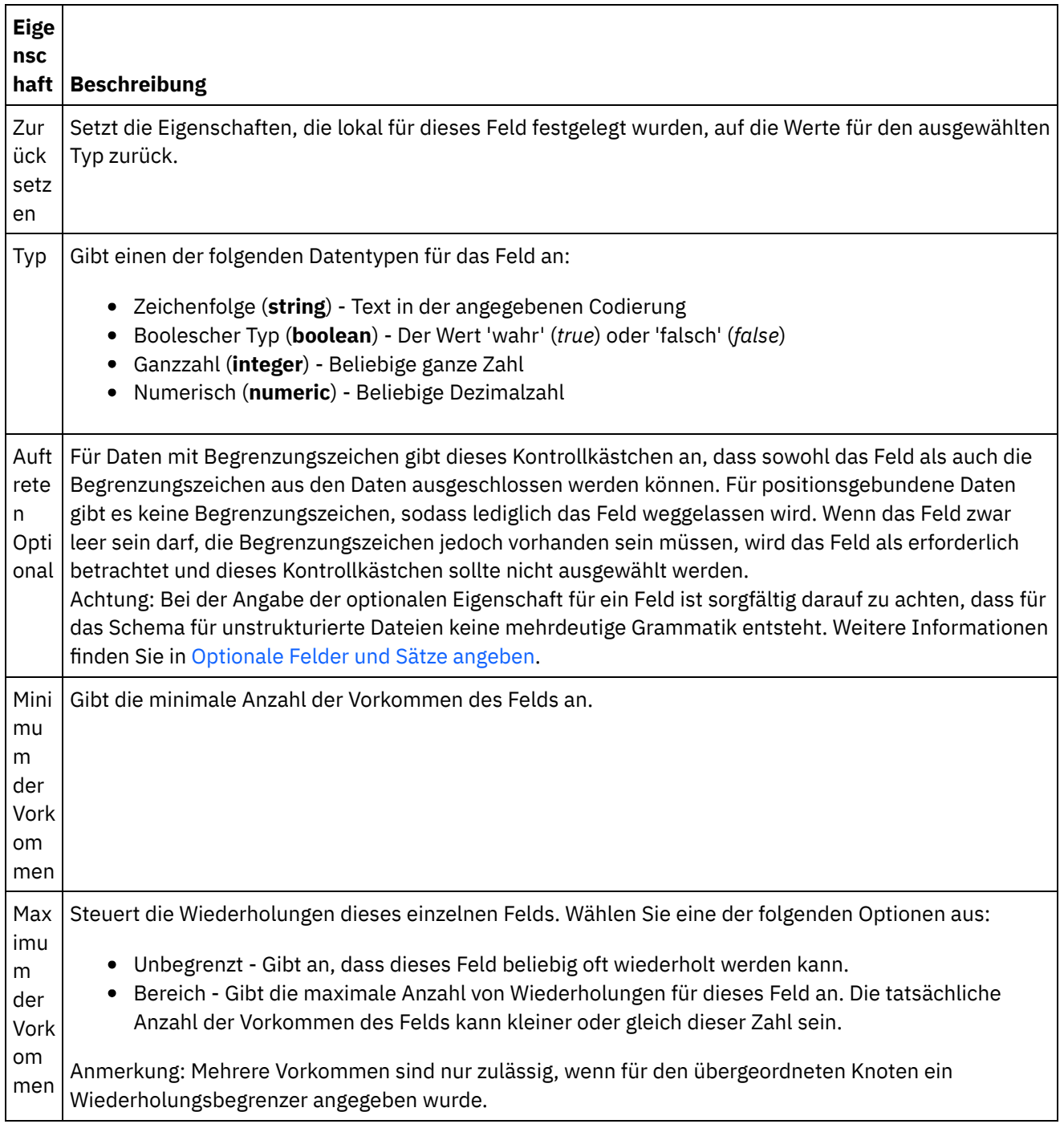

## **Auffüllen und Abschneiden**

Ob Daten abgeschnitten oder aufgefüllt werden, hängt von den folgenden Bedingungen ab:

- Wenn in der Aktivität Unstrukturierte Datei lesen unstrukturierte Dateidaten in XML-Daten konvertiert werden, werden führende und folgende Leerzeichen von den Zeichen des Felds für unstrukturierte Dateien *abgeschnitten*, bevor die Zeichen in das entsprechende XML-Feld eingefügt werden.
- Wenn in der Aktivität Unstrukturierte Datei schreiben XML-Daten in unstrukturierte Dateidaten konvertiert werden, werden die Zeichen des XML-Elements *aufgefüllt*, bevor sie in das entsprechende Feld für unstrukturierte Dateidaten eingefügt werden.

Die Eigenschaften für Auffüllen und Abschneiden eines Felds werden in der folgenden Tabelle beschrieben:

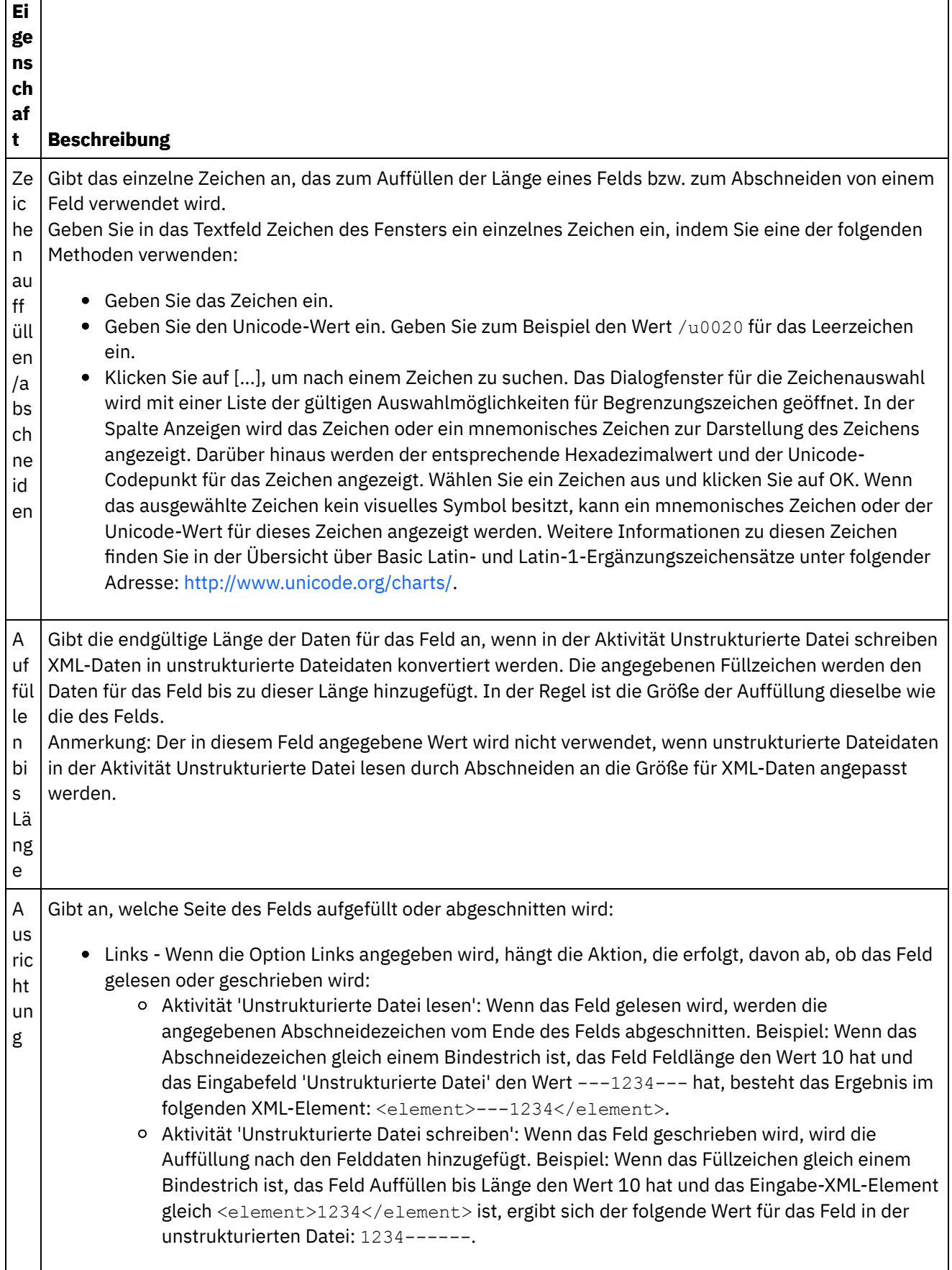

┑

 $\Gamma$ ┱

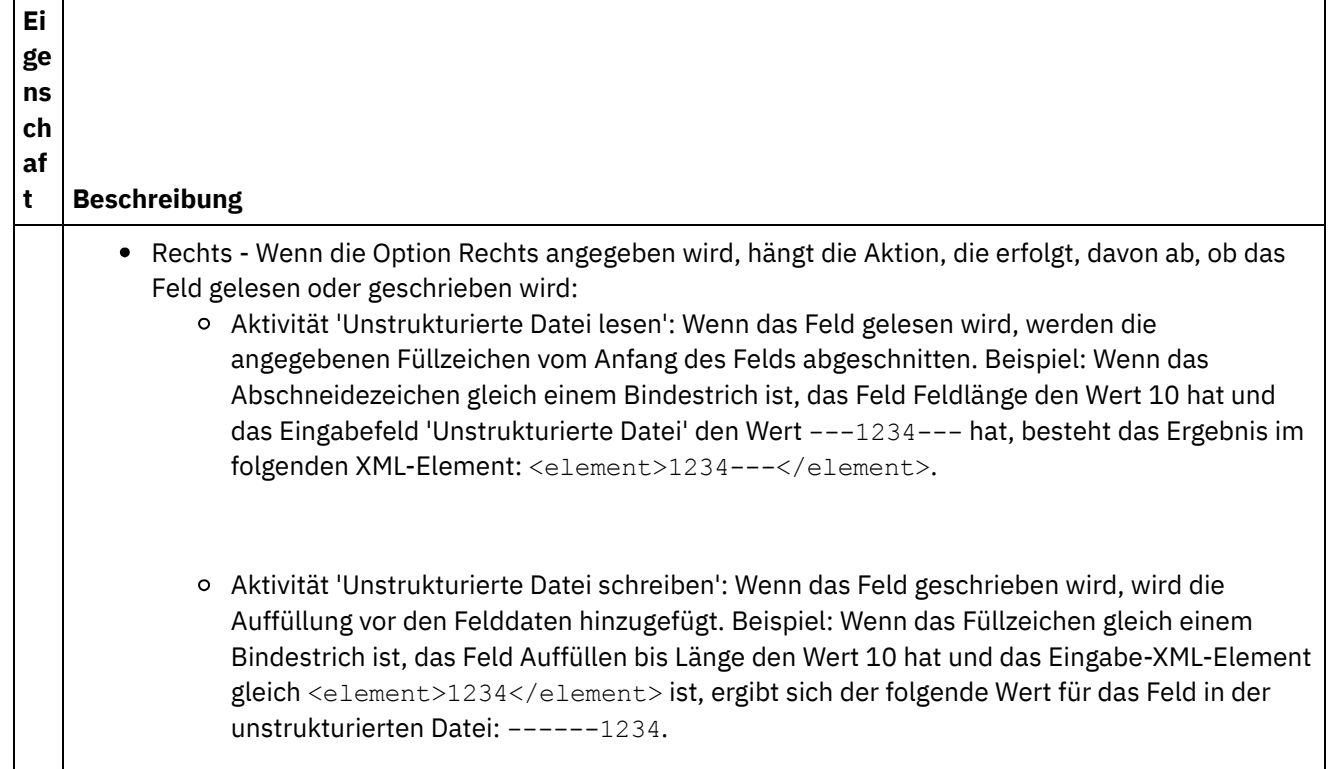

### **Begrenzer**

Die Escapezeichen und Einschlusszeichen eines Felds werden in der folgenden Tabelle beschrieben. Diese Eigenschaften werden nur verwendet, wenn im übergeordneten Satz die Option Mit Begrenzern (Delimited, durch Zeichen begrenzt) für die Eigenschaft Struktur ausgewählt ist.

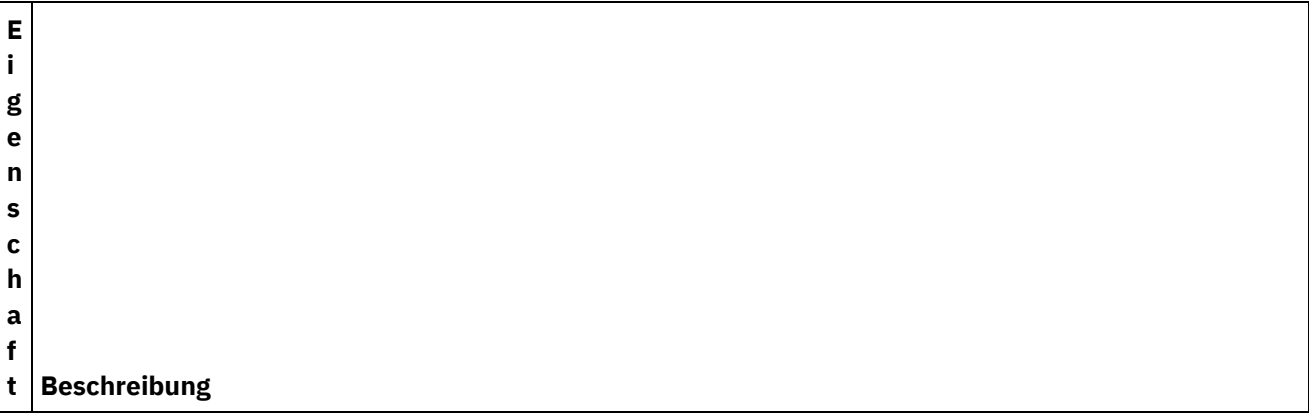

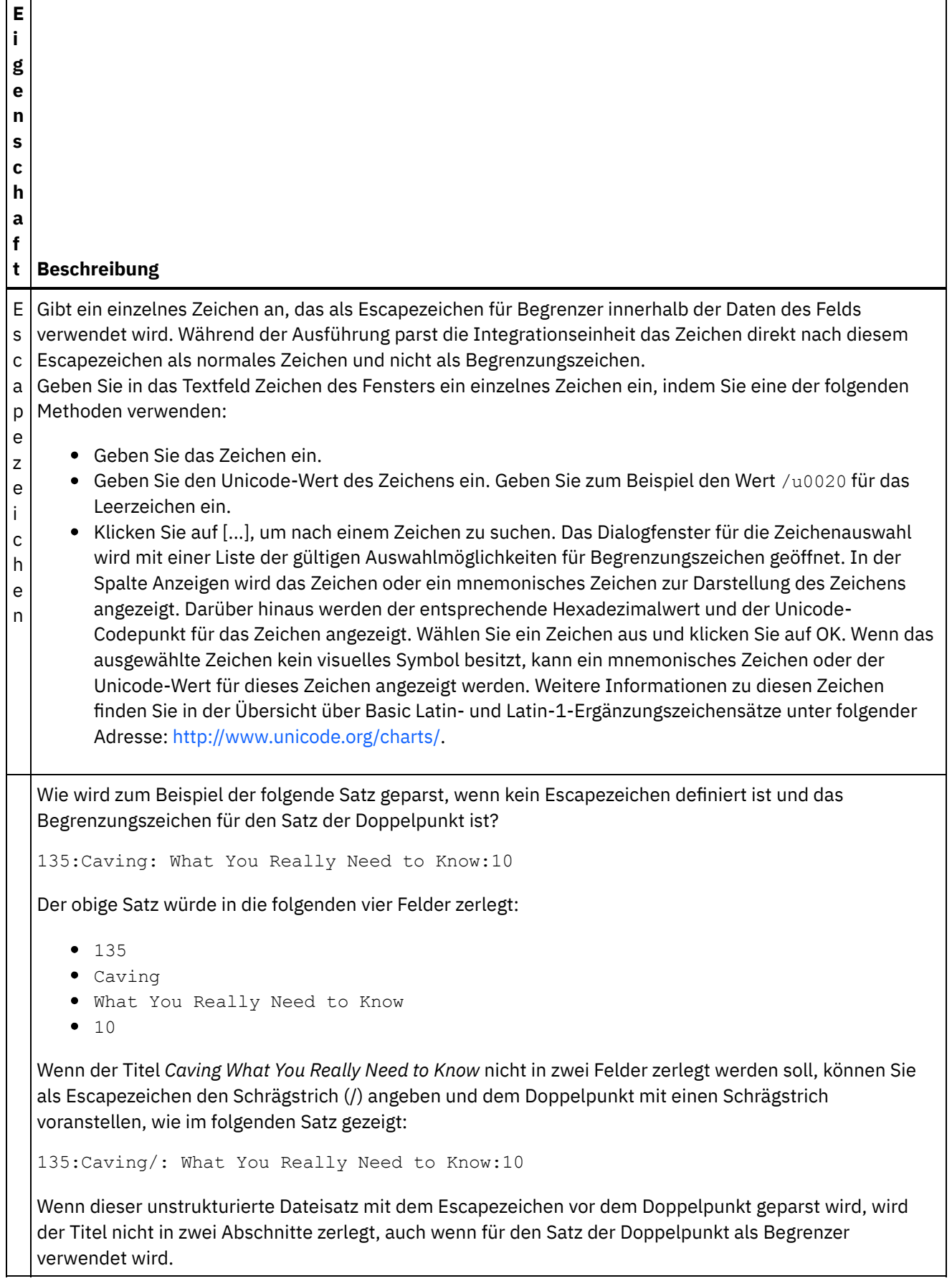

٦

 $\mathsf{r}$ ┱

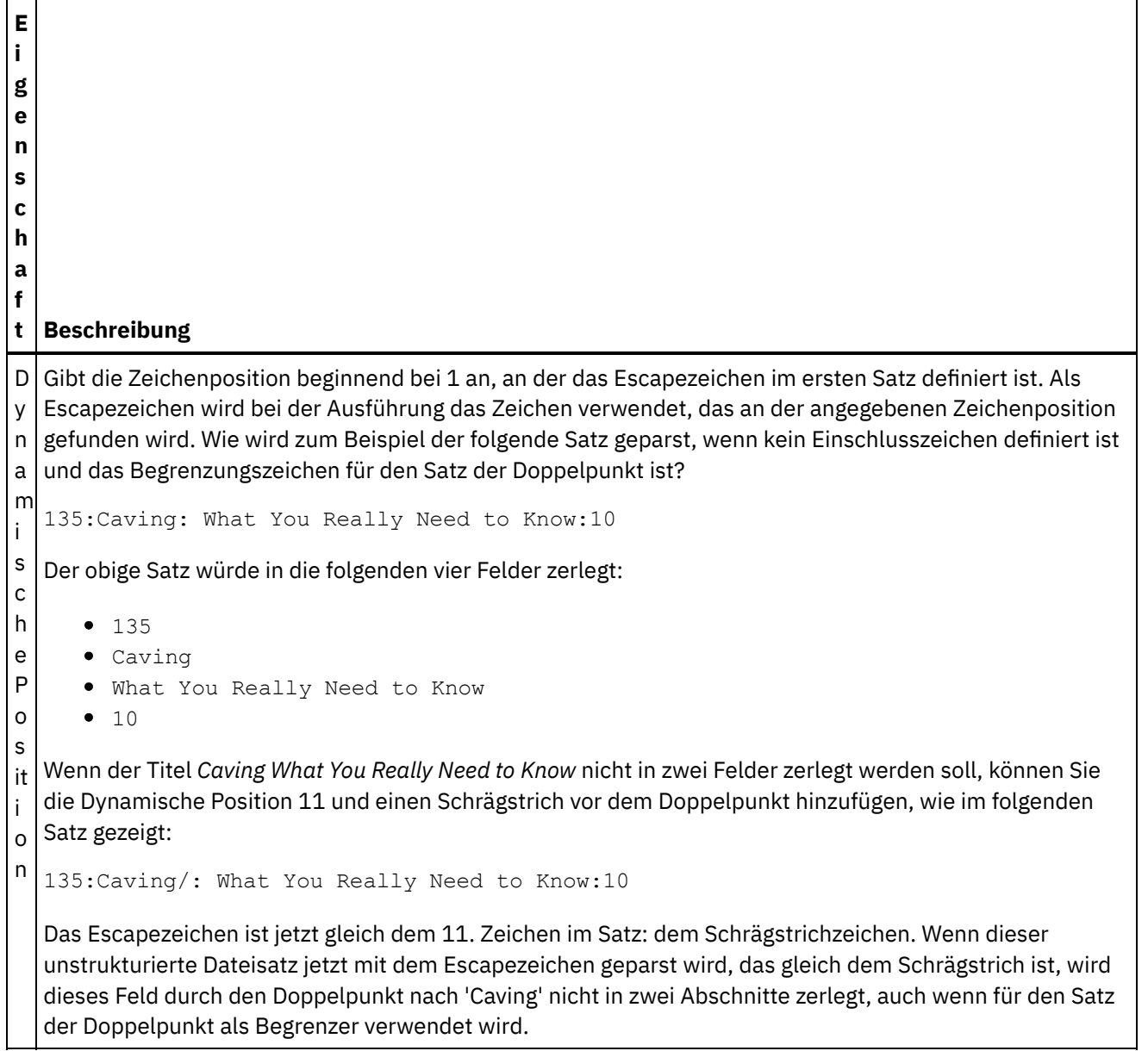

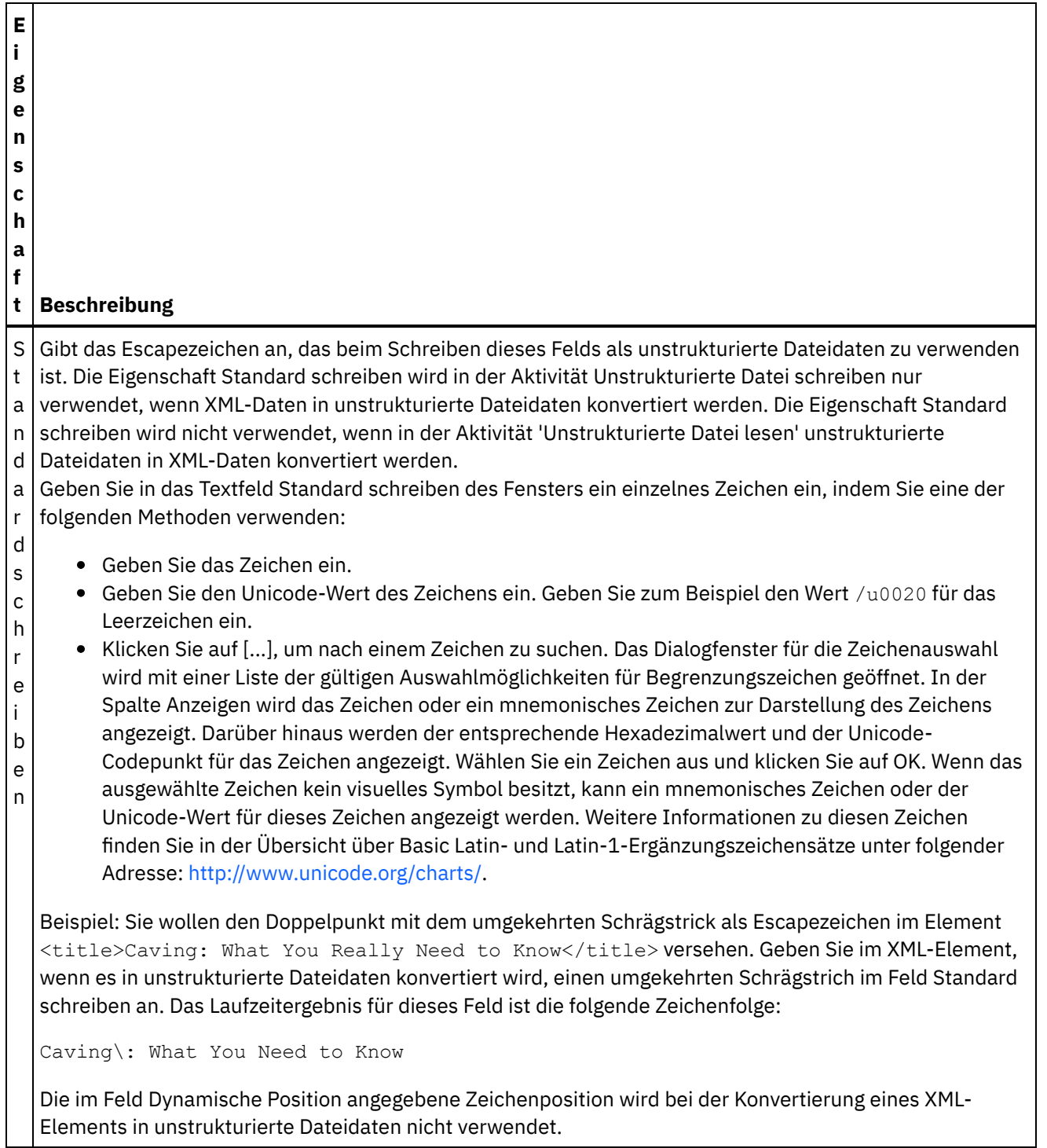

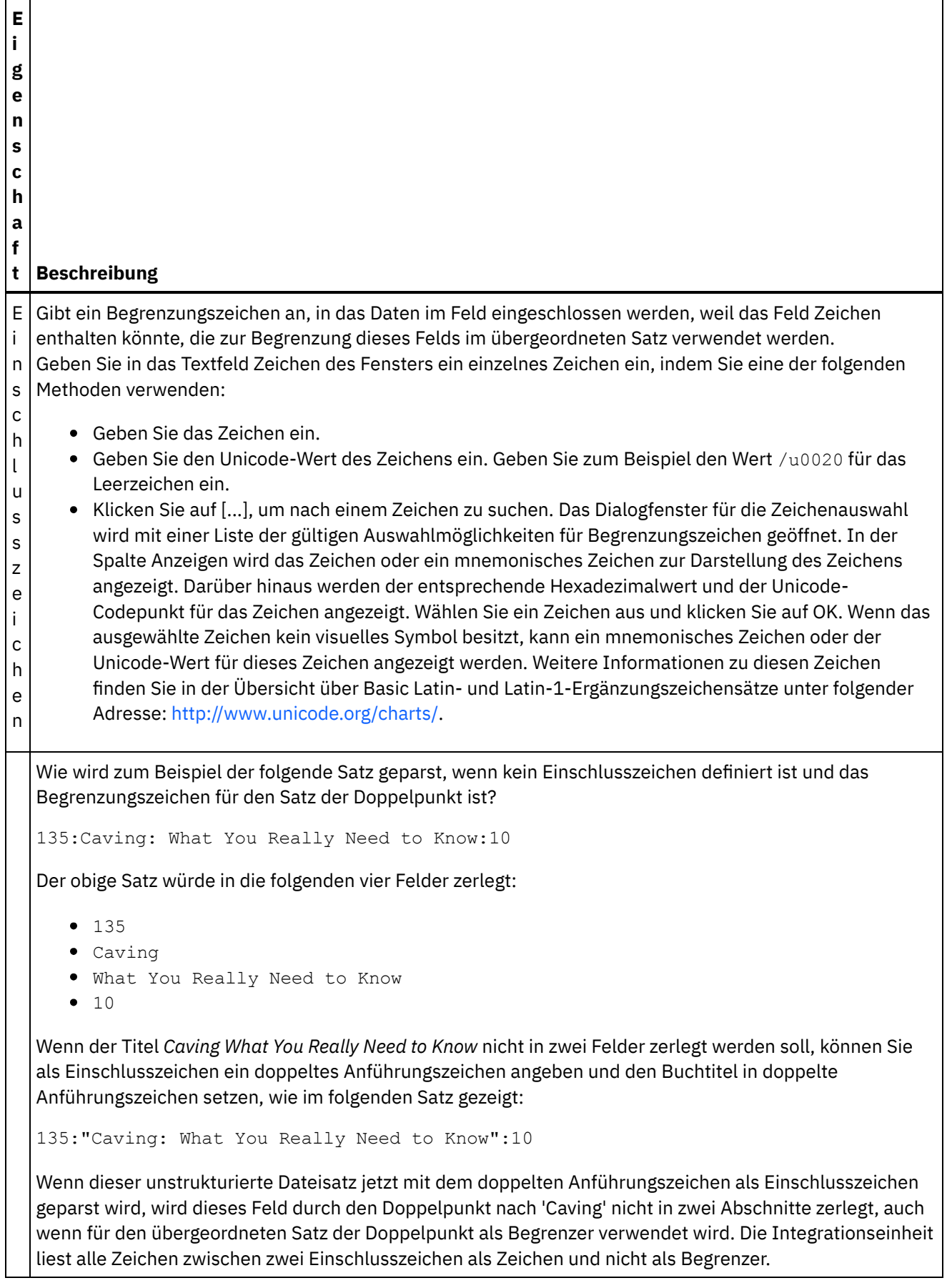

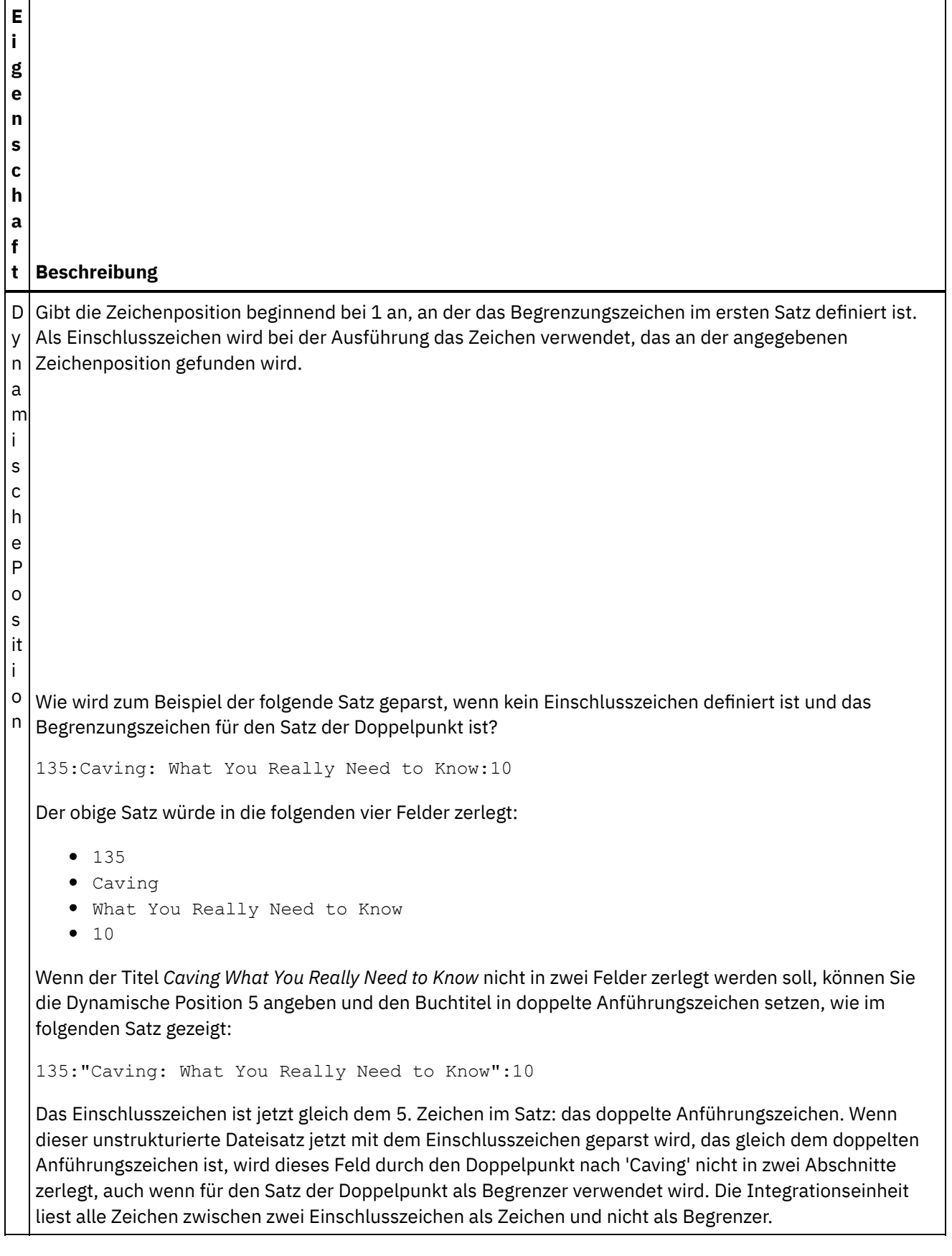

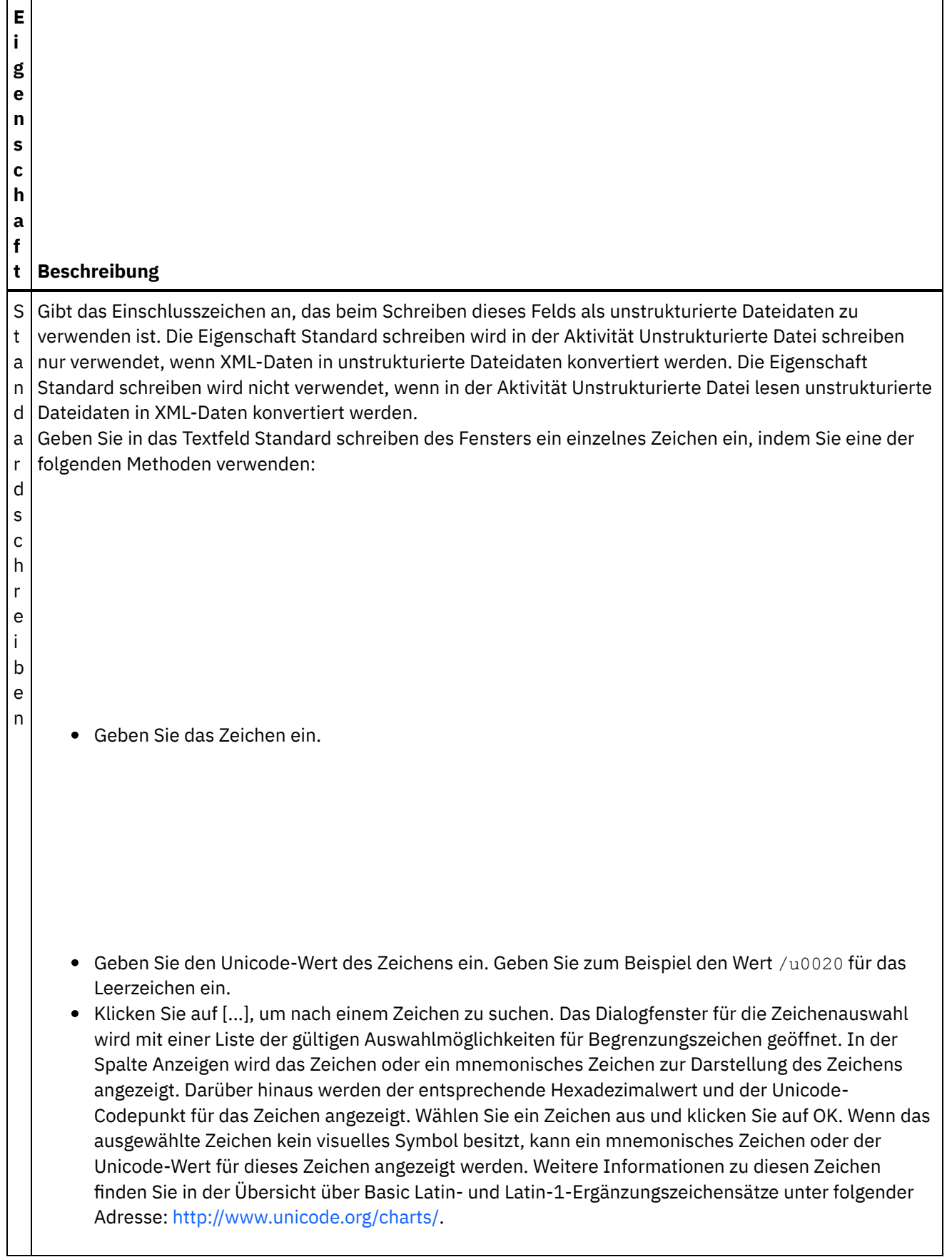

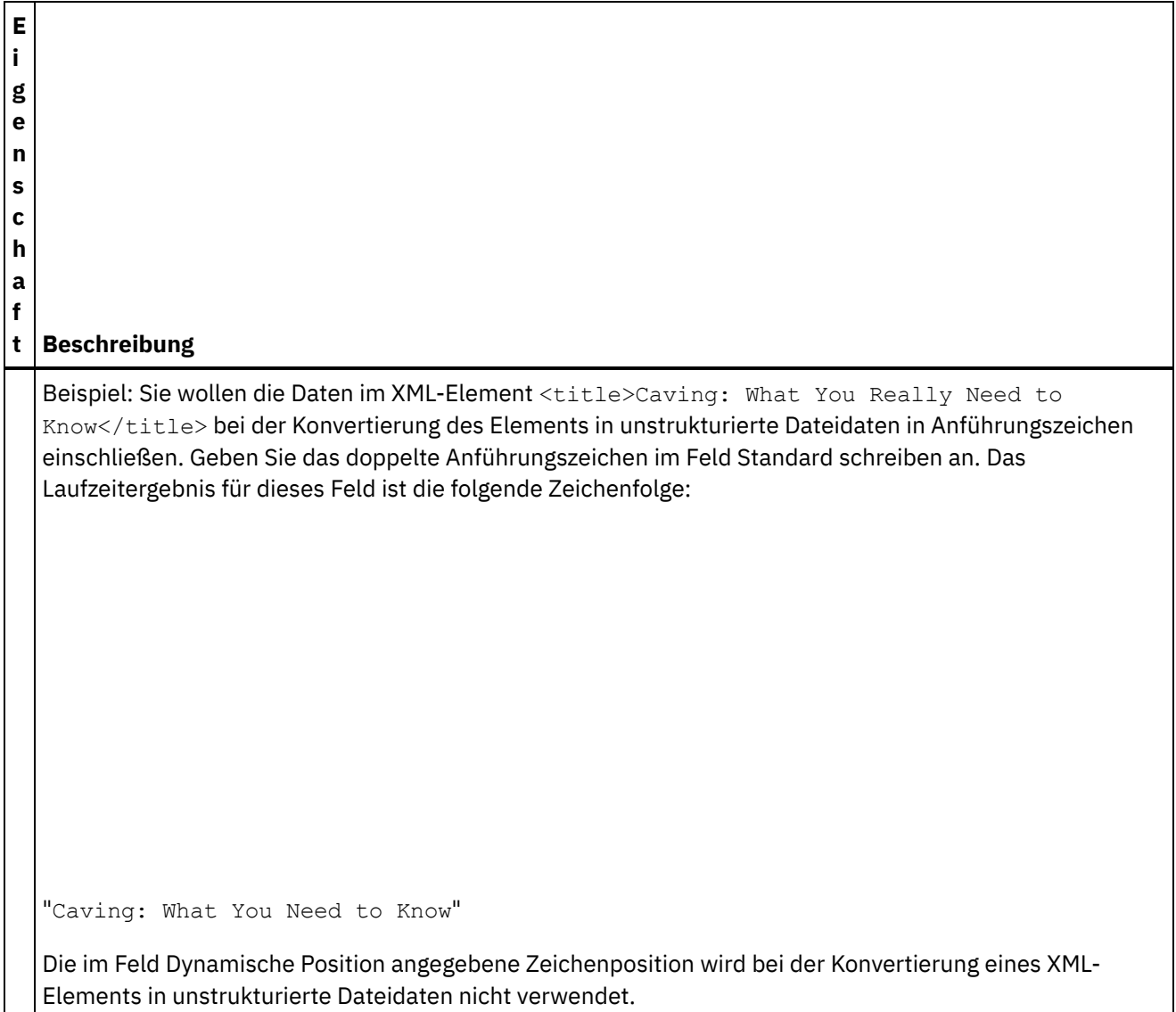

# **Positionsgebundene Eigenschaften**

Die Positionsgebundenen Eigenschaften eines Felds werden in der folgenden Tabelle beschrieben. Diese Eigenschaften sind nur aktiv, wenn im übergeordneten Satz die Option Positionsgebunden (Positional, durch Position definiert) für die Eigenschaft Struktur ausgewählt ist.

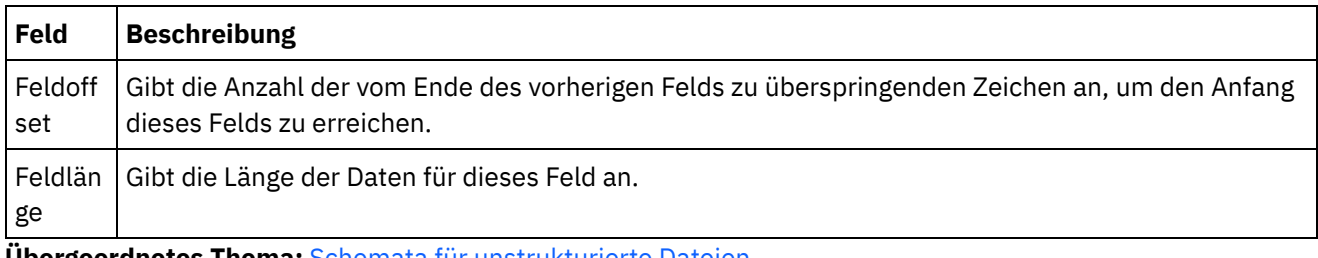

**Übergeordnetes Thema:** Schemata für [unstrukturierte](#page-912-0) Dateien

#### **Feedback** | **Notices**

*M* Letzte Aktualisierung: Friday, November 8, 2013

http://pic.dhe.ibm.com/infocenter/wci/v7r0m0/topic/com.ibm.wci.doc/ref\_field\_properties.html

# **Datensätze oder einen Datensatztyp hinzufügen**

## **Informationen zu diesem Vorgang**

Gründe für das Hinzufügen von Datensätzen

Sie verwenden Datensätze, um die Struktur Ihrer unstrukturierten Dateidaten zu definieren. Datensätze können Felder, Gruppen oder weitere Datensätze enthalten. Datensätze, die untergeordnete Elemente eines anderen Datensatzes sind, werden zum Modellieren von Feldern mit einer komplexen Struktur verwendet. Datensätze können auch verwendet werden, um zusätzliche Hierarchieebenen für die Daten zu definieren.

Die Felder und untergeordneten Datensätze eines Datensatzes werden mit einer der folgenden Methoden geparst:

- [Begrenzt](#page-915-0): Die Felder und untergeordneten Datensätze innerhalb eines Datensatzes verwenden Begrenzungszeichen, um ihren Beginn und ihre Endpunkte zu definieren. Einige begrenzte Formate verwenden Datensatz-IDs als Kennung und einleitende Begrenzungszeichen. Im Folgenden finden Sie Beispiele zur Definition von Datensätzen, die Daten mit Begrenzer parsen:
	- **o** Kombination aus [positionsgebundenen](#page-919-0) Daten und Daten mit Begrenzer Beispiel
	- Abschnitt "Projekt 'BookOrder' entwickeln" in der Veröffentlichung *Erste Schritte*
- [Positionsgebunden](#page-918-0): Die Felder innerhalb des Datensatzes verwenden keine Begrenzungszeichen, sondern sind stattdessen durch ihre Position und Länge definiert. Positionsgebundene Felder werden auch als Felder mit fester Länge bezeichnet. Ein Beispiel für die Definition eines Datensatzes, der positionsgebundene Daten parst, finden Sie in Kombination aus [positionsgebundenen](#page-919-0) Daten und Daten mit Begrenzer - Beispiel.

Sie erstellen Datensätze auf der Registerkarte Schemalayout. Datensätze, die untergeordnete Datensätze und Felder enthalten und nicht auf einem Datensatztyp basieren, werden auf der Registerkarte Schemalayout mithilfe des folgenden Symbols angezeigt:

## ക്

Datensätze, die auf einem Datensatztyp basieren, werden auf der Registerkarte Schemalayout mithilfe des folgenden Symbols angezeigt:

## ණි

Gründe für das Hinzufügen von Datensatztypen

Datensatztypen definieren eine Gruppen von Datensatzeigenschaften, Feldern und untergeordneten Datensätzen, die von mehreren Datensätzen wiederverwendet werden können. Sie könnten beispielsweise einen Adressdatensatztyp definieren, der ein Feld für Straße, ein Feld für Stadt, ein Feld für Land und ein Feld für die Postleitzahl aufweist. Sie könnten den Adressdatensatztyp anschließend als Basis für alle Adresse in einem unstrukturierten Datenschema verwenden, beispielsweise zum Definieren eines Datensatzes für die Versandadresse und eines Datensatzes für die Rechnungsadresse.

Datensatztypen werden auf der Registerkarte Typenbibliothek erstellt. Datensatztypen, die untergeordnete Datensätze und Felder enthalten und denen kein Datensatz zugrunde liegt, werden auf der Registerkarte Typenbibliothek durch das folgende Symbol dargestellt:

Datensatztypen, die auf einem anderen Datensatztyp basieren, werden auf der Registerkarte Typenbibliothek durch das folgende Symbol dargestellt:

dā

Anmerkung:

- Datensatztypen sind nur für das aktuelle unstrukturierte Datenbankschema wiederverwendbar und sind für das Projekt nicht global.
- Datensätze, denen ein Datensatztyp zugrunde liegt, können nur vom Datensatztyp untergeordnete Elemente übernehmen. Untergeordnete Knoten können nicht einem Datensatz hinzugefügt werden, der auf einem Datensatztyp basiert.
- Die vom Datensatztyp übernommenen untergeordneten Knoten sind nur auf der Registerkarte Typenbibliothek sichtbar und werden auf der Registerkarte Schemalayout nicht angezeigt.
- Datensatztypen können auch auf anderen Datensatztypen basieren und übernehmen sowohl Eigenschaften als auch Inhalt von den übergeordneten Datensatztypen.

Gehen Sie wie folgt vor, um einen Datensatz oder einen Datensatztyp hinzuzufügen:

## **Vorgehensweise**

- 1. Öffnen Sie auf der Registerkarte Projekt ein Unstrukturiertes Dateischema.
- 2. Wählen Sie die entsprechende Registerkarte aus:
	- Wählen Sie zum Hinzufügen eines Datensatzes die Registerkarte Schemalayout aus.
	- Wählen Sie zum Hinzufügen eines Datensatztyps die Registerkarte Typenbibliothek aus.
- 3. Klicken Sie mit der rechten Maustaste auf einen Knoten auf der Registerkarte und wählen Sie eine der Optionen in der Liste aus:
	- Neues untergeordnetes Element > Datensatz: Datensatz als untergeordnetes Element des aktuellen Knotens hinzufügen. Datensätze können nur untergeordnete Elemente des Stammknotens, eines anderen Datensatzes oder einer Gruppe sein.
	- Neues gleichgeordnetes Element > Datensatz: Datensatz als gleichgeordnetes Element nach dem aktuellen Knoten hinzufügen.
	- o Neue untergeordnete Elemente: Felder und Datensätze für untergeordnete Elemente hinzufügen (Massenhinzufügung).
- 4. Geben Sie einen gültigen [Knotennamen](#page-975-0) für den neuen Datensatz im Teilfenster Neuer Datensatz ein.
- 5. Wenn diesem Datensatz ein Datensatztyp zugrunde liegen soll, wählen Sie den Datensatztyp in der Liste Basierend auf Datensatz aus.
- 6. Klicken Sie auf OK. Der Datensatzknoten wird auf der entsprechenden Registerkarte (Schemalayout oder Typenbibliothek) angezeigt, die Datensatzeigenschaften werden im Teilfenster Eigenschaften angezeigt.
- 7. Geben Sie die Eigenschaften für den Datensatz oder den Datensatztyp an.
- 8. Wenn Sie einen neuen Datensatz erstellen, der nicht auf einem Datensatztyp basiert, müssen Sie Felder, Gruppen oder Datensätze hinzufügen, um den Inhalt des Datensatzes zu definieren. Wenn der Datensatz auf einem Datensatztyp basiert, ist der Datensatz vollständig, da der Inhalt des Datensatzes durch den Datensatztyp definiert wird.

#### **Übergeordnetes Thema:** Schemata für [unstrukturierte](#page-912-0) Dateien

#### **Feedback** | **Notices**

*C* Letzte Aktualisierung: Friday, November 8, 2013 file:///dcs/markdown/workspace/Transform/out.html

http://pic.dhe.ibm.com/infocenter/wci/v7r0m0/topic/com.ibm.wci.doc/mde\_Adding\_Records\_or\_a\_Record\_Ty pe.html

# **Satzeigenschaften**

Wenn ein Satz auf der Registerkarte Schemalayout oder ein Satztyp auf der Registerkarte Typenbibliothek ausgewählt wird, sind die folgenden Abschnitte von Eigenschaften im Fenster verfügbar:

- Basiseigenschaften
- Begrenzer

## **Basiseigenschaften**

Die Basiseigenschaften eines Satzes werden in der folgenden Tabelle beschrieben:

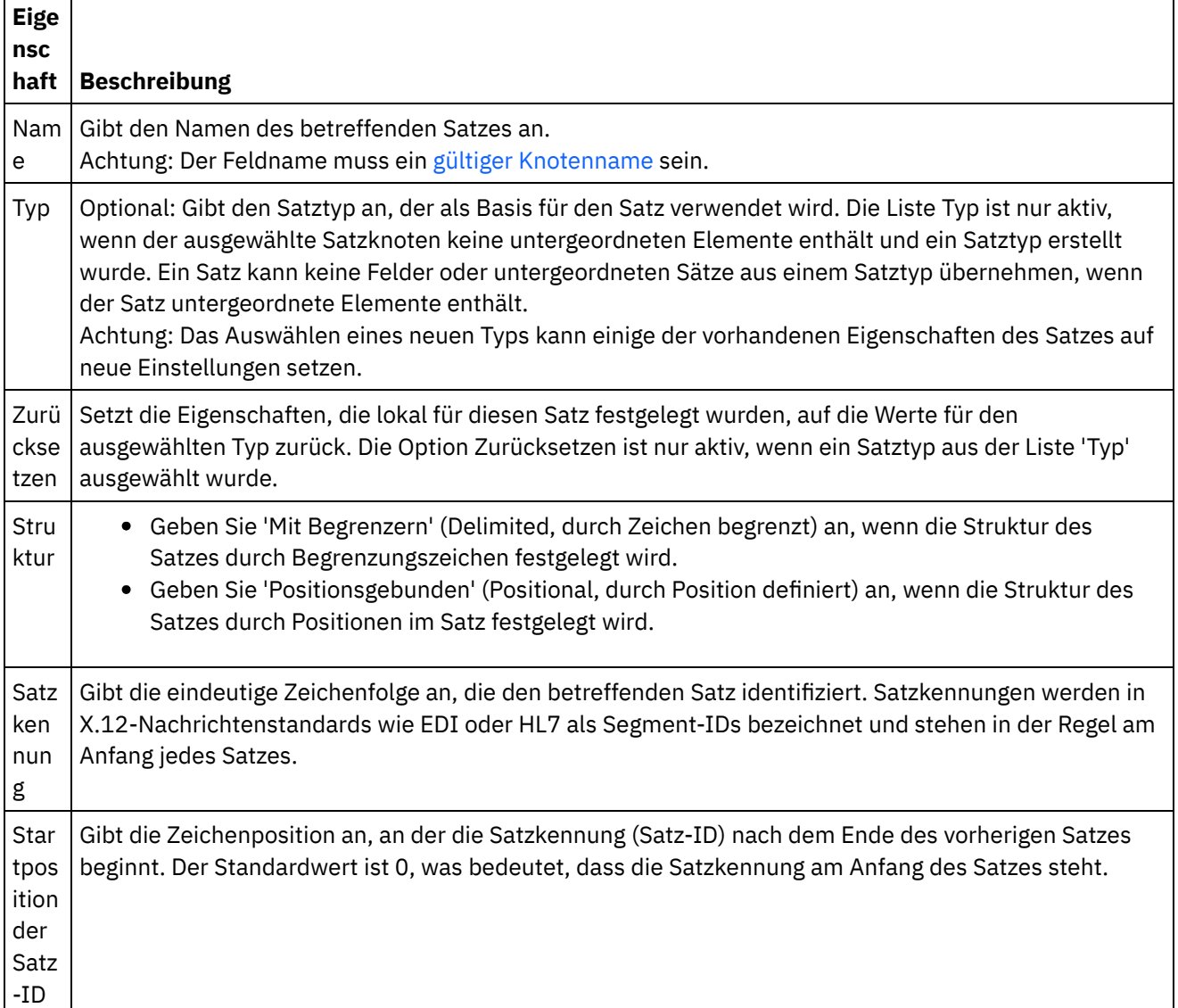

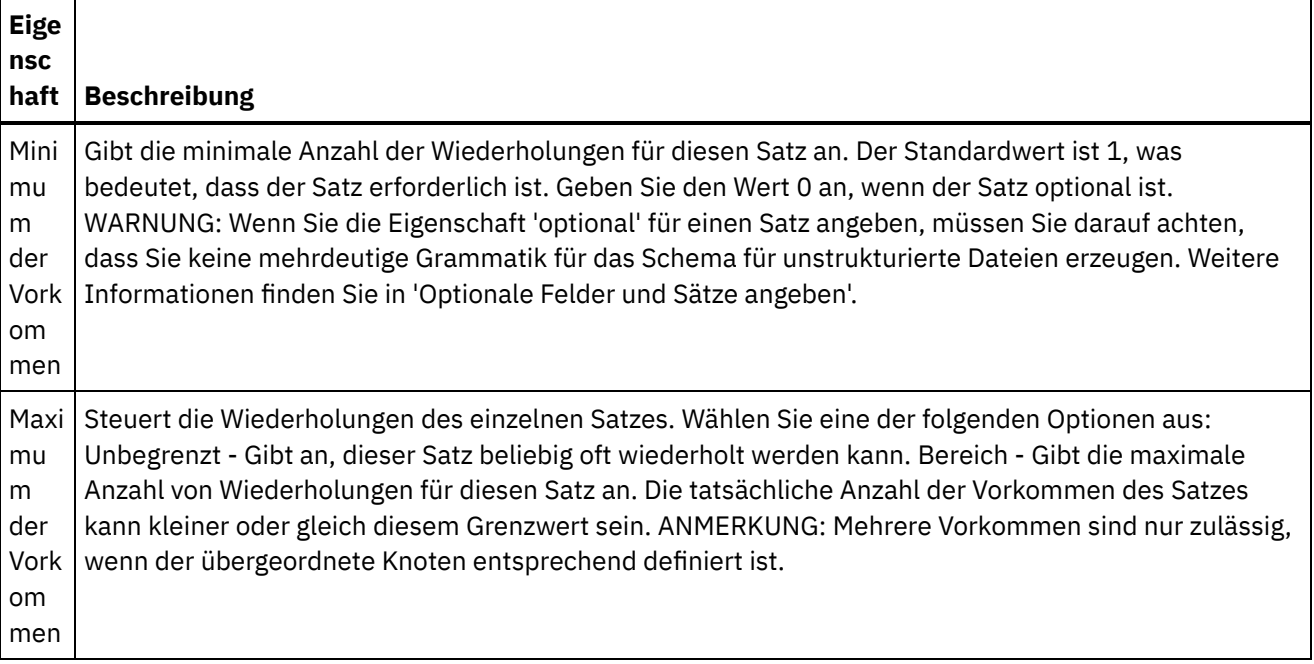

### **Begrenzer**

Wenn die Option Mit Begrenzern (Delimited, durch Zeichen begrenzt) für die Eigenschaft Struktur für den Satz ausgewählt wird, werden die folgenden Eigenschaften für Satzbegrenzer aktiviert:

- Begrenzer für untergeordnete Elemente
- Abschließende Begrenzer für leere Daten verwenden
- Position des Begrenzers für untergeordnete Elemente
- Begrenzer für Wiederholungen

Begrenzer für untergeordnete Elemente

#### **Begrenzer für untergeordnete Elemente**

Die Eigenschaft Untergeordnetes Element definiert das Zeichen, das als Begrenzer für untergeordnete Elemente des Satzes verwendet wird. Dieses Zeichen wird allgemein als Satzbegrenzer, Segmentbegrenzer oder Zeilenbegrenzer bezeichnet.

Geben Sie den Typ von Begrenzer für untergeordnete Elemente an, indem Sie einen Typ aus den drei in der folgenden Tabelle aufgeführten Optionen auswählen:

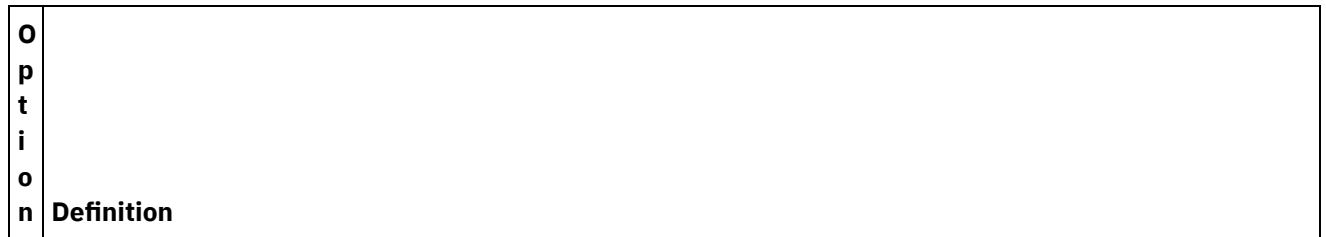

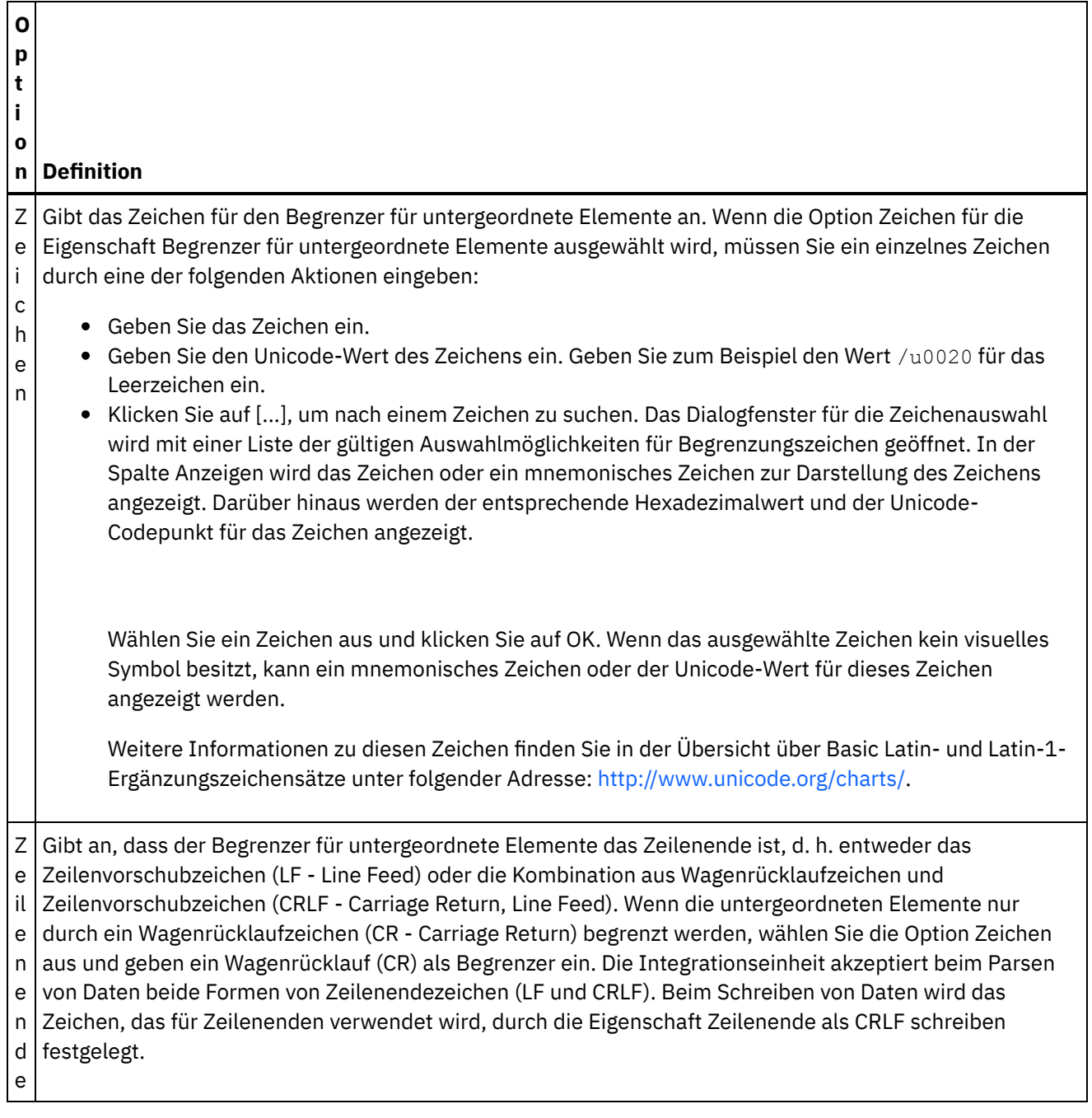

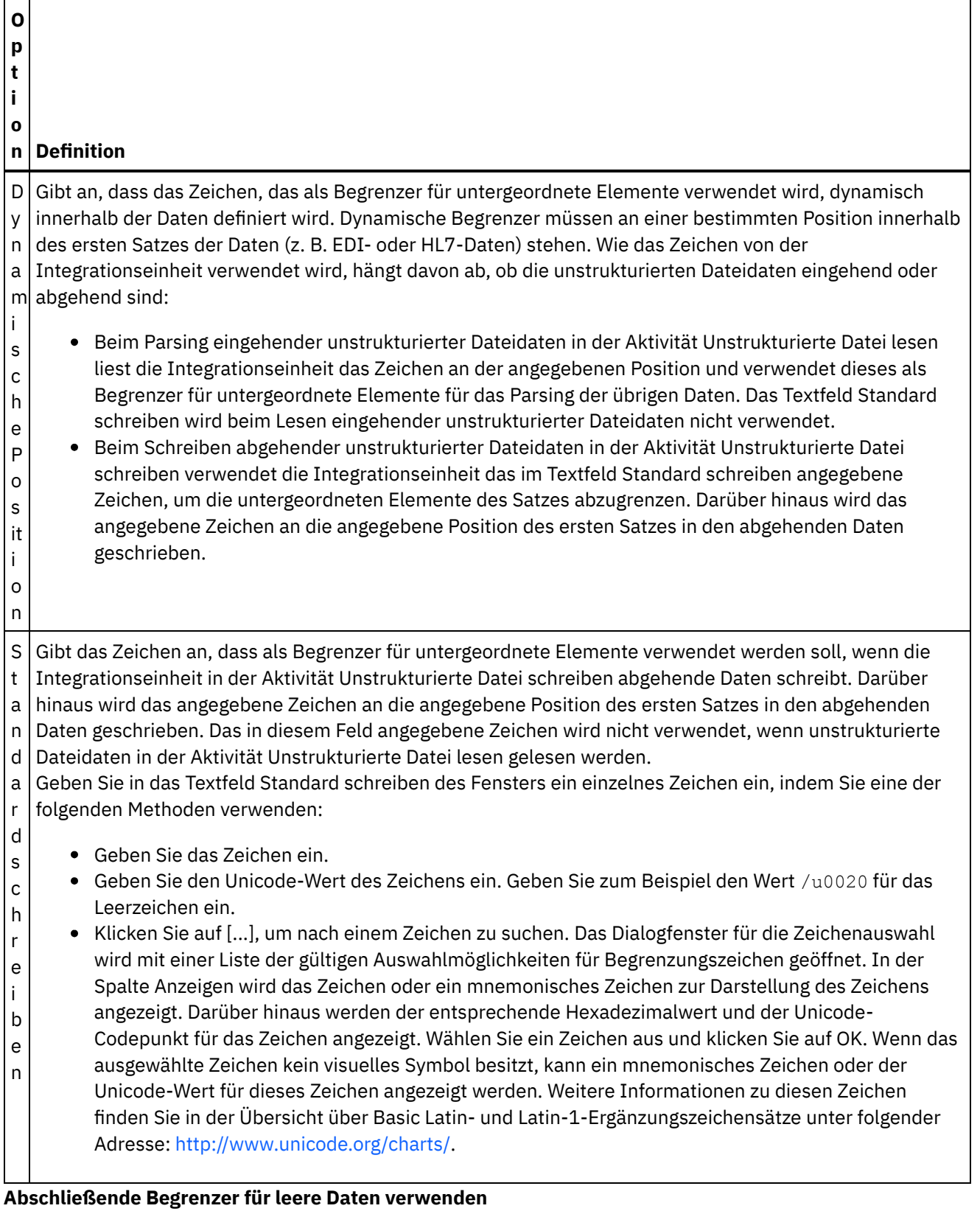

Wählen Sie das Kontrollkästchen Abschließende Begrenzer für leere Daten verwenden aus, um anzugeben, dass Begrenzer für leere optionale untergeordnete Elemente am Ende des Satzes oder Felds eingefügt werden müssen, wenn die Integrationseinheit in der Aktivität Unstrukturierte Datei schreiben abgehende unstrukturierte Dateidaten schreibt.

Wählen Sie dieses Kontrollkästchen ab, wenn Begrenzer für leere optionale untergeordnete Elemente weggelassen werden können.

Dieses Kontrollkästchen wirkt sich nicht darauf aus, wie die Integrationseinheit eingehende Daten liest, da die Integrationseinheit beim Lesen von Daten sowohl das Fehlen als auch das Vorhandensein von Begrenzern bei leeren Daten akzeptiert.

#### **Position des Begrenzers für untergeordnete Elemente**

Diese Eigenschaft definiert die Position von Satzbegrenzern für Daten. Wählen Sie eine Option in der folgenden Tabelle aus:

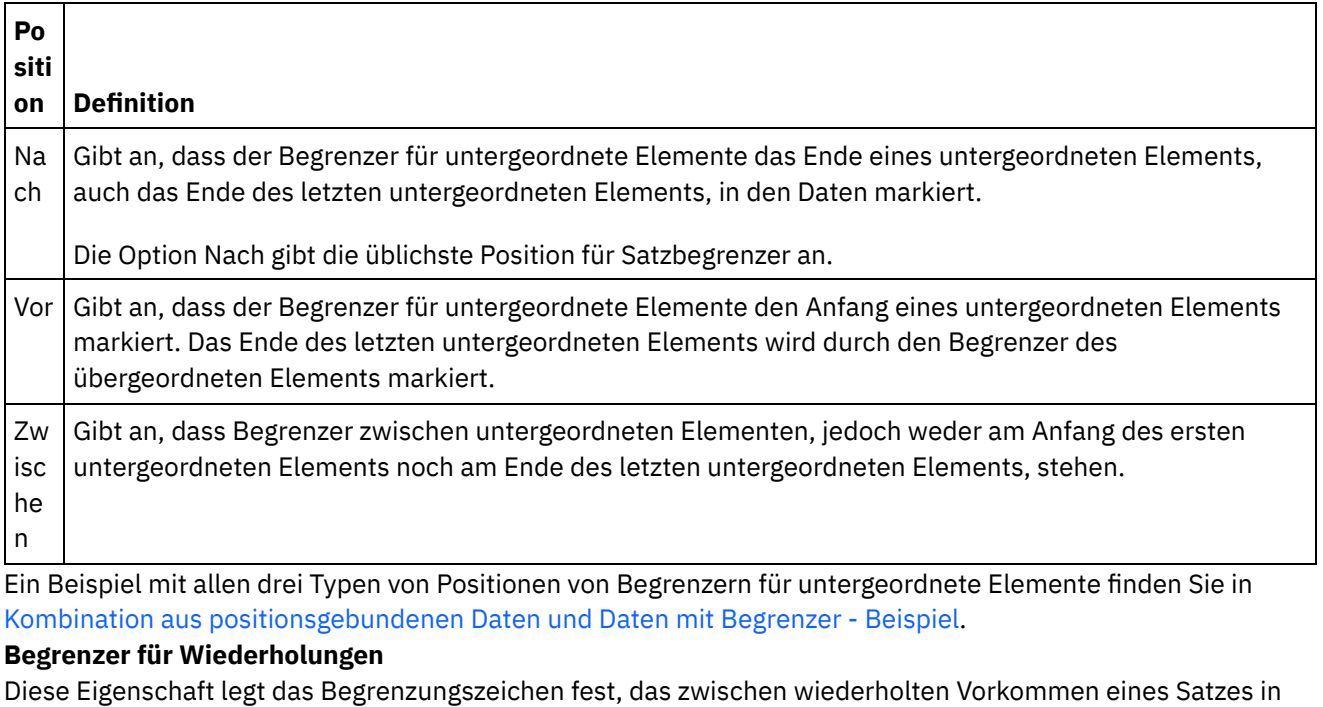

den unstrukturierten Dateidaten verwendet wird. Wählen Sie eine Option in der folgenden Tabelle aus:

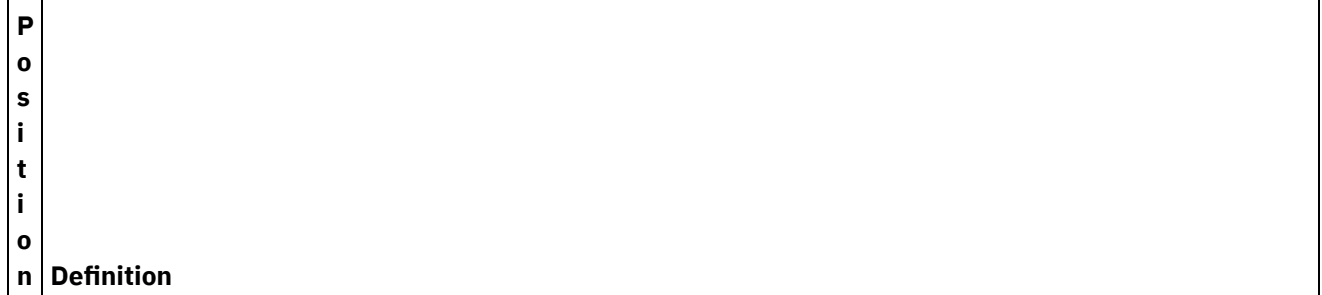

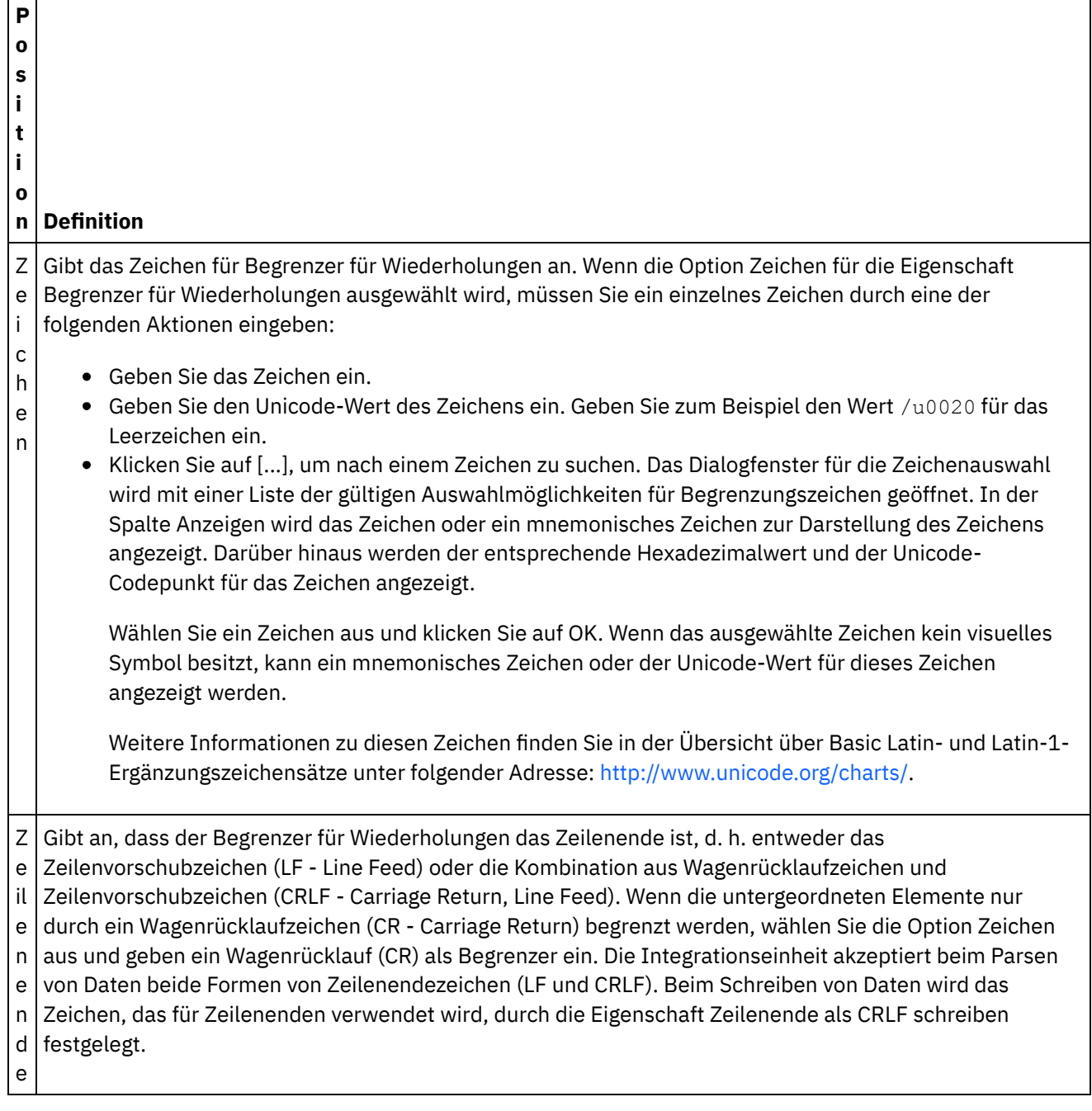

٦

 $\overline{\phantom{0}}$ 

 $\mathsf{r}$ 

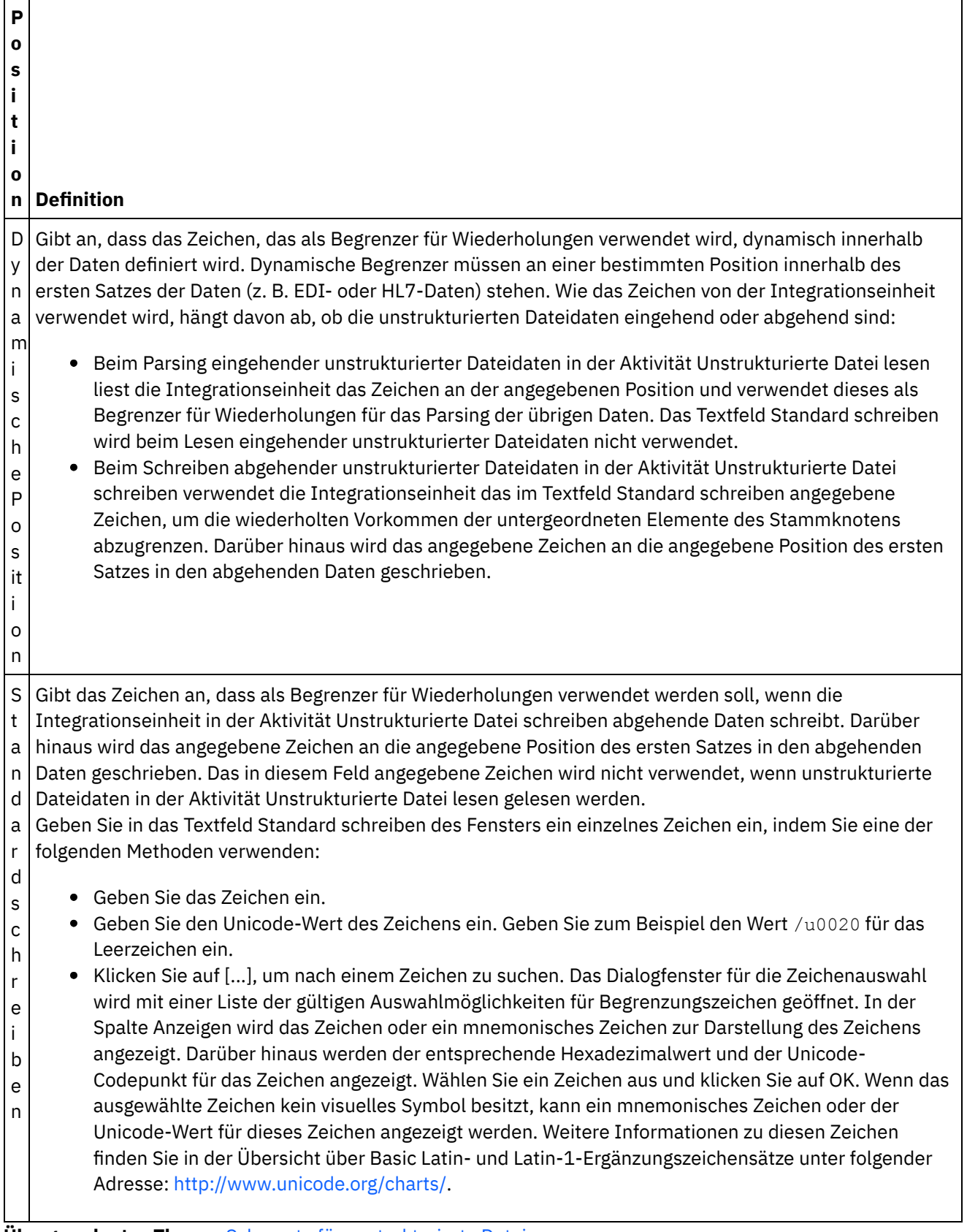

**Übergeordnetes Thema:** Schemata für [unstrukturierte](#page-912-0) Dateien

*C* Letzte Aktualisierung: Friday, November 8, 2013 file:///dcs/markdown/workspace/Transform/out.html

http://pic.dhe.ibm.com/infocenter/wci/v7r0m0/topic/com.ibm.wci.doc/ref\_record\_properties.html

# **Gruppen oder Gruppentypen hinzufügen**

## **Informationen zu diesem Vorgang**

Gründe für das Hinzufügen von Gruppen

Mit Gruppen können Sie wiederholte Auftreten von Datensätzen definieren, z. B. die Gruppen, die mit EDI-Nachrichten zum Definieren von Schleifen verwendet werden. Gruppen sind nur erforderlich, wenn die Daten keine weiteren Begrenzer zur Verfügung stellen oder keinen Struktur aufweisen, die den Anfang und das Ende der Wiederholungen, die mehrere Datensätze enthalten, klar markiert. Die folgenden Beispieldaten zeigen einen sich wiederholenden Datensatz an, der mithilfe von Gruppe definiert werden kann:

## Using Groups to Define Repeating Sets of Data

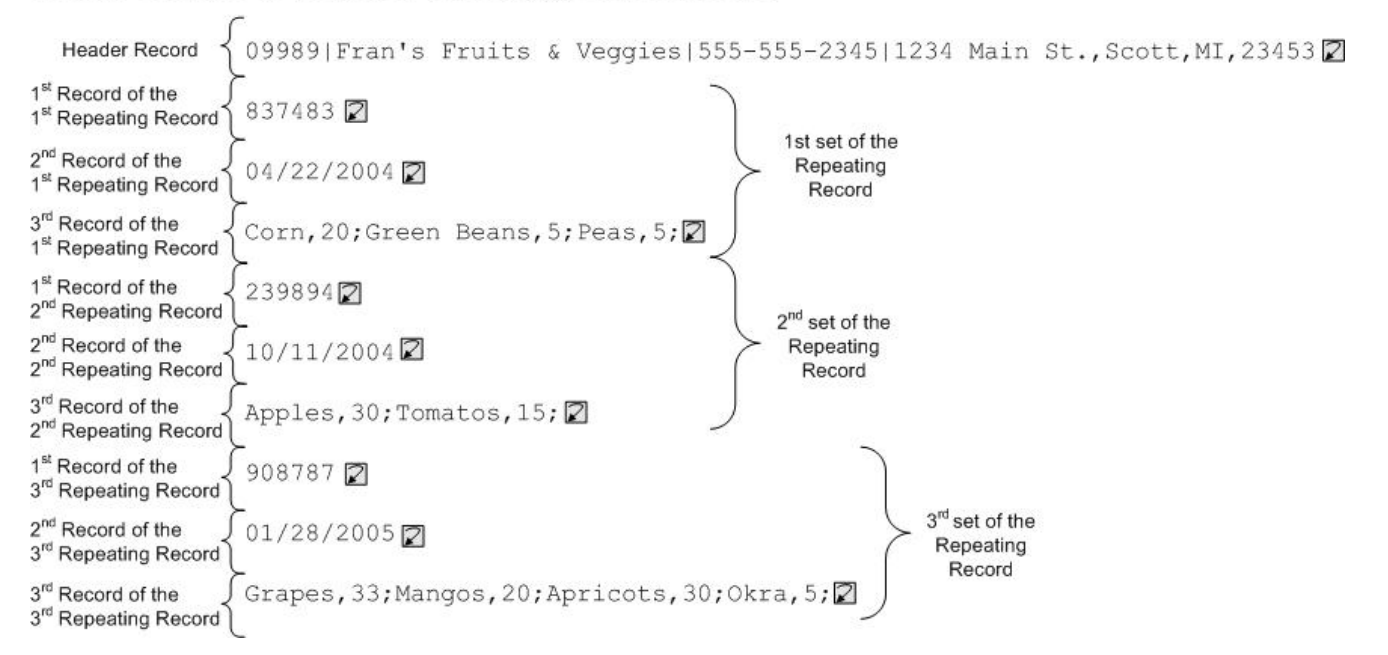

Gruppen können eine beliebige Anzahl von Datensätzen oder anderen Gruppen enthalten. Gruppen können keine Felder enthalten. Ein Beispiel dafür, wie eine Gruppe zum Modellieren der vorhergehenden unstrukturierten Dateidaten verwendet werden kann, finden Sie in [Gruppenbeispiel.](#page-964-0)

Gruppen werden auf der Registerkarte Schemalayout erstellt. Gruppen, die nicht auf einem Gruppentyp basieren, werden auf der Registerkarte 'Schemalayout' mithilfe des folgenden Symbols angezeigt:

## Ω

Gruppen, die auf einem Gruppentyp basieren, werden auf der Registerkarte 'Schemalayout' mithilfe des folgenden Symbols angezeigt:

### 60

Anmerkung: Gruppen sind für das Projekt nicht global und können nur im aktuellen unstrukturierten Dateischema wiederverwendet werden.

Gründe für das Hinzufügen von Gruppentypen

Mit Gruppentypen können Sie einmal eine Gruppe von sich wiederholenden Datensätzen oder Gruppen definieren und diese anschließend viele Male innerhalb eines unstrukturierten Datenschemas verwenden. Sowohl die Eigenschaften des Auftretens als auch der von Ihnen in einem Gruppentyp definierte Inhalt wird von jeder Gruppe, der dieser Typ zugrunde liegt, übernommen.

Anmerkung:

- Gruppen, die auf einem Gruppentyp basieren, können keinen anderen Inhalt außer den Knoten enthalten, die vom Gruppentyp übernommen wurden.
- Der vom Gruppentyp übernommene Inhalt ist auf der Registerkarte Schemalayout nicht sichtbar.
- Gruppentypen können auch andere Gruppentypen zugrunde liegen.
- Gruppentypen sind für das Projekt nicht global und können nur im aktuellen unstrukturierten Dateischema wiederverwendet werden.

Gruppentypen werden über die Registerkarte Typenbibliothek erstellt. Gruppentypen, die nicht auf einem anderen Gruppentyp basieren, werden auf der Registerkarte Typenbibliothek durch das folgende Symbol dargestellt:

## Ω

Gruppentypen, die auf einem anderen Gruppentyp basieren, werden auf der Registerkarte Typenbibliothek durch das folgende Symbol dargestellt:

## 6

Gruppen oder Gruppentypen hinzufügen

Die Prozedur zum Hinzufügen von Gruppen und Gruppentypen ist bis auf die anfängliche Auswahl der Registerkarte gleich, wie in der folgenden Prozedur beschrieben. Gehen Sie wie folgt vor, um eine Gruppe oder einen Gruppentyp hinzuzufügen:

## **Vorgehensweise**

- 1. Öffnen Sie auf der Registerkarte Projekt ein Unstrukturiertes Dateischema.
- 2. Wählen Sie die entsprechende Registerkarte aus:
	- Wählen Sie zum Hinzufügen einer Gruppe die Registerkarte Schemalayout aus.
	- Wählen Sie zum Hinzufügen eines Gruppentyps die Registerkarte Typenbibliothek aus.
- 3. Wählen Sie die entsprechende Registerkarte aus:
	- Wählen Sie zum Hinzufügen einer Gruppe die Registerkarte Schemalayout aus.
	- Wählen Sie zum Hinzufügen eines Gruppentyps die Registerkarte Typenbibliothek aus.
- 4. Wählen Sie eine der folgenden Optionen in der Liste aus:
	- Neues untergeordnetes Element > Gruppe: Hinzufügen einer Gruppe als untergeordnetes Element des aktuellen Knotens.
	- Neues gleichgeordnetes Element > Gruppe: Hinzufügen einer Gruppe als gleichgeordnetes Element des aktuellen Knotens.
	- Neue [untergeordnete](#page-974-0) Elemente: Hinzufügen (Massenhinzufügung) von Gruppen als untergeordnetes Element der aktuellen Gruppe bzw. des aktuellen Datensatzes.
- 5. Geben Sie in das Dialogfeld **Neue Gruppe** einen gültigen [Knotennamen](#page-975-0) in das Feld Gruppenname ein.
- 6. Wenn dieser Gruppe ein Gruppentyp zugrunde liegen soll, wählen Sie den Gruppentyp aus der Liste Basierend auf Gruppe aus.
- 7. Klicken Sie auf OK. Der Gruppenknoten wird auf der entsprechenden Registerkarte (Schemalayout oder Typenbibliothek) angezeigt, die Gruppeneigenschaften werden im Teilfenster Basiseigenschaften angezeigt.
- 8. Geben Sie die Eigenschaften für die Gruppe an.

Wenn diese Gruppe auf einem Gruppentyp basiert, der den Inhalt für die Gruppe definiert, ist die Gruppe vollständig. Ist dies nicht der Fall, definieren Sie den Inhalt der Gruppe.

**Übergeordnetes Thema:** Schemata für [unstrukturierte](#page-912-0) Dateien

**Feedback** | **Notices**

*E* Letzte Aktualisierung: Friday, November 8, 2013 file:///dcs/markdown/workspace/Transform/out.html

http://pic.dhe.ibm.com/infocenter/wci/v7r0m0/topic/com.ibm.wci.doc/mde\_Adding\_Groups\_or\_Group\_Types. html

# **Gruppeneigenschaften**

Wenn eine Gruppe auf der Registerkarte Schemalayout ausgewählt ist, werden die Basiseigenschaften einer Gruppe angezeigt. Wenn ein Gruppentyp auf der Registerkarte Typenbibliothek ausgewählt ist, werden die Basiseigenschaften des Gruppentyps angezeigt. Die Basiseigenschaften einer Gruppe oder eines Gruppentyps werden in der folgenden Tabelle aufgelistet:

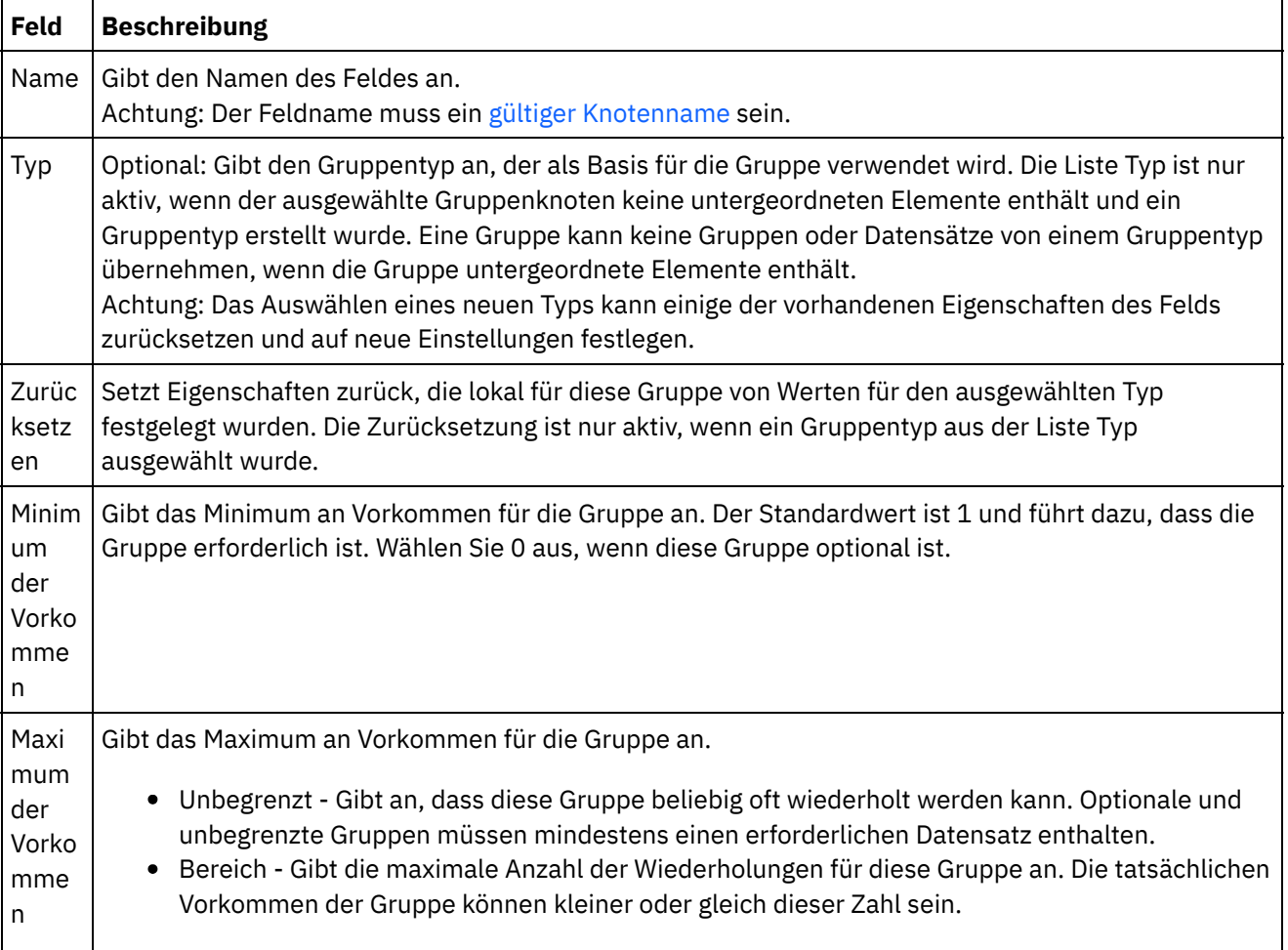

**Übergeordnetes Thema:** Schemata für [unstrukturierte](#page-912-0) Dateien

#### **Feedback** | **Notices**

Letzte Aktualisierung: Friday, November 8, 2013 file:///dcs/markdown/workspace/Transform/out.html

<span id="page-964-0"></span>http://pic.dhe.ibm.com/infocenter/wci/v7r0m0/topic/com.ibm.wci.doc/Group\_Properties.html

# **Beispiel 'Gruppe'**

## **Informationen zu diesem Vorgang**

Dieses Beispiel zeigt ein Schema für unstrukturierte Dateien, das eine sich wiederholende Gruppe von Datensätzen mithilfe von Gruppen parst. Jedes Gruppe sich wiederholender Datensätze enthält Datensätze unterschiedlicher Typen, so wie dies im folgenden Beispiel der Eingabe von Daten einer unstrukturierten Datei dargestellt wird.

<span id="page-964-1"></span>Abbildung 1. Muster für eine unstrukturierte Eingabedatei

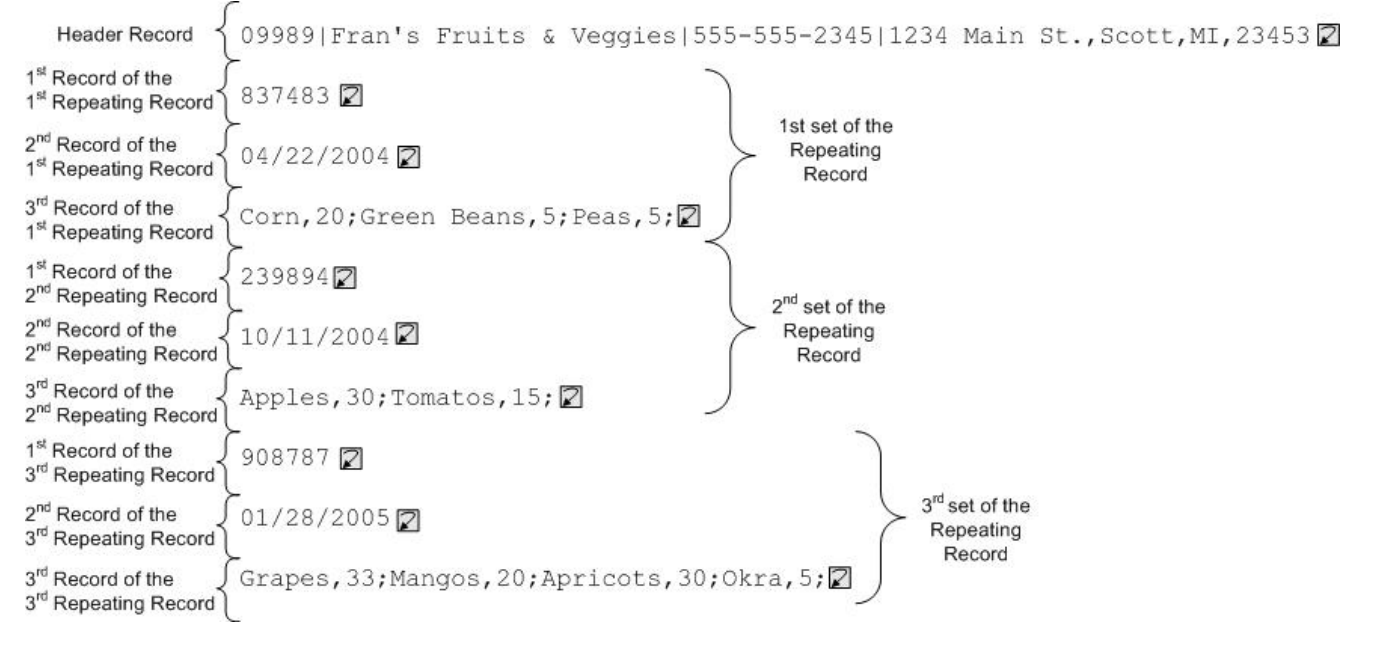

In diesen Beispieldaten weisen die ersten, zweiten und dritten Datensätze einer sich wiederholenden Gruppe jeweils einen anderen Typ von Datensatz auf. Zusätzlich zeigt dieses Beispiel, wie Typen, die auf der Registerkarte Typenbibliothek gespeichert sind, in einem unstrukturierten Dateischema verwendet werden. In diesem Beispiel sehen und testen Sie ein vorhandenes Dateischema und erstellen kein neues Schema für unstrukturierte Dateien.

Gehen Sie wie folgt vor, um das Schema für unstrukturierte Dateien, das für das Parsing der in [Abbildung](#page-964-1) 1 angezeigten Eingabedaten verwendet wird, zu öffnen, anzuzeigen und zu testen:

### **Vorgehensweise**

- 1. In diesem Beispiel ist das Schema für unstrukturierte Dateien bereits im Projekt FlatFileSchemasExample integriert. Um das Schema für unstrukturierte Dateien anzuzeigen, müssen Sie zuerst das Projekt FlatFileSchemasExample extrahieren:
	- a. Suchen Sie den Pfad Standardmäßiger Erstellungspfad, der in Studio definiert ist. Dies ist das Verzeichnis, in dem neue Projekte erstellt werden. Um den aktuellen Pfad Standardmäßiger

Erstellungspfad anzuzeigen, wählen Sie Datei > Benutzervorgaben... im Symbolleistenmenü von Studio aus. Das Dialogfenster 'Benutzervorgaben' wird angezeigt. Der aktuelle Pfad Standardmäßiger Erstellungspfad wird am Ende des Fensters angezeigt. Der Standardmäßige Erstellungspfad befindet sich standardmäßig in folgendem Verzeichnis:

C:\Dokumente und Einstellungen*myLogin*\Eigene Dateien

Dabei ist *anmelde-id* Ihr Windows-Anmeldename.

b. Suchen Sie die Datei 'FlatFileSchemasExample.zip', die die Dateien enthält, die das Projekt FlatFileSchemasExample bilden. Wenn Sie die Standardwerte während der Installation von Studio akzeptiert haben, befindet sich diese Datei in folgendem Verzeichnis:

C:\Programme\IBM\WebSphere Cast Iron Studio 3.X\Samples\FlatFileSchema

- c. Kopieren Sie die Datei 'FlatFileSchemasExample.zip' aus dem Verzeichnis 'FlatFileSchema' in das Verzeichnis Standardmäßiger Erstellungspfad.
- d. Extrahieren Sie den Inhalt der Datei FlatFileSchemasExample.zip in das Verzeichnis Standarderstellungspfad.
- 2. Öffnen Sie das Projekt FlatFileSchemasExample:
	- a. Wählen Sie Datei > Projekt öffnen... aus der Menüleiste von Studio aus. Das Dialogfenster 'Öffnen' wird angezeigt.
	- b. Suchen Sie das Verzeichnis FlatFileSchemasExample uns öffnen Sie es.
	- c. Klicken Sie auf die Datei 'FlatFileSchemasExample.sp3' und klicken Sie auf Öffnen. Das Projekt wird angezeigt.
- 3. Öffnen Sie das vordefinierte, Schema für unstrukturierte Dateien vegPO. Klicken Sie im Ordner Schemas für unstrukturierte Dateien der Registerkarte Projekt doppelt auf das Schema für unstrukturierte Dateien vegPO. Die Knoten des unstrukturierten Dateischemas vegPO werden auf der Registerkarte Schemalayout angezeigt und die Eigenschaften des Stammknotens vegPO werden im rechten Teilfenster angezeigt.
- 4. Testen Sie das Schema für unstrukturierte Dateien vegPO:
	- a. Klicken Sie im Testteilfenster auf Durchsuchen. Das Muster 'Musterdatendatei öffnen' wird angezeigt.
	- b. Suchen Sie nach der Datei vegPO.txt, die die Eingabedaten enthält. Wenn Sie die Standardwerte während der Installation von Studio akzeptiert haben, befindet sich die Datei in folgendem Verzeichnis:

C:\Programme\IBM\WebSphere Cast Iron Studio 3.X\Samples\FlatFileSchema

- c. Klicken Sie auf Öffnen. Die Eingabedaten von der Datei vegPO.txt werden im linken Teilfenster der Registerkarte Test angezeigt.
- d. Klicken Sie auf das Symbol Test ( ). Im Ergebnisteilfenster wird das Ergebnis der Konvertierung in Form von XML-Daten angezeigt.
- 5. Klicken Sie auf der Registerkarte Schemalayout auf den Stammknoten vegPO. Der Stammknoten vegPO wird mit den folgenden Eigenschaften angezeigt:
	- a. Die Eigenschaft für Struktur lautet Begrenzt Die Struktur des Stammknotens ist begrenzt.
	- b. Die Eigenschaft für Untergeordneter Begrenzer lautet Zeilenende die untergeordneten Datensätze werden durch ein Zeilenende begrenzt.
	- c. Die Eigenschaft für Position des Begrenzers für untergeordnete Elemente lautet Nach Erwartet die Begrenzer nach jedem Datensatz.
	- d. Der Begrenzer Wiederholen entspricht Zeilenende Sich wiederholende Datensätze sind auch durch ein Zeilenende begrenzt.
- 6. Klicken Sie auf der Registerkarte Schemalayout auf den Knoten orderingStore. Die erste Zeile der Eingabedaten ist innerhalb des Teilfensters 'Testen' hervorgehoben. Dies wird in der folgenden Abbildung dargestellt:

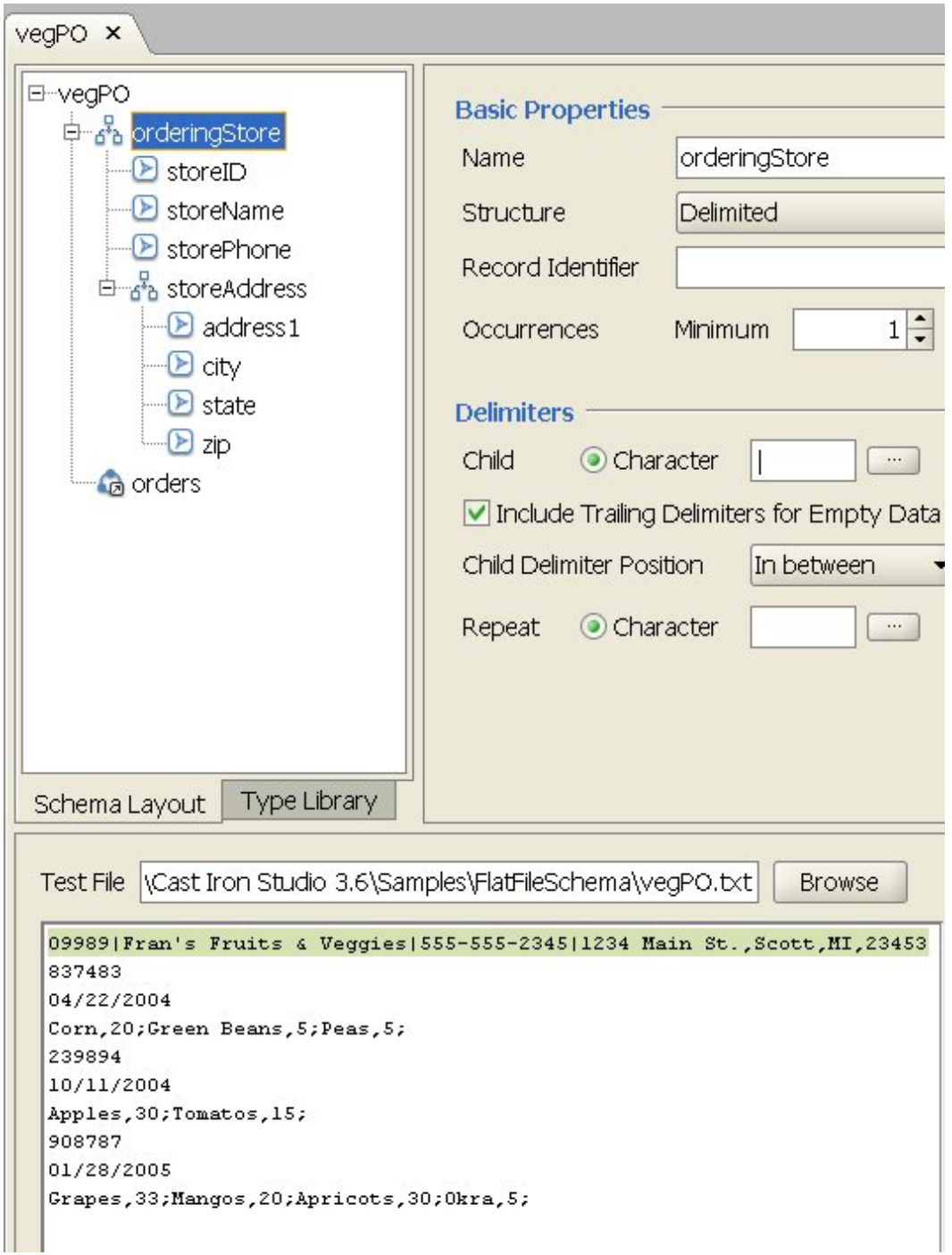

Der erste Datensatz des unstrukturierten Dateischemas vegPO ist ein Headersatz mit dem Namen orderingStore, der nur einmal vorkommt. Die Felder und der Datensatz auf der Registerkarte Schemalayout, die den Datensatz orderingStore ausmachen, werden als untergeordnete Elemente angezeigt. Die erste Zeile wird in die Felder und Datensätze geparst, die den Datensatz orderingStore bilden.

Nach dem ersten Headerdatensatz beginnen die Gruppen sich wiederholender Elemente. Jede Gruppe sich wiederholender Elemente enthält drei untergeordnete Datensätze unterschiedlicher Typen. Dies ist in der folgenden Abbildung dargestellt.

| id record       | $837483$ 27                           |
|-----------------|---------------------------------------|
| shipdate record | $04/22/2004$ 27                       |
| contents record | Corn, 20; Green Beans, 5; Peas, 5; 27 |

Ein sich wiederholender Datensatz, der untergeordnete Datensätze unterschiedlicher Typen enthält, kann unter Verwendung von Gruppen im 'Schemaeditor für unstrukturierte Dateien' modelliert werden. Gruppen sind nur erforderlich, wenn die Daten keine weiteren Begrenzer zur Verfügung stellen oder keinen Struktur aufweisen, die den Anfang und das Ende der Wiederholungen, die mehrere Datensätze enthalten, klar markiert. Die Begrenzer für die Wiederholungen werden vom übergeordneten Datensatz oder Stammknoten übernommen. In diesem Beispiel für den Stammknoten vegPO ist für den Begrenzer für Wiederholungen die Einstellung 'Zeilenende' definiert. Die Knoten der Gruppe orders verwendet als Begrenzer das Zeilenende, um seine sich wiederholen den Datensätze zu parsen.

- 7. Klicken Sie auf der Registerkarte Schemalayout auf den Gruppenknoten orders. Beachten Sie folgende grafische Änderungen in den Teilfenstern:
	- Im linken Teilfenster des Teilfensters 'Testen' werden alle Zeilen nach der Kopfzeile (Header-Zeile) hervorgehoben dargestellt. Diese Hervorhebung weist darauf hin, dass alle Daten ab dem ersten Datensatz nach dem Parsing zum Gruppenknoten orders zugeordnet werden.
	- Im Teilfenster 'Basiseigenschaften' ist das Auftreten der Gruppe orders Unbegrenzt. Diese Einstellung bedeutet, dass es eine oder mehrere Instanzen dieser Gruppe geben kann.
	- Im Teilfenster 'Basiseigenschaften' für die Gruppe 'orders' ist der Typ gleich order. Diese Einstellung bedeutet, dass die Gruppe mit den Bestellungen auf dem Gruppentyp order basiert. Der Inhalt und die Eigenschaften des Bestellgruppentyps sind auf der Registerkarte Typenbibliothek definiert.
- 8. Wählen Sie die Registerkarte Typenbibliothek aus. Die Datensatztypen und die Gruppentypen, die im unstrukturierten Dateischema vegPO verwendet werden, werden angezeigt. Der Gruppentyp order enthält drei Datensätze, die in der folgenden Abbildung dargestellt sind:
	- **C**order  $-\frac{5}{6}$  by id <mark>ာဝ</mark>ါ shipDate **B** contents

Das folgende Symbol stellt einen Datensatz dar, der auf einem Datensatztyp basiert:

## ණි

Die Gruppe orders mit dem Gruppentyp order definiert aufgrund der folgenden Merkmale eine Gruppe sich wiederholender Datensätze unterschiedlicher Datensatztypen:

- Es kann mehrere Instanzen der Gruppe orders geben.
- Der Gruppentyp order enthält drei Datensätze unterschiedlicher Typen.
- Die Gruppe orders basiert auf der Übernahme des Bestellgruppentyps.

Die Wiederholungsbeziehung zwischen der Gruppe orders und dem Gruppentyp order wird in folgender Abbildung dargestellt:

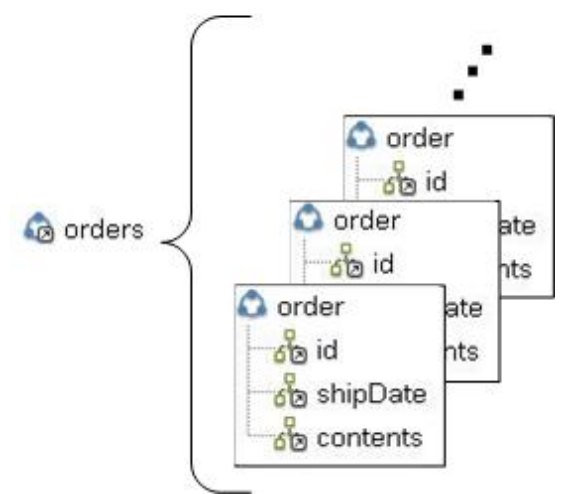

- 9. Klicken Sie auf der Registerkarte Typenbibliothek auf den Datensatzknoten id des Gruppentyps order. Beachten Sie folgende grafischen Änderungen in den Teilfenstern:
	- Im Teilfenster 'Basiseigenschaften' entspricht der Typ des Datensatzes ID dem Datensatztyp mit dem Namen orderID. Diese Einstellung bedeutet, dass der Datensatz ID auf dem Datensatztyp orderID basiert.
	- Im linken Teilfenster des Teilfensters 'Testen' wird die erste Zeile jedes sich wiederholenden Datensatzes hervorgehoben. Dies ist in der folgenden Abbildung dargestellt:

```
Test File Systems\Cast Iron Studio 3.0.2\Samples\BookOrder\vegPO.txt
                                                                             Browse
09989 | Fran's Fruits & Veggies | 555-555-2345 | 1234 Main St., Scott, MI, 23453
837483
04/22/2004
Corn, 20; Green Beans, 5; Peas, 5;
239894
10/11/2004
Apples, 30; Tomatos, 15;
908787
01/28/2005
Grapes, 33; Mangos, 20; Apricots, 30; Okra, 5;
```
Diese Hervorhebung weist darauf hin, dass die erste Zeile jedes sich wiederholenden Datensatzes zu einem Datensatz ID zugeordnet ist.

- 10. Klicken Sie auf der Registerkarte Typenbibliothek auf den Datensatzknoten shipdate des Gruppentyps order. Beachten Sie folgende grafischen Änderungen in den Teilfenstern:
	- Im Teilfenster 'Basiseigenschaften' entspricht der Typ des Datensatzes shipdate dem Datensatztyp mit dem Namen shippingDate. Diese Einstellung bedeutet, dass der Datensatz shipdate auf dem Datensatztyp shippingDate basiert.
	- Im Teilfenster 'Basiseigenschaften' ist die Struktur des Datensatzes shipdate positionsgebunden. Diese Einstellung bedeutet, dass die untergeordneten Felder des Datensatzes shipDate durch ihre Position und Länge im Datensatz und nicht durch Begrenzer bestimmt sind.
	- Im linken Teilfenster des Teilfensters 'Testen' wird die zweite Zeile jedes sich wiederholenden Datensatzes hervorgehoben. Dies ist in der folgenden Abbildung dargestellt:

Test File Systems\Cast Iron Studio 3.0.2\Samples\BookOrder\vegPO.txt

**Browse** 

```
09989 | Fran's Fruits & Veggies | 555-555-2345 | 1234 Main St., Scott, MI, 23453
837483
04/22/2004
Corn, 20; Green Beans, 5; Peas, 5;
239894
10/11/2004
Apples, 30; Tomatos, 15;
908787
01/28/2005
Grapes, 33; Mangos, 20; Apricots, 30; Okra, 5;
```
Diese Hervorhebung weist darauf hin, dass die zweite Zeile jedes sich wiederholenden Datensatzes zu einem Datensatz shipDate zugeordnet ist. Der Datensatz shipDate enthält drei positionsgebundene untergeordnete Felder (Monat, Tag und Jahr), die vom Datensatztyp shippingDate übernommen werden.

11. Klicken Sie in der Typenbibliothek auf den Feldknoten Monat mit dem Datensatztyp shippingDate. Im linken Teilfenster des Teilfensters 'Testen' werden die Werte, die dem Feld Monat zugeordnet sind, hervorgehoben. Dies ist in der folgenden Abbildung dargestellt.

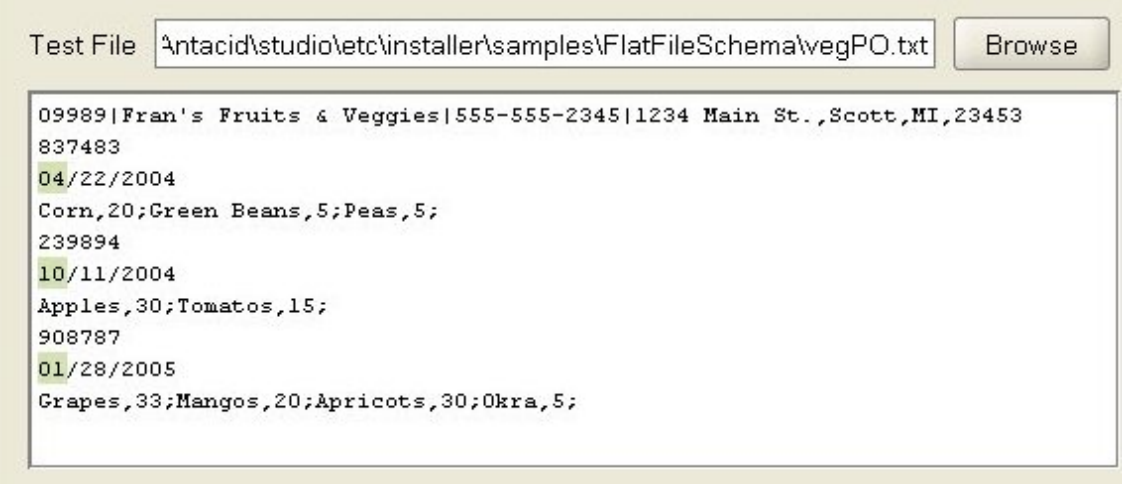

- 12. Klicken Sie in der Typenbibliothek auf den Datensatzknoten Inhalt mit dem Gruppentyp order. Beachten Sie folgende grafischen Änderungen in den Teilfenstern:
	- Im Teilfenster 'Basiseigenschaften' entspricht der Typ des Datensatzes contents dem Datensatztyp mit dem Namen orderContent. Diese Einstellung bedeutet, dass der Datensatz Inhalt auf dem Datensatztyp orderContent basiert.
	- Im linken Teilfenster des Teilfensters 'Testen' wird die dritte Zeile jedes sich wiederholenden Datensatzes hervorgehoben. Dies ist in der folgenden Abbildung dargestellt:

Test File Systems\Cast Iron Studio 3.0.2\Samples\BookOrder\vegPO.txt

**Browse** 

```
09989 | Fran's Fruits & Veggies | 555-555-2345 | 1234 Main St., Scott, MI, 23453
837483
04/22/2004
Corn, 20; Green Beans, 5; Peas, 5;
239894
10/11/2004
Apples, 30; Tomatos, 15;
908787
01/28/2005
Grapes, 33; Mangos, 20; Apricots, 30; Okra, 5;
```
Der Datensatztyp orderContent enthält den Datensatz vegetables. Der Datensatz vegetables enthält eine Gruppe sich wiederholender Datensätze vegetable. Der Datensatz vegetable enthält das Feld name und das Feld pounds.

13. Klicken Sie in der Typenbibliothek auf den Datensatzknoten Name mit dem Datensatztyp orderContent. Im linken Teilfenster des Teilfensters 'Testen' werden die Werte zum Feld Name zugeordnet und hervorgehoben dargestellt. Dies ist in der folgenden Abbildung dargestellt.

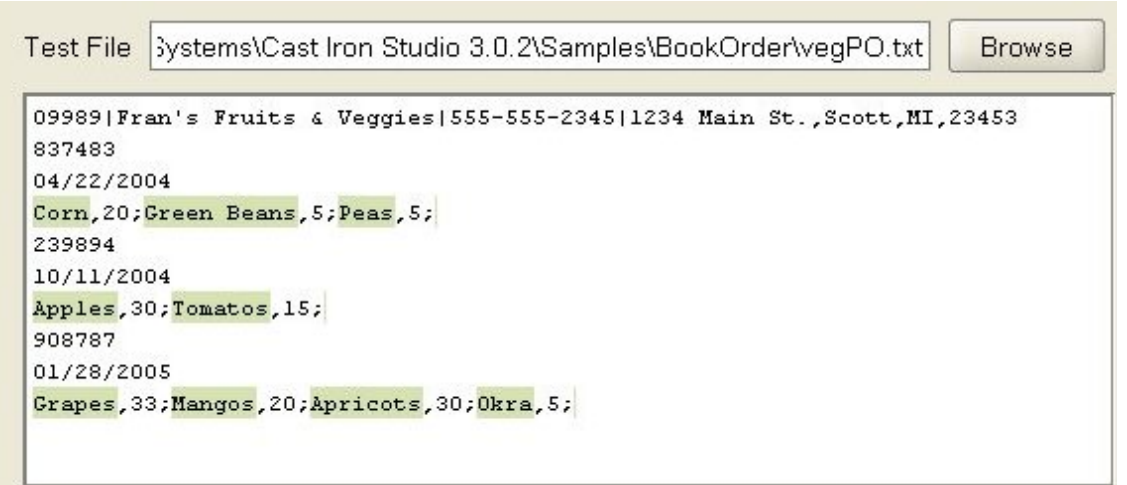

**Übergeordnetes Thema:** Schemata für [unstrukturierte](#page-912-0) Dateien

#### **Feedback** | **Notices**

*M* Letzte Aktualisierung: Friday, November 8, 2013 file:///dcs/markdown/workspace/Transform/out.html

http://pic.dhe.ibm.com/infocenter/wci/v7r0m0/topic/com.ibm.wci.doc/Group\_Example.html

# **Mit Knoten auf den Registerkarten für Schemata arbeiten**

## **Informationen zu diesem Vorgang**

Auf den Registerkarten Schema oder Typenbibliothek können Sie die folgenden Aktionen ausführen:

- Knoten [kopieren](#page-971-0)
- Knoten [löschen](#page-972-0)
- Knoten [umbenennen](#page-973-0)
- Knoten [versetzen](#page-974-1)

Sie können auch durch eine Massenhinzufügung viele untergeordnete Elemente hinzufügen. Weitere Informationen finden Sie in Mehrere [untergeordnete](#page-974-0) Elemente hinzufügen.

- Knoten [kopieren](#page-971-0)
- Knoten [löschen](#page-972-0)
- **Knoten [umbenennen](#page-973-0)**
- Knoten [versetzen](#page-974-1)

**Übergeordnetes Thema:** Schemata für [unstrukturierte](#page-912-0) Dateien

#### **Feedback** | **Notices**

*C* Letzte Aktualisierung: Friday, November 8, 2013 file:///dcs/markdown/workspace/Transform/out.html

<span id="page-971-0"></span>http://pic.dhe.ibm.com/infocenter/wci/v7r0m0/topic/com.ibm.wci.doc/Working\_with\_Nodes\_in\_the\_Schema Tabs.html

# **Knoten kopieren**

## **Informationen zu diesem Vorgang**

Sie können Knoten auf der Registerkarte Schemalayout oder Typenbibliothek mit den folgenden Methoden kopieren:

- Kopieren und Einfügen eines untergeordneten Knotens
- Kopieren und Einfügen eines gleichgeordneten Knotens

Sie können außerdem Tastaturkurzbefehle (STRG+C, STRG+V, STRG+X) oder die Optionen des Symbolleistenmenüs Bearbeiten (Bearbeiten > Ausschneiden, Bearbeiten > Kopieren, Bearbeiten > Einfügen) zum Kopieren von Knoten verwenden.

#### **Gehen Sie wie folgt vor, um einen untergeordneten Knoten zu kopieren und einzufügen:**

Durch das Einfügen eines Knotens als untergeordneten Knoten wird der Knoten in dem ausgewählten Satz oder der ausgewählten Gruppe am Ende vorhandener untergeordneter Elemente (sofern zutreffend) platziert.

- 1. Klicken Sie mit der rechten Maustaste auf den zu kopierenden Knoten.
- 2. Wählen Sie Kopieren aus.
- 3. Klicken Sie mit der rechten Maustaste auf den Satz oder die Gruppe, der bzw. die als übergeordnetes Element des einzufügenden Knotens verwendet werden soll.
- 4. Wählen Sie Als untergeordnetes Element einfügen aus.

Wenn Sie einen Knoten innerhalb desselben Satzes oder derselben Gruppe einfügen, aus dem bzw. der er kopiert wurde, ändert der Schemaeditor für unstrukturierte Dateien den Namen des neuen Knotens in copy\_knotenname.
#### **Gehen Sie wie folgt vor, um einen gleichgeordneten Knoten zu kopieren und einzufügen:**

Durch Einfügen eines Knotens als gleichgeordnetes Element wird der Knoten direkt über dem ausgewählten Knoten platziert. Die Option ist für den Stammknoten nicht verfügbar.

- 1. Klicken Sie mit der rechten Maustaste auf den zu kopierenden Knoten.
- 2. Wählen Sie Kopieren aus.
- 3. Klicken Sie mit der rechten Maustaste auf den Knoten, der direkt auf den Knoten folgen soll, den Sie einfügen wollen.
- 4. Wählen Sie Als gleichgeordnetes Element einfügen aus.

Wenn Sie einen Knoten innerhalb desselben Satzes oder derselben Gruppe einfügen, aus dem bzw. der er kopiert wurde, ändert der Schemaeditor für unstrukturierte Dateien den Namen des neuen Knotens in copy\_knotenname.

**Übergeordnetes Thema:** Mit Knoten auf den [Registerkarten](#page-970-0) für Schemata arbeiten

#### **Feedback** | **Notices**

*M* Letzte Aktualisierung: Friday, November 8, 2013 file:///dcs/markdown/workspace/Transform/out.html

http://pic.dhe.ibm.com/infocenter/wci/v7r0m0/topic/com.ibm.wci.doc/Working\_with\_Nodes\_copy.html

# **Knoten löschen**

## **Informationen zu diesem Vorgang**

Sie können Knoten auf der Registerkarte Schemalayout oder Typenbibliothek mit einer der folgenden Methoden löschen:

- Löschen eines Baumknotens durch Klicken mit der rechten Maustaste auf den Knoten
- Löschen eines Baumknotens durch die Löschtaste ('Entf')

Sie können auch den Tastaturkurzbefehl (STRG+X) oder die Option Bearbeiten > Ausschneiden der Symbolleiste zum Löschen von Knoten verwenden.

#### **Gehen Sie wie folgt vor, um einen Baumknoten durch Klicken mit der rechten Maustaste auf den Knoten zu löschen:**

- 1. Klicken Sie mit der rechten Maustaste auf den zu löschenden Knoten.
- 2. Wählen Sie Löschen in der Liste aus.

#### **Gehen Sie wie folgt vor, um einen Baumknoten mit der Löschtaste zu löschen:**

- 1. Klicken Sie auf den zu löschenden Knoten.
- 2. Drücken Sie die Löschtaste (Entf).

Achtung: Wenn Sie einen Typenknoten auf der Registerkarte Typenbibliothek löschen, der als Basis für Sätze, Gruppen oder Felder auf der Registerkarte Schemalayout verwendet wird, werden die Knoten, die auf diesem Typ basieren, auf folgende Weise davon betroffen:

Der Typ wird in Keiner geändert.

• Knoteneigenschaften bleiben unverändert, jedoch wird der aus dem Typenknoten übernommene Inhalt entfernt.

**Übergeordnetes Thema:** Mit Knoten auf den [Registerkarten](#page-970-0) für Schemata arbeiten

#### **Feedback** | **Notices**

*E* Letzte Aktualisierung: Friday, November 8, 2013 file:///dcs/markdown/workspace/Transform/out.html

http://pic.dhe.ibm.com/infocenter/wci/v7r0m0/topic/com.ibm.wci.doc/Working\_with\_Nodes\_delete.html

## **Knoten umbenennen**

## **Informationen zu diesem Vorgang**

Sie können Knoten auf der Registerkarte Schemalayout oder Typenbibliothek mit einer der folgenden Methoden umbenennen:

- Ändern eines Knotennamens über das Fenster 'Basiseigenschaften'
- Ändern eines Knotennamens über das Kontextmenü
- Ändern eines Knotennamens mithilfe der Taste F2

Sie können außerdem die Option Bearbeiten > Umbenennen der Symbolleiste zum Umbenennen von Knoten verwenden.

#### **Gehen Sie wie folgt vor, um einen Knotennamen über das Fenster 'Basiseigenschaften' umzubenennen:**

- 1. Klicken Sie doppelt auf den Knoten, um die zugehörigen Eigenschaften zu öffnen.
- 2. Geben Sie den neuen Namen in das Textfeld Name im Fenster 'Basiseigenschaften' ein.

Anmerkung: Drücken Sie die Escapetaste, um die Bearbeitung des Namens eines Knotens abzubrechen. **Gehen Sie wie folgt vor, um einen Knotennamen über ein Kontextmenü zu ändern:**

- 1. Klicken Sie mit der rechten Maustaste auf den Knoten.
- 2. Wählen Sie Umbenennen in der Liste aus.
- 3. Geben Sie einen neuen gültigen [Knotennamen](#page-975-0) ein.

Anmerkung: Drücken Sie die Escapetaste, um die Bearbeitung des Namens eines Knotens abzubrechen. **Gehen Sie wie folgt vor, um einen Knotennamen mithilfe der Taste F2 zu ändern:**

- 1. Klicken Sie auf den Knoten, der umbenannt werden soll.
- 2. Drücken Sie die Taste F2.
- 3. Geben Sie einen neuen gültigen [Knotennamen](#page-975-0) ein.

#### **Übergeordnetes Thema:** Mit Knoten auf den [Registerkarten](#page-970-0) für Schemata arbeiten

**Feedback** | **Notices**

http://pic.dhe.ibm.com/infocenter/wci/v7r0m0/topic/com.ibm.wci.doc/Working\_with\_Nodes\_rename.html

## **Knoten versetzen**

## **Informationen zu diesem Vorgang**

Sie können Knoten auf der Registerkarte Schemalayout oder Typenbibliothek mit einer der folgenden Methoden versetzen:

- Kopieren und Einfügen eines untergeordneten Knotens (wie in Knoten [kopieren](#page-971-0) beschrieben)
- Kopieren und Einfügen eines gleichgeordneten Knotens (wie in Knoten [kopieren](#page-971-0) beschrieben)
- Versetzen von Knoten durch Ziehen und Übergeben

#### **Gehen Sie wie folgt vor, um Knoten durch Ziehen und Übergeben zu versetzen:**

- 1. Wählen Sie den zu versetzenden Knoten auf der Registerkarte Schemalayout oder Typenbibliothek aus.
- 2. Ziehen Sie diesen Knoten über einen anderen Knoten:
	- Wenn der Knoten das letzte untergeordnete Element sein soll, übergeben Sie ihn über dem Element (Stammelement, Satz oder Gruppe), das als neues übergeordnetes Element fungieren soll.

**Übergeordnetes Thema:** Mit Knoten auf den [Registerkarten](#page-970-0) für Schemata arbeiten

#### **Feedback** | **Notices**

*C* Letzte Aktualisierung: Friday, November 8, 2013 file:///dcs/markdown/workspace/Transform/out.html

http://pic.dhe.ibm.com/infocenter/wci/v7r0m0/topic/com.ibm.wci.doc/Working\_with\_Nodes\_move.html

# **Mehrere untergeordnete Elemente hinzufügen**

## **Informationen zu diesem Vorgang**

Fügen Sie mehrere untergeordnete Datensätze und Felder zu einem Stammknoten oder einem Datensatz hinzu, indem Sie mit der rechten Maustaste auf den Knoten klicken und die Option Neue untergeordnete Elemente aus der Liste auswählen.

Gehen Sie wie folgt vor, um mehrere untergeordnete Knoten zu einem unstrukturierten Dateischema hinzuzufügen:

### **Vorgehensweise**

- 1. Erstellen Sie ein neues [unstrukturiertes](#page-926-0) Dateischema oder öffnen Sie ein vorhandenes unstrukturiertes Dateischema, indem Sie es auf der Registerkarte Projekt auswählen.
- 2. Wählen Sie entweder die Registerkarte Schemalayout oder Typenbibliothek aus.
- 3. Klicken Sie mit der rechten Maustaste auf den Stammknoten oder auf einen Datensatzknoten in der Baumstruktur und wählen Sie die Option Neue untergeordnete Elemente aus. Das Dialogfeld **Massenhinzufügung** wird geöffnet.
- 4. Klicken Sie auf Hinzufügen.
- 5. Klicken Sie auf das Feld Name und geben Sie einen gültigen [Knotennamen](#page-975-0) für das hinzuzufügende Feld, den hinzuzufügenden Datensatz oder die hinzuzufügende Gruppe ein.
- 6. Klicken Sie auf das Feld Knotentyp und wählen Sie in der Liste einen Knotentyp (Feld, Gruppe oder Datensatz) für das untergeordnete Element aus.
- 7. Wenn diesem Knoten ein Datensatztyp, ein Gruppentyp oder ein Feldtyp zugrunde liegt, klicken Sie auf das Feld Basierend auf Typ und wählen Sie in der Liste einen vorhandenen Typ aus.
- 8. Wiederholen Sie die Schritte 4 bis 7 für jeden Knoten, der hinzugefügt werden soll.
- 9. Gehen Sie wie folgt vor, um die Knoten in der Liste zu reorganisieren oder zu löschen:
	- o Klicken Sie auf Nach oben, um ein untergeordnete Element in der Liste nach oben zu verschieben.
	- o Klicken Sie auf Nach unten, um ein untergeordnetes Element in der Liste nach unten zu verschieben.
	- Klicken Sie auf Löschen, um ein untergeordnetes Element zu löschen.
- 10. Klicken Sie bei Beendigung auf OK.
- 11. Wählen Sie auf der Registerkarte Schemalayout oder Typenbibliothek den Knoten aus und bearbeiten Sie die Eigenschaften:
	- o Bearbeiten Sie die [Feldeigenschaften](#page-941-0)
	- Bearbeiten Sie die [Datensatzeigenschaften](#page-954-0)
	- o Bearbeiten Sie die [Gruppeneigenschaften](#page-963-0)

**Übergeordnetes Thema:** Schemata für [unstrukturierte](#page-912-0) Dateien

#### **Feedback** | **Notices**

*C* Letzte Aktualisierung: Friday, November 8, 2013 file:///dcs/markdown/workspace/Transform/out.html

<span id="page-975-0"></span>http://pic.dhe.ibm.com/infocenter/wci/v7r0m0/topic/com.ibm.wci.doc/mde\_Adding\_Several\_Children.html

## **Gültige Knotennamen**

Wenn ein Schema für unstrukturierte Dateien erstellt wird, wird auch eine interne XML Schema-basierte Darstellung der Metadaten generiert. Aus diesem Grund *müssen* die Knotennamen, die Sie für Sätze, Felder und Gruppen angeben, gültige XML-Namen sein. Beachten Sie bei der Erstellung von Knoten in einem Schema für unstrukturierte Dateien die Einschränkungen für Namen, die in den folgenden Tabellen aufgelistet werden.

Achtung: Es ist möglich, dass Sie ungültige Zeichen in das Feld Name eingeben können, jedoch kann das generierte Schema für unstrukturierte Dateien fehlerhaft sein. Sie können keine Variable aus einem ungültigen Schema erstellen.

Einschränkungen für XML-Namen werden in den folgenden Tabellen aufgelistet.

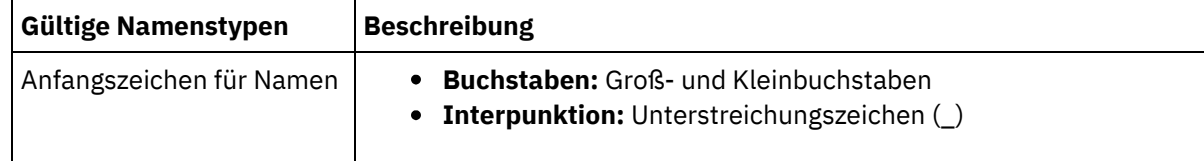

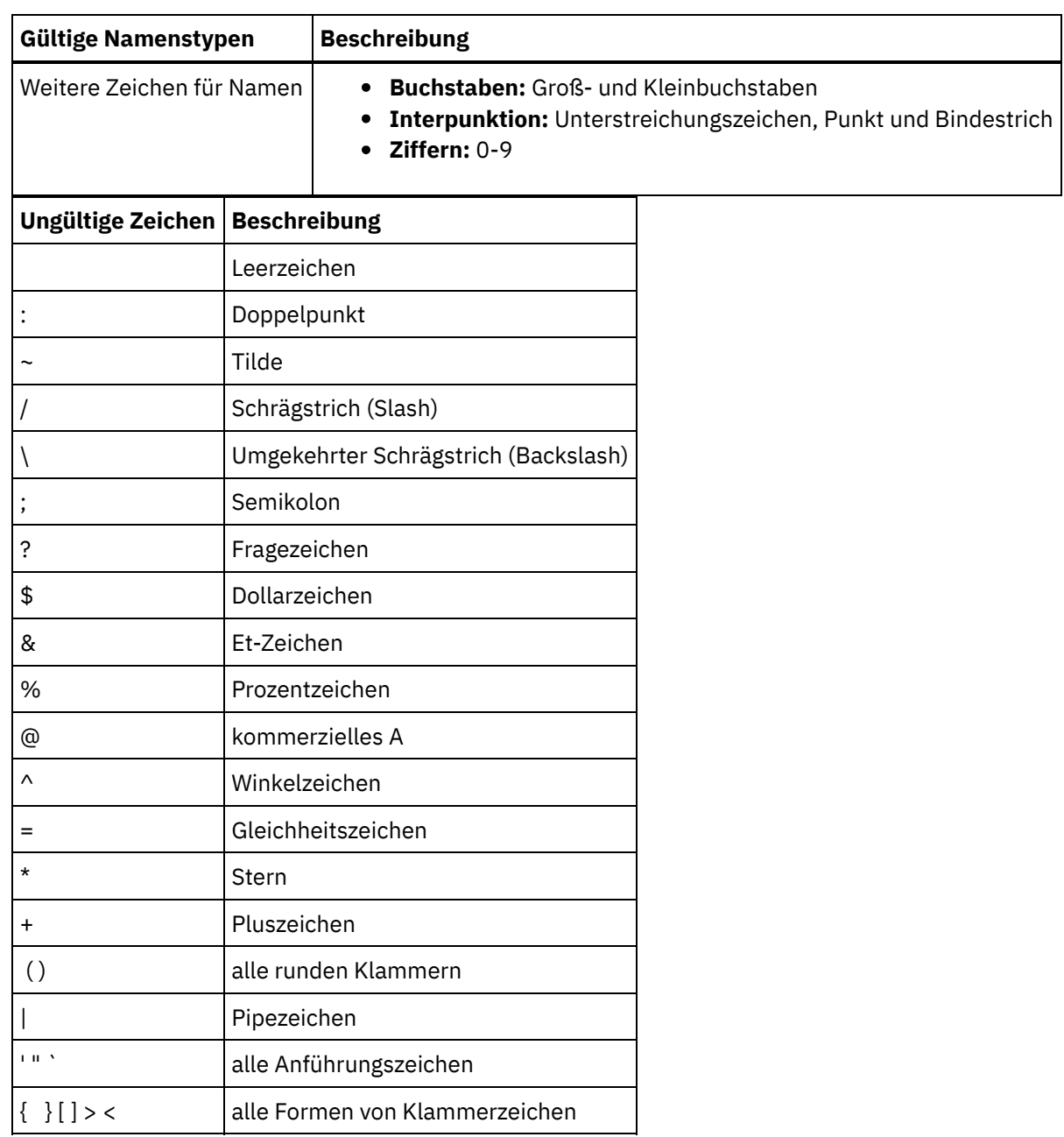

**Übergeordnetes Thema:** Schemata für [unstrukturierte](#page-912-0) Dateien

#### **Feedback** | **Notices**

**Ed** Letzte Aktualisierung: Friday, November 8, 2013 file:///dcs/markdown/workspace/Transform/out.html

http://pic.dhe.ibm.com/infocenter/wci/v7r0m0/topic/com.ibm.wci.doc/ref\_Valid\_Node\_Names.html

# **Registerkarte 'Typenbibliothek'**

Auf der Registerkarte Typenbibliothek können Sie wiederverwendbare Typen für Sätze, Gruppen und Felder definieren. Durch die Definition von Satztypen, Gruppentypen und Feldtypen können Sie Eigenschaften definieren, die in verschiedenen Teilen des Schemas für unstrukturierte Dateien wiederverwendet werden

können. Satz- und Gruppentypen bieten zudem die Möglichkeit, Inhalt zu definieren, der wiederverwendbar ist, wenn ein Satz oder eine Gruppe an vielen Stellen innerhalb derselben Menge von unstrukturierten Dateidaten vorkommen kann.

Anmerkung: Der auf der Registerkarte Typenbibliothek erstellte Typ kann nur mit dem Schema für unstrukturierte Dateien verwendet werden, das auf der Registerkarte Schemalayout sichtbar ist. Der Typ kann nicht von anderen Schemata für unstrukturierte Dateidaten im selben Projekt verwendet werden. **Übergeordnetes Thema:** Schemata für [unstrukturierte](#page-912-0) Dateien

#### **Feedback** | **Notices**

*C* Letzte Aktualisierung: Friday, November 8, 2013 file:///dcs/markdown/workspace/Transform/out.html

http://pic.dhe.ibm.com/infocenter/wci/v7r0m0/topic/com.ibm.wci.doc/ref\_The\_Type\_Library.html

# **Optionale Felder und Sätze angeben**

## **Informationen zu diesem Vorgang**

Bei der Erstellung optionaler Felder oder Sätze in einem Schema für unstrukturierte Dateien müssen Sie wissen, wie unstrukturierte Dateidaten geparst werden, sodass Sie Ihr Schema für unstrukturierte Dateien so gestalten können, dass Mehrdeutigkeiten ausgeschlossen werden. Wenn Sie zum Beispiel ein Schema für unstrukturierte Dateien erstellen, dass einen Stammknoten mit Begrenzern und drei untergeordnete Zeichenfolgefelder enthält, wobei feld1 erforderlich, feld2 optional und feld3 erforderlich ist, ist die Grammatik des Schemas wie nachfolgend gezeigt mehrdeutig, wenn die folgenden Daten während der Ausführung geparst werden:

A,C

Diese unstrukturierten Dateidaten könnten auf die folgenden zwei Arten geparst werden:

- feld1 ist gleich A und feld2 ist gleich C.
- feld1 ist gleich A und feld3 ist gleich C.

Durch die Angabe eines erforderlichen Felds nach einem optionalen Feld wird eine mehrdeutige Grammatik definiert, die nicht ordnungsgemäß geparst werden kann. Auch durch die Angabe eines erforderlichen Satzes nach einem optionalen Feld wird eine mehrdeutige Grammatik definiert, die nicht ordnungsgemäß geparst werden kann.

Eine Änderung der Definition dieses Schemas für unstrukturierte Dateien, sodass drei untergeordnete Zeichenfolgefelder enthalten sind, wobei feld1 erforderlich ist, feld2 optional ist und feld3 optional ist, löst dieses Problem nicht, weil beim Parsing der unstrukturierten Dateidaten A, C das feld1 gleich A und das feld2 gleich C ist. Diese Grammatik ist wieder mehrdeutig, da es sich nicht um das gewünschte Ergebnis handelt. Das gewünschte Ergebnis wäre, dass der Wert C dem feld3 zugeordnet wird. Durch die Angabe eines erforderlichen Satzes, auf den zwei optionale Sätze folgen, wird ebenfalls eine mehrdeutige Grammatik definiert.

#### **Übergeordnetes Thema:** Schemata für [unstrukturierte](#page-912-0) Dateien

*E* Letzte Aktualisierung: Friday, November 8, 2013 file:///dcs/markdown/workspace/Transform/out.html

http://pic.dhe.ibm.com/infocenter/wci/v7r0m0/topic/com.ibm.wci.doc/Specifying\_Optional\_Fields\_and\_Recor ds.html

# **Schema für unstrukturierte Dateien aus IDOC generieren**

Zur Entwicklungszeit können Sie durch Verwendung der Symbolleistenmenüoption Projekt > Import > SAP IDOC-Schema einen SAP-Endpunkt nach IDOC-Metadaten abfragen und von diesen Metadaten ein Schema für unstrukturierte Dateien generieren.

WARNUNG: Um eine Verbindung zum SAP-System über Studio herzustellen, müssen Sie die SAP-JAR-Datei und die DLLs herunterladen und auf Ihrer Windows-Entwicklungsworkstation installieren.

Wenn Sie Ihre SAP-Daten als Datei über einen SAP-Dateiport empfangen oder an das SAP-System senden, müssen Sie die Menüoptionen der Symbolleiste Projekt > Importieren > SAP IDOC-Schema während der Entwicklungszeit verwenden, um ein Schema für unstrukturierte Dateien für Ihre IDOC-Metadaten zu generieren, und die Aktivitäten Unstrukturierte Datei lesen und Unstrukturierte Datei schreiben verwenden, um die SAP-Daten während der Laufzeit zu lesen und zu schreiben. Weitere Informationen finden Sie in den folgenden beiden Orchestrierungsbeispielen.

Wenn Sie Ihre SAP-Daten über einen RFC-Port direkt von einem SAP-System empfangen bzw. senden, müssen Sie die [SAP-Aktivität](#page-707-0) zum Empfangen von IDOCs und die [SAP-Aktivität](#page-709-0) zum Senden von IDOCs verwenden.

## **Generiertes Schema für unstrukturierte Dateien während der Laufzeit verwenden**

Während der Entwicklungszeit verwenden Sie die Symbolleistenmenüoptionen Projekt > Importieren > SAP IDOC-Schema, um ein Schema für unstrukturierte Dateien zu generieren, das die SAP-Daten beschreibt, die Sie an den SAP-Dateiport senden bzw. von diesem empfangen. Dieser Abschnitt beschreibt, wie das Schema für unstrukturierte Dateien während der Laufzeit von den folgenden beiden Musterorchestrierungen verwendet wird.

## **Unstrukturierte SAP-Dateidaten mithilfe eines SAP-Dateiports von einem SAP-System empfangen.**

Diese erste Musterorchestrierung empfängt SAP-Daten während der Laufzeit unter Verwendung der folgenden Aktivitäten von einem SAP-System:

- 1. Eine SAP-Datendatei wird in ein Verzeichnis gestellt, in dem die FTP-Aktivität Verzeichnis abfragen (dir) eine Abfrage ausführt. Dies startet die Verarbeitung des Orchestrierungsjobs.
- 2. Die FTP-Aktivität Verzeichnis abfragen (dir) liest die unstrukturierte SAP-Datei und speichert das Ergebnis in einer Zeichenfolgevariablen.
- 3. Bei Verwendung des Schemas für unstrukturierte Dateien, das während der Entwicklungszeit mithilfe der Symbolleistenmenüoptionen Projekt > Importieren > SAP IDOC-Schema generiert wurde, konvertiert die Aktivität Unstrukturierte Datei lesen die SAP-Daten, die in der Zeichenfolgevariablen gespeichert sind, in XML-Daten und speichert diese XML-Daten in einer XML-Variablen.
- 4. Die Datenbankaktivität Zeilen einfügen ordnet die XML-Daten von der XML-Variablen zu einigen Datenbankzeilen zu und fügt diese Zeilen in eine Datenbank ein.

## **Unstrukturierte SAP-Dateidaten mithilfe eines SAP-Dateiports von einem SAP-System senden.**

Diese zweite Beispielorchestrierung sendet SAP-Daten während der Laufzeit unter Verwendung der folgenden Aktivitäten an ein SAP-System:

- 1. Daten werden in eine Datenbank eingefügt, wobei die Datenbankaktivität zum Abrufen eingefügter Zeilen ausgelöst wird, um die Verarbeitung zu starten.
- 2. Die Datenbankaktivität zum Abrufen eingefügter Zeilen ruft die Daten ab, die in die Datenbank eingefügt wurden, und konvertiert diese in XML-Daten.
- 3. Die Aktivität Unstrukturierte Datei schreiben konvertiert den Inhalt der XML-Variablen in die unstrukturierten SAP-Dateidaten, die für das Schema für unstrukturierte Dateien gültig sind, das während der Entwicklungszeit mithilfe der Symbolleistenmenüoptionen Projekt > Importieren > SAP IDOC-Schema generiert wurde.
- 4. Die FTP-Aktivität Datei senden (put) schreibt die unstrukturierten Dateidaten in eine Datei in einem Verzeichnis.
- 5. Das SAP-System liest die Daten aus der Datei.

#### **Gehen Sie wie folgt vor, um ein Schema für unstrukturierte Dateien aus einem IDOC zu generieren:**

- 1. Wählen Sie die Menüoptionen Projekt > Importieren > SAP IDOC-Schema in der Symbolleiste aus. Das Dialogfenster 'Generator für SAP-IDOC Schema für unformatierte Dateien - Schritt 1 von 2' wird angezeigt.
- 2. Geben sie die SAP-Verbindungsdaten wie in der folgenden Tabelle beschrieben ein:

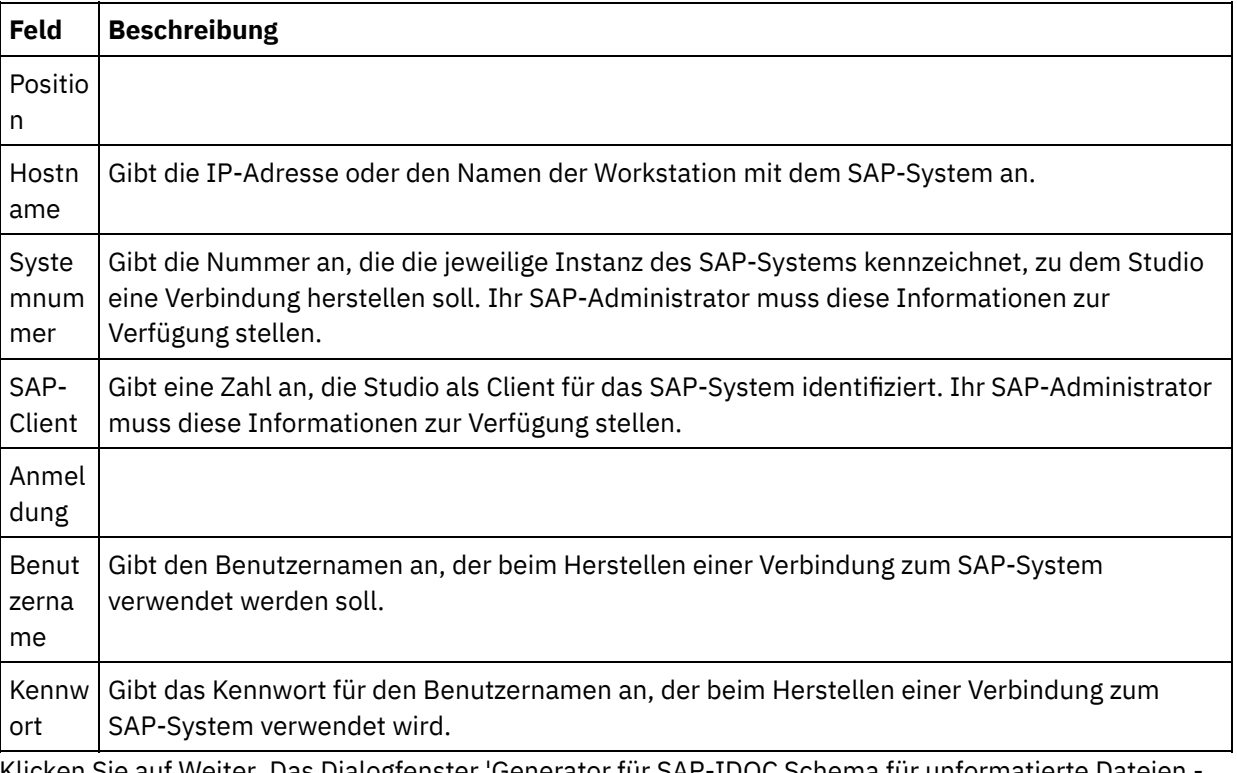

- 3. Klicken Sie auf Weiter. Das Dialogfenster 'Generator für SAP-IDOC Schema für unformatierte Dateien Schritt 2 von 2' wird angezeigt.
- 4. Wählen Sie einen IDOC-Typ und optional einen IDOC-Subtyp mithilfe einer der folgenden Optionen aus:
	- o Klicken Sie auf die Suchschaltfläche [...], um nach dem IDOC-Typ und/oder dem IDOC-Subtyp zu suchen. Das Dialogfenster 'IDOC-Liste' wird mit einer Liste der IDOC-Typen und IDOC-Subtypen angezeigt, die beim ausgewählten SAP-Endpunkt verfügbar sind. Wählen Sie einen IDOC-Typ und/oder einen IDOC-Subtyp aus und klicken Sie auf OK.
	- Geben Sie den IDOC-Typ und optional den IDOC-Subtyp direkt in die entsprechenden Felder ein.
- 5. Wählen Sie das Kontrollkästchen Im Paket aus, wenn das eingehende IDOC mehr als eine Instanz der IDOC-Nachricht desselben IDOC-Typs und IDOC-Subtyps enthält. Wenn das Kontrollkästchen Im Paket ausgewählt ist, ist das IDOC-Element im generierten Schema für unstrukturierte Dateien ein sich wiederholendes Element.
- 6. Klicken Sie auf Fertig stellen.

Wenn die Generierung des Schemas für unstrukturierte Dateien erfolgreich war, wird das Schema im Ordner Schema für unstrukturierte Dateien der Registerkarte Projekt angezeigt. **Übergeordnetes Thema:** Schemata für [unstrukturierte](#page-912-0) Dateien

#### **Feedback** | **Notices**

*E* Letzte Aktualisierung: Friday, November 8, 2013 file:///dcs/markdown/workspace/Transform/out.html

http://pic.dhe.ibm.com/infocenter/wci/v7r0m0/topic/com.ibm.wci.doc/Generating\_a\_Flat\_File\_Schema\_from \_an\_IDOC.html

# **Assistenten für unstrukturierte Dateien verwenden**

Der Assistent für unstrukturierte Dateien erstellt ein Schema, welches das Format einer unstrukturierten Datei auf der Basis von Musterdaten definiert, die Sie angeben. Die Aktivität **Unstrukturierte Datei lesen** verwendet dieses Schema, um unstrukturierte Dateien in ein XML-Dokument zu konvertieren.

Zur Erzielung der besten Ergebnisse ist es sinnvoll, Musterdaten anzugeben, die den tatsächlichen Daten möglichst ähnlich sind. Wenn die tatsächlichen Daten zum Beispiel Header- und Footerzeilen enthalten, stellen Sie Musterdaten mit einer Headerzeile für Feldnamen und Footerzeilen bereit. Wenn die tatsächlichen Daten Felder in Anführungszeichen enthalten, sollten die entsprechenden Felder in den Musterdaten ebenfalls Felder mit in Anführungszeichen sein.

Der Assistent für unstrukturierte Dateien liest die ersten 1000 Zeilen einer Datei. Wenn die Musterdatei mehr als 1000 Zeilen und Footerzeilen enthält, entfernen Sie Zeilen vor den Footerzeilen, sodass die Gesamtzahl der Zeilen innerhalb der Begrenzung von 1000 Zeilen bleibt.

Wichtig: Alle Zeilen in Ihren Musterdaten müssen dieselbe Anzahl von Feldern haben.

#### **Gehen Sie wie folgt vor, um den Assistenten für unstrukturierte Dateien zu verwenden:**

- 1. Wählen Sie in den Studio-Menüs die Optionen Projekt > Assistent für unstrukturierte Dateien aus. Der Assistent für unstrukturierte Dateien wird auf einer Registerkarte im Studio-Arbeitsbereich geöffnet.
- 2. Geben Sie Musterdaten in das Textfeld Musterdaten ein oder klicken Sie auf Durchsuchen, um eine Musterdatei zu laden.
- 3. Klicken Sie auf Weiter >. Die Seite Dateiformat wird geöffnet.
- 4. Wählen Sie eine der Dateiformatoptionen aus:
	- o Durch Zeichen begrenztes Format (einschließlich des Formats mit durch Kommas begrenzten Werten): Wählen Sie diese Option aus, wenn jede Zeile in der Datei einen Satz mit Feldern enthält, die durch ein einzelnes Zeichen (z. B. ein Komma oder ein Tabulatorzeichen) voneinander abgegrenzt werden.
	- Diese Datei hat ein anderes Format: Wählen Sie diese Option aus, wenn Ihre Datei die Kriterien der vorherigen Dateiformatoption nicht erfüllt. Bei Auswahl dieser Option können Sie den Assistenten für unstrukturierte Dateien nicht verwenden, um ein Schema für Ihre unstrukturierte Datei zu erstellen.
- 5. Klicken Sie auf Weiter >. Die Seite Feldbegrenzer wird geöffnet.
- 6. Wählen Sie ein Feldtrennzeichen in der Liste Felder getrennt durch aus. Wenn Sie die Option Andere: auswählen, geben Sie das Feldtrennzeichen in das Feld ein, das auf der rechten Seite angezeigt wird.
- 7. Wenn das Feld in ein bestimmtes Zeichen eingeschlossen ist, wählen Sie das Zeichen, das das Feld einschließt, in der Liste Felder eingeschlossen durch aus. Wenn Sie die Option Andere: auswählen, geben Sie das einschließende Zeichen in das Feld ein, das auf der rechten Seite angezeigt wird.
- 8. Klicken Sie auf Weiter >. Die Seite Header und Trailer wird geöffnet.
- 9. Geben Sie an, ob Header- und Trailerzeilen vorhanden sind:
	- a. Wählen Sie die Option Erste Zeile als Header für Feldnamen behandeln aus, wenn eine Headerzeile (Kopfzeile) vorhanden ist.
	- b. Wählen Sie die Option Letzte \_\_ Zeile(n) als Trailer behandeln aus, wenn ein Trailer vorhanden ist, und geben Sie die Zeilenanzahl an.
- 10. Klicken Sie auf Weiter >. Die Seite Schemanamen bearbeiten wird geöffnet.
- 11. Geben Sie einen Schemanamen ein.
	- Tipp: Wählen Sie einen Schemanamen, der die Daten und das Dateiformat beschreibt.
- 12. Klicken Sie auf Fertig stellen. Auf der Registerkarte Projekt der Studio-Toolbox wird das Schema für unstrukturierte Dateien, das Sie soeben erstellt haben, im Verzeichnis für Schemata für unstrukturierte Dateien angezeigt.

#### Gehen Sie wie folgt vor, um die unstrukturierte Datei, die Sie erstellt haben, zu lesen und in XML-Daten zu **konvertieren:**

- 1. Fügen Sie die Aktivität Unstrukturierte Datei lesen einer Orchestrierung hinzu.
- 2. Wählen Sie in der Prüfliste die Task Konfigurieren aus. Das Fenster Konfigurieren wird geöffnet.
- 3. Geben Sie im Feld Wählen Sie ein unstrukturiertes Dateischema (Flat File) aus den Namen des von Ihnen erstellten Schemas für unstrukturierte Dateien an.

#### **Gehen Sie wie folgt vor, um XML-Daten in eine unstrukturierte Datei zu konvertieren:**

- 1. Fügen Sie die Aktivität Unstrukturierte Datei schreiben einer Orchestrierung hinzu.
- 2. Wählen Sie in der Prüfliste die Task Konfigurieren aus. Das Fenster Konfigurieren wird geöffnet.
- 3. Geben Sie im Feld Wählen Sie ein unstrukturiertes Dateischema (Flat File) aus den Namen des von Ihnen erstellten Schemas für unstrukturierte Dateien an.

#### **Übergeordnetes Thema:** Schemata für [unstrukturierte](#page-912-0) Dateien

#### **Feedback** | **Notices**

*M* Letzte Aktualisierung: Friday, November 8, 2013 file:///dcs/markdown/workspace/Transform/out.html

<span id="page-981-0"></span>http://pic.dhe.ibm.com/infocenter/wci/v7r0m0/topic/com.ibm.wci.doc/ref\_Using\_the\_Flat\_File\_Wizard.html

# **Zuordnung**

#### [Zuordnungen](#page-983-0)

Zuordnungen definieren, wie Daten von der Integrationseinheit während der Ausführung umgesetzt werden. Zuordnungen können Daten reorganisieren, Daten konvertieren, Daten unterdrücken oder hinzufügen sowie Berechnungen oder andere komplexe Konvertierungen ausführen.

#### [Zuordnung](#page-983-1) erstellen

Erstellen einer Zuordnung zwischen den Variablen und dem Eingabeparameter bzw. zwischen den Ausgabeparametern und den Variablen.

#### [Eigenständige](#page-987-0) Zuordnung erstellen

Eine eigenständige Zuordnung ist im Ordner Umsetzungen der Registerkarte Projekt sichtbar und stellt eine Gruppe von einer oder mehreren Zuordnungen zwischen Quellen- und Zielknoten dar.

- [Eigenständige](#page-990-0) Zuordnung aus einer Aktivität 'Variablen zuordnen' erstellen
- Aktivität zum Zuordnen von Variablen aus einer [eigenständigen](#page-991-0) Zuordnung erstellen
- Variablen zu [Zuordnungsfenstern](#page-991-1) Sie können vorhandene Variablen zu einer Zuordnung hinzufügen oder neue Variablen erstellen und diese mithilfe der Schaltflächen Eingaben auswählen.. oder Ausgaben auswählen... in den Zuordnungsteilfenster der Aktivität zu einer Zuordnung hinzufügen.
- [Parameter](#page-993-0) kopieren
- In einer Zuordnung [verwendete](#page-993-1) Variable ersetzen
- [Knoten](#page-995-0) suchen
- [Standardwert](#page-996-0) für einen Zielknoten zuordnen
- [Zuordnungsverfahren](#page-998-0)
- [Übereinstimmende](#page-1000-0) Knoten automatisch zuordnen
- Knoten für die [Massenzuordnung](#page-1001-0)
- Wiederholt [auftretende](#page-1002-0) Knoten zuordnen
- Alle [Auftreten](#page-1003-0) zuordnen
- [Bestimmte](#page-1003-1) Auftreten zuordnen
- [Zielknoten](#page-1009-0) zuordnen
- **•** [Substitutionstyp](#page-1009-1) auswählen Die XML-Schemaspezifikation unterstützt die Möglichkeit, komplexe Typen durch Erweiterung abzuleiten.
- [Zuordnungsregeln,](#page-1015-0) die automatisch gelöscht werden
- [Häufigkeit](#page-1016-0) zuordnen
- [Zuordnungsregeln](#page-1016-1) entfernen
- Beispiel- oder [Ergebnisinhalt](#page-1018-0) suchen
- **[Beispielnachricht](#page-1019-0) laden**
- [Zuordnungen](#page-1020-0) testen

Sie können die in einer Zuordnung definierte Umsetzung mit mindestens einer Beispielnachricht testen, die mit den Quellenschemata für die Zuordnung übereinstimmt.

- [Umsetzungsergebnis](#page-1021-0) speichern oder löschen.
- Option 'CData [ausgeben'](#page-1022-0)
- Nicht unterstützte XML [Schema-Merkmale](#page-1022-1)
- Nicht [zugeordnete](#page-1024-0) Zielknoten

Bei der Ausführung von Konvertierungen schließt die Integrationseinheit alle Zielknoten in die Ergebnisnachricht mit ein. Zielknoten, die nicht zugeordnet werden, werden in der Ergebnisnachricht zu leeren Knoten.

Wiederholt [auftretende](#page-1024-1) Knoten filtern

Durch Angabe eines XPath-Prädikats zum Filtern während der Laufzeit können Sie die Anzahl der wiederholt auftretenden Knoten einschränken, die von einer Zuordnungsaktivität zurückgegeben werden.

#### **Feedback** | **Notices**

**Ed** Letzte Aktualisierung: Friday, November 8, 2013 file:///dcs/markdown/workspace/Transform/out.html

http://pic.dhe.ibm.com/infocenter/wci/v7r0m0/topic/com.ibm.wci.doc/toc\_mapping.html

# <span id="page-983-0"></span>**Zuordnungen**

Zuordnungen definieren, wie Daten von der Integrationseinheit während der Ausführung umgesetzt werden. Zuordnungen können Daten reorganisieren, Daten konvertieren, Daten unterdrücken oder hinzufügen sowie Berechnungen oder andere komplexe Konvertierungen ausführen.

Zuordnen können Daten aus einer oder mehreren Quellen für ein oder mehrere Ziele umsetzen. Während der Ausführung kann eine Zuordnung zum Beispiel XML-Daten, die für ein bestimmtes XML-Schema gültig sind, in XML-Daten umsetzen, die für ein anderes XML-Schema gültig sind. Die XML-Schemata und die Schemata für unstrukturierte Dateien, die Sie zum Definieren der Quellen- und Zielknoten einer Zuordnung verwenden, müssen im aktuellen Projekt vorhanden sein, bevor Sie mit der Erstellung einer Zuordnung beginnen können. Weitere Informationen zum Hochladen eines XML-Schemas oder einer DTD in ein Projekt finden Sie in Dateien in ein Projekt hochladen. Weitere Informationen zur Erstellung eines Schemas für [unstrukturierte](#page-106-0) Dateien finden Sie in Schema für [unstrukturierte](#page-926-0) Dateien erstellen.

Die folgenden Typen von Zuordnungen können in Studio erstellt werden:

- **Integrierte Zuordnungen:** Integrierte bzw. eingebettete Zuordnungen sind auf der Registerkarte Projekt nicht sichtbar. Diese Zuordnungen werden automatisch integriert erstellt, wenn Sie Aktivitäten konfigurieren, die Tasks Eingaben zuordnen und Ausgaben zuordnen enthalten, oder wenn Sie eine Aktivität Variablen [zuordnen](#page-162-0) (Map Variables) konfigurieren. Die Quellen- und Zieltypen einer integrierten Zuordnung werden durch die Variablen bestimmt, die Sie auswählen, indem Sie auf Hinzufügen im Fenster 'Von Orchestrierung' und im Fenster 'An Orchestrierung' des Zuordnungseditors klicken. Integrierte Zuordnungen setzen Daten aus einer oder mehreren Quellenvariablen in eine oder mehrere Zielvariablen um. Die Quellen- und Zielvariablen können beliebige Datentypen haben.
- **Eigenständige Zuordnungen:** Eine eigenständige Zuordnung ist im Ordner für Konvertierungen bzw. Umsetzungen der Registerkarte Projekt sichtbar und stellt eine Gruppe von mindestens einer Zuordnung zwischen Quellen- und Zielknoten dar. Sie können eigenständige Zuordnungen erstellen, indem Sie mit der rechten Maustaste auf den Ordner für Konvertierungen auf der Registerkarte Projekt klicken oder die Optionen Projekt > Neu > Neue eigenständige Zuordnung im Symbolleistenmenü auswählen. Weitere Informationen finden Sie in [Eigenständige](#page-987-0) Zuordnung erstellen. Die Quellen- und Zieltypen einer eigenständigen Zuordnung werden durch die Schematypen bestimmt, die Sie auswählen, indem Sie auf Hinzufügen im Fenster 'Von Orchestrierung' und im Fenster 'An Orchestrierung' des Zuordnungseditors klicken.

Sie können eine Zuordnung auch mithilfe von Musterdaten testen. Weitere Informationen hierzu finden Sie in [Zuordnungen](#page-1020-0) testen.

**Übergeordnetes Thema:** [Zuordnung](#page-981-0)

#### **Feedback** | **Notices**

**Eta** Letzte Aktualisierung: Friday, November 8, 2013 file:///dcs/markdown/workspace/Transform/out.html

<span id="page-983-1"></span>http://pic.dhe.ibm.com/infocenter/wci/v7r0m0/topic/com.ibm.wci.doc/ref\_About\_Maps.html

## **Zuordnung erstellen**

Erstellen einer Zuordnung zwischen den Variablen und dem Eingabeparameter bzw. zwischen den Ausgabeparametern und den Variablen.

Zahlreiche Studio-Aktivitäten enthalten integrierte oder eingebettete Zuordnungen, die Sie in der **Prüfliste** der Aktivität konfigurieren müssen. Die integrierten Zuordnungen werden entweder in der Task Eingaben zuordnen oder in der Task Ausgaben zuordnen in der **Prüfliste** einer Aktivität konfiguriert. Darüber hinaus kann eine integrierte Zuordnung in der Aktivität Variablen zuordnen konfiguriert werden. Der Zuordnungseditor wird unterhalb der Orchestrierung angezeigt.

Anweisungen zum Erstellen von Zuordnungen beim Konfigurieren der Aktivität Variablen zuordnen finden Sie in Aktivität [zuordnen.](#page-162-0)

Zusätzlich zu den integrierten Zuordnungen, die Sie in der Task Eingaben zuordnen bzw. Ausgaben zuordnen oder beim Konfigurieren der Aktivität Variablen zuordnen erstellen, können Sie auch eigenständige Zuordnungen erstellen. Sie können in der Aktivität Variablen zuordnen eine integrierte Zuordnung aus einer eigenständigen Zuordnung erstellen. Weitere Informationen finden Sie in Aktivität 'Variablen zuordnen' aus einer [eigenständigen](#page-991-0) Zuordnung erstellen.

In der Task Eingaben zuordnen ordnen Sie eine oder mehrere Variablen der Orchestrierung (Teilfenster Von Orchestrierung) dem Eingabeparameter bzw. den Eingabeparametern der Aktivität zu (Teilfenster An Aktivität).

In der Task Ausgaben zuordnen ordnen Sie Ausgabeparameter der Aktivität (Teilfenster Von Aktivität) der bzw. den Variablen der Orchestrierung zu (Teilfenster An Orchestrierung).

Während der Laufzeit ruft eine Aktivität normalerweise Daten von Orchestrierungsvariablen ab, verarbeitet die Daten auf eine bestimmte Weise und gibt das Ergebnis in einer anderen Variablengruppe zurück, wie in der folgenden Abbildung dargestellt: **Orchestration Variables** 

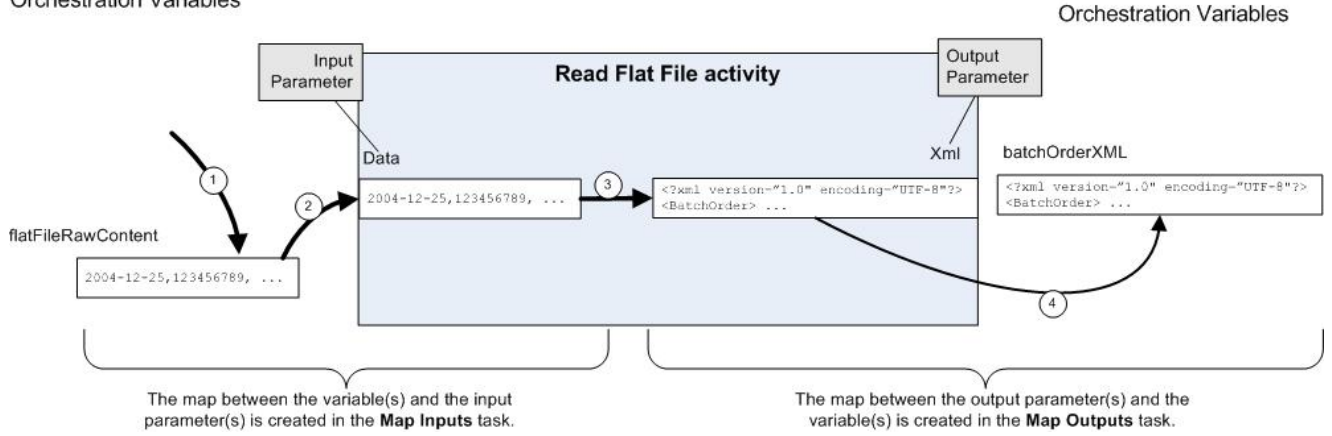

Der Datenfluss (von links nach rechts) durch die Beispielaktivität (dargestellt in der vorangegangenen Abbildung) wird in den folgenden Schritten beschrieben:

- 1. In diesem Fall wurde der Inhalt der Variablen durch die vorherige Aktivität in der Orchestrierung, die Aktivität FTP-Abfrageverzeichnis, bereitgestellt. Durch Komma getrennte Werte werden von der Aktivität FTP-Abfrageverzeichnis in der Variablen *flatFileRawContent* gespeichert.
- 2. Der Inhalt der Variablen *flatFileRawContent* wird dem Eingabeparameter mit dem Namen Daten der Aktivität Unstrukturierte Datei lesen zugeordnet.
- 3. Die Aktivität Unstrukturierte Datei lesen wandelt die durch Komma getrennten Werte in XML-Daten um und platziert die Ergebnisdaten in den Parameter XML-Ausgaben.
- 4. Der Inhalt des Parameters XML-Ausgabe wird der Variable *batchOrderXML* zugeordnet. Die Variable *batchOrderXML* steht in der Orchestrierung zur Verfügung. Die nächstfolgende Aktivität in der Orchestrierung kann den Inhalt der Variablen *batchOrderXML* verwenden.

Sie können auch die Daten in den Zuordnungen zwischen Parametern und Variablen (erstellt in den Tasks Eingaben [zuordnen](#page-985-0) und [Ausgaben](#page-986-0) zuordnen) mithilfe der auf der Registerkarte Funktionen verfügbaren Funktionen manipulieren. Weitere Informationen finden Sie in Funktion(en) zu einer [Zuordnungsregel](#page-1037-0) hinzufügen.

Für die folgenden Aktivitäten ist eine Zuordnung erforderlich:

- Für alle Verbindungsaktivitäten, die unter den folgenden Ordnern auf der Registerkarte Aktivitäten aufgeführt sind:
	- Datenbank
	- E-Mail
	- o FTP
	- o HTTP
	- o MO
	- o SAP
	- Web-Services
- Für alle Konvertierungsaktivitäten, die unter dem entsprechenden Ordner auf der Registerkarte Aktivitäten aufgeführt sind.
- Aktivität ['Jobschlüssel](#page-229-0) erstellen'

#### • Eingaben [zuordnen](#page-985-0)

Wenn Sie Eingaben zuordnen, ordnen Sie von der Orchestrierung (Variablen) zur Aktivität (Parameter) zu.

[Ausgaben](#page-986-0) zuordnen

Wenn Sie Ausgaben zuordnen, ordnen Sie von der Aktivität (Parameter) zur Orchestrierung (Variablen) zu.

#### **Übergeordnetes Thema:** [Zuordnung](#page-981-0)

#### **Feedback** | **Notices**

*E* Letzte Aktualisierung: Friday, November 8, 2013 file:///dcs/markdown/workspace/Transform/out.html

<span id="page-985-0"></span>http://pic.dhe.ibm.com/infocenter/wci/v7r0m0/topic/com.ibm.wci.doc/map\_creating\_a\_map.html

# **Eingaben zuordnen**

Wenn Sie Eingaben zuordnen, ordnen Sie von der Orchestrierung (Variablen) zur Aktivität (Parameter) zu.

## **Informationen zu diesem Vorgang**

Gehen Sie wie folgt vor, um eine Zuordnung zwischen Variablen und Eingabeparametern zu erstellen:

## **Vorgehensweise**

- 1. Öffnen oder [erstellen](#page-124-0) Sie eine Orchestrierung.
- 2. Wenn die Aktivität Variablen zuordnet, die mit einem bestimmten XML-Schema oder einer bestimmten DTD-Datei übereinstimmen, laden Sie das [XML-Schema](#page-106-0) oder die DTD-Datei in Ihr Projekt hoch.
- 3. Klicken Sie die Aktivität in der Orchestrierung an, die die Task Eingaben zuordnen in der Prüfliste enthält.
- 4. Wählen Sie die Task Eingaben zuordnen aus der Prüfliste aus.
- 5. Klicken Sie auf Entwurf, falls noch nicht erfolgt. Der Zuordnungseditor wird aufgerufen und die Eingabeparameter der Aktivität werden im Teilfenster An Aktivität angezeigt.
- 6. Fügen Sie [Variablen](#page-991-1) zum Teilfenster Von Orchestrierung hinzu.

7. Ziehen Sie einen Quellenknoten aus dem Teilfenster Von Orchestrierung zum Zielknoten eines Eingabeparameters, der im Teilfenster An Aktivität aufgeführt wird. Wenn die Zuordnung gültig ist, wird eine Verknüpfung (Linie) vom Quellenknoten zum Zielknoten gezogen, die angibt, dass eine Zuordnungsregel eingerichtet wurde. Wiederholen Sie diesen Schritt, bis alle erforderlichen Knoten zugeordnet sind. Anhand der Informationen im Hilfethema für eine Aktivität können Sie die erforderlichen Knoten ermitteln.

Anmerkung: Sie können einen Knoten in einem Quellen- oder [Zielschema](#page-995-0) suchen, indem Sie das Dialogfenster **Suchen** verwenden.

- 8. Optional: Ordnen Sie eine oder mehrere Funktionen einer [Zuordnungsregel](#page-1037-0) zu.
- 9. [Testen](#page-1020-0) Sie, falls möglich, Ihre Zuordnung, um sicherzustellen, dass die Ausgabe Ihren Erwartungen entspricht.

Anmerkung: Sie können eine in der Zuordnung verwendete Variable ersetzen, ohne die Verknüpfungen der Zuordnung zu ändern. Weitere [Informationen](#page-993-1) finden Sie in In einer Zuordnung verwendete Variable ersetzen.

## **Nächste Schritte**

Sie können die optionalen Eingabeparameter einer Aktivität anzeigen, indem Sie die Symbolleistenmenüoption Zuordnen > Optionale Parameter anzeigen verwenden; Sie können die optionalen Eingabeparameter einer Aktivität ausblenden, indem Sie die Symbolleistenmenüoption Zuordnen > Optionale Parameter ausblenden verwenden.

Darüber hinaus können Sie die optionalen Eingabeparameter einer Aktivität anzeigen oder ausblenden, indem Sie mit der rechten Mautaste im Teilfenster An Aktivität klicken und Optionale Parameter anzeigen zum Anzeigen bzw. Optionale Parameter ausblenden zum Ausblenden der optionalen Eingabeparameter auswählen. Wenn die Option Optionale Parameter anzeigen ausgewählt ist, werden die optionalen Eingabeparameter einer Aktivität im Teilfenster An Aktivität des Fensters Eingaben zuordnen angezeigt, wobei das Präfix {optional} vorangestellt wird. Wenn die Option Zuordnen > Optionale Parameter anzeigen im Symbolleistenmenü nicht auswählbar ist, klicken Sie auf einen Knoten im Teilfenster Eingaben zuordnen, um diese Option zu aktivieren.

#### **Übergeordnetes Thema:** [Zuordnung](#page-983-1) erstellen

#### **Feedback** | **Notices**

*E* Letzte Aktualisierung: Friday, November 8, 2013 file:///dcs/markdown/workspace/Transform/out.html

<span id="page-986-0"></span>http://pic.dhe.ibm.com/infocenter/wci/v7r0m0/topic/com.ibm.wci.doc/map\_creating\_a\_map\_mapping\_inputs .html

# **Ausgaben zuordnen**

Wenn Sie Ausgaben zuordnen, ordnen Sie von der Aktivität (Parameter) zur Orchestrierung (Variablen) zu.

## **Informationen zu diesem Vorgang**

Gehen Sie wie folgt vor, um eine Zuordnung zwischen Ausgabeparametern und Variablen zu erstellen:

## **Vorgehensweise**

- 1. Öffnen oder [erstellen](#page-124-0) Sie eine Orchestrierung.
- 2. Wenn die Aktivität Variablen zuordnet, die mit einem bestimmten XML-Schema oder einer bestimmten DTD-Datei übereinstimmen, laden Sie das [XML-Schema](#page-106-0) oder die DTD-Datei in Ihr Projekt hoch.
- 3. Klicken Sie auf die Aktivität in der Orchestrierung, die die Task Ausgaben zuordnen in der Prüfliste enthält.
- 4. Wählen Sie die Task Ausgaben zuordnen aus der Prüfliste aus.
- 5. Klicken Sie auf Entwurf, falls noch nicht erfolgt. Der Zuordnungseditor wird aufgerufen und die Ausgabeparameter der Aktivität werden im Teilfenster An Aktivität angezeigt.
- 6. Fügen Sie im Teilfenster An Orchestrierung Variablen hinzu:
	- o Klicken Sie zum Hinzufügen vorhandener Variablen zum Teilfenster An Orchestrierung oder zum Erstellen neuer Variablen auf Ausgaben [auswählen](#page-991-1).
	- © Klicken Sie auf [Kopieren](#page-993-0), um neue Variablen zu erstellen und diese Variablen automatisch im Teilfenster 'An Orchestrierung' zuzuordnen.
- 7. Ziehen Sie einen Quellenknoten vom Teilfenster **Von Aktivität** zu einem Zielknoten eines Eingabeparameters, der im Teilfenster **An Orchestrierung** aufgeführt ist. Wenn die Zuordnung gültig ist, wird eine Verknüpfung (Linie) vom Quellenknoten zum Zielknoten angezeigt, die angibt, dass eine Zuordnungsregel eingerichtet wurde. Wiederholen Sie diesen Schritt, bis alle erforderlichen Knoten zugeordnet sind. In der Regel ist es nicht erforderlich, dass Sie alle Ausgaben von einer Aktivität zuordnen.

Anmerkung: Sie können einen Knoten in einem Quellen- oder einem [Zielschema](#page-995-0) suchen, indem Sie das Dialogfenster **Suchen** verwenden.

- 8. Optional: Ordnen Sie eine oder mehrere Funktionen einer [Zuordnungsregel](#page-1037-0) zu.
- 9. [Testen](#page-1020-0) Sie, falls möglich, Ihre Zuordnung, um sicherzustellen, dass die Ausgabe Ihren Erwartungen entspricht.

Anmerkung: Sie können eine in der Zuordnung verwendete Variable ersetzen, ohne die Verknüpfungen der Zuordnung zu ändern. Weitere [Informationen](#page-993-1) finden Sie in In einer Zuordnung verwendete Variable ersetzen.

#### **Übergeordnetes Thema:** [Zuordnung](#page-983-1) erstellen

#### **Feedback** | **Notices**

Letzte Aktualisierung: Friday, November 8, 2013 file:///dcs/markdown/workspace/Transform/out.html

<span id="page-987-0"></span>http://pic.dhe.ibm.com/infocenter/wci/v7r0m0/topic/com.ibm.wci.doc/map\_creating\_a\_map\_mapping\_output s.html

## **Eigenständige Zuordnung erstellen**

Eine eigenständige Zuordnung ist im Ordner Umsetzungen der Registerkarte Projekt sichtbar und stellt eine Gruppe von einer oder mehreren Zuordnungen zwischen Quellen- und Zielknoten dar.

## **Informationen zu diesem Vorgang**

Welche Quellenknoten im Teilfenster Von Orchestrierung und welche Zielknoten im Teilfenster An Orchestrierung des Zuordnungseditors verfügbar sind, wird durch die Schematypen bestimmt, die für die Quellen- bzw. Zielvariablen der Zuordnung definiert sind. Eine eigenständige Zuordnung kann verwendet werden, um eine beliebige Anzahl von Variablen zuordnen-Aktivitäten in derselben Orchestrierung oder in anderen Orchestrierungen desselben Projekts zu erstellen. Sie können beispielsweise eine eigenständige

Zuordnung mit dem Namen MeineZuordnung erstellen, die eine Gruppe von Zuordnungen zwischen einem XML-Quellenschema mit dem Namen IncomingOrder (Eingehende Bestellung) und einem XML-Zielschema mit dem Namen ShippingOrder (Versandauftrag) enthält.

Sie können diese Zuordnung erneut verwenden, indem Sie die Entität MeineZuordnung im Ordner Umsetzungen auf der Registerkarte Projekt auswählen und sie in eine beliebige Orchestrierung im Projekt einfügen. Dieses Einfügeaktion erstellt eine neue Variablen zuordnen-Aktivität in der Orchestrierung, die dieselbe Gruppe von Zuordnungen aufweist, die auch für die Zuordnung mit dem Namen MeineZuordnung definiert sind. Die für die Aktivität Variablen zuordnen neu erstellte Zuordnung ist eine Kopie der übergeordneten eigenständigen Zuordnung. Wenn Sie die Zuordnungen zwischen den Quellen- und Zielknoten in MeineZuordnung ändern, werden die Änderungen nicht an die neue Aktivität Variablen zuordnen [weitergegeben,](#page-991-0) da dies eine lokale Kopie ist. Weitere Informationen finden Sie in Aktivität zum Zuordnen von Variablen aus einer eigenständigen Zuordnung erstellen.

Gehen Sie wie folgt vor, um eine eigenständige Zuordnung zu erstellen:

## **Vorgehensweise**

- 1. Erstellen Sie eine neue Instanz einer eigenständigen Zuordnung und verwenden Sie eine der folgenden Optionen:
	- Wählen Sie die Registerkarte Projekt aus, klicken Sie mit der rechten Maustaste auf den Ordner Konvertierung und wählen Sie die Option Neue eigenständige Zuordnung im Menü aus.
	- Wählen Sie im Symbolleistenmenü die Option Projekt > Neue eigenständige Zuordnung aus.

o Klicken Sie auf der Registerkarte Projekt auf Neue eigenständige Zuordnung (※). Eine Instanz einer eigenständigen Zuordnung wird im Ordner Zuordnungen auf der Registerkarte Projekt angezeigt.

- 2. Doppelklicken Sie auf die Instanz der eigenständigen Zuordnung im Ordner Umsetzungen auf der Registerkarte Projekt. Der **Zuordnungseditor** wird im unteren Teil des Fensters geöffnet.
- 3. Wählen Sie die Quellenschemata aus.
- 4. Wählen Sie die Zielschemata aus.
- 5. Ziehen Sie einen Quellenknoten aus dem Teilfenster Von Orchestrierung zu einem Zielknoten im Teilfenster An Orchestrierung. Wenn die Zuordnung gültig ist, wird eine Verknüpfung (Linie) vom Quellenknoten zum Zielknoten gezogen, die angibt, dass eine Zuordnungsregel eingerichtet wurde. Wiederholen Sie diesen Schritt, bis alle erforderlichen Knoten zugeordnet sind. Anmerkung: Sie können einen Knoten in einem Quellen- oder einem Zielschema suchen, indem Sie das Dialogfenster **Suchen** verwenden. Weitere Informationen zum Suchen eines Knotens in einem Quellenoder Zielschema finden Sie in Funktion(en) zu einer [Zuordnungsregel](#page-1037-0) hinzufügen.
- 6. Optional: Ordnen Sie eine oder mehrere Funktionen einer Zuordnungsregel zu. Weitere Informationen hierzu finden Sie in Funktion(en) zu einer [Zuordnungsregel](#page-1037-0) hinzufügen.
- 7. Testen Sie, falls möglich, Ihre Zuordnung, um sicherzustellen, dass die Ausgabe Ihren Erwartungen entspricht. Weitere Informationen zum Testen von [Zuordnungen](#page-1020-0) finden Sie in Zuordnungen testen.
- [Quellenschemata](#page-989-0) für eine eigenständige Zuordnung auswählen
- Zielschemata für eine [eigenständige](#page-989-1) Zuordnung auswählen

#### **Übergeordnetes Thema:** [Zuordnung](#page-981-0)

#### **Feedback** | **Notices**

*E* Letzte Aktualisierung: Friday, November 8, 2013 file:///dcs/markdown/workspace/Transform/out.html

## <span id="page-989-0"></span>**Quellenschemata für eine eigenständige Zuordnung auswählen**

## **Vorbereitende Schritte**

Vor der Auswahl eines Schemas oder Fragment des Schemas als Quellenschema für eine Zuordnung müssen Sie zunächst das [XML-Schema](#page-106-0) bzw. die DTD-Datei, das bzw. die das Schema enthält, in das Projekt hochladen oder Sie müssen das Schema der [unstrukturierten](#page-926-0) Datei erstellen, das die Daten der unstrukturierten Datei darstellt.

## **Informationen zu diesem Vorgang**

Gehen Sie wie folgt vor, um Quellenschemata für eine eigenständige Zuordnung auszuwählen:

### **Vorgehensweise**

- 1. Klicken Sie auf Hinzufügen im Teilfenster Von Orchestrierung. Das Dialogfenster **Nach Schematypelement suchen** wird angezeigt.
- 2. Suchen Sie nach dem Schema oder dem Schemafragment.
- 3. Wählen Sie das Schema oder das Schemafragment aus und klicken Sie auf OK. Das Schema oder Schemafragment wird im Teilfenster Von Orchestrierung angezeigt.
- 4. Wiederholen Sie diese Schritte, um zusätzliche Quellenschemata oder Schemafragmente zu einer Zuordnung hinzuzufügen.

#### **Übergeordnetes Thema:** [Eigenständige](#page-987-0) Zuordnung erstellen

#### **Feedback** | **Notices**

*E* Letzte Aktualisierung: Friday, November 8, 2013 file:///dcs/markdown/workspace/Transform/out.html

<span id="page-989-1"></span>http://pic.dhe.ibm.com/infocenter/wci/v7r0m0/topic/com.ibm.wci.doc/map\_creating\_a\_standalone\_map\_sele ct\_source\_schemas.html

## **Zielschemata für eine eigenständige Zuordnung auswählen**

### **Vorbereitende Schritte**

Vor der Auswahl eines Schemas oder Fragment des Schemas als Zielschema für eine Zuordnung müssen Sie zunächst das [XML-Schema](#page-106-0) bzw. die DTD-Datei, das bzw. die das Schema enthält, in das Projekt hochladen, oder Sie müssen das Schema der [unstrukturierten](#page-926-0) Datei erstellen, das die Daten der unstrukturierten Datei darstellt.

### **Informationen zu diesem Vorgang**

Gehen Sie wie folgt vor, um Zielschemata für eine eigenständige Zuordnung auszuwählen:

## **Vorgehensweise**

- 1. Klicken Sie auf Hinzufügen im Teilfenster An Orchestrierung. Das Dialogfenster **Nach Schematypelement suchen** wird angezeigt.
- 2. Suchen Sie nach dem Schema oder dem Schemafragment.
- 3. Wählen Sie das Schema oder das Schemafragment aus und klicken Sie auf OK. Das Schema oder Schemafragment wird im Teilfenster An Orchestrierung angezeigt.
- 4. Wiederholen Sie diese Schritte, um zusätzliche Zielschemata oder Schemafragmente zu einer Zuordnung hinzuzufügen.

#### **Übergeordnetes Thema:** [Eigenständige](#page-987-0) Zuordnung erstellen

#### **Feedback** | **Notices**

Letzte Aktualisierung: Friday, November 8, 2013 file:///dcs/markdown/workspace/Transform/out.html

http://pic.dhe.ibm.com/infocenter/wci/v7r0m0/topic/com.ibm.wci.doc/map\_creating\_a\_standalone\_map\_sele ct\_destination\_schemas.html

# <span id="page-990-0"></span>**Eigenständige Zuordnung aus einer Aktivität 'Variablen zuordnen' erstellen**

### **Informationen zu diesem Vorgang**

Die folgende Prozedur bietet Anweisungen zur Erstellung einer eigenständigen Zuordnung aus einer Aktivität Variablen zuordnen. Weitere Informationen zu eigenständigen Zuordnungen und der integrierten Zuordnung einer Aktivität Variablen zuordnen finden Sie in [Informationen](#page-983-0) zu Zuordnungen.

Gehen Sie wie folgt vor, um eine eigenständige Zuordnung aus der Aktivität **Variablen zuordnen** zu erstellen:

### **Vorgehensweise**

- 1. Wählen Sie die Registerkarte Projekt aus.
- 2. Klicken Sie doppelt auf eine Orchestrierung, die die Aktivität Variablen zuordnen im Ordner Orchestrierungen auf der Registerkarte Projekt enthält.
- 3. Ziehen Sie die Aktivität Variablen zuordnen aus der Orchestrierung auf die Registerkarte Projekt. Eine neue Zuordnung unter dem Ordner der Transformation bzw. Konvertierung wird auf der Registerkarte Projekt angezeigt. Neue Schemas werden möglicherweise auch dann erstellt, wenn diese neue Zuordnung erstellt wurde.

Wichtig: Die neue, eigenständige Zuordnung ist eine Kopie der Zuordnung aus der Aktivität Variablen zuordnen. Die Änderung der Zuordnung in der Aktivität Variablen zuordnen ändert die neue eigenständige Zuordnung nicht. Ebenso gilt umgekehrt, dass eine Änderung der neuen eigenständigen Zuordnung nicht zu einer Änderung der Zuordnung in der Aktivität Variablen zuordnen führt.

#### **Übergeordnetes Thema:** [Zuordnung](#page-981-0)

**Eta** Letzte Aktualisierung: Friday, November 8, 2013 file:///dcs/markdown/workspace/Transform/out.html

<span id="page-991-0"></span>http://pic.dhe.ibm.com/infocenter/wci/v7r0m0/topic/com.ibm.wci.doc/Creating a Standalone Map from a Map\_Variables\_Activity.html

# **Aktivität zum Zuordnen von Variablen aus einer eigenständigen Zuordnung erstellen**

## **Informationen zu diesem Vorgang**

Die folgende Prozedur bietet Anweisungen zur Erstellung einer Aktivität Variablen zuordnen aus einer eigenständigen Zuordnung. Weitere Informationen zu eigenständigen Zuordnungen und der integrierten Zuordnung einer Aktivität Variablen zuordnen finden Sie in [Informationen](#page-983-0) zu Zuordnungen.

Gehen Sie wie folgt vor, um die Aktivität **Variablen zuordnen** aus einer eigenständigen Zuordnung zu erstellen:

## **Vorgehensweise**

- 1. Wählen Sie die Registerkarte Projekt aus.
- 2. Wählen Sie die Orchestrierung aus, die Sie der Aktivität Variablen zuordnen hinzufügen möchten, indem Sie doppelt auf die Orchestrierung im Ordner Orchestrierungen auf der Registerkarte Projekt klicken.
- 3. Ziehen Sie eine Zuordnung aus dem Ordner der Transformation bzw. Konvertierung auf der Registerkarte Projekt auf die Orchestrierung. Das Dialogfenster zum Thema 'Schematyp zu Variablen zuordnen' wird angezeigt.
- 4. Geben Sie für alle Eingabe- und Ausgabeschematypen der Zuordnung den Namen einer vorhandenen oder einer neuen Variablen in das Feld Orchestrierungsvariablen ein.
- 5. Klicken Sie auf OK. In der Orchestrierung wird Aktivität zuordnen angezeigt. Wichtig: Die neue integrierte Zuordnung, die für die Aktivität Variablen zuordnen erstellt wurde, ist die Kopie einer eigenständigen Zuordnung auf der Registerkarte Projekt. Die Änderung der Zuordnung in der Aktivität Variablen zuordnen ändert die neue eigenständige Zuordnung nicht. Ebenso gilt umgekehrt, dass eine Änderung der neuen eigenständigen Zuordnung nicht zu einer Änderung der Zuordnung in der Aktivität Variablen zuordnen führt.

#### **Übergeordnetes Thema:** [Zuordnung](#page-981-0)

#### **Feedback** | **Notices**

Letzte Aktualisierung: Friday, November 8, 2013 file:///dcs/markdown/workspace/Transform/out.html

<span id="page-991-1"></span>http://pic.dhe.ibm.com/infocenter/wci/v7r0m0/topic/com.ibm.wci.doc/Creating\_a\_Map\_Variables\_Activity\_fro m\_a\_Standalone\_Map.html

## **Variablen zu Zuordnungsfenstern**

Sie können vorhandene Variablen zu einer Zuordnung hinzufügen oder neue Variablen erstellen und diese mithilfe der Schaltflächen Eingaben auswählen.. oder Ausgaben auswählen... in den Zuordnungsteilfenster der Aktivität zu einer Zuordnung hinzufügen.

## **Informationen zu diesem Vorgang**

Gehen Sie wie folgt vor, um eine Variable mithilfe der Schaltflächen Eingaben auswählen... oder Ausgaben auswählen... hinzuzufügen:

## **Vorgehensweise**

- 1. Klicken Sie auf eine Aktivität in der Orchestrierung.
- 2. Wählen Sie eine Zuordnungstask in der **Prüfliste** für die Aktivität aus. Die Zuordnungstasks einer Aktivität werden in der Regel als Zuordnungseingaben oder Zuordnungsausgaben bezeichnet.
- 3. Gehen Sie wie folgt vor, um Variablen hinzuzufügen:
	- o Klicken Sie auf Eingaben auswählen..., um Eingabevariablen zur Zuordnung hinzuzufügen.
	- Um Ausgabevariablen zur Zuordnung hinzuzufügen, klicken Sie auf Ausgaben auswählen....
	- Das Dialogfenster 'Eingaben auswählen' bzw. 'Ausgaben auswählen' wird angezeigt.
- 4. Wählen Sie im angezeigten Dialogfenster eine der folgenden Optionen aus:
	- Eine vorhandene Variable zum Zuordnungsteilfenster hinzufügen Wählen Sie eine vorhandene Variable aus und klicken Sie auf OK. Die vorhandene Variable wird zum Zuordnungsteilfenster hinzugefügt.
	- Fügen Sie eine neue Variable zum Zuordnungsteilfenster hinzu Gehen Sie wie folgt vor, um eine neue Variable zum Zuordnungsteilfenster hinzuzufügen:
		- a. Klicken Sie auf Neu. Das Dialogfenster 'Neue Variablen erstellen Schritt 1 von 2' wird angezeigt.
		- b. Wählen Sie einen Datentyp oder ein Schema als Grundlage für die neue Variable aus.
			- Gehen Sie bei einer Variablen auf Grundlage eines Primitive-Datentyps wie folgt vor: i. Blättern Sie zum Ende des Dialogfelds 'Neue Variable erstellen - Schritt 1 von 2'.
				- ii. Wählen Sie einen Primitive-Datentyp aus dem Ordner Primitive-Datentypen aus.
				- iii. Klicken Sie auf Weiter .
			- Gehen Sie bei einer Variable auf Grundlage eines Schemas wie folgt vor:
				- i. Optional: Klicken Sie auf **[Suchen](#page-995-0)**, um einen Knoten nach dem Namen zu suchen.
				- ii. Wählen Sie im Schema einen Knoten als Stammelement (Root) der neuen Variable aus.
				- iii. Klicken Sie auf Weiter .
		- c. Geben Sie einen Namen für die neue Variable ein und klicken Sie auf Fertig stellen. Klicken Sie auf OK.

Die neue Variable wird zur Toolbox Variablen hinzugefügt und das Schema wird im Teilfenster "Schema von" auf der Registerkarte Variablen angezeigt. Die neue Variable wird ferner dem Zuordnungsteilfenster hinzugefügt.

#### **Übergeordnetes Thema:** [Zuordnung](#page-981-0)

#### **Feedback** | **Notices**

*E* Letzte Aktualisierung: Friday, November 8, 2013 file:///dcs/markdown/workspace/Transform/out.html <span id="page-993-0"></span>http://pic.dhe.ibm.com/infocenter/wci/v7r0m0/topic/com.ibm.wci.doc/Adding\_Variables\_to\_Mapping\_Panes.h tml

# **Parameter kopieren**

## **Informationen zu diesem Vorgang**

Mit der Schaltfläche Kopieren (Copy + ) im Teilfenster Ausgaben zuordnen können Sie neue Orchestrierungsvariablen erstellen, die mit den Ausgabeparametern der aktuellen Aktivität übereinstimmen.

Gehen Sie wie folgt vor, um Variablen zu kopieren:

### **Vorgehensweise**

- 1. Klicken Sie auf eine Aktivität in der Orchestrierung.
- 2. Wählen Sie die Task Ausgaben zuordnen in der Prüfliste für die Aktivität aus. Im Zuordnungsfenster werden die Ausgabeparameter der aktuellen Aktivität im Teilfenster Von Aktivität angezeigt.
- 3. Klicken Sie auf Kopieren. Das Dialogfenster **Parameter kopieren** wird geöffnet, das eine Liste der Parameter enthält, die mit denen im Teilfenster Von Aktivität übereinstimmen.
- 4. Klicken Sie auf den/die Ausgabeparameter, aus dem/denen Variablen erstellt werden sollen. Durch den Datentyp, das Schema oder Schemafragment des ausgewählten Ausgabeparameters wird der Datentyp, das Schema oder das Schemafragment der neuen Variable definiert. Zum Auswählen mehrerer Ausgabeparameter halten Sie die Umschalttaste gedrückt, während Sie auf die Ausgabeparameter klicken.
- 5. Klicken Sie auf Erstellen. Die Variablen werden im Teilfenster An Orchestrierung angezeigt. Bei Bedarf können Sie der neu erstellten Variablen einen aussagekräftigeren Namen zuordnen. Klicken Sie zum Umbenennen der Variablen doppelt auf die Variable im blauen Abschnitt des Teilfensters An Orchestrierung, geben Sie den neuen Namen ein und drücken Sie die Eingabetaste.

#### **Übergeordnetes Thema:** [Zuordnung](#page-981-0)

#### **Feedback** | **Notices**

*E* Letzte Aktualisierung: Friday, November 8, 2013 file:///dcs/markdown/workspace/Transform/out.html

<span id="page-993-1"></span>http://pic.dhe.ibm.com/infocenter/wci/v7r0m0/topic/com.ibm.wci.doc/map\_Copying\_Parameters.html

## **In einer Zuordnung verwendete Variable ersetzen**

### **Informationen zu diesem Vorgang**

Sie können die Variablen, die in den Fenstern 'Von Aktivität' und 'An Orchestrierung' verwendet werden, ändern, ohne die Links zwischen den Quellenknoten und den Zielknoten einer Zuordnung zu ändern.

Sie könnten zum Beispiel eine Aktivität Map Variables (Variablen zuordnen) haben, die die Knoten der Variablen *varBatchOrder* den Knoten der Variablen *varPurchaseOrder* wie in der folgenden Abbildung gezeigt zuordnet.

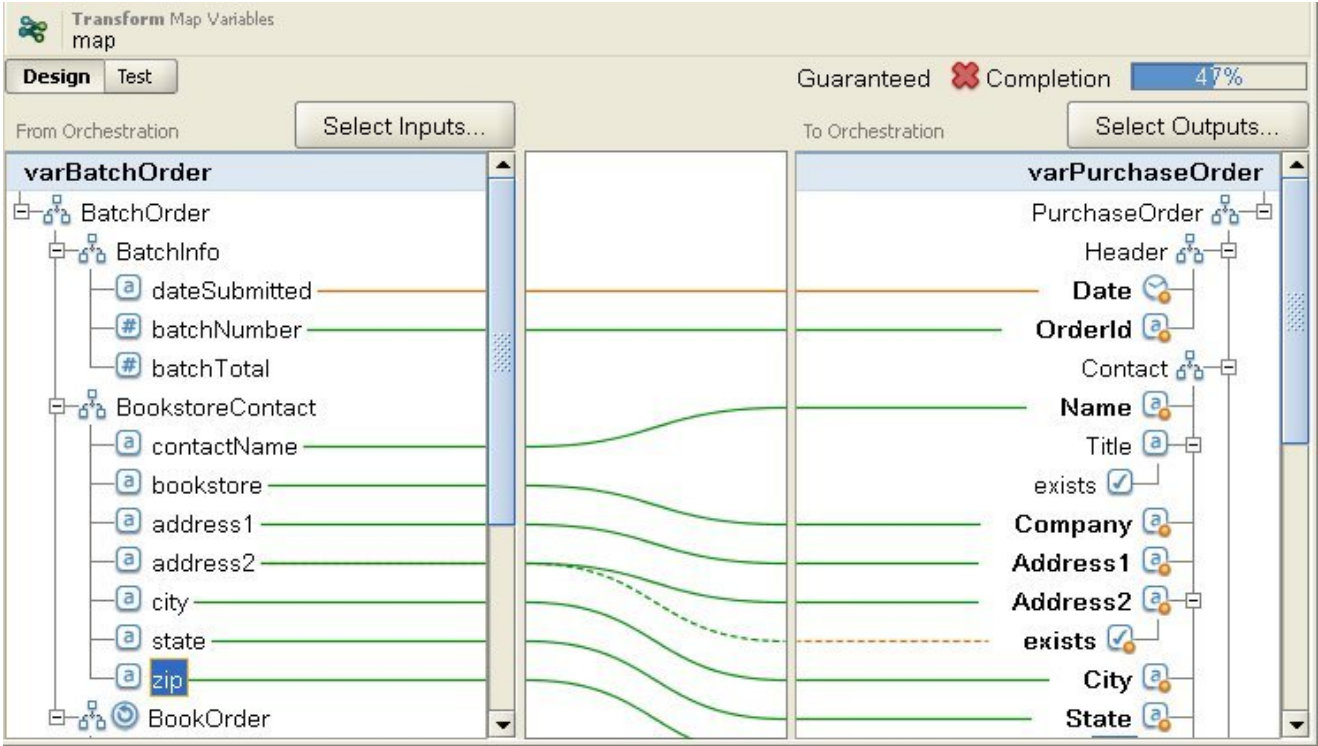

Die Variable *varBatchOrder* basiert auf dem XML-Schema 'BatchOrder' und die Variable *varPurchaseOrder* basiert auf dem XML-Schema 'PurchaseOrder'.

Sie möchten zum Beispiel eine andere Aktivität Map Variables in Ihrer Orchestrierung zum Zuordnen von Quellen- und Zielknoten mit einer anderen Gruppe von Variablen verwenden. Dazu könnten Sie die ursprüngliche Aktivität Map Variables kopieren, die neue Aktivität Map Variables in die Orchestrierung einfügen und anschließend die in der Zuordnung verwendeten Variablen ändern, ohne die Links der Zuordnung zu ändern.

Gehen Sie wie folgt vor, um eine ursprüngliche Variable zu ersetzen, die in einer Zuordnung verwendet wird:

## **Vorgehensweise**

- 1. Klicken Sie auf die Aktivität zum Zuordnen von Variablen (Map Variables) oder auf die Task Eingaben zuordnen bzw. Ausgaben zuordnen einer Aktivität.
- 2. Erstellen Sie eine neue Variable oder ersetzen Sie eine Quellen- bzw. Zielvariable:
	- o Klicken Sie doppelt auf den blauen Bereich, in dem die Variable in den Fenstern 'Von Aktivität', 'Von Orchestrierung', 'An Aktivität' oder 'An Orchestrierung' enthalten ist, und geben Sie den Namen der Variablen ein. Eine neue Variable desselben Schematyps wird erstellt.
	- Ersetzen Sie eine Quellen- oder Zielvariable durch eine der folgenden Aktionen:
		- Klicken Sie mit der rechten Maustaste auf den blauen Bereich, in dem die Variable in den Fenstern 'Von Aktivität', 'Von Orchestrierung', 'An Aktivität' oder 'An Orchestrierung' enthalten ist, und wählen Sie die Option Wählen Sie eine andere Variable aus in der Liste aus.
		- Klicken Sie doppelt auf den blauen Bereich, in dem die Variable in den Fenstern 'Von Aktivität', 'Von Orchestrierung', 'An Aktivität' oder 'An Orchestrierung' enthalten ist.

Rechts neben dem Variablennamen wird ein Pfeil angezeigt, wie in der folgenden Abbildung zu sehen ist.

Wählen Sie eine andere Variable in der Liste aus. In diesem Beispiel wird die Variable *varOrder* in der Liste ausgewählt.

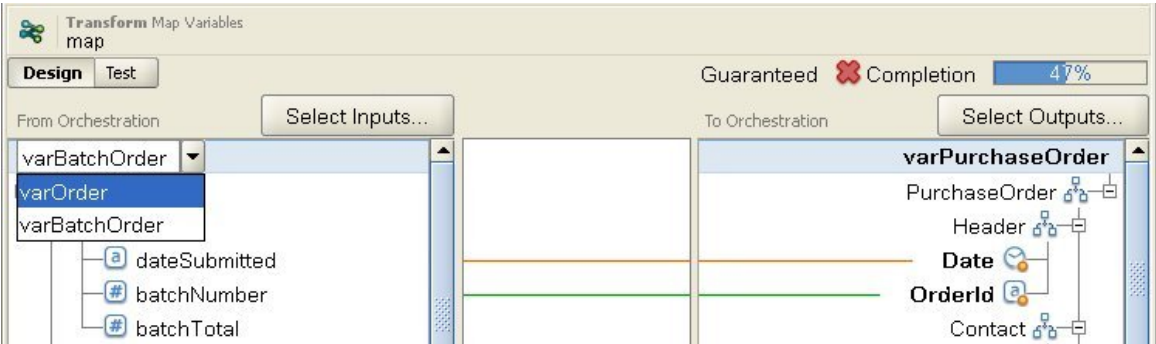

Anmerkung: Sie können nur die Variablen ändern, die in den Fenstern 'Eingaben zuordnen' und 'Ausgaben zuordnen' verwendet werden. Die Parameter, die in der Zuordnung verwendet werden, können nicht geändert werden. Zum Beispiel können in der FTP-Aktivität Verzeichnis abfragen die Eingabeparameter filename, data und timestamp im Fenster 'Von Aktivität' der Task Ausgaben zuordnen nicht geändert werden, während die Variablen, denen die Parameter im Fenster 'An Orchestrierung' zugeordnet werden, geändert werden können.

#### **Übergeordnetes Thema:** [Zuordnung](#page-981-0)

#### **Feedback** | **Notices**

*E* Letzte Aktualisierung: Friday, November 8, 2013 file:///dcs/markdown/workspace/Transform/out.html

http://pic.dhe.ibm.com/infocenter/wci/v7r0m0/topic/com.ibm.wci.doc/Replacing a Variable used in a Map. html

## <span id="page-995-0"></span>**Knoten suchen**

## **Informationen zu diesem Vorgang**

Sie können in den Zuordnungsfenstern von Aktivitäten wie in der folgenden Vorgehensweise beschrieben nach Knoten suchen.

Gehen Sie wie folgt vor, um Knoten zu suchen:

### **Vorgehensweise**

- 1. Öffnen Sie das Zuordnungsfenster, das den Knoten enthält, den Sie suchen wollen.
- 2. Öffnen Sie das Dialogfenster **Suchen** mithilfe einer der folgenden Optionen:
	- o Klicken Sie mit der rechten Maustaste entweder auf das Zielfenster oder das Quellenfenster und wählen Sie Suchen aus. Das Dialogfeld **Suchen** wird geöffnet.
	- Klicken Sie auf einen Knoten im Quellenfenster oder im Zielfenster. Wählen Sie Bearbeiten > Suchen in der Studio-Symbolleistenmenü aus. Das Dialogfeld **Suchen** wird geöffnet.
- 3. Geben Sie den Namen des Knotens, nach dem Sie suchen wollen, in das Feld Suchtext ein.
- 4. Wählen Sie Optionen aus oder ändern Sie die Suchrichtung:
	- Groß-/Kleinschreibung Stimmt exakt mit der Schreibung des Textes überein, der in das Feld Suchtext-Feld eingegeben wurde.
	- o Nur ganze Wörter Ganze Wörter im Suchtext müssen übereinstimmen. Es sind keine teilweisen Übereinstimmungen gültig.
- o Suche mit Umlauf Fährt fort, das gesamte Schema zu durchsuchen, unabhängig von dem Zeitpunkt, an dem die Suche gestartet wurde.
- Vorwärts Durchsucht das Schema ausgehend vom Stammknoten oder vom aktuellen Knoten gemäß der Knotenbaumstruktur.
- Rückwärts. Durchsucht das Schema ausgehend vom letzten Knoten in der Struktur oder vom aktuellen Knoten in umgekehrter Knotenstrukturreihenfolge.
- 5. Klicken Sie auf Suchen. Klicken Sie erneut auf Suchen, um die Suche durch das Schema fortzusetzen.
- 6. Klicken Sie auf Abbrechen, um das Dialogfenster zu schließen.

#### **Übergeordnetes Thema:** [Zuordnung](#page-981-0)

#### **Feedback** | **Notices**

Letzte Aktualisierung: Friday, November 8, 2013 file:///dcs/markdown/workspace/Transform/out.html

<span id="page-996-0"></span>http://pic.dhe.ibm.com/infocenter/wci/v7r0m0/topic/com.ibm.wci.doc/map\_Finding\_Nodes.html

# **Standardwert für einen Zielknoten zuordnen**

## **Informationen zu diesem Vorgang**

Sie können für einen Zielknoten in einer Zuordnung einen Standardwert zuordnen. Ein Zielknoten einer Zuordnung wird im Zuordnungsfenster angezeigt. Die folgende Abbildung zeigt das Teilfenster **In Orchestrierung**. Die Verwendung des Standardwerts zur Laufzeit hängt davon ab, ob dem Zielknoten wie in den folgenden Fällen beschrieben eine Verknüpfung zugeordnet ist:

Definieren Sie einen Standardwert für einen Zielknoten, der keine Verknüpfung von einem Quellenknoten oder einer Funktion aufweist (siehe folgende Abbildung):

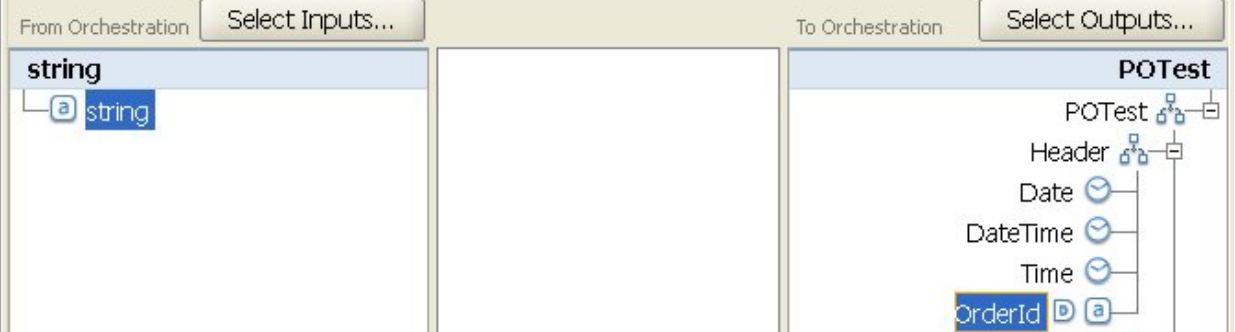

In diesem Fall wird der angegebene konstante Wert dem Zielknoten stets während der Laufzeit zugeordnet.

Definieren Sie einen Standardwert für einen Zielknoten, der eine Verknüpfung zu einem Quellenknoten oder einer Funktion aufweist (siehe folgende Abbildung):

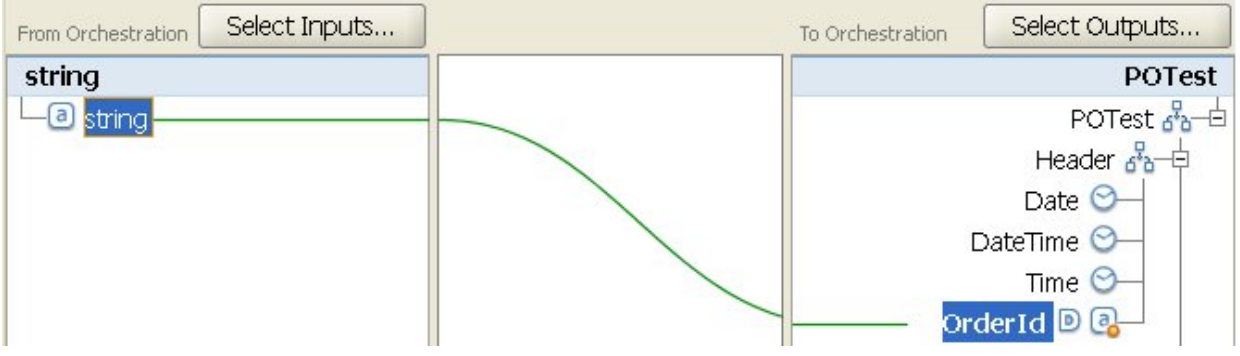

In diesem Fall wird der angegebene Wert dem Zielknoten nur zugeordnet, wenn die Verknüpfung vom Quellenknoten oder einer Funktion zum Zielknoten während der Laufzeit keinen Wert für den Zielknoten bereitstellt.

Sie können auch Konfigurationseigenschaften verwenden, um Standardwerte für Zielknoten einer Zuordnung eines Zuordnungsfensters bereitzustellen (Beschreibung in Schritt 2 der folgenden Prozedur). Sie müssen die [Konfigurationseigenschaft](#page-100-0) erstellen, bevor Sie den Standardwert wie in der folgenden Prozedur beschrieben definieren können.

Gehen Sie wie folgt vor, um einen Standardwert für einen Zielknoten zu definieren:

## **Vorgehensweise**

- 1. Klicken Sie mit der rechten Maustaste auf einen Zielknoten im Zuordnungsfenster. Der Name des Teilfensters innerhalb des Zuordnungsfensters ist abhängig vom Typ der Zuordnung, die Sie momentan konfigurieren, wie in der folgenden Liste beschrieben:
	- Bei der Konfiguration der Task **Eingaben zuordnen** einer Aktivität werden die Zielknoten einer Zuordnung im Teilfenster **An Aktivität** angezeigt.
	- Bei der Konfiguration der Task **Ausgabe zuordnen** einer Aktivität werden die Zielknoten einer Zuordnung im Teilfenster **An Orchestrierung** angezeigt.
	- Bei der Konfiguration einer eigenständigen Zuordnung oder einer Aktivität Variablen zuordnen werden die Zielknoten einer Zuordnung im Teilfenster **An Orchestrierung** angezeigt.
- 2. Wählen Sie die Option Standardwert definieren in der Liste aus. Das Dialogfenster **Standardwert definieren** wird geöffnet. Wenn für das Projekt Konfigurationseigenschaften definiert sind, wird das

Symbol  $\mathbb{F}_{\text{-}}$  auf der rechten Seite des Felds Standardwert angezeigt.

- 3. Definieren Sie im Feld Standardwert den Standardwert mithilfe einer der folgenden Optionen:
	- Geben Sie die Zeichen, die den Standardwert definieren, direkt ein.
	- Wählen Sie eine Konfigurationseigenschaft, um den Standardwert bereitzustellen, indem Sie auf
		- das Symbol $\boxed{\textbf{T}}$ klicken und eine Konfigurationseigenschaft aus der Liste auswählen.
- 4. Klicken Sie auf OK. Das Standardsymbol (D) wird neben dem Zielknoten im Zuordnungsfenster angezeigt.

## **Nächste Schritte**

Gehen Sie wie folgt vor, um den Standardwert für einen Zielknoten zu löschen:

- 1. Klicken Sie mit der rechten Maustaste auf einen Zielknoten, dem im Zuordnungsfenster ein Standardwert zugeordnet ist. Ein Zielknoten, dem ein Wert zugeordnet ist, weist links vom Knoten das Standardsymbol  $($ **D** $)$  auf.
- 2. Wählen Sie die Option Standardwert definieren in der Liste aus. Das Dialogfenster **Standardwert definieren** wird geöffnet und der Text oder die ausgewählte Konfigurationseigenschaft ist hervorgehoben.
- 3. Drücken Sie auf die Löschtaste.

4. Klicken Sie auf OK. Das Standardsymbol  $\left( \mathbb{D}\right)$  wird vom Zielknoten im Zuordnungsfenster entfernt.

#### **Übergeordnetes Thema:** [Zuordnung](#page-981-0)

#### **Feedback** | **Notices**

**Eta** Letzte Aktualisierung: Friday, November 8, 2013 file:///dcs/markdown/workspace/Transform/out.html

<span id="page-998-0"></span>http://pic.dhe.ibm.com/infocenter/wci/v7r0m0/topic/com.ibm.wci.doc/map\_Assigning\_a\_Default\_Value\_for\_a \_Node.html

# **Zuordnungsverfahren**

## **Informationen zu diesem Vorgang**

Sie können Zuordnungen zwischen Quellenknoten und Zielknoten auf verschiedene Arten erstellen, je nachdem, wie Ihre Zuordnung eingerichtet ist. Sie können folgende Zuordnungen ausführen:

- Zuordnung von einem Quellenknoten zu einem Zielknoten erstellen
- Zuordnung von mehreren Quellenknoten zu einem Zielknoten erstellen
- Zuordnung von einem Quellenknoten zu mehreren Zielknoten erstellen
- Bedingte Zuordnung für einen wiederholt auftretenden Knoten
- Eine einzige Quelle zu einem Ziel [zuordnen](#page-998-1)
- Mehrere Quellen zu einem Ziel [zuordnen](#page-999-0)
- Quelle zu [mehreren](#page-999-1) Zielen zuordnen
- Bedingte Zuordnung für einen wiederholt [auftretenden](#page-1000-1) Knoten

**Übergeordnetes Thema:** [Zuordnung](#page-981-0)

#### **Feedback** | **Notices**

*E* Letzte Aktualisierung: Friday, November 8, 2013 file:///dcs/markdown/workspace/Transform/out.html

<span id="page-998-1"></span>http://pic.dhe.ibm.com/infocenter/wci/v7r0m0/topic/com.ibm.wci.doc/map\_Mapping\_Techniques.html

# **Eine einzige Quelle zu einem Ziel zuordnen**

## **Informationen zu diesem Vorgang**

Gehen Sie wie folgt vor, um einen Quellenknoten zu einem Zielknoten zuzuordnen:

## **Vorgehensweise**

- 1. Öffnen Sie den **Zuordnungseditor**.
- 2. Ziehen Sie einen Quellenknoten auf einen Zielknoten. Der **Zuordnungseditor** zeichnet eine Verknüpfung zwischen den Knoten und markiert den Zielknoten entsprechend der Zuordnung. Anmerkung: Möglicherweise wird Ihnen eine Validierungswarnung angezeigt, wenn für diese Zuordnungsregel keine Garantie besteht bzw. wenn sie nicht zulässig ist.

#### **Übergeordnetes Thema:** [Zuordnungsverfahren](#page-998-0)

#### **Feedback** | **Notices**

*C* Letzte Aktualisierung: Friday, November 8, 2013 file:///dcs/markdown/workspace/Transform/out.html

http://pic.dhe.ibm.com/infocenter/wci/v7r0m0/topic/com.ibm.wci.doc/map\_mapping\_techniques\_one\_source \_to\_one\_destination.html

# <span id="page-999-0"></span>**Mehrere Quellen zu einem Ziel zuordnen**

## **Informationen zu diesem Vorgang**

Sie können nicht mehrere Quellenknoten zu einem einzigen Zielknoten zuordnen, es sei denn, Sie verwenden Funktionen, mit denen festgelegt wird, die die Quellendaten kombiniert werden sollen. Sie können beispielsweise die Funktion [Verketten](#page-1058-0) verwenden, um mehrere Quellenknoten mit Zeichenfolgedatentypen zu kombinieren.

Weitere Informationen finden Sie in Funktion(en) zu einer [Zuordnungsregel](#page-1037-0) hinzufügen.

**Übergeordnetes Thema:** [Zuordnungsverfahren](#page-998-0)

#### **Feedback** | **Notices**

*M* Letzte Aktualisierung: Friday, November 8, 2013 file:///dcs/markdown/workspace/Transform/out.html

http://pic.dhe.ibm.com/infocenter/wci/v7r0m0/topic/com.ibm.wci.doc/map\_mapping\_techniques\_multiple\_so urces to one destination.html

## <span id="page-999-1"></span>**Quelle zu mehreren Zielen zuordnen**

## **Informationen zu diesem Vorgang**

Gehen Sie wie folgt vor, um eine Zuordnung von einem Quellenknoten zu mehreren Zielknoten zu erstellen:

### **Vorgehensweise**

1. Öffnen Sie den **Zuordnungseditor**.

2. Ziehen Sie einen Quellenknoten auf jeden Zielknoten, den Sie zuordnen wollen.

#### **Übergeordnetes Thema:** [Zuordnungsverfahren](#page-998-0)

#### **Feedback** | **Notices**

**剑** Letzte Aktualisierung: Friday, November 8, 2013 file:///dcs/markdown/workspace/Transform/out.html

<span id="page-1000-1"></span>http://pic.dhe.ibm.com/infocenter/wci/v7r0m0/topic/com.ibm.wci.doc/map\_mapping\_techniques\_multipe\_so urces\_to\_one\_destination.html

# **Bedingte Zuordnung für einen wiederholt auftretenden Knoten**

## **Informationen zu diesem Vorgang**

Gehen Sie wie folgt vor, um eine Zuordnung von einem Quellenknoten zu mehreren Zielknoten zu erstellen:

### **Vorgehensweise**

- 1. Klicken Sie auf das Element oder die Variable auf dem wiederholt auftretenden Knoten, für den Sie eine bedingte Zuordnung durchführen wollen. Das Fenster zum Auswählen des Auftretens wird geöffnet.
- 2. Geben Sie den Code für die Bedingung ein.
- 3. Klicken Sie auf OK.

**Übergeordnetes Thema:** [Zuordnungsverfahren](#page-998-0)

#### **Feedback** | **Notices**

Letzte Aktualisierung: Friday, November 8, 2013 file:///dcs/markdown/workspace/Transform/out.html

http://pic.dhe.ibm.com/infocenter/wci/v7r0m0/topic/com.ibm.wci.doc/map\_mapping\_conditional\_mapping\_f or a recurring node.html

## <span id="page-1000-0"></span>**Übereinstimmende Knoten automatisch zuordnen**

Durch die automatische Zuordnung werden Quellenknoten schnell entsprechenden Zielknoten zugeordnet. Die Zuordnung wird 'unscharf' vorgenommen und ignoriert Unterschiede in der Groß-/Kleinschreibung oder der Interpunktion. Diese Zuordnung ordnet keine Knoten zu, die unterschiedlichen Ebenen innerhalb der Struktur angehören oder Namensunterschiede aufweisen, wie zum Beispiel Abkürzungen.

Zur automatischen Zuordnung wählen Sie die Optionen Zuordnen > Automatisch zuordnen in der Symbolleiste aus. Der Zuordnungseditor zeichnet Zuordnungsregeln für jeden übereinstimmenden Knoten, der gefunden wird.

Der Zuordnungseditor kann außerdem Warnungen für Zuordnungsregeln anzeigen, die er versucht zu erstellen, die jedoch nicht garantiert sind.

#### **Übergeordnetes Thema:** [Zuordnung](#page-981-0)

#### **Feedback** | **Notices**

*E* Letzte Aktualisierung: Friday, November 8, 2013 file:///dcs/markdown/workspace/Transform/out.html

<span id="page-1001-0"></span>http://pic.dhe.ibm.com/infocenter/wci/v7r0m0/topic/com.ibm.wci.doc/ref\_Automapping\_Matching\_Nodes.ht ml

# **Knoten für die Massenzuordnung**

## **Informationen zu diesem Vorgang**

Durch eine Massenzuordnung können ähnliche Strukturen, wie z. B. Adressen, in denen ähnliche Namen und Unternehmen verwendet werden, schnell zugeordnet werden. Die Zuordnung wird 'unscharf' vorgenommen und ignoriert Unterschiede in der Groß-/Kleinschreibung oder der Interpunktion. Diese Zuordnung ordnet keine Knoten zu, die unterschiedlichen Ebenen innerhalb der Struktur angehören oder Unterschiede in Namen aufweisen, wie z. B. Abkürzungen.

Die Massenzuordnung wird auf Strukturknoten angewendet, die Sie in der Quelle und dem Ziel angeben.

Gehen Sie wie folgt vor, um einen Strukturknoten mithilfe der Massenzuordnung zuzuordnen:

## **Vorgehensweise**

- 1. Klicken Sie in der Baumstruktur der Quelle, die im **Zuordnungseditor** angezeigt wird, auf einen Strukturknoten.
- 2. Wählen Sie Zuordnung > Regeln für die Massenzuordnung erstellen im Symbolleistenmenü aus.
- 3. Ziehen Sie einen Strukturknoten (die Quelle) auf einen Strukturknoten (das Ziel). Der **Zuordnungseditor** zeichnet Zuordnungsregeln für jeden übereinstimmenden Knoten, der innerhalb der von Ihnen ausgewählten Strukturen gefunden wird.

Anmerkung: Durch die Massenzuordnung werden alle vorhandenen Zuordnungsregeln für die von Ihnen als Ziel ausgewählte Struktur entfernt.

#### **Übergeordnetes Thema:** [Zuordnung](#page-981-0)

#### **Feedback** | **Notices**

*C* Letzte Aktualisierung: Friday, November 8, 2013 file:///dcs/markdown/workspace/Transform/out.html

http://pic.dhe.ibm.com/infocenter/wci/v7r0m0/topic/com.ibm.wci.doc/map\_Bulk\_Mapping\_Nodes.html

## <span id="page-1002-0"></span>**Informationen zu diesem Vorgang**

Zuordnungsregeln für wiederholt auftretende Knoten können Folgendes tun:

- Ausgabe für alle Auftreten festlegen
- Ausgabe für bestimmte Auftreten festlegen
- Kardinalitätsprobleme abgleichen, wie z. B. unterschiedliche minimale Auftreten oder Quellen- und Zielschemata, die wiederholt auftretende Strukturen durch unterschiedliche Ebenen abbilden oder keine Wiederholung.

Die Zuordnung von wiederholt auftretenden Knoten wird durch die wiederholt auftretenden Beziehungen in Ihrem Quellen- und Zielschema festgelegt, wie in der folgenden Tabelle dargestellt.

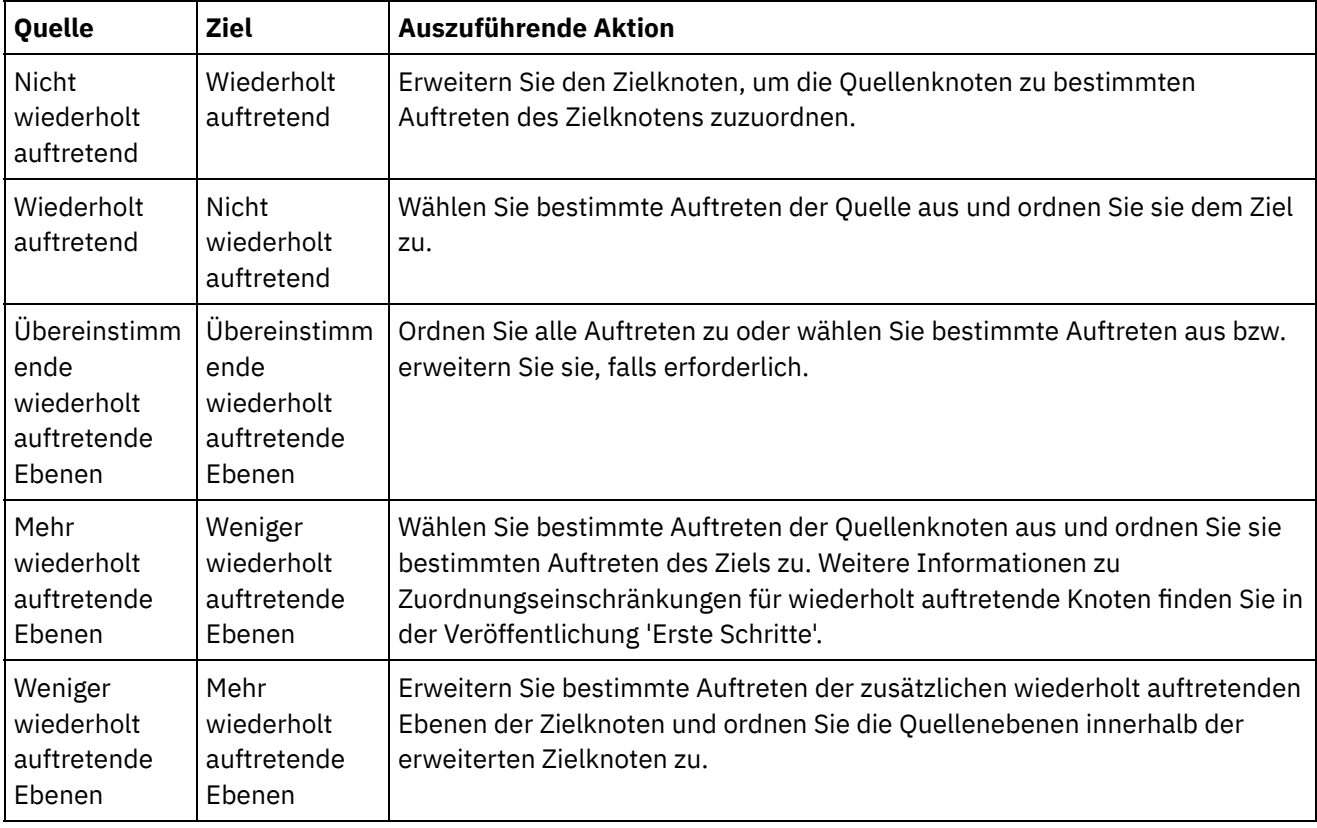

Weitere Informationen zu wiederkehrenden Knoten und zum Begrenzen der wiederkehrenden Knoten, die von der Zuordnungsaktivität zurückgegeben werden, siehe Wiederholt [auftretende](#page-1024-1) Knoten filtern. **Übergeordnetes Thema:** [Zuordnung](#page-981-0)

#### **Feedback** | **Notices**

*C* Letzte Aktualisierung: Friday, November 8, 2013 file:///dcs/markdown/workspace/Transform/out.html

http://pic.dhe.ibm.com/infocenter/wci/v7r0m0/topic/com.ibm.wci.doc/map\_Mapping\_Recurring\_Nodes.html

## <span id="page-1003-0"></span>**Informationen zu diesem Vorgang**

Sie können alle Auftreten eines wiederholt auftretenden Quellenknotens einem wiederholt auftretenden Zielknoten zuordnen, solange die Verschachtelungsebenen der Wiederholung übereinstimmen bzw. wenn Sie angegeben haben, wie nicht übereinstimmende Ebenen behandelt werden sollen.

Gehen Sie wie folgt vor, um alle Auftreten eines wiederholt auftretenden Quellenknotens zuzuordnen:

Ziehen Sie einen Knoten in der 'Quellenbaumstruktur' auf einen entsprechenden Knoten in der 'Zielbaumstruktur'. Der **Zuordnungseditor** erstellt automatisch Zuordnungsregeln, durch die die wiederholt auftretenden Quellenknoten mit den übereinstimmenden wiederholt auftretenden Zielknoten verknüpft werden.

Anmerkung: Wenn die Wiederholungsebenen in der Quellenbaumstruktur und der Zielbaumstruktur nicht übereinstimmen, müssen Sie stattdessen [bestimmte](#page-1003-1) Auftreten zuordnen instead. **Übergeordnetes Thema:** [Zuordnung](#page-981-0)

#### **Feedback** | **Notices**

Letzte Aktualisierung: Friday, November 8, 2013 file:///dcs/markdown/workspace/Transform/out.html

<span id="page-1003-1"></span>http://pic.dhe.ibm.com/infocenter/wci/v7r0m0/topic/com.ibm.wci.doc/map\_Mapping\_All\_Occurrences.html

# **Bestimmte Auftreten zuordnen**

## **Informationen zu diesem Vorgang**

Wenn die wiederholt auftretenden Ebenen in der Quellenbaumstruktur nicht mit denen der Zielbaumstruktur übereinstimmen, müssen Sie die wiederholt auftretenden Knoten erweitern und Zuordnungsregeln für bestimmte Auftreten definieren, um Kardinalitätsunterschiede zu lösen:

- Wenn die wiederholt auftretenden Ebenen der Quellenbaumstruktur größer als die Ebenen der Zielbaumstruktur sind, müssen Sie Auftreten der Quelle auswählen.
- Wenn die Anzahl der wiederholt auftretenden Ebenen der Quellenbaumstruktur niedriger ist als die der Zielbaumstruktur, müssen Sie Auftreten des Ziels erweitern

Darüber hinaus ist die folgende Funktionalität für einen wiederholt auftretenden Zielknoten verfügbar, der bereits erweitert wurde:

- Auftreten des Ziels ausblenden Entfernt alle Auftreten eines wiederholt auftretenden Zielknotens und belässt nur den wiederholt auftretenden Zielknoten.
- Auftreten des Ziels hinzufügen Fügt einem wiederholt auftretenden Zielknoten ein einziges Auftreten hinzu.
- Auftreten des Ziels entfernen Entfernt das ausgewählte Auftreten.
- Auftreten des Ziels [auswählen](#page-1004-0)
- Auftreten des Ziels [erweitern](#page-1004-1)
- Auftreten des Ziels [ausblenden](#page-1005-0)
- Auftreten des Ziels [hinzufügen](#page-1006-0)
- Auftreten des Ziels [entfernen](#page-1007-0)
- Substitutionstyp in einem [Zuordnungsfenster](#page-1007-1) auswählen

**Übergeordnetes Thema:** [Zuordnung](#page-981-0)

#### **Feedback** | **Notices**

Letzte Aktualisierung: Friday, November 8, 2013 file:///dcs/markdown/workspace/Transform/out.html

<span id="page-1004-0"></span>http://pic.dhe.ibm.com/infocenter/wci/v7r0m0/topic/com.ibm.wci.doc/map\_Mapping\_Specific\_Occurrences.ht ml

# **Auftreten des Ziels auswählen**

## **Informationen zu diesem Vorgang**

Gehen Sie wie folgt vor, um Auftreten der Quelle auszuwählen:

## **Vorgehensweise**

- 1. Öffnen Sie ein Zuordnungsfenster und klicken Sie mit der rechten Maustaste auf den Quellenknoten, den Sie zuordnen wollen.
- 2. Wählen Sie Ein einziges Auftreten auswählen in der Liste aus. Das Dialogfeld **Ein einziges Auftreten auswählen** wird geöffnet.
- 3. In diesem Dialogfeld wird der Pfad zu dem Quellenknoten angezeigt, den Sie zusammen mit einer Eigenschaft für das Auftreten für jede wiederholt auftretende Ebene ausgewählt haben. Wählen Sie die Anzahl der Auftreten aus, die auf jeder wiederholt auftretenden Ebene verwendet werden sollen.
- 4. Klicken Sie auf OK. Der Quellenknoten wird im **Zuordnungseditor** rot hervorgehoben,
- 5. Wählen Sie den Quellenknoten aus und ziehen Sie ihn auf den Zielknoten, um die Zuordnung abzuschließen.

#### **Übergeordnetes Thema:** [Bestimmte](#page-1003-1) Auftreten zuordnen

#### **Feedback** | **Notices**

*E* Letzte Aktualisierung: Friday, November 8, 2013 file:///dcs/markdown/workspace/Transform/out.html

http://pic.dhe.ibm.com/infocenter/wci/v7r0m0/topic/com.ibm.wci.doc/map\_Mapping\_Specific\_Occurrences\_S elect\_Source.html

# <span id="page-1004-1"></span>**Auftreten des Ziels erweitern**

Gehen Sie wie folgt vor, um Auftreten des Ziels zu erweitern:

## **Vorgehensweise**

1. Klicken Sie mit der rechten Maustaste auf den wiederholt auftretenden Zielknoten in den

Zuordnungsfenstern von Aktivitäten  $\circledcirc$ ) Zielknoten befinden sich in den Zuordnungsfenstern auf der rechten Seite.

- 2. Wählen Sie Auftreten erweitern in der Liste aus.
- 3. Geben Sie im Dialogfenster **Auftreten erweitern** die Anzahl der Auftreten an, die Sie erweitern wollen und für die Sie explizit eine Zuordnung erstellen wollen. Sie können Zuordnungen sowohl zum wiederholt auftretenden Knoten als auch zu den expliziten Auftreten erstellen.
- 4. Wählen Sie eine Einstellung für das Kontrollkästchen Vorher aus:
	- Wählen Sie das Kontrollkästchen Vorher aus, wenn Sie wünschen, dass die Gruppe der einzelnen Vorkommen in der Zuordnung vor der Gruppe der wiederholt auftretenden Knoten angezeigt wird.
	- Wählen Sie das Kontrollkästchen Vorher ab, wenn Sie wünschen, dass die Gruppe der einzelnen Vorkommen in der Zuordnung nach der Gruppe der wiederholt auftretenden Knoten angezeigt wird.
- 5. Klicken Sie auf OK. Die angegebene Nummer der Vorkommen (Häufigkeit) wird für den ausgewählten wiederholt auftretenden Zielknoten angezeigt.
- 6. Erstellen Sie für die erweiterten Zielknoten wie erforderlich Zuordnungen, wobei jede Gruppe als ein Auftreten der betreffenden Struktur behandelt wird.

Sie können den [Substitutionstyp](#page-1009-1) für ein erweitertes Auftreten eines wiederholt auftretenden Zielknotens angeben. Diese [Typsubstitution](#page-1009-1) eines vorhandenen Auftretens wird nur für wiederholt auftretende Zielknoten unterstützt. Zielknoten befinden sich in den Zuordnungsfenstern auf der rechten Seite.

#### **Übergeordnetes Thema:** [Bestimmte](#page-1003-1) Auftreten zuordnen

#### **Feedback** | **Notices**

Letzte Aktualisierung: Friday, November 8, 2013 file:///dcs/markdown/workspace/Transform/out.html

http://pic.dhe.ibm.com/infocenter/wci/v7r0m0/topic/com.ibm.wci.doc/map\_Mapping\_Specific\_Occurrences\_E xpand\_Destination.html

# <span id="page-1005-0"></span>**Auftreten des Ziels ausblenden**

## **Informationen zu diesem Vorgang**

Gehen Sie wie folgt vor, um Auftreten des Ziels auszublenden:

Achtung: Durch das Ausblenden von Auftreten des Ziels werden alle aktuellen Zuordnungen für alle der erweiterten Auftreten entfernt.

### **Vorgehensweise**

- 1. Öffnen Sie ein Zuordnungsfenster und klicken Sie mit der rechten Maustaste auf den wiederholt auftretenden Zielknoten oder auf ein beliebiges Auftreten eines wiederholt auftretenden Zielknotens. Zielknoten befinden sich in den Zuordnungsfenstern auf der rechten Seite.
- 2. Wählen Sie Auftreten ausblenden in der Liste aus.
- 3. Klicken Sie auf OK.

**Übergeordnetes Thema:** [Bestimmte](#page-1003-1) Auftreten zuordnen

#### **Feedback** | **Notices**

*C* Letzte Aktualisierung: Friday, November 8, 2013 file:///dcs/markdown/workspace/Transform/out.html

<span id="page-1006-0"></span>http://pic.dhe.ibm.com/infocenter/wci/v7r0m0/topic/com.ibm.wci.doc/map\_Mapping\_Specific\_Occurrences\_C ollapse\_Destination.html

# **Auftreten des Ziels hinzufügen**

## **Informationen zu diesem Vorgang**

Gehen Sie wie folgt vor, um einen Zielknoten mit vorhandenen erweiterten Auftreten ein Auftreten hinzuzufügen:

### **Vorgehensweise**

- 1. Öffnen Sie ein Zuordnungsfenster und klicken Sie mit der rechten Maustaste auf den wiederholt auftretenden Zielknoten oder auf ein beliebiges Auftreten eines wiederholt auftretenden Zielknotens. Zielknoten befinden sich in den Zuordnungsfenstern auf der rechten Seite.
- 2. Wählen Sie in der Liste eine der folgenden Optionen (falls verfügbar) in der Menüoption Neues Auftreten hinzufügen aus:
	- Neues Auftreten > Danach hinzufügen Wählen Sie diese Option aus, wenn Sie das neue Auftreten nach dem aktuell ausgewählten Auftretens des Ziels hinzufügen wollen.
	- Neues Auftreten > Vorher hinzufügen Wählen Sie diese Option aus, wenn Sie das neue Auftreten vor dem aktuell ausgewählten Auftreten des Ziels hinzufügen wollen.
- 3. Klicken Sie auf OK.

Sie können den Substitutionstyp für ein erweitertes Auftreten eines wiederholt auftretenden Zielknotens angeben. Diese Typsubstitution eines erweiterten Auftretens wird nur für die wiederholt auftretenden Zielknoten unterstützt. Zielknoten befinden sich in den Zuordnungsfenstern auf der rechten Seite.

#### **Übergeordnetes Thema:** [Bestimmte](#page-1003-1) Auftreten zuordnen

#### **Feedback** | **Notices**

*E* Letzte Aktualisierung: Friday, November 8, 2013 file:///dcs/markdown/workspace/Transform/out.html http://pic.dhe.ibm.com/infocenter/wci/v7r0m0/topic/com.ibm.wci.doc/map\_Mapping\_Specific\_Occurrences\_A dd\_Destination.html

# <span id="page-1007-0"></span>**Auftreten des Ziels entfernen**

## **Informationen zu diesem Vorgang**

Gehen Sie wie folgt vor, um ein Auftreten des Ziels zu entfernen:

### **Vorgehensweise**

- 1. Öffnen Sie ein Zuordnungsfenster und klicken Sie mit der rechten Maustaste auf den wiederholt auftretenden Zielknoten oder auf ein beliebiges Auftreten eines wiederholt auftretenden Zielknotens. Zielknoten befinden sich in den Zuordnungsfenstern auf der rechten Seite.
- 2. Wählen Sie in der Liste die Menüoption Ausgewählte Auftreten entfernen aus. Das Dialogfeld **Bestätigung** wird geöffnet.
- 3. Klicken Sie auf Ja.

#### **Übergeordnetes Thema:** [Bestimmte](#page-1003-1) Auftreten zuordnen

#### **Feedback** | **Notices**

*E* Letzte Aktualisierung: Friday, November 8, 2013 file:///dcs/markdown/workspace/Transform/out.html

http://pic.dhe.ibm.com/infocenter/wci/v7r0m0/topic/com.ibm.wci.doc/map\_Mapping\_Specific\_Occurrences\_R emove\_Destination.html

# <span id="page-1007-1"></span>**Substitutionstyp in einem Zuordnungsfenster auswählen**

## **Informationen zu diesem Vorgang**

Gehen Sie wie folgt vor, um einen Substitutionstyp in einem Zuordnungsfenster auszuwählen:

## **Vorgehensweise**

- 1. Laden Sie ein [XML-Schema,](#page-106-0) das ein auf abgeleiteten Typen basierendes XML-Element enthält, in das Projekt hoch.
- 2. Wählen Sie in einer Aktivität, die ein XML-Schema verwendet, den Knoten, der das XML-Element darstellt, das auf einem abgeleiteten Typ basiert, als Eingabe- oder Ausgabeparameter der Aktivität aus.

Beispiel: Die Aktivität XML lesen verwendet ein XML-Schema, um den Ausgabeparameter der Aktivität zu definieren. In der Task Konfigurieren der Prüfliste für die Aktivität XML lesen wählen Sie eine XML-Variable aus, die den Knoten des XML-Schemas so definiert, dass der Ausgabeparameter verwendet wird. Durch Verwenden eines XML-Beispielschemas wie in der vorangegangenen Abbildung gezeigt kann eine Variable, die auf dem Element <shape> basiert, zum Definieren des Knotens des XML-Schemas als Ausgabeparameter der Aktivität XML lesen verwendet werden. Da der abgeleitete Typ für das Element <shape> nicht ausgewählt ist, wird nur das untergeordnete Element (mit dem Namen color) des
Basistyps im Teilfenster Von Aktivität angezeigt, wie in der folgenden Abbildung dargestellt: From Activity

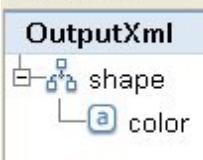

Beachten Sie, dass die untergeordneten Elemente der abgeleiteten Typen nicht im Zuordnungsfenster aufgeführt werden. In diesem Beispiel wird das untergeordnete Element von circle mit dem Namen diameter nicht aufgeführt, ebenso wie die untergeordneten Elemente von rectangle mit den Namen width und length.

3. Wählen Sie in den Teilfenstern Von Aktivität und Zur Orchestrierung einer Aktivität den während der Laufzeit zu erwartenden abgeleiteten Typ aus. Klicken Sie dazu mit der rechten Maustaste auf den Knoten und wählen Sie anschließend im Menü die Option Knoten ersetzen durch... aus. Das Dialogfenster **Knoten durch einen abgeleiteten Typ ersetzen** öffnet das Menü und die verfügbaren abgeleiteten Typen für den Knoten werden wie vom XML-Schema definiert aufgelistet. Bei diesem Beispiel stehen die beiden abgeleiteten Typen wie in der oben stehenden Abbildung dargestellt im Menü

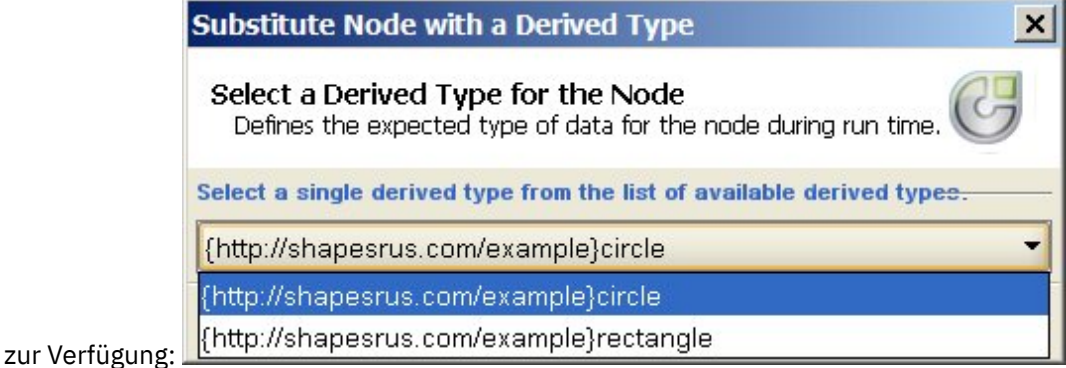

4. Wählen Sie einen der abgeleiteten Typen aus. Durch den ausgewählten abgeleiteten Typen wird während der Laufzeit der erwartete Typ des XML-Instanzdokuments festgelegt.

Bei diesem Beispiel wird der abgeleitete Typ circle ausgewählt, sodass die für diesen Knoten während der Laufzeit erwarteten XML-Daten den Typ circle aufweisen, wie im XML-Instanzdokument oben auf dieser Seite angezeigt.

Zusätzlich zu den untergeordneten Elementen des Basistyps werden die untergeordneten Elemente des abgeleiteten Typs in den Zuordnungsfenstern angezeigt. In diesem Beispiel wird das untergeordnete Element diameter zusammen mit dem untergeordneten Element color (vom Basistyp übernommen) im Teilfenster Von Aktivität der Aktivität XML lesen angezeigt, wie in der folgenden Abbildung dargestellt:

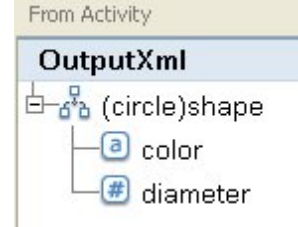

**Übergeordnetes Thema:** [Bestimmte](#page-1003-0) Auftreten zuordnen **Übergeordnetes Thema:** [Substitutionstyp](#page-1009-0) auswählen

*C* Letzte Aktualisierung: Friday, November 8, 2013 file:///dcs/markdown/workspace/Transform/out.html

http://pic.dhe.ibm.com/infocenter/wci/v7r0m0/topic/com.ibm.wci.doc/map\_Selecting\_a\_Substitution\_Type\_in \_a\_Mapping\_Pane.html

## **Zielknoten zuordnen**

Wenn Sie einen Zielknoten zuordnen, geben Sie die Datenquelle an, die zur Vervollständigung des Knotens und zur Erstellung einer Zuordnungsregel verwendet wird. Zuordnungsregeln stellen Daten für einen Zielknoten auf verschiedene Weisen bereit, wie in den folgenden Abschnitten beschrieben wird.

## **Von Quellenknoten**

Durch das Zuordnen eines Quellenknotens zu einem Zielknoten wird eine Verknüpfung (Link) zwischen den Knoten erstellt. Dies ist die häufigste Methode zum Definieren einer Zuordnungsregel. Es gibt verschiedene Möglichkeiten, Quellen- und Zielknoten zu verknüpfen. Diese werden in den folgenden Abschnitten beschrieben:

[Zuordnungsverfahren](#page-998-0)

Wiederholt [auftretende](#page-1002-0) Knoten zuordnen

[Übereinstimmende](#page-1000-0) Knoten automatisch zuordnen

Knoten für die [Massenzuordnung](#page-1001-0)

### **Durch Wertzuordnung**

Zuordnen durch Wertzuordnung bedeutet, dass Sie einen Standardwert angeben oder Funktionen verwenden, um den Wert des Zielknotens festzulegen. Weitere Informationen finden Sie in Standardwert für einen Zielknoten zuordnen und Funktion ohne [Quellenknotenverknüpfung](#page-996-0) zuordnen.

## **Kombination aus Quellenknoten und Funktionen verwenden**

Zuordnen durch eine Kombination von Quellenknoten und Funktionen meint, die Verknüpfung zwischen Quellen- und Zielknoten mit Funktionen zu bearbeiten, um Daten zu konvertieren, zu berechnen oder Daten zuzuweisen. Weitere Informationen finden Sie in Funktion(en) einer [Zuordnungsregel](#page-1037-0) hinzufügen.

### **Übergeordnetes Thema:** [Zuordnung](#page-981-0)

### **Feedback** | **Notices**

*E* Letzte Aktualisierung: Friday, November 8, 2013 file:///dcs/markdown/workspace/Transform/out.html

<span id="page-1009-0"></span>http://pic.dhe.ibm.com/infocenter/wci/v7r0m0/topic/com.ibm.wci.doc/ref\_Mapping\_Destination\_Nodes.html

# **Substitutionstyp auswählen**

Die XML-Schemaspezifikation unterstützt die Möglichkeit, komplexe Typen durch Erweiterung abzuleiten.

Sie deklarieren im XML-Instanzdokument den Typ eines XML-Elements von einer Gruppe von Typen, die alle vom selben Basistyp abgeleitet wurden, anstatt den Typ für das XML-Element im XML-Schema explizit zu deklarieren. Der Typ für das Element wird mithilfe des Attributs Typ definiert, wie im folgenden XML-Beispielinstanzdokument gezeigt:

```
<?xml version="1.0" encoding="UTF-8"?>
< shape xmlns="http://shapesrus.com/example"
                xmlns:xsd="http://www.w3.org/2001/XMLSchema-instance"
xsd:type="circle">
<color xmlns="">blue</color>
<diameter xmlns="">10</diameter>
</shape>
```
Im vorangegangenen XML-Instanzdokument wird das Element <shape> als Typ Kreis deklariert. Das Element <shape> im XML-Instanzdokument kann auch als Typ Rechteck definiert werden, wie im folgenden XML-Beispielinstanzdokument gezeigt:

```
<?xml version="1.0" encoding="UTF-8"?>
< shape xmlns="http://shapesrus.com/example"
               xmlns:xsd="http://www.w3.org/2001/XMLSchema-instance"
xsd:type="rectangle">
<color xmlns="">blue</color>
<length xmlns="">5</length>
<width xmlns="">8</width>
</shape>
```
In diesem Beispiel liegt dem Element <shape> einer der abgeleiteten Typen des Basistyps shapeType zugrunde. Die abgeleiteten Typen von shapeType werden Kreis und Rechteck genannt, wie im folgenden XML-Beispielschema gezeigt:

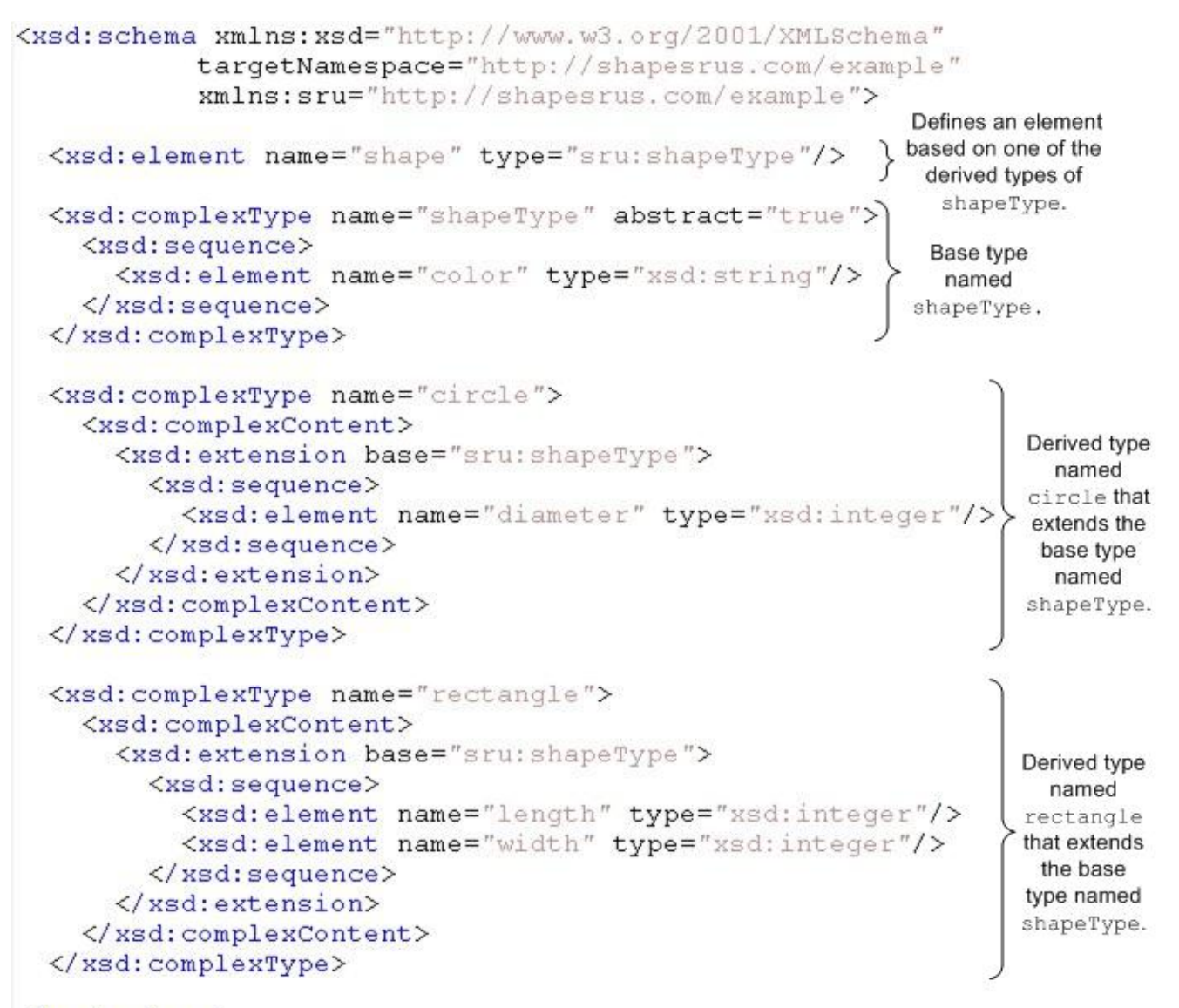

### </xsd:schema>

Wenn ein XML-Schema ein XML-Element auf der Basis von abgeleiteten Typen definiert, müssen Sie den abgeleiteten Typ (oder Substitutionstyp) angeben, der während der Laufzeit für das XML-Element erwartet wird. Für das gezeigte XML-Beispielschema müssen Sie den Typ des Element <shape> angeben oder Kreis bzw. Rechteck. In Studio geben Sie den erwarteten Substitutionstyp eines XML-Elements unter Verwendung der Menüoption Knoten ersetzen durch... an:

- Für eine Variable, die auf einem Substitutionstyp basiert, wählen Sie den erwarteten Typ des XML-Elements aus, indem Sie mit der rechten Maustaste auf den Knoten im Fenster Schema von der Registerkarte Variablen klicken und die Option Knoten ersetzen durch... im Menü auswählen. Weitere Informationen finden Sie in [Ersetzungstyp](#page-909-0) für Variablen auswählen.
- Für einen Knoten in einem Zuordnungsfenster, der auf einen Substitutionstyp basiert, wählen Sie den erwarteten Typ des XML-Elements aus, indem Sie mit der rechten Maustaste auf den Knoten im Fenster Schema von der Registerkarte Variablen klicken und die Option Knoten ersetzen durch im Menü auswählen, wie in der nachfolgenden Prozedur beschrieben.

Im zuvor gezeigten XML-Beispielschema ist der Basistyp mit dem Namen <shapeType> als 'abstrakt' definiert. Ein abstrakter Basistyp kann nicht im XML-Instanzdokument verwendet werden, um den Typ für das Element zu definieren. Stattdessen muss einer der abgeleiteten Typen angegeben werden. In diesem Beispiel kann das Element <shape> im XML-Instanzdokument nicht als shapeType deklariert werden; es muss als einer der abgeleiteten Typen deklariert werden, entweder als Kreis oder als Rechteck.

Im vorherigen Beispiel ist der Basistyp als 'abstrakt' definiert, aber die Typsubstitution abgeleiteter Typen, die auf einem nicht abstrakten Basistyp basieren, wird ebenso unterstützt. Damit der komplexe Typ (complexType) mit dem Namen shapeType im XML-Beispielschema ein nicht abstrakter Typ wird, entfernen Sie das Attribut abstract=true wie im folgenden XML-Schemasegment gezeigt:

```
<xsd:complexType name="shapeType">
 <xsd:sequence>
   <xsd:element name="color" type="xsd:string"/>
 </xsd:sequence>
 </xsd:complexType>
```
WSDL ist ein bestimmtes XML-Schema, das einen Web-Services definiert. Die Verwendung der Typsubstitution mit WSDL wird auch unterstützt.

Sie können den Substitutionstyp für ein [erweitertes](#page-1004-0) Auftreten eines wiederholt auftretenden Zielknotens angeben. Diese Typsubstitution eines erweiterten Auftretens wird nur für die wiederholt auftretenden Zielknoten unterstützt. Zielknoten befinden sich in den Zuordnungsfenstern auf der rechten Seite.

Achtung: Die Typsubstitution von komplexen Typen wird in den Zuordnungsfenstern von Aktivitäten und für Variablen unterstützt. Das Ableiten von Elementen durch Erweitern mithilfe von Substitutionsgruppen wird in den Zuordnungsfenstern von Aktivitäten oder für Variablen nicht unterstützt. Weitere Informationen finden Sie unter Nicht unterstützte XML [Schema-Merkmale.](#page-1022-0)

## **XML-Beispielschema**

Das in diesem Abschnitt verwendete XML-Beispielschema wird als Referenz bereitgestellt:

```
<xsd:schema xmlns:xsd="http://www.w3.org/2001/XMLSchema"
           targetNamespace="http://shapesrus.com/example"
           xmlns:sru="http://shapesrus.com/example">
 <xsd:element name="shape" type="sru:shapeType"/>
   <xsd:complexType name="shapeType" abstract="true">
      <xsd:sequence>
         <xsd:element name="color" type="xsd:string"/>
     </xsd:sequence>
    </xsd:complexType>
    <xsd:complexType name="circle">
      <xsd:complexContent>
        <xsd:extension base="sru:shapeType">
        <xsd:sequence>
          <xsd:element name="diameter" type="xsd:integer"/>
        </xsd:sequence>
       </xsd:extension>
 </xsd:complexContent>
 </xsd:complexType>
 <xsd:complexType name="rectangle">
   <xsd:complexContent>
     <xsd:extension base="sru:shapeType">
     <xsd:sequence>
       <xsd:element name="length" type="xsd:integer"/>
       <xsd:element name="width" type="xsd:integer"/>
     </xsd:sequence>
      </xsd:extension>
   </xsd:complexContent>
 </xsd:complexType>
</xsd:schema>
```
- Substitutionstyp in einem [Zuordnungsfenster](#page-1007-0) auswählen
- [Abgeleiteten](#page-1014-0) Typ entfernen, der einem Knoten zugeordnet ist

#### **Übergeordnetes Thema:** [Zuordnung](#page-981-0)

### **Feedback** | **Notices**

*E* Letzte Aktualisierung: Friday, November 8, 2013 file:///dcs/markdown/workspace/Transform/out.html

http://pic.dhe.ibm.com/infocenter/wci/v7r0m0/topic/com.ibm.wci.doc/map\_Selecting\_a\_Substitution\_Type.ht ml

# **Substitutionstyp in einem Zuordnungsfenster auswählen**

### **Informationen zu diesem Vorgang**

Gehen Sie wie folgt vor, um einen Substitutionstyp in einem Zuordnungsfenster auszuwählen:

### **Vorgehensweise**

- 1. Laden Sie ein [XML-Schema,](#page-106-0) das ein auf abgeleiteten Typen basierendes XML-Element enthält, in das Projekt hoch.
- 2. Wählen Sie in einer Aktivität, die ein XML-Schema verwendet, den Knoten, der das XML-Element darstellt, das auf einem abgeleiteten Typ basiert, als Eingabe- oder Ausgabeparameter der Aktivität aus.

Beispiel: Die Aktivität XML lesen verwendet ein XML-Schema, um den Ausgabeparameter der Aktivität zu definieren. In der Task Konfigurieren der Prüfliste für die Aktivität XML lesen wählen Sie eine XML-Variable aus, die den Knoten des XML-Schemas so definiert, dass der Ausgabeparameter verwendet wird. Durch Verwenden eines XML-Beispielschemas wie in der vorangegangenen Abbildung gezeigt kann eine Variable, die auf dem Element <shape> basiert, zum Definieren des Knotens des XML-Schemas als Ausgabeparameter der Aktivität XML lesen verwendet werden. Da der abgeleitete Typ für das Element <shape> nicht ausgewählt ist, wird nur das untergeordnete Element (mit dem Namen color) des Basistyps im Teilfenster Von Aktivität angezeigt, wie in der folgenden Abbildung dargestellt: From Activity

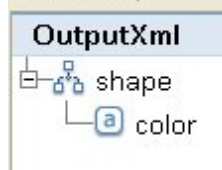

Beachten Sie, dass die untergeordneten Elemente der abgeleiteten Typen nicht im Zuordnungsfenster aufgeführt werden. In diesem Beispiel wird das untergeordnete Element von circle mit dem Namen diameter nicht aufgeführt, ebenso wie die untergeordneten Elemente von rectangle mit den Namen width und length.

3. Wählen Sie in den Teilfenstern Von Aktivität und Zur Orchestrierung einer Aktivität den während der Laufzeit zu erwartenden abgeleiteten Typ aus. Klicken Sie dazu mit der rechten Maustaste auf den Knoten und wählen Sie anschließend im Menü die Option Knoten ersetzen durch... aus. Das Dialogfenster **Knoten durch einen abgeleiteten Typ ersetzen** öffnet das Menü und die verfügbaren abgeleiteten Typen für den Knoten werden wie vom XML-Schema definiert aufgelistet. Bei diesem

Beispiel stehen die beiden abgeleiteten Typen wie in der oben stehenden Abbildung dargestellt im Menü

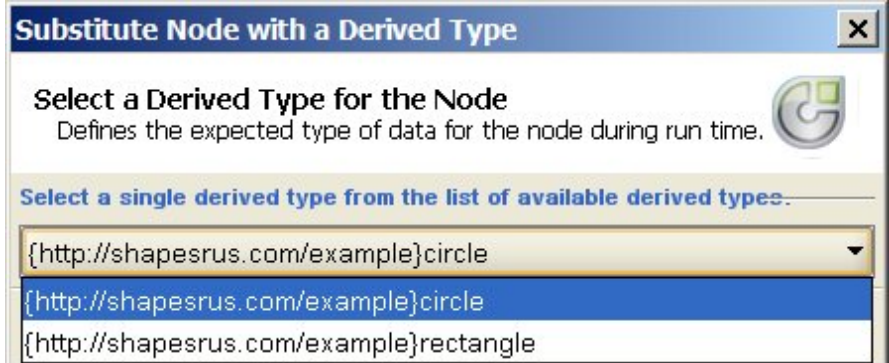

zur Verfügung:

4. Wählen Sie einen der abgeleiteten Typen aus. Durch den ausgewählten abgeleiteten Typen wird während der Laufzeit der erwartete Typ des XML-Instanzdokuments festgelegt.

Bei diesem Beispiel wird der abgeleitete Typ circle ausgewählt, sodass die für diesen Knoten während der Laufzeit erwarteten XML-Daten den Typ circle aufweisen, wie im XML-Instanzdokument oben auf dieser Seite angezeigt.

Zusätzlich zu den untergeordneten Elementen des Basistyps werden die untergeordneten Elemente des abgeleiteten Typs in den Zuordnungsfenstern angezeigt. In diesem Beispiel wird das untergeordnete Element diameter zusammen mit dem untergeordneten Element color (vom Basistyp übernommen) im Teilfenster Von Aktivität der Aktivität XML lesen angezeigt, wie in der folgenden Abbildung dargestellt:

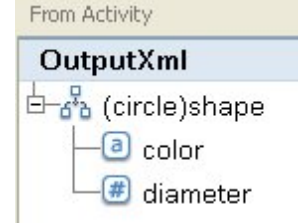

**Übergeordnetes Thema:** [Bestimmte](#page-1003-0) Auftreten zuordnen **Übergeordnetes Thema:** [Substitutionstyp](#page-1009-0) auswählen

### **Feedback** | **Notices**

*E* Letzte Aktualisierung: Friday, November 8, 2013 file:///dcs/markdown/workspace/Transform/out.html

http://pic.dhe.ibm.com/infocenter/wci/v7r0m0/topic/com.ibm.wci.doc/map\_Selecting\_a\_Substitution\_Type\_in \_a\_Mapping\_Pane.html

# <span id="page-1014-0"></span>**Abgeleiteten Typ entfernen, der einem Knoten zugeordnet ist**

## **Informationen zu diesem Vorgang**

Gehen Sie wie folgt vor, um den abgeleiteten Typ zu entfernen, der einem Knoten zugeordnet ist:

## **Vorgehensweise**

- 1. Wenn ein abgeleiteter Typ mit der Option Knoten ersetzen durch... als Knoten ausgewählt wurde, können Sie die Verknüpfung zwischen dem Knoten und dem abgeleiteten Typ durch Klicken mit der rechten Maustaste auf den Knoten und Auswählen der Option Substition für Knoten aufheben im Menü entfernen. Das Dialogfeld **Substitution aufheben** wird geöffnet.
- 2. Klicken Sie auf Ja.

**Übergeordnetes Thema:** [Substitutionstyp](#page-1009-0) auswählen

### **Feedback** | **Notices**

*C* Letzte Aktualisierung: Friday, November 8, 2013 file:///dcs/markdown/workspace/Transform/out.html

http://pic.dhe.ibm.com/infocenter/wci/v7r0m0/topic/com.ibm.wci.doc/map\_Selecting\_a\_Substitution\_Type\_R emove\_Derived\_Type.html

# **Zuordnungsregeln, die automatisch gelöscht werden**

Wenn Sie eine Zuordnung öffnen, löscht der Zuordnungseditor in zwei Fällen Zuordnungsregeln automatisch aus der Zuordnung:

## **Fall 1: Mindestens eines der beiden XML-Schemata, auf die sich die Zuordnung bezieht, wurde geändert.**

Schemata können sich durch Änderungen in den Verbindungsaktivitäten oder Nachrichtendefinitionen ändern, aus denen sie generiert werden. Schemata, die Sie dem Projekt hinzufügen, können auch direkt bearbeitet werden.

Anmerkung: Die Warnung des Zuordnungseditors listet die Zuordnungsregeln auf, die gelöscht wurden. Diese Liste kann auch Regeln für Eigenschaftsknoten enthalten, wie zum Beispiel 'ihmap:exists' für den optionalen Eigenschaftsknoten.

Prüfen Sie die Zuordnung und erstellen Sie neue Zuordnungsregeln bzw. ändern Sie Zuordnungsregeln, um die Schemaänderungen ordnungsgemäß zu verarbeiten.

## **Fall 2: Eines der XML-Schemata, auf die sich die Zuordnung bezieht, wurde aus dem Projekt gelöscht.**

In diesem Fall löscht der Zuordnungseditor alle Zuordnungsregeln und die Zuordnung kann nicht erneut erstellt werden. Schließen Sie die Zuordnung und löschen Sie sie aus dem Projekt.

**Übergeordnetes Thema:** [Zuordnung](#page-981-0)

#### **Feedback** | **Notices**

*E* Letzte Aktualisierung: Friday, November 8, 2013 file:///dcs/markdown/workspace/Transform/out.html http://pic.dhe.ibm.com/infocenter/wci/v7r0m0/topic/com.ibm.wci.doc/ref\_Mapping\_Rules\_That\_Are\_Automat ically\_Deleted.html

# **Häufigkeit zuordnen**

## **Informationen zu diesem Vorgang**

Sie können einem Zielknoten einen Wert zuordnen, der das tatsächliche Auftreten eines bestimmten wiederholt auftretenden Knotens in einer Nachricht zählt.

Gehen Sie wie folgt vor, um die Häufigkeit zuzuordnen:

### **Vorgehensweise**

- 1. Ziehen Sie die Funktion Zählen aus der Registerkarte Funktionen in das Fenster **Funktionsdiagramm** im **Zuordnungseditor**.
- 2. Verknüpfen Sie den wiederholt auftretenden Knoten, der gezählt werden soll, mit der Funktion Zählen. Anmerkung: Zählen funktioniert mit allen wiederholt auftretenden Knoten, einschließlich wiederholt auftretenden Strukturknoten.
- 3. Verknüpfen Sie die Funktion Zählen mit dem Zielknoten.

### **Übergeordnetes Thema:** [Zuordnung](#page-981-0)

### **Feedback** | **Notices**

*E* Letzte Aktualisierung: Friday, November 8, 2013 file:///dcs/markdown/workspace/Transform/out.html

<span id="page-1016-0"></span>http://pic.dhe.ibm.com/infocenter/wci/v7r0m0/topic/com.ibm.wci.doc/map\_Assigning\_a\_Count\_of\_Occurrenc es.html

# **Zuordnungsregeln entfernen**

## **Informationen zu diesem Vorgang**

Sie können eine einzige Zuordnungsregel entfernen oder Sie können alle Zuordnungsregeln wie in den folgenden Abschnitten beschrieben entfernen.

- [Zuordnungsregeln](#page-1017-0) mit Verknüpfungen entfernen
- [Zuordnungsregeln](#page-1017-1) ohne sichtbare Verknüpfungen entfernen
- Alle [Zuordnungsregeln](#page-1018-0) entfernen

**Übergeordnetes Thema:** [Zuordnung](#page-981-0)

*C* Letzte Aktualisierung: Friday, November 8, 2013 file:///dcs/markdown/workspace/Transform/out.html

<span id="page-1017-0"></span>http://pic.dhe.ibm.com/infocenter/wci/v7r0m0/topic/com.ibm.wci.doc/map\_Removing\_Mapping\_Rules.html

# **Zuordnungsregeln mit Verknüpfungen entfernen**

## **Informationen zu diesem Vorgang**

Gehen Sie wie folgt vor, um eine Zuordnungsregel zu entfernen, die eine Verknüpfung zwischen Quellen- und Zielknoten aufweist.

### **Vorgehensweise**

Verwenden Sie eine der folgenden Methoden, um die Zuordnungsregel zu löschen:

- Wählen Sie die Verknüpfung für die Zuordnungsregel aus und drücken Sie die Löschtaste.
- Klicken Sie mit der rechten Maustaste auf die Verknüpfung und wählen Sie Zuordnung entfernen aus.

### **Ergebnisse**

Der **Zuordnungseditor** fordert Sie auf, den Löschvorgang zu bestätigen, wenn die von Ihnen ausgewählte Zuordnungsregel Knoten für das Auftreten von Eigenschaften verknüpft. Das Entfernen von Zuordnungsregeln für das Auftreten entfernt auch alle Zuordnungsregeln für untergeordnete Knoten innerhalb dieser wiederholt auftretenden Struktur.

**Übergeordnetes Thema:** [Zuordnungsregeln](#page-1016-0) entfernen

### **Feedback** | **Notices**

*E* Letzte Aktualisierung: Friday, November 8, 2013 file:///dcs/markdown/workspace/Transform/out.html

<span id="page-1017-1"></span>http://pic.dhe.ibm.com/infocenter/wci/v7r0m0/topic/com.ibm.wci.doc/map\_Removing\_Mapping\_Rules\_With\_ Links.html

# **Zuordnungsregeln ohne sichtbare Verknüpfungen entfernen**

## **Informationen zu diesem Vorgang**

Zuordnungsregeln haben möglicherweise keine sichtbaren Verknüpfungen, wenn Sie nur Funktionen oder einen Standardwert verwenden.

Gehen Sie wie folgt vor, um Zuordnungsregeln ohne Verknüpfungen zu entfernen:

## **Vorgehensweise**

- 1. Wählen Sie den Zielknoten aus und klicken Sie mit der rechten Maustaste.
- 2. Wählen Sie eine der folgenden Optionen aus:
- a. Standardwert definieren. Wenn der Knoten über einen zugeordneten Standardwert verfügt. Entfernen Sie den Standardwert im Fenster **Standardwert** und klicken Sie auf OK.
- b. Funktionsdiagramm bearbeiten. Wenn dem Knoten ein Funktionsdiagramm zugeordnet wurde. Klicken Sie nach dem Erweitern des Funktionsdiagramms mit der rechten Maustaste auf die Funktion und wählen Sie Zuordnung löschen aus.

**Übergeordnetes Thema:** [Zuordnungsregeln](#page-1016-0) entfernen

### **Feedback** | **Notices**

*C* Letzte Aktualisierung: Friday, November 8, 2013 file:///dcs/markdown/workspace/Transform/out.html

<span id="page-1018-0"></span>http://pic.dhe.ibm.com/infocenter/wci/v7r0m0/topic/com.ibm.wci.doc/map\_Removing\_Mapping\_Rules\_With\_ No\_Links.html

# **Alle Zuordnungsregeln entfernen**

### **Informationen zu diesem Vorgang**

### **Vorgehensweise**

- 1. Wählen Sie Zuordnung > Zuordnung löschen im Symbolleistenmenü aus.
- 2. Bestätigen Sie den Löschvorgang, wenn Sie hierzu aufgefordert werden.

**Übergeordnetes Thema:** [Zuordnungsregeln](#page-1016-0) entfernen

### **Feedback** | **Notices**

*C* Letzte Aktualisierung: Friday, November 8, 2013 file:///dcs/markdown/workspace/Transform/out.html

http://pic.dhe.ibm.com/infocenter/wci/v7r0m0/topic/com.ibm.wci.doc/map\_Removing\_Mapping\_Rules\_Remo ve\_All\_Rules.html

# **Beispiel- oder Ergebnisinhalt suchen**

### **Informationen zu diesem Vorgang**

Sie können die Beispielnachrichten oder die Testergebnisse durchsuchen, um bestimmte Knoten bzw. bestimmten Inhalt zu finden:

### **Vorgehensweise**

1. Öffnen Sie das Fenster **Zuordnen**, das den Knoten enthält, nach dem Sie suchen wollen, und klicken Sie auf Testen.

- 2. Klicken Sie mit der rechten Maustaste auf das Teilfenster mit den ausgewählten Testdateien oder auf das Teilfenster mit den Testergebnissen und wählen Sie Suchen im Kontextmenü aus.
- 3. Geben Sie den zu suchenden Text in das Feld Zu suchender Text ein.
- 4. Wählen Sie Optionen aus oder ändern Sie die Suchrichtung:
	- Groß-/Kleinschreibung Stimmt exakt mit der Schreibung des Textes überein, der in das Feld Suchtext-Feld eingegeben wurde.
	- o Nur ganze Wörter Ganze Wörter im Suchtext müssen übereinstimmen. Es sind keine teilweisen Übereinstimmungen gültig.
	- o Suche mit Umlauf Fährt fort, das gesamte Schema zu durchsuchen, unabhängig von dem Zeitpunkt, an dem die Suche gestartet wurde.
	- Vorwärts Durchsucht das Schema ausgehend vom Stammknoten oder vom aktuellen Knoten gemäß der Knotenbaumstruktur.
	- Rückwärts. Durchsucht das Schema ausgehend vom letzten Knoten in der Struktur oder vom aktuellen Knoten in umgekehrter Knotenstrukturreihenfolge.
- 5. Klicken Sie auf Suchen. Klicken Sie erneut auf Suchen, um die Suche durch das Schema fortzusetzen.
- 6. Klicken Sie auf Abbrechen, um das Dialogfenster zu schließen.

### **Übergeordnetes Thema:** [Zuordnung](#page-981-0)

#### **Feedback** | **Notices**

*M* Letzte Aktualisierung: Friday, November 8, 2013 file:///dcs/markdown/workspace/Transform/out.html

<span id="page-1019-0"></span>http://pic.dhe.ibm.com/infocenter/wci/v7r0m0/topic/com.ibm.wci.doc/map\_Finding\_Sample\_or\_Result\_Conte nt.html

# **Beispielnachricht laden**

### **Informationen zu diesem Vorgang**

Es wird empfohlen, dass Sie die Zuordnungsregeln, die Sie im **Zuordnungseditor** erstellt haben, testen, bevor Sie die nächste Aktivität in Ihrer Orchestrierung zuordnen. Sie testen, indem Sie eine Beispielnachricht in das Projekt laden und für diese Nachrichten einen Test ausführen, um zu überprüfen, dass die Zuordnungsregeln ordnungsgemäß angewendet werden.

Gehen Sie wie folgt vor, um eine Beispielnachricht in das Projekt zu laden:

### **Vorgehensweise**

- 1. Klicken Sie auf Test. Das Teilfenster mit den Testdateien wird geöffnet.
- 2. Klicken Sie im Teilfenster für die Suche nach Testdateien auf Durchsuchen und suchen Sie nach der Nachricht, die geladen werden soll.
- 3. Wählen Sie die XML-Datei aus, die im Fenster als Beispielnachricht verwendet werden soll, und klicken Sie auf OK.

Wenn das Beispiel gültig ist, wird es im Teilfenster mit den ausgewählten Testdateien angezeigt. Wenn mehrere Quellenschemata für diese Zuordnung enthalten sind, werden die Testdateien in der

Reihenfolge der Quellenschemata angezeigt.

4. Wenn die Zuordnung mehrere Quellenschemata verwendet, können Sie Beispielnachrichten für andere Quellenschemata laden, bevor Sie die Umsetzung testen. Wiederholen Sie die Schritte 2 und 3 für jedes Beispiel, das Sie testen wollen.

### **Übergeordnetes Thema:** [Zuordnung](#page-981-0)

### **Feedback** | **Notices**

*E* Letzte Aktualisierung: Friday, November 8, 2013 file:///dcs/markdown/workspace/Transform/out.html

<span id="page-1020-0"></span>http://pic.dhe.ibm.com/infocenter/wci/v7r0m0/topic/com.ibm.wci.doc/map\_Loading\_a\_Sample\_Message.html

## **Zuordnungen testen**

Sie können die in einer Zuordnung definierte Umsetzung mit mindestens einer Beispielnachricht testen, die mit den Quellenschemata für die Zuordnung übereinstimmt.

### **Informationen zu diesem Vorgang**

Gehen Sie wie folgt vor, um eine Zuordnung zu testen:

### **Vorgehensweise**

- 1. Klicken Sie auf Test im Teilfenster Eingaben zuordnen oder im Teilfenster Ausgaben zuordnen. Das Teilfenster Test wird angezeigt. Die Variablen oder Parameter, die in der Tabelle Eingabetestdateien auswählen angezeigt werden, hängen von dem Typ der Task ab:
	- Im Teilfenster **Test** einer Task **Eingaben zuordnen** werden die Variablen, die den Eingabeparametern der Aktivität zugeordnet sind, in der Tabelle Wählen Sie die Eingabetestdateien aus angezeigt.
	- Im Teilfenster **Test** einer Task **Ausgaben zuordnen** werden die Eingabeparameter der Aktivität in der Tabelle Wählen Sie die Eingabetestdateien aus angezeigt.
- 2. Rufen Sie Beispieldaten zur Verwendung als Eingabe für die Zuordnung ab und verwenden Sie dazu eine der folgenden Optionen:
	- Beispieldaten generieren. Wählen Sie zum Generieren von XML-Beispieldaten, die für das Quellenschema gültig sind, die Optionen Zuordnung > Testdaten generieren im Symbolleistenmenü aus.
	- Beispieldaten aus Dateien importieren. Klicken Sie für jeden Parameter in der Liste Testdateien suchen auf [...], um auf Ihrem Computer oder in einem Netzlaufwerk nach einer [Beispielnachricht](#page-1019-0) zu suchen. Die ausgewählte Nachricht wird in der Tabelle Ausgewählte Testdateien angezeigt. Anmerkung: Die Beispielnachricht muss gültige XML sein, die die Anforderungen erfüllt, die im XML-Quellenschema für die Zuordnung definiert sind. Wenn die Zuordnung mehrere Quellenschemata verwendet, können Sie eine Beispielnachricht für einige oder alle der Schemata laden.
- 3. Klicken Sie auf Test ausführen. Die in Ihrer Zuordnung definierte Umsetzung wird für die von Ihnen in der Spalte 'Position' angegebenen Beispielnachricht ausgeführt. Das Ergebnis der Konvertierung wird im Teilfenster mit den Testergebnissen angezeigt.

## **Nächste Schritte**

Speichern Sie das [Konvertierungsergebnis](#page-1021-0) oder [löschen](#page-1021-0) Sie es aus den Zuordnungseditorfenstern.

**Übergeordnetes Thema:** [Zuordnung](#page-981-0)

#### **Feedback** | **Notices**

*E* Letzte Aktualisierung: Friday, November 8, 2013 file:///dcs/markdown/workspace/Transform/out.html

<span id="page-1021-0"></span>http://pic.dhe.ibm.com/infocenter/wci/v7r0m0/topic/com.ibm.wci.doc/map\_testing\_maps.html

# **Umsetzungsergebnis speichern oder löschen.**

## **Informationen zu diesem Vorgang**

Sie können das Ergebnis der Zuordnungsüberprüfung in einer Datei auf dem Computer oder in einem Laufwerk speichern. Dies kann hilfreich sein, wenn Sie das Ergebnis mithilfe von XML Tools außerhalb von Studio überprüfen wollen. Es kann ebenso hilfreich sein, wenn das Ergebnis der Umsetzung die Eingabe für eine weitere Aktivität darstellt, wie beispielsweise eine Nachrichtendefinition oder eine weitere Zuordnung.

Gehen Sie wie folgt vor, um das Ergebnis einer Zuordnungsüberprüfung zu speichern:

## **Vorgehensweise**

- 1. Testen Sie Ihre Zuordnung. Weitere Informationen hierzu finden Sie in [Zuordnungen](#page-1020-0) testen.
- 2. Wählen Sie Zuordnen > Ergebnisse speichern aus. Das Dialogfenster **Ergebnisse speichern** wird geöffnet.
- 3. Navigieren Sie zu dem Verzeichnis, in dem Sie die Datei speichern wollen, und geben Sie einen Dateinamen an.
- 4. Klicken Sie auf Speichern.

### **Übergeordnetes Thema:** [Zuordnung](#page-981-0)

### **Umsetzungsergebnis löschen**

### **Vorgehensweise**

Wählen Sie Zuordnen > Ergebnisse löschen aus. Die Ergebnisse werden gelöscht.

### **Feedback** | **Notices**

*E* Letzte Aktualisierung: Friday, November 8, 2013 file:///dcs/markdown/workspace/Transform/out.html http://pic.dhe.ibm.com/infocenter/wci/v7r0m0/topic/com.ibm.wci.doc/map\_Saving\_or\_Clearing\_the\_Transfor mation\_Result.html

# **Option 'CData ausgeben'**

### **Informationen zu diesem Vorgang**

Wählen Sie die Option CData ausgeben für einen Zielknoten aus, damit der Text im XML-Zielelement als XML-CDATA-Abschnitt behandelt und dem Zielknoten als Bock zugeordnet wird, der währen der Laufzeit nicht geparst wird. Dies ist äquivalent zum Angeben von Daten für ein XML-Element unter Verwendung der folgenden XML-Syntax:

 $\leq$  [[CDATA]]

text

]]>

Die Option CData ausgeben kann für alle Zielknoten ausgewählt werden (die sich im rechten Teilfenster im **Zuordnungseditor** befinden). Sie können die Option CData ausgeben auch für Standardwerte auswählen.

Anmerkung: Die Option CData ausgeben steht nicht für Eingabeknoten zur Verfügung (die sich im linken Teilfenster im **Zuordnungseditor** befinden.)

Gehen Sie zur Auswahl der Option CData ausgeben wie folgt vor:

### **Vorgehensweise**

- 1. Klicken Sie im **Zuordnungseditor** mit der rechten Maustaste auf einen Zielknoten, der verknüpft (oder zugeordnet) ist oder dem ein Standardwert zugeordnet ist. Zielknoten befinden sich im rechten Teilfenster des Zuordnungseditors entweder im Teilfenster **Zur Aktivität** oder im Teilfenster **Zur Orchestrierung**.
- 2. Wählen Sie die Option CData ausgeben in der Liste aus. Während der Laufzeit behandelt die Integrationseinheit diesen Zielknoten als CDATA-Abschnitt.

### **Übergeordnetes Thema:** [Zuordnung](#page-981-0)

#### **Feedback** | **Notices**

Letzte Aktualisierung: Friday, November 8, 2013 file:///dcs/markdown/workspace/Transform/out.html

<span id="page-1022-0"></span>http://pic.dhe.ibm.com/infocenter/wci/v7r0m0/topic/com.ibm.wci.doc/map\_The\_Emit\_CData\_Option.html

# **Nicht unterstützte XML Schema-Merkmale**

Eine Verwendung der folgenden XML Schema-Merkmale kann dazu führen, dass Zuordnungen nicht ordnungsgemäß angezeigt oder umgesetzt werden. Darüber hinaus können Validierungswarnungen ausgegeben werden.

### **Auswahl**

Einschränkungen in Bezug auf Zuordnungsregeln lassen möglicherweise nicht zu, dass Sie Umsetzungsanforderungen für Knoten innerhalb einer Auswahl ordnungsgemäß definieren können. Der garantierte Status von Zuordnungsregeln mit Auswahlstrukturen ist vielleicht nicht korrekt. Umsetzungen für Zielschemata, die Auswahlstrukturen enthalten, können fälschlicherweise alle Auswahlmöglichkeiten enthalten.

## **Gemischter Inhalt**

Elemente, die gemischten Inhalt zulassen, können sowohl Daten als auch andere Knoten enthalten. Solche Knoten werden ordnungsgemäß angezeigt und können zugeordnet werden. Allerdings ist es möglich, dass die Umsetzung von Nachrichten mit Knoten gemischten Inhalts nicht vollständig ausgeführt wird.

## **Rekursiver Inhalt**

Sie können keine Zuordnung mit unbegrenzt vielen Ebenen rekursiver Elemente erstellen. Sie können Zuordnungsregeln für maximal fünf rekursive Ebenen angeben.

## **Ersetzungsgruppen (Substitutionsgruppen)**

Ersetzungsgruppen (Substitutionsgruppen) unterstützen das Ableiten von Elementen durch Erweiterung. Die Verwendung von Ersetzungsgruppen in einem XML-Schema zur Erweiterung eines Elements 'xs:anyType' auf verschiedene Typen von Elementen wird nicht unterstützt. Zum Beispiel wird das Erweitern eines Elements 'xs:anyType' auf ein Element auf der Basis eines einfachen Typs oder ein Element auf der Basis eines komplexen Typs (complexType) nicht unterstützt.

Die Möglichkeit, komplexe Typen durch Erweiterung unter Verwendung der Typsubstitution ableiten zu können, wird unterstützt. Weitere Informationen finden [S](#page-909-0)ie in S[ubstitutionstyp](#page-1009-0) auswählen und Ersetzungstyp für Variablen auswählen.

## **Unique, Key oder Keyref**

Der Zuordnungseditor stellt keine Informationen zu Elementen bereit, die Einschränkungen mit 'unique', 'key' oder 'keyref' enthalten, und Zuordnungsregeln werden nicht ausgewertet.

## **Verschiedene Facetten für Beschränkungen oder Erweiterungen**

Informationen zu den folgenden Facetten sind im Zuordnungseditor nicht verfügbar und diese Facetten werden bei der Erstellung von Zuordnungsregeln nicht berücksichtigt:

- minInclusive, maxInclusive, minExclusive und maxExclusive
- length, minLength und maxLength
- totalDigits und fractionDigits
- whitespace
- $\bullet$  patterns
- enumeration

**Übergeordnetes Thema:** [Zuordnung](#page-981-0)

### **Feedback** | **Notices**

Letzte Aktualisierung: Friday, November 8, 2013

file:///dcs/markdown/workspace/Transform/out.html

http://pic.dhe.ibm.com/infocenter/wci/v7r0m0/topic/com.ibm.wci.doc/ref\_Unsupported\_XML\_Schema\_Featur es.html

# **Nicht zugeordnete Zielknoten**

Bei der Ausführung von Konvertierungen schließt die Integrationseinheit alle Zielknoten in die Ergebnisnachricht mit ein. Zielknoten, die nicht zugeordnet werden, werden in der Ergebnisnachricht zu leeren Knoten.

In den meisten Fällen entspricht dies dem gewünschten Verhalten. Bei Aktualisierungen an Datenbanken behandelt die Integrationseinheit jedoch einen leeren Knoten in der abgehenden Nachricht wie einen Nullwert für die Datenbank.

Um zu vermeiden, dass Nullwerte (NULL) in der Datenbank gespeichert werden, müssen Sie die nicht zugeordneten Knoten aus dem XML-Schema entfernen, indem Sie die Spalten aus der Datenbankaktivität im Fenster 'Konfigurieren' löschen. Weitere Informationen hierzu finden Sie in den folgenden Abschnitten:

Eingehende [Einzeltabellendatenbankaktivitäten](#page-286-0)

Abgehende [Einzeltabellendatenbankaktivitäten](#page-290-0)

Aktivität 'Tabelle [abfragen'](#page-307-0)

**Übergeordnetes Thema:** [Zuordnung](#page-981-0)

#### **Feedback** | **Notices**

*E* Letzte Aktualisierung: Friday, November 8, 2013 file:///dcs/markdown/workspace/Transform/out.html

http://pic.dhe.ibm.com/infocenter/wci/v7r0m0/topic/com.ibm.wci.doc/ref\_About\_Unmapped\_Destination\_No des.html

# **Wiederholt auftretende Knoten filtern**

Durch Angabe eines XPath-Prädikats zum Filtern während der Laufzeit können Sie die Anzahl der wiederholt auftretenden Knoten einschränken, die von einer Zuordnungsaktivität zurückgegeben werden.

## **Informationen zu diesem Vorgang**

Durch Filtern mit einem Prädikat direkt in den Zuordnungsfenstern von Aktivitäten werden folgende Aktivitäten überflüssig:

- Eine Aktivität While-Schleife oder Für jede, die wiederholt auftretende Strukturen in einer Schleife durchläuft.
- Eine Aktivität Wenn...Dann, um auf Werte zu testen.

Die Leistung der Orchestrierung verbessert sich, wenn die Schleifenaktivitäten und die Aktivität Wenn...Dann nicht mehr ausgeführt werden.

Sie können beispielsweise die von der Orchestrierung BatchOrderProcessingSample verarbeiteten Bücher einschränken, sodass nur Buchtitel zurückgegeben werden, die mit dem Buchstaben 'B' beginnen. Verwenden Sie dazu eine der folgenden Methoden:

- Nach der Aktivität Unstrukturierte Datei lesen, die Daten einer unstrukturierten Datei in XML-Daten umwandelt, können Sie die Aktivität While-Schleife hinzufügen, die die Aktivität Wenn...Dann enthält, die alle Buchtitel heraussucht, die mit dem Buchstaben 'B' beginnen. Wenn die Aktivität While-Schleife zur Laufzeit beendet wird, gibt sie die Gruppe der wiederholt auftretenden BookOrder-Knoten zurück, die Titel aufweisen, die mit dem Buchstaben 'B' beginnen.
- Filtern Sie durch die Angabe eines Prädikats direkt im Teilfenster An Orchestrierung der Task Ausgaben zuordnen der Aktivität Unstrukturierte Datei lesen, die die unstrukturierte Datei in XML konvertiert. Dies ist die empfohlene Methode, da sie die Verarbeitungsaktivität während der Laufzeit verringert und die Leistung der Orchestrierung verbessert. Sie können beispielsweise die folgenden Prädikate für den wiederholt auftretenden Knoten BookOrder angeben, um die während der Laufzeit zurückgegebenen Bookorder-Knoten auf die Titel zu reduzieren, die mit dem Buchstaben 'B' beginnen:\*:title/starts $with (., 'B')$

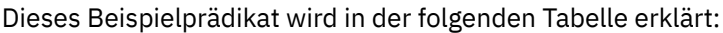

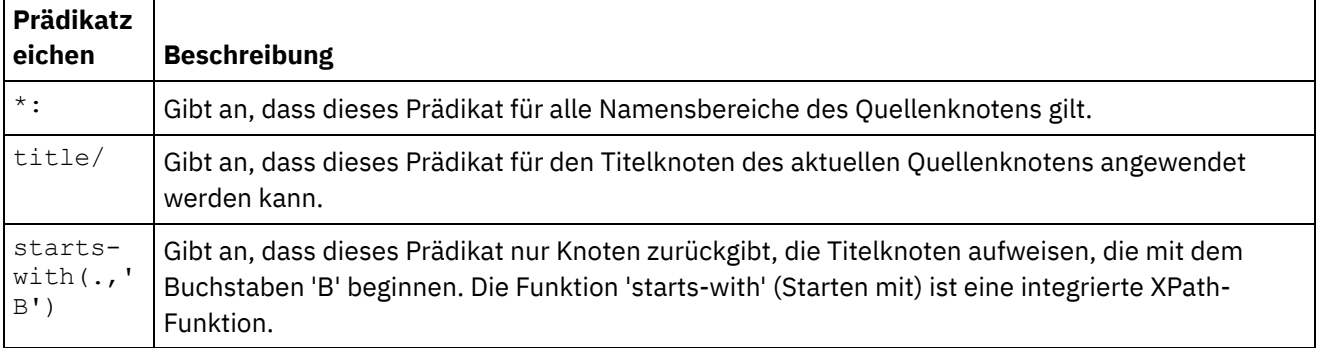

Weitere Informationen zum Beispiel 'BookOrder' finden Sie in der Veröffentlichung *Erste Schritte*. Wenn Sie während der Installation von Studio die Standardangaben akzeptiert haben, befindet sich die Referenzimplementierung des Beispiels im folgenden Verzeichnis: C:\Program Files\IBM\WebSphere Cast Iron Studio 3.X\Samples\BookOrder.

Gehen Sie wie folgt vor, um ein Prädikat für einen wiederholt auftretenden Knoten anzugeben:

## **Vorgehensweise**

1. Sie können auf einen wiederholt auftretenden Zielknoten, der einem wiederholt auftretenden Quellenknoten in den Zuordnungsfenstern der Aktivitäten zugeordnet ist, nur einen Filter anwenden, wie im folgenden Teilfenster Ausgaben zuordnen der Aktivität Unstrukturierte Datei lesen in der Orchestrierung BatchOrderProcessingSample angezeigt:

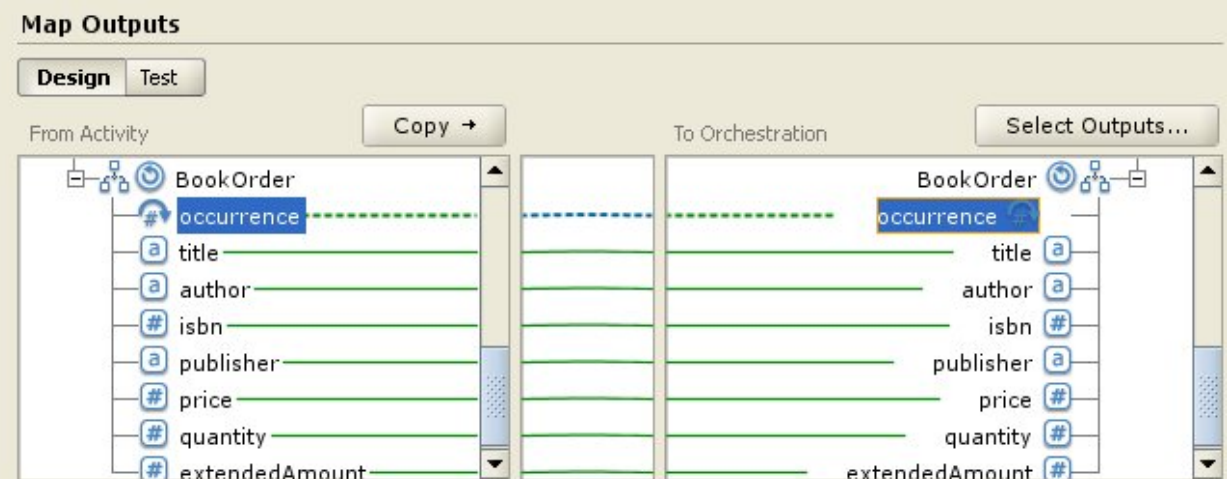

- 2. Klicken Sie mit der rechten Maustaste auf den Zielknoten 'occurrence' (in diesem Beispiel BookOrder/occurrence) und wählen Sie Wiederholt auftretende Knoten filtern im Menü aus. Das Dialogfenster **Wiederholt auftretende Knoten filtern** wird geöffnet.
- 3. Geben Sie das XPath-Prädikat ein. Geben Sie in diesem Beispiel das in der folgenden Abbildung angezeigte Prädikat an:

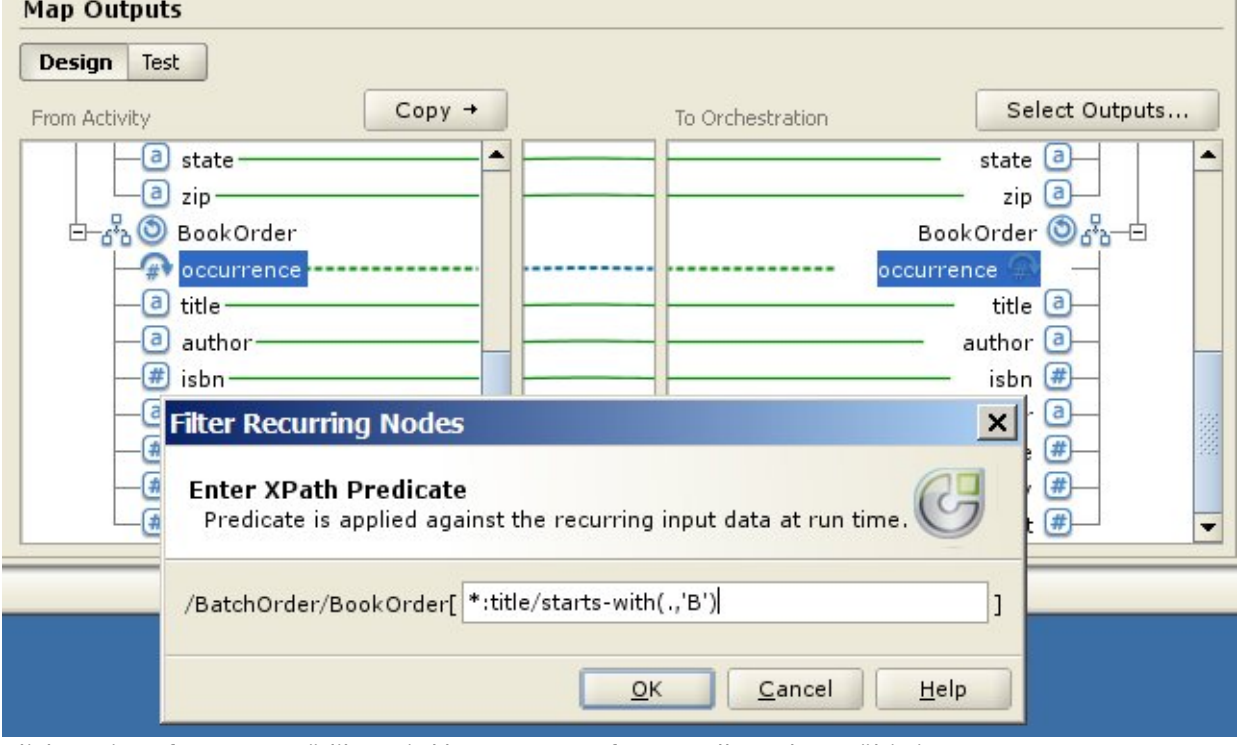

- 4. Klicken Sie auf OK. Das Prädikat wird bewertet, um festzustellen, ob es gültig ist:
	- Wenn das Prädikat ungültig ist, wird eine Fehlernachricht ausgegeben.
	- Wenn das Prädikat gültig ist, wird neben dem wiederholt auftretenden Zielknoten das Filtersymbol angezeigt  $(\Box)$ .

**Übergeordnetes Thema:** [Zuordnung](#page-981-0)

### **Feedback** | **Notices**

*E* Letzte Aktualisierung: Friday, November 8, 2013 file:///dcs/markdown/workspace/Transform/out.html <span id="page-1027-1"></span>http://pic.dhe.ibm.com/infocenter/wci/v7r0m0/topic/com.ibm.wci.doc/map\_Filter\_Recurring\_Nodes.html

## **Angepasste Funktionen und Suchtabellen verwenden**

[Suchtabellen](#page-1027-0)

Suchtabellen definieren eine Gruppe von Schlüssel/Wert-Paaren (Name/Wert-Paaren). Während der Ausführung werden diese Schlüssel/Wert-Paare dazu verwendet, den übergebenen Schlüssel in den zugeordneten Wert zu übersetzen.

- [Suchtabellen](#page-1028-0) definieren
- **[Suchtabellen](#page-1029-0) bearbeiten**
- [Angepasste](#page-1030-0) Funktionen
- [Angepasste](#page-1030-1) Funktion definieren
- **[Angepasste](#page-1031-0) Funktion bearbeiten**
- Angepasste Datentypen für [Funktionsparameter](#page-1033-1) und Rückgabewerte
- Funktion ohne [Quellenknotenverknüpfung](#page-1033-0) zuordnen
- Funktion beim Erstellen von [Zuordnungen](#page-1034-0) zuordnen
- Funktion zu einer vorhandenen [Zuordnungsregel](#page-1035-0) hinzufügen
- Beispiel: Mehrere [Funktionen](#page-1036-0) verketten
- Funktion(en) zu einer [Zuordnungsregel](#page-1037-0) hinzufügen

Ordnen Sie integrierte oder (eine) angepasste Funktion(en) einer Zuordnung zu, um die Daten aus (einem) Quellenknoten umzuwandeln oder zu manipulieren, bevor der Zielknoten mit diesen Daten gefüllt wird. Darüber hinaus können die Quellendaten für Eingabeparameter von anderen Funktionen bereitgestellt werden, die der Zuordnungsregel zugeordnet sind.

- Funktion aus einer [Zuordnungsregel](#page-1037-1) löschen
- Mathematische Funktionen mit [Knotengruppeneinschränkungen](#page-1038-0)
- **Parameter [hinzufügen](#page-1039-0)**
- Parameter [bearbeiten](#page-1040-0)
- [Parameter](#page-1040-1) löschen
- [Parameter](#page-1041-0) neu ordnen
- [Standardwerte](#page-1041-1) für Funktionen angeben, die wiederholt auftretende Knoten als Eingabe zulassen

#### **Feedback** | **Notices**

*E* Letzte Aktualisierung: Friday, November 8, 2013 file:///dcs/markdown/workspace/Transform/out.html

<span id="page-1027-0"></span>http://pic.dhe.ibm.com/infocenter/wci/v7r0m0/topic/com.ibm.wci.doc/toc\_customfunctions.html

## **Suchtabellen**

Suchtabellen definieren eine Gruppe von Schlüssel/Wert-Paaren (Name/Wert-Paaren). Während der Ausführung werden diese Schlüssel/Wert-Paare dazu verwendet, den übergebenen Schlüssel in den zugeordneten Wert zu übersetzen.

Eine Suchtabelle ist einer Funktion ähnlich, die einen Eingabeparameter mit Zeichenfolgedatentyp (für den zu übersetzenden Wert) und einen Rückgabewert mit Zeichenfolgedatentyp (das Ergebnis der Übersetzung) hat. Im Zuordnungseditor kann eine Suchtabelle ebenso auf eine Zuordnungsregel gezogen werden wie eine Funktion.

Suchtabellen stehen zur Verwendung in einer beliebigen Zuordnung in dem Projekt zur Verfügung, in dem sie definiert sind .

**Übergeordnetes Thema:** Angepasste Funktionen und [Suchtabellen](#page-1027-1) verwenden

### **Feedback** | **Notices**

*E* Letzte Aktualisierung: Friday, November 8, 2013 file:///dcs/markdown/workspace/Transform/out.html

<span id="page-1028-0"></span>http://pic.dhe.ibm.com/infocenter/wci/v7r0m0/topic/com.ibm.wci.doc/ref\_About\_Lookup\_Tables.html

# **Suchtabellen definieren**

## **Informationen zu diesem Vorgang**

Gehen Sie wie folgt vor, um eine Suchtabelle zu definieren oder zu erstellen:

### **Vorgehensweise**

- 1. Wählen Sie die Registerkarte Funktionen aus. Auf der Registerkarte Funktionen wird die Liste der Standardfunktionen angezeigt. Darüber hinaus wird das Teilfenster 'Aktionen' angezeigt.
- 2. Wählen Sie eine der folgenden Optionen aus, um das Dialogfenster 'Suchtabelle' anzuzeigen:
	- o Klicken Sie mit der rechten Maustaste auf den Knoten Suchtabellen auf der Registerkarte Funktionen und wählen Sie im Menü Neue Suchtabelle hinzufügen... aus.
	- Wählen Sie im Teilfenster 'Aktionen' die Option Neue Suchtabelle hinzufügen aus.
	- Das Dialogfenster 'Suchtabelle' wird angezeigt.
- 3. Geben Sie im Feld Tabellenname des Dialogfensters 'Suchtabelle' einen Namen für Ihre Suchtabelle ein. Anmerkung: Dieser Name muss für alle Tabellen im aktuellen Projekt eindeutig sein. Beim Namen der Tabelle muss Groß-/Kleinschreibung nicht beachtet werden. Die Groß-/Kleinschreibung von Buchstaben ist nicht von Bedeutung. Der Tabellenname 'Aaa' ist also äquivalent zum Tabellennamen 'AAA'.
- 4. Optional: Geben Sie im Feld Beschreibung beschreibende Informationen zur Tabelle ein.
- 5. Definieren Sie die Schlüssel/Wert-Paare für die Tabelle.
	- Wiederholen Sie die folgenden Schritte für jedes Schlüssel/Wert-Paar in der Tabelle:
		- a. Klicken Sie auf Hinzufügen.
		- b. Geben Sie im Feld Schlüssel den Wert für den Schlüssel ein. Während der Laufzeit wird dieser Schlüssel vom angegebenen Wert zugeordnet.
		- c. Geben Sie im Feld Wert den Wert ein, in den der Schüssel während der Laufzeit übersetzt werden soll. Drücken Sie die Eingabetaste.
- 6. Optional: Geben Sie einen Wert in das Feld Standardwert ein. Geben Sie einen Wert in dieses Feld ein, wenn Sie möchten, dass die Suchtabelle auch denn einen Wert bereitstellt, wenn während der Laufzeit keine Schlüssel zugeordnet wurden. Lassen Sie dieses Feld leer, wenn die Suchtabelle keine Werte zurückgeben soll, wenn keine Schlüssel während der Laufzeit zugeordnet wurden.
- 7. Optional: Geben Sie einen Wert in das Feld Wert, wenn "Null" ein. Diese Eigenschaft betrifft nur auf null festlegbare Knoten. Geben Sie einen Wert in dieses Feld ein, wenn Sie möchten, dass die Suchtabelle während der Laufzeit auch dann einen Wert bereitstellt, wenn der Quellenknoten leer und auf null festlegbar ist. Lassen Sie dieses Feld leer, wenn die Suchtabelle während der Laufzeit keinen Wert zurückgeben soll, wenn der Quellenknoten leer und auf null festlegbar ist.
- 8. Klicken Sie auf OK.

### **Feedback** | **Notices**

Letzte Aktualisierung: Friday, November 8, 2013 file:///dcs/markdown/workspace/Transform/out.html

<span id="page-1029-0"></span>http://pic.dhe.ibm.com/infocenter/wci/v7r0m0/topic/com.ibm.wci.doc/defining\_lookup\_tables.html

## **Suchtabellen bearbeiten**

## **Informationen zu diesem Vorgang**

Gehen Sie wie folgt vor, um eine vorhandene Suchtabelle zu bearbeiten:

### **Vorgehensweise**

- 1. Wählen Sie die Registerkarte Funktionen aus. Auf der Registerkarte Funktionen wird die Liste der Standardfunktionen angezeigt. Darüber hinaus wird das Teilfenster 'Aktionen' angezeigt.
- 2. Erweitern Sie auf der Registerkarte Funktion das Element Suchtabellen.
- 3. Wählen Sie die zu bearbeitende Tabelle aus.
- 4. Wählen Sie eine der folgenden Optionen aus, um das Dialogfenster 'Suchtabelle' anzuzeigen:
	- o Klicken Sie mit der rechten Maustaste auf den Tabellenknoten auf der Registerkarte Funktionen und wählen Sie im Menü Bearbeiten... aus.
	- Wählen Sie im Teilfenster 'Aktionen' die Option Neue Suchtabelle hinzufügen aus.

Das Dialogfenster 'Suchtabelle' wird angezeigt.

- 5. Bearbeiten Sie Ihre Tabelle mithilfe einer der folgenden Aktionen:
	- **Schlüssel/Wert-Paar hinzufügen** Führen Sie folgende Schritte aus, um ein Schlüssel/Wert-Paar hinzuzufügen:
		- a. Klicken Sie auf Hinzufügen.
		- b. Geben Sie den Namen des Schlüssels im Feld Schlüssel ein. Während der Laufzeit wird dieser Schlüssel durch den angegebenen Wert ersetzt.
		- c. Geben Sie im Feld Wert den Wert ein, in den der Schüssel während der Laufzeit übersetzt werden soll. Drücken Sie die Eingabetaste.
	- **Schlüssel/Wert-Paar löschen** Führen Sie folgende Schritte aus, um ein Schlüssel/Wert-Paar aus der Tabelle zu löschen:
		- a. Wählen Sie ein Schlüssel/Wert-Paar aus.
		- b. Klicken Sie auf Löschen.
	- **Feld 'Standardwert' ändern** Bearbeiten Sie die aktuelle Einstellung für das Feld Standardwert. Geben Sie einen Wert in dieses Feld ein, wenn Sie möchten, dass die Suchtabelle auch denn einen Wert bereitstellt, wenn während der Laufzeit keine Schlüssel zugeordnet wurden. Lassen Sie dieses Feld leer, wenn die Suchtabelle keinen Werte zurückgeben soll, wenn keine Schlüssel während der Laufzeit zugeordnet wurden.
	- **Feld 'Wert, wenn "Null"' ändern** Bearbeiten Sie die aktuelle Einstellung für den Wert im Feld Wert, wenn "Null". Diese Eigenschaft betrifft nur auf null festlegbare Knoten. Geben Sie einen Wert in dieses Feld ein, wenn Sie möchten, dass die Suchtabelle während der Laufzeit auch dann einen Wert bereitstellt, wenn der Quellenknoten leer und auf null festlegbar ist. Lassen Sie dieses Feld leer, wenn die Suchtabelle während der Laufzeit keinen Wert zurückgeben soll, wenn der Quellenknoten leer und auf null festlegbar ist.

6. Klicken Sie auf OK.

### **Nächste Schritte**

Suchtabellen werden zu Zuordnungsregeln hinzugefügt wie Funktionen. Weitere Informationen zum Hinzufügen von Funktionen zu [Zuordnungsregeln](#page-1037-0) finden Sie in Funktion(en) zu einer Zuordnungsregel hinzufügen.

**Übergeordnetes Thema:** Angepasste Funktionen und [Suchtabellen](#page-1027-1) verwenden

### **Feedback** | **Notices**

Letzte Aktualisierung: Friday, November 8, 2013 file:///dcs/markdown/workspace/Transform/out.html

<span id="page-1030-0"></span>http://pic.dhe.ibm.com/infocenter/wci/v7r0m0/topic/com.ibm.wci.doc/editing\_lookup\_tables.html

# **Angepasste Funktionen**

Angepasste Funktionen sind JavaScript-Funktionen, die Sie zur Verwendung im Zuordnungseditor entwickeln. Die folgenden Scriptstandards werden unterstützt:

- JavaScript 1.5
- ECMAScript 3.0

**Übergeordnetes Thema:** Angepasste Funktionen und [Suchtabellen](#page-1027-1) verwenden

#### **Feedback** | **Notices**

*E* Letzte Aktualisierung: Friday, November 8, 2013 file:///dcs/markdown/workspace/Transform/out.html

<span id="page-1030-1"></span>http://pic.dhe.ibm.com/infocenter/wci/v7r0m0/topic/com.ibm.wci.doc/ref\_About\_Custom\_Functions.html

## **Angepasste Funktion definieren**

## **Informationen zu diesem Vorgang**

Gehen Sie wie folgt vor, um eine angepasste Funktion zu definieren oder zu erstellen:

## **Vorgehensweise**

- 1. Wählen Sie die Registerkarte Funktionen aus. Auf der Registerkarte Funktion wird eine Liste mit Standardfunktionen angezeigt. Darüber hinaus wird das Teilfenster 'Aktionen' geöffnet.
- 2. Wählen Sie eine der folgenden Optionen aus, um das Dialogfenster Angepasste Funktion anzuzeigen:
	- o Klicken Sie mit der rechten Maustaste auf den Knoten Angepasste Funktionen auf der Registerkarte Funktionen und wählen Sie im Menü Neue angepasste Funktion hinzufügen... aus.

Wählen Sie im Teilfenster Aktionen die Option Neue angepasste Aktion hinzufügen aus.

Das Dialogfenster 'Angepasste Funktion' wird angezeigt.

3. Im Feld Funktionsname des Dialogfensters 'Angepasste Funktion' geben sie einen gültigen JavaScript-Namen für Ihre angepasste Funktion ein.

Anmerkung: Dieser Name muss für alle angepassten Funktionen im aktuellen Projekt eindeutig sein. Beim Namen der Funktion muss Groß-/Kleinschreibung nicht beachtet werden. Die

Groß-/Kleinschreibung von Buchstaben ist nicht von Bedeutung. Der Funktionsname 'Aaa' ist also äquivalent zum Funktionsnamen 'AAA'.

- 4. Wählen Sie einen Rückgabetyp für Ihre angepasste Funktion aus einer der folgenden Optionen aus:
	- string
	- number
	- boolean

Weitere Informationen zu diesen Datentypen finden Sie in Angepasste Datentypen für [Funktionsparameter](#page-1033-1) und Rückgabewerte.

- 5. Definieren Sie die Parameter für Ihre angepasste Funktion. Wiederholen Sie die Schritte für jeden Parameter in Ihrer angepassten Funktion:
	- a. Klicken Sie auf Hinzufügen.
	- b. Geben Sie im Feld Name der Tabelle Parameter den Namen des Parameters ein und drücken Sie die Eingabetaste.
	- c. Wählen Sie einen Typ für den Parameter aus einer der folgenden Optionen aus:
		- string
		- number
		- **Doolean**
	- d. Weitere Informationen zu diesen Datentypen finden Sie in Angepasste Datentypen für [Funktionsparameter](#page-1033-1) und Rückgabewerte.
- 6. Geben Sie den Quellcode für Ihre angepasste Funktion ein, indem Sie folgende Schritte ausführen:
	- a. Klicken Sie auf Weiter .
	- b. Im weißen Bereich zwischen den geschweiften Klammern geben Sie den JavaScript-Code Ihrer angepassten Funktion ein.
	- c. Klicken Sie auf Kompilieren. Die Syntax der Funktion wird überprüft und Fehler werden gegebenenfalls berichtet. Die Position der Fehler ist im Quellcode in rot hervorgehoben.
	- d. Beheben Sie eventuelle Syntaxfehler und wenn die Funktion erfolgreich kompiliert wurde, klicken Sie auf OK und anschließend auf Fertig stellen.

### **Ergebnisse**

Die angepasste Funktion ist jetzt im Ordner Angepasste Funktionen auf der Registerkarte Funktionen verfügbar. **Übergeordnetes Thema:** Angepasste Funktionen und [Suchtabellen](#page-1027-1) verwenden

### **Feedback** | **Notices**

*E* Letzte Aktualisierung: Friday, November 8, 2013 file:///dcs/markdown/workspace/Transform/out.html

<span id="page-1031-0"></span>http://pic.dhe.ibm.com/infocenter/wci/v7r0m0/topic/com.ibm.wci.doc/defining\_a\_custom\_function.html

# **Angepasste Funktion bearbeiten**

Gehen Sie wie folgt vor, um eine angepasste Funktion zu bearbeiten:

## **Vorgehensweise**

- 1. Wählen Sie die Registerkarte Funktionen aus. Auf der Registerkarte Funktion wird eine Liste mit Standardfunktionen angezeigt. Darüber hinaus wird das Teilfenster 'Aktionen' geöffnet.
- 2. Erweitern Sie auf der Registerkarte Funktion das Element Angepasste Funktionen.
- 3. Wählen Sie die angepasste Funktion für die Bearbeitung aus.
- 4. Wählen Sie eine der folgenden Optionen aus, um das Dialogfenster 'Angepasste Funktion' anzuzeigen:
	- o Klicken Sie mit der rechten Maustaste auf den Knoten auf der Registerkarte Funktionen und wählen Sie im Menü Bearbeiten... aus.
	- Wählen Sie im Teilfenster 'Aktionen' die Option Neue Suchtabelle hinzufügen aus.

Das Dialogfenster 'Angepasste Funktion' wird angezeigt.

- 5. Bearbeiten Sie im Dialogfenster 'Angepasste Funktion' Ihre angepasste Funktion mithilfe einer der folgenden Aktionen:
	- **Parameter hinzufügen** Führen Sie die folgenden Schritte aus, um einen Parameter zu Ihrer angepassten Funktion hinzuzufügen:
		- a. Klicken Sie auf Hinzufügen.
		- b. Geben Sie im Feld Name der Tabelle Parameter den Namen des Parameters ein.
		- c. Wählen Sie einen Typ für den Parameter aus einer der folgenden Optionen aus:
			- string
			- number
			- **boolean**

Weitere Informationen zu diesen Datentypen finden Sie in Angepasste Datentypen für [Funktionsparameter](#page-1033-1) und Rückgabewerte.

- **Parameter löschen** Führen Sie folgende Schritte aus, um einen Parameter aus Ihrer angepassten Funktion zu löschen:
	- a. Wählen Sie im Feld Name der Tabelle Parameter den Parameter aus und drücken Sie die Eingabetaste.
	- b. Klicken Sie auf Löschen.
- **Rückgabetyp ändern** Gehen Sie wie folgt vor, um eine der folgenden Optionen im Feld Rückgabetyp auszuwählen:
	- string
	- number
	- **boolean**

Weitere Informationen zu diesen Datentypen finden Sie in Angepasste Datentypen für [Funktionsparameter](#page-1033-1) und Rückgabewerte.

- **Quellcode bearbeiten** Führen Sie folgende Schritte aus, um den Quellcode Ihrer angepassten Funktion zu bearbeiten:
	- a. Klicken Sie auf Weiter .
	- b. Im weißen Bereich zwischen den geschweiften Klammern geben Sie den JavaScript-Code Ihrer angepassten Funktion ein.
	- c. Klicken Sie auf Kompilieren.

Die Syntax der Funktion wird überprüft und Fehler werden gegebenenfalls berichtet. Die Position der Fehler ist im Quellcode in rot hervorgehoben.

d. Beheben Sie eventuelle Syntaxfehler und wenn die Funktion erfolgreich kompiliert wurde, klicken Sie auf OK und anschließend auf Fertig stellen.

Die angepasste Funktion ist jetzt im Ordner Angepasste Funktionen auf der Registerkarte Funktionen verfügbar.

**Übergeordnetes Thema:** Angepasste Funktionen und [Suchtabellen](#page-1027-1) verwenden

**Feedback** | **Notices**

*E* Letzte Aktualisierung: Friday, November 8, 2013 file:///dcs/markdown/workspace/Transform/out.html

<span id="page-1033-1"></span>http://pic.dhe.ibm.com/infocenter/wci/v7r0m0/topic/com.ibm.wci.doc/editing\_a\_custom\_function.html

# **Angepasste Datentypen für Funktionsparameter und Rückgabewerte**

Die in den Parametern und Rückgabetypen unterstützten Datentypen von angepassten Funktionen und die äquivalenten JavaScript-Datentypen sind in der folgenden Tabelle aufgelistet.

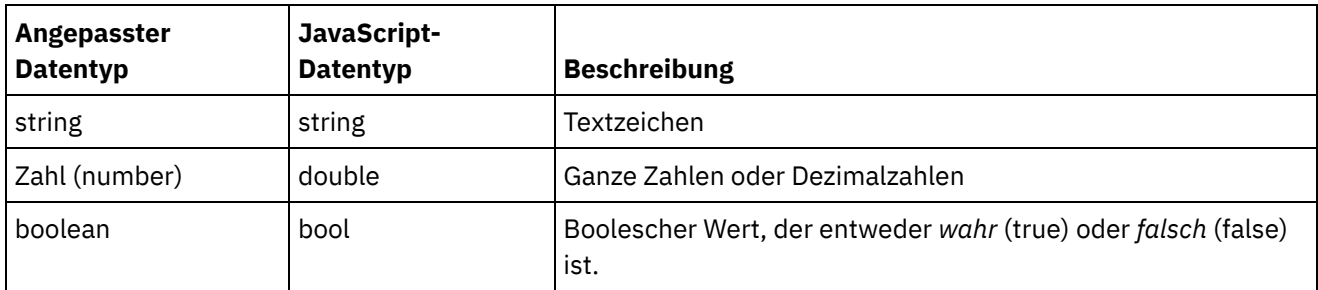

**Übergeordnetes Thema:** Angepasste Funktionen und [Suchtabellen](#page-1027-1) verwenden

#### **Feedback** | **Notices**

*E* Letzte Aktualisierung: Friday, November 8, 2013 file:///dcs/markdown/workspace/Transform/out.html

http://pic.dhe.ibm.com/infocenter/wci/v7r0m0/topic/com.ibm.wci.doc/ref\_Custom\_Function\_Parameter\_and Return\_Datatypes.html

# <span id="page-1033-0"></span>**Funktion ohne Quellenknotenverknüpfung zuordnen**

## **Informationen zu diesem Vorgang**

Gehen Sie wie folgt vor, um eine Zuordnungsregel zu definieren, in der die Eingabe für den Zielknoten durch den Rückgabewert einer Funktion und nicht von einem Quellenknoten bereitgestellt wird:

## **Vorgehensweise**

- 1. Wählen Sie die Registerkarte Funktionen aus. Auf der Registerkarte Funktionen wird die Liste der verfügbaren Funktionen angezeigt.
- 2. Erweitern Sie auf der Registerkarte Funktionen den Ordner mit der Funktion, die dem Zielknoten zugeordnet werden soll. Diese Funktion darf keine Eingabeparameter enthalten. Zum Beispiel weist die Funktion **Aktuelles Datum und aktuelle Uhrzeit abrufen** keine Parameter auf und gibt das aktuelle Datum sowie die aktuelle Uhrzeit zurück.
- 3. Wählen Sie das Funktionssymbol aus und ziehen Sie es in das mittlere Teilfenster des Zuordnungseditors, neben den zuzuordnenden Zielknoten.
- 4. Ziehen Sie im Zuordnungseditor den Mauszeiger vom Funktionssymbol zum Zielknoten. Eine Verknüpfung von der Funktion zum Zielknoten wird angezeigt.
- 5. Optional: Prüfen Sie, ob die Zuordnungsregel gültig ist, indem Sie mit der rechten Maustaste auf die Funktion in der Zuordnungsregel klicken und Funktionsdiagramm anwenden auswählen. Wenn die Zuordnungsregel gültig ist, wird das rechteckige Funktionssymbol in der grafischen Darstellung der Zuordnungsverknüpfung nicht angezeigt und ein Funktionssymbol wird links vom Zielknotensymbol angezeigt, wie in [Abbildung](#page-1034-1) 1 dargestellt.

## **Ergebnisse**

<span id="page-1034-1"></span>Abbildung 1. Funktionssymbol ohne Quellenknoten Name  $\bigotimes$   $\bigcirc$ **Übergeordnetes Thema:** Angepasste Funktionen und [Suchtabellen](#page-1027-1) verwenden

### **Feedback** | **Notices**

*M* Letzte Aktualisierung: Friday, November 8, 2013 file:///dcs/markdown/workspace/Transform/out.html

<span id="page-1034-0"></span>http://pic.dhe.ibm.com/infocenter/wci/v7r0m0/topic/com.ibm.wci.doc/map\_Assigning\_a\_Function\_Without\_a \_Source\_Node\_Link.html

# **Funktion beim Erstellen von Zuordnungen zuordnen**

## **Informationen zu diesem Vorgang**

Gehen Sie wie folgt vor, um beim Erstellen von Zuordnungen eine Funktion zuzuordnen:

## **Vorgehensweise**

- 1. Wählen Sie die Registerkarte Funktion aus. Auf der Registerkarte Funktion wird die Liste der verfügbaren Funktionen angezeigt.
- 2. Ziehen Sie eine Funktion von der Registerkarte Funktion zwischen zwei Knoten, die Sie im **Zuordnungseditor** zuordnen wollen.
- 3. Ziehen Sie den Quellenknoten auf das Funktionssymbol, um eine Verknüpfung zu erstellen. Der Quellenknoten wird dem ersten Parameter der Funktion zugeordnet. Während der Laufzeit wird der Wert dieses Quellenknotens als erster Parameter der Funktion bereitgestellt.
- 4. Ziehen Sie den Zielknoten auf die Funktion, um eine Verknüpfung zu erstellen. Während der Laufzeit füllt der Rückgabewert der Funktion den Zielknoten.
- 5. Wenn die Funktion mehr als einen Eingabeparameter aufweist, müssen Sie die verbleibenden Eingabeparameter mithilfe einer der folgenden Optionen zuweisen:
	- Erstellen Sie Verknüpfungen von anderen Quellenknoten (wie in Schritt 3 beschrieben) oder von Funktionen, die in der aktuellen Zuordnungsregel verwendet werden.
	- Bearbeiten Sie die Zuordnung von Eingabeparametern unter Verwendung des Dialogfelds **Funktionseigenschaften**. Das Dialogfenster Funktionseigenschaften wird geöffnet, wenn Sie im Zuordnungseditor auf die Funktion doppelklicken.
- 6. Optional: Fügen Sie zusätzliche Funktionen zur Zuordnungsregel hinzu, indem Sie die in Funktion zu einer vorhandenen [Zuordnungsregel](#page-1035-0) hinzufügen beschriebene Prozedur ausführen. Weitere Informationen hierzu finden Sie im Beispiel Mehrere [Funktionen](#page-1036-0) verketten.
- 7. Optional: Wenn der Zuordnungsregel noch Funktionen zugeordnet sind, überprüfen Sie die Gültigkeit der Zuordnungsregel, indem Sie mit der rechten Maustaste auf die Funktion in der Zuordnungsregel klicken und Funktionsdiagramm anwenden auswählen. Wenn die Zuordnungsregel gültig ist, wird das rechteckige Funktionssymbol bzw. werden die rechteckigen Funktionssymbole in der grafischen Darstellung der Zuordnungsverknüpfung nicht angezeigt. Stattdessen wird ein blauer Balken mit kleinen Rechtecken an den Enden angezeigt (**Beschichter II**). Wenn die Zuordnungsregel nicht gültig ist, ändert sich die grafische Darstellung der Zuordnungsregel nicht, die Funktionssymbole sind weiterhin sichtbar

(Beispiel: ) und ein Fehlerdialog wird geöffnet.

Anmerkung: Eine Zuordnungsregel mit einer oder mehreren Funktionen ist gültig, wenn allen Eingabeparametern der Funktion(en) Werte mit korrektem Datentyp zugeordnet sind und wenn der Rückgabewert der letzten Funktion mit dem Datentyp des Zielknotens übereinstimmt. Die Eingabeparameter einer Funktion können durch Quellenknoten oder durch den Rückgabetyp anderer Funktionen bereitgestellt werden, die dieser Zuordnungsregel zugeordnet sind.

**Übergeordnetes Thema:** Angepasste Funktionen und [Suchtabellen](#page-1027-1) verwenden

### **Feedback** | **Notices**

*E* Letzte Aktualisierung: Friday, November 8, 2013 file:///dcs/markdown/workspace/Transform/out.html

http://pic.dhe.ibm.com/infocenter/wci/v7r0m0/topic/com.ibm.wci.doc/map\_assigning\_functions\_create\_maps .html

# <span id="page-1035-0"></span>**Funktion zu einer vorhandenen Zuordnungsregel hinzufügen**

## **Informationen zu diesem Vorgang**

Gehen Sie wie folgt vor, um eine Funktion zu einer vorhandenen Zuordnungsregel hinzuzufügen:

## **Vorgehensweise**

- 1. Wählen Sie die Registerkarte Funktion aus. Auf der Registerkarte Funktion wird die Liste der verfügbaren Funktionen angezeigt.
- 2. Ziehen Sie von der Registerkarte Funktion eine Funktion auf eine vorhandene Zuordnungsregel im Zuordnungseditor.

Der Quellenknoten der Zuordnungsregel wird dem ersten Parameter der Funktion zugeordnet. Während der Laufzeit wird der Wert des Quellenknotens für den ersten Parameter der Funktion bereitgestellt.

Der Zielknoten der Zuordnungsregel wird dem Rückgabetyp der Funktion zugeordnet. Während der Laufzeit füllt der Rückgabewert der Funktion den Zielknoten.

- 3. Wenn die Funktion mehr als einen Eingabeparameter aufweist, müssen Sie die verbleibenden Eingabeparameter mithilfe einer der folgenden Optionen zuweisen:
	- o Erstellen Sie [Verknüpfungen](#page-1034-0) von anderen Quellenknoten (wie in Schritt 3 von Funktion beim Erstellen von Zuordnungen zuordnen beschrieben) oder von Funktionen, die in der aktuellen Zuordnungsregel verwendet werden.
	- o Bearbeiten Sie die Zuordnung von Eingabeparametern unter Verwendung des Dialogfensters 'Funktionseigenschaften'. Das Dialogfenster Funktionseigenschaften wird geöffnet, wenn Sie im Zuordnungseditor auf die Funktion doppelklicken.
- 4. Optional: Fügen Sie mit derselben Prozedur zusätzliche Funktionen zur Zuordnungsregel hinzu. Weitere Informationen hierzu finden Sie im Beispiel Mehrere [Funktionen](#page-1036-0) verketten.
- 5. Optional: Prüfen Sie, ob die Zuordnungsregel gültig ist, indem Sie mit der rechten Maustaste auf die Funktion in der Zuordnungsregel klicken und Funktionsdiagramm anwenden auswählen. Wenn die Zuordnungsregel gültig ist, wird das rechteckige Funktionssymbol bzw. werden die rechteckigen Funktionssymbole in der grafischen Darstellung der Zuordnungsverknüpfung nicht angezeigt. Stattdessen wird ein blauer Balken mit kleinen Rechtecken an den Enden angezeigt ( $\blacksquare$ ). Wenn die Zuordnungsregel nicht gültig ist, ändert sich die grafische Darstellung der Zuordnungsregel nicht, die

Funktionssymbole sind weiterhin sichtbar (Beispiel: ) und ein Fehlerdialog wird geöffnet. Anmerkung: Eine Zuordnungsregel mit einer oder mehreren Funktionen ist gültig, wenn allen Eingabeparametern der Funktion(en) Werte mit korrektem Datentyp zugeordnet sind und wenn der Rückgabewert der letzten Funktion mit dem Datentyp des Zielknotens übereinstimmt. Die Eingabeparameter einer Funktion können durch Quellenknoten oder durch den Rückgabetyp anderer Funktionen bereitgestellt werden, die dieser Zuordnungsregel zugeordnet sind.

### **Übergeordnetes Thema:** Angepasste Funktionen und [Suchtabellen](#page-1027-1) verwenden

### **Feedback** | **Notices**

Letzte Aktualisierung: Friday, November 8, 2013 file:///dcs/markdown/workspace/Transform/out.html

http://pic.dhe.ibm.com/infocenter/wci/v7r0m0/topic/com.ibm.wci.doc/map\_assigning\_functions\_add\_to\_exist ing\_rule.html

# <span id="page-1036-0"></span>**Beispiel: Mehrere Funktionen verketten**

## **Informationen zu diesem Vorgang**

In einer einzigen Zuordnungsregel können mehrere Funktionen miteinander verkettet werden. Der Ausführungsablauf der Funktionen in der Zuordnungsregel ist von links nach rechts.

Sie können beispielsweise eine Zuordnungsregel erstellen, die mehrere Funktionen wie im Folgenden beschrieben verwendet:

## **Vorgehensweise**

1. Ein Quellenknoten mit dem Typ 'String' ist der Eingabeparameter für die Funktion **Abschneiden**.

- 2. Die Funktion **Abschneiden** entfernt führende und abschließende Leerschritte aus dem Eingabeparameter und gibt die daraus resultierende Zeichenfolge zurück.
- 3. Die von der Funktion **Abschneiden** zurückgegebene Zeichenfolge ist der Eingabeparameter für die Funktion **Kleinschreibung**.
- 4. Die Funktion **Kleinschreibung** konvertiert alle Großbuchstaben der Eingabezeichenfolge in die entsprechenden Kleinbuchstaben und gibt die daraus resultierende Zeichenfolge zurück.
- 5. Die von der Funktion **Kleinschreibung** zurückgegebene Zeichenfolge dient als Eingabe für das Feld des Zielknotens mit dem Typ 'String'.

## **Ergebnisse**

Im Zuordnungseditor wird diese Zuordnungsregel wie in der folgenden Abbildung dargestellt angezeigt.

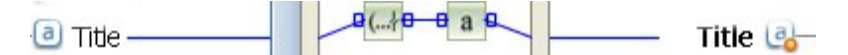

**Übergeordnetes Thema:** Angepasste Funktionen und [Suchtabellen](#page-1027-1) verwenden

### **Feedback** | **Notices**

Letzte Aktualisierung: Friday, November 8, 2013 file:///dcs/markdown/workspace/Transform/out.html

http://pic.dhe.ibm.com/infocenter/wci/v7r0m0/topic/com.ibm.wci.doc/map\_assigning\_functions\_example.htm l

# <span id="page-1037-0"></span>**Funktion(en) zu einer Zuordnungsregel hinzufügen**

Ordnen Sie integrierte oder (eine) angepasste Funktion(en) einer Zuordnung zu, um die Daten aus (einem) Quellenknoten umzuwandeln oder zu manipulieren, bevor der Zielknoten mit diesen Daten gefüllt wird. Darüber hinaus können die Quellendaten für Eingabeparameter von anderen Funktionen bereitgestellt werden, die der Zuordnungsregel zugeordnet sind.

**Übergeordnetes Thema:** Angepasste Funktionen und [Suchtabellen](#page-1027-1) verwenden

### **Feedback** | **Notices**

*C* Letzte Aktualisierung: Friday, November 8, 2013 file:///dcs/markdown/workspace/Transform/out.html

http://pic.dhe.ibm.com/infocenter/wci/v7r0m0/topic/com.ibm.wci.doc/map\_assigning\_functions\_to\_a\_mappi ng\_rule.html

# <span id="page-1037-1"></span>**Funktion aus einer Zuordnungsregel löschen**

## **Informationen zu diesem Vorgang**

Gehen Sie wie folgt vor, um eine in einer Zuordnungsregel verwendete Funktion im Zuordnungseditor zu löschen:

## **Vorgehensweise**

- 1. Zeigen Sie die Zuordnungsverknüpfung an, sodass die Funktionen sichtbar sind. Wenn die Zuordnungsverknüpfung mit Funktion(en) Funktionen aufweist, die ihr zugeordnet sind, aber die Funktionen nicht angezeigt werden (wie hier angezeigt:  $\blacksquare$ , klicken Sie mit der rechten Maustaste auf die Zuordnungsregel und wählen Sie in der Liste Funktionsdiagramm bearbeiten aus. Die der Zuordnungsregel zugeordneten Funktionen werden angezeigt.
- 2. Wählen Sie eine der folgenden Optionen aus:
	- Wählen Sie die zu löschende Funktion aus und drücken Sie die Löschtaste.
	- o Klicken Sie mit der rechten Maustaste auf die Funktion und wählen Sie Funktion löschen in der Liste aus.

Abhängig von der Zuordnungsregel werden Verknüpfungen zwischen Quellenknoten, anderen Funktionen oder dem Zielknoten möglicherweise gelöscht.

- 3. Beheben Sie fehlende Verknüpfungen in der Zuordnungsregel.
- 4. Optional: Wenn der Zuordnungsregel noch Funktionen zugeordnet sind, überprüfen Sie die Gültigkeit der Zuordnungsregel, indem Sie mit der rechten Maustaste auf die Funktion in der Zuordnungsregel klicken und Funktionsdiagramm anwenden auswählen. Wenn die Zuordnungsregel gültig ist, wird das rechteckige Funktionssymbol bzw. werden die rechteckigen Funktionssymbole in der grafischen Darstellung der Zuordnungsverknüpfung nicht angezeigt. Stattdessen wird ein blauer Balken mit kleinen Rechtecken an den Enden angezeigt (**I. II. II.**). Wenn die Zuordnungsregel nicht gültig ist, ändert sich die grafische Darstellung der Zuordnungsregel nicht, die Funktionssymbole sind weiterhin sichtbar (

**b** a <sup>b</sup>) und ein Fehlerdialog wird geöffnet.

Anmerkung: Eine Zuordnungsregel mit einer oder mehreren Funktionen ist gültig, wenn allen Eingabeparametern der Funktion(en) Werte mit korrektem Datentyp zugeordnet sind und wenn der Rückgabewert der letzten Funktion mit dem Datentyp des Zielknotens übereinstimmt. Die Eingabeparameter einer Funktion können durch Quellenknoten oder durch den Rückgabetyp anderer Funktionen bereitgestellt werden, die dieser Zuordnungsregel zugeordnet sind.

### **Übergeordnetes Thema:** Angepasste Funktionen und [Suchtabellen](#page-1027-1) verwenden

### **Feedback** | **Notices**

*E* Letzte Aktualisierung: Friday, November 8, 2013 file:///dcs/markdown/workspace/Transform/out.html

http://pic.dhe.ibm.com/infocenter/wci/v7r0m0/topic/com.ibm.wci.doc/map\_deleting\_a\_function\_from\_a\_map ping\_rule.html

# <span id="page-1038-0"></span>**Mathematische Funktionen mit Knotengruppeneinschränkungen**

Die folgenden mathematischen Funktionen berechnen Werte aus Knotengruppen:

**Durchschnitt (Average)**

- **Zähler (Count)**
- **Maximum (Maximum)**
- **Minimum (Minimum)**
- **Summe (Sum)**

Die Funktion Summe berechnet zum Beispiel die Gesamtsumme aller Knoten ItemPrice, wenn ItemPrice ein wiederholt auftretender Quellenknoten ist.

Sie können mit diesen Funktionen verschiedene Knotengruppen als Parameter, einschließlich Einzelknoten, verwenden. Sie können auch Literalzahlen oder die Ergebnisse anderer mathematischer Funktionen als Parameter für Funktionen verwenden, die Knotengruppen akzeptieren.

## **Einschränkungen bei der Kombination anderer mathematischer Funktionen oder Literale**

Bei der Verwendung von Zahlen oder anderen Funktionen zur Angabe von Knotengruppenparametern verwenden einige mathematische Funktionen das erste Vorkommen einer Knotengruppe in Berechnungen. Wenn Sie in einer Zuordnungsregel Funktionen, die nur mit einem Knoten der Gruppe arbeiten, als Parameter für eine andere Funktion, die mit der vollständigen Knotengruppe arbeitet, verknüpfen, enthält das Endergebnis nicht alle Werte aus der Knotengruppe.

Beispiel: Die Funktion Multiplizieren (Multiply) wird mit der Funktion Summe (Sum) in einer Zuordnungsregel verknüpft. Während der Ausführung wird so das Ergebnis der Funktion Multiplizieren zur Eingabe für die Funktion Summe. Wenn die Eingabe für die Funktion Multiplizieren eine wiederholt auftretende Elementstruktur für Artikel ist, multipliziert die Funktion **Multiplizieren** den Wert des Knotens UnitPrice mit dem Wert des Knotens Quantity und übergibt das Ergebnis an die Funktion Summe. Das Ergebnis der Funktion Summe wäre das Produkt der ersten Vorkommen von UnitPrice und Quantity und nicht der Gesamtpreis für alle Artikel.

Anmerkung: Die Funktion Zähler (Count) akzeptiert jeden Quellenknoten als Parameter, einschließlich Strukturoder Auswahlknoten, die normalerweise nicht zugeordnet werden können. **Übergeordnetes Thema:** Angepasste Funktionen und [Suchtabellen](#page-1027-1) verwenden

### **Feedback** | **Notices**

*M* Letzte Aktualisierung: Friday, November 8, 2013 file:///dcs/markdown/workspace/Transform/out.html

<span id="page-1039-0"></span>http://pic.dhe.ibm.com/infocenter/wci/v7r0m0/topic/com.ibm.wci.doc/ref\_Math\_Functions\_with\_Node\_Set\_C onstraints.html

## **Parameter hinzufügen**

## **Informationen zu diesem Vorgang**

Sie können Parameter nur hinzufügen, wenn erforderliche Parameter fehlen oder wenn die maximale Anzahl von optionalen Parametern nicht erreicht ist.

Gehen Sie wie folgt vor, um einen Parameter hinzuzufügen:

## **Vorgehensweise**

- 1. Klicken Sie im Dialogfenster **Funktionsparameter** auf Hinzufügen.
- 2. Geben Sie einen Wert für diesen Parameter in der Zelle Wert ein.
- 3. Klicken Sie auf OK.

Anmerkung: Von einigen Funktionen werden nur Quellenknoten als Parameter akzeptiert. Weitere Informationen finden Sie unter Mathematische Funktionen mit [Knotengruppeneinschränkungen](#page-1038-0).

**Übergeordnetes Thema:** Angepasste Funktionen und [Suchtabellen](#page-1027-1) verwenden

### **Feedback** | **Notices**

*M* Letzte Aktualisierung: Friday, November 8, 2013 file:///dcs/markdown/workspace/Transform/out.html

<span id="page-1040-0"></span>http://pic.dhe.ibm.com/infocenter/wci/v7r0m0/topic/com.ibm.wci.doc/map\_adding\_function\_properties\_add. html

## **Parameter bearbeiten**

### **Informationen zu diesem Vorgang**

Gehen Sie wie folgt vor, um einen Parameter zu bearbeiten:

### **Vorgehensweise**

- 1. Öffnen Sie das Dialogfenster **Funktionsparameter** für die zu bearbeitende Funktion.
- 2. Klicken Sie auf die Zelle mit dem zu ändernden Wert. Alternativ dazu können Sie auch im Dialogfenster auf eine der Schaltflächen zum Hinzufügen, Löschen oder Neuordnen des ausgewählten Parameters klicken.
- 3. Klicken Sie nach Beendigung der Bearbeitung auf OK, um die Änderungen zu speichern und das Dialogfenster zu schließen.

**Übergeordnetes Thema:** Angepasste Funktionen und [Suchtabellen](#page-1027-1) verwenden

#### **Feedback** | **Notices**

**Eta** Letzte Aktualisierung: Friday, November 8, 2013 file:///dcs/markdown/workspace/Transform/out.html

<span id="page-1040-1"></span>http://pic.dhe.ibm.com/infocenter/wci/v7r0m0/topic/com.ibm.wci.doc/map\_adding\_function\_properties\_edit. html

## **Parameter löschen**

**Informationen zu diesem Vorgang**

### **Vorgehensweise**

- 1. Öffnen Sie das Dialogfenster **Funktionsparameter** für die zu bearbeitende Funktion.
- 2. Wählen Sie den *optionalen* Parameter aus, den Sie aus der Parameterliste löschen wollen.
- 3. Klicken Sie auf Löschen.

**Übergeordnetes Thema:** Angepasste Funktionen und [Suchtabellen](#page-1027-1) verwenden

### **Feedback** | **Notices**

**剑** Letzte Aktualisierung: Friday, November 8, 2013 file:///dcs/markdown/workspace/Transform/out.html

<span id="page-1041-0"></span>http://pic.dhe.ibm.com/infocenter/wci/v7r0m0/topic/com.ibm.wci.doc/map\_adding\_function\_properties\_delet e.html

## **Parameter neu ordnen**

## **Informationen zu diesem Vorgang**

Gehen Sie wie folgt vor, um die Reihenfolge eines Parameters in der Parameterliste zu ändern:

### **Vorgehensweise**

- 1. Wählen Sie den Parameter aus dem Dialogfenster **Funktionsparameter** aus.
- 2. Klicken Sie auf Nach oben, um den Parameter in der Liste nach oben zu verschieben; klicken Sie auf Nach unten, um den Parameter in der Liste nach unten zu verschieben.

**Übergeordnetes Thema:** Angepasste Funktionen und [Suchtabellen](#page-1027-1) verwenden

### **Feedback** | **Notices**

Letzte Aktualisierung: Friday, November 8, 2013 file:///dcs/markdown/workspace/Transform/out.html

<span id="page-1041-1"></span>http://pic.dhe.ibm.com/infocenter/wci/v7r0m0/topic/com.ibm.wci.doc/map\_adding\_function\_properties\_reor der.html

# **Standardwerte für Funktionen angeben, die wiederholt auftretende Knoten als Eingabe zulassen**

## **Informationen zu diesem Vorgang**

Die folgenden mathematischen Funktionen berechnen Werte aus Knotengruppen:

- **Durchschnitt (Average)**
- **Zähler (Count)**
- **Maximum (Maximum)**
- **Minimum (Minimum)**
- **Summe (Sum)**

Sie können keinen Standardwert (oder eine Konstante) für die Eingabeparameter dieser Funktionen im zugehörigen Dialogfenster 'Funktionseigenschaften' angeben. Wenn Sie Standardwerte für die Eingabeparameter dieser Funktionen angeben wollen, führen Sie folgende Schritte aus:

## **Vorgehensweise**

- 1. Erstellen Sie eine Variable mit demselben Datentyp wie der Eingabeparameter für die Funktion.
- 2. Geben Sie im Teilfenster "Eigenschaften von" der Registerkarte Variablen den konstanten Wert in das Feld Standardwert der Variablen ein.
- 3. Fügen Sie im Teilfenster Von Orchestrierung der Aktivität die Variable hinzu, die den Standardwert aufweist.
- 4. Ordnen Sie die Variable dem Eingabeparameter der Funktion zu.

**Übergeordnetes Thema:** Angepasste Funktionen und [Suchtabellen](#page-1027-1) verwenden

### **Feedback** | **Notices**

*E* Letzte Aktualisierung: Friday, November 8, 2013 file:///dcs/markdown/workspace/Transform/out.html

http://pic.dhe.ibm.com/infocenter/wci/v7r0m0/topic/com.ibm.wci.doc/Defining\_Default\_Values\_for\_Paramete rs\_that\_Allow\_Recurring\_Nodes.html

# **Referenz zu Zuordnungsfunktionen**

- [Zuordnungsfunktionen](#page-1045-0) Übersicht Es stehen fünf Typen von Zuordnungsfunktionen zur Verfügung: Zeichenfolgefunktionen, mathematische Funktionen, HTTP-Header-Funktionen, Funktionen für verschiedene Zwecke sowie Binärdaten-, Datums- und Sicherheitsfunktionen.
- Syntax und Datentypen für [Zuordnungsfunktionen](#page-1049-0) Verwenden Sie die Zuordnungsfunktion, um den Zweck der Funktion zu beschreiben, gültige Eingabeparameter und die gültige Syntax festzulegen und die Ausgabe der Funktion zu definieren.
- Funktion ['Absoluter](#page-1051-0) Wert' (Absolute Value) Die Funktion **Absoluter Wert** ermittelt den absoluten Wert des Parameters.
- Funktion ['Addieren'](#page-1051-1) (Add) Die Funktion **Addieren** addiert alle Parameterwerte.
- [AES-Entschlüsselungsfunktion](#page-1052-0) Die AES-Entschlüsselungsfunktion **AES Decrypt** entschlüsselt Felder und Inhalte mithilfe des AES-Algorithmus (Advanced Encryption Standard) mit einer Stärke von 128 Bit.
- [AES-Verschlüsselungsfunktion](#page-1052-1) Die AES-Verschlüsselungsfunktion **AES Encrypt** verschlüsselt Felder und Inhalte mithilfe des AES-Algorithmus (Advanced Encryption Standard) mit einer Stärke von 128 Bit.

Funktion ['Zentriert'](#page-1053-0) (Align Center)

Die Funktion **Zentriert** zentriert eine Zeichenfolge innerhalb einer Füllzeichenfolge. Wenn die Anzahl der Füllzeichen für beide Seiten ungerade ist, wird die geringere Anzahl Füllzeichen auf der linken Seite angeordnet.

Funktion ['Linksbündig'](#page-1054-0) (Align Left)

Die Funktion **Linksbündig** ordnet eine Zeichenfolge innerhalb einer Füllzeichenfolge so an, dass sie mit dem ersten linken Zeichen beginnt.

- Funktion ['Rechtsbündig'](#page-1054-1) (Align Right) Die Funktion **Rechtsbündig** ordnet eine Zeichenfolge innerhalb einer Füllzeichenfolge so an, dass sie mit dem letzten rechten Zeichen endet.
- Funktion ['Durchschnitt'](#page-1055-0) (Average) Die Funktion **Durchschnitt** ermittelt den Durchschnittswert für die Gruppe numerischer Knoten in allen Parametern.
- Funktionen zur [Base64-Codierung](#page-1056-0) und Decodierung

Base64 bezeichnet eine bestimmte Übertragungscodierung für MIME-Inhalte. Die Base64-Codierung stellt beliebige Abfolgen von Oktetten in einer Form dar, für die eine Unterscheidung der Groß-/Kleinschreibung erforderlich ist, die jedoch nicht für Menschen lesbar sein muss.

Funktion ['Boolesch'](#page-1057-0) (Boolean) Die Funktion **Boolesch** wertet den Parameter aus und gibt entweder den Wert 'true' (wahr) oder den Wert 'false' (falsch) abhängig vom Datentyp der Eingabe zurück:

- [Funktion](#page-1057-1) 'Obere Grenze' (Ceiling) Die Funktion **Obere Grenze** rundet den Parameterwert auf den nächsten ganzzahligen Wert (Integer) auf.
- Funktion 'Verketten' [\(Concatenate\)](#page-1058-0)

Die Funktion **Verketten** verknüpft alle Parameterzeichenfolgen zu einer einzigen Ergebniszeichenfolge in der Reihenfolge, in der die Parameter angegeben werden.

- Funktion 'Cast From [Base64Binary'](#page-1059-0) Die Funktion **Cast From Base64Binary** führt eine Umsetzung von einem bestimmten XML-Schema-Datentyp in einen anderen XML-Schema-Datentyp durch.
- Funktion 'Casts From [HexBinary'](#page-1059-1) Die Funktion **Casts From HexBinary** führt eine Umsetzung von einem bestimmten XML-Schema-Datentyp in einen anderen XML-Schema-Datentyp durch.
- Funktion 'Cast To [Base64Binary'](#page-1060-0)

Die Funktion **Cast To Base64Binary** führt eine Umsetzung von einem bestimmten XML Schema-Datentyp in einen anderen XML Schema-Datentyp durch.

- Funktion 'Cast To [HexBinary'](#page-1060-1) Die Funktion **Cast To HexBinary** führt eine Umsetzung von einem bestimmten XML Schema-Datentyp in einen anderen XML Schema-Datentyp durch.
- [Funktion](#page-1061-0) 'CopyOf'

Die Funktion **CopyOf** kopiert den gesamten Inhalt des Quellenknotens in den Zielknoten.

- [Funktion](#page-1062-0) 'Zähler' (Count) Die Funktion **Zähler** zählt die Anzahl der Knoten in allen Gruppen von Knoten in Parametern.
- [Konfigurationseigenschaft](#page-1063-0) des Typs 'Password' entschlüsseln Die Eigenschaft zum Entschlüsseln der Konfiguration des Typs 'Password' decodiert Base64-codierte Kennwörter zwischen zwei Orchestrierungen.
- Auszugs- und Hashfunktion [\(Digest/Hash\)](#page-1063-1) Die Auszugs- und Hashfunktion (**Digest/Hash**) generiert eine digitale Zusammenfassung von Informationen, die als Nachrichtenauszug (Message-Digest) bezeichnet wird. Nachrichtenauszüge stellen eine digitale Kennung für ein digitales Dokument bereit. Der von der Auszugs- und Hashfunktion erzeugte Nachrichtenauszug besitzt eine Base64-Codierung.
- Funktion ['Dividieren'](#page-1064-0) (Divide)

Die Funktion **Dividieren** gibt den Quotienten zurück, der aus der Division des ersten Parameterwerts durch alle nachfolgenden Parameterwerte berechnet wird.
Funktion ['HTTP-Header-Feld](#page-1065-0) extrahieren'

Die Funktion **HTTP-Header-Feld extrahieren** extrahiert eine Zeichenfolge mit einem angegebenen Begrenzer. Sie kann dazu verwendet werden, weitere Zeichenfolgen aus HTTP-Headern zu extrahieren.

- Funktion ['Abfrageparameter](#page-1065-1) extrahieren' Die Funktion **Abfrageparameter extrahieren** extrahiert eine Abfragezeichenfolge aus der URI-Zeichenfolge eines HTTP-Headers.
- Funktion 'URI-Pfad [extrahieren'](#page-1066-0) Die Funktion **URI-Pfad extrahieren** extrahiert einen URI aus der URI-Zeichenfolge eines HTTP-Headers.
- [Funktion](#page-1066-1) 'Untere Grenze' (Floor) Die Funktion **Untere Grenze** rundet den Parameterwert auf den nächsten ganzzahligen Wert (Integer) ab.
- Funktion ['Datumszeichenfolge](#page-1067-0) formatieren' (Format Date String)

Die Funktion **Datumszeichenfolge formatieren** konvertiert den XML Schema-Datentyp 'xs:dateTime' in eine Zeichenfolge des Formats, das durch den zweiten Parameter definiert wird.

- Funktion 'Zahlen [formatieren'](#page-1068-0) (Format Number) Die Funktion **Zahlen formatieren** gibt eine Zeichenfolge zurück, die eine dem angegebenen Muster entsprechend formatierte Zahl darstellt.
- RFC2104 [HMAC-konforme](#page-1070-0) Signatur generieren HMAC (Hashed Method Authentication Code) ist ein Mechanismus zur Nachrichtenauthentifizierung, der mit kryptografischen Hashfunktionen arbeitet.
- Funktion ['Aktuelles](#page-1071-0) Datum und aktuelle Uhrzeit abrufen' Die Funktion **Aktuelles Datum und aktuelle Uhrzeit abrufen** gibt das aktuelle Datum und die aktuelle Uhrzeit als spezifischen XML-Schema-Datentyp zurück.
- Funktion ['Aktuelles](#page-1071-1) Datum abrufen' Die Funktion **Aktuelles Datum abrufen** gibt das aktuelle Datum (mit der lokalen Zeitzone) als XML Schema-Datentyp 'xs:date' zurück.
- [Funktion](#page-1072-0) 'Aktuelle Uhrzeit abrufen' Die Funktion **Aktuelle Uhrzeit abrufen** gibt die aktuelle Zeit (mit der lokalen Zeitzone) als XML-Schema-Datentyp 'xs:time' zurück.
- [Funktion](#page-1072-1) 'Length' (Länge)
	- Die Funktion **Length** ermittelt die Anzahl der Zeichen im Parameter.

Funktion ['Kleinschreibung'](#page-1073-0) (Lowercase) Die Funktion **Kleinschreibung** konvertiert alle Großbuchstaben in Kleinbuchstaben.

• Funktion ['Maximum'](#page-1073-1)

Die Funktion **Maximum** ermittelt den höchsten Wert in den numerischen Knoten, Gruppen von Knoten oder Zahlenwerten in Parametern.

• Funktion ['Minimum'](#page-1074-0)

Die Funktion **Minimum** ermittelt den niedrigsten Wert in den numerischen Knoten, Gruppen von Knoten oder Zahlenwerten in Parametern.

• [Funktion](#page-1075-0) 'Modulo'

Die Funktion **Modulo** ermittelt den Rest aus der Division des ersten Parameterwerts durch alle nachfolgenden Parameterwerte.

• Funktion ['Multiplizieren'](#page-1076-0) (Multiply)

Die Funktion **Multiplizieren** gibt das Produkt aus allen Parameterwerten zurück.

- [Funktion](#page-1076-1) 'Nicht' (Not) Die Funktion **Nicht** wird in der Regel in Bedingungen verwendet, um negative oder komplementäre Bedingungen anzugeben.
- Funktion 'Zahl' [\(Number\)](#page-1077-0) Die Funktion **Zahl** ändert den Datentyp des Parameters in Zahl (number).
- Funktion ['Füllzeichenfolge'](#page-1078-0) (Padding String) Die Funktion **Füllzeichenfolge** gibt eine Füllzeichenfolge der angegebenen Länge und Zeichen zurück. Füllzeichenfolgen werden in Ausrichtungsfunktionen (Align) verwendet.

• [Funktion](#page-1079-0) 'Position'

Die Funktion **Position** wird zusammen mit Bedingungen dazu verwendet, den Index für den aktuellen Knoten innerhalb der Gruppe ihm gleichgeordneter Elemente darzustellen. Die Funktion arbeitet nur innerhalb des Kontexts eines wiederholt auftretenden Knotens und hat keine Parameter.

- Funktion ['Datumszeichenfolge](#page-1079-1) lesen' (Read Date String) Die Funktion **Datumszeichenfolge lesen** konvertiert eine Zeichenfolge, die eine Datums- und Zeitangabe enthält, in den XML Schema-Datentyp 'xs:dateTime'.
- Funktion 'Ersetzen' [\(Replace\)](#page-1081-0) Die Funktion **Ersetzen** ersetzt einzelne Zeichen durch andere einzelne Zeichen.
- [Funktion](#page-1084-0) 'Runden' (Round) Die Funktion **Runden** rundet eine Zahl auf den nächsten ganzzahligen Wert auf oder ab.
- [Funktion](#page-1085-0) 'Beginnt mit' (Starts With) Die Funktion **Beginnt mit** ermittelt, ob der erste Parameter mit den Zeichen im zweiten Parameter beginnt.
- Funktion ['Zeichenfolge'](#page-1085-1) (String) Die Funktion **Zeichenfolge** ändert den Datentyp des Parameters in Zeichenfolge (string).
- Funktion ['Unterzeichenfolge'](#page-1086-0) (Substring) Die Funktion **Unterzeichenfolge** extrahiert einen Teil des Parameters entsprechend der angegebenen Zeichenposition.
- Funktion ['Unterzeichenfolge](#page-1087-0) nach' (Substring After) Die Funktion **Unterzeichenfolge nach** extrahiert alle Zeichen einer Zeichenfolge ab dem ersten Vorkommen einer angegebenen Unterzeichenfolge (ein oder mehrere Zeichen) bis zum Ende der Zeichenfolge.
- Funktion ['Unterzeichenfolge](#page-1088-0) vor' (Substring Before)

Die Funktion **Unterzeichenfolge vor** extrahiert alle Zeichen einer Zeichenfolge vom Anfang bis zum ersten Vorkommen einer angegebenen Unterzeichenfolge (ein oder mehrere Zeichen).

- Funktion ['Subtrahieren'](#page-1088-1) (Subtract) Die Funktion **Subtrahieren** gibt die Differenz zurück, die berechnet wird, indem vom ersten Parameterwert alle nachfolgenden Parameterwerte subtrahiert werden.
- [Funktion](#page-1089-0) 'Summe' (Sum) Die Funktion **Summe** ermittelt die Summe von Werten in einem numerischen Knoten, in Gruppen numerischer Knoten oder von Zahlen in Parametern.
- Funktion ['Abschneiden'](#page-1090-0) (Trim) Die Funktion **Abschneiden** schneidet alle führenden und folgenden Leerzeichen ab und ersetzt zusammenhängende Gruppen von Leerraumzeichen durch ein einzelnes Leerzeichen.
- Funktion 'Uppercase' [\(Großschreibung\)](#page-1090-1) Die Funktion **Uppercase** konvertiert alle Kleinbuchstaben in die entsprechenden Großbuchstaben.

### **Feedback** | **Notices**

**Eta** Letzte Aktualisierung: Friday, November 8, 2013 file:///dcs/markdown/workspace/Transform/out.html

<span id="page-1045-0"></span>http://pic.dhe.ibm.com/infocenter/wci/v7r0m0/topic/com.ibm.wci.doc/toc\_mappingfunctionreference.html

# **Zuordnungsfunktionen - Übersicht**

Es stehen fünf Typen von Zuordnungsfunktionen zur Verfügung: Zeichenfolgefunktionen, mathematische Funktionen, HTTP-Header-Funktionen, Funktionen für verschiedene Zwecke sowie Binärdaten-, Datums- und Sicherheitsfunktionen.

Die Zuordnungsfunktionen können durch Klicken auf die Registerkarte Funktionen angezeigt werden. Die Zuordnungsfunktionen sind in die folgenden Kategorien untergliedert:

- [Zeichenfolgefunktionen](#page-1046-0)
- [Mathematische](#page-1046-1) Funktionen
- [HTTP-Header-Funktionen](#page-1045-0)
- [Verschiedene](#page-1047-0) Funktionen

e<br>Li

<span id="page-1046-1"></span> $\overline{a}$ 

- [Binärdatenfunktionen](#page-1048-0)
- [Datumsfunktionen](#page-1048-1)
- **•** [Sicherheit](#page-1048-2)

<span id="page-1046-0"></span>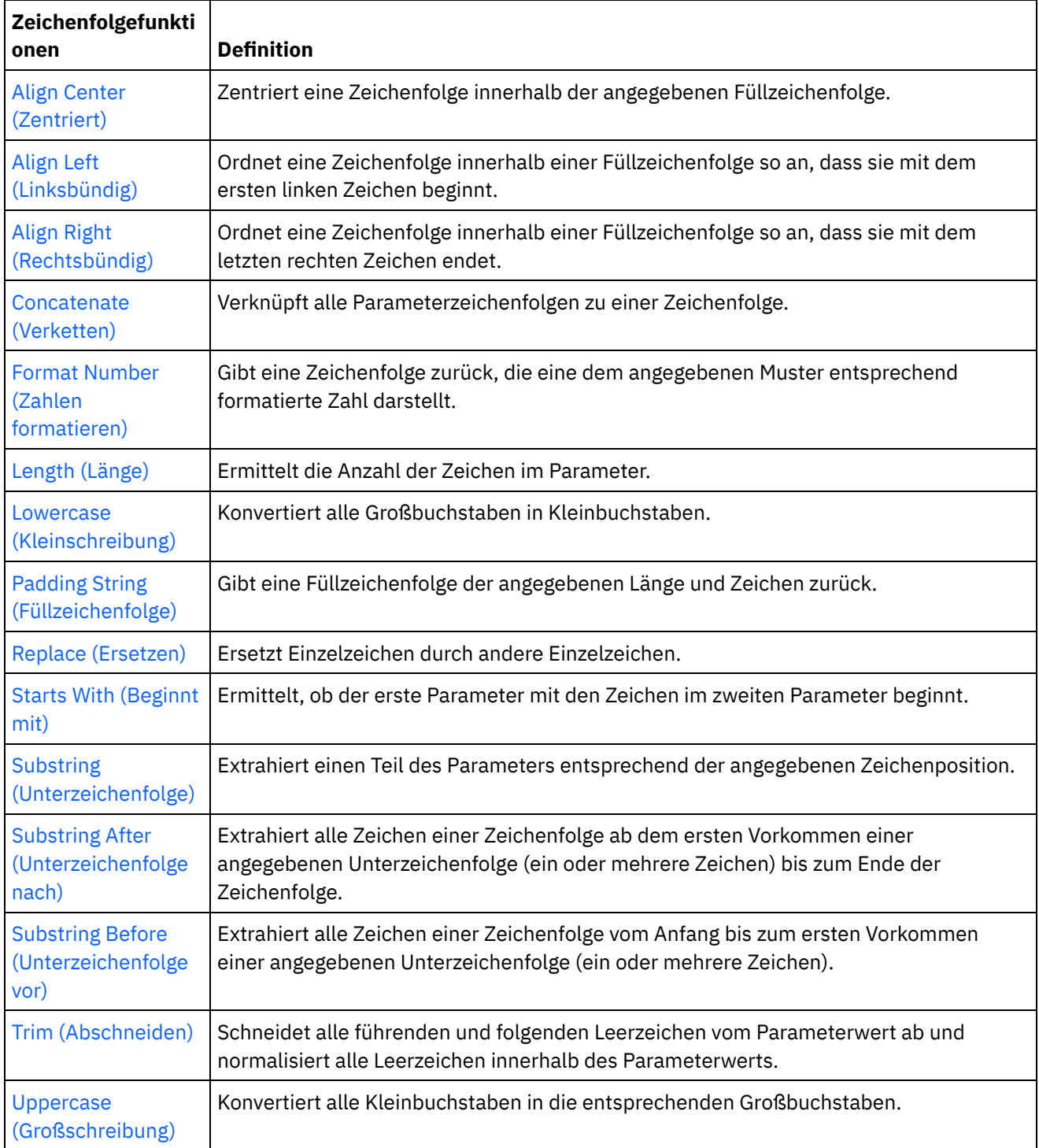

<span id="page-1047-0"></span>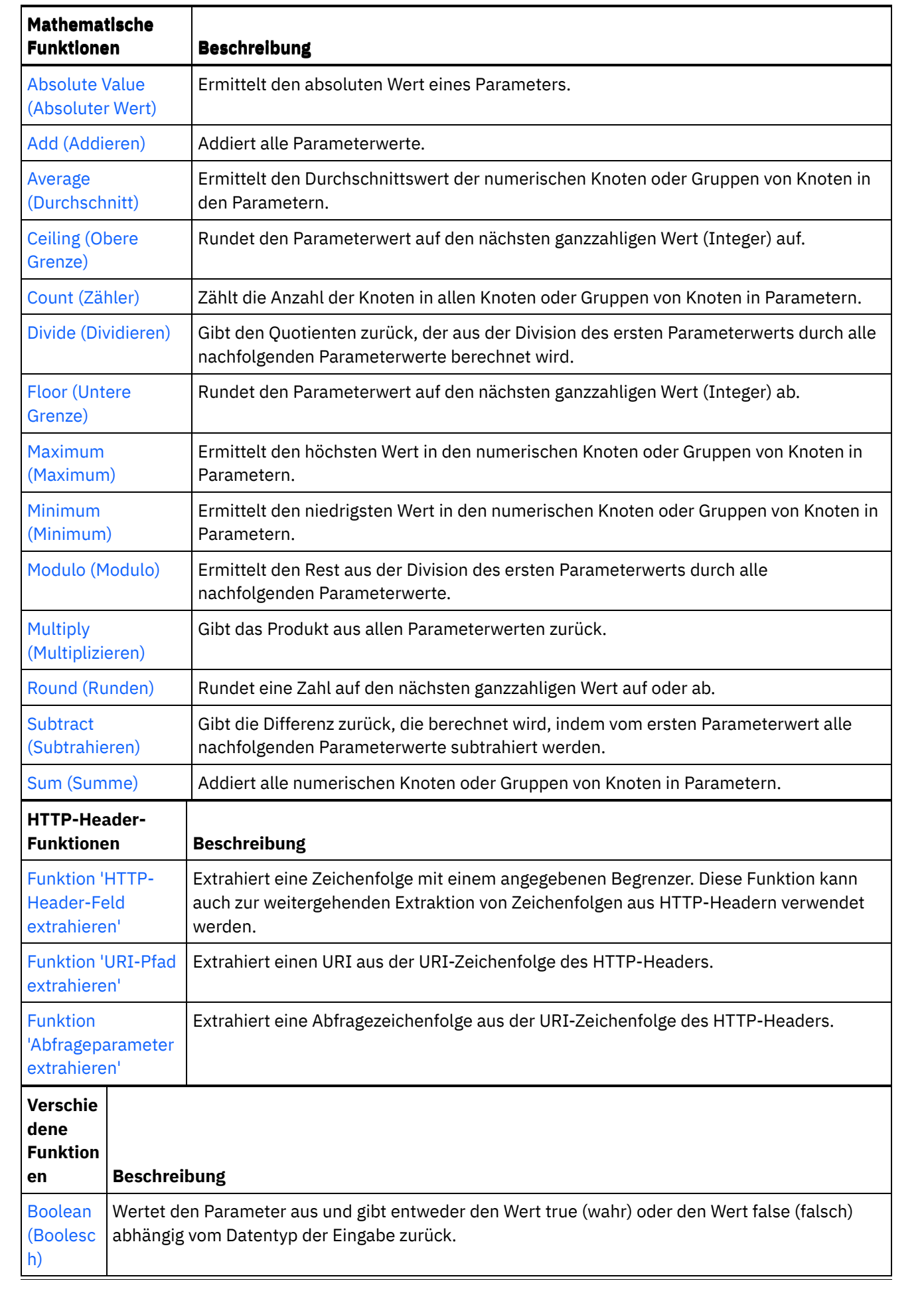

<span id="page-1048-0"></span>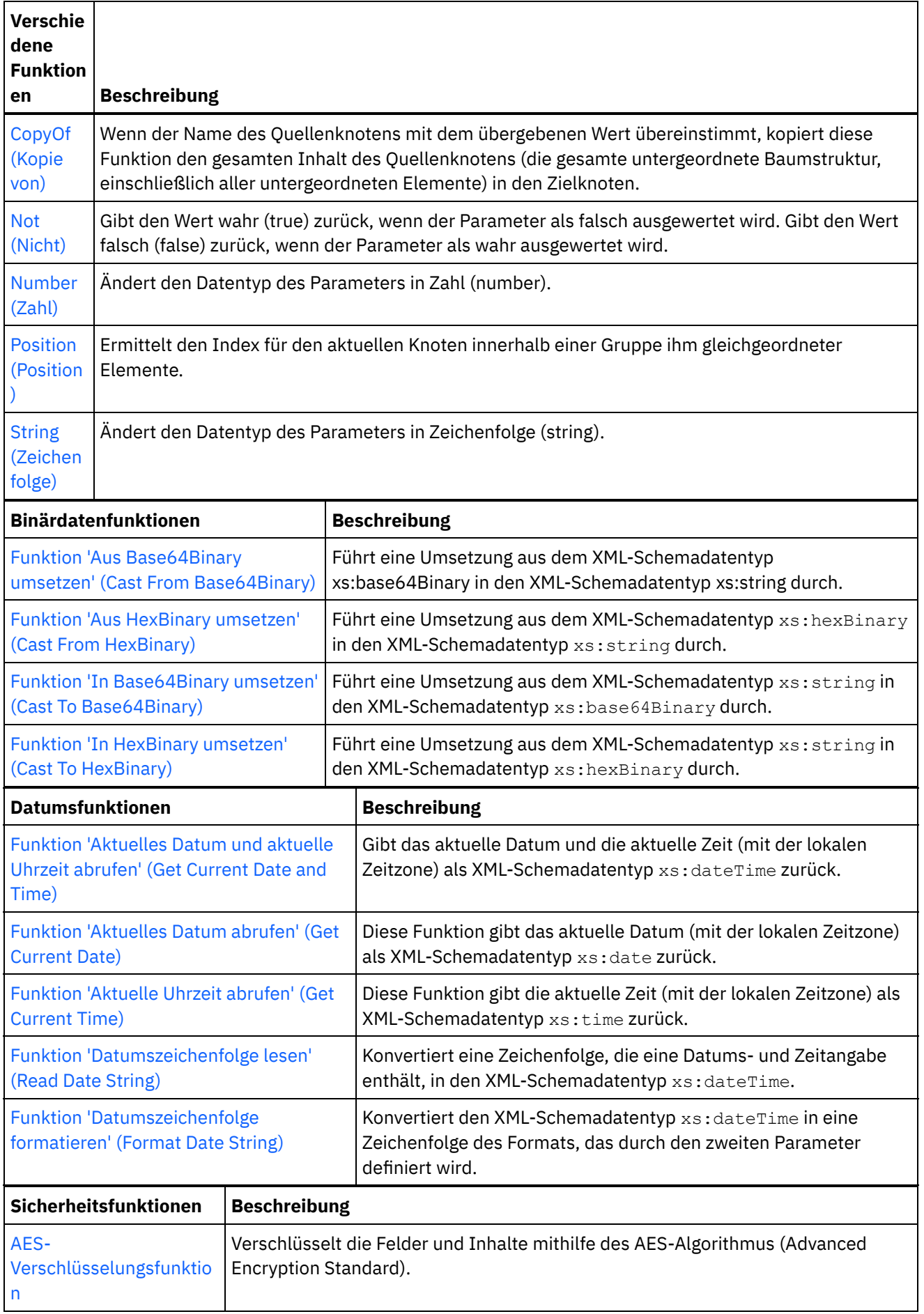

<span id="page-1048-2"></span><span id="page-1048-1"></span>

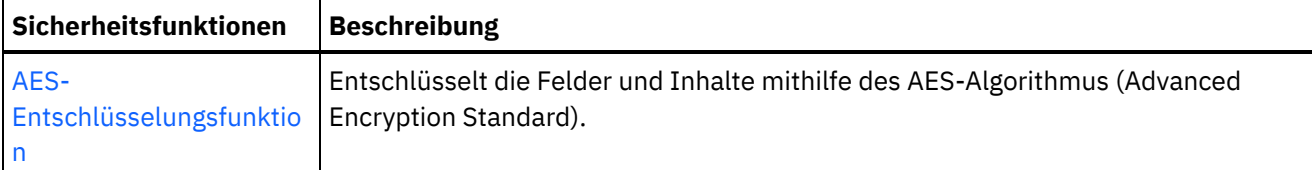

**Übergeordnetes Thema:** Referenz zu [Zuordnungsfunktionen](#page-1042-0)

#### **Feedback** | **Notices**

*E* Letzte Aktualisierung: Friday, November 8, 2013 file:///dcs/markdown/workspace/Transform/out.html

http://pic.dhe.ibm.com/infocenter/wci/v7r0m0/topic/com.ibm.wci.doc/ref\_Mapping\_Function\_Overview.html

## **Syntax und Datentypen für Zuordnungsfunktionen**

Verwenden Sie die Zuordnungsfunktion, um den Zweck der Funktion zu beschreiben, gültige Eingabeparameter und die gültige Syntax festzulegen und die Ausgabe der Funktion zu definieren.

Die Themenbeschreibungen für die Zuordnungsfunktion enthalten die folgenden Elemente:

- Eine kurze Beschreibung des Zwecks der Funktion.
- Gültige Eingabeparameter. Die Parameter werden in der Reihenfolge aufgeführt, die für die meisten Funktionen signifikant ist. Für Parameter wird die folgende Syntax verwendet:

datentypn – Dabei gibt n eine Reihenfolgenummer an, wenn mehrere Parameter desselben Typs zulässig sind.

[datentyp] – Dabei gibt die eckige Klammer [ ] an, dass der Parameter optional ist.

Rückgabe der Funktion.

Zuordnungsfunktionen können die folgenden Datentypen verarbeiten:

Beliebiger einfacher Datentyp (anysimpletype)

Ein beliebiger Typ von Daten ist zulässig (wie Zahlen, Zeichenfolgen, Datumsangaben und boolesche Werte).

boolean

Entweder *true* (wahr) oder *false* (falsch).

Datum (date)

Eine Zeichenfolge, die ein Datum im Format YYYY-MM-DD darstellt (siehe datetime für die Komponentenbeschreibungen).

datetime

Eine Zeichenfolge, die ein Datum und eine Uhrzeit im Format YYYY-MM-DDThh:mm:ss.ssss darstellt. Datei gilt:

- $\bullet$  YYYY = Jahr
- $M = Monat$
- $\bullet$  DD = Tag
- T = Trennzeichen für Datum/Uhrzeit
- $\bullet$  hh = Stunde
- $\bullet$  mm = Minute
- $\text{ss} = \text{Sekunde}$
- ssss = optionale Millisekunden

#### Tag (day)

Eine Zeichenfolge, die den Tagesteil eines Datums im Format 'DD' darstellt.

### Datum/Uhrzeiten (dt)

Verschiedene Datums- oder Uhrzeitdatentypen können angegeben werden. In der Beschreibung des jeweiligen Parameters finden Sie eine Liste der gültigen Datentypen.

### Dauer (duration)

Eine Zeichenfolge, die ein Zeitintervall in der Form [-]PnYnMnDTnHnMnS darstellt:

- $\bullet$  [-] = optionales Minuszeichen
- $\bullet$  P = Zeitraumindikator
- nY = Anzahl Jahre
- nM = Anzahl Monate
- nD = Anzahl Tage
- T = Trennzeichen für Datum/Uhrzeit
- $\bullet$  nH = Anzahl Stunden
- $\bullet$  nM = Anzahl Minuten
- nS = Anzahl Sekunden

### Leere Zeichenfolge (empty string)

Eine Zeichenfolge ohne Inhalt (z. B. ''). Dieser Datentyp wird in der Regel für Fehlerbedingungen zurückgegeben, wenn das Ergebnis normalerweise eine Zeichenfolge wäre.

### Monat (month)

Eine Zeichenfolge, die den Monatsteil eines Datums im Format 'MM' darstellt.

### Monatstag (monthday)

Eine Zeichenfolge, die den Monats- und Tagesteil eines Datums im Format 'MM-DD' darstellt.

### Knotengruppe (nodeset)

Eine Gruppe von Knoten innerhalb des Schemas. Knotengruppen werden durch einen bestimmten Pfad zu einem Knoten oder zu einer Struktur im Schema identifiziert. Knotengruppen werden in bestimmten mathematischen Funktionen verwendet. Der Datentyp der Knoten innerhalb der Gruppe muss number (Zahl) sein.

### Zahl (number)

Eine ganze Zahl (Integer) oder eine Dezimalzahl einschließlich:

- Positive und negative Null
- Positiv und negativ Unendlich
- NaN (Dies ist ein Wert, der angibt, dass das Ergebnis keine Zahl ist.)

### string

Die Textzeichen innerhalb der Zeichencodierung der Nachricht.

#### Zeit (time)

Eine Zeichenfolge, die eine Tageszeit im folgenden Format darstellt:

```
hh:mm:ss.sss[-zeitzonenindikator]
```
Eine Beschreibung der Komponenten finden Sie in den Informationen zu Datum/Uhrzeit (datetime).

Zeitdatentypen (tm)

Verschiedene Uhrzeitdatentypen können angegeben werden. In der Beschreibung des jeweiligen Parameters finden Sie eine Liste der gültigen Datentypen.

Jahr (year)

Eine Zeichenfolge, die den Jahresteil eines Datums im Format 'YYYY' darstellt.

Jahr/Monat (yearmonth)

Eine Zeichenfolge, die den Jahres- und Monatsteil eines Datums im Format 'YYYY-MM' darstellt.

**Übergeordnetes Thema:** Referenz zu [Zuordnungsfunktionen](#page-1042-0)

**Feedback** | **Notices**

*E* Letzte Aktualisierung: Friday, November 8, 2013 file:///dcs/markdown/workspace/Transform/out.html

http://pic.dhe.ibm.com/infocenter/wci/v7r0m0/topic/com.ibm.wci.doc/ref\_Mapping\_Function\_Syntax\_and\_Da ta\_Types.html

## <span id="page-1051-0"></span>**Funktion 'Absoluter Wert' (Absolute Value)**

Die Funktion **Absoluter Wert** ermittelt den absoluten Wert des Parameters.

**Parameter:** number (Zahl)

Die Zahl, für die der absolute Wert bestimmt wird. Dieser Wert kann von einem Quellenknoten bereitgestellt werden, das Ergebnis einer anderen Funktion sein oder von Ihnen angegeben werden.

**Rückgabe:** Zahl

Der absolute Wert des Parameters.

**Beispiel:**

Sowohl für 10 als auch -10 wird als Ergebnis der Wert 10 zurückgegeben.

**Übergeordnetes Thema:** Referenz zu [Zuordnungsfunktionen](#page-1042-0)

#### **Feedback** | **Notices**

Letzte Aktualisierung: Friday, November 8, 2013 file:///dcs/markdown/workspace/Transform/out.html

<span id="page-1051-1"></span>http://pic.dhe.ibm.com/infocenter/wci/v7r0m0/topic/com.ibm.wci.doc/ref\_Absolute\_Value.html

# **Funktion 'Addieren' (Add)**

Die Funktion **Addieren** addiert alle Parameterwerte.

**Parameter:** zahl1, [zahl2 - 1000]

Jeder Parameter kann von einem Quellenknoten bereitgestellt werden, das Ergebnis einer anderen Funktion sein oder von Ihnen angegeben werden. Es ist mindestens ein Parameter erforderlich.

#### **Rückgabe**: Zahl

Die Summe aller Parameterwerte.

**Übergeordnetes Thema:** Referenz zu [Zuordnungsfunktionen](#page-1042-0)

#### **Feedback** | **Notices**

*E* Letzte Aktualisierung: Friday, November 8, 2013 file:///dcs/markdown/workspace/Transform/out.html

<span id="page-1052-1"></span>http://pic.dhe.ibm.com/infocenter/wci/v7r0m0/topic/com.ibm.wci.doc/ref\_Add\_function.html

## **AES-Entschlüsselungsfunktion**

Die AES-Entschlüsselungsfunktion **AES Decrypt** entschlüsselt Felder und Inhalte mithilfe des AES-Algorithmus (Advanced Encryption Standard) mit einer Stärke von 128 Bit.

#### **Parameter:** Daten, Schlüssel

Daten, die als verschlüsselter Inhalt übergeben werden, werden mithilfe des AES-Schlüssels in den ursprünglichen Inhalt entschlüsselt.

#### **Rückgabe:** Zeichenfolge

Der entschlüsselte Inhalt wird als Zeichenfolge zurückgegeben und gespeichert.

**Übergeordnetes Thema:** Referenz zu [Zuordnungsfunktionen](#page-1042-0)

#### **Feedback** | **Notices**

*C* Letzte Aktualisierung: Friday, November 8, 2013 file:///dcs/markdown/workspace/Transform/out.html

<span id="page-1052-0"></span>http://pic.dhe.ibm.com/infocenter/wci/v7r0m0/topic/com.ibm.wci.doc/AES\_Decrypt\_function.html

## **AES-Verschlüsselungsfunktion**

Die AES-Verschlüsselungsfunktion **AES Encrypt** verschlüsselt Felder und Inhalte mithilfe des AES-Algorithmus (Advanced Encryption Standard) mit einer Stärke von 128 Bit.

**Parameter:** Daten, Schlüssel

Daten, die als Eingabe übergeben werden, werden mithilfe des AES-Schlüssels verschlüsselt.

**Rückgabe:** Zeichenfolge

Der verschlüsselte Inhalt wird als Zeichenfolge zurückgegeben und gespeichert.

**Übergeordnetes Thema:** Referenz zu [Zuordnungsfunktionen](#page-1042-0)

#### **Feedback** | **Notices**

*E* Letzte Aktualisierung: Friday, November 8, 2013 file:///dcs/markdown/workspace/Transform/out.html

<span id="page-1053-0"></span>http://pic.dhe.ibm.com/infocenter/wci/v7r0m0/topic/com.ibm.wci.doc/AES\_Encrypt\_function.html

# **Funktion 'Zentriert' (Align Center)**

Die Funktion **Zentriert** zentriert eine Zeichenfolge innerhalb einer Füllzeichenfolge. Wenn die Anzahl der Füllzeichen für beide Seiten ungerade ist, wird die geringere Anzahl Füllzeichen auf der linken Seite angeordnet.

**Parameter:** string1 (Zeichenfolge1)

Die auszurichtende Zeichenfolge. Dieser Wert kann aus einem Quellenknoten kommen, das Ergebnis einer anderen Funktion sein oder von Ihnen angegeben werden.

**Parameter:** string2 (Zeichenfolge2)

Eine Füllzeichenfolge. Diese Zeichenfolge muss eine ausreichende Länge haben, um ein Ergebnis zu erzeugen, und muss das Zeichen bzw. die Zeichen enthalten, die zur Auffüllung verwendet werden sollen. Dieser Wert kann von einem Quellenknoten bereitgestellt werden, das Ergebnis einer anderen Funktion sein oder von Ihnen angegeben werden. Sie können die Funktion [Füllzeichenfolge](#page-1078-0) zur Erzeugung einer Füllzeichenfolge verwenden.

#### **Rückgabe:** Zeichenfolge

Die aufgefüllte und zentrierte Zeichenfolge.

#### **Beispiel:**

align-center('widgets','----------') = '-widgets--'

**Übergeordnetes Thema:** Referenz zu [Zuordnungsfunktionen](#page-1042-0)

#### **Feedback** | **Notices**

Letzte Aktualisierung: Friday, November 8, 2013 file:///dcs/markdown/workspace/Transform/out.html

http://pic.dhe.ibm.com/infocenter/wci/v7r0m0/topic/com.ibm.wci.doc/ref\_Align\_Center.html

<span id="page-1054-0"></span>Die Funktion **Linksbündig** ordnet eine Zeichenfolge innerhalb einer Füllzeichenfolge so an, dass sie mit dem ersten linken Zeichen beginnt.

**Parameter:** string1 (Zeichenfolge1)

Die auszurichtende Zeichenfolge. Dieser Wert kann aus einem Quellenknoten kommen, das Ergebnis einer anderen Funktion sein oder von Ihnen angegeben werden.

**Parameter:** string2 (Zeichenfolge2)

Eine Füllzeichenfolge. Diese Zeichenfolge muss eine ausreichende Länge haben, um ein Ergebnis zu erzeugen, und muss das Zeichen bzw. die Zeichen enthalten, die zur Auffüllung verwendet werden sollen. Dieser Wert kann von einem Quellenknoten bereitgestellt werden, das Ergebnis einer anderen Funktion sein oder von Ihnen angegeben werden. Sie können die Funktion [Füllzeichenfolge](#page-1078-0) zur Erzeugung einer Füllzeichenfolge verwenden.

#### **Rückgabe:** Zeichenfolge

Die aufgefüllte und linksbündig ausgerichtete Zeichenfolge.

Beispiel: align-left('widgets','----------') = 'widgets---'

#### **Beispiel:**

align-center('widgets','----------') = '-widgets--'

**Übergeordnetes Thema:** Referenz zu [Zuordnungsfunktionen](#page-1042-0)

#### **Feedback** | **Notices**

Letzte Aktualisierung: Friday, November 8, 2013 file:///dcs/markdown/workspace/Transform/out.html

<span id="page-1054-1"></span>http://pic.dhe.ibm.com/infocenter/wci/v7r0m0/topic/com.ibm.wci.doc/ref\_Align\_Left.html

## **Funktion 'Rechtsbündig' (Align Right)**

Die Funktion **Rechtsbündig** ordnet eine Zeichenfolge innerhalb einer Füllzeichenfolge so an, dass sie mit dem letzten rechten Zeichen endet.

#### **Parameter:** string1 (Zeichenfolge1)

Die auszurichtende Zeichenfolge. Dieser Wert kann aus einem Quellenknoten kommen, das Ergebnis einer anderen Funktion sein oder von Ihnen angegeben werden.

#### **Parameter:** string2 (Zeichenfolge2)

Eine Füllzeichenfolge. Diese Zeichenfolge muss eine ausreichende Länge haben, um ein Ergebnis zu erzeugen, und muss das Zeichen bzw. die Zeichen enthalten, die zur Auffüllung verwendet werden sollen. Dieser Wert kann von einem Quellenknoten bereitgestellt werden, das Ergebnis einer anderen Funktion sein oder von Ihnen angegeben werden. Sie können die Funktion [Füllzeichenfolge](#page-1078-0) zur Erzeugung einer Füllzeichenfolge verwenden.

#### **Beispiel:**

align-center('widgets','----------') = '-widgets--'

**Übergeordnetes Thema:** Referenz zu [Zuordnungsfunktionen](#page-1042-0)

#### **Feedback** | **Notices**

Letzte Aktualisierung: Friday, November 8, 2013 file:///dcs/markdown/workspace/Transform/out.html

<span id="page-1055-0"></span>http://pic.dhe.ibm.com/infocenter/wci/v7r0m0/topic/com.ibm.wci.doc/ref\_Align\_Right.html

# **Funktion 'Durchschnitt' (Average)**

Die Funktion **Durchschnitt** ermittelt den Durchschnittswert für die Gruppe numerischer Knoten in allen Parametern.

Wenn Sie Literalzahlen oder die Ergebnisse anderer Funktionen als Parameter für diese Funktion verwenden, werden die Zahlen zur Gesamtsumme hinzuaddiert. Sie werden zudem als Knoten zur Ermittlung des Durchschnitts gezählt.

**Parameter:** input, input...

Die numerischen Knoten, aus denen der Durchschnittswert zu berechnen ist. Diese Knoten können aus wiederholt auftretenden oder nicht wiederholt auftretenden Quellenknoten stammen, die Ergebnisse anderer Funktionen sein oder von Ihnen angegeben werden.

Sie können für die Eingabeparameter dieser Funktion keine Standardwerte (oder Konstanten) angeben, jedoch können Sie eine Variable mit einem Standardwert angeben und diese Variable als Eingabeparameter an diese Funktion übergeben. Weitere Informationen hierzu finden Sie in [Standardwerte](#page-1041-0) für Funktionen angeben, die wiederholt auftretende Knoten als Eingabe zulassen.

Achtung: Wenn Sie im Zuordnungseditor einen wiederholt auftretenden Quellenknoten und eine Funktion, die wiederholt auftretende Knoten nicht unterstützt, miteinander verketten und anschließend das Ergebnis dieser Funktion zuordnen, erhalten Sie zur Laufzeit unter Umständen ein nicht erwartetes Ergebnis. Weitere Informationen hierzu finden Sie in [Einschränkungen](#page-1038-0) bei der Kombination anderer mathematischer Funktionen oder Literale.

### **Rückgabe:** Zahl

Der Durchschnittswert aller Parameterwerte. Der Wert 'NaN' (Nichtzahl) wird in den folgenden Fällen zurückgegeben:

- Wenn Parameter keine numerischen Knoten sind.
- Wenn sowohl die Summe aller Werte als auch die Anzahl der Knotengruppen null sind (Durchschnittswert: 0 / 0).

### **Übergeordnetes Thema:** Referenz zu [Zuordnungsfunktionen](#page-1042-0)

#### **Feedback** | **Notices**

*E* Letzte Aktualisierung: Friday, November 8, 2013 file:///dcs/markdown/workspace/Transform/out.html

http://pic.dhe.ibm.com/infocenter/wci/v7r0m0/topic/com.ibm.wci.doc/ref\_Average.html

# **Funktionen zur Base64-Codierung und Decodierung**

Base64 bezeichnet eine bestimmte Übertragungscodierung für MIME-Inhalte. Die Base64-Codierung stellt beliebige Abfolgen von Oktetten in einer Form dar, für die eine Unterscheidung der Groß-/Kleinschreibung erforderlich ist, die jedoch nicht für Menschen lesbar sein muss.

Es wird eine Untergruppe von 65 US-ASCII-Zeichen (US-ASCII - United States of America National Standard Code for Information Interchange) verwendet, sodass sechs Bit durch druckbare Zeichen dargestellt werden können. Das 65. Zeichen ("=") dient zur Bezeichnung einer besonderen Verarbeitungsfunktion.

Bei diesem Codierungsverfahren werden 24-Bit-Gruppen von Eingabebit in Form von Ausgabezeichenfolgen aus je vier codierten Zeichen dargestellt. Eine 24-Bit-Eingabegruppe wird von links nach rechts fortschreitend gebildet, indem drei 8-Bit-Eingabegruppen verkettet werden. Diese 24 Bit werden anschließend als 4 verkettete 6-Bit-Gruppen behandelt, von denen jede in genau eine Stelle des Base64-Alphabets übersetzt wird.

Jede 6-Bit-Gruppe wird als Index für eine Matrix von 64 druckbaren Zeichen verwendet. Das Zeichen, auf das durch den Index verwiesen wird, wird in die Ausgabezeichenfolge gesetzt.

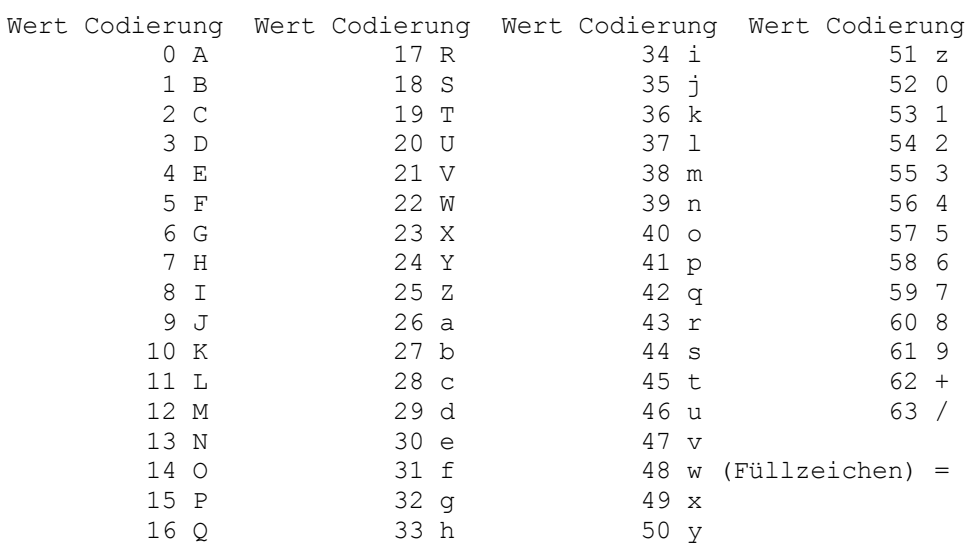

#### Base64-Alphabet

Eine besondere Verarbeitung wird ausgeführt, wenn am Ende der Daten, die codiert werden, weniger als 24 Bit verfügbar sind. Am Ende einer Menge wird immer ein vollständiges Codierungsquantum ausgeführt. Wenn weniger als 24 Eingabebit in einer Eingabegruppe verfügbar sind, werden Nullbits (auf der rechten Seite) hinzugefügt, um eine ganzheitliche Anzahl von 6-Bit-Gruppen zu bilden. Das Auffüllen am Ende der Daten erfolgt durch das Zeichen '='. Da jede Base64-Eingabe eine vollständige Anzahl von Oktetten ist, können nur die folgenden Fälle auftreten:

Das letzte Quantum der Codierungseingabe ist ein ganzzahliges Vielfaches von 24 Bit. In diesem Fall ist die letzte Einheit der codierten Ausgabe ein ganzzahliges Vielfaches von 4 Zeichen ohne Auffüllung mit dem Zeichen "=".

- Das letzte Quantum der Codierungseingabe beträgt exakt 8 Bit. In diesem Fall besteht die letzte Einheit der codierten Ausgabe aus zwei Zeichen, gefolgt von zwei Füllzeichen "=".
- Das letzte Quantum der Codierungseingabe beträgt exakt 16 Bit. In diesem Fall besteht die letzte Einheit der codierten Ausgabe aus drei Zeichen, gefolgt von einem Füllzeichen "=".

**Übergeordnetes Thema:** Referenz zu [Zuordnungsfunktionen](#page-1042-0)

#### **Feedback** | **Notices**

*M* Letzte Aktualisierung: Friday, November 8, 2013 file:///dcs/markdown/workspace/Transform/out.html

<span id="page-1057-1"></span>http://pic.dhe.ibm.com/infocenter/wci/v7r0m0/topic/com.ibm.wci.doc/ref\_Base64\_Encode\_and\_Decode\_Fun ctions.html

## **Funktion 'Boolesch' (Boolean)**

Die Funktion **Boolesch** wertet den Parameter aus und gibt entweder den Wert 'true' (wahr) oder den Wert 'false' (falsch) abhängig vom Datentyp der Eingabe zurück:

- Zeichenfolge (string) *true*, sofern die Zeichenfolge nicht leer ist.
- Zahl (number) *true*, wenn die Zahl nicht null ist, *false*, wenn die Zahl null ist.
- Datum/Uhrzeit (dt) *true* für alle Datums- oder Zeittypen.

**Parameter**: beliebiger einfacher Typ (anysimpletype).

Der auszuwertende Wert. Dieser Wert kann von einem Quellenknoten bereitgestellt werden, das Ergebnis einer anderen Funktion sein oder von Ihnen angegeben werden.

**Rückgabe:** boolescher Wert (boolean)

Entweder *true* (wahr) oder *false* (falsch).

**Übergeordnetes Thema:** Referenz zu [Zuordnungsfunktionen](#page-1042-0)

#### **Feedback** | **Notices**

*C* Letzte Aktualisierung: Friday, November 8, 2013 file:///dcs/markdown/workspace/Transform/out.html

<span id="page-1057-0"></span>http://pic.dhe.ibm.com/infocenter/wci/v7r0m0/topic/com.ibm.wci.doc/ref\_Boolean\_function.html

## **Funktion 'Obere Grenze' (Ceiling)**

Die Funktion **Obere Grenze** rundet den Parameterwert auf den nächsten ganzzahligen Wert (Integer) auf.

**Parameter:** number (Zahl)

Die auf eine Ganzzahl aufzurundende Zahl. Dieser Wert kann von einem Quellenknoten bereitgestellt werden, das Ergebnis einer anderen Funktion sein oder von Ihnen angegeben werden.

#### **Rückgabe:** Zahl

Die nächste ganze Zahl, die größer als der Parameterwert ist.

#### **Beispiel:**

ceiling $(4.2) = 5$ 

**Übergeordnetes Thema:** Referenz zu [Zuordnungsfunktionen](#page-1042-0)

#### **Feedback** | **Notices**

Letzte Aktualisierung: Friday, November 8, 2013 file:///dcs/markdown/workspace/Transform/out.html

<span id="page-1058-0"></span>http://pic.dhe.ibm.com/infocenter/wci/v7r0m0/topic/com.ibm.wci.doc/ref\_Ceiling.html

## **Funktion 'Verketten' (Concatenate)**

Die Funktion **Verketten** verknüpft alle Parameterzeichenfolgen zu einer einzigen Ergebniszeichenfolge in der Reihenfolge, in der die Parameter angegeben werden.

**Parameter:** zeichenfolge1, zeichenfolge2, [zeichenfolge3-zeichenfolge1000]

Jeder Parameter kann von einem Quellenknoten bereitgestellt werden, das Ergebnis einer anderen Funktion sein oder von Ihnen angegeben werden. Die Reihenfolge der Parameter legt die Reihenfolge fest, in der die Parameter verknüpft werden. (Das heißt, der erste Parameter bildet den Anfang der Ergebniszeichenfolge.)

Anmerkung: Sie müssen mindestens zwei Parameter angeben, damit die Funktion gültig ist. Bei der Konfiguration der Eigenschaften der Funktion **Verketten** im Dialogfenster für die Funktionseigenschaften können Sie für die beiden obersten Parameter in der Liste nicht auf Löschen klicken. (Die Schaltfläche Löschen ist für die beiden obersten Parameter nicht aktiviert.) Sie können nur auf Löschen klicken, wenn mehr als zwei Parameter in der Liste enthalten sind, und dies auch nur für die unteren Parameter in der Liste. Zum Löschen eines Parameters aus den beiden obersten Positionen der Liste müssen Sie den Parameter zunächst durch Klicken auf Nach unten in der Liste nach unten versetzen und anschließend auf Löschen klicken.

#### **Rückgabe:** Zeichenfolge

Die verknüpften Zeichenfolgen.

**Übergeordnetes Thema:** Referenz zu [Zuordnungsfunktionen](#page-1042-0)

#### **Feedback** | **Notices**

*E* Letzte Aktualisierung: Friday, November 8, 2013 file:///dcs/markdown/workspace/Transform/out.html <span id="page-1059-0"></span>http://pic.dhe.ibm.com/infocenter/wci/v7r0m0/topic/com.ibm.wci.doc/ref\_Concatenate.html

## **Funktion 'Cast From Base64Binary'**

Die Funktion **Cast From Base64Binary** führt eine Umsetzung von einem bestimmten XML-Schema-Datentyp in einen anderen XML-Schema-Datentyp durch.

## **Informationen zu diesem Vorgang**

Umsetzungen vom XML-Schema-Datentyp xs:base64Binary in den XML-Schema-Datentyp: xs:string. Die Daten werden nicht konvertiert. Es wird nur der zu den Daten zugehörige Typ geändert.

**Parameter:** base64Binary

Daten, die vom XML-Schema-Datentyp: xs:base64Binary umgesetzt werden sollen.

**Rückgabe:** Zeichenfolge

Die Daten, die in den XML-Schema-Datentyp xs:string umgesetzt wurden.

**Übergeordnetes Thema:** Referenz zu [Zuordnungsfunktionen](#page-1042-0)

#### **Feedback** | **Notices**

Letzte Aktualisierung: Friday, November 8, 2013 file:///dcs/markdown/workspace/Transform/out.html

http://pic.dhe.ibm.com/infocenter/wci/v7r0m0/topic/com.ibm.wci.doc/Convert\_From\_Base64Binary\_function. html

## <span id="page-1059-1"></span>**Funktion 'Casts From HexBinary'**

Die Funktion **Casts From HexBinary** führt eine Umsetzung von einem bestimmten XML-Schema-Datentyp in einen anderen XML-Schema-Datentyp durch.

### **Informationen zu diesem Vorgang**

Umsetzungen vom XML-Schema-Datentyp xs:hexBinary in den XML-Schema-Datentyp: xs:string. Die Daten werden nicht konvertiert. Es wird nur der zu den Daten zugehörige Typ geändert.

**Parameter:** HexBinary

Daten, die vom XML-Schema-Datentyp: xs:hexBinary umgesetzt werden sollen.

**Rückgabe:** Zeichenfolge

Die Daten, die in den XML-Schema-Datentyp: xs:string umgesetzt wurden.

**Übergeordnetes Thema:** Referenz zu [Zuordnungsfunktionen](#page-1042-0)

#### **Feedback** | **Notices**

*E* Letzte Aktualisierung: Friday, November 8, 2013 file:///dcs/markdown/workspace/Transform/out.html

http://pic.dhe.ibm.com/infocenter/wci/v7r0m0/topic/com.ibm.wci.doc/Convert\_From\_HexBinary\_function.htm l

## <span id="page-1060-0"></span>**Funktion 'Cast To Base64Binary'**

Die Funktion **Cast To Base64Binary** führt eine Umsetzung von einem bestimmten XML Schema-Datentyp in einen anderen XML Schema-Datentyp durch.

### **Informationen zu diesem Vorgang**

Umsetzungen vom XML Schema-Datentyp xs:string in den XML Schema-Datentyp: xs:base64Binary. Die Daten werden nicht konvertiert. Es wird nur der zu den Daten zugehörige Typ geändert.

#### **Parameter:** Zeichenfolge

Daten, die vom XML Schema-Datentyp: xs:string umgesetzt werden sollen.

**Rückgabe:** base64Binary

Die Daten, die in den XML Schema-Datentyp: xs:base64Binary umgesetzt wurden.

**Übergeordnetes Thema:** Referenz zu [Zuordnungsfunktionen](#page-1042-0)

#### **Feedback** | **Notices**

*E* Letzte Aktualisierung: Friday, November 8, 2013 file:///dcs/markdown/workspace/Transform/out.html

http://pic.dhe.ibm.com/infocenter/wci/v7r0m0/topic/com.ibm.wci.doc/Convert\_To\_Base64Binary\_function.ht ml

## <span id="page-1060-1"></span>**Funktion 'Cast To HexBinary'**

Die Funktion **Cast To HexBinary** führt eine Umsetzung von einem bestimmten XML Schema-Datentyp in einen anderen XML Schema-Datentyp durch.

### **Informationen zu diesem Vorgang**

Umsetzungen vom XML Schema-Datentyp xs:string in den XML Schema-Datentyp: xs:hexBinary. Die Daten werden nicht konvertiert. Es wird nur der zu den Daten zugehörige Typ geändert.

**Parameter:** Zeichenfolge

Daten, die vom XML Schema-Datentyp: xs:string umgesetzt werden sollen.

**Rückgabe:** hexBinary

Die Daten, die in den XML Schema-Datentyp: xs:hexBinary umgesetzt wurden.

**Übergeordnetes Thema:** Referenz zu [Zuordnungsfunktionen](#page-1042-0)

#### **Feedback** | **Notices**

*E* Letzte Aktualisierung: Friday, November 8, 2013 file:///dcs/markdown/workspace/Transform/out.html

<span id="page-1061-0"></span>http://pic.dhe.ibm.com/infocenter/wci/v7r0m0/topic/com.ibm.wci.doc/Convert\_To\_HexBinary\_function.html

## **Funktion 'CopyOf'**

Die Funktion **CopyOf** kopiert den gesamten Inhalt des Quellenknotens in den Zielknoten.

Die Funktion **CopyOf** (**124**) kopiert den gesamten Inhalt des Quellenknotens (die gesamte untergeordnete Baumstruktur einschließlich aller untergeordneten Elemente) auf den Zielknoten.

Achtung: Damit die Funktion CopyOf die Werte der Quellenknoten korrekt auf die Zielknoten kopieren kann, muss das XML Schema des Zielknoten mit dem XML Schema des Quellenknotens übereinstimmen. Beispiel: Die Aktivität Prozedur aufrufen gibt während der Laufzeit folgende Ergebnisgruppenknoten (über den Knoten any (beliebig)) zurück:

- results/result/resultSet/column1, wobei column1 eine ganze Zahl ist.
- results/result/resultSet/column2, wobei column2 eine ganze Zahl ist.

Das XML-Schema des Zielknotens im Teilfenster An Orchestrierung muss mit dem entsprechenden XML-Schema der Ergebnisgruppe übereinstimmen, die von der Aktivität Prozedur aufrufen zurückgegeben wurde. Dies wird in der folgenden Abbildung dargestellt:

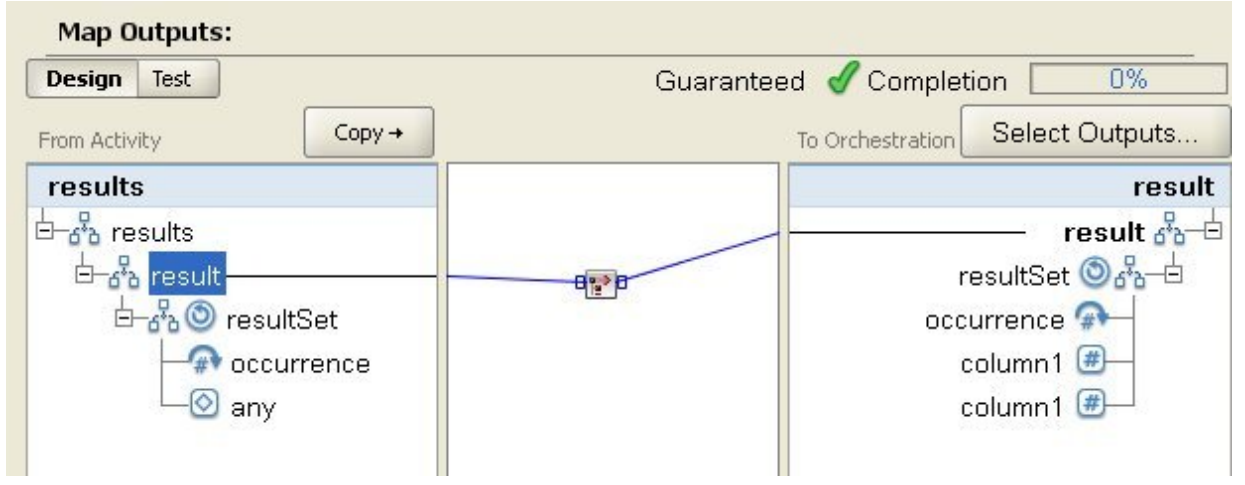

In der vorherigen Abbildung verlinkt die Funktion Kopie von (<sup>12</sup>) den Quellenergebnisknoten (result) und den Zielergebnisknoten (result).

#### **Parameter:** input

Der Name der zu kopierenden Quellenknoten.

**Rückgabe:** anySimpleType

Die sich ergebende untergeordnete Baumstruktur der XML-Daten.

**Übergeordnetes Thema:** Referenz zu [Zuordnungsfunktionen](#page-1042-0)

#### **Feedback** | **Notices**

*E* Letzte Aktualisierung: Friday, November 8, 2013 file:///dcs/markdown/workspace/Transform/out.html

<span id="page-1062-0"></span>http://pic.dhe.ibm.com/infocenter/wci/v7r0m0/topic/com.ibm.wci.doc/CopyOfFunction.html

# **Funktion 'Zähler' (Count)**

Die Funktion **Zähler** zählt die Anzahl der Knoten in allen Gruppen von Knoten in Parametern.

Für wiederholt auftretende Knoten ermittelt diese Funktion die tatsächliche Häufigkeit (Anzahl der Vorkommen).

Diese Funktion akzeptiert einen beliebigen Quellenknoten als Parameter. Dies schließt Struktur- oder Auswahlknoten mit ein, die Sie normalerweise nicht zuordnen können.

Wenn Sie Literalzahlen als Parameter in dieser Funktion verwenden, werden die Zahlen als ein Knoten betrachtet und die Knotenanzahl um 1 inkrementiert.

**Parameter:** input, input...

Die zu zählenden Knotengruppen. Diese Knotengruppen können aus wiederholt auftretenden oder nicht wiederholt auftretenden Quellenknoten stammen, die Ergebnisse anderer Funktionen sein oder von Ihnen angegeben werden.

Sie können für die Eingabeparameter dieser Funktion keine Standardwerte (oder Konstanten) angeben, jedoch können Sie eine Variable mit einem Standardwert angeben und diese Variable als Eingabeparameter an diese Funktion übergeben. Weitere Informationen hierzu finden Sie in [Standardwerte](#page-1041-0) für Funktionen angeben, die wiederholt auftretende Knoten als Eingabe zulassen.

Achtung: Wenn Sie im Zuordnungseditor einen wiederholt auftretenden Quellenknoten und eine Funktion, die wiederholt auftretende Knoten nicht unterstützt, miteinander verketten und anschließend das Ergebnis dieser Funktion zuordnen, erhalten Sie zur Laufzeit gegebenenfalls ein nicht erwartetes Ergebnis. Weitere Informationen hierzu finden Sie in [Einschränkungen](#page-1038-0) bei der Kombination anderer mathematischer Funktionen oder Literale.

### **Rückgabe:** Zahl

Die Gesamtzahl der Knoten in den Parametern.

**Übergeordnetes Thema:** Referenz zu [Zuordnungsfunktionen](#page-1042-0)

**Eta** Letzte Aktualisierung: Friday, November 8, 2013 file:///dcs/markdown/workspace/Transform/out.html

http://pic.dhe.ibm.com/infocenter/wci/v7r0m0/topic/com.ibm.wci.doc/ref\_Count.html

## **Konfigurationseigenschaft des Typs 'Password' entschlüsseln**

Die Eigenschaft zum Entschlüsseln der Konfiguration des Typs 'Password' decodiert Base64-codierte Kennwörter zwischen zwei Orchestrierungen.

Die aufrufende Orchestrierung sendet eine Benutzer-ID und ein Kennwort. Die **Konfigurationseigenschaft 'Password' decodieren** stellt sicher, dass die empfangende Orchestrierung ein Base64-codiertes Kennwort empfängt, das sie decodieren kann.

**Übergeordnetes Thema:** Referenz zu [Zuordnungsfunktionen](#page-1042-0)

#### **Feedback** | **Notices**

*C* Letzte Aktualisierung: Friday, November 8, 2013 file:///dcs/markdown/workspace/Transform/out.html

http://pic.dhe.ibm.com/infocenter/wci/v7r0m0/topic/com.ibm.wci.doc/ref\_Decode\_Password\_Configuration\_P roperty.html

## **Auszugs- und Hashfunktion (Digest/Hash)**

Die Auszugs- und Hashfunktion (**Digest/Hash**) generiert eine digitale Zusammenfassung von Informationen, die als Nachrichtenauszug (Message-Digest) bezeichnet wird. Nachrichtenauszüge stellen eine digitale Kennung für ein digitales Dokument bereit. Der von der Auszugs- und Hashfunktion erzeugte Nachrichtenauszug besitzt eine Base64-Codierung.

Nachrichtenauszugsfunktionen (Message-Digest-Funktionen) sind mathematische Funktionen, die Informationen verarbeiten, um einen Nachrichtenauszug für jedes eindeutige Dokument zu generieren. Identische Dokumente haben denselben Nachrichtenauszug, was genutzt werden kann, um sicherzustellen, dass die empfangene Nachricht mit der gesendeten Nachricht identisch ist.

In Studio sind drei Auszugs- und Hashfunktionen verfügbar:

- **Eingabedaten mit MD5 verarbeiten/in Hashwert umwandeln**
- **Eingabedaten mit SHA-1 verarbeiten/in Hashwert umwandeln**
- **Eingabedaten mit SHA-256 verarbeiten/in Hashwert umwandeln**

Die Eingabe ist das Dokument oder die Zeichenfolge, für die Sie einen Auszug (Digest) generieren wollen. Beispiel: MD5 ("Austin was happy that the band played on") =NjJhODJhNTViZmI3Y2YwZDc2NDkxYjc0ZTkzZDlmMTQ=

MD5 ist in RFC 1321 definiert. IBM® Cast Iron verwendet den MD5-Algorithmus, der im JDK-Sicherheitspaket enthalten ist. Der Algorithmus akzeptiert eine Nachricht undefinierter Länge und gibt einen Nachrichtenauszug von 128 Bit zurück.

SHA-1 wurde von Federal Information Processing Standards Publication 180-1 (FIPS PUB 180-1) definiert. IBM Cast Iron verwendet den SHA-1-Algorithmus, der im Sicherheitspaket von JDK (Java Development Kit) enthalten ist. SHA-1 akzeptiert eine Eingabenachricht beliebiger Länge mit weniger als 264 Bit und generiert einen Nachrichtenauszug von 160 Bit.

SHA-256 ist eine 256-Bit-Hashfunktion, die mit der Spezifikation SP 800-131a des National Institute of Standards konform ist. IBM Cast Iron verwendet den SHA-256-Algorithmus, der im Sicherheitspaket von JDK (Java Development Kit) enthalten ist. Die Eingabe ist das Dokument oder die Zeichenfolge, für die Sie einen Auszug (Digest) generieren wollen. Beispiel: SHA-256 ("Sample Input") =*bEzV+7Tz6afzJhY0E5u0Zt1+9uBURb/2pgi2PT9Ms/s=*. Der Hashwert ist 32 Byte oder 256 Bit lang.

Verwenden Sie die Funktion **Eingabedaten mit MD5 verarbeiten/in Hashwert umwandeln** zum Erstellen eines Base64-codierten Auszugs (Digest) der Eingabedaten mit MD5.

Verwenden Sie die Funktion **Eingabedaten mit SHA-1 verarbeiten/in Hashwert umwandeln** zum Erstellen eines Base64-codierten Auszugs (Digest) der Eingabedaten mit SHA-1.

Verwenden Sie die Funktion **Eingabedaten mit SHA-256 verarbeiten/in Hashwert umwandeln** zum Erstellen eines Base64-codierten Auszugs (Digest) der Eingabedaten mit SHA-256.

**Übergeordnetes Thema:** Referenz zu [Zuordnungsfunktionen](#page-1042-0)

### **Feedback** | **Notices**

*E* Letzte Aktualisierung: Friday, November 8, 2013 file:///dcs/markdown/workspace/Transform/out.html

<span id="page-1064-0"></span>http://pic.dhe.ibm.com/infocenter/wci/v7r0m0/topic/com.ibm.wci.doc/ref\_DigesHash.html

# **Funktion 'Dividieren' (Divide)**

Die Funktion **Dividieren** gibt den Quotienten zurück, der aus der Division des ersten Parameterwerts durch alle nachfolgenden Parameterwerte berechnet wird.

#### **Parameter:** zahl1

Die zu dividierende Zahl (Dividend). Dieser Wert kann von einem Quellenknoten bereitgestellt werden, das Ergebnis einer anderen Funktion sein oder von Ihnen angegeben werden.

**Parameter:** zahl2, [zahl3-999]

Die Zahlen, durch die zu dividieren ist (Divisoren). Diese Werte können aus Quellenknoten stammen, die Ergebnisse anderer Funktionen sein oder von Ihnen angegeben werden. Es ist mindestens ein Parameter erforderlich.

#### **Rückgabe:** Zahl

Das Ergebnis der Divisionsoperation. Falls der Divisor (positiv oder negativ) null ist, ist das Ergebnis 'Unendlich' (positiv oder negativ). Wenn der Dividend ebenfalls null ist, ist das Ergebnis NaN (Nichtzahl).

#### **Feedback** | **Notices**

*C* Letzte Aktualisierung: Friday, November 8, 2013 file:///dcs/markdown/workspace/Transform/out.html

<span id="page-1065-0"></span>http://pic.dhe.ibm.com/infocenter/wci/v7r0m0/topic/com.ibm.wci.doc/ref\_Divide\_function.html

## **Funktion 'HTTP-Header-Feld extrahieren'**

Die Funktion **HTTP-Header-Feld extrahieren** extrahiert eine Zeichenfolge mit einem angegebenen Begrenzer. Sie kann dazu verwendet werden, weitere Zeichenfolgen aus HTTP-Headern zu extrahieren.

Eingabe1 – Headerzeichenfolgen, Beispiel: *text/html; char-set=UTF-8* oder *text/\*;q=0.3, text/html;q=0.7, text/html;level=1*

Eingabe2 – Eine Zeichenfolge, die den Namenswert angibt, Beispiel: *char-set*

Eingabe3 – Angegebener Begrenzer, Beispiel: ";" oder ","

Ausgabe – Die Wertzeichenfolge. Beispiel: *UTF-8*, wenn *char-set* aus dem Header **Content-Type** extrahiert wird.

**Übergeordnetes Thema:** Referenz zu [Zuordnungsfunktionen](#page-1042-0)

#### **Feedback** | **Notices**

*E* Letzte Aktualisierung: Friday, November 8, 2013 file:///dcs/markdown/workspace/Transform/out.html

<span id="page-1065-1"></span>http://pic.dhe.ibm.com/infocenter/wci/v7r0m0/topic/com.ibm.wci.doc/ref\_extract\_HTTP\_header\_field.html

## **Funktion 'Abfrageparameter extrahieren'**

Die Funktion **Abfrageparameter extrahieren** extrahiert eine Abfragezeichenfolge aus der URI-Zeichenfolge eines HTTP-Headers.

Eingabe1 – URI-Zeichenfolge eines HTTP-Headers, Beispiel: *URI?name1=wert1&name2=wert2....#anchor*. Die Zeichen nach *?* oder *#* können auch fehlen.

Eingabe2 – Eine Zeichenfolge, die den Namen der Abfragezeichenfolge angibt, Beispiel: *name1* in der Zeichenfolge von Eingabe1.

Ausgabe – Der Zeichenfolgewert der Abfragezeichenfolge, Beispiel: *wert1* in der Zeichenfolge von Eingabe1.

**Übergeordnetes Thema:** Referenz zu [Zuordnungsfunktionen](#page-1042-0)

#### **Feedback** | **Notices**

*E* Letzte Aktualisierung: Friday, November 8, 2013 file:///dcs/markdown/workspace/Transform/out.html

<span id="page-1066-0"></span>http://pic.dhe.ibm.com/infocenter/wci/v7r0m0/topic/com.ibm.wci.doc/ref\_extract\_query\_parameter.html

## **Funktion 'URI-Pfad extrahieren'**

Die Funktion **URI-Pfad extrahieren** extrahiert einen URI aus der URI-Zeichenfolge eines HTTP-Headers.

Eingabe – URI-Zeichenfolge eines HTTP-Headers, Beispiel: *URI?name1=wert1&name2=wert2....#fragment*. Die Zeichen nach *?* oder *#* können auch fehlen. Die Informationen in *fragment* sind nicht Teil der HTTP-Anforderung, sondern werden nur vom Web-Browser-Client verwendet.

**Übergeordnetes Thema:** Referenz zu [Zuordnungsfunktionen](#page-1042-0)

#### **Feedback** | **Notices**

*C* Letzte Aktualisierung: Friday, November 8, 2013 file:///dcs/markdown/workspace/Transform/out.html

<span id="page-1066-1"></span>http://pic.dhe.ibm.com/infocenter/wci/v7r0m0/topic/com.ibm.wci.doc/ref\_extract\_URI\_path.html

## **Funktion 'Untere Grenze' (Floor)**

Die Funktion **Untere Grenze** rundet den Parameterwert auf den nächsten ganzzahligen Wert (Integer) ab.

**Parameter:** number (Zahl)

Die auf eine Ganzzahl abzurundende Zahl. Dieser Wert kann von einem Quellenknoten bereitgestellt werden, das Ergebnis einer anderen Funktion sein oder von Ihnen angegeben werden.

#### **Rückgabe:** Zahl

Die nächste ganze Zahl, die kleiner als der Parameterwert ist.

#### **Beispiel:**

 $floor(4.7) = 4$ 

**Übergeordnetes Thema:** Referenz zu [Zuordnungsfunktionen](#page-1042-0)

#### **Feedback** | **Notices**

*E* Letzte Aktualisierung: Friday, November 8, 2013 file:///dcs/markdown/workspace/Transform/out.html

# <span id="page-1067-0"></span>**Funktion 'Datumszeichenfolge formatieren' (Format Date String)**

Die Funktion **Datumszeichenfolge formatieren** konvertiert den XML Schema-Datentyp 'xs:dateTime' in eine Zeichenfolge des Formats, das durch den zweiten Parameter definiert wird.

**Parameter:** dateTime (Datum/Uhrzeit)

Das Datum und die Uhrzeit in Form eines XML Schema-Datentyps: xs:dateTime.

#### **Parameter:** Zeichenfolge

Diese Zeichenfolge definiert das Format der Datums-/Uhrzeitzeichenfolge, die aus dieser Funktion zurückgegeben wird. Die Formatierzeichenfolge könnte zum Beispiel 'MM/dd/yyyy' sein. Weitere Informationen zu den unterstützten Datums- und Uhrzeitmusterzeichenfolgen finden Sie im Abschnitt zur Klasse 'SimpleDataFormat' im Sun J2SE 1.4.2 JavaDoc:

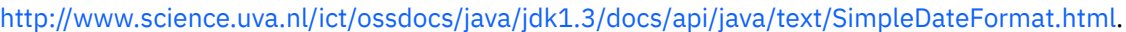

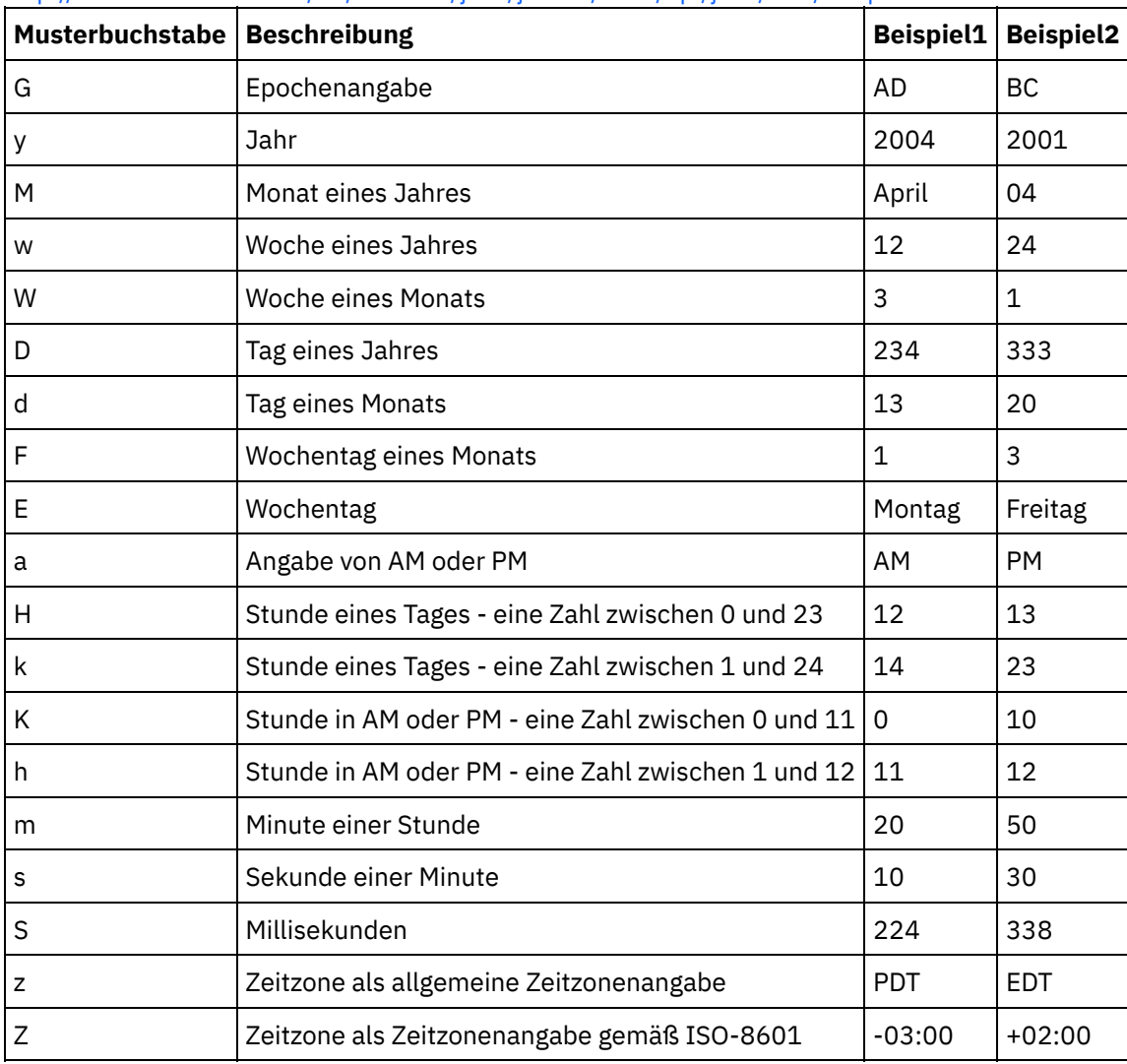

**Parameter:** Zeichenfolge (Optional)

Diese Zeichenfolge definiert die Ländereinstellung (Locale). Zum Beispiel wird die Ländereinstellung für Englisch (US) durch die folgende Zeichenfolge definiert: en\_US.

Die Zeichenfolge für die Ländereinstellung kann in einem der folgenden Formate definiert werden:

- SPRACHE
- SPRACHE LAND
- SPRACHE\_LAND\_VARIANTE

Dabei stellt SPRACHE einen Code aus zwei Buchstaben wie im ISO-Standard 639 definiert dar, LAND ist ein Code aus zwei Buchstaben gemäß ISO-3166 und VARIANTE ist ein lieferanten- oder browserspezifischer Code (z. B. WIN für Windows).

Dieser Parameter ist optional.

Gehen Sie wie folgt vor, um diesen Parameter hinzuzufügen:

- 1. Ziehen Sie die Funktion Datumszeichenfolge formatieren in das mittlere Fenster des Zuordnungseditors.
- 2. Klicken Sie doppelt auf die Funktion. Das Fenster für die Funktionseigenschaften wird geöffnet.
- 3. Klicken Sie auf Hinzufügen. Der Eingabeparameter für die Ländereinstellung (Locale) wird in der Parameterliste angezeigt.

#### **Rückgabe:** Zeichenfolge

Die übergebene Datums-/Uhrzeitangabe als Zeichenfolge in dem Format, das durch den zweiten Parameter definiert wird.

Beispiel: Die Funktion 'Datumszeichenfolge formatieren' wird mit den folgenden Eingabeparametern aufgerufen:

dateTime: 2005-02-22T16:18:00.852-08:00

Formatierzeichenfolge: MM/dd/yyyy

Locale-Zeichenfolge: en\_US

Die folgende Zeichenfolge wird zurückgegeben: 02/22/2005.

**Übergeordnetes Thema:** Referenz zu [Zuordnungsfunktionen](#page-1042-0)

### **Feedback** | **Notices**

Letzte Aktualisierung: Friday, November 8, 2013 file:///dcs/markdown/workspace/Transform/out.html

<span id="page-1068-0"></span>http://pic.dhe.ibm.com/infocenter/wci/v7r0m0/topic/com.ibm.wci.doc/ref\_Format\_Date\_String\_function.html

## **Funktion 'Zahlen formatieren' (Format Number)**

Die Funktion **Zahlen formatieren** gibt eine Zeichenfolge zurück, die eine dem angegebenen Muster entsprechend formatierte Zahl darstellt.

**Parameter:** number (Zahl)

Die zu formatierende Zahl. Dieser Wert kann von einem Quellenknoten bereitgestellt werden, das Ergebnis einer anderen Funktion sein oder von Ihnen angegeben werden.

#### **Parameter:** Zeichenfolge

Ein Muster, das angibt, wie der erste Parameterwert zu formatieren ist. Dieses Muster verwendet die folgenden Symbole zur Definition des Musters:

- $\bullet$  Erforderliche Stellen = 0
- $\bullet$  Optionale Stellen = #
- $\bullet$  Minussymbol = -
- Dezimalzeichen = .
- Blocktrennzeichen = ,. Dient in der Regel zur Trennung von Gruppen (Blöcken) aus jeweils drei Stellen.
- Prozentsymbol = %. Wenn das Prozentsymbol vorhanden ist, wird die Eingabezahl mit 100 multipliziert und das Ergebnis als Prozentwert angezeigt.
- Promillesymbol = (Unicode x2030). Durch dieses Symbol wird die Zahl mit 1000 multipliziert und das Ergebnis als Promillwert angezeigt.
- Positiv/Negativ-Trennzeichen = ;
- $\bullet$  Unendlichsymbol = infinity
- $\bullet$  Nichtzahl = NaN (Not a Number)
- $•$   $$ = $$

Muster können konstanten Text als Präfix, Suffix oder beides enthalten. Häufige Verwendungen sind zum Beispiel die Angabe des Währungssymbols oder einer Maßeinheit.

- \$#,##0.00 Formatiert eine Zahl im Standardformat für US-Dollar mit dem Dollarzeichen, Kommas als Tausendertrennzeichen und mindestens eine Dollarstelle und zwei Centstellen.
- #0.000% Formatiert eine Dezimalzahl als Prozentwert mit mindestens drei Dezimalstellen.
- $*$  #,##0.00;(#,##0.00) Formatiert eine negative Zahl mit Klammern in einem in der Buchführung gängigen Format.

### **Rückgabe:** Zeichenfolge

Der erste Parameter in einem Format, das dem im zweiten Parameter angegebenen Muster entspricht.

### **Beispiele**

Muster können konstanten Text als Präfix, Suffix oder beides enthalten. Häufige Verwendungen sind zum Beispiel die Angabe des Währungssymbols oder einer Maßeinheit.

### **Beispiel 1**

\$#,##0.00 – Formatiert eine Zahl im Standardformat für US-Dollar mit dem Dollarzeichen, Kommas als Tausendertrennzeichen und mindestens eine Dollarstelle und zwei Centstellen.

format-number(12345.6789,'\$#,##0.00') = '\$12,345.67' **Beispiel 2**

#0.000% – Formatiert eine Dezimalzahl als Prozentwert mit mindestens drei Dezimalstellen.

format-number(.67890123,'#0.000%') = '67.890%'

Wenn das Prozentsymbol vorhanden ist, wird die Eingabezahl mit 100 multipliziert.

### **Beispiel 3**

#,##0.00;(#,##0.00) – Formatiert eine negative Zahl mit Klammern in einem in der Buchführung gängigen Format.

format-number(-12345.6789,'#,##0.00;(#,##0.00)') = '(12,345.67)' **Übergeordnetes Thema:** Referenz zu [Zuordnungsfunktionen](#page-1042-0)

#### **Feedback** | **Notices**

*E* Letzte Aktualisierung: Friday, November 8, 2013 file:///dcs/markdown/workspace/Transform/out.html

<span id="page-1070-0"></span>http://pic.dhe.ibm.com/infocenter/wci/v7r0m0/topic/com.ibm.wci.doc/ref\_Format\_Number.html

## **RFC2104 HMAC-konforme Signatur generieren**

HMAC (Hashed Method Authentication Code) ist ein Mechanismus zur Nachrichtenauthentifizierung, der mit kryptografischen Hashfunktionen arbeitet.

Diese HMAC-Funktion verwendet die iterative kryptografische Hashfunktion SHA-1 mit einem geheimen gemeinsam genutzten Schlüssel.

Verwenden Sie diese Funktion zur Generierung einer digitalen Signatur, die mit HMAC konform ist.

#### **Parameter: data (type=string)**

Die zu validierenden Informationen oder oder die zu validierende Nachricht.

#### **Parameter: key (type=string)**

Der zum Validieren der Daten verwendete Schlüssel.

#### **Parameter: encoding (type=string)**

Die auf die Daten und den Schlüssel anzuwendende Codierung. Folgende Werte sind möglich:

- **US-ASCII** 7-Bit-ASCII. Dieser Wert wird auch als 'ISO646-US' bezeichnet. Der Basic Latin-Block des Unicode-Zeichensatzes.
- **ISO-8859-1** ISO lateinisches Alphabet 1. Dieser Wert wird auch als 'ISO-LATIN-1' bezeichnet.
- **UTF-8** UCS Transformation Format 8-Bit.
- **UTF-16BE** UCS Transformation Format 16-Bit, Big Endian-Byteanordnung.
- **UTF-16LE** UCS Transformation Format 16-Bit, Little Endian-Byteanordnung.
- **UTF-16** UCS Transformation Format 16-Bit, Byteanordnung angegeben durch eine optionale Byteanordnungsmarke.

#### **Rückgabe: HMAC-Signatur (Typ 'string')**

Die generierte HMAC-Signatur in UTF-8-Codierung.

#### **Übergeordnetes Thema:** Referenz zu [Zuordnungsfunktionen](#page-1042-0)

*E* Letzte Aktualisierung: Friday, November 8, 2013 file:///dcs/markdown/workspace/Transform/out.html

http://pic.dhe.ibm.com/infocenter/wci/v7r0m0/topic/com.ibm.wci.doc/ref\_Generate\_RFC2104\_HMAC\_Compli ant\_Signature.html

## <span id="page-1071-0"></span>**Funktion 'Aktuelles Datum und aktuelle Uhrzeit abrufen'**

Die Funktion **Aktuelles Datum und aktuelle Uhrzeit abrufen** gibt das aktuelle Datum und die aktuelle Uhrzeit als spezifischen XML-Schema-Datentyp zurück.

## **Informationen zu diesem Vorgang**

Die Funktion Aktuelles Datum und aktuelle Uhrzeit abrufen gibt das aktuelle Datum und die aktuelle Zeit (mit der lokalen Zeitzone) als XML-Schema-Datentyp 'xs:dateTime' zurück.

#### **Parameter:** keine

#### **Rückgabe:** dateTime

Das aktuelle Datum und die aktuelle Zeit als XML-Schema-Datentyp 'xs:dateTime'. Wenn diese Funktion zum Beispiel am 22. Februar 2005 um 12:43 PM in der Zeitzone PST (- 08:00) ausgeführt wird, gibt die Funktion folgenden Wert für Datum und Uhrzeit (dateTime) zurück:

#### 2005-02-22T12:43:51-08:00

Anmerkung: Wenn diese Funktion in einer Zuordnung zweimal aufgerufen wird, kann nicht sichergestellt werden, dass derselbe Wert für Datum und Uhrzeit (dateTime) zurückgegeben wird. Diese Funktion ist nicht im Sinne der Definition von W3C [stabil](http://www.w3.org/TR/xpath-functions#stable).

**Übergeordnetes Thema:** Referenz zu [Zuordnungsfunktionen](#page-1042-0)

### **Feedback** | **Notices**

**Eta** Letzte Aktualisierung: Friday, November 8, 2013 file:///dcs/markdown/workspace/Transform/out.html

<span id="page-1071-1"></span>http://pic.dhe.ibm.com/infocenter/wci/v7r0m0/topic/com.ibm.wci.doc/Get\_Current\_Date\_and\_Time\_function. html

## **Funktion 'Aktuelles Datum abrufen'**

Die Funktion **Aktuelles Datum abrufen** gibt das aktuelle Datum (mit der lokalen Zeitzone) als XML Schema-Datentyp 'xs:date' zurück.

## **Informationen zu diesem Vorgang**

**Parameter**: keiner

#### **Rückgabe**: Datum

Das aktuelle Datum als XML-Schema-Datentyp lautet: xs:date. Wenn diese Funktion zum Beispiel am 22. Februar 2005 in Zeitzone PST (-08:00) ausgeführt wird, gibt diese Funktion folgendes Datum zurück:

2005-02-22-08:00 Anmerkung: Wenn diese Funktion in einer Zuordnung zweimal aufgerufen wird, kann nicht sichergestellt werden, dass derselbe Wert für das Datum zurückgegeben wird. Diese Funktion ist nicht im Sinne der Definition von W3C [stabil.](http://www.w3.org/TR/xpath-functions#stable)

**Übergeordnetes Thema:** Referenz zu [Zuordnungsfunktionen](#page-1042-0)

#### **Feedback** | **Notices**

*E* Letzte Aktualisierung: Friday, November 8, 2013 file:///dcs/markdown/workspace/Transform/out.html

<span id="page-1072-0"></span>http://pic.dhe.ibm.com/infocenter/wci/v7r0m0/topic/com.ibm.wci.doc/Get\_Current\_Date\_function.html

## **Funktion 'Aktuelle Uhrzeit abrufen'**

Die Funktion **Aktuelle Uhrzeit abrufen** gibt die aktuelle Zeit (mit der lokalen Zeitzone) als XML-Schema-Datentyp 'xs:time' zurück.

### **Informationen zu diesem Vorgang**

**Parameter**: keiner

**Rückgabe:** Uhrzeit

Die aktuelle Zeit als XML-Schema-Datentyp 'xs:time'. Wenn diese Funktion um 12:43 PM in der Zeitzone PST (-08:00) ausgeführt wird, gibt die Funktion die folgende Uhrzeit zurück:

#### 12:43:51-08:00

Anmerkung: Wenn diese Funktion in einer Zuordnung zweimal aufgerufen wird, kann nicht sichergestellt werden, dass dieselbe Uhrzeit zurückgegeben wird. Diese Funktion ist nicht im Sinne der Definition von W3C [stabil](http://www.w3.org/TR/xpath-functions#stable).

**Übergeordnetes Thema:** Referenz zu [Zuordnungsfunktionen](#page-1042-0)

### **Feedback** | **Notices**

*E* Letzte Aktualisierung: Friday, November 8, 2013 file:///dcs/markdown/workspace/Transform/out.html

<span id="page-1072-1"></span>http://pic.dhe.ibm.com/infocenter/wci/v7r0m0/topic/com.ibm.wci.doc/Get\_Current\_Time\_function.html

# **Funktion 'Length' (Länge)**

Die Funktion **Length** ermittelt die Anzahl der Zeichen im Parameter.

#### **Rückgabe:** Zahl

Die Anzahl der Zeichen im Parameter.

#### **Parameter:** Zeichenfolge

Die zu zählende Zeichenfolge. Dieser Wert kann aus einem Quellenknoten kommen, das Ergebnis einer anderen Funktion sein oder von Ihnen angegeben werden.

### **Beispiel**

length('Zu zählende Zeichenfolge') = 24 **Übergeordnetes Thema:** Referenz zu [Zuordnungsfunktionen](#page-1042-0)

#### **Feedback** | **Notices**

*C* Letzte Aktualisierung: Friday, November 8, 2013 file:///dcs/markdown/workspace/Transform/out.html

<span id="page-1073-0"></span>http://pic.dhe.ibm.com/infocenter/wci/v7r0m0/topic/com.ibm.wci.doc/ref\_Length.html

## **Funktion 'Kleinschreibung' (Lowercase)**

Die Funktion **Kleinschreibung** konvertiert alle Großbuchstaben in Kleinbuchstaben.

#### **Parameter:** Zeichenfolge

Die zu konvertierende Zeichenfolge. Dieser Wert kann aus einem Quellenknoten kommen, das Ergebnis einer anderen Funktion sein oder von Ihnen angegeben werden.

**Rückgabe:** Zeichenfolge

Die konvertierte Zeichenfolge.

**Übergeordnetes Thema:** Referenz zu [Zuordnungsfunktionen](#page-1042-0)

#### **Feedback** | **Notices**

Letzte Aktualisierung: Friday, November 8, 2013 file:///dcs/markdown/workspace/Transform/out.html

<span id="page-1073-1"></span>http://pic.dhe.ibm.com/infocenter/wci/v7r0m0/topic/com.ibm.wci.doc/ref\_Lowercase.html

## **Funktion 'Maximum'**

Die Funktion **Maximum** ermittelt den höchsten Wert in den numerischen Knoten, Gruppen von Knoten oder Zahlenwerten in Parametern.

**Parameter:** input, input ...

Die zu vergleichenden numerischen Knoten. Diese Knoten können aus wiederholt auftretenden oder nicht wiederholt auftretenden Quellenknoten stammen, die Ergebnisse anderer Funktionen sein oder von Ihnen angegeben werden.

Sie können für die Eingabeparameter dieser Funktion keine Standardwerte (oder Konstanten) angeben, jedoch können Sie eine Variable mit einem Standardwert angeben und diese Variable als Eingabeparameter an diese Funktion übergeben. Weitere Informationen hierzu finden Sie in [Standardwerte](#page-1041-0) für Funktionen angeben, die wiederholt auftretende Knoten als Eingabe zulassen.

Achtung: Wenn Sie im Zuordnungseditor einen wiederholt auftretenden Quellenknoten und eine Funktion, die wiederholt auftretende Knoten nicht unterstützt, miteinander verketten und anschließend das Ergebnis dieser Funktion zuordnen, erhalten Sie zur Laufzeit gegebenenfalls ein nicht erwartetes Ergebnis. Weitere Informationen hierzu finden Sie in [Einschränkungen](#page-1038-0) bei der Kombination anderer mathematischer Funktionen oder Literale.

#### **Rückgabe:** Zahl

Der Maximalwert aller Knoten in den Parametern. Bei wiederholt auftretenden Knoten werden die Werte für jedes Vorkommen in der wiederholt auftretenden Gruppe zur Ermittlung des Maximums verwendet. Wenn ein Parameter keine Gruppe numerischer Knoten oder eine leere Knotengruppe ist, gibt die Funktion den Wert NaN (Nichtzahl) zurück.

**Übergeordnetes Thema:** Referenz zu [Zuordnungsfunktionen](#page-1042-0)

**Feedback** | **Notices**

*E* Letzte Aktualisierung: Friday, November 8, 2013 file:///dcs/markdown/workspace/Transform/out.html

<span id="page-1074-0"></span>http://pic.dhe.ibm.com/infocenter/wci/v7r0m0/topic/com.ibm.wci.doc/ref\_Maximum.html

## **Funktion 'Minimum'**

Die Funktion **Minimum** ermittelt den niedrigsten Wert in den numerischen Knoten, Gruppen von Knoten oder Zahlenwerten in Parametern.

**Parameter:** input, input ...

Die zu vergleichenden numerischen Knoten. Diese Knoten können aus wiederholt auftretenden oder nicht wiederholt auftretenden Quellenknoten stammen, die Ergebnisse anderer Funktionen sein oder von Ihnen angegeben werden.

Sie können für die Eingabeparameter dieser Funktion keine Standardwerte (oder Konstanten) angeben, jedoch können Sie eine Variable mit einem Standardwert angeben und diese Variable als Eingabeparameter an diese Funktion übergeben. Weitere Informationen hierzu finden Sie in [Standardwerte](#page-1041-0) für Funktionen angeben, die wiederholt auftretende Knoten als Eingabe zulassen.

Achtung: Wenn Sie im Zuordnungseditor einen wiederholt auftretenden Quellenknoten und eine Funktion, die wiederholt auftretende Knoten nicht unterstützt, miteinander verketten und anschließend das Ergebnis dieser Funktion zuordnen, erhalten Sie zur Laufzeit gegebenenfalls ein nicht erwartetes Ergebnis. Weitere Informationen hierzu finden Sie in [Einschränkungen](#page-1038-0) bei der Kombination anderer mathematischer Funktionen oder Literale.

#### **Rückgabe:** Zahl

Der kleinste Wert aller Knoten in den Parametern. Bei wiederholt auftretenden Knoten werden die Werte für jedes Vorkommen in der wiederholt auftretenden Gruppe zur Ermittlung des Minimums verwendet. Wenn ein Parameter keine Zahl, keine Gruppe numerischer Knoten oder eine leere Knotengruppe ist, gibt die Funktion den Wert NaN (Nichtzahl) zurück.

**Übergeordnetes Thema:** Referenz zu [Zuordnungsfunktionen](#page-1042-0)

#### **Feedback** | **Notices**

*C* Letzte Aktualisierung: Friday, November 8, 2013 file:///dcs/markdown/workspace/Transform/out.html

<span id="page-1075-0"></span>http://pic.dhe.ibm.com/infocenter/wci/v7r0m0/topic/com.ibm.wci.doc/ref\_Minimum\_function.html

## **Funktion 'Modulo'**

Die Funktion **Modulo** ermittelt den Rest aus der Division des ersten Parameterwerts durch alle nachfolgenden Parameterwerte.

#### **Rückgabe:** Zahl

Der Rest aus der Division des ersten Parameterwerts durch die übrigen Parameterwerte. Wenn der Divisor null ist, wird der Wert NaN (Nichtzahl) zurückgegeben.

#### **Parameter:** zahl1

Die zu dividierende Zahl (Dividend). Dieser Wert kann aus einem Quellenknoten kommen, das Ergebnis einer Funktion sein oder von Ihnen angegeben werden.

#### **Parameter:** zahl2, [zahl3-999]

Die Zahlen, durch die zu dividieren ist (Divisoren). Diese Werte können aus Quellenknoten stammen, die Ergebnisse anderer Funktionen sein oder von Ihnen angegeben werden. Es ist mindestens ein Divisorparameter erforderlich.

Wenn mehrere Parameter als Divisoren angegeben werden, erfolgen die Operationen in folgender Reihenfolge: Der Rest, der aus der ersten Divisionsoperation zurückgegeben wird, wird zum Dividenden für die zweite Operation usw. Siehe Beispiel 2.

### **Beispiel 1: Einen Divisorparameter verwenden**

```
modulo(42, 5) = 242 / 5 = 8 R2
```
### **Beispiel 2: Mehrere Divisorparameter verwenden**

```
modulo(61, 7, 2) = 161 / 7 = 8 R5
```
#### **Feedback** | **Notices**

*E* Letzte Aktualisierung: Friday, November 8, 2013 file:///dcs/markdown/workspace/Transform/out.html

<span id="page-1076-0"></span>http://pic.dhe.ibm.com/infocenter/wci/v7r0m0/topic/com.ibm.wci.doc/ref\_Modulo.html

# **Funktion 'Multiplizieren' (Multiply)**

Die Funktion **Multiplizieren** gibt das Produkt aus allen Parameterwerten zurück.

**Parameter**: zahl1, zahl2, [zahl3-1,000]

Die zu multiplizierenden Zahlen. Es sind mindestens zwei Parameter erforderlich. Jeder Parameter kann aus einem Quellenknoten kommen, das Ergebnis einer Funktion sein oder von Ihnen angegeben werden.

**Rückgabe:** Zahl

Das Produkt der Parameter.

**Übergeordnetes Thema:** Referenz zu [Zuordnungsfunktionen](#page-1042-0)

#### **Feedback** | **Notices**

**剑** Letzte Aktualisierung: Friday, November 8, 2013 file:///dcs/markdown/workspace/Transform/out.html

<span id="page-1076-1"></span>http://pic.dhe.ibm.com/infocenter/wci/v7r0m0/topic/com.ibm.wci.doc/ref\_Multiply.html

## **Funktion 'Nicht' (Not)**

Die Funktion **Nicht** wird in der Regel in Bedingungen verwendet, um negative oder komplementäre Bedingungen anzugeben.

Gibt den Wert 'wahr' zurück, wenn der Parameter als falsch ausgewertet wird. Gibt den Wert 'falsch' zurück, wenn der Parameter als wahr ausgewertet wird.

#### **Parameter:** datentyp

Ein beliebiger numerischer Wert, Zeichenfolgewert, Datumswert, Uhrzeitwert oder boolescher Wert. Dieser Wert kann aus einem Quellenknoten kommen, das Ergebnis einer Funktion sein oder von Ihnen angegeben werden.

#### **Rückgabe:** boolescher Wert (boolean)

Der inverse boolesche Wert des Parameters. Die Auswertungsregeln hängen vom Datentyp des Parameters ab.

Für numerische Datentypen gilt Folgendes:

- Positive und negative Null wird als falsch ausgewertet.
- Jeder andere numerische Wert wird als wahr ausgewertet.

Für Zeichenfolge-, Datums- oder Uhrzeitdatentypen gilt Folgendes:

- Eine leere Zeichenfolge wird als falsch ausgewertet.
- Jede andere Zeichenfolge bzw. jeder andere Datums- oder Uhrzeitwert wird als wahr ausgewertet.

Für den Booleschen Datentyp gilt Folgendes:

Die Auswertung gibt den inversen Wert zurück.

**Übergeordnetes Thema:** Referenz zu [Zuordnungsfunktionen](#page-1042-0)

#### **Feedback** | **Notices**

Letzte Aktualisierung: Friday, November 8, 2013 file:///dcs/markdown/workspace/Transform/out.html

<span id="page-1077-0"></span>http://pic.dhe.ibm.com/infocenter/wci/v7r0m0/topic/com.ibm.wci.doc/ref\_Not.html

## **Funktion 'Zahl' (Number)**

Die Funktion **Zahl** ändert den Datentyp des Parameters in Zahl (number).

#### **Parameter:** datentyp

Ein beliebiger numerischer Wert, Zeichenfolgewert, Datumswert, Uhrzeitwert oder boolescher Wert. Dieser Wert kann aus einem Quellenknoten kommen, das Ergebnis einer Funktion sein oder von Ihnen angegeben werden.

### **Rückgabe**: Zahl

Der numerische Wert des Parameters oder NaN (Nichtzahl). Die Konvertierungsregeln hängen vom Datentyp des Parameters ab:

Für numerische Datentypen gilt Folgendes:

- NaN für NaN (Nichtzahl), positiv Unendlich oder negativ Unendlich
- Die Zahl selbst für jeden anderen Wert

Für Zeichenfolge-, Datums- oder Uhrzeitdatentypen gilt Folgendes:

Die entsprechende Zahl, wenn die Zeichenfolge eines der folgenden Formate aufweist, wobei n eine Gruppe von Ziffern ist:

n oder -n

n. oder -n.

n.n oder -n.n

.n oder -.n

NaN für jeden anderen Wert

Für den Booleschen Datentyp gilt Folgendes:

- 'true' (wahr) wird als 1 ausgewertet.
- 'false' (falsch) wird als 0 ausgewertet.

**Übergeordnetes Thema:** Referenz zu [Zuordnungsfunktionen](#page-1042-0)

### **Feedback** | **Notices**

*M* Letzte Aktualisierung: Friday, November 8, 2013 file:///dcs/markdown/workspace/Transform/out.html

<span id="page-1078-0"></span>http://pic.dhe.ibm.com/infocenter/wci/v7r0m0/topic/com.ibm.wci.doc/ref\_Number.html

# **Funktion 'Füllzeichenfolge' (Padding String)**

Die Funktion **Füllzeichenfolge** gibt eine Füllzeichenfolge der angegebenen Länge und Zeichen zurück. Füllzeichenfolgen werden in Ausrichtungsfunktionen (Align) verwendet.

**Parameter:** number (Zahl)

Die Gesamtlänge zur Erstellung der Füllzeichenfolge. Dieser Wert kann aus einem Quellenknoten kommen, das Ergebnis einer anderen Funktion sein oder von Ihnen angegeben werden.

#### **Parameter:** [zeichenfolge]

Ein oder mehrere Zeichen, die zur Erstellung der Füllzeichenfolge zu verwenden sind. Wenn Sie mehrere Zeichen verwenden und die Länge der Füllzeichenfolge kein gerades Vielfaches ist, werden diese Zeichen am Ende der Zeichenfolge abgeschnitten, um die Gesamtlänge sicherzustellen. Dieser Wert kann aus einem Quellenknoten kommen, das Ergebnis einer anderen Funktion sein oder von Ihnen angegeben werden. Wenn Sie diesen Parameter nicht angeben, wird standardmäßig das Leerzeichen verwendet.

#### **Rückgabe:** Zeichenfolge

Die Zeichenfolge für die Auffüllung.

### **Übergeordnetes Thema:** Referenz zu [Zuordnungsfunktionen](#page-1042-0)

### **Feedback** | **Notices**

*E* Letzte Aktualisierung: Friday, November 8, 2013 file:///dcs/markdown/workspace/Transform/out.html

http://pic.dhe.ibm.com/infocenter/wci/v7r0m0/topic/com.ibm.wci.doc/ref\_Padding\_String.html

## <span id="page-1079-0"></span>**Funktion 'Position'**

Die Funktion **Position** wird zusammen mit Bedingungen dazu verwendet, den Index für den aktuellen Knoten innerhalb der Gruppe ihm gleichgeordneter Elemente darzustellen. Die Funktion arbeitet nur innerhalb des Kontexts eines wiederholt auftretenden Knotens und hat keine Parameter.

#### **Rückgabe:** Zahl

Der Index oder eine Nummer, die die Position des aktuellen Knotens innerhalb einer Gruppe ihm gleichgeordneter Elemente angibt.

**Übergeordnetes Thema:** Referenz zu [Zuordnungsfunktionen](#page-1042-0)

### **Feedback** | **Notices**

Letzte Aktualisierung: Friday, November 8, 2013 file:///dcs/markdown/workspace/Transform/out.html

<span id="page-1079-1"></span>http://pic.dhe.ibm.com/infocenter/wci/v7r0m0/topic/com.ibm.wci.doc/ref\_Position.html

## **Funktion 'Datumszeichenfolge lesen' (Read Date String)**

Die Funktion **Datumszeichenfolge lesen** konvertiert eine Zeichenfolge, die eine Datums- und Zeitangabe enthält, in den XML Schema-Datentyp 'xs:dateTime'.

### **Zweck**

#### **Parameter:** Zeichenfolge

Das Datum und die Uhrzeit in Form einer Zeichenfolge.

#### **Parameter:** Zeichenfolge

Diese Zeichenfolge definiert das Format der Datums-/Uhrzeitzeichenfolge des ersten Parameters. Die Formatierzeichenfolge könnte zum Beispiel 'MM/dd/yyyy' sein. Weitere Informationen zu den unterstützten Datums- und Uhrzeitmusterzeichenfolgen finden Sie im Abschnitt zur Klasse 'SimpleDataFormat' im Sun J2SE 1.4.2 Javadoc: <http://www.science.uva.nl/ict/ossdocs/java/jdk1.3/docs/api/java/text/SimpleDateFormat.html>.

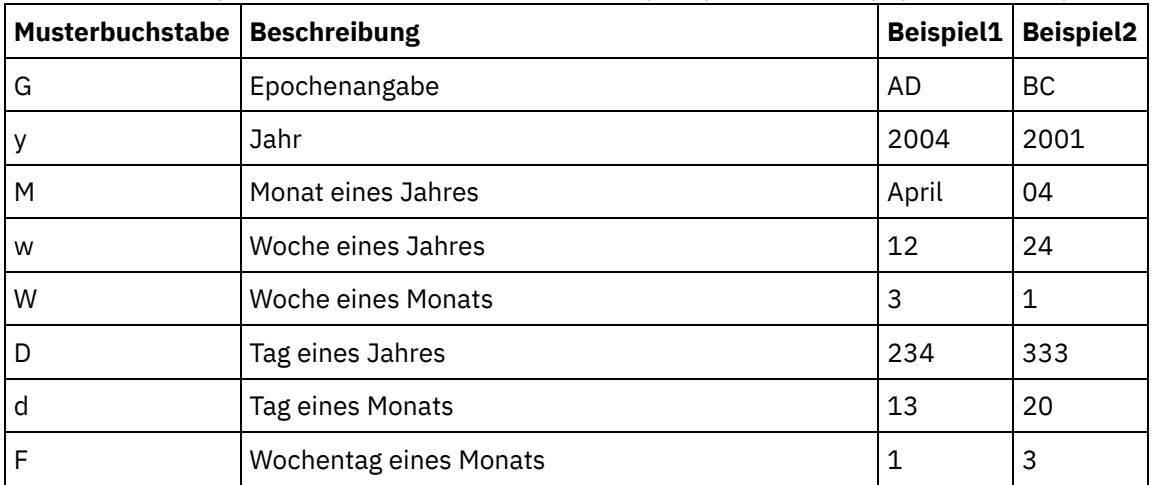
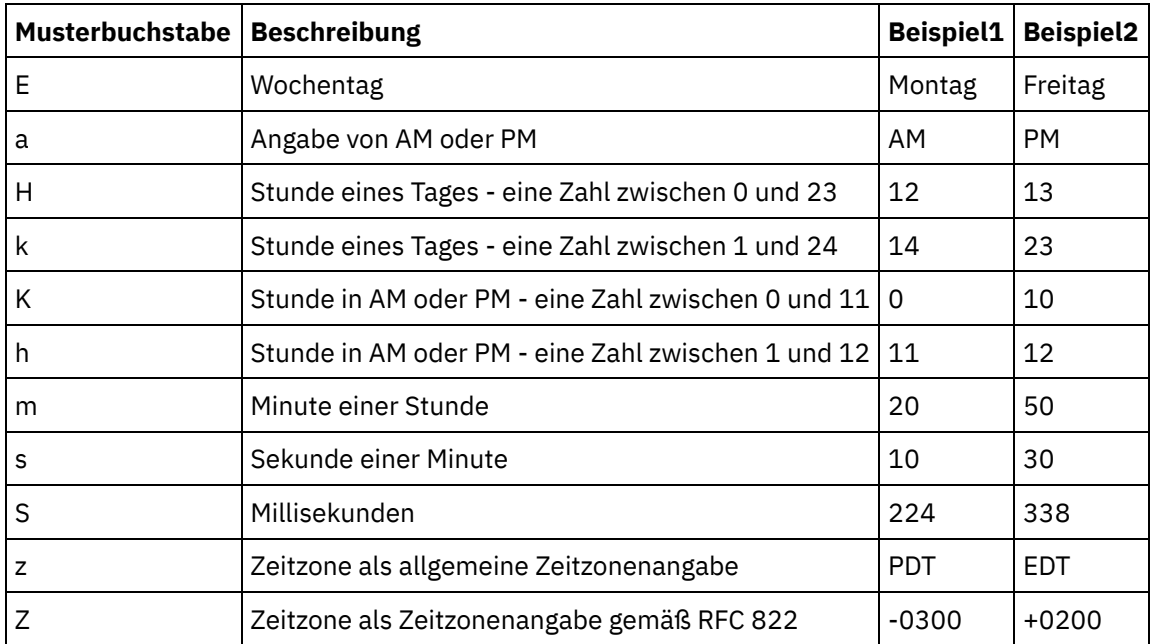

**Parameter:** Zeichenfolge (Optional)

Diese Zeichenfolge definiert die Ländereinstellung (Locale). Zum Beispiel wird die Ländereinstellung für Englisch (US) durch die folgende Zeichenfolge definiert: en\_US.

Die Zeichenfolge für die Ländereinstellung kann in einem der folgenden Formate definiert werden:

- SPRACHE
- SPRACHE LAND
- SPRACHE\_LAND\_VARIANTE

Dabei stellt SPRACHE einen Code aus zwei Buchstaben wie im ISO-Standard 639 definiert dar, LAND ist ein Code aus zwei Buchstaben gemäß ISO-3166 und VARIANTE ist ein lieferanten- oder browserspezifischer Code (z. B. WIN für Windows).

Dieser Parameter ist optional.

Gehen Sie wie folgt vor, um diesen Parameter hinzuzufügen:

- 1. Ziehen Sie die Funktion Datumszeichenfolge formatieren in das mittlere Fenster des Zuordnungseditors.
- 2. Klicken Sie doppelt auf die Funktion. Das Fenster für die Funktionseigenschaften wird geöffnet.
- 3. Klicken Sie auf Hinzufügen. Der Eingabeparameter für die Ländereinstellung (Locale) wird in der Parameterliste angezeigt.

## **Rückgabe:** dateTime

Das Datum und die Uhrzeit in Form eines XML Schema-Datentyps: xs:dateTime. Beispiel: Die Funktion 'Datumszeichenfolge lesen' wurde mit den folgenden Eingabeparametern ausgeführt:

Datums- und Uhrzeitzeichenfolge: 02/22/2005/12/20/44

Formatierzeichenfolge: MM/dd/yyyy/HH/mm/ss

Aus der Funktion Datumszeichenfolge lesen wird eine Datums-/Uhrzeitausgabe zurückgegeben, die den folgenden Zeitpunkt darstellt: 22. Februar 2005, 12:20 Uhr und 44 Sekunden. **Übergeordnetes Thema:** Referenz zu [Zuordnungsfunktionen](#page-1042-0)

**Eta** Letzte Aktualisierung: Friday, November 8, 2013 file:///dcs/markdown/workspace/Transform/out.html

http://pic.dhe.ibm.com/infocenter/wci/v7r0m0/topic/com.ibm.wci.doc/ref\_Read\_Date\_String.html

# **Funktion 'Ersetzen' (Replace)**

Die Funktion **Ersetzen** ersetzt einzelne Zeichen durch andere einzelne Zeichen.

Die Ersetzung erfolgt auf Einzelzeichenebene und nicht auf Zeichenfolgeebene. Jedes Vorkommen eines Zeichens wird durch das angegebene Ersatzzeichen wie im folgenden Beispiel gezeigt ersetzt:

- Liste der zu ersetzenden Zeichen: 'abc'
- Liste der Ersatzzeichen: 'ABC'
- Eingabezeichenfolge: 'aWWWbYYYYcPPPPabc'

Die Ergebniszeichenfolge ist 'AWWWBYYYYCPPPPABC', da die Ersetzung auf der Zeichenebene erfolgt, sodass jedes Zeichen ersetzt wird. (Wenn die Ersetzung auf Zeichenfolgeebene erfolgen würde, ergäbe sich als Ergebniszeichenfolge der Wert 'aWWWbYYYYcPPPPABC').

## **Parameter:** input

Die Zeichenfolge, in der die zu ersetzenden Zeichen zu suchen sind. Der Wert für diesen Parameter kann von einem Quellenknoten bereitgestellt werden, das Ergebnis einer anderen Funktion sein oder von Ihnen angegeben werden.

## **Parameter**: fromChars

Eine Liste mit dem bzw. den zu ersetzenden Zeichen. Wenn Sie mehrere Zeichen ersetzen müssen, sollten diese Zeichen ungetrennt angegeben werden. Der Wert für diesen Parameter kann von einem Quellenknoten bereitgestellt werden, das Ergebnis einer anderen Funktion sein oder von Ihnen angegeben werden.

## **Parameter:** toChars

Eine Liste mit dem bzw. den als Ersatz zu verwendenden Zeichen. Listen Sie die Ersatzzeichen in diesem Parameter in derselben Reihenfolge wie die zu ersetzenden Zeichen im Parameter fromChars auf. Das erste Zeichen aus dem Parameter fromChars wird durch das erste Zeichen im Parameter toChars usw. ersetzt. Weitere Informationen finden Sie in Beispiel 2. Der Wert für diesen Parameter kann von einem Quellenknoten bereitgestellt werden, das Ergebnis einer anderen Funktion sein oder von Ihnen angegeben werden. Anmerkung: Sie können ein einzelnes Zeichen nicht direkt durch eine leere Zeichenfolge ersetzen, weil der Parameter toChars keine leere Zeichenfolge (d. h. eine Zeichenfolge ohne Zeichen) als Wert haben kann. Eine Ausweichlösung finden Sie in Beispiel 3.

## **Rückgabe:** Zeichenfolge

Das Ergebnis der Ersetzung aller Vorkommen der Zeichen im zweiten Parameter (fromChars), die im ersten Parameter (input) gefunden werden, durch die entsprechenden Zeichen im dritten Parameter (toChars).

## **Beispiel 1**

Dieses Beispiel veranschaulicht eine einfache 1:1-Zeichenersetzung wie in der folgenden Abbildung gezeigt:

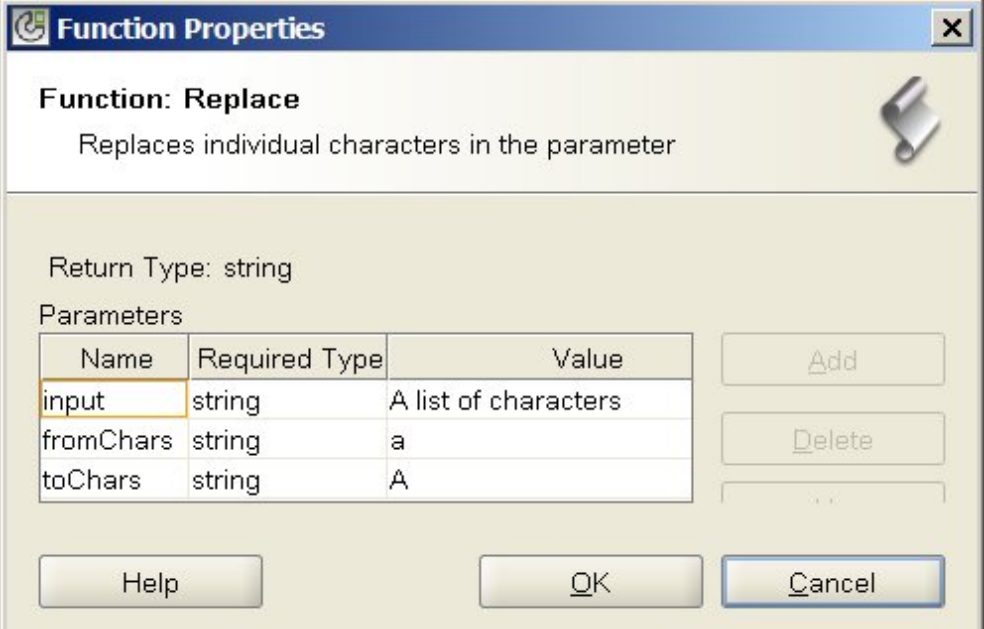

Das Laufzeitergebnis für die Ausführung dieser Funktion ist die folgende Zeichenfolge:

A list of chArActers

Alle Kleinbuchstaben a werden durch Großbuchstaben A ersetzt.

Anmerkung: In diesem Beispiel wurde ein bestimmter Wert für den Eingabeparameter fest angegeben. In der Regel wird dieser Wert durch einen Quellenknoten in einer Zuordnung angegeben.

## **Beispiel 2**

In diesem Beispiel wird das erste Zeichen aus dem Parameter fromChars durch das erste Zeichen aus dem Parameter toChars, das zweite Zeichen aus dem Parameter fromChars durch das zweite Zeichen aus dem Parameter toChars usw. ersetzt. Die Ersetzung mehrerer Zeichen wird in der folgenden Abbildung gezeigt:

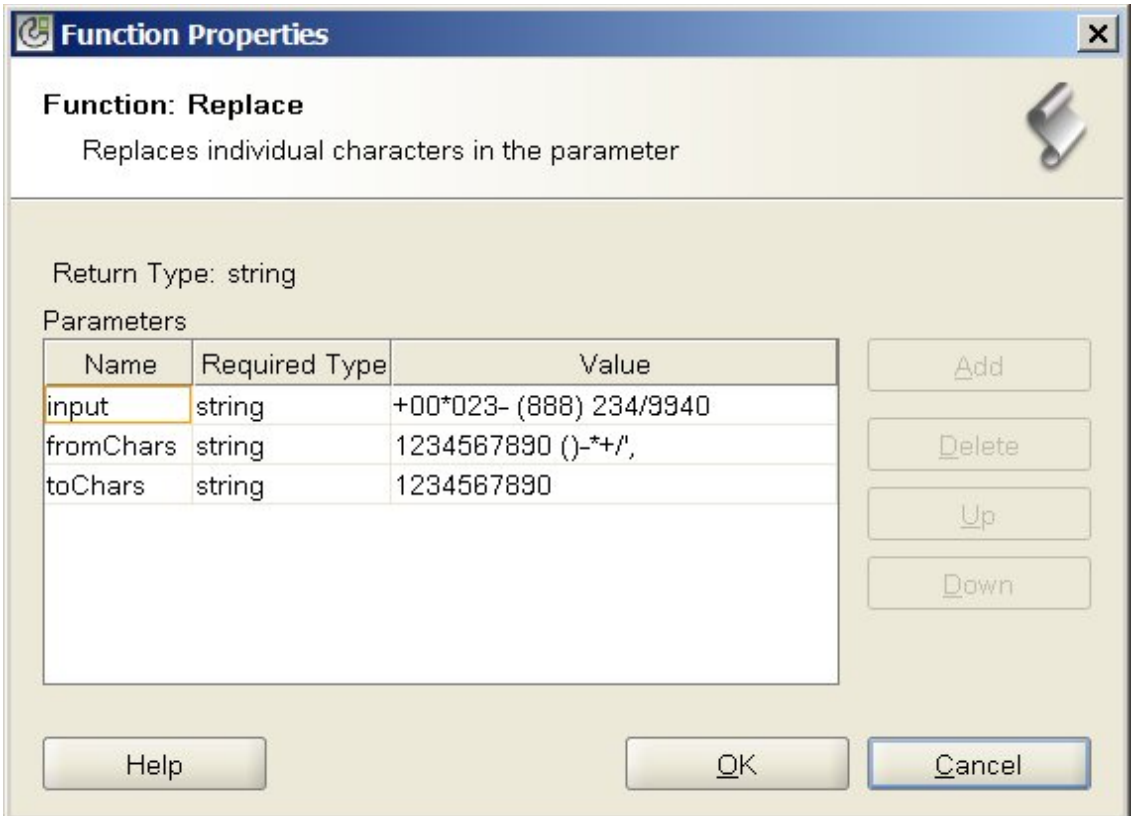

In diesem Beispiel werden die nicht numerischen Zeichen (am Ende des Werts des Parameters fromChars) aus der Zeichenfolge für die Telefonnummer entfernt. Alle numerischen Zeichen werden jeweils durch dasselbe Zeichen ersetzt, d. h. zum Beispiel das Zeichen 1 durch das Zeichen 1. Für die anderen nicht numerischen Zeichen am Ende des Parameters fromChars wurde kein Ersatzzeichen im Parameter toChars angegeben, sodass sie aus der Rückgabezeichenfolge entfernt werden.

Das Laufzeitergebnis für die Ausführung dieser Funktion ist die folgende Zeichenfolge:

## 000238882349940

Anmerkung: In diesem Beispiel wurde ein bestimmter Wert für den Eingabeparameter fest angegeben. In der Regel wird dieser Wert durch einen Quellenknoten in einer Zuordnung angegeben.

## **Beispiel 3**

Dieses Beispiel zeigt eine Ausweichlösung für die Einschränkung, dass ein Einzelzeichen nicht durch eine leere Zeichenfolge ersetzt werden kann. Diese Einschränkung ist darauf zurückzuführen, dass der Parameter toChars nicht auf eine leere Zeichenfolge (d. h. eine Zeichenfolge ohne Zeichen) als Wert gesetzt werden kann. Sie können diese Einschränkung umgehen, indem Sie ein Pseudozeichen wie den Bindestrich (-) angeben, das im Parameter input nicht enthalten ist. Sie könnten zum Beispiel die Werte für die Parameter der Funktion **Ersetzen** wie in der folgenden Abbildung gezeigt angeben:

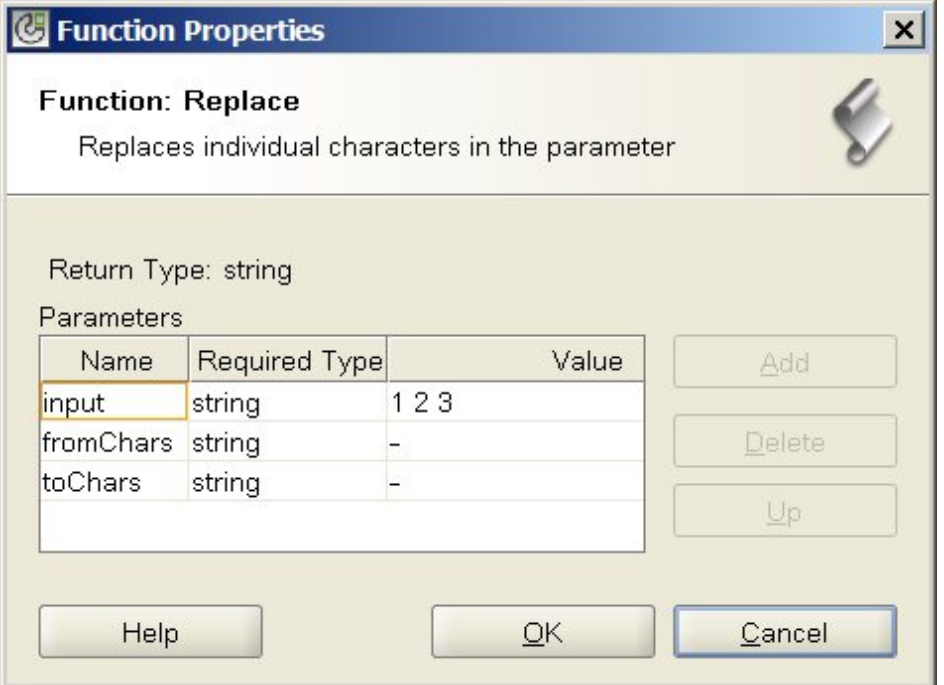

In diesem Beispiel ist der Parameter 'input' gleich '1 2 3' (1, Leerzeichen, 2, Leerzeichen, 3). Der Parameter fromChars ist gleich '- ' (Bindestrich, Leerzeichen), und der Parameter toChars ist gleich '-' (Bindestrich). Während der Ausführung entfernt die Funktion **Ersetzen** mit diesen Werten die Leerzeichen aus dem Wert des Parameters 'input', sodass als Laufzeitergebnis die folgende Zeichenfolge zurückgegeben wird:

123

Achtung: Geben Sie bei der Angabe der Zeichenfolgen im Feld Wert des Dialogfensters für Funktionseigenschaften keine Anführungszeichen ein. Geben Sie nur den Bindestrich und das Leerzeichen, jedoch nicht die Anführungszeichen ein.

Anmerkung: In diesem Beispiel wurde ein bestimmter Wert für den Eingabeparameter fest angegeben. In der Regel wird dieser Wert durch einen Quellenknoten in einer Zuordnung angegeben. **Übergeordnetes Thema:** Referenz zu [Zuordnungsfunktionen](#page-1042-0)

## **Feedback** | **Notices**

*M* Letzte Aktualisierung: Friday, November 8, 2013 file:///dcs/markdown/workspace/Transform/out.html

http://pic.dhe.ibm.com/infocenter/wci/v7r0m0/topic/com.ibm.wci.doc/ref\_Replace.html

# **Funktion 'Runden' (Round)**

Die Funktion **Runden** rundet eine Zahl auf den nächsten ganzzahligen Wert auf oder ab.

**Parameter:** number (Zahl)

Die zu rundende Zahl. Dieser Wert kann aus einem Quellenknoten kommen, das Ergebnis einer anderen Funktion sein oder von Ihnen angegeben werden.

## **Rückgabe:** Zahl

Der zum Parameterwert nächstliegende ganzzahlige Wert, wobei aufgerundet wird, wenn zwei ganze Zahlen gleich nah sind. Dieser Wert kann aus einem Quellenknoten kommen, das Ergebnis einer anderen Funktion sein oder von Ihnen angegeben werden.

## **Beispiel:**

- round  $(4.2) = 4$
- $round(4.5) = 5$

**Übergeordnetes Thema:** Referenz zu [Zuordnungsfunktionen](#page-1042-0)

## **Feedback** | **Notices**

*E* Letzte Aktualisierung: Friday, November 8, 2013 file:///dcs/markdown/workspace/Transform/out.html

http://pic.dhe.ibm.com/infocenter/wci/v7r0m0/topic/com.ibm.wci.doc/ref\_Round.html

# **Funktion 'Beginnt mit' (Starts With)**

Die Funktion **Beginnt mit** ermittelt, ob der erste Parameter mit den Zeichen im zweiten Parameter beginnt.

**Parameter:** string1 (Zeichenfolge1)

Die zu testende Zeichenfolge. Dieser Wert kann von einem Quellenknoten bereitgestellt werden, das Ergebnis einer anderen Funktion sein oder von Ihnen angegeben werden.

**Parameter:** string2 (Zeichenfolge2)

Die Anfangszeichenfolge, auf die zu testen ist. Dieser Wert kann von einem Quellenknoten bereitgestellt werden, das Ergebnis einer anderen Funktion sein oder von Ihnen angegeben werden.

**Rückgabe:** boolescher Wert (boolean)

Durch 'true' (wahr) oder 'false' (falsch) wird angegeben, ob der erste Parameter mit den Zeichen im zweiten Parameter beginnt.

**Übergeordnetes Thema:** Referenz zu [Zuordnungsfunktionen](#page-1042-0)

## **Feedback** | **Notices**

*E* Letzte Aktualisierung: Friday, November 8, 2013 file:///dcs/markdown/workspace/Transform/out.html

http://pic.dhe.ibm.com/infocenter/wci/v7r0m0/topic/com.ibm.wci.doc/ref\_Starts\_With.html

# **Funktion 'Zeichenfolge' (String)**

Die Funktion **Zeichenfolge** ändert den Datentyp des Parameters in Zeichenfolge (string).

## **Parameter:** datentyp

Beliebiger Datentyp: Zeichenfolge, Boolescher Wert, Datum oder numerischer Wert. Dieser Wert kann von einem Quellenknoten bereitgestellt werden, das Ergebnis einer anderen Funktion sein oder von Ihnen angegeben werden.

## **Rückgabe:** Zeichenfolge

Das Ergebnis der Konvertierung des Parameterwerts in eine Zeichenfolge. Die Konvertierungsregeln hängen vom Datentyp des Parameters ab:

- Für boolesche Datentypen wird die Zeichenfolge *true* oder *false* zurückgegeben.
- Für Datums- und Uhrzeitdatentypen wird das Datum bzw. die Uhrzeit als Zeichenfolge im bestimmten Format für den Datentyp zurückgegeben (Beispiel: '2003-01-20T05:00:00' für einen Datums-/Uhrzeitdatentyp).
- Für numerische Datentypen werden folgende Werte zurückgegeben:
	- 'NaN', wenn der Wert NaN (Nichtzahl) ist.
	- '0', wenn der Wert eine positive oder negative Null ist.
	- 'Infinity' oder '-Infinity', wenn der Wert positiv bzw. negativ Unendlich ist.
	- Die entsprechende Ziffer mit einem Minuszeichen, wenn negativ, und ohne führende Nullen. Dezimalwerte haben mindestens eine Ziffer vor dem Dezimalzeichen sowie die erforderliche Anzahl Dezimalstellen.

## **Übergeordnetes Thema:** Referenz zu [Zuordnungsfunktionen](#page-1042-0)

## **Feedback** | **Notices**

*E* Letzte Aktualisierung: Friday, November 8, 2013 file:///dcs/markdown/workspace/Transform/out.html

http://pic.dhe.ibm.com/infocenter/wci/v7r0m0/topic/com.ibm.wci.doc/ref\_String.html

# **Funktion 'Unterzeichenfolge' (Substring)**

Die Funktion **Unterzeichenfolge** extrahiert einen Teil des Parameters entsprechend der angegebenen Zeichenposition.

## **Parameter:** Zeichenfolge

Die Zeichenfolge, aus der extrahiert werden soll. Dieser Wert kann aus einem Quellenknoten kommen, das Ergebnis einer anderen Funktion sein oder von Ihnen angegeben werden.

## **Parameter:** zahl1

Die Position des ersten zu extrahierenden Zeichens. Die Zeichen in der Zeichenfolge werden beginnend mit 1 durchnummeriert.

## **Parameter:** [zahl2]

Die Gesamtzahl der zu extrahierenden Zeichen. Wenn Sie diesen Parameter nicht angeben, wird standardmäßig die Länge von der Anfangsposition bis zum Ende des ersten Parameterwerts verwendet.

#### **Rückgabe:** Zeichenfolge

Die Unterzeichenfolge entsprechend den angegebenen Zeichenpositionen.

## **Beispiel**

substring('abcde',3,2) = 'cd' **Übergeordnetes Thema:** Referenz zu [Zuordnungsfunktionen](#page-1042-0)

## **Feedback** | **Notices**

*E* Letzte Aktualisierung: Friday, November 8, 2013 file:///dcs/markdown/workspace/Transform/out.html

http://pic.dhe.ibm.com/infocenter/wci/v7r0m0/topic/com.ibm.wci.doc/ref\_Substring.html

# **Funktion 'Unterzeichenfolge nach' (Substring After)**

Die Funktion **Unterzeichenfolge nach** extrahiert alle Zeichen einer Zeichenfolge ab dem ersten Vorkommen einer angegebenen Unterzeichenfolge (ein oder mehrere Zeichen) bis zum Ende der Zeichenfolge.

**Parameter:** Zeichenfolge

Die Zeichenfolge, aus der eine Unterzeichenfolge extrahiert werden soll. Dieser Wert kann aus einem Quellenknoten kommen, das Ergebnis einer anderen Funktion sein oder von Ihnen angegeben werden.

## **Parameter:** Zeichenfolge

Das Zeichen, das als Anfangspunkt für die Extraktion zu verwenden ist. Das erste Vorkommen des Zeichens wird als Anfangspunkt verwendet. Dieser Parameterwert kann aus einem Quellenknoten kommen, das Ergebnis einer anderen Funktion sein oder von Ihnen angegeben werden.

## **Rückgabe:** Zeichenfolge

Eine Unterzeichenfolge des ersten Parameterwerts, die nach dem ersten Vorkommen der angegebenen Anfangszeichenfolge beginnt und bis zum Ende der Zeichenfolge fortläuft. Wenn keine Anfangszeichenfolge angegeben wird, wird eine leere Zeichenfolge zurückgegeben.

## **Beispiel**

substring-after('12/31/1999','/') = '31/1999', **Übergeordnetes Thema:** Referenz zu [Zuordnungsfunktionen](#page-1042-0)

## **Feedback** | **Notices**

*C* Letzte Aktualisierung: Friday, November 8, 2013 file:///dcs/markdown/workspace/Transform/out.html

http://pic.dhe.ibm.com/infocenter/wci/v7r0m0/topic/com.ibm.wci.doc/ref\_Substring\_After.html

Die Funktion **Unterzeichenfolge vor** extrahiert alle Zeichen einer Zeichenfolge vom Anfang bis zum ersten Vorkommen einer angegebenen Unterzeichenfolge (ein oder mehrere Zeichen).

#### **Parameter:** Zeichenfolge

Die Zeichenfolge, aus der eine Unterzeichenfolge extrahiert werden soll. Dieser Wert kann aus einem Quellenknoten kommen, das Ergebnis einer anderen Funktion sein oder von Ihnen angegeben werden.

#### **Parameter:** Zeichenfolge

Die Zeichen, die als Endpunkt für die Extraktion zu verwenden ist. Das erste Vorkommen dieser Zeichen wird als Endpunkt verwendet. Dieser Wert kann aus einem Quellenknoten kommen, das Ergebnis einer anderen Funktion sein oder von Ihnen angegeben werden.

#### **Rückgabe:** Zeichenfolge

Die Unterzeichenfolge im ersten Parameter beginnend am Anfang bis zum ersten Vorkommen der angegebenen Endzeichenfolge. Wenn keine Endzeichenfolge angegeben wird, wird eine leere Zeichenfolge zurückgegeben.

## **Beispiel**

substring-before('12/31/1999','/') = '12' **Übergeordnetes Thema:** Referenz zu [Zuordnungsfunktionen](#page-1042-0)

#### **Feedback** | **Notices**

Letzte Aktualisierung: Friday, November 8, 2013 file:///dcs/markdown/workspace/Transform/out.html

http://pic.dhe.ibm.com/infocenter/wci/v7r0m0/topic/com.ibm.wci.doc/ref\_SubstringBefore.html

## **Funktion 'Subtrahieren' (Subtract)**

Die Funktion **Subtrahieren** gibt die Differenz zurück, die berechnet wird, indem vom ersten Parameterwert alle nachfolgenden Parameterwerte subtrahiert werden.

#### **Parameter:** zahl1

Die Zahl, von der zu subtrahieren ist. Dieser Wert kann von einem Quellenknoten bereitgestellt werden, das Ergebnis einer anderen Funktion sein oder von Ihnen angegeben werden.

#### **Parameter:** zahl2,, [zahl3-999]

Die zu subtrahierenden Zahlen. Diese Werte können aus Quellenknoten stammen, die Ergebnisse anderer Funktionen sein oder von Ihnen angegeben werden. Sie können mehrere Parameter an dieser Stelle angeben, jedoch ist mindestens ein Parameter erforderlich.

**Rückgabe**: Zahl

Die Differenz der Parameter. Wenn einer der Parameterwerte keine Zahl ist, wird NaN (Nichtzahl) zurückgegeben.

## **Beispiel**

 $zahl1 = 42$  $zahl2 = 7$  $zahl3 = 8$ Rückgabe: 27

**Übergeordnetes Thema:** Referenz zu [Zuordnungsfunktionen](#page-1042-0)

## **Feedback** | **Notices**

*C* Letzte Aktualisierung: Friday, November 8, 2013 file:///dcs/markdown/workspace/Transform/out.html

http://pic.dhe.ibm.com/infocenter/wci/v7r0m0/topic/com.ibm.wci.doc/ref\_Subtract.html

# **Funktion 'Summe' (Sum)**

Die Funktion **Summe** ermittelt die Summe von Werten in einem numerischen Knoten, in Gruppen numerischer Knoten oder von Zahlen in Parametern.

**Parameter:** input, input ...

Die zu addierenden numerischen Knoten. Diese Knoten können aus wiederholt auftretenden oder nicht wiederholt auftretenden Quellenknoten stammen, die Ergebnisse anderer Funktionen sein oder von Ihnen angegeben werden.

Sie können für die Eingabeparameter dieser Funktion keine Standardwerte (oder Konstanten) angeben, jedoch können Sie eine Variable mit einem Standardwert angeben und diese Variable als Eingabeparameter an diese Funktion übergeben. Weitere Informationen hierzu finden Sie in [Standardwerte](#page-1041-0) für Funktionen angeben, die wiederholt auftretende Knoten als Eingabe zulassen.

Achtung: Wenn Sie im Zuordnungseditor einen wiederholt auftretenden Quellenknoten und eine Funktion, die wiederholt auftretende Knoten nicht unterstützt, miteinander verketten und anschließend das Ergebnis dieser Funktion zuordnen, erhalten Sie zur Laufzeit gegebenenfalls ein nicht erwartetes Ergebnis. Weitere Informationen finden Sie unter [Einschränkungen](#page-1038-0) bei der Kombination anderer mathematischer Funktionen oder Literale

## **Rückgabe**: Zahl

.

Die Gesamtsumme aller Parameterwerte. Wenn ein Parameter eine Knotengruppe ist, enthält die Gesamtsumme die Werte für jeden Knoten in der Gruppe. Wenn einer der Parameterwerte keine Zahl oder keine Gruppe numerischer Knoten ist, wird NaN (Nichtzahl) zurückgegeben.

**Übergeordnetes Thema:** Referenz zu [Zuordnungsfunktionen](#page-1042-0)

## **Feedback** | **Notices**

*E* Letzte Aktualisierung: Friday, November 8, 2013 file:///dcs/markdown/workspace/Transform/out.html

http://pic.dhe.ibm.com/infocenter/wci/v7r0m0/topic/com.ibm.wci.doc/ref\_Sum.html

# **Funktion 'Abschneiden' (Trim)**

Die Funktion **Abschneiden** schneidet alle führenden und folgenden Leerzeichen ab und ersetzt zusammenhängende Gruppen von Leerraumzeichen durch ein einzelnes Leerzeichen.

Der Zeichenfolgewert des Parameters wird normalisiert, wie in den folgenden Schritten beschrieben:

- 1. Alle Tabulatorzeichen, Wagenrücklaufzeichen und Zeilenvorschubzeichen werden durch Leerzeichen ersetzt.
- 2. Zusammenhängende Folgen von Leerzeichen werden auf ein einzelnes Leerzeichen verkürzt.
- 3. Folgende und führende Leerzeichen werden entfernt.

## **Parameter:** Zeichenfolge

Die Zeichenfolge, in der Leerraumzeichen abgeschnitten und normalisiert werden sollen. Dieser Wert kann aus einem Quellenknoten kommen, das Ergebnis einer anderen Funktion sein oder von Ihnen angegeben werden.

## **Rückgabe:** Zeichenfolge

Der abgeschnittene und normalisierte Parameterwert.

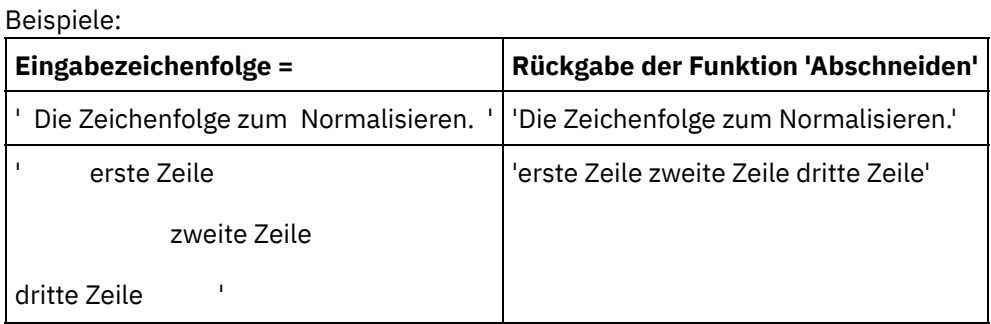

**Übergeordnetes Thema:** Referenz zu [Zuordnungsfunktionen](#page-1042-0)

## **Feedback** | **Notices**

*E* Letzte Aktualisierung: Friday, November 8, 2013 file:///dcs/markdown/workspace/Transform/out.html

http://pic.dhe.ibm.com/infocenter/wci/v7r0m0/topic/com.ibm.wci.doc/ref\_Trim.html

# **Funktion 'Uppercase' (Großschreibung)**

Die Funktion **Uppercase** konvertiert alle Kleinbuchstaben in die entsprechenden Großbuchstaben.

#### **Parameter:** Zeichenfolge

Die zu konvertierende Zeichenfolge. Dieser Wert kann aus einem Quellenknoten kommen, das Ergebnis einer anderen Funktion sein oder von Ihnen angegeben werden.

**Rückgabe:** Zeichenfolge

Die konvertierte Zeichenfolge.

**Übergeordnetes Thema:** Referenz zu [Zuordnungsfunktionen](#page-1042-0)

#### **Feedback** | **Notices**

Letzte Aktualisierung: Friday, November 8, 2013 file:///dcs/markdown/workspace/Transform/out.html

<span id="page-1091-2"></span>http://pic.dhe.ibm.com/infocenter/wci/v7r0m0/topic/com.ibm.wci.doc/ref\_Uppercase.html

## **Glossar**

[Glossar](#page-1091-0)

## **Feedback** | **Notices**

*E* Letzte Aktualisierung: Friday, November 8, 2013 file:///dcs/markdown/workspace/Transform/out.html

<span id="page-1091-0"></span>http://pic.dhe.ibm.com/infocenter/wci/v7r0m0/topic/com.ibm.wci.doc/toc\_glossary.html

## **Glossar**

[A](#page-1091-1) [B](#page-1092-0) [C](#page-1092-1) [D](#page-1092-2) [E](#page-1092-3) [F](#page-1093-0) G H [I](#page-1093-1) [J](#page-1093-2) K L [M](#page-1093-3) [N](#page-1093-4) [O](#page-1094-0) [P](#page-1094-1) Q [R](#page-1094-2) [S](#page-1095-0) [T](#page-1095-1) U [V](#page-1095-2) [W](#page-1095-3) X Y Z

## <span id="page-1091-1"></span>**A**

Aktivität

Eine vollständige Funktionseinheit der Verarbeitung innerhalb einer Orchestrierung. Aktivitäten umfassen Aktivitäten der Ablaufsteuerung (Logik), Datenaktivitäten zur besseren Verarbeitung und Übertragung von Daten und Aktivitäten, die die Integration mit Datenbanksystemen, Unternehmenssystemen, Webservern, E-Mail-Servern und anderen Systemen ermöglichen. Eine Orchestrierung besteht aus einer Reihe von Aktivitäten.

#### Assets

Ergänzende Konfigurationsdateien, Scripts oder anderes Material, das einer bestimmten Aktivität zugeordnet ist. Die Puffertabellenscripts, die für eine Aktivität zum Einfügen in eine Datenbank erstellt wurden, sind zum Beispiel Assets. Assets werden von der Webmanagementkonsole (WMC) gesteuert.

Zugriffsberechtigungen für Assets können auch anderen Benutzern als den Benutzern der WMC erteilt werden. So können zum Beispiel DBAs Berechtigungen für die Assets erhalten, die zu einer Datenbankaktivität gehören, damit sie die erforderlichen Tabellen oder Trigger erstellen können.

## <span id="page-1092-0"></span>**B**

## Puffertabelle

Eine Zusatztabelle, die zusammen mit verschiedenen Datenbankaktivitäten wie zum Beispiel der Einfügung von Einzeltabellen, der Aktualisierung oder dem Löschen von Datenbankaktivitäten verwendet wird. Wenn Sie eine der DML-Datenbankaktivitäten (Data Manipulation Language) konfigurieren, generiert Studio ein SQL-Script, das für die Erstellung des entsprechenden Triggers in der Datenbanktabelle verwendet werden kann. Die Puffertabelle wird gefüllt, wenn das auslösende Ereignis (INSERT, UPDATE, DELETE) auftritt. Die Puffertabelle stellt die Mittel zur Erfassung der Datenbankänderungen und zum Auslösen der Verarbeitung durch die Orchestrierung zur Verfügung.

## <span id="page-1092-1"></span>**C**

#### Cast Iron Studio

Eine integrierte Entwicklungsumgebung (IDE, Integrated Development Environment) zur Erstellung, Konfiguration und Publizierung von Integrationsprojekten und den Orchestrierungen, die aus ihnen bestehen. Studio-Projekte werden auf der WebSphere Cast Iron Appliance ausgeführt.

## Befehlszeilenschnittstelle

Eine textbasierte Alternative zur Webmanagementkonsole (WMC) zur Konfiguration, Verwaltung und Abfrage einer Integrationseinheit (Integration Appliance).

#### Steuertabelle

Eine Datenbanktabelle, die die Verwendung von Datenbankendpunkten in Integrationen erleichtert. Ebenso wie bei Puffertabellen generiert Studio Scripts, um Steuertabellen zu erstellen, die verwendet werden können, um sicherzustellen, dass das Einfügen, Aktualisieren und Löschen bestimmter Tabellen nur genau einmal erfolgt.

#### Kopierparameter

Durch das Kopieren werden neue Variablen der Standardorchestrierung erstellt, die mit der Ausgabe der Parameter übereinstimmen.

## <span id="page-1092-2"></span>**D**

## Implementieren

Eine Instanz eines Integrationsprojekts auf einer Integrationseinheit (Integration Appliance) erstellen (instanziieren).

#### Dokument

Eine beliebige XML-Schemadatei, DTD oder andere Konfigurationsdatei, aus denen das Integrationsprojekt besteht.

#### Dynamische Begrenzer

Ein Begrenzer, der innerhalb der Felder der Nachricht selbst erstellt wird. Ein Beispiel ist der Nachrichtenheader einer HL7 PID (Patienten-ID), der den Anfang eines neuen Datensatzes in einer Datei bestimmt, die einen Stapel elektronischer Datensätze mit Gesundheitszuständen enthält.

## <span id="page-1092-3"></span>**E**

## Leerer Platzhalter

Tritt in Aktivitäten als Platzhalter auf, die über mehrere Verzweigungen verfügen. Dabei steht der Platzhalter als Anfangsplatzhalter für die Aktivitäten in der Verzweigung. Das Übergeben anderer Aktivitäten an dieses Symbol führt zu dessen Entfernung.

## Endpunkt

Stellt die Eigenschaften eines externen Systems wie zum Beispiel einen Datenbankserver, einen FTP-Server, ein E-Mail-System oder eine Unternehmensanwendung dar, die entweder die Quelle von Daten für die Integrationseinheit (Integration Appliance) oder das Ziel der Verarbeitung durch die Integrationseinheit (Integration Appliance) sind.

## <span id="page-1093-0"></span>**F**

## Für Jede

Eine Funktion, die innerhalb einer Nachrichtenstruktur iteriert.

## Unstrukturierte Datei

Eine Datei, die keine XML-Daten enthält. Unstrukturierte Dateien haben in der Regel zwei Typen: Datei mit Begrenzer, wobei ein Komma, ein Tabulator, ein Leerzeichen oder ein anderer Begrenzer verwendet wird, um Felder variabler Länge und Datensätze zu trennen. Positionsgebundene Datei, in der Felder und Datensätze eine feste Breite haben.

## Schema für unstrukturierte Dateien

Definiert, wie eine bestimmte Gruppe von unstrukturierten Dateien interpretiert werden soll. Cast Iron Studio erstellt ein Schema für unstrukturierte Dateien (XML-Schema) auf Grundlage der von Ihnen im Schemaeditor für unstrukturierte Dateien definierten Konfiguration. Ein Schema für unstrukturierte Dateien wird von der Aktivität Unstrukturierte Datei lesen verwendet, um eine unstrukturierte Quellendatei in XML zu konvertieren.

## Funktion

Zeichenfolge, mathematische und sonstige Funktionen werden von Studio bereitgestellt. Sie können diese Funktionen zur Definition der Verarbeitung in Ihren Orchestrierungen verwenden. Zusätzlich zu den vordefinierten Funktionen ermöglicht Studio Ihnen die Erstellung Ihrer eigenen angepassten Funktionen und das Hinzufügen von Suchtabellen.

## <span id="page-1093-1"></span>**I**

## Integrationsprojekt

Die verschiedenen Eingaben, Ausgaben (Endpunkte), Zuordnungen und Schemadefinitionen (Umsetzungen, Nachrichtenformate), Orchestrierungen und Konfigurationsdaten, die eine Integrationslösung darstellen, die in Studio entwickelt und auf der Integrationseinheit (Integration Appliance) implementiert wurde.

## <span id="page-1093-2"></span>**J**

## Job

Eine bestimmte Laufzeitinstanz einer Orchestrierung.

## <span id="page-1093-3"></span>**M**

## Zuordnung

Eine Komponente, mit der Sie Eingabeparameter an Variablen und Variablen an Orchestrierungen binden können. Zahlreiche Aktivitäten von Studio enthalten integrierte Zuordnungen, die Sie zur Entwicklungszeit im Kontext einer Orchestrierung konfigurieren müssen, um zu definieren, wie Parameter tatsächlich zu Variablen zugeordnet werden sollen und wie die Variablen in der Orchestrierung verarbeitet werden sollten. Zusätzlich zu den eingebetteten Aktivitätszuordnungen verfügt Studio über eine eigenständige Aktivität Variablen zuordnen, mit der Sie jeden Typ von Eingabe und Ausgabe an die Orchestrierung binden können.

## <span id="page-1093-4"></span>**N**

## Knoten

Alle Dateneingaben in die Integrationseinheit (Integration Appliance) bzw. alle Datenausgaben aus der Integrationseinheit (Integration Appliance) werden in Studio in Form einer Reihe von Knoten wie in eine baumförmige hierarchische Struktur einbezogen. In vielen Fällen stellen die Knoten die Struktur und den Inhalt eines XML-Dokuments dar. Aber in zahlreichen anderen Fällen trifft dies nicht zu (z. B. Zeilen in Datenbanktabellen werden als Knoten dargestellt). Knoten in Studio enthalten Informationen über die Struktur, den Typ des Inhalts, der unterstützt werden kann oder weitere Merkmale der Daten.

## Benachrichtigungsrichtlinie

Gilt für eine gesamte Orchestrierung. Die Regeln basieren auf Ereignisebenen von 0 (keine Protokollierung) bis 9 für eine vollständige Protokollierung der Informationen.

## <span id="page-1094-0"></span>**O**

## Orchestrierung

Die bestimmte Reihenfolge der Verarbeitungsaktivitäten (wie zum Beispiel Datenkonvertierung, Umsetzung und Steuerlogik von Aktivitäten), Endpunkte und Datentypen, die mithilfe von Studio definiert und konfiguriert und für die Ausführung in der Integrationseinheit (Integration Appliance) implementiert wurden.

## <span id="page-1094-1"></span>**P**

## Parameter

Ein Wert, der an eine Aktivität oder an eine Orchestrierung übergeben wurde. Zum Beispiel ein Dateiname und Daten sind zwei der Parameter, die von einem FTP-Endpunkt an eine Orchestrierung übergeben werden können.

## Parametrisierte Abfrage

Eine SQL-Datenbankanweisung, die Eingabe- und Ausgabeparameter für die Datenbank enthält. Die Aktivität **Abfrage ausführen** unterstützt parametrisierte Abfragen.

## Parsing

Die Umkehrung der Serialisierung. Die Umwandlung in konstituierende Teile entsprechend einiger etablierter Regeln.

#### Auswählen

Eine Aktivität, die eine Auswahl aus zwei oder mehr Alternativen trifft. Die Aktivität **Auswählen**, die in der Regel zum Starten einer Orchestrierung verwendet wird, kann synchrone oder asynchrone Nachrichtenübermittlung unterstützen.

## Projekt

Ein Integrationsprojekt, das in Cast Iron Studio definiert und erstellt wurde. Jedes Projekt verfügt über eine Eigenschaftendatei (filename.sp3) und einige zusätzliche Metadatendateien und -ordner, die alle Integrationselemente, Orchestrierungen, Endpunkte, XML-Schemas, unstrukturierte Dateien und deren spezifische Konfiguration (Variablen, Parameter) umfassen.

## Publizieren

Kopiert alle Projektdateien von Studio in eine Integrationseinheit (Integration Appliance) oder in einen temporären Bereitstellungsbereich wie ein gemeinsames Verzeichnis auf einem Dateiserver, um eine nachfolgende Laufzeitkonfiguration und die Implementierung in einer bestimmten Umgebung zu ermöglichen. Der Publizierungsprozess umfasst die Validierung des Projekts., das Erstellen einer Datei mit der Erweiterung '.par', die Dokumente der Projektkonfiguration enthält, und das Senden des Pakets an die angegebene Integrationseinheit (Integration Appliance).

## <span id="page-1094-2"></span>**R**

## Unformatierte Nachricht

Die Konfiguration, die die Zeichencodierung für unformatierte Nachrichten definiert

#### Satzkennung

Ein Sonderfeld, das Datensätze in bestimmten Typen von unstrukturierten Dateien, wie zum Beispiel EDI-Dateien (Electronic Data Interchange) oder HL7-Dateien (Health Level 7) begrenzt. Eine HL7 PID (Patienten-ID) ist eine Datensatzkennung.

## Wiederholungsbegrenzer

Ein Begrenzungszeichen in einer unstrukturierten Datei, das verwendet wird, wenn den Daten ein eindeutiger Wert wie zum Beispiel eine Satz-ID fehlt, um einen Datensatz von einem anderen zu

unterscheiden.

## Ersatz

Tritt in Aktivitätsverzweigungen als ein Anfangsplatzhalter für die Endpunktaktivität ein, um eine Nachricht für diese Verzweigung zu empfangen. Das Übergeben einer Aktivität **Endpunkt empfangen** an dieses Symbol führt zu dessen Entfernung.

## Antwort

Sendet eine Empfangsbestätigung, wenn eine Nachricht empfangen wird.

## Repository

Permanenter Speicher für verschiedene Datentypen. Cast Iron Appliance verfügt über ein Konfigurationsrepository und ein Nachrichtenrepository.

## <span id="page-1095-0"></span>**S**

## Serialisierung

Die Umkehrung von Parsing. Bei der Serialisierung wird davon ausgegangen, dass die Daten im XML-Format vorliegen.

## Gespeicherte Prozedur

Eine funktionelle Codeeinheit, die in einer Datenbank gespeichert ist und explizit durch Aufrufen des Namens ausgeführt wird. Gespeicherte Prozeduren können verwendet werden, um Puffertabellen zu füllen, wenn bestimmte Aktivitäten zum Einfügen, Aktualisieren oder Löschen für eine bestimmte Datenbanktabelle auftreten.

## Systemspeicher

Ein Repository mit den jeweiligen Konfigurationsdaten. Es entspricht dem Konfigurationsrepository.

## <span id="page-1095-1"></span>**T**

## Beendigung

Stoppt die Verarbeitung durch die Orchestrierung.

## Toolbox

Die fünf Registerkarten, die in der rechten Ecke von Studio zur Verfügung stehen: Projekt, Aktivitäten, Variablen, Funktionen und Prüfen. Diese Registerkarten greifen auf alle Entitäten zu, die Sie für die Erstellung neuer Projekte, für die Erstellung neuer Orchestrierungen innerhalb von Projekten und für die Entwicklung der Verarbeitungslogik benötigen.

## Trigger

Ein Typ von in Datenbanken gespeicherter Prozeduren, die als 'implizit' bezeichnet werden, wenn ein Auslöserereignis wie zum Beispiel INSERT, UPDATE oder DELETE in einer Tabelle auftritt.

## <span id="page-1095-2"></span>**V**

## Variable

Wird für die Übergabe von Datenwerten zur Verarbeitung an die Orchestrierung verwendet. Variablen werden von Zuordnungen verwendet, um die Quelle und das Ziel zu identifizieren. Einige Aktivitäten erstellen automatisch Variablen.

## <span id="page-1095-3"></span>**W**

## While-Schleife

Initialisiert beliebige untergeordnete Aktivitäten und verarbeitet diese kontinuierlich, bis eine angegebene Bedingung wahr ist.

## **Übergeordnetes Thema:** [Glossar](#page-1091-2)

**Eta** Letzte Aktualisierung: Friday, November 8, 2013 file:///dcs/markdown/workspace/Transform/out.html

<span id="page-1096-0"></span>http://pic.dhe.ibm.com/infocenter/wci/v7r0m0/topic/com.ibm.wci.doc/Glossary.html

## **Erste Schritte mit Cast Iron Express**

Durch Verwendung von IBM® WebSphere Cast Iron Express können Sie sich schnell für einen Gratis-Testaccount registrieren, Integrationen erstellen und Ihre Cast Iron Express-Umgebung sicher verwalten. Sie können ebenfalls Ihre Integrationsnutzung analysieren, indem Sie die angebotenen Analysedaten verwenden.

## **Warum soll ich Cast Iron Express verwenden?**

WebSphere Cast Iron Express ist eine zweckgerichtete Lösung zum schnellen Erstellen, Definieren, Ausführen und Verwalten von Integrationsprojekten. Innerhalb von Minuten können Sie Integrationen zwischen Ihrem salesforce.com-Account und anderen Datenquellen erstellen.

Die Betonung liegt dabei auf Geschwindigkeit und einfacher Handhabung - Integrationen werden daher mit einem Konfigurationsansatz definiert. Sie codieren dabei nicht die Integration.

Nach Abschluss können Sie Ihre Integration ausführen, um Daten in und aus salesforce.com, fernen Datenbanken, lokalen Dateien und Dropbox zu verschieben.

Sie können dabei jederzeit die Funktionalität Ihres Cast Iron Express-Accounts erweitern, indem Sie ein oder mehrere der verfügbaren Add-on-Funktionspakete auswählen.

Sie können andere Benutzer zu Ihrem Cast Iron Express-Account einladen. Sie können ebenfalls Ihren Account überwachen und verwalten.

Gehen Sie zum Registrieren zur WebSphere Cast Iron Express-Homepage [https://express.castiron.com/express/.](https://express.castiron.com/express/)

## **Was ist zu beachten?**

Abhängig von Ihrer Rolle sind verschiedene Tasks vorhanden, die in der folgenden Dokumentation beschrieben werden. Jede Task wird in der Reihenfolge der Ausführung beschrieben - angefangen mit der Registrierung für einen Cast Iron Express-Account.

Aus Sicherheitsgründen wird Ihre Sitzung beendet, wenn Sie sich mit Ihrem Benutzernamen angemeldet haben, aber keine Aktivität stattfindet.

Teilweise verwendet die Cast Iron Express-Funktionalität Popup-Fenster. Sie sollten daher die Anzeige von Popup-Fensters in Ihrem Web-Browser zulassen.

Prüfen Sie vor dem Start, dass der von Ihnen verwendete Browser unterstützt wird und die erforderlichen Mindeststufen erfüllt:

- Google Chrome 18
- Mozilla Firefox 10
- Windows Internet Explorer 8

Sie können die folgenden Tasks auswählen, um mehr zu Cast Iron Express zu lernen. Anschließend können Sie mit dem Erstellen Ihrer Integrationen beginnen und die Integrationen verwalten, andere Benutzer zu Ihrem Account einladen sowie die Aktivität in Ihrem Account überwachen.

Informationen zum Erstellen einer Integration aus einer lokalen Datei für Ihren salesforce.com-Account finden Sie im Abschnitt Lerntext: Lokale Datei für die [salesforce.com-Integration](#page-1136-0) erstellen.

Account [registrieren](#page-1097-0)

Sie können sich für einen IBM Cast Iron Express-Account registrieren, indem Sie auf Registrieren auf der Homepage von Cast Iron Express klicken.

- Hilfe bei den ersten [Schritten](#page-1098-0) Wenn Sie sich mit dem Benutzernamen und dem Kennwort, das Sie erhalten haben, anmelden, wird die Ansicht Erste Schritte mit Cast Iron Express geöffnet.
- [Accountprofil](#page-1099-0) verwalten Sie können Details hinzufügen oder Ihre aktuellen Details ändern, indem Sie die Ansicht Profil verwalten verwenden. Das Kennwort für Ihren Account können Sie jederzeit ändern.
- Benutzer [verwalten](#page-1100-0) Administratoren können die Benutzer für einen Cast Iron Express-Account verwalten. Lediglich Administratoren können neue Benutzer einem Account hinzufügen bzw. vorhandene Benutzer, die keinen Zugriff mehr benötigen, entfernen.
- Cast Iron [Express](#page-1101-0) Help Center Wenn Sie sich bei Cast Iron Express anmelden, steht ein Help Center zur Verfügung; dieses Help Center umfasst eine Reihe nützlicher Ressourcen, die Ihnen beim Kennenlernen des Produkts und bei der Verwendung der Produktfunktionen helfen.
- Dem [Express-Account](#page-1102-0) Funktionalität hinzufügen Sie können Ihren Cast Iron Express-Account anpassen, indem Sie eine zusätzliche Funktionalität anfordern. Indem Sie eines oder mehrere der verfügbaren Funktionspakete auswählen, können Sie die Funktionalität Ihres Accounts erhöhen.
- Aktuelle [Informationen](#page-1103-0) zu Cast Iron Express abrufen Die Neuerungen zu Cast Iron Express sind im Cast Iron Express Help Center beschrieben.

## **Feedback** | **Notices**

Letzte Aktualisierung: Friday, November 8, 2013 file:///dcs/markdown/workspace/Transform/out.html

<span id="page-1097-0"></span>http://pic.dhe.ibm.com/infocenter/wci/v7r0m0/topic/com.ibm.wci.api.omniapps.doc/introduction.html

## **Account registrieren**

Sie können sich für einen IBM® Cast Iron Express-Account registrieren, indem Sie auf Registrieren auf der Homepage von Cast Iron Express klicken.

Sie können sich für einen IBM Cast Iron Express-Account registrieren, indem Sie zu <https://express.castiron.com/express/> gehen.

Sie gehen damit keinerlei Verpflichtung ein, das Produkt zu kaufen. Über den Registrierungslink auf der Cast Iron Express-Homepage wird ein Gratis-Testaccount eingerichtet. Sie können die Funktionalität in Ihrem Account erweitern, indem Sie die verfügbaren Add-on-Pakete anfordern. Weitere Informationen hierzu finden Sie im Abschnitt Dem [Express-Account](#page-1102-0) Funktionalität hinzufügen.

Wenn Sie einen Account registrieren lassen, müssen Sie zu Anmeldezwecken einen bestimmten Benutzer angeben. Jedes Cast Iron Express-Account verfügt über einen Benutzer mit Administratorberechtigungen. Dieser Benutzer *admin* wird erstellt, wenn Sie die Registrierung zum ersten Mal durchführen. Der admin-Benutzer kann für einen Cast Iron Express-Account weitere Benutzer einladen.

## **Vorgehensweise**

- 1. Klicken Sie auf der Homepage von Cast Iron Express auf Registrieren. Die Seite Registrieren wird geöffnet.
- 2. Füllen Sie alle Felder aus, indem Sie die angeforderten Details eingeben. Wenn Sie ein Feld auslassen, werden Sie aufgefordert, Informationen einzugeben.
- 3. Lesen Sie die Nutzungsbedingungen. Wenn Sie Ihre Registrierungsanforderung übergeben, erklären Sie sich mit den Cast Iron Express-Bedingungen einverstanden.
- 4. Klicken Sie nach Beendigung auf Registrieren. Es wird eine Bestätigungsnachricht angezeigt, die angibt, dass eine E-Mail-Nachricht an die registrierte Adresse gesendet wurde.
- 5. Gehen Sie zu Ihrem E-Mail-Account und öffnen Sie die Nachricht Willkommen bei IBM WebSphere Cast Iron Express. Zum Bestätigen der Registrierung und zum Aktivieren Ihres Accounts müssen Sie auf den angegebenen Link klicken. Eine Nachricht zur Bestätigung des Accounts wird angezeigt.
- 6. Nach erfolgter Bestätigung werden zwei weitere E-Mails gesendet. Eine Mail enthält Ihren admin@*Name\_Ihres\_Unternehmens* Cast Iron Express-Benutzernamen. In der anderen Nachricht ist Ihr Kennwort enthalten. Die *admin*-Benutzer-ID verfügt über die Berechtigung zum Erstellen und Definieren von Integrationen, zum Einladen anderer Benutzer zum Zugreifen auf den Account und zum Verwalten des Cast Iron Express-Accounts des Unternehmens.
- 7. Melden Sie sich mit den angegebenen Berechtigungsnachweisen an, um mit der Verwendung des Gratis-Testaccounts zu beginnen.

Einschränkung: Cast Iron Express stellt pro Unternehmen nur einen Testaccount bereit. Wenn Sie eine Fehlernachricht mit dem Hinweis erhalten, dass der angegebene Firmenname bereits registriert ist, wenden Sie sich an den Administrator in Ihrem Unternehmen. Der Administrator kann weitere Benutzer zum vorhandenen Account hinzufügen.

**Übergeordnetes Thema:** Erste Schritte mit Cast Iron [Express](#page-1096-0)

## **Feedback** | **Notices**

*E* Letzte Aktualisierung: Friday, November 8, 2013 file:///dcs/markdown/workspace/Transform/out.html

http://pic.dhe.ibm.com/infocenter/wci/v7r0m0/topic/com.ibm.wci.api.omniapps.doc/intro\_creatinganaccount. html

# <span id="page-1098-0"></span>**Hilfe bei den ersten Schritten**

Wenn Sie sich mit dem Benutzernamen und dem Kennwort, das Sie erhalten haben, anmelden, wird die Ansicht Erste Schritte mit Cast Iron Express geöffnet.

Damit Sie die Funktionalität, die in Ihrem Cast Iron Express-Account zur Verfügung steht, besser verstehen können, können Sie auf jeder der Optionen klicken, die in der Ansicht 'Erste Schritte' angezeigt werden.

Sie können auf die Seite 'Erste Schritte' jederzeit zugreifen, indem Sie auf das Hilfesymbol in der Symbolleiste klicken. Der folgende Screenshot zeigt das Hilfesymbol und die einzelnen Optionen im Hilfemenü an:

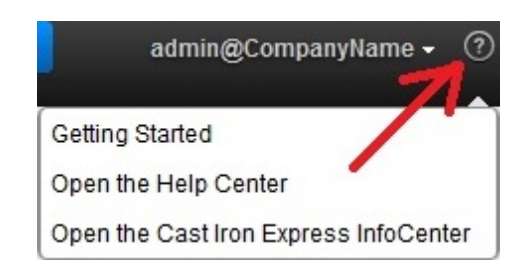

## **Vorgehensweise**

- 1. melden Sie sich mit dem Benutzernamen und dem Kennwort, das Sie von IBM® Cast Iron Express erhalten haben, an. Die Ansicht Erste Schritte mit Exress wird geöffnet.
- 2. In der Ansicht Erste Schritte mit Exress können Sie auf eine der drei angezeigten Optionen klicken:
	- Erstellen Zum schnellen Definieren und Ausführen Ihrer Integrationen.
	- Überwachen Zum Öffnen der Dashboardseite und zum Analysieren Ihrer Integrationen in Echtzeit. Sie können ebenfalls alle gemeldeten Probleme hier überprüfen.
	- Erweitern Zum Hinzufügen weiterer Funktionanlität zu Ihrem Account sowie zum Erweitern der Möglichkeiten Ihrer Integrationen.

Sie können jetzt mit dem Definieren Ihrer Cast Iron Express-Umgebung beginnen. **Übergeordnetes Thema:** Erste Schritte mit Cast Iron [Express](#page-1096-0)

## **Feedback** | **Notices**

**Eta** Letzte Aktualisierung: Friday, November 8, 2013 file:///dcs/markdown/workspace/Transform/out.html

http://pic.dhe.ibm.com/infocenter/wci/v7r0m0/topic/com.ibm.wci.api.omniapps.doc/intro\_gettingstartedwithE xpress.html

## <span id="page-1099-0"></span>**Accountprofil verwalten**

Sie können Details hinzufügen oder Ihre aktuellen Details ändern, indem Sie die Ansicht Profil verwalten verwenden. Das Kennwort für Ihren Account können Sie jederzeit ändern.

Melden Sie sich bei Ihrem Cast Iron Express-Account an.

## **Vorgehensweise**

1. Klicken Sie auf Ihren Anmeldenamen oben rechts auf der Seite, um die Menüoptionen anzuzeigen. Klicken Sie auf Profil verwalten. Der folgende Screenshot zeigt das Menü.

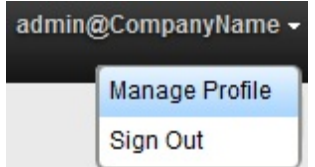

- 2. Sie können die Details in den folgenden Feldern hinzufügen oder aktualisieren:
	- Vorname
	- Nachname
	- E-Mail
	- Land
- Telefon
- Anrede
- 3. Klicken Sie zum Ändern des Kennworts auf Kennwort ändern. Vor der Eingabe des neuen Kennworts muss das vorhandene Kennwort eingegeben werden.

Es gelten die Standardkennwortregeln. Kennwörter müssen mindestens acht Zeichen haben und können Sonderzeichen enthalten.

- 4. Optional: Wenn Sie den Cast Iron Express-Newsletter erhalten wollen, können Sie Sign me up for the Cast Iron Express Newsletter and let IBM contact me with special offers auswählen.
- 5. Zum Ändern Ihres Profils klicken Sie auf Speichern. Um den Vorgang des Hinzufügens oder Korrigierens abzubrechen, wählen Sie das Symbol zum Schließen aus.

**Übergeordnetes Thema:** Erste Schritte mit Cast Iron [Express](#page-1096-0)

## **Feedback** | **Notices**

*M* Letzte Aktualisierung: Friday, November 8, 2013 file:///dcs/markdown/workspace/Transform/out.html

http://pic.dhe.ibm.com/infocenter/wci/v7r0m0/topic/com.ibm.wci.api.omniapps.doc/intro\_ManagingYourProfil e.html

## <span id="page-1100-0"></span>**Benutzer verwalten**

Administratoren können die Benutzer für einen Cast Iron Express-Account verwalten. Lediglich Administratoren können neue Benutzer einem Account hinzufügen bzw. vorhandene Benutzer, die keinen Zugriff mehr benötigen, entfernen.

Wenn Sie sich standardmäßig für einen Cast Iron Express-Account registrieren, ist die Funktion Benutzer verwalten inaktiviert. Um diese zusätzliche Funktion zu verwenden, klicken Sie auf Add-ons und wählen Sie das Paket *Collaboration* aus. Weitere Informationen hierzu finden Sie im Abschnitt Dem [Express-Account](#page-1102-0) Funktionalität hinzufügen.

Führen Sie die folgenden Schritte aus, um Benutzer zum Zugriff auf Ihren Cast Iron Express-Account einzuladen.

## **Vorgehensweise**

- 1. Zum Öffnen der Seite 'Benutzer verwalten' klicken Sie auf Benutzer verwalten.
- 2. Geben Sie im Bereich Neue Benutzer hinzufügen die E-Mail-Adresse des Benutzers ein, der Ihrem Cast Iron Express-Account hinzugefügt werden soll. Wenn Sie mehrere Benutzer einladen wollen, trennen Sie die einzelnen E-Mail-Adressen jeweils durch ein Komma.
- 3. Optional: Wählen Sie zum Anpassen des Inhalts der E-Mail, die an die Benutzer gesendet wird, die Option E-Mail anpassen, und bearbeiten Sie den Inhalt im dafür vorgesehenen Textbereich.
- 4. Wenn Sie fertig sind, klicken Sie auf Senden. Anschließend wird eine Nachricht angezeigt, in der das Senden der E-Mail bestätigt wird.
- 5. Die Benutzer, die Sie einladen, erhalten eine E-Mail mit einem Link, über den sie durch den Registrierungsprozess geführt werden. Eingeladenen Benutzern, die sich das erste Mal anmelden, wird

die Lizenzvereinbarung angezeigt. Der Registrierungsprozess kann erst nach einem Klick auf Akzeptieren abgeschlossen werden.

- 6. Nachdem sich ein neuer Benutzer angemeldet hat, können Sie die Details der letzten Anmeldung bei Cast Iron Express im Bereich 'Aktive Benutzer' sehen.
- 7. Falls erforderlich können Sie einen Benutzer löschen, indem Sie auf das Löschsymbol neben dem Feld 'Letzte Anmeldung' klicken.

**Übergeordnetes Thema:** Erste Schritte mit Cast Iron [Express](#page-1096-0)

## **Feedback** | **Notices**

*E* Letzte Aktualisierung: Friday, November 8, 2013 file:///dcs/markdown/workspace/Transform/out.html

http://pic.dhe.ibm.com/infocenter/wci/v7r0m0/topic/com.ibm.wci.api.omniapps.doc/intro\_ManagingUsers.ht ml

# <span id="page-1101-0"></span>**Cast Iron Express Help Center**

Wenn Sie sich bei Cast Iron Express anmelden, steht ein Help Center zur Verfügung; dieses Help Center umfasst eine Reihe nützlicher Ressourcen, die Ihnen beim Kennenlernen des Produkts und bei der Verwendung der Produktfunktionen helfen.

Das Cast Iron Express Help Center enthält die folgenden Informationen:

- Details zu den Neuerungen in diesem Release
- Eine Reihe mit Lerntexten in kurzen Videos
- Dokumentierte Lerntexte
- Einen Bereich mit häufig gestellten Fragen (FAQ)

Sie können das Help Center jederzeit öffnen, indem Sie auf das Hilfesymbol klicken. Der folgende Screenshot zeigt das Hilfesymbol und die Optionen im Hilfemenü an:

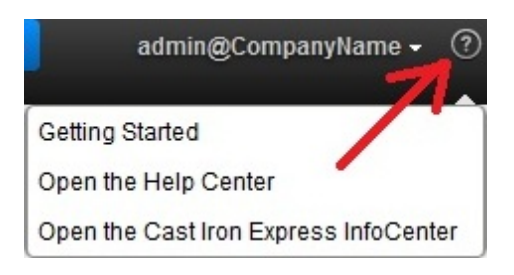

Sie können den Bereich 'Help Center' schließen, indem Sie auf das Symbol 'Schließen' oben rechts auf der Seite klicken.

Sie können auch auf das Information Center von Cast Iron Express über die Optionen im Hilfemenü aus zugreifen.

## **Übergeordnetes Thema:** Erste Schritte mit Cast Iron [Express](#page-1096-0)

*E* Letzte Aktualisierung: Friday, November 8, 2013 file:///dcs/markdown/workspace/Transform/out.html

http://pic.dhe.ibm.com/infocenter/wci/v7r0m0/topic/com.ibm.wci.api.omniapps.doc/intro\_UsingTheHelpSecti on.html

# <span id="page-1102-0"></span>**Dem Express-Account Funktionalität hinzufügen**

Sie können Ihren Cast Iron Express-Account anpassen, indem Sie eine zusätzliche Funktionalität anfordern. Indem Sie eines oder mehrere der verfügbaren Funktionspakete auswählen, können Sie die Funktionalität Ihres Accounts erhöhen.

Melden Sie sich bei Ihrem Cast Iron Express-Account an.

Abhängig davon, welche zusätzliche Funktion Sie auswählen, können Gebühren für einige der Funktionspakete anfallen. Sie werden zur Website von 'IBM® Software and Services' umgeleitet. Dort können Sie das Produkt Cast Iron Express Ihrem Warenkorb hinzufügen. Sie werden aufgefordert, sich mit Ihrer IBM Benutzer-ID anzumelden (diese muss separat von Ihrem Cast Iron Express-Anmeldenamen konfiguriert werden).

Am Ende des Bestellprozesses erhalten Sie eine Bestätigungsnummer. Bitte notieren Sie diese Nummer zur weiteren Verwendung.

Wichtig: Das Zahlungssystem wird in einem neuen Fenster geöffnet. Sie müssen daher sicherstellen, dass Ihr Web-Browser keine Pop-up-Fenster blockiert.

## **Vorgehensweise**

- 1. Um eine Liste der verfügbaren Pakete anzuzeigen, klicken Sie auf Add-ons. Die verfügbaren Funktionspakete umfassen:
	- Zuordnungsfunktionen. Zum Definieren von Konvertierungen zum Ändern der Daten, zugeordnet vom Quellenendpunkt vor dem Auffüllen des Zielendpunkts.
	- Vor-Ort-Unterstützung. Zum Bereitstellen von fortlaufender Synchronisation zwischen Ihren lokalen und fernen Systemen.
	- Collaboration. Zum Einladen anderer Benutzer zum Erstellen und Verwalten von Integrationen in Ihrem Cast Iron Express-Account.

Jedes Paket beschreibt detailliert die enthaltenen Funktionen und gibt an, ob eine Gratis-Testperiode verfügbar ist. Sie können die einmalige Gratis-Testperiode verwenden, um zu sehen, wie die Funktionalität Ihre Geschäftsanwendungen verbessern kann.

- 2. Um alle zusätzliche Funktionalität auszuwählen, klicken Sie auf Alles für 90 Tage testen. Um mit der Verwendung der Funktionalität fortzufahren, nachdem die Gratis-90-Tage-Testperiode ausgelaufen ist, müssen Sie das Paket erwerben.
- 3. Zum Auswählen einzelner Pakete klicken Sie auf Gratis für 90 Tage für die spezielle Funktion, die Sie verwenden wollen. Wenn Sie lediglich einige der Pakete auswählen, können Sie anschließend Alles für 90 Tage testen nicht auswählen.
- 4. Falls relevant schließen Sie den Kaufvorgang auf der Site 'IBM Software and Services' online ab.
- 5. schicken Sie Ihre neue Funktionsanforderung ab.

Die Ansicht 'Add-ons' zeigt den Status Ihrer Anforderung, die aktuelle Verwendung Ihres Pakets und gibt die Zeit an, die für den Gratis-Testzeitraum noch verbleibt.

**Übergeordnetes Thema:** Erste Schritte mit Cast Iron [Express](#page-1096-0)

## **Feedback** | **Notices**

*C* Letzte Aktualisierung: Friday, November 8, 2013 file:///dcs/markdown/workspace/Transform/out.html

http://pic.dhe.ibm.com/infocenter/wci/v7r0m0/topic/com.ibm.wci.api.omniapps.doc/intro\_upgradingbyadding modules.html

## <span id="page-1103-0"></span>**Aktuelle Informationen zu Cast Iron Express abrufen**

Die Neuerungen zu Cast Iron Express sind im Cast Iron Express Help Center beschrieben.

Die Details der neuesten Features sehen Sie, sobald diese hinzugefügt werden. Zum Öffnen des Help Center klicken Sie auf die Option, die im Menü unter dem Hilfesymbol angezeigt wird. Der folgende Screenshot zeigt das Hilfesymbol und das Hilfemenü an:

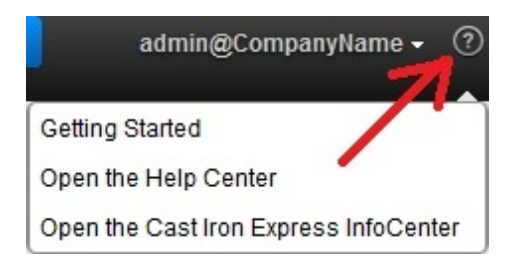

**Übergeordnetes Thema:** Erste Schritte mit Cast Iron [Express](#page-1096-0)

## **Feedback** | **Notices**

*E* Letzte Aktualisierung: Friday, November 8, 2013 file:///dcs/markdown/workspace/Transform/out.html

<span id="page-1103-1"></span>http://pic.dhe.ibm.com/infocenter/wci/v7r0m0/topic/com.ibm.wci.api.omniapps.doc/intro\_keepinguptodatewi thcastironexpress.html

# **Integration mit Cast Iron Express**

- [Unterstützte](#page-1104-0) Quellen- und Zielsysteme Cast Iron Express ermöglicht die Integration zwischen Datenbanken, FTP-Servern, lokalen Dateien, Dropbox und salesforce.com-Accounts.
- **Sichere [Connectors](#page-1106-0) verwalten** Zur Kommunikation mit Systemen vor Ort wie Datenbanken und FTP-Server stellt Cast Iron Express einen sicheren Connector bereit. Die sicheren Connectors werden von der Seite 'Integrationen' aus verwaltet.
- [Integrationen](#page-1109-0) erstellen Integrationen können in Cast Iron Express auf der Seite Integrationen erstellt werden.

## **•** [Integrationseditor](#page-1109-1) verwenden

Mit dem Integrationseditor können sämtliche Informationen zu einer Integration angepasst werden.

## [Verbundfunktionen](#page-1125-0)

Eine Verbundfunktion ist eine Kombination aus zwei separaten Funktionen. Dabei ist die Ausgabe der einen Funktion als Eingabe an eine nachfolgende Funktion gebunden. Die folgenden Abschnitte enthalten Informationen zum Erstellen, Bearbeiten und Löschen von Verbundfunktionen.

## Liste der [Funktionen](#page-1127-0)

Cast Iron Express stellt eine Auswahl von Funktionen bereit, die in Zuordnungen verwendet werden können. Diese Funktionen können dazu verwendet werden, um die zugeordneten Feldwerte zu ändern (z. B. den Inhalt von Zeichenfolgen ändern, Rechenoperationen an Zahlen vornehmen oder Datums- und Uhrzeitwerte bearbeiten).

**• [Integrationen](#page-1132-0) verwalten** 

Cast Iron Express zeigt auf der Seite 'Integrationen' eine Liste aller in einem Account definierten Integrationen an.

[Integrationsaktivität](#page-1134-0) überwachen

Sie können die Seite Aktivitäten von Cast Iron Express verwenden, um die Details der gesamten Aktivität in Ihrem Account anzuzeigen.

## [Nutzungsdiagramme](#page-1135-0)

Mithilfe von Nutzungsdiagrammen können Sie schnell ermitteln, welche Integrationen und Endpunkte ein bestimmter Nutzer am häufigsten verwendet. Eine Zusammenfassung der erfolgreichen und fehlgeschlagenen Jobs und eine monatliche bzw. jährliche Aufgliederung der Integrationsaktivität wird in einem Diagramm dargestellt.

## **Feedback** | **Notices**

*E* Letzte Aktualisierung: Friday, November 8, 2013 file:///dcs/markdown/workspace/Transform/out.html

<span id="page-1104-0"></span>http://pic.dhe.ibm.com/infocenter/wci/v7r0m0/topic/com.ibm.wci.api.omniapps.doc/integrations.html

## **Unterstützte Quellen- und Zielsysteme**

Cast Iron Express ermöglicht die Integration zwischen Datenbanken, FTP-Servern, lokalen Dateien, Dropbox und salesforce.com-Accounts.

## **Vollständige Liste der unterstützten Quellen- und Zielpaare für die Integration**

In der folgenden Tabelle werden die verschiedenen Quellenendpunkte beschrieben, die Sie in Cast Iron Express auswählen können. Wenn Sie Ihren Quellenendpunkt auswählen, werden nur die Zielendpunkte, die für den jeweiligen Quellenendpunkt unterstützt werden, angezeigt.

Tabelle 1. Ausgewählter Quellenendpunkt und entsprechende, unterstützte Zielendpunkte

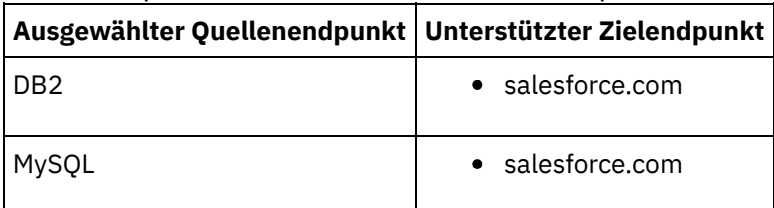

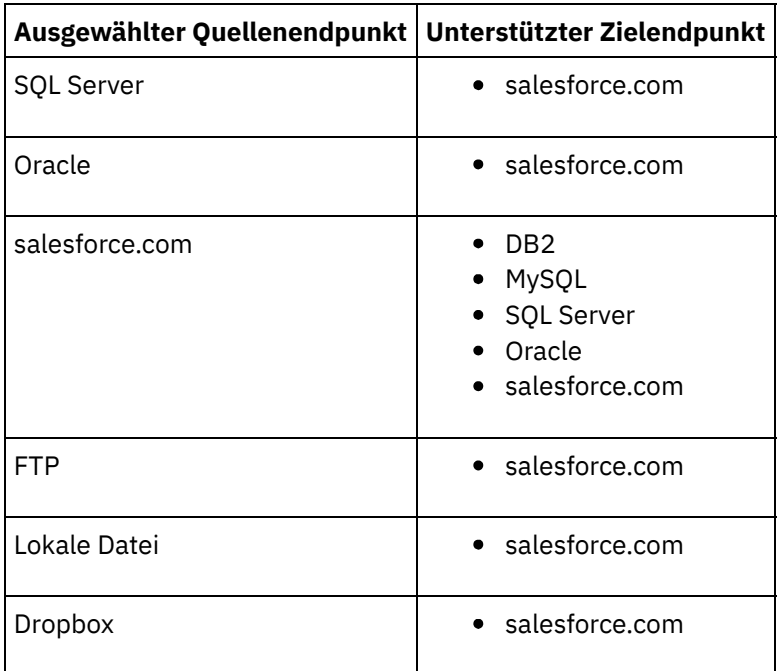

[Unterstützte](#page-1105-0) Dateitypen für FTP-Quellen Cast Iron Express unterstützt die Verwendung von FTP als Quelle für verschiedene Dateitypen.

**Übergeordnetes Thema:** [Integration](#page-1103-1) mit Cast Iron Express

## **Feedback** | **Notices**

Letzte Aktualisierung: Friday, November 8, 2013 file:///dcs/markdown/workspace/Transform/out.html

http://pic.dhe.ibm.com/infocenter/wci/v7r0m0/topic/com.ibm.wci.api.omniapps.doc/integrations\_supporteds ourceandtargetsystem.html

## <span id="page-1105-0"></span>**Unterstützte Dateitypen für FTP-Quellen**

Cast Iron Express unterstützt die Verwendung von FTP als Quelle für verschiedene Dateitypen.

Die folgenden Dateitypen werden unterstützt, wenn Sie FTP als Quellenendpunkt auswählen:

- CSV-Dateien, bei denen die erste Zeile der Datei die Feldnamen für die verbleibenden Zeilen definiert.
- Andere Textdateien, bei denen der Textinhalt als einzelnes Textfeld verfügbar gemacht wird.
- Binäre Dateien, bei denen der Inhalt als einzelnes Binärfeld verfügbar gemacht wird.

**Übergeordnetes Thema:** [Unterstützte](#page-1104-0) Quellen- und Zielsysteme

**Feedback** | **Notices**

*M* Letzte Aktualisierung: Friday, November 8, 2013

http://pic.dhe.ibm.com/infocenter/wci/v7r0m0/topic/com.ibm.wci.api.omniapps.doc/integrations\_SupportedFi leTypesForFTPSource.html

## <span id="page-1106-0"></span>**Sichere Connectors verwalten**

Zur Kommunikation mit Systemen vor Ort wie Datenbanken und FTP-Server stellt Cast Iron Express einen sicheren Connector bereit. Die sicheren Connectors werden von der Seite 'Integrationen' aus verwaltet.

Wenn Sie sich standardmäßig für einen Cast Iron Express-Account registrieren, ist die Funktion 'Secure Connector' inaktiviert. Um diese zusätzliche Funktion zu verwenden, klicken Sie auf Add-ons und wählen Sie das Paket *[Vor-Ort-Unterstützung](#page-1102-0)* aus. Weitere Informationen hierzu finden Sie im Abschnitt Dem Express-Account Funktionalität hinzufügen.

Wenn Sie die Seite 'Integrationen' öffnen, werden die definierten sicheren Connectors unten links auf der Seite angezeigt. für jeden aufgelisteten Connector wird der Name und sein Status angezeigt.

Sie können jeden der sicheren Connectors löschen, indem Sie auf das Symbol für Löschen klicken.

- **Sicheren [Connector](#page-1106-1) erstellen** Sichere Connectors können über die Seite Cast Iron Express-Integrationen erstellt werden.
- Sicheren Connector [installieren](#page-1107-0) Auf dem Hostsystem kann ein sicherer Connector installiert werden.
- **Sicheren [Connector](#page-1108-0) starten und stoppen** Wenn Sie eine sicheren Connector installieren, werden Menüeinträge zum Starten und Stoppen des sicheren Connectors Ihrem Betriebssystem in einer Gruppe mit dem Namen Cast Iron Secure Connector 1.6.2.0.0 hinzugefügt.
- Sicheren [Connector](#page-1108-1) entfernen Sichere Connectors können aus dem Hostsystem entfernt werden. Wählen Sie dazu zunächst den Eintrag Sicheren Connector stoppen und anschließend Sicheren Connector deinstallieren aus.

## **Übergeordnetes Thema:** [Integration](#page-1103-1) mit Cast Iron Express

## **Feedback** | **Notices**

*E* Letzte Aktualisierung: Friday, November 8, 2013 file:///dcs/markdown/workspace/Transform/out.html

http://pic.dhe.ibm.com/infocenter/wci/v7r0m0/topic/com.ibm.wci.api.omniapps.doc/integrations\_ManagingSe cureConnectors.html

# <span id="page-1106-1"></span>**Sicheren Connector erstellen**

Sichere Connectors können über die Seite Cast Iron Express-Integrationen erstellt werden.

Wenn Sie sich standardmäßig für einen Cast Iron Express-Account registrieren, ist die Funktion 'Secure Connector' inaktiviert. Um diese zusätzliche Funktion zu verwenden, klicken Sie auf Add-ons und wählen Sie das Paket *[Vor-Ort-Unterstützung](#page-1102-0)* aus. Weitere Informationen hierzu finden Sie im Abschnitt Dem Express-Account Funktionalität hinzufügen.

- 1. Klicken Sie bei geöffneter Seite Integrationen auf das Symbol für Hinzufügen:  $\bigoplus$
- 2. Geben Sie einen eindeutigen und beschreibenden Namen für den sicheren Connector ein.
- 3. Klicken Sie auf Erstellen.

Der sichere Connector wird im Hintergrund erstellt und anschließend in der Liste der sicheren Connectors angezeigt.

Laden Sie die Installations- und Konfigurationsdateien herunter und installieren Sie den sicheren Connector auf dem Hostsystem. Weitere Informationen hierzu finden Sie im Abschnitt Sicheren Connector [installieren.](#page-1107-0) **Übergeordnetes Thema:** Sichere [Connectors](#page-1106-0) verwalten

## **Feedback** | **Notices**

Letzte Aktualisierung: Friday, November 8, 2013 file:///dcs/markdown/workspace/Transform/out.html

http://pic.dhe.ibm.com/infocenter/wci/v7r0m0/topic/com.ibm.wci.api.omniapps.doc/integrations\_creatingase cureconnector.html

# <span id="page-1107-0"></span>**Sicheren Connector installieren**

Auf dem Hostsystem kann ein sicherer Connector installiert werden.

Einschränkung: Das Hostsystem muss sich im selben lokalen Netz wie das Zielsystem befinden.

## **Vorgehensweise**

- 1. Melden Sie sich am Hostsystem an und navigieren Sie in einem Web-Browser zu [http://express.castiron.com](http://express.castiron.com/).
- 2. Klicken Sie auf das Downloadsymbol neben dem sicheren Connector, den Sie installieren möchten: Daraufhin wird ein Dialogfeld mit Links für den Download der Installations- und Konfigurationsdateien für Windows- und Linux-Plattformen sowie eine Option für den ausschließlichen Download der Konfigurationsdatei angezeigt.
- 3. Laden Sie die relevanten Dateien auf das Hostsystem herunter und führen Sie das Installationsprogramm aus. Während der Installation werden Sie zur Angabe der Konfigurationsdatei aufgefordert.

## **Übergeordnetes Thema:** Sichere [Connectors](#page-1106-0) verwalten

## **Feedback** | **Notices**

Letzte Aktualisierung: Friday, November 8, 2013 file:///dcs/markdown/workspace/Transform/out.html http://pic.dhe.ibm.com/infocenter/wci/v7r0m0/topic/com.ibm.wci.api.omniapps.doc/integrations\_InstallingAS ecureConnector.html

## <span id="page-1108-0"></span>**Sicheren Connector starten und stoppen**

Wenn Sie eine sicheren Connector installieren, werden Menüeinträge zum Starten und Stoppen des sicheren Connectors Ihrem Betriebssystem in einer Gruppe mit dem Namen Cast Iron Secure Connector 1.6.2.0.0 hinzugefügt.

Sie finden die Menüeinträge zum Starten und Stoppen des sicheren Connectors im Menü 'Start' (Windows) oder im Anwendungsmenü (Linux).

Wichtig: Wenn Sie den sicheren Connector auf einem Windows 7-System ausführen, müssen Sie den sicheren Connector als Administrator ausführen. Klicken Sie dazu mit der rechten Maustaste auf den Eintrag Sicheren Connector starten und wählen Sie Als Administrator ausführen aus.

Nach dem Start kommuniziert der sichere Connector mit Ihrem Cast Iron Express-Account und signalisiert, dass er aktiv ist.

Tipp: Bei der Installation auf einem Windows-System kann der sichere Connector als Windows-Dienst installiert werden. In diesem Fall muss das Startmenü nicht zum Starten des sicheren Connectors verwendet werden.

## **Vorgehensweise**

Klicken Sie nach dem Start des sicheren Connectors im Bereich für sichere Connectors auf der Cast Iron Express-Seite Integrationen auf das Symbol Aktualisieren 2. Der Status ändert sich in "Wird ausgeführt".

Der Aktualisierungsvorgang aktualisiert die Liste der sicheren Connectors mit dem letzten Status.

**Übergeordnetes Thema:** Sichere [Connectors](#page-1106-0) verwalten

## **Feedback** | **Notices**

*E* Letzte Aktualisierung: Friday, November 8, 2013 file:///dcs/markdown/workspace/Transform/out.html

http://pic.dhe.ibm.com/infocenter/wci/v7r0m0/topic/com.ibm.wci.api.omniapps.doc/integrations\_startingands toppingthesecureconnector.html

# <span id="page-1108-1"></span>**Sicheren Connector entfernen**

Sichere Connectors können aus dem Hostsystem entfernt werden. Wählen Sie dazu zunächst den Eintrag Sicheren Connector stoppen und anschließend Sicheren Connector deinstallieren aus.

## **Vorgehensweise**

- 1. Auf dem Hostsystem:
	- a. Stoppen Sie den sicheren Connector, indem Sie die Option Sicheren Connector stoppen des Startmenüs auswählen.
- b. Deinstallieren Sie den sicheren Connector, indem Sie die Option Sicheren Connector deinstallieren des Startmenüs auswählen.
- 2. Auf der Cast Iron Express-Integrationen:

a. Klicken Sie neben dem entsprechenden sicheren Connector auf das Symbol Löschen  $\overline{X}$ . b. Klicken Sie auf OK.

Der sichere Connector wird aus der Cast Iron Express-Integrationen entfernt.

**Übergeordnetes Thema:** Sichere [Connectors](#page-1106-0) verwalten

## **Feedback** | **Notices**

*E* Letzte Aktualisierung: Friday, November 8, 2013 file:///dcs/markdown/workspace/Transform/out.html

<span id="page-1109-0"></span>http://pic.dhe.ibm.com/infocenter/wci/v7r0m0/topic/com.ibm.wci.api.omniapps.doc/integrations\_removingas ecureconnector.html

## **Integrationen erstellen**

Integrationen können in Cast Iron Express auf der Seite Integrationen erstellt werden.

Melden Sie sich bei Ihrem Cast Iron Express-Account an, und klicken Sie auf Integrationen.

## **Vorgehensweise**

- 1. Wählen Sie die Quelle aus der Liste aus. Abhängig von Ihrem Quellenendpunkt wird die Liste Ziel wird gefiltert und listet nur die unterstützten Systeme auf.
- 2. Wählen Sie das Ziel aus.
- 3. Klicken Sie auf Neue leere Integration, um die Integration zu erstellen und den Integrationseditor zu starten.

**Übergeordnetes Thema:** [Integration](#page-1103-1) mit Cast Iron Express

## **Feedback** | **Notices**

*C* Letzte Aktualisierung: Friday, November 8, 2013 file:///dcs/markdown/workspace/Transform/out.html

<span id="page-1109-1"></span>http://pic.dhe.ibm.com/infocenter/wci/v7r0m0/topic/com.ibm.wci.api.omniapps.doc/integrations\_creatinginte grations1.html

## **Integrationseditor verwenden**

Mit dem Integrationseditor können sämtliche Informationen zu einer Integration angepasst werden.

Sie können einen angepassten Namen für die Integration angeben, indem Sie diesen in das Textfeld im oberen Bereich des Editors eingeben. Sie können auf Speichern klicken, um die Integrationsänderungen zu speichern. Zum Schließen des Integrationseditors ohne zu Speichern klicken Sie auf Schließen. Eine Integration kann jederzeit gespeichert, aber erst dann ausgeführt werden, wenn sie vollständig ist.

Der Integrationseditor enthält drei große Fenster:

- Quelle
- Konvertierung
- Ziel

Weitere Informationen zum Konfigurieren der Bereiche für Quelle und Ziel finden Sie in den folgenden Themen:

- Verbindung [konfigurieren](#page-1112-0)
- Operation [auswählen](#page-1113-0)
- Objekt [auswählen](#page-1115-0)
- Felder [auswählen](#page-1115-1)
- [Integration](#page-1120-0) einrichten

## **Vorgehensweise**

- 1. Wählen Sie den Bereich Quelle aus. Der Quelleneditor wird geöffnet.
	- Konfigurieren Sie die Verbindung.
	- Wählen Sie eine Operation aus.
	- Wählen Sie ein Objekt aus.
	- Wählen Sie die Felder aus.

Nach dem Konfigurieren der Quelle wird ein Häkchen angezeigt, das darauf hinweist, dass der Schritt abgeschlossen ist.

## Source

2. Wählen Sie den Bereich Ziel aus. Der Zieleditor wird geöffnet.

- o Konfigurieren Sie die Verbindung.
- Wählen Sie eine Operation aus.
- Wählen Sie ein Objekt aus.
- Wählen Sie die Felder aus.

Nach dem Konfigurieren des Ziels wird ein Häkchen angezeigt, das darauf hinweist, dass der Schritt abgeschlossen ist.

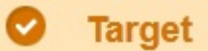

3. Erstellen Sie die Konvertierung.

- Definieren Sie die Zuordnungen.
- Definieren Sie die Funktionen.

Wenn sowohl die Endpunkte für Quelle als auch Ziel konfiguriert werden, zeigt der Integrationseditor auf der linken Seite eine Liste der Quellenfelder und auf der rechten Seite eine Liste der Zielfelder an. An dieser Stelle wird Schritt 3 ausgeführt, d. h. die Datenkonvertierung zwischen Quelle und Ziel wird durch Interaktion mit dem Bereich Konvertierung erstellt. Weitere Informationen hierzu finden Sie in den folgenden Themen:

- [Zuordnungen](#page-1121-0) definieren
- [Funktionen](#page-1122-0) definieren
- [Integration](#page-1120-0) einrichten

Nach Abschluss der Konvertierung kann die Integration gespeichert und der Integrationseditor geschlossen werden, um zur Seite 'Integrationen' zurückzukehren. Weitere Informationen zum Starten und Stoppen der neuen Integration finden Sie in [Integrationen](#page-1132-0) verwalten.

Verbindung [konfigurieren](#page-1112-0)

Sie müssen die Verbindungsdetails des Systems angeben, zu dem die Integration eine Verbindung herstellt. Diesen Verbindungsdetails muss ein Name zugeordnet werden, über den die Verbindungsdetails später zur Wiederverwendung in anderen Integrationen identifiziert werden können.

Verbindung zu einer [MySQL-Datenbank](#page-1112-1) herstellen Für die erfolgreiche Herstellung einer Verbindung zu einer MySQL-Instanz muss der erforderliche MySQL-JDBC-Treiber im sicheren Connector installiert werden.

## Operation [auswählen](#page-1113-0)

Die Operationsauswahl legt fest, wie Cast Iron Express Quelle und Ziel überwacht und mit Quellen- und Zielendpunkten interagiert. Die Unterstützung für einzelne Operationen kann in verschiedenen Implementierungen variieren. Beispielsweise verwendet FTP die Operationen 'Abrufen' (get) und 'Senden' (put), während salesforce.com die Operationen 'Aktualisieren/Einfügen' (upsert) und 'Aktualisierte abrufen' (get updated) unterstützt.

[Datenbankauslösertabellen](#page-1114-0)

Bei Verwendung eines Datenbanksystems als Quelle muss für Cast Iron Express eine Auslösertabelle im Datenbanksystem erstellt werden.

Objekt [auswählen](#page-1115-0)

Wenn eine Quelle oder ein Ziel erfolgreich verbunden wurde, fragt Cast Iron Express das System bezüglich der verfügbaren Objekte ab, mit denen gearbeitet werden kann.

Felder [auswählen](#page-1115-1)

Bei Auswahl eines Objekts fragt Cast Iron Express das Quellen- oder Zielsystem automatisch ab, um die Felder in diesem Objekt zu ermitteln.

Verbindung zu [salesforce.com](#page-1116-0) mit externer ID

Wenn Sie eine Verbindung zu salesforce.com herstellen, können Sie Cast Iron Express für die Verwendung einer externen ID bei einer Upsert Objects-Operation konfigurieren. Ferner können Sie mit Feldern für externe IDs salesforce.com-Zielobjekte zu anderen salesforce.com-Objekten in Beziehung setzen.

[Quellenobjekte](#page-1118-0) filtern

Mit der Filterfunktion von Cast Iron Express können Sie auf der Basis von Feldwerten, die auf der Seite 'Integrationen' angezeigt werden, steuern, welche Datensätze von Ihrer Quellenanwendung an Ihre Integration übergeben werden.

• [Integration](#page-1120-0) einrichten

Nachdem die Endpunkte für Quelle und Ziel konfiguriert sind, können Sie die Zuordnungen definieren. Sie sollten mit den Richtlinien für implizites Konverteiren von Datentypen in Cast Iron vertraut sein. Diese Richtlinien bilden die Grundlage für das Einrichten einer Integration. Lesen Sie daher zunächst die Informationen in diesem Abschnitt sorgfältig durch.

[Zuordnungen](#page-1121-0) definieren

Nach dem Konfigurieren von Quelle und Ziel wird auf der linken Seite eine Liste der Quellenfelder und auf der rechten Seite eine Liste der Zielfelder angezeigt. Ferner werden zwei Spalten mit Ankern angezeigt. Zuordnungen werden durch das Verbinden dieser Ankerpunkte definiert.

## [Funktionen](#page-1122-0) definieren

Einfache Zuordnungen können Daten aus einem Quellenfeld kopieren und in das Zielfeld einfügen. In manchen Fällen sind jedoch komplexere Konvertierungen erforderlich. Alle Zuordnungen verfügen über das Symbol 'Funktion hinzufügen', mit dem Funktionen definiert werden können.

• Funktionen [konfigurieren](#page-1124-0)

Sie können Funktionen konfigurieren und an Ihre spezifischen Anforderungen anpassen. Zu diesem Zweck bearbeiten Sie Quellenfelder und Parameter, um Quellen hinzuzufügen bzw. zu entfernen oder die Reihenfolge der Quellen zu ändern.

## **Übergeordnetes Thema:** [Integration](#page-1103-1) mit Cast Iron Express

**Eta** Letzte Aktualisierung: Friday, November 8, 2013 file:///dcs/markdown/workspace/Transform/out.html

http://pic.dhe.ibm.com/infocenter/wci/v7r0m0/topic/com.ibm.wci.api.omniapps.doc/integrations\_UsingTheInt egrationEditor.html

# <span id="page-1112-0"></span>**Verbindung konfigurieren**

Sie müssen die Verbindungsdetails des Systems angeben, zu dem die Integration eine Verbindung herstellt. Diesen Verbindungsdetails muss ein Name zugeordnet werden, über den die Verbindungsdetails später zur Wiederverwendung in anderen Integrationen identifiziert werden können.

Für Systeme vor Ort wie Datenbanken und FTP-Server muss für die Verbindungsdetails ein sicherer Connector angegeben werden. Weitere Informationen hierzu finden Sie im Abschnitt Sichere [Connectors](#page-1106-0) verwalten.

Klicken Sie nach Angabe der Verbindungsdetails auf die Schaltfläche Verbinden, um zur Überprüfung der Verbindungsdetails eine Verbindung zum System herzustellen. Im oberen Bereich der Anzeige 'Verbindungsdetails' werden Sie in einer Nachricht darüber informiert, ob die Verbindung erfolgreich hergestellt werden konnte.

**Übergeordnetes Thema:** [Integrationseditor](#page-1109-1) verwenden

## **Feedback** | **Notices**

*C* Letzte Aktualisierung: Friday, November 8, 2013 file:///dcs/markdown/workspace/Transform/out.html

http://pic.dhe.ibm.com/infocenter/wci/v7r0m0/topic/com.ibm.wci.api.omniapps.doc/integrations\_Configuring TheConnection.html

## <span id="page-1112-1"></span>**Verbindung zu einer MySQL-Datenbank herstellen**

Für die erfolgreiche Herstellung einer Verbindung zu einer MySQL-Instanz muss der erforderliche MySQL-JDBC-Treiber im sicheren Connector installiert werden.

Achtung: Wenn Cast Iron Express feststellt, dass der sichere Connector nicht über den Treiber verfügt, wird eine Fehlernachricht mit Informationen zur Treiberinstallation angezeigt.

## **Vorgehensweise**

- 1. Der Treiber kann von der folgenden Adresse heruntergeladen werden: [here](http://ebr.springsource.com/repository/app/bundle/version/download?name=com.springsource.com.mysql.jdbc&version=5.1.6&type=binary)
- 2. Wechseln Sie zu der Maschine, auf der der sichere Connector ausgeführt wird, und stoppen Sie den sicheren Connector.
- 3. Kopieren Sie die Datei in *Installationsstammverzeichnis für sicheren Connector*\lib\plugins . Dabei ist *Installationsstammverzeichnis für sicheren Connector* das Verzeichnis, in dem der sichere Connector installiert ist, z. B. C:\Programme\IBM\Secure Connector.
- 4. Starten Sie den sicheren Connector.

## **Feedback** | **Notices**

*C* Letzte Aktualisierung: Friday, November 8, 2013 file:///dcs/markdown/workspace/Transform/out.html

http://pic.dhe.ibm.com/infocenter/wci/v7r0m0/topic/com.ibm.wci.api.omniapps.doc/integrations\_ConnectingT oAMySQLDatabase.html

# <span id="page-1113-0"></span>**Operation auswählen**

Die Operationsauswahl legt fest, wie Cast Iron Express Quelle und Ziel überwacht und mit Quellen- und Zielendpunkten interagiert. Die Unterstützung für einzelne Operationen kann in verschiedenen Implementierungen variieren. Beispielsweise verwendet FTP die Operationen 'Abrufen' (get) und 'Senden' (put), während salesforce.com die Operationen 'Aktualisieren/Einfügen' (upsert) und 'Aktualisierte abrufen' (get updated) unterstützt.

Machen Sie sich vor dem Auswählen einer Operation mit den Informationen in diesem Abschnitt vertraut, um sicherzustellen, dass die Aktivität, die Sie verwenden wollen, auch von dem Endpunkt unterstützt wird, mit dem Sie arbeiten.

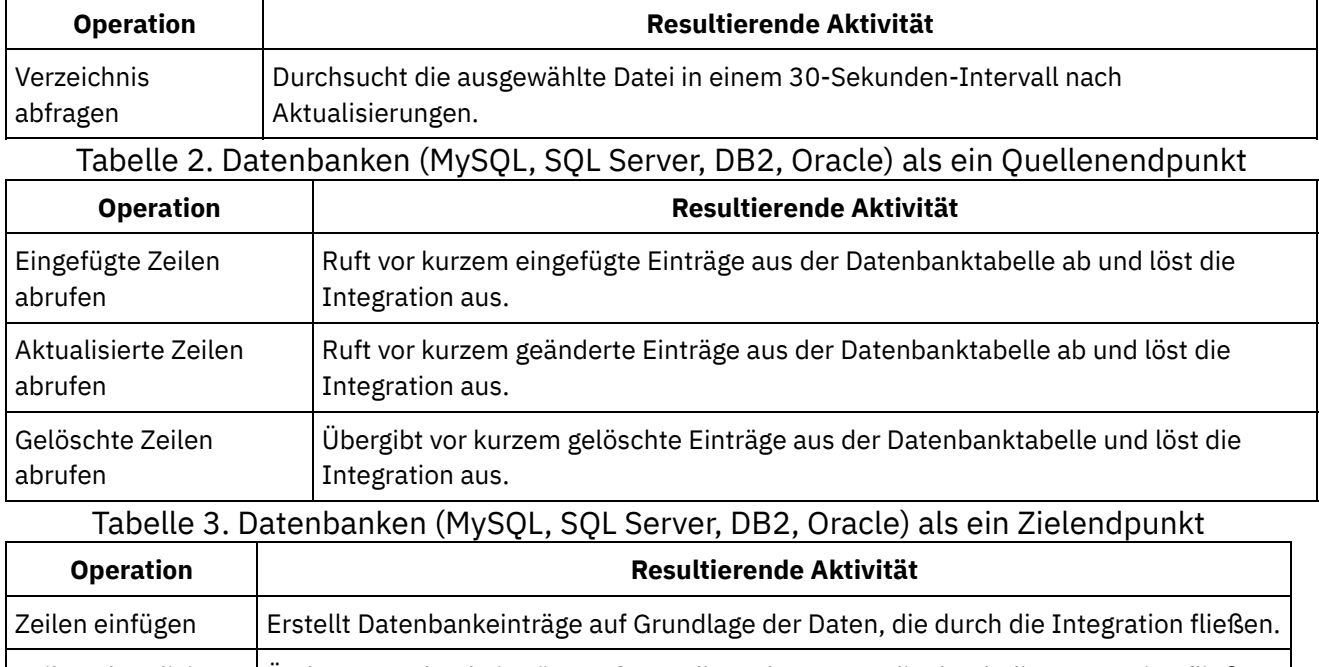

## Tabelle 1. FTP als ein Quellenendpunkt

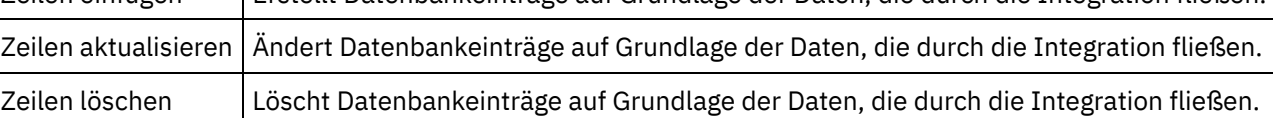

## Tabelle 4. salesforce.com als ein Quellenendpunkt

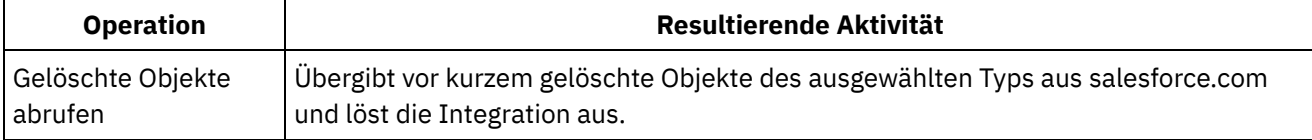

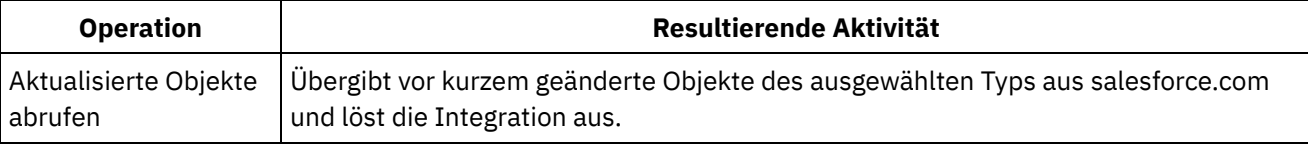

## Tabelle 5. salesforce.com als ein Zielendpunkt

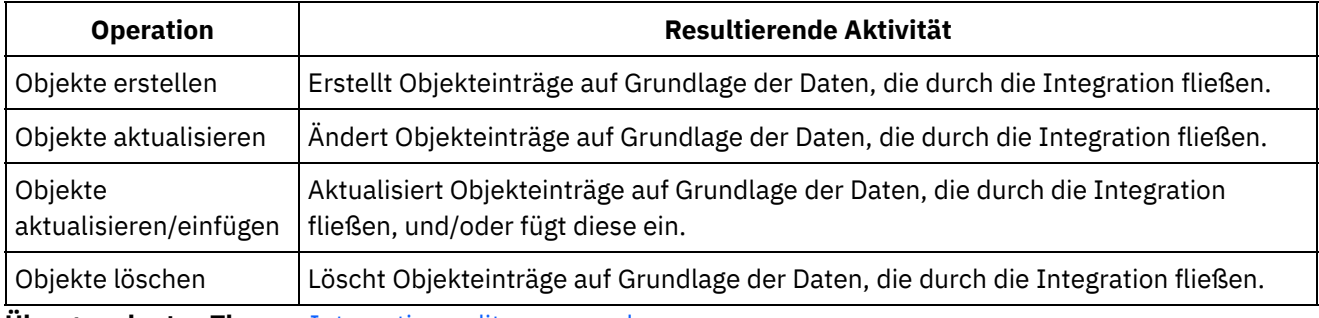

**Übergeordnetes Thema:** [Integrationseditor](#page-1109-1) verwenden

## **Feedback** | **Notices**

*E* Letzte Aktualisierung: Friday, November 8, 2013 file:///dcs/markdown/workspace/Transform/out.html

http://pic.dhe.ibm.com/infocenter/wci/v7r0m0/topic/com.ibm.wci.api.omniapps.doc/integrations\_SelectingAn Operation.html

## <span id="page-1114-0"></span>**Datenbankauslösertabellen**

Bei Verwendung eines Datenbanksystems als Quelle muss für Cast Iron Express eine Auslösertabelle im Datenbanksystem erstellt werden.

Beim Start einer Integration, die zum ersten Mal eine Tabelle in einer Datenbank verwendet, wird der Benutzer von Cast Iron Express darüber benachrichtigt, dass diese Auslösertabelle erstellt werden muss. Es werden ein Informationsdialog mit Angaben zu den Anforderungen und zwei Links angezeigt. Ein Link versucht, eine Verbindung zur Datenbank herzustellen, wobei die Auslösertabelle für den Benutzer automatisch erstellt wird. Diese Methode setzt voraus, dass die in der Integration konfigurierten Verbindungsdetails über die erforderlichen Berechtigungen im Datenbanksystem zur Erstellung der Tabellen verfügen. Wenn der konfigurierte Benutzer nicht über die erforderlichen Berechtigungen verfügt, wird ein zweiter Link angezeigt, über den ein DDL-Dokument zur Erstellung der erforderlichen Tabelle bereitgestellt wird.

Dieser Dokumentlink kann an den Datenbankadministrator weitergeleitet werden, der die erforderliche Tabelle für den Benutzer erstellen kann.

Einschränkung: Bei der Cast Iron Express-Puffertabelle werden die folgenden Feldnamen verwendet:

- IH PK
- IH OPERATION NAME
- IH\_FLAG

Diese Feldnamen werden beim Erstellen einer eigenen Tabelle nicht unterstützt, da ihre Verwendung zu Konflikten beim Auslösermechanismus führen würde.

**Übergeordnetes Thema:** [Integrationseditor](#page-1109-1) verwenden

#### **Feedback** | **Notices**

Letzte Aktualisierung: Friday, November 8, 2013 file:///dcs/markdown/workspace/Transform/out.html

http://pic.dhe.ibm.com/infocenter/wci/v7r0m0/topic/com.ibm.wci.api.omniapps.doc/DatabaseTriggerTables.ht ml

## <span id="page-1115-0"></span>**Objekt auswählen**

Wenn eine Quelle oder ein Ziel erfolgreich verbunden wurde, fragt Cast Iron Express das System bezüglich der verfügbaren Objekte ab, mit denen gearbeitet werden kann.

Objekte können Dateien auf einem FTP-Server, Datenbankschemas und -tabellen oder salesforce.com-Objekte sein. Alle verfügbaren Objekte werden in einer Baumstruktur dargestellt, damit Sie zu dem gewünschten Objekt für die Integration navigieren können.

Das Quellen- oder Zielsystem kann jederzeit geändert werden. In den verbundenen salesforce.com-Account kann ein neues angepasstes Objekt eingefügt werden, in ein Datenbankschema kann eine neue Tabelle eingefügt werden, oder auf einen FTP-Server kann eine neue Datei hochgeladen werden.

## **Vorgehensweise**

- 1. Wählen Sie das Objekt, mit dem Sie arbeiten möchten, aus der verfügbaren Liste aus.
- 2. Klicken Sie zum Aktualisieren der Objektliste auf das Symbol 'Aktualisieren' < im Abschnitt Verfügbare Objekte.

**Übergeordnetes Thema:** [Integrationseditor](#page-1109-1) verwenden

## **Feedback** | **Notices**

*E* Letzte Aktualisierung: Friday, November 8, 2013 file:///dcs/markdown/workspace/Transform/out.html

<span id="page-1115-1"></span>http://pic.dhe.ibm.com/infocenter/wci/v7r0m0/topic/com.ibm.wci.api.omniapps.doc/integrations\_SelectingAn Object.html

## **Felder auswählen**

Bei Auswahl eines Objekts fragt Cast Iron Express das Quellen- oder Zielsystem automatisch ab, um die Felder in diesem Objekt zu ermitteln.

Mögliche Felder in einem Objekt:

- Datensätze in einer CSV-Datei
- Spalten in einer Tabelle
Felder in einem salesforce.com-Objekt

Die Felder werden in einer Liste mit Kontrollkästchen neben den einzelnen Feldnamen angezeigt. Anmerkung: Wenn der Quellenendpunkt ein FTP-Server ist, finden Sie in der Anzeige Verfügbare Felder zusätzliche Optionen, mit denen Sie angeben können, wie Cast Iron Express die ausgewählte Datei interpretiert. Folgende Optionen stehen zur Verfügung:

- Trennzeichen. Gibt an, durch welches Trennzeichen einzelne Felder in der Datei begrenzt werden sollen.
- Anführungszeichen. Gibt an, in welches Zeichen Feldwerte eingeschlossen werden sollen, die mehr als eine Zeile umfassen.
- Kontrollkästchen Datei hat Kopfzeile. Legt fest, ob Cast Iron Express die erste Zeile der Datei als Headerzeile behandeln soll.
- Anzahl Footerzeilen. Gibt an, wie viele Zeilen am Ende der Datei ignoriert werden sollen (z. B. wenn die Datei Gesamtsummen oder Zusammenfassungen enthält).

Einige Felder werden vom Zielsystem als optional und einige als erforderlich markiert. Sie müssen beispielsweise einen Namen angeben, um mit salesforce.com ein Account-Objekt zu erstellen. Cast Iron Express wählt diese erforderlichen Felder vorab aus und inaktiviert die Kontrollkästchen für die entsprechenden Felder, um die Abwahl zu verhindern. Diese Felder sind durch einen Stern neben dem Namen gekennzeichnet.

Andere Felder können optional sein, aber häufig verwendet werden; diese Felder werden von Cast Iron Express aus Gründen der Zeitersparnis vorab ausgewählt; diese Vorabauswahl kann jedoch geändert werden.

Anmerkung: Über der Liste der Felder werden die Links Alles auswählen und Alle löschen angezeigt.

Das Quellen- oder Zielsystem kann jederzeit geändert werden; in den verbundenen salesforce.com-Account kann ein neues angepasstes Feld eingefügt werden, in eine Datenbanktabelle kann eine neue Spalte eingefügt werden, oder auf einen FTP-Server kann ein neues Dateiformat hochgeladen werden. Klicken Sie zum Aktualisieren der Liste der Felder für ein bestimmtes Objekt im Bereich Verfügbare Objekte auf das Symbol 'Aktualisieren' .

Nachdem die Feldauswahl abgeschlossen ist, klicken Sie auf die Schaltfläche Fertig.

Die Quelle bzw. das Ziel ist nun vollständig definiert und Sie kehren zur Hauptübersicht der Integration zurück. Vollständig definierte Quellen bzw. Ziele sind durch ein grünes Häkchen @ gekennzeichnet.

**Übergeordnetes Thema:** [Integrationseditor](#page-1109-0) verwenden

### **Feedback** | **Notices**

*E* Letzte Aktualisierung: Friday, November 8, 2013 file:///dcs/markdown/workspace/Transform/out.html

http://pic.dhe.ibm.com/infocenter/wci/v7r0m0/topic/com.ibm.wci.api.omniapps.doc/integrations\_SelectingTh eFields.html

# <span id="page-1116-0"></span>**Verbindung zu salesforce.com mit externer ID**

Wenn Sie eine Verbindung zu salesforce.com herstellen, können Sie Cast Iron Express für die Verwendung einer externen ID bei einer Upsert Objects-Operation konfigurieren. Ferner können Sie mit Feldern für externe IDs salesforce.com-Zielobjekte zu anderen salesforce.com-Objekten in Beziehung setzen.

Mit externen IDs werden Objekte basierend auf Kennungen oder Schlüsselwerten aus anderen Systemen in salesforce.com identifiziert. Ein Feld mit externer ID kann vom salesforce.com-Administrator zu salesforce.com-Objekten hinzugefügt werden. Weitere Informationen finden Sie in der salesforce.com-Dokumentation.

Bei Auswahl eines salesforce.com-Objekts führt Cast Iron Express eine automatische Abfrage des Zielsystems durch, um die Felder in diesem Objekt zu ermitteln.

- Externe ID mit der Operation Upsert [verwenden](#page-1117-0) Bei Auswahl der Operation *Upsert* in salesforce.com können Sie im Bereich Verfügbare Felder auswählen, welche externe ID verwendet werden soll.
- Externe ID mit [zugehörigen](#page-1118-0) Objekten verwenden Bei Auswahl der Operation *Create* oder *Upsert* in salesforce.com können Sie mit Feldern für externe IDs Zielobjekte zu anderen Objekten in Beziehung setzen. Das Objekt Contact kann sich beispielsweise auf das Objekt Account beziehen, und zwar basierend auf dem Wert eines Feld mit externer ID, das im Objekt Account definiert ist.

#### **Übergeordnetes Thema:** [Integrationseditor](#page-1109-0) verwenden

#### **Feedback** | **Notices**

*E* Letzte Aktualisierung: Friday, November 8, 2013 file:///dcs/markdown/workspace/Transform/out.html

http://pic.dhe.ibm.com/infocenter/wci/v7r0m0/topic/com.ibm.wci.api.omniapps.doc/intergations\_overviewext ernalids.html

## <span id="page-1117-0"></span>**Externe ID mit der Operation Upsert verwenden**

Bei Auswahl der Operation *Upsert* in salesforce.com können Sie im Bereich Verfügbare Felder auswählen, welche externe ID verwendet werden soll.

### **Vorgehensweise**

- 1. Wählen Sie im Zieleditor von salesforce.com Objekte aktualisieren/einfügen im Menü Operationen aus.
- 2. Wählen Sie im Abschnitt Verfügbare Felder die erforderliche externe ID aus dem Menü Als externe ID verwenden aus.
- 3. Klicken Sie auf Fertig.

**Übergeordnetes Thema:** Verbindung zu [salesforce.com](#page-1116-0) mit externer ID

#### **Feedback** | **Notices**

*E* Letzte Aktualisierung: Friday, November 8, 2013 file:///dcs/markdown/workspace/Transform/out.html <span id="page-1118-0"></span>http://pic.dhe.ibm.com/infocenter/wci/v7r0m0/topic/com.ibm.wci.api.omniapps.doc/integrations\_externalids. html

# **Externe ID mit zugehörigen Objekten verwenden**

Bei Auswahl der Operation *Create* oder *Upsert* in salesforce.com können Sie mit Feldern für externe IDs Zielobjekte zu anderen Objekten in Beziehung setzen. Das Objekt Contact kann sich beispielsweise auf das Objekt Account beziehen, und zwar basierend auf dem Wert eines Feld mit externer ID, das im Objekt Account definiert ist.

## **Vorgehensweise**

- 1. Wählen Sie im Zieleditor von salesforce.com entweder Objekte erstellen oder Objekte aktualisieren/einfügen im Menü Operationen aus.
- 2. Wählen Sie im Abschnitt Verfügbare Felder das Feld aus, das sich auf das gewünschte Objekt bezieht. Die Felder, die eine definierte externe ID enthalten, zeigen in der Spalte Typ eine Auswahlliste an. Wählen Sie das erforderliche Feld mit externer ID aus der Liste aus.
- 3. Klicken Sie auf Fertig.

**Übergeordnetes Thema:** Verbindung zu [salesforce.com](#page-1116-0) mit externer ID

### **Feedback** | **Notices**

*E* Letzte Aktualisierung: Friday, November 8, 2013 file:///dcs/markdown/workspace/Transform/out.html

http://pic.dhe.ibm.com/infocenter/wci/v7r0m0/topic/com.ibm.wci.api.omniapps.doc/integrations\_externalidre latedobjects.html

# **Quellenobjekte filtern**

Mit der Filterfunktion von Cast Iron Express können Sie auf der Basis von Feldwerten, die auf der Seite 'Integrationen' angezeigt werden, steuern, welche Datensätze von Ihrer Quellenanwendung an Ihre Integration übergeben werden.

Hierzu können Sie auf der Seite 'Integrationen' über Suchbedingungen angeben, was aus Ihrer Quellenanwendung abgerufen werden soll. Neben jedem Feld im Bereich 'Quelle' der Seite 'Integrationen' wird

ein Symbol 'Filter' angezeigt:

Wenn Sie auf ein Symbol 'Filter' klicken, wird ein Popup-Fenster angezeigt, in dem Sie anhand von Parametern angeben können, welche Daten von Ihrer Integration verarbeitet werden sollen. Sie können für ein Quellenfeld einen oder mehrere Filter angeben. Beispiel: Anstatt alle aktuellen Bestellungen abzurufen, möchten Sie nur diejenigen Bestellungen abrufen, die einen bestimmten Betrag überschreiten und aus einem anderen Land stammen.

## **Vorgehensweise**

1. Um ein Quellenobjekt zu filtern, klicken Sie auf das gewünschte Objekt im Bereich 'Quelle' der Seite 'Integrationen'. Eine Liste mit den zugehörigen Feldern für das Quellenobjekt wird angezeigt.

- 2. Lokalisieren Sie das gewünschte Feld in der Liste der Quellenfelder und klicken Sie auf das Symbol 'Filter' neben dem Feld. Das Popup-Fenster Filter wird angezeigt. Das Feld, das Sie im Fenster 'Integrationen' ausgewählt haben, wird im Fenster Filter angezeigt.
- 3. Klicken Sie im Bereich 'Neuen Filter hinzufügen' des Fensters Filter auf das Dropdown-Menü und wählen Sie eine Filteroption aus.

Folgende Optionen sind verfügbar:

- o ist gleich
- o ist ungleich
- ist kleiner als
- ist größer als
- o liegt im Bereich
- 4. Geben Sie die gewünschten Filterparameter in das Textfeld ein.
- 5. Klicken Sie auf **Hinzufügen**. Der neue Filter wird im schattierten Bereich des Fensters Filter angezeigt.
- 6. Wiederholen Sie zum Hinzufügen weiterer Filter in einem Quellenfeld die vorangehenden Schritte.
- 7. Mit der Schaltfläche 'Filter abgleichen' können Sie steuern, wie mehrere Filter auf ein Quellenfeld angewendet werden. Wenn *beliebige* Ihrer Filterparameter auf die Quelle angewendet werden sollen, klicken Sie auf Beliebig. Wenn *alle* Ihre Filter auf das Quellenfeld angewendet werden sollen, klicken Sie auf die Schaltfläche Beliebig, damit die Bezeichnung der Schaltfläche in Alle geändert wird.
- 8. Klicken Sie abschließend auf Schließen.

Das Symbol 'Filter' neben dem Quellenfeld auf der Seite 'Integrationen' ist grün unterlegt und zeigt damit an, dass ein Filter definiert ist.

### **Übergeordnetes Thema:** [Integrationseditor](#page-1109-0) verwenden

## **Filter ändern**

Auf der Seite 'Integrationen' können Sie auch bestehende Filtereinstellungen ändern oder einen Filter löschen.

### **Vorgehensweise**

- 1. Klicken Sie auf das grün unterlegte Symbol 'Filter' neben dem Quellenfeld auf der Seite 'Integrationen'. Das Fenster Filter wird angezeigt.
	- a. Zum Ändern eines bestimmten Filters gehen Sie zur Filterdefinition und klicken Sie auf Bearbeiten. Die Filterparameter werden angezeigt. Verwenden Sie das Dropdown-Menü und das Textfeld, um die Filtereinstellungen zu ändern. Klicken Sie nach dem Fertigstellen auf Speichern.
	- b. Um einen Filter zu löschen, gehen Sie zu dem gewünschten Filter und klicken Sie auf das 'Symbol 'Löschen'' neben dem Filter.
- 2. Klicken Sie auf Schließen, um zur Seite 'Integrationen' zurückzukehren.

Der geänderte Filter wird im schattierten Bereich des Fensters Filter angezeigt. Wenn Sie einen Filter gelöscht haben, wird er aus dem Fenster Filter entfernt, und das Symbol 'Filter' neben dem Quellenfeld hat nicht mehr die grüne Farbe.

### **Feedback** | **Notices**

*E* Letzte Aktualisierung: Friday, November 8, 2013 file:///dcs/markdown/workspace/Transform/out.html

http://pic.dhe.ibm.com/infocenter/wci/v7r0m0/topic/com.ibm.wci.api.omniapps.doc/integrations\_filtering.htm

# **Integration einrichten**

Nachdem die Endpunkte für Quelle und Ziel konfiguriert sind, können Sie die Zuordnungen definieren. Sie sollten mit den Richtlinien für implizites Konverteiren von Datentypen in Cast Iron vertraut sein. Diese Richtlinien bilden die Grundlage für das Einrichten einer Integration. Lesen Sie daher zunächst die Informationen in diesem Abschnitt sorgfältig durch.

Beim Definieren der Zuordnungen mit dem Integrationseditor wird eine Liste der Quellen- und Zielfelder mit zwei Ankerpunkten angezeigt. Zuordnungen werden durch das Verbinden dieser Ankerpunkte definiert. Weitere Informationen über Zuordnungen, Details zu gültigen Datentypen und Angaben zum Konvertieren von Datentypen finden Sie in [Zuordnungen](#page-1121-0) definieren.

Die folgende Tabelle enthält spezielle Richtlinien für implizites Casting zwischen Datentypen. In der Spalte 'Quelle' werden die Quellendaten angegeben, die für die Zuordnungskonvertierung verwendet werden. In der Spalte 'Ziel' wird das daraus abgeleitete Ziel angegeben. Die Spalte 'Kommentar' enthält gegebenenfalls zusätzliche Informationen zu der ausgewählten Operation.

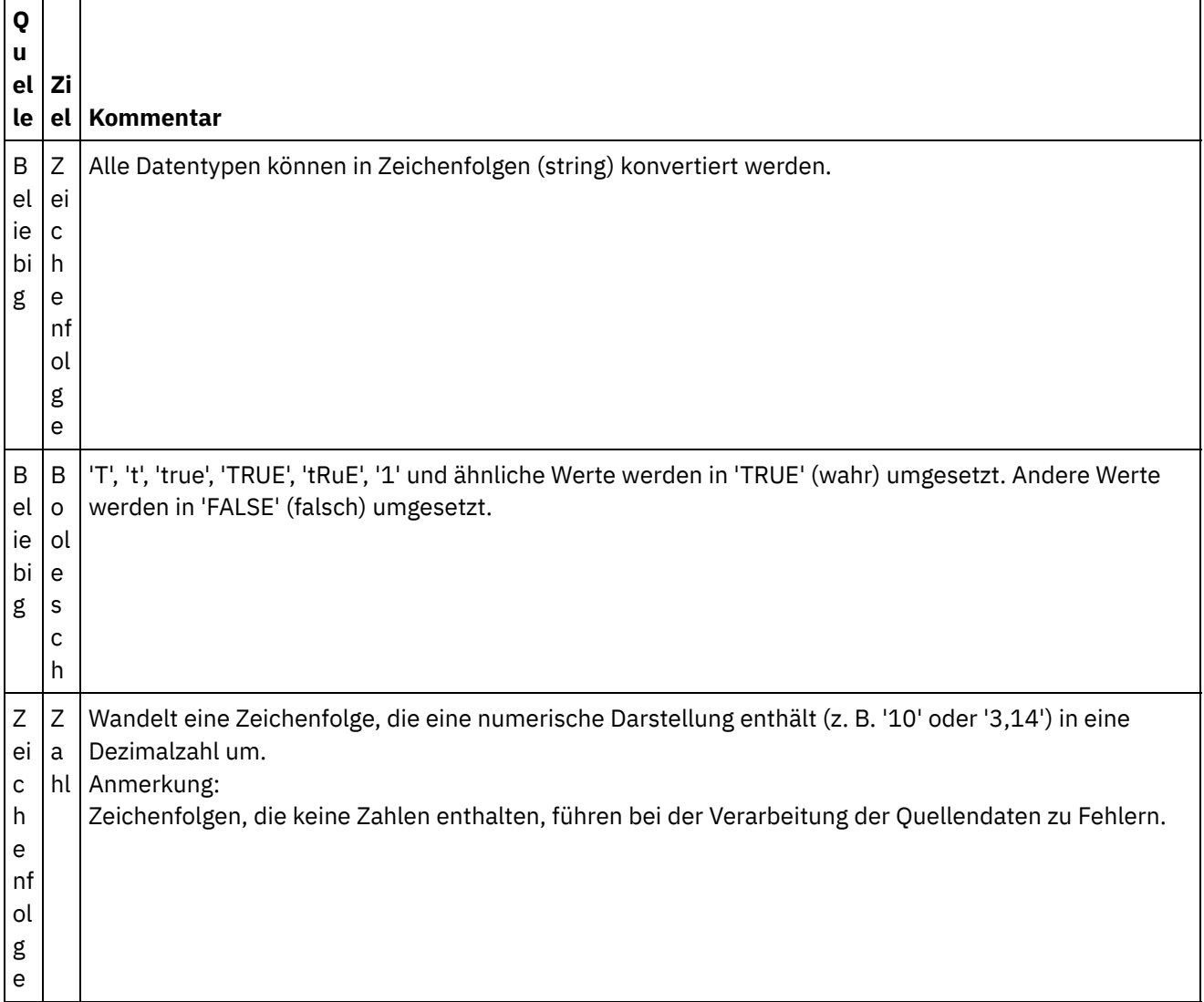

Tabelle 1. Richtlinien für das Casting von Datentypen in Cast Iron Express

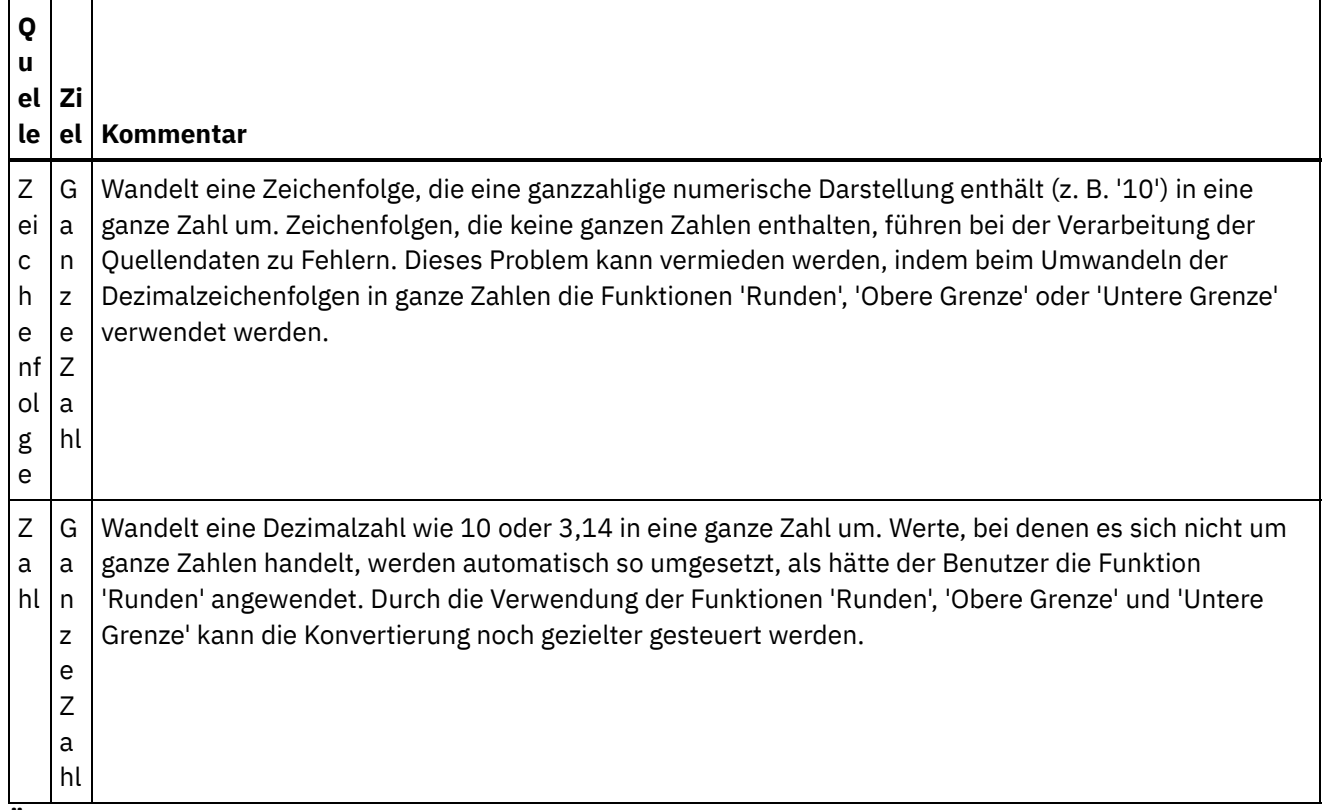

**Übergeordnetes Thema:** [Integrationseditor](#page-1109-0) verwenden

### **Feedback** | **Notices**

*M* Letzte Aktualisierung: Friday, November 8, 2013 file:///dcs/markdown/workspace/Transform/out.html

<span id="page-1121-0"></span>http://pic.dhe.ibm.com/infocenter/wci/v7r0m0/topic/com.ibm.wci.api.omniapps.doc/integrations\_settingupint egration.html

## **Zuordnungen definieren**

Nach dem Konfigurieren von Quelle und Ziel wird auf der linken Seite eine Liste der Quellenfelder und auf der rechten Seite eine Liste der Zielfelder angezeigt. Ferner werden zwei Spalten mit Ankern angezeigt. Zuordnungen werden durch das Verbinden dieser Ankerpunkte definiert.

Unmittelbar neben jedem Feld wird ein Ankerpunkt angezeigt:

Mit Ankerpunkten ist durch Ziehen einer Verbindungslinie eine Zuordnung von Quellenfeldern zu Zielfeldern möglich.

Zuordnungen werden in einer von drei Farben dargestellt:

Grün

○

Gibt an, dass die Quellen- und Zieldatentypen übereinstimmen und die Zuordnung gültig ist.

Ō

 $\ddot{}$ 

Gelb

Gibt an, dass die Datentypen nicht übereinstimmen, aber die Möglichkeit der automatischen Konvertierung eines Datentyps in einen anderen besteht. Ein numerischer Typ kann zum Beispiel automatisch in eine Zeichenfolge konvertiert werden. In diesem Fall wird in der Ergebnisspalte auf der rechten Seite ein Warnsymbol  $\triangle$  angezeigt. Klicken Sie auf dieses Symbol, um detaillierte Informationen zu dieser Warnung anzuzeigen.

#### Rot

 $\subset$ 

Gibt an, dass das Quellenfeld aufgrund einer Inkompatibilität der Datentypen nicht dem Zielfeld zugeordnet werden kann. Integrationen mit roten Zuordnungen können nicht gespeichert werden. In

diesem Fall wird in der Ergebnisspalte auf der rechten Seite ein Fehlersymbol **3** angezeigt. Klicken Sie auf dieses Symbol, um detaillierte Informationen zu diesem Fehler anzuzeigen.

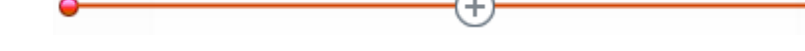

## **Vorgehensweise**

Klicken Sie zum Ziehen einer Verbindungslinie entweder auf den ausgewählten Quellenanker und dann auf den gewünschten Zielanker oder ziehen Sie den Quellenanker auf den Zielanker.

Zwischen den beiden Feldern wird eine Verbindungslinie gezogen. Dies bedeutet, dass der Wert des Quellenfelds unverändert in das Zielfeld kopiert wird, wenn die Integration aktiv ist und Daten aus dem Quellensystem empfängt. Cast Iron Express stellt Beispieldaten aus dem Quellensystem auf der linken Seite bereit und verwendet diese zum Füllen der Ergebnisse der Zuordnung in der Zielergebnisspalte auf der rechten Seite.

**Übergeordnetes Thema:** [Integrationseditor](#page-1109-0) verwenden

#### **Feedback** | **Notices**

*E* Letzte Aktualisierung: Friday, November 8, 2013 file:///dcs/markdown/workspace/Transform/out.html

http://pic.dhe.ibm.com/infocenter/wci/v7r0m0/topic/com.ibm.wci.api.omniapps.doc/integrations\_definingthe mappings.html

# **Funktionen definieren**

Einfache Zuordnungen können Daten aus einem Quellenfeld kopieren und in das Zielfeld einfügen. In manchen Fällen sind jedoch komplexere Konvertierungen erforderlich. Alle Zuordnungen verfügen über das Symbol 'Funktion hinzufügen', mit dem Funktionen definiert werden können.

Wenn Sie sich standardmäßig für einen Cast Iron Express-Account registrieren, ist diese Funktion inaktiviert. Um diese zusätzliche Funktion zu verwenden, klicken Sie auf Add-ons und wählen Sie das Paket *[Zuordnungsfunktionen](#page-1102-0)* aus. Weitere Informationen hierzu finden Sie im Abschnitt Dem Express-Account Funktionalität hinzufügen.

Sie können auf das Symbol 'Funktion hinzufügen' $\bigoplus$  klicken, um eine Liste der verfügbaren Funktionen zu öffnen. Die Funktionen sind wie folgt kategorisiert:

- Zeichenfolge
- Mathematisch
- Boolesch
- Datum
- Dienstprogramm

Weitere Informationen zu diesen Funktionen finden Sie im [Glossar.](#page-1143-0)

## **Vorgehensweise**

Klicken Sie auf die erforderliche Funktion. Daraufhin wird in die Zuordnung ein Funktionsfeld eingefügt.

### **Beispiel**

Das folgende Beispiel zeigt eine einfache Zeichenfolgenlängefunktion.

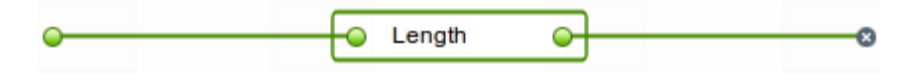

Die Ergebnisspalte wird darüber hinaus auf der rechten Seite aktualisiert, um das Ergebnis der Funktion anstelle einer einfachen Kopie wiederzugeben.

Einige Funktionen können weiter konfiguriert werden und können mehrere Eingabefelder akzeptieren. Der folgende Screenshot zeigt beispielsweise eine Verkettungsfunktion.

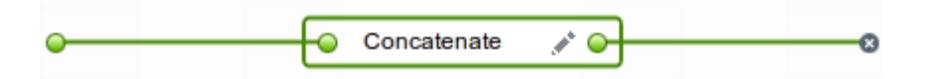

Mit dem Ankerpunkt auf der linken Seite der Funktion können weitere Quellenfelder verbunden werden (siehe folgende Abbildung).

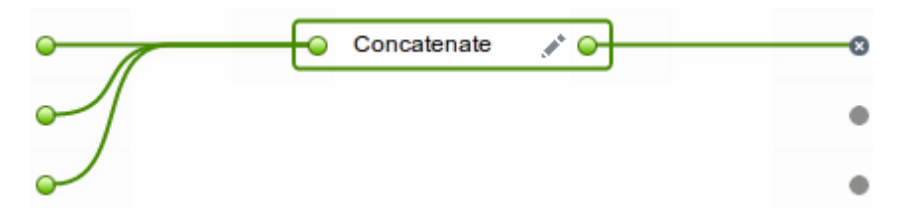

Die Verkettungsfunktion verfügt darüber hinaus über Konfigurationsoptionen, die durch Klicken auf das Symbol

'Bearbeiten' angezeigt werden können. Sie können die Reihenfolge der Eingaben ändern und Konfigurationsoptionen wie prefix, defaultDelimiter, und postfix für die Verkettungsfunktion angeben.

Klicken Sie auf Übernehmen, um Ihre Änderungen zu speichern. Die Zielergebnisspalte auf der rechten Seite wird aktualisiert.

Einschränkung: Wenn das Ergebnis für die Anzeige auf dem Bildschirm zu lang ist, wird es abgeschnitten. Klicken Sie auf das abgeschnittene Ergebnis, um das vollständige Ergebnis in einer QuickInfo anzuzeigen. **Übergeordnetes Thema:** [Integrationseditor](#page-1109-0) verwenden

**Feedback** | **Notices**

Letzte Aktualisierung: Friday, November 8, 2013 file:///dcs/markdown/workspace/Transform/out.html

http://pic.dhe.ibm.com/infocenter/wci/v7r0m0/topic/com.ibm.wci.api.omniapps.doc/integrations\_DefiningThe Functions.html

# **Funktionen konfigurieren**

Sie können Funktionen konfigurieren und an Ihre spezifischen Anforderungen anpassen. Zu diesem Zweck bearbeiten Sie Quellenfelder und Parameter, um Quellen hinzuzufügen bzw. zu entfernen oder die Reihenfolge der Quellen zu ändern.

Wenn Sie sich standardmäßig für einen Cast Iron Express-Account registrieren, ist diese Funktion inaktiviert. Um diese zusätzliche Funktion zu verwenden, klicken Sie auf Add-ons und wählen Sie das Paket *[Zuordnungsfunktionen](#page-1102-0)* aus. Weitere Informationen hierzu finden Sie im Abschnitt Dem Express-Account Funktionalität hinzufügen.

Führen Sie die Schritte aus, um Konfigurationsoptionen für die Verkettungsfunktion und für andere Funktionen anzugeben.

## **Vorgehensweise**

- 1. Klicken Sie auf der Seite Integrationen auf die Integration, die Sie bearbeiten möchten. Die Integration wird im Integrationseditor in der Ansicht Konvertierung mit den Feldern angezeigt, die Sie zuvor ausgewählt haben.
- 2. Ordnen Sie in der Ansicht Konvertierung ein Feld zu, indem Sie auf den Ankerpunkt in einem Quellenobjektfeld klicken und anschließend auf ein Feld im Zielobjekt klicken. Das Symbol 'Funktion hinzufügen'  $\bigoplus$  wird angezeigt.
- 3. Klicken Sie auf das Symbol 'Funktion hinzufügen'  $\bigoplus$ , um eine Liste der verfügbaren Funktionen aufzurufen. Im Popup-Fenster Funktion konfigurieren wird eine Liste der verfügbaren Funktionen angezeigt.
- 4. Klicken Sie im Fenster Funktion konfigurieren auf die Funktion, die Sie auf die Zuordnung anwenden möchten. Wenn die Funktion zusätzliche Informationen zulässt oder erfordert, wird das Symbol

'Bearbeiten' neben der Funktion angezeigt.

- 5. Klicken Sie auf das Symbol 'Bearbeiten'. Das Fenster Quellenfelder bearbeiten mit den Quellenfeldern und Parametern wird angezeigt.
- 6. Um ein Quellenfeld zu bearbeiten, klicken Sie auf eine Zeile im Fenster 'Quellenfelder bearbeiten', das das zu bearbeitende Quellenfeld enthält. Das Feld wird hervorgehoben.
	- a. Um ein Quellenfeld zu löschen, klicken Sie auf das Löschsymbol. <sup>×</sup>
	- b. Um ein Quellenfeld nach oben oder nach unten zu versetzen, klicken Sie auf den 'Aufwärtspfeil' oder auf den 'Abwärtspfeil'.
- 7. Klicken Sie auf **Anwenden**, wenn Sie die Arbeit an den Einstellungen abgeschlossen haben.
- 8. Klicken Sie auf der Seite 'Integrationen' auf **Speichern**, um die Änderungen an der Integration zu speichern.

Ihre Änderungen werden gespeichert.

Informationen zur Arbeit mit Verbundfunktionen finden Sie im Abschnitt [Verbundfunktionen](#page-1125-0).

**Übergeordnetes Thema:** [Integrationseditor](#page-1109-0) verwenden

*E* Letzte Aktualisierung: Friday, November 8, 2013 file:///dcs/markdown/workspace/Transform/out.html

http://pic.dhe.ibm.com/infocenter/wci/v7r0m0/topic/com.ibm.wci.api.omniapps.doc/integrations\_configuringt hefunctions.html

# <span id="page-1125-0"></span>**Verbundfunktionen**

Eine Verbundfunktion ist eine Kombination aus zwei separaten Funktionen. Dabei ist die Ausgabe der einen Funktion als Eingabe an eine nachfolgende Funktion gebunden. Die folgenden Abschnitte enthalten Informationen zum Erstellen, Bearbeiten und Löschen von Verbundfunktionen.

Wenn Sie sich standardmäßig für einen Cast Iron Express-Account registrieren, ist diese Funktion inaktiviert. Um diese zusätzliche Funktion zu verwenden, klicken Sie auf Add-ons und wählen Sie das Paket *[Zuordnungsfunktionen](#page-1102-0)* aus. Weitere Informationen hierzu finden Sie im Abschnitt Dem Express-Account Funktionalität hinzufügen.

Mit [Verbundfunktionen](#page-1125-1) arbeiten Sie können eine Funktion zu einem bestehenden Verbundelement hinzufügen, die Reihenfolge in einem Verbundelement ändern und eine Funktion löschen.

### **Übergeordnetes Thema:** [Integration](#page-1103-0) mit Cast Iron Express

#### **Feedback** | **Notices**

Letzte Aktualisierung: Friday, November 8, 2013 file:///dcs/markdown/workspace/Transform/out.html

http://pic.dhe.ibm.com/infocenter/wci/v7r0m0/topic/com.ibm.wci.api.omniapps.doc/integrations\_compositefu nctions.html

## <span id="page-1125-1"></span>**Mit Verbundfunktionen arbeiten**

Sie können eine Funktion zu einem bestehenden Verbundelement hinzufügen, die Reihenfolge in einem Verbundelement ändern und eine Funktion löschen.

Wenn Sie sich standardmäßig für einen Cast Iron Express-Account registrieren, ist diese Funktion inaktiviert. Um diese zusätzliche Funktion zu verwenden, klicken Sie auf Add-ons und wählen Sie das Paket *[Zuordnungsfunktionen](#page-1102-0)* aus. Weitere Informationen hierzu finden Sie im Abschnitt Dem Express-Account Funktionalität hinzufügen.

Führen Sie die folgenden Schritte aus, um eine Funktion zu einer bestehenden Verbundfunktion hinzuzufügen.

### **Vorgehensweise**

1. Klicken Sie auf der Seite **Integrationen** auf die Integration, die Sie bearbeiten möchten. Die Integration wird im Integrationseditor in der Ansicht 'Umsetzungen' mit den Feldern angezeigt, die Sie zuvor

ausgewählt haben.

- 2. Klicken Sie in der Ansicht 'Umsetzungen' auf den Ankerpunkt eines Felds im Quellenobjekt und anschließend auf den Ankerpunkt eines Felds im Zielobjekt. Das Symbol 'Funktion hinzufügen' $\bigoplus$  wird angezeigt.
- 3. Klicken Sie auf das Symbol 'Funktion hinzufügen', um eine Liste der verfügbaren Funktionen aufzurufen. Im Popup-Fenster Funktion konfigurieren wird eine Liste der verfügbaren Funktionen angezeigt.
- 4. Klicken Sie im Fenster Funktion konfigurieren auf die Funktion, die Sie auf die Zuordnung anwenden möchten. Wenn die Funktion das Bearbeiten zusätzlicher Informationen zulässt oder erfordert, wird das

Symbol 'Bearbeiten' neben der Funktion angezeigt.

- 5. Klicken Sie auf das Symbol zum Bearbeiten. Ein Popup-Fenster mit den Fensterbereichen Kombinationen bearbeiten, Quellenfelder bearbeiten und Parameter bearbeiten wird angezeigt. Anmerkung:
	- Im Fensterbereich Kombinationen bearbeiten werden die verfügbaren Verbundfunktionen angezeigt.
	- Im Fensterbereich Quellenfelder bearbeiten wird die Quelle (Eingabe) für die erste Verbundfunktion definiert.
	- Im Fensterbereich Parameter bearbeiten werden die konfigurierten Parameter für das Verbundelement angezeigt, das Sie im Bereich Kombinationen bearbeiten ausgewählt haben.
- 6. Klicken Sie im Fensterbereich Kombinationen bearbeiten auf **Verketten**. Ein Dropdown-Menü mit einer Liste der verfügbaren Parameter für die Verkettungsfunktion wird angezeigt.
- 7. Wählen Sie im Dropdown-Menü einen Parameter aus. Das Fenster wird entsprechend Ihrer Auswahl aktualisiert.
- 8. Klicken Sie auf **Anwenden**. Die Verbundfunktion wird aktualisiert.
- 9. Klicken Sie auf der Seite 'Integrationen' auf **Speichern**, um die Integration zu speichern.

Die Verbundfunktion wird mit der neu hinzugefügten Funktion aktualisiert.

Anmerkung: Da eine **nachfolgende** Funktion eine einzelne Eingabe empfängt, können Funktionen, die zwei oder mehr Eingaben erfordern, nicht als **nachfolgende** Verbundfunktion ausgewählt werden. Außerdem ist es nicht zulässig, innerhalb eines Verbundelements eine Verbundfunktion zu erstellen (dies wird nicht als Option angezeigt).

**Übergeordnetes Thema:** [Verbundfunktionen](#page-1125-0)

## **Verbundfunktionen bearbeiten**

Sie können Verbundelemente bearbeiten, indem Sie Funktionen verschieben, löschen oder ihre Reihenfolge ändern.

Führen Sie die folgenden Schritte aus, um eine Verbundfunktion zu löschen oder zu verschieben.

### **Vorgehensweise**

- 1. Klicken Sie auf der Seite **Integrationen** auf die Integration, die Sie bearbeiten möchten. Die Integration wird im Integrationseditor in der Ansicht 'Umsetzungen' mit den Feldern angezeigt, die Sie zuvor ausgewählt haben.
- 2. Klicken Sie in der Ansicht 'Umsetzungen' auf den Ankerpunkt eines Felds im Quellenobjekt und

anschließend auf den Ankerpunkt eines Felds im Zielobjekt. Das Symbol 'Funktion hinzufügen' $\bigoplus$  wird angezeigt.

- 3. Klicken Sie auf das Symbol 'Funktion hinzufügen'. Im Fenster Funktion konfigurieren wird eine Liste der verfügbaren Funktionen angezeigt.
- 4. Klicken Sie im Fenster Funktion konfigurieren auf die Funktion, die Sie auf die Zuordnung anwenden möchten. Wenn die Funktion das Bearbeiten zusätzlicher Informationen zulässt oder erfordert, wird das

Symbol 'Bearbeiten' neben der Funktion angezeigt.

- 5. Klicken Sie auf das Symbol zum Bearbeiten. Ein Popup-Fenster mit den Fensterbereichen Kombinationen bearbeiten, Quellenfelder bearbeiten und Parameter bearbeiten wird angezeigt.
- 6. Wählen Sie in den Feldern für das Bearbeiten der Quelle die Funktion aus, die Sie löschen oder verschieben wollen. Verwenden Sie das Symbol  $\chi$  oder den 'Aufwärtspfeil' bzw. den 'Abwärtspfeil', um die Funktion zu löschen oder sie nach oben bzw. nach unten zu verschieben. Die Quelle (Eingabe) der Funktion wird geändert bzw. an die neue Position versetzt.
- 7. Klicken Sie auf **Anwenden**, wenn Sie die Arbeit an den Einstellungen abgeschlossen haben.
- 8. Klicken Sie auf der Seite 'Integrationen' auf **Speichern**, um die Integration zu speichern.

#### **Feedback** | **Notices**

*E* Letzte Aktualisierung: Friday, November 8, 2013 file:///dcs/markdown/workspace/Transform/out.html

http://pic.dhe.ibm.com/infocenter/wci/v7r0m0/topic/com.ibm.wci.api.omniapps.doc/integrations\_workingwith composites.html

## **Liste der Funktionen**

Cast Iron Express stellt eine Auswahl von Funktionen bereit, die in Zuordnungen verwendet werden können. Diese Funktionen können dazu verwendet werden, um die zugeordneten Feldwerte zu ändern (z. B. den Inhalt von Zeichenfolgen ändern, Rechenoperationen an Zahlen vornehmen oder Datums- und Uhrzeitwerte bearbeiten).

Wenn Sie sich standardmäßig für einen Cast Iron Express-Account registrieren, ist diese Funktion inaktiviert. Um diese zusätzliche Funktion zu verwenden, klicken Sie auf Add-ons und wählen Sie das Paket *[Zuordnungsfunktionen](#page-1102-0)* aus. Weitere Informationen hierzu finden Sie im Abschnitt Dem Express-Account Funktionalität hinzufügen.

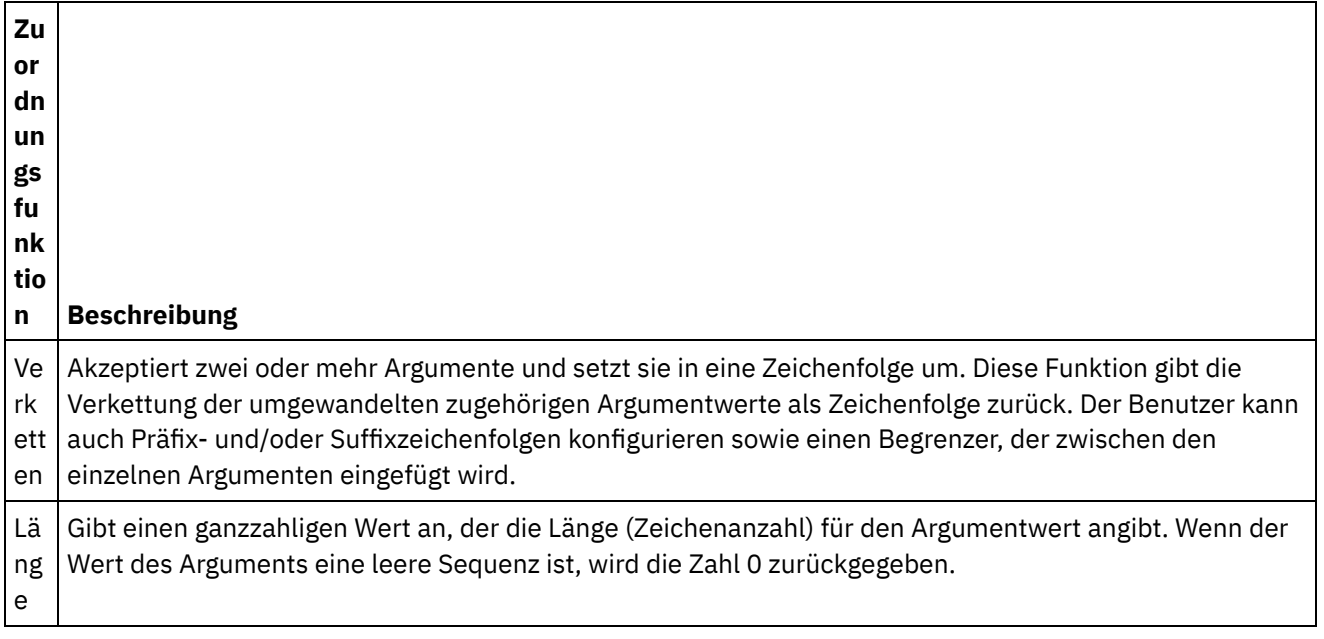

Tabelle 1. Zeichenfolgefunktionen. In dieser Tabelle werden Zeichenfolgefunktionen aufgelistet und beschrieben.

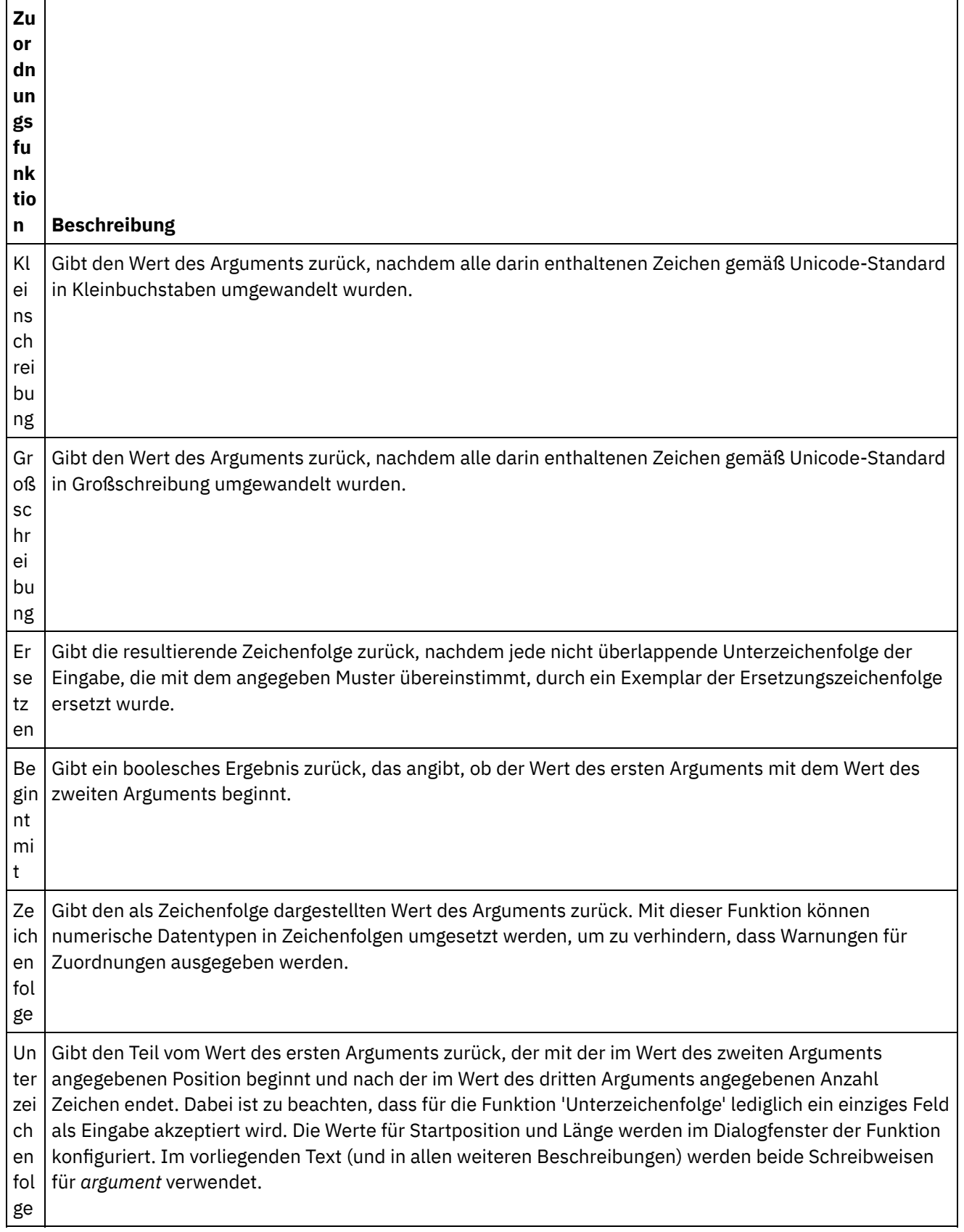

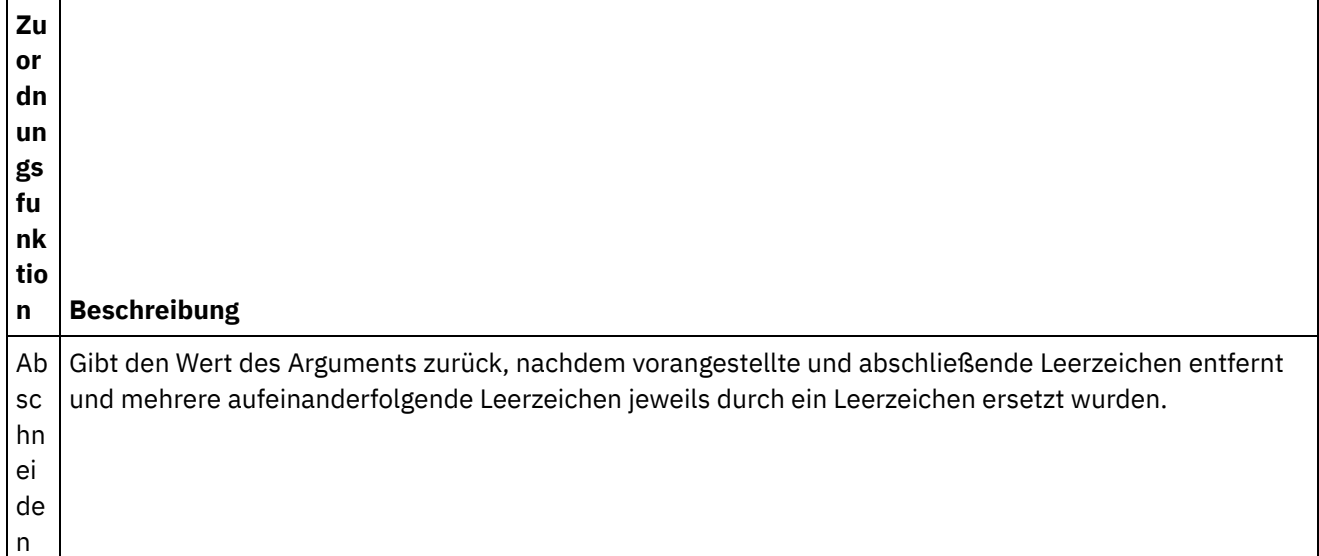

Tabelle 2. Mathematische Funktionen. In dieser Tabelle werden mathematische Funktionen aufgelistet und beschrieben.  $\overline{a}$ 

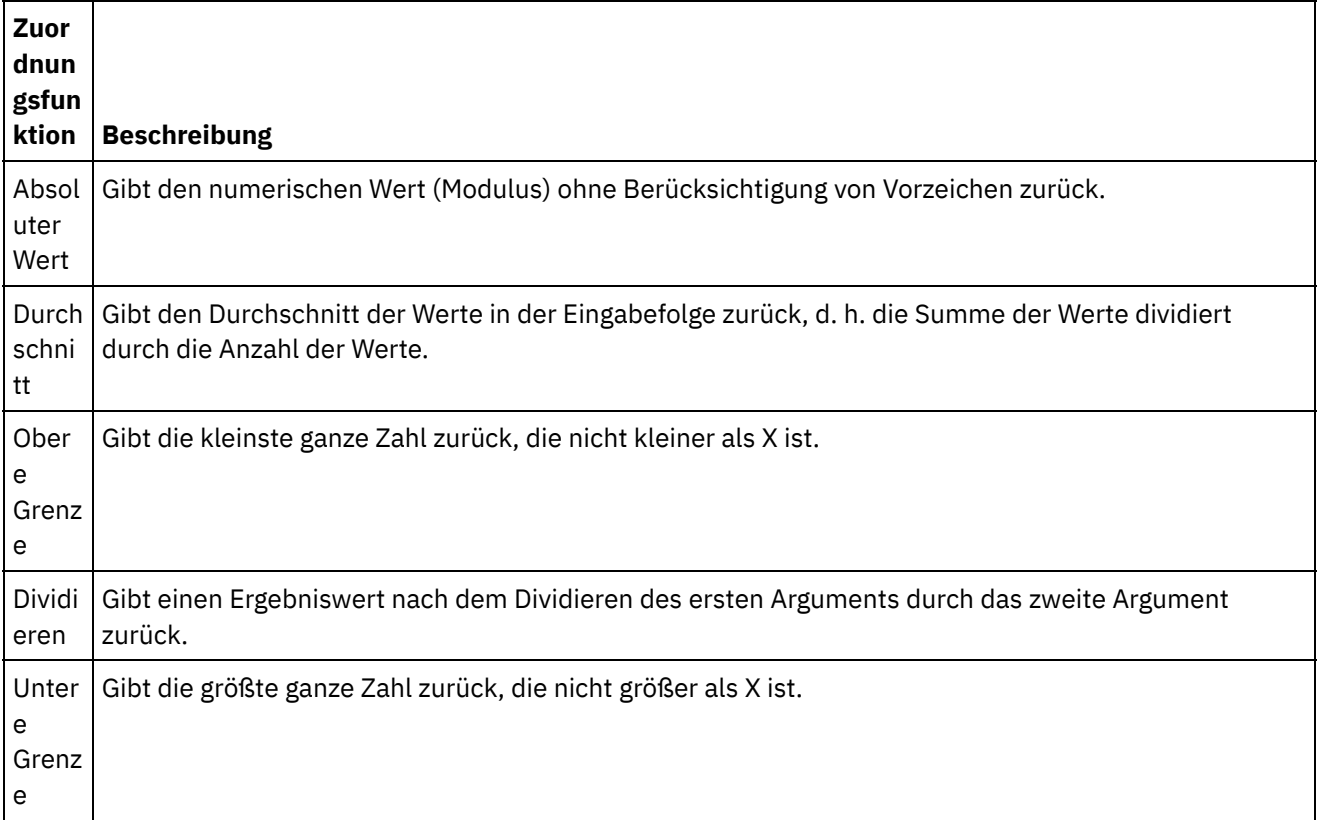

 $\overline{\phantom{a}}$ 

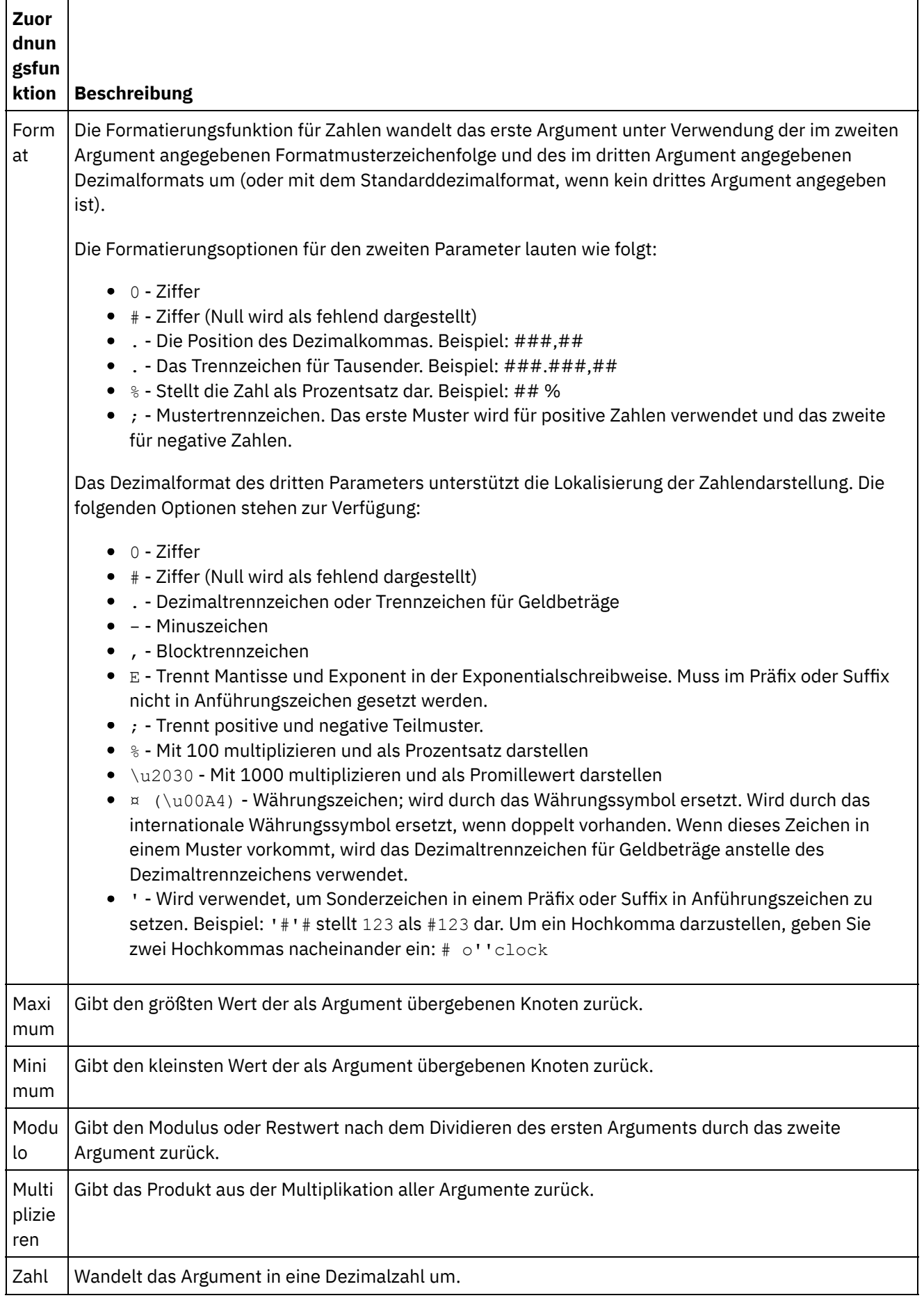

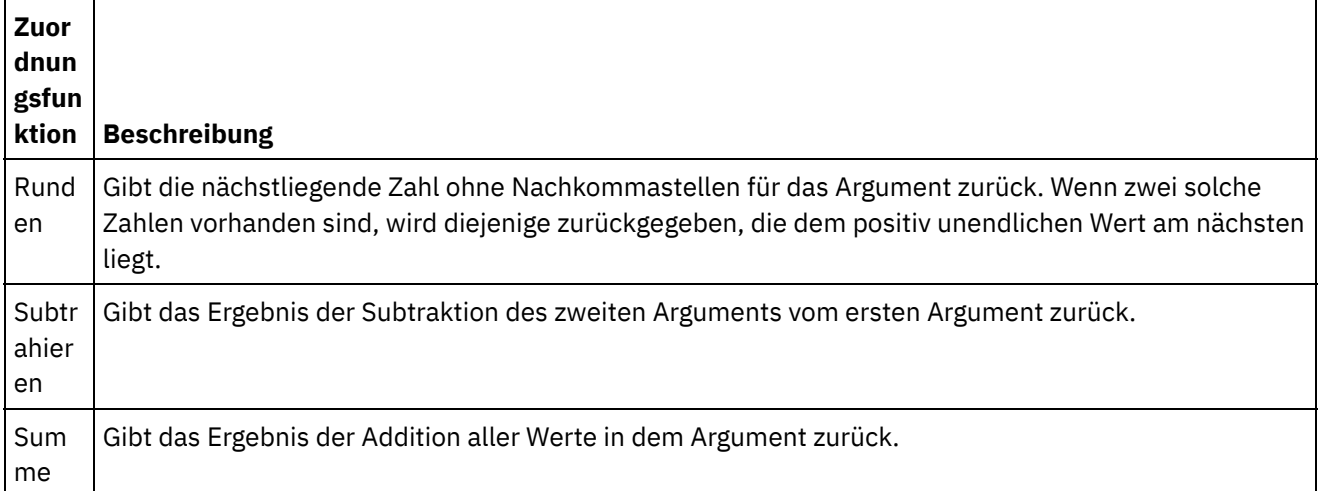

## Tabelle 3. Boolesche Funktionen. In dieser Tabelle werden die booleschen Funktionen aufgelistet und beschrieben.

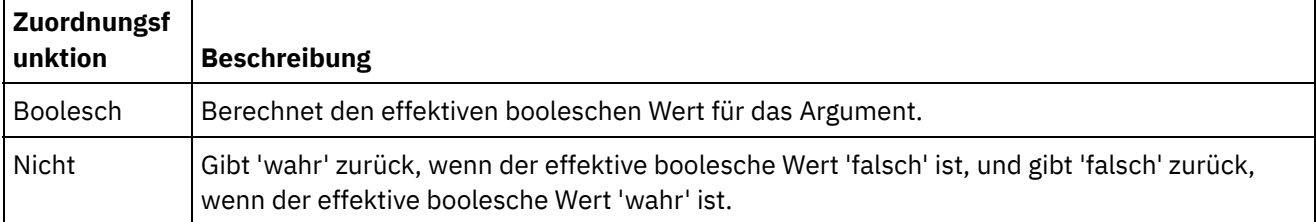

## Tabelle 4. Datumsfunktionen. In dieser Tabelle werden die Datumsfunktionen aufgelistet und beschrieben.

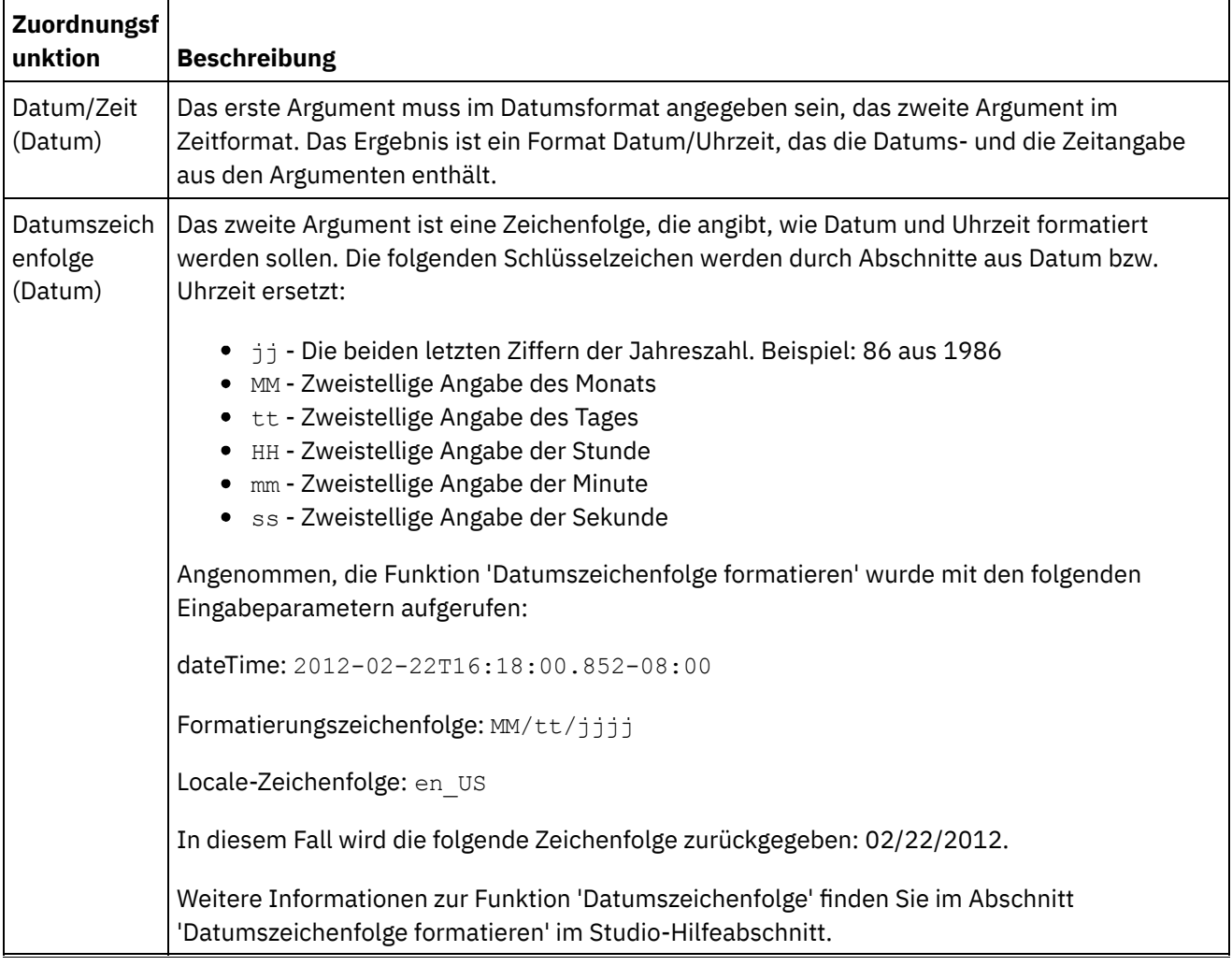

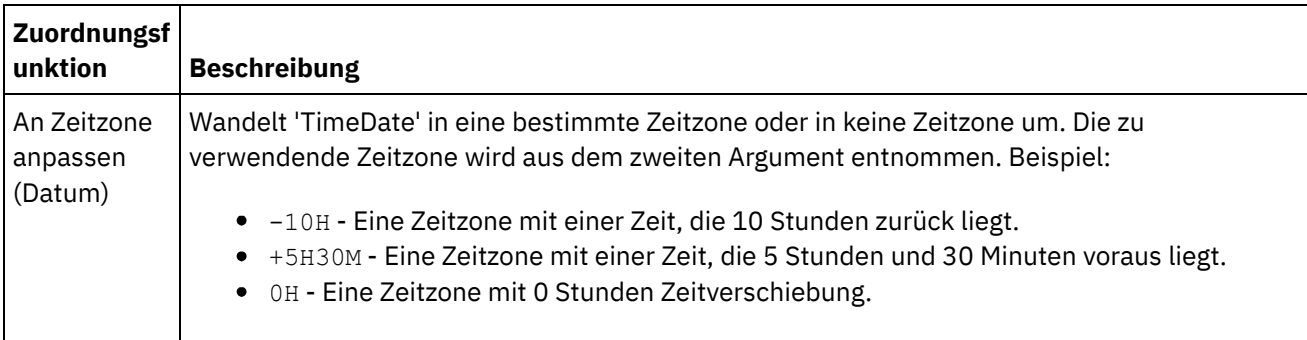

Tabelle 5. Dienstprogrammfunktionen. In dieser Tabelle werden Dienstprogrammfunktionen aufgelistet und beschrieben.

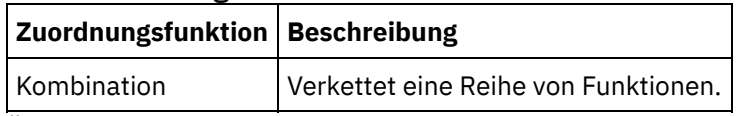

**Übergeordnetes Thema:** [Integration](#page-1103-0) mit Cast Iron Express

### **Feedback** | **Notices**

*E* Letzte Aktualisierung: Friday, November 8, 2013 file:///dcs/markdown/workspace/Transform/out.html

<span id="page-1132-0"></span>http://pic.dhe.ibm.com/infocenter/wci/v7r0m0/topic/com.ibm.wci.api.omniapps.doc/Integrations\_ListOfFuncti ons.html

## **Integrationen verwalten**

Cast Iron Express zeigt auf der Seite 'Integrationen' eine Liste aller in einem Account definierten Integrationen an.

Die Liste enthält den Namen der einzelnen Integrationen, das Datum und die Uhrzeit der letzten Aktualisierung sowie den Namen des Benutzers, der die letzte Änderung durchgeführt hat.

Darüber hinaus wird der aktuelle Status der Integration angezeigt:

- Wird ausgeführt. Die Integration wird fortlaufend ausgeführt, bis sie gestoppt wird.
- Gestoppt. Standardmäßig ist bei Definition einer Integration der Status 'Gestoppt'. Sie müssen auf Gestoppt klicken, um die Integration auszuführen. Wenn der Integrationsstatus als 'Gestoppt' angezeigt wird, werden im Zielsystem keine Aktualisierungen vorgenommen.

Sie können eine Integration entfernen, indem Sie auf das Symbol für Löschen klicken. Sie müssen das Löschen vor der Ausführung weiterer Aktionen bestätigen.

- [Integrationen](#page-1133-0) ändern Eine Integration kann jederzeit geändert werden. Klicken Sie dazu in der Liste auf der Seite 'Integrationen' auf den entsprechenden Namen.
- **[Integrationen](#page-1133-1) löschen** Eine Integration kann jederzeit über die Seite Integrationen gelöscht werden.

**Übergeordnetes Thema:** [Integration](#page-1103-0) mit Cast Iron Express

#### **Feedback** | **Notices**

*C* Letzte Aktualisierung: Friday, November 8, 2013 file:///dcs/markdown/workspace/Transform/out.html

<span id="page-1133-0"></span>http://pic.dhe.ibm.com/infocenter/wci/v7r0m0/topic/com.ibm.wci.api.omniapps.doc/integrations\_ManagingIn tegrations.html

## **Integrationen ändern**

Eine Integration kann jederzeit geändert werden. Klicken Sie dazu in der Liste auf der Seite 'Integrationen' auf den entsprechenden Namen.

Der Integrationseditor zeigt die Integration auf dem Stand der letzten Speicherung an. Konfigurationen für die Integration können mit Ausnahme des Quellen- und Zielsystemtyps geändert werden.

Benutzer können Folgendes ändern:

- Den Namen der Integrationsverbindungsdetails für das Quellen- oder Zielsystem.
- Die in Verbindung mit dem Quellen- und Zielsystem verwendeten Operationen.
- Das Objekt, mit dem die Integration interagiert.
- Die Liste der von der Integration verwendeten Felder.
- Die Konvertierung zwischen Quellen- und Zielsystem.

Klicken Sie nach dem Fertigstellen auf Speichern. Wenn sich die Integration im Status 'Wird ausgeführt' befindet, wird sie zuerst gestoppt, dann aktualisiert und erneut gestartet.

#### **Übergeordnetes Thema:** [Integrationen](#page-1132-0) verwalten

#### **Feedback** | **Notices**

*E* Letzte Aktualisierung: Friday, November 8, 2013 file:///dcs/markdown/workspace/Transform/out.html

<span id="page-1133-1"></span>http://pic.dhe.ibm.com/infocenter/wci/v7r0m0/topic/com.ibm.wci.api.omniapps.doc/integrations\_ModifyingIn tegrations.html

## **Integrationen löschen**

Eine Integration kann jederzeit über die Seite Integrationen gelöscht werden.

### **Vorgehensweise**

- 1. Klicken Sie auf das Löschsymbol  $\frac{\pi}{\cdot}$ .
- 2. Klicken Sie auf OK. Wenn sich die Integration im Status 'Wird ausgeführt' befindet, wird sie zuerst gestoppt und dann gelöscht.

#### **Feedback** | **Notices**

*C* Letzte Aktualisierung: Friday, November 8, 2013 file:///dcs/markdown/workspace/Transform/out.html

http://pic.dhe.ibm.com/infocenter/wci/v7r0m0/topic/com.ibm.wci.api.omniapps.doc/integrations\_DeletingInt egrations.html

## **Integrationsaktivität überwachen**

Sie können die Seite Aktivitäten von Cast Iron Express verwenden, um die Details der gesamten Aktivität in Ihrem Account anzuzeigen.

Die Seite Aktivitäten zeigt eine Reihe verschiedener Ereignistypen an:

- Erstellen, Ändern und Löschen von Integrationen
- Die Jobs, die durch die Integration ausgeführt wurden. Ein Job ist eine einzelne Instanz von Daten, die aus dem Quellensystem ankommen, umgesetzt und dann in das Zielsystem übertragen werden.
- Alerts, die auf potenzielle Probleme mit dem Account hinweisen. Ist für eine aktive Integration beispielsweise kein sicherer Connector verfügbar, wird ein Alert mit dem Hinweis angezeigt, dass dieser vor der Ausführung von Jobs gestartet werden muss.

Der Aktivitätsfeed kann durch Klicken auf die drei Schaltflächen oben auf der Seite gefiltert werden. Es gibt folgende Optionen:

- Alle Aktivitäten Zeigt alle Typen von Aktivitätsnachrichten in einer Liste an.
- Integrationsaktivität Zeigt nur Aktivitätsnachrichten an, die sich auf im System ausgeführte Jobs beziehen.
- Alerts Zeigt nur Warnungen und Fehler an, die möglicherweise einen Benutzereingriff erforderlich machen.

Die Seite 'Aktivitäten' zeigt die neuesten Nachrichten zuerst an.

Diese Liste wird bei jedem Öffnen der Seite 'Aktivitäten' automatisch alle 60 Sekunden im Hintergrund aktualisiert, um sicherzustellen, dass die neuesten Informationen zur Verfügung stehen.

#### **Übergeordnetes Thema:** [Integration](#page-1103-0) mit Cast Iron Express

#### **Feedback** | **Notices**

*E* Letzte Aktualisierung: Friday, November 8, 2013 file:///dcs/markdown/workspace/Transform/out.html

http://pic.dhe.ibm.com/infocenter/wci/v7r0m0/topic/com.ibm.wci.api.omniapps.doc/integrations\_MonitoringI ntegrationActivity.html

# **Nutzungsdiagramme**

Mithilfe von Nutzungsdiagrammen können Sie schnell ermitteln, welche Integrationen und Endpunkte ein bestimmter Nutzer am häufigsten verwendet. Eine Zusammenfassung der erfolgreichen und fehlgeschlagenen Jobs und eine monatliche bzw. jährliche Aufgliederung der Integrationsaktivität wird in einem Diagramm dargestellt.

Öffnen Sie auf der Seite Integrationen die Diagrammanzeige, indem Sie auf das Diagrammansymbol klicken:

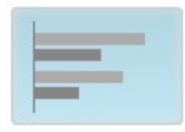

Zum Schließen der Diagrammanzeige für die Nutzung klicken Sie erneut auf das Diagrammsymbol.

Sie können mit der rechten bzw. linken Pfeiltaste durch die verschiedenen Nutzungsdiagramme blättern:

- Integrationen mit der meisten Aktivität in den letzten 30 Tagen
- Endpunkte mit der meisten Aktivität in den letzten 30 Tagen
- Gesamtaktivität in den letzten 12 Monaten

Die in den Nutzungsdiagrammen angezeigten Informationen werden alle 60 Sekunden aktualisiert.

Ein Beispiel für das Diagramm *Gesamte Aktivität in den letzten 12 Monaten* wird in der folgenden Abbildung angezeigt:

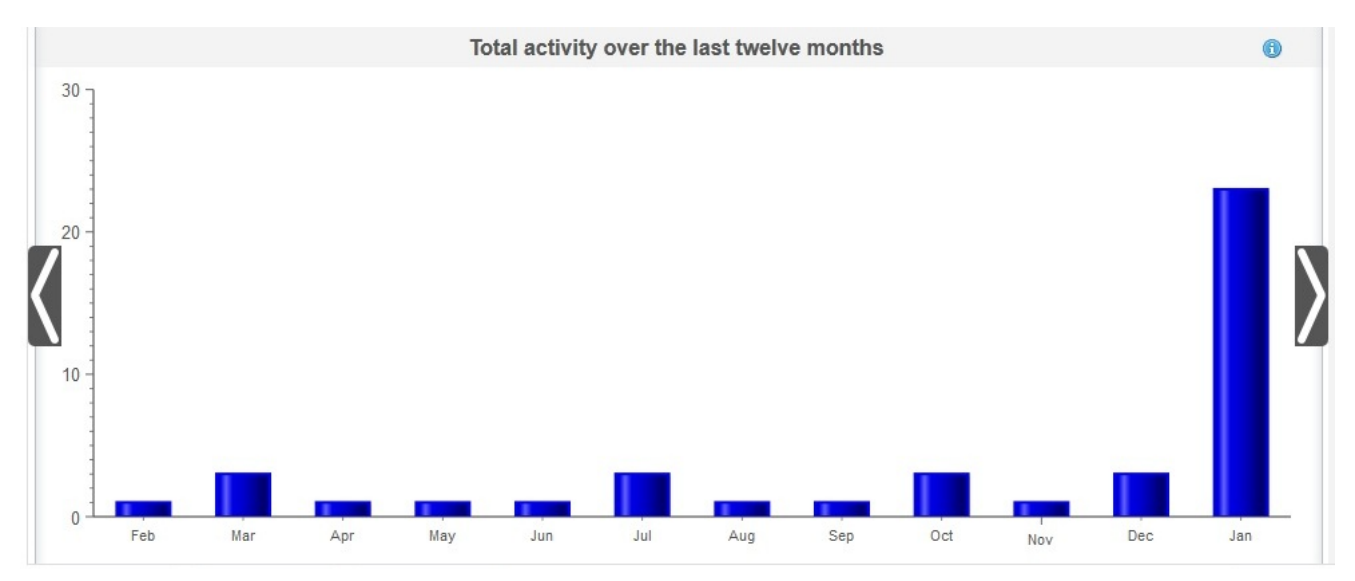

## **Integrationen mit der meisten Aktivität in den letzten 30 Tagen**

Dieses Diagramm stellt Daten zu den Integrationen bereit, die in den letzten 30 Tagen die meisten Jobs verarbeitet haben. Die zehn häufigsten Integrationen werden im Diagramm von oben nach unten in der Reihenfolge der ausgeführten Aktivitäten angezeigt (ganz oben steht die am häufigsten aktive Integration und ganz unten die am wenigsten aktive Integration). Für die zehn häufigsten Integrationen gibt das Diagramm außerdem die Gesamtzahl der erfolgreichen Jobs (dargestellt als grüner Balken) und der fehlgeschlagenen Jobs (dargestellt als roter Balken) an. Klicken Sie auf den grünen oder den roten Balken, um ausführlichere Jobinformationen aufzurufen.

## **Endpunkte mit der meisten Aktivität in den letzten 30 Tagen**

Dieses Diagramm stellt Daten zu den Endpunkten bereit, die in den letzten 30 Tagen die meisten Jobs verarbeitet haben. Der am häufigsten aktive Endpunkt wird im Diagramm ganz oben dargestellt. Für jeden Endpunkt gibt das Diagramm außerdem die Gesamtzahl der erfolgreichen Jobs (dargestellt als grüner Balken) und der fehlgeschlagenen Jobs (dargestellt als roter Balken) an. Klicken Sie auf den grünen oder den roten Balken, um ausführlichere Jobinformationen aufzurufen.

### **Gesamtaktivität in den letzten 12 Monaten**

Dieses Diagramm liefert eine Übersicht über alle Integrationsaktivitäten für einen bestimmten Nutzer, die in den letzten 12 Monaten ausgeführt wurden. Die in den letzten 12 Monaten ausgeführten Integrationsaktivitäten werden in Monatsintervallen angezeigt. Klicken Sie auf einen Balken, um weitere Details zur Aufgliederung in erfolgreiche und fehlgeschlagene Aufrufe für den jeweiligen Monat aufzurufen.

**Übergeordnetes Thema:** [Integration](#page-1103-0) mit Cast Iron Express

### **Feedback** | **Notices**

Letzte Aktualisierung: Friday, November 8, 2013 file:///dcs/markdown/workspace/Transform/out.html

http://pic.dhe.ibm.com/infocenter/wci/v7r0m0/topic/com.ibm.wci.api.omniapps.doc/integrations\_utilizationch arts.html

## <span id="page-1136-1"></span>**Lerntext**

Der folgende Lerntext enthält ein Beispiel für das Erstellen einer Integration. Sie können die Informationen verwenden, um schnell eine Integration in Ihrem Cast Iron Express-Account zu erstellen.

Lerntext: Lokale Datei für die [salesforce.com-Integration](#page-1136-0) erstellen Mit IBM® Cast Iron Express können Sie Integrationen erstellen und ausführen. Dieser Lerntext beschreibt die Erstellung einer Integration aus einer lokalen Datei in salesforce.com. Sie können die Integration schnell definieren und Ihre Daten in einer One-off-Operation hochladen.

### **Feedback** | **Notices**

*C* Letzte Aktualisierung: Friday, November 8, 2013 file:///dcs/markdown/workspace/Transform/out.html

<span id="page-1136-0"></span>http://pic.dhe.ibm.com/infocenter/wci/v7r0m0/topic/com.ibm.wci.api.omniapps.doc/tutorials.html

# **Lerntext: Lokale Datei für die salesforce.com-Integration erstellen**

Mit IBM® Cast Iron Express können Sie Integrationen erstellen und ausführen. Dieser Lerntext beschreibt die Erstellung einer Integration aus einer lokalen Datei in salesforce.com. Sie können die Integration schnell

definieren und Ihre Daten in einer One-off-Operation hochladen.

## **Schritt 1: Integration erstellen**

Wenn Sie sich bei Cast Iron Express angemeldet haben, klicken Sie auf die Schaltfläche Integrationen. Erstellen Sie auf der Seite Integrationen eine neue Integration, indem Sie Ihre Quellen- und Zielendpunkte auswählen.

Tipp: Klicken Sie öfters und regelmäßig auf Speichern, wenn Sie eine Integration erstellen und definieren. So geht Ihre Arbeit nicht verloren, wenn Sie auf Web-Browser-Probleme stoßen oder aus Cast Iron Express wegen Inaktivität abgemeldet werden.

Wählen Sie in diesem Lerntext Lokale Datei als Quelle und salesforce.com als Ziel aus.

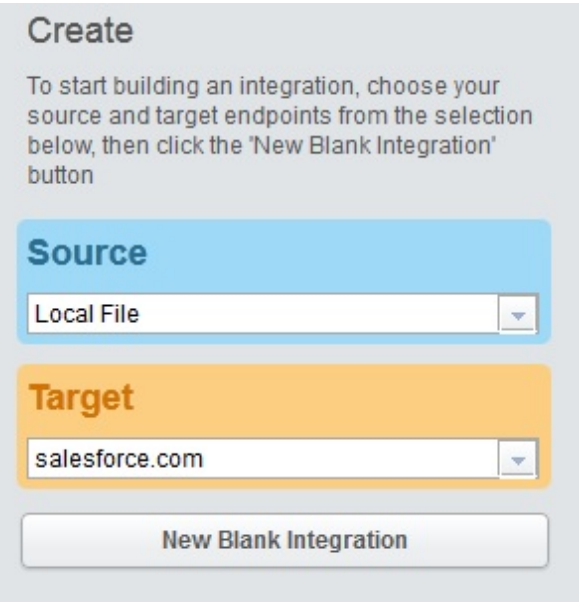

Klicken Sie auf Neue leere Integration, die unter der Zielauswahl angezeigt wird.

Es wird ein Integrationsentwurf angezeigt, in dem die Quelle, die Konvertierung und das Ziel definiert werden müssen. Die Zahlen kennzeichnen die Reihenfolge der Integrationsdefinition.

- 1. Definieren Sie den Quellenendpunkt.
- 2. Definieren Sie den Zielendpunkt.
- 3. definieren Sie die Konvertierung, indem Sie den Datenpfad vom Quellenendpunkt zum Zielendpunkt zuordnen.

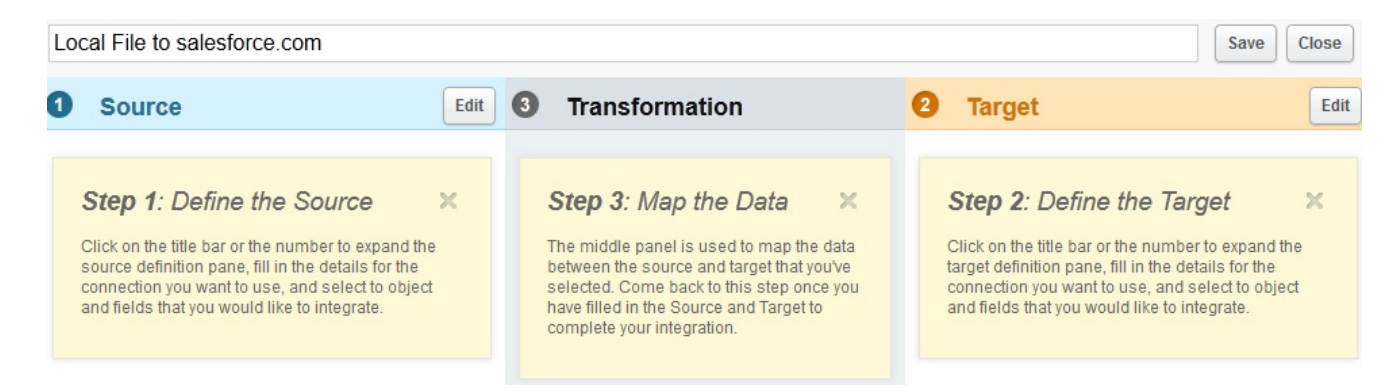

## **Schritt 2: Endpunkte konfigurieren**

Klicken Sie im Bereich Quelle auf Bearbeiten.

Die Ansicht Konfiguration des Quellenendpunkts wird geöffnet.

Klicken Sie auf Datei auswählen und wählen Sie die lokale Datei aus, aus der Sie die Daten hochladen wollen. Die Datei muss eine Datei mit begrenzter Satzlänge sein.

In diesem Lerntext verwenden wir die Datei *accounts.csv*.

Diese Datei enthält einige Accountinformationen und umfasst das Feld 'id', mit dem alle Accountdatensätze eindeutig in der Datei identifiziert werden. Der Inhalt der Datei *accounts.csv* wird hier dargestellt:

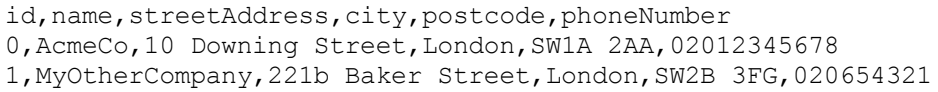

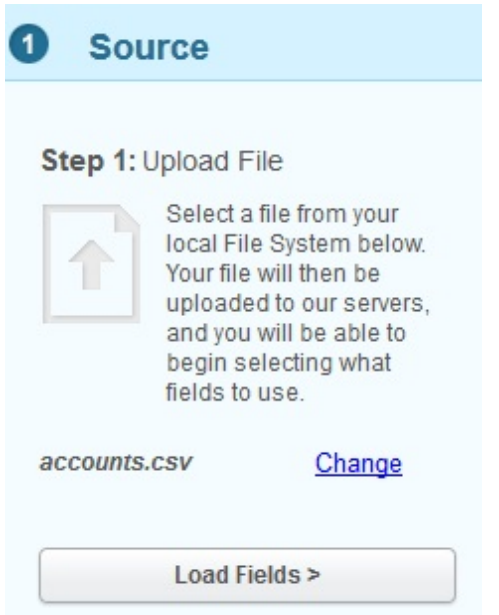

Wenn Sie eine andere Datei auswählen wollen. klicken Sie auf Ändern.

Klicken Sie auf Felder laden und prüfen Sie die Details, die automatisch zu der ausgewählten Datei generiert werden. Beispielsweise das Begrenzungszeichen, das in der Datei verwendet wird.

In diesem Lerntext verwendet die Datei *accounts.csv* ein Komma als Begrenzungszeichen. Darüber hinaus können die Standardwerte in den verbleibenden Feldern beibehalten werden.

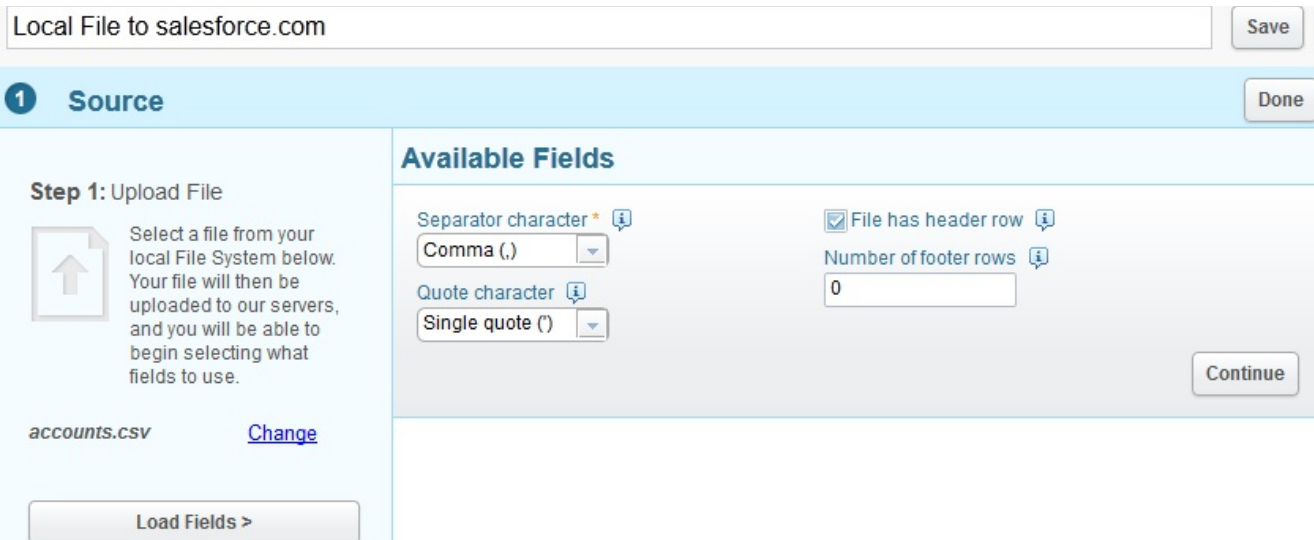

Klicken Sie auf Weiter, um alle verfügbaren Felder in der ausgewählten Datei anzuzeigen.

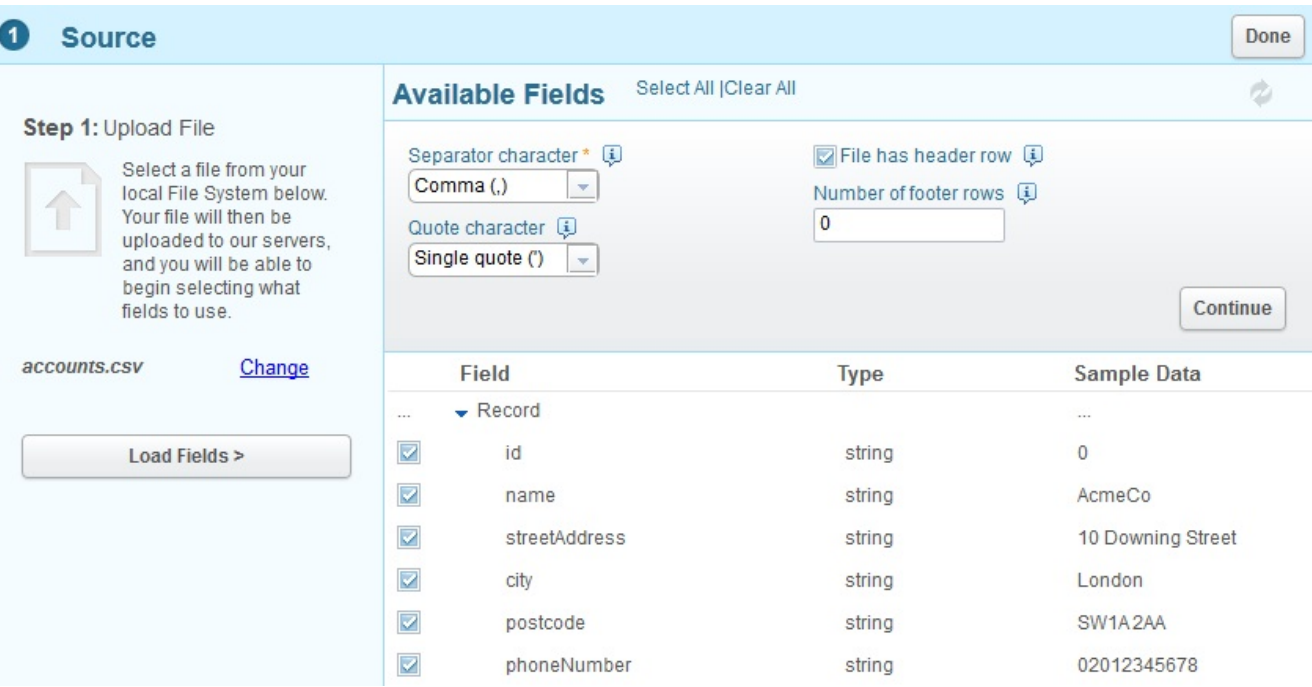

Wählen Sie die Felder aus, aus denen Sie die Daten hochladen wollen. Standardmäßig sind alle Felder ausgewählt.

In diesem Lerntext verwenden wir alle ausgewählten Felder.

Klicken Sie abschließend auf Fertig.

Die Quellenendpunkt ist für diese Integration definiert.

Sie kehren zur Integrationsübersicht zurück und die ausgewählten Quellenfelder werden angezeigt.

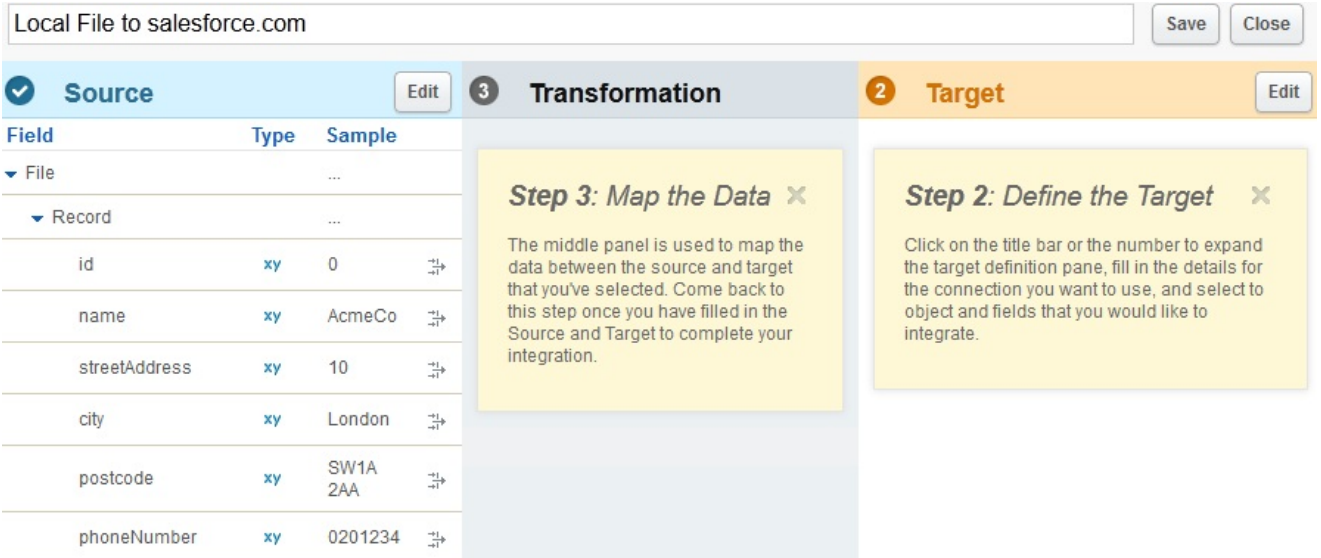

Sie können nun den Zielendpunkt definieren.

Klicken Sie im Bereich Ziel auf Bearbeiten. Geben Sie die Berechtigungsnachweise für das Anmelden bei salesforce.com ein.

Diese Berechtigungsnachweise werden geprüft, und (falls korrekt) werden Sie beim salesforce.com-Account angemeldet. Die verfügbaren Geschäftsobjekte, die Sie in Ihrer Integration verwenden können, werden aufgelistet.

Wählen Sie für diesen Lerntext in der Liste der Objekte Account aus. Die Beschreibung des Objekts 'Account' wird im Bereich mit den verfügbaren Feldern angezeigt, in dem alle Felder das Objekts 'Account' aufgeführt sind.

Anmerkung: Sie können die Felder auswählen, an denen Sie interessiert sind, und in die Sie Daten aus Ihrer lokalen Datei laden wollen. Sie müssen nicht das gesamte Objekt integrieren, sondern Sie können sich auf die Felder beschränken, die für Ihre Integration erforderlich sind.

Über die Option 'Operationen' können Sie den Kontext der Datenoperation angeben, die Sie für Ihre Integration benötigen.

Wählen Sie für diesen Lerntext Objekte aktualisieren als Operation aus. Wenn die Integration ausgeführt wird, werden die in salesforce.com ausgewählten Account-Felder automatisch aktualisiert.

Wählen Sie die erforderlichen Account-Felder aus (siehe folgenden Screenshot):

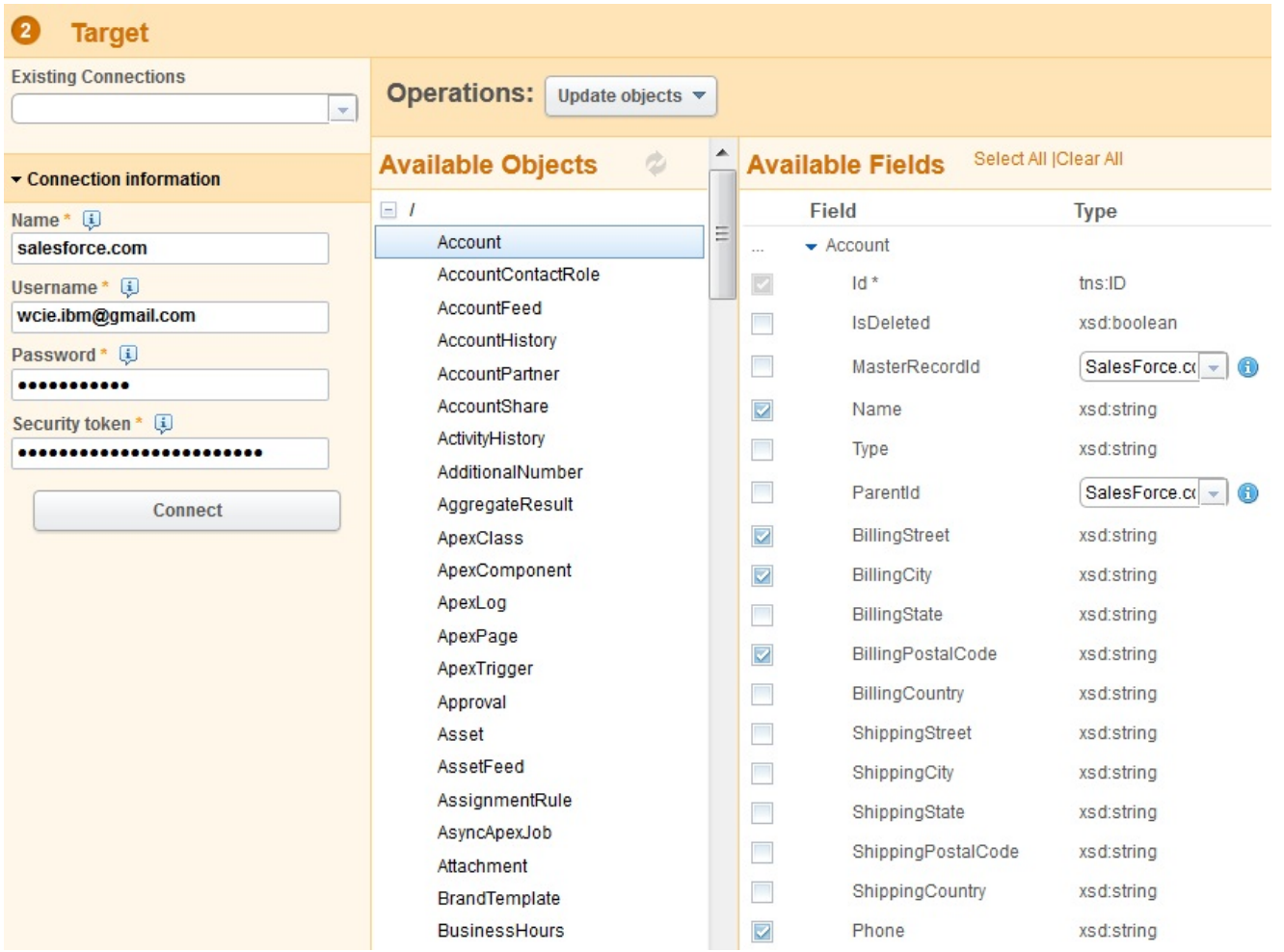

Wenn Sie alle Angaben gemacht haben, klicken Sie auf Fertig.

Die Zielendpunkt ist für diese Integration definiert.

Sie kehren zur Integrationsübersicht zurück. Die Integration wird mit den ausgewählten Feldern für das Ziel in salesforce.com aktualisiert.

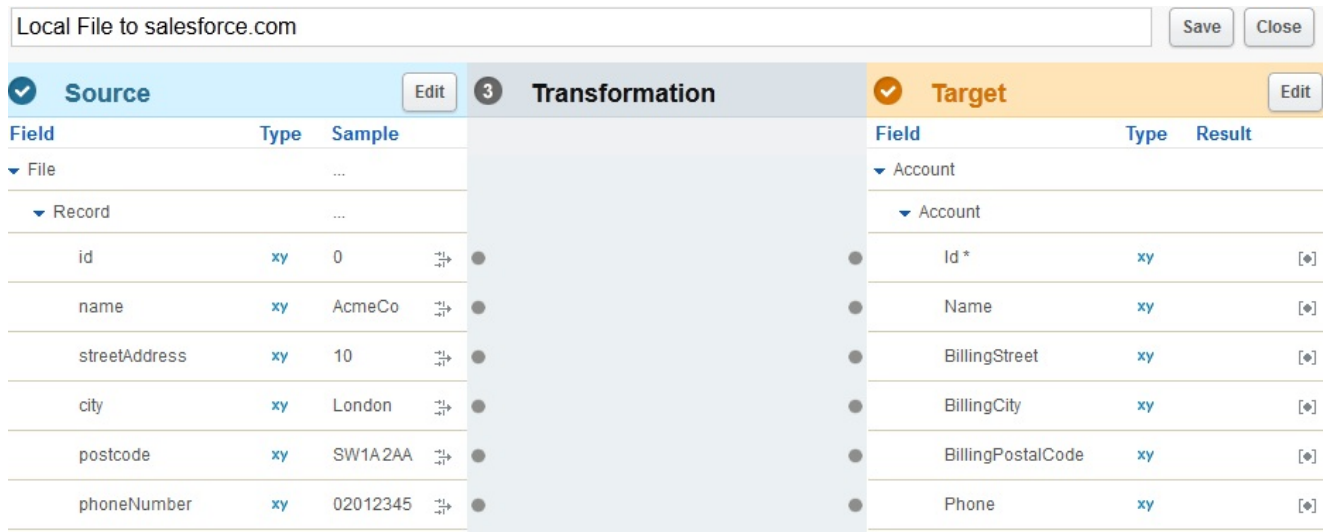

In der Integrationsübersicht können Sie jetzt die Quellen- und Zielfelder sehen, die zugeordnet werden können.

Um die Integration fertigzustellen, müssen Sie die Quellen- den Zielfeldern zuordnen.

Verbinden Sie die Quellen- und Zielfelder nach Bedarf. Klicken Sie für jedes Quellenfeld auf den Ankerpunkt und anschließend auf den entsprechenden Ankerpunkt für das Zielfeld.

In diesem Lerntext ordnen Sie die Daten von den Quellenfeldern den Zielfeldern zu, wie im folgenden Screenshot angezeigt. Sie müssen keine Funktionen für die Daten definieren.

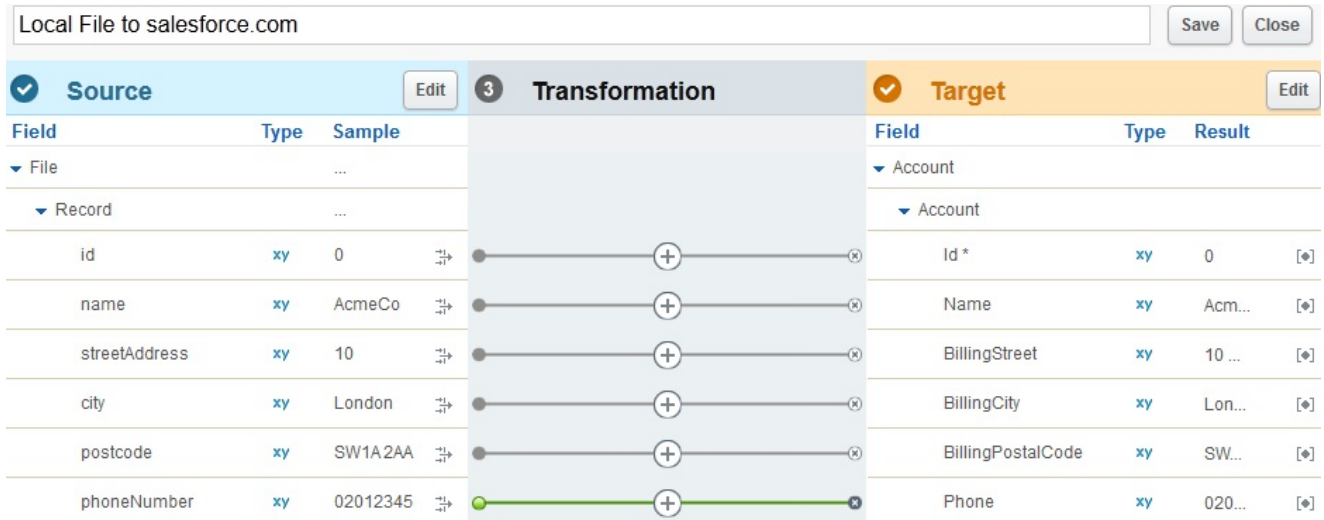

Die Definition von Funktionen und komplexeren Konvertierungen wird im Lerntext zu Konvertierungen beschrieben.

Geben Sie einen aussagekräftigen und für die Integration repräsentativen Namen ein. Beispiel: Lokale Datei-Accounts in salesforce.com-Account.

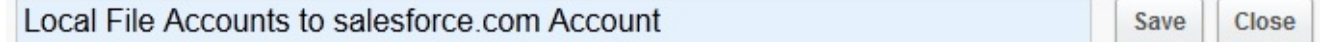

Speichern Sie die abgeschlossene Integration und klicken Sie auf Speichern. Klicken Sie anschließend auf Schließen, um zur Ansicht 'Integrationen' zurückzukehren.

In der Absicht Integrationen werden alle definierten Integrationen sowie deren aktuelle Statuszustände aufgelistet.

Integrations

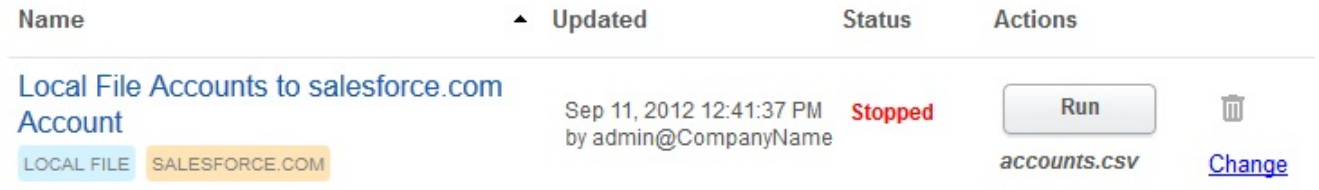

## **Schritt 4: Integration ausführen**

nach dem Definieren der Integration müssen Sie die Integration ausführen, um die Daten aus dem Quellenendpunkt in den Zielendpunkt zu kopieren.

Klicken Sie auf die Schaltfläche Ausführen, die rechts neben der Integration angezeigt wird, die Sie erstellt haben.

Die Integration wird ausgeführt und die Daten werden von Ihrer definierten lokalen Quellendatei zum definierten salesforce.com-Zielobjekt in einer One-off-Operation hochgeladen.

Der Status der Integration ändert sich in 'Wird ausgeführt':

Integrations

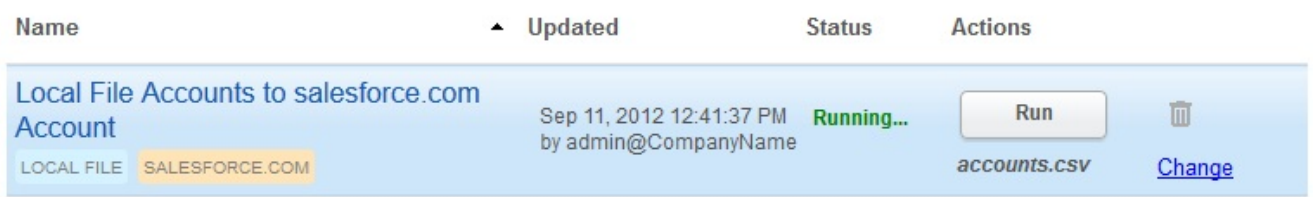

Sie können auf Aktivitäten > Integrationsaktivität klicken, um die letzten Cast Iron Express-Integrationsaktivitäten anzuzeigen. Die Aktivitäten werden anschließend angezeigt; dabei wird die aktuellste Aktivität oben in der Liste aufgeführt.

In diesem Lerntext zeigt der folgende Screenshot die abgeschlossenen Integrationsdetails an.

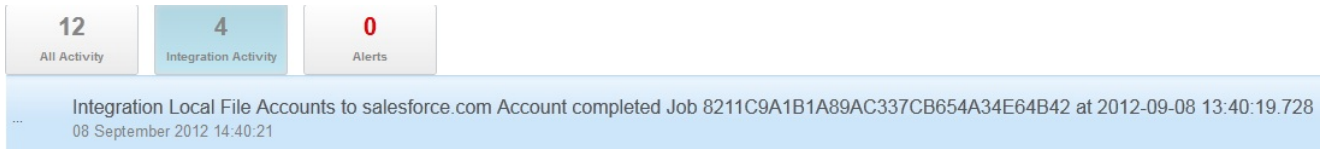

Um zu prüfen, ob die Integration erfolgreich ausgeführt wurde, können Sie auf dem Zielsystem überprüfen, ob die Daten eingetroffen sind.

Wenn die Integration vollständig abgeschlossen ist, wird eine Bestätigungsnachricht über die erfolgreiche Integration ebenfalls kurz im unteren Bereich der Ansicht angezeigt.

Co Integration Local File Accounts to salesforce.com Account completed Job 8211C9A1B1A89AC337CB654A34E64B42 at 2012-09-08 13:40:19.728

#### **Übergeordnetes Thema:** [Lerntext](#page-1136-1)

#### **Feedback** | **Notices**

*E* Letzte Aktualisierung: Friday, November 8, 2013 file:///dcs/markdown/workspace/Transform/out.html

<span id="page-1143-0"></span>http://pic.dhe.ibm.com/infocenter/wci/v7r0m0/topic/com.ibm.wci.api.omniapps.doc/tut\_creatingalocalfileinte gration.html

## **Glossar**

Dieses Glossar umfasst Begriffe und Definitionen für Cast Iron Express.

• [Bundles](#page-1144-0)

Bundles sind Gruppen von Endpunkten.

• [Verbindung](#page-1145-0)

Eine Gruppe von Eigenschaften, die zusammen zum Einrichten einer Verbindung zu einer Quelle bzw. zu einem Ziel (DB-Benutzername, -Kennwort, Server, Port usw.) verwendet werden können.

• [Endpunkt](#page-1145-1)

Die Eigenschaften eines externen Systems, z. B. eines Datenbankservers, FTP-Servers, E-Mail-Systems oder einer Unternehmensanwendung. Dabei kann es sich entweder um die Datenquelle für die Integrationseinheit oder das Ziel der Integrationseinheitenverarbeitung handeln.

• [Felder](#page-1145-2)

Eigenschaften des Objekts, der Tabelle oder der Datei (abhängig vom Kontext).

• [Funktionen](#page-1146-0)

Einfache Funktionen (ähnlich den XSLT-Funktionen) für die Bearbeitung von Daten. Beispiele: move, concat, not oder max.

• [Integration](#page-1146-1)

Die bestimmte Reihenfolge der Verarbeitungsaktivitäten (wie z. B. Datenzuordnung, Konvertierung und Steuerlogik von Aktivitäten), Endpunkte und Datentypen, die mithilfe von Cast Iron Express definiert und konfiguriert wurden.

[Operationen](#page-1146-2)

Aktionen, die bei der Konvertierung verwendet wurden. Quellenseitig haben diese Aktionen die Vergangenheitsform, z. B. created, updated, deleted oder upserted. Zielseitig haben sie eine zukunftsbezogene Form, z. B. create, update, delete oder upsert.

• [Quelle](#page-1147-0)

Der Ausgangsendpunkt, der sich links neben einer Integration befindet.

[Ziel](#page-1147-1)

Der Zielendpunkt, der sich rechts neben einer Integration befindet.

• [Konvertierung](#page-1147-2)

Die Definition des Prozesses der Konvertierung von in Bearbeitung befindlichen Daten vom Quellenformat in das Zielformat. Dies kann sich auch auf Such- und Filtervorgänge sowie Funktionen beziehen.

### **Feedback** | **Notices**

*E* Letzte Aktualisierung: Friday, November 8, 2013 file:///dcs/markdown/workspace/Transform/out.html

<span id="page-1144-0"></span>http://pic.dhe.ibm.com/infocenter/wci/v7r0m0/topic/com.ibm.wci.api.omniapps.doc/glossary.html

## **Bundles**

Bundles sind Gruppen von Endpunkten.

**Übergeordnetes Thema:** [Glossar](#page-1143-0)

Letzte Aktualisierung: Friday, November 8, 2013 file:///dcs/markdown/workspace/Transform/out.html

<span id="page-1145-0"></span>http://pic.dhe.ibm.com/infocenter/wci/v7r0m0/topic/com.ibm.wci.api.omniapps.doc/glossary\_bundles.html

# **Verbindung**

Eine Gruppe von Eigenschaften, die zusammen zum Einrichten einer Verbindung zu einer Quelle bzw. zu einem Ziel (DB-Benutzername, -Kennwort, Server, Port usw.) verwendet werden können.

**Übergeordnetes Thema:** [Glossar](#page-1143-0)

#### **Feedback** | **Notices**

*C* Letzte Aktualisierung: Friday, November 8, 2013 file:///dcs/markdown/workspace/Transform/out.html

<span id="page-1145-1"></span>http://pic.dhe.ibm.com/infocenter/wci/v7r0m0/topic/com.ibm.wci.api.omniapps.doc/glossary\_connection.html

## **Endpunkt**

Die Eigenschaften eines externen Systems, z. B. eines Datenbankservers, FTP-Servers, E-Mail-Systems oder einer Unternehmensanwendung. Dabei kann es sich entweder um die Datenquelle für die Integrationseinheit oder das Ziel der Integrationseinheitenverarbeitung handeln.

#### **Übergeordnetes Thema:** [Glossar](#page-1143-0)

#### **Feedback** | **Notices**

*E* Letzte Aktualisierung: Friday, November 8, 2013 file:///dcs/markdown/workspace/Transform/out.html

<span id="page-1145-2"></span>http://pic.dhe.ibm.com/infocenter/wci/v7r0m0/topic/com.ibm.wci.api.omniapps.doc/glossary\_endpoint.html

## **Felder**

Eigenschaften des Objekts, der Tabelle oder der Datei (abhängig vom Kontext).

- Die Felder einer Tabelle sind die Spaltennamen.
- Die Felder eines Objekts sind die Eigenschaftsnamen des Objekts.

### **Übergeordnetes Thema:** [Glossar](#page-1143-0)

#### **Feedback** | **Notices**

*C* Letzte Aktualisierung: Friday, November 8, 2013 file:///dcs/markdown/workspace/Transform/out.html

<span id="page-1146-0"></span>http://pic.dhe.ibm.com/infocenter/wci/v7r0m0/topic/com.ibm.wci.api.omniapps.doc/glossary\_fields.html

# **Funktionen**

Einfache Funktionen (ähnlich den XSLT-Funktionen) für die Bearbeitung von Daten. Beispiele: move, concat, not oder max.

**Übergeordnetes Thema:** [Glossar](#page-1143-0)

**Feedback** | **Notices**

*C* Letzte Aktualisierung: Friday, November 8, 2013 file:///dcs/markdown/workspace/Transform/out.html

<span id="page-1146-1"></span>http://pic.dhe.ibm.com/infocenter/wci/v7r0m0/topic/com.ibm.wci.api.omniapps.doc/glossary\_functions.html

# **Integration**

Die bestimmte Reihenfolge der Verarbeitungsaktivitäten (wie z. B. Datenzuordnung, Konvertierung und Steuerlogik von Aktivitäten), Endpunkte und Datentypen, die mithilfe von Cast Iron Express definiert und konfiguriert wurden.

**Übergeordnetes Thema:** [Glossar](#page-1143-0)

#### **Feedback** | **Notices**

*C* Letzte Aktualisierung: Friday, November 8, 2013 file:///dcs/markdown/workspace/Transform/out.html

<span id="page-1146-2"></span>http://pic.dhe.ibm.com/infocenter/wci/v7r0m0/topic/com.ibm.wci.api.omniapps.doc/glossary\_integration.html

## **Operationen**

Aktionen, die bei der Konvertierung verwendet wurden. Quellenseitig haben diese Aktionen die Vergangenheitsform, z. B. created, updated, deleted oder upserted. Zielseitig haben sie eine zukunftsbezogene Form, z. B. create, update, delete oder upsert.

#### **Übergeordnetes Thema:** [Glossar](#page-1143-0)

*M* Letzte Aktualisierung: Friday, November 8, 2013 file:///dcs/markdown/workspace/Transform/out.html

<span id="page-1147-0"></span>http://pic.dhe.ibm.com/infocenter/wci/v7r0m0/topic/com.ibm.wci.api.omniapps.doc/glossary\_operations.html

## **Quelle**

Der Ausgangsendpunkt, der sich links neben einer Integration befindet.

**Übergeordnetes Thema:** [Glossar](#page-1143-0)

#### **Feedback** | **Notices**

Letzte Aktualisierung: Friday, November 8, 2013 file:///dcs/markdown/workspace/Transform/out.html

<span id="page-1147-1"></span>http://pic.dhe.ibm.com/infocenter/wci/v7r0m0/topic/com.ibm.wci.api.omniapps.doc/glossary\_source.html

## **Ziel**

Der Zielendpunkt, der sich rechts neben einer Integration befindet.

**Übergeordnetes Thema:** [Glossar](#page-1143-0)

#### **Feedback** | **Notices**

*E* Letzte Aktualisierung: Friday, November 8, 2013 file:///dcs/markdown/workspace/Transform/out.html

<span id="page-1147-2"></span>http://pic.dhe.ibm.com/infocenter/wci/v7r0m0/topic/com.ibm.wci.api.omniapps.doc/glossary\_target.html

## **Konvertierung**

Die Definition des Prozesses der Konvertierung von in Bearbeitung befindlichen Daten vom Quellenformat in das Zielformat. Dies kann sich auch auf Such- und Filtervorgänge sowie Funktionen beziehen.

**Übergeordnetes Thema:** [Glossar](#page-1143-0)

**Feedback** | **Notices**

Letzte Aktualisierung: Friday, November 8, 2013 file:///dcs/markdown/workspace/Transform/out.html

http://pic.dhe.ibm.com/infocenter/wci/v7r0m0/topic/com.ibm.wci.api.omniapps.doc/glossary\_transformation. html

# <span id="page-1148-1"></span>**Informationen zur Cloud**

Die Informationsthemen zu Cloud bieten allgemeine Information zu IBM® WebSphere Cast Iron Cloud.

- **Informationen zu [Umgebungsdashboards](#page-1148-0)**
- **[Informationen](#page-1149-0) zur Cloud**
- Mit der technischen [Unterstützung](#page-1151-0) in Verbindung setzen
- In der [Management](#page-1151-1) Console navigieren Die Management Console ist ein webbasiertes Tool zur Verwaltung und Überwachung der verschiedenen Systeme und Ressourcen Ihrer Integrationsumgebung. Bei dieser Umgebung kann es sich um eine physische Integrationseinheit (Integration Appliance) oder um eine Umgebung in der WebSphere Cast Iron-Cloud handeln.
- [Unterstützungsinformationen](#page-1152-0)

#### **Feedback** | **Notices**

*E* Letzte Aktualisierung: Friday, November 8, 2013 file:///dcs/markdown/workspace/Transform/out.html

<span id="page-1148-0"></span>http://pic.dhe.ibm.com/infocenter/wci/v7r0m0/topic/com.ibm.wci.live.doc/About\_the\_Cloud/toc\_about\_the\_cl oud.html

# **Informationen zu Umgebungsdashboards**

Ein Umgebungsdashboard stellt verschiedene Momentaufnahmeansichten von Projektkonfigurationen und Jobs, eine Liste der nicht behobenen kritischen Systemfehler, eine Zusammenfassung aller Projektkonfigurationen sowie die Status von sicheren Connectors bereit. Das Dashboard ermöglicht außerdem die Suche nach Orchestrierungsjobs anhand von Jobschlüsseln. Das Feld Suchen befindet sich im Bereich 'Ergebnisse' des Dashboards.

Zum Erweitern der Ansichten der Zusammenfassung für kritische Alerts und sichere Connectors klicken Sie auf das Symbol in der oberen rechten Ecke. Eine erweiterte Ansicht der Projektkonfiguration ist durch Auswahl von Repository > Konfigurationen im Navigationsfenster verfügbar. Eine erweiterte Ansicht der Ergebnisse ist durch Auswahl von Repository > Jobprotokoll im Navigationsfenster verfügbar.

In einer Cloud mit mehreren Umgebungen ist für jede Umgebung ein Dashboard verfügbar. Die im Dashboard angezeigten Informationen sind umgebungsspezifisch.

### **Übergeordnetes Thema:** [Informationen](#page-1148-1) zur Cloud

**Eta** Letzte Aktualisierung: Friday, November 8, 2013 file:///dcs/markdown/workspace/Transform/out.html

<span id="page-1149-0"></span>http://pic.dhe.ibm.com/infocenter/wci/v7r0m0/topic/com.ibm.wci.live.doc/About\_the\_Cloud/aboutDashboard. html

# **Informationen zur Cloud**

Der Administrator der IBM® WebSphere Cast Iron-Cloud (Cloud) richtet einen Nutzer für Ihre Organisation ein und kann mehrere Umgebungen zur Implementierung von Projekten erstellen. Der Cloud-Administrator stellt außerdem einen Benutzernamen und ein Kennwort für den Nutzeradministrator bereit.

Nach der Erstellung des Nutzers und aller Umgebungen erstellt der Nutzeradministrator selbst die Benutzer und Gruppen und verwaltet die Umgebungen im Nutzer.

### **Cloud-Nutzer**

Die IBM WebSphere Cast Iron-Cloud (Cloud) unterstützt mehrere Organisationen (Nutzer). Jeder Cloud-Nutzer wird von einem Nutzeradministrator verwaltet. Der Nutzeradministrator erstellt und verwaltet Benutzer und Gruppen für einen bestimmten Cloud-Nutzer.

Setzen Sie sich mit Cast Iron Systems bezüglich Anmeldedaten für einen Nutzeradministrator in Verbindung. Nach der Erstellung eines Nutzers durch den Cast Iron-Administrator sendet Ihnen dieser die Anmeldedaten und die Cloud-URL für den Nutzeradministrator zu.

## **Cloud-Umgebungen**

Die Cloud unterstützt mehrere Umgebungen pro Nutzer. Umgebungen ermöglichen die Bereitstellung oder Isolation von Projektentwicklung.

Sie können beispielsweise eine Entwicklungs-, Staging- und Produktionsumgebung einrichten. Diese Umgebungen werden in der Cloud-Webanwendung in Form von Registerkarten angezeigt. Zwar werden die Umgebungen für die einzelnen Nutzer vom Cloud-Administrator statt vom Nutzeradministrator erstellt, für das Erteilen der Berechtigungen an die einzelnen Benutzer/Gruppen ist jedoch der Nutzeradministrator verantwortlich.

Anmerkung: Manche Connectors setzen die Installation von Bibliotheken anderer Anbieter voraus, bevor ein Projekt in einer Umgebung implementiert werden kann. Prüfen Sie bei einem Nutzer mit mehreren Umgebungen, dass für die Umgebung, in der Sie ein Projekt implementieren möchten, alle erforderlichen Bibliotheken installiert wurden.

Anmerkung: Zur Verwendung der Verifizierung in Studio für einen Nutzer mit mehreren Umgebungen muss die Umgebung angegeben werden, aus der Studio die Connectorbibliotheken abrufen wird.

Beispielweise sind SAP-Bibliotheken in der Entwicklungs- und der Produktionsumgebung installiert. Sie geben die Entwicklungsumgebung in Ihrem Benutzerprofil an. Wenn Sie die Verifizierung in Studio für Ihr SAP-Projekt ausführen, verwendet Studio die Bibliotheken in der Entwicklungsumgebung. Dann können sie auswählen, ob Sie Ihr Projekt in der Entwicklungs- oder der Produktionsumgebung implementieren möchten.

Gehen Sie wie folgt vor, um die Umgebung anzugeben, aus der die Verifizierung in Studio Connectorbibliotheken abruft:

- 1. Klicken Sie in der rechten oberen Ecke der Konsole auf Ihren Benutzernamen. Das Dialogfenster 'Benutzerprofil' wird angezeigt.
- 2. Klicken Sie auf Bibliothekenumgebung ändern.
- 3. Wählen Sie in der Liste eine Bibliothekenumgebung aus.
- 4. Klicken Sie auf Speichern.

## **Studio Cloud**

Zusätzlich zur Desktopversion von Studio können sie Studio direkt in der Cloud starten und verwenden. Diese Cloud-Version von Studio (Studio Cloud) ermöglicht das Erstellen und Implementieren von Projekten aus der Cloud.

Mit Ausnahme der im Folgenden aufgeführten Unterschiede entsprechen sich Studio Cloud und Studio Desktop funktionell:

- Die Option 'Kürzlich geöffnetes Projekt' ist in Studio Cloud nicht verfügbar.
- Die Symbolleiste 'Remote speichern' ist in Studio Cloud nicht verfügbar, dafür aber in Studio Desktop, wenn Sie an der Cloud angemeldet sind.
- Wenn Sie in Studio Cloud die Option Als Projekt speichern [Cloud] oder Projekt umbenennen [Cloud] auswählen, zeigt der Assistent nicht die Position im lokalen Dateisystem an, an der das Projekt gespeichert wird.
- Statt der Option Neues Projekt steht in Studio Cloud die Option Neues Projekt (lokal) zur Verfügung. Diese neue Option erstellt ein neues Projekt auf dem lokalen Dateisystem.
- Statt der Option Projekt öffnen steht in Studio Cloud die Option Projekt öffnen (lokal) zur Verfügung. Diese neue Option öffnet ein Projekt aus dem lokalen Dateisystem.
- Statt der Option Projekt speichern stehen in Studio Cloud zwei neue Optionen zur Verfügung, abhängig davon, ob Sie angemeldet sind. Wenn Sie angemeldet sind, können Sie mithilfe der Option Projekt speichern [Cloud] Projekte in der Cloud speichern. Wenn Sie nicht angemeldet sind, können Sie mithilfe der Option Projekt speichern [lokal] Projekte lokal speichern.
- Statt der Option Speichern unter steht in Studio Cloud die Option Lokal speichern unter zur Verfügung.
- In Studio Cloud können Sie die Option Speichern in Cloud unter auswählen, die eine Kopie eines Projekts in der Cloud speichert.
- Statt der Option Projekt umbenennen stehen in Studio Cloud zwei neue Optionen zur Verfügung, abhängig davon, ob Sie angemeldet sind. Wenn Sie angemeldet sind, können Sie das Projekt mithilfe der Option Projekt umbenennen [Cloud] lokal und remote umbenennen. Wenn Sie nicht angemeldet sind, können Sie das Projekt mithilfe der Option Projekt umbenennen [lokal] nur lokal umbenennen.

## **Assistent für Schablonenintegrationsprojekte (Template Integration Projects, TIPs) in der Cloud**

Sie können nun auf den Assistenten für Schablonenintegrationsprojekte (Template Integration Projects, TIPs) in der Cloud zugreifen. Der TIP-Assistent führt Sie schrittweise durch eine Integrationsprojektschablone, damit Sie schnell Ihr eigenes Integrationsprojekt erstellen können.

In der Cloud Management Console können Sie alle im Lösungsrepository verfügbaren Schablonen suchen. In den zurückgegebenen Suchergebnissen werden Schablonen, die von Cast Iron getestet und zertifiziert wurden, in der Spalte 'Zertifiziert' auf der Seite 'Lösungen' mit einem Häkchen gekennzeichnet. Benutzerbewertungen sind im Teilfenster 'Schablonendetails' ebenfalls verfügbar. Abschließend können Sie im TIP-Assistenten die Schablone bewerten.

Gehen Sie wie folgt vor, um den TIP-Assistenten zu starten:

1. Wählen Sie in der Cloud die Registerkarte Erstellen aus. Die Seite 'Lösungen' wird angezeigt.

- 2. Geben Sie im Feld Schablonen anhand von Schlüsselwörtern suchen ein Schlüsselwort ein. Beispiel: SAP.
- 3. Klicken Sie auf Suchen. Alle Schablonen, die Übereinstimmungen mit dem Schlüsselwort aufweisen, werden angezeigt.

Anmerkung: Sie können die Option 'Erweiterte Suche' auswählen, um Schablonen nach erstem und zweitem Endpunkt zu filtern.

- 4. Klicken Sie auf die entsprechende Schablone. Das Fenster mit den Schablonendetails wird angezeigt.
- 5. Klicken Sie auf den Link Projekt basierend auf dieser Schablone erstellen.

### **Sicherer Connector**

Der sichere Connector ermöglicht den Zugriff auf die Cloud mithilfe von Endpunkten, die sich hinter Ihrer internen Firewall befinden, sowie die Übertragung von Daten mithilfe eines sicheren Protokolls.

**Übergeordnetes Thema:** [Informationen](#page-1148-1) zur Cloud

#### **Feedback** | **Notices**

Letzte Aktualisierung: Friday, November 8, 2013 file:///dcs/markdown/workspace/Transform/out.html

http://pic.dhe.ibm.com/infocenter/wci/v7r0m0/topic/com.ibm.wci.live.doc/About\_the\_Cloud/aboutTheCastIro nCloud.html

# <span id="page-1151-0"></span>**Mit der technischen Unterstützung in Verbindung setzen**

Melden Sie Probleme für die technische Unterstützung über die IBM® [Support-Seite](http://www.ibm.com/support/us/en/). **Übergeordnetes Thema:** [Informationen](#page-1148-1) zur Cloud

#### **Feedback** | **Notices**

*E* Letzte Aktualisierung: Friday, November 8, 2013 file:///dcs/markdown/workspace/Transform/out.html

<span id="page-1151-1"></span>http://pic.dhe.ibm.com/infocenter/wci/v7r0m0/topic/com.ibm.wci.live.doc/About\_the\_Cloud/contactingTechni calSupport.html

## **In der Management Console navigieren**

Die Management Console ist ein webbasiertes Tool zur Verwaltung und Überwachung der verschiedenen Systeme und Ressourcen Ihrer Integrationsumgebung. Bei dieser Umgebung kann es sich um eine physische Integrationseinheit (Integration Appliance) oder um eine Umgebung in der WebSphere Cast Iron-Cloud handeln.
Das Navigationsfenster links neben der Management Console zeigt ein Menü mit Seiten an, auf denen Sie verschiedene Systeme und Ressourcen anzeigen, konfigurieren und entsprechende Maßnahmen ergreifen können.

Es ist nicht möglich, mithilfe der Browserschaltflächen 'Zurück' und 'Vorwärts' in der Reihenfolge durch die Management Console-Seiten zu blättern, in der Sie sie aufgerufen haben. Verwenden Sie dafür die 'Zurück' und 'Vorwärts'-Pfeile in der oberen rechten Ecke der Management Console.

In der oberen rechten Ecke wird auch der aktuell angemeldete Benutzer angezeigt. Klicken Sie auf den Benutzernamen, um das Fenster 'Benutzerprofil' zu öffnen.

**Übergeordnetes Thema:** [Informationen](#page-1148-0) zur Cloud

#### **Feedback** | **Notices**

Letzte Aktualisierung: Friday, November 8, 2013 file:///dcs/markdown/workspace/Transform/out.html

http://pic.dhe.ibm.com/infocenter/wci/v7r0m0/topic/com.ibm.wci.live.doc/About\_the\_Cloud/navigatingMgmtC onsole.html

## **Unterstützungsinformationen**

Auf der Seite 'Unterstützungsinformationen' finden Sie Informationen zu Ihrem Cloud-Bereich. Auf der Seite werden insbesondere die Version und die ID der Cloud angezeigt, in der Ihr(e) Nutzer und Umgebungen ausgeführt werden.

Zudem werden die Informationen zur Umgebungs-ID angezeigt, die bei der Installation eines sicheren Connectors angegeben werden müssen.

**Übergeordnetes Thema:** [Informationen](#page-1148-0) zur Cloud

#### **Feedback** | **Notices**

*E* Letzte Aktualisierung: Friday, November 8, 2013 file:///dcs/markdown/workspace/Transform/out.html

http://pic.dhe.ibm.com/infocenter/wci/v7r0m0/topic/com.ibm.wci.live.doc/About\_the\_Cloud/supportInformati on.html

## <span id="page-1152-0"></span>**Cloud-Instanzen verwalten**

Die Themen zum Verwalten der Cloud-Instanzen bieten Information zum Installieren von Bibliotheken anderer Hesteller und zum Planen von Ausfallzeiten.

- [SAP-JAR-Dateien](#page-1153-0) und -DLLs herunterladen und installieren
- Vom Anbieter [bereitgestellte](#page-1154-0) Bibliotheken installieren
- [Ausfallzeit](#page-1155-0) planen

#### **Feedback** | **Notices**

*E* Letzte Aktualisierung: Friday, November 8, 2013 file:///dcs/markdown/workspace/Transform/out.html

<span id="page-1153-0"></span>http://pic.dhe.ibm.com/infocenter/wci/v7r0m0/topic/com.ibm.wci.live.doc/Managing\_Integration\_Appliances/ toc\_managing\_cloud\_instances.html

## **SAP-JAR-Dateien und -DLLs herunterladen und installieren**

### **Vorbereitende Schritte**

Sie müssen über eine SAP-Benutzer-ID und ein Kennwort verfügen, um das SAP-Unterstützungsportal zum Herunterladen der Dateien nutzen zu können.

### **Informationen zu diesem Vorgang**

Zum Herstellen einer Verbindung zu einem SAP-System müssen Sie SAP-DLLs und JAR-Dateien in Ihrer Entwicklungsumgebung installieren.

Gehen Sie wie folgt vor, um die SAP-JAR-Dateien und -DLLs herunterzuladen und zu installieren:

- 1. Setzen Sie sich mit der technischen Unterstützung von SAP in Verbindung, um die ZIP-Dateien für die folgenden SAP-Komponenten zu beziehen:
	- Wenn der sichere Connector unter Windows ausgeführt wird:
		- SAP-32-Bit-JCo Version 3.0.10 oder höhere Versionen Windows
		- SAP Java IDoc Class Library 3.0.10 oder höhere Versionen
	- Wenn der sichere Connector unter Linux ausgeführt wird:
		- SAP JCo 3.0.10 mit 32 Bit oder höhere Versionen Linux (für Intel-kompatible Prozessoren)
		- SAP Java IDoc Class Library 3.0.10 oder höhere Versionen
- 2. Dekomprimieren Sie die SAP JCo-ZIP-Datei:
	- Doppelklicken Sie auf die Datei sapjidoc30P\_x-1000xxxx.zip.
	- Verwenden Sie das Dekomprimierungstool, um den Inhalt der komprimierten Datei in ein temporäres Verzeichnis zu extrahieren. Diese ZIP-Datei enthält eine weitere ZIP-Datei mit dem Namen sapjco3-NTintel-3.0.x.zip. Extrahieren Sie diese ZIP-Datei ebenfalls in ein temporäres Verzeichnis, beispielsweise unter Windows in C:\temp\sapjco3-NTintel-3.0.x. Dieses Verzeichnis enthält die erforderlichen Bibliotheken sapjco3.jar und sapjco3.dll. Unter Linux beispielsweise in /tmp/sapjco-linuxintel-3.0.x. Dieses Verzeichnis enthält die erforderlichen Bibliotheken sapjco3.jar und libsapjco3.so.
- 3. Dekomprimieren Sie die ZIP-Datei SAP IDoc JCo:
	- o Doppelklicken Sie auf die Datei sapjidoc30P x-1000xxxx.zip.
	- Verwenden Sie das Dekomprimierungstool, um den Inhalt der komprimierten Datei in ein temporäres Verzeichnis zu extrahieren, z. B. C: \temp\sapjidoc30P\_x-1000xxxx. Dieses Verzeichnis enthält die erforderliche Bibliothek sapidoc3.jar.

- 1. Melden Sie sich an der Management Console an und wählen Sie System > Connectors aus. Die Seite 'Connectors' wird angezeigt.
- 2. Klicken Sie auf Bibliotheken aktualisieren. Das Fenster 'Connectorbibliotheken aktualisieren' wird angezeigt.
- 3. Wählen Sie in der Spalte 'Connector' den Eintrag 'SAP' aus.
- 4. Klicken Sie auf die Schaltfläche mit dem Pluszeichen (+) und wiederholen Sie die folgenden Unterschritte, bis alle gerade heruntergeladenen JAR-Dateien importiert sind.
	- a. Suchen Sie eine der JAR-Dateien, die Sie gerade heruntergeladen haben.
	- b. Klicken Sie auf Öffnen, um die JAR-Datei zu importieren. Die Datei wird in der Spalte 'Hinzuzufügende Dateien' angezeigt.
- 5. Klicken Sie auf Aktualisieren.

Die in der Spalte 'Hinzuzufügende Dateien' angezeigten Dateien werden erst festgeschrieben, wenn Sie auf Aktualisieren klicken. Wenn Sie auf Zurücksetzen klicken, bevor Sie auf Aktualisieren geklickt haben, fügt die Management Console die von Ihnen hochgeladenen Dateien nicht hinzu. Wenn das Zeitlimit der Management Console überschritten wurde, bevor Sie auf Aktualisieren klicken und die hinzugefügten Dateien festschreiben konnten, müssen Sie die beiden letzten Schritte erneut ausführen.

### **Ergebnisse**

Anschließend können Sie SAP-Projekte ausführen.

**Übergeordnetes Thema:** [Cloud-Instanzen](#page-1152-0) verwalten

#### **Feedback** | **Notices**

*E* Letzte Aktualisierung: Friday, November 8, 2013 file:///dcs/markdown/workspace/Transform/out.html

<span id="page-1154-0"></span>http://pic.dhe.ibm.com/infocenter/wci/v7r0m0/topic/com.ibm.wci.live.doc/Managing\_Integration\_Appliances/ downloadingInstallingSAPfiles.html

## **Vom Anbieter bereitgestellte Bibliotheken installieren**

## **Informationen zu diesem Vorgang**

Wenn Ihr Integrationsprojekt einen Connector verwendet, für den zusätzliche Bibliotheken erforderlich sind, müssen Sie diese zusätzlichen Bibliotheken vor der Implementierung der Projektkonfiguration installieren. Das Implementieren der Projektkonfiguration vor der Installation der zusätzlichen Bibliotheken führt zu Laufzeitfehlern. Eine vollständige Liste der Connectors, für die Bibliotheken erforderlich sind, die vom Anbieter bereitgestellt werden, finden Sie auf der Seite 'Connectorbibliotheken aktualisieren'. Siehe dazu die folgende Prozedur.

Bei einem Nutzer mit mehreren Umgebungen müssen Sie die Bibliotheken anderer Anbieter in allen Umgebungen installieren, in denen eine Projektkonfiguration mit einem Connector implementiert ist, für den zusätzliche Bibliotheken erforderlich sind.

Ein Nutzer verfügt beispielsweise über drei Umgebungen: Entwicklungs-, Staging- und Produktionsumgebung. Sie publizieren eine Projektkonfiguration für einen SAP-Endpunkt in den Entwicklungs- und

Produktionsumgebungen. Bevor Sie die Projektkonfiguration implementieren können, müssen Sie zusätzliche SAP-Bibliotheken sowohl in der Entwicklungs- als auch in der Produktionsumgebung installieren.

#### **Vorgehensweise**

- 1. Klicken Sie auf die Registerkarte einer Umgebung.
- 2. Wählen Sie System > Connectorbibliotheken aus, um die Seite 'Connectorbibliotheken aktualisieren' zu öffnen.
- 3. Wählen Sie in der Spalte 'Connector' den Connector aus, für den Sie zusätzliche Dateien installieren möchten.

Alle bereits installierten Dateien werden in der Spalte 'Installierte Dateien' angezeigt.

- 4. Klicken Sie auf das Symbol mit dem Pluszeichen (+) und wählen Sie die hochzuladende(n) Bibliotheksdatei(en) aus. In der Cloud sind JAR- und DLL-Dateien gültige Formate. Die ausgewählten Dateien werden in der Spalte 'Hinzuzufügende Dateien' angezeigt.
- 5. Klicken Sie auf Aktualisieren.

Die in der Spalte 'Hinzuzufügende Dateien' angezeigten Dateien werden erst festgeschrieben, wenn Sie auf Aktualisieren klicken. Wenn Sie auf Zurücksetzen klicken, bevor Sie auf Aktualisieren geklickt haben, fügt die Cloud Management Console die von Ihnen hochgeladenen Dateien nicht hinzu. Wenn das Zeitlimit der Cloud Management Console überschritten wurde, bevor Sie auf Aktualisieren klicken und die hinzugefügten Dateien festschreiben konnten, müssen Sie die beiden letzten Schritte erneut ausführen.

#### **Übergeordnetes Thema:** [Cloud-Instanzen](#page-1152-0) verwalten

#### **Feedback** | **Notices**

*C* Letzte Aktualisierung: Friday, November 8, 2013 file:///dcs/markdown/workspace/Transform/out.html

<span id="page-1155-0"></span>http://pic.dhe.ibm.com/infocenter/wci/v7r0m0/topic/com.ibm.wci.live.doc/Managing\_Integration\_Appliances/ installing3rdPartyLibraries.html

## **Ausfallzeit planen**

## **Informationen zu diesem Vorgang**

Das Planen von Ausfallzeiten ermöglicht Ihnen, Wartungsaufgaben in der Umgebung oder auf einem zugehörigen System auszuführen. Sie können Ausfallzeitregeln für Projektkonfigurationen erstellen, die alle aktivierten Orchestrierungsjobs in dieser Projektkonfiguration für einen festgelegten Zeitraum stoppen oder aussetzen. Die Implementierung der Projektkonfiguration muss nicht rückgängig gemacht werden, um eine Ausfallszeitregel zu erstellen oder zu bearbeiten. Ausfallzeitregeln können einmalig angewendet oder in regelmäßigen Abständen wiederholt werden. Sie müssen über Administrator- oder Publisherberechtigungen verfügen, um eine Ausfallzeitregel zu erstellen, zu bearbeiten oder zu löschen.

Ausfallzeitregeln werden standardmäßig in der GMT-Zeitzone (Greenwich Mean Time) gespeichert. Ändert ein Administrator die Systemuhr von GMT in eine andere Zeitzone, werden Ausfallzeitregeln zur gleichen absoluten Zeit ausgeführt. Beispiel: Sie erstellen eine Ausfallzeitregel, die von 16:00 Uhr - 16:15 Uhr GMT alle Orchestrierungsjobs stoppt. Anschließend ändert der Administrator die Systemzeit in PDT (Pacific Daylight

Time). Ihre Ausfallzeitregel wird so geändert, dass sie jetzt von 8:00 Uhr - 8:15 Uhr PDT alle Orchestrierungsjobs stoppt. Soll die Ausfallzeitregel von 16:00 Uhr - 16:15 Uhr PDT ausgeführt werden, müssen Sie die Ausfallzeitregel selbst bearbeiten. Zeitdifferenzen aufgrund der Sommerzeit werden automatisch angepasst.

Ist die Umgebung zum Zeitpunkt der Ausführung einer Ausfallzeitregel offline, werden alle nicht ausgeführten Regeln ermittelt und in der entsprechenden Reihenfolge ausgeführt, sobald die Umgebung wieder online ist. Nach der Ausführung aller verzögerten Ausfallzeitregeln erhalten Sie wieder die Kontrolle über den Implementierungsstatus einer Projektkonfiguration.

## **Vorgehensweise**

- 1. Wählen Sie im Navigationsfenster Repository > Konfigurationen aus. Die Seite 'Projektkonfigurationen' wird angezeigt.
- 2. Klicken Sie auf die Projektkonfiguration mit der zu bearbeitenden Ausfallzeitregel. Die Seite 'Konfigurationsdetails' wird angezeigt.
- 3. Klicken Sie Abschnitt 'Geplante Ausfallzeiten' auf Neue Regel. Das Dialogfenster 'Neue Ausfallzeitregel' wird angezeigt.
- 4. Wählen Sie in der Liste eine der folgenden Aktionen aus:
	- **Stoppen (Jobs können fertiggestellt werden)** Verhindert ab dem angegebenen Zeitpunkt, dass neue Orchestrierungsjobs gestartet werden, während die Verarbeitung der aktuellen Jobs abgeschlossen werden kann. Durch diese Aktion dürfen alle Jobs beendet werden.
	- **Stoppen (aktive Jobs werden abgebrochen)** Verhindert ab dem angegebenen Zeitpunkt, dass Orchestrierungsjobs gestartet werden, und stoppt alle aktiven Jobs. Diese Aktion stoppt unverzüglich alle Jobs.
	- **Aussetzen** Verhindert ab dem angegebenen Zeitpunkt, dass Orchestrierungsjobs gestartet werden, und hält alle aktiven Jobs an. Am Ende der geplanten Ausfallzeit setzt die Laufzeit die Verarbeitung der ausgesetzten Jobs an dem Punkt fort, an dem sie angehalten wurde.
- 5. Geben Sie die Dauer der Ausfallzeit über eine Datums- und Zeitangabe in den Feldern Ausfallzeit starten und Ausfallzeit beenden an.
- 6. Optional: Wählen Sie die Option Wiederholen aus, um eine Ausfallregel zu erstellen, die in regelmäßigen Abständen wiederholt wird.
	- a. Geben Sie ein Wiederholungsintervall an (numerischer Wert).
	- b. Wählen Sie in der Liste die Frequenz aus: Tage, Wochen, Monate oder Jahre.
- 7. Klicken Sie auf Speichern.

## **Ergebnisse**

Die neue Ausfallregel wird im Abschnitt 'Geplante Ausfallzeiten' angezeigt und der Zähler 'Geplante Ausfallzeit' wird um eins erhöht.

**Übergeordnetes Thema:** [Cloud-Instanzen](#page-1152-0) verwalten

# **Ausfallzeitregeln bearbeiten**

## **Procedure**

- 1. Wählen Sie im Navigationsfenster Repository > Konfigurationen aus. Die Seite 'Projektkonfigurationen' wird angezeigt.
- 2. Klicken Sie auf die Projektkonfiguration mit der zu bearbeitenden Ausfallzeitregel. Die Seite 'Konfigurationsdetails' wird angezeigt.
- 3. Klicken Sie im Abschnitt 'Geplante Ausfallzeit' auf die zu bearbeitende Ausfallzeitregel. Das Fenster 'Ausfallzeitregel bearbeiten' wird angezeigt.
- 4. Wählen Sie in der Liste eine der folgenden Aktionen aus:
	- **Stoppen (Jobs können fertiggestellt werden)** Verhindert ab dem angegebenen Zeitpunkt, dass neue Orchestrierungsjobs gestartet werden, während die Verarbeitung der aktuellen Jobs abgeschlossen werden kann. Durch diese Aktion dürfen alle Jobs beendet werden.
	- **Stoppen (aktive Jobs werden abgebrochen)** Verhindert ab dem angegebenen Zeitpunkt, dass Orchestrierungsjobs gestartet werden, und stoppt alle aktiven Jobs. Diese Aktion stoppt unverzüglich alle Jobs.
	- **Aussetzen** Verhindert ab dem angegebenen Zeitpunkt, dass Orchestrierungsjobs gestartet werden, und hält alle aktiven Jobs an. Am Ende der geplanten Ausfallzeit setzt die Laufzeit die Verarbeitung der ausgesetzten Jobs an dem Punkt fort, an dem sie angehalten wurde.
- 5. Geben Sie die Dauer der Ausfallzeit über eine Datums- und Zeitangabe in den Feldern Ausfallzeit starten und Ausfallzeit beenden an.
- 6. Optional: Wählen Sie die Option Wiederholen aus, um eine Ausfallregel zu erstellen, die in regelmäßigen Abständen wiederholt wird.
	- a. Geben Sie ein Wiederholungsintervall an (numerischer Wert).
	- b. Wählen Sie in der Liste die Frequenz aus: Tage, Wochen, Monate oder Jahre.
- 7. Klicken Sie auf Speichern.

## **Ausfallzeitregeln löschen**

## **Procedure**

- 1. Wählen Sie im Navigationsfenster Repository > Konfigurationen aus. Die Seite 'Projektkonfigurationen' wird angezeigt.
- 2. Klicken Sie auf die Projektkonfiguration mit der zu bearbeitenden Ausfallzeitregel. Die Seite 'Konfigurationsdetails' wird angezeigt.
- 3. Wählen Sie im Abschnitt 'Geplante Ausfallzeit' die zu löschende Ausfallzeitregel aus. Das Bestätigungsfenster für das Löschen von Regeln wird angezeigt.
- 4. Klicken Sie auf Ja.

### **Results**

Die Ausfallzeitregel wird nicht mehr angezeigt.

#### **Feedback** | **Notices**

*E* Letzte Aktualisierung: Friday, November 8, 2013 file:///dcs/markdown/workspace/Transform/out.html

http://pic.dhe.ibm.com/infocenter/wci/v7r0m0/topic/com.ibm.wci.live.doc/Managing\_Integration\_Appliances/ schedulingDowntime.html

## <span id="page-1157-0"></span>**Orchestrierungen verwalten**

Die Themen zum Verwalten von Orchestrierungen bieten Informationen zum Bearbeiten der Orchestrierungseinstellungen und zum Exportieren von Jobberichten.

Informationen zu [Orchestrierungseinstellungen](#page-1158-0) Orchestrierungseinstellungen ermöglichen die Konfiguration von Eigenschaften für einzelne

Orchestrierungen in einer Projektkonfiguration. Sie können für jede Orchestrierung angeben, ob sie aktiviert ist. Außerdem können Sie die Protokollstufen, das Protokollverhalten und die maximale Anzahl von Jobs, die von der Orchestrierung gleichzeitig ausgeführt werden können, angeben.

[Orchestrierungseinstellungen](#page-1159-0) bearbeiten

#### **Feedback** | **Notices**

Letzte Aktualisierung: Friday, November 8, 2013 file:///dcs/markdown/workspace/Transform/out.html

<span id="page-1158-0"></span>http://pic.dhe.ibm.com/infocenter/wci/v7r0m0/topic/com.ibm.wci.live.doc/Managing\_Orchestrations/toc\_man aging\_orchestrations.html

## **Informationen zu Orchestrierungseinstellungen**

Orchestrierungseinstellungen ermöglichen die Konfiguration von Eigenschaften für einzelne Orchestrierungen in einer Projektkonfiguration. Sie können für jede Orchestrierung angeben, ob sie aktiviert ist. Außerdem können Sie die Protokollstufen, das Protokollverhalten und die maximale Anzahl von Jobs, die von der Orchestrierung gleichzeitig ausgeführt werden können, angeben.

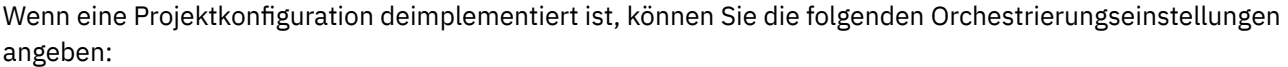

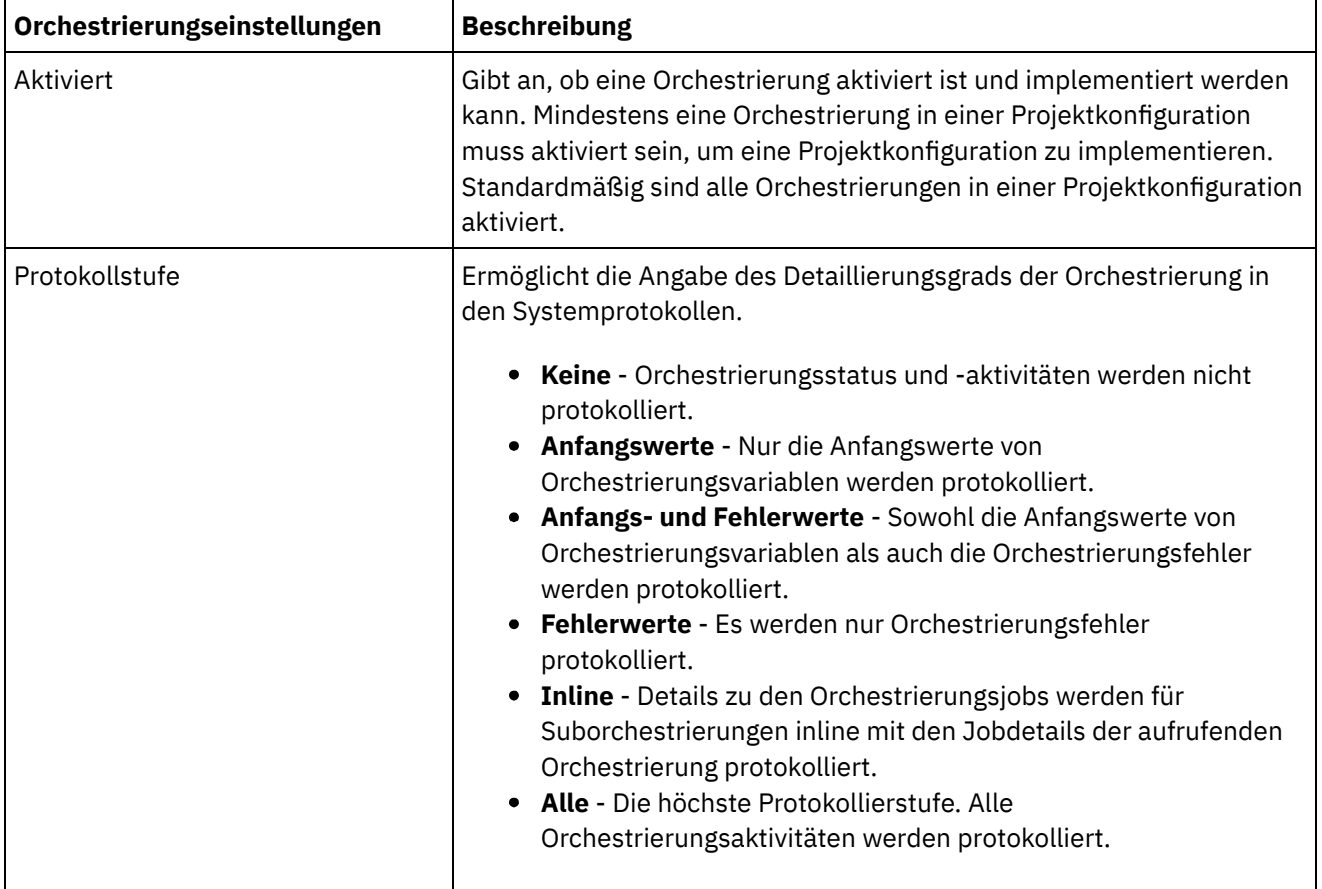

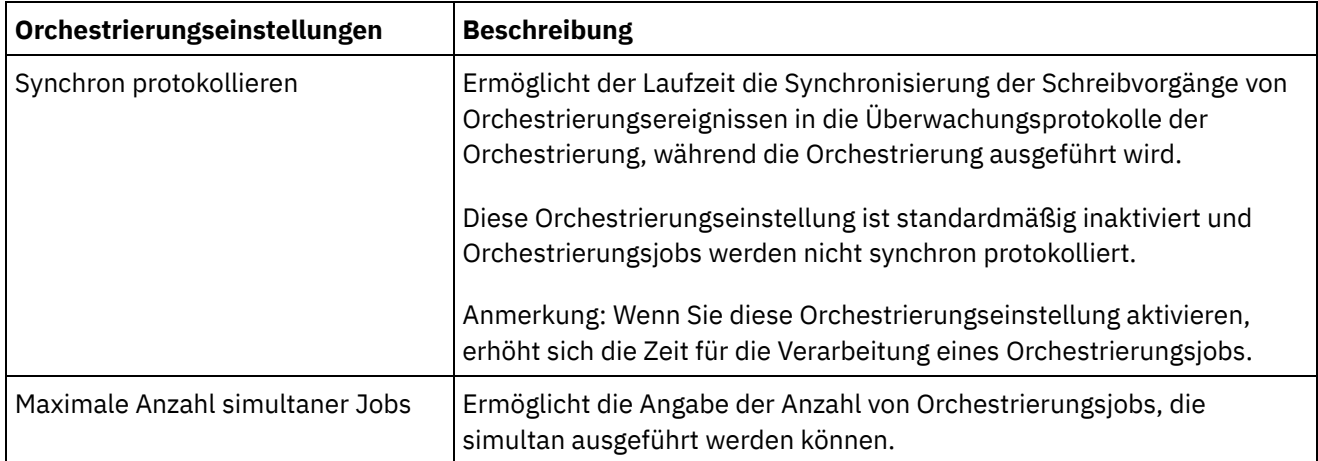

#### **Übergeordnetes Thema:** [Orchestrierungen](#page-1157-0) verwalten

#### **Feedback** | **Notices**

*E* Letzte Aktualisierung: Friday, November 8, 2013 file:///dcs/markdown/workspace/Transform/out.html

<span id="page-1159-0"></span>http://pic.dhe.ibm.com/infocenter/wci/v7r0m0/topic/com.ibm.wci.live.doc/Managing\_Orchestrations/aboutOr chestrationSettings.html

## **Orchestrierungseinstellungen bearbeiten**

## **Vorbereitende Schritte**

Wenn Sie Orchestrierungseinstellungen bearbeiten wollen, muss die Projektkonfiguration deimplementiert sein.

Nutzeradministratoren, Umgebungsadministratoren (für die Umgebung, in der das Projekt publiziert wird) und Publisher eines Projekts können dessen Orchestrierungseinstellungen bearbeiten.

### **Informationen zu diesem Vorgang**

Anmerkung: Wenn Sie einer Gruppe Projektkonfigurationsberechtigungen erteilen, haben die Benutzer in dieser Gruppe uneingeschränkten Zugriff auf die Projektkonfiguration. Das bedeutet, dass sie neue Versionen der Projektkonfiguration erstellen und die Projektkonfiguration bearbeiten und löschen können.

- 1. Wählen Sie die Registerkarte der Umgebung aus, in der die Projektkonfiguration publiziert wurde.
- 2. Wählen Sie im Navigationsfenster Repository > Konfigurationen aus. Die Seite 'Projektkonfiguration' wird angezeigt.
- 3. Wenn die Projektkonfiguration, die Sie bearbeiten möchten, ausgeführt wird, stoppen Sie die Projektkonfiguraton, indem Sie auf das Symbol 'Stoppen' in der Spalte 'Aktionen' klicken. Wenn das Dialogfenster 'Konfiguration stoppen' angezeigt wird, klicken Sie auf eine der folgenden Optionen:
	- **Jobs fertigstellen** Verhindert ab dem angegeben Zeitpunkt, dass neue Orchestrierungsjobs gestartet werden, während die Verarbeitung der aktuellen Jobs abgeschlossen werden kann. Die

Jobs dürfen beendet werden.

- **Jobs abbrechen** Verhindert ab dem angegebenen Zeitpunkt, dass neue Orchestrierungsjobs gestartet werden, und stoppt alle aktiven Jobs. Diese Aktion stoppt unverzüglich alle Jobs.
- 4. Deimplementieren Sie die Projektkonfiguration, indem Sie auf das Symbol 'Deimplementieren'  $\triangleq$  in der Spalte 'Aktion' klicken.
- 5. Klicken Sie auf die zu bearbeitende Projektkonfiguration. Die Seite 'Konfigurationsdetails' wird angezeigt.
- 6. Klicken Sie im Abschnitt 'Orchestrierung' auf Bearbeiten, um die Orchestrierungseinstellungen zu bearbeiten. Das Fenster 'Orchestrierungseinstellungen bearbeiten' wird angezeigt.
- 7. Klicken Sie auf Speichern.
- 8. Implementieren Sie die Projektkonfiguration, um die Verarbeitung von Orchestrierungsjobs zu starten.

### **Ergebnisse**

Die vorgenommenen Aktualisierungen werden im Abschnitt 'Orchestrierung' der Seite 'Konfigurationsdetails' angezeigt und die Laufzeit verarbeitet die Orchestrierung wie vorgegeben.

**Übergeordnetes Thema:** [Orchestrierungen](#page-1157-0) verwalten

#### **Feedback** | **Notices**

*E* Letzte Aktualisierung: Friday, November 8, 2013 file:///dcs/markdown/workspace/Transform/out.html

<span id="page-1160-0"></span>http://pic.dhe.ibm.com/infocenter/wci/v7r0m0/topic/com.ibm.wci.live.doc/Managing\_Orchestrations/editingOr chestrationSettings.html

## **Projekte verwalten**

Die Themen zum Verwalten von Projekten bieten Informationen zum Erstellen, Verwalten und Implementieren von Integrationsprojekten.

- **Informationen zum Benennen von Projekten und [Konfigurationen](#page-1161-0)**
- Informationen zu [Projektkonfigurationen](#page-1162-0)
- [Informationen](#page-1163-0) zu Projekten
- [Projektkonfigurationen](#page-1164-0) klonen
- Projekte [kopieren](#page-1165-0)
- Projekte ohne Muster [erstellen](#page-1166-0)
- Projekte anhand einer [Schablone](#page-1166-1) erstellen
- [Projektkonfigurationen](#page-1167-0) löschen
- [Projekte](#page-1168-0) löschen
- [Projektkonfigurationen](#page-1169-0) implementieren
- [Projektkonfigurationseigenschaften](#page-1170-0) bearbeiten
- Projekte [bearbeiten](#page-1171-0)
- Projekte [publizieren](#page-1171-1)
- [Schablonenintegrationsprojekte](#page-1172-0) (Template Integration Projects, TIPs) prüfen
- [Projektkonfigurationen](#page-1173-0) stoppen
- [Projektkonfigurationen](#page-1173-1) hochladen
- Mit [Projektkonfigurationen](#page-1174-0) arbeiten

#### **Feedback** | **Notices**

**Ed** Letzte Aktualisierung: Friday, November 8, 2013 file:///dcs/markdown/workspace/Transform/out.html

<span id="page-1161-0"></span>http://pic.dhe.ibm.com/infocenter/wci/v7r0m0/topic/com.ibm.wci.live.doc/Managing\_Projects/toc\_managing\_ projects.html

# **Informationen zum Benennen von Projekten und Konfigurationen**

Namen von Projekten und Projektkonfigurationen dürfen nicht länger als 42 Zeichen sein. Vermeiden Sie beim Erstellen von Projekten oder Projektkonfigurationen die in der folgenden Liste aufgeführten Zeichen.

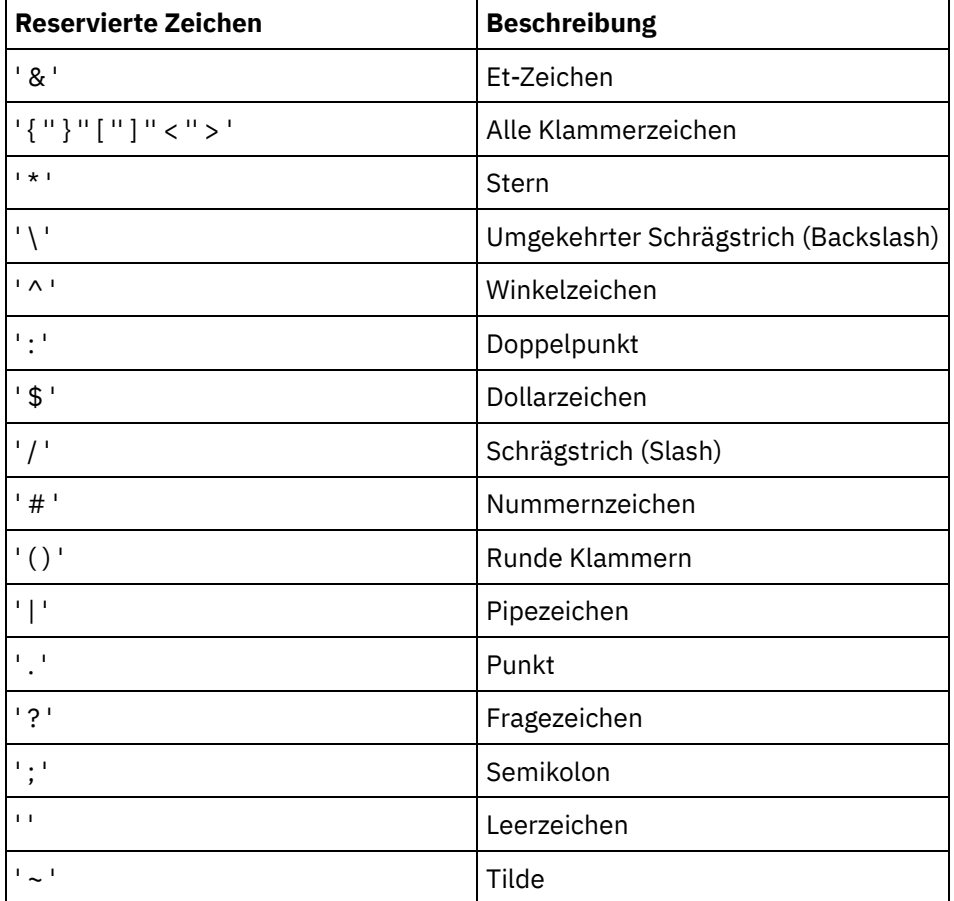

**Übergeordnetes Thema:** Projekte [verwalten](#page-1160-0)

#### **Feedback** | **Notices**

**Ed** Letzte Aktualisierung: Friday, November 8, 2013 file:///dcs/markdown/workspace/Transform/out.html http://pic.dhe.ibm.com/infocenter/wci/v7r0m0/topic/com.ibm.wci.live.doc/Managing\_Projects/aboutNamingPr ojects.html

# <span id="page-1162-0"></span>**Informationen zu Projektkonfigurationen**

Projektkonfigurationen ermöglichen das Erstellen verschiedener Variationen desselben Integrationsprojekts, damit Sie ein Projekt erstellen und publizieren und es anschließend in vielen verschiedenen Szenarios einsetzen können. In einer Projektkonfiguration können Sie die aktivierten Orchestrierungen angeben, Konfigurationseigenschaften für Endpunkte ändern, Ressourcen erstellen oder anpassen, geplante Ausfallzeitregeln verwalten und Berechtigungen für die Projektkonfiguration steuern.

Jedes publizierte Projekt verfügt über eine Standardprojektkonfiguration. In der Management Console können Sie zusätzliche Projektkonfigurationen erstellen. Der Projektname, die Projektversion, der Konfigurationsname und der Projektstatus kennzeichnen die Projektkonfigurationen eindeutig.

Sie müssen über Administratorberechtigungen verfügen oder Publisher eines bestimmten Projekts sein, um Projektkonfigurationen zu erstellen, zu bearbeiten und zu löschen. Administratoren und Publisher können Benutzern und Gruppen Berechtigungen zum Erstellen, Bearbeiten und Löschen von Projektkonfigurationen erteilen.

## **Orchestrierungen aktivieren und inaktivieren**

Die Laufzeit führt nur Orchestrierungsjobs für eine aktivierte Orchestrierung aus. Vor der Implementierung einer Projektkonfiguration muss diese mindestens eine aktivierte Orchestrierung enthalten. Standardmäßig sind alle Orchestrierungen aktiviert.

Durch Angabe der Protokollstufe einer Orchestrierung können Sie steuern, welcher Typ Orchestrierungsfehler in die Systemprotokolle geschrieben wird. Über die Management Console können Sie außerdem die Anzahl der gleichzeitig ausgeführten Jobs begrenzen. Die Anzahl der gleichzeitig ausgeführten Jobs kann sich auf die Leistung auswirken.

Sie müssen über Administrator- oder Publisherberechtigungen verfügen, um Orchestrierungseigenschaften anzugeben.

## **Informationen zu Konfigurationseigenschaften**

Sie erstellen diese Konfigurationseigenschaften für ein Projekt in Studio. Weitere Informationen zum Erstellen von Projekteigenschaften und zum Angeben einer Projektversion finden Sie in der Onlinehilfe zu Studio.

Beim Publizieren des Projekts können Sie Werte für die Konfigurationseigenschaften angeben. Die Werte, die Sie für die Konfigurationseigenschaften angeben, bestimmten die Art der Implementierung des Projekts. In einem Projekt mit Datenbankendpunkten können Sie beispielsweise Eigenschaften für Datenbankverbindungsparameter angeben. Auf diese Weise können Sie eine Projektkonfiguration für eine Testumgebung erstellen, die mit einer Testdatenbank verbunden ist, und dasselbe Projekt anschließend zum Erstellen einer anderen Projektkonfiguration für eine mit einer anderen Datenbank verbundenen Produktionsumgebung verwenden.

Sie müssen über Administrator- oder Publisherberechtigungen verfügen, um Konfigurationseigenschaften in der Management Console anzugeben.

## **Ressourcen ändern**

Wenn Ihre Projektkonfiguration einen Datenbank- oder Web-Services-Endpunkt enthält, müssen Sie Ressourcen generieren, bevor Sie die Projektkonfiguration implementieren können. Wenn Ihr Projekt keinen Datenbank- oder Web-Services-Endpunkt enthält, sind Ressourcen für Ihre Projektkonfiguration nicht von Bedeutung.

Sie müssen über Administrator- oder Publisherberechtigungen verfügen, um Ressourcen zu generieren oder zu ändern.

### **Ausfallzeiten planen**

Das Planen von Ausfallzeiten ermöglicht Ihnen, Wartungsaufgaben auszuführen. Sie können Ausfallzeitregeln für Projektkonfigurationen erstellen, die alle aktivierten Orchestrierungsjobs in dieser Projektkonfiguration für einen festgelegten Zeitraum stoppen oder aussetzen. Die Implementierung der Projektkonfiguration muss nicht rückgängig gemacht werden, um eine Ausfallszeitregel zu erstellen oder zu bearbeiten. Ausfallzeitregeln können einmalig angewendet oder in regelmäßigen Abständen wiederholt werden.

Sie müssen über Administrator- oder Publisherberechtigungen verfügen, um eine Ausfallzeitregel zu erstellen, zu bearbeiten oder zu löschen.

## **Projektkonfigurationsberechtigungen bearbeiten**

Als Administrator oder Projektpublisher können Sie anderen Benutzern oder Gruppen Berechtigungen für Projektkonfigurationen erteilen. Wenn Sie Benutzern oder Gruppen Berechtigungen für eine Projektkonfiguration erteilen, können diese die Projektkonfiguration erstellen, bearbeiten und löschen. Standardmäßig werden Berechtigungen für Projektkonfigurationen nur der Administratorgruppe erteilt. Wenn Sie einer anderen Gruppe Berechtigungen erteilen möchten, müssen Sie dies explizit tun.

Angenommen, Sie sind ein Benutzer mit Publisherberechtigungen und gehören der integrierten Publishergruppe an. Sie publizieren ein Projekt. Nur die Administratorgruppe und Sie verfügen über Berechtigungen für die Projektkonfiguration. Andere Mitglieder der Publishergruppe, der Sie selbst angehören, verfügen nicht über Berechtigungen für die Projektkonfiguration. Sie müssen die Berechtigung für die Projektkonfiguration so bearbeiten, dass eine weitere Gruppe, z. B. die Publishergruppe, einbezogen wird. Weitere Informationen finden Sie in [Projektkonfigurationsberechtigungen](#page-1192-0) erteilen.

#### **Übergeordnetes Thema:** Projekte [verwalten](#page-1160-0)

#### **Feedback** | **Notices**

*E* Letzte Aktualisierung: Friday, November 8, 2013 file:///dcs/markdown/workspace/Transform/out.html

<span id="page-1163-0"></span>http://pic.dhe.ibm.com/infocenter/wci/v7r0m0/topic/com.ibm.wci.live.doc/Managing\_Projects/aboutProjectCo nfigurations.html

## **Informationen zu Projekten**

Projekte enthalten Komponenten, die von der Laufzeit für die Ausführung eines Integrationsszenarios verwendet werden: Orchestrierungen, Endpunkte, Zuordnungen und andere Dokumente. Erstellen und testen Sie in Studio Projekte ohne Verbindung zu einer Integrationsumgebung.

Unterschiedliche Personen können mehrere Projekte in derselben Integrationsumgebung publizieren. Publizieren Sie in Studio Projekte in einer Integrationsumgebung oder exportieren Sie Projekte an eine Bereitstellungsposition. Sie können das exportierte Projekt später mithilfe der Management Console hochladen. Sie müssen über Administrator- oder Publisherberechtigungen verfügen, um ein Projekt in der Integrationsdatenbank zu publizieren bzw. in die Datenbank hochzuladen.

Wenn Sie ein Projekt mithilfe von Studio publizieren, zeigt die Management Console das Projekt mit den Standardprojekteinstellungen an. Es wird eine Standardprojektkonfiguration erstellt. Sie können diese Standardprojektkonfiguration klonen, um neue Projektkonfigurationen zu erstellen, die Sie für separate Entwicklungs- und Produktionsumgebungen konfigurieren können.

Erstellen Sie in Studio Projekte und geben Sie Endpunktkonfigurationseigenschaften an. Anschließend können Sie mithilfe der Management Console Projektkonfigurationen angeben und implementieren.

#### **Übergeordnetes Thema:** Projekte [verwalten](#page-1160-0)

#### **Feedback** | **Notices**

**剑** Letzte Aktualisierung: Friday, November 8, 2013 file:///dcs/markdown/workspace/Transform/out.html

http://pic.dhe.ibm.com/infocenter/wci/v7r0m0/topic/com.ibm.wci.live.doc/Managing\_Projects/aboutProjects. html

## <span id="page-1164-0"></span>**Projektkonfigurationen klonen**

## **Vorbereitende Schritte**

Sie müssen über Administratorberechtigungen verfügen oder Publisher eines Projekts sein, um Projektkonfigurationen zu klonen.

### **Informationen zu diesem Vorgang**

Projektkonfigurationen enthalten Eigenschaften und Ressourcen, die Sie in der Management Console konfigurieren können, um mehrere Varianten desselben Integrationsprojekts zu erstellen. Wenn Sie eine neue Konfiguration erstellen, haben Sie die Möglichkeit, eine vorhandene Projektkonfiguration zu klonen. Eine geklonte Projektkonfiguration erbt alle Konfigurationen der ursprünglichen Projektkonfiguration. Wenn Sie das ursprüngliche Konfigurationsprojekt bearbeiten, werden die Änderungen allerdings nicht an das geklonte Projekt weitergegeben.

Anmerkung: Die geklonte Projektkonfiguration wird nicht in der Ansicht 'Favoriten' angezeigt, es sei denn, Sie fügen die Projektkonfiguration explizit hinzu.

- 1. Wählen Sie im Navigationsfenster Repository > Konfigurationen aus. Die Seite 'Projektkonfigurationen' wird angezeigt.
- 2. Wählen Sie in der Liste Konfigurationsfilter den Eintrag Alle aus. Alle Projektkonfigurationen werden angezeigt.
- 3. Suchen Sie die zu klonende Projektkonfiguration.
- 4. Klicken Sie auf die Schaltfläche 'Klonen' . Das Dialogfenster 'Projektkonfiguration erstellen' wird angezeigt.
- 5. Geben Sie einen eindeutigen Namen für die neue Projektkonfiguration ein.
- 6. Klicken Sie auf OK.

### **Ergebnisse**

Die geklonte Projektkonfiguration wird auf der Seite 'Projektkonfigurationen' angezeigt. Das geklonte Projekt weist exakt dieselben Projektkonfigurationsdetails auf wie die ursprüngliche Projektkonfiguration.

**Übergeordnetes Thema:** Projekte [verwalten](#page-1160-0)

#### **Feedback** | **Notices**

*E* Letzte Aktualisierung: Friday, November 8, 2013 file:///dcs/markdown/workspace/Transform/out.html

<span id="page-1165-0"></span>http://pic.dhe.ibm.com/infocenter/wci/v7r0m0/topic/com.ibm.wci.live.doc/Managing\_Projects/cloningProjectC onfigurations.html

## **Projekte kopieren**

### **Informationen zu diesem Vorgang**

Die Management Console ermöglicht das Kopieren eines Projekts durch Zuordnen einer neuen Versionsnummer zu einem vorhandenen Projekt.

#### **Vorgehensweise**

- 1. Klicken Sie auf die Registerkarte Ändern. Die Seite 'Projekte' wird angezeigt.
- 2. Klicken Sie auf das zu kopierende Projekt. Das Dialogfenster 'Projekt kopieren' wird angezeigt.
- 3. Geben Sie eine neue Projektversion ein. Die Versionsnummer kann eine Dezimalzahl enthalten.
- 4. Klicken Sie auf Speichern.

#### **Ergebnisse**

Die Kopie des Projekts wird in alphabetischer Reihenfolge auf der Seite 'Projekte' angezeigt.

**Übergeordnetes Thema:** Projekte [verwalten](#page-1160-0)

#### **Feedback** | **Notices**

*M* Letzte Aktualisierung: Friday, November 8, 2013 file:///dcs/markdown/workspace/Transform/out.html

http://pic.dhe.ibm.com/infocenter/wci/v7r0m0/topic/com.ibm.wci.live.doc/Managing\_Projects/copyingProject s.html

## <span id="page-1166-0"></span>**Informationen zu diesem Vorgang**

Sie können ein Projekt ohne Muster in der Cloud erstellen.

### **Vorgehensweise**

- 1. Klicken Sie auf die Registerkarte Erstellen. Die Seite 'Lösungen' wird angezeigt.
- 2. Klicken Sie auf Ohne Muster erstellen. Das Dialogfenster 'Projekt erstellen' wird angezeigt.
- 3. Geben Sie einen eindeutigen Projektnamen an.
- 4. Klicken Sie auf Speichern. Das Projekt wird auf der Seite 'Projekte' der Registerkarte 'Ändern' angezeigt.

#### **Ergebnisse**

Sie können nun Ihr Projekt bearbeiten, publizieren, löschen oder kopieren. Wählen Sie das Projekt aus, um die Projektdetails anzuzeigen und dem Projekt Berechtigungen zuzuordnen. Wenn Sie Berechtigungen zuordnen, klicken Sie auf Speichern, um Ihre Aktualisierungen zu speichern.

Projektdetails enthalten die Umgebung, in der die Projektkonfiguration publiziert wurde, eine Zeitmarke der letzten Publizierung der Projektkonfiguration und den aktuellen Status der Projektkonfiguration, z. B. 'Implementiert'.

**Übergeordnetes Thema:** Projekte [verwalten](#page-1160-0)

#### **Feedback** | **Notices**

*C* Letzte Aktualisierung: Friday, November 8, 2013 file:///dcs/markdown/workspace/Transform/out.html

<span id="page-1166-1"></span>http://pic.dhe.ibm.com/infocenter/wci/v7r0m0/topic/com.ibm.wci.live.doc/Managing\_Projects/creatingProject FromScratch.html

## **Projekte anhand einer Schablone erstellen**

## **Informationen zu diesem Vorgang**

Sie können ein Projekt anhand einer Schablone erstellen. Schablonen werden im Lösungsrepository gespeichert. Alle Benutzer können eine Schablonenlösung erstellen und in das Lösungsrepository hochladen.

Anmerkung: Nicht alle Schablonen im Lösungsrepository sind zertifiziert. Die zertifizierten Schablonen sind durch ein Cast Iron-Logo gekennzeichnet.

- 1. Klicken Sie auf die Registerkarte Erstellen. Die Seite 'Lösungen' wird angezeigt.
- 2. Suchen Sie nach einer Schablone.
	- a. Wählen Sie einen Quellenendpunkt aus.
	- b. Wählen Sie einen Zielendpunkt aus.

c. Klicken Sie auf Suchen.

Sie können auch die Option 'Schlüsselwortsuche' auswählen, um nach einer Schablone anhand eines Schlüsselworts zu suchen.

- 3. Wählen Sie aus den zurückgegebenen Lösungen eine Schablone aus. Die Schablonendetails werden angezeigt.
- 4. Klicken Sie auf Projekt basierend auf dieser Schablone erstellen. Studio Cloud wird geöffnet und der Assistent führt Sie durch den Prozess zur Erstellung eines Projekts.

#### **Übergeordnetes Thema:** Projekte [verwalten](#page-1160-0)

#### **Feedback** | **Notices**

*E* Letzte Aktualisierung: Friday, November 8, 2013 file:///dcs/markdown/workspace/Transform/out.html

<span id="page-1167-0"></span>http://pic.dhe.ibm.com/infocenter/wci/v7r0m0/topic/com.ibm.wci.live.doc/Managing\_Projects/creatingProject sFromTemplate.html

# **Projektkonfigurationen löschen**

## **Vorbereitende Schritte**

Projektkonfigurationen können vom Publisher einer Projektkonfiguration, dem Umgebungsadministrator oder dem Nutzeradministrator gelöscht werden. Der Publisher einer Projektkonfiguration kann anderen Benutzern Berechtigungen zum Löschen seiner Projektkonfiguration erteilen. Der Umgebungsadministrator kann anderen Benutzern Berechtigungen zum Löschen einer beliebigen Projektkonfiguration in der Umgebung erteilen. Der Nutzeradministrator kann anderen Benutzern Berechtigungen zum Löschen einer beliebigen Projektkonfiguration im Nutzer erteilen.

Projektkonfigurationen müssen deimplementiert werden, bevor sie gelöscht werden können.

## **Informationen zu diesem Vorgang**

Wenn Sie eine Projektkonfiguration löschen, wird der gesamte dem Projekt zugeordnete Überwachungsverlauf ebenfalls gelöscht.

- 1. Wählen Sie die Umgebungsregisterkarte aus, in der die Projektkonfiguration publiziert wurde. Eine Liste mit Projektkonfigurationen wird im Abschnitt 'Projektkonfiguration' des Dashboards angezeigt.
- 2. Stellen Sie sicher, dass die zu löschende Projektkonfiguration deimplementiert ist. Der Status wird in Klammern hinter dem Namen der Projektkonfiguration angezeigt, z. B. '(deimplementiert)'.
- 3. Wenn sich die Projektkonfiguration in einem anderen als dem deimplementierten Status befindet, müssen Sie die Projektkonfiguration deimplementieren, indem sie auf das Symbol Deimplementieren in der Spalte 'Aktionen' klicken.
- 4. Klicken Sie in der Spalte 'Aktionen' auf das Symbol Löschen. Das Dialogfenster 'Projektkonfiguration löschen' wird angezeigt.
- 5. Klicken Sie auf Ja.

## **Ergebnisse**

Die Projektkonfiguration wird gelöscht und ist nicht länger verfügbar.

#### **Übergeordnetes Thema:** Projekte [verwalten](#page-1160-0)

#### **Feedback** | **Notices**

*E* Letzte Aktualisierung: Friday, November 8, 2013 file:///dcs/markdown/workspace/Transform/out.html

http://pic.dhe.ibm.com/infocenter/wci/v7r0m0/topic/com.ibm.wci.live.doc/Managing\_Projects/deletingProject Configurations.html

## <span id="page-1168-0"></span>**Projekte löschen**

## **Vorbereitende Schritte**

Projekte können vom Publisher eines Projekts, dem Umgebungsadministrator oder dem Nutzeradministrator gelöscht werden. Der Publisher eines Projekts kann anderen Benutzern Berechtigungen zum Löschen seines Projekts erteilen. Der Umgebungsadministrator kann anderen Benutzern Berechtigungen zum Löschen eines beliebigen Projekts in der Umgebung erteilen. Der Nutzeradministrator kann anderen Benutzern Berechtigungen zum Löschen eines beliebigen Projekts im Nutzer erteilen.

### **Vorgehensweise**

- 1. Wählen Sie die Registerkarte Ändern aus. Auf der Seite 'Projekte' wird eine Liste mit Projekten angezeigt, die publiziert werden können.
- 2. Klicken Sie in der Spalte 'Aktionen' auf das Symbol Löschen. Das Dialogfenster 'Projekt löschen' wird angezeigt.
- 3. Klicken Sie auf Ja.

### **Ergebnisse**

Das Projekt wird gelöscht. Die anhand dieses Projekts erstellten Projektkonfigurationen sind jedoch nach wie vor verfügbar.

**Übergeordnetes Thema:** Projekte [verwalten](#page-1160-0)

#### **Feedback** | **Notices**

*C* Letzte Aktualisierung: Friday, November 8, 2013 file:///dcs/markdown/workspace/Transform/out.html

http://pic.dhe.ibm.com/infocenter/wci/v7r0m0/topic/com.ibm.wci.live.doc/Managing\_Projects/deletingProject s.html

## <span id="page-1169-0"></span>**Vorbereitende Schritte**

Zum Implementieren oder Deimplementieren von Projektkonfigurationen müssen Sie über Nutzeradministrator- oder Umgebungsadministratorberechtigungen verfügen oder der Publisher einer Projektkonfiguration sein.

## **Informationen zu diesem Vorgang**

Der Typ des Endpunkts in einer Orchestrierung bestimmt die bei der Implementierung einer Projektkonfiguration auszuführenden Schritte. Eine Projektkonfiguration muss mindestens eine aktivierte Orchestrierung enthalten, bevor sie implementiert werden kann. Wenn die Orchestrierung einen Datenbankoder Web-Services-Endpunkt enthält, müssen auch Ressourcen für die Endpunkte generiert werden, bevor Sie die Projektkonfiguration implementieren können.

Standardmäßig sind alle Orchestrierungen in einer Projektkonfiguration aktiviert. Wenn die Orchestrierungen in einer Projektkonfiguration keine zusätzliche Konfiguration erfordern und nicht auf Datenbank- oder Web-Services-Endpunkte zugreifen, können Sie folglich Ihre Projektkonfiguration durch Klicken auf das Symbol 'Implementieren' neben der Projektkonfiguration auf einer beliebigen Projektregisterkarte implementieren. Wenn für Ihre Projektkonfiguration Ressourcen oder eine zusätzliche Konfiguration erforderlich ist, erhalten Sie weitere Informationen in der im Folgenden beschriebenen Implementierungsprozedur.

Anmerkung: Eine Projektkonfiguration muss den Status 'Gestoppt' aufweisen, damit sie deimplementiert werden kann.

## **Vorgehensweise**

- 1. Wählen Sie die Registerkarte der Umgebung aus, in der das Projekt publiziert wurde.
- 2. Wählen Sie im Abschnitt 'Projektkonfiguration' die zu implementierende Projektkonfiguration aus. Die Seite 'Konfigurationsdetails' wird angezeigt.
- 3. Prüfen Sie im Abschnitt 'Orchestrierungen', dass mindestens eine Orchestrierung in der Projektkonfiguration aktiviert ist. Bearbeiten Sie bei Bedarf die Orchestrierungseinstellungen.

Sie können keine Orchestrierungseinstellungen bearbeiten, während eine Projektkonfiguration ausgeführt wird. Stoppen und deimplementieren Sie die Projektkonfiguration, um die Konfigurationseinstellungen zu bearbeiten.

4. Bearbeiten Sie im Abschnitt 'Eigenschaften' bei Bedarf die Konfigurationseigenschaften.

Sie können keine Konfigurationseigenschaften bearbeiten, während eine Projektkonfiguration ausgeführt wird. Stoppen und deimplementieren Sie die Projektkonfiguration, um die Konfigurationseinstellungen zu bearbeiten.

- 5. Wenn die Projektkonfiguration einen Datenbank- oder Web-Services-Endpunkt enthält, müssen Sie Ressourcen für diese Endpunkte generieren.
- 6. Optional: Fügen Sie eine geplante Ausfallzeitregel hinzu.
- 7. Optional: Ordnen Sie Berechtigungen für die Projektkonfiguration zu, die angeben, welche Gruppe von Benutzern eine Projektkonfiguration bearbeiten und implementieren kann. Standardmäßig können Nutzeradministratoren, Umgebungsadministratoren und der Publisher einer Projektkonfiguration diese bearbeiten und implementieren.
- 8. Wenn Sie Berechtigungen zuordnen, klicken Sie auf Speichern.
- 9. Klicken Sie im Abschnitt 'Zusammenfassung' auf das Symbol 'Implementieren' •, um die Projektkonfiguration zu implementieren.

## **Ergebnisse**

Die Projektkonfiguration wird implementiert, die Laufzeit startet die Verarbeitung von Orchestrierungsjobs und der Status wird im Abschnitt 'Zusammenfassung' entsprechend aktualisiert.

#### **Übergeordnetes Thema:** Projekte [verwalten](#page-1160-0)

#### **Feedback** | **Notices**

Letzte Aktualisierung: Friday, November 8, 2013 file:///dcs/markdown/workspace/Transform/out.html

http://pic.dhe.ibm.com/infocenter/wci/v7r0m0/topic/com.ibm.wci.live.doc/Managing\_Projects/deployingProje ctConfigurations.html

# <span id="page-1170-0"></span>**Projektkonfigurationseigenschaften bearbeiten**

## **Vorbereitende Schritte**

Sie müssen über Administrator- oder Publisherberechtigungen verfügen, um Konfigurationseigenschaften zu bearbeiten.

### **Informationen zu diesem Vorgang**

Sie erstellen Konfigurationseigenschaften für ein Integrationsprojekt in Studio, bevor Sie das Projekt in einer Umgebung in der Cloud publizieren. Beim Publizieren des Projekts können Sie Werte für die Konfigurationseigenschaften angeben. Konfigurationseigenschaften ermöglichen das Verschieben einer Projektkonfiguration aus einer Staging-Umgebung in eine Produktionsumgebung.

In einem Projekt mit Datenbankendpunkten können Sie beispielsweise Eigenschaften für Datenbankverbindungsparameter angeben. Auf diese Weise können Sie eine Projektkonfiguration für eine Testumgebung erstellen, die mit einer Testdatenbank verbunden ist, und dasselbe Projekt anschließend zum Erstellen einer anderen Projektkonfiguration für eine mit einer anderen Datenbank verbundenen Produktionsumgebung verwenden.

- 1. Wählen Sie die Registerkarte der Umgebung aus, in der die Projektkonfiguration publiziert wurde.
- 2. Wählen Sie im Navigationsfenster Repository > Konfigurationen aus. Die Seite 'Projektkonfiguration' wird angezeigt.
- 3. Wenn die Projektkonfiguration, die Sie bearbeiten möchten, ausgeführt wird, stoppen Sie die Projektkonfiguraton, indem Sie auf das Symbol 'Stoppen' **E** in der Spalte 'Aktionen' klicken. Wenn das Dialogfenster 'Konfiguration stoppen' angezeigt wird, klicken Sie auf eine der folgenden Optionen:
	- **Jobs fertigstellen** Verhindert ab dem angegeben Zeitpunkt, dass neue Orchestrierungsjobs gestartet werden, während die Verarbeitung der aktuellen Jobs abgeschlossen werden kann. Die Jobs dürfen beendet werden.
	- **Jobs abbrechen** Verhindert ab dem angegebenen Zeitpunkt, dass neue Orchestrierungsjobs gestartet werden, und stoppt alle aktiven Jobs. Diese Aktion stoppt unverzüglich alle Jobs.
- 4. Klicken Sie auf die zu bearbeitende Projektkonfiguration. Die Seite 'Konfigurationsdetails' wird angezeigt.
- 5. Klicken Sie im Abschnitt 'Eigenschaften' auf Bearbeiten, um die Werte der Konfigurationseigenschaften zu bearbeiten.
- 6. Ändern Sie die Konfigurationseigenschaften.
- 7. Klicken Sie auf Speichern.

### **Ergebnisse**

Auf der Seite 'Konfigurationsdetails' werden die aktualisierten Werte der Konfigurationseigenschaften angezeigt.

**Übergeordnetes Thema:** Projekte [verwalten](#page-1160-0)

#### **Feedback** | **Notices**

Letzte Aktualisierung: Friday, November 8, 2013 file:///dcs/markdown/workspace/Transform/out.html

<span id="page-1171-0"></span>http://pic.dhe.ibm.com/infocenter/wci/v7r0m0/topic/com.ibm.wci.live.doc/Managing\_Projects/editingProjectC onfigurationProperties.html

## **Projekte bearbeiten**

### **Informationen zu diesem Vorgang**

Mithilfe von Studio Cloud lassen sich Projekte in der Cloud bearbeiten.

#### **Vorgehensweise**

- 1. Wählen Sie die Registerkarte Ändern aus und klicken Sie auf den Projektnamen. Studio Cloud wird geöffnet.
- 2. Bearbeiten Sie bei Bedarf das Projekt.
- 3. Klicken Sie auf Speichern.

**Übergeordnetes Thema:** Projekte [verwalten](#page-1160-0)

#### **Feedback** | **Notices**

*E* Letzte Aktualisierung: Friday, November 8, 2013 file:///dcs/markdown/workspace/Transform/out.html

<span id="page-1171-1"></span>http://pic.dhe.ibm.com/infocenter/wci/v7r0m0/topic/com.ibm.wci.live.doc/Managing\_Projects/editingProjects. html

## **Projekte publizieren**

### **Vorbereitende Schritte**

Sie müssen ein Nutzeradministrator, Umgebungsadministrator oder Umgebungspublisher sein, um Projekte zu publizieren.

## **Informationen zu diesem Vorgang**

Beim Publizieren wird ein Projekt aus Studio in die Laufzeitumgebung hochgeladen.

### **Vorgehensweise**

- 1. Wählen Sie in der Management Console die Registerkarte Ändern aus. Die Seite 'Projekte' wird angezeigt.
- 2. Klicken Sie in der Spalte 'Aktionen' auf das Symbol 'Projekt publizieren'. In einer Liste werden alle Umgebungen im Nutzer angezeigt.
- 3. Wählen Sie die Umgebung aus, in der das Projekt publiziert werden soll.

### **Ergebnisse**

Eine Bestätigung wird angezeigt. Das Projekt ist in der ausgewählten Umgebung verfügbar.

**Übergeordnetes Thema:** Projekte [verwalten](#page-1160-0)

#### **Feedback** | **Notices**

**Eta** Letzte Aktualisierung: Friday, November 8, 2013 file:///dcs/markdown/workspace/Transform/out.html

<span id="page-1172-0"></span>http://pic.dhe.ibm.com/infocenter/wci/v7r0m0/topic/com.ibm.wci.live.doc/Managing\_Projects/publishingProje cts.html

# **Schablonenintegrationsprojekte (Template Integration Projects, TIPs) prüfen**

Sie können alle Schablonenintegrationsprojekte (Template Integration Projects, TIPs), die Sie herunterladen, prüfen und bewerten. Bewertungen werden auf einer Skala von 1 bis 5 vorgenommen, wobei 5 die Höchstbewertung ist. Wenn Sie Ihre Prüfung und Bewertung für ein TIP übergeben, lädt Studio die Informationen in das WebSphere Cast Iron-Lösungsrepository hoch. Ihre Bewertung wird mit Bewertungen, die von anderen Prüfern übergeben wurden, kombiniert und der Durchschnittswert wird im Fenster 'Details' des jeweiligen TIP angezeigt.

#### **Übergeordnetes Thema:** Projekte [verwalten](#page-1160-0)

#### **Feedback** | **Notices**

*M* Letzte Aktualisierung: Friday, November 8, 2013 file:///dcs/markdown/workspace/Transform/out.html <span id="page-1173-0"></span>http://pic.dhe.ibm.com/infocenter/wci/v7r0m0/topic/com.ibm.wci.live.doc/Managing\_Projects/reviewingTIPs. html

# **Projektkonfigurationen stoppen**

## **Informationen zu diesem Vorgang**

Sie haben zwei Möglichkeiten, eine aktive Projektkonfiguration zu stoppen:

- **Stoppen (Jobs können fertiggestellt werden)** Beim Klicken auf Jobs fertigstellen wird verhindert, dass neue Orchestrierungsjobs gestartet werden; die Verarbeitung der aktuellen Jobs kann abgeschlossen werden. Diese Aktion ermöglicht eine Beendigung der Integrationseinheit.
- **Stoppen (aktive Jobs werden abgebrochen)** Beim Klicken auf Jobs abbrechen verhindert diese Option, dass Orchestrierungsjobs gestartet werden, und stoppt alle derzeit aktiven Jobs. Diese Aktion stoppt unverzüglich alle Jobs.

#### **Vorgehensweise**

- 1. Wählen sie auf der Seite 'Projektkonfigurationen' eine Projektkonfiguration aus.
- 2. Klicken Sie in der Spalte 'Aktionen' auf das Symbol 'Stoppen' . Das Fenster zum Stoppen der Konfiguration wird angezeigt.
- 3. Klicken Sie entweder auf Jobs fertigstellen oder auf Jobs abbrechen, um die Projektkonfiguration zu stoppen.

#### **Übergeordnetes Thema:** Projekte [verwalten](#page-1160-0)

#### **Feedback** | **Notices**

*E* Letzte Aktualisierung: Friday, November 8, 2013 file:///dcs/markdown/workspace/Transform/out.html

<span id="page-1173-1"></span>http://pic.dhe.ibm.com/infocenter/wci/v7r0m0/topic/com.ibm.wci.live.doc/Managing\_Projects/stoppingProjec tConfigurations.html

# **Projektkonfigurationen hochladen**

## **Vorbereitende Schritte**

Zum Hochladen einer Projektkonfiguration müssen Sie über Nutzeradministrator-, Umgebungsadministratoroder Umgebungspublisherberechtigungen verfügen.

## **Informationen zu diesem Vorgang**

Das Hochladen einer Projektkonfiguration besteht im Publizieren eines Projekts in zwei Schritten. Zunächst exportieren Sie ein Projekt aus Studio an eine temporäre Position. Anschließend laden Sie das Projekt in eine Cloud-Umgebung hoch.

- 1. Wählen Sie die Registerkarte der Umgebung aus, in die Sie die Projektkonfiguration hochladen wollen.
- 2. Wählen Sie im Navigationsfenster Repository > Projekt hochladen aus. Das Dialogfenster 'Projektkonfiguration hochladen' wird angezeigt.
- 3. Geben Sie im Feld Lokale Projektdatei den Pfad ein, aus dem Sie das Projekt hochladen wollen. Sie können auf Durchsuchen klicken, um eine Datei auf Ihrem lokalen System auszuwählen.
- 4. Geben Sie einen Projektnamen an. Der Name sollte die Länge von 42 Zeichen nicht überschreiten und keine reservierten Zeichen enthalten.
- 5. Geben Sie eine Produktversionsnummer an. In diesem Feld wird nicht automatisch die von Ihnen in Studio angegebene Projektversion eingetragen. Es wird allerdings empfohlen, eine Projektversion anzugeben, die mit der in Studio angegebenen Version übereinstimmt.
- 6. Klicken Sie auf Hochladen.

## **Ergebnisse**

Die Projektkonfiguration wird auf der Seite 'Projektkonfiguration' der Cloud-Umgebung angezeigt.

**Übergeordnetes Thema:** Projekte [verwalten](#page-1160-0)

#### **Feedback** | **Notices**

*M* Letzte Aktualisierung: Friday, November 8, 2013 file:///dcs/markdown/workspace/Transform/out.html

http://pic.dhe.ibm.com/infocenter/wci/v7r0m0/topic/com.ibm.wci.live.doc/Managing\_Projects/uploadingProje ctConfigurations.html

# <span id="page-1174-0"></span>**Mit Projektkonfigurationen arbeiten**

Es sind verschiedene Ansichten für Projektkonfigurationen verfügbar:

- **Alle** Zeigt den Implementierungsstatus aller Projektkonfigurationen an. In dieser Ansicht können Sie Projektkonfigurationen klonen oder löschen.
- **Kürzliche** Zeigt den Implementierungsstatus der zuletzt publizierten oder geänderten Projektkonfigurationen an. In dieser Ansicht können Sie Projektkonfigurationen klonen oder löschen.
- **Favoriten** Zeigt den Implementierungsstatus der Projektkonfigurationen an, für die Sie über Berechtigungen verfügen. Diese Ansicht wird standardmäßig nicht aufgefüllt. Sie müssen Projektkonfigurationen aus den Ansichten 'Kürzliche' oder 'Alle' explizit hinzufügen.

Sie können auf diese Ansichten über das Dashboard zugreifen oder indem Sie den folgenden Pfad im Navigationsfenster auswählen: Repository > Konfigurationen. Der Konfigurationsfilter ermöglicht die Auswahl der gewünschten Ansicht in der Dropdown-Liste.

In der folgenden Tabelle werden die in den verschiedenen Projektkonfigurationsansichten verfügbaren Informationen beschrieben:

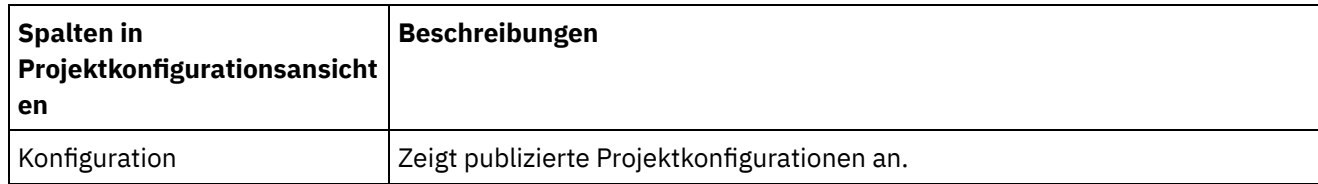

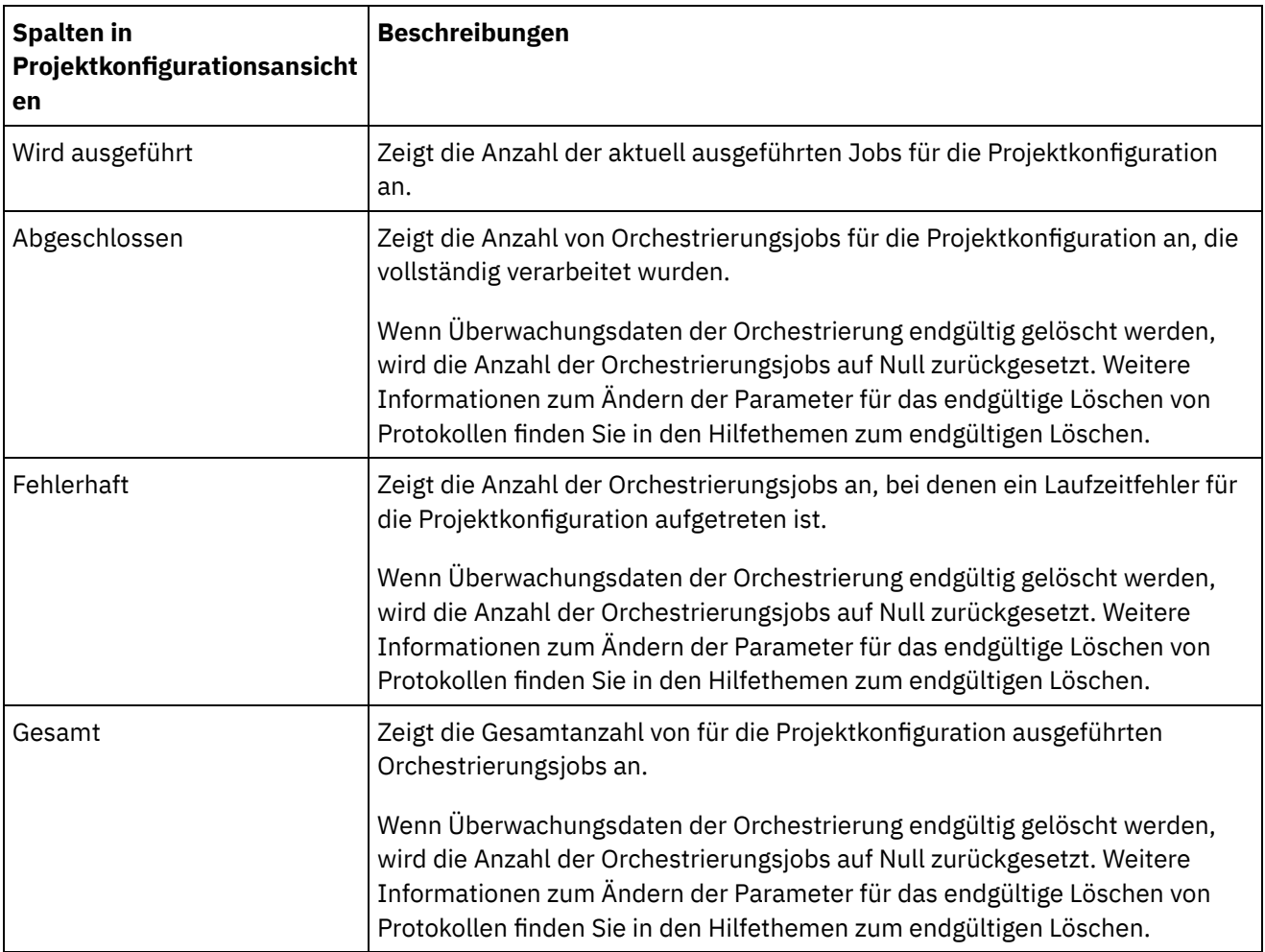

 $\sim$ 

 $\frac{1}{\sqrt{2}}$ 

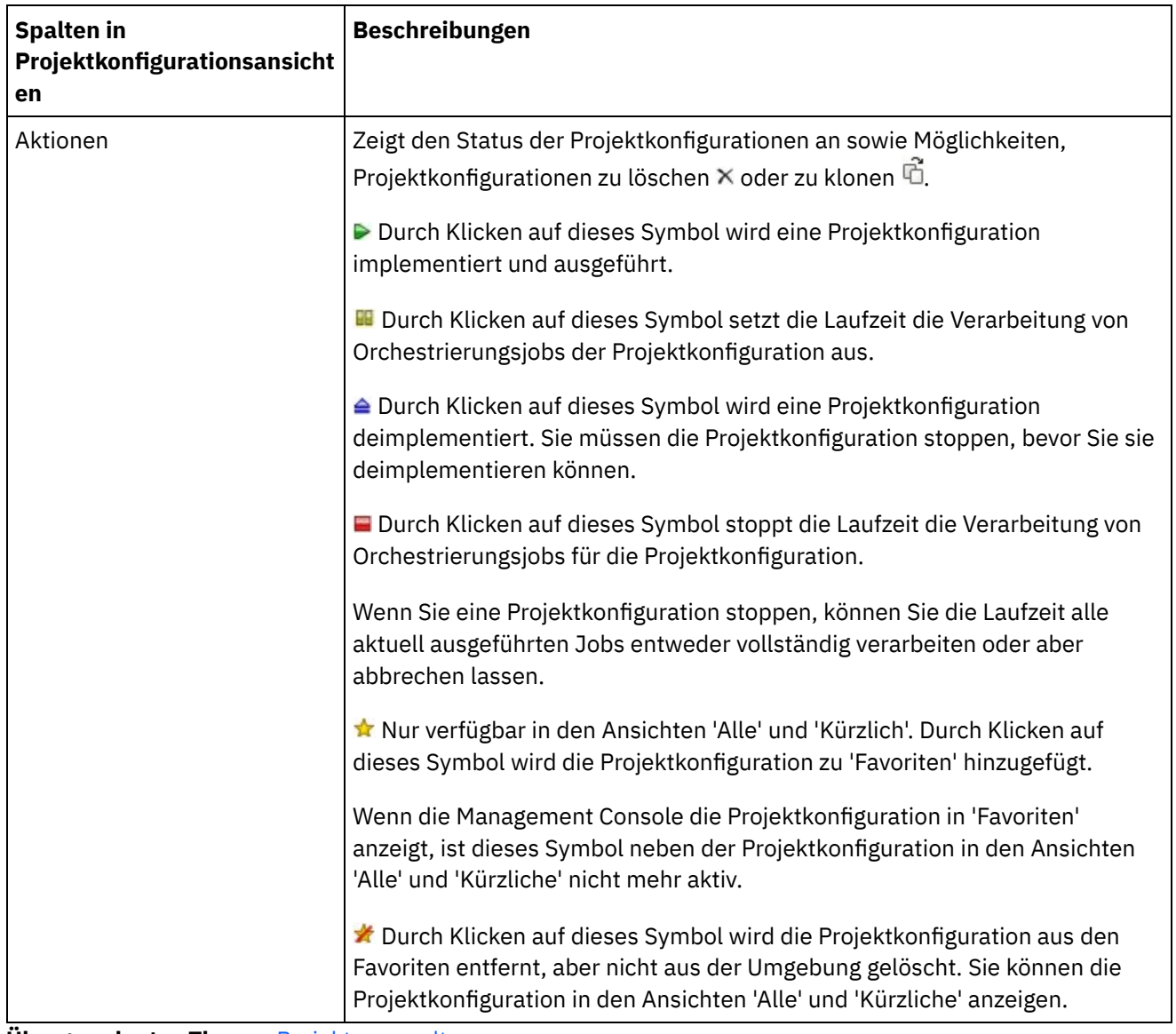

**Übergeordnetes Thema:** Projekte [verwalten](#page-1160-0)

#### **Feedback** | **Notices**

**Ed** Letzte Aktualisierung: Friday, November 8, 2013 file:///dcs/markdown/workspace/Transform/out.html

<span id="page-1176-0"></span>http://pic.dhe.ibm.com/infocenter/wci/v7r0m0/topic/com.ibm.wci.live.doc/Managing\_Projects/workingWithPr ojectConfigurations.html

# **Überwachung**

Die Themen zur Überwachung bieten Informationen zum Erstellen und Verwalten von Benachrichtigungen, zum Anzeigen des Hardwarestatus, zum Suchen von Orchestrierungsjobs und zum Anzeigen von Protokollen für Orchestrierungsjobs.

- Informationen zu [Umgebungsdashboards](#page-1177-0)
- [Benachrichtigungsstufe](#page-1177-1) auswählen
- [Benachrichtigungsrichtlinien](#page-1178-0) erstellen
- [Benachrichtigungsrichtlinien](#page-1179-0) löschen Sie können mindestens eine Benachrichtigungsrichtlinie löschen.
- [Benachrichtigungsrichtlinien](#page-1180-0) bearbeiten
- [E-Mail-Benachrichtigungsrichtlinien](#page-1180-1) aktivieren
- [Orchestrierungsjobs](#page-1181-0) suchen
- [Jobprotokolle](#page-1182-0) anzeigen

#### **Feedback** | **Notices**

*E* Letzte Aktualisierung: Friday, November 8, 2013 file:///dcs/markdown/workspace/Transform/out.html

<span id="page-1177-0"></span>http://pic.dhe.ibm.com/infocenter/wci/v7r0m0/topic/com.ibm.wci.live.doc/Monitoring/toc\_monitoring.html

# **Informationen zu Umgebungsdashboards**

Ein Umgebungsdashboard stellt verschiedene Momentaufnahmeansichten von Projektkonfigurationen und Jobs, eine Liste der nicht behobenen kritischen Systemfehler, eine Zusammenfassung aller Projektkonfigurationen sowie die Status von sicheren Connectors bereit. Das Dashboard ermöglicht außerdem die Suche nach Orchestrierungsjobs anhand von Jobschlüsseln. Das Feld Suchen befindet sich im Bereich 'Ergebnisse' des Dashboards.

Zum Erweitern der Ansichten der Zusammenfassung für kritische Alerts und sichere Connectors klicken Sie auf das Symbol in der oberen rechten Ecke. Eine erweiterte Ansicht der Projektkonfiguration ist durch Auswahl von Repository > Konfigurationen im Navigationsfenster verfügbar. Eine erweiterte Ansicht der Ergebnisse ist durch Auswahl von Repository > Jobprotokoll im Navigationsfenster verfügbar.

In einer Cloud mit mehreren Umgebungen ist für jede Umgebung ein Dashboard verfügbar. Die im Dashboard angezeigten Informationen sind umgebungsspezifisch.

#### **Übergeordnetes Thema:** [Überwachung](#page-1176-0)

#### **Feedback** | **Notices**

Letzte Aktualisierung: Friday, November 8, 2013 file:///dcs/markdown/workspace/Transform/out.html

<span id="page-1177-1"></span>http://pic.dhe.ibm.com/infocenter/wci/v7r0m0/topic/com.ibm.wci.live.doc/Monitoring/aboutDashboard.html

## **Benachrichtigungsstufe auswählen**

Benachrichtigungsstufen definieren, bei welchem Schweregrad eines Ereignisses ein Alert ausgelöst wird. Wenn Sie eine Benachrichtigungsstufe angeben, wird nur bei solchen Fehlern ein Alert ausgelöst, die genau den oder einen höheren als den ausgewählten Schweregrad aufweisen.  $\bigcirc$ 

Anmerkung: Wenn Sie keine Benachrichtigungen für Ereignisse erhalten, haben Sie die Systemprotokollierungsstufe möglicherweise nicht gesetzt, um Einträge zu generieren, die eine Benachrichtigung auslösen würden. Wenn Sie beispielsweise die Fehlerkategorie für die Implementierung auswählen, werden alle Ereignisse aufgezeichnet, die im Implementierungssystem als Fehler oder als kritisches Ereignis gemeldet wurden.

Sie können die folgenden Benachrichtigungsstufen angeben:

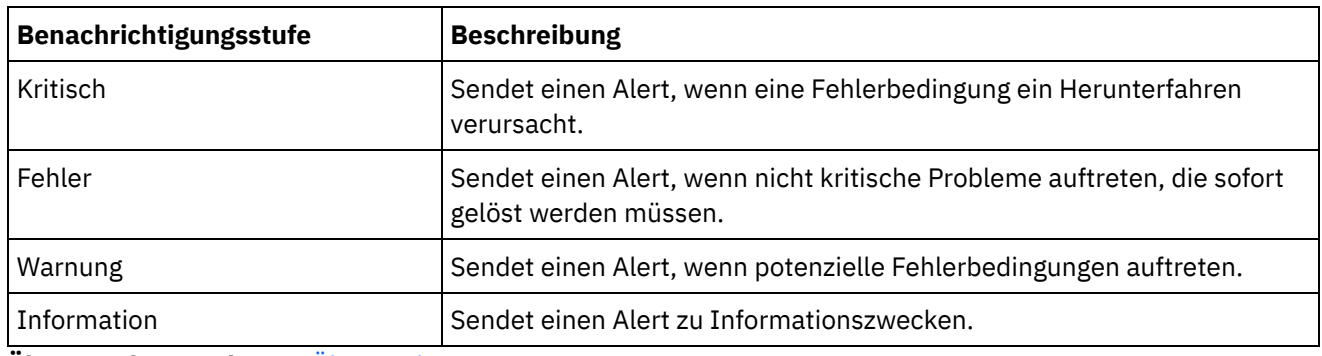

**Übergeordnetes Thema:** [Überwachung](#page-1176-0)

#### **Feedback** | **Notices**

Letzte Aktualisierung: Friday, November 8, 2013 file:///dcs/markdown/workspace/Transform/out.html

http://pic.dhe.ibm.com/infocenter/wci/v7r0m0/topic/com.ibm.wci.live.doc/Monitoring/choosingNotificationLev el.html

## <span id="page-1178-0"></span>**Benachrichtigungsrichtlinien erstellen**

## **Informationen zu diesem Vorgang**

Benachrichtigungsrichtlinien ermöglichen die Überwachung potenzieller Fehler in einem bestimmten System. Wenn Sie eine Benachrichtigungsrichtlinie erstellen, überwacht diese das Systemprotokoll für das von Ihnen angegebene System. Wenn es zu einem Systemprotokollereignis kommt, dessen Wert der Benachrichtigungsstufe einer Benachrichtigungsrichtlinie entspricht oder diesen überschreitet, wird ein Alert an die angegeben Benutzer gesendet.

Anmerkung: Wenn Sie keine Benachrichtigungen für Ereignisse erhalten, haben Sie die Systemprotokollierungsstufe möglicherweise nicht gesetzt, um Einträge zu generieren, die eine Benachrichtigung auslösen würden, oder Sie haben die Benachrichtigungsrichtlinie nicht aktiviert. Weitere Informationen zur Angabe von Systemprotokolleinstellungen finden Sie in Systemprotokolleinstellungen angeben. Weitere Informationen zur Aktivierung von [E-Mail-Benachrichtigungsrichtlinien](#page-1215-0) finden Sie in E-Mail-Benachrichtigungsrichtlinien aktivieren.

- 1. Klicken Sie auf die Umgebung, für die Sie eine Benachrichtigungsrichtlinie erstellen wollen. Das Navigationsfenster wird angezeigt.
- 2. Wählen Sie Protokolle > Benachrichtigungen aus. Die Seite 'Benachrichtigungen' wird angezeigt.
- 3. Klicken Sie auf Neue Richtlinie. Das Dialogfenster 'Neue Richtlinie' wird angezeigt.
- 4. Geben Sie einen Richtliniennamen an.
- 5. Wählen Sie in der Liste mit den Werten für eine überschrittene Stufe eine Stufe aus. Es werden nur für solche Fehler Alerts gesendet, die einen höheren als den ausgewählten Schweregrad aufweisen.
- 6. Wählen Sie in der Liste Mit System das System aus, das von der Benachrichtigungsrichtlinie überwacht werden soll.
- 7. Geben Sie die E-Mail-Adresse(n) der Person(en) an, die die E-Mail-Benachrichtigung erhalten soll(en). Fügen Sie bei mehreren E-Mail-Adressen eine E-Mail-Adresse pro Zeile hinzu.
- 8. Klicken Sie auf Speichern.

### **Ergebnisse**

Die neue Richtlinie wird auf der Seite 'Benachrichtigungen' angezeigt. Sie müssen E-Mail-Benachrichtigungen aktivieren, bevor Alerts gesendet werden können. Wenn der E-Mail-Status als '(inaktiv)' angezeigt wird, sind E-Mail-Benachrichtigungen nicht aktiviert.

**Übergeordnetes Thema:** [Überwachung](#page-1176-0)

#### **Feedback** | **Notices**

Letzte Aktualisierung: Friday, November 8, 2013 file:///dcs/markdown/workspace/Transform/out.html

<span id="page-1179-0"></span>http://pic.dhe.ibm.com/infocenter/wci/v7r0m0/topic/com.ibm.wci.live.doc/Monitoring/creatingNotificationPoli cies.html

## **Benachrichtigungsrichtlinien löschen**

Sie können mindestens eine Benachrichtigungsrichtlinie löschen.

## **Vorgehensweise**

- 1. Klicken Sie auf die Umgebung, für die Sie eine Benachrichtigungsrichtlinie löschen wollen. Das Navigationsfenster wird angezeigt.
- 2. Wählen Sie Protokolle > Benachrichtigungen aus. Die Seite 'Benachrichtigungen' wird angezeigt.
- 3. Wählen Sie das Kontrollkästchen neben der zu löschenden Richtlinie aus.

Zum Löschen mehrerer Richtlinien wählen Sie das oberste Kontrollkästchen aus. Alle Richtlinien werden ausgewählt.

- 4. Klicken Sie auf Löschen. Das Bestätigungsfenster Richtlinien löschen? wird angezeigt.
- 5. Klicken Sie auf Ja.

## **Ergebnisse**

Die Richtlinie wird gelöscht und nicht länger auf der Seite 'Benachrichtigungen' angezeigt.

#### **Übergeordnetes Thema:** [Überwachung](#page-1176-0)

*E* Letzte Aktualisierung: Friday, November 8, 2013 file:///dcs/markdown/workspace/Transform/out.html

http://pic.dhe.ibm.com/infocenter/wci/v7r0m0/topic/com.ibm.wci.live.doc/Monitoring/deletingNotificationPoli cies.html

# <span id="page-1180-0"></span>**Benachrichtigungsrichtlinien bearbeiten**

## **Vorgehensweise**

- 1. Wählen Sie im Navigationsfenster Protokolle > Benachrichtigungen aus. Die Seite 'Benachrichtigungen' wird angezeigt.
- 2. Klicken Sie auf die Benachrichtigungsrichtlinie. Das Dialogfenster zum Bearbeiten der Richtlinie wird angezeigt.
- 3. Aktualisieren Sie die entsprechenden Benachrichtigungseinstellungen.
- 4. Klicken Sie auf Speichern.

### **Ergebnisse**

Die aktualisierte Richtlinie wird auf der Seite 'Benachrichtigungen' angezeigt. Sie müssen E-Mail-Benachrichtigungen aktivieren, bevor Alerts gesendet werden können. Wenn der E-Mail-Status als '(inaktiv)' angezeigt wird, sind E-Mail-Benachrichtigungen nicht aktiviert.

**Übergeordnetes Thema:** [Überwachung](#page-1176-0)

#### **Feedback** | **Notices**

Letzte Aktualisierung: Friday, November 8, 2013 file:///dcs/markdown/workspace/Transform/out.html

<span id="page-1180-1"></span>http://pic.dhe.ibm.com/infocenter/wci/v7r0m0/topic/com.ibm.wci.live.doc/Monitoring/editingNotificationPolici es.html

# **E-Mail-Benachrichtigungsrichtlinien aktivieren**

## **Informationen zu diesem Vorgang**

Wenn Sie eine E-Mail-Benachrichtigungsrichtlinie erstellen, müssen Sie diese aktivieren, damit Alerts gesendet werden. Standardmäßig sind E-Mail-Benachrichtigungen nicht aktiviert.

Wenn Sie E-Mail-Benachrichtigungsrichtlinien aktivieren, bestimmen die Einstellungen, die Sie angegeben haben, als Sie die E-Mail-Benachrichtigung erstellt haben, wann ein E-Mail-Alert gesendet wird.

Anmerkung: Wenn Sie die E-Mail-Benachrichtigungsrichtlinie inaktivieren, indem Sie die Option 'E-Mail aktivieren' abwählen, werden keine Alerts für E-Mail-Benachrichtigungen bereitgestellt.

- 1. Klicken Sie auf die Umgebung, für die Sie eine E-Mail-Benachrichtigungsrichtlinie aktivieren wollen. Das Navigationsfenster wird angezeigt.
- 2. Wählen Sie Protokolle > Benachrichtigungen aus. Die Seite 'Benachrichtigungen' wird angezeigt.
- 3. Klicken Sie oben auf der Seite auf den E-Mail-Link. Die Option 'E-Mail aktivieren' wird angezeigt.
- 4. Wählen Sie die Option E-Mail aktivieren aus.
- 5. Optional: Geben Sie eine Betreffzeile für die E-Mail an, die den gesendeten Alert näher erläutert.
- 6. Klicken Sie auf Speichern.

### **Ergebnisse**

Auf der Seite 'Benachrichtigungen' wird die neue Richtlinie angezeigt und der E-Mail-Status ändert sich von '(Inaktiv)' in '(Aktiv)'. Nun werden E-Mail-Benachrichtigungen gesendet, wenn ein Ereignis auftritt, das die Benachrichtigungsrichtlinie auslöst.

**Übergeordnetes Thema:** [Überwachung](#page-1176-0)

#### **Feedback** | **Notices**

Letzte Aktualisierung: Friday, November 8, 2013 file:///dcs/markdown/workspace/Transform/out.html

<span id="page-1181-0"></span>http://pic.dhe.ibm.com/infocenter/wci/v7r0m0/topic/com.ibm.wci.live.doc/Monitoring/enablingEmailNotificati onPolicies.html

## **Orchestrierungsjobs suchen**

## **Informationen zu diesem Vorgang**

Die Job-IDs und -Schlüssel ermöglichen die Suche nach Orchestrierungsjobs. Sie definieren primäre Nachrichtenschlüssel in Studio, wenn Sie Connectors konfigurieren. Der primäre Nachrichtenschlüssel muss ein eindeutiger Wert sein. Beispielsweise die Auftragsnummer für eine Auftragsnachricht. Wenn Sie keinen primären Schlüssel definieren, verwendet die Laufzeit die Job-ID, eine eindeutige Nummer, die von der Laufzeit generiert wird, um einen Orchestrierungsjob zu ermitteln.

Sie können in der Management Console Orchestrierungsjobs anhand von Job-IDs suchen. Die Management Console sucht nur nach abgeschlossenen Orchestrierungsjobs, die mit der angegebenen Job-ID übereinstimmen. Verwenden Sie die Option Erweiterte Suche, um alle anderen Orchestrierungsjobs zu suchen.

### **Vorgehensweise**

- 1. Wählen Sie im Navigationsfenster Dashboard aus.
- 2. Geben Sie im Abschnitt 'Ergebnisse' eine Job-ID in das Feld Schlüsselsuche ein.
- 3. Drücken Sie auf der Tastatur auf die Eingabetaste. Der abgeschlossene Job wird mit der passenden Job-ID angezeigt.

#### **Übergeordnetes Thema:** [Überwachung](#page-1176-0)

## **About this task**

Verwenden Sie die Option Erweiterte Suche, um Ihre Jobsuche weiter einzugrenzen. Wenn Sie Werte für mehrere Felder im Feld Erweiterte Suche eingeben, grenzt die Management Console die Suche mithilfe der AND-Logik weiter ein.

Sie geben beispielsweise zusätzlich zur Auswahl des fehlerhaften Status einen Zeitraum an. Die Management Console sucht nach allen Orchestrierungsjobs, für die im angegebenen Zeitraum ein Fehler aufgetreten ist.

Note: Wenn Sie nach Datum und Uhrzeit suchen, müssen Sie ein Start- und Enddatum sowie eine Start- und Endzeit angeben.

**Procedure**

- 1. Wählen Sie im Navigationsfenster Dashboard aus.
- 2. Wählen Sie im Abschnitt 'Ergebnisse' eine Orchestrierung aus. Auf der Seite 'Orchestrierungsdetails' werden alle der Orchestrierung zugeordneten Jobs angezeigt.
- 3. Geben Sie im Feld Erweiterte Suche die entsprechenden Werte für Job-ID, Schlüssel, Status, Startdatum und Startzeit oder Enddatum und Endzeit für Ihre Suche ein. Note: Wenn Sie nach Datum und Uhrzeit suchen, müssen Sie ein Start- und Enddatum sowie eine Startund Endzeit angeben.
- 4. Klicken Sie auf Suchen.

#### **Results**

Die Suchergebnisse werden in der Tabelle angezeigt.

#### **Feedback** | **Notices**

*C* Letzte Aktualisierung: Friday, November 8, 2013 file:///dcs/markdown/workspace/Transform/out.html

<span id="page-1182-0"></span>http://pic.dhe.ibm.com/infocenter/wci/v7r0m0/topic/com.ibm.wci.live.doc/Monitoring/searchingOrchestration Jobs.html

## **Jobprotokolle anzeigen**

Das Dashboard zeigt auf mehreren Registerkarten Informationen zu Orchestrierungsjobs an, einschließlich Status, Zeitmarken von Jobereignissen und Schlüssel/Job-ID:

- **Alle** zeigt Informationen zu Orchestrierungsjobs für alle Projektkonfigurationen an.
- **Kürzliche** zeigt Informationen zu Orchestrierungsjobs für die zuletzt publizierten oder geänderten Projektkonfigurationen an.
- **Favoriten** zeigt Informationen zu Orchestrierungsjobs für die Projektkonfigurationen an, die im Filter 'Favoriten' angezeigt werden. Diese gefilterten Informationen zu Orchestrierungsjobs werden auch mit den Filtern 'Alle' und 'Kürzliche' angezeigt.

In einigen Fällen zeigt die Management Console als Status für den Orchestrierungsjob 'Unbekannt' an, auch wenn der Orchestrierungsjob erfolgreich abgeschlossen wurde. Das erneute Laden der Umgebung, während Orchestrierungsjobs ausgeführt werden, kann zu der Statusanzeige 'Unbekannt' führen, da bei dem Neustart Überwachungsdaten verloren gehen. Stoppen Sie alle Orchestrierungsjobs, bevor Sie die Umgebung erneut starten, um den Status 'Unbekannt' zu vermeiden.

Klicken Sie auf einen Orchestrierungsjob, um die Details für diese Orchestrierung anzuzeigen. Auf der Seite 'Orchestrierungsdetails' werden alle der ausgewählten Orchestrierung zugeordneten Jobs und der Status der einzelnen Jobs angezeigt. Verwenden Sie die Links- und Rechtspfeile (<<, <, >, >>), um alle Orchestrierungsjobs anzuzeigen.

**Übergeordnetes Thema:** [Überwachung](#page-1176-0)

# **Orchestrierungsjobs sortieren**

## **About this task**

Sie können Orchestrierungsjobs anhand von Job-IDs suchen. Zum Suchen von Orchestrierungsjobs anhand von Projektkonfigurationsname, Orchestrierungsname, Status, Zeit oder Job-ID müssen Sie auf die entsprechende Spaltenüberschrift klicken.

#### **Feedback** | **Notices**

**Eta** Letzte Aktualisierung: Friday, November 8, 2013 file:///dcs/markdown/workspace/Transform/out.html

http://pic.dhe.ibm.com/infocenter/wci/v7r0m0/topic/com.ibm.wci.live.doc/Monitoring/viewingOrchestrationJo bLogs.html

## <span id="page-1183-0"></span>**Berechtigungen**

Die Abschnitte zu Berechtigungen enthalten Informationen zum Erstellen von Benutzerprofilen, zum Einrichten und Ändern von Kennwörtern, zum Einrichten und Verwalten von Benutzern sowie zum Erstellen und Verwalten von Gruppen.

- **[Informationen](#page-1184-0) zu integrierten Gruppen**
- Informationen zu [Bibliothekenumgebungen](#page-1185-0)
- Informationen zu [Benutzerprofilen](#page-1186-0)
- **Benutzer Gruppen [zuordnen](#page-1186-1)**
- [Kennwort](#page-1187-0) ändern
- [Benutzerkennwörter](#page-1188-0) ändern
- Neue Gruppen [erstellen](#page-1189-0)
- Neue [Benutzer](#page-1189-1) erstellen
- [Gruppen](#page-1190-0) löschen
- [Benutzer](#page-1191-0) löschen
- [Projektkonfigurationsberechtigungen](#page-1192-0) erteilen

**Eta** Letzte Aktualisierung: Friday, November 8, 2013 file:///dcs/markdown/workspace/Transform/out.html

<span id="page-1184-0"></span>http://pic.dhe.ibm.com/infocenter/wci/v7r0m0/topic/com.ibm.wci.live.doc/Permissions/toc\_permissions.html

## **Informationen zu integrierten Gruppen**

Integrierte Gruppen sind vordefinierte Gruppen. In der Cloud verfügt jede Umgebung neben einer Nutzeradministratorgruppe über einen integrierten Administrator, integrierten Publisher und eine integrierte Benutzergruppe.

Beispiel: Für Ihre Organisation wird ein Nutzer namens Cumulus erstellt. Dieser Nutzer enthält zwei Umgebungen: Entwicklungs- und Produktionsumgebung. In diesem Szenario sind die folgenden integrierten Gruppen verfügbar:

- admin [cumulus.com]
- admin [Entwicklung]
- publisher [Entwicklung]
- benutzer [Entwicklung]
- admin [Produktion]
- publisher [Produktion]
- benutzer [Produktion]

Ein Benutzer kann mehreren Gruppen angehören. Sie können Benutzer einer integrierten Gruppe zuordnen oder eine neue Gruppe erstellen.

Anmerkung: Wenn Sie einer Gruppe Projektkonfigurationsberechtigungen erteilen, haben die Benutzer in dieser Gruppe uneingeschränkten Zugriff auf die Projektkonfiguration. Das bedeutet, dass sie neue Versionen der Projektkonfiguration erstellen und die Projektkonfiguration bearbeiten und löschen können.

In der folgenden Liste sind die den einzelnen integrierten Gruppen erteilten Berechtigungen definiert:

**Nutzeradministratorgruppe** Erteilt allen Umgebungen, Benutzern, Gruppen und Projekten in einem bestimmten Nutzer Berechtigungen. Erlaubt das Erstellen, Bearbeiten und Löschen von Benutzern und angepassten Gruppen im Nutzer. Benutzer in dieser Gruppe können andere Benutzer der integrierten oder angepassten Gruppe im Nutzer hinzufügen oder löschen. Sie können außerdem Berechtigungen für alle Quellenprojekte im Nutzer anzeigen, bearbeiten und löschen.

Benutzer in dieser Gruppe können des Weiteren alle Umgebungen im Nutzer anzeigen und verfügen über alle Berechtigungen eines Umgebungsadministrators in den einzelnen Nutzerumgebungen.

**Umgebungsadministratorgruppe** Erteilt allen Benutzern, Gruppen und Projekten in einer bestimmten Umgebung Berechtigungen. Erlaubt das Erstellen, Bearbeiten und Löschen von Benutzern und angepassten Gruppen in einer bestimmten Umgebung. Benutzer in dieser Gruppe können andere Benutzer zur integrierten oder angepassten Gruppe in der Umgebung hinzufügen oder daraus löschen.

Umgebungsadministratoren können des Weiteren Projektkonfigurationen für Projekte erstellen und implementieren, die von einem beliebigen Umgebungspublisher publiziert werden, sowie Orchestrierungsjobdetails für eine beliebige Projektkonfiguration in der Umgebung anzeigen. Wenn Sie über Berechtigungen der Umgebungsadministratorgruppe verfügen, können Sie Berechtigungen bearbeiten, die von Publishern derselben Umgebung für die einzelnen Projektkonfigurationen festgelegt werden.

Obwohl Mitglieder der Umgebungsadministratorgruppe über Berechtigungen der Umgebungspublisherund Umgebungsbenutzergruppe verfügen, werden sie nicht in anderen Gruppen derselben Umgebung angezeigt, es sei denn, sie wurden explizit hinzugefügt.

**Umgebungspublishergruppe** Stellt Projektberechtigungen in einer bestimmten Umgebung bereit. Erlaubt das Erstellen, Implementieren oder Löschen von Projektkonfigurationen für alle in der Umgebung publizierten Projekte. Benutzer in dieser Gruppe können zudem Orchestrierungen starten und stoppen sowie Orchestrierungsjobdetails für Projektkonfigurationen anzeigen, die in der Umgebung bereitgestellt wurden. Als Umgebungspublisher können Sie einem anderen Benutzer, der über Umgebungspublisherberechtigungen für dieselbe Umgebung verfügt, Berechtigungen für einzelne von Ihnen erstellte Projektkonfigurationen erteilen.

Die Mitglieder der Umgebungspublishergruppe werden erst in der Umgebungsbenutzergruppe angezeigt, wenn Sie den Benutzer explizit hinzufügen.

**Umgebungsbenutzergruppe** Erlaubt Benutzern das Überwachen von Alerts und Orchestrierungen in einer bestimmten Umgebung. Benutzer in dieser Gruppe können Projekte erstellen und bearbeiten. Sie können das Projekt allerdings nicht in einer Umgebung publizieren. Sie müssen über Publisherberechtigungen für die jeweilige Umgebung verfügen, in der Sie ein Projekt publizieren wollen. Alle Benutzer sind automatisch Mitglieder der Umgebungsbenutzergruppe.

In einem Nutzer mit mehreren Umgebungen wird Benutzern in dieser Gruppe lediglich die Registerkarte 'Umgebung' für Umgebungen angezeigt, deren Mitglieder sie sind. Ein Nutzer enthält beispielsweise eine Entwicklungs-, eine Staging- und eine Produktionsumgebung. Der Nutzeradministrator oder der Administrator der Entwicklungsumgebung fügt einen Benutzer der Gruppe 'benutzer [Entwicklung]' hinzu. Wenn der Benutzer sich am Nutzer anmeldet, wird ihm nur die Entwicklungsumgebung angezeigt, obwohl der Nutzer zwei weitere Umgebungen umfasst.

#### **Übergeordnetes Thema:** [Berechtigungen](#page-1183-0)

#### **Feedback** | **Notices**

*E* Letzte Aktualisierung: Friday, November 8, 2013 file:///dcs/markdown/workspace/Transform/out.html

<span id="page-1185-0"></span>http://pic.dhe.ibm.com/infocenter/wci/v7r0m0/topic/com.ibm.wci.live.doc/Permissions/aboutBuiltInGroups.ht ml

## **Informationen zu Bibliothekenumgebungen**

Bei einer Bibliothekenumgebung handelt es sich um einen Benutzerprofilparameter, der die Umgebung angibt, aus der Studio Connectorbibliotheken abruft.

In einem Nutzer mit mehreren Umgebungen können in jeder Umgebung verschiedene Versionen von Connectorbibliotheken installiert sein. Durch das Festlegen dieses Parameters geben Sie Studio vor, welche Bibliotheken beim Verifizieren Ihrer Projekte verwendet werden sollen. Dieser Parameter ist nicht so entscheidend, wenn Ihr Projekt keinen Endpunkt verwendet, der die Installation zusätzlicher Bibliotheken erforderlich macht. Eine vollständige Liste mit Endpunkten, die die Installation zusätzlicher Bibliotheken erforderlich machen, finden Sie in den Releaseinformationen zum Connector.

Anmerkung: Die ausgewählte Umgebung muss mit der Umgebung der primären Gruppe übereinstimmen, deren Mitglied der Benutzer ist. Beispiel: Wenn Sie die Entwicklungsumgebung als Bibliothekenumgebung

auswählen, müssen Sie ein Mitglied der Gruppen in der Entwicklungsumgebung sein. **Übergeordnetes Thema:** [Berechtigungen](#page-1183-0)

**Feedback** | **Notices**

*E* Letzte Aktualisierung: Friday, November 8, 2013 file:///dcs/markdown/workspace/Transform/out.html

<span id="page-1186-0"></span>http://pic.dhe.ibm.com/infocenter/wci/v7r0m0/topic/com.ibm.wci.live.doc/Permissions/aboutLibrariesEnviron ments.html

# **Informationen zu Benutzerprofilen**

Ein Benutzerprofil stellt eine Zusammenfassung der Benutzerdetails bereit, z. B. Name, Anzeigename, E-Mail und Gruppenzugehörigkeiten. Es wird das Benutzerprofil des aktuell an der Management Console angemeldeten Benutzers angezeigt.

Im Fenster 'Benutzerprofil' können Sie das Benutzerkennwort ändern und Bibliothekenumgebungen angeben.

**Übergeordnetes Thema:** [Berechtigungen](#page-1183-0)

## **Auf Benutzerprofilinformationen zugreifen**

### **Procedure**

- 1. Klicken Sie in der oberen rechten Ecke der Management Console auf den Benutzernamen. Das Fenster 'Benutzerprofil' wird angezeigt.
- 2. Optional: Klicken Sie auf Kennwort ändern, um das Benutzerkennwort zu ändern.
- 3. Optional: Klicken Sie auf Bibliothekenumgebung ändern, um die Umgebung anzugeben, aus der Studio Connectorbibliotheken abruft.
- 4. Klicken Sie auf Speichern, um alle Änderungen am Benutzerprofil zu speichern.
- 5. Klicken Sie auf Schließen, um das Fenster 'Benutzerprofil' zu schließen.

#### **Feedback** | **Notices**

*E* Letzte Aktualisierung: Friday, November 8, 2013 file:///dcs/markdown/workspace/Transform/out.html

http://pic.dhe.ibm.com/infocenter/wci/v7r0m0/topic/com.ibm.wci.live.doc/Permissions/aboutUserProfiles.htm l

## <span id="page-1186-1"></span>**Benutzer Gruppen zuordnen**

Sie müssen über Nutzeradministrator- oder Umgebungsadministratorberechtigungen verfügen, um Benutzer zu Gruppen hinzuzufügen. Umgebungsadministratoren können Benutzer nur in ihrer jeweiligen Umgebung zu

Gruppen hinzufügen.

Sie können Benutzer zu einer Gruppe hinzufügen, wenn Sie die Benutzer erstellen oder bearbeiten. Sie können Benutzer auch zu einer Gruppe hinzufügen, wenn Sie Gruppen erstellen oder bearbeiten.

Weitere Informationen zum Zuordnen von Benutzern und Gruppen finden Sie in Neue [Benutzer](#page-1189-1) erstellen und in Neue Gruppen [erstellen.](#page-1189-0)

**Übergeordnetes Thema:** [Berechtigungen](#page-1183-0)

#### **Feedback** | **Notices**

*E* Letzte Aktualisierung: Friday, November 8, 2013 file:///dcs/markdown/workspace/Transform/out.html

http://pic.dhe.ibm.com/infocenter/wci/v7r0m0/topic/com.ibm.wci.live.doc/Permissions/assigningUsersToGrou ps.html

## <span id="page-1187-0"></span>**Kennwort ändern**

## **Informationen zu diesem Vorgang**

Ihr eigenes Kennwort können Sie jederzeit ändern. Um allerdings das Kennwort eines anderen Benutzers zu ändern, müssen Sie über Nutzeradministratorberechtigungen verfügen. Umgebungsadministratoren können keine Kennwörter für Benutzer in ihrer Umgebung ändern.

Beispiel: Sie sind der Administrator für die Entwicklungsumgebung. Sie können Ihr eigenes Kennwort ändern, aber nicht das Kennwort beliebiger anderer Benutzer, die über Berechtigungen für die Entwicklungsumgebung verfügen.

#### **Vorgehensweise**

- 1. Klicken Sie in der oberen rechten Ecke der Management Console auf den Benutzernamen. Das Fenster 'Benutzerprofil' wird angezeigt.
- 2. Klicken Sie auf Kennwort ändern.
- 3. Geben Sie Werte in die Felder Altes Kennwort, Neues Kennwort und Kennwort bestätigen ein.

Wenn Sie die Option Kennworttext ausblenden abwählen, wird Ihr Kennwort angezeigt und nicht länger verschlüsselt.

4. Klicken Sie auf Speichern, um Ihr Kennwort zu ändern.

### **Ergebnisse**

Eine Bestätigungsnachricht wird angezeigt, wenn die Management Console das neue Kennwort erfolgreich gespeichert hat.

#### **Übergeordnetes Thema:** [Berechtigungen](#page-1183-0)
**Eta** Letzte Aktualisierung: Friday, November 8, 2013 file:///dcs/markdown/workspace/Transform/out.html

http://pic.dhe.ibm.com/infocenter/wci/v7r0m0/topic/com.ibm.wci.live.doc/Permissions/changingPassword.ht ml

# **Benutzerkennwörter ändern**

## **Informationen zu diesem Vorgang**

Ihr eigenes Kennwort können Sie jederzeit ändern. Um allerdings das Kennwort eines anderen Benutzers zu ändern, müssen Sie über Nutzeradministratorberechtigungen verfügen. Umgebungsadministratoren können keine Kennwörter für Benutzer in ihrer Umgebung ändern.

Beispiel: Sie sind der Administrator für die Entwicklungsumgebung. Sie können Ihr eigenes Kennwort ändern, aber nicht das Kennwort beliebiger anderer Benutzer, die über Berechtigungen für die Entwicklungsumgebung verfügen.

Gehen Sie wie folgt vor, um das Kennwort eines anderen Benutzers zu ändern:

### **Vorgehensweise**

- 1. Melden Sie sich an der Management Console als Nutzeradministrator an.
- 2. Wählen Sie Konfiguration > Benutzer und Gruppen aus.
- 3. Klicken Sie auf den Namen des Benutzers, dessen Kennwort Sie ändern möchten.
- 4. Geben Sie im Fenster 'Benutzer bearbeiten' ein Kennwort ein und bestätigen Sie es.

Wenn Sie die Option Kennworttext ausblenden abwählen, wird Ihr Kennwort angezeigt und nicht länger verschlüsselt.

5. Klicken Sie auf Speichern, um Ihr Kennwort zu ändern.

## **Ergebnisse**

Eine Bestätigungsnachricht wird angezeigt, wenn die Management Console das neue Kennwort erfolgreich gespeichert hat.

**Übergeordnetes Thema:** [Berechtigungen](#page-1183-0)

#### **Feedback** | **Notices**

*C* Letzte Aktualisierung: Friday, November 8, 2013 file:///dcs/markdown/workspace/Transform/out.html

http://pic.dhe.ibm.com/infocenter/wci/v7r0m0/topic/com.ibm.wci.live.doc/Permissions/changingPasswordOth ers.html

## **Vorbereitende Schritte**

In der Cloud kann nur der Nutzeradministrator neue Gruppen erstellen. In einem Nutzer mit mehreren Umgebungen können auch Umgebungsadministratoren neue Gruppen für ihre jeweilige Umgebung erstellen.

Auf einer physischen oder virtuellen Integrationseinheit (Integration Appliance) können nur Benutzer mit Administratorberechtigung neue Gruppen erstellen.

#### **Vorgehensweise**

- 1. Melden Sie sich an der Management Console als Administrator an.
- 2. Wählen Sie Konfiguration > Benutzer und Gruppen aus.
- 3. Geben Sie im Dialogfeld 'Neue Gruppe' einen Namen und einen Anzeigenamen für die neue Gruppe ein.
- 4. Wählen Sie in der Liste für den Geltungsbereich den Geltungsbereich der Berechtigungen aus, die Sie der Gruppe erteilen möchten. Sie können dem gesamten Nutzer oder einer bestimmten Umgebung Berechtigungen erteilen.
- 5. Wählen Sie in der Liste Benutzer die Benutzer aus, die der Gruppe hinzugefügt werden sollen.

Wählen Sie das Kontrollkästchen Benutzer aus, um alle Benutzer in der Liste auszuwählen.

6. Klicken Sie auf Speichern.

### **Ergebnisse**

Im Abschnitt 'Gruppen' der Seite 'Benutzer und Gruppen' wird die neue Gruppe in alphabetischer Reihenfolge angezeigt.

#### **Übergeordnetes Thema:** [Berechtigungen](#page-1183-0)

#### **Feedback** | **Notices**

*C* Letzte Aktualisierung: Friday, November 8, 2013 file:///dcs/markdown/workspace/Transform/out.html

http://pic.dhe.ibm.com/infocenter/wci/v7r0m0/topic/com.ibm.wci.live.doc/Permissions/creatingNewGroup.ht ml

## **Neue Benutzer erstellen**

## **Vorbereitende Schritte**

In der Cloud kann nur der Nutzeradministrator neue Benutzer erstellen. In einem Nutzer mit mehreren Umgebungen können auch Umgebungsadministratoren neue Benutzer für ihre jeweilige Umgebung erstellen.

Auf einer physischen oder virtuellen Integrationseinheit (Integration Appliance) können nur Benutzer mit Administratorberechtigung neue Benutzer erstellen.

## **Vorgehensweise**

- 1. Melden Sie sich an der Management Console als Administrator an.
- 2. Wählen Sie Konfiguration > Benutzer und Gruppen aus.
- 3. Geben Sie im Fenster 'Neuer Benutzer' einen Wert für die folgenden Felder ein: Name, Anzeigename, E-Mail, Kennwort und Kennwort bestätigen.

Es wird empfohlen, den Nutzernamen zum Benutzernamen und Anzeigenamen hinzuzufügen.

Wenn der Nutzername beispielsweise 'castiron.com' lautet, sollte der neue Benutzername *Neuer Benutzer*@castiron.com lauten. So können Sie nutzerübergreifend problemlos gemeinsame Benutzernamen in der Cloud ermitteln.

Wenn Sie die Option Kennworttext ausblenden abwählen, wird Ihr Kennwort angezeigt und nicht länger verschlüsselt.

- 4. Wählen Sie in der Liste Bibliothekenumgebung die Umgebung aus, aus der die Projekte des Benutzers zusätzliche Bibliotheken und Dateien für Endpunkte abrufen können. Die ausgewählte Umgebung muss mit der Umgebung der primären Gruppe übereinstimmen, deren Mitglied der Benutzer ist. Beispiel: Wenn Sie die Entwicklungsumgebung als Bibliothekenumgebung auswählen, müssen Sie ein Mitglied der Gruppen in der Entwicklungsumgebung sein.
- 5. Wählen Sie in der Liste Gruppen alle Gruppen aus, auf die der neue Benutzer Zugriff haben wird.
- 6. Optional: Wählen Sie das Kontrollkästchen Aktiv ab. Wenn Sie diese Option abwählen, kann sich der Benutzer nicht an der Management Console anmelden.
- 7. Klicken Sie auf Speichern.

### **Ergebnisse**

Im Abschnitt 'Benutzer' der Seite 'Benutzer und Gruppen' wird der neue Benutzer in alphabetischer Reihenfolge angezeigt.

**Übergeordnetes Thema:** [Berechtigungen](#page-1183-0)

#### **Feedback** | **Notices**

*M* Letzte Aktualisierung: Friday, November 8, 2013 file:///dcs/markdown/workspace/Transform/out.html

http://pic.dhe.ibm.com/infocenter/wci/v7r0m0/topic/com.ibm.wci.live.doc/Permissions/creatingNewUser.html

# **Gruppen löschen**

## **Vorbereitende Schritte**

In der Cloud können nur die Nutzeradministratoren Gruppen aus einer Cloud-Umgebung löschen. In einem Nutzer mit mehreren Umgebungen können auch Umgebungsadministratoren Gruppen aus ihren jeweiligen Umgebungen löschen.

Auf einer physischen oder virtuellen Integrationseinheit (Integration Appliance) können nur Benutzer mit Administratorberechtigung Gruppen löschen.

- 1. Wählen Sie in der Management Console Konfiguration > Benutzer und Gruppen aus.
- 2. Wählen Sie im Abschnitt 'Gruppen' die zu löschenden Gruppen aus.
- 3. Klicken Sie auf Löschen.
- 4. Klicken Sie auf Ja, um das Löschen der ausgewählten Gruppen durch die Management Console zu bestätigen.

#### **Ergebnisse**

Die Management Console aktualisiert die Liste der Gruppen.

#### **Übergeordnetes Thema:** [Berechtigungen](#page-1183-0)

**Feedback** | **Notices**

*E* Letzte Aktualisierung: Friday, November 8, 2013 file:///dcs/markdown/workspace/Transform/out.html

http://pic.dhe.ibm.com/infocenter/wci/v7r0m0/topic/com.ibm.wci.live.doc/Permissions/deletingGroups.html

# **Benutzer löschen**

## **Vorbereitende Schritte**

In der Cloud kann nur der Nutzeradministrator Benutzer aus einer Cloud-Umgebung löschen. In einem Nutzer mit mehreren Umgebungen können auch Umgebungsadministratoren Benutzer aus ihrer jeweiligen Umgebung löschen.

Auf einer physischen oder virtuellen Integrationseinheit (Integration Appliance) können nur Benutzer mit Administratorberechtigung Benutzer löschen.

## **Vorgehensweise**

- 1. Melden Sie sich an der Management Console als Administrator an.
- 2. Wählen Sie Konfiguration > Benutzer und Gruppen aus.
- 3. Wählen Sie im Abschnitt 'Benutzer' die zu löschenden Benutzer aus.
- 4. Klicken Sie auf Löschen.
- 5. Klicken Sie auf Ja, um das Löschen der ausgewählten Benutzer durch die Management Console zu bestätigen.

## **Ergebnisse**

Die Management Console aktualisiert die Liste der Benutzer.

**Übergeordnetes Thema:** [Berechtigungen](#page-1183-0)

**Eta** Letzte Aktualisierung: Friday, November 8, 2013 file:///dcs/markdown/workspace/Transform/out.html

http://pic.dhe.ibm.com/infocenter/wci/v7r0m0/topic/com.ibm.wci.live.doc/Permissions/deletingUsers.html

# **Projektkonfigurationsberechtigungen erteilen**

## **Vorbereitende Schritte**

Sie müssen über Administratorberechtigungen verfügen oder Publisher eines Projekts sein, um anderen Benutzern oder Gruppen Berechtigungen zum Erstellen, Bearbeiten oder Löschen von Projektkonfigurationen erteilen zu können.

### **Informationen zu diesem Vorgang**

Sobald Sie einem Benutzer oder einer Gruppe Berechtigungen erteilt haben, können diese die Projektkonfiguration bearbeiten oder löschen. Standardmäßig werden Berechtigungen für Projektkonfigurationen nur der Administratorgruppe erteilt. Wenn Sie einer anderen Gruppe Berechtigungen erteilen möchten, müssen Sie dies explizit tun.

Angenommen, Sie sind ein Benutzer mit Publisherberechtigungen und gehören der integrierten Publishergruppe an. Sie publizieren ein Projekt. Nur die Administratorgruppe und Sie verfügen über Berechtigungen für die Projektkonfiguration. Andere Mitglieder der Publishergruppe, der Sie selbst angehören, verfügen nicht über Berechtigungen für die Projektkonfiguration. Sie müssen die Berechtigung für die Projektkonfiguration so bearbeiten, dass eine weitere Gruppe, z. B. die Publishergruppe, einbezogen wird.

## **Vorgehensweise**

- 1. Klicken Sie auf die Projektkonfiguration. Die Seite 'Konfigurationsdetails' wird angezeigt.
- 2. Wählen Sie im Abschnitt 'Berechtigungen' die Benutzer und Gruppen aus, denen Sie die Berechtigungen erteilen wollen.
- 3. Klicken Sie auf Speichern.

## **Ergebnisse**

Alle ausgewählten Benutzer und Gruppen haben jetzt umfassenden Zugriff auf die Projektkonfiguration. Sie können neue Projektkonfigurationen erstellen, die vorhandene und alle neu erstellten Projektkonfigurationen bearbeiten und das Quellenprojekt löschen.

**Übergeordnetes Thema:** [Berechtigungen](#page-1183-0)

#### **Feedback** | **Notices**

**剑** Letzte Aktualisierung: Friday, November 8, 2013 file:///dcs/markdown/workspace/Transform/out.html http://pic.dhe.ibm.com/infocenter/wci/v7r0m0/topic/com.ibm.wci.live.doc/Permissions/grantingProjectConfig urationPermissions.html

# <span id="page-1193-0"></span>**Sichere Connectors verwenden**

Das Thema zum sicheren Verwenden der Connectors bietet Informationen zum Erstellen, Installieren und Verwalten von sicheren Konnektoren.

- **[Informationen](#page-1194-0) zu sicheren Connectors**
- [Mindestanforderungen](#page-1194-1) für sichere Connectors Dieser Abschnitt enthält Informationen über die Systemmindestvoraussetzungen für den Einsatz eines sicheren Connectors.
- Sichere [Connectors](#page-1195-0) erstellen Dieses Thema bietet Informationen zum Erstellen von sicheren Connectors.
- [Konfigurationsdateien](#page-1196-0) der sicheren Connectors herunterladen Vorgehensweise beim Herunterladen von Konfigurationsdateien für sichere Connectors.
- Sichere [Connectors](#page-1197-0) installieren Im Folgenden werden Verfahren beschrieben, mit denen Sie das Installationsprogramm für sichere Connectors herunterladen und den sicheren Connector installieren können.
- Vom Anbieter [bereitgestellte](#page-1199-0) Bibliotheken für sichere Connectors installieren

Bestimmte Endpunkte setzen die Installation zusätzlicher Bibliotheken voraus, bevor der sichere Connector mit ihnen kommunizieren kann. Dieser Abschnitt enthält Informationen über die Verwendung der Cloud Management Console zur Installation dieser vom Anbieter bereitgestellten Bibliotheken. Zum Abrufen einer vollständigen Liste der Connectors, für die Bibliotheken des Anbieters erforderlich sind, öffnen Sie die Seite 'Connectorbibliotheken aktualisieren' in der Cloud Management Console.

[SAP-JAR-Dateien](#page-1200-0) und -DLLs herunterladen und installieren Um von Studio aus eine Verbindung zu einem SAP-System herzustellen, müssen Sie SAP-DLLs und JAR-Dateien auf Ihrer Windows-Entwicklungsmaschine installieren. Sie benötigen die SAP-Berechtigungsnachweise für die Anmeldung, um das SAP-Unterstützungsportal zum Herunterladen der Dateien nutzen zu können.

- Sichere Connectors [deinstallieren](#page-1201-0) (Windows) Dieser Abschnitt enthält Informationen zur Deinstallation von sicheren Connectors auf einer Windows-Maschine.
- Sichere Connectors [deinstallieren](#page-1202-0) (Linux) Dieser Abschnitt enthält Informationen zur Deinstallation von sicheren Connectors auf einer Linux-Maschine.
- Sichere [Connectors](#page-1203-0) starten und stoppen

Die Abschnitte zum Starten und Stoppen von sicheren Connectors bieten entsprechende Informationen für sichere Connectors auf Windows- und Linux-Maschinen. Bei Windows-Maschinen bestimmen Optionen, die Sie während der Installation wählen, wie Sie sichere Connectors starten und stoppen können. Wenn Sie den sicheren Connector wie empfohlen als automatischen Windows-Dienst installiert haben, können Sie die Systemsteuerung für Windows-Dienste zum Stoppen und Starten des sicheren Connectors verwenden. Wenn Sie den sicheren Connector als Windows-Anwendung installiert haben, können Sie ihn unter Verwendung von Windows-Startmenüverknüpfungen oder -Desktopverknüpfungen starten und stoppen. Bei Linux-Maschinen können Sie sichere Connectors über eine grafische Schnittstelle oder über eine Befehlszeile starten und stoppen.

- Upgrade für sichere Connectors [durchführen](#page-1207-0) Dieser Abschnitt bietet Informationen zum Durchführen von Upgrades für sichere Connectors.
- [Fehlerbehebung](#page-1208-0) für sichere Connectors Dieser Abschnitt bietet mögliche Lösungen für Probleme, die im Zusammenhang mit dem sicheren Connector auftreten können.

#### **Feedback** | **Notices**

*C* Letzte Aktualisierung: Friday, November 8, 2013 file:///dcs/markdown/workspace/Transform/out.html

<span id="page-1194-0"></span>http://pic.dhe.ibm.com/infocenter/wci/v7r0m0/topic/com.ibm.wci.live.doc/Secure\_Connector/toc\_using\_secur e\_connectors.html

## **Informationen zu sicheren Connectors**

Ein sicherer Connector vereinfacht die sichere Übertragung von Daten zwischen der IBM® WebSphere Cast Iron-Cloud und einem hinter einer Firewall befindlichen Endpunkt.

Zum Aktiveren eines sicheren Connectors muss ein Nutzeradministrator die folgenden Tasks ausführen:

- Erstellen eines sicheren Connectors.
- Herunterladen der Konfigurationsdatei des sicheren Connectors.
- Ausführen des Installationsprogramms des sicheren Connectors.
- Installieren von Bibliotheken, die vom Anbieter bereitgestellt werden.

**Übergeordnetes Thema:** Sichere [Connectors](#page-1193-0) verwenden

#### **Feedback** | **Notices**

Letzte Aktualisierung: Friday, November 8, 2013 file:///dcs/markdown/workspace/Transform/out.html

<span id="page-1194-1"></span>http://pic.dhe.ibm.com/infocenter/wci/v7r0m0/topic/com.ibm.wci.live.doc/Secure\_Connector/aboutSecureCon nectors.html

## **Mindestanforderungen für sichere Connectors**

Dieser Abschnitt enthält Informationen über die Systemmindestvoraussetzungen für den Einsatz eines sicheren Connectors.

Sie können den sicheren Connector auf den folgenden Betriebssystemen ausführen:

- Microsoft Windows XP
- Microsoft Windows 2000
- $\bullet$  linux

Für den sicheren Connector gelten die folgenden Systemmindestvoraussetzungen:

- CPU mit 800 MHz
- 768 MB RAM

Java 1.6 oder höher

**Übergeordnetes Thema:** Sichere [Connectors](#page-1193-0) verwenden

#### **Feedback** | **Notices**

Letzte Aktualisierung: Friday, November 8, 2013 file:///dcs/markdown/workspace/Transform/out.html

<span id="page-1195-0"></span>http://pic.dhe.ibm.com/infocenter/wci/v7r0m0/topic/com.ibm.wci.live.doc/Secure\_Connector/secureConnecto rMinimumRequirements.html

# **Sichere Connectors erstellen**

Dieses Thema bietet Informationen zum Erstellen von sicheren Connectors.

### **Informationen zu diesem Vorgang**

Erstellen Sie mithilfe der Management Console einen sicheren Connector für Ihre Umgebung.

Wenn Sie einen sicheren Connector in der Cloud erstellt haben, müssen Sie eine Maschine hinter der Firewall konfigurieren, um die Kommunikation zwischen dem sicheren Connector und einem bestimmten Endpunkt hinter der Firewall zu ermöglichen. Verwenden Sie das Installationsprogramm des sicheren Connectors, um die Maschine hinter der Firewall zu konfigurieren.

Anmerkung: Erfordert der Endpunkt, für den Sie einen sicheren Connector erstellen, zusätzliche Bibliotheken, installieren Sie die Bibliotheken mithilfe der Management Console vor der Implementierung von Projektkonfigurationen, die den sicheren Connector verwenden.

### **Vorgehensweise**

- 1. Wählen Sie im Navigationsfenster einer Umgebungsregisterkarte System > Sicherer Connector aus.
- 2. Klicken Sie auf Neuer sicherer Connector. Das Dialogfenster 'Sicheren Connector erstellen' wird angezeigt.
- 3. Geben Sie einen Namen für den neuen sicheren Connector an.
- 4. Stellen Sie eine kurze Beschreibung des sicheren Connectors bereit.
- 5. Klicken Sie auf Speichern. Der sichere Connector wird auf der Seite 'Sicherer Connector' angezeigt.

#### **Übergeordnetes Thema:** Sichere [Connectors](#page-1193-0) verwenden

#### **Feedback** | **Notices**

*C* Letzte Aktualisierung: Friday, November 8, 2013 file:///dcs/markdown/workspace/Transform/out.html

http://pic.dhe.ibm.com/infocenter/wci/v7r0m0/topic/com.ibm.wci.live.doc/Secure\_Connector/creatingSecureC onnectors.html

# <span id="page-1196-0"></span>**Konfigurationsdateien der sicheren Connectors herunterladen**

Vorgehensweise beim Herunterladen von Konfigurationsdateien für sichere Connectors.

## **Informationen zu diesem Vorgang**

Wenn Sie eine Konfigurationsdatei herunterladen, wird diese in Ihrem Standardverzeichnis für Downloads gespeichert. Sie können auch angeben, dass Konfigurationsdateien in anderen Verzeichnissen gespeichert werden sollen. Unabhängig davon, wie viele Konfigurationsdateien Sie herunterladen: Es kann in jedem Fall nur eine Konfigurationsdatei bei der Installation des sicheren Connectors verwendet werden.

Wenn Sie eine Konfigurationsdatei zur Einrichtung eines sicheren Connectors ausgewählt haben, wird diese auch für die Konfiguration jedes weiteren sicheren Connectors verwendet. Es wird jedoch nicht empfohlen, mehrere sichere Connectors mit derselben Konfigurationsdatei zu verwenden. Verwenden Sie stattdessen eine neue Konfigurationsdatei oder ändern Sie eine vorhandene Konfigurationsdatei. Die Parameter Gateway, Empfangsbereiter Port und Auf Port übertragen müssen eindeutige Werte für jeden sicheren Connector haben.

Die Konfigurationsdatei für den sicheren Connector stellt dem Installationsprogramm Werte für folgende Parameter zur Verfügung:

- **Name des sicheren Connectors** Geben Sie den Namen des erstellten sicheren Connectors an.
- **Nutzer-ID** Geben Sie die hexadezimale UUID für den Nutzer an. Sie können diese Informationen abrufen, indem Sie sich an der Cloud anmelden und Konfiguration > Unterstützungsinformationen auswählen. Die Seite 'Unterstützungsinformationen' wird angezeigt. Kopieren Sie in der Spalte 'Kennung' den Wert für den Nutzer. Sie können den Wert kopieren, indem Sie den Zellenwert auswählen, mit der rechten Maustaste darauf klicken und im Kontextmenü 'Kopieren' auswählen.
- **Umgebungs-ID** Geben Sie die hexadezimale UUID für die Umgebung an. Sie können diese Informationen abrufen, indem Sie sich an der Cloud anmelden und Konfiguration > Unterstützungsinformationen auswählen. Die Seite 'Unterstützungsinformationen' wird angezeigt. Kopieren Sie in der Spalte 'Kennung' den Wert für die Umgebung, in der Sie den sicheren Connector installieren möchten. Sie können den Wert kopieren, indem Sie den Zellenwert auswählen, mit der rechten Maustaste darauf klicken und im Kontextmenü 'Kopieren' auswählen.
- **Cloud-Gateway** Geben Sie den Gateway-Namen an.
- **Empfangsbereiter Port** Ändern Sie diesen Parameter nur, wenn ein anderer Service den angegebenen Port verwendet oder wenn Sie mehrere sichere Connectors im Fenster ausführen möchten.
- **Auf Port übertragen** Ändern Sie diesen Parameter nur, wenn ein anderer Service den angegebenen Port verwendet oder wenn Sie mehrere sichere Connectors im Fenster ausführen möchten.
- **Authentifizierungsschlüssel des sicheren Connectors** Geben Sie den Authentifizierungsschlüssel des sicheren Connectors an, den Sie in der Cloud erstellt haben.
- **Privater Schlüssel des sicheren Connectors** Geben Sie den privaten Authentifizierungsschlüssel an, den Sie bei der Erstellung des sicheren Connectors in der Cloud heruntergeladen haben.

### **Vorgehensweise**

- 1. Melden Sie sich an der Cloud Management Console als Nutzeradministrator an.
- 2. Wählen Sie im Navigationsfenster einer Umgebungsregisterkarte System > Sicherer Connector aus.
- 3. Klicken Sie im Fenster 'Sicherer Connector' auf den Namen des sicheren Connectors, der mit einem Endpunkt hinter der Firewall kommunizieren soll. Das Dialogfenster 'Sicheren Connector bearbeiten' wird angezeigt.
- 4. Klicken Sie auf Konfiguration für sicheren Connector herunterladen und anschließend auf Jetzt herunterladen. Das Dialogfenster 'Konfiguration für sicheren Connector öffnen' wird angezeigt.
- 5. Wählen Sie Datei speichern aus und klicken Sie auf OK. Die Konfigurationsdatei wird im Standardverzeichnis für Downloads des aktuellen Benutzers gespeichert.

**Feedback** | **Notices**

Letzte Aktualisierung: Friday, November 8, 2013 file:///dcs/markdown/workspace/Transform/out.html

<span id="page-1197-0"></span>http://pic.dhe.ibm.com/infocenter/wci/v7r0m0/topic/com.ibm.wci.live.doc/Secure\_Connector/downloading\_se cure connector configuration files.html

## **Sichere Connectors installieren**

Im Folgenden werden Verfahren beschrieben, mit denen Sie das Installationsprogramm für sichere Connectors herunterladen und den sicheren Connector installieren können.

### **Vorbereitende Schritte**

Bei Windows-Installationen muss sichergestellt werden, dass nicht bereits eine Version des sicheren Connectors installiert ist. Wenn eine Vorversion vorhanden ist, muss diese zunächst deinstalliert werden, bevor Sie den Vorgang fortsetzen.

Bei Linux-Installationen ist die Deinstallation von bereits installierten sicheren Connectors zwar nicht zwingend erforderlich, hat sich aber bewährt.

Installieren Sie bei Linux-Maschinen eine Desktopumgebung wie z. B. GNOME oder KDE, um eine grafische Schnittstelle bereitzustellen.

### **Informationen zu diesem Vorgang**

Wenn Sie einen sicheren Connector in der Cloud erstellt haben, müssen Sie eine Maschine hinter der Firewall konfigurieren, um die Kommunikation zwischen dem sicheren Connector und einem bestimmten Endpunkt hinter der Firewall zu ermöglichen. Verwenden Sie das Installationsprogramm des sicheren Connectors, um die Maschine hinter der Firewall zu konfigurieren.

Anmerkung: Die Maschine, auf der Sie das Installationsprogramm ausführen wollen, muss Zugriff auf den Endpunkt haben. Sie müssen das Installationsprogramm aber nicht auf derselben Maschine ausführen wie den Endpunkt.

#### **Gehen Sie wie folgt vor, um das Installationsprogramm des sicheren Connectors herunterzuladen:**

- 1. Melden Sie sich an der Cloud Management Console als Nutzeradministrator an.
- 2. Wählen Sie im Navigationsfenster einer Umgebungsregisterkarte System > Sicherer Connector aus.
- 3. Klicken Sie im Fenster 'Sicherer Connector' auf den Namen des sicheren Connectors, der mit dem Endpunkt hinter der Firewall kommunizieren soll. Das Dialogfenster 'Sicheren Connector bearbeiten' wird angezeigt.
- 4. Klicken Sie auf Installationsprogramm herunterladen und wählen Sie das Betriebssystem der Maschine aus, auf die das Installationsprogramm heruntergeladen wird: Windows oder Linux.
- 5. Klicken Sie auf Datei speichern. Die Datei wird in dem Standardverzeichnis für Downloads gespeichert.

#### **Gehen Sie wie folgt vor, um den sicheren Connector zu installieren:**

1. Starten Sie das Installationsprogramm des sicheren Connectors, das Sie heruntergeladen haben.

- windows-secure-connector-installer.exe (bei Windows)
- linux-secure-connector-installer.sh (bei Linux)

Der Installationsassistent für sichere Connectors wird angezeigt.

- 2. Klicken Sie auf Weiter und lesen und akzeptieren Sie anschließend die Lizenzvereinbarung.
- 3. Klicken Sie auf Weiter und wählen Sie ein Installationsverzeichnis aus.
- 4. Klicken Sie auf Weiter. Ein Nachrichtenfenster informiert Sie darüber, wo das Zielverzeichnis erstellt wird.

Anmerkung: Wenn bereits ein Installationsverzeichnis vorhanden ist, wird eine Warnung angezeigt und Sie müssen bestätigen, dass Sie die Installation fortsetzen und die vorhandenen Dateien überschreiben wollen.

- 5. Klicken Sie auf OK.
- 6. Richten Sie Verknüpfungsoptionen zum Starten, Stoppen und Bearbeiten eines sicheren Connectors ein.
	- a. Wählen Sie eine oder beide der folgenden Optionen aus:
		- Erstellen Sie Verknüpfungen im Startmenü.
		- Erstellen Sie zusätzliche Verknüpfungen auf dem Desktop.
	- b. Wählen Sie eine Programmgruppe, von der aus Sie auf die Verknüpfungen zugreifen wollen.
	- c. Geben Sie an, ob die Verknüpfungen für den aktuellen oder alle Benutzer erstellt werden sollen.
- 7. Klicken Sie auf Weiter. Der Installationsfortschritt wird angezeigt.
- 8. Wählen Sie eine Konfigurationsdatei für sichere Connectors aus. Wenn Sie noch keine solche Konfigurationsdatei heruntergeladen haben, tun Sie dies nun. Weitere Informationen hierzu finden Sie in [Konfigurationsdateien](#page-1196-0) der sicheren Connectors herunterladen.
- 9. Klicken Sie auf Weiter.
- 10. Bei Windows-Installationen sollten Sie den sicheren Connector als Windows-Dienst installieren und ausführen. Wenn Sie den sicheren Connector als Windows-Dienst installieren, können Sie den sicheren Connector über die Systemsteuerung für Windows-Dienste steuern (empfohlen). Wenn Sie den sicheren Connector nicht als Windows-Dienst installieren und ausführen, wird der sichere Connector als Windows-Anwendung installiert. Zum Ausführen des sicheren Connectors als Windows-Dienst müssen Sie folgende Service-Account-Informationen angeben:
	- Startmodus des Dienstes
	- Domäne des Dienstaccounts
	- Benutzer des Dienstaccounts
	- o Kennwort des Dienstaccounts
- 11. Klicken Sie auf Weiter. Die Installation ist abgeschlossen.
- 12. Klicken Sie auf 'Fertig'.

Anmerkung: Wenn Ihr Endpunkt (z. B. SAP) zusätzliche Bibliotheken voraussetzt, müssen Sie die zusätzlichen Bibliotheken vor dem Start des sicheren Connectors installieren. Weitere Informationen zur Installation zusätzlicher Bibliotheken finden Sie in Vom Anbieter [bereitgestellte](#page-1199-0) Bibliotheken für sichere Connectors installieren.

**Übergeordnetes Thema:** Sichere [Connectors](#page-1193-0) verwenden

#### **Feedback** | **Notices**

*C* Letzte Aktualisierung: Friday, November 8, 2013 file:///dcs/markdown/workspace/Transform/out.html

http://pic.dhe.ibm.com/infocenter/wci/v7r0m0/topic/com.ibm.wci.live.doc/Secure\_Connector/installingSecure Connectors.html

# <span id="page-1199-0"></span>**Vom Anbieter bereitgestellte Bibliotheken für sichere Connectors installieren**

Bestimmte Endpunkte setzen die Installation zusätzlicher Bibliotheken voraus, bevor der sichere Connector mit ihnen kommunizieren kann. Dieser Abschnitt enthält Informationen über die Verwendung der Cloud Management Console zur Installation dieser vom Anbieter bereitgestellten Bibliotheken. Zum Abrufen einer vollständigen Liste der Connectors, für die Bibliotheken des Anbieters erforderlich sind, öffnen Sie die Seite 'Connectorbibliotheken aktualisieren' in der Cloud Management Console.

## **Informationen zu diesem Vorgang**

Wenn Ihr Integrationsprojekt einen Connector verwendet, für den zusätzliche Bibliotheken erforderlich sind, müssen Sie diese zusätzlichen Bibliotheken vor der Implementierung der Projektkonfiguration installieren. Das Implementieren der Projektkonfiguration vor der Installation der zusätzlichen Bibliotheken führt zu Laufzeitfehlern. Eine vollständige Liste der Connectors, für die Bibliotheken erforderlich sind, die vom Anbieter bereitgestellt werden, finden Sie auf der Seite 'Connectorbibliotheken aktualisieren'. Siehe dazu die folgende Prozedur.

Bei einem Nutzer mit mehreren Umgebungen müssen Sie die Bibliotheken anderer Anbieter in allen Umgebungen installieren, in denen eine Projektkonfiguration mit einem Connector implementiert ist, für den zusätzliche Bibliotheken erforderlich sind.

Ein Nutzer verfügt beispielsweise über drei Umgebungen: Entwicklungs-, Staging- und Produktionsumgebung. Sie publizieren eine Projektkonfiguration für einen SAP-Endpunkt in den Entwicklungs- und Produktionsumgebungen. Bevor Sie die Projektkonfiguration implementieren können, müssen Sie zusätzliche SAP-Bibliotheken sowohl in der Entwicklungs- als auch in der Produktionsumgebung installieren. Weitere Informationen zur Installation von [SAP-Bibliotheken](#page-1200-0) finden Sie in SAP-JAR-Dateien und -DLLs herunterladen und installieren.

### **Vorgehensweise**

- 1. Klicken Sie auf die Registerkarte einer Umgebung.
- 2. Wählen Sie System > Connectorbibliotheken aus, um die Seite 'Connectorbibliotheken aktualisieren' zu öffnen.
- 3. Wählen Sie in der Spalte 'Connector' den Connector aus, für den Sie zusätzliche Dateien installieren möchten.

Alle bereits installierten Dateien werden in der Spalte 'Installierte Dateien' angezeigt.

- 4. Klicken Sie auf das Symbol mit dem Pluszeichen (+) und wählen Sie die hochzuladende(n) Bibliotheksdatei(en) aus. In der Cloud sind JAR- und DLL-Dateien gültige Formate. Die ausgewählten Dateien werden in der Spalte 'Hinzuzufügende Dateien' angezeigt.
- 5. Klicken Sie auf Aktualisieren.

Die in der Spalte 'Hinzuzufügende Dateien' angezeigten Dateien werden erst festgeschrieben, wenn Sie auf Aktualisieren klicken. Wenn Sie auf Zurücksetzen klicken, bevor Sie auf Aktualisieren geklickt haben, fügt die Cloud Management Console die von Ihnen hochgeladenen Dateien nicht hinzu. Wenn das Zeitlimit der Cloud Management Console überschritten wurde, bevor Sie auf Aktualisieren klicken und die hinzugefügten Dateien festschreiben konnten, müssen Sie die beiden letzten Schritte erneut ausführen.

6. Wählen Sie auf derselben Umgebungsregisterkarte System > Sichere Connectors aus.

- 7. Klicken Sie auf Bibliotheken herunterladen und speichern Sie die Datei 'libraries.zip' auf Ihrer Workstation.
- 8. Dekomprimieren Sie die Datei 'libraries.zip' und suchen Sie eine Datei '\*.tp-1.0.0.jar' für jedes Connectormodul.
- 9. Ersetzen Sie die Dateien im Installationsverzeichnis des sicheren Connectors (lib/plugins) durch die JAR-Dateien in der Datei 'libraries.zip'.
- 10. Kopieren Sie alle übrigen ZIP-Dateien in das folgende Installationsverzeichnis des sicheren Connectors: lib/thirdparty.
- 11. Starten Sie den sicheren Connector erneut, indem Sie eine der folgenden Dateien über eine Befehlszeile ausführen:
	- Für Windows:runclient\_osgi.bat
	- Für Linux: runclient\_osgi.sh

**Übergeordnetes Thema:** Sichere [Connectors](#page-1193-0) verwenden

#### **Feedback** | **Notices**

**Eta** Letzte Aktualisierung: Friday, November 8, 2013 file:///dcs/markdown/workspace/Transform/out.html

http://pic.dhe.ibm.com/infocenter/wci/v7r0m0/topic/com.ibm.wci.live.doc/Secure\_Connector/installing3rdPart yLibrariesSecureConnector.html

# <span id="page-1200-0"></span>**SAP-JAR-Dateien und -DLLs herunterladen und installieren**

Um von Studio aus eine Verbindung zu einem SAP-System herzustellen, müssen Sie SAP-DLLs und JAR-Dateien auf Ihrer Windows-Entwicklungsmaschine installieren. Sie benötigen die SAP-Berechtigungsnachweise für die Anmeldung, um das SAP-Unterstützungsportal zum Herunterladen der Dateien nutzen zu können.

## **Informationen zu diesem Vorgang**

Gehen Sie wie folgt vor, um die SAP-JAR-Dateien und -DLLs herunterzuladen und zu installieren:

- 1. Setzen Sie sich mit der technischen Unterstützung von SAP in Verbindung, um die ZIP-Dateien für die folgenden SAP-Komponenten zu beziehen:
	- **SAP JCo Release 3.0.6 oder höher - auf der Basis der Plattform, auf der Studio ausgeführt wird**
- 2. Dekomprimieren Sie die SAP JCo-ZIP-Datei:
	- o Klicken Sie doppelt auf der Datei sapjidoc30P 6-1000xxxx.zip.
	- Verwenden Sie das Dekomprimierungstool, um den Inhalt der komprimierten Datei in ein temporäres Verzeichnis zu extrahieren. Diese ZIP-Datei enthält eine weitere ZIP-Datei mit dem Namen sapjco3- NTintel-3.0.6.zip. Extrahieren Sie diese ZIP-Datei ebenfalls in ein temporäres Verzeichnis, z. B.: C:\temp\sapjco3-NTintel-3.0.6. Dieses Verzeichnis enthält die erforderlichen Bibliotheken sapjco3.jar und sapjco3.dll.
- 3. Dekomprimieren Sie die ZIP-Datei SAP IDoc JCo:
	- o Klicken Sie doppelt auf der Datei sapjidoc30P 6-1000xxxx.zip.
	- Verwenden Sie das Dekomprimierungstool, um den Inhalt der komprimierten Datei in ein temporäres Verzeichnis zu extrahieren, z. B. C: \temp\sapjidoc30P 6-1000xxxx. Dieses Verzeichnis enthält die erforderliche Bibliothek sapidoc3.jar.
- 1. Öffnen Sie Studio und wählen Sie Tools > Modulprovider installieren aus.
- 2. Wenn das Dialogfenster Provider hinzufügen angezeigt wird, klicken Sie auf die Schaltfläche mit dem Pluszeichen (+), die sich unter dem SAP-Connector befindet.

Daraufhin werden ein Texteingabefeld und eine Schaltfläche 'Durchsuchen' angezeigt.

- 3. Klicken Sie auf Durchsuchen und verwenden Sie das daraufhin angezeigte Dialogfenster, um die Datei sapjco3.jar zu lokalisieren und auszuwählen.
- 4. Klicken Sie auf Öffnen, um den Inhalt der JAR-Datei zu importieren.
- 5. Klicken Sie auf die nächste verfügbare Schaltfläche mit Pluszeichen (+), um die Dateien sapidoc3.jar und sapjco3.dll hinzuzufügen.
- 6. Wenn die JAR-Datei im Dialogfenster 'Provider hinzufügen' aufgelistet wird, klicken Sie auf OK.

## **Ergebnisse**

Daraufhin wird eine Eingabeaufforderung angezeigt, über die Studio neu gestartet und die Änderungen aktiviert werden können.

## **Nächste Schritte**

Sie können die SAP-Endpunkte und -Orchestrierungen jetzt erstellen.

#### **Übergeordnetes Thema:** Sichere [Connectors](#page-1193-0) verwenden

#### **Feedback** | **Notices**

*C* Letzte Aktualisierung: Friday, November 8, 2013 file:///dcs/markdown/workspace/Transform/out.html

http://pic.dhe.ibm.com/infocenter/wci/v7r0m0/topic/com.ibm.wci.live.doc/Secure\_Connector/Downloading\_a nd\_Installing\_the\_SAP\_Jar\_File\_and\_DLLs.html

# <span id="page-1201-0"></span>**Sichere Connectors deinstallieren (Windows)**

Dieser Abschnitt enthält Informationen zur Deinstallation von sicheren Connectors auf einer Windows-Maschine.

## **Informationen zu diesem Vorgang**

In der folgenden Prozedur werden ein sicherer Connector und alle zugehörigen Konfigurationseinstellungen deinstalliert.

### **Vorgehensweise**

- 1. Stellen Sie sicher, dass kein anderes Programm wie z. B. ein Browser oder eine Befehlsshell eines der Verzeichnisse des sicheren Connectors geöffnet hat.
- 2. Wählen Sie im Windows-Startmenü Folgendes aus: Programme > IBM > Cast Iron Secure Connector *<Connectorname>* > Sicheren Connector stoppen.
- 3. Wählen Sie im Windows-Startmenü Folgendes aus: Programme > IBM > Cast Iron Secure Connector *<Connectorname>* > Sicheren Connector deinstallieren. Das Deinstallationsfenster wird angezeigt.
- 4. Wählen Sie "Löschen erzwingen" für C:\Programme\IBM\Secure\_Connector\_*<Connectorname>* aus.
- 5. Klicken Sie auf Deinstallieren.
- 6. Wenn die Statusleiste angezeigt wird [Abgeschlossen], können Sie das Deinstallationsfenster schließen.

**Übergeordnetes Thema:** Sichere [Connectors](#page-1193-0) verwenden

#### **Feedback** | **Notices**

*C* Letzte Aktualisierung: Friday, November 8, 2013 file:///dcs/markdown/workspace/Transform/out.html

http://pic.dhe.ibm.com/infocenter/wci/v7r0m0/topic/com.ibm.wci.live.doc/Secure\_Connector/uninstallingsecu reconnectorswindows.html

# <span id="page-1202-0"></span>**Sichere Connectors deinstallieren (Linux)**

Dieser Abschnitt enthält Informationen zur Deinstallation von sicheren Connectors auf einer Linux-Maschine.

## **Vorbereitende Schritte**

Sie benötigen Root-Berechtigungen, um den sicheren Connector von einer Linux-Maschine zu deinstallieren.

## **Informationen zu diesem Vorgang**

Die Deinstallation des sicheren Connectors kann über eine grafische Schnittstelle, einen Befehl für die Befehlszeile oder durch Ausführen der Java-Deinstallationsdatei mit der Erweiterung .jar erfolgen. Wählen Sie eine der folgenden Optionen, um einen sicheren Connector und alle zugehörigen Konfigurationseinstellungen von einer Linux-Maschine zu entfernen.

**Deinstallation des sicheren Connectors über eine grafische Schnittstelle:** Sie müssen über eine Desktopumgebung wie z. B. GNOME oder KDE verfügen, um den sicheren Connector mit diesem Verfahren erfolgreich deinstallieren zu können.

- 1. Stellen Sie sicher, dass kein anderes Programm wie z. B. ein Browser oder eine Befehlsshell eines der Secure Connector-Verzeichnisse geöffnet hat.
- 2. Wählen Sie im Anwendungsverzeichnis Folgendes aus: IBM > Cast Iron Secure Connector *<Connectorname>* > Sicheren Connector stoppen.
- 3. Wählen Sie im Anwendungsverzeichnis Folgendes aus: IBM > Cast Iron Secure Connector *<Connectorname>* > Sicheren Connector deinstallieren.

#### **Deinstallation des sicheren Connectors von der Eingabeaufforderung:**

- 1. Stellen Sie sicher, dass kein anderes Programm wie z. B. ein Browser oder eine Befehlsshell eines der Verzeichnisse des sicheren Connectors geöffnet hat.
- 2. Geben Sie bei der Eingabeaufforderung den Befehl ./util/uninstall.sh ein.

**Deinstallation des sicheren Connectors mit einer JAR-Datei:** Sie müssen Java™ Version 1.6 oder höher installiert haben, um den sicheren Connector mit diesem Verfahren erfolgreich deinstallieren zu können.

- 1. Stellen Sie sicher, dass kein anderes Programm wie z. B. ein Browser oder eine Befehlsshell eines der Secure Connector-Verzeichnisse geöffnet hat.
- 2. Geben Sie bei der Eingabeaufforderung den Befehl runclient osgi.sh stop ein.
- 3. Navigieren Sie im Verzeichnis, in dem Sie den sicheren Connector installiert haben, zum Deinstallationsunterverzeichnis, um die Datei uninstaller.jar zu suchen: " $$$ {JAVA}" -jar "\${INSTALL\_DIR}/Uninstaller/uninstaller.jar" . Dabei ist {JAVA} das ausführbare Java-Programm und {INSTALL\_DIR} der Name des sicheren Connectors.
- 4. Doppelklicken Sie auf die Datei 'uninstaller.jar'. Ein Dialogfenster wird angezeigt.
- 5. Wählen Sie die Option Löschen erzwingen aus.
- 6. Klicken Sie auf Deinstallieren.
- 7. Klicken Sie auf die Option zum Abbrechen.

#### **Ergebnisse**

Der sichere Connector wird deinstalliert. Die Konfigurationseinstellungen werden im Ausgangsverzeichnis beibehalten.

**Übergeordnetes Thema:** Sichere [Connectors](#page-1193-0) verwenden

#### **Feedback** | **Notices**

*E* Letzte Aktualisierung: Friday, November 8, 2013 file:///dcs/markdown/workspace/Transform/out.html

<span id="page-1203-0"></span>http://pic.dhe.ibm.com/infocenter/wci/v7r0m0/topic/com.ibm.wci.live.doc/Secure\_Connector/uninstallingSecu reConnectorLinux.html

## **Sichere Connectors starten und stoppen**

Die Abschnitte zum Starten und Stoppen von sicheren Connectors bieten entsprechende Informationen für sichere Connectors auf Windows- und Linux-Maschinen. Bei Windows-Maschinen bestimmen Optionen, die Sie während der Installation wählen, wie Sie sichere Connectors starten und stoppen können. Wenn Sie den sicheren Connector wie empfohlen als automatischen Windows-Dienst installiert haben, können Sie die Systemsteuerung für Windows-Dienste zum Stoppen und Starten des sicheren Connectors verwenden. Wenn Sie den sicheren Connector als Windows-Anwendung installiert haben, können Sie ihn unter Verwendung von Windows-Startmenüverknüpfungen oder -Desktopverknüpfungen starten und stoppen. Bei Linux-Maschinen können Sie sichere Connectors über eine grafische Schnittstelle oder über eine Befehlszeile starten und stoppen.

- Sichere Connectors unter Windows starten und stoppen (als [Windows-Dienst](#page-1204-0) installiert) Dieser Abschnitt enthält Informationen zum Starten und Stoppen von sicheren Connectors auf Windows-Maschinen (bezieht sich auf sichere Connectors, die als Windows-Dienst installiert sind).
- Interaktiven Modus für [Windows-Dienste](#page-1205-0) aktivieren Wenn der sichere Connector als Windows-Dienst installiert wurde, aktivieren Sie den interaktiven Modus für den Dienst, um Taskleistensymbole und ein Befehlsfenster anzuzeigen.
- **Sichere Connectors unter Windows starten und stoppen (als [Windows-Anwendung](#page-1206-0) installiert)** 6 Dieser Abschnitt enthält Informationen zum Starten und Stoppen von sicheren Connectors auf Windows-Maschinen (bezieht sich auf sichere Connectors, die als Windows-Anwendung installiert sind).
- Sichere [Connectors](#page-1206-1) unter Linux starten und stoppen Dieser Abschnitt enthält Informationen zum Starten und Stoppen von sicheren Connectors auf Linux-

Maschinen.

#### **Übergeordnetes Thema:** Sichere [Connectors](#page-1193-0) verwenden

#### **Feedback** | **Notices**

**剑** Letzte Aktualisierung: Friday, November 8, 2013 file:///dcs/markdown/workspace/Transform/out.html

<span id="page-1204-0"></span>http://pic.dhe.ibm.com/infocenter/wci/v7r0m0/topic/com.ibm.wci.live.doc/Secure\_Connector/toc\_starting\_sto pping\_secure\_connectors.html

# **Sichere Connectors unter Windows starten und stoppen (als Windows-Dienst installiert)**

Dieser Abschnitt enthält Informationen zum Starten und Stoppen von sicheren Connectors auf Windows-Maschinen (bezieht sich auf sichere Connectors, die als Windows-Dienst installiert sind).

## **Informationen zu diesem Vorgang**

Wenn Sie den sicheren Connector wie empfohlen als automatischen Windows-Dienst installiert haben, können Sie die Systemsteuerung für Windows-Dienste zum Stoppen und erneuten Starten des sicheren Connectors verwenden.

Wenn ein sicherer Connector als Windows-Dienst installiert wird, ist der sichere Connector standardmäßig nicht für die Interaktion mit dem Windows-Desktop konfiguriert. Wenn der Dienst des sicheren Connectors unter einem lokalen Systemkonto installiert wurde, können Sie einen interaktiven Modus aktivieren, der Taskleistensymbole und ein Befehlsfenster anzeigt, wenn der Dienst des sicheren Connectors ausgeführt wird.

Informationen zur Vorgehensweise beim Aktivieren des interaktiven Modus für einen Windows-Dienst finden Sie im Abschnitt "Interaktiven Modus für Windows-Dienste aktivieren".

Anmerkung: Wenn Sie die Startmenü- oder Desktopverknüpfung **Sicheren Connector starten** zum Starten eines sicheren Connectors verwenden, wird der sichere Connector als normale Anwendung und nicht als Dienst gestartet. Sie müssen die Systemsteuerung für die Windows-Dienste verwenden, um die sicheren Connectors als Dienst zu starten. Sie können die Startmenü- oder Desktopverknüpfung **Sicheren Connector stoppen** verwenden, um einen sicheren Connector zu stoppen.

#### **Starten und Stoppen von sicheren Connectors über die Systemsteuerung für die Windows-Dienste:**

### **Vorgehensweise**

- 1. Öffnen Sie das Fenster für die Windows-Dienste: Start > Systemsteuerung > Verwaltung > Dienste.
- 2. Blättern Sie in der Liste der Dienste, bis Sie den Dienst IBM® Secure Connector finden.
- 3. Klicken Sie mit der rechten Maustaste auf den Dienst IBM Secure Connector und wählen Sie den entsprechenden Befehl aus: Start, Beenden, Anhalten, Fortsetzen oder Neu starten.

**Übergeordnetes Thema:** Sichere [Connectors](#page-1203-0) starten und stoppen

**Eta** Letzte Aktualisierung: Friday, November 8, 2013 file:///dcs/markdown/workspace/Transform/out.html

<span id="page-1205-0"></span>http://pic.dhe.ibm.com/infocenter/wci/v7r0m0/topic/com.ibm.wci.live.doc/Secure\_Connector/starting\_stoppin g\_secure\_connectors\_windows\_services.html

# **Interaktiven Modus für Windows-Dienste aktivieren**

Wenn der sichere Connector als Windows-Dienst installiert wurde, aktivieren Sie den interaktiven Modus für den Dienst, um Taskleistensymbole und ein Befehlsfenster anzuzeigen.

## **Informationen zu diesem Vorgang**

Wenn ein sicherer Connector als Windows-Dienst installiert wird, ist der sichere Connector standardmäßig nicht für die Interaktion mit dem Windows-Desktop konfiguriert. Wenn der Dienst des sicheren Connectors unter einem lokalen Systemkonto installiert wurde, können Sie einen interaktiven Modus aktivieren, der Taskleistensymbole und ein Befehlsfenster anzeigt, wenn der Dienst des sicheren Connectors ausgeführt wird.

### **Vorgehensweise**

- 1. Öffnen Sie die Systemsteuerung für die Dienste. Beispiel: Start > Systemsteuerung > Verwaltung > Dienste.
- 2. Wählen Sie den Dienst 'Cast Iron Secure Connector' aus.
- 3. Klicken Sie mit der rechten Maustaste auf den Namen des Dienstes und wählen Sie Eigenschaften aus. Das Fenster mit den Eigenschaften des Dienstes wird angezeigt.
- 4. Wählen Sie die Registerkarte Anmelden aus.
- 5. Wählen Sie Lokales Systemkonto und dann Datenaustausch zwischen Dienst und Desktop zulassen aus.
- 6. Klicken Sie auf OK.
- 7. Klicken Sie auf Neu starten.

### **Ergebnisse**

Wenn der Dienst 'Cast Iron Secure Connector' neu gestartet wurde, werden Taskleistensymbole und ein Befehlsfenster angezeigt.

Anmerkung: Sie können das Befehlsfenster minimieren. Wenn Sie das Befehlsfenster aber schließen, wird der Dienst 'Cast Iron Secure Connector' gestoppt und beendet. Das Schließen des Befehlsfensters hat dieselbe Wirkung wie das Stoppen des Dienstes des sicheren Connectors in der Systemsteuerung für Windows-Dienste. **Übergeordnetes Thema:** Sichere [Connectors](#page-1203-0) starten und stoppen

#### **Feedback** | **Notices**

*C* Letzte Aktualisierung: Friday, November 8, 2013 file:///dcs/markdown/workspace/Transform/out.html

http://pic.dhe.ibm.com/infocenter/wci/v7r0m0/topic/com.ibm.wci.live.doc/Secure\_Connector/enablinginteract ivemodeforwindowsservices.html

# <span id="page-1206-0"></span>**Sichere Connectors unter Windows starten und stoppen (als Windows-Anwendung installiert)**

Dieser Abschnitt enthält Informationen zum Starten und Stoppen von sicheren Connectors auf Windows-Maschinen (bezieht sich auf sichere Connectors, die als Windows-Anwendung installiert sind).

## **Informationen zu diesem Vorgang**

Wenn ein sicherer Connector auf einer Windows-Maschine als Windows-Anwendung - und nicht als Windows-Dienst - installiert ist, können Sie den sicheren Connector über Windows-Startmenüverknüpfungen oder - Desktopverknüpfungen starten und stoppen.

## **Vorgehensweise**

- 1. Starten Sie den sicheren Connector über die Windows-Startmenüverknüpfung oder Desktopverknüpfung.
	- Wählen Sie im Windows-Startmenü Folgendes aus: Programme > IBM > Cast Iron Secure Connector *<Connectorname>* > Sicheren Connector starten.
	- o Klicken Sie auf dem Windows-Desktop auf die Verknüpfung Sicheren Connector starten, um den sicheren Connector zu starten.
- 2. Stoppen Sie den sicheren Connector über die Windows-Startmenüverknüpfung oder Desktopverknüpfung.
	- Wählen Sie im Windows-Startmenü Folgendes aus: Programme > IBM > Cast Iron Secure Connector *<Connectorname>* > Sicheren Connector stoppen.
	- o Klicken Sie auf dem Windows-Desktop auf die Verknüpfung Sicheren Connector stoppen, um den sicheren Connector zu stoppen.

**Übergeordnetes Thema:** Sichere [Connectors](#page-1203-0) starten und stoppen

#### **Feedback** | **Notices**

*C* Letzte Aktualisierung: Friday, November 8, 2013 file:///dcs/markdown/workspace/Transform/out.html

<span id="page-1206-1"></span>http://pic.dhe.ibm.com/infocenter/wci/v7r0m0/topic/com.ibm.wci.live.doc/Secure\_Connector/starting\_stoppin g\_secure\_connectors\_windows\_applications.html

## **Sichere Connectors unter Linux starten und stoppen**

Dieser Abschnitt enthält Informationen zum Starten und Stoppen von sicheren Connectors auf Linux-Maschinen.

## **Informationen zu diesem Vorgang**

Wenn Sie über eine Desktopumgebung wie z. B. GNOME oder KDE verfügen, können Sie den sicheren Connector unter Verwendung von Menü- oder Desktopverknüpfungen starten und stoppen. Sie haben auch die Möglichkeit, den sicheren Connector über die Befehlszeile zu starten und zu stoppen.

- 1. Starten Sie den sicheren Connector über die Menüverknüpfung, die Desktopverknüpfung oder über die Befehlszeile. Sie haben folgende Optionen:
	- Wählen Sie Folgendes aus: *<anwendung>* > IBM® > Cast Iron Secure Connector *<connectorname>* > Sicheren Connector starten.
	- o Klicken Sie auf dem Desktop auf die Verknüpfung "Sicheren Connector starten", um den sicheren Connector zu starten.
	- o Geben Sie bei der Eingabeaufforderung Folgendes ein: runclient osgi.sh start.
- 2. Stoppen Sie den sicheren Connector über die Menüverknüpfung, die Desktopverknüpfung oder über die Befehlszeile. Sie haben folgende Optionen:
	- Wählen Sie Folgendes aus: *<anwendung>* > IBM > Cast Iron Secure Connector *<connectorname>* > Sicheren Connector stoppen.
	- o Klicken Sie auf dem Desktop auf die Verknüpfung "Sicheren Connector stoppen", um den sicheren Connector zu stoppen.
	- o Geben Sie bei der Eingabeaufforderung Folgendes ein: runclient osgi.sh stop.

#### **Übergeordnetes Thema:** Sichere [Connectors](#page-1203-0) starten und stoppen

#### **Feedback** | **Notices**

Letzte Aktualisierung: Friday, November 8, 2013 file:///dcs/markdown/workspace/Transform/out.html

http://pic.dhe.ibm.com/infocenter/wci/v7r0m0/topic/com.ibm.wci.live.doc/Secure\_Connector/starting\_stoppin g\_secure\_connectors\_linux.html

# <span id="page-1207-0"></span>**Upgrade für sichere Connectors durchführen**

Dieser Abschnitt bietet Informationen zum Durchführen von Upgrades für sichere Connectors.

### **Vorgehensweise**

- 1. Deinstallieren Sie die Vorversion des sicheren Connectors, indem Sie auf die Menü- oder Desktopverknüpfung 'Sicheren Connector deinstallieren' klicken. Über die Verknüpfungen wird eine Stapeldatei gestartet, die den sicheren Connector stoppt und deinstalliert und die die zugehörige Konfigurationsdatei löscht.
- 2. Erstellen Sie einen neuen sicheren Connector.
- 3. Laden Sie die Konfigurationsdatei für den neuen sicheren Connector herunter.
- 4. Installieren Sie den sicheren Connector auf einer Windows- oder Linux-Maschine. Der Installationsprozess verwendet die Konfigurationsdatei, um die erforderlichen Konfigurationsparameter zu füllen.
	- Wenn Sie sich dafür entscheiden, den vorhandenen sicheren Connector nicht zu deinstallieren, können Sie die Konfigurationseinstellungen aktualisieren. Der Cast Iron Secure Connector-Assistent führt Sie durch den Aktualisierungsprozess.
		- a. Führen Sie das Installationsprogramm des sicheren Connectors aus. Eine Warnung weist Sie darauf hin, dass eine Installation vorhanden ist und dass Sie alternativ die Konfigurationseinstellungen aktualisieren können.
		- b. Klicken Sie auf Ja. Der Cast Iron Secure Connector-Assistent wird gestartet.
- c. Klicken Sie auf Weiter. Die aktuellen Konfigurationen sicherer Connectors werden angezeigt.
- d. Ändern Sie die Konfiguration des sicheren Connectors durch Ausführung eines der folgenden Schritte:
	- Ändern Sie die Parameter Cloud-Gateway, Empfangsbereiter Port und Auf Port übertragen und klicken Sie auf Weiter. Oder:
	- Klicken Sie auf die Schaltfläche Zurück und wählen Sie eine neue Datei für einen sicheren Connector aus.
		- i. Klicken Sie auf Weiter und prüfen Sie die Konfigurationseinstellungen.
		- ii. Klicken Sie auf Weiter.
- e. Geben Sie die Einstellungen für einen Proxy-Server an: Proxy-Server, Proxy-Port, Anmelde-ID, Anmeldekennwort und Nochmalige Eingabe des Kennworts. Diese Parameter sind nur erforderlich, wenn der sichere Connector bei Ihrem Netz einen Proxy verwenden muss, um eine Verbindung zum Cast Iron-Cloud-Gateway herzustellen.
- f. Klicken Sie auf Weiter. Die Aktualisierung ist abgeschlossen.
- 5. Installieren Sie vom Anbieter bereitgestellte Bibliotheken für Endpunkte, die zusätzliche Bibliotheken für die Ausführung auf der Integrationseinheit voraussetzen.
- 6. Starten Sie den sicheren Connector.

**Übergeordnetes Thema:** Sichere [Connectors](#page-1193-0) verwenden

#### **Feedback** | **Notices**

*E* Letzte Aktualisierung: Friday, November 8, 2013 file:///dcs/markdown/workspace/Transform/out.html

<span id="page-1208-0"></span>http://pic.dhe.ibm.com/infocenter/wci/v7r0m0/topic/com.ibm.wci.live.doc/Secure\_Connector/upgradingsecur econnectors.html

# **Fehlerbehebung für sichere Connectors**

Dieser Abschnitt bietet mögliche Lösungen für Probleme, die im Zusammenhang mit dem sicheren Connector auftreten können.

Es stehen Ihnen Protokolldateien für den sicheren Connector zur Verfügung. Das Protokollverzeichnis wird beim ersten Starten des sicheren Connectors erstellt. Das Protokollverzeichnis befindet sich im Installationsverzeichnis des sicheren Connectors. Beispiel: C:\Programme\IBM\Secure\_Connector\_1.development\logs

- **Es tritt ein Portkonflikt auf.** Ein Portkonflikt kann dann auftreten, wenn zwei sichere Connectors so konfiguriert sind, dass sie denselben Port und dasselbe Gateway verwenden. Um das Problem zu lösen, müssen Sie in den Konfigurationsdateien für die einzelnen sicheren Connectors eindeutige Werte für die Parameter "Gateway", "Empfangsbereiter Port" und "Auf Port übertragen" angeben.
- **JAR-Datei kann nicht zur Deinstallation eines sicheren Connectors ausgeführt werden.** Stellen Sie sicher, dass der Java™-Pfad richtig angegeben ist und dass Java Version 1.6x oder höher auf der Maschine installiert ist.

**Übergeordnetes Thema:** Sichere [Connectors](#page-1193-0) verwenden

**Ed** Letzte Aktualisierung: Friday, November 8, 2013 file:///dcs/markdown/workspace/Transform/out.html

<span id="page-1209-1"></span>http://pic.dhe.ibm.com/infocenter/wci/v7r0m0/topic/com.ibm.wci.live.doc/Secure\_Connector/troubleshooting secureconnectors.html

# **Sicherheit**

Die Themen zur Sicherheit bieten Informationen zum Generieren und Verwalten der Zertifikate.

- [Informationen](#page-1209-0) zu Zertifikaten
- [Sicherheitseinstellungen](#page-1210-0) bearbeiten
- Zertifikate [exportieren](#page-1211-0)
- [Zertifikatssignieranforderungen](#page-1211-1) generieren
- Selbst signierte Zertifikate [generieren](#page-1212-0)
- Zertifikate [importieren](#page-1213-0)
- [Zertifikatsaliasname](#page-1214-0) umbenennen
- Zertifikate [hochladen](#page-1214-1)

#### **Feedback** | **Notices**

**Ed** Letzte Aktualisierung: Friday, November 8, 2013 file:///dcs/markdown/workspace/Transform/out.html

<span id="page-1209-0"></span>http://pic.dhe.ibm.com/infocenter/wci/v7r0m0/topic/com.ibm.wci.live.doc/Security/toc\_security.html

# **Informationen zu Zertifikaten**

Zertifikate erlauben eine sichere Kommunikation zwischen der Integrationseinheit (Integration Appliance) und den Endpunkten im Intranet und Extranet. Verwenden Sie die Management Console, um Zertifikate zu verwalten.

Auf der Seite 'Zertifikate' können Sie Sicherheitszertifikate und -einstellungen generieren, importieren und aktualisieren.

In der folgenden Tabelle werden Zertifikatbegriffe und ihre Definitionen bereitgestellt.

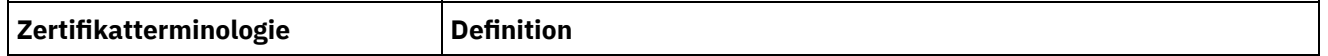

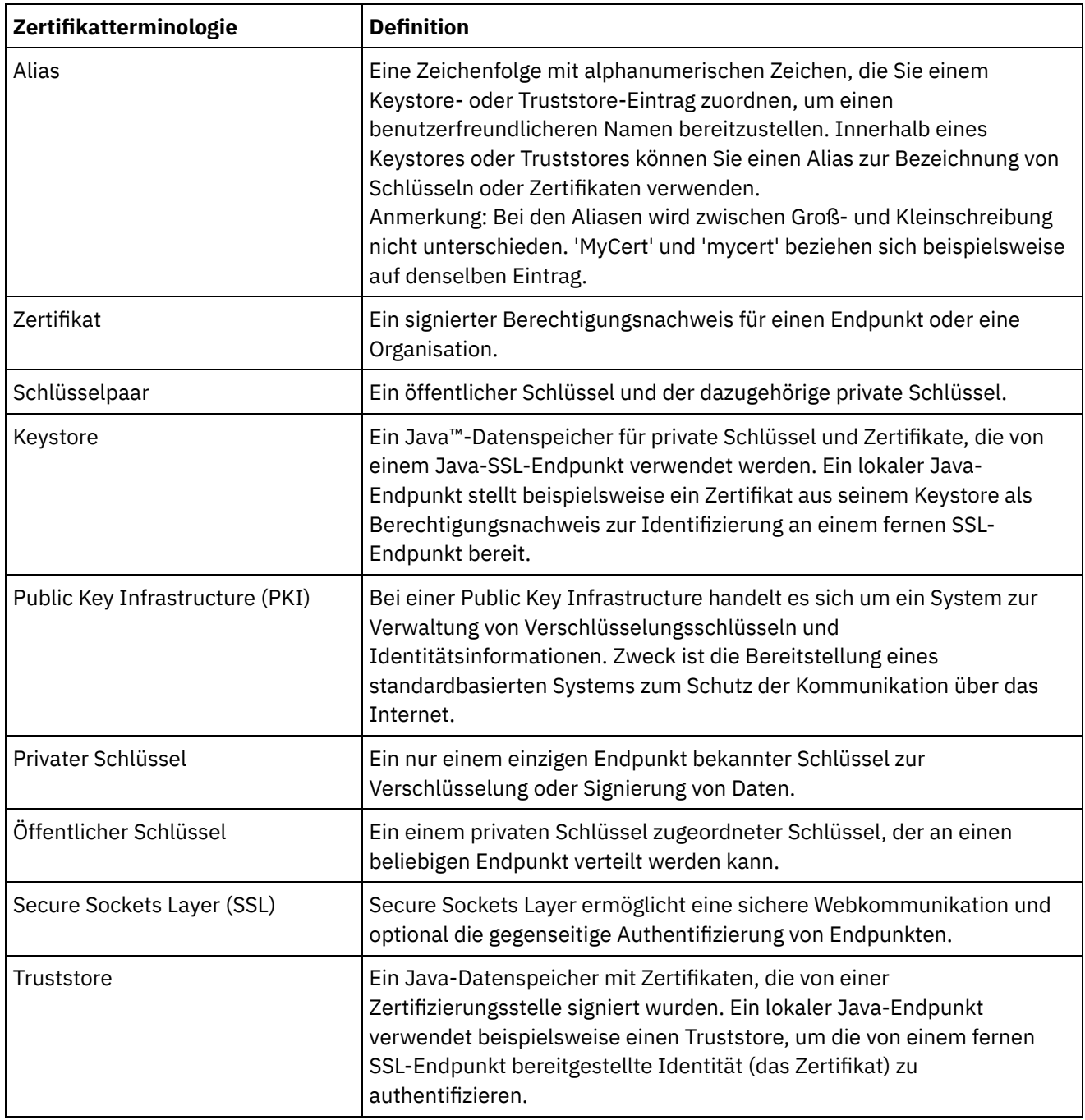

**Übergeordnetes Thema:** [Sicherheit](#page-1209-1)

#### **Feedback** | **Notices**

Letzte Aktualisierung: Friday, November 8, 2013 file:///dcs/markdown/workspace/Transform/out.html

<span id="page-1210-0"></span>http://pic.dhe.ibm.com/infocenter/wci/v7r0m0/topic/com.ibm.wci.live.doc/Security/aboutCertificates.html

# **Sicherheitseinstellungen bearbeiten**

- 1. Klicken Sie im Abschnitt 'Keystore' auf Generieren. Das Dialogfenster 'Selbst signiertes Zertifikat generieren' wird angezeigt.
- 2. Klicken Sie im Abschnitt 'Einstellungen' auf Bearbeiten. Das Dialogfenster zum Bearbeiten der Einstellungen wird angezeigt.
- 3. Wählen Sie den Zertifikatsaliasnamen aus, dessen Einstellungen Sie bearbeiten wollen.
- 4. Wählen Sie die Verschlüsselungsstärke aus:
	- Standard
	- o Stark
- 5. Klicken Sie auf Speichern.

**Übergeordnetes Thema:** [Sicherheit](#page-1209-1)

#### **Feedback** | **Notices**

Letzte Aktualisierung: Friday, November 8, 2013 file:///dcs/markdown/workspace/Transform/out.html

<span id="page-1211-0"></span>http://pic.dhe.ibm.com/infocenter/wci/v7r0m0/topic/com.ibm.wci.live.doc/Security/editingSecuritySettings.ht ml

# **Zertifikate exportieren**

## **Vorgehensweise**

- 1. Klicken Sie im Abschnitt 'Keystore' auf Generieren. Das Dialogfenster 'Selbst signiertes Zertifikat generieren' wird angezeigt.
- 2. Klicken Sie im Abschnitt 'Keystore' auf einen Alias. Das Fenster mit den Zertifikatsdetails wird angezeigt.
- 3. Klicken Sie auf Exportieren. Das Dialogfenster zum Exportieren eines Zertifikats wird angezeigt.
- 4. Wählen Sie ein Exportformat aus.
- 5. Geben Sie ein Kennwort an.
- 6. Klicken Sie auf Exportieren.

#### **Übergeordnetes Thema:** [Sicherheit](#page-1209-1)

#### **Feedback** | **Notices**

Letzte Aktualisierung: Friday, November 8, 2013 file:///dcs/markdown/workspace/Transform/out.html

<span id="page-1211-1"></span>http://pic.dhe.ibm.com/infocenter/wci/v7r0m0/topic/com.ibm.wci.live.doc/Security/exportingCertificates.html

# **Zertifikatssignieranforderungen generieren**

## **Vorgehensweise**

- 1. Klicken Sie im Abschnitt 'Keystore' auf Generieren. Das Dialogfenster 'Selbst signiertes Zertifikat generieren' wird angezeigt.
- 2. Klicken Sie im Abschnitt 'Keystore' auf einen Alias. Das Fenster mit den Zertifikatsdetails wird angezeigt.
- 3. Klicken Sie auf Zertifikatssignieranforderung generieren. Das Fenster mit dem Zertifikatsinhalt wird angezeigt.
- 4. Klicken Sie auf Kopieren. Der gesamte Inhalt des Fensters wird kopiert.
- 5. Klicken Sie auf Herunterladen und geben Sie eine Zielposition ein.
- 6. Klicken Sie auf Speichern. Der Inhalt des Zertifikats wird an die angegebene Position heruntergeladen.

#### **Übergeordnetes Thema:** [Sicherheit](#page-1209-1)

#### **Feedback** | **Notices**

Letzte Aktualisierung: Friday, November 8, 2013 file:///dcs/markdown/workspace/Transform/out.html

http://pic.dhe.ibm.com/infocenter/wci/v7r0m0/topic/com.ibm.wci.live.doc/Security/generatingCertificateSigni ngRequests.html

# <span id="page-1212-0"></span>**Selbst signierte Zertifikate generieren**

## **Vorgehensweise**

- 1. Klicken Sie im Abschnitt 'Keystore' auf Generieren. Das Dialogfenster 'Selbst signiertes Zertifikat generieren' wird angezeigt.
- 2. Geben Sie Werte für die folgenden Parameter an:
	- Alias Der Name zur Kennzeichnung des Schlüsselpaars.
	- Allgemeiner Name (Common Name, CN)
	- Organisation (Organization, O)
	- Organisationseinheit (Organization Unit, OU)
	- Land (Country, C) Wählen Sie in der Liste ein Land aus.
	- o Staat (State, ST)
	- Ländereinstellung (Locale, L)
	- E-Mail (Email, EMAILADDRESS)
	- OID -
	- o Schlüsselalgorithmus Wählen Sie in der Liste einen Algorithmustyp aus.
	- o Schlüssellänge Wählen Sie in der Liste einen Wert aus.
	- Gültig für: Geben Sie die Zeitdauer in Jahren und Tagen an, die dieses Zertifikat gültig ist.
- 3. Klicken Sie auf Generieren.

## **Ergebnisse**

Das selbst signierte Zertifikat wird in der Tabelle 'Keystore' angezeigt.

#### **Übergeordnetes Thema:** [Sicherheit](#page-1209-1)

*C* Letzte Aktualisierung: Friday, November 8, 2013 file:///dcs/markdown/workspace/Transform/out.html

<span id="page-1213-0"></span>http://pic.dhe.ibm.com/infocenter/wci/v7r0m0/topic/com.ibm.wci.live.doc/Security/generatingSelfSignedCerti ficates.html

# **Zertifikate importieren**

## **Informationen zu diesem Vorgang**

Sie können ein Zertifikat oder eine Zertifikatskette in den IBM® WebSphere Cast Iron-Keystore importieren. Sie können auch Zertifikate anerkannter Zertifizierungsstellen in den Truststore importieren.

## **Vorgehensweise**

- 1. Klicken Sie im Abschnitt 'Keystore' auf Generieren. Das Dialogfenster 'Selbst signiertes Zertifikat generieren' wird angezeigt.
- 2. Klicken Sie im Abschnitt 'Keystore' oder 'Truststore' auf Importieren. Das Dialogfenster 'Zertifikate importieren' wird angezeigt.
- 3. Geben Sie einen Aliasnamen an. Der Name wird verwendet, um das importierte Zertifikat oder die importierte Zertifikatskette anzugeben.
- 4. Optional: Stellen Sie ein Schlüsselkennwort bereit.

Das Kennwort schützt den privaten Schlüssel des Schlüsselpaars, das dem Alias zugeordnet ist. Wenn Sie kein Kennwort angeben, wird standardmäßig das Kennwort zum Schutz des Keystores angegeben.

5. Wenn Sie ein Zertifikat von einer vertrauenswürdigen Zertifizierungsstelle importieren, wählen Sie die Option für vertrauenswürdige Zertifikate aus.

Wenn Sie die Option für vertrauenswürdige Zertifikate ausgewählt haben, wird das Zertifikat importiert, ohne dass zuvor auf eine vorhandene Zertifikatskette überprüft wird. Wenn Sie die Option für vertrauenswürdige Zertifikate nicht auswählen, werden der Keystore und der Truststore geprüft, um sicherzustellen, dass eine Zertifikatskette für das importierte Zertifikat vorhanden ist.

6. Importieren Sie den Inhalt aus einer Datei oder aus der Zwischenablage, in der das zu importierende Zertifikat oder die zu importierende Zertifikatskette enthalten ist.

Unterstützte Formate sind: CER/PEM (RFC 1421), DER, PKCS7 und PKCS12.

7. Klicken Sie auf Importieren.

### **Ergebnisse**

Das Zertifikat wird auf der Seite 'Zertifikate' angezeigt.

**Übergeordnetes Thema:** [Sicherheit](#page-1209-1)

#### **Feedback** | **Notices**

Letzte Aktualisierung: Friday, November 8, 2013

file:///dcs/markdown/workspace/Transform/out.html

<span id="page-1214-0"></span>http://pic.dhe.ibm.com/infocenter/wci/v7r0m0/topic/com.ibm.wci.live.doc/Security/importingCertificates.html

# **Zertifikatsaliasname umbenennen**

### **Vorgehensweise**

- 1. Klicken Sie im Abschnitt 'Keystore' auf Generieren. Das Dialogfenster 'Selbst signiertes Zertifikat generieren' wird angezeigt.
- 2. Wählen Sie auf der Seite 'Zertifikate' einen Alias aus. Das Dialogfenster mit den Zertifikatsdetails wird angezeigt.
- 3. Klicken Sie auf Umbenennen.
- 4. Geben Sie im Feld Alias einen neuen Alias ein.
- 5. Klicken Sie auf Anwenden.

### **Ergebnisse**

Der aktualisierte Alias wird auf der Seite 'Zertifikate' angezeigt.

#### **Übergeordnetes Thema:** [Sicherheit](#page-1209-1)

#### **Feedback** | **Notices**

*M* Letzte Aktualisierung: Friday, November 8, 2013 file:///dcs/markdown/workspace/Transform/out.html

http://pic.dhe.ibm.com/infocenter/wci/v7r0m0/topic/com.ibm.wci.live.doc/Security/renamingCertificateAlias.h tml

# <span id="page-1214-1"></span>**Zertifikate hochladen**

## **Vorgehensweise**

- 1. Klicken Sie im Abschnitt 'Keystore' auf Generieren. Das Dialogfenster 'Selbst signiertes Zertifikat generieren' wird angezeigt.
- 2. Wählen Sie im Abschnitt 'Keystore' einen Alias aus. Das Fenster mit den Zertifikatsdetails wird angezeigt.
- 3. Klicken Sie auf Hochladen. Das Dialogfenster zum Aktualisieren eines Zertifikats wird angezeigt.
- 4. Wenn Sie ein Zertifikat auf eine vertrauenswürdige Site hochladen, wählen Sie die Option für ein vertrauenswürdiges Zertifkat aus.
- 5. Laden Sie den Inhalt aus einer Datei oder aus der Zwischenablage hoch.
- 6. Klicken Sie auf Importieren.

#### **Übergeordnetes Thema:** [Sicherheit](#page-1209-1)

**Eta** Letzte Aktualisierung: Friday, November 8, 2013 file:///dcs/markdown/workspace/Transform/out.html

<span id="page-1215-1"></span>http://pic.dhe.ibm.com/infocenter/wci/v7r0m0/topic/com.ibm.wci.live.doc/Security/uploadingCertificates.html

# **Mit Protokollen arbeiten**

Die Themen zum Arbeiten mit Protokollen bieten Informationen zur Angabe der Systemeinstellungen und zum Anzeigen der Systemprotokolle.

- [Systemprotokolleinstellungen](#page-1215-0) angeben
- [Systemprotokolle](#page-1216-0) anzeigen

#### **Feedback** | **Notices**

Letzte Aktualisierung: Friday, November 8, 2013 file:///dcs/markdown/workspace/Transform/out.html

http://pic.dhe.ibm.com/infocenter/wci/v7r0m0/topic/com.ibm.wci.live.doc/Working\_with\_Logs/toc\_working\_ with logs.html

# <span id="page-1215-0"></span>**Systemprotokolleinstellungen angeben**

## **Informationen zu diesem Vorgang**

Sie können den Detaillierungsgrad angeben, der in den Systemprotokollen angezeigt wird. Die angegebene Protokollierungsstufe betrifft Alerts für Benachrichtigungsrichtlinien. Es werden nur für solche Ereignisse Alerts gesendet, die genau die oder eine höhere als die angegebene Protokollierungsstufe aufweisen.

Anmerkung: Wenn Sie keine Benachrichtigungen für Ereignisse erhalten, haben Sie die Systemprotokollierungsstufe möglicherweise nicht gesetzt, um Einträge zu generieren, die eine Benachrichtigung auslösen würden.

### **Vorgehensweise**

- 1. Wählen Sie im Navigationsfenster Protokolle > Systemprotokoll aus. Die Seite 'Systemprotokoll' wird angezeigt.
- 2. Klicken Sie auf Einstellungen. Das Dialogfenster 'Systemprotokolleinstellungen' wird angezeigt.
- 3. Wählen Sie in der Liste eine Protokollierungsstufe für jedes System aus.
- 4. Klicken Sie auf Speichern.

### **Ergebnisse**

Eine Bestätigungsnachricht wird angezeigt. Im Systemprotokoll werden alle Ereignisse aufgezeichnet, die die für das jeweilige System angegebene oder eine höhere Protokollierungsstufe aufweisen. Wenn Sie

beispielsweise die Fehlerkategorie für die Implementierung auswählen, werden alle Ereignisse aufgezeichnet, die im Implementierungssystem als Fehler oder als kritisches Ereignis gemeldet wurden.

**Übergeordnetes Thema:** Mit [Protokollen](#page-1215-1) arbeiten

#### **Feedback** | **Notices**

*E* Letzte Aktualisierung: Friday, November 8, 2013 file:///dcs/markdown/workspace/Transform/out.html

<span id="page-1216-0"></span>http://pic.dhe.ibm.com/infocenter/wci/v7r0m0/topic/com.ibm.wci.live.doc/Working\_with\_Logs/specifyingSyst emLogSettings.html

# **Systemprotokolle anzeigen**

## **Informationen zu diesem Vorgang**

Sie können Systemprotokolle in der Management Console anzeigen und die Systemprotokollfilter zum Sortieren von Systemprotokolleinträgen verwenden.

Bei einem Upgrade bleiben die Systemprotokolle nicht in der Management Console erhalten. Wenn Sie Systemprotokollinformationen beibehalten wollen, müssen Sie die Systemprotokolle vor dem Upgrade exportieren.

Anmerkung: Die Management Console zeigt maximal 99.999 Systemprotokolleinträge an. Wenn die Anzahl der Systemprotokolleinträge 99.999 übersteigt, wird der älteste Protokolleintrag aus dem Systemprotokoll gelöscht.

#### **Vorgehensweise**

- 1. Wählen Sie im Navigationsfenster Protokolle > Systemprotokoll aus. Die Seite 'Systemprotokoll' wird angezeigt.
- 2. Wählen Sie in den Listen oben auf der Seite 'Systemprotokoll' die Filterwerte aus.

Sie können die Protokolleinträge nach Schweregrad des Ereignisses filtern, nach Umgebungssystem, von dem das Protokollereignis generiert wurde, nach Daten und nach Lösungsstatus. Die Filter verwenden die AND-Logik.

**Übergeordnetes Thema:** Mit [Protokollen](#page-1215-1) arbeiten

# **Systemprotokollinhalt**

Im Systemprotokoll sind die folgenden Informationen enthalten:

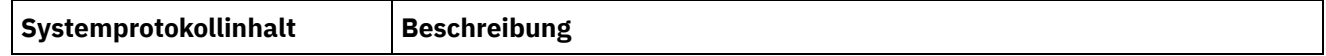

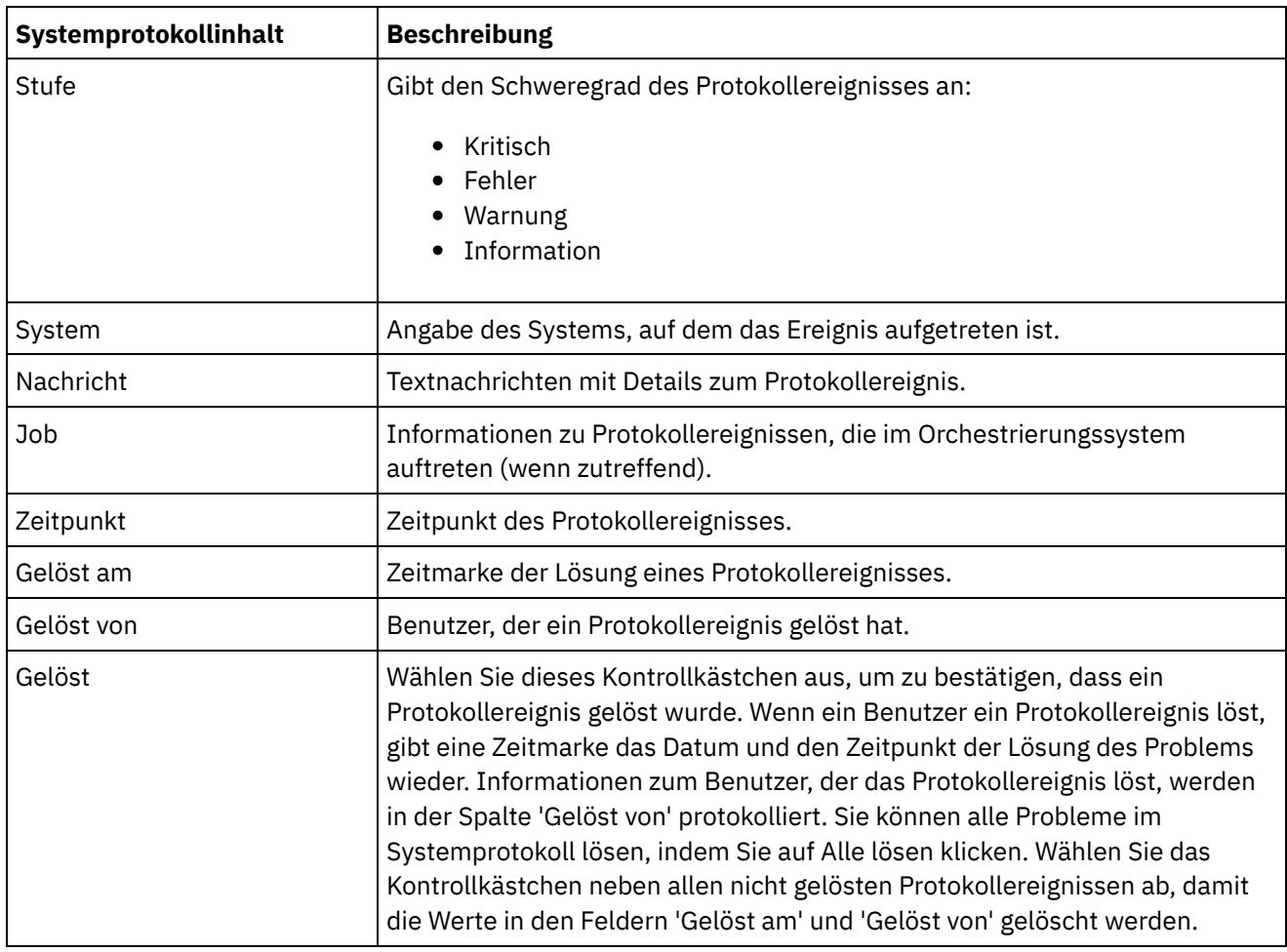

#### **Feedback** | **Notices**

Letzte Aktualisierung: Friday, November 8, 2013 file:///dcs/markdown/workspace/Transform/out.html

<span id="page-1217-0"></span>http://pic.dhe.ibm.com/infocenter/wci/v7r0m0/topic/com.ibm.wci.live.doc/Working\_with\_Logs/viewingSystem Logs.html

# **Informationen zur WMC (Web Management Console)**

Die Themen über die Web Management Console (WMC) bieten allgemeine Informationen zur WMC.

- [Informationen](#page-1218-0) zu den Einstellungen der Management Console Über den Link 'Einstellungen' können verschiedene Benutzerprofile und Sitzungen verwaltet sowie Benutzervorgaben angezeigt werden. Die Web Management Console unterstützt nur die Sprache 'Englisch'. Der Link 'Einstellungen' befindet sich in der rechten oberen Ecke der Management Console.
- Kontakt mit der technischen [Unterstützung](#page-1220-0) aufnehmen Fragen im Zusammenhang mit der technischen Unterstützung können über die IBM® Support-Seite eingereicht werden.
- In der [Management](#page-1220-1) Console navigieren Die Management Console ist ein webbasiertes Tool, mit dem Sie die verschiedenen Systeme und Ressourcen in der Integrationsumgebung verwalten und überwachen können. Bei dieser Umgebung

kann es sich um eine physische Integrationseinheit oder eine Umgebung in der WebSphere Cast Iron-Cloud handeln.

#### **Feedback** | **Notices**

**Eta** Letzte Aktualisierung: Friday, November 8, 2013 file:///dcs/markdown/workspace/Transform/out.html

<span id="page-1218-0"></span>http://pic.dhe.ibm.com/infocenter/wci/v7r0m0/topic/com.ibm.wci.appliance.doc/About\_the\_WMC/toc\_about\_ the\_wmc.html

# **Informationen zu den Einstellungen der Management Console**

Über den Link 'Einstellungen' können verschiedene Benutzerprofile und Sitzungen verwaltet sowie Benutzervorgaben angezeigt werden. Die Web Management Console unterstützt nur die Sprache 'Englisch'. Der Link 'Einstellungen' befindet sich in der rechten oberen Ecke der Management Console.

Im Dialogfeld 'Einstellungen' können die folgenden Einstellungen und Benutzervorgaben angezeigt und bearbeitet werden.

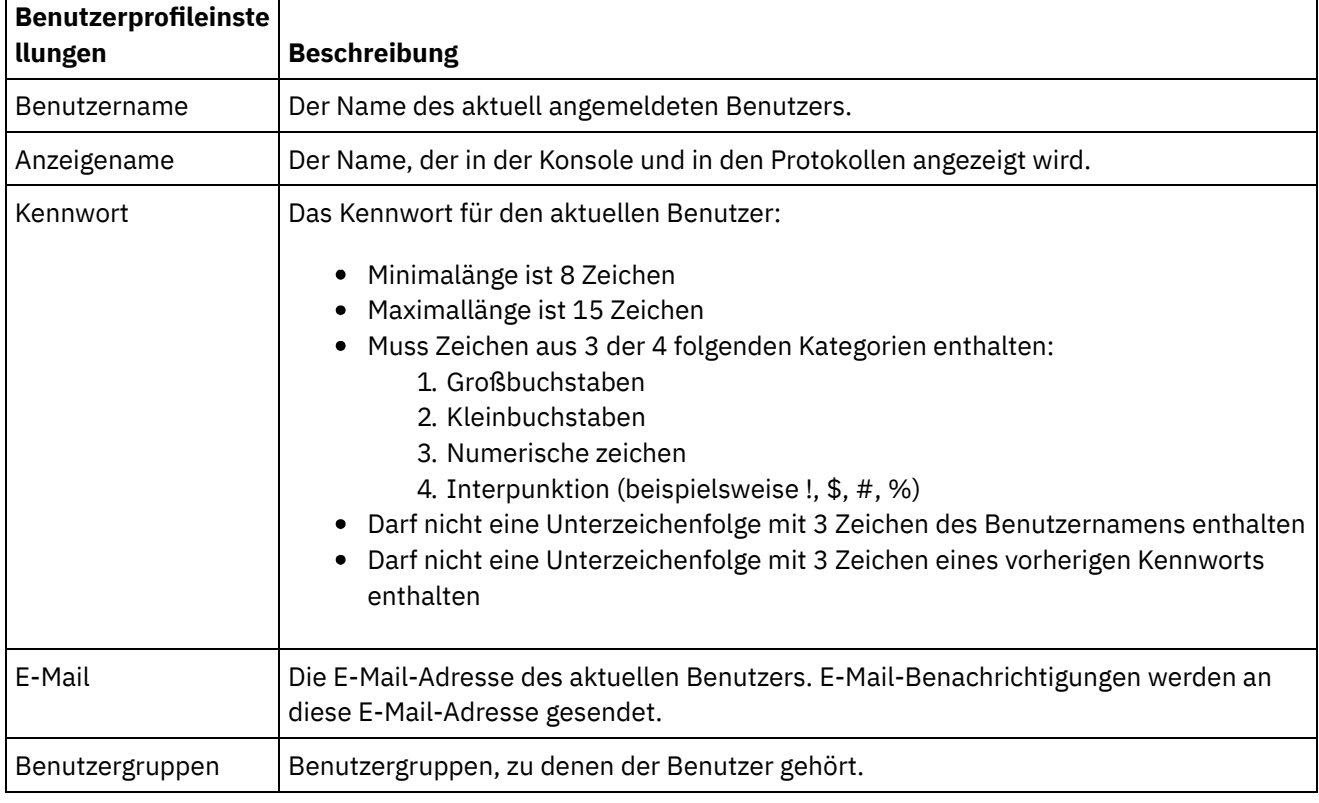

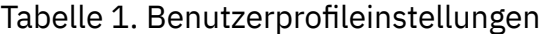

## **Anmelderichtlinie**

Wenn der fünftse aufeinanderfolgene Anmeldefehler für einen einzenen Benutzer in einer beliebigen Zeitspanne auftritt, darf sichd er jeweilige Benutzer nicht mehr für ein Verzögerungsintervall von 15 Sekunden anmelden.

Bei jedem nachfolgenden Anmeldefehler wird das Verzögerungsintervall verdoppelt, bis der Maximalwert für das Verzögerungsintervall erreicht wird. Der Maximalwert für das Verzögerungsintervall beträgt 1 Stunde. Ein erfolgreicher Anmeldeversuch durch den Benutzer setzt den Anmeldefehlerzähler und das Verzögerungsintervall für den Benutzer wieder zurück.

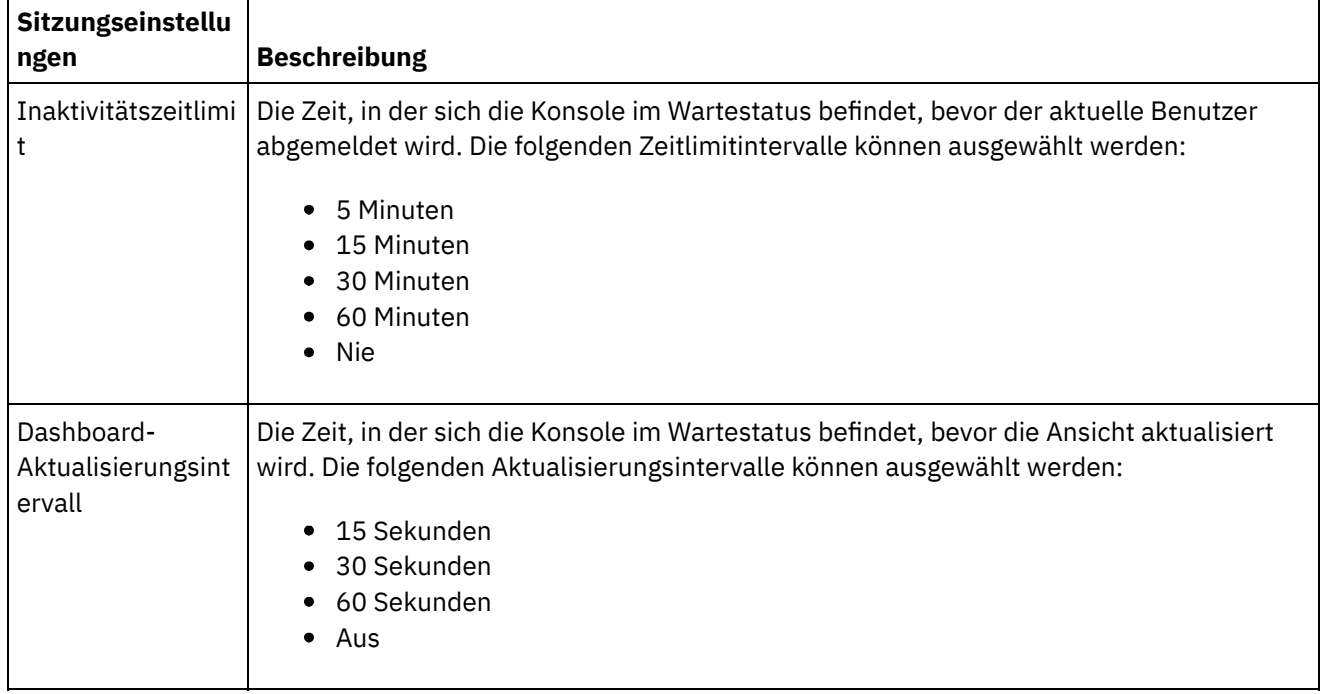

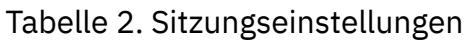

### Tabelle 3. Anzeigeeinstellungen

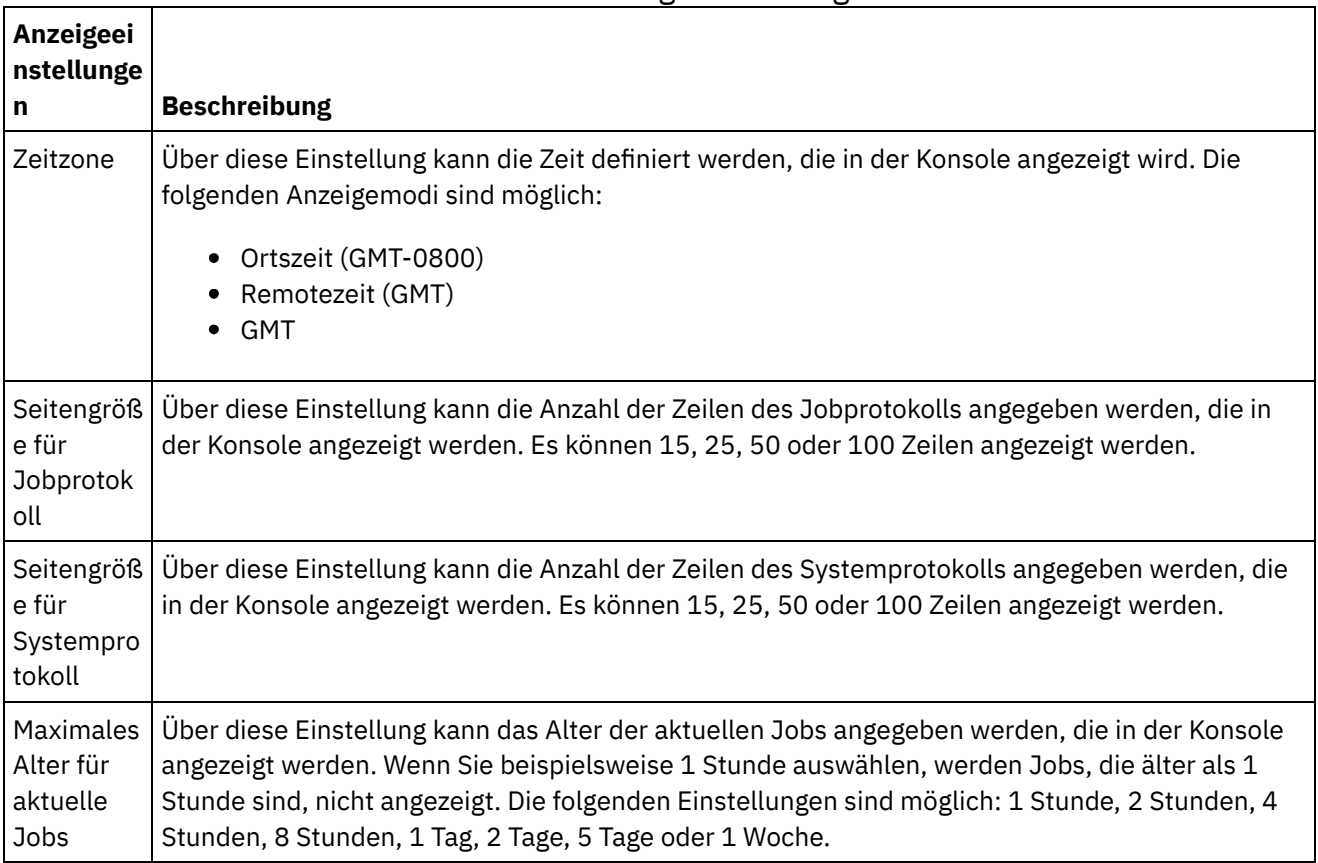

 $\overline{\phantom{a}}$ 

 $\overline{\phantom{a}}$ 

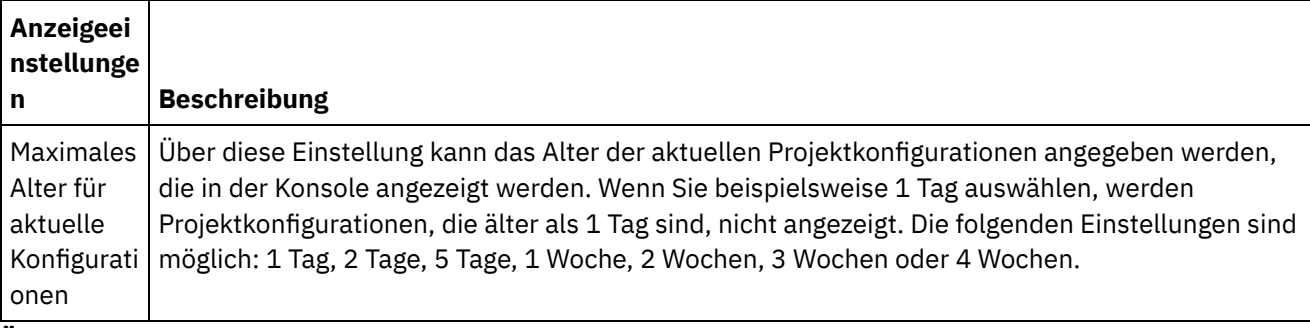

**Übergeordnetes Thema:** [Informationen](#page-1217-0) zur WMC (Web Management Console)

#### **Feedback** | **Notices**

Letzte Aktualisierung: Friday, November 8, 2013 file:///dcs/markdown/workspace/Transform/out.html

<span id="page-1220-0"></span>http://pic.dhe.ibm.com/infocenter/wci/v7r0m0/topic/com.ibm.wci.appliance.doc/About\_the\_WMC/consoleSett ings.html

# **Kontakt mit der technischen Unterstützung aufnehmen**

Fragen im Zusammenhang mit der technischen Unterstützung können über die IBM® Support-Seite eingereicht werden.

Weitere Informationen hierzu finden Sie in <http://www.ibm.com/support/de/de/>. **Übergeordnetes Thema:** [Informationen](#page-1217-0) zur WMC (Web Management Console)

#### **Feedback** | **Notices**

*M* Letzte Aktualisierung: Friday, November 8, 2013 file:///dcs/markdown/workspace/Transform/out.html

<span id="page-1220-1"></span>http://pic.dhe.ibm.com/infocenter/wci/v7r0m0/topic/com.ibm.wci.appliance.doc/About\_the\_WMC/contactingT echnicalSupport.html

# **In der Management Console navigieren**

Die Management Console ist ein webbasiertes Tool, mit dem Sie die verschiedenen Systeme und Ressourcen in der Integrationsumgebung verwalten und überwachen können. Bei dieser Umgebung kann es sich um eine physische Integrationseinheit oder eine Umgebung in der WebSphere Cast Iron-Cloud handeln.

Im Navigationsfenster auf der linken Seite der Management Console wird ein Menü mit Seiten angezeigt, über die Sie verschiedene Systeme und Ressourcen anzeigen und konfigurieren sowie Aktionen für diese Systeme und Ressourcen ausführen können.

Wenn Sie sich an der Managementkonsole als Administrator anmelden, können Sie Berichte für Folgendes anzeigen:

- **Details publizieren**: Zeigt die publizierten Konfiguration, von wem sie publiziert wurden und das Datum und die Zeit der Publizierung an.
- **Anmeldeprotokoll**: Zeigt das Anmeldeprotokoll des Benutzers oder der Benutzer an, der/die sich an der Einheit angemeldet hat/haben. Das Anmeldeprotokoll enthält den Namen des Benutzers, die Anmeldezeit und Abmeldezeit.

Mit den Schaltflächen zum Vor- und Zurückblättern eines Browsers ist es nicht möglich, die Seiten der Management Console in der Reihenfolge zu durchlaufen, in der sie geöffnet wurden. Verwenden Sie den Vorwärts- und Rückwärtspfeil in der rechten oberen Ecke der Management Console, um die Seiten der Management Console in der Reihenfolge zu durchlaufen, in der sie geöffnet wurden.

Der aktuell angemeldete Benutzer wird ebenfalls in der rechten oberen Ecke angezeigt. Klicken Sie auf Einstellungen > Benutzerprofil, um das Fenster 'Benutzerprofil' zu öffnen.

**Übergeordnetes Thema:** [Informationen](#page-1217-0) zur WMC (Web Management Console)

**Feedback** | **Notices**

Letzte Aktualisierung: Friday, November 8, 2013 file:///dcs/markdown/workspace/Transform/out.html

<span id="page-1221-1"></span>http://pic.dhe.ibm.com/infocenter/wci/v7r0m0/topic/com.ibm.wci.appliance.doc/About\_the\_WMC/navigating MgmtConsole.html

# **Lokale Bereitstellungsdatenbank**

Die Themen zur lokalen Bereitstellungsdatenbank bieten Informationen zur Verwendung der lokalen Bereitstellungsdatenbank in der Web Management Console.

- Informationen zur lokalen [Bereitstellungsdatenbank](#page-1221-0)
- Lokale [Bereitstellungsdatenbank](#page-1223-0) starten
- Lokale [Bereitstellungsdatenbank](#page-1223-1) stoppen

#### **Feedback** | **Notices**

Letzte Aktualisierung: Friday, November 8, 2013 file:///dcs/markdown/workspace/Transform/out.html

<span id="page-1221-0"></span>http://pic.dhe.ibm.com/infocenter/wci/v7r0m0/topic/com.ibm.wci.appliance.doc/Local\_Staging\_Database/toc \_local\_staging\_database.html

# **Informationen zur lokalen Bereitstellungsdatenbank**

In Studio können Projekte mit Datenqualitätsaktivitäten erstellt werden, die Daten aus einem Quellensystem sortieren und zusammenführen, um Sie beim Bereinigen und schnellen Migrieren der Daten auf ein Zielsystem zu unterstützen. Da die Datenqualitätsaktivitäten in einem Projekt Daten aus einem Quellensystem iterativ

verarbeiten (die Daten werden nach 'guten' und 'schlechten' Daten sortiert), kann die Integrationseinheit die Daten in einer lokalen Bereitstellungsdatenbank speichern.

Über die WMC können die lokalen Datenbank- und Suchtabellen angezeigt werden, um nach Bedarf weitere Änderungen an den verarbeiteten Daten vorzunehmen. Zum Anzeigen von Tabellen und Ausführen von Operationen für die lokale Bereitstellungsdatenbank müssen die entsprechenden Berechtigungen vorliegen.

Wichtig: Die lokale Bereitstellungsdatenbank muss gestartet werden, bevor Sie die Datenbankanzeige in der WMC anzeigen können.

## **Teilfenster der Datenbankanzeige**

Die Datenbankanzeige besteht aus drei Teilfenstern:

Teilfenster 'Datenbankobjekte'

Dieses Teilfenster befindet sich auf der linken Seite der Datenbankanzeige und zeigt alle Tabellen in der lokalen Bereitstellungsdatenbank (zum Beispiel Felder und Zeilen) an.

Teilfenster 'Abfrage'

Dieses Teilfenster befindet sich im oberen rechten Bereich der Datenbankanzeige und stellt einen Arbeitsbereich bereit, in dem Sie Abfragen für die lokale Bereitstellungsdatenbank validieren und übergeben können. Jede Abfrage kann auf einer separaten Registerkarte verwaltet werden. Auf jeder Registerkarte können die folgenden Operationen ausgeführt werden:

- Abfrage validieren
- Abfrage übergeben
- Abfrage löschen
- Registerkarte schließen

#### Teilfenster 'Zusammenfassung'

Dieses Teilfenster befindet sich im unteren rechten Bereich der Datenbankanzeige und enthält zwei Registerkarten: die Registerkarte 'Ergebnisse' und die Registerkarte 'Protokoll'.

- **Registerkarte 'Ergebnisse'** Diese Registerkarte enthält eine Zusammenfassung der aus der Abfrage zurückgegebenen Zeilen.
- **Registerkarte 'Protokoll'** Diese Registerkarte enthält ein Protokoll der Ereignisse, die in der lokalen Bereitstellungsdatenbank aufgetreten sind. Eine Zeitmarke kennzeichnet jedes protokollierte Ereignis. Das Ereignisprotokoll bleibt bestehen, so lange die WMC geöffnet ist. Nach dem Schließen der WMC wird der Inhalt der Registerkarte 'Protokoll' gelöscht.

#### **Übergeordnetes Thema:** Lokale [Bereitstellungsdatenbank](#page-1221-1)

#### **Feedback** | **Notices**

*E* Letzte Aktualisierung: Friday, November 8, 2013 file:///dcs/markdown/workspace/Transform/out.html

http://pic.dhe.ibm.com/infocenter/wci/v7r0m0/topic/com.ibm.wci.appliance.doc/Local\_Staging\_Database/abo utLocalStagingDB.html

## <span id="page-1223-0"></span>**Informationen zu diesem Vorgang**

In der WMC kann die Bereitstellungsdatenbank gestartet und gestoppt werden. Die Bereitstellungsdatenbank muss zum Anzeigen oder Aktualisieren von Daten gestartet werden. Die Bereitstellungsdatenbank befindet sich standardmäßig im Status 'Gestoppt'. Im Status 'Gestoppt' kann die Bereitstellungsdatenbank nicht angezeigt oder aktualisiert werden. Beim Stoppen der Datenbank werden auch alle Sitzungen für alle Benutzer gestoppt.

Nur Benutzer mit Administratorberechtigungen, die im Rahmen der integrierten Administratorgruppe erteilt werden, können Operationen für die lokale Bereitstellungsdatenbank starten, stoppen und ausführen. Benutzer mit Publisherberechtigungen können die lokale Bereitstellungsdatenbank nur dann anzeigen, wenn sie bereits von einem Benutzer mit Administratorberechtigungen gestartet wurde. Wenn die lokale Bereitstellungsdatenbank nicht gestartet wurde, können Benutzer mit Publisherberechtigungen die Datenbank nicht anzeigen. Benutzer, die zur integrierten Benutzergruppe gehören oder über auf einem LDAP-Server erstellte Anmeldeberechtigungsnachweise für die WMC verfügen, haben keinen Zugriff auf die lokale Bereitstellungsdatenbank.

### **Vorgehensweise**

- 1. Wählen Sie im Navigationsfenster System > Bereitstellungsdatenbank aus. Die Seite 'Bereitstellungsdatenbank' wird angezeigt.
- 2. Klicken Sie auf Datenbank starten.

**Übergeordnetes Thema:** Lokale [Bereitstellungsdatenbank](#page-1221-1)

#### **Feedback** | **Notices**

**Eta** Letzte Aktualisierung: Friday, November 8, 2013 file:///dcs/markdown/workspace/Transform/out.html

<span id="page-1223-1"></span>http://pic.dhe.ibm.com/infocenter/wci/v7r0m0/topic/com.ibm.wci.appliance.doc/Local\_Staging\_Database/sta rtingLocalStagingDB.html

# **Lokale Bereitstellungsdatenbank stoppen**

## **Informationen zu diesem Vorgang**

In der WMC kann die Bereitstellungsdatenbank gestartet und gestoppt werden. Die Bereitstellungsdatenbank muss zum Anzeigen oder Aktualisieren von Daten gestartet werden. Die Bereitstellungsdatenbank befindet sich standardmäßig im Status 'Gestoppt'. Im Status 'Gestoppt' kann die Bereitstellungsdatenbank nicht angezeigt oder aktualisiert werden. Beim Stoppen der Datenbank werden auch alle Sitzungen für alle Benutzer gestoppt.

Nur Benutzer mit Administratorberechtigungen, die im Rahmen der integrierten Administratorgruppe erteilt werden, können Operationen für die lokale Bereitstellungsdatenbank starten, stoppen und ausführen. Benutzer mit Publisherberechtigungen können die lokale Bereitstellungsdatenbank nur dann anzeigen, wenn sie bereits von einem Benutzer mit Administratorberechtigungen gestartet wurde. Wenn die lokale
Bereitstellungsdatenbank nicht gestartet wurde, können Benutzer mit Publisherberechtigungen die Datenbank nicht anzeigen. Benutzer, die zur integrierten Benutzergruppe gehören oder über auf einem LDAP-Server erstellte Anmeldeberechtigungsnachweise für die WMC verfügen, haben keinen Zugriff auf die lokale Bereitstellungsdatenbank.

### **Vorgehensweise**

- 1. Wählen Sie im Navigationsfenster System > Bereitstellungsdatenbank aus. Die Seite 'Bereitstellungsdatenbank' wird angezeigt.
- 2. Klicken Sie auf 'Datenbank stoppen'.

**Übergeordnetes Thema:** Lokale [Bereitstellungsdatenbank](#page-1221-0)

#### **Feedback** | **Notices**

*C* Letzte Aktualisierung: Friday, November 8, 2013 file:///dcs/markdown/workspace/Transform/out.html

http://pic.dhe.ibm.com/infocenter/wci/v7r0m0/topic/com.ibm.wci.appliance.doc/Local\_Staging\_Database/sto ppingLocalStagingDB.html

# **Speicherverwaltung - Best Practices**

In diesem Abschnitt werden die bewährten Verfahren (Best Practices) beschrieben, mit denen sichergestellt werden kann, dass sich die Laufzeitumgebung in einwandfreiem Zustand befindet, und mit denen Fehler aufgrund von Speicherknappheit vermieden werden können.

Eine Integrationseinheit reserviert einen Speicherpool für die Ausführung von Orchestrierungsjobs. Die Verwaltung dieses Speicherpools ist von zentraler Bedeutung bei der Gewährleistung des einwandfreien Zustands der Laufzeitumgebung.

Es besteht eine direkte Beziehung zwischen der Menge des belegten Speicherplatzes und den Garbage-Collection-Zyklen. Die Garbage-Collection ist ein Prozess, durch den Speicherplatz, der durch abgeschlossene Jobs und Variablendaten belegt ist, an einen Speicherpool zurückgegeben wird, der von allen Orchestrierungsjob verwendet wird. Dieser Garbage-Collection-Prozess stellt sicher, dass für die Integrationseinheit eine konstante Menge an freiem Speicherplatz bereitgestellt wird, den neue Orchestrierungsjobs nutzen können.

Die Garbage-Collection (GC) ist ein kontinuierlicher Prozess, der im Hintergrund ausgeführt wird und keine Auswirkungen auf die Leistung der Orchestrierungsjobs hat. Wenn die Speicherbelegung jedoch einen kritischen Schwellenwert erreicht, findet ein umfassenderer Prozess statt, der als vollständige Garbage-Collection bezeichnet wird. Bei der vollständigen Garbage-Collection werden alle aktiven Jobs in einen Ruhestatus versetzt und nicht belegter Speicherplatz wird an den Pool zurückgegeben. Da alle Orchestrierungsjobs während einer vollständigen Garbage-Collection gestoppt werden, können sich häufige Garbage-Collections auf die Orchestrierungsleistung auswirken.

Wenn die GC-Aktivität im Diagramm für die Ressourcenauslastung regelmäßig Spitzenwerte erreicht, liegt wahrscheinlich ein hoher Speicherbedarf vor, den die Integrationseinheit zu verwalten versucht, indem sie häufiger vollständige Garbage-Collection-Zyklen initiiert. Eine hohe Speicherbelegung bedeutet jedoch nicht unbedingt eine höhere Anzahl von Garbage-Collection-Zyklen. So führt zum Beispiel eine große Anzahl von Orchestrierungen mit kurzer Laufzeit zu einem höheren Prozentsatz an belegtem Speicher. Die laufend im

Hintergrund ausgeführten Garbage-Collection-Zyklen geben jedoch den Speicherplatz wahrscheinlich schnell genug an den Speicherpool zurück, sodass die Speicherbelegung insgesamt nie hoch genug ist, um eine vollständige Garbage-Collection auszulösen. Bei vollständigen Garbage-Collections werden alle Orchestrierungen gestoppt, d. h., häufig durchgeführte vollständige Garbage-Collections können sich auf die Orchestrierungsleistung auswirken.

Szenarios, in denen eine hohe Speicherbelegung mit großer Wahrscheinlichkeit zu häufigen vollständigen Garbage-Collection-Zyklen führt, umfassen unterschiedliche Orchestrierungstypen. Hierzu gehört zum Beispiel die Durchführung vieler nicht persistenter Orchestrierungen mit langer Laufzeit und zahlreichen Variablen, die große Objekte verarbeiten. Diese Orchestrierungstypen benötigen und belegen große Speichermengen, die nicht kurzfristig an den Speicherpool zurückgegeben werden können.

Anmerkung: Diese Orchestrierungstypen werden von Cast Iron nicht empfohlen.

Die folgende Tabelle enthält eine Liste der Best Practices, die Sie bei der Verwaltung der Speicherbelegung und der Bereitstellung einer Laufzeitumgebung in einwandfreiem Zustand unterstützen.

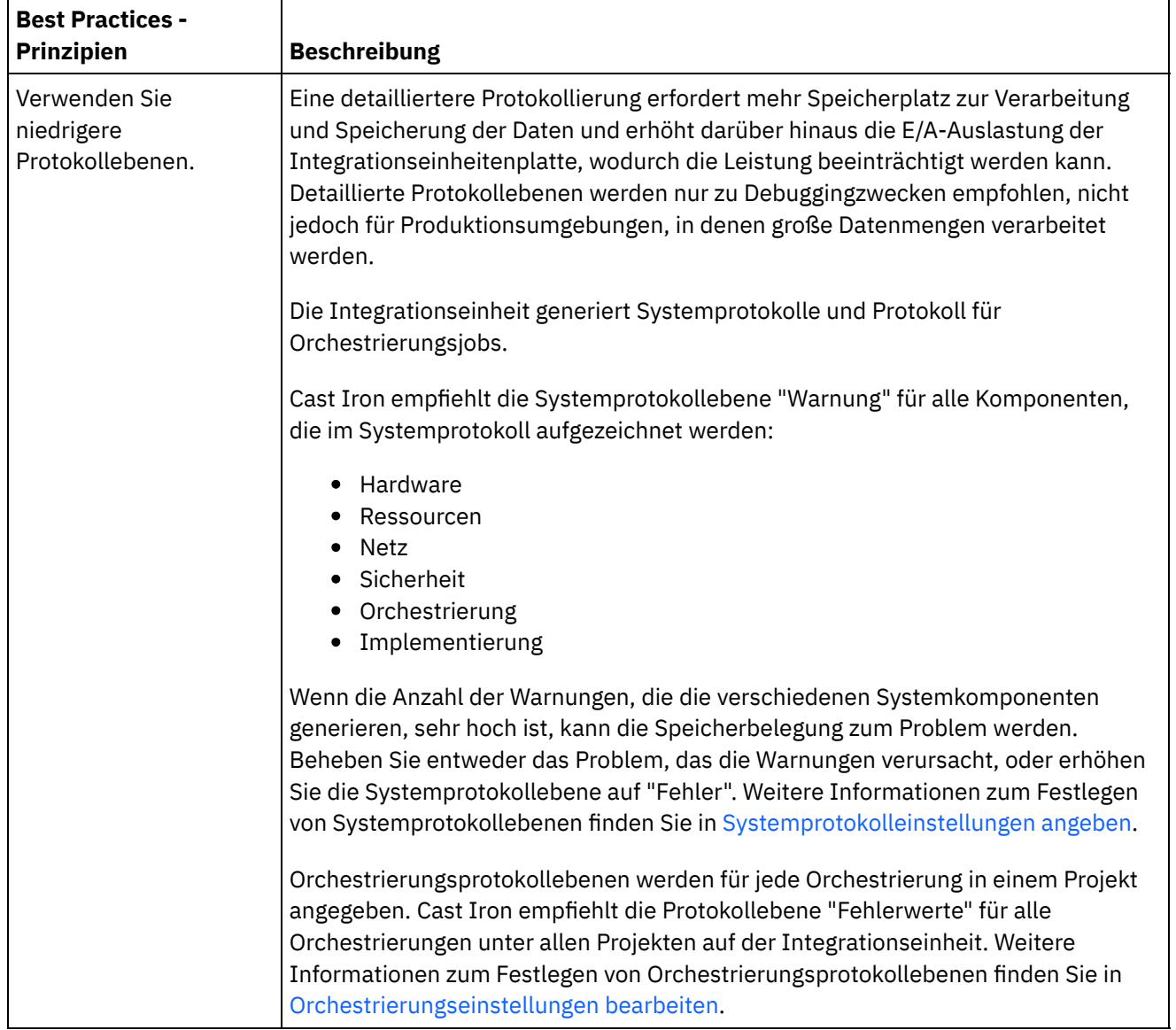

Tabelle 1. Speicherverwaltung - Best Practices

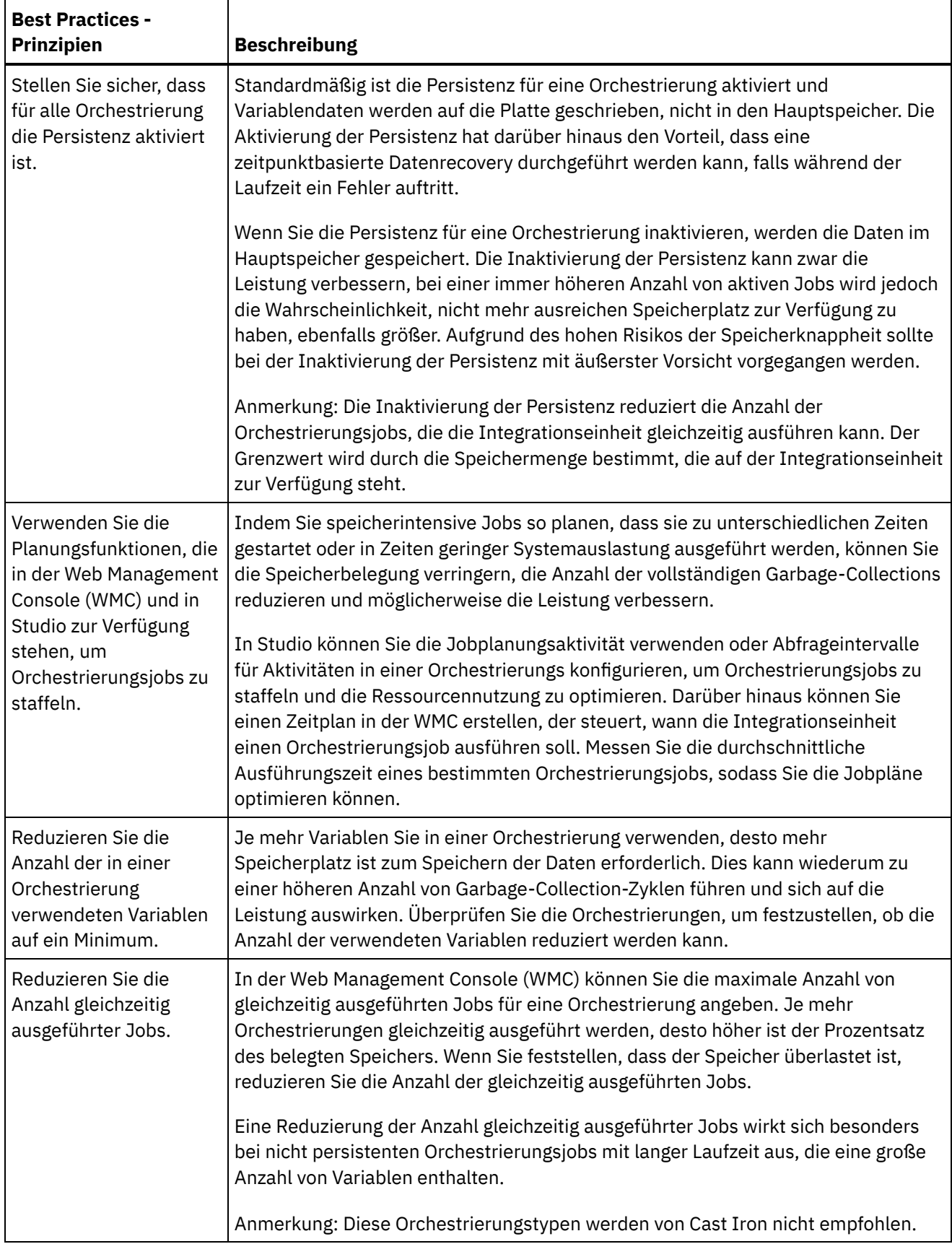

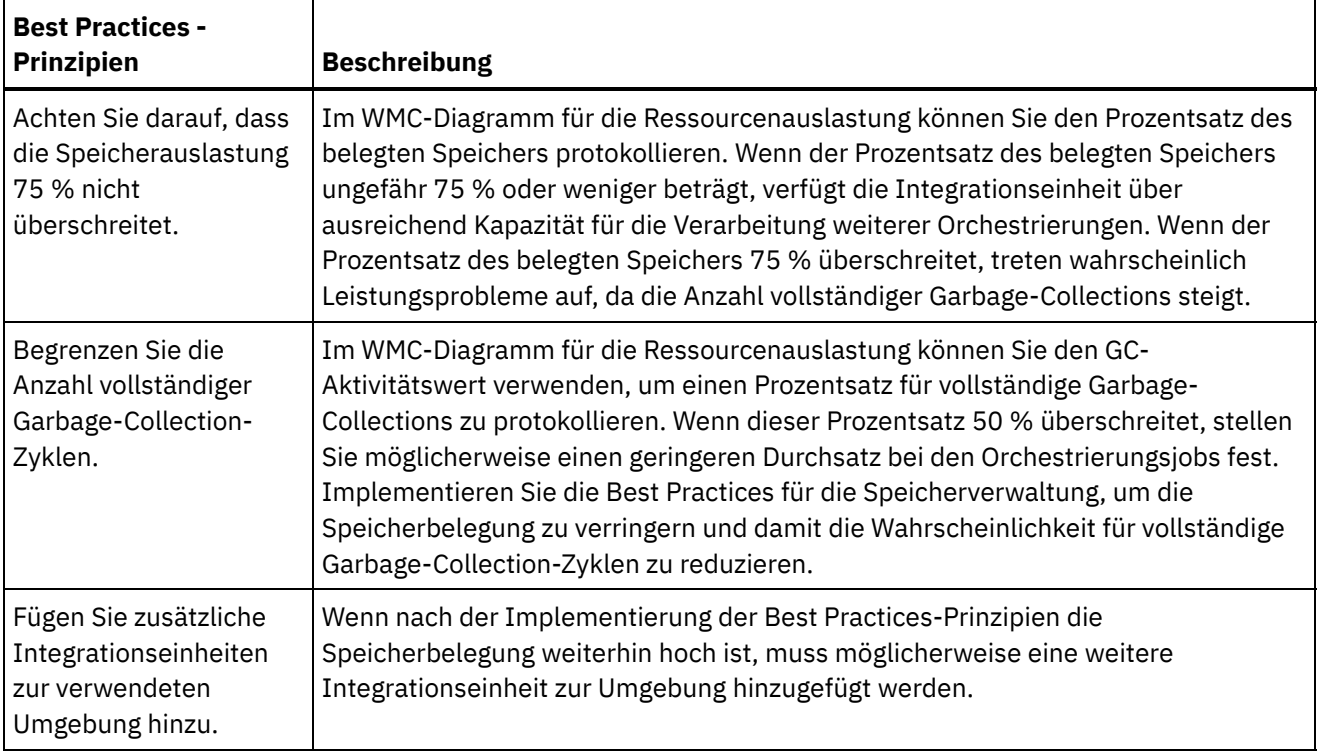

#### **Feedback** | **Notices**

*E* Letzte Aktualisierung: Friday, November 8, 2013 file:///dcs/markdown/workspace/Transform/out.html

<span id="page-1227-0"></span>http://pic.dhe.ibm.com/infocenter/wci/v7r0m0/topic/com.ibm.wci.appliance.doc/Best\_Practices/best\_practic es.html

## **Integrationseinheiten verwalten**

Die Themen zum Verwalten von Integrationseinheiten bieten Informationen zum herunterladen von Bibliotheken anderer Hersteller, zum Importieren und Exportieren von Repositorys sowie Beschreibungen von und Informationen zur Verwendung von Befehlen in der WMC (Web Management Console).

- [Informationen](#page-1228-0) zu Connectors
- **•** [Systemübersicht](#page-1228-1)
- [SAP-Bibliotheksdateien](#page-1229-0) herunterladen und installieren
- Secure Network [Communications](#page-1230-0) (SNC) für SAP-Connector konfigurieren In Cast Iron Version 6.3.0.2 und aktuelleren Versionen können Sie über den SAP-Connector unter Verwendung der SNC-Funktion eine Verbindung zu SAP herstellen.
- Befehle [ausführen](#page-1231-0)
- Repository [exportieren](#page-1232-0)
- **Repository [importieren](#page-1232-1)**
- [Bibliotheken](#page-1234-0) anderer Anbieter installieren
- [Ausfallzeiten](#page-1235-0) planen
- [Netzeinstellungen](#page-1237-0) angeben
- [Systembefehl](#page-1238-0) ausführen

Upgrade für eine [Dell-Integrationseinheit](#page-1241-0) durchführen

Dieser Abschnitt enthält Informationen zur Verwendung der WMC zum Hochladen untergeordneter Releases und Patch-Releases in eine Dell-Integrationseinheit. Wenn Sie ein Upgrade für die Einheit durchführen, können Sie auf die aktuellen Features des Cast Iron-Betriebssystems zugreifen. Bei diesem Upgradeprozess werden nur die erforderlichen Dateien ersetzt oder hinzugefügt; es werden keine Daten gelöscht.

Upgrade für eine [DataPower-Integrationseinheit](#page-1242-0) durchführen Dieser Abschnitt enthält Informationen zur Verwendung der WMC zum Hochladen untergeordneter Releases und Patch-Releases in eine DataPower Cast Iron XH40-Integrationseinheit. Wenn Sie ein Upgrade für die Einheit durchführen, können Sie auf die aktuellen Features des Cast Iron-Betriebssystems zugreifen. Bei dem Upgradeprozess werden nur die erforderlichen Dateien ersetzt oder hinzugefügt; es werden keine Daten gelöscht.

Mit [Netzrouten](#page-1243-0) arbeiten Für Integrationseinheiten können Netzrouten hinzugefügt und gelöscht werden.

#### **Feedback** | **Notices**

*E* Letzte Aktualisierung: Friday, November 8, 2013 file:///dcs/markdown/workspace/Transform/out.html

<span id="page-1228-0"></span>http://pic.dhe.ibm.com/infocenter/wci/v7r0m0/topic/com.ibm.wci.appliance.doc/Managing\_Integration\_Appli ances/toc\_managing\_integration\_appliances.html

## **Informationen zu Connectors**

Auf der Seite 'Connectors' werden alle Connectors angezeigt, die in der Integrationseinheit installiert sind. Darüber hinaus werden auf der Seite 'Connectors' die Versionsnummern aller installierten Connectors sowie der Lizenzierungsstatus für jeden Connector angezeigt. Die Integrationseinheit kann nur Konfigurationsprojekte verarbeiten, die Endpunkte mit gültigen Connectorlizenzen enthalten. Wählen Sie im Navigationsfenster System > Connectors aus, um die Seite 'Connectors' zu öffnen.

Für einige Connectors müssen vor der Implementierung eines Konfigurationsprojekts zusätzliche Bibliotheken installiert werden. Klicken Sie auf der Seite 'Connectors' auf den Link Bibliotheken aktualisieren, um diese zusätzlichen Connectorbibliotheken zu verwalten.

#### **Übergeordnetes Thema:** [Integrationseinheiten](#page-1227-0) verwalten

#### **Feedback** | **Notices**

*M* Letzte Aktualisierung: Friday, November 8, 2013 file:///dcs/markdown/workspace/Transform/out.html

http://pic.dhe.ibm.com/infocenter/wci/v7r0m0/topic/com.ibm.wci.appliance.doc/Managing\_Integration\_Appli ances/aboutConnectors.html

# <span id="page-1228-1"></span>**Systemübersicht**

Die Seite 'Systemübersicht' enthält Informationen zur Integrationseinheit. Wählen Sie für den Zugriff auf die Seite 'Systemübersicht' im Navigationsfenster System > Zusammenfassung aus.

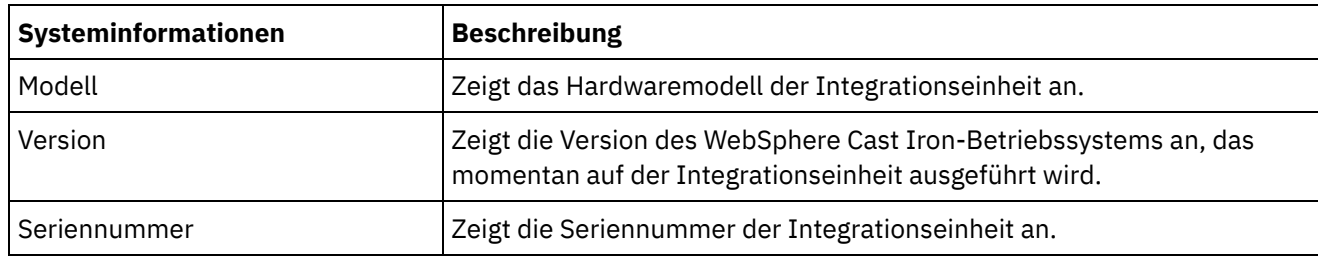

**Übergeordnetes Thema:** [Integrationseinheiten](#page-1227-0) verwalten

#### **Feedback** | **Notices**

*M* Letzte Aktualisierung: Friday, November 8, 2013 file:///dcs/markdown/workspace/Transform/out.html

<span id="page-1229-0"></span>http://pic.dhe.ibm.com/infocenter/wci/v7r0m0/topic/com.ibm.wci.appliance.doc/Managing\_Integration\_Appli ances/aboutSystemSummary.html

## **SAP-Bibliotheksdateien herunterladen und installieren**

### **Vorbereitende Schritte**

Sie benötigen eine Benutzer-ID und ein Kennwort für SAP, um die Dateien über das SAP-Support-Portal herunterladen zu können.

### **Informationen zu diesem Vorgang**

Um eine Verbindung mit einem SAP-System herstellen zu können, müssen Sie die SAP-Bibliotheken in der Entwicklungsumgebung installieren.

#### Anmerkung:

Wenn sich in den Systemverzeichnissen ältere Versionen der Dateien librfccm.so und libsapjcorfc.so befinden, müssen Sie diese Dateien entfernen. Von der Einheit muss die Datei libsapjco3.so verwendet werden, die im Lieferumfang von SAP JCO Release 3.0.x enthalten ist. Sie müssen die 64-Bit-Version der SAP JCO-Bibliotheken für Cast Iron Version 7.0 und aktuellere Versionen verwenden; die 32-Bit-Version der SAP JCO-Bibliotheken muss für Cast Iron Version 6.4 und ältere Versionen verwendet werden.

- 1. Wenden Sie sich an den technischen Support von SAP, um die folgenden ZIP-Dateien für die folgenden SAP-Komponenten anzufordern:
	- 32-Bit-Version von SAP JCO 3.0.10 oder aktuellere Versionen Linux, 32-Bit-Version.
	- SAP Java™ IDoc Class Library 3.0.10 oder aktuellere Versionen.
- 2. Extrahieren Sie den Inhalt des Pakets, das Sie vom SAP Technical Support erhalten haben, und kopieren Sie ihn in einen lokalen Ordner.
- 3. Melden Sie sich an der Management Console an und wählen Sie System > Connectors aus. Die Seite 'Connectors' wird angezeigt.
- 4. Klicken Sie auf Bibliotheken aktualisieren. Das Fenster 'Connectorbibliotheken aktualisieren' wird angezeigt.
- 5. Wählen Sie SAP in der Spalte 'Connector' aus.
- 6. Klicken Sie auf die Schaltfläche mit dem Pluszeichen (+) und wiederholen Sie die folgenden Unterschritte, bis alle heruntergeladenen JAR-Dateien importiert sind.
	- a. Suchen Sie eine der soeben heruntergeladenen JAR-Dateien (sapjco3.jar, sapidoc3.jar oder libsapjco3.so).
	- b. Klicken Sie auf Öffnen, um die JAR-Datei zu importieren. Die Datei wird in der Spalte 'Hinzuzufügende Dateien' angezeigt.
- 7. Klicken Sie auf Aktualisieren.

Die in der Spalte 'Hinzuzufügende Dateien' angezeigten Dateien werden erst festgeschrieben, wenn Sie auf Aktualisieren klicken. Wenn Sie vor dem Klicken auf Aktualisieren auf Zurücksetzen klicken, fügt die Management Console die hochgeladenen Dateien nicht hinzu. Wenn die Management Console vor dem Klicken auf Aktualisieren und dem Festschreiben der hinzugefügten Dateien das Zeitlimit überschreitet, wiederholen Sie die beiden letzten Schritte.

## **Ergebnisse**

Sie können nun SAP-Projekte ausführen.

**Übergeordnetes Thema:** [Integrationseinheiten](#page-1227-0) verwalten

#### **Feedback** | **Notices**

*C* Letzte Aktualisierung: Friday, November 8, 2013 file:///dcs/markdown/workspace/Transform/out.html

http://pic.dhe.ibm.com/infocenter/wci/v7r0m0/topic/com.ibm.wci.appliance.doc/Managing\_Integration\_Appli ances/downloadingInstallingSAPfiles.html

# <span id="page-1230-0"></span>**Secure Network Communications (SNC) für SAP-Connector konfigurieren**

In Cast Iron Version 6.3.0.2 und aktuelleren Versionen können Sie über den SAP-Connector unter Verwendung der SNC-Funktion eine Verbindung zu SAP herstellen.

## **Vorgehensweise**

- 1. Laden Sie libsapcrypto.so mithilfe der Web Management Console (WMC) an dieselbe Position hoch, an der die SAP JCO-JAR-Dateien in der Systembibliothek hochgeladen wurden (weitere Informationen hierzu finden Sie in [SAP-Bibliotheksdateien](#page-1229-0) herunterladen und installieren).
- 2. Führen Sie die Shellbefehle aus, um das SAP-Verschlüsselungsverzeichnis zur Pfadvariablen des Systems hinzuzufügen und um die Berechtigungsnachweise für das System zur Datei .pse hinzuzufügen.

Anmerkung: Shellbefehle können nur von IBM WebSphere Cast Iron L2 oder L3-Supportmitarbeitern ausgeführt werden; die .pse-Datei wird bei Bedarf gemeinsam mit dem IBM Support genutzt.

#### **Feedback** | **Notices**

*C* Letzte Aktualisierung: Friday, November 8, 2013 file:///dcs/markdown/workspace/Transform/out.html

<span id="page-1231-0"></span>http://pic.dhe.ibm.com/infocenter/wci/v7r0m0/topic/com.ibm.wci.appliance.doc/Managing\_Integration\_Appli ances/SAP\_app\_configuring\_SNC.html

## **Befehle ausführen**

## **Informationen zu diesem Vorgang**

Gehen Sie wie folgt vor, um einen Systemsteuerbefehl für eine Integrationseinheit auszuführen:

### **Vorgehensweise**

- 1. Wählen Sie im Navigationsfenster System > Befehl aus. Die Seite 'Systembefehle' wird angezeigt.
- 2. Wählen Sie in der Dropdown-Liste Befehl auswählen einen Befehl aus. Sie können Befehlsdetails anzeigen, indem Sie auf den Dropdown-Listenpfeil klicken.
- 3. Klicken Sie auf Start.

**Übergeordnetes Thema:** [Integrationseinheiten](#page-1227-0) verwalten

## **Systemsteuerbefehle**

Die folgenden Befehle können für eine eigenständige Integrationseinheit oder ein HA-Paar ausgeführt werden. Weitere Informationen zu HA-spezifischen Befehlen finden Sie unter 'Mit HA-Paaren arbeiten'.

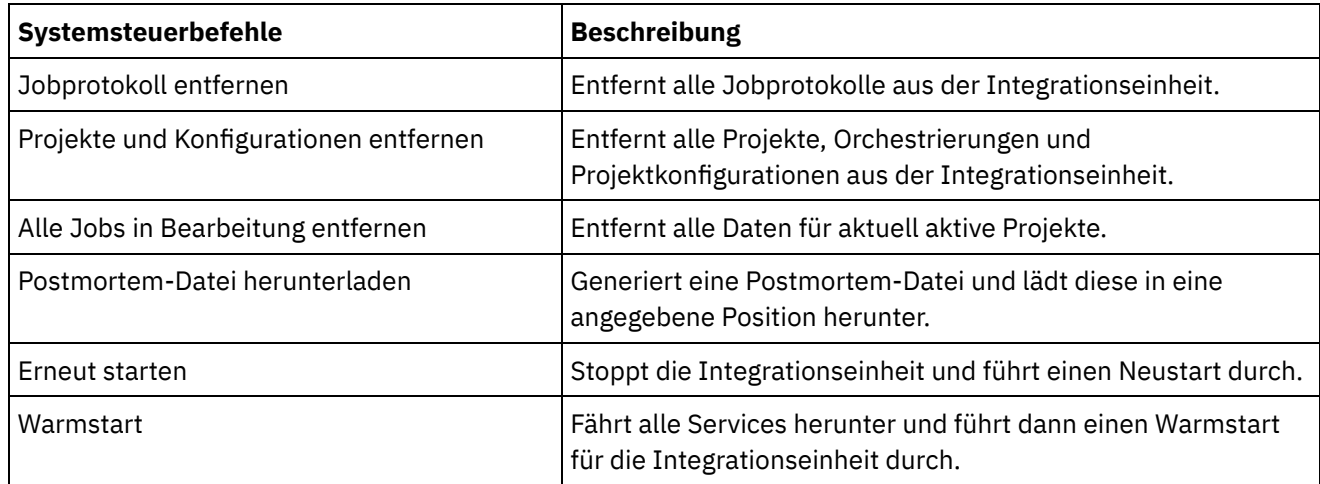

http://pic.dhe.ibm.com/infocenter/wci/v7r0m0/topic/com.ibm.wci.appliance.doc/Managing\_Integration\_Appli ances/executingCommands.html

# <span id="page-1232-0"></span>**Repository exportieren**

## **Informationen zu diesem Vorgang**

Exportieren Sie das Projektrepository, um vor dem Upgrade einer Integrationseinheit eine Sicherungskopie zu erstellen. Sie können alle Projektkonfigurations- und Benutzereinstellungen aus der WMC in eine andere Position exportieren. Dazu gehören Netzkonfigurationen, Benutzer und Gruppen, Lizenzen, Jobprotokollparameter, Protokollebenen, Benachrichtigungen, Ausfallzeitregeln und Kennwörter.

Die Systemprotokolle der Integrationseinheit werden beim Export eines Repositorys nicht exportiert. Wenn Sie also eine frühere Version des Repositorys importieren, enthalten die Systemprotokolle weiterhin Ereignisse, die vor dem Import des neuen Repositorys aufgetreten sind.

Die Projektkonfigurationen können beim Export eines Repositorys aktiv sein. Beim Import des Repositorys befinden sich jedoch alle Projektkonfiguration im Status 'Deimplementiert'.

## **Vorgehensweise**

- 1. Wählen Sie im Navigationsfenster Repository > Importieren/Exportieren aus. Das Dialogfeld 'Repository importieren/exportieren' wird angezeigt.
- 2. Klicken Sie auf Exportieren. Das Fenster 'Speichern unter' wird angezeigt.
- 3. Geben Sie die Speicherposition für das exportierte Repository an.
- 4. Klicken Sie auf Speichern. Die WMC exportiert eine Kopie des Repositorys als Datei mit der Erweiterung .tar.gz.

**Übergeordnetes Thema:** [Integrationseinheiten](#page-1227-0) verwalten

#### **Feedback** | **Notices**

Letzte Aktualisierung: Friday, November 8, 2013 file:///dcs/markdown/workspace/Transform/out.html

<span id="page-1232-1"></span>http://pic.dhe.ibm.com/infocenter/wci/v7r0m0/topic/com.ibm.wci.appliance.doc/Managing\_Integration\_Appli ances/exportingRepository.html

# **Repository importieren**

## **Informationen zu diesem Vorgang**

Beim Import eines Repositorys löscht die WMC einige Informationen, die sich im vorhandenen Repository befinden. Welche Informationen genau gelöscht werden, ist davon abhängig, welche Option Sie beim Importieren des Repositorys auswählen, wie in diesem Abschnitt beschrieben. Das Systemprotokoll wird jedoch nicht gelöscht. Deshalb werden möglicherweise Systemprotokolleinträge aus dem vorherigen

Repository angezeigt. Nach dem Import eines Repositorys ist kein Rollback auf ein vorheriges Repository möglich. Deshalb wird empfohlen, das vorhandene Repository vor dem Import eines neuen Repositorys zu exportieren.

Vor dem Import eines Repositorys müssen alle Projektkonfigurationen in der WMC gestoppt und deimplementiert werden. Wenn die WMC ein Repository erfolgreich importiert, befinden sich alle Projektkonfigurationen im Status 'Deimplementiert'.

## **Vorgehensweise**

- 1. Wählen Sie im Navigationsfenster Repository > Konfigurationen aus. Die Seite 'Projektkonfigurationen' wird angezeigt.
- 2. Wählen Sie in der Liste Konfigurationsfilter die Option Alle aus. Es werden alle Projektkonfigurationen angezeigt.
- 3. Stoppen und deimplementieren Sie alle Projektkonfigurationen.
- 4. Wählen Sie im Navigationsfenster Repository > Importieren/Exportieren aus. Das Dialogfeld 'Repository importieren/exportieren' wird angezeigt.
- 5. Geben Sie im Feld Repository-Datei den Pfad für das Repository an, das Sie importieren möchten.
- 6. Wählen Sie eine Importoption aus:
	- o Projekt- und Benutzereinstellungen

Importiert den gesamten Inhalt der ausgewählten Repository-Datei. Alle Projekte werden im Status 'Deimplementiert' importiert.

Nur Projekteinstellungen

Importiert Projekte, Konfigurationen, Benachrichtigungsrichtlinien und Jobprotokolle aus der ausgewählten Repository-Datei. Alle Projekte werden im Status 'Deimplementiert' importiert.

Anmerkung: Alle Projekte, Konfigurationen, Benachrichtigungsrichtlinien und Jobprotokolle, die vor dem Import vorhanden sind, werden gelöscht.

o Nur Benutzereinstellungen

Importiert nur die Benutzereinstellungen aus der ausgewählten Repository-Datei. Zu den Benutzereinstellungsinformationen gehören Netzkonfigurationen, Benutzer und Gruppen, Lizenzen, Jobprotokollfilterparameter, Systemprotokollebenen, Ausfallzeitregeln und Kennwörter.

- 7. Klicken Sie auf Importieren. Es wird eine Warnung angezeigt.
- 8. Klicken Sie auf Importieren, um die Fortsetzung des Vorgangs zu bestätigen.

### **Ergebnisse**

Die Integrationseinheit importiert das Repository und führt einen Neustart durch. Nach Abschluss des Importvorgangs wird das Anmeldefenster der WMC angezeigt.

**Übergeordnetes Thema:** [Integrationseinheiten](#page-1227-0) verwalten

#### **Feedback** | **Notices**

*E* Letzte Aktualisierung: Friday, November 8, 2013 file:///dcs/markdown/workspace/Transform/out.html http://pic.dhe.ibm.com/infocenter/wci/v7r0m0/topic/com.ibm.wci.appliance.doc/Managing\_Integration\_Appli ances/importingRepository.html

# <span id="page-1234-0"></span>**Bibliotheken anderer Anbieter installieren**

## **Informationen zu diesem Vorgang**

Wenn ein Integrationsprojekt einen Connector verwendet, der zusätzliche Bibliotheken erfordert, müssen diese zusätzlichen Bibliotheken vor der Implementierung der Projektkonfiguration installiert werden. Wenn Sie die Projektkonfiguration vor der Installation zusätzlicher Bibliotheken implementieren, werden Laufzeitfehler generiert. Öffnen Sie die Seite Connectorbibliotheken aktualisieren, um eine vollständige Liste der Connectors anzuzeigen, die Bibliotheken anderer Anbieter erfordern. Weitere Informationen Informationen hierzu finden Sie in der folgenden Prozedur.

Bei einem Nutzer mit mehreren Umgebungen müssen die Bibliotheken anderer Anbieter in jeder Umgebung installiert werden, in der Sie eine Projektkonfiguration mit einem Connector implementieren, der diese zusätzlichen Bibliotheken benötigt.

Sie verfügen beispielsweise über einen Nutzer mit drei Umgebungen: Entwicklung, Bereitstellung und Produktion. Sie publizieren eine Projektkonfiguration für einen SAP-Endpunkt in der Entwicklungs- und Produktionsumgebung. Damit Sie die Projektkonfiguration implementieren können, müssen Sie zusätzliche SAP-Bibliotheken sowohl in den Entwicklungs- als auch Produktionsumgebungen installieren.

### **Vorgehensweise**

- 1. Klicken Sie auf eine Umgebungsregisterkarte.
- 2. Wählen Sie System > Upgrade > Connectorbibliotheken aktualisieren aus, um die Seite 'Connectorbibliotheken aktualisieren' zu öffnen.
- 3. Wählen Sie in der Spalte 'Connector' den Connector aus, für den Sie zusätzliche Dateien installieren möchten.

Bereits installierte Dateien werden in der Spalte 'Installierte Dateien' angezeigt.

- 4. Klicken Sie auf das Plussymbol ( + ) und wählen Sie die Bibliotheksdateien zum Hochladen aus. In einem Linux-System weisen gültigen Dateien die Endungen .jar oder .so auf; in einem Windows-System verfügen die gültigen Dateien über die Endungen .jar oder .dll. Die von Ihnen ausgewählten Dateien werden in der Spalte 'Hinzuzufügende Dateien' angezeigt.
- 5. Klicken Sie auf Aktualisieren.

Die in der Spalte 'Hinzuzufügende Dateien' angezeigten Dateien werden erst festgeschrieben, wenn Sie auf Aktualisieren klicken. Wenn Sie vor dem Klicken auf Aktualisieren auf Zurücksetzen klicken, fügt die Web Management Console (WMC) die hochgeladenen Dateien nicht hinzu. Wenn die WMC vor dem Klicken auf Aktualisieren und dem Festschreiben der hinzugefügten Dateien das Zeitlimit überschreitet, wiederholen Sie die beiden letzten Schritte.

#### **Übergeordnetes Thema:** [Integrationseinheiten](#page-1227-0) verwalten

#### **Feedback** | **Notices**

*M* Letzte Aktualisierung: Friday, November 8, 2013 file:///dcs/markdown/workspace/Transform/out.html <span id="page-1235-0"></span>http://pic.dhe.ibm.com/infocenter/wci/v7r0m0/topic/com.ibm.wci.appliance.doc/Managing\_Integration\_Appli ances/installing3rdPartyLibraries.html

# **Ausfallzeiten planen**

## **Informationen zu diesem Vorgang**

Die Planung von Ausfallzeiten ermöglicht die Durchführung von Wartungsarbeiten in einer Umgebung oder einem zugehörigen System. Für Projektkonfigurationen können Ausfallzeitregeln erstellt werden, die alle aktivierten Orchestrierungsjobs in dieser Projektkonfiguration für einen bestimmten Zeitraum stoppen oder aussetzen. Zur Erstellung oder Bearbeitung einer Ausfallzeitregel muss die Projektkonfiguration nicht deimplementiert werden. Ausfallzeitregeln können entweder nur einmal ausgeführt oder in bestimmten Intervallen wiederholt werden. Zum Erstellen, Bearbeiten oder Löschen einer Ausfallzeitregel benötigen Sie Administrator- oder Publisherberechtigungen.

Ausfallzeitregeln werden standardmäßig in der Zeitzone GMT (Greenwich Mean Time) gespeichert. Wenn ein Administrator die Systemuhr von GMT auf eine andere Zeitzone umstellt, werden die Ausfallzeitregeln zur selben absoluten Zeit ausgeführt. Beispiel: Sie erstellen eine Ausfallzeitregel, um alle Orchestrierungen zwischen 16:00 und 16:15 (GMT) zu stoppen. Dann ändert der Administrator die Zeitzone der Systemuhr in PDT. Die Ausfallzeitregel wird geändert, sodass nun alle Orchestrierungen zwischen 08:00 und 08:15 (PDT) gestoppt werden. Die Ausfallzeitregel muss bearbeitet werden, damit sie zwischen 16:00 und 16:15 (PDT) ausgeführt wird. Zeitdifferenzen aufgrund der Sommerzeit werden automatisch angepasst.

Wenn eine Umgebung zum Zeitpunkt der Ausführung einer Ausfallzeitregel offline ist, werden alle nicht ausgeführten Regeln identifiziert und in der entsprechenden Reihenfolge ausgeführt, sobald die Umgebung wieder in den Onlinestatus versetzt wird. Nachdem alle zurückgestellten Ausfallzeitregeln ausgeführt wurden, kann der Implementierungsstatus der Projektkonfiguration wieder geändert werden.

- 1. Wählen Sie im Navigationsfenster Repository > Konfigurationen aus. Die Seite 'Projektkonfigurationen' wird angezeigt.
- 2. Klicken Sie auf die Projektkonfiguration mit der Ausfallzeitregel, die Sie bearbeiten möchten. Die Seite mit den Konfigurationsdetails wird angezeigt.
- 3. Klicken Sie im Abschnitt 'Geplante Ausfallzeiten' auf Neue Regel. Das Dialogfeld 'Neue Ausfallzeitregel' wird angezeigt.
- 4. Wählen Sie in der Dropdown-Liste eine der folgenden Aktionen aus:
	- **Stoppen (alle Jobs werden vollständig ausgeführt)** Verhindert zur angegebenen Zeit den Start neuer Orchestrierungsjobs, während alle aktuellen Jobs vollständig ausgeführt werden können. Diese Aktion ermöglicht eine normale Beendigung.
	- **Stoppen (aktive Jobs werden abgebrochen)** Verhindert zur angegeben Zeit den Start neuer Orchestrierungsjobs und alle momentan aktiven Jobs werden gestoppt. Mit dieser Aktion werden alle Jobs umgehend gestoppt.
	- **Aussetzen** Verhindert zur angegeben Zeit den Start neuer Orchestrierungsjobs und alle momentan aktiven Jobs werden angehalten. Am Ende der geplanten Ausfallzeit setzt die Laufzeit die Verarbeitung des ausgesetzten Jobs an dem Punkt fort, an dem sie ausgesetzt wurde.
- 5. Geben Sie die Dauer der Ausfallzeit an, indem Sie ein Datum und eine Uhrzeit für 'Ausfallzeit starten' und 'Ausfallzeit beenden' angeben.
- 6. (Optional) Wählen Sie die Option Wiederholen aus, um eine sich wiederholende Ausfallzeitregel zu erstellen.
	- a. Geben Sie ein Wiederholungsintervall an (numerischer Wert).
	- b. Wählen Sie in der Dropdown-Liste die Häufigkeit aus: Tage, Wochen, Monate oder Jahre.
- 7. Klicken Sie auf Speichern.

### **Ergebnisse**

Die neue Ausfallzeitregel wird im Abschnitt 'Geplante Ausfallzeiten' angezeigt und der Zähler für geplante Ausfallzeiten um eins erhöht.

**Übergeordnetes Thema:** [Integrationseinheiten](#page-1227-0) verwalten

# **Ausfallzeitregeln bearbeiten**

### **Procedure**

- 1. Wählen Sie im Navigationsfenster Repository > Konfigurationen aus. Die Seite 'Projektkonfigurationen' wird angezeigt.
- 2. Klicken Sie auf die Projektkonfiguration mit der Ausfallzeitregel, die Sie bearbeiten möchten. Die Seite mit den Konfigurationsdetails wird angezeigt.
- 3. Klicken Sie im Abschnitt 'Geplante Ausfallzeiten' auf die Ausfallzeitregel, die Sie bearbeiten möchten. Das Dialogfeld 'Ausfallzeitregel bearbeiten' wird angezeigt.
- 4. Wählen Sie in der Dropdown-Liste eine der folgenden Aktionen aus:
	- **Stoppen (alle Jobs werden vollständig ausgeführt)** Verhindert zur angegebenen Zeit den Start neuer Orchestrierungsjobs, während alle aktuellen Jobs vollständig ausgeführt werden können. Diese Aktion ermöglicht eine normale Beendigung.
	- **Stoppen (aktive Jobs werden abgebrochen)** Verhindert zur angegeben Zeit den Start neuer Orchestrierungsjobs und alle momentan aktiven Jobs werden gestoppt. Mit dieser Aktion werden alle Jobs umgehend gestoppt.
	- **Aussetzen** Verhindert zur angegeben Zeit den Start neuer Orchestrierungsjobs und alle momentan aktiven Jobs werden angehalten. Am Ende der geplanten Ausfallzeit setzt die Laufzeit die Verarbeitung des ausgesetzten Jobs an dem Punkt fort, an dem sie ausgesetzt wurde.
- 5. Geben Sie die Dauer der Ausfallzeit an, indem Sie ein Datum und eine Uhrzeit für Ausfallzeit starten und Ausfallzeit beenden angeben.
- 6. Optional: Wählen Sie die Option Wiederholen aus, um eine sich wiederholende Ausfallzeitregel zu erstellen.
	- a. Geben Sie ein Wiederholungsintervall an (numerischer Wert).
	- b. Wählen Sie in der Dropdown-Liste die Häufigkeit aus: Tage, Wochen, Monate oder Jahre.
- 7. Klicken Sie auf Speichern.

# **Ausfallzeitregeln löschen**

## **Procedure**

- 1. Wählen Sie im Navigationsfenster Repository > Konfigurationen aus. Die Seite 'Projektkonfigurationen' wird angezeigt.
- 2. Klicken Sie auf die Projektkonfiguration mit der Ausfallzeitregel, die Sie bearbeiten möchten. Die Seite mit den Konfigurationsdetails wird angezeigt.
- 3. Wählen Sie im Abschnitt 'Geplante Ausfallzeiten' die Ausfallzeitregel aus, die Sie löschen möchten. Das Bestätigungsfenster zum Löschen von Regeln wird angezeigt.
- 4. Klicken Sie auf Ja.

Die Ausfallzeitregel wird nicht mehr angezeigt.

#### **Feedback** | **Notices**

Letzte Aktualisierung: Friday, November 8, 2013 file:///dcs/markdown/workspace/Transform/out.html

http://pic.dhe.ibm.com/infocenter/wci/v7r0m0/topic/com.ibm.wci.appliance.doc/Managing\_Integration\_Appli ances/schedulingDowntime.html

## <span id="page-1237-0"></span>**Netzeinstellungen angeben**

## **Informationen zu diesem Vorgang**

'Netz' öffnet die Seite 'Netzeinstellungen'.

iA300 verfügt nur über einen physischen Port; bei der Netzkonfiguration werden jedoch separate IP-Adressen für Datennetze und Managementnetze angegeben. iA1000, iA1500, iA2000, iA2500 und iA3000 verfügen über zwei physische Ports.

Zum Definieren von Netzkonfigurationen müssen Sie über Administratorberechtigungen verfügen. Die Integrationseinheit verwendet zum Konfigurieren von Netzeinstellungen standardmäßig DHCP. Wenn Sie DHCP zum Konfigurieren von Netzeinstellungen verwenden, zeigt die WMC die Einstellungen auf der Seite 'Netzkonfiguration' an. Sie können diese Einstellungen bearbeiten, indem Sie die Option DHCP verwenden inaktivieren oder die Option 'Manuell' auswählen.

Anmerkung: Bei Verwendung von DHCP zum Konfigurieren der Netzeinstellungen kann es zu längeren Startzeiten kommen. Wählen Sie für schnellere Startzeiten die Option 'Manuell' aus und geben Sie einen statischen Wert an.

### **Vorgehensweise**

- 1. Wählen Sie im Navigationsfenster Netz aus. Die Seite mit den Netzeinstellungen wird angezeigt.
- 2. Klicken Sie auf Bearbeiten. Der Assistent 'Netzeinstellungen bearbeiten' wird angezeigt.
- 3. Wählen Sie im Abschnitt 'Datennetz' die Option DHCP verwenden aus. Bei Inaktivierung dieser Option müssen für die Integrationseinheit die Einstellungen für IP-Adresse, Teilnetz und Broadcastbetrieb angegeben werden.

Die Integrationseinheit verwendet zum Konfigurieren der Einstellungen für das Datennetz standardmäßig DHCP. Zur manuellen Konfiguration der Einstellungen für das Datennetz müssen Sie die Option DHCP verwenden inaktivieren und einen gültigen Wert für die erforderlichen Einstellungen eingeben. Für die Integrationseinheit müssen die folgenden Einstellungen für das Managementnetz angegeben werden:

- IP-Adresse
- Teilnetz
- Broadcastbetrieb

4. Wählen Sie im Abschnitt 'Managementnetz' die Option DHCP verwenden aus. Bei Inaktivierung dieser Option müssen für die Integrationseinheit die Einstellungen für IP-Adresse, Teilnetz und Broadcastbetrieb angegeben werden.

Die Integrationseinheit verwendet zum Konfigurieren der Einstellungen für das Managementnetz standardmäßig DHCP. Zur manuellen Konfiguration der Einstellungen für das Managementnetz müssen Sie die Option DHCP verwenden inaktivieren und einen gültigen Wert für die erforderlichen Einstellungen eingeben. Für die Integrationseinheit müssen die folgenden Einstellungen für das Managementnetz angegeben werden:

- IP-Adresse
- Teilnetz
- Broadcastbetrieb
- 5. Wählen Sie eine Gateway-Schnittstelle und eine Gateway-Quelle aus.
- 6. Wählen Sie eine Option zum Festlegen des Hostnamens aus.
- 7. Wählen Sie eine Option zum Festlegen der Domäne aus.
- 8. Wählen Sie eine Option zum Festlegen des DNS aus. Bei Angabe mehrerer DNS-Werte müssen die Werte durch ein Leerzeichen voneinander getrennt werden.
- 9. Wählen Sie eine Option zum Festlegen des Zeitservers aus.
- 10. Klicken Sie auf Weiter, um die Einstellungen zu überprüfen.
- 11. Klicken Sie auf Weiter, um die Einstellungen anzuwenden.
- 12. Klicken Sie auf Fertigstellen.
- 13. Warten Sie, bis die Integrationseinheit erneut gestartet wurde und melden Sie sich an.

#### **Übergeordnetes Thema:** [Integrationseinheiten](#page-1227-0) verwalten

#### **Feedback** | **Notices**

*C* Letzte Aktualisierung: Friday, November 8, 2013 file:///dcs/markdown/workspace/Transform/out.html

http://pic.dhe.ibm.com/infocenter/wci/v7r0m0/topic/com.ibm.wci.appliance.doc/Managing\_Integration\_Appli ances/specifyingNetworkSettings.html

# <span id="page-1238-0"></span>**Systembefehl ausführen**

## **Vorgehensweise**

- 1. Wählen Sie im Navigationsfenster System > Befehle aus. Die Seite 'Systembefehle' wird angezeigt.
- 2. Wählen Sie in der Liste Befehl auswählen einen Befehl aus.
- 3. Klicken Sie auf Start.

**Übergeordnetes Thema:** [Integrationseinheiten](#page-1227-0) verwalten

# **Systembefehle**

Über die Management Console können Systembefehle ausgeführt werden. Je nach Konfiguration der Integrationseinheit (eigenständig oder HA-Paar) und Status der Integrationseinheit (aktiv oder Standby) stehen unterschiedliche Systembefehle zur Verfügung. In der folgenden Tabelle sind alle in der Management Console

verfügbaren Systembefehle aufgelistet; darüber hinaus werden Unterschiede im Verhalten beschrieben, die sich aus der Konfiguration oder dem Status der Integrationseinheit ergeben.

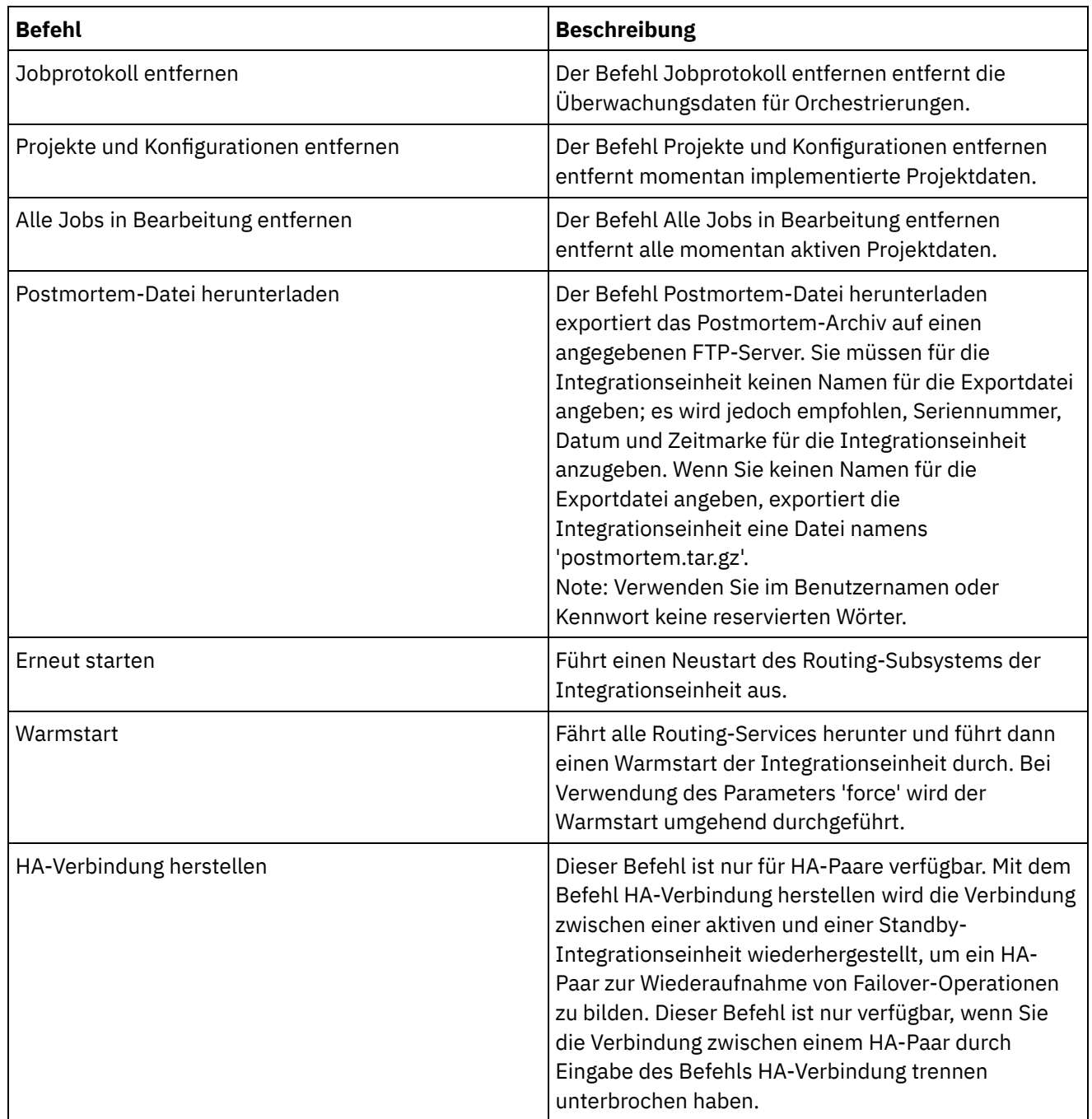

i.

 $\overline{\phantom{0}}$ 

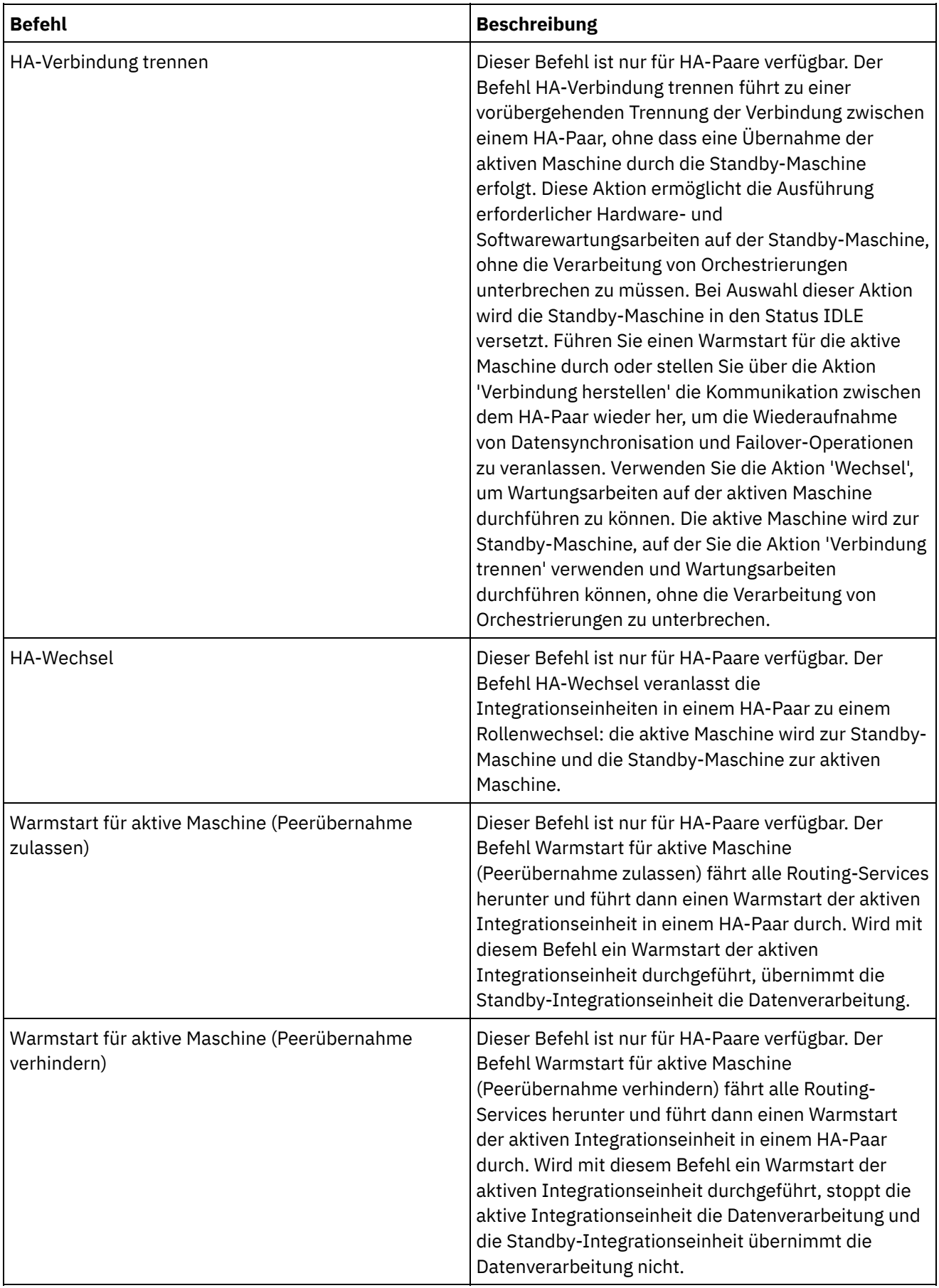

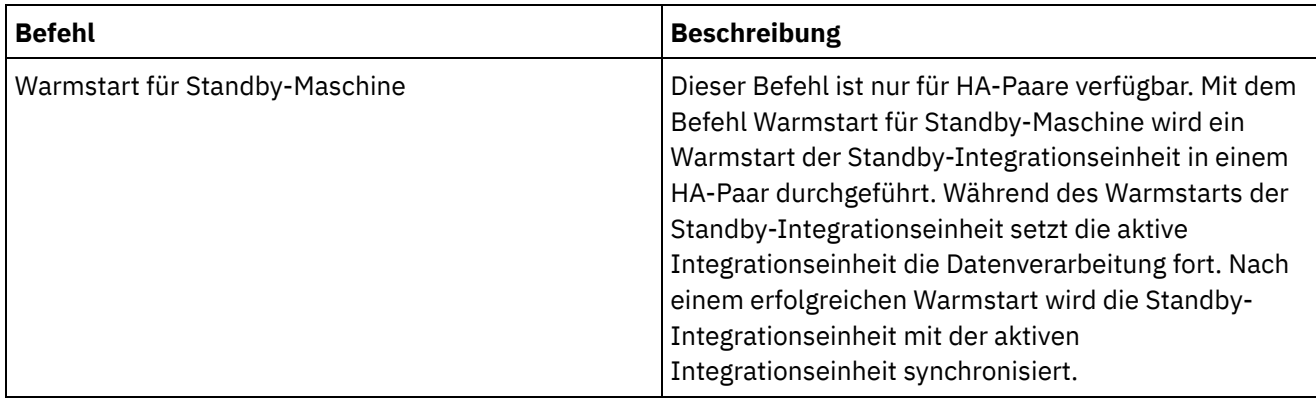

#### **Feedback** | **Notices**

Letzte Aktualisierung: Friday, November 8, 2013 file:///dcs/markdown/workspace/Transform/out.html

http://pic.dhe.ibm.com/infocenter/wci/v7r0m0/topic/com.ibm.wci.appliance.doc/Managing\_Integration\_Appli ances/systemCommands.html

# <span id="page-1241-0"></span>**Upgrade für eine Dell-Integrationseinheit durchführen**

Dieser Abschnitt enthält Informationen zur Verwendung der WMC zum Hochladen untergeordneter Releases und Patch-Releases in eine Dell-Integrationseinheit. Wenn Sie ein Upgrade für die Einheit durchführen, können Sie auf die aktuellen Features des Cast Iron-Betriebssystems zugreifen. Bei diesem Upgradeprozess werden nur die erforderlichen Dateien ersetzt oder hinzugefügt; es werden keine Daten gelöscht.

## **Informationen zu diesem Vorgang**

Mithilfe der Web Management Console (WMC) können Sie ein Upgrade auf die aktuelle Version des Cast Iron-Betriebssystems durch Hochladen eines Aktualisierungsimage auf die Einheit durchführen. Beachten Sie, dass die WMC während der Upgradeprozedur alle aktiven Projekte zur Deimplementierung zwingt und alle aktiven Orchestrierungsjobs, die derzeit auf der Einheit ausgeführt werden, stoppt. Nach dem Upgrade der Einheit können Sie dieses nicht wieder rückgängig machen bzw. kein Rollback auf die vorherige Version durchführen. Anmerkung: Upgrades können auch über die Befehlszeilenschnittstelle angewendet werden. Weitere Informationen zur Verwendung dieser Option finden Sie im Abschnitt zum Befehl system update im CLI-Referenzhandbuch (*CLI Reference Guide*).

- 1. Fordern Sie das neueste Patch an und laden Sie dieses an eine Position herunter, an der Sie darauf zugreifen können. Beispiel: C:\Desktop.
- 2. Melden Sie sich über die WMC an der Dell-Integrationseinheit an, für die das Upgrade durchgeführt werden soll.
- 3. Wählen Sie System > Upgrade aus. Die Seite 'Upgrade' wird angezeigt.
- 4. Klicken Sie auf den Link Betriebssystemupgrade. Der Upgrade-Assistent wird gestartet.
- 5. Klicken Sie auf Durchsuchen, um nach der Upgrade-Datei zu suchen.
- 6. Klicken Sie auf Upgrade. Die Integrationseinheit lädt die Upgradedatei hoch und startet den Upgradeprozess. Nach Durchführung des Upgrades wird automatisch ein Warmstart für die

Integrationseinheit durchgeführt.

7. Nach dem Warmstart wird das Anmeldefenster der WMC angezeigt. Wenn diese Seite nicht angezeigt wird, klicken Sie auf die Aktualisierungsschaltfläche des Browsers.

## **Nächste Schritte**

Mithilfe der WMC können Sie sämtliche Projekte, die durch diese Upgradeprozedur deimplementiert wurden, erneut implementieren. Führen Sie ein Upgrade auf eine Studio-Version durch, die mit dem installierten Cast Iron-Betriebssystem kompatibel ist. Weitere Informationen zur Einheit und der Studio-Kompatibilität finden Sie im Abschnitt zur Kompatibilität in den Releaseinformationen des Cast Iron-Betriebssystems (*Cast Iron Operating System Release Notes*) bzw. in den Releaseinformationen zu Cast Iron Studio (*Cast Iron Studio Release Notes*). Informationen zur Vorgehensweise beim Durchführen eines Upgrades für Studio finden Sie im Abschnitt zur Installation von Studio.

**Übergeordnetes Thema:** [Integrationseinheiten](#page-1227-0) verwalten

#### **Feedback** | **Notices**

*E* Letzte Aktualisierung: Friday, November 8, 2013 file:///dcs/markdown/workspace/Transform/out.html

<span id="page-1242-0"></span>http://pic.dhe.ibm.com/infocenter/wci/v7r0m0/topic/com.ibm.wci.appliance.doc/Managing\_Integration\_Appli ances/upgradingIntegrationAppliance.html

# **Upgrade für eine DataPower-Integrationseinheit durchführen**

Dieser Abschnitt enthält Informationen zur Verwendung der WMC zum Hochladen untergeordneter Releases und Patch-Releases in eine DataPower Cast Iron XH40-Integrationseinheit. Wenn Sie ein Upgrade für die Einheit durchführen, können Sie auf die aktuellen Features des Cast Iron-Betriebssystems zugreifen. Bei dem Upgradeprozess werden nur die erforderlichen Dateien ersetzt oder hinzugefügt; es werden keine Daten gelöscht.

## **Informationen zu diesem Vorgang**

Mithilfe der Web Management Console (WMC) können Sie ein Upgrade auf die aktuelle Version des Cast Iron-Betriebssystems durch Hochladen eines Aktualisierungsimage auf die Einheit durchführen. Beachten Sie, dass die WMC während der Upgradeprozedur alle aktiven Projekte zur Deimplementierung zwingt und alle aktiven Orchestrierungsjobs, die derzeit auf der Einheit ausgeführt werden, stoppt. Nach dem Upgrade der Einheit können Sie dieses nicht wieder rückgängig machen bzw. kein Rollback auf die vorherige Version durchführen. Anmerkung: Upgrades können auch über die Befehlszeilenschnittstelle angewendet werden. Weitere Informationen zur Verwendung dieser Option finden Sie im Abschnitt zum Befehl system update im CLI-Referenzhandbuch (*CLI Reference Guide*).

- 1. Rufen Sie das aktuelle Patch ab und laden Sie anschließend die Aktualisierungsimagedatei für die Einheit an eine Position herunter, auf die Sie von Ihrer Windows-Workstation aus zugreifen können. Beispiel C:\Desktop.
- 2. Über die WMC können Sie sich bei der Integrationseinheit anmelden, die das Cast Iron-Betriebssystem ausführt.
- 3. Wählen Sie im Elementmenü der WMC die Optionen System > Upgrade aus. Im Fenster mit der Systemübersicht werden das Modell, die Version sowie die Seriennummer angezeigt.
- 4. Klicken Sie auf Betriebssystemupgrade. Das Fenster 'Upgrade' wird angezeigt.
- 5. Geben Sie im Textfeld den Pfad zur Aktualisierungsimagedatei für die Einheit an oder klicken Sie auf Durchsuchen, um nach dieser Datei zu suchen.
- 6. Klicken Sie auf Upgrade. Im Fenster 'Upgrade' wird die folgende Nachricht angezeigt: Upload in progress. Please wait. (Upload wird ausgeführt. Bitte warten.) Ein Fortschrittsanzeiger zeigt den Uploadstatus an. Nach Abschluss des Uploads validiert die WMC das Upgrade. Wenn das Upgrade erfolgreich war, wird für die Einheit ein Warmstart durchgeführt.
- 7. Über die WMC können Sie sich bei der Einheit anmelden. Sie müssen möglicherweise auf die Aktualisierungsschaltfläche des Browsers klicken.

## **Nächste Schritte**

Mithilfe der WMC können Sie sämtliche Projekte, die durch diese Upgradeprozedur deimplementiert wurden, erneut implementieren. Führen Sie ein Upgrade auf eine Studio-Version durch, die mit dem installierten Cast Iron-Betriebssystem kompatibel ist. Weitere Informationen zur Einheit und der Studio-Kompatibilität finden Sie im Abschnitt zur Kompatibilität in den Releaseinformationen des Cast Iron-Betriebssystems (*Cast Iron Operating System Release Notes*) bzw. in den Releaseinformationen zu Cast Iron Studio (*Cast Iron Studio Release Notes*). Informationen zur Vorgehensweise beim Durchführen eines Upgrades für Studio finden Sie im Abschnitt zur Installation von Studio.

**Übergeordnetes Thema:** [Integrationseinheiten](#page-1227-0) verwalten

#### **Feedback** | **Notices**

**Example:** External Letzte Aktualisierung: Friday, November 8, 2013 file:///dcs/markdown/workspace/Transform/out.html

http://pic.dhe.ibm.com/infocenter/wci/v7r0m0/topic/com.ibm.wci.appliance.doc/Managing\_Integration\_Appli ances/upgradeDataPowerappliances.html

## <span id="page-1243-0"></span>**Mit Netzrouten arbeiten**

Für Integrationseinheiten können Netzrouten hinzugefügt und gelöscht werden.

**Parent topic:** [Integrationseinheiten](#page-1227-0) verwalten

### **Netzrouten hinzufügen**

- 1. Wählen Sie im Navigationsfenster Netz aus. Die Seite mit den Netzeinstellungen wird angezeigt.
- 2. Klicken Sie auf Bearbeiten. Der Assistent 'Netzeinstellungen bearbeiten' wird angezeigt.
- 3. Klicken Sie im Abschnitt 'Routen' auf Neue Regel. Das Dialogfeld 'Neue Netzroute' wird angezeigt.
- 4. Geben Sie ein Ziel an.
- 5. Geben Sie eine Netzmaske an.
- 6. Wählen Sie eine Schnittstelle aus der Dropdown-Liste aus.
- 7. Geben Sie ein Gateway an.
- 8. Klicken Sie auf Speichern.
- 9. Klicken Sie auf Weiter, um die Einstellungen zu überprüfen.
- 10. Klicken Sie auf Weiter, um die Einstellungen anzuwenden.
- 11. Klicken Sie auf Fertigstellen.
- 12. Warten Sie, bis die Integrationseinheit erneut gestartet wurde und melden Sie sich an.

## **Netzrouten löschen**

#### **Procedure**

- 1. Wählen Sie im Navigationsfenster Netz aus. Die Seite mit den Netzeinstellungen wird angezeigt.
- 2. Klicken Sie auf Bearbeiten. Der Assistent 'Netzeinstellungen bearbeiten' wird angezeigt.
- 3. Klicken Sie im Abschnitt 'Routen' auf Löschen. Es wird ein Bestätigungsfenster angezeigt.
- 4. Klicken Sie auf Ja.
- 5. Klicken Sie auf Weiter, um die Einstellungen zu überprüfen.
- 6. Klicken Sie auf Weiter, um die Einstellungen anzuwenden.
- 7. Klicken Sie auf Fertigstellen.
- 8. Warten Sie, bis die Integrationseinheit erneut gestartet wurde und melden Sie sich an.

#### **Feedback** | **Notices**

**all** Last updated: Friday, November 8, 2013 file:///dcs/markdown/workspace/Transform/out.html

http://pic.dhe.ibm.com/infocenter/wci/v7r0m0/topic/com.ibm.wci.appliance.doc/Managing\_Integration\_Appli ances/workingWithNetworkRoutes.html

## <span id="page-1244-0"></span>**Orchestrierungen verwalten**

Die Themen zum Verwalten von Orchestrierungen beieten Informationen zum Bearbeiten der Orchestrierungseinstellungen und zum Exportieren von Jobberichten.

Informationen zu [Orchestrierungseinstellungen](#page-1245-0)

Mit den Orchestrierungseinstellungen können Eigenschaften für bestimmte Orchestrierungen in einer Projektkonfiguration konfiguriert werden. Sie können für jede Orchestrierung angeben, ob die Orchestrierung aktiviert ist; ferner können Sie die Protokollebenen, das Protokollierungsverhalten sowie die maximale Anzahl der Jobs angeben, die von der Orchestrierung gleichzeitig ausgeführt werden können.

- [Orchestrierungseinstellungen](#page-1246-0) bearbeiten
- [Überwachungsdaten](#page-1247-0) für Orchestrierungen exportieren

#### **Feedback** | **Notices**

*E* Letzte Aktualisierung: Friday, November 8, 2013 file:///dcs/markdown/workspace/Transform/out.html <span id="page-1245-0"></span>http://pic.dhe.ibm.com/infocenter/wci/v7r0m0/topic/com.ibm.wci.appliance.doc/Managing\_Orchestrations/to c\_managing\_orchestrations.html

# **Informationen zu Orchestrierungseinstellungen**

Mit den Orchestrierungseinstellungen können Eigenschaften für bestimmte Orchestrierungen in einer Projektkonfiguration konfiguriert werden. Sie können für jede Orchestrierung angeben, ob die Orchestrierung aktiviert ist; ferner können Sie die Protokollebenen, das Protokollierungsverhalten sowie die maximale Anzahl der Jobs angeben, die von der Orchestrierung gleichzeitig ausgeführt werden können.

Bei der Deimplementierung einer Projektkonfiguration können die folgenden Orchestrierungseinstellungen bearbeitet werden:

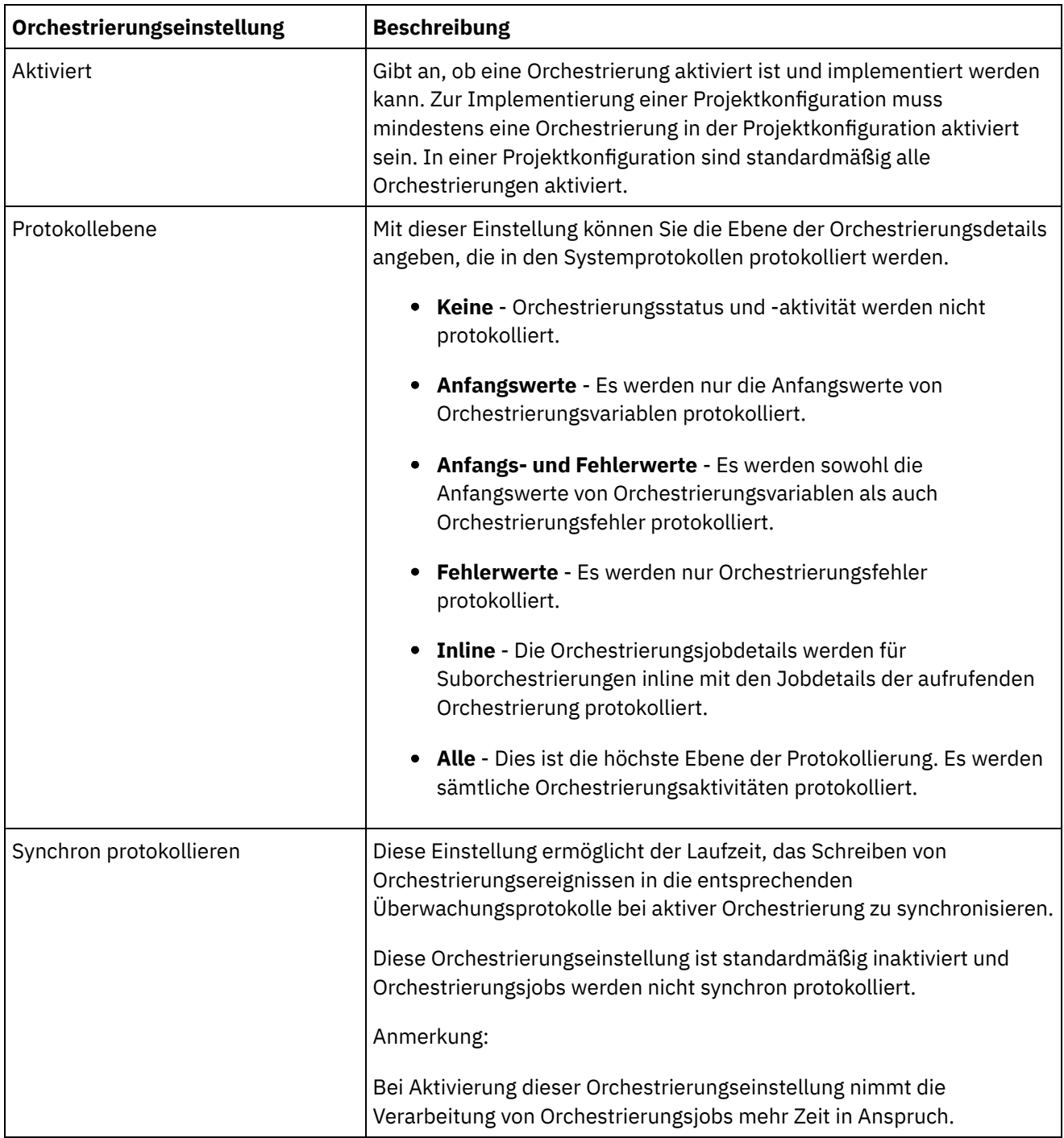

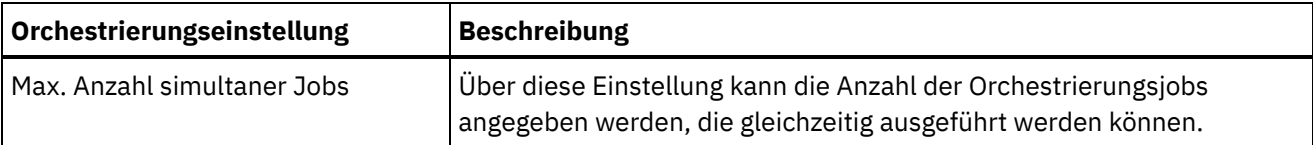

**Übergeordnetes Thema:** [Orchestrierungen](#page-1244-0) verwalten

#### **Feedback** | **Notices**

*E* Letzte Aktualisierung: Friday, November 8, 2013 file:///dcs/markdown/workspace/Transform/out.html

http://pic.dhe.ibm.com/infocenter/wci/v7r0m0/topic/com.ibm.wci.appliance.doc/Managing\_Orchestrations/ab outOrchestrationSettings.html

# <span id="page-1246-0"></span>**Orchestrierungseinstellungen bearbeiten**

## **Vorbereitende Schritte**

Zur Bearbeitung von Orchestrierungseinstellungen muss die Projektkonfiguration deimplementiert werden.

Nutzeradministratoren, Umgebungsadministratoren (für die Umgebung, in der das Projekt publiziert wird) und der Publisher eines Projekts können Orchestrierungseigenschaften bearbeiten.

## **Informationen zu diesem Vorgang**

Anmerkung: Wenn Sie einer Gruppe Berechtigungen für eine Projektkonfiguration erteilen, haben die Benutzer in dieser Gruppe vollständigen Zugriff auf diese Projektkonfiguration - die Benutzer können neue Versionen der Projektkonfiguration erstellen und die Projektkonfiguration bearbeiten oder löschen.

- 1. Wählen Sie die Registerkarte 'Umgebung' für die Umgebung aus, in der die Projektkonfiguration publiziert wurde.
- 2. Wählen Sie im Navigationsfenster Repository > Konfigurationen aus. Die Seite 'Projektkonfiguration' wird angezeigt.
- 3. Wenn die Projektkonfiguration, die Sie bearbeiten möchten, derzeit ausgeführt wird, stoppen Sie die Projektkonfiguration durch Klicken auf das Symbol 'Stoppen' ■ in der Aktionsspalte. Wenn das Dialogfeld 'Konfiguration stoppen' angezeigt wird, klicken Sie auf eine der folgenden Optionen:
	- Jobs fertigstellen Verhindert zur angegebenen Zeit den Start neuer Orchestrierungsjobs, während alle aktuellen Jobs vollständig ausgeführt werden können. Die Jobs dürfen beendet werden.
	- Jobs abbrechen Verhindert zur angegeben Zeit den Start neuer Orchestrierungsjobs und alle momentan aktiven Jobs werden gestoppt. Mit dieser Aktion werden alle Jobs umgehend gestoppt.
- 4. Deimplementieren Sie die Projektkonfiguration, indem Sie in der Aktionsspalte auf das Symbol 'Deimplementieren' ≙ klicken.
- 5. Klicken Sie auf die Projektkonfiguration, die Sie bearbeiten möchten. Die Seite mit den Konfigurationsdetails wird angezeigt.
- 6. Klicken Sie im Abschnitt 'Orchestrierung' auf Bearbeiten, um die Orchestrierungseinstellungen zu bearbeiten. Das Fenster 'Orchestrierungseinstellungen bearbeiten' wird angezeigt.
- 7. Klicken Sie auf Speichern.
- 8. Implementieren Sie die Projektkonfiguration, um die Verarbeitung von Orchestrierungsjobs zu starten.

## **Ergebnisse**

Die vorgenommenen Aktualisierungen werden im Abschnitt 'Orchestrierung' der Seite 'Konfigurationsdetails' angezeigt und die Laufzeit verarbeitet die Orchestrierung wie angegeben. **Übergeordnetes Thema:** [Orchestrierungen](#page-1244-0) verwalten

#### **Feedback** | **Notices**

*E* Letzte Aktualisierung: Friday, November 8, 2013 file:///dcs/markdown/workspace/Transform/out.html

http://pic.dhe.ibm.com/infocenter/wci/v7r0m0/topic/com.ibm.wci.appliance.doc/Managing\_Orchestrations/ed itingOrchestrationSettings.html

# <span id="page-1247-0"></span>**Überwachungsdaten für Orchestrierungen exportieren**

## **Informationen zu diesem Vorgang**

Die Überwachungsdaten für Orchestrierungen können exportiert werden. Wenn Sie die Überwachungsdaten für Orchestrierungen exportieren, können Sie angeben, dass diese Daten entweder gelöscht oder auf dem System gespeichert werden.

Wenn Sie sich dafür entscheiden, die Überwachungsdaten für Orchestrierungen zu löschen, können diese Daten nicht wiederhergestellt werden.

## **Vorgehensweise**

- 1. Wählen Sie im Navigationsfenster Protokolle > Jobprotokolle aus. Die Seite 'Ergebnisse' wird angezeigt.
- 2. Klicken Sie auf Exportieren. Das Fenster 'Jobs exportieren' wird angezeigt.
- 3. Wählen Sie eine der folgenden Exportoptionen aus:
	- Exportieren und löschen Exportiert die Überwachungsdaten und löscht die Daten aus der Umgebung.
	- Exportieren Exportiert die Überwachungsdaten und die Daten werden in der Umgebung beibehalten.
- 4. Klicken Sie auf Jetzt herunterladen, um die exportierte Protokolldatei herunterzuladen.
- 5. Öffnen oder speichern Sie die Datei. Wenn Sie die Datei speichern, müssen Sie eine Position angeben und auf 'Speichern' klicken. Die XML-Datei wird in der angegebenen Position gespeichert.

#### **Übergeordnetes Thema:** [Orchestrierungen](#page-1244-0) verwalten

#### **Feedback** | **Notices**

Letzte Aktualisierung: Friday, November 8, 2013 file:///dcs/markdown/workspace/Transform/out.html

http://pic.dhe.ibm.com/infocenter/wci/v7r0m0/topic/com.ibm.wci.appliance.doc/Managing\_Orchestrations/ex portingJobs.html

# <span id="page-1248-1"></span>**Projekte verwalten**

Die Themen zum Verwalten von Projekten beieten Informationen zum Erstellen, Verwalten und Implementieren von Integrationsprojekten.

- [Informationen](#page-1248-0) zu Ressourcen
- Informationen zur Benennung von Projekten und [Konfigurationen](#page-1249-0)
- Informationen zu [Projektkonfigurationen](#page-1250-0)
- [Informationen](#page-1252-0) zu Projekten
- [Projektkonfigurationen](#page-1253-0) klonen
- Projekte [kopieren](#page-1253-1)
- Projekte ohne Muster [erstellen](#page-1254-0)
- Projekte anhand einer [Schablone](#page-1255-0) erstellen
- [Projektkonfigurationen](#page-1256-0) löschen
- [Projekte](#page-1257-0) löschen
- [Projektkonfigurationen](#page-1257-1) implementieren
- Eigenschaften von [Projektkonfigurationen](#page-1259-0) bearbeiten
- Projekte [bearbeiten](#page-1260-0)
- **Informationen zu [Datenbankressourcen](#page-1260-1)**
- Projekte [publizieren](#page-1263-0)
- [Datenbankressourcen](#page-1263-1) erneut erstellen
- Erforderliche Anführungszeichen für die Namen von [Ressourcentabellen](#page-1264-0)
- TIPs [überprüfen](#page-1264-1)

Sie können alle von Ihnen heruntergeladenen TIPs bewerten und eine Überprüfung durchführen.

- [Projektkonfigurationen](#page-1265-0) stoppen
- [Projektkonfigurationen](#page-1266-0) hochladen
- [Web-Service-Ressourcen](#page-1266-1) anzeigen und speichern
- Mit [Projektkonfigurationen](#page-1267-0) arbeiten

#### **Feedback** | **Notices**

*C* Letzte Aktualisierung: Friday, November 8, 2013 file:///dcs/markdown/workspace/Transform/out.html

<span id="page-1248-0"></span>http://pic.dhe.ibm.com/infocenter/wci/v7r0m0/topic/com.ibm.wci.appliance.doc/Managing\_Projects/toc\_man aging\_projects.html

## **Informationen zu Ressourcen**

In der Management Console werden Ressourcen nach Endpunkten gruppiert. Ressourcen müssen für Datenbank- und Web-Service-Endpunkte generiert werden, die eine Verbindung zu den folgenden Orchestrierungsaktivitäten herstellen:

- Starterdatenbankaktivitäten
- Nicht-Starterdatenbankaktivitäten mit der Zustelloption 'Genau einmal'
- Aktivität 'Services bereitstellen'

Für jeden Datenbankendpunkt müssen Sie eindeutige Werte für die den Datenbankressourcen zugeordneten Konfigurationseigenschaften angeben, bevor Sie eine Projektkonfiguration implementieren können. Zu den Datenbankressourcen gehören Steuertabellen, Puffertabellen, Sortiertabellen und Auslöser. Alle Starterdatenbankaktivitäten werden in einer Puffertabelle verwaltet, während die Ereignisse für alle Nicht-Starterdatenbankaktivitäten mit der in einzelnen Steuertabellen angegebenen Zustelloption 'Genau einmal' verwaltet werden.

Die Integrationsumgebung generiert eine WSDL für die Aktivität 'Service bereitstellen'. In der Management Console kann diese Web-Service-Ressource gespeichert werden.

**Übergeordnetes Thema:** Projekte [verwalten](#page-1248-1)

#### **Feedback** | **Notices**

*Mal* Letzte Aktualisierung: Friday, November 8, 2013 file:///dcs/markdown/workspace/Transform/out.html

<span id="page-1249-0"></span>http://pic.dhe.ibm.com/infocenter/wci/v7r0m0/topic/com.ibm.wci.appliance.doc/Managing\_Projects/aboutAss ets.html

# **Informationen zur Benennung von Projekten und Konfigurationen**

Die Namen von Projekten und Projektkonfigurationen können aus maximal 42 Zeichen bestehen. Bei der Erstellung eines Projekts oder einer Projektkonfiguration dürfen die folgenden reservierten Zeichen nicht verwendet werden.

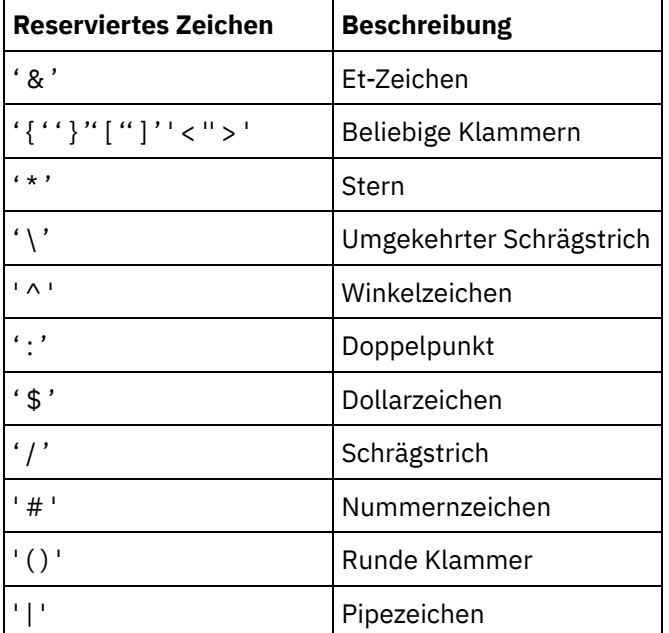

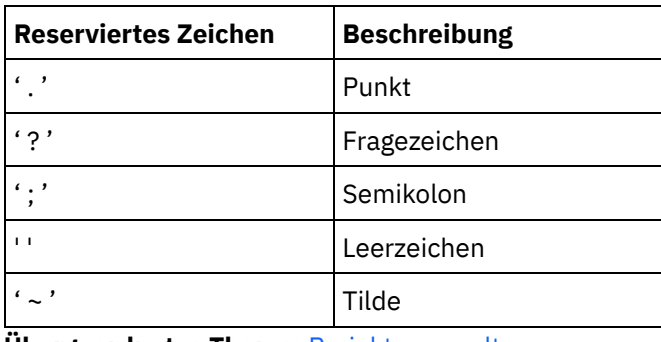

**Übergeordnetes Thema:** Projekte [verwalten](#page-1248-1)

#### **Feedback** | **Notices**

Letzte Aktualisierung: Friday, November 8, 2013 file:///dcs/markdown/workspace/Transform/out.html

<span id="page-1250-0"></span>http://pic.dhe.ibm.com/infocenter/wci/v7r0m0/topic/com.ibm.wci.appliance.doc/Managing\_Projects/aboutNa mingProjects.html

# **Informationen zu Projektkonfigurationen**

Mit Projektkonfigurationen können mehrere Varianten desselben Integrationsprojekts erstellt werden. Auf diese Weise kann ein Projekt erstellt und publiziert und dann in vielen verschiedenen Szenarios implementiert werden. Innerhalb einer Projektkonfiguration können Sie angeben, welche Orchestrierungen aktiviert sind; ferner können Sie Konfigurationseigenschaften für Endpunkte ändern, Ressourcen generieren oder ändern, geplante Ausfallzeitregeln verwalten und Berechtigungen für die Projektkonfiguration steuern.

Jedes publizierte Projekt verfügt über eine Standardprojektkonfiguration. In der Management Console können zusätzliche Projektkonfigurationen erstellt werden. Jede Projektkonfiguration wird durch den Projektnamen, die Projektversion, den Konfigurationsnamen und den Projektstatus eindeutig identifiziert.

Sie müssen über Administratorberechtigungen verfügen oder der Publisher eines Projekts sein, um Projektkonfigurationen erstellen, bearbeiten und löschen zu können. Administratoren und Publisher können Benutzern und Gruppen Berechtigungen zum Erstellen, Bearbeiten und Löschen von Projektkonfigurationen erteilen.

Im Abschnitt 'Zusammenfassung' werden die Details der Projektkonfiguration angezeigt, die unter Repository > Konfigurationen ausgewählt wurden. Bestandteil des Abschnitts 'Zusammenfassung' sind der Projektkonfigurationsname, der Status der Konfiguration, das Datum und die Zeit der letzten Publizierung des Projekts sowie der Name des Benutzers, der die Projektkonfiguration publiziert oder geklont hat. Außerdem werden auf der Seite 'Zusammenfassung' auch die der Konfiguration zugeordneten Zahlen der Orchestrierungen, der Eigenschaften, der Ressourcen und der geplanten Ausfallzeiten angegeben. Anmerkung: Der Name des Benutzers, der die Projektkonfiguration publiziert oder geklont hat, wird in den folgenden Formaten angezeigt:

- benutzername [gruppenname] Gibt an, das dieser konkrete Benutzer (benutzername), der Mitglied der Gruppe (gruppenname) ist, einer der Benutzer ist, der die Projektkonfiguration publiziert oder geklont hat.
- benutzername {benutzer nicht vorhanden} Gibt an, dass der Benutzer in der Integrationseinheit nicht vorhanden ist.

Die Laufzeit führt nur Orchestrierungsjobs für aktivierte Orchestrierungen aus. Vor der Implementierung einer Projektkonfiguration muss die Projektkonfiguration mindestens eine aktivierte Orchestrierung enthalten. Alle Orchestrierungen sind standardmäßig aktiviert.

Durch die Angabe der Protokollebene für Orchestrierungen kann gesteuert werden, welche Typen von Orchestrierungsfehlern in die Systemprotokolle geschrieben werden. Über die Management Console kann ferner die Anzahl der gleichzeitig ausgeführten Jobs eingeschränkt werden. Die Anzahl der gleichzeitig ausgeführten Jobs kann sich auf die Leistung auswirken.

Zum Angeben von Orchestrierungseigenschaften müssen Sie über Administrator- oder Publisherberechtigungen verfügen.

## **Überblick über Konfigurationseigenschaften**

Konfigurationseigenschaften für ein Projekt werden in Studio erstellt. Weitere Informationen zum Erstellen von Projekteigenschaften und Angeben einer Projektversion finden Sie in der Studio-Onlinehilfe.

Beim Publizieren des Projekts können Werte für die Konfigurationseigenschaften angegeben werden. Die für die Konfigurationseigenschaften angegebenen Werte bestimmen, wie das Projekt implementiert wird. In einem Projekt mit Datenbankendpunkten können beispielsweise Eigenschaften für die Datenbankverbindungsparameter erstellt werden. Dadurch haben Sie die Möglichkeit, eine Projektkonfiguration für eine Testumgebung mit Verbindung zu einer Testdatenbank zu erstellen und dieses Projekt dann zur Erstellung einer anderen Projektkonfiguration für eine Produktionsumgebung zu verwenden, die eine Verbindung zu einer anderen Datenbank herstellt.

Zum Bearbeiten von Konfigurationseigenschaften in der Management Console müssen Sie über Administratoroder Publisherberechtigungen verfügen.

### **Ressourcen ändern**

Wenn die Projektkonfiguration einen Datenbank- oder Web-Service-Endpunkt enthält, müssen vor der Implementierung der Projektkonfiguration Ressourcen generiert werden. Wenn das Projekt keinen Datenbankoder Web-Service-Endpunkt enthält, sind Ressourcen für die Projektkonfiguration nicht relevant.

Zum Generieren oder Ändern von Ressourcen müssen Sie über Administrator- oder Publisherberechtigungen verfügen.

## **Ausfallzeiten planen**

Die Planung von Ausfallzeiten ermöglicht die Durchführung von Wartungsarbeiten. Für Projektkonfigurationen können Ausfallzeitregeln erstellt werden, die alle aktivierten Orchestrierungsjobs in dieser Projektkonfiguration für einen bestimmten Zeitraum stoppen oder aussetzen. Zur Erstellung oder Bearbeitung einer Ausfallzeitregel muss die Projektkonfiguration nicht deimplementiert werden. Ausfallzeitregeln können entweder nur einmal ausgeführt oder in bestimmten Intervallen wiederholt werden.

Zum Erstellen, Bearbeiten oder Löschen einer Ausfallzeitregel benötigen Sie Administrator- oder Publisherberechtigungen.

## **Berechtigungen für Projektkonfigurationen bearbeiten**

Als Administrator oder Projekt-Publisher können Sie anderen Benutzern oder Gruppen Berechtigungen für Projektkonfigurationen erteilen. Wenn Sie Benutzern oder Gruppen Berechtigungen für eine

Projektkonfiguration erteilen, können diese die Projektkonfiguration erstellen, bearbeiten und löschen. Berechtigungen für Projektkonfigurationen werden standardmäßig nur für die Administratorgruppe erteilt. Berechtigungen für andere Gruppen müssen explizit erteilt werden.

Beispiel: Sie sind ein Benutzer mit Publisherberechtigungen und gehören zur integrierten Publishergruppe. Sie publizieren ein Projekt. Nur Sie und die Administratorgruppe verfügen über Berechtigungen für die Projektkonfiguration. Mitglieder der Publishergruppe (zu der auch Sie gehören) verfügen über keine Berechtigungen für die Projektkonfiguration. Sie müssen die Berechtigung für die Projektkonfiguration entsprechend ändern, um eine andere Gruppe wie die Publishergruppe einzuschließen. Weitere Informationen hierzu finden Sie in Berechtigungen für [Projektkonfigurationen](#page-1296-0) erteilen.

#### **Übergeordnetes Thema:** Projekte [verwalten](#page-1248-1)

#### **Feedback** | **Notices**

Letzte Aktualisierung: Friday, November 8, 2013 file:///dcs/markdown/workspace/Transform/out.html

<span id="page-1252-0"></span>http://pic.dhe.ibm.com/infocenter/wci/v7r0m0/topic/com.ibm.wci.appliance.doc/Managing\_Projects/aboutPro jectConfigurations.html

## **Informationen zu Projekten**

Projekte enthalten Komponenten, die von der Laufzeit zur Ausführung eines Integrationsszenarios benötigt werden: Orchestrierungen, Endpunkte, Zuordnungen und weitere Dokumente. Mit Studio können Sie Projekte erstellen und testen, ohne mit einer Integrationsumgebung verbunden zu sein.

Mehrere Personen können mehrere Projekte in derselben Integrationsumgebung publizieren. Mit Studio können Projekte in einer Integrationsumgebung publiziert oder in eine Bereitstellungsposition exportiert werden. Später kann das exportierte Projekt über die Management Console hochgeladen werden. Zum Publizieren oder Hochladen eines Projekts in die Integrationsumgebung müssen Sie über Administrator- oder Publisherberechtigungen verfügen.

Wenn Sie ein Projekt über Studio publizieren, zeigt die Management Console das Projekt mit den standardmäßig definierten Projekteinstellungen an (Standardprojektkonfiguration). Sie können diese Standardprojektkonfiguration zur Erstellung neuer Projektkonfigurationen klonen, die dann für andere Entwicklungs- und Produktionsumgebungen konfiguriert werden können.

Verwenden Sie Studio, um Projekte zu erstellen und Konfigurationseigenschaften für Endpunkte anzugeben; über die Management Console können dann Projektkonfigurationen angegeben und implementiert werden.

#### **Übergeordnetes Thema:** Projekte [verwalten](#page-1248-1)

#### **Feedback** | **Notices**

Letzte Aktualisierung: Friday, November 8, 2013 file:///dcs/markdown/workspace/Transform/out.html http://pic.dhe.ibm.com/infocenter/wci/v7r0m0/topic/com.ibm.wci.appliance.doc/Managing\_Projects/aboutPro jects.html

# <span id="page-1253-0"></span>**Projektkonfigurationen klonen**

## **Vorbereitende Schritte**

Zum Klonen von Projektkonfigurationen müssen Sie über Administratorberechtigungen verfügen oder Publisher eines Projekts sein.

## **Informationen zu diesem Vorgang**

Projektkonfigurationen enthalten Eigenschaften und Ressourcen, die Sie in der Management Console konfigurieren können, um mehrere Varianten desselben Integrationsprojekts zu erstellen. Zur Erstellung einer neuen Konfiguration kann eine vorhandene Projektkonfiguration geklont werden. Eine geklonte Projektkonfiguration übernimmt alle Konfigurationen aus den ursprünglichen Projektkonfigurationen. Wenn Sie jedoch das ursprüngliche Konfigurationsprojekt bearbeiten, werden diese Änderungen nicht auf das geklonte Projekt übertragen.

Anmerkung: Die geklonte Projektkonfiguration wird in der Ansicht Favoriten nur dann angezeigt, wenn Sie die Projektkonfiguration explizit zu dieser Ansicht hinzufügen.

## **Vorgehensweise**

- 1. Wählen Sie im Navigationsfenster Repository > Konfigurationen aus. Die Seite 'Projektkonfigurationen' wird angezeigt.
- 2. Wählen Sie in der Liste Konfigurationsfilter die Option Alle aus. Es werden alle Projektkonfigurationen angezeigt.
- 3. Suchen Sie die Projektkonfigurationen, die Sie klonen möchten.
- 4. Klicken Sie auf das Symbol 'Klonen'  $\vec{\mathbb{G}}$ . Das Dialogfeld 'Projektkonfiguration erstellen' wird angezeigt.
- 5. Geben Sie einen eindeutigen Namen für die neue Projektkonfiguration an.
- 6. Klicken Sie auf OK.

### **Ergebnisse**

Die geklonte Projektkonfiguration wird auf der Seite 'Projektkonfigurationen' angezeigt. Das geklonte Projekt verfügt über dieselben Projektkonfigurationsdetails wie die ursprüngliche Projektkonfiguration.

#### **Übergeordnetes Thema:** Projekte [verwalten](#page-1248-1)

#### **Feedback** | **Notices**

*E* Letzte Aktualisierung: Friday, November 8, 2013 file:///dcs/markdown/workspace/Transform/out.html

<span id="page-1253-1"></span>http://pic.dhe.ibm.com/infocenter/wci/v7r0m0/topic/com.ibm.wci.appliance.doc/Managing\_Projects/cloningPr ojectConfigurations.html

# **Projekte kopieren**

## **Informationen zu diesem Vorgang**

In der Management Console können Sie ein Projekt kopieren, indem Sie einem vorhandenen Projekt eine neue Versionsnummer zuordnen.

### **Vorgehensweise**

- 1. Klicken Sie auf die Registerkarte Ändern. Die Seite 'Projekte' wird angezeigt.
- 2. Klicken Sie auf das Projekt, das Sie kopieren möchten. Das Dialogfeld 'Projekt kopieren' wird angezeigt.
- 3. Geben Sie eine neue Projektversion ein. Die Versionsnummer kann eine Dezimalzahl enthalten.
- 4. Klicken Sie auf Speichern.

### **Ergebnisse**

Die Kopie des Projekts wird auf der Seite 'Projekte' in alphabetischer Reihenfolge angezeigt.

**Übergeordnetes Thema:** Projekte [verwalten](#page-1248-1)

#### **Feedback** | **Notices**

*C* Letzte Aktualisierung: Friday, November 8, 2013 file:///dcs/markdown/workspace/Transform/out.html

http://pic.dhe.ibm.com/infocenter/wci/v7r0m0/topic/com.ibm.wci.appliance.doc/Managing\_Projects/copyingP rojects.html

# <span id="page-1254-0"></span>**Projekte ohne Muster erstellen**

## **Informationen zu diesem Vorgang**

In der Cloud können Sie ein neues Projekt erstellen.

### **Vorgehensweise**

- 1. Klicken Sie auf die Registerkarte Erstellen. Die Seite 'Lösungen' wird angezeigt.
- 2. Klicken Sie auf Ohne Muster erstellen. Das Dialogfeld 'Projekt erstellen' wird angezeigt.
- 3. Geben Sie einen eindeutigen Projektnamen an.
- 4. Klicken Sie auf Speichern. Das Projekt wird auf der Seite 'Projekte' der Registerkarte 'Ändern' angezeigt.

## **Ergebnisse**

Das Projekt kann nun bearbeitet, publiziert, gelöscht oder kopiert werden. Wählen Sie das Projekt aus, um die Projektdetails anzuzeigen und Berechtigungen für das Projekt zu erteilen. Wenn Sie Berechtigungen zuweisen, klicken Sie auf Speichern, um die Änderungen zu speichern.

Zu den Projektdetails gehören die Umgebung, in der die Projektkonfiguration publiziert wurde, eine Zeitmarke der letzten Publizierung des Projekts sowie der aktuelle Status der Projektkonfiguration (z. B. 'Implementiert').

#### **Übergeordnetes Thema:** Projekte [verwalten](#page-1248-1)

#### **Feedback** | **Notices**

*M* Letzte Aktualisierung: Friday, November 8, 2013 file:///dcs/markdown/workspace/Transform/out.html

http://pic.dhe.ibm.com/infocenter/wci/v7r0m0/topic/com.ibm.wci.appliance.doc/Managing\_Projects/creatingP rojectFromScratch.html

## <span id="page-1255-0"></span>**Projekte anhand einer Schablone erstellen**

### **Informationen zu diesem Vorgang**

Ein Projekt kann anhand einer Schablone erstellt werden. Schablonen werden im Lösungsrepository gespeichert. Alle Benutzer können eine Schablonenlösung erstellen und in das Lösungsrepository hochladen.

Anmerkung:

Nicht alle Schablonen im Lösungsrepository sind zertifiziert. Die zertifizierten Schablonen sind durch ein WebSphere DataPower Cast Iron-Logo gekennzeichnet.

#### **Vorgehensweise**

- 1. Klicken Sie auf die Registerkarte Erstellen. Die Seite 'Lösungen' wird angezeigt.
- 2. Suchen Sie nach einer Schablone.
	- a. Wählen Sie einen Quellenendpunkt aus.
	- b. Wählen Sie einen Zielendpunkt aus.
	- c. Klicken Sie auf Suchen.

Sie können auch die Option Schlüsselwortsuche auswählen, um mithilfe eines Schlüsselworts nach einer Schablone zu suchen.

- 3. Wählen Sie eine Schablone aus den zurückgegebenen Lösungen aus. Es werden Schablonendetails angezeigt.
- 4. Klicken Sie auf Projekt anhand dieser Schablone erstellen. Studio Cloud wird gestartet und der Assistent führt Sie durch den Prozess der Projekterstellung.

### **Ergebnisse**

**Übergeordnetes Thema:** Projekte [verwalten](#page-1248-1)

#### **Feedback** | **Notices**

*M* Letzte Aktualisierung: Friday, November 8, 2013 file:///dcs/markdown/workspace/Transform/out.html http://pic.dhe.ibm.com/infocenter/wci/v7r0m0/topic/com.ibm.wci.appliance.doc/Managing\_Projects/creatingP rojectsFromTemplate.html

# <span id="page-1256-0"></span>**Projektkonfigurationen löschen**

## **Vorbereitende Schritte**

Projektkonfigurationen können vom Publisher einer Projektkonfiguration, vom Umgebungsadministrator oder vom Nutzeradministrator gelöscht werden. Der Publisher einer Projektkonfiguration kann anderen Benutzern Berechtigungen zum Löschen dieser Projektkonfiguration erteilen. Der Umgebungsadministrator kann anderen Benutzern Berechtigungen zum Löschen von Projektkonfigurationen in der jeweiligen Umgebung erteilen. Der Nutzeradministrator kann anderen Benutzern Berechtigungen zum Löschen von Projektkonfigurationen im Nutzer erteilen.

Projektkonfigurationen müssen vor dem Löschen deimplementiert werden.

## **Informationen zu diesem Vorgang**

Beim Löschen einer Projektkonfiguration werden alle der Projektkonfiguration zugeordneten Überwachungsprotokolle ebenfalls gelöscht.

### **Vorgehensweise**

- 1. Wählen Sie die Registerkarte 'Umgebung' für die Umgebung aus, in der die Projektkonfiguration publiziert wurde. Im Abschnitt 'Projektkonfigurationen' des Dashboards wird eine Liste der Projektkonfigurationen angezeigt.
- 2. Stellen Sie sicher, dass die zu löschende Projektkonfiguration deimplementiert ist. Der Status wird hinter dem Namen der Projektkonfiguration in runden Klammern angezeigt. Beispiel: (Deimplementiert)
- 3. Wenn sich die Projektkonfiguration nicht im Status 'Deimplementiert' befindet, müssen Sie die Projektkonfiguration deimplementieren, indem Sie auf das entsprechende Symbol in der Aktionsspalte klicken.
- 4. Klicken Sie in der Spalte 'Aktionen' auf das Symbol Löschen. Das Dialogfeld 'Projektkonfiguration löschen' wird angezeigt.
- 5. Klicken Sie auf Ja.

## **Ergebnisse**

Die Projektkonfiguration wird gelöscht und steht nicht mehr zur Verfügung.

**Übergeordnetes Thema:** Projekte [verwalten](#page-1248-1)

#### **Feedback** | **Notices**

*E* Letzte Aktualisierung: Friday, November 8, 2013 file:///dcs/markdown/workspace/Transform/out.html

http://pic.dhe.ibm.com/infocenter/wci/v7r0m0/topic/com.ibm.wci.appliance.doc/Managing\_Projects/deletingP rojectConfigurations.html

## <span id="page-1257-0"></span>**Vorbereitende Schritte**

Projekte können vom Publisher eines Projekts, vom Umgebungsadministrator oder vom Nutzeradministrator gelöscht werden. Der Publisher eines Projekts kann anderen Benutzern Berechtigungen zum Löschen des Projekts erteilen. Der Umgebungsadministrator kann anderen Benutzern Berechtigungen zum Löschen von Projekten in der jeweiligen Umgebung erteilen. Der Nutzeradministrator kann anderen Benutzern Berechtigungen zum Löschen von Projekten im Nutzer erteilen.

### **Vorgehensweise**

- 1. Wählen Sie die Registerkarte Ändern aus. Auf der Seite 'Projekte' wird eine Liste der Projekte angezeigt, die publiziert werden können.
- 2. Klicken Sie in der Spalte 'Aktionen' auf das Symbol Löschen. Das Dialogfenster "Projekt löschen?" wird angezeigt.
- 3. Klicken Sie auf 'Ja'.

### **Ergebnisse**

Das Projekt wird gelöscht; die anhand dieses Projekts erstellten Projektkonfigurationen sind jedoch weiterhin verfügbar.

**Übergeordnetes Thema:** Projekte [verwalten](#page-1248-1)

#### **Feedback** | **Notices**

*C* Letzte Aktualisierung: Friday, November 8, 2013 file:///dcs/markdown/workspace/Transform/out.html

http://pic.dhe.ibm.com/infocenter/wci/v7r0m0/topic/com.ibm.wci.appliance.doc/Managing\_Projects/deletingP rojects.html

# <span id="page-1257-1"></span>**Projektkonfigurationen implementieren**

## **Vorbereitende Schritte**

Zur Implementierung oder Deimplementierung von Projektkonfigurationen müssen Sie über Nutzeradministrator- oder Umgebungsadministratorberechtigungen verfügen oder Publisher der Projektkonfiguration sein.

## **Informationen zu diesem Vorgang**

Der Endpunkttyp in einer Orchestrierung legt die Schritte fest, die zur Implementierung einer Projektkonfiguration ausgeführt werden müssen. Vor der Implementierung einer Projektkonfiguration muss diese Projektkonfiguration mindestens eine aktivierte Orchestrierung enthalten. Wenn die Orchestrierung einen Datenbank- oder Web-Service-Endpunkt enthält, müssen vor der Implementierung der Projektkonfiguration außerdem Ressourcen für die Endpunkte generiert werden.

In einer Projektkonfiguration sind alle Orchestrierungen standardmäßig aktiviert. Wenn die Orchestrierungen in einer Projektkonfiguration also keine zusätzliche Konfiguration benötigen und kein Zugriff auf Datenbank- oder Web-Service-Endpunkte erfolgt, können Sie die Projektkonfiguration implementieren, indem Sie auf einer der Registerkarten für Projekte auf das Symbol 'Implementieren' neben der Projektkonfiguration klicken. Wenn die Projektkonfiguration Ressourcen oder eine zusätzliche Konfiguration erfordert, lesen Sie die folgenden Informationen zur Vorgehensweise.

Anmerkung: Zur Deimplementierung einer Projektkonfiguration muss sich diese im Status 'Gestoppt' befinden.

## **Vorgehensweise**

- 1. Wählen Sie die Registerkarte 'Umgebung' für die Umgebung aus, in der Sie das Projekt publiziert haben.
- 2. Wählen Sie im Abschnitt 'Projektkonfiguration' die Projektkonfiguration aus, die Sie implementieren möchten. Die Seite mit den Konfigurationsdetails wird angezeigt.
- 3. Stellen Sie im Abschnitt 'Orchestrierungen' sicher, dass mindestens eine Orchestrierung in der Projektkonfiguration aktiviert ist. Bearbeiten Sie die Orchestrierungseinstellungen nach Bedarf.

Die Orchestrierungseinstellungen können nicht bearbeitet werden, während eine Projektkonfiguration aktiv ist. Stoppen und deimplementieren Sie die Projektkonfiguration, um die Konfigurationseinstellungen zu bearbeiten.

4. Bearbeiten Sie die Konfigurationseigenschaften im Abschnitt 'Eigenschaften' nach Bedarf.

Die Konfigurationseigenschaften können nicht bearbeitet werden, während eine Projektkonfiguration aktiv ist. Stoppen und deimplementieren Sie die Projektkonfiguration, um die Konfigurationseinstellungen zu bearbeiten.

- 5. Wenn die Projektkonfiguration einen Datenbank- oder Web-Service-Endpunkt enthält, müssen für diesen Endpunkt Ressourcen generiert werden.
- 6. Optional: Fügen Sie eine Regel zur Planung von Ausfallzeiten hinzu.
- 7. Optional: Weisen Sie Berechtigungen für die Projektkonfiguration zu, um anzugeben, welche Benutzergruppen eine Projektkonfiguration bearbeiten und implementieren können. Projektkonfigurationen können standardmäßig von Nutzeradministratoren, Umgebungsadministratoren und vom Publisher einer Projektkonfiguration bearbeitet und implementiert werden.
- 8. Wenn Sie Berechtigungen zuweisen, klicken Sie auf Speichern.
- 9. Klicken Sie im Abschnitt 'Zusammenfassung' auf das Symbol Implementieren  $(\triangleright)$ , um die Projektkonfiguration zu implementieren.

## **Ergebnisse**

Die Projektkonfiguration wird implementiert, die Laufzeit beginnt mit der Verarbeitung von Orchestrierungsjobs und der Status wird im Abschnitt 'Zusammenfassung' entsprechend aktualisiert.

**Übergeordnetes Thema:** Projekte [verwalten](#page-1248-1)

#### **Feedback** | **Notices**

*C* Letzte Aktualisierung: Friday, November 8, 2013 file:///dcs/markdown/workspace/Transform/out.html

http://pic.dhe.ibm.com/infocenter/wci/v7r0m0/topic/com.ibm.wci.appliance.doc/Managing\_Projects/deployin gProjectConfigurations.html

## <span id="page-1259-0"></span>**Vorbereitende Schritte**

Zum Bearbeiten von Konfigurationseigenschaften müssen Sie über Administrator- oder Publisherberechtigungen verfügen.

### **Informationen zu diesem Vorgang**

Die Konfigurationseigenschaften für ein Integrationsprojekt werden in Studio erstellt, bevor Sie das Projekt in einer Umgebung in der Cloud publizieren. Beim Publizieren des Projekts können Werte für die Konfigurationseigenschaften angegeben werden. Konfigurationseigenschaften ermöglichen das Verschieben einer Projektkonfiguration aus einer Bereitstellungsumgebung in eine Produktionsumgebung.

In einem Projekt mit Datenbankendpunkten können beispielsweise Eigenschaften für die Datenbankverbindungsparameter erstellt werden. Dadurch haben Sie die Möglichkeit, eine Projektkonfiguration für eine Testumgebung mit Verbindung zu einer Testdatenbank zu erstellen und dieses Projekt dann zur Erstellung einer anderen Projektkonfiguration für eine Produktionsumgebung zu verwenden, die eine Verbindung zu einer anderen Datenbank herstellt.

### **Vorgehensweise**

- 1. Wählen Sie die Registerkarte 'Umgebung' für die Umgebung aus, in der die Projektkonfiguration publiziert wurde.
- 2. Wählen Sie im Navigationsfenster Repository > Konfigurationen aus. Die Seite 'Projektkonfiguration' wird angezeigt.
- 3. Wenn die Projektkonfiguration, die Sie bearbeiten möchten, derzeit ausgeführt wird, stoppen Sie die Projektkonfiguration durch Klicken auf das Symbol 'Stoppen' **in der Aktionsspalte. Wenn das** Dialogfeld 'Konfiguration stoppen' angezeigt wird, klicken Sie auf eine der folgenden Optionen:
	- Jobs fertigstellen Verhindert zur angegebenen Zeit den Start neuer Orchestrierungsjobs, während alle aktuellen Jobs vollständig ausgeführt werden können. Die Jobs dürfen beendet werden.
	- Jobs abbrechen Verhindert zur angegeben Zeit den Start neuer Orchestrierungsjobs und alle momentan aktiven Jobs werden gestoppt. Mit dieser Aktion werden alle Jobs umgehend gestoppt.
- 4. Klicken Sie auf die Projektkonfiguration, die Sie bearbeiten möchten. Die Seite mit den Konfigurationsdetails wird angezeigt.
- 5. Klicken Sie im Abschnitt 'Eigenschaften' auf Bearbeiten, um die Werte für die Konfigurationseigenschaften zu bearbeiten.
- 6. Ändern Sie die Konfigurationseigenschaften.
- 7. Klicken Sie auf Speichern.

### **Ergebnisse**

Die Seite 'Konfigurationsdetails' zeigt die aktualisierten Werte für Konfigurationseigenschaften an.

**Übergeordnetes Thema:** Projekte [verwalten](#page-1248-1)

#### **Feedback** | **Notices**
Letzte Aktualisierung: Friday, November 8, 2013 file:///dcs/markdown/workspace/Transform/out.html

http://pic.dhe.ibm.com/infocenter/wci/v7r0m0/topic/com.ibm.wci.appliance.doc/Managing\_Projects/editingPr ojectConfigurationProperties.html

# **Projekte bearbeiten**

## **Informationen zu diesem Vorgang**

Mit Studio Cloud können Projekte in der Cloud bearbeitet werden.

### **Vorgehensweise**

- 1. Klicken Sie auf der Registerkarte Ändern auf den Projektnamen. Studio Cloud wird geöffnet.
- 2. Bearbeiten Sie das Projekt nach Bedarf.
- 3. Klicken Sie auf Speichern.

**Übergeordnetes Thema:** Projekte [verwalten](#page-1248-0)

### **Feedback** | **Notices**

*E* Letzte Aktualisierung: Friday, November 8, 2013 file:///dcs/markdown/workspace/Transform/out.html

http://pic.dhe.ibm.com/infocenter/wci/v7r0m0/topic/com.ibm.wci.appliance.doc/Managing\_Projects/editingPr ojects.html

## **Informationen zu Datenbankressourcen**

Der Typ des verwendeten Datenbankendpunkts bestimmt, welche Ressourcen generiert werden müssen. Die folgende Tabelle zeigt die Ressourcen, die für jede unterstützte Datenbank generiert werden:

Anmerkung: In Cast Iron werden Ressourcentabellen mit einer Kennungsgröße von 30 Zeichen erstellt. Für Ressourcentabellen wird in Cast Iron das folgende Format verwendet: CI\_CT\_<jeweiliger\_tabellenname> (für die Steuertabelle) und CI\_BT\_<jeweiliger\_tabellenname> (für die Puffertabelle). Somit müssen Sie Tabellen mit Namen verwenden, die aus maximal 24 Zeichen bestehen dürfen.

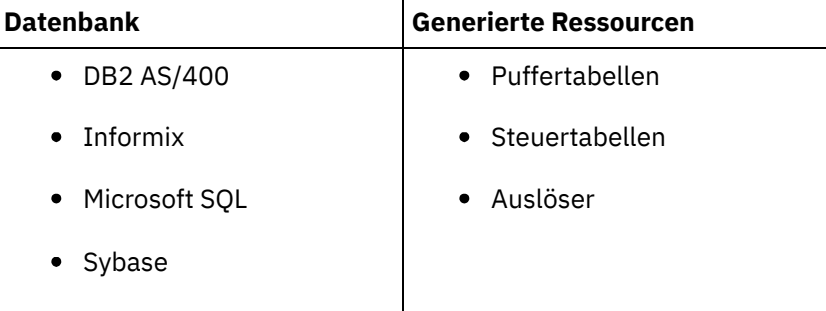

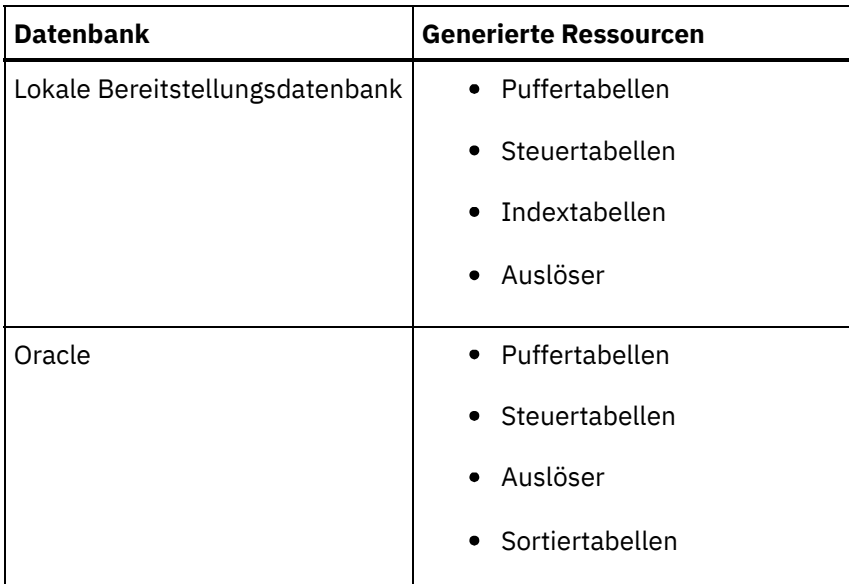

Ressourcen werden nur für Starteraktivitäten und Nicht-Starteraktivitäten mit der Zustelloption Genau einmal generiert. Für Nicht-Starteraktivitäten mit den Zustelloptionen Mindestens einmal oder Höchstens einmal werden keine Ressourcen generiert.

Anmerkung: An die Namen von Steuertabellen ist eine Aktivitäts-ID angehängt, um sicherzustellen, dass alle Ressourcen über eindeutige Namen verfügen. Dieser Wert wird nicht dazu verwendet, um in einer Orchestrierung zwischen Endpunkten zu unterscheiden, die dieselbe Steuertabelle verwenden. **Übergeordnetes Thema:** Projekte [verwalten](#page-1248-0)

## **Datenbankressourcen validieren**

## **About this task**

Vor der Generierung von Datenbankressourcen müssen die Ressourcen validiert werden. Bei der Validierung einer Ressource stellt die Integrationsumgebung fest, ob die Puffer- oder Steuertabelle in der Quellendatenbank vorhanden ist und die Tabellenstrukturen korrekt sind.

Note:

Auslöser und Sortiertabellen werden nicht validiert.

### **Procedure**

- 1. Wählen Sie im Navigationsfenster Repository > Konfigurationen aus. Die Seite 'Projektkonfiguration' wird angezeigt.
- 2. Klicken Sie auf die Projektkonfiguration, die Datenbankressourcen benötigt. Die Seite mit den Konfigurationsdetails wird angezeigt.
- 3. Stellen Sie sicher, dass sich die Projektkonfiguration im Status 'Deimplementiert' befindet.
- 4. Klicken Sie im Abschnitt 'Ressourcen' auf Datenbank. Die Seite mit den Datenbankressourcen wird angezeigt.
- 5. Wählen Sie alle gewünschten Ressourcen für die Validierung aus und klicken Sie auf Validieren.
- 6. Der nächste Schritt hängt von den zurückgegebenen Ergebnissen ab. In der folgenden Tabelle wird beschrieben, wie Sie die Ergebnisse interpretieren und fortfahren können.
	- Grünes Häkchen gültig
	- Gelbes Warnzeichen Warnung

## **Ergebnisse der Validierung von Datenbankressourcen**

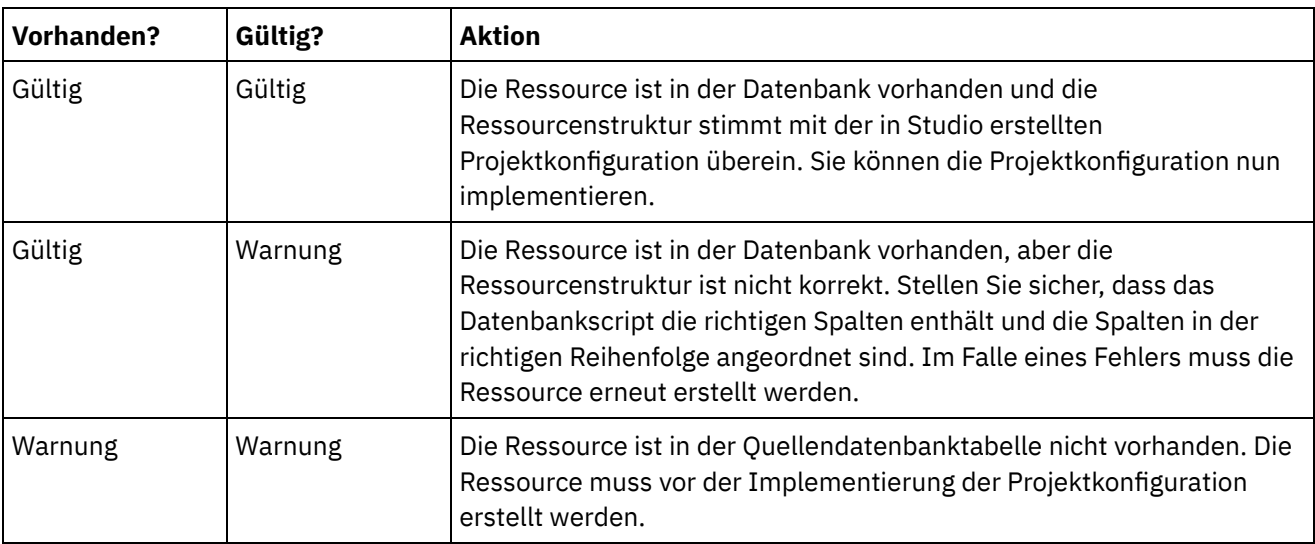

Warnung: Es werden Integritätsbedingungsnamen mit einer eindeutigen ID am Ende generiert. Wenn der Name der Datenbanktabelle allerdings länger als 18 Zeichen ist, wird der Integritätsbedingungsname abgeschnitten, was zu einer Namensunverträglichkeit führt. Wenn der Name der Datenbanktabelle länger als 18 Zeichen ist, müssen Sie das generierte Datenbankressourcenscript bearbeiten und eindeutige Integritätsbedingungsnamen vergeben.

# **Datenbankressourcen generieren**

## **About this task**

Die Projektkonfiguration muss vor dem Validieren oder Generieren von Ressourcen deimplementiert werden. Die Ressourcen müssen vor dem Generieren validiert werden.

## **Procedure**

- 1. Wählen Sie im Navigationsfenster Repository > Konfigurationen aus. Die Seite 'Projektkonfiguration' wird angezeigt.
- 2. Klicken Sie auf die Projektkonfiguration, die Datenbankressourcen benötigt. Die Seite mit den Konfigurationsdetails wird angezeigt.
- 3. Stellen Sie sicher, dass sich die Projektkonfiguration im Status 'Deimplementiert' befindet.
- 4. Klicken Sie im Abschnitt 'Ressourcen' auf Datenbank. Die Seite mit den Datenbankressourcen wird angezeigt.
- 5. Wählen Sie alle Ressourcen aus, die Sie generieren möchten. Durch Aktivierung des obersten Kontrollkästchens können alle Ressourcen ausgewählt werden.
- 6. Klicken Sie auf Erstellen.
- 7. Überprüfen und ändern Sie das Datenbankscript nach Bedarf.

### **Feedback** | **Notices**

*M* Letzte Aktualisierung: Friday, November 8, 2013 file:///dcs/markdown/workspace/Transform/out.html http://pic.dhe.ibm.com/infocenter/wci/v7r0m0/topic/com.ibm.wci.appliance.doc/Managing\_Projects/generatin gDBAssets.html

# **Projekte publizieren**

### **Vorbereitende Schritte**

Projekte können nur von einem Nutzeradministrator, einem Umgebungsadministrator oder einem Publisher der Umgebung publiziert werden.

### **Informationen zu diesem Vorgang**

Beim Publizieren eines Projekt wird dieses Projekt von Studio in eine Laufzeitumgebung hochgeladen.

### **Vorgehensweise**

- 1. Klicken Sie in der Management Console auf die Registerkarte Ändern. Die Seite 'Projekte' wird angezeigt.
- 2. Klicken Sie in der Spalte 'Aktionen' auf das Symbol Projekt publizieren. In einer Liste werden alle Umgebungen im Nutzer angezeigt.
- 3. Wählen Sie die Umgebung aus, in der Sie das Projekt publizieren möchten.

### **Ergebnisse**

Es wird eine Bestätigung angezeigt. Das Projekt ist nun in der ausgewählten Umgebung verfügbar.

**Übergeordnetes Thema:** Projekte [verwalten](#page-1248-0)

### **Feedback** | **Notices**

*E* Letzte Aktualisierung: Friday, November 8, 2013 file:///dcs/markdown/workspace/Transform/out.html

http://pic.dhe.ibm.com/infocenter/wci/v7r0m0/topic/com.ibm.wci.appliance.doc/Managing\_Projects/publishin gProjects.html

## **Datenbankressourcen erneut erstellen**

### **Informationen zu diesem Vorgang**

Wenn eine Datenbankressource vorhanden ist, deren Struktur aber nicht mit der Quellentabelle übereinstimmt, müssen Sie die Datenbankressource erneut erstellen, bevor die Projektkonfiguration implementiert werden kann.

### **Vorgehensweise**

1. Wählen Sie im Navigationsfenster Repository > Konfigurationen aus. Die Seite 'Projektkonfiguration' wird angezeigt.

- 2. Klicken Sie auf die Projektkonfiguration, die Datenbankressourcen benötigt. Die Seite mit den Konfigurationsdetails wird angezeigt.
- 3. Stellen Sie sicher, dass sich die Projektkonfiguration im Status 'Deimplementiert' befindet.
- 4. Klicken Sie im Abschnitt 'Ressourcen' auf Datenbank. Die Seite mit den Datenbankressourcen wird angezeigt.
- 5. Wählen Sie die Ressourcen aus, die Sie erneut erstellen möchten.
- 6. Klicken Sie auf Erneut erstellen.
- 7. Überprüfen und ändern Sie die Scripts nach Bedarf.

#### **Übergeordnetes Thema:** Projekte [verwalten](#page-1248-0)

#### **Feedback** | **Notices**

*E* Letzte Aktualisierung: Friday, November 8, 2013 file:///dcs/markdown/workspace/Transform/out.html

http://pic.dhe.ibm.com/infocenter/wci/v7r0m0/topic/com.ibm.wci.appliance.doc/Managing\_Projects/recreatin gDBAssets.html

# **Erforderliche Anführungszeichen für die Namen von Ressourcentabellen**

Die folgende Tabelle gibt an, in welche Anführungszeichen Ressourceneigenschaften gesetzt werden müssen, um gültige Ressourcen zu generieren:

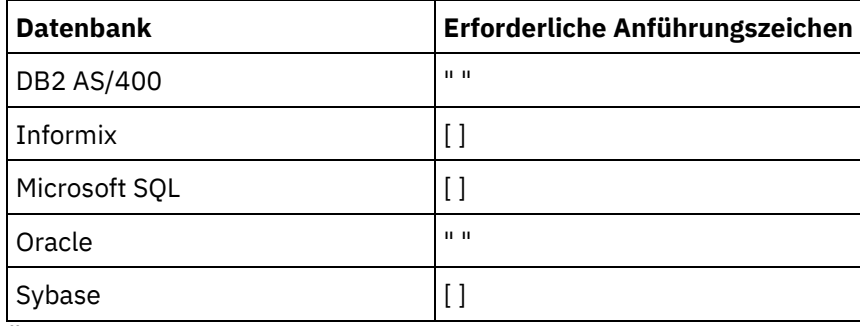

**Übergeordnetes Thema:** Projekte [verwalten](#page-1248-0)

#### **Feedback** | **Notices**

*M* Letzte Aktualisierung: Friday, November 8, 2013 file:///dcs/markdown/workspace/Transform/out.html

http://pic.dhe.ibm.com/infocenter/wci/v7r0m0/topic/com.ibm.wci.appliance.doc/Managing\_Projects/required QuotesForAssetTableNames.html

# **TIPs überprüfen**

Sie können alle von Ihnen heruntergeladenen TIPs bewerten und eine Überprüfung durchführen.

Für Bewertungen gibt es eine Skala von 1 - 5, wobei 5 die höchste Bewertung ist. Wenn Sie Ihre Bewertung einreichen und ein TIP überprüfen, lädt Studio die Informationen in das WebSphere Cast Iron-Lösungsrepository hoch. Ihre Bewertung wird mit allen anderen Bewertungen kombiniert, die von anderen Prüfern eingereicht wurden; der Durchschnitt wird dann im Detailfenster des jeweiligen TIP angezeigt. **Übergeordnetes Thema:** Projekte [verwalten](#page-1248-0)

#### **Feedback** | **Notices**

*C* Letzte Aktualisierung: Friday, November 8, 2013 file:///dcs/markdown/workspace/Transform/out.html

http://pic.dhe.ibm.com/infocenter/wci/v7r0m0/topic/com.ibm.wci.appliance.doc/Managing\_Projects/reviewin gTIPs.html

## **Projektkonfigurationen stoppen**

### **Informationen zu diesem Vorgang**

Es gibt zwei Möglichkeiten, um eine aktive Projektkonfiguration zu stoppen:

- **Stoppen (Jobs können fertiggestellt werden)** Wenn Sie auf Jobs fertigstellen klicken, wird der Start neuer Orchestrierungsjobs verhindert, während alle aktuellen Jobs vollständig ausgeführt werden können. Diese Aktion ermöglicht eine normale Beendigung der Integrationseinheit.
- **Stoppen (aktive Jobs werden abgebrochen)** Wenn Sie auf Jobs abbrechen klicken, wird der Start neuer Orchestrierungsjobs verhindert und alle momentan aktiven Jobs werden gestoppt. Mit dieser Aktion werden alle Jobs umgehend gestoppt.

### **Vorgehensweise**

- 1. Wählen Sie auf der Seite 'Projektkonfigurationen' eine Projektkonfiguration aus.
- 2. Klicken Sie in der Spalte 'Aktionen' auf das Symbol Stoppen . Die Seite zum Stoppen der Konfiguration wird angezeigt.
- 3. Klicken Sie entweder auf Jobs fertigstellen oder auf Jobs abbrechen, um die Projektkonfiguration zu stoppen.

### **Übergeordnetes Thema:** Projekte [verwalten](#page-1248-0)

#### **Feedback** | **Notices**

*C* Letzte Aktualisierung: Friday, November 8, 2013 file:///dcs/markdown/workspace/Transform/out.html

http://pic.dhe.ibm.com/infocenter/wci/v7r0m0/topic/com.ibm.wci.appliance.doc/Managing\_Projects/stopping ProjectConfigurations.html

## **Vorbereitende Schritte**

Projektkonfigurationen können nur von einem Nutzeradministrator, einem Umgebungsadministrator oder einem Publisher der Umgebung in die Cloud hochgeladen werden.

## **Informationen zu diesem Vorgang**

Beim Hochladen einer Projektkonfiguration wird ein Projekt in einem zweistufigen Prozess publiziert. Zuerst wird das Projekt aus Studio in eine temporäre Position exportiert. Dann wird das Projekt über die Management Console auf eine Integrationseinheit oder in eine Cloud-Umgebung hochgeladen.

### **Vorgehensweise**

- 1. Wählen Sie die Registerkarte 'Umgebung' für die Umgebung aus, in die Sie die Projektkonfiguration hochladen möchten.
- 2. Wählen Sie im Navigationsfenster Repository > Projekt hochladen aus. Das Dialogfeld 'Projektkonfiguration hochladen' wird angezeigt.
- 3. Geben Sie im Feld Lokale Projektdatei den Pfad an, über den das Projekt hochgeladen wird. Sie können auf Durchsuchen klicken, um eine Datei auf der lokalen Maschine auszuwählen.
- 4. Geben Sie einen Projektnamen an. Der Name darf nicht länger als 42 Zeichen lang sein und keine eingeschränkten Zeichen enthalten.
- 5. Geben Sie eine Produktversionsnummer an. Dieses Feld enthält nicht die in Studio angegebene Projektversion. Es wird jedoch empfohlen, eine Projektversion anzugeben, die mit der in in Studio angegebenen Projektversion übereinstimmt.
- 6. Klicken Sie auf Hochladen.

### **Ergebnisse**

Die Projektkonfiguration wird auf der Seite 'Projektkonfiguration' angezeigt.

**Übergeordnetes Thema:** Projekte [verwalten](#page-1248-0)

### **Feedback** | **Notices**

Letzte Aktualisierung: Friday, November 8, 2013 file:///dcs/markdown/workspace/Transform/out.html

http://pic.dhe.ibm.com/infocenter/wci/v7r0m0/topic/com.ibm.wci.appliance.doc/Managing\_Projects/uploadin gProjectConfigurations.html

## **Web-Service-Ressourcen anzeigen und speichern**

## **Informationen zu diesem Vorgang**

Die Management Console generiert eine WSDL-Datei für eine Projektkonfiguration, die eine Aktivität 'Service bereitstellen' enthält, die zu Referenzzwecken angezeigt oder gespeichert werden kann. Prüfen Sie, ob die

WSDL korrekt ist, bevor Sie die Projektkonfiguration mit dem Web-Service-Endpunkt implementieren. **Übergeordnetes Thema:** Projekte [verwalten](#page-1248-0)

**Feedback** | **Notices**

*E* Letzte Aktualisierung: Friday, November 8, 2013 file:///dcs/markdown/workspace/Transform/out.html

http://pic.dhe.ibm.com/infocenter/wci/v7r0m0/topic/com.ibm.wci.appliance.doc/Managing\_Projects/viewingS avingWSAssets.html

# **Mit Projektkonfigurationen arbeiten**

Für Projektkonfigurationen stehen verschiedene Ansichten zur Verfügung:

- **Alle** Zeigt den Implementierungsstatus sowie den Status aller Projektkonfigurationen unabhängig vom Zustand der Projektkonfigurationen an. In dieser Ansicht können Projektkonfigurationen geklont oder gelöscht werden.
- **Neueste** Zeigt den Implementierungsstatus sowie den Status der zuletzt publizierten oder geänderten Projektkonfigurationen an. In dieser Ansicht können Projektkonfigurationen geklont oder gelöscht werden.
- **Favoriten** Zeigt den Implementierungsstatus sowie den Status der Projektkonfigurationen an, für die Berechtigungen vorliegen. In dieser Ansicht sind standardmäßig keine Daten enthalten. Projektkonfigurationen müssen explizit aus der Ansicht 'Neueste' oder 'Alle' hinzugefügt werden.
- **Eigene Konfigurationen** Zeigt den Implementierungsstatus und der Status der Projektkonfiguration an, die Sie publiziert oder geklont haben (Konfigurationen, die von dem Benutzer publiziert wurden, der derzeit angemeldet ist).

Der Zugriff auf diese Ansichten erfolgt über das Dashboard oder durch Auswahl von Repository > Konfigurationen im Navigationsfenster. Der Konfigurationsfilter ermöglicht die Auswahl von Ansichten aus einer Liste.

In der folgenden Tabelle werden die Informationen beschrieben, die in den verschiedenen Projektkonfigurationsansichten verfügbar sind:

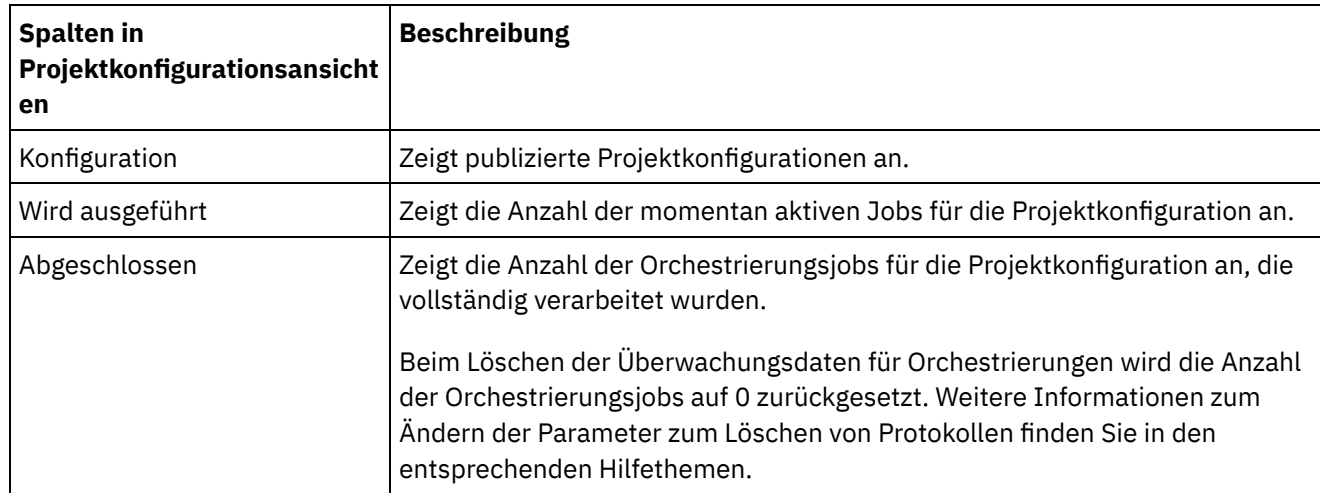

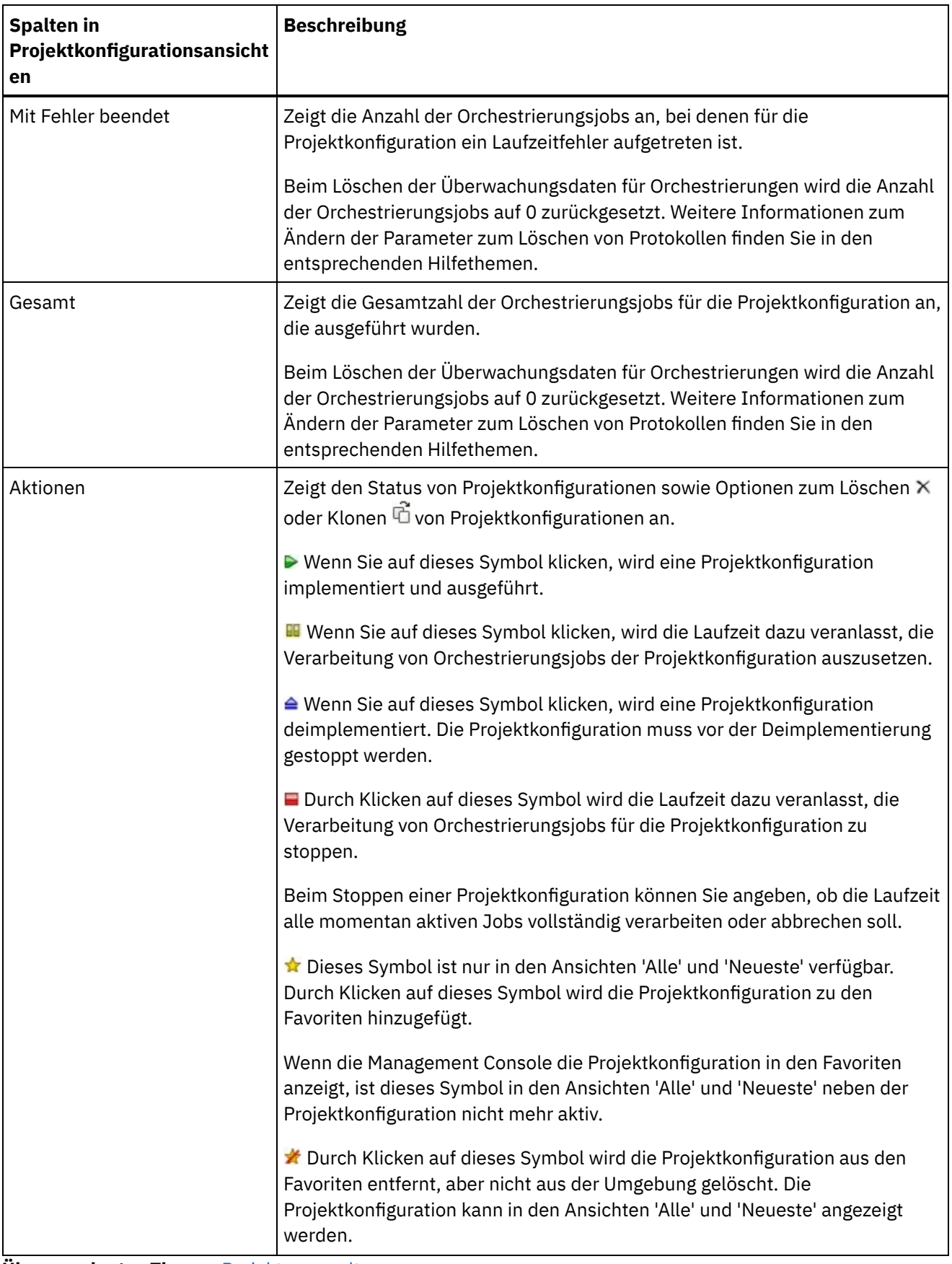

**Übergeordnetes Thema:** Projekte [verwalten](#page-1248-0)

*E* Letzte Aktualisierung: Friday, November 8, 2013 file:///dcs/markdown/workspace/Transform/out.html

http://pic.dhe.ibm.com/infocenter/wci/v7r0m0/topic/com.ibm.wci.appliance.doc/Managing\_Projects/working WithProjectConfigurations.html

# <span id="page-1269-0"></span>**Überwachung**

Die Themen zur Überwachung bieten Informationen Erstellen und Verwalten von Benachrichtigungen, zum Anzeigen des Hardwarestatus, zum Suchen von Orchestrierungsjobs und zum Anzeigen von Protokollen von Orchestrierungsjobs.

- [Informationen](#page-1270-0) zur WMC (Web Management Console)
- [Benachrichtigungsstufe](#page-1271-0) auswählen
- Benachrichtigungsstufen definieren den Schweregrad von Ereignissen, die einen Alert auslösen können. Bei Angabe einer Benachrichtigungsstufe wird ein Alert nur für Fehler gesendet, die die ausgewählte Stufe überschreiten.
- [Benachrichtigungsrichtlinien](#page-1271-1) erstellen Mit Benachrichtigungsrichtlinien können Systeme auf potenzielle Fehler überwacht werden.
- [Benachrichtigungsrichtlinien](#page-1272-0) löschen Sie können eine oder mehrere Benachrichtigungslinien löschen.
- [Benachrichtigungsrichtlinien](#page-1273-0) bearbeiten
- [E-Mail-Benachrichtigungsrichtlinien](#page-1274-0) aktivieren
- Nach [Orchestrierungsjobs](#page-1274-1) suchen
- **[Hardwarestatus](#page-1276-0) anzeigen**
- Protokolle von [Orchestrierungsjobs](#page-1276-1) anzeigen

Das Dashboard zeigt Informationen zu Orchestrierungsjobs (einschließlich Status, Zeitmarke von Jobereignissen und Schlüssel-/Job-ID) auf mehreren Registerkarten an:

Grundlegende [Informationen](#page-1277-0) zu SNMP

Simple Network Management Protocol (SNMP) ist ein Standard-Internetprotokoll, das vorwiegend in Netzmanagementsystemen verwendet wird, um Netzeinheiten auf Bedingungen zu überwachen, die administrative Maßnahmen erforderlich machen. Zu den Einheiten, die in der Regel SNMP unterstützen, gehören Router, Switch, Server, Workstation und Drucker. Dieser Abschnitt enthält grundlegende Informationen zu SNMP und bietet eine Übersicht über Cast Iron-MIBs.

• [SNMP-Empfänger](#page-1280-0) einrichten

Mit der Webmanagementkonsole (Web Management Console, WMC) können Sie Benachrichtigungen für Ereignisse erstellen, die in Laufzeitkomponenten auftreten (z. B. Orchestrierungen, Sicherheit, Hardware usw.). SNMP ist ein Zustellungsmechanismus für diese Benachrichtigungen, in dem Alarmnachrichten für Ereignisse festgelegt werden. Zum Abrufen dieser Ereignisse müssen Sie einen Empfänger oder Manager einrichten, der in der Einheit registriert ist. Mit den Prozeduren in diesem Abschnitt können Sie einen SNMP-Empfänger einrichten.

[Benachrichtigungsrichtlinie](#page-1281-0) hinzufügen

Durch das Hinzufügen einer Benachrichtigungsrichtlinie können Sie Administratoren über Alerts, Richtlinienverstöße und Statusänderungen informieren, die bei der Ausführung von Jobs auftreten. SNMP-Alarmnachrichten bieten außerdem die Möglichkeit, über das Benachrichtigungssystem Alarmnachrichten an SNMP-fähige Anwendungen eines anderen Herstellers zu senden. Führen Sie die folgenden Schritte aus, um eine Benachrichtigungsrichtlinie hinzuzufügen und der Richtlinie einen Namen zuzuweisen.

• Informationen zum Diagramm für die [Ressourcenauslastung](#page-1283-0) In diesem Abschnitt wird beschrieben, wie die im Diagramm für die Ressourcenauslastung dargestellten

Daten zur Kapazitätsplanung und zur Analyse der ordnungsgemäßen Ausführung der Laufzeitumgebung verwendet werden.

- [Hardwarezustand](#page-1285-0) Mit den Informationen in diesem Abschnitt können Sie Benachrichtigungen über den Hardarezustand der Einheit erhalten.
- [System](#page-1286-0) testen

### **Feedback** | **Notices**

*C* Letzte Aktualisierung: Friday, November 8, 2013 file:///dcs/markdown/workspace/Transform/out.html

<span id="page-1270-0"></span>http://pic.dhe.ibm.com/infocenter/wci/v7r0m0/topic/com.ibm.wci.appliance.doc/Monitoring/toc\_monitoring.h tml

# **Informationen zur WMC (Web Management Console)**

Die WMC (Web Management Console) ist ein webbasiertes Management-Tool, das Ihnen die folgenden Möglichkeiten bietet:

- Verwaltung von Integrationseinheiten
- Verwaltung von Integrationsprojekten
- Überwachung von Integrationsprojekten

Sie können über verschiedene WMCs auf dieselbe Integrationseinheit zugreifen. Jede WMC kann jedoch immer nur jeweils eine Integrationseinheit überwachen und verwalten. Welche Tasks Sie in der WMC ausführen können, hängt vom Benutzerkonto ab, das Sie bei der Anmeldung verwenden. Die WMC verfügt über integrierte Gruppen, mit deren Hilfe eine genauere Steuerung des Zugriff auf die Integrationseinheit möglich ist. Alternativ kann zum Verwalten der Authentifizierung und Autorisierung von Benutzern und Gruppen ein LDAP-Server angegeben werden.

Bei der Anmeldung an der Integrationseinheit über die WMC wird das Dashboard angezeigt. Das Dashboard enthält mehrere Momentaufnahmeansichten von Projektkonfigurationen und Jobs, eine Grafik zur Ressourcenauslastung, eine Liste nicht behobener kritischer Systemfehler sowie eine Gesamtübersicht über die Projektkonfigurationen. Das Dashboard ermöglicht ferner das Suchen von Orchestrierungsjobs nach Jobschlüssel. Das Feld 'Suchen' befindet sich im Abschnitt 'Ergebnisse' des Dashboards.

Die WMC zeigt den Namen des aktuellen Benutzers sowie das Datum und die Zeitmarke an, die in der Integrationseinheit definiert sind. Dieses Datum und diese Zeitmarke stimmen nicht notwendigerweise mit dem Datum und der lokalen Zeit überein. Beispiel: Eine Integrationseinheit ist auf die Zeitzone GMT eingestellt; Sie können sich jedoch über eine WMC in San Francisco (Kalifornien), die sich in der Zeitzone PST befindet, an dieser Integrationseinheit anmelden. Die Zeitzone der Integrationseinheit kann über die Befehlszeilenschnittstelle geändert werden.

### **Übergeordnetes Thema:** [Überwachung](#page-1269-0)

**Eta** Letzte Aktualisierung: Friday, November 8, 2013 file:///dcs/markdown/workspace/Transform/out.html

http://pic.dhe.ibm.com/infocenter/wci/v7r0m0/topic/com.ibm.wci.appliance.doc/Monitoring/aboutDashboard. html

# <span id="page-1271-0"></span>**Benachrichtigungsstufe auswählen**

Benachrichtigungsstufen definieren den Schweregrad von Ereignissen, die einen Alert auslösen können. Bei Angabe einer Benachrichtigungsstufe wird ein Alert nur für Fehler gesendet, die die ausgewählte Stufe überschreiten.

Anmerkung: Wenn Sie keine Benachrichtigungen für Ereignisse empfangen, ist die Systemprotokollebene möglicherweise nicht gesetzt, um Einträge zu generieren, die eine Benachrichtigung auslösen würden. Wenn Sie beispielsweise die Ebene 'Fehler' für die Implementierung auswählen, werden alle Ereignisse im Implementierungssystem auf der Ebene 'Fehler' oder 'Kritisch' protokolliert.

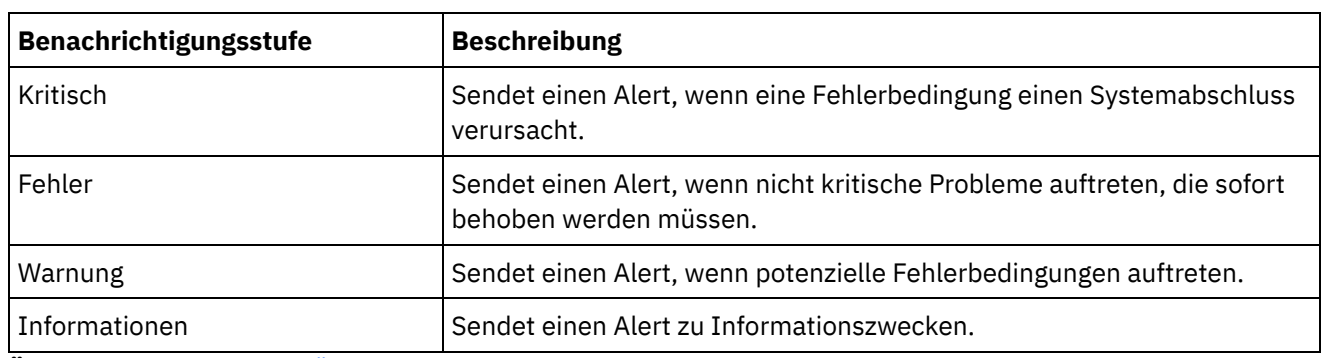

Die folgenden Benachrichtigungsstufen können angegeben werden:

**Übergeordnetes Thema:** [Überwachung](#page-1269-0)

#### **Feedback** | **Notices**

*M* Letzte Aktualisierung: Friday, November 8, 2013 file:///dcs/markdown/workspace/Transform/out.html

http://pic.dhe.ibm.com/infocenter/wci/v7r0m0/topic/com.ibm.wci.appliance.doc/Monitoring/choosingNotificat ionLevel.html

## <span id="page-1271-1"></span>**Benachrichtigungsrichtlinien erstellen**

Mit Benachrichtigungsrichtlinien können Systeme auf potenzielle Fehler überwacht werden.

### **Informationen zu diesem Vorgang**

Wenn Sie eine Benachrichtigungsrichtlinie erstellen, überwacht diese das Systemprotokoll für das von Ihnen angegebene System. Wenn es zu einem Systemprotokollereignis kommt, das genau der

Benachrichtigungsstufe einer Benachrichtigungsrichtlinie entspricht oder diese überschreitet, wird an die angegebenen Benutzer ein Alert gesendet.

Anmerkung: Wenn Sie keine Benachrichtigungen für Ereignisse empfangen, ist die Systemprotokollebene möglicherweise nicht gesetzt, um Einträge zu generieren, die eine Benachrichtigung auslösen würden, oder Sie haben die Benachrichtigungsrichtlinie nicht aktiviert. Weitere Informationen zur Angabe von [Systemprotokolleinstellungen](#page-1334-0) finden Sie in Systemprotokolleinstellungen angeben. Weitere Informationen zur Aktivierung von E-Mail-Benachrichtigungsrichtlinien finden Sie in [E-Mail-Benachrichtigungsrichtlinien](#page-1274-0) aktivieren.

## **Vorgehensweise**

- 1. Klicken Sie auf die Umgebung, für die Sie eine Benachrichtigungsrichtlinie erstellen möchten. Das Navigationsfenster wird angezeigt.
- 2. Wählen Sie Protokolle > Benachrichtigungen aus. Die Seite 'Benachrichtigungen' wird angezeigt.
- 3. Klicken Sie auf Neue Richtlinie. Das Dialogfeld 'Neue Richtlinie' wird angezeigt.
- 4. Geben Sie einen Namen für die Richtlinie ein.
- 5. Wählen Sie in der Liste mit den Werten für eine überschrittene Stufe eine Stufe aus. Es werden nur für solche Fehler Alerts gesendet, die einen höheren als den ausgewählten Schweregrad aufweisen.
- 6. Wählen Sie in der Liste Mit System das System aus, das von der Benachrichtigungsrichtlinie überwacht werden soll.
- 7. Geben Sie die E-Mail-Adresse(n) der Person(en) an, die die E-Mail-Benachrichtigung empfangen soll(en). Fügen Sie bei mehreren E-Mail-Adressen eine E-Mail-Adresse pro Zeile hinzu.
- 8. Klicken Sie auf Speichern.

## **Ergebnisse**

Die neue Richtlinie wird auf der Seite 'Benachrichtigungen' angezeigt. Zum Senden von Alerts müssen die E-Mail-Benachrichtigungen aktiviert werden. Wenn der E-Mail-Status als (Inaktiv) angezeigt wird, werden die E-Mail-Benachrichtigungen nicht aktiviert.

### **Übergeordnetes Thema:** [Überwachung](#page-1269-0)

### **Feedback** | **Notices**

*E* Letzte Aktualisierung: Friday, November 8, 2013 file:///dcs/markdown/workspace/Transform/out.html

http://pic.dhe.ibm.com/infocenter/wci/v7r0m0/topic/com.ibm.wci.appliance.doc/Monitoring/creatingNotificati onPolicies.html

# <span id="page-1272-0"></span>**Benachrichtigungsrichtlinien löschen**

Sie können eine oder mehrere Benachrichtigungslinien löschen.

## **Vorgehensweise**

- 1. Klicken Sie auf die Umgebung, für die Sie eine Benachrichtigungsrichtlinie löschen möchten. Das Navigationsfenster wird angezeigt.
- 2. Wählen Sie Protokolle > Benachrichtigungen aus. Die Seite 'Benachrichtigungen' wird angezeigt.

3. Wählen Sie das Kontrollkästchen für die Richtlinie aus, die Sie löschen möchten.

Wählen Sie zum Löschen mehrerer Richtlinien das oberste Kontrollkästchen aus. Alle Richtlinien werden ausgewählt.

- 4. Klicken Sie auf Löschen. Das Fenster 'Richtlinien löschen?' wird angezeigt.
- 5. Klicken Sie auf 'Ja'.

### **Ergebnisse**

Die Richtlinie wird gelöscht und auf der Seite 'Benachrichtigungen' nicht mehr angezeigt.

### **Übergeordnetes Thema:** [Überwachung](#page-1269-0)

#### **Feedback** | **Notices**

*C* Letzte Aktualisierung: Friday, November 8, 2013 file:///dcs/markdown/workspace/Transform/out.html

http://pic.dhe.ibm.com/infocenter/wci/v7r0m0/topic/com.ibm.wci.appliance.doc/Monitoring/deletingNotificati onPolicies.html

## <span id="page-1273-0"></span>**Benachrichtigungsrichtlinien bearbeiten**

### **Vorgehensweise**

- 1. Wählen Sie im Navigationsfenster Protokolle > Benachrichtigungen aus. Die Seite 'Benachrichtigungen' wird angezeigt.
- 2. Klicken Sie auf eine Benachrichtigungsrichtlinie. Das Dialogfeld 'Richtlinie bearbeiten' wird angezeigt.
- 3. Aktualisieren Sie die entsprechenden Benachrichtigungseinstellungen.
- 4. Klicken Sie auf Speichern.

### **Ergebnisse**

Die aktualisierte Richtlinie wird auf der Seite 'Benachrichtigungen' angezeigt. Zum Senden von Alerts müssen die E-Mail-Benachrichtigungen aktiviert werden. Wenn der E-Mail-Status als (Inaktiv) angezeigt wird, werden die E-Mail-Benachrichtigungen nicht aktiviert.

**Übergeordnetes Thema:** [Überwachung](#page-1269-0)

#### **Feedback** | **Notices**

*C* Letzte Aktualisierung: Friday, November 8, 2013 file:///dcs/markdown/workspace/Transform/out.html

http://pic.dhe.ibm.com/infocenter/wci/v7r0m0/topic/com.ibm.wci.appliance.doc/Monitoring/editingNotificatio nPolicies.html

# <span id="page-1274-0"></span>**E-Mail-Benachrichtigungsrichtlinien aktivieren**

## **Informationen zu diesem Vorgang**

Bei der Erstellung einer E-Mail-Benachrichtigungsrichtlinie müssen Sie diese aktivieren, damit Alerts gesendet werden. E-Mail-Benachrichtigungen sind standardmäßig nicht aktiviert.

Wenn Sie E-Mail-Benachrichtigungsrichtlinien aktivieren, legen die bei der Erstellung der E-Mail-Benachrichtigung angegebenen Einstellungen fest, wann ein E-Mail-Alert gesendet wird.

Anmerkung: Wenn Sie die E-Mail-Benachrichtigungsrichtlinie durch Abwählen der Option 'E-Mail aktivieren' inaktivieren, werden keine Alerts für E-Mail-Benachrichtigungsrichtlinien gesendet.

### **Vorgehensweise**

- 1. Klicken Sie auf die Umgebung, für die Sie eine E-Mail-Benachrichtigungsrichtlinie aktivieren möchten. Das Navigationsfenster wird angezeigt.
- 2. Wählen Sie Protokolle > Benachrichtigungen aus. Die Seite 'Benachrichtigungen' wird angezeigt.
- 3. Klicken Sie oben auf der Seite auf den Link E-Mail. Die Option E-Mail aktivieren wird angezeigt.
- 4. Klicken Sie auf die Option E-Mail aktivieren.
- 5. Optional: Geben Sie eine Betreffzeile für die E-Mail an, die den gesendeten Alert näher erläutert.
- 6. Klicken Sie auf Speichern.

### **Ergebnisse**

Die Seite 'Benachrichtigungen' zeigt die neue Richtlinie an und der E-Mail-Status wird von (Inaktiv) in (Aktiv) geändert. Nun werden E-Mail-Benachrichtigungen gesendet, wenn ein Ereignis auftritt, das die Benachrichtigungsrichtlinie auslöst.

### **Übergeordnetes Thema:** [Überwachung](#page-1269-0)

### **Feedback** | **Notices**

*C* Letzte Aktualisierung: Friday, November 8, 2013 file:///dcs/markdown/workspace/Transform/out.html

<span id="page-1274-1"></span>http://pic.dhe.ibm.com/infocenter/wci/v7r0m0/topic/com.ibm.wci.appliance.doc/Monitoring/enablingEmailNot ificationPolicies.html

# **Nach Orchestrierungsjobs suchen**

### **Informationen zu diesem Vorgang**

Job-IDs und -schlüssel ermöglichen die Suche nach Orchestrierungsjobs. Primäre Nachrichtenschlüssel werden in Studio beim Konfigurieren von Connectors definiert. Der primäre Nachrichtenschlüssel muss ein eindeutiger Wert sein (z. B. die Bestellnummer für eine Auftragsnachricht). Wenn Sie keinen Primärschlüssel definieren, verwendet die Laufzeit die Job-ID; dies ist eine eindeutige Nummer, die die Laufzeit erstellt und die einen Orchestrierungsjob identifiziert.

Über die Management Console können Orchestrierungsjobs nach Job-ID gesucht werden. Die Management Console sucht standardmäßig nur nach abgeschlossenen Orchestrierungsjobs, die mit der angegebenen Job-ID übereinstimmen. Mit der Option 'Erweiterte Suche' können Sie nach allen weiteren Orchestrierungsjobs suchen.

### **Vorgehensweise**

- 1. Wählen Sie im Navigationsfenster Dashboard aus.
- 2. Geben Sie im Abschnitt 'Ergebnisse' eine Job-ID in das Feld Schlüsselsuche ein.
- 3. Drücken Sie die Eingabetaste. Der abgeschlossene Job mit der übereinstimmenden Job-ID wird angezeigt.

**Übergeordnetes Thema:** [Überwachung](#page-1269-0)

# **Erweiterte Suche verwenden**

## **About this task**

Mit der Option Erweiterte Suche kann die Jobsuche weiter eingegrenzt werden. Wenn Sie unter Erweiterte Suche Werte für mehrere Felder eingeben, verwendet die Management Console die AND-Logik zur Eingrenzung der Suche.

Beispiel: Sie wählen den Fehlerstatus aus und geben zusätzlich einen Zeitraum an. Die Management Console sucht nach allen Orchestrierungsjobs, für die im angegebenen Zeitraum ein Fehler aufgetreten ist.

Note: Wenn Sie nach Datum und Uhrzeit suchen, müssen Sie ein Start- und Enddatum sowie eine Start- und Endzeit angeben.

### **Procedure**

- 1. Wählen Sie im Navigationsfenster Dashboard aus.
- 2. Wählen Sie im Abschnitt 'Ergebnisse' eine Orchestrierung aus. Auf der Seite 'Orchestrierungsdetails' werden alle Jobs angezeigt, die dieser Orchestrierung zugeordnet sind.
- 3. Geben Sie in das Feld Erweiterte Suche entsprechende Werte für Job-ID, Schlüssel, Status, Startdatum und -zeit oder Enddatum und -zeit ein. Note: Wenn Sie nach Datum und Uhrzeit suchen, müssen Sie ein Start- und Enddatum sowie eine Startund Endzeit angeben.
- 4. Klicken Sie auf Suchen.

### **Results**

Die Suchergebnisse werden in der Tabelle angezeigt.

### **Feedback** | **Notices**

*E* Letzte Aktualisierung: Friday, November 8, 2013 file:///dcs/markdown/workspace/Transform/out.html http://pic.dhe.ibm.com/infocenter/wci/v7r0m0/topic/com.ibm.wci.appliance.doc/Monitoring/searchingOrchest rationJobs.html

## <span id="page-1276-0"></span>**Hardwarestatus anzeigen**

Über die WMC kann die Ressourcenauslastung und der Hardwarezustand einer Integrationseinheit überwacht werden.

## **Ressourcenauslastung anzeigen**

Wählen Sie zum Anzeigen der CPU-Belastung, der Speicherbelegung und der Plattenspeicherplatzbelegung einer Integrationseinheit System > Hardwarestatus aus. Die Seite mit der Ressourcenauslastung wird angezeigt.

Die WMC zeigt einen Auslastungsprozentsatz für jede aufgelistet Ressourcenauslastungskategorien an. In Fällen, in denen eine Kategorie mehrere Komponenten (z. B. mehrere CPUs) enthält, ist der Prozentsatz ein Durchschnittswert aller angezeigten Komponenten. Im Dashboard stellt die WMC eine Zusammenfassung der Ressourcenauslastungsdaten für die Integrationseinheit in Form einer Grafik bereit. Weitere Informationen zur Interpretation der Grafik zur [Ressourcenauslastung](#page-1270-0) finden Sie in Informationen zur WMC (Web Management Console).

### **Hardwarezustand anzeigen**

Wählen Sie zum Anzeigen von Statusangaben für die Hardwarekomponenten einer Integrationseinheit System > Hardwarestatus aus. Auf der Seite zum Hardwarezustand wird der Status von Ventilatoren, Temperatur, Platten und Netzverbindungen angezeigt. Ein grünes Häkchen weist darauf hin, dass die Komponente voll funktionsfähig ist.

### **Übergeordnetes Thema:** [Überwachung](#page-1269-0)

### **Feedback** | **Notices**

Letzte Aktualisierung: Friday, November 8, 2013 file:///dcs/markdown/workspace/Transform/out.html

http://pic.dhe.ibm.com/infocenter/wci/v7r0m0/topic/com.ibm.wci.appliance.doc/Monitoring/viewingHardware Status.html

## <span id="page-1276-1"></span>**Protokolle von Orchestrierungsjobs anzeigen**

Das Dashboard zeigt Informationen zu Orchestrierungsjobs (einschließlich Status, Zeitmarke von Jobereignissen und Schlüssel-/Job-ID) auf mehreren Registerkarten an:

- **Alle** Zeigt Informationen zu Orchestrierungsjobs für alle Projektkonfigurationen an.
- **Neueste** Zeigt Informationen zu Orchestrierungsjobs für die zuletzt publizierten oder geänderten Projektkonfigurationen an.
- **Favoriten** Zeigt Informationen zu Orchestrierungsjobs für die im Favoritenfilter angezeigten Projektkonfigurationen an. Über diesen Filter angezeigte Informationen zu Orchestrierungsjobs werden auch in den Filtern 'Neueste' und 'Alle' angezeigt.

In manchen Fällen zeigt die Management Console den Status Unbekannt für einen Orchestrierungsjob an, obwohl der Orchestrierungsjob erfolgreich ausgeführt wurde. Wenn Sie während der Verarbeitung von Orchestrierungsjobs einen Warmstart für die Umgebung durchführen, kann der Status 'Unbekannt' auftreten, da während des Warmstarts Überwachungsdaten verloren gehen. Stoppen Sie vor einem Warmstart der Umgebung alle Orchestrierungsjobs, um den Status 'Unbekannt' zu vermeiden.

Klicken Sie auf einen Orchestrierungsjob, um die Orchestrierungsdetails für diese Orchestrierung anzuzeigen. Auf der Seite 'Orchestrierungsdetails' werden alle Jobs, die der ausgewählten Orchestrierung zugeordnet sind, sowie der Status der einzelnen Jobs angezeigt. Mit den Rechts- und Linkspfeilen (<< , <, >, >>) können alle Orchestrierungsjobs angezeigt werden.

**Übergeordnetes Thema:** [Überwachung](#page-1269-0)

# **Orchestrierungsjobs sortieren**

## **About this task**

Orchestrierungsjobs können nach Job-ID gesucht werden. Zum Sortieren von Orchestrierungsjobs nach Projektkonfigurationsname, Orchestrierungsname, Status, Zeit oder Job-ID klicken Sie auf die entsprechende Spaltenüberschrift.

**Feedback** | **Notices**

*E* Letzte Aktualisierung: Friday, November 8, 2013 file:///dcs/markdown/workspace/Transform/out.html

http://pic.dhe.ibm.com/infocenter/wci/v7r0m0/topic/com.ibm.wci.appliance.doc/Monitoring/viewingOrchestra tionJobLogs.html

# <span id="page-1277-0"></span>**Grundlegende Informationen zu SNMP**

Simple Network Management Protocol (SNMP) ist ein Standard-Internetprotokoll, das vorwiegend in Netzmanagementsystemen verwendet wird, um Netzeinheiten auf Bedingungen zu überwachen, die administrative Maßnahmen erforderlich machen. Zu den Einheiten, die in der Regel SNMP unterstützen, gehören Router, Switch, Server, Workstation und Drucker. Dieser Abschnitt enthält grundlegende Informationen zu SNMP und bietet eine Übersicht über Cast Iron-MIBs.

Im Wörterbuch der SNMP-Begriffe wird eine Cast Iron-Integrationseinheit (Integration Appliance) als "Netzelement" oder "verwaltete Einheit" bezeichnet (d. h. es handelt sich um einen Netzteilnehmer, der verwaltet werden kann). Zu den Netzelementen gehört auch ein *Agent*, der Informationen zu dem Element bereitstellt. Solche Agenten erfüllen zwei wesentliche Funktionen. Erstens antworten sie auf Anforderungen des Managementsystems und zweitens senden sie Benachrichtigungen zu Ereignissen in dem Netzelement. Asynchrone Benachrichtigungen vom Agenten an den Manager werden als *Alarmnachrichten* (Traps) bezeichnet.

SNMP-Alarmnachrichten geben einem Agenten die Möglichkeit, die Managementstation durch nicht angeforderte SNMP-Nachrichten über signifikante Ereignisse zu informieren. Die durch Abfragen oder Alarmnachrichten bereitgestellten Information werden in Management Information Bases (MIBs) definiert. Eine MIB ist eine virtuelle Datenbank für die Verwaltung der Entitäten in einem Kommunikationsnetz. MIBs

definieren eine Objekthierarchie, in der jedes Objekt über eine eigene Objekt-ID (OID) verfügt. Eine OID wird als durch Punkte getrennte Zahlen dargestellt (z. B. ".1.3.6.1.2.1.1."). In manchen Fällen wird eine OID auch durch einen allgemeinen Namen bezeichnet. Beispielsweise kann die OID ".1.3.6.1.2.1.1" als "System" bezeichnet werden. Das SNMP-Protokoll definiert viele allgemein zugängliche MIBs und ermöglicht außerdem das Definieren angepasster anwendungsspezifischer MIBs für Organisationen.

### **Cast Iron-MIBs**

Dateien, die aus der Webmanagementkonsole (WMC) von Cast Iron heruntergeladen wurden, enthalten mehrere Abschnitte des Typs MIB DEFINITIONS = BEGIN - END. Jeder dieser Abschnitte beinhaltet eine MIB mit eigener Hierarchie. Verwenden Sie CASTIRON-IA-MIB zum Abfragen spezifischer Informationen über Cast Iron. Jede MIB verfügt über ein Element MODULE-IDENTITY, das die Funktion der MIB beschreibt. Ein Kommentarabschnitt, der auf MODULE-IDENTITY folgt, bietet eine Übersicht über den Inhalt der MIB und enthält eine Objektzusammenfassung, in der die Namen und Objekt-IDs aller MIB-Objekte aufgelistet sind.

Anmerkung: Manche Tools (z. B. die von NET-SNMP bereitgestellten Tools) setzen voraus, dass jede MIB in eine einzelne Datei aufgeteilt wird. Weitere Informationen zum Aufteilen von MIBs finden Sie in [SNMP-Empfänger](#page-1280-0) einrichten.

Das folgende Beispiel zeigt einen Ausschnitt aus der Objektzusammenfassung einer CASTIRON-IA-MIB:

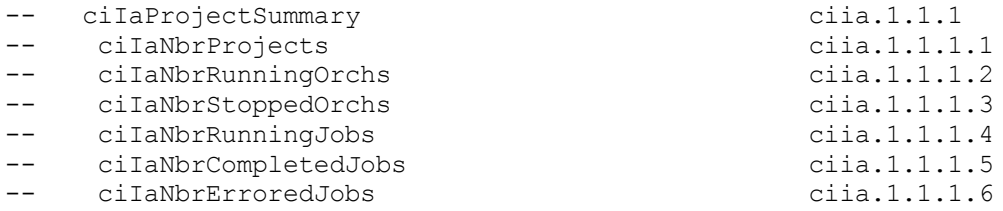

Wie dargestellt, enthält ein Organisationsknoten (in diesem Fall OBJECT-IDENTITY; vergleichbar mit einem Verzeichnis) mit der Bezeichnung ciIaProjectSummary allgemeine Informationen zu Projekten. In diesem "Verzeichnis" befinden sich bestimmte Elemente (Instanzen von OBJECT-TYPE), die die Anzahl der Projekte, die Anzahl der aktiven und der gestoppten Orchestrierungen sowie weitere Angaben enthalten. Um weitere Informationen zur Bedeutung dieser Elemente zu erhalten, suchen Sie in der Datei nach dem Namen des gewünschten Elements. Wenn Sie beispielsweise in der Datei nach der Zeichenfolge "ciIaNbrRunningJobs" suchen, werden die folgenden Informationen gefunden:

```
ciIaNbrRunningJobs OBJECT-TYPE -- ciia.1.1.1.4
   SYNTAX Unsigned32
   MAX-ACCESS read-only
   STATUS current
   DESCRIPTION
       "Total number of currently running jobs.
       "
::= { ciIaProjectSummary 4 }
```
Dies sind die wichtigsten Bereiche:

- ciIaNbrRunningJobs OBJECT-TYPE Definiert den Namen des Objekts. Beachten Sie, dass der Kommentar am Ende eine Kurzform der Objekt-ID (OID) angibt.
- SYNTAX Unsigned32 Dies ist eine ganze Zahl ohne Vorzeichen, deren Wert zunehmen und abnehmen kann.
- MAX-ACCESS read-only Ein schreibgeschützter Wert. Der Manager kann diesen Wert zwar abfragen, aber nicht ändern.
- DESCRIPTION Beschreibt das Objekt.

Das folgende Beispiel zeigt, welche Daten beim Abfragen der Projektzusammenfassung (ProjectSummary) angezeigt werden:

```
$ snmpwalk -v 2c -c public -M "+/home/choller/mibs" -m "+CASTIRON-IA-MIB"
flintstone2 ciIaProjectSummary
CASTIRON-IA-MIB::ciIaNbrProjects.0 = Gauge32: 2
CASTIRON-IA-MIB::ciIaNbrRunningOrchs.0 = Gauge32: 0
CASTIRON-IA-MIB::ciIaNbrStoppedOrchs.0 = Gauge32: 14
CASTIRON-IA-MIB::ciIaNbrRunningJobs.0 = Gauge32: 0
CASTIRON-IA-MIB::ciIaNbrCompletedJobs.0 = Gauge32: 0
CASTIRON-IA-MIB::ciIaNbrErroredJobs.0 = Gauge32: 0
```
Die folgenden Daten werden beim Abfragen von lciIaProjectTable angezeigt:

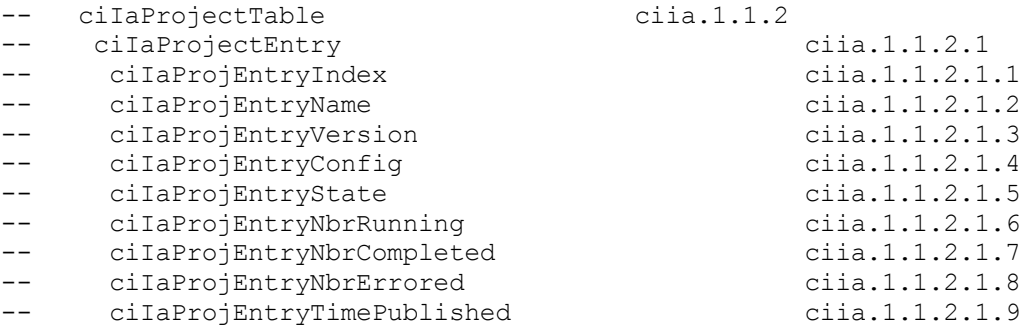

SNMP-Tabellen können sehr komplex sein. SNMP-Tabellen enthalten Name, Version, Konfiguration, Status und weitere Informationen zu jedem Projekt in der Einheit (vergleichbar mit einem Datenbankschema). Jeder Elementeintrag (z. B. ciIaProjEntryName oder ciIaProjEntryVersion) beschreibt eine Spalte in der Tabelle. Sie können in der MIB nach einer Zeichenfolge suchen, um weitere Informationen zu jedem Element zu finden. Hinweis: Das schrittweise Durchblättern der Projekttabelle kann zu Problemen führen. Verwenden Sie stattdessen immer eine Toolfunktion, die Tabellen lesen kann, um Tabelleninformationen anzuzeigen. Das folgende Beispiel veranschaulicht eine Walk-Operation. In diesem Fall wurde ein Projekt publiziert und anschließend geklont, um eine neue Konfiguration zu erzeugen. Das Ergebnis sind zwei Tabellenzeilen. Die dargestellte Ausgabe zeigt, dass nur schwer erkennbar ist, welche Elemente bestimmten Zeilen zugeordnet sind. In diesem Fall müssen Sie den Index (den letzten Teil der OID) lesen, um die korrekte Anordnung für die Elemente und Zeilen festzulegen.

```
$ snmpwalk -v 2c -c public -M "+/home/choller/mibs" -m "+CASTIRON-IA-MIB"
flintstone2 ciIaProjectTable
CASTIRON-IA-MIB::ciIaProjEntryName.98304 = STRING: OnlineLicensing
CASTIRON-IA-MIB::ciIaProjEntryName.98305 = STRING: OnlineLicensing
CASTIRON-IA-MIB::ciIaProjEntryVersion.98304 = STRING: 1.0
CASTIRON-IA-MIB::ciIaProjEntryVersion.98305 = STRING: 1.0
CASTIRON-IA-MIB::ciIaProjEntryConfig.98304 = STRING: Default
CASTIRON-IA-MIB::ciIaProjEntryConfig.98305 = STRING: OnlineLicensingClone
CASTIRON-IA-MIB::ciIaProjEntryState.98304 = INTEGER: undeployed(1)
CASTIRON-IA-MIB::ciIaProjEntryState.98305 = INTEGER: undeployed(1)
CASTIRON-IA-MIB::ciIaProjEntryNbrRunning.98304 = Gauge32: 0
CASTIRON-IA-MIB::ciIaProjEntryNbrRunning.98305 = Gauge32: 0
CASTIRON-IA-MIB::ciIaProjEntryNbrCompleted.98304 = Counter32: 0
CASTIRON-IA-MIB::ciIaProjEntryNbrCompleted.98305 = Counter32: 0
CASTIRON-IA-MIB::ciIaProjEntryNbrErrored.98304 = Counter32: 0
CASTIRON-IA-MIB::ciIaProjEntryNbrErrored.98305 = Counter32: 0
CASTIRON-IA-MIB::ciIaProjEntryTimePublished.98304 = STRING: 2009-6-
12,16:36:20.0,+0:0
CASTIRON-IA-MIB::ciIaProjEntryTimePublished.98305 = STRING: 2009-6-
12,16:36:20.0,+0:0
```
Wenn die Zuordnung von Informationen mithilfe des Befehls snmptable erfolgt, wird die Anzeige übersichtlicher, wie das folgende Beispiel zeigt:

```
$ snmptable -v 2c -c public -M "+/home/choller/mibs" -m "+CASTIRON-IA-MIB"
flintstone2 ciIaProjectTable
SNMP table: CASTIRON-IA-MIB::ciIaProjectTable
```
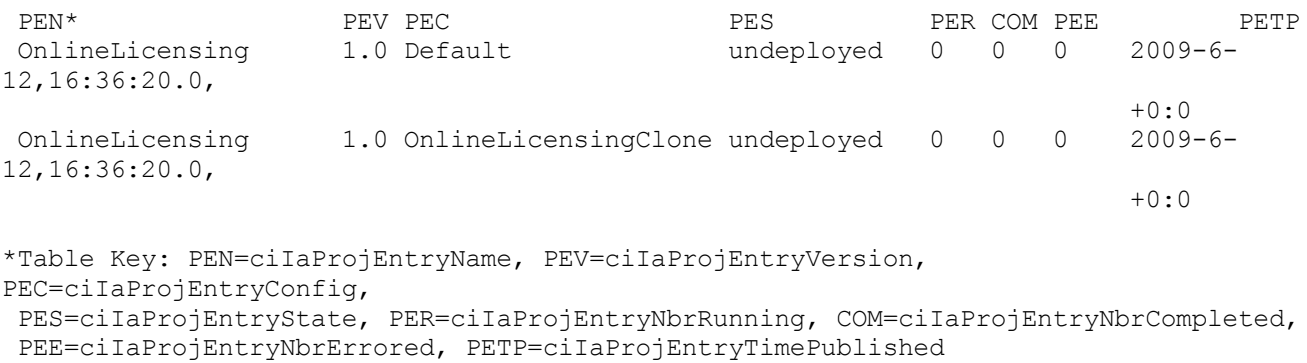

Beachten Sie, dass diese Beispiele anstelle von OIDs Namen in Textform enthalten. Da eine Funktion der MIB die Zuordnung zwischen OID und Textname vornimmt, müssen Sie nicht ständig OIDs verwenden.

**Übergeordnetes Thema:** [Überwachung](#page-1269-0)

#### **Feedback** | **Notices**

*E* Letzte Aktualisierung: Friday, November 8, 2013 file:///dcs/markdown/workspace/Transform/out.html

http://pic.dhe.ibm.com/infocenter/wci/v7r0m0/topic/com.ibm.wci.appliance.doc/Monitoring/snmp\_basics.htm l

## <span id="page-1280-0"></span>**SNMP-Empfänger einrichten**

Mit der Webmanagementkonsole (Web Management Console, WMC) können Sie Benachrichtigungen für Ereignisse erstellen, die in Laufzeitkomponenten auftreten (z. B. Orchestrierungen, Sicherheit, Hardware usw.). SNMP ist ein Zustellungsmechanismus für diese Benachrichtigungen, in dem Alarmnachrichten für Ereignisse festgelegt werden. Zum Abrufen dieser Ereignisse müssen Sie einen Empfänger oder Manager einrichten, der in der Einheit registriert ist. Mit den Prozeduren in diesem Abschnitt können Sie einen SNMP-Empfänger einrichten.

### **Informationen zu diesem Vorgang**

Beim Einrichten eines SNMP-Empfängers führen Sie Folgendes aus: die MIBs herunterladen und aufteilen, die Konfigurationsdatei erstellen, Benachrichtigungen aktivieren, eine Benachrichtigungsrichtlinie hinzufügen und das System testen.

### **Vorgehensweise**

- 1. Klicken Sie auf **WMC: Protokolle**-> **Benachrichtigungen** -> **SNMP**.
- 2. Klicken Sie im Dialogfenster auf **MIB herunterladen**.
- 3. Fügen Sie die MIBs auf der Maschine hinzu, die Sie als Empfänger verwenden möchten.
- 4. Führen Sie das folgende Script aus, um die MIBs in logische Einheiten aufzuteilen. Hinweis: Das Script geht davon aus, dass sich die Datei im lokalen Verzeichnis befindet und den Namen castironsys.mib trägt.

#!/bin/bash

```
sed -ne 's/DEFINITIONS ::= BEGIN.*//p' castironsys.mib |
 while read mib; do
   echo $mib
   sed -ne "/^$mib/,/^END/p" castironsys.mib > $mib
 done
```
- 5. Richten Sie den gewünschten SNMP-Manager ein.
- 6. Wählen Sie **WMC: Protokolle**-> **Benachrichtigungen** -> **SNMP** aus, um SNMP-Benachrichtigungen zu aktivieren. Stellen Sie sicher, dass das Kontrollkästchen **SNMP aktivieren** ausgewählt ist.
- 7. Fügen Sie den Hostnamen des Empfängers hinzu.
- 8. Deklarieren Sie die Community für Alarmnachrichten (Traps) als **public** (allgemein zugänglich). Diese Einstellung kann in der Datei /etc/snmp/snmptrapd.conf im Eintrag **authCommunity** festgelegt werden.
- 9. Klicken Sie auf **Speichern**.

### **Übergeordnetes Thema:** [Überwachung](#page-1269-0)

### **Feedback** | **Notices**

*E* Letzte Aktualisierung: Friday, November 8, 2013 file:///dcs/markdown/workspace/Transform/out.html

<span id="page-1281-0"></span>http://pic.dhe.ibm.com/infocenter/wci/v7r0m0/topic/com.ibm.wci.appliance.doc/Monitoring/set\_up\_snmp\_rec eiver.html

## **Benachrichtigungsrichtlinie hinzufügen**

Durch das Hinzufügen einer Benachrichtigungsrichtlinie können Sie Administratoren über Alerts, Richtlinienverstöße und Statusänderungen informieren, die bei der Ausführung von Jobs auftreten. SNMP-Alarmnachrichten bieten außerdem die Möglichkeit, über das Benachrichtigungssystem Alarmnachrichten an SNMP-fähige Anwendungen eines anderen Herstellers zu senden. Führen Sie die folgenden Schritte aus, um eine Benachrichtigungsrichtlinie hinzuzufügen und der Richtlinie einen Namen zuzuweisen.

### **Vorgehensweise**

- 1. Klicken Sie auf die Registerkarte **Richtlinien**.
- 2. Klicken Sie auf den Link **Neue Richtlinie** unten links in der Anzeige und geben Sie einen Namen für die Richtlinie ein.
- 3. Wählen Sie in der Zeile **Benachrichtigen über** eine Benachrichtigungsstufe und ein System aus. Stellen Sie sicher, dass das Kontrollkästchen **SNMP** im Abschnitt **Benachrichtigen** ausgewählt ist.
- 4. Klicken Sie auf **Speichern**.

### **Beispiel**

Die folgende Tabelle gibt das System, die Benachrichtigungsstufe und die gesendeten Nachrichten für die nicht kategorisierte Alarmnachricht (Uncategorized) an. Die nicht kategorisierte Alarmnachricht hat den Namen 'CASTIRON-IA-MIB::ciIaUncategorizedEv, Enterprise 1.3.6.1.4.1.13336.2.2.2.1.1.10, Trap 1'.

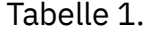

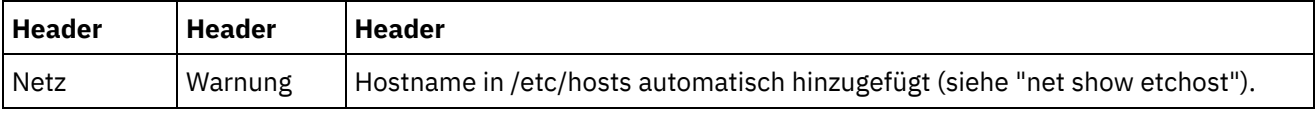

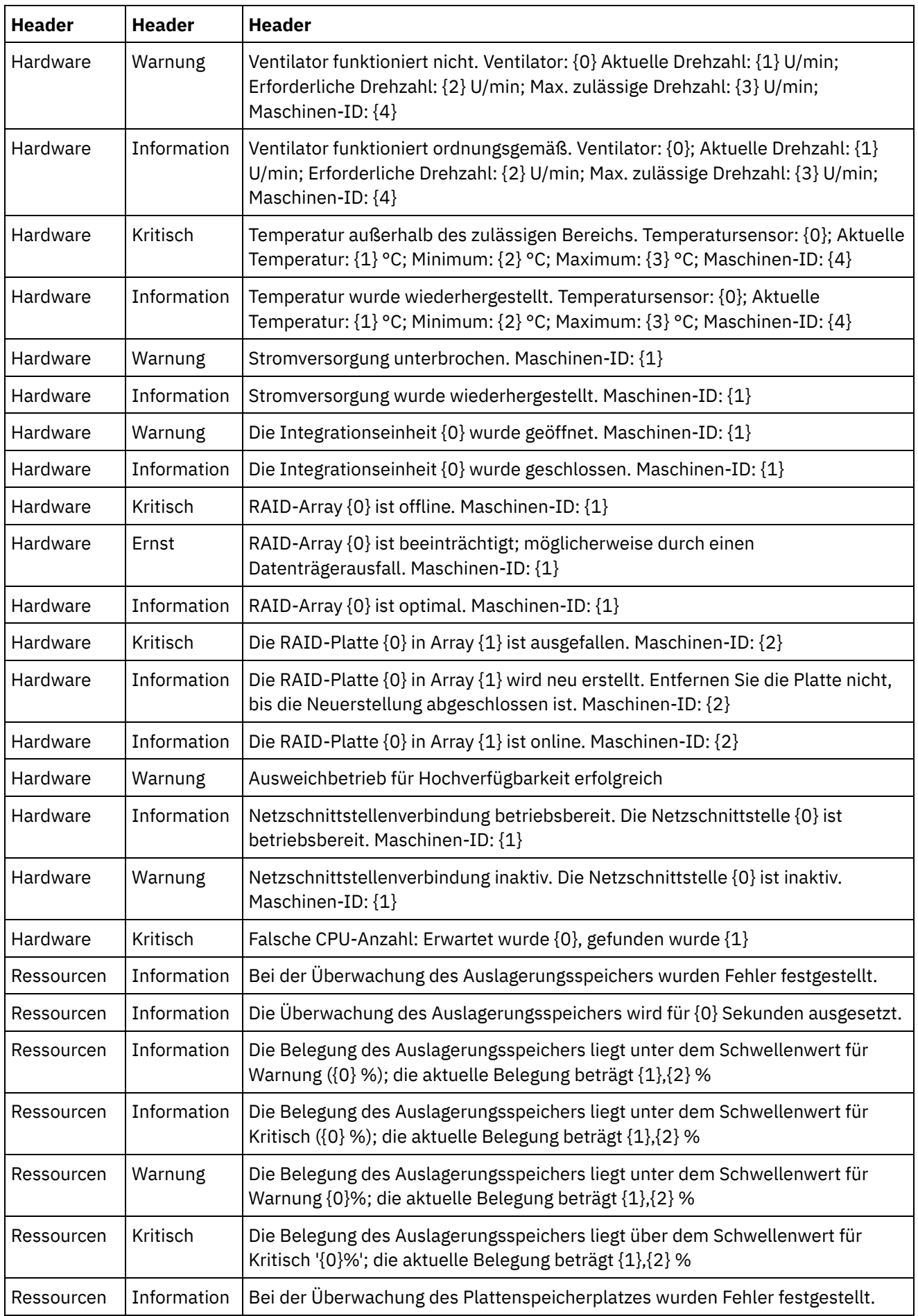

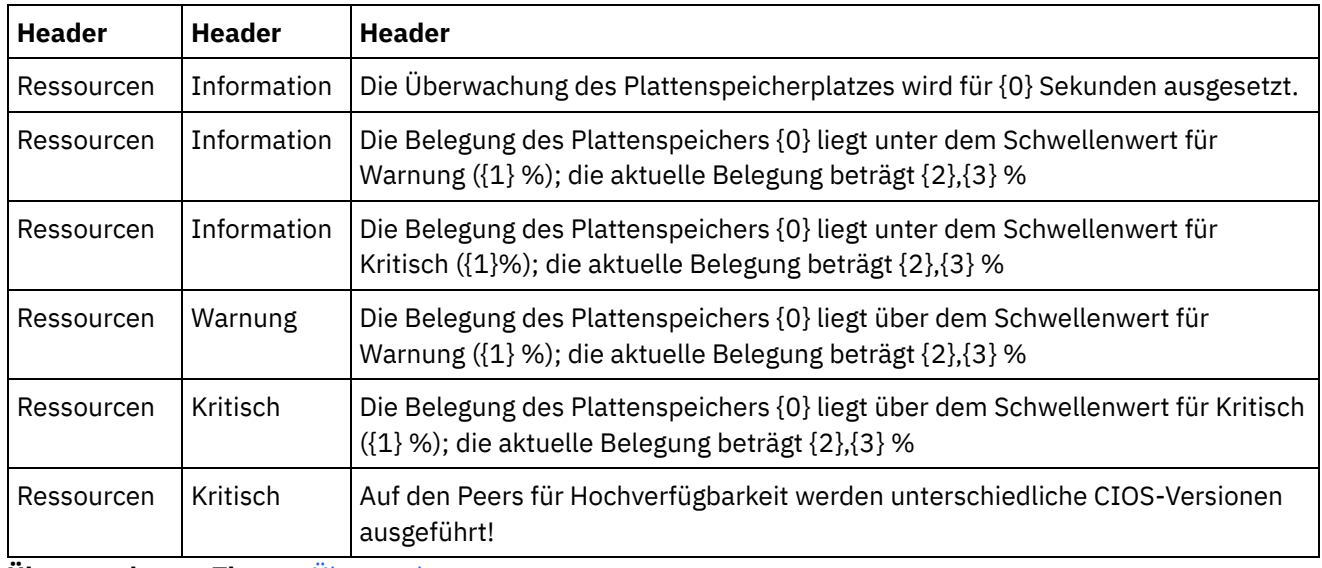

**Übergeordnetes Thema:** [Überwachung](#page-1269-0)

### **Feedback** | **Notices**

*E* Letzte Aktualisierung: Friday, November 8, 2013 file:///dcs/markdown/workspace/Transform/out.html

<span id="page-1283-0"></span>http://pic.dhe.ibm.com/infocenter/wci/v7r0m0/topic/com.ibm.wci.appliance.doc/Monitoring/add\_notifications \_policy.html

## **Informationen zum Diagramm für die Ressourcenauslastung**

In diesem Abschnitt wird beschrieben, wie die im Diagramm für die Ressourcenauslastung dargestellten Daten zur Kapazitätsplanung und zur Analyse der ordnungsgemäßen Ausführung der Laufzeitumgebung verwendet werden.

Im Diagramm für die Ressourcenauslastung werden die folgenden Variablen protokolliert, die Sie dazu verwenden können, den allgemeinen Status der Laufzeit zu analysieren und die verfügbare Kapazität für zusätzliche Projekte und Orchestrierungen zu berechnen:

- Prozentsatz der Plattenbelegung
- Prozentsatz der Speicherbelegung
- Garbage-Collection-Aktivität
- Anzahl aktiver Jobs

### **Prozentsatz der Plattenbelegung**

Mit dieser Variablen wird der Prozentsatz des Plattenspeicherplatzes protokolliert, der durch Orchestrierungsjobvariablen und Protokolldaten belegt wird.

Bei der Ausführung eines Orchestrierungsjobs verwendet die Laufzeit die Platte zum Speichern der Variablendaten für den jeweiligen Job. Wenn die Persistenz aktiviert ist, ermöglichen es die gespeicherten Variablendaten für Jobs der Integrationseinheit, eine zeitpuntkbasierte Recovery der Orchestrierungsjobs durchzuführen, falls die Integrationseinheit einen Fehler feststellt, der einen Neustart der Laufzeit erforderlich macht.

Die Laufzeit speichert darüber hinaus Protokolldaten zu Orchestrierungsjobs, die auf der Jobprotokollseite der Web Management Console (WMC) angezeigt werden können.

Wenn die Menge des verfügbaren Plattenspeicherplatzes zu gering wird, generiert die Integrationseinheit einen Alert, der eine Benachrichtigung an die hierfür festgelegten Benutzer sendet.

### **Prozentsatz der Speicherbelegung**

Die Integrationseinheit verfügt über eine bestimmte Menge an Hauptspeicher für die Ausführung von Orchestrierungen. Mit der Variablen 'Prozentsatz der Speicherbelegung' wird die Menge dieses festgelegten Speichers protokolliert, die von Orchestrierungsjobs und den zugehörigen Variablendaten belegt wird. Wenn der den Orchestrierungsjobs und den Variablendaten zugeordnete Speicher nicht mehr verwendet wird, wird er an den Pool des verfügbaren Speichers zurückgegeben. Der hierbei verwendete Prozess wird als Garbage-Collection bezeichnet.

Es besteht eine direkte Beziehung zwischen der Menge des belegten Speicherplatzes und den Garbage-Collection-Zyklen. Eine hohe Speicherbelegung bedeutet jedoch nicht unbedingt eine höhere Anzahl von Garbage-Collection-Zyklen.

Weitere Informationen zu den Faktoren, die die Menge des belegten Speichers beeinflussen können, finden Sie in [Speicherverwaltung](#page-1224-0) - Best Practices.

### **Garbage-Collection-Aktivität**

Die Garbage-Collection ist ein Prozess, durch den Speicherplatz, der durch abgeschlossene Jobs und Variablendaten belegt ist, an einen Speicherpool zurückgegeben wird, der von allen Orchestrierungsjob verwendet wird. Dieser Garbage-Collection-Prozess stellt sicher, dass für die Integrationseinheit eine konstante Menge an freiem Speicherplatz bereitgestellt wird, die neue Orchestrierungsjobs nutzen können.

Mit der Variablen 'Garbage-Collection-Aktivität' wird der Prozentsatz der vollständigen Garbage-Collections protokolliert, die innerhalb einer Minute stattfinden. Dieser Prozentsatz wird berechnet, indem die Anzahl der vollständigen Garbage-Collections durch 6 dividiert wird. Idealerweise sollte die Garbage-Collection-Aktivität bei 50 % oder darunter liegen, d. h. 3 vollständige Garbage-Collections pro Minute. Die Orchestrierungsleistung wird erheblich beeinträchtigt, wenn 6 oder mehr vollständige Garbage-Collections pro Minute stattfinden.

Weitere Informationen zur Garbage-Collection und zu den Faktoren, die die Garbage-Collection beeinflussen, finden Sie in [Speicherverwaltung](#page-1224-0) - Best Practices.

### **Anzahl aktiver Jobs**

Zeigt die Anzahl der Jobs an, die momentan auf der Integrationseinheit ausgeführt werden.

### **Übergeordnetes Thema:** [Überwachung](#page-1269-0)

#### **Feedback** | **Notices**

*C* Letzte Aktualisierung: Friday, November 8, 2013 file:///dcs/markdown/workspace/Transform/out.html

http://pic.dhe.ibm.com/infocenter/wci/v7r0m0/topic/com.ibm.wci.appliance.doc/Monitoring/about\_the\_resou rce\_utilization\_graph.html

## <span id="page-1285-0"></span>**Hardwarezustand**

Mit den Informationen in diesem Abschnitt können Sie Benachrichtigungen über den Hardarezustand der Einheit erhalten.

Zuerst müssen Sie den SNMP-Manager für den Empfang nicht kategorisierter Alarmnachrichten (CASTIRON-IA-MIB::ciIaUncategorizedEv .1.3.6.1.4.1.13336.2.2.2.1.1.10 #1) einrichten. Konfigurieren Sie anschließend den SNMP-Manager so, dass die folgenden Elemente abgefragt und Benachrichtigungen generiert werden, wenn die Bedingungen zutreffen:

Tabelle 1.

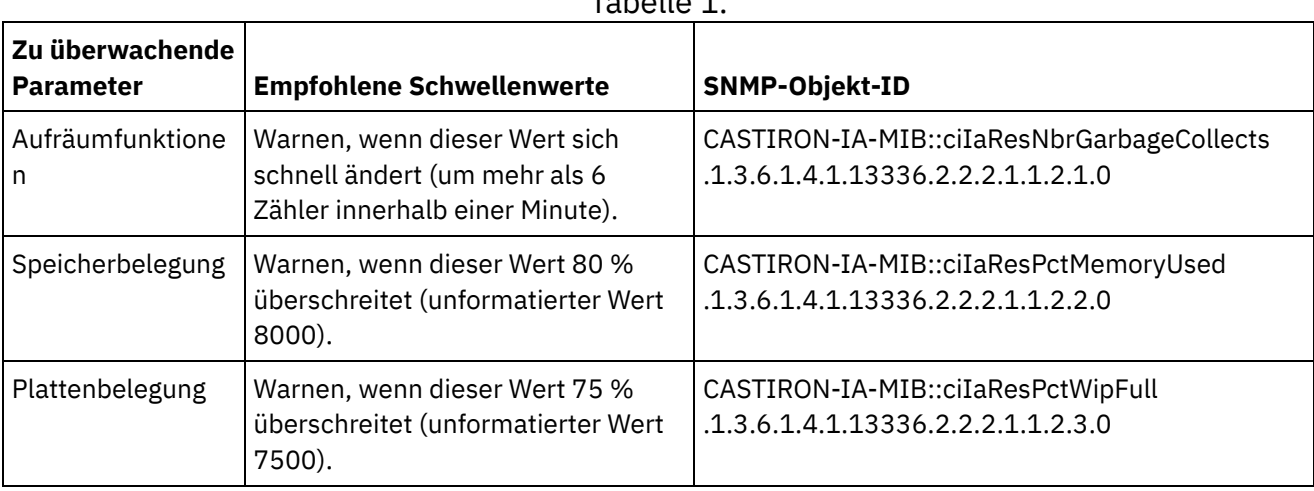

### **Aufräumfunktionen**

CASTIRON-IA-MIB::ciIaResNbrGarbageCollects zählt, wie viele Aufräumfunktionen (Garbage Collections) seit dem letzten Neustart des Systems aufgetreten sind. Das gelegentliche Auftreten von Aufräumfunktionen ist normal, aber mehr als 6 Vorkommen pro Minute sind zu viel und deuten darauf hin, dass eine Einheit überlastet ist und möglicherweise Leistungsprobleme aufweist.

```
$ snmpwalk -On -v 2c -c public -M +. -m +CASTIRON-IA-MIB pebbles2.sanjose.ibm.com
 CASTIRON-IA-MIB::ciIaResNbrGarbageCollects .1.3.6.1.4.1.13336.2.2.2.1.1.2.1.0 =
Counter32: 149
```
### **Speicherbelegung**

CASTIRON-IA-MIB::ciIaResPctMemoryUsed zeigt die gesamte Speicherbelegung in Prozent an, ausgedrückt in Hundertstelprozent. Diese Zahl wird nach jeder Aufräumfunktion aktualisiert.

```
$ snmpwalk -On -v 2c -c public -M +. -m +CASTIRON-IA-MIB pebbles2.sanjose.ibm.com
  CASTIRON-IA-MIB::ciIaResPctMemoryUsed .1.3.6.1.4.1.13336.2.2.2.1.1.2.2.0 =
Gauge32: 1.84
```
Dieser Wert wird als ganze Zahl (in diesem Fall 184) bereitgestellt, aber der MIB veranlasst den SNMP-Manager, den angezeigten Wert zu ändern. In Hundertstelprozent ausgedrückte Werte werden *normalerweise* automatisch geändert. In diesem Beispiel sollte '1234' als '12,34' angezeigt werden. Stellen Sie jedoch unbedingt sicher, dass das Tool für SNMP-Management dies automatisch ausführt. Andernfalls wird der Wert wie folgt dargestellt:

```
$ snmpwalk -On -v 2c -c public pebbles2.sanjose.ibm.com
 .1.3.6.1.4.1.13336.2.2.2.1.1.2.2.1.3.6.1.4.1.13336.2.2.2.1.1.2.2.0 = \text{Gauge}32:184
```
Empfehlung: Warnen, wenn dieser Wert 80 % überschreitet (unformatierter Wert 8000).

## **Plattenbelegung**

CASTIRON-IA-MIB::ciIaResPctWipFull gibt den Prozentsatz des gesamten belegten Plattenspeichers für WIP (Work-In-Progress, aktive Verarbeitung) an, ausgedrückt in Hundertstelprozent. Diese Zahl ist ein Schlüsselwert für die Vorhersage der Joblöschaktivitäten.

```
$ snmpwalk -On -v 2c -c public -M +. -m +CASTIRON-IA-MIB pebbles2.sanjose.ibm.com
  CASTIRON-IA-MIB::ciIaResPctWipFull .1.3.6.1.4.1.13336.2.2.2.1.1.2.3.0 = Gauge32:
6.00
```
Empfehlung: Warnen, wenn dieser Wert 75 % überschreitet (unformatierter Wert 7500). **Übergeordnetes Thema:** [Überwachung](#page-1269-0)

#### **Feedback** | **Notices**

Letzte Aktualisierung: Friday, November 8, 2013 file:///dcs/markdown/workspace/Transform/out.html

http://pic.dhe.ibm.com/infocenter/wci/v7r0m0/topic/com.ibm.wci.appliance.doc/Monitoring/hardware\_health. html

## <span id="page-1286-0"></span>**System testen**

Generieren Sie zum Testen des Systems eine Alarmnachricht, indem Sie versuchen, sich mit einer ungültigen Benutzerberechtigung anzumelden. Diese Alarmnachricht müsste an Ihren SNMP-Manager weitergeleitet werden.

**Übergeordnetes Thema:** [Überwachung](#page-1269-0)

### **Feedback** | **Notices**

Letzte Aktualisierung: Friday, November 8, 2013 file:///dcs/markdown/workspace/Transform/out.html

http://pic.dhe.ibm.com/infocenter/wci/v7r0m0/topic/com.ibm.wci.appliance.doc/Monitoring/testing\_system.h tml

## <span id="page-1286-1"></span>**Berechtigungen**

Die Themen zu den Berechtigungen bieten Informationen zum Erstellen von Benutzerprofilenm, zum Festlegen und Ändern von Kennwörtern, zum Erstellen und Verwalten von Benutzern sowie zum Erstellen und Verwalten von Gruppen.

**• [Informationen](#page-1287-0) zu integrierten Gruppen** 

Integrierte Gruppen sind vordefinierte Gruppen. In der Cloud verfügt jede Umgebung neben einer Nutzeradministratorgruppe über einen integrierten Administrator, einen Publisher und eine Benutzergruppe.

- Informationen zu [Bibliothekenumgebungen](#page-1289-0)
- Informationen zu [Benutzerprofilen](#page-1290-0)

Ein Benutzerprofil enthält eine Zusammenfassung der Benutzerdetails wie Name, Anzeigename, E-Mail-Adresse und Gruppenzugehörigkeiten.

[Zuordnung](#page-1290-1) von Benutzern zu Gruppen

Für die Zuordnung von Benutzern zu Gruppen müssen Sie über Nutzeradministrator- oder Umgebungsadministratorberechtigungen verfügen. Umgebungsadministratoren können Benutzer nur in ihrer jeweiligen Umgebung zu Gruppen hinzufügen.

- [Kennwort](#page-1291-0) ändern
- [Benutzerkennwörter](#page-1292-0) ändern
- Neue Gruppen [erstellen](#page-1292-1)

In der Cloud kann nur der Benutzer mit Nutzeradministratorberechtigungen neue Gruppen erstellen. In einem Nutzer mit mehreren Umgebungen können Umgebungsadministratoren ebenfalls neue Gruppen für die jeweilige Umgebung erstellen.

• Neue [Benutzer](#page-1293-0) erstellen

In der Cloud kann nur der Benutzer mit Nutzeradministratorberechtigungen neue Benutzer erstellen. In einem Nutzer mit mehreren Umgebungen können Umgebungsadministratoren ebenfalls neue Benutzer für die jeweilige Umgebung erstellen.

[Gruppen](#page-1294-0) löschen

In der Cloud können nur Benutzer mit Nutzeradministratorberechtigungen Gruppen aus einer Cloud-Umgebung löschen. In einem Nutzer mit mehreren Umgebungen können Umgebungsadministratoren ebenfalls Gruppen für die jeweilige Umgebung löschen.

[Benutzer](#page-1295-0) löschen

In der Cloud kann nur der Benutzer mit Nutzeradministratorberechtigungen Benutzer aus einer Cloud-Umgebung löschen. In einem Nutzer mit mehreren Umgebungen können Umgebungsadministratoren ebenfalls Benutzer für die jeweilige Umgebung löschen.

Berechtigungen für [Projektkonfigurationen](#page-1296-0) erteilen

Sie können einem Benutzer oder einer Gruppe durch Bearbeiten der Projektkonfigurationsberechtigung Berechtigungen erteilen. Wenn Sie bestimmten Benutzern oder Gruppen Berechtigungen erteilen, können diese die Projektkonfiguration bearbeiten oder löschen.

Berechtigungen für die lokale [Bereitstellungsdatenbank](#page-1297-0)

Nur Benutzer mit Administratorberechtigungen, die im Rahmen der integrierten Administratorgruppe erteilt werden, können Operationen für die lokale Bereitstellungsdatenbank starten, stoppen und ausführen.

### **Feedback** | **Notices**

*E* Letzte Aktualisierung: Friday, November 8, 2013 file:///dcs/markdown/workspace/Transform/out.html

<span id="page-1287-0"></span>http://pic.dhe.ibm.com/infocenter/wci/v7r0m0/topic/com.ibm.wci.appliance.doc/Permissions/toc\_permission s.html

# **Informationen zu integrierten Gruppen**

Integrierte Gruppen sind vordefinierte Gruppen. In der Cloud verfügt jede Umgebung neben einer Nutzeradministratorgruppe über einen integrierten Administrator, einen Publisher und eine Benutzergruppe. Beispiel: Für ein Unternehmen wird der Nutzer 'Cumulus' erstellt. In diesem Nutzer gibt es zwei Umgebungen: Entwicklung und Produktion. Die folgenden integrierten Gruppen stehen zur Verfügung:

- admin [cumulus.com]
- admin [Entwicklung]
- publisher [Entwicklung]
- benutzer [Entwicklung]
- admin [Produktion]
- publisher [Produktion]
- benutzer [Produktion]

Ein Benutzer kann zu mehreren Gruppen gehören. Sie können Benutzer einer integrierten Gruppe zuordnen oder eine neue Gruppe erstellen.

Anmerkung: Wenn Sie einer Gruppe Berechtigungen für eine Projektkonfiguration erteilen, haben die Benutzer in dieser Gruppe vollständigen Zugriff auf diese Projektkonfiguration - die Benutzer können neue Versionen der Projektkonfiguration erstellen und die Projektkonfiguration bearbeiten oder löschen.

In der folgenden Liste werden die Berechtigungen beschrieben, die für die einzelnen integrierten Gruppen erteilt werden:

**Mieteradministratorgruppe**. Erteilt Berechtigungen für alle Umgebungen, Benutzer, Gruppen und Projekte in einem bestimmten Nutzer. Diese Gruppe ermöglicht Benutzern das Erstellen, Bearbeiten und Löschen von Benutzern und benutzerdefinierten Gruppen im Nutzer. Die Benutzer in dieser Gruppe können Benutzer zu einer integrierten oder benutzerdefinierten Gruppe im Nutzer hinzufügen oder daraus entfernen. Die Benutzer in dieser Gruppe können Berechtigungen für alle Quellenprojekte im Nutzer anzeigen, bearbeiten und löschen.

Die Benutzer in dieser Gruppe können alle Umgebungen im Nutzer anzeigen und verfügen für jede dieser Umgebungen über alle Berechtigungen eines Umgebungsadministrators.

**Umgebungsadministratorgruppe**. Erteilt Berechtigungen für alle Benutzer, Gruppen und Projekte in einer bestimmten Umgebung. Diese Gruppe ermöglicht Benutzern das Erstellen, Bearbeiten und Löschen von Benutzern und benutzerdefinierten Gruppen in einer bestimmten Umgebung. Die Benutzer in dieser Gruppe können Benutzer zu einer integrierten oder benutzerdefinierten Gruppe in der Umgebung hinzufügen oder daraus entfernen.

Darüber hinaus können Umgebungsadministratoren Projektkonfigurationen für ein von einem Umgebungs-Publisher publiziertes Projekt erstellen und implementieren sowie Orchestrierungsjobdetails für jede Projektkonfiguration in der Umgebung anzeigen. Mit den Berechtigungen der Umgebungsadministratorgruppe können Berechtigungen bearbeitet werden, die Publisher in derselben Umgebung für ihre individuellen Projektkonfigurationen definieren.

Obwohl die Mitglieder der Umgebungsadministratorgruppe über die Berechtigungen der Umgebungs-Publishergruppe und der Umgebungsbenutzergruppe verfügen, werden diese in den anderen Gruppen ein und derselben Umgebung nur dann angezeigt, wenn der entsprechende Benutzer explizit hinzugefügt wird.

**Umgebungs-Publishergruppe**. Erteilt Projektberechtigungen in einer bestimmten Umgebung. Diese Gruppe ermöglicht Benutzern das Erstellen, Implementieren und Löschen von Projektkonfigurationen für alle Projekte, die diese in der Umgebung publizieren. Ferner können die Benutzer in dieser Gruppe

Orchestrierungen starten oder stoppen und Orchestrierungsjobdetails für Projektkonfigurationen anzeigen, die sie in der Umgebung implementiert haben. Als Umgebungs-Publisher können Sie einem anderen Benutzer mit Umgebungs-Publisherberechtigungen für dieselbe Umgebung Berechtigungen für einzelne von Ihnen erstellte Projektkonfigurationen erteilen.

Die Mitglieder der Umgebungs-Publishergruppe werden in der Umgebungsbenutzergruppe nur dann angezeigt, wenn der entsprechende Benutzer explizit hinzugefügt wird.

**Umgebungsbenutzergruppe**. Ermöglicht Benutzern die Überwachung von Alerts und Orchestrierungen in einer bestimmten Umgebung. Die Benutzer in dieser Gruppe können Projekte zwar erstellen und bearbeiten, aber nicht in einer Umgebung publizieren. Wenn Sie ein Projekt in einer bestimmten Umgebung publizieren möchten, müssen Sie für diese Umgebung über Publisherberechtigungen verfügen. Alle Benutzer sind automatisch Mitglieder der Umgebungsbenutzergruppe.

In einem Nutzer mit mehreren Umgebungen wird den Benutzern in dieser Gruppe nur die Registerkarte 'Umgebung' für die Umgebung angezeigt, zu denen sie gehören. Beispiel: Ein Nutzer verfügt über eine Entwicklungs-, eine Bereitstellungs- und eine Produktionsumgebung. Der Nutzeradministrator oder der Administrator der Entwicklungsumgebung fügt einen Benutzer zur Gruppe 'benutzer [Entwicklung]' hinzu. Wenn sich der Benutzer am Nutzer anmeldet, wird dem Benutzer nur die Entwicklungsumgebung angezeigt, obwohl der Nutzer über zwei weitere Umgebungen verfügt.

#### **Übergeordnetes Thema:** [Berechtigungen](#page-1286-1)

#### **Feedback** | **Notices**

*E* Letzte Aktualisierung: Friday, November 8, 2013 file:///dcs/markdown/workspace/Transform/out.html

<span id="page-1289-0"></span>http://pic.dhe.ibm.com/infocenter/wci/v7r0m0/topic/com.ibm.wci.appliance.doc/Permissions/aboutBuiltInGro ups.html

## **Informationen zu Bibliothekenumgebungen**

'Bibliothekenumgebung' ist ein Benutzerprofilparameter, der die die Umgebung angibt, aus der Studio Connectorbibliotheken abruft.

In einem Nutzer mit mehreren Umgebungen können in jeder Umgebung unterschiedliche Versionen von Connectorbibliotheken installiert sein. Durch das Definieren dieses Parameters wird Studio während der Überprüfung der Projekte auf die Bibliotheken verwiesen, die Sie verwenden möchten. Dieser Parameter ist nicht so kritisch, wenn das Projekt keinen Endpunkt verwendet, der die Installation zusätzlicher Bibliotheken erforderlich macht. Eine vollständige Liste der Endpunkte, die eine Installation zusätzlicher Bibliotheken erforderlich machen, finden Sie in den Releaseinformationen zu den Connectors.

Anmerkung: Die ausgewählte Umgebung muss mit der Umgebung der primären Gruppe übereinstimmen, zu der der Benutzer gehört. Beispiel: Wenn Sie als Bibliothekenumgebung die Entwicklungsumgebung auswählen, müssen Sie ein Mitglied der Gruppen in der Entwicklungsumgebung sein. **Übergeordnetes Thema:** [Berechtigungen](#page-1286-1)

**Eta** Letzte Aktualisierung: Friday, November 8, 2013 file:///dcs/markdown/workspace/Transform/out.html

<span id="page-1290-0"></span>http://pic.dhe.ibm.com/infocenter/wci/v7r0m0/topic/com.ibm.wci.appliance.doc/Permissions/aboutLibrariesE nvironments.html

# **Informationen zu Benutzerprofilen**

Ein Benutzerprofil enthält eine Zusammenfassung der Benutzerdetails wie Name, Anzeigename, E-Mail-Adresse und Gruppenzugehörigkeiten.

Über den Link Einstellungen in der rechten oberen Ecke der Management Console können Sie auf die Benutzerprofileinstellungen zugreifen und diese bearbeiten. Das angezeigte Benutzerprofil bezieht sich auf den Benutzer, der momentan an der Management Console angemeldet ist.

**Übergeordnetes Thema:** [Berechtigungen](#page-1286-1)

## **Auf Benutzerprofilinformationen zugreifen**

### **Procedure**

- 1. Klicken Sie auf den Link Einstellungen in der rechten oberen Ecke der Management Console. Das Fenster 'Einstellungen' wird angezeigt.
- 2. Optional: Klicken Sie für die Einstellung Anzeigename auf Bearbeiten, um den Anzeigenamen zu ändern. Klicken Sie nach dem Ändern der Einstellung auf Speichern.
- 3. Optional: Klicken Sie für die Einstellung Kennwort auf Bearbeiten, um das Benutzerkennwort zu ändern. Klicken Sie nach dem Ändern der Einstellung auf Speichern.
- 4. Optional: Klicken Sie für die Einstellung E-Mail auf Bearbeiten, um die E-Mail-Adresse des Benutzers zu ändern. Klicken Sie nach dem Ändern der Einstellung auf Speichern.
- 5. Optional: **Cloud:** Klicken Sie auf Bibliothekenumgebung ändern, um die Umgebung anzugeben, aus der Studio Connectorbibliotheken abruft. Klicken Sie nach dem Ändern der Einstellung auf Speichern.
- 6. Klicken Sie auf Schließen, um das Fenster 'Einstellungen' zu schließen.

### **Feedback** | **Notices**

**剑** Letzte Aktualisierung: Friday, November 8, 2013 file:///dcs/markdown/workspace/Transform/out.html

<span id="page-1290-1"></span>http://pic.dhe.ibm.com/infocenter/wci/v7r0m0/topic/com.ibm.wci.appliance.doc/Permissions/aboutUserProfil es.html

## **Zuordnung von Benutzern zu Gruppen**

Für die Zuordnung von Benutzern zu Gruppen müssen Sie über Nutzeradministrator- oder Umgebungsadministratorberechtigungen verfügen. Umgebungsadministratoren können Benutzer nur in ihrer jeweiligen Umgebung zu Gruppen hinzufügen.

Beim Erstellen oder Bearbeiten von Benutzern können Sie Benutzer zu Gruppen zuordnen. Die Zuordnung kann auch beim Erstellen oder Bearbeiten von Gruppen erfolgen.

Weitere Informationen zum Zuordnen von [Benutzer](#page-1293-0)n und Gruppen finden Sie in Neue Benutzer erstellen und in Neue Gruppen [erstellen.](#page-1292-1)

**Übergeordnetes Thema:** [Berechtigungen](#page-1286-1)

#### **Feedback** | **Notices**

*E* Letzte Aktualisierung: Friday, November 8, 2013 file:///dcs/markdown/workspace/Transform/out.html

http://pic.dhe.ibm.com/infocenter/wci/v7r0m0/topic/com.ibm.wci.appliance.doc/Permissions/assigningUsersT oGroups.html

## <span id="page-1291-0"></span>**Kennwort ändern**

### **Informationen zu diesem Vorgang**

Sie können Ihr eigenes Kennwort jederzeit ändern. Zum Ändern des Kennworts eines anderen Benutzers benötigen Sie jedoch Nutzeradministratorberechtigungen. Umgebungsadministratoren können keine Kennwörter für die Benutzer in ihrer Umgebung ändern.

Beispiel: Sie sind der Administrator für die Entwicklungsumgebung. Sie können Ihr eigenes Kennwort, aber nicht die Kennwörter von Benutzern mit Berechtigungen für die Entwicklungsumgebung ändern.

### **Vorgehensweise**

- 1. Klicken Sie auf den Link Einstellungen in der rechten oberen Ecke der Management Console. Das Fenster 'Einstellungen' wird angezeigt.
- 2. Klicken Sie für die Einstellung Kennwort auf Bearbeiten.
- 3. Geben Sie Werte in die Felder Altes Kennwort, Neues Kennwort und Kennwort bestätigen ein.

Wenn Sie die Option Kennworttext verbergen abwählen, wird das Kennwort angezeigt und nicht mehr verschlüsselt.

4. Klicken Sie auf Speichern, um das Kennwort zu ändern.

### **Ergebnisse**

Wenn die Management Console das neue Kennwort erfolgreich gespeichert hat, wird eine Bestätigungsnachricht angezeigt.

#### **Übergeordnetes Thema:** [Berechtigungen](#page-1286-1)

**Eta** Letzte Aktualisierung: Friday, November 8, 2013 file:///dcs/markdown/workspace/Transform/out.html

http://pic.dhe.ibm.com/infocenter/wci/v7r0m0/topic/com.ibm.wci.appliance.doc/Permissions/changingPassw ord.html

## <span id="page-1292-0"></span>**Benutzerkennwörter ändern**

## **Informationen zu diesem Vorgang**

Sie können Ihr eigenes Kennwort jederzeit ändern. Zum Ändern des Kennworts eines anderen Benutzers benötigen Sie jedoch Nutzeradministratorberechtigungen. Umgebungsadministratoren können keine Kennwörter für die Benutzer in ihrer Umgebung ändern.

Beispiel: Sie sind der Administrator für die Entwicklungsumgebung. Sie können Ihr eigenes Kennwort, aber nicht die Kennwörter von Benutzern mit Berechtigungen für die Entwicklungsumgebung ändern.

Gehen Sie wie folgt vor, um das Kennwort eines anderen Benutzers zu ändern:

### **Vorgehensweise**

- 1. Melden Sie sich als Nutzeradministrator an der Management Console an.
- 2. Wählen Sie Sicherheit > Benutzer und Gruppen aus.
- 3. Klicken Sie auf den Namen des Benutzers, dessen Kennwort geändert werden soll.
- 4. Geben Sie ein Kennwort in das Fenster 'Benutzer bearbeiten' ein und bestätigen Sie das Kennwort.

Wenn Sie die Option Kennworttext verbergen abwählen, wird das Kennwort angezeigt und nicht mehr verschlüsselt.

5. Klicken Sie auf Speichern, um das Kennwort zu ändern.

### **Ergebnisse**

Wenn die Management Console das neue Kennwort erfolgreich gespeichert hat, wird eine Bestätigungsnachricht angezeigt.

**Übergeordnetes Thema:** [Berechtigungen](#page-1286-1)

#### **Feedback** | **Notices**

*E* Letzte Aktualisierung: Friday, November 8, 2013 file:///dcs/markdown/workspace/Transform/out.html

http://pic.dhe.ibm.com/infocenter/wci/v7r0m0/topic/com.ibm.wci.appliance.doc/Permissions/changingPassw ordOthers.html

## <span id="page-1292-1"></span>**Neue Gruppen erstellen**

In der Cloud kann nur der Benutzer mit Nutzeradministratorberechtigungen neue Gruppen erstellen. In einem Nutzer mit mehreren Umgebungen können Umgebungsadministratoren ebenfalls neue Gruppen für die jeweilige Umgebung erstellen.

### **Vorbereitende Schritte**

Auf einer physischen oder virtuellen Integrationseinheit können nur Benutzer mit Administratorberechtigungen neue Gruppen erstellen.

### **Vorgehensweise**

- 1. Melden Sie sich an der Management Console als Administrator an.
- 2. Wählen Sie Sicherheit > Benutzer und Gruppen aus.
- 3. Klicken Sie im Abschnitt 'Gruppen' auf Neue Gruppe.
- 4. Geben Sie in das Dialogfeld 'Neue Gruppe' einen Namen und einen Anzeigenamen für die neue Gruppe ein.
- 5. Wählen Sie in der Liste Benutzer die Benutzer aus, die der Gruppe hinzugefügt werden sollen.

Wählen Sie das Kontrollkästchen Benutzer aus, um alle Benutzer in der Liste auszuwählen.

6. Klicken Sie auf Speichern.

### **Ergebnisse**

Die neue Gruppe wird auf der Seite 'Benutzer und Gruppen' im Abschnitt 'Gruppen' in alphabetischer Reihenfolge angezeigt.

**Übergeordnetes Thema:** [Berechtigungen](#page-1286-1)

### **Feedback** | **Notices**

*E* Letzte Aktualisierung: Friday, November 8, 2013 file:///dcs/markdown/workspace/Transform/out.html

<span id="page-1293-0"></span>http://pic.dhe.ibm.com/infocenter/wci/v7r0m0/topic/com.ibm.wci.appliance.doc/Permissions/creatingNewGro up.html

## **Neue Benutzer erstellen**

In der Cloud kann nur der Benutzer mit Nutzeradministratorberechtigungen neue Benutzer erstellen. In einem Nutzer mit mehreren Umgebungen können Umgebungsadministratoren ebenfalls neue Benutzer für die jeweilige Umgebung erstellen.

### **Vorbereitende Schritte**

Auf einer physischen oder virtuellen Integrationseinheit können nur Benutzer mit Administratorberechtigungen neue Benutzer erstellen.

### **Vorgehensweise**

- 1. Melden Sie sich an der Management Console als Administrator an.
- 2. Wählen Sie Sicherheit > Benutzer und Gruppen aus.
- 3. Klicken Sie im Abschnitt 'Benutzer' auf Neue Benutzer.
- 4. Geben Sie in das Fenster 'Neuer Benutzer' einen Wert für die folgenden Felder ein: Name, Anzeigename, E-Mail Kennwort und Kennwort bestätigen.

Es wird empfohlen, den Nutzernamen zum Benutzer- und Anzeigenamen hinzuzufügen.

Wenn der Nutzername beispielsweise ibm.com lautet, sollte der Name des neuen Benutzers *Neuer Benutzer*@ibm.com lauten. Dies hilft Ihnen beim Identifizieren häufig vorkommender Benutzernamen in verschiedenen Nutzern in der Cloud.

- 5. Optional: Wählen Sie das Kontrollkästchen Kennworttext verbergen ab. Wenn Sie diese Option abwählen, wird das eingegebene Kennwort angezeigt und nicht mehr verschlüsselt.
- 6. Wählen Sie in der Liste Gruppen alle Gruppen aus, auf die der neue Benutzer Zugriff hat.
- 7. Optional: Wählen Sie das Kontrollkästchen Aktiv ab. Wenn Sie diese Option abwählen, kann sich der Benutzer nicht an der Management Console anmelden.
- 8. **Nur Cloud:** Wählen Sie in der Liste 'Bibliothekenumgebung' die Umgebung aus, aus der die Projekte des Benutzers zusätzliche Bibliotheken und Dateien für Endpunkte abrufen können. Die ausgewählte Umgebung muss mit der Umgebung der primären Gruppe übereinstimmen, zu der der Benutzer gehört. Beispiel: Wenn Sie als Bibliothekenumgebung die Entwicklungsumgebung auswählen, müssen Sie ein Mitglied der Gruppen in der Entwicklungsumgebung sein.
- 9. Klicken Sie auf Speichern.

### **Ergebnisse**

Der neue Benutzer wird auf der Seite 'Benutzer und Gruppen' im Abschnitt 'Benutzer' in alphabetischer Reihenfolge angezeigt.

### **Übergeordnetes Thema:** [Berechtigungen](#page-1286-1)

### **Feedback** | **Notices**

Letzte Aktualisierung: Friday, November 8, 2013 file:///dcs/markdown/workspace/Transform/out.html

http://pic.dhe.ibm.com/infocenter/wci/v7r0m0/topic/com.ibm.wci.appliance.doc/Permissions/creatingNewUse r.html

## <span id="page-1294-0"></span>**Gruppen löschen**

In der Cloud können nur Benutzer mit Nutzeradministratorberechtigungen Gruppen aus einer Cloud-Umgebung löschen. In einem Nutzer mit mehreren Umgebungen können Umgebungsadministratoren ebenfalls Gruppen für die jeweilige Umgebung löschen.

### **Vorbereitende Schritte**

Auf einer physischen oder virtuellen Integrationseinheit können nur Benutzer mit Administratorberechtigungen Gruppen löschen.

- 1. Wählen Sie in der Management Console Sicherheit > Benutzer und Gruppen aus.
- 2. Wählen Sie im Abschnitt 'Gruppen' die Gruppe(n) aus, die Sie löschen möchten.
- 3. Klicken Sie auf Löschen.
- 4. Klicken Sie auf Ja, um das Löschen der ausgewählten Gruppen durch die Management Console zu bestätigen.

### **Ergebnisse**

Die Management Console aktualisiert die Liste der Gruppen.

#### **Übergeordnetes Thema:** [Berechtigungen](#page-1286-1)

**Feedback** | **Notices**

*C* Letzte Aktualisierung: Friday, November 8, 2013 file:///dcs/markdown/workspace/Transform/out.html

http://pic.dhe.ibm.com/infocenter/wci/v7r0m0/topic/com.ibm.wci.appliance.doc/Permissions/deletingGroups. html

## <span id="page-1295-0"></span>**Benutzer löschen**

In der Cloud kann nur der Benutzer mit Nutzeradministratorberechtigungen Benutzer aus einer Cloud-Umgebung löschen. In einem Nutzer mit mehreren Umgebungen können Umgebungsadministratoren ebenfalls Benutzer für die jeweilige Umgebung löschen.

### **Vorbereitende Schritte**

Auf einer physischen oder virtuellen Integrationseinheit können nur Benutzer mit Administratorberechtigungen Benutzer löschen.

### **Vorgehensweise**

- 1. Melden Sie sich an der Management Console als Administrator an.
- 2. Wählen Sie Sicherheit > Benutzer und Gruppen aus.
- 3. Wählen Sie im Abschnitt 'Benutzer' den/die Benutzer aus, den/die Sie löschen möchten.
- 4. Klicken Sie auf Löschen.
- 5. Klicken Sie auf Ja, um das Löschen der ausgewählten Benutzer durch die Management Console zu bestätigen.

### **Ergebnisse**

Die Management Console aktualisiert die Liste der Benutzer.

**Übergeordnetes Thema:** [Berechtigungen](#page-1286-1)
*E* Letzte Aktualisierung: Friday, November 8, 2013 file:///dcs/markdown/workspace/Transform/out.html

http://pic.dhe.ibm.com/infocenter/wci/v7r0m0/topic/com.ibm.wci.appliance.doc/Permissions/deletingUsers.h tml

# **Berechtigungen für Projektkonfigurationen erteilen**

Sie können einem Benutzer oder einer Gruppe durch Bearbeiten der Projektkonfigurationsberechtigung Berechtigungen erteilen. Wenn Sie bestimmten Benutzern oder Gruppen Berechtigungen erteilen, können diese die Projektkonfiguration bearbeiten oder löschen.

## **Vorbereitende Schritte**

Sie müssen über Administratorberechtigungen verfügen oder ein Publisher eines Projekts sein, um anderen Benutzern oder Gruppen die Berechtigungen zum Bearbeiten oder Löschen von Projektkonfigurationen zu erteilen.

## **Informationen zu diesem Vorgang**

Berechtigungen für Projektkonfigurationen werden standardmäßig nur für die Administratorgruppe erteilt. Berechtigungen für andere Gruppen müssen explizit erteilt werden.

Beispiel: Sie sind ein Benutzer mit Publisherberechtigungen und gehören zur integrierten Publishergruppe. Sie publizieren ein Projekt. Nur Sie, die Mitglieder der Administratorgruppe und die Mitglieder der Publishergruppe, der Sie angehören, verfügen über die Berechtigungen für die Projektkonfiguration. Wenn auch eine andere Gruppe über Berechtigungen für die Projektkonfiguration verfügen soll, müssen Sie die Berechtigung für die Projektkonfiguration so bearbeiten, dass eine weitere Gruppe eingeschlossen wird.

Gehen Sie wie folgt vor, um Berechtigungen zu bearbeiten:

### **Vorgehensweise**

- 1. Klicken Sie auf eine Projektkonfiguration. Die Seite mit den Konfigurationsdetails wird angezeigt.
- 2. Wählen Sie im Abschnitt 'Berechtigungen' Bearbeiten unter Gruppe oder Benutzer aus und wählen Sie eine Gruppe oder Gruppen und einen Benutzer oder mehrere Benutzer aus, denen Sie die Berechtigungen erteilen möchten.
- 3. Klicken Sie auf Speichern.

Anmerkung: Wenn einer Gruppe eine Berechtigung erteilt wird, wird die Berechtigung für die Projektkonfiguration standardmäßig allen Benutzern in dieser Gruppe gewährt. Sie können Berechtigungen für einen einzelnen Benutzer nicht aus dieser Gruppe entfernen. Wenn ein Benutzer (außerhalb dieser Gruppe) Zugriff auf das Projekt benötigt, können Sie dem Benutzer die Berechtigungen erteilen, indem Sie nur diesen Benutzer aus der Benutzertabelle auswählen.

### **Ergebnisse**

Alle ausgewählten Benutzer und Gruppen verfügen nun über uneingeschränkten Zugriff auf die Projektkonfiguration. Diese Benutzer und Gruppen können die Projektkonfiguration jetzt bearbeiten und löschen.

#### **Feedback** | **Notices**

Letzte Aktualisierung: Friday, November 8, 2013 file:///dcs/markdown/workspace/Transform/out.html

http://pic.dhe.ibm.com/infocenter/wci/v7r0m0/topic/com.ibm.wci.appliance.doc/Permissions/grantingProject ConfigurationPermissions.html

# **Berechtigungen für die lokale Bereitstellungsdatenbank**

Nur Benutzer mit Administratorberechtigungen, die im Rahmen der integrierten Administratorgruppe erteilt werden, können Operationen für die lokale Bereitstellungsdatenbank starten, stoppen und ausführen.

Benutzer mit Publisherberechtigungen können nur dann Tabellen anzeigen und Operationen für die Datenbank ausführen, wenn die lokale Bereitstellungsdatenbank bereits von einem Benutzer mit Administratorberechtigungen gestartet wurde. Wenn die lokale Bereitstellungsdatenbank nicht gestartet wurde, können Benutzer mit Publisherberechtigungen die Datenbank nicht anzeigen und keine Operationen für die Datenbank ausführen.

Benutzer, die zur integrierten Benutzergruppe gehören oder über auf einem LDAP-Server erstellte Anmeldeberechtigungsnachweise für die WMC verfügen, haben keinen Zugriff auf die lokale Bereitstellungsdatenbank.

#### **Übergeordnetes Thema:** [Berechtigungen](#page-1286-0)

#### **Feedback** | **Notices**

Letzte Aktualisierung: Friday, November 8, 2013 file:///dcs/markdown/workspace/Transform/out.html

<span id="page-1297-0"></span>http://pic.dhe.ibm.com/infocenter/wci/v7r0m0/topic/com.ibm.wci.appliance.doc/Permissions/localStagingDB Permissions.html

## **Sichere Connectors verwenden**

Im Abschnitt über das sichere Verwenden von Konnektoren werden Informationen zum Erstellen, Installieren und Verwalten von sicheren Konnektoren bereitgestellt.

- [Informationen](#page-1299-0) zu sicheren Konnektoren
- [Mindestanforderungen](#page-1299-1) für sichere Connectors Dieser Abschnitt enthält Informationen über die Systemmindestvoraussetzungen für den Einsatz eines sicheren Connectors.
- Sichere [Konnektoren](#page-1300-0) erstellen In diesem Abschnitt werden Informationen zum Erstellen von sicheren Konnektoren bereitgestellt.
- [Konfigurationsdateien](#page-1301-0) der sicheren Konnektoren herunterladen Vorgehensweise zum Herunterladen von Konfigurationsdateien für sichere Konnektoren.
- Sichere [Connectors](#page-1302-0) installieren Im Folgenden werden Verfahren beschrieben, mit denen Sie das Installationsprogramm für sichere Connectors herunterladen und den sicheren Connector installieren können.
- Zertifikate zum [Truststore/Keystore](#page-1305-0) des sicheren Konnektors hinzufügen oder in diesen importieren Für Cast Iron-Konnektoraktivitäten wie HTTP, FTP oder Web-Services, für die eine Verbindung mit einem SSL-fähigen Server (HTTPS/FTPS) aufgebaut werden muss, müssen Sie die erforderlichen Zertifikate in den Truststore oder Keystore des sicheren Konnektors importieren.
- Von anderen Anbietern [bereitgestellte](#page-1306-0) Bibliotheken für sichere Konnektoren installieren Bestimmte Endpunkte setzen die Installation zusätzlicher Bibliotheken voraus, bevor der sichere Connector mit ihnen kommunizieren kann. In diesem Abschnitt werden Informationen zur Verwendung der Web Management Console (WMC) zum Installieren dieser von anderen Anbietern bereitgestellten Bibliotheken bereitgestellt. Öffnen Sie in der WMC die Seite Connectorbibliotheken aktualisieren, um eine vollständige Liste der Connectors anzuzeigen, die Bibliotheken anderer Anbieter erfordern.
- [SAP-Bibliotheken](#page-1307-0) herunterladen und installieren Um eine Verbindung von Studio zu einem SAP-System herstellen zu können, müssen Sie die DLL- und JAR-Dateien für SAP auf der Windows-Entwicklungsmaschine installieren. Sie müssen über die entsprechenden Berechtigungsnachweise verfügen, um sich am SAP-Support-Portal anmelden und die Dateien herunterladen zu können.
- Sichere Connectors [deinstallieren](#page-1308-0) (Windows) Dieser Abschnitt enthält Informationen zur Deinstallation von sicheren Connectors auf einer Windows-Maschine.
- Sichere Connectors [deinstallieren](#page-1309-0) (Linux)

Dieser Abschnitt enthält Informationen zur Deinstallation von sicheren Connectors auf einer Linux-Maschine.

**Sichere [Connectors](#page-1310-0) starten und stoppen** 

Die Abschnitte zum Starten und Stoppen von sicheren Connectors enthalten die entsprechenden Informationen für sichere Connectors auf Windows- und Linux-Maschinen. Auf Windows-Maschinen bestimmen Optionen, die Sie während der Installation wählen, wie Sie sichere Connectors starten und stoppen können. Wenn Sie den sicheren Connector wie empfohlen als automatischen Windows-Dienst installiert haben, können Sie die Systemsteuerung für Windows-Dienste zum Stoppen und Starten des sicheren Connectors verwenden. Wenn Sie den sicheren Connector als Windows-Anwendung installiert haben, können Sie ihn unter Verwendung von Windows-Startmenüverknüpfungen oder - Desktopverknüpfungen starten und stoppen. Auf Linux-Maschinen können Sie sichere Connectors über eine grafische Schnittstelle oder über eine Befehlszeile starten und stoppen.

- Upgrade für sichere Connectors [durchführen](#page-1314-0) In diesem Abschnitt werden Informationen zum Durchführen von Upgrades für sichere Connectors bereitgestellt.
- [Fehlerbehebung](#page-1315-0) für sichere Connectors Dieser Abschnitt enthält mögliche Lösungen für Probleme, die im Zusammenhang mit einem sicheren Connector auftreten können.

#### **Feedback** | **Notices**

**Manuel Letzte Aktualisierung: Friday, November 8, 2013** file:///dcs/markdown/workspace/Transform/out.html

http://pic.dhe.ibm.com/infocenter/wci/v7r0m0/topic/com.ibm.wci.appliance.doc/Secure\_Connector/toc\_using \_secure\_connectors.html

# <span id="page-1299-0"></span>**Informationen zu sicheren Konnektoren**

Ein sicherer Konnektor ermöglicht eine gesicherte Datenübertragung zwischen einer IBM® WebSphere Cast Iron-Einheit und einem Endpunkt, der sich hinter einer Firewall befindet. Vom Installationsprogramm der sicheren Konnektoren für eine Einheit werden sowohl 32-Bit- als auch 64-Bit-Versionen von Windows- und Linux-Maschinen unterstützt.

Zum Aktivieren eines sicheren Konnektors muss ein Nutzeradministrator die folgenden Tasks ausführen:

- Einen sicheren Konnektor erstellen
- Die Konfigurationsdatei für den sicheren Konnektor herunterladen
- Das Installationsprogramm für den sicheren Konnektor starten
- Bibliotheken anderer Anbieter installieren

**Übergeordnetes Thema:** Sichere [Connectors](#page-1297-0) verwenden

#### **Feedback** | **Notices**

Letzte Aktualisierung: Friday, November 8, 2013 file:///dcs/markdown/workspace/Transform/out.html

http://pic.dhe.ibm.com/infocenter/wci/v7r0m0/topic/com.ibm.wci.appliance.doc/Secure\_Connector/aboutSec ureConnectors.html

## <span id="page-1299-1"></span>**Mindestanforderungen für sichere Connectors**

Dieser Abschnitt enthält Informationen über die Systemmindestvoraussetzungen für den Einsatz eines sicheren Connectors.

Sie können den sicheren Connector auf den folgenden Betriebssystemen ausführen:

- Microsoft Windows XP
- Microsoft Windows 2000
- Linux

Für den sicheren Connector gelten die folgenden Systemmindestvoraussetzungen:

- CPU mit 800 MHz
- 768 MB RAM
- Java 1.6 oder höher

**Übergeordnetes Thema:** Sichere [Connectors](#page-1297-0) verwenden

#### **Feedback** | **Notices**

*M* Letzte Aktualisierung: Friday, November 8, 2013

http://pic.dhe.ibm.com/infocenter/wci/v7r0m0/topic/com.ibm.wci.appliance.doc/Secure\_Connector/secureCo nnectorMinimumRequirements.html

# <span id="page-1300-0"></span>**Sichere Konnektoren erstellen**

In diesem Abschnitt werden Informationen zum Erstellen von sicheren Konnektoren bereitgestellt.

## **Informationen zu diesem Vorgang**

Verwenden Sie die Web Management Console (WMC) zum Erstellen eines sicheren Konnektors für die Umgebung.

Nachdem Sie einen sicheren Connector in der Einheit erstellt haben, müssen Sie eine Maschine hinter der Firewall konfigurieren, um die Kommunikation zwischen dem sicheren Connector und einem bestimmten Endpunkt hinter der Firewall zu erleichtern. Verwenden Sie das Installationsprogramm des sicheren Connectors, um die Maschine hinter der Firewall zu konfigurieren.

Anmerkung: Wenn für den Endpunkt, den Sie derzeit erstellen, zusätzliche Bibliotheken für einen sicheren Konnektor erforderlich sind, verwenden Sie die WMC zum Installieren der Bibliotheken, bevor Sie Projektkonfigurationen implementieren, von denen der sichere Konnektor verwendet wird.

## **Vorgehensweise**

- 1. Wählen Sie im Navigationsfenster einer Umgebungsregisterkarte System > Gesicherte Konnektoren aus.
- 2. Klicken Sie auf Neuer gesicherter Konnektor. Das Dialogfenster 'Sicheren Konnektor erstellen' wird angezeigt.
- 3. Geben Sie einen Namen für den neuen sicheren Konnektor an.
- 4. Geben Sie eine Kurzbeschreibung für den sicheren Konnektor an.
- 5. Klicken Sie auf Speichern. Der sichere Konnektor wird auf der Seite Sicherer Konnektor angezeigt.

#### **Installationsprogramm des sicheren Connectors herunterladen:**

Sie können das Installationsprogramm für den sicheren Konnektor von der Cast Iron-Installations-CD, von Fix Central oder von IBM Passport Advantage herunterladen. Abhängig von Ihren Anforderungen können Sie Versionen für Windows oder Linux sowie 32-Bit- oder 64-Bit-Versionen herunterladen.

#### **Übergeordnetes Thema:** Sichere [Connectors](#page-1297-0) verwenden

#### **Feedback** | **Notices**

*E* Letzte Aktualisierung: Friday, November 8, 2013 file:///dcs/markdown/workspace/Transform/out.html

http://pic.dhe.ibm.com/infocenter/wci/v7r0m0/topic/com.ibm.wci.appliance.doc/Secure\_Connector/creatingS ecureConnectors.html

# <span id="page-1301-0"></span>**Konfigurationsdateien der sicheren Konnektoren herunterladen**

Vorgehensweise zum Herunterladen von Konfigurationsdateien für sichere Konnektoren.

## **Informationen zu diesem Vorgang**

Wenn Sie eine Konfigurationsdatei herunterladen, wird diese im Standardverzeichnis für Downloads gespeichert. Sie können auch angeben, dass Konfigurationsdateien in anderen Verzeichnissen gespeichert werden sollen. Unabhängig davon, wie viele Konfigurationsdateien Sie herunterladen: Es kann in jedem Fall nur eine Konfigurationsdatei bei der Installation des sicheren Konnektors verwendet werden.

Wenn Sie eine Konfigurationsdatei für die Einrichtung eines sicheren Konnektors ausgewählt haben, wird diese Konfigurationsdatei auch zum Konfigurieren aller nachfolgenden sicheren Konnektoren verwendet. Es wird jedoch nicht empfohlen, mehrere sichere Konnektoren mit derselben Konfigurationsdatei zu verwenden. Verwenden Sie stattdessen eine neue Konfigurationsdatei oder ändern Sie eine vorhandene Konfigurationsdatei. Die Parameter Gateway, Empfangsbereiter Port und Auf Port übertragen müssen eindeutige Werte für jeden sicheren Connector aufweisen.

Die Konfigurationsdatei für den sicheren Connector stellt dem Installationsprogramm Werte für folgende Parameter zur Verfügung:

- **Name des sicheren Connectors** Geben Sie den Namen des erstellten sicheren Connectors an.
- **Nutzer-ID** Verwenden Sie den in der Datei angegebenen Standardwert. Er wird für die interne Kommunikation verwendet.
- **Umgebungs-ID** Verwenden Sie den in der Datei angegebenen Standardwert. Er wird für die interne Kommunikation verwendet.
- **Gateway** Verwenden Sie den in der Datei angegebenen Standardwert. Hierbei handelt es sich um die Datennetz-IP, die für die Ausführung der Einheit verwendet wird.
- **Empfangsbereiter Port** Ändern Sie diesen Parameter nur, wenn ein anderer Service den Port verwendet, der angegeben ist, oder Sie mehrere sichere Konnektoren im Feld ausführen möchten.
- **Auf Port übertragen** Ändern Sie diesen Parameter nur, wenn ein anderer Service den Port verwendet, der angegeben ist, oder Sie mehrere sichere Konnektoren im Feld ausführen möchten.
- **Authentifizierungsschlüssel für sicheren Konnektor** Geben Sie den Authentifizierungsschlüssel von dem sicheren Konnektor an, den Sie in der Einheit erstellt haben.
- **Privater Schlüssel für sicheren Konnektor** Geben Sie den privaten Schlüssel für die Authentifizierung an, den Sie vom sicheren Konnektor heruntergeladen haben, während Sie den sicheren Konnektor in der Einheit erstellt haben.

Anmerkung: Gehen Sie bei Verwendung eines sicheren Konnektors für eine Einheit wie folgt vor:

- Stellen Sie sicher, dass die Einheiten-IP von der Maschine erreichbar ist (Sie können ein Pingsignal absetzen), auf der der sichere Konnektor installiert ist.
- Die unten angegebenen Ports werden von der Einheit intern für die Kommunikation mit dem sicheren Konnektor verwendet. Es wird empfohlen, diese Ports nicht an der Einheit für Orchestrierungsaktivitäten zu verwenden, in deren Zusammenhang auch HTTP-Empfangsanforderungsaktivitäten und Web-Service-Aktivitäten verwendet werden.
	- 9080
		- 9442
		- 9443
		- 9445

Gehen Sie wie folgt vor, um die Konfigurationsdateien für den sicheren Konnektor herunterzuladen:

## **Vorgehensweise**

- 1. Melden Sie sich als Nutzeradministrator an der Managementkonsole für Clouds (Cloud Management Console) an.
- 2. Wählen Sie im Navigationsfenster einer Umgebungsregisterkarte System > Gesicherte Konnektoren aus.
- 3. Klicken Sie im Fenster 'Sicherer Konnektor' auf den sicheren Konnektor, der mit dem Endpunkt hinter der Firewall kommuniziert. Das Dialogfenster 'Sicheren Konnektor bearbeiten' wird angezeigt.
- 4. Klicken Sie auf Konfiguration für sicheren Connector herunterladen und anschließend auf Jetzt herunterladen. Das Dialogfenster 'Konfiguration für sicheren Connector öffnen' wird angezeigt.
- 5. Wählen Sie Datei speichern aus und klicken Sie auf OK. Die Konfigurationsdatei wird im Standardverzeichnis für Downloads des aktuellen Benutzers gespeichert.

#### **Übergeordnetes Thema:** Sichere [Connectors](#page-1297-0) verwenden

#### **Feedback** | **Notices**

*E* Letzte Aktualisierung: Friday, November 8, 2013 file:///dcs/markdown/workspace/Transform/out.html

<span id="page-1302-0"></span>http://pic.dhe.ibm.com/infocenter/wci/v7r0m0/topic/com.ibm.wci.appliance.doc/Secure\_Connector/downloadi ng\_secure\_connector\_configuration\_files.html

## **Sichere Connectors installieren**

Im Folgenden werden Verfahren beschrieben, mit denen Sie das Installationsprogramm für sichere Connectors herunterladen und den sicheren Connector installieren können.

## **Vorbereitende Schritte**

Bei Windows-Installationen muss sichergestellt werden, dass nicht bereits eine Version des sicheren Connectors installiert ist. Wenn Sie über eine installierte Vorgängerversion verfügen, deinstallieren Sie diese, bevor Sie fortfahren.

Bei Linux-Installationen ist die Deinstallation von bereits installierten sicheren Connectors zwar nicht zwingend erforderlich, hat sich aber bewährt.

Installieren Sie auf Linux-Maschinen eine Desktopumgebung wie z. B. GNOME oder KDE, um eine grafische Schnittstelle bereitzustellen.

### **Informationen zu diesem Vorgang**

Nachdem Sie einen sicheren Connector in der Einheit erstellt haben, müssen Sie eine Maschine hinter der Firewall konfigurieren, um die Kommunikation zwischen dem sicheren Connector und einem bestimmten Endpunkt hinter der Firewall zu erleichtern. Verwenden Sie das Installationsprogramm des sicheren Connectors, um die Maschine hinter der Firewall zu konfigurieren.

Anmerkung: Die Maschine, auf der Sie das Installationsprogramm ausführen möchten, muss über Zugriff auf den Endpunkt verfügen. Sie müssen das Installationsprogramm aber nicht auf derselben Maschine ausführen, auf der sich der Endpunkt befindet.

Anmerkung: Gehen Sie bei Verwendung eines sicheren Konnektors für eine Einheit wie folgt vor:

- Stellen Sie sicher, dass die Einheiten-IP von der Maschine erreichbar ist (Sie können ein Pingsignal absetzen), auf der der sichere Konnektor installiert ist.
- Die unten angegebenen Ports werden von der Einheit intern für die Kommunikation mit dem sicheren Konnektor verwendet. Es wird empfohlen, diese Ports nicht an der Einheit für Orchestrierungsaktivitäten zu verwenden, in deren Zusammenhang auch HTTP-Empfangsanforderungsaktivitäten und Web-Service-Aktivitäten verwendet werden.
	- 9080
	- 9442
	- 9443
	- 9445

#### **Installationsprogramm des sicheren Connectors herunterladen:**

Sie können das Installationsprogramm für den sicheren Konnektor von der Cast Iron-Installations-CD, von Fix Central oder von IBM® Passport Advantage herunterladen. Abhängig von Ihren Anforderungen können Sie Versionen für Windows oder Linux sowie 32-Bit- oder 64-Bit-Versionen herunterladen.

#### **Gehen Sie wie folgt vor, um den sicheren Connector zu installieren:**

- 1. Starten Sie das Installationsprogramm für den sicheren Connector, das Sie heruntergeladen haben.
	- windows-secure-connector-installer.exe (für Windows)
	- linux-secure-connector-installer.sh (für Linux)

Der Installationsassistent für den sicheren Connector wird angezeigt.

- 2. Klicken Sie auf Weiter und lesen und akzeptieren Sie anschließend die Lizenzvereinbarung.
- 3. Klicken Sie auf Weiter und wählen Sie ein Installationsverzeichnis aus.
- 4. Klicken Sie auf Weiter. In einem Nachrichtenfenster wird angegeben, an welcher Position das Zielverzeichnis erstellt wird.

Anmerkung: Wenn ein Installationsverzeichnis vorhanden ist, wird eine Warnung angezeigt, und Sie müssen bestätigen, dass Sie die Installation ausführen und die vorhandenen Dateien überschreiben möchten.

- 5. Klicken Sie auf OK.
- 6. Richten Sie Verknüpfungsoptionen zum Starten, Stoppen und Bearbeiten eines sicheren Connectors ein.
	- a. Wählen Sie eine oder beide der folgenden Möglichkeiten aus:
		- Verknüpfungen im Startmenü erstellen
		- Zusätzliche Verknüpfungen auf dem Desktop erstellen
	- b. Wählen Sie eine Programmgruppe aus, aus der Sie auf die Verknüpfungen zugreifen können.
	- c. Geben Sie an, ob die Verknüpfungen für den aktuellen oder alle Benutzer erstellt werden sollen.
- 7. Klicken Sie auf Weiter. Der Installationsfortschritt wird angezeigt.
- 8. Wählen Sie eine Konfigurationsdatei für sichere Connectors aus. Wenn Sie noch keine solche Konfigurationsdatei heruntergeladen haben, tun Sie dies nun. Weitere Informationen hierzu finden Sie in [Konfigurationsdateien](#page-1301-0) der sicheren Konnektoren herunterladen.
- 9. Klicken Sie auf Weiter.
- 10. Bei Windows-Installationen sollten Sie den sicheren Connector als Windows-Dienst installieren und ausführen. Wenn Sie den sicheren Connector als Windows-Dienst installieren, können Sie den sicheren Connector über die Systemsteuerung für Windows-Dienste steuern (empfohlen). Wenn Sie ihn nicht installieren und den sicheren Connector als Windows-Dienst ausführen, wird der sichere Connector als Windows-Anwendung installiert. Wenn Sie den sicheren Connector als Windows-Dienst installieren möchten, müssen Sie die folgenden Informationen zum Service-Account angeben:
	- Startmodus für Service
- Domäne des Service-Accounts
- Benutzer des Service-Accounts
- o Kennwort des Service-Accounts
- 11. Klicken Sie auf Weiter. Die Installation ist abgeschlossen.
- 12. Klicken Sie auf 'Fertig'.

Anmerkung: Wenn für den Endpunkt (also SAP) weitere Bibliotheken erforderlich sind, müssen Sie die zusätzlichen Bibliotheken installieren, bevor Sie den sicheren Connector starten. Weitere Informationen zur Installation zusätzlicher Bibliotheken finden Sie in Von anderen Anbietern [bereitgestellte](#page-1306-0) Bibliotheken für sichere Konnektoren installieren.

#### **Gehen Sie wie folgt vor, um das Installationsprogramm des sicheren Connectors auszuführen:**

- 1. Starten Sie das Installationsprogramm für den sicheren Connector, das Sie im Abschnitt über die Erstellung eines sicheren Connectors heruntergeladen haben.
	- windows-agent-installer.exe (für Windows)
	- linux-agent-installer.sh (für Linux)
- 2. Akzeptieren Sie die Lizenzvereinbarung und wählen Sie ein Installationsverzeichnis aus.
- 3. Melden Sie sich als Administrator an der Web Management Console an.
- 4. Wählen Sie 'Konfiguration' > 'Informationen zur Unterstützung' aus. Belassen Sie die Seite 'Informationen zur Unterstützung' geöffnet, während Sie die Parameter des Installationsprogramm für den sicheren Connector konfigurieren. Sie können die Werte aus der Seite 'Informationen zur Unterstützung' ausschneiden in die jeweiligen Parameterfelder einfügen.
- 5. Geben Sie Werte für die folgenden Parameter an:
	- **Name des sicheren Connectors** Geben Sie den Namen des erstellten sicheren Connectors an.
	- **Nutzer-ID** Verwenden Sie den in der Datei angegebenen Standardwert. Er wird für die interne Kommunikation verwendet.
	- **Umgebungs-ID** Verwenden Sie den in der Datei angegebenen Standardwert. Er wird für die interne Kommunikation verwendet.
	- **Gateway** Verwenden Sie den in der Datei angegebenen Standardwert. Hierbei handelt es sich um die Datennetz-IP, die für die Ausführung der Einheit verwendet wird.
	- **Empfangsbereiter Port** Ändern Sie diesen Parameter nur, wenn ein anderer Service den Port verwendet, der angegeben ist, oder Sie mehrere sichere Konnektoren im Feld ausführen möchten.
	- **Auf Port übertragen** Ändern Sie diesen Parameter nur, wenn ein anderer Service den Port verwendet, der angegeben ist, oder Sie mehrere sichere Konnektoren im Feld ausführen möchten.
	- **Authentifizierungsschlüssel für sicheren Konnektor** Geben Sie den Authentifizierungsschlüssel von dem sicheren Konnektor an, den Sie in der Cloud erstellt haben.
	- **Privater Schlüssel für sicheren Konnektor** Geben Sie den privaten Schlüssel für die Authentifizierung an, den Sie vom sicheren Konnektor heruntergeladen haben, während Sie den sicheren Konnektor in der Cloud erstellt haben.
- 6. Öffnen Sie eine Eingabeaufforderung und navigieren Sie zum Installationsverzeichnis des sicheren Connectors.
- 7. Wenn für den Endpunkt (also SAP) weitere Bibliotheken erforderlich sind, müssen Sie die zusätzlichen Bibliotheken installieren, bevor Sie den sicheren Connector starten. Weitere Informationen zur Installation zusätzlicher Bibliotheken finden Sie in 'Von anderen Anbietern bereitgestellte Bibliotheken für sichere Konnektoren installieren'.
- 8. Starten Sie den sicheren Connector durch Ausführen einer der folgenden Dateien in einer Eingabeaufforderung:
	- o Unter Windows: runclient osgi.bat
	- o Unter Linux: runclient osgi.sh

#### **Übergeordnetes Thema:** Sichere [Connectors](#page-1297-0) verwenden

#### **Feedback** | **Notices**

Letzte Aktualisierung: Friday, November 8, 2013 file:///dcs/markdown/workspace/Transform/out.html

<span id="page-1305-0"></span>http://pic.dhe.ibm.com/infocenter/wci/v7r0m0/topic/com.ibm.wci.appliance.doc/Secure\_Connector/installingS ecureConnectors.html

# **Zertifikate zum Truststore/Keystore des sicheren Konnektors hinzufügen oder in diesen importieren**

Für Cast Iron-Konnektoraktivitäten wie HTTP, FTP oder Web-Services, für die eine Verbindung mit einem SSLfähigen Server (HTTPS/FTPS) aufgebaut werden muss, müssen Sie die erforderlichen Zertifikate in den Truststore oder Keystore des sicheren Konnektors importieren.

## **Vorgehensweise**

- 1. Verwenden Sie das Java-Dienstprogramm 'keytool' zum Importieren der erforderlichen Zertifikate in den Truststore (cacerts) oder den Keystore (cert) im angegebenen Pfad:
- <installationsverzeichnis\_des\_sicheren\_konnektors>\etc\security
- 2. Starten Sie den sicheren Konnektor erneut, damit die Änderungen wirksam werden.

**Übergeordnetes Thema:** Sichere [Connectors](#page-1297-0) verwenden

#### **Feedback** | **Notices**

**Ed** Letzte Aktualisierung: Friday, November 8, 2013 file:///dcs/markdown/workspace/Transform/out.html

http://pic.dhe.ibm.com/infocenter/wci/v7r0m0/topic/com.ibm.wci.appliance.doc/Secure\_Connector/Adding\_i mporting\_truststore.html

# <span id="page-1306-0"></span>**Von anderen Anbietern bereitgestellte Bibliotheken für sichere Konnektoren installieren**

Bestimmte Endpunkte setzen die Installation zusätzlicher Bibliotheken voraus, bevor der sichere Connector mit ihnen kommunizieren kann. In diesem Abschnitt werden Informationen zur Verwendung der Web Management Console (WMC) zum Installieren dieser von anderen Anbietern bereitgestellten Bibliotheken bereitgestellt. Öffnen Sie in der WMC die Seite Connectorbibliotheken aktualisieren, um eine vollständige Liste der Connectors anzuzeigen, die Bibliotheken anderer Anbieter erfordern.

## **Informationen zu diesem Vorgang**

Wenn ein Integrationsprojekt einen Connector verwendet, der zusätzliche Bibliotheken erfordert, müssen diese zusätzlichen Bibliotheken vor der Implementierung der Projektkonfiguration installiert werden. Wenn Sie die Projektkonfiguration vor der Installation zusätzlicher Bibliotheken implementieren, werden Laufzeitfehler generiert. Öffnen Sie die Seite Connectorbibliotheken aktualisieren, um eine vollständige Liste der Connectors anzuzeigen, die Bibliotheken anderer Anbieter erfordern. Weitere Informationen Informationen hierzu finden Sie in der folgenden Prozedur.

### **Vorgehensweise**

- 1. Melden Sie sich an der WMC an.
- 2. Wählen Sie System > Connectorbibliotheken aktualisieren aus.
- 3. Wählen Sie in der Spalte 'Connector' den Connector aus, für den Sie zusätzliche Dateien installieren möchten.

Bereits installierte Dateien werden in der Spalte 'Installierte Dateien' angezeigt.

- 4. Klicken Sie auf das Plussymbol ( + ) und wählen Sie die Bibliotheksdateien zum Hochladen aus. In der Einheit sind Dateien mit den Endungen .jar und .dll gültige Bibliotheksdateitypen. Die von Ihnen ausgewählten Dateien werden in der Spalte Hinzuzufügende Dateien angezeigt.
- 5. Klicken Sie auf 'Aktualisieren'.

Die in der Spalte Hinzuzufügende Dateien angezeigten Dateien werden erst festgeschrieben, wenn Sie auf 'Aktualisieren' klicken. Wenn Sie vor dem Klicken auf 'Aktualisieren' auf 'Zurücksetzen' klicken, fügt die Web Management Console (WMC) die hochgeladenen Dateien nicht hinzu. Wenn die WMC vor dem Klicken auf 'Aktualisieren' und dem Festschreiben der hinzugefügten Dateien das Zeitlimit überschreitet, wiederholen Sie die beiden letzten Schritte.

- 6. Wählen Sie in derselben Registerkarte 'Umgebung' System > Gesicherte Konnektoren aus.
- 7. Klicken Sie auf Bibliotheken herunterladen und speichern Sie die Datei SecureConnector-Default Environment-libraries.zip auf der Workstation.
- 8. Entpacken Sie die Datei SecureConnector-Default Environment-libraries.zip und suchen Sie für jedes Connectormodul nach einer \*.tp-1.0.0.jar-Datei.
- 9. Ersetzen Sie mithilfe der .jar-Dateien in der Datei SecureConnector-Default Environmentlibraries.zip die Dateien im Installationsverzeichnis lib/plugins des sicheren Connectors.
- 10. Kopieren Sie alle übrigen . zip-Dateien in das Installationsverzeichnis lib/thirdparty für den sicheren Connector.
- 11. Starten Sie den sicheren Connector erneut, indem Sie eine der folgenden Dateien über eine Befehlszeile ausführen:
	- o Unter Windows: runclient osgi.bat
	- o Unter Linux: runclient osgi.sh

#### **Übergeordnetes Thema:** Sichere [Connectors](#page-1297-0) verwenden

#### **Feedback** | **Notices**

*E* Letzte Aktualisierung: Friday, November 8, 2013 file:///dcs/markdown/workspace/Transform/out.html

http://pic.dhe.ibm.com/infocenter/wci/v7r0m0/topic/com.ibm.wci.appliance.doc/Secure\_Connector/installing 3rdPartyLibrariesSecureConnector.html

## <span id="page-1307-0"></span>**SAP-Bibliotheken herunterladen und installieren**

Um eine Verbindung von Studio zu einem SAP-System herstellen zu können, müssen Sie die DLL- und JAR-Dateien für SAP auf der Windows-Entwicklungsmaschine installieren. Sie müssen über die entsprechenden Berechtigungsnachweise verfügen, um sich am SAP-Support-Portal anmelden und die Dateien herunterladen zu können.

## **Informationen zu diesem Vorgang**

Gehen Sie wie folgt vor, um die JAR- und DLL-Dateien für SAP herunterzuladen und zu installieren:

1. Setzen Sie sich mit der technischen SAP-Unterstützung in Verbindung, um die komprimierten Dateien für die folgenden SAP-Komponenten anzufordern:

#### **SAP JCO Release 3.0.6 oder höher - auf Basis der Plattform, auf der Studio ausgeführt wird.** 2. Dekomprimieren Sie die komprimierte Datei SAP JCo:

- o Klicken Sie doppelt auf die Datei sapjidoc30P 6-1000xxxx.zip.
	- Verwenden Sie das Dekomprimierungstool, um den Inhalt der komprimierten Datei in ein temporäres Verzeichnis zu extrahieren. Diese komprimierte Datei enthält die weitere komprimierte Datei sapjco3- NTintel-3.0.6.zip. Extrahieren Sie auch diese komprimierte Datei in ein temporäres Verzeichnis; Beispiel: C:\temp\sapjco3-NTintel-3.0.6. Dieses Verzeichnis enthält die erforderlichen Bibliotheken sapjco3.jar und sapjco3.dll.
- 3. Dekomprimieren Sie die komprimierte Datei SAP IDoc JCo:
	- o Klicken Sie doppelt auf die Datei sapjidoc30P 6-1000xxxx.zip.
	- Verwenden Sie das Dekomprimierungstool, um den Inhalt der komprimierten Datei in ein temporäres Verzeichnis (z. B. C: \temp\sapjidoc30P 6-1000xxxx) zu extrahieren. Dieses Verzeichnis enthält die erforderliche Bibliothek sapidoc3.jar.

## **Vorgehensweise**

- 1. Öffnen Sie Studio und wählen Sie Tools > Modulprovider installieren aus.
- 2. Wenn das Dialogfenster Provider hinzufügen angezeigt wird, klicken Sie auf die Schaltfläche mit dem Pluszeichen (+) unter dem SAP-Connector.

Ein Textfeld und die Schaltfläche Durchsuchen werden angezeigt.

- 3. Klicken Sie auf Durchsuchen und verwenden Sie das Dialogfenster 'Durchsuchen', um die Datei sapjco3.jar zu suchen und auszuwählen.
- 4. Klicken Sie auf Öffnen, um den Inhalt der JAR-Datei zu importieren.
- 5. Klicken Sie auf die nächste verfügbare Schaltfläche mit Pluszeichen (+), um die Dateien sapidoc3. jar und sapjco3.dll hinzuzufügen.
- 6. Wenn die JAR-Datei im Dialogfenster 'Provider hinzufügen' aufgelistet wird, klicken Sie auf OK.

## **Ergebnisse**

Daraufhin wird eine Eingabeaufforderung angezeigt, über die Studio neu gestartet und die Änderungen aktiviert werden können.

## **Nächste Schritte**

Sie können die SAP-Endpunkte und -Orchestrierungen jetzt erstellen.

**Übergeordnetes Thema:** Sichere [Connectors](#page-1297-0) verwenden

#### **Feedback** | **Notices**

Letzte Aktualisierung: Friday, November 8, 2013 file:///dcs/markdown/workspace/Transform/out.html

<span id="page-1308-0"></span>http://pic.dhe.ibm.com/infocenter/wci/v7r0m0/topic/com.ibm.wci.appliance.doc/Secure\_Connector/Download ing and Installing the SAP Jar File and DLLs.html

## **Sichere Connectors deinstallieren (Windows)**

Dieser Abschnitt enthält Informationen zur Deinstallation von sicheren Connectors auf einer Windows-Maschine.

## **Informationen zu diesem Vorgang**

Die folgende Prozedur ermöglicht das Deinstallieren eines sicheren Connectors und seiner gesamten Konfigurationseinstellungen:

### **Vorgehensweise**

- 1. Stellen Sie sicher, dass kein anderes Programm wie z. B. ein Browser oder eine Befehlsshell eines der Verzeichnisse des sicheren Connectors geöffnet hat.
- 2. Wählen Sie die Windows-Startschaltfläche, danach Alle Programme > IBM > Cast Iron Secure Connector *<connectorname>* > Sicheren Connector stoppen aus.
- 3. Wählen Sie die Windows-Startschaltfläche, danach Alle Programme > IBM > Cast Iron Secure Connector *<connectorname>* > Sicheren Connector deinstallieren aus. Das Fenster des Deinstallationsprogramms wird angezeigt.
- 4. Wählen Sie 'Löschen erzwingen' für C:\Programme\IBM\Secure\_Connector\_*<connectorname>* aus.
- 5. Klicken Sie auf Deinstallieren.
- 6. Wenn die Statusleiste angezeigt wird [Abgeschlossen], können Sie das Deinstallationsfenster schließen.

#### **Übergeordnetes Thema:** Sichere [Connectors](#page-1297-0) verwenden

#### **Feedback** | **Notices**

file:///dcs/markdown/workspace/Transform/out.html

http://pic.dhe.ibm.com/infocenter/wci/v7r0m0/topic/com.ibm.wci.appliance.doc/Secure\_Connector/uninstalli ngsecureconnectorswindows.html

# <span id="page-1309-0"></span>**Sichere Connectors deinstallieren (Linux)**

Dieser Abschnitt enthält Informationen zur Deinstallation von sicheren Connectors auf einer Linux-Maschine.

## **Vorbereitende Schritte**

Sie benötigen Root-Berechtigungen, um den sicheren Connector auf einer Linux-Maschine zu deinstallieren.

## **Informationen zu diesem Vorgang**

Die Deinstallation des sicheren Connectors kann über eine grafische Schnittstelle, einen Befehl in der Befehlszeile oder durch Ausführen der Java™-Deinstallationsdatei mit der Erweiterung .jar erfolgen. Wählen Sie eine der folgenden Optionen, um einen sicheren Connector und alle zugehörigen Konfigurationseinstellungen auf einer Linux-Maschine zu entfernen.

**Deinstallation des sicheren Connectors über eine grafische Schnittstelle:** Sie müssen über eine Desktopumgebung wie zum Beispiel GNOME oder KDE verfügen, um den sicheren Connector mit diesem Verfahren erfolgreich deinstallieren zu können.

- 1. Stellen Sie sicher, dass kein anderes Programm wie z. B. ein Browser oder eine Befehlsshell eines der Verzeichnisse des sicheren Connectors geöffnet hat.
- 2. Wählen Sie im Anwendungsverzeichnis IBM > Cast Iron Secure Connector *<connectorname>* > Sicheren Connector stoppen aus.
- 3. Wählen Sie im Anwendungsverzeichnis IBM > Cast Iron Secure Connector *<connectorname>* > Sicheren Connector deinstallieren aus.

#### **Deinstallation des sicheren Connectors in der Eingabeaufforderung:**

- 1. Stellen Sie sicher, dass kein anderes Programm wie z. B. ein Browser oder eine Befehlsshell eines der Verzeichnisse des sicheren Connectors geöffnet hat.
- 2. Geben Sie in die Eingabeaufforderung den Befehl./Uninstaller/uninstall.sh ein.

**Deinstallation des sicheren Connectors mit einer JAR-Datei:** Sie müssen Java Version 1.6 oder höher installiert haben, um den sicheren Connector mit diesem Verfahren erfolgreich deinstallieren zu können.

- 1. Stellen Sie sicher, dass kein anderes Programm wie z. B. ein Browser oder eine Befehlsshell eines der Verzeichnisse des sicheren Connectors geöffnet hat.
- 2. Geben Sie in der Eingabeaufforderung den Befehl runclient osgi.sh stop ein.
- 3. Navigieren Sie in dem Verzeichnis, in dem Sie den sicheren Connector installiert haben, zum Unterverzeichnis des Deinstallationsprogramms (Uninstaller), um die Datei uninstaller.jar zu suchen: "\${JAVA}" -jar "\${INSTALL\_DIR}/Uninstaller/uninstaller.jar"; hierbei steht {JAVA} für die ausführbare Java-Datei und {INSTALL\_DIR} für den Namen des sicheren Connectors.

#### Ein Dialogfenster wird angezeigt.

- 4. Wählen Sie die Option Löschen erzwingen aus.
- 5. Klicken Sie auf Deinstallieren.
- 6. Klicken Sie auf Beenden.

## **Ergebnisse**

Der sichere Connector wird deinstalliert. Die Konfigurationseinstellungen werden im Ausgangsverzeichnis beibehalten.

**Übergeordnetes Thema:** Sichere [Connectors](#page-1297-0) verwenden

#### **Feedback** | **Notices**

Letzte Aktualisierung: Friday, November 8, 2013 file:///dcs/markdown/workspace/Transform/out.html

http://pic.dhe.ibm.com/infocenter/wci/v7r0m0/topic/com.ibm.wci.appliance.doc/Secure\_Connector/uninstalli ngSecureConnectorLinux.html

## <span id="page-1310-0"></span>**Sichere Connectors starten und stoppen**

Die Abschnitte zum Starten und Stoppen von sicheren Connectors enthalten die entsprechenden Informationen für sichere Connectors auf Windows- und Linux-Maschinen. Auf Windows-Maschinen bestimmen Optionen, die Sie während der Installation wählen, wie Sie sichere Connectors starten und stoppen können. Wenn Sie den sicheren Connector wie empfohlen als automatischen Windows-Dienst installiert haben, können Sie die Systemsteuerung für Windows-Dienste zum Stoppen und Starten des sicheren Connectors verwenden. Wenn Sie den sicheren Connector als Windows-Anwendung installiert haben, können Sie ihn unter Verwendung von Windows-Startmenüverknüpfungen oder -Desktopverknüpfungen starten und stoppen. Auf Linux-Maschinen können Sie sichere Connectors über eine grafische Schnittstelle oder über eine Befehlszeile starten und stoppen.

- Sichere Connectors unter Windows starten und stoppen (als [Windows-Dienst](#page-1311-0) installiert) Dieser Abschnitt enthält Informationen zum Starten und Stoppen von sicheren Connectors auf Windows-Maschinen, auf denen ein sicherer Connector als Windows-Dienst installiert ist.
- Interaktiven Modus für [Windows-Dienste](#page-1311-1) aktivieren Wenn der sichere Connector als Windows-Dienst installiert wurde, aktivieren Sie den interaktiven Modus für den Dienst, um Taskleistensymbole und ein Befehlsfenster anzuzeigen.
- Sichere Connectors unter Windows starten und stoppen (als [Windows-Anwendung](#page-1312-0) installiert) Dieser Abschnitt enthält Informationen zum Starten und Stoppen von sicheren Connectors auf Windows-Maschinen, auf denen ein sicherer Connector als Windows-Anwendung installiert ist.
- Sichere [Connectors](#page-1313-0) unter Linux starten und stoppen Dieser Abschnitt enthält Informationen zum Starten und Stoppen von sicheren Connectors auf Linux-Maschinen.

**Übergeordnetes Thema:** Sichere [Connectors](#page-1297-0) verwenden

#### **Feedback** | **Notices**

Letzte Aktualisierung: Friday, November 8, 2013 file:///dcs/markdown/workspace/Transform/out.html <span id="page-1311-0"></span>http://pic.dhe.ibm.com/infocenter/wci/v7r0m0/topic/com.ibm.wci.appliance.doc/Secure\_Connector/toc\_starti ng\_stopping\_secure\_connectors.html

# **Sichere Connectors unter Windows starten und stoppen (als Windows-Dienst installiert)**

Dieser Abschnitt enthält Informationen zum Starten und Stoppen von sicheren Connectors auf Windows-Maschinen, auf denen ein sicherer Connector als Windows-Dienst installiert ist.

## **Informationen zu diesem Vorgang**

Wenn Sie den sicheren Connector wie empfohlen als automatischen Windows-Dienst installiert haben, können Sie die Systemsteuerung für Windows-Dienste zum Stoppen und erneuten Starten des sicheren Connectors verwenden.

Wenn ein sicherer Connector als Windows-Dienst installiert wird, ist der sichere Connector standardmäßig nicht für die Interaktion mit dem Windows-Desktop konfiguriert. Wenn der Dienst des sicheren Connectors unter einem lokalen Systemkonto installiert wurde, können Sie einen interaktiven Modus aktivieren, der Taskleistensymbole und ein Befehlsfenster anzeigt, wenn der Dienst des sicheren Connectors ausgeführt wird.

Informationen zur Vorgehensweise zum Aktivieren des interaktiven Modus für einen Windows-Dienst finden Sie im Abschnitt 'Interaktiven Modus für Windows-Dienste aktivieren'.

Anmerkung: Wenn Sie die Startmenü- oder Desktopverknüpfung **Sicheren Connector starten** zum Starten eines sicheren Connectors verwenden, wird der sichere Connector als normale Anwendung und nicht als Dienst gestartet. Sie müssen die Systemsteuerung für die Windows-Dienste verwenden, um einen sicheren Connector als Dienst zu starten. Sie können die Startmenü- oder Desktopverknüpfung **Sicheren Connector stoppen** verwenden, um einen sicheren Connector zu stoppen.

**Starten und Stoppen von sicheren Connectors über die Systemsteuerung für die Windows-Dienste:**

### **Vorgehensweise**

- 1. Öffnen Sie das Fenster für die Windows-Dienste: Start > Systemsteuerung > Verwaltung > Dienste.
- 2. Blättern Sie in der Liste der Dienste, bis Sie den Dienst IBM® Secure Connector finden.
- 3. Klicken Sie mit der rechten Maustaste auf den Dienst IBM Secure Connector und wählen Sie den entsprechenden Befehl aus: Starten, Beenden, Anhalten, Fortsetzen oder Neu starten.

#### **Übergeordnetes Thema:** Sichere [Connectors](#page-1310-0) starten und stoppen

#### **Feedback** | **Notices**

*E* Letzte Aktualisierung: Friday, November 8, 2013 file:///dcs/markdown/workspace/Transform/out.html

<span id="page-1311-1"></span>http://pic.dhe.ibm.com/infocenter/wci/v7r0m0/topic/com.ibm.wci.appliance.doc/Secure\_Connector/starting\_s topping\_secure\_connectors\_windows\_services.html

## **Interaktiven Modus für Windows-Dienste aktivieren**

Wenn der sichere Connector als Windows-Dienst installiert wurde, aktivieren Sie den interaktiven Modus für den Dienst, um Taskleistensymbole und ein Befehlsfenster anzuzeigen.

## **Informationen zu diesem Vorgang**

Wenn ein sicherer Connector als Windows-Dienst installiert wird, ist der sichere Connector standardmäßig nicht für die Interaktion mit dem Windows-Desktop konfiguriert. Wenn der Dienst des sicheren Connectors unter einem lokalen Systemkonto installiert wurde, können Sie einen interaktiven Modus aktivieren, der Taskleistensymbole und ein Befehlsfenster anzeigt, wenn der Dienst des sicheren Connectors ausgeführt wird.

## **Vorgehensweise**

- 1. Öffnen Sie die Systemsteuerung für die Dienste. Beispiel: Start > Systemsteuerung > Verwaltung > Dienste.
- 2. Wählen Sie den Dienst 'Cast Iron Secure Connector' aus.
- 3. Klicken Sie mit der rechten Maustaste auf den Namen des Dienstes und wählen Sie Eigenschaften aus. Das Fenster Diensteigenschaften wird angezeigt.
- 4. Wählen Sie die Registerkarte Anmelden aus.
- 5. Wählen Sie Lokales Systemkonto und dann Datenaustausch zwischen Dienst und Desktop zulassen aus.
- 6. Klicken Sie auf OK.
- 7. Klicken Sie auf Neu starten.

## **Ergebnisse**

Wenn der Service 'Cast Iron Secure Connector' gestartet ist, werden Taskleistensymbole und ein Befehlsfenster angezeigt.

Anmerkung: Sie können das Befehlsfenster minimieren. Wenn Sie das Befehlsfenster jedoch schließen, wird der Service 'Cast Iron Secure Connector' gestoppt und beendet. Das Schließen des Befehlsfensters hat dieselbe Wirkung wie das Stoppen des Dienstes des sicheren Connectors in der Systemsteuerung für Windows-Dienste.

**Übergeordnetes Thema:** Sichere [Connectors](#page-1310-0) starten und stoppen

#### **Feedback** | **Notices**

*E* Letzte Aktualisierung: Friday, November 8, 2013 file:///dcs/markdown/workspace/Transform/out.html

http://pic.dhe.ibm.com/infocenter/wci/v7r0m0/topic/com.ibm.wci.appliance.doc/Secure\_Connector/enablingin teractivemodeforwindowsservices.html

# <span id="page-1312-0"></span>**Sichere Connectors unter Windows starten und stoppen (als Windows-Anwendung installiert)**

Dieser Abschnitt enthält Informationen zum Starten und Stoppen von sicheren Connectors auf Windows-Maschinen, auf denen ein sicherer Connector als Windows-Anwendung installiert ist.

## **Informationen zu diesem Vorgang**

Wenn ein sicherer Connector auf einer Windows-Maschine als Windows-Anwendung - und nicht als Windows-Dienst - installiert ist, können Sie den sicheren Connector über Windows-Startmenüverknüpfungen oder - Desktopverknüpfungen starten und stoppen.

### **Vorgehensweise**

- 1. Starten Sie den sicheren Connector über die Windows-Startmenüverknüpfung oder Desktopverknüpfung.
	- Wählen Sie die Windows-Startschaltfläche, danach Alle Programme > IBM > Cast Iron Secure Connector *<connectorname>* > Sicheren Connector starten aus.
	- o Klicken Sie auf dem Windows-Desktop auf die Verknüpfung Sicheren Connector starten, um den sicheren Connector zu starten.
- 2. Stoppen Sie den sicheren Connector über die Windows-Startmenüverknüpfung oder Desktopverknüpfung.
	- Wählen Sie die Windows-Startschaltfläche, danach Alle Programme > IBM > Cast Iron Secure Connector *<connectorname>* > Sicheren Connector stoppen aus.
	- o Klicken Sie auf dem Windows-Desktop auf die Verknüpfung Sicheren Connector stoppen, um den sicheren Connector zu stoppen.

#### **Übergeordnetes Thema:** Sichere [Connectors](#page-1310-0) starten und stoppen

#### **Feedback** | **Notices**

*E* Letzte Aktualisierung: Friday, November 8, 2013 file:///dcs/markdown/workspace/Transform/out.html

<span id="page-1313-0"></span>http://pic.dhe.ibm.com/infocenter/wci/v7r0m0/topic/com.ibm.wci.appliance.doc/Secure\_Connector/starting\_s topping\_secure\_connectors\_windows\_applications.html

## **Sichere Connectors unter Linux starten und stoppen**

Dieser Abschnitt enthält Informationen zum Starten und Stoppen von sicheren Connectors auf Linux-Maschinen.

## **Informationen zu diesem Vorgang**

Wenn Sie über eine Desktopumgebung wie zum Beispiel GNOME oder KDE verfügen, können Sie den sicheren Connector unter Verwendung von Menü- oder Desktopverknüpfungen starten und stoppen. Sie haben auch die Möglichkeit, den sicheren Connector über die Befehlszeile zu starten und zu stoppen.

## **Vorgehensweise**

- 1. Starten Sie den sicheren Connector über die Menüverknüpfung, die Desktopverknüpfung oder über die Befehlszeile. Wählen Sie eine der folgenden Optionen aus:
	- Wählen Sie *<anwendung>* > IBM® > Cast Iron Secure Connector *<connectorname>* > 'Sicheren Connector starten' aus.
	- o Klicken Sie auf dem Desktop auf die Verknüpfung 'Sicheren Connector starten', um den sicheren Connector zu starten.
	- o Geben Sie in der Eingabeaufforderung Folgendes ein: runclient osgi.sh start.
- 2. Stoppen Sie den sicheren Connector über die Menüverknüpfung, die Desktopverknüpfung oder über die Befehlszeile. Wählen Sie eine der folgenden Optionen aus:
	- Wählen Sie *<anwendung>* > IBM > Cast Iron Secure Connector *<connectorname>* > 'Sicheren Connector stoppen' aus.
	- o Klicken Sie auf dem Desktop auf die Verknüpfung "Sicheren Connector stoppen", um den sicheren Connector zu stoppen.
	- o Geben Sie in der Eingabeaufforderung Folgendes ein: runclient osgi.sh stop.

#### **Übergeordnetes Thema:** Sichere [Connectors](#page-1310-0) starten und stoppen

#### **Feedback** | **Notices**

*E* Letzte Aktualisierung: Friday, November 8, 2013 file:///dcs/markdown/workspace/Transform/out.html

http://pic.dhe.ibm.com/infocenter/wci/v7r0m0/topic/com.ibm.wci.appliance.doc/Secure\_Connector/starting\_s topping\_secure\_connectors\_linux.html

## <span id="page-1314-0"></span>**Upgrade für sichere Connectors durchführen**

In diesem Abschnitt werden Informationen zum Durchführen von Upgrades für sichere Connectors bereitgestellt.

## **Vorgehensweise**

- 1. Deinstallieren Sie die Vorgängerversion des sicheren Connectors durch Klicken auf den Menüdirektaufruf 'Sicheren Connector deinstallieren' oder auf die Desktopverknüpfung 'Sicheren Connector deinstallieren'. Von den Verknüpfungen wird eine Stapeldatei gestartet, von der der sichere Connector gestoppt und deinstalliert wird und die Konfigurationsdatei des sicheren Connectors gelöscht wird.
- 2. Erstellen Sie einen neuen sicheren Connector.
- 3. Laden Sie die Konfigurationsdatei für den neuen sicheren Connector herunter.
- 4. Installieren Sie den sicheren Connector auf einer Windows- oder Linux-Maschine. Während des Installationsprozesses wird eine Konfigurationsdatei zum Füllen der erforderlichen Konfigurationsparameter verwendet.
	- Wenn Sie sich dafür entscheiden, den vorhandenen sicheren Connector nicht zu deinstallieren, können Sie die Konfigurationseinstellungen aktualisieren. Der Cast Iron Secure Connector-Assistent führt Sie durch den Aktualisierungsprozess.
		- a. Starten Sie das Installationsprogramm für den sicheren Connector. Eine Warnung weist Sie darauf hin, dass eine Installation vorhanden ist und dass Sie alternativ die Konfigurationseinstellungen aktualisieren können.
		- b. Klicken Sie auf Ja. Der Cast Iron Secure Connector-Assistent wird gestartet.
		- c. Klicken Sie auf Weiter. Die aktuellen Konfigurationen sicherer Connectors werden angezeigt.
		- d. Ändern Sie die Konfiguration des sicheren Connectors durch Ausführung eines der folgenden Schritte:
			- Ändern Sie die Werte für die Parameter Gateway, Empfangsbereiter Port und Auf Port übertragen, und klicken Sie auf Weiter. Oder
			- $\blacksquare$  Klicken Sie auf die Schaltfläche Zurück und wählen Sie eine neue Datei für einen sicheren Connector aus.

i. Klicken Sie auf Weiter und prüfen Sie die Konfigurationseinstellungen.

- ii. Klicken Sie auf Weiter.
- e. Geben Sie die Einstellungen für einen Proxy-Server an: Proxy-Server, Proxy-Port, Anmelde-ID, Anmeldekennwort und Nochmalige Eingabe des Kennworts. Diese Parameter sind nur erforderlich, wenn ein sicherer Connector im Netz einen Proxy-Server für die Verbindung zur Cast Iron-Einheit verwenden muss.
- f. Klicken Sie auf Weiter. Das Upgrade ist abgeschlossen.
- 5. Installieren Sie von einem anderen Anbieter bereitgestellte Bibliotheken für Endpunkte, die zusätzliche Bibliotheken für die Ausführung auf der Integrationseinheit voraussetzen.
- 6. Starten Sie den sicheren Connector.

**Übergeordnetes Thema:** Sichere [Connectors](#page-1297-0) verwenden

#### **Feedback** | **Notices**

*E* Letzte Aktualisierung: Friday, November 8, 2013 file:///dcs/markdown/workspace/Transform/out.html

<span id="page-1315-0"></span>http://pic.dhe.ibm.com/infocenter/wci/v7r0m0/topic/com.ibm.wci.appliance.doc/Secure\_Connector/upgrading secureconnectors.html

# **Fehlerbehebung für sichere Connectors**

Dieser Abschnitt enthält mögliche Lösungen für Probleme, die im Zusammenhang mit einem sicheren Connector auftreten können.

Protokolldateien für sichere Connectors stehen zum Überprüfen zur Verfügung. Das Protokollverzeichnis wird beim ersten Starten des sicheren Connectors erstellt. Das Verzeichnis Log befindet sich im Installationsverzeichnis des sicheren Connectors. Beispiel: C:\Programme\IBM\Secure\_Connector\_1.development\logs

- **Es tritt ein Portkonflikt auf.** Ein Portkonflikt kann auftreten, wenn zwei sichere Connectors so konfiguriert sind, dass sie denselben Port und dasselbe Gateway verwenden. Um das Problem zu lösen, müssen Sie in den Konfigurationsdateien für die einzelnen sicheren Connectors eindeutige Werte für die Parameter 'Gateway', 'Empfangsbereiter Port' und 'Auf Port übertragen' angeben.
- Eine **.jar-Datei kann nicht zur Deinstallation eines sicheren Connectors ausgeführt werden.** Stellen Sie sicher, dass der Java™-Pfad richtig angegeben ist und dass Java Version 1.6x oder höher auf der Maschine installiert ist.

#### **Übergeordnetes Thema:** Sichere [Connectors](#page-1297-0) verwenden

#### **Feedback** | **Notices**

*E* Letzte Aktualisierung: Friday, November 8, 2013 file:///dcs/markdown/workspace/Transform/out.html

http://pic.dhe.ibm.com/infocenter/wci/v7r0m0/topic/com.ibm.wci.appliance.doc/Secure\_Connector/troublesh ootingsecureconnectors.html

# <span id="page-1316-1"></span>**Sicherheit**

Die Themen zur Sicherheit bieten Informationen zum Generieren und Verwalten von Zertifikaten, zum Konfigurieren von LDAP-Einstellungen und zum Konfigurieren von Kerberos-Einstellungen.

- [Informationen](#page-1316-0) zu Zertifikaten Zertifikate ermöglichen die sichere Kommunikation zwischen der Integrationseinheit und den Endpunkten im Intranet oder Extranet. Zertifikate werden über die Management Console verwaltet.
- Kerberos [konfigurieren](#page-1317-0)
- [LDAP-Mechanismuseigenschaften](#page-1318-0) konfigurieren
- **[Sicherheitseinstellungen](#page-1320-0) bearbeiten**
- [LDAP-Verzeichnisserver](#page-1321-0) aktivieren
- Zertifikate [exportieren](#page-1323-0)
- [Zertifikatssignieranforderungen](#page-1324-0) generieren
- Selbst signierte Zertifikate [generieren](#page-1324-1)
- Zertifikate [importieren](#page-1325-0)
- [Zertifikatsaliasnamen](#page-1326-0) umbenennen
- Zertifikate [hochladen](#page-1326-1)

#### **Feedback** | **Notices**

**Manuel Letzte Aktualisierung: Friday, November 8, 2013** file:///dcs/markdown/workspace/Transform/out.html

<span id="page-1316-0"></span>http://pic.dhe.ibm.com/infocenter/wci/v7r0m0/topic/com.ibm.wci.appliance.doc/Security/toc\_security.html

## **Informationen zu Zertifikaten**

Zertifikate ermöglichen die sichere Kommunikation zwischen der Integrationseinheit und den Endpunkten im Intranet oder Extranet. Zertifikate werden über die Management Console verwaltet.

Auf der Seite 'Zertifikate' können Sicherheitszertifikate und Sicherheitseinstellungen generiert, importiert und aktualisiert werden.

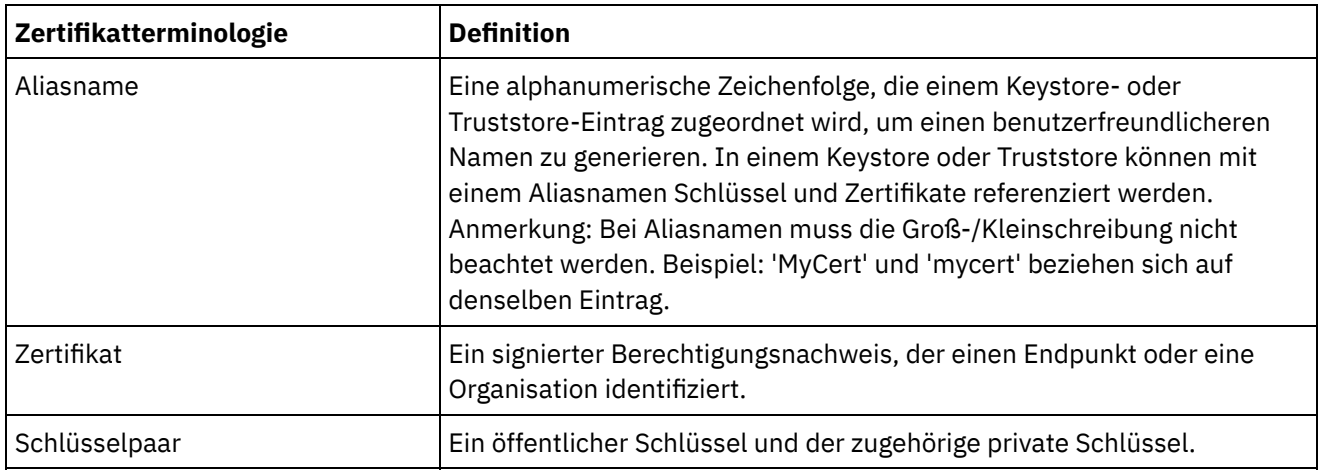

Die folgenden Tabellen enthalten Definitionen für die Zertifikatterminologie.

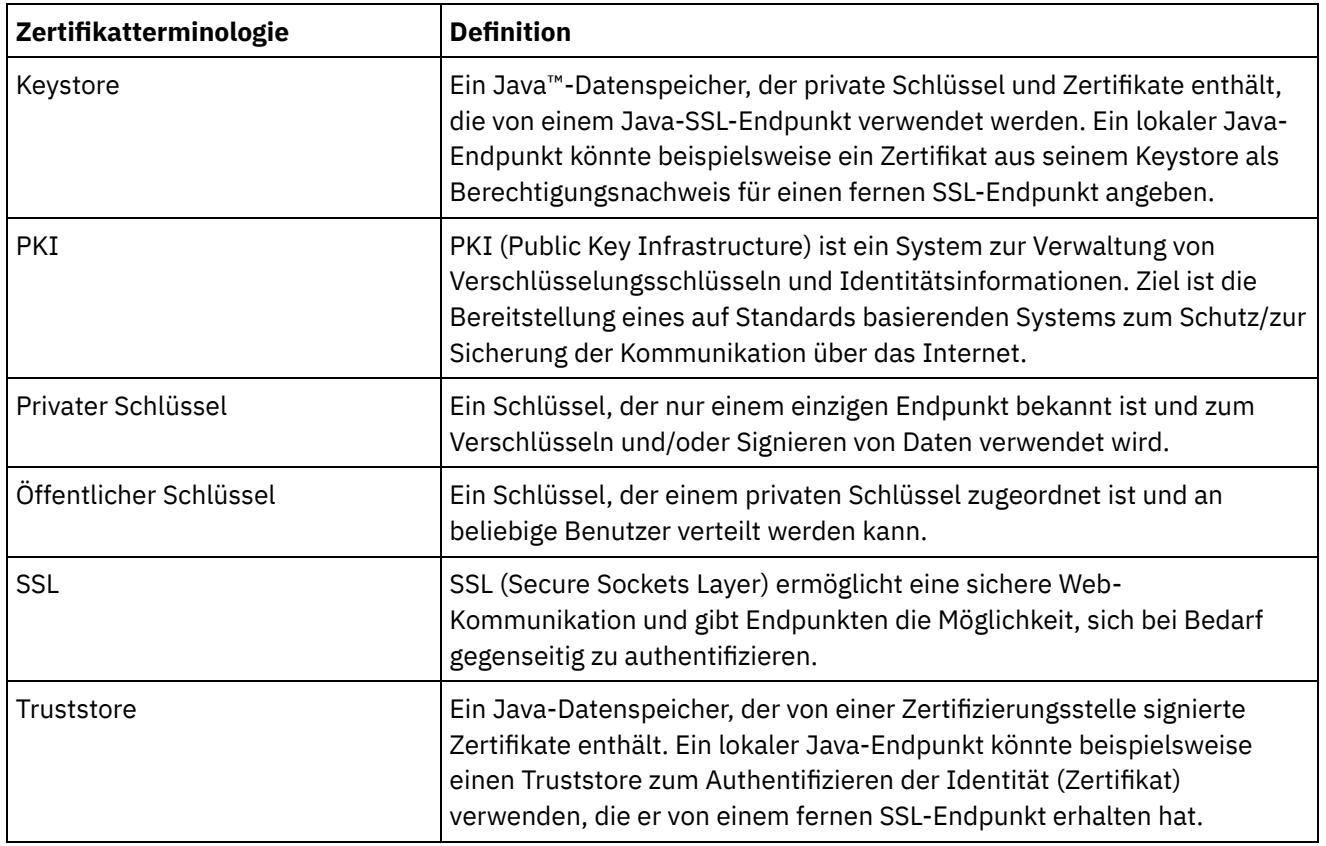

**Übergeordnetes Thema:** [Sicherheit](#page-1316-1)

#### **Feedback** | **Notices**

*C* Letzte Aktualisierung: Friday, November 8, 2013 file:///dcs/markdown/workspace/Transform/out.html

<span id="page-1317-0"></span>http://pic.dhe.ibm.com/infocenter/wci/v7r0m0/topic/com.ibm.wci.appliance.doc/Security/aboutCertificates.ht ml

## **Kerberos konfigurieren**

## **Informationen zu diesem Vorgang**

Wenn die Integrationseinheit Daten über ein nicht sicheres Netz austauscht, kann die Integrationseinheit über das Kerberos-Protokoll den Server authentifizieren, mit dem sie kommuniziert.

### **Vorgehensweise**

- 1. Wählen Sie im Navigationsfenster Sicherheit > Kerberos aus. Die Seite 'Kerberos-Konfiguration' wird angezeigt.
- 2. Geben Sie den Namen des Kerberos-Servers an.
- 3. Geben Sie das Kerberos-Realm an.
- 4. Klicken Sie auf Speichern.

Durch Klicken auf Löschen können die angegebenen Einstellungen gelöscht werden.

#### **Feedback** | **Notices**

*E* Letzte Aktualisierung: Friday, November 8, 2013 file:///dcs/markdown/workspace/Transform/out.html

<span id="page-1318-0"></span>http://pic.dhe.ibm.com/infocenter/wci/v7r0m0/topic/com.ibm.wci.appliance.doc/Security/configuringKerberos .html

# **LDAP-Mechanismuseigenschaften konfigurieren**

## **Informationen zu diesem Vorgang**

Wenn Sie während der Aktivierung eines LDAP-Servers die Sicherheitsoption 'Sichere Verbindung verwenden (SASL)' ausgewählt haben, müssen Sie außerdem eine Mechanismusrichtlinie angeben und die Mechanismuseigenschaften konfigurieren.

Die LDAP-Mechanismuseigenschaften und -richtlinien werden in den folgenden Tabellen ausführlicher beschrieben.

## **Vorgehensweise**

- 1. Wählen Sie im Navigationsfenster Sicherheit > LDAP aus. Die Seite 'LDAP-Konfiguration' wird angezeigt.
- 2. Wählen Sie im Abschnitt 'Sicherheitsoptionen' die Option Sichere Verbindung verwenden (SASL) aus.
- 3. Klicken Sie im Abschnitt 'Authentifizierung' auf Erweiterte Einstellungen. Die Optionen für Mechanismusrichtlinien und -eigenschaften werden angezeigt.
- 4. Wählen Sie die entsprechenden Optionen und den entsprechenden Wert aus der Dropdown-Liste aus.

#### **Übergeordnetes Thema:** [Sicherheit](#page-1316-1)

# **LDAP-Mechanismuseigenschaften**

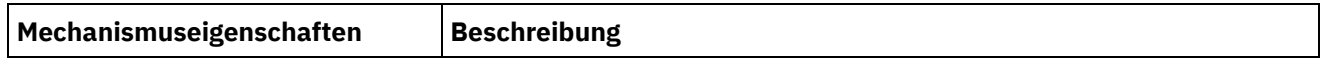

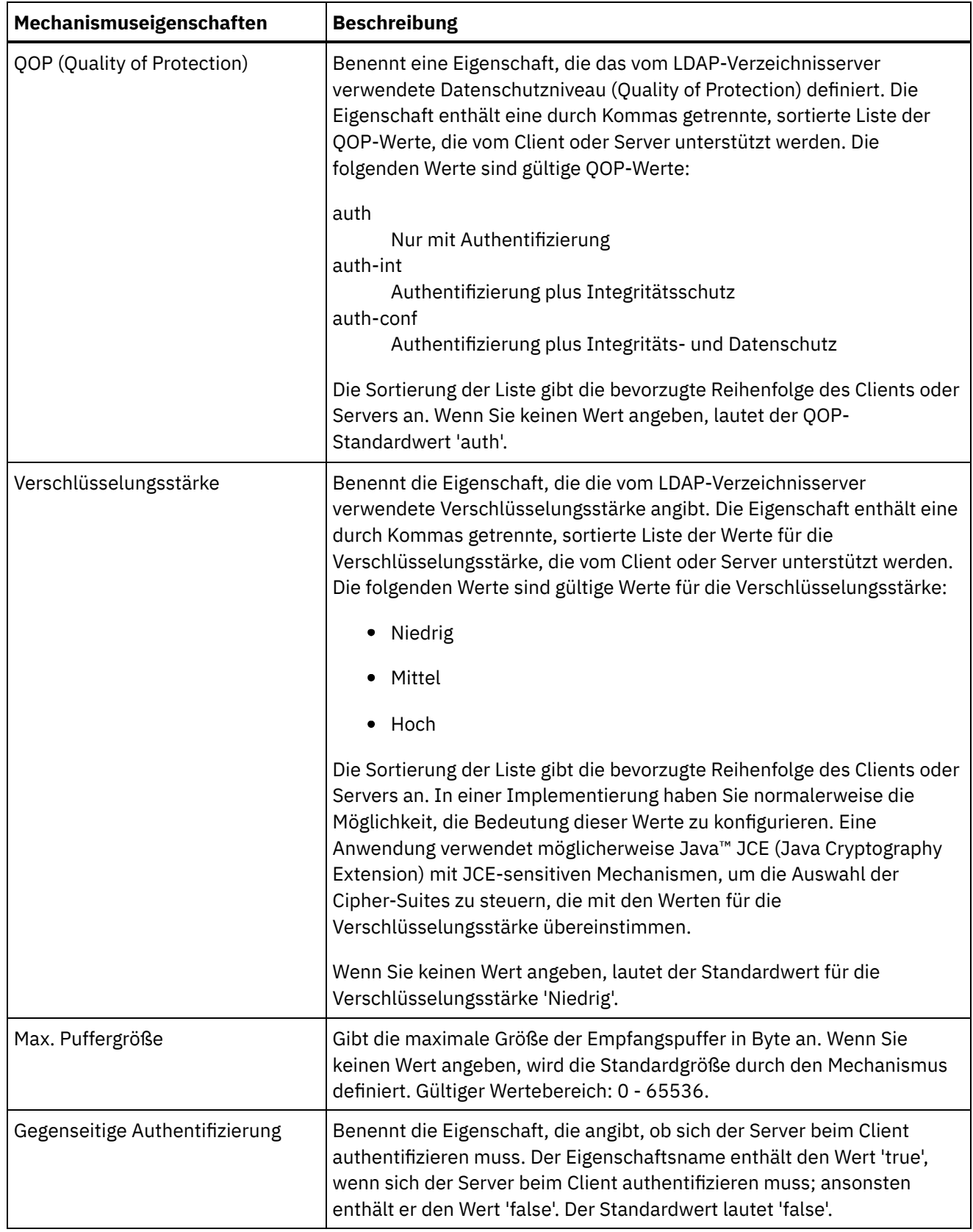

# **LDAP-Mechanismusrichtlinien**

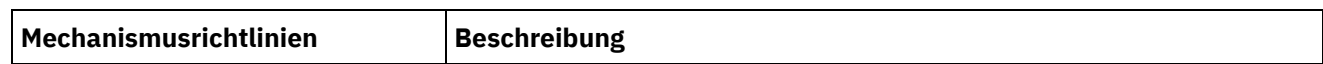

 $\overline{\phantom{a}}$ 

 $\overline{\phantom{a}}$ 

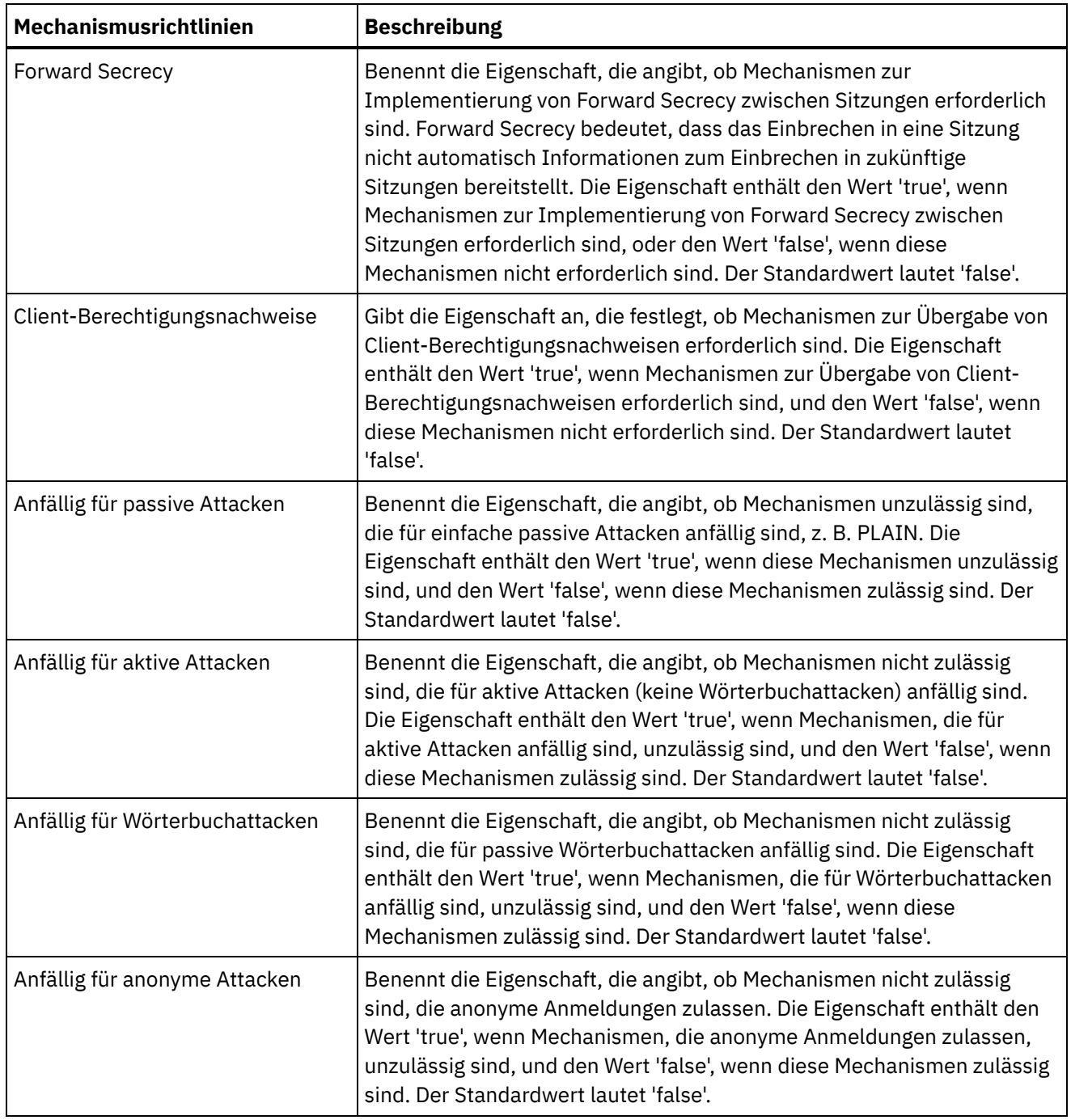

#### **Feedback** | **Notices**

*d* Letzte Aktualisierung: Friday, November 8, 2013 file:///dcs/markdown/workspace/Transform/out.html

http://pic.dhe.ibm.com/infocenter/wci/v7r0m0/topic/com.ibm.wci.appliance.doc/Security/configuringLDAP.ht ml

# <span id="page-1320-0"></span>**Sicherheitseinstellungen bearbeiten**

- 1. Klicken Sie im Abschnitt 'Einstellungen' auf Bearbeiten. Das Dialogfeld 'Einstellungen bearbeiten' wird angezeigt.
- 2. Wählen Sie das Zertifikat aus, das mit der entsprechenden Kategorie verwendet werden soll. Beispiele: Client-SSL, Server-SSL über Daten-NIC oder Server-SSL über Mgmt-NIC.
- 3. Wählen Sie das Kontrollkästchen für 'VPeer' aus, sofern dies zutreffend ist.
	- o Die Auswahl von 'VPeer' hat zur Folge, dass die Identität des SSL-Peers von der Integrationseinheit mithilfe des vom Peer bereitgestellten Zertifikats überprüft wird.
	- Wenn dies für die Kategorie 'Client-SSL' ausgewählt wird, wird die Identität des SSL-Servers von der Integrationseinheit mithilfe des Zertifikats überprüft, das vom Server gesendet wird.
	- Wenn dies für die Kategorie 'Server-SSL über Daten-NIC' ausgewählt wird, müssen für die Integrationseinheit SSL-Clients ein Zertifikat senden, die eine Verbindung zur Integrationseinheit herstellen.
- 4. Wählen Sie das Kontrollkästchen für 'VHost' aus, sofern dies zutreffend ist.
	- o Die Auswahl von 'VHost' hat zur Folge, dass von der Integrationseinheit überprüft wird, ob der Hostname des Servers in einer SSL-Sitzung mit dem Namen übereinstimmt, der im Serverzertifikat enthalten ist. Diese Prüfung soll eine MITM-Attacke (MITM - Man-In-The-Middle) verhindern; sie wird in RFC 2818, *HTTP Over TLS*, Abschnitt 3.1 *Server Identity*, beschrieben.
	- Die Auswahl von 'VHost' ist nur auf die Kategorie 'Client-SSL' anwendbar.
	- o Die Auswahl von 'VHost' ist nur anwendbar, wenn auch 'VPeer' ausgewählt ist.
- 5. Wählen Sie die Verschlüsselungsstärke aus.
	- Standard
	- o Stark
- 6. Klicken Sie auf Speichern.

#### **Übergeordnetes Thema:** [Sicherheit](#page-1316-1)

#### **Feedback** | **Notices**

*C* Letzte Aktualisierung: Friday, November 8, 2013 file:///dcs/markdown/workspace/Transform/out.html

http://pic.dhe.ibm.com/infocenter/wci/v7r0m0/topic/com.ibm.wci.appliance.doc/Security/editingSecuritySetti ngs.html

# <span id="page-1321-0"></span>**LDAP-Verzeichnisserver aktivieren**

## **Informationen zu diesem Vorgang**

In der WMC können Sie auswählen, ob die Benutzerauthentifizierung und -autorisierung über einen LDAP-Server erfolgen soll. Wenn Sie einen LDAP-Verzeichnisserver aktivieren, überschreiben die Authentifizierungen und Autorisierungen dieses Servers alle Benutzer, Gruppen und Berechtigungen, die Sie über die WMC definiert haben, mit Ausnahme des integrierten Benutzers mit Administratorberechtigungen. Deshalb können Benutzer und Gruppen mit Ausnahme des Benutzers mit Administratorberechtigungen entweder nur über einen LDAP-Verzeichnisserver oder nur über die WMC authentifiziert und autorisiert werden. Unabhängig von der LDAP-

Aktivierung kann das Kennwort des Benutzers mit Administratorberechtigungen über die Befehlszeilenschnittstelle aktualisiert werden.

Anmerkung: LDAP-Benutzer haben keinen Zugriff auf die Bereitstellungsdatenbank.

## **Vorgehensweise**

- 1. Wählen Sie im Navigationsfenster Sicherheit > LDAP aus. Die Seite 'LDAP-Konfiguration' wird angezeigt.
- 2. Wählen Sie die Option LDAP aktivieren aus. Wenn Sie diese Option nicht auswählen, verwendet die Integrationseinheit die in der WMC definierten integrierten Gruppen und Benutzer, um Benutzer und deren Zugriff auf die WMC zu authentifizieren und zu autorisieren.
- 3. Geben Sie die Hostinformationen an.
	- a. Geben Sie den Hostnamen und die Portnummer des LDAP-Verzeichnisservers ein.
	- b. Wählen Sie einen Basis-DN (Base Distinguished Name) aus oder klicken Sie auf 'DNs abrufen'. Die WMC ruft den Basis-DN aller Verzeichnisinformationsbaumstrukturen (Directory Information Trees, DITs) aus dem LDAP-Verzeichnisserver ab. Wählen Sie den Basis-DN der DIT mit den Benutzern aus, die Sie autorisieren möchten.
- 4. Wählen Sie eine der folgenden Sicherheitsoptionen aus:
	- **Sichere Verbindung verwenden (SASL)** Aktiviert SASL-Mechanismen, die vom LDAP-Verzeichnisserver unterstützt werden. Diese Option ist die Option mit der höchsten Sicherheit.
	- **Einfache Authentifizierung verwenden** Aktiviert einfache Authentifizierungen, verschlüsselt aber keine Berechtigungsnachweise.
	- **Anonymes Binden** Aktiviert anonymes Binden für den LDAP-Verzeichnisserver. Diese Option ist die Option mit der geringsten Sicherheit.
- 5. Bei Auswahl der Sicherheitsoption 'Sichere Verbindung verwenden (SASL)' müssen Sie einen Mechanismus angeben und die Mechanismuseigenschaften und -richtlinien konfigurieren.
- 6. Wenn der LDAP-Verzeichnisserver für eine Verzeichnissuche eine Authentifizierung erfordert, müssen Sie im Abschnitt 'Berechtigungsnachweise' Werte für Principal und Kennwort angeben. Bei Auswahl des Authentifizierungsmodus 'Zusammengesetzter DN' ist dieser Schritt nicht erforderlich. Dieser Schritt kann jedoch zum Abrufen von DNs oder Mechanismen erforderlich sein, wenn der LDAP-Verzeichnisserver keine anonymen Suchvorgänge zulässt.

Wenn Sie kein Kennwort angeben, versucht die WMC, das erste Binding in den LDAP-Server als anonymer Benutzer durchzuführen, und der LDAP-Server ignoriert den angegebenen Berechtigungsnachweis 'Principal'.

- 7. Wählen Sie einen der folgenden Authentifizierungsmodi aus:
	- Zusammengesetzter DN
	- Gesuchter DN
- 8. Geben Sie den Benutzercontainer-RDN an. Dieser Wert hängt vom angegebenen
- Authentifizierungsmodus ab.
	- Bei Auswahl von 'Zusammengesetzter DN' setzt sich der Benutzercontainer-RDN aus einem oder mehreren Attributen des Benutzer-DN zusammen. Erstellen Sie den Benutzercontainer-RDN, indem Sie die Baumstruktur vom unmittelbaren Vorfahre des Benutzers zum Eintrag unmittelbar vor der Basis hinaufwandern und den RDN für jeden Eintrag im Pfad aufaddieren.

Beispiel - Wenn:

Benutzer-DN = "uid=JohnK,ou=emp,dc=xyz,dc =com"

Dann:

Benutzercontainer-RDN = "ou=emp"

- Bei Auswahl von 'Gesuchter DN' wird der Benutzercontainer-RDN in der Regel leer gelassen, sodass der LDAP-Verzeichnisserver die gesamte DIT vom Stammelement (Basis) aus durchsucht. Andernfalls durchsucht der LDAP-Verzeichnisserver die untergeordnete Baumstruktur, deren Basis der Eintrag mit DN = Benutzercontainer-RDN + Basis-DN ist.
- 9. Geben Sie bei Auswahl von 'Gesuchter DN' den Benutzersuchfilter an, den der LDAP-Verzeichnisserver für die Suche nach dem Benutzer-DN verwendet. (Nur erforderlich bei Auswahl von 'Gesuchter DN') Dieser Eintrag akzeptiert die LDAP-Suchfilterspezifikation sowie einen Benutzernamen im Format \$USERNAME. Beispiel:
	- In MSAD kann dieser Eintrag wie folgt lauten: "(samAccountName=\$USERNAME)"
	- In SunOne kann dieser Eintrag wie folgt lauten: "(uid=\$USERNAME)"
- 10. Geben Sie den Benutzer-Principal-DN an, der den DN des Benutzers angibt, den der LDAP-Verzeichnisverzeichnisserver nach der Suche bindet. Sie können \$USERNAME oder \$DN für den Benutzernamen und den definierten Namen angeben. \$DN stellt dabei (RDN+BaseDN) für den Modus 'Zusammengesetzter DN' und den gesuchten DN für den Modus 'Gesuchter DN' dar. In den meisten Fällen lautet der Eintrag \$DN. Bei Verwendung von SASL in MSAD müssen Sie jedoch möglicherweise nur \$USERNAME angeben. Bei Verwendung von SASL in SunOne müssen Sie möglicherweise nur "dn:\$DN" angeben.
- 11. Geben Sie Gruppenzuordnungsinformationen an.
	- a. Geben Sie den Filter der Admin-Gruppe an.
	- b. Geben Sie den Filter der Publishergruppe an.
	- c. Geben Sie den Gruppenfilter an.
- 12. Klicken Sie auf Speichern.

#### **Übergeordnetes Thema:** [Sicherheit](#page-1316-1)

#### **Feedback** | **Notices**

*C* Letzte Aktualisierung: Friday, November 8, 2013 file:///dcs/markdown/workspace/Transform/out.html

<span id="page-1323-0"></span>http://pic.dhe.ibm.com/infocenter/wci/v7r0m0/topic/com.ibm.wci.appliance.doc/Security/enablingLDAP.html

## **Zertifikate exportieren**

## **Vorgehensweise**

- 1. Klicken Sie im Abschnitt 'Keystore' auf einen Aliasnamen. Das Fenster 'Zertifikatsdetails' wird angezeigt.
- 2. Klicken Sie auf 'Exportieren'. Das Dialogfeld 'Zertifikat exportieren' wird angezeigt.
- 3. Wählen Sie ein Exportformat aus.
- 4. Geben Sie ein Kennwort an.
- 5. Klicken Sie auf 'Exportieren'.

#### **Übergeordnetes Thema:** [Sicherheit](#page-1316-1)

#### **Feedback** | **Notices**

Letzte Aktualisierung: Friday, November 8, 2013

file:///dcs/markdown/workspace/Transform/out.html

<span id="page-1324-0"></span>http://pic.dhe.ibm.com/infocenter/wci/v7r0m0/topic/com.ibm.wci.appliance.doc/Security/exportingCertificate s.html

# **Zertifikatssignieranforderungen generieren**

## **Vorgehensweise**

- 1. Klicken Sie im Abschnitt 'Keystore' auf einen Alias. Das Fenster 'Zertifikatsdetails' wird angezeigt.
- 2. Klicken Sie auf Zertifikatssignieranforderung generieren. Das Fenster 'Zertifikatsinhalt' wird angezeigt.
- 3. Klicken Sie auf Kopieren. Der gesamte Inhalt des Fensters wird kopiert.
- 4. Klicken Sie auf Herunterladen und geben Sie eine Position für den Download an.
- 5. Klicken Sie auf Speichern. Der Zertifikatsinhalt wird in die angegebene Position heruntergeladen.

#### **Übergeordnetes Thema:** [Sicherheit](#page-1316-1)

#### **Feedback** | **Notices**

*M* Letzte Aktualisierung: Friday, November 8, 2013 file:///dcs/markdown/workspace/Transform/out.html

<span id="page-1324-1"></span>http://pic.dhe.ibm.com/infocenter/wci/v7r0m0/topic/com.ibm.wci.appliance.doc/Security/generatingCertificat eSigningRequests.html

## **Selbst signierte Zertifikate generieren**

## **Vorgehensweise**

- 1. Klicken Sie im Abschnitt 'Keystore' auf Generieren. Das Dialogfeld 'Selbst signiertes Zertifikat generieren' wird angezeigt.
- 2. Geben Sie Werte für die folgenden Parameter an:

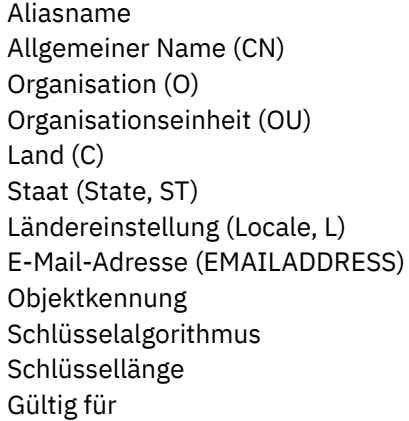

3. Klicken Sie auf Generieren.

## **Ergebnisse**

Das selbst signierte Zertifikat wird in der Keystore-Tabelle angezeigt.

**Übergeordnetes Thema:** [Sicherheit](#page-1316-1)

#### **Feedback** | **Notices**

**剑** Letzte Aktualisierung: Friday, November 8, 2013 file:///dcs/markdown/workspace/Transform/out.html

<span id="page-1325-0"></span>http://pic.dhe.ibm.com/infocenter/wci/v7r0m0/topic/com.ibm.wci.appliance.doc/Security/generatingSelfSigne dCertificates.html

# **Zertifikate importieren**

## **Informationen zu diesem Vorgang**

Ein Zertifikat oder eine Zertifikatskette kann in den IBM® WebSphere Cast Iron-Keystore importiert werden. Es können auch Zertifikate einer anerkannten Zertifizierungsstelle in den Truststore importiert werden.

### **Vorgehensweise**

- 1. Klicken Sie im Abschnitt 'Keystore' oder 'Truststore' auf Importieren. Das Dialogfeld 'Zertifikate importieren' wird angezeigt.
- 2. Geben Sie einen Aliasnamen ein. Dieser Name wird zur Identifizierung des importierten Zertifikats oder der importierten Zertifikatskette verwendet.
- 3. Optional: Geben Sie ein Schlüsselkennwort ein.

Das Kennwort schützt den privaten Schlüssel des dem Aliasnamen zugeordneten Schlüsselpaars. Wenn Sie kein Kennwort angeben, wird standardmäßig das Kennwort für den Keystore verwendet.

4. Wenn Sie ein Zertifikat aus einer vertrauenswürdigen Site importieren, wählen Sie die Option für ein vertrauenswürdiges Zertifikat aus.

Wenn Sie die Option für ein vertrauenswürdiges Zertifikat auswählen, wird das Zertifikat importiert, ohne nach einer vorhandenen Zertifikatskette zu suchen. Wenn Sie die Option für ein vertrauenswürdiges Zertifikat nicht auswählen, werden die Optionen KeyStore und TrustStore überprüft, um sicherzustellen, dass eine Zertifikatskette für das importierte Zertifikat vorhanden ist.

5. Wählen Sie aus, ob Sie den Inhalt aus einer Datei oder aus der Zwischenablage importieren möchten, der das gewünschte Zertifikat oder die gewünschte Zertifikatskette enthält.

Unterstützte Formate beim Import in den KeyStore: PKCS12. Unterstützte Formate beim Import in den TrustStore: CER/PEM (RFC 1421), DER und PKCS7.

6. Klicken Sie auf Importieren.

### **Ergebnisse**

Das Zertifikat wird auf der Seite 'Zertifikate' angezeigt.

#### **Übergeordnetes Thema:** [Sicherheit](#page-1316-1)

#### **Feedback** | **Notices**

*C* Letzte Aktualisierung: Friday, November 8, 2013 file:///dcs/markdown/workspace/Transform/out.html

http://pic.dhe.ibm.com/infocenter/wci/v7r0m0/topic/com.ibm.wci.appliance.doc/Security/importingCertificate s.html

## <span id="page-1326-0"></span>**Zertifikatsaliasnamen umbenennen**

## **Vorgehensweise**

- 1. Klicken Sie auf der Seite 'Zertifikate' auf einen Aliasnamen. Das Dialogfeld 'Zertifikatsdetails' wird angezeigt.
- 2. Klicken Sie auf 'Umbenennen'.
- 3. Geben Sie einen neuen Aliasnamen in das Aliasfeld ein.
- 4. Klicken Sie auf 'Anwenden'.

### **Ergebnisse**

Der aktualisierte Aliasname wird auf der Seite 'Zertifikate' angezeigt.

**Übergeordnetes Thema:** [Sicherheit](#page-1316-1)

#### **Feedback** | **Notices**

*E* Letzte Aktualisierung: Friday, November 8, 2013 file:///dcs/markdown/workspace/Transform/out.html

<span id="page-1326-1"></span>http://pic.dhe.ibm.com/infocenter/wci/v7r0m0/topic/com.ibm.wci.appliance.doc/Security/renamingCertificate Alias html

## **Zertifikate hochladen**

### **Vorgehensweise**

- 1. Klicken Sie im Abschnitt 'Keystore' auf einen Aliasnamen. Das Fenster 'Zertifikatsdetails' wird angezeigt.
- 2. Klicken Sie auf 'Hochladen'. Das Dialogfeld 'Zertifikat aktualisieren' wird angezeigt.
- 3. Wenn Sie ein Zertifikat auf eine vertrauenswürdige Site hochladen, wählen Sie die Option 'Vertrauenswürdig' aus.
- 4. Wählen Sie aus, ob Sie den Inhalt aus einer Datei oder aus der Zwischenablage hochladen möchten.
- 5. Klicken Sie auf 'Importieren'.

#### **Übergeordnetes Thema:** [Sicherheit](#page-1316-1)

#### **Feedback** | **Notices**

*C* Letzte Aktualisierung: Friday, November 8, 2013 file:///dcs/markdown/workspace/Transform/out.html

http://pic.dhe.ibm.com/infocenter/wci/v7r0m0/topic/com.ibm.wci.appliance.doc/Security/uploadingCertificate s.html

## <span id="page-1327-1"></span>**Mit Protokollen arbeiten**

Die Themen zur Arbeit mit Protokollen bieten Informationen zur verwaltung der Orchestrierung von Jobprotokollen, zur Angabe der Systemeinstellungen und zum Anzeigen der Systemprotokolle.

- [Informationen](#page-1327-0) zu archivierten Protokollen In der Management Console werden die Protokolldateien aufgelistet, die von der Integrationseinheit archiviert wurden. Diese archivierten Protokolldateien können heruntergeladen werden.
- [Informationen](#page-1328-0) zu archivierten Protokollen Protokolle können lokal archiviert oder auf einen FTP-Server exportiert werden. In der WMC können Sie lokal archivierte Protokolle herunterladen: Protokolle > Archivprotokolle.
- [Überwachungsprotokolle](#page-1331-0) für Orchestrierungen löschen Überwachungsprotokolle für Orchestrierungen können gelöscht und archiviert werden.
- [Systemprotokolleinstellungen](#page-1334-0) angeben Sie können die Detaillierungsebene angeben, die in den Systemprotokollen angezeigt wird. Die angegebene Protokollebene wirkt sich auf die Alerts für Benachrichtigungsrichtlinien aus. Alerts werden nur für Ereignisse gesendet, die genau dem Wert für die angegebene Protokollebene entsprechen oder diesen überschreiten.
- [Systemprotokolle](#page-1335-0) anzeigen Systemprotokolle können in der Management Console angezeigt werden. Die Systemprotokolleinträge können mithilfe der Systemprotokollfilter sortiert werden.
- Spalten in [Systemprotokoll](#page-1337-0) und Jobprotokoll anpassen Sie können Spalten anpassen, die auf den Seiten im Systemprotokoll und Jobprotokoll angezeigt werden.

#### **Feedback** | **Notices**

**Eta** Letzte Aktualisierung: Friday, November 8, 2013 file:///dcs/markdown/workspace/Transform/out.html

<span id="page-1327-0"></span>http://pic.dhe.ibm.com/infocenter/wci/v7r0m0/topic/com.ibm.wci.appliance.doc/Working\_with\_Logs/toc\_wor king\_with\_logs.html

## **Informationen zu archivierten Protokollen**

In der Management Console werden die Protokolldateien aufgelistet, die von der Integrationseinheit archiviert wurden. Diese archivierten Protokolldateien können heruntergeladen werden.

# **Archivierte Protokolldatei herunterladen**

## **Procedure**

- 1. Wählen Sie im Navigationsfenster Protokolle > Archivierte Protokolle aus. Daraufhin werden Protokolldateien für die Integrationseinheit zusammen mit einer Zeitmarke der letzten Änderung des Protokolls und Details zur Protokolldateigröße angezeigt.
- 2. Klicken Sie auf Aktualisieren, um die aktuellsten Protokolldateien zu erhalten.
- 3. Klicken Sie auf eine Protokolldatei, die Sie herunterladen möchten. Es wird eine Nachricht angezeigt.
- 4. Klicken Sie auf Jetzt herunterladen.
- 5. Wählen Sie die Option Datei speichern aus und klicken Sie auf OK.

#### **Feedback** | **Notices**

Letzte Aktualisierung: Friday, November 8, 2013 file:///dcs/markdown/workspace/Transform/out.html

<span id="page-1328-0"></span>http://pic.dhe.ibm.com/infocenter/wci/v7r0m0/topic/com.ibm.wci.appliance.doc/Working\_with\_Logs/aboutAr chivedLogs.html

## **Informationen zu archivierten Protokollen**

Protokolle können lokal archiviert oder auf einen FTP-Server exportiert werden. In der WMC können Sie lokal archivierte Protokolle herunterladen: Protokolle > Archivprotokolle.

Überwachungsprotokolle für Orchestrierungen können archiviert oder gelöscht werden. Wenn Sie Parameter zum Archivieren von Protokolldateien mit Überwachungsdaten für Orchestrierungen konfigurieren, archiviert die Integrationseinheit die Protokolldateien, bevor Bedingungen abgefragt werden, die die Integrationseinheit zum Löschen zusätzlicher Überwachungsdaten für Orchestrierungen veranlassen. Sie können Überwachungsdaten für Orchestrierungen auf einer lokalen Festplatte der Integrationseinheit archivieren oder die Archive auf einen FTP-Server exportierten. Wenn Sie keine Archivierungseinstellungen konfigurieren, löscht die Integrationseinheit alle Überwachungsdaten für Orchestrierungen, die die standardmäßig definierten Auslöserbedingungen für das Löschen erfüllen.

Archivierte Protokolldateien können durch Auswahl von Protokolle > Archivprotokolle im Navigationsfenster angezeigt werden. Beim Exportieren der Protokolle verwendet die Integrationseinheit zur Benennung der exportierten Überwachungsprotokolle für Orchestrierungen die folgende Konvention: orcmon\_export\_<zeitmarke>.xml.

**Übergeordnetes Thema:** Mit [Protokollen](#page-1327-1) arbeiten

# **Überwachungsprotokolle für Orchestrierungen lokal archivieren**

## **About this task**

Wenn Sie die Option 'Gelöschte Überwachungsdaten in lokaler Datei archivieren' auswählen und eine der Auslöserbedingungen für das Löschen von Protokollen erfüllt wird, werden die Überwachungsprotokolle für Orchestrierungen von der Integrationseinheit auf eine lokalen Festplatte der Integrationseinheit exportiert. Note: Durch die lokale Archivierung von Überwachungsprotokollen für Orchestrierungen verringert sich der verfügbare Plattenspeicherplatz auf der Integrationseinheit. Je mehr Plattenspeicherplatz belegt wird, desto schneller werden von den Auslöserbedingungen für das Löschen Archive generiert.

### **Procedure**

- 1. Wählen Sie im Navigationsfenster Protokolle > Jobprotokoll aus. Auf der Seite 'Ergebnisse' werden alle Überwachungsprotokolle für Orchestrierungen angezeigt.
- 2. Klicken Sie auf Einstellungen. Der Dialog 'Einstellungen für Jobprotokoll' wird angezeigt.
- 3. Klicken Sie auf Archivieren.
- 4. Wählen Sie im Abschnitt 'Archivierungseinstellungen' Gelöschte Überwachungsdaten in lokaler Datei archivieren aus.
- 5. Wählen Sie die Option Exportierte Datei ersetzen aus, um bereits exportierte Überwachungsprotokolle für Orchestrierungen zu ersetzen. Wenn Sie diese Option nicht auswählen, werden Überwachungsprotokolle für Orchestrierungen von der Integrationseinheit kumulativ gespeichert. Dies kann dazu führen, dass sich die Kapazität des Plattenspeicherplatzes auf der Integrationseinheit sehr schnell erschöpft und ein vorzeitiger Löschvorgang ausgelöst wird.
- 6. Klicken Sie auf Speichern.

## **Results**

Die Überwachungsprotokolle für Orchestrierungen der Integrationseinheit werden von der Integrationseinheit lokal archiviert. Sie können lokal gespeicherte Archive herunterladen, indem Sie das Archiv aus der entsprechenden Liste auswählen und auf Herunterladen klicken.

# **Überwachungsprotokolle für Orchestrierungen auf einem FTP-Server archivieren**

## **About this task**

Wenn Sie die Option 'Gelöschte Überwachungsdaten in lokaler Datei archivieren' und die Option 'Archiv auf einen FTP-Server übertragen' auswählen und eine der Auslöserbedingungen für das Löschen von Protokollen erfüllt ist, exportiert die Integrationseinheit die Überwachungsprotokolle für Orchestrierungen auf einen FTP-Server. Sie können angeben, dass alle exportierten Protokolldateien auf dem FTP-Server archiviert werden oder das neueste Archiv das vorherige Archiv ersetzen soll.

## **Procedure**

- 1. Wählen Sie im Navigationsfenster Protokolle > Jobprotokoll aus. Auf der Seite 'Ergebnisse' werden alle Überwachungsprotokolle für Orchestrierungen angezeigt.
- 2. Klicken Sie auf Einstellungen. Der Dialog 'Einstellungen für Jobprotokoll' wird angezeigt.
- 3. Klicken Sie auf Archivieren.
- 4. Wählen Sie im Abschnitt 'Archivierungseinstellungen' Gelöschte Überwachungsdaten in lokaler Datei archivieren aus.
- 5. Wählen Sie die Option Archiv auf FTP-Server übertragen (nach einem Löschvorgang) aus.
- 6. (Optional) Wählen Sie die Option Exportierte Datei ersetzen aus, um vorher exportierte Protokolle zu ersetzen.
- 7. Geben Sie die FTP-Einstellungen an. Weitere Informationen zu FTP-Einstellungen finden Sie in der nachfolgenden Tabelle [Table](#page-1330-0) 1.
- 8. Klicken Sie auf Speichern.

## **Auslastungsdaten auf FTP-Server archivieren**

## **Informationen zu diesem Vorgang**

Von der Integrationseinheit werden Daten zur Plattenbelegung, Hauptspeicherbelegung und Garbage-Collection sowie die Anzahl der aktiven Jobs erfasst. Diese Daten zur Ressourcenauslastung können bei der Analyse des Gesamtstatus der Laufzeit und der Berechnung der verfügbaren Kapazität für weitere Projekte hilfreich sein. Diese Daten werden von der Integrationseinheit in der Datei maestro.stat gespeichert; außerdem wird so die Möglichkeit bereitgestellt, eine Momentaufnahme der Daten auf einem FTP-Server zu archivieren. Wenn Sie die entsprechende Option auswählen, werden alle Auslastungsdaten, die auf der Integrationseinheit verfügbar sind, erfasst und auf dem angegebenen FTP-Server archiviert.

Nachdem eine Archivdatei erstellt und an den FTP-Server übertragen wurde, fährt die Integrationseinheit mit dem Aggregieren neuer Auslastungsdaten im Protokoll für die Auslastungsdaten fort. Das Protokoll für die Auslastungsdaten wird auf der Integrationseinheit nicht gelöscht, wenn ein Archiv an einen FTP-Server gesendet wird.

Wenn die Option 'Archiv auf FTP-Server übertragen' ausgewählt wird, wird täglich um Mitternacht eine Momentaufnahme der Auslastungsdaten übertragen. In der folgenden Prozedur wird beschrieben, wie die Option ausgewählt wird.

## **Vorgehensweise**

- 1. Wählen Sie im Navigationsfenster Protokolle > Jobprotokoll aus. Auf der Seite 'Ergebnisse' werden alle Überwachungsprotokolle für Orchestrierungen angezeigt.
- 2. Klicken Sie auf Einstellungen. Der Dialog 'Einstellungen für Jobprotokoll' wird angezeigt.
- 3. Klicken Sie auf Archivieren.
- 4. Wählen Sie Archivierte Auslastungsdaten an FTP-Server übertragen (um Mitternacht) aus.
- 5. Geben Sie die FTP-Einstellungen an. Weitere Informationen zu FTP-Einstellungen finden Sie in der nachfolgenden Tabelle [Tabelle](#page-1330-0) 1.
- 6. Klicken Sie auf Speichern.

## **FTP-Einstellungen**

Geben Sie FTP-Einstellungen zur Archivierung von Überwachungsprotokollen für Orchestrierungen und Auslastungsdaten an.

<span id="page-1330-0"></span>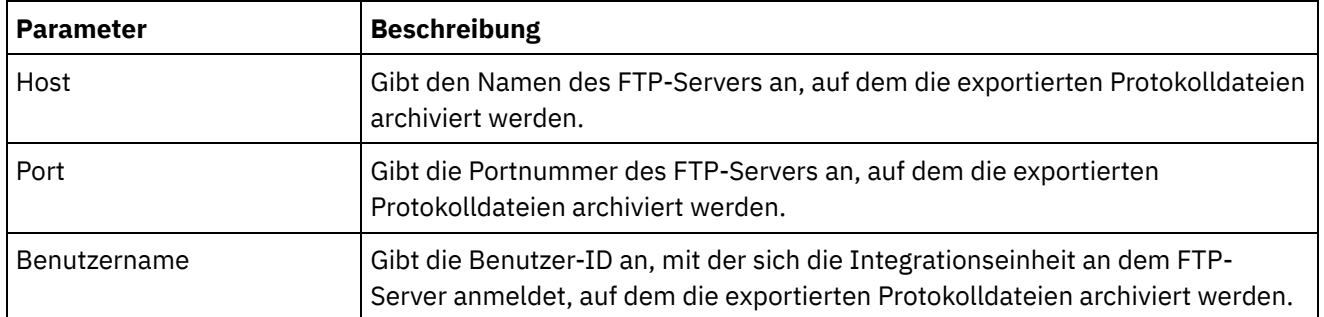

#### Table 1. FTP-Einstellungen für Jobprotokoll

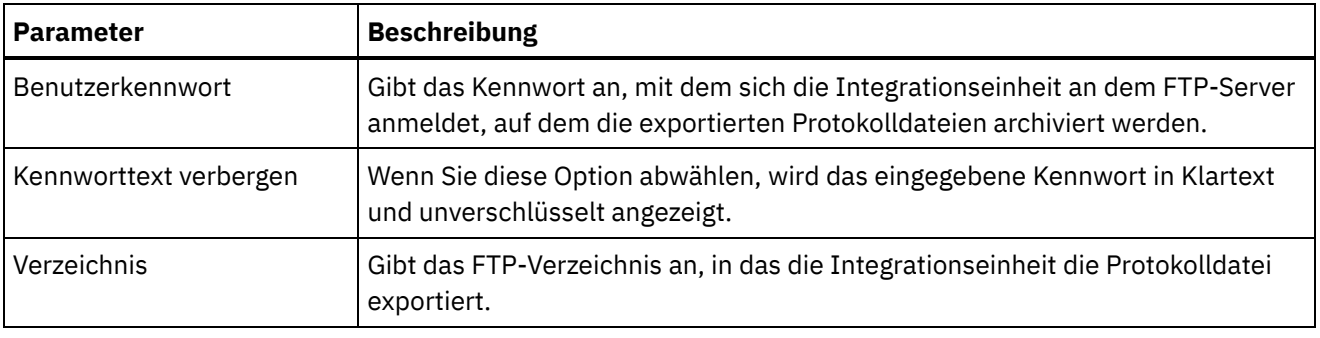

#### **Feedback** | **Notices**

**Eta** Letzte Aktualisierung: Friday, November 8, 2013 file:///dcs/markdown/workspace/Transform/out.html

http://pic.dhe.ibm.com/infocenter/wci/v7r0m0/topic/com.ibm.wci.appliance.doc/Working\_with\_Logs/archivin gJobLogs.html

# <span id="page-1331-0"></span>**Überwachungsprotokolle für Orchestrierungen löschen**

Überwachungsprotokolle für Orchestrierungen können gelöscht und archiviert werden.

### **Informationen zu diesem Vorgang**

Wenn die Integrationseinheit Überwachungsdaten für Orchestrierungen löscht, kann es einige Minuten dauern, bis das Dashboard die Anzahl der aktualisierten Jobs anzeigt.

Überwachungsprotokolle für Orchestrierungen, die älter als 30 Tage sind, werden von einer Integrationseinheit standardmäßig gelöscht, wenn auf der Integrationseinheit eine der folgenden Bedingungen auftritt:

- Die Kapazität des verfügbaren Plattenspeicherplatzes fällt unter 50 %.
- Seit dem letzten Löschvorgang ist ein Tag vergangen.
- Es wurden mehr als 5.000 Orchestrierungsjobs ausgeführt.
- Mehr als 1.000 Orchestrierungsjobs waren fehlerhaft.

Über die WMC können Sie die Parameter zum Löschen von Jobprotokollen auf der Integrationseinheit konfigurieren, die Folgendes festlegen:

- **Auslöserbedingungen** Geben an, welche Bedingungen auf der Integrationseinheit das Löschen von Überwachungsdaten für Orchestrierungen auslösen.
- **Häufigkeit** Gibt an, wie oft die Überwachungsdaten für Orchestrierungen gelöscht werden.
- **Jobbereich** Gibt an, welcher Typ von Überwachungsdaten für Orchestrierungen gelöscht wird.

## **Vorgehensweise**

- 1. Wählen Sie im Navigationsfenster Protokolle > Jobprotokoll aus. Die Seite 'Ergebnisse' wird angezeigt.
- 2. Klicken Sie auf Einstellungen. Das Dialogfeld 'Einstellungen für Jobprotokoll' wird angezeigt. Die Seite 'Löschen' wird standardmäßig angezeigt.
- 3. Geben Sie die Parameter wie im folgenden Abschnitt beschrieben an.
- 4. Klicken Sie auf Speichern.
# **Parameter zum Löschen von Jobprotokollen**

## **Auslöserbedingungen**

Auslöser für das Löschen oder Archivieren von Überwachungsprotokollen für Orchestrierungen sind die Menge des freien Plattenspeicherplatzes auf der Integrationseinheit, die Zeitspanne seit dem letzten Löschen von Überwachungsprotokollen für Orchestrierungen, die Anzahl der ausgeführten Jobs und die Anzahl der fehlerhaften Jobs. Die Integrationseinheit verwendet die OR-Logik und löscht die Überwachungsdaten für Orchestrierungen, wenn eine dieser Auslöserbedingungen auftritt.

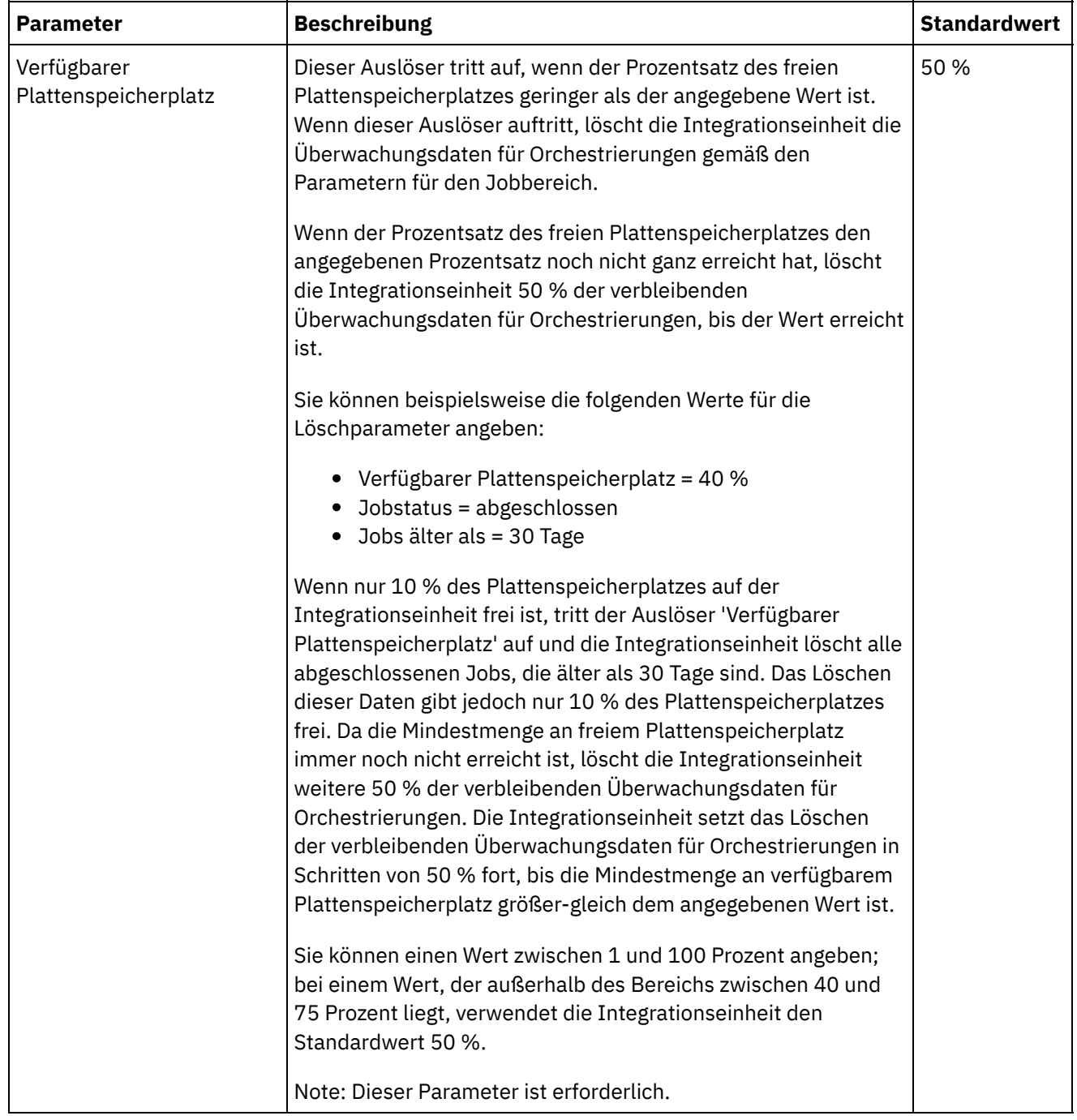

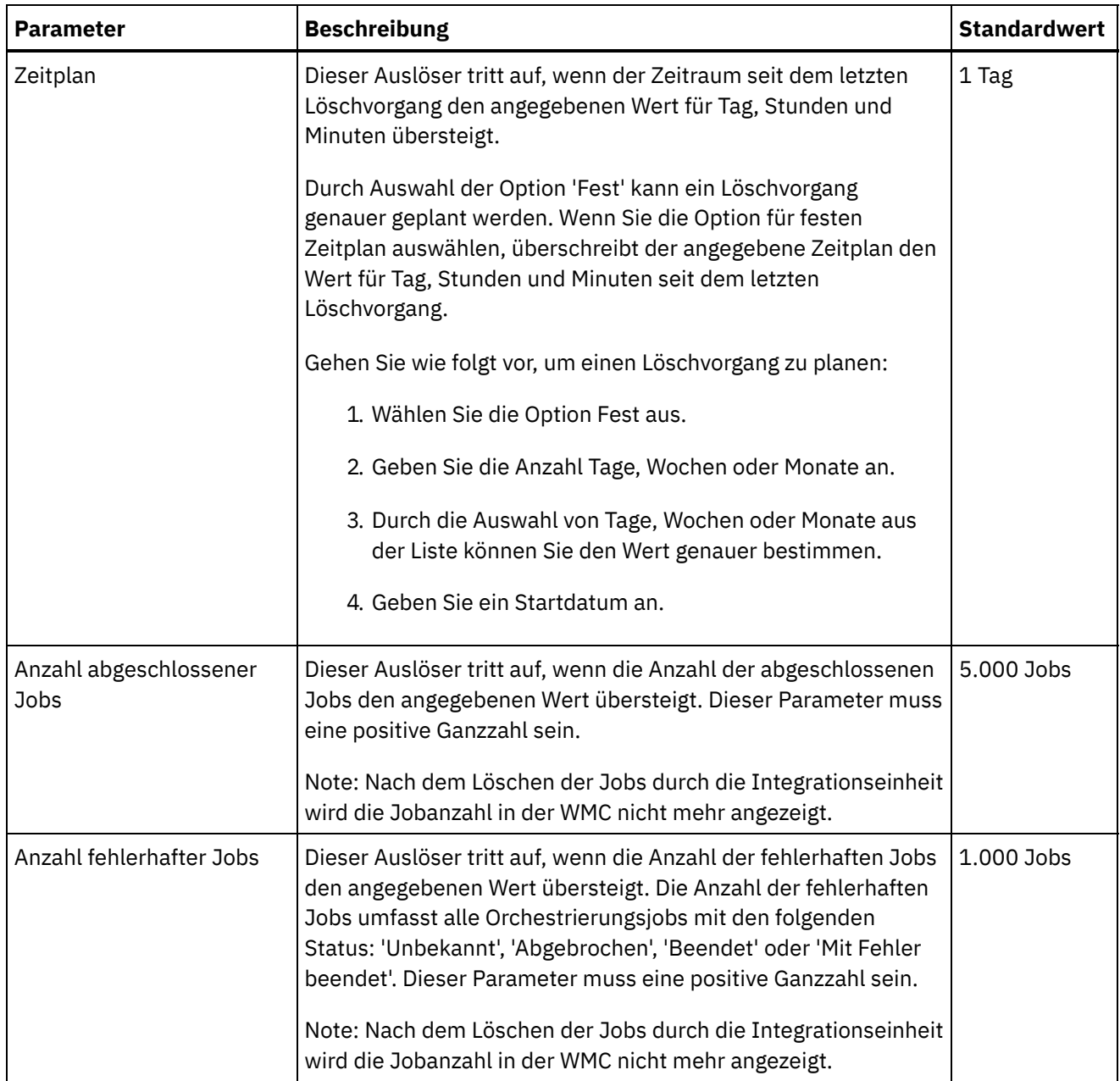

## **Häufigkeit**

Die Häufigkeit legt das Intervall fest, in dem die Integrationseinheit die definierten Auslöser für eine ausführbare Bedingung überprüft. Sie können das Häufigkeitsintervall in Stunden, Minuten und Sekunden definieren.

Dieser Parameter ist standardmäßig auf 10 Sekunden festgelegt.

## **Jobbereich**

Neben den Auslöserbedingungen und der Häufigkeit müssen Sie den Typ der zu löschenden Orchestrierungsjobdaten angeben. Die Integrationseinheit verwendet die Werte für die Parameter 'Jobstatus' UND 'Jobs älter als' ODER die Werte für die Parameter 'Jobstatus' UND 'Jobs älter als neueste', um den Zeitpunkt festzulegen, zu dem die Integrationseinheit Daten löscht.

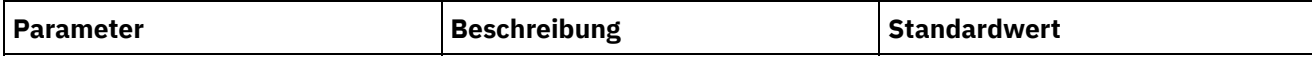

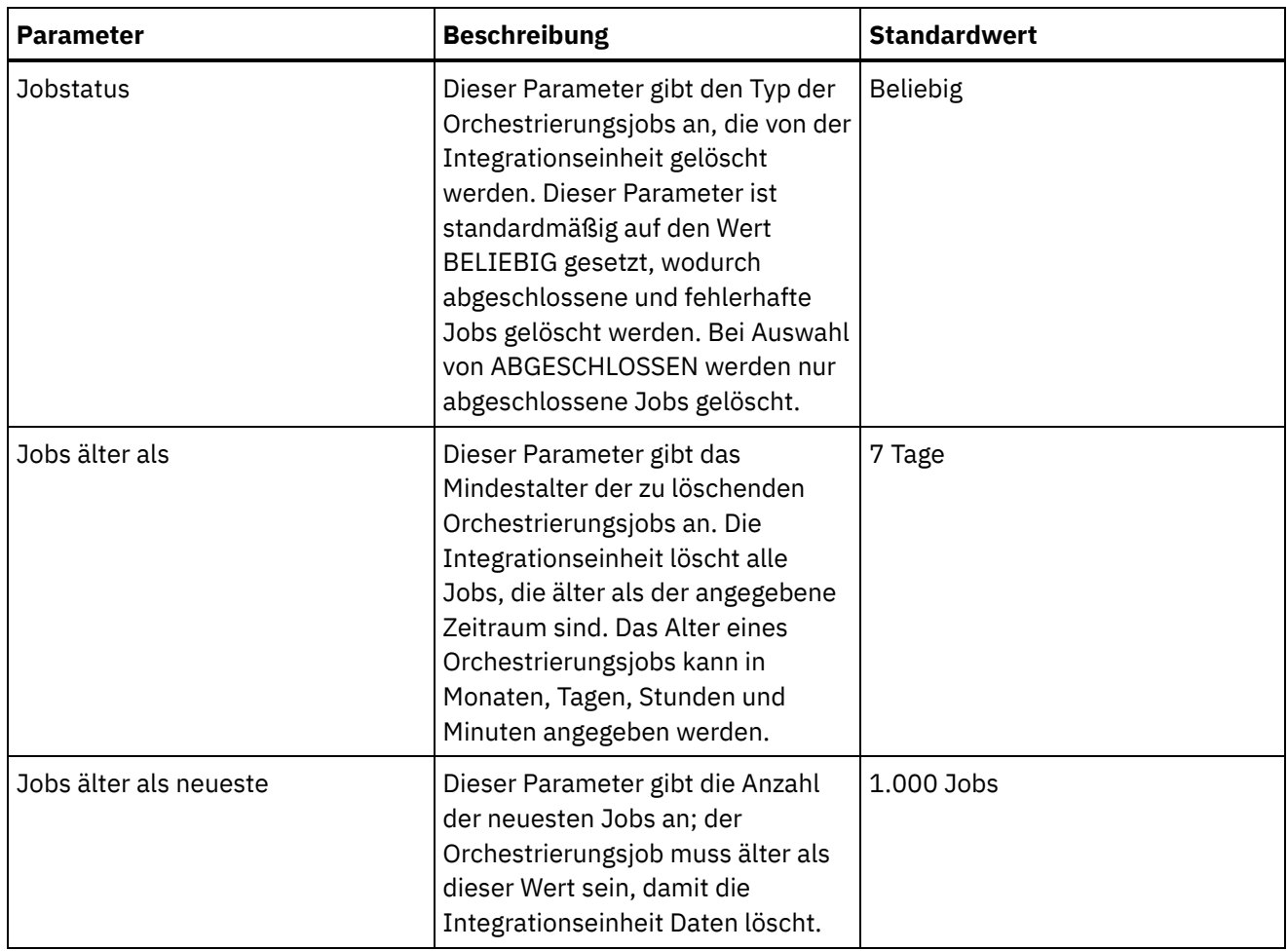

*E* Letzte Aktualisierung: Friday, November 8, 2013 file:///dcs/markdown/workspace/Transform/out.html

http://pic.dhe.ibm.com/infocenter/wci/v7r0m0/topic/com.ibm.wci.appliance.doc/Working\_with\_Logs/purgingJ obLogs.html

## **Systemprotokolleinstellungen angeben**

Sie können die Detaillierungsebene angeben, die in den Systemprotokollen angezeigt wird. Die angegebene Protokollebene wirkt sich auf die Alerts für Benachrichtigungsrichtlinien aus. Alerts werden nur für Ereignisse gesendet, die genau dem Wert für die angegebene Protokollebene entsprechen oder diesen überschreiten.

## **Informationen zu diesem Vorgang**

Die Systemprotokollebenen sind in der folgenden Tabelle dargestellt. Die Beschreibungsspalte enthält Beschreibungen der einzelnen Ebenen und Angaben zur Vergleichbarkeit mit der Protokollebene in der Management-API von Cast Iron.

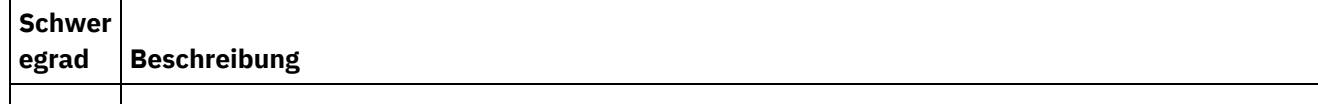

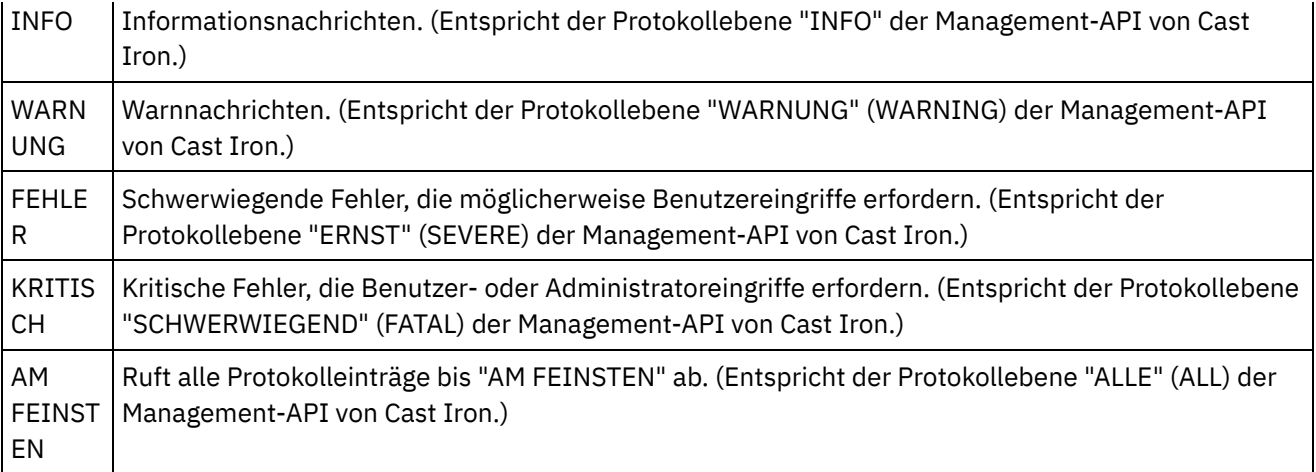

Anmerkung: In bestimmten Fällen werden die in der Management-API von Cast Iron festgelegten Protokollebenen durch die Einstellungen in WMC überschrieben. Wenn die Protokollebene für eine Komponente in WMC beispielsweise auf AM FEINSTEN gesetzt ist, wird beim Abrufen von Protokollen in der Cast Iron-Management-API ebenfalls die Einstellung AM FEINSTEN verwendet. Ist die Systemprotokollebene in WMC auf INFO gesetzt, wird beim Abrufen von Protokollen in der Cast Iron-Management-API ebenfalls die Einstellung INFO verwendet.

Anmerkung: Wenn Sie keine Benachrichtigungen für Ereignisse empfangen, ist die Systemprotokollebene möglicherweise nicht hoch genug gesetzt, um Einträge zu generieren, die eine Benachrichtigung auslösen.

## **Vorgehensweise**

- 1. Wählen Sie im Navigationsfenster Protokolle > Systemprotokoll aus. Die Seite 'Systemprotokoll' wird angezeigt.
- 2. Klicken Sie auf Einstellungen. Das Dialogfeld 'Einstellungen für Systemprotokoll' wird angezeigt.
- 3. Wählen Sie in der Liste eine Protokollebene für jedes System aus.
- 4. Klicken Sie auf Speichern.

## **Ergebnisse**

Es wird eine Bestätigungsnachricht angezeigt. Das Systemprotokoll protokolliert alle Ereignisse auf der angegebenen oder einer höheren Ebene für das jeweilige System. Wenn Sie beispielsweise die Option für die Ebene 'Fehler' für die Implementierung auswählen, werden alle Ereignisse im Implementierungssystem auf der Ebene 'Fehler' oder 'Kritisch' protokolliert.

#### **Übergeordnetes Thema:** Mit [Protokollen](#page-1327-0) arbeiten

#### **Feedback** | **Notices**

**Eta** Letzte Aktualisierung: Friday, November 8, 2013 file:///dcs/markdown/workspace/Transform/out.html

http://pic.dhe.ibm.com/infocenter/wci/v7r0m0/topic/com.ibm.wci.appliance.doc/Working\_with\_Logs/specifyi ngSystemLogSettings.html

## **Systemprotokolle anzeigen**

Systemprotokolle können in der Management Console angezeigt werden. Die Systemprotokolleinträge können mithilfe der Systemprotokollfilter sortiert werden.

## **Informationen zu diesem Vorgang**

Bei einem Upgrade werden Systemprotokolle von der Management Console nicht gespeichert. Wenn Sie die Systemprotokolldaten behalten möchten, müssen diese vor dem Upgrade exportiert werden.

Anmerkung: Die Management Console zeigt maximal 99.999 Systemprotokolleinträge an. Wenn die Anzahl der Systemprotokolleinträge den Wert 99.999 übersteigt, wird der älteste Protokolleintrag aus dem Systemprotokoll gelöscht.

## **Vorgehensweise**

- 1. Wählen Sie im Navigationsfenster Protokolle > Systemprotokoll aus. Die Seite 'Systemprotokoll' wird angezeigt.
- 2. Wählen Sie die Filterwerte aus den Listen oben auf der Seite 'Systemprotokoll' aus. Die Protokolleinträge können nach dem Schweregrad des Ereignisses, nach der Umgebung, die das Protokollereignis generiert hat, nach den Datumsangaben und nach dem Auflösungsstatus gefiltert werden. Die Filter verwenden die AND-Logik.

**Übergeordnetes Thema:** Mit [Protokollen](#page-1327-0) arbeiten

# **Inhalt des Systemprotokolls**

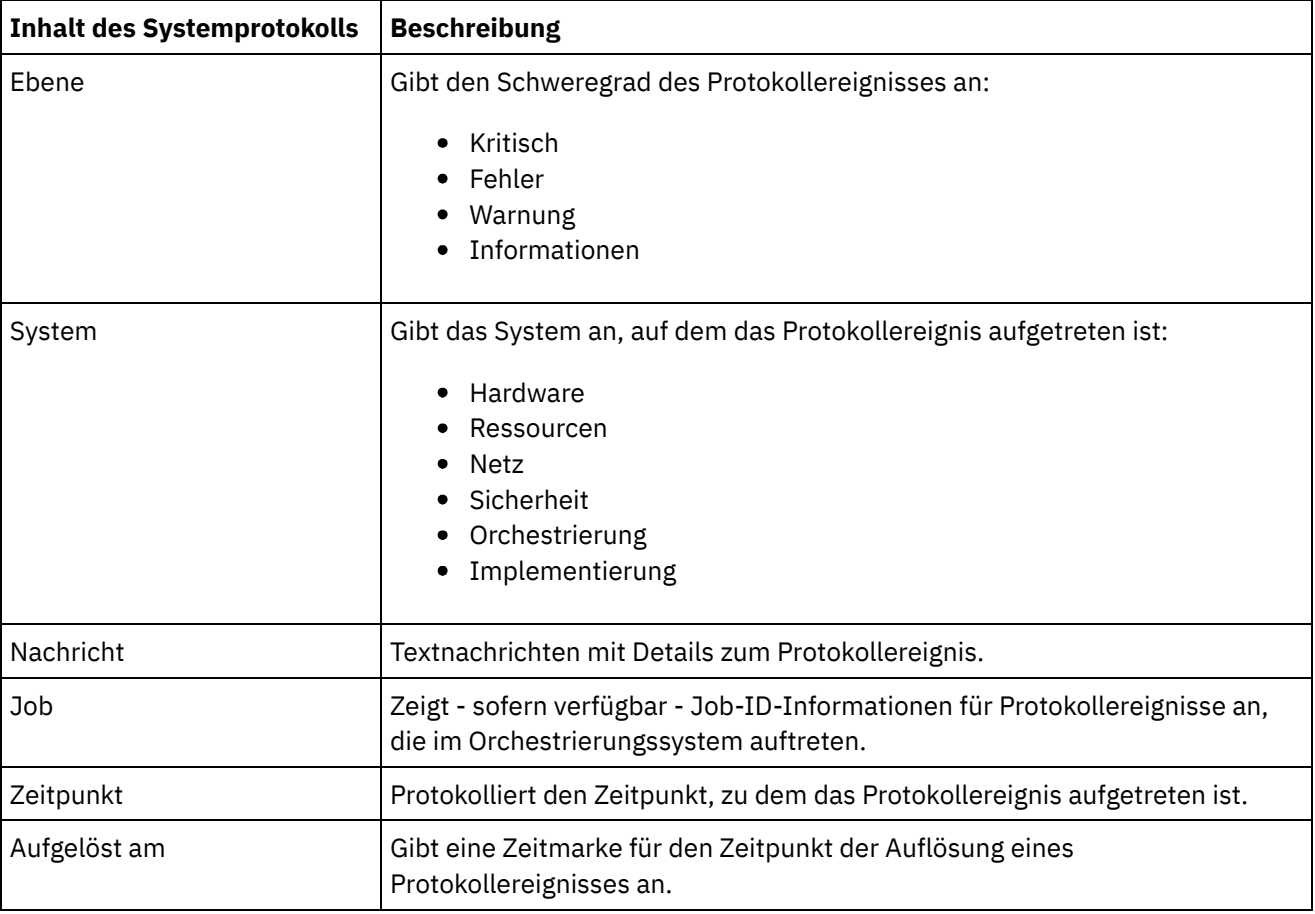

Das Systemprotokoll enthält die folgenden Informationen:

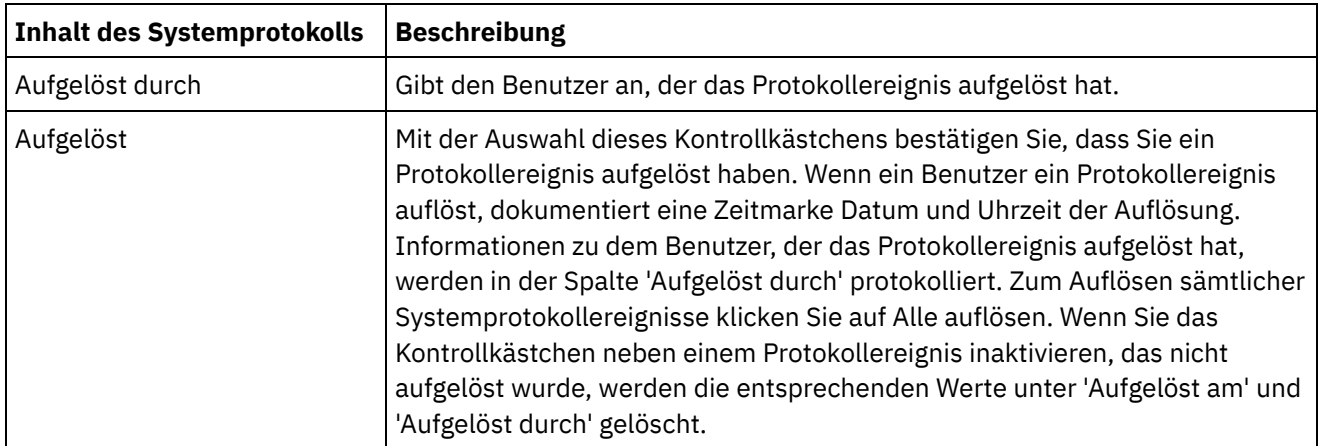

*M* Letzte Aktualisierung: Friday, November 8, 2013 file:///dcs/markdown/workspace/Transform/out.html

http://pic.dhe.ibm.com/infocenter/wci/v7r0m0/topic/com.ibm.wci.appliance.doc/Working\_with\_Logs/viewingS ystemLogs.html

## **Spalten in Systemprotokoll und Jobprotokoll anpassen**

Sie können Spalten anpassen, die auf den Seiten im Systemprotokoll und Jobprotokoll angezeigt werden.

## **Informationen zu diesem Vorgang**

Sie können die Spalten, die auf den Seiten im Systemprotokoll und im Jobprotokoll angezeigt werden sollen, durch Bearbeiten der Einstellungen für das Anzeigen der Spalten anpassen. Führen Sie die folgenden Schritte aus, um die Spalten auf einer Protokollseite anzupassen:

### **Vorgehensweise**

- 1. Wählen Sie im Navigationsfenster Protokolle > Systemprotokoll oder Jobprotokoll aus. Die Seite 'Systemprotokoll' oder 'Jobprotokoll' wird angezeigt.
- 2. Klicken Sie auf Spalten bearbeiten. Das Fenster für die Anzeige der Spalten wird angezeigt.
- 3. Wählen Sie die Spalten aus, die auf einer Seite im Systemprotokoll bzw. Jobprotokoll angezeigt werden müssen. Standardmäßig sind im Fenster für die Anzeige der Spalten alle Spalten ausgewählt.
- 4. Klicken Sie auf Speichern. Nur die ausgewählten Spalten werden auf einer Seite im Systemprotokoll bzw. Jobprotokoll angezeigt.

**Übergeordnetes Thema:** Mit [Protokollen](#page-1327-0) arbeiten

#### **Feedback** | **Notices**

*M* Letzte Aktualisierung: Friday, November 8, 2013

http://pic.dhe.ibm.com/infocenter/wci/v7r0m0/topic/com.ibm.wci.appliance.doc/Working\_with\_Logs/customi zingLogColumns.html

## <span id="page-1338-1"></span>**Einheiten verwalten**

Sie können jetzt weitere Einheiten über die Web Management Console verwalten. Diese Funktion ist hilfreich, wenn Sie über mehrere Einheiten verfügen, da Sie alle Einheiten über eine einzelne Konsole verwalten können.

Eine Einheit wird als Mastereinheit festgelegt und zum Verwalten der anderen Einheiten verwendet.

Zur Verwaltung der Einheiten stehen die folgenden Funktionen zur Verfügung:

- Die Einheiten können bei der Mastereinheit registriert werden und ihre Registrierung kann bei der Mastereinheit rückgängig gemacht werden.
- Auf der Mastereinheit können die Details der Ressourcenauslastung für jede Einheit angezeigt werden. Weitere Informationen zur Grafik zur Ressourcenauslastung finden Sie in Informationen zum Diagramm für die [Ressourcenauslastung.](#page-1283-0)
- Auf der Mastereinheit können die publizierten Projekte und der Status jedes Projekts/jeder Orchestrierung auf jeder einzelnen Einheit angezeigt werden.
- Auf der Mastereinheit kann eine Aktualisierung jeder registrierten Einheit durchgeführt werden.
- Unterstützt sowohl physische als virtuelle Einheiten.
- Unterstützt Cast Iron-Version 7.0 und frühere Versionen (6.0.0.x, 6.1.x.x, 6.3.x.x, 6.4.x.x) für die Verwaltung und Überwachung. Frühere Versionen von Cast Iron müssen die erforderliche Programmkorrekturstufe aufweisen, damit diese Funktion verwendet werden kann.
- Benutzer der Mastereinheit müssen über Administratorberechtigungen verfügen, um diese Funktion verwenden zu können.
- Diese Funktion ist auch verfügbar, wenn die Einheit für hohe Verfügbarkeit konfiguriert ist.
- Einheiten registrieren, bearbeiten und ihre [Registrierung](#page-1338-0) rückgängig machen
- Upgrade für Cast Iron-Einheit [durchführen](#page-1340-0)

Diese Funktion wird zur Durchführung eines Upgrades für eine Cast Iron-Einheit mithilfe der Upgradedateien vcrypt2 und scrypt2 verwendet. Abhängig von der Version der Einheit (Fixpacks/Patch/Hauptrelease) sind die Upgradedateien entweder im Lieferumfang der Cast Iron-Software enthalten oder können von Fix Central heruntergeladen werden.

#### **Feedback** | **Notices**

Letzte Aktualisierung: Friday, November 8, 2013 file:///dcs/markdown/workspace/Transform/out.html

http://pic.dhe.ibm.com/infocenter/wci/v7r0m0/topic/com.ibm.wci.appliance.doc/Managing\_Appliances/Mana ging\_appliances.html

# <span id="page-1338-0"></span>**Einheiten registrieren, bearbeiten und ihre Registrierung rückgängig machen**

Führen Sie die folgenden Schritte durch, um eine neue Einheit zu registrieren:

## **Vorgehensweise**

- 1. Melden Sie sich als Administrator an der Web Management Console an.
- 2. Wählen Sie Verwalten > Einheiten aus.
- 3. Klicken Sie auf Registrieren, um eine neue Einheit zu registrieren. Das Fenster Neue Einheit registrieren wird angezeigt.
- 4. Nehmen Sie im Fenster Neue Einheit registrieren die folgenden Einzelangaben vor:
	- a. Anzeigename Geben Sie einen Anzeigenamen an, der zum Angeben der fernen Einheit verwendet werden kann.
	- b. Hostname Geben Sie den Hostnamen oder die IP-Adresse der fernen Einheit an, die Sie registrieren möchten.
	- c. Benutzername Geben Sie den Benutzernamen mit den Administratorberechtigungen an, um mit der fernen Einheit zu kommunizieren.
	- d. Kennwort Geben Sie das Kennwort zum Benutzernamen an.
	- e. Optional: Beschreibung Geben Sie eine Kurzbeschreibung für diese Einheit an.
	- f. LDAP Wählen Sie diese Option aus, wenn die ferne Einheit für LDAP konfiguriert ist. Geben Sie auch die LDAP-Berechtigungsnachweise an, die für den Aufbau der Verbindung zur Einheit in den Feldern für den Benutzernamen und das Kennwort verwendet werden.
	- g. Aktiviert Wählen Sie diese Option aus, wenn Sie die Einheit für Verwaltung und Überwachung aktivieren möchten. Wenn sie inaktiviert ist, werden die Daten für diese Einheit nicht angezeigt.
- 5. Klicken Sie auf Speichern.

#### Anmerkung:

- Eine Einheit, die bereits bei einem Master registriert ist, kann nicht als Mastereinheit verwendet werden.
- Sie können eine Einheit nicht registrieren, die bereits für eine andere Einheit eine Mastereinheit ist.
- Sie können eine Einheit mit mehreren Mastereinheiten registrieren.
- o Sie können die Mastereinheit bei sich selbst zur Verwaltung und Überwachung registrieren.

#### Anmerkung:

- Ein Benutzer mit dem Namen masteradmin4ma wird auf der Mastereinheit erstellt; dies gibt an, dass die aktuelle Einheit eine Mastereinheit ist.
- Ein Benutzer mit dem Namen slaveadmin4ma wird auf Einheiten erstellt, die bei der Mastereinheit registriert sind.
- Diese beiden Benutzer dürfen nur gelöscht werden, wenn Sie die Registrierung der Einheit bei der Mastereinheit rückgängig machen möchten.

## **Ergebnisse**

Es wird eine Bestätigungsnachricht angezeigt. Eine neue Einheit wird registriert. Wenn die Registrierung erfolgreich ist, werden die Version der Einheit und ihr Typ (physisch/virtuell) angezeigt.

**Übergeordnetes Thema:** Einheiten [verwalten](#page-1338-1)

## **Details der registrierten Einheit bearbeiten**

### **Informationen zu diesem Vorgang**

Wenn Sie auf den Anzeigenamen einer registrierten Einheit klicken, können Sie die Einheitendetails im Dialogfenster Einheitendetails bearbeiten bearbeiten. Sie können folgende Felder bearbeiten:

- Anzeigename
- Benutzername
- Kennwort
- Beschreibung
- LDAP
- Aktiviert

## **Registrierung einer Einheit rückgängig machen**

#### **Vorgehensweise**

- 1. Wählen Sie in der Liste der registrierten Einheiten die Einheiten aus, deren Registrierung rückgängig gemacht werden soll.
- 2. Klicken Sie auf die Schaltfläche Registrierung zurücknehmen. Die Bestätigungsnachricht Einheiten löschen wird angezeigt.
- 3. Klicken Sie auf Ja, um die Registrierung der Einheit rückgängig zu machen.

#### **Feedback** | **Notices**

*M* Letzte Aktualisierung: Friday, November 8, 2013 file:///dcs/markdown/workspace/Transform/out.html

http://pic.dhe.ibm.com/infocenter/wci/v7r0m0/topic/com.ibm.wci.appliance.doc/Managing\_Appliances/regist eringAppliances.html

## <span id="page-1340-0"></span>**Upgrade für Cast Iron-Einheit durchführen**

Diese Funktion wird zur Durchführung eines Upgrades für eine Cast Iron-Einheit mithilfe der Upgradedateien vcrypt2 und scrypt2 verwendet. Abhängig von der Version der Einheit (Fixpacks/Patch/Hauptrelease) sind die Upgradedateien entweder im Lieferumfang der Cast Iron-Software enthalten oder können von Fix Central heruntergeladen werden.

## **Informationen zu diesem Vorgang**

Gehen Sie wie folgt vor, um für ferne Einheiten ein Upgrade durchzuführen:

## **Vorgehensweise**

- 1. Kopieren Sie die Datei vcrypt2 und/oder die Datei scrypt2 auf die Workstation, von der Sie über die Web Management Console auf die Einheit zugreifen können.
- 2. Melden Sie sich in der Web Management Console (WMC) an der Integrationseinheit an und wechseln Sie zu Verwalten > Einheiten.
- 3. Wählen Sie in der Liste der registrierten Einheiten die Einheiten aus, für die Sie ein Upgrade durchführen möchten.
- 4. Klicken Sie auf den Link Betriebssystemupgrade. Der Betriebssystemassistent für Einheitenupgrades (Upgrade Appliances Operating System Wizard) wird angezeigt.
- 5. Navigieren Sie im Feld Upgradedatei für virtuelle Einheit zur .vcrypt2-Datei, um das Upgrade für die virtuelle Einheit durchzuführen.
- 6. Navigieren Sie im Feld Upgradedatei für physische Einheit zur .scrypt2-Datei, um das Upgrade für die physische Einheit durchzuführen.
- 7. Klicken Sie auf Upgrade. Für alle ausgewählten Einheiten wird sequenziell nacheinander ein Upgrade durchgeführt.

## **Ergebnisse**

Die Ergebnisse des Upgrades werden angezeigt, nachdem alle Einheitenupgrades abgeschlossen sind. Die Einheitenversion wird auch in der Liste der registrierten Einheiten aktualisiert, nachdem die Daten aktualisiert werden.

Anmerkung:

- Wenn die Mastereinheit Bestandteil der Upgradeliste ist, wird das Upgrade für sie erst durchgeführt, wenn die Upgrades für alle anderen Einheiten abgeschlossen sind.
- Wenn die beiden Dateien scrypt2 und vcrypt2 für die physische und die virtuelle Einheit gesucht werden, basiert das Upgrade auf den Typinformationen (physisch oder virtuell), die für die Einheit in der Tabelle verfügbar sind. Wenn die Typinformationen nicht verfügbar sind (frühere Version ohne vorläufigen Fix), werden diese Einheiten beim Upgrade übersprungen.
- Wenn nur eine Datei gesucht wird, wird diese Datei als Eingabe für die Durchführung des Upgrades für alle ausgewählten Einheiten verwendet, einschließlich der Einheiten, die keine Typinformationen aufweisen (wird durch - dargestellt).

#### **Übergeordnetes Thema:** Einheiten [verwalten](#page-1338-1)

#### **Feedback** | **Notices**

Letzte Aktualisierung: Friday, November 8, 2013 file:///dcs/markdown/workspace/Transform/out.html

http://pic.dhe.ibm.com/infocenter/wci/v7r0m0/topic/com.ibm.wci.appliance.doc/Managing\_Appliances/upgra dingAppliances.html

## <span id="page-1341-0"></span>**Informationen zur Befehlszeilenschnittstelle**

Mit der Cast Iron-Befehlszeilenschnittstelle (Command Line Interface, CLI) können Administratoren die Integrationseinheit (Integration Appliance) verwalten und ihre Konfigurationsinformationen auf dem neuesten Stand halten.

Die Befehlszeilenschnittstelle ist auf der Integrationseinheit vorinstalliert und kann die in dieser Dokumentation beschriebenen Befehle ohne weiteren Vorbereitungsaufwand verarbeiten.

Anmerkung: Bei Verwendung der Befehlszeilenschnittstelle muss die Groß-/Kleinschreibung beachtet werden. Normalerweise sind die Befehle und Schlüsselwörter in Kleinbuchstaben einzugeben.

Nur Benutzer, die als Administrator angemeldet sind, können die Befehlszeilenschnittstelle verwenden. Dabei können mehrere Administratoren gleichzeitig angemeldet sein.

## **Anmeldung bei der Befehlszeilenschnittstelle**

Sie können sich bei der Befehlszeilenschnittstelle auf der Integrationseinheit anmelden, indem Sie eine Secure Shell-Sitzung (SSH), eine Terminalemulation oder Telnet verwenden. Auf der Integrationseinheit ist standardmäßig der sichere Verwaltungszugriff aktiviert und Sie müssen sichere Verbindungen verwenden, um auf die Integrationseinheit zuzugreifen. Sichere Verbindungen verwenden den Standardhostschlüssel, der bei der Installation mit der Integrationseinheit zur Verfügung gestellt wird.

Bei der Verwendung eines SSH-Clients oder eines Telnet-Clients zum Anmelden bei der CLI, verursacht der fünfte aufeinanderfolge Anmeldefehler (unabhängig vom Benutzer oder der Zeitspanne) einen Lockout. Der Lockout zeichnet sich durch eine Begrenzung von einem Anmeldeversuch pro Minute unabhängig vom durchführenden Benutzer aus. Ein erfolgreiche Anmeldung durch einen beliebigen Benutzer setzt die Anmeldefehleranzahl wieder zurück und beendet den Lockout.

## **Abmeldung bei der Befehlszeilenschnittstelle**

Durch Eingabe des Befehls exit bei der Eingabeaufforderung können Sie sich bei der Befehlszeilenschnittstelle abmelden. Dadurch wird auch die Terminalemulation oder die Verbindung der Telnet-Sitzung geschlossen.

## **Anzeige von Hilfeinformationen zur Befehlszeilenschnittstelle**

Durch Eingabe von help oder ? können Sie sich in der Befehlszeilenschnittstelle eine Liste der Befehlskategorien anzeigen lassen. Um Syntaxhilfe für die Befehle in einer bestimmten Kategorie anzuzeigen, geben Sie *kategorie* help ein. Beispiel: Bei Eingabe von net help oder net ? werden Syntaxinformationen für jeden Netzbefehl angezeigt.

Auch die Funktion zur Befehlsvervollständigung mit der Tabulatortaste führt Sie durch die CLI-Syntax. Sie können über die Befehlszeilenschnittstelle den Anfang eines Befehls eingeben und dann die Tabulatortaste drücken. Beim Drücken der Tabulatortaste wird der Befehl dann entweder vervollständigt oder es wird eine Liste von Optionen angezeigt, mit denen Sie die Befehlssyntax vervollständigen können.

Anmerkung: Die Funktion zur Vervollständigung per Tabulatortaste wird durch Leerzeichen in der CLI-Syntax beeinträchtigt. Beispiel: Die Eingabe von 'system show' in der Befehlszeilenschnittstelle und das Drücken der Tabulatortaste führt zu keinem Ergebnis. Fügen Sie ein Leerzeichen hinter 'show' ein und drücken Sie die Tabulatortaste, um die gültigen Befehlsparameter anzuzeigen.

## **Befehlskonventionen**

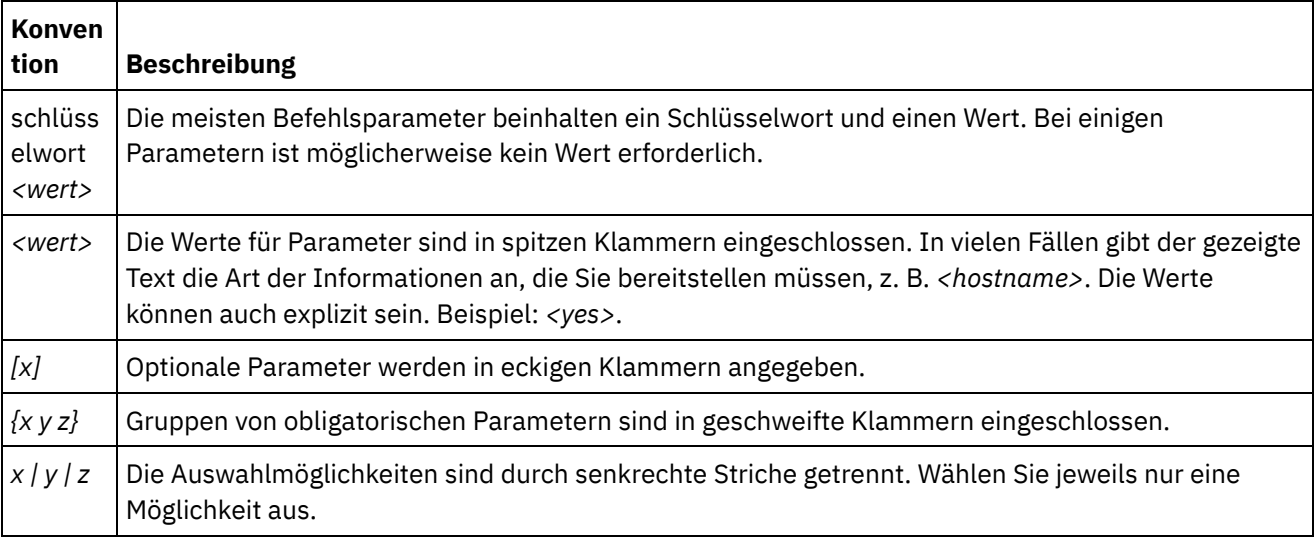

Die folgenden Konventionen werden verwendet, um die Regeln für die Befehlssyntax zu verdeutlichen:

Tabelle 1.

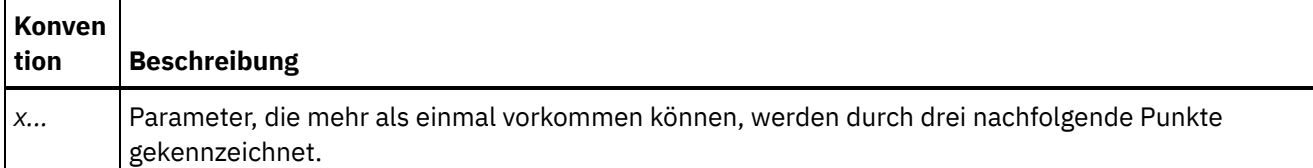

- Anmeldung bei der [Befehlszeilenschnittstelle](#page-1343-0) mit einer Secure Shell-Sitzungsverbindung Auf der Integrationseinheit ist standardmäßig der sichere Verwaltungszugriff aktiviert und Sie müssen sichere Verbindungen verwenden, um auf die Integrationseinheit zuzugreifen. Sichere Verbindungen verwenden den Standardhostschlüssel, der bei der Installation mit der Integrationseinheit zur Verfügung gestellt wird. Sie können sich bei der Befehlszeilenschnittstelle auf der Integrationseinheit anmelden, indem Sie Secure Shell-Sitzung (SSH) verwenden.
- Anmeldung bei der [Befehlszeilenschnittstelle](#page-1344-0) mit einer seriellen Verbindung Eine serielle Verbindung ermöglicht Ihnen die Überwachung und die Ausgabe von Befehlen für eine Integrationseinheit von einem ASCII-Terminal oder einem PC aus, auf dem Terminalemulationssoftware ausgeführt wird. Gehen Sie wie folgt vor, um eine serielle Verbindung einzurichten:
- Anmeldung bei der [Befehlszeilenschnittstelle](#page-1345-0) mit einer Telnet-Verbindung Wenn der sichere Verwaltungszugriff für die Integrationseinheit inaktiviert ist, können Sie mit einer Telnet-Sitzung eine Verbindung zur Integrationseinheit über das Netz herstellen.
- Modi der [Befehlszeilenschnittstelle](#page-1346-0) (Command Line Interface, CLI) Der Modus einer Integrationseinheit bestimmt die Art der CLI-Befehle, die Sie verwenden können.
- Befehle der [Befehlszeilenschnittstelle](#page-1347-0) (Command Line Interface, CLI) Im Folgenden finden Sie eine Liste der verschiedenen Befehlskategorien, die für die Befehlszeilenschnittstelle (Command Line Interface, CLI) zur Verfügung stehen. Der Zweck jeder Befehlskategorie wird jeweils kurz beschrieben:

*E* Letzte Aktualisierung: Friday, November 8, 2013 file:///dcs/markdown/workspace/Transform/out.html

<span id="page-1343-0"></span>http://pic.dhe.ibm.com/infocenter/wci/v7r0m0/topic/com.ibm.wci.cli.doc/CLI\_about\_CLI.html

# **Anmeldung bei der Befehlszeilenschnittstelle mit einer Secure Shell-Sitzungsverbindung**

Auf der Integrationseinheit ist standardmäßig der sichere Verwaltungszugriff aktiviert und Sie müssen sichere Verbindungen verwenden, um auf die Integrationseinheit zuzugreifen. Sichere Verbindungen verwenden den Standardhostschlüssel, der bei der Installation mit der Integrationseinheit zur Verfügung gestellt wird. Sie können sich bei der Befehlszeilenschnittstelle auf der Integrationseinheit anmelden, indem Sie Secure Shell-Sitzung (SSH) verwenden.

## **Vorgehensweise**

- 1. Starten Sie unter Windows eine Anwendung (z. B. PuTTY), die SSH-Verbindungen bereitstellt.
- 2. Geben Sie den *hostnamen-der-einheit* ein.
- 3. Wählen Sie bei Bedarf SSH als Verbindungsprotokoll aus oder legen Sie andere Verbindungsparameter fest, die von der Anwendung angeboten werden.
- 4. Initialisieren Sie die Verbindung. Der Anmeldedialog wird beim ersten Zugriff angezeigt.
- 5. Melden Sie sich bei der Integrationseinheit mit einem Benutzernamen und Kennwort an, bei denen Sie Administratorberechtigungen erhalten. Die Standardwerte für Benutzername und Kennwort sind:
	- Anmeldung: admin
	- Kennwort: !n0r1t5@C

## **Ergebnisse**

Wenn Sie sich angemeldet haben, wird für die Eingabeaufforderung der Hostname der Integrationseinheit angezeigt.

Wenn Sie keinen Hostnamen ausgewählt haben, wird für die Eingabeaufforderung standardmäßig die IP-Adresse der Integrationseinheit verwendet.

**Übergeordnetes Thema:** Informationen zur [Befehlszeilenschnittstelle](#page-1341-0)

#### **Feedback** | **Notices**

**剑** Letzte Aktualisierung: Friday, November 8, 2013 file:///dcs/markdown/workspace/Transform/out.html

<span id="page-1344-0"></span>http://pic.dhe.ibm.com/infocenter/wci/v7r0m0/topic/com.ibm.wci.cli.doc/CLI\_log\_SSH.html

# **Anmeldung bei der Befehlszeilenschnittstelle mit einer seriellen Verbindung**

Eine serielle Verbindung ermöglicht Ihnen die Überwachung und die Ausgabe von Befehlen für eine Integrationseinheit von einem ASCII-Terminal oder einem PC aus, auf dem Terminalemulationssoftware ausgeführt wird. Gehen Sie wie folgt vor, um eine serielle Verbindung einzurichten:

## **Vorgehensweise**

- 1. Schließen Sie eine Konsole oder einen Laptop-Computer über ein serielles Kabel an einer Integrationseinheit an. Die serielle Verbindung muss zwischen einem ASCII-Terminal oder einem PC, auf dem Terminalemulationssoftware ausgeführt wird, und dem dem seriellen Anschluss auf der Integrationseinheit vorhanden sein.
- 2. Verwenden Sie das mitgelieferte serielle Kabel, um das Terminal oder den PC mit dem seriellen Anschluss auf der Integrationseinheit zu verbinden. Wenn das Terminal oder der PC über keinen seriellen Anschluss und nur über einen USB-Port verfügt, verwenden Sie ein USB-in-Seriell-Adapterkabel (nicht im Lieferumfang enthalten).
- 3. Konfigurieren Sie das Terminal oder den PC für die Standard-9600 8N1- und No-Flow-Control-Steuerung. 8N1 ist eine Notation für eine serielle Konfiguration im asynchronen Modus, bei der acht (8) Datenbits, kein (N) Paritätsbit und ein (1) Stoppbit vorliegen. Die Terminalemulation, die für das Terminal oder den PC empfohlen wird, ist VT100.

## **Ergebnisse**

Wenn Sie sich bei der Integrationseinheit angemeldet haben, wird für die Eingabeaufforderung der Hostname der Integrationseinheit angezeigt.

Wenn Sie keinen Hostnamen ausgewählt haben, wird für die Eingabeaufforderung standardmäßig die IP-Adresse der Integrationseinheit verwendet.

**Übergeordnetes Thema:** Informationen zur [Befehlszeilenschnittstelle](#page-1341-0)

#### **Feedback** | **Notices**

*E* Letzte Aktualisierung: Friday, November 8, 2013 file:///dcs/markdown/workspace/Transform/out.html

<span id="page-1345-0"></span>http://pic.dhe.ibm.com/infocenter/wci/v7r0m0/topic/com.ibm.wci.cli.doc/CLI\_log\_hyperterminal.html

# **Anmeldung bei der Befehlszeilenschnittstelle mit einer Telnet-Verbindung**

Wenn der sichere Verwaltungszugriff für die Integrationseinheit inaktiviert ist, können Sie mit einer Telnet-Sitzung eine Verbindung zur Integrationseinheit über das Netz herstellen.

## **Informationen zu diesem Vorgang**

Anmerkung: Standardmäßig ist der sichere Verwaltungszugriff für die Integrationseinheit aktiviert; deswegen können Sie keine Verbindung zur Integrationseinheit über eine Telnet-Verbindung herstellen. Im Abschnitt über den Befehl mgmt secure command finden Sie weitere Informationen zum Aktivieren und Inaktivieren des sicheren Verwaltungszugriffs.

## **Vorgehensweise**

- 1. Wählen Sie unter Windows Start > Ausführen aus.
- 2. Geben Sie telnet *hostname-der-einheit* ein. Der Anmeldedialog wird beim ersten Zugriff angezeigt.
- 3. Melden Sie sich bei der Integrationseinheit mit einem Benutzernamen und Kennwort an, bei denen Sie Administratorberechtigungen erhalten. Die Standardwerte für Benutzername und Kennwort sind:
	- Anmeldung: admin
	- Kennwort: !n0r1t5@C

## **Ergebnisse**

Wenn Sie sich angemeldet haben, wird für die Eingabeaufforderung der Hostname der Integrationseinheit angezeigt.

Wenn Sie keinen Hostnamen ausgewählt haben, wird für die Eingabeaufforderung standardmäßig die IP-Adresse der Integrationseinheit verwendet.

**Übergeordnetes Thema:** Informationen zur [Befehlszeilenschnittstelle](#page-1341-0)

#### **Feedback** | **Notices**

<span id="page-1346-0"></span>http://pic.dhe.ibm.com/infocenter/wci/v7r0m0/topic/com.ibm.wci.cli.doc/CLI\_log\_telnet.html

# **Modi der Befehlszeilenschnittstelle (Command Line Interface, CLI)**

Der Modus einer Integrationseinheit bestimmt die Art der CLI-Befehle, die Sie verwenden können.

Eine Integrationseinheit kann sich in einem der folgenden Modi befinden:

#### Active

Eine Integrationseinheit in einem High Availability-Paar (HA-Paar), die aktiv Daten verarbeitet, befindet sich im Modus 'Active'. Sie können alle CLI-Befehle in diesem Modus ausführen. Die aktive Integrationseinheit kann sich in einem der folgenden Statuszustände befinden:

- Active 1 Die aktive Integrationseinheit kommuniziert nicht mit ihrem HA-Peer. Wenn die Peer-Integrationseinheit neu gestartet wird oder die R1- und R2-Kabel nicht angeschlossen sind, kann dieser Status vorliegen.
- Active 2 Die aktive Integrationseinheit kommuniziert mit ihrem HA-Peer.

#### Idle

Eine Integrationseinheit wechselt in den Modus 'Idle', wenn ein Fehler auftritt, der eine Benutzeraktion erfordert. Dieser Status gibt an, dass die nicht aktive Integrationseinheit weder im Modus 'Active' noch im Modus 'Standby' ausgeführt werden kann. Nur Integrationseinheiten, die Teil eines HA-Paars sind, können in den Modus 'Idle' wechseln. Sie können die Befehle diagnet, ha, netspect und system in diesem Modus ausführen.

#### **Standalone**

Dies ist eine einzelne Integrationseinheit, die alle Nachrichten verarbeitet. Eine Standalone-Integrationseinheit kann nicht Teil eines HA-Paars sein. In diesem Modus können Sie alle Befehle ausführen - außer den Befehlen, die sich auf ein HA-Paar beziehen.

#### Standby

Eine Integrationseinheit in einem HA-Paar, die die Verarbeitung der aktiven Integrationseinheit überwacht, wird im Modus 'Standby' ausgeführt. Die Integrationseinheit, die im Modus 'Standby' ausgeführt wird, läuft synchron mit der Integrationseinheit im Modus 'Active' und ist so jederzeit in der Lage, die Verarbeitung zu übernehmen, wenn die aktive Integrationseinheit ausfallen sollte. Sie können die Befehle ha und system in diesem Modus ausführen.

#### Unknown

Dieser Fall liegt bei einem HA-Paar vor, wenn eine aktive Integrationseinheit den Status der Standby-Integrationseinheit nicht kennt.

## **Typische Moduskombinationen bei HA-Paaren**

Beim Arbeiten mit HA-Paaren treten normalerweise folgende Moduskombinationen auf:

- *ACTIVE\_2* und *STANDBY* Die aktive Maschine kommuniziert mit ihrem Peer und umgekehrt. Das Paar bietet nur dann hohe Verfügbarkeit (High Availability), wenn der Standby-Peer alle Daten vom aktiven Peer synchronisiert hat.
- *ACTIVE\_2* und *IDLE* Die aktive Maschine wurde von der Peermaschine getrennt höchstwahrscheinlich, weil ein Benutzer den Befehl ha disconnect abgesetzt hat. Setzen Sie den Befehl ha connect ab, um das HA-Paar wiederherzustellen.

*ACTIVE\_1* und *UNKNOWN* - Die aktive Maschine kommuniziert nicht mit ihrem Peer höchstwahrscheinlich, weil der Peer gerade neu gestartet wird, weil er ausgeschaltet ist oder die Kabel nicht angeschlossen sind.

**Übergeordnetes Thema:** Informationen zur [Befehlszeilenschnittstelle](#page-1341-0)

#### **Feedback** | **Notices**

**Example:** Letzte Aktualisierung: Friday, November 8, 2013 file:///dcs/markdown/workspace/Transform/out.html

<span id="page-1347-0"></span>http://pic.dhe.ibm.com/infocenter/wci/v7r0m0/topic/com.ibm.wci.cli.doc/CLI\_modes.html

# **Befehle der Befehlszeilenschnittstelle (Command Line Interface, CLI)**

Im Folgenden finden Sie eine Liste der verschiedenen Befehlskategorien, die für die Befehlszeilenschnittstelle (Command Line Interface, CLI) zur Verfügung stehen. Der Zweck jeder Befehlskategorie wird jeweils kurz beschrieben:

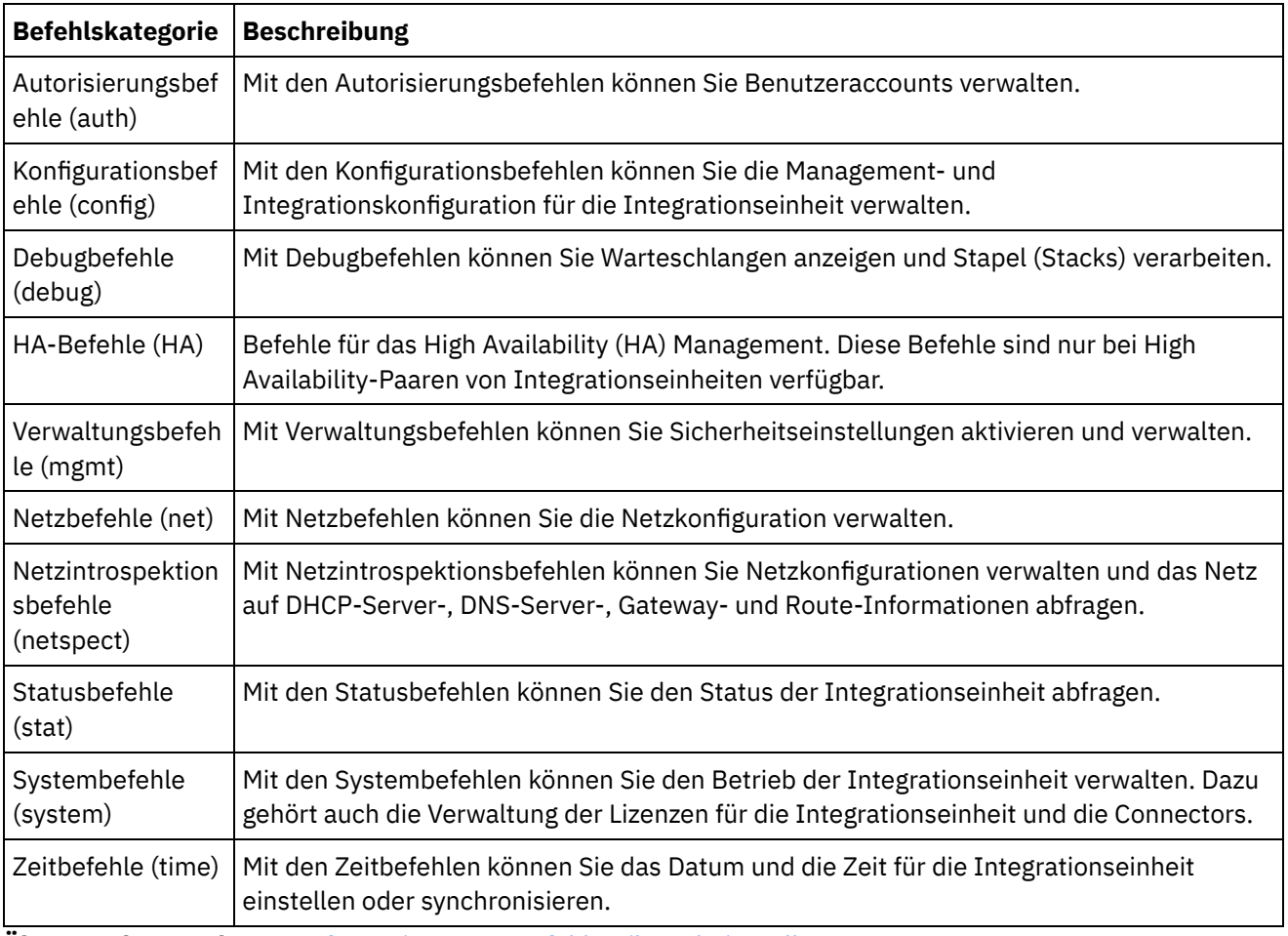

Tabelle 1.

**Übergeordnetes Thema:** Informationen zur [Befehlszeilenschnittstelle](#page-1341-0)

*E* Letzte Aktualisierung: Friday, November 8, 2013 file:///dcs/markdown/workspace/Transform/out.html

<span id="page-1348-1"></span>http://pic.dhe.ibm.com/infocenter/wci/v7r0m0/topic/com.ibm.wci.cli.doc/CLI\_commands.html

## **Autorisierungsbefehle**

Mit den Autorisierungsbefehlen können Sie Benutzeraccounts verwalten.

[Befehl](#page-1348-0) auth set user

Mit dem Befehl auth set user wird das Kennwort für einen Benutzer festgelegt. Die Benutzer können ihr Kennwort selbst mit der Web Management Console (WMC) ändern oder es vom Administrator ändern lassen. Der Administrator kann entweder die WMC oder diesen befehl verwenden. Bei der Integrationseinheit muss der Administrator nicht das alte Kennwort kennen, um die Kennwortaktualisierung für den Benutzer vorzunehmen.

• Befehl auth set [recovery](#page-1349-0)

Mit dem Befehl auth set recovery kann das Administratorkennwort von der seriellen Konsole für die IBM® DataPower Cast Iron Appliance zurückgesetzt werden. Der Standardwert ist on.

• Befehl auth show [recovery](#page-1349-1) Mit dem Befehl auth show recovery kann angezeigt werden, ob die Option 'recovery' auf 'on' oder 'off' eingestellt ist. Im Status 'on' kann das Administratorkennwort von der seriellen Konsole für die IBM IBM DataPower Cast Iron Appliance zurückgesetzt werden.

#### **Feedback** | **Notices**

Letzte Aktualisierung: Friday, November 8, 2013 file:///dcs/markdown/workspace/Transform/out.html

<span id="page-1348-0"></span>http://pic.dhe.ibm.com/infocenter/wci/v7r0m0/topic/com.ibm.wci.cli.doc/CLI\_auth\_commands.html

## **Befehl auth set user**

Mit dem Befehl auth set user wird das Kennwort für einen Benutzer festgelegt. Die Benutzer können ihr Kennwort selbst mit der Web Management Console (WMC) ändern oder es vom Administrator ändern lassen. Der Administrator kann entweder die WMC oder diesen befehl verwenden. Bei der Integrationseinheit muss der Administrator nicht das alte Kennwort kennen, um die Kennwortaktualisierung für den Benutzer vorzunehmen.

Wenn Sie den LDAP-Verzeichnisserver aktivieren, um die Autorisierung und Authentifizierung für Benutzer und Gruppen zu verwalten, kann dieser Befehl für das Ändern des Administratorkennworts verwendet werden.

## **Syntax**

*E* Letzte Aktualisierung: Friday, November 8, 2013 file:///dcs/markdown/workspace/Transform/out.html

<span id="page-1349-0"></span>http://pic.dhe.ibm.com/infocenter/wci/v7r0m0/topic/com.ibm.wci.cli.doc/CLI\_auth\_authset.html

## **Befehl auth set recovery**

Mit dem Befehl auth set recovery kann das Administratorkennwort von der seriellen Konsole für die IBM® DataPower Cast Iron Appliance zurückgesetzt werden. Der Standardwert ist on.

Wenn die Option aktiviert ist, können Sie bei der seriellen Anmeldung resetpass für den Benutzernamen und ein beliebiges Kennwort eingeben (das Kennwort darf nicht leer sein). Direkt nach der Anmeldung werden Sie dazu aufgefordert, den physischen Zugriff auf die Maschine zu überprüfen. Um zu prüfen, ob Sie physischen Zugriff auf die Einheit haben, werden Sie dazu aufgefordert, das Ethernet-Kabel aus dem MGMT-Port der Einheit zu ziehen und danach wieder einzustecken. Dadurch wird sichergestellt, dass niemand über einen Remote-Port-Replikator auf die serielle Konsole zugreift. Wenn Sie keinen physischen Zugriff auf die Einheit haben, stellen Sie für die Option 'recovery' den Wert 'off' ein.

### **Syntax**

auth set recovery <*on|off*> **Übergeordnetes Thema:** [Autorisierungsbefehle](#page-1348-1)

#### **Feedback** | **Notices**

*E* Letzte Aktualisierung: Friday, November 8, 2013 file:///dcs/markdown/workspace/Transform/out.html

<span id="page-1349-1"></span>http://pic.dhe.ibm.com/infocenter/wci/v7r0m0/topic/com.ibm.wci.cli.doc/CLI\_auth\_authsetrecovery.html

## **Befehl auth show recovery**

Mit dem Befehl auth show recovery kann angezeigt werden, ob die Option 'recovery' auf 'on' oder 'off' eingestellt ist. Im Status 'on' kann das Administratorkennwort von der seriellen Konsole für die IBM IBM® DataPower Cast Iron Appliance zurückgesetzt werden.

Wenn die Option aktiviert ist, können Sie bei der seriellen Anmeldung resetpass für den Benutzernamen und ein beliebiges Kennwort eingeben (das Kennwort darf nicht leer sein). Direkt nach der Anmeldung werden Sie dazu aufgefordert, den physischen Zugriff auf die Maschine zu überprüfen. Um zu prüfen, ob Sie physischen Zugriff auf die Einheit haben, werden Sie dazu aufgefordert, das Ethernet-Kabel aus dem MGMT-Port der Einheit zu ziehen und danach wieder einzustecken. Dadurch wird sichergestellt, dass niemand über einen

Remote-Port-Replikator auf die serielle Konsole zugreift. Wenn Sie keinen physischen Zugriff auf die Einheit haben, verwenden Sie den Befehl auth set recovery, um für die Option 'recovery' den Wert 'off' einzustellen.

### **Syntax**

auth show recovery **Übergeordnetes Thema:** [Autorisierungsbefehle](#page-1348-1)

#### **Feedback** | **Notices**

*C* Letzte Aktualisierung: Friday, November 8, 2013 file:///dcs/markdown/workspace/Transform/out.html

<span id="page-1350-1"></span>http://pic.dhe.ibm.com/infocenter/wci/v7r0m0/topic/com.ibm.wci.cli.doc/CLI\_auth\_authshowrecovery.html

## **Konfigurationsbefehle**

Mit den Konfigurationsbefehlen können Sie die Management- und Integrationskonfiguration für die Integrationseinheit verwalten.

• [Befehl](#page-1350-0) config load

Mit dem Befehl config load wird eine Verwaltungskonfigurationsdatei von einem FTP- oder SFTP-Server geladen. Nachdem die Konfigurationsdatei auf die Integrationseinheit geladen wurde, wird die Integrationseinheit automatisch neu gestartet.

• [Befehl](#page-1351-0) config save Mit dem Befehl config save wird eine Verwaltungskonfigurationsdatei auf einem FTP- oder SFTP-Server gespeichert.

#### **Feedback** | **Notices**

*M* Letzte Aktualisierung: Friday, November 8, 2013 file:///dcs/markdown/workspace/Transform/out.html

<span id="page-1350-0"></span>http://pic.dhe.ibm.com/infocenter/wci/v7r0m0/topic/com.ibm.wci.cli.doc/CLI\_config\_commands.html

## **Befehl config load**

Mit dem Befehl config load wird eine Verwaltungskonfigurationsdatei von einem FTP- oder SFTP-Server geladen. Nachdem die Konfigurationsdatei auf die Integrationseinheit geladen wurde, wird die Integrationseinheit automatisch neu gestartet.

Verwenden Sie keine reservierten Wörter in Benutzernamen, Im Hostnamen oder im Dateinamen. Die reservierten Wörter sind: ftp, sftp, ibm, port, user und file.

Anmerkung: Bei der Verwendung von SFTP müssen Sie einen Benutzernamen angeben. Anonyme Logins sind bei SFTP nicht zulässig.

## **FTP-Syntax**

config load system ftp <*host*> [port <*nummer*>] [user <*benutzername*>] file [<*pfad*>/] <*dateiname*>

### **SFTP-Syntax**

config load system sftp <*host*> [port <*nummer*>] user <*benutzername*> file [<*pfad*>/] <*dateiname*>

**Übergeordnetes Thema:** [Konfigurationsbefehle](#page-1350-1)

#### **Feedback** | **Notices**

Letzte Aktualisierung: Friday, November 8, 2013 file:///dcs/markdown/workspace/Transform/out.html

<span id="page-1351-0"></span>http://pic.dhe.ibm.com/infocenter/wci/v7r0m0/topic/com.ibm.wci.cli.doc/CLI\_config\_configload.html

## **Befehl config save**

Mit dem Befehl config save wird eine Verwaltungskonfigurationsdatei auf einem FTP- oder SFTP-Server gespeichert.

Anmerkung: Verwenden Sie keine reservierten Wörter in Benutzernamen, Im Hostnamen oder im Dateinamen. Die reservierten Wörter sind: ftp, sftp, ibm, port, user und file.

## **FTP-Syntax**

Beim Speichern der Konfigurationsdatei auf einem FTP-Server verwendet die Integrationseinheit 'anonymous', wenn Sie keinen Benutzernamen angeben.

config save system ftp <*host*> [port <*nummer*>] [user <*benutzername*>] file [<*pfad*>/] <*dateiname*>

**Beispiel:** Die aktuelle Systemkonfiguration wird als 'old\_sys\_config.cfg' auf dem FTP-Server gespeichert, der auf dem Host 'tern' ausgeführt wird. Der Anmeldename des FTP-Benutzers ist 'Joe'.

config save system ftp tern user joe file old\_sys\_config.cfg

### **SFTP-Syntax**

Beim Speichern der Konfigurationsdatei auf einen SFTP-Server müssen Sie einen Benutzernamen angeben. Anonyme Logins sind bei SFTP nicht zulässig.

config save system sftp <*host*> [port <*nummer*>] user <*benutzername*> file [<*pfad*>/] <*dateiname*>

**Übergeordnetes Thema:** [Konfigurationsbefehle](#page-1350-1)

#### **Feedback** | **Notices**

*E* Letzte Aktualisierung: Friday, November 8, 2013 file:///dcs/markdown/workspace/Transform/out.html

<span id="page-1352-0"></span>http://pic.dhe.ibm.com/infocenter/wci/v7r0m0/topic/com.ibm.wci.cli.doc/CLI\_config\_configsave.html

# **Debugbefehle**

Mit Debugbefehlen können Sie Warteschlangen anzeigen und Stapel (Stacks) verarbeiten.

- Befehl debug [postmortem](#page-1353-0) export Mit dem Befehl debug postmortem export wird das Postmortem-Archiv auf einen von Ihnen angegebenen FTP- oder SFTP-Server exportiert.
- **Befehl debug [postmortem](#page-1354-0) generate all** Mit dem Befehl debug postmortem generate all wird ein Archiv mit Informationen generiert, die in Protokollen der Integrationseinheit, in Orchestrierungsprotokollen und Transaktionsspeichern erfasst wurden. Diese Informationen können das Debugging bei Problemen unterstützen, die bei der Integrationseinheit auftreten.
- Befehl debug [postmortem](#page-1354-1) generate full logs

Der Befehl debug postmortem generate full logs generiert ein Postmortem-Archiv aller Protokolle der Integrationseinheit (einschließlich neuer Protokolle Logs zusätzlich zu den archivierten Protokollen) und möglicher meherer Stacks, die generiert werden, wenn vorher der Befehl debug show stack ausgeführt wurde.

**• Befehl debug [postmortem](#page-1355-0) generate new logs** 

Der Befehl debug postmortem generate new logs generiert ein Postmortem-Archiv aller neuesten Protokolle der Integrationseinheit und möglicher meherer Stacks, die generiert werden, wenn vorher der Befehl debug show stack ausgeführt wurde.

**• Befehl debug [postmortem](#page-1355-1) generate store** 

Der Befehl debug postmortem generate store ähnelt dem Befehl debug postmortem generate all, abgesehen davon, dass die Integrationseinheit nur ein Postmortem-Archiv aller Protokolle der Integrationseinheit und der Daten im Transaktionsspeicher generiert.

• [Befehl](#page-1356-0) debug show stacks

Mit dem Befehl debug show stacks werden die aktuellen Laufzeit-Stack-Traces angezeigt.

• Befehl debug [system](#page-1356-1)

Mit dem Befehl debug system können Sie die Laufzeitumgebung der Integrationseinheit starten und stoppen. Wenn Sie den Befehl 'debug system stop' absetzen, werden alle aktiven Orchestrationsjobs abgebrochen und die Integrationseinheit führt keine neuen Orchestrationsjobs mehr aus.

### **[Befehl](#page-1357-0) debug tail file** Mit dem Befehl debug tail file wird der Inhalt der Protokolldatei angezeigt, während dieser zum Protokoll hinzugefügt wird.

### • [Befehl](#page-1357-1) debug top

Mit dem Befehl debug top file kann der Prozessstatus dynamisch angezeigt werden.

• [Befehl](#page-1357-2) debug job

Der Befehl debug job erlaubt Ihnen die Erfassung der Anweisungsgruppe und die Protokollierung eines aktiven Jobs.

### **Feedback** | **Notices**

file:///dcs/markdown/workspace/Transform/out.html

<span id="page-1353-0"></span>http://pic.dhe.ibm.com/infocenter/wci/v7r0m0/topic/com.ibm.wci.cli.doc/CLI\_debug\_commands.html

## **Befehl debug postmortem export**

Mit dem Befehl debug postmortem export wird das Postmortem-Archiv auf einen von Ihnen angegebenen FTPoder SFTP-Server exportiert.

Bei der Integrationseinheit müssen Sie keinen Exportdateinamen angeben; es wird aber empfohlen, die Seriennummer und die Zeitmarke (Datum und Uhrzeit) mit aufzunehmen. Wenn Sie keine Exportdateien angeben, exportiert die Integrationseinheit eine Datei mit dem Namen postmortem.tar.gz. Anmerkung: Verwenden Sie keine reservierten Wörter in Benutzernamen, Im Hostnamen oder im Dateinamen. Die reservierten Wörter sind: ftp, sftp, postmortem, debug, export, ibm, port, user und file.

## **FTP-Syntax**

debug postmortem export ftp <*hostname*> [port <*nummer*>][user <*benutzer*>][file <*dateiname*> ] Dabei gilt:

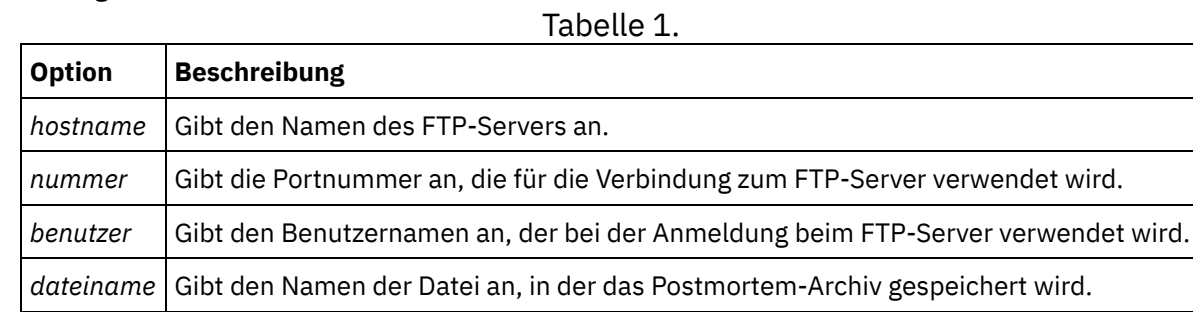

#### Benutzereingabe:

```
debug postmortem export ftp MyFTPserver user user1 file
logs/B2XXW56_04152005_172341.tzg
```
## **SFTP-Syntax**

Zum Exportieren des Postmortems mit dem SSH File Transfer Protocol verwenden sie die folgende SFTP-Syntax.

Anmerkung: Beim Exportieren einer Postmortem-Datei auf einen SFTP-Server müssen Sie einen Benutzernamen angeben. Anonyme Logins sind bei SFTP nicht zulässig.

debug postmortem export sftp <*hostname*> [port <*nummer*>] user <*benutzer*> [file <*dateiname*> ]

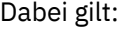

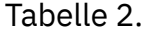

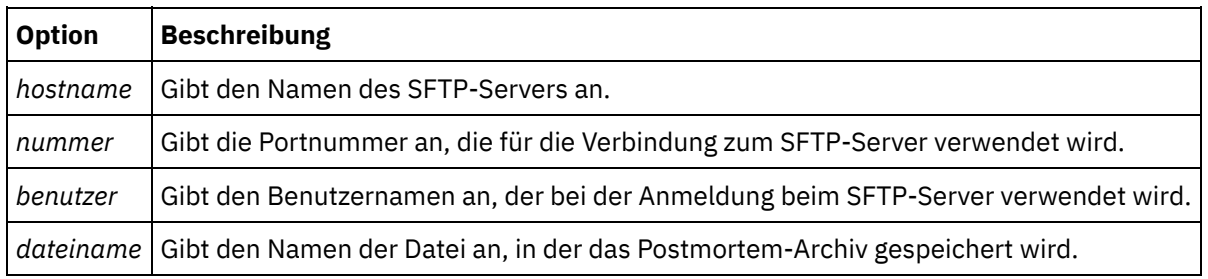

Benutzereingabe:

debug postmortem export sftp MyFTPserver user user1 file logs/B2XXW56\_04152005\_172341.tzg

## **Dateien für den IBM Support exportieren**

Exportiert eine Postmortem-Datei an den IBM Support.

debug postmortem export ibm pmr <*pmrnummer*> Dabei gilt:

pmrnummer - PMR-Nummer, die beim IBM Support geöffnet wurde.

**Übergeordnetes Thema:** [Debugbefehle](#page-1352-0)

**Feedback** | **Notices**

*E* Letzte Aktualisierung: Friday, November 8, 2013 file:///dcs/markdown/workspace/Transform/out.html

<span id="page-1354-0"></span>http://pic.dhe.ibm.com/infocenter/wci/v7r0m0/topic/com.ibm.wci.cli.doc/CLI\_debug\_postmortemexport.html

## **Befehl debug postmortem generate all**

Mit dem Befehl debug postmortem generate all wird ein Archiv mit Informationen generiert, die in Protokollen der Integrationseinheit, in Orchestrierungsprotokollen und Transaktionsspeichern erfasst wurden. Diese Informationen können das Debugging bei Problemen unterstützen, die bei der Integrationseinheit auftreten.

Das Postmortem-Archiv verbleibt auf der Integrationseinheit, bis Sie den Befehl erneut absetzen. Wenn Sie diesen Befehl absetzen, generiert die Integrationseinheit ein neues Archiv, das das vorherige Postmortem-Archiv überschreibt.

Setzen Sie diesen Befehl ab, bevor Sie die Integrationseinheit erneut starten und bei der technischen Unterstützung anrufen.

### **Syntax**

debug postmortem generate all **Übergeordnetes Thema:** [Debugbefehle](#page-1352-0)

#### **Feedback** | **Notices**

*E* Letzte Aktualisierung: Friday, November 8, 2013 file:///dcs/markdown/workspace/Transform/out.html

http://pic.dhe.ibm.com/infocenter/wci/v7r0m0/topic/com.ibm.wci.cli.doc/CLI\_debug\_postmortemgenerateall. html

## <span id="page-1354-1"></span>**Befehl debug postmortem generate full logs**

Der Befehl debug postmortem generate full logs generiert ein Postmortem-Archiv aller Protokolle der Integrationseinheit (einschließlich neuer Protokolle Logs zusätzlich zu den archivierten Protokollen) und möglicher meherer Stacks, die generiert werden, wenn vorher der Befehl debug show stack ausgeführt wurde.

Das Postmortem-Archiv verbleibt auf der Integrationseinheit, bis Sie den Befehl erneut absetzen. Wenn Sie diesen Befehl absetzen, generiert die Integrationseinheit ein neues Archiv, das das vorherige Postmortem-Archiv überschreibt.

### **Syntax**

debug postmortem generate fulllogs **Übergeordnetes Thema:** [Debugbefehle](#page-1352-0)

#### **Feedback** | **Notices**

*C* Letzte Aktualisierung: Friday, November 8, 2013 file:///dcs/markdown/workspace/Transform/out.html

<span id="page-1355-0"></span>http://pic.dhe.ibm.com/infocenter/wci/v7r0m0/topic/com.ibm.wci.cli.doc/CLI\_debug\_postmortemgeneratefull logs.html

## **Befehl debug postmortem generate new logs**

Der Befehl debug postmortem generate new logs generiert ein Postmortem-Archiv aller neuesten Protokolle der Integrationseinheit und möglicher meherer Stacks, die generiert werden, wenn vorher der Befehl debug show stack ausgeführt wurde.

Das Postmortem-Archiv verbleibt auf der Integrationseinheit, bis Sie den Befehl erneut absetzen. Wenn Sie diesen Befehl erneut absetzen, generiert die Integrationseinheit ein neues Archiv, das das vorherige Postmortem-Archiv überschreibt.

#### **Syntax**

debug postmortem generate newlogs **Übergeordnetes Thema:** [Debugbefehle](#page-1352-0)

#### **Feedback** | **Notices**

Letzte Aktualisierung: Friday, November 8, 2013 file:///dcs/markdown/workspace/Transform/out.html

<span id="page-1355-1"></span>http://pic.dhe.ibm.com/infocenter/wci/v7r0m0/topic/com.ibm.wci.cli.doc/CLI\_debug\_postmortemgeneratene wlogs.html

## **Befehl debug postmortem generate store**

Der Befehl debug postmortem generate store ähnelt dem Befehl debug postmortem generate all, abgesehen davon, dass die Integrationseinheit nur ein Postmortem-Archiv aller Protokolle der Integrationseinheit und der Daten im Transaktionsspeicher generiert.

Das Postmortem-Archiv verbleibt auf der Integrationseinheit, bis Sie den Befehl erneut absetzen. Wenn Sie diesen Befehl erneut absetzen, generiert die Integrationseinheit ein neues Archiv, das das vorherige Postmortem-Archiv überschreibt.

### **Syntax**

debug postmortem generate store **Übergeordnetes Thema:** [Debugbefehle](#page-1352-0)

#### **Feedback** | **Notices**

*C* Letzte Aktualisierung: Friday, November 8, 2013 file:///dcs/markdown/workspace/Transform/out.html

<span id="page-1356-0"></span>http://pic.dhe.ibm.com/infocenter/wci/v7r0m0/topic/com.ibm.wci.cli.doc/CLI\_debug\_postmortemgeneratesto re.html

## **Befehl debug show stacks**

Mit dem Befehl debug show stacks werden die aktuellen Laufzeit-Stack-Traces angezeigt.

## **Syntax**

debug show stacks **Übergeordnetes Thema:** [Debugbefehle](#page-1352-0)

#### **Feedback** | **Notices**

**剑** Letzte Aktualisierung: Friday, November 8, 2013 file:///dcs/markdown/workspace/Transform/out.html

<span id="page-1356-1"></span>http://pic.dhe.ibm.com/infocenter/wci/v7r0m0/topic/com.ibm.wci.cli.doc/CLI\_debug\_showstacks.html

## **Befehl debug system**

Mit dem Befehl debug system können Sie die Laufzeitumgebung der Integrationseinheit starten und stoppen. Wenn Sie den Befehl 'debug system stop' absetzen, werden alle aktiven Orchestrationsjobs abgebrochen und die Integrationseinheit führt keine neuen Orchestrationsjobs mehr aus.

## **Syntax**

*C* Letzte Aktualisierung: Friday, November 8, 2013 file:///dcs/markdown/workspace/Transform/out.html

<span id="page-1357-0"></span>http://pic.dhe.ibm.com/infocenter/wci/v7r0m0/topic/com.ibm.wci.cli.doc/CLI\_debug\_system.html

## **Befehl debug tail file**

Mit dem Befehl debug tail file wird der Inhalt der Protokolldatei angezeigt, während dieser zum Protokoll hinzugefügt wird.

### **Syntax**

debug tail file<*dateiname*> **Übergeordnetes Thema:** [Debugbefehle](#page-1352-0)

#### **Feedback** | **Notices**

**Eta** Letzte Aktualisierung: Friday, November 8, 2013 file:///dcs/markdown/workspace/Transform/out.html

<span id="page-1357-1"></span>http://pic.dhe.ibm.com/infocenter/wci/v7r0m0/topic/com.ibm.wci.cli.doc/CLI\_debug\_tailfile.html

## **Befehl debug top**

Mit dem Befehl debug top file kann der Prozessstatus dynamisch angezeigt werden.

#### **Syntax**

debug top **Übergeordnetes Thema:** [Debugbefehle](#page-1352-0)

#### **Feedback** | **Notices**

*E* Letzte Aktualisierung: Friday, November 8, 2013 file:///dcs/markdown/workspace/Transform/out.html

<span id="page-1357-2"></span>http://pic.dhe.ibm.com/infocenter/wci/v7r0m0/topic/com.ibm.wci.cli.doc/CLI\_debug\_top.html

## **Befehl debug job**

Der Befehl debug job erlaubt Ihnen die Erfassung der Anweisungsgruppe und die Protokollierung eines aktiven Jobs.

### **Syntax**

debug job <jobid> **Übergeordnetes Thema:** [Debugbefehle](#page-1352-0)

#### **Feedback** | **Notices**

*C* Letzte Aktualisierung: Friday, November 8, 2013 file:///dcs/markdown/workspace/Transform/out.html

<span id="page-1358-0"></span>http://pic.dhe.ibm.com/infocenter/wci/v7r0m0/topic/com.ibm.wci.cli.doc/CLI\_debug\_job.html

## **Befehle für das High Availability Management**

Befehle für das High Availability (HA) Management. Diese Befehle sind nur bei HA-Paaren von Integrationseinheiten verfügbar.

 $\bullet$  [Befehl](#page-1359-0) ha active

Mit dem Befehl ha active wird die inaktive Maschine aktiviert. Der Befehl kann nur abgesetzt werden, wenn es keinen Peer gibt oder wenn die Peermaschine inaktiv ist.

Befehl ha [conncheck](#page-1359-1)

Der Befehl ha conncheck stellt Informationen zur Verfügung, die Sie bei der Diagnose möglicher Verbindungsprobleme bei einem High Availability-Paar unterstützen können. Dieser Befehl ist nur im aktiven Modus verfügbar.

#### Befehl ha [disconnect](#page-1360-0)

Mit dem Befehl ha disconnect wird ein High Availability-Paar (HA-Paar) vorübergehend getrennt, ohne dass die Standby-Maschine die aktive Maschine übernimmt. Dieser Befehl ist nur im aktiven Modus verfügbar.

• Befehl ha power off [standby](#page-1360-1)

Mit dem Befehl ha power off standby wird die Standby-Integrationseinheit in einem High Availability-Paar ausgeschaltet. Dieser Befehl ist nur im aktiven Modus verfügbar.

• Befehl ha power on [standby](#page-1361-0)

Mit dem Befehl ha power on standby wird die Standby-Integrationseinheit in einem High Availability-Paar eingeschaltet. Dieser Befehl ist nur im aktiven Modus verfügbar.

• Befehl ha [reboot](#page-1361-1)

Der Befehl ha reboot schließt einen Systemneustart der von Ihnen angegebenen Integration Appliance ab: aktiv oder standby. Der Befehl ha reboot ist nur zur Verwendung in einem HA-Paar verfügbar. Wenn Sie den Befehl ha reboot standby eingeben, wird ein Neustart der Standby Integration Appliance durchgeführt; die Active Integration Appliance fährt gleichzeitig mit der Verarbeitung der Daten fort. Wenn Sie den Befehl ha reboot active eingeben, die fährt die Active Integration Appliance alle Routing-Services herunter und führt anschließend einen Neustart durch. Die Standby Integration Appliance bietet keine Failover-Funktionalität und die Daten werden erst dann verarbeitet, wenn die Active Integration Appliance wieder online ist. Zur Simulation der Failover-Funktionalität wechseln Sie die Modi der Maschinen im HA-Paar mit dem Befehl ha switch – die Active Integration Appliance (A1) wird zur Standby Integration Appliance (S2) und die Standby Integration Appliance (S1) wird zur Active Integration Appliance (A2). Nachdem die Integration Appliances in den HA-Paaren die Modi gewechselt

haben, geben Sie den Befehl ha reboot standby ein. S1 fährt mit der Verarbeitung der Daten fort, währen A1 einen Neustart durchführt.

• Befehl ha show [lastaccess](#page-1362-0) Mit dem Befehl ha show lastaccess können die letzten zehn Statusübergänge auf der Integrationseinheit angezeigt werden. Dieser Befehl ist nur im inaktiven Modus verfügbar.

• Befehl ha show [pairstatus](#page-1362-1) Mit dem Befehl ha show pairstatus wird der Status des High Availability-Paars angezeigt. Dieser beinhaltet Informationen darüber, welche Integrationseinheit aktiv ist und welche sich im Standby-Modus befindet. Dieser Befehl ist nur im aktiven Modus verfügbar.

### • Befehl ha [switch](#page-1363-0)

Mit dem Befehl ha switch werden die Rollen der Integrationseinheit in einem High Availability-Paar gewechselt. Die aktive Maschine wird zur Standby-Maschine und diese wiederum wird zur aktiven Maschine. Dieser Befehl ist nur im aktiven Modus verfügbar.

#### **Feedback** | **Notices**

*E* Letzte Aktualisierung: Friday, November 8, 2013 file:///dcs/markdown/workspace/Transform/out.html

<span id="page-1359-0"></span>http://pic.dhe.ibm.com/infocenter/wci/v7r0m0/topic/com.ibm.wci.cli.doc/CLI\_HA\_commands.html

## **Befehl ha active**

Mit dem Befehl ha active wird die inaktive Maschine aktiviert. Der Befehl kann nur abgesetzt werden, wenn es keinen Peer gibt oder wenn die Peermaschine inaktiv ist.

### **Syntax**

Anmerkung: Eine nicht sachgemäße Verwendung dieses Befehls kann zu Datenverlust führen. ha active

**Übergeordnetes Thema:** Befehle für das High Availability [Management](#page-1358-0)

#### **Feedback** | **Notices**

Letzte Aktualisierung: Friday, November 8, 2013 file:///dcs/markdown/workspace/Transform/out.html

<span id="page-1359-1"></span>http://pic.dhe.ibm.com/infocenter/wci/v7r0m0/topic/com.ibm.wci.cli.doc/CLI\_ha\_active.html

## **Befehl ha conncheck**

Der Befehl ha conncheck stellt Informationen zur Verfügung, die Sie bei der Diagnose möglicher Verbindungsprobleme bei einem High Availability-Paar unterstützen können. Dieser Befehl ist nur im aktiven Modus verfügbar.

## **Syntax**

ha conncheck **Übergeordnetes Thema:** Befehle für das High Availability [Management](#page-1358-0)

#### **Feedback** | **Notices**

*E* Letzte Aktualisierung: Friday, November 8, 2013 file:///dcs/markdown/workspace/Transform/out.html

<span id="page-1360-0"></span>http://pic.dhe.ibm.com/infocenter/wci/v7r0m0/topic/com.ibm.wci.cli.doc/CLI\_ha\_conncheck.html

## **Befehl ha disconnect**

Mit dem Befehl ha disconnect wird ein High Availability-Paar (HA-Paar) vorübergehend getrennt, ohne dass die Standby-Maschine die aktive Maschine übernimmt. Dieser Befehl ist nur im aktiven Modus verfügbar.

Durch diese Aktion können Sie alle erforderlichen Hardware- und Softwarewartungsarbeiten auf der Standby-Maschine durchführen, ohne den Orchestrierungsprozess zu unterbrechen.

Wenn Sie diese Aktion auswählen, wird die Standby-Maschine in einen inaktiven Modus überführt. Durch erneutes Starten der aktiven Maschine oder Ausführen der Aktion 'connect' können Sie die Kommunikation zwischen einem HA-Paar wiederherstellen und die Datensynchronisation und die Failover-Operationen wiederaufnehmen.

Zur Durchführung von Wartungsaktivitäten auf einer aktiven Maschine führen Sie die Aktion 'switch' durch. Die aktive Maschine wird zur Standby-Maschine, auf der Sie die Aktion 'disconnect' ausführen und Wartungsarbeiten auf der Integrationseinheit durchführen können, ohne den Orchestrierungsprozess zu unterbrechen.

### **Syntax**

ha disconnect **Übergeordnetes Thema:** Befehle für das High Availability [Management](#page-1358-0)

#### **Feedback** | **Notices**

Letzte Aktualisierung: Friday, November 8, 2013 file:///dcs/markdown/workspace/Transform/out.html

<span id="page-1360-1"></span>http://pic.dhe.ibm.com/infocenter/wci/v7r0m0/topic/com.ibm.wci.cli.doc/CLI\_ha\_disconnect.html

## **Befehl ha power off standby**

Mit dem Befehl ha power off standby wird die Standby-Integrationseinheit in einem High Availability-Paar ausgeschaltet. Dieser Befehl ist nur im aktiven Modus verfügbar.

## **Syntax**

ha poweroff standby **Übergeordnetes Thema:** Befehle für das High Availability [Management](#page-1358-0)

**Feedback** | **Notices**

Letzte Aktualisierung: Friday, November 8, 2013 file:///dcs/markdown/workspace/Transform/out.html

<span id="page-1361-0"></span>http://pic.dhe.ibm.com/infocenter/wci/v7r0m0/topic/com.ibm.wci.cli.doc/CLI\_ha\_poweroffstandby.html

## **Befehl ha power on standby**

Mit dem Befehl ha power on standby wird die Standby-Integrationseinheit in einem High Availability-Paar eingeschaltet. Dieser Befehl ist nur im aktiven Modus verfügbar.

### **Syntax**

ha poweron standby

**Übergeordnetes Thema:** Befehle für das High Availability [Management](#page-1358-0)

#### **Feedback** | **Notices**

*C* Letzte Aktualisierung: Friday, November 8, 2013 file:///dcs/markdown/workspace/Transform/out.html

<span id="page-1361-1"></span>http://pic.dhe.ibm.com/infocenter/wci/v7r0m0/topic/com.ibm.wci.cli.doc/CLI\_ha\_poweronstandby.html

## **Befehl ha reboot**

Der Befehl ha reboot schließt einen Systemneustart der von Ihnen angegebenen Integration Appliance ab: aktiv oder standby. Der Befehl ha reboot ist nur zur Verwendung in einem HA-Paar verfügbar. Wenn Sie den Befehl ha reboot standby eingeben, wird ein Neustart der Standby Integration Appliance durchgeführt; die Active Integration Appliance fährt gleichzeitig mit der Verarbeitung der Daten fort. Wenn Sie den Befehl ha reboot active eingeben, die fährt die Active Integration Appliance alle Routing-Services herunter und führt anschließend einen Neustart durch. Die Standby Integration Appliance bietet keine Failover-Funktionalität und die Daten werden erst dann verarbeitet, wenn die Active Integration Appliance wieder online ist. Zur Simulation der Failover-Funktionalität wechseln Sie die Modi der Maschinen im HA-Paar mit dem Befehl ha switch – die Active Integration Appliance (A1) wird zur Standby Integration Appliance (S2) und die Standby Integration Appliance (S1) wird zur Active Integration Appliance (A2). Nachdem die Integration Appliances in den HA-Paaren die Modi gewechselt haben, geben Sie den Befehl ha reboot standby ein. S1 fährt mit der Verarbeitung der Daten fort, währen A1 einen Neustart durchführt.

### **Syntax**

*C* Letzte Aktualisierung: Friday, November 8, 2013 file:///dcs/markdown/workspace/Transform/out.html

<span id="page-1362-0"></span>http://pic.dhe.ibm.com/infocenter/wci/v7r0m0/topic/com.ibm.wci.cli.doc/CLI\_ha\_reboot.html

## **Befehl ha show lastaccess**

Mit dem Befehl ha show lastaccess können die letzten zehn Statusübergänge auf der Integrationseinheit angezeigt werden. Dieser Befehl ist nur im inaktiven Modus verfügbar.

### **Syntax**

ha show lastaccess

Bei einem Statusübergang der Integrationseinheit von 'inaktiv' (idle) in 'aktiv' (active) wird folgende Information angezeigt:

[GMT] 10. Jan 00:55:50 Status von 'IDLE' in 'ACTIVE\_1' geändert. **Übergeordnetes Thema:** Befehle für das High Availability [Management](#page-1358-0)

#### **Feedback** | **Notices**

*E* Letzte Aktualisierung: Friday, November 8, 2013 file:///dcs/markdown/workspace/Transform/out.html

<span id="page-1362-1"></span>http://pic.dhe.ibm.com/infocenter/wci/v7r0m0/topic/com.ibm.wci.cli.doc/CLI\_ha\_showlastaccess.html

## **Befehl ha show pairstatus**

Mit dem Befehl ha show pairstatus wird der Status des High Availability-Paars angezeigt. Dieser beinhaltet Informationen darüber, welche Integrationseinheit aktiv ist und welche sich im Standby-Modus befindet. Dieser Befehl ist nur im aktiven Modus verfügbar.

### **Syntax**

ha show pairstatus **Übergeordnetes Thema:** Befehle für das High Availability [Management](#page-1358-0) *E* Letzte Aktualisierung: Friday, November 8, 2013 file:///dcs/markdown/workspace/Transform/out.html

<span id="page-1363-0"></span>http://pic.dhe.ibm.com/infocenter/wci/v7r0m0/topic/com.ibm.wci.cli.doc/CLI\_ha\_showpairstatus.html

# **Befehl ha switch**

Mit dem Befehl ha switch werden die Rollen der Integrationseinheit in einem High Availability-Paar gewechselt. Die aktive Maschine wird zur Standby-Maschine und diese wiederum wird zur aktiven Maschine. Dieser Befehl ist nur im aktiven Modus verfügbar.

## **Syntax**

ha switch

**Übergeordnetes Thema:** Befehle für das High Availability [Management](#page-1358-0)

#### **Feedback** | **Notices**

*E* Letzte Aktualisierung: Friday, November 8, 2013 file:///dcs/markdown/workspace/Transform/out.html

http://pic.dhe.ibm.com/infocenter/wci/v7r0m0/topic/com.ibm.wci.cli.doc/CLI\_ha\_switch.html

## **Verwaltungsbefehle**

Im Folgenden finden Sie eine Liste der verfügbaren Verwaltungsbefehle (mgmt).

Anmerkung: Wenn Sie Community-Namen angeben, die Anführungszeichen erfordern, müssen Sie doppelte Anführungszeichen (" ") verwenden.

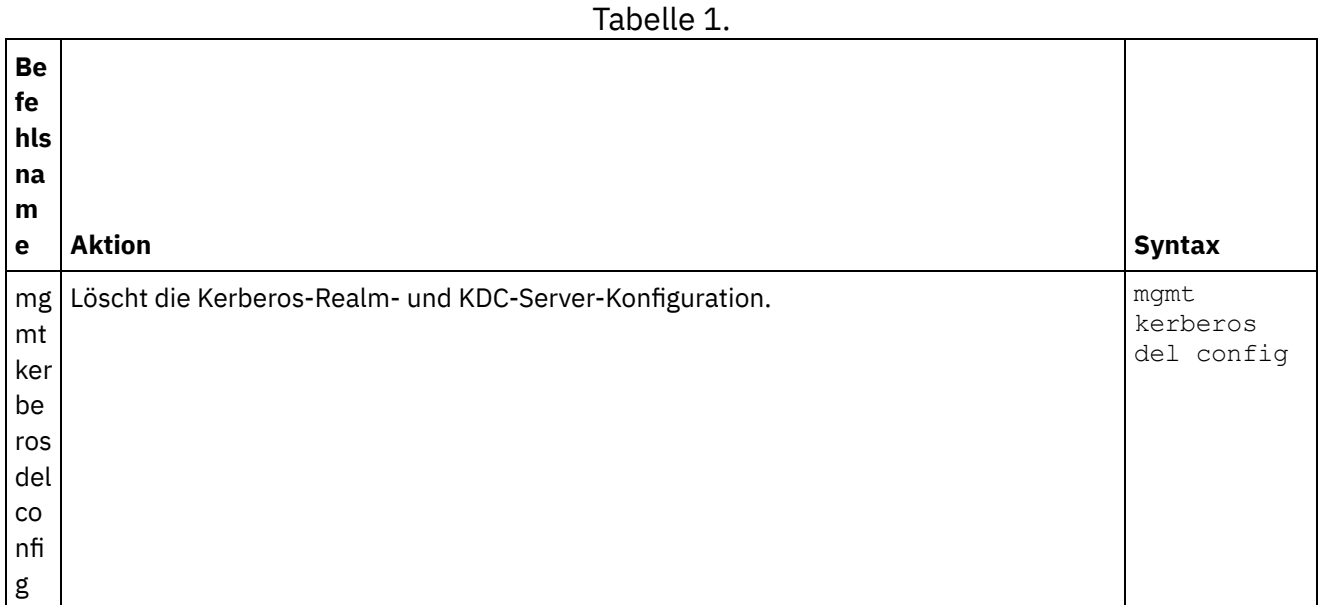

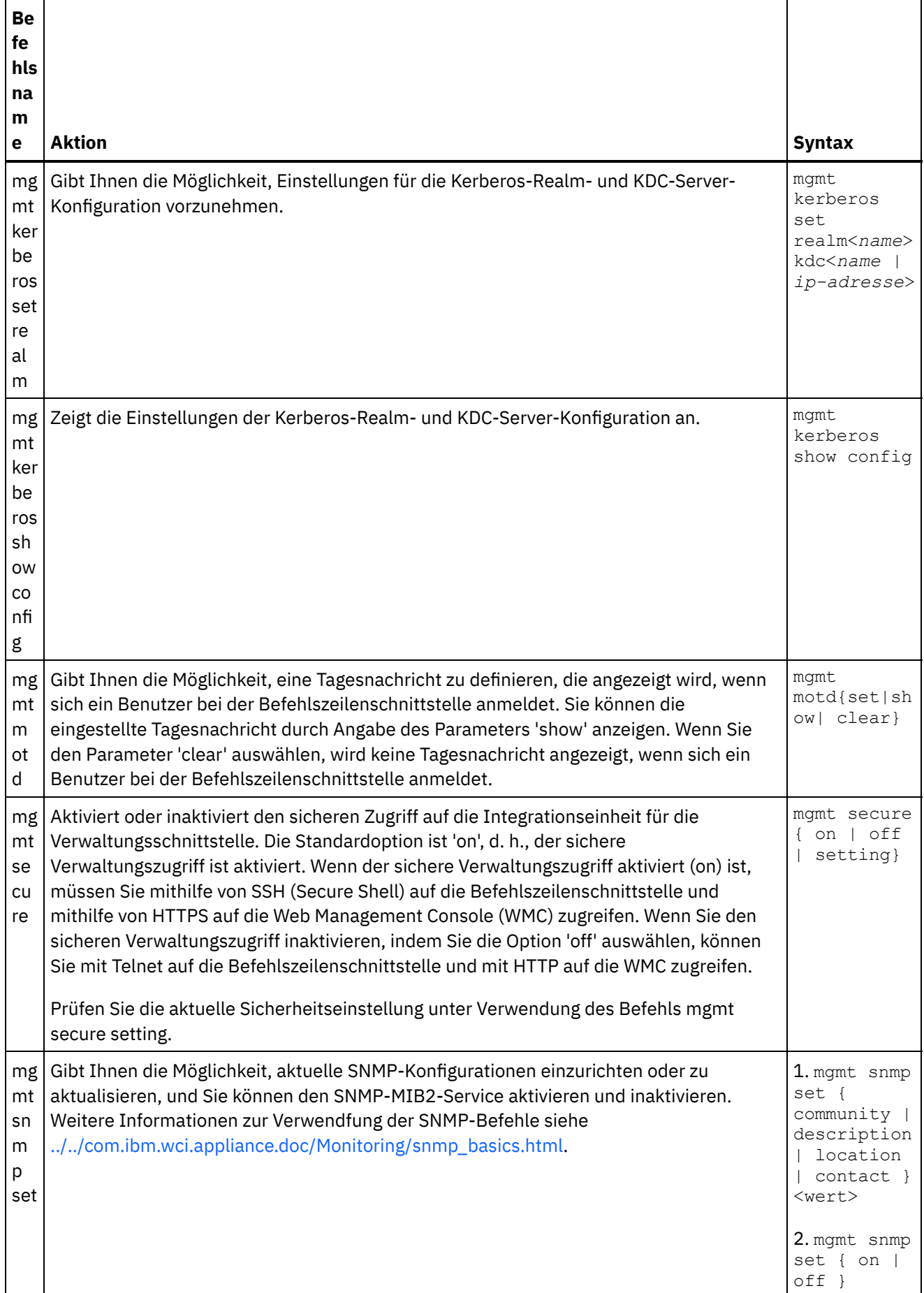

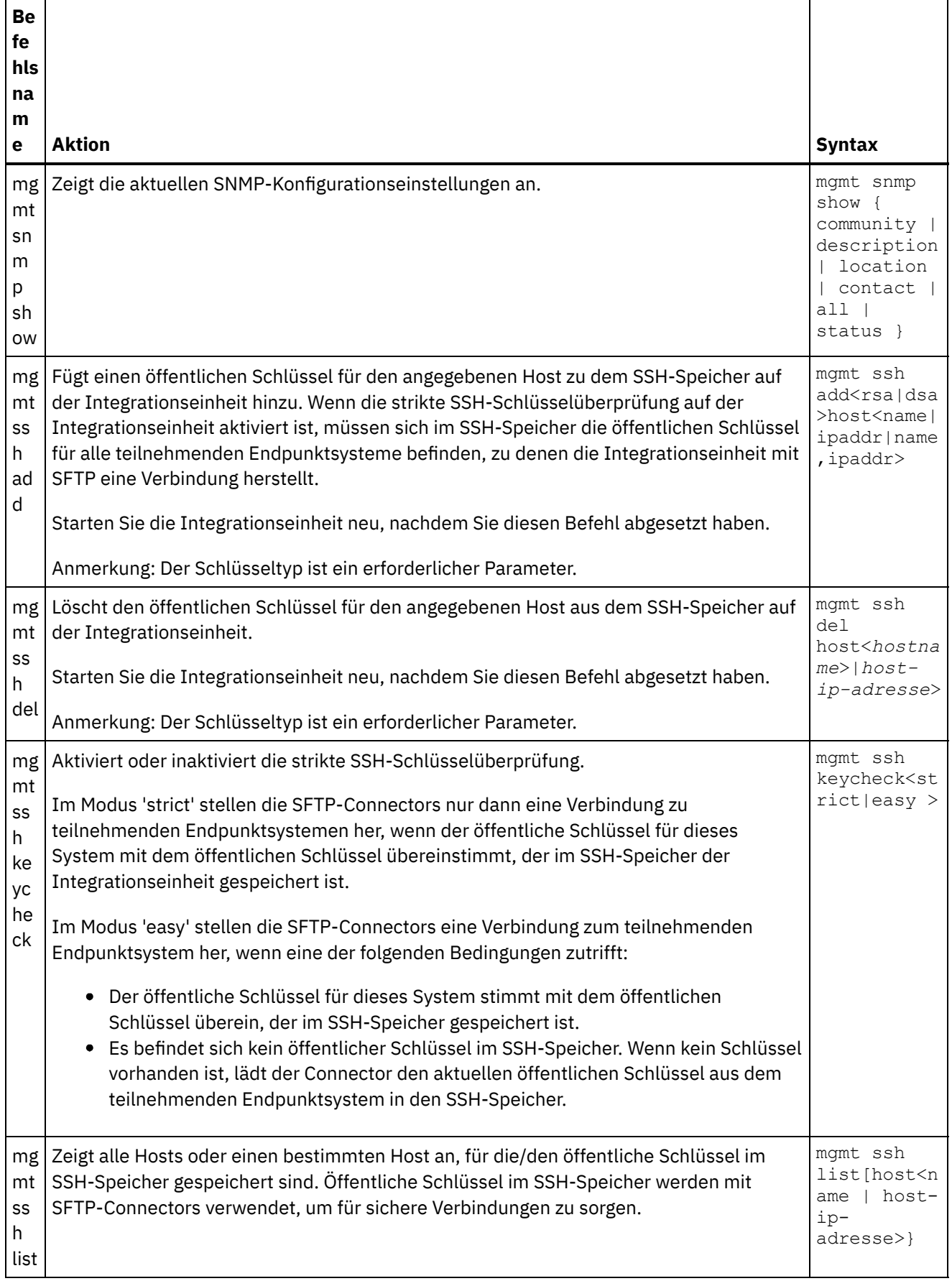

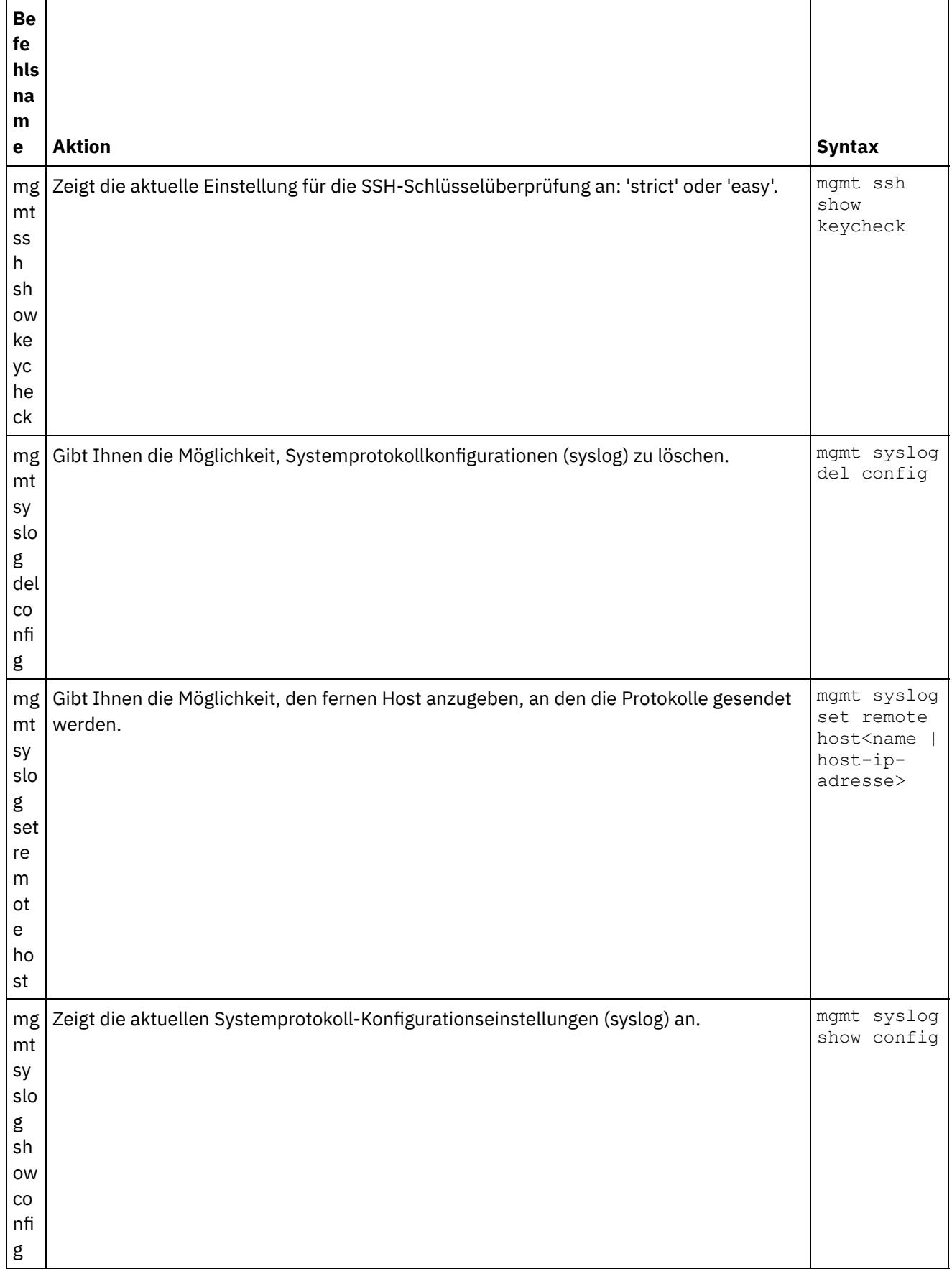

Letzte Aktualisierung: Friday, November 8, 2013 file:///dcs/markdown/workspace/Transform/out.html

http://pic.dhe.ibm.com/infocenter/wci/v7r0m0/topic/com.ibm.wci.cli.doc/CLI\_mgmt\_commands.html

# **Netzbefehle**

Netzbefehl, die Sie zum Verwalten der Netzkonfiguration verwenden können.

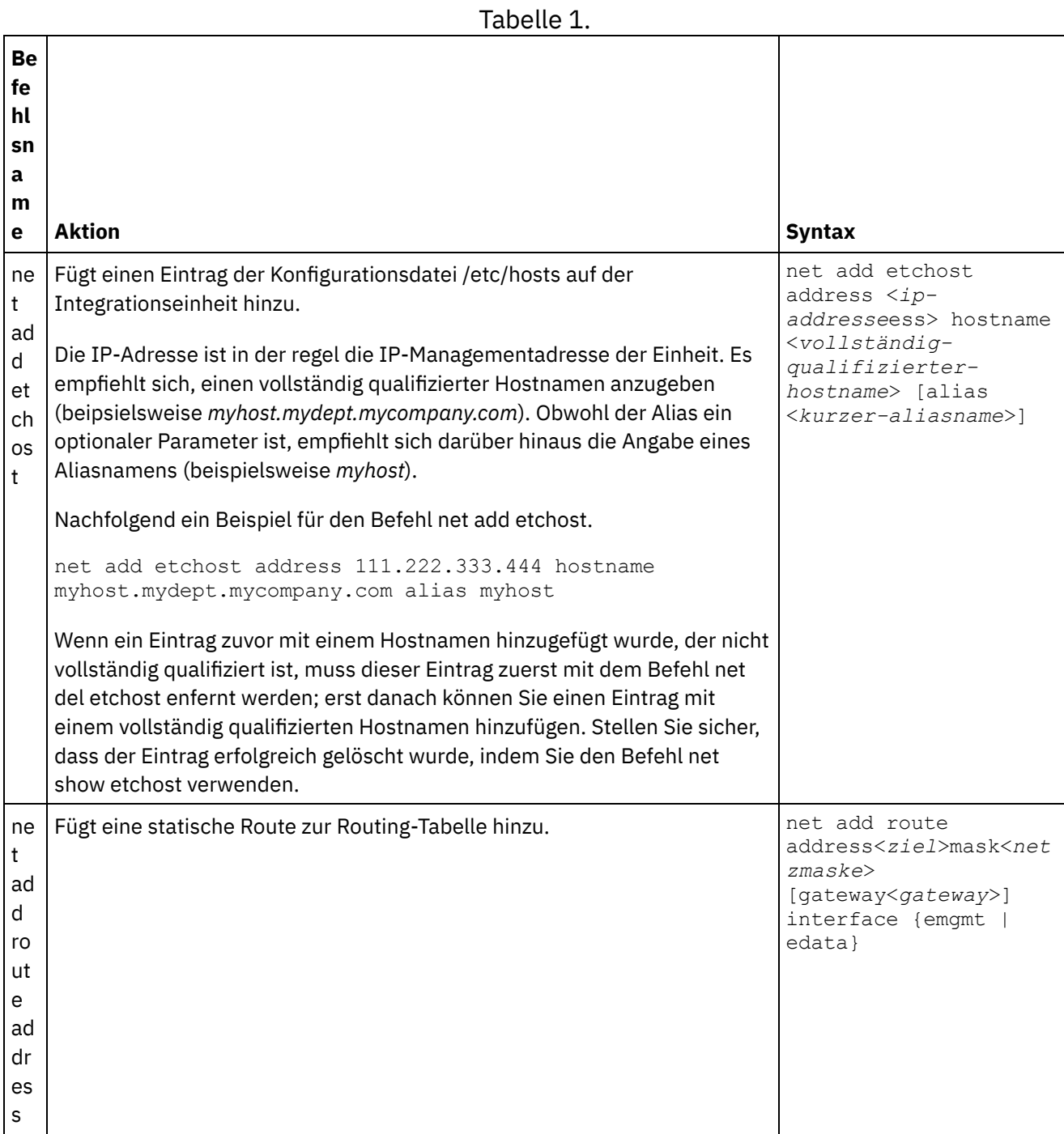

 $\overline{a}$ 

 $\mathcal{L}$
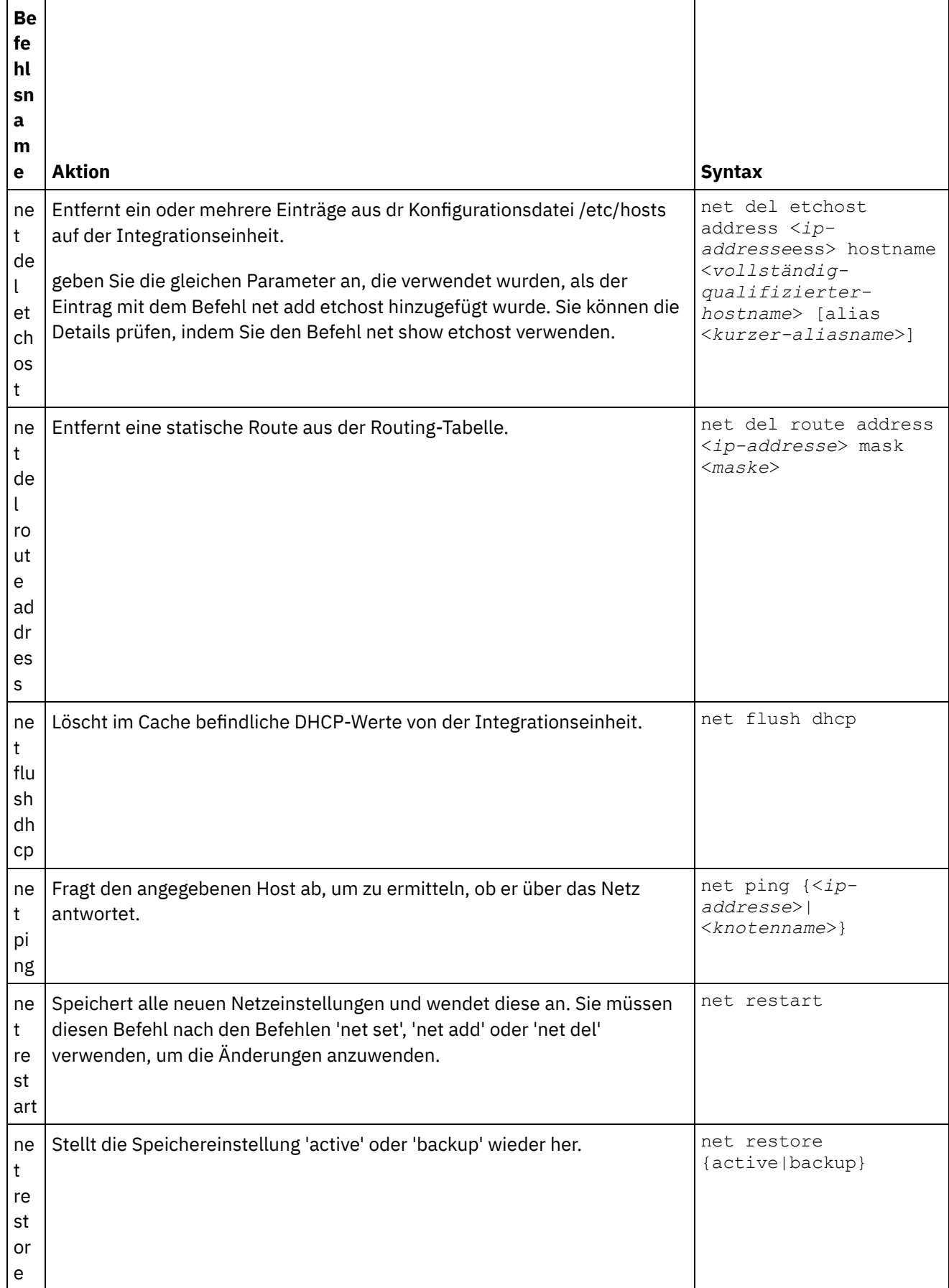

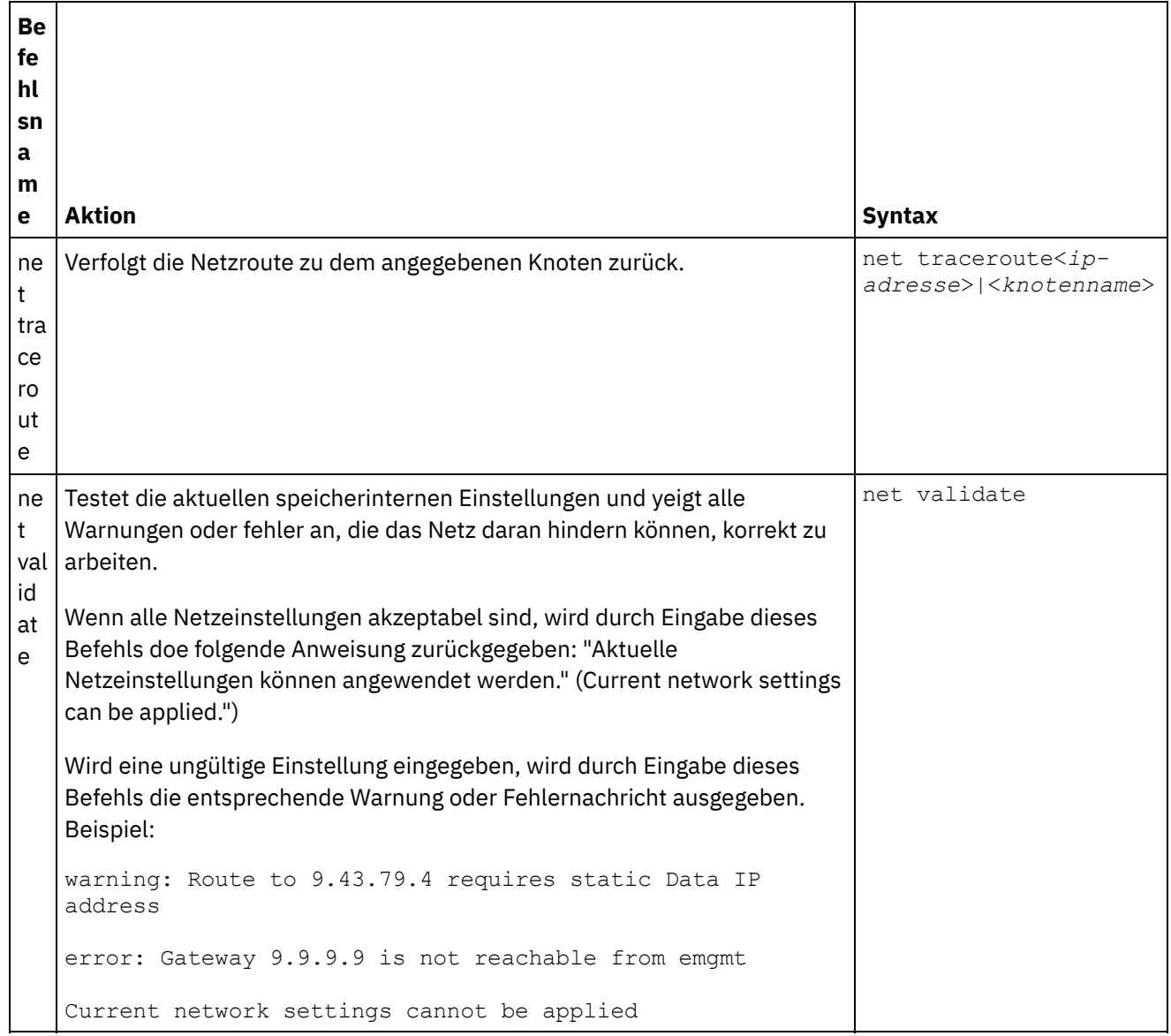

Informationen zu den Befehlen net set und net show finden Sie in folgenden Abschnitten:

#### [Befehl](#page-1370-0) net set

Legt die Konfiguration für die Netzschnittstellen für Integrationseinheit, DNS-Server, Hostname und Standardgateway fest. Verwenden Sie den Befehl 'net set autohost', um den Hostnamen/die IP-Adresse automatisch zur Integrationseinheit hinzuzufügen. Sie haben auch die Möglichkeit, die Zeitdauer festzulegen, bis der Verlust des Trägersignals gemeldet wird.

[Befehl](#page-1373-0) net show

Mit diesem Befehl wird die gesamte Netzkonfiguration der Integrationseinheit angezeigt. Der Befehl kann auch verwendet werden, um spezifische Konfigurationsinformationen für Netzschnittstellen, DNS-Server, Hostname, Standardgateway Routing-Tabellen und Socketverbindungen anzuzeigen. Wenn Sie den Befehl 'net set autohost' aktivieren, verwenden Sie 'net show autohost' zum Anzeigen der aktuellen 'autohost'-Einstellungen.

### **Feedback** | **Notices**

*M* Letzte Aktualisierung: Friday, November 8, 2013

file:///dcs/markdown/workspace/Transform/out.html

<span id="page-1370-0"></span>http://pic.dhe.ibm.com/infocenter/wci/v7r0m0/topic/com.ibm.wci.cli.doc/CLI\_network\_commands.html

## **Befehl net set**

Legt die Konfiguration für die Netzschnittstellen für Integrationseinheit, DNS-Server, Hostname und Standardgateway fest. Verwenden Sie den Befehl 'net set autohost', um den Hostnamen/die IP-Adresse automatisch zur Integrationseinheit hinzuzufügen. Sie haben auch die Möglichkeit, die Zeitdauer festzulegen, bis der Verlust des Trägersignals gemeldet wird.

Um die Startzeit in Netzen zu verbessern, die über keinen DHCP-Server verfügen, konfigurieren Sie alle Komponenten entweder auf statische Werte oder ohne Werte, sodass die Integrationseinheit nicht nach einem DHCP-Server sucht.

Wenn Sie die Konfiguration so gestalten, das jeder Wert über DHCP empfangen werden muss, kann sich der Start verzögern, weil die Integrationseinheit nach einem verfügbaren DHCP-Server sucht.

Die Netzschnittstellen der Integrationseinheit verwenden folgende Namen:

- edata für die Schnittstelle, die alle Integrationsdaten verarbeitet
- emgmt für die Schnittstelle, die den Verwaltungsdatenverkehr verarbeitet, einschließlich der Befehlszeilenschnittstelle und der Web Management Console (WMC)

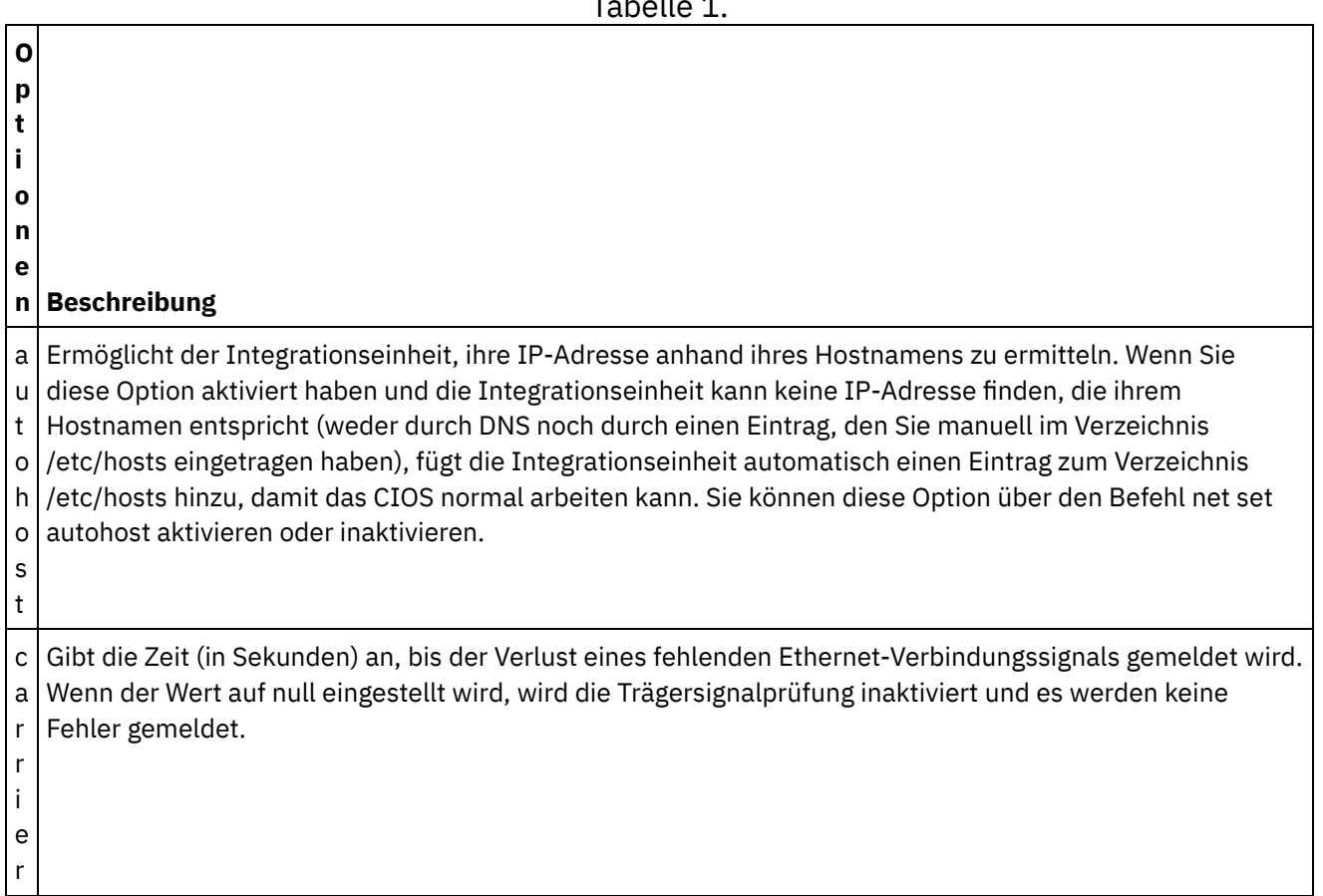

## Tabelle 1.

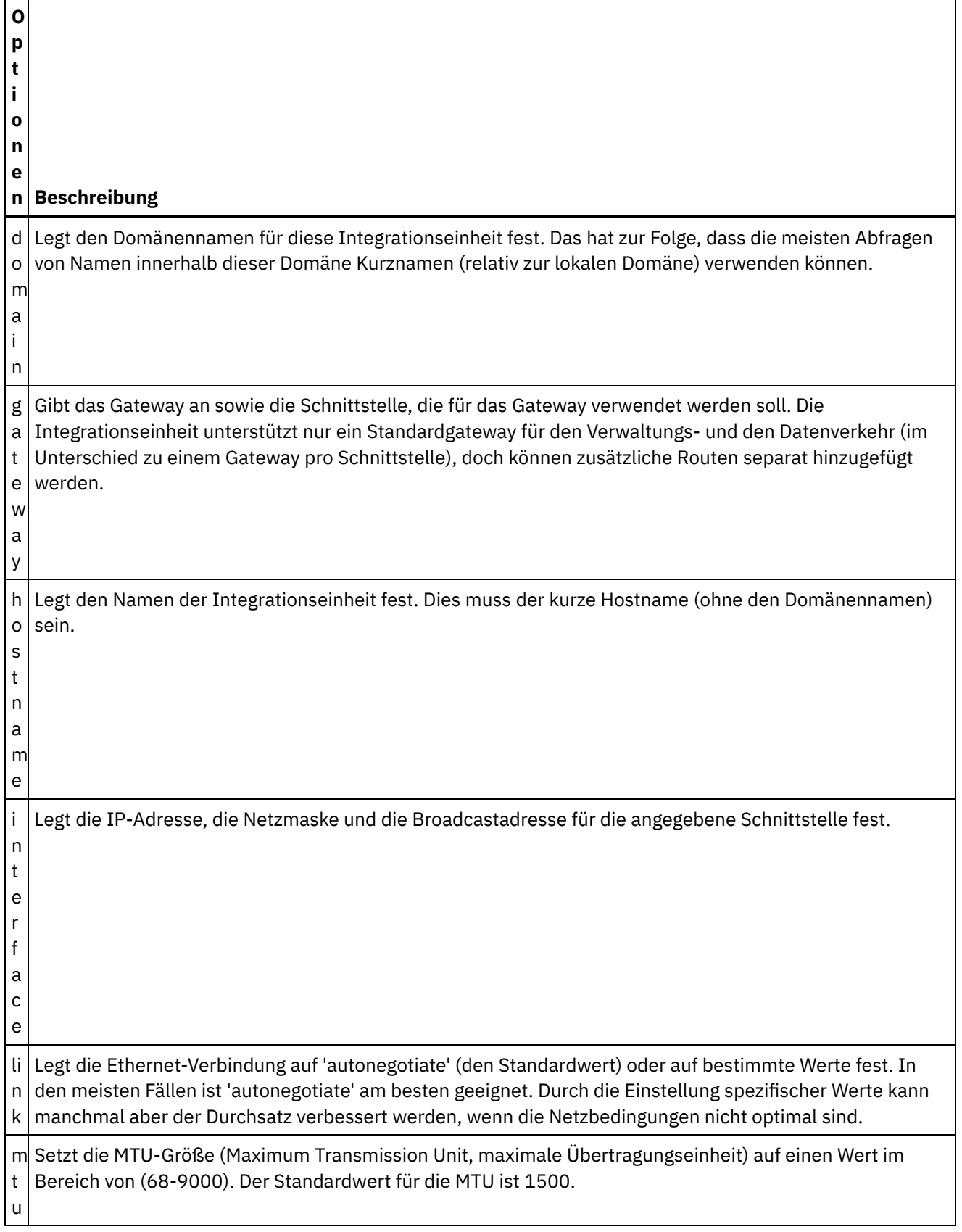

 $\overline{\phantom{0}}$ 

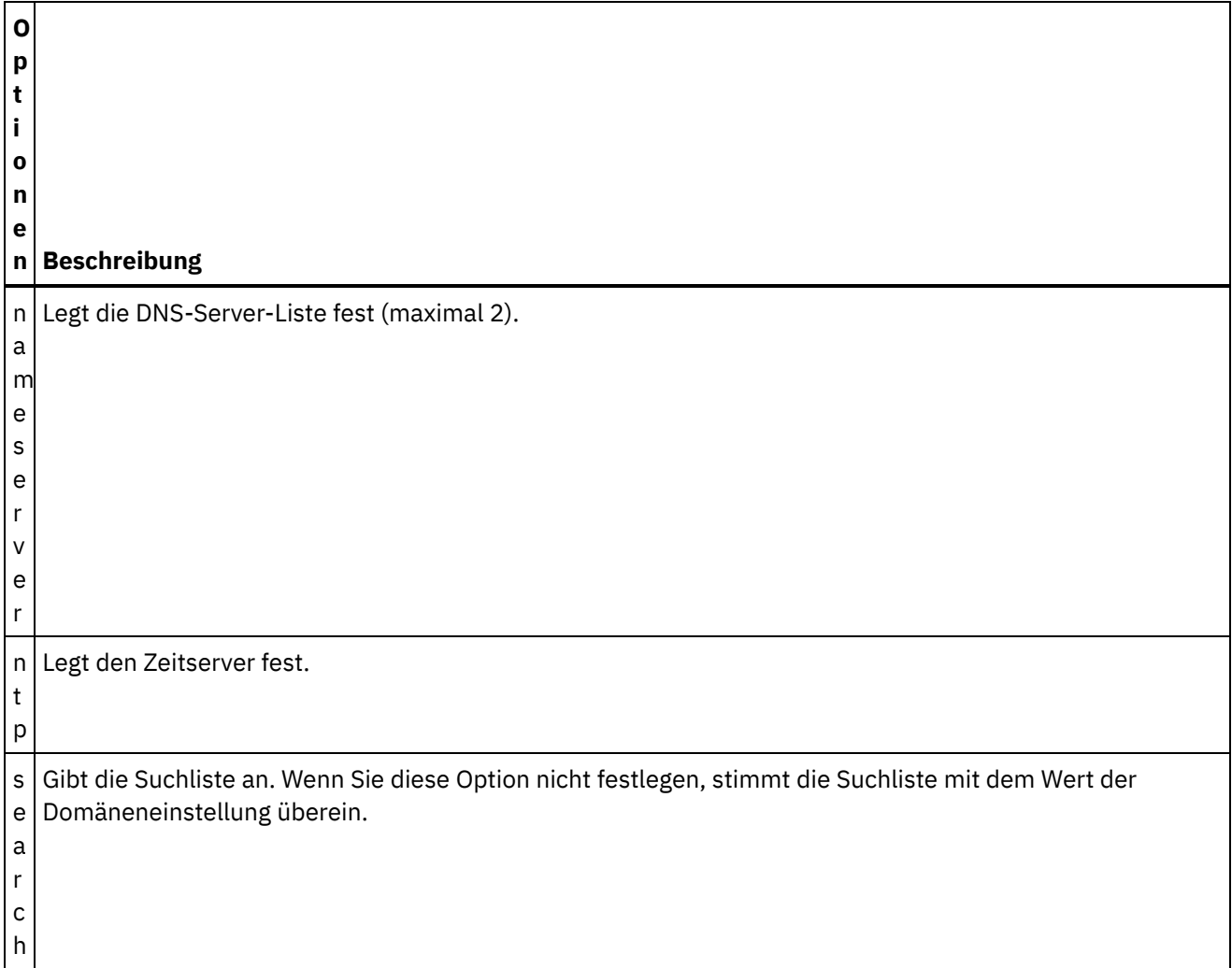

## **Syntax 1**

net set autohost[enable|disable ]

## **Syntax 2**

net set carrier timeout<*zeitlimit*>

## **Syntax 3**

net set{domain|search |nameserver |ntp} {dhcp[emgmt| edata]|static<*wert*> |none} **Beispiel 1:** einen bestimmten Domänennamen setzen.

net set domain static mydomain.com

**Beispiel 2:** Bei einem DHCP-Server auf dem Management-NIC nach einem NTP-Server anfragen.

net set ntp dhcp emgmt

**Beispiel 3:** Nach Hostnamen in bestimmten Domänen suchen.

net set search static a.mydomain.com b.mydomain.com

**Beispiel 4:** Nach Hostnamen in anderen Domänen nicht suchen.

net set search none

## **Syntax 4**

net set gateway {dhcp {emgmt|edata}|static <*ip\_addresse*> {emgmt|edata}|none}

### **Syntax 5**

net set hostname{dhcp[emgmt |edata]|static <*wert*>}

### **Syntax 6**

net set interface {emgmt|edata} {dhcp|address <*ip\_addresse*> mask <*maske*> [bcast <*bcast*>]}

## **Syntax 7**

net set link {emgmt|edata} {autonegotiate|speed <*speed*> duplex {half|full}}

### **Syntax 8**

net set mtu {emgmt|edata} <*MTU*> **Übergeordnetes Thema:** [Netzbefehle](#page-1367-0)

#### **Feedback** | **Notices**

**剑** Letzte Aktualisierung: Friday, November 8, 2013 file:///dcs/markdown/workspace/Transform/out.html

<span id="page-1373-0"></span>http://pic.dhe.ibm.com/infocenter/wci/v7r0m0/topic/com.ibm.wci.cli.doc/CLI\_network\_netset.html

## **Befehl net show**

Mit diesem Befehl wird die gesamte Netzkonfiguration der Integrationseinheit angezeigt. Der Befehl kann auch verwendet werden, um spezifische Konfigurationsinformationen für Netzschnittstellen, DNS-Server, Hostname, Standardgateway Routing-Tabellen und Socketverbindungen anzuzeigen. Wenn Sie den Befehl 'net set autohost' aktivieren, verwenden Sie 'net show autohost' zum Anzeigen der aktuellen 'autohost'-Einstellungen.

Sie können mit dem Befehl net show eine Gruppe von Netzeinstellungsänderungen im Speicher vornehmen. Die Integrationseinheit speichert diese Änderungen nicht. Der Befehl net show wird erst wirksam, nachdem Sie einen Befehl 'net restart' abgesetzt haben.

- Active Zeigt die Netzeinstellungen für die Integrationseinheit an, die gerade aktiv ist.
- Memory Zeigt die Netzeinstellungen einer Staging-Integrationseinheit an, die aktiviert wird, wenn Sie den Befehl 'net restart' absetzen.
- Backup Gibt die Integrationseinheit ein, die aktiv war, bevor Sie den letzten Befehl 'net restart' abgesetzt haben.

Die Netzschnittstellen der Integrationseinheit verwenden folgende Namen:

- edata für die Schnittstelle, die alle Integrationsdaten verarbeitet
- emgmt für die Schnittstelle, die den Verwaltungsdatenverkehr verarbeitet, einschließlich der Befehlszeilenschnittstelle und der Web Management Console

### Tabelle 1. . Die folgende Tabelle enthält Beschreibungen für Optionen, die in verschiedenen Befehlssyntaxen zur Verfügung stehen:

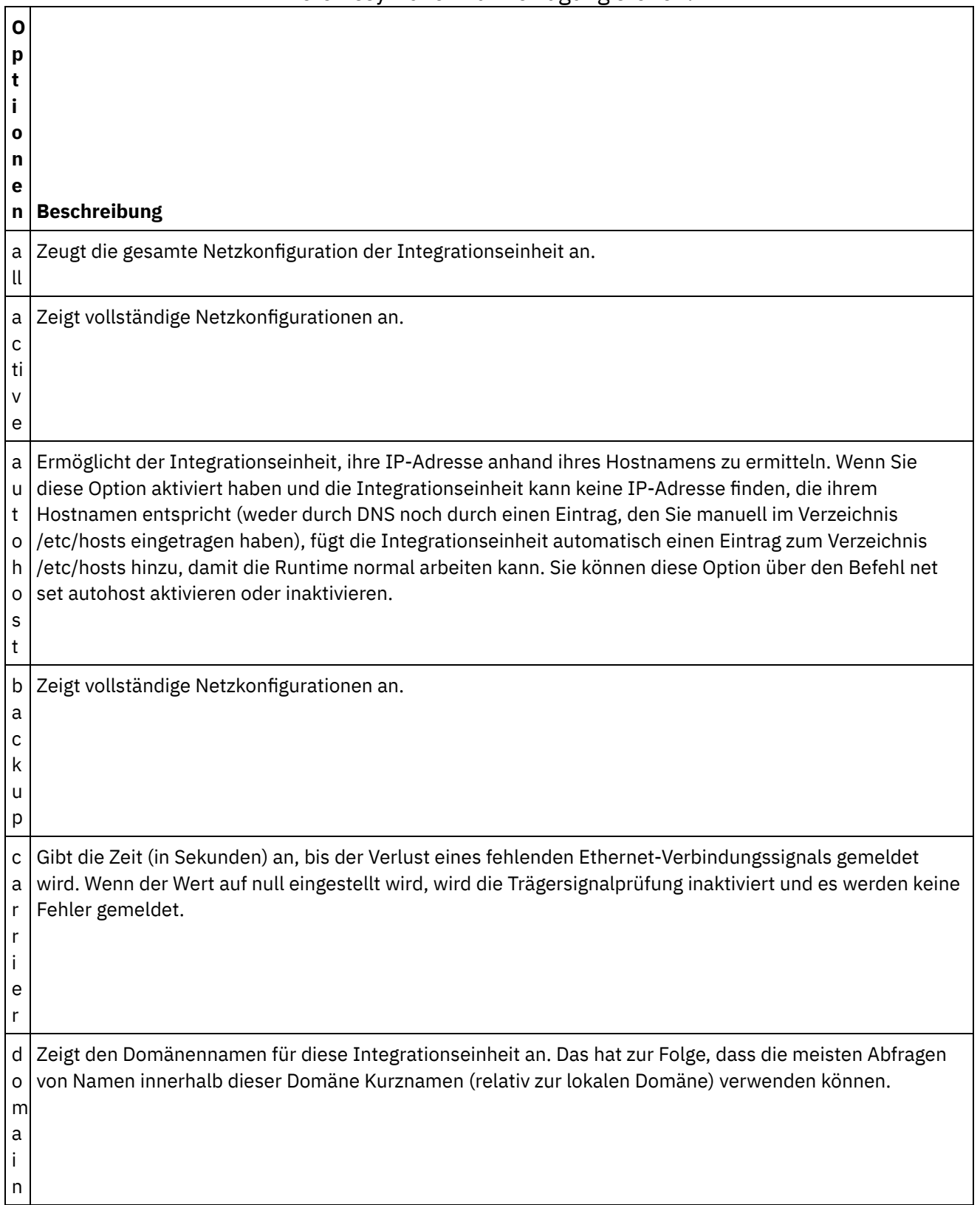

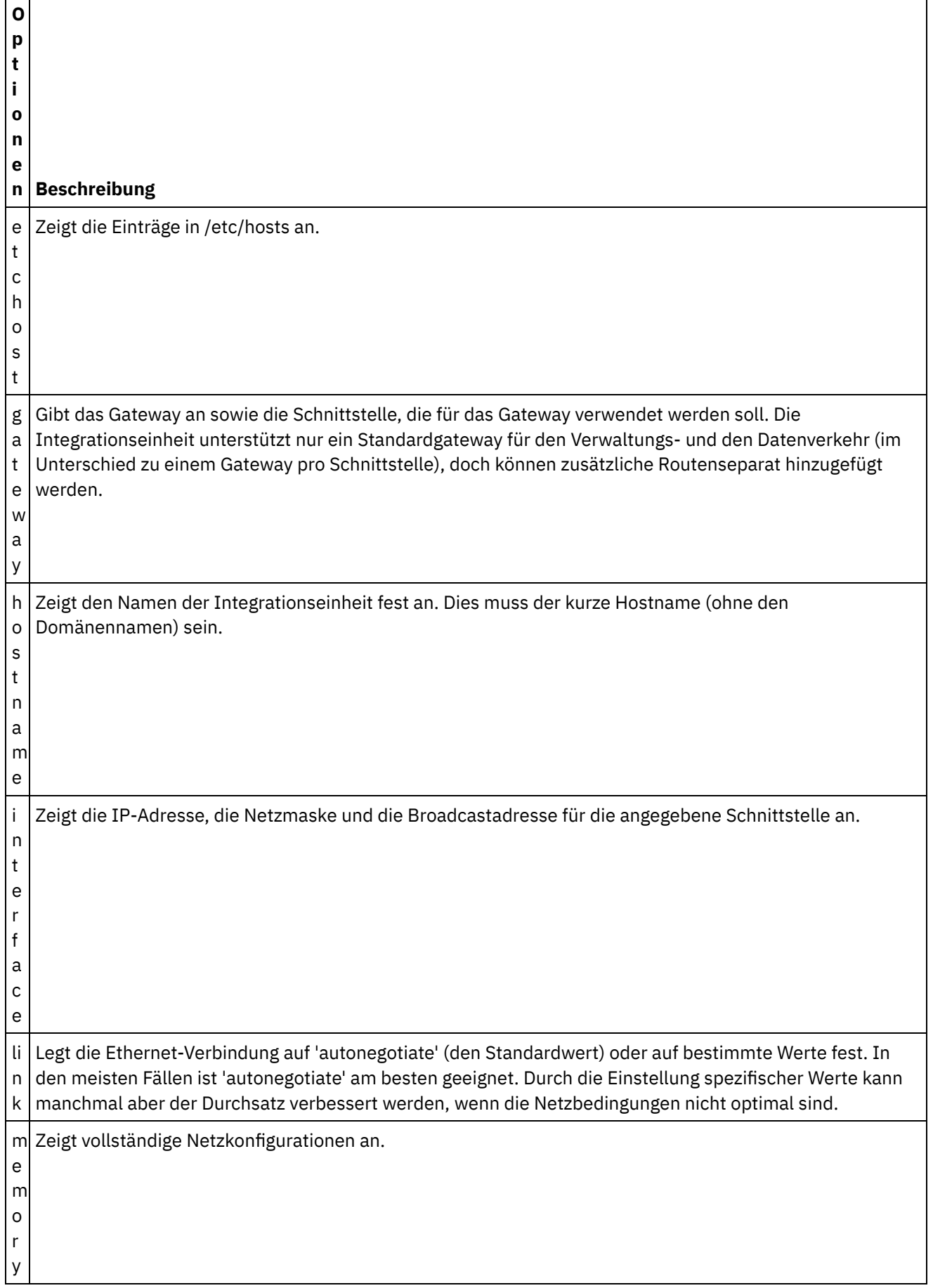

 $\overline{\phantom{0}}$ 

 $\sim$ 

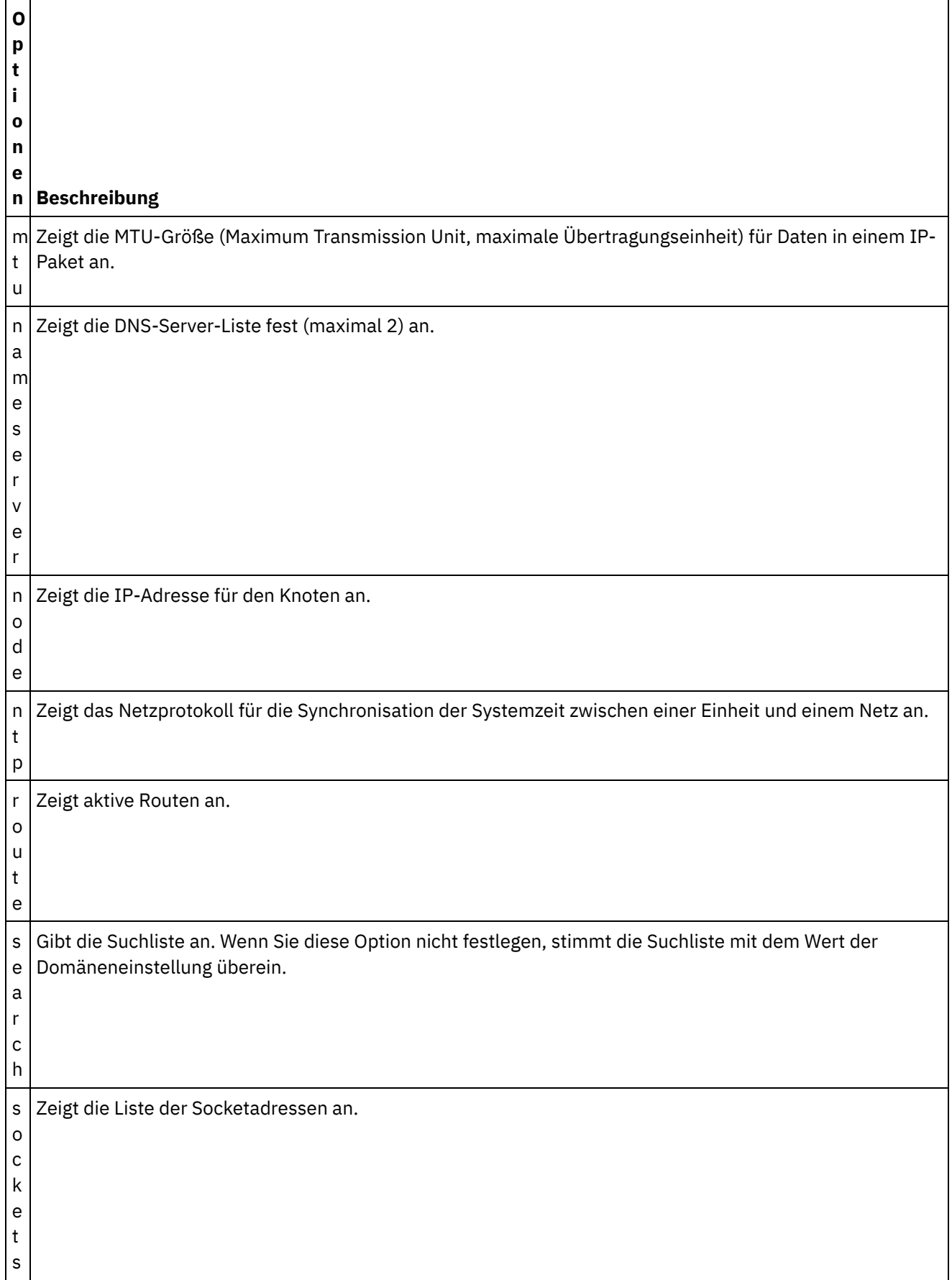

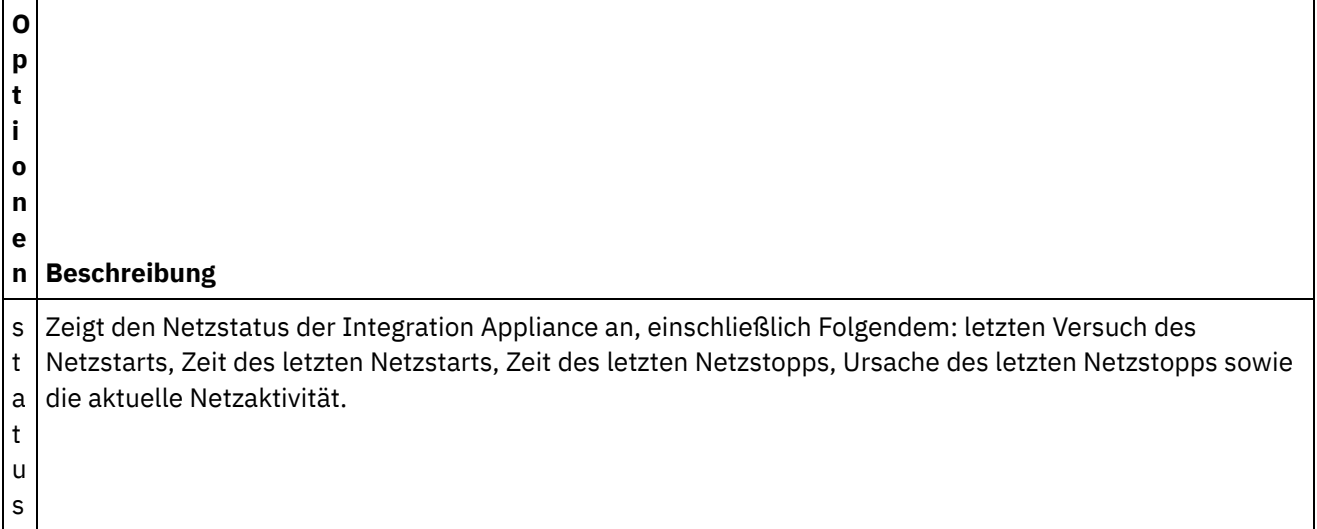

## **Syntax 1**

net show {active|memory|backup}

## **Syntax 2**

net show {hostname|domain|search|nameserver|gateway|ntp}[ all|active|memory|backup]

Wenn keine Angabe erfolgt, nimmt der letzte Parameter standardmäßig den Wert 'active' an.

## **Syntax 3**

net show autohost

## **Syntax 4**

net show carrier[all|active |memory|backup]

## **Syntax 5**

net show etchost

### **Syntax 6**

net show interface{emgmt|edata }[all|active |memory|backup]

## **Syntax 7**

net show link[all|active |memory|backup]

### **Syntax 8**

net show node{<*ip-adresse*>|<*hostname*> }

## **Syntax 9**

net show route[active|memory |backup]

Wenn keine Angabe erfolgt, nimmt der letzte Parameter standardmäßig den Wert 'active' an.

## **Syntax 10**

net show sockets

## **Syntax 11**

net show status **Übergeordnetes Thema:** [Netzbefehle](#page-1367-0)

### **Feedback** | **Notices**

*E* Letzte Aktualisierung: Friday, November 8, 2013 file:///dcs/markdown/workspace/Transform/out.html

http://pic.dhe.ibm.com/infocenter/wci/v7r0m0/topic/com.ibm.wci.cli.doc/CLI\_network\_netshow.html

# **Netzintrospektionsbefehle**

Mit Netzintrospektionsbefehlen (netspect) können Sie Netzkonfigurationen verwalten und das Netz auf DHCP-Server-, DNS-Server-, Gateway- und Route-Informationen abfragen.

Anmerkung: Verwenden Sie keine reservierten Wörter in Benutzernamen, Im Hostnamen oder im Dateinamen. Die reservierten Wörter sind: ftp, sftp, export, ibm, port, user und file.

Tabelle 1.

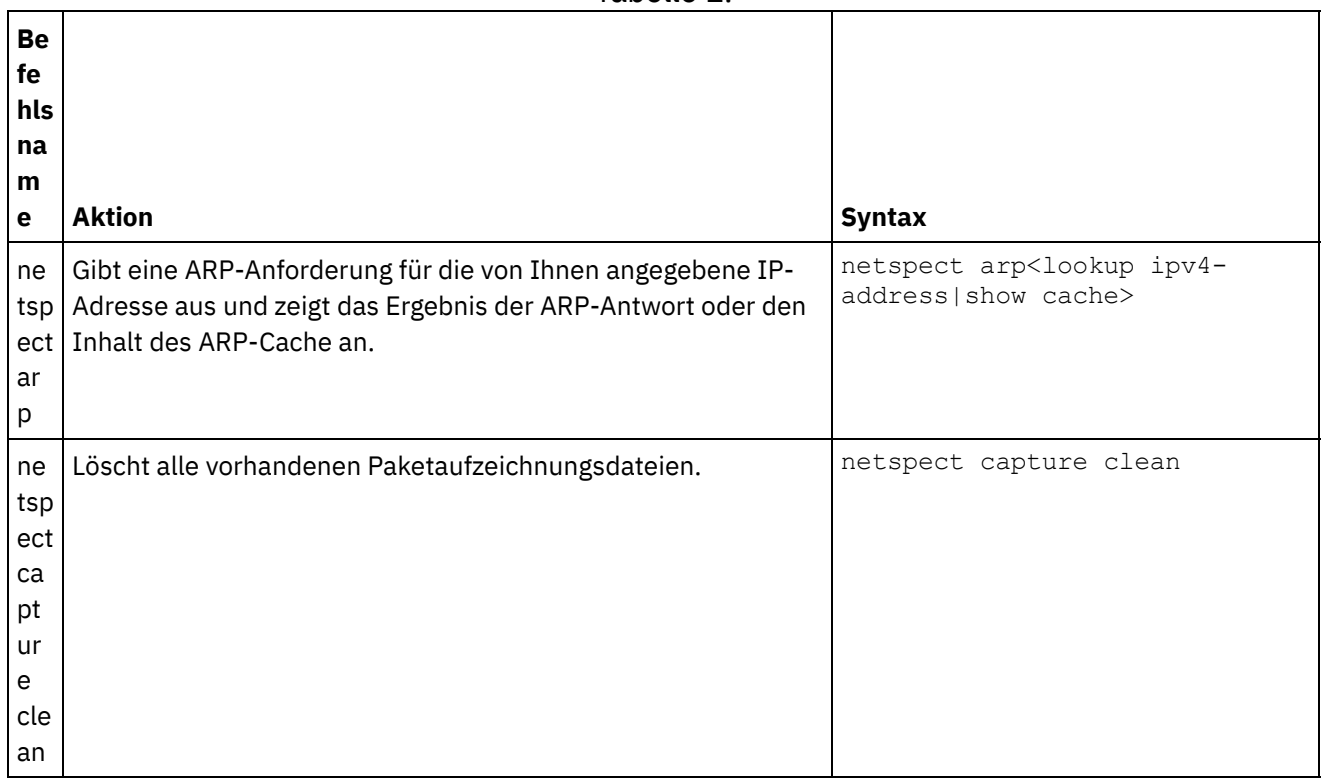

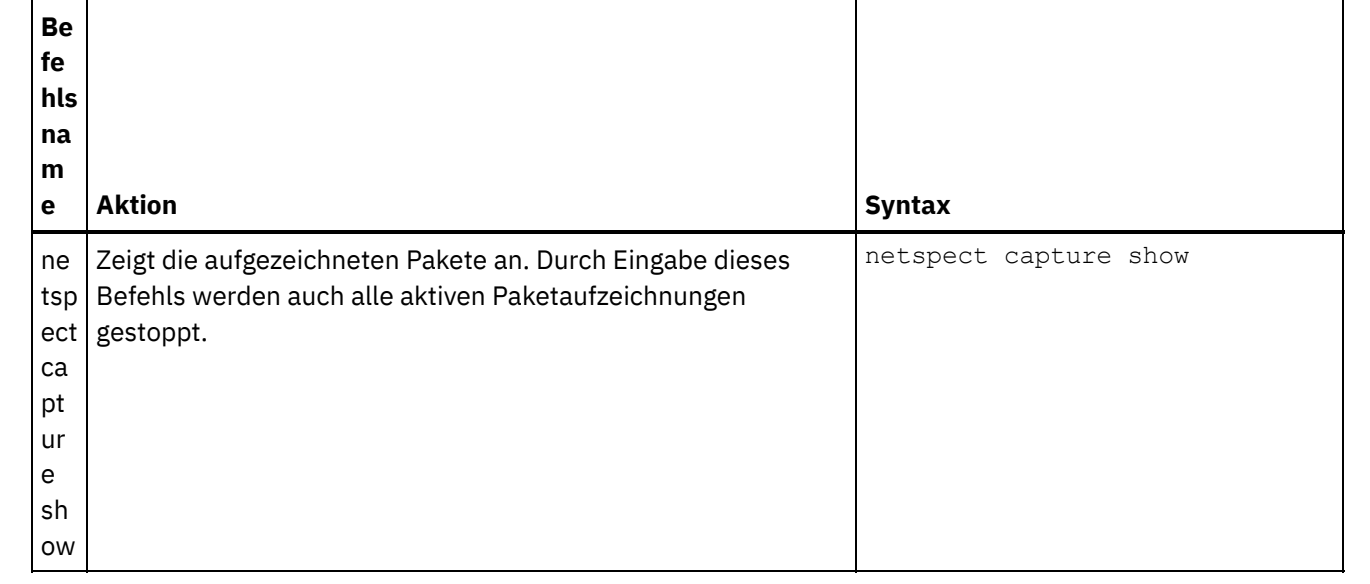

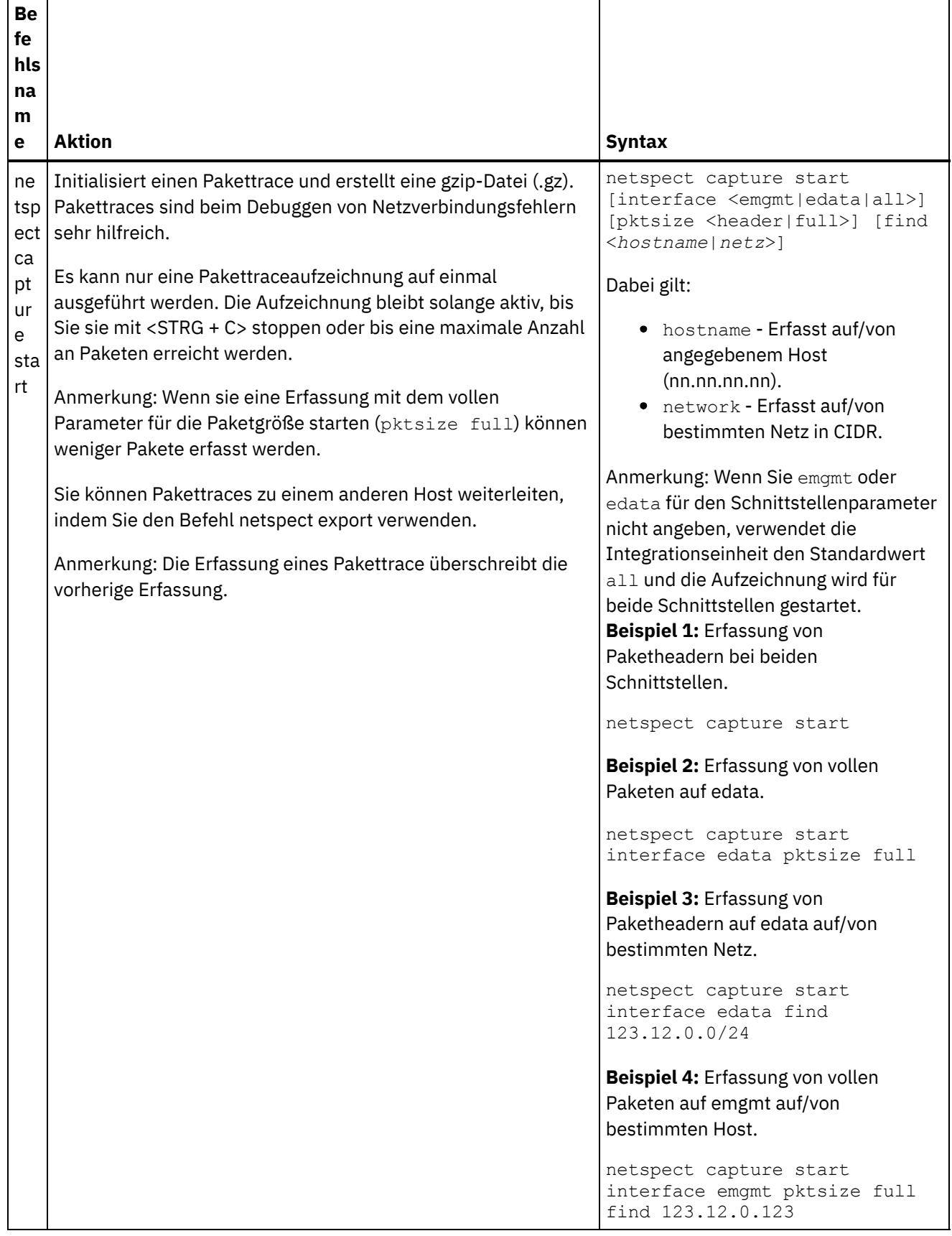

 $\mathsf{r}$ 

Ť

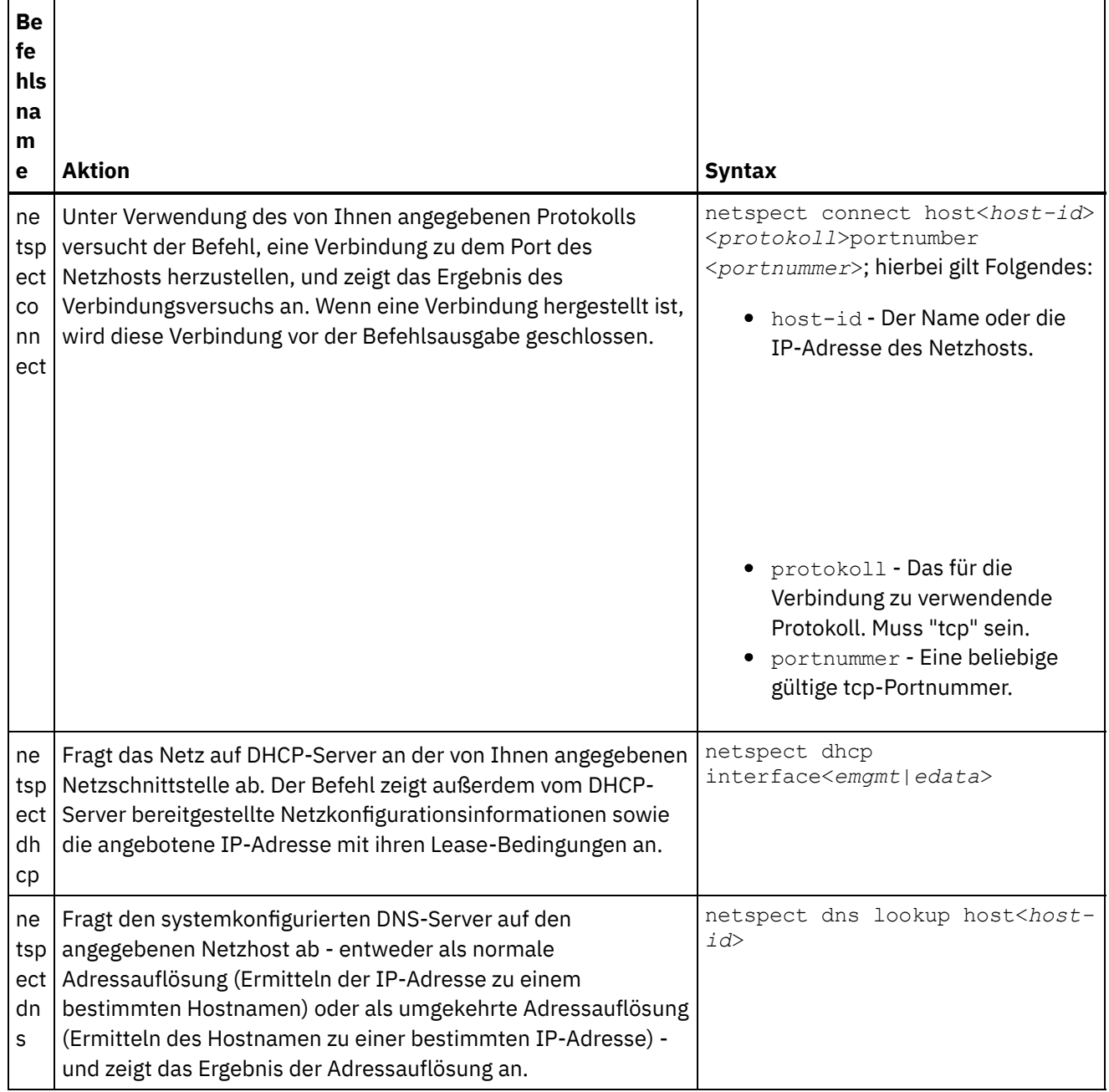

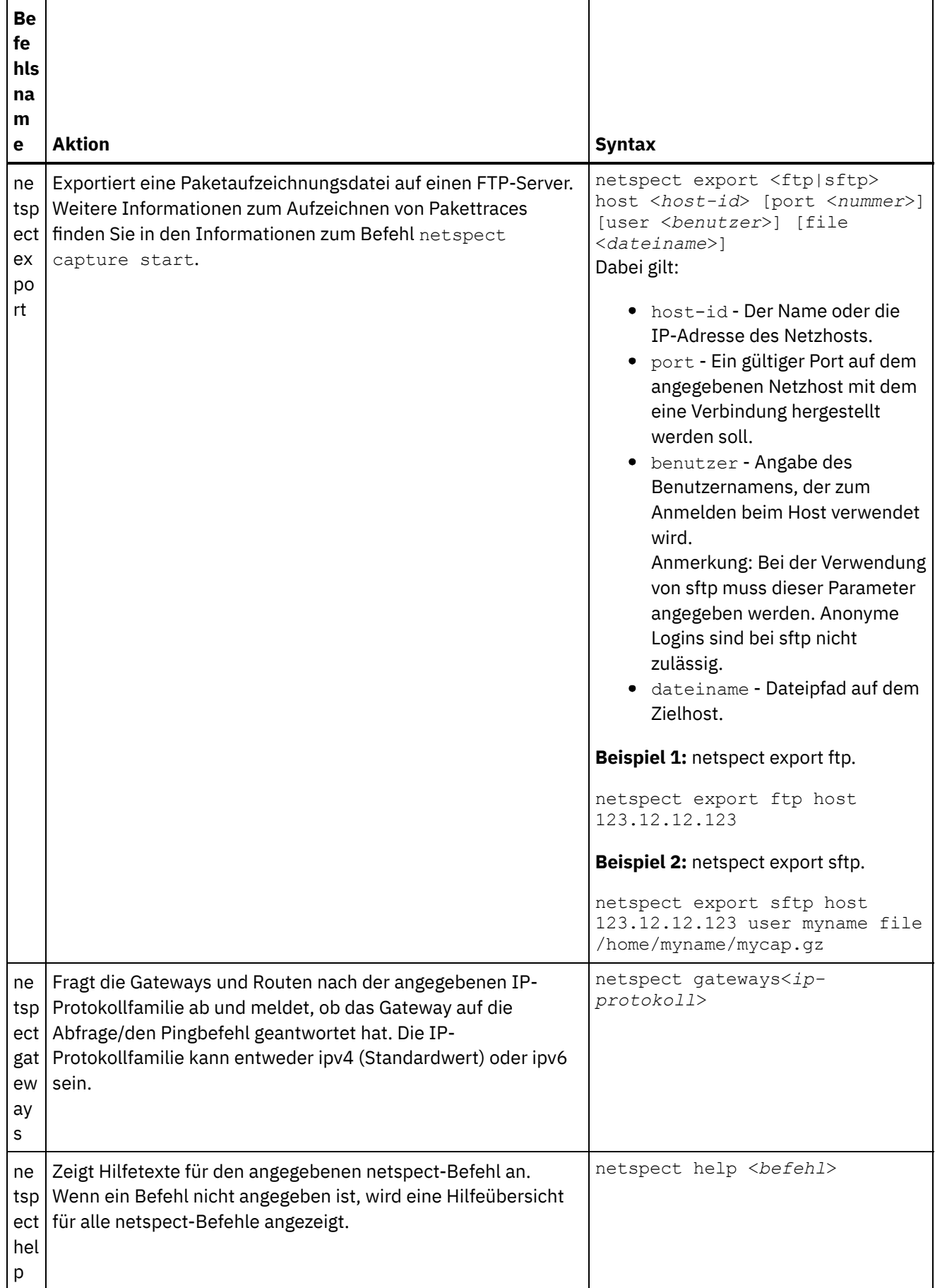

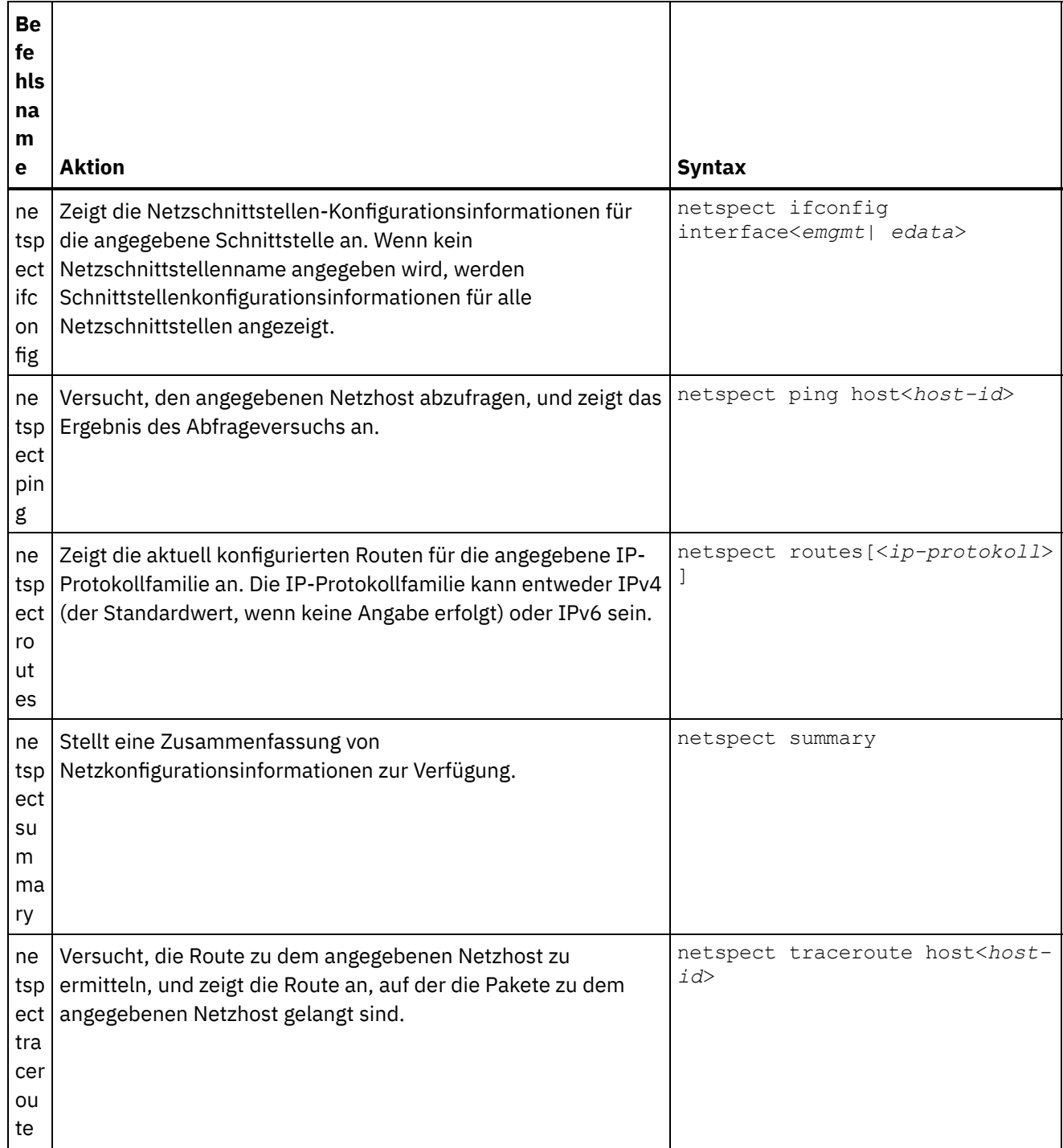

### **Feedback** | **Notices**

Letzte Aktualisierung: Friday, November 8, 2013 file:///dcs/markdown/workspace/Transform/out.html

http://pic.dhe.ibm.com/infocenter/wci/v7r0m0/topic/com.ibm.wci.cli.doc/CLI\_netspect\_commands.html

# **Statusbefehle**

Mit den Statusbefehlen können Sie den Status der Integrationseinheit abfragen.

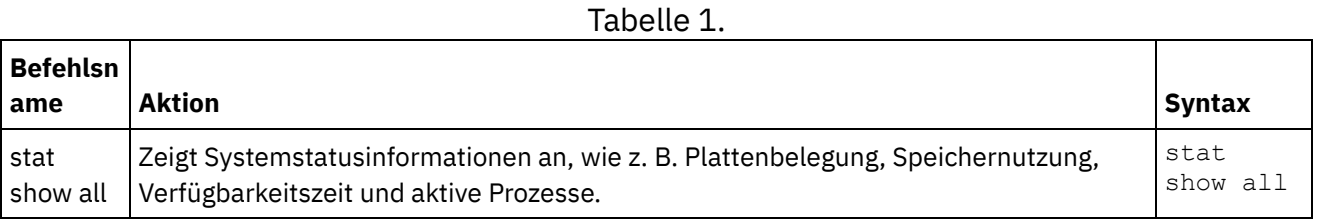

### **Feedback** | **Notices**

*M* Letzte Aktualisierung: Friday, November 8, 2013 file:///dcs/markdown/workspace/Transform/out.html

http://pic.dhe.ibm.com/infocenter/wci/v7r0m0/topic/com.ibm.wci.cli.doc/CLI\_status\_commands.html

# **Systembefehle**

Mit den Systembefehlen können Sie den Betrieb der Integrationseinheit verwalten. Dazu gehört auch die Verwaltung der Lizenzen für die Integrationseinheit und die Connectors.

Anmerkung: Verwenden Sie keine reservierten Wörter in Benutzernamen, Im Hostnamen oder im Dateinamen. Die reservierten Wörter sind: ftp, sftp, ibm, port, user und file.

Tabelle 1.

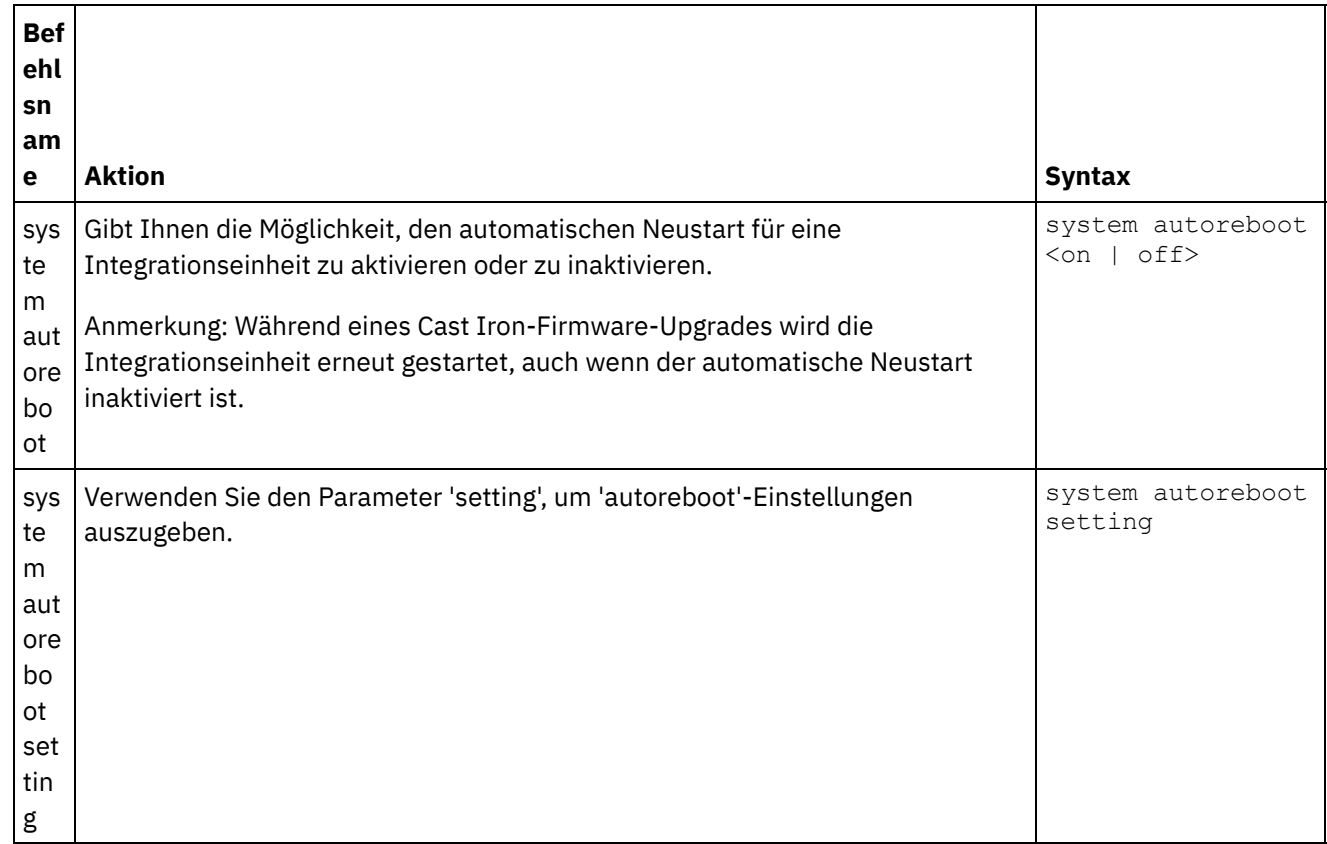

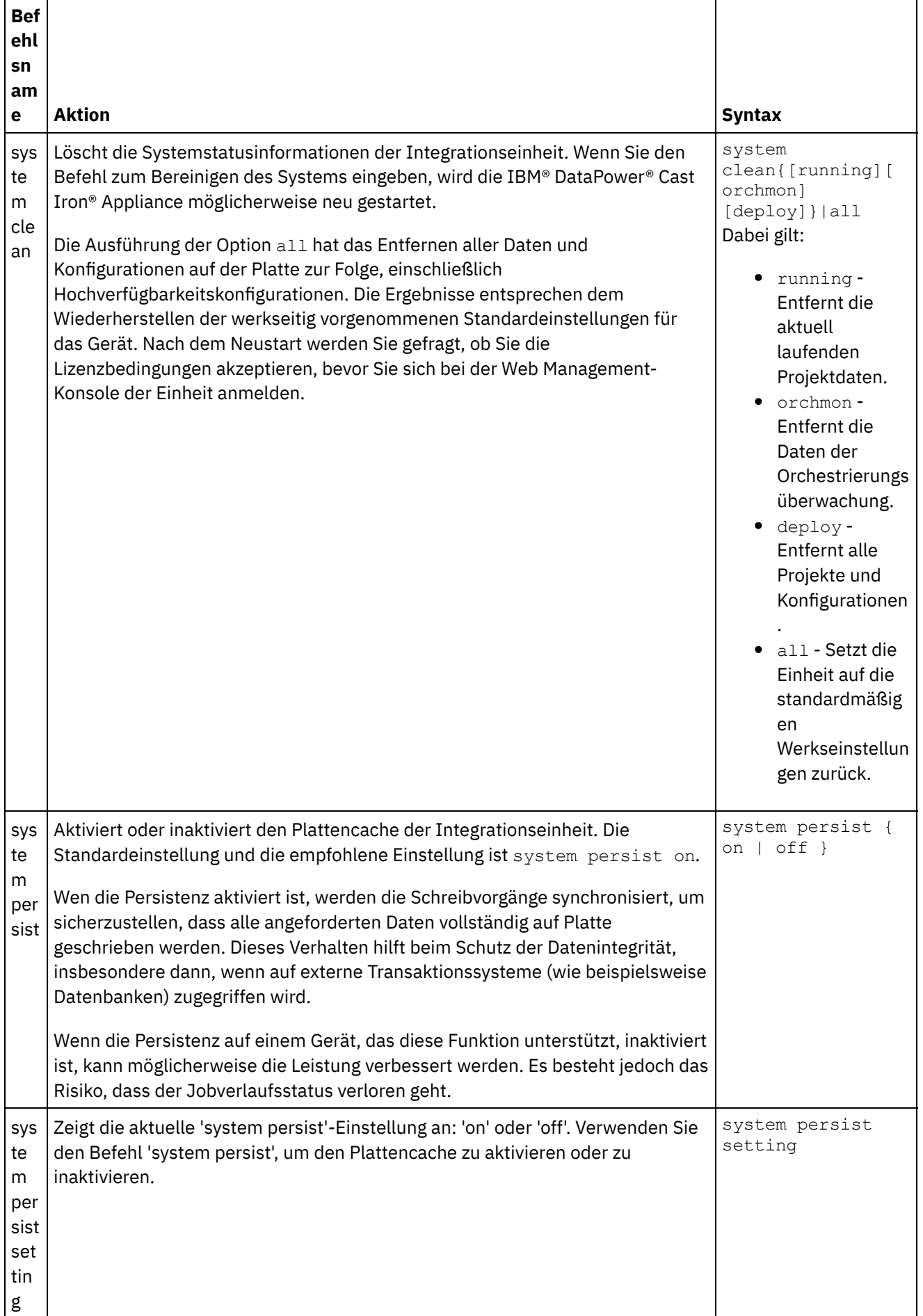

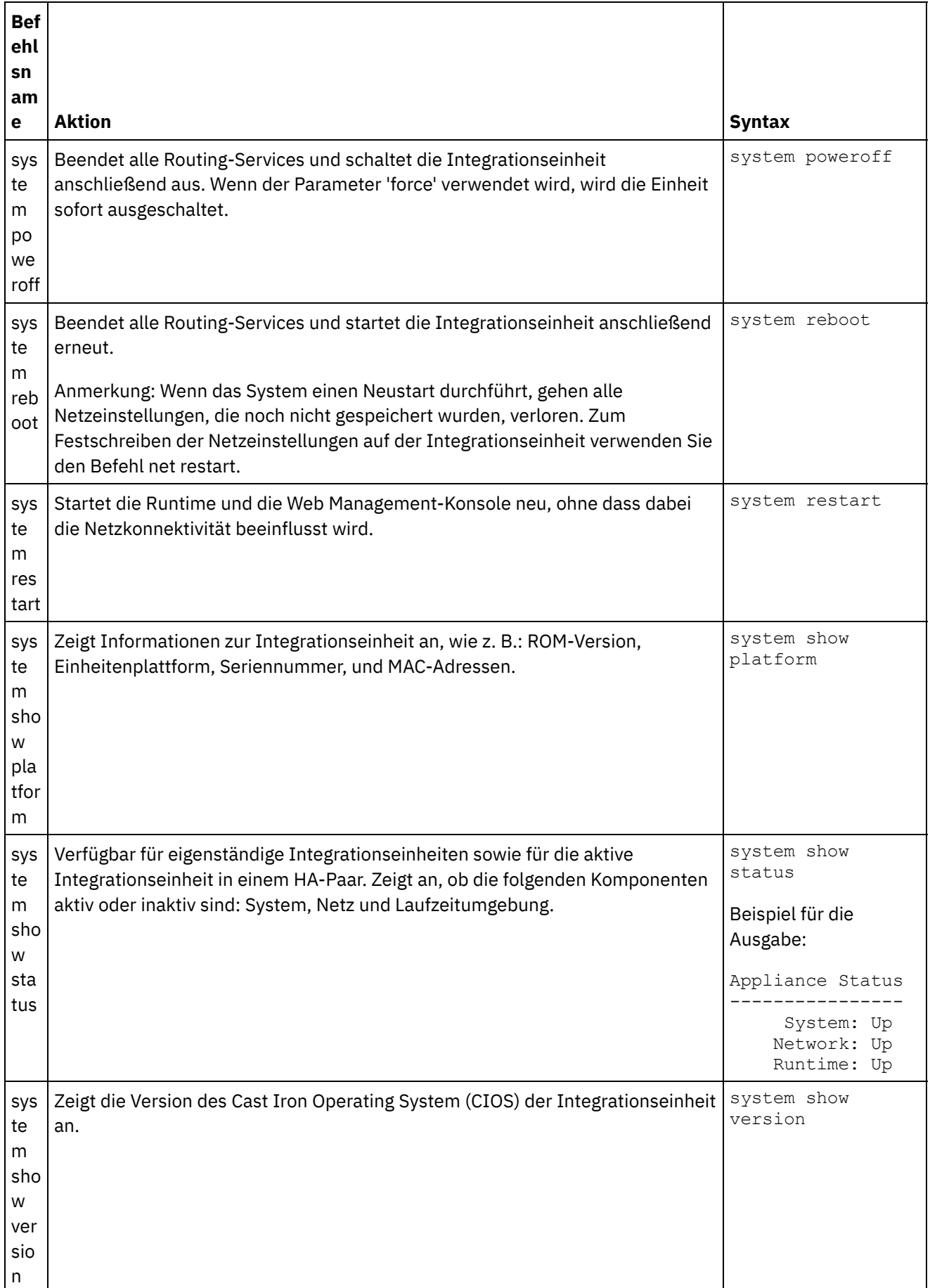

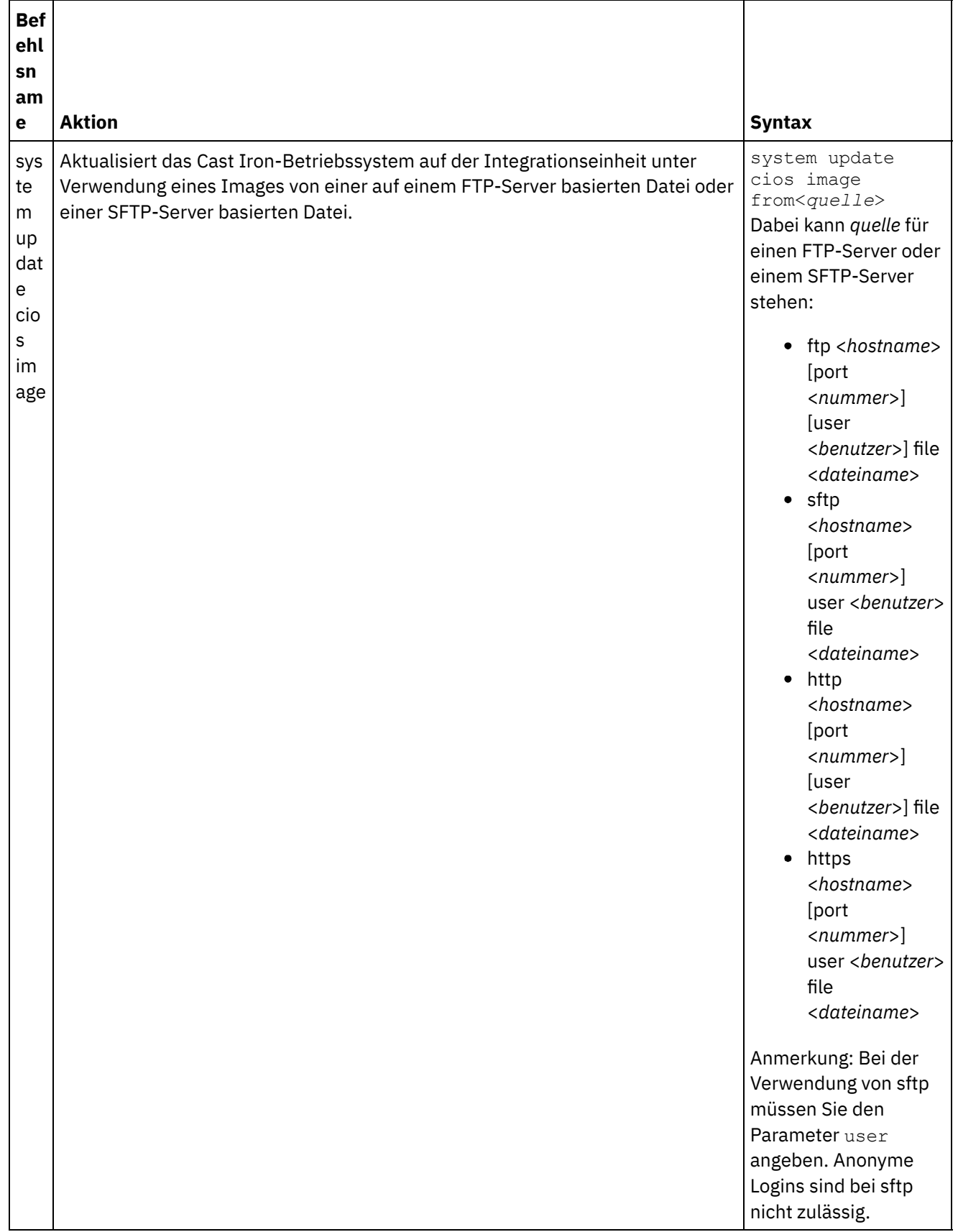

## **Feedback** | **Notices**

*E* Letzte Aktualisierung: Friday, November 8, 2013 file:///dcs/markdown/workspace/Transform/out.html

http://pic.dhe.ibm.com/infocenter/wci/v7r0m0/topic/com.ibm.wci.cli.doc/CLI\_system\_commands.html

# **Zeitbefehle**

Mit den Zeitbefehlen können Sie das Datum und die Zeit für die Integrationseinheit einstellen oder synchronisieren.

Anmerkung: Um Zeitabweichungen auf virtuellen Einheiten zu vermeiden, führen Sie NTP auf dem Host und dem Gast aus. Durch Ausführung von NTP wird die Systemzeit auf UTC gesetzt. Verwenden Sie nicht den Befehl time set clock, um die Zeit auf einer virtuellen Einheit zurückzusetzen.

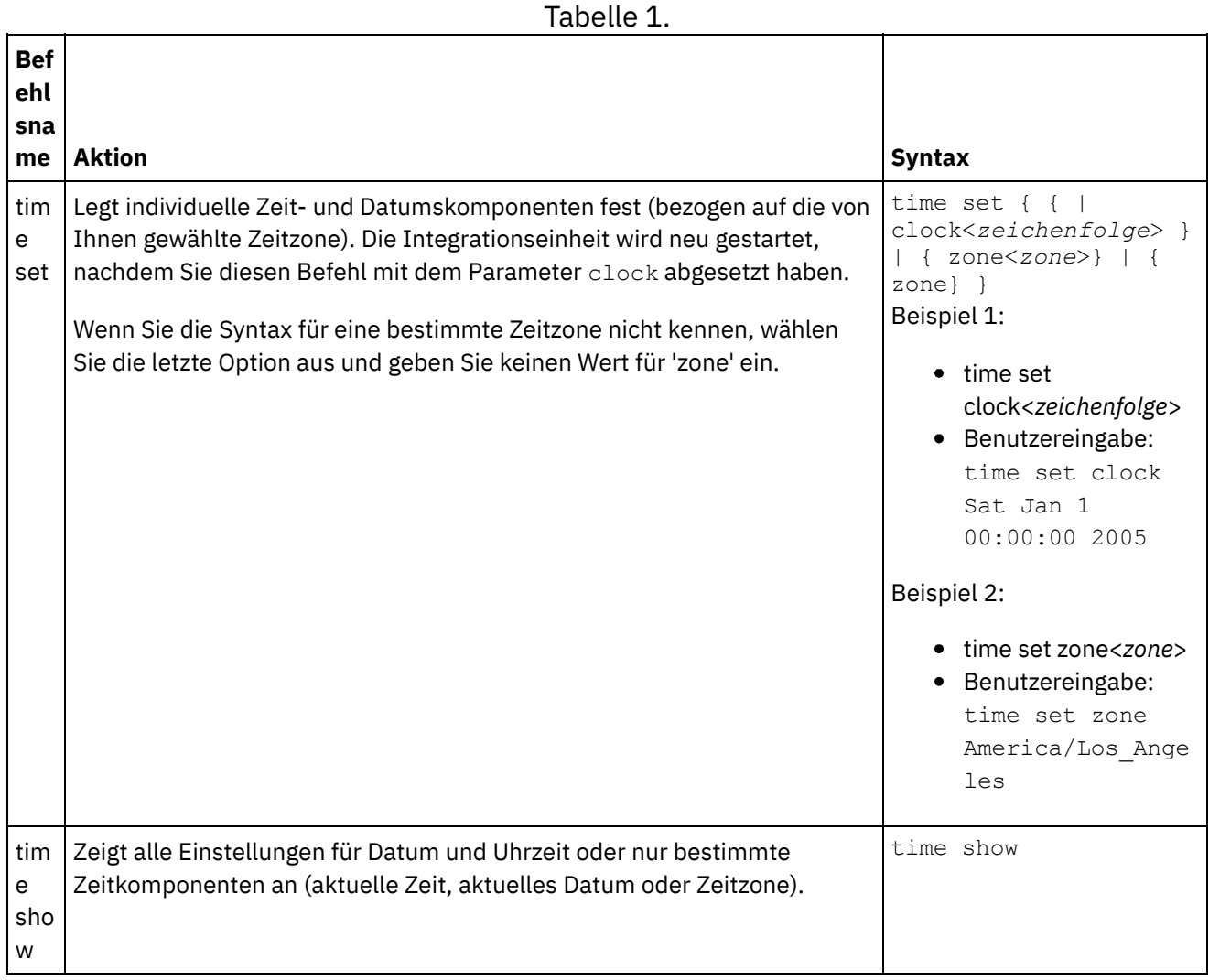

### **Feedback** | **Notices**

*M* Letzte Aktualisierung: Friday, November 8, 2013 file:///dcs/markdown/workspace/Transform/out.html

# **Informationen zu HA-Paaren**

Ein HA-Paar (HA - High Availability) ist eine Konfiguration für Integrationseinheiten, die zwei physische Integrationseinheiten miteinander verbindet und dadurch das automatische Synchronisieren von Daten und die Ausführung von Failover-Operationen ermöglicht. Die Maschinen, aus denen sich das HA-Paar zusammensetzt, nutzen dieselben MAC- und IP-Adressen und bilden so eine einzige Netzidentität.

In einem HA-Paar gibt es eine aktive Integrationseinheit und eine Standby-Integrationseinheit. Die Integrationseinheit, die Orchestrierungen aktiv verarbeitet, ist die aktive Maschine. Die Integrationseinheit, die Daten automatisch synchronisiert und Failover-Operationen ausführt, ist die Standby-Maschine. Wenn die Maschinen in einem HA-Paar zum ersten Mal miteinander verbunden werden, erfolgt eine umgehende Synchronisation; gleichzeitig wird festgelegt, welche Maschine die Rolle der aktiven und welche Maschine die Rolle der Standby-Maschine übernimmt. Während der ersten Synchronisierungsoperation kann die aktive Maschine Orchestrierungen verarbeiten; Failover-Operationen können jedoch erst stattfinden, wenn das HA-Paar vollständig synchronisiert ist. Sobald das HA-Paar synchronisiert ist, werden Daten dauerhaft gespeichert und automatisch zwischen den beiden Maschinen synchronisiert.

Tritt auf der aktiven Maschine ein Fehler auf, leitet die Standby eine Übernahmeprozedur ein, wird zur aktiven Maschine und setzt die Verarbeitung von Orchestrierungen an genau der Stelle fort, an der die andere Maschine gestoppt hat. Der Übernahmeprozess dauert in der Regel weniger als eine Minute, kann jedoch durch die DHCP-Antwortzeiten verlangsamt werden. Während der Übernahmeprozedur wird die aktive Maschine von der Standby-Maschine aus- und wieder eingeschaltet, um sicherzustellen, dass die aktive Maschine nicht weiterhin Orchestrierungen verarbeitet. Nur wenn die Standby-Maschine die fehlgeschlagene aktive Maschine erfolgreich aus- und wieder einschalten kann, wird sie zur aktiven Maschine. Wenn die Standby-Maschine die aktive Maschine nicht aus- und wieder einschalten kann, wird die Standby-Maschine in den Status IDLE versetzt.

Beispiele für Fehler, die zu einem HA-Failover führen können:

- Hardwarefehler, die durch CPUs, Festplatten, den Arbeitsspeicher, Steuerplatinen, Netzschnittstellen, Netzteile oder RAID-Controller verursacht werden.
- Laufzeitfehler von Integrationseinheiten, z. B. schwerwiegende Fehler während der Verarbeitung.
- Kommunikationsfehler zwischen Integrationseinheiten, die durch Probleme bei Replikationsport-Netzschnittstellen oder Replikationskabel auftreten können.

Wenn die aktive Maschine den Kontakt zur Standby-Maschine verliert, stoppt sie die Verarbeitung von Orchestrierungen, um eine asynchrone Datenfestschreibung zu verhindern; dann wartet die aktive Maschine, bis die Standby-Maschine die Übernahmeprozedur einleitet. Wenn die aktive Maschine von der Standby-Maschine nicht aus- und wieder eingeschaltet wird, setzt die aktive Maschine die Verarbeitung von Orchestrierungen fort. Wenn die Standby-Maschine die Verbindung zur aktiven Maschine wiederherstellen kann, wird die Standby-Maschine mit der aktiven Maschine synchronisiert.

In der WMC können Sie den Status eines HA-Paars überwachen und die Rollen der Integrationseinheiten in einem HA-Paar bearbeiten.

### **Feedback** | **Notices**

Letzte Aktualisierung: Friday, November 8, 2013 file:///dcs/markdown/workspace/Transform/out.html

## **Informationen zum Status von Integrationseinheiten**

Die Integrationseinheiten in einem HA-Paar (HA - High Availability) können verschiedene Status aufweisen. Mögliche Status für Integrationseinheiten in einem HA-Paar:

Mögliche Status für Integrationseinheiten in einem HA-Paar:

### ACTIVE\_1

Die aktive Maschine kann nicht mit der Standby-Maschine kommunizieren; die aktive Maschine fährt jedoch mit der Datenverarbeitung fort.

### ACTIVE\_2

Die aktive Maschine verarbeitet erfolgreich Daten und kann mit der Peer-HA-Maschine kommunizieren.

IDLE

Wird angezeigt, wenn die aktive Maschine oder die Standby-Maschine ein Hardware- oder Softwareproblem festgestellt hat. Der Status IDLE trägt dazu bei, die Datenintegrität zwischen einem HA-Paar sicherzustellen. IDLE ist nicht immer ein Fehlerstatus.

Beispiel: Die aktive Maschine wird beim Aus- und wieder einschalten in den Status IDLE versetzt und verbleibt in diesem Status, bis sie den Status der Standby-Maschine überprüfen kann.

### **STANDBY**

Die Standby-Maschine wird erfolgreich mit der aktiven Maschine synchronisiert.

#### TRANSITIONING

Dieser Status kann unmittelbar vor oder nach einem Warmstart auftreten. Normalerweise verbleibt eine Maschine in einem HA-Paar nach dem Warmstart lange genug in diesem Status, um Initialisierungsaktivitäten auszuführen, den zugehörigen Peer zu suchen und dann in den geeigneten Status zu wechseln.

#### UNKNOWN

Dieser Status tritt auf, wenn die Peermaschine nicht verfügbar ist. Beispiel: Wenn eine Standby-Maschine ausgeschaltet wird, gibt die aktive Maschine an, dass der Status der Peermaschine (Standby-Maschine) UNKNOWN lautet.

#### **Feedback** | **Notices**

*E* Letzte Aktualisierung: Friday, November 8, 2013 file:///dcs/markdown/workspace/Transform/out.html

http://pic.dhe.ibm.com/infocenter/wci/v7r0m0/topic/com.ibm.wci.HAOverview.doc/HA\_about\_IAStates.html

## **Voraussetzungen für die Konfiguration von HA-Paaren**

Ein HA-Paar (HA - High Availability) erfordert eine besondere Hardwarekonfiguration; darüber hinaus müssen die beiden Integrationseinheiten bestimmte Voraussetzungen erfüllen.

Die beiden Integrationseinheiten in einem HA-Paar müssen die folgenden Voraussetzungen erfüllen:

Beide Integrationseinheiten müssen dieselbe Cast Iron-Betriebssystemversion verwenden. Bei Anwendung einer Programmkorrektur auf eine Integrationseinheit wird diese automatisch auch auf die andere Integrationseinheit in dem HA-Paar angewendet.

- Die Replikationsschnittstellen auf der einen Maschine müssen über Kabel mit der entsprechenden Schnittstelle auf der anderen Maschine verbunden sein.
- Die Anschlüsse für das Managementnetz der beiden Integrationseinheiten müssen mit demselben Teilnetz verbunden sein.
- Die Anschlüsse für das Datennetz der beiden Integrationseinheiten müssen mit demselben Teilnetz verbunden sein.

Anmerkung: Hinweis zu Hochverfügbarkeitspaaren und zur Hybrid Cloud Integration-Unterstützung (HCI) – Wenn Sie HCI-Funktionalität verwenden und versuchen, zwei Integration Appliances in HA zu konvertieren, wird die HCI-Funktion nicht mehr unterstützt.

### **Feedback** | **Notices**

*E* Letzte Aktualisierung: Friday, November 8, 2013 file:///dcs/markdown/workspace/Transform/out.html

http://pic.dhe.ibm.com/infocenter/wci/v7r0m0/topic/com.ibm.wci.HAOverview.doc/HA\_req\_HApairs.html

## **HA-Paar konfigurieren**

## **Informationen zu diesem Vorgang**

Führen Sie die folgenden Schritte aus, um ein HA-Paar (HA - High Availability) zu konfigurieren.

## **Vorgehensweise**

- 1. Wenn Sie zum Konfigurieren eines HA-Paars 9005-Einheiten verwenden, führen Sie die Anweisungen in Schritt 1a aus. Bei Verwendung von 9004-Einheiten führen Sie die Anweisungen in Schritt 1b aus. Anmerkung: Hochverfügbarkeit (HA) kann nur durch eine Verbindung homogener Einheiten erreicht werden. Versuchen Sie nicht, ungleiche Einheiten (z. B. eine 9005- und eine 9004-Einheit) zu verbinden, um Hochverfügbarkeit zu erreichen.
	- a. Für die 9005-Einheit: Zur Erstellung eines HA-Paars benötigen Sie zusätzlich zum empfohlenen seriellen Konsolkabel insgesamt sechs Ethernet-Kabel. Verbinden Sie die Replikationschnittstellen der beiden Einheiten mit zwei Ethernet-Kabeln:

```
1 x Ethernet-Kabel für emgmt von Einheit A
1 x Ethernet-Kabel für emgmt von Einheit B
1 x Ethernet-Kabel für edata von Einheit A
1 x Ethernet-Kabel für edata von Einheit B
1 x Ethernet-Kabel für repl1 zwischen Einheit A und Einheit B
1 x Ethernet-Kabel für repl2 zwischen Einheit A und Einheit B
```
Stellen Sie die Verbindung wie folgt her:

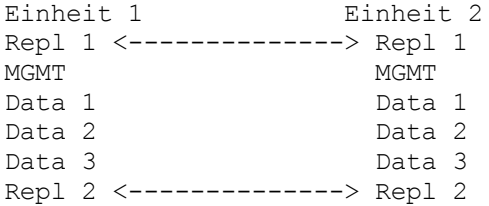

Verbinden Sie MGMT und Data 1 für beide Einheiten mit den entsprechenden Management- und Datennetzen. Data 2 und Data 3 sollten nicht verbunden werden.

b. Für die 9004-Einheit - Beachten Sie, dass die extern gekennzeichneten Netzschnittstellen auf der Cast Iron-Einheit intern unterschiedlichen Schnittstellen zugeordnet werden.

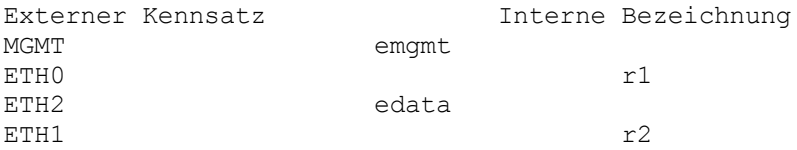

Verbinden Sie die Einheiten mit zwei Ethernet-Kabeln:

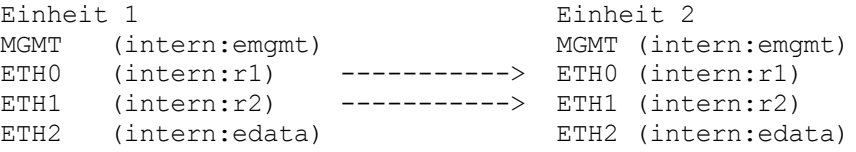

MGMT (emgmt) und ETH2 (edata) sollten für beide Einheiten mit den entsprechenden Management- und Datennetzen verbunden werden.

- 2. Wählen Sie eine Einheit als ersten aktiven Peer aus. Die zweite Einheit wird der Standby-Peer.
- 3. Verbinden Sie eine serielle Konsole mit der ausgewählten Cast Iron-Einheit. Melden Sie sich an der Cast Iron-Befehlszeilenschnittstelle (CLI) auf der aktiven Peer-Einheit als Benutzer admin an. Das Standardkennwort für admin lautet !n0r1t5@C. Daraufhin sollte eine Eingabeaufforderung ähnlich der folgenden angezeigt werden: none/Standalone>.
- 4. Konfigurieren Sie die Management- und Datennetze für die Verwendung statisch zugeordneter IP-Adressen. Geben Sie dazu über die CLI den Befehl net set interface gefolgt von net restart ein:

appliance name/Standalone> net set interface emgmt address <MGMT IP ADDRESS> mask <MGMT NETMASK> bcast <MGMT BROADCAST>

```
appliance name/Standalone> net set interface edata address <DATA IP
ADDRESS> mask <DATA NETMASK> bcast <DATA BROADCAST>
appliance name/Standalone> net restart
```
5. Zur Vermeidung von Problemen sollte ein Upgrade der Cast Iron-Einheiten auf die neueste Softwareversion durchgeführt werden. Die Software steht auf der IBM Fix Central-Website unter [http://www.ibm.com/support/fixcentral/](http://www.ibm.com/support/fixcentral) zur Verfügung und sollte auf eine Maschine heruntergeladen werden, auf die über die betreffende Cast Iron-Einheit zugegriffen werden kann. Das Upgrade auf die Cast Iron-Software kann über die Cast Iron-WMC (Web Management Console) oder alternativ durch Eingabe von Befehlen in die Befehlszeilenschnittstelle erfolgen. Verbinden Sie zum Überprüfen der Softwareversion eine serielle Konsole mit der ausgewählten Cast Iron-Einheit und melden Sie sich dann als Benutzer admin an der Cast Iron-Befehlszeilenschnittstelle auf der aktiven Peer-Einheit an. Das Standardkennwort für 'admin' lautet !n0r1t5@C. Geben Sie zur Überprüfung der Softwareversion den folgenden Befehl ein:

none/standalone>system show version

Wenn eine Aktualisierung erforderlich ist, geben Sie den Befehl 'update' unter Angabe der der ftp-Speicherposition und der erforderlichen Benutzerberechtigungen ein. Beispiel:

none/standalone>system update cios image from ftp 10.10.17.166 user billbloggs file Downloads/fixcentral/castiron/myciupdate

Die Einheit wird während des Aktualisierungsprozesses erneut gestartet.

6. Wiederholen Sie die Schritte 3 und 5 für die Standby-Einheit. Da die Einheit für die Dauer des Upgrades vorübergehend zwei IP-Adressen benötigt, muss Schritt 4 möglicherweise auch auf dem Standby-Peer ausgeführt werden.

Anmerkung: Wenn die HA-Konfiguration abgeschlossen ist, werden für das HA-Paar nur zwei IP-Adressen (eine für Management- und eine für Datennetze) benötigt. Auf dem Standby-Peer für diesen Schritt verwendete IP-Adressen werden nach Abschluss der HA-Konfiguration verworfen und können an anderer Stelle in der Netzumgebung verwendet werden.

7. Geben Sie auf beiden Peers den folgenden Befehl ein, um sicherzustellen, dass auf beiden Einheiten dieselbe Softwareversion installiert ist und diese Version die benötigte Version ist:

none/standalone>system show version

8. Konfigurieren Sie die aktive Einheit als HA-Einheit:

none/standalone> system haconfig enable active

Die Einheit wird als aktive Einheit erneut gestartet.

9. Melden Sie sich an der aktiven Einheit an. Die Eingabeaufforderung zeigt, dass die Einheit aktiv ist:

```
none/Active>
oder
appliance name/Active>
```
10. Verbinden Sie eine serielle Konsole mit der ausgewählten Standby-Einheit. Dann melden Sie sich am Standby-Peer an und geben den folgenden Befehl ein, um diesen als HA-Einheit zu konfigurieren:

none/standalone> system haconfig enable standby

11. Melden Sie sich wieder an der Standby-Einheit an. Die Eingabeaufforderung zeigt, dass die Einheit eine Standby-Einheit ist:

none/Standby>

12. Überprüfen Sie auf der aktiven Einheit den Status des HA-Paars:

appliance name/Active>ha show pairstatus

Die Ausgabe zeigt, ob die Einheiten hoch verfügbar sind. Beispiel:

appliance name/Active>ha show pairstatus

Pair Status ---------------- NOT Highly Available Local State: ACTIVE\_2 Peer State: STANDBY Sync Status: 74%

Appliance Services ------------------- Network: Up Runtime: Starting

Command complete

In diesem Beispiel weist das HA-Paar keine Hochverfügbarkeit auf, da die Synchronisation der Platten nur zu 74% abgeschlossen ist. Geben Sie den Befehl erneut ein und der Status wird geändert:

appliance name/Active>ha show pairstatus

Pair Status ---------------- Highly Available Local State: ACTIVE\_2

```
Peer State: STANDBY
Sync Status: Synced
Appliance Services
-------------------
Network: Up
Runtime: Up
```
Command complete

13. Nach Abschluss der Synchronisation muss unbedingt sichergestellt werden, dass das HA-Paar bei Bedarf problemlos die Rollen tauschen kann. Verwenden Sie den Befehl ha show pairstatus, um sicherzustellen, dass das Paar hoch verfügbar ist und die Netz- und Laufzeit-Einheitenservices als aktiv gemeldet sind. Ermitteln Sie die Seriennummer der Einheit, die momentan aktiv ist.

appliance name/Active> system show version

Geben Sie den folgenden Befehl ein, um die Rollen des HA-Paars zu tauschen:

appliance name/Active> ha switch

Der Standby-Peer übernimmt den Betrieb und wird zur aktiven Einheit. (Normalerweise nimmt dieser Prozess ungefähr 2 Minuten in Anspruch.) Der zuvor aktive Peer wird zum Standby-Peer. Verwenden Sie den Befehl system show version, um die Seriennummer der aktiven Einheit anzuzeigen und sicherzustellen, dass sie geändert wurde. Mit dem Befehl ha show pairstatus können Sie sicherstellen, dass das HA-Paar in den Hochverfügbarkeitsstatus zurückkehrt.

14. Wenn sichergestellt ist, dass das HA-Paar die Rollen in eine Richtung tauschen kann (z. B. Peer A -> Peer B), wiederholen Sie Schritt 13, um sicherzustellen, dass das HA-Paar die Rollen in die andere Richtung (Peer B -> Peer A) tauschen kann.

Anmerkung: Hinweis zu Hochverfügbarkeitspaaren und zur Hybrid Cloud Integration-Unterstützung (HCI) – Wenn Sie HCI-Funktionalität verwenden und versuchen, zwei Integration Appliances in HA zu konvertieren, wird die HCI-Funktion nicht mehr unterstützt.

#### **Feedback** | **Notices**

*C* Letzte Aktualisierung: Friday, November 8, 2013 file:///dcs/markdown/workspace/Transform/out.html

<span id="page-1394-0"></span>http://pic.dhe.ibm.com/infocenter/wci/v7r0m0/topic/com.ibm.wci.HAOverview.doc/HAsetuphapair.html

## **Mit HA-Paaren arbeiten**

HA-Paare (HA - High Availability) bestehen aus zwei Integrationseinheiten: einer aktiven Maschine und einer Standby-Maschine. Dieses HA-Paar kann Orchestrierungen als eine Entität verarbeiten.

Die aktive Maschine verarbeitet Orchestrierungen aktiv, während die Standby-Maschine die Daten automatisch mit der aktiven Maschine für den Fall synchronisiert, dass sie Failover-Operationen ausführen muss. In einem entsprechenden Szenario können die aktive und die Standby-Maschine auch die Rollen tauschen.

Über die WMC kann der Status oder die Rolle der Integrationseinheiten in einem HA-Paar geändert werden.

[HA-Befehle](#page-1395-0) ausführen Befehle für ein HA-Paar (HA - High Availability) können über das Navigationsteilfenster ausgeführt werden.

[HA-Befehle](#page-1395-1)

Diese Befehle können für ein HA-Paar (HA - High Availability) ausgeführt werden.

#### **Feedback** | **Notices**

*E* Letzte Aktualisierung: Friday, November 8, 2013 file:///dcs/markdown/workspace/Transform/out.html

<span id="page-1395-0"></span>http://pic.dhe.ibm.com/infocenter/wci/v7r0m0/topic/com.ibm.wci.HAOverview.doc/HA\_working\_HA.html

## **HA-Befehle ausführen**

Befehle für ein HA-Paar (HA - High Availability) können über das Navigationsteilfenster ausgeführt werden.

## **Vorgehensweise**

- 1. Wählen Sie System > Befehl aus. Die Seite 'Systembefehle' wird angezeigt.
- 2. Wählen Sie in der Dropdown-Liste Befehl auswählen einen Befehl aus. Sie können Befehlsdetails anzeigen, indem Sie auf den Dropdown-Listenpfeil klicken.
- 3. Klicken Sie auf Start.

**Übergeordnetes Thema:** Mit [HA-Paaren](#page-1394-0) arbeiten

#### **Feedback** | **Notices**

**Ed** Letzte Aktualisierung: Friday, November 8, 2013 file:///dcs/markdown/workspace/Transform/out.html

<span id="page-1395-1"></span>http://pic.dhe.ibm.com/infocenter/wci/v7r0m0/topic/com.ibm.wci.HAOverview.doc/HA\_run\_commands.html

## **HA-Befehle**

Diese Befehle können für ein HA-Paar (HA - High Availability) ausgeführt werden.

Tabelle 1.

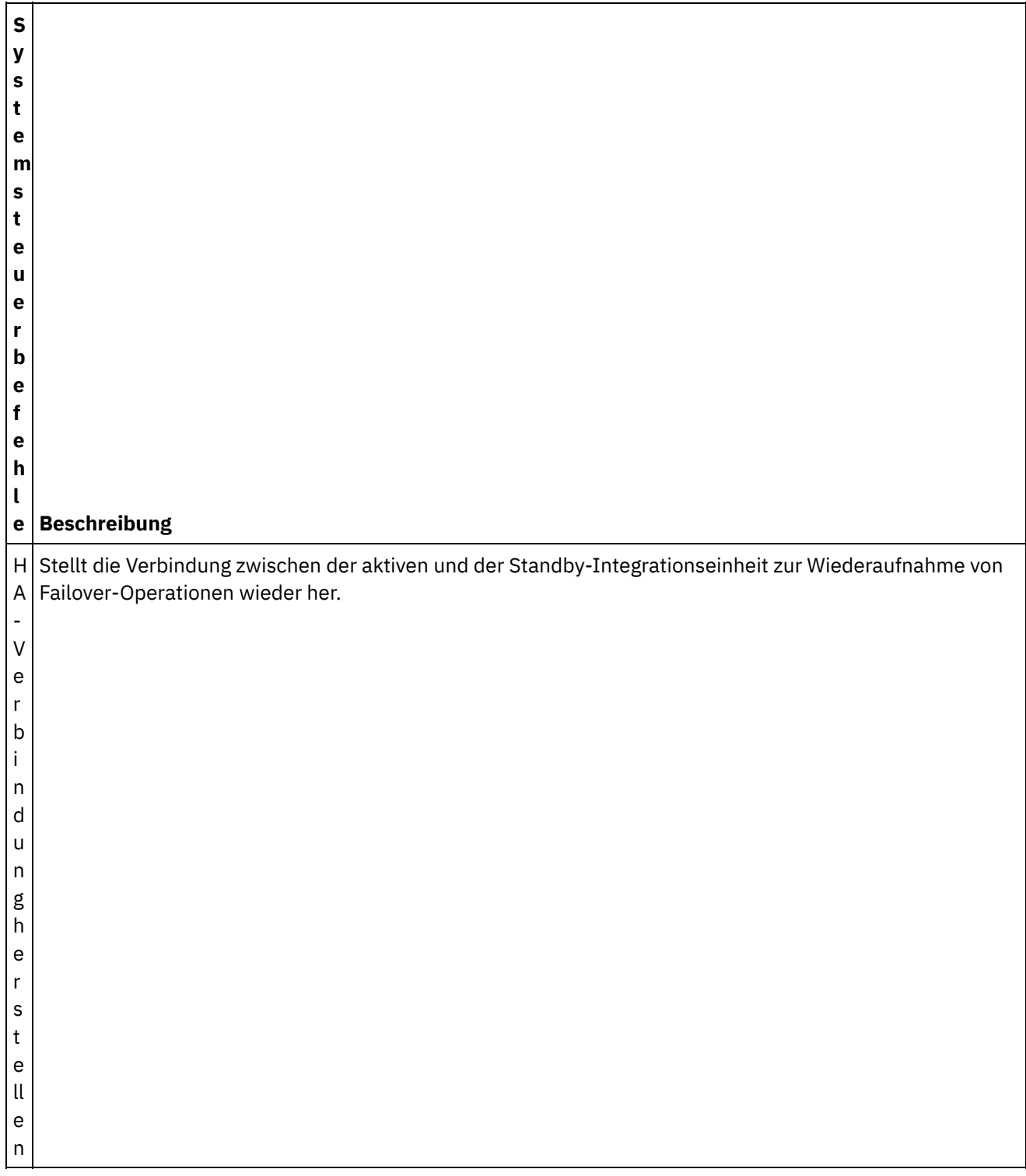

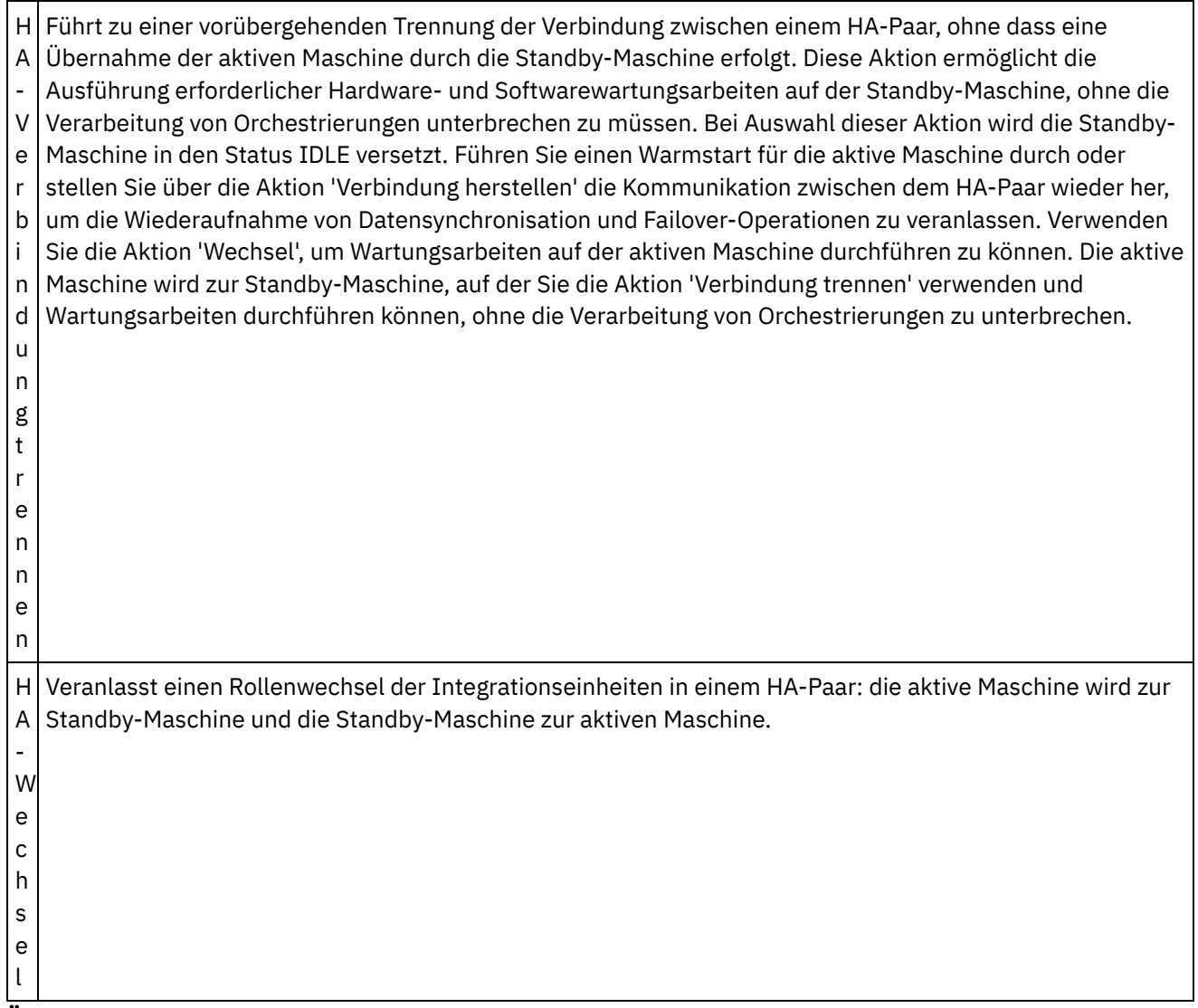

**Übergeordnetes Thema:** Mit [HA-Paaren](#page-1394-0) arbeiten

#### **Feedback** | **Notices**

**Ed** Letzte Aktualisierung: Friday, November 8, 2013 file:///dcs/markdown/workspace/Transform/out.html

http://pic.dhe.ibm.com/infocenter/wci/v7r0m0/topic/com.ibm.wci.HAOverview.doc/HA\_commands.html

# **Fehlerbehebung bei HA-Paaren**

Wenn sowohl die aktive als auch die Standby-Maschine in den Status IDLE wechselt, können Sie das Problem über die Befehlszeilenschnittstelle beheben.

## **Vorgehensweise**

Gehen Sie wie folgt vor, um den Status IDLE für beide Maschinen aufzuheben:

- 1. Geben Sie in der Befehlszeilenschnittstelle der aktiven Maschine und der Standby-Maschine Folgendes ein: ha show lastaccess.
- 2. Stellen Sie fest, welche Integrationseinheit über die neuesten Daten verfügt. Normalerweise generiert die Integrationseinheit mit der letzten Aktivität die aktuellste Zeitmarke.
- 3. Geben Sie auf der Integrationseinheit mit den neuesten Daten ha active ein.

## **Ergebnisse**

Diese Integrationseinheit ist nun die aktive Maschine in einem HA-Paar.

Wenn Sie technische Unterstützung zu HA-Paaren benötigen, wenden Sie sich an den technischen IBM Support.

### **Feedback** | **Notices**

Letzte Aktualisierung: Friday, November 8, 2013 file:///dcs/markdown/workspace/Transform/out.html

http://pic.dhe.ibm.com/infocenter/wci/v7r0m0/topic/com.ibm.wci.HAOverview.doc/HA\_troubleshooting.html

# **Informationen zur virtuellen Einheit**

Dieses Dokument enthält Informationen zur Erstellung, Konfiguration, Sicherung und Wiederherstellung virtueller Einheiten. Virtuelle Einheiten werden in einer virtuellen Umgebung ausgeführt und sind mit Gastsystemen und optionaler Anwendungssoftware gepackt, während Integrationseinheiten physische Maschinen sind.

Cast Iron-Produkte weisen in virtuellen und in physischen Umgebungen eine ähnliche Leistung auf. Sie können das CIOS-Betriebssystem (Cast Iron Operating System) auf einer einzelnen virtuellen Maschine mit einem aktiven Integrationsprojekt oder auf mehreren virtuellen Maschinen mit zahlreichen Projekten ausführen, um eine Rechenzentruminfrastruktur zu erstellen. Informationen zur Erstellung virtueller Einheiten mit CIOS als Gastsystem finden Sie unter OVF-Schablone [implementieren](#page-1403-0).

Ihre virtuelle Umgebung sollte aus folgenden Elementen bestehen:

- Eine Hostmaschine (Desktop-Computer oder Server)
- CPU (zum Beispiel Intel® VT-*x* oder AMD®-V) mit aktivierter Virtualisierungstechnologie (In einigen Fällen muss die Virtualisierungstechnologie über das BIOS aktiviert werden.)
- 60 GB Plattenspeicher
- Unterstützte Konfiguration von einer CPU mit 4 GB RAM oder von 2 CPUs mit 8 GB RAM. Stellen Sie sicher, dass der Host über ausreichend physischen RAM verfügt, um die ausgewählte Konfiguration auszuführen, da andernfalls die Systemleistung beeinträchtigt wird.
- VMware® ESX® oder ESXi Version 4.0.0, 164009. (164009 ist die niedrigste Programmkorrekturstufe, die für einen ordnungsgemäßen Betrieb der Cast Iron Hypervisor Edition erforderlich ist). Weitere Informationen zu VMware-Produkten und ESX: gehen Sie zu <http://kb.vmware.com/selfservice/microsites/microsite.do> und klicken Sie auf *VMware ESX and ESXi Comparison*.
- Installationsdatei für Cast Iron Hypervisor Edition (im OVA-Format).
- VMware vCenter® Server, 4.0.0, 258672 (optional).

VMware VMotion® und VMware High Availability-Add-ons (optional). VMware-Add-ons können, wenn sie Ihrer Installation hinzugefügt wurden, die Arbeitslast über virtuelle Maschinen hinweg verwalten und gleichmäßig verteilen, eine optimale Rechenzentrumposition für eine virtuelle Maschine finden und Betriebssystemfehler handhaben. Lesen Sie die VMware-Dokumentation, um mehr über Add-ons zu erfahren und um Tipps zur Einstellung Ihrer virtuellen Umgebung zu erhalten.

Anmerkung: Gemeinsam genutzter Speicher wie beispielsweise SAN ist optional. Gemeinsam genutzter Speicher ist erforderlich, um VMware-Funktionen wie beispielsweise VMware VMotion und VMware High Availability zu aktivieren.

### **Feedback** | **Notices**

*E* Letzte Aktualisierung: Friday, November 8, 2013 file:///dcs/markdown/workspace/Transform/out.html

<span id="page-1399-0"></span>http://pic.dhe.ibm.com/infocenter/wci/v7r0m0/topic/com.ibm.wci.VAuserguide.doc/VA\_about\_VA.html

# **Erste Schritte mit IBM WebSphere Cast Iron Hypervisor Edition**

Dieses Handbuch enthält eine Einführung in IBM® WebSphere® Cast Iron Hypervisor Edition (HVE) und gibt einen Überblick über die Virtualisierungstechnologie. Virtualisierung bezieht sich hier auf die Hardwarevirtualisierung, bei der eine virtuelle Einheit in einer virtuellen Umgebung ausgeführt wird und mit einem Gastsystem und optionaler Anwendungssoftware gepackt ist.

Mit der Virtualisierung haben Sie die Möglichkeit, gleichzeitig mehrere Instanzen eines Betriebssystems auf einer physischen Hardwarekomponente auszuführen. Die Virtualisierung wird durch eine als *Hypervisor* bezeichnete Technologie ermöglicht. Mit einem Hypervisor kann eine große Anzahl unterschiedlicher Betriebssysteme, die gleichzeitig ausgeführt werden, gemeinsam dieselben physischen Ressourcen (Speicher, CPU, Platte und Netz) auf einem physischen Server nutzen. Die physische Maschine, auf der die Virtualisierungssoftware ausgeführt wird, wird als *Host*, und die virtuellen Maschinen, die auf dem Host ausgeführt werden, als *Guests* bezeichnet.

Cast Iron-Produkte weisen in virtuellen und in physischen Umgebungen eine ähnliche Leistung auf. Sie können das CIOS-Betriebssystem (Cast Iron Operating System) auf einer einzelnen virtuellen Maschine mit einem aktiven Integrationsprojekt oder auf mehreren virtuellen Maschinen mit zahlreichen Projekten ausführen, um eine Rechenzentruminfrastruktur zu erstellen. Informationen zur Erstellung virtueller Einheiten mit CIOS als Gastsystem finden Sie unter OVF-Schablone [implementieren](#page-1403-0).

[Voraussetzungen](#page-1400-0)

### **Feedback** | **Notices**

*E* Letzte Aktualisierung: Friday, November 8, 2013 file:///dcs/markdown/workspace/Transform/out.html

http://pic.dhe.ibm.com/infocenter/wci/v7r0m0/topic/com.ibm.wci.VAuserguide.doc/VA\_virtualization\_basics.h tml

## <span id="page-1400-0"></span>**Voraussetzungen**

In diesem Abschnitt werden die Voraussetzungen und Ressourcen beschrieben, die zur Erstellung einer Umgebung für virtuelle Einheiten erforderlich sind. Detaillierte Informationen zur Zuordnung zwischen Ressourcen finden Sie unter [Ressourcenzuordnung](#page-1400-1).

Voraussetzungen:

- Eine Hostmaschine (Desktop-Computer oder Server)
- CPU (zum Beispiel Intel® VT-*x* oder AMD®-V) mit aktivierter Virtualisierungstechnologie (In einigen Fällen muss die Virtualisierungstechnologie über das BIOS aktiviert werden.)
- 60 GB Plattenspeicher
- Unterstützte Konfiguration von einer CPU mit 4 GB RAM oder von 2 CPUs mit 8 GB RAM. Stellen Sie sicher, dass der Host über ausreichend physischen RAM verfügt, um die ausgewählte Konfiguration auszuführen, da andernfalls die Systemleistung beeinträchtigt wird.
- VMware® ESX® oder ESXi Version 4.0.0, 164009. (164009 ist die niedrigste Programmkorrekturstufe, die für einen ordnungsgemäßen Betrieb der Cast Iron Hypervisor Edition erforderlich ist). Weitere Informationen zu VMware-Produkten und ESX: gehen Sie zu <http://kb.vmware.com/selfservice/microsites/microsite.do> und klicken Sie auf *VMware ESX and ESXi Comparison*.
- Installationsdatei für Cast Iron Hypervisor Edition (im OVA-Format).
- VMware vCenter® Server, 4.0.0, 258672 (optional).
- VMware VMotion® und VMware High Availability-Add-ons (optional). VMware-Add-ons können, wenn sie Ihrer Installation hinzugefügt wurden, die Arbeitslast über virtuelle Maschinen hinweg verwalten und gleichmäßig verteilen, eine optimale Rechenzentrumposition für eine virtuelle Maschine finden und Betriebssystemfehler handhaben. Lesen Sie die VMware-Dokumentation, um mehr über Add-ons zu erfahren und um Tipps zur Einstellung Ihrer virtuellen Umgebung zu erhalten.

Anmerkung: Gemeinsam genutzter Speicher wie beispielsweise SAN ist optional. Gemeinsam genutzter Speicher ist erforderlich, um VMware-Funktionen wie beispielsweise VMware VMotion und VMware High Availability zu aktivieren.

**Übergeordnetes Thema:** Erste Schritte mit IBM [WebSphere](#page-1399-0) Cast Iron Hypervisor Edition

### **Feedback** | **Notices**

**Eta** Letzte Aktualisierung: Friday, November 8, 2013 file:///dcs/markdown/workspace/Transform/out.html

<span id="page-1400-1"></span>http://pic.dhe.ibm.com/infocenter/wci/v7r0m0/topic/com.ibm.wci.VAuserguide.doc/VA\_requirements.html

## **Ressourcenzuordnung**

Dieser Abschnitt enthält Informationen darüber, wie bei der Bereitstellung von virtuellen Maschinen die Zuordnung zwischen virtuellen und physischen Ressourcen erfolgt.

Wenn Sie eine neue virtuelle Maschine zur Ausführung von Cast Iron HVE instanziieren, müssen Sie zuerst eine Größe für die virtuelle Maschine auswählen. Die folgenden Größen werden unterstützt (siehe [Voraussetzungen\)](#page-1400-0):

1 CPU, 4 GB RAM, mindestens 60 GB Plattenspeicherplatz (Standardkonfiguration)

2 CPUs, 8 GB RAM, mindestens 60 GB Plattenspeicherplatz (Erweiterte Konfiguration)

Die obigen Ressourcengrößen beziehen sich auf die Speichermenge einer Ressource, die für eine aktive virtuelle Maschine sichtbar ist. In der Standardkonfiguration beziehen sich 1 CPU und 60 GB Plattenspeicherplatz auf die Anzahl der virtuellen CPUs und die Menge an Plattenspeicherplatz, die der virtuellen Maschine angezeigt werden müssen. Da aufgrund der Virtualisierung die Möglichkeit besteht, dass eine große Anzahl unterschiedlicher virtueller Maschinen mit verschiedenen Betriebssysteminstanzen gemeinsam dieselben physischen Ressourcen nutzen, muss bei der Festlegung der Größe der physischen Hostumgebung unbedingt die Anzahl der aktiven virtuellen Maschinen berücksichtigt werden.

## **Speicher**

Zusätzlich zur Hostumgebung muss die Größe des physischen Hosts so festgelegt werden, dass ausreichend Speicherplatz für die aktiven Guests zur Verfügung steht. Die Erfahrung hat gezeigt, dass die Menge des physischen Speichers für den Host die Menge des Speichers übersteigen sollte, der für die gleichzeitig ausgeführten Guests definiert wird. Wenn Sie beispielsweise die Größe eines physischen Hosts so festlegen möchten, dass die Standard- und die erweitere Konfiguration ausgeführt werden kann, sollten Sie einen Host auswählen, der über mindestens 4 + 8 + 2 => 14 GB Arbeitsspeicher (RAM) verfügt. (Die zusätzlichen 2 GB Arbeitsspeicher werden für die Hypervisor-Prozesse empfohlen.)

## **CPU**

Bei der Zuordnung von virtuellen CPUs zu physischen CPUs sollte ein physischer CPU-Core pro gleichzeitig ausgeführter virtueller CPU und mindestens ein Core als Puffer für Hypervisorprozesse kalkuliert werden. Wenn Sie beispielsweise die Größe eines physischen Hosts so festlegen möchten, dass die Standard- und die erweitere Konfiguration ausgeführt werden kann, sollten Sie einen Host auswählen, der über  $1 + 2 + 1 = 4$ physische CPU-Cores verfügt. Da die meisten physischen CPUs Multi-Core-CPUs sind, ist zur Ausführung der Konfigurationen ein physischer Host mit einer Quad-Core-CPU ausreichend. Da Cast Iron HVE einen 64-Bit-Kernel verwendet, muss der Host über eine physische CPU mit aktivierter Unterstützung für die Virtualisierungstechnologie verfügen (z. B. VT-*x* von Intel oder AMD-V von AMD). In einigen Fällen muss die Virtualisierungstechnologie über das BIOS aktiviert werden.

## **Platten**

Platten sind in der Regel die billigste Ressource in einer virtualisierten Umgebung. Die Erfahrung hat gezeigt, dass eine virtuelle Maschine die Menge des erforderlichen Plattenspeicherplatzes für physische Platten vorab zuordnen sollte, damit die Leistung bei der späteren Erweiterung der Platten nicht beeinträchtigt wird. Bei der Festlegung der Plattengröße sollte deutlich mehr Speicherplatz als erforderlich kalkuliert werden, damit Sie eine große Anzahl ausgesetzter virtueller Maschinen gleichzeitig speichern können und nur die benötigten Maschinen instanziiert werden müssen. Wenn Sie beispielsweise die Größe eines physischen Hosts so festlegen möchten, dass die Standard- und die erweiterte Konfiguration ausgeführt werden kann, beträgt die Mindestanforderung an den Plattenspeicherplatz 60 + 60 + 5 = 125 GB. (Die verbleibenden 5 GB Speicherplatz sind für die Hypervisor-Software gedacht.) Es wird jedoch empfohlen, einen physischen Host mit deutlich größeren Platten zu verwenden, um im Zuge steigender Anforderungen weitere inaktive virtuelle Maschinen speichern zu können.

### **Feedback** | **Notices**

Letzte Aktualisierung: Friday, November 8, 2013 file:///dcs/markdown/workspace/Transform/out.html http://pic.dhe.ibm.com/infocenter/wci/v7r0m0/topic/com.ibm.wci.VAuserguide.doc/VA\_resourcemapping.html

# **Einheiten-Patch hochladen**

Wenn Sie ein Einheiten-Patch hochladen, können Sie ein Upgrade auf die neueste Version des Cast Iron-Betriebssystems durchführen und auf die neuesten Funktionen zugreifen.

## **Vorbereitende Schritte**

Wichtig: Wenn Sie SAP-Projekte verwenden, müssen Sie sicherstellen, dass Sie die SAP-64-Bit-Bibliotheken installieren. Entfernen Sie alle SAP-32-Bit-Bibliotheken bevor Soe das Upgrade auf WebSphere Cast Iron Hypervisor Edition Version 7 ausführen. Wenn SAP-32-Bit-Bibliotheken onstalliert sind, können Sie kein Ipgrade auf WebSphere Cast Iron Hypervisor Edition Version 7 ausführen.

## **Informationen zu diesem Vorgang**

Verwenden Sie die WMC (Web Management Console), um auf die aktuellste Version des Betriebssystems von Cast Iron zuzugreifen, indem Sie ein Aktualisierungsimage auf die Einheit hochladen. Dieser Aktualisierungsprozess ersetzt oder aktualisiert nur erforderliche Dateien und löscht keinerlei Daten. Beachten Sie, dass die WMC die Deimplementierung aller aktiven Projekte erzwingt und alle aktiven Orchestrierungsjobs stoppt, die während der Aktualisierungsprozedur auf der Einheit ausgeführt werden. Nach der Durchführung des Upgrades für die Einheit können Sie die Änderungen nicht rückgängig machen und kein Rollback zur vorherigen Version ausführen.

Anmerkung: Upgrades can also be applied through the Command Line Interface (CLI). Weitere Informationen finden Sie unter dem Befehl system update im *CLI-Referenzhandbuch*.

## **Vorgehensweise**

- 1. Laden Sie die Datei für das WebSphere Cast Iron Hypervisor-Firmware-Upgrade (Typ = vcrypt2) von Fix Central herunter. Die Adresse lautet wie folgt: <http://www.ibm.com/support/fixcentral/>.
- 2. Laden Sie das Aktualisierungsimage an eine Position herunter, auf die Sie von Ihrer Windows-Workstation aus zugreifen können. Zum Beispiel: C:\Desktop.
- 3. Verwenden Sie die WMC, um sich bei der Einheit anzumelden, die das Betriebssystem Cast Iron ausführt.
- 4. Wählen Sie in der WMC die Optionen Setup > Installation/Upgrade aus. Das Dialogfenster 'Einheiten und Bibliotheken installieren/aktualisieren' wird angezeigt.
- 5. Klicken Sie im Abschnitt zum Upgrade der Einheit auf 'Upgrade installieren'. Der Assistent für Upgrades wird angezeigt.
- 6. Klicken Sie auf Weiter.
- 7. Klicken Sie auf Weiter, um nach aktiven Projekten zu suchen. Falls die Projekte auf der Einheit aktiv sind, fragt der Assistent für Upgrades nach einer Bestätigung, um die Prozesse zu stoppen, bevor fortgefahren wird. Klicken Sie auf Weiter, um fortzufahren. Falls keine Projekte auf der Einheit aktiv sind, wird ein grünes Häkchen angezeigt. Klicken Sie auf Weiter.
- 8. Geben Sie im Textfeld entweder den Pfad zum Aktualisierungsimage für die Einheit ein oder suchen Sie nach der Position der Datei mit dem Aktualisierungsimage für die Einheit.
- 9. Klicken Sie auf Weiter. In der Anzeige des Upgrades wird folgende Nachricht angezeigt: Upload in progress. Please wait. (Es wird gerade hochgeladen. Bitte warten Sie.) Ein Fortschrittsanzeiger zeigt den Status des Hochladens an. Wenn das Hochladen abgeschlossen ist, überprüft die WMC das Upgrade.
- 10. Überprüfen Sie die Patchversionsnummer und klicken Sie auf Installieren.
- 11. Eine Reihe von Dialogfenstern wird angezeigt. Sie werden gebeten, das Stoppen aller aktiven Orchestrierungen zu bestätigen. Klicken Sie auf OK und erneut auf OK. Das Dialogfenster für das Upgrade der Einheit wird angezeigt. Nachdem das Upgrade in ca. 5 Minuten abgeschlossen ist, startet die Einheit erneut und folgende Nachricht wird im Dialogfenster für das Upgrade der Einheit angezeigt: Installation Successful! Please wait. The Appliance is rebooting. (Die Installation war erfolgreich. Bitte warten Sie. Die Einheit startet erneut.). Falls ein Konsolfenster zur Einheit geöffnet ist, werden die Nachrichten über den Neustart angezeigt.
- 12. Verwenden Sie die WMC, um sich bei der Einheit anzumelden. Möglicherweise müssen Sie auf die Schaltfläche für Aktualisierung des Browsers klicken.

## **Nächste Schritte**

Implementieren Sie mithilfe der WMC alle Projekte erneut, die während dieser Upgradeprozedur deimplementiert wurden. Aktualisieren Sie auf eine Studio-Version, die mit dem installierten Betriebssystem von Cast Iron (CIOS) kompatibel ist. Weitere Informationen zur Einheit und zur Kompatibilität mit Studio finden Sie im Abschnitt zur Kompatibilität in den *Releaseinformationen zum Cast Iron-Betriebssystem* oder in den *Releaseinformationen zu Cast Iron Studio*. Weitere Informationen zur Aktualisierung von Studio finden Sie unter *Studio installieren*.

### **Feedback** | **Notices**

*M* Letzte Aktualisierung: Friday, November 8, 2013 file:///dcs/markdown/workspace/Transform/out.html

<span id="page-1403-0"></span>http://pic.dhe.ibm.com/infocenter/wci/v7r0m0/topic/com.ibm.wci.VAuserguide.doc/VA\_upgradeOS.html

## **OVF-Schablone implementieren**

Sie können eine OVF-Schablone implementieren, die eine virtuelle Maschine erstellt, auf der CIOS und VMwareTools installiert sind. Nachdem die OVF-Schablone implementiert wurde, können Sie die virtuelle Einheit von der Registerkarte mit der vSphere Client-Konsole verwalten, als würden Sie eine physische Integrationseinheit über die CLI verwalten.

## **Vorbereitende Schritte**

Anmerkung: Die Schritte in diesem Abschnitt gelten nur für VMware. Beachten Sie auch, dass nach dem Implementieren einer OVF-Schablone der vSphere-Client den VMware Tools-Status möglicherweise als "Nicht installiert" anzeigen kann. Wenn jedoch die OVF-Schablone korrekt implementiert ist, werden die VMware-Tools auf der virtuellen Maschine installiert.

### **Vorgehensweise**

- 1. Laden Sie eine lokale Kopie der CIOS OVA-Datei herunter. Es wird empfohlen, die OVA in eine Speichereinheit herunterzuladen, auf die die Hostmaschine zugreifen kann, auf der die virtuelle Maschine sich befindet.
- 2. Wählen Sie im Navigationsteilfenster von VMware Infrastructure Client die virtuelle Maschine aus, auf der CIOS installiert werden soll.
- 3. Wählen Sie Datei > OVF-Schablone implementieren aus. Der Assistent zum Implementieren der OVF-Schablone wird angezeigt.
- 4. 4. Wählen Sie eine Option aus, um die OVF-Schablone zu implementieren, geben Sie die Position der OVF-Schablone an und klicken Sie auf Weiter.
	- Implementieren von Datei Wählen Sie diese Option aus, wenn die Quellen-OVF-Schablone sich auf dem lokalen Dateisystem befindet.
	- Implementieren von URL Wählen Sie diese Option aus, um die OVF-Schablone aus dem Internet herunterzuladen und geben Sie eine URL ein.
- 5. Überprüfen Sie die angezeigten Schablonendetails und klicken Sie auf Weiter.
- 6. Geben Sie den Namen und die Position für die implementierte Schablone an und klicken Sie auf Weiter.
- 7. Wählen Sie eine Konfigurationsoption aus und klicken Sie auf Weiter.
	- o Standard 1 CPU, 4 GB RAM
	- Erweitert 2 CPU, 8 GB RAM

Die Host/Cluster-Seite wird angezeigt.

- 8. Wählen Sie den Host oder Cluster aus, auf dem die implementierte Schablone ausgeführt werden soll, und klicken Sie auf Weiter.
- 9. Wählen Sie einen Ressourcenpool aus und klicken Sie auf Weiter.
- 10. Wählen Sie einen Datenspeicher aus, auf dem Sie die virtuellen Maschinendateien speichern können, und klicken Sie auf Weiter.
- 11. Ordnen Sie die in der OVF-Schablone verwendeten Netze zu Netzen in Ihrem Bestand zu, indem Sie die Dropdown-Liste in der Spalte mit den Zielnetzen auswählen. Klicken Sie anschließend auf Weiter.
- 12. Überprüfen Sie die Optionen, die Sie angegeben haben und klicken Sie auf Fertig stellen. Die OVF-Schablone wird in Ihrer virtuellen Maschine implementiert.

# **Nächste Schritte**

Nachdem Sie die OVF-Schablone erfolgreich implementiert haben, versuchen Sie nicht, die Einstellungen für die Festplatte 1 oder die Festplatte 2 zu ändern.

# **Feedback** | **Notices**

*E* Letzte Aktualisierung: Friday, November 8, 2013 file:///dcs/markdown/workspace/Transform/out.html

http://pic.dhe.ibm.com/infocenter/wci/v7r0m0/topic/com.ibm.wci.VAuserguide.doc/VA\_deployingOVFtemplat e.html

# **Xen ausführen**

Dieser Abschnitt enthält Informationen zum Ausführen von Cast Iron HVE in einer Xen® Hypervisor 4.0- Umgebung. Xen ist eine Virtualisierungstechnologie, die für den Linux™-Kernel verfügbar ist und mit der Sie neue Upgrades aufnehmen und testen können, so als ob diese in der vorhandenen Umgebung ausgeführt werden, ohne dass jedoch das ursprüngliche System davon beeinflusst wird.

# **Vorbereitende Schritte**

Anmerkung: Bevor Sie die Schritte in diesem Abschnitt ausführen können, muss ein Xen auf Ihrem System installiert und konfiguriert sein. Informationen zum Installieren von Xen auf Red Hat Linux finden Sie in [http://docs.redhat.com/docs/en-US/Red\\_Hat\\_Enterprise\\_Linux/5/html/Virtualization/sect-Virtualization-](https://access.redhat.com/knowledge/docs/en-US/Red_Hat_Enterprise_Linux/5/html/Virtualization/sect-Virtualization-Installing_the_virtualization_packages-Installing_Xen_packages_on_an_existing_Red_Hat_Enterprise_Linux_system.html)Installing the virtualization packages-Installing\_Xen\_packages\_on\_an\_existing\_Red\_Hat\_Enterprise\_Linux\_system.html.

Anmerkung: Cast Iron HVE ist ein 64-Bit-Guest und erfordert einen Host, der in der Lage ist, 64-Bit-Guests auszuführen. Dies bedeutet, dass Ihre CPUs Intel VT-*x* oder AMD-V unterstützen müssen und dass 64-Bit-Linux aktiv ist.

# **Vorgehensweise**

- 1. Laden Sie die Cast Iron Xen HVE-TAR-Datei herunter. (Um die Cast Iron Xen HVE-TAR-Datei zu finden, gehen Sie zu <http://www.ibm.com/software/passportadvantage> und lokalisieren Sie die TAR-Datei unter Ihrer Berechtigung.
- 2. Extrahieren Sie die TAR-Datei in eine entsprechende Lokation. Die Dateien werden in ein Unterverzeichnis mit dem Namen cios-xen-hve gestellt.
- 3. Wechseln Sie in das Unterverzeichnis Xen und führen Sie den folgenden Befehl aus: ./prepare-xenhve.sh.
- 4. Starten Sie die virtuelle Maschine: xm create -c cios-hve-xen.cfg.
- 5. Konfigurieren Sie das Netz, indem Sie die Cast Iron-Standardprozeduren verwenden. (In *Cast Iron Command Line Reference (CLI)* finden Sie weitere Informationen hierzu.)

# **Feedback** | **Notices**

*E* Letzte Aktualisierung: Friday, November 8, 2013 file:///dcs/markdown/workspace/Transform/out.html

http://pic.dhe.ibm.com/infocenter/wci/v7r0m0/topic/com.ibm.wci.VAuserguide.doc/VA\_Xeninstall.html

# **Verwendung der DHCP-Adressierung konfigurieren**

Sie können eine virtuelle Maschine in einem Netz konfigurieren, um einen DHCP-Server zur Adressierung zu verwenden.

# **Vorgehensweise**

- 1. Zur Verwendung der Konsole der virtuellen Maschine melden Sie sich bei der virtuellen Maschine mit einem Standardbenutzernamen und einem Kennwort an.
	- Anmeldung beim lokalen Host: admin
	- Kennwort: !n0r1t5@C

Die folgende Bedienerführungsanzeige wird angezeigt:

#### localhost>

Anmerkung: Die Tastaturbelegung des vSphere Client-Terminals verwendet die US-Tastaturbelegung. Wenn die Tastatur Ihrer Workstation eine andere Tastaturbelegung verwendet, schlägt die Anmeldung möglicherweise fehl.

- 2. Ordnen Sie den Hostnamen und die IP-Adresse im DNS-Server für folgende Schnittstellen zu:
	- Hostname und IP-Adresse für die Datenschnittstelle
	- Hostname und IP-Adresse für die Managementschnittstelle

Die Datenschnittstelle wird von der Integrationseinheit (Integration Appliance) während der Laufzeit verwendet, um mit Endpunkten im Netz (z.B. mit einem Datenbankserver) zu kommunizieren. Die Managementschnittstelle wird verwendet, um über die WMC mit der Integrationseinheit zu kommunizieren.

- 3. Geben Sie folgende Einstellungen ein:
	- MAC-Adresse für die Datenschnittstelle
	- Hostname für die Datenschnittstelle im DNS-Server
	- MAC-Adresse für die Managementschnittstelle
	- Hostname, der der Managementschnittstelle im DNS-Server zugeordnet ist
	- Hostname, der der BMC-Schnittstelle im DNS-Server zugeordnet ist
- 4. Wenden Sie die Netzeinstellungen an: localhost> net restart
- 5. Überwachen Sie den Status des Systems, indem Sie wiederholt folgenden Befehl ausgeben: localhost> system show status. Wenn die Netzeinstellungen angewendet wurden, wird der Netzstatus in folgende Status überführt:
	- o Nach oben
	- o Stoppen
	- Starten
	- o Nach oben
- 6. Überwachen Sie den Netzstatus: localhost> net show status. Die Netzeinstellungen wurden angewendet, wenn der Status für die Aktuelle Aktivität die Überwachung des Netzes (Monitoring network) anzeigt.
- 7. Überprüfen Sie die Netzeinstellungen für die Daten- und Managementschnittstelle mit folgendem Befehl: localhost> net show active
- 8. Setzen Sie alle Adressen zurück, die falsch sind. Falls Sie net show all ausführen, wird die Anzeige der EData inaktiviert.
- 9. Überprüfen Sie die Verbindung zur Managementschnittstelle mithilfe der WMC.

### **Feedback** | **Notices**

*E* Letzte Aktualisierung: Friday, November 8, 2013 file:///dcs/markdown/workspace/Transform/out.html

http://pic.dhe.ibm.com/infocenter/wci/v7r0m0/topic/com.ibm.wci.VAuserguide.doc/VA\_configuringDCHP.html

# **Verwendung statischer Adressen konfigurieren**

Sie können eine virtuelle Maschine in einem Netz konfigurieren, um die statische Adressierung zu verwenden.

# **Informationen zu diesem Vorgang**

Netzeinstellungen,d ie Sie angeben, werden nur in der Integration Appliance festgeschrieben, wenn Sie den Befehl net restart ausführen. Wenn ein Warmstart des Systems auftritt, bevor Sie Ihre Netzeinstellungen festschreiben, gehen diese Netzeinstellungen verloren.

# **Vorgehensweise**

- 1. Zur Verwendung der Konsole der virtuellen Maschine melden Sie sich bei der virtuellen Maschine mit einem Standardbenutzernamen und einem Kennwort an.
	- Anmeldung beim lokalen Host: admin
	- Kennwort: !n0r1t5@C

Die folgende Eingabeaufforderung wird angezeigt:

- 2. Ordnen Sie den Hostnamen und die IP-Adresse im DNS-Server für folgende Schnittstellen zu:
	- Hostname und IP-Adresse für die Datenschnittstelle
	- Hostname und IP-Adresse für die Managementschnittstelle

Die Datenschnittstelle wird von der Integrationseinheit (Integration Appliance) während der Laufzeit verwendet, um mit Endpunkten im Netz (z.B. mit einem Datenbankserver) zu kommunizieren. Die Managementschnittstelle wird verwendet, um über die WMC mit der Integrationseinheit zu kommunizieren.

3. Legen Sie den Hostnamen für die Managementschnittstelle fest: localhost> net set hostname static *appliancehostname*. Sobald die Hostmaschine am Ende dieser Prozedur erneut gestartet wurde, wird die Eingabeaufforderung in folgende Einstellung geändert:

hostname>

- 4. Legen Sie den DNS-Domänennamen fest: localhost> net set domain static *domain-name*
- 5. Legen Sie den DNS-Namensserver fest: localhost> net set nameserver static *dnsipaddress*
- 6. Legen Sie die Netzadresse für die Datenschnittstelle fest: localhost> net set interface edata address *ipaddress* mask *netmask* bcast *broadcast*
- 7. Legen Sie die Netzadresse für die Managementschnittstelle fest: localhost> net set interface emgmt address *ipaddress* mask *netmask* bcast *broadcast*
- 8. Legen Sie die Gateway-Adresse fest: localhost> net set gateway static *ip-address* emgmt
- 9. Aktivieren Sie die Suche nach der Domänenliste: localhost> net set search none
- 10. Legen Sie den Zeitserver des Netzes auf die entsprechende Einstellung für Ihre Umgebung fest:
	- Falls Sie in Ihrem Netz über einen Zeitserver verfügen: localhost> net set ntp static ntp-address
	- Falls Sie in Ihrem Netz über keinen Zeitserver verfügen: localhost> net set ntp none
- 11. Überprüfen Sie die Einstellungen: localhost> net show memory
- 12. Wenden Sie die Netzeinstellungen an: localhost> net restart
- 13. Überwachen Sie den Status des Systems, indem Sie wiederholt folgenden Befehl ausgeben: localhost> system show status Wenn die Netzeinstellungen angewendet wurden, wird der Netzstatus in folgende Status überführt:
	- Nach oben
	- o Stoppen
	- o Starten
	- o Nach oben

Anmerkung: Wenn die Netzeinstellungen angewendet wurden, können Sie davon ausgehen, dass die Laufzeit inaktiv ist.

- 14. Überwachen Sie den Netzstatus: hostname> net show status Die Netzeinstellungen wurden angewendet, wenn der Status für die Aktuelle Aktivität die Überwachung des Netzes (Monitoring network) anzeigt.
- 15. Überprüfen Sie die von Ihnen eingegebenen Einstellungen mithilfe des folgenden Befehls: hostname> net show active
- 16. Setzen Sie alle Adressen zurück, die falsch sind. Falls Sie net show all ausführen, wird die Anzeige der EData inaktiviert.
- 17. Melden Sie sich wie folgt ab: hostname> exit Die Sitzung wird geschlossen.

# **Feedback** | **Notices**

*E* Letzte Aktualisierung: Friday, November 8, 2013 file:///dcs/markdown/workspace/Transform/out.html <span id="page-1408-1"></span>http://pic.dhe.ibm.com/infocenter/wci/v7r0m0/topic/com.ibm.wci.VAuserguide.doc/VA\_configuringstatic.html

# **Virtuelle Einheiten sichern und wiederherstellen**

Sie können das VMware Consolidated Backup-Add-on erwerben, um ein Disaster-Recovery-Szenario für Ihre virtuelle Umgebung auszuführen oder Sie können die Export/Import-Funktion der virtuellen Einheit (Virtual Appliance) verwenden.

Weitere Informationen zu VMware Consolidated Backup finden Sie im Handbuch 'VMware Consolidated Backup Guide'.

Die folgenden Themen beschreiben, wie virtuelle Einheitenrepositorys exportiert und importiert werden, und stellen Einzelheiten zu den Komponenten zur Verfügung, die in der virtuellen Einheit von diesen Operationen betroffen sind.

Virtuelles [Einheitenrepository](#page-1408-0) exportieren

Exportieren Sie das Projektrepository, um eine Sicherung der virtuellen Einheit zu erstellen. Sie können alle Projektkonfigurationen und Benutzereinstellungen von der WMC auf eine andere Position exportieren. Die Systemprotokolle der virtuellen Einheit werden nicht exportiert, wenn Sie ein Repository exportieren.

Virtuelles [Einheitenrepository](#page-1409-0) importieren

Wenn Sie ein Repository importieren, löscht die WMC alle vorhandenen Projekte, Projektkonfigurationen und das Jobprotokoll. Die Systemprotokolle der virtuellen Einheit sind davon nicht betroffen. Sobald Sie ein Repository importiert haben, können Sie kein Rollback zu einem vorherigen Repository durchführen.

# **Feedback** | **Notices**

*E* Letzte Aktualisierung: Friday, November 8, 2013 file:///dcs/markdown/workspace/Transform/out.html

<span id="page-1408-0"></span>http://pic.dhe.ibm.com/infocenter/wci/v7r0m0/topic/com.ibm.wci.VAuserguide.doc/VA\_backingupVA.html

# **Virtuelles Einheitenrepository exportieren**

Exportieren Sie das Projektrepository, um eine Sicherung der virtuellen Einheit zu erstellen. Sie können alle Projektkonfigurationen und Benutzereinstellungen von der WMC auf eine andere Position exportieren. Die Systemprotokolle der virtuellen Einheit werden nicht exportiert, wenn Sie ein Repository exportieren.

# **Informationen zu diesem Vorgang**

Sie können ein Repository exportieren, bei dem die Projektkonfigurationen aktiv sind. Wenn Sie dieses Repository importieren, wechseln die Projektkonfigurationen jedoch alle in den nicht implementierten Status.

Verwenden Sie die WMC, um ein Repository der virtuellen Einheit zu exportieren.

Anmerkung: Die Verschlüsselung der Datenträger der virtuellen Einheit verwendet die von VMware zugeordnete UUID der virtuellen Einheit. Der Versuch, eine virtuelle Einheit zu klonen und/oder zu kopieren, resultiert daher in einem nicht funktionsfähigen Klon bzw. einer nicht funktionsfähigen Kopie, da durch solche Operationen eine neue UUID generiert wird. Um eine Backup-Einheit zu erstellen, erstellen Sie eine neue

virtuelle Einheit mit der selben Konfiguration (beispielsweise Standard oder Erweitert) und verwenden Sie den CLI-Befehl config save/load zum Exportieren/Importieren der Einstellungen der virtuellen Einheit und von WMC-Repository-Funktionen. (Beachten Sie jedoch, dass diese Operationen Daten weder exportieren noch importieren. Dazu gehören auch Variablen, die im Rahmen des Orchestrierungsprozesses auf der Platte oder im Speicher gespeichert wurden.)

Anmerkung: VMotion ist weiterhin eine gültige Operation zum Migrieren einer virtuellen Einheit auf einen neuen Host.

# **Vorgehensweise**

- 1. Wählen Sie auf der Registerkarte der Implementierung die Option Repository exportieren aus. Das Fenster zum Herunterladen von Dateien wird angezeigt.
- 2. Klicken Sie auf Speichern. Das Fenster zum Speichern unter einem bestimmten Namen und an einer bestimmten Position wird angezeigt.
- 3. Geben Sie die Position an, an der Sie das exportierte Repository speichern möchten.
- 4. Klicken Sie auf Speichern. Die WMC exportiert eine Kopie des Repositorys als Datei mit der Erweiterung .tar.gz.

### **Übergeordnetes Thema:** Virtuelle Einheiten sichern und [wiederherstellen](#page-1408-1)

# **Feedback** | **Notices**

*C* Letzte Aktualisierung: Friday, November 8, 2013 file:///dcs/markdown/workspace/Transform/out.html

<span id="page-1409-0"></span>http://pic.dhe.ibm.com/infocenter/wci/v7r0m0/topic/com.ibm.wci.VAuserguide.doc/VA\_exportingVA.html

# **Virtuelles Einheitenrepository importieren**

Wenn Sie ein Repository importieren, löscht die WMC alle vorhandenen Projekte, Projektkonfigurationen und das Jobprotokoll. Die Systemprotokolle der virtuellen Einheit sind davon nicht betroffen. Sobald Sie ein Repository importiert haben, können Sie kein Rollback zu einem vorherigen Repository durchführen.

# **Vorbereitende Schritte**

Vor dem Import eines Repositorys müssen alle Projektkonfigurationen in der WMC gestoppt und deimplementiert werden. Wenn die WMC ein Repository erfolgreich importiert, befinden sich alle Projektkonfigurationen in nicht implementierten Status. Sie können Repositorys von CIOS Version 3.7.1 auf Version 6.*x* importieren.

Anmerkung: Bevor Sie ein Repository von der virtuellen Einheit in eine andere importieren, müssen Sie die virtuelle Einheit ausschalten, von der Sie das Repository importieren wollen.

# **Informationen zu diesem Vorgang**

Führen Sie die folgenden Schritte aus, um alle Projekte zu deimplementieren und mithilfe der WMC ein virtuelles Einheitenrepository zu importieren:

# **Vorgehensweise**

- 1. Wählen Sie auf der Registerkarte der Implementierung die Option Projekte. Alle Projektkonfigurationen werden angezeigt.
- 2. Überprüfen Sie, dass alle Projektkonfigurationen nicht implementiert sind.
- 3. Falls ein Projekt sich dennoch im implementierten Status befindet, klicken Sie auf den Link mit der Projektkonfiguration und stoppen und deimplementieren Sie die Projektkonfiguration.
- 4. Wählen Sie auf der Registerkarte der Implementierung Repository importieren aus. Die Seite 'Repository importieren' wird angezeigt.
- 5. Geben Sie die Repository-Datei an, die Sie importieren möchten, oder klicken Sie auf Durchsuchen, um nach einer Repository-Datei zu suchen.
- 6. Wählen Sie eine der folgenden Importoptionen aus:
	- Projekt & Benutzereinstellungen Importiert den gesamten Inhalt aus der von Ihnen ausgewählten Repository-Datei. Alle Projekte werden im nicht implementierten Status importiert.
	- o Nur Projekt Importiert nur Projektinformationen von der ausgewählten Repository-Datei. Alle Projekte werden im nicht implementierten Status importiert.
	- o Nur Benutzereinstellungen Importiert nur die Informationen der Benutzereinstellung aus der ausgewählten Repository-Datei. Die Informationen der Benutzereinstellung sind: Netzkonfiguration, Benutzer und Gruppen, Lizenzen, Jobprotokollparameter, Protokollebenen, Benachrichtigungen, Ausfallzeiten und Kennwörter.
- 7. Klicken Sie auf Importieren. Eine Warnung wird angezeigt.
- 8. Klicken Sie auf Importieren, um zu bestätigen, dass Sie mit dem Importieren fortfahren möchten. Die virtuelle Einheit startet erneut und das WMC-Anmeldefenster wird angezeigt, wenn der Import abgeschlossen ist.
- 9. Melden Sie sich bei der virtuellen Einheit an.
- 10. Wählen Sie auf der Registerkarte der Implementierung die Option Projekte aus, um alle entsprechenden Projektkonfigurationen zu implementieren.

**Übergeordnetes Thema:** Virtuelle Einheiten sichern und [wiederherstellen](#page-1408-1)

# **Feedback** | **Notices**

*E* Letzte Aktualisierung: Friday, November 8, 2013 file:///dcs/markdown/workspace/Transform/out.html

http://pic.dhe.ibm.com/infocenter/wci/v7r0m0/topic/com.ibm.wci.VAuserguide.doc/VA\_importingVA.html

# **Integration Appliance Monitoring Options**

Overview of monitoring options available on the Integration Appliance.

The Integration Appliance logs system events, such as a fan failing or Standby machine assuming the active role in an HA pair. You can view these system events from the Web Management Console (WMC). When system events occur, individual users as well as network management systems can receive notification alerts from the Integration Appliance via email and SNMP traps respectively. Using SNMP, network management systems can also poll an Integration Appliance to actively monitor resources such as disk usage, memory usage, and garbage collection cycles. For more information about systems and notification severity levels you can monitor from the WMC, see the management console online help.

While any user can view the systems events log and monitor disk and memory usage from the WMC, you must create a notification policy to receive alerts from the Integration Appliance. Use the WMC to create a notification policy. Notification polices contain details about which systems to monitor, notification levels to monitor, and notification alert recipients. The Integration Appliance only sends alerts when an event meets or

exceeds the notification level specified in a notification policy. For more information about creating notification policies and notification levels, see the management console online help.

The Cast Iron Notifications Reference provides details about reading and using Cast Iron SNMP MIB and individual messages from each Cast Iron MIB module. The version of SNMP is SNMPv2c.

#### **Feedback** | **Notices**

**剑 Last updated: Thursday, December 17, 2015** file:///dcs/markdown/workspace/Transform/out.html

<span id="page-1411-0"></span>http://pic.dhe.ibm.com/infocenter/wci/v7r0m0/topic/com.ibm.wci.notifications\_reference.doc/integration\_app liance\_monitoring\_options.html

# **About the Cast Iron SNMP MIB**

An overview of the Cast Iron SNMP MIB and a list of available MIB modules.

As a network element, the Integration Appliance is able to respond to requests from a network management system. The Integration Appliance is also able to send notifications to the network management system about events that occur on the Integration Appliance. This communication between the Integration Appliance and your network management system allows you to use traps to monitor the Integration Appliance.

Whether you choose to receive notification alerts from the Integration Appliance by enabling SNMP traps or you choose to actively monitor Integration Appliance activities like memory usage by polling the Integration Appliance, the Cast Iron MIB provides data structure and defines content type for the information exchange.

When you use the WMC to download the Cast Iron MIB, you are downloading one file that contains multiple MIB definitions. Some SNMP MIB parsers are unable to read a file that contains multiple MIB modules, so you must separate each MIB module into individual files. For more information about generating separate MIB module files, see [Downloading](#page-1412-0) the Cast Iron SNMP MIB.

The Cast Iron MIB contains notification messages for the following modules:

- [Downloading](#page-1412-0) the Cast Iron SNMP MIB Provides information about downloading each MIB module in the Cast Iron SNMP MIB as a separate file.
- [Reading](#page-1412-1) the Cast Iron SNMP MIB Provides examples of how to read and organize the content of Cast Iron SNMP MIBs.

#### **Feedback** | **Notices**

Last updated: Thursday, December 17, 2015 file:///dcs/markdown/workspace/Transform/out.html

http://pic.dhe.ibm.com/infocenter/wci/v7r0m0/topic/com.ibm.wci.notifications\_reference.doc/about\_the\_casti ron\_snmp\_mib.html

# <span id="page-1412-0"></span>**Downloading the Cast Iron SNMP MIB**

Provides information about downloading each MIB module in the Cast Iron SNMP MIB as a separate file.

Use the Web Management Console (WMC) to download the Cast Iron SNMP MIB from an Integration Appliance. For more information about how to use the WMC to download the Cast Iron SNMP MIB, see the management console online help.

The WMC downloads the Cast Iron SNMP MIB as a single text file. This text file is comprised of multiple sections, where each section is a full MIB module. For example, the NetSuite Module is defined in one section and the Salesforce Module is defined in another section.

Note: If your SNMP MIB parser is unable to read a file that contains multiple MIB modules, separate each section (MIB module) into individual files. On Linux, you can use the following script to generate a separate file for each MIB module in the Cast Iron SNMP MIB.

```
#!/bin/bash
sed -ne 's/DEFINITIONS ::= BEGIN.*//p' castironsys.mib |
while read mib; do
echo $mib
sed -ne "/^$mib/,/^END/p" castironsys.mib > $mib
done
```
**Parent topic:** About the Cast Iron [SNMP](#page-1411-0) MIB

#### **Feedback** | **Notices**

**all** Last updated: Thursday, December 17, 2015 file:///dcs/markdown/workspace/Transform/out.html

<span id="page-1412-1"></span>http://pic.dhe.ibm.com/infocenter/wci/v7r0m0/topic/com.ibm.wci.notifications\_reference.doc/downloading\_t he\_castiron\_mib.html

# **Reading the Cast Iron SNMP MIB**

Provides examples of how to read and organize the content of Cast Iron SNMP MIBs.

Each MIB module has a module-identity, which describes the purpose for the MIB. For example, the NetSuite Module provides access to the NetSuite online service. Each MIB module also contains a comment section that provides a high-level overview of its contents. Content like the Object Summary lists the name and OID of every object in the MIB, much like a table of contents, and allows you to examine the layout and the type of data that is being provided.

In the following example, ciIaProjectSummary is an organizational node that contains general information about projects on the Integration Appliance. Like a directory, the ciIaProjectSummary organizational node contains object types that provide information about the number of projects, number of running orchestrations, number of stopped orchestrations, number of running jobs, number of completed jobs, and number of errored jobs.

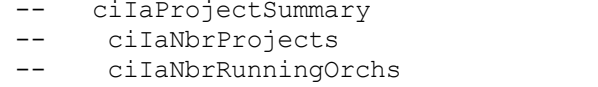

 $ciia.1.1.1$ ciia.1.1.1.1 ciia.1.1.1.2

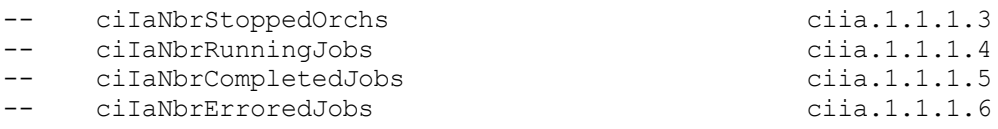

To get more information about the meaning of one of the objects, search the file for the name of the object. For example, searching for ciIaNbrRunningJobs returns the following block of information:

```
ciIaNbrRunningJobs OBJECT-TYPE -- ciia.1.1.1.4
   SYNTAX Unsigned32
   MAX-ACCESS read-only
   STATUS current
   DESCRIPTION
       "Total number of currently running jobs.
       "
::= { ciIaProjectSummary 4 }
```
where:

**ciIaNbrRunningJobs OBJECT-TYPE** - Defines the name of the object.

Note: Next to the object name, there is a shortened form of the OID (– ciia.1.1.1.4).

- **SYNTAX Unsigned32** An unsigned integer whose value could go up or down over time.
- **MAX-ACCESS read-only** A read-only value that the system manager can ask for but cannot change.
- **STATUS** -
- **DESCRIPTION** Describes the object.

Polling for ProjectSummary information retrieves data that is similar to the following example:

```
$ snmpwalk -v 2c -c public -M "+/home/choller/mibs" -m "+CASTIRON-IA-MIB"
flintstone2 ciIaProjectSummary
CASTIRON-IA-MIB::ciIaNbrProjects.0 = Gauge32: 2
CASTIRON-IA-MIB::ciIaNbrRunningOrchs.0 = Gauge32: 0
CASTIRON-IA-MIB::ciIaNbrStoppedOrchs.0 = Gauge32: 14
CASTIRON-IA-MIB::ciIaNbrRunningJobs.0 = Gauge32: 0
CASTIRON-IA-MIB::ciIaNbrCompletedJobs.0 = Gauge32: 0
CASTIRON-IA-MIB::ciIaNbrErroredJobs.0 = Gauge32: 0
```
ciIaProjectTable is another example of an organizational node that contains information about each project on the Integration Appliance. Like a directory, the ciIaProjectTable organizational node contains object types that provide information like the project name, project version, project configuration, project state, and so on.

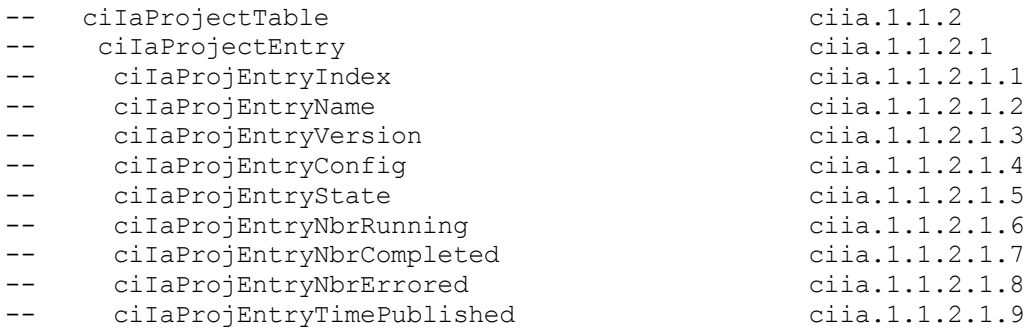

Polling for ProjectTable information retrieves data that is similar to the following example:

```
$ snmpwalk -v 2c -c public -M "+/home/choller/mibs" -m "+CASTIRON-IA-MIB"
flintstone2 ciIaProjectSummary
CASTIRON-IA-MIB::ciIaNbrProjects.0 = Gauge32: 2
CASTIRON-IA-MIB::ciIaNbrRunningOrchs.0 = Gauge32: 0
CASTIRON-IA-MIB::ciIaNbrStoppedOrchs.0 = Gauge32: 14
CASTIRON-IA-MIB::ciIaNbrRunningJobs.0 = Gauge32: 0
```
CASTIRON-IA-MIB::ciIaNbrCompletedJobs.0 = Gauge32: 0 CASTIRON-IA-MIB::ciIaNbrErroredJobs.0 = Gauge32: 0

The object types are much like columns in a table that store data generated by events that occur on the Integration Appliance. For example, publishing and cloning projects are events that generate ProjectTable data. You can poll the Integration Appliance to retrieve this data. Data for two events: publishing a project and cloning a project are displayed in the following example:

```
$ snmpwalk -v 2c -c public -M "+/home/choller/mibs" -m "+CASTIRON-IA-MIB"
flintstone2 ciIaProjectTable
CASTIRON-IA-MIB::ciIaProjEntryName.98304 = STRING: OnlineLicensing
CASTIRON-IA-MIB::ciIaProjEntryName.98305 = STRING: OnlineLicensing
CASTIRON-IA-MIB::ciIaProjEntryVersion.98304 = STRING: 1.0
CASTIRON-IA-MIB::ciIaProjEntryVersion.98305 = STRING: 1.0
CASTIRON-IA-MIB::ciIaProjEntryConfig.98304 = STRING: Default
CASTIRON-IA-MIB::ciIaProjEntryConfig.98305 = STRING: OnlineLicensingClone
CASTIRON-IA-MIB::ciIaProjEntryState.98304 = INTEGER: undeployed(1)
CASTIRON-IA-MIB::ciIaProjEntryState.98305 = INTEGER: undeployed(1)
CASTIRON-IA-MIB::ciIaProjEntryNbrRunning.98304 = Gauge32: 0
CASTIRON-IA-MIB::ciIaProjEntryNbrRunning.98305 = Gauge32: 0
CASTIRON-IA-MIB::ciIaProjEntryNbrCompleted.98304 = Counter32: 0
CASTIRON-IA-MIB::ciIaProjEntryNbrCompleted.98305 = Counter32: 0
CASTIRON-IA-MIB::ciIaProjEntryNbrErrored.98304 = Counter32: 0
CASTIRON-IA-MIB::ciIaProjEntryNbrErrored.98305 = Counter32: 0
CASTIRON-IA-MIB::ciIaProjEntryTimePublished.98304 = STRING: 2009-6-
12,16:36:20.0,+0:0
CASTIRON-IA-MIB::ciIaProjEntryTimePublished.98305 = STRING: 2009-6-12,16:36
```
As more events occur, the output can become increasingly difficult to read. To generate a more readable output, it is recommended to use the snmptable command to display the data in a table format. Data for each event displays as a new row.

```
$ snmptable -v 2c -c public -M "+/home/choller/mibs" -m "+CASTIRON-IA-MIB"
flintstone2 ciIaProjectTable
SNMP table: CASTIRON-IA-MIB::ciIaProjectTable
ciIaProjEntryName ciIaProjEntryVersion ciIaProjEntryConfig ciIaProjEntryState
ciIaProjEntryNbrRunning ciIaProjEntryNbrCompleted ciIaProjEntryNbrErrored
ciIaProjEntryTimePublished
  APIOJENILYIIMELAULLONG<br>
OnlineLicensing 1.0 Default undeployed<br>
\begin{array}{ccc}\n0.2009-6-12.16:36:20.0, +0.0\n\end{array}0 0 0 2009-6-12,16:36:20.0,+0:0
  OnlineLicensing 1.0 OnlineLicensingClone undeployed
0 0 0 0 0 0 0 0 0 0 0 0 2009-6-12, 16:36:20.0, +0:0
```
**Parent topic:** About the Cast Iron [SNMP](#page-1411-0) MIB

#### **Feedback** | **Notices**

**all** Last updated: Thursday, December 17, 2015 file:///dcs/markdown/workspace/Transform/out.html

http://pic.dhe.ibm.com/infocenter/wci/v7r0m0/topic/com.ibm.wci.notifications\_reference.doc/reading\_the\_ca stiron\_snmp\_mib.html

# **SNMP Items Available Using SNMP Get**

Presents a table of OID trees that you can poll using SNMP Get.

Each entry in the table represents many individual items. Use snmpwalk or another SNMP polling utility to see the complete list. You can poll the following OID trees:

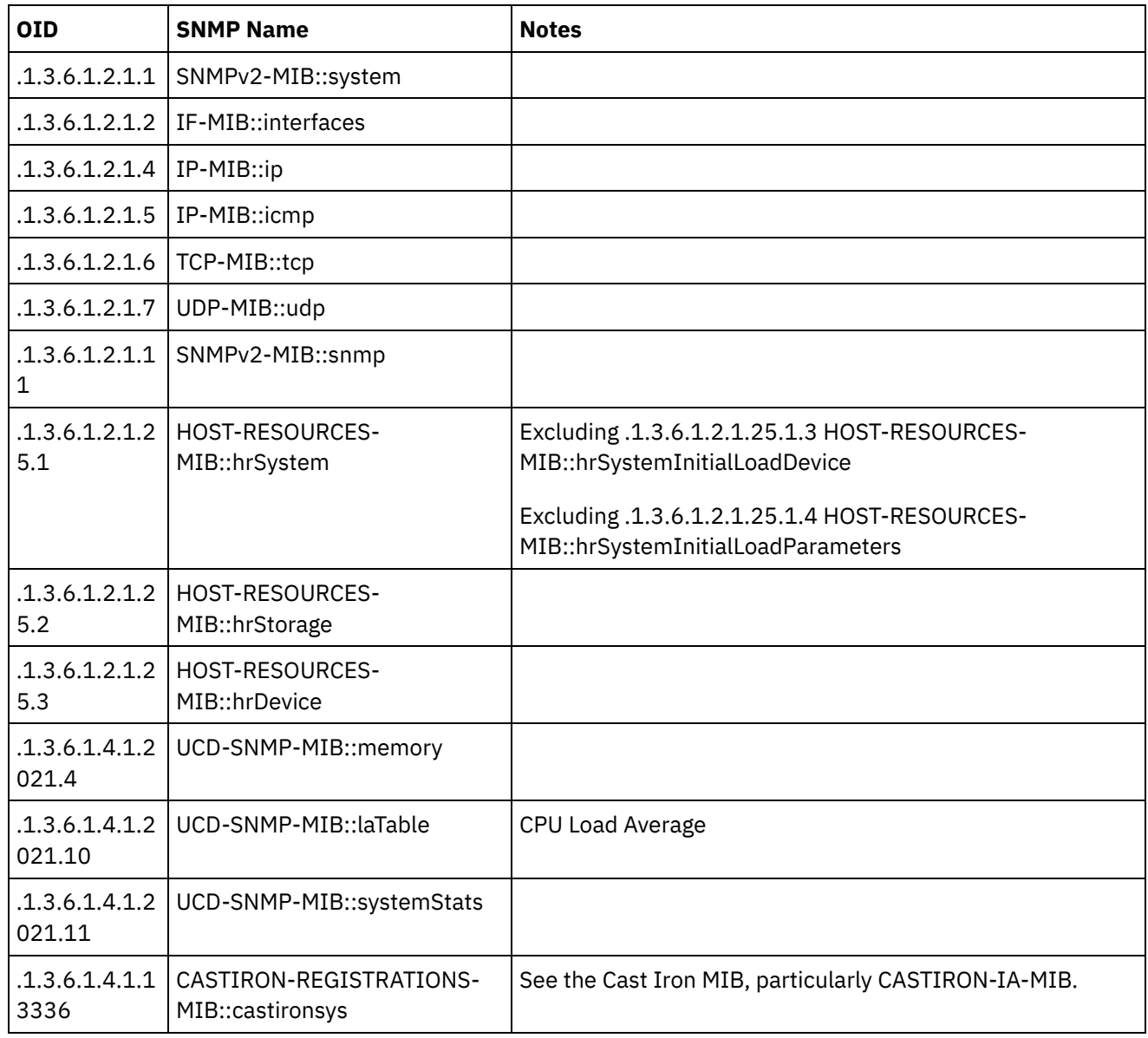

# **Feedback** | **Notices**

**all** Last updated: Thursday, December 17, 2015 file:///dcs/markdown/workspace/Transform/out.html

http://pic.dhe.ibm.com/infocenter/wci/v7r0m0/topic/com.ibm.wci.notifications\_reference.doc/snmp\_items\_av ailable\_using\_snmpget.html

# **Using Traps to Monitor Appliance Health**

Recommendations for configuring alerts that monitor appliance health.

When monitoring the health of the Integration Appliance, you can use one or both of the following methods:

- Poll Actively monitor runtime resource usage including appliance garbage collection cycles, appliance memory usage, and appliance disk usage.
- Trap Receive notifications indicating hardware situations such as failed fans, high temperatures, or failed disks. For more information about hardware related SNMP traps, see About the [Platform](#page-2133-0) Module.

For more information about creating and enabling notification alerts, see the WMC Online Help or the Cast Iron Web Management Console Guide in the IBM WebSphere Cast Iron Information Center.

[Table](#page-1416-0) 1 provides recommended thresholds for notifications regarding garbage collection, memory usage, and disk usage.

- **Garbage Collection** This parameter counts the number of garbage collections that have occurred since the last system restart. Garbage collection that occurs at a rate over the recommended threshold can indicate that the appliance is overworked and might start to experience performance issues.
- **Memory Usage** This parameter measures the percentage of total memory in use, expressed in hundredths of a percent. This number is updated after each garbage collection. Note: This value is provided as an integer, but the MIB causes the SNMP Manager to alter its displayed value by a hundredths of a percent. For example: a value of '1234' displays as '12.34'." The SNMP Management tool should handle this automatically, but verify that it does so.
- **Disk Usage** This parameter measures the percentage of total work-in-progress (WIP) disk space that is in use, expressed in hundredths of a percent. The percentage of disk usage determines job purging activities for the appliance.

<span id="page-1416-0"></span>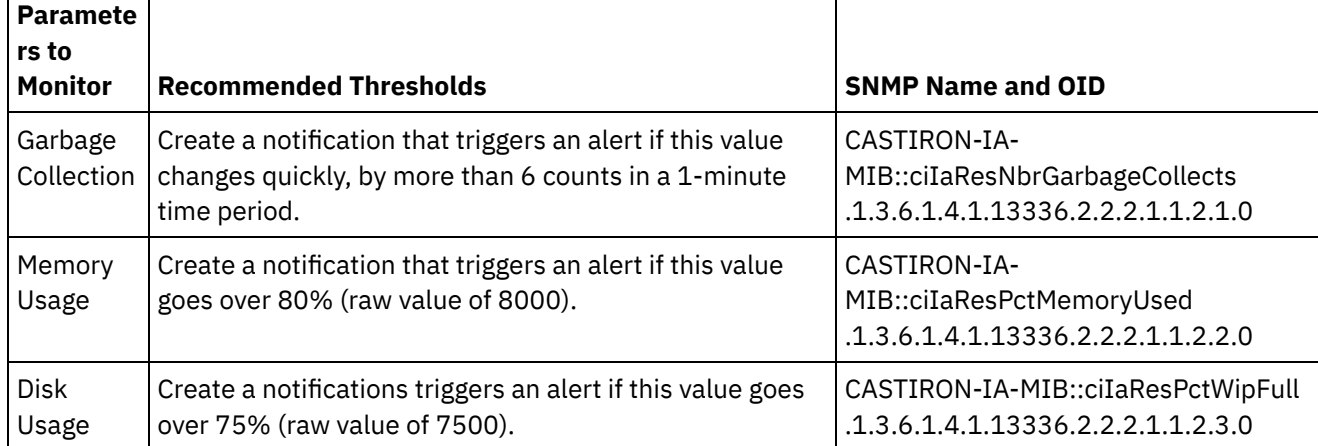

# Table 1. Recommended Notification Thresholds

Note: The parameters to monitor, described in the table above, are for SNMP polling only.

#### **Feedback** | **Notices**

**all** Last updated: Thursday, December 17, 2015 file:///dcs/markdown/workspace/Transform/out.html

http://pic.dhe.ibm.com/infocenter/wci/v7r0m0/topic/com.ibm.wci.notifications\_reference.doc/using\_traps\_to \_monitor\_appliance\_health.html

# <span id="page-1416-1"></span>**Archive Module**

The Archive Module provides activities that allow creating and reading compressed archives. This section contains details for the messages delivered from the Archive Module.

This topic provides the MIB Name and MIB OID information, in addition to high-level details about each notification in the Archive Module.

MIB Name : *CASTIRON-COMP-ARCHIVE-MIB*

MIB OID : *.1.3.6.1.4.1.13336.2.2.3.4*

The following table provides an alphabetical list of all notifications that can be issued by the Archive Module.

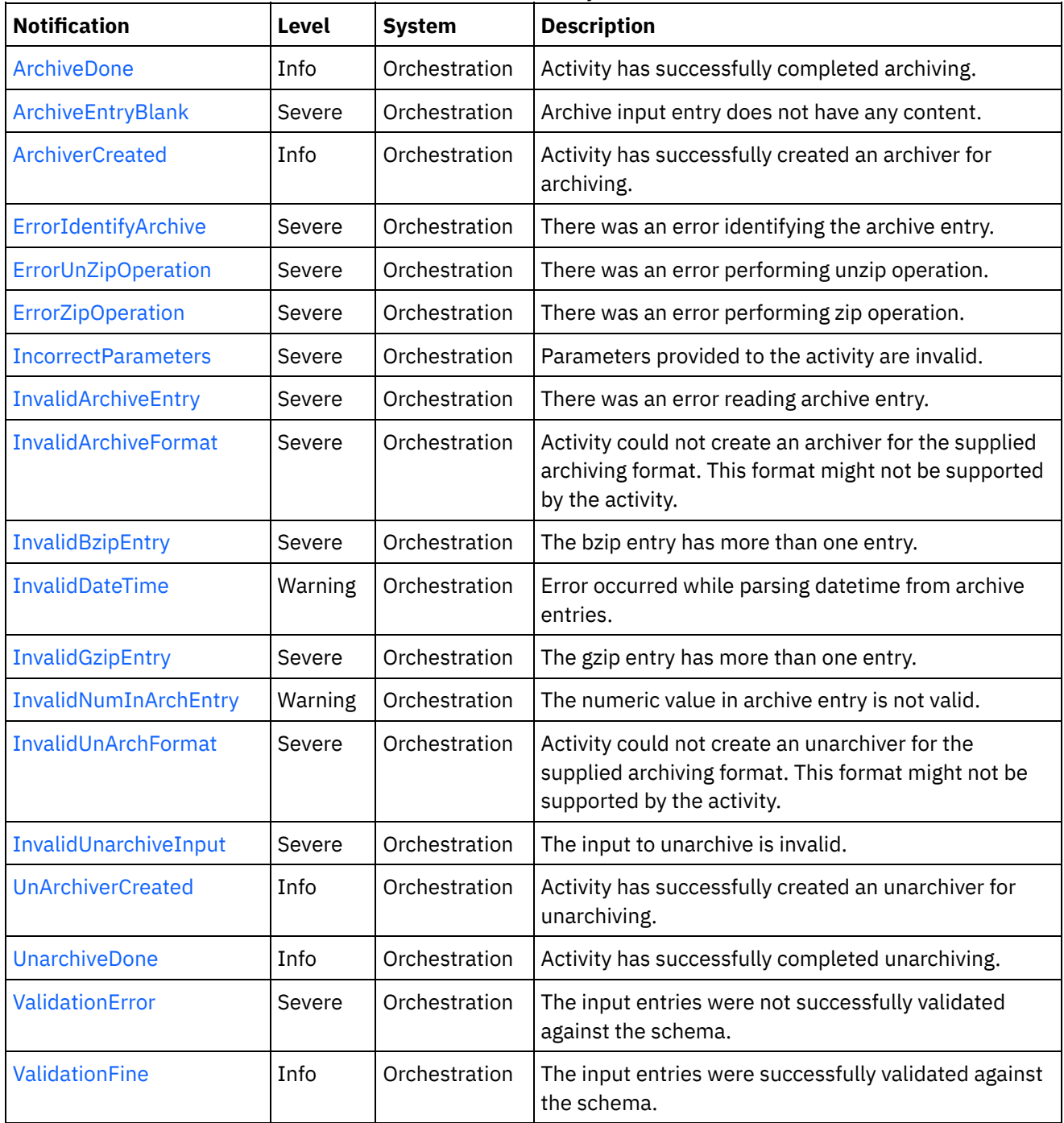

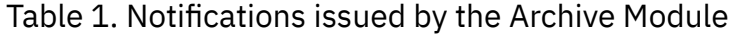

Archive Operation [Notifications](#page-1418-0)

Provides a comprehensive list of operation notifications sent from the Archive Module.

# **Feedback** | **Notices**

**all** Last updated: Thursday, December 17, 2015 file:///dcs/markdown/workspace/Transform/out.html

http://pic.dhe.ibm.com/infocenter/wci/v7r0m0/topic/com.ibm.wci.notifications\_reference.doc/archive/about\_t he archive module.html

# <span id="page-1418-0"></span>**Archive Operation Notifications**

Provides a comprehensive list of operation notifications sent from the Archive Module.

- [ArchiveDone](#page-1419-0) Activity has successfully completed archiving.
- [ArchiveEntryBlank](#page-1420-0) Archive input entry does not have any content.
- **•** [ArchiverCreated](#page-1421-0) Activity has successfully created an archiver for archiving.
- [ErrorIdentifyArchive](#page-1423-0) There was an error identifying the archive entry.
- **•** [ErrorUnZipOperation](#page-1424-0) There was an error performing unzip operation.
- **•** [ErrorZipOperation](#page-1425-0) There was an error performing zip operation.
- [IncorrectParameters](#page-1427-0) Parameters provided to the activity are invalid.
- [InvalidArchiveEntry](#page-1428-0) There was an error reading archive entry.
- [InvalidArchiveFormat](#page-1429-0) Activity could not create an archiver for the supplied archiving format. This format might not be supported by the activity.
- [InvalidBzipEntry](#page-1431-0)

The bzip entry has more than one entry.

- [InvalidDateTime](#page-1432-0) Error occurred while parsing datetime from archive entries.
- [InvalidGzipEntry](#page-1433-0)

The gzip entry has more than one entry.

[InvalidNumInArchEntry](#page-1435-0)

The numeric value in archive entry is not valid.

- [InvalidUnArchFormat](#page-1436-0) Activity could not create an unarchiver for the supplied archiving format. This format might not be supported by the activity.
- [InvalidUnarchiveInput](#page-1437-0) The input to unarchive is invalid.
- **•** [UnArchiverCreated](#page-1439-0)

Activity has successfully created an unarchiver for unarchiving.

[UnarchiveDone](#page-1440-0)

Activity has successfully completed unarchiving.

- [ValidationError](#page-1441-0) The input entries were not successfully validated against the schema. [ValidationFine](#page-1442-0)
	- The input entries were successfully validated against the schema.

**Parent topic:** [Archive](#page-1416-1) Module

#### **Feedback** | **Notices**

Last updated: Thursday, December 17, 2015 file:///dcs/markdown/workspace/Transform/out.html

<span id="page-1419-0"></span>http://pic.dhe.ibm.com/infocenter/wci/v7r0m0/topic/com.ibm.wci.notifications\_reference.doc/archive/archive \_operation\_notifications\_list.html

# **ArchiveDone**

Activity has successfully completed archiving.

Level : *Info*

Log Message : *Archiving done successfully.*

System : *Orchestration*

SNMP Name : *CASTIRON-COMP-ARCHIVE-MIB::ciC4oArchiveDoneEv17*

SNMP Enterprise : *.1.3.6.1.4.1.13336.2.2.3.4.1.2*

SNMP Trap Number : *17*

# **Variables**

The ArchiveDone message contains the following variables:

# Table 1. ArchiveDone Message Variables

# **1. SerialNumber**

The serial number of the appliance sending the trap.

- **Type** : String
- **SNMP Object Name** : CASTIRON-IA-MIB::ciIaPlatSerialNumber
- **SNMP OID** : 1.3.6.1.4.1.13336.2.2.2.1.1.3.3

### **2. Severity**

Severity of the Notification.

- **Type** : Integer
- **SNMP Object Name** : CASTIRON-REGISTRATIONS-MIB::ciEvSeverity
- **SNMP OID** : 1.3.6.1.4.1.13336.2.2.1.2.1

# **3. JobID**

The ID of the job being run when an error occurred. If the error is unrelated to a specific job, this field is blank.

- **Type** : String
- **SNMP Object Name** : CASTIRON-REGISTRATIONS-MIB::ciEvJobID
- **SNMP OID** : 1.3.6.1.4.1.13336.2.2.1.2.4

### **4. Orchestration**

Reference to an entry in the Orchestration table containing information about the orchestration associated with this event.

- **Type** : OID
- **SNMP Object Name** : CASTIRON-REGISTRATIONS-MIB::ciEvOrchestration
- **SNMP OID** : 1.3.6.1.4.1.13336.2.2.1.2.3

**Parent topic:** Archive Operation [Notifications](#page-1418-0)

### **Feedback** | **Notices**

**all** Last updated: Thursday, December 17, 2015 file:///dcs/markdown/workspace/Transform/out.html

<span id="page-1420-0"></span>http://pic.dhe.ibm.com/infocenter/wci/v7r0m0/topic/com.ibm.wci.notifications\_reference.doc/archive/archive \_operation\_archivedone\_message.html

# **ArchiveEntryBlank**

Archive input entry does not have any content.

Level : *Severe*

Log Message : *Input entry has no content or it's a blank entry.*

System : *Orchestration*

SNMP Name : *CASTIRON-COMP-ARCHIVE-MIB::ciC4oArchiveEntryBlankEv19*

SNMP Enterprise : *.1.3.6.1.4.1.13336.2.2.3.4.1.2*

SNMP Trap Number : *19*

# **Variables**

The ArchiveEntryBlank message contains the following variables:

# Table 1. ArchiveEntryBlank Message Variables

#### **1. SerialNumber**

The serial number of the appliance sending the trap.

- **Type** : String
- **SNMP Object Name** : CASTIRON-IA-MIB::ciIaPlatSerialNumber
- **SNMP OID** : 1.3.6.1.4.1.13336.2.2.2.1.1.3.3

#### **2. Severity**

Severity of the Notification.

- **Type** : Integer
- **SNMP Object Name** : CASTIRON-REGISTRATIONS-MIB::ciEvSeverity
- **SNMP OID** : 1.3.6.1.4.1.13336.2.2.1.2.1

# **3. JobID**

The ID of the job being run when an error occurred. If the error is unrelated to a specific job, this field is blank.

- **Type** : String
- **SNMP Object Name** : CASTIRON-REGISTRATIONS-MIB::ciEvJobID
- **SNMP OID** : 1.3.6.1.4.1.13336.2.2.1.2.4

# **4. Orchestration**

Reference to an entry in the Orchestration table containing information about the orchestration associated with this event.

- **Type** : OID
- **SNMP Object Name** : CASTIRON-REGISTRATIONS-MIB::ciEvOrchestration
- **SNMP OID** : 1.3.6.1.4.1.13336.2.2.1.2.3

**Parent topic:** Archive Operation [Notifications](#page-1418-0)

# **Feedback** | **Notices**

**all** Last updated: Thursday, December 17, 2015 file:///dcs/markdown/workspace/Transform/out.html

http://pic.dhe.ibm.com/infocenter/wci/v7r0m0/topic/com.ibm.wci.notifications\_reference.doc/archive/archive operation archiveentryblank message.html

# <span id="page-1421-0"></span>**ArchiverCreated**

Activity has successfully created an archiver for archiving.

Level : *Info*

Log Message : *Archiver created successfully, now performing archiving.*

System : *Orchestration*

SNMP Name : *CASTIRON-COMP-ARCHIVE-MIB::ciC4oArchiverCreatedEv15*

SNMP Enterprise : *.1.3.6.1.4.1.13336.2.2.3.4.1.2*

SNMP Trap Number : *15*

# **Variables**

The ArchiverCreated message contains the following variables:

# Table 1. ArchiverCreated Message Variables

# **1. SerialNumber**

The serial number of the appliance sending the trap.

- **Type** : String
- **SNMP Object Name** : CASTIRON-IA-MIB::ciIaPlatSerialNumber
- **SNMP OID** : 1.3.6.1.4.1.13336.2.2.2.1.1.3.3

# **2. Severity**

Severity of the Notification.

- **Type** : Integer
- **SNMP Object Name** : CASTIRON-REGISTRATIONS-MIB::ciEvSeverity
- **SNMP OID** : 1.3.6.1.4.1.13336.2.2.1.2.1

# **3. JobID**

The ID of the job being run when an error occurred. If the error is unrelated to a specific job, this field is blank.

- **Type** : String
- **SNMP Object Name** : CASTIRON-REGISTRATIONS-MIB::ciEvJobID
- **SNMP OID** : 1.3.6.1.4.1.13336.2.2.1.2.4

# **4. Orchestration**

Reference to an entry in the Orchestration table containing information about the orchestration associated with this event.

- **Type** : OID
- **SNMP Object Name** : CASTIRON-REGISTRATIONS-MIB::ciEvOrchestration
- **SNMP OID** : 1.3.6.1.4.1.13336.2.2.1.2.3

**Parent topic:** Archive Operation [Notifications](#page-1418-0)

# **Feedback** | **Notices**

**Edd** Last updated: Thursday, December 17, 2015 file:///dcs/markdown/workspace/Transform/out.html

http://pic.dhe.ibm.com/infocenter/wci/v7r0m0/topic/com.ibm.wci.notifications\_reference.doc/archive/archive \_operation\_archivercreated\_message.html

# <span id="page-1423-0"></span>**ErrorIdentifyArchive**

There was an error identifying the archive entry.

Level : *Severe*

Log Message : *Error identifying archive. Message is: {Message}*

System : *Orchestration*

SNMP Name : *CASTIRON-COMP-ARCHIVE-MIB::ciC4oErrorIdentifyArchiveEv7*

SNMP Enterprise : *.1.3.6.1.4.1.13336.2.2.3.4.1.2*

SNMP Trap Number : *7*

# **Variables**

The ErrorIdentifyArchive message contains the following variables:

# Table 1. ErrorIdentifyArchive Message Variables

### **1. SerialNumber**

The serial number of the appliance sending the trap.

- **Type** : String
- **SNMP Object Name** : CASTIRON-IA-MIB::ciIaPlatSerialNumber
- **SNMP OID** : 1.3.6.1.4.1.13336.2.2.2.1.1.3.3

### **2. Severity**

Severity of the Notification.

- **Type** : Integer
- **SNMP Object Name** : CASTIRON-REGISTRATIONS-MIB::ciEvSeverity
- **SNMP OID** : 1.3.6.1.4.1.13336.2.2.1.2.1

# **3. JobID**

The ID of the job being run when an error occurred. If the error is unrelated to a specific job, this field is blank.

- **Type** : String
- **SNMP Object Name** : CASTIRON-REGISTRATIONS-MIB::ciEvJobID
- **SNMP OID** : 1.3.6.1.4.1.13336.2.2.1.2.4

# **4. Orchestration**

Reference to an entry in the Orchestration table containing information about the orchestration associated with this event.

- **Type** : OID
- **SNMP Object Name** : CASTIRON-REGISTRATIONS-MIB::ciEvOrchestration
- **SNMP OID** : 1.3.6.1.4.1.13336.2.2.1.2.3

### **5. Message**

Textual description of the error.

- **Type** : String
- **SNMP Object Name** : CASTIRON-REGISTRATIONS-MIB::ciEvMessage
- **SNMP OID** : .1.3.6.1.4.1.13336.2.2.1.2.2

**Parent topic:** Archive Operation [Notifications](#page-1418-0)

### **Feedback** | **Notices**

Last updated: Thursday, December 17, 2015 file:///dcs/markdown/workspace/Transform/out.html

<span id="page-1424-0"></span>http://pic.dhe.ibm.com/infocenter/wci/v7r0m0/topic/com.ibm.wci.notifications\_reference.doc/archive/archive \_operation\_erroridentifyarchive\_message.html

# **ErrorUnZipOperation**

There was an error performing unzip operation.

Level : *Severe*

Log Message : *Error occurred while unzip operation. Message is: {Message}*

System : *Orchestration*

SNMP Name : *CASTIRON-COMP-ARCHIVE-MIB::ciC4oErrorUnZipOperationEv12*

SNMP Enterprise : *.1.3.6.1.4.1.13336.2.2.3.4.1.2*

SNMP Trap Number : *12*

# **Variables**

The ErrorUnZipOperation message contains the following variables:

# Table 1. ErrorUnZipOperation Message Variables

### **1. SerialNumber**

The serial number of the appliance sending the trap.

- **Type** : String
- **SNMP Object Name** : CASTIRON-IA-MIB::ciIaPlatSerialNumber
- **SNMP OID** : 1.3.6.1.4.1.13336.2.2.2.1.1.3.3

# **2. Severity**

Severity of the Notification.

**Type** : Integer

- **SNMP Object Name** : CASTIRON-REGISTRATIONS-MIB::ciEvSeverity
- **SNMP OID** : 1.3.6.1.4.1.13336.2.2.1.2.1

### **3. JobID**

The ID of the job being run when an error occurred. If the error is unrelated to a specific job, this field is blank.

- **Type** : String
- **SNMP Object Name** : CASTIRON-REGISTRATIONS-MIB::ciEvJobID
- **SNMP OID** : 1.3.6.1.4.1.13336.2.2.1.2.4

### **4. Orchestration**

Reference to an entry in the Orchestration table containing information about the orchestration associated with this event.

- **Type** : OID
- **SNMP Object Name** : CASTIRON-REGISTRATIONS-MIB::ciEvOrchestration
- **SNMP OID** : 1.3.6.1.4.1.13336.2.2.1.2.3

#### **5. Message**

Textual description of the error.

- **Type** : String
- **SNMP Object Name** : CASTIRON-REGISTRATIONS-MIB::ciEvMessage
- **SNMP OID** : .1.3.6.1.4.1.13336.2.2.1.2.2

**Parent topic:** Archive Operation [Notifications](#page-1418-0)

#### **Feedback** | **Notices**

**al** Last updated: Thursday, December 17, 2015 file:///dcs/markdown/workspace/Transform/out.html

http://pic.dhe.ibm.com/infocenter/wci/v7r0m0/topic/com.ibm.wci.notifications\_reference.doc/archive/archive \_operation\_errorunzipoperation\_message.html

# <span id="page-1425-0"></span>**ErrorZipOperation**

There was an error performing zip operation.

Level : *Severe*

Log Message : *Error occurred while zip operation. Message is: {Message}*

System : *Orchestration*

SNMP Name : *CASTIRON-COMP-ARCHIVE-MIB::ciC4oErrorZipOperationEv11*

SNMP Enterprise : *.1.3.6.1.4.1.13336.2.2.3.4.1.2*

# **Variables**

The ErrorZipOperation message contains the following variables:

# Table 1. ErrorZipOperation Message Variables

# **1. SerialNumber**

The serial number of the appliance sending the trap.

- **Type** : String
- **SNMP Object Name** : CASTIRON-IA-MIB::ciIaPlatSerialNumber
- **SNMP OID** : 1.3.6.1.4.1.13336.2.2.2.1.1.3.3

### **2. Severity**

Severity of the Notification.

- **Type** : Integer
- **SNMP Object Name** : CASTIRON-REGISTRATIONS-MIB::ciEvSeverity
- **SNMP OID** : 1.3.6.1.4.1.13336.2.2.1.2.1

# **3. JobID**

The ID of the job being run when an error occurred. If the error is unrelated to a specific job, this field is blank.

- **Type** : String
- **SNMP Object Name** : CASTIRON-REGISTRATIONS-MIB::ciEvJobID
- **SNMP OID** : 1.3.6.1.4.1.13336.2.2.1.2.4

### **4. Orchestration**

Reference to an entry in the Orchestration table containing information about the orchestration associated with this event.

- **Type** : OID
- **SNMP Object Name** : CASTIRON-REGISTRATIONS-MIB::ciEvOrchestration
- **SNMP OID** : 1.3.6.1.4.1.13336.2.2.1.2.3

#### **5. Message**

Textual description of the error.

- **Type** : String
- **SNMP Object Name** : CASTIRON-REGISTRATIONS-MIB::ciEvMessage
- **SNMP OID** : .1.3.6.1.4.1.13336.2.2.1.2.2

**Parent topic:** Archive Operation [Notifications](#page-1418-0)

**all** Last updated: Thursday, December 17, 2015 file:///dcs/markdown/workspace/Transform/out.html

<span id="page-1427-0"></span>http://pic.dhe.ibm.com/infocenter/wci/v7r0m0/topic/com.ibm.wci.notifications\_reference.doc/archive/archive \_operation\_errorzipoperation\_message.html

# **IncorrectParameters**

Parameters provided to the activity are invalid.

Level : *Severe*

Log Message : *Binding parameters supplied are invalid.*

System : *Orchestration*

SNMP Name : *CASTIRON-COMP-ARCHIVE-MIB::ciC4oIncorrectParametersEv1*

SNMP Enterprise : *.1.3.6.1.4.1.13336.2.2.3.4.1.2*

SNMP Trap Number : *1*

# **Variables**

The IncorrectParameters message contains the following variables:

Table 1. IncorrectParameters Message Variables

# **1. SerialNumber**

The serial number of the appliance sending the trap.

- **Type** : String
- **SNMP Object Name** : CASTIRON-IA-MIB::ciIaPlatSerialNumber
- **SNMP OID** : 1.3.6.1.4.1.13336.2.2.2.1.1.3.3

#### **2. Severity**

Severity of the Notification.

- **Type** : Integer
- **SNMP Object Name** : CASTIRON-REGISTRATIONS-MIB::ciEvSeverity
- **SNMP OID** : 1.3.6.1.4.1.13336.2.2.1.2.1

# **3. JobID**

The ID of the job being run when an error occurred. If the error is unrelated to a specific job, this field is blank.

- **Type** : String
- **SNMP Object Name** : CASTIRON-REGISTRATIONS-MIB::ciEvJobID
- **SNMP OID** : 1.3.6.1.4.1.13336.2.2.1.2.4

### **4. Orchestration**

Reference to an entry in the Orchestration table containing information about the orchestration associated with this event.

- **Type** : OID
- **SNMP Object Name** : CASTIRON-REGISTRATIONS-MIB::ciEvOrchestration
- **SNMP OID** : 1.3.6.1.4.1.13336.2.2.1.2.3

**Parent topic:** Archive Operation [Notifications](#page-1418-0)

#### **Feedback** | **Notices**

**all** Last updated: Thursday, December 17, 2015 file:///dcs/markdown/workspace/Transform/out.html

<span id="page-1428-0"></span>http://pic.dhe.ibm.com/infocenter/wci/v7r0m0/topic/com.ibm.wci.notifications\_reference.doc/archive/archive \_operation\_incorrectparameters\_message.html

# **InvalidArchiveEntry**

There was an error reading archive entry.

Level : *Severe*

Log Message : *Error while reading archive entry. Message is: {Message}*

System : *Orchestration*

SNMP Name : *CASTIRON-COMP-ARCHIVE-MIB::ciC4oInvalidArchiveEntryEv6*

SNMP Enterprise : *.1.3.6.1.4.1.13336.2.2.3.4.1.2*

SNMP Trap Number : *6*

# **Variables**

The InvalidArchiveEntry message contains the following variables:

# Table 1. InvalidArchiveEntry Message Variables

# **1. SerialNumber**

The serial number of the appliance sending the trap.

- **Type** : String
- **SNMP Object Name** : CASTIRON-IA-MIB::ciIaPlatSerialNumber
- **SNMP OID** : 1.3.6.1.4.1.13336.2.2.2.1.1.3.3

### **2. Severity**

Severity of the Notification.

- **Type** : Integer
- **SNMP Object Name** : CASTIRON-REGISTRATIONS-MIB::ciEvSeverity

**SNMP OID** : 1.3.6.1.4.1.13336.2.2.1.2.1

# **3. JobID**

The ID of the job being run when an error occurred. If the error is unrelated to a specific job, this field is blank.

- **Type** : String
- **SNMP Object Name** : CASTIRON-REGISTRATIONS-MIB::ciEvJobID
- **SNMP OID** : 1.3.6.1.4.1.13336.2.2.1.2.4

### **4. Orchestration**

Reference to an entry in the Orchestration table containing information about the orchestration associated with this event.

- **Type** : OID
- **SNMP Object Name** : CASTIRON-REGISTRATIONS-MIB::ciEvOrchestration
- **SNMP OID** : 1.3.6.1.4.1.13336.2.2.1.2.3

#### **5. Message**

Textual description of the error.

- **Type** : String
- **SNMP Object Name** : CASTIRON-REGISTRATIONS-MIB::ciEvMessage
- **SNMP OID** : .1.3.6.1.4.1.13336.2.2.1.2.2

**Parent topic:** Archive Operation [Notifications](#page-1418-0)

#### **Feedback** | **Notices**

**all** Last updated: Thursday, December 17, 2015 file:///dcs/markdown/workspace/Transform/out.html

<span id="page-1429-0"></span>http://pic.dhe.ibm.com/infocenter/wci/v7r0m0/topic/com.ibm.wci.notifications\_reference.doc/archive/archive \_operation\_invalidarchiveentry\_message.html

# **InvalidArchiveFormat**

Activity could not create an archiver for the supplied archiving format. This format might not be supported by the activity.

Level : *Severe*

Log Message : *Could not find an Archiver for supplied archive type: {FormatName}*

System : *Orchestration*

SNMP Name : *CASTIRON-COMP-ARCHIVE-MIB::ciC4oInvalidArchiveFormatEv2*

SNMP Enterprise : *.1.3.6.1.4.1.13336.2.2.3.4.1.2*

# **Variables**

The InvalidArchiveFormat message contains the following variables:

# Table 1. InvalidArchiveFormat Message Variables

# **1. SerialNumber**

The serial number of the appliance sending the trap.

- **Type** : String
- **SNMP Object Name** : CASTIRON-IA-MIB::ciIaPlatSerialNumber
- **SNMP OID** : 1.3.6.1.4.1.13336.2.2.2.1.1.3.3

### **2. Severity**

Severity of the Notification.

- **Type** : Integer
- **SNMP Object Name** : CASTIRON-REGISTRATIONS-MIB::ciEvSeverity
- **SNMP OID** : 1.3.6.1.4.1.13336.2.2.1.2.1

# **3. JobID**

The ID of the job being run when an error occurred. If the error is unrelated to a specific job, this field is blank.

- **Type** : String
- **SNMP Object Name** : CASTIRON-REGISTRATIONS-MIB::ciEvJobID
- **SNMP OID** : 1.3.6.1.4.1.13336.2.2.1.2.4

# **4. Orchestration**

Reference to an entry in the Orchestration table containing information about the orchestration associated with this event.

- **Type** : OID
- **SNMP Object Name** : CASTIRON-REGISTRATIONS-MIB::ciEvOrchestration
- **SNMP OID** : 1.3.6.1.4.1.13336.2.2.1.2.3

# **5. FormatName**

The archive format which is not supported.

- **Type** : String
- **SNMP Object Name** : CASTIRON-COMP-ARCHIVE-MIB::ciC4oEv2FormatName
- **SNMP OID** : .1.3.6.1.4.1.13336.2.2.3.4.1.2.1.2.1

**Parent topic:** Archive Operation [Notifications](#page-1418-0)

**all** Last updated: Thursday, December 17, 2015 file:///dcs/markdown/workspace/Transform/out.html

<span id="page-1431-0"></span>http://pic.dhe.ibm.com/infocenter/wci/v7r0m0/topic/com.ibm.wci.notifications\_reference.doc/archive/archive \_operation\_invalidarchiveformat\_message.html

# **InvalidBzipEntry**

The bzip entry has more than one entry.

Level : *Severe*

Log Message : *More than one entries found for BZIP2 operation.*

System : *Orchestration*

SNMP Name : *CASTIRON-COMP-ARCHIVE-MIB::ciC4oInvalidBzipEntryEv9*

SNMP Enterprise : *.1.3.6.1.4.1.13336.2.2.3.4.1.2*

SNMP Trap Number : *9*

# **Variables**

The InvalidBzipEntry message contains the following variables:

# Table 1. InvalidBzipEntry Message Variables

# **1. SerialNumber**

The serial number of the appliance sending the trap.

- **Type** : String
- **SNMP Object Name** : CASTIRON-IA-MIB::ciIaPlatSerialNumber
- **SNMP OID** : 1.3.6.1.4.1.13336.2.2.2.1.1.3.3

#### **2. Severity**

Severity of the Notification.

- **Type** : Integer
- **SNMP Object Name** : CASTIRON-REGISTRATIONS-MIB::ciEvSeverity
- **SNMP OID** : 1.3.6.1.4.1.13336.2.2.1.2.1

#### **3. JobID**

The ID of the job being run when an error occurred. If the error is unrelated to a specific job, this field is blank.

- **Type** : String
- **SNMP Object Name** : CASTIRON-REGISTRATIONS-MIB::ciEvJobID
- **SNMP OID** : 1.3.6.1.4.1.13336.2.2.1.2.4

### **4. Orchestration**

Reference to an entry in the Orchestration table containing information about the orchestration associated with this event.

- **Type** : OID
- **SNMP Object Name** : CASTIRON-REGISTRATIONS-MIB::ciEvOrchestration
- **SNMP OID** : 1.3.6.1.4.1.13336.2.2.1.2.3

**Parent topic:** Archive Operation [Notifications](#page-1418-0)

#### **Feedback** | **Notices**

**all** Last updated: Thursday, December 17, 2015 file:///dcs/markdown/workspace/Transform/out.html

<span id="page-1432-0"></span>http://pic.dhe.ibm.com/infocenter/wci/v7r0m0/topic/com.ibm.wci.notifications\_reference.doc/archive/archive \_operation\_invalidbzipentry\_message.html

# **InvalidDateTime**

Error occurred while parsing datetime from archive entries.

Level : *Warning*

Log Message : *Error while parsing datetime from archive entries. Message is: {Message}*

System : *Orchestration*

SNMP Name : *CASTIRON-COMP-ARCHIVE-MIB::ciC4oInvalidDateTimeEv4*

SNMP Enterprise : *.1.3.6.1.4.1.13336.2.2.3.4.1.2*

SNMP Trap Number : *4*

# **Variables**

The InvalidDateTime message contains the following variables:

### Table 1. InvalidDateTime Message Variables

# **1. SerialNumber**

The serial number of the appliance sending the trap.

- **Type** : String
- **SNMP Object Name** : CASTIRON-IA-MIB::ciIaPlatSerialNumber
- **SNMP OID** : 1.3.6.1.4.1.13336.2.2.2.1.1.3.3

### **2. Severity**

Severity of the Notification.

- **Type** : Integer
- **SNMP Object Name** : CASTIRON-REGISTRATIONS-MIB::ciEvSeverity

**SNMP OID** : 1.3.6.1.4.1.13336.2.2.1.2.1

# **3. JobID**

The ID of the job being run when an error occurred. If the error is unrelated to a specific job, this field is blank.

- **Type** : String
- **SNMP Object Name** : CASTIRON-REGISTRATIONS-MIB::ciEvJobID
- **SNMP OID** : 1.3.6.1.4.1.13336.2.2.1.2.4

### **4. Orchestration**

Reference to an entry in the Orchestration table containing information about the orchestration associated with this event.

- **Type** : OID
- **SNMP Object Name** : CASTIRON-REGISTRATIONS-MIB::ciEvOrchestration
- **SNMP OID** : 1.3.6.1.4.1.13336.2.2.1.2.3

### **5. Message**

Textual description of the error.

- **Type** : String
- **SNMP Object Name** : CASTIRON-REGISTRATIONS-MIB::ciEvMessage
- **SNMP OID** : .1.3.6.1.4.1.13336.2.2.1.2.2

**Parent topic:** Archive Operation [Notifications](#page-1418-0)

#### **Feedback** | **Notices**

**all** Last updated: Thursday, December 17, 2015 file:///dcs/markdown/workspace/Transform/out.html

<span id="page-1433-0"></span>http://pic.dhe.ibm.com/infocenter/wci/v7r0m0/topic/com.ibm.wci.notifications\_reference.doc/archive/archive \_operation\_invaliddatetime\_message.html

# **InvalidGzipEntry**

The gzip entry has more than one entry.

Level : *Severe*

Log Message : *More than one entries found for GZIP operation.*

System : *Orchestration*

SNMP Name : *CASTIRON-COMP-ARCHIVE-MIB::ciC4oInvalidGzipEntryEv8*

SNMP Enterprise : *.1.3.6.1.4.1.13336.2.2.3.4.1.2*

# **Variables**

The InvalidGzipEntry message contains the following variables:

# Table 1. InvalidGzipEntry Message Variables

### **1. SerialNumber**

The serial number of the appliance sending the trap.

- **Type** : String
- **SNMP Object Name** : CASTIRON-IA-MIB::ciIaPlatSerialNumber
- **SNMP OID** : 1.3.6.1.4.1.13336.2.2.2.1.1.3.3

### **2. Severity**

Severity of the Notification.

- **Type** : Integer
- **SNMP Object Name** : CASTIRON-REGISTRATIONS-MIB::ciEvSeverity
- **SNMP OID** : 1.3.6.1.4.1.13336.2.2.1.2.1

# **3. JobID**

The ID of the job being run when an error occurred. If the error is unrelated to a specific job, this field is blank.

- **Type** : String
- **SNMP Object Name** : CASTIRON-REGISTRATIONS-MIB::ciEvJobID
- **SNMP OID** : 1.3.6.1.4.1.13336.2.2.1.2.4

# **4. Orchestration**

Reference to an entry in the Orchestration table containing information about the orchestration associated with this event.

- **Type** : OID
- **SNMP Object Name** : CASTIRON-REGISTRATIONS-MIB::ciEvOrchestration
- **SNMP OID** : 1.3.6.1.4.1.13336.2.2.1.2.3

**Parent topic:** Archive Operation [Notifications](#page-1418-0)

#### **Feedback** | **Notices**

**al** Last updated: Thursday, December 17, 2015 file:///dcs/markdown/workspace/Transform/out.html

http://pic.dhe.ibm.com/infocenter/wci/v7r0m0/topic/com.ibm.wci.notifications\_reference.doc/archive/archive \_operation\_invalidgzipentry\_message.html

# <span id="page-1435-0"></span>**InvalidNumInArchEntry**

The numeric value in archive entry is not valid.

Level : *Warning*

Log Message : *Invalid numeric value found in archive entries. Message is: {Message}*

System : *Orchestration*

SNMP Name : *CASTIRON-COMP-ARCHIVE-MIB::ciC4oInvalidNumInArchEntryEv5*

SNMP Enterprise : *.1.3.6.1.4.1.13336.2.2.3.4.1.2*

SNMP Trap Number : *5*

# **Variables**

The InvalidNumInArchEntry message contains the following variables:

# Table 1. InvalidNumInArchEntry Message Variables

# **1. SerialNumber**

The serial number of the appliance sending the trap.

- **Type** : String
- **SNMP Object Name** : CASTIRON-IA-MIB::ciIaPlatSerialNumber
- **SNMP OID** : 1.3.6.1.4.1.13336.2.2.2.1.1.3.3

# **2. Severity**

Severity of the Notification.

- **Type** : Integer
- **SNMP Object Name** : CASTIRON-REGISTRATIONS-MIB::ciEvSeverity
- **SNMP OID** : 1.3.6.1.4.1.13336.2.2.1.2.1

# **3. JobID**

The ID of the job being run when an error occurred. If the error is unrelated to a specific job, this field is blank.

- **Type** : String
- **SNMP Object Name** : CASTIRON-REGISTRATIONS-MIB::ciEvJobID
- **SNMP OID** : 1.3.6.1.4.1.13336.2.2.1.2.4

# **4. Orchestration**

Reference to an entry in the Orchestration table containing information about the orchestration associated with this event.

- **Type** : OID
- **SNMP Object Name** : CASTIRON-REGISTRATIONS-MIB::ciEvOrchestration
- **SNMP OID** : 1.3.6.1.4.1.13336.2.2.1.2.3

### **5. Message**

Textual description of the error.

- **Type** : String
- **SNMP Object Name** : CASTIRON-REGISTRATIONS-MIB::ciEvMessage
- **SNMP OID** : .1.3.6.1.4.1.13336.2.2.1.2.2

**Parent topic:** Archive Operation [Notifications](#page-1418-0)

# **Feedback** | **Notices**

Last updated: Thursday, December 17, 2015 file:///dcs/markdown/workspace/Transform/out.html

<span id="page-1436-0"></span>http://pic.dhe.ibm.com/infocenter/wci/v7r0m0/topic/com.ibm.wci.notifications\_reference.doc/archive/archive \_operation\_invalidnuminarchentry\_message.html

# **InvalidUnArchFormat**

Activity could not create an unarchiver for the supplied archiving format. This format might not be supported by the activity.

Level : *Severe*

Log Message : *Invalid or unsupported archive format.*

System : *Orchestration*

SNMP Name : *CASTIRON-COMP-ARCHIVE-MIB::ciC4oInvalidUnArchFormatEv3*

SNMP Enterprise : *.1.3.6.1.4.1.13336.2.2.3.4.1.2*

SNMP Trap Number : *3*

# **Variables**

The InvalidUnArchFormat message contains the following variables:

# Table 1. InvalidUnArchFormat Message Variables

# **1. SerialNumber**

The serial number of the appliance sending the trap.

- **Type** : String
- **SNMP Object Name** : CASTIRON-IA-MIB::ciIaPlatSerialNumber
- **SNMP OID** : 1.3.6.1.4.1.13336.2.2.2.1.1.3.3

# **2. Severity**

Severity of the Notification.

- **Type** : Integer
- **SNMP Object Name** : CASTIRON-REGISTRATIONS-MIB::ciEvSeverity
- **SNMP OID** : 1.3.6.1.4.1.13336.2.2.1.2.1

### **3. JobID**

The ID of the job being run when an error occurred. If the error is unrelated to a specific job, this field is blank.

- **Type** : String
- **SNMP Object Name** : CASTIRON-REGISTRATIONS-MIB::ciEvJobID
- **SNMP OID** : 1.3.6.1.4.1.13336.2.2.1.2.4

### **4. Orchestration**

Reference to an entry in the Orchestration table containing information about the orchestration associated with this event.

- **Type** : OID
- **SNMP Object Name** : CASTIRON-REGISTRATIONS-MIB::ciEvOrchestration
- **SNMP OID** : 1.3.6.1.4.1.13336.2.2.1.2.3

**Parent topic:** Archive Operation [Notifications](#page-1418-0)

#### **Feedback** | **Notices**

**all** Last updated: Thursday, December 17, 2015 file:///dcs/markdown/workspace/Transform/out.html

<span id="page-1437-0"></span>http://pic.dhe.ibm.com/infocenter/wci/v7r0m0/topic/com.ibm.wci.notifications\_reference.doc/archive/archive \_operation\_invalidunarchformat\_message.html

# **InvalidUnarchiveInput**

The input to unarchive is invalid.

Level : *Severe*

Log Message : *Error while reading archive. Message is: {Message}*

System : *Orchestration*

SNMP Name : *CASTIRON-COMP-ARCHIVE-MIB::ciC4oInvalidUnarchiveInputEv10*

SNMP Enterprise : *.1.3.6.1.4.1.13336.2.2.3.4.1.2*

SNMP Trap Number : *10*

# **Variables**

The InvalidUnarchiveInput message contains the following variables:

# **1. SerialNumber**

The serial number of the appliance sending the trap.

- **Type** : String
- **SNMP Object Name** : CASTIRON-IA-MIB::ciIaPlatSerialNumber
- **SNMP OID** : 1.3.6.1.4.1.13336.2.2.2.1.1.3.3

### **2. Severity**

Severity of the Notification.

- **Type** : Integer
- **SNMP Object Name** : CASTIRON-REGISTRATIONS-MIB::ciEvSeverity
- **SNMP OID** : 1.3.6.1.4.1.13336.2.2.1.2.1

### **3. JobID**

The ID of the job being run when an error occurred. If the error is unrelated to a specific job, this field is blank.

- **Type** : String
- **SNMP Object Name** : CASTIRON-REGISTRATIONS-MIB::ciEvJobID
- **SNMP OID** : 1.3.6.1.4.1.13336.2.2.1.2.4

### **4. Orchestration**

Reference to an entry in the Orchestration table containing information about the orchestration associated with this event.

- **Type** : OID
- **SNMP Object Name** : CASTIRON-REGISTRATIONS-MIB::ciEvOrchestration
- **SNMP OID** : 1.3.6.1.4.1.13336.2.2.1.2.3

#### **5. Message**

Textual description of the error.

- **Type** : String
- **SNMP Object Name** : CASTIRON-REGISTRATIONS-MIB::ciEvMessage
- **SNMP OID** : .1.3.6.1.4.1.13336.2.2.1.2.2

**Parent topic:** Archive Operation [Notifications](#page-1418-0)

#### **Feedback** | **Notices**

**all** Last updated: Thursday, December 17, 2015 file:///dcs/markdown/workspace/Transform/out.html

http://pic.dhe.ibm.com/infocenter/wci/v7r0m0/topic/com.ibm.wci.notifications\_reference.doc/archive/archive \_operation\_invalidunarchiveinput\_message.html

# <span id="page-1439-0"></span>**UnArchiverCreated**

Activity has successfully created an unarchiver for unarchiving.

Level : *Info*

Log Message : *Unarchiver created successfully, now performing unarchiving.*

System : *Orchestration*

SNMP Name : *CASTIRON-COMP-ARCHIVE-MIB::ciC4oUnArchiverCreatedEv16*

SNMP Enterprise : *.1.3.6.1.4.1.13336.2.2.3.4.1.2*

SNMP Trap Number : *16*

# **Variables**

The UnArchiverCreated message contains the following variables:

### Table 1. UnArchiverCreated Message Variables

### **1. SerialNumber**

The serial number of the appliance sending the trap.

- **Type** : String
- **SNMP Object Name** : CASTIRON-IA-MIB::ciIaPlatSerialNumber
- **SNMP OID** : 1.3.6.1.4.1.13336.2.2.2.1.1.3.3

### **2. Severity**

Severity of the Notification.

- **Type** : Integer
- **SNMP Object Name** : CASTIRON-REGISTRATIONS-MIB::ciEvSeverity
- **SNMP OID** : 1.3.6.1.4.1.13336.2.2.1.2.1

### **3. JobID**

The ID of the job being run when an error occurred. If the error is unrelated to a specific job, this field is blank.

- **Type** : String
- **SNMP Object Name** : CASTIRON-REGISTRATIONS-MIB::ciEvJobID
- **SNMP OID** : 1.3.6.1.4.1.13336.2.2.1.2.4

# **4. Orchestration**

Reference to an entry in the Orchestration table containing information about the orchestration associated with this event.

- **Type** : OID
- **SNMP Object Name** : CASTIRON-REGISTRATIONS-MIB::ciEvOrchestration
- **SNMP OID** : 1.3.6.1.4.1.13336.2.2.1.2.3
#### **Feedback** | **Notices**

**all** Last updated: Thursday, December 17, 2015 file:///dcs/markdown/workspace/Transform/out.html

http://pic.dhe.ibm.com/infocenter/wci/v7r0m0/topic/com.ibm.wci.notifications\_reference.doc/archive/archive \_operation\_unarchivercreated\_message.html

## **UnarchiveDone**

Activity has successfully completed unarchiving.

Level : *Info*

Log Message : *unarchiving done successfully.*

System : *Orchestration*

SNMP Name : *CASTIRON-COMP-ARCHIVE-MIB::ciC4oUnarchiveDoneEv18*

SNMP Enterprise : *.1.3.6.1.4.1.13336.2.2.3.4.1.2*

SNMP Trap Number : *18*

#### **Variables**

The UnarchiveDone message contains the following variables:

#### Table 1. UnarchiveDone Message Variables

#### **1. SerialNumber**

The serial number of the appliance sending the trap.

- **Type** : String
- **SNMP Object Name** : CASTIRON-IA-MIB::ciIaPlatSerialNumber
- **SNMP OID** : 1.3.6.1.4.1.13336.2.2.2.1.1.3.3

#### **2. Severity**

Severity of the Notification.

- **Type** : Integer
- **SNMP Object Name** : CASTIRON-REGISTRATIONS-MIB::ciEvSeverity
- **SNMP OID** : 1.3.6.1.4.1.13336.2.2.1.2.1

#### **3. JobID**

The ID of the job being run when an error occurred. If the error is unrelated to a specific job, this field is blank.

- **Type** : String
- **SNMP Object Name** : CASTIRON-REGISTRATIONS-MIB::ciEvJobID
- **SNMP OID** : 1.3.6.1.4.1.13336.2.2.1.2.4

#### **4. Orchestration**

Reference to an entry in the Orchestration table containing information about the orchestration associated with this event.

- **Type** : OID
- **SNMP Object Name** : CASTIRON-REGISTRATIONS-MIB::ciEvOrchestration
- **SNMP OID** : 1.3.6.1.4.1.13336.2.2.1.2.3

**Parent topic:** Archive Operation [Notifications](#page-1418-0)

#### **Feedback** | **Notices**

**Mandmundatial: Thursday, December 17, 2015** file:///dcs/markdown/workspace/Transform/out.html

http://pic.dhe.ibm.com/infocenter/wci/v7r0m0/topic/com.ibm.wci.notifications\_reference.doc/archive/archive \_operation\_unarchivedone\_message.html

## **ValidationError**

The input entries were not successfully validated against the schema.

Level : *Severe*

Log Message : *Input entries do not conform to the schema. Error Message is: {Message}*

System : *Orchestration*

SNMP Name : *CASTIRON-COMP-ARCHIVE-MIB::ciC4oValidationErrorEv14*

SNMP Enterprise : *.1.3.6.1.4.1.13336.2.2.3.4.1.2*

SNMP Trap Number : *14*

### **Variables**

The ValidationError message contains the following variables:

#### Table 1. ValidationError Message Variables

#### **1. SerialNumber**

The serial number of the appliance sending the trap.

- **Type** : String
- **SNMP Object Name** : CASTIRON-IA-MIB::ciIaPlatSerialNumber
- **SNMP OID** : 1.3.6.1.4.1.13336.2.2.2.1.1.3.3

#### **2. Severity**

Severity of the Notification.

- **Type** : Integer
- **SNMP Object Name** : CASTIRON-REGISTRATIONS-MIB::ciEvSeverity
- **SNMP OID** : 1.3.6.1.4.1.13336.2.2.1.2.1

#### **3. JobID**

The ID of the job being run when an error occurred. If the error is unrelated to a specific job, this field is blank.

- **Type** : String
- **SNMP Object Name** : CASTIRON-REGISTRATIONS-MIB::ciEvJobID
- **SNMP OID** : 1.3.6.1.4.1.13336.2.2.1.2.4

#### **4. Orchestration**

Reference to an entry in the Orchestration table containing information about the orchestration associated with this event.

- **Type** : OID
- **SNMP Object Name** : CASTIRON-REGISTRATIONS-MIB::ciEvOrchestration
- **SNMP OID** : 1.3.6.1.4.1.13336.2.2.1.2.3

#### **5. Message**

Textual description of the error.

- **Type** : String
- **SNMP Object Name** : CASTIRON-REGISTRATIONS-MIB::ciEvMessage
- **SNMP OID** : .1.3.6.1.4.1.13336.2.2.1.2.2

**Parent topic:** Archive Operation [Notifications](#page-1418-0)

#### **Feedback** | **Notices**

**all** Last updated: Thursday, December 17, 2015 file:///dcs/markdown/workspace/Transform/out.html

http://pic.dhe.ibm.com/infocenter/wci/v7r0m0/topic/com.ibm.wci.notifications\_reference.doc/archive/archive \_operation\_validationerror\_message.html

# **ValidationFine**

The input entries were successfully validated against the schema.

Level : *Info*

Log Message : *Input entries successfully validated against schema.*

System : *Orchestration*

SNMP Name : *CASTIRON-COMP-ARCHIVE-MIB::ciC4oValidationFineEv13*

SNMP Enterprise : *.1.3.6.1.4.1.13336.2.2.3.4.1.2*

SNMP Trap Number : *13*

## **Variables**

The ValidationFine message contains the following variables:

#### Table 1. ValidationFine Message Variables

#### **1. SerialNumber**

The serial number of the appliance sending the trap.

- **Type** : String
- **SNMP Object Name** : CASTIRON-IA-MIB::ciIaPlatSerialNumber
- **SNMP OID** : 1.3.6.1.4.1.13336.2.2.2.1.1.3.3

#### **2. Severity**

Severity of the Notification.

- **Type** : Integer
- **SNMP Object Name** : CASTIRON-REGISTRATIONS-MIB::ciEvSeverity
- **SNMP OID** : 1.3.6.1.4.1.13336.2.2.1.2.1

#### **3. JobID**

The ID of the job being run when an error occurred. If the error is unrelated to a specific job, this field is blank.

- **Type** : String
- **SNMP Object Name** : CASTIRON-REGISTRATIONS-MIB::ciEvJobID
- **SNMP OID** : 1.3.6.1.4.1.13336.2.2.1.2.4

#### **4. Orchestration**

Reference to an entry in the Orchestration table containing information about the orchestration associated with this event.

- **Type** : OID
- **SNMP Object Name** : CASTIRON-REGISTRATIONS-MIB::ciEvOrchestration
- **SNMP OID** : 1.3.6.1.4.1.13336.2.2.1.2.3

**Parent topic:** Archive Operation [Notifications](#page-1418-0)

#### **Feedback** | **Notices**

**all** Last updated: Thursday, December 17, 2015

file:///dcs/markdown/workspace/Transform/out.html

http://pic.dhe.ibm.com/infocenter/wci/v7r0m0/topic/com.ibm.wci.notifications\_reference.doc/archive/archive \_operation\_validationfine\_message.html

# <span id="page-1444-0"></span>**Crypto Service Module**

The Crypto Service Module provides activities that allow encrypting and decrypting the binary content. This section contains details for the messages delivered from the Crypto Service Module.

This topic provides the MIB Name and MIB OID information, in addition to high-level details about each notification in the Crypto Service Module.

MIB Name : *CASTIRON-COMP-CRYPTOSERVICE-MIB*

MIB OID : *.1.3.6.1.4.1.13336.2.2.3.26*

The following table provides an alphabetical list of all notifications that can be issued by the Crypto Service Module.

| <b>Notification</b>         | <b>Level</b> | <b>System</b> | <b>Description</b>                                                                                      |
|-----------------------------|--------------|---------------|----------------------------------------------------------------------------------------------------|
| <b>DecryptDone</b>          | Info         | Orchestration | Activity completed decrypting the content.                                                              |
| DecryptStarted              | Info         | Orchestration | Activity started decrypting the content.                                                                |
| <b>EncryptDone</b>          | Info         | Orchestration | Activity completed encrypting the content.                                                              |
| EncryptStarted              | Info         | Orchestration | Activity started encrypting the content.                                                                |
| <b>FoundPrivateKey</b>      | Info         | Orchestration | Crypto Service was successfully able to read the<br>private key from the java key store.                |
| <b>FoundPublicKey</b>       | Info         | Orchestration | Crypto Service was successfully able to read the<br>public key from the java key store.                 |
| <b>IOException</b>          | Severe       | Orchestration | Activity could not read or write to one of the Input /<br>Output files.                                 |
| <b>InputEntryCount</b>      | Info         | Orchestration | Activity successfully filtered specified number of<br>entries.                                          |
| <b>IntegrityCheckFailed</b> | Info         | Orchestration | Message failed integrity check.                                                                         |
| <b>IntegrityCheckPassed</b> | Info         | Orchestration | Message passed integrity check.                                                                         |
| InvalidAlgorithm            | Severe       | Orchestration | Activity could not find key because of invalid<br>algorithm.                                            |
| <b>InvalidContent</b>       | Severe       | Orchestration | The input content cannot be empty.                                                                      |
| <b>InvalidDateFormat</b>    | Severe       | Orchestration | The date format is not valid. Enter date in dd-MM-<br>yyyy format                                       |
| <b>InvalidFormat</b>        | Severe       | Orchestration | Activity could not complete due invalid crypto format.                                                  |
| InvalidKeyOrPwd             | Severe       | Orchestration | Activity could not find a specified key handle in the<br>java keystore with provided name and password. |
| InvalidKeyStore             | Severe       | Orchestration | Activity could not find a specified entry in key store.                                                 |

Table 1. Notifications issued by the Crypto Service Module

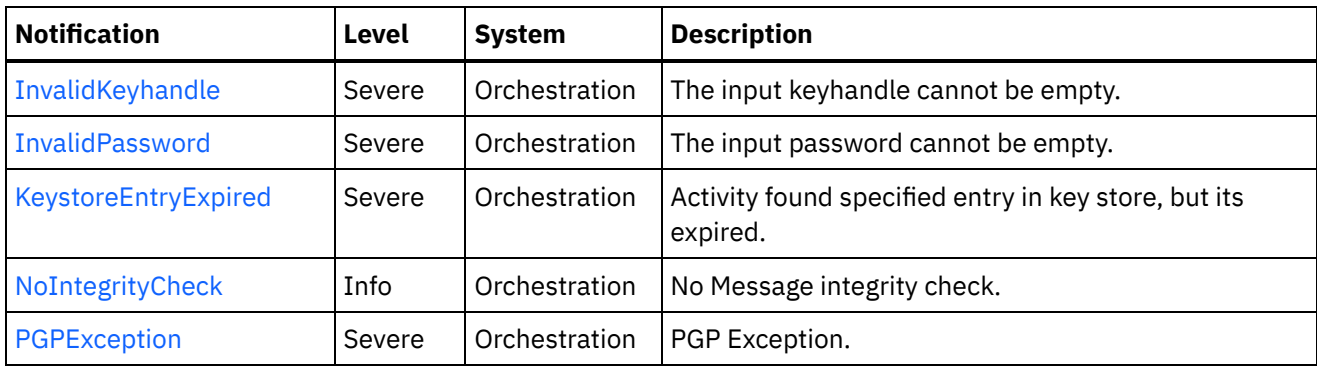

**• Crypto Service Operation [Notifications](#page-1445-0)** Provides a comprehensive list of operation notifications sent from the Crypto Service Module.

#### **Feedback** | **Notices**

**all** Last updated: Thursday, December 17, 2015 file:///dcs/markdown/workspace/Transform/out.html

<span id="page-1445-0"></span>http://pic.dhe.ibm.com/infocenter/wci/v7r0m0/topic/com.ibm.wci.notifications\_reference.doc/cryptoservice/a bout\_the\_cryptoservice\_module.html

## **Crypto Service Operation Notifications**

Provides a comprehensive list of operation notifications sent from the Crypto Service Module.

- [DecryptDone](#page-1446-0) Activity completed decrypting the content.
- [DecryptStarted](#page-1447-0) Activity started decrypting the content.
- [EncryptDone](#page-1449-0) Activity completed encrypting the content. [EncryptStarted](#page-1450-0)
	- Activity started encrypting the content.
- [FoundPrivateKey](#page-1451-0)

Crypto Service was successfully able to read the private key from the java key store.

- [FoundPublicKey](#page-1452-0) Crypto Service was successfully able to read the public key from the java key store.
- [IOException](#page-1454-0)

Activity could not read or write to one of the Input / Output files.

[InputEntryCount](#page-1455-0)

Activity successfully filtered specified number of entries.

- [IntegrityCheckFailed](#page-1456-0) Message failed integrity check.
- **•** [IntegrityCheckPassed](#page-1457-0) Message passed integrity check.
- [InvalidAlgorithm](#page-1459-0) Activity could not find key because of invalid algorithm.
- [InvalidContent](#page-1460-0) The input content cannot be empty.
- [InvalidDateFormat](#page-1461-0) The date format is not valid. Enter date in dd-MM-yyyy format
- [InvalidFormat](#page-1462-0) Activity could not complete due invalid crypto format.
- [InvalidKeyOrPwd](#page-1464-0)
- Activity could not find a specified key handle in the java keystore with provided name and password. • [InvalidKeyStore](#page-1465-0)
- Activity could not find a specified entry in key store.
- [InvalidKeyhandle](#page-1466-0) The input keyhandle cannot be empty.
- **•** [InvalidPassword](#page-1468-0) The input password cannot be empty.
- KeystoreEntryExpired Activity found specified entry in key store, but its expired.
- [NoIntegrityCheck](#page-1469-0) No Message integrity check.
- [PGPException](#page-1470-0) PGP Exception.

### **Parent topic:** Crypto Service [Module](#page-1444-0)

### **Feedback** | **Notices**

**all** Last updated: Thursday, December 17, 2015 file:///dcs/markdown/workspace/Transform/out.html

http://pic.dhe.ibm.com/infocenter/wci/v7r0m0/topic/com.ibm.wci.notifications\_reference.doc/cryptoservice/c ryptoservice\_operation\_notifications\_list.html

# <span id="page-1446-0"></span>**DecryptDone**

Activity completed decrypting the content.

Level : *Info*

Log Message : *Decryption Done.*

System : *Orchestration*

SNMP Name : *CASTIRON-COMP-CRYPTOSERVICE-MIB::ciC26oDecryptDoneEv11*

SNMP Enterprise : *.1.3.6.1.4.1.13336.2.2.3.26.1.2*

SNMP Trap Number : *11*

## **Variables**

The DecryptDone message contains the following variables:

#### **1. SerialNumber**

The serial number of the appliance sending the trap.

- **Type** : String
- **SNMP Object Name** : CASTIRON-IA-MIB::ciIaPlatSerialNumber
- **SNMP OID** : 1.3.6.1.4.1.13336.2.2.2.1.1.3.3

#### **2. Severity**

Severity of the Notification.

- **Type** : Integer
- **SNMP Object Name** : CASTIRON-REGISTRATIONS-MIB::ciEvSeverity
- **SNMP OID** : 1.3.6.1.4.1.13336.2.2.1.2.1

#### **3. JobID**

The ID of the job being run when an error occurred. If the error is unrelated to a specific job, this field is blank.

- **Type** : String
- **SNMP Object Name** : CASTIRON-REGISTRATIONS-MIB::ciEvJobID
- **SNMP OID** : 1.3.6.1.4.1.13336.2.2.1.2.4

#### **4. Orchestration**

Reference to an entry in the Orchestration table containing information about the orchestration associated with this event.

- **Type** : OID
- **SNMP Object Name** : CASTIRON-REGISTRATIONS-MIB::ciEvOrchestration
- **SNMP OID** : 1.3.6.1.4.1.13336.2.2.1.2.3

**Parent topic:** Crypto Service Operation [Notifications](#page-1445-0)

#### **Feedback** | **Notices**

**all** Last updated: Thursday, December 17, 2015 file:///dcs/markdown/workspace/Transform/out.html

http://pic.dhe.ibm.com/infocenter/wci/v7r0m0/topic/com.ibm.wci.notifications\_reference.doc/cryptoservice/c ryptoservice\_operation\_decryptdone\_message.html

## <span id="page-1447-0"></span>**DecryptStarted**

Activity started decrypting the content.

Level : *Info*

Log Message : *Decryption Started.*

System : *Orchestration*

SNMP Name : *CASTIRON-COMP-CRYPTOSERVICE-MIB::ciC26oDecryptStartedEv10*

SNMP Enterprise : *.1.3.6.1.4.1.13336.2.2.3.26.1.2*

SNMP Trap Number : *10*

## **Variables**

The DecryptStarted message contains the following variables:

#### Table 1. DecryptStarted Message Variables

#### **1. SerialNumber**

The serial number of the appliance sending the trap.

- **Type** : String
- **SNMP Object Name** : CASTIRON-IA-MIB::ciIaPlatSerialNumber
- **SNMP OID** : 1.3.6.1.4.1.13336.2.2.2.1.1.3.3

#### **2. Severity**

Severity of the Notification.

- **Type** : Integer
- **SNMP Object Name** : CASTIRON-REGISTRATIONS-MIB::ciEvSeverity
- **SNMP OID** : 1.3.6.1.4.1.13336.2.2.1.2.1

#### **3. JobID**

The ID of the job being run when an error occurred. If the error is unrelated to a specific job, this field is blank.

- **Type** : String
- **SNMP Object Name** : CASTIRON-REGISTRATIONS-MIB::ciEvJobID
- **SNMP OID** : 1.3.6.1.4.1.13336.2.2.1.2.4

#### **4. Orchestration**

Reference to an entry in the Orchestration table containing information about the orchestration associated with this event.

- **Type** : OID
- **SNMP Object Name** : CASTIRON-REGISTRATIONS-MIB::ciEvOrchestration
- **SNMP OID** : 1.3.6.1.4.1.13336.2.2.1.2.3

**Parent topic:** Crypto Service Operation [Notifications](#page-1445-0)

#### **Feedback** | **Notices**

**Edd** Last updated: Thursday, December 17, 2015

file:///dcs/markdown/workspace/Transform/out.html

<span id="page-1449-0"></span>http://pic.dhe.ibm.com/infocenter/wci/v7r0m0/topic/com.ibm.wci.notifications\_reference.doc/cryptoservice/c ryptoservice\_operation\_decryptstarted\_message.html

## **EncryptDone**

Activity completed encrypting the content.

Level : *Info*

Log Message : *Encryption Done*

System : *Orchestration*

SNMP Name : *CASTIRON-COMP-CRYPTOSERVICE-MIB::ciC26oEncryptDoneEv9*

SNMP Enterprise : *.1.3.6.1.4.1.13336.2.2.3.26.1.2*

SNMP Trap Number : *9*

## **Variables**

The EncryptDone message contains the following variables:

#### Table 1. EncryptDone Message Variables

#### **1. SerialNumber**

The serial number of the appliance sending the trap.

- **Type** : String
- **SNMP Object Name** : CASTIRON-IA-MIB::ciIaPlatSerialNumber
- **SNMP OID** : 1.3.6.1.4.1.13336.2.2.2.1.1.3.3

#### **2. Severity**

Severity of the Notification.

- **Type** : Integer
- **SNMP Object Name** : CASTIRON-REGISTRATIONS-MIB::ciEvSeverity
- **SNMP OID** : 1.3.6.1.4.1.13336.2.2.1.2.1

#### **3. JobID**

The ID of the job being run when an error occurred. If the error is unrelated to a specific job, this field is blank.

- **Type** : String
- **SNMP Object Name** : CASTIRON-REGISTRATIONS-MIB::ciEvJobID
- **SNMP OID** : 1.3.6.1.4.1.13336.2.2.1.2.4

#### **4. Orchestration**

Reference to an entry in the Orchestration table containing information about the orchestration associated with this event.

- **Type** : OID
- **SNMP Object Name** : CASTIRON-REGISTRATIONS-MIB::ciEvOrchestration
- **SNMP OID** : 1.3.6.1.4.1.13336.2.2.1.2.3

**Parent topic:** Crypto Service Operation [Notifications](#page-1445-0)

#### **Feedback** | **Notices**

**all** Last updated: Thursday, December 17, 2015 file:///dcs/markdown/workspace/Transform/out.html

<span id="page-1450-0"></span>http://pic.dhe.ibm.com/infocenter/wci/v7r0m0/topic/com.ibm.wci.notifications\_reference.doc/cryptoservice/c ryptoservice\_operation\_encryptdone\_message.html

## **EncryptStarted**

Activity started encrypting the content.

Level : *Info*

Log Message : *Encryption Started.*

System : *Orchestration*

SNMP Name : *CASTIRON-COMP-CRYPTOSERVICE-MIB::ciC26oEncryptStartedEv8*

SNMP Enterprise : *.1.3.6.1.4.1.13336.2.2.3.26.1.2*

SNMP Trap Number : *8*

### **Variables**

The EncryptStarted message contains the following variables:

#### Table 1. EncryptStarted Message Variables

#### **1. SerialNumber**

The serial number of the appliance sending the trap.

- **Type** : String
- **SNMP Object Name** : CASTIRON-IA-MIB::ciIaPlatSerialNumber
- **SNMP OID** : 1.3.6.1.4.1.13336.2.2.2.1.1.3.3

#### **2. Severity**

Severity of the Notification.

- **Type** : Integer
- **SNMP Object Name** : CASTIRON-REGISTRATIONS-MIB::ciEvSeverity
- **SNMP OID** : 1.3.6.1.4.1.13336.2.2.1.2.1

The ID of the job being run when an error occurred. If the error is unrelated to a specific job, this field is blank.

- **Type** : String
- **SNMP Object Name** : CASTIRON-REGISTRATIONS-MIB::ciEvJobID
- **SNMP OID** : 1.3.6.1.4.1.13336.2.2.1.2.4

#### **4. Orchestration**

Reference to an entry in the Orchestration table containing information about the orchestration associated with this event.

- **Type** : OID
- **SNMP Object Name** : CASTIRON-REGISTRATIONS-MIB::ciEvOrchestration
- **SNMP OID** : 1.3.6.1.4.1.13336.2.2.1.2.3

**Parent topic:** Crypto Service Operation [Notifications](#page-1445-0)

#### **Feedback** | **Notices**

**all** Last updated: Thursday, December 17, 2015 file:///dcs/markdown/workspace/Transform/out.html

<span id="page-1451-0"></span>http://pic.dhe.ibm.com/infocenter/wci/v7r0m0/topic/com.ibm.wci.notifications\_reference.doc/cryptoservice/c ryptoservice\_operation\_encryptstarted\_message.html

## **FoundPrivateKey**

Crypto Service was successfully able to read the private key from the java key store.

Level : *Info*

Log Message : *Successfully Read Private Key.*

System : *Orchestration*

SNMP Name : *CASTIRON-COMP-CRYPTOSERVICE-MIB::ciC26oFoundPrivateKeyEv2*

SNMP Enterprise : *.1.3.6.1.4.1.13336.2.2.3.26.1.2*

SNMP Trap Number : *2*

### **Variables**

The FoundPrivateKey message contains the following variables:

#### Table 1. FoundPrivateKey Message Variables

#### **1. SerialNumber**

The serial number of the appliance sending the trap.

**Type** : String

- **SNMP Object Name** : CASTIRON-IA-MIB::ciIaPlatSerialNumber
- **SNMP OID** : 1.3.6.1.4.1.13336.2.2.2.1.1.3.3

#### **2. Severity**

Severity of the Notification.

- **Type** : Integer
- **SNMP Object Name** : CASTIRON-REGISTRATIONS-MIB::ciEvSeverity
- **SNMP OID** : 1.3.6.1.4.1.13336.2.2.1.2.1

#### **3. JobID**

The ID of the job being run when an error occurred. If the error is unrelated to a specific job, this field is blank.

- **Type** : String
- **SNMP Object Name** : CASTIRON-REGISTRATIONS-MIB::ciEvJobID
- **SNMP OID** : 1.3.6.1.4.1.13336.2.2.1.2.4

#### **4. Orchestration**

Reference to an entry in the Orchestration table containing information about the orchestration associated with this event.

- **Type** : OID
- **SNMP Object Name** : CASTIRON-REGISTRATIONS-MIB::ciEvOrchestration
- **SNMP OID** : 1.3.6.1.4.1.13336.2.2.1.2.3

**Parent topic:** Crypto Service Operation [Notifications](#page-1445-0)

#### **Feedback** | **Notices**

**Ed** Last updated: Thursday, December 17, 2015 file:///dcs/markdown/workspace/Transform/out.html

http://pic.dhe.ibm.com/infocenter/wci/v7r0m0/topic/com.ibm.wci.notifications\_reference.doc/cryptoservice/c ryptoservice operation foundprivatekey message.html

# <span id="page-1452-0"></span>**FoundPublicKey**

Crypto Service was successfully able to read the public key from the java key store.

Level : *Info*

Log Message : *Successfully Read Public Key.*

System : *Orchestration*

SNMP Name : *CASTIRON-COMP-CRYPTOSERVICE-MIB::ciC26oFoundPublicKeyEv1*

SNMP Enterprise : *.1.3.6.1.4.1.13336.2.2.3.26.1.2*

## **Variables**

The FoundPublicKey message contains the following variables:

#### Table 1. FoundPublicKey Message Variables

#### **1. SerialNumber**

The serial number of the appliance sending the trap.

- **Type** : String
- **SNMP Object Name** : CASTIRON-IA-MIB::ciIaPlatSerialNumber
- **SNMP OID** : 1.3.6.1.4.1.13336.2.2.2.1.1.3.3

#### **2. Severity**

Severity of the Notification.

- **Type** : Integer
- **SNMP Object Name** : CASTIRON-REGISTRATIONS-MIB::ciEvSeverity
- **SNMP OID** : 1.3.6.1.4.1.13336.2.2.1.2.1

#### **3. JobID**

The ID of the job being run when an error occurred. If the error is unrelated to a specific job, this field is blank.

- **Type** : String
- **SNMP Object Name** : CASTIRON-REGISTRATIONS-MIB::ciEvJobID
- **SNMP OID** : 1.3.6.1.4.1.13336.2.2.1.2.4

#### **4. Orchestration**

Reference to an entry in the Orchestration table containing information about the orchestration associated with this event.

- **Type** : OID
- **SNMP Object Name** : CASTIRON-REGISTRATIONS-MIB::ciEvOrchestration
- **SNMP OID** : 1.3.6.1.4.1.13336.2.2.1.2.3

**Parent topic:** Crypto Service Operation [Notifications](#page-1445-0)

#### **Feedback** | **Notices**

**al** Last updated: Thursday, December 17, 2015 file:///dcs/markdown/workspace/Transform/out.html

http://pic.dhe.ibm.com/infocenter/wci/v7r0m0/topic/com.ibm.wci.notifications\_reference.doc/cryptoservice/c ryptoservice\_operation\_foundpublickey\_message.html

# <span id="page-1454-0"></span>**IOException**

Activity could not read or write to one of the Input / Output files.

Level : *Severe*

Log Message : *InputOutput Exception. {0}*

System : *Orchestration*

SNMP Name : *CASTIRON-COMP-CRYPTOSERVICE-MIB::ciC26oIOExceptionEv6*

SNMP Enterprise : *.1.3.6.1.4.1.13336.2.2.3.26.1.2*

SNMP Trap Number : *6*

## **Variables**

The IOException message contains the following variables:

#### Table 1. IOException Message Variables

#### **1. SerialNumber**

The serial number of the appliance sending the trap.

- **Type** : String
- **SNMP Object Name** : CASTIRON-IA-MIB::ciIaPlatSerialNumber
- **SNMP OID** : 1.3.6.1.4.1.13336.2.2.2.1.1.3.3

#### **2. Severity**

Severity of the Notification.

- **Type** : Integer
- **SNMP Object Name** : CASTIRON-REGISTRATIONS-MIB::ciEvSeverity
- **SNMP OID** : 1.3.6.1.4.1.13336.2.2.1.2.1

#### **3. JobID**

The ID of the job being run when an error occurred. If the error is unrelated to a specific job, this field is blank.

- **Type** : String
- **SNMP Object Name** : CASTIRON-REGISTRATIONS-MIB::ciEvJobID
- **SNMP OID** : 1.3.6.1.4.1.13336.2.2.1.2.4

#### **4. Orchestration**

Reference to an entry in the Orchestration table containing information about the orchestration associated with this event.

- **Type** : OID
- **SNMP Object Name** : CASTIRON-REGISTRATIONS-MIB::ciEvOrchestration
- **SNMP OID** : 1.3.6.1.4.1.13336.2.2.1.2.3

#### **Feedback** | **Notices**

**al** Last updated: Thursday, December 17, 2015 file:///dcs/markdown/workspace/Transform/out.html

<span id="page-1455-0"></span>http://pic.dhe.ibm.com/infocenter/wci/v7r0m0/topic/com.ibm.wci.notifications\_reference.doc/cryptoservice/c ryptoservice operation ioexception message.html

# **InputEntryCount**

Activity successfully filtered specified number of entries.

Level : *Info*

Log Message : *Filtered {NumberOfEntries} entries*

System : *Orchestration*

SNMP Name : *CASTIRON-COMP-CRYPTOSERVICE-MIB::ciC26oInputEntryCountEv12*

SNMP Enterprise : *.1.3.6.1.4.1.13336.2.2.3.26.1.2*

SNMP Trap Number : *12*

#### **Variables**

The InputEntryCount message contains the following variables:

#### Table 1. InputEntryCount Message Variables

#### **1. SerialNumber**

The serial number of the appliance sending the trap.

- **Type** : String
- **SNMP Object Name** : CASTIRON-IA-MIB::ciIaPlatSerialNumber
- **SNMP OID** : 1.3.6.1.4.1.13336.2.2.2.1.1.3.3

#### **2. Severity**

Severity of the Notification.

- **Type** : Integer
- **SNMP Object Name** : CASTIRON-REGISTRATIONS-MIB::ciEvSeverity
- **SNMP OID** : 1.3.6.1.4.1.13336.2.2.1.2.1

#### **3. JobID**

The ID of the job being run when an error occurred. If the error is unrelated to a specific job, this field is blank.

- **Type** : String
- **SNMP Object Name** : CASTIRON-REGISTRATIONS-MIB::ciEvJobID
- $\bullet$  **SNMP OID**  $\cdot$  1.3.6.1.4.1.13336.2.2.1.2.4

#### **4. Orchestration**

Reference to an entry in the Orchestration table containing information about the orchestration associated with this event.

- **Type** : OID
- **SNMP Object Name** : CASTIRON-REGISTRATIONS-MIB::ciEvOrchestration
- **SNMP OID** : 1.3.6.1.4.1.13336.2.2.1.2.3

#### **5. NumberOfEntries**

Number of entries filtered by the activity.

- **Type** : Integer
- **SNMP Object Name** : CASTIRON-COMP-CRYPTOSERVICE-MIB::ciC26oEv12NumberOfEntries
- **SNMP OID** : .1.3.6.1.4.1.13336.2.2.3.26.1.2.1.12.1

**Parent topic:** Crypto Service Operation [Notifications](#page-1445-0)

#### **Feedback** | **Notices**

**all** Last updated: Thursday, December 17, 2015 file:///dcs/markdown/workspace/Transform/out.html

<span id="page-1456-0"></span>http://pic.dhe.ibm.com/infocenter/wci/v7r0m0/topic/com.ibm.wci.notifications\_reference.doc/cryptoservice/c ryptoservice\_operation\_inputentrycount\_message.html

# **IntegrityCheckFailed**

Message failed integrity check.

Level : *Info*

Log Message : *Integrity check failed.*

System : *Orchestration*

SNMP Name : *CASTIRON-COMP-CRYPTOSERVICE-MIB::ciC26oIntegrityCheckFailedEv19*

SNMP Enterprise : *.1.3.6.1.4.1.13336.2.2.3.26.1.2*

SNMP Trap Number : *19*

## **Variables**

The IntegrityCheckFailed message contains the following variables:

#### Table 1. IntegrityCheckFailed Message Variables

#### **1. SerialNumber**

The serial number of the appliance sending the trap.

- **Type** : String
- **SNMP Object Name** : CASTIRON-IA-MIB::ciIaPlatSerialNumber
- **SNMP OID** : 1.3.6.1.4.1.13336.2.2.2.1.1.3.3

#### **2. Severity**

Severity of the Notification.

- **Type** : Integer
- **SNMP Object Name** : CASTIRON-REGISTRATIONS-MIB::ciEvSeverity
- **SNMP OID** : 1.3.6.1.4.1.13336.2.2.1.2.1

#### **3. JobID**

The ID of the job being run when an error occurred. If the error is unrelated to a specific job, this field is blank.

- **Type** : String
- **SNMP Object Name** : CASTIRON-REGISTRATIONS-MIB::ciEvJobID
- **SNMP OID** : 1.3.6.1.4.1.13336.2.2.1.2.4

#### **4. Orchestration**

Reference to an entry in the Orchestration table containing information about the orchestration associated with this event.

- **Type** : OID
- **SNMP Object Name** : CASTIRON-REGISTRATIONS-MIB::ciEvOrchestration
- **SNMP OID** : 1.3.6.1.4.1.13336.2.2.1.2.3

**Parent topic:** Crypto Service Operation [Notifications](#page-1445-0)

#### **Feedback** | **Notices**

**all** Last updated: Thursday, December 17, 2015 file:///dcs/markdown/workspace/Transform/out.html

<span id="page-1457-0"></span>http://pic.dhe.ibm.com/infocenter/wci/v7r0m0/topic/com.ibm.wci.notifications\_reference.doc/cryptoservice/c ryptoservice\_operation\_integritycheckfailed\_message.html

# **IntegrityCheckPassed**

Message passed integrity check.

Level : *Info*

Log Message : *Integrity check passed.*

System : *Orchestration*

SNMP Name : *CASTIRON-COMP-CRYPTOSERVICE-MIB::ciC26oIntegrityCheckPassedEv18*

SNMP Enterprise : *.1.3.6.1.4.1.13336.2.2.3.26.1.2*

SNMP Trap Number : *18*

## **Variables**

The IntegrityCheckPassed message contains the following variables:

#### Table 1. IntegrityCheckPassed Message Variables

#### **1. SerialNumber**

The serial number of the appliance sending the trap.

- **Type** : String
- **SNMP Object Name** : CASTIRON-IA-MIB::ciIaPlatSerialNumber
- **SNMP OID** : 1.3.6.1.4.1.13336.2.2.2.1.1.3.3

#### **2. Severity**

Severity of the Notification.

- **Type** : Integer
- **SNMP Object Name** : CASTIRON-REGISTRATIONS-MIB::ciEvSeverity
- **SNMP OID** : 1.3.6.1.4.1.13336.2.2.1.2.1

#### **3. JobID**

The ID of the job being run when an error occurred. If the error is unrelated to a specific job, this field is blank.

- **Type** : String
- **SNMP Object Name** : CASTIRON-REGISTRATIONS-MIB::ciEvJobID
- **SNMP OID** : 1.3.6.1.4.1.13336.2.2.1.2.4

#### **4. Orchestration**

Reference to an entry in the Orchestration table containing information about the orchestration associated with this event.

- **Type** : OID
- **SNMP Object Name** : CASTIRON-REGISTRATIONS-MIB::ciEvOrchestration
- **SNMP OID** : 1.3.6.1.4.1.13336.2.2.1.2.3

**Parent topic:** Crypto Service Operation [Notifications](#page-1445-0)

#### **Feedback** | **Notices**

**Edd** Last updated: Thursday, December 17, 2015

file:///dcs/markdown/workspace/Transform/out.html

<span id="page-1459-0"></span>http://pic.dhe.ibm.com/infocenter/wci/v7r0m0/topic/com.ibm.wci.notifications\_reference.doc/cryptoservice/c ryptoservice\_operation\_integritycheckpassed\_message.html

# **InvalidAlgorithm**

Activity could not find key because of invalid algorithm.

Level : *Severe*

Log Message : *Invalid Key Store.*

System : *Orchestration*

SNMP Name : *CASTIRON-COMP-CRYPTOSERVICE-MIB::ciC26oInvalidAlgorithmEv5*

SNMP Enterprise : *.1.3.6.1.4.1.13336.2.2.3.26.1.2*

SNMP Trap Number : *5*

## **Variables**

The InvalidAlgorithm message contains the following variables:

#### Table 1. InvalidAlgorithm Message Variables

#### **1. SerialNumber**

The serial number of the appliance sending the trap.

- **Type** : String
- **SNMP Object Name** : CASTIRON-IA-MIB::ciIaPlatSerialNumber
- **SNMP OID** : 1.3.6.1.4.1.13336.2.2.2.1.1.3.3

#### **2. Severity**

Severity of the Notification.

- **Type** : Integer
- **SNMP Object Name** : CASTIRON-REGISTRATIONS-MIB::ciEvSeverity
- **SNMP OID** : 1.3.6.1.4.1.13336.2.2.1.2.1

#### **3. JobID**

The ID of the job being run when an error occurred. If the error is unrelated to a specific job, this field is blank.

- **Type** : String
- **SNMP Object Name** : CASTIRON-REGISTRATIONS-MIB::ciEvJobID
- **SNMP OID** : 1.3.6.1.4.1.13336.2.2.1.2.4

#### **4. Orchestration**

Reference to an entry in the Orchestration table containing information about the orchestration associated with this event.

- **Type** : OID
- **SNMP Object Name** : CASTIRON-REGISTRATIONS-MIB::ciEvOrchestration
- **SNMP OID** : 1.3.6.1.4.1.13336.2.2.1.2.3

**Parent topic:** Crypto Service Operation [Notifications](#page-1445-0)

#### **Feedback** | **Notices**

**all** Last updated: Thursday, December 17, 2015 file:///dcs/markdown/workspace/Transform/out.html

<span id="page-1460-0"></span>http://pic.dhe.ibm.com/infocenter/wci/v7r0m0/topic/com.ibm.wci.notifications\_reference.doc/cryptoservice/c ryptoservice\_operation\_invalidalgorithm\_message.html

## **InvalidContent**

The input content cannot be empty.

Level : *Severe*

Log Message : *Invalid Content*

System : *Orchestration*

SNMP Name : *CASTIRON-COMP-CRYPTOSERVICE-MIB::ciC26oInvalidContentEv13*

SNMP Enterprise : *.1.3.6.1.4.1.13336.2.2.3.26.1.2*

SNMP Trap Number : *13*

## **Variables**

The InvalidContent message contains the following variables:

#### Table 1. InvalidContent Message Variables

#### **1. SerialNumber**

The serial number of the appliance sending the trap.

- **Type** : String
- **SNMP Object Name** : CASTIRON-IA-MIB::ciIaPlatSerialNumber
- **SNMP OID** : 1.3.6.1.4.1.13336.2.2.2.1.1.3.3

#### **2. Severity**

Severity of the Notification.

- **Type** : Integer
- **SNMP Object Name** : CASTIRON-REGISTRATIONS-MIB::ciEvSeverity
- **SNMP OID** : 1.3.6.1.4.1.13336.2.2.1.2.1

The ID of the job being run when an error occurred. If the error is unrelated to a specific job, this field is blank.

- **Type** : String
- **SNMP Object Name** : CASTIRON-REGISTRATIONS-MIB::ciEvJobID
- **SNMP OID** : 1.3.6.1.4.1.13336.2.2.1.2.4

#### **4. Orchestration**

Reference to an entry in the Orchestration table containing information about the orchestration associated with this event.

- **Type** : OID
- **SNMP Object Name** : CASTIRON-REGISTRATIONS-MIB::ciEvOrchestration
- **SNMP OID** : 1.3.6.1.4.1.13336.2.2.1.2.3

**Parent topic:** Crypto Service Operation [Notifications](#page-1445-0)

#### **Feedback** | **Notices**

**all** Last updated: Thursday, December 17, 2015 file:///dcs/markdown/workspace/Transform/out.html

<span id="page-1461-0"></span>http://pic.dhe.ibm.com/infocenter/wci/v7r0m0/topic/com.ibm.wci.notifications\_reference.doc/cryptoservice/c ryptoservice\_operation\_invalidcontent\_message.html

## **InvalidDateFormat**

The date format is not valid. Enter date in dd-MM-yyyy format

Level : *Severe*

Log Message : *Invalid Date Format*

System : *Orchestration*

SNMP Name : *CASTIRON-COMP-CRYPTOSERVICE-MIB::ciC26oInvalidDateFormatEv16*

SNMP Enterprise : *.1.3.6.1.4.1.13336.2.2.3.26.1.2*

SNMP Trap Number : *16*

### **Variables**

The InvalidDateFormat message contains the following variables:

#### Table 1. InvalidDateFormat Message Variables

#### **1. SerialNumber**

The serial number of the appliance sending the trap.

**Type** : String

- **SNMP Object Name** : CASTIRON-IA-MIB::ciIaPlatSerialNumber
- **SNMP OID** : 1.3.6.1.4.1.13336.2.2.2.1.1.3.3

#### **2. Severity**

Severity of the Notification.

- **Type** : Integer
- **SNMP Object Name** : CASTIRON-REGISTRATIONS-MIB::ciEvSeverity
- **SNMP OID** : 1.3.6.1.4.1.13336.2.2.1.2.1

#### **3. JobID**

The ID of the job being run when an error occurred. If the error is unrelated to a specific job, this field is blank.

- **Type** : String
- **SNMP Object Name** : CASTIRON-REGISTRATIONS-MIB::ciEvJobID
- **SNMP OID** : 1.3.6.1.4.1.13336.2.2.1.2.4

#### **4. Orchestration**

Reference to an entry in the Orchestration table containing information about the orchestration associated with this event.

- **Type** : OID
- **SNMP Object Name** : CASTIRON-REGISTRATIONS-MIB::ciEvOrchestration
- **SNMP OID** : 1.3.6.1.4.1.13336.2.2.1.2.3

**Parent topic:** Crypto Service Operation [Notifications](#page-1445-0)

#### **Feedback** | **Notices**

**Ed** Last updated: Thursday, December 17, 2015 file:///dcs/markdown/workspace/Transform/out.html

http://pic.dhe.ibm.com/infocenter/wci/v7r0m0/topic/com.ibm.wci.notifications\_reference.doc/cryptoservice/c ryptoservice\_operation\_invaliddateformat\_message.html

# <span id="page-1462-0"></span>**InvalidFormat**

Activity could not complete due invalid crypto format.

Level : *Severe*

Log Message : *IO Exception.*

System : *Orchestration*

SNMP Name : *CASTIRON-COMP-CRYPTOSERVICE-MIB::ciC26oInvalidFormatEv7*

SNMP Enterprise : *.1.3.6.1.4.1.13336.2.2.3.26.1.2*

## **Variables**

The InvalidFormat message contains the following variables:

#### Table 1. InvalidFormat Message Variables

#### **1. SerialNumber**

The serial number of the appliance sending the trap.

- **Type** : String
- **SNMP Object Name** : CASTIRON-IA-MIB::ciIaPlatSerialNumber
- **SNMP OID** : 1.3.6.1.4.1.13336.2.2.2.1.1.3.3

#### **2. Severity**

Severity of the Notification.

- **Type** : Integer
- **SNMP Object Name** : CASTIRON-REGISTRATIONS-MIB::ciEvSeverity
- **SNMP OID** : 1.3.6.1.4.1.13336.2.2.1.2.1

#### **3. JobID**

The ID of the job being run when an error occurred. If the error is unrelated to a specific job, this field is blank.

- **Type** : String
- **SNMP Object Name** : CASTIRON-REGISTRATIONS-MIB::ciEvJobID
- **SNMP OID** : 1.3.6.1.4.1.13336.2.2.1.2.4

#### **4. Orchestration**

Reference to an entry in the Orchestration table containing information about the orchestration associated with this event.

- **Type** : OID
- **SNMP Object Name** : CASTIRON-REGISTRATIONS-MIB::ciEvOrchestration
- **SNMP OID** : 1.3.6.1.4.1.13336.2.2.1.2.3

**Parent topic:** Crypto Service Operation [Notifications](#page-1445-0)

#### **Feedback** | **Notices**

**al** Last updated: Thursday, December 17, 2015 file:///dcs/markdown/workspace/Transform/out.html

http://pic.dhe.ibm.com/infocenter/wci/v7r0m0/topic/com.ibm.wci.notifications\_reference.doc/cryptoservice/c ryptoservice\_operation\_invalidformat\_message.html

# <span id="page-1464-0"></span>**InvalidKeyOrPwd**

Activity could not find a specified key handle in the java keystore with provided name and password.

Level : *Severe*

Log Message : *Invalid Key Handle or Password . {KeyHandleName}*

System : *Orchestration*

SNMP Name : *CASTIRON-COMP-CRYPTOSERVICE-MIB::ciC26oInvalidKeyOrPwdEv3*

SNMP Enterprise : *.1.3.6.1.4.1.13336.2.2.3.26.1.2*

SNMP Trap Number : *3*

## **Variables**

The InvalidKeyOrPwd message contains the following variables:

#### Table 1. InvalidKeyOrPwd Message Variables

#### **1. SerialNumber**

The serial number of the appliance sending the trap.

- **Type** : String
- **SNMP Object Name** : CASTIRON-IA-MIB::ciIaPlatSerialNumber
- **SNMP OID** : 1.3.6.1.4.1.13336.2.2.2.1.1.3.3

#### **2. Severity**

Severity of the Notification.

- **Type** : Integer
- **SNMP Object Name** : CASTIRON-REGISTRATIONS-MIB::ciEvSeverity
- **SNMP OID** : 1.3.6.1.4.1.13336.2.2.1.2.1

#### **3. JobID**

The ID of the job being run when an error occurred. If the error is unrelated to a specific job, this field is blank.

- **Type** : String
- **SNMP Object Name** : CASTIRON-REGISTRATIONS-MIB::ciEvJobID
- **SNMP OID** : 1.3.6.1.4.1.13336.2.2.1.2.4

#### **4. Orchestration**

Reference to an entry in the Orchestration table containing information about the orchestration associated with this event.

- **Type** : OID
- **SNMP Object Name** : CASTIRON-REGISTRATIONS-MIB::ciEvOrchestration
- **SNMP OID** : 1.3.6.1.4.1.13336.2.2.1.2.3

#### **5. KeyHandleName**

KeyHandle Name used to Encrypt / Decrypt the content.

- **Type** : String
- **SNMP Object Name** : CASTIRON-COMP-CRYPTOSERVICE-MIB::ciC26oEv3KeyHandleName
- **SNMP OID** : .1.3.6.1.4.1.13336.2.2.3.26.1.2.1.3.1

**Parent topic:** Crypto Service Operation [Notifications](#page-1445-0)

#### **Feedback** | **Notices**

**all** Last updated: Thursday, December 17, 2015 file:///dcs/markdown/workspace/Transform/out.html

<span id="page-1465-0"></span>http://pic.dhe.ibm.com/infocenter/wci/v7r0m0/topic/com.ibm.wci.notifications\_reference.doc/cryptoservice/c ryptoservice\_operation\_invalidkeyorpwd\_message.html

# **InvalidKeyStore**

Activity could not find a specified entry in key store.

Level : *Severe*

Log Message : *Invalid Key Store. {KeyHandleName}*

System : *Orchestration*

SNMP Name : *CASTIRON-COMP-CRYPTOSERVICE-MIB::ciC26oInvalidKeyStoreEv4*

SNMP Enterprise : *.1.3.6.1.4.1.13336.2.2.3.26.1.2*

SNMP Trap Number : *4*

### **Variables**

The InvalidKeyStore message contains the following variables:

#### Table 1. InvalidKeyStore Message Variables

#### **1. SerialNumber**

The serial number of the appliance sending the trap.

- **Type** : String
- **SNMP Object Name** : CASTIRON-IA-MIB::ciIaPlatSerialNumber
- **SNMP OID** : 1.3.6.1.4.1.13336.2.2.2.1.1.3.3

#### **2. Severity**

Severity of the Notification.

**Type** : Integer

- **SNMP Object Name** : CASTIRON-REGISTRATIONS-MIB::ciEvSeverity
- **SNMP OID** : 1.3.6.1.4.1.13336.2.2.1.2.1

#### **3. JobID**

The ID of the job being run when an error occurred. If the error is unrelated to a specific job, this field is blank.

- **Type** : String
- **SNMP Object Name** : CASTIRON-REGISTRATIONS-MIB::ciEvJobID
- **SNMP OID** : 1.3.6.1.4.1.13336.2.2.1.2.4

#### **4. Orchestration**

Reference to an entry in the Orchestration table containing information about the orchestration associated with this event.

- **Type** : OID
- **SNMP Object Name** : CASTIRON-REGISTRATIONS-MIB::ciEvOrchestration
- **SNMP OID** : 1.3.6.1.4.1.13336.2.2.1.2.3

#### **5. KeyHandleName**

KeyHandle Name used to Encrypt / Decrypt the content.

- **Type** : String
- **SNMP Object Name** : CASTIRON-COMP-CRYPTOSERVICE-MIB::ciC26oEv4KeyHandleName
- **SNMP OID** : .1.3.6.1.4.1.13336.2.2.3.26.1.2.1.4.1

**Parent topic:** Crypto Service Operation [Notifications](#page-1445-0)

#### **Feedback** | **Notices**

**all** Last updated: Thursday, December 17, 2015 file:///dcs/markdown/workspace/Transform/out.html

http://pic.dhe.ibm.com/infocenter/wci/v7r0m0/topic/com.ibm.wci.notifications\_reference.doc/cryptoservice/c ryptoservice operation invalidkeystore message.html

# <span id="page-1466-0"></span>**InvalidKeyhandle**

The input keyhandle cannot be empty.

Level : *Severe*

Log Message : *Invalid Keyhandle. {KeyHandleName}*

System : *Orchestration*

SNMP Name : *CASTIRON-COMP-CRYPTOSERVICE-MIB::ciC26oInvalidKeyhandleEv14*

SNMP Enterprise : *.1.3.6.1.4.1.13336.2.2.3.26.1.2*

## **Variables**

The InvalidKeyhandle message contains the following variables:

#### Table 1. InvalidKeyhandle Message Variables

#### **1. SerialNumber**

The serial number of the appliance sending the trap.

- **Type** : String
- **SNMP Object Name** : CASTIRON-IA-MIB::ciIaPlatSerialNumber
- **SNMP OID** : 1.3.6.1.4.1.13336.2.2.2.1.1.3.3

#### **2. Severity**

Severity of the Notification.

- **Type** : Integer
- **SNMP Object Name** : CASTIRON-REGISTRATIONS-MIB::ciEvSeverity
- **SNMP OID** : 1.3.6.1.4.1.13336.2.2.1.2.1

#### **3. JobID**

The ID of the job being run when an error occurred. If the error is unrelated to a specific job, this field is blank.

- **Type** : String
- **SNMP Object Name** : CASTIRON-REGISTRATIONS-MIB::ciEvJobID
- **SNMP OID** : 1.3.6.1.4.1.13336.2.2.1.2.4

#### **4. Orchestration**

Reference to an entry in the Orchestration table containing information about the orchestration associated with this event.

- **Type** : OID
- **SNMP Object Name** : CASTIRON-REGISTRATIONS-MIB::ciEvOrchestration
- **SNMP OID** : 1.3.6.1.4.1.13336.2.2.1.2.3

#### **5. KeyHandleName**

KeyHandle Name used to Encrypt / Decrypt the content.

- **Type** : String
- **SNMP Object Name** : CASTIRON-COMP-CRYPTOSERVICE-MIB::ciC26oEv14KeyHandleName
- **SNMP OID** : .1.3.6.1.4.1.13336.2.2.3.26.1.2.1.14.1

**Parent topic:** Crypto Service Operation [Notifications](#page-1445-0)

**Feedback** | **Notices**

**all** Last updated: Thursday, December 17, 2015 file:///dcs/markdown/workspace/Transform/out.html

http://pic.dhe.ibm.com/infocenter/wci/v7r0m0/topic/com.ibm.wci.notifications\_reference.doc/cryptoservice/c ryptoservice\_operation\_invalidkeyhandle\_message.html

# <span id="page-1468-0"></span>**InvalidPassword**

The input password cannot be empty.

Level : *Severe*

Log Message : *Invalid Password.*

System : *Orchestration*

SNMP Name : *CASTIRON-COMP-CRYPTOSERVICE-MIB::ciC26oInvalidPasswordEv15*

SNMP Enterprise : *.1.3.6.1.4.1.13336.2.2.3.26.1.2*

SNMP Trap Number : *15*

## **Variables**

The InvalidPassword message contains the following variables:

#### Table 1. InvalidPassword Message Variables

#### **1. SerialNumber**

The serial number of the appliance sending the trap.

- **Type** : String
- **SNMP Object Name** : CASTIRON-IA-MIB::ciIaPlatSerialNumber
- **SNMP OID** : 1.3.6.1.4.1.13336.2.2.2.1.1.3.3

#### **2. Severity**

Severity of the Notification.

- **Type** : Integer
- **SNMP Object Name** : CASTIRON-REGISTRATIONS-MIB::ciEvSeverity
- **SNMP OID** : 1.3.6.1.4.1.13336.2.2.1.2.1

#### **3. JobID**

The ID of the job being run when an error occurred. If the error is unrelated to a specific job, this field is blank.

- **Type** : String
- **SNMP Object Name** : CASTIRON-REGISTRATIONS-MIB::ciEvJobID
- **SNMP OID** : 1.3.6.1.4.1.13336.2.2.1.2.4

#### **4. Orchestration**

Reference to an entry in the Orchestration table containing information about the orchestration associated with this event.

- **Type** : OID
- **SNMP Object Name** : CASTIRON-REGISTRATIONS-MIB::ciEvOrchestration
- **SNMP OID** : 1.3.6.1.4.1.13336.2.2.1.2.3

**Parent topic:** Crypto Service Operation [Notifications](#page-1445-0)

#### **Feedback** | **Notices**

**all** Last updated: Thursday, December 17, 2015 file:///dcs/markdown/workspace/Transform/out.html

<span id="page-1469-0"></span>http://pic.dhe.ibm.com/infocenter/wci/v7r0m0/topic/com.ibm.wci.notifications\_reference.doc/cryptoservice/c ryptoservice\_operation\_invalidpassword\_message.html

# **NoIntegrityCheck**

No Message integrity check.

Level : *Info*

Log Message : *No Message integrity check.*

System : *Orchestration*

SNMP Name : *CASTIRON-COMP-CRYPTOSERVICE-MIB::ciC26oNoIntegrityCheckEv20*

SNMP Enterprise : *.1.3.6.1.4.1.13336.2.2.3.26.1.2*

SNMP Trap Number : *20*

## **Variables**

The NoIntegrityCheck message contains the following variables:

#### Table 1. NoIntegrityCheck Message Variables

#### **1. SerialNumber**

The serial number of the appliance sending the trap.

- **Type** : String
- **SNMP Object Name** : CASTIRON-IA-MIB::ciIaPlatSerialNumber
- **SNMP OID** : 1.3.6.1.4.1.13336.2.2.2.1.1.3.3

#### **2. Severity**

Severity of the Notification.

- **Type** : Integer
- **SNMP Object Name** : CASTIRON-REGISTRATIONS-MIB::ciEvSeverity

**SNMP OID** : 1.3.6.1.4.1.13336.2.2.1.2.1

#### **3. JobID**

The ID of the job being run when an error occurred. If the error is unrelated to a specific job, this field is blank.

- **Type** : String
- **SNMP Object Name** : CASTIRON-REGISTRATIONS-MIB::ciEvJobID
- **SNMP OID** : 1.3.6.1.4.1.13336.2.2.1.2.4

#### **4. Orchestration**

Reference to an entry in the Orchestration table containing information about the orchestration associated with this event.

- **Type** : OID
- **SNMP Object Name** : CASTIRON-REGISTRATIONS-MIB::ciEvOrchestration
- **SNMP OID** : 1.3.6.1.4.1.13336.2.2.1.2.3

**Parent topic:** Crypto Service Operation [Notifications](#page-1445-0)

#### **Feedback** | **Notices**

**all** Last updated: Thursday, December 17, 2015 file:///dcs/markdown/workspace/Transform/out.html

http://pic.dhe.ibm.com/infocenter/wci/v7r0m0/topic/com.ibm.wci.notifications\_reference.doc/cryptoservice/c ryptoservice\_operation\_nointegritycheck\_message.html

# <span id="page-1470-0"></span>**PGPException**

PGP Exception.

Level : *Severe*

Log Message : *PGP Exception.*

System : *Orchestration*

SNMP Name : *CASTIRON-COMP-CRYPTOSERVICE-MIB::ciC26oPGPExceptionEv17*

SNMP Enterprise : *.1.3.6.1.4.1.13336.2.2.3.26.1.2*

SNMP Trap Number : *17*

## **Variables**

The PGPException message contains the following variables:

The serial number of the appliance sending the trap.

- **Type** : String
- **SNMP Object Name** : CASTIRON-IA-MIB::ciIaPlatSerialNumber
- **SNMP OID** : 1.3.6.1.4.1.13336.2.2.2.1.1.3.3

#### **2. Severity**

Severity of the Notification.

- **Type** : Integer
- **SNMP Object Name** : CASTIRON-REGISTRATIONS-MIB::ciEvSeverity
- **SNMP OID** : 1.3.6.1.4.1.13336.2.2.1.2.1

#### **3. JobID**

The ID of the job being run when an error occurred. If the error is unrelated to a specific job, this field is blank.

- **Type** : String
- **SNMP Object Name** : CASTIRON-REGISTRATIONS-MIB::ciEvJobID
- **SNMP OID** : 1.3.6.1.4.1.13336.2.2.1.2.4

#### **4. Orchestration**

Reference to an entry in the Orchestration table containing information about the orchestration associated with this event.

- **Type** : OID
- **SNMP Object Name** : CASTIRON-REGISTRATIONS-MIB::ciEvOrchestration
- **SNMP OID** : 1.3.6.1.4.1.13336.2.2.1.2.3

**Parent topic:** Crypto Service Operation [Notifications](#page-1445-0)

#### **Feedback** | **Notices**

**Example 2015** Last updated: Thursday, December 17, 2015 file:///dcs/markdown/workspace/Transform/out.html

http://pic.dhe.ibm.com/infocenter/wci/v7r0m0/topic/com.ibm.wci.notifications\_reference.doc/cryptoservice/c ryptoservice\_operation\_pgpexception\_message.html

## <span id="page-1471-0"></span>**Data Module**

The Data Module provides activities for serializing and parsing textual and binary data. This section contains details for the messages delivered from the Data Module.

This topic provides the MIB Name and MIB OID information, in addition to high-level details about each notification in the Data Module.

MIB Name : *CASTIRON-COMP-DATA-MIB*

The following table provides an alphabetical list of all notifications that can be issued by the Data Module.

| <b>Notification</b>    | Level  | <b>System</b> | <b>Description</b>                                                                   |
|------------------------|--------|---------------|--------------------------------------------------------------------------------------|
| <b>BadEncoding</b>     | Severe | Orchestration | Encoding parameter specified is not supported by the<br>activity.                    |
| <b>MissingEncParse</b> | Severe | Orchestration | Encoding parameter was not set and there was no<br>value specified in configuration. |
| MissingEncSerialize    | Severe | Orchestration | Encoding parameter was not set and there was no<br>value specified in configuration. |
| ParsingError           | Severe | Orchestration | Error occurred while parsing the error.                                              |
| <b>SerializeError</b>  | Severe | Orchestration | Error occurred while serializing.                                                    |
| SerializeIOError       | Severe | Orchestration | IO Error occurred while serializing.                                                 |

Table 1. Notifications issued by the Data Module

Data Operation [Notifications](#page-1472-0) Provides a comprehensive list of operation notifications sent from the Data Module.

#### **Feedback** | **Notices**

**all** Last updated: Thursday, December 17, 2015 file:///dcs/markdown/workspace/Transform/out.html

http://pic.dhe.ibm.com/infocenter/wci/v7r0m0/topic/com.ibm.wci.notifications\_reference.doc/data/about\_the \_data\_module.html

# <span id="page-1472-0"></span>**Data Operation Notifications**

Provides a comprehensive list of operation notifications sent from the Data Module.

• [BadEncoding](#page-1473-0)

Encoding parameter specified is not supported by the activity.

- [MissingEncParse](#page-1474-0) Encoding parameter was not set and there was no value specified in configuration.
- [MissingEncSerialize](#page-1475-0)

Encoding parameter was not set and there was no value specified in configuration.

- [ParsingError](#page-1477-0) Error occurred while parsing the error.
- [SerializeError](#page-1478-0) Error occurred while serializing.
- [SerializeIOError](#page-1479-0) IO Error occurred while serializing.

#### **Parent topic:** Data [Module](#page-1471-0)

#### **Feedback** | **Notices**

**all** Last updated: Thursday, December 17, 2015 file:///dcs/markdown/workspace/Transform/out.html

<span id="page-1473-0"></span>http://pic.dhe.ibm.com/infocenter/wci/v7r0m0/topic/com.ibm.wci.notifications\_reference.doc/data/data\_oper ation\_notifications\_list.html

# **BadEncoding**

Encoding parameter specified is not supported by the activity.

Level : *Severe*

Log Message : *Encoding parameter not supported: {Encoding}*

System : *Orchestration*

SNMP Name : *CASTIRON-COMP-DATA-MIB::ciC16oBadEncodingEv3*

SNMP Enterprise : *.1.3.6.1.4.1.13336.2.2.3.16.1.2*

SNMP Trap Number : *3*

### **Variables**

The BadEncoding message contains the following variables:

#### Table 1. BadEncoding Message Variables

#### **1. SerialNumber**

The serial number of the appliance sending the trap.

- **Type** : String
- **SNMP Object Name** : CASTIRON-IA-MIB::ciIaPlatSerialNumber
- **SNMP OID** : 1.3.6.1.4.1.13336.2.2.2.1.1.3.3

#### **2. Severity**

Severity of the Notification.

- **Type** : Integer
- **SNMP Object Name** : CASTIRON-REGISTRATIONS-MIB::ciEvSeverity
- **SNMP OID** : 1.3.6.1.4.1.13336.2.2.1.2.1

#### **3. JobID**

The ID of the job being run when an error occurred. If the error is unrelated to a specific job, this field is blank.

- **Type** : String
- **SNMP Object Name** : CASTIRON-REGISTRATIONS-MIB::ciEvJobID
- **SNMP OID** : 1.3.6.1.4.1.13336.2.2.1.2.4

#### **4. Orchestration**

Reference to an entry in the Orchestration table containing information about the orchestration associated with this event.

- **Type** : OID
- **SNMP Object Name** : CASTIRON-REGISTRATIONS-MIB::ciEvOrchestration
- **SNMP OID** : 1.3.6.1.4.1.13336.2.2.1.2.3

#### **5. Encoding**

The encoding parameter not supported by the activity.

- **Type** : String
- **SNMP Object Name** : CASTIRON-COMP-DATA-MIB::ciC16oEv3Encoding
- **SNMP OID** : .1.3.6.1.4.1.13336.2.2.3.16.1.2.1.3.1

**Parent topic:** Data Operation [Notifications](#page-1472-0)

#### **Feedback** | **Notices**

**all** Last updated: Thursday, December 17, 2015 file:///dcs/markdown/workspace/Transform/out.html

http://pic.dhe.ibm.com/infocenter/wci/v7r0m0/topic/com.ibm.wci.notifications\_reference.doc/data/data\_oper ation\_badencoding\_message.html

# <span id="page-1474-0"></span>**MissingEncParse**

Encoding parameter was not set and there was no value specified in configuration.

Level : *Severe*

Log Message : *Encoding parameter not set and no value specified in configuration*

System : *Orchestration*

SNMP Name : *CASTIRON-COMP-DATA-MIB::ciC16oMissingEncParseEv2*

SNMP Enterprise : *.1.3.6.1.4.1.13336.2.2.3.16.1.2*

SNMP Trap Number : *2*

### **Variables**

The MissingEncParse message contains the following variables:

#### Table 1. MissingEncParse Message Variables

#### **1. SerialNumber**

The serial number of the appliance sending the trap.

- **Type** : String
- **SNMP Object Name** : CASTIRON-IA-MIB::ciIaPlatSerialNumber
- **SNMP OID** : 1.3.6.1.4.1.13336.2.2.2.1.1.3.3

#### **2. Severity**

Severity of the Notification.

- **Type** : Integer
- **SNMP Object Name** : CASTIRON-REGISTRATIONS-MIB::ciEvSeverity
- **SNMP OID** : 1.3.6.1.4.1.13336.2.2.1.2.1

#### **3. JobID**

The ID of the job being run when an error occurred. If the error is unrelated to a specific job, this field is blank.

- **Type** : String
- **SNMP Object Name** : CASTIRON-REGISTRATIONS-MIB::ciEvJobID
- **SNMP OID** : 1.3.6.1.4.1.13336.2.2.1.2.4

#### **4. Orchestration**

Reference to an entry in the Orchestration table containing information about the orchestration associated with this event.

- **Type** : OID
- **SNMP Object Name** : CASTIRON-REGISTRATIONS-MIB::ciEvOrchestration
- **SNMP OID** : 1.3.6.1.4.1.13336.2.2.1.2.3

**Parent topic:** Data Operation [Notifications](#page-1472-0)

#### **Feedback** | **Notices**

**G** Last updated: Thursday, December 17, 2015 file:///dcs/markdown/workspace/Transform/out.html

http://pic.dhe.ibm.com/infocenter/wci/v7r0m0/topic/com.ibm.wci.notifications\_reference.doc/data/data\_oper ation\_missingencparse\_message.html

# <span id="page-1475-0"></span>**MissingEncSerialize**

Encoding parameter was not set and there was no value specified in configuration.

Level : *Severe*

Log Message : *Encoding parameter not set and no value specified in configuration*

System : *Orchestration*

SNMP Name : *CASTIRON-COMP-DATA-MIB::ciC16oMissingEncSerializeEv6*
SNMP Enterprise : *.1.3.6.1.4.1.13336.2.2.3.16.1.2*

SNMP Trap Number : *6*

# **Variables**

The MissingEncSerialize message contains the following variables:

# Table 1. MissingEncSerialize Message Variables

## **1. SerialNumber**

The serial number of the appliance sending the trap.

- **Type** : String
- **SNMP Object Name** : CASTIRON-IA-MIB::ciIaPlatSerialNumber
- **SNMP OID** : 1.3.6.1.4.1.13336.2.2.2.1.1.3.3

# **2. Severity**

Severity of the Notification.

- **Type** : Integer
- **SNMP Object Name** : CASTIRON-REGISTRATIONS-MIB::ciEvSeverity
- **SNMP OID** : 1.3.6.1.4.1.13336.2.2.1.2.1

# **3. JobID**

The ID of the job being run when an error occurred. If the error is unrelated to a specific job, this field is blank.

- **Type** : String
- **SNMP Object Name** : CASTIRON-REGISTRATIONS-MIB::ciEvJobID
- **SNMP OID** : 1.3.6.1.4.1.13336.2.2.1.2.4

# **4. Orchestration**

Reference to an entry in the Orchestration table containing information about the orchestration associated with this event.

- **Type** : OID
- **SNMP Object Name** : CASTIRON-REGISTRATIONS-MIB::ciEvOrchestration
- **SNMP OID** : 1.3.6.1.4.1.13336.2.2.1.2.3

**Parent topic:** Data Operation [Notifications](#page-1472-0)

## **Feedback** | **Notices**

**all** Last updated: Thursday, December 17, 2015 file:///dcs/markdown/workspace/Transform/out.html

http://pic.dhe.ibm.com/infocenter/wci/v7r0m0/topic/com.ibm.wci.notifications\_reference.doc/data/data\_oper ation\_missingencserialize\_message.html

# **ParsingError**

Error occurred while parsing the error.

Level : *Severe*

Log Message : *Parsing Error: {Message}*

System : *Orchestration*

SNMP Name : *CASTIRON-COMP-DATA-MIB::ciC16oParsingErrorEv1*

SNMP Enterprise : *.1.3.6.1.4.1.13336.2.2.3.16.1.2*

SNMP Trap Number : *1*

# **Variables**

The ParsingError message contains the following variables:

# Table 1. ParsingError Message Variables

## **1. SerialNumber**

The serial number of the appliance sending the trap.

- **Type** : String
- **SNMP Object Name** : CASTIRON-IA-MIB::ciIaPlatSerialNumber
- **SNMP OID** : 1.3.6.1.4.1.13336.2.2.2.1.1.3.3

## **2. Severity**

Severity of the Notification.

- **Type** : Integer
- **SNMP Object Name** : CASTIRON-REGISTRATIONS-MIB::ciEvSeverity
- **SNMP OID** : 1.3.6.1.4.1.13336.2.2.1.2.1

## **3. JobID**

The ID of the job being run when an error occurred. If the error is unrelated to a specific job, this field is blank.

- **Type** : String
- **SNMP Object Name** : CASTIRON-REGISTRATIONS-MIB::ciEvJobID
- **SNMP OID** : 1.3.6.1.4.1.13336.2.2.1.2.4

# **4. Orchestration**

Reference to an entry in the Orchestration table containing information about the orchestration associated with this event.

- **Type** : OID
- **SNMP Object Name** : CASTIRON-REGISTRATIONS-MIB::ciEvOrchestration
- **SNMP OID** : 1.3.6.1.4.1.13336.2.2.1.2.3

#### **5. Message**

Textual description of the error.

- **Type** : String
- **SNMP Object Name** : CASTIRON-REGISTRATIONS-MIB::ciEvMessage
- **SNMP OID** : .1.3.6.1.4.1.13336.2.2.1.2.2

**Parent topic:** Data Operation [Notifications](#page-1472-0)

## **Feedback** | **Notices**

**all** Last updated: Thursday, December 17, 2015 file:///dcs/markdown/workspace/Transform/out.html

http://pic.dhe.ibm.com/infocenter/wci/v7r0m0/topic/com.ibm.wci.notifications\_reference.doc/data/data\_oper ation\_parsingerror\_message.html

# **SerializeError**

Error occurred while serializing.

Level : *Severe*

Log Message : *Serialization Error: {Message}*

System : *Orchestration*

SNMP Name : *CASTIRON-COMP-DATA-MIB::ciC16oSerializeErrorEv4*

SNMP Enterprise : *.1.3.6.1.4.1.13336.2.2.3.16.1.2*

SNMP Trap Number : *4*

# **Variables**

The SerializeError message contains the following variables:

# Table 1. SerializeError Message Variables

#### **1. SerialNumber**

The serial number of the appliance sending the trap.

- **Type** : String
- **SNMP Object Name** : CASTIRON-IA-MIB::ciIaPlatSerialNumber
- **SNMP OID** : 1.3.6.1.4.1.13336.2.2.2.1.1.3.3

## **2. Severity**

Severity of the Notification.

**Type** : Integer

- **SNMP Object Name** : CASTIRON-REGISTRATIONS-MIB::ciEvSeverity
- **SNMP OID** : 1.3.6.1.4.1.13336.2.2.1.2.1

#### **3. JobID**

The ID of the job being run when an error occurred. If the error is unrelated to a specific job, this field is blank.

- **Type** : String
- **SNMP Object Name** : CASTIRON-REGISTRATIONS-MIB::ciEvJobID
- **SNMP OID** : 1.3.6.1.4.1.13336.2.2.1.2.4

#### **4. Orchestration**

Reference to an entry in the Orchestration table containing information about the orchestration associated with this event.

- **Type** : OID
- **SNMP Object Name** : CASTIRON-REGISTRATIONS-MIB::ciEvOrchestration
- **SNMP OID** : 1.3.6.1.4.1.13336.2.2.1.2.3

#### **5. Message**

Textual description of the error.

- **Type** : String
- **SNMP Object Name** : CASTIRON-REGISTRATIONS-MIB::ciEvMessage
- **SNMP OID** : .1.3.6.1.4.1.13336.2.2.1.2.2

**Parent topic:** Data Operation [Notifications](#page-1472-0)

#### **Feedback** | **Notices**

**al** Last updated: Thursday, December 17, 2015 file:///dcs/markdown/workspace/Transform/out.html

http://pic.dhe.ibm.com/infocenter/wci/v7r0m0/topic/com.ibm.wci.notifications\_reference.doc/data/data\_oper ation\_serializeerror\_message.html

# **SerializeIOError**

IO Error occurred while serializing.

Level : *Severe*

Log Message : *Serialization Error: {Message}*

System : *Orchestration*

SNMP Name : *CASTIRON-COMP-DATA-MIB::ciC16oSerializeIOErrorEv5*

SNMP Enterprise : *.1.3.6.1.4.1.13336.2.2.3.16.1.2*

# **Variables**

The SerializeIOError message contains the following variables:

# Table 1. SerializeIOError Message Variables

# **1. SerialNumber**

The serial number of the appliance sending the trap.

- **Type** : String
- **SNMP Object Name** : CASTIRON-IA-MIB::ciIaPlatSerialNumber
- **SNMP OID** : 1.3.6.1.4.1.13336.2.2.2.1.1.3.3

#### **2. Severity**

Severity of the Notification.

- **Type** : Integer
- **SNMP Object Name** : CASTIRON-REGISTRATIONS-MIB::ciEvSeverity
- **SNMP OID** : 1.3.6.1.4.1.13336.2.2.1.2.1

## **3. JobID**

The ID of the job being run when an error occurred. If the error is unrelated to a specific job, this field is blank.

- **Type** : String
- **SNMP Object Name** : CASTIRON-REGISTRATIONS-MIB::ciEvJobID
- **SNMP OID** : 1.3.6.1.4.1.13336.2.2.1.2.4

#### **4. Orchestration**

Reference to an entry in the Orchestration table containing information about the orchestration associated with this event.

- **Type** : OID
- **SNMP Object Name** : CASTIRON-REGISTRATIONS-MIB::ciEvOrchestration
- **SNMP OID** : 1.3.6.1.4.1.13336.2.2.1.2.3

#### **5. Message**

Textual description of the error.

- **Type** : String
- **SNMP Object Name** : CASTIRON-REGISTRATIONS-MIB::ciEvMessage
- **SNMP OID** : .1.3.6.1.4.1.13336.2.2.1.2.2

**Parent topic:** Data Operation [Notifications](#page-1472-0)

**Ed** Last updated: Thursday, December 17, 2015 file:///dcs/markdown/workspace/Transform/out.html

http://pic.dhe.ibm.com/infocenter/wci/v7r0m0/topic/com.ibm.wci.notifications\_reference.doc/data/data\_oper ation\_serializeioerror\_message.html

# <span id="page-1481-0"></span>**Data Quality Module**

The Data Quality Module provides activities to validate and cleanse data records. This section contains details for the messages delivered from the Data Quality Module.

This topic provides the MIB Name and MIB OID information, in addition to high-level details about each notification in the Data Quality Module.

MIB Name : *CASTIRON-COMP-DQ-MIB*

MIB OID : *.1.3.6.1.4.1.13336.2.2.3.14*

The following table provides an alphabetical list of all notifications that can be issued by the Data Quality Module.

| <b>Notification</b>         | Level   | <b>System</b> | $\sim$ 1. Thorn loads to back by the Bata gaanty Fload to<br><b>Description</b>  |
|-----------------------------|---------|---------------|----------------------------------------------------------------------------------|
| <b>BadPreloadQuery</b>      | Warning | Orchestration | Activity could not execute query to preload lookup<br>cache.                     |
| <b>DQLookupFuzzyOnCloud</b> | Severe  | Orchestration | Data Quality Lookup activity with Fuzzy option is not<br>supported in cloud      |
| <b>FilterError</b>          | Severe  | Orchestration | Activity failed to filter data.                                                  |
| InputEntryCount             | Info    | Orchestration | Activity successfully filtered specified number of<br>entries.                   |
| LeftMergeInputEntry         | Info    | Orchestration | Activity successfully merged specified number of<br>entries.                     |
| LookUpEntryCount            | Info    | Orchestration | Activity successfully looked up specified number of<br>entries.                  |
| LookUpError                 | Severe  | Orchestration | Activity failed to perform lookup for data.                                      |
| <b>MergeError</b>           | Severe  | Orchestration | Activity failed to merge data.                                                   |
| NoAssetsError               | Severe  | Orchestration | Failed to perform lookup for data, database assets<br>may not have been created. |
| NoPreloadedCache            | Info    | Orchestration | Lookup cache was not preloaded by the activity.                                  |
| <b>OutputEntryCount</b>     | Info    | Orchestration | Activity successfully outputted specified number of<br>entries.                  |
| PreloadedCache              | Info    | Orchestration | Lookup cache was preloaded by activity with<br>specified number of entries.      |
| RightMergeInputEntry        | Info    | Orchestration | Activity successfully merged specified number of<br>entries.                     |

Table 1. Notifications issued by the Data Quality Module

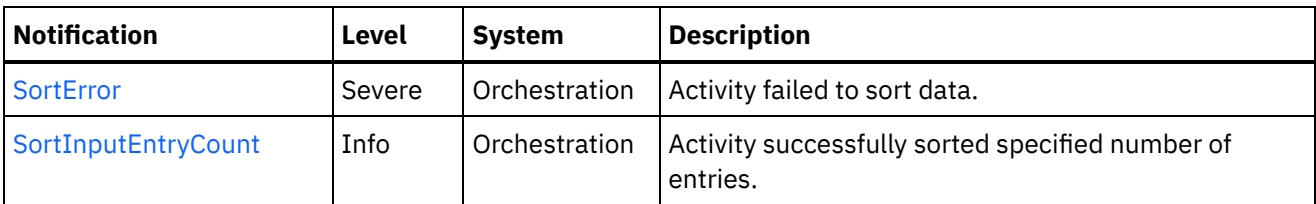

- Data Quality Operation [Notifications](#page-1482-0) Provides a comprehensive list of operation notifications sent from the Data Quality Module.
- Data Quality Internal [Notifications](#page-1502-1) Provides a comprehensive list of internal notifications sent from the Data Quality Module.

# **Feedback** | **Notices**

**all** Last updated: Thursday, December 17, 2015 file:///dcs/markdown/workspace/Transform/out.html

http://pic.dhe.ibm.com/infocenter/wci/v7r0m0/topic/com.ibm.wci.notifications\_reference.doc/dq/about\_the\_d q\_module.html

# <span id="page-1482-0"></span>**Data Quality Operation Notifications**

Provides a comprehensive list of operation notifications sent from the Data Quality Module.

- [BadPreloadQuery](#page-1483-0) Activity could not execute query to preload lookup cache.
- [FilterError](#page-1484-0)

Activity failed to filter data.

- [InputEntryCount](#page-1485-0) Activity successfully filtered specified number of entries.
- [LeftMergeInputEntry](#page-1487-0) Activity successfully merged specified number of entries.
- [LookUpEntryCount](#page-1488-0)
- Activity successfully looked up specified number of entries.
- [LookUpError](#page-1490-0) Activity failed to perform lookup for data.
- [MergeError](#page-1491-0) Activity failed to merge data.
- [NoAssetsError](#page-1492-0)

Failed to perform lookup for data, database assets may not have been created.

- [NoPreloadedCache](#page-1494-0)
	- Lookup cache was not preloaded by the activity.
- [OutputEntryCount](#page-1495-0) Activity successfully outputted specified number of entries.
- [PreloadedCache](#page-1496-0) Lookup cache was preloaded by activity with specified number of entries.
- [RightMergeInputEntry](#page-1498-0) Activity successfully merged specified number of entries.
- [SortError](#page-1499-0) Activity failed to sort data.

[SortInputEntryCount](#page-1500-0) Activity successfully sorted specified number of entries.

**Parent topic:** Data Quality [Module](#page-1481-0)

#### **Feedback** | **Notices**

**all** Last updated: Thursday, December 17, 2015 file:///dcs/markdown/workspace/Transform/out.html

<span id="page-1483-0"></span>http://pic.dhe.ibm.com/infocenter/wci/v7r0m0/topic/com.ibm.wci.notifications\_reference.doc/dq/dq\_operatio n\_notifications\_list.html

# **BadPreloadQuery**

Activity could not execute query to preload lookup cache.

Level : *Warning*

Log Message : *Could not execute query to preload lookup cache*

System : *Orchestration*

SNMP Name : *CASTIRON-COMP-DQ-MIB::ciC14oBadPreloadQueryEv6*

SNMP Enterprise : *.1.3.6.1.4.1.13336.2.2.3.14.1.2*

SNMP Trap Number : *6*

# **Variables**

The BadPreloadQuery message contains the following variables:

# Table 1. BadPreloadQuery Message Variables

#### **1. SerialNumber**

The serial number of the appliance sending the trap.

- **Type** : String
- **SNMP Object Name** : CASTIRON-IA-MIB::ciIaPlatSerialNumber
- **SNMP OID** : 1.3.6.1.4.1.13336.2.2.2.1.1.3.3

#### **2. Severity**

Severity of the Notification.

- **Type** : Integer
- **SNMP Object Name** : CASTIRON-REGISTRATIONS-MIB::ciEvSeverity
- **SNMP OID** : 1.3.6.1.4.1.13336.2.2.1.2.1

**3. JobID**

The ID of the job being run when an error occurred. If the error is unrelated to a specific job, this field is blank.

- **Type** : String
- **SNMP Object Name** : CASTIRON-REGISTRATIONS-MIB::ciEvJobID
- **SNMP OID** : 1.3.6.1.4.1.13336.2.2.1.2.4

#### **4. Orchestration**

Reference to an entry in the Orchestration table containing information about the orchestration associated with this event.

- **Type** : OID
- **SNMP Object Name** : CASTIRON-REGISTRATIONS-MIB::ciEvOrchestration
- **SNMP OID** : 1.3.6.1.4.1.13336.2.2.1.2.3

**Parent topic:** Data Quality Operation [Notifications](#page-1482-0)

#### **Feedback** | **Notices**

**Ed** Last updated: Thursday, December 17, 2015 file:///dcs/markdown/workspace/Transform/out.html

<span id="page-1484-0"></span>http://pic.dhe.ibm.com/infocenter/wci/v7r0m0/topic/com.ibm.wci.notifications\_reference.doc/dq/dq\_operatio n\_badpreloadquery\_message.html

# **FilterError**

Activity failed to filter data.

Level : *Severe*

Log Message : *Failed to filter data, error was: {Message}*

System : *Orchestration*

SNMP Name : *CASTIRON-COMP-DQ-MIB::ciC14oFilterErrorEv1*

SNMP Enterprise : *.1.3.6.1.4.1.13336.2.2.3.14.1.2*

SNMP Trap Number : *1*

# **Variables**

The FilterError message contains the following variables:

## Table 1. FilterError Message Variables

# **1. SerialNumber**

The serial number of the appliance sending the trap.

**Type** : String

- **SNMP Object Name** : CASTIRON-IA-MIB::ciIaPlatSerialNumber
- **SNMP OID** : 1.3.6.1.4.1.13336.2.2.2.1.1.3.3

# **2. Severity**

Severity of the Notification.

- **Type** : Integer
- **SNMP Object Name** : CASTIRON-REGISTRATIONS-MIB::ciEvSeverity
- **SNMP OID** : 1.3.6.1.4.1.13336.2.2.1.2.1

# **3. JobID**

The ID of the job being run when an error occurred. If the error is unrelated to a specific job, this field is blank.

- **Type** : String
- **SNMP Object Name** : CASTIRON-REGISTRATIONS-MIB::ciEvJobID
- **SNMP OID** : 1.3.6.1.4.1.13336.2.2.1.2.4

# **4. Orchestration**

Reference to an entry in the Orchestration table containing information about the orchestration associated with this event.

- **Type** : OID
- **SNMP Object Name** : CASTIRON-REGISTRATIONS-MIB::ciEvOrchestration
- **SNMP OID** : 1.3.6.1.4.1.13336.2.2.1.2.3

## **5. Message**

Textual description of the error.

- **Type** : String
- **SNMP Object Name** : CASTIRON-REGISTRATIONS-MIB::ciEvMessage
- **SNMP OID** : .1.3.6.1.4.1.13336.2.2.1.2.2

**Parent topic:** Data Quality Operation [Notifications](#page-1482-0)

## **Feedback** | **Notices**

Last updated: Thursday, December 17, 2015 file:///dcs/markdown/workspace/Transform/out.html

<span id="page-1485-0"></span>http://pic.dhe.ibm.com/infocenter/wci/v7r0m0/topic/com.ibm.wci.notifications\_reference.doc/dq/dq\_operatio n\_filtererror\_message.html

# **InputEntryCount**

Activity successfully filtered specified number of entries.

Level : *Info*

Log Message : *Filtered {NumberOfEntries} entries*

System : *Orchestration*

SNMP Name : *CASTIRON-COMP-DQ-MIB::ciC14oInputEntryCountEv2*

SNMP Enterprise : *.1.3.6.1.4.1.13336.2.2.3.14.1.2*

SNMP Trap Number : *2*

# **Variables**

The InputEntryCount message contains the following variables:

# Table 1. InputEntryCount Message Variables

#### **1. SerialNumber**

The serial number of the appliance sending the trap.

- **Type** : String
- **SNMP Object Name** : CASTIRON-IA-MIB::ciIaPlatSerialNumber
- **SNMP OID** : 1.3.6.1.4.1.13336.2.2.2.1.1.3.3

#### **2. Severity**

Severity of the Notification.

- **Type** : Integer
- **SNMP Object Name** : CASTIRON-REGISTRATIONS-MIB::ciEvSeverity
- **SNMP OID** : 1.3.6.1.4.1.13336.2.2.1.2.1

#### **3. JobID**

The ID of the job being run when an error occurred. If the error is unrelated to a specific job, this field is blank.

- **Type** : String
- **SNMP Object Name** : CASTIRON-REGISTRATIONS-MIB::ciEvJobID
- **SNMP OID** : 1.3.6.1.4.1.13336.2.2.1.2.4

#### **4. Orchestration**

Reference to an entry in the Orchestration table containing information about the orchestration associated with this event.

- **Type** : OID
- **SNMP Object Name** : CASTIRON-REGISTRATIONS-MIB::ciEvOrchestration
- **SNMP OID** : 1.3.6.1.4.1.13336.2.2.1.2.3

# **5. NumberOfEntries**

Number of entries filtered by the activity.

**Type** : Integer

- **SNMP Object Name** : CASTIRON-COMP-DQ-MIB::ciC14oEv2NumberOfEntries
- **SNMP OID** : .1.3.6.1.4.1.13336.2.2.3.14.1.2.1.2.1

**Parent topic:** Data Quality Operation [Notifications](#page-1482-0)

## **Feedback** | **Notices**

**all** Last updated: Thursday, December 17, 2015 file:///dcs/markdown/workspace/Transform/out.html

<span id="page-1487-0"></span>http://pic.dhe.ibm.com/infocenter/wci/v7r0m0/topic/com.ibm.wci.notifications\_reference.doc/dq/dq\_operatio n\_inputentrycount\_message.html

# **LeftMergeInputEntry**

Activity successfully merged specified number of entries.

Level : *Info*

Log Message : *Merged {NumberOfEntries} left entries*

System : *Orchestration*

SNMP Name : *CASTIRON-COMP-DQ-MIB::ciC14oLeftMergeInputEntryEv11*

SNMP Enterprise : *.1.3.6.1.4.1.13336.2.2.3.14.1.2*

SNMP Trap Number : *11*

# **Variables**

The LeftMergeInputEntry message contains the following variables:

## Table 1. LeftMergeInputEntry Message Variables

#### **1. SerialNumber**

The serial number of the appliance sending the trap.

- **Type** : String
- **SNMP Object Name** : CASTIRON-IA-MIB::ciIaPlatSerialNumber
- **SNMP OID** : 1.3.6.1.4.1.13336.2.2.2.1.1.3.3

#### **2. Severity**

Severity of the Notification.

- **Type** : Integer
- **SNMP Object Name** : CASTIRON-REGISTRATIONS-MIB::ciEvSeverity
- **SNMP OID** : 1.3.6.1.4.1.13336.2.2.1.2.1

**3. JobID**

The ID of the job being run when an error occurred. If the error is unrelated to a specific job, this field is blank.

- **Type** : String
- **SNMP Object Name** : CASTIRON-REGISTRATIONS-MIB::ciEvJobID
- **SNMP OID** : 1.3.6.1.4.1.13336.2.2.1.2.4

#### **4. Orchestration**

Reference to an entry in the Orchestration table containing information about the orchestration associated with this event.

- **Type** : OID
- **SNMP Object Name** : CASTIRON-REGISTRATIONS-MIB::ciEvOrchestration
- **SNMP OID** : 1.3.6.1.4.1.13336.2.2.1.2.3

# **5. NumberOfEntries**

Number of entries merged by the activity.

- **Type** : Integer
- **SNMP Object Name** : CASTIRON-COMP-DQ-MIB::ciC14oEv11NumberOfEntries
- **SNMP OID** : .1.3.6.1.4.1.13336.2.2.3.14.1.2.1.11.1

**Parent topic:** Data Quality Operation [Notifications](#page-1482-0)

#### **Feedback** | **Notices**

**all** Last updated: Thursday, December 17, 2015 file:///dcs/markdown/workspace/Transform/out.html

http://pic.dhe.ibm.com/infocenter/wci/v7r0m0/topic/com.ibm.wci.notifications\_reference.doc/dq/dq\_operatio n\_leftmergeinputentry\_message.html

# <span id="page-1488-0"></span>**LookUpEntryCount**

Activity successfully looked up specified number of entries.

Level : *Info*

Log Message : *Looked up {NumberOfEntries} entries*

System : *Orchestration*

SNMP Name : *CASTIRON-COMP-DQ-MIB::ciC14oLookUpEntryCountEv7*

SNMP Enterprise : *.1.3.6.1.4.1.13336.2.2.3.14.1.2*

SNMP Trap Number : *7*

# **Variables**

The LookUpEntryCount message contains the following variables:

# Table 1. LookUpEntryCount Message Variables

# **1. SerialNumber**

The serial number of the appliance sending the trap.

- **Type** : String
- **SNMP Object Name** : CASTIRON-IA-MIB::ciIaPlatSerialNumber
- **SNMP OID** : 1.3.6.1.4.1.13336.2.2.2.1.1.3.3

# **2. Severity**

Severity of the Notification.

- **Type** : Integer
- **SNMP Object Name** : CASTIRON-REGISTRATIONS-MIB::ciEvSeverity
- **SNMP OID** : 1.3.6.1.4.1.13336.2.2.1.2.1

# **3. JobID**

The ID of the job being run when an error occurred. If the error is unrelated to a specific job, this field is blank.

- **Type** : String
- **SNMP Object Name** : CASTIRON-REGISTRATIONS-MIB::ciEvJobID
- **SNMP OID** : 1.3.6.1.4.1.13336.2.2.1.2.4

## **4. Orchestration**

Reference to an entry in the Orchestration table containing information about the orchestration associated with this event.

- **Type** : OID
- **SNMP Object Name** : CASTIRON-REGISTRATIONS-MIB::ciEvOrchestration
- **SNMP OID** : 1.3.6.1.4.1.13336.2.2.1.2.3

# **5. NumberOfEntries**

Number of entries looked up by the activity.

- **Type** : Integer
- **SNMP Object Name** : CASTIRON-COMP-DQ-MIB::ciC14oEv7NumberOfEntries
- **SNMP OID** : .1.3.6.1.4.1.13336.2.2.3.14.1.2.1.7.1

**Parent topic:** Data Quality Operation [Notifications](#page-1482-0)

## **Feedback** | **Notices**

**all** Last updated: Thursday, December 17, 2015 file:///dcs/markdown/workspace/Transform/out.html http://pic.dhe.ibm.com/infocenter/wci/v7r0m0/topic/com.ibm.wci.notifications\_reference.doc/dq/dq\_operatio n\_lookupentrycount\_message.html

# <span id="page-1490-0"></span>**LookUpError**

Activity failed to perform lookup for data.

Level : *Severe*

Log Message : *Failed to perform lookup for data, error was: {Message}*

System : *Orchestration*

SNMP Name : *CASTIRON-COMP-DQ-MIB::ciC14oLookUpErrorEv4*

SNMP Enterprise : *.1.3.6.1.4.1.13336.2.2.3.14.1.2*

SNMP Trap Number : *4*

# **Variables**

The LookUpError message contains the following variables:

# Table 1. LookUpError Message Variables

# **1. SerialNumber**

The serial number of the appliance sending the trap.

- **Type** : String
- **SNMP Object Name** : CASTIRON-IA-MIB::ciIaPlatSerialNumber
- **SNMP OID** : 1.3.6.1.4.1.13336.2.2.2.1.1.3.3

# **2. Severity**

Severity of the Notification.

- **Type** : Integer
- **SNMP Object Name** : CASTIRON-REGISTRATIONS-MIB::ciEvSeverity
- **SNMP OID** : 1.3.6.1.4.1.13336.2.2.1.2.1

## **3. JobID**

The ID of the job being run when an error occurred. If the error is unrelated to a specific job, this field is blank.

- **Type** : String
- **SNMP Object Name** : CASTIRON-REGISTRATIONS-MIB::ciEvJobID
- **SNMP OID** : 1.3.6.1.4.1.13336.2.2.1.2.4

## **4. Orchestration**

Reference to an entry in the Orchestration table containing information about the orchestration associated with this event.

**Type** : OID

- **SNMP Object Name** : CASTIRON-REGISTRATIONS-MIB::ciEvOrchestration
- **SNMP OID** : 1.3.6.1.4.1.13336.2.2.1.2.3

#### **5. Message**

Textual description of the error.

- **Type** : String
- **SNMP Object Name** : CASTIRON-REGISTRATIONS-MIB::ciEvMessage
- **SNMP OID** : .1.3.6.1.4.1.13336.2.2.1.2.2

**Parent topic:** Data Quality Operation [Notifications](#page-1482-0)

#### **Feedback** | **Notices**

**al** Last updated: Thursday, December 17, 2015 file:///dcs/markdown/workspace/Transform/out.html

<span id="page-1491-0"></span>http://pic.dhe.ibm.com/infocenter/wci/v7r0m0/topic/com.ibm.wci.notifications\_reference.doc/dq/dq\_operatio n\_lookuperror\_message.html

# **MergeError**

Activity failed to merge data.

Level : *Severe*

Log Message : *Failed to merge data, error was: {Message}*

System : *Orchestration*

SNMP Name : *CASTIRON-COMP-DQ-MIB::ciC14oMergeErrorEv10*

SNMP Enterprise : *.1.3.6.1.4.1.13336.2.2.3.14.1.2*

SNMP Trap Number : *10*

# **Variables**

The MergeError message contains the following variables:

Table 1. MergeError Message Variables

#### **1. SerialNumber**

The serial number of the appliance sending the trap.

- **Type** : String
- **SNMP Object Name** : CASTIRON-IA-MIB::ciIaPlatSerialNumber
- **SNMP OID** : 1.3.6.1.4.1.13336.2.2.2.1.1.3.3

#### **2. Severity**

Severity of the Notification.

- **Type** : Integer
- **SNMP Object Name** : CASTIRON-REGISTRATIONS-MIB::ciEvSeverity
- **SNMP OID** : 1.3.6.1.4.1.13336.2.2.1.2.1

# **3. JobID**

The ID of the job being run when an error occurred. If the error is unrelated to a specific job, this field is blank.

- **Type** : String
- **SNMP Object Name** : CASTIRON-REGISTRATIONS-MIB::ciEvJobID
- **SNMP OID** : 1.3.6.1.4.1.13336.2.2.1.2.4

#### **4. Orchestration**

Reference to an entry in the Orchestration table containing information about the orchestration associated with this event.

- **Type** : OID
- **SNMP Object Name** : CASTIRON-REGISTRATIONS-MIB::ciEvOrchestration
- **SNMP OID** : 1.3.6.1.4.1.13336.2.2.1.2.3

#### **5. Message**

Textual description of the error.

- **Type** : String
- **SNMP Object Name** : CASTIRON-REGISTRATIONS-MIB::ciEvMessage
- **SNMP OID** : .1.3.6.1.4.1.13336.2.2.1.2.2

**Parent topic:** Data Quality Operation [Notifications](#page-1482-0)

#### **Feedback** | **Notices**

**all** Last updated: Thursday, December 17, 2015 file:///dcs/markdown/workspace/Transform/out.html

http://pic.dhe.ibm.com/infocenter/wci/v7r0m0/topic/com.ibm.wci.notifications\_reference.doc/dq/dq\_operatio n\_mergeerror\_message.html

# <span id="page-1492-0"></span>**NoAssetsError**

Failed to perform lookup for data, database assets may not have been created.

Level : *Severe*

Log Message : *Failed to perform lookup for data, database assets may not have been created*

System : *Orchestration*

SNMP Name : *CASTIRON-COMP-DQ-MIB::ciC14oNoAssetsErrorEv5*

SNMP Enterprise : *.1.3.6.1.4.1.13336.2.2.3.14.1.2*

SNMP Trap Number : *5*

# **Variables**

The NoAssetsError message contains the following variables:

# Table 1. NoAssetsError Message Variables

## **1. SerialNumber**

The serial number of the appliance sending the trap.

- **Type** : String
- **SNMP Object Name** : CASTIRON-IA-MIB::ciIaPlatSerialNumber
- **SNMP OID** : 1.3.6.1.4.1.13336.2.2.2.1.1.3.3

# **2. Severity**

Severity of the Notification.

- **Type** : Integer
- **SNMP Object Name** : CASTIRON-REGISTRATIONS-MIB::ciEvSeverity
- **SNMP OID** : 1.3.6.1.4.1.13336.2.2.1.2.1

# **3. JobID**

The ID of the job being run when an error occurred. If the error is unrelated to a specific job, this field is blank.

- **Type** : String
- **SNMP Object Name** : CASTIRON-REGISTRATIONS-MIB::ciEvJobID
- **SNMP OID** : 1.3.6.1.4.1.13336.2.2.1.2.4

## **4. Orchestration**

Reference to an entry in the Orchestration table containing information about the orchestration associated with this event.

- **Type** : OID
- **SNMP Object Name** : CASTIRON-REGISTRATIONS-MIB::ciEvOrchestration
- **SNMP OID** : 1.3.6.1.4.1.13336.2.2.1.2.3

**Parent topic:** Data Quality Operation [Notifications](#page-1482-0)

## **Feedback** | **Notices**

**all** Last updated: Thursday, December 17, 2015 file:///dcs/markdown/workspace/Transform/out.html http://pic.dhe.ibm.com/infocenter/wci/v7r0m0/topic/com.ibm.wci.notifications\_reference.doc/dq/dq\_operatio n\_noassetserror\_message.html

# <span id="page-1494-0"></span>**NoPreloadedCache**

Lookup cache was not preloaded by the activity.

Level : *Info*

Log Message : *Lookup cache not preloaded*

System : *Orchestration*

SNMP Name : *CASTIRON-COMP-DQ-MIB::ciC14oNoPreloadedCacheEv8*

SNMP Enterprise : *.1.3.6.1.4.1.13336.2.2.3.14.1.2*

SNMP Trap Number : *8*

# **Variables**

The NoPreloadedCache message contains the following variables:

# Table 1. NoPreloadedCache Message Variables

# **1. SerialNumber**

The serial number of the appliance sending the trap.

- **Type** : String
- **SNMP Object Name** : CASTIRON-IA-MIB::ciIaPlatSerialNumber
- **SNMP OID** : 1.3.6.1.4.1.13336.2.2.2.1.1.3.3

# **2. Severity**

Severity of the Notification.

- **Type** : Integer
- **SNMP Object Name** : CASTIRON-REGISTRATIONS-MIB::ciEvSeverity
- **SNMP OID** : 1.3.6.1.4.1.13336.2.2.1.2.1

## **3. JobID**

The ID of the job being run when an error occurred. If the error is unrelated to a specific job, this field is blank.

- **Type** : String
- **SNMP Object Name** : CASTIRON-REGISTRATIONS-MIB::ciEvJobID
- **SNMP OID** : 1.3.6.1.4.1.13336.2.2.1.2.4

## **4. Orchestration**

Reference to an entry in the Orchestration table containing information about the orchestration associated with this event.

**Type** : OID

- **SNMP Object Name** : CASTIRON-REGISTRATIONS-MIB::ciEvOrchestration
- **SNMP OID** : 1.3.6.1.4.1.13336.2.2.1.2.3

**Parent topic:** Data Quality Operation [Notifications](#page-1482-0)

#### **Feedback** | **Notices**

**all** Last updated: Thursday, December 17, 2015 file:///dcs/markdown/workspace/Transform/out.html

<span id="page-1495-0"></span>http://pic.dhe.ibm.com/infocenter/wci/v7r0m0/topic/com.ibm.wci.notifications\_reference.doc/dq/dq\_operatio n\_nopreloadedcache\_message.html

# **OutputEntryCount**

Activity successfully outputted specified number of entries.

Level : *Info*

Log Message : *Emitted {NumberOfEntries} entries to ''{Target}''*

System : *Orchestration*

SNMP Name : *CASTIRON-COMP-DQ-MIB::ciC14oOutputEntryCountEv3*

SNMP Enterprise : *.1.3.6.1.4.1.13336.2.2.3.14.1.2*

SNMP Trap Number : *3*

# **Variables**

The OutputEntryCount message contains the following variables:

## Table 1. OutputEntryCount Message Variables

#### **1. SerialNumber**

The serial number of the appliance sending the trap.

- **Type** : String
- **SNMP Object Name** : CASTIRON-IA-MIB::ciIaPlatSerialNumber
- **SNMP OID** : 1.3.6.1.4.1.13336.2.2.2.1.1.3.3

#### **2. Severity**

Severity of the Notification.

- **Type** : Integer
- **SNMP Object Name** : CASTIRON-REGISTRATIONS-MIB::ciEvSeverity
- **SNMP OID** : 1.3.6.1.4.1.13336.2.2.1.2.1

**3. JobID**

The ID of the job being run when an error occurred. If the error is unrelated to a specific job, this field is blank.

- **Type** : String
- **SNMP Object Name** : CASTIRON-REGISTRATIONS-MIB::ciEvJobID
- **SNMP OID** : 1.3.6.1.4.1.13336.2.2.1.2.4

#### **4. Orchestration**

Reference to an entry in the Orchestration table containing information about the orchestration associated with this event.

- **Type** : OID
- **SNMP Object Name** : CASTIRON-REGISTRATIONS-MIB::ciEvOrchestration
- **SNMP OID** : 1.3.6.1.4.1.13336.2.2.1.2.3

## **5. NumberOfEntries**

Number of entries outputted by the activity.

- **Type** : Integer
- **SNMP Object Name** : CASTIRON-COMP-DQ-MIB::ciC14oEv3NumberOfEntries
- **SNMP OID** : .1.3.6.1.4.1.13336.2.2.3.14.1.2.1.3.1

## **6. Target**

Output variable where entries were placed.

- **Type** : String
- **SNMP Object Name** : CASTIRON-COMP-DQ-MIB::ciC14oEv3Target
- **SNMP OID** : .1.3.6.1.4.1.13336.2.2.3.14.1.2.1.3.2

**Parent topic:** Data Quality Operation [Notifications](#page-1482-0)

#### **Feedback** | **Notices**

**all** Last updated: Thursday, December 17, 2015 file:///dcs/markdown/workspace/Transform/out.html

<span id="page-1496-0"></span>http://pic.dhe.ibm.com/infocenter/wci/v7r0m0/topic/com.ibm.wci.notifications\_reference.doc/dq/dq\_operatio n\_outputentrycount\_message.html

# **PreloadedCache**

Lookup cache was preloaded by activity with specified number of entries.

Level : *Info*

Log Message : *Lookup cache preloaded with {NumberOfEntries} entries*

System : *Orchestration*

SNMP Name : *CASTIRON-COMP-DQ-MIB::ciC14oPreloadedCacheEv9*

SNMP Enterprise : *.1.3.6.1.4.1.13336.2.2.3.14.1.2*

SNMP Trap Number : *9*

# **Variables**

The PreloadedCache message contains the following variables:

# Table 1. PreloadedCache Message Variables

### **1. SerialNumber**

The serial number of the appliance sending the trap.

- **Type** : String
- **SNMP Object Name** : CASTIRON-IA-MIB::ciIaPlatSerialNumber
- **SNMP OID** : 1.3.6.1.4.1.13336.2.2.2.1.1.3.3

## **2. Severity**

Severity of the Notification.

- **Type** : Integer
- **SNMP Object Name** : CASTIRON-REGISTRATIONS-MIB::ciEvSeverity
- **SNMP OID** : 1.3.6.1.4.1.13336.2.2.1.2.1

### **3. JobID**

The ID of the job being run when an error occurred. If the error is unrelated to a specific job, this field is blank.

- **Type** : String
- **SNMP Object Name** : CASTIRON-REGISTRATIONS-MIB::ciEvJobID
- **SNMP OID** : 1.3.6.1.4.1.13336.2.2.1.2.4

#### **4. Orchestration**

Reference to an entry in the Orchestration table containing information about the orchestration associated with this event.

- **Type** : OID
- **SNMP Object Name** : CASTIRON-REGISTRATIONS-MIB::ciEvOrchestration
- **SNMP OID** : 1.3.6.1.4.1.13336.2.2.1.2.3

#### **5. NumberOfEntries**

Number of entries preloaded up by the activity.

- **Type** : Integer
- **SNMP Object Name** : CASTIRON-COMP-DQ-MIB::ciC14oEv9NumberOfEntries
- **SNMP OID** : .1.3.6.1.4.1.13336.2.2.3.14.1.2.1.9.1

**Parent topic:** Data Quality Operation [Notifications](#page-1482-0)

### **Feedback** | **Notices**

**all** Last updated: Thursday, December 17, 2015 file:///dcs/markdown/workspace/Transform/out.html

<span id="page-1498-0"></span>http://pic.dhe.ibm.com/infocenter/wci/v7r0m0/topic/com.ibm.wci.notifications\_reference.doc/dq/dq\_operatio n\_preloadedcache\_message.html

# **RightMergeInputEntry**

Activity successfully merged specified number of entries.

Level : *Info*

Log Message : *Merged {NumberOfEntries} right entries*

System : *Orchestration*

SNMP Name : *CASTIRON-COMP-DQ-MIB::ciC14oRightMergeInputEntryEv12*

SNMP Enterprise : *.1.3.6.1.4.1.13336.2.2.3.14.1.2*

SNMP Trap Number : *12*

# **Variables**

The RightMergeInputEntry message contains the following variables:

#### Table 1. RightMergeInputEntry Message Variables

## **1. SerialNumber**

The serial number of the appliance sending the trap.

- **Type** : String
- **SNMP Object Name** : CASTIRON-IA-MIB::ciIaPlatSerialNumber
- **SNMP OID** : 1.3.6.1.4.1.13336.2.2.2.1.1.3.3

## **2. Severity**

Severity of the Notification.

- **Type** : Integer
- **SNMP Object Name** : CASTIRON-REGISTRATIONS-MIB::ciEvSeverity
- **SNMP OID** : 1.3.6.1.4.1.13336.2.2.1.2.1

#### **3. JobID**

The ID of the job being run when an error occurred. If the error is unrelated to a specific job, this field is blank.

**Type** : String

- **SNMP Object Name** : CASTIRON-REGISTRATIONS-MIB::ciEvJobID
- **SNMP OID** : 1.3.6.1.4.1.13336.2.2.1.2.4

#### **4. Orchestration**

Reference to an entry in the Orchestration table containing information about the orchestration associated with this event.

- **Type** : OID
- **SNMP Object Name** : CASTIRON-REGISTRATIONS-MIB::ciEvOrchestration
- **SNMP OID** : 1.3.6.1.4.1.13336.2.2.1.2.3

## **5. NumberOfEntries**

Number of entries merged by the activity.

- **Type** : Integer
- **SNMP Object Name** : CASTIRON-COMP-DQ-MIB::ciC14oEv12NumberOfEntries
- **SNMP OID** : .1.3.6.1.4.1.13336.2.2.3.14.1.2.1.12.1

**Parent topic:** Data Quality Operation [Notifications](#page-1482-0)

#### **Feedback** | **Notices**

**all** Last updated: Thursday, December 17, 2015 file:///dcs/markdown/workspace/Transform/out.html

http://pic.dhe.ibm.com/infocenter/wci/v7r0m0/topic/com.ibm.wci.notifications\_reference.doc/dq/dq\_operatio n\_rightmergeinputentry\_message.html

# <span id="page-1499-0"></span>**SortError**

Activity failed to sort data.

Level : *Severe*

Log Message : *Failed to sort data, error was: {Message}*

System : *Orchestration*

SNMP Name : *CASTIRON-COMP-DQ-MIB::ciC14oSortErrorEv13*

SNMP Enterprise : *.1.3.6.1.4.1.13336.2.2.3.14.1.2*

SNMP Trap Number : *13*

# **Variables**

The SortError message contains the following variables:

Table 1. SortError Message Variables

# **1. SerialNumber**

The serial number of the appliance sending the trap.

- **Type** : String
- **SNMP Object Name** : CASTIRON-IA-MIB::ciIaPlatSerialNumber
- **SNMP OID** : 1.3.6.1.4.1.13336.2.2.2.1.1.3.3

# **2. Severity**

Severity of the Notification.

- **Type** : Integer
- **SNMP Object Name** : CASTIRON-REGISTRATIONS-MIB::ciEvSeverity
- **SNMP OID** : 1.3.6.1.4.1.13336.2.2.1.2.1

# **3. JobID**

The ID of the job being run when an error occurred. If the error is unrelated to a specific job, this field is blank.

- **Type** : String
- **SNMP Object Name** : CASTIRON-REGISTRATIONS-MIB::ciEvJobID
- **SNMP OID** : 1.3.6.1.4.1.13336.2.2.1.2.4

## **4. Orchestration**

Reference to an entry in the Orchestration table containing information about the orchestration associated with this event.

- **Type** : OID
- **SNMP Object Name** : CASTIRON-REGISTRATIONS-MIB::ciEvOrchestration
- **SNMP OID** : 1.3.6.1.4.1.13336.2.2.1.2.3

## **5. Message**

Textual description of the error.

- **Type** : String
- **SNMP Object Name** : CASTIRON-REGISTRATIONS-MIB::ciEvMessage
- **SNMP OID** : .1.3.6.1.4.1.13336.2.2.1.2.2

**Parent topic:** Data Quality Operation [Notifications](#page-1482-0)

#### **Feedback** | **Notices**

Last updated: Thursday, December 17, 2015 file:///dcs/markdown/workspace/Transform/out.html

<span id="page-1500-0"></span>http://pic.dhe.ibm.com/infocenter/wci/v7r0m0/topic/com.ibm.wci.notifications\_reference.doc/dq/dq\_operatio n\_sorterror\_message.html

# **SortInputEntryCount**

Activity successfully sorted specified number of entries.

Level : *Info*

Log Message : *Sorted {NumberOfEntries} entries*

System : *Orchestration*

SNMP Name : *CASTIRON-COMP-DQ-MIB::ciC14oSortInputEntryCountEv14*

SNMP Enterprise : *.1.3.6.1.4.1.13336.2.2.3.14.1.2*

SNMP Trap Number : *14*

# **Variables**

The SortInputEntryCount message contains the following variables:

# Table 1. SortInputEntryCount Message Variables

# **1. SerialNumber**

The serial number of the appliance sending the trap.

- **Type** : String
- **SNMP Object Name** : CASTIRON-IA-MIB::ciIaPlatSerialNumber
- **SNMP OID** : 1.3.6.1.4.1.13336.2.2.2.1.1.3.3

## **2. Severity**

Severity of the Notification.

- **Type** : Integer
- **SNMP Object Name** : CASTIRON-REGISTRATIONS-MIB::ciEvSeverity
- **SNMP OID** : 1.3.6.1.4.1.13336.2.2.1.2.1

# **3. JobID**

The ID of the job being run when an error occurred. If the error is unrelated to a specific job, this field is blank.

- **Type** : String
- **SNMP Object Name** : CASTIRON-REGISTRATIONS-MIB::ciEvJobID
- **SNMP OID** : 1.3.6.1.4.1.13336.2.2.1.2.4

## **4. Orchestration**

Reference to an entry in the Orchestration table containing information about the orchestration associated with this event.

- **Type** : OID
- **SNMP Object Name** : CASTIRON-REGISTRATIONS-MIB::ciEvOrchestration
- **SNMP OID** : 1.3.6.1.4.1.13336.2.2.1.2.3

## **5. NumberOfEntries**

Number of entries sorted by the activity.

- **Type** : Integer
- **SNMP Object Name** : CASTIRON-COMP-DQ-MIB::ciC14oEv14NumberOfEntries
- **SNMP OID** : .1.3.6.1.4.1.13336.2.2.3.14.1.2.1.14.1

**Parent topic:** Data Quality Operation [Notifications](#page-1482-0)

#### **Feedback** | **Notices**

**all** Last updated: Thursday, December 17, 2015 file:///dcs/markdown/workspace/Transform/out.html

<span id="page-1502-1"></span>http://pic.dhe.ibm.com/infocenter/wci/v7r0m0/topic/com.ibm.wci.notifications\_reference.doc/dq/dq\_operatio n\_sortinputentrycount\_message.html

# **Data Quality Internal Notifications**

Provides a comprehensive list of internal notifications sent from the Data Quality Module.

[DQLookupFuzzyOnCloud](#page-1502-0) Data Quality Lookup activity with Fuzzy option is not supported in cloud

**Parent topic:** Data Quality [Module](#page-1481-0)

#### **Feedback** | **Notices**

**Mandmundary**, December 17, 2015 file:///dcs/markdown/workspace/Transform/out.html

<span id="page-1502-0"></span>http://pic.dhe.ibm.com/infocenter/wci/v7r0m0/topic/com.ibm.wci.notifications\_reference.doc/dq/dq\_internal \_notifications\_list.html

# **DQLookupFuzzyOnCloud**

Data Quality Lookup activity with Fuzzy option is not supported in cloud

Level : *Severe*

Log Message : *Data Quality Lookup activity with Fuzzy option is not supported in cloud*

System : *Orchestration*

SNMP Name : *CASTIRON-COMP-DQ-MIB::ciC14iDQLookupFuzzyOnCloudEv1*

SNMP Enterprise : *.1.3.6.1.4.1.13336.2.2.3.14.1.3*

SNMP Trap Number : *1*

# **Variables**

The DQLookupFuzzyOnCloud message contains the following variables:

## Table 1. DQLookupFuzzyOnCloud Message Variables

# **1. SerialNumber** The serial number of the appliance sending the trap. **Type** : String **SNMP Object Name** : CASTIRON-IA-MIB::ciIaPlatSerialNumber **SNMP OID** : 1.3.6.1.4.1.13336.2.2.2.1.1.3.3 **2. Severity** Severity of the Notification. **Type** : Integer **SNMP Object Name** : CASTIRON-REGISTRATIONS-MIB::ciEvSeverity **SNMP OID** : 1.3.6.1.4.1.13336.2.2.1.2.1 **3. JobID** The ID of the job being run when an error occurred. If the error is unrelated to a specific job, this field is blank. **Type** : String **SNMP Object Name** : CASTIRON-REGISTRATIONS-MIB::ciEvJobID **SNMP OID** : 1.3.6.1.4.1.13336.2.2.1.2.4

### **4. Orchestration**

Reference to an entry in the Orchestration table containing information about the orchestration associated with this event.

- **Type** : OID
- **SNMP Object Name** : CASTIRON-REGISTRATIONS-MIB::ciEvOrchestration
- **SNMP OID** : 1.3.6.1.4.1.13336.2.2.1.2.3

**Parent topic:** Data Quality Internal [Notifications](#page-1502-1)

#### **Feedback** | **Notices**

**all** Last updated: Thursday, December 17, 2015 file:///dcs/markdown/workspace/Transform/out.html

<span id="page-1503-0"></span>http://pic.dhe.ibm.com/infocenter/wci/v7r0m0/topic/com.ibm.wci.notifications\_reference.doc/dq/dq\_internal \_dqlookupfuzzyoncloud\_message.html

# **Database Module**

The Database Module provides activities for accessing various SQL databases. This section contains details for the messages delivered from the Database Module.

This topic provides the MIB Name and MIB OID information, in addition to high-level details about each notification in the Database Module.

MIB Name : *CASTIRON-COMP-DATABASE-MIB*

MIB OID : *.1.3.6.1.4.1.13336.2.2.3.2*

The following table provides an alphabetical list of all notifications that can be issued by the Database Module.

| <b>Notification</b>          | Level   | <b>System</b> | <b>Description</b>                                                                                                    |
|------------------------------|---------|---------------|----------------------------------------------------------------------------------------------------|
| <b>ActivateError</b>         | Severe  | Orchestration | A problem occurred while activating the activity.                                                                                                  |
| ConnectionError              | Warning | Orchestration | An error occurred while connecting to the database<br>endpoint.                                                                                    |
| ConnectionRetry              | Warning | Orchestration | An error occurred while attempting to connect to the<br>database.                                                                                  |
| <b>DataSourceHashCode</b>    | Info    | Orchestration | Information regarding the hash code used to register<br>the datasource.                                                                            |
| DataSourceRegistered         | Info    | Orchestration | Information about the datasource name registered<br>with the system.                                                                               |
| <b>DateTimeParseError</b>    | Severe  | Orchestration | Unable to parse the date and time                                                                                                    |
| <b>DeleteRowsError</b>       | Severe  | Orchestration | An exception occurred while deleting the row from<br>the control table.                                                                            |
| <b>DeleteRowsFailure</b>     | Severe  | Orchestration | Unable to delete rows from the buffer table.                                                                                                    |
| <b>DeleteSQL</b>             | Info    | Orchestration | The delete query issued to the buffer table.                                                                                                    |
| DeleteSQLWithId              | Info    | Orchestration | The delete query, with id, issued to the buffer table.                                                                                             |
| <b>ErrorDeletePost</b>       | Severe  | Orchestration | An exception occurred while deleting the row from<br>the control table due to a connection error.                                                  |
| <b>ErrorSingleTableJob</b>   | Severe  | Orchestration | An exception occurred while processing a<br>SingleTableNotification job                                                                            |
| <b>InboundOperationError</b> | Severe  | Orchestration | An error occurred while executing the inbound job.                                                                                                 |
| InsertTableStatement         | Info    | Orchestration | An insert statement was issued to the control table.                                                                                               |
| <b>JDBCConnectionClose</b>   | Warning | Orchestration | An error occurred while closing the connection in the<br>exception path.                                                                           |
| <b>MaxRowExceeded</b>        | Info    | Orchestration | The maximum number of rows for one poll on the<br>table was reached. If this happens frequently, it is<br>advisable to alter the threshold         |
| MethodNotFound               | Info    | Orchestration | Unable to invoke the method specified in the<br>connection properties.                                                                             |
| <b>OperationNameAbsent</b>   | Severe  | Orchestration | The buffer table contains the operation but there is no<br>activity in the orchestration for that operation. This is<br>not a valid configuration. |
| OutboundActivateError        | Severe  | Orchestration | A problem occurred while activating the database<br>outbound activity.                                                                             |

Table 1. Notifications issued by the Database Module

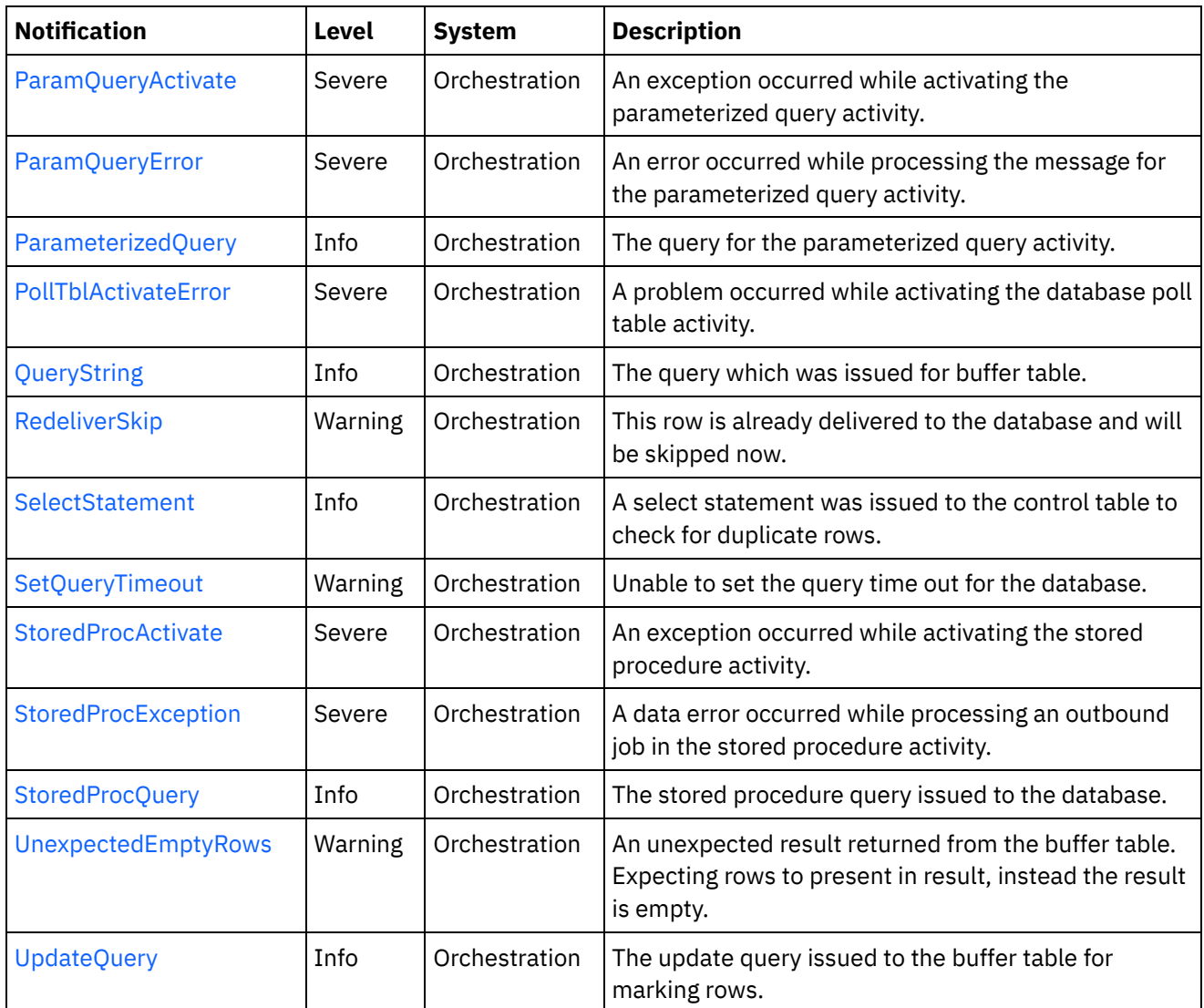

- Database Connection [Notifications](#page-1505-0) Provides a comprehensive list of connection notifications sent from the Database Module.
- Database Operation [Notifications](#page-1512-0) Provides a comprehensive list of operation notifications sent from the Database Module. Database Internal [Notifications](#page-1550-1)
- Provides a comprehensive list of internal notifications sent from the Database Module.

# **Feedback** | **Notices**

**la** Last updated: Thursday, December 17, 2015 file:///dcs/markdown/workspace/Transform/out.html

http://pic.dhe.ibm.com/infocenter/wci/v7r0m0/topic/com.ibm.wci.notifications\_reference.doc/database/about \_the\_database\_module.html

# <span id="page-1505-0"></span>**Database Connection Notifications**

Provides a comprehensive list of connection notifications sent from the Database Module.

- [ConnectionError](#page-1506-0) An error occurred while connecting to the database endpoint.
- [ConnectionRetry](#page-1507-0) An error occurred while attempting to connect to the database.
- [JDBCConnectionClose](#page-1509-0) An error occurred while closing the connection in the exception path.
- [SetQueryTimeout](#page-1511-0) Unable to set the query time out for the database.

#### **Parent topic:** [Database](#page-1503-0) Module

#### **Feedback** | **Notices**

**all** Last updated: Thursday, December 17, 2015 file:///dcs/markdown/workspace/Transform/out.html

http://pic.dhe.ibm.com/infocenter/wci/v7r0m0/topic/com.ibm.wci.notifications\_reference.doc/database/datab ase\_connection\_notifications\_list.html

# <span id="page-1506-0"></span>**ConnectionError**

An error occurred while connecting to the database endpoint.

Level : *Warning*

Log Message : *An error occurred while connecting to the database. The exception is {Message}*

System : *Orchestration*

SNMP Name : *CASTIRON-COMP-DATABASE-MIB::ciC2cConnectionErrorEv1*

SNMP Enterprise : *.1.3.6.1.4.1.13336.2.2.3.2.1.1*

SNMP Trap Number : *1*

# **Variables**

The ConnectionError message contains the following variables:

Table 1. ConnectionError Message Variables

# **1. SerialNumber**

The serial number of the appliance sending the trap.

- **Type** : String
- **SNMP Object Name** : CASTIRON-IA-MIB::ciIaPlatSerialNumber
- **SNMP OID** : 1.3.6.1.4.1.13336.2.2.2.1.1.3.3
- **2. Severity**

Severity of the Notification.

- **Type** : Integer
- **SNMP Object Name** : CASTIRON-REGISTRATIONS-MIB::ciEvSeverity
- **SNMP OID** : 1.3.6.1.4.1.13336.2.2.1.2.1

# **3. JobID**

The ID of the job being run when an error occurred. If the error is unrelated to a specific job, this field is blank.

- **Type** : String
- **SNMP Object Name** : CASTIRON-REGISTRATIONS-MIB::ciEvJobID
- **SNMP OID** : 1.3.6.1.4.1.13336.2.2.1.2.4

#### **4. Orchestration**

Reference to an entry in the Orchestration table containing information about the orchestration associated with this event.

- **Type** : OID
- **SNMP Object Name** : CASTIRON-REGISTRATIONS-MIB::ciEvOrchestration
- **SNMP OID** : 1.3.6.1.4.1.13336.2.2.1.2.3

#### **5. Message**

Textual description of the error.

- **Type** : String
- **SNMP Object Name** : CASTIRON-REGISTRATIONS-MIB::ciEvMessage
- **SNMP OID** : .1.3.6.1.4.1.13336.2.2.1.2.2

**Parent topic:** Database Connection [Notifications](#page-1505-0)

#### **Feedback** | **Notices**

**all** Last updated: Thursday, December 17, 2015 file:///dcs/markdown/workspace/Transform/out.html

<span id="page-1507-0"></span>http://pic.dhe.ibm.com/infocenter/wci/v7r0m0/topic/com.ibm.wci.notifications\_reference.doc/database/datab ase\_connection\_connectionerror\_message.html

# **ConnectionRetry**

An error occurred while attempting to connect to the database.

Level : *Warning*

Log Message: An error occurred while connecting to the database. The exception is {Message} The job is retrying: *{RetryAttemptNumber} out of {TotalRetryAttempts} attempts to connect to the database . Another attempt will be made after {IntervalForRetries} secs.*

System : *Orchestration*

SNMP Name : *CASTIRON-COMP-DATABASE-MIB::ciC2cConnectionRetryEv2*

SNMP Enterprise : *.1.3.6.1.4.1.13336.2.2.3.2.1.1*

SNMP Trap Number : *2*

# **Variables**

The ConnectionRetry message contains the following variables:

# Table 1. ConnectionRetry Message Variables

## **1. SerialNumber**

The serial number of the appliance sending the trap.

- **Type** : String
- **SNMP Object Name** : CASTIRON-IA-MIB::ciIaPlatSerialNumber
- **SNMP OID** : 1.3.6.1.4.1.13336.2.2.2.1.1.3.3

## **2. Severity**

Severity of the Notification.

- **Type** : Integer
- **SNMP Object Name** : CASTIRON-REGISTRATIONS-MIB::ciEvSeverity
- **SNMP OID** : 1.3.6.1.4.1.13336.2.2.1.2.1

## **3. JobID**

The ID of the job being run when an error occurred. If the error is unrelated to a specific job, this field is blank.

- **Type** : String
- **SNMP Object Name** : CASTIRON-REGISTRATIONS-MIB::ciEvJobID
- **SNMP OID** : 1.3.6.1.4.1.13336.2.2.1.2.4

### **4. Orchestration**

Reference to an entry in the Orchestration table containing information about the orchestration associated with this event.

- **Type** : OID
- **SNMP Object Name** : CASTIRON-REGISTRATIONS-MIB::ciEvOrchestration
- **SNMP OID** : 1.3.6.1.4.1.13336.2.2.1.2.3

#### **5. Message**

Textual description of the error.

- **Type** : String
- **SNMP Object Name** : CASTIRON-REGISTRATIONS-MIB::ciEvMessage
- **SNMP OID** : .1.3.6.1.4.1.13336.2.2.1.2.2

# **6. RetryAttemptNumber**

The current number of retries.

- **Type** : Integer
- **SNMP Object Name** : CASTIRON-COMP-DATABASE-MIB::ciC2cEv2RetryAttemptNumber
- **SNMP OID** : .1.3.6.1.4.1.13336.2.2.3.2.1.1.1.2.2

# **7. TotalRetryAttempts**

The specified number of times to attempt connecting to the database before stopping.

- **Type** : Integer
- **SNMP Object Name** : CASTIRON-COMP-DATABASE-MIB::ciC2cEv2TotalRetryAttempts
- **SNMP OID** : .1.3.6.1.4.1.13336.2.2.3.2.1.1.1.2.3

# **8. IntervalForRetries**

The specified amount of time to wait between attempts to connect to the database.

- **Type** : Integer
- **SNMP Object Name** : CASTIRON-COMP-DATABASE-MIB::ciC2cEv2IntervalForRetries
- **SNMP OID** : .1.3.6.1.4.1.13336.2.2.3.2.1.1.1.2.4

**Parent topic:** Database Connection [Notifications](#page-1505-0)

## **Feedback** | **Notices**

**al** Last updated: Thursday, December 17, 2015 file:///dcs/markdown/workspace/Transform/out.html

http://pic.dhe.ibm.com/infocenter/wci/v7r0m0/topic/com.ibm.wci.notifications\_reference.doc/database/datab ase\_connection\_connectionretry\_message.html

# <span id="page-1509-0"></span>**JDBCConnectionClose**

An error occurred while closing the connection in the exception path.

Level : *Warning*

Log Message : *An error occurred while closing the connection in the exception path. The exception is {Message}*

System : *Orchestration*

SNMP Name : *CASTIRON-COMP-DATABASE-MIB::ciC2cJDBCConnectionCloseEv4*

SNMP Enterprise : *.1.3.6.1.4.1.13336.2.2.3.2.1.1*

SNMP Trap Number : *4*

# **Variables**

# Table 1. JDBCConnectionClose Message Variables

## **1. SerialNumber**

The serial number of the appliance sending the trap.

- **Type** : String
- **SNMP Object Name** : CASTIRON-IA-MIB::ciIaPlatSerialNumber
- **SNMP OID** : 1.3.6.1.4.1.13336.2.2.2.1.1.3.3

# **2. Severity**

Severity of the Notification.

- **Type** : Integer
- **SNMP Object Name** : CASTIRON-REGISTRATIONS-MIB::ciEvSeverity
- **SNMP OID** : 1.3.6.1.4.1.13336.2.2.1.2.1

# **3. JobID**

The ID of the job being run when an error occurred. If the error is unrelated to a specific job, this field is blank.

- **Type** : String
- **SNMP Object Name** : CASTIRON-REGISTRATIONS-MIB::ciEvJobID
- **SNMP OID** : 1.3.6.1.4.1.13336.2.2.1.2.4

## **4. Orchestration**

Reference to an entry in the Orchestration table containing information about the orchestration associated with this event.

- **Type** : OID
- **SNMP Object Name** : CASTIRON-REGISTRATIONS-MIB::ciEvOrchestration
- **SNMP OID** : 1.3.6.1.4.1.13336.2.2.1.2.3

## **5. Message**

Textual description of the error.

- **Type** : String
- **SNMP Object Name** : CASTIRON-REGISTRATIONS-MIB::ciEvMessage
- **SNMP OID** : .1.3.6.1.4.1.13336.2.2.1.2.2

**Parent topic:** Database Connection [Notifications](#page-1505-0)

## **Feedback** | **Notices**

**Edd** Last updated: Thursday, December 17, 2015 file:///dcs/markdown/workspace/Transform/out.html http://pic.dhe.ibm.com/infocenter/wci/v7r0m0/topic/com.ibm.wci.notifications\_reference.doc/database/datab ase connection jdbcconnectionclose message.html

# <span id="page-1511-0"></span>**SetQueryTimeout**

Unable to set the query time out for the database.

Level : *Warning*

Log Message : *Unable to set the query time out for database {DBType}. The exception is {Message}*

System : *Orchestration*

SNMP Name : *CASTIRON-COMP-DATABASE-MIB::ciC2cSetQueryTimeoutEv3*

SNMP Enterprise : *.1.3.6.1.4.1.13336.2.2.3.2.1.1*

SNMP Trap Number : *3*

# **Variables**

The SetQueryTimeout message contains the following variables:

# Table 1. SetQueryTimeout Message Variables

#### **1. SerialNumber**

The serial number of the appliance sending the trap.

- **Type** : String
- **SNMP Object Name** : CASTIRON-IA-MIB::ciIaPlatSerialNumber
- **SNMP OID** : 1.3.6.1.4.1.13336.2.2.2.1.1.3.3

## **2. Severity**

Severity of the Notification.

- **Type** : Integer
- **SNMP Object Name** : CASTIRON-REGISTRATIONS-MIB::ciEvSeverity
- **SNMP OID** : 1.3.6.1.4.1.13336.2.2.1.2.1

#### **3. JobID**

The ID of the job being run when an error occurred. If the error is unrelated to a specific job, this field is blank.

- **Type** : String
- **SNMP Object Name** : CASTIRON-REGISTRATIONS-MIB::ciEvJobID
- **SNMP OID** : 1.3.6.1.4.1.13336.2.2.1.2.4

#### **4. Orchestration**

Reference to an entry in the Orchestration table containing information about the orchestration associated with this event.

**Type** : OID
- **SNMP Object Name** : CASTIRON-REGISTRATIONS-MIB::ciEvOrchestration
- **SNMP OID** : 1.3.6.1.4.1.13336.2.2.1.2.3

### **5. DBType**

The type of database

- **Type** : String
- **SNMP Object Name** : CASTIRON-COMP-DATABASE-MIB::ciC2cEv3DBType
- **SNMP OID** : .1.3.6.1.4.1.13336.2.2.3.2.1.1.1.3.1

### **6. Message**

Textual description of the error.

- **Type** : String
- **SNMP Object Name** : CASTIRON-REGISTRATIONS-MIB::ciEvMessage
- **SNMP OID** : .1.3.6.1.4.1.13336.2.2.1.2.2

**Parent topic:** Database Connection [Notifications](#page-1505-0)

### **Feedback** | **Notices**

**all** Last updated: Thursday, December 17, 2015 file:///dcs/markdown/workspace/Transform/out.html

<span id="page-1512-0"></span>http://pic.dhe.ibm.com/infocenter/wci/v7r0m0/topic/com.ibm.wci.notifications\_reference.doc/database/datab ase\_connection\_setquerytimeout\_message.html

# **Database Operation Notifications**

Provides a comprehensive list of operation notifications sent from the Database Module.

[ActivateError](#page-1513-0)

A problem occurred while activating the activity.

[DataSourceHashCode](#page-1515-0)

Information regarding the hash code used to register the datasource.

- [DataSourceRegistered](#page-1516-0) Information about the datasource name registered with the system.
- [DateTimeParseError](#page-1518-0) Unable to parse the date and time
- [DeleteRowsError](#page-1519-0) An exception occurred while deleting the row from the control table.
- [DeleteRowsFailure](#page-1520-0)

Unable to delete rows from the buffer table.

- [DeleteSQL](#page-1522-0) The delete query issued to the buffer table.
- [DeleteSQLWithId](#page-1523-0) The delete query, with id, issued to the buffer table.
- [ErrorDeletePost](#page-1525-0)

An exception occurred while deleting the row from the control table due to a connection error.

- [ErrorSingleTableJob](#page-1526-0) An exception occurred while processing a SingleTableNotification job
- [InboundOperationError](#page-1528-0) An error occurred while executing the inbound job.
- [InsertTableStatement](#page-1529-0) An insert statement was issued to the control table.
- [MaxRowExceeded](#page-1530-0)

The maximum number of rows for one poll on the table was reached. If this happens frequently, it is advisable to alter the threshold

• [MethodNotFound](#page-1532-0)

Unable to invoke the method specified in the connection properties.

[OperationNameAbsent](#page-1533-0)

The buffer table contains the operation but there is no activity in the orchestration for that operation. This is not a valid configuration.

[OutboundActivateError](#page-1535-0)

A problem occurred while activating the database outbound activity.

• [ParamQueryActivate](#page-1536-0)

An exception occurred while activating the parameterized query activity.

- [ParamQueryError](#page-1537-0) An error occurred while processing the message for the parameterized query activity.
- ParameterizedOuerv The query for the parameterized query activity.
- [PollTblActivateError](#page-1540-0)

A problem occurred while activating the database poll table activity.

• [QueryString](#page-1542-0)

The query which was issued for buffer table.

• [RedeliverSkip](#page-1543-0)

This row is already delivered to the database and will be skipped now.

• [SelectStatement](#page-1544-0)

A select statement was issued to the control table to check for duplicate rows.

• [StoredProcException](#page-1546-0)

A data error occurred while processing an outbound job in the stored procedure activity.

• [StoredProcQuery](#page-1547-0)

The stored procedure query issued to the database.

[UpdateQuery](#page-1549-0)

The update query issued to the buffer table for marking rows.

## **Parent topic:** [Database](#page-1503-0) Module

## **Feedback** | **Notices**

**all** Last updated: Thursday, December 17, 2015 file:///dcs/markdown/workspace/Transform/out.html

<span id="page-1513-0"></span>http://pic.dhe.ibm.com/infocenter/wci/v7r0m0/topic/com.ibm.wci.notifications\_reference.doc/database/datab ase\_operation\_notifications\_list.html

# **ActivateError**

A problem occurred while activating the activity.

Level : *Severe*

Log Message : *Exception while activating the database inbound activity.Exception is : {Message}*

System : *Orchestration*

SNMP Name : *CASTIRON-COMP-DATABASE-MIB::ciC2oActivateErrorEv2*

SNMP Enterprise : *.1.3.6.1.4.1.13336.2.2.3.2.1.2*

SNMP Trap Number : *2*

# **Variables**

The ActivateError message contains the following variables:

## Table 1. ActivateError Message Variables

### **1. SerialNumber**

The serial number of the appliance sending the trap.

- **Type** : String
- **SNMP Object Name** : CASTIRON-IA-MIB::ciIaPlatSerialNumber
- **SNMP OID** : 1.3.6.1.4.1.13336.2.2.2.1.1.3.3

### **2. Severity**

Severity of the Notification.

- **Type** : Integer
- **SNMP Object Name** : CASTIRON-REGISTRATIONS-MIB::ciEvSeverity
- **SNMP OID** : 1.3.6.1.4.1.13336.2.2.1.2.1

### **3. JobID**

The ID of the job being run when an error occurred. If the error is unrelated to a specific job, this field is blank.

- **Type** : String
- **SNMP Object Name** : CASTIRON-REGISTRATIONS-MIB::ciEvJobID
- **SNMP OID** : 1.3.6.1.4.1.13336.2.2.1.2.4

### **4. Orchestration**

Reference to an entry in the Orchestration table containing information about the orchestration associated with this event.

- **Type** : OID
- **SNMP Object Name** : CASTIRON-REGISTRATIONS-MIB::ciEvOrchestration
- **SNMP OID** : 1.3.6.1.4.1.13336.2.2.1.2.3

### **5. Message**

Textual description of the error.

**Type** : String

- **SNMP Object Name** : CASTIRON-REGISTRATIONS-MIB::ciEvMessage
- **SNMP OID** : .1.3.6.1.4.1.13336.2.2.1.2.2

**Parent topic:** Database Operation [Notifications](#page-1512-0)

### **Feedback** | **Notices**

**all** Last updated: Thursday, December 17, 2015 file:///dcs/markdown/workspace/Transform/out.html

http://pic.dhe.ibm.com/infocenter/wci/v7r0m0/topic/com.ibm.wci.notifications\_reference.doc/database/datab ase\_operation\_activateerror\_message.html

# <span id="page-1515-0"></span>**DataSourceHashCode**

Information regarding the hash code used to register the datasource.

Level : *Info*

Log Message : *The datasource with the name {DataSourceName} is registered with hash code: {HashCodeName}*

System : *Orchestration*

SNMP Name : *CASTIRON-COMP-DATABASE-MIB::ciC2oDataSourceHashCodeEv19*

SNMP Enterprise : *.1.3.6.1.4.1.13336.2.2.3.2.1.2*

SNMP Trap Number : *19*

# **Variables**

The DataSourceHashCode message contains the following variables:

Table 1. DataSourceHashCode Message Variables

### **1. SerialNumber**

The serial number of the appliance sending the trap.

- **Type** : String
- **SNMP Object Name** : CASTIRON-IA-MIB::ciIaPlatSerialNumber
- **SNMP OID** : 1.3.6.1.4.1.13336.2.2.2.1.1.3.3

#### **2. Severity**

Severity of the Notification.

- **Type** : Integer
- **SNMP Object Name** : CASTIRON-REGISTRATIONS-MIB::ciEvSeverity
- **SNMP OID** : 1.3.6.1.4.1.13336.2.2.1.2.1

**3. JobID**

The ID of the job being run when an error occurred. If the error is unrelated to a specific job, this field is blank.

- **Type** : String
- **SNMP Object Name** : CASTIRON-REGISTRATIONS-MIB::ciEvJobID
- **SNMP OID** : 1.3.6.1.4.1.13336.2.2.1.2.4

### **4. Orchestration**

Reference to an entry in the Orchestration table containing information about the orchestration associated with this event.

- **Type** : OID
- **SNMP Object Name** : CASTIRON-REGISTRATIONS-MIB::ciEvOrchestration
- **SNMP OID** : 1.3.6.1.4.1.13336.2.2.1.2.3

### **5. DataSourceName**

The name of the datasource

- **Type** : String
- **SNMP Object Name** : CASTIRON-COMP-DATABASE-MIB::ciC2oEv19DataSourceName
- **SNMP OID** : .1.3.6.1.4.1.13336.2.2.3.2.1.2.1.19.1

### **6. HashCodeName**

The name of the hash code used to register the datasource.

- **Type** : String
- **SNMP Object Name** : CASTIRON-COMP-DATABASE-MIB::ciC2oEv19HashCodeName
- **SNMP OID** : .1.3.6.1.4.1.13336.2.2.3.2.1.2.1.19.2

**Parent topic:** Database Operation [Notifications](#page-1512-0)

### **Feedback** | **Notices**

**all** Last updated: Thursday, December 17, 2015 file:///dcs/markdown/workspace/Transform/out.html

http://pic.dhe.ibm.com/infocenter/wci/v7r0m0/topic/com.ibm.wci.notifications\_reference.doc/database/datab ase\_operation\_datasourcehashcode\_message.html

# <span id="page-1516-0"></span>**DataSourceRegistered**

Information about the datasource name registered with the system.

Level : *Info*

Log Message : *The following datasource name is registered with the system.*

System : *Orchestration*

SNMP Name : *CASTIRON-COMP-DATABASE-MIB::ciC2oDataSourceRegisteredEv20*

SNMP Enterprise : *.1.3.6.1.4.1.13336.2.2.3.2.1.2*

SNMP Trap Number : *20*

# **Variables**

The DataSourceRegistered message contains the following variables:

## Table 1. DataSourceRegistered Message Variables

### **1. SerialNumber**

The serial number of the appliance sending the trap.

- **Type** : String
- **SNMP Object Name** : CASTIRON-IA-MIB::ciIaPlatSerialNumber
- **SNMP OID** : 1.3.6.1.4.1.13336.2.2.2.1.1.3.3

### **2. Severity**

Severity of the Notification.

- **Type** : Integer
- **SNMP Object Name** : CASTIRON-REGISTRATIONS-MIB::ciEvSeverity
- **SNMP OID** : 1.3.6.1.4.1.13336.2.2.1.2.1

### **3. JobID**

The ID of the job being run when an error occurred. If the error is unrelated to a specific job, this field is blank.

- **Type** : String
- **SNMP Object Name** : CASTIRON-REGISTRATIONS-MIB::ciEvJobID
- **SNMP OID** : 1.3.6.1.4.1.13336.2.2.1.2.4

### **4. Orchestration**

Reference to an entry in the Orchestration table containing information about the orchestration associated with this event.

- **Type** : OID
- **SNMP Object Name** : CASTIRON-REGISTRATIONS-MIB::ciEvOrchestration
- **SNMP OID** : 1.3.6.1.4.1.13336.2.2.1.2.3

**Parent topic:** Database Operation [Notifications](#page-1512-0)

### **Feedback** | **Notices**

**all** Last updated: Thursday, December 17, 2015 file:///dcs/markdown/workspace/Transform/out.html http://pic.dhe.ibm.com/infocenter/wci/v7r0m0/topic/com.ibm.wci.notifications\_reference.doc/database/datab ase operation datasourceregistered message.html

# <span id="page-1518-0"></span>**DateTimeParseError**

Unable to parse the date and time

Level : *Severe*

Log Message : *Unable to parse the date and time: {DateTimeValue} {Message}*

System : *Orchestration*

SNMP Name : *CASTIRON-COMP-DATABASE-MIB::ciC2oDateTimeParseErrorEv21*

SNMP Enterprise : *.1.3.6.1.4.1.13336.2.2.3.2.1.2*

SNMP Trap Number : *21*

## **Variables**

The DateTimeParseError message contains the following variables:

### Table 1. DateTimeParseError Message Variables

### **1. SerialNumber**

The serial number of the appliance sending the trap.

- **Type** : String
- **SNMP Object Name** : CASTIRON-IA-MIB::ciIaPlatSerialNumber
- **SNMP OID** : 1.3.6.1.4.1.13336.2.2.2.1.1.3.3

### **2. Severity**

Severity of the Notification.

- **Type** : Integer
- **SNMP Object Name** : CASTIRON-REGISTRATIONS-MIB::ciEvSeverity
- **SNMP OID** : 1.3.6.1.4.1.13336.2.2.1.2.1

### **3. JobID**

The ID of the job being run when an error occurred. If the error is unrelated to a specific job, this field is blank.

- **Type** : String
- **SNMP Object Name** : CASTIRON-REGISTRATIONS-MIB::ciEvJobID
- **SNMP OID** : 1.3.6.1.4.1.13336.2.2.1.2.4

### **4. Orchestration**

Reference to an entry in the Orchestration table containing information about the orchestration associated with this event.

**Type** : OID

- **SNMP Object Name** : CASTIRON-REGISTRATIONS-MIB::ciEvOrchestration
- **SNMP OID** : 1.3.6.1.4.1.13336.2.2.1.2.3

### **5. DateTimeValue**

The value of date and time when the parsing error occurred.

- **Type** : String
- **SNMP Object Name** : CASTIRON-COMP-DATABASE-MIB::ciC2oEv21DateTimeValue
- **SNMP OID** : .1.3.6.1.4.1.13336.2.2.3.2.1.2.1.21.1

### **6. Message**

Textual description of the error.

- **Type** : String
- **SNMP Object Name** : CASTIRON-REGISTRATIONS-MIB::ciEvMessage
- **SNMP OID** : .1.3.6.1.4.1.13336.2.2.1.2.2

**Parent topic:** Database Operation [Notifications](#page-1512-0)

### **Feedback** | **Notices**

**Mandmundated:** Thursday, December 17, 2015 file:///dcs/markdown/workspace/Transform/out.html

<span id="page-1519-0"></span>http://pic.dhe.ibm.com/infocenter/wci/v7r0m0/topic/com.ibm.wci.notifications\_reference.doc/database/datab ase operation datetimeparseerror message.html

# **DeleteRowsError**

An exception occurred while deleting the row from the control table.

Level : *Severe*

Log Message : *An exception occurred while deleting the row from the control table. The exception is: {Message}*

System : *Orchestration*

SNMP Name : *CASTIRON-COMP-DATABASE-MIB::ciC2oDeleteRowsErrorEv18*

SNMP Enterprise : *.1.3.6.1.4.1.13336.2.2.3.2.1.2*

SNMP Trap Number : *18*

# **Variables**

The DeleteRowsError message contains the following variables:

Table 1. DeleteRowsError Message Variables

### **1. SerialNumber**

The serial number of the appliance sending the trap.

- **Type** : String
- **SNMP Object Name** : CASTIRON-IA-MIB::ciIaPlatSerialNumber
- **SNMP OID** : 1.3.6.1.4.1.13336.2.2.2.1.1.3.3

### **2. Severity**

Severity of the Notification.

- **Type** : Integer
- **SNMP Object Name** : CASTIRON-REGISTRATIONS-MIB::ciEvSeverity
- **SNMP OID** : 1.3.6.1.4.1.13336.2.2.1.2.1

### **3. JobID**

The ID of the job being run when an error occurred. If the error is unrelated to a specific job, this field is blank.

- **Type** : String
- **SNMP Object Name** : CASTIRON-REGISTRATIONS-MIB::ciEvJobID
- **SNMP OID** : 1.3.6.1.4.1.13336.2.2.1.2.4

### **4. Orchestration**

Reference to an entry in the Orchestration table containing information about the orchestration associated with this event.

- **Type** : OID
- **SNMP Object Name** : CASTIRON-REGISTRATIONS-MIB::ciEvOrchestration
- **SNMP OID** : 1.3.6.1.4.1.13336.2.2.1.2.3

### **5. Message**

Textual description of the error.

- **Type** : String
- **SNMP Object Name** : CASTIRON-REGISTRATIONS-MIB::ciEvMessage
- **SNMP OID** : .1.3.6.1.4.1.13336.2.2.1.2.2

**Parent topic:** Database Operation [Notifications](#page-1512-0)

### **Feedback** | **Notices**

Last updated: Thursday, December 17, 2015 file:///dcs/markdown/workspace/Transform/out.html

http://pic.dhe.ibm.com/infocenter/wci/v7r0m0/topic/com.ibm.wci.notifications\_reference.doc/database/datab ase operation deleterowserror message.html

# <span id="page-1520-0"></span>**DeleteRowsFailure**

Unable to delete rows from the buffer table.

Level : *Severe*

Log Message : *Unable to delete rows from buffer table {TableName}.*

System : *Orchestration*

SNMP Name : *CASTIRON-COMP-DATABASE-MIB::ciC2oDeleteRowsFailureEv9*

SNMP Enterprise : *.1.3.6.1.4.1.13336.2.2.3.2.1.2*

SNMP Trap Number : *9*

# **Variables**

The DeleteRowsFailure message contains the following variables:

### Table 1. DeleteRowsFailure Message Variables

### **1. SerialNumber**

The serial number of the appliance sending the trap.

- **Type** : String
- **SNMP Object Name** : CASTIRON-IA-MIB::ciIaPlatSerialNumber
- **SNMP OID** : 1.3.6.1.4.1.13336.2.2.2.1.1.3.3

### **2. Severity**

Severity of the Notification.

- **Type** : Integer
- **SNMP Object Name** : CASTIRON-REGISTRATIONS-MIB::ciEvSeverity
- **SNMP OID** : 1.3.6.1.4.1.13336.2.2.1.2.1

## **3. JobID**

The ID of the job being run when an error occurred. If the error is unrelated to a specific job, this field is blank.

- **Type** : String
- **SNMP Object Name** : CASTIRON-REGISTRATIONS-MIB::ciEvJobID
- **SNMP OID** : 1.3.6.1.4.1.13336.2.2.1.2.4

### **4. Orchestration**

Reference to an entry in the Orchestration table containing information about the orchestration associated with this event.

- **Type** : OID
- **SNMP Object Name** : CASTIRON-REGISTRATIONS-MIB::ciEvOrchestration
- **SNMP OID** : 1.3.6.1.4.1.13336.2.2.1.2.3

### **5. TableName**

Name of the buffer table.

- **Type** : String
- **SNMP Object Name** : CASTIRON-COMP-DATABASE-MIB::ciC2oEv9TableName
- **SNMP OID** : .1.3.6.1.4.1.13336.2.2.3.2.1.2.1.9.1

**Parent topic:** Database Operation [Notifications](#page-1512-0)

#### **Feedback** | **Notices**

**all** Last updated: Thursday, December 17, 2015 file:///dcs/markdown/workspace/Transform/out.html

<span id="page-1522-0"></span>http://pic.dhe.ibm.com/infocenter/wci/v7r0m0/topic/com.ibm.wci.notifications\_reference.doc/database/datab ase\_operation\_deleterowsfailure\_message.html

# **DeleteSQL**

The delete query issued to the buffer table.

Level : *Info*

Log Message : *The delete query issued to the buffer table is {Query}*

System : *Orchestration*

SNMP Name : *CASTIRON-COMP-DATABASE-MIB::ciC2oDeleteSQLEv5*

SNMP Enterprise : *.1.3.6.1.4.1.13336.2.2.3.2.1.2*

SNMP Trap Number : *5*

# **Variables**

The DeleteSQL message contains the following variables:

Table 1. DeleteSQL Message Variables

### **1. SerialNumber**

The serial number of the appliance sending the trap.

- **Type** : String
- **SNMP Object Name** : CASTIRON-IA-MIB::ciIaPlatSerialNumber
- **SNMP OID** : 1.3.6.1.4.1.13336.2.2.2.1.1.3.3

#### **2. Severity**

Severity of the Notification.

- **Type** : Integer
- **SNMP Object Name** : CASTIRON-REGISTRATIONS-MIB::ciEvSeverity
- **SNMP OID** : 1.3.6.1.4.1.13336.2.2.1.2.1

The ID of the job being run when an error occurred. If the error is unrelated to a specific job, this field is blank.

- **Type** : String
- **SNMP Object Name** : CASTIRON-REGISTRATIONS-MIB::ciEvJobID
- **SNMP OID** : 1.3.6.1.4.1.13336.2.2.1.2.4

### **4. Orchestration**

Reference to an entry in the Orchestration table containing information about the orchestration associated with this event.

- **Type** : OID
- **SNMP Object Name** : CASTIRON-REGISTRATIONS-MIB::ciEvOrchestration
- **SNMP OID** : 1.3.6.1.4.1.13336.2.2.1.2.3

### **5. Query**

The query string.

- **Type** : String
- **SNMP Object Name** : CASTIRON-COMP-DATABASE-MIB::ciC2oEv5Query
- **SNMP OID** : .1.3.6.1.4.1.13336.2.2.3.2.1.2.1.5.1

**Parent topic:** Database Operation [Notifications](#page-1512-0)

### **Feedback** | **Notices**

**al** Last updated: Thursday, December 17, 2015 file:///dcs/markdown/workspace/Transform/out.html

http://pic.dhe.ibm.com/infocenter/wci/v7r0m0/topic/com.ibm.wci.notifications\_reference.doc/database/datab ase\_operation\_deletesql\_message.html

# <span id="page-1523-0"></span>**DeleteSQLWithId**

The delete query, with id, issued to the buffer table.

Level : *Info*

Log Message : *The delete query, with id, issued to the buffer table is {Query}*

System : *Orchestration*

SNMP Name : *CASTIRON-COMP-DATABASE-MIB::ciC2oDeleteSQLWithIdEv4*

SNMP Enterprise : *.1.3.6.1.4.1.13336.2.2.3.2.1.2*

SNMP Trap Number : *4*

# **Variables**

## Table 1. DeleteSQLWithId Message Variables

### **1. SerialNumber**

The serial number of the appliance sending the trap.

- **Type** : String
- **SNMP Object Name** : CASTIRON-IA-MIB::ciIaPlatSerialNumber
- **SNMP OID** : 1.3.6.1.4.1.13336.2.2.2.1.1.3.3

### **2. Severity**

Severity of the Notification.

- **Type** : Integer
- **SNMP Object Name** : CASTIRON-REGISTRATIONS-MIB::ciEvSeverity
- **SNMP OID** : 1.3.6.1.4.1.13336.2.2.1.2.1

### **3. JobID**

The ID of the job being run when an error occurred. If the error is unrelated to a specific job, this field is blank.

- **Type** : String
- **SNMP Object Name** : CASTIRON-REGISTRATIONS-MIB::ciEvJobID
- **SNMP OID** : 1.3.6.1.4.1.13336.2.2.1.2.4

### **4. Orchestration**

Reference to an entry in the Orchestration table containing information about the orchestration associated with this event.

- **Type** : OID
- **SNMP Object Name** : CASTIRON-REGISTRATIONS-MIB::ciEvOrchestration
- **SNMP OID** : 1.3.6.1.4.1.13336.2.2.1.2.3

## **5. Query**

The query string.

- **Type** : String
- **SNMP Object Name** : CASTIRON-COMP-DATABASE-MIB::ciC2oEv4Query
- **SNMP OID** : .1.3.6.1.4.1.13336.2.2.3.2.1.2.1.4.1

**Parent topic:** Database Operation [Notifications](#page-1512-0)

### **Feedback** | **Notices**

**Edd** Last updated: Thursday, December 17, 2015 file:///dcs/markdown/workspace/Transform/out.html http://pic.dhe.ibm.com/infocenter/wci/v7r0m0/topic/com.ibm.wci.notifications\_reference.doc/database/datab ase\_operation\_deletesqlwithid\_message.html

# <span id="page-1525-0"></span>**ErrorDeletePost**

An exception occurred while deleting the row from the control table due to a connection error.

Level : *Severe*

Log Message : *An exception occurred while deleting the row from the control table. The exception is {Message}*

System : *Orchestration*

SNMP Name : *CASTIRON-COMP-DATABASE-MIB::ciC2oErrorDeletePostEv24*

SNMP Enterprise : *.1.3.6.1.4.1.13336.2.2.3.2.1.2*

SNMP Trap Number : *24*

# **Variables**

The ErrorDeletePost message contains the following variables:

### Table 1. ErrorDeletePost Message Variables

### **1. SerialNumber**

The serial number of the appliance sending the trap.

- **Type** : String
- **SNMP Object Name** : CASTIRON-IA-MIB::ciIaPlatSerialNumber
- **SNMP OID** : 1.3.6.1.4.1.13336.2.2.2.1.1.3.3

### **2. Severity**

Severity of the Notification.

- **Type** : Integer
- **SNMP Object Name** : CASTIRON-REGISTRATIONS-MIB::ciEvSeverity
- **SNMP OID** : 1.3.6.1.4.1.13336.2.2.1.2.1

### **3. JobID**

The ID of the job being run when an error occurred. If the error is unrelated to a specific job, this field is blank.

- **Type** : String
- **SNMP Object Name** : CASTIRON-REGISTRATIONS-MIB::ciEvJobID
- **SNMP OID** : 1.3.6.1.4.1.13336.2.2.1.2.4

### **4. Orchestration**

Reference to an entry in the Orchestration table containing information about the orchestration associated with this event.

**Type** : OID

- **SNMP Object Name** : CASTIRON-REGISTRATIONS-MIB::ciEvOrchestration
- **SNMP OID** : 1.3.6.1.4.1.13336.2.2.1.2.3

### **5. Message**

Textual description of the error.

- **Type** : String
- **SNMP Object Name** : CASTIRON-REGISTRATIONS-MIB::ciEvMessage
- **SNMP OID** : .1.3.6.1.4.1.13336.2.2.1.2.2

**Parent topic:** Database Operation [Notifications](#page-1512-0)

### **Feedback** | **Notices**

**al** Last updated: Thursday, December 17, 2015 file:///dcs/markdown/workspace/Transform/out.html

<span id="page-1526-0"></span>http://pic.dhe.ibm.com/infocenter/wci/v7r0m0/topic/com.ibm.wci.notifications\_reference.doc/database/datab ase\_operation\_errordeletepost\_message.html

# **ErrorSingleTableJob**

An exception occurred while processing a SingleTableNotification job

Level : *Severe*

Log Message : *An exception occurred while processing a SingleTableNotification job. Data error at row number {RowNumber} of table {TableName}. The Error is {Message}*

System : *Orchestration*

SNMP Name : *CASTIRON-COMP-DATABASE-MIB::ciC2oErrorSingleTableJobEv23*

SNMP Enterprise : *.1.3.6.1.4.1.13336.2.2.3.2.1.2*

SNMP Trap Number : *23*

# **Variables**

The ErrorSingleTableJob message contains the following variables:

### Table 1. ErrorSingleTableJob Message Variables

### **1. SerialNumber**

The serial number of the appliance sending the trap.

- **Type** : String
- **SNMP Object Name** : CASTIRON-IA-MIB::ciIaPlatSerialNumber
- **SNMP OID** : 1.3.6.1.4.1.13336.2.2.2.1.1.3.3

Severity of the Notification.

- **Type** : Integer
- **SNMP Object Name** : CASTIRON-REGISTRATIONS-MIB::ciEvSeverity
- **SNMP OID** : 1.3.6.1.4.1.13336.2.2.1.2.1

## **3. JobID**

The ID of the job being run when an error occurred. If the error is unrelated to a specific job, this field is blank.

- **Type** : String
- **SNMP Object Name** : CASTIRON-REGISTRATIONS-MIB::ciEvJobID
- **SNMP OID** : 1.3.6.1.4.1.13336.2.2.1.2.4

## **4. Orchestration**

Reference to an entry in the Orchestration table containing information about the orchestration associated with this event.

- **Type** : OID
- **SNMP Object Name** : CASTIRON-REGISTRATIONS-MIB::ciEvOrchestration
- **SNMP OID** : 1.3.6.1.4.1.13336.2.2.1.2.3

## **5. RowNumber**

The table row number where the error occurred.

- **Type** : Integer
- **SNMP Object Name** : CASTIRON-COMP-DATABASE-MIB::ciC2oEv23RowNumber
- **SNMP OID** : .1.3.6.1.4.1.13336.2.2.3.2.1.2.1.23.1

## **6. TableName**

The table name where the error occurred.

- **Type** : String
- **SNMP Object Name** : CASTIRON-COMP-DATABASE-MIB::ciC2oEv23TableName
- **SNMP OID** : .1.3.6.1.4.1.13336.2.2.3.2.1.2.1.23.2

### **7. Message**

Textual description of the error.

- **Type** : String
- **SNMP Object Name** : CASTIRON-REGISTRATIONS-MIB::ciEvMessage
- **SNMP OID** : .1.3.6.1.4.1.13336.2.2.1.2.2

**Parent topic:** Database Operation [Notifications](#page-1512-0)

**Feedback** | **Notices**

Last updated: Thursday, December 17, 2015 file:///dcs/markdown/workspace/Transform/out.html

http://pic.dhe.ibm.com/infocenter/wci/v7r0m0/topic/com.ibm.wci.notifications\_reference.doc/database/datab ase\_operation\_errorsingletablejob\_message.html

# <span id="page-1528-0"></span>**InboundOperationError**

An error occurred while executing the inbound job.

Level : *Severe*

Log Message : *An exception occurred while processing the inbound job: {Message}*

System : *Orchestration*

SNMP Name : *CASTIRON-COMP-DATABASE-MIB::ciC2oInboundOperationErrorEv22*

SNMP Enterprise : *.1.3.6.1.4.1.13336.2.2.3.2.1.2*

SNMP Trap Number : *22*

# **Variables**

The InboundOperationError message contains the following variables:

### Table 1. InboundOperationError Message Variables

### **1. SerialNumber**

The serial number of the appliance sending the trap.

- **Type** : String
- **SNMP Object Name** : CASTIRON-IA-MIB::ciIaPlatSerialNumber
- **SNMP OID** : 1.3.6.1.4.1.13336.2.2.2.1.1.3.3

### **2. Severity**

Severity of the Notification.

- **Type** : Integer
- **SNMP Object Name** : CASTIRON-REGISTRATIONS-MIB::ciEvSeverity
- **SNMP OID** : 1.3.6.1.4.1.13336.2.2.1.2.1

### **3. JobID**

The ID of the job being run when an error occurred. If the error is unrelated to a specific job, this field is blank.

- **Type** : String
- **SNMP Object Name** : CASTIRON-REGISTRATIONS-MIB::ciEvJobID
- **SNMP OID** : 1.3.6.1.4.1.13336.2.2.1.2.4

### **4. Orchestration**

Reference to an entry in the Orchestration table containing information about the orchestration associated with this event.

- **Type** : OID
- **SNMP Object Name** : CASTIRON-REGISTRATIONS-MIB::ciEvOrchestration
- **SNMP OID** : 1.3.6.1.4.1.13336.2.2.1.2.3

#### **5. Message**

Textual description of the error.

- **Type** : String
- **SNMP Object Name** : CASTIRON-REGISTRATIONS-MIB::ciEvMessage
- **SNMP OID** : .1.3.6.1.4.1.13336.2.2.1.2.2

**Parent topic:** Database Operation [Notifications](#page-1512-0)

### **Feedback** | **Notices**

**all** Last updated: Thursday, December 17, 2015 file:///dcs/markdown/workspace/Transform/out.html

<span id="page-1529-0"></span>http://pic.dhe.ibm.com/infocenter/wci/v7r0m0/topic/com.ibm.wci.notifications\_reference.doc/database/datab ase\_operation\_inboundoperationerror\_message.html

# **InsertTableStatement**

An insert statement was issued to the control table.

Level : *Info*

Log Message : *An insert statement was issued to the control table. {TableName}*

System : *Orchestration*

SNMP Name : *CASTIRON-COMP-DATABASE-MIB::ciC2oInsertTableStatementEv10*

SNMP Enterprise : *.1.3.6.1.4.1.13336.2.2.3.2.1.2*

SNMP Trap Number : *10*

## **Variables**

The InsertTableStatement message contains the following variables:

### Table 1. InsertTableStatement Message Variables

### **1. SerialNumber**

The serial number of the appliance sending the trap.

- **Type** : String
- **SNMP Object Name** : CASTIRON-IA-MIB::ciIaPlatSerialNumber

**SNMP OID** : 1.3.6.1.4.1.13336.2.2.2.1.1.3.3

## **2. Severity**

Severity of the Notification.

- **Type** : Integer
- **SNMP Object Name** : CASTIRON-REGISTRATIONS-MIB::ciEvSeverity
- **SNMP OID** : 1.3.6.1.4.1.13336.2.2.1.2.1

## **3. JobID**

The ID of the job being run when an error occurred. If the error is unrelated to a specific job, this field is blank.

- **Type** : String
- **SNMP Object Name** : CASTIRON-REGISTRATIONS-MIB::ciEvJobID
- **SNMP OID** : 1.3.6.1.4.1.13336.2.2.1.2.4

### **4. Orchestration**

Reference to an entry in the Orchestration table containing information about the orchestration associated with this event.

- **Type** : OID
- **SNMP Object Name** : CASTIRON-REGISTRATIONS-MIB::ciEvOrchestration
- **SNMP OID** : 1.3.6.1.4.1.13336.2.2.1.2.3

### **5. TableName**

The control table to which the insert statement was issued.

- **Type** : String
- **SNMP Object Name** : CASTIRON-COMP-DATABASE-MIB::ciC2oEv10TableName
- **SNMP OID** : .1.3.6.1.4.1.13336.2.2.3.2.1.2.1.10.1

**Parent topic:** Database Operation [Notifications](#page-1512-0)

### **Feedback** | **Notices**

**Edd** Last updated: Thursday, December 17, 2015 file:///dcs/markdown/workspace/Transform/out.html

http://pic.dhe.ibm.com/infocenter/wci/v7r0m0/topic/com.ibm.wci.notifications\_reference.doc/database/datab ase\_operation\_inserttablestatement\_message.html

# <span id="page-1530-0"></span>**MaxRowExceeded**

The maximum number of rows for one poll on the table was reached. If this happens frequently, it is advisable to alter the threshold

Level : *Info*

Log Message: The maximum number of rows for one poll on table {TableName} was reached. If this is a frequent *occurrence, then alter the threshold!*

System : *Orchestration*

SNMP Name : *CASTIRON-COMP-DATABASE-MIB::ciC2oMaxRowExceededEv8*

SNMP Enterprise : *.1.3.6.1.4.1.13336.2.2.3.2.1.2*

SNMP Trap Number : *8*

# **Variables**

The MaxRowExceeded message contains the following variables:

### Table 1. MaxRowExceeded Message Variables

### **1. SerialNumber**

The serial number of the appliance sending the trap.

- **Type** : String
- **SNMP Object Name** : CASTIRON-IA-MIB::ciIaPlatSerialNumber
- **SNMP OID** : 1.3.6.1.4.1.13336.2.2.2.1.1.3.3

### **2. Severity**

Severity of the Notification.

- **Type** : Integer
- **SNMP Object Name** : CASTIRON-REGISTRATIONS-MIB::ciEvSeverity
- **SNMP OID** : 1.3.6.1.4.1.13336.2.2.1.2.1

### **3. JobID**

The ID of the job being run when an error occurred. If the error is unrelated to a specific job, this field is blank.

- **Type** : String
- **SNMP Object Name** : CASTIRON-REGISTRATIONS-MIB::ciEvJobID
- **SNMP OID** : 1.3.6.1.4.1.13336.2.2.1.2.4

### **4. Orchestration**

Reference to an entry in the Orchestration table containing information about the orchestration associated with this event.

- **Type** : OID
- **SNMP Object Name** : CASTIRON-REGISTRATIONS-MIB::ciEvOrchestration
- **SNMP OID** : 1.3.6.1.4.1.13336.2.2.1.2.3

### **5. TableName**

The name of the table for which the threshold was reached.

- **Type** : String
- **SNMP Object Name** : CASTIRON-COMP-DATABASE-MIB::ciC2oEv8TableName
- **SNMP OID** : .1.3.6.1.4.1.13336.2.2.3.2.1.2.1.8.1

**Parent topic:** Database Operation [Notifications](#page-1512-0)

### **Feedback** | **Notices**

**all** Last updated: Thursday, December 17, 2015 file:///dcs/markdown/workspace/Transform/out.html

<span id="page-1532-0"></span>http://pic.dhe.ibm.com/infocenter/wci/v7r0m0/topic/com.ibm.wci.notifications\_reference.doc/database/datab ase\_operation\_maxrowexceeded\_message.html

# **MethodNotFound**

Unable to invoke the method specified in the connection properties.

Level : *Info*

Log Message : *Unable to invoke method {MethodName} on the data source object. This might cause unexpected behavior. Please check the connection properties*

System : *Orchestration*

SNMP Name : *CASTIRON-COMP-DATABASE-MIB::ciC2oMethodNotFoundEv7*

SNMP Enterprise : *.1.3.6.1.4.1.13336.2.2.3.2.1.2*

SNMP Trap Number : *7*

# **Variables**

The MethodNotFound message contains the following variables:

### Table 1. MethodNotFound Message Variables

### **1. SerialNumber**

The serial number of the appliance sending the trap.

- **Type** : String
- **SNMP Object Name** : CASTIRON-IA-MIB::ciIaPlatSerialNumber
- **SNMP OID** : 1.3.6.1.4.1.13336.2.2.2.1.1.3.3

### **2. Severity**

Severity of the Notification.

- **Type** : Integer
- **SNMP Object Name** : CASTIRON-REGISTRATIONS-MIB::ciEvSeverity
- **SNMP OID** : 1.3.6.1.4.1.13336.2.2.1.2.1

## **3. JobID**

The ID of the job being run when an error occurred. If the error is unrelated to a specific job, this field is blank.

- **Type** : String
- **SNMP Object Name** : CASTIRON-REGISTRATIONS-MIB::ciEvJobID
- **SNMP OID** : 1.3.6.1.4.1.13336.2.2.1.2.4

### **4. Orchestration**

Reference to an entry in the Orchestration table containing information about the orchestration associated with this event.

- **Type** : OID
- **SNMP Object Name** : CASTIRON-REGISTRATIONS-MIB::ciEvOrchestration
- **SNMP OID** : 1.3.6.1.4.1.13336.2.2.1.2.3

### **5. MethodName**

Name of the method.

- **Type** : String
- **SNMP Object Name** : CASTIRON-COMP-DATABASE-MIB::ciC2oEv7MethodName
- **SNMP OID** : .1.3.6.1.4.1.13336.2.2.3.2.1.2.1.7.1

**Parent topic:** Database Operation [Notifications](#page-1512-0)

### **Feedback** | **Notices**

**all** Last updated: Thursday, December 17, 2015 file:///dcs/markdown/workspace/Transform/out.html

http://pic.dhe.ibm.com/infocenter/wci/v7r0m0/topic/com.ibm.wci.notifications\_reference.doc/database/datab ase\_operation\_methodnotfound\_message.html

# <span id="page-1533-0"></span>**OperationNameAbsent**

The buffer table contains the operation but there is no activity in the orchestration for that operation. This is not a valid configuration.

Level : *Severe*

Log Message : *The buffer table contains the {OperationName} operation but there is no activity in the orchestration for that operation. This is not a valid configuration.*

System : *Orchestration*

SNMP Name : *CASTIRON-COMP-DATABASE-MIB::ciC2oOperationNameAbsentEv1*

SNMP Enterprise : *.1.3.6.1.4.1.13336.2.2.3.2.1.2*

# **Variables**

The OperationNameAbsent message contains the following variables:

## Table 1. OperationNameAbsent Message Variables

## **1. SerialNumber**

The serial number of the appliance sending the trap.

- **Type** : String
- **SNMP Object Name** : CASTIRON-IA-MIB::ciIaPlatSerialNumber
- **SNMP OID** : 1.3.6.1.4.1.13336.2.2.2.1.1.3.3

### **2. Severity**

Severity of the Notification.

- **Type** : Integer
- **SNMP Object Name** : CASTIRON-REGISTRATIONS-MIB::ciEvSeverity
- **SNMP OID** : 1.3.6.1.4.1.13336.2.2.1.2.1

### **3. JobID**

The ID of the job being run when an error occurred. If the error is unrelated to a specific job, this field is blank.

- **Type** : String
- **SNMP Object Name** : CASTIRON-REGISTRATIONS-MIB::ciEvJobID
- **SNMP OID** : 1.3.6.1.4.1.13336.2.2.1.2.4

### **4. Orchestration**

Reference to an entry in the Orchestration table containing information about the orchestration associated with this event.

- **Type** : OID
- **SNMP Object Name** : CASTIRON-REGISTRATIONS-MIB::ciEvOrchestration
- **SNMP OID** : 1.3.6.1.4.1.13336.2.2.1.2.3

### **5. OperationName**

The name of the operation which was not found

- **Type** : String
- **SNMP Object Name** : CASTIRON-COMP-DATABASE-MIB::ciC2oEv1OperationName
- **SNMP OID** : .1.3.6.1.4.1.13336.2.2.3.2.1.2.1.1.1

**Parent topic:** Database Operation [Notifications](#page-1512-0)

**all** Last updated: Thursday, December 17, 2015 file:///dcs/markdown/workspace/Transform/out.html

http://pic.dhe.ibm.com/infocenter/wci/v7r0m0/topic/com.ibm.wci.notifications\_reference.doc/database/datab ase\_operation\_operationnameabsent\_message.html

# <span id="page-1535-0"></span>**OutboundActivateError**

A problem occurred while activating the database outbound activity.

Level : *Severe*

Log Message : *Exception while activating the database outbound activity.Exception is : {Message}*

System : *Orchestration*

SNMP Name : *CASTIRON-COMP-DATABASE-MIB::ciC2oOutboundActivateErrorEv25*

SNMP Enterprise : *.1.3.6.1.4.1.13336.2.2.3.2.1.2*

SNMP Trap Number : *25*

# **Variables**

The OutboundActivateError message contains the following variables:

### Table 1. OutboundActivateError Message Variables

## **1. SerialNumber**

The serial number of the appliance sending the trap.

- **Type** : String
- **SNMP Object Name** : CASTIRON-IA-MIB::ciIaPlatSerialNumber
- **SNMP OID** : 1.3.6.1.4.1.13336.2.2.2.1.1.3.3

### **2. Severity**

Severity of the Notification.

- **Type** : Integer
- **SNMP Object Name** : CASTIRON-REGISTRATIONS-MIB::ciEvSeverity
- **SNMP OID** : 1.3.6.1.4.1.13336.2.2.1.2.1

### **3. JobID**

The ID of the job being run when an error occurred. If the error is unrelated to a specific job, this field is blank.

- **Type** : String
- **SNMP Object Name** : CASTIRON-REGISTRATIONS-MIB::ciEvJobID
- **SNMP OID** : 1.3.6.1.4.1.13336.2.2.1.2.4

### **4. Orchestration**

Reference to an entry in the Orchestration table containing information about the orchestration associated with this event.

- **Type** : OID
- **SNMP Object Name** : CASTIRON-REGISTRATIONS-MIB::ciEvOrchestration
- **SNMP OID** : 1.3.6.1.4.1.13336.2.2.1.2.3

#### **5. Message**

Textual description of the error.

- **Type** : String
- **SNMP Object Name** : CASTIRON-REGISTRATIONS-MIB::ciEvMessage
- **SNMP OID** : .1.3.6.1.4.1.13336.2.2.1.2.2

**Parent topic:** Database Operation [Notifications](#page-1512-0)

### **Feedback** | **Notices**

**all** Last updated: Thursday, December 17, 2015 file:///dcs/markdown/workspace/Transform/out.html

<span id="page-1536-0"></span>http://pic.dhe.ibm.com/infocenter/wci/v7r0m0/topic/com.ibm.wci.notifications\_reference.doc/database/datab ase\_operation\_outboundactivateerror\_message.html

# **ParamQueryActivate**

An exception occurred while activating the parameterized query activity.

Level : *Severe*

Log Message : *An exception occurred while activating the parameterized query activity. The exception is: {Message}*

System : *Orchestration*

SNMP Name : *CASTIRON-COMP-DATABASE-MIB::ciC2oParamQueryActivateEv13*

SNMP Enterprise : *.1.3.6.1.4.1.13336.2.2.3.2.1.2*

SNMP Trap Number : *13*

## **Variables**

The ParamQueryActivate message contains the following variables:

### Table 1. ParamQueryActivate Message Variables

### **1. SerialNumber**

The serial number of the appliance sending the trap.

**Type** : String

- **SNMP Object Name** : CASTIRON-IA-MIB::ciIaPlatSerialNumber
- **SNMP OID** : 1.3.6.1.4.1.13336.2.2.2.1.1.3.3

### **2. Severity**

Severity of the Notification.

- **Type** : Integer
- **SNMP Object Name** : CASTIRON-REGISTRATIONS-MIB::ciEvSeverity
- **SNMP OID** : 1.3.6.1.4.1.13336.2.2.1.2.1

## **3. JobID**

The ID of the job being run when an error occurred. If the error is unrelated to a specific job, this field is blank.

- **Type** : String
- **SNMP Object Name** : CASTIRON-REGISTRATIONS-MIB::ciEvJobID
- **SNMP OID** : 1.3.6.1.4.1.13336.2.2.1.2.4

### **4. Orchestration**

Reference to an entry in the Orchestration table containing information about the orchestration associated with this event.

- **Type** : OID
- **SNMP Object Name** : CASTIRON-REGISTRATIONS-MIB::ciEvOrchestration
- **SNMP OID** : 1.3.6.1.4.1.13336.2.2.1.2.3

### **5. Message**

Textual description of the error.

- **Type** : String
- **SNMP Object Name** : CASTIRON-REGISTRATIONS-MIB::ciEvMessage
- **SNMP OID** : .1.3.6.1.4.1.13336.2.2.1.2.2

**Parent topic:** Database Operation [Notifications](#page-1512-0)

### **Feedback** | **Notices**

**all** Last updated: Thursday, December 17, 2015 file:///dcs/markdown/workspace/Transform/out.html

http://pic.dhe.ibm.com/infocenter/wci/v7r0m0/topic/com.ibm.wci.notifications\_reference.doc/database/datab ase\_operation\_paramqueryactivate\_message.html

# <span id="page-1537-0"></span>**ParamQueryError**

An error occurred while processing the message for the parameterized query activity.

Level : *Severe*

Log Message : *An error occurred while processing the message for the parameterized query activity at row number {RowNumber}. The error is: {Message}*

System : *Orchestration*

SNMP Name : *CASTIRON-COMP-DATABASE-MIB::ciC2oParamQueryErrorEv15*

SNMP Enterprise : *.1.3.6.1.4.1.13336.2.2.3.2.1.2*

SNMP Trap Number : *15*

# **Variables**

The ParamQueryError message contains the following variables:

### Table 1. ParamQueryError Message Variables

### **1. SerialNumber**

The serial number of the appliance sending the trap.

- **Type** : String
- **SNMP Object Name** : CASTIRON-IA-MIB::ciIaPlatSerialNumber
- **SNMP OID** : 1.3.6.1.4.1.13336.2.2.2.1.1.3.3

#### **2. Severity**

Severity of the Notification.

- **Type** : Integer
- **SNMP Object Name** : CASTIRON-REGISTRATIONS-MIB::ciEvSeverity
- **SNMP OID** : 1.3.6.1.4.1.13336.2.2.1.2.1

### **3. JobID**

The ID of the job being run when an error occurred. If the error is unrelated to a specific job, this field is blank.

- **Type** : String
- **SNMP Object Name** : CASTIRON-REGISTRATIONS-MIB::ciEvJobID
- **SNMP OID** : 1.3.6.1.4.1.13336.2.2.1.2.4

### **4. Orchestration**

Reference to an entry in the Orchestration table containing information about the orchestration associated with this event.

- **Type** : OID
- **SNMP Object Name** : CASTIRON-REGISTRATIONS-MIB::ciEvOrchestration
- **SNMP OID** : 1.3.6.1.4.1.13336.2.2.1.2.3

### **5. RowNumber**

The row number at which the error occurred.

- **Type** : Integer
- **SNMP Object Name** : CASTIRON-COMP-DATABASE-MIB::ciC2oEv15RowNumber
- **SNMP OID** : .1.3.6.1.4.1.13336.2.2.3.2.1.2.1.15.1

### **6. Message**

Textual description of the error.

- **Type** : String
- **SNMP Object Name** : CASTIRON-REGISTRATIONS-MIB::ciEvMessage
- **SNMP OID** : .1.3.6.1.4.1.13336.2.2.1.2.2

**Parent topic:** Database Operation [Notifications](#page-1512-0)

### **Feedback** | **Notices**

**la** Last updated: Thursday, December 17, 2015 file:///dcs/markdown/workspace/Transform/out.html

http://pic.dhe.ibm.com/infocenter/wci/v7r0m0/topic/com.ibm.wci.notifications\_reference.doc/database/datab ase\_operation\_paramqueryerror\_message.html

# <span id="page-1539-0"></span>**ParameterizedQuery**

The query for the parameterized query activity.

Level : *Info*

Log Message : *The query for the parameterized query activity is: {QueryString}*

System : *Orchestration*

SNMP Name : *CASTIRON-COMP-DATABASE-MIB::ciC2oParameterizedQueryEv14*

SNMP Enterprise : *.1.3.6.1.4.1.13336.2.2.3.2.1.2*

SNMP Trap Number : *14*

# **Variables**

The ParameterizedQuery message contains the following variables:

### Table 1. ParameterizedQuery Message Variables

### **1. SerialNumber**

The serial number of the appliance sending the trap.

- **Type** : String
- **SNMP Object Name** : CASTIRON-IA-MIB::ciIaPlatSerialNumber
- **SNMP OID** : 1.3.6.1.4.1.13336.2.2.2.1.1.3.3

**2. Severity**

Severity of the Notification.

- **Type** : Integer
- **SNMP Object Name** : CASTIRON-REGISTRATIONS-MIB::ciEvSeverity
- **SNMP OID** : 1.3.6.1.4.1.13336.2.2.1.2.1

## **3. JobID**

The ID of the job being run when an error occurred. If the error is unrelated to a specific job, this field is blank.

- **Type** : String
- **SNMP Object Name** : CASTIRON-REGISTRATIONS-MIB::ciEvJobID
- **SNMP OID** : 1.3.6.1.4.1.13336.2.2.1.2.4

## **4. Orchestration**

Reference to an entry in the Orchestration table containing information about the orchestration associated with this event.

- **Type** : OID
- **SNMP Object Name** : CASTIRON-REGISTRATIONS-MIB::ciEvOrchestration
- **SNMP OID** : 1.3.6.1.4.1.13336.2.2.1.2.3

### **5. QueryString**

The exact query string.

- **Type** : String
- **SNMP Object Name** : CASTIRON-COMP-DATABASE-MIB::ciC2oEv14QueryString
- **SNMP OID** : .1.3.6.1.4.1.13336.2.2.3.2.1.2.1.14.1

**Parent topic:** Database Operation [Notifications](#page-1512-0)

### **Feedback** | **Notices**

**Mand Last updated: Thursday, December 17, 2015** file:///dcs/markdown/workspace/Transform/out.html

http://pic.dhe.ibm.com/infocenter/wci/v7r0m0/topic/com.ibm.wci.notifications\_reference.doc/database/datab ase\_operation\_parameterizedquery\_message.html

# <span id="page-1540-0"></span>**PollTblActivateError**

A problem occurred while activating the database poll table activity.

Level : *Severe*

Log Message : *Exception while activating the database poll table activity.Exception is : {Message}*

System : *Orchestration*

SNMP Name : *CASTIRON-COMP-DATABASE-MIB::ciC2oPollTblActivateErrorEv26*

SNMP Enterprise : *.1.3.6.1.4.1.13336.2.2.3.2.1.2*

SNMP Trap Number : *26*

# **Variables**

The PollTblActivateError message contains the following variables:

## Table 1. PollTblActivateError Message Variables

### **1. SerialNumber**

The serial number of the appliance sending the trap.

- **Type** : String
- **SNMP Object Name** : CASTIRON-IA-MIB::ciIaPlatSerialNumber
- **SNMP OID** : 1.3.6.1.4.1.13336.2.2.2.1.1.3.3

### **2. Severity**

Severity of the Notification.

- **Type** : Integer
- **SNMP Object Name** : CASTIRON-REGISTRATIONS-MIB::ciEvSeverity
- **SNMP OID** : 1.3.6.1.4.1.13336.2.2.1.2.1

### **3. JobID**

The ID of the job being run when an error occurred. If the error is unrelated to a specific job, this field is blank.

- **Type** : String
- **SNMP Object Name** : CASTIRON-REGISTRATIONS-MIB::ciEvJobID
- **SNMP OID** : 1.3.6.1.4.1.13336.2.2.1.2.4

### **4. Orchestration**

Reference to an entry in the Orchestration table containing information about the orchestration associated with this event.

- **Type** : OID
- **SNMP Object Name** : CASTIRON-REGISTRATIONS-MIB::ciEvOrchestration
- **SNMP OID** : 1.3.6.1.4.1.13336.2.2.1.2.3

### **5. Message**

Textual description of the error.

- **Type** : String
- **SNMP Object Name** : CASTIRON-REGISTRATIONS-MIB::ciEvMessage
- **SNMP OID** : .1.3.6.1.4.1.13336.2.2.1.2.2

**Parent topic:** Database Operation [Notifications](#page-1512-0)

### **Feedback** | **Notices**

**all** Last updated: Thursday, December 17, 2015 file:///dcs/markdown/workspace/Transform/out.html

http://pic.dhe.ibm.com/infocenter/wci/v7r0m0/topic/com.ibm.wci.notifications\_reference.doc/database/datab ase\_operation\_polltblactivateerror\_message.html

# <span id="page-1542-0"></span>**QueryString**

The query which was issued for buffer table.

Level : *Info*

Log Message : *The select query issued for the buffer table is {Query}*

System : *Orchestration*

SNMP Name : *CASTIRON-COMP-DATABASE-MIB::ciC2oQueryStringEv3*

SNMP Enterprise : *.1.3.6.1.4.1.13336.2.2.3.2.1.2*

SNMP Trap Number : *3*

## **Variables**

The QueryString message contains the following variables:

### Table 1. QueryString Message Variables

### **1. SerialNumber**

The serial number of the appliance sending the trap.

- **Type** : String
- **SNMP Object Name** : CASTIRON-IA-MIB::ciIaPlatSerialNumber
- **SNMP OID** : 1.3.6.1.4.1.13336.2.2.2.1.1.3.3

### **2. Severity**

Severity of the Notification.

- **Type** : Integer
- **SNMP Object Name** : CASTIRON-REGISTRATIONS-MIB::ciEvSeverity
- **SNMP OID** : 1.3.6.1.4.1.13336.2.2.1.2.1

#### **3. JobID**

The ID of the job being run when an error occurred. If the error is unrelated to a specific job, this field is blank.

**Type** : String

- **SNMP Object Name** : CASTIRON-REGISTRATIONS-MIB::ciEvJobID
- **SNMP OID** : 1.3.6.1.4.1.13336.2.2.1.2.4

### **4. Orchestration**

Reference to an entry in the Orchestration table containing information about the orchestration associated with this event.

- **Type** : OID
- **SNMP Object Name** : CASTIRON-REGISTRATIONS-MIB::ciEvOrchestration
- **SNMP OID** : 1.3.6.1.4.1.13336.2.2.1.2.3

### **5. Query**

The query string.

- **Type** : String
- **SNMP Object Name** : CASTIRON-COMP-DATABASE-MIB::ciC2oEv3Query
- **SNMP OID** : .1.3.6.1.4.1.13336.2.2.3.2.1.2.1.3.1

**Parent topic:** Database Operation [Notifications](#page-1512-0)

#### **Feedback** | **Notices**

**all** Last updated: Thursday, December 17, 2015 file:///dcs/markdown/workspace/Transform/out.html

<span id="page-1543-0"></span>http://pic.dhe.ibm.com/infocenter/wci/v7r0m0/topic/com.ibm.wci.notifications\_reference.doc/database/datab ase\_operation\_querystring\_message.html

# **RedeliverSkip**

This row is already delivered to the database and will be skipped now.

Level : *Warning*

Log Message : *The row is already delivered to the database. Skipping it.*

System : *Orchestration*

SNMP Name : *CASTIRON-COMP-DATABASE-MIB::ciC2oRedeliverSkipEv12*

SNMP Enterprise : *.1.3.6.1.4.1.13336.2.2.3.2.1.2*

SNMP Trap Number : *12*

# **Variables**

The RedeliverSkip message contains the following variables:

Table 1. RedeliverSkip Message Variables

### **1. SerialNumber**

The serial number of the appliance sending the trap.

- **Type** : String
- **SNMP Object Name** : CASTIRON-IA-MIB::ciIaPlatSerialNumber
- **SNMP OID** : 1.3.6.1.4.1.13336.2.2.2.1.1.3.3

### **2. Severity**

Severity of the Notification.

- **Type** : Integer
- **SNMP Object Name** : CASTIRON-REGISTRATIONS-MIB::ciEvSeverity
- **SNMP OID** : 1.3.6.1.4.1.13336.2.2.1.2.1

### **3. JobID**

The ID of the job being run when an error occurred. If the error is unrelated to a specific job, this field is blank.

- **Type** : String
- **SNMP Object Name** : CASTIRON-REGISTRATIONS-MIB::ciEvJobID
- **SNMP OID** : 1.3.6.1.4.1.13336.2.2.1.2.4

### **4. Orchestration**

Reference to an entry in the Orchestration table containing information about the orchestration associated with this event.

- **Type** : OID
- **SNMP Object Name** : CASTIRON-REGISTRATIONS-MIB::ciEvOrchestration
- **SNMP OID** : 1.3.6.1.4.1.13336.2.2.1.2.3

**Parent topic:** Database Operation [Notifications](#page-1512-0)

### **Feedback** | **Notices**

**Mandmundary**, December 17, 2015 file:///dcs/markdown/workspace/Transform/out.html

<span id="page-1544-0"></span>http://pic.dhe.ibm.com/infocenter/wci/v7r0m0/topic/com.ibm.wci.notifications\_reference.doc/database/datab ase\_operation\_redeliverskip\_message.html

# **SelectStatement**

A select statement was issued to the control table to check for duplicate rows.

Level : *Info*

Log Message : *A select statement was issued to control table {TableName} to check for duplicate rows.*

System : *Orchestration*

SNMP Name : *CASTIRON-COMP-DATABASE-MIB::ciC2oSelectStatementEv11*

SNMP Enterprise : *.1.3.6.1.4.1.13336.2.2.3.2.1.2*

SNMP Trap Number : *11*

# **Variables**

The SelectStatement message contains the following variables:

## Table 1. SelectStatement Message Variables

### **1. SerialNumber**

The serial number of the appliance sending the trap.

- **Type** : String
- **SNMP Object Name** : CASTIRON-IA-MIB::ciIaPlatSerialNumber
- **SNMP OID** : 1.3.6.1.4.1.13336.2.2.2.1.1.3.3

### **2. Severity**

Severity of the Notification.

- **Type** : Integer
- **SNMP Object Name** : CASTIRON-REGISTRATIONS-MIB::ciEvSeverity
- **SNMP OID** : 1.3.6.1.4.1.13336.2.2.1.2.1

### **3. JobID**

The ID of the job being run when an error occurred. If the error is unrelated to a specific job, this field is blank.

- **Type** : String
- **SNMP Object Name** : CASTIRON-REGISTRATIONS-MIB::ciEvJobID
- **SNMP OID** : 1.3.6.1.4.1.13336.2.2.1.2.4

### **4. Orchestration**

Reference to an entry in the Orchestration table containing information about the orchestration associated with this event.

- **Type** : OID
- **SNMP Object Name** : CASTIRON-REGISTRATIONS-MIB::ciEvOrchestration
- **SNMP OID** : 1.3.6.1.4.1.13336.2.2.1.2.3

### **5. TableName**

The control table to which the select statement was issued.

- **Type** : String
- **SNMP Object Name** : CASTIRON-COMP-DATABASE-MIB::ciC2oEv11TableName
- **SNMP OID** : .1.3.6.1.4.1.13336.2.2.3.2.1.2.1.11.1

**Parent topic:** Database Operation [Notifications](#page-1512-0)

### **Feedback** | **Notices**

**al** Last updated: Thursday, December 17, 2015 file:///dcs/markdown/workspace/Transform/out.html

http://pic.dhe.ibm.com/infocenter/wci/v7r0m0/topic/com.ibm.wci.notifications\_reference.doc/database/datab ase\_operation\_selectstatement\_message.html

# <span id="page-1546-0"></span>**StoredProcException**

A data error occurred while processing an outbound job in the stored procedure activity.

Level : *Severe*

Log Message : *An exception occurred while processing an outbound job in the stored procedure activity. Data error at row number: {RowNumber}. The error is {Message}*

System : *Orchestration*

SNMP Name : *CASTIRON-COMP-DATABASE-MIB::ciC2oStoredProcExceptionEv16*

SNMP Enterprise : *.1.3.6.1.4.1.13336.2.2.3.2.1.2*

SNMP Trap Number : *16*

## **Variables**

The StoredProcException message contains the following variables:

### Table 1. StoredProcException Message Variables

### **1. SerialNumber**

The serial number of the appliance sending the trap.

- **Type** : String
- **SNMP Object Name** : CASTIRON-IA-MIB::ciIaPlatSerialNumber
- **SNMP OID** : 1.3.6.1.4.1.13336.2.2.2.1.1.3.3

#### **2. Severity**

Severity of the Notification.

- **Type** : Integer
- **SNMP Object Name** : CASTIRON-REGISTRATIONS-MIB::ciEvSeverity
- **SNMP OID** : 1.3.6.1.4.1.13336.2.2.1.2.1

#### **3. JobID**

The ID of the job being run when an error occurred. If the error is unrelated to a specific job, this field is blank.

- **Type** : String
- **SNMP Object Name** : CASTIRON-REGISTRATIONS-MIB::ciEvJobID
- **SNMP OID** : 1.3.6.1.4.1.13336.2.2.1.2.4

### **4. Orchestration**

Reference to an entry in the Orchestration table containing information about the orchestration associated with this event.

- **Type** : OID
- **SNMP Object Name** : CASTIRON-REGISTRATIONS-MIB::ciEvOrchestration
- **SNMP OID** : 1.3.6.1.4.1.13336.2.2.1.2.3

### **5. RowNumber**

The row number at which the error occurred.

- **Type** : Integer
- **SNMP Object Name** : CASTIRON-COMP-DATABASE-MIB::ciC2oEv16RowNumber
- **SNMP OID** : .1.3.6.1.4.1.13336.2.2.3.2.1.2.1.16.1

### **6. Message**

Textual description of the error.

- **Type** : String
- **SNMP Object Name** : CASTIRON-REGISTRATIONS-MIB::ciEvMessage
- **SNMP OID** : .1.3.6.1.4.1.13336.2.2.1.2.2

**Parent topic:** Database Operation [Notifications](#page-1512-0)

### **Feedback** | **Notices**

**all** Last updated: Thursday, December 17, 2015 file:///dcs/markdown/workspace/Transform/out.html

<span id="page-1547-0"></span>http://pic.dhe.ibm.com/infocenter/wci/v7r0m0/topic/com.ibm.wci.notifications\_reference.doc/database/datab ase\_operation\_storedprocexception\_message.html

# **StoredProcQuery**

The stored procedure query issued to the database.

Level : *Info*

Log Message : *The stored procedure query issued to the database is {QueryString}*

System : *Orchestration*

SNMP Name : *CASTIRON-COMP-DATABASE-MIB::ciC2oStoredProcQueryEv17*

SNMP Enterprise : *.1.3.6.1.4.1.13336.2.2.3.2.1.2*
# **Variables**

The StoredProcQuery message contains the following variables:

## Table 1. StoredProcQuery Message Variables

## **1. SerialNumber**

The serial number of the appliance sending the trap.

- **Type** : String
- **SNMP Object Name** : CASTIRON-IA-MIB::ciIaPlatSerialNumber
- **SNMP OID** : 1.3.6.1.4.1.13336.2.2.2.1.1.3.3

#### **2. Severity**

Severity of the Notification.

- **Type** : Integer
- **SNMP Object Name** : CASTIRON-REGISTRATIONS-MIB::ciEvSeverity
- **SNMP OID** : 1.3.6.1.4.1.13336.2.2.1.2.1

### **3. JobID**

The ID of the job being run when an error occurred. If the error is unrelated to a specific job, this field is blank.

- **Type** : String
- **SNMP Object Name** : CASTIRON-REGISTRATIONS-MIB::ciEvJobID
- **SNMP OID** : 1.3.6.1.4.1.13336.2.2.1.2.4

#### **4. Orchestration**

Reference to an entry in the Orchestration table containing information about the orchestration associated with this event.

- **Type** : OID
- **SNMP Object Name** : CASTIRON-REGISTRATIONS-MIB::ciEvOrchestration
- **SNMP OID** : 1.3.6.1.4.1.13336.2.2.1.2.3

### **5. QueryString**

The exact query string issued to the database.

- **Type** : String
- **SNMP Object Name** : CASTIRON-COMP-DATABASE-MIB::ciC2oEv17QueryString
- **SNMP OID** : .1.3.6.1.4.1.13336.2.2.3.2.1.2.1.17.1

**Parent topic:** Database Operation [Notifications](#page-1512-0)

**all** Last updated: Thursday, December 17, 2015 file:///dcs/markdown/workspace/Transform/out.html

http://pic.dhe.ibm.com/infocenter/wci/v7r0m0/topic/com.ibm.wci.notifications\_reference.doc/database/datab ase\_operation\_storedprocquery\_message.html

# **UpdateQuery**

The update query issued to the buffer table for marking rows.

Level : *Info*

Log Message : *The update query issued to the buffer table for marking rows is {Query}*

System : *Orchestration*

SNMP Name : *CASTIRON-COMP-DATABASE-MIB::ciC2oUpdateQueryEv6*

SNMP Enterprise : *.1.3.6.1.4.1.13336.2.2.3.2.1.2*

SNMP Trap Number : *6*

# **Variables**

The UpdateQuery message contains the following variables:

#### Table 1. UpdateQuery Message Variables

## **1. SerialNumber**

The serial number of the appliance sending the trap.

- **Type** : String
- **SNMP Object Name** : CASTIRON-IA-MIB::ciIaPlatSerialNumber
- **SNMP OID** : 1.3.6.1.4.1.13336.2.2.2.1.1.3.3

#### **2. Severity**

Severity of the Notification.

- **Type** : Integer
- **SNMP Object Name** : CASTIRON-REGISTRATIONS-MIB::ciEvSeverity
- **SNMP OID** : 1.3.6.1.4.1.13336.2.2.1.2.1

#### **3. JobID**

The ID of the job being run when an error occurred. If the error is unrelated to a specific job, this field is blank.

- **Type** : String
- **SNMP Object Name** : CASTIRON-REGISTRATIONS-MIB::ciEvJobID
- **SNMP OID** : 1.3.6.1.4.1.13336.2.2.1.2.4

#### **4. Orchestration**

Reference to an entry in the Orchestration table containing information about the orchestration associated with this event.

- **Type** : OID
- **SNMP Object Name** : CASTIRON-REGISTRATIONS-MIB::ciEvOrchestration
- **SNMP OID** : 1.3.6.1.4.1.13336.2.2.1.2.3

**5. Query**

The query string.

- **Type** : String
- **SNMP Object Name** : CASTIRON-COMP-DATABASE-MIB::ciC2oEv6Query
- **SNMP OID** : .1.3.6.1.4.1.13336.2.2.3.2.1.2.1.6.1

**Parent topic:** Database Operation [Notifications](#page-1512-0)

#### **Feedback** | **Notices**

**all** Last updated: Thursday, December 17, 2015 file:///dcs/markdown/workspace/Transform/out.html

<span id="page-1550-1"></span>http://pic.dhe.ibm.com/infocenter/wci/v7r0m0/topic/com.ibm.wci.notifications\_reference.doc/database/datab ase\_operation\_updatequery\_message.html

# **Database Internal Notifications**

Provides a comprehensive list of internal notifications sent from the Database Module.

- [StoredProcActivate](#page-1550-0) An exception occurred while activating the stored procedure activity.
- [UnexpectedEmptyRows](#page-1552-0) An unexpected result returned from the buffer table. Expecting rows to present in result, instead the result is empty.

**Parent topic:** [Database](#page-1503-0) Module

#### **Feedback** | **Notices**

Last updated: Thursday, December 17, 2015 file:///dcs/markdown/workspace/Transform/out.html

http://pic.dhe.ibm.com/infocenter/wci/v7r0m0/topic/com.ibm.wci.notifications\_reference.doc/database/datab ase\_internal\_notifications\_list.html

# <span id="page-1550-0"></span>**StoredProcActivate**

An exception occurred while activating the stored procedure activity.

Level : *Severe*

Log Message : *An exception occurred while activating the stored procedure activity. The exception is: {Message}*

System : *Orchestration*

SNMP Name : *CASTIRON-COMP-DATABASE-MIB::ciC2iStoredProcActivateEv2*

SNMP Enterprise : *.1.3.6.1.4.1.13336.2.2.3.2.1.3*

SNMP Trap Number : *2*

# **Variables**

The StoredProcActivate message contains the following variables:

### Table 1. StoredProcActivate Message Variables

### **1. SerialNumber**

The serial number of the appliance sending the trap.

- **Type** : String
- **SNMP Object Name** : CASTIRON-IA-MIB::ciIaPlatSerialNumber
- **SNMP OID** : 1.3.6.1.4.1.13336.2.2.2.1.1.3.3

#### **2. Severity**

Severity of the Notification.

- **Type** : Integer
- **SNMP Object Name** : CASTIRON-REGISTRATIONS-MIB::ciEvSeverity
- **SNMP OID** : 1.3.6.1.4.1.13336.2.2.1.2.1

# **3. JobID**

The ID of the job being run when an error occurred. If the error is unrelated to a specific job, this field is blank.

- **Type** : String
- **SNMP Object Name** : CASTIRON-REGISTRATIONS-MIB::ciEvJobID
- **SNMP OID** : 1.3.6.1.4.1.13336.2.2.1.2.4

#### **4. Orchestration**

Reference to an entry in the Orchestration table containing information about the orchestration associated with this event.

- **Type** : OID
- **SNMP Object Name** : CASTIRON-REGISTRATIONS-MIB::ciEvOrchestration
- **SNMP OID** : 1.3.6.1.4.1.13336.2.2.1.2.3

#### **5. Message**

Textual description of the error.

- **Type** : String
- **SNMP Object Name** : CASTIRON-REGISTRATIONS-MIB::ciEvMessage
- **SNMP OID** : .1.3.6.1.4.1.13336.2.2.1.2.2

**Parent topic:** Database Internal [Notifications](#page-1550-1)

#### **Feedback** | **Notices**

**all** Last updated: Thursday, December 17, 2015 file:///dcs/markdown/workspace/Transform/out.html

<span id="page-1552-0"></span>http://pic.dhe.ibm.com/infocenter/wci/v7r0m0/topic/com.ibm.wci.notifications\_reference.doc/database/datab ase\_internal\_storedprocactivate\_message.html

# **UnexpectedEmptyRows**

An unexpected result returned from the buffer table. Expecting rows to present in result, instead the result is empty.

Level : *Warning*

Log Message : *An unexpected result returned from the buffer table. Expecting rows to be present in the result, instead the result is empty.*

System : *Orchestration*

SNMP Name : *CASTIRON-COMP-DATABASE-MIB::ciC2iUnexpectedEmptyRowsEv1*

SNMP Enterprise : *.1.3.6.1.4.1.13336.2.2.3.2.1.3*

SNMP Trap Number : *1*

# **Variables**

The UnexpectedEmptyRows message contains the following variables:

### Table 1. UnexpectedEmptyRows Message Variables

#### **1. SerialNumber**

The serial number of the appliance sending the trap.

- **Type** : String
- **SNMP Object Name** : CASTIRON-IA-MIB::ciIaPlatSerialNumber
- **SNMP OID** : 1.3.6.1.4.1.13336.2.2.2.1.1.3.3

#### **2. Severity**

Severity of the Notification.

- **Type** : Integer
- **SNMP Object Name** : CASTIRON-REGISTRATIONS-MIB::ciEvSeverity
- **SNMP OID** : 1.3.6.1.4.1.13336.2.2.1.2.1

## **3. JobID**

The ID of the job being run when an error occurred. If the error is unrelated to a specific job, this field is blank.

- **Type** : String
- **SNMP Object Name** : CASTIRON-REGISTRATIONS-MIB::ciEvJobID
- **SNMP OID** : 1.3.6.1.4.1.13336.2.2.1.2.4

## **4. Orchestration**

Reference to an entry in the Orchestration table containing information about the orchestration associated with this event.

- **Type** : OID
- **SNMP Object Name** : CASTIRON-REGISTRATIONS-MIB::ciEvOrchestration
- **SNMP OID** : 1.3.6.1.4.1.13336.2.2.1.2.3

**Parent topic:** Database Internal [Notifications](#page-1550-1)

### **Feedback** | **Notices**

**all** Last updated: Thursday, December 17, 2015 file:///dcs/markdown/workspace/Transform/out.html

http://pic.dhe.ibm.com/infocenter/wci/v7r0m0/topic/com.ibm.wci.notifications\_reference.doc/database/datab ase\_internal\_unexpectedemptyrows\_message.html

# <span id="page-1553-0"></span>**Domino Module**

The Domino Module provides activities for accessing IBM Lotus Domino servers. This section contains details for the messages delivered from the Domino Module.

This topic provides the MIB Name and MIB OID information, in addition to high-level details about each notification in the Domino Module.

MIB Name : *CASTIRON-COMP-DOMINO-MIB*

MIB OID : *.1.3.6.1.4.1.13336.2.2.3.22*

The following table provides an alphabetical list of all notifications that can be issued by the Domino Module.

| <b>Notification</b>          | Level  | <b>System</b> | <b>Description</b>                                                                               |
|------------------------------|--------|---------------|--------------------------------------------------------------------------------------------------|
| <b>ActivateFailureBlank</b>  | Severe | Orchestration | The specified activity name is not executed<br>successfully because the activity name was blank. |
| <b>ActivateSuccess</b>       | Info   | Orchestration | The specified activity name is activated successfully.                                           |
| <b>ActivityCreateSuccess</b> | Info   | Orchestration | The specified activity name is created successfully<br>and is ready for invocation.              |

Table 1. Notifications issued by the Domino Module

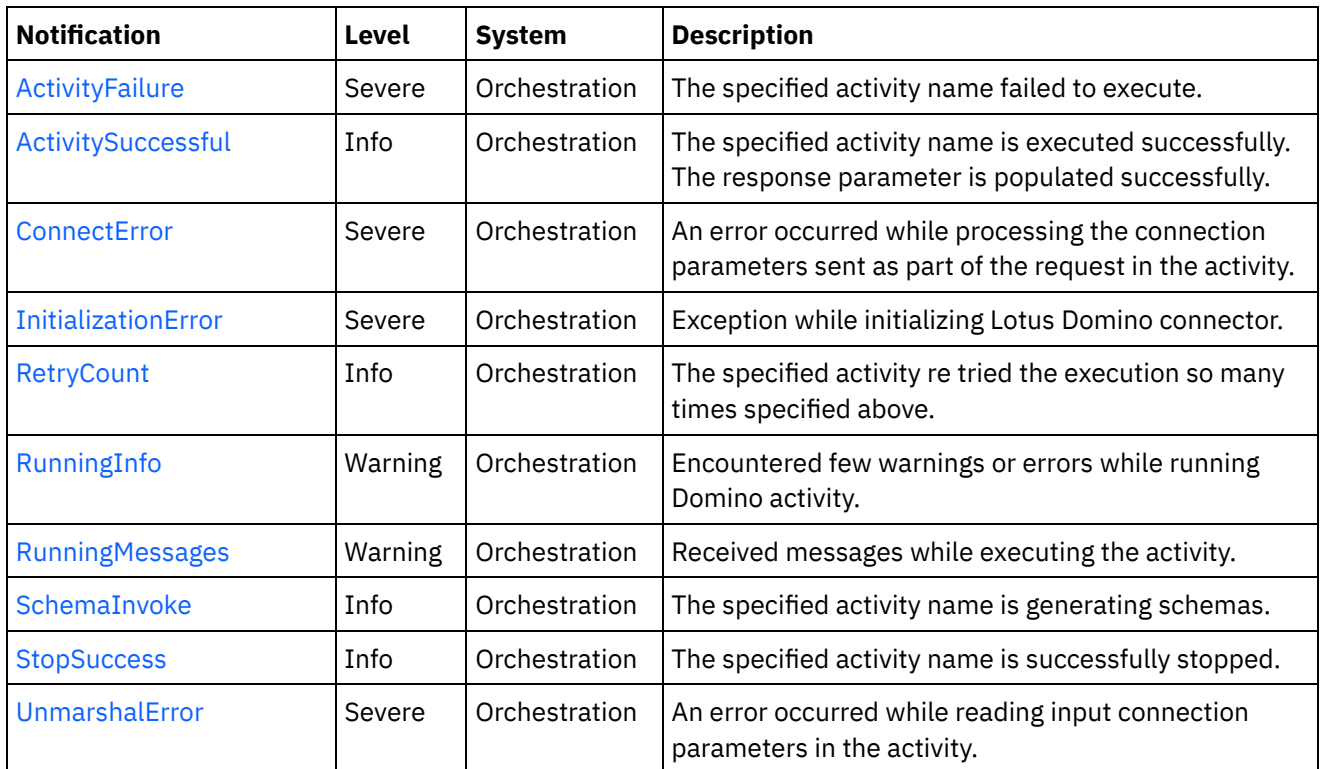

**• Domino Operation [Notifications](#page-1554-0)** Provides a comprehensive list of operation notifications sent from the Domino Module.

Domino Internal [Notifications](#page-1569-0) Provides a comprehensive list of internal notifications sent from the Domino Module.

### **Feedback** | **Notices**

Last updated: Thursday, December 17, 2015 file:///dcs/markdown/workspace/Transform/out.html

http://pic.dhe.ibm.com/infocenter/wci/v7r0m0/topic/com.ibm.wci.notifications\_reference.doc/domino/about\_ the\_domino\_module.html

# <span id="page-1554-0"></span>**Domino Operation Notifications**

Provides a comprehensive list of operation notifications sent from the Domino Module.

[ActivateFailureBlank](#page-1555-0)

The specified activity name is not executed successfully because the activity name was blank.

- [ActivateSuccess](#page-1556-0) The specified activity name is activated successfully.
- [ActivityCreateSuccess](#page-1558-0) The specified activity name is created successfully and is ready for invocation.
- [ActivityFailure](#page-1559-0)

The specified activity name failed to execute.

[ActivitySuccessful](#page-1561-0) The specified activity name is executed successfully. The response parameter is populated successfully.

### • [RetryCount](#page-1562-0)

The specified activity re tried the execution so many times specified above.

- [RunningInfo](#page-1564-0) Encountered few warnings or errors while running Domino activity.
- [RunningMessages](#page-1565-0) Received messages while executing the activity.
- [SchemaInvoke](#page-1567-0) The specified activity name is generating schemas.
- [StopSuccess](#page-1568-0) The specified activity name is successfully stopped.

# **Parent topic:** [Domino](#page-1553-0) Module

### **Feedback** | **Notices**

Last updated: Thursday, December 17, 2015 file:///dcs/markdown/workspace/Transform/out.html

<span id="page-1555-0"></span>http://pic.dhe.ibm.com/infocenter/wci/v7r0m0/topic/com.ibm.wci.notifications\_reference.doc/domino/domino operation notifications list.html

# **ActivateFailureBlank**

The specified activity name is not executed successfully because the activity name was blank.

Level : *Severe*

Log Message : *{ActivityName} activity execution failed due to {Name} property is blank.*

System : *Orchestration*

SNMP Name : *CASTIRON-COMP-DOMINO-MIB::ciC22oActivateFailureBlankEv9*

SNMP Enterprise : *.1.3.6.1.4.1.13336.2.2.3.22.1.2*

SNMP Trap Number : *9*

# **Variables**

The ActivateFailureBlank message contains the following variables:

### Table 1. ActivateFailureBlank Message Variables

#### **1. SerialNumber**

The serial number of the appliance sending the trap.

- **Type** : String
- **SNMP Object Name** : CASTIRON-IA-MIB::ciIaPlatSerialNumber
- **SNMP OID** : 1.3.6.1.4.1.13336.2.2.2.1.1.3.3

### **2. Severity**

Severity of the Notification.

- **Type** : Integer
- **SNMP Object Name** : CASTIRON-REGISTRATIONS-MIB::ciEvSeverity
- **SNMP OID** : 1.3.6.1.4.1.13336.2.2.1.2.1

## **3. JobID**

The ID of the job being run when an error occurred. If the error is unrelated to a specific job, this field is blank.

- **Type** : String
- **SNMP Object Name** : CASTIRON-REGISTRATIONS-MIB::ciEvJobID
- **SNMP OID** : 1.3.6.1.4.1.13336.2.2.1.2.4

#### **4. Orchestration**

Reference to an entry in the Orchestration table containing information about the orchestration associated with this event.

- **Type** : OID
- **SNMP Object Name** : CASTIRON-REGISTRATIONS-MIB::ciEvOrchestration
- **SNMP OID** : 1.3.6.1.4.1.13336.2.2.1.2.3

### **5. ActivityName**

The activity name that failed to activate.

- **Type** : String
- **SNMP Object Name** : CASTIRON-COMP-DOMINO-MIB::ciC22oEv9ActivityName
- **SNMP OID** : .1.3.6.1.4.1.13336.2.2.3.22.1.2.1.9.1

#### **6. Name**

The blank activity name caused the activation to fail.

- **Type** : String
- **SNMP Object Name** : CASTIRON-COMP-DOMINO-MIB::ciC22oEv9Name
- **SNMP OID** : .1.3.6.1.4.1.13336.2.2.3.22.1.2.1.9.2

**Parent topic:** Domino Operation [Notifications](#page-1554-0)

#### **Feedback** | **Notices**

Last updated: Thursday, December 17, 2015 file:///dcs/markdown/workspace/Transform/out.html

<span id="page-1556-0"></span>http://pic.dhe.ibm.com/infocenter/wci/v7r0m0/topic/com.ibm.wci.notifications\_reference.doc/domino/domino \_operation\_activatefailureblank\_message.html

# **ActivateSuccess**

The specified activity name is activated successfully.

Level : *Info*

Log Message : *Activity {ActivityName} activated successfully.*

System : *Orchestration*

SNMP Name : *CASTIRON-COMP-DOMINO-MIB::ciC22oActivateSuccessEv7*

SNMP Enterprise : *.1.3.6.1.4.1.13336.2.2.3.22.1.2*

SNMP Trap Number : *7*

# **Variables**

The ActivateSuccess message contains the following variables:

## Table 1. ActivateSuccess Message Variables

## **1. SerialNumber**

The serial number of the appliance sending the trap.

- **Type** : String
- **SNMP Object Name** : CASTIRON-IA-MIB::ciIaPlatSerialNumber
- **SNMP OID** : 1.3.6.1.4.1.13336.2.2.2.1.1.3.3

### **2. Severity**

Severity of the Notification.

- **Type** : Integer
- **SNMP Object Name** : CASTIRON-REGISTRATIONS-MIB::ciEvSeverity
- **SNMP OID** : 1.3.6.1.4.1.13336.2.2.1.2.1

## **3. JobID**

The ID of the job being run when an error occurred. If the error is unrelated to a specific job, this field is blank.

- **Type** : String
- **SNMP Object Name** : CASTIRON-REGISTRATIONS-MIB::ciEvJobID
- **SNMP OID** : 1.3.6.1.4.1.13336.2.2.1.2.4

### **4. Orchestration**

Reference to an entry in the Orchestration table containing information about the orchestration associated with this event.

- **Type** : OID
- **SNMP Object Name** : CASTIRON-REGISTRATIONS-MIB::ciEvOrchestration
- **SNMP OID** : 1.3.6.1.4.1.13336.2.2.1.2.3

### **5. ActivityName**

The activity name that is activated successfully.

- **Type** : String
- **SNMP Object Name** : CASTIRON-COMP-DOMINO-MIB::ciC22oEv7ActivityName
- **SNMP OID** : .1.3.6.1.4.1.13336.2.2.3.22.1.2.1.7.1

**Parent topic:** Domino Operation [Notifications](#page-1554-0)

#### **Feedback** | **Notices**

**all** Last updated: Thursday, December 17, 2015 file:///dcs/markdown/workspace/Transform/out.html

<span id="page-1558-0"></span>http://pic.dhe.ibm.com/infocenter/wci/v7r0m0/topic/com.ibm.wci.notifications\_reference.doc/domino/domino \_operation\_activatesuccess\_message.html

# **ActivityCreateSuccess**

The specified activity name is created successfully and is ready for invocation.

Level : *Info*

Log Message : *{ActivityName} activity created successfully.*

System : *Orchestration*

SNMP Name : *CASTIRON-COMP-DOMINO-MIB::ciC22oActivityCreateSuccessEv4*

SNMP Enterprise : *.1.3.6.1.4.1.13336.2.2.3.22.1.2*

SNMP Trap Number : *4*

# **Variables**

The ActivityCreateSuccess message contains the following variables:

#### Table 1. ActivityCreateSuccess Message Variables

#### **1. SerialNumber**

The serial number of the appliance sending the trap.

- **Type** : String
- **SNMP Object Name** : CASTIRON-IA-MIB::ciIaPlatSerialNumber
- **SNMP OID** : 1.3.6.1.4.1.13336.2.2.2.1.1.3.3

#### **2. Severity**

Severity of the Notification.

- **Type** : Integer
- **SNMP Object Name** : CASTIRON-REGISTRATIONS-MIB::ciEvSeverity
- **SNMP OID** : 1.3.6.1.4.1.13336.2.2.1.2.1

The ID of the job being run when an error occurred. If the error is unrelated to a specific job, this field is blank.

- **Type** : String
- **SNMP Object Name** : CASTIRON-REGISTRATIONS-MIB::ciEvJobID
- **SNMP OID** : 1.3.6.1.4.1.13336.2.2.1.2.4

#### **4. Orchestration**

Reference to an entry in the Orchestration table containing information about the orchestration associated with this event.

- **Type** : OID
- **SNMP Object Name** : CASTIRON-REGISTRATIONS-MIB::ciEvOrchestration
- **SNMP OID** : 1.3.6.1.4.1.13336.2.2.1.2.3

### **5. ActivityName**

The activity name that is created.

- **Type** : String
- **SNMP Object Name** : CASTIRON-COMP-DOMINO-MIB::ciC22oEv4ActivityName
- **SNMP OID** : .1.3.6.1.4.1.13336.2.2.3.22.1.2.1.4.1

**Parent topic:** Domino Operation [Notifications](#page-1554-0)

#### **Feedback** | **Notices**

**all** Last updated: Thursday, December 17, 2015 file:///dcs/markdown/workspace/Transform/out.html

<span id="page-1559-0"></span>http://pic.dhe.ibm.com/infocenter/wci/v7r0m0/topic/com.ibm.wci.notifications\_reference.doc/domino/domino \_operation\_activitycreatesuccess\_message.html

# **ActivityFailure**

The specified activity name failed to execute.

Level : *Severe*

Log Message : *An error occurred while trying to execute activity {ActivityName}. Error is: {Message}*

System : *Orchestration*

SNMP Name : *CASTIRON-COMP-DOMINO-MIB::ciC22oActivityFailureEv6*

SNMP Enterprise : *.1.3.6.1.4.1.13336.2.2.3.22.1.2*

SNMP Trap Number : *6*

# **Variables**

The ActivityFailure message contains the following variables:

## Table 1. ActivityFailure Message Variables

### **1. SerialNumber**

The serial number of the appliance sending the trap.

- **Type** : String
- **SNMP Object Name** : CASTIRON-IA-MIB::ciIaPlatSerialNumber
- **SNMP OID** : 1.3.6.1.4.1.13336.2.2.2.1.1.3.3

### **2. Severity**

Severity of the Notification.

- **Type** : Integer
- **SNMP Object Name** : CASTIRON-REGISTRATIONS-MIB::ciEvSeverity
- **SNMP OID** : 1.3.6.1.4.1.13336.2.2.1.2.1

## **3. JobID**

The ID of the job being run when an error occurred. If the error is unrelated to a specific job, this field is blank.

- **Type** : String
- **SNMP Object Name** : CASTIRON-REGISTRATIONS-MIB::ciEvJobID
- **SNMP OID** : 1.3.6.1.4.1.13336.2.2.1.2.4

### **4. Orchestration**

Reference to an entry in the Orchestration table containing information about the orchestration associated with this event.

- **Type** : OID
- **SNMP Object Name** : CASTIRON-REGISTRATIONS-MIB::ciEvOrchestration
- **SNMP OID** : 1.3.6.1.4.1.13336.2.2.1.2.3

### **5. ActivityName**

The activity name that failed to execute.

- **Type** : String
- **SNMP Object Name** : CASTIRON-COMP-DOMINO-MIB::ciC22oEv6ActivityName
- **SNMP OID** : .1.3.6.1.4.1.13336.2.2.3.22.1.2.1.6.1

### **6. Message**

Textual description of the error.

- **Type** : String
- **SNMP Object Name** : CASTIRON-REGISTRATIONS-MIB::ciEvMessage
- **SNMP OID** : .1.3.6.1.4.1.13336.2.2.1.2.2

#### **Feedback** | **Notices**

**al** Last updated: Thursday, December 17, 2015 file:///dcs/markdown/workspace/Transform/out.html

<span id="page-1561-0"></span>http://pic.dhe.ibm.com/infocenter/wci/v7r0m0/topic/com.ibm.wci.notifications\_reference.doc/domino/domino \_operation\_activityfailure\_message.html

# **ActivitySuccessful**

The specified activity name is executed successfully. The response parameter is populated successfully.

Level : *Info*

Log Message : *{ActivityName} activity executed successfully.*

System : *Orchestration*

SNMP Name : *CASTIRON-COMP-DOMINO-MIB::ciC22oActivitySuccessfulEv5*

SNMP Enterprise : *.1.3.6.1.4.1.13336.2.2.3.22.1.2*

SNMP Trap Number : *5*

# **Variables**

The ActivitySuccessful message contains the following variables:

#### Table 1. ActivitySuccessful Message Variables

### **1. SerialNumber**

The serial number of the appliance sending the trap.

- **Type** : String
- **SNMP Object Name** : CASTIRON-IA-MIB::ciIaPlatSerialNumber
- **SNMP OID** : 1.3.6.1.4.1.13336.2.2.2.1.1.3.3

### **2. Severity**

Severity of the Notification.

- **Type** : Integer
- **SNMP Object Name** : CASTIRON-REGISTRATIONS-MIB::ciEvSeverity
- **SNMP OID** : 1.3.6.1.4.1.13336.2.2.1.2.1

#### **3. JobID**

The ID of the job being run when an error occurred. If the error is unrelated to a specific job, this field is blank.

**Type** : String

- **SNMP Object Name** : CASTIRON-REGISTRATIONS-MIB::ciEvJobID
- **SNMP OID** : 1.3.6.1.4.1.13336.2.2.1.2.4

#### **4. Orchestration**

Reference to an entry in the Orchestration table containing information about the orchestration associated with this event.

- **Type** : OID
- **SNMP Object Name** : CASTIRON-REGISTRATIONS-MIB::ciEvOrchestration
- **SNMP OID** : 1.3.6.1.4.1.13336.2.2.1.2.3

### **5. ActivityName**

The activity name that is executed successfully.

- **Type** : String
- **SNMP Object Name** : CASTIRON-COMP-DOMINO-MIB::ciC22oEv5ActivityName
- **SNMP OID** : .1.3.6.1.4.1.13336.2.2.3.22.1.2.1.5.1

**Parent topic:** Domino Operation [Notifications](#page-1554-0)

#### **Feedback** | **Notices**

**all** Last updated: Thursday, December 17, 2015 file:///dcs/markdown/workspace/Transform/out.html

<span id="page-1562-0"></span>http://pic.dhe.ibm.com/infocenter/wci/v7r0m0/topic/com.ibm.wci.notifications\_reference.doc/domino/domino \_operation\_activitysuccessful\_message.html

# **RetryCount**

The specified activity re tried the execution so many times specified above.

Level : *Info*

Log Message : *The Domino {ActivityName} activity re trying {Count} times now.*

System : *Orchestration*

SNMP Name : *CASTIRON-COMP-DOMINO-MIB::ciC22oRetryCountEv11*

SNMP Enterprise : *.1.3.6.1.4.1.13336.2.2.3.22.1.2*

SNMP Trap Number : *11*

# **Variables**

The RetryCount message contains the following variables:

Table 1. RetryCount Message Variables

The serial number of the appliance sending the trap.

- **Type** : String
- **SNMP Object Name** : CASTIRON-IA-MIB::ciIaPlatSerialNumber
- **SNMP OID** : 1.3.6.1.4.1.13336.2.2.2.1.1.3.3

### **2. Severity**

Severity of the Notification.

- **Type** : Integer
- **SNMP Object Name** : CASTIRON-REGISTRATIONS-MIB::ciEvSeverity
- **SNMP OID** : 1.3.6.1.4.1.13336.2.2.1.2.1

## **3. JobID**

The ID of the job being run when an error occurred. If the error is unrelated to a specific job, this field is blank.

- **Type** : String
- **SNMP Object Name** : CASTIRON-REGISTRATIONS-MIB::ciEvJobID
- $\bullet$  **SNMP OID**  $\cdot$  1.3.6.1.4.1.13336.2.2.1.2.4

### **4. Orchestration**

Reference to an entry in the Orchestration table containing information about the orchestration associated with this event.

- **Type** : OID
- **SNMP Object Name** : CASTIRON-REGISTRATIONS-MIB::ciEvOrchestration
- **SNMP OID** : 1.3.6.1.4.1.13336.2.2.1.2.3

### **5. ActivityName**

The activity name.

- **Type** : String
- **SNMP Object Name** : CASTIRON-COMP-DOMINO-MIB::ciC22oEv11ActivityName
- **SNMP OID** : .1.3.6.1.4.1.13336.2.2.3.22.1.2.1.11.1

### **6. Count**

The retry count which activity tried so far.

- **Type** : String
- **SNMP Object Name** : CASTIRON-COMP-DOMINO-MIB::ciC22oEv11Count
- **SNMP OID** : .1.3.6.1.4.1.13336.2.2.3.22.1.2.1.11.2

**Parent topic:** Domino Operation [Notifications](#page-1554-0)

**Feedback** | **Notices**

Last updated: Thursday, December 17, 2015 file:///dcs/markdown/workspace/Transform/out.html

http://pic.dhe.ibm.com/infocenter/wci/v7r0m0/topic/com.ibm.wci.notifications\_reference.doc/domino/domino \_operation\_retrycount\_message.html

# <span id="page-1564-0"></span>**RunningInfo**

Encountered few warnings or errors while running Domino activity.

Level : *Warning*

Log Message : *Errors/Warning messages while executing activity: {Message}*

System : *Orchestration*

SNMP Name : *CASTIRON-COMP-DOMINO-MIB::ciC22oRunningInfoEv3*

SNMP Enterprise : *.1.3.6.1.4.1.13336.2.2.3.22.1.2*

SNMP Trap Number : *3*

# **Variables**

The RunningInfo message contains the following variables:

### Table 1. RunningInfo Message Variables

#### **1. SerialNumber**

The serial number of the appliance sending the trap.

- **Type** : String
- **SNMP Object Name** : CASTIRON-IA-MIB::ciIaPlatSerialNumber
- **SNMP OID** : 1.3.6.1.4.1.13336.2.2.2.1.1.3.3

#### **2. Severity**

Severity of the Notification.

- **Type** : Integer
- **SNMP Object Name** : CASTIRON-REGISTRATIONS-MIB::ciEvSeverity
- **SNMP OID** : 1.3.6.1.4.1.13336.2.2.1.2.1

### **3. JobID**

The ID of the job being run when an error occurred. If the error is unrelated to a specific job, this field is blank.

- **Type** : String
- **SNMP Object Name** : CASTIRON-REGISTRATIONS-MIB::ciEvJobID
- **SNMP OID** : 1.3.6.1.4.1.13336.2.2.1.2.4

### **4. Orchestration**

Reference to an entry in the Orchestration table containing information about the orchestration associated with this event.

- **Type** : OID
- **SNMP Object Name** : CASTIRON-REGISTRATIONS-MIB::ciEvOrchestration
- **SNMP OID** : 1.3.6.1.4.1.13336.2.2.1.2.3

#### **5. Message**

Textual description of the error.

- **Type** : String
- **SNMP Object Name** : CASTIRON-REGISTRATIONS-MIB::ciEvMessage
- **SNMP OID** : .1.3.6.1.4.1.13336.2.2.1.2.2

**Parent topic:** Domino Operation [Notifications](#page-1554-0)

#### **Feedback** | **Notices**

**all** Last updated: Thursday, December 17, 2015 file:///dcs/markdown/workspace/Transform/out.html

<span id="page-1565-0"></span>http://pic.dhe.ibm.com/infocenter/wci/v7r0m0/topic/com.ibm.wci.notifications\_reference.doc/domino/domino \_operation\_runninginfo\_message.html

# **RunningMessages**

Received messages while executing the activity.

Level : *Warning*

Log Message : *{MessageType} messages while executing activity: {Message}*

System : *Orchestration*

SNMP Name : *CASTIRON-COMP-DOMINO-MIB::ciC22oRunningMessagesEv2*

SNMP Enterprise : *.1.3.6.1.4.1.13336.2.2.3.22.1.2*

SNMP Trap Number : *2*

# **Variables**

The RunningMessages message contains the following variables:

### Table 1. RunningMessages Message Variables

### **1. SerialNumber**

The serial number of the appliance sending the trap.

- **Type** : String
- **SNMP Object Name** : CASTIRON-IA-MIB::ciIaPlatSerialNumber

**SNMP OID** : 1.3.6.1.4.1.13336.2.2.2.1.1.3.3

## **2. Severity**

Severity of the Notification.

- **Type** : Integer
- **SNMP Object Name** : CASTIRON-REGISTRATIONS-MIB::ciEvSeverity
- **SNMP OID** : 1.3.6.1.4.1.13336.2.2.1.2.1

# **3. JobID**

The ID of the job being run when an error occurred. If the error is unrelated to a specific job, this field is blank.

- **Type** : String
- **SNMP Object Name** : CASTIRON-REGISTRATIONS-MIB::ciEvJobID
- **SNMP OID** : 1.3.6.1.4.1.13336.2.2.1.2.4

## **4. Orchestration**

Reference to an entry in the Orchestration table containing information about the orchestration associated with this event.

- **Type** : OID
- **SNMP Object Name** : CASTIRON-REGISTRATIONS-MIB::ciEvOrchestration
- **SNMP OID** : 1.3.6.1.4.1.13336.2.2.1.2.3

### **5. MessageType**

Type of the message received.

- **Type** : String
- **SNMP Object Name** : CASTIRON-COMP-DOMINO-MIB::ciC22oEv2MessageType
- **SNMP OID** : .1.3.6.1.4.1.13336.2.2.3.22.1.2.1.2.1

### **6. Message**

The message received while executing the activity.

- **Type** : String
- **SNMP Object Name** : CASTIRON-COMP-DOMINO-MIB::ciC22oEv2Message
- **SNMP OID** : .1.3.6.1.4.1.13336.2.2.3.22.1.2.1.2.2

**Parent topic:** Domino Operation [Notifications](#page-1554-0)

### **Feedback** | **Notices**

**all** Last updated: Thursday, December 17, 2015 file:///dcs/markdown/workspace/Transform/out.html http://pic.dhe.ibm.com/infocenter/wci/v7r0m0/topic/com.ibm.wci.notifications\_reference.doc/domino/domino \_operation\_runningmessages\_message.html

# <span id="page-1567-0"></span>**SchemaInvoke**

The specified activity name is generating schemas.

Level : *Info*

Log Message : *The required schema for {Name} is missing. The activity {ActivityName} generating schemas.*

System : *Orchestration*

SNMP Name : *CASTIRON-COMP-DOMINO-MIB::ciC22oSchemaInvokeEv10*

SNMP Enterprise : *.1.3.6.1.4.1.13336.2.2.3.22.1.2*

SNMP Trap Number : *10*

# **Variables**

The SchemaInvoke message contains the following variables:

## Table 1. SchemaInvoke Message Variables

#### **1. SerialNumber**

The serial number of the appliance sending the trap.

- **Type** : String
- **SNMP Object Name** : CASTIRON-IA-MIB::ciIaPlatSerialNumber
- **SNMP OID** : 1.3.6.1.4.1.13336.2.2.2.1.1.3.3

### **2. Severity**

Severity of the Notification.

- **Type** : Integer
- **SNMP Object Name** : CASTIRON-REGISTRATIONS-MIB::ciEvSeverity
- **SNMP OID** : 1.3.6.1.4.1.13336.2.2.1.2.1

#### **3. JobID**

The ID of the job being run when an error occurred. If the error is unrelated to a specific job, this field is blank.

- **Type** : String
- **SNMP Object Name** : CASTIRON-REGISTRATIONS-MIB::ciEvJobID
- **SNMP OID** : 1.3.6.1.4.1.13336.2.2.1.2.4

#### **4. Orchestration**

Reference to an entry in the Orchestration table containing information about the orchestration associated with this event.

**Type** : OID

- **SNMP Object Name** : CASTIRON-REGISTRATIONS-MIB::ciEvOrchestration
- **SNMP OID** : 1.3.6.1.4.1.13336.2.2.1.2.3

### **5. ActivityName**

The activity name that invoked the generation of schemas.

- **Type** : String
- **SNMP Object Name** : CASTIRON-COMP-DOMINO-MIB::ciC22oEv10ActivityName
- **SNMP OID** : .1.3.6.1.4.1.13336.2.2.3.22.1.2.1.10.1

#### **6. Name**

The name of the schema that is not in the configuration document.

- **Type** : String
- **SNMP Object Name** : CASTIRON-COMP-DOMINO-MIB::ciC22oEv10Name
- **SNMP OID** : .1.3.6.1.4.1.13336.2.2.3.22.1.2.1.10.2

**Parent topic:** Domino Operation [Notifications](#page-1554-0)

### **Feedback** | **Notices**

**all** Last updated: Thursday, December 17, 2015 file:///dcs/markdown/workspace/Transform/out.html

<span id="page-1568-0"></span>http://pic.dhe.ibm.com/infocenter/wci/v7r0m0/topic/com.ibm.wci.notifications\_reference.doc/domino/domino operation schemainvoke message.html

# **StopSuccess**

The specified activity name is successfully stopped.

Level : *Info*

Log Message : *Activity {ActivityName} is stopped successfully.*

System : *Orchestration*

SNMP Name : *CASTIRON-COMP-DOMINO-MIB::ciC22oStopSuccessEv8*

SNMP Enterprise : *.1.3.6.1.4.1.13336.2.2.3.22.1.2*

SNMP Trap Number : *8*

# **Variables**

The StopSuccess message contains the following variables:

Table 1. StopSuccess Message Variables

The serial number of the appliance sending the trap.

- **Type** : String
- **SNMP Object Name** : CASTIRON-IA-MIB::ciIaPlatSerialNumber
- **SNMP OID** : 1.3.6.1.4.1.13336.2.2.2.1.1.3.3

### **2. Severity**

Severity of the Notification.

- **Type** : Integer
- **SNMP Object Name** : CASTIRON-REGISTRATIONS-MIB::ciEvSeverity
- **SNMP OID** : 1.3.6.1.4.1.13336.2.2.1.2.1

## **3. JobID**

The ID of the job being run when an error occurred. If the error is unrelated to a specific job, this field is blank.

- **Type** : String
- **SNMP Object Name** : CASTIRON-REGISTRATIONS-MIB::ciEvJobID
- **SNMP OID** : 1.3.6.1.4.1.13336.2.2.1.2.4

## **4. Orchestration**

Reference to an entry in the Orchestration table containing information about the orchestration associated with this event.

- **Type** : OID
- **SNMP Object Name** : CASTIRON-REGISTRATIONS-MIB::ciEvOrchestration
- **SNMP OID** : 1.3.6.1.4.1.13336.2.2.1.2.3

# **5. ActivityName**

The activity name that is stopped successfully.

- **Type** : String
- **SNMP Object Name** : CASTIRON-COMP-DOMINO-MIB::ciC22oEv8ActivityName
- **SNMP OID** : .1.3.6.1.4.1.13336.2.2.3.22.1.2.1.8.1

**Parent topic:** Domino Operation [Notifications](#page-1554-0)

#### **Feedback** | **Notices**

Last updated: Thursday, December 17, 2015 file:///dcs/markdown/workspace/Transform/out.html

http://pic.dhe.ibm.com/infocenter/wci/v7r0m0/topic/com.ibm.wci.notifications\_reference.doc/domino/domino \_operation\_stopsuccess\_message.html

# <span id="page-1569-0"></span>**Domino Internal Notifications**

Provides a comprehensive list of internal notifications sent from the Domino Module.

- [ConnectError](#page-1570-0)
- An error occurred while processing the connection parameters sent as part of the request in the activity.
- [InitializationError](#page-1571-0)
- Exception while initializing Lotus Domino connector.
- [UnmarshalError](#page-1573-0) An error occurred while reading input connection parameters in the activity.

**Parent topic:** [Domino](#page-1553-0) Module

### **Feedback** | **Notices**

**Mandmundary**, December 17, 2015 file:///dcs/markdown/workspace/Transform/out.html

<span id="page-1570-0"></span>http://pic.dhe.ibm.com/infocenter/wci/v7r0m0/topic/com.ibm.wci.notifications\_reference.doc/domino/domino \_internal\_notifications\_list.html

# **ConnectError**

An error occurred while processing the connection parameters sent as part of the request in the activity.

Level : *Severe*

Log Message : *Error while processing the connection parameters sent as part of the request. Error is: {Message}*

System : *Orchestration*

SNMP Name : *CASTIRON-COMP-DOMINO-MIB::ciC22iConnectErrorEv13*

SNMP Enterprise : *.1.3.6.1.4.1.13336.2.2.3.22.1.3*

SNMP Trap Number : *13*

# **Variables**

The ConnectError message contains the following variables:

# Table 1. ConnectError Message Variables

# **1. SerialNumber**

The serial number of the appliance sending the trap.

- **Type** : String
- **SNMP Object Name** : CASTIRON-IA-MIB::ciIaPlatSerialNumber
- **SNMP OID** : 1.3.6.1.4.1.13336.2.2.2.1.1.3.3

### **2. Severity**

Severity of the Notification.

- **Type** : Integer
- **SNMP Object Name** : CASTIRON-REGISTRATIONS-MIB::ciEvSeverity
- **SNMP OID** : 1.3.6.1.4.1.13336.2.2.1.2.1

### **3. JobID**

The ID of the job being run when an error occurred. If the error is unrelated to a specific job, this field is blank.

- **Type** : String
- **SNMP Object Name** : CASTIRON-REGISTRATIONS-MIB::ciEvJobID
- **SNMP OID** : 1.3.6.1.4.1.13336.2.2.1.2.4

#### **4. Orchestration**

Reference to an entry in the Orchestration table containing information about the orchestration associated with this event.

- **Type** : OID
- **SNMP Object Name** : CASTIRON-REGISTRATIONS-MIB::ciEvOrchestration
- **SNMP OID** : 1.3.6.1.4.1.13336.2.2.1.2.3

#### **5. Message**

Textual description of the error.

- **Type** : String
- **SNMP Object Name** : CASTIRON-REGISTRATIONS-MIB::ciEvMessage
- **SNMP OID** : .1.3.6.1.4.1.13336.2.2.1.2.2

**Parent topic:** Domino Internal [Notifications](#page-1569-0)

#### **Feedback** | **Notices**

**G** Last updated: Thursday, December 17, 2015 file:///dcs/markdown/workspace/Transform/out.html

<span id="page-1571-0"></span>http://pic.dhe.ibm.com/infocenter/wci/v7r0m0/topic/com.ibm.wci.notifications\_reference.doc/domino/domino \_internal\_connecterror\_message.html

# **InitializationError**

Exception while initializing Lotus Domino connector.

Level : *Severe*

Log Message : *Exception while initializing Lotus Domino connector.*

System : *Orchestration*

SNMP Name : *CASTIRON-COMP-DOMINO-MIB::ciC22iInitializationErrorEv1*

SNMP Enterprise : *.1.3.6.1.4.1.13336.2.2.3.22.1.3*

SNMP Trap Number : *1*

# **Variables**

The InitializationError message contains the following variables:

# Table 1. InitializationError Message Variables

### **1. SerialNumber**

The serial number of the appliance sending the trap.

- **Type** : String
- **SNMP Object Name** : CASTIRON-IA-MIB::ciIaPlatSerialNumber
- **SNMP OID** : 1.3.6.1.4.1.13336.2.2.2.1.1.3.3

## **2. Severity**

Severity of the Notification.

- **Type** : Integer
- **SNMP Object Name** : CASTIRON-REGISTRATIONS-MIB::ciEvSeverity
- **SNMP OID** : 1.3.6.1.4.1.13336.2.2.1.2.1

## **3. JobID**

The ID of the job being run when an error occurred. If the error is unrelated to a specific job, this field is blank.

- **Type** : String
- **SNMP Object Name** : CASTIRON-REGISTRATIONS-MIB::ciEvJobID
- **SNMP OID** : 1.3.6.1.4.1.13336.2.2.1.2.4

# **4. Orchestration**

Reference to an entry in the Orchestration table containing information about the orchestration associated with this event.

- **Type** : OID
- **SNMP Object Name** : CASTIRON-REGISTRATIONS-MIB::ciEvOrchestration
- **SNMP OID** : 1.3.6.1.4.1.13336.2.2.1.2.3

**Parent topic:** Domino Internal [Notifications](#page-1569-0)

### **Feedback** | **Notices**

**all** Last updated: Thursday, December 17, 2015 file:///dcs/markdown/workspace/Transform/out.html

http://pic.dhe.ibm.com/infocenter/wci/v7r0m0/topic/com.ibm.wci.notifications\_reference.doc/domino/domino \_internal\_initializationerror\_message.html

# <span id="page-1573-0"></span>**UnmarshalError**

An error occurred while reading input connection parameters in the activity.

Level : *Severe*

Log Message : *Error while trying to read optional connection input parameter. Error is: {Message}*

System : *Orchestration*

SNMP Name : *CASTIRON-COMP-DOMINO-MIB::ciC22iUnmarshalErrorEv12*

SNMP Enterprise : *.1.3.6.1.4.1.13336.2.2.3.22.1.3*

SNMP Trap Number : *12*

# **Variables**

The UnmarshalError message contains the following variables:

#### Table 1. UnmarshalError Message Variables

#### **1. SerialNumber**

The serial number of the appliance sending the trap.

- **Type** : String
- **SNMP Object Name** : CASTIRON-IA-MIB::ciIaPlatSerialNumber
- **SNMP OID** : 1.3.6.1.4.1.13336.2.2.2.1.1.3.3

#### **2. Severity**

Severity of the Notification.

- **Type** : Integer
- **SNMP Object Name** : CASTIRON-REGISTRATIONS-MIB::ciEvSeverity
- **SNMP OID** : 1.3.6.1.4.1.13336.2.2.1.2.1

#### **3. JobID**

The ID of the job being run when an error occurred. If the error is unrelated to a specific job, this field is blank.

- **Type** : String
- **SNMP Object Name** : CASTIRON-REGISTRATIONS-MIB::ciEvJobID
- **SNMP OID** : 1.3.6.1.4.1.13336.2.2.1.2.4

### **4. Orchestration**

Reference to an entry in the Orchestration table containing information about the orchestration associated with this event.

- **Type** : OID
- **SNMP Object Name** : CASTIRON-REGISTRATIONS-MIB::ciEvOrchestration
- **SNMP OID** : 1.3.6.1.4.1.13336.2.2.1.2.3

#### **5. Message**

Textual description of the error.

- **Type** : String
- **SNMP Object Name** : CASTIRON-REGISTRATIONS-MIB::ciEvMessage
- **SNMP OID** : .1.3.6.1.4.1.13336.2.2.1.2.2

**Parent topic:** Domino Internal [Notifications](#page-1569-0)

### **Feedback** | **Notices**

**all** Last updated: Thursday, December 17, 2015 file:///dcs/markdown/workspace/Transform/out.html

<span id="page-1574-0"></span>http://pic.dhe.ibm.com/infocenter/wci/v7r0m0/topic/com.ibm.wci.notifications\_reference.doc/domino/domino \_internal\_unmarshalerror\_message.html

# **Email Module**

The Email Module provides connectivity to POP3 and SMTP mail servers. This section contains details for the messages delivered from the Email Module.

This topic provides the MIB Name and MIB OID information, in addition to high-level details about each notification in the Email Module.

MIB Name : *CASTIRON-COMP-EMAIL-MIB*

MIB OID : *.1.3.6.1.4.1.13336.2.2.3.7*

The following table provides an alphabetical list of all notifications that can be issued by the Email Module.

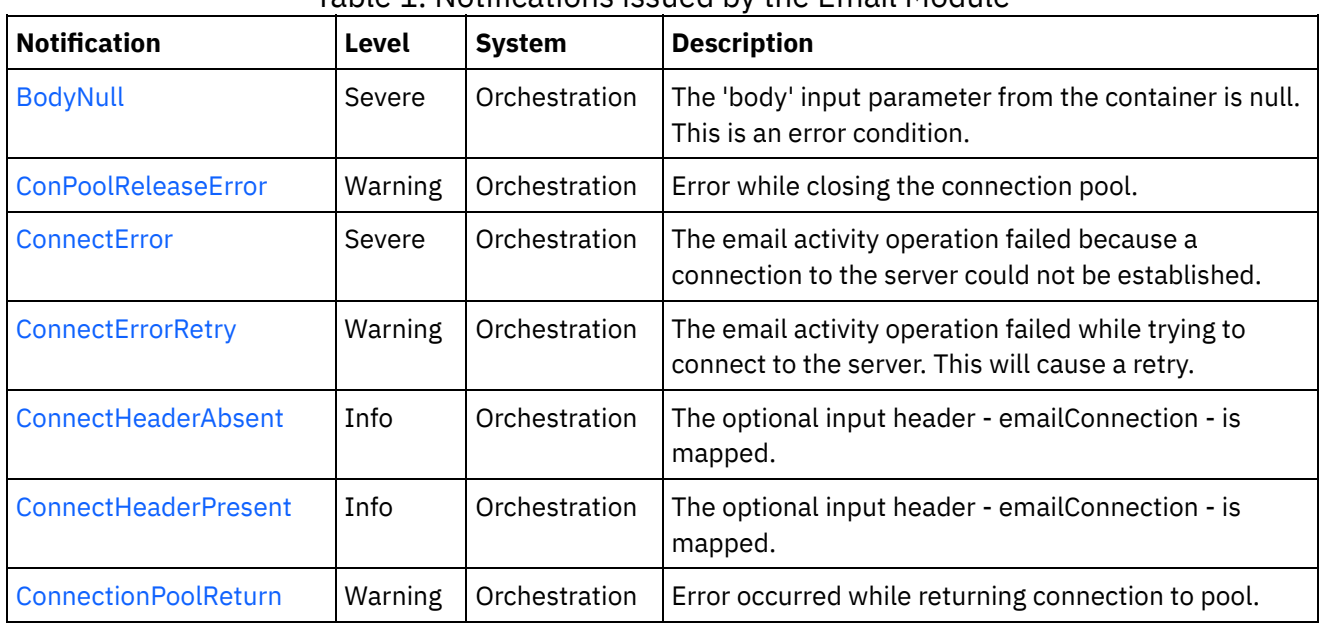

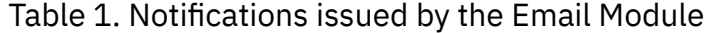

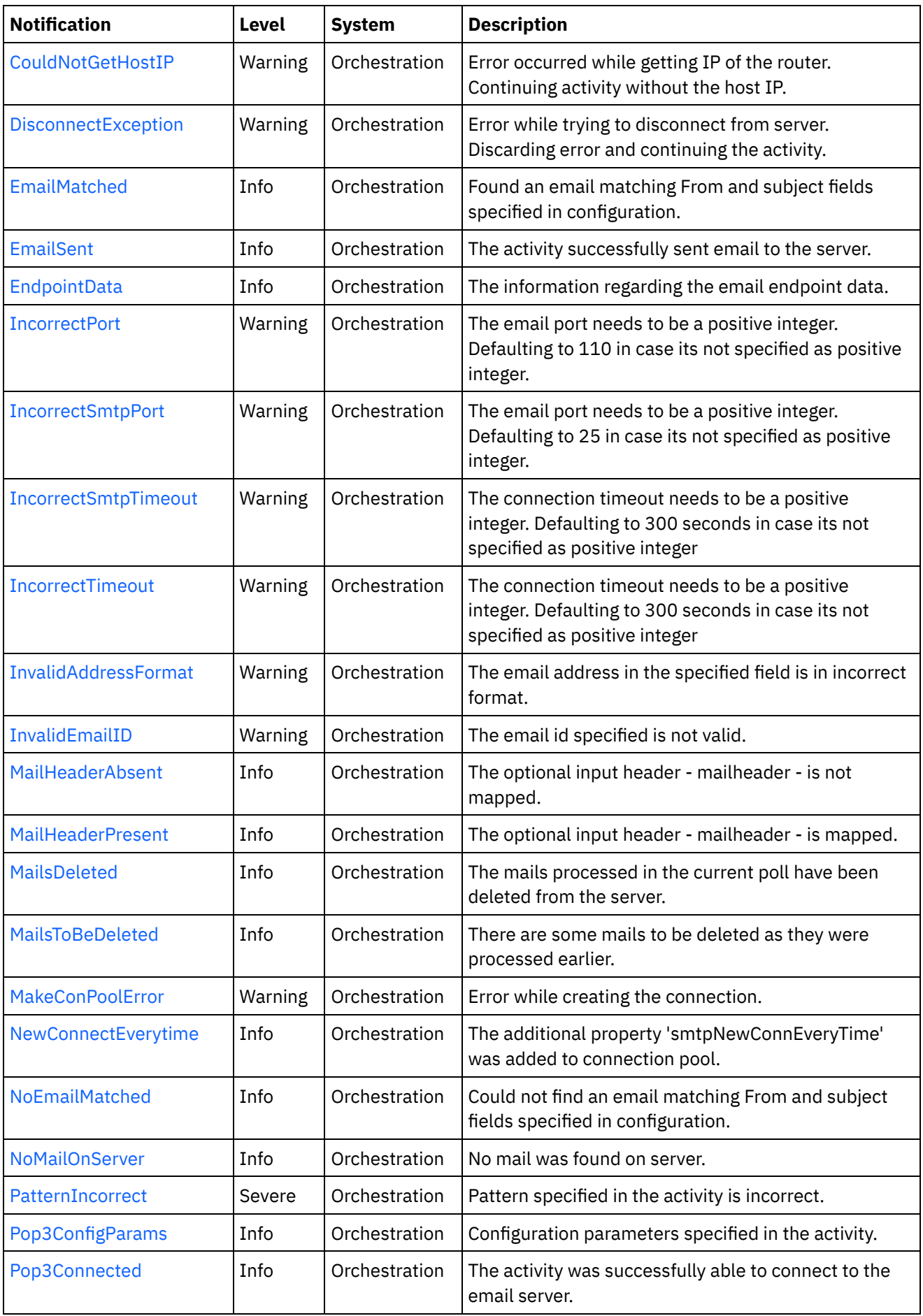

 $\frac{1}{\sqrt{1-\frac{1}{2}}\sqrt{1-\frac{1}{2}}\left(\frac{1}{2}-\frac{1}{2}\right)}$ 

 $\overline{\phantom{a}}$ 

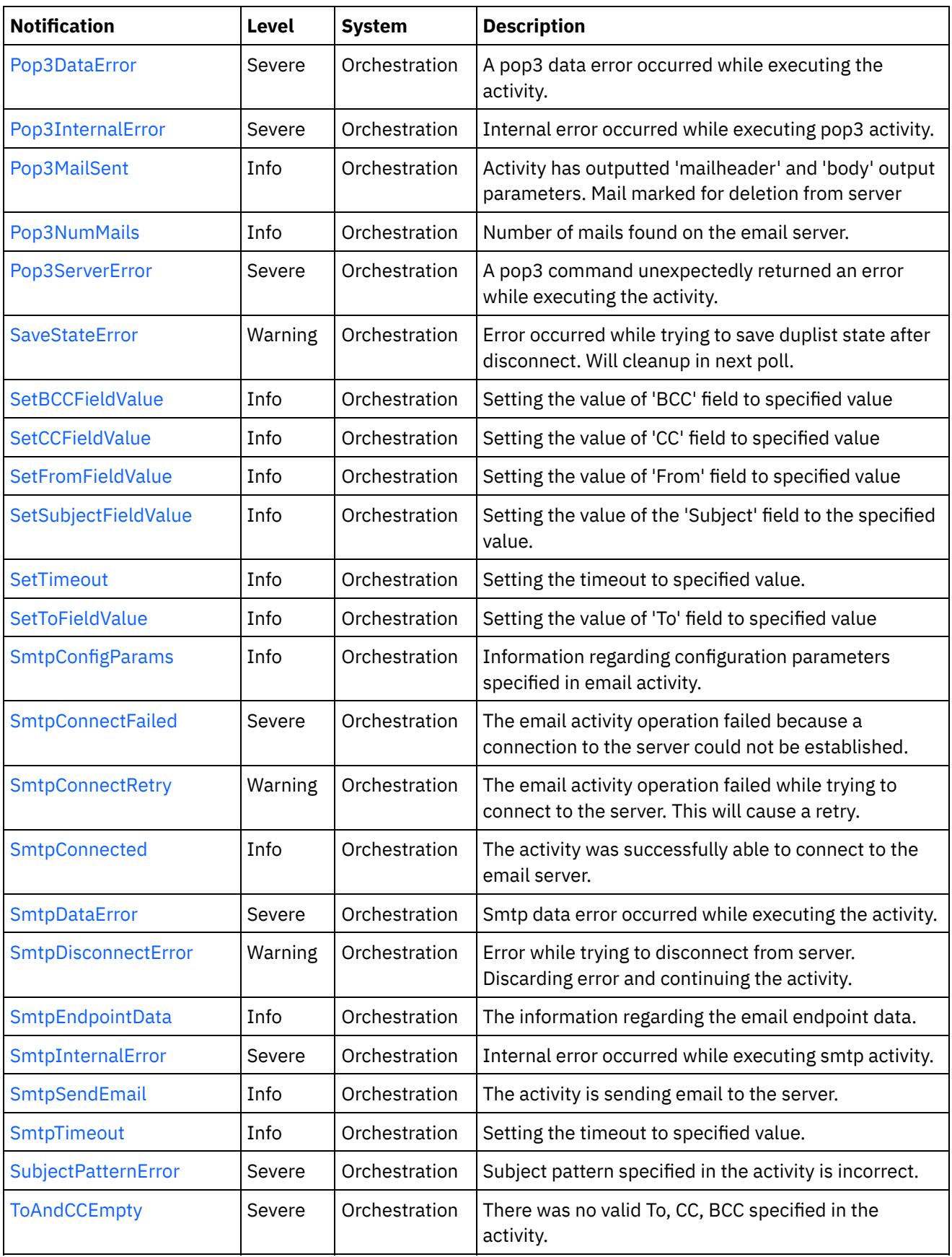

Email Connection [Notifications](#page-1577-0) Provides a comprehensive list of connection notifications sent from the Email Module.

**• Email Operation [Notifications](#page-1610-0)** Provides a comprehensive list of operation notifications sent from the Email Module.

### **•** Email Internal [Notifications](#page-1648-0)

Provides a comprehensive list of internal notifications sent from the Email Module.

#### **Feedback** | **Notices**

**all** Last updated: Thursday, December 17, 2015 file:///dcs/markdown/workspace/Transform/out.html

<span id="page-1577-0"></span>http://pic.dhe.ibm.com/infocenter/wci/v7r0m0/topic/com.ibm.wci.notifications\_reference.doc/email/about\_th e\_email\_module.html

# **Email Connection Notifications**

Provides a comprehensive list of connection notifications sent from the Email Module.

- [ConPoolReleaseError](#page-1578-0) Error while closing the connection pool. [ConnectError](#page-1579-0)
	- The email activity operation failed because a connection to the server could not be established.
- [ConnectErrorRetry](#page-1581-0) The email activity operation failed while trying to connect to the server. This will cause a retry.
- [ConnectHeaderAbsent](#page-1583-0) The optional input header - emailConnection - is mapped.
- [ConnectHeaderPresent](#page-1584-0) The optional input header - emailConnection - is mapped.
- [ConnectionPoolReturn](#page-1585-0) Error occurred while returning connection to pool.
- [DisconnectException](#page-1587-0) Error while trying to disconnect from server. Discarding error and continuing the activity.
- [EndpointData](#page-1588-0)

The information regarding the email endpoint data.

• [IncorrectPort](#page-1590-0)

The email port needs to be a positive integer. Defaulting to 110 in case its not specified as positive integer.

• [IncorrectSmtpPort](#page-1591-0)

The email port needs to be a positive integer. Defaulting to 25 in case its not specified as positive integer.

• [IncorrectSmtpTimeout](#page-1592-0)

The connection timeout needs to be a positive integer. Defaulting to 300 seconds in case its not specified as positive integer

• [IncorrectTimeout](#page-1594-0)

The connection timeout needs to be a positive integer. Defaulting to 300 seconds in case its not specified as positive integer

- [MakeConPoolError](#page-1595-0) Error while creating the connection.
- [NewConnectEverytime](#page-1597-0) The additional property 'smtpNewConnEveryTime' was added to connection pool.
- [Pop3Connected](#page-1598-0) The activity was successfully able to connect to the email server.
- [SetTimeout](#page-1599-0) Setting the timeout to specified value. • [SmtpConnectFailed](#page-1601-0) The email activity operation failed because a connection to the server could not be established.
- [SmtpConnectRetry](#page-1602-0) The email activity operation failed while trying to connect to the server. This will cause a retry. [SmtpConnected](#page-1604-0)
	- The activity was successfully able to connect to the email server.
- [SmtpDisconnectError](#page-1605-0) Error while trying to disconnect from server. Discarding error and continuing the activity.
- [SmtpEndpointData](#page-1607-0) The information regarding the email endpoint data.
- [SmtpTimeout](#page-1608-0) Setting the timeout to specified value.

**Parent topic:** Email [Module](#page-1574-0)

# **Feedback** | **Notices**

**all** Last updated: Thursday, December 17, 2015 file:///dcs/markdown/workspace/Transform/out.html

http://pic.dhe.ibm.com/infocenter/wci/v7r0m0/topic/com.ibm.wci.notifications\_reference.doc/email/email\_co nnection\_notifications\_list.html

# <span id="page-1578-0"></span>**ConPoolReleaseError**

Error while closing the connection pool.

Level : *Warning*

Log Message : *Error while closing the connection pool. The error is: {Message}*

System : *Orchestration*

SNMP Name : *CASTIRON-COMP-EMAIL-MIB::ciC7cConPoolReleaseErrorEv21*

SNMP Enterprise : *.1.3.6.1.4.1.13336.2.2.3.7.1.1*

SNMP Trap Number : *21*

# **Variables**

The ConPoolReleaseError message contains the following variables:

# Table 1. ConPoolReleaseError Message Variables

### **1. SerialNumber**

The serial number of the appliance sending the trap.

- **Type** : String
- **SNMP Object Name** : CASTIRON-IA-MIB::ciIaPlatSerialNumber

**SNMP OID** : 1.3.6.1.4.1.13336.2.2.2.1.1.3.3

### **2. Severity**

Severity of the Notification.

- **Type** : Integer
- **SNMP Object Name** : CASTIRON-REGISTRATIONS-MIB::ciEvSeverity
- **SNMP OID** : 1.3.6.1.4.1.13336.2.2.1.2.1

## **3. JobID**

The ID of the job being run when an error occurred. If the error is unrelated to a specific job, this field is blank.

- **Type** : String
- **SNMP Object Name** : CASTIRON-REGISTRATIONS-MIB::ciEvJobID
- **SNMP OID** : 1.3.6.1.4.1.13336.2.2.1.2.4

### **4. Orchestration**

Reference to an entry in the Orchestration table containing information about the orchestration associated with this event.

- **Type** : OID
- **SNMP Object Name** : CASTIRON-REGISTRATIONS-MIB::ciEvOrchestration
- **SNMP OID** : 1.3.6.1.4.1.13336.2.2.1.2.3

### **5. Message**

Textual description of the error.

- **Type** : String
- **SNMP Object Name** : CASTIRON-REGISTRATIONS-MIB::ciEvMessage
- **SNMP OID** : .1.3.6.1.4.1.13336.2.2.1.2.2

**Parent topic:** Email Connection [Notifications](#page-1577-0)

#### **Feedback** | **Notices**

**Mandmundatial: Thursday, December 17, 2015** file:///dcs/markdown/workspace/Transform/out.html

http://pic.dhe.ibm.com/infocenter/wci/v7r0m0/topic/com.ibm.wci.notifications\_reference.doc/email/email\_co nnection\_conpoolreleaseerror\_message.html

# <span id="page-1579-0"></span>**ConnectError**

The email activity operation failed because a connection to the server could not be established.

Level : *Severe*

Log Message : *Unable to connect to server after {NumberOfRetryAttempts} attempts. Error is: {Message}.*

System : *Orchestration*

SNMP Name : *CASTIRON-COMP-EMAIL-MIB::ciC7cConnectErrorEv4*

SNMP Enterprise : *.1.3.6.1.4.1.13336.2.2.3.7.1.1*

SNMP Trap Number : *4*

# **Variables**

The ConnectError message contains the following variables:

# Table 1. ConnectError Message Variables

### **1. SerialNumber**

The serial number of the appliance sending the trap.

- **Type** : String
- **SNMP Object Name** : CASTIRON-IA-MIB::ciIaPlatSerialNumber
- **SNMP OID** : 1.3.6.1.4.1.13336.2.2.2.1.1.3.3

## **2. Severity**

Severity of the Notification.

- **Type** : Integer
- **SNMP Object Name** : CASTIRON-REGISTRATIONS-MIB::ciEvSeverity
- **SNMP OID** : 1.3.6.1.4.1.13336.2.2.1.2.1

# **3. JobID**

The ID of the job being run when an error occurred. If the error is unrelated to a specific job, this field is blank.

- **Type** : String
- **SNMP Object Name** : CASTIRON-REGISTRATIONS-MIB::ciEvJobID
- **SNMP OID** : 1.3.6.1.4.1.13336.2.2.1.2.4

### **4. Orchestration**

Reference to an entry in the Orchestration table containing information about the orchestration associated with this event.

- **Type** : OID
- **SNMP Object Name** : CASTIRON-REGISTRATIONS-MIB::ciEvOrchestration
- **SNMP OID** : 1.3.6.1.4.1.13336.2.2.1.2.3

### **5. NumberOfRetryAttempts**

The total number of attempted retries.

- **Type** : Integer
- **SNMP Object Name** : CASTIRON-COMP-EMAIL-MIB::ciC7cEv4NumberOfRetryAttempts
- **SNMP OID** : .1.3.6.1.4.1.13336.2.2.3.7.1.1.1.4.1

#### **6. Message**

Textual description of the error.

- **Type** : String
- **SNMP Object Name** : CASTIRON-REGISTRATIONS-MIB::ciEvMessage
- **SNMP OID** : .1.3.6.1.4.1.13336.2.2.1.2.2

**Parent topic:** Email Connection [Notifications](#page-1577-0)

#### **Feedback** | **Notices**

**all** Last updated: Thursday, December 17, 2015 file:///dcs/markdown/workspace/Transform/out.html

<span id="page-1581-0"></span>http://pic.dhe.ibm.com/infocenter/wci/v7r0m0/topic/com.ibm.wci.notifications\_reference.doc/email/email\_co nnection\_connecterror\_message.html

# **ConnectErrorRetry**

The email activity operation failed while trying to connect to the server. This will cause a retry.

Level : *Warning*

Log Message : *Unable to connect to server. Error is: {Message}. Attempt {RetryAttemptNumber} of {TotalRetryAttempts}. Will try again in {IntervalForRetries} second(s).*

System : *Orchestration*

SNMP Name : *CASTIRON-COMP-EMAIL-MIB::ciC7cConnectErrorRetryEv5*

SNMP Enterprise : *.1.3.6.1.4.1.13336.2.2.3.7.1.1*

SNMP Trap Number : *5*

# **Variables**

The ConnectErrorRetry message contains the following variables:

## Table 1. ConnectErrorRetry Message Variables

## **1. SerialNumber**

The serial number of the appliance sending the trap.

- **Type** : String
- **SNMP Object Name** : CASTIRON-IA-MIB::ciIaPlatSerialNumber
- **SNMP OID** : 1.3.6.1.4.1.13336.2.2.2.1.1.3.3

#### **2. Severity**

Severity of the Notification.

- **Type** : Integer
- **SNMP Object Name** : CASTIRON-REGISTRATIONS-MIB::ciEvSeverity
- **SNMP OID** : 1.3.6.1.4.1.13336.2.2.1.2.1

### **3. JobID**

The ID of the job being run when an error occurred. If the error is unrelated to a specific job, this field is blank.

- **Type** : String
- **SNMP Object Name** : CASTIRON-REGISTRATIONS-MIB::ciEvJobID
- **SNMP OID** : 1.3.6.1.4.1.13336.2.2.1.2.4

#### **4. Orchestration**

Reference to an entry in the Orchestration table containing information about the orchestration associated with this event.

- **Type** : OID
- **SNMP Object Name** : CASTIRON-REGISTRATIONS-MIB::ciEvOrchestration
- **SNMP OID** : 1.3.6.1.4.1.13336.2.2.1.2.3

#### **5. Message**

Textual description of the error.

- **Type** : String
- **SNMP Object Name** : CASTIRON-REGISTRATIONS-MIB::ciEvMessage
- **SNMP OID** : .1.3.6.1.4.1.13336.2.2.1.2.2

#### **6. RetryAttemptNumber**

The current number of retries.

- **Type** : Integer
- **SNMP Object Name** : CASTIRON-COMP-EMAIL-MIB::ciC7cEv5RetryAttemptNumber
- **SNMP OID** : .1.3.6.1.4.1.13336.2.2.3.7.1.1.1.5.2

### **7. TotalRetryAttempts**

The specified number of attempts to connect to the server before stopping.

- **Type** : Integer
- **SNMP Object Name** : CASTIRON-COMP-EMAIL-MIB::ciC7cEv5TotalRetryAttempts
- **SNMP OID** : .1.3.6.1.4.1.13336.2.2.3.7.1.1.1.5.3

#### **8. IntervalForRetries**

The specified time interval between retries.

- **Type** : Integer
- **SNMP Object Name** : CASTIRON-COMP-EMAIL-MIB::ciC7cEv5IntervalForRetries
- **SNMP OID** : .1.3.6.1.4.1.13336.2.2.3.7.1.1.1.5.4

#### **Feedback** | **Notices**

**all** Last updated: Thursday, December 17, 2015 file:///dcs/markdown/workspace/Transform/out.html

<span id="page-1583-0"></span>http://pic.dhe.ibm.com/infocenter/wci/v7r0m0/topic/com.ibm.wci.notifications\_reference.doc/email/email\_co nnection\_connecterrorretry\_message.html

# **ConnectHeaderAbsent**

The optional input header - emailConnection - is mapped.

Level : *Info*

Log Message : *Optional input 'emailConnection' parameter is not mapped.*

System : *Orchestration*

SNMP Name : *CASTIRON-COMP-EMAIL-MIB::ciC7cConnectHeaderAbsentEv13*

SNMP Enterprise : *.1.3.6.1.4.1.13336.2.2.3.7.1.1*

SNMP Trap Number : *13*

# **Variables**

The ConnectHeaderAbsent message contains the following variables:

#### Table 1. ConnectHeaderAbsent Message Variables

### **1. SerialNumber**

The serial number of the appliance sending the trap.

- **Type** : String
- **SNMP Object Name** : CASTIRON-IA-MIB::ciIaPlatSerialNumber
- **SNMP OID** : 1.3.6.1.4.1.13336.2.2.2.1.1.3.3

#### **2. Severity**

Severity of the Notification.

- **Type** : Integer
- **SNMP Object Name** : CASTIRON-REGISTRATIONS-MIB::ciEvSeverity
- **SNMP OID** : 1.3.6.1.4.1.13336.2.2.1.2.1

#### **3. JobID**

The ID of the job being run when an error occurred. If the error is unrelated to a specific job, this field is blank.

**Type** : String
- **SNMP Object Name** : CASTIRON-REGISTRATIONS-MIB::ciEvJobID
- **SNMP OID** : 1.3.6.1.4.1.13336.2.2.1.2.4

#### **4. Orchestration**

Reference to an entry in the Orchestration table containing information about the orchestration associated with this event.

- **Type** : OID
- **SNMP Object Name** : CASTIRON-REGISTRATIONS-MIB::ciEvOrchestration
- $\bullet$  **SNMP OID**  $\cdot$  1.3.6.1.4.1.13336.2.2.1.2.3

**Parent topic:** Email Connection [Notifications](#page-1577-0)

#### **Feedback** | **Notices**

**al** Last updated: Thursday, December 17, 2015 file:///dcs/markdown/workspace/Transform/out.html

http://pic.dhe.ibm.com/infocenter/wci/v7r0m0/topic/com.ibm.wci.notifications\_reference.doc/email/email\_co nnection\_connectheaderabsent\_message.html

# **ConnectHeaderPresent**

The optional input header - emailConnection - is mapped.

Level : *Info*

Log Message : *Optional input 'emailConnection' parameter is mapped.*

System : *Orchestration*

SNMP Name : *CASTIRON-COMP-EMAIL-MIB::ciC7cConnectHeaderPresentEv12*

SNMP Enterprise : *.1.3.6.1.4.1.13336.2.2.3.7.1.1*

SNMP Trap Number : *12*

## **Variables**

The ConnectHeaderPresent message contains the following variables:

#### Table 1. ConnectHeaderPresent Message Variables

#### **1. SerialNumber**

The serial number of the appliance sending the trap.

- **Type** : String
- **SNMP Object Name** : CASTIRON-IA-MIB::ciIaPlatSerialNumber
- **SNMP OID** : 1.3.6.1.4.1.13336.2.2.2.1.1.3.3

Severity of the Notification.

- **Type** : Integer
- **SNMP Object Name** : CASTIRON-REGISTRATIONS-MIB::ciEvSeverity
- **SNMP OID** : 1.3.6.1.4.1.13336.2.2.1.2.1

## **3. JobID**

The ID of the job being run when an error occurred. If the error is unrelated to a specific job, this field is blank.

- **Type** : String
- **SNMP Object Name** : CASTIRON-REGISTRATIONS-MIB::ciEvJobID
- **SNMP OID** : 1.3.6.1.4.1.13336.2.2.1.2.4

## **4. Orchestration**

Reference to an entry in the Orchestration table containing information about the orchestration associated with this event.

- **Type** : OID
- **SNMP Object Name** : CASTIRON-REGISTRATIONS-MIB::ciEvOrchestration
- **SNMP OID** : 1.3.6.1.4.1.13336.2.2.1.2.3

**Parent topic:** Email Connection [Notifications](#page-1577-0)

## **Feedback** | **Notices**

**all** Last updated: Thursday, December 17, 2015 file:///dcs/markdown/workspace/Transform/out.html

http://pic.dhe.ibm.com/infocenter/wci/v7r0m0/topic/com.ibm.wci.notifications\_reference.doc/email/email\_co nnection\_connectheaderpresent\_message.html

# **ConnectionPoolReturn**

Error occurred while returning connection to pool.

Level : *Warning*

Log Message : *Error while returning connection to pool. The error is: {Message}*

System : *Orchestration*

SNMP Name : *CASTIRON-COMP-EMAIL-MIB::ciC7cConnectionPoolReturnEv20*

SNMP Enterprise : *.1.3.6.1.4.1.13336.2.2.3.7.1.1*

SNMP Trap Number : *20*

## **Variables**

The ConnectionPoolReturn message contains the following variables:

## Table 1. ConnectionPoolReturn Message Variables

# **1. SerialNumber**

The serial number of the appliance sending the trap.

- **Type** : String
- **SNMP Object Name** : CASTIRON-IA-MIB::ciIaPlatSerialNumber
- **SNMP OID** : 1.3.6.1.4.1.13336.2.2.2.1.1.3.3

## **2. Severity**

Severity of the Notification.

- **Type** : Integer
- **SNMP Object Name** : CASTIRON-REGISTRATIONS-MIB::ciEvSeverity
- **SNMP OID** : 1.3.6.1.4.1.13336.2.2.1.2.1

## **3. JobID**

The ID of the job being run when an error occurred. If the error is unrelated to a specific job, this field is blank.

- **Type** : String
- **SNMP Object Name** : CASTIRON-REGISTRATIONS-MIB::ciEvJobID
- **SNMP OID** : 1.3.6.1.4.1.13336.2.2.1.2.4

## **4. Orchestration**

Reference to an entry in the Orchestration table containing information about the orchestration associated with this event.

- **Type** : OID
- **SNMP Object Name** : CASTIRON-REGISTRATIONS-MIB::ciEvOrchestration
- **SNMP OID** : 1.3.6.1.4.1.13336.2.2.1.2.3

## **5. Message**

Textual description of the error.

- **Type** : String
- **SNMP Object Name** : CASTIRON-REGISTRATIONS-MIB::ciEvMessage
- **SNMP OID** : .1.3.6.1.4.1.13336.2.2.1.2.2

**Parent topic:** Email Connection [Notifications](#page-1577-0)

## **Feedback** | **Notices**

**all** Last updated: Thursday, December 17, 2015 file:///dcs/markdown/workspace/Transform/out.html http://pic.dhe.ibm.com/infocenter/wci/v7r0m0/topic/com.ibm.wci.notifications\_reference.doc/email/email\_co nnection\_connectionpoolreturn\_message.html

# **DisconnectException**

Error while trying to disconnect from server. Discarding error and continuing the activity.

Level : *Warning*

Log Message : *Error while trying to disconnect from server. Discarding error: {Message}.*

System : *Orchestration*

SNMP Name : *CASTIRON-COMP-EMAIL-MIB::ciC7cDisconnectExceptionEv7*

SNMP Enterprise : *.1.3.6.1.4.1.13336.2.2.3.7.1.1*

SNMP Trap Number : *7*

## **Variables**

The DisconnectException message contains the following variables:

## Table 1. DisconnectException Message Variables

#### **1. SerialNumber**

The serial number of the appliance sending the trap.

- **Type** : String
- **SNMP Object Name** : CASTIRON-IA-MIB::ciIaPlatSerialNumber
- **SNMP OID** : 1.3.6.1.4.1.13336.2.2.2.1.1.3.3

## **2. Severity**

Severity of the Notification.

- **Type** : Integer
- **SNMP Object Name** : CASTIRON-REGISTRATIONS-MIB::ciEvSeverity
- **SNMP OID** : 1.3.6.1.4.1.13336.2.2.1.2.1

#### **3. JobID**

The ID of the job being run when an error occurred. If the error is unrelated to a specific job, this field is blank.

- **Type** : String
- **SNMP Object Name** : CASTIRON-REGISTRATIONS-MIB::ciEvJobID
- **SNMP OID** : 1.3.6.1.4.1.13336.2.2.1.2.4

#### **4. Orchestration**

Reference to an entry in the Orchestration table containing information about the orchestration associated with this event.

**Type** : OID

- **SNMP Object Name** : CASTIRON-REGISTRATIONS-MIB::ciEvOrchestration
- **SNMP OID** : 1.3.6.1.4.1.13336.2.2.1.2.3

#### **5. Message**

Textual description of the error.

- **Type** : String
- **SNMP Object Name** : CASTIRON-REGISTRATIONS-MIB::ciEvMessage
- **SNMP OID** : .1.3.6.1.4.1.13336.2.2.1.2.2

**Parent topic:** Email Connection [Notifications](#page-1577-0)

#### **Feedback** | **Notices**

**al** Last updated: Thursday, December 17, 2015 file:///dcs/markdown/workspace/Transform/out.html

http://pic.dhe.ibm.com/infocenter/wci/v7r0m0/topic/com.ibm.wci.notifications\_reference.doc/email/email\_co nnection\_disconnectexception\_message.html

# **EndpointData**

The information regarding the email endpoint data.

Level : *Info*

Log Message : *Endpoint Parameters: Host: \"{HostName}\", Port: {Port}, User: \"{Username}\".*

System : *Orchestration*

SNMP Name : *CASTIRON-COMP-EMAIL-MIB::ciC7cEndpointDataEv6*

SNMP Enterprise : *.1.3.6.1.4.1.13336.2.2.3.7.1.1*

SNMP Trap Number : *6*

## **Variables**

The EndpointData message contains the following variables:

Table 1. EndpointData Message Variables

#### **1. SerialNumber**

The serial number of the appliance sending the trap.

- **Type** : String
- **SNMP Object Name** : CASTIRON-IA-MIB::ciIaPlatSerialNumber
- **SNMP OID** : 1.3.6.1.4.1.13336.2.2.2.1.1.3.3

#### **2. Severity**

Severity of the Notification.

- **Type** : Integer
- **SNMP Object Name** : CASTIRON-REGISTRATIONS-MIB::ciEvSeverity
- **SNMP OID** : 1.3.6.1.4.1.13336.2.2.1.2.1

## **3. JobID**

The ID of the job being run when an error occurred. If the error is unrelated to a specific job, this field is blank.

- **Type** : String
- **SNMP Object Name** : CASTIRON-REGISTRATIONS-MIB::ciEvJobID
- **SNMP OID** : 1.3.6.1.4.1.13336.2.2.1.2.4

## **4. Orchestration**

Reference to an entry in the Orchestration table containing information about the orchestration associated with this event.

- **Type** : OID
- **SNMP Object Name** : CASTIRON-REGISTRATIONS-MIB::ciEvOrchestration
- **SNMP OID** : 1.3.6.1.4.1.13336.2.2.1.2.3

## **5. HostName**

The host name specified in email endpoint.

- **Type** : String
- **SNMP Object Name** : CASTIRON-COMP-EMAIL-MIB::ciC7cEv6HostName
- **SNMP OID** : .1.3.6.1.4.1.13336.2.2.3.7.1.1.1.6.1

## **6. Port**

The port number specified in email endpoint.

- **Type** : Integer
- **SNMP Object Name** : CASTIRON-COMP-EMAIL-MIB::ciC7cEv6Port
- **SNMP OID** : .1.3.6.1.4.1.13336.2.2.3.7.1.1.1.6.2

## **7. Username**

The user name specified in email endpoint.

- **Type** : String
- **SNMP Object Name** : CASTIRON-COMP-EMAIL-MIB::ciC7cEv6Username
- **SNMP OID** : .1.3.6.1.4.1.13336.2.2.3.7.1.1.1.6.3

**Parent topic:** Email Connection [Notifications](#page-1577-0)

**Feedback** | **Notices**

**al** Last updated: Thursday, December 17, 2015 file:///dcs/markdown/workspace/Transform/out.html

http://pic.dhe.ibm.com/infocenter/wci/v7r0m0/topic/com.ibm.wci.notifications\_reference.doc/email/email\_co nnection\_endpointdata\_message.html

# **IncorrectPort**

The email port needs to be a positive integer. Defaulting to 110 in case its not specified as positive integer.

Level : *Warning*

Log Message : *Port needs to be positive integer. Specified as: \"{PortNumber}\". Defaulted to 110.*

System : *Orchestration*

SNMP Name : *CASTIRON-COMP-EMAIL-MIB::ciC7cIncorrectPortEv1*

SNMP Enterprise : *.1.3.6.1.4.1.13336.2.2.3.7.1.1*

SNMP Trap Number : *1*

## **Variables**

The IncorrectPort message contains the following variables:

## Table 1. IncorrectPort Message Variables

## **1. SerialNumber**

The serial number of the appliance sending the trap.

- **Type** : String
- **SNMP Object Name** : CASTIRON-IA-MIB::ciIaPlatSerialNumber
- **SNMP OID** : 1.3.6.1.4.1.13336.2.2.2.1.1.3.3

## **2. Severity**

Severity of the Notification.

- **Type** : Integer
- **SNMP Object Name** : CASTIRON-REGISTRATIONS-MIB::ciEvSeverity
- **SNMP OID** : 1.3.6.1.4.1.13336.2.2.1.2.1

## **3. JobID**

The ID of the job being run when an error occurred. If the error is unrelated to a specific job, this field is blank.

- **Type** : String
- **SNMP Object Name** : CASTIRON-REGISTRATIONS-MIB::ciEvJobID
- **SNMP OID** : 1.3.6.1.4.1.13336.2.2.1.2.4

## **4. Orchestration**

Reference to an entry in the Orchestration table containing information about the orchestration associated with this event.

- **Type** : OID
- **SNMP Object Name** : CASTIRON-REGISTRATIONS-MIB::ciEvOrchestration
- **SNMP OID** : 1.3.6.1.4.1.13336.2.2.1.2.3

#### **5. PortNumber**

Port number specified for email which caused an error.

- **Type** : Integer
- **SNMP Object Name** : CASTIRON-COMP-EMAIL-MIB::ciC7cEv1PortNumber
- **SNMP OID** : .1.3.6.1.4.1.13336.2.2.3.7.1.1.1.1.1

**Parent topic:** Email Connection [Notifications](#page-1577-0)

#### **Feedback** | **Notices**

**all** Last updated: Thursday, December 17, 2015 file:///dcs/markdown/workspace/Transform/out.html

http://pic.dhe.ibm.com/infocenter/wci/v7r0m0/topic/com.ibm.wci.notifications\_reference.doc/email/email\_co nnection\_incorrectport\_message.html

# **IncorrectSmtpPort**

The email port needs to be a positive integer. Defaulting to 25 in case its not specified as positive integer.

Level : *Warning*

Log Message : *Port needs to be positive integer. Specified as: \"{PortNumber}\". Defaulted to 25.*

System : *Orchestration*

SNMP Name : *CASTIRON-COMP-EMAIL-MIB::ciC7cIncorrectSmtpPortEv9*

SNMP Enterprise : *.1.3.6.1.4.1.13336.2.2.3.7.1.1*

SNMP Trap Number : *9*

## **Variables**

The IncorrectSmtpPort message contains the following variables:

## Table 1. IncorrectSmtpPort Message Variables

## **1. SerialNumber**

The serial number of the appliance sending the trap.

- **Type** : String
- **SNMP Object Name** : CASTIRON-IA-MIB::ciIaPlatSerialNumber

**SNMP OID** : 1.3.6.1.4.1.13336.2.2.2.1.1.3.3

## **2. Severity**

Severity of the Notification.

- **Type** : Integer
- **SNMP Object Name** : CASTIRON-REGISTRATIONS-MIB::ciEvSeverity
- **SNMP OID** : 1.3.6.1.4.1.13336.2.2.1.2.1

## **3. JobID**

The ID of the job being run when an error occurred. If the error is unrelated to a specific job, this field is blank.

- **Type** : String
- **SNMP Object Name** : CASTIRON-REGISTRATIONS-MIB::ciEvJobID
- **SNMP OID** : 1.3.6.1.4.1.13336.2.2.1.2.4

## **4. Orchestration**

Reference to an entry in the Orchestration table containing information about the orchestration associated with this event.

- **Type** : OID
- **SNMP Object Name** : CASTIRON-REGISTRATIONS-MIB::ciEvOrchestration
- **SNMP OID** : 1.3.6.1.4.1.13336.2.2.1.2.3

## **5. PortNumber**

Port number specified for email which caused an error.

- **Type** : Integer
- **SNMP Object Name** : CASTIRON-COMP-EMAIL-MIB::ciC7cEv9PortNumber
- **SNMP OID** : .1.3.6.1.4.1.13336.2.2.3.7.1.1.1.9.1

**Parent topic:** Email Connection [Notifications](#page-1577-0)

## **Feedback** | **Notices**

**all** Last updated: Thursday, December 17, 2015 file:///dcs/markdown/workspace/Transform/out.html

http://pic.dhe.ibm.com/infocenter/wci/v7r0m0/topic/com.ibm.wci.notifications\_reference.doc/email/email\_co nnection\_incorrectsmtpport\_message.html

# **IncorrectSmtpTimeout**

The connection timeout needs to be a positive integer. Defaulting to 300 seconds in case its not specified as positive integer

Level : *Warning*

Log Message : *Timeout needs to be positive integer. Specified as: \"{Timeout}\". Defaulted to 300 seconds.*

System : *Orchestration*

SNMP Name : *CASTIRON-COMP-EMAIL-MIB::ciC7cIncorrectSmtpTimeoutEv10*

SNMP Enterprise : *.1.3.6.1.4.1.13336.2.2.3.7.1.1*

SNMP Trap Number : *10*

## **Variables**

The IncorrectSmtpTimeout message contains the following variables:

## Table 1. IncorrectSmtpTimeout Message Variables

## **1. SerialNumber**

The serial number of the appliance sending the trap.

- **Type** : String
- **SNMP Object Name** : CASTIRON-IA-MIB::ciIaPlatSerialNumber
- **SNMP OID** : 1.3.6.1.4.1.13336.2.2.2.1.1.3.3

#### **2. Severity**

Severity of the Notification.

- **Type** : Integer
- **SNMP Object Name** : CASTIRON-REGISTRATIONS-MIB::ciEvSeverity
- **SNMP OID** : 1.3.6.1.4.1.13336.2.2.1.2.1

#### **3. JobID**

The ID of the job being run when an error occurred. If the error is unrelated to a specific job, this field is blank.

- **Type** : String
- **SNMP Object Name** : CASTIRON-REGISTRATIONS-MIB::ciEvJobID
- **SNMP OID** : 1.3.6.1.4.1.13336.2.2.1.2.4

#### **4. Orchestration**

Reference to an entry in the Orchestration table containing information about the orchestration associated with this event.

- **Type** : OID
- **SNMP Object Name** : CASTIRON-REGISTRATIONS-MIB::ciEvOrchestration
- **SNMP OID** : 1.3.6.1.4.1.13336.2.2.1.2.3

## **5. Timeout**

Timeout specified for email which caused an error.

**Type** : Integer

- **SNMP Object Name** : CASTIRON-COMP-EMAIL-MIB::ciC7cEv10Timeout
- **SNMP OID** : .1.3.6.1.4.1.13336.2.2.3.7.1.1.1.10.1

**Parent topic:** Email Connection [Notifications](#page-1577-0)

## **Feedback** | **Notices**

Last updated: Thursday, December 17, 2015 file:///dcs/markdown/workspace/Transform/out.html

http://pic.dhe.ibm.com/infocenter/wci/v7r0m0/topic/com.ibm.wci.notifications\_reference.doc/email/email\_co nnection\_incorrectsmtptimeout\_message.html

# **IncorrectTimeout**

The connection timeout needs to be a positive integer. Defaulting to 300 seconds in case its not specified as positive integer

Level : *Warning*

Log Message : *Timeout needs to be positive integer. Specified as: \"{Timeout}\". Defaulted to 300 seconds.*

System : *Orchestration*

SNMP Name : *CASTIRON-COMP-EMAIL-MIB::ciC7cIncorrectTimeoutEv2*

SNMP Enterprise : *.1.3.6.1.4.1.13336.2.2.3.7.1.1*

SNMP Trap Number : *2*

## **Variables**

The IncorrectTimeout message contains the following variables:

#### Table 1. IncorrectTimeout Message Variables

#### **1. SerialNumber**

The serial number of the appliance sending the trap.

- **Type** : String
- **SNMP Object Name** : CASTIRON-IA-MIB::ciIaPlatSerialNumber
- **SNMP OID** : 1.3.6.1.4.1.13336.2.2.2.1.1.3.3

#### **2. Severity**

Severity of the Notification.

- **Type** : Integer
- **SNMP Object Name** : CASTIRON-REGISTRATIONS-MIB::ciEvSeverity
- **SNMP OID** : 1.3.6.1.4.1.13336.2.2.1.2.1

The ID of the job being run when an error occurred. If the error is unrelated to a specific job, this field is blank.

- **Type** : String
- **SNMP Object Name** : CASTIRON-REGISTRATIONS-MIB::ciEvJobID
- **SNMP OID** : 1.3.6.1.4.1.13336.2.2.1.2.4

#### **4. Orchestration**

Reference to an entry in the Orchestration table containing information about the orchestration associated with this event.

- **Type** : OID
- **SNMP Object Name** : CASTIRON-REGISTRATIONS-MIB::ciEvOrchestration
- **SNMP OID** : 1.3.6.1.4.1.13336.2.2.1.2.3

## **5. Timeout**

Timeout specified for email which caused an error.

- **Type** : Integer
- **SNMP Object Name** : CASTIRON-COMP-EMAIL-MIB::ciC7cEv2Timeout
- **SNMP OID** : .1.3.6.1.4.1.13336.2.2.3.7.1.1.1.2.1

**Parent topic:** Email Connection [Notifications](#page-1577-0)

#### **Feedback** | **Notices**

**al** Last updated: Thursday, December 17, 2015 file:///dcs/markdown/workspace/Transform/out.html

http://pic.dhe.ibm.com/infocenter/wci/v7r0m0/topic/com.ibm.wci.notifications\_reference.doc/email/email\_co nnection\_incorrecttimeout\_message.html

## **MakeConPoolError**

Error while creating the connection.

Level : *Warning*

Log Message : *Error while creating the connection to destination. The error is: {Message}*

System : *Orchestration*

SNMP Name : *CASTIRON-COMP-EMAIL-MIB::ciC7cMakeConPoolErrorEv22*

SNMP Enterprise : *.1.3.6.1.4.1.13336.2.2.3.7.1.1*

SNMP Trap Number : *22*

## **Variables**

The MakeConPoolError message contains the following variables:

## Table 1. MakeConPoolError Message Variables

## **1. SerialNumber**

The serial number of the appliance sending the trap.

- **Type** : String
- **SNMP Object Name** : CASTIRON-IA-MIB::ciIaPlatSerialNumber
- **SNMP OID** : 1.3.6.1.4.1.13336.2.2.2.1.1.3.3

## **2. Severity**

Severity of the Notification.

- **Type** : Integer
- **SNMP Object Name** : CASTIRON-REGISTRATIONS-MIB::ciEvSeverity
- **SNMP OID** : 1.3.6.1.4.1.13336.2.2.1.2.1

## **3. JobID**

The ID of the job being run when an error occurred. If the error is unrelated to a specific job, this field is blank.

- **Type** : String
- **SNMP Object Name** : CASTIRON-REGISTRATIONS-MIB::ciEvJobID
- **SNMP OID** : 1.3.6.1.4.1.13336.2.2.1.2.4

## **4. Orchestration**

Reference to an entry in the Orchestration table containing information about the orchestration associated with this event.

- **Type** : OID
- **SNMP Object Name** : CASTIRON-REGISTRATIONS-MIB::ciEvOrchestration
- **SNMP OID** : 1.3.6.1.4.1.13336.2.2.1.2.3

## **5. Message**

Textual description of the error.

- **Type** : String
- **SNMP Object Name** : CASTIRON-REGISTRATIONS-MIB::ciEvMessage
- **SNMP OID** : .1.3.6.1.4.1.13336.2.2.1.2.2

**Parent topic:** Email Connection [Notifications](#page-1577-0)

## **Feedback** | **Notices**

**Edd** Last updated: Thursday, December 17, 2015 file:///dcs/markdown/workspace/Transform/out.html http://pic.dhe.ibm.com/infocenter/wci/v7r0m0/topic/com.ibm.wci.notifications\_reference.doc/email/email\_co nnection\_makeconpoolerror\_message.html

# **NewConnectEverytime**

The additional property 'smtpNewConnEveryTime' was added to connection pool.

Level : *Info*

Log Message : *Additional property {PropertyName} set to {PropertyValue} so setup connection pool.*

System : *Orchestration*

SNMP Name : *CASTIRON-COMP-EMAIL-MIB::ciC7cNewConnectEverytimeEv16*

SNMP Enterprise : *.1.3.6.1.4.1.13336.2.2.3.7.1.1*

SNMP Trap Number : *16*

## **Variables**

The NewConnectEverytime message contains the following variables:

## Table 1. NewConnectEverytime Message Variables

#### **1. SerialNumber**

The serial number of the appliance sending the trap.

- **Type** : String
- **SNMP Object Name** : CASTIRON-IA-MIB::ciIaPlatSerialNumber
- **SNMP OID** : 1.3.6.1.4.1.13336.2.2.2.1.1.3.3

## **2. Severity**

Severity of the Notification.

- **Type** : Integer
- **SNMP Object Name** : CASTIRON-REGISTRATIONS-MIB::ciEvSeverity
- **SNMP OID** : 1.3.6.1.4.1.13336.2.2.1.2.1

#### **3. JobID**

The ID of the job being run when an error occurred. If the error is unrelated to a specific job, this field is blank.

- **Type** : String
- **SNMP Object Name** : CASTIRON-REGISTRATIONS-MIB::ciEvJobID
- **SNMP OID** : 1.3.6.1.4.1.13336.2.2.1.2.4

#### **4. Orchestration**

Reference to an entry in the Orchestration table containing information about the orchestration associated with this event.

**Type** : OID

- **SNMP Object Name** : CASTIRON-REGISTRATIONS-MIB::ciEvOrchestration
- **SNMP OID** : 1.3.6.1.4.1.13336.2.2.1.2.3

## **5. PropertyName**

The new property added.

- **Type** : String
- **SNMP Object Name** : CASTIRON-COMP-EMAIL-MIB::ciC7cEv16PropertyName
- **SNMP OID** : .1.3.6.1.4.1.13336.2.2.3.7.1.1.1.16.1

#### **6. PropertyValue**

Value of the new property added.

- **Type** : String
- **SNMP Object Name** : CASTIRON-COMP-EMAIL-MIB::ciC7cEv16PropertyValue
- **SNMP OID** : .1.3.6.1.4.1.13336.2.2.3.7.1.1.1.16.2

**Parent topic:** Email Connection [Notifications](#page-1577-0)

#### **Feedback** | **Notices**

**all** Last updated: Thursday, December 17, 2015 file:///dcs/markdown/workspace/Transform/out.html

http://pic.dhe.ibm.com/infocenter/wci/v7r0m0/topic/com.ibm.wci.notifications\_reference.doc/email/email\_co nnection\_newconnecteverytime\_message.html

# **Pop3Connected**

The activity was successfully able to connect to the email server.

Level : *Info*

Log Message : *Connected to the POP3 server.*

System : *Orchestration*

SNMP Name : *CASTIRON-COMP-EMAIL-MIB::ciC7cPop3ConnectedEv3*

SNMP Enterprise : *.1.3.6.1.4.1.13336.2.2.3.7.1.1*

SNMP Trap Number : *3*

## **Variables**

The Pop3Connected message contains the following variables:

Table 1. Pop3Connected Message Variables

## **1. SerialNumber**

The serial number of the appliance sending the trap.

- **Type** : String
- **SNMP Object Name** : CASTIRON-IA-MIB::ciIaPlatSerialNumber
- **SNMP OID** : 1.3.6.1.4.1.13336.2.2.2.1.1.3.3

## **2. Severity**

Severity of the Notification.

- **Type** : Integer
- **SNMP Object Name** : CASTIRON-REGISTRATIONS-MIB::ciEvSeverity
- **SNMP OID** : 1.3.6.1.4.1.13336.2.2.1.2.1

## **3. JobID**

The ID of the job being run when an error occurred. If the error is unrelated to a specific job, this field is blank.

- **Type** : String
- **SNMP Object Name** : CASTIRON-REGISTRATIONS-MIB::ciEvJobID
- **SNMP OID** : 1.3.6.1.4.1.13336.2.2.1.2.4

## **4. Orchestration**

Reference to an entry in the Orchestration table containing information about the orchestration associated with this event.

- **Type** : OID
- **SNMP Object Name** : CASTIRON-REGISTRATIONS-MIB::ciEvOrchestration
- **SNMP OID** : 1.3.6.1.4.1.13336.2.2.1.2.3

**Parent topic:** Email Connection [Notifications](#page-1577-0)

## **Feedback** | **Notices**

**Mand Last updated: Thursday, December 17, 2015** file:///dcs/markdown/workspace/Transform/out.html

http://pic.dhe.ibm.com/infocenter/wci/v7r0m0/topic/com.ibm.wci.notifications\_reference.doc/email/email\_co nnection\_pop3connected\_message.html

# **SetTimeout**

Setting the timeout to specified value.

Level : *Info*

Log Message : *Setting timeout as {Timeout} milliseconds.*

System : *Orchestration*

SNMP Name : *CASTIRON-COMP-EMAIL-MIB::ciC7cSetTimeoutEv8*

SNMP Enterprise : *.1.3.6.1.4.1.13336.2.2.3.7.1.1*

SNMP Trap Number : *8*

## **Variables**

The SetTimeout message contains the following variables:

## Table 1. SetTimeout Message Variables

#### **1. SerialNumber**

The serial number of the appliance sending the trap.

- **Type** : String
- **SNMP Object Name** : CASTIRON-IA-MIB::ciIaPlatSerialNumber
- **SNMP OID** : 1.3.6.1.4.1.13336.2.2.2.1.1.3.3

## **2. Severity**

Severity of the Notification.

- **Type** : Integer
- **SNMP Object Name** : CASTIRON-REGISTRATIONS-MIB::ciEvSeverity
- **SNMP OID** : 1.3.6.1.4.1.13336.2.2.1.2.1

#### **3. JobID**

The ID of the job being run when an error occurred. If the error is unrelated to a specific job, this field is blank.

- **Type** : String
- **SNMP Object Name** : CASTIRON-REGISTRATIONS-MIB::ciEvJobID
- **SNMP OID** : 1.3.6.1.4.1.13336.2.2.1.2.4

#### **4. Orchestration**

Reference to an entry in the Orchestration table containing information about the orchestration associated with this event.

- **Type** : OID
- **SNMP Object Name** : CASTIRON-REGISTRATIONS-MIB::ciEvOrchestration
- **SNMP OID** : 1.3.6.1.4.1.13336.2.2.1.2.3

#### **5. Timeout**

The timeout value.

- **Type** : Integer
- **SNMP Object Name** : CASTIRON-COMP-EMAIL-MIB::ciC7cEv8Timeout
- **SNMP OID** : .1.3.6.1.4.1.13336.2.2.3.7.1.1.1.8.1

#### **Feedback** | **Notices**

**all** Last updated: Thursday, December 17, 2015 file:///dcs/markdown/workspace/Transform/out.html

http://pic.dhe.ibm.com/infocenter/wci/v7r0m0/topic/com.ibm.wci.notifications\_reference.doc/email/email\_co nnection\_settimeout\_message.html

# **SmtpConnectFailed**

The email activity operation failed because a connection to the server could not be established.

Level : *Severe*

Log Message : *Unable to connect to server after {NumberOfRetryAttempts} attempts. Error is: {Message}.*

System : *Orchestration*

SNMP Name : *CASTIRON-COMP-EMAIL-MIB::ciC7cSmtpConnectFailedEv14*

SNMP Enterprise : *.1.3.6.1.4.1.13336.2.2.3.7.1.1*

SNMP Trap Number : *14*

## **Variables**

The SmtpConnectFailed message contains the following variables:

#### Table 1. SmtpConnectFailed Message Variables

## **1. SerialNumber**

The serial number of the appliance sending the trap.

- **Type** : String
- **SNMP Object Name** : CASTIRON-IA-MIB::ciIaPlatSerialNumber
- **SNMP OID** : 1.3.6.1.4.1.13336.2.2.2.1.1.3.3

## **2. Severity**

Severity of the Notification.

- **Type** : Integer
- **SNMP Object Name** : CASTIRON-REGISTRATIONS-MIB::ciEvSeverity
- **SNMP OID** : 1.3.6.1.4.1.13336.2.2.1.2.1

#### **3. JobID**

The ID of the job being run when an error occurred. If the error is unrelated to a specific job, this field is blank.

**Type** : String

- **SNMP Object Name** : CASTIRON-REGISTRATIONS-MIB::ciEvJobID
- **SNMP OID** : 1.3.6.1.4.1.13336.2.2.1.2.4

#### **4. Orchestration**

Reference to an entry in the Orchestration table containing information about the orchestration associated with this event.

- **Type** : OID
- **SNMP Object Name** : CASTIRON-REGISTRATIONS-MIB::ciEvOrchestration
- **SNMP OID** : 1.3.6.1.4.1.13336.2.2.1.2.3

#### **5. NumberOfRetryAttempts**

The total number of attempted retries.

- **Type** : Integer
- **SNMP Object Name** : CASTIRON-COMP-EMAIL-MIB::ciC7cEv14NumberOfRetryAttempts
- **SNMP OID** : .1.3.6.1.4.1.13336.2.2.3.7.1.1.1.14.1

#### **6. Message**

Textual description of the error.

- **Type** : String
- **SNMP Object Name** : CASTIRON-REGISTRATIONS-MIB::ciEvMessage
- **SNMP OID** : .1.3.6.1.4.1.13336.2.2.1.2.2

**Parent topic:** Email Connection [Notifications](#page-1577-0)

#### **Feedback** | **Notices**

**all** Last updated: Thursday, December 17, 2015 file:///dcs/markdown/workspace/Transform/out.html

http://pic.dhe.ibm.com/infocenter/wci/v7r0m0/topic/com.ibm.wci.notifications\_reference.doc/email/email\_co nnection\_smtpconnectfailed\_message.html

# **SmtpConnectRetry**

The email activity operation failed while trying to connect to the server. This will cause a retry.

Level : *Warning*

Log Message : *Unable to connect to server. Error is: {Message}. Attempt {RetryAttemptNumber} of {TotalRetryAttempts}. Will try again in {IntervalForRetries} second(s).*

System : *Orchestration*

SNMP Name : *CASTIRON-COMP-EMAIL-MIB::ciC7cSmtpConnectRetryEv15*

SNMP Enterprise : *.1.3.6.1.4.1.13336.2.2.3.7.1.1*

## **Variables**

The SmtpConnectRetry message contains the following variables:

## Table 1. SmtpConnectRetry Message Variables

## **1. SerialNumber**

The serial number of the appliance sending the trap.

- **Type** : String
- **SNMP Object Name** : CASTIRON-IA-MIB::ciIaPlatSerialNumber
- **SNMP OID** : 1.3.6.1.4.1.13336.2.2.2.1.1.3.3

#### **2. Severity**

Severity of the Notification.

- **Type** : Integer
- **SNMP Object Name** : CASTIRON-REGISTRATIONS-MIB::ciEvSeverity
- **SNMP OID** : 1.3.6.1.4.1.13336.2.2.1.2.1

## **3. JobID**

The ID of the job being run when an error occurred. If the error is unrelated to a specific job, this field is blank.

- **Type** : String
- **SNMP Object Name** : CASTIRON-REGISTRATIONS-MIB::ciEvJobID
- **SNMP OID** : 1.3.6.1.4.1.13336.2.2.1.2.4

#### **4. Orchestration**

Reference to an entry in the Orchestration table containing information about the orchestration associated with this event.

- **Type** : OID
- **SNMP Object Name** : CASTIRON-REGISTRATIONS-MIB::ciEvOrchestration
- **SNMP OID** : 1.3.6.1.4.1.13336.2.2.1.2.3

#### **5. Message**

Textual description of the error.

- **Type** : String
- **SNMP Object Name** : CASTIRON-REGISTRATIONS-MIB::ciEvMessage
- **SNMP OID** : .1.3.6.1.4.1.13336.2.2.1.2.2

## **6. RetryAttemptNumber**

The current number of retries.

- **Type** : Integer
- **SNMP Object Name** : CASTIRON-COMP-EMAIL-MIB::ciC7cEv15RetryAttemptNumber

**SNMP OID** : .1.3.6.1.4.1.13336.2.2.3.7.1.1.1.15.2

#### **7. TotalRetryAttempts**

The specified number of attempts to connect to the server before stopping.

- **Type** : Integer
- **SNMP Object Name** : CASTIRON-COMP-EMAIL-MIB::ciC7cEv15TotalRetryAttempts
- **SNMP OID** : .1.3.6.1.4.1.13336.2.2.3.7.1.1.1.15.3

#### **8. IntervalForRetries**

The specified time interval between retries.

- **Type** : Integer
- **SNMP Object Name** : CASTIRON-COMP-EMAIL-MIB::ciC7cEv15IntervalForRetries
- **SNMP OID** : .1.3.6.1.4.1.13336.2.2.3.7.1.1.1.15.4

**Parent topic:** Email Connection [Notifications](#page-1577-0)

#### **Feedback** | **Notices**

**al** Last updated: Thursday, December 17, 2015 file:///dcs/markdown/workspace/Transform/out.html

http://pic.dhe.ibm.com/infocenter/wci/v7r0m0/topic/com.ibm.wci.notifications\_reference.doc/email/email\_co nnection\_smtpconnectretry\_message.html

# **SmtpConnected**

The activity was successfully able to connect to the email server.

Level : *Info*

Log Message : *Connected to the SMTP server.*

System : *Orchestration*

SNMP Name : *CASTIRON-COMP-EMAIL-MIB::ciC7cSmtpConnectedEv11*

SNMP Enterprise : *.1.3.6.1.4.1.13336.2.2.3.7.1.1*

SNMP Trap Number : *11*

## **Variables**

The SmtpConnected message contains the following variables:

## Table 1. SmtpConnected Message Variables

## **1. SerialNumber**

The serial number of the appliance sending the trap.

- **Type** : String
- **SNMP Object Name** : CASTIRON-IA-MIB::ciIaPlatSerialNumber
- **SNMP OID** : 1.3.6.1.4.1.13336.2.2.2.1.1.3.3

## **2. Severity**

Severity of the Notification.

- **Type** : Integer
- **SNMP Object Name** : CASTIRON-REGISTRATIONS-MIB::ciEvSeverity
- **SNMP OID** : 1.3.6.1.4.1.13336.2.2.1.2.1

#### **3. JobID**

The ID of the job being run when an error occurred. If the error is unrelated to a specific job, this field is blank.

- **Type** : String
- **SNMP Object Name** : CASTIRON-REGISTRATIONS-MIB::ciEvJobID
- **SNMP OID** : 1.3.6.1.4.1.13336.2.2.1.2.4

#### **4. Orchestration**

Reference to an entry in the Orchestration table containing information about the orchestration associated with this event.

- **Type** : OID
- **SNMP Object Name** : CASTIRON-REGISTRATIONS-MIB::ciEvOrchestration
- **SNMP OID** : 1.3.6.1.4.1.13336.2.2.1.2.3

**Parent topic:** Email Connection [Notifications](#page-1577-0)

#### **Feedback** | **Notices**

**all** Last updated: Thursday, December 17, 2015 file:///dcs/markdown/workspace/Transform/out.html

http://pic.dhe.ibm.com/infocenter/wci/v7r0m0/topic/com.ibm.wci.notifications\_reference.doc/email/email\_co nnection\_smtpconnected\_message.html

# **SmtpDisconnectError**

Error while trying to disconnect from server. Discarding error and continuing the activity.

Level : *Warning*

Log Message : *Error while trying to disconnect from server. Discarding error: {Message}.*

System : *Orchestration*

SNMP Name : *CASTIRON-COMP-EMAIL-MIB::ciC7cSmtpDisconnectErrorEv18*

SNMP Enterprise : *.1.3.6.1.4.1.13336.2.2.3.7.1.1*

SNMP Trap Number : *18*

## **Variables**

The SmtpDisconnectError message contains the following variables:

## Table 1. SmtpDisconnectError Message Variables

## **1. SerialNumber**

The serial number of the appliance sending the trap.

- **Type** : String
- **SNMP Object Name** : CASTIRON-IA-MIB::ciIaPlatSerialNumber
- **SNMP OID** : 1.3.6.1.4.1.13336.2.2.2.1.1.3.3

#### **2. Severity**

Severity of the Notification.

- **Type** : Integer
- **SNMP Object Name** : CASTIRON-REGISTRATIONS-MIB::ciEvSeverity
- **SNMP OID** : 1.3.6.1.4.1.13336.2.2.1.2.1

## **3. JobID**

The ID of the job being run when an error occurred. If the error is unrelated to a specific job, this field is blank.

- **Type** : String
- **SNMP Object Name** : CASTIRON-REGISTRATIONS-MIB::ciEvJobID
- **SNMP OID** : 1.3.6.1.4.1.13336.2.2.1.2.4

## **4. Orchestration**

Reference to an entry in the Orchestration table containing information about the orchestration associated with this event.

- **Type** : OID
- **SNMP Object Name** : CASTIRON-REGISTRATIONS-MIB::ciEvOrchestration
- **SNMP OID** : 1.3.6.1.4.1.13336.2.2.1.2.3

#### **5. Message**

Textual description of the error.

- **Type** : String
- **SNMP Object Name** : CASTIRON-REGISTRATIONS-MIB::ciEvMessage
- **SNMP OID** : .1.3.6.1.4.1.13336.2.2.1.2.2

**Parent topic:** Email Connection [Notifications](#page-1577-0)

**all** Last updated: Thursday, December 17, 2015 file:///dcs/markdown/workspace/Transform/out.html

http://pic.dhe.ibm.com/infocenter/wci/v7r0m0/topic/com.ibm.wci.notifications\_reference.doc/email/email\_co nnection\_smtpdisconnecterror\_message.html

# **SmtpEndpointData**

The information regarding the email endpoint data.

Level : *Info*

Log Message : *Endpoint Parameters: Host: \"{HostName}\", Port: {Port}, User: \"{Username}\".*

System : *Orchestration*

SNMP Name : *CASTIRON-COMP-EMAIL-MIB::ciC7cSmtpEndpointDataEv17*

SNMP Enterprise : *.1.3.6.1.4.1.13336.2.2.3.7.1.1*

SNMP Trap Number : *17*

## **Variables**

The SmtpEndpointData message contains the following variables:

## Table 1. SmtpEndpointData Message Variables

## **1. SerialNumber**

The serial number of the appliance sending the trap.

- **Type** : String
- **SNMP Object Name** : CASTIRON-IA-MIB::ciIaPlatSerialNumber
- **SNMP OID** : 1.3.6.1.4.1.13336.2.2.2.1.1.3.3

#### **2. Severity**

Severity of the Notification.

- **Type** : Integer
- **SNMP Object Name** : CASTIRON-REGISTRATIONS-MIB::ciEvSeverity
- **SNMP OID** : 1.3.6.1.4.1.13336.2.2.1.2.1

#### **3. JobID**

The ID of the job being run when an error occurred. If the error is unrelated to a specific job, this field is blank.

- **Type** : String
- **SNMP Object Name** : CASTIRON-REGISTRATIONS-MIB::ciEvJobID
- **SNMP OID** : 1.3.6.1.4.1.13336.2.2.1.2.4

## **4. Orchestration**

Reference to an entry in the Orchestration table containing information about the orchestration associated with this event.

- **Type** : OID
- **SNMP Object Name** : CASTIRON-REGISTRATIONS-MIB::ciEvOrchestration
- **SNMP OID** : 1.3.6.1.4.1.13336.2.2.1.2.3

## **5. HostName**

The host name specified in email endpoint.

- **Type** : String
- **SNMP Object Name** : CASTIRON-COMP-EMAIL-MIB::ciC7cEv17HostName
- **SNMP OID** : .1.3.6.1.4.1.13336.2.2.3.7.1.1.1.17.1

#### **6. Port**

The port number specified in email endpoint.

- **Type** : Integer
- **SNMP Object Name** : CASTIRON-COMP-EMAIL-MIB::ciC7cEv17Port
- **SNMP OID** : .1.3.6.1.4.1.13336.2.2.3.7.1.1.1.17.2

#### **7. Username**

The user name specified in email endpoint.

- **Type** : String
- **SNMP Object Name** : CASTIRON-COMP-EMAIL-MIB::ciC7cEv17Username
- **SNMP OID** : .1.3.6.1.4.1.13336.2.2.3.7.1.1.1.17.3

**Parent topic:** Email Connection [Notifications](#page-1577-0)

#### **Feedback** | **Notices**

**all** Last updated: Thursday, December 17, 2015 file:///dcs/markdown/workspace/Transform/out.html

http://pic.dhe.ibm.com/infocenter/wci/v7r0m0/topic/com.ibm.wci.notifications\_reference.doc/email/email\_co nnection\_smtpendpointdata\_message.html

# **SmtpTimeout**

Setting the timeout to specified value.

Level : *Info*

Log Message : *Setting timeout as {Timeout} milliseconds.*

System : *Orchestration*

SNMP Name : *CASTIRON-COMP-EMAIL-MIB::ciC7cSmtpTimeoutEv19*

SNMP Enterprise : *.1.3.6.1.4.1.13336.2.2.3.7.1.1*

SNMP Trap Number : *19*

## **Variables**

The SmtpTimeout message contains the following variables:

## Table 1. SmtpTimeout Message Variables

## **1. SerialNumber**

The serial number of the appliance sending the trap.

- **Type** : String
- **SNMP Object Name** : CASTIRON-IA-MIB::ciIaPlatSerialNumber
- **SNMP OID** : 1.3.6.1.4.1.13336.2.2.2.1.1.3.3

## **2. Severity**

Severity of the Notification.

- **Type** : Integer
- **SNMP Object Name** : CASTIRON-REGISTRATIONS-MIB::ciEvSeverity
- **SNMP OID** : 1.3.6.1.4.1.13336.2.2.1.2.1

#### **3. JobID**

The ID of the job being run when an error occurred. If the error is unrelated to a specific job, this field is blank.

- **Type** : String
- **SNMP Object Name** : CASTIRON-REGISTRATIONS-MIB::ciEvJobID
- **SNMP OID** : 1.3.6.1.4.1.13336.2.2.1.2.4

#### **4. Orchestration**

Reference to an entry in the Orchestration table containing information about the orchestration associated with this event.

- **Type** : OID
- **SNMP Object Name** : CASTIRON-REGISTRATIONS-MIB::ciEvOrchestration
- **SNMP OID** : 1.3.6.1.4.1.13336.2.2.1.2.3

#### **5. Timeout**

The timeout value.

- **Type** : Integer
- **SNMP Object Name** : CASTIRON-COMP-EMAIL-MIB::ciC7cEv19Timeout
- **SNMP OID** : .1.3.6.1.4.1.13336.2.2.3.7.1.1.1.19.1

**Parent topic:** Email Connection [Notifications](#page-1577-0)

## **Feedback** | **Notices**

**all** Last updated: Thursday, December 17, 2015 file:///dcs/markdown/workspace/Transform/out.html

<span id="page-1610-0"></span>http://pic.dhe.ibm.com/infocenter/wci/v7r0m0/topic/com.ibm.wci.notifications\_reference.doc/email/email\_co nnection\_smtptimeout\_message.html

# **Email Operation Notifications**

Provides a comprehensive list of operation notifications sent from the Email Module.

- [CouldNotGetHostIP](#page-1611-0) Error occurred while getting IP of the router. Continuing activity without the host IP.
	- [EmailMatched](#page-1612-0)

Found an email matching From and subject fields specified in configuration.

[EmailSent](#page-1614-0)

The activity successfully sent email to the server.

- [InvalidAddressFormat](#page-1615-0) The email address in the specified field is in incorrect format.
- [InvalidEmailID](#page-1617-0) The email id specified is not valid.
- [MailHeaderAbsent](#page-1618-0)
	- The optional input header mailheader is not mapped.
- [MailHeaderPresent](#page-1619-0)

The optional input header - mailheader - is mapped.

- [MailsDeleted](#page-1621-0) The mails processed in the current poll have been deleted from the server.
- [MailsToBeDeleted](#page-1622-0)

There are some mails to be deleted as they were processed earlier.

• [NoEmailMatched](#page-1623-0)

Could not find an email matching From and subject fields specified in configuration.

- [NoMailOnServer](#page-1624-0) No mail was found on server.
- 
- [PatternIncorrect](#page-1626-0)

Pattern specified in the activity is incorrect.

[Pop3ConfigParams](#page-1627-0)

Configuration parameters specified in the activity.

- [Pop3DataError](#page-1629-0) A pop3 data error occurred while executing the activity.
- [Pop3MailSent](#page-1630-0)

Activity has outputted 'mailheader' and 'body' output parameters. Mail marked for deletion from server

- [Pop3NumMails](#page-1631-0) Number of mails found on the email server.
- [Pop3ServerError](#page-1633-0)

A pop3 command unexpectedly returned an error while executing the activity.

• [SaveStateError](#page-1634-0)

Error occurred while trying to save duplist state after disconnect. Will cleanup in next poll.

- [SetBCCFieldValue](#page-1635-0) Setting the value of 'BCC' field to specified value
- [SetCCFieldValue](#page-1637-0) Setting the value of 'CC' field to specified value
- [SetFromFieldValue](#page-1638-0) Setting the value of 'From' field to specified value
- [SetSubjectFieldValue](#page-1639-0) Setting the value of the 'Subject' field to the specified value.
- [SetToFieldValue](#page-1641-0) Setting the value of 'To' field to specified value
- [SmtpConfigParams](#page-1642-0) Information regarding configuration parameters specified in email activity.
- [SmtpDataError](#page-1644-0) Smtp data error occurred while executing the activity. • [SmtpSendEmail](#page-1646-0)
- The activity is sending email to the server.
- [SubjectPatternError](#page-1647-0) Subject pattern specified in the activity is incorrect.

## **Parent topic:** Email [Module](#page-1574-0)

## **Feedback** | **Notices**

**all** Last updated: Thursday, December 17, 2015 file:///dcs/markdown/workspace/Transform/out.html

http://pic.dhe.ibm.com/infocenter/wci/v7r0m0/topic/com.ibm.wci.notifications\_reference.doc/email/email\_op eration\_notifications\_list.html

# <span id="page-1611-0"></span>**CouldNotGetHostIP**

Error occurred while getting IP of the router. Continuing activity without the host IP.

Level : *Warning*

Log Message : *Error while trying to get IP of router. Error is: {Message}. Continuing without getting IP.*

System : *Orchestration*

SNMP Name : *CASTIRON-COMP-EMAIL-MIB::ciC7oCouldNotGetHostIPEv20*

SNMP Enterprise : *.1.3.6.1.4.1.13336.2.2.3.7.1.2*

SNMP Trap Number : *20*

## **Variables**

The CouldNotGetHostIP message contains the following variables:

Table 1. CouldNotGetHostIP Message Variables

**1. SerialNumber**

The serial number of the appliance sending the trap.

- **Type** : String
- **SNMP Object Name** : CASTIRON-IA-MIB::ciIaPlatSerialNumber
- **SNMP OID** : 1.3.6.1.4.1.13336.2.2.2.1.1.3.3

## **2. Severity**

Severity of the Notification.

- **Type** : Integer
- **SNMP Object Name** : CASTIRON-REGISTRATIONS-MIB::ciEvSeverity
- **SNMP OID** : 1.3.6.1.4.1.13336.2.2.1.2.1

#### **3. JobID**

The ID of the job being run when an error occurred. If the error is unrelated to a specific job, this field is blank.

- **Type** : String
- **SNMP Object Name** : CASTIRON-REGISTRATIONS-MIB::ciEvJobID
- **SNMP OID** : 1.3.6.1.4.1.13336.2.2.1.2.4

## **4. Orchestration**

Reference to an entry in the Orchestration table containing information about the orchestration associated with this event.

- **Type** : OID
- **SNMP Object Name** : CASTIRON-REGISTRATIONS-MIB::ciEvOrchestration
- **SNMP OID** : 1.3.6.1.4.1.13336.2.2.1.2.3

#### **5. Message**

Textual description of the error.

- **Type** : String
- **SNMP Object Name** : CASTIRON-REGISTRATIONS-MIB::ciEvMessage
- **SNMP OID** : .1.3.6.1.4.1.13336.2.2.1.2.2

**Parent topic:** Email Operation [Notifications](#page-1610-0)

#### **Feedback** | **Notices**

**all** Last updated: Thursday, December 17, 2015 file:///dcs/markdown/workspace/Transform/out.html

http://pic.dhe.ibm.com/infocenter/wci/v7r0m0/topic/com.ibm.wci.notifications\_reference.doc/email/email\_op eration\_couldnotgethostip\_message.html

# <span id="page-1612-0"></span>**EmailMatched**

Found an email matching From and subject fields specified in configuration.

Level : *Info*

Log Message : *Matched email with From: \"{FromPattern}\" and Subject: \"{SubjectPattern}\".*

System : *Orchestration*

SNMP Name : *CASTIRON-COMP-EMAIL-MIB::ciC7oEmailMatchedEv5*

SNMP Enterprise : *.1.3.6.1.4.1.13336.2.2.3.7.1.2*

SNMP Trap Number : *5*

## **Variables**

The EmailMatched message contains the following variables:

## Table 1. EmailMatched Message Variables

## **1. SerialNumber**

The serial number of the appliance sending the trap.

- **Type** : String
- **SNMP Object Name** : CASTIRON-IA-MIB::ciIaPlatSerialNumber
- **SNMP OID** : 1.3.6.1.4.1.13336.2.2.2.1.1.3.3

#### **2. Severity**

Severity of the Notification.

- **Type** : Integer
- **SNMP Object Name** : CASTIRON-REGISTRATIONS-MIB::ciEvSeverity
- **SNMP OID** : 1.3.6.1.4.1.13336.2.2.1.2.1

## **3. JobID**

The ID of the job being run when an error occurred. If the error is unrelated to a specific job, this field is blank.

- **Type** : String
- **SNMP Object Name** : CASTIRON-REGISTRATIONS-MIB::ciEvJobID
- **SNMP OID** : 1.3.6.1.4.1.13336.2.2.1.2.4

#### **4. Orchestration**

Reference to an entry in the Orchestration table containing information about the orchestration associated with this event.

- **Type** : OID
- **SNMP Object Name** : CASTIRON-REGISTRATIONS-MIB::ciEvOrchestration
- **SNMP OID** : 1.3.6.1.4.1.13336.2.2.1.2.3

## **5. FromPattern**

The value specified for From field.

- **Type** : String
- **SNMP Object Name** : CASTIRON-COMP-EMAIL-MIB::ciC7oEv5FromPattern
- **SNMP OID** : .1.3.6.1.4.1.13336.2.2.3.7.1.2.1.5.1

## **6. SubjectPattern**

The value specified for subject field.

- **Type** : String
- **SNMP Object Name** : CASTIRON-COMP-EMAIL-MIB::ciC7oEv5SubjectPattern
- **SNMP OID** : .1.3.6.1.4.1.13336.2.2.3.7.1.2.1.5.2

**Parent topic:** Email Operation [Notifications](#page-1610-0)

#### **Feedback** | **Notices**

**la** Last updated: Thursday, December 17, 2015 file:///dcs/markdown/workspace/Transform/out.html

http://pic.dhe.ibm.com/infocenter/wci/v7r0m0/topic/com.ibm.wci.notifications\_reference.doc/email/email\_op eration\_emailmatched\_message.html

# <span id="page-1614-0"></span>**EmailSent**

The activity successfully sent email to the server.

Level : *Info*

Log Message : *Email sent to server.*

System : *Orchestration*

SNMP Name : *CASTIRON-COMP-EMAIL-MIB::ciC7oEmailSentEv17*

SNMP Enterprise : *.1.3.6.1.4.1.13336.2.2.3.7.1.2*

SNMP Trap Number : *17*

## **Variables**

The EmailSent message contains the following variables:

Table 1. EmailSent Message Variables

#### **1. SerialNumber**

The serial number of the appliance sending the trap.

- **Type** : String
- **SNMP Object Name** : CASTIRON-IA-MIB::ciIaPlatSerialNumber
- **SNMP OID** : 1.3.6.1.4.1.13336.2.2.2.1.1.3.3

Severity of the Notification.

- **Type** : Integer
- **SNMP Object Name** : CASTIRON-REGISTRATIONS-MIB::ciEvSeverity
- **SNMP OID** : 1.3.6.1.4.1.13336.2.2.1.2.1

## **3. JobID**

The ID of the job being run when an error occurred. If the error is unrelated to a specific job, this field is blank.

- **Type** : String
- **SNMP Object Name** : CASTIRON-REGISTRATIONS-MIB::ciEvJobID
- **SNMP OID** : 1.3.6.1.4.1.13336.2.2.1.2.4

## **4. Orchestration**

Reference to an entry in the Orchestration table containing information about the orchestration associated with this event.

- **Type** : OID
- **SNMP Object Name** : CASTIRON-REGISTRATIONS-MIB::ciEvOrchestration
- **SNMP OID** : 1.3.6.1.4.1.13336.2.2.1.2.3

**Parent topic:** Email Operation [Notifications](#page-1610-0)

#### **Feedback** | **Notices**

**al** Last updated: Thursday, December 17, 2015 file:///dcs/markdown/workspace/Transform/out.html

<span id="page-1615-0"></span>http://pic.dhe.ibm.com/infocenter/wci/v7r0m0/topic/com.ibm.wci.notifications\_reference.doc/email/email\_op eration\_emailsent\_message.html

# **InvalidAddressFormat**

The email address in the specified field is in incorrect format.

Level : *Warning*

Log Message : *The {Field} email address {EmailID} specified in optional parameters is not in correct format. Not setting the same.*

System : *Orchestration*

SNMP Name : *CASTIRON-COMP-EMAIL-MIB::ciC7oInvalidAddressFormatEv19*

SNMP Enterprise : *.1.3.6.1.4.1.13336.2.2.3.7.1.2*

SNMP Trap Number : *19*

## **Variables**

The InvalidAddressFormat message contains the following variables:

## Table 1. InvalidAddressFormat Message Variables

## **1. SerialNumber**

The serial number of the appliance sending the trap.

- **Type** : String
- **SNMP Object Name** : CASTIRON-IA-MIB::ciIaPlatSerialNumber
- **SNMP OID** : 1.3.6.1.4.1.13336.2.2.2.1.1.3.3

## **2. Severity**

Severity of the Notification.

- **Type** : Integer
- **SNMP Object Name** : CASTIRON-REGISTRATIONS-MIB::ciEvSeverity
- **SNMP OID** : 1.3.6.1.4.1.13336.2.2.1.2.1

## **3. JobID**

The ID of the job being run when an error occurred. If the error is unrelated to a specific job, this field is blank.

- **Type** : String
- **SNMP Object Name** : CASTIRON-REGISTRATIONS-MIB::ciEvJobID
- **SNMP OID** : 1.3.6.1.4.1.13336.2.2.1.2.4

## **4. Orchestration**

Reference to an entry in the Orchestration table containing information about the orchestration associated with this event.

- **Type** : OID
- **SNMP Object Name** : CASTIRON-REGISTRATIONS-MIB::ciEvOrchestration
- **SNMP OID** : 1.3.6.1.4.1.13336.2.2.1.2.3

## **5. Field**

The specified field.

- **Type** : String
- **SNMP Object Name** : CASTIRON-COMP-EMAIL-MIB::ciC7oEv19Field
- **SNMP OID** : .1.3.6.1.4.1.13336.2.2.3.7.1.2.1.19.1

## **6. EmailID**

The email ID in incorrect format.

- **Type** : String
- **SNMP Object Name** : CASTIRON-COMP-EMAIL-MIB::ciC7oEv19EmailID
- $\bullet$  **SNMP OID** : 1.3.6.1.4.1.13336.2.2.3.7.1.2.1.19.2

#### **Feedback** | **Notices**

**all** Last updated: Thursday, December 17, 2015 file:///dcs/markdown/workspace/Transform/out.html

<span id="page-1617-0"></span>http://pic.dhe.ibm.com/infocenter/wci/v7r0m0/topic/com.ibm.wci.notifications\_reference.doc/email/email\_op eration invalidaddressformat message.html

# **InvalidEmailID**

The email id specified is not valid.

Level : *Warning*

Log Message : *Email id is invalid: {EmailID}.*

System : *Orchestration*

SNMP Name : *CASTIRON-COMP-EMAIL-MIB::ciC7oInvalidEmailIDEv18*

SNMP Enterprise : *.1.3.6.1.4.1.13336.2.2.3.7.1.2*

SNMP Trap Number : *18*

## **Variables**

The InvalidEmailID message contains the following variables:

#### Table 1. InvalidEmailID Message Variables

#### **1. SerialNumber**

The serial number of the appliance sending the trap.

- **Type** : String
- **SNMP Object Name** : CASTIRON-IA-MIB::ciIaPlatSerialNumber
- **SNMP OID** : 1.3.6.1.4.1.13336.2.2.2.1.1.3.3

#### **2. Severity**

Severity of the Notification.

- **Type** : Integer
- **SNMP Object Name** : CASTIRON-REGISTRATIONS-MIB::ciEvSeverity
- **SNMP OID** : 1.3.6.1.4.1.13336.2.2.1.2.1

#### **3. JobID**

The ID of the job being run when an error occurred. If the error is unrelated to a specific job, this field is blank.

**Type** : String

- **SNMP Object Name** : CASTIRON-REGISTRATIONS-MIB::ciEvJobID
- **SNMP OID** : 1.3.6.1.4.1.13336.2.2.1.2.4

#### **4. Orchestration**

Reference to an entry in the Orchestration table containing information about the orchestration associated with this event.

- **Type** : OID
- **SNMP Object Name** : CASTIRON-REGISTRATIONS-MIB::ciEvOrchestration
- **SNMP OID** : 1.3.6.1.4.1.13336.2.2.1.2.3

#### **5. EmailID**

The invalid email id.

- **Type** : String
- **SNMP Object Name** : CASTIRON-COMP-EMAIL-MIB::ciC7oEv18EmailID
- **SNMP OID** : .1.3.6.1.4.1.13336.2.2.3.7.1.2.1.18.1

**Parent topic:** Email Operation [Notifications](#page-1610-0)

#### **Feedback** | **Notices**

**all** Last updated: Thursday, December 17, 2015 file:///dcs/markdown/workspace/Transform/out.html

http://pic.dhe.ibm.com/infocenter/wci/v7r0m0/topic/com.ibm.wci.notifications\_reference.doc/email/email\_op eration\_invalidemailid\_message.html

# <span id="page-1618-0"></span>**MailHeaderAbsent**

The optional input header - mailheader - is not mapped.

Level : *Info*

Log Message : *Optional input 'mailheader' parameter is not mapped.*

System : *Orchestration*

SNMP Name : *CASTIRON-COMP-EMAIL-MIB::ciC7oMailHeaderAbsentEv14*

SNMP Enterprise : *.1.3.6.1.4.1.13336.2.2.3.7.1.2*

SNMP Trap Number : *14*

## **Variables**

The MailHeaderAbsent message contains the following variables:

#### Table 1. MailHeaderAbsent Message Variables

The serial number of the appliance sending the trap.

- **Type** : String
- **SNMP Object Name** : CASTIRON-IA-MIB::ciIaPlatSerialNumber
- **SNMP OID** : 1.3.6.1.4.1.13336.2.2.2.1.1.3.3

#### **2. Severity**

Severity of the Notification.

- **Type** : Integer
- **SNMP Object Name** : CASTIRON-REGISTRATIONS-MIB::ciEvSeverity
- **SNMP OID** : 1.3.6.1.4.1.13336.2.2.1.2.1

#### **3. JobID**

The ID of the job being run when an error occurred. If the error is unrelated to a specific job, this field is blank.

- **Type** : String
- **SNMP Object Name** : CASTIRON-REGISTRATIONS-MIB::ciEvJobID
- **SNMP OID** : 1.3.6.1.4.1.13336.2.2.1.2.4

#### **4. Orchestration**

Reference to an entry in the Orchestration table containing information about the orchestration associated with this event.

- **Type** : OID
- **SNMP Object Name** : CASTIRON-REGISTRATIONS-MIB::ciEvOrchestration
- **SNMP OID** : 1.3.6.1.4.1.13336.2.2.1.2.3

**Parent topic:** Email Operation [Notifications](#page-1610-0)

#### **Feedback** | **Notices**

**all** Last updated: Thursday, December 17, 2015 file:///dcs/markdown/workspace/Transform/out.html

<span id="page-1619-0"></span>http://pic.dhe.ibm.com/infocenter/wci/v7r0m0/topic/com.ibm.wci.notifications\_reference.doc/email/email\_op eration\_mailheaderabsent\_message.html

# **MailHeaderPresent**

The optional input header - mailheader - is mapped.

Level : *Info*

Log Message : *Optional input 'mailheader' parameter is mapped.*

System : *Orchestration*
SNMP Name : *CASTIRON-COMP-EMAIL-MIB::ciC7oMailHeaderPresentEv15*

SNMP Enterprise : *.1.3.6.1.4.1.13336.2.2.3.7.1.2*

SNMP Trap Number : *15*

# **Variables**

The MailHeaderPresent message contains the following variables:

## Table 1. MailHeaderPresent Message Variables

## **1. SerialNumber**

The serial number of the appliance sending the trap.

- **Type** : String
- **SNMP Object Name** : CASTIRON-IA-MIB::ciIaPlatSerialNumber
- **SNMP OID** : 1.3.6.1.4.1.13336.2.2.2.1.1.3.3

## **2. Severity**

Severity of the Notification.

- **Type** : Integer
- **SNMP Object Name** : CASTIRON-REGISTRATIONS-MIB::ciEvSeverity
- **SNMP OID** : 1.3.6.1.4.1.13336.2.2.1.2.1

## **3. JobID**

The ID of the job being run when an error occurred. If the error is unrelated to a specific job, this field is blank.

- **Type** : String
- **SNMP Object Name** : CASTIRON-REGISTRATIONS-MIB::ciEvJobID
- **SNMP OID** : 1.3.6.1.4.1.13336.2.2.1.2.4

## **4. Orchestration**

Reference to an entry in the Orchestration table containing information about the orchestration associated with this event.

- **Type** : OID
- **SNMP Object Name** : CASTIRON-REGISTRATIONS-MIB::ciEvOrchestration
- **SNMP OID** : 1.3.6.1.4.1.13336.2.2.1.2.3

**Parent topic:** Email Operation [Notifications](#page-1610-0)

### **Feedback** | **Notices**

**all** Last updated: Thursday, December 17, 2015 file:///dcs/markdown/workspace/Transform/out.html http://pic.dhe.ibm.com/infocenter/wci/v7r0m0/topic/com.ibm.wci.notifications\_reference.doc/email/email\_op eration\_mailheaderpresent\_message.html

# **MailsDeleted**

The mails processed in the current poll have been deleted from the server.

Level : *Info*

Log Message : *Mails processed in this poll deleted from server.*

System : *Orchestration*

SNMP Name : *CASTIRON-COMP-EMAIL-MIB::ciC7oMailsDeletedEv12*

SNMP Enterprise : *.1.3.6.1.4.1.13336.2.2.3.7.1.2*

SNMP Trap Number : *12*

## **Variables**

The MailsDeleted message contains the following variables:

## Table 1. MailsDeleted Message Variables

## **1. SerialNumber**

The serial number of the appliance sending the trap.

- **Type** : String
- **SNMP Object Name** : CASTIRON-IA-MIB::ciIaPlatSerialNumber
- **SNMP OID** : 1.3.6.1.4.1.13336.2.2.2.1.1.3.3

## **2. Severity**

Severity of the Notification.

- **Type** : Integer
- **SNMP Object Name** : CASTIRON-REGISTRATIONS-MIB::ciEvSeverity
- **SNMP OID** : 1.3.6.1.4.1.13336.2.2.1.2.1

### **3. JobID**

The ID of the job being run when an error occurred. If the error is unrelated to a specific job, this field is blank.

- **Type** : String
- **SNMP Object Name** : CASTIRON-REGISTRATIONS-MIB::ciEvJobID
- **SNMP OID** : 1.3.6.1.4.1.13336.2.2.1.2.4

### **4. Orchestration**

Reference to an entry in the Orchestration table containing information about the orchestration associated with this event.

**Type** : OID

- **SNMP Object Name** : CASTIRON-REGISTRATIONS-MIB::ciEvOrchestration
- **SNMP OID** : 1.3.6.1.4.1.13336.2.2.1.2.3

**Parent topic:** Email Operation [Notifications](#page-1610-0)

## **Feedback** | **Notices**

**all** Last updated: Thursday, December 17, 2015 file:///dcs/markdown/workspace/Transform/out.html

http://pic.dhe.ibm.com/infocenter/wci/v7r0m0/topic/com.ibm.wci.notifications\_reference.doc/email/email\_op eration\_mailsdeleted\_message.html

# **MailsToBeDeleted**

There are some mails to be deleted as they were processed earlier.

Level : *Info*

Log Message : *{NumberOfEmails} mails to be deleted now as they were processed earlier.*

System : *Orchestration*

SNMP Name : *CASTIRON-COMP-EMAIL-MIB::ciC7oMailsToBeDeletedEv11*

SNMP Enterprise : *.1.3.6.1.4.1.13336.2.2.3.7.1.2*

SNMP Trap Number : *11*

## **Variables**

The MailsToBeDeleted message contains the following variables:

### Table 1. MailsToBeDeleted Message Variables

### **1. SerialNumber**

The serial number of the appliance sending the trap.

- **Type** : String
- **SNMP Object Name** : CASTIRON-IA-MIB::ciIaPlatSerialNumber
- **SNMP OID** : 1.3.6.1.4.1.13336.2.2.2.1.1.3.3

#### **2. Severity**

Severity of the Notification.

- **Type** : Integer
- **SNMP Object Name** : CASTIRON-REGISTRATIONS-MIB::ciEvSeverity
- **SNMP OID** : 1.3.6.1.4.1.13336.2.2.1.2.1

The ID of the job being run when an error occurred. If the error is unrelated to a specific job, this field is blank.

- **Type** : String
- **SNMP Object Name** : CASTIRON-REGISTRATIONS-MIB::ciEvJobID
- **SNMP OID** : 1.3.6.1.4.1.13336.2.2.1.2.4

#### **4. Orchestration**

Reference to an entry in the Orchestration table containing information about the orchestration associated with this event.

- **Type** : OID
- **SNMP Object Name** : CASTIRON-REGISTRATIONS-MIB::ciEvOrchestration
- **SNMP OID** : 1.3.6.1.4.1.13336.2.2.1.2.3

## **5. NumberOfEmails**

Number of mails to be deleted from the server.

- **Type** : Integer
- **SNMP Object Name** : CASTIRON-COMP-EMAIL-MIB::ciC7oEv11NumberOfEmails
- **SNMP OID** : .1.3.6.1.4.1.13336.2.2.3.7.1.2.1.11.1

**Parent topic:** Email Operation [Notifications](#page-1610-0)

#### **Feedback** | **Notices**

**al** Last updated: Thursday, December 17, 2015 file:///dcs/markdown/workspace/Transform/out.html

http://pic.dhe.ibm.com/infocenter/wci/v7r0m0/topic/com.ibm.wci.notifications\_reference.doc/email/email\_op eration\_mailstobedeleted\_message.html

# **NoEmailMatched**

Could not find an email matching From and subject fields specified in configuration.

Level : *Info*

Log Message : *No emails matched on the server.*

System : *Orchestration*

SNMP Name : *CASTIRON-COMP-EMAIL-MIB::ciC7oNoEmailMatchedEv6*

SNMP Enterprise : *.1.3.6.1.4.1.13336.2.2.3.7.1.2*

SNMP Trap Number : *6*

## **Variables**

The NoEmailMatched message contains the following variables:

## Table 1. NoEmailMatched Message Variables

# **1. SerialNumber** The serial number of the appliance sending the trap. **Type** : String **SNMP Object Name** : CASTIRON-IA-MIB::ciIaPlatSerialNumber **SNMP OID** : 1.3.6.1.4.1.13336.2.2.2.1.1.3.3 **2. Severity** Severity of the Notification. **Type** : Integer **SNMP Object Name** : CASTIRON-REGISTRATIONS-MIB::ciEvSeverity **SNMP OID** : 1.3.6.1.4.1.13336.2.2.1.2.1 **3. JobID** The ID of the job being run when an error occurred. If the error is unrelated to a specific job, this field is blank. **Type** : String **SNMP Object Name** : CASTIRON-REGISTRATIONS-MIB::ciEvJobID **SNMP OID** : 1.3.6.1.4.1.13336.2.2.1.2.4 **4. Orchestration**

Reference to an entry in the Orchestration table containing information about the orchestration associated with this event.

- **Type** : OID
- **SNMP Object Name** : CASTIRON-REGISTRATIONS-MIB::ciEvOrchestration
- **SNMP OID** : 1.3.6.1.4.1.13336.2.2.1.2.3

**Parent topic:** Email Operation [Notifications](#page-1610-0)

# **Feedback** | **Notices**

**all** Last updated: Thursday, December 17, 2015 file:///dcs/markdown/workspace/Transform/out.html

http://pic.dhe.ibm.com/infocenter/wci/v7r0m0/topic/com.ibm.wci.notifications\_reference.doc/email/email\_op eration\_noemailmatched\_message.html

# **NoMailOnServer**

No mail was found on server.

Level : *Info*

Log Message : *No mail found on the server.*

System : *Orchestration*

SNMP Name : *CASTIRON-COMP-EMAIL-MIB::ciC7oNoMailOnServerEv7*

SNMP Enterprise : *.1.3.6.1.4.1.13336.2.2.3.7.1.2*

SNMP Trap Number : *7*

# **Variables**

The NoMailOnServer message contains the following variables:

## Table 1. NoMailOnServer Message Variables

## **1. SerialNumber**

The serial number of the appliance sending the trap.

- **Type** : String
- **SNMP Object Name** : CASTIRON-IA-MIB::ciIaPlatSerialNumber
- **SNMP OID** : 1.3.6.1.4.1.13336.2.2.2.1.1.3.3

## **2. Severity**

Severity of the Notification.

- **Type** : Integer
- **SNMP Object Name** : CASTIRON-REGISTRATIONS-MIB::ciEvSeverity
- **SNMP OID** : 1.3.6.1.4.1.13336.2.2.1.2.1

## **3. JobID**

The ID of the job being run when an error occurred. If the error is unrelated to a specific job, this field is blank.

- **Type** : String
- **SNMP Object Name** : CASTIRON-REGISTRATIONS-MIB::ciEvJobID
- **SNMP OID** : 1.3.6.1.4.1.13336.2.2.1.2.4

## **4. Orchestration**

Reference to an entry in the Orchestration table containing information about the orchestration associated with this event.

- **Type** : OID
- **SNMP Object Name** : CASTIRON-REGISTRATIONS-MIB::ciEvOrchestration
- **SNMP OID** : 1.3.6.1.4.1.13336.2.2.1.2.3

**Parent topic:** Email Operation [Notifications](#page-1610-0)

**all** Last updated: Thursday, December 17, 2015 file:///dcs/markdown/workspace/Transform/out.html

http://pic.dhe.ibm.com/infocenter/wci/v7r0m0/topic/com.ibm.wci.notifications\_reference.doc/email/email\_op eration\_nomailonserver\_message.html

# **PatternIncorrect**

Pattern specified in the activity is incorrect.

Level : *Severe*

Log Message : *From pattern \"{FromPattern}\" incorrect. Error is: {Message}.*

System : *Orchestration*

SNMP Name : *CASTIRON-COMP-EMAIL-MIB::ciC7oPatternIncorrectEv2*

SNMP Enterprise : *.1.3.6.1.4.1.13336.2.2.3.7.1.2*

SNMP Trap Number : *2*

# **Variables**

The PatternIncorrect message contains the following variables:

## Table 1. PatternIncorrect Message Variables

## **1. SerialNumber**

The serial number of the appliance sending the trap.

- **Type** : String
- **SNMP Object Name** : CASTIRON-IA-MIB::ciIaPlatSerialNumber
- **SNMP OID** : 1.3.6.1.4.1.13336.2.2.2.1.1.3.3

### **2. Severity**

Severity of the Notification.

- **Type** : Integer
- **SNMP Object Name** : CASTIRON-REGISTRATIONS-MIB::ciEvSeverity
- **SNMP OID** : 1.3.6.1.4.1.13336.2.2.1.2.1

### **3. JobID**

The ID of the job being run when an error occurred. If the error is unrelated to a specific job, this field is blank.

- **Type** : String
- **SNMP Object Name** : CASTIRON-REGISTRATIONS-MIB::ciEvJobID
- **SNMP OID** : 1.3.6.1.4.1.13336.2.2.1.2.4

Reference to an entry in the Orchestration table containing information about the orchestration associated with this event.

- **Type** : OID
- **SNMP Object Name** : CASTIRON-REGISTRATIONS-MIB::ciEvOrchestration
- **SNMP OID** : 1.3.6.1.4.1.13336.2.2.1.2.3

## **5. FromPattern**

From Pattern Specified in the activity.

- **Type** : String
- **SNMP Object Name** : CASTIRON-COMP-EMAIL-MIB::ciC7oEv2FromPattern
- **SNMP OID** : .1.3.6.1.4.1.13336.2.2.3.7.1.2.1.2.1

## **6. Message**

Textual description of the error.

- **Type** : String
- **SNMP Object Name** : CASTIRON-REGISTRATIONS-MIB::ciEvMessage
- **SNMP OID** : .1.3.6.1.4.1.13336.2.2.1.2.2

**Parent topic:** Email Operation [Notifications](#page-1610-0)

## **Feedback** | **Notices**

**all** Last updated: Thursday, December 17, 2015 file:///dcs/markdown/workspace/Transform/out.html

http://pic.dhe.ibm.com/infocenter/wci/v7r0m0/topic/com.ibm.wci.notifications\_reference.doc/email/email\_op eration patternincorrect message.html

# **Pop3ConfigParams**

Configuration parameters specified in the activity.

Level : *Info*

Log Message : *Config parameters: From Pattern: \"{FromPattern}\", Subject Pattern: \"{SubjectPattern}\".*

System : *Orchestration*

SNMP Name : *CASTIRON-COMP-EMAIL-MIB::ciC7oPop3ConfigParamsEv1*

SNMP Enterprise : *.1.3.6.1.4.1.13336.2.2.3.7.1.2*

SNMP Trap Number : *1*

# **Variables**

The Pop3ConfigParams message contains the following variables:

## Table 1. Pop3ConfigParams Message Variables

## **1. SerialNumber**

The serial number of the appliance sending the trap.

- **Type** : String
- **SNMP Object Name** : CASTIRON-IA-MIB::ciIaPlatSerialNumber
- **SNMP OID** : 1.3.6.1.4.1.13336.2.2.2.1.1.3.3

## **2. Severity**

Severity of the Notification.

- **Type** : Integer
- **SNMP Object Name** : CASTIRON-REGISTRATIONS-MIB::ciEvSeverity
- **SNMP OID** : 1.3.6.1.4.1.13336.2.2.1.2.1

## **3. JobID**

The ID of the job being run when an error occurred. If the error is unrelated to a specific job, this field is blank.

- **Type** : String
- **SNMP Object Name** : CASTIRON-REGISTRATIONS-MIB::ciEvJobID
- **SNMP OID** : 1.3.6.1.4.1.13336.2.2.1.2.4

## **4. Orchestration**

Reference to an entry in the Orchestration table containing information about the orchestration associated with this event.

- **Type** : OID
- **SNMP Object Name** : CASTIRON-REGISTRATIONS-MIB::ciEvOrchestration
- **SNMP OID** : 1.3.6.1.4.1.13336.2.2.1.2.3

## **5. FromPattern**

From Pattern Specified in the activity.

- **Type** : String
- **SNMP Object Name** : CASTIRON-COMP-EMAIL-MIB::ciC7oEv1FromPattern
- **SNMP OID** : .1.3.6.1.4.1.13336.2.2.3.7.1.2.1.1.1

## **6. SubjectPattern**

Subject Pattern Specified in the activity.

- **Type** : String
- **SNMP Object Name** : CASTIRON-COMP-EMAIL-MIB::ciC7oEv1SubjectPattern
- **SNMP OID** : .1.3.6.1.4.1.13336.2.2.3.7.1.2.1.1.2

## **Feedback** | **Notices**

**all** Last updated: Thursday, December 17, 2015 file:///dcs/markdown/workspace/Transform/out.html

http://pic.dhe.ibm.com/infocenter/wci/v7r0m0/topic/com.ibm.wci.notifications\_reference.doc/email/email\_op eration\_pop3configparams\_message.html

# **Pop3DataError**

A pop3 data error occurred while executing the activity.

Level : *Severe*

Log Message : *Data Error: {Message}.*

System : *Orchestration*

SNMP Name : *CASTIRON-COMP-EMAIL-MIB::ciC7oPop3DataErrorEv8*

SNMP Enterprise : *.1.3.6.1.4.1.13336.2.2.3.7.1.2*

SNMP Trap Number : *8*

## **Variables**

The Pop3DataError message contains the following variables:

## Table 1. Pop3DataError Message Variables

## **1. SerialNumber**

The serial number of the appliance sending the trap.

- **Type** : String
- **SNMP Object Name** : CASTIRON-IA-MIB::ciIaPlatSerialNumber
- **SNMP OID** : 1.3.6.1.4.1.13336.2.2.2.1.1.3.3

## **2. Severity**

Severity of the Notification.

- **Type** : Integer
- **SNMP Object Name** : CASTIRON-REGISTRATIONS-MIB::ciEvSeverity
- **SNMP OID** : 1.3.6.1.4.1.13336.2.2.1.2.1

#### **3. JobID**

The ID of the job being run when an error occurred. If the error is unrelated to a specific job, this field is blank.

**Type** : String

- **SNMP Object Name** : CASTIRON-REGISTRATIONS-MIB::ciEvJobID
- **SNMP OID** : 1.3.6.1.4.1.13336.2.2.1.2.4

Reference to an entry in the Orchestration table containing information about the orchestration associated with this event.

- **Type** : OID
- **SNMP Object Name** : CASTIRON-REGISTRATIONS-MIB::ciEvOrchestration
- **SNMP OID** : 1.3.6.1.4.1.13336.2.2.1.2.3

## **5. Message**

Textual description of the error.

- **Type** : String
- **SNMP Object Name** : CASTIRON-REGISTRATIONS-MIB::ciEvMessage
- **SNMP OID** : .1.3.6.1.4.1.13336.2.2.1.2.2

**Parent topic:** Email Operation [Notifications](#page-1610-0)

### **Feedback** | **Notices**

**Mandmundary**, December 17, 2015 file:///dcs/markdown/workspace/Transform/out.html

http://pic.dhe.ibm.com/infocenter/wci/v7r0m0/topic/com.ibm.wci.notifications\_reference.doc/email/email\_op eration\_pop3dataerror\_message.html

# **Pop3MailSent**

Activity has outputted 'mailheader' and 'body' output parameters. Mail marked for deletion from server

Level : *Info*

Log Message : *Outputted 'mailheader' and 'body' output parameters. Mail marked for deletion from server.*

System : *Orchestration*

SNMP Name : *CASTIRON-COMP-EMAIL-MIB::ciC7oPop3MailSentEv10*

SNMP Enterprise : *.1.3.6.1.4.1.13336.2.2.3.7.1.2*

SNMP Trap Number : *10*

## **Variables**

The Pop3MailSent message contains the following variables:

Table 1. Pop3MailSent Message Variables

The serial number of the appliance sending the trap.

- **Type** : String
- **SNMP Object Name** : CASTIRON-IA-MIB::ciIaPlatSerialNumber
- **SNMP OID** : 1.3.6.1.4.1.13336.2.2.2.1.1.3.3

## **2. Severity**

Severity of the Notification.

- **Type** : Integer
- **SNMP Object Name** : CASTIRON-REGISTRATIONS-MIB::ciEvSeverity
- **SNMP OID** : 1.3.6.1.4.1.13336.2.2.1.2.1

## **3. JobID**

The ID of the job being run when an error occurred. If the error is unrelated to a specific job, this field is blank.

- **Type** : String
- **SNMP Object Name** : CASTIRON-REGISTRATIONS-MIB::ciEvJobID
- **SNMP OID** : 1.3.6.1.4.1.13336.2.2.1.2.4

## **4. Orchestration**

Reference to an entry in the Orchestration table containing information about the orchestration associated with this event.

- **Type** : OID
- **SNMP Object Name** : CASTIRON-REGISTRATIONS-MIB::ciEvOrchestration
- **SNMP OID** : 1.3.6.1.4.1.13336.2.2.1.2.3

**Parent topic:** Email Operation [Notifications](#page-1610-0)

### **Feedback** | **Notices**

**Example 2015** Last updated: Thursday, December 17, 2015 file:///dcs/markdown/workspace/Transform/out.html

http://pic.dhe.ibm.com/infocenter/wci/v7r0m0/topic/com.ibm.wci.notifications\_reference.doc/email/email\_op eration\_pop3mailsent\_message.html

# **Pop3NumMails**

Number of mails found on the email server.

Level : *Info*

Log Message : *Number of emails on server is {NumberOfMails}.*

System : *Orchestration*

SNMP Name : *CASTIRON-COMP-EMAIL-MIB::ciC7oPop3NumMailsEv4*

SNMP Enterprise : *.1.3.6.1.4.1.13336.2.2.3.7.1.2*

SNMP Trap Number : *4*

# **Variables**

The Pop3NumMails message contains the following variables:

## Table 1. Pop3NumMails Message Variables

## **1. SerialNumber**

The serial number of the appliance sending the trap.

- **Type** : String
- **SNMP Object Name** : CASTIRON-IA-MIB::ciIaPlatSerialNumber
- **SNMP OID** : 1.3.6.1.4.1.13336.2.2.2.1.1.3.3

## **2. Severity**

Severity of the Notification.

- **Type** : Integer
- **SNMP Object Name** : CASTIRON-REGISTRATIONS-MIB::ciEvSeverity
- **SNMP OID** : 1.3.6.1.4.1.13336.2.2.1.2.1

## **3. JobID**

The ID of the job being run when an error occurred. If the error is unrelated to a specific job, this field is blank.

- **Type** : String
- **SNMP Object Name** : CASTIRON-REGISTRATIONS-MIB::ciEvJobID
- **SNMP OID** : 1.3.6.1.4.1.13336.2.2.1.2.4

## **4. Orchestration**

Reference to an entry in the Orchestration table containing information about the orchestration associated with this event.

- **Type** : OID
- **SNMP Object Name** : CASTIRON-REGISTRATIONS-MIB::ciEvOrchestration
- **SNMP OID** : 1.3.6.1.4.1.13336.2.2.1.2.3

## **5. NumberOfMails**

The number of mails found on email server.

- **Type** : String
- **SNMP Object Name** : CASTIRON-COMP-EMAIL-MIB::ciC7oEv4NumberOfMails
- **SNMP OID** : .1.3.6.1.4.1.13336.2.2.3.7.1.2.1.4.1

## **Feedback** | **Notices**

**all** Last updated: Thursday, December 17, 2015 file:///dcs/markdown/workspace/Transform/out.html

http://pic.dhe.ibm.com/infocenter/wci/v7r0m0/topic/com.ibm.wci.notifications\_reference.doc/email/email\_op eration\_pop3nummails\_message.html

# **Pop3ServerError**

A pop3 command unexpectedly returned an error while executing the activity.

Level : *Severe*

Log Message : *Unexpected error from server: {Message}.*

System : *Orchestration*

SNMP Name : *CASTIRON-COMP-EMAIL-MIB::ciC7oPop3ServerErrorEv27*

SNMP Enterprise : *.1.3.6.1.4.1.13336.2.2.3.7.1.2*

SNMP Trap Number : *27*

## **Variables**

The Pop3ServerError message contains the following variables:

## Table 1. Pop3ServerError Message Variables

## **1. SerialNumber**

The serial number of the appliance sending the trap.

- **Type** : String
- **SNMP Object Name** : CASTIRON-IA-MIB::ciIaPlatSerialNumber
- **SNMP OID** · 1.3.6.1.4.1.13336.2.2.2.1.1.3.3

#### **2. Severity**

Severity of the Notification.

- **Type** : Integer
- **SNMP Object Name** : CASTIRON-REGISTRATIONS-MIB::ciEvSeverity
- **SNMP OID** : 1.3.6.1.4.1.13336.2.2.1.2.1

#### **3. JobID**

The ID of the job being run when an error occurred. If the error is unrelated to a specific job, this field is blank.

**Type** : String

- **SNMP Object Name** : CASTIRON-REGISTRATIONS-MIB::ciEvJobID
- **SNMP OID** : 1.3.6.1.4.1.13336.2.2.1.2.4

Reference to an entry in the Orchestration table containing information about the orchestration associated with this event.

- **Type** : OID
- **SNMP Object Name** : CASTIRON-REGISTRATIONS-MIB::ciEvOrchestration
- **SNMP OID** : 1.3.6.1.4.1.13336.2.2.1.2.3

## **5. Message**

Textual description of the error.

- **Type** : String
- **SNMP Object Name** : CASTIRON-REGISTRATIONS-MIB::ciEvMessage
- **SNMP OID** : .1.3.6.1.4.1.13336.2.2.1.2.2

**Parent topic:** Email Operation [Notifications](#page-1610-0)

### **Feedback** | **Notices**

**all** Last updated: Thursday, December 17, 2015 file:///dcs/markdown/workspace/Transform/out.html

http://pic.dhe.ibm.com/infocenter/wci/v7r0m0/topic/com.ibm.wci.notifications\_reference.doc/email/email\_op eration\_pop3servererror\_message.html

# **SaveStateError**

Error occurred while trying to save duplist state after disconnect. Will cleanup in next poll.

Level : *Warning*

Log Message : *Error while trying to save duplist state after disconnect. Will cleanup in next poll.*

System : *Orchestration*

SNMP Name : *CASTIRON-COMP-EMAIL-MIB::ciC7oSaveStateErrorEv9*

SNMP Enterprise : *.1.3.6.1.4.1.13336.2.2.3.7.1.2*

SNMP Trap Number : *9*

# **Variables**

The SaveStateError message contains the following variables:

## Table 1. SaveStateError Message Variables

## **1. SerialNumber**

The serial number of the appliance sending the trap.

- **Type** : String
- **SNMP Object Name** : CASTIRON-IA-MIB::ciIaPlatSerialNumber
- **SNMP OID** : 1.3.6.1.4.1.13336.2.2.2.1.1.3.3

## **2. Severity**

Severity of the Notification.

- **Type** : Integer
- **SNMP Object Name** : CASTIRON-REGISTRATIONS-MIB::ciEvSeverity
- **SNMP OID** : 1.3.6.1.4.1.13336.2.2.1.2.1

## **3. JobID**

The ID of the job being run when an error occurred. If the error is unrelated to a specific job, this field is blank.

- **Type** : String
- **SNMP Object Name** : CASTIRON-REGISTRATIONS-MIB::ciEvJobID
- **SNMP OID** : 1.3.6.1.4.1.13336.2.2.1.2.4

## **4. Orchestration**

Reference to an entry in the Orchestration table containing information about the orchestration associated with this event.

- **Type** : OID
- **SNMP Object Name** : CASTIRON-REGISTRATIONS-MIB::ciEvOrchestration
- **SNMP OID** : 1.3.6.1.4.1.13336.2.2.1.2.3

**Parent topic:** Email Operation [Notifications](#page-1610-0)

### **Feedback** | **Notices**

**Mandmundary**, December 17, 2015 file:///dcs/markdown/workspace/Transform/out.html

http://pic.dhe.ibm.com/infocenter/wci/v7r0m0/topic/com.ibm.wci.notifications\_reference.doc/email/email\_op eration\_savestateerror\_message.html

# **SetBCCFieldValue**

Setting the value of 'BCC' field to specified value

Level : *Info*

Log Message : *Setting BCC: \"{Value}\".*

System : *Orchestration*

SNMP Name : *CASTIRON-COMP-EMAIL-MIB::ciC7oSetBCCFieldValueEv24*

SNMP Enterprise : *.1.3.6.1.4.1.13336.2.2.3.7.1.2*

SNMP Trap Number : *24*

# **Variables**

The SetBCCFieldValue message contains the following variables:

## Table 1. SetBCCFieldValue Message Variables

## **1. SerialNumber**

The serial number of the appliance sending the trap.

- **Type** : String
- **SNMP Object Name** : CASTIRON-IA-MIB::ciIaPlatSerialNumber
- **SNMP OID** : 1.3.6.1.4.1.13336.2.2.2.1.1.3.3

## **2. Severity**

Severity of the Notification.

- **Type** : Integer
- **SNMP Object Name** : CASTIRON-REGISTRATIONS-MIB::ciEvSeverity
- **SNMP OID** : 1.3.6.1.4.1.13336.2.2.1.2.1

## **3. JobID**

The ID of the job being run when an error occurred. If the error is unrelated to a specific job, this field is blank.

- **Type** : String
- **SNMP Object Name** : CASTIRON-REGISTRATIONS-MIB::ciEvJobID
- **SNMP OID** : 1.3.6.1.4.1.13336.2.2.1.2.4

### **4. Orchestration**

Reference to an entry in the Orchestration table containing information about the orchestration associated with this event.

- **Type** : OID
- **SNMP Object Name** : CASTIRON-REGISTRATIONS-MIB::ciEvOrchestration
- **SNMP OID** : 1.3.6.1.4.1.13336.2.2.1.2.3

### **5. Value**

The value to which BCC field is set.

- **Type** : String
- **SNMP Object Name** : CASTIRON-COMP-EMAIL-MIB::ciC7oEv24Value
- **SNMP OID** : .1.3.6.1.4.1.13336.2.2.3.7.1.2.1.24.1

## **Feedback** | **Notices**

**all** Last updated: Thursday, December 17, 2015 file:///dcs/markdown/workspace/Transform/out.html

http://pic.dhe.ibm.com/infocenter/wci/v7r0m0/topic/com.ibm.wci.notifications\_reference.doc/email/email\_op eration\_setbccfieldvalue\_message.html

# **SetCCFieldValue**

Setting the value of 'CC' field to specified value

Level : *Info*

Log Message : *Setting CC: \"{Value}\".*

System : *Orchestration*

SNMP Name : *CASTIRON-COMP-EMAIL-MIB::ciC7oSetCCFieldValueEv23*

SNMP Enterprise : *.1.3.6.1.4.1.13336.2.2.3.7.1.2*

SNMP Trap Number : *23*

## **Variables**

The SetCCFieldValue message contains the following variables:

## Table 1. SetCCFieldValue Message Variables

## **1. SerialNumber**

The serial number of the appliance sending the trap.

- **Type** : String
- **SNMP Object Name** : CASTIRON-IA-MIB::ciIaPlatSerialNumber
- **SNMP OID** · 1.3.6.1.4.1.13336.2.2.2.1.1.3.3

## **2. Severity**

Severity of the Notification.

- **Type** : Integer
- **SNMP Object Name** : CASTIRON-REGISTRATIONS-MIB::ciEvSeverity
- **SNMP OID** : 1.3.6.1.4.1.13336.2.2.1.2.1

### **3. JobID**

The ID of the job being run when an error occurred. If the error is unrelated to a specific job, this field is blank.

**Type** : String

- **SNMP Object Name** : CASTIRON-REGISTRATIONS-MIB::ciEvJobID
- **SNMP OID** : 1.3.6.1.4.1.13336.2.2.1.2.4

Reference to an entry in the Orchestration table containing information about the orchestration associated with this event.

- **Type** : OID
- **SNMP Object Name** : CASTIRON-REGISTRATIONS-MIB::ciEvOrchestration
- **SNMP OID** : 1.3.6.1.4.1.13336.2.2.1.2.3

## **5. Value**

The value to which CC field is set.

- **Type** : String
- **SNMP Object Name** : CASTIRON-COMP-EMAIL-MIB::ciC7oEv23Value
- **SNMP OID** : .1.3.6.1.4.1.13336.2.2.3.7.1.2.1.23.1

**Parent topic:** Email Operation [Notifications](#page-1610-0)

### **Feedback** | **Notices**

**all** Last updated: Thursday, December 17, 2015 file:///dcs/markdown/workspace/Transform/out.html

http://pic.dhe.ibm.com/infocenter/wci/v7r0m0/topic/com.ibm.wci.notifications\_reference.doc/email/email\_op eration\_setccfieldvalue\_message.html

# **SetFromFieldValue**

Setting the value of 'From' field to specified value

Level : *Info*

Log Message : *Setting From: \"{Value}\".*

System : *Orchestration*

SNMP Name : *CASTIRON-COMP-EMAIL-MIB::ciC7oSetFromFieldValueEv22*

SNMP Enterprise : *.1.3.6.1.4.1.13336.2.2.3.7.1.2*

SNMP Trap Number : *22*

## **Variables**

The SetFromFieldValue message contains the following variables:

## Table 1. SetFromFieldValue Message Variables

The serial number of the appliance sending the trap.

- **Type** : String
- **SNMP Object Name** : CASTIRON-IA-MIB::ciIaPlatSerialNumber
- **SNMP OID** : 1.3.6.1.4.1.13336.2.2.2.1.1.3.3

## **2. Severity**

Severity of the Notification.

- **Type** : Integer
- **SNMP Object Name** : CASTIRON-REGISTRATIONS-MIB::ciEvSeverity
- **SNMP OID** : 1.3.6.1.4.1.13336.2.2.1.2.1

## **3. JobID**

The ID of the job being run when an error occurred. If the error is unrelated to a specific job, this field is blank.

- **Type** : String
- **SNMP Object Name** : CASTIRON-REGISTRATIONS-MIB::ciEvJobID
- **SNMP OID** : 1.3.6.1.4.1.13336.2.2.1.2.4

## **4. Orchestration**

Reference to an entry in the Orchestration table containing information about the orchestration associated with this event.

- **Type** : OID
- **SNMP Object Name** : CASTIRON-REGISTRATIONS-MIB::ciEvOrchestration
- **SNMP OID** : 1.3.6.1.4.1.13336.2.2.1.2.3

## **5. Value**

The value to which From field is set.

- **Type** : String
- **SNMP Object Name** : CASTIRON-COMP-EMAIL-MIB::ciC7oEv22Value
- **SNMP OID** : .1.3.6.1.4.1.13336.2.2.3.7.1.2.1.22.1

**Parent topic:** Email Operation [Notifications](#page-1610-0)

## **Feedback** | **Notices**

Last updated: Thursday, December 17, 2015 file:///dcs/markdown/workspace/Transform/out.html

http://pic.dhe.ibm.com/infocenter/wci/v7r0m0/topic/com.ibm.wci.notifications\_reference.doc/email/email\_op eration\_setfromfieldvalue\_message.html

# **SetSubjectFieldValue**

Setting the value of the 'Subject' field to the specified value.

Level : *Info*

Log Message : *Setting Subject: \"{Value}\".*

System : *Orchestration*

SNMP Name : *CASTIRON-COMP-EMAIL-MIB::ciC7oSetSubjectFieldValueEv25*

SNMP Enterprise : *.1.3.6.1.4.1.13336.2.2.3.7.1.2*

SNMP Trap Number : *25*

# **Variables**

The SetSubjectFieldValue message contains the following variables:

## Table 1. SetSubjectFieldValue Message Variables

## **1. SerialNumber**

The serial number of the appliance sending the trap.

- **Type** : String
- **SNMP Object Name** : CASTIRON-IA-MIB::ciIaPlatSerialNumber
- **SNMP OID** : 1.3.6.1.4.1.13336.2.2.2.1.1.3.3

## **2. Severity**

Severity of the Notification.

- **Type** : Integer
- **SNMP Object Name** : CASTIRON-REGISTRATIONS-MIB::ciEvSeverity
- **SNMP OID** : 1.3.6.1.4.1.13336.2.2.1.2.1

## **3. JobID**

The ID of the job being run when an error occurred. If the error is unrelated to a specific job, this field is blank.

- **Type** : String
- **SNMP Object Name** : CASTIRON-REGISTRATIONS-MIB::ciEvJobID
- **SNMP OID** : 1.3.6.1.4.1.13336.2.2.1.2.4

## **4. Orchestration**

Reference to an entry in the Orchestration table containing information about the orchestration associated with this event.

- **Type** : OID
- **SNMP Object Name** : CASTIRON-REGISTRATIONS-MIB::ciEvOrchestration
- **SNMP OID** : 1.3.6.1.4.1.13336.2.2.1.2.3

## **5. Value**

The value to which subject field is set.

- **Type** : String
- **SNMP Object Name** : CASTIRON-COMP-EMAIL-MIB::ciC7oEv25Value
- **SNMP OID** : .1.3.6.1.4.1.13336.2.2.3.7.1.2.1.25.1

**Parent topic:** Email Operation [Notifications](#page-1610-0)

### **Feedback** | **Notices**

**al** Last updated: Thursday, December 17, 2015 file:///dcs/markdown/workspace/Transform/out.html

http://pic.dhe.ibm.com/infocenter/wci/v7r0m0/topic/com.ibm.wci.notifications\_reference.doc/email/email\_op eration\_setsubjectfieldvalue\_message.html

# **SetToFieldValue**

Setting the value of 'To' field to specified value

Level : *Info*

Log Message : *Setting To: \"{Value}\".*

System : *Orchestration*

SNMP Name : *CASTIRON-COMP-EMAIL-MIB::ciC7oSetToFieldValueEv21*

SNMP Enterprise : *.1.3.6.1.4.1.13336.2.2.3.7.1.2*

SNMP Trap Number : *21*

# **Variables**

The SetToFieldValue message contains the following variables:

## Table 1. SetToFieldValue Message Variables

## **1. SerialNumber**

The serial number of the appliance sending the trap.

- **Type** : String
- **SNMP Object Name** : CASTIRON-IA-MIB::ciIaPlatSerialNumber
- **SNMP OID** : 1.3.6.1.4.1.13336.2.2.2.1.1.3.3

#### **2. Severity**

Severity of the Notification.

- **Type** : Integer
- **SNMP Object Name** : CASTIRON-REGISTRATIONS-MIB::ciEvSeverity
- **SNMP OID** : 1.3.6.1.4.1.13336.2.2.1.2.1

**3. JobID**

The ID of the job being run when an error occurred. If the error is unrelated to a specific job, this field is blank.

- **Type** : String
- **SNMP Object Name** : CASTIRON-REGISTRATIONS-MIB::ciEvJobID
- **SNMP OID** : 1.3.6.1.4.1.13336.2.2.1.2.4

## **4. Orchestration**

Reference to an entry in the Orchestration table containing information about the orchestration associated with this event.

- **Type** : OID
- **SNMP Object Name** : CASTIRON-REGISTRATIONS-MIB::ciEvOrchestration
- **SNMP OID** : 1.3.6.1.4.1.13336.2.2.1.2.3

## **5. Value**

The value to which To field is set.

- **Type** : String
- **SNMP Object Name** : CASTIRON-COMP-EMAIL-MIB::ciC7oEv21Value
- **SNMP OID** : .1.3.6.1.4.1.13336.2.2.3.7.1.2.1.21.1

**Parent topic:** Email Operation [Notifications](#page-1610-0)

## **Feedback** | **Notices**

**all** Last updated: Thursday, December 17, 2015 file:///dcs/markdown/workspace/Transform/out.html

http://pic.dhe.ibm.com/infocenter/wci/v7r0m0/topic/com.ibm.wci.notifications\_reference.doc/email/email\_op eration\_settofieldvalue\_message.html

# **SmtpConfigParams**

Information regarding configuration parameters specified in email activity.

Level : *Info*

```
Log Message : Config Parameters: From: \"{From}\", To: \"{To}\", CC: \"{CC}\", BCC: \"{BCC}\", Subject: \"
{Subject}\".
```
System : *Orchestration*

SNMP Name : *CASTIRON-COMP-EMAIL-MIB::ciC7oSmtpConfigParamsEv13*

SNMP Enterprise : *.1.3.6.1.4.1.13336.2.2.3.7.1.2*

SNMP Trap Number : *13*

# **Variables**

The SmtpConfigParams message contains the following variables:

## Table 1. SmtpConfigParams Message Variables

# **1. SerialNumber** The serial number of the appliance sending the trap. **Type** : String **SNMP Object Name** : CASTIRON-IA-MIB::ciIaPlatSerialNumber **SNMP OID** : 1.3.6.1.4.1.13336.2.2.2.1.1.3.3 **2. Severity** Severity of the Notification. **Type** : Integer **SNMP Object Name** : CASTIRON-REGISTRATIONS-MIB::ciEvSeverity **SNMP OID** : 1.3.6.1.4.1.13336.2.2.1.2.1 **3. JobID** The ID of the job being run when an error occurred. If the error is unrelated to a specific job, this field is blank. **Type** : String **SNMP Object Name** : CASTIRON-REGISTRATIONS-MIB::ciEvJobID **SNMP OID** : 1.3.6.1.4.1.13336.2.2.1.2.4 **4. Orchestration** Reference to an entry in the Orchestration table containing information about the orchestration associated with this event. **Type** : OID **SNMP Object Name** : CASTIRON-REGISTRATIONS-MIB::ciEvOrchestration **SNMP OID** : 1.3.6.1.4.1.13336.2.2.1.2.3 **5. From** The value specified for From field. **Type** : String **SNMP Object Name** : CASTIRON-COMP-EMAIL-MIB::ciC7oEv13From **SNMP OID** : .1.3.6.1.4.1.13336.2.2.3.7.1.2.1.13.1 **6. To** The value specified for To field. **Type** : String **SNMP Object Name** : CASTIRON-COMP-EMAIL-MIB::ciC7oEv13To **SNMP OID** : .1.3.6.1.4.1.13336.2.2.3.7.1.2.1.13.2

**7. CC**

The value specified for CC field.

- **Type** : String
- **SNMP Object Name** : CASTIRON-COMP-EMAIL-MIB::ciC7oEv13CC
- **SNMP OID** : .1.3.6.1.4.1.13336.2.2.3.7.1.2.1.13.3

## **8. BCC**

The value specified for BCC field.

- **Type** : String
- **SNMP Object Name** : CASTIRON-COMP-EMAIL-MIB::ciC7oEv13BCC
- **SNMP OID** : .1.3.6.1.4.1.13336.2.2.3.7.1.2.1.13.4

## **9. Subject**

The value specified for subject field.

- **Type** : String
- **SNMP Object Name** : CASTIRON-COMP-EMAIL-MIB::ciC7oEv13Subject
- **SNMP OID** : .1.3.6.1.4.1.13336.2.2.3.7.1.2.1.13.5

**Parent topic:** Email Operation [Notifications](#page-1610-0)

### **Feedback** | **Notices**

**all** Last updated: Thursday, December 17, 2015 file:///dcs/markdown/workspace/Transform/out.html

http://pic.dhe.ibm.com/infocenter/wci/v7r0m0/topic/com.ibm.wci.notifications\_reference.doc/email/email\_op eration\_smtpconfigparams\_message.html

# **SmtpDataError**

Smtp data error occurred while executing the activity.

Level : *Severe*

Log Message : *Data Error: {Message}.*

System : *Orchestration*

SNMP Name : *CASTIRON-COMP-EMAIL-MIB::ciC7oSmtpDataErrorEv16*

SNMP Enterprise : *.1.3.6.1.4.1.13336.2.2.3.7.1.2*

SNMP Trap Number : *16*

# **Variables**

The SmtpDataError message contains the following variables:

## **1. SerialNumber**

The serial number of the appliance sending the trap.

- **Type** : String
- **SNMP Object Name** : CASTIRON-IA-MIB::ciIaPlatSerialNumber
- **SNMP OID** : 1.3.6.1.4.1.13336.2.2.2.1.1.3.3

## **2. Severity**

Severity of the Notification.

- **Type** : Integer
- **SNMP Object Name** : CASTIRON-REGISTRATIONS-MIB::ciEvSeverity
- **SNMP OID** : 1.3.6.1.4.1.13336.2.2.1.2.1

## **3. JobID**

The ID of the job being run when an error occurred. If the error is unrelated to a specific job, this field is blank.

- **Type** : String
- **SNMP Object Name** : CASTIRON-REGISTRATIONS-MIB::ciEvJobID
- **SNMP OID** : 1.3.6.1.4.1.13336.2.2.1.2.4

## **4. Orchestration**

Reference to an entry in the Orchestration table containing information about the orchestration associated with this event.

- **Type** : OID
- **SNMP Object Name** : CASTIRON-REGISTRATIONS-MIB::ciEvOrchestration
- **SNMP OID** : 1.3.6.1.4.1.13336.2.2.1.2.3

### **5. Message**

Textual description of the error.

- **Type** : String
- **SNMP Object Name** : CASTIRON-REGISTRATIONS-MIB::ciEvMessage
- **SNMP OID** : .1.3.6.1.4.1.13336.2.2.1.2.2

**Parent topic:** Email Operation [Notifications](#page-1610-0)

## **Feedback** | **Notices**

**Ed** Last updated: Thursday, December 17, 2015 file:///dcs/markdown/workspace/Transform/out.html

http://pic.dhe.ibm.com/infocenter/wci/v7r0m0/topic/com.ibm.wci.notifications\_reference.doc/email/email\_op eration\_smtpdataerror\_message.html

# **SmtpSendEmail**

The activity is sending email to the server.

Level : *Info*

Log Message : *Sending email to server.*

System : *Orchestration*

SNMP Name : *CASTIRON-COMP-EMAIL-MIB::ciC7oSmtpSendEmailEv26*

SNMP Enterprise : *.1.3.6.1.4.1.13336.2.2.3.7.1.2*

SNMP Trap Number : *26*

# **Variables**

The SmtpSendEmail message contains the following variables:

## Table 1. SmtpSendEmail Message Variables

## **1. SerialNumber**

The serial number of the appliance sending the trap.

- **Type** : String
- **SNMP Object Name** : CASTIRON-IA-MIB::ciIaPlatSerialNumber
- **SNMP OID** : 1.3.6.1.4.1.13336.2.2.2.1.1.3.3

## **2. Severity**

Severity of the Notification.

- **Type** : Integer
- **SNMP Object Name** : CASTIRON-REGISTRATIONS-MIB::ciEvSeverity
- **SNMP OID** : 1.3.6.1.4.1.13336.2.2.1.2.1

## **3. JobID**

The ID of the job being run when an error occurred. If the error is unrelated to a specific job, this field is blank.

- **Type** : String
- **SNMP Object Name** : CASTIRON-REGISTRATIONS-MIB::ciEvJobID
- **SNMP OID** : 1.3.6.1.4.1.13336.2.2.1.2.4

## **4. Orchestration**

Reference to an entry in the Orchestration table containing information about the orchestration associated with this event.

- **Type** : OID
- **SNMP Object Name** : CASTIRON-REGISTRATIONS-MIB::ciEvOrchestration
- **SNMP OID** : 1.3.6.1.4.1.13336.2.2.1.2.3

## **Feedback** | **Notices**

**all** Last updated: Thursday, December 17, 2015 file:///dcs/markdown/workspace/Transform/out.html

http://pic.dhe.ibm.com/infocenter/wci/v7r0m0/topic/com.ibm.wci.notifications\_reference.doc/email/email\_op eration\_smtpsendemail\_message.html

# **SubjectPatternError**

Subject pattern specified in the activity is incorrect.

Level : *Severe*

Log Message : *Subject pattern \"{SubjectPattern}\" incorrect. Error is: {Message}.*

System : *Orchestration*

SNMP Name : *CASTIRON-COMP-EMAIL-MIB::ciC7oSubjectPatternErrorEv3*

SNMP Enterprise : *.1.3.6.1.4.1.13336.2.2.3.7.1.2*

SNMP Trap Number : *3*

## **Variables**

The SubjectPatternError message contains the following variables:

## Table 1. SubjectPatternError Message Variables

## **1. SerialNumber**

The serial number of the appliance sending the trap.

- **Type** : String
- **SNMP Object Name** : CASTIRON-IA-MIB::ciIaPlatSerialNumber
- **SNMP OID** : 1.3.6.1.4.1.13336.2.2.2.1.1.3.3

### **2. Severity**

Severity of the Notification.

- **Type** : Integer
- **SNMP Object Name** : CASTIRON-REGISTRATIONS-MIB::ciEvSeverity
- **SNMP OID** : 1.3.6.1.4.1.13336.2.2.1.2.1

## **3. JobID**

The ID of the job being run when an error occurred. If the error is unrelated to a specific job, this field is blank.

- **Type** : String
- **SNMP Object Name** : CASTIRON-REGISTRATIONS-MIB::ciEvJobID
- $\bullet$  **SNMP OID**  $\cdot$  1.3.6.1.4.1.13336.2.2.1.2.4

Reference to an entry in the Orchestration table containing information about the orchestration associated with this event.

- **Type** : OID
- **SNMP Object Name** : CASTIRON-REGISTRATIONS-MIB::ciEvOrchestration
- **SNMP OID** : 1.3.6.1.4.1.13336.2.2.1.2.3

## **5. SubjectPattern**

Subject Pattern Specified in the activity.

- **Type** : String
- **SNMP Object Name** : CASTIRON-COMP-EMAIL-MIB::ciC7oEv3SubjectPattern
- **SNMP OID** : .1.3.6.1.4.1.13336.2.2.3.7.1.2.1.3.1

## **6. Message**

Textual description of the error.

- **Type** : String
- **SNMP Object Name** : CASTIRON-REGISTRATIONS-MIB::ciEvMessage
- **SNMP OID** : .1.3.6.1.4.1.13336.2.2.1.2.2

**Parent topic:** Email Operation [Notifications](#page-1610-0)

## **Feedback** | **Notices**

**all** Last updated: Thursday, December 17, 2015 file:///dcs/markdown/workspace/Transform/out.html

<span id="page-1648-0"></span>http://pic.dhe.ibm.com/infocenter/wci/v7r0m0/topic/com.ibm.wci.notifications\_reference.doc/email/email\_op eration\_subjectpatternerror\_message.html

# **Email Internal Notifications**

Provides a comprehensive list of internal notifications sent from the Email Module.

- [BodyNull](#page-1649-0) The 'body' input parameter from the container is null. This is an error condition.
- [Pop3InternalError](#page-1650-0) Internal error occurred while executing pop3 activity.
- [SmtpInternalError](#page-1651-0) Internal error occurred while executing smtp activity.
- [ToAndCCEmpty](#page-1653-0) There was no valid To, CC, BCC specified in the activity.

## **Feedback** | **Notices**

**Mandmundatial: Thursday, December 17, 2015** file:///dcs/markdown/workspace/Transform/out.html

<span id="page-1649-0"></span>http://pic.dhe.ibm.com/infocenter/wci/v7r0m0/topic/com.ibm.wci.notifications\_reference.doc/email/email\_int ernal\_notifications\_list.html

# **BodyNull**

The 'body' input parameter from the container is null. This is an error condition.

Level : *Severe*

Log Message : *Input parameter 'body' from container is NULL.*

System : *Orchestration*

SNMP Name : *CASTIRON-COMP-EMAIL-MIB::ciC7iBodyNullEv2*

SNMP Enterprise : *.1.3.6.1.4.1.13336.2.2.3.7.1.3*

SNMP Trap Number : *2*

## **Variables**

The BodyNull message contains the following variables:

## Table 1. BodyNull Message Variables

## **1. SerialNumber**

The serial number of the appliance sending the trap.

- **Type** : String
- **SNMP Object Name** : CASTIRON-IA-MIB::ciIaPlatSerialNumber
- **SNMP OID** : 1.3.6.1.4.1.13336.2.2.2.1.1.3.3

### **2. Severity**

Severity of the Notification.

- **Type** : Integer
- **SNMP Object Name** : CASTIRON-REGISTRATIONS-MIB::ciEvSeverity
- **SNMP OID** : 1.3.6.1.4.1.13336.2.2.1.2.1

## **3. JobID**

The ID of the job being run when an error occurred. If the error is unrelated to a specific job, this field is blank.

- **Type** : String
- **SNMP Object Name** : CASTIRON-REGISTRATIONS-MIB::ciEvJobID
- $\bullet$  **SNMP OID**  $\cdot$  1.3.6.1.4.1.13336.2.2.1.2.4

Reference to an entry in the Orchestration table containing information about the orchestration associated with this event.

- **Type** : OID
- **SNMP Object Name** : CASTIRON-REGISTRATIONS-MIB::ciEvOrchestration
- **SNMP OID** : 1.3.6.1.4.1.13336.2.2.1.2.3

**Parent topic:** Email Internal [Notifications](#page-1648-0)

### **Feedback** | **Notices**

**all** Last updated: Thursday, December 17, 2015 file:///dcs/markdown/workspace/Transform/out.html

<span id="page-1650-0"></span>http://pic.dhe.ibm.com/infocenter/wci/v7r0m0/topic/com.ibm.wci.notifications\_reference.doc/email/email\_int ernal\_bodynull\_message.html

# **Pop3InternalError**

Internal error occurred while executing pop3 activity.

Level : *Severe*

Log Message : *Error: {Message}.*

System : *Orchestration*

SNMP Name : *CASTIRON-COMP-EMAIL-MIB::ciC7iPop3InternalErrorEv1*

SNMP Enterprise : *.1.3.6.1.4.1.13336.2.2.3.7.1.3*

SNMP Trap Number : *1*

## **Variables**

The Pop3InternalError message contains the following variables:

## Table 1. Pop3InternalError Message Variables

## **1. SerialNumber**

The serial number of the appliance sending the trap.

- **Type** : String
- **SNMP Object Name** : CASTIRON-IA-MIB::ciIaPlatSerialNumber
- **SNMP OID** : 1.3.6.1.4.1.13336.2.2.2.1.1.3.3

## **2. Severity**

Severity of the Notification.

- **Type** : Integer
- **SNMP Object Name** : CASTIRON-REGISTRATIONS-MIB::ciEvSeverity
- **SNMP OID** : 1.3.6.1.4.1.13336.2.2.1.2.1

## **3. JobID**

The ID of the job being run when an error occurred. If the error is unrelated to a specific job, this field is blank.

- **Type** : String
- **SNMP Object Name** : CASTIRON-REGISTRATIONS-MIB::ciEvJobID
- **SNMP OID** : 1.3.6.1.4.1.13336.2.2.1.2.4

## **4. Orchestration**

Reference to an entry in the Orchestration table containing information about the orchestration associated with this event.

- **Type** : OID
- **SNMP Object Name** : CASTIRON-REGISTRATIONS-MIB::ciEvOrchestration
- **SNMP OID** : 1.3.6.1.4.1.13336.2.2.1.2.3

### **5. Message**

Textual description of the error.

- **Type** : String
- **SNMP Object Name** : CASTIRON-REGISTRATIONS-MIB::ciEvMessage
- **SNMP OID** : .1.3.6.1.4.1.13336.2.2.1.2.2

**Parent topic:** Email Internal [Notifications](#page-1648-0)

### **Feedback** | **Notices**

**all** Last updated: Thursday, December 17, 2015 file:///dcs/markdown/workspace/Transform/out.html

<span id="page-1651-0"></span>http://pic.dhe.ibm.com/infocenter/wci/v7r0m0/topic/com.ibm.wci.notifications\_reference.doc/email/email\_int ernal\_pop3internalerror\_message.html

# **SmtpInternalError**

Internal error occurred while executing smtp activity.

Level : *Severe*

Log Message : *Error: {Message}.*

System : *Orchestration*

SNMP Name : *CASTIRON-COMP-EMAIL-MIB::ciC7iSmtpInternalErrorEv3*

SNMP Enterprise : *.1.3.6.1.4.1.13336.2.2.3.7.1.3*

SNMP Trap Number : *3*

# **Variables**

The SmtpInternalError message contains the following variables:

## Table 1. SmtpInternalError Message Variables

## **1. SerialNumber**

The serial number of the appliance sending the trap.

- **Type** : String
- **SNMP Object Name** : CASTIRON-IA-MIB::ciIaPlatSerialNumber
- **SNMP OID** : 1.3.6.1.4.1.13336.2.2.2.1.1.3.3

## **2. Severity**

Severity of the Notification.

- **Type** : Integer
- **SNMP Object Name** : CASTIRON-REGISTRATIONS-MIB::ciEvSeverity
- **SNMP OID** : 1.3.6.1.4.1.13336.2.2.1.2.1

## **3. JobID**

The ID of the job being run when an error occurred. If the error is unrelated to a specific job, this field is blank.

- **Type** : String
- **SNMP Object Name** : CASTIRON-REGISTRATIONS-MIB::ciEvJobID
- **SNMP OID** : 1.3.6.1.4.1.13336.2.2.1.2.4

## **4. Orchestration**

Reference to an entry in the Orchestration table containing information about the orchestration associated with this event.

- **Type** : OID
- **SNMP Object Name** : CASTIRON-REGISTRATIONS-MIB::ciEvOrchestration
- **SNMP OID** : 1.3.6.1.4.1.13336.2.2.1.2.3

## **5. Message**

Textual description of the error.

- **Type** : String
- **SNMP Object Name** : CASTIRON-REGISTRATIONS-MIB::ciEvMessage
- **SNMP OID** : .1.3.6.1.4.1.13336.2.2.1.2.2

## **Feedback** | **Notices**

**all** Last updated: Thursday, December 17, 2015 file:///dcs/markdown/workspace/Transform/out.html

<span id="page-1653-0"></span>http://pic.dhe.ibm.com/infocenter/wci/v7r0m0/topic/com.ibm.wci.notifications\_reference.doc/email/email\_int ernal\_smtpinternalerror\_message.html

# **ToAndCCEmpty**

There was no valid To, CC, BCC specified in the activity.

Level : *Severe*

Log Message : *No valid To, CC or BCC email address found.*

System : *Orchestration*

SNMP Name : *CASTIRON-COMP-EMAIL-MIB::ciC7iToAndCCEmptyEv4*

SNMP Enterprise : *.1.3.6.1.4.1.13336.2.2.3.7.1.3*

SNMP Trap Number : *4*

## **Variables**

The ToAndCCEmpty message contains the following variables:

## Table 1. ToAndCCEmpty Message Variables

## **1. SerialNumber**

The serial number of the appliance sending the trap.

- **Type** : String
- **SNMP Object Name** : CASTIRON-IA-MIB::ciIaPlatSerialNumber
- **SNMP OID** : 1.3.6.1.4.1.13336.2.2.2.1.1.3.3

### **2. Severity**

Severity of the Notification.

- **Type** : Integer
- **SNMP Object Name** : CASTIRON-REGISTRATIONS-MIB::ciEvSeverity
- **SNMP OID** : 1.3.6.1.4.1.13336.2.2.1.2.1

#### **3. JobID**

The ID of the job being run when an error occurred. If the error is unrelated to a specific job, this field is blank.

- **Type** : String
- **SNMP Object Name** : CASTIRON-REGISTRATIONS-MIB::ciEvJobID
- **SNMP OID** : 1.3.6.1.4.1.13336.2.2.1.2.4

Reference to an entry in the Orchestration table containing information about the orchestration associated with this event.

- **Type** : OID
- **SNMP Object Name** : CASTIRON-REGISTRATIONS-MIB::ciEvOrchestration
- **SNMP OID** : 1.3.6.1.4.1.13336.2.2.1.2.3

**Parent topic:** Email Internal [Notifications](#page-1648-0)

## **Feedback** | **Notices**

Last updated: Thursday, December 17, 2015 file:///dcs/markdown/workspace/Transform/out.html

http://pic.dhe.ibm.com/infocenter/wci/v7r0m0/topic/com.ibm.wci.notifications\_reference.doc/email/email\_int ernal toandccempty message.html

# **FTP Module**

The FTP Module provides connectivity to remote FTP servers. This section contains details for the messages delivered from the FTP Module.

This topic provides the MIB Name and MIB OID information, in addition to high-level details about each notification in the FTP Module.

MIB Name : *CASTIRON-COMP-FTP-MIB*

MIB OID : *.1.3.6.1.4.1.13336.2.2.3.6*

The following table provides an alphabetical list of all notifications that can be issued by the FTP Module.

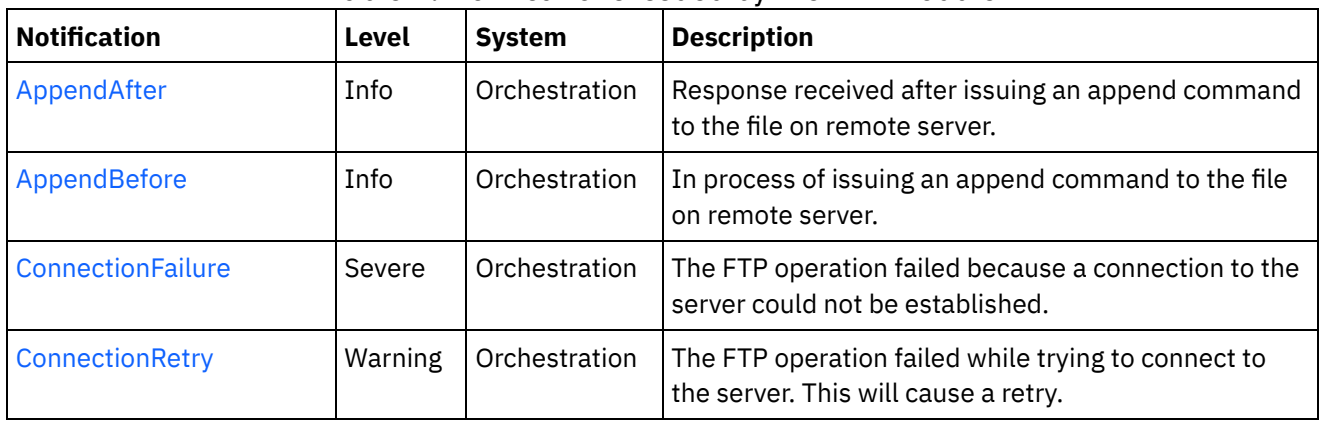

## Table 1. Notifications issued by the FTP Module

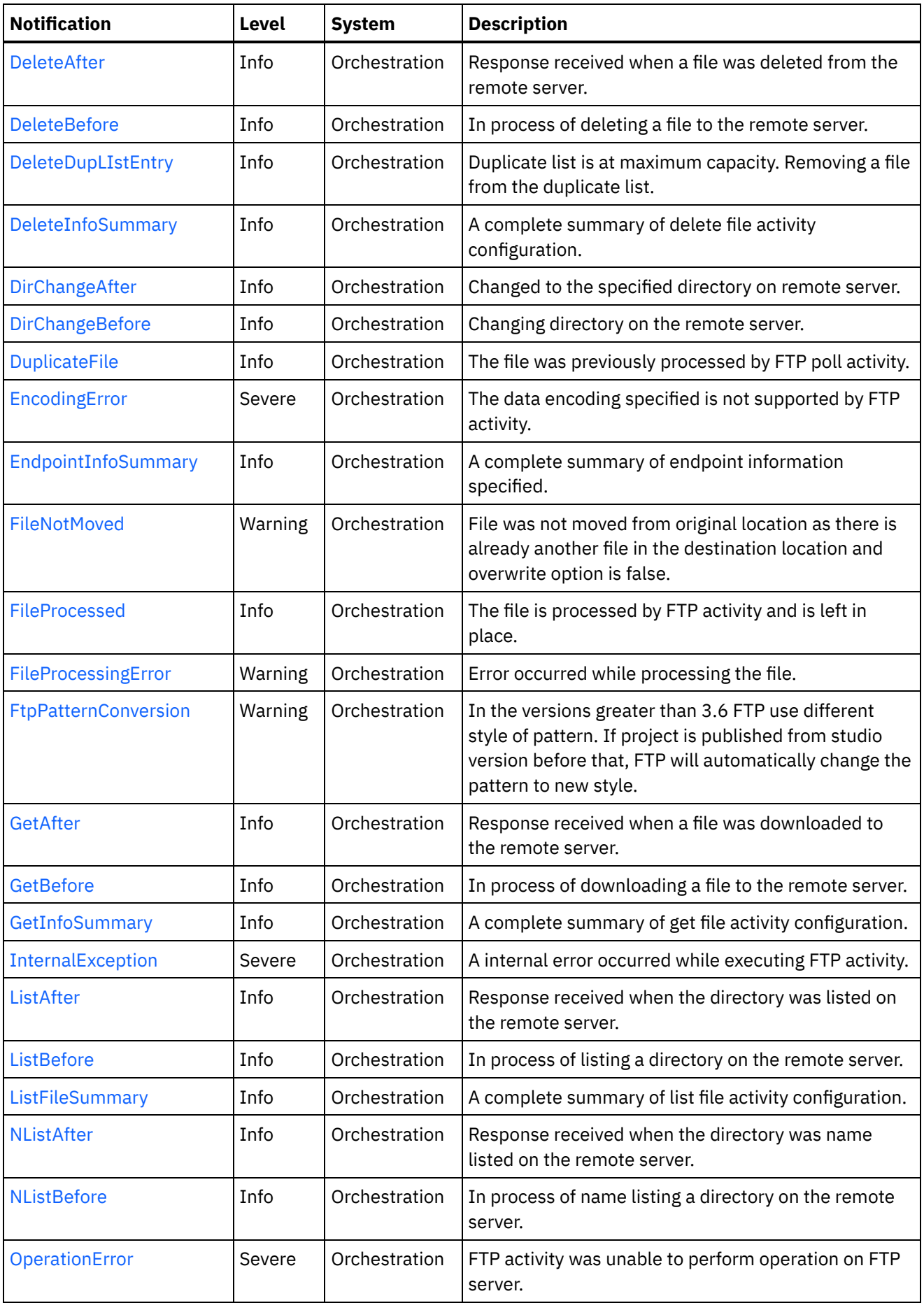
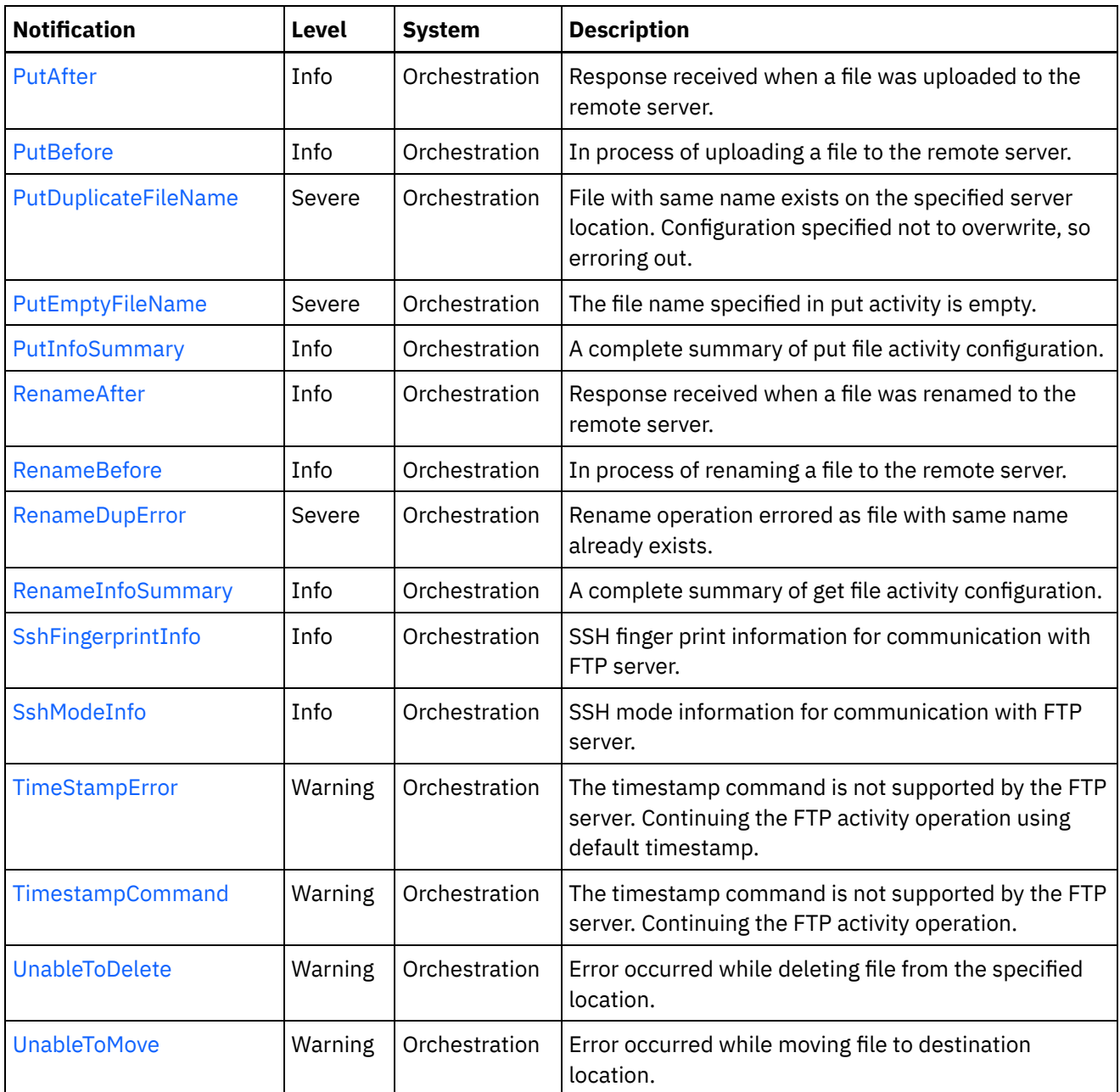

- **FTP Connection [Notifications](#page-1657-0)** Provides a comprehensive list of connection notifications sent from the FTP Module.
- **•** FTP Operation [Notifications](#page-1661-0) Provides a comprehensive list of operation notifications sent from the FTP Module.
- **•** FTP Internal [Notifications](#page-1719-0) Provides a comprehensive list of internal notifications sent from the FTP Module.

### **Feedback** | **Notices**

**Ed** Last updated: Thursday, December 17, 2015 file:///dcs/markdown/workspace/Transform/out.html

http://pic.dhe.ibm.com/infocenter/wci/v7r0m0/topic/com.ibm.wci.notifications\_reference.doc/ftp/about\_the\_f tp\_module.html

# <span id="page-1657-0"></span>**FTP Connection Notifications**

Provides a comprehensive list of connection notifications sent from the FTP Module.

- [ConnectionFailure](#page-1657-1) The FTP operation failed because a connection to the server could not be established. [ConnectionRetry](#page-1659-0)
	- The FTP operation failed while trying to connect to the server. This will cause a retry.

**Parent topic:** FTP [Module](#page-1654-0)

**Feedback** | **Notices**

**all** Last updated: Thursday, December 17, 2015 file:///dcs/markdown/workspace/Transform/out.html

<span id="page-1657-1"></span>http://pic.dhe.ibm.com/infocenter/wci/v7r0m0/topic/com.ibm.wci.notifications\_reference.doc/ftp/ftp\_connect ion\_notifications\_list.html

# **ConnectionFailure**

The FTP operation failed because a connection to the server could not be established.

Level : *Severe*

Log Message : *Unable to connect to the server \"{ServerName}\" after {NumberOfRetryAttempts} attempts. Error is: {Message}*

System : *Orchestration*

SNMP Name : *CASTIRON-COMP-FTP-MIB::ciC6cConnectionFailureEv1*

SNMP Enterprise : *.1.3.6.1.4.1.13336.2.2.3.6.1.1*

SNMP Trap Number : *1*

## **Variables**

The ConnectionFailure message contains the following variables:

## Table 1. ConnectionFailure Message Variables

## **1. SerialNumber**

The serial number of the appliance sending the trap.

- **Type** : String
- **SNMP Object Name** : CASTIRON-IA-MIB::ciIaPlatSerialNumber
- **SNMP OID** : 1.3.6.1.4.1.13336.2.2.2.1.1.3.3

## **2. Severity**

Severity of the Notification.

- **Type** : Integer
- **SNMP Object Name** : CASTIRON-REGISTRATIONS-MIB::ciEvSeverity
- **SNMP OID** : 1.3.6.1.4.1.13336.2.2.1.2.1

## **3. JobID**

The ID of the job being run when an error occurred. If the error is unrelated to a specific job, this field is blank.

- **Type** : String
- **SNMP Object Name** : CASTIRON-REGISTRATIONS-MIB::ciEvJobID
- **SNMP OID** : 1.3.6.1.4.1.13336.2.2.1.2.4

### **4. Orchestration**

Reference to an entry in the Orchestration table containing information about the orchestration associated with this event.

- **Type** : OID
- **SNMP Object Name** : CASTIRON-REGISTRATIONS-MIB::ciEvOrchestration
- **SNMP OID** : 1.3.6.1.4.1.13336.2.2.1.2.3

## **5. ServerName**

The server name to which connection failed.

- **Type** : String
- **SNMP Object Name** : CASTIRON-COMP-FTP-MIB::ciC6cEv1ServerName
- **SNMP OID** : .1.3.6.1.4.1.13336.2.2.3.6.1.1.1.1.1

### **6. NumberOfRetryAttempts**

The total number of attempted retries.

- **Type** : Integer
- **SNMP Object Name** : CASTIRON-COMP-FTP-MIB::ciC6cEv1NumberOfRetryAttempts
- **SNMP OID** : .1.3.6.1.4.1.13336.2.2.3.6.1.1.1.1.2

### **7. Message**

Textual description of the error.

- **Type** : String
- **SNMP Object Name** : CASTIRON-REGISTRATIONS-MIB::ciEvMessage
- **SNMP OID** : .1.3.6.1.4.1.13336.2.2.1.2.2

**Parent topic:** FTP Connection [Notifications](#page-1657-0)

**all** Last updated: Thursday, December 17, 2015 file:///dcs/markdown/workspace/Transform/out.html

<span id="page-1659-0"></span>http://pic.dhe.ibm.com/infocenter/wci/v7r0m0/topic/com.ibm.wci.notifications\_reference.doc/ftp/ftp\_connect ion\_connectionfailure\_message.html

# **ConnectionRetry**

The FTP operation failed while trying to connect to the server. This will cause a retry.

Level : *Warning*

Log Message : *Unable to connect to the server \"{ServerName}\". Error is: {Message} Attempt {RetryAttemptNumber} of {TotalRetryAttempts}. Will try again in {IntervalForRetries} second(s).*

System : *Orchestration*

SNMP Name : *CASTIRON-COMP-FTP-MIB::ciC6cConnectionRetryEv2*

SNMP Enterprise : *.1.3.6.1.4.1.13336.2.2.3.6.1.1*

SNMP Trap Number : *2*

## **Variables**

The ConnectionRetry message contains the following variables:

## Table 1. ConnectionRetry Message Variables

#### **1. SerialNumber**

The serial number of the appliance sending the trap.

- **Type** : String
- **SNMP Object Name** : CASTIRON-IA-MIB::ciIaPlatSerialNumber
- **SNMP OID** : 1.3.6.1.4.1.13336.2.2.2.1.1.3.3

### **2. Severity**

Severity of the Notification.

- **Type** : Integer
- **SNMP Object Name** : CASTIRON-REGISTRATIONS-MIB::ciEvSeverity
- **SNMP OID** : 1.3.6.1.4.1.13336.2.2.1.2.1

### **3. JobID**

The ID of the job being run when an error occurred. If the error is unrelated to a specific job, this field is blank.

- **Type** : String
- **SNMP Object Name** : CASTIRON-REGISTRATIONS-MIB::ciEvJobID
- **SNMP OID** : 1.3.6.1.4.1.13336.2.2.1.2.4

#### **4. Orchestration**

Reference to an entry in the Orchestration table containing information about the orchestration associated with this event.

- **Type** : OID
- **SNMP Object Name** : CASTIRON-REGISTRATIONS-MIB::ciEvOrchestration
- **SNMP OID** : 1.3.6.1.4.1.13336.2.2.1.2.3

#### **5. ServerName**

The server name to which connection failed.

- **Type** : String
- **SNMP Object Name** : CASTIRON-COMP-FTP-MIB::ciC6cEv2ServerName
- **SNMP OID** : .1.3.6.1.4.1.13336.2.2.3.6.1.1.1.2.1

#### **6. Message**

Textual description of the error.

- **Type** : String
- **SNMP Object Name** : CASTIRON-REGISTRATIONS-MIB::ciEvMessage
- **SNMP OID** : .1.3.6.1.4.1.13336.2.2.1.2.2

#### **7. RetryAttemptNumber**

The current number of retries.

- **Type** : Integer
- **SNMP Object Name** : CASTIRON-COMP-FTP-MIB::ciC6cEv2RetryAttemptNumber
- **SNMP OID** : .1.3.6.1.4.1.13336.2.2.3.6.1.1.1.2.3

#### **8. TotalRetryAttempts**

The specified number of attempts to connect to the server before stopping.

- **Type** : Integer
- **SNMP Object Name** : CASTIRON-COMP-FTP-MIB::ciC6cEv2TotalRetryAttempts
- **SNMP OID** : .1.3.6.1.4.1.13336.2.2.3.6.1.1.1.2.4

#### **9. IntervalForRetries**

The specified time interval between retries.

- **Type** : Integer
- **SNMP Object Name** : CASTIRON-COMP-FTP-MIB::ciC6cEv2IntervalForRetries
- **SNMP OID** : .1.3.6.1.4.1.13336.2.2.3.6.1.1.1.2.5

**Parent topic:** FTP Connection [Notifications](#page-1657-0)

**all** Last updated: Thursday, December 17, 2015 file:///dcs/markdown/workspace/Transform/out.html

<span id="page-1661-0"></span>http://pic.dhe.ibm.com/infocenter/wci/v7r0m0/topic/com.ibm.wci.notifications\_reference.doc/ftp/ftp\_connect ion\_connectionretry\_message.html

# **FTP Operation Notifications**

Provides a comprehensive list of operation notifications sent from the FTP Module.

[AppendAfter](#page-1662-0)

Response received after issuing an append command to the file on remote server.

[AppendBefore](#page-1664-0)

In process of issuing an append command to the file on remote server.

- [DeleteAfter](#page-1665-0) Response received when a file was deleted from the remote server.
- [DeleteBefore](#page-1667-0) In process of deleting a file to the remote server.
- [DeleteDupLIstEntry](#page-1668-0) Duplicate list is at maximum capacity. Removing a file from the duplicate list.
- [DeleteInfoSummary](#page-1670-0)
- A complete summary of delete file activity configuration.
- [DirChangeAfter](#page-1671-0)

Changed to the specified directory on remote server.

- [DirChangeBefore](#page-1673-0) Changing directory on the remote server.
- [DuplicateFile](#page-1674-0) The file was previously processed by FTP poll activity.
- [EndpointInfoSummary](#page-1676-0)

A complete summary of endpoint information specified.

• [FileNotMoved](#page-1678-0)

File was not moved from original location as there is already another file in the destination location and overwrite option is false.

[FileProcessed](#page-1679-0)

The file is processed by FTP activity and is left in place.

• [FileProcessingError](#page-1680-0)

Error occurred while processing the file.

**•** [FtpPatternConversion](#page-1682-0)

In the versions greater than 3.6 FTP use different style of pattern. If project is published from studio version before that, FTP will automatically change the pattern to new style.

[GetAfter](#page-1684-0)

Response received when a file was downloaded to the remote server.

[GetBefore](#page-1685-0)

In process of downloading a file to the remote server.

[GetInfoSummary](#page-1686-0)

A complete summary of get file activity configuration.

- [ListAfter](#page-1688-0) Response received when the directory was listed on the remote server.
- [ListBefore](#page-1689-0)

In process of listing a directory on the remote server.

[ListFileSummary](#page-1691-0)

A complete summary of list file activity configuration.

• [NListAfter](#page-1692-0)

Response received when the directory was name listed on the remote server.

• [NListBefore](#page-1694-0)

In process of name listing a directory on the remote server.

[OperationError](#page-1695-0)

FTP activity was unable to perform operation on FTP server.

• [PutAfter](#page-1697-0)

Response received when a file was uploaded to the remote server.

• [PutBefore](#page-1698-0)

In process of uploading a file to the remote server.

[PutDuplicateFileName](#page-1700-0)

File with same name exists on the specified server location. Configuration specified not to overwrite, so erroring out.

- [PutEmptyFileName](#page-1701-0) The file name specified in put activity is empty.
- [PutInfoSummary](#page-1702-0)

A complete summary of put file activity configuration.

- [RenameAfter](#page-1704-0) Response received when a file was renamed to the remote server.
- [RenameBefore](#page-1706-0) In process of renaming a file to the remote server.
- [RenameDupError](#page-1707-0)

Rename operation errored as file with same name already exists.

• [RenameInfoSummary](#page-1709-0)

A complete summary of get file activity configuration.

- [SshFingerprintInfo](#page-1710-0) SSH finger print information for communication with FTP server.
- [SshModeInfo](#page-1712-0)

SSH mode information for communication with FTP server.

• [TimeStampError](#page-1713-0)

The timestamp command is not supported by the FTP server. Continuing the FTP activity operation using default timestamp.

• [TimestampCommand](#page-1715-0)

The timestamp command is not supported by the FTP server. Continuing the FTP activity operation.

[UnableToDelete](#page-1716-0)

Error occurred while deleting file from the specified location.

[UnableToMove](#page-1717-0) Error occurred while moving file to destination location.

### **Parent topic:** FTP [Module](#page-1654-0)

#### **Feedback** | **Notices**

Last updated: Thursday, December 17, 2015 file:///dcs/markdown/workspace/Transform/out.html

<span id="page-1662-0"></span>http://pic.dhe.ibm.com/infocenter/wci/v7r0m0/topic/com.ibm.wci.notifications\_reference.doc/ftp/ftp\_operatio n\_notifications\_list.html

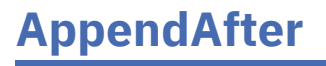

Response received after issuing an append command to the file on remote server.

Level : *Info*

Log Message : *Append data to file "{FileName}" completed with return code {ResponseCode}.*

System : *Orchestration*

SNMP Name : *CASTIRON-COMP-FTP-MIB::ciC6oAppendAfterEv4*

SNMP Enterprise : *.1.3.6.1.4.1.13336.2.2.3.6.1.2*

SNMP Trap Number : *4*

## **Variables**

The AppendAfter message contains the following variables:

## Table 1. AppendAfter Message Variables

### **1. SerialNumber**

The serial number of the appliance sending the trap.

- **Type** : String
- **SNMP Object Name** : CASTIRON-IA-MIB::ciIaPlatSerialNumber
- **SNMP OID** : 1.3.6.1.4.1.13336.2.2.2.1.1.3.3

#### **2. Severity**

Severity of the Notification.

- **Type** : Integer
- **SNMP Object Name** : CASTIRON-REGISTRATIONS-MIB::ciEvSeverity
- **SNMP OID** : 1.3.6.1.4.1.13336.2.2.1.2.1

## **3. JobID**

The ID of the job being run when an error occurred. If the error is unrelated to a specific job, this field is blank.

- **Type** : String
- **SNMP Object Name** : CASTIRON-REGISTRATIONS-MIB::ciEvJobID
- **SNMP OID** : 1.3.6.1.4.1.13336.2.2.1.2.4

### **4. Orchestration**

Reference to an entry in the Orchestration table containing information about the orchestration associated with this event.

- **Type** : OID
- **SNMP Object Name** : CASTIRON-REGISTRATIONS-MIB::ciEvOrchestration
- **SNMP OID** : 1.3.6.1.4.1.13336.2.2.1.2.3

#### **5. FileName**

Name of the file to which append command was issued.

- **Type** : String
- **SNMP Object Name** : CASTIRON-COMP-FTP-MIB::ciC6oEv4FileName
- **SNMP OID** : .1.3.6.1.4.1.13336.2.2.3.6.1.2.1.4.1

#### **6. ResponseCode**

Response code returned by the remote server on the append command.

- **Type** : Integer
- **SNMP Object Name** : CASTIRON-COMP-FTP-MIB::ciC6oEv4ResponseCode
- **SNMP OID** : .1.3.6.1.4.1.13336.2.2.3.6.1.2.1.4.2

**Parent topic:** FTP Operation [Notifications](#page-1661-0)

#### **Feedback** | **Notices**

**all** Last updated: Thursday, December 17, 2015 file:///dcs/markdown/workspace/Transform/out.html

<span id="page-1664-0"></span>http://pic.dhe.ibm.com/infocenter/wci/v7r0m0/topic/com.ibm.wci.notifications\_reference.doc/ftp/ftp\_operatio n\_appendafter\_message.html

# **AppendBefore**

In process of issuing an append command to the file on remote server.

Level : *Info*

Log Message : *Appending data to file "{FileName}".*

System : *Orchestration*

SNMP Name : *CASTIRON-COMP-FTP-MIB::ciC6oAppendBeforeEv3*

SNMP Enterprise : *.1.3.6.1.4.1.13336.2.2.3.6.1.2*

SNMP Trap Number : *3*

## **Variables**

The AppendBefore message contains the following variables:

Table 1. AppendBefore Message Variables

#### **1. SerialNumber**

The serial number of the appliance sending the trap.

- **Type** : String
- **SNMP Object Name** : CASTIRON-IA-MIB::ciIaPlatSerialNumber
- **SNMP OID** : 1.3.6.1.4.1.13336.2.2.2.1.1.3.3

Severity of the Notification.

- **Type** : Integer
- **SNMP Object Name** : CASTIRON-REGISTRATIONS-MIB::ciEvSeverity
- **SNMP OID** : 1.3.6.1.4.1.13336.2.2.1.2.1

## **3. JobID**

The ID of the job being run when an error occurred. If the error is unrelated to a specific job, this field is blank.

- **Type** : String
- **SNMP Object Name** : CASTIRON-REGISTRATIONS-MIB::ciEvJobID
- **SNMP OID** : 1.3.6.1.4.1.13336.2.2.1.2.4

#### **4. Orchestration**

Reference to an entry in the Orchestration table containing information about the orchestration associated with this event.

- **Type** : OID
- **SNMP Object Name** : CASTIRON-REGISTRATIONS-MIB::ciEvOrchestration
- **SNMP OID** : 1.3.6.1.4.1.13336.2.2.1.2.3

#### **5. FileName**

Name of the file to which append command is being issued.

- **Type** : String
- **SNMP Object Name** : CASTIRON-COMP-FTP-MIB::ciC6oEv3FileName
- **SNMP OID** : .1.3.6.1.4.1.13336.2.2.3.6.1.2.1.3.1

**Parent topic:** FTP Operation [Notifications](#page-1661-0)

#### **Feedback** | **Notices**

**all** Last updated: Thursday, December 17, 2015 file:///dcs/markdown/workspace/Transform/out.html

http://pic.dhe.ibm.com/infocenter/wci/v7r0m0/topic/com.ibm.wci.notifications\_reference.doc/ftp/ftp\_operatio n\_appendbefore\_message.html

## <span id="page-1665-0"></span>**DeleteAfter**

Response received when a file was deleted from the remote server.

Level : *Info*

Log Message : *Deleted file "{FileName}" on server with return code {ResponseCode}.*

System : *Orchestration*

SNMP Name : *CASTIRON-COMP-FTP-MIB::ciC6oDeleteAfterEv12*

SNMP Enterprise : *.1.3.6.1.4.1.13336.2.2.3.6.1.2*

SNMP Trap Number : *12*

## **Variables**

The DeleteAfter message contains the following variables:

## Table 1. DeleteAfter Message Variables

#### **1. SerialNumber**

The serial number of the appliance sending the trap.

- **Type** : String
- **SNMP Object Name** : CASTIRON-IA-MIB::ciIaPlatSerialNumber
- **SNMP OID** : 1.3.6.1.4.1.13336.2.2.2.1.1.3.3

#### **2. Severity**

Severity of the Notification.

- **Type** : Integer
- **SNMP Object Name** : CASTIRON-REGISTRATIONS-MIB::ciEvSeverity
- **SNMP OID** : 1.3.6.1.4.1.13336.2.2.1.2.1

#### **3. JobID**

The ID of the job being run when an error occurred. If the error is unrelated to a specific job, this field is blank.

- **Type** : String
- **SNMP Object Name** : CASTIRON-REGISTRATIONS-MIB::ciEvJobID
- **SNMP OID** : 1.3.6.1.4.1.13336.2.2.1.2.4

### **4. Orchestration**

Reference to an entry in the Orchestration table containing information about the orchestration associated with this event.

- **Type** : OID
- **SNMP Object Name** : CASTIRON-REGISTRATIONS-MIB::ciEvOrchestration
- **SNMP OID** : 1.3.6.1.4.1.13336.2.2.1.2.3

#### **5. FileName**

Name of the file which was deleted.

- **Type** : String
- **SNMP Object Name** : CASTIRON-COMP-FTP-MIB::ciC6oEv12FileName
- **SNMP OID** : .1.3.6.1.4.1.13336.2.2.3.6.1.2.1.12.1

#### **6. ResponseCode**

Response code returned by the remote server when file was deleted.

- **Type** : Integer
- **SNMP Object Name** : CASTIRON-COMP-FTP-MIB::ciC6oEv12ResponseCode
- **SNMP OID** : .1.3.6.1.4.1.13336.2.2.3.6.1.2.1.12.2

**Parent topic:** FTP Operation [Notifications](#page-1661-0)

#### **Feedback** | **Notices**

**al** Last updated: Thursday, December 17, 2015 file:///dcs/markdown/workspace/Transform/out.html

http://pic.dhe.ibm.com/infocenter/wci/v7r0m0/topic/com.ibm.wci.notifications\_reference.doc/ftp/ftp\_operatio n\_deleteafter\_message.html

# <span id="page-1667-0"></span>**DeleteBefore**

In process of deleting a file to the remote server.

Level : *Info*

Log Message : *Deleting file "{FileName}" on server.*

System : *Orchestration*

SNMP Name : *CASTIRON-COMP-FTP-MIB::ciC6oDeleteBeforeEv11*

SNMP Enterprise : *.1.3.6.1.4.1.13336.2.2.3.6.1.2*

SNMP Trap Number : *11*

## **Variables**

The DeleteBefore message contains the following variables:

## Table 1. DeleteBefore Message Variables

#### **1. SerialNumber**

The serial number of the appliance sending the trap.

- **Type** : String
- **SNMP Object Name** : CASTIRON-IA-MIB::ciIaPlatSerialNumber
- **SNMP OID** : 1.3.6.1.4.1.13336.2.2.2.1.1.3.3

### **2. Severity**

Severity of the Notification.

- **Type** : Integer
- **SNMP Object Name** : CASTIRON-REGISTRATIONS-MIB::ciEvSeverity
- **SNMP OID** : 1.3.6.1.4.1.13336.2.2.1.2.1

## **3. JobID**

The ID of the job being run when an error occurred. If the error is unrelated to a specific job, this field is blank.

- **Type** : String
- **SNMP Object Name** : CASTIRON-REGISTRATIONS-MIB::ciEvJobID
- **SNMP OID** : 1.3.6.1.4.1.13336.2.2.1.2.4

### **4. Orchestration**

Reference to an entry in the Orchestration table containing information about the orchestration associated with this event.

- **Type** : OID
- **SNMP Object Name** : CASTIRON-REGISTRATIONS-MIB::ciEvOrchestration
- **SNMP OID** : 1.3.6.1.4.1.13336.2.2.1.2.3

#### **5. FileName**

Name of the file which is being deleted.

- **Type** : String
- **SNMP Object Name** : CASTIRON-COMP-FTP-MIB::ciC6oEv11FileName
- **SNMP OID** : .1.3.6.1.4.1.13336.2.2.3.6.1.2.1.11.1

**Parent topic:** FTP Operation [Notifications](#page-1661-0)

#### **Feedback** | **Notices**

**all** Last updated: Thursday, December 17, 2015 file:///dcs/markdown/workspace/Transform/out.html

http://pic.dhe.ibm.com/infocenter/wci/v7r0m0/topic/com.ibm.wci.notifications\_reference.doc/ftp/ftp\_operatio n\_deletebefore\_message.html

# <span id="page-1668-0"></span>**DeleteDupLIstEntry**

Duplicate list is at maximum capacity. Removing a file from the duplicate list.

Level : *Info*

Log Message : *Duplicate list is at capacity, removing file "{FileName}" from duplicate list.*

System : *Orchestration*

SNMP Name : *CASTIRON-COMP-FTP-MIB::ciC6oDeleteDupLIstEntryEv20*

SNMP Enterprise : *.1.3.6.1.4.1.13336.2.2.3.6.1.2*

SNMP Trap Number : *20*

The DeleteDupLIstEntry message contains the following variables:

## Table 1. DeleteDupLIstEntry Message Variables

#### **1. SerialNumber**

The serial number of the appliance sending the trap.

- **Type** : String
- **SNMP Object Name** : CASTIRON-IA-MIB::ciIaPlatSerialNumber
- **SNMP OID** : 1.3.6.1.4.1.13336.2.2.2.1.1.3.3

#### **2. Severity**

Severity of the Notification.

- **Type** : Integer
- **SNMP Object Name** : CASTIRON-REGISTRATIONS-MIB::ciEvSeverity
- **SNMP OID** : 1.3.6.1.4.1.13336.2.2.1.2.1

#### **3. JobID**

The ID of the job being run when an error occurred. If the error is unrelated to a specific job, this field is blank.

- **Type** : String
- **SNMP Object Name** : CASTIRON-REGISTRATIONS-MIB::ciEvJobID
- **SNMP OID** : 1.3.6.1.4.1.13336.2.2.1.2.4

#### **4. Orchestration**

Reference to an entry in the Orchestration table containing information about the orchestration associated with this event.

- **Type** : OID
- **SNMP Object Name** : CASTIRON-REGISTRATIONS-MIB::ciEvOrchestration
- **SNMP OID** : 1.3.6.1.4.1.13336.2.2.1.2.3

#### **5. FileName**

File name removed from duplicate list to purge it.

- **Type** : String
- **SNMP Object Name** : CASTIRON-COMP-FTP-MIB::ciC6oEv20FileName
- **SNMP OID** : .1.3.6.1.4.1.13336.2.2.3.6.1.2.1.20.1

**Parent topic:** FTP Operation [Notifications](#page-1661-0)

#### **Feedback** | **Notices**

Last updated: Thursday, December 17, 2015

file:///dcs/markdown/workspace/Transform/out.html

http://pic.dhe.ibm.com/infocenter/wci/v7r0m0/topic/com.ibm.wci.notifications\_reference.doc/ftp/ftp\_operatio n\_deleteduplistentry\_message.html

# <span id="page-1670-0"></span>**DeleteInfoSummary**

A complete summary of delete file activity configuration.

Level : *Info*

Log Message : *Delete file summary - Directory: {DirName}, Filename: {FileName}*

System : *Orchestration*

SNMP Name : *CASTIRON-COMP-FTP-MIB::ciC6oDeleteInfoSummaryEv34*

SNMP Enterprise : *.1.3.6.1.4.1.13336.2.2.3.6.1.2*

SNMP Trap Number : *34*

## **Variables**

The DeleteInfoSummary message contains the following variables:

## Table 1. DeleteInfoSummary Message Variables

### **1. SerialNumber**

The serial number of the appliance sending the trap.

- **Type** : String
- **SNMP Object Name** : CASTIRON-IA-MIB::ciIaPlatSerialNumber
- **SNMP OID** : 1.3.6.1.4.1.13336.2.2.2.1.1.3.3

### **2. Severity**

Severity of the Notification.

- **Type** : Integer
- **SNMP Object Name** : CASTIRON-REGISTRATIONS-MIB::ciEvSeverity
- **SNMP OID** : 1.3.6.1.4.1.13336.2.2.1.2.1

### **3. JobID**

The ID of the job being run when an error occurred. If the error is unrelated to a specific job, this field is blank.

- **Type** : String
- **SNMP Object Name** : CASTIRON-REGISTRATIONS-MIB::ciEvJobID
- **SNMP OID** : 1.3.6.1.4.1.13336.2.2.1.2.4

### **4. Orchestration**

Reference to an entry in the Orchestration table containing information about the orchestration associated with this event.

- **Type** : OID
- **SNMP Object Name** : CASTIRON-REGISTRATIONS-MIB::ciEvOrchestration
- **SNMP OID** : 1.3.6.1.4.1.13336.2.2.1.2.3

## **5. DirName**

Directory name specified in the configuration.

- **Type** : String
- **SNMP Object Name** : CASTIRON-COMP-FTP-MIB::ciC6oEv34DirName
- **SNMP OID** : .1.3.6.1.4.1.13336.2.2.3.6.1.2.1.34.1

#### **6. FileName**

File name specified in the configuration.

- **Type** : String
- **SNMP Object Name** : CASTIRON-COMP-FTP-MIB::ciC6oEv34FileName
- **SNMP OID** : .1.3.6.1.4.1.13336.2.2.3.6.1.2.1.34.2

**Parent topic:** FTP Operation [Notifications](#page-1661-0)

#### **Feedback** | **Notices**

**all** Last updated: Thursday, December 17, 2015 file:///dcs/markdown/workspace/Transform/out.html

http://pic.dhe.ibm.com/infocenter/wci/v7r0m0/topic/com.ibm.wci.notifications\_reference.doc/ftp/ftp\_operatio n\_deleteinfosummary\_message.html

## <span id="page-1671-0"></span>**DirChangeAfter**

Changed to the specified directory on remote server.

Level : *Info*

Log Message : *Changed directory to "{DirectoryName}" completed with return code {ResponseCode}.*

System : *Orchestration*

SNMP Name : *CASTIRON-COMP-FTP-MIB::ciC6oDirChangeAfterEv2*

SNMP Enterprise : *.1.3.6.1.4.1.13336.2.2.3.6.1.2*

SNMP Trap Number : *2*

## **Variables**

The DirChangeAfter message contains the following variables:

Table 1. DirChangeAfter Message Variables

## **1. SerialNumber**

The serial number of the appliance sending the trap.

- **Type** : String
- **SNMP Object Name** : CASTIRON-IA-MIB::ciIaPlatSerialNumber
- **SNMP OID** : 1.3.6.1.4.1.13336.2.2.2.1.1.3.3

## **2. Severity**

Severity of the Notification.

- **Type** : Integer
- **SNMP Object Name** : CASTIRON-REGISTRATIONS-MIB::ciEvSeverity
- **SNMP OID** : 1.3.6.1.4.1.13336.2.2.1.2.1

## **3. JobID**

The ID of the job being run when an error occurred. If the error is unrelated to a specific job, this field is blank.

- **Type** : String
- **SNMP Object Name** : CASTIRON-REGISTRATIONS-MIB::ciEvJobID
- **SNMP OID** : 1.3.6.1.4.1.13336.2.2.1.2.4

### **4. Orchestration**

Reference to an entry in the Orchestration table containing information about the orchestration associated with this event.

- **Type** : OID
- **SNMP Object Name** : CASTIRON-REGISTRATIONS-MIB::ciEvOrchestration
- **SNMP OID** : 1.3.6.1.4.1.13336.2.2.1.2.3

### **5. DirectoryName**

Name of the directory on remote server.

- **Type** : String
- **SNMP Object Name** : CASTIRON-COMP-FTP-MIB::ciC6oEv2DirectoryName
- **SNMP OID** : .1.3.6.1.4.1.13336.2.2.3.6.1.2.1.2.1

### **6. ResponseCode**

Response code returned by the remote server on the change directory command.

- **Type** : Integer
- **SNMP Object Name** : CASTIRON-COMP-FTP-MIB::ciC6oEv2ResponseCode
- **SNMP OID** : .1.3.6.1.4.1.13336.2.2.3.6.1.2.1.2.2

**Parent topic:** FTP Operation [Notifications](#page-1661-0)

Last updated: Thursday, December 17, 2015 file:///dcs/markdown/workspace/Transform/out.html

http://pic.dhe.ibm.com/infocenter/wci/v7r0m0/topic/com.ibm.wci.notifications\_reference.doc/ftp/ftp\_operatio n\_dirchangeafter\_message.html

# <span id="page-1673-0"></span>**DirChangeBefore**

Changing directory on the remote server.

Level : *Info*

Log Message : *Changing to directory "{DirectoryName}".*

System : *Orchestration*

SNMP Name : *CASTIRON-COMP-FTP-MIB::ciC6oDirChangeBeforeEv1*

SNMP Enterprise : *.1.3.6.1.4.1.13336.2.2.3.6.1.2*

SNMP Trap Number : *1*

## **Variables**

The DirChangeBefore message contains the following variables:

```
Table 1. DirChangeBefore Message Variables
```
#### **1. SerialNumber**

The serial number of the appliance sending the trap.

- **Type** : String
- **SNMP Object Name** : CASTIRON-IA-MIB::ciIaPlatSerialNumber
- **SNMP OID** : 1.3.6.1.4.1.13336.2.2.2.1.1.3.3

#### **2. Severity**

Severity of the Notification.

- **Type** : Integer
- **SNMP Object Name** : CASTIRON-REGISTRATIONS-MIB::ciEvSeverity
- **SNMP OID** : 1.3.6.1.4.1.13336.2.2.1.2.1

### **3. JobID**

The ID of the job being run when an error occurred. If the error is unrelated to a specific job, this field is blank.

- **Type** : String
- **SNMP Object Name** : CASTIRON-REGISTRATIONS-MIB::ciEvJobID
- **SNMP OID** : 1.3.6.1.4.1.13336.2.2.1.2.4

### **4. Orchestration**

Reference to an entry in the Orchestration table containing information about the orchestration associated with this event.

- **Type** : OID
- **SNMP Object Name** : CASTIRON-REGISTRATIONS-MIB::ciEvOrchestration
- **SNMP OID** : 1.3.6.1.4.1.13336.2.2.1.2.3

#### **5. DirectoryName**

Name of the directory on remote server.

- **Type** : String
- **SNMP Object Name** : CASTIRON-COMP-FTP-MIB::ciC6oEv1DirectoryName
- **SNMP OID** : .1.3.6.1.4.1.13336.2.2.3.6.1.2.1.1.1

**Parent topic:** FTP Operation [Notifications](#page-1661-0)

#### **Feedback** | **Notices**

**all** Last updated: Thursday, December 17, 2015 file:///dcs/markdown/workspace/Transform/out.html

<span id="page-1674-0"></span>http://pic.dhe.ibm.com/infocenter/wci/v7r0m0/topic/com.ibm.wci.notifications\_reference.doc/ftp/ftp\_operatio n\_dirchangebefore\_message.html

# **DuplicateFile**

The file was previously processed by FTP poll activity.

Level : *Info*

Log Message : *File named "{FileName}" has already been processed previously. The previous timestamp was {Timestamp}.*

System : *Orchestration*

SNMP Name : *CASTIRON-COMP-FTP-MIB::ciC6oDuplicateFileEv24*

SNMP Enterprise : *.1.3.6.1.4.1.13336.2.2.3.6.1.2*

SNMP Trap Number : *24*

## **Variables**

The DuplicateFile message contains the following variables:

Table 1. DuplicateFile Message Variables

### **1. SerialNumber**

The serial number of the appliance sending the trap.

**Type** : String

- **SNMP Object Name** : CASTIRON-IA-MIB::ciIaPlatSerialNumber
- **SNMP OID** : 1.3.6.1.4.1.13336.2.2.2.1.1.3.3

## **2. Severity**

Severity of the Notification.

- **Type** : Integer
- **SNMP Object Name** : CASTIRON-REGISTRATIONS-MIB::ciEvSeverity
- **SNMP OID** : 1.3.6.1.4.1.13336.2.2.1.2.1

## **3. JobID**

The ID of the job being run when an error occurred. If the error is unrelated to a specific job, this field is blank.

- **Type** : String
- **SNMP Object Name** : CASTIRON-REGISTRATIONS-MIB::ciEvJobID
- **SNMP OID** : 1.3.6.1.4.1.13336.2.2.1.2.4

## **4. Orchestration**

Reference to an entry in the Orchestration table containing information about the orchestration associated with this event.

- **Type** : OID
- **SNMP Object Name** : CASTIRON-REGISTRATIONS-MIB::ciEvOrchestration
- **SNMP OID** : 1.3.6.1.4.1.13336.2.2.1.2.3

## **5. FileName**

The name of the file that was previously processed.

- **Type** : String
- **SNMP Object Name** : CASTIRON-COMP-FTP-MIB::ciC6oEv24FileName
- **SNMP OID** : .1.3.6.1.4.1.13336.2.2.3.6.1.2.1.24.1

### **6. Timestamp**

The time at which file was last processed.

- **Type** : String
- **SNMP Object Name** : CASTIRON-COMP-FTP-MIB::ciC6oEv24Timestamp
- **SNMP OID** : .1.3.6.1.4.1.13336.2.2.3.6.1.2.1.24.2

**Parent topic:** FTP Operation [Notifications](#page-1661-0)

### **Feedback** | **Notices**

**all** Last updated: Thursday, December 17, 2015 file:///dcs/markdown/workspace/Transform/out.html <span id="page-1676-0"></span>http://pic.dhe.ibm.com/infocenter/wci/v7r0m0/topic/com.ibm.wci.notifications\_reference.doc/ftp/ftp\_operatio n\_duplicatefile\_message.html

# **EndpointInfoSummary**

A complete summary of endpoint information specified.

Level : *Info*

Log Message : *FTP Endpoint Summary - Host: {HostName}, Port: {PortName}, UserName: {UserName}, Protocol: {Protocol}, Timeout: {Timeout}, FTP Mode: {FtpMode}*

System : *Orchestration*

SNMP Name : *CASTIRON-COMP-FTP-MIB::ciC6oEndpointInfoSummaryEv36*

SNMP Enterprise : *.1.3.6.1.4.1.13336.2.2.3.6.1.2*

SNMP Trap Number : *36*

## **Variables**

The EndpointInfoSummary message contains the following variables:

#### Table 1. EndpointInfoSummary Message Variables

### **1. SerialNumber**

The serial number of the appliance sending the trap.

- **Type** : String
- **SNMP Object Name** : CASTIRON-IA-MIB::ciIaPlatSerialNumber
- **SNMP OID** : 1.3.6.1.4.1.13336.2.2.2.1.1.3.3

#### **2. Severity**

Severity of the Notification.

- **Type** : Integer
- **SNMP Object Name** : CASTIRON-REGISTRATIONS-MIB::ciEvSeverity
- **SNMP OID** : 1.3.6.1.4.1.13336.2.2.1.2.1

#### **3. JobID**

The ID of the job being run when an error occurred. If the error is unrelated to a specific job, this field is blank.

- **Type** : String
- **SNMP Object Name** : CASTIRON-REGISTRATIONS-MIB::ciEvJobID
- **SNMP OID** : 1.3.6.1.4.1.13336.2.2.1.2.4

#### **4. Orchestration**

Reference to an entry in the Orchestration table containing information about the orchestration associated with this event.

- **Type** : OID
- **SNMP Object Name** : CASTIRON-REGISTRATIONS-MIB::ciEvOrchestration
- **SNMP OID** : 1.3.6.1.4.1.13336.2.2.1.2.3

### **5. HostName**

Host name specified in the endpoint configuration.

- **Type** : String
- **SNMP Object Name** : CASTIRON-COMP-FTP-MIB::ciC6oEv36HostName
- $\bullet$  **SNMP OID** : 1.3.6.1.4.1.13336.2.2.3.6.1.2.1.36.1.

#### **6. PortName**

Port name specified in the endpoint configuration.

- **Type** : String
- **SNMP Object Name** : CASTIRON-COMP-FTP-MIB::ciC6oEv36PortName
- **SNMP OID** : .1.3.6.1.4.1.13336.2.2.3.6.1.2.1.36.2

#### **7. UserName**

User name specified in the endpoint configuration.

- **Type** : String
- **SNMP Object Name** : CASTIRON-COMP-FTP-MIB::ciC6oEv36UserName
- **SNMP OID** : .1.3.6.1.4.1.13336.2.2.3.6.1.2.1.36.3

### **8. Protocol**

Protocol specified in the endpoint configuration.

- **Type** : String
- **SNMP Object Name** : CASTIRON-COMP-FTP-MIB::ciC6oEv36Protocol
- **SNMP OID** : .1.3.6.1.4.1.13336.2.2.3.6.1.2.1.36.4

#### **9. Timeout**

Timeout specified in the endpoint configuration.

- **Type** : Integer
- **SNMP Object Name** : CASTIRON-COMP-FTP-MIB::ciC6oEv36Timeout
- **SNMP OID** : .1.3.6.1.4.1.13336.2.2.3.6.1.2.1.36.5

## **10. FtpMode**

Active or Passive mode specified in the endpoint configuration.

- **Type** : String
- **SNMP Object Name** : CASTIRON-COMP-FTP-MIB::ciC6oEv36FtpMode
- **SNMP OID** : .1.3.6.1.4.1.13336.2.2.3.6.1.2.1.36.6

**Parent topic:** FTP Operation [Notifications](#page-1661-0)

#### **Feedback** | **Notices**

**all** Last updated: Thursday, December 17, 2015 file:///dcs/markdown/workspace/Transform/out.html

<span id="page-1678-0"></span>http://pic.dhe.ibm.com/infocenter/wci/v7r0m0/topic/com.ibm.wci.notifications\_reference.doc/ftp/ftp\_operatio n\_endpointinfosummary\_message.html

# **FileNotMoved**

File was not moved from original location as there is already another file in the destination location and overwrite option is false.

Level : *Warning* Log Message : *File "{FileName}" kept in place, will not overwrite.*

System : *Orchestration*

SNMP Name : *CASTIRON-COMP-FTP-MIB::ciC6oFileNotMovedEv21*

SNMP Enterprise : *.1.3.6.1.4.1.13336.2.2.3.6.1.2*

SNMP Trap Number : *21*

## **Variables**

The FileNotMoved message contains the following variables:

### Table 1. FileNotMoved Message Variables

#### **1. SerialNumber**

The serial number of the appliance sending the trap.

- **Type** : String
- **SNMP Object Name** : CASTIRON-IA-MIB::ciIaPlatSerialNumber
- **SNMP OID** : 1.3.6.1.4.1.13336.2.2.2.1.1.3.3

### **2. Severity**

Severity of the Notification.

- **Type** : Integer
- **SNMP Object Name** : CASTIRON-REGISTRATIONS-MIB::ciEvSeverity
- **SNMP OID** : 1.3.6.1.4.1.13336.2.2.1.2.1

### **3. JobID**

The ID of the job being run when an error occurred. If the error is unrelated to a specific job, this field is blank.

- **Type** : String
- **SNMP Object Name** : CASTIRON-REGISTRATIONS-MIB::ciEvJobID
- **SNMP OID** : 1.3.6.1.4.1.13336.2.2.1.2.4

#### **4. Orchestration**

Reference to an entry in the Orchestration table containing information about the orchestration associated with this event.

- **Type** : OID
- **SNMP Object Name** : CASTIRON-REGISTRATIONS-MIB::ciEvOrchestration
- **SNMP OID** : 1.3.6.1.4.1.13336.2.2.1.2.3

#### **5. FileName**

The name of the file which was not moved.

- **Type** : String
- **SNMP Object Name** : CASTIRON-COMP-FTP-MIB::ciC6oEv21FileName
- **SNMP OID** : .1.3.6.1.4.1.13336.2.2.3.6.1.2.1.21.1

**Parent topic:** FTP Operation [Notifications](#page-1661-0)

#### **Feedback** | **Notices**

**all** Last updated: Thursday, December 17, 2015 file:///dcs/markdown/workspace/Transform/out.html

http://pic.dhe.ibm.com/infocenter/wci/v7r0m0/topic/com.ibm.wci.notifications\_reference.doc/ftp/ftp\_operatio n\_filenotmoved\_message.html

## <span id="page-1679-0"></span>**FileProcessed**

The file is processed by FTP activity and is left in place.

Level : *Info*

Log Message : *Processed file "{FileName}". Leaving in place.*

System : *Orchestration*

SNMP Name : *CASTIRON-COMP-FTP-MIB::ciC6oFileProcessedEv25*

SNMP Enterprise : *.1.3.6.1.4.1.13336.2.2.3.6.1.2*

SNMP Trap Number : *25*

## **Variables**

The FileProcessed message contains the following variables:

Table 1. FileProcessed Message Variables

### **1. SerialNumber**

The serial number of the appliance sending the trap.

- **Type** : String
- **SNMP Object Name** : CASTIRON-IA-MIB::ciIaPlatSerialNumber
- **SNMP OID** : 1.3.6.1.4.1.13336.2.2.2.1.1.3.3

### **2. Severity**

Severity of the Notification.

- **Type** : Integer
- **SNMP Object Name** : CASTIRON-REGISTRATIONS-MIB::ciEvSeverity
- $\bullet$  **SNMP OID**  $\cdot$  1.3.6.1.4.1.13336.2.2.1.2.1

#### **3. JobID**

The ID of the job being run when an error occurred. If the error is unrelated to a specific job, this field is blank.

- **Type** : String
- **SNMP Object Name** : CASTIRON-REGISTRATIONS-MIB::ciEvJobID
- **SNMP OID** : 1.3.6.1.4.1.13336.2.2.1.2.4

#### **4. Orchestration**

Reference to an entry in the Orchestration table containing information about the orchestration associated with this event.

- **Type** : OID
- **SNMP Object Name** : CASTIRON-REGISTRATIONS-MIB::ciEvOrchestration
- **SNMP OID** : 1.3.6.1.4.1.13336.2.2.1.2.3

#### **5. FileName**

The name of the file that was processed.

- **Type** : String
- **SNMP Object Name** : CASTIRON-COMP-FTP-MIB::ciC6oEv25FileName
- **SNMP OID** : .1.3.6.1.4.1.13336.2.2.3.6.1.2.1.25.1

**Parent topic:** FTP Operation [Notifications](#page-1661-0)

#### **Feedback** | **Notices**

**all** Last updated: Thursday, December 17, 2015 file:///dcs/markdown/workspace/Transform/out.html

<span id="page-1680-0"></span>http://pic.dhe.ibm.com/infocenter/wci/v7r0m0/topic/com.ibm.wci.notifications\_reference.doc/ftp/ftp\_operatio n\_fileprocessed\_message.html

# **FileProcessingError**

Error occurred while processing the file.

Level : *Warning*

Log Message : *Error processing file "{FileName}". Error is {Message}*

System : *Orchestration*

SNMP Name : *CASTIRON-COMP-FTP-MIB::ciC6oFileProcessingErrorEv26*

SNMP Enterprise : *.1.3.6.1.4.1.13336.2.2.3.6.1.2*

SNMP Trap Number : *26*

## **Variables**

The FileProcessingError message contains the following variables:

## Table 1. FileProcessingError Message Variables

#### **1. SerialNumber**

The serial number of the appliance sending the trap.

- **Type** : String
- **SNMP Object Name** : CASTIRON-IA-MIB::ciIaPlatSerialNumber
- **SNMP OID** : 1.3.6.1.4.1.13336.2.2.2.1.1.3.3

#### **2. Severity**

Severity of the Notification.

- **Type** : Integer
- **SNMP Object Name** : CASTIRON-REGISTRATIONS-MIB::ciEvSeverity
- **SNMP OID** : 1.3.6.1.4.1.13336.2.2.1.2.1

#### **3. JobID**

The ID of the job being run when an error occurred. If the error is unrelated to a specific job, this field is blank.

- **Type** : String
- **SNMP Object Name** : CASTIRON-REGISTRATIONS-MIB::ciEvJobID
- **SNMP OID** : 1.3.6.1.4.1.13336.2.2.1.2.4

#### **4. Orchestration**

Reference to an entry in the Orchestration table containing information about the orchestration associated with this event.

- **Type** : OID
- **SNMP Object Name** : CASTIRON-REGISTRATIONS-MIB::ciEvOrchestration
- **SNMP OID** : 1.3.6.1.4.1.13336.2.2.1.2.3

## **5. FileName**

The name of the file that was not processed.

**Type** : String

- **SNMP Object Name** : CASTIRON-COMP-FTP-MIB::ciC6oEv26FileName
- **SNMP OID** : .1.3.6.1.4.1.13336.2.2.3.6.1.2.1.26.1

#### **6. Message**

Textual description of the error.

- **Type** : String
- **SNMP Object Name** : CASTIRON-REGISTRATIONS-MIB::ciEvMessage
- **SNMP OID** : .1.3.6.1.4.1.13336.2.2.1.2.2

**Parent topic:** FTP Operation [Notifications](#page-1661-0)

### **Feedback** | **Notices**

**all** Last updated: Thursday, December 17, 2015 file:///dcs/markdown/workspace/Transform/out.html

http://pic.dhe.ibm.com/infocenter/wci/v7r0m0/topic/com.ibm.wci.notifications\_reference.doc/ftp/ftp\_operatio n\_fileprocessingerror\_message.html

# <span id="page-1682-0"></span>**FtpPatternConversion**

In the versions greater than 3.6 FTP use different style of pattern. If project is published from studio version before that, FTP will automatically change the pattern to new style.

Level : *Warning*

Log Message : *Automatically converting old style FTP filename pattern from "{OldStylePattern}" to " {NewStylePattern}". Please republish project from Studio verison 3.6 or later to eliminate this warning.*

System : *Orchestration*

SNMP Name : *CASTIRON-COMP-FTP-MIB::ciC6oFtpPatternConversionEv17*

SNMP Enterprise : *.1.3.6.1.4.1.13336.2.2.3.6.1.2*

SNMP Trap Number : *17*

## **Variables**

The FtpPatternConversion message contains the following variables:

## Table 1. FtpPatternConversion Message Variables

### **1. SerialNumber**

The serial number of the appliance sending the trap.

- **Type** : String
- **SNMP Object Name** : CASTIRON-IA-MIB::ciIaPlatSerialNumber
- **SNMP OID** : 1.3.6.1.4.1.13336.2.2.2.1.1.3.3

## **2. Severity**

Severity of the Notification.

- **Type** : Integer
- **SNMP Object Name** : CASTIRON-REGISTRATIONS-MIB::ciEvSeverity
- **SNMP OID** : 1.3.6.1.4.1.13336.2.2.1.2.1

## **3. JobID**

The ID of the job being run when an error occurred. If the error is unrelated to a specific job, this field is blank.

- **Type** : String
- **SNMP Object Name** : CASTIRON-REGISTRATIONS-MIB::ciEvJobID
- **SNMP OID** : 1.3.6.1.4.1.13336.2.2.1.2.4

## **4. Orchestration**

Reference to an entry in the Orchestration table containing information about the orchestration associated with this event.

- **Type** : OID
- **SNMP Object Name** : CASTIRON-REGISTRATIONS-MIB::ciEvOrchestration
- **SNMP OID** : 1.3.6.1.4.1.13336.2.2.1.2.3

## **5. OldStylePattern**

Old style pattern sent to FTP activity.

- **Type** : String
- **SNMP Object Name** : CASTIRON-COMP-FTP-MIB::ciC6oEv17OldStylePattern
- **SNMP OID** : .1.3.6.1.4.1.13336.2.2.3.6.1.2.1.17.1

### **6. NewStylePattern**

New style pattern automatically generated by FTP activity.

- **Type** : String
- **SNMP Object Name** : CASTIRON-COMP-FTP-MIB::ciC6oEv17NewStylePattern
- **SNMP OID** : .1.3.6.1.4.1.13336.2.2.3.6.1.2.1.17.2

**Parent topic:** FTP Operation [Notifications](#page-1661-0)

### **Feedback** | **Notices**

**al** Last updated: Thursday, December 17, 2015 file:///dcs/markdown/workspace/Transform/out.html

http://pic.dhe.ibm.com/infocenter/wci/v7r0m0/topic/com.ibm.wci.notifications\_reference.doc/ftp/ftp\_operatio n\_ftppatternconversion\_message.html

# <span id="page-1684-0"></span>**GetAfter**

Response received when a file was downloaded to the remote server.

Level : *Info*

Log Message : *Downloaded file "{FileName}" from server with return code {ResponseCode}.*

System : *Orchestration*

SNMP Name : *CASTIRON-COMP-FTP-MIB::ciC6oGetAfterEv8*

SNMP Enterprise : *.1.3.6.1.4.1.13336.2.2.3.6.1.2*

SNMP Trap Number : *8*

## **Variables**

The GetAfter message contains the following variables:

## Table 1. GetAfter Message Variables

## **1. SerialNumber**

The serial number of the appliance sending the trap.

- **Type** : String
- **SNMP Object Name** : CASTIRON-IA-MIB::ciIaPlatSerialNumber
- **SNMP OID** : 1.3.6.1.4.1.13336.2.2.2.1.1.3.3

### **2. Severity**

Severity of the Notification.

- **Type** : Integer
- **SNMP Object Name** : CASTIRON-REGISTRATIONS-MIB::ciEvSeverity
- **SNMP OID** : 1.3.6.1.4.1.13336.2.2.1.2.1

## **3. JobID**

The ID of the job being run when an error occurred. If the error is unrelated to a specific job, this field is blank.

- **Type** : String
- **SNMP Object Name** : CASTIRON-REGISTRATIONS-MIB::ciEvJobID
- **SNMP OID** : 1.3.6.1.4.1.13336.2.2.1.2.4

## **4. Orchestration**

Reference to an entry in the Orchestration table containing information about the orchestration associated with this event.

- **Type** : OID
- **SNMP Object Name** : CASTIRON-REGISTRATIONS-MIB::ciEvOrchestration
- **SNMP OID** : 1.3.6.1.4.1.13336.2.2.1.2.3

#### **5. FileName**

Name of the file which was downloaded.

- **Type** : String
- **SNMP Object Name** : CASTIRON-COMP-FTP-MIB::ciC6oEv8FileName
- **SNMP OID** : .1.3.6.1.4.1.13336.2.2.3.6.1.2.1.8.1

### **6. ResponseCode**

Response code returned by the remote server when file was downloaded.

- **Type** : Integer
- **SNMP Object Name** : CASTIRON-COMP-FTP-MIB::ciC6oEv8ResponseCode
- **SNMP OID** : .1.3.6.1.4.1.13336.2.2.3.6.1.2.1.8.2

**Parent topic:** FTP Operation [Notifications](#page-1661-0)

#### **Feedback** | **Notices**

**all** Last updated: Thursday, December 17, 2015 file:///dcs/markdown/workspace/Transform/out.html

<span id="page-1685-0"></span>http://pic.dhe.ibm.com/infocenter/wci/v7r0m0/topic/com.ibm.wci.notifications\_reference.doc/ftp/ftp\_operatio n\_getafter\_message.html

## **GetBefore**

In process of downloading a file to the remote server.

Level : *Info*

Log Message : *Downloading file "{FileName}" from server.*

System : *Orchestration*

SNMP Name : *CASTIRON-COMP-FTP-MIB::ciC6oGetBeforeEv7*

SNMP Enterprise : *.1.3.6.1.4.1.13336.2.2.3.6.1.2*

SNMP Trap Number : *7*

## **Variables**

The GetBefore message contains the following variables:

## Table 1. GetBefore Message Variables

## **1. SerialNumber**

The serial number of the appliance sending the trap.

**Type** : String

- **SNMP Object Name** : CASTIRON-IA-MIB::ciIaPlatSerialNumber
- **SNMP OID** : 1.3.6.1.4.1.13336.2.2.2.1.1.3.3

## **2. Severity**

Severity of the Notification.

- **Type** : Integer
- **SNMP Object Name** : CASTIRON-REGISTRATIONS-MIB::ciEvSeverity
- **SNMP OID** : 1.3.6.1.4.1.13336.2.2.1.2.1

## **3. JobID**

The ID of the job being run when an error occurred. If the error is unrelated to a specific job, this field is blank.

- **Type** : String
- **SNMP Object Name** : CASTIRON-REGISTRATIONS-MIB::ciEvJobID
- **SNMP OID** : 1.3.6.1.4.1.13336.2.2.1.2.4

## **4. Orchestration**

Reference to an entry in the Orchestration table containing information about the orchestration associated with this event.

- **Type** : OID
- **SNMP Object Name** : CASTIRON-REGISTRATIONS-MIB::ciEvOrchestration
- **SNMP OID** : 1.3.6.1.4.1.13336.2.2.1.2.3

## **5. FileName**

Name of the file which is being downloaded.

- **Type** : String
- **SNMP Object Name** : CASTIRON-COMP-FTP-MIB::ciC6oEv7FileName
- **SNMP OID** : .1.3.6.1.4.1.13336.2.2.3.6.1.2.1.7.1

**Parent topic:** FTP Operation [Notifications](#page-1661-0)

### **Feedback** | **Notices**

**all** Last updated: Thursday, December 17, 2015 file:///dcs/markdown/workspace/Transform/out.html

http://pic.dhe.ibm.com/infocenter/wci/v7r0m0/topic/com.ibm.wci.notifications\_reference.doc/ftp/ftp\_operatio n\_getbefore\_message.html

# <span id="page-1686-0"></span>**GetInfoSummary**

A complete summary of get file activity configuration.

Level : *Info*

Log Message : *Get file summary - Directory: {DirName}, Filename: {FileName}, IsBinary? {BinaryOption}*

System : *Orchestration*

SNMP Name : *CASTIRON-COMP-FTP-MIB::ciC6oGetInfoSummaryEv30*

SNMP Enterprise : *.1.3.6.1.4.1.13336.2.2.3.6.1.2*

SNMP Trap Number : *30*

## **Variables**

The GetInfoSummary message contains the following variables:

## Table 1. GetInfoSummary Message Variables

#### **1. SerialNumber**

The serial number of the appliance sending the trap.

- **Type** : String
- **SNMP Object Name** : CASTIRON-IA-MIB::ciIaPlatSerialNumber
- **SNMP OID** : 1.3.6.1.4.1.13336.2.2.2.1.1.3.3

#### **2. Severity**

Severity of the Notification.

- **Type** : Integer
- **SNMP Object Name** : CASTIRON-REGISTRATIONS-MIB::ciEvSeverity
- **SNMP OID** : 1.3.6.1.4.1.13336.2.2.1.2.1

#### **3. JobID**

The ID of the job being run when an error occurred. If the error is unrelated to a specific job, this field is blank.

- **Type** : String
- **SNMP Object Name** : CASTIRON-REGISTRATIONS-MIB::ciEvJobID
- **SNMP OID** : 1.3.6.1.4.1.13336.2.2.1.2.4

#### **4. Orchestration**

Reference to an entry in the Orchestration table containing information about the orchestration associated with this event.

- **Type** : OID
- **SNMP Object Name** : CASTIRON-REGISTRATIONS-MIB::ciEvOrchestration
- **SNMP OID** : 1.3.6.1.4.1.13336.2.2.1.2.3

## **5. DirName**

Directory name specified in the configuration.

**Type** : String

- **SNMP Object Name** : CASTIRON-COMP-FTP-MIB::ciC6oEv30DirName
- **SNMP OID** : .1.3.6.1.4.1.13336.2.2.3.6.1.2.1.30.1

#### **6. FileName**

File name specified in the configuration.

- **Type** : String
- **SNMP Object Name** : CASTIRON-COMP-FTP-MIB::ciC6oEv30FileName
- **SNMP OID** : .1.3.6.1.4.1.13336.2.2.3.6.1.2.1.30.2

#### **7. BinaryOption**

Binary or Text value specified in the configuration.

- **Type** : String
- **SNMP Object Name** : CASTIRON-COMP-FTP-MIB::ciC6oEv30BinaryOption
- **SNMP OID** : .1.3.6.1.4.1.13336.2.2.3.6.1.2.1.30.3

**Parent topic:** FTP Operation [Notifications](#page-1661-0)

### **Feedback** | **Notices**

**al** Last updated: Thursday, December 17, 2015 file:///dcs/markdown/workspace/Transform/out.html

http://pic.dhe.ibm.com/infocenter/wci/v7r0m0/topic/com.ibm.wci.notifications\_reference.doc/ftp/ftp\_operatio n\_getinfosummary\_message.html

## <span id="page-1688-0"></span>**ListAfter**

Response received when the directory was listed on the remote server.

Level : *Info*

Log Message : *Listing completed with a return code {ResponseCode}.*

System : *Orchestration*

SNMP Name : *CASTIRON-COMP-FTP-MIB::ciC6oListAfterEv14*

SNMP Enterprise : *.1.3.6.1.4.1.13336.2.2.3.6.1.2*

SNMP Trap Number : *14*

## **Variables**

The ListAfter message contains the following variables:

Table 1. ListAfter Message Variables

#### **1. SerialNumber**

The serial number of the appliance sending the trap.

- **Type** : String
- **SNMP Object Name** : CASTIRON-IA-MIB::ciIaPlatSerialNumber
- **SNMP OID** : 1.3.6.1.4.1.13336.2.2.2.1.1.3.3

### **2. Severity**

Severity of the Notification.

- **Type** : Integer
- **SNMP Object Name** : CASTIRON-REGISTRATIONS-MIB::ciEvSeverity
- **SNMP OID** : 1.3.6.1.4.1.13336.2.2.1.2.1

## **3. JobID**

The ID of the job being run when an error occurred. If the error is unrelated to a specific job, this field is blank.

- **Type** : String
- **SNMP Object Name** : CASTIRON-REGISTRATIONS-MIB::ciEvJobID
- **SNMP OID** : 1.3.6.1.4.1.13336.2.2.1.2.4

## **4. Orchestration**

Reference to an entry in the Orchestration table containing information about the orchestration associated with this event.

- **Type** : OID
- **SNMP Object Name** : CASTIRON-REGISTRATIONS-MIB::ciEvOrchestration
- **SNMP OID** : 1.3.6.1.4.1.13336.2.2.1.2.3

### **5. ResponseCode**

Response code returned by the remote server when the directory was listed.

- **Type** : Integer
- **SNMP Object Name** : CASTIRON-COMP-FTP-MIB::ciC6oEv14ResponseCode
- **SNMP OID** : .1.3.6.1.4.1.13336.2.2.3.6.1.2.1.14.1

**Parent topic:** FTP Operation [Notifications](#page-1661-0)

#### **Feedback** | **Notices**

**<u>of</u>** Last updated: Thursday, December 17, 2015 file:///dcs/markdown/workspace/Transform/out.html

<span id="page-1689-0"></span>http://pic.dhe.ibm.com/infocenter/wci/v7r0m0/topic/com.ibm.wci.notifications\_reference.doc/ftp/ftp\_operatio n\_listafter\_message.html

# **ListBefore**

In process of listing a directory on the remote server.

Level : *Info*

Log Message : *Getting a listing for pattern "{Pattern}" for current directory.*

System : *Orchestration*

SNMP Name : *CASTIRON-COMP-FTP-MIB::ciC6oListBeforeEv13*

SNMP Enterprise : *.1.3.6.1.4.1.13336.2.2.3.6.1.2*

SNMP Trap Number : *13*

## **Variables**

The ListBefore message contains the following variables:

## Table 1. ListBefore Message Variables

### **1. SerialNumber**

The serial number of the appliance sending the trap.

- **Type** : String
- **SNMP Object Name** : CASTIRON-IA-MIB::ciIaPlatSerialNumber
- **SNMP OID** : 1.3.6.1.4.1.13336.2.2.2.1.1.3.3

#### **2. Severity**

Severity of the Notification.

- **Type** : Integer
- **SNMP Object Name** : CASTIRON-REGISTRATIONS-MIB::ciEvSeverity
- **SNMP OID** : 1.3.6.1.4.1.13336.2.2.1.2.1

## **3. JobID**

The ID of the job being run when an error occurred. If the error is unrelated to a specific job, this field is blank.

- **Type** : String
- **SNMP Object Name** : CASTIRON-REGISTRATIONS-MIB::ciEvJobID
- **SNMP OID** : 1.3.6.1.4.1.13336.2.2.1.2.4

### **4. Orchestration**

Reference to an entry in the Orchestration table containing information about the orchestration associated with this event.

- **Type** : OID
- **SNMP Object Name** : CASTIRON-REGISTRATIONS-MIB::ciEvOrchestration
- **SNMP OID** : 1.3.6.1.4.1.13336.2.2.1.2.3

### **5. Pattern**

The pattern match used to list the directory.

- **Type** : String
- **SNMP Object Name** : CASTIRON-COMP-FTP-MIB::ciC6oEv13Pattern
- **SNMP OID** : .1.3.6.1.4.1.13336.2.2.3.6.1.2.1.13.1

**Parent topic:** FTP Operation [Notifications](#page-1661-0)

#### **Feedback** | **Notices**

**all** Last updated: Thursday, December 17, 2015 file:///dcs/markdown/workspace/Transform/out.html

<span id="page-1691-0"></span>http://pic.dhe.ibm.com/infocenter/wci/v7r0m0/topic/com.ibm.wci.notifications\_reference.doc/ftp/ftp\_operatio n\_listbefore\_message.html

# **ListFileSummary**

A complete summary of list file activity configuration.

Level : *Info*

Log Message : *List directory summary - Directory: {DirName}, Pattern: {Pattern}, NLIST? {ListOption}*

System : *Orchestration*

SNMP Name : *CASTIRON-COMP-FTP-MIB::ciC6oListFileSummaryEv35*

SNMP Enterprise : *.1.3.6.1.4.1.13336.2.2.3.6.1.2*

SNMP Trap Number : *35*

## **Variables**

The ListFileSummary message contains the following variables:

Table 1. ListFileSummary Message Variables

#### **1. SerialNumber**

The serial number of the appliance sending the trap.

- **Type** : String
- **SNMP Object Name** : CASTIRON-IA-MIB::ciIaPlatSerialNumber
- **SNMP OID** : 1.3.6.1.4.1.13336.2.2.2.1.1.3.3

#### **2. Severity**

Severity of the Notification.

- **Type** : Integer
- **SNMP Object Name** : CASTIRON-REGISTRATIONS-MIB::ciEvSeverity
- **SNMP OID** : 1.3.6.1.4.1.13336.2.2.1.2.1

**3. JobID**
The ID of the job being run when an error occurred. If the error is unrelated to a specific job, this field is blank.

- **Type** : String
- **SNMP Object Name** : CASTIRON-REGISTRATIONS-MIB::ciEvJobID
- **SNMP OID** : 1.3.6.1.4.1.13336.2.2.1.2.4

#### **4. Orchestration**

Reference to an entry in the Orchestration table containing information about the orchestration associated with this event.

- **Type** : OID
- **SNMP Object Name** : CASTIRON-REGISTRATIONS-MIB::ciEvOrchestration
- **SNMP OID** : 1.3.6.1.4.1.13336.2.2.1.2.3

#### **5. DirName**

Directory name specified in the configuration.

- **Type** : String
- **SNMP Object Name** : CASTIRON-COMP-FTP-MIB::ciC6oEv35DirName
- **SNMP OID** : .1.3.6.1.4.1.13336.2.2.3.6.1.2.1.35.1

#### **6. Pattern**

Pattern specified in the configuration.

- **Type** : String
- **SNMP Object Name** : CASTIRON-COMP-FTP-MIB::ciC6oEv35Pattern
- **SNMP OID** : .1.3.6.1.4.1.13336.2.2.3.6.1.2.1.35.2

#### **7. ListOption**

List or NList option specified in the configuration.

- **Type** : String
- **SNMP Object Name** : CASTIRON-COMP-FTP-MIB::ciC6oEv35ListOption
- **SNMP OID** : .1.3.6.1.4.1.13336.2.2.3.6.1.2.1.35.3

**Parent topic:** FTP Operation [Notifications](#page-1661-0)

#### **Feedback** | **Notices**

**all** Last updated: Thursday, December 17, 2015 file:///dcs/markdown/workspace/Transform/out.html

http://pic.dhe.ibm.com/infocenter/wci/v7r0m0/topic/com.ibm.wci.notifications\_reference.doc/ftp/ftp\_operatio n\_listfilesummary\_message.html

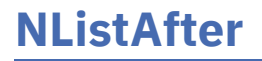

Response received when the directory was name listed on the remote server.

Level : *Info*

Log Message : *Name listing completed with a return code {ResponseCode}.*

System : *Orchestration*

SNMP Name : *CASTIRON-COMP-FTP-MIB::ciC6oNListAfterEv16*

SNMP Enterprise : *.1.3.6.1.4.1.13336.2.2.3.6.1.2*

SNMP Trap Number : *16*

## **Variables**

The NListAfter message contains the following variables:

#### Table 1. NListAfter Message Variables

#### **1. SerialNumber**

The serial number of the appliance sending the trap.

- **Type** : String
- **SNMP Object Name** : CASTIRON-IA-MIB::ciIaPlatSerialNumber
- **SNMP OID** : 1.3.6.1.4.1.13336.2.2.2.1.1.3.3

#### **2. Severity**

Severity of the Notification.

- **Type** : Integer
- **SNMP Object Name** : CASTIRON-REGISTRATIONS-MIB::ciEvSeverity
- **SNMP OID** : 1.3.6.1.4.1.13336.2.2.1.2.1

#### **3. JobID**

The ID of the job being run when an error occurred. If the error is unrelated to a specific job, this field is blank.

- **Type** : String
- **SNMP Object Name** : CASTIRON-REGISTRATIONS-MIB::ciEvJobID
- **SNMP OID** : 1.3.6.1.4.1.13336.2.2.1.2.4

#### **4. Orchestration**

Reference to an entry in the Orchestration table containing information about the orchestration associated with this event.

- **Type** : OID
- **SNMP Object Name** : CASTIRON-REGISTRATIONS-MIB::ciEvOrchestration
- **SNMP OID** : 1.3.6.1.4.1.13336.2.2.1.2.3

#### **5. ResponseCode**

Response code returned by the remote server when the directory was name listed.

- **Type** : Integer
- **SNMP Object Name** : CASTIRON-COMP-FTP-MIB::ciC6oEv16ResponseCode
- **SNMP OID** : .1.3.6.1.4.1.13336.2.2.3.6.1.2.1.16.1

**Parent topic:** FTP Operation [Notifications](#page-1661-0)

#### **Feedback** | **Notices**

**all** Last updated: Thursday, December 17, 2015 file:///dcs/markdown/workspace/Transform/out.html

http://pic.dhe.ibm.com/infocenter/wci/v7r0m0/topic/com.ibm.wci.notifications\_reference.doc/ftp/ftp\_operatio n\_nlistafter\_message.html

## **NListBefore**

In process of name listing a directory on the remote server.

Level : *Info*

Log Message : *Getting a name listing for pattern "{Pattern}" for current directory.*

System : *Orchestration*

SNMP Name : *CASTIRON-COMP-FTP-MIB::ciC6oNListBeforeEv15*

SNMP Enterprise : *.1.3.6.1.4.1.13336.2.2.3.6.1.2*

SNMP Trap Number : *15*

## **Variables**

The NListBefore message contains the following variables:

Table 1. NListBefore Message Variables

#### **1. SerialNumber**

The serial number of the appliance sending the trap.

- **Type** : String
- **SNMP Object Name** : CASTIRON-IA-MIB::ciIaPlatSerialNumber
- **SNMP OID** : 1.3.6.1.4.1.13336.2.2.2.1.1.3.3

#### **2. Severity**

Severity of the Notification.

- **Type** : Integer
- **SNMP Object Name** : CASTIRON-REGISTRATIONS-MIB::ciEvSeverity
- **SNMP OID** : 1.3.6.1.4.1.13336.2.2.1.2.1

The ID of the job being run when an error occurred. If the error is unrelated to a specific job, this field is blank.

- **Type** : String
- **SNMP Object Name** : CASTIRON-REGISTRATIONS-MIB::ciEvJobID
- **SNMP OID** : 1.3.6.1.4.1.13336.2.2.1.2.4

#### **4. Orchestration**

Reference to an entry in the Orchestration table containing information about the orchestration associated with this event.

- **Type** : OID
- **SNMP Object Name** : CASTIRON-REGISTRATIONS-MIB::ciEvOrchestration
- **SNMP OID** : 1.3.6.1.4.1.13336.2.2.1.2.3

#### **5. Pattern**

The pattern match used to name list the directory.

- **Type** : String
- **SNMP Object Name** : CASTIRON-COMP-FTP-MIB::ciC6oEv15Pattern
- **SNMP OID** : .1.3.6.1.4.1.13336.2.2.3.6.1.2.1.15.1

**Parent topic:** FTP Operation [Notifications](#page-1661-0)

#### **Feedback** | **Notices**

**all** Last updated: Thursday, December 17, 2015 file:///dcs/markdown/workspace/Transform/out.html

http://pic.dhe.ibm.com/infocenter/wci/v7r0m0/topic/com.ibm.wci.notifications\_reference.doc/ftp/ftp\_operatio n\_nlistbefore\_message.html

## **OperationError**

FTP activity was unable to perform operation on FTP server.

Level : *Severe*

Log Message : *Unable to perform operation \"{OperationName}\". Error is: {Message}*

System : *Orchestration*

SNMP Name : *CASTIRON-COMP-FTP-MIB::ciC6oOperationErrorEv18*

SNMP Enterprise : *.1.3.6.1.4.1.13336.2.2.3.6.1.2*

SNMP Trap Number : *18*

### **Variables**

The OperationError message contains the following variables:

#### Table 1. OperationError Message Variables

#### **1. SerialNumber**

The serial number of the appliance sending the trap.

- **Type** : String
- **SNMP Object Name** : CASTIRON-IA-MIB::ciIaPlatSerialNumber
- **SNMP OID** : 1.3.6.1.4.1.13336.2.2.2.1.1.3.3

#### **2. Severity**

Severity of the Notification.

- **Type** : Integer
- **SNMP Object Name** : CASTIRON-REGISTRATIONS-MIB::ciEvSeverity
- **SNMP OID** : 1.3.6.1.4.1.13336.2.2.1.2.1

#### **3. JobID**

The ID of the job being run when an error occurred. If the error is unrelated to a specific job, this field is blank.

- **Type** : String
- **SNMP Object Name** : CASTIRON-REGISTRATIONS-MIB::ciEvJobID
- **SNMP OID** : 1.3.6.1.4.1.13336.2.2.1.2.4

#### **4. Orchestration**

Reference to an entry in the Orchestration table containing information about the orchestration associated with this event.

- **Type** : OID
- **SNMP Object Name** : CASTIRON-REGISTRATIONS-MIB::ciEvOrchestration
- **SNMP OID** : 1.3.6.1.4.1.13336.2.2.1.2.3

#### **5. OperationName**

Name of the operation that could not be performed.

- **Type** : String
- **SNMP Object Name** : CASTIRON-COMP-FTP-MIB::ciC6oEv18OperationName
- **SNMP OID** : .1.3.6.1.4.1.13336.2.2.3.6.1.2.1.18.1

#### **6. Message**

Textual description of the error.

- **Type** : String
- **SNMP Object Name** : CASTIRON-REGISTRATIONS-MIB::ciEvMessage
- **SNMP OID** : .1.3.6.1.4.1.13336.2.2.1.2.2

#### **Feedback** | **Notices**

**al** Last updated: Thursday, December 17, 2015 file:///dcs/markdown/workspace/Transform/out.html

http://pic.dhe.ibm.com/infocenter/wci/v7r0m0/topic/com.ibm.wci.notifications\_reference.doc/ftp/ftp\_operatio n\_operationerror\_message.html

## **PutAfter**

Response received when a file was uploaded to the remote server.

Level : *Info*

Log Message : *Uploaded file "{FileName}" to server with return code {ResponseCode}.*

System : *Orchestration*

SNMP Name : *CASTIRON-COMP-FTP-MIB::ciC6oPutAfterEv6*

SNMP Enterprise : *.1.3.6.1.4.1.13336.2.2.3.6.1.2*

SNMP Trap Number : *6*

## **Variables**

The PutAfter message contains the following variables:

#### Table 1. PutAfter Message Variables

#### **1. SerialNumber**

The serial number of the appliance sending the trap.

- **Type** : String
- **SNMP Object Name** : CASTIRON-IA-MIB::ciIaPlatSerialNumber
- **SNMP OID** : 1.3.6.1.4.1.13336.2.2.2.1.1.3.3

#### **2. Severity**

Severity of the Notification.

- **Type** : Integer
- **SNMP Object Name** : CASTIRON-REGISTRATIONS-MIB::ciEvSeverity
- **SNMP OID** : 1.3.6.1.4.1.13336.2.2.1.2.1

#### **3. JobID**

The ID of the job being run when an error occurred. If the error is unrelated to a specific job, this field is blank.

**Type** : String

- **SNMP Object Name** : CASTIRON-REGISTRATIONS-MIB::ciEvJobID
- **SNMP OID** : 1.3.6.1.4.1.13336.2.2.1.2.4

#### **4. Orchestration**

Reference to an entry in the Orchestration table containing information about the orchestration associated with this event.

- **Type** : OID
- **SNMP Object Name** : CASTIRON-REGISTRATIONS-MIB::ciEvOrchestration
- **SNMP OID** : 1.3.6.1.4.1.13336.2.2.1.2.3

#### **5. FileName**

Name of the file which was uploaded.

- **Type** : String
- **SNMP Object Name** : CASTIRON-COMP-FTP-MIB::ciC6oEv6FileName
- **SNMP OID** : .1.3.6.1.4.1.13336.2.2.3.6.1.2.1.6.1

#### **6. ResponseCode**

Response code returned by the remote server when file was uploaded.

- **Type** : Integer
- **SNMP Object Name** : CASTIRON-COMP-FTP-MIB::ciC6oEv6ResponseCode
- **SNMP OID** : .1.3.6.1.4.1.13336.2.2.3.6.1.2.1.6.2

**Parent topic:** FTP Operation [Notifications](#page-1661-0)

#### **Feedback** | **Notices**

**Edd** Last updated: Thursday, December 17, 2015 file:///dcs/markdown/workspace/Transform/out.html

http://pic.dhe.ibm.com/infocenter/wci/v7r0m0/topic/com.ibm.wci.notifications\_reference.doc/ftp/ftp\_operatio n\_putafter\_message.html

## **PutBefore**

In process of uploading a file to the remote server.

Level : *Info*

Log Message : *Uploading file "{FileName}" to server.*

System : *Orchestration*

SNMP Name : *CASTIRON-COMP-FTP-MIB::ciC6oPutBeforeEv5*

SNMP Enterprise : *.1.3.6.1.4.1.13336.2.2.3.6.1.2*

## **Variables**

The PutBefore message contains the following variables:

#### Table 1. PutBefore Message Variables

#### **1. SerialNumber**

The serial number of the appliance sending the trap.

- **Type** : String
- **SNMP Object Name** : CASTIRON-IA-MIB::ciIaPlatSerialNumber
- **SNMP OID** : 1.3.6.1.4.1.13336.2.2.2.1.1.3.3

#### **2. Severity**

Severity of the Notification.

- **Type** : Integer
- **SNMP Object Name** : CASTIRON-REGISTRATIONS-MIB::ciEvSeverity
- **SNMP OID** : 1.3.6.1.4.1.13336.2.2.1.2.1

#### **3. JobID**

The ID of the job being run when an error occurred. If the error is unrelated to a specific job, this field is blank.

- **Type** : String
- **SNMP Object Name** : CASTIRON-REGISTRATIONS-MIB::ciEvJobID
- **SNMP OID** : 1.3.6.1.4.1.13336.2.2.1.2.4

#### **4. Orchestration**

Reference to an entry in the Orchestration table containing information about the orchestration associated with this event.

- **Type** : OID
- **SNMP Object Name** : CASTIRON-REGISTRATIONS-MIB::ciEvOrchestration
- **SNMP OID** : 1.3.6.1.4.1.13336.2.2.1.2.3

#### **5. FileName**

Name of the file which is being uploaded.

- **Type** : String
- **SNMP Object Name** : CASTIRON-COMP-FTP-MIB::ciC6oEv5FileName
- **SNMP OID** : .1.3.6.1.4.1.13336.2.2.3.6.1.2.1.5.1

**Parent topic:** FTP Operation [Notifications](#page-1661-0)

#### **Feedback** | **Notices**

**all** Last updated: Thursday, December 17, 2015 file:///dcs/markdown/workspace/Transform/out.html

http://pic.dhe.ibm.com/infocenter/wci/v7r0m0/topic/com.ibm.wci.notifications\_reference.doc/ftp/ftp\_operatio n\_putbefore\_message.html

# **PutDuplicateFileName**

File with same name exists on the specified server location. Configuration specified not to overwrite, so erroring out.

Level : *Severe*

Log Message : *{FileName}: File with the same name exists on the FTP server. It is a duplicate!*

System : *Orchestration*

SNMP Name : *CASTIRON-COMP-FTP-MIB::ciC6oPutDuplicateFileNameEv28*

SNMP Enterprise : *.1.3.6.1.4.1.13336.2.2.3.6.1.2*

SNMP Trap Number : *28*

### **Variables**

The PutDuplicateFileName message contains the following variables:

#### Table 1. PutDuplicateFileName Message Variables

#### **1. SerialNumber**

The serial number of the appliance sending the trap.

- **Type** : String
- **SNMP Object Name** : CASTIRON-IA-MIB::ciIaPlatSerialNumber
- **SNMP OID** : 1.3.6.1.4.1.13336.2.2.2.1.1.3.3

#### **2. Severity**

Severity of the Notification.

- **Type** : Integer
- **SNMP Object Name** : CASTIRON-REGISTRATIONS-MIB::ciEvSeverity
- **SNMP OID** : 1.3.6.1.4.1.13336.2.2.1.2.1

#### **3. JobID**

The ID of the job being run when an error occurred. If the error is unrelated to a specific job, this field is blank.

- **Type** : String
- **SNMP Object Name** : CASTIRON-REGISTRATIONS-MIB::ciEvJobID
- **SNMP OID** : 1.3.6.1.4.1.13336.2.2.1.2.4
- **4. Orchestration**

Reference to an entry in the Orchestration table containing information about the orchestration associated with this event.

- **Type** : OID
- **SNMP Object Name** : CASTIRON-REGISTRATIONS-MIB::ciEvOrchestration
- **SNMP OID** : 1.3.6.1.4.1.13336.2.2.1.2.3

#### **5. FileName**

The name of file which already existed on the specified location.

- **Type** : String
- **SNMP Object Name** : CASTIRON-COMP-FTP-MIB::ciC6oEv28FileName
- **SNMP OID** : .1.3.6.1.4.1.13336.2.2.3.6.1.2.1.28.1

**Parent topic:** FTP Operation [Notifications](#page-1661-0)

#### **Feedback** | **Notices**

**all** Last updated: Thursday, December 17, 2015 file:///dcs/markdown/workspace/Transform/out.html

http://pic.dhe.ibm.com/infocenter/wci/v7r0m0/topic/com.ibm.wci.notifications\_reference.doc/ftp/ftp\_operatio n\_putduplicatefilename\_message.html

## **PutEmptyFileName**

The file name specified in put activity is empty.

Level : *Severe*

Log Message : *Filename is empty. Please specify valid filename.*

System : *Orchestration*

SNMP Name : *CASTIRON-COMP-FTP-MIB::ciC6oPutEmptyFileNameEv29*

SNMP Enterprise : *.1.3.6.1.4.1.13336.2.2.3.6.1.2*

SNMP Trap Number : *29*

### **Variables**

The PutEmptyFileName message contains the following variables:

#### Table 1. PutEmptyFileName Message Variables

#### **1. SerialNumber**

The serial number of the appliance sending the trap.

- **Type** : String
- **SNMP Object Name** : CASTIRON-IA-MIB::ciIaPlatSerialNumber

**SNMP OID** : 1.3.6.1.4.1.13336.2.2.2.1.1.3.3

#### **2. Severity**

Severity of the Notification.

- **Type** : Integer
- **SNMP Object Name** : CASTIRON-REGISTRATIONS-MIB::ciEvSeverity
- **SNMP OID** : 1.3.6.1.4.1.13336.2.2.1.2.1

#### **3. JobID**

The ID of the job being run when an error occurred. If the error is unrelated to a specific job, this field is blank.

- **Type** : String
- **SNMP Object Name** : CASTIRON-REGISTRATIONS-MIB::ciEvJobID
- **SNMP OID** : 1.3.6.1.4.1.13336.2.2.1.2.4

#### **4. Orchestration**

Reference to an entry in the Orchestration table containing information about the orchestration associated with this event.

- **Type** : OID
- **SNMP Object Name** : CASTIRON-REGISTRATIONS-MIB::ciEvOrchestration
- **SNMP OID** : 1.3.6.1.4.1.13336.2.2.1.2.3

**Parent topic:** FTP Operation [Notifications](#page-1661-0)

#### **Feedback** | **Notices**

**all** Last updated: Thursday, December 17, 2015 file:///dcs/markdown/workspace/Transform/out.html

http://pic.dhe.ibm.com/infocenter/wci/v7r0m0/topic/com.ibm.wci.notifications\_reference.doc/ftp/ftp\_operatio n\_putemptyfilename\_message.html

# **PutInfoSummary**

A complete summary of put file activity configuration.

Level : *Info*

Log Message : *Put file summary - Directory: {DirName}, Filename: {FileName}, Overwrite? {OverwriteOption}, IsBinary? {BinaryOption}*

System : *Orchestration*

SNMP Name : *CASTIRON-COMP-FTP-MIB::ciC6oPutInfoSummaryEv27*

SNMP Enterprise : *.1.3.6.1.4.1.13336.2.2.3.6.1.2*

## **Variables**

The PutInfoSummary message contains the following variables:

#### Table 1. PutInfoSummary Message Variables

#### **1. SerialNumber**

The serial number of the appliance sending the trap.

- **Type** : String
- **SNMP Object Name** : CASTIRON-IA-MIB::ciIaPlatSerialNumber
- **SNMP OID** : 1.3.6.1.4.1.13336.2.2.2.1.1.3.3

#### **2. Severity**

Severity of the Notification.

- **Type** : Integer
- **SNMP Object Name** : CASTIRON-REGISTRATIONS-MIB::ciEvSeverity
- **SNMP OID** : 1.3.6.1.4.1.13336.2.2.1.2.1

#### **3. JobID**

The ID of the job being run when an error occurred. If the error is unrelated to a specific job, this field is blank.

- **Type** : String
- **SNMP Object Name** : CASTIRON-REGISTRATIONS-MIB::ciEvJobID
- **SNMP OID** : 1.3.6.1.4.1.13336.2.2.1.2.4

#### **4. Orchestration**

Reference to an entry in the Orchestration table containing information about the orchestration associated with this event.

- **Type** : OID
- **SNMP Object Name** : CASTIRON-REGISTRATIONS-MIB::ciEvOrchestration
- **SNMP OID** : 1.3.6.1.4.1.13336.2.2.1.2.3

#### **5. DirName**

Directory name specified in the configuration.

- **Type** : String
- **SNMP Object Name** : CASTIRON-COMP-FTP-MIB::ciC6oEv27DirName
- **SNMP OID** : .1.3.6.1.4.1.13336.2.2.3.6.1.2.1.27.1

#### **6. FileName**

File name specified in the configuration.

- **Type** : String
- **SNMP Object Name** : CASTIRON-COMP-FTP-MIB::ciC6oEv27FileName

**SNMP OID** : .1.3.6.1.4.1.13336.2.2.3.6.1.2.1.27.2

#### **7. OverwriteOption**

Overwrite Option specified in the configuration.

- **Type** : String
- **SNMP Object Name** : CASTIRON-COMP-FTP-MIB::ciC6oEv27OverwriteOption
- **SNMP OID** : .1.3.6.1.4.1.13336.2.2.3.6.1.2.1.27.3

#### **8. BinaryOption**

Binary or Text value specified in the configuration.

- **Type** : String
- **SNMP Object Name** : CASTIRON-COMP-FTP-MIB::ciC6oEv27BinaryOption
- **SNMP OID** : .1.3.6.1.4.1.13336.2.2.3.6.1.2.1.27.4

**Parent topic:** FTP Operation [Notifications](#page-1661-0)

#### **Feedback** | **Notices**

**al** Last updated: Thursday, December 17, 2015 file:///dcs/markdown/workspace/Transform/out.html

http://pic.dhe.ibm.com/infocenter/wci/v7r0m0/topic/com.ibm.wci.notifications\_reference.doc/ftp/ftp\_operatio n\_putinfosummary\_message.html

## **RenameAfter**

Response received when a file was renamed to the remote server.

Level : *Info*

Log Message : *Renamed file from "{SrcFileName}" to "{DestFileName}" with return code {ResponseCode}.*

System : *Orchestration*

SNMP Name : *CASTIRON-COMP-FTP-MIB::ciC6oRenameAfterEv10*

SNMP Enterprise : *.1.3.6.1.4.1.13336.2.2.3.6.1.2*

SNMP Trap Number : *10*

### **Variables**

The RenameAfter message contains the following variables:

Table 1. RenameAfter Message Variables

#### **1. SerialNumber**

The serial number of the appliance sending the trap.

- **Type** : String
- **SNMP Object Name** : CASTIRON-IA-MIB::ciIaPlatSerialNumber
- **SNMP OID** : 1.3.6.1.4.1.13336.2.2.2.1.1.3.3

#### **2. Severity**

Severity of the Notification.

- **Type** : Integer
- **SNMP Object Name** : CASTIRON-REGISTRATIONS-MIB::ciEvSeverity
- **SNMP OID** : 1.3.6.1.4.1.13336.2.2.1.2.1

#### **3. JobID**

The ID of the job being run when an error occurred. If the error is unrelated to a specific job, this field is blank.

- **Type** : String
- **SNMP Object Name** : CASTIRON-REGISTRATIONS-MIB::ciEvJobID
- **SNMP OID** : 1.3.6.1.4.1.13336.2.2.1.2.4

#### **4. Orchestration**

Reference to an entry in the Orchestration table containing information about the orchestration associated with this event.

- **Type** : OID
- **SNMP Object Name** : CASTIRON-REGISTRATIONS-MIB::ciEvOrchestration
- **SNMP OID** : 1.3.6.1.4.1.13336.2.2.1.2.3

#### **5. SrcFileName**

Name of the file which was renamed.

- **Type** : String
- **SNMP Object Name** : CASTIRON-COMP-FTP-MIB::ciC6oEv10SrcFileName
- **SNMP OID** : .1.3.6.1.4.1.13336.2.2.3.6.1.2.1.10.1

#### **6. DestFileName**

Name of the file which the file was renamed to.

- **Type** : String
- **SNMP Object Name** : CASTIRON-COMP-FTP-MIB::ciC6oEv10DestFileName
- **SNMP OID** : .1.3.6.1.4.1.13336.2.2.3.6.1.2.1.10.2

#### **7. ResponseCode**

Response code returned by the remote server when file was renamed.

- **Type** : Integer
- **SNMP Object Name** : CASTIRON-COMP-FTP-MIB::ciC6oEv10ResponseCode
- **SNMP OID** : .1.3.6.1.4.1.13336.2.2.3.6.1.2.1.10.3

#### **Feedback** | **Notices**

**al** Last updated: Thursday, December 17, 2015 file:///dcs/markdown/workspace/Transform/out.html

http://pic.dhe.ibm.com/infocenter/wci/v7r0m0/topic/com.ibm.wci.notifications\_reference.doc/ftp/ftp\_operatio n\_renameafter\_message.html

## **RenameBefore**

In process of renaming a file to the remote server.

Level : *Info*

Log Message : *Renaming file from "{SrcFileName}" to "{DestFileName}".*

System : *Orchestration*

SNMP Name : *CASTIRON-COMP-FTP-MIB::ciC6oRenameBeforeEv9*

SNMP Enterprise : *.1.3.6.1.4.1.13336.2.2.3.6.1.2*

SNMP Trap Number : *9*

### **Variables**

The RenameBefore message contains the following variables:

#### Table 1. RenameBefore Message Variables

#### **1. SerialNumber**

The serial number of the appliance sending the trap.

- **Type** : String
- **SNMP Object Name** : CASTIRON-IA-MIB::ciIaPlatSerialNumber
- **SNMP OID** : 1.3.6.1.4.1.13336.2.2.2.1.1.3.3

#### **2. Severity**

Severity of the Notification.

- **Type** : Integer
- **SNMP Object Name** : CASTIRON-REGISTRATIONS-MIB::ciEvSeverity
- **SNMP OID** : 1.3.6.1.4.1.13336.2.2.1.2.1

#### **3. JobID**

The ID of the job being run when an error occurred. If the error is unrelated to a specific job, this field is blank.

**Type** : String

- **SNMP Object Name** : CASTIRON-REGISTRATIONS-MIB::ciEvJobID
- **SNMP OID** : 1.3.6.1.4.1.13336.2.2.1.2.4

#### **4. Orchestration**

Reference to an entry in the Orchestration table containing information about the orchestration associated with this event.

- **Type** : OID
- **SNMP Object Name** : CASTIRON-REGISTRATIONS-MIB::ciEvOrchestration
- **SNMP OID** : 1.3.6.1.4.1.13336.2.2.1.2.3

#### **5. SrcFileName**

Name of the file which is being renamed.

- **Type** : String
- **SNMP Object Name** : CASTIRON-COMP-FTP-MIB::ciC6oEv9SrcFileName
- **SNMP OID** : .1.3.6.1.4.1.13336.2.2.3.6.1.2.1.9.1

#### **6. DestFileName**

Name of the file which the file is being renamed to.

- **Type** : String
- **SNMP Object Name** : CASTIRON-COMP-FTP-MIB::ciC6oEv9DestFileName
- **SNMP OID** : .1.3.6.1.4.1.13336.2.2.3.6.1.2.1.9.2

**Parent topic:** FTP Operation [Notifications](#page-1661-0)

#### **Feedback** | **Notices**

**all** Last updated: Thursday, December 17, 2015 file:///dcs/markdown/workspace/Transform/out.html

http://pic.dhe.ibm.com/infocenter/wci/v7r0m0/topic/com.ibm.wci.notifications\_reference.doc/ftp/ftp\_operatio n\_renamebefore\_message.html

## **RenameDupError**

Rename operation errored as file with same name already exists.

Level : *Severe*

Log Message : *{FileName}: File with the same name exists on the FTP server. It is a duplicate!*

System : *Orchestration*

SNMP Name : *CASTIRON-COMP-FTP-MIB::ciC6oRenameDupErrorEv33*

SNMP Enterprise : *.1.3.6.1.4.1.13336.2.2.3.6.1.2*

## **Variables**

The RenameDupError message contains the following variables:

#### Table 1. RenameDupError Message Variables

#### **1. SerialNumber**

The serial number of the appliance sending the trap.

- **Type** : String
- **SNMP Object Name** : CASTIRON-IA-MIB::ciIaPlatSerialNumber
- **SNMP OID** : 1.3.6.1.4.1.13336.2.2.2.1.1.3.3

#### **2. Severity**

Severity of the Notification.

- **Type** : Integer
- **SNMP Object Name** : CASTIRON-REGISTRATIONS-MIB::ciEvSeverity
- **SNMP OID** : 1.3.6.1.4.1.13336.2.2.1.2.1

#### **3. JobID**

The ID of the job being run when an error occurred. If the error is unrelated to a specific job, this field is blank.

- **Type** : String
- **SNMP Object Name** : CASTIRON-REGISTRATIONS-MIB::ciEvJobID
- **SNMP OID** : 1.3.6.1.4.1.13336.2.2.1.2.4

#### **4. Orchestration**

Reference to an entry in the Orchestration table containing information about the orchestration associated with this event.

- **Type** : OID
- **SNMP Object Name** : CASTIRON-REGISTRATIONS-MIB::ciEvOrchestration
- **SNMP OID** : 1.3.6.1.4.1.13336.2.2.1.2.3

#### **5. FileName**

The name of file for whihc rename operation failed.

- **Type** : String
- **SNMP Object Name** : CASTIRON-COMP-FTP-MIB::ciC6oEv33FileName
- **SNMP OID** : .1.3.6.1.4.1.13336.2.2.3.6.1.2.1.33.1

**Parent topic:** FTP Operation [Notifications](#page-1661-0)

**all** Last updated: Thursday, December 17, 2015 file:///dcs/markdown/workspace/Transform/out.html

http://pic.dhe.ibm.com/infocenter/wci/v7r0m0/topic/com.ibm.wci.notifications\_reference.doc/ftp/ftp\_operatio n\_renameduperror\_message.html

## **RenameInfoSummary**

A complete summary of get file activity configuration.

Level : *Info*

Log Message : *Rename file summary - fromDirectory: {DirName}, fromFilename: {FromFileName}, toPath: {ToPath}, Overwrite: {OverwriteOption}*

System : *Orchestration*

SNMP Name : *CASTIRON-COMP-FTP-MIB::ciC6oRenameInfoSummaryEv32*

SNMP Enterprise : *.1.3.6.1.4.1.13336.2.2.3.6.1.2*

SNMP Trap Number : *32*

### **Variables**

The RenameInfoSummary message contains the following variables:

#### Table 1. RenameInfoSummary Message Variables

#### **1. SerialNumber**

The serial number of the appliance sending the trap.

- **Type** : String
- **SNMP Object Name** : CASTIRON-IA-MIB::ciIaPlatSerialNumber
- **SNMP OID** : 1.3.6.1.4.1.13336.2.2.2.1.1.3.3

#### **2. Severity**

Severity of the Notification.

- **Type** : Integer
- **SNMP Object Name** : CASTIRON-REGISTRATIONS-MIB::ciEvSeverity
- **SNMP OID** : 1.3.6.1.4.1.13336.2.2.1.2.1

#### **3. JobID**

The ID of the job being run when an error occurred. If the error is unrelated to a specific job, this field is blank.

- **Type** : String
- **SNMP Object Name** : CASTIRON-REGISTRATIONS-MIB::ciEvJobID
- **SNMP OID** : 1.3.6.1.4.1.13336.2.2.1.2.4

#### **4. Orchestration**

Reference to an entry in the Orchestration table containing information about the orchestration associated with this event.

- **Type** : OID
- **SNMP Object Name** : CASTIRON-REGISTRATIONS-MIB::ciEvOrchestration
- **SNMP OID** : 1.3.6.1.4.1.13336.2.2.1.2.3

#### **5. DirName**

Directory name specified in the configuration.

- **Type** : String
- **SNMP Object Name** : CASTIRON-COMP-FTP-MIB::ciC6oEv32DirName
- **SNMP OID** : .1.3.6.1.4.1.13336.2.2.3.6.1.2.1.32.1

#### **6. FromFileName**

Source file name specified in the configuration.

- **Type** : String
- **SNMP Object Name** : CASTIRON-COMP-FTP-MIB::ciC6oEv32FromFileName
- **SNMP OID** : .1.3.6.1.4.1.13336.2.2.3.6.1.2.1.32.2

#### **7. ToPath**

Destination path specified in the configuration.

- **Type** : String
- **SNMP Object Name** : CASTIRON-COMP-FTP-MIB::ciC6oEv32ToPath
- **SNMP OID** : .1.3.6.1.4.1.13336.2.2.3.6.1.2.1.32.3

#### **8. OverwriteOption**

Overwrite option specified in the configuration.

- **Type** : String
- **SNMP Object Name** : CASTIRON-COMP-FTP-MIB::ciC6oEv32OverwriteOption
- **SNMP OID** : .1.3.6.1.4.1.13336.2.2.3.6.1.2.1.32.4

**Parent topic:** FTP Operation [Notifications](#page-1661-0)

#### **Feedback** | **Notices**

**all** Last updated: Thursday, December 17, 2015 file:///dcs/markdown/workspace/Transform/out.html

http://pic.dhe.ibm.com/infocenter/wci/v7r0m0/topic/com.ibm.wci.notifications\_reference.doc/ftp/ftp\_operatio n\_renameinfosummary\_message.html

# **SshFingerprintInfo**

SSH finger print information for communication with FTP server.

Level : *Info*

Log Message : *Finger print for host: {HostName} is {FingerprintInfo}*

System : *Orchestration*

SNMP Name : *CASTIRON-COMP-FTP-MIB::ciC6oSshFingerprintInfoEv37*

SNMP Enterprise : *.1.3.6.1.4.1.13336.2.2.3.6.1.2*

SNMP Trap Number : *37*

## **Variables**

The SshFingerprintInfo message contains the following variables:

#### Table 1. SshFingerprintInfo Message Variables

#### **1. SerialNumber**

The serial number of the appliance sending the trap.

- **Type** : String
- **SNMP Object Name** : CASTIRON-IA-MIB::ciIaPlatSerialNumber
- **SNMP OID** : 1.3.6.1.4.1.13336.2.2.2.1.1.3.3

#### **2. Severity**

Severity of the Notification.

- **Type** : Integer
- **SNMP Object Name** : CASTIRON-REGISTRATIONS-MIB::ciEvSeverity
- **SNMP OID** : 1.3.6.1.4.1.13336.2.2.1.2.1

#### **3. JobID**

The ID of the job being run when an error occurred. If the error is unrelated to a specific job, this field is blank.

- **Type** : String
- **SNMP Object Name** : CASTIRON-REGISTRATIONS-MIB::ciEvJobID
- **SNMP OID** : 1.3.6.1.4.1.13336.2.2.1.2.4

#### **4. Orchestration**

Reference to an entry in the Orchestration table containing information about the orchestration associated with this event.

- **Type** : OID
- **SNMP Object Name** : CASTIRON-REGISTRATIONS-MIB::ciEvOrchestration
- **SNMP OID** : 1.3.6.1.4.1.13336.2.2.1.2.3

#### **5. HostName**

Host name for which finger print information is specified.

- **Type** : String
- **SNMP Object Name** : CASTIRON-COMP-FTP-MIB::ciC6oEv37HostName
- **SNMP OID** : .1.3.6.1.4.1.13336.2.2.3.6.1.2.1.37.1

#### **6. FingerprintInfo**

Finger print information for the specified host.

- **Type** : String
- **SNMP Object Name** : CASTIRON-COMP-FTP-MIB::ciC6oEv37FingerprintInfo
- **SNMP OID** : .1.3.6.1.4.1.13336.2.2.3.6.1.2.1.37.2

**Parent topic:** FTP Operation [Notifications](#page-1661-0)

#### **Feedback** | **Notices**

**al** Last updated: Thursday, December 17, 2015 file:///dcs/markdown/workspace/Transform/out.html

http://pic.dhe.ibm.com/infocenter/wci/v7r0m0/topic/com.ibm.wci.notifications\_reference.doc/ftp/ftp\_operatio n\_sshfingerprintinfo\_message.html

# **SshModeInfo**

SSH mode information for communication with FTP server.

Level : *Info*

Log Message : *The SFTP key access is: {ModeInformation}*

System : *Orchestration*

SNMP Name : *CASTIRON-COMP-FTP-MIB::ciC6oSshModeInfoEv38*

SNMP Enterprise : *.1.3.6.1.4.1.13336.2.2.3.6.1.2*

SNMP Trap Number : *38*

### **Variables**

The SshModeInfo message contains the following variables:

#### Table 1. SshModeInfo Message Variables

#### **1. SerialNumber**

The serial number of the appliance sending the trap.

- **Type** : String
- **SNMP Object Name** : CASTIRON-IA-MIB::ciIaPlatSerialNumber
- **SNMP OID** : 1.3.6.1.4.1.13336.2.2.2.1.1.3.3

Severity of the Notification.

- **Type** : Integer
- **SNMP Object Name** : CASTIRON-REGISTRATIONS-MIB::ciEvSeverity
- **SNMP OID** : 1.3.6.1.4.1.13336.2.2.1.2.1

#### **3. JobID**

The ID of the job being run when an error occurred. If the error is unrelated to a specific job, this field is blank.

- **Type** : String
- **SNMP Object Name** : CASTIRON-REGISTRATIONS-MIB::ciEvJobID
- **SNMP OID** : 1.3.6.1.4.1.13336.2.2.1.2.4

#### **4. Orchestration**

Reference to an entry in the Orchestration table containing information about the orchestration associated with this event.

- **Type** : OID
- **SNMP Object Name** : CASTIRON-REGISTRATIONS-MIB::ciEvOrchestration
- **SNMP OID** : 1.3.6.1.4.1.13336.2.2.1.2.3

#### **5. ModeInformation**

SSH mode information for the communication with FTP server.

- **Type** : String
- **SNMP Object Name** : CASTIRON-COMP-FTP-MIB::ciC6oEv38ModeInformation
- **SNMP OID** : .1.3.6.1.4.1.13336.2.2.3.6.1.2.1.38.1

**Parent topic:** FTP Operation [Notifications](#page-1661-0)

#### **Feedback** | **Notices**

**all** Last updated: Thursday, December 17, 2015 file:///dcs/markdown/workspace/Transform/out.html

http://pic.dhe.ibm.com/infocenter/wci/v7r0m0/topic/com.ibm.wci.notifications\_reference.doc/ftp/ftp\_operatio n\_sshmodeinfo\_message.html

## **TimeStampError**

The timestamp command is not supported by the FTP server. Continuing the FTP activity operation using default timestamp.

Level : *Warning*

Log Message : *MDTM command is not supported by FTP server, using default timestamp of \"Jan 1, 1970\" instead.*

System : *Orchestration*

SNMP Name : *CASTIRON-COMP-FTP-MIB::ciC6oTimeStampErrorEv31*

SNMP Enterprise : *.1.3.6.1.4.1.13336.2.2.3.6.1.2*

SNMP Trap Number : *31*

### **Variables**

The TimeStampError message contains the following variables:

#### Table 1. TimeStampError Message Variables

#### **1. SerialNumber**

The serial number of the appliance sending the trap.

- **Type** : String
- **SNMP Object Name** : CASTIRON-IA-MIB::ciIaPlatSerialNumber
- **SNMP OID** : 1.3.6.1.4.1.13336.2.2.2.1.1.3.3

#### **2. Severity**

Severity of the Notification.

- **Type** : Integer
- **SNMP Object Name** : CASTIRON-REGISTRATIONS-MIB::ciEvSeverity
- **SNMP OID** : 1.3.6.1.4.1.13336.2.2.1.2.1

#### **3. JobID**

The ID of the job being run when an error occurred. If the error is unrelated to a specific job, this field is blank.

- **Type** : String
- **SNMP Object Name** : CASTIRON-REGISTRATIONS-MIB::ciEvJobID
- **SNMP OID** : 1.3.6.1.4.1.13336.2.2.1.2.4

#### **4. Orchestration**

Reference to an entry in the Orchestration table containing information about the orchestration associated with this event.

- **Type** : OID
- **SNMP Object Name** : CASTIRON-REGISTRATIONS-MIB::ciEvOrchestration
- **SNMP OID** : 1.3.6.1.4.1.13336.2.2.1.2.3

**Parent topic:** FTP Operation [Notifications](#page-1661-0)

#### **Feedback** | **Notices**

**all** Last updated: Thursday, December 17, 2015

file:///dcs/markdown/workspace/Transform/out.html

http://pic.dhe.ibm.com/infocenter/wci/v7r0m0/topic/com.ibm.wci.notifications\_reference.doc/ftp/ftp\_operatio n\_timestamperror\_message.html

# **TimestampCommand**

The timestamp command is not supported by the FTP server. Continuing the FTP activity operation.

Level : *Warning*

Log Message : *MDTM command is not supported by FTP server, using timestamp from listing instead. Please consult manual for possible side effects.*

System : *Orchestration*

SNMP Name : *CASTIRON-COMP-FTP-MIB::ciC6oTimestampCommandEv19*

SNMP Enterprise : *.1.3.6.1.4.1.13336.2.2.3.6.1.2*

SNMP Trap Number : *19*

### **Variables**

The TimestampCommand message contains the following variables:

#### Table 1. TimestampCommand Message Variables

#### **1. SerialNumber**

The serial number of the appliance sending the trap.

- **Type** : String
- **SNMP Object Name** : CASTIRON-IA-MIB::ciIaPlatSerialNumber
- **SNMP OID** : 1.3.6.1.4.1.13336.2.2.2.1.1.3.3

#### **2. Severity**

Severity of the Notification.

- **Type** : Integer
- **SNMP Object Name** : CASTIRON-REGISTRATIONS-MIB::ciEvSeverity
- **SNMP OID** : 1.3.6.1.4.1.13336.2.2.1.2.1

#### **3. JobID**

The ID of the job being run when an error occurred. If the error is unrelated to a specific job, this field is blank.

- **Type** : String
- **SNMP Object Name** : CASTIRON-REGISTRATIONS-MIB::ciEvJobID
- **SNMP OID** : 1.3.6.1.4.1.13336.2.2.1.2.4

#### **4. Orchestration**

Reference to an entry in the Orchestration table containing information about the orchestration associated with this event.

- **Type** : OID
- **SNMP Object Name** : CASTIRON-REGISTRATIONS-MIB::ciEvOrchestration
- **SNMP OID** : 1.3.6.1.4.1.13336.2.2.1.2.3

**Parent topic:** FTP Operation [Notifications](#page-1661-0)

#### **Feedback** | **Notices**

**all** Last updated: Thursday, December 17, 2015 file:///dcs/markdown/workspace/Transform/out.html

http://pic.dhe.ibm.com/infocenter/wci/v7r0m0/topic/com.ibm.wci.notifications\_reference.doc/ftp/ftp\_operatio n\_timestampcommand\_message.html

## **UnableToDelete**

Error occurred while deleting file from the specified location.

Level : *Warning*

Log Message : *Could not delete file "{FileName}" after processing. Error is {Message}*

System : *Orchestration*

SNMP Name : *CASTIRON-COMP-FTP-MIB::ciC6oUnableToDeleteEv23*

SNMP Enterprise : *.1.3.6.1.4.1.13336.2.2.3.6.1.2*

SNMP Trap Number : *23*

## **Variables**

The UnableToDelete message contains the following variables:

#### Table 1. UnableToDelete Message Variables

#### **1. SerialNumber**

The serial number of the appliance sending the trap.

- **Type** : String
- **SNMP Object Name** : CASTIRON-IA-MIB::ciIaPlatSerialNumber
- **SNMP OID** : 1.3.6.1.4.1.13336.2.2.2.1.1.3.3

#### **2. Severity**

Severity of the Notification.

- **Type** : Integer
- **SNMP Object Name** : CASTIRON-REGISTRATIONS-MIB::ciEvSeverity

**SNMP OID** : 1.3.6.1.4.1.13336.2.2.1.2.1

#### **3. JobID**

The ID of the job being run when an error occurred. If the error is unrelated to a specific job, this field is blank.

- **Type** : String
- **SNMP Object Name** : CASTIRON-REGISTRATIONS-MIB::ciEvJobID
- **SNMP OID** : 1.3.6.1.4.1.13336.2.2.1.2.4

#### **4. Orchestration**

Reference to an entry in the Orchestration table containing information about the orchestration associated with this event.

- **Type** : OID
- **SNMP Object Name** : CASTIRON-REGISTRATIONS-MIB::ciEvOrchestration
- **SNMP OID** : 1.3.6.1.4.1.13336.2.2.1.2.3

#### **5. FileName**

The name of file which was not deleted.

- **Type** : String
- **SNMP Object Name** : CASTIRON-COMP-FTP-MIB::ciC6oEv23FileName
- **SNMP OID** : .1.3.6.1.4.1.13336.2.2.3.6.1.2.1.23.1

#### **6. Message**

Textual description of the error.

- **Type** : String
- **SNMP Object Name** : CASTIRON-REGISTRATIONS-MIB::ciEvMessage
- **SNMP OID** : .1.3.6.1.4.1.13336.2.2.1.2.2

**Parent topic:** FTP Operation [Notifications](#page-1661-0)

#### **Feedback** | **Notices**

**all** Last updated: Thursday, December 17, 2015 file:///dcs/markdown/workspace/Transform/out.html

http://pic.dhe.ibm.com/infocenter/wci/v7r0m0/topic/com.ibm.wci.notifications\_reference.doc/ftp/ftp\_operatio n\_unabletodelete\_message.html

## **UnableToMove**

Error occurred while moving file to destination location.

Level : *Warning*

Log Message : *Could not move file "{FileName}" after processing. Error is {Message}*

System : *Orchestration*

SNMP Name : *CASTIRON-COMP-FTP-MIB::ciC6oUnableToMoveEv22*

SNMP Enterprise : *.1.3.6.1.4.1.13336.2.2.3.6.1.2*

SNMP Trap Number : *22*

## **Variables**

The UnableToMove message contains the following variables:

#### Table 1. UnableToMove Message Variables

#### **1. SerialNumber**

The serial number of the appliance sending the trap.

- **Type** : String
- **SNMP Object Name** : CASTIRON-IA-MIB::ciIaPlatSerialNumber
- **SNMP OID** : 1.3.6.1.4.1.13336.2.2.2.1.1.3.3

#### **2. Severity**

Severity of the Notification.

- **Type** : Integer
- **SNMP Object Name** : CASTIRON-REGISTRATIONS-MIB::ciEvSeverity
- **SNMP OID** : 1.3.6.1.4.1.13336.2.2.1.2.1

#### **3. JobID**

The ID of the job being run when an error occurred. If the error is unrelated to a specific job, this field is blank.

- **Type** : String
- **SNMP Object Name** : CASTIRON-REGISTRATIONS-MIB::ciEvJobID
- **SNMP OID** : 1.3.6.1.4.1.13336.2.2.1.2.4

#### **4. Orchestration**

Reference to an entry in the Orchestration table containing information about the orchestration associated with this event.

- **Type** : OID
- **SNMP Object Name** : CASTIRON-REGISTRATIONS-MIB::ciEvOrchestration
- **SNMP OID** : 1.3.6.1.4.1.13336.2.2.1.2.3

#### **5. FileName**

The name of file which was not moved.

- **Type** : String
- **SNMP Object Name** : CASTIRON-COMP-FTP-MIB::ciC6oEv22FileName
- **SNMP OID** : .1.3.6.1.4.1.13336.2.2.3.6.1.2.1.22.1

#### **6. Message**

Textual description of the error.

- **Type** : String
- **SNMP Object Name** : CASTIRON-REGISTRATIONS-MIB::ciEvMessage
- **SNMP OID** : .1.3.6.1.4.1.13336.2.2.1.2.2

**Parent topic:** FTP Operation [Notifications](#page-1661-0)

#### **Feedback** | **Notices**

**all** Last updated: Thursday, December 17, 2015 file:///dcs/markdown/workspace/Transform/out.html

http://pic.dhe.ibm.com/infocenter/wci/v7r0m0/topic/com.ibm.wci.notifications\_reference.doc/ftp/ftp\_operatio n\_unabletomove\_message.html

# <span id="page-1719-1"></span>**FTP Internal Notifications**

Provides a comprehensive list of internal notifications sent from the FTP Module.

- [EncodingError](#page-1719-0) The data encoding specified is not supported by FTP activity.
- [InternalException](#page-1721-0) A internal error occurred while executing FTP activity.

**Parent topic:** FTP [Module](#page-1654-0)

#### **Feedback** | **Notices**

**all** Last updated: Thursday, December 17, 2015 file:///dcs/markdown/workspace/Transform/out.html

http://pic.dhe.ibm.com/infocenter/wci/v7r0m0/topic/com.ibm.wci.notifications\_reference.doc/ftp/ftp\_internal \_notifications\_list.html

# <span id="page-1719-0"></span>**EncodingError**

The data encoding specified is not supported by FTP activity.

Level : *Severe*

Log Message : *The data encoding specified: \"{DataEncoding}\" is not supported.*

System : *Orchestration*

SNMP Name : *CASTIRON-COMP-FTP-MIB::ciC6iEncodingErrorEv2*

SNMP Enterprise : *.1.3.6.1.4.1.13336.2.2.3.6.1.3*

SNMP Trap Number : *2*

### **Variables**

The EncodingError message contains the following variables:

#### Table 1. EncodingError Message Variables

#### **1. SerialNumber**

The serial number of the appliance sending the trap.

- **Type** : String
- **SNMP Object Name** : CASTIRON-IA-MIB::ciIaPlatSerialNumber
- **SNMP OID** : 1.3.6.1.4.1.13336.2.2.2.1.1.3.3

#### **2. Severity**

Severity of the Notification.

- **Type** : Integer
- **SNMP Object Name** : CASTIRON-REGISTRATIONS-MIB::ciEvSeverity
- **SNMP OID** : 1.3.6.1.4.1.13336.2.2.1.2.1

#### **3. JobID**

The ID of the job being run when an error occurred. If the error is unrelated to a specific job, this field is blank.

- **Type** : String
- **SNMP Object Name** : CASTIRON-REGISTRATIONS-MIB::ciEvJobID
- **SNMP OID** : 1.3.6.1.4.1.13336.2.2.1.2.4

#### **4. Orchestration**

Reference to an entry in the Orchestration table containing information about the orchestration associated with this event.

- **Type** : OID
- **SNMP Object Name** : CASTIRON-REGISTRATIONS-MIB::ciEvOrchestration
- **SNMP OID** : 1.3.6.1.4.1.13336.2.2.1.2.3

#### **5. DataEncoding**

The data encoding that is not supported by FTP activity.

- **Type** : String
- **SNMP Object Name** : CASTIRON-COMP-FTP-MIB::ciC6iEv2DataEncoding
- **SNMP OID** : .1.3.6.1.4.1.13336.2.2.3.6.1.3.1.2.1

#### **Feedback** | **Notices**

**all** Last updated: Thursday, December 17, 2015 file:///dcs/markdown/workspace/Transform/out.html

<span id="page-1721-0"></span>http://pic.dhe.ibm.com/infocenter/wci/v7r0m0/topic/com.ibm.wci.notifications\_reference.doc/ftp/ftp\_internal \_encodingerror\_message.html

## **InternalException**

A internal error occurred while executing FTP activity.

Level : *Severe*

Log Message : *General FTP module exception. Error is: {Message}*

System : *Orchestration*

SNMP Name : *CASTIRON-COMP-FTP-MIB::ciC6iInternalExceptionEv1*

SNMP Enterprise : *.1.3.6.1.4.1.13336.2.2.3.6.1.3*

SNMP Trap Number : *1*

### **Variables**

The InternalException message contains the following variables:

#### Table 1. InternalException Message Variables

#### **1. SerialNumber**

The serial number of the appliance sending the trap.

- **Type** : String
- **SNMP Object Name** : CASTIRON-IA-MIB::ciIaPlatSerialNumber
- **SNMP OID** : 1.3.6.1.4.1.13336.2.2.2.1.1.3.3

#### **2. Severity**

Severity of the Notification.

- **Type** : Integer
- **SNMP Object Name** : CASTIRON-REGISTRATIONS-MIB::ciEvSeverity
- **SNMP OID** : 1.3.6.1.4.1.13336.2.2.1.2.1

#### **3. JobID**

The ID of the job being run when an error occurred. If the error is unrelated to a specific job, this field is blank.

**Type** : String

- **SNMP Object Name** : CASTIRON-REGISTRATIONS-MIB::ciEvJobID
- **SNMP OID** : 1.3.6.1.4.1.13336.2.2.1.2.4

#### **4. Orchestration**

Reference to an entry in the Orchestration table containing information about the orchestration associated with this event.

- **Type** : OID
- **SNMP Object Name** : CASTIRON-REGISTRATIONS-MIB::ciEvOrchestration
- **SNMP OID** : 1.3.6.1.4.1.13336.2.2.1.2.3

#### **5. Message**

Textual description of the error.

- **Type** : String
- **SNMP Object Name** : CASTIRON-REGISTRATIONS-MIB::ciEvMessage
- **SNMP OID** : .1.3.6.1.4.1.13336.2.2.1.2.2

**Parent topic:** FTP Internal [Notifications](#page-1719-1)

#### **Feedback** | **Notices**

**Mand Last updated: Thursday, December 17, 2015** file:///dcs/markdown/workspace/Transform/out.html

http://pic.dhe.ibm.com/infocenter/wci/v7r0m0/topic/com.ibm.wci.notifications\_reference.doc/ftp/ftp\_internal \_internalexception\_message.html

# <span id="page-1722-0"></span>**HTTP Module**

The HTTP Module provides HTTP/HTTPS client and server facilities. This section contains details for the messages delivered from the HTTP Module.

This topic provides the MIB Name and MIB OID information, in addition to high-level details about each notification in the HTTP Module.

MIB Name : *CASTIRON-COMP-HTTP-MIB*

MIB OID : *.1.3.6.1.4.1.13336.2.2.3.1*

The following table provides an alphabetical list of all notifications that can be issued by the HTTP Module.

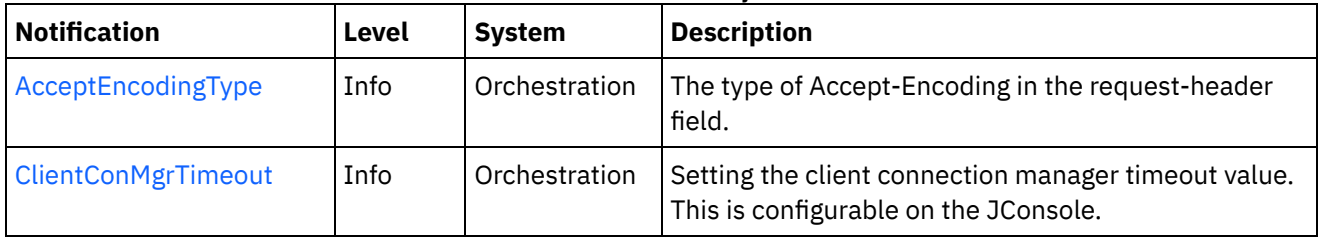

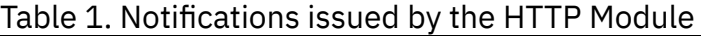

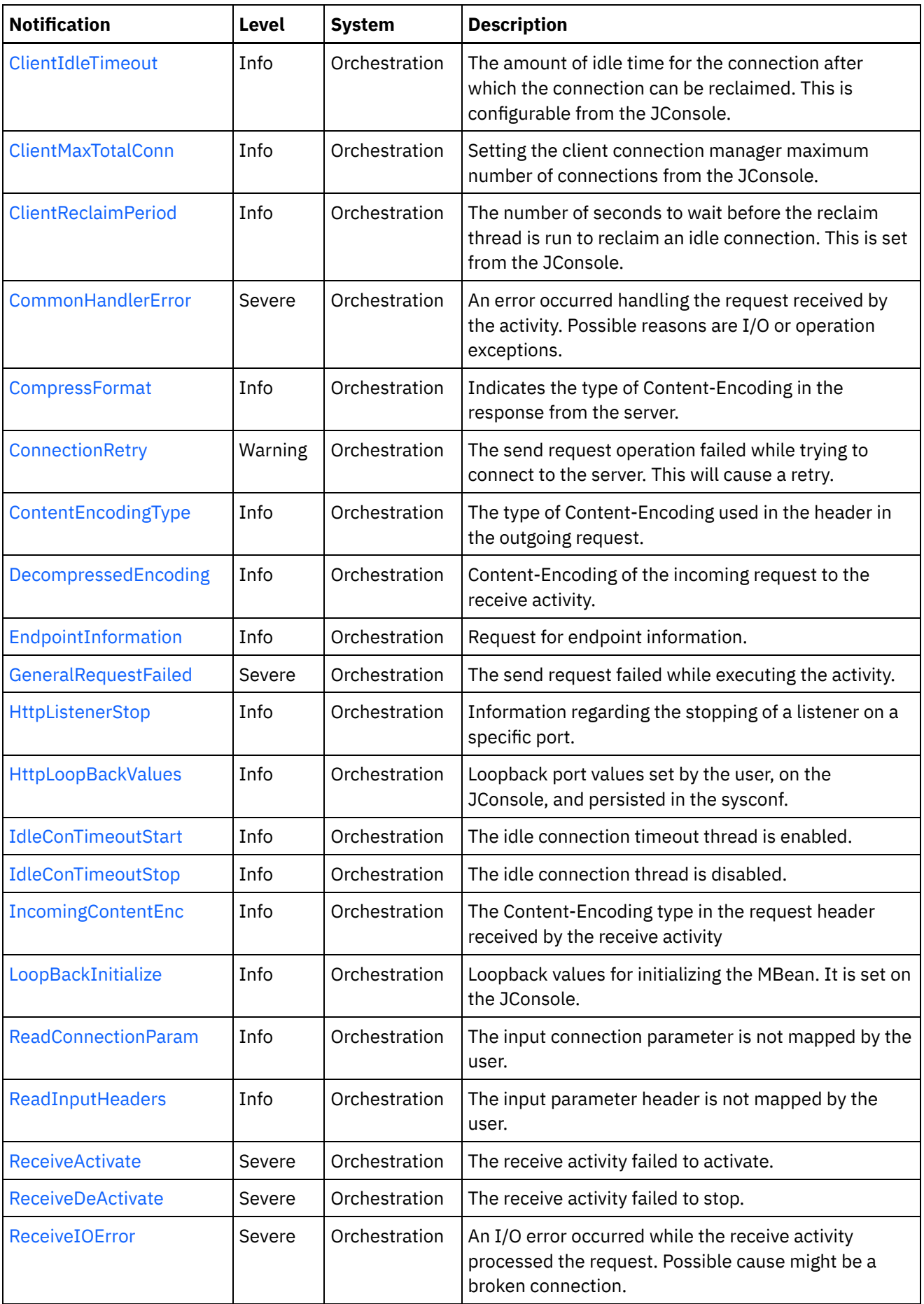

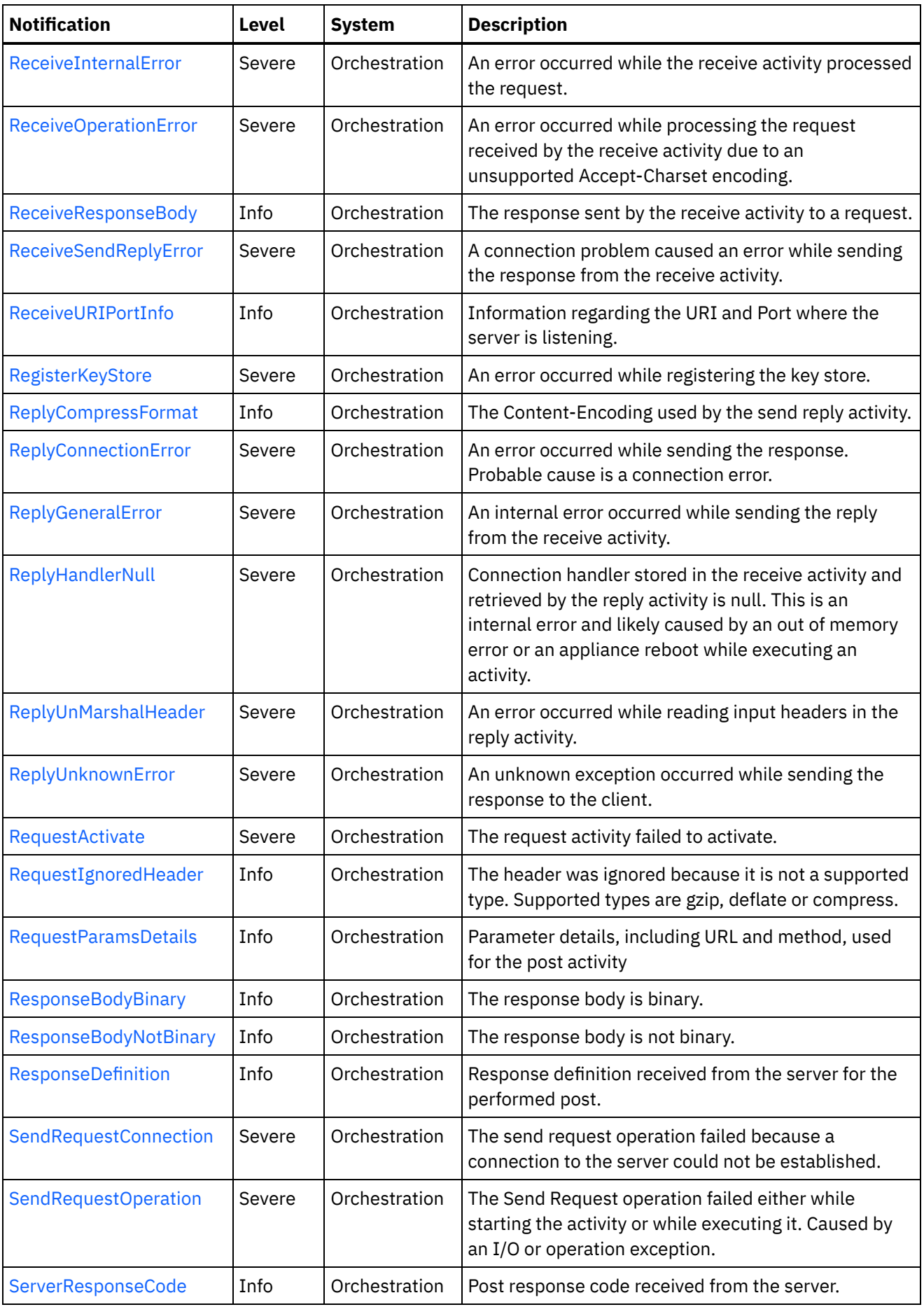

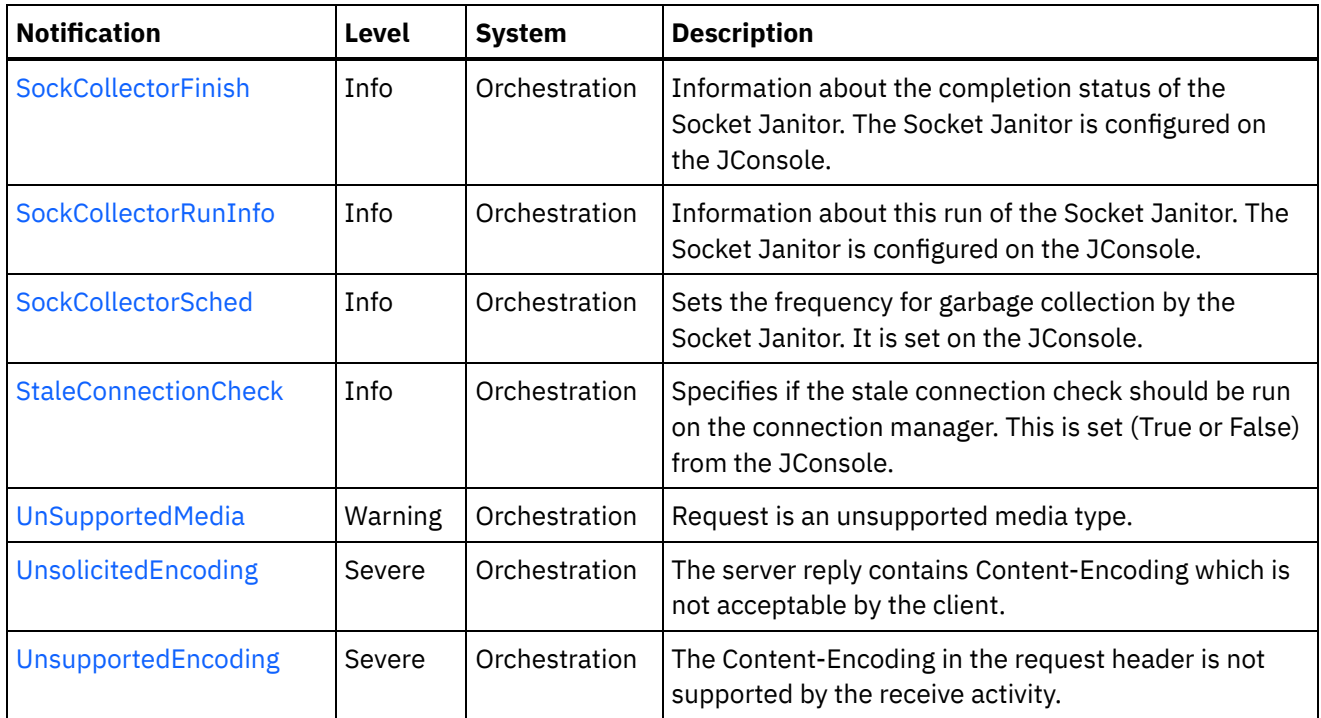

- **HTTP Connection [Notifications](#page-1725-0)** Provides a comprehensive list of connection notifications sent from the HTTP Module.
- **HTTP Operation [Notifications](#page-1747-0)** Provides a comprehensive list of operation notifications sent from the HTTP Module.
- **HTTP Internal [Notifications](#page-1784-1)** Provides a comprehensive list of internal notifications sent from the HTTP Module.

#### **Feedback** | **Notices**

**all** Last updated: Thursday, December 17, 2015 file:///dcs/markdown/workspace/Transform/out.html

<span id="page-1725-0"></span>http://pic.dhe.ibm.com/infocenter/wci/v7r0m0/topic/com.ibm.wci.notifications\_reference.doc/http/about\_the \_http\_module.html

# **HTTP Connection Notifications**

Provides a comprehensive list of connection notifications sent from the HTTP Module.

• [ClientConMgrTimeout](#page-1726-0)

Setting the client connection manager timeout value. This is configurable on the JConsole.

- [ClientIdleTimeout](#page-1728-0) The amount of idle time for the connection after which the connection can be reclaimed. This is configurable from the JConsole.
- [ClientMaxTotalConn](#page-1729-0) Setting the client connection manager maximum number of connections from the JConsole.
- [ClientReclaimPeriod](#page-1730-0) The number of seconds to wait before the reclaim thread is run to reclaim an idle connection. This is set

from the JConsole.

[ConnectionRetry](#page-1732-0) The send request operation failed while trying to connect to the server. This will cause a retry. **•** [EndpointInformation](#page-1734-0)

Request for endpoint information.

- **[HttpLoopBackValues](#page-1735-0)** Loopback port values set by the user, on the JConsole, and persisted in the sysconf.
- [ReadConnectionParam](#page-1736-0)

The input connection parameter is not mapped by the user.

• [ReceiveActivate](#page-1738-0) The receive activity failed to activate. • [ReceiveDeActivate](#page-1739-0)

The receive activity failed to stop.

[ReceiveIOError](#page-1740-0)

An I/O error occurred while the receive activity processed the request. Possible cause might be a broken connection.

• [ReceiveSendReplyError](#page-1742-0)

A connection problem caused an error while sending the response from the receive activity.

- [ReplyConnectionError](#page-1743-0) An error occurred while sending the response. Probable cause is a connection error.
- [SendRequestConnection](#page-1745-0) The send request operation failed because a connection to the server could not be established.
- [StaleConnectionCheck](#page-1746-0)

Specifies if the stale connection check should be run on the connection manager. This is set (True or False) from the JConsole.

#### **Parent topic:** HTTP [Module](#page-1722-0)

#### **Feedback** | **Notices**

**all** Last updated: Thursday, December 17, 2015 file:///dcs/markdown/workspace/Transform/out.html

<span id="page-1726-0"></span>http://pic.dhe.ibm.com/infocenter/wci/v7r0m0/topic/com.ibm.wci.notifications\_reference.doc/http/http\_conn ection\_notifications\_list.html

# **ClientConMgrTimeout**

Setting the client connection manager timeout value. This is configurable on the JConsole.

Level : *Info*

Log Message : *Setting the client connection manager timeout at {TimeoutValue} seconds.*

System : *Orchestration*

SNMP Name : *CASTIRON-COMP-HTTP-MIB::ciC1cClientConMgrTimeoutEv11*

SNMP Enterprise : *.1.3.6.1.4.1.13336.2.2.3.1.1.1*

SNMP Trap Number : *11*

The ClientConMgrTimeout message contains the following variables:

#### Table 1. ClientConMgrTimeout Message Variables

#### **1. SerialNumber**

The serial number of the appliance sending the trap.

- **Type** : String
- **SNMP Object Name** : CASTIRON-IA-MIB::ciIaPlatSerialNumber
- **SNMP OID** : 1.3.6.1.4.1.13336.2.2.2.1.1.3.3

#### **2. Severity**

Severity of the Notification.

- **Type** : Integer
- **SNMP Object Name** : CASTIRON-REGISTRATIONS-MIB::ciEvSeverity
- **SNMP OID** : 1.3.6.1.4.1.13336.2.2.1.2.1

#### **3. JobID**

The ID of the job being run when an error occurred. If the error is unrelated to a specific job, this field is blank.

- **Type** : String
- **SNMP Object Name** : CASTIRON-REGISTRATIONS-MIB::ciEvJobID
- **SNMP OID** : 1.3.6.1.4.1.13336.2.2.1.2.4

#### **4. Orchestration**

Reference to an entry in the Orchestration table containing information about the orchestration associated with this event.

- **Type** : OID
- **SNMP Object Name** : CASTIRON-REGISTRATIONS-MIB::ciEvOrchestration
- **SNMP OID** : 1.3.6.1.4.1.13336.2.2.1.2.3

#### **5. TimeoutValue**

The timeout value set for the client connection manager.

- **Type** : Integer
- **SNMP Object Name** : CASTIRON-COMP-HTTP-MIB::ciC1cEv11TimeoutValue
- **SNMP OID** : .1.3.6.1.4.1.13336.2.2.3.1.1.1.1.11.1

**Parent topic:** HTTP Connection [Notifications](#page-1725-0)

#### **Feedback** | **Notices**
file:///dcs/markdown/workspace/Transform/out.html

http://pic.dhe.ibm.com/infocenter/wci/v7r0m0/topic/com.ibm.wci.notifications\_reference.doc/http/http\_conn ection\_clientconmgrtimeout\_message.html

# **ClientIdleTimeout**

The amount of idle time for the connection after which the connection can be reclaimed. This is configurable from the JConsole.

Level : *Info*

Log Message : *Setting the client connection idle timeout at {TimeoutValue} seconds.*

System : *Orchestration*

SNMP Name : *CASTIRON-COMP-HTTP-MIB::ciC1cClientIdleTimeoutEv13*

SNMP Enterprise : *.1.3.6.1.4.1.13336.2.2.3.1.1.1*

SNMP Trap Number : *13*

## **Variables**

The ClientIdleTimeout message contains the following variables:

#### Table 1. ClientIdleTimeout Message Variables

#### **1. SerialNumber**

The serial number of the appliance sending the trap.

- **Type** : String
- **SNMP Object Name** : CASTIRON-IA-MIB::ciIaPlatSerialNumber
- **SNMP OID** : 1.3.6.1.4.1.13336.2.2.2.1.1.3.3

#### **2. Severity**

Severity of the Notification.

- **Type** : Integer
- **SNMP Object Name** : CASTIRON-REGISTRATIONS-MIB::ciEvSeverity
- **SNMP OID** : 1.3.6.1.4.1.13336.2.2.1.2.1

#### **3. JobID**

The ID of the job being run when an error occurred. If the error is unrelated to a specific job, this field is blank.

- **Type** : String
- **SNMP Object Name** : CASTIRON-REGISTRATIONS-MIB::ciEvJobID
- **SNMP OID** : 1.3.6.1.4.1.13336.2.2.1.2.4

#### **4. Orchestration**

Reference to an entry in the Orchestration table containing information about the orchestration associated with this event.

- **Type** : OID
- **SNMP Object Name** : CASTIRON-REGISTRATIONS-MIB::ciEvOrchestration
- **SNMP OID** : 1.3.6.1.4.1.13336.2.2.1.2.3

#### **5. TimeoutValue**

The Idle Timeout value set for a client connection.

- **Type** : Integer
- **SNMP Object Name** : CASTIRON-COMP-HTTP-MIB::ciC1cEv13TimeoutValue
- **SNMP OID** : .1.3.6.1.4.1.13336.2.2.3.1.1.1.1.13.1

**Parent topic:** HTTP Connection [Notifications](#page-1725-0)

#### **Feedback** | **Notices**

**all** Last updated: Thursday, December 17, 2015 file:///dcs/markdown/workspace/Transform/out.html

http://pic.dhe.ibm.com/infocenter/wci/v7r0m0/topic/com.ibm.wci.notifications\_reference.doc/http/http\_conn ection\_clientidletimeout\_message.html

## **ClientMaxTotalConn**

Setting the client connection manager maximum number of connections from the JConsole.

Level : *Info*

Log Message : *Setting the client connection manager maximum number of connections at {MaxConnections}.*

System : *Orchestration*

SNMP Name : *CASTIRON-COMP-HTTP-MIB::ciC1cClientMaxTotalConnEv12*

SNMP Enterprise : *.1.3.6.1.4.1.13336.2.2.3.1.1.1*

SNMP Trap Number : *12*

### **Variables**

The ClientMaxTotalConn message contains the following variables:

#### Table 1. ClientMaxTotalConn Message Variables

#### **1. SerialNumber**

The serial number of the appliance sending the trap.

- **Type** : String
- **SNMP Object Name** : CASTIRON-IA-MIB::ciIaPlatSerialNumber

**SNMP OID** : 1.3.6.1.4.1.13336.2.2.2.1.1.3.3

#### **2. Severity**

Severity of the Notification.

- **Type** : Integer
- **SNMP Object Name** : CASTIRON-REGISTRATIONS-MIB::ciEvSeverity
- **SNMP OID** : 1.3.6.1.4.1.13336.2.2.1.2.1

### **3. JobID**

The ID of the job being run when an error occurred. If the error is unrelated to a specific job, this field is blank.

- **Type** : String
- **SNMP Object Name** : CASTIRON-REGISTRATIONS-MIB::ciEvJobID
- **SNMP OID** : 1.3.6.1.4.1.13336.2.2.1.2.4

#### **4. Orchestration**

Reference to an entry in the Orchestration table containing information about the orchestration associated with this event.

- **Type** : OID
- **SNMP Object Name** : CASTIRON-REGISTRATIONS-MIB::ciEvOrchestration
- **SNMP OID** : 1.3.6.1.4.1.13336.2.2.1.2.3

#### **5. MaxConnections**

The maximum number of connections for the client connection manager.

- **Type** : Integer
- **SNMP Object Name** : CASTIRON-COMP-HTTP-MIB::ciC1cEv12MaxConnections
- **SNMP OID** : .1.3.6.1.4.1.13336.2.2.3.1.1.1.1.12.1

**Parent topic:** HTTP Connection [Notifications](#page-1725-0)

#### **Feedback** | **Notices**

**all** Last updated: Thursday, December 17, 2015 file:///dcs/markdown/workspace/Transform/out.html

http://pic.dhe.ibm.com/infocenter/wci/v7r0m0/topic/com.ibm.wci.notifications\_reference.doc/http/http\_conn ection\_clientmaxtotalconn\_message.html

# **ClientReclaimPeriod**

The number of seconds to wait before the reclaim thread is run to reclaim an idle connection. This is set from the JConsole.

Level : *Info*

Log Message : *Setting the client connection reclaim period at {ReclaimPeriodValue} seconds.*

System : *Orchestration*

SNMP Name : *CASTIRON-COMP-HTTP-MIB::ciC1cClientReclaimPeriodEv14*

SNMP Enterprise : *.1.3.6.1.4.1.13336.2.2.3.1.1.1*

SNMP Trap Number : *14*

## **Variables**

The ClientReclaimPeriod message contains the following variables:

#### Table 1. ClientReclaimPeriod Message Variables

#### **1. SerialNumber**

The serial number of the appliance sending the trap.

- **Type** : String
- **SNMP Object Name** : CASTIRON-IA-MIB::ciIaPlatSerialNumber
- **SNMP OID** : 1.3.6.1.4.1.13336.2.2.2.1.1.3.3

#### **2. Severity**

Severity of the Notification.

- **Type** : Integer
- **SNMP Object Name** : CASTIRON-REGISTRATIONS-MIB::ciEvSeverity
- **SNMP OID** : 1.3.6.1.4.1.13336.2.2.1.2.1

#### **3. JobID**

The ID of the job being run when an error occurred. If the error is unrelated to a specific job, this field is blank.

- **Type** : String
- **SNMP Object Name** : CASTIRON-REGISTRATIONS-MIB::ciEvJobID
- **SNMP OID** : 1.3.6.1.4.1.13336.2.2.1.2.4

#### **4. Orchestration**

Reference to an entry in the Orchestration table containing information about the orchestration associated with this event.

- **Type** : OID
- **SNMP Object Name** : CASTIRON-REGISTRATIONS-MIB::ciEvOrchestration
- **SNMP OID** : 1.3.6.1.4.1.13336.2.2.1.2.3

#### **5. ReclaimPeriodValue**

The number of seconds to wait before the reclaim thread is run to reclaim an idle connection.

**Type** : Integer

- **SNMP Object Name** : CASTIRON-COMP-HTTP-MIB::ciC1cEv14ReclaimPeriodValue
- **SNMP OID** : .1.3.6.1.4.1.13336.2.2.3.1.1.1.1.14.1

**Parent topic:** HTTP Connection [Notifications](#page-1725-0)

#### **Feedback** | **Notices**

Last updated: Thursday, December 17, 2015 file:///dcs/markdown/workspace/Transform/out.html

http://pic.dhe.ibm.com/infocenter/wci/v7r0m0/topic/com.ibm.wci.notifications\_reference.doc/http/http\_conn ection\_clientreclaimperiod\_message.html

## **ConnectionRetry**

The send request operation failed while trying to connect to the server. This will cause a retry.

Level : *Warning*

Log Message : *Unable to connect to the server. Error is: {Message}. Attempt {RetryAttemptNumber} of {TotalRetryAttempts}. Will try again in {IntervalForRetries} second(s).*

System : *Orchestration*

SNMP Name : *CASTIRON-COMP-HTTP-MIB::ciC1cConnectionRetryEv2*

SNMP Enterprise : *.1.3.6.1.4.1.13336.2.2.3.1.1.1*

SNMP Trap Number : *2*

## **Variables**

The ConnectionRetry message contains the following variables:

#### Table 1. ConnectionRetry Message Variables

#### **1. SerialNumber**

The serial number of the appliance sending the trap.

- **Type** : String
- **SNMP Object Name** : CASTIRON-IA-MIB::ciIaPlatSerialNumber
- **SNMP OID** : 1.3.6.1.4.1.13336.2.2.2.1.1.3.3

#### **2. Severity**

Severity of the Notification.

- **Type** : Integer
- **SNMP Object Name** : CASTIRON-REGISTRATIONS-MIB::ciEvSeverity
- **SNMP OID** : 1.3.6.1.4.1.13336.2.2.1.2.1

The ID of the job being run when an error occurred. If the error is unrelated to a specific job, this field is blank.

- **Type** : String
- **SNMP Object Name** : CASTIRON-REGISTRATIONS-MIB::ciEvJobID
- **SNMP OID** : 1.3.6.1.4.1.13336.2.2.1.2.4

#### **4. Orchestration**

Reference to an entry in the Orchestration table containing information about the orchestration associated with this event.

- **Type** : OID
- **SNMP Object Name** : CASTIRON-REGISTRATIONS-MIB::ciEvOrchestration
- **SNMP OID** : 1.3.6.1.4.1.13336.2.2.1.2.3

#### **5. Message**

Textual description of the error.

- **Type** : String
- **SNMP Object Name** : CASTIRON-REGISTRATIONS-MIB::ciEvMessage
- **SNMP OID** : .1.3.6.1.4.1.13336.2.2.1.2.2

#### **6. RetryAttemptNumber**

The current number of retries.

- **Type** : Integer
- **SNMP Object Name** : CASTIRON-COMP-HTTP-MIB::ciC1cEv2RetryAttemptNumber
- **SNMP OID** : .1.3.6.1.4.1.13336.2.2.3.1.1.1.1.2.2

#### **7. TotalRetryAttempts**

The specified number of attempts to connect to the server before stopping.

- **Type** : Integer
- **SNMP Object Name** : CASTIRON-COMP-HTTP-MIB::ciC1cEv2TotalRetryAttempts
- **SNMP OID** : .1.3.6.1.4.1.13336.2.2.3.1.1.1.1.2.3

#### **8. IntervalForRetries**

The specified time interval between retries.

- **Type** : Integer
- **SNMP Object Name** : CASTIRON-COMP-HTTP-MIB::ciC1cEv2IntervalForRetries
- **SNMP OID** : .1.3.6.1.4.1.13336.2.2.3.1.1.1.1.2.4

**Parent topic:** HTTP Connection [Notifications](#page-1725-0)

**Feedback** | **Notices**

Last updated: Thursday, December 17, 2015 file:///dcs/markdown/workspace/Transform/out.html

http://pic.dhe.ibm.com/infocenter/wci/v7r0m0/topic/com.ibm.wci.notifications\_reference.doc/http/http\_conn ection\_connectionretry\_message.html

# **EndpointInformation**

Request for endpoint information.

Level : *Info*

Log Message : *{Message}*

System : *Orchestration*

SNMP Name : *CASTIRON-COMP-HTTP-MIB::ciC1cEndpointInformationEv4*

SNMP Enterprise : *.1.3.6.1.4.1.13336.2.2.3.1.1.1*

SNMP Trap Number : *4*

## **Variables**

The EndpointInformation message contains the following variables:

#### Table 1. EndpointInformation Message Variables

#### **1. SerialNumber**

The serial number of the appliance sending the trap.

- **Type** : String
- **SNMP Object Name** : CASTIRON-IA-MIB::ciIaPlatSerialNumber
- **SNMP OID** : 1.3.6.1.4.1.13336.2.2.2.1.1.3.3

#### **2. Severity**

Severity of the Notification.

- **Type** : Integer
- **SNMP Object Name** : CASTIRON-REGISTRATIONS-MIB::ciEvSeverity
- **SNMP OID** : 1.3.6.1.4.1.13336.2.2.1.2.1

#### **3. JobID**

The ID of the job being run when an error occurred. If the error is unrelated to a specific job, this field is blank.

- **Type** : String
- **SNMP Object Name** : CASTIRON-REGISTRATIONS-MIB::ciEvJobID
- **SNMP OID** : 1.3.6.1.4.1.13336.2.2.1.2.4

#### **4. Orchestration**

Reference to an entry in the Orchestration table containing information about the orchestration associated with this event.

- **Type** : OID
- **SNMP Object Name** : CASTIRON-REGISTRATIONS-MIB::ciEvOrchestration
- **SNMP OID** : 1.3.6.1.4.1.13336.2.2.1.2.3

#### **5. Message**

Textual description of the error.

- **Type** : String
- **SNMP Object Name** : CASTIRON-REGISTRATIONS-MIB::ciEvMessage
- **SNMP OID** : .1.3.6.1.4.1.13336.2.2.1.2.2

**Parent topic:** HTTP Connection [Notifications](#page-1725-0)

#### **Feedback** | **Notices**

**all** Last updated: Thursday, December 17, 2015 file:///dcs/markdown/workspace/Transform/out.html

http://pic.dhe.ibm.com/infocenter/wci/v7r0m0/topic/com.ibm.wci.notifications\_reference.doc/http/http\_conn ection\_endpointinformation\_message.html

## **HttpLoopBackValues**

Loopback port values set by the user, on the JConsole, and persisted in the sysconf.

Level : *Info*

Log Message : *The loopback port values persisted in the sysconf: {LoopBackString}*

System : *Orchestration*

SNMP Name : *CASTIRON-COMP-HTTP-MIB::ciC1cHttpLoopBackValuesEv9*

SNMP Enterprise : *.1.3.6.1.4.1.13336.2.2.3.1.1.1*

SNMP Trap Number : *9*

### **Variables**

The HttpLoopBackValues message contains the following variables:

#### Table 1. HttpLoopBackValues Message Variables

#### **1. SerialNumber**

The serial number of the appliance sending the trap.

- **Type** : String
- **SNMP Object Name** : CASTIRON-IA-MIB::ciIaPlatSerialNumber

**SNMP OID** : 1.3.6.1.4.1.13336.2.2.2.1.1.3.3

#### **2. Severity**

Severity of the Notification.

- **Type** : Integer
- **SNMP Object Name** : CASTIRON-REGISTRATIONS-MIB::ciEvSeverity
- **SNMP OID** : 1.3.6.1.4.1.13336.2.2.1.2.1

### **3. JobID**

The ID of the job being run when an error occurred. If the error is unrelated to a specific job, this field is blank.

- **Type** : String
- **SNMP Object Name** : CASTIRON-REGISTRATIONS-MIB::ciEvJobID
- **SNMP OID** : 1.3.6.1.4.1.13336.2.2.1.2.4

#### **4. Orchestration**

Reference to an entry in the Orchestration table containing information about the orchestration associated with this event.

- **Type** : OID
- **SNMP Object Name** : CASTIRON-REGISTRATIONS-MIB::ciEvOrchestration
- **SNMP OID** : 1.3.6.1.4.1.13336.2.2.1.2.3

#### **5. LoopBackString**

String containing the loopback port values set on the JConsole.

- **Type** : String
- **SNMP Object Name** : CASTIRON-COMP-HTTP-MIB::ciC1cEv9LoopBackString
- **SNMP OID** : .1.3.6.1.4.1.13336.2.2.3.1.1.1.1.9.1

**Parent topic:** HTTP Connection [Notifications](#page-1725-0)

#### **Feedback** | **Notices**

**Mandmundatial: Thursday, December 17, 2015** file:///dcs/markdown/workspace/Transform/out.html

http://pic.dhe.ibm.com/infocenter/wci/v7r0m0/topic/com.ibm.wci.notifications\_reference.doc/http/http\_conn ection\_httploopbackvalues\_message.html

# **ReadConnectionParam**

The input connection parameter is not mapped by the user.

Level : *Info*

Log Message : *The input connection parameter is not mapped.*

System : *Orchestration*

SNMP Name : *CASTIRON-COMP-HTTP-MIB::ciC1cReadConnectionParamEv3*

SNMP Enterprise : *.1.3.6.1.4.1.13336.2.2.3.1.1.1*

SNMP Trap Number : *3*

## **Variables**

The ReadConnectionParam message contains the following variables:

### Table 1. ReadConnectionParam Message Variables

#### **1. SerialNumber**

The serial number of the appliance sending the trap.

- **Type** : String
- **SNMP Object Name** : CASTIRON-IA-MIB::ciIaPlatSerialNumber
- **SNMP OID** : 1.3.6.1.4.1.13336.2.2.2.1.1.3.3

#### **2. Severity**

Severity of the Notification.

- **Type** : Integer
- **SNMP Object Name** : CASTIRON-REGISTRATIONS-MIB::ciEvSeverity
- **SNMP OID** : 1.3.6.1.4.1.13336.2.2.1.2.1

#### **3. JobID**

The ID of the job being run when an error occurred. If the error is unrelated to a specific job, this field is blank.

- **Type** : String
- **SNMP Object Name** : CASTIRON-REGISTRATIONS-MIB::ciEvJobID
- **SNMP OID** : 1.3.6.1.4.1.13336.2.2.1.2.4

#### **4. Orchestration**

Reference to an entry in the Orchestration table containing information about the orchestration associated with this event.

- **Type** : OID
- **SNMP Object Name** : CASTIRON-REGISTRATIONS-MIB::ciEvOrchestration
- **SNMP OID** : 1.3.6.1.4.1.13336.2.2.1.2.3

**Parent topic:** HTTP Connection [Notifications](#page-1725-0)

#### **Feedback** | **Notices**

**all** Last updated: Thursday, December 17, 2015 file:///dcs/markdown/workspace/Transform/out.html

http://pic.dhe.ibm.com/infocenter/wci/v7r0m0/topic/com.ibm.wci.notifications\_reference.doc/http/http\_conn ection\_readconnectionparam\_message.html

# **ReceiveActivate**

The receive activity failed to activate.

Level : *Severe*

Log Message : *Error while activating the activity. Exception: {Message}*

System : *Orchestration*

SNMP Name : *CASTIRON-COMP-HTTP-MIB::ciC1cReceiveActivateEv5*

SNMP Enterprise : *.1.3.6.1.4.1.13336.2.2.3.1.1.1*

SNMP Trap Number : *5*

## **Variables**

The ReceiveActivate message contains the following variables:

#### Table 1. ReceiveActivate Message Variables

#### **1. SerialNumber**

The serial number of the appliance sending the trap.

- **Type** : String
- **SNMP Object Name** : CASTIRON-IA-MIB::ciIaPlatSerialNumber
- **SNMP OID** : 1.3.6.1.4.1.13336.2.2.2.1.1.3.3

#### **2. Severity**

Severity of the Notification.

- **Type** : Integer
- **SNMP Object Name** : CASTIRON-REGISTRATIONS-MIB::ciEvSeverity
- **SNMP OID** : 1.3.6.1.4.1.13336.2.2.1.2.1

#### **3. JobID**

The ID of the job being run when an error occurred. If the error is unrelated to a specific job, this field is blank.

- **Type** : String
- **SNMP Object Name** : CASTIRON-REGISTRATIONS-MIB::ciEvJobID
- **SNMP OID** : 1.3.6.1.4.1.13336.2.2.1.2.4

#### **4. Orchestration**

Reference to an entry in the Orchestration table containing information about the orchestration associated with this event.

- **Type** : OID
- **SNMP Object Name** : CASTIRON-REGISTRATIONS-MIB::ciEvOrchestration
- **SNMP OID** : 1.3.6.1.4.1.13336.2.2.1.2.3

#### **5. Message**

Textual description of the error.

- **Type** : String
- **SNMP Object Name** : CASTIRON-REGISTRATIONS-MIB::ciEvMessage
- **SNMP OID** : .1.3.6.1.4.1.13336.2.2.1.2.2

**Parent topic:** HTTP Connection [Notifications](#page-1725-0)

#### **Feedback** | **Notices**

**all** Last updated: Thursday, December 17, 2015 file:///dcs/markdown/workspace/Transform/out.html

http://pic.dhe.ibm.com/infocenter/wci/v7r0m0/topic/com.ibm.wci.notifications\_reference.doc/http/http\_conn ection\_receiveactivate\_message.html

## **ReceiveDeActivate**

The receive activity failed to stop.

Level : *Severe*

Log Message : *Error while stopping the receive activity. Exception: {Message}*

System : *Orchestration*

SNMP Name : *CASTIRON-COMP-HTTP-MIB::ciC1cReceiveDeActivateEv6*

SNMP Enterprise : *.1.3.6.1.4.1.13336.2.2.3.1.1.1*

SNMP Trap Number : *6*

## **Variables**

The ReceiveDeActivate message contains the following variables:

#### Table 1. ReceiveDeActivate Message Variables

#### **1. SerialNumber**

The serial number of the appliance sending the trap.

- **Type** : String
- **SNMP Object Name** : CASTIRON-IA-MIB::ciIaPlatSerialNumber

**SNMP OID** : 1.3.6.1.4.1.13336.2.2.2.1.1.3.3

#### **2. Severity**

Severity of the Notification.

- **Type** : Integer
- **SNMP Object Name** : CASTIRON-REGISTRATIONS-MIB::ciEvSeverity
- **SNMP OID** : 1.3.6.1.4.1.13336.2.2.1.2.1

### **3. JobID**

The ID of the job being run when an error occurred. If the error is unrelated to a specific job, this field is blank.

- **Type** : String
- **SNMP Object Name** : CASTIRON-REGISTRATIONS-MIB::ciEvJobID
- **SNMP OID** : 1.3.6.1.4.1.13336.2.2.1.2.4

#### **4. Orchestration**

Reference to an entry in the Orchestration table containing information about the orchestration associated with this event.

- **Type** : OID
- **SNMP Object Name** : CASTIRON-REGISTRATIONS-MIB::ciEvOrchestration
- **SNMP OID** : 1.3.6.1.4.1.13336.2.2.1.2.3

#### **5. Message**

Textual description of the error.

- **Type** : String
- **SNMP Object Name** : CASTIRON-REGISTRATIONS-MIB::ciEvMessage
- **SNMP OID** : .1.3.6.1.4.1.13336.2.2.1.2.2

**Parent topic:** HTTP Connection [Notifications](#page-1725-0)

#### **Feedback** | **Notices**

**Mandmundatial: Thursday, December 17, 2015** file:///dcs/markdown/workspace/Transform/out.html

http://pic.dhe.ibm.com/infocenter/wci/v7r0m0/topic/com.ibm.wci.notifications\_reference.doc/http/http\_conn ection\_receivedeactivate\_message.html

# **ReceiveIOError**

An I/O error occurred while the receive activity processed the request. Possible cause might be a broken connection.

Level : *Severe*

Log Message : *An I/O error occurred while processing the request. Exception: {Message}*

System : *Orchestration*

SNMP Name : *CASTIRON-COMP-HTTP-MIB::ciC1cReceiveIOErrorEv8*

SNMP Enterprise : *.1.3.6.1.4.1.13336.2.2.3.1.1.1*

SNMP Trap Number : *8*

## **Variables**

The ReceiveIOError message contains the following variables:

#### Table 1. ReceiveIOError Message Variables

#### **1. SerialNumber**

The serial number of the appliance sending the trap.

- **Type** : String
- **SNMP Object Name** : CASTIRON-IA-MIB::ciIaPlatSerialNumber
- **SNMP OID** : 1.3.6.1.4.1.13336.2.2.2.1.1.3.3

#### **2. Severity**

Severity of the Notification.

- **Type** : Integer
- **SNMP Object Name** : CASTIRON-REGISTRATIONS-MIB::ciEvSeverity
- **SNMP OID** : 1.3.6.1.4.1.13336.2.2.1.2.1

#### **3. JobID**

The ID of the job being run when an error occurred. If the error is unrelated to a specific job, this field is blank.

- **Type** : String
- **SNMP Object Name** : CASTIRON-REGISTRATIONS-MIB::ciEvJobID
- **SNMP OID** : 1.3.6.1.4.1.13336.2.2.1.2.4

#### **4. Orchestration**

Reference to an entry in the Orchestration table containing information about the orchestration associated with this event.

- **Type** : OID
- **SNMP Object Name** : CASTIRON-REGISTRATIONS-MIB::ciEvOrchestration
- **SNMP OID** : 1.3.6.1.4.1.13336.2.2.1.2.3

#### **5. Message**

Textual description of the error.

**Type** : String

- **SNMP Object Name** : CASTIRON-REGISTRATIONS-MIB::ciEvMessage
- **SNMP OID** : .1.3.6.1.4.1.13336.2.2.1.2.2

**Parent topic:** HTTP Connection [Notifications](#page-1725-0)

#### **Feedback** | **Notices**

Last updated: Thursday, December 17, 2015 file:///dcs/markdown/workspace/Transform/out.html

http://pic.dhe.ibm.com/infocenter/wci/v7r0m0/topic/com.ibm.wci.notifications\_reference.doc/http/http\_conn ection\_receiveioerror\_message.html

# **ReceiveSendReplyError**

A connection problem caused an error while sending the response from the receive activity.

Level : *Severe*

Log Message : *A connection error occurred while sending the receive activity response. Exception: {Message}*

System : *Orchestration*

SNMP Name : *CASTIRON-COMP-HTTP-MIB::ciC1cReceiveSendReplyErrorEv7*

SNMP Enterprise : *.1.3.6.1.4.1.13336.2.2.3.1.1.1*

SNMP Trap Number : *7*

## **Variables**

The ReceiveSendReplyError message contains the following variables:

Table 1. ReceiveSendReplyError Message Variables

#### **1. SerialNumber**

The serial number of the appliance sending the trap.

- **Type** : String
- **SNMP Object Name** : CASTIRON-IA-MIB::ciIaPlatSerialNumber
- **SNMP OID** : 1.3.6.1.4.1.13336.2.2.2.1.1.3.3

#### **2. Severity**

Severity of the Notification.

- **Type** : Integer
- **SNMP Object Name** : CASTIRON-REGISTRATIONS-MIB::ciEvSeverity
- **SNMP OID** : 1.3.6.1.4.1.13336.2.2.1.2.1

The ID of the job being run when an error occurred. If the error is unrelated to a specific job, this field is blank.

- **Type** : String
- **SNMP Object Name** : CASTIRON-REGISTRATIONS-MIB::ciEvJobID
- **SNMP OID** : 1.3.6.1.4.1.13336.2.2.1.2.4

#### **4. Orchestration**

Reference to an entry in the Orchestration table containing information about the orchestration associated with this event.

- **Type** : OID
- **SNMP Object Name** : CASTIRON-REGISTRATIONS-MIB::ciEvOrchestration
- $\bullet$  **SNMP OID**  $\cdot$  1.3.6.1.4.1.13336.2.2.1.2.3

#### **5. Message**

Textual description of the error.

- **Type** : String
- **SNMP Object Name** : CASTIRON-REGISTRATIONS-MIB::ciEvMessage
- **SNMP OID** : .1.3.6.1.4.1.13336.2.2.1.2.2

**Parent topic:** HTTP Connection [Notifications](#page-1725-0)

#### **Feedback** | **Notices**

**la** Last updated: Thursday, December 17, 2015 file:///dcs/markdown/workspace/Transform/out.html

http://pic.dhe.ibm.com/infocenter/wci/v7r0m0/topic/com.ibm.wci.notifications\_reference.doc/http/http\_conn ection\_receivesendreplyerror\_message.html

## **ReplyConnectionError**

An error occurred while sending the response. Probable cause is a connection error.

Level : *Severe*

Log Message : *A connection error occurred while sending the response. Error is {Message}*

System : *Orchestration*

SNMP Name : *CASTIRON-COMP-HTTP-MIB::ciC1cReplyConnectionErrorEv10*

SNMP Enterprise : *.1.3.6.1.4.1.13336.2.2.3.1.1.1*

SNMP Trap Number : *10*

### **Variables**

The ReplyConnectionError message contains the following variables:

### Table 1. ReplyConnectionError Message Variables

#### **1. SerialNumber**

The serial number of the appliance sending the trap.

- **Type** : String
- **SNMP Object Name** : CASTIRON-IA-MIB::ciIaPlatSerialNumber
- **SNMP OID** : 1.3.6.1.4.1.13336.2.2.2.1.1.3.3

### **2. Severity**

Severity of the Notification.

- **Type** : Integer
- **SNMP Object Name** : CASTIRON-REGISTRATIONS-MIB::ciEvSeverity
- **SNMP OID** : 1.3.6.1.4.1.13336.2.2.1.2.1

### **3. JobID**

The ID of the job being run when an error occurred. If the error is unrelated to a specific job, this field is blank.

- **Type** : String
- **SNMP Object Name** : CASTIRON-REGISTRATIONS-MIB::ciEvJobID
- **SNMP OID** : 1.3.6.1.4.1.13336.2.2.1.2.4

### **4. Orchestration**

Reference to an entry in the Orchestration table containing information about the orchestration associated with this event.

- **Type** : OID
- **SNMP Object Name** : CASTIRON-REGISTRATIONS-MIB::ciEvOrchestration
- **SNMP OID** : 1.3.6.1.4.1.13336.2.2.1.2.3

### **5. Message**

Textual description of the error.

- **Type** : String
- **SNMP Object Name** : CASTIRON-REGISTRATIONS-MIB::ciEvMessage
- **SNMP OID** : .1.3.6.1.4.1.13336.2.2.1.2.2

**Parent topic:** HTTP Connection [Notifications](#page-1725-0)

#### **Feedback** | **Notices**

**Edd** Last updated: Thursday, December 17, 2015 file:///dcs/markdown/workspace/Transform/out.html http://pic.dhe.ibm.com/infocenter/wci/v7r0m0/topic/com.ibm.wci.notifications\_reference.doc/http/http\_conn ection\_replyconnectionerror\_message.html

# **SendRequestConnection**

The send request operation failed because a connection to the server could not be established.

Level : *Severe*

Log Message : *Unable to connect to server after {NumberOfRetryAttempts} attempts. Error is: {Message}.*

System : *Orchestration*

SNMP Name : *CASTIRON-COMP-HTTP-MIB::ciC1cSendRequestConnectionEv1*

SNMP Enterprise : *.1.3.6.1.4.1.13336.2.2.3.1.1.1*

SNMP Trap Number : *1*

### **Variables**

The SendRequestConnection message contains the following variables:

#### Table 1. SendRequestConnection Message Variables

#### **1. SerialNumber**

The serial number of the appliance sending the trap.

- **Type** : String
- **SNMP Object Name** : CASTIRON-IA-MIB::ciIaPlatSerialNumber
- **SNMP OID** : 1.3.6.1.4.1.13336.2.2.2.1.1.3.3

#### **2. Severity**

Severity of the Notification.

- **Type** : Integer
- **SNMP Object Name** : CASTIRON-REGISTRATIONS-MIB::ciEvSeverity
- **SNMP OID** : 1.3.6.1.4.1.13336.2.2.1.2.1

#### **3. JobID**

The ID of the job being run when an error occurred. If the error is unrelated to a specific job, this field is blank.

- **Type** : String
- **SNMP Object Name** : CASTIRON-REGISTRATIONS-MIB::ciEvJobID
- **SNMP OID** : 1.3.6.1.4.1.13336.2.2.1.2.4

#### **4. Orchestration**

Reference to an entry in the Orchestration table containing information about the orchestration associated with this event.

**Type** : OID

- **SNMP Object Name** : CASTIRON-REGISTRATIONS-MIB::ciEvOrchestration
- **SNMP OID** : 1.3.6.1.4.1.13336.2.2.1.2.3

#### **5. NumberOfRetryAttempts**

The total number of attempted retries.

- **Type** : Integer
- **SNMP Object Name** : CASTIRON-COMP-HTTP-MIB::ciC1cEv1NumberOfRetryAttempts
- **SNMP OID** : .1.3.6.1.4.1.13336.2.2.3.1.1.1.1.1.1

#### **6. Message**

Textual description of the error.

- **Type** : String
- **SNMP Object Name** : CASTIRON-REGISTRATIONS-MIB::ciEvMessage
- **SNMP OID** : .1.3.6.1.4.1.13336.2.2.1.2.2

**Parent topic:** HTTP Connection [Notifications](#page-1725-0)

#### **Feedback** | **Notices**

**all** Last updated: Thursday, December 17, 2015 file:///dcs/markdown/workspace/Transform/out.html

http://pic.dhe.ibm.com/infocenter/wci/v7r0m0/topic/com.ibm.wci.notifications\_reference.doc/http/http\_conn ection\_sendrequestconnection\_message.html

## **StaleConnectionCheck**

Specifies if the stale connection check should be run on the connection manager. This is set (True or False) from the JConsole.

Level : *Info*

Log Message : *Setting the stale connection check at {StaleConnection}.*

System : *Orchestration*

SNMP Name : *CASTIRON-COMP-HTTP-MIB::ciC1cStaleConnectionCheckEv15*

SNMP Enterprise : *.1.3.6.1.4.1.13336.2.2.3.1.1.1*

SNMP Trap Number : *15*

## **Variables**

The StaleConnectionCheck message contains the following variables:

#### Table 1. StaleConnectionCheck Message Variables

The serial number of the appliance sending the trap.

- **Type** : String
- **SNMP Object Name** : CASTIRON-IA-MIB::ciIaPlatSerialNumber
- **SNMP OID** : 1.3.6.1.4.1.13336.2.2.2.1.1.3.3

#### **2. Severity**

Severity of the Notification.

- **Type** : Integer
- **SNMP Object Name** : CASTIRON-REGISTRATIONS-MIB::ciEvSeverity
- **SNMP OID** : 1.3.6.1.4.1.13336.2.2.1.2.1

#### **3. JobID**

The ID of the job being run when an error occurred. If the error is unrelated to a specific job, this field is blank.

- **Type** : String
- **SNMP Object Name** : CASTIRON-REGISTRATIONS-MIB::ciEvJobID
- **SNMP OID** : 1.3.6.1.4.1.13336.2.2.1.2.4

#### **4. Orchestration**

Reference to an entry in the Orchestration table containing information about the orchestration associated with this event.

- **Type** : OID
- **SNMP Object Name** : CASTIRON-REGISTRATIONS-MIB::ciEvOrchestration
- **SNMP OID** : 1.3.6.1.4.1.13336.2.2.1.2.3

#### **5. StaleConnection**

Value (True or False) of stale connection check.

- **Type** : Boolean
- **SNMP Object Name** : CASTIRON-COMP-HTTP-MIB::ciC1cEv15StaleConnection
- **SNMP OID** : .1.3.6.1.4.1.13336.2.2.3.1.1.1.1.15.1

**Parent topic:** HTTP Connection [Notifications](#page-1725-0)

#### **Feedback** | **Notices**

Last updated: Thursday, December 17, 2015 file:///dcs/markdown/workspace/Transform/out.html

<span id="page-1747-0"></span>http://pic.dhe.ibm.com/infocenter/wci/v7r0m0/topic/com.ibm.wci.notifications\_reference.doc/http/http\_conn ection\_staleconnectioncheck\_message.html

# **HTTP Operation Notifications**

Provides a comprehensive list of operation notifications sent from the HTTP Module.

- [AcceptEncodingType](#page-1749-0) The type of Accept-Encoding in the request-header field.
- [CommonHandlerError](#page-1750-0) An error occurred handling the request received by the activity. Possible reasons are I/O or operation exceptions.
- [CompressFormat](#page-1752-0) Indicates the type of Content-Encoding in the response from the server.
- 
- [ContentEncodingType](#page-1753-0) The type of Content-Encoding used in the header in the outgoing request.
- [DecompressedEncoding](#page-1754-0) Content-Encoding of the incoming request to the receive activity.
- **[HttpListenerStop](#page-1756-0)** Information regarding the stopping of a listener on a specific port.
- [IncomingContentEnc](#page-1757-0)

The Content-Encoding type in the request header received by the receive activity

• [ReadInputHeaders](#page-1759-0)

The input parameter header is not mapped by the user.

- [ReceiveOperationError](#page-1760-0) An error occurred while processing the request received by the receive activity due to an unsupported Accept-Charset encoding.
- [ReceiveResponseBody](#page-1761-0)

The response sent by the receive activity to a request.

- [ReceiveURIPortInfo](#page-1763-0) Information regarding the URI and Port where the server is listening.
- [RegisterKeyStore](#page-1764-0)

An error occurred while registering the key store.

- [ReplyCompressFormat](#page-1765-0) The Content-Encoding used by the send reply activity.
- [ReplyUnMarshalHeader](#page-1767-0)

An error occurred while reading input headers in the reply activity.

• [RequestActivate](#page-1768-0)

The request activity failed to activate.

[RequestIgnoredHeader](#page-1770-0)

The header was ignored because it is not a supported type. Supported types are gzip, deflate or compress.

[RequestParamsDetails](#page-1771-0)

Parameter details, including URL and method, used for the post activity

- [ResponseBodyBinary](#page-1773-0) The response body is binary.
- [ResponseBodyNotBinary](#page-1774-0)

The response body is not binary.

• [ResponseDefinition](#page-1775-0)

Response definition received from the server for the performed post.

- [SendRequestOperation](#page-1776-0) The Send Request operation failed either while starting the activity or while executing it. Caused by an I/O or operation exception.
- [ServerResponseCode](#page-1778-0) Post response code received from the server.
- **•** [UnSupportedMedia](#page-1779-0) Request is an unsupported media type.
- [UnsolicitedEncoding](#page-1781-0) The server reply contains Content-Encoding which is not acceptable by the client.

#### [UnsupportedEncoding](#page-1782-0) The Content-Encoding in the request header is not supported by the receive activity.

**Parent topic:** HTTP [Module](#page-1722-0)

**Feedback** | **Notices**

**all** Last updated: Thursday, December 17, 2015 file:///dcs/markdown/workspace/Transform/out.html

<span id="page-1749-0"></span>http://pic.dhe.ibm.com/infocenter/wci/v7r0m0/topic/com.ibm.wci.notifications\_reference.doc/http/http\_opera tion\_notifications\_list.html

# **AcceptEncodingType**

The type of Accept-Encoding in the request-header field.

Level : *Info*

Log Message : *The type of Accept-Encoding in the request-header field is {AcceptEncodingValue}*

System : *Orchestration*

SNMP Name : *CASTIRON-COMP-HTTP-MIB::ciC1oAcceptEncodingTypeEv12*

SNMP Enterprise : *.1.3.6.1.4.1.13336.2.2.3.1.1.2*

SNMP Trap Number : *12*

### **Variables**

The AcceptEncodingType message contains the following variables:

### Table 1. AcceptEncodingType Message Variables

#### **1. SerialNumber**

The serial number of the appliance sending the trap.

- **Type** : String
- **SNMP Object Name** : CASTIRON-IA-MIB::ciIaPlatSerialNumber
- **SNMP OID** : 1.3.6.1.4.1.13336.2.2.2.1.1.3.3

#### **2. Severity**

Severity of the Notification.

- **Type** : Integer
- **SNMP Object Name** : CASTIRON-REGISTRATIONS-MIB::ciEvSeverity
- **SNMP OID** : 1.3.6.1.4.1.13336.2.2.1.2.1

**3. JobID**

The ID of the job being run when an error occurred. If the error is unrelated to a specific job, this field is blank.

- **Type** : String
- **SNMP Object Name** : CASTIRON-REGISTRATIONS-MIB::ciEvJobID
- **SNMP OID** : 1.3.6.1.4.1.13336.2.2.1.2.4

#### **4. Orchestration**

Reference to an entry in the Orchestration table containing information about the orchestration associated with this event.

- **Type** : OID
- **SNMP Object Name** : CASTIRON-REGISTRATIONS-MIB::ciEvOrchestration
- **SNMP OID** : 1.3.6.1.4.1.13336.2.2.1.2.3

#### **5. AcceptEncodingValue**

The type of Accept-Encoding header.

- **Type** : String
- **SNMP Object Name** : CASTIRON-COMP-HTTP-MIB::ciC1oEv12AcceptEncodingValue
- **SNMP OID** : .1.3.6.1.4.1.13336.2.2.3.1.1.2.1.12.1

**Parent topic:** HTTP Operation [Notifications](#page-1747-0)

#### **Feedback** | **Notices**

**all** Last updated: Thursday, December 17, 2015 file:///dcs/markdown/workspace/Transform/out.html

<span id="page-1750-0"></span>http://pic.dhe.ibm.com/infocenter/wci/v7r0m0/topic/com.ibm.wci.notifications\_reference.doc/http/http\_opera tion acceptencodingtype message.html

## **CommonHandlerError**

An error occurred handling the request received by the activity. Possible reasons are I/O or operation exceptions.

Level : *Severe*

Log Message : *An error occurred handling a receive request. Exception: {Message}*

System : *Orchestration*

SNMP Name : *CASTIRON-COMP-HTTP-MIB::ciC1oCommonHandlerErrorEv22*

SNMP Enterprise : *.1.3.6.1.4.1.13336.2.2.3.1.1.2*

SNMP Trap Number : *22*

## **Variables**

The CommonHandlerError message contains the following variables:

#### Table 1. CommonHandlerError Message Variables

# **1. SerialNumber** The serial number of the appliance sending the trap. **Type** : String **SNMP Object Name** : CASTIRON-IA-MIB::ciIaPlatSerialNumber **SNMP OID** : 1.3.6.1.4.1.13336.2.2.2.1.1.3.3 **2. Severity** Severity of the Notification. **Type** : Integer **SNMP Object Name** : CASTIRON-REGISTRATIONS-MIB::ciEvSeverity **SNMP OID** : 1.3.6.1.4.1.13336.2.2.1.2.1 **3. JobID** The ID of the job being run when an error occurred. If the error is unrelated to a specific job, this field is blank. **Type** : String **SNMP Object Name** : CASTIRON-REGISTRATIONS-MIB::ciEvJobID **SNMP OID** : 1.3.6.1.4.1.13336.2.2.1.2.4 **4. Orchestration** Reference to an entry in the Orchestration table containing information about the orchestration associated with this event.

- **Type** : OID
- **SNMP Object Name** : CASTIRON-REGISTRATIONS-MIB::ciEvOrchestration
- **SNMP OID** : 1.3.6.1.4.1.13336.2.2.1.2.3

#### **5. Message**

Textual description of the error.

- **Type** : String
- **SNMP Object Name** : CASTIRON-REGISTRATIONS-MIB::ciEvMessage
- **SNMP OID** : .1.3.6.1.4.1.13336.2.2.1.2.2

**Parent topic:** HTTP Operation [Notifications](#page-1747-0)

#### **Feedback** | **Notices**

**all** Last updated: Thursday, December 17, 2015 file:///dcs/markdown/workspace/Transform/out.html http://pic.dhe.ibm.com/infocenter/wci/v7r0m0/topic/com.ibm.wci.notifications\_reference.doc/http/http\_opera tion\_commonhandlererror\_message.html

# <span id="page-1752-0"></span>**CompressFormat**

Indicates the type of Content-Encoding in the response from the server.

Level : *Info*

Log Message : *The response Content-Encoding from the server is {ContentEncodingValue}. Decompressing the body.*

System : *Orchestration*

SNMP Name : *CASTIRON-COMP-HTTP-MIB::ciC1oCompressFormatEv15*

SNMP Enterprise : *.1.3.6.1.4.1.13336.2.2.3.1.1.2*

SNMP Trap Number : *15*

### **Variables**

The CompressFormat message contains the following variables:

#### Table 1. CompressFormat Message Variables

#### **1. SerialNumber**

The serial number of the appliance sending the trap.

- **Type** : String
- **SNMP Object Name** : CASTIRON-IA-MIB::ciIaPlatSerialNumber
- **SNMP OID** : 1.3.6.1.4.1.13336.2.2.2.1.1.3.3

#### **2. Severity**

Severity of the Notification.

- **Type** : Integer
- **SNMP Object Name** : CASTIRON-REGISTRATIONS-MIB::ciEvSeverity
- **SNMP OID** : 1.3.6.1.4.1.13336.2.2.1.2.1

#### **3. JobID**

The ID of the job being run when an error occurred. If the error is unrelated to a specific job, this field is blank.

- **Type** : String
- **SNMP Object Name** : CASTIRON-REGISTRATIONS-MIB::ciEvJobID
- **SNMP OID** : 1.3.6.1.4.1.13336.2.2.1.2.4

#### **4. Orchestration**

Reference to an entry in the Orchestration table containing information about the orchestration associated with this event.

- **Type** : OID
- **SNMP Object Name** : CASTIRON-REGISTRATIONS-MIB::ciEvOrchestration
- **SNMP OID** : 1.3.6.1.4.1.13336.2.2.1.2.3

#### **5. ContentEncodingValue**

The type of Content-Encoding in the response header.

- **Type** : String
- **SNMP Object Name** : CASTIRON-COMP-HTTP-MIB::ciC1oEv15ContentEncodingValue
- **SNMP OID** : .1.3.6.1.4.1.13336.2.2.3.1.1.2.1.15.1

**Parent topic:** HTTP Operation [Notifications](#page-1747-0)

#### **Feedback** | **Notices**

**all** Last updated: Thursday, December 17, 2015 file:///dcs/markdown/workspace/Transform/out.html

<span id="page-1753-0"></span>http://pic.dhe.ibm.com/infocenter/wci/v7r0m0/topic/com.ibm.wci.notifications\_reference.doc/http/http\_opera tion\_compressformat\_message.html

## **ContentEncodingType**

The type of Content-Encoding used in the header in the outgoing request.

Level : *Info*

Log Message : *The Content-Encoding header is {ContentEncodingValue}*

System : *Orchestration*

SNMP Name : *CASTIRON-COMP-HTTP-MIB::ciC1oContentEncodingTypeEv11*

SNMP Enterprise : *.1.3.6.1.4.1.13336.2.2.3.1.1.2*

SNMP Trap Number : *11*

## **Variables**

The ContentEncodingType message contains the following variables:

#### Table 1. ContentEncodingType Message Variables

#### **1. SerialNumber**

The serial number of the appliance sending the trap.

- **Type** : String
- **SNMP Object Name** : CASTIRON-IA-MIB::ciIaPlatSerialNumber
- **SNMP OID** : 1.3.6.1.4.1.13336.2.2.2.1.1.3.3

**2. Severity**

Severity of the Notification.

- **Type** : Integer
- **SNMP Object Name** : CASTIRON-REGISTRATIONS-MIB::ciEvSeverity
- **SNMP OID** : 1.3.6.1.4.1.13336.2.2.1.2.1

#### **3. JobID**

The ID of the job being run when an error occurred. If the error is unrelated to a specific job, this field is blank.

- **Type** : String
- **SNMP Object Name** : CASTIRON-REGISTRATIONS-MIB::ciEvJobID
- **SNMP OID** : 1.3.6.1.4.1.13336.2.2.1.2.4

#### **4. Orchestration**

Reference to an entry in the Orchestration table containing information about the orchestration associated with this event.

- **Type** : OID
- **SNMP Object Name** : CASTIRON-REGISTRATIONS-MIB::ciEvOrchestration
- **SNMP OID** : 1.3.6.1.4.1.13336.2.2.1.2.3

#### **5. ContentEncodingValue**

The type of Content-Encoding used in the header.

- **Type** : String
- **SNMP Object Name** : CASTIRON-COMP-HTTP-MIB::ciC1oEv11ContentEncodingValue
- **SNMP OID** : .1.3.6.1.4.1.13336.2.2.3.1.1.2.1.11.1

**Parent topic:** HTTP Operation [Notifications](#page-1747-0)

#### **Feedback** | **Notices**

**all** Last updated: Thursday, December 17, 2015 file:///dcs/markdown/workspace/Transform/out.html

http://pic.dhe.ibm.com/infocenter/wci/v7r0m0/topic/com.ibm.wci.notifications\_reference.doc/http/http\_opera tion\_contentencodingtype\_message.html

## <span id="page-1754-0"></span>**DecompressedEncoding**

Content-Encoding of the incoming request to the receive activity.

Level : *Info*

Log Message : *The Content-Encoding of the incoming request is {ContentEncodingValue}. Decompressing the body.*

System : *Orchestration*

SNMP Name : *CASTIRON-COMP-HTTP-MIB::ciC1oDecompressedEncodingEv13*

SNMP Enterprise : *.1.3.6.1.4.1.13336.2.2.3.1.1.2*

SNMP Trap Number : *13*

## **Variables**

The DecompressedEncoding message contains the following variables:

#### Table 1. DecompressedEncoding Message Variables

#### **1. SerialNumber**

The serial number of the appliance sending the trap.

- **Type** : String
- **SNMP Object Name** : CASTIRON-IA-MIB::ciIaPlatSerialNumber
- **SNMP OID** : 1.3.6.1.4.1.13336.2.2.2.1.1.3.3

#### **2. Severity**

Severity of the Notification.

- **Type** : Integer
- **SNMP Object Name** : CASTIRON-REGISTRATIONS-MIB::ciEvSeverity
- **SNMP OID** : 1.3.6.1.4.1.13336.2.2.1.2.1

#### **3. JobID**

The ID of the job being run when an error occurred. If the error is unrelated to a specific job, this field is blank.

- **Type** : String
- **SNMP Object Name** : CASTIRON-REGISTRATIONS-MIB::ciEvJobID
- **SNMP OID** : 1.3.6.1.4.1.13336.2.2.1.2.4

#### **4. Orchestration**

Reference to an entry in the Orchestration table containing information about the orchestration associated with this event.

- **Type** : OID
- **SNMP Object Name** : CASTIRON-REGISTRATIONS-MIB::ciEvOrchestration
- **SNMP OID** : 1.3.6.1.4.1.13336.2.2.1.2.3

#### **5. ContentEncodingValue**

Type of Content-Encoding header.

- **Type** : String
- **SNMP Object Name** : CASTIRON-COMP-HTTP-MIB::ciC1oEv13ContentEncodingValue
- **SNMP OID** : .1.3.6.1.4.1.13336.2.2.3.1.1.2.1.13.1

**Parent topic:** HTTP Operation [Notifications](#page-1747-0)

#### **Feedback** | **Notices**

**al** Last updated: Thursday, December 17, 2015 file:///dcs/markdown/workspace/Transform/out.html

<span id="page-1756-0"></span>http://pic.dhe.ibm.com/infocenter/wci/v7r0m0/topic/com.ibm.wci.notifications\_reference.doc/http/http\_opera tion\_decompressedencoding\_message.html

## **HttpListenerStop**

Information regarding the stopping of a listener on a specific port.

Level : *Info*

Log Message : *There are no more activities to listen for on port {PortNumber}. Stopping the listener on port {PortNumber}.*

System : *Orchestration*

SNMP Name : *CASTIRON-COMP-HTTP-MIB::ciC1oHttpListenerStopEv24*

SNMP Enterprise : *.1.3.6.1.4.1.13336.2.2.3.1.1.2*

SNMP Trap Number : *24*

### **Variables**

The HttpListenerStop message contains the following variables:

#### Table 1. HttpListenerStop Message Variables

#### **1. SerialNumber**

The serial number of the appliance sending the trap.

- **Type** : String
- **SNMP Object Name** : CASTIRON-IA-MIB::ciIaPlatSerialNumber
- **SNMP OID** : 1.3.6.1.4.1.13336.2.2.2.1.1.3.3

#### **2. Severity**

Severity of the Notification.

- **Type** : Integer
- **SNMP Object Name** : CASTIRON-REGISTRATIONS-MIB::ciEvSeverity
- **SNMP OID** : 1.3.6.1.4.1.13336.2.2.1.2.1

#### **3. JobID**

The ID of the job being run when an error occurred. If the error is unrelated to a specific job, this field is blank.

- **Type** : String
- **SNMP Object Name** : CASTIRON-REGISTRATIONS-MIB::ciEvJobID
- $\bullet$  **SNMP OID**  $\cdot$  1.3.6.1.4.1.13336.2.2.1.2.4

#### **4. Orchestration**

Reference to an entry in the Orchestration table containing information about the orchestration associated with this event.

- **Type** : OID
- **SNMP Object Name** : CASTIRON-REGISTRATIONS-MIB::ciEvOrchestration
- **SNMP OID** : 1.3.6.1.4.1.13336.2.2.1.2.3

#### **5. PortNumber**

Port number where the listener is stopped.

- **Type** : Integer
- **SNMP Object Name** : CASTIRON-COMP-HTTP-MIB::ciC1oEv24PortNumber
- **SNMP OID** : .1.3.6.1.4.1.13336.2.2.3.1.1.2.1.24.1

**Parent topic:** HTTP Operation [Notifications](#page-1747-0)

#### **Feedback** | **Notices**

**all** Last updated: Thursday, December 17, 2015 file:///dcs/markdown/workspace/Transform/out.html

<span id="page-1757-0"></span>http://pic.dhe.ibm.com/infocenter/wci/v7r0m0/topic/com.ibm.wci.notifications\_reference.doc/http/http\_opera tion\_httplistenerstop\_message.html

# **IncomingContentEnc**

The Content-Encoding type in the request header received by the receive activity

Level : *Info*

Log Message : *Content-Encoding header received: {ContentEncodingHeader}*

System : *Orchestration*

SNMP Name : *CASTIRON-COMP-HTTP-MIB::ciC1oIncomingContentEncEv19*

SNMP Enterprise : *.1.3.6.1.4.1.13336.2.2.3.1.1.2*

SNMP Trap Number : *19*

### **Variables**

The IncomingContentEnc message contains the following variables:

Table 1. IncomingContentEnc Message Variables

#### **1. SerialNumber**

The serial number of the appliance sending the trap.

- **Type** : String
- **SNMP Object Name** : CASTIRON-IA-MIB::ciIaPlatSerialNumber
- **SNMP OID** : 1.3.6.1.4.1.13336.2.2.2.1.1.3.3

### **2. Severity**

Severity of the Notification.

- **Type** : Integer
- **SNMP Object Name** : CASTIRON-REGISTRATIONS-MIB::ciEvSeverity
- **SNMP OID** : 1.3.6.1.4.1.13336.2.2.1.2.1

#### **3. JobID**

The ID of the job being run when an error occurred. If the error is unrelated to a specific job, this field is blank.

- **Type** : String
- **SNMP Object Name** : CASTIRON-REGISTRATIONS-MIB::ciEvJobID
- **SNMP OID** : 1.3.6.1.4.1.13336.2.2.1.2.4

#### **4. Orchestration**

Reference to an entry in the Orchestration table containing information about the orchestration associated with this event.

- **Type** : OID
- **SNMP Object Name** : CASTIRON-REGISTRATIONS-MIB::ciEvOrchestration
- **SNMP OID** : 1.3.6.1.4.1.13336.2.2.1.2.3

#### **5. ContentEncodingHeader**

The type of Content-Encoding in the request header.

- **Type** : String
- **SNMP Object Name** : CASTIRON-COMP-HTTP-MIB::ciC1oEv19ContentEncodingHeader
- **SNMP OID** : .1.3.6.1.4.1.13336.2.2.3.1.1.2.1.19.1

**Parent topic:** HTTP Operation [Notifications](#page-1747-0)

#### **Feedback** | **Notices**

**all** Last updated: Thursday, December 17, 2015 file:///dcs/markdown/workspace/Transform/out.html

http://pic.dhe.ibm.com/infocenter/wci/v7r0m0/topic/com.ibm.wci.notifications\_reference.doc/http/http\_opera tion incomingcontentenc message.html

# <span id="page-1759-0"></span>**ReadInputHeaders**

The input parameter header is not mapped by the user.

Level : *Info*

Log Message : *The input parameter header is not set.*

System : *Orchestration*

SNMP Name : *CASTIRON-COMP-HTTP-MIB::ciC1oReadInputHeadersEv5*

SNMP Enterprise : *.1.3.6.1.4.1.13336.2.2.3.1.1.2*

SNMP Trap Number : *5*

## **Variables**

The ReadInputHeaders message contains the following variables:

### Table 1. ReadInputHeaders Message Variables

#### **1. SerialNumber**

The serial number of the appliance sending the trap.

- **Type** : String
- **SNMP Object Name** : CASTIRON-IA-MIB::ciIaPlatSerialNumber
- **SNMP OID** : 1.3.6.1.4.1.13336.2.2.2.1.1.3.3

#### **2. Severity**

Severity of the Notification.

- **Type** : Integer
- **SNMP Object Name** : CASTIRON-REGISTRATIONS-MIB::ciEvSeverity
- **SNMP OID** : 1.3.6.1.4.1.13336.2.2.1.2.1

#### **3. JobID**

The ID of the job being run when an error occurred. If the error is unrelated to a specific job, this field is blank.

- **Type** : String
- **SNMP Object Name** : CASTIRON-REGISTRATIONS-MIB::ciEvJobID
- **SNMP OID** : 1.3.6.1.4.1.13336.2.2.1.2.4

#### **4. Orchestration**

Reference to an entry in the Orchestration table containing information about the orchestration associated with this event.

- **Type** : OID
- **SNMP Object Name** : CASTIRON-REGISTRATIONS-MIB::ciEvOrchestration
- **SNMP OID** : 1.3.6.1.4.1.13336.2.2.1.2.3

#### **Feedback** | **Notices**

**al** Last updated: Thursday, December 17, 2015 file:///dcs/markdown/workspace/Transform/out.html

<span id="page-1760-0"></span>http://pic.dhe.ibm.com/infocenter/wci/v7r0m0/topic/com.ibm.wci.notifications\_reference.doc/http/http\_opera tion readinputheaders message.html

## **ReceiveOperationError**

An error occurred while processing the request received by the receive activity due to an unsupported Accept-Charset encoding.

Level : *Severe*

Log Message : *An error occurred while trying to process an unsupported Accept-Charset encoding. Exception: {Message}*

System : *Orchestration*

SNMP Name : *CASTIRON-COMP-HTTP-MIB::ciC1oReceiveOperationErrorEv18*

SNMP Enterprise : *.1.3.6.1.4.1.13336.2.2.3.1.1.2*

SNMP Trap Number : *18*

### **Variables**

The ReceiveOperationError message contains the following variables:

#### Table 1. ReceiveOperationError Message Variables

#### **1. SerialNumber**

The serial number of the appliance sending the trap.

- **Type** : String
- **SNMP Object Name** : CASTIRON-IA-MIB::ciIaPlatSerialNumber
- **SNMP OID** : 1.3.6.1.4.1.13336.2.2.2.1.1.3.3

#### **2. Severity**

Severity of the Notification.

- **Type** : Integer
- **SNMP Object Name** : CASTIRON-REGISTRATIONS-MIB::ciEvSeverity
- **SNMP OID** : 1.3.6.1.4.1.13336.2.2.1.2.1

#### **3. JobID**

The ID of the job being run when an error occurred. If the error is unrelated to a specific job, this field is blank.

- **Type** : String
- **SNMP Object Name** : CASTIRON-REGISTRATIONS-MIB::ciEvJobID
- **SNMP OID** : 1.3.6.1.4.1.13336.2.2.1.2.4

#### **4. Orchestration**

Reference to an entry in the Orchestration table containing information about the orchestration associated with this event.

- **Type** : OID
- **SNMP Object Name** : CASTIRON-REGISTRATIONS-MIB::ciEvOrchestration
- **SNMP OID** : 1.3.6.1.4.1.13336.2.2.1.2.3

#### **5. Message**

Textual description of the error.

- **Type** : String
- **SNMP Object Name** : CASTIRON-REGISTRATIONS-MIB::ciEvMessage
- **SNMP OID** : .1.3.6.1.4.1.13336.2.2.1.2.2

**Parent topic:** HTTP Operation [Notifications](#page-1747-0)

#### **Feedback** | **Notices**

**all** Last updated: Thursday, December 17, 2015 file:///dcs/markdown/workspace/Transform/out.html

http://pic.dhe.ibm.com/infocenter/wci/v7r0m0/topic/com.ibm.wci.notifications\_reference.doc/http/http\_opera tion\_receiveoperationerror\_message.html

## <span id="page-1761-0"></span>**ReceiveResponseBody**

The response sent by the receive activity to a request.

Level : *Info*

Log Message : *Response is : {Message}*

System : *Orchestration*

SNMP Name : *CASTIRON-COMP-HTTP-MIB::ciC1oReceiveResponseBodyEv21*

SNMP Enterprise : *.1.3.6.1.4.1.13336.2.2.3.1.1.2*

SNMP Trap Number : *21*

### **Variables**

The ReceiveResponseBody message contains the following variables:

#### Table 1. ReceiveResponseBody Message Variables

#### **1. SerialNumber**

The serial number of the appliance sending the trap.

- **Type** : String
- **SNMP Object Name** : CASTIRON-IA-MIB::ciIaPlatSerialNumber
- **SNMP OID** : 1.3.6.1.4.1.13336.2.2.2.1.1.3.3

#### **2. Severity**

Severity of the Notification.

- **Type** : Integer
- **SNMP Object Name** : CASTIRON-REGISTRATIONS-MIB::ciEvSeverity
- **SNMP OID** : 1.3.6.1.4.1.13336.2.2.1.2.1

#### **3. JobID**

The ID of the job being run when an error occurred. If the error is unrelated to a specific job, this field is blank.

- **Type** : String
- **SNMP Object Name** : CASTIRON-REGISTRATIONS-MIB::ciEvJobID
- **SNMP OID** : 1.3.6.1.4.1.13336.2.2.1.2.4

#### **4. Orchestration**

Reference to an entry in the Orchestration table containing information about the orchestration associated with this event.

- **Type** : OID
- **SNMP Object Name** : CASTIRON-REGISTRATIONS-MIB::ciEvOrchestration
- **SNMP OID** : 1.3.6.1.4.1.13336.2.2.1.2.3

#### **5. Message**

Textual description of the error.

- **Type** : String
- **SNMP Object Name** : CASTIRON-REGISTRATIONS-MIB::ciEvMessage
- **SNMP OID** : .1.3.6.1.4.1.13336.2.2.1.2.2

**Parent topic:** HTTP Operation [Notifications](#page-1747-0)

#### **Feedback** | **Notices**

**Edd** Last updated: Thursday, December 17, 2015 file:///dcs/markdown/workspace/Transform/out.html http://pic.dhe.ibm.com/infocenter/wci/v7r0m0/topic/com.ibm.wci.notifications\_reference.doc/http/http\_opera tion\_receiveresponsebody\_message.html

# <span id="page-1763-0"></span>**ReceiveURIPortInfo**

Information regarding the URI and Port where the server is listening.

Level : *Info*

Log Message : *Parameters: URI: "{URIValue}", Port: {PortValue}.*

System : *Orchestration*

SNMP Name : *CASTIRON-COMP-HTTP-MIB::ciC1oReceiveURIPortInfoEv23*

SNMP Enterprise : *.1.3.6.1.4.1.13336.2.2.3.1.1.2*

SNMP Trap Number : *23*

### **Variables**

The ReceiveURIPortInfo message contains the following variables:

#### Table 1. ReceiveURIPortInfo Message Variables

#### **1. SerialNumber**

The serial number of the appliance sending the trap.

- **Type** : String
- **SNMP Object Name** : CASTIRON-IA-MIB::ciIaPlatSerialNumber
- **SNMP OID** : 1.3.6.1.4.1.13336.2.2.2.1.1.3.3

#### **2. Severity**

Severity of the Notification.

- **Type** : Integer
- **SNMP Object Name** : CASTIRON-REGISTRATIONS-MIB::ciEvSeverity
- **SNMP OID** : 1.3.6.1.4.1.13336.2.2.1.2.1

#### **3. JobID**

The ID of the job being run when an error occurred. If the error is unrelated to a specific job, this field is blank.

- **Type** : String
- **SNMP Object Name** : CASTIRON-REGISTRATIONS-MIB::ciEvJobID
- **SNMP OID** : 1.3.6.1.4.1.13336.2.2.1.2.4

#### **4. Orchestration**

Reference to an entry in the Orchestration table containing information about the orchestration associated with this event.

**Type** : OID
- **SNMP Object Name** : CASTIRON-REGISTRATIONS-MIB::ciEvOrchestration
- **SNMP OID** : 1.3.6.1.4.1.13336.2.2.1.2.3

#### **5. URIValue**

The URI the server is listening on.

- **Type** : String
- **SNMP Object Name** : CASTIRON-COMP-HTTP-MIB::ciC1oEv23URIValue
- **SNMP OID** : .1.3.6.1.4.1.13336.2.2.3.1.1.2.1.23.1

### **6. PortValue**

The port number the server is listening on.

- **Type** : Integer
- **SNMP Object Name** : CASTIRON-COMP-HTTP-MIB::ciC1oEv23PortValue
- **SNMP OID** : .1.3.6.1.4.1.13336.2.2.3.1.1.2.1.23.2

**Parent topic:** HTTP Operation [Notifications](#page-1747-0)

#### **Feedback** | **Notices**

**all** Last updated: Thursday, December 17, 2015 file:///dcs/markdown/workspace/Transform/out.html

http://pic.dhe.ibm.com/infocenter/wci/v7r0m0/topic/com.ibm.wci.notifications\_reference.doc/http/http\_opera tion receiveuriportinfo message.html

# **RegisterKeyStore**

An error occurred while registering the key store.

Level : *Severe*

Log Message : *An error occurred while setting the key store. Exception: {Message}*

System : *Orchestration*

SNMP Name : *CASTIRON-COMP-HTTP-MIB::ciC1oRegisterKeyStoreEv17*

SNMP Enterprise : *.1.3.6.1.4.1.13336.2.2.3.1.1.2*

SNMP Trap Number : *17*

## **Variables**

The RegisterKeyStore message contains the following variables:

Table 1. RegisterKeyStore Message Variables

#### **1. SerialNumber**

The serial number of the appliance sending the trap.

- **Type** : String
- **SNMP Object Name** : CASTIRON-IA-MIB::ciIaPlatSerialNumber
- **SNMP OID** : 1.3.6.1.4.1.13336.2.2.2.1.1.3.3

#### **2. Severity**

Severity of the Notification.

- **Type** : Integer
- **SNMP Object Name** : CASTIRON-REGISTRATIONS-MIB::ciEvSeverity
- **SNMP OID** : 1.3.6.1.4.1.13336.2.2.1.2.1

#### **3. JobID**

The ID of the job being run when an error occurred. If the error is unrelated to a specific job, this field is blank.

- **Type** : String
- **SNMP Object Name** : CASTIRON-REGISTRATIONS-MIB::ciEvJobID
- **SNMP OID** : 1.3.6.1.4.1.13336.2.2.1.2.4

#### **4. Orchestration**

Reference to an entry in the Orchestration table containing information about the orchestration associated with this event.

- **Type** : OID
- **SNMP Object Name** : CASTIRON-REGISTRATIONS-MIB::ciEvOrchestration
- **SNMP OID** : 1.3.6.1.4.1.13336.2.2.1.2.3

#### **5. Message**

Textual description of the error.

- **Type** : String
- **SNMP Object Name** : CASTIRON-REGISTRATIONS-MIB::ciEvMessage
- **SNMP OID** : .1.3.6.1.4.1.13336.2.2.1.2.2

**Parent topic:** HTTP Operation [Notifications](#page-1747-0)

#### **Feedback** | **Notices**

Last updated: Thursday, December 17, 2015 file:///dcs/markdown/workspace/Transform/out.html

http://pic.dhe.ibm.com/infocenter/wci/v7r0m0/topic/com.ibm.wci.notifications\_reference.doc/http/http\_opera tion\_registerkeystore\_message.html

# **ReplyCompressFormat**

The Content-Encoding used by the send reply activity.

Level : *Info*

Log Message : *The response Content-Encoding is {ContentEncodingValue}.*

System : *Orchestration*

SNMP Name : *CASTIRON-COMP-HTTP-MIB::ciC1oReplyCompressFormatEv14*

SNMP Enterprise : *.1.3.6.1.4.1.13336.2.2.3.1.1.2*

SNMP Trap Number : *14*

## **Variables**

The ReplyCompressFormat message contains the following variables:

### Table 1. ReplyCompressFormat Message Variables

#### **1. SerialNumber**

The serial number of the appliance sending the trap.

- **Type** : String
- **SNMP Object Name** : CASTIRON-IA-MIB::ciIaPlatSerialNumber
- **SNMP OID** : 1.3.6.1.4.1.13336.2.2.2.1.1.3.3

#### **2. Severity**

Severity of the Notification.

- **Type** : Integer
- **SNMP Object Name** : CASTIRON-REGISTRATIONS-MIB::ciEvSeverity
- **SNMP OID** : 1.3.6.1.4.1.13336.2.2.1.2.1

#### **3. JobID**

The ID of the job being run when an error occurred. If the error is unrelated to a specific job, this field is blank.

- **Type** : String
- **SNMP Object Name** : CASTIRON-REGISTRATIONS-MIB::ciEvJobID
- **SNMP OID** : 1.3.6.1.4.1.13336.2.2.1.2.4

#### **4. Orchestration**

Reference to an entry in the Orchestration table containing information about the orchestration associated with this event.

- **Type** : OID
- **SNMP Object Name** : CASTIRON-REGISTRATIONS-MIB::ciEvOrchestration
- **SNMP OID** : 1.3.6.1.4.1.13336.2.2.1.2.3

#### **5. ContentEncodingValue**

The type of Content-Encoding header.

- **Type** : String
- **SNMP Object Name** : CASTIRON-COMP-HTTP-MIB::ciC1oEv14ContentEncodingValue
- **SNMP OID** : .1.3.6.1.4.1.13336.2.2.3.1.1.2.1.14.1

**Parent topic:** HTTP Operation [Notifications](#page-1747-0)

#### **Feedback** | **Notices**

**all** Last updated: Thursday, December 17, 2015 file:///dcs/markdown/workspace/Transform/out.html

http://pic.dhe.ibm.com/infocenter/wci/v7r0m0/topic/com.ibm.wci.notifications\_reference.doc/http/http\_opera tion\_replycompressformat\_message.html

# **ReplyUnMarshalHeader**

An error occurred while reading input headers in the reply activity.

Level : *Severe*

Log Message : *An error occurred while reading headers. Exception: {Message}*

System : *Orchestration*

SNMP Name : *CASTIRON-COMP-HTTP-MIB::ciC1oReplyUnMarshalHeaderEv25*

SNMP Enterprise : *.1.3.6.1.4.1.13336.2.2.3.1.1.2*

SNMP Trap Number : *25*

## **Variables**

The ReplyUnMarshalHeader message contains the following variables:

### Table 1. ReplyUnMarshalHeader Message Variables

#### **1. SerialNumber**

The serial number of the appliance sending the trap.

- **Type** : String
- **SNMP Object Name** : CASTIRON-IA-MIB::ciIaPlatSerialNumber
- **SNMP OID** : 1.3.6.1.4.1.13336.2.2.2.1.1.3.3

#### **2. Severity**

Severity of the Notification.

- **Type** : Integer
- **SNMP Object Name** : CASTIRON-REGISTRATIONS-MIB::ciEvSeverity
- **SNMP OID** : 1.3.6.1.4.1.13336.2.2.1.2.1

**3. JobID**

The ID of the job being run when an error occurred. If the error is unrelated to a specific job, this field is blank.

- **Type** : String
- **SNMP Object Name** : CASTIRON-REGISTRATIONS-MIB::ciEvJobID
- **SNMP OID** : 1.3.6.1.4.1.13336.2.2.1.2.4

#### **4. Orchestration**

Reference to an entry in the Orchestration table containing information about the orchestration associated with this event.

- **Type** : OID
- **SNMP Object Name** : CASTIRON-REGISTRATIONS-MIB::ciEvOrchestration
- **SNMP OID** : 1.3.6.1.4.1.13336.2.2.1.2.3

#### **5. Message**

Textual description of the error.

- **Type** : String
- **SNMP Object Name** : CASTIRON-REGISTRATIONS-MIB::ciEvMessage
- **SNMP OID** : .1.3.6.1.4.1.13336.2.2.1.2.2

**Parent topic:** HTTP Operation [Notifications](#page-1747-0)

#### **Feedback** | **Notices**

**all** Last updated: Thursday, December 17, 2015 file:///dcs/markdown/workspace/Transform/out.html

http://pic.dhe.ibm.com/infocenter/wci/v7r0m0/topic/com.ibm.wci.notifications\_reference.doc/http/http\_opera tion replyunmarshalheader message.html

# **RequestActivate**

The request activity failed to activate.

Level : *Severe*

Log Message : *An exception occurred while activating the activity. The exception is :{Message}*

System : *Orchestration*

SNMP Name : *CASTIRON-COMP-HTTP-MIB::ciC1oRequestActivateEv16*

SNMP Enterprise : *.1.3.6.1.4.1.13336.2.2.3.1.1.2*

SNMP Trap Number : *16*

## **Variables**

The RequestActivate message contains the following variables:

#### Table 1. RequestActivate Message Variables

#### **1. SerialNumber**

The serial number of the appliance sending the trap.

- **Type** : String
- **SNMP Object Name** : CASTIRON-IA-MIB::ciIaPlatSerialNumber
- **SNMP OID** : 1.3.6.1.4.1.13336.2.2.2.1.1.3.3

#### **2. Severity**

Severity of the Notification.

- **Type** : Integer
- **SNMP Object Name** : CASTIRON-REGISTRATIONS-MIB::ciEvSeverity
- **SNMP OID** : 1.3.6.1.4.1.13336.2.2.1.2.1

#### **3. JobID**

The ID of the job being run when an error occurred. If the error is unrelated to a specific job, this field is blank.

- **Type** : String
- **SNMP Object Name** : CASTIRON-REGISTRATIONS-MIB::ciEvJobID
- **SNMP OID** : 1.3.6.1.4.1.13336.2.2.1.2.4

#### **4. Orchestration**

Reference to an entry in the Orchestration table containing information about the orchestration associated with this event.

- **Type** : OID
- **SNMP Object Name** : CASTIRON-REGISTRATIONS-MIB::ciEvOrchestration
- **SNMP OID** : 1.3.6.1.4.1.13336.2.2.1.2.3

#### **5. Message**

Textual description of the error.

- **Type** : String
- **SNMP Object Name** : CASTIRON-REGISTRATIONS-MIB::ciEvMessage
- **SNMP OID** : .1.3.6.1.4.1.13336.2.2.1.2.2

**Parent topic:** HTTP Operation [Notifications](#page-1747-0)

#### **Feedback** | **Notices**

**all** Last updated: Thursday, December 17, 2015 file:///dcs/markdown/workspace/Transform/out.html http://pic.dhe.ibm.com/infocenter/wci/v7r0m0/topic/com.ibm.wci.notifications\_reference.doc/http/http\_opera tion\_requestactivate\_message.html

# **RequestIgnoredHeader**

The header was ignored because it is not a supported type. Supported types are gzip, deflate or compress.

Level : *Info*

Log Message : *The Value:"{HeaderVal}" set for Http Header:"{HeaderName}" was ignored because the type is not supported.*

System : *Orchestration*

SNMP Name : *CASTIRON-COMP-HTTP-MIB::ciC1oRequestIgnoredHeaderEv1*

SNMP Enterprise : *.1.3.6.1.4.1.13336.2.2.3.1.1.2*

SNMP Trap Number : *1*

## **Variables**

The RequestIgnoredHeader message contains the following variables:

#### Table 1. RequestIgnoredHeader Message Variables

#### **1. SerialNumber**

The serial number of the appliance sending the trap.

- **Type** : String
- **SNMP Object Name** : CASTIRON-IA-MIB::ciIaPlatSerialNumber
- **SNMP OID** : 1.3.6.1.4.1.13336.2.2.2.1.1.3.3

#### **2. Severity**

Severity of the Notification.

- **Type** : Integer
- **SNMP Object Name** : CASTIRON-REGISTRATIONS-MIB::ciEvSeverity
- **SNMP OID** : 1.3.6.1.4.1.13336.2.2.1.2.1

#### **3. JobID**

The ID of the job being run when an error occurred. If the error is unrelated to a specific job, this field is blank.

- **Type** : String
- **SNMP Object Name** : CASTIRON-REGISTRATIONS-MIB::ciEvJobID
- **SNMP OID** : 1.3.6.1.4.1.13336.2.2.1.2.4

#### **4. Orchestration**

Reference to an entry in the Orchestration table containing information about the orchestration associated with this event.

- **Type** : OID
- **SNMP Object Name** : CASTIRON-REGISTRATIONS-MIB::ciEvOrchestration
- **SNMP OID** : 1.3.6.1.4.1.13336.2.2.1.2.3

#### **5. HeaderVal**

The incorrect type.

- **Type** : String
- **SNMP Object Name** : CASTIRON-COMP-HTTP-MIB::ciC1oEv1HeaderVal
- **SNMP OID** : .1.3.6.1.4.1.13336.2.2.3.1.1.2.1.1.1

#### **6. HeaderName**

The header containing the incorrect type.

- **Type** : String
- **SNMP Object Name** : CASTIRON-COMP-HTTP-MIB::ciC1oEv1HeaderName
- **SNMP OID** : .1.3.6.1.4.1.13336.2.2.3.1.1.2.1.1.2

**Parent topic:** HTTP Operation [Notifications](#page-1747-0)

#### **Feedback** | **Notices**

**all** Last updated: Thursday, December 17, 2015 file:///dcs/markdown/workspace/Transform/out.html

http://pic.dhe.ibm.com/infocenter/wci/v7r0m0/topic/com.ibm.wci.notifications\_reference.doc/http/http\_opera tion\_requestignoredheader\_message.html

## **RequestParamsDetails**

Parameter details, including URL and method, used for the post activity

Level : *Info*

Log Message : *Parameters: URL: "{URL}", Method: "{MethodName}".*

System : *Orchestration*

SNMP Name : *CASTIRON-COMP-HTTP-MIB::ciC1oRequestParamsDetailsEv6*

SNMP Enterprise : *.1.3.6.1.4.1.13336.2.2.3.1.1.2*

SNMP Trap Number : *6*

## **Variables**

The RequestParamsDetails message contains the following variables:

#### Table 1. RequestParamsDetails Message Variables

#### **1. SerialNumber**

The serial number of the appliance sending the trap.

- **Type** : String
- **SNMP Object Name** : CASTIRON-IA-MIB::ciIaPlatSerialNumber
- **SNMP OID** : 1.3.6.1.4.1.13336.2.2.2.1.1.3.3

#### **2. Severity**

Severity of the Notification.

- **Type** : Integer
- **SNMP Object Name** : CASTIRON-REGISTRATIONS-MIB::ciEvSeverity
- **SNMP OID** : 1.3.6.1.4.1.13336.2.2.1.2.1

#### **3. JobID**

The ID of the job being run when an error occurred. If the error is unrelated to a specific job, this field is blank.

- **Type** : String
- **SNMP Object Name** : CASTIRON-REGISTRATIONS-MIB::ciEvJobID
- **SNMP OID** : 1.3.6.1.4.1.13336.2.2.1.2.4

#### **4. Orchestration**

Reference to an entry in the Orchestration table containing information about the orchestration associated with this event.

- **Type** : OID
- **SNMP Object Name** : CASTIRON-REGISTRATIONS-MIB::ciEvOrchestration
- **SNMP OID** : 1.3.6.1.4.1.13336.2.2.1.2.3

#### **5. URL**

The URL used to perform Http post.

- **Type** : String
- **SNMP Object Name** : CASTIRON-COMP-HTTP-MIB::ciC1oEv6URL
- **SNMP OID** : .1.3.6.1.4.1.13336.2.2.3.1.1.2.1.6.1

#### **6. MethodName**

Method specified for the post activity

- **Type** : String
- **SNMP Object Name** : CASTIRON-COMP-HTTP-MIB::ciC1oEv6MethodName
- **SNMP OID** : .1.3.6.1.4.1.13336.2.2.3.1.1.2.1.6.2

#### **Parent topic:** HTTP Operation [Notifications](#page-1747-0)

**Feedback** | **Notices**

**all** Last updated: Thursday, December 17, 2015 file:///dcs/markdown/workspace/Transform/out.html

http://pic.dhe.ibm.com/infocenter/wci/v7r0m0/topic/com.ibm.wci.notifications\_reference.doc/http/http\_opera tion\_requestparamsdetails\_message.html

# **ResponseBodyBinary**

The response body is binary.

Level : *Info*

Log Message : *The response is binary.*

System : *Orchestration*

SNMP Name : *CASTIRON-COMP-HTTP-MIB::ciC1oResponseBodyBinaryEv9*

SNMP Enterprise : *.1.3.6.1.4.1.13336.2.2.3.1.1.2*

SNMP Trap Number : *9*

## **Variables**

The ResponseBodyBinary message contains the following variables:

#### Table 1. ResponseBodyBinary Message Variables

#### **1. SerialNumber**

The serial number of the appliance sending the trap.

- **Type** : String
- **SNMP Object Name** : CASTIRON-IA-MIB::ciIaPlatSerialNumber
- **SNMP OID** : 1.3.6.1.4.1.13336.2.2.2.1.1.3.3

#### **2. Severity**

Severity of the Notification.

- **Type** : Integer
- **SNMP Object Name** : CASTIRON-REGISTRATIONS-MIB::ciEvSeverity
- **SNMP OID** : 1.3.6.1.4.1.13336.2.2.1.2.1

#### **3. JobID**

The ID of the job being run when an error occurred. If the error is unrelated to a specific job, this field is blank.

- **Type** : String
- **SNMP Object Name** : CASTIRON-REGISTRATIONS-MIB::ciEvJobID
- **SNMP OID** : 1.3.6.1.4.1.13336.2.2.1.2.4

#### **4. Orchestration**

Reference to an entry in the Orchestration table containing information about the orchestration associated with this event.

- **Type** : OID
- **SNMP Object Name** : CASTIRON-REGISTRATIONS-MIB::ciEvOrchestration
- **SNMP OID** : 1.3.6.1.4.1.13336.2.2.1.2.3

**Parent topic:** HTTP Operation [Notifications](#page-1747-0)

#### **Feedback** | **Notices**

**all** Last updated: Thursday, December 17, 2015 file:///dcs/markdown/workspace/Transform/out.html

http://pic.dhe.ibm.com/infocenter/wci/v7r0m0/topic/com.ibm.wci.notifications\_reference.doc/http/http\_opera tion\_responsebodybinary\_message.html

# **ResponseBodyNotBinary**

The response body is not binary.

Level : *Info*

Log Message : *The response is not binary.*

System : *Orchestration*

SNMP Name : *CASTIRON-COMP-HTTP-MIB::ciC1oResponseBodyNotBinaryEv10*

SNMP Enterprise : *.1.3.6.1.4.1.13336.2.2.3.1.1.2*

SNMP Trap Number : *10*

## **Variables**

The ResponseBodyNotBinary message contains the following variables:

#### Table 1. ResponseBodyNotBinary Message Variables

#### **1. SerialNumber**

The serial number of the appliance sending the trap.

- **Type** : String
- **SNMP Object Name** : CASTIRON-IA-MIB::ciIaPlatSerialNumber
- **SNMP OID** : 1.3.6.1.4.1.13336.2.2.2.1.1.3.3

#### **2. Severity**

Severity of the Notification.

- **Type** : Integer
- **SNMP Object Name** : CASTIRON-REGISTRATIONS-MIB::ciEvSeverity

**SNMP OID** : 1.3.6.1.4.1.13336.2.2.1.2.1

#### **3. JobID**

The ID of the job being run when an error occurred. If the error is unrelated to a specific job, this field is blank.

- **Type** : String
- **SNMP Object Name** : CASTIRON-REGISTRATIONS-MIB::ciEvJobID
- **SNMP OID** : 1.3.6.1.4.1.13336.2.2.1.2.4

#### **4. Orchestration**

Reference to an entry in the Orchestration table containing information about the orchestration associated with this event.

- **Type** : OID
- **SNMP Object Name** : CASTIRON-REGISTRATIONS-MIB::ciEvOrchestration
- **SNMP OID** : 1.3.6.1.4.1.13336.2.2.1.2.3

**Parent topic:** HTTP Operation [Notifications](#page-1747-0)

#### **Feedback** | **Notices**

Last updated: Thursday, December 17, 2015 file:///dcs/markdown/workspace/Transform/out.html

http://pic.dhe.ibm.com/infocenter/wci/v7r0m0/topic/com.ibm.wci.notifications\_reference.doc/http/http\_opera tion\_responsebodynotbinary\_message.html

# **ResponseDefinition**

Response definition received from the server for the performed post.

Level : *Info*

Log Message : *Response definition received from the server: {ResponseDef}*

System : *Orchestration*

SNMP Name : *CASTIRON-COMP-HTTP-MIB::ciC1oResponseDefinitionEv8*

SNMP Enterprise : *.1.3.6.1.4.1.13336.2.2.3.1.1.2*

SNMP Trap Number : *8*

## **Variables**

The ResponseDefinition message contains the following variables:

#### Table 1. ResponseDefinition Message Variables

#### **1. SerialNumber**

The serial number of the appliance sending the trap.

- **Type** : String
- **SNMP Object Name** : CASTIRON-IA-MIB::ciIaPlatSerialNumber
- **SNMP OID** : 1.3.6.1.4.1.13336.2.2.2.1.1.3.3

#### **2. Severity**

Severity of the Notification.

- **Type** : Integer
- **SNMP Object Name** : CASTIRON-REGISTRATIONS-MIB::ciEvSeverity
- **SNMP OID** : 1.3.6.1.4.1.13336.2.2.1.2.1

#### **3. JobID**

The ID of the job being run when an error occurred. If the error is unrelated to a specific job, this field is blank.

- **Type** : String
- **SNMP Object Name** : CASTIRON-REGISTRATIONS-MIB::ciEvJobID
- **SNMP OID** : 1.3.6.1.4.1.13336.2.2.1.2.4

#### **4. Orchestration**

Reference to an entry in the Orchestration table containing information about the orchestration associated with this event.

- **Type** : OID
- **SNMP Object Name** : CASTIRON-REGISTRATIONS-MIB::ciEvOrchestration
- **SNMP OID** : 1.3.6.1.4.1.13336.2.2.1.2.3

#### **5. ResponseDef**

Response message received from the server. For example, OK for success.

- **Type** : String
- **SNMP Object Name** : CASTIRON-COMP-HTTP-MIB::ciC1oEv8ResponseDef
- **SNMP OID** : .1.3.6.1.4.1.13336.2.2.3.1.1.2.1.8.1

**Parent topic:** HTTP Operation [Notifications](#page-1747-0)

#### **Feedback** | **Notices**

Last updated: Thursday, December 17, 2015 file:///dcs/markdown/workspace/Transform/out.html

http://pic.dhe.ibm.com/infocenter/wci/v7r0m0/topic/com.ibm.wci.notifications\_reference.doc/http/http\_opera tion responsedefinition message.html

# **SendRequestOperation**

The Send Request operation failed either while starting the activity or while executing it. Caused by an I/O or operation exception.

Level : *Severe*

Log Message : *The request operation failed. Exception: {Message}*

System : *Orchestration*

SNMP Name : *CASTIRON-COMP-HTTP-MIB::ciC1oSendRequestOperationEv3*

SNMP Enterprise : *.1.3.6.1.4.1.13336.2.2.3.1.1.2*

SNMP Trap Number : *3*

## **Variables**

The SendRequestOperation message contains the following variables:

#### Table 1. SendRequestOperation Message Variables

#### **1. SerialNumber**

The serial number of the appliance sending the trap.

- **Type** : String
- **SNMP Object Name** : CASTIRON-IA-MIB::ciIaPlatSerialNumber
- **SNMP OID** : 1.3.6.1.4.1.13336.2.2.2.1.1.3.3

#### **2. Severity**

Severity of the Notification.

- **Type** : Integer
- **SNMP Object Name** : CASTIRON-REGISTRATIONS-MIB::ciEvSeverity
- **SNMP OID** : 1.3.6.1.4.1.13336.2.2.1.2.1

#### **3. JobID**

The ID of the job being run when an error occurred. If the error is unrelated to a specific job, this field is blank.

- **Type** : String
- **SNMP Object Name** : CASTIRON-REGISTRATIONS-MIB::ciEvJobID
- **SNMP OID** : 1.3.6.1.4.1.13336.2.2.1.2.4

#### **4. Orchestration**

Reference to an entry in the Orchestration table containing information about the orchestration associated with this event.

- **Type** : OID
- **SNMP Object Name** : CASTIRON-REGISTRATIONS-MIB::ciEvOrchestration
- **SNMP OID** : 1.3.6.1.4.1.13336.2.2.1.2.3

```
5. Message
```
Textual description of the error.

- **Type** : String
- **SNMP Object Name** : CASTIRON-REGISTRATIONS-MIB::ciEvMessage
- **SNMP OID** : .1.3.6.1.4.1.13336.2.2.1.2.2

**Parent topic:** HTTP Operation [Notifications](#page-1747-0)

#### **Feedback** | **Notices**

**al** Last updated: Thursday, December 17, 2015 file:///dcs/markdown/workspace/Transform/out.html

http://pic.dhe.ibm.com/infocenter/wci/v7r0m0/topic/com.ibm.wci.notifications\_reference.doc/http/http\_opera tion\_sendrequestoperation\_message.html

# **ServerResponseCode**

Post response code received from the server.

Level : *Info*

Log Message : *Post response code received from the server: {ResponseCode}*

System : *Orchestration*

SNMP Name : *CASTIRON-COMP-HTTP-MIB::ciC1oServerResponseCodeEv7*

SNMP Enterprise : *.1.3.6.1.4.1.13336.2.2.3.1.1.2*

SNMP Trap Number : *7*

## **Variables**

The ServerResponseCode message contains the following variables:

#### Table 1. ServerResponseCode Message Variables

#### **1. SerialNumber**

The serial number of the appliance sending the trap.

- **Type** : String
- **SNMP Object Name** : CASTIRON-IA-MIB::ciIaPlatSerialNumber
- **SNMP OID** : 1.3.6.1.4.1.13336.2.2.2.1.1.3.3

#### **2. Severity**

Severity of the Notification.

- **Type** : Integer
- **SNMP Object Name** : CASTIRON-REGISTRATIONS-MIB::ciEvSeverity
- **SNMP OID** : 1.3.6.1.4.1.13336.2.2.1.2.1

#### **3. JobID**

The ID of the job being run when an error occurred. If the error is unrelated to a specific job, this field is blank.

- **Type** : String
- **SNMP Object Name** : CASTIRON-REGISTRATIONS-MIB::ciEvJobID
- **SNMP OID** : 1.3.6.1.4.1.13336.2.2.1.2.4

#### **4. Orchestration**

Reference to an entry in the Orchestration table containing information about the orchestration associated with this event.

- **Type** : OID
- **SNMP Object Name** : CASTIRON-REGISTRATIONS-MIB::ciEvOrchestration
- **SNMP OID** : 1.3.6.1.4.1.13336.2.2.1.2.3

#### **5. ResponseCode**

Response code received from the server. For example, 200 is for success.

- **Type** : Integer
- **SNMP Object Name** : CASTIRON-COMP-HTTP-MIB::ciC1oEv7ResponseCode
- **SNMP OID** : .1.3.6.1.4.1.13336.2.2.3.1.1.2.1.7.1

**Parent topic:** HTTP Operation [Notifications](#page-1747-0)

#### **Feedback** | **Notices**

**all** Last updated: Thursday, December 17, 2015 file:///dcs/markdown/workspace/Transform/out.html

http://pic.dhe.ibm.com/infocenter/wci/v7r0m0/topic/com.ibm.wci.notifications\_reference.doc/http/http\_opera tion\_serverresponsecode\_message.html

# **UnSupportedMedia**

Request is an unsupported media type.

Level : *Warning*

Log Message : *Request is an unsupported media type. Response definition: {Message}*

System : *Orchestration*

SNMP Name : *CASTIRON-COMP-HTTP-MIB::ciC1oUnSupportedMediaEv4*

SNMP Enterprise : *.1.3.6.1.4.1.13336.2.2.3.1.1.2*

SNMP Trap Number : *4*

The UnSupportedMedia message contains the following variables:

#### Table 1. UnSupportedMedia Message Variables

#### **1. SerialNumber**

The serial number of the appliance sending the trap.

- **Type** : String
- **SNMP Object Name** : CASTIRON-IA-MIB::ciIaPlatSerialNumber
- **SNMP OID** : 1.3.6.1.4.1.13336.2.2.2.1.1.3.3

#### **2. Severity**

Severity of the Notification.

- **Type** : Integer
- **SNMP Object Name** : CASTIRON-REGISTRATIONS-MIB::ciEvSeverity
- **SNMP OID** : 1.3.6.1.4.1.13336.2.2.1.2.1

#### **3. JobID**

The ID of the job being run when an error occurred. If the error is unrelated to a specific job, this field is blank.

- **Type** : String
- **SNMP Object Name** : CASTIRON-REGISTRATIONS-MIB::ciEvJobID
- **SNMP OID** : 1.3.6.1.4.1.13336.2.2.1.2.4

#### **4. Orchestration**

Reference to an entry in the Orchestration table containing information about the orchestration associated with this event.

- **Type** : OID
- **SNMP Object Name** : CASTIRON-REGISTRATIONS-MIB::ciEvOrchestration
- **SNMP OID** : 1.3.6.1.4.1.13336.2.2.1.2.3

#### **5. Message**

Textual description of the error.

- **Type** : String
- **SNMP Object Name** : CASTIRON-REGISTRATIONS-MIB::ciEvMessage
- **SNMP OID** : .1.3.6.1.4.1.13336.2.2.1.2.2

**Parent topic:** HTTP Operation [Notifications](#page-1747-0)

#### **Feedback** | **Notices**

file:///dcs/markdown/workspace/Transform/out.html

http://pic.dhe.ibm.com/infocenter/wci/v7r0m0/topic/com.ibm.wci.notifications\_reference.doc/http/http\_opera tion\_unsupportedmedia\_message.html

# **UnsolicitedEncoding**

The server reply contains Content-Encoding which is not acceptable by the client.

Level : *Severe*

Log Message : *The server response contained an unsolicited Content-Encoding: {ContentEncoding}. Acceptable values are: {AcceptEncoding}*

System : *Orchestration*

SNMP Name : *CASTIRON-COMP-HTTP-MIB::ciC1oUnsolicitedEncodingEv2*

SNMP Enterprise : *.1.3.6.1.4.1.13336.2.2.3.1.1.2*

SNMP Trap Number : *2*

## **Variables**

The UnsolicitedEncoding message contains the following variables:

#### Table 1. UnsolicitedEncoding Message Variables

#### **1. SerialNumber**

The serial number of the appliance sending the trap.

- **Type** : String
- **SNMP Object Name** : CASTIRON-IA-MIB::ciIaPlatSerialNumber
- **SNMP OID** : 1.3.6.1.4.1.13336.2.2.2.1.1.3.3

#### **2. Severity**

Severity of the Notification.

- **Type** : Integer
- **SNMP Object Name** : CASTIRON-REGISTRATIONS-MIB::ciEvSeverity
- **SNMP OID** : 1.3.6.1.4.1.13336.2.2.1.2.1

#### **3. JobID**

The ID of the job being run when an error occurred. If the error is unrelated to a specific job, this field is blank.

- **Type** : String
- **SNMP Object Name** : CASTIRON-REGISTRATIONS-MIB::ciEvJobID
- **SNMP OID** : 1.3.6.1.4.1.13336.2.2.1.2.4

#### **4. Orchestration**

Reference to an entry in the Orchestration table containing information about the orchestration associated with this event.

- **Type** : OID
- **SNMP Object Name** : CASTIRON-REGISTRATIONS-MIB::ciEvOrchestration
- **SNMP OID** : 1.3.6.1.4.1.13336.2.2.1.2.3

#### **5. ContentEncoding**

The Content-Encoding in the server reply.

- **Type** : String
- **SNMP Object Name** : CASTIRON-COMP-HTTP-MIB::ciC1oEv2ContentEncoding
- **SNMP OID** : .1.3.6.1.4.1.13336.2.2.3.1.1.2.1.2.1

#### **6. AcceptEncoding**

Encodings which are acceptable by the client.

- **Type** : String
- **SNMP Object Name** : CASTIRON-COMP-HTTP-MIB::ciC1oEv2AcceptEncoding
- **SNMP OID** : .1.3.6.1.4.1.13336.2.2.3.1.1.2.1.2.2

**Parent topic:** HTTP Operation [Notifications](#page-1747-0)

#### **Feedback** | **Notices**

**all** Last updated: Thursday, December 17, 2015 file:///dcs/markdown/workspace/Transform/out.html

http://pic.dhe.ibm.com/infocenter/wci/v7r0m0/topic/com.ibm.wci.notifications\_reference.doc/http/http\_opera tion\_unsolicitedencoding\_message.html

# **UnsupportedEncoding**

The Content-Encoding in the request header is not supported by the receive activity.

Level : *Severe*

Log Message : *Exception : {Message}*

System : *Orchestration*

SNMP Name : *CASTIRON-COMP-HTTP-MIB::ciC1oUnsupportedEncodingEv20*

SNMP Enterprise : *.1.3.6.1.4.1.13336.2.2.3.1.1.2*

SNMP Trap Number : *20*

## **Variables**

The UnsupportedEncoding message contains the following variables:

#### **1. SerialNumber**

The serial number of the appliance sending the trap.

- **Type** : String
- **SNMP Object Name** : CASTIRON-IA-MIB::ciIaPlatSerialNumber
- **SNMP OID** : 1.3.6.1.4.1.13336.2.2.2.1.1.3.3

#### **2. Severity**

Severity of the Notification.

- **Type** : Integer
- **SNMP Object Name** : CASTIRON-REGISTRATIONS-MIB::ciEvSeverity
- **SNMP OID** : 1.3.6.1.4.1.13336.2.2.1.2.1

#### **3. JobID**

The ID of the job being run when an error occurred. If the error is unrelated to a specific job, this field is blank.

- **Type** : String
- **SNMP Object Name** : CASTIRON-REGISTRATIONS-MIB::ciEvJobID
- **SNMP OID** : 1.3.6.1.4.1.13336.2.2.1.2.4

#### **4. Orchestration**

Reference to an entry in the Orchestration table containing information about the orchestration associated with this event.

- **Type** : OID
- **SNMP Object Name** : CASTIRON-REGISTRATIONS-MIB::ciEvOrchestration
- **SNMP OID** : 1.3.6.1.4.1.13336.2.2.1.2.3

#### **5. Message**

Textual description of the error.

- **Type** : String
- **SNMP Object Name** : CASTIRON-REGISTRATIONS-MIB::ciEvMessage
- **SNMP OID** : .1.3.6.1.4.1.13336.2.2.1.2.2

**Parent topic:** HTTP Operation [Notifications](#page-1747-0)

#### **Feedback** | **Notices**

**all** Last updated: Thursday, December 17, 2015 file:///dcs/markdown/workspace/Transform/out.html

http://pic.dhe.ibm.com/infocenter/wci/v7r0m0/topic/com.ibm.wci.notifications\_reference.doc/http/http\_opera tion\_unsupportedencoding\_message.html

# <span id="page-1784-1"></span>**HTTP Internal Notifications**

Provides a comprehensive list of internal notifications sent from the HTTP Module.

[GeneralRequestFailed](#page-1784-0)

The send request failed while executing the activity.

- [IdleConTimeoutStart](#page-1786-0) The idle connection timeout thread is enabled.
- [IdleConTimeoutStop](#page-1787-0)

The idle connection thread is disabled.

- [LoopBackInitialize](#page-1788-0) Loopback values for initializing the MBean. It is set on the JConsole.
- [ReceiveInternalError](#page-1790-0) An error occurred while the receive activity processed the request.
- [ReplyGeneralError](#page-1791-0) An internal error occurred while sending the reply from the receive activity.
- [ReplyHandlerNull](#page-1792-0)

Connection handler stored in the receive activity and retrieved by the reply activity is null. This is an internal error and likely caused by an out of memory error or an appliance reboot while executing an activity.

• [ReplyUnknownError](#page-1794-0)

An unknown exception occurred while sending the response to the client.

- [SockCollectorFinish](#page-1795-0) Information about the completion status of the Socket Janitor. The Socket Janitor is configured on the JConsole.
- [SockCollectorRunInfo](#page-1796-0) Information about this run of the Socket Janitor. The Socket Janitor is configured on the JConsole.
- [SockCollectorSched](#page-1797-0) Sets the frequency for garbage collection by the Socket Janitor. It is set on the JConsole.

#### **Parent topic:** HTTP [Module](#page-1722-0)

#### **Feedback** | **Notices**

**all** Last updated: Thursday, December 17, 2015 file:///dcs/markdown/workspace/Transform/out.html

http://pic.dhe.ibm.com/infocenter/wci/v7r0m0/topic/com.ibm.wci.notifications\_reference.doc/http/http\_inter nal\_notifications\_list.html

# <span id="page-1784-0"></span>**GeneralRequestFailed**

The send request failed while executing the activity.

Level : *Severe*

Log Message : *The send request failed. Exception: {Message}*

System : *Orchestration*

SNMP Name : *CASTIRON-COMP-HTTP-MIB::ciC1iGeneralRequestFailedEv1*

SNMP Enterprise : *.1.3.6.1.4.1.13336.2.2.3.1.1.3*

SNMP Trap Number : *1*

## **Variables**

The GeneralRequestFailed message contains the following variables:

#### Table 1. GeneralRequestFailed Message Variables

#### **1. SerialNumber**

The serial number of the appliance sending the trap.

- **Type** : String
- **SNMP Object Name** : CASTIRON-IA-MIB::ciIaPlatSerialNumber
- **SNMP OID** : 1.3.6.1.4.1.13336.2.2.2.1.1.3.3

#### **2. Severity**

Severity of the Notification.

- **Type** : Integer
- **SNMP Object Name** : CASTIRON-REGISTRATIONS-MIB::ciEvSeverity
- **SNMP OID** : 1.3.6.1.4.1.13336.2.2.1.2.1

#### **3. JobID**

The ID of the job being run when an error occurred. If the error is unrelated to a specific job, this field is blank.

- **Type** : String
- **SNMP Object Name** : CASTIRON-REGISTRATIONS-MIB::ciEvJobID
- **SNMP OID** : 1.3.6.1.4.1.13336.2.2.1.2.4

#### **4. Orchestration**

Reference to an entry in the Orchestration table containing information about the orchestration associated with this event.

- **Type** : OID
- **SNMP Object Name** : CASTIRON-REGISTRATIONS-MIB::ciEvOrchestration
- **SNMP OID** : 1.3.6.1.4.1.13336.2.2.1.2.3

#### **5. Message**

Textual description of the error.

- **Type** : String
- **SNMP Object Name** : CASTIRON-REGISTRATIONS-MIB::ciEvMessage
- **SNMP OID** : .1.3.6.1.4.1.13336.2.2.1.2.2

**Parent topic:** HTTP Internal [Notifications](#page-1784-1)

#### **Feedback** | **Notices**

**all** Last updated: Thursday, December 17, 2015 file:///dcs/markdown/workspace/Transform/out.html

<span id="page-1786-0"></span>http://pic.dhe.ibm.com/infocenter/wci/v7r0m0/topic/com.ibm.wci.notifications\_reference.doc/http/http\_inter nal\_generalrequestfailed\_message.html

## **IdleConTimeoutStart**

The idle connection timeout thread is enabled.

Level : *Info*

Log Message : *Starting the idle connection timeout thread.*

System : *Orchestration*

SNMP Name : *CASTIRON-COMP-HTTP-MIB::ciC1iIdleConTimeoutStartEv10*

SNMP Enterprise : *.1.3.6.1.4.1.13336.2.2.3.1.1.3*

SNMP Trap Number : *10*

### **Variables**

The IdleConTimeoutStart message contains the following variables:

#### Table 1. IdleConTimeoutStart Message Variables

#### **1. SerialNumber**

The serial number of the appliance sending the trap.

- **Type** : String
- **SNMP Object Name** : CASTIRON-IA-MIB::ciIaPlatSerialNumber
- **SNMP OID** : 1.3.6.1.4.1.13336.2.2.2.1.1.3.3

#### **2. Severity**

Severity of the Notification.

- **Type** : Integer
- **SNMP Object Name** : CASTIRON-REGISTRATIONS-MIB::ciEvSeverity
- **SNMP OID** : 1.3.6.1.4.1.13336.2.2.1.2.1

#### **3. JobID**

The ID of the job being run when an error occurred. If the error is unrelated to a specific job, this field is blank.

**Type** : String

- **SNMP Object Name** : CASTIRON-REGISTRATIONS-MIB::ciEvJobID
- **SNMP OID** : 1.3.6.1.4.1.13336.2.2.1.2.4

#### **4. Orchestration**

Reference to an entry in the Orchestration table containing information about the orchestration associated with this event.

- **Type** : OID
- **SNMP Object Name** : CASTIRON-REGISTRATIONS-MIB::ciEvOrchestration
- **SNMP OID** : 1.3.6.1.4.1.13336.2.2.1.2.3

**Parent topic:** HTTP Internal [Notifications](#page-1784-1)

#### **Feedback** | **Notices**

**al** Last updated: Thursday, December 17, 2015 file:///dcs/markdown/workspace/Transform/out.html

<span id="page-1787-0"></span>http://pic.dhe.ibm.com/infocenter/wci/v7r0m0/topic/com.ibm.wci.notifications\_reference.doc/http/http\_inter nal\_idlecontimeoutstart\_message.html

# **IdleConTimeoutStop**

The idle connection thread is disabled.

Level : *Info*

Log Message : *Stopping the idle connection timeout thread.*

System : *Orchestration*

SNMP Name : *CASTIRON-COMP-HTTP-MIB::ciC1iIdleConTimeoutStopEv11*

SNMP Enterprise : *.1.3.6.1.4.1.13336.2.2.3.1.1.3*

SNMP Trap Number : *11*

## **Variables**

The IdleConTimeoutStop message contains the following variables:

#### Table 1. IdleConTimeoutStop Message Variables

#### **1. SerialNumber**

The serial number of the appliance sending the trap.

- **Type** : String
- **SNMP Object Name** : CASTIRON-IA-MIB::ciIaPlatSerialNumber
- **SNMP OID** : 1.3.6.1.4.1.13336.2.2.2.1.1.3.3

**2. Severity**

Severity of the Notification.

- **Type** : Integer
- **SNMP Object Name** : CASTIRON-REGISTRATIONS-MIB::ciEvSeverity
- **SNMP OID** : 1.3.6.1.4.1.13336.2.2.1.2.1

#### **3. JobID**

The ID of the job being run when an error occurred. If the error is unrelated to a specific job, this field is blank.

- **Type** : String
- **SNMP Object Name** : CASTIRON-REGISTRATIONS-MIB::ciEvJobID
- **SNMP OID** : 1.3.6.1.4.1.13336.2.2.1.2.4

#### **4. Orchestration**

Reference to an entry in the Orchestration table containing information about the orchestration associated with this event.

- **Type** : OID
- **SNMP Object Name** : CASTIRON-REGISTRATIONS-MIB::ciEvOrchestration
- **SNMP OID** : 1.3.6.1.4.1.13336.2.2.1.2.3

**Parent topic:** HTTP Internal [Notifications](#page-1784-1)

#### **Feedback** | **Notices**

**all** Last updated: Thursday, December 17, 2015 file:///dcs/markdown/workspace/Transform/out.html

<span id="page-1788-0"></span>http://pic.dhe.ibm.com/infocenter/wci/v7r0m0/topic/com.ibm.wci.notifications\_reference.doc/http/http\_inter nal\_idlecontimeoutstop\_message.html

# **LoopBackInitialize**

Loopback values for initializing the MBean. It is set on the JConsole.

Level : *Info*

Log Message : *Initializing the values in the MBean: {LoopBackString}*

System : *Orchestration*

SNMP Name : *CASTIRON-COMP-HTTP-MIB::ciC1iLoopBackInitializeEv4*

SNMP Enterprise : *.1.3.6.1.4.1.13336.2.2.3.1.1.3*

SNMP Trap Number : *4*

## **Variables**

The LoopBackInitialize message contains the following variables:

### Table 1. LoopBackInitialize Message Variables

#### **1. SerialNumber**

The serial number of the appliance sending the trap.

- **Type** : String
- **SNMP Object Name** : CASTIRON-IA-MIB::ciIaPlatSerialNumber
- **SNMP OID** : 1.3.6.1.4.1.13336.2.2.2.1.1.3.3

#### **2. Severity**

Severity of the Notification.

- **Type** : Integer
- **SNMP Object Name** : CASTIRON-REGISTRATIONS-MIB::ciEvSeverity
- **SNMP OID** : 1.3.6.1.4.1.13336.2.2.1.2.1

#### **3. JobID**

The ID of the job being run when an error occurred. If the error is unrelated to a specific job, this field is blank.

- **Type** : String
- **SNMP Object Name** : CASTIRON-REGISTRATIONS-MIB::ciEvJobID
- **SNMP OID** : 1.3.6.1.4.1.13336.2.2.1.2.4

#### **4. Orchestration**

Reference to an entry in the Orchestration table containing information about the orchestration associated with this event.

- **Type** : OID
- **SNMP Object Name** : CASTIRON-REGISTRATIONS-MIB::ciEvOrchestration
- **SNMP OID** : 1.3.6.1.4.1.13336.2.2.1.2.3

### **5. LoopBackString**

String containing the port values set for loopback.

- **Type** : String
- **SNMP Object Name** : CASTIRON-COMP-HTTP-MIB::ciC1iEv4LoopBackString
- **SNMP OID** : .1.3.6.1.4.1.13336.2.2.3.1.1.3.1.4.1

**Parent topic:** HTTP Internal [Notifications](#page-1784-1)

#### **Feedback** | **Notices**

**all** Last updated: Thursday, December 17, 2015 file:///dcs/markdown/workspace/Transform/out.html http://pic.dhe.ibm.com/infocenter/wci/v7r0m0/topic/com.ibm.wci.notifications\_reference.doc/http/http\_inter nal\_loopbackinitialize\_message.html

# <span id="page-1790-0"></span>**ReceiveInternalError**

An error occurred while the receive activity processed the request.

Level : *Severe*

Log Message : *An error occurred while processing the request. Exception: {Message}*

System : *Orchestration*

SNMP Name : *CASTIRON-COMP-HTTP-MIB::ciC1iReceiveInternalErrorEv3*

SNMP Enterprise : *.1.3.6.1.4.1.13336.2.2.3.1.1.3*

SNMP Trap Number : *3*

### **Variables**

The ReceiveInternalError message contains the following variables:

#### Table 1. ReceiveInternalError Message Variables

#### **1. SerialNumber**

The serial number of the appliance sending the trap.

- **Type** : String
- **SNMP Object Name** : CASTIRON-IA-MIB::ciIaPlatSerialNumber
- **SNMP OID** : 1.3.6.1.4.1.13336.2.2.2.1.1.3.3

#### **2. Severity**

Severity of the Notification.

- **Type** : Integer
- **SNMP Object Name** : CASTIRON-REGISTRATIONS-MIB::ciEvSeverity
- **SNMP OID** : 1.3.6.1.4.1.13336.2.2.1.2.1

#### **3. JobID**

The ID of the job being run when an error occurred. If the error is unrelated to a specific job, this field is blank.

- **Type** : String
- **SNMP Object Name** : CASTIRON-REGISTRATIONS-MIB::ciEvJobID
- **SNMP OID** : 1.3.6.1.4.1.13336.2.2.1.2.4

#### **4. Orchestration**

Reference to an entry in the Orchestration table containing information about the orchestration associated with this event.

**Type** : OID

- **SNMP Object Name** : CASTIRON-REGISTRATIONS-MIB::ciEvOrchestration
- **SNMP OID** : 1.3.6.1.4.1.13336.2.2.1.2.3

#### **5. Message**

Textual description of the error.

- **Type** : String
- **SNMP Object Name** : CASTIRON-REGISTRATIONS-MIB::ciEvMessage
- **SNMP OID** : .1.3.6.1.4.1.13336.2.2.1.2.2

**Parent topic:** HTTP Internal [Notifications](#page-1784-1)

#### **Feedback** | **Notices**

**al** Last updated: Thursday, December 17, 2015 file:///dcs/markdown/workspace/Transform/out.html

<span id="page-1791-0"></span>http://pic.dhe.ibm.com/infocenter/wci/v7r0m0/topic/com.ibm.wci.notifications\_reference.doc/http/http\_inter nal receiveinternalerror message.html

# **ReplyGeneralError**

An internal error occurred while sending the reply from the receive activity.

Level : *Severe*

Log Message : *A general error occurred while sending the response. Exception: {Message}*

System : *Orchestration*

SNMP Name : *CASTIRON-COMP-HTTP-MIB::ciC1iReplyGeneralErrorEv2*

SNMP Enterprise : *.1.3.6.1.4.1.13336.2.2.3.1.1.3*

SNMP Trap Number : *2*

## **Variables**

The ReplyGeneralError message contains the following variables:

Table 1. ReplyGeneralError Message Variables

#### **1. SerialNumber**

The serial number of the appliance sending the trap.

- **Type** : String
- **SNMP Object Name** : CASTIRON-IA-MIB::ciIaPlatSerialNumber
- **SNMP OID** : 1.3.6.1.4.1.13336.2.2.2.1.1.3.3

**2. Severity**

Severity of the Notification.

- **Type** : Integer
- **SNMP Object Name** : CASTIRON-REGISTRATIONS-MIB::ciEvSeverity
- **SNMP OID** : 1.3.6.1.4.1.13336.2.2.1.2.1

#### **3. JobID**

The ID of the job being run when an error occurred. If the error is unrelated to a specific job, this field is blank.

- **Type** : String
- **SNMP Object Name** : CASTIRON-REGISTRATIONS-MIB::ciEvJobID
- **SNMP OID** : 1.3.6.1.4.1.13336.2.2.1.2.4

#### **4. Orchestration**

Reference to an entry in the Orchestration table containing information about the orchestration associated with this event.

- **Type** : OID
- **SNMP Object Name** : CASTIRON-REGISTRATIONS-MIB::ciEvOrchestration
- **SNMP OID** : 1.3.6.1.4.1.13336.2.2.1.2.3

#### **5. Message**

Textual description of the error.

- **Type** : String
- **SNMP Object Name** : CASTIRON-REGISTRATIONS-MIB::ciEvMessage
- **SNMP OID** : .1.3.6.1.4.1.13336.2.2.1.2.2

**Parent topic:** HTTP Internal [Notifications](#page-1784-1)

#### **Feedback** | **Notices**

**Mandmundary**, December 17, 2015 file:///dcs/markdown/workspace/Transform/out.html

http://pic.dhe.ibm.com/infocenter/wci/v7r0m0/topic/com.ibm.wci.notifications\_reference.doc/http/http\_inter nal\_replygeneralerror\_message.html

# <span id="page-1792-0"></span>**ReplyHandlerNull**

Connection handler stored in the receive activity and retrieved by the reply activity is null. This is an internal error and likely caused by an out of memory error or an appliance reboot while executing an activity.

Level : *Severe*

Log Message : *Connection handler retrieved from the call context is Null!*

System : *Orchestration*

SNMP Name : *CASTIRON-COMP-HTTP-MIB::ciC1iReplyHandlerNullEv5*

SNMP Enterprise : *.1.3.6.1.4.1.13336.2.2.3.1.1.3*

SNMP Trap Number : *5*

## **Variables**

The ReplyHandlerNull message contains the following variables:

### Table 1. ReplyHandlerNull Message Variables

#### **1. SerialNumber**

The serial number of the appliance sending the trap.

- **Type** : String
- **SNMP Object Name** : CASTIRON-IA-MIB::ciIaPlatSerialNumber
- **SNMP OID** : 1.3.6.1.4.1.13336.2.2.2.1.1.3.3

#### **2. Severity**

Severity of the Notification.

- **Type** : Integer
- **SNMP Object Name** : CASTIRON-REGISTRATIONS-MIB::ciEvSeverity
- **SNMP OID** : 1.3.6.1.4.1.13336.2.2.1.2.1

#### **3. JobID**

The ID of the job being run when an error occurred. If the error is unrelated to a specific job, this field is blank.

- **Type** : String
- **SNMP Object Name** : CASTIRON-REGISTRATIONS-MIB::ciEvJobID
- **SNMP OID** : 1.3.6.1.4.1.13336.2.2.1.2.4

#### **4. Orchestration**

Reference to an entry in the Orchestration table containing information about the orchestration associated with this event.

- **Type** : OID
- **SNMP Object Name** : CASTIRON-REGISTRATIONS-MIB::ciEvOrchestration
- **SNMP OID** : 1.3.6.1.4.1.13336.2.2.1.2.3

**Parent topic:** HTTP Internal [Notifications](#page-1784-1)

#### **Feedback** | **Notices**

**all** Last updated: Thursday, December 17, 2015 file:///dcs/markdown/workspace/Transform/out.html http://pic.dhe.ibm.com/infocenter/wci/v7r0m0/topic/com.ibm.wci.notifications\_reference.doc/http/http\_inter nal\_replyhandlernull\_message.html

# <span id="page-1794-0"></span>**ReplyUnknownError**

An unknown exception occurred while sending the response to the client.

Level : *Severe*

Log Message : *An unknown exception occurred while sending the response to the client. Exception: {Message}*

System : *Orchestration*

SNMP Name : *CASTIRON-COMP-HTTP-MIB::ciC1iReplyUnknownErrorEv6*

SNMP Enterprise : *.1.3.6.1.4.1.13336.2.2.3.1.1.3*

SNMP Trap Number : *6*

### **Variables**

The ReplyUnknownError message contains the following variables:

#### Table 1. ReplyUnknownError Message Variables

#### **1. SerialNumber**

The serial number of the appliance sending the trap.

- **Type** : String
- **SNMP Object Name** : CASTIRON-IA-MIB::ciIaPlatSerialNumber
- **SNMP OID** : 1.3.6.1.4.1.13336.2.2.2.1.1.3.3

#### **2. Severity**

Severity of the Notification.

- **Type** : Integer
- **SNMP Object Name** : CASTIRON-REGISTRATIONS-MIB::ciEvSeverity
- **SNMP OID** : 1.3.6.1.4.1.13336.2.2.1.2.1

#### **3. JobID**

The ID of the job being run when an error occurred. If the error is unrelated to a specific job, this field is blank.

- **Type** : String
- **SNMP Object Name** : CASTIRON-REGISTRATIONS-MIB::ciEvJobID
- **SNMP OID** : 1.3.6.1.4.1.13336.2.2.1.2.4

#### **4. Orchestration**

Reference to an entry in the Orchestration table containing information about the orchestration associated with this event.

**Type** : OID

- **SNMP Object Name** : CASTIRON-REGISTRATIONS-MIB::ciEvOrchestration
- **SNMP OID** : 1.3.6.1.4.1.13336.2.2.1.2.3

#### **5. Message**

Textual description of the error.

- **Type** : String
- **SNMP Object Name** : CASTIRON-REGISTRATIONS-MIB::ciEvMessage
- **SNMP OID** : .1.3.6.1.4.1.13336.2.2.1.2.2

**Parent topic:** HTTP Internal [Notifications](#page-1784-1)

#### **Feedback** | **Notices**

**al** Last updated: Thursday, December 17, 2015 file:///dcs/markdown/workspace/Transform/out.html

<span id="page-1795-0"></span>http://pic.dhe.ibm.com/infocenter/wci/v7r0m0/topic/com.ibm.wci.notifications\_reference.doc/http/http\_inter nal\_replyunknownerror\_message.html

# **SockCollectorFinish**

Information about the completion status of the Socket Janitor. The Socket Janitor is configured on the JConsole.

Level : *Info*

Log Message : *The Socket Janitor has completed this run.*

System : *Orchestration*

SNMP Name : *CASTIRON-COMP-HTTP-MIB::ciC1iSockCollectorFinishEv9*

SNMP Enterprise : *.1.3.6.1.4.1.13336.2.2.3.1.1.3*

SNMP Trap Number : *9*

## **Variables**

The SockCollectorFinish message contains the following variables:

#### Table 1. SockCollectorFinish Message Variables

#### **1. SerialNumber**

The serial number of the appliance sending the trap.

- **Type** : String
- **SNMP Object Name** : CASTIRON-IA-MIB::ciIaPlatSerialNumber
- **SNMP OID** : 1.3.6.1.4.1.13336.2.2.2.1.1.3.3

**2. Severity**

Severity of the Notification.

- **Type** : Integer
- **SNMP Object Name** : CASTIRON-REGISTRATIONS-MIB::ciEvSeverity
- **SNMP OID** : 1.3.6.1.4.1.13336.2.2.1.2.1

#### **3. JobID**

The ID of the job being run when an error occurred. If the error is unrelated to a specific job, this field is blank.

- **Type** : String
- **SNMP Object Name** : CASTIRON-REGISTRATIONS-MIB::ciEvJobID
- **SNMP OID** : 1.3.6.1.4.1.13336.2.2.1.2.4

#### **4. Orchestration**

Reference to an entry in the Orchestration table containing information about the orchestration associated with this event.

- **Type** : OID
- **SNMP Object Name** : CASTIRON-REGISTRATIONS-MIB::ciEvOrchestration
- **SNMP OID** : 1.3.6.1.4.1.13336.2.2.1.2.3

**Parent topic:** HTTP Internal [Notifications](#page-1784-1)

#### **Feedback** | **Notices**

**all** Last updated: Thursday, December 17, 2015 file:///dcs/markdown/workspace/Transform/out.html

<span id="page-1796-0"></span>http://pic.dhe.ibm.com/infocenter/wci/v7r0m0/topic/com.ibm.wci.notifications\_reference.doc/http/http\_inter nal\_sockcollectorfinish\_message.html

# **SockCollectorRunInfo**

Information about this run of the Socket Janitor. The Socket Janitor is configured on the JConsole.

Level : *Info*

Log Message : *Information about this run of the Socket Janitor.*

System : *Orchestration*

SNMP Name : *CASTIRON-COMP-HTTP-MIB::ciC1iSockCollectorRunInfoEv8*

SNMP Enterprise : *.1.3.6.1.4.1.13336.2.2.3.1.1.3*

SNMP Trap Number : *8*

## **Variables**

The SockCollectorRunInfo message contains the following variables:

#### Table 1. SockCollectorRunInfo Message Variables

# **1. SerialNumber** The serial number of the appliance sending the trap. **Type** : String **SNMP Object Name** : CASTIRON-IA-MIB::ciIaPlatSerialNumber **SNMP OID** : 1.3.6.1.4.1.13336.2.2.2.1.1.3.3 **2. Severity** Severity of the Notification. **Type** : Integer **SNMP Object Name** : CASTIRON-REGISTRATIONS-MIB::ciEvSeverity **SNMP OID** : 1.3.6.1.4.1.13336.2.2.1.2.1 **3. JobID** The ID of the job being run when an error occurred. If the error is unrelated to a specific job, this field is blank. **Type** : String **SNMP Object Name** : CASTIRON-REGISTRATIONS-MIB::ciEvJobID **SNMP OID** : 1.3.6.1.4.1.13336.2.2.1.2.4 **4. Orchestration** Reference to an entry in the Orchestration table containing information about the orchestration associated with this event.

- **Type** : OID
- **SNMP Object Name** : CASTIRON-REGISTRATIONS-MIB::ciEvOrchestration
- **SNMP OID** : 1.3.6.1.4.1.13336.2.2.1.2.3

**Parent topic:** HTTP Internal [Notifications](#page-1784-1)

#### **Feedback** | **Notices**

**la** Last updated: Thursday, December 17, 2015 file:///dcs/markdown/workspace/Transform/out.html

<span id="page-1797-0"></span>http://pic.dhe.ibm.com/infocenter/wci/v7r0m0/topic/com.ibm.wci.notifications\_reference.doc/http/http\_inter nal\_sockcollectorruninfo\_message.html

# **SockCollectorSched**

Sets the frequency for garbage collection by the Socket Janitor. It is set on the JConsole.

Level : *Info*

Log Message : *Schedules the Socket Janitor to run every {TimeInterval}*

System : *Orchestration*

SNMP Name : *CASTIRON-COMP-HTTP-MIB::ciC1iSockCollectorSchedEv7*

SNMP Enterprise : *.1.3.6.1.4.1.13336.2.2.3.1.1.3*

SNMP Trap Number : *7*

## **Variables**

The SockCollectorSched message contains the following variables:

#### Table 1. SockCollectorSched Message Variables

#### **1. SerialNumber**

The serial number of the appliance sending the trap.

- **Type** : String
- **SNMP Object Name** : CASTIRON-IA-MIB::ciIaPlatSerialNumber
- **SNMP OID** : 1.3.6.1.4.1.13336.2.2.2.1.1.3.3

#### **2. Severity**

Severity of the Notification.

- **Type** : Integer
- **SNMP Object Name** : CASTIRON-REGISTRATIONS-MIB::ciEvSeverity
- **SNMP OID** : 1.3.6.1.4.1.13336.2.2.1.2.1

#### **3. JobID**

The ID of the job being run when an error occurred. If the error is unrelated to a specific job, this field is blank.

- **Type** : String
- **SNMP Object Name** : CASTIRON-REGISTRATIONS-MIB::ciEvJobID
- **SNMP OID** : 1.3.6.1.4.1.13336.2.2.1.2.4

#### **4. Orchestration**

Reference to an entry in the Orchestration table containing information about the orchestration associated with this event.

- **Type** : OID
- **SNMP Object Name** : CASTIRON-REGISTRATIONS-MIB::ciEvOrchestration
- **SNMP OID** : 1.3.6.1.4.1.13336.2.2.1.2.3

#### **5. TimeInterval**

The time interval between runs of the Socket Janitor.

**Type** : Integer

- **SNMP Object Name** : CASTIRON-COMP-HTTP-MIB::ciC1iEv7TimeInterval
- **SNMP OID** : .1.3.6.1.4.1.13336.2.2.3.1.1.3.1.7.1

**Parent topic:** HTTP Internal [Notifications](#page-1784-1)

#### **Feedback** | **Notices**

**all** Last updated: Thursday, December 17, 2015 file:///dcs/markdown/workspace/Transform/out.html

http://pic.dhe.ibm.com/infocenter/wci/v7r0m0/topic/com.ibm.wci.notifications\_reference.doc/http/http\_inter nal\_sockcollectorsched\_message.html

# **JD Edwards Module**

JD Edwards Module. This section contains details for the messages delivered from the JD Edwards Module.

This topic provides the MIB Name and MIB OID information, in addition to high-level details about each notification in the JD Edwards Module.

MIB Name : *CASTIRON-COMP-JDE-MIB*

MIB OID : *.1.3.6.1.4.1.13336.2.2.3.15*

The following table provides an alphabetical list of all notifications that can be issued by the JD Edwards Module.

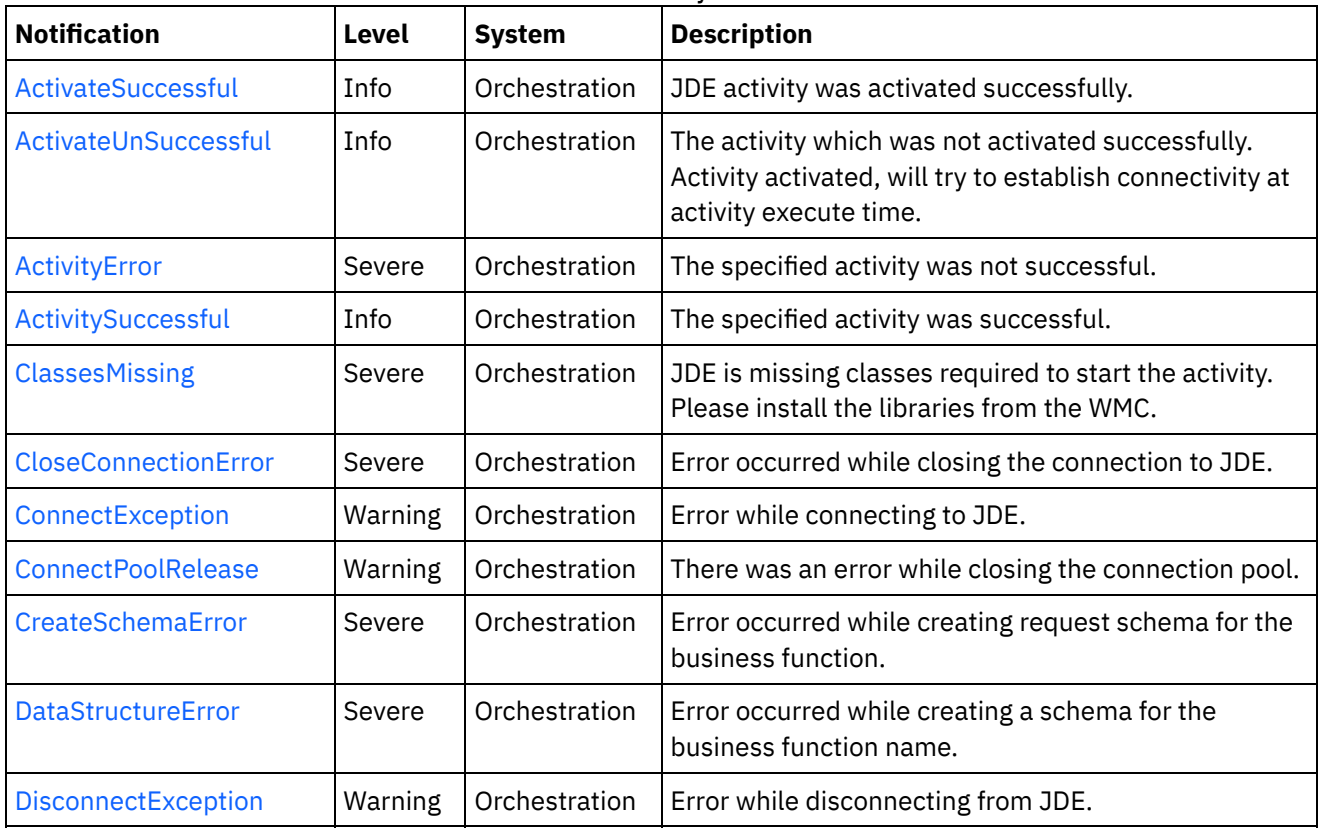

### Table 1. Notifications issued by the JD Edwards Module
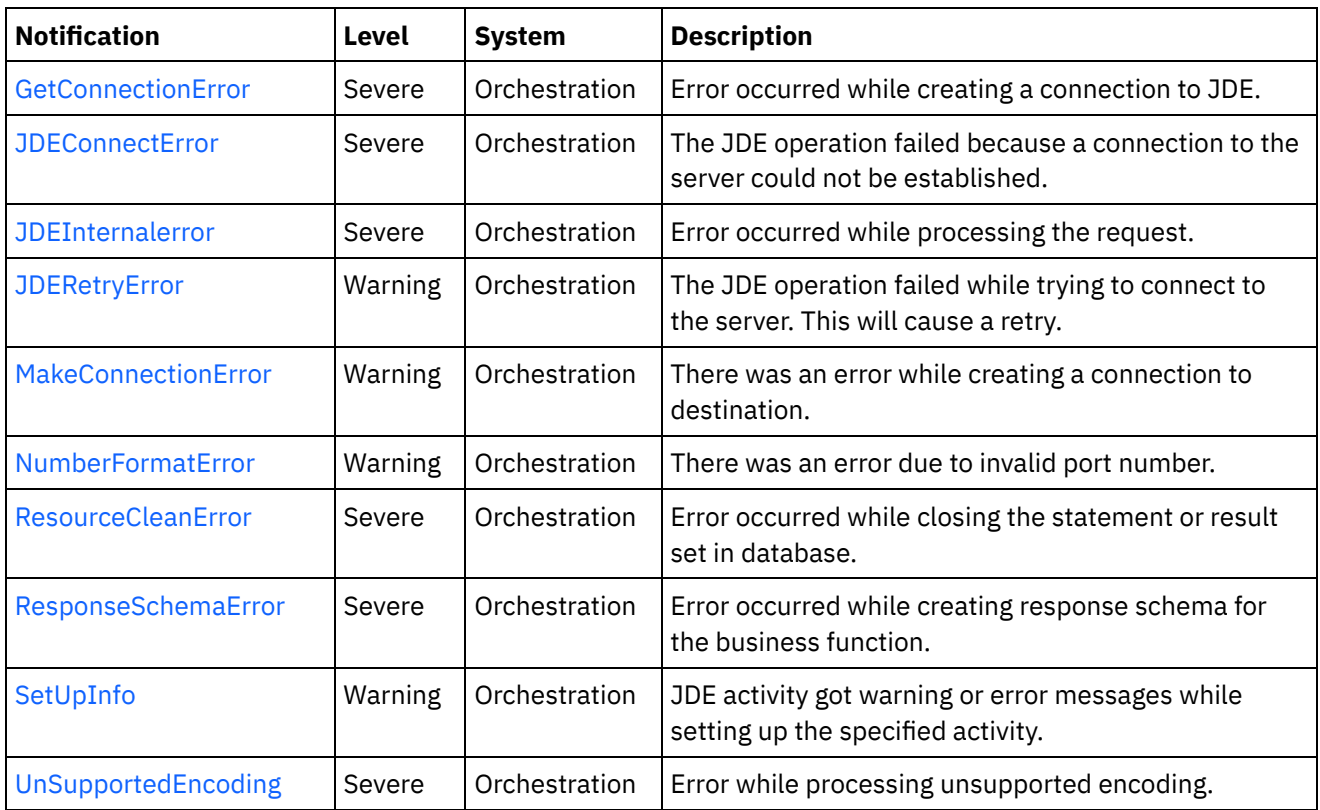

- JD Edwards Connection [Notifications](#page-1800-0) Provides a comprehensive list of connection notifications sent from the JD Edwards Module.
- JD Edwards Operation [Notifications](#page-1814-0) Provides a comprehensive list of operation notifications sent from the JD Edwards Module.
- JD Edwards Internal [Notifications](#page-1832-1) Provides a comprehensive list of internal notifications sent from the JD Edwards Module.

# **Feedback** | **Notices**

**al** Last updated: Thursday, December 17, 2015 file:///dcs/markdown/workspace/Transform/out.html

<span id="page-1800-0"></span>http://pic.dhe.ibm.com/infocenter/wci/v7r0m0/topic/com.ibm.wci.notifications\_reference.doc/jde/about\_the\_ jde\_module.html

# **JD Edwards Connection Notifications**

Provides a comprehensive list of connection notifications sent from the JD Edwards Module.

- [ActivateUnSuccessful](#page-1801-0) The activity which was not activated successfully. Activity activated, will try to establish connectivity at activity execute time.
- [CloseConnectionError](#page-1803-0) Error occurred while closing the connection to JDE.
- [ConnectException](#page-1804-0) Error while connecting to JDE.
- [ConnectPoolRelease](#page-1805-0) There was an error while closing the connection pool.
- [DisconnectException](#page-1807-0) Error while disconnecting from JDE.
- [GetConnectionError](#page-1808-0) Error occurred while creating a connection to JDE.
- [JDEConnectError](#page-1809-0)
- The JDE operation failed because a connection to the server could not be established. [JDERetryError](#page-1811-0)
	- The JDE operation failed while trying to connect to the server. This will cause a retry.
- [MakeConnectionError](#page-1813-0) There was an error while creating a connection to destination.

# **Parent topic:** JD [Edwards](#page-1799-0) Module

# **Feedback** | **Notices**

Last updated: Thursday, December 17, 2015 file:///dcs/markdown/workspace/Transform/out.html

<span id="page-1801-0"></span>http://pic.dhe.ibm.com/infocenter/wci/v7r0m0/topic/com.ibm.wci.notifications\_reference.doc/jde/jde\_connec tion\_notifications\_list.html

# **ActivateUnSuccessful**

The activity which was not activated successfully. Activity activated, will try to establish connectivity at activity execute time.

Level : *Info*

Log Message : *Error connecting to JDE system while activating activity {ActivityName}, error is: {Message}. Activity activated, will try to establish connectivity at activity execute time*

System : *Orchestration*

SNMP Name : *CASTIRON-COMP-JDE-MIB::ciC15cActivateUnSuccessfulEv1*

SNMP Enterprise : *.1.3.6.1.4.1.13336.2.2.3.15.1.1*

SNMP Trap Number : *1*

# **Variables**

The ActivateUnSuccessful message contains the following variables:

# Table 1. ActivateUnSuccessful Message Variables

# **1. SerialNumber**

The serial number of the appliance sending the trap.

- **Type** : String
- **SNMP Object Name** : CASTIRON-IA-MIB::ciIaPlatSerialNumber

**SNMP OID** : 1.3.6.1.4.1.13336.2.2.2.1.1.3.3

# **2. Severity**

Severity of the Notification.

- **Type** : Integer
- **SNMP Object Name** : CASTIRON-REGISTRATIONS-MIB::ciEvSeverity
- **SNMP OID** : 1.3.6.1.4.1.13336.2.2.1.2.1

# **3. JobID**

The ID of the job being run when an error occurred. If the error is unrelated to a specific job, this field is blank.

- **Type** : String
- **SNMP Object Name** : CASTIRON-REGISTRATIONS-MIB::ciEvJobID
- **SNMP OID** : 1.3.6.1.4.1.13336.2.2.1.2.4

# **4. Orchestration**

Reference to an entry in the Orchestration table containing information about the orchestration associated with this event.

- **Type** : OID
- **SNMP Object Name** : CASTIRON-REGISTRATIONS-MIB::ciEvOrchestration
- **SNMP OID** : 1.3.6.1.4.1.13336.2.2.1.2.3

# **5. ActivityName**

The activity which was activated successfully.

- **Type** : String
- **SNMP Object Name** : CASTIRON-COMP-JDE-MIB::ciC15cEv1ActivityName
- **SNMP OID** : .1.3.6.1.4.1.13336.2.2.3.15.1.1.1.1.1

# **6. Message**

Textual description of the error.

- **Type** : String
- **SNMP Object Name** : CASTIRON-REGISTRATIONS-MIB::ciEvMessage
- **SNMP OID** : .1.3.6.1.4.1.13336.2.2.1.2.2

**Parent topic:** JD Edwards Connection [Notifications](#page-1800-0)

# **Feedback** | **Notices**

**all** Last updated: Thursday, December 17, 2015 file:///dcs/markdown/workspace/Transform/out.html http://pic.dhe.ibm.com/infocenter/wci/v7r0m0/topic/com.ibm.wci.notifications\_reference.doc/jde/jde\_connec tion\_activateunsuccessful\_message.html

# <span id="page-1803-0"></span>**CloseConnectionError**

Error occurred while closing the connection to JDE.

Level : *Severe*

Log Message : *Exception while closing connection to JDE. The Exception is {Message}*

System : *Orchestration*

SNMP Name : *CASTIRON-COMP-JDE-MIB::ciC15cCloseConnectionErrorEv8*

SNMP Enterprise : *.1.3.6.1.4.1.13336.2.2.3.15.1.1*

SNMP Trap Number : *8*

# **Variables**

The CloseConnectionError message contains the following variables:

# Table 1. CloseConnectionError Message Variables

#### **1. SerialNumber**

The serial number of the appliance sending the trap.

- **Type** : String
- **SNMP Object Name** : CASTIRON-IA-MIB::ciIaPlatSerialNumber
- **SNMP OID** : 1.3.6.1.4.1.13336.2.2.2.1.1.3.3

# **2. Severity**

Severity of the Notification.

- **Type** : Integer
- **SNMP Object Name** : CASTIRON-REGISTRATIONS-MIB::ciEvSeverity
- **SNMP OID** : 1.3.6.1.4.1.13336.2.2.1.2.1

#### **3. JobID**

The ID of the job being run when an error occurred. If the error is unrelated to a specific job, this field is blank.

- **Type** : String
- **SNMP Object Name** : CASTIRON-REGISTRATIONS-MIB::ciEvJobID
- **SNMP OID** : 1.3.6.1.4.1.13336.2.2.1.2.4

#### **4. Orchestration**

Reference to an entry in the Orchestration table containing information about the orchestration associated with this event.

**Type** : OID

- **SNMP Object Name** : CASTIRON-REGISTRATIONS-MIB::ciEvOrchestration
- **SNMP OID** : 1.3.6.1.4.1.13336.2.2.1.2.3

#### **5. Message**

Textual description of the error.

- **Type** : String
- **SNMP Object Name** : CASTIRON-REGISTRATIONS-MIB::ciEvMessage
- **SNMP OID** : .1.3.6.1.4.1.13336.2.2.1.2.2

**Parent topic:** JD Edwards Connection [Notifications](#page-1800-0)

#### **Feedback** | **Notices**

**al** Last updated: Thursday, December 17, 2015 file:///dcs/markdown/workspace/Transform/out.html

<span id="page-1804-0"></span>http://pic.dhe.ibm.com/infocenter/wci/v7r0m0/topic/com.ibm.wci.notifications\_reference.doc/jde/jde\_connec tion\_closeconnectionerror\_message.html

# **ConnectException**

Error while connecting to JDE.

Level : *Warning*

Log Message : *Error while connecting to JDE. The error is : {Message}*

System : *Orchestration*

SNMP Name : *CASTIRON-COMP-JDE-MIB::ciC15cConnectExceptionEv6*

SNMP Enterprise : *.1.3.6.1.4.1.13336.2.2.3.15.1.1*

SNMP Trap Number : *6*

# **Variables**

The ConnectException message contains the following variables:

Table 1. ConnectException Message Variables

### **1. SerialNumber**

The serial number of the appliance sending the trap.

- **Type** : String
- **SNMP Object Name** : CASTIRON-IA-MIB::ciIaPlatSerialNumber
- **SNMP OID** : 1.3.6.1.4.1.13336.2.2.2.1.1.3.3

#### **2. Severity**

Severity of the Notification.

- **Type** : Integer
- **SNMP Object Name** : CASTIRON-REGISTRATIONS-MIB::ciEvSeverity
- **SNMP OID** : 1.3.6.1.4.1.13336.2.2.1.2.1

# **3. JobID**

The ID of the job being run when an error occurred. If the error is unrelated to a specific job, this field is blank.

- **Type** : String
- **SNMP Object Name** : CASTIRON-REGISTRATIONS-MIB::ciEvJobID
- **SNMP OID** : 1.3.6.1.4.1.13336.2.2.1.2.4

# **4. Orchestration**

Reference to an entry in the Orchestration table containing information about the orchestration associated with this event.

- **Type** : OID
- **SNMP Object Name** : CASTIRON-REGISTRATIONS-MIB::ciEvOrchestration
- **SNMP OID** : 1.3.6.1.4.1.13336.2.2.1.2.3

#### **5. Message**

Textual description of the error.

- **Type** : String
- **SNMP Object Name** : CASTIRON-REGISTRATIONS-MIB::ciEvMessage
- **SNMP OID** : .1.3.6.1.4.1.13336.2.2.1.2.2

**Parent topic:** JD Edwards Connection [Notifications](#page-1800-0)

#### **Feedback** | **Notices**

**all** Last updated: Thursday, December 17, 2015 file:///dcs/markdown/workspace/Transform/out.html

http://pic.dhe.ibm.com/infocenter/wci/v7r0m0/topic/com.ibm.wci.notifications\_reference.doc/jde/jde\_connec tion\_connectexception\_message.html

# <span id="page-1805-0"></span>**ConnectPoolRelease**

There was an error while closing the connection pool.

Level : *Warning*

Log Message : *Error while closing the connection pool. The error is: {Message}*

System : *Orchestration*

SNMP Name : *CASTIRON-COMP-JDE-MIB::ciC15cConnectPoolReleaseEv4*

SNMP Enterprise : *.1.3.6.1.4.1.13336.2.2.3.15.1.1*

SNMP Trap Number : *4*

# **Variables**

The ConnectPoolRelease message contains the following variables:

# Table 1. ConnectPoolRelease Message Variables

### **1. SerialNumber**

The serial number of the appliance sending the trap.

- **Type** : String
- **SNMP Object Name** : CASTIRON-IA-MIB::ciIaPlatSerialNumber
- **SNMP OID** : 1.3.6.1.4.1.13336.2.2.2.1.1.3.3

# **2. Severity**

Severity of the Notification.

- **Type** : Integer
- **SNMP Object Name** : CASTIRON-REGISTRATIONS-MIB::ciEvSeverity
- **SNMP OID** : 1.3.6.1.4.1.13336.2.2.1.2.1

### **3. JobID**

The ID of the job being run when an error occurred. If the error is unrelated to a specific job, this field is blank.

- **Type** : String
- **SNMP Object Name** : CASTIRON-REGISTRATIONS-MIB::ciEvJobID
- **SNMP OID** : 1.3.6.1.4.1.13336.2.2.1.2.4

# **4. Orchestration**

Reference to an entry in the Orchestration table containing information about the orchestration associated with this event.

- **Type** : OID
- **SNMP Object Name** : CASTIRON-REGISTRATIONS-MIB::ciEvOrchestration
- **SNMP OID** : 1.3.6.1.4.1.13336.2.2.1.2.3

#### **5. Message**

Textual description of the error.

- **Type** : String
- **SNMP Object Name** : CASTIRON-REGISTRATIONS-MIB::ciEvMessage
- **SNMP OID** : .1.3.6.1.4.1.13336.2.2.1.2.2

**Parent topic:** JD Edwards Connection [Notifications](#page-1800-0)

#### **Feedback** | **Notices**

**al** Last updated: Thursday, December 17, 2015 file:///dcs/markdown/workspace/Transform/out.html

http://pic.dhe.ibm.com/infocenter/wci/v7r0m0/topic/com.ibm.wci.notifications\_reference.doc/jde/jde\_connec tion\_connectpoolrelease\_message.html

# <span id="page-1807-0"></span>**DisconnectException**

Error while disconnecting from JDE.

Level : *Warning*

Log Message : *Error while disconnecting from JDE. The error is : {Message}*

System : *Orchestration*

SNMP Name : *CASTIRON-COMP-JDE-MIB::ciC15cDisconnectExceptionEv7*

SNMP Enterprise : *.1.3.6.1.4.1.13336.2.2.3.15.1.1*

SNMP Trap Number : *7*

# **Variables**

The DisconnectException message contains the following variables:

#### Table 1. DisconnectException Message Variables

#### **1. SerialNumber**

The serial number of the appliance sending the trap.

- **Type** : String
- **SNMP Object Name** : CASTIRON-IA-MIB::ciIaPlatSerialNumber
- **SNMP OID** : 1.3.6.1.4.1.13336.2.2.2.1.1.3.3

#### **2. Severity**

Severity of the Notification.

- **Type** : Integer
- **SNMP Object Name** : CASTIRON-REGISTRATIONS-MIB::ciEvSeverity
- **SNMP OID** : 1.3.6.1.4.1.13336.2.2.1.2.1

### **3. JobID**

The ID of the job being run when an error occurred. If the error is unrelated to a specific job, this field is blank.

**Type** : String

- **SNMP Object Name** : CASTIRON-REGISTRATIONS-MIB::ciEvJobID
- **SNMP OID** : 1.3.6.1.4.1.13336.2.2.1.2.4

### **4. Orchestration**

Reference to an entry in the Orchestration table containing information about the orchestration associated with this event.

- **Type** : OID
- **SNMP Object Name** : CASTIRON-REGISTRATIONS-MIB::ciEvOrchestration
- **SNMP OID** : 1.3.6.1.4.1.13336.2.2.1.2.3

#### **5. Message**

Textual description of the error.

- **Type** : String
- **SNMP Object Name** : CASTIRON-REGISTRATIONS-MIB::ciEvMessage
- **SNMP OID** : .1.3.6.1.4.1.13336.2.2.1.2.2

**Parent topic:** JD Edwards Connection [Notifications](#page-1800-0)

#### **Feedback** | **Notices**

**all** Last updated: Thursday, December 17, 2015 file:///dcs/markdown/workspace/Transform/out.html

http://pic.dhe.ibm.com/infocenter/wci/v7r0m0/topic/com.ibm.wci.notifications\_reference.doc/jde/jde\_connec tion\_disconnectexception\_message.html

# <span id="page-1808-0"></span>**GetConnectionError**

Error occurred while creating a connection to JDE.

Level : *Severe*

Log Message : *Exception while creating connection to JDE. The Exception is {Message}*

System : *Orchestration*

SNMP Name : *CASTIRON-COMP-JDE-MIB::ciC15cGetConnectionErrorEv9*

SNMP Enterprise : *.1.3.6.1.4.1.13336.2.2.3.15.1.1*

SNMP Trap Number : *9*

# **Variables**

The GetConnectionError message contains the following variables:

#### Table 1. GetConnectionError Message Variables

#### **1. SerialNumber**

The serial number of the appliance sending the trap.

- **Type** : String
- **SNMP Object Name** : CASTIRON-IA-MIB::ciIaPlatSerialNumber
- **SNMP OID** : 1.3.6.1.4.1.13336.2.2.2.1.1.3.3

# **2. Severity**

Severity of the Notification.

- **Type** : Integer
- **SNMP Object Name** : CASTIRON-REGISTRATIONS-MIB::ciEvSeverity
- **SNMP OID** : 1.3.6.1.4.1.13336.2.2.1.2.1

# **3. JobID**

The ID of the job being run when an error occurred. If the error is unrelated to a specific job, this field is blank.

- **Type** : String
- **SNMP Object Name** : CASTIRON-REGISTRATIONS-MIB::ciEvJobID
- **SNMP OID** : 1.3.6.1.4.1.13336.2.2.1.2.4

# **4. Orchestration**

Reference to an entry in the Orchestration table containing information about the orchestration associated with this event.

- **Type** : OID
- **SNMP Object Name** : CASTIRON-REGISTRATIONS-MIB::ciEvOrchestration
- **SNMP OID** : 1.3.6.1.4.1.13336.2.2.1.2.3

# **5. Message**

Textual description of the error.

- **Type** : String
- **SNMP Object Name** : CASTIRON-REGISTRATIONS-MIB::ciEvMessage
- **SNMP OID** : .1.3.6.1.4.1.13336.2.2.1.2.2

**Parent topic:** JD Edwards Connection [Notifications](#page-1800-0)

#### **Feedback** | **Notices**

Last updated: Thursday, December 17, 2015 file:///dcs/markdown/workspace/Transform/out.html

<span id="page-1809-0"></span>http://pic.dhe.ibm.com/infocenter/wci/v7r0m0/topic/com.ibm.wci.notifications\_reference.doc/jde/jde\_connec tion\_getconnectionerror\_message.html

# **JDEConnectError**

The JDE operation failed because a connection to the server could not be established.

Level : *Severe*

Log Message : *Unable to connect to JDE after {NumberOfRetryAttempts} attempts. Error is: {Message}*

System : *Orchestration*

SNMP Name : *CASTIRON-COMP-JDE-MIB::ciC15cJDEConnectErrorEv2*

SNMP Enterprise : *.1.3.6.1.4.1.13336.2.2.3.15.1.1*

SNMP Trap Number : *2*

# **Variables**

The JDEConnectError message contains the following variables:

# Table 1. JDEConnectError Message Variables

# **1. SerialNumber**

The serial number of the appliance sending the trap.

- **Type** : String
- **SNMP Object Name** : CASTIRON-IA-MIB::ciIaPlatSerialNumber
- **SNMP OID** : 1.3.6.1.4.1.13336.2.2.2.1.1.3.3

#### **2. Severity**

Severity of the Notification.

- **Type** : Integer
- **SNMP Object Name** : CASTIRON-REGISTRATIONS-MIB::ciEvSeverity
- **SNMP OID** : 1.3.6.1.4.1.13336.2.2.1.2.1

# **3. JobID**

The ID of the job being run when an error occurred. If the error is unrelated to a specific job, this field is blank.

- **Type** : String
- **SNMP Object Name** : CASTIRON-REGISTRATIONS-MIB::ciEvJobID
- **SNMP OID** : 1.3.6.1.4.1.13336.2.2.1.2.4

# **4. Orchestration**

Reference to an entry in the Orchestration table containing information about the orchestration associated with this event.

- **Type** : OID
- **SNMP Object Name** : CASTIRON-REGISTRATIONS-MIB::ciEvOrchestration
- **SNMP OID** : 1.3.6.1.4.1.13336.2.2.1.2.3

#### **5. NumberOfRetryAttempts**

The total number of attempted retries.

- **Type** : Integer
- **SNMP Object Name** : CASTIRON-COMP-JDE-MIB::ciC15cEv2NumberOfRetryAttempts
- **SNMP OID** : .1.3.6.1.4.1.13336.2.2.3.15.1.1.1.2.1

#### **6. Message**

Textual description of the error.

- **Type** : String
- **SNMP Object Name** : CASTIRON-REGISTRATIONS-MIB::ciEvMessage
- **SNMP OID** : .1.3.6.1.4.1.13336.2.2.1.2.2

**Parent topic:** JD Edwards Connection [Notifications](#page-1800-0)

#### **Feedback** | **Notices**

**al** Last updated: Thursday, December 17, 2015 file:///dcs/markdown/workspace/Transform/out.html

<span id="page-1811-0"></span>http://pic.dhe.ibm.com/infocenter/wci/v7r0m0/topic/com.ibm.wci.notifications\_reference.doc/jde/jde\_connec tion\_jdeconnecterror\_message.html

# **JDERetryError**

The JDE operation failed while trying to connect to the server. This will cause a retry.

Level : *Warning*

Log Message : *Connection error while executing activity {ActivityName}. The error is: {Message}. Attempt {RetryAttemptNumber} of {TotalRetryAttempts}. Will try again in {IntervalForRetries} second(s)*

System : *Orchestration*

SNMP Name : *CASTIRON-COMP-JDE-MIB::ciC15cJDERetryErrorEv3*

SNMP Enterprise : *.1.3.6.1.4.1.13336.2.2.3.15.1.1*

SNMP Trap Number : *3*

# **Variables**

The JDERetryError message contains the following variables:

# Table 1. JDERetryError Message Variables

# **1. SerialNumber**

The serial number of the appliance sending the trap.

- **Type** : String
- **SNMP Object Name** : CASTIRON-IA-MIB::ciIaPlatSerialNumber
- **SNMP OID** : 1.3.6.1.4.1.13336.2.2.2.1.1.3.3

# **2. Severity**

Severity of the Notification.

- **Type** : Integer
- **SNMP Object Name** : CASTIRON-REGISTRATIONS-MIB::ciEvSeverity
- **SNMP OID** : 1.3.6.1.4.1.13336.2.2.1.2.1

# **3. JobID**

The ID of the job being run when an error occurred. If the error is unrelated to a specific job, this field is blank.

- **Type** : String
- **SNMP Object Name** : CASTIRON-REGISTRATIONS-MIB::ciEvJobID
- **SNMP OID** : 1.3.6.1.4.1.13336.2.2.1.2.4

# **4. Orchestration**

Reference to an entry in the Orchestration table containing information about the orchestration associated with this event.

- **Type** : OID
- **SNMP Object Name** : CASTIRON-REGISTRATIONS-MIB::ciEvOrchestration
- **SNMP OID** : 1.3.6.1.4.1.13336.2.2.1.2.3

# **5. ActivityName**

The activity which faced errors.

- **Type** : String
- **SNMP Object Name** : CASTIRON-COMP-JDE-MIB::ciC15cEv3ActivityName
- **SNMP OID** : .1.3.6.1.4.1.13336.2.2.3.15.1.1.1.3.1

# **6. Message**

Textual description of the error.

- **Type** : String
- **SNMP Object Name** : CASTIRON-REGISTRATIONS-MIB::ciEvMessage
- **SNMP OID** : .1.3.6.1.4.1.13336.2.2.1.2.2

# **7. RetryAttemptNumber**

The current number of retries.

- **Type** : Integer
- **SNMP Object Name** : CASTIRON-COMP-JDE-MIB::ciC15cEv3RetryAttemptNumber
- **SNMP OID** : .1.3.6.1.4.1.13336.2.2.3.15.1.1.1.3.3

# **8. TotalRetryAttempts**

The specified number of attempts to connect to the server before stopping.

- **Type** : Integer
- **SNMP Object Name** : CASTIRON-COMP-JDE-MIB::ciC15cEv3TotalRetryAttempts

**SNMP OID** : .1.3.6.1.4.1.13336.2.2.3.15.1.1.1.3.4

#### **9. IntervalForRetries**

The specified time interval between retries.

- **Type** : Integer
- **SNMP Object Name** : CASTIRON-COMP-JDE-MIB::ciC15cEv3IntervalForRetries
- **SNMP OID** : .1.3.6.1.4.1.13336.2.2.3.15.1.1.1.3.5

**Parent topic:** JD Edwards Connection [Notifications](#page-1800-0)

#### **Feedback** | **Notices**

**all** Last updated: Thursday, December 17, 2015 file:///dcs/markdown/workspace/Transform/out.html

http://pic.dhe.ibm.com/infocenter/wci/v7r0m0/topic/com.ibm.wci.notifications\_reference.doc/jde/jde\_connec tion\_jderetryerror\_message.html

# <span id="page-1813-0"></span>**MakeConnectionError**

There was an error while creating a connection to destination.

Level : *Warning*

Log Message : *Error while creating the connection to destination. The error is: {Message}*

System : *Orchestration*

SNMP Name : *CASTIRON-COMP-JDE-MIB::ciC15cMakeConnectionErrorEv5*

SNMP Enterprise : *.1.3.6.1.4.1.13336.2.2.3.15.1.1*

SNMP Trap Number : *5*

# **Variables**

The MakeConnectionError message contains the following variables:

# Table 1. MakeConnectionError Message Variables

# **1. SerialNumber**

The serial number of the appliance sending the trap.

- **Type** : String
- **SNMP Object Name** : CASTIRON-IA-MIB::ciIaPlatSerialNumber
- **SNMP OID** : 1.3.6.1.4.1.13336.2.2.2.1.1.3.3

#### **2. Severity**

Severity of the Notification.

- **Type** : Integer
- **SNMP Object Name** : CASTIRON-REGISTRATIONS-MIB::ciEvSeverity
- **SNMP OID** : 1.3.6.1.4.1.13336.2.2.1.2.1

# **3. JobID**

The ID of the job being run when an error occurred. If the error is unrelated to a specific job, this field is blank.

- **Type** : String
- **SNMP Object Name** : CASTIRON-REGISTRATIONS-MIB::ciEvJobID
- **SNMP OID** : 1.3.6.1.4.1.13336.2.2.1.2.4

#### **4. Orchestration**

Reference to an entry in the Orchestration table containing information about the orchestration associated with this event.

- **Type** : OID
- **SNMP Object Name** : CASTIRON-REGISTRATIONS-MIB::ciEvOrchestration
- **SNMP OID** : 1.3.6.1.4.1.13336.2.2.1.2.3

#### **5. Message**

Textual description of the error.

- **Type** : String
- **SNMP Object Name** : CASTIRON-REGISTRATIONS-MIB::ciEvMessage
- **SNMP OID** : .1.3.6.1.4.1.13336.2.2.1.2.2

**Parent topic:** JD Edwards Connection [Notifications](#page-1800-0)

#### **Feedback** | **Notices**

**all** Last updated: Thursday, December 17, 2015 file:///dcs/markdown/workspace/Transform/out.html

http://pic.dhe.ibm.com/infocenter/wci/v7r0m0/topic/com.ibm.wci.notifications\_reference.doc/jde/jde\_connec tion\_makeconnectionerror\_message.html

# <span id="page-1814-0"></span>**JD Edwards Operation Notifications**

Provides a comprehensive list of operation notifications sent from the JD Edwards Module.

- [ActivateSuccessful](#page-1815-0)
	- JDE activity was activated successfully.
- [ActivityError](#page-1816-0) The specified activity was not successful.
- [ActivitySuccessful](#page-1818-0) The specified activity was successful.
- [ClassesMissing](#page-1819-0) JDE is missing classes required to start the activity. Please install the libraries from the WMC. [CreateSchemaError](#page-1821-0)
- Error occurred while creating request schema for the business function.
- [DataStructureError](#page-1823-0) Error occurred while creating a schema for the business function name.
- [NumberFormatError](#page-1825-0) There was an error due to invalid port number.
- [ResourceCleanError](#page-1826-0) Error occurred while closing the statement or result set in database.
- [ResponseSchemaError](#page-1827-0) Error occurred while creating response schema for the business function.
- [SetUpInfo](#page-1829-0)
- JDE activity got warning or error messages while setting up the specified activity.
- [UnSupportedEncoding](#page-1831-0) Error while processing unsupported encoding.

**Parent topic:** JD [Edwards](#page-1799-0) Module

#### **Feedback** | **Notices**

**all** Last updated: Thursday, December 17, 2015 file:///dcs/markdown/workspace/Transform/out.html

http://pic.dhe.ibm.com/infocenter/wci/v7r0m0/topic/com.ibm.wci.notifications\_reference.doc/jde/jde\_operati on\_notifications\_list.html

# <span id="page-1815-0"></span>**ActivateSuccessful**

JDE activity was activated successfully.

Level : *Info*

Log Message : *Activity {ActivityName} activated successfully*

System : *Orchestration*

SNMP Name : *CASTIRON-COMP-JDE-MIB::ciC15oActivateSuccessfulEv5*

SNMP Enterprise : *.1.3.6.1.4.1.13336.2.2.3.15.1.2*

SNMP Trap Number : *5*

# **Variables**

The ActivateSuccessful message contains the following variables:

Table 1. ActivateSuccessful Message Variables

# **1. SerialNumber**

The serial number of the appliance sending the trap.

- **Type** : String
- **SNMP Object Name** : CASTIRON-IA-MIB::ciIaPlatSerialNumber
- **SNMP OID** : 1.3.6.1.4.1.13336.2.2.2.1.1.3.3

# **2. Severity**

Severity of the Notification.

- **Type** : Integer
- **SNMP Object Name** : CASTIRON-REGISTRATIONS-MIB::ciEvSeverity
- **SNMP OID** : 1.3.6.1.4.1.13336.2.2.1.2.1

# **3. JobID**

The ID of the job being run when an error occurred. If the error is unrelated to a specific job, this field is blank.

- **Type** : String
- **SNMP Object Name** : CASTIRON-REGISTRATIONS-MIB::ciEvJobID
- **SNMP OID** : 1.3.6.1.4.1.13336.2.2.1.2.4

# **4. Orchestration**

Reference to an entry in the Orchestration table containing information about the orchestration associated with this event.

- **Type** : OID
- **SNMP Object Name** : CASTIRON-REGISTRATIONS-MIB::ciEvOrchestration
- **SNMP OID** : 1.3.6.1.4.1.13336.2.2.1.2.3

# **5. ActivityName**

The activity which was activated successfully.

- **Type** : String
- **SNMP Object Name** : CASTIRON-COMP-JDE-MIB::ciC15oEv5ActivityName
- **SNMP OID** : .1.3.6.1.4.1.13336.2.2.3.15.1.2.1.5.1

**Parent topic:** JD Edwards Operation [Notifications](#page-1814-0)

# **Feedback** | **Notices**

**all** Last updated: Thursday, December 17, 2015 file:///dcs/markdown/workspace/Transform/out.html

<span id="page-1816-0"></span>http://pic.dhe.ibm.com/infocenter/wci/v7r0m0/topic/com.ibm.wci.notifications\_reference.doc/jde/jde\_operati on\_activatesuccessful\_message.html

# **ActivityError**

The specified activity was not successful.

Level : *Severe*

Log Message : *Error while trying to execute activity {ActivityName}. Error is: {Message}*

System : *Orchestration*

SNMP Name : *CASTIRON-COMP-JDE-MIB::ciC15oActivityErrorEv4*

SNMP Enterprise : *.1.3.6.1.4.1.13336.2.2.3.15.1.2*

SNMP Trap Number : *4*

# **Variables**

The ActivityError message contains the following variables:

# Table 1. ActivityError Message Variables

#### **1. SerialNumber**

The serial number of the appliance sending the trap.

- **Type** : String
- **SNMP Object Name** : CASTIRON-IA-MIB::ciIaPlatSerialNumber
- **SNMP OID** : 1.3.6.1.4.1.13336.2.2.2.1.1.3.3

#### **2. Severity**

Severity of the Notification.

- **Type** : Integer
- **SNMP Object Name** : CASTIRON-REGISTRATIONS-MIB::ciEvSeverity
- **SNMP OID** : 1.3.6.1.4.1.13336.2.2.1.2.1

#### **3. JobID**

The ID of the job being run when an error occurred. If the error is unrelated to a specific job, this field is blank.

- **Type** : String
- **SNMP Object Name** : CASTIRON-REGISTRATIONS-MIB::ciEvJobID
- **SNMP OID** : 1.3.6.1.4.1.13336.2.2.1.2.4

#### **4. Orchestration**

Reference to an entry in the Orchestration table containing information about the orchestration associated with this event.

- **Type** : OID
- **SNMP Object Name** : CASTIRON-REGISTRATIONS-MIB::ciEvOrchestration
- **SNMP OID** : 1.3.6.1.4.1.13336.2.2.1.2.3

# **5. ActivityName**

The activity which was not successful.

**Type** : String

- **SNMP Object Name** : CASTIRON-COMP-JDE-MIB::ciC15oEv4ActivityName
- **SNMP OID** : .1.3.6.1.4.1.13336.2.2.3.15.1.2.1.4.1

#### **6. Message**

Textual description of the error.

- **Type** : String
- **SNMP Object Name** : CASTIRON-REGISTRATIONS-MIB::ciEvMessage
- **SNMP OID** : .1.3.6.1.4.1.13336.2.2.1.2.2

**Parent topic:** JD Edwards Operation [Notifications](#page-1814-0)

#### **Feedback** | **Notices**

**al** Last updated: Thursday, December 17, 2015 file:///dcs/markdown/workspace/Transform/out.html

<span id="page-1818-0"></span>http://pic.dhe.ibm.com/infocenter/wci/v7r0m0/topic/com.ibm.wci.notifications\_reference.doc/jde/jde\_operati on\_activityerror\_message.html

# **ActivitySuccessful**

The specified activity was successful.

Level : *Info*

Log Message : *{ActivityName} executed and outputted response output parameter*

System : *Orchestration*

SNMP Name : *CASTIRON-COMP-JDE-MIB::ciC15oActivitySuccessfulEv3*

SNMP Enterprise : *.1.3.6.1.4.1.13336.2.2.3.15.1.2*

SNMP Trap Number : *3*

# **Variables**

The ActivitySuccessful message contains the following variables:

#### Table 1. ActivitySuccessful Message Variables

#### **1. SerialNumber**

The serial number of the appliance sending the trap.

- **Type** : String
- **SNMP Object Name** : CASTIRON-IA-MIB::ciIaPlatSerialNumber
- **SNMP OID** : 1.3.6.1.4.1.13336.2.2.2.1.1.3.3

#### **2. Severity**

Severity of the Notification.

- **Type** : Integer
- **SNMP Object Name** : CASTIRON-REGISTRATIONS-MIB::ciEvSeverity
- **SNMP OID** : 1.3.6.1.4.1.13336.2.2.1.2.1

# **3. JobID**

The ID of the job being run when an error occurred. If the error is unrelated to a specific job, this field is blank.

- **Type** : String
- **SNMP Object Name** : CASTIRON-REGISTRATIONS-MIB::ciEvJobID
- **SNMP OID** : 1.3.6.1.4.1.13336.2.2.1.2.4

#### **4. Orchestration**

Reference to an entry in the Orchestration table containing information about the orchestration associated with this event.

- **Type** : OID
- **SNMP Object Name** : CASTIRON-REGISTRATIONS-MIB::ciEvOrchestration
- **SNMP OID** : 1.3.6.1.4.1.13336.2.2.1.2.3

#### **5. ActivityName**

The activity which was successful.

- **Type** : String
- **SNMP Object Name** : CASTIRON-COMP-JDE-MIB::ciC15oEv3ActivityName
- **SNMP OID** : .1.3.6.1.4.1.13336.2.2.3.15.1.2.1.3.1

**Parent topic:** JD Edwards Operation [Notifications](#page-1814-0)

#### **Feedback** | **Notices**

**Mand Last updated: Thursday, December 17, 2015** file:///dcs/markdown/workspace/Transform/out.html

http://pic.dhe.ibm.com/infocenter/wci/v7r0m0/topic/com.ibm.wci.notifications\_reference.doc/jde/jde\_operati on\_activitysuccessful\_message.html

# <span id="page-1819-0"></span>**ClassesMissing**

JDE is missing classes required to start the activity. Please install the libraries from the WMC.

Level : *Severe*

Log Message : *Missing classes when trying to start activity {ActivityName}. JDE library may need to be installed on the appliance. Error is: {Message}*

System : *Orchestration*

SNMP Name : *CASTIRON-COMP-JDE-MIB::ciC15oClassesMissingEv1*

SNMP Enterprise : *.1.3.6.1.4.1.13336.2.2.3.15.1.2*

SNMP Trap Number : *1*

# **Variables**

The ClassesMissing message contains the following variables:

# Table 1. ClassesMissing Message Variables

### **1. SerialNumber**

The serial number of the appliance sending the trap.

- **Type** : String
- **SNMP Object Name** : CASTIRON-IA-MIB::ciIaPlatSerialNumber
- **SNMP OID** : 1.3.6.1.4.1.13336.2.2.2.1.1.3.3

#### **2. Severity**

Severity of the Notification.

- **Type** : Integer
- **SNMP Object Name** : CASTIRON-REGISTRATIONS-MIB::ciEvSeverity
- **SNMP OID** : 1.3.6.1.4.1.13336.2.2.1.2.1

#### **3. JobID**

The ID of the job being run when an error occurred. If the error is unrelated to a specific job, this field is blank.

- **Type** : String
- **SNMP Object Name** : CASTIRON-REGISTRATIONS-MIB::ciEvJobID
- **SNMP OID** : 1.3.6.1.4.1.13336.2.2.1.2.4

#### **4. Orchestration**

Reference to an entry in the Orchestration table containing information about the orchestration associated with this event.

- **Type** : OID
- **SNMP Object Name** : CASTIRON-REGISTRATIONS-MIB::ciEvOrchestration
- **SNMP OID** : 1.3.6.1.4.1.13336.2.2.1.2.3

#### **5. ActivityName**

The activity name which failed.

- **Type** : String
- **SNMP Object Name** : CASTIRON-COMP-JDE-MIB::ciC15oEv1ActivityName
- **SNMP OID** : .1.3.6.1.4.1.13336.2.2.3.15.1.2.1.1.1

```
6. Message
```
Textual description of the error.

- **Type** : String
- **SNMP Object Name** : CASTIRON-REGISTRATIONS-MIB::ciEvMessage
- **SNMP OID** : .1.3.6.1.4.1.13336.2.2.1.2.2

**Parent topic:** JD Edwards Operation [Notifications](#page-1814-0)

#### **Feedback** | **Notices**

**al** Last updated: Thursday, December 17, 2015 file:///dcs/markdown/workspace/Transform/out.html

http://pic.dhe.ibm.com/infocenter/wci/v7r0m0/topic/com.ibm.wci.notifications\_reference.doc/jde/jde\_operati on\_classesmissing\_message.html

# <span id="page-1821-0"></span>**CreateSchemaError**

Error occurred while creating request schema for the business function.

Level : *Severe*

Log Message : *Exception while creating request schema for the business function {FunctionName}, function code {FunctionCode} , module code {ModuleCode}. The exception is {Message}*

System : *Orchestration*

SNMP Name : *CASTIRON-COMP-JDE-MIB::ciC15oCreateSchemaErrorEv8*

SNMP Enterprise : *.1.3.6.1.4.1.13336.2.2.3.15.1.2*

SNMP Trap Number : *8*

# **Variables**

The CreateSchemaError message contains the following variables:

# Table 1. CreateSchemaError Message Variables

### **1. SerialNumber**

The serial number of the appliance sending the trap.

- **Type** : String
- **SNMP Object Name** : CASTIRON-IA-MIB::ciIaPlatSerialNumber
- **SNMP OID** : 1.3.6.1.4.1.13336.2.2.2.1.1.3.3

#### **2. Severity**

Severity of the Notification.

- **Type** : Integer
- **SNMP Object Name** : CASTIRON-REGISTRATIONS-MIB::ciEvSeverity

**SNMP OID** : 1.3.6.1.4.1.13336.2.2.1.2.1

# **3. JobID**

The ID of the job being run when an error occurred. If the error is unrelated to a specific job, this field is blank.

- **Type** : String
- **SNMP Object Name** : CASTIRON-REGISTRATIONS-MIB::ciEvJobID
- **SNMP OID** : 1.3.6.1.4.1.13336.2.2.1.2.4

### **4. Orchestration**

Reference to an entry in the Orchestration table containing information about the orchestration associated with this event.

- **Type** : OID
- **SNMP Object Name** : CASTIRON-REGISTRATIONS-MIB::ciEvOrchestration
- **SNMP OID** : 1.3.6.1.4.1.13336.2.2.1.2.3

## **5. FunctionName**

The name of function for which error occurred.

- **Type** : String
- **SNMP Object Name** : CASTIRON-COMP-JDE-MIB::ciC15oEv8FunctionName
- **SNMP OID** : .1.3.6.1.4.1.13336.2.2.3.15.1.2.1.8.1

#### **6. FunctionCode**

The code of function for which error occurred.

- **Type** : String
- **SNMP Object Name** : CASTIRON-COMP-JDE-MIB::ciC15oEv8FunctionCode
- **SNMP OID** : .1.3.6.1.4.1.13336.2.2.3.15.1.2.1.8.2

#### **7. ModuleCode**

The code of module for which error occurred.

- **Type** : String
- **SNMP Object Name** : CASTIRON-COMP-JDE-MIB::ciC15oEv8ModuleCode
- **SNMP OID** : .1.3.6.1.4.1.13336.2.2.3.15.1.2.1.8.3

### **8. Message**

Textual description of the error.

- **Type** : String
- **SNMP Object Name** : CASTIRON-REGISTRATIONS-MIB::ciEvMessage
- **SNMP OID** : .1.3.6.1.4.1.13336.2.2.1.2.2

**Parent topic:** JD Edwards Operation [Notifications](#page-1814-0)

#### **Feedback** | **Notices**

**all** Last updated: Thursday, December 17, 2015 file:///dcs/markdown/workspace/Transform/out.html

<span id="page-1823-0"></span>http://pic.dhe.ibm.com/infocenter/wci/v7r0m0/topic/com.ibm.wci.notifications\_reference.doc/jde/jde\_operati on\_createschemaerror\_message.html

# **DataStructureError**

Error occurred while creating a schema for the business function name.

Level : *Severe*

Log Message : *Exception while creating a schema for the business function name {FunctionName}, function code {FunctionCode}, module code {ModuleCode}. The exception is {Message}*

System : *Orchestration*

SNMP Name : *CASTIRON-COMP-JDE-MIB::ciC15oDataStructureErrorEv11*

SNMP Enterprise : *.1.3.6.1.4.1.13336.2.2.3.15.1.2*

SNMP Trap Number : *11*

# **Variables**

The DataStructureError message contains the following variables:

# Table 1. DataStructureError Message Variables

#### **1. SerialNumber**

The serial number of the appliance sending the trap.

- **Type** : String
- **SNMP Object Name** : CASTIRON-IA-MIB::ciIaPlatSerialNumber
- **SNMP OID** : 1.3.6.1.4.1.13336.2.2.2.1.1.3.3

#### **2. Severity**

Severity of the Notification.

- **Type** : Integer
- **SNMP Object Name** : CASTIRON-REGISTRATIONS-MIB::ciEvSeverity
- **SNMP OID** : 1.3.6.1.4.1.13336.2.2.1.2.1

# **3. JobID**

The ID of the job being run when an error occurred. If the error is unrelated to a specific job, this field is blank.

- **Type** : String
- **SNMP Object Name** : CASTIRON-REGISTRATIONS-MIB::ciEvJobID
- **SNMP OID** : 1.3.6.1.4.1.13336.2.2.1.2.4

# **4. Orchestration**

Reference to an entry in the Orchestration table containing information about the orchestration associated with this event.

- **Type** : OID
- **SNMP Object Name** : CASTIRON-REGISTRATIONS-MIB::ciEvOrchestration
- **SNMP OID** : 1.3.6.1.4.1.13336.2.2.1.2.3

#### **5. FunctionName**

The name of function for which error occurred.

- **Type** : String
- **SNMP Object Name** : CASTIRON-COMP-JDE-MIB::ciC15oEv11FunctionName
- **SNMP OID** : .1.3.6.1.4.1.13336.2.2.3.15.1.2.1.11.1

#### **6. FunctionCode**

The code of function for which error occurred.

- **Type** : String
- **SNMP Object Name** : CASTIRON-COMP-JDE-MIB::ciC15oEv11FunctionCode
- **SNMP OID** : .1.3.6.1.4.1.13336.2.2.3.15.1.2.1.11.2

# **7. ModuleCode**

The code of module for which error occurred.

- **Type** : String
- **SNMP Object Name** : CASTIRON-COMP-JDE-MIB::ciC15oEv11ModuleCode
- **SNMP OID** : .1.3.6.1.4.1.13336.2.2.3.15.1.2.1.11.3

#### **8. Message**

Textual description of the error.

- **Type** : String
- **SNMP Object Name** : CASTIRON-REGISTRATIONS-MIB::ciEvMessage
- **SNMP OID** : .1.3.6.1.4.1.13336.2.2.1.2.2

**Parent topic:** JD Edwards Operation [Notifications](#page-1814-0)

#### **Feedback** | **Notices**

**all** Last updated: Thursday, December 17, 2015 file:///dcs/markdown/workspace/Transform/out.html

http://pic.dhe.ibm.com/infocenter/wci/v7r0m0/topic/com.ibm.wci.notifications\_reference.doc/jde/jde\_operati on\_datastructureerror\_message.html

# <span id="page-1825-0"></span>**NumberFormatError**

There was an error due to invalid port number.

Level : *Warning*

Log Message : *Invalid port number : {PortNumber}*

System : *Orchestration*

SNMP Name : *CASTIRON-COMP-JDE-MIB::ciC15oNumberFormatErrorEv6*

SNMP Enterprise : *.1.3.6.1.4.1.13336.2.2.3.15.1.2*

SNMP Trap Number : *6*

# **Variables**

The NumberFormatError message contains the following variables:

# Table 1. NumberFormatError Message Variables

# **1. SerialNumber**

The serial number of the appliance sending the trap.

- **Type** : String
- **SNMP Object Name** : CASTIRON-IA-MIB::ciIaPlatSerialNumber
- **SNMP OID** : 1.3.6.1.4.1.13336.2.2.2.1.1.3.3

# **2. Severity**

Severity of the Notification.

- **Type** : Integer
- **SNMP Object Name** : CASTIRON-REGISTRATIONS-MIB::ciEvSeverity
- **SNMP OID** : 1.3.6.1.4.1.13336.2.2.1.2.1

# **3. JobID**

The ID of the job being run when an error occurred. If the error is unrelated to a specific job, this field is blank.

- **Type** : String
- **SNMP Object Name** : CASTIRON-REGISTRATIONS-MIB::ciEvJobID
- **SNMP OID** : 1.3.6.1.4.1.13336.2.2.1.2.4

# **4. Orchestration**

Reference to an entry in the Orchestration table containing information about the orchestration associated with this event.

- **Type** : OID
- **SNMP Object Name** : CASTIRON-REGISTRATIONS-MIB::ciEvOrchestration
- **SNMP OID** : 1.3.6.1.4.1.13336.2.2.1.2.3

# **5. PortNumber**

The invalid port number which was entered.

- **Type** : String
- **SNMP Object Name** : CASTIRON-COMP-JDE-MIB::ciC15oEv6PortNumber
- **SNMP OID** : .1.3.6.1.4.1.13336.2.2.3.15.1.2.1.6.1

**Parent topic:** JD Edwards Operation [Notifications](#page-1814-0)

#### **Feedback** | **Notices**

**all** Last updated: Thursday, December 17, 2015 file:///dcs/markdown/workspace/Transform/out.html

<span id="page-1826-0"></span>http://pic.dhe.ibm.com/infocenter/wci/v7r0m0/topic/com.ibm.wci.notifications\_reference.doc/jde/jde\_operati on\_numberformaterror\_message.html

# **ResourceCleanError**

Error occurred while closing the statement or result set in database.

Level : *Severe*

Log Message : *Exception while closing the statement or result set. The exception is {Message}*

System : *Orchestration*

SNMP Name : *CASTIRON-COMP-JDE-MIB::ciC15oResourceCleanErrorEv10*

SNMP Enterprise : *.1.3.6.1.4.1.13336.2.2.3.15.1.2*

SNMP Trap Number : *10*

# **Variables**

The ResourceCleanError message contains the following variables:

# Table 1. ResourceCleanError Message Variables

#### **1. SerialNumber**

The serial number of the appliance sending the trap.

- **Type** : String
- **SNMP Object Name** : CASTIRON-IA-MIB::ciIaPlatSerialNumber
- **SNMP OID** : 1.3.6.1.4.1.13336.2.2.2.1.1.3.3

### **2. Severity**

Severity of the Notification.

**Type** : Integer

- **SNMP Object Name** : CASTIRON-REGISTRATIONS-MIB::ciEvSeverity
- **SNMP OID** : 1.3.6.1.4.1.13336.2.2.1.2.1

### **3. JobID**

The ID of the job being run when an error occurred. If the error is unrelated to a specific job, this field is blank.

- **Type** : String
- **SNMP Object Name** : CASTIRON-REGISTRATIONS-MIB::ciEvJobID
- **SNMP OID** : 1.3.6.1.4.1.13336.2.2.1.2.4

#### **4. Orchestration**

Reference to an entry in the Orchestration table containing information about the orchestration associated with this event.

- **Type** : OID
- **SNMP Object Name** : CASTIRON-REGISTRATIONS-MIB::ciEvOrchestration
- **SNMP OID** : 1.3.6.1.4.1.13336.2.2.1.2.3

#### **5. Message**

Textual description of the error.

- **Type** : String
- **SNMP Object Name** : CASTIRON-REGISTRATIONS-MIB::ciEvMessage
- **SNMP OID** : .1.3.6.1.4.1.13336.2.2.1.2.2

**Parent topic:** JD Edwards Operation [Notifications](#page-1814-0)

#### **Feedback** | **Notices**

**al** Last updated: Thursday, December 17, 2015 file:///dcs/markdown/workspace/Transform/out.html

http://pic.dhe.ibm.com/infocenter/wci/v7r0m0/topic/com.ibm.wci.notifications\_reference.doc/jde/jde\_operati on\_resourcecleanerror\_message.html

# <span id="page-1827-0"></span>**ResponseSchemaError**

Error occurred while creating response schema for the business function.

Level : *Severe*

Log Message : *Exception while creating request schema for the business function {FunctionName}, function code {FunctionCode} , module code {ModuleCode}. The exception is {Message}*

System : *Orchestration*

SNMP Name : *CASTIRON-COMP-JDE-MIB::ciC15oResponseSchemaErrorEv9*

SNMP Enterprise : *.1.3.6.1.4.1.13336.2.2.3.15.1.2*

SNMP Trap Number : *9*

# **Variables**

The ResponseSchemaError message contains the following variables:

# Table 1. ResponseSchemaError Message Variables

# **1. SerialNumber**

The serial number of the appliance sending the trap.

- **Type** : String
- **SNMP Object Name** : CASTIRON-IA-MIB::ciIaPlatSerialNumber
- **SNMP OID** : 1.3.6.1.4.1.13336.2.2.2.1.1.3.3

#### **2. Severity**

Severity of the Notification.

- **Type** : Integer
- **SNMP Object Name** : CASTIRON-REGISTRATIONS-MIB::ciEvSeverity
- **SNMP OID** : 1.3.6.1.4.1.13336.2.2.1.2.1

# **3. JobID**

The ID of the job being run when an error occurred. If the error is unrelated to a specific job, this field is blank.

- **Type** : String
- **SNMP Object Name** : CASTIRON-REGISTRATIONS-MIB::ciEvJobID
- **SNMP OID** : 1.3.6.1.4.1.13336.2.2.1.2.4

# **4. Orchestration**

Reference to an entry in the Orchestration table containing information about the orchestration associated with this event.

- **Type** : OID
- **SNMP Object Name** : CASTIRON-REGISTRATIONS-MIB::ciEvOrchestration
- **SNMP OID** : 1.3.6.1.4.1.13336.2.2.1.2.3

# **5. FunctionName**

The name of function for which error occurred.

- **Type** : String
- **SNMP Object Name** : CASTIRON-COMP-JDE-MIB::ciC15oEv9FunctionName
- **SNMP OID** : .1.3.6.1.4.1.13336.2.2.3.15.1.2.1.9.1

# **6. FunctionCode**

The code of function for which error occurred.

- **Type** : String
- **SNMP Object Name** : CASTIRON-COMP-JDE-MIB::ciC15oEv9FunctionCode
- **SNMP OID** : .1.3.6.1.4.1.13336.2.2.3.15.1.2.1.9.2

# **7. ModuleCode**

The code of module for which error occurred.

- **Type** : String
- **SNMP Object Name** : CASTIRON-COMP-JDE-MIB::ciC15oEv9ModuleCode
- **SNMP OID** : .1.3.6.1.4.1.13336.2.2.3.15.1.2.1.9.3

#### **8. Message**

Textual description of the error.

- **Type** : String
- **SNMP Object Name** : CASTIRON-REGISTRATIONS-MIB::ciEvMessage
- **SNMP OID** : .1.3.6.1.4.1.13336.2.2.1.2.2

**Parent topic:** JD Edwards Operation [Notifications](#page-1814-0)

#### **Feedback** | **Notices**

**all** Last updated: Thursday, December 17, 2015 file:///dcs/markdown/workspace/Transform/out.html

http://pic.dhe.ibm.com/infocenter/wci/v7r0m0/topic/com.ibm.wci.notifications\_reference.doc/jde/jde\_operati on\_responseschemaerror\_message.html

# <span id="page-1829-0"></span>**SetUpInfo**

JDE activity got warning or error messages while setting up the specified activity.

Level : *Warning*

Log Message : *Warning/error messages while doing setup for {ActivityName}: {Message}*

System : *Orchestration*

SNMP Name : *CASTIRON-COMP-JDE-MIB::ciC15oSetUpInfoEv2*

SNMP Enterprise : *.1.3.6.1.4.1.13336.2.2.3.15.1.2*

SNMP Trap Number : *2*

# **Variables**

The SetUpInfo message contains the following variables:

Table 1. SetUpInfo Message Variables

# **1. SerialNumber**

The serial number of the appliance sending the trap.

- **Type** : String
- **SNMP Object Name** : CASTIRON-IA-MIB::ciIaPlatSerialNumber
- **SNMP OID** : 1.3.6.1.4.1.13336.2.2.2.1.1.3.3

# **2. Severity**

Severity of the Notification.

- **Type** : Integer
- **SNMP Object Name** : CASTIRON-REGISTRATIONS-MIB::ciEvSeverity
- **SNMP OID** : 1.3.6.1.4.1.13336.2.2.1.2.1

# **3. JobID**

The ID of the job being run when an error occurred. If the error is unrelated to a specific job, this field is blank.

- **Type** : String
- **SNMP Object Name** : CASTIRON-REGISTRATIONS-MIB::ciEvJobID
- $\bullet$  **SNMP OID**  $\cdot$  1.3.6.1.4.1.13336.2.2.1.2.4

# **4. Orchestration**

Reference to an entry in the Orchestration table containing information about the orchestration associated with this event.

- **Type** : OID
- **SNMP Object Name** : CASTIRON-REGISTRATIONS-MIB::ciEvOrchestration
- **SNMP OID** : 1.3.6.1.4.1.13336.2.2.1.2.3

# **5. ActivityName**

The activity name which faced warnings or error.

- **Type** : String
- **SNMP Object Name** : CASTIRON-COMP-JDE-MIB::ciC15oEv2ActivityName
- **SNMP OID** : .1.3.6.1.4.1.13336.2.2.3.15.1.2.1.2.1

#### **6. Message**

Textual description of the error.

- **Type** : String
- **SNMP Object Name** : CASTIRON-REGISTRATIONS-MIB::ciEvMessage
- **SNMP OID** : .1.3.6.1.4.1.13336.2.2.1.2.2

**Parent topic:** JD Edwards Operation [Notifications](#page-1814-0)

**Feedback** | **Notices**

Last updated: Thursday, December 17, 2015 file:///dcs/markdown/workspace/Transform/out.html

http://pic.dhe.ibm.com/infocenter/wci/v7r0m0/topic/com.ibm.wci.notifications\_reference.doc/jde/jde\_operati on\_setupinfo\_message.html

# <span id="page-1831-0"></span>**UnSupportedEncoding**

Error while processing unsupported encoding.

Level : *Severe*

Log Message : *Error while processing unsupported encoding. Exception : {Message}*

System : *Orchestration*

SNMP Name : *CASTIRON-COMP-JDE-MIB::ciC15oUnSupportedEncodingEv7*

SNMP Enterprise : *.1.3.6.1.4.1.13336.2.2.3.15.1.2*

SNMP Trap Number : *7*

# **Variables**

The UnSupportedEncoding message contains the following variables:

# Table 1. UnSupportedEncoding Message Variables

# **1. SerialNumber**

The serial number of the appliance sending the trap.

- **Type** : String
- **SNMP Object Name** : CASTIRON-IA-MIB::ciIaPlatSerialNumber
- **SNMP OID** : 1.3.6.1.4.1.13336.2.2.2.1.1.3.3

#### **2. Severity**

Severity of the Notification.

- **Type** : Integer
- **SNMP Object Name** : CASTIRON-REGISTRATIONS-MIB::ciEvSeverity
- **SNMP OID** : 1.3.6.1.4.1.13336.2.2.1.2.1

# **3. JobID**

The ID of the job being run when an error occurred. If the error is unrelated to a specific job, this field is blank.

- **Type** : String
- **SNMP Object Name** : CASTIRON-REGISTRATIONS-MIB::ciEvJobID
- **SNMP OID** : 1.3.6.1.4.1.13336.2.2.1.2.4

# **4. Orchestration**

Reference to an entry in the Orchestration table containing information about the orchestration associated with this event.

- **Type** : OID
- **SNMP Object Name** : CASTIRON-REGISTRATIONS-MIB::ciEvOrchestration
- **SNMP OID** : 1.3.6.1.4.1.13336.2.2.1.2.3

#### **5. Message**

Textual description of the error.

- **Type** : String
- **SNMP Object Name** : CASTIRON-REGISTRATIONS-MIB::ciEvMessage
- **SNMP OID** : .1.3.6.1.4.1.13336.2.2.1.2.2

**Parent topic:** JD Edwards Operation [Notifications](#page-1814-0)

#### **Feedback** | **Notices**

**all** Last updated: Thursday, December 17, 2015 file:///dcs/markdown/workspace/Transform/out.html

http://pic.dhe.ibm.com/infocenter/wci/v7r0m0/topic/com.ibm.wci.notifications\_reference.doc/jde/jde\_operati on\_unsupportedencoding\_message.html

# <span id="page-1832-1"></span>**JD Edwards Internal Notifications**

Provides a comprehensive list of internal notifications sent from the JD Edwards Module.

[JDEInternalerror](#page-1832-0) Error occurred while processing the request.

**Parent topic:** JD [Edwards](#page-1799-0) Module

#### **Feedback** | **Notices**

**Edd** Last updated: Thursday, December 17, 2015 file:///dcs/markdown/workspace/Transform/out.html

http://pic.dhe.ibm.com/infocenter/wci/v7r0m0/topic/com.ibm.wci.notifications\_reference.doc/jde/jde\_internal \_notifications\_list.html

# <span id="page-1832-0"></span>**JDEInternalerror**

Error occurred while processing the request.

Level : *Severe*

Log Message : *Error while processing request. Exception : {Message}*

System : *Orchestration*

SNMP Name : *CASTIRON-COMP-JDE-MIB::ciC15iJDEInternalerrorEv1*

SNMP Enterprise : *.1.3.6.1.4.1.13336.2.2.3.15.1.3*

SNMP Trap Number : *1*

# **Variables**

The JDEInternalerror message contains the following variables:

# Table 1. JDEInternalerror Message Variables

### **1. SerialNumber**

The serial number of the appliance sending the trap.

- **Type** : String
- **SNMP Object Name** : CASTIRON-IA-MIB::ciIaPlatSerialNumber
- **SNMP OID** : 1.3.6.1.4.1.13336.2.2.2.1.1.3.3

#### **2. Severity**

Severity of the Notification.

- **Type** : Integer
- **SNMP Object Name** : CASTIRON-REGISTRATIONS-MIB::ciEvSeverity
- **SNMP OID** : 1.3.6.1.4.1.13336.2.2.1.2.1

# **3. JobID**

The ID of the job being run when an error occurred. If the error is unrelated to a specific job, this field is blank.

- **Type** : String
- **SNMP Object Name** : CASTIRON-REGISTRATIONS-MIB::ciEvJobID
- **SNMP OID** : 1.3.6.1.4.1.13336.2.2.1.2.4

#### **4. Orchestration**

Reference to an entry in the Orchestration table containing information about the orchestration associated with this event.

- **Type** : OID
- **SNMP Object Name** : CASTIRON-REGISTRATIONS-MIB::ciEvOrchestration
- **SNMP OID** : 1.3.6.1.4.1.13336.2.2.1.2.3

#### **5. Message**

Textual description of the error.

- **Type** : String
- **SNMP Object Name** : CASTIRON-REGISTRATIONS-MIB::ciEvMessage
- **SNMP OID** : .1.3.6.1.4.1.13336.2.2.1.2.2

# **Feedback** | **Notices**

**al** Last updated: Thursday, December 17, 2015 file:///dcs/markdown/workspace/Transform/out.html

http://pic.dhe.ibm.com/infocenter/wci/v7r0m0/topic/com.ibm.wci.notifications\_reference.doc/jde/jde\_internal \_jdeinternalerror\_message.html

# **JMS Module**

JMS Module. This section contains details for the messages delivered from the JMS Module.

This topic provides the MIB Name and MIB OID information, in addition to high-level details about each notification in the JMS Module.

MIB Name : *CASTIRON-COMP-JMS-MIB*

MIB OID : *.1.3.6.1.4.1.13336.2.2.3.8*

The following table provides an alphabetical list of all notifications that can be issued by the JMS Module.

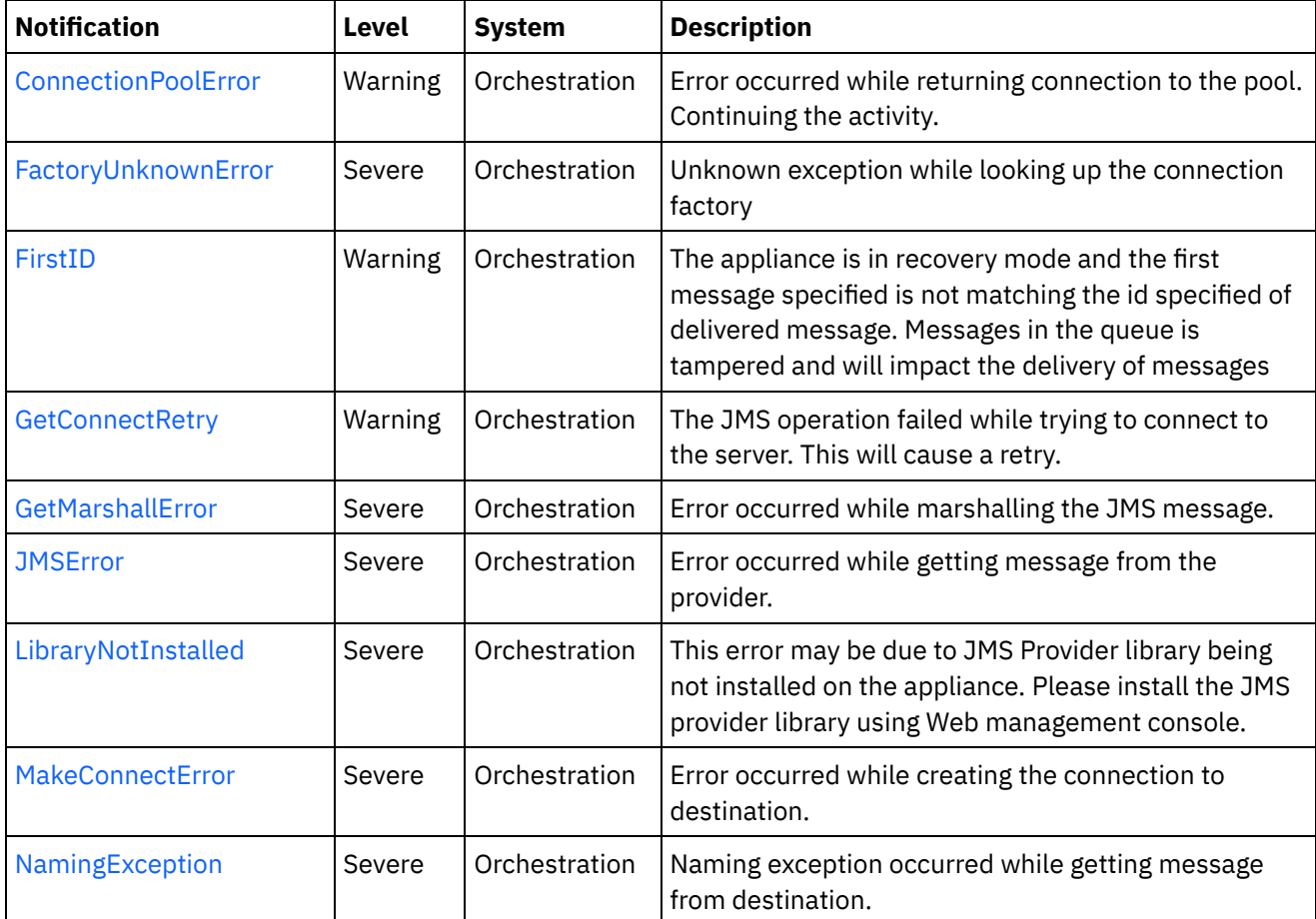

# Table 1. Notifications issued by the JMS Module

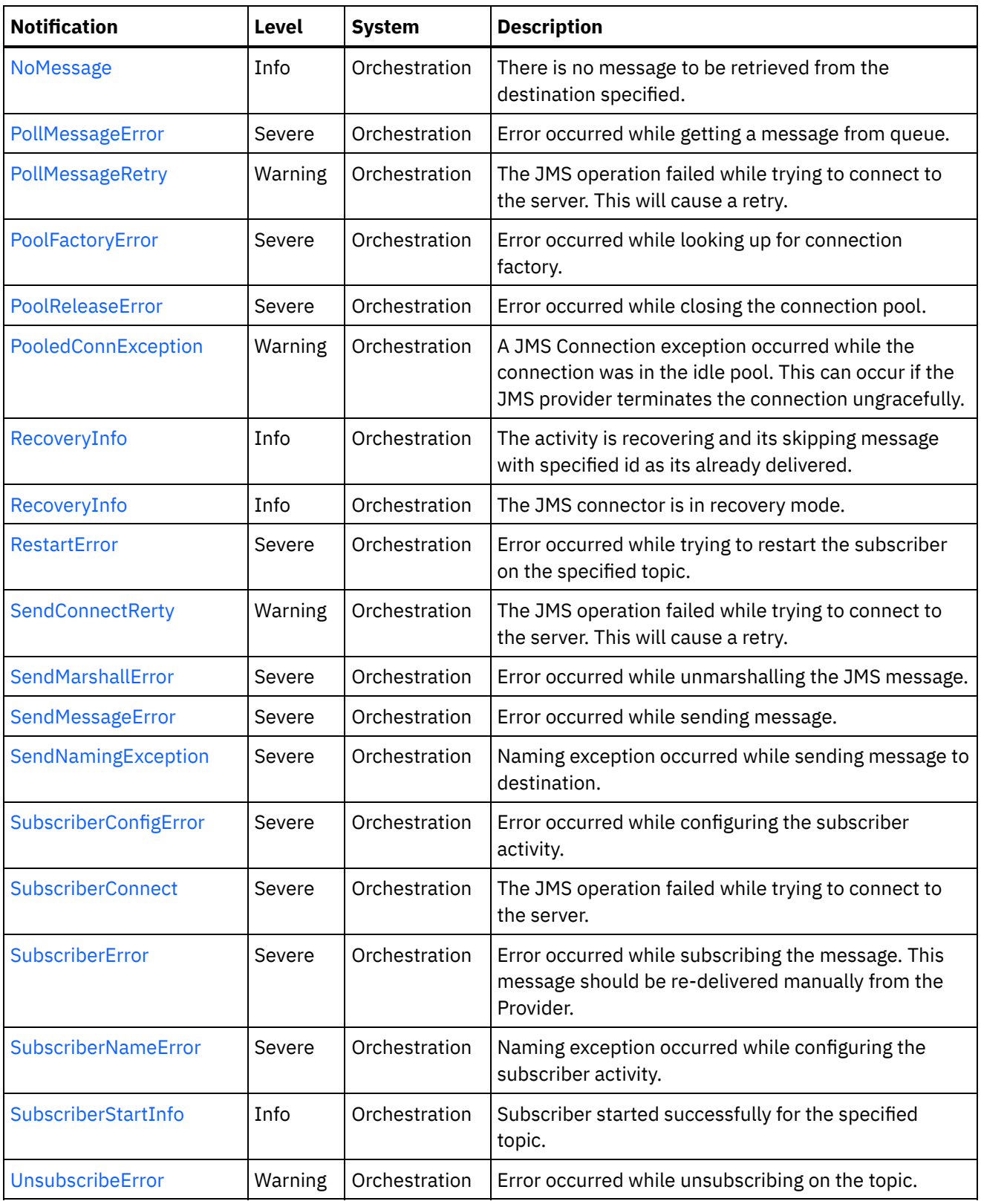

- JMS Connection [Notifications](#page-1836-0) Provides a comprehensive list of connection notifications sent from the JMS Module.
- JMS Operation [Notifications](#page-1855-0) Provides a comprehensive list of operation notifications sent from the JMS Module.
- JMS Internal [Notifications](#page-1872-0) Provides a comprehensive list of internal notifications sent from the JMS Module.
### **Feedback** | **Notices**

**all** Last updated: Thursday, December 17, 2015 file:///dcs/markdown/workspace/Transform/out.html

http://pic.dhe.ibm.com/infocenter/wci/v7r0m0/topic/com.ibm.wci.notifications\_reference.doc/jms/about\_the jms\_module.html

# <span id="page-1836-0"></span>**JMS Connection Notifications**

Provides a comprehensive list of connection notifications sent from the JMS Module.

- [ConnectionPoolError](#page-1837-0) Error occurred while returning connection to the pool. Continuing the activity.
	- [FactoryUnknownError](#page-1838-0) Unknown exception while looking up the connection factory
	- **[GetConnectRetry](#page-1839-0)** The JMS operation failed while trying to connect to the server. This will cause a retry.
	- [MakeConnectError](#page-1841-0) Error occurred while creating the connection to destination.
	- [PollMessageRetry](#page-1843-0)

The JMS operation failed while trying to connect to the server. This will cause a retry.

- [PoolFactoryError](#page-1845-0) Error occurred while looking up for connection factory.
- [PoolReleaseError](#page-1846-0)

Error occurred while closing the connection pool.

• [PooledConnException](#page-1847-0)

A JMS Connection exception occurred while the connection was in the idle pool. This can occur if the JMS provider terminates the connection ungracefully.

• [RecoveryInfo](#page-1849-0)

The JMS connector is in recovery mode.

- [RestartError](#page-1850-0) Error occurred while trying to restart the subscriber on the specified topic.
- [SendConnectRerty](#page-1852-0) The JMS operation failed while trying to connect to the server. This will cause a retry.
- [SubscriberConnect](#page-1854-0) The JMS operation failed while trying to connect to the server.

#### **Parent topic:** JMS [Module](#page-1834-0)

#### **Feedback** | **Notices**

**Example 2015** Last updated: Thursday, December 17, 2015 file:///dcs/markdown/workspace/Transform/out.html http://pic.dhe.ibm.com/infocenter/wci/v7r0m0/topic/com.ibm.wci.notifications\_reference.doc/jms/jms\_conne ction\_notifications\_list.html

# <span id="page-1837-0"></span>**ConnectionPoolError**

Error occurred while returning connection to the pool. Continuing the activity.

Level : *Warning*

Log Message : *Exception while returning connection to pool. The Exception is {Message}*

System : *Orchestration*

SNMP Name : *CASTIRON-COMP-JMS-MIB::ciC8cConnectionPoolErrorEv5*

SNMP Enterprise : *.1.3.6.1.4.1.13336.2.2.3.8.1.1*

SNMP Trap Number : *5*

# **Variables**

The ConnectionPoolError message contains the following variables:

# Table 1. ConnectionPoolError Message Variables

### **1. SerialNumber**

The serial number of the appliance sending the trap.

- **Type** : String
- **SNMP Object Name** : CASTIRON-IA-MIB::ciIaPlatSerialNumber
- **SNMP OID** : 1.3.6.1.4.1.13336.2.2.2.1.1.3.3

# **2. Severity**

Severity of the Notification.

- **Type** : Integer
- **SNMP Object Name** : CASTIRON-REGISTRATIONS-MIB::ciEvSeverity
- **SNMP OID** : 1.3.6.1.4.1.13336.2.2.1.2.1

#### **3. JobID**

The ID of the job being run when an error occurred. If the error is unrelated to a specific job, this field is blank.

- **Type** : String
- **SNMP Object Name** : CASTIRON-REGISTRATIONS-MIB::ciEvJobID
- **SNMP OID** : 1.3.6.1.4.1.13336.2.2.1.2.4

#### **4. Orchestration**

Reference to an entry in the Orchestration table containing information about the orchestration associated with this event.

**Type** : OID

- **SNMP Object Name** : CASTIRON-REGISTRATIONS-MIB::ciEvOrchestration
- **SNMP OID** : 1.3.6.1.4.1.13336.2.2.1.2.3

### **5. Message**

Textual description of the error.

- **Type** : String
- **SNMP Object Name** : CASTIRON-REGISTRATIONS-MIB::ciEvMessage
- **SNMP OID** : .1.3.6.1.4.1.13336.2.2.1.2.2

**Parent topic:** JMS Connection [Notifications](#page-1836-0)

### **Feedback** | **Notices**

**all** Last updated: Thursday, December 17, 2015 file:///dcs/markdown/workspace/Transform/out.html

<span id="page-1838-0"></span>http://pic.dhe.ibm.com/infocenter/wci/v7r0m0/topic/com.ibm.wci.notifications\_reference.doc/jms/jms\_conne ction\_connectionpoolerror\_message.html

# **FactoryUnknownError**

Unknown exception while looking up the connection factory

Level : *Severe*

Log Message : *Exception while looking up the connection factory {Message}. The exception is unknown error* message from Provider.One of the reason for the error is If the provider is ActiveMQ and the binding file name or *path is not correct.*

System : *Orchestration*

SNMP Name : *CASTIRON-COMP-JMS-MIB::ciC8cFactoryUnknownErrorEv11*

SNMP Enterprise : *.1.3.6.1.4.1.13336.2.2.3.8.1.1*

SNMP Trap Number : *11*

# **Variables**

The FactoryUnknownError message contains the following variables:

# Table 1. FactoryUnknownError Message Variables

# **1. SerialNumber**

The serial number of the appliance sending the trap.

- **Type** : String
- **SNMP Object Name** : CASTIRON-IA-MIB::ciIaPlatSerialNumber
- **SNMP OID** : 1.3.6.1.4.1.13336.2.2.2.1.1.3.3

# **2. Severity**

Severity of the Notification.

- **Type** : Integer
- **SNMP Object Name** : CASTIRON-REGISTRATIONS-MIB::ciEvSeverity
- **SNMP OID** : 1.3.6.1.4.1.13336.2.2.1.2.1

# **3. JobID**

The ID of the job being run when an error occurred. If the error is unrelated to a specific job, this field is blank.

- **Type** : String
- **SNMP Object Name** : CASTIRON-REGISTRATIONS-MIB::ciEvJobID
- **SNMP OID** : 1.3.6.1.4.1.13336.2.2.1.2.4

# **4. Orchestration**

Reference to an entry in the Orchestration table containing information about the orchestration associated with this event.

- **Type** : OID
- **SNMP Object Name** : CASTIRON-REGISTRATIONS-MIB::ciEvOrchestration
- **SNMP OID** : 1.3.6.1.4.1.13336.2.2.1.2.3

### **5. Message**

Textual description of the error.

- **Type** : String
- **SNMP Object Name** : CASTIRON-REGISTRATIONS-MIB::ciEvMessage
- **SNMP OID** : .1.3.6.1.4.1.13336.2.2.1.2.2

**Parent topic:** JMS Connection [Notifications](#page-1836-0)

# **Feedback** | **Notices**

**all** Last updated: Thursday, December 17, 2015 file:///dcs/markdown/workspace/Transform/out.html

<span id="page-1839-0"></span>http://pic.dhe.ibm.com/infocenter/wci/v7r0m0/topic/com.ibm.wci.notifications\_reference.doc/jms/jms\_conne ction\_factoryunknownerror\_message.html

# **GetConnectRetry**

The JMS operation failed while trying to connect to the server. This will cause a retry.

Level : *Warning*

Log Message : *Connection exception while getting message from the provider. The error code is {ErrorCode} and message is {ErrorMessage}. The job is retrying {RetryAttemptNumber}, out of {TotalRetryAttempts} attempts to*

*connect to JMS provider. The next attempt will be after {IntervalForRetries} seconds.*

System : *Orchestration*

SNMP Name : *CASTIRON-COMP-JMS-MIB::ciC8cGetConnectRetryEv1*

SNMP Enterprise : *.1.3.6.1.4.1.13336.2.2.3.8.1.1*

SNMP Trap Number : *1*

# **Variables**

The GetConnectRetry message contains the following variables:

# Table 1. GetConnectRetry Message Variables

### **1. SerialNumber**

The serial number of the appliance sending the trap.

- **Type** : String
- **SNMP Object Name** : CASTIRON-IA-MIB::ciIaPlatSerialNumber
- **SNMP OID** : 1.3.6.1.4.1.13336.2.2.2.1.1.3.3

# **2. Severity**

Severity of the Notification.

- **Type** : Integer
- **SNMP Object Name** : CASTIRON-REGISTRATIONS-MIB::ciEvSeverity
- **SNMP OID** : 1.3.6.1.4.1.13336.2.2.1.2.1

# **3. JobID**

The ID of the job being run when an error occurred. If the error is unrelated to a specific job, this field is blank.

- **Type** : String
- **SNMP Object Name** : CASTIRON-REGISTRATIONS-MIB::ciEvJobID
- **SNMP OID** : 1.3.6.1.4.1.13336.2.2.1.2.4

# **4. Orchestration**

Reference to an entry in the Orchestration table containing information about the orchestration associated with this event.

- **Type** : OID
- **SNMP Object Name** : CASTIRON-REGISTRATIONS-MIB::ciEvOrchestration
- **SNMP OID** : 1.3.6.1.4.1.13336.2.2.1.2.3

# **5. ErrorCode**

The error code specified in the error message

- **Type** : String
- **SNMP Object Name** : CASTIRON-COMP-JMS-MIB::ciC8cEv1ErrorCode
- **SNMP OID** : .1.3.6.1.4.1.13336.2.2.3.8.1.1.1.1.1

### **6. ErrorMessage**

The error message specified in the error message

- **Type** : String
- **SNMP Object Name** : CASTIRON-COMP-JMS-MIB::ciC8cEv1ErrorMessage
- **SNMP OID** : .1.3.6.1.4.1.13336.2.2.3.8.1.1.1.1.2

#### **7. RetryAttemptNumber**

The current number of retries.

- **Type** : Integer
- **SNMP Object Name** : CASTIRON-COMP-JMS-MIB::ciC8cEv1RetryAttemptNumber
- **SNMP OID** : .1.3.6.1.4.1.13336.2.2.3.8.1.1.1.1.3

### **8. TotalRetryAttempts**

The specified number of attempts to connect to the server before stopping.

- **Type** : Integer
- **SNMP Object Name** : CASTIRON-COMP-JMS-MIB::ciC8cEv1TotalRetryAttempts
- **SNMP OID** : .1.3.6.1.4.1.13336.2.2.3.8.1.1.1.1.4

# **9. IntervalForRetries**

The specified time interval between retries.

- **Type** : Integer
- **SNMP Object Name** : CASTIRON-COMP-JMS-MIB::ciC8cEv1IntervalForRetries
- **SNMP OID** : .1.3.6.1.4.1.13336.2.2.3.8.1.1.1.1.5

**Parent topic:** JMS Connection [Notifications](#page-1836-0)

#### **Feedback** | **Notices**

**all** Last updated: Thursday, December 17, 2015 file:///dcs/markdown/workspace/Transform/out.html

http://pic.dhe.ibm.com/infocenter/wci/v7r0m0/topic/com.ibm.wci.notifications\_reference.doc/jms/jms\_conne ction\_getconnectretry\_message.html

# <span id="page-1841-0"></span>**MakeConnectError**

Error occurred while creating the connection to destination.

Level : *Severe*

Log Message : *Exception while creating the connection to destination. The Exception is {Message}*

System : *Orchestration*

SNMP Name : *CASTIRON-COMP-JMS-MIB::ciC8cMakeConnectErrorEv8*

SNMP Enterprise : *.1.3.6.1.4.1.13336.2.2.3.8.1.1*

SNMP Trap Number : *8*

# **Variables**

The MakeConnectError message contains the following variables:

# Table 1. MakeConnectError Message Variables

# **1. SerialNumber**

The serial number of the appliance sending the trap.

- **Type** : String
- **SNMP Object Name** : CASTIRON-IA-MIB::ciIaPlatSerialNumber
- **SNMP OID** : 1.3.6.1.4.1.13336.2.2.2.1.1.3.3

# **2. Severity**

Severity of the Notification.

- **Type** : Integer
- **SNMP Object Name** : CASTIRON-REGISTRATIONS-MIB::ciEvSeverity
- **SNMP OID** : 1.3.6.1.4.1.13336.2.2.1.2.1

### **3. JobID**

The ID of the job being run when an error occurred. If the error is unrelated to a specific job, this field is blank.

- **Type** : String
- **SNMP Object Name** : CASTIRON-REGISTRATIONS-MIB::ciEvJobID
- **SNMP OID** : 1.3.6.1.4.1.13336.2.2.1.2.4

# **4. Orchestration**

Reference to an entry in the Orchestration table containing information about the orchestration associated with this event.

- **Type** : OID
- **SNMP Object Name** : CASTIRON-REGISTRATIONS-MIB::ciEvOrchestration
- **SNMP OID** : 1.3.6.1.4.1.13336.2.2.1.2.3

#### **5. Message**

Textual description of the error.

- **Type** : String
- **SNMP Object Name** : CASTIRON-REGISTRATIONS-MIB::ciEvMessage
- **SNMP OID** : .1.3.6.1.4.1.13336.2.2.1.2.2

#### **Feedback** | **Notices**

**all** Last updated: Thursday, December 17, 2015 file:///dcs/markdown/workspace/Transform/out.html

http://pic.dhe.ibm.com/infocenter/wci/v7r0m0/topic/com.ibm.wci.notifications\_reference.doc/jms/jms\_conne ction\_makeconnecterror\_message.html

# <span id="page-1843-0"></span>**PollMessageRetry**

The JMS operation failed while trying to connect to the server. This will cause a retry.

Level : *Warning*

Log Message : *Connection exception while polling message. The exception is {Message}. The job is retrying {RetryAttemptNumber} out of {TotalRetryAttempts} attempt to connect to JMS provider. The next attempt will be after {IntervalForRetries} secs.*

System : *Orchestration*

SNMP Name : *CASTIRON-COMP-JMS-MIB::ciC8cPollMessageRetryEv4*

SNMP Enterprise : *.1.3.6.1.4.1.13336.2.2.3.8.1.1*

SNMP Trap Number : *4*

# **Variables**

The PollMessageRetry message contains the following variables:

#### Table 1. PollMessageRetry Message Variables

# **1. SerialNumber**

The serial number of the appliance sending the trap.

- **Type** : String
- **SNMP Object Name** : CASTIRON-IA-MIB::ciIaPlatSerialNumber
- **SNMP OID** : 1.3.6.1.4.1.13336.2.2.2.1.1.3.3

#### **2. Severity**

Severity of the Notification.

- **Type** : Integer
- **SNMP Object Name** : CASTIRON-REGISTRATIONS-MIB::ciEvSeverity
- **SNMP OID** : 1.3.6.1.4.1.13336.2.2.1.2.1

### **3. JobID**

The ID of the job being run when an error occurred. If the error is unrelated to a specific job, this field is blank.

- **Type** : String
- **SNMP Object Name** : CASTIRON-REGISTRATIONS-MIB::ciEvJobID
- **SNMP OID** : 1.3.6.1.4.1.13336.2.2.1.2.4

# **4. Orchestration**

Reference to an entry in the Orchestration table containing information about the orchestration associated with this event.

- **Type** : OID
- **SNMP Object Name** : CASTIRON-REGISTRATIONS-MIB::ciEvOrchestration
- **SNMP OID** : 1.3.6.1.4.1.13336.2.2.1.2.3

### **5. Message**

Textual description of the error.

- **Type** : String
- **SNMP Object Name** : CASTIRON-REGISTRATIONS-MIB::ciEvMessage
- **SNMP OID** : .1.3.6.1.4.1.13336.2.2.1.2.2

### **6. RetryAttemptNumber**

The current number of retries.

- **Type** : Integer
- **SNMP Object Name** : CASTIRON-COMP-JMS-MIB::ciC8cEv4RetryAttemptNumber
- **SNMP OID** : .1.3.6.1.4.1.13336.2.2.3.8.1.1.1.4.2

# **7. TotalRetryAttempts**

The specified number of attempts to connect to the server before stopping.

- **Type** : Integer
- **SNMP Object Name** : CASTIRON-COMP-JMS-MIB::ciC8cEv4TotalRetryAttempts
- **SNMP OID** : .1.3.6.1.4.1.13336.2.2.3.8.1.1.1.4.3

#### **8. IntervalForRetries**

The specified time interval between retries.

- **Type** : Integer
- **SNMP Object Name** : CASTIRON-COMP-JMS-MIB::ciC8cEv4IntervalForRetries
- **SNMP OID** : .1.3.6.1.4.1.13336.2.2.3.8.1.1.1.4.4

**Parent topic:** JMS Connection [Notifications](#page-1836-0)

#### **Feedback** | **Notices**

**all** Last updated: Thursday, December 17, 2015 file:///dcs/markdown/workspace/Transform/out.html http://pic.dhe.ibm.com/infocenter/wci/v7r0m0/topic/com.ibm.wci.notifications\_reference.doc/jms/jms\_conne ction\_pollmessageretry\_message.html

# <span id="page-1845-0"></span>**PoolFactoryError**

Error occurred while looking up for connection factory.

Level : *Severe*

Log Message : *Exception while looking up the connection factory {FactoryName}. The exception is: {Message}*

System : *Orchestration*

SNMP Name : *CASTIRON-COMP-JMS-MIB::ciC8cPoolFactoryErrorEv7*

SNMP Enterprise : *.1.3.6.1.4.1.13336.2.2.3.8.1.1*

SNMP Trap Number : *7*

# **Variables**

The PoolFactoryError message contains the following variables:

# Table 1. PoolFactoryError Message Variables

#### **1. SerialNumber**

The serial number of the appliance sending the trap.

- **Type** : String
- **SNMP Object Name** : CASTIRON-IA-MIB::ciIaPlatSerialNumber
- **SNMP OID** : 1.3.6.1.4.1.13336.2.2.2.1.1.3.3

# **2. Severity**

Severity of the Notification.

- **Type** : Integer
- **SNMP Object Name** : CASTIRON-REGISTRATIONS-MIB::ciEvSeverity
- **SNMP OID** : 1.3.6.1.4.1.13336.2.2.1.2.1

#### **3. JobID**

The ID of the job being run when an error occurred. If the error is unrelated to a specific job, this field is blank.

- **Type** : String
- **SNMP Object Name** : CASTIRON-REGISTRATIONS-MIB::ciEvJobID
- **SNMP OID** : 1.3.6.1.4.1.13336.2.2.1.2.4

#### **4. Orchestration**

Reference to an entry in the Orchestration table containing information about the orchestration associated with this event.

**Type** : OID

- **SNMP Object Name** : CASTIRON-REGISTRATIONS-MIB::ciEvOrchestration
- **SNMP OID** : 1.3.6.1.4.1.13336.2.2.1.2.3

# **5. FactoryName**

Name of the provider connection factory.

- **Type** : String
- **SNMP Object Name** : CASTIRON-COMP-JMS-MIB::ciC8cEv7FactoryName
- **SNMP OID** : .1.3.6.1.4.1.13336.2.2.3.8.1.1.1.7.1

#### **6. Message**

Textual description of the error.

- **Type** : String
- **SNMP Object Name** : CASTIRON-REGISTRATIONS-MIB::ciEvMessage
- **SNMP OID** : .1.3.6.1.4.1.13336.2.2.1.2.2

**Parent topic:** JMS Connection [Notifications](#page-1836-0)

# **Feedback** | **Notices**

**all** Last updated: Thursday, December 17, 2015 file:///dcs/markdown/workspace/Transform/out.html

<span id="page-1846-0"></span>http://pic.dhe.ibm.com/infocenter/wci/v7r0m0/topic/com.ibm.wci.notifications\_reference.doc/jms/jms\_conne ction\_poolfactoryerror\_message.html

# **PoolReleaseError**

Error occurred while closing the connection pool.

Level : *Severe*

Log Message : *Exception while closing the connection pool. The Exception is: {Message}*

System : *Orchestration*

SNMP Name : *CASTIRON-COMP-JMS-MIB::ciC8cPoolReleaseErrorEv6*

SNMP Enterprise : *.1.3.6.1.4.1.13336.2.2.3.8.1.1*

SNMP Trap Number : *6*

# **Variables**

The PoolReleaseError message contains the following variables:

Table 1. PoolReleaseError Message Variables

The serial number of the appliance sending the trap.

- **Type** : String
- **SNMP Object Name** : CASTIRON-IA-MIB::ciIaPlatSerialNumber
- **SNMP OID** : 1.3.6.1.4.1.13336.2.2.2.1.1.3.3

# **2. Severity**

Severity of the Notification.

- **Type** : Integer
- **SNMP Object Name** : CASTIRON-REGISTRATIONS-MIB::ciEvSeverity
- **SNMP OID** : 1.3.6.1.4.1.13336.2.2.1.2.1

# **3. JobID**

The ID of the job being run when an error occurred. If the error is unrelated to a specific job, this field is blank.

- **Type** : String
- **SNMP Object Name** : CASTIRON-REGISTRATIONS-MIB::ciEvJobID
- **SNMP OID** : 1.3.6.1.4.1.13336.2.2.1.2.4

# **4. Orchestration**

Reference to an entry in the Orchestration table containing information about the orchestration associated with this event.

- **Type** : OID
- **SNMP Object Name** : CASTIRON-REGISTRATIONS-MIB::ciEvOrchestration
- **SNMP OID** : 1.3.6.1.4.1.13336.2.2.1.2.3

# **5. Message**

Textual description of the error.

- **Type** : String
- **SNMP Object Name** : CASTIRON-REGISTRATIONS-MIB::ciEvMessage
- **SNMP OID** : .1.3.6.1.4.1.13336.2.2.1.2.2

**Parent topic:** JMS Connection [Notifications](#page-1836-0)

#### **Feedback** | **Notices**

Last updated: Thursday, December 17, 2015 file:///dcs/markdown/workspace/Transform/out.html

http://pic.dhe.ibm.com/infocenter/wci/v7r0m0/topic/com.ibm.wci.notifications\_reference.doc/jms/jms\_conne ction\_poolreleaseerror\_message.html

# <span id="page-1847-0"></span>**PooledConnException**

A JMS Connection exception occurred while the connection was in the idle pool. This can occur if the JMS provider terminates the connection ungracefully.

Level : *Warning*

Log Message: Exception received on JMS connection while it was in the idle connections pool. The error code is: *{ErrorCode}, and the exception is: {ErrorMessage}*

System : *Orchestration*

SNMP Name : *CASTIRON-COMP-JMS-MIB::ciC8cPooledConnExceptionEv12*

SNMP Enterprise : *.1.3.6.1.4.1.13336.2.2.3.8.1.1*

SNMP Trap Number : *12*

# **Variables**

The PooledConnException message contains the following variables:

# Table 1. PooledConnException Message Variables

# **1. SerialNumber**

The serial number of the appliance sending the trap.

- **Type** : String
- **SNMP Object Name** : CASTIRON-IA-MIB::ciIaPlatSerialNumber
- **SNMP OID** : 1.3.6.1.4.1.13336.2.2.2.1.1.3.3

#### **2. Severity**

Severity of the Notification.

- **Type** : Integer
- **SNMP Object Name** : CASTIRON-REGISTRATIONS-MIB::ciEvSeverity
- **SNMP OID** : 1.3.6.1.4.1.13336.2.2.1.2.1

### **3. JobID**

The ID of the job being run when an error occurred. If the error is unrelated to a specific job, this field is blank.

- **Type** : String
- **SNMP Object Name** : CASTIRON-REGISTRATIONS-MIB::ciEvJobID
- **SNMP OID** : 1.3.6.1.4.1.13336.2.2.1.2.4

#### **4. Orchestration**

Reference to an entry in the Orchestration table containing information about the orchestration associated with this event.

- **Type** : OID
- **SNMP Object Name** : CASTIRON-REGISTRATIONS-MIB::ciEvOrchestration
- **SNMP OID** : 1.3.6.1.4.1.13336.2.2.1.2.3

The error code specified in the exception

- **Type** : String
- **SNMP Object Name** : CASTIRON-COMP-JMS-MIB::ciC8cEv12ErrorCode
- **SNMP OID** : .1.3.6.1.4.1.13336.2.2.3.8.1.1.1.12.1

### **6. ErrorMessage**

The error message specified in the exception

- **Type** : String
- **SNMP Object Name** : CASTIRON-COMP-JMS-MIB::ciC8cEv12ErrorMessage
- **SNMP OID** : .1.3.6.1.4.1.13336.2.2.3.8.1.1.1.12.2

**Parent topic:** JMS Connection [Notifications](#page-1836-0)

#### **Feedback** | **Notices**

**all** Last updated: Thursday, December 17, 2015 file:///dcs/markdown/workspace/Transform/out.html

<span id="page-1849-0"></span>http://pic.dhe.ibm.com/infocenter/wci/v7r0m0/topic/com.ibm.wci.notifications\_reference.doc/jms/jms\_conne ction\_pooledconnexception\_message.html

# **RecoveryInfo**

The JMS connector is in recovery mode.

Level : *Info*

Log Message : *The jms connector is in recovery mode.*

System : *Orchestration*

SNMP Name : *CASTIRON-COMP-JMS-MIB::ciC8cRecoveryInfoEv3*

SNMP Enterprise : *.1.3.6.1.4.1.13336.2.2.3.8.1.1*

SNMP Trap Number : *3*

# **Variables**

The RecoveryInfo message contains the following variables:

Table 1. RecoveryInfo Message Variables

#### **1. SerialNumber**

The serial number of the appliance sending the trap.

- **Type** : String
- **SNMP Object Name** : CASTIRON-IA-MIB::ciIaPlatSerialNumber
- **SNMP OID** : 1.3.6.1.4.1.13336.2.2.2.1.1.3.3

### **2. Severity**

Severity of the Notification.

- **Type** : Integer
- **SNMP Object Name** : CASTIRON-REGISTRATIONS-MIB::ciEvSeverity
- **SNMP OID** : 1.3.6.1.4.1.13336.2.2.1.2.1

# **3. JobID**

The ID of the job being run when an error occurred. If the error is unrelated to a specific job, this field is blank.

- **Type** : String
- **SNMP Object Name** : CASTIRON-REGISTRATIONS-MIB::ciEvJobID
- **SNMP OID** : 1.3.6.1.4.1.13336.2.2.1.2.4

# **4. Orchestration**

Reference to an entry in the Orchestration table containing information about the orchestration associated with this event.

- **Type** : OID
- **SNMP Object Name** : CASTIRON-REGISTRATIONS-MIB::ciEvOrchestration
- **SNMP OID** : 1.3.6.1.4.1.13336.2.2.1.2.3

**Parent topic:** JMS Connection [Notifications](#page-1836-0)

# **Feedback** | **Notices**

**all** Last updated: Thursday, December 17, 2015 file:///dcs/markdown/workspace/Transform/out.html

http://pic.dhe.ibm.com/infocenter/wci/v7r0m0/topic/com.ibm.wci.notifications\_reference.doc/jms/jms\_conne ction\_recoveryinfo\_message.html

# <span id="page-1850-0"></span>**RestartError**

Error occurred while trying to restart the subscriber on the specified topic.

Level : *Severe*

Log Message : *Failed to start the subscriber for the topic {TopicName}. Will try to start the subscriber after {IntervalForRestart} seconds*

System : *Orchestration*

SNMP Name : *CASTIRON-COMP-JMS-MIB::ciC8cRestartErrorEv10*

SNMP Enterprise : *.1.3.6.1.4.1.13336.2.2.3.8.1.1*

SNMP Trap Number : *10*

# **Variables**

The RestartError message contains the following variables:

# Table 1. RestartError Message Variables

### **1. SerialNumber**

The serial number of the appliance sending the trap.

- **Type** : String
- **SNMP Object Name** : CASTIRON-IA-MIB::ciIaPlatSerialNumber
- **SNMP OID** : 1.3.6.1.4.1.13336.2.2.2.1.1.3.3

### **2. Severity**

Severity of the Notification.

- **Type** : Integer
- **SNMP Object Name** : CASTIRON-REGISTRATIONS-MIB::ciEvSeverity
- **SNMP OID** : 1.3.6.1.4.1.13336.2.2.1.2.1

### **3. JobID**

The ID of the job being run when an error occurred. If the error is unrelated to a specific job, this field is blank.

- **Type** : String
- **SNMP Object Name** : CASTIRON-REGISTRATIONS-MIB::ciEvJobID
- **SNMP OID** : 1.3.6.1.4.1.13336.2.2.1.2.4

#### **4. Orchestration**

Reference to an entry in the Orchestration table containing information about the orchestration associated with this event.

- **Type** : OID
- **SNMP Object Name** : CASTIRON-REGISTRATIONS-MIB::ciEvOrchestration
- **SNMP OID** : 1.3.6.1.4.1.13336.2.2.1.2.3

# **5. TopicName**

The name of specified topic.

- **Type** : String
- **SNMP Object Name** : CASTIRON-COMP-JMS-MIB::ciC8cEv10TopicName
- **SNMP OID** : .1.3.6.1.4.1.13336.2.2.3.8.1.1.1.10.1

### **6. IntervalForRestart**

The specified time interval for restart.

- **Type** : Integer
- **SNMP Object Name** : CASTIRON-COMP-JMS-MIB::ciC8cEv10IntervalForRestart
- **SNMP OID** : .1.3.6.1.4.1.13336.2.2.3.8.1.1.1.10.2

**Feedback** | **Notices**

**Mandmundatial: Thursday, December 17, 2015** file:///dcs/markdown/workspace/Transform/out.html

<span id="page-1852-0"></span>http://pic.dhe.ibm.com/infocenter/wci/v7r0m0/topic/com.ibm.wci.notifications\_reference.doc/jms/jms\_conne ction restarterror message.html

# **SendConnectRerty**

The JMS operation failed while trying to connect to the server. This will cause a retry.

Level : *Warning*

Log Message : *Connection exception while sending message. The error code is {ErrorCode} and exception is {ErrorMessage}. The job is retrying {RetryAttemptNumber} out of {TotalRetryAttempts} attempt to connect to JMS provider. The next attempt will be after {IntervalForRetries} secs.*

System : *Orchestration*

SNMP Name : *CASTIRON-COMP-JMS-MIB::ciC8cSendConnectRertyEv2*

SNMP Enterprise : *.1.3.6.1.4.1.13336.2.2.3.8.1.1*

SNMP Trap Number : *2*

# **Variables**

The SendConnectRerty message contains the following variables:

### Table 1. SendConnectRerty Message Variables

### **1. SerialNumber**

The serial number of the appliance sending the trap.

- **Type** : String
- **SNMP Object Name** : CASTIRON-IA-MIB::ciIaPlatSerialNumber
- **SNMP OID** : 1.3.6.1.4.1.13336.2.2.2.1.1.3.3

#### **2. Severity**

Severity of the Notification.

- **Type** : Integer
- **SNMP Object Name** : CASTIRON-REGISTRATIONS-MIB::ciEvSeverity
- $\bullet$  **SNMP OID**  $\cdot$  1.3.6.1.4.1.13336.2.2.1.2.1

#### **3. JobID**

The ID of the job being run when an error occurred. If the error is unrelated to a specific job, this field is blank.

- **Type** : String
- **SNMP Object Name** : CASTIRON-REGISTRATIONS-MIB::ciEvJobID
- **SNMP OID** : 1.3.6.1.4.1.13336.2.2.1.2.4

#### **4. Orchestration**

Reference to an entry in the Orchestration table containing information about the orchestration associated with this event.

- **Type** : OID
- **SNMP Object Name** : CASTIRON-REGISTRATIONS-MIB::ciEvOrchestration
- **SNMP OID** : 1.3.6.1.4.1.13336.2.2.1.2.3

# **5. ErrorCode**

The error code specified in the error message

- **Type** : String
- **SNMP Object Name** : CASTIRON-COMP-JMS-MIB::ciC8cEv2ErrorCode
- **SNMP OID** : .1.3.6.1.4.1.13336.2.2.3.8.1.1.1.2.1

#### **6. ErrorMessage**

The error message specified in the error message

- **Type** : String
- **SNMP Object Name** : CASTIRON-COMP-JMS-MIB::ciC8cEv2ErrorMessage
- **SNMP OID** : .1.3.6.1.4.1.13336.2.2.3.8.1.1.1.2.2

#### **7. RetryAttemptNumber**

The current number of retries.

- **Type** : Integer
- **SNMP Object Name** : CASTIRON-COMP-JMS-MIB::ciC8cEv2RetryAttemptNumber
- **SNMP OID** : .1.3.6.1.4.1.13336.2.2.3.8.1.1.1.2.3

#### **8. TotalRetryAttempts**

The specified number of attempts to connect to the server before stopping.

- **Type** : Integer
- **SNMP Object Name** : CASTIRON-COMP-JMS-MIB::ciC8cEv2TotalRetryAttempts
- **SNMP OID** : .1.3.6.1.4.1.13336.2.2.3.8.1.1.1.2.4

# **9. IntervalForRetries**

The specified time interval between retries.

- **Type** : Integer
- **SNMP Object Name** : CASTIRON-COMP-JMS-MIB::ciC8cEv2IntervalForRetries
- **SNMP OID** : .1.3.6.1.4.1.13336.2.2.3.8.1.1.1.2.5

# **Feedback** | **Notices**

**all** Last updated: Thursday, December 17, 2015 file:///dcs/markdown/workspace/Transform/out.html

http://pic.dhe.ibm.com/infocenter/wci/v7r0m0/topic/com.ibm.wci.notifications\_reference.doc/jms/jms\_conne ction\_sendconnectrerty\_message.html

# <span id="page-1854-0"></span>**SubscriberConnect**

The JMS operation failed while trying to connect to the server.

Level : *Severe*

Log Message : *Connection exception in the subscriber. The exception is {Message}. Going to restart the subscriber after the {IntervalForRestart} secs*

System : *Orchestration*

SNMP Name : *CASTIRON-COMP-JMS-MIB::ciC8cSubscriberConnectEv9*

SNMP Enterprise : *.1.3.6.1.4.1.13336.2.2.3.8.1.1*

SNMP Trap Number : *9*

# **Variables**

The SubscriberConnect message contains the following variables:

Table 1. SubscriberConnect Message Variables

#### **1. SerialNumber**

The serial number of the appliance sending the trap.

- **Type** : String
- **SNMP Object Name** : CASTIRON-IA-MIB::ciIaPlatSerialNumber
- **SNMP OID** : 1.3.6.1.4.1.13336.2.2.2.1.1.3.3

#### **2. Severity**

Severity of the Notification.

- **Type** : Integer
- **SNMP Object Name** : CASTIRON-REGISTRATIONS-MIB::ciEvSeverity
- **SNMP OID** : 1.3.6.1.4.1.13336.2.2.1.2.1

#### **3. JobID**

The ID of the job being run when an error occurred. If the error is unrelated to a specific job, this field is blank.

- **Type** : String
- **SNMP Object Name** : CASTIRON-REGISTRATIONS-MIB::ciEvJobID
- $\bullet$  **SNMP OID**  $\cdot$  1.3.6.1.4.1.13336.2.2.1.2.4

# **4. Orchestration**

Reference to an entry in the Orchestration table containing information about the orchestration associated with this event.

- **Type** : OID
- **SNMP Object Name** : CASTIRON-REGISTRATIONS-MIB::ciEvOrchestration
- **SNMP OID** : 1.3.6.1.4.1.13336.2.2.1.2.3

#### **5. Message**

Textual description of the error.

- **Type** : String
- **SNMP Object Name** : CASTIRON-REGISTRATIONS-MIB::ciEvMessage
- **SNMP OID** : .1.3.6.1.4.1.13336.2.2.1.2.2

# **6. IntervalForRestart**

The specified time interval for restart.

- **Type** : Integer
- **SNMP Object Name** : CASTIRON-COMP-JMS-MIB::ciC8cEv9IntervalForRestart
- **SNMP OID** : .1.3.6.1.4.1.13336.2.2.3.8.1.1.1.9.2

**Parent topic:** JMS Connection [Notifications](#page-1836-0)

# **Feedback** | **Notices**

**al** Last updated: Thursday, December 17, 2015 file:///dcs/markdown/workspace/Transform/out.html

<span id="page-1855-0"></span>http://pic.dhe.ibm.com/infocenter/wci/v7r0m0/topic/com.ibm.wci.notifications\_reference.doc/jms/jms\_conne ction\_subscriberconnect\_message.html

# **JMS Operation Notifications**

Provides a comprehensive list of operation notifications sent from the JMS Module.

• [FirstID](#page-1856-0)

The appliance is in recovery mode and the first message specified is not matching the id specified of delivered message. Messages in the queue is tampered and will impact the delivery of messages

- [NamingException](#page-1858-0) Naming exception occurred while getting message from destination.
- [NoMessage](#page-1859-0)

There is no message to be retrieved from the destination specified.

• [RecoveryInfo](#page-1860-0)

The activity is recovering and its skipping message with specified id as its already delivered.

- [SendMessageError](#page-1862-0) Error occurred while sending message.
- [SendNamingException](#page-1863-0) Naming exception occurred while sending message to destination.
- [SubscriberConfigError](#page-1865-0) Error occurred while configuring the subscriber activity.
- [SubscriberError](#page-1866-0) Error occurred while subscribing the message. This message should be re-delivered manually from the Provider.
- [SubscriberNameError](#page-1868-0)

Naming exception occurred while configuring the subscriber activity.

• [SubscriberStartInfo](#page-1869-0)

Subscriber started successfully for the specified topic.

[UnsubscribeError](#page-1870-0) Error occurred while unsubscribing on the topic.

# **Parent topic:** JMS [Module](#page-1834-0)

# **Feedback** | **Notices**

**all** Last updated: Thursday, December 17, 2015 file:///dcs/markdown/workspace/Transform/out.html

http://pic.dhe.ibm.com/infocenter/wci/v7r0m0/topic/com.ibm.wci.notifications\_reference.doc/jms/jms\_operat ion\_notifications\_list.html

# <span id="page-1856-0"></span>**FirstID**

The appliance is in recovery mode and the first message specified is not matching the id specified of delivered message. Messages in the queue is tampered and will impact the delivery of messages

Level : *Warning*

Log Message: The appliance is in recovery mode and the first message id {JMSMessageID} is not matching the id *{FirstMessageID} of delivered message. Messages in the queue is tampered and will impact the delivery of messages.*

System : *Orchestration*

SNMP Name : *CASTIRON-COMP-JMS-MIB::ciC8oFirstIDEv3*

SNMP Enterprise : *.1.3.6.1.4.1.13336.2.2.3.8.1.2*

SNMP Trap Number : *3*

# **Variables**

The FirstID message contains the following variables:

# **1. SerialNumber**

The serial number of the appliance sending the trap.

- **Type** : String
- **SNMP Object Name** : CASTIRON-IA-MIB::ciIaPlatSerialNumber
- **SNMP OID** : 1.3.6.1.4.1.13336.2.2.2.1.1.3.3

# **2. Severity**

Severity of the Notification.

- **Type** : Integer
- **SNMP Object Name** : CASTIRON-REGISTRATIONS-MIB::ciEvSeverity
- **SNMP OID** : 1.3.6.1.4.1.13336.2.2.1.2.1

# **3. JobID**

The ID of the job being run when an error occurred. If the error is unrelated to a specific job, this field is blank.

- **Type** : String
- **SNMP Object Name** : CASTIRON-REGISTRATIONS-MIB::ciEvJobID
- **SNMP OID** : 1.3.6.1.4.1.13336.2.2.1.2.4

# **4. Orchestration**

Reference to an entry in the Orchestration table containing information about the orchestration associated with this event.

- **Type** : OID
- **SNMP Object Name** : CASTIRON-REGISTRATIONS-MIB::ciEvOrchestration
- **SNMP OID** : 1.3.6.1.4.1.13336.2.2.1.2.3

# **5. JMSMessageID**

JMS message ID specified.

- **Type** : String
- **SNMP Object Name** : CASTIRON-COMP-JMS-MIB::ciC8oEv3JMSMessageID
- **SNMP OID** : .1.3.6.1.4.1.13336.2.2.3.8.1.2.1.3.1

# **6. FirstMessageID**

First message ID specified.

- **Type** : String
- **SNMP Object Name** : CASTIRON-COMP-JMS-MIB::ciC8oEv3FirstMessageID
- **SNMP OID** : .1.3.6.1.4.1.13336.2.2.3.8.1.2.1.3.2

**Parent topic:** JMS Operation [Notifications](#page-1855-0)

**all** Last updated: Thursday, December 17, 2015 file:///dcs/markdown/workspace/Transform/out.html

<span id="page-1858-0"></span>http://pic.dhe.ibm.com/infocenter/wci/v7r0m0/topic/com.ibm.wci.notifications\_reference.doc/jms/jms\_operat ion\_firstid\_message.html

# **NamingException**

Naming exception occurred while getting message from destination.

Level : *Severe*

Log Message : *Naming exception while getting message to destination. The exception is {Message}*

System : *Orchestration*

SNMP Name : *CASTIRON-COMP-JMS-MIB::ciC8oNamingExceptionEv1*

SNMP Enterprise : *.1.3.6.1.4.1.13336.2.2.3.8.1.2*

SNMP Trap Number : *1*

# **Variables**

The NamingException message contains the following variables:

# Table 1. NamingException Message Variables

# **1. SerialNumber**

The serial number of the appliance sending the trap.

- **Type** : String
- **SNMP Object Name** : CASTIRON-IA-MIB::ciIaPlatSerialNumber
- **SNMP OID** : 1.3.6.1.4.1.13336.2.2.2.1.1.3.3

#### **2. Severity**

Severity of the Notification.

- **Type** : Integer
- **SNMP Object Name** : CASTIRON-REGISTRATIONS-MIB::ciEvSeverity
- **SNMP OID** : 1.3.6.1.4.1.13336.2.2.1.2.1

# **3. JobID**

The ID of the job being run when an error occurred. If the error is unrelated to a specific job, this field is blank.

- **Type** : String
- **SNMP Object Name** : CASTIRON-REGISTRATIONS-MIB::ciEvJobID
- **SNMP OID** : 1.3.6.1.4.1.13336.2.2.1.2.4

# **4. Orchestration**

Reference to an entry in the Orchestration table containing information about the orchestration associated with this event.

- **Type** : OID
- **SNMP Object Name** : CASTIRON-REGISTRATIONS-MIB::ciEvOrchestration
- **SNMP OID** : 1.3.6.1.4.1.13336.2.2.1.2.3

#### **5. Message**

Textual description of the error.

- **Type** : String
- **SNMP Object Name** : CASTIRON-REGISTRATIONS-MIB::ciEvMessage
- **SNMP OID** : .1.3.6.1.4.1.13336.2.2.1.2.2

**Parent topic:** JMS Operation [Notifications](#page-1855-0)

### **Feedback** | **Notices**

**al** Last updated: Thursday, December 17, 2015 file:///dcs/markdown/workspace/Transform/out.html

<span id="page-1859-0"></span>http://pic.dhe.ibm.com/infocenter/wci/v7r0m0/topic/com.ibm.wci.notifications\_reference.doc/jms/jms\_operat ion\_namingexception\_message.html

# **NoMessage**

There is no message to be retrieved from the destination specified.

Level : *Info*

Log Message : *There is no message to be retrieved from the destination {Destination}*

System : *Orchestration*

SNMP Name : *CASTIRON-COMP-JMS-MIB::ciC8oNoMessageEv2*

SNMP Enterprise : *.1.3.6.1.4.1.13336.2.2.3.8.1.2*

SNMP Trap Number : *2*

# **Variables**

The NoMessage message contains the following variables:

Table 1. NoMessage Message Variables

# **1. SerialNumber**

The serial number of the appliance sending the trap.

- **Type** : String
- **SNMP Object Name** : CASTIRON-IA-MIB::ciIaPlatSerialNumber
- **SNMP OID** : 1.3.6.1.4.1.13336.2.2.2.1.1.3.3

# **2. Severity**

Severity of the Notification.

- **Type** : Integer
- **SNMP Object Name** : CASTIRON-REGISTRATIONS-MIB::ciEvSeverity
- **SNMP OID** : 1.3.6.1.4.1.13336.2.2.1.2.1

### **3. JobID**

The ID of the job being run when an error occurred. If the error is unrelated to a specific job, this field is blank.

- **Type** : String
- **SNMP Object Name** : CASTIRON-REGISTRATIONS-MIB::ciEvJobID
- **SNMP OID** : 1.3.6.1.4.1.13336.2.2.1.2.4

### **4. Orchestration**

Reference to an entry in the Orchestration table containing information about the orchestration associated with this event.

- **Type** : OID
- **SNMP Object Name** : CASTIRON-REGISTRATIONS-MIB::ciEvOrchestration
- **SNMP OID** : 1.3.6.1.4.1.13336.2.2.1.2.3

# **5. Destination**

The destination from which message was to be retrieved.

- **Type** : String
- **SNMP Object Name** : CASTIRON-COMP-JMS-MIB::ciC8oEv2Destination
- **SNMP OID** : .1.3.6.1.4.1.13336.2.2.3.8.1.2.1.2.1

**Parent topic:** JMS Operation [Notifications](#page-1855-0)

#### **Feedback** | **Notices**

**all** Last updated: Thursday, December 17, 2015 file:///dcs/markdown/workspace/Transform/out.html

<span id="page-1860-0"></span>http://pic.dhe.ibm.com/infocenter/wci/v7r0m0/topic/com.ibm.wci.notifications\_reference.doc/jms/jms\_operat ion\_nomessage\_message.html

# **RecoveryInfo**

The activity is recovering and its skipping message with specified id as its already delivered.

Level : *Info*

Log Message : *The activity is recovering and the message with id: {MessageID} is already delivered. Skipping it*

System : *Orchestration*

SNMP Name : *CASTIRON-COMP-JMS-MIB::ciC8oRecoveryInfoEv6*

SNMP Enterprise : *.1.3.6.1.4.1.13336.2.2.3.8.1.2*

SNMP Trap Number : *6*

# **Variables**

The RecoveryInfo message contains the following variables:

# Table 1. RecoveryInfo Message Variables

#### **1. SerialNumber**

The serial number of the appliance sending the trap.

- **Type** : String
- **SNMP Object Name** : CASTIRON-IA-MIB::ciIaPlatSerialNumber
- **SNMP OID** : 1.3.6.1.4.1.13336.2.2.2.1.1.3.3

### **2. Severity**

Severity of the Notification.

- **Type** : Integer
- **SNMP Object Name** : CASTIRON-REGISTRATIONS-MIB::ciEvSeverity
- **SNMP OID** : 1.3.6.1.4.1.13336.2.2.1.2.1

### **3. JobID**

The ID of the job being run when an error occurred. If the error is unrelated to a specific job, this field is blank.

- **Type** : String
- **SNMP Object Name** : CASTIRON-REGISTRATIONS-MIB::ciEvJobID
- **SNMP OID** : 1.3.6.1.4.1.13336.2.2.1.2.4

#### **4. Orchestration**

Reference to an entry in the Orchestration table containing information about the orchestration associated with this event.

- **Type** : OID
- **SNMP Object Name** : CASTIRON-REGISTRATIONS-MIB::ciEvOrchestration
- **SNMP OID** : 1.3.6.1.4.1.13336.2.2.1.2.3

### **5. MessageID**

The message ID specified.

**Type** : String

- **SNMP Object Name** : CASTIRON-COMP-JMS-MIB::ciC8oEv6MessageID
- **SNMP OID** : .1.3.6.1.4.1.13336.2.2.3.8.1.2.1.6.1

**Parent topic:** JMS Operation [Notifications](#page-1855-0)

### **Feedback** | **Notices**

**all** Last updated: Thursday, December 17, 2015 file:///dcs/markdown/workspace/Transform/out.html

<span id="page-1862-0"></span>http://pic.dhe.ibm.com/infocenter/wci/v7r0m0/topic/com.ibm.wci.notifications\_reference.doc/jms/jms\_operat ion\_recoveryinfo\_message.html

# **SendMessageError**

Error occurred while sending message.

Level : *Severe*

Log Message : *Exception while sending message. The error code is {ErrorCode} and message is {ErrorMessage}*

System : *Orchestration*

SNMP Name : *CASTIRON-COMP-JMS-MIB::ciC8oSendMessageErrorEv4*

SNMP Enterprise : *.1.3.6.1.4.1.13336.2.2.3.8.1.2*

SNMP Trap Number : *4*

# **Variables**

The SendMessageError message contains the following variables:

Table 1. SendMessageError Message Variables

### **1. SerialNumber**

The serial number of the appliance sending the trap.

- **Type** : String
- **SNMP Object Name** : CASTIRON-IA-MIB::ciIaPlatSerialNumber
- **SNMP OID** : 1.3.6.1.4.1.13336.2.2.2.1.1.3.3

#### **2. Severity**

Severity of the Notification.

- **Type** : Integer
- **SNMP Object Name** : CASTIRON-REGISTRATIONS-MIB::ciEvSeverity
- **SNMP OID** : 1.3.6.1.4.1.13336.2.2.1.2.1

The ID of the job being run when an error occurred. If the error is unrelated to a specific job, this field is blank.

- **Type** : String
- **SNMP Object Name** : CASTIRON-REGISTRATIONS-MIB::ciEvJobID
- **SNMP OID** : 1.3.6.1.4.1.13336.2.2.1.2.4

#### **4. Orchestration**

Reference to an entry in the Orchestration table containing information about the orchestration associated with this event.

- **Type** : OID
- **SNMP Object Name** : CASTIRON-REGISTRATIONS-MIB::ciEvOrchestration
- **SNMP OID** : 1.3.6.1.4.1.13336.2.2.1.2.3

# **5. ErrorCode**

The error code specified in the error message

- **Type** : String
- **SNMP Object Name** : CASTIRON-COMP-JMS-MIB::ciC8oEv4ErrorCode
- **SNMP OID** : .1.3.6.1.4.1.13336.2.2.3.8.1.2.1.4.1

#### **6. ErrorMessage**

The error message specified in the error message

- **Type** : String
- **SNMP Object Name** : CASTIRON-COMP-JMS-MIB::ciC8oEv4ErrorMessage
- **SNMP OID** : .1.3.6.1.4.1.13336.2.2.3.8.1.2.1.4.2

**Parent topic:** JMS Operation [Notifications](#page-1855-0)

#### **Feedback** | **Notices**

**all** Last updated: Thursday, December 17, 2015 file:///dcs/markdown/workspace/Transform/out.html

http://pic.dhe.ibm.com/infocenter/wci/v7r0m0/topic/com.ibm.wci.notifications\_reference.doc/jms/jms\_operat ion\_sendmessageerror\_message.html

# <span id="page-1863-0"></span>**SendNamingException**

Naming exception occurred while sending message to destination.

Level : *Severe*

Log Message : *Naming exception while sending message to destination. The exception is {Message} not found*

System : *Orchestration*

SNMP Name : *CASTIRON-COMP-JMS-MIB::ciC8oSendNamingExceptionEv5*

SNMP Enterprise : *.1.3.6.1.4.1.13336.2.2.3.8.1.2*

SNMP Trap Number : *5*

# **Variables**

The SendNamingException message contains the following variables:

# Table 1. SendNamingException Message Variables

### **1. SerialNumber**

The serial number of the appliance sending the trap.

- **Type** : String
- **SNMP Object Name** : CASTIRON-IA-MIB::ciIaPlatSerialNumber
- **SNMP OID** : 1.3.6.1.4.1.13336.2.2.2.1.1.3.3

# **2. Severity**

Severity of the Notification.

- **Type** : Integer
- **SNMP Object Name** : CASTIRON-REGISTRATIONS-MIB::ciEvSeverity
- **SNMP OID** : 1.3.6.1.4.1.13336.2.2.1.2.1

### **3. JobID**

The ID of the job being run when an error occurred. If the error is unrelated to a specific job, this field is blank.

- **Type** : String
- **SNMP Object Name** : CASTIRON-REGISTRATIONS-MIB::ciEvJobID
- **SNMP OID** : 1.3.6.1.4.1.13336.2.2.1.2.4

### **4. Orchestration**

Reference to an entry in the Orchestration table containing information about the orchestration associated with this event.

- **Type** : OID
- **SNMP Object Name** : CASTIRON-REGISTRATIONS-MIB::ciEvOrchestration
- **SNMP OID** : 1.3.6.1.4.1.13336.2.2.1.2.3

#### **5. Message**

Textual description of the error.

- **Type** : String
- **SNMP Object Name** : CASTIRON-REGISTRATIONS-MIB::ciEvMessage
- **SNMP OID** : .1.3.6.1.4.1.13336.2.2.1.2.2

### **Feedback** | **Notices**

**al** Last updated: Thursday, December 17, 2015 file:///dcs/markdown/workspace/Transform/out.html

<span id="page-1865-0"></span>http://pic.dhe.ibm.com/infocenter/wci/v7r0m0/topic/com.ibm.wci.notifications\_reference.doc/jms/jms\_operat ion sendnamingexception message.html

# **SubscriberConfigError**

Error occurred while configuring the subscriber activity.

Level : *Severe*

Log Message : *Exception while configuring the subscriber activity. The exception is: {Message}*

System : *Orchestration*

SNMP Name : *CASTIRON-COMP-JMS-MIB::ciC8oSubscriberConfigErrorEv8*

SNMP Enterprise : *.1.3.6.1.4.1.13336.2.2.3.8.1.2*

SNMP Trap Number : *8*

# **Variables**

The SubscriberConfigError message contains the following variables:

#### Table 1. SubscriberConfigError Message Variables

### **1. SerialNumber**

The serial number of the appliance sending the trap.

- **Type** : String
- **SNMP Object Name** : CASTIRON-IA-MIB::ciIaPlatSerialNumber
- **SNMP OID** : 1.3.6.1.4.1.13336.2.2.2.1.1.3.3

#### **2. Severity**

Severity of the Notification.

- **Type** : Integer
- **SNMP Object Name** : CASTIRON-REGISTRATIONS-MIB::ciEvSeverity
- **SNMP OID** : 1.3.6.1.4.1.13336.2.2.1.2.1

#### **3. JobID**

The ID of the job being run when an error occurred. If the error is unrelated to a specific job, this field is blank.

**Type** : String

- **SNMP Object Name** : CASTIRON-REGISTRATIONS-MIB::ciEvJobID
- **SNMP OID** : 1.3.6.1.4.1.13336.2.2.1.2.4

# **4. Orchestration**

Reference to an entry in the Orchestration table containing information about the orchestration associated with this event.

- **Type** : OID
- **SNMP Object Name** : CASTIRON-REGISTRATIONS-MIB::ciEvOrchestration
- **SNMP OID** : 1.3.6.1.4.1.13336.2.2.1.2.3

### **5. Message**

Textual description of the error.

- **Type** : String
- **SNMP Object Name** : CASTIRON-REGISTRATIONS-MIB::ciEvMessage
- **SNMP OID** : .1.3.6.1.4.1.13336.2.2.1.2.2

**Parent topic:** JMS Operation [Notifications](#page-1855-0)

#### **Feedback** | **Notices**

**all** Last updated: Thursday, December 17, 2015 file:///dcs/markdown/workspace/Transform/out.html

http://pic.dhe.ibm.com/infocenter/wci/v7r0m0/topic/com.ibm.wci.notifications\_reference.doc/jms/jms\_operat ion\_subscriberconfigerror\_message.html

# <span id="page-1866-0"></span>**SubscriberError**

Error occurred while subscribing the message. This message should be re-delivered manually from the Provider.

Level : *Severe*

Log Message : *Exception in subscribing the message. The Exception is: {Message} for message id: {MessageID}, This message should be re-delivered manually from the Provider.*

System : *Orchestration*

SNMP Name : *CASTIRON-COMP-JMS-MIB::ciC8oSubscriberErrorEv7*

SNMP Enterprise : *.1.3.6.1.4.1.13336.2.2.3.8.1.2*

SNMP Trap Number : *7*

# **Variables**

The SubscriberError message contains the following variables:

# **1. SerialNumber**

The serial number of the appliance sending the trap.

- **Type** : String
- **SNMP Object Name** : CASTIRON-IA-MIB::ciIaPlatSerialNumber
- **SNMP OID** : 1.3.6.1.4.1.13336.2.2.2.1.1.3.3

# **2. Severity**

Severity of the Notification.

- **Type** : Integer
- **SNMP Object Name** : CASTIRON-REGISTRATIONS-MIB::ciEvSeverity
- **SNMP OID** : 1.3.6.1.4.1.13336.2.2.1.2.1

# **3. JobID**

The ID of the job being run when an error occurred. If the error is unrelated to a specific job, this field is blank.

- **Type** : String
- **SNMP Object Name** : CASTIRON-REGISTRATIONS-MIB::ciEvJobID
- **SNMP OID** : 1.3.6.1.4.1.13336.2.2.1.2.4

# **4. Orchestration**

Reference to an entry in the Orchestration table containing information about the orchestration associated with this event.

- **Type** : OID
- **SNMP Object Name** : CASTIRON-REGISTRATIONS-MIB::ciEvOrchestration
- **SNMP OID** : 1.3.6.1.4.1.13336.2.2.1.2.3

# **5. Message**

Textual description of the error.

- **Type** : String
- **SNMP Object Name** : CASTIRON-REGISTRATIONS-MIB::ciEvMessage
- **SNMP OID** : .1.3.6.1.4.1.13336.2.2.1.2.2

# **6. MessageID**

The message ID specified.

- **Type** : String
- **SNMP Object Name** : CASTIRON-COMP-JMS-MIB::ciC8oEv7MessageID
- **SNMP OID** : .1.3.6.1.4.1.13336.2.2.3.8.1.2.1.7.2

**Parent topic:** JMS Operation [Notifications](#page-1855-0)

**Mandmundary**, December 17, 2015 file:///dcs/markdown/workspace/Transform/out.html

<span id="page-1868-0"></span>http://pic.dhe.ibm.com/infocenter/wci/v7r0m0/topic/com.ibm.wci.notifications\_reference.doc/jms/jms\_operat ion\_subscribererror\_message.html

# **SubscriberNameError**

Naming exception occurred while configuring the subscriber activity.

Level : *Severe*

Log Message : *Naming exception while configuring the subscriber activity. The exception is {Message}*

System : *Orchestration*

SNMP Name : *CASTIRON-COMP-JMS-MIB::ciC8oSubscriberNameErrorEv9*

SNMP Enterprise : *.1.3.6.1.4.1.13336.2.2.3.8.1.2*

SNMP Trap Number : *9*

# **Variables**

The SubscriberNameError message contains the following variables:

# Table 1. SubscriberNameError Message Variables

# **1. SerialNumber**

The serial number of the appliance sending the trap.

- **Type** : String
- **SNMP Object Name** : CASTIRON-IA-MIB::ciIaPlatSerialNumber
- **SNMP OID** : 1.3.6.1.4.1.13336.2.2.2.1.1.3.3

#### **2. Severity**

Severity of the Notification.

- **Type** : Integer
- **SNMP Object Name** : CASTIRON-REGISTRATIONS-MIB::ciEvSeverity
- **SNMP OID** : 1.3.6.1.4.1.13336.2.2.1.2.1

# **3. JobID**

The ID of the job being run when an error occurred. If the error is unrelated to a specific job, this field is blank.

- **Type** : String
- **SNMP Object Name** : CASTIRON-REGISTRATIONS-MIB::ciEvJobID
- **SNMP OID** : 1.3.6.1.4.1.13336.2.2.1.2.4

# **4. Orchestration**

Reference to an entry in the Orchestration table containing information about the orchestration associated with this event.

- **Type** : OID
- **SNMP Object Name** : CASTIRON-REGISTRATIONS-MIB::ciEvOrchestration
- **SNMP OID** : 1.3.6.1.4.1.13336.2.2.1.2.3

#### **5. Message**

Textual description of the error.

- **Type** : String
- **SNMP Object Name** : CASTIRON-REGISTRATIONS-MIB::ciEvMessage
- **SNMP OID** : .1.3.6.1.4.1.13336.2.2.1.2.2

**Parent topic:** JMS Operation [Notifications](#page-1855-0)

### **Feedback** | **Notices**

**all** Last updated: Thursday, December 17, 2015 file:///dcs/markdown/workspace/Transform/out.html

http://pic.dhe.ibm.com/infocenter/wci/v7r0m0/topic/com.ibm.wci.notifications\_reference.doc/jms/jms\_operat ion\_subscribernameerror\_message.html

# <span id="page-1869-0"></span>**SubscriberStartInfo**

Subscriber started successfully for the specified topic.

Level : *Info*

Log Message : *Subscriber started successfully for the topic {TopicName}*

System : *Orchestration*

SNMP Name : *CASTIRON-COMP-JMS-MIB::ciC8oSubscriberStartInfoEv11*

SNMP Enterprise : *.1.3.6.1.4.1.13336.2.2.3.8.1.2*

SNMP Trap Number : *11*

# **Variables**

The SubscriberStartInfo message contains the following variables:

Table 1. SubscriberStartInfo Message Variables

# **1. SerialNumber**

The serial number of the appliance sending the trap.

- **Type** : String
- **SNMP Object Name** : CASTIRON-IA-MIB::ciIaPlatSerialNumber
- **SNMP OID** : 1.3.6.1.4.1.13336.2.2.2.1.1.3.3

### **2. Severity**

Severity of the Notification.

- **Type** : Integer
- **SNMP Object Name** : CASTIRON-REGISTRATIONS-MIB::ciEvSeverity
- **SNMP OID** : 1.3.6.1.4.1.13336.2.2.1.2.1

### **3. JobID**

The ID of the job being run when an error occurred. If the error is unrelated to a specific job, this field is blank.

- **Type** : String
- **SNMP Object Name** : CASTIRON-REGISTRATIONS-MIB::ciEvJobID
- **SNMP OID** : 1.3.6.1.4.1.13336.2.2.1.2.4

### **4. Orchestration**

Reference to an entry in the Orchestration table containing information about the orchestration associated with this event.

- **Type** : OID
- **SNMP Object Name** : CASTIRON-REGISTRATIONS-MIB::ciEvOrchestration
- **SNMP OID** : 1.3.6.1.4.1.13336.2.2.1.2.3

# **5. TopicName**

The name of specified topic.

- **Type** : String
- **SNMP Object Name** : CASTIRON-COMP-JMS-MIB::ciC8oEv11TopicName
- **SNMP OID** : .1.3.6.1.4.1.13336.2.2.3.8.1.2.1.11.1

**Parent topic:** JMS Operation [Notifications](#page-1855-0)

#### **Feedback** | **Notices**

**all** Last updated: Thursday, December 17, 2015 file:///dcs/markdown/workspace/Transform/out.html

http://pic.dhe.ibm.com/infocenter/wci/v7r0m0/topic/com.ibm.wci.notifications\_reference.doc/jms/jms\_operat ion\_subscriberstartinfo\_message.html

# <span id="page-1870-0"></span>**UnsubscribeError**

Error occurred while unsubscribing on the topic.

Level : *Warning*

Log Message : *Exception while unsubscribing on the topic {Topic}. The error code is {ErrorCode} and message is {Message}*

System : *Orchestration*

SNMP Name : *CASTIRON-COMP-JMS-MIB::ciC8oUnsubscribeErrorEv10*

SNMP Enterprise : *.1.3.6.1.4.1.13336.2.2.3.8.1.2*

SNMP Trap Number : *10*

# **Variables**

The UnsubscribeError message contains the following variables:

# Table 1. UnsubscribeError Message Variables

# **1. SerialNumber**

The serial number of the appliance sending the trap.

- **Type** : String
- **SNMP Object Name** : CASTIRON-IA-MIB::ciIaPlatSerialNumber
- **SNMP OID** : 1.3.6.1.4.1.13336.2.2.2.1.1.3.3

#### **2. Severity**

Severity of the Notification.

- **Type** : Integer
- **SNMP Object Name** : CASTIRON-REGISTRATIONS-MIB::ciEvSeverity
- **SNMP OID** : 1.3.6.1.4.1.13336.2.2.1.2.1

#### **3. JobID**

The ID of the job being run when an error occurred. If the error is unrelated to a specific job, this field is blank.

- **Type** : String
- **SNMP Object Name** : CASTIRON-REGISTRATIONS-MIB::ciEvJobID
- **SNMP OID** : 1.3.6.1.4.1.13336.2.2.1.2.4

#### **4. Orchestration**

Reference to an entry in the Orchestration table containing information about the orchestration associated with this event.

- **Type** : OID
- **SNMP Object Name** : CASTIRON-REGISTRATIONS-MIB::ciEvOrchestration
- **SNMP OID** : 1.3.6.1.4.1.13336.2.2.1.2.3

### **5. Topic**

Name of the topic destination being unsubscribed.
- **Type** : String
- **SNMP Object Name** : CASTIRON-COMP-JMS-MIB::ciC8oEv10Topic
- **SNMP OID** : .1.3.6.1.4.1.13336.2.2.3.8.1.2.1.10.1

# **6. ErrorCode**

The error code specified in the error message

- **Type** : String
- **SNMP Object Name** : CASTIRON-COMP-JMS-MIB::ciC8oEv10ErrorCode
- **SNMP OID** : .1.3.6.1.4.1.13336.2.2.3.8.1.2.1.10.2

### **7. Message**

Textual description of the error.

- **Type** : String
- **SNMP Object Name** : CASTIRON-REGISTRATIONS-MIB::ciEvMessage
- **SNMP OID** : .1.3.6.1.4.1.13336.2.2.1.2.2

**Parent topic:** JMS Operation [Notifications](#page-1855-0)

### **Feedback** | **Notices**

**all** Last updated: Thursday, December 17, 2015 file:///dcs/markdown/workspace/Transform/out.html

http://pic.dhe.ibm.com/infocenter/wci/v7r0m0/topic/com.ibm.wci.notifications\_reference.doc/jms/jms\_operat ion\_unsubscribeerror\_message.html

# <span id="page-1872-0"></span>**JMS Internal Notifications**

Provides a comprehensive list of internal notifications sent from the JMS Module.

[GetMarshallError](#page-1873-0)

Error occurred while marshalling the JMS message.

[JMSError](#page-1874-0)

Error occurred while getting message from the provider.

- [LibraryNotInstalled](#page-1876-0) This error may be due to JMS Provider library being not installed on the appliance. Please install the JMS provider library using Web management console.
- [PollMessageError](#page-1877-0) Error occurred while getting a message from queue.
- [SendMarshallError](#page-1878-0) Error occurred while unmarshalling the JMS message.

# **Parent topic:** JMS [Module](#page-1834-0)

**all** Last updated: Thursday, December 17, 2015 file:///dcs/markdown/workspace/Transform/out.html

<span id="page-1873-0"></span>http://pic.dhe.ibm.com/infocenter/wci/v7r0m0/topic/com.ibm.wci.notifications\_reference.doc/jms/jms\_intern al\_notifications\_list.html

# **GetMarshallError**

Error occurred while marshalling the JMS message.

Level : *Severe*

Log Message : *Exception while marshalling the jms message. The exception is: {Message}*

System : *Orchestration*

SNMP Name : *CASTIRON-COMP-JMS-MIB::ciC8iGetMarshallErrorEv1*

SNMP Enterprise : *.1.3.6.1.4.1.13336.2.2.3.8.1.3*

SNMP Trap Number : *1*

# **Variables**

The GetMarshallError message contains the following variables:

# Table 1. GetMarshallError Message Variables

# **1. SerialNumber**

The serial number of the appliance sending the trap.

- **Type** : String
- **SNMP Object Name** : CASTIRON-IA-MIB::ciIaPlatSerialNumber
- **SNMP OID** : 1.3.6.1.4.1.13336.2.2.2.1.1.3.3

#### **2. Severity**

Severity of the Notification.

- **Type** : Integer
- **SNMP Object Name** : CASTIRON-REGISTRATIONS-MIB::ciEvSeverity
- **SNMP OID** : 1.3.6.1.4.1.13336.2.2.1.2.1

# **3. JobID**

The ID of the job being run when an error occurred. If the error is unrelated to a specific job, this field is blank.

- **Type** : String
- **SNMP Object Name** : CASTIRON-REGISTRATIONS-MIB::ciEvJobID
- **SNMP OID** : 1.3.6.1.4.1.13336.2.2.1.2.4

# **4. Orchestration**

Reference to an entry in the Orchestration table containing information about the orchestration associated with this event.

- **Type** : OID
- **SNMP Object Name** : CASTIRON-REGISTRATIONS-MIB::ciEvOrchestration
- **SNMP OID** : 1.3.6.1.4.1.13336.2.2.1.2.3

#### **5. Message**

Textual description of the error.

- **Type** : String
- **SNMP Object Name** : CASTIRON-REGISTRATIONS-MIB::ciEvMessage
- **SNMP OID** : .1.3.6.1.4.1.13336.2.2.1.2.2

**Parent topic:** JMS Internal [Notifications](#page-1872-0)

### **Feedback** | **Notices**

**al** Last updated: Thursday, December 17, 2015 file:///dcs/markdown/workspace/Transform/out.html

http://pic.dhe.ibm.com/infocenter/wci/v7r0m0/topic/com.ibm.wci.notifications\_reference.doc/jms/jms\_intern al\_getmarshallerror\_message.html

# <span id="page-1874-0"></span>**JMSError**

Error occurred while getting message from the provider.

Level : *Severe*

Log Message : *Exception while getting message from the provider. The error code is {ErrorCode} and message is {ErrorMessage}*

System : *Orchestration*

SNMP Name : *CASTIRON-COMP-JMS-MIB::ciC8iJMSErrorEv2*

SNMP Enterprise : *.1.3.6.1.4.1.13336.2.2.3.8.1.3*

SNMP Trap Number : *2*

# **Variables**

The JMSError message contains the following variables:

Table 1. JMSError Message Variables

# **1. SerialNumber**

The serial number of the appliance sending the trap.

- **Type** : String
- **SNMP Object Name** : CASTIRON-IA-MIB::ciIaPlatSerialNumber
- **SNMP OID** : 1.3.6.1.4.1.13336.2.2.2.1.1.3.3

# **2. Severity**

Severity of the Notification.

- **Type** : Integer
- **SNMP Object Name** : CASTIRON-REGISTRATIONS-MIB::ciEvSeverity
- **SNMP OID** : 1.3.6.1.4.1.13336.2.2.1.2.1

### **3. JobID**

The ID of the job being run when an error occurred. If the error is unrelated to a specific job, this field is blank.

- **Type** : String
- **SNMP Object Name** : CASTIRON-REGISTRATIONS-MIB::ciEvJobID
- **SNMP OID** : 1.3.6.1.4.1.13336.2.2.1.2.4

### **4. Orchestration**

Reference to an entry in the Orchestration table containing information about the orchestration associated with this event.

- **Type** : OID
- **SNMP Object Name** : CASTIRON-REGISTRATIONS-MIB::ciEvOrchestration
- **SNMP OID** : 1.3.6.1.4.1.13336.2.2.1.2.3

# **5. ErrorCode**

The error code specified in the error message

- **Type** : String
- **SNMP Object Name** : CASTIRON-COMP-JMS-MIB::ciC8iEv2ErrorCode
- **SNMP OID** : .1.3.6.1.4.1.13336.2.2.3.8.1.3.1.2.1

#### **6. ErrorMessage**

The error message specified in the error message

- **Type** : String
- **SNMP Object Name** : CASTIRON-COMP-JMS-MIB::ciC8iEv2ErrorMessage
- **SNMP OID** : .1.3.6.1.4.1.13336.2.2.3.8.1.3.1.2.2

**Parent topic:** JMS Internal [Notifications](#page-1872-0)

#### **Feedback** | **Notices**

**all** Last updated: Thursday, December 17, 2015 file:///dcs/markdown/workspace/Transform/out.html <span id="page-1876-0"></span>http://pic.dhe.ibm.com/infocenter/wci/v7r0m0/topic/com.ibm.wci.notifications\_reference.doc/jms/jms\_intern al\_jmserror\_message.html

# **LibraryNotInstalled**

This error may be due to JMS Provider library being not installed on the appliance. Please install the JMS provider library using Web management console.

Level : *Severe*

Log Message: This error may be due to JMS Provider library being not installed on the appliance. Please install *the JMS provider library using Web management console. The error is {Message}*

System : *Orchestration*

SNMP Name : *CASTIRON-COMP-JMS-MIB::ciC8iLibraryNotInstalledEv5*

SNMP Enterprise : *.1.3.6.1.4.1.13336.2.2.3.8.1.3*

SNMP Trap Number : *5*

# **Variables**

The LibraryNotInstalled message contains the following variables:

### Table 1. LibraryNotInstalled Message Variables

### **1. SerialNumber**

The serial number of the appliance sending the trap.

- **Type** : String
- **SNMP Object Name** : CASTIRON-IA-MIB::ciIaPlatSerialNumber
- **SNMP OID** : 1.3.6.1.4.1.13336.2.2.2.1.1.3.3

#### **2. Severity**

Severity of the Notification.

- **Type** : Integer
- **SNMP Object Name** : CASTIRON-REGISTRATIONS-MIB::ciEvSeverity
- **SNMP OID** : 1.3.6.1.4.1.13336.2.2.1.2.1

#### **3. JobID**

The ID of the job being run when an error occurred. If the error is unrelated to a specific job, this field is blank.

- **Type** : String
- **SNMP Object Name** : CASTIRON-REGISTRATIONS-MIB::ciEvJobID
- **SNMP OID** : 1.3.6.1.4.1.13336.2.2.1.2.4

#### **4. Orchestration**

Reference to an entry in the Orchestration table containing information about the orchestration associated with this event.

- **Type** : OID
- **SNMP Object Name** : CASTIRON-REGISTRATIONS-MIB::ciEvOrchestration
- **SNMP OID** : 1.3.6.1.4.1.13336.2.2.1.2.3

#### **5. Message**

Textual description of the error.

- **Type** : String
- **SNMP Object Name** : CASTIRON-REGISTRATIONS-MIB::ciEvMessage
- **SNMP OID** : .1.3.6.1.4.1.13336.2.2.1.2.2

**Parent topic:** JMS Internal [Notifications](#page-1872-0)

#### **Feedback** | **Notices**

**all** Last updated: Thursday, December 17, 2015 file:///dcs/markdown/workspace/Transform/out.html

<span id="page-1877-0"></span>http://pic.dhe.ibm.com/infocenter/wci/v7r0m0/topic/com.ibm.wci.notifications\_reference.doc/jms/jms\_intern al\_librarynotinstalled\_message.html

# **PollMessageError**

Error occurred while getting a message from queue.

Level : *Severe*

Log Message : *Exception while getting the message from the queue. The Exception is: {Message}*

System : *Orchestration*

SNMP Name : *CASTIRON-COMP-JMS-MIB::ciC8iPollMessageErrorEv4*

SNMP Enterprise : *.1.3.6.1.4.1.13336.2.2.3.8.1.3*

SNMP Trap Number : *4*

# **Variables**

The PollMessageError message contains the following variables:

# Table 1. PollMessageError Message Variables

# **1. SerialNumber**

The serial number of the appliance sending the trap.

- **Type** : String
- **SNMP Object Name** : CASTIRON-IA-MIB::ciIaPlatSerialNumber

**SNMP OID** : 1.3.6.1.4.1.13336.2.2.2.1.1.3.3

# **2. Severity**

Severity of the Notification.

- **Type** : Integer
- **SNMP Object Name** : CASTIRON-REGISTRATIONS-MIB::ciEvSeverity
- $\bullet$  **SNMP OID**  $\cdot$  1.3.6.1.4.1.13336.2.2.1.2.1

# **3. JobID**

The ID of the job being run when an error occurred. If the error is unrelated to a specific job, this field is blank.

- **Type** : String
- **SNMP Object Name** : CASTIRON-REGISTRATIONS-MIB::ciEvJobID
- **SNMP OID** : 1.3.6.1.4.1.13336.2.2.1.2.4

### **4. Orchestration**

Reference to an entry in the Orchestration table containing information about the orchestration associated with this event.

- **Type** : OID
- **SNMP Object Name** : CASTIRON-REGISTRATIONS-MIB::ciEvOrchestration
- **SNMP OID** : 1.3.6.1.4.1.13336.2.2.1.2.3

#### **5. Message**

Textual description of the error.

- **Type** : String
- **SNMP Object Name** : CASTIRON-REGISTRATIONS-MIB::ciEvMessage
- **SNMP OID** : .1.3.6.1.4.1.13336.2.2.1.2.2

**Parent topic:** JMS Internal [Notifications](#page-1872-0)

### **Feedback** | **Notices**

**Mandmundatial: Thursday, December 17, 2015** file:///dcs/markdown/workspace/Transform/out.html

<span id="page-1878-0"></span>http://pic.dhe.ibm.com/infocenter/wci/v7r0m0/topic/com.ibm.wci.notifications\_reference.doc/jms/jms\_intern al\_pollmessageerror\_message.html

# **SendMarshallError**

Error occurred while unmarshalling the JMS message.

Level : *Severe*

Log Message : *Exception while unmarshalling the jms message. The exception is: {Message}*

System : *Orchestration*

SNMP Name : *CASTIRON-COMP-JMS-MIB::ciC8iSendMarshallErrorEv3*

SNMP Enterprise : *.1.3.6.1.4.1.13336.2.2.3.8.1.3*

SNMP Trap Number : *3*

# **Variables**

The SendMarshallError message contains the following variables:

### Table 1. SendMarshallError Message Variables

### **1. SerialNumber**

The serial number of the appliance sending the trap.

- **Type** : String
- **SNMP Object Name** : CASTIRON-IA-MIB::ciIaPlatSerialNumber
- **SNMP OID** : 1.3.6.1.4.1.13336.2.2.2.1.1.3.3

### **2. Severity**

Severity of the Notification.

- **Type** : Integer
- **SNMP Object Name** : CASTIRON-REGISTRATIONS-MIB::ciEvSeverity
- **SNMP OID** : 1.3.6.1.4.1.13336.2.2.1.2.1

# **3. JobID**

The ID of the job being run when an error occurred. If the error is unrelated to a specific job, this field is blank.

- **Type** : String
- **SNMP Object Name** : CASTIRON-REGISTRATIONS-MIB::ciEvJobID
- **SNMP OID** : 1.3.6.1.4.1.13336.2.2.1.2.4

#### **4. Orchestration**

Reference to an entry in the Orchestration table containing information about the orchestration associated with this event.

- **Type** : OID
- **SNMP Object Name** : CASTIRON-REGISTRATIONS-MIB::ciEvOrchestration
- **SNMP OID** : 1.3.6.1.4.1.13336.2.2.1.2.3

#### **5. Message**

Textual description of the error.

- **Type** : String
- **SNMP Object Name** : CASTIRON-REGISTRATIONS-MIB::ciEvMessage
- **SNMP OID** : .1.3.6.1.4.1.13336.2.2.1.2.2

### **Feedback** | **Notices**

*C* Last updated: Thursday, December 17, 2015 file:///dcs/markdown/workspace/Transform/out.html

<span id="page-1880-0"></span>http://pic.dhe.ibm.com/infocenter/wci/v7r0m0/topic/com.ibm.wci.notifications\_reference.doc/jms/jms\_intern al\_sendmarshallerror\_message.html

# **JSON Module**

The JSON Module provides activities for generating and parsing JSON content. This section contains details for the messages delivered from the JSON Module.

This topic provides the MIB Name and MIB OID information, in addition to high-level details about each notification in the JSON Module.

MIB Name : *CASTIRON-COMP-JSON-MIB*

MIB OID : *.1.3.6.1.4.1.13336.2.2.3.21*

The following table provides an alphabetical list of all notifications that can be issued by the JSON Module.

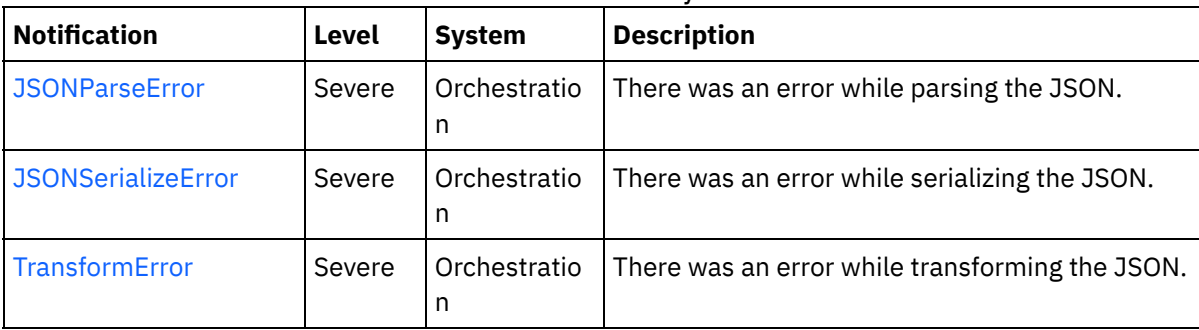

#### Table 1. Notifications issued by the JSON Module

**• JSON Operation [Notifications](#page-1881-1)** Provides a comprehensive list of operation notifications sent from the JSON Module.

#### **Feedback** | **Notices**

Last updated: Thursday, December 17, 2015 file:///dcs/markdown/workspace/Transform/out.html

http://pic.dhe.ibm.com/infocenter/wci/v7r0m0/topic/com.ibm.wci.notifications\_reference.doc/json/about\_the \_json\_module.html

# <span id="page-1881-1"></span>**JSON Operation Notifications**

Provides a comprehensive list of operation notifications sent from the JSON Module.

- [JSONParseError](#page-1881-0) There was an error while parsing the JSON.
- [JSONSerializeError](#page-1882-0) There was an error while serializing the JSON. [TransformError](#page-1884-0)

There was an error while transforming the JSON.

**Parent topic:** JSON [Module](#page-1880-0)

# **Feedback** | **Notices**

**Ed** Last updated: Thursday, December 17, 2015 file:///dcs/markdown/workspace/Transform/out.html

http://pic.dhe.ibm.com/infocenter/wci/v7r0m0/topic/com.ibm.wci.notifications\_reference.doc/json/json\_oper ation\_notifications\_list.html

# <span id="page-1881-0"></span>**JSONParseError**

There was an error while parsing the JSON.

Level : *Severe*

Log Message : *Failed to parse JSON, error was: {ErrorMessage}*

System : *Orchestration*

SNMP Name : *CASTIRON-COMP-JSON-MIB::ciC21oJSONParseErrorEv1*

SNMP Enterprise : *.1.3.6.1.4.1.13336.2.2.3.21.1.2*

SNMP Trap Number : *1*

# **Variables**

The JSONParseError message contains the following variables:

# Table 1. JSONParseError Message Variables

# **1. SerialNumber**

The serial number of the appliance sending the trap.

- **Type** : String
- **SNMP Object Name** : CASTIRON-IA-MIB::ciIaPlatSerialNumber
- **SNMP OID** : 1.3.6.1.4.1.13336.2.2.2.1.1.3.3

**2. Severity**

Severity of the Notification.

- **Type** : Integer
- **SNMP Object Name** : CASTIRON-REGISTRATIONS-MIB::ciEvSeverity
- **SNMP OID** : 1.3.6.1.4.1.13336.2.2.1.2.1

# **3. JobID**

The ID of the job being run when an error occurred. If the error is unrelated to a specific job, this field is blank.

- **Type** : String
- **SNMP Object Name** : CASTIRON-REGISTRATIONS-MIB::ciEvJobID
- **SNMP OID** : 1.3.6.1.4.1.13336.2.2.1.2.4

# **4. Orchestration**

Reference to an entry in the Orchestration table containing information about the orchestration associated with this event.

- **Type** : OID
- **SNMP Object Name** : CASTIRON-REGISTRATIONS-MIB::ciEvOrchestration
- **SNMP OID** : 1.3.6.1.4.1.13336.2.2.1.2.3

### **5. ErrorMessage**

The error message returned while parsing the JSON.

- **Type** : String
- **SNMP Object Name** : CASTIRON-COMP-JSON-MIB::ciC21oEv1ErrorMessage
- **SNMP OID** : .1.3.6.1.4.1.13336.2.2.3.21.1.2.1.1.1

**Parent topic:** JSON Operation [Notifications](#page-1881-1)

#### **Feedback** | **Notices**

**all** Last updated: Thursday, December 17, 2015 file:///dcs/markdown/workspace/Transform/out.html

<span id="page-1882-0"></span>http://pic.dhe.ibm.com/infocenter/wci/v7r0m0/topic/com.ibm.wci.notifications\_reference.doc/json/json\_oper ation\_jsonparseerror\_message.html

# **JSONSerializeError**

There was an error while serializing the JSON.

Level : *Severe*

Log Message : *Failed to serialize JSON, error was: {Message}*

System : *Orchestration*

SNMP Name : *CASTIRON-COMP-JSON-MIB::ciC21oJSONSerializeErrorEv3*

SNMP Enterprise : *.1.3.6.1.4.1.13336.2.2.3.21.1.2*

SNMP Trap Number : *3*

# **Variables**

The JSONSerializeError message contains the following variables:

# Table 1. JSONSerializeError Message Variables

### **1. SerialNumber**

The serial number of the appliance sending the trap.

- **Type** : String
- **SNMP Object Name** : CASTIRON-IA-MIB::ciIaPlatSerialNumber
- **SNMP OID** : 1.3.6.1.4.1.13336.2.2.2.1.1.3.3

# **2. Severity**

Severity of the Notification.

- **Type** : Integer
- **SNMP Object Name** : CASTIRON-REGISTRATIONS-MIB::ciEvSeverity
- **SNMP OID** : 1.3.6.1.4.1.13336.2.2.1.2.1

### **3. JobID**

The ID of the job being run when an error occurred. If the error is unrelated to a specific job, this field is blank.

- **Type** : String
- **SNMP Object Name** : CASTIRON-REGISTRATIONS-MIB::ciEvJobID
- **SNMP OID** : 1.3.6.1.4.1.13336.2.2.1.2.4

#### **4. Orchestration**

Reference to an entry in the Orchestration table containing information about the orchestration associated with this event.

- **Type** : OID
- **SNMP Object Name** : CASTIRON-REGISTRATIONS-MIB::ciEvOrchestration
- **SNMP OID** : 1.3.6.1.4.1.13336.2.2.1.2.3

#### **5. Message**

Textual description of the error.

- **Type** : String
- **SNMP Object Name** : CASTIRON-REGISTRATIONS-MIB::ciEvMessage
- **SNMP OID** : .1.3.6.1.4.1.13336.2.2.1.2.2

**Parent topic:** JSON Operation [Notifications](#page-1881-1)

### **Feedback** | **Notices**

**all** Last updated: Thursday, December 17, 2015 file:///dcs/markdown/workspace/Transform/out.html

http://pic.dhe.ibm.com/infocenter/wci/v7r0m0/topic/com.ibm.wci.notifications\_reference.doc/json/json\_oper ation\_jsonserializeerror\_message.html

# <span id="page-1884-0"></span>**TransformError**

There was an error while transforming the JSON.

Level : *Severe*

Log Message : *Failed to transform JSON, error was: {Message}*

System : *Orchestration*

SNMP Name : *CASTIRON-COMP-JSON-MIB::ciC21oTransformErrorEv4*

SNMP Enterprise : *.1.3.6.1.4.1.13336.2.2.3.21.1.2*

SNMP Trap Number : *4*

# **Variables**

The TransformError message contains the following variables:

#### Table 1. TransformError Message Variables

### **1. SerialNumber**

The serial number of the appliance sending the trap.

- **Type** : String
- **SNMP Object Name** : CASTIRON-IA-MIB::ciIaPlatSerialNumber
- **SNMP OID** · 1.3.6.1.4.1.13336.2.2.2.1.1.3.3

#### **2. Severity**

Severity of the Notification.

- **Type** : Integer
- **SNMP Object Name** : CASTIRON-REGISTRATIONS-MIB::ciEvSeverity
- **SNMP OID** : 1.3.6.1.4.1.13336.2.2.1.2.1

#### **3. JobID**

The ID of the job being run when an error occurred. If the error is unrelated to a specific job, this field is blank.

**Type** : String

- **SNMP Object Name** : CASTIRON-REGISTRATIONS-MIB::ciEvJobID
- **SNMP OID** : 1.3.6.1.4.1.13336.2.2.1.2.4

### **4. Orchestration**

Reference to an entry in the Orchestration table containing information about the orchestration associated with this event.

- **Type** : OID
- **SNMP Object Name** : CASTIRON-REGISTRATIONS-MIB::ciEvOrchestration
- **SNMP OID** : 1.3.6.1.4.1.13336.2.2.1.2.3

### **5. Message**

Textual description of the error.

- **Type** : String
- **SNMP Object Name** : CASTIRON-REGISTRATIONS-MIB::ciEvMessage
- **SNMP OID** : .1.3.6.1.4.1.13336.2.2.1.2.2

**Parent topic:** JSON Operation [Notifications](#page-1881-1)

#### **Feedback** | **Notices**

**all** Last updated: Thursday, December 17, 2015 file:///dcs/markdown/workspace/Transform/out.html

<span id="page-1885-0"></span>http://pic.dhe.ibm.com/infocenter/wci/v7r0m0/topic/com.ibm.wci.notifications\_reference.doc/json/json\_oper ation\_transformerror\_message.html

# **Log Module**

The Log activity allows users to log messages in the orchestration This section contains details for the messages delivered from the Log Module.

This topic provides the MIB Name and MIB OID information, in addition to high-level details about each notification in the Log Module.

MIB Name : *CASTIRON-COMP-LOGACTIVITY-MIB*

MIB OID : *.1.3.6.1.4.1.13336.2.2.3.25*

The following table provides an alphabetical list of all notifications that can be issued by the Log Module.

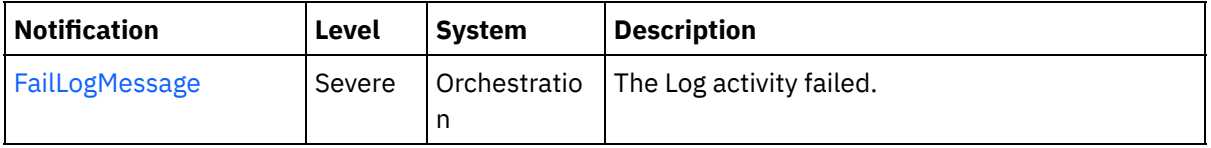

# Table 1. Notifications issued by the Log Module

Log Operation [Notifications](#page-1886-1)

Provides a comprehensive list of operation notifications sent from the Log Module.

### **Feedback** | **Notices**

**al** Last updated: Thursday, December 17, 2015 file:///dcs/markdown/workspace/Transform/out.html

http://pic.dhe.ibm.com/infocenter/wci/v7r0m0/topic/com.ibm.wci.notifications\_reference.doc/logactivity/abo ut\_the\_logactivity\_module.html

# <span id="page-1886-1"></span>**Log Operation Notifications**

Provides a comprehensive list of operation notifications sent from the Log Module.

[FailLogMessage](#page-1886-0) The Log activity failed.

**Parent topic:** Log [Module](#page-1885-0)

#### **Feedback** | **Notices**

**Ed** Last updated: Thursday, December 17, 2015 file:///dcs/markdown/workspace/Transform/out.html

http://pic.dhe.ibm.com/infocenter/wci/v7r0m0/topic/com.ibm.wci.notifications\_reference.doc/logactivity/loga ctivity\_operation\_notifications\_list.html

# <span id="page-1886-0"></span>**FailLogMessage**

The Log activity failed.

Level : *Severe*

Log Message : *Failed to log message, error was {ErrorMsg}.*

System : *Orchestration*

SNMP Name : *CASTIRON-COMP-LOGACTIVITY-MIB::ciC25oFailLogMessageEv1*

SNMP Enterprise : *.1.3.6.1.4.1.13336.2.2.3.25.1.2*

SNMP Trap Number : *1*

# **Variables**

The FailLogMessage message contains the following variables:

Table 1. FailLogMessage Message Variables

The serial number of the appliance sending the trap.

- **Type** : String
- **SNMP Object Name** : CASTIRON-IA-MIB::ciIaPlatSerialNumber
- **SNMP OID** : 1.3.6.1.4.1.13336.2.2.2.1.1.3.3

# **2. Severity**

Severity of the Notification.

- **Type** : Integer
- **SNMP Object Name** : CASTIRON-REGISTRATIONS-MIB::ciEvSeverity
- **SNMP OID** : 1.3.6.1.4.1.13336.2.2.1.2.1

# **3. JobID**

The ID of the job being run when an error occurred. If the error is unrelated to a specific job, this field is blank.

- **Type** : String
- **SNMP Object Name** : CASTIRON-REGISTRATIONS-MIB::ciEvJobID
- **SNMP OID** : 1.3.6.1.4.1.13336.2.2.1.2.4

# **4. Orchestration**

Reference to an entry in the Orchestration table containing information about the orchestration associated with this event.

- **Type** : OID
- **SNMP Object Name** : CASTIRON-REGISTRATIONS-MIB::ciEvOrchestration
- **SNMP OID** : 1.3.6.1.4.1.13336.2.2.1.2.3

# **5. ErrorMsg**

The log activity failed due to this error.

- **Type** : String
- **SNMP Object Name** : CASTIRON-COMP-LOGACTIVITY-MIB::ciC25oEv1ErrorMsg
- **SNMP OID** : .1.3.6.1.4.1.13336.2.2.3.25.1.2.1.1.1

**Parent topic:** Log Operation [Notifications](#page-1886-1)

#### **Feedback** | **Notices**

Last updated: Thursday, December 17, 2015 file:///dcs/markdown/workspace/Transform/out.html

http://pic.dhe.ibm.com/infocenter/wci/v7r0m0/topic/com.ibm.wci.notifications\_reference.doc/logactivity/loga ctivity\_operation\_faillogmessage\_message.html

# <span id="page-1887-0"></span>**MIME Module**

The MIME Module provides activities for creating and parsing Multipurpose Internet Mail Extensions. This section contains details for the messages delivered from the MIME Module.

This topic provides the MIB Name and MIB OID information, in addition to high-level details about each notification in the MIME Module.

MIB Name : *CASTIRON-COMP-MIME-MIB*

MIB OID : *.1.3.6.1.4.1.13336.2.2.3.10*

The following table provides an alphabetical list of all notifications that can be issued by the MIME Module.

| <b>Notification</b>  | Level   | <b>System</b> | <b>Description</b>                                                                                                    |
|----------------------|---------|---------------|----------------------------------------------------------------------------------------------------|
| AttachmentNumber     | Info    | Orchestration | Activity is processing the specified attachment<br>number.                                                                                        |
| AttachmentsFound     | Info    | Orchestration | The activity found specified number of attachments.                                                                                               |
| AutoGeneratedBody    | Info    | Orchestration | No boundary value was specified for multiple parts<br>attachment. Using auto-generated boundary.                                                  |
| BoundaryAbsent       | Info    | Orchestration | Boundary attribute not set in input parameter<br>'mimeheader'. Input body being set as entityBody in<br>first entity of 'parts' output parameter. |
| BoundaryInfo         | Info    | Orchestration | Boundary of mime attachment is as specified.                                                                                                    |
| BoundaryMoreThan70   | Warning | Orchestration | Boundary delimiters longer than 70 characters.<br>Ignoring the specified boundary value. Using auto-<br>generated boundary.                       |
| BoundarySpecified    | Info    | Orchestration | Activity found boundary in mime message.                                                                                                    |
| DefaultContentType   | Info    | Orchestration | Activity did not find any content type specified.<br>Setting content type to text/plain.                                                          |
| <b>EmptyParts</b>    | Severe  | Orchestration | The input parameter - parts - is empty and there is no<br>data to serialize.                                                                      |
| FoundBoundary        | Info    | Orchestration | Activity found boundary parameter in the mime<br>message.                                                                                         |
| HeaderAbsent         | Severe  | Orchestration | Empty input parameter 'mimeheader'. was found.<br>Activity cannot parse data.                                                                     |
| InputBodyNull        | Severe  | Orchestration | Input parameter body from container is NULL. This is<br>due to internal exception.                                                                |
| MainAndSubType       | Severe  | Orchestration | The main and sub type found in content type.                                                                                                    |
| MainType             | Info    | Orchestration | Main type specified in the serialize activity.                                                                                                    |
| MimeHeaderMapped     | Info    | Orchestration | Optional input parameter 'mimeheader' is mapped.                                                                                                  |
| MimeHeaderNotMapped  | Info    | Orchestration | Optional input parameter 'mimeheader' was not<br>mapped in the activity.                                                                          |
| <b>NoAttachments</b> | Severe  | Orchestration | Activity did not find any attachments to serialize.                                                                                               |
| NoBoundaryFound      | Warning | Orchestration | Boundary was specified in header but no boundary<br>found in the body. Returning single body.                                                     |

Table 1. Notifications issued by the MIME Module

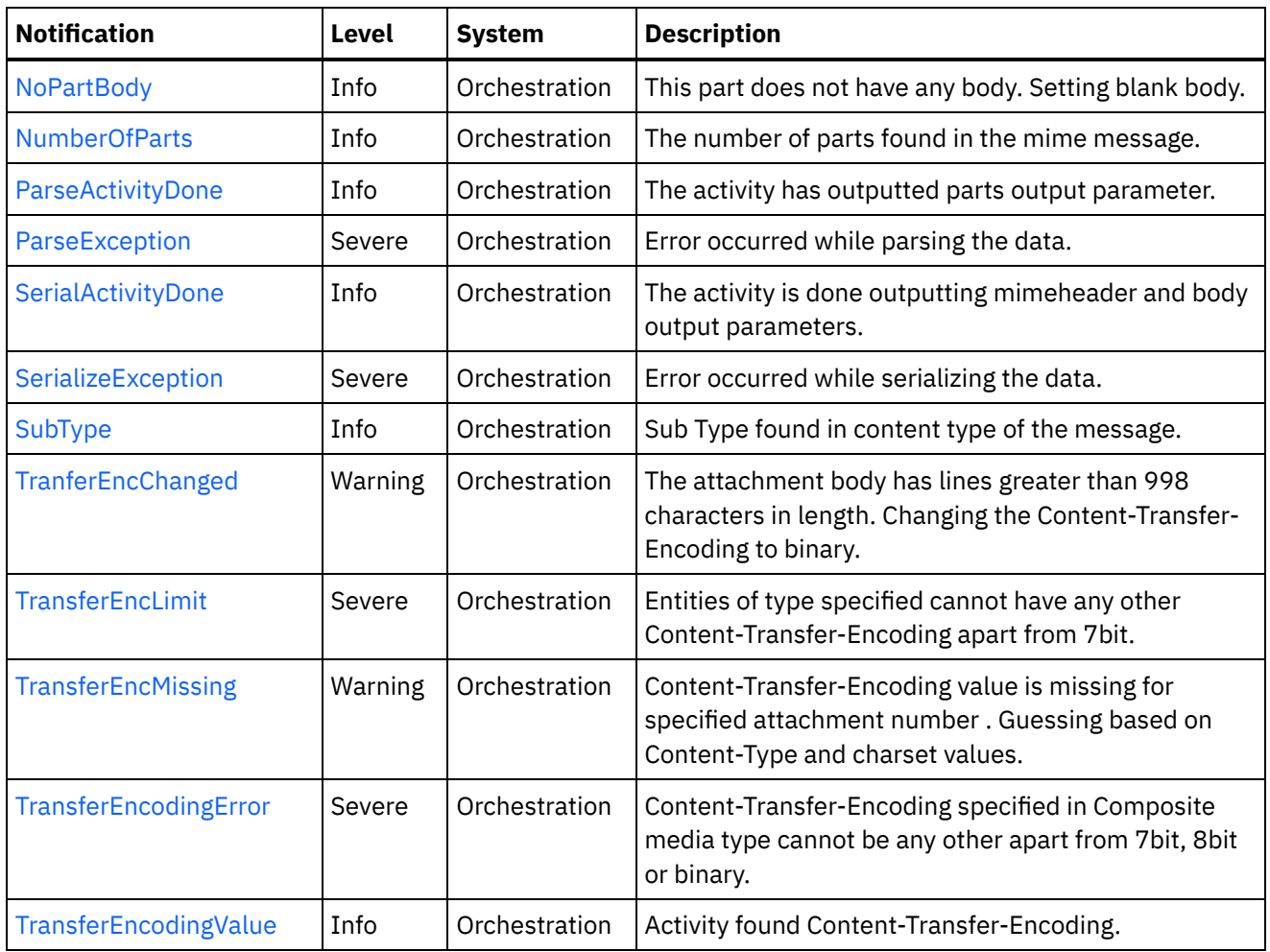

- **MIME Operation [Notifications](#page-1889-0)** Provides a comprehensive list of operation notifications sent from the MIME Module.
- MIME Internal [Notifications](#page-1928-0) Provides a comprehensive list of internal notifications sent from the MIME Module.

### **Feedback** | **Notices**

**all** Last updated: Thursday, December 17, 2015 file:///dcs/markdown/workspace/Transform/out.html

<span id="page-1889-0"></span>http://pic.dhe.ibm.com/infocenter/wci/v7r0m0/topic/com.ibm.wci.notifications\_reference.doc/mime/about\_th e\_mime\_module.html

# **MIME Operation Notifications**

Provides a comprehensive list of operation notifications sent from the MIME Module.

[AttachmentNumber](#page-1891-0)

Activity is processing the specified attachment number.

[AttachmentsFound](#page-1892-0) The activity found specified number of attachments. [AutoGeneratedBody](#page-1894-0)

No boundary value was specified for multiple parts attachment. Using auto-generated boundary.

- [BoundaryAbsent](#page-1895-0) Boundary attribute not set in input parameter 'mimeheader'. Input body being set as entityBody in first entity of 'parts' output parameter.
- [BoundaryInfo](#page-1896-0)

Boundary of mime attachment is as specified.

- [BoundaryMoreThan70](#page-1898-0) Boundary delimiters longer than 70 characters. Ignoring the specified boundary value. Using autogenerated boundary.
- [BoundarySpecified](#page-1899-0) Activity found boundary in mime message.
- [DefaultContentType](#page-1900-0)

Activity did not find any content type specified. Setting content type to text/plain.

- [EmptyParts](#page-1902-0) The input parameter - parts - is empty and there is no data to serialize.
- [FoundBoundary](#page-1903-0)

Activity found boundary parameter in the mime message.

• [HeaderAbsent](#page-1904-0)

Empty input parameter 'mimeheader'. was found. Activity cannot parse data.

• [MainAndSubType](#page-1905-0)

The main and sub type found in content type.

• [MainType](#page-1907-0)

Main type specified in the serialize activity.

• [MimeHeaderMapped](#page-1908-0)

Optional input parameter 'mimeheader' is mapped.

[MimeHeaderNotMapped](#page-1910-0)

Optional input parameter 'mimeheader' was not mapped in the activity.

- [NoAttachments](#page-1911-0) Activity did not find any attachments to serialize.
- [NoBoundaryFound](#page-1912-0)

Boundary was specified in header but no boundary found in the body. Returning single body.

• [NoPartBody](#page-1913-0)

This part does not have any body. Setting blank body.

[NumberOfParts](#page-1915-0)

The number of parts found in the mime message.

• [ParseActivityDone](#page-1916-0)

The activity has outputted parts output parameter.

• [SerialActivityDone](#page-1917-0)

The activity is done outputting mimeheader and body output parameters.

• [SerializeException](#page-1918-0)

Error occurred while serializing the data.

• [SubType](#page-1920-0)

Sub Type found in content type of the message.

• [TranferEncChanged](#page-1921-0)

The attachment body has lines greater than 998 characters in length. Changing the Content-Transfer-Encoding to binary.

• [TransferEncLimit](#page-1923-0)

Entities of type specified cannot have any other Content-Transfer-Encoding apart from 7bit.

• [TransferEncMissing](#page-1924-0)

Content-Transfer-Encoding value is missing for specified attachment number . Guessing based on Content-Type and charset values.

• [TransferEncodingError](#page-1926-0)

Content-Transfer-Encoding specified in Composite media type cannot be any other apart from 7bit, 8bit or binary.

• [TransferEncodingValue](#page-1927-0) Activity found Content-Transfer-Encoding.

**Parent topic:** MIME [Module](#page-1887-0)

### **Feedback** | **Notices**

**al** Last updated: Thursday, December 17, 2015 file:///dcs/markdown/workspace/Transform/out.html

<span id="page-1891-0"></span>http://pic.dhe.ibm.com/infocenter/wci/v7r0m0/topic/com.ibm.wci.notifications\_reference.doc/mime/mime\_op eration\_notifications\_list.html

# **AttachmentNumber**

Activity is processing the specified attachment number.

Level : *Info*

Log Message : *Processing attachment number {AttachmentNumber}.*

System : *Orchestration*

SNMP Name : *CASTIRON-COMP-MIME-MIB::ciC10oAttachmentNumberEv3*

SNMP Enterprise : *.1.3.6.1.4.1.13336.2.2.3.10.1.2*

SNMP Trap Number : *3*

# **Variables**

The AttachmentNumber message contains the following variables:

# Table 1. AttachmentNumber Message Variables

### **1. SerialNumber**

The serial number of the appliance sending the trap.

- **Type** : String
- **SNMP Object Name** : CASTIRON-IA-MIB::ciIaPlatSerialNumber
- **SNMP OID** : 1.3.6.1.4.1.13336.2.2.2.1.1.3.3

#### **2. Severity**

Severity of the Notification.

- **Type** : Integer
- **SNMP Object Name** : CASTIRON-REGISTRATIONS-MIB::ciEvSeverity
- **SNMP OID** : 1.3.6.1.4.1.13336.2.2.1.2.1

# **3. JobID**

The ID of the job being run when an error occurred. If the error is unrelated to a specific job, this field is blank.

- **Type** : String
- **SNMP Object Name** : CASTIRON-REGISTRATIONS-MIB::ciEvJobID
- **SNMP OID** : 1.3.6.1.4.1.13336.2.2.1.2.4

### **4. Orchestration**

Reference to an entry in the Orchestration table containing information about the orchestration associated with this event.

- **Type** : OID
- **SNMP Object Name** : CASTIRON-REGISTRATIONS-MIB::ciEvOrchestration
- **SNMP OID** : 1.3.6.1.4.1.13336.2.2.1.2.3

# **5. AttachmentNumber**

The attachment number activity is currently processing.

- **Type** : Integer
- **SNMP Object Name** : CASTIRON-COMP-MIME-MIB::ciC10oEv3AttachmentNumber
- **SNMP OID** : .1.3.6.1.4.1.13336.2.2.3.10.1.2.1.3.1

**Parent topic:** MIME Operation [Notifications](#page-1889-0)

#### **Feedback** | **Notices**

**all** Last updated: Thursday, December 17, 2015 file:///dcs/markdown/workspace/Transform/out.html

http://pic.dhe.ibm.com/infocenter/wci/v7r0m0/topic/com.ibm.wci.notifications\_reference.doc/mime/mime\_op eration\_attachmentnumber\_message.html

# <span id="page-1892-0"></span>**AttachmentsFound**

The activity found specified number of attachments.

Level : *Info*

Log Message : *The number of attachments found is {NumberOfAttach}.*

System : *Orchestration*

SNMP Name : *CASTIRON-COMP-MIME-MIB::ciC10oAttachmentsFoundEv10*

SNMP Enterprise : *.1.3.6.1.4.1.13336.2.2.3.10.1.2*

SNMP Trap Number : *10*

The AttachmentsFound message contains the following variables:

# Table 1. AttachmentsFound Message Variables

# **1. SerialNumber**

The serial number of the appliance sending the trap.

- **Type** : String
- **SNMP Object Name** : CASTIRON-IA-MIB::ciIaPlatSerialNumber
- **SNMP OID** : 1.3.6.1.4.1.13336.2.2.2.1.1.3.3

### **2. Severity**

Severity of the Notification.

- **Type** : Integer
- **SNMP Object Name** : CASTIRON-REGISTRATIONS-MIB::ciEvSeverity
- **SNMP OID** : 1.3.6.1.4.1.13336.2.2.1.2.1

### **3. JobID**

The ID of the job being run when an error occurred. If the error is unrelated to a specific job, this field is blank.

- **Type** : String
- **SNMP Object Name** : CASTIRON-REGISTRATIONS-MIB::ciEvJobID
- **SNMP OID** : 1.3.6.1.4.1.13336.2.2.1.2.4

#### **4. Orchestration**

Reference to an entry in the Orchestration table containing information about the orchestration associated with this event.

- **Type** : OID
- **SNMP Object Name** : CASTIRON-REGISTRATIONS-MIB::ciEvOrchestration
- **SNMP OID** : 1.3.6.1.4.1.13336.2.2.1.2.3

# **5. NumberOfAttach**

The number of attachments found by the activity.

- **Type** : String
- **SNMP Object Name** : CASTIRON-COMP-MIME-MIB::ciC10oEv10NumberOfAttach
- **SNMP OID** : .1.3.6.1.4.1.13336.2.2.3.10.1.2.1.10.1

**Parent topic:** MIME Operation [Notifications](#page-1889-0)

#### **Feedback** | **Notices**

Last updated: Thursday, December 17, 2015

file:///dcs/markdown/workspace/Transform/out.html

<span id="page-1894-0"></span>http://pic.dhe.ibm.com/infocenter/wci/v7r0m0/topic/com.ibm.wci.notifications\_reference.doc/mime/mime\_op eration\_attachmentsfound\_message.html

# **AutoGeneratedBody**

No boundary value was specified for multiple parts attachment. Using auto-generated boundary.

Level : *Info*

Log Message : *No boundary value specified for multiple parts attachment. Using auto-generated boundary: {Boundary}.*

System : *Orchestration*

SNMP Name : *CASTIRON-COMP-MIME-MIB::ciC10oAutoGeneratedBodyEv19*

SNMP Enterprise : *.1.3.6.1.4.1.13336.2.2.3.10.1.2*

SNMP Trap Number : *19*

# **Variables**

The AutoGeneratedBody message contains the following variables:

# Table 1. AutoGeneratedBody Message Variables

# **1. SerialNumber**

The serial number of the appliance sending the trap.

- **Type** : String
- **SNMP Object Name** : CASTIRON-IA-MIB::ciIaPlatSerialNumber
- **SNMP OID** : 1.3.6.1.4.1.13336.2.2.2.1.1.3.3

# **2. Severity**

Severity of the Notification.

- **Type** : Integer
- **SNMP Object Name** : CASTIRON-REGISTRATIONS-MIB::ciEvSeverity
- **SNMP OID** : 1.3.6.1.4.1.13336.2.2.1.2.1

# **3. JobID**

The ID of the job being run when an error occurred. If the error is unrelated to a specific job, this field is blank.

- **Type** : String
- **SNMP Object Name** : CASTIRON-REGISTRATIONS-MIB::ciEvJobID
- **SNMP OID** : 1.3.6.1.4.1.13336.2.2.1.2.4

# **4. Orchestration**

Reference to an entry in the Orchestration table containing information about the orchestration associated with this event.

- **Type** : OID
- **SNMP Object Name** : CASTIRON-REGISTRATIONS-MIB::ciEvOrchestration
- **SNMP OID** : 1.3.6.1.4.1.13336.2.2.1.2.3

#### **5. Boundary**

The auto generated body which is used.

- **Type** : String
- **SNMP Object Name** : CASTIRON-COMP-MIME-MIB::ciC10oEv19Boundary
- **SNMP OID** : .1.3.6.1.4.1.13336.2.2.3.10.1.2.1.19.1

**Parent topic:** MIME Operation [Notifications](#page-1889-0)

#### **Feedback** | **Notices**

**all** Last updated: Thursday, December 17, 2015 file:///dcs/markdown/workspace/Transform/out.html

<span id="page-1895-0"></span>http://pic.dhe.ibm.com/infocenter/wci/v7r0m0/topic/com.ibm.wci.notifications\_reference.doc/mime/mime\_op eration\_autogeneratedbody\_message.html

# **BoundaryAbsent**

Boundary attribute not set in input parameter 'mimeheader'. Input body being set as entityBody in first entity of 'parts' output parameter.

Level : *Info*

Log Message : *Boundary attribute not set in input parameter 'mimeheader'. Input body being set as entityBody in first entity of 'parts' output parameter.*

System : *Orchestration*

SNMP Name : *CASTIRON-COMP-MIME-MIB::ciC10oBoundaryAbsentEv8*

SNMP Enterprise : *.1.3.6.1.4.1.13336.2.2.3.10.1.2*

SNMP Trap Number : *8*

# **Variables**

The BoundaryAbsent message contains the following variables:

Table 1. BoundaryAbsent Message Variables

### **1. SerialNumber**

The serial number of the appliance sending the trap.

- **Type** : String
- **SNMP Object Name** : CASTIRON-IA-MIB::ciIaPlatSerialNumber
- **SNMP OID** : 1.3.6.1.4.1.13336.2.2.2.1.1.3.3

# **2. Severity**

Severity of the Notification.

- **Type** : Integer
- **SNMP Object Name** : CASTIRON-REGISTRATIONS-MIB::ciEvSeverity
- **SNMP OID** : 1.3.6.1.4.1.13336.2.2.1.2.1

### **3. JobID**

The ID of the job being run when an error occurred. If the error is unrelated to a specific job, this field is blank.

- **Type** : String
- **SNMP Object Name** : CASTIRON-REGISTRATIONS-MIB::ciEvJobID
- **SNMP OID** : 1.3.6.1.4.1.13336.2.2.1.2.4

### **4. Orchestration**

Reference to an entry in the Orchestration table containing information about the orchestration associated with this event.

- **Type** : OID
- **SNMP Object Name** : CASTIRON-REGISTRATIONS-MIB::ciEvOrchestration
- **SNMP OID** : 1.3.6.1.4.1.13336.2.2.1.2.3

**Parent topic:** MIME Operation [Notifications](#page-1889-0)

#### **Feedback** | **Notices**

**Mandmundatial: Thursday, December 17, 2015** file:///dcs/markdown/workspace/Transform/out.html

http://pic.dhe.ibm.com/infocenter/wci/v7r0m0/topic/com.ibm.wci.notifications\_reference.doc/mime/mime\_op eration\_boundaryabsent\_message.html

# <span id="page-1896-0"></span>**BoundaryInfo**

Boundary of mime attachment is as specified.

Level : *Info*

Log Message : *Boundary is: \"{Boundary}\".*

System : *Orchestration*

SNMP Name : *CASTIRON-COMP-MIME-MIB::ciC10oBoundaryInfoEv1*

SNMP Enterprise : *.1.3.6.1.4.1.13336.2.2.3.10.1.2*

SNMP Trap Number : *1*

# **Variables**

The BoundaryInfo message contains the following variables:

# Table 1. BoundaryInfo Message Variables

# **1. SerialNumber**

The serial number of the appliance sending the trap.

- **Type** : String
- **SNMP Object Name** : CASTIRON-IA-MIB::ciIaPlatSerialNumber
- **SNMP OID** : 1.3.6.1.4.1.13336.2.2.2.1.1.3.3

# **2. Severity**

Severity of the Notification.

- **Type** : Integer
- **SNMP Object Name** : CASTIRON-REGISTRATIONS-MIB::ciEvSeverity
- **SNMP OID** : 1.3.6.1.4.1.13336.2.2.1.2.1

# **3. JobID**

The ID of the job being run when an error occurred. If the error is unrelated to a specific job, this field is blank.

- **Type** : String
- **SNMP Object Name** : CASTIRON-REGISTRATIONS-MIB::ciEvJobID
- **SNMP OID** : 1.3.6.1.4.1.13336.2.2.1.2.4

# **4. Orchestration**

Reference to an entry in the Orchestration table containing information about the orchestration associated with this event.

- **Type** : OID
- **SNMP Object Name** : CASTIRON-REGISTRATIONS-MIB::ciEvOrchestration
- **SNMP OID** : 1.3.6.1.4.1.13336.2.2.1.2.3

# **5. Boundary**

The boundary in the mime attachment.

- **Type** : String
- **SNMP Object Name** : CASTIRON-COMP-MIME-MIB::ciC10oEv1Boundary
- **SNMP OID** : .1.3.6.1.4.1.13336.2.2.3.10.1.2.1.1.1

**Parent topic:** MIME Operation [Notifications](#page-1889-0)

Last updated: Thursday, December 17, 2015 file:///dcs/markdown/workspace/Transform/out.html

http://pic.dhe.ibm.com/infocenter/wci/v7r0m0/topic/com.ibm.wci.notifications\_reference.doc/mime/mime\_op eration\_boundaryinfo\_message.html

# <span id="page-1898-0"></span>**BoundaryMoreThan70**

Boundary delimiters longer than 70 characters. Ignoring the specified boundary value. Using auto-generated boundary.

Level : *Warning*

Log Message : *Boundary delimiters longer than 70 characters. Ignoring the specified boundary value. Using auto-generated boundary.*

System : *Orchestration*

SNMP Name : *CASTIRON-COMP-MIME-MIB::ciC10oBoundaryMoreThan70Ev25*

SNMP Enterprise : *.1.3.6.1.4.1.13336.2.2.3.10.1.2*

SNMP Trap Number : *25*

# **Variables**

The BoundaryMoreThan70 message contains the following variables:

# Table 1. BoundaryMoreThan70 Message Variables

# **1. SerialNumber**

The serial number of the appliance sending the trap.

- **Type** : String
- **SNMP Object Name** : CASTIRON-IA-MIB::ciIaPlatSerialNumber
- **SNMP OID** : 1.3.6.1.4.1.13336.2.2.2.1.1.3.3

### **2. Severity**

Severity of the Notification.

- **Type** : Integer
- **SNMP Object Name** : CASTIRON-REGISTRATIONS-MIB::ciEvSeverity
- **SNMP OID** : 1.3.6.1.4.1.13336.2.2.1.2.1

#### **3. JobID**

The ID of the job being run when an error occurred. If the error is unrelated to a specific job, this field is blank.

- **Type** : String
- **SNMP Object Name** : CASTIRON-REGISTRATIONS-MIB::ciEvJobID

**SNMP OID** : 1.3.6.1.4.1.13336.2.2.1.2.4

# **4. Orchestration**

Reference to an entry in the Orchestration table containing information about the orchestration associated with this event.

- **Type** : OID
- **SNMP Object Name** : CASTIRON-REGISTRATIONS-MIB::ciEvOrchestration
- **SNMP OID** : 1.3.6.1.4.1.13336.2.2.1.2.3

**Parent topic:** MIME Operation [Notifications](#page-1889-0)

#### **Feedback** | **Notices**

**al** Last updated: Thursday, December 17, 2015 file:///dcs/markdown/workspace/Transform/out.html

<span id="page-1899-0"></span>http://pic.dhe.ibm.com/infocenter/wci/v7r0m0/topic/com.ibm.wci.notifications\_reference.doc/mime/mime\_op eration\_boundarymorethan70\_message.html

# **BoundarySpecified**

Activity found boundary in mime message.

Level : *Info*

Log Message : *Got boundary: \"{Boundary}\".*

System : *Orchestration*

SNMP Name : *CASTIRON-COMP-MIME-MIB::ciC10oBoundarySpecifiedEv23*

SNMP Enterprise : *.1.3.6.1.4.1.13336.2.2.3.10.1.2*

SNMP Trap Number : *23*

# **Variables**

The BoundarySpecified message contains the following variables:

### Table 1. BoundarySpecified Message Variables

### **1. SerialNumber**

The serial number of the appliance sending the trap.

- **Type** : String
- **SNMP Object Name** : CASTIRON-IA-MIB::ciIaPlatSerialNumber
- **SNMP OID** : 1.3.6.1.4.1.13336.2.2.2.1.1.3.3

#### **2. Severity**

Severity of the Notification.

- **Type** : Integer
- **SNMP Object Name** : CASTIRON-REGISTRATIONS-MIB::ciEvSeverity
- **SNMP OID** : 1.3.6.1.4.1.13336.2.2.1.2.1

# **3. JobID**

The ID of the job being run when an error occurred. If the error is unrelated to a specific job, this field is blank.

- **Type** : String
- **SNMP Object Name** : CASTIRON-REGISTRATIONS-MIB::ciEvJobID
- **SNMP OID** : 1.3.6.1.4.1.13336.2.2.1.2.4

# **4. Orchestration**

Reference to an entry in the Orchestration table containing information about the orchestration associated with this event.

- **Type** : OID
- **SNMP Object Name** : CASTIRON-REGISTRATIONS-MIB::ciEvOrchestration
- **SNMP OID** : 1.3.6.1.4.1.13336.2.2.1.2.3

# **5. Boundary**

Boundary found in the message.

- **Type** : String
- **SNMP Object Name** : CASTIRON-COMP-MIME-MIB::ciC10oEv23Boundary
- **SNMP OID** : .1.3.6.1.4.1.13336.2.2.3.10.1.2.1.23.1

**Parent topic:** MIME Operation [Notifications](#page-1889-0)

#### **Feedback** | **Notices**

**all** Last updated: Thursday, December 17, 2015 file:///dcs/markdown/workspace/Transform/out.html

http://pic.dhe.ibm.com/infocenter/wci/v7r0m0/topic/com.ibm.wci.notifications\_reference.doc/mime/mime\_op eration\_boundaryspecified\_message.html

# <span id="page-1900-0"></span>**DefaultContentType**

Activity did not find any content type specified. Setting content type to text/plain.

Level : *Info*

Log Message : *Content-type not found. Taking default Content-Type as text/plain.*

System : *Orchestration*

SNMP Name : *CASTIRON-COMP-MIME-MIB::ciC10oDefaultContentTypeEv12*

SNMP Enterprise : *.1.3.6.1.4.1.13336.2.2.3.10.1.2*

SNMP Trap Number : *12*

# **Variables**

The DefaultContentType message contains the following variables:

# Table 1. DefaultContentType Message Variables

### **1. SerialNumber**

The serial number of the appliance sending the trap.

- **Type** : String
- **SNMP Object Name** : CASTIRON-IA-MIB::ciIaPlatSerialNumber
- **SNMP OID** : 1.3.6.1.4.1.13336.2.2.2.1.1.3.3

# **2. Severity**

Severity of the Notification.

- **Type** : Integer
- **SNMP Object Name** : CASTIRON-REGISTRATIONS-MIB::ciEvSeverity
- **SNMP OID** : 1.3.6.1.4.1.13336.2.2.1.2.1

### **3. JobID**

The ID of the job being run when an error occurred. If the error is unrelated to a specific job, this field is blank.

- **Type** : String
- **SNMP Object Name** : CASTIRON-REGISTRATIONS-MIB::ciEvJobID
- **SNMP OID** : 1.3.6.1.4.1.13336.2.2.1.2.4

# **4. Orchestration**

Reference to an entry in the Orchestration table containing information about the orchestration associated with this event.

- **Type** : OID
- **SNMP Object Name** : CASTIRON-REGISTRATIONS-MIB::ciEvOrchestration
- **SNMP OID** : 1.3.6.1.4.1.13336.2.2.1.2.3

**Parent topic:** MIME Operation [Notifications](#page-1889-0)

#### **Feedback** | **Notices**

**all** Last updated: Thursday, December 17, 2015 file:///dcs/markdown/workspace/Transform/out.html http://pic.dhe.ibm.com/infocenter/wci/v7r0m0/topic/com.ibm.wci.notifications\_reference.doc/mime/mime\_op eration\_defaultcontenttype\_message.html

# <span id="page-1902-0"></span>**EmptyParts**

The input parameter - parts - is empty and there is no data to serialize.

Level : *Severe*

Log Message : *Empty input parameter 'parts'. No data to serialize.*

System : *Orchestration*

SNMP Name : *CASTIRON-COMP-MIME-MIB::ciC10oEmptyPartsEv14*

SNMP Enterprise : *.1.3.6.1.4.1.13336.2.2.3.10.1.2*

SNMP Trap Number : *14*

# **Variables**

The EmptyParts message contains the following variables:

# Table 1. EmptyParts Message Variables

### **1. SerialNumber**

The serial number of the appliance sending the trap.

- **Type** : String
- **SNMP Object Name** : CASTIRON-IA-MIB::ciIaPlatSerialNumber
- **SNMP OID** : 1.3.6.1.4.1.13336.2.2.2.1.1.3.3

# **2. Severity**

Severity of the Notification.

- **Type** : Integer
- **SNMP Object Name** : CASTIRON-REGISTRATIONS-MIB::ciEvSeverity
- **SNMP OID** : 1.3.6.1.4.1.13336.2.2.1.2.1

#### **3. JobID**

The ID of the job being run when an error occurred. If the error is unrelated to a specific job, this field is blank.

- **Type** : String
- **SNMP Object Name** : CASTIRON-REGISTRATIONS-MIB::ciEvJobID
- **SNMP OID** : 1.3.6.1.4.1.13336.2.2.1.2.4

#### **4. Orchestration**

Reference to an entry in the Orchestration table containing information about the orchestration associated with this event.

**Type** : OID

- **SNMP Object Name** : CASTIRON-REGISTRATIONS-MIB::ciEvOrchestration
- **SNMP OID** : 1.3.6.1.4.1.13336.2.2.1.2.3

**Parent topic:** MIME Operation [Notifications](#page-1889-0)

#### **Feedback** | **Notices**

**all** Last updated: Thursday, December 17, 2015 file:///dcs/markdown/workspace/Transform/out.html

<span id="page-1903-0"></span>http://pic.dhe.ibm.com/infocenter/wci/v7r0m0/topic/com.ibm.wci.notifications\_reference.doc/mime/mime\_op eration\_emptyparts\_message.html

# **FoundBoundary**

Activity found boundary parameter in the mime message.

Level : *Info*

Log Message : *Found boundary parameter: \"{Boundary}\".*

System : *Orchestration*

SNMP Name : *CASTIRON-COMP-MIME-MIB::ciC10oFoundBoundaryEv5*

SNMP Enterprise : *.1.3.6.1.4.1.13336.2.2.3.10.1.2*

SNMP Trap Number : *5*

# **Variables**

The FoundBoundary message contains the following variables:

Table 1. FoundBoundary Message Variables

#### **1. SerialNumber**

The serial number of the appliance sending the trap.

- **Type** : String
- **SNMP Object Name** : CASTIRON-IA-MIB::ciIaPlatSerialNumber
- **SNMP OID** : 1.3.6.1.4.1.13336.2.2.2.1.1.3.3

#### **2. Severity**

Severity of the Notification.

- **Type** : Integer
- **SNMP Object Name** : CASTIRON-REGISTRATIONS-MIB::ciEvSeverity
- **SNMP OID** : 1.3.6.1.4.1.13336.2.2.1.2.1

**3. JobID**

The ID of the job being run when an error occurred. If the error is unrelated to a specific job, this field is blank.

- **Type** : String
- **SNMP Object Name** : CASTIRON-REGISTRATIONS-MIB::ciEvJobID
- **SNMP OID** : 1.3.6.1.4.1.13336.2.2.1.2.4

#### **4. Orchestration**

Reference to an entry in the Orchestration table containing information about the orchestration associated with this event.

- **Type** : OID
- **SNMP Object Name** : CASTIRON-REGISTRATIONS-MIB::ciEvOrchestration
- **SNMP OID** : 1.3.6.1.4.1.13336.2.2.1.2.3

#### **5. Boundary**

The boundary parameter found in the mime message.

- **Type** : String
- **SNMP Object Name** : CASTIRON-COMP-MIME-MIB::ciC10oEv5Boundary
- **SNMP OID** : .1.3.6.1.4.1.13336.2.2.3.10.1.2.1.5.1

**Parent topic:** MIME Operation [Notifications](#page-1889-0)

#### **Feedback** | **Notices**

**all** Last updated: Thursday, December 17, 2015 file:///dcs/markdown/workspace/Transform/out.html

<span id="page-1904-0"></span>http://pic.dhe.ibm.com/infocenter/wci/v7r0m0/topic/com.ibm.wci.notifications\_reference.doc/mime/mime\_op eration\_foundboundary\_message.html

# **HeaderAbsent**

Empty input parameter 'mimeheader'. was found. Activity cannot parse data.

Level : *Severe*

Log Message : *Empty input parameter 'mimeheader'. Cannot parse data.*

System : *Orchestration*

SNMP Name : *CASTIRON-COMP-MIME-MIB::ciC10oHeaderAbsentEv9*

SNMP Enterprise : *.1.3.6.1.4.1.13336.2.2.3.10.1.2*

SNMP Trap Number : *9*

**Variables**

The HeaderAbsent message contains the following variables:

# Table 1. HeaderAbsent Message Variables

# **1. SerialNumber** The serial number of the appliance sending the trap. **Type** : String **SNMP Object Name** : CASTIRON-IA-MIB::ciIaPlatSerialNumber **SNMP OID** : 1.3.6.1.4.1.13336.2.2.2.1.1.3.3 **2. Severity** Severity of the Notification.

- **Type** : Integer
- **SNMP Object Name** : CASTIRON-REGISTRATIONS-MIB::ciEvSeverity
- **SNMP OID** : 1.3.6.1.4.1.13336.2.2.1.2.1

# **3. JobID**

The ID of the job being run when an error occurred. If the error is unrelated to a specific job, this field is blank.

- **Type** : String
- **SNMP Object Name** : CASTIRON-REGISTRATIONS-MIB::ciEvJobID
- **SNMP OID** : 1.3.6.1.4.1.13336.2.2.1.2.4

### **4. Orchestration**

Reference to an entry in the Orchestration table containing information about the orchestration associated with this event.

- **Type** : OID
- **SNMP Object Name** : CASTIRON-REGISTRATIONS-MIB::ciEvOrchestration
- **SNMP OID** : 1.3.6.1.4.1.13336.2.2.1.2.3

**Parent topic:** MIME Operation [Notifications](#page-1889-0)

#### **Feedback** | **Notices**

**la** Last updated: Thursday, December 17, 2015 file:///dcs/markdown/workspace/Transform/out.html

<span id="page-1905-0"></span>http://pic.dhe.ibm.com/infocenter/wci/v7r0m0/topic/com.ibm.wci.notifications\_reference.doc/mime/mime\_op eration\_headerabsent\_message.html

# **MainAndSubType**

The main and sub type found in content type.

Level : *Severe*

Log Message : *Mime-header type: {MainType}; sub-type: {SubType}.*

System : *Orchestration*

SNMP Name : *CASTIRON-COMP-MIME-MIB::ciC10oMainAndSubTypeEv7*

SNMP Enterprise : *.1.3.6.1.4.1.13336.2.2.3.10.1.2*

SNMP Trap Number : *7*

# **Variables**

The MainAndSubType message contains the following variables:

# Table 1. MainAndSubType Message Variables

### **1. SerialNumber**

The serial number of the appliance sending the trap.

- **Type** : String
- **SNMP Object Name** : CASTIRON-IA-MIB::ciIaPlatSerialNumber
- **SNMP OID** : 1.3.6.1.4.1.13336.2.2.2.1.1.3.3

### **2. Severity**

Severity of the Notification.

- **Type** : Integer
- **SNMP Object Name** : CASTIRON-REGISTRATIONS-MIB::ciEvSeverity
- **SNMP OID** : 1.3.6.1.4.1.13336.2.2.1.2.1

# **3. JobID**

The ID of the job being run when an error occurred. If the error is unrelated to a specific job, this field is blank.

- **Type** : String
- **SNMP Object Name** : CASTIRON-REGISTRATIONS-MIB::ciEvJobID
- **SNMP OID** : 1.3.6.1.4.1.13336.2.2.1.2.4

#### **4. Orchestration**

Reference to an entry in the Orchestration table containing information about the orchestration associated with this event.

- **Type** : OID
- **SNMP Object Name** : CASTIRON-REGISTRATIONS-MIB::ciEvOrchestration
- **SNMP OID** : 1.3.6.1.4.1.13336.2.2.1.2.3

# **5. MainType**

The main type found in the content type of message.

**Type** : String

- **SNMP Object Name** : CASTIRON-COMP-MIME-MIB::ciC10oEv7MainType
- **SNMP OID** : .1.3.6.1.4.1.13336.2.2.3.10.1.2.1.7.1

#### **6. SubType**

The sub type found in the content type of message.

- **Type** : String
- **SNMP Object Name** : CASTIRON-COMP-MIME-MIB::ciC10oEv7SubType
- **SNMP OID** : .1.3.6.1.4.1.13336.2.2.3.10.1.2.1.7.2

**Parent topic:** MIME Operation [Notifications](#page-1889-0)

### **Feedback** | **Notices**

**al** Last updated: Thursday, December 17, 2015 file:///dcs/markdown/workspace/Transform/out.html

<span id="page-1907-0"></span>http://pic.dhe.ibm.com/infocenter/wci/v7r0m0/topic/com.ibm.wci.notifications\_reference.doc/mime/mime\_op eration\_mainandsubtype\_message.html

# **MainType**

Main type specified in the serialize activity.

Level : *Info*

Log Message : *Got main-type: {MainType}.*

System : *Orchestration*

SNMP Name : *CASTIRON-COMP-MIME-MIB::ciC10oMainTypeEv22*

SNMP Enterprise : *.1.3.6.1.4.1.13336.2.2.3.10.1.2*

SNMP Trap Number : *22*

# **Variables**

The MainType message contains the following variables:

# Table 1. MainType Message Variables

#### **1. SerialNumber**

The serial number of the appliance sending the trap.

- **Type** : String
- **SNMP Object Name** : CASTIRON-IA-MIB::ciIaPlatSerialNumber
- **SNMP OID** : 1.3.6.1.4.1.13336.2.2.2.1.1.3.3

**2. Severity**
Severity of the Notification.

- **Type** : Integer
- **SNMP Object Name** : CASTIRON-REGISTRATIONS-MIB::ciEvSeverity
- **SNMP OID** : 1.3.6.1.4.1.13336.2.2.1.2.1

## **3. JobID**

The ID of the job being run when an error occurred. If the error is unrelated to a specific job, this field is blank.

- **Type** : String
- **SNMP Object Name** : CASTIRON-REGISTRATIONS-MIB::ciEvJobID
- **SNMP OID** : 1.3.6.1.4.1.13336.2.2.1.2.4

## **4. Orchestration**

Reference to an entry in the Orchestration table containing information about the orchestration associated with this event.

- **Type** : OID
- **SNMP Object Name** : CASTIRON-REGISTRATIONS-MIB::ciEvOrchestration
- **SNMP OID** : 1.3.6.1.4.1.13336.2.2.1.2.3

## **5. MainType**

Main type specified in the serialize activity.

- **Type** : String
- **SNMP Object Name** : CASTIRON-COMP-MIME-MIB::ciC10oEv22MainType
- **SNMP OID** : .1.3.6.1.4.1.13336.2.2.3.10.1.2.1.22.1

**Parent topic:** MIME Operation [Notifications](#page-1889-0)

#### **Feedback** | **Notices**

**all** Last updated: Thursday, December 17, 2015 file:///dcs/markdown/workspace/Transform/out.html

http://pic.dhe.ibm.com/infocenter/wci/v7r0m0/topic/com.ibm.wci.notifications\_reference.doc/mime/mime\_op eration\_maintype\_message.html

# **MimeHeaderMapped**

Optional input parameter 'mimeheader' is mapped.

Level : *Info*

Log Message : *Optional input parameter 'mimeheader' is mapped.*

System : *Orchestration*

SNMP Name : *CASTIRON-COMP-MIME-MIB::ciC10oMimeHeaderMappedEv21*

SNMP Enterprise : *.1.3.6.1.4.1.13336.2.2.3.10.1.2*

SNMP Trap Number : *21*

## **Variables**

The MimeHeaderMapped message contains the following variables:

## Table 1. MimeHeaderMapped Message Variables

## **1. SerialNumber**

The serial number of the appliance sending the trap.

- **Type** : String
- **SNMP Object Name** : CASTIRON-IA-MIB::ciIaPlatSerialNumber
- **SNMP OID** : 1.3.6.1.4.1.13336.2.2.2.1.1.3.3

## **2. Severity**

Severity of the Notification.

- **Type** : Integer
- **SNMP Object Name** : CASTIRON-REGISTRATIONS-MIB::ciEvSeverity
- **SNMP OID** : 1.3.6.1.4.1.13336.2.2.1.2.1

### **3. JobID**

The ID of the job being run when an error occurred. If the error is unrelated to a specific job, this field is blank.

- **Type** : String
- **SNMP Object Name** : CASTIRON-REGISTRATIONS-MIB::ciEvJobID
- **SNMP OID** : 1.3.6.1.4.1.13336.2.2.1.2.4

## **4. Orchestration**

Reference to an entry in the Orchestration table containing information about the orchestration associated with this event.

- **Type** : OID
- **SNMP Object Name** : CASTIRON-REGISTRATIONS-MIB::ciEvOrchestration
- **SNMP OID** : 1.3.6.1.4.1.13336.2.2.1.2.3

**Parent topic:** MIME Operation [Notifications](#page-1889-0)

#### **Feedback** | **Notices**

**all** Last updated: Thursday, December 17, 2015 file:///dcs/markdown/workspace/Transform/out.html http://pic.dhe.ibm.com/infocenter/wci/v7r0m0/topic/com.ibm.wci.notifications\_reference.doc/mime/mime\_op eration\_mimeheadermapped\_message.html

# **MimeHeaderNotMapped**

Optional input parameter 'mimeheader' was not mapped in the activity.

Level : *Info*

Log Message : *Optional input parameter 'mimeheader' not mapped.*

System : *Orchestration*

SNMP Name : *CASTIRON-COMP-MIME-MIB::ciC10oMimeHeaderNotMappedEv17*

SNMP Enterprise : *.1.3.6.1.4.1.13336.2.2.3.10.1.2*

SNMP Trap Number : *17*

## **Variables**

The MimeHeaderNotMapped message contains the following variables:

## Table 1. MimeHeaderNotMapped Message Variables

#### **1. SerialNumber**

The serial number of the appliance sending the trap.

- **Type** : String
- **SNMP Object Name** : CASTIRON-IA-MIB::ciIaPlatSerialNumber
- **SNMP OID** : 1.3.6.1.4.1.13336.2.2.2.1.1.3.3

## **2. Severity**

Severity of the Notification.

- **Type** : Integer
- **SNMP Object Name** : CASTIRON-REGISTRATIONS-MIB::ciEvSeverity
- **SNMP OID** : 1.3.6.1.4.1.13336.2.2.1.2.1

#### **3. JobID**

The ID of the job being run when an error occurred. If the error is unrelated to a specific job, this field is blank.

- **Type** : String
- **SNMP Object Name** : CASTIRON-REGISTRATIONS-MIB::ciEvJobID
- **SNMP OID** : 1.3.6.1.4.1.13336.2.2.1.2.4

#### **4. Orchestration**

Reference to an entry in the Orchestration table containing information about the orchestration associated with this event.

**Type** : OID

- **SNMP Object Name** : CASTIRON-REGISTRATIONS-MIB::ciEvOrchestration
- **SNMP OID** : 1.3.6.1.4.1.13336.2.2.1.2.3

**Parent topic:** MIME Operation [Notifications](#page-1889-0)

#### **Feedback** | **Notices**

**all** Last updated: Thursday, December 17, 2015 file:///dcs/markdown/workspace/Transform/out.html

http://pic.dhe.ibm.com/infocenter/wci/v7r0m0/topic/com.ibm.wci.notifications\_reference.doc/mime/mime\_op eration\_mimeheadernotmapped\_message.html

## **NoAttachments**

Activity did not find any attachments to serialize.

Level : *Severe*

Log Message : *No attachments found. Nothing to serialize.*

System : *Orchestration*

SNMP Name : *CASTIRON-COMP-MIME-MIB::ciC10oNoAttachmentsEv13*

SNMP Enterprise : *.1.3.6.1.4.1.13336.2.2.3.10.1.2*

SNMP Trap Number : *13*

## **Variables**

The NoAttachments message contains the following variables:

Table 1. NoAttachments Message Variables

#### **1. SerialNumber**

The serial number of the appliance sending the trap.

- **Type** : String
- **SNMP Object Name** : CASTIRON-IA-MIB::ciIaPlatSerialNumber
- **SNMP OID** : 1.3.6.1.4.1.13336.2.2.2.1.1.3.3

#### **2. Severity**

Severity of the Notification.

- **Type** : Integer
- **SNMP Object Name** : CASTIRON-REGISTRATIONS-MIB::ciEvSeverity
- **SNMP OID** : 1.3.6.1.4.1.13336.2.2.1.2.1

**3. JobID**

The ID of the job being run when an error occurred. If the error is unrelated to a specific job, this field is blank.

- **Type** : String
- **SNMP Object Name** : CASTIRON-REGISTRATIONS-MIB::ciEvJobID
- **SNMP OID** : 1.3.6.1.4.1.13336.2.2.1.2.4

#### **4. Orchestration**

Reference to an entry in the Orchestration table containing information about the orchestration associated with this event.

- **Type** : OID
- **SNMP Object Name** : CASTIRON-REGISTRATIONS-MIB::ciEvOrchestration
- **SNMP OID** : 1.3.6.1.4.1.13336.2.2.1.2.3

**Parent topic:** MIME Operation [Notifications](#page-1889-0)

#### **Feedback** | **Notices**

**al** Last updated: Thursday, December 17, 2015 file:///dcs/markdown/workspace/Transform/out.html

http://pic.dhe.ibm.com/infocenter/wci/v7r0m0/topic/com.ibm.wci.notifications\_reference.doc/mime/mime\_op eration\_noattachments\_message.html

# **NoBoundaryFound**

Boundary was specified in header but no boundary found in the body. Returning single body.

Level : *Warning*

Log Message : *Boundary specified in header but no boundary found in the body. Returning single body.*

System : *Orchestration*

SNMP Name : *CASTIRON-COMP-MIME-MIB::ciC10oNoBoundaryFoundEv2*

SNMP Enterprise : *.1.3.6.1.4.1.13336.2.2.3.10.1.2*

SNMP Trap Number : *2*

## **Variables**

The NoBoundaryFound message contains the following variables:

## Table 1. NoBoundaryFound Message Variables

## **1. SerialNumber**

The serial number of the appliance sending the trap.

**Type** : String

- **SNMP Object Name** : CASTIRON-IA-MIB::ciIaPlatSerialNumber
- **SNMP OID** : 1.3.6.1.4.1.13336.2.2.2.1.1.3.3

## **2. Severity**

Severity of the Notification.

- **Type** : Integer
- **SNMP Object Name** : CASTIRON-REGISTRATIONS-MIB::ciEvSeverity
- **SNMP OID** : 1.3.6.1.4.1.13336.2.2.1.2.1

## **3. JobID**

The ID of the job being run when an error occurred. If the error is unrelated to a specific job, this field is blank.

- **Type** : String
- **SNMP Object Name** : CASTIRON-REGISTRATIONS-MIB::ciEvJobID
- **SNMP OID** : 1.3.6.1.4.1.13336.2.2.1.2.4

## **4. Orchestration**

Reference to an entry in the Orchestration table containing information about the orchestration associated with this event.

- **Type** : OID
- **SNMP Object Name** : CASTIRON-REGISTRATIONS-MIB::ciEvOrchestration
- **SNMP OID** : 1.3.6.1.4.1.13336.2.2.1.2.3

**Parent topic:** MIME Operation [Notifications](#page-1889-0)

## **Feedback** | **Notices**

**al** Last updated: Thursday, December 17, 2015 file:///dcs/markdown/workspace/Transform/out.html

http://pic.dhe.ibm.com/infocenter/wci/v7r0m0/topic/com.ibm.wci.notifications\_reference.doc/mime/mime\_op eration\_noboundaryfound\_message.html

# **NoPartBody**

This part does not have any body. Setting blank body.

Level : *Info*

Log Message : *This part does not have any body. Setting blank body.*

System : *Orchestration*

SNMP Name : *CASTIRON-COMP-MIME-MIB::ciC10oNoPartBodyEv4*

SNMP Enterprise : *.1.3.6.1.4.1.13336.2.2.3.10.1.2*

## **Variables**

The NoPartBody message contains the following variables:

## Table 1. NoPartBody Message Variables

### **1. SerialNumber**

The serial number of the appliance sending the trap.

- **Type** : String
- **SNMP Object Name** : CASTIRON-IA-MIB::ciIaPlatSerialNumber
- **SNMP OID** : 1.3.6.1.4.1.13336.2.2.2.1.1.3.3

#### **2. Severity**

Severity of the Notification.

- **Type** : Integer
- **SNMP Object Name** : CASTIRON-REGISTRATIONS-MIB::ciEvSeverity
- **SNMP OID** : 1.3.6.1.4.1.13336.2.2.1.2.1

## **3. JobID**

The ID of the job being run when an error occurred. If the error is unrelated to a specific job, this field is blank.

- **Type** : String
- **SNMP Object Name** : CASTIRON-REGISTRATIONS-MIB::ciEvJobID
- **SNMP OID** : 1.3.6.1.4.1.13336.2.2.1.2.4

#### **4. Orchestration**

Reference to an entry in the Orchestration table containing information about the orchestration associated with this event.

- **Type** : OID
- **SNMP Object Name** : CASTIRON-REGISTRATIONS-MIB::ciEvOrchestration
- **SNMP OID** : 1.3.6.1.4.1.13336.2.2.1.2.3

**Parent topic:** MIME Operation [Notifications](#page-1889-0)

#### **Feedback** | **Notices**

**all** Last updated: Thursday, December 17, 2015 file:///dcs/markdown/workspace/Transform/out.html

http://pic.dhe.ibm.com/infocenter/wci/v7r0m0/topic/com.ibm.wci.notifications\_reference.doc/mime/mime\_op eration\_nopartbody\_message.html

# **NumberOfParts**

The number of parts found in the mime message.

Level : *Info*

Log Message : *Number of parts {NumberOfParts}.*

System : *Orchestration*

SNMP Name : *CASTIRON-COMP-MIME-MIB::ciC10oNumberOfPartsEv18*

SNMP Enterprise : *.1.3.6.1.4.1.13336.2.2.3.10.1.2*

SNMP Trap Number : *18*

## **Variables**

The NumberOfParts message contains the following variables:

## Table 1. NumberOfParts Message Variables

## **1. SerialNumber**

The serial number of the appliance sending the trap.

- **Type** : String
- **SNMP Object Name** : CASTIRON-IA-MIB::ciIaPlatSerialNumber
- **SNMP OID** : 1.3.6.1.4.1.13336.2.2.2.1.1.3.3

## **2. Severity**

Severity of the Notification.

- **Type** : Integer
- **SNMP Object Name** : CASTIRON-REGISTRATIONS-MIB::ciEvSeverity
- **SNMP OID** : 1.3.6.1.4.1.13336.2.2.1.2.1

## **3. JobID**

The ID of the job being run when an error occurred. If the error is unrelated to a specific job, this field is blank.

- **Type** : String
- **SNMP Object Name** : CASTIRON-REGISTRATIONS-MIB::ciEvJobID
- **SNMP OID** : 1.3.6.1.4.1.13336.2.2.1.2.4

## **4. Orchestration**

Reference to an entry in the Orchestration table containing information about the orchestration associated with this event.

- **Type** : OID
- **SNMP Object Name** : CASTIRON-REGISTRATIONS-MIB::ciEvOrchestration
- **SNMP OID** : 1.3.6.1.4.1.13336.2.2.1.2.3

### **5. NumberOfParts**

The number of parts found.

- **Type** : String
- **SNMP Object Name** : CASTIRON-COMP-MIME-MIB::ciC10oEv18NumberOfParts
- **SNMP OID** : .1.3.6.1.4.1.13336.2.2.3.10.1.2.1.18.1

**Parent topic:** MIME Operation [Notifications](#page-1889-0)

#### **Feedback** | **Notices**

Last updated: Thursday, December 17, 2015 file:///dcs/markdown/workspace/Transform/out.html

http://pic.dhe.ibm.com/infocenter/wci/v7r0m0/topic/com.ibm.wci.notifications\_reference.doc/mime/mime\_op eration\_numberofparts\_message.html

# **ParseActivityDone**

The activity has outputted parts output parameter.

Level : *Info*

Log Message : *Outputted 'parts' output parameter.*

System : *Orchestration*

SNMP Name : *CASTIRON-COMP-MIME-MIB::ciC10oParseActivityDoneEv11*

SNMP Enterprise : *.1.3.6.1.4.1.13336.2.2.3.10.1.2*

SNMP Trap Number : *11*

## **Variables**

The ParseActivityDone message contains the following variables:

## Table 1. ParseActivityDone Message Variables

## **1. SerialNumber**

The serial number of the appliance sending the trap.

- **Type** : String
- **SNMP Object Name** : CASTIRON-IA-MIB::ciIaPlatSerialNumber
- **SNMP OID** : 1.3.6.1.4.1.13336.2.2.2.1.1.3.3

## **2. Severity**

Severity of the Notification.

**Type** : Integer

- **SNMP Object Name** : CASTIRON-REGISTRATIONS-MIB::ciEvSeverity
- **SNMP OID** : 1.3.6.1.4.1.13336.2.2.1.2.1

#### **3. JobID**

The ID of the job being run when an error occurred. If the error is unrelated to a specific job, this field is blank.

- **Type** : String
- **SNMP Object Name** : CASTIRON-REGISTRATIONS-MIB::ciEvJobID
- **SNMP OID** : 1.3.6.1.4.1.13336.2.2.1.2.4

### **4. Orchestration**

Reference to an entry in the Orchestration table containing information about the orchestration associated with this event.

- **Type** : OID
- **SNMP Object Name** : CASTIRON-REGISTRATIONS-MIB::ciEvOrchestration
- **SNMP OID** : 1.3.6.1.4.1.13336.2.2.1.2.3

**Parent topic:** MIME Operation [Notifications](#page-1889-0)

#### **Feedback** | **Notices**

**all** Last updated: Thursday, December 17, 2015 file:///dcs/markdown/workspace/Transform/out.html

http://pic.dhe.ibm.com/infocenter/wci/v7r0m0/topic/com.ibm.wci.notifications\_reference.doc/mime/mime\_op eration\_parseactivitydone\_message.html

# **SerialActivityDone**

The activity is done outputting mimeheader and body output parameters.

Level : *Info*

Log Message : *Outputted 'mimeheader' and 'body' output parameters.*

System : *Orchestration*

SNMP Name : *CASTIRON-COMP-MIME-MIB::ciC10oSerialActivityDoneEv27*

SNMP Enterprise : *.1.3.6.1.4.1.13336.2.2.3.10.1.2*

SNMP Trap Number : *27*

## **Variables**

The SerialActivityDone message contains the following variables:

Table 1. SerialActivityDone Message Variables

## **1. SerialNumber**

The serial number of the appliance sending the trap.

- **Type** : String
- **SNMP Object Name** : CASTIRON-IA-MIB::ciIaPlatSerialNumber
- **SNMP OID** : 1.3.6.1.4.1.13336.2.2.2.1.1.3.3

## **2. Severity**

Severity of the Notification.

- **Type** : Integer
- **SNMP Object Name** : CASTIRON-REGISTRATIONS-MIB::ciEvSeverity
- **SNMP OID** : 1.3.6.1.4.1.13336.2.2.1.2.1

## **3. JobID**

The ID of the job being run when an error occurred. If the error is unrelated to a specific job, this field is blank.

- **Type** : String
- **SNMP Object Name** : CASTIRON-REGISTRATIONS-MIB::ciEvJobID
- **SNMP OID** : 1.3.6.1.4.1.13336.2.2.1.2.4

## **4. Orchestration**

Reference to an entry in the Orchestration table containing information about the orchestration associated with this event.

- **Type** : OID
- **SNMP Object Name** : CASTIRON-REGISTRATIONS-MIB::ciEvOrchestration
- **SNMP OID** : 1.3.6.1.4.1.13336.2.2.1.2.3

**Parent topic:** MIME Operation [Notifications](#page-1889-0)

## **Feedback** | **Notices**

**all** Last updated: Thursday, December 17, 2015 file:///dcs/markdown/workspace/Transform/out.html

http://pic.dhe.ibm.com/infocenter/wci/v7r0m0/topic/com.ibm.wci.notifications\_reference.doc/mime/mime\_op eration\_serialactivitydone\_message.html

# **SerializeException**

Error occurred while serializing the data.

Level : *Severe*

Log Message : *Error while serializing data. Error is: {Message}.*

System : *Orchestration*

SNMP Name : *CASTIRON-COMP-MIME-MIB::ciC10oSerializeExceptionEv20*

SNMP Enterprise : *.1.3.6.1.4.1.13336.2.2.3.10.1.2*

SNMP Trap Number : *20*

## **Variables**

The SerializeException message contains the following variables:

## Table 1. SerializeException Message Variables

### **1. SerialNumber**

The serial number of the appliance sending the trap.

- **Type** : String
- **SNMP Object Name** : CASTIRON-IA-MIB::ciIaPlatSerialNumber
- **SNMP OID** : 1.3.6.1.4.1.13336.2.2.2.1.1.3.3

## **2. Severity**

Severity of the Notification.

- **Type** : Integer
- **SNMP Object Name** : CASTIRON-REGISTRATIONS-MIB::ciEvSeverity
- **SNMP OID** : 1.3.6.1.4.1.13336.2.2.1.2.1

## **3. JobID**

The ID of the job being run when an error occurred. If the error is unrelated to a specific job, this field is blank.

- **Type** : String
- **SNMP Object Name** : CASTIRON-REGISTRATIONS-MIB::ciEvJobID
- **SNMP OID** : 1.3.6.1.4.1.13336.2.2.1.2.4

### **4. Orchestration**

Reference to an entry in the Orchestration table containing information about the orchestration associated with this event.

- **Type** : OID
- **SNMP Object Name** : CASTIRON-REGISTRATIONS-MIB::ciEvOrchestration
- **SNMP OID** : 1.3.6.1.4.1.13336.2.2.1.2.3

#### **5. Message**

Textual description of the error.

- **Type** : String
- **SNMP Object Name** : CASTIRON-REGISTRATIONS-MIB::ciEvMessage
- **SNMP OID** : .1.3.6.1.4.1.13336.2.2.1.2.2

### **Feedback** | **Notices**

**all** Last updated: Thursday, December 17, 2015 file:///dcs/markdown/workspace/Transform/out.html

http://pic.dhe.ibm.com/infocenter/wci/v7r0m0/topic/com.ibm.wci.notifications\_reference.doc/mime/mime\_op eration\_serializeexception\_message.html

# **SubType**

Sub Type found in content type of the message.

Level : *Info*

Log Message : *Sub-type: {SubType}.*

System : *Orchestration*

SNMP Name : *CASTIRON-COMP-MIME-MIB::ciC10oSubTypeEv6*

SNMP Enterprise : *.1.3.6.1.4.1.13336.2.2.3.10.1.2*

SNMP Trap Number : *6*

## **Variables**

The SubType message contains the following variables:

## Table 1. SubType Message Variables

## **1. SerialNumber**

The serial number of the appliance sending the trap.

- **Type** : String
- **SNMP Object Name** : CASTIRON-IA-MIB::ciIaPlatSerialNumber
- **SNMP OID** : 1.3.6.1.4.1.13336.2.2.2.1.1.3.3

#### **2. Severity**

Severity of the Notification.

- **Type** : Integer
- **SNMP Object Name** : CASTIRON-REGISTRATIONS-MIB::ciEvSeverity
- **SNMP OID** : 1.3.6.1.4.1.13336.2.2.1.2.1

#### **3. JobID**

The ID of the job being run when an error occurred. If the error is unrelated to a specific job, this field is blank.

- **Type** : String
- **SNMP Object Name** : CASTIRON-REGISTRATIONS-MIB::ciEvJobID
- **SNMP OID** : 1.3.6.1.4.1.13336.2.2.1.2.4

## **4. Orchestration**

Reference to an entry in the Orchestration table containing information about the orchestration associated with this event.

- **Type** : OID
- **SNMP Object Name** : CASTIRON-REGISTRATIONS-MIB::ciEvOrchestration
- **SNMP OID** : 1.3.6.1.4.1.13336.2.2.1.2.3

## **5. SubType**

The sub type found in the content type of message.

- **Type** : String
- **SNMP Object Name** : CASTIRON-COMP-MIME-MIB::ciC10oEv6SubType
- **SNMP OID** : .1.3.6.1.4.1.13336.2.2.3.10.1.2.1.6.1

**Parent topic:** MIME Operation [Notifications](#page-1889-0)

#### **Feedback** | **Notices**

**all** Last updated: Thursday, December 17, 2015 file:///dcs/markdown/workspace/Transform/out.html

http://pic.dhe.ibm.com/infocenter/wci/v7r0m0/topic/com.ibm.wci.notifications\_reference.doc/mime/mime\_op eration\_subtype\_message.html

# **TranferEncChanged**

The attachment body has lines greater than 998 characters in length. Changing the Content-Transfer-Encoding to binary.

Level : *Warning*

Log Message : *Content-Transfer-Encoding value for attachment {AttachmentNumber} is {EncodingValue} while the attachment body has lines greater than 998 characters in length. Changing the Content-Transfer-Encoding to binary.*

System : *Orchestration*

SNMP Name : *CASTIRON-COMP-MIME-MIB::ciC10oTranferEncChangedEv26*

SNMP Enterprise : *.1.3.6.1.4.1.13336.2.2.3.10.1.2*

SNMP Trap Number : *26*

## **Variables**

The TranferEncChanged message contains the following variables:

## Table 1. TranferEncChanged Message Variables

### **1. SerialNumber**

The serial number of the appliance sending the trap.

- **Type** : String
- **SNMP Object Name** : CASTIRON-IA-MIB::ciIaPlatSerialNumber
- **SNMP OID** : 1.3.6.1.4.1.13336.2.2.2.1.1.3.3

## **2. Severity**

Severity of the Notification.

- **Type** : Integer
- **SNMP Object Name** : CASTIRON-REGISTRATIONS-MIB::ciEvSeverity
- **SNMP OID** : 1.3.6.1.4.1.13336.2.2.1.2.1

## **3. JobID**

The ID of the job being run when an error occurred. If the error is unrelated to a specific job, this field is blank.

- **Type** : String
- **SNMP Object Name** : CASTIRON-REGISTRATIONS-MIB::ciEvJobID
- **SNMP OID** : 1.3.6.1.4.1.13336.2.2.1.2.4

## **4. Orchestration**

Reference to an entry in the Orchestration table containing information about the orchestration associated with this event.

- **Type** : OID
- **SNMP Object Name** : CASTIRON-REGISTRATIONS-MIB::ciEvOrchestration
- **SNMP OID** : 1.3.6.1.4.1.13336.2.2.1.2.3

## **5. AttachmentNumber**

The attachment number.

- **Type** : String
- **SNMP Object Name** : CASTIRON-COMP-MIME-MIB::ciC10oEv26AttachmentNumber
- **SNMP OID** : .1.3.6.1.4.1.13336.2.2.3.10.1.2.1.26.1

### **6. EncodingValue**

The content transfer encoding value.

- **Type** : String
- **SNMP Object Name** : CASTIRON-COMP-MIME-MIB::ciC10oEv26EncodingValue
- **SNMP OID** : .1.3.6.1.4.1.13336.2.2.3.10.1.2.1.26.2

#### **Feedback** | **Notices**

**all** Last updated: Thursday, December 17, 2015 file:///dcs/markdown/workspace/Transform/out.html

http://pic.dhe.ibm.com/infocenter/wci/v7r0m0/topic/com.ibm.wci.notifications\_reference.doc/mime/mime\_op eration\_tranferencchanged\_message.html

# **TransferEncLimit**

Entities of type specified cannot have any other Content-Transfer-Encoding apart from 7bit.

Level : *Severe*

Log Message : *Entities of type {MainType}/{SubType} cannot have any other Content-Transfer-Encoding apart from 7bit.*

System : *Orchestration*

SNMP Name : *CASTIRON-COMP-MIME-MIB::ciC10oTransferEncLimitEv16*

SNMP Enterprise : *.1.3.6.1.4.1.13336.2.2.3.10.1.2*

SNMP Trap Number : *16*

## **Variables**

The TransferEncLimit message contains the following variables:

#### Table 1. TransferEncLimit Message Variables

## **1. SerialNumber**

The serial number of the appliance sending the trap.

- **Type** : String
- **SNMP Object Name** : CASTIRON-IA-MIB::ciIaPlatSerialNumber
- **SNMP OID** : 1.3.6.1.4.1.13336.2.2.2.1.1.3.3

#### **2. Severity**

Severity of the Notification.

- **Type** : Integer
- **SNMP Object Name** : CASTIRON-REGISTRATIONS-MIB::ciEvSeverity
- **SNMP OID** : 1.3.6.1.4.1.13336.2.2.1.2.1

#### **3. JobID**

The ID of the job being run when an error occurred. If the error is unrelated to a specific job, this field is blank.

- **Type** : String
- **SNMP Object Name** : CASTIRON-REGISTRATIONS-MIB::ciEvJobID
- **SNMP OID** : 1.3.6.1.4.1.13336.2.2.1.2.4

### **4. Orchestration**

Reference to an entry in the Orchestration table containing information about the orchestration associated with this event.

- **Type** : OID
- **SNMP Object Name** : CASTIRON-REGISTRATIONS-MIB::ciEvOrchestration
- **SNMP OID** : 1.3.6.1.4.1.13336.2.2.1.2.3

## **5. MainType**

The main type found in the content type of message.

- **Type** : String
- **SNMP Object Name** : CASTIRON-COMP-MIME-MIB::ciC10oEv16MainType
- **SNMP OID** : .1.3.6.1.4.1.13336.2.2.3.10.1.2.1.16.1

### **6. SubType**

The sub type found in the content type of message.

- **Type** : String
- **SNMP Object Name** : CASTIRON-COMP-MIME-MIB::ciC10oEv16SubType
- **SNMP OID** : .1.3.6.1.4.1.13336.2.2.3.10.1.2.1.16.2

**Parent topic:** MIME Operation [Notifications](#page-1889-0)

#### **Feedback** | **Notices**

**all** Last updated: Thursday, December 17, 2015 file:///dcs/markdown/workspace/Transform/out.html

http://pic.dhe.ibm.com/infocenter/wci/v7r0m0/topic/com.ibm.wci.notifications\_reference.doc/mime/mime\_op eration\_transferenclimit\_message.html

# **TransferEncMissing**

Content-Transfer-Encoding value is missing for specified attachment number . Guessing based on Content-Type and charset values.

Level : *Warning*

Log Message : *Content-Transfer-Encoding value missing for attachment number {AttachmentNumber}. Guessing based on Content-Type and charset values.*

System : *Orchestration*

SNMP Name : *CASTIRON-COMP-MIME-MIB::ciC10oTransferEncMissingEv28*

SNMP Enterprise : *.1.3.6.1.4.1.13336.2.2.3.10.1.2*

SNMP Trap Number : *28*

## **Variables**

The TransferEncMissing message contains the following variables:

## Table 1. TransferEncMissing Message Variables

## **1. SerialNumber**

The serial number of the appliance sending the trap.

- **Type** : String
- **SNMP Object Name** : CASTIRON-IA-MIB::ciIaPlatSerialNumber
- **SNMP OID** : 1.3.6.1.4.1.13336.2.2.2.1.1.3.3

## **2. Severity**

Severity of the Notification.

- **Type** : Integer
- **SNMP Object Name** : CASTIRON-REGISTRATIONS-MIB::ciEvSeverity
- **SNMP OID** : 1.3.6.1.4.1.13336.2.2.1.2.1

## **3. JobID**

The ID of the job being run when an error occurred. If the error is unrelated to a specific job, this field is blank.

- **Type** : String
- **SNMP Object Name** : CASTIRON-REGISTRATIONS-MIB::ciEvJobID
- **SNMP OID** : 1.3.6.1.4.1.13336.2.2.1.2.4

## **4. Orchestration**

Reference to an entry in the Orchestration table containing information about the orchestration associated with this event.

- **Type** : OID
- **SNMP Object Name** : CASTIRON-REGISTRATIONS-MIB::ciEvOrchestration
- **SNMP OID** : 1.3.6.1.4.1.13336.2.2.1.2.3

#### **5. AttachmentNumber**

The attachment number for which content transfer encoding is missing.

- **Type** : String
- **SNMP Object Name** : CASTIRON-COMP-MIME-MIB::ciC10oEv28AttachmentNumber
- **SNMP OID** : .1.3.6.1.4.1.13336.2.2.3.10.1.2.1.28.1

**Parent topic:** MIME Operation [Notifications](#page-1889-0)

**all** Last updated: Thursday, December 17, 2015 file:///dcs/markdown/workspace/Transform/out.html

http://pic.dhe.ibm.com/infocenter/wci/v7r0m0/topic/com.ibm.wci.notifications\_reference.doc/mime/mime\_op eration\_transferencmissing\_message.html

# **TransferEncodingError**

Content-Transfer-Encoding specified in Composite media type cannot be any other apart from 7bit, 8bit or binary.

Level : *Severe*

Log Message : *Composite media type {MediaType} cannot have any other Content-Transfer-Encoding apart from 7bit, 8bit or binary.*

System : *Orchestration*

SNMP Name : *CASTIRON-COMP-MIME-MIB::ciC10oTransferEncodingErrorEv15*

SNMP Enterprise : *.1.3.6.1.4.1.13336.2.2.3.10.1.2*

SNMP Trap Number : *15*

## **Variables**

The TransferEncodingError message contains the following variables:

## Table 1. TransferEncodingError Message Variables

## **1. SerialNumber**

The serial number of the appliance sending the trap.

- **Type** : String
- **SNMP Object Name** : CASTIRON-IA-MIB::ciIaPlatSerialNumber
- **SNMP OID** : 1.3.6.1.4.1.13336.2.2.2.1.1.3.3

#### **2. Severity**

Severity of the Notification.

- **Type** : Integer
- **SNMP Object Name** : CASTIRON-REGISTRATIONS-MIB::ciEvSeverity
- **SNMP OID** : 1.3.6.1.4.1.13336.2.2.1.2.1

## **3. JobID**

The ID of the job being run when an error occurred. If the error is unrelated to a specific job, this field is blank.

- **Type** : String
- **SNMP Object Name** : CASTIRON-REGISTRATIONS-MIB::ciEvJobID

**SNMP OID** : 1.3.6.1.4.1.13336.2.2.1.2.4

### **4. Orchestration**

Reference to an entry in the Orchestration table containing information about the orchestration associated with this event.

- **Type** : OID
- **SNMP Object Name** : CASTIRON-REGISTRATIONS-MIB::ciEvOrchestration
- **SNMP OID** : 1.3.6.1.4.1.13336.2.2.1.2.3

#### **5. MediaType**

Composite Media type specified in the activity.

- **Type** : String
- **SNMP Object Name** : CASTIRON-COMP-MIME-MIB::ciC10oEv15MediaType
- **SNMP OID** : .1.3.6.1.4.1.13336.2.2.3.10.1.2.1.15.1

**Parent topic:** MIME Operation [Notifications](#page-1889-0)

#### **Feedback** | **Notices**

**all** Last updated: Thursday, December 17, 2015 file:///dcs/markdown/workspace/Transform/out.html

http://pic.dhe.ibm.com/infocenter/wci/v7r0m0/topic/com.ibm.wci.notifications\_reference.doc/mime/mime\_op eration\_transferencodingerror\_message.html

# **TransferEncodingValue**

Activity found Content-Transfer-Encoding.

Level : *Info*

Log Message : *Got Content-Transfer-Encoding: {ContentTransfer}.*

System : *Orchestration*

SNMP Name : *CASTIRON-COMP-MIME-MIB::ciC10oTransferEncodingValueEv24*

SNMP Enterprise : *.1.3.6.1.4.1.13336.2.2.3.10.1.2*

SNMP Trap Number : *24*

## **Variables**

The TransferEncodingValue message contains the following variables:

Table 1. TransferEncodingValue Message Variables

## **1. SerialNumber**

The serial number of the appliance sending the trap.

- **Type** : String
- **SNMP Object Name** : CASTIRON-IA-MIB::ciIaPlatSerialNumber
- **SNMP OID** : 1.3.6.1.4.1.13336.2.2.2.1.1.3.3

## **2. Severity**

Severity of the Notification.

- **Type** : Integer
- **SNMP Object Name** : CASTIRON-REGISTRATIONS-MIB::ciEvSeverity
- **SNMP OID** : 1.3.6.1.4.1.13336.2.2.1.2.1

## **3. JobID**

The ID of the job being run when an error occurred. If the error is unrelated to a specific job, this field is blank.

- **Type** : String
- **SNMP Object Name** : CASTIRON-REGISTRATIONS-MIB::ciEvJobID
- **SNMP OID** : 1.3.6.1.4.1.13336.2.2.1.2.4

## **4. Orchestration**

Reference to an entry in the Orchestration table containing information about the orchestration associated with this event.

- **Type** : OID
- **SNMP Object Name** : CASTIRON-REGISTRATIONS-MIB::ciEvOrchestration
- **SNMP OID** : 1.3.6.1.4.1.13336.2.2.1.2.3

## **5. ContentTransfer**

Content Transfer Encoding found in the message.

- **Type** : String
- **SNMP Object Name** : CASTIRON-COMP-MIME-MIB::ciC10oEv24ContentTransfer
- **SNMP OID** : .1.3.6.1.4.1.13336.2.2.3.10.1.2.1.24.1

**Parent topic:** MIME Operation [Notifications](#page-1889-0)

#### **Feedback** | **Notices**

Last updated: Thursday, December 17, 2015 file:///dcs/markdown/workspace/Transform/out.html

http://pic.dhe.ibm.com/infocenter/wci/v7r0m0/topic/com.ibm.wci.notifications\_reference.doc/mime/mime\_op eration\_transferencodingvalue\_message.html

# <span id="page-1928-0"></span>**MIME Internal Notifications**

Provides a comprehensive list of internal notifications sent from the MIME Module.

- [InputBodyNull](#page-1929-0)
- Input parameter body from container is NULL. This is due to internal exception.
- [ParseException](#page-1930-0)

Error occurred while parsing the data.

**Parent topic:** MIME [Module](#page-1887-0)

#### **Feedback** | **Notices**

**Mandmundatial: Thursday, December 17, 2015** file:///dcs/markdown/workspace/Transform/out.html

<span id="page-1929-0"></span>http://pic.dhe.ibm.com/infocenter/wci/v7r0m0/topic/com.ibm.wci.notifications\_reference.doc/mime/mime\_int ernal\_notifications\_list.html

# **InputBodyNull**

Input parameter body from container is NULL. This is due to internal exception.

Level : *Severe*

Log Message : *Input parameter 'body' from container is NULL.*

System : *Orchestration*

SNMP Name : *CASTIRON-COMP-MIME-MIB::ciC10iInputBodyNullEv1*

SNMP Enterprise : *.1.3.6.1.4.1.13336.2.2.3.10.1.3*

SNMP Trap Number : *1*

## **Variables**

The InputBodyNull message contains the following variables:

## Table 1. InputBodyNull Message Variables

## **1. SerialNumber**

The serial number of the appliance sending the trap.

- **Type** : String
- **SNMP Object Name** : CASTIRON-IA-MIB::ciIaPlatSerialNumber
- **SNMP OID** : 1.3.6.1.4.1.13336.2.2.2.1.1.3.3

#### **2. Severity**

Severity of the Notification.

- **Type** : Integer
- **SNMP Object Name** : CASTIRON-REGISTRATIONS-MIB::ciEvSeverity

**SNMP OID** : 1.3.6.1.4.1.13336.2.2.1.2.1

## **3. JobID**

The ID of the job being run when an error occurred. If the error is unrelated to a specific job, this field is blank.

- **Type** : String
- **SNMP Object Name** : CASTIRON-REGISTRATIONS-MIB::ciEvJobID
- **SNMP OID** : 1.3.6.1.4.1.13336.2.2.1.2.4

## **4. Orchestration**

Reference to an entry in the Orchestration table containing information about the orchestration associated with this event.

- **Type** : OID
- **SNMP Object Name** : CASTIRON-REGISTRATIONS-MIB::ciEvOrchestration
- **SNMP OID** : 1.3.6.1.4.1.13336.2.2.1.2.3

**Parent topic:** MIME Internal [Notifications](#page-1928-0)

#### **Feedback** | **Notices**

**all** Last updated: Thursday, December 17, 2015 file:///dcs/markdown/workspace/Transform/out.html

<span id="page-1930-0"></span>http://pic.dhe.ibm.com/infocenter/wci/v7r0m0/topic/com.ibm.wci.notifications\_reference.doc/mime/mime\_int ernal\_inputbodynull\_message.html

# **ParseException**

Error occurred while parsing the data.

Level : *Severe*

Log Message : *Error while parsing data. Error is: {Message}.*

System : *Orchestration*

SNMP Name : *CASTIRON-COMP-MIME-MIB::ciC10iParseExceptionEv2*

SNMP Enterprise : *.1.3.6.1.4.1.13336.2.2.3.10.1.3*

SNMP Trap Number : *2*

## **Variables**

The ParseException message contains the following variables:

## **1. SerialNumber**

The serial number of the appliance sending the trap.

- **Type** : String
- **SNMP Object Name** : CASTIRON-IA-MIB::ciIaPlatSerialNumber
- **SNMP OID** : 1.3.6.1.4.1.13336.2.2.2.1.1.3.3

## **2. Severity**

Severity of the Notification.

- **Type** : Integer
- **SNMP Object Name** : CASTIRON-REGISTRATIONS-MIB::ciEvSeverity
- **SNMP OID** : 1.3.6.1.4.1.13336.2.2.1.2.1

## **3. JobID**

The ID of the job being run when an error occurred. If the error is unrelated to a specific job, this field is blank.

- **Type** : String
- **SNMP Object Name** : CASTIRON-REGISTRATIONS-MIB::ciEvJobID
- **SNMP OID** : 1.3.6.1.4.1.13336.2.2.1.2.4

## **4. Orchestration**

Reference to an entry in the Orchestration table containing information about the orchestration associated with this event.

- **Type** : OID
- **SNMP Object Name** : CASTIRON-REGISTRATIONS-MIB::ciEvOrchestration
- **SNMP OID** : 1.3.6.1.4.1.13336.2.2.1.2.3

## **5. Message**

Textual description of the error.

- **Type** : String
- **SNMP Object Name** : CASTIRON-REGISTRATIONS-MIB::ciEvMessage
- **SNMP OID** : .1.3.6.1.4.1.13336.2.2.1.2.2

**Parent topic:** MIME Internal [Notifications](#page-1928-0)

#### **Feedback** | **Notices**

Last updated: Thursday, December 17, 2015 file:///dcs/markdown/workspace/Transform/out.html

<span id="page-1931-0"></span>http://pic.dhe.ibm.com/infocenter/wci/v7r0m0/topic/com.ibm.wci.notifications\_reference.doc/mime/mime\_int ernal\_parseexception\_message.html

# **Maestro Module**

The Maestro Module represents the internal operation of the Cast Iron runtime. This section contains details for the messages delivered from the Maestro Module.

This topic provides the MIB Name and MIB OID information, in addition to high-level details about each notification in the Maestro Module.

MIB Name : *CASTIRON-COMP-MAESTRO-MIB*

MIB OID : *.1.3.6.1.4.1.13336.2.2.3.20*

The following table provides an alphabetical list of all notifications that can be issued by the Maestro Module.

| <b>Notification</b>               | <b>Level</b> | <b>System</b> | <b>Description</b>                                                                         |
|-----------------------------------|--------------|---------------|--------------------------------------------------------------------------------------------|
| AbandonedJobs                     | Warning      | Orchestration | A timeout occurred while waiting for jobs to stop and<br>some jobs were abandoned.         |
| ActInvalidLicense<br>(Deprecated) | Severe       | Orchestration | Deprecated.                                                                                |
| ActivityFailedError               | Severe       | Orchestration | Encountered fault of specified type, please see rest of<br>the log for more information.   |
| AlreadyDeployed                   | Severe       | Orchestration | The specified orchestration is already deployed.                                           |
| CallContext                       | Severe       | Orchestration | Maestro is not able to create call context.                                                |
| CallContextDestroy                | Info         | Orchestration | Call context created but task never started.                                               |
| CatchExpression                   | Severe       | Orchestration | Unable to parse the catch expression.                                                      |
| CleanUpFailed                     | Warning      | Orchestration | Failed to clean up the activity.                                                           |
| CloseInputStream                  | Warning      | Orchestration | Could not close input stream.                                                              |
| CloseOutputStream                 | Warning      | Orchestration | Could not close output stream.                                                             |
| <b>CloseReader</b>                | Warning      | Orchestration | Could not close reader.                                                                    |
| <b>CloseWriter</b>                | Warning      | Orchestration | Could not close writer.                                                                    |
| <b>DeactivateFailed</b>           | Severe       | Orchestration | Maestro failed to deactivate the specified activity.                                       |
| <b>DebugFailed</b>                | Severe       | Orchestration | Debugger operation failed.                                                                 |
| <b>DeleteObject</b>               | Warning      | Orchestration | Could not clean up object with ID.                                                         |
| <b>DestroyFailed</b>              | Severe       | Orchestration | Maestro failed to destroy the specified activity.                                          |
| <b>EnqueueFailed</b>              | Severe       | Orchestration | Unable to enqueue the orchestration.                                                       |
| EntryPath                         | Severe       | Orchestration | Could not find an entry point for the specified activity<br>in the compiled orchestration. |
| <b>ErrorMap</b>                   | Severe       | Orchestration | Error in map activity.                                                                     |
| <b>ErrorTwoPhase</b>              | Severe       | Orchestration | Activity could not be converted to Two phase activity.                                     |
| <b>ExecuteError</b>               | Severe       | Orchestration | Unable to execute the orchestration.                                                       |
| FaultInfo                         | Severe       | Orchestration | Could not initialize FaultInfo.                                                            |
| <b>ForEach</b>                    | Severe       | Orchestration | Error occurred in for each activity.                                                       |

Table 1. Notifications issued by the Maestro Module

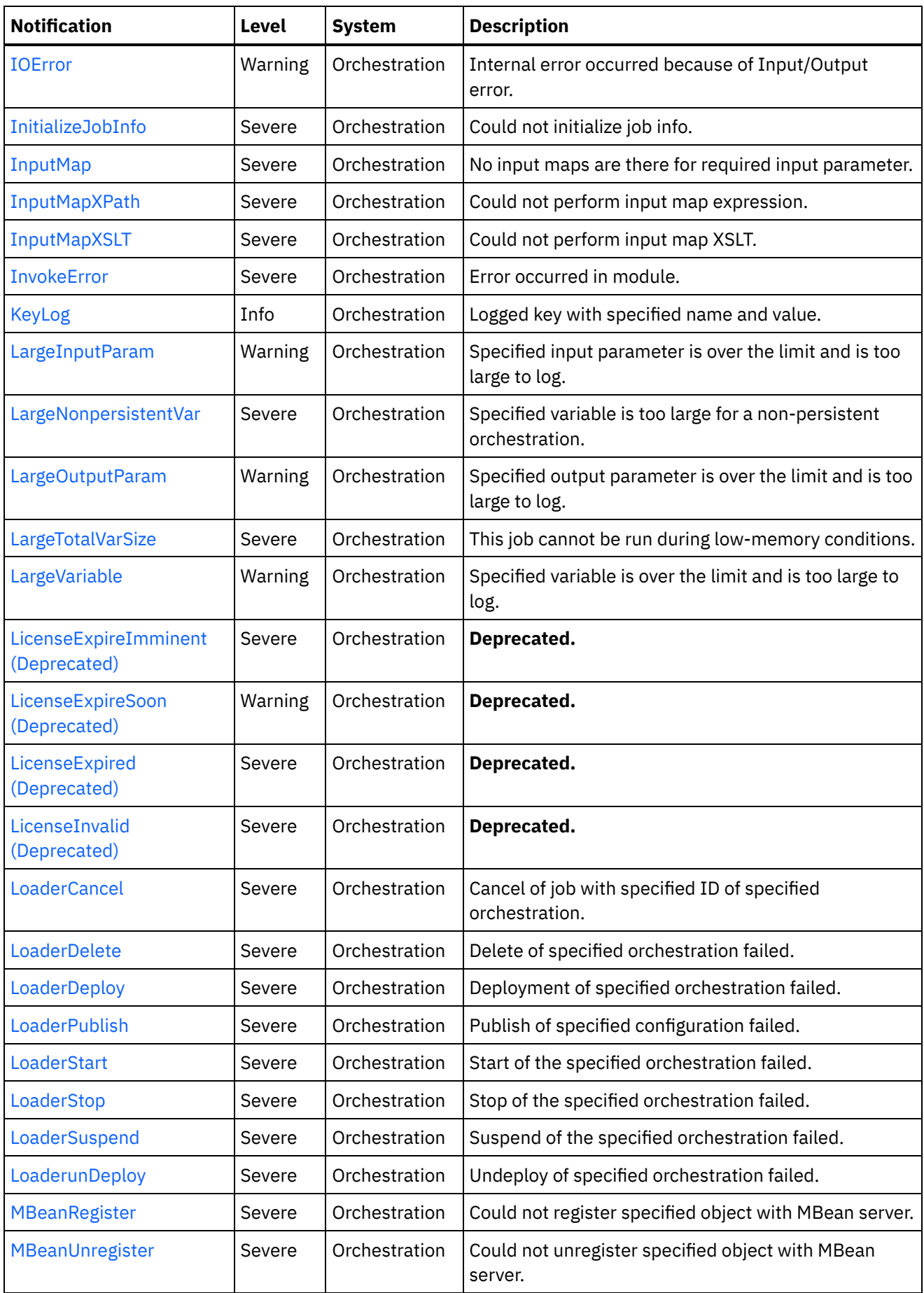

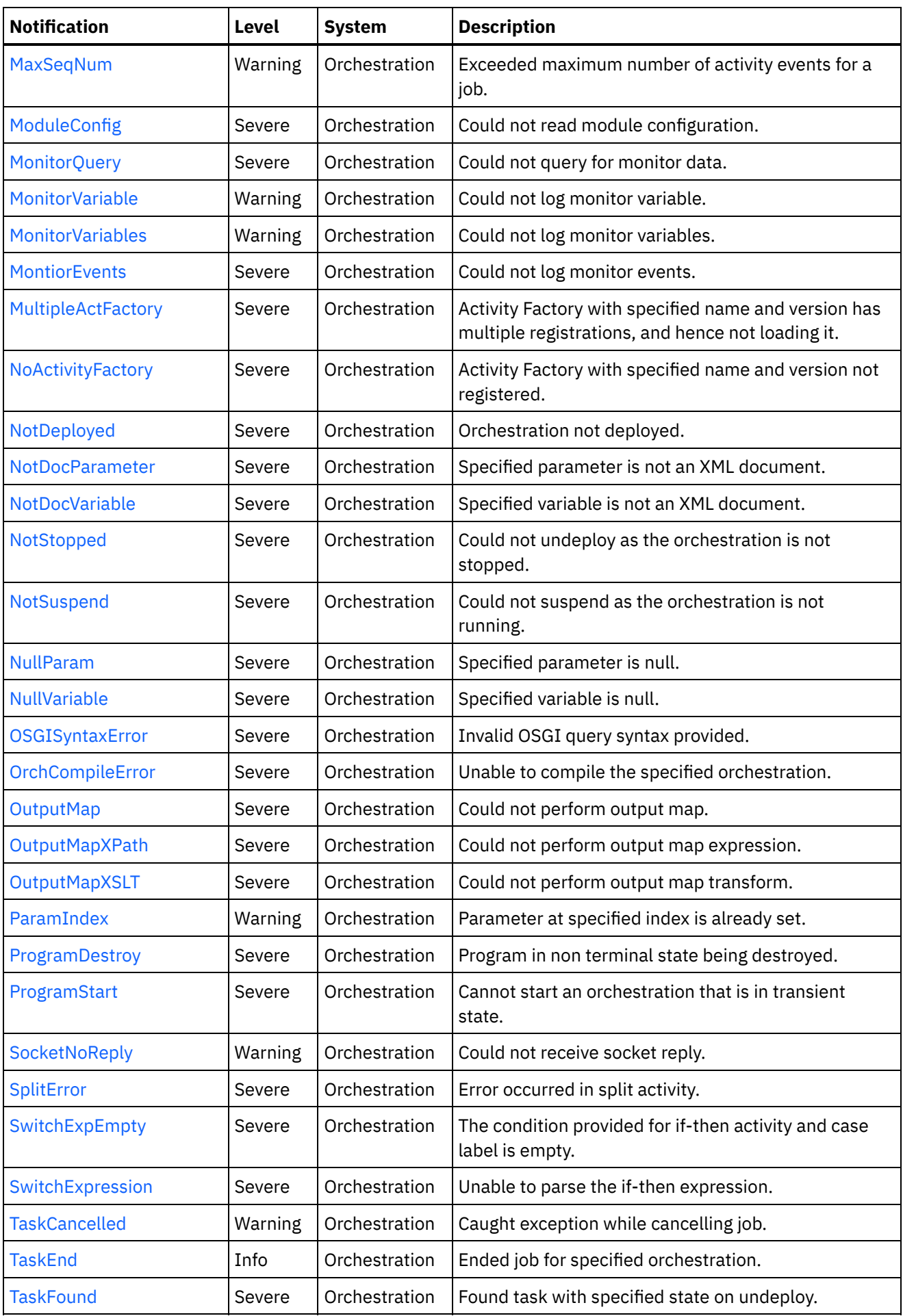

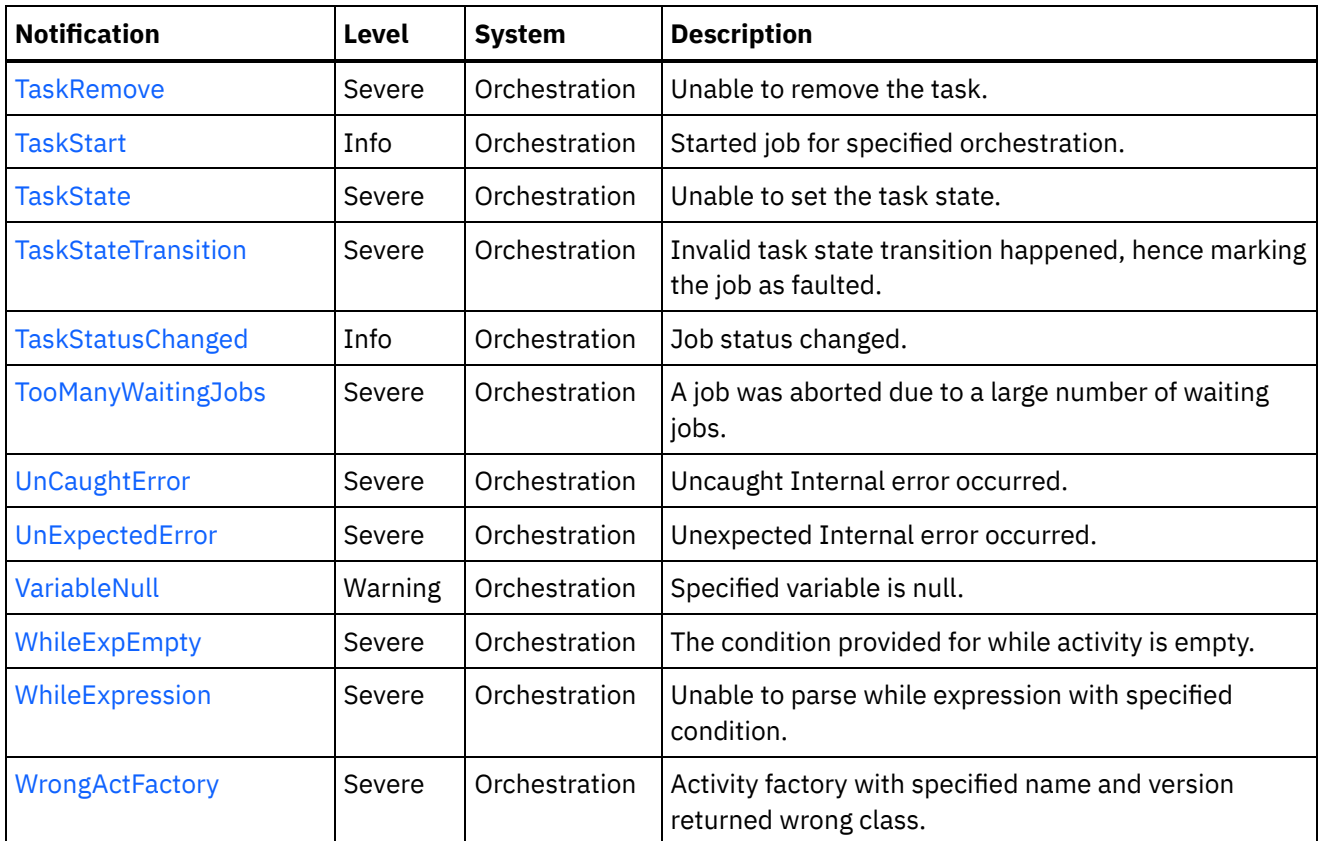

**• Maestro Operation [Notifications](#page-1935-0)** Provides a comprehensive list of operation notifications sent from the Maestro Module.

Maestro Internal [Notifications](#page-2063-1) Provides a comprehensive list of internal notifications sent from the Maestro Module.

## **Feedback** | **Notices**

Last updated: Thursday, December 17, 2015 file:///dcs/markdown/workspace/Transform/out.html

http://pic.dhe.ibm.com/infocenter/wci/v7r0m0/topic/com.ibm.wci.notifications\_reference.doc/maestro/about \_the\_maestro\_module.html

# <span id="page-1935-0"></span>**Maestro Operation Notifications**

Provides a comprehensive list of operation notifications sent from the Maestro Module.

[AbandonedJobs](#page-1939-0)

A timeout occurred while waiting for jobs to stop and some jobs were abandoned.

- [ActInvalidLicense](#page-1940-0) (Deprecated) Activity Factory with specified name and version had a licensing failure.
- [ActivityFailedError](#page-1942-0) Encountered fault of specified type, please see rest of the log for more information.
- [AlreadyDeployed](#page-1943-0) The specified orchestration is already deployed.

[CallContext](#page-1945-0)

Maestro is not able to create call context.

- [CallContextDestroy](#page-1946-0) Call context created but task never started.
- [CatchExpression](#page-1948-0) Unable to parse the catch expression.
- [CleanUpFailed](#page-1949-0) Failed to clean up the activity.
- [CloseInputStream](#page-1950-0) Could not close input stream.
- [CloseOutputStream](#page-1952-0) Could not close output stream.
- [CloseReader](#page-1953-0) Could not close reader.
- **[CloseWriter](#page-1954-0)** Could not close writer.
- [DeactivateFailed](#page-1955-0) Maestro failed to deactivate the specified activity.
- [DebugFailed](#page-1957-0) Debugger operation failed.
- [DeleteObject](#page-1958-0) Could not clean up object with ID.
- [DestroyFailed](#page-1959-0)

Maestro failed to destroy the specified activity.

- [EnqueueFailed](#page-1961-0) Unable to enqueue the orchestration. • [EntryPath](#page-1962-0)
	- Could not find an entry point for the specified activity in the compiled orchestration.
- [ErrorMap](#page-1964-0) Error in map activity.
- [ErrorTwoPhase](#page-1965-0)
	- Activity could not be converted to Two phase activity.
- [ExecuteError](#page-1966-0)

Unable to execute the orchestration.

- [FaultInfo](#page-1968-0)
- Could not initialize FaultInfo.
- [ForEach](#page-1969-0)
	- Error occurred in for each activity.
- [InitializeJobInfo](#page-1970-0) Could not initialize job info.
- [InputMap](#page-1972-0)

No input maps are there for required input parameter.

- [InputMapXPath](#page-1973-0) Could not perform input map expression.
- [InputMapXSLT](#page-1974-0) Could not perform input map XSLT.
- [InvokeError](#page-1976-0)
	- Error occurred in module.
- [KeyLog](#page-1977-0)

Logged key with specified name and value.

[LargeInputParam](#page-1979-0) Specified input parameter is over the limit and is too large to log.

- [LargeNonpersistentVar](#page-1980-0) Specified variable is too large for a non-persistent orchestration.
- [LargeOutputParam](#page-1982-0) Specified output parameter is over the limit and is too large to log.
- [LargeTotalVarSize](#page-1983-0) This job cannot be run during low-memory conditions. [LargeVariable](#page-1984-0)
- Specified variable is over the limit and is too large to log.
- [LicenseExpireImminent](#page-1986-0) (Deprecated) Imminent license expiration for specified bundle - expires on specified date - Please renew the license now to avoid service interruption.
- [LicenseExpireSoon](#page-1988-0) (Deprecated) License for specified bundle name expires soon. Please renew the license to avoid service interruption.
- [LicenseExpired](#page-1989-0) (Deprecated) License has expired. Please renew the license now to avoid service interruption.
- [LicenseInvalid](#page-1991-0) (Deprecated) License for specified bundle name is invalid.
- [LoaderCancel](#page-1992-0) Cancel of job with specified ID of specified orchestration.
- [LoaderDelete](#page-1994-0) Delete of specified orchestration failed.
- [LoaderDeploy](#page-1995-0)
	- Deployment of specified orchestration failed.
- [LoaderPublish](#page-1997-0)
	- Publish of specified configuration failed.
- [LoaderStart](#page-1998-0) Start of the specified orchestration failed.
- [LoaderStop](#page-2000-0) Stop of the specified orchestration failed.
- [LoaderSuspend](#page-2001-0) Suspend of the specified orchestration failed.
- [LoaderunDeploy](#page-2003-0)
- Undeploy of specified orchestration failed.
- [MBeanRegister](#page-2004-0) Could not register specified object with MBean server.
- [MBeanUnregister](#page-2006-0) Could not unregister specified object with MBean server.
- [MaxSeqNum](#page-2007-0) Exceeded maximum number of activity events for a job.
- [ModuleConfig](#page-2008-0) Could not read module configuration.
- [MonitorQuery](#page-2010-0) Could not query for monitor data.
- [MonitorVariable](#page-2011-0)
	- Could not log monitor variable.
- **•** [MonitorVariables](#page-2012-0)
	- Could not log monitor variables.
- [MontiorEvents](#page-2014-0) Could not log monitor events.
- [MultipleActFactory](#page-2015-0) Activity Factory with specified name and version has multiple registrations, and hence not loading it.
- [NoActivityFactory](#page-2016-0) Activity Factory with specified name and version not registered.
- [NotDeployed](#page-2018-0) Orchestration not deployed.
- [NotDocParameter](#page-2019-0) Specified parameter is not an XML document.
- [NotDocVariable](#page-2021-0) Specified variable is not an XML document.
- [NotStopped](#page-2022-0) Could not undeploy as the orchestration is not stopped.
- [NotSuspend](#page-2024-0)
- Could not suspend as the orchestration is not running.
- [NullParam](#page-2025-0) Specified parameter is null.
- [NullVariable](#page-2026-0) Specified variable is null.
- [OSGISyntaxError](#page-2028-0) Invalid OSGI query syntax provided.
- [OrchCompileError](#page-2029-0) Unable to compile the specified orchestration.
- [OutputMap](#page-2031-0) Could not perform output map.
- [OutputMapXPath](#page-2032-0) Could not perform output map expression.
- [OutputMapXSLT](#page-2033-0) Could not perform output map transform.
- [ParamIndex](#page-2035-0) Parameter at specified index is already set.
- [ProgramDestroy](#page-2036-0) Program in non terminal state being destroyed.
- [ProgramStart](#page-2038-0) Cannot start an orchestration that is in transient state.
- [SocketNoReply](#page-2039-0) Could not receive socket reply.
- [SplitError](#page-2040-0) Error occurred in split activity.
- [SwitchExpEmpty](#page-2042-0)

The condition provided for if-then activity and case label is empty.

- **•** [SwitchExpression](#page-2043-0) Unable to parse the if-then expression.
- [TaskCancelled](#page-2044-0)

Caught exception while cancelling job.

- [TaskEnd](#page-2046-0)
	- Ended job for specified orchestration.
- [TaskFound](#page-2047-0) Found task with specified state on undeploy.
- [TaskRemove](#page-2049-0) Unable to remove the task.
- [TaskStart](#page-2050-0)
	- Started job for specified orchestration.
- [TaskState](#page-2051-0) Unable to set the task state. [TaskStateTransition](#page-2053-0)
	- Invalid task state transition happened, hence marking the job as faulted.
- [TaskStatusChanged](#page-2054-0) Job status changed.
- [TooManyWaitingJobs](#page-2056-0) A job was aborted due to a large number of waiting jobs.
- [VariableNull](#page-2057-0) Specified variable is null.
- [WhileExpEmpty](#page-2058-0) The condition provided for while activity is empty.
- [WhileExpression](#page-2060-0) Unable to parse while expression with specified condition.
- [WrongActFactory](#page-2061-0) Activity factory with specified name and version returned wrong class.

## **Parent topic:** [Maestro](#page-1931-0) Module

## **Feedback** | **Notices**

**all** Last updated: Thursday, December 17, 2015 file:///dcs/markdown/workspace/Transform/out.html

<span id="page-1939-0"></span>http://pic.dhe.ibm.com/infocenter/wci/v7r0m0/topic/com.ibm.wci.notifications\_reference.doc/maestro/maest ro\_operation\_notifications\_list.html

# **AbandonedJobs**

A timeout occurred while waiting for jobs to stop and some jobs were abandoned.

Level : *Warning*

Log Message : *Timeout waiting for jobs to stop, number of jobs abandoned: {NumberOfAbandonedJobs}*

System : *Orchestration*

SNMP Name : *CASTIRON-COMP-MAESTRO-MIB::ciC20oAbandonedJobsEv87*

SNMP Enterprise : *.1.3.6.1.4.1.13336.2.2.3.20.1.2*

SNMP Trap Number : *87*

## **Variables**

The AbandonedJobs message contains the following variables:

## Table 1. AbandonedJobs Message Variables

## **1. SerialNumber**

The serial number of the appliance sending the trap.

- **Type** : String
- **SNMP Object Name** : CASTIRON-IA-MIB::ciIaPlatSerialNumber
- **SNMP OID** : 1.3.6.1.4.1.13336.2.2.2.1.1.3.3

## **2. Severity**

Severity of the Notification.

- **Type** : Integer
- **SNMP Object Name** : CASTIRON-REGISTRATIONS-MIB::ciEvSeverity
- **SNMP OID** : 1.3.6.1.4.1.13336.2.2.1.2.1

## **3. JobID**

The ID of the job being run when an error occurred. If the error is unrelated to a specific job, this field is blank.

- **Type** : String
- **SNMP Object Name** : CASTIRON-REGISTRATIONS-MIB::ciEvJobID
- **SNMP OID** : 1.3.6.1.4.1.13336.2.2.1.2.4

## **4. Orchestration**

Reference to an entry in the Orchestration table containing information about the orchestration associated with this event.

- **Type** : OID
- **SNMP Object Name** : CASTIRON-REGISTRATIONS-MIB::ciEvOrchestration
- **SNMP OID** : 1.3.6.1.4.1.13336.2.2.1.2.3

## **5. NumberOfAbandonedJobs**

The number of abandoned jobs.

- **Type** : Integer
- **SNMP Object Name** : CASTIRON-COMP-MAESTRO-MIB::ciC20oEv87NumberOfAbandonedJobs
- **SNMP OID** : .1.3.6.1.4.1.13336.2.2.3.20.1.2.1.87.1

**Parent topic:** Maestro Operation [Notifications](#page-1935-0)

## **Feedback** | **Notices**

**all** Last updated: Thursday, December 17, 2015 file:///dcs/markdown/workspace/Transform/out.html

<span id="page-1940-0"></span>http://pic.dhe.ibm.com/infocenter/wci/v7r0m0/topic/com.ibm.wci.notifications\_reference.doc/maestro/maest ro\_operation\_abandonedjobs\_message.html

# **ActInvalidLicense (Deprecated)**

As of Cast Iron version 6.0, this message has been deprecated because connectors are no longer individually licensed.

Activity Factory with specified name and version had a licensing failure.

Log Message : *ActivityFactory (name - {ActivityName},version - {ActivityVersion}) Licensing failure: {Message}*

System : *Orchestration*

SNMP Name : *CASTIRON-COMP-MAESTRO-MIB::ciC20oActInvalidLicenseEv35*

SNMP Enterprise : *.1.3.6.1.4.1.13336.2.2.3.20.1.2*

SNMP Trap Number : *35*

## **Variables**

The ActInvalidLicense message contains the following variables:

## Table 1. ActInvalidLicense Message Variables

## **1. SerialNumber**

The serial number of the appliance sending the trap.

- **Type** : String
- **SNMP Object Name** : CASTIRON-IA-MIB::ciIaPlatSerialNumber
- **SNMP OID** : 1.3.6.1.4.1.13336.2.2.2.1.1.3.3

## **2. Severity**

Severity of the Notification.

- **Type** : Integer
- **SNMP Object Name** : CASTIRON-REGISTRATIONS-MIB::ciEvSeverity
- **SNMP OID** : 1.3.6.1.4.1.13336.2.2.1.2.1

## **3. JobID**

The ID of the job being run when an error occurred. If the error is unrelated to a specific job, this field is blank.

- **Type** : String
- **SNMP Object Name** : CASTIRON-REGISTRATIONS-MIB::ciEvJobID
- **SNMP OID** : 1.3.6.1.4.1.13336.2.2.1.2.4

## **4. Orchestration**

Reference to an entry in the Orchestration table containing information about the orchestration associated with this event.

- **Type** : OID
- **SNMP Object Name** : CASTIRON-REGISTRATIONS-MIB::ciEvOrchestration
- **SNMP OID** : 1.3.6.1.4.1.13336.2.2.1.2.3

## **5. ActivityName**

The name of the activity.

- **Type** : String
- **SNMP Object Name** : CASTIRON-COMP-MAESTRO-MIB::ciC20oEv35ActivityName
- **SNMP OID** : .1.3.6.1.4.1.13336.2.2.3.20.1.2.1.35.1

## **6. ActivityVersion**

The version of the activity.

- **Type** : String
- **SNMP Object Name** : CASTIRON-COMP-MAESTRO-MIB::ciC20oEv35ActivityVersion
- **SNMP OID** : .1.3.6.1.4.1.13336.2.2.3.20.1.2.1.35.2

## **7. Message**

Textual description of the error.

- **Type** : String
- **SNMP Object Name** : CASTIRON-REGISTRATIONS-MIB::ciEvMessage
- **SNMP OID** : .1.3.6.1.4.1.13336.2.2.1.2.2

**Parent topic:** Maestro Operation [Notifications](#page-1935-0)

## **Feedback** | **Notices**

**all** Last updated: Thursday, December 17, 2015 file:///dcs/markdown/workspace/Transform/out.html

<span id="page-1942-0"></span>http://pic.dhe.ibm.com/infocenter/wci/v7r0m0/topic/com.ibm.wci.notifications\_reference.doc/maestro/maest ro\_operation\_actinvalidlicense\_message.html

# **ActivityFailedError**

Encountered fault of specified type, please see rest of the log for more information.

Level : *Severe*

Log Message : *Encountered fault of type {FaultType}, please see rest of the log for more information*

System : *Orchestration*

SNMP Name : *CASTIRON-COMP-MAESTRO-MIB::ciC20oActivityFailedErrorEv3*

SNMP Enterprise : *.1.3.6.1.4.1.13336.2.2.3.20.1.2*

SNMP Trap Number : *3*

## **Variables**

The ActivityFailedError message contains the following variables:

## Table 1. ActivityFailedError Message Variables

## **1. SerialNumber**

The serial number of the appliance sending the trap.

- **Type** : String
- **SNMP Object Name** : CASTIRON-IA-MIB::ciIaPlatSerialNumber
- **SNMP OID** : 1.3.6.1.4.1.13336.2.2.2.1.1.3.3

#### **2. Severity**

Severity of the Notification.

- **Type** : Integer
- **SNMP Object Name** : CASTIRON-REGISTRATIONS-MIB::ciEvSeverity
- **SNMP OID** : 1.3.6.1.4.1.13336.2.2.1.2.1

## **3. JobID**

The ID of the job being run when an error occurred. If the error is unrelated to a specific job, this field is blank.

- **Type** : String
- **SNMP Object Name** : CASTIRON-REGISTRATIONS-MIB::ciEvJobID
- **SNMP OID** : 1.3.6.1.4.1.13336.2.2.1.2.4

## **4. Orchestration**

Reference to an entry in the Orchestration table containing information about the orchestration associated with this event.

- **Type** : OID
- **SNMP Object Name** : CASTIRON-REGISTRATIONS-MIB::ciEvOrchestration
- **SNMP OID** : 1.3.6.1.4.1.13336.2.2.1.2.3

## **5. FaultType**

The fault type encountered.

- **Type** : String
- **SNMP Object Name** : CASTIRON-COMP-MAESTRO-MIB::ciC20oEv3FaultType
- **SNMP OID** : .1.3.6.1.4.1.13336.2.2.3.20.1.2.1.3.1

**Parent topic:** Maestro Operation [Notifications](#page-1935-0)

## **Feedback** | **Notices**

**all** Last updated: Thursday, December 17, 2015 file:///dcs/markdown/workspace/Transform/out.html

<span id="page-1943-0"></span>http://pic.dhe.ibm.com/infocenter/wci/v7r0m0/topic/com.ibm.wci.notifications\_reference.doc/maestro/maest ro\_operation\_activityfailederror\_message.html

# **AlreadyDeployed**

The specified orchestration is already deployed.
Level : *Severe*

Log Message : *Orchestration already deployed: {OrchName}*

System : *Orchestration*

SNMP Name : *CASTIRON-COMP-MAESTRO-MIB::ciC20oAlreadyDeployedEv4*

SNMP Enterprise : *.1.3.6.1.4.1.13336.2.2.3.20.1.2*

SNMP Trap Number : *4*

# **Variables**

The AlreadyDeployed message contains the following variables:

## Table 1. AlreadyDeployed Message Variables

### **1. SerialNumber**

The serial number of the appliance sending the trap.

- **Type** : String
- **SNMP Object Name** : CASTIRON-IA-MIB::ciIaPlatSerialNumber
- **SNMP OID** : 1.3.6.1.4.1.13336.2.2.2.1.1.3.3

### **2. Severity**

Severity of the Notification.

- **Type** : Integer
- **SNMP Object Name** : CASTIRON-REGISTRATIONS-MIB::ciEvSeverity
- **SNMP OID** : 1.3.6.1.4.1.13336.2.2.1.2.1

### **3. JobID**

The ID of the job being run when an error occurred. If the error is unrelated to a specific job, this field is blank.

- **Type** : String
- **SNMP Object Name** : CASTIRON-REGISTRATIONS-MIB::ciEvJobID
- **SNMP OID** : 1.3.6.1.4.1.13336.2.2.1.2.4

### **4. Orchestration**

Reference to an entry in the Orchestration table containing information about the orchestration associated with this event.

- **Type** : OID
- **SNMP Object Name** : CASTIRON-REGISTRATIONS-MIB::ciEvOrchestration
- **SNMP OID** : 1.3.6.1.4.1.13336.2.2.1.2.3

## **5. OrchName**

The name of the orchestration which is already deployed.

**Type** : String

- **SNMP Object Name** : CASTIRON-COMP-MAESTRO-MIB::ciC20oEv4OrchName
- **SNMP OID** : .1.3.6.1.4.1.13336.2.2.3.20.1.2.1.4.1

**Parent topic:** Maestro Operation [Notifications](#page-1935-0)

### **Feedback** | **Notices**

**all** Last updated: Thursday, December 17, 2015 file:///dcs/markdown/workspace/Transform/out.html

http://pic.dhe.ibm.com/infocenter/wci/v7r0m0/topic/com.ibm.wci.notifications\_reference.doc/maestro/maest ro\_operation\_alreadydeployed\_message.html

# **CallContext**

Maestro is not able to create call context.

Level : *Severe*

Log Message : *Unable to create call context: {Message}*

System : *Orchestration*

SNMP Name : *CASTIRON-COMP-MAESTRO-MIB::ciC20oCallContextEv5*

SNMP Enterprise : *.1.3.6.1.4.1.13336.2.2.3.20.1.2*

SNMP Trap Number : *5*

# **Variables**

The CallContext message contains the following variables:

Table 1. CallContext Message Variables

### **1. SerialNumber**

The serial number of the appliance sending the trap.

- **Type** : String
- **SNMP Object Name** : CASTIRON-IA-MIB::ciIaPlatSerialNumber
- **SNMP OID** : 1.3.6.1.4.1.13336.2.2.2.1.1.3.3

#### **2. Severity**

Severity of the Notification.

- **Type** : Integer
- **SNMP Object Name** : CASTIRON-REGISTRATIONS-MIB::ciEvSeverity
- **SNMP OID** : 1.3.6.1.4.1.13336.2.2.1.2.1

**3. JobID**

The ID of the job being run when an error occurred. If the error is unrelated to a specific job, this field is blank.

- **Type** : String
- **SNMP Object Name** : CASTIRON-REGISTRATIONS-MIB::ciEvJobID
- **SNMP OID** : 1.3.6.1.4.1.13336.2.2.1.2.4

### **4. Orchestration**

Reference to an entry in the Orchestration table containing information about the orchestration associated with this event.

- **Type** : OID
- **SNMP Object Name** : CASTIRON-REGISTRATIONS-MIB::ciEvOrchestration
- **SNMP OID** : 1.3.6.1.4.1.13336.2.2.1.2.3

### **5. Message**

Textual description of the error.

- **Type** : String
- **SNMP Object Name** : CASTIRON-REGISTRATIONS-MIB::ciEvMessage
- **SNMP OID** : .1.3.6.1.4.1.13336.2.2.1.2.2

**Parent topic:** Maestro Operation [Notifications](#page-1935-0)

### **Feedback** | **Notices**

**all** Last updated: Thursday, December 17, 2015 file:///dcs/markdown/workspace/Transform/out.html

http://pic.dhe.ibm.com/infocenter/wci/v7r0m0/topic/com.ibm.wci.notifications\_reference.doc/maestro/maest ro\_operation\_callcontext\_message.html

# **CallContextDestroy**

Call context created but task never started.

Level : *Info*

Log Message : *Call context created but task never started; destroying task {TaskID}*

System : *Orchestration*

SNMP Name : *CASTIRON-COMP-MAESTRO-MIB::ciC20oCallContextDestroyEv80*

SNMP Enterprise : *.1.3.6.1.4.1.13336.2.2.3.20.1.2*

SNMP Trap Number : *80*

**Variables**

The CallContextDestroy message contains the following variables:

# Table 1. CallContextDestroy Message Variables

### **1. SerialNumber**

The serial number of the appliance sending the trap.

- **Type** : String
- **SNMP Object Name** : CASTIRON-IA-MIB::ciIaPlatSerialNumber
- **SNMP OID** : 1.3.6.1.4.1.13336.2.2.2.1.1.3.3

# **2. Severity**

Severity of the Notification.

- **Type** : Integer
- **SNMP Object Name** : CASTIRON-REGISTRATIONS-MIB::ciEvSeverity
- **SNMP OID** : 1.3.6.1.4.1.13336.2.2.1.2.1

## **3. JobID**

The ID of the job being run when an error occurred. If the error is unrelated to a specific job, this field is blank.

- **Type** : String
- **SNMP Object Name** : CASTIRON-REGISTRATIONS-MIB::ciEvJobID
- **SNMP OID** : 1.3.6.1.4.1.13336.2.2.1.2.4

### **4. Orchestration**

Reference to an entry in the Orchestration table containing information about the orchestration associated with this event.

- **Type** : OID
- **SNMP Object Name** : CASTIRON-REGISTRATIONS-MIB::ciEvOrchestration
- **SNMP OID** : 1.3.6.1.4.1.13336.2.2.1.2.3

# **5. TaskID**

The task ID.

- **Type** : String
- **SNMP Object Name** : CASTIRON-COMP-MAESTRO-MIB::ciC20oEv80TaskID
- **SNMP OID** : .1.3.6.1.4.1.13336.2.2.3.20.1.2.1.80.1

**Parent topic:** Maestro Operation [Notifications](#page-1935-0)

### **Feedback** | **Notices**

**all** Last updated: Thursday, December 17, 2015 file:///dcs/markdown/workspace/Transform/out.html http://pic.dhe.ibm.com/infocenter/wci/v7r0m0/topic/com.ibm.wci.notifications\_reference.doc/maestro/maest ro\_operation\_callcontextdestroy\_message.html

# **CatchExpression**

Unable to parse the catch expression.

Level : *Severe*

Log Message : *Unable to parse the catch expression: {Message}*

System : *Orchestration*

SNMP Name : *CASTIRON-COMP-MAESTRO-MIB::ciC20oCatchExpressionEv6*

SNMP Enterprise : *.1.3.6.1.4.1.13336.2.2.3.20.1.2*

SNMP Trap Number : *6*

# **Variables**

The CatchExpression message contains the following variables:

## Table 1. CatchExpression Message Variables

### **1. SerialNumber**

The serial number of the appliance sending the trap.

- **Type** : String
- **SNMP Object Name** : CASTIRON-IA-MIB::ciIaPlatSerialNumber
- **SNMP OID** : 1.3.6.1.4.1.13336.2.2.2.1.1.3.3

### **2. Severity**

Severity of the Notification.

- **Type** : Integer
- **SNMP Object Name** : CASTIRON-REGISTRATIONS-MIB::ciEvSeverity
- **SNMP OID** : 1.3.6.1.4.1.13336.2.2.1.2.1

### **3. JobID**

The ID of the job being run when an error occurred. If the error is unrelated to a specific job, this field is blank.

- **Type** : String
- **SNMP Object Name** : CASTIRON-REGISTRATIONS-MIB::ciEvJobID
- **SNMP OID** : 1.3.6.1.4.1.13336.2.2.1.2.4

### **4. Orchestration**

Reference to an entry in the Orchestration table containing information about the orchestration associated with this event.

**Type** : OID

- **SNMP Object Name** : CASTIRON-REGISTRATIONS-MIB::ciEvOrchestration
- **SNMP OID** : 1.3.6.1.4.1.13336.2.2.1.2.3

### **5. Message**

Textual description of the error.

- **Type** : String
- **SNMP Object Name** : CASTIRON-REGISTRATIONS-MIB::ciEvMessage
- **SNMP OID** : .1.3.6.1.4.1.13336.2.2.1.2.2

**Parent topic:** Maestro Operation [Notifications](#page-1935-0)

### **Feedback** | **Notices**

**al** Last updated: Thursday, December 17, 2015 file:///dcs/markdown/workspace/Transform/out.html

http://pic.dhe.ibm.com/infocenter/wci/v7r0m0/topic/com.ibm.wci.notifications\_reference.doc/maestro/maest ro\_operation\_catchexpression\_message.html

# **CleanUpFailed**

Failed to clean up the activity.

Level : *Warning*

Log Message : *Failed to cleanup activity {ActivityName}*

System : *Orchestration*

SNMP Name : *CASTIRON-COMP-MAESTRO-MIB::ciC20oCleanUpFailedEv63*

SNMP Enterprise : *.1.3.6.1.4.1.13336.2.2.3.20.1.2*

SNMP Trap Number : *63*

# **Variables**

The CleanUpFailed message contains the following variables:

Table 1. CleanUpFailed Message Variables

### **1. SerialNumber**

The serial number of the appliance sending the trap.

- **Type** : String
- **SNMP Object Name** : CASTIRON-IA-MIB::ciIaPlatSerialNumber
- **SNMP OID** : 1.3.6.1.4.1.13336.2.2.2.1.1.3.3

### **2. Severity**

Severity of the Notification.

- **Type** : Integer
- **SNMP Object Name** : CASTIRON-REGISTRATIONS-MIB::ciEvSeverity
- **SNMP OID** : 1.3.6.1.4.1.13336.2.2.1.2.1

# **3. JobID**

The ID of the job being run when an error occurred. If the error is unrelated to a specific job, this field is blank.

- **Type** : String
- **SNMP Object Name** : CASTIRON-REGISTRATIONS-MIB::ciEvJobID
- **SNMP OID** : 1.3.6.1.4.1.13336.2.2.1.2.4

## **4. Orchestration**

Reference to an entry in the Orchestration table containing information about the orchestration associated with this event.

- **Type** : OID
- **SNMP Object Name** : CASTIRON-REGISTRATIONS-MIB::ciEvOrchestration
- **SNMP OID** : 1.3.6.1.4.1.13336.2.2.1.2.3

### **5. ActivityName**

The name of the activity.

- **Type** : String
- **SNMP Object Name** : CASTIRON-COMP-MAESTRO-MIB::ciC20oEv63ActivityName
- **SNMP OID** : .1.3.6.1.4.1.13336.2.2.3.20.1.2.1.63.1

**Parent topic:** Maestro Operation [Notifications](#page-1935-0)

### **Feedback** | **Notices**

**all** Last updated: Thursday, December 17, 2015 file:///dcs/markdown/workspace/Transform/out.html

http://pic.dhe.ibm.com/infocenter/wci/v7r0m0/topic/com.ibm.wci.notifications\_reference.doc/maestro/maest ro\_operation\_cleanupfailed\_message.html

# **CloseInputStream**

Could not close input stream.

Level : *Warning*

Log Message : *Could not close reader*

System : *Orchestration*

SNMP Name : *CASTIRON-COMP-MAESTRO-MIB::ciC20oCloseInputStreamEv64*

SNMP Enterprise : *.1.3.6.1.4.1.13336.2.2.3.20.1.2*

SNMP Trap Number : *64*

# **Variables**

The CloseInputStream message contains the following variables:

# Table 1. CloseInputStream Message Variables

### **1. SerialNumber**

The serial number of the appliance sending the trap.

- **Type** : String
- **SNMP Object Name** : CASTIRON-IA-MIB::ciIaPlatSerialNumber
- **SNMP OID** : 1.3.6.1.4.1.13336.2.2.2.1.1.3.3

### **2. Severity**

Severity of the Notification.

- **Type** : Integer
- **SNMP Object Name** : CASTIRON-REGISTRATIONS-MIB::ciEvSeverity
- **SNMP OID** : 1.3.6.1.4.1.13336.2.2.1.2.1

### **3. JobID**

The ID of the job being run when an error occurred. If the error is unrelated to a specific job, this field is blank.

- **Type** : String
- **SNMP Object Name** : CASTIRON-REGISTRATIONS-MIB::ciEvJobID
- **SNMP OID** : 1.3.6.1.4.1.13336.2.2.1.2.4

### **4. Orchestration**

Reference to an entry in the Orchestration table containing information about the orchestration associated with this event.

- **Type** : OID
- **SNMP Object Name** : CASTIRON-REGISTRATIONS-MIB::ciEvOrchestration
- **SNMP OID** : 1.3.6.1.4.1.13336.2.2.1.2.3

**Parent topic:** Maestro Operation [Notifications](#page-1935-0)

### **Feedback** | **Notices**

**all** Last updated: Thursday, December 17, 2015 file:///dcs/markdown/workspace/Transform/out.html http://pic.dhe.ibm.com/infocenter/wci/v7r0m0/topic/com.ibm.wci.notifications\_reference.doc/maestro/maest ro\_operation\_closeinputstream\_message.html

# **CloseOutputStream**

Could not close output stream.

Level : *Warning*

Log Message : *Could not close output stream*

System : *Orchestration*

SNMP Name : *CASTIRON-COMP-MAESTRO-MIB::ciC20oCloseOutputStreamEv65*

SNMP Enterprise : *.1.3.6.1.4.1.13336.2.2.3.20.1.2*

SNMP Trap Number : *65*

# **Variables**

The CloseOutputStream message contains the following variables:

## Table 1. CloseOutputStream Message Variables

### **1. SerialNumber**

The serial number of the appliance sending the trap.

- **Type** : String
- **SNMP Object Name** : CASTIRON-IA-MIB::ciIaPlatSerialNumber
- **SNMP OID** : 1.3.6.1.4.1.13336.2.2.2.1.1.3.3

### **2. Severity**

Severity of the Notification.

- **Type** : Integer
- **SNMP Object Name** : CASTIRON-REGISTRATIONS-MIB::ciEvSeverity
- **SNMP OID** : 1.3.6.1.4.1.13336.2.2.1.2.1

### **3. JobID**

The ID of the job being run when an error occurred. If the error is unrelated to a specific job, this field is blank.

- **Type** : String
- **SNMP Object Name** : CASTIRON-REGISTRATIONS-MIB::ciEvJobID
- **SNMP OID** : 1.3.6.1.4.1.13336.2.2.1.2.4

### **4. Orchestration**

Reference to an entry in the Orchestration table containing information about the orchestration associated with this event.

**Type** : OID

- **SNMP Object Name** : CASTIRON-REGISTRATIONS-MIB::ciEvOrchestration
- **SNMP OID** : 1.3.6.1.4.1.13336.2.2.1.2.3

**Parent topic:** Maestro Operation [Notifications](#page-1935-0)

#### **Feedback** | **Notices**

**all** Last updated: Thursday, December 17, 2015 file:///dcs/markdown/workspace/Transform/out.html

http://pic.dhe.ibm.com/infocenter/wci/v7r0m0/topic/com.ibm.wci.notifications\_reference.doc/maestro/maest ro\_operation\_closeoutputstream\_message.html

# **CloseReader**

Could not close reader.

Level : *Warning*

Log Message : *Could not close reader*

System : *Orchestration*

SNMP Name : *CASTIRON-COMP-MAESTRO-MIB::ciC20oCloseReaderEv66*

SNMP Enterprise : *.1.3.6.1.4.1.13336.2.2.3.20.1.2*

SNMP Trap Number : *66*

# **Variables**

The CloseReader message contains the following variables:

Table 1. CloseReader Message Variables

### **1. SerialNumber**

The serial number of the appliance sending the trap.

- **Type** : String
- **SNMP Object Name** : CASTIRON-IA-MIB::ciIaPlatSerialNumber
- **SNMP OID** : 1.3.6.1.4.1.13336.2.2.2.1.1.3.3

#### **2. Severity**

Severity of the Notification.

- **Type** : Integer
- **SNMP Object Name** : CASTIRON-REGISTRATIONS-MIB::ciEvSeverity
- **SNMP OID** : 1.3.6.1.4.1.13336.2.2.1.2.1

**3. JobID**

The ID of the job being run when an error occurred. If the error is unrelated to a specific job, this field is blank.

- **Type** : String
- **SNMP Object Name** : CASTIRON-REGISTRATIONS-MIB::ciEvJobID
- **SNMP OID** : 1.3.6.1.4.1.13336.2.2.1.2.4

### **4. Orchestration**

Reference to an entry in the Orchestration table containing information about the orchestration associated with this event.

- **Type** : OID
- **SNMP Object Name** : CASTIRON-REGISTRATIONS-MIB::ciEvOrchestration
- **SNMP OID** : 1.3.6.1.4.1.13336.2.2.1.2.3

**Parent topic:** Maestro Operation [Notifications](#page-1935-0)

#### **Feedback** | **Notices**

**all** Last updated: Thursday, December 17, 2015 file:///dcs/markdown/workspace/Transform/out.html

http://pic.dhe.ibm.com/infocenter/wci/v7r0m0/topic/com.ibm.wci.notifications\_reference.doc/maestro/maest ro\_operation\_closereader\_message.html

# **CloseWriter**

Could not close writer.

Level : *Warning*

Log Message : *Could not close writer*

System : *Orchestration*

SNMP Name : *CASTIRON-COMP-MAESTRO-MIB::ciC20oCloseWriterEv67*

SNMP Enterprise : *.1.3.6.1.4.1.13336.2.2.3.20.1.2*

SNMP Trap Number : *67*

# **Variables**

The CloseWriter message contains the following variables:

Table 1. CloseWriter Message Variables

## **1. SerialNumber**

The serial number of the appliance sending the trap.

**Type** : String

- **SNMP Object Name** : CASTIRON-IA-MIB::ciIaPlatSerialNumber
- **SNMP OID** : 1.3.6.1.4.1.13336.2.2.2.1.1.3.3

### **2. Severity**

Severity of the Notification.

- **Type** : Integer
- **SNMP Object Name** : CASTIRON-REGISTRATIONS-MIB::ciEvSeverity
- **SNMP OID** : 1.3.6.1.4.1.13336.2.2.1.2.1

# **3. JobID**

The ID of the job being run when an error occurred. If the error is unrelated to a specific job, this field is blank.

- **Type** : String
- **SNMP Object Name** : CASTIRON-REGISTRATIONS-MIB::ciEvJobID
- **SNMP OID** : 1.3.6.1.4.1.13336.2.2.1.2.4

## **4. Orchestration**

Reference to an entry in the Orchestration table containing information about the orchestration associated with this event.

- **Type** : OID
- **SNMP Object Name** : CASTIRON-REGISTRATIONS-MIB::ciEvOrchestration
- **SNMP OID** : 1.3.6.1.4.1.13336.2.2.1.2.3

**Parent topic:** Maestro Operation [Notifications](#page-1935-0)

### **Feedback** | **Notices**

**al** Last updated: Thursday, December 17, 2015 file:///dcs/markdown/workspace/Transform/out.html

http://pic.dhe.ibm.com/infocenter/wci/v7r0m0/topic/com.ibm.wci.notifications\_reference.doc/maestro/maest ro\_operation\_closewriter\_message.html

# **DeactivateFailed**

Maestro failed to deactivate the specified activity.

Level : *Severe*

Log Message : *Failed to deactivate activity {ActivityName}*

System : *Orchestration*

SNMP Name : *CASTIRON-COMP-MAESTRO-MIB::ciC20oDeactivateFailedEv1*

SNMP Enterprise : *.1.3.6.1.4.1.13336.2.2.3.20.1.2*

# **Variables**

The DeactivateFailed message contains the following variables:

## Table 1. DeactivateFailed Message Variables

## **1. SerialNumber**

The serial number of the appliance sending the trap.

- **Type** : String
- **SNMP Object Name** : CASTIRON-IA-MIB::ciIaPlatSerialNumber
- **SNMP OID** : 1.3.6.1.4.1.13336.2.2.2.1.1.3.3

### **2. Severity**

Severity of the Notification.

- **Type** : Integer
- **SNMP Object Name** : CASTIRON-REGISTRATIONS-MIB::ciEvSeverity
- **SNMP OID** : 1.3.6.1.4.1.13336.2.2.1.2.1

### **3. JobID**

The ID of the job being run when an error occurred. If the error is unrelated to a specific job, this field is blank.

- **Type** : String
- **SNMP Object Name** : CASTIRON-REGISTRATIONS-MIB::ciEvJobID
- **SNMP OID** : 1.3.6.1.4.1.13336.2.2.1.2.4

### **4. Orchestration**

Reference to an entry in the Orchestration table containing information about the orchestration associated with this event.

- **Type** : OID
- **SNMP Object Name** : CASTIRON-REGISTRATIONS-MIB::ciEvOrchestration
- **SNMP OID** : 1.3.6.1.4.1.13336.2.2.1.2.3

### **5. ActivityName**

Name of the activity which caused the error.

- **Type** : String
- **SNMP Object Name** : CASTIRON-COMP-MAESTRO-MIB::ciC20oEv1ActivityName
- **SNMP OID** : .1.3.6.1.4.1.13336.2.2.3.20.1.2.1.1.1

**Parent topic:** Maestro Operation [Notifications](#page-1935-0)

**al** Last updated: Thursday, December 17, 2015 file:///dcs/markdown/workspace/Transform/out.html

http://pic.dhe.ibm.com/infocenter/wci/v7r0m0/topic/com.ibm.wci.notifications\_reference.doc/maestro/maest ro\_operation\_deactivatefailed\_message.html

# **DebugFailed**

Debugger operation failed.

Level : *Severe*

Log Message : *Debugger operation {Value} failed*

System : *Orchestration*

SNMP Name : *CASTIRON-COMP-MAESTRO-MIB::ciC20oDebugFailedEv8*

SNMP Enterprise : *.1.3.6.1.4.1.13336.2.2.3.20.1.2*

SNMP Trap Number : *8*

# **Variables**

The DebugFailed message contains the following variables:

## Table 1. DebugFailed Message Variables

# **1. SerialNumber**

The serial number of the appliance sending the trap.

- **Type** : String
- **SNMP Object Name** : CASTIRON-IA-MIB::ciIaPlatSerialNumber
- **SNMP OID** : 1.3.6.1.4.1.13336.2.2.2.1.1.3.3

### **2. Severity**

Severity of the Notification.

- **Type** : Integer
- **SNMP Object Name** : CASTIRON-REGISTRATIONS-MIB::ciEvSeverity
- **SNMP OID** : 1.3.6.1.4.1.13336.2.2.1.2.1

### **3. JobID**

The ID of the job being run when an error occurred. If the error is unrelated to a specific job, this field is blank.

- **Type** : String
- **SNMP Object Name** : CASTIRON-REGISTRATIONS-MIB::ciEvJobID
- **SNMP OID** : 1.3.6.1.4.1.13336.2.2.1.2.4

### **4. Orchestration**

Reference to an entry in the Orchestration table containing information about the orchestration associated with this event.

- **Type** : OID
- **SNMP Object Name** : CASTIRON-REGISTRATIONS-MIB::ciEvOrchestration
- **SNMP OID** : 1.3.6.1.4.1.13336.2.2.1.2.3

**5. Value**

The operation which failed.

- **Type** : String
- **SNMP Object Name** : CASTIRON-COMP-MAESTRO-MIB::ciC20oEv8Value
- **SNMP OID** : .1.3.6.1.4.1.13336.2.2.3.20.1.2.1.8.1

**Parent topic:** Maestro Operation [Notifications](#page-1935-0)

**Feedback** | **Notices**

**all** Last updated: Thursday, December 17, 2015 file:///dcs/markdown/workspace/Transform/out.html

http://pic.dhe.ibm.com/infocenter/wci/v7r0m0/topic/com.ibm.wci.notifications\_reference.doc/maestro/maest ro\_operation\_debugfailed\_message.html

# **DeleteObject**

Could not clean up object with ID.

Level : *Warning*

Log Message : *Could not clean up object with ID {ObjectID}, will try later*

System : *Orchestration*

SNMP Name : *CASTIRON-COMP-MAESTRO-MIB::ciC20oDeleteObjectEv68*

SNMP Enterprise : *.1.3.6.1.4.1.13336.2.2.3.20.1.2*

SNMP Trap Number : *68*

# **Variables**

The DeleteObject message contains the following variables:

# Table 1. DeleteObject Message Variables

## **1. SerialNumber**

The serial number of the appliance sending the trap.

- **Type** : String
- **SNMP Object Name** : CASTIRON-IA-MIB::ciIaPlatSerialNumber

**SNMP OID** : 1.3.6.1.4.1.13336.2.2.2.1.1.3.3

### **2. Severity**

Severity of the Notification.

- **Type** : Integer
- **SNMP Object Name** : CASTIRON-REGISTRATIONS-MIB::ciEvSeverity
- **SNMP OID** : 1.3.6.1.4.1.13336.2.2.1.2.1

## **3. JobID**

The ID of the job being run when an error occurred. If the error is unrelated to a specific job, this field is blank.

- **Type** : String
- **SNMP Object Name** : CASTIRON-REGISTRATIONS-MIB::ciEvJobID
- **SNMP OID** : 1.3.6.1.4.1.13336.2.2.1.2.4

### **4. Orchestration**

Reference to an entry in the Orchestration table containing information about the orchestration associated with this event.

- **Type** : OID
- **SNMP Object Name** : CASTIRON-REGISTRATIONS-MIB::ciEvOrchestration
- **SNMP OID** : 1.3.6.1.4.1.13336.2.2.1.2.3

### **5. ObjectID**

The ID of the object.

- **Type** : String
- **SNMP Object Name** : CASTIRON-COMP-MAESTRO-MIB::ciC20oEv68ObjectID
- **SNMP OID** : .1.3.6.1.4.1.13336.2.2.3.20.1.2.1.68.1

**Parent topic:** Maestro Operation [Notifications](#page-1935-0)

### **Feedback** | **Notices**

**all** Last updated: Thursday, December 17, 2015 file:///dcs/markdown/workspace/Transform/out.html

http://pic.dhe.ibm.com/infocenter/wci/v7r0m0/topic/com.ibm.wci.notifications\_reference.doc/maestro/maest ro\_operation\_deleteobject\_message.html

# **DestroyFailed**

Maestro failed to destroy the specified activity.

Level : *Severe*

Log Message : *Failed to destroy activity {ActivityName}*

System : *Orchestration*

SNMP Name : *CASTIRON-COMP-MAESTRO-MIB::ciC20oDestroyFailedEv2*

SNMP Enterprise : *.1.3.6.1.4.1.13336.2.2.3.20.1.2*

SNMP Trap Number : *2*

# **Variables**

The DestroyFailed message contains the following variables:

### Table 1. DestroyFailed Message Variables

### **1. SerialNumber**

The serial number of the appliance sending the trap.

- **Type** : String
- **SNMP Object Name** : CASTIRON-IA-MIB::ciIaPlatSerialNumber
- **SNMP OID** : 1.3.6.1.4.1.13336.2.2.2.1.1.3.3

### **2. Severity**

Severity of the Notification.

- **Type** : Integer
- **SNMP Object Name** : CASTIRON-REGISTRATIONS-MIB::ciEvSeverity
- **SNMP OID** : 1.3.6.1.4.1.13336.2.2.1.2.1

### **3. JobID**

The ID of the job being run when an error occurred. If the error is unrelated to a specific job, this field is blank.

- **Type** : String
- **SNMP Object Name** : CASTIRON-REGISTRATIONS-MIB::ciEvJobID
- **SNMP OID** : 1.3.6.1.4.1.13336.2.2.1.2.4

### **4. Orchestration**

Reference to an entry in the Orchestration table containing information about the orchestration associated with this event.

- **Type** : OID
- **SNMP Object Name** : CASTIRON-REGISTRATIONS-MIB::ciEvOrchestration
- **SNMP OID** : 1.3.6.1.4.1.13336.2.2.1.2.3

### **5. ActivityName**

Name of the activity which caused the error.

- **Type** : String
- **SNMP Object Name** : CASTIRON-COMP-MAESTRO-MIB::ciC20oEv2ActivityName
- **SNMP OID** : .1.3.6.1.4.1.13336.2.2.3.20.1.2.1.2.1

### **Feedback** | **Notices**

**all** Last updated: Thursday, December 17, 2015 file:///dcs/markdown/workspace/Transform/out.html

http://pic.dhe.ibm.com/infocenter/wci/v7r0m0/topic/com.ibm.wci.notifications\_reference.doc/maestro/maest ro\_operation\_destroyfailed\_message.html

# **EnqueueFailed**

Unable to enqueue the orchestration.

Level : *Severe*

Log Message : *Unable to enqueue to orchestration: {Message}*

System : *Orchestration*

SNMP Name : *CASTIRON-COMP-MAESTRO-MIB::ciC20oEnqueueFailedEv9*

SNMP Enterprise : *.1.3.6.1.4.1.13336.2.2.3.20.1.2*

SNMP Trap Number : *9*

# **Variables**

The EnqueueFailed message contains the following variables:

### Table 1. EnqueueFailed Message Variables

## **1. SerialNumber**

The serial number of the appliance sending the trap.

- **Type** : String
- **SNMP Object Name** : CASTIRON-IA-MIB::ciIaPlatSerialNumber
- **SNMP OID** : 1.3.6.1.4.1.13336.2.2.2.1.1.3.3

### **2. Severity**

Severity of the Notification.

- **Type** : Integer
- **SNMP Object Name** : CASTIRON-REGISTRATIONS-MIB::ciEvSeverity
- **SNMP OID** : 1.3.6.1.4.1.13336.2.2.1.2.1

## **3. JobID**

The ID of the job being run when an error occurred. If the error is unrelated to a specific job, this field is blank.

- **Type** : String
- **SNMP Object Name** : CASTIRON-REGISTRATIONS-MIB::ciEvJobID
- **SNMP OID** : 1.3.6.1.4.1.13336.2.2.1.2.4

## **4. Orchestration**

Reference to an entry in the Orchestration table containing information about the orchestration associated with this event.

- **Type** : OID
- **SNMP Object Name** : CASTIRON-REGISTRATIONS-MIB::ciEvOrchestration
- **SNMP OID** : 1.3.6.1.4.1.13336.2.2.1.2.3

### **5. Message**

Textual description of the error.

- **Type** : String
- **SNMP Object Name** : CASTIRON-REGISTRATIONS-MIB::ciEvMessage
- **SNMP OID** : .1.3.6.1.4.1.13336.2.2.1.2.2

**Parent topic:** Maestro Operation [Notifications](#page-1935-0)

### **Feedback** | **Notices**

**Et Last updated: Thursday, December 17, 2015** file:///dcs/markdown/workspace/Transform/out.html

http://pic.dhe.ibm.com/infocenter/wci/v7r0m0/topic/com.ibm.wci.notifications\_reference.doc/maestro/maest ro\_operation\_enqueuefailed\_message.html

# **EntryPath**

Could not find an entry point for the specified activity in the compiled orchestration.

Level : *Severe*

Log Message : *Could not find an entry point for the activity: [{ActivityName}] in the compiled orchestration*

System : *Orchestration*

SNMP Name : *CASTIRON-COMP-MAESTRO-MIB::ciC20oEntryPathEv38*

SNMP Enterprise : *.1.3.6.1.4.1.13336.2.2.3.20.1.2*

SNMP Trap Number : *38*

# **Variables**

The EntryPath message contains the following variables:

Table 1. EntryPath Message Variables

## **1. SerialNumber**

The serial number of the appliance sending the trap.

- **Type** : String
- **SNMP Object Name** : CASTIRON-IA-MIB::ciIaPlatSerialNumber
- **SNMP OID** : 1.3.6.1.4.1.13336.2.2.2.1.1.3.3

# **2. Severity**

Severity of the Notification.

- **Type** : Integer
- **SNMP Object Name** : CASTIRON-REGISTRATIONS-MIB::ciEvSeverity
- **SNMP OID** : 1.3.6.1.4.1.13336.2.2.1.2.1

## **3. JobID**

The ID of the job being run when an error occurred. If the error is unrelated to a specific job, this field is blank.

- **Type** : String
- **SNMP Object Name** : CASTIRON-REGISTRATIONS-MIB::ciEvJobID
- **SNMP OID** : 1.3.6.1.4.1.13336.2.2.1.2.4

## **4. Orchestration**

Reference to an entry in the Orchestration table containing information about the orchestration associated with this event.

- **Type** : OID
- **SNMP Object Name** : CASTIRON-REGISTRATIONS-MIB::ciEvOrchestration
- **SNMP OID** : 1.3.6.1.4.1.13336.2.2.1.2.3

### **5. ActivityName**

The name of the activity.

- **Type** : String
- **SNMP Object Name** : CASTIRON-COMP-MAESTRO-MIB::ciC20oEv38ActivityName
- **SNMP OID** : .1.3.6.1.4.1.13336.2.2.3.20.1.2.1.38.1

**Parent topic:** Maestro Operation [Notifications](#page-1935-0)

### **Feedback** | **Notices**

**al** Last updated: Thursday, December 17, 2015 file:///dcs/markdown/workspace/Transform/out.html

http://pic.dhe.ibm.com/infocenter/wci/v7r0m0/topic/com.ibm.wci.notifications\_reference.doc/maestro/maest ro operation entrypath message.html

# **ErrorMap**

Error in map activity.

Level : *Severe*

Log Message : *Exception in map activity: {Message}*

System : *Orchestration*

SNMP Name : *CASTIRON-COMP-MAESTRO-MIB::ciC20oErrorMapEv29*

SNMP Enterprise : *.1.3.6.1.4.1.13336.2.2.3.20.1.2*

SNMP Trap Number : *29*

# **Variables**

The ErrorMap message contains the following variables:

# Table 1. ErrorMap Message Variables

### **1. SerialNumber**

The serial number of the appliance sending the trap.

- **Type** : String
- **SNMP Object Name** : CASTIRON-IA-MIB::ciIaPlatSerialNumber
- **SNMP OID** : 1.3.6.1.4.1.13336.2.2.2.1.1.3.3

### **2. Severity**

Severity of the Notification.

- **Type** : Integer
- **SNMP Object Name** : CASTIRON-REGISTRATIONS-MIB::ciEvSeverity
- **SNMP OID** : 1.3.6.1.4.1.13336.2.2.1.2.1

### **3. JobID**

The ID of the job being run when an error occurred. If the error is unrelated to a specific job, this field is blank.

- **Type** : String
- **SNMP Object Name** : CASTIRON-REGISTRATIONS-MIB::ciEvJobID
- **SNMP OID** : 1.3.6.1.4.1.13336.2.2.1.2.4

# **4. Orchestration**

Reference to an entry in the Orchestration table containing information about the orchestration associated with this event.

- **Type** : OID
- **SNMP Object Name** : CASTIRON-REGISTRATIONS-MIB::ciEvOrchestration
- **SNMP OID** : 1.3.6.1.4.1.13336.2.2.1.2.3

### **5. Message**

Textual description of the error.

- **Type** : String
- **SNMP Object Name** : CASTIRON-REGISTRATIONS-MIB::ciEvMessage
- **SNMP OID** : .1.3.6.1.4.1.13336.2.2.1.2.2

**Parent topic:** Maestro Operation [Notifications](#page-1935-0)

### **Feedback** | **Notices**

**all** Last updated: Thursday, December 17, 2015 file:///dcs/markdown/workspace/Transform/out.html

http://pic.dhe.ibm.com/infocenter/wci/v7r0m0/topic/com.ibm.wci.notifications\_reference.doc/maestro/maest ro\_operation\_errormap\_message.html

# **ErrorTwoPhase**

Activity could not be converted to Two phase activity.

Level : *Severe*

Log Message : *Activity could not be converted into TwoPhase activity*

System : *Orchestration*

SNMP Name : *CASTIRON-COMP-MAESTRO-MIB::ciC20oErrorTwoPhaseEv59*

SNMP Enterprise : *.1.3.6.1.4.1.13336.2.2.3.20.1.2*

SNMP Trap Number : *59*

# **Variables**

The ErrorTwoPhase message contains the following variables:

# Table 1. ErrorTwoPhase Message Variables

### **1. SerialNumber**

The serial number of the appliance sending the trap.

- **Type** : String
- **SNMP Object Name** : CASTIRON-IA-MIB::ciIaPlatSerialNumber
- **SNMP OID** : 1.3.6.1.4.1.13336.2.2.2.1.1.3.3

### **2. Severity**

Severity of the Notification.

**Type** : Integer

- **SNMP Object Name** : CASTIRON-REGISTRATIONS-MIB::ciEvSeverity
- **SNMP OID** : 1.3.6.1.4.1.13336.2.2.1.2.1

### **3. JobID**

The ID of the job being run when an error occurred. If the error is unrelated to a specific job, this field is blank.

- **Type** : String
- **SNMP Object Name** : CASTIRON-REGISTRATIONS-MIB::ciEvJobID
- **SNMP OID** : 1.3.6.1.4.1.13336.2.2.1.2.4

### **4. Orchestration**

Reference to an entry in the Orchestration table containing information about the orchestration associated with this event.

- **Type** : OID
- **SNMP Object Name** : CASTIRON-REGISTRATIONS-MIB::ciEvOrchestration
- **SNMP OID** : 1.3.6.1.4.1.13336.2.2.1.2.3

**Parent topic:** Maestro Operation [Notifications](#page-1935-0)

### **Feedback** | **Notices**

**all** Last updated: Thursday, December 17, 2015 file:///dcs/markdown/workspace/Transform/out.html

http://pic.dhe.ibm.com/infocenter/wci/v7r0m0/topic/com.ibm.wci.notifications\_reference.doc/maestro/maest ro\_operation\_errortwophase\_message.html

# **ExecuteError**

Unable to execute the orchestration.

Level : *Severe*

Log Message : *Unable to execute to orchestration: {Message}*

System : *Orchestration*

SNMP Name : *CASTIRON-COMP-MAESTRO-MIB::ciC20oExecuteErrorEv10*

SNMP Enterprise : *.1.3.6.1.4.1.13336.2.2.3.20.1.2*

SNMP Trap Number : *10*

# **Variables**

The ExecuteError message contains the following variables:

## **1. SerialNumber**

The serial number of the appliance sending the trap.

- **Type** : String
- **SNMP Object Name** : CASTIRON-IA-MIB::ciIaPlatSerialNumber
- **SNMP OID** : 1.3.6.1.4.1.13336.2.2.2.1.1.3.3

# **2. Severity**

Severity of the Notification.

- **Type** : Integer
- **SNMP Object Name** : CASTIRON-REGISTRATIONS-MIB::ciEvSeverity
- **SNMP OID** : 1.3.6.1.4.1.13336.2.2.1.2.1

## **3. JobID**

The ID of the job being run when an error occurred. If the error is unrelated to a specific job, this field is blank.

- **Type** : String
- **SNMP Object Name** : CASTIRON-REGISTRATIONS-MIB::ciEvJobID
- **SNMP OID** : 1.3.6.1.4.1.13336.2.2.1.2.4

### **4. Orchestration**

Reference to an entry in the Orchestration table containing information about the orchestration associated with this event.

- **Type** : OID
- **SNMP Object Name** : CASTIRON-REGISTRATIONS-MIB::ciEvOrchestration
- **SNMP OID** : 1.3.6.1.4.1.13336.2.2.1.2.3

### **5. Message**

Textual description of the error.

- **Type** : String
- **SNMP Object Name** : CASTIRON-REGISTRATIONS-MIB::ciEvMessage
- **SNMP OID** : .1.3.6.1.4.1.13336.2.2.1.2.2

**Parent topic:** Maestro Operation [Notifications](#page-1935-0)

### **Feedback** | **Notices**

**all** Last updated: Thursday, December 17, 2015 file:///dcs/markdown/workspace/Transform/out.html

http://pic.dhe.ibm.com/infocenter/wci/v7r0m0/topic/com.ibm.wci.notifications\_reference.doc/maestro/maest ro\_operation\_executeerror\_message.html

# **FaultInfo**

Could not initialize FaultInfo.

Level : *Severe*

Log Message : *Could not initialize FaultInfo*

System : *Orchestration*

SNMP Name : *CASTIRON-COMP-MAESTRO-MIB::ciC20oFaultInfoEv11*

SNMP Enterprise : *.1.3.6.1.4.1.13336.2.2.3.20.1.2*

SNMP Trap Number : *11*

# **Variables**

The FaultInfo message contains the following variables:

# Table 1. FaultInfo Message Variables

### **1. SerialNumber**

The serial number of the appliance sending the trap.

- **Type** : String
- **SNMP Object Name** : CASTIRON-IA-MIB::ciIaPlatSerialNumber
- **SNMP OID** : 1.3.6.1.4.1.13336.2.2.2.1.1.3.3

### **2. Severity**

Severity of the Notification.

- **Type** : Integer
- **SNMP Object Name** : CASTIRON-REGISTRATIONS-MIB::ciEvSeverity
- **SNMP OID** : 1.3.6.1.4.1.13336.2.2.1.2.1

# **3. JobID**

The ID of the job being run when an error occurred. If the error is unrelated to a specific job, this field is blank.

- **Type** : String
- **SNMP Object Name** : CASTIRON-REGISTRATIONS-MIB::ciEvJobID
- **SNMP OID** : 1.3.6.1.4.1.13336.2.2.1.2.4

# **4. Orchestration**

Reference to an entry in the Orchestration table containing information about the orchestration associated with this event.

- **Type** : OID
- **SNMP Object Name** : CASTIRON-REGISTRATIONS-MIB::ciEvOrchestration
- **SNMP OID** : 1.3.6.1.4.1.13336.2.2.1.2.3

### **5. Message**

Textual description of the error.

- **Type** : String
- **SNMP Object Name** : CASTIRON-REGISTRATIONS-MIB::ciEvMessage
- **SNMP OID** : .1.3.6.1.4.1.13336.2.2.1.2.2

**Parent topic:** Maestro Operation [Notifications](#page-1935-0)

### **Feedback** | **Notices**

**all** Last updated: Thursday, December 17, 2015 file:///dcs/markdown/workspace/Transform/out.html

http://pic.dhe.ibm.com/infocenter/wci/v7r0m0/topic/com.ibm.wci.notifications\_reference.doc/maestro/maest ro\_operation\_faultinfo\_message.html

# **ForEach**

Error occurred in for each activity.

Level : *Severe*

Log Message : *Exception in foreach activity: {Message}*

System : *Orchestration*

SNMP Name : *CASTIRON-COMP-MAESTRO-MIB::ciC20oForEachEv12*

SNMP Enterprise : *.1.3.6.1.4.1.13336.2.2.3.20.1.2*

SNMP Trap Number : *12*

# **Variables**

The ForEach message contains the following variables:

Table 1. ForEach Message Variables

### **1. SerialNumber**

The serial number of the appliance sending the trap.

- **Type** : String
- **SNMP Object Name** : CASTIRON-IA-MIB::ciIaPlatSerialNumber
- **SNMP OID** : 1.3.6.1.4.1.13336.2.2.2.1.1.3.3

### **2. Severity**

Severity of the Notification.

**Type** : Integer

- **SNMP Object Name** : CASTIRON-REGISTRATIONS-MIB::ciEvSeverity
- **SNMP OID** : 1.3.6.1.4.1.13336.2.2.1.2.1

## **3. JobID**

The ID of the job being run when an error occurred. If the error is unrelated to a specific job, this field is blank.

- **Type** : String
- **SNMP Object Name** : CASTIRON-REGISTRATIONS-MIB::ciEvJobID
- **SNMP OID** : 1.3.6.1.4.1.13336.2.2.1.2.4

### **4. Orchestration**

Reference to an entry in the Orchestration table containing information about the orchestration associated with this event.

- **Type** : OID
- **SNMP Object Name** : CASTIRON-REGISTRATIONS-MIB::ciEvOrchestration
- **SNMP OID** : 1.3.6.1.4.1.13336.2.2.1.2.3

### **5. Message**

Textual description of the error.

- **Type** : String
- **SNMP Object Name** : CASTIRON-REGISTRATIONS-MIB::ciEvMessage
- **SNMP OID** : .1.3.6.1.4.1.13336.2.2.1.2.2

**Parent topic:** Maestro Operation [Notifications](#page-1935-0)

### **Feedback** | **Notices**

**Ed** Last updated: Thursday, December 17, 2015 file:///dcs/markdown/workspace/Transform/out.html

http://pic.dhe.ibm.com/infocenter/wci/v7r0m0/topic/com.ibm.wci.notifications\_reference.doc/maestro/maest ro\_operation\_foreach\_message.html

# **InitializeJobInfo**

Could not initialize job info.

Level : *Severe*

Log Message : *Could not initialize JobInfo*

System : *Orchestration*

SNMP Name : *CASTIRON-COMP-MAESTRO-MIB::ciC20oInitializeJobInfoEv17*

SNMP Enterprise : *.1.3.6.1.4.1.13336.2.2.3.20.1.2*

# **Variables**

The InitializeJobInfo message contains the following variables:

# Table 1. InitializeJobInfo Message Variables

## **1. SerialNumber**

The serial number of the appliance sending the trap.

- **Type** : String
- **SNMP Object Name** : CASTIRON-IA-MIB::ciIaPlatSerialNumber
- **SNMP OID** : 1.3.6.1.4.1.13336.2.2.2.1.1.3.3

### **2. Severity**

Severity of the Notification.

- **Type** : Integer
- **SNMP Object Name** : CASTIRON-REGISTRATIONS-MIB::ciEvSeverity
- **SNMP OID** : 1.3.6.1.4.1.13336.2.2.1.2.1

### **3. JobID**

The ID of the job being run when an error occurred. If the error is unrelated to a specific job, this field is blank.

- **Type** : String
- **SNMP Object Name** : CASTIRON-REGISTRATIONS-MIB::ciEvJobID
- **SNMP OID** : 1.3.6.1.4.1.13336.2.2.1.2.4

### **4. Orchestration**

Reference to an entry in the Orchestration table containing information about the orchestration associated with this event.

- **Type** : OID
- **SNMP Object Name** : CASTIRON-REGISTRATIONS-MIB::ciEvOrchestration
- **SNMP OID** : 1.3.6.1.4.1.13336.2.2.1.2.3

### **5. Message**

Textual description of the error.

- **Type** : String
- **SNMP Object Name** : CASTIRON-REGISTRATIONS-MIB::ciEvMessage
- **SNMP OID** : .1.3.6.1.4.1.13336.2.2.1.2.2

**Parent topic:** Maestro Operation [Notifications](#page-1935-0)

### **Feedback** | **Notices**

**all** Last updated: Thursday, December 17, 2015 file:///dcs/markdown/workspace/Transform/out.html

http://pic.dhe.ibm.com/infocenter/wci/v7r0m0/topic/com.ibm.wci.notifications\_reference.doc/maestro/maest ro\_operation\_initializejobinfo\_message.html

# **InputMap**

No input maps are there for required input parameter.

Level : *Severe*

Log Message : *No input map for required parameter: {ParamName}*

System : *Orchestration*

SNMP Name : *CASTIRON-COMP-MAESTRO-MIB::ciC20oInputMapEv13*

SNMP Enterprise : *.1.3.6.1.4.1.13336.2.2.3.20.1.2*

SNMP Trap Number : *13*

# **Variables**

The InputMap message contains the following variables:

### Table 1. InputMap Message Variables

# **1. SerialNumber**

The serial number of the appliance sending the trap.

- **Type** : String
- **SNMP Object Name** : CASTIRON-IA-MIB::ciIaPlatSerialNumber
- **SNMP OID** : 1.3.6.1.4.1.13336.2.2.2.1.1.3.3

### **2. Severity**

Severity of the Notification.

- **Type** : Integer
- **SNMP Object Name** : CASTIRON-REGISTRATIONS-MIB::ciEvSeverity
- **SNMP OID** : 1.3.6.1.4.1.13336.2.2.1.2.1

# **3. JobID**

The ID of the job being run when an error occurred. If the error is unrelated to a specific job, this field is blank.

- **Type** : String
- **SNMP Object Name** : CASTIRON-REGISTRATIONS-MIB::ciEvJobID
- **SNMP OID** : 1.3.6.1.4.1.13336.2.2.1.2.4

### **4. Orchestration**

Reference to an entry in the Orchestration table containing information about the orchestration associated with this event.

- **Type** : OID
- **SNMP Object Name** : CASTIRON-REGISTRATIONS-MIB::ciEvOrchestration
- **SNMP OID** : 1.3.6.1.4.1.13336.2.2.1.2.3

#### **5. ParamName**

The required parameter name for which input maps are missing.

- **Type** : String
- **SNMP Object Name** : CASTIRON-COMP-MAESTRO-MIB::ciC20oEv13ParamName
- **SNMP OID** : .1.3.6.1.4.1.13336.2.2.3.20.1.2.1.13.1

**Parent topic:** Maestro Operation [Notifications](#page-1935-0)

**Feedback** | **Notices**

**all** Last updated: Thursday, December 17, 2015 file:///dcs/markdown/workspace/Transform/out.html

http://pic.dhe.ibm.com/infocenter/wci/v7r0m0/topic/com.ibm.wci.notifications\_reference.doc/maestro/maest ro\_operation\_inputmap\_message.html

# **InputMapXPath**

Could not perform input map expression.

Level : *Severe*

Log Message : *Could not perform input map expression: {ExpressionName}*

System : *Orchestration*

SNMP Name : *CASTIRON-COMP-MAESTRO-MIB::ciC20oInputMapXPathEv14*

SNMP Enterprise : *.1.3.6.1.4.1.13336.2.2.3.20.1.2*

SNMP Trap Number : *14*

# **Variables**

The InputMapXPath message contains the following variables:

### Table 1. InputMapXPath Message Variables

## **1. SerialNumber**

The serial number of the appliance sending the trap.

- **Type** : String
- **SNMP Object Name** : CASTIRON-IA-MIB::ciIaPlatSerialNumber

**SNMP OID** : 1.3.6.1.4.1.13336.2.2.2.1.1.3.3

# **2. Severity**

Severity of the Notification.

- **Type** : Integer
- **SNMP Object Name** : CASTIRON-REGISTRATIONS-MIB::ciEvSeverity
- $\bullet$  **SNMP OID**  $\cdot$  1.3.6.1.4.1.13336.2.2.1.2.1

# **3. JobID**

The ID of the job being run when an error occurred. If the error is unrelated to a specific job, this field is blank.

- **Type** : String
- **SNMP Object Name** : CASTIRON-REGISTRATIONS-MIB::ciEvJobID
- **SNMP OID** : 1.3.6.1.4.1.13336.2.2.1.2.4

## **4. Orchestration**

Reference to an entry in the Orchestration table containing information about the orchestration associated with this event.

- **Type** : OID
- **SNMP Object Name** : CASTIRON-REGISTRATIONS-MIB::ciEvOrchestration
- **SNMP OID** : 1.3.6.1.4.1.13336.2.2.1.2.3

### **5. ExpressionName**

The name of the expression.

- **Type** : String
- **SNMP Object Name** : CASTIRON-COMP-MAESTRO-MIB::ciC20oEv14ExpressionName
- **SNMP OID** : .1.3.6.1.4.1.13336.2.2.3.20.1.2.1.14.1

**Parent topic:** Maestro Operation [Notifications](#page-1935-0)

### **Feedback** | **Notices**

**Example 2015** Last updated: Thursday, December 17, 2015 file:///dcs/markdown/workspace/Transform/out.html

http://pic.dhe.ibm.com/infocenter/wci/v7r0m0/topic/com.ibm.wci.notifications\_reference.doc/maestro/maest ro\_operation\_inputmapxpath\_message.html

# **InputMapXSLT**

Could not perform input map XSLT.

Level : *Severe*

Log Message : *Could not perform input map transform: {Message}*

System : *Orchestration*

SNMP Name : *CASTIRON-COMP-MAESTRO-MIB::ciC20oInputMapXSLTEv15*

SNMP Enterprise : *.1.3.6.1.4.1.13336.2.2.3.20.1.2*

SNMP Trap Number : *15*

# **Variables**

The InputMapXSLT message contains the following variables:

### Table 1. InputMapXSLT Message Variables

#### **1. SerialNumber**

The serial number of the appliance sending the trap.

- **Type** : String
- **SNMP Object Name** : CASTIRON-IA-MIB::ciIaPlatSerialNumber
- **SNMP OID** : 1.3.6.1.4.1.13336.2.2.2.1.1.3.3

### **2. Severity**

Severity of the Notification.

- **Type** : Integer
- **SNMP Object Name** : CASTIRON-REGISTRATIONS-MIB::ciEvSeverity
- **SNMP OID** : 1.3.6.1.4.1.13336.2.2.1.2.1

### **3. JobID**

The ID of the job being run when an error occurred. If the error is unrelated to a specific job, this field is blank.

- **Type** : String
- **SNMP Object Name** : CASTIRON-REGISTRATIONS-MIB::ciEvJobID
- **SNMP OID** : 1.3.6.1.4.1.13336.2.2.1.2.4

### **4. Orchestration**

Reference to an entry in the Orchestration table containing information about the orchestration associated with this event.

- **Type** : OID
- **SNMP Object Name** : CASTIRON-REGISTRATIONS-MIB::ciEvOrchestration
- **SNMP OID** : 1.3.6.1.4.1.13336.2.2.1.2.3

### **5. Message**

Textual description of the error.

- **Type** : String
- **SNMP Object Name** : CASTIRON-REGISTRATIONS-MIB::ciEvMessage
- **SNMP OID** : .1.3.6.1.4.1.13336.2.2.1.2.2

**Parent topic:** Maestro Operation [Notifications](#page-1935-0)

### **Feedback** | **Notices**

**all** Last updated: Thursday, December 17, 2015 file:///dcs/markdown/workspace/Transform/out.html

http://pic.dhe.ibm.com/infocenter/wci/v7r0m0/topic/com.ibm.wci.notifications\_reference.doc/maestro/maest ro\_operation\_inputmapxslt\_message.html

# **InvokeError**

Error occurred in module.

Level : *Severe*

Log Message : *Exception detected in module, throwing exception {Message}*

System : *Orchestration*

SNMP Name : *CASTIRON-COMP-MAESTRO-MIB::ciC20oInvokeErrorEv16*

SNMP Enterprise : *.1.3.6.1.4.1.13336.2.2.3.20.1.2*

SNMP Trap Number : *16*

# **Variables**

The InvokeError message contains the following variables:

### Table 1. InvokeError Message Variables

# **1. SerialNumber**

The serial number of the appliance sending the trap.

- **Type** : String
- **SNMP Object Name** : CASTIRON-IA-MIB::ciIaPlatSerialNumber
- **SNMP OID** : 1.3.6.1.4.1.13336.2.2.2.1.1.3.3

### **2. Severity**

Severity of the Notification.

- **Type** : Integer
- **SNMP Object Name** : CASTIRON-REGISTRATIONS-MIB::ciEvSeverity
- **SNMP OID** : 1.3.6.1.4.1.13336.2.2.1.2.1

# **3. JobID**

The ID of the job being run when an error occurred. If the error is unrelated to a specific job, this field is blank.

- **Type** : String
- **SNMP Object Name** : CASTIRON-REGISTRATIONS-MIB::ciEvJobID
- **SNMP OID** : 1.3.6.1.4.1.13336.2.2.1.2.4

## **4. Orchestration**

Reference to an entry in the Orchestration table containing information about the orchestration associated with this event.

- **Type** : OID
- **SNMP Object Name** : CASTIRON-REGISTRATIONS-MIB::ciEvOrchestration
- **SNMP OID** : 1.3.6.1.4.1.13336.2.2.1.2.3

### **5. Message**

Textual description of the error.

- **Type** : String
- **SNMP Object Name** : CASTIRON-REGISTRATIONS-MIB::ciEvMessage
- **SNMP OID** : .1.3.6.1.4.1.13336.2.2.1.2.2

**Parent topic:** Maestro Operation [Notifications](#page-1935-0)

### **Feedback** | **Notices**

**all** Last updated: Thursday, December 17, 2015 file:///dcs/markdown/workspace/Transform/out.html

http://pic.dhe.ibm.com/infocenter/wci/v7r0m0/topic/com.ibm.wci.notifications\_reference.doc/maestro/maest ro\_operation\_invokeerror\_message.html

# **KeyLog**

Logged key with specified name and value.

Level : *Info*

Log Message : *Logged key with name "{KeyName}" and value "{KeyValue}"*

System : *Orchestration*

SNMP Name : *CASTIRON-COMP-MAESTRO-MIB::ciC20oKeyLogEv81*

SNMP Enterprise : *.1.3.6.1.4.1.13336.2.2.3.20.1.2*

SNMP Trap Number : *81*

# **Variables**

The KeyLog message contains the following variables:

Table 1. KeyLog Message Variables

# **1. SerialNumber**

The serial number of the appliance sending the trap.

- **Type** : String
- **SNMP Object Name** : CASTIRON-IA-MIB::ciIaPlatSerialNumber
- **SNMP OID** : 1.3.6.1.4.1.13336.2.2.2.1.1.3.3

# **2. Severity**

Severity of the Notification.

- **Type** : Integer
- **SNMP Object Name** : CASTIRON-REGISTRATIONS-MIB::ciEvSeverity
- **SNMP OID** : 1.3.6.1.4.1.13336.2.2.1.2.1

### **3. JobID**

The ID of the job being run when an error occurred. If the error is unrelated to a specific job, this field is blank.

- **Type** : String
- **SNMP Object Name** : CASTIRON-REGISTRATIONS-MIB::ciEvJobID
- **SNMP OID** : 1.3.6.1.4.1.13336.2.2.1.2.4

### **4. Orchestration**

Reference to an entry in the Orchestration table containing information about the orchestration associated with this event.

- **Type** : OID
- **SNMP Object Name** : CASTIRON-REGISTRATIONS-MIB::ciEvOrchestration
- **SNMP OID** : 1.3.6.1.4.1.13336.2.2.1.2.3

### **5. KeyName**

The key name.

- **Type** : String
- **SNMP Object Name** : CASTIRON-COMP-MAESTRO-MIB::ciC20oEv81KeyName
- **SNMP OID** : .1.3.6.1.4.1.13336.2.2.3.20.1.2.1.81.1

### **6. KeyValue**

The key value.

- **Type** : String
- **SNMP Object Name** : CASTIRON-COMP-MAESTRO-MIB::ciC20oEv81KeyValue
- **SNMP OID** : .1.3.6.1.4.1.13336.2.2.3.20.1.2.1.81.2

**Parent topic:** Maestro Operation [Notifications](#page-1935-0)

**all** Last updated: Thursday, December 17, 2015 file:///dcs/markdown/workspace/Transform/out.html

http://pic.dhe.ibm.com/infocenter/wci/v7r0m0/topic/com.ibm.wci.notifications\_reference.doc/maestro/maest ro\_operation\_keylog\_message.html

# **LargeInputParam**

Specified input parameter is over the limit and is too large to log.

Level : *Warning*

Log Message : *Input parameter "{ParamName}" is over {Length} and is too large to log*

System : *Orchestration*

SNMP Name : *CASTIRON-COMP-MAESTRO-MIB::ciC20oLargeInputParamEv71*

SNMP Enterprise : *.1.3.6.1.4.1.13336.2.2.3.20.1.2*

SNMP Trap Number : *71*

# **Variables**

The LargeInputParam message contains the following variables:

# Table 1. LargeInputParam Message Variables

### **1. SerialNumber**

The serial number of the appliance sending the trap.

- **Type** : String
- **SNMP Object Name** : CASTIRON-IA-MIB::ciIaPlatSerialNumber
- **SNMP OID** : 1.3.6.1.4.1.13336.2.2.2.1.1.3.3

### **2. Severity**

Severity of the Notification.

- **Type** : Integer
- **SNMP Object Name** : CASTIRON-REGISTRATIONS-MIB::ciEvSeverity
- **SNMP OID** : 1.3.6.1.4.1.13336.2.2.1.2.1

### **3. JobID**

The ID of the job being run when an error occurred. If the error is unrelated to a specific job, this field is blank.

- **Type** : String
- **SNMP Object Name** : CASTIRON-REGISTRATIONS-MIB::ciEvJobID
- **SNMP OID** : 1.3.6.1.4.1.13336.2.2.1.2.4
## **4. Orchestration**

Reference to an entry in the Orchestration table containing information about the orchestration associated with this event.

- **Type** : OID
- **SNMP Object Name** : CASTIRON-REGISTRATIONS-MIB::ciEvOrchestration
- **SNMP OID** : 1.3.6.1.4.1.13336.2.2.1.2.3

#### **5. ParamName**

The parameter name.

- **Type** : String
- **SNMP Object Name** : CASTIRON-COMP-MAESTRO-MIB::ciC20oEv71ParamName
- **SNMP OID** : .1.3.6.1.4.1.13336.2.2.3.20.1.2.1.71.1

#### **6. Length**

The limit for the size.

- **Type** : String
- **SNMP Object Name** : CASTIRON-COMP-MAESTRO-MIB::ciC20oEv71Length
- **SNMP OID** : .1.3.6.1.4.1.13336.2.2.3.20.1.2.1.71.2

**Parent topic:** Maestro Operation [Notifications](#page-1935-0)

#### **Feedback** | **Notices**

**al** Last updated: Thursday, December 17, 2015 file:///dcs/markdown/workspace/Transform/out.html

http://pic.dhe.ibm.com/infocenter/wci/v7r0m0/topic/com.ibm.wci.notifications\_reference.doc/maestro/maest ro\_operation\_largeinputparam\_message.html

# **LargeNonpersistentVar**

Specified variable is too large for a non-persistent orchestration.

Level : *Severe*

Log Message : *Variable "{VariableName}" is too large, please turn on persistence for this orchestration*

System : *Orchestration*

SNMP Name : *CASTIRON-COMP-MAESTRO-MIB::ciC20oLargeNonpersistentVarEv86*

SNMP Enterprise : *.1.3.6.1.4.1.13336.2.2.3.20.1.2*

SNMP Trap Number : *86*

# **Variables**

The LargeNonpersistentVar message contains the following variables:

### Table 1. LargeNonpersistentVar Message Variables

# **1. SerialNumber** The serial number of the appliance sending the trap. **Type** : String **SNMP Object Name** : CASTIRON-IA-MIB::ciIaPlatSerialNumber **SNMP OID** : 1.3.6.1.4.1.13336.2.2.2.1.1.3.3 **2. Severity** Severity of the Notification. **Type** : Integer **SNMP Object Name** : CASTIRON-REGISTRATIONS-MIB::ciEvSeverity **SNMP OID** : 1.3.6.1.4.1.13336.2.2.1.2.1 **3. JobID** The ID of the job being run when an error occurred. If the error is unrelated to a specific job, this field is blank. **Type** : String **SNMP Object Name** : CASTIRON-REGISTRATIONS-MIB::ciEvJobID **SNMP OID** : 1.3.6.1.4.1.13336.2.2.1.2.4 **4. Orchestration** Reference to an entry in the Orchestration table containing information about the orchestration associated with this event. **Type** : OID **SNMP Object Name** : CASTIRON-REGISTRATIONS-MIB::ciEvOrchestration

**SNMP OID** : 1.3.6.1.4.1.13336.2.2.1.2.3

# **5. VariableName**

The variable name.

- **Type** : String
- **SNMP Object Name** : CASTIRON-COMP-MAESTRO-MIB::ciC20oEv86VariableName
- **SNMP OID** : .1.3.6.1.4.1.13336.2.2.3.20.1.2.1.86.1

**Parent topic:** Maestro Operation [Notifications](#page-1935-0)

# **Feedback** | **Notices**

**all** Last updated: Thursday, December 17, 2015 file:///dcs/markdown/workspace/Transform/out.html http://pic.dhe.ibm.com/infocenter/wci/v7r0m0/topic/com.ibm.wci.notifications\_reference.doc/maestro/maest ro\_operation\_largenonpersistentvar\_message.html

# **LargeOutputParam**

Specified output parameter is over the limit and is too large to log.

Level : *Warning*

Log Message : *Output parameter "{ParamName}" is over {Length} and is too large to log*

System : *Orchestration*

SNMP Name : *CASTIRON-COMP-MAESTRO-MIB::ciC20oLargeOutputParamEv72*

SNMP Enterprise : *.1.3.6.1.4.1.13336.2.2.3.20.1.2*

SNMP Trap Number : *72*

## **Variables**

The LargeOutputParam message contains the following variables:

### Table 1. LargeOutputParam Message Variables

#### **1. SerialNumber**

The serial number of the appliance sending the trap.

- **Type** : String
- **SNMP Object Name** : CASTIRON-IA-MIB::ciIaPlatSerialNumber
- **SNMP OID** : 1.3.6.1.4.1.13336.2.2.2.1.1.3.3

### **2. Severity**

Severity of the Notification.

- **Type** : Integer
- **SNMP Object Name** : CASTIRON-REGISTRATIONS-MIB::ciEvSeverity
- **SNMP OID** : 1.3.6.1.4.1.13336.2.2.1.2.1

#### **3. JobID**

The ID of the job being run when an error occurred. If the error is unrelated to a specific job, this field is blank.

- **Type** : String
- **SNMP Object Name** : CASTIRON-REGISTRATIONS-MIB::ciEvJobID
- **SNMP OID** : 1.3.6.1.4.1.13336.2.2.1.2.4

#### **4. Orchestration**

Reference to an entry in the Orchestration table containing information about the orchestration associated with this event.

**Type** : OID

- **SNMP Object Name** : CASTIRON-REGISTRATIONS-MIB::ciEvOrchestration
- **SNMP OID** : 1.3.6.1.4.1.13336.2.2.1.2.3

#### **5. ParamName**

The parameter name.

- **Type** : String
- **SNMP Object Name** : CASTIRON-COMP-MAESTRO-MIB::ciC20oEv72ParamName
- **SNMP OID** : .1.3.6.1.4.1.13336.2.2.3.20.1.2.1.72.1

#### **6. Length**

The limit for the size.

- **Type** : String
- **SNMP Object Name** : CASTIRON-COMP-MAESTRO-MIB::ciC20oEv72Length
- **SNMP OID** : .1.3.6.1.4.1.13336.2.2.3.20.1.2.1.72.2

**Parent topic:** Maestro Operation [Notifications](#page-1935-0)

#### **Feedback** | **Notices**

**all** Last updated: Thursday, December 17, 2015 file:///dcs/markdown/workspace/Transform/out.html

http://pic.dhe.ibm.com/infocenter/wci/v7r0m0/topic/com.ibm.wci.notifications\_reference.doc/maestro/maest ro\_operation\_largeoutputparam\_message.html

# **LargeTotalVarSize**

This job cannot be run during low-memory conditions.

Level : *Severe*

Log Message : *Cannot complete this job due to low memory, please try redeploying this orchestration*

System : *Orchestration*

SNMP Name : *CASTIRON-COMP-MAESTRO-MIB::ciC20oLargeTotalVarSizeEv85*

SNMP Enterprise : *.1.3.6.1.4.1.13336.2.2.3.20.1.2*

SNMP Trap Number : *85*

## **Variables**

The LargeTotalVarSize message contains the following variables:

Table 1. LargeTotalVarSize Message Variables

#### **1. SerialNumber**

The serial number of the appliance sending the trap.

- **Type** : String
- **SNMP Object Name** : CASTIRON-IA-MIB::ciIaPlatSerialNumber
- **SNMP OID** : 1.3.6.1.4.1.13336.2.2.2.1.1.3.3

### **2. Severity**

Severity of the Notification.

- **Type** : Integer
- **SNMP Object Name** : CASTIRON-REGISTRATIONS-MIB::ciEvSeverity
- **SNMP OID** : 1.3.6.1.4.1.13336.2.2.1.2.1

#### **3. JobID**

The ID of the job being run when an error occurred. If the error is unrelated to a specific job, this field is blank.

- **Type** : String
- **SNMP Object Name** : CASTIRON-REGISTRATIONS-MIB::ciEvJobID
- **SNMP OID** : 1.3.6.1.4.1.13336.2.2.1.2.4

#### **4. Orchestration**

Reference to an entry in the Orchestration table containing information about the orchestration associated with this event.

- **Type** : OID
- **SNMP Object Name** : CASTIRON-REGISTRATIONS-MIB::ciEvOrchestration
- **SNMP OID** : 1.3.6.1.4.1.13336.2.2.1.2.3

#### **5. Message**

Textual description of the error.

- **Type** : String
- **SNMP Object Name** : CASTIRON-REGISTRATIONS-MIB::ciEvMessage
- **SNMP OID** : .1.3.6.1.4.1.13336.2.2.1.2.2

**Parent topic:** Maestro Operation [Notifications](#page-1935-0)

#### **Feedback** | **Notices**

**Maillet Last updated: Thursday, December 17, 2015** file:///dcs/markdown/workspace/Transform/out.html

http://pic.dhe.ibm.com/infocenter/wci/v7r0m0/topic/com.ibm.wci.notifications\_reference.doc/maestro/maest ro\_operation\_largetotalvarsize\_message.html

# **LargeVariable**

Specified variable is over the limit and is too large to log.

Level : *Warning*

Log Message : *Variable "{VariableName}" is over {Length} and is too large to log*

System : *Orchestration*

SNMP Name : *CASTIRON-COMP-MAESTRO-MIB::ciC20oLargeVariableEv73*

SNMP Enterprise : *.1.3.6.1.4.1.13336.2.2.3.20.1.2*

SNMP Trap Number : *73*

# **Variables**

The LargeVariable message contains the following variables:

## Table 1. LargeVariable Message Variables

### **1. SerialNumber**

The serial number of the appliance sending the trap.

- **Type** : String
- **SNMP Object Name** : CASTIRON-IA-MIB::ciIaPlatSerialNumber
- **SNMP OID** : 1.3.6.1.4.1.13336.2.2.2.1.1.3.3

#### **2. Severity**

Severity of the Notification.

- **Type** : Integer
- **SNMP Object Name** : CASTIRON-REGISTRATIONS-MIB::ciEvSeverity
- **SNMP OID** : 1.3.6.1.4.1.13336.2.2.1.2.1

## **3. JobID**

The ID of the job being run when an error occurred. If the error is unrelated to a specific job, this field is blank.

- **Type** : String
- **SNMP Object Name** : CASTIRON-REGISTRATIONS-MIB::ciEvJobID
- **SNMP OID** : 1.3.6.1.4.1.13336.2.2.1.2.4

### **4. Orchestration**

Reference to an entry in the Orchestration table containing information about the orchestration associated with this event.

- **Type** : OID
- **SNMP Object Name** : CASTIRON-REGISTRATIONS-MIB::ciEvOrchestration
- **SNMP OID** : 1.3.6.1.4.1.13336.2.2.1.2.3

#### **5. VariableName**

The variable name.

- **Type** : String
- **SNMP Object Name** : CASTIRON-COMP-MAESTRO-MIB::ciC20oEv73VariableName
- **SNMP OID** : .1.3.6.1.4.1.13336.2.2.3.20.1.2.1.73.1

#### **6. Length**

The limit for the size.

- **Type** : String
- **SNMP Object Name** : CASTIRON-COMP-MAESTRO-MIB::ciC20oEv73Length
- **SNMP OID** : .1.3.6.1.4.1.13336.2.2.3.20.1.2.1.73.2

**Parent topic:** Maestro Operation [Notifications](#page-1935-0)

#### **Feedback** | **Notices**

**al** Last updated: Thursday, December 17, 2015 file:///dcs/markdown/workspace/Transform/out.html

http://pic.dhe.ibm.com/infocenter/wci/v7r0m0/topic/com.ibm.wci.notifications\_reference.doc/maestro/maest ro\_operation\_largevariable\_message.html

# **LicenseExpireImminent (Deprecated)**

As of Cast Iron version 6.0, this message has been deprecated because connectors are no longer individually licensed.

Imminent license expiration for specified bundle - expires on specified date - Please renew the license now to avoid service interruption.

Level : *Severe*

Log Message : *Imminent license expiration for {BundleName} - expires: {Date} - Please renew the license now to avoid service interruption*

System : *Orchestration*

SNMP Name : *CASTIRON-COMP-MAESTRO-MIB::ciC20oLicenseExpireImminentEv26*

SNMP Enterprise : *.1.3.6.1.4.1.13336.2.2.3.20.1.2*

SNMP Trap Number : *26*

# **Variables**

The LicenseExpireImminent message contains the following variables:

## Table 1. LicenseExpireImminent Message Variables

### **1. SerialNumber**

The serial number of the appliance sending the trap.

- **Type** : String
- **SNMP Object Name** : CASTIRON-IA-MIB::ciIaPlatSerialNumber
- **SNMP OID** : 1.3.6.1.4.1.13336.2.2.2.1.1.3.3

### **2. Severity**

Severity of the Notification.

- **Type** : Integer
- **SNMP Object Name** : CASTIRON-REGISTRATIONS-MIB::ciEvSeverity
- **SNMP OID** : 1.3.6.1.4.1.13336.2.2.1.2.1

### **3. JobID**

The ID of the job being run when an error occurred. If the error is unrelated to a specific job, this field is blank.

- **Type** : String
- **SNMP Object Name** : CASTIRON-REGISTRATIONS-MIB::ciEvJobID
- **SNMP OID** : 1.3.6.1.4.1.13336.2.2.1.2.4

### **4. Orchestration**

Reference to an entry in the Orchestration table containing information about the orchestration associated with this event.

- **Type** : OID
- **SNMP Object Name** : CASTIRON-REGISTRATIONS-MIB::ciEvOrchestration
- **SNMP OID** : 1.3.6.1.4.1.13336.2.2.1.2.3

### **5. BundleName**

The bundle for which license expires.

- **Type** : String
- **SNMP Object Name** : CASTIRON-COMP-MAESTRO-MIB::ciC20oEv26BundleName
- **SNMP OID** : .1.3.6.1.4.1.13336.2.2.3.20.1.2.1.26.1

### **6. Date**

The date on which license expires.

- **Type** : String
- **SNMP Object Name** : CASTIRON-COMP-MAESTRO-MIB::ciC20oEv26Date
- **SNMP OID** : .1.3.6.1.4.1.13336.2.2.3.20.1.2.1.26.2

**Parent topic:** Maestro Operation [Notifications](#page-1935-0)

### **Feedback** | **Notices**

**al** Last updated: Thursday, December 17, 2015 file:///dcs/markdown/workspace/Transform/out.html http://pic.dhe.ibm.com/infocenter/wci/v7r0m0/topic/com.ibm.wci.notifications\_reference.doc/maestro/maest ro\_operation\_licenseexpireimminent\_message.html

# **LicenseExpireSoon (Deprecated)**

As of Cast Iron version 6.0, this message has been deprecated because connectors are no longer individually licensed.

License for specified bundle name expires soon. Please renew the license to avoid service interruption.

Level : *Warning*

Log Message : *License for {BundleName} expires soon: {Date} - Please renew the license to avoid service interruption*

System : *Orchestration*

SNMP Name : *CASTIRON-COMP-MAESTRO-MIB::ciC20oLicenseExpireSoonEv69*

SNMP Enterprise : *.1.3.6.1.4.1.13336.2.2.3.20.1.2*

SNMP Trap Number : *69*

# **Variables**

The LicenseExpireSoon message contains the following variables:

## Table 1. LicenseExpireSoon Message Variables

#### **1. SerialNumber**

The serial number of the appliance sending the trap.

- **Type** : String
- **SNMP Object Name** : CASTIRON-IA-MIB::ciIaPlatSerialNumber
- **SNMP OID** : 1.3.6.1.4.1.13336.2.2.2.1.1.3.3

### **2. Severity**

Severity of the Notification.

- **Type** : Integer
- **SNMP Object Name** : CASTIRON-REGISTRATIONS-MIB::ciEvSeverity
- **SNMP OID** : 1.3.6.1.4.1.13336.2.2.1.2.1

### **3. JobID**

The ID of the job being run when an error occurred. If the error is unrelated to a specific job, this field is blank.

- **Type** : String
- **SNMP Object Name** : CASTIRON-REGISTRATIONS-MIB::ciEvJobID
- **SNMP OID** : 1.3.6.1.4.1.13336.2.2.1.2.4
- **4. Orchestration**

Reference to an entry in the Orchestration table containing information about the orchestration associated with this event.

- **Type** : OID
- **SNMP Object Name** : CASTIRON-REGISTRATIONS-MIB::ciEvOrchestration
- **SNMP OID** : 1.3.6.1.4.1.13336.2.2.1.2.3

#### **5. BundleName**

The bundle name for which license expires soon.

- **Type** : String
- **SNMP Object Name** : CASTIRON-COMP-MAESTRO-MIB::ciC20oEv69BundleName
- **SNMP OID** : .1.3.6.1.4.1.13336.2.2.3.20.1.2.1.69.1

#### **6. Date**

The date at which license expires.

- **Type** : String
- **SNMP Object Name** : CASTIRON-COMP-MAESTRO-MIB::ciC20oEv69Date
- **SNMP OID** : .1.3.6.1.4.1.13336.2.2.3.20.1.2.1.69.2

**Parent topic:** Maestro Operation [Notifications](#page-1935-0)

#### **Feedback** | **Notices**

Last updated: Thursday, December 17, 2015 file:///dcs/markdown/workspace/Transform/out.html

http://pic.dhe.ibm.com/infocenter/wci/v7r0m0/topic/com.ibm.wci.notifications\_reference.doc/maestro/maest ro\_operation\_licenseexpiresoon\_message.html

# **LicenseExpired (Deprecated)**

As of Cast Iron version 6.0, this message has been deprecated because connectors are no longer individually licensed.

License has expired. Please renew the license now to avoid service interruption.

Level : *Severe*

Log Message: License for {BundleName} has expired - expired as of: {Date} - Please renew the license now to *avoid service interruption*

System : *Orchestration*

SNMP Name : *CASTIRON-COMP-MAESTRO-MIB::ciC20oLicenseExpiredEv27*

SNMP Enterprise : *.1.3.6.1.4.1.13336.2.2.3.20.1.2*

SNMP Trap Number : *27*

# **Variables**

The LicenseExpired message contains the following variables:

## Table 1. LicenseExpired Message Variables

#### **1. SerialNumber**

The serial number of the appliance sending the trap.

- **Type** : String
- **SNMP Object Name** : CASTIRON-IA-MIB::ciIaPlatSerialNumber
- **SNMP OID** : 1.3.6.1.4.1.13336.2.2.2.1.1.3.3

#### **2. Severity**

Severity of the Notification.

- **Type** : Integer
- **SNMP Object Name** : CASTIRON-REGISTRATIONS-MIB::ciEvSeverity
- **SNMP OID** : 1.3.6.1.4.1.13336.2.2.1.2.1

### **3. JobID**

The ID of the job being run when an error occurred. If the error is unrelated to a specific job, this field is blank.

- **Type** : String
- **SNMP Object Name** : CASTIRON-REGISTRATIONS-MIB::ciEvJobID
- **SNMP OID** : 1.3.6.1.4.1.13336.2.2.1.2.4

#### **4. Orchestration**

Reference to an entry in the Orchestration table containing information about the orchestration associated with this event.

- **Type** : OID
- **SNMP Object Name** : CASTIRON-REGISTRATIONS-MIB::ciEvOrchestration
- **SNMP OID** : 1.3.6.1.4.1.13336.2.2.1.2.3

### **5. BundleName**

The bundle for which license expired.

- **Type** : String
- **SNMP Object Name** : CASTIRON-COMP-MAESTRO-MIB::ciC20oEv27BundleName
- **SNMP OID** : .1.3.6.1.4.1.13336.2.2.3.20.1.2.1.27.1

### **6. Date**

The date on which license expired.

- **Type** : String
- **SNMP Object Name** : CASTIRON-COMP-MAESTRO-MIB::ciC20oEv27Date
- **SNMP OID** : .1.3.6.1.4.1.13336.2.2.3.20.1.2.1.27.2

**Feedback** | **Notices**

**Mandmundatial: Thursday, December 17, 2015** file:///dcs/markdown/workspace/Transform/out.html

http://pic.dhe.ibm.com/infocenter/wci/v7r0m0/topic/com.ibm.wci.notifications\_reference.doc/maestro/maest ro\_operation\_licenseexpired\_message.html

# **LicenseInvalid (Deprecated)**

As of Cast Iron version 6.0, this message has been deprecated because connectors are no longer individually licensed.

License for specified bundle name is invalid.

Level : *Severe*

Log Message : *License for {BundleName} is invalid: {1}*

System : *Orchestration*

SNMP Name : *CASTIRON-COMP-MAESTRO-MIB::ciC20oLicenseInvalidEv28*

SNMP Enterprise : *.1.3.6.1.4.1.13336.2.2.3.20.1.2*

SNMP Trap Number : *28*

# **Variables**

The LicenseInvalid message contains the following variables:

#### Table 1. LicenseInvalid Message Variables

#### **1. SerialNumber**

The serial number of the appliance sending the trap.

- **Type** : String
- **SNMP Object Name** : CASTIRON-IA-MIB::ciIaPlatSerialNumber
- **SNMP OID** : 1.3.6.1.4.1.13336.2.2.2.1.1.3.3

#### **2. Severity**

Severity of the Notification.

- **Type** : Integer
- **SNMP Object Name** : CASTIRON-REGISTRATIONS-MIB::ciEvSeverity
- **SNMP OID** : 1.3.6.1.4.1.13336.2.2.1.2.1

**3. JobID**

The ID of the job being run when an error occurred. If the error is unrelated to a specific job, this field is blank.

- **Type** : String
- **SNMP Object Name** : CASTIRON-REGISTRATIONS-MIB::ciEvJobID
- **SNMP OID** : 1.3.6.1.4.1.13336.2.2.1.2.4

#### **4. Orchestration**

Reference to an entry in the Orchestration table containing information about the orchestration associated with this event.

- **Type** : OID
- **SNMP Object Name** : CASTIRON-REGISTRATIONS-MIB::ciEvOrchestration
- **SNMP OID** : 1.3.6.1.4.1.13336.2.2.1.2.3

### **5. BundleName**

The bundle for which license is invalid.

- **Type** : String
- **SNMP Object Name** : CASTIRON-COMP-MAESTRO-MIB::ciC20oEv28BundleName
- **SNMP OID** : .1.3.6.1.4.1.13336.2.2.3.20.1.2.1.28.1

**Parent topic:** Maestro Operation [Notifications](#page-1935-0)

#### **Feedback** | **Notices**

**all** Last updated: Thursday, December 17, 2015 file:///dcs/markdown/workspace/Transform/out.html

http://pic.dhe.ibm.com/infocenter/wci/v7r0m0/topic/com.ibm.wci.notifications\_reference.doc/maestro/maest ro\_operation\_licenseinvalid\_message.html

# **LoaderCancel**

Cancel of job with specified ID of specified orchestration.

Level : *Severe*

Log Message : *Cancel of job {JobID} of Orchestration {OrchName} failed: {Message}.*

System : *Orchestration*

SNMP Name : *CASTIRON-COMP-MAESTRO-MIB::ciC20oLoaderCancelEv25*

SNMP Enterprise : *.1.3.6.1.4.1.13336.2.2.3.20.1.2*

SNMP Trap Number : *25*

# **Variables**

The LoaderCancel message contains the following variables:

## Table 1. LoaderCancel Message Variables

### **1. SerialNumber**

The serial number of the appliance sending the trap.

- **Type** : String
- **SNMP Object Name** : CASTIRON-IA-MIB::ciIaPlatSerialNumber
- **SNMP OID** : 1.3.6.1.4.1.13336.2.2.2.1.1.3.3

## **2. Severity**

Severity of the Notification.

- **Type** : Integer
- **SNMP Object Name** : CASTIRON-REGISTRATIONS-MIB::ciEvSeverity
- **SNMP OID** : 1.3.6.1.4.1.13336.2.2.1.2.1

## **3. JobID**

The ID of the job being run when an error occurred. If the error is unrelated to a specific job, this field is blank.

- **Type** : String
- **SNMP Object Name** : CASTIRON-REGISTRATIONS-MIB::ciEvJobID
- **SNMP OID** : 1.3.6.1.4.1.13336.2.2.1.2.4

### **4. Orchestration**

Reference to an entry in the Orchestration table containing information about the orchestration associated with this event.

- **Type** : OID
- **SNMP Object Name** : CASTIRON-REGISTRATIONS-MIB::ciEvOrchestration
- **SNMP OID** : 1.3.6.1.4.1.13336.2.2.1.2.3

### **5. JobID**

The job id which was cancelled.

- **Type** : String
- **SNMP Object Name** : CASTIRON-COMP-MAESTRO-MIB::ciC20oEv25JobID
- **SNMP OID** : .1.3.6.1.4.1.13336.2.2.3.20.1.2.1.25.1

### **6. OrchName**

The orchestration name.

- **Type** : String
- **SNMP Object Name** : CASTIRON-COMP-MAESTRO-MIB::ciC20oEv25OrchName
- **SNMP OID** : .1.3.6.1.4.1.13336.2.2.3.20.1.2.1.25.2

#### **7. Message**

Textual description of the error.

- **Type** : String
- **SNMP Object Name** : CASTIRON-REGISTRATIONS-MIB::ciEvMessage
- **SNMP OID** : .1.3.6.1.4.1.13336.2.2.1.2.2

**Parent topic:** Maestro Operation [Notifications](#page-1935-0)

#### **Feedback** | **Notices**

Last updated: Thursday, December 17, 2015 file:///dcs/markdown/workspace/Transform/out.html

http://pic.dhe.ibm.com/infocenter/wci/v7r0m0/topic/com.ibm.wci.notifications\_reference.doc/maestro/maest ro\_operation\_loadercancel\_message.html

# **LoaderDelete**

Delete of specified orchestration failed.

Level : *Severe*

Log Message : *Delete of Orchestration {OrchName} failed: {Message}.*

System : *Orchestration*

SNMP Name : *CASTIRON-COMP-MAESTRO-MIB::ciC20oLoaderDeleteEv24*

SNMP Enterprise : *.1.3.6.1.4.1.13336.2.2.3.20.1.2*

SNMP Trap Number : *24*

# **Variables**

The LoaderDelete message contains the following variables:

### Table 1. LoaderDelete Message Variables

#### **1. SerialNumber**

The serial number of the appliance sending the trap.

- **Type** : String
- **SNMP Object Name** : CASTIRON-IA-MIB::ciIaPlatSerialNumber
- **SNMP OID** : 1.3.6.1.4.1.13336.2.2.2.1.1.3.3

#### **2. Severity**

Severity of the Notification.

- **Type** : Integer
- **SNMP Object Name** : CASTIRON-REGISTRATIONS-MIB::ciEvSeverity
- **SNMP OID** : 1.3.6.1.4.1.13336.2.2.1.2.1

### **3. JobID**

The ID of the job being run when an error occurred. If the error is unrelated to a specific job, this field is blank.

- **Type** : String
- **SNMP Object Name** : CASTIRON-REGISTRATIONS-MIB::ciEvJobID
- **SNMP OID** : 1.3.6.1.4.1.13336.2.2.1.2.4

### **4. Orchestration**

Reference to an entry in the Orchestration table containing information about the orchestration associated with this event.

- **Type** : OID
- **SNMP Object Name** : CASTIRON-REGISTRATIONS-MIB::ciEvOrchestration
- **SNMP OID** : 1.3.6.1.4.1.13336.2.2.1.2.3

### **5. OrchName**

The orchestration name for which suspend failed.

- **Type** : String
- **SNMP Object Name** : CASTIRON-COMP-MAESTRO-MIB::ciC20oEv24OrchName
- **SNMP OID** : .1.3.6.1.4.1.13336.2.2.3.20.1.2.1.24.1

#### **6. Message**

Textual description of the error.

- **Type** : String
- **SNMP Object Name** : CASTIRON-REGISTRATIONS-MIB::ciEvMessage
- **SNMP OID** : .1.3.6.1.4.1.13336.2.2.1.2.2

**Parent topic:** Maestro Operation [Notifications](#page-1935-0)

### **Feedback** | **Notices**

**all** Last updated: Thursday, December 17, 2015 file:///dcs/markdown/workspace/Transform/out.html

http://pic.dhe.ibm.com/infocenter/wci/v7r0m0/topic/com.ibm.wci.notifications\_reference.doc/maestro/maest ro\_operation\_loaderdelete\_message.html

# **LoaderDeploy**

Deployment of specified orchestration failed.

Level : *Severe*

Log Message : *Deploy of Orchestration {OrchName} failed: {Message}.*

System : *Orchestration*

SNMP Name : *CASTIRON-COMP-MAESTRO-MIB::ciC20oLoaderDeployEv19*

SNMP Enterprise : *.1.3.6.1.4.1.13336.2.2.3.20.1.2*

SNMP Trap Number : *19*

# **Variables**

The LoaderDeploy message contains the following variables:

## Table 1. LoaderDeploy Message Variables

### **1. SerialNumber**

The serial number of the appliance sending the trap.

- **Type** : String
- **SNMP Object Name** : CASTIRON-IA-MIB::ciIaPlatSerialNumber
- **SNMP OID** : 1.3.6.1.4.1.13336.2.2.2.1.1.3.3

## **2. Severity**

Severity of the Notification.

- **Type** : Integer
- **SNMP Object Name** : CASTIRON-REGISTRATIONS-MIB::ciEvSeverity
- **SNMP OID** : 1.3.6.1.4.1.13336.2.2.1.2.1

### **3. JobID**

The ID of the job being run when an error occurred. If the error is unrelated to a specific job, this field is blank.

- **Type** : String
- **SNMP Object Name** : CASTIRON-REGISTRATIONS-MIB::ciEvJobID
- **SNMP OID** : 1.3.6.1.4.1.13336.2.2.1.2.4

### **4. Orchestration**

Reference to an entry in the Orchestration table containing information about the orchestration associated with this event.

- **Type** : OID
- **SNMP Object Name** : CASTIRON-REGISTRATIONS-MIB::ciEvOrchestration
- **SNMP OID** : 1.3.6.1.4.1.13336.2.2.1.2.3

## **5. OrchName**

The orchestration name for which deployment failed.

- **Type** : String
- **SNMP Object Name** : CASTIRON-COMP-MAESTRO-MIB::ciC20oEv19OrchName
- **SNMP OID** : .1.3.6.1.4.1.13336.2.2.3.20.1.2.1.19.1

#### **6. Message**

Textual description of the error.

- **Type** : String
- **SNMP Object Name** : CASTIRON-REGISTRATIONS-MIB::ciEvMessage
- **SNMP OID** : .1.3.6.1.4.1.13336.2.2.1.2.2

**Parent topic:** Maestro Operation [Notifications](#page-1935-0)

### **Feedback** | **Notices**

**Mandmundary**, December 17, 2015 file:///dcs/markdown/workspace/Transform/out.html

http://pic.dhe.ibm.com/infocenter/wci/v7r0m0/topic/com.ibm.wci.notifications\_reference.doc/maestro/maest ro\_operation\_loaderdeploy\_message.html

# **LoaderPublish**

Publish of specified configuration failed.

Level : *Severe*

Log Message : *Publish of Configuration {ConfigName} failed: {Message}.*

System : *Orchestration*

SNMP Name : *CASTIRON-COMP-MAESTRO-MIB::ciC20oLoaderPublishEv18*

SNMP Enterprise : *.1.3.6.1.4.1.13336.2.2.3.20.1.2*

SNMP Trap Number : *18*

# **Variables**

The LoaderPublish message contains the following variables:

## Table 1. LoaderPublish Message Variables

### **1. SerialNumber**

The serial number of the appliance sending the trap.

- **Type** : String
- **SNMP Object Name** : CASTIRON-IA-MIB::ciIaPlatSerialNumber
- **SNMP OID** : 1.3.6.1.4.1.13336.2.2.2.1.1.3.3

### **2. Severity**

Severity of the Notification.

**Type** : Integer

- **SNMP Object Name** : CASTIRON-REGISTRATIONS-MIB::ciEvSeverity
- **SNMP OID** : 1.3.6.1.4.1.13336.2.2.1.2.1

## **3. JobID**

The ID of the job being run when an error occurred. If the error is unrelated to a specific job, this field is blank.

- **Type** : String
- **SNMP Object Name** : CASTIRON-REGISTRATIONS-MIB::ciEvJobID
- **SNMP OID** : 1.3.6.1.4.1.13336.2.2.1.2.4

#### **4. Orchestration**

Reference to an entry in the Orchestration table containing information about the orchestration associated with this event.

- **Type** : OID
- **SNMP Object Name** : CASTIRON-REGISTRATIONS-MIB::ciEvOrchestration
- **SNMP OID** : 1.3.6.1.4.1.13336.2.2.1.2.3

#### **5. ConfigName**

The configuration name for which loading failed.

- **Type** : String
- **SNMP Object Name** : CASTIRON-COMP-MAESTRO-MIB::ciC20oEv18ConfigName
- **SNMP OID** : .1.3.6.1.4.1.13336.2.2.3.20.1.2.1.18.1

#### **6. Message**

Textual description of the error.

- **Type** : String
- **SNMP Object Name** : CASTIRON-REGISTRATIONS-MIB::ciEvMessage
- **SNMP OID** : .1.3.6.1.4.1.13336.2.2.1.2.2

**Parent topic:** Maestro Operation [Notifications](#page-1935-0)

#### **Feedback** | **Notices**

**all** Last updated: Thursday, December 17, 2015 file:///dcs/markdown/workspace/Transform/out.html

http://pic.dhe.ibm.com/infocenter/wci/v7r0m0/topic/com.ibm.wci.notifications\_reference.doc/maestro/maest ro\_operation\_loaderpublish\_message.html

# **LoaderStart**

Start of the specified orchestration failed.

Level : *Severe*

Log Message : *Start of Orchestration {OrchName} failed: {Message}.*

System : *Orchestration*

SNMP Name : *CASTIRON-COMP-MAESTRO-MIB::ciC20oLoaderStartEv20*

SNMP Enterprise : *.1.3.6.1.4.1.13336.2.2.3.20.1.2*

SNMP Trap Number : *20*

# **Variables**

The LoaderStart message contains the following variables:

## Table 1. LoaderStart Message Variables

#### **1. SerialNumber**

The serial number of the appliance sending the trap.

- **Type** : String
- **SNMP Object Name** : CASTIRON-IA-MIB::ciIaPlatSerialNumber
- **SNMP OID** : 1.3.6.1.4.1.13336.2.2.2.1.1.3.3

#### **2. Severity**

Severity of the Notification.

- **Type** : Integer
- **SNMP Object Name** : CASTIRON-REGISTRATIONS-MIB::ciEvSeverity
- **SNMP OID** : 1.3.6.1.4.1.13336.2.2.1.2.1

#### **3. JobID**

The ID of the job being run when an error occurred. If the error is unrelated to a specific job, this field is blank.

- **Type** : String
- **SNMP Object Name** : CASTIRON-REGISTRATIONS-MIB::ciEvJobID
- **SNMP OID** : 1.3.6.1.4.1.13336.2.2.1.2.4

#### **4. Orchestration**

Reference to an entry in the Orchestration table containing information about the orchestration associated with this event.

- **Type** : OID
- **SNMP Object Name** : CASTIRON-REGISTRATIONS-MIB::ciEvOrchestration
- **SNMP OID** : 1.3.6.1.4.1.13336.2.2.1.2.3

## **5. OrchName**

The orchestration name for which start failed.

**Type** : String

- **SNMP Object Name** : CASTIRON-COMP-MAESTRO-MIB::ciC20oEv20OrchName
- **SNMP OID** : .1.3.6.1.4.1.13336.2.2.3.20.1.2.1.20.1

#### **6. Message**

Textual description of the error.

- **Type** : String
- **SNMP Object Name** : CASTIRON-REGISTRATIONS-MIB::ciEvMessage
- **SNMP OID** : .1.3.6.1.4.1.13336.2.2.1.2.2

**Parent topic:** Maestro Operation [Notifications](#page-1935-0)

#### **Feedback** | **Notices**

**al** Last updated: Thursday, December 17, 2015 file:///dcs/markdown/workspace/Transform/out.html

http://pic.dhe.ibm.com/infocenter/wci/v7r0m0/topic/com.ibm.wci.notifications\_reference.doc/maestro/maest ro\_operation\_loaderstart\_message.html

# **LoaderStop**

Stop of the specified orchestration failed.

Level : *Severe*

Log Message : *Stop of Orchestration {OrchName} failed: {Message}.*

System : *Orchestration*

SNMP Name : *CASTIRON-COMP-MAESTRO-MIB::ciC20oLoaderStopEv22*

SNMP Enterprise : *.1.3.6.1.4.1.13336.2.2.3.20.1.2*

SNMP Trap Number : *22*

# **Variables**

The LoaderStop message contains the following variables:

Table 1. LoaderStop Message Variables

#### **1. SerialNumber**

The serial number of the appliance sending the trap.

- **Type** : String
- **SNMP Object Name** : CASTIRON-IA-MIB::ciIaPlatSerialNumber
- **SNMP OID** : 1.3.6.1.4.1.13336.2.2.2.1.1.3.3

#### **2. Severity**

Severity of the Notification.

- **Type** : Integer
- **SNMP Object Name** : CASTIRON-REGISTRATIONS-MIB::ciEvSeverity
- **SNMP OID** : 1.3.6.1.4.1.13336.2.2.1.2.1

## **3. JobID**

The ID of the job being run when an error occurred. If the error is unrelated to a specific job, this field is blank.

- **Type** : String
- **SNMP Object Name** : CASTIRON-REGISTRATIONS-MIB::ciEvJobID
- **SNMP OID** : 1.3.6.1.4.1.13336.2.2.1.2.4

## **4. Orchestration**

Reference to an entry in the Orchestration table containing information about the orchestration associated with this event.

- **Type** : OID
- **SNMP Object Name** : CASTIRON-REGISTRATIONS-MIB::ciEvOrchestration
- **SNMP OID** : 1.3.6.1.4.1.13336.2.2.1.2.3

## **5. OrchName**

The orchestration name for which stop failed.

- **Type** : String
- **SNMP Object Name** : CASTIRON-COMP-MAESTRO-MIB::ciC20oEv22OrchName
- **SNMP OID** : .1.3.6.1.4.1.13336.2.2.3.20.1.2.1.22.1

### **6. Message**

Textual description of the error.

- **Type** : String
- **SNMP Object Name** : CASTIRON-REGISTRATIONS-MIB::ciEvMessage
- **SNMP OID** : .1.3.6.1.4.1.13336.2.2.1.2.2

**Parent topic:** Maestro Operation [Notifications](#page-1935-0)

#### **Feedback** | **Notices**

**剑 Last updated: Thursday, December 17, 2015** file:///dcs/markdown/workspace/Transform/out.html

http://pic.dhe.ibm.com/infocenter/wci/v7r0m0/topic/com.ibm.wci.notifications\_reference.doc/maestro/maest ro\_operation\_loaderstop\_message.html

# **LoaderSuspend**

Suspend of the specified orchestration failed.

Level : *Severe*

Log Message : *Suspend of Orchestration {OrchName} failed: {Message}.*

System : *Orchestration*

SNMP Name : *CASTIRON-COMP-MAESTRO-MIB::ciC20oLoaderSuspendEv23*

SNMP Enterprise : *.1.3.6.1.4.1.13336.2.2.3.20.1.2*

SNMP Trap Number : *23*

# **Variables**

The LoaderSuspend message contains the following variables:

## Table 1. LoaderSuspend Message Variables

## **1. SerialNumber**

The serial number of the appliance sending the trap.

- **Type** : String
- **SNMP Object Name** : CASTIRON-IA-MIB::ciIaPlatSerialNumber
- **SNMP OID** : 1.3.6.1.4.1.13336.2.2.2.1.1.3.3

#### **2. Severity**

Severity of the Notification.

- **Type** : Integer
- **SNMP Object Name** : CASTIRON-REGISTRATIONS-MIB::ciEvSeverity
- **SNMP OID** : 1.3.6.1.4.1.13336.2.2.1.2.1

## **3. JobID**

The ID of the job being run when an error occurred. If the error is unrelated to a specific job, this field is blank.

- **Type** : String
- **SNMP Object Name** : CASTIRON-REGISTRATIONS-MIB::ciEvJobID
- **SNMP OID** : 1.3.6.1.4.1.13336.2.2.1.2.4

### **4. Orchestration**

Reference to an entry in the Orchestration table containing information about the orchestration associated with this event.

- **Type** : OID
- **SNMP Object Name** : CASTIRON-REGISTRATIONS-MIB::ciEvOrchestration
- **SNMP OID** : 1.3.6.1.4.1.13336.2.2.1.2.3

### **5. OrchName**

The orchestration name for which suspend failed.

- **Type** : String
- **SNMP Object Name** : CASTIRON-COMP-MAESTRO-MIB::ciC20oEv23OrchName
- **SNMP OID** : .1.3.6.1.4.1.13336.2.2.3.20.1.2.1.23.1

#### **6. Message**

Textual description of the error.

- **Type** : String
- **SNMP Object Name** : CASTIRON-REGISTRATIONS-MIB::ciEvMessage
- **SNMP OID** : .1.3.6.1.4.1.13336.2.2.1.2.2

**Parent topic:** Maestro Operation [Notifications](#page-1935-0)

#### **Feedback** | **Notices**

**al** Last updated: Thursday, December 17, 2015 file:///dcs/markdown/workspace/Transform/out.html

http://pic.dhe.ibm.com/infocenter/wci/v7r0m0/topic/com.ibm.wci.notifications\_reference.doc/maestro/maest ro\_operation\_loadersuspend\_message.html

# **LoaderunDeploy**

Undeploy of specified orchestration failed.

Level : *Severe*

Log Message : *Undeploy of Orchestration {OrchName} failed: {Message}.*

System : *Orchestration*

SNMP Name : *CASTIRON-COMP-MAESTRO-MIB::ciC20oLoaderunDeployEv21*

SNMP Enterprise : *.1.3.6.1.4.1.13336.2.2.3.20.1.2*

SNMP Trap Number : *21*

# **Variables**

The LoaderunDeploy message contains the following variables:

Table 1. LoaderunDeploy Message Variables

#### **1. SerialNumber**

The serial number of the appliance sending the trap.

- **Type** : String
- **SNMP Object Name** : CASTIRON-IA-MIB::ciIaPlatSerialNumber
- **SNMP OID** : 1.3.6.1.4.1.13336.2.2.2.1.1.3.3

**2. Severity**

Severity of the Notification.

- **Type** : Integer
- **SNMP Object Name** : CASTIRON-REGISTRATIONS-MIB::ciEvSeverity
- **SNMP OID** : 1.3.6.1.4.1.13336.2.2.1.2.1

## **3. JobID**

The ID of the job being run when an error occurred. If the error is unrelated to a specific job, this field is blank.

- **Type** : String
- **SNMP Object Name** : CASTIRON-REGISTRATIONS-MIB::ciEvJobID
- **SNMP OID** : 1.3.6.1.4.1.13336.2.2.1.2.4

## **4. Orchestration**

Reference to an entry in the Orchestration table containing information about the orchestration associated with this event.

- **Type** : OID
- **SNMP Object Name** : CASTIRON-REGISTRATIONS-MIB::ciEvOrchestration
- **SNMP OID** : 1.3.6.1.4.1.13336.2.2.1.2.3

## **5. OrchName**

The orchestration name for which undeploy failed.

- **Type** : String
- **SNMP Object Name** : CASTIRON-COMP-MAESTRO-MIB::ciC20oEv21OrchName
- **SNMP OID** : .1.3.6.1.4.1.13336.2.2.3.20.1.2.1.21.1

### **6. Message**

Textual description of the error.

- **Type** : String
- **SNMP Object Name** : CASTIRON-REGISTRATIONS-MIB::ciEvMessage
- **SNMP OID** : .1.3.6.1.4.1.13336.2.2.1.2.2

**Parent topic:** Maestro Operation [Notifications](#page-1935-0)

#### **Feedback** | **Notices**

**all** Last updated: Thursday, December 17, 2015 file:///dcs/markdown/workspace/Transform/out.html

http://pic.dhe.ibm.com/infocenter/wci/v7r0m0/topic/com.ibm.wci.notifications\_reference.doc/maestro/maest ro\_operation\_loaderundeploy\_message.html

# **MBeanRegister**

Could not register specified object with MBean server.

Level : *Severe*

Log Message : *Could not register {ObjectName} with mbean server*

System : *Orchestration*

SNMP Name : *CASTIRON-COMP-MAESTRO-MIB::ciC20oMBeanRegisterEv30*

SNMP Enterprise : *.1.3.6.1.4.1.13336.2.2.3.20.1.2*

SNMP Trap Number : *30*

# **Variables**

The MBeanRegister message contains the following variables:

### Table 1. MBeanRegister Message Variables

### **1. SerialNumber**

The serial number of the appliance sending the trap.

- **Type** : String
- **SNMP Object Name** : CASTIRON-IA-MIB::ciIaPlatSerialNumber
- **SNMP OID** : 1.3.6.1.4.1.13336.2.2.2.1.1.3.3

#### **2. Severity**

Severity of the Notification.

- **Type** : Integer
- **SNMP Object Name** : CASTIRON-REGISTRATIONS-MIB::ciEvSeverity
- **SNMP OID** : 1.3.6.1.4.1.13336.2.2.1.2.1

## **3. JobID**

The ID of the job being run when an error occurred. If the error is unrelated to a specific job, this field is blank.

- **Type** : String
- **SNMP Object Name** : CASTIRON-REGISTRATIONS-MIB::ciEvJobID
- **SNMP OID** : 1.3.6.1.4.1.13336.2.2.1.2.4

### **4. Orchestration**

Reference to an entry in the Orchestration table containing information about the orchestration associated with this event.

- **Type** : OID
- **SNMP Object Name** : CASTIRON-REGISTRATIONS-MIB::ciEvOrchestration
- **SNMP OID** : 1.3.6.1.4.1.13336.2.2.1.2.3

### **5. ObjectName**

The object name which could not be registered with MBean server.

- **Type** : String
- **SNMP Object Name** : CASTIRON-COMP-MAESTRO-MIB::ciC20oEv30ObjectName
- **SNMP OID** : .1.3.6.1.4.1.13336.2.2.3.20.1.2.1.30.1

**Parent topic:** Maestro Operation [Notifications](#page-1935-0)

#### **Feedback** | **Notices**

**al** Last updated: Thursday, December 17, 2015 file:///dcs/markdown/workspace/Transform/out.html

http://pic.dhe.ibm.com/infocenter/wci/v7r0m0/topic/com.ibm.wci.notifications\_reference.doc/maestro/maest ro\_operation\_mbeanregister\_message.html

# **MBeanUnregister**

Could not unregister specified object with MBean server.

Level : *Severe*

Log Message : *Could not unregister {ObjectName} with mbean server*

System : *Orchestration*

SNMP Name : *CASTIRON-COMP-MAESTRO-MIB::ciC20oMBeanUnregisterEv31*

SNMP Enterprise : *.1.3.6.1.4.1.13336.2.2.3.20.1.2*

SNMP Trap Number : *31*

# **Variables**

The MBeanUnregister message contains the following variables:

### Table 1. MBeanUnregister Message Variables

#### **1. SerialNumber**

The serial number of the appliance sending the trap.

- **Type** : String
- **SNMP Object Name** : CASTIRON-IA-MIB::ciIaPlatSerialNumber
- **SNMP OID** : 1.3.6.1.4.1.13336.2.2.2.1.1.3.3

#### **2. Severity**

Severity of the Notification.

- **Type** : Integer
- **SNMP Object Name** : CASTIRON-REGISTRATIONS-MIB::ciEvSeverity
- **SNMP OID** : 1.3.6.1.4.1.13336.2.2.1.2.1

The ID of the job being run when an error occurred. If the error is unrelated to a specific job, this field is blank.

- **Type** : String
- **SNMP Object Name** : CASTIRON-REGISTRATIONS-MIB::ciEvJobID
- **SNMP OID** : 1.3.6.1.4.1.13336.2.2.1.2.4

#### **4. Orchestration**

Reference to an entry in the Orchestration table containing information about the orchestration associated with this event.

- **Type** : OID
- **SNMP Object Name** : CASTIRON-REGISTRATIONS-MIB::ciEvOrchestration
- **SNMP OID** : 1.3.6.1.4.1.13336.2.2.1.2.3

#### **5. ObjectName**

The object name which could not be unregistered with MBean server.

- **Type** : String
- **SNMP Object Name** : CASTIRON-COMP-MAESTRO-MIB::ciC20oEv31ObjectName
- **SNMP OID** : .1.3.6.1.4.1.13336.2.2.3.20.1.2.1.31.1

**Parent topic:** Maestro Operation [Notifications](#page-1935-0)

#### **Feedback** | **Notices**

**al** Last updated: Thursday, December 17, 2015 file:///dcs/markdown/workspace/Transform/out.html

http://pic.dhe.ibm.com/infocenter/wci/v7r0m0/topic/com.ibm.wci.notifications\_reference.doc/maestro/maest ro\_operation\_mbeanunregister\_message.html

# **MaxSeqNum**

Exceeded maximum number of activity events for a job.

Level : *Warning*

Log Message : *Exceeded maximum number of activity events for a job; logging disabled*

System : *Orchestration*

SNMP Name : *CASTIRON-COMP-MAESTRO-MIB::ciC20oMaxSeqNumEv74*

SNMP Enterprise : *.1.3.6.1.4.1.13336.2.2.3.20.1.2*

SNMP Trap Number : *74*

## **Variables**

The MaxSeqNum message contains the following variables:

## Table 1. MaxSeqNum Message Variables

# **1. SerialNumber** The serial number of the appliance sending the trap. **Type** : String **SNMP Object Name** : CASTIRON-IA-MIB::ciIaPlatSerialNumber **SNMP OID** : 1.3.6.1.4.1.13336.2.2.2.1.1.3.3 **2. Severity** Severity of the Notification. **Type** : Integer **SNMP Object Name** : CASTIRON-REGISTRATIONS-MIB::ciEvSeverity **SNMP OID** : 1.3.6.1.4.1.13336.2.2.1.2.1 **3. JobID** The ID of the job being run when an error occurred. If the error is unrelated to a specific job, this field is blank. **Type** : String **SNMP Object Name** : CASTIRON-REGISTRATIONS-MIB::ciEvJobID **SNMP OID** : 1.3.6.1.4.1.13336.2.2.1.2.4 **4. Orchestration** Reference to an entry in the Orchestration table containing information about the orchestration associated with this event.

- **Type** : OID
- **SNMP Object Name** : CASTIRON-REGISTRATIONS-MIB::ciEvOrchestration
- **SNMP OID** : 1.3.6.1.4.1.13336.2.2.1.2.3

**Parent topic:** Maestro Operation [Notifications](#page-1935-0)

### **Feedback** | **Notices**

**la** Last updated: Thursday, December 17, 2015 file:///dcs/markdown/workspace/Transform/out.html

http://pic.dhe.ibm.com/infocenter/wci/v7r0m0/topic/com.ibm.wci.notifications\_reference.doc/maestro/maest ro\_operation\_maxseqnum\_message.html

# **ModuleConfig**

Could not read module configuration.

Level : *Severe*

Log Message : *Could not read the module configuration: {Message}*

System : *Orchestration*

SNMP Name : *CASTIRON-COMP-MAESTRO-MIB::ciC20oModuleConfigEv32*

SNMP Enterprise : *.1.3.6.1.4.1.13336.2.2.3.20.1.2*

SNMP Trap Number : *32*

# **Variables**

The ModuleConfig message contains the following variables:

## Table 1. ModuleConfig Message Variables

#### **1. SerialNumber**

The serial number of the appliance sending the trap.

- **Type** : String
- **SNMP Object Name** : CASTIRON-IA-MIB::ciIaPlatSerialNumber
- **SNMP OID** : 1.3.6.1.4.1.13336.2.2.2.1.1.3.3

#### **2. Severity**

Severity of the Notification.

- **Type** : Integer
- **SNMP Object Name** : CASTIRON-REGISTRATIONS-MIB::ciEvSeverity
- **SNMP OID** : 1.3.6.1.4.1.13336.2.2.1.2.1

#### **3. JobID**

The ID of the job being run when an error occurred. If the error is unrelated to a specific job, this field is blank.

- **Type** : String
- **SNMP Object Name** : CASTIRON-REGISTRATIONS-MIB::ciEvJobID
- **SNMP OID** : 1.3.6.1.4.1.13336.2.2.1.2.4

#### **4. Orchestration**

Reference to an entry in the Orchestration table containing information about the orchestration associated with this event.

- **Type** : OID
- **SNMP Object Name** : CASTIRON-REGISTRATIONS-MIB::ciEvOrchestration
- **SNMP OID** : 1.3.6.1.4.1.13336.2.2.1.2.3

#### **5. Message**

Textual description of the error.

**Type** : String

- **SNMP Object Name** : CASTIRON-REGISTRATIONS-MIB::ciEvMessage
- **SNMP OID** : .1.3.6.1.4.1.13336.2.2.1.2.2

**Parent topic:** Maestro Operation [Notifications](#page-1935-0)

#### **Feedback** | **Notices**

**all** Last updated: Thursday, December 17, 2015 file:///dcs/markdown/workspace/Transform/out.html

http://pic.dhe.ibm.com/infocenter/wci/v7r0m0/topic/com.ibm.wci.notifications\_reference.doc/maestro/maest ro\_operation\_moduleconfig\_message.html

# **MonitorQuery**

Could not query for monitor data.

Level : *Severe*

Log Message : *Could not query for monitor data*

System : *Orchestration*

SNMP Name : *CASTIRON-COMP-MAESTRO-MIB::ciC20oMonitorQueryEv34*

SNMP Enterprise : *.1.3.6.1.4.1.13336.2.2.3.20.1.2*

SNMP Trap Number : *34*

# **Variables**

The MonitorQuery message contains the following variables:

Table 1. MonitorQuery Message Variables

#### **1. SerialNumber**

The serial number of the appliance sending the trap.

- **Type** : String
- **SNMP Object Name** : CASTIRON-IA-MIB::ciIaPlatSerialNumber
- **SNMP OID** : 1.3.6.1.4.1.13336.2.2.2.1.1.3.3

#### **2. Severity**

Severity of the Notification.

- **Type** : Integer
- **SNMP Object Name** : CASTIRON-REGISTRATIONS-MIB::ciEvSeverity
- **SNMP OID** : 1.3.6.1.4.1.13336.2.2.1.2.1

The ID of the job being run when an error occurred. If the error is unrelated to a specific job, this field is blank.

- **Type** : String
- **SNMP Object Name** : CASTIRON-REGISTRATIONS-MIB::ciEvJobID
- **SNMP OID** : 1.3.6.1.4.1.13336.2.2.1.2.4

#### **4. Orchestration**

Reference to an entry in the Orchestration table containing information about the orchestration associated with this event.

- **Type** : OID
- **SNMP Object Name** : CASTIRON-REGISTRATIONS-MIB::ciEvOrchestration
- **SNMP OID** : 1.3.6.1.4.1.13336.2.2.1.2.3

**Parent topic:** Maestro Operation [Notifications](#page-1935-0)

#### **Feedback** | **Notices**

**all** Last updated: Thursday, December 17, 2015 file:///dcs/markdown/workspace/Transform/out.html

http://pic.dhe.ibm.com/infocenter/wci/v7r0m0/topic/com.ibm.wci.notifications\_reference.doc/maestro/maest ro\_operation\_monitorquery\_message.html

# **MonitorVariable**

Could not log monitor variable.

Level : *Warning*

Log Message : *Could not log monitor variable "{VariableName}"*

System : *Orchestration*

SNMP Name : *CASTIRON-COMP-MAESTRO-MIB::ciC20oMonitorVariableEv75*

SNMP Enterprise : *.1.3.6.1.4.1.13336.2.2.3.20.1.2*

SNMP Trap Number : *75*

## **Variables**

The MonitorVariable message contains the following variables:

Table 1. MonitorVariable Message Variables

#### **1. SerialNumber**

The serial number of the appliance sending the trap.

**Type** : String

- **SNMP Object Name** : CASTIRON-IA-MIB::ciIaPlatSerialNumber
- **SNMP OID** : 1.3.6.1.4.1.13336.2.2.2.1.1.3.3

## **2. Severity**

Severity of the Notification.

- **Type** : Integer
- **SNMP Object Name** : CASTIRON-REGISTRATIONS-MIB::ciEvSeverity
- **SNMP OID** : 1.3.6.1.4.1.13336.2.2.1.2.1

## **3. JobID**

The ID of the job being run when an error occurred. If the error is unrelated to a specific job, this field is blank.

- **Type** : String
- **SNMP Object Name** : CASTIRON-REGISTRATIONS-MIB::ciEvJobID
- **SNMP OID** : 1.3.6.1.4.1.13336.2.2.1.2.4

## **4. Orchestration**

Reference to an entry in the Orchestration table containing information about the orchestration associated with this event.

- **Type** : OID
- **SNMP Object Name** : CASTIRON-REGISTRATIONS-MIB::ciEvOrchestration
- **SNMP OID** : 1.3.6.1.4.1.13336.2.2.1.2.3

## **5. VariableName**

The variable name.

- **Type** : String
- **SNMP Object Name** : CASTIRON-COMP-MAESTRO-MIB::ciC20oEv75VariableName
- **SNMP OID** : .1.3.6.1.4.1.13336.2.2.3.20.1.2.1.75.1

**Parent topic:** Maestro Operation [Notifications](#page-1935-0)

### **Feedback** | **Notices**

Last updated: Thursday, December 17, 2015 file:///dcs/markdown/workspace/Transform/out.html

http://pic.dhe.ibm.com/infocenter/wci/v7r0m0/topic/com.ibm.wci.notifications\_reference.doc/maestro/maest ro\_operation\_monitorvariable\_message.html

# **MonitorVariables**

Could not log monitor variables.

Level : *Warning*

Log Message : *Could not log monitor variables*

System : *Orchestration*

SNMP Name : *CASTIRON-COMP-MAESTRO-MIB::ciC20oMonitorVariablesEv76*

SNMP Enterprise : *.1.3.6.1.4.1.13336.2.2.3.20.1.2*

SNMP Trap Number : *76*

# **Variables**

The MonitorVariables message contains the following variables:

## Table 1. MonitorVariables Message Variables

#### **1. SerialNumber**

The serial number of the appliance sending the trap.

- **Type** : String
- **SNMP Object Name** : CASTIRON-IA-MIB::ciIaPlatSerialNumber
- **SNMP OID** : 1.3.6.1.4.1.13336.2.2.2.1.1.3.3

#### **2. Severity**

Severity of the Notification.

- **Type** : Integer
- **SNMP Object Name** : CASTIRON-REGISTRATIONS-MIB::ciEvSeverity
- **SNMP OID** : 1.3.6.1.4.1.13336.2.2.1.2.1

#### **3. JobID**

The ID of the job being run when an error occurred. If the error is unrelated to a specific job, this field is blank.

- **Type** : String
- **SNMP Object Name** : CASTIRON-REGISTRATIONS-MIB::ciEvJobID
- **SNMP OID** : 1.3.6.1.4.1.13336.2.2.1.2.4

#### **4. Orchestration**

Reference to an entry in the Orchestration table containing information about the orchestration associated with this event.

- **Type** : OID
- **SNMP Object Name** : CASTIRON-REGISTRATIONS-MIB::ciEvOrchestration
- **SNMP OID** : 1.3.6.1.4.1.13336.2.2.1.2.3

**Parent topic:** Maestro Operation [Notifications](#page-1935-0)

**all** Last updated: Thursday, December 17, 2015 file:///dcs/markdown/workspace/Transform/out.html

http://pic.dhe.ibm.com/infocenter/wci/v7r0m0/topic/com.ibm.wci.notifications\_reference.doc/maestro/maest ro\_operation\_monitorvariables\_message.html

# **MontiorEvents**

Could not log monitor events.

Level : *Severe*

Log Message : *Could not log monitor events*

System : *Orchestration*

SNMP Name : *CASTIRON-COMP-MAESTRO-MIB::ciC20oMontiorEventsEv33*

SNMP Enterprise : *.1.3.6.1.4.1.13336.2.2.3.20.1.2*

SNMP Trap Number : *33*

# **Variables**

The MontiorEvents message contains the following variables:

## Table 1. MontiorEvents Message Variables

#### **1. SerialNumber**

The serial number of the appliance sending the trap.

- **Type** : String
- **SNMP Object Name** : CASTIRON-IA-MIB::ciIaPlatSerialNumber
- **SNMP OID** : 1.3.6.1.4.1.13336.2.2.2.1.1.3.3

#### **2. Severity**

Severity of the Notification.

- **Type** : Integer
- **SNMP Object Name** : CASTIRON-REGISTRATIONS-MIB::ciEvSeverity
- **SNMP OID** : 1.3.6.1.4.1.13336.2.2.1.2.1

### **3. JobID**

The ID of the job being run when an error occurred. If the error is unrelated to a specific job, this field is blank.

- **Type** : String
- **SNMP Object Name** : CASTIRON-REGISTRATIONS-MIB::ciEvJobID
- **SNMP OID** : 1.3.6.1.4.1.13336.2.2.1.2.4

### **4. Orchestration**

Reference to an entry in the Orchestration table containing information about the orchestration associated with this event.

- **Type** : OID
- **SNMP Object Name** : CASTIRON-REGISTRATIONS-MIB::ciEvOrchestration
- **SNMP OID** : 1.3.6.1.4.1.13336.2.2.1.2.3

**Parent topic:** Maestro Operation [Notifications](#page-1935-0)

#### **Feedback** | **Notices**

**Edd** Last updated: Thursday, December 17, 2015 file:///dcs/markdown/workspace/Transform/out.html

http://pic.dhe.ibm.com/infocenter/wci/v7r0m0/topic/com.ibm.wci.notifications\_reference.doc/maestro/maest ro\_operation\_montiorevents\_message.html

# **MultipleActFactory**

Activity Factory with specified name and version has multiple registrations, and hence not loading it.

Level : *Severe*

Log Message : *ActivityFactory (name - {ActivityName},version - {ActivityVersion}) has multiple registrations, not loading*

System : *Orchestration*

SNMP Name : *CASTIRON-COMP-MAESTRO-MIB::ciC20oMultipleActFactoryEv36*

SNMP Enterprise : *.1.3.6.1.4.1.13336.2.2.3.20.1.2*

SNMP Trap Number : *36*

# **Variables**

The MultipleActFactory message contains the following variables:

### Table 1. MultipleActFactory Message Variables

#### **1. SerialNumber**

The serial number of the appliance sending the trap.

- **Type** : String
- **SNMP Object Name** : CASTIRON-IA-MIB::ciIaPlatSerialNumber
- **SNMP OID** : 1.3.6.1.4.1.13336.2.2.2.1.1.3.3

#### **2. Severity**

Severity of the Notification.
- **Type** : Integer
- **SNMP Object Name** : CASTIRON-REGISTRATIONS-MIB::ciEvSeverity
- **SNMP OID** : 1.3.6.1.4.1.13336.2.2.1.2.1

#### **3. JobID**

The ID of the job being run when an error occurred. If the error is unrelated to a specific job, this field is blank.

- **Type** : String
- **SNMP Object Name** : CASTIRON-REGISTRATIONS-MIB::ciEvJobID
- **SNMP OID** : 1.3.6.1.4.1.13336.2.2.1.2.4

#### **4. Orchestration**

Reference to an entry in the Orchestration table containing information about the orchestration associated with this event.

- **Type** : OID
- **SNMP Object Name** : CASTIRON-REGISTRATIONS-MIB::ciEvOrchestration
- **SNMP OID** : 1.3.6.1.4.1.13336.2.2.1.2.3

#### **5. ActivityName**

The name of the activity.

- **Type** : String
- **SNMP Object Name** : CASTIRON-COMP-MAESTRO-MIB::ciC20oEv36ActivityName
- **SNMP OID** : .1.3.6.1.4.1.13336.2.2.3.20.1.2.1.36.1

#### **6. ActivityVersion**

The version of the activity.

- **Type** : String
- **SNMP Object Name** : CASTIRON-COMP-MAESTRO-MIB::ciC20oEv36ActivityVersion
- **SNMP OID** : .1.3.6.1.4.1.13336.2.2.3.20.1.2.1.36.2

**Parent topic:** Maestro Operation [Notifications](#page-1935-0)

#### **Feedback** | **Notices**

**all** Last updated: Thursday, December 17, 2015 file:///dcs/markdown/workspace/Transform/out.html

http://pic.dhe.ibm.com/infocenter/wci/v7r0m0/topic/com.ibm.wci.notifications\_reference.doc/maestro/maest ro\_operation\_multipleactfactory\_message.html

# **NoActivityFactory**

Activity Factory with specified name and version not registered.

Level : *Severe*

Log Message : *ActivityFactory (name - {ActivityName}, version - {ActivityVersion}) not registered*

System : *Orchestration*

SNMP Name : *CASTIRON-COMP-MAESTRO-MIB::ciC20oNoActivityFactoryEv37*

SNMP Enterprise : *.1.3.6.1.4.1.13336.2.2.3.20.1.2*

SNMP Trap Number : *37*

## **Variables**

The NoActivityFactory message contains the following variables:

#### Table 1. NoActivityFactory Message Variables

#### **1. SerialNumber**

The serial number of the appliance sending the trap.

- **Type** : String
- **SNMP Object Name** : CASTIRON-IA-MIB::ciIaPlatSerialNumber
- **SNMP OID** : 1.3.6.1.4.1.13336.2.2.2.1.1.3.3

#### **2. Severity**

Severity of the Notification.

- **Type** : Integer
- **SNMP Object Name** : CASTIRON-REGISTRATIONS-MIB::ciEvSeverity
- **SNMP OID** : 1.3.6.1.4.1.13336.2.2.1.2.1

#### **3. JobID**

The ID of the job being run when an error occurred. If the error is unrelated to a specific job, this field is blank.

- **Type** : String
- **SNMP Object Name** : CASTIRON-REGISTRATIONS-MIB::ciEvJobID
- **SNMP OID** : 1.3.6.1.4.1.13336.2.2.1.2.4

#### **4. Orchestration**

Reference to an entry in the Orchestration table containing information about the orchestration associated with this event.

- **Type** : OID
- **SNMP Object Name** : CASTIRON-REGISTRATIONS-MIB::ciEvOrchestration
- **SNMP OID** : 1.3.6.1.4.1.13336.2.2.1.2.3

#### **5. ActivityName**

The name of the activity.

**Type** : String

- **SNMP Object Name** : CASTIRON-COMP-MAESTRO-MIB::ciC20oEv37ActivityName
- **SNMP OID** : .1.3.6.1.4.1.13336.2.2.3.20.1.2.1.37.1

#### **6. ActivityVersion**

The version of the activity.

- **Type** : String
- **SNMP Object Name** : CASTIRON-COMP-MAESTRO-MIB::ciC20oEv37ActivityVersion
- **SNMP OID** : .1.3.6.1.4.1.13336.2.2.3.20.1.2.1.37.2

**Parent topic:** Maestro Operation [Notifications](#page-1935-0)

#### **Feedback** | **Notices**

Last updated: Thursday, December 17, 2015 file:///dcs/markdown/workspace/Transform/out.html

http://pic.dhe.ibm.com/infocenter/wci/v7r0m0/topic/com.ibm.wci.notifications\_reference.doc/maestro/maest ro\_operation\_noactivityfactory\_message.html

# **NotDeployed**

Orchestration not deployed.

Level : *Severe*

Log Message : *Orchestration not deployed: {OrchName}*

System : *Orchestration*

SNMP Name : *CASTIRON-COMP-MAESTRO-MIB::ciC20oNotDeployedEv39*

SNMP Enterprise : *.1.3.6.1.4.1.13336.2.2.3.20.1.2*

SNMP Trap Number : *39*

## **Variables**

The NotDeployed message contains the following variables:

#### Table 1. NotDeployed Message Variables

#### **1. SerialNumber**

The serial number of the appliance sending the trap.

- **Type** : String
- **SNMP Object Name** : CASTIRON-IA-MIB::ciIaPlatSerialNumber
- **SNMP OID** : 1.3.6.1.4.1.13336.2.2.2.1.1.3.3

#### **2. Severity**

Severity of the Notification.

- **Type** : Integer
- **SNMP Object Name** : CASTIRON-REGISTRATIONS-MIB::ciEvSeverity
- **SNMP OID** : 1.3.6.1.4.1.13336.2.2.1.2.1

#### **3. JobID**

The ID of the job being run when an error occurred. If the error is unrelated to a specific job, this field is blank.

- **Type** : String
- **SNMP Object Name** : CASTIRON-REGISTRATIONS-MIB::ciEvJobID
- **SNMP OID** : 1.3.6.1.4.1.13336.2.2.1.2.4

#### **4. Orchestration**

Reference to an entry in the Orchestration table containing information about the orchestration associated with this event.

- **Type** : OID
- **SNMP Object Name** : CASTIRON-REGISTRATIONS-MIB::ciEvOrchestration
- **SNMP OID** : 1.3.6.1.4.1.13336.2.2.1.2.3

#### **5. OrchName**

The name of the orchestration not deployed.

- **Type** : String
- **SNMP Object Name** : CASTIRON-COMP-MAESTRO-MIB::ciC20oEv39OrchName
- **SNMP OID** : .1.3.6.1.4.1.13336.2.2.3.20.1.2.1.39.1

**Parent topic:** Maestro Operation [Notifications](#page-1935-0)

#### **Feedback** | **Notices**

**all** Last updated: Thursday, December 17, 2015 file:///dcs/markdown/workspace/Transform/out.html

http://pic.dhe.ibm.com/infocenter/wci/v7r0m0/topic/com.ibm.wci.notifications\_reference.doc/maestro/maest ro\_operation\_notdeployed\_message.html

## **NotDocParameter**

Specified parameter is not an XML document.

Level : *Severe*

Log Message : *Parameter {ParamName} is not an XML document*

System : *Orchestration*

SNMP Name : *CASTIRON-COMP-MAESTRO-MIB::ciC20oNotDocParameterEv40*

SNMP Enterprise : *.1.3.6.1.4.1.13336.2.2.3.20.1.2*

SNMP Trap Number : *40*

## **Variables**

The NotDocParameter message contains the following variables:

#### Table 1. NotDocParameter Message Variables

#### **1. SerialNumber**

The serial number of the appliance sending the trap.

- **Type** : String
- **SNMP Object Name** : CASTIRON-IA-MIB::ciIaPlatSerialNumber
- **SNMP OID** : 1.3.6.1.4.1.13336.2.2.2.1.1.3.3

#### **2. Severity**

Severity of the Notification.

- **Type** : Integer
- **SNMP Object Name** : CASTIRON-REGISTRATIONS-MIB::ciEvSeverity
- **SNMP OID** : 1.3.6.1.4.1.13336.2.2.1.2.1

#### **3. JobID**

The ID of the job being run when an error occurred. If the error is unrelated to a specific job, this field is blank.

- **Type** : String
- **SNMP Object Name** : CASTIRON-REGISTRATIONS-MIB::ciEvJobID
- **SNMP OID** : 1.3.6.1.4.1.13336.2.2.1.2.4

#### **4. Orchestration**

Reference to an entry in the Orchestration table containing information about the orchestration associated with this event.

- **Type** : OID
- **SNMP Object Name** : CASTIRON-REGISTRATIONS-MIB::ciEvOrchestration
- **SNMP OID** : 1.3.6.1.4.1.13336.2.2.1.2.3

#### **5. ParamName**

The name of the parameter which is not an XML document.

- **Type** : String
- **SNMP Object Name** : CASTIRON-COMP-MAESTRO-MIB::ciC20oEv40ParamName
- **SNMP OID** : .1.3.6.1.4.1.13336.2.2.3.20.1.2.1.40.1

#### **Feedback** | **Notices**

**al** Last updated: Thursday, December 17, 2015 file:///dcs/markdown/workspace/Transform/out.html

http://pic.dhe.ibm.com/infocenter/wci/v7r0m0/topic/com.ibm.wci.notifications\_reference.doc/maestro/maest ro\_operation\_notdocparameter\_message.html

## **NotDocVariable**

Specified variable is not an XML document.

Level : *Severe*

Log Message : *Variable {ParamName} is not an XML document*

System : *Orchestration*

SNMP Name : *CASTIRON-COMP-MAESTRO-MIB::ciC20oNotDocVariableEv41*

SNMP Enterprise : *.1.3.6.1.4.1.13336.2.2.3.20.1.2*

SNMP Trap Number : *41*

### **Variables**

The NotDocVariable message contains the following variables:

#### Table 1. NotDocVariable Message Variables

#### **1. SerialNumber**

The serial number of the appliance sending the trap.

- **Type** : String
- **SNMP Object Name** : CASTIRON-IA-MIB::ciIaPlatSerialNumber
- **SNMP OID** · 1.3.6.1.4.1.13336.2.2.2.1.1.3.3

#### **2. Severity**

Severity of the Notification.

- **Type** : Integer
- **SNMP Object Name** : CASTIRON-REGISTRATIONS-MIB::ciEvSeverity
- **SNMP OID** : 1.3.6.1.4.1.13336.2.2.1.2.1

#### **3. JobID**

The ID of the job being run when an error occurred. If the error is unrelated to a specific job, this field is blank.

**Type** : String

- **SNMP Object Name** : CASTIRON-REGISTRATIONS-MIB::ciEvJobID
- **SNMP OID** : 1.3.6.1.4.1.13336.2.2.1.2.4

#### **4. Orchestration**

Reference to an entry in the Orchestration table containing information about the orchestration associated with this event.

- **Type** : OID
- **SNMP Object Name** : CASTIRON-REGISTRATIONS-MIB::ciEvOrchestration
- **SNMP OID** : 1.3.6.1.4.1.13336.2.2.1.2.3

#### **5. ParamName**

The name of the variable which is not an XML document.

- **Type** : String
- **SNMP Object Name** : CASTIRON-COMP-MAESTRO-MIB::ciC20oEv41ParamName
- **SNMP OID** : .1.3.6.1.4.1.13336.2.2.3.20.1.2.1.41.1

**Parent topic:** Maestro Operation [Notifications](#page-1935-0)

#### **Feedback** | **Notices**

**all** Last updated: Thursday, December 17, 2015 file:///dcs/markdown/workspace/Transform/out.html

http://pic.dhe.ibm.com/infocenter/wci/v7r0m0/topic/com.ibm.wci.notifications\_reference.doc/maestro/maest ro\_operation\_notdocvariable\_message.html

# **NotStopped**

Could not undeploy as the orchestration is not stopped.

Level : *Severe*

Log Message : *Could not undeploy, orchestration not stopped, state is {State}: {OrchName}*

System : *Orchestration*

SNMP Name : *CASTIRON-COMP-MAESTRO-MIB::ciC20oNotStoppedEv43*

SNMP Enterprise : *.1.3.6.1.4.1.13336.2.2.3.20.1.2*

SNMP Trap Number : *43*

## **Variables**

The NotStopped message contains the following variables:

Table 1. NotStopped Message Variables

The serial number of the appliance sending the trap.

- **Type** : String
- **SNMP Object Name** : CASTIRON-IA-MIB::ciIaPlatSerialNumber
- **SNMP OID** : 1.3.6.1.4.1.13336.2.2.2.1.1.3.3

#### **2. Severity**

Severity of the Notification.

- **Type** : Integer
- **SNMP Object Name** : CASTIRON-REGISTRATIONS-MIB::ciEvSeverity
- **SNMP OID** : 1.3.6.1.4.1.13336.2.2.1.2.1

#### **3. JobID**

The ID of the job being run when an error occurred. If the error is unrelated to a specific job, this field is blank.

- **Type** : String
- **SNMP Object Name** : CASTIRON-REGISTRATIONS-MIB::ciEvJobID
- **SNMP OID** : 1.3.6.1.4.1.13336.2.2.1.2.4

#### **4. Orchestration**

Reference to an entry in the Orchestration table containing information about the orchestration associated with this event.

- **Type** : OID
- **SNMP Object Name** : CASTIRON-REGISTRATIONS-MIB::ciEvOrchestration
- **SNMP OID** : 1.3.6.1.4.1.13336.2.2.1.2.3

#### **5. State**

The current state of the orchestration.

- **Type** : String
- **SNMP Object Name** : CASTIRON-COMP-MAESTRO-MIB::ciC20oEv43State
- **SNMP OID** : .1.3.6.1.4.1.13336.2.2.3.20.1.2.1.43.1

#### **6. OrchName**

The orchestration name that is not running.

- **Type** : String
- **SNMP Object Name** : CASTIRON-COMP-MAESTRO-MIB::ciC20oEv43OrchName
- **SNMP OID** : .1.3.6.1.4.1.13336.2.2.3.20.1.2.1.43.2

**Parent topic:** Maestro Operation [Notifications](#page-1935-0)

**Feedback** | **Notices**

**al** Last updated: Thursday, December 17, 2015 file:///dcs/markdown/workspace/Transform/out.html

http://pic.dhe.ibm.com/infocenter/wci/v7r0m0/topic/com.ibm.wci.notifications\_reference.doc/maestro/maest ro\_operation\_notstopped\_message.html

# **NotSuspend**

Could not suspend as the orchestration is not running.

Level : *Severe*

Log Message : *Could not suspend, orchestration not running: {OrchName}*

System : *Orchestration*

SNMP Name : *CASTIRON-COMP-MAESTRO-MIB::ciC20oNotSuspendEv42*

SNMP Enterprise : *.1.3.6.1.4.1.13336.2.2.3.20.1.2*

SNMP Trap Number : *42*

## **Variables**

The NotSuspend message contains the following variables:

#### Table 1. NotSuspend Message Variables

#### **1. SerialNumber**

The serial number of the appliance sending the trap.

- **Type** : String
- **SNMP Object Name** : CASTIRON-IA-MIB::ciIaPlatSerialNumber
- **SNMP OID** : 1.3.6.1.4.1.13336.2.2.2.1.1.3.3

#### **2. Severity**

Severity of the Notification.

- **Type** : Integer
- **SNMP Object Name** : CASTIRON-REGISTRATIONS-MIB::ciEvSeverity
- **SNMP OID** : 1.3.6.1.4.1.13336.2.2.1.2.1

#### **3. JobID**

The ID of the job being run when an error occurred. If the error is unrelated to a specific job, this field is blank.

- **Type** : String
- **SNMP Object Name** : CASTIRON-REGISTRATIONS-MIB::ciEvJobID
- **SNMP OID** : 1.3.6.1.4.1.13336.2.2.1.2.4

#### **4. Orchestration**

Reference to an entry in the Orchestration table containing information about the orchestration associated with this event.

- **Type** : OID
- **SNMP Object Name** : CASTIRON-REGISTRATIONS-MIB::ciEvOrchestration
- **SNMP OID** : 1.3.6.1.4.1.13336.2.2.1.2.3

#### **5. OrchName**

The orchestration name that is not running.

- **Type** : String
- **SNMP Object Name** : CASTIRON-COMP-MAESTRO-MIB::ciC20oEv42OrchName
- **SNMP OID** : .1.3.6.1.4.1.13336.2.2.3.20.1.2.1.42.1

**Parent topic:** Maestro Operation [Notifications](#page-1935-0)

#### **Feedback** | **Notices**

**all** Last updated: Thursday, December 17, 2015 file:///dcs/markdown/workspace/Transform/out.html

http://pic.dhe.ibm.com/infocenter/wci/v7r0m0/topic/com.ibm.wci.notifications\_reference.doc/maestro/maest ro\_operation\_notsuspend\_message.html

## **NullParam**

Specified parameter is null.

Level : *Severe*

Log Message : *Parameter {ParamName} is null*

System : *Orchestration*

SNMP Name : *CASTIRON-COMP-MAESTRO-MIB::ciC20oNullParamEv44*

SNMP Enterprise : *.1.3.6.1.4.1.13336.2.2.3.20.1.2*

SNMP Trap Number : *44*

## **Variables**

The NullParam message contains the following variables:

#### Table 1. NullParam Message Variables

#### **1. SerialNumber**

The serial number of the appliance sending the trap.

- **Type** : String
- **SNMP Object Name** : CASTIRON-IA-MIB::ciIaPlatSerialNumber

**SNMP OID** : 1.3.6.1.4.1.13336.2.2.2.1.1.3.3

### **2. Severity**

Severity of the Notification.

- **Type** : Integer
- **SNMP Object Name** : CASTIRON-REGISTRATIONS-MIB::ciEvSeverity
- **SNMP OID** : 1.3.6.1.4.1.13336.2.2.1.2.1

### **3. JobID**

The ID of the job being run when an error occurred. If the error is unrelated to a specific job, this field is blank.

- **Type** : String
- **SNMP Object Name** : CASTIRON-REGISTRATIONS-MIB::ciEvJobID
- **SNMP OID** : 1.3.6.1.4.1.13336.2.2.1.2.4

#### **4. Orchestration**

Reference to an entry in the Orchestration table containing information about the orchestration associated with this event.

- **Type** : OID
- **SNMP Object Name** : CASTIRON-REGISTRATIONS-MIB::ciEvOrchestration
- **SNMP OID** : 1.3.6.1.4.1.13336.2.2.1.2.3

#### **5. ParamName**

The param name which is null.

- **Type** : String
- **SNMP Object Name** : CASTIRON-COMP-MAESTRO-MIB::ciC20oEv44ParamName
- **SNMP OID** : .1.3.6.1.4.1.13336.2.2.3.20.1.2.1.44.1

**Parent topic:** Maestro Operation [Notifications](#page-1935-0)

#### **Feedback** | **Notices**

**all** Last updated: Thursday, December 17, 2015 file:///dcs/markdown/workspace/Transform/out.html

http://pic.dhe.ibm.com/infocenter/wci/v7r0m0/topic/com.ibm.wci.notifications\_reference.doc/maestro/maest ro\_operation\_nullparam\_message.html

## **NullVariable**

Specified variable is null.

Level : *Severe*

Log Message : *Variable {VariableName} is null*

System : *Orchestration*

SNMP Name : *CASTIRON-COMP-MAESTRO-MIB::ciC20oNullVariableEv45*

SNMP Enterprise : *.1.3.6.1.4.1.13336.2.2.3.20.1.2*

SNMP Trap Number : *45*

## **Variables**

The NullVariable message contains the following variables:

### Table 1. NullVariable Message Variables

#### **1. SerialNumber**

The serial number of the appliance sending the trap.

- **Type** : String
- **SNMP Object Name** : CASTIRON-IA-MIB::ciIaPlatSerialNumber
- **SNMP OID** : 1.3.6.1.4.1.13336.2.2.2.1.1.3.3

#### **2. Severity**

Severity of the Notification.

- **Type** : Integer
- **SNMP Object Name** : CASTIRON-REGISTRATIONS-MIB::ciEvSeverity
- **SNMP OID** : 1.3.6.1.4.1.13336.2.2.1.2.1

### **3. JobID**

The ID of the job being run when an error occurred. If the error is unrelated to a specific job, this field is blank.

- **Type** : String
- **SNMP Object Name** : CASTIRON-REGISTRATIONS-MIB::ciEvJobID
- **SNMP OID** : 1.3.6.1.4.1.13336.2.2.1.2.4

#### **4. Orchestration**

Reference to an entry in the Orchestration table containing information about the orchestration associated with this event.

- **Type** : OID
- **SNMP Object Name** : CASTIRON-REGISTRATIONS-MIB::ciEvOrchestration
- **SNMP OID** : 1.3.6.1.4.1.13336.2.2.1.2.3

#### **5. VariableName**

The variable name which is null.

- **Type** : String
- **SNMP Object Name** : CASTIRON-COMP-MAESTRO-MIB::ciC20oEv45VariableName
- **SNMP OID** : .1.3.6.1.4.1.13336.2.2.3.20.1.2.1.45.1

#### **Feedback** | **Notices**

Last updated: Thursday, December 17, 2015 file:///dcs/markdown/workspace/Transform/out.html

http://pic.dhe.ibm.com/infocenter/wci/v7r0m0/topic/com.ibm.wci.notifications\_reference.doc/maestro/maest ro\_operation\_nullvariable\_message.html

## **OSGISyntaxError**

Invalid OSGI query syntax provided.

Level : *Severe*

Log Message : *Invalid OSGI query syntax: {Message}*

System : *Orchestration*

SNMP Name : *CASTIRON-COMP-MAESTRO-MIB::ciC20oOSGISyntaxErrorEv46*

SNMP Enterprise : *.1.3.6.1.4.1.13336.2.2.3.20.1.2*

SNMP Trap Number : *46*

## **Variables**

The OSGISyntaxError message contains the following variables:

#### Table 1. OSGISyntaxError Message Variables

#### **1. SerialNumber**

The serial number of the appliance sending the trap.

- **Type** : String
- **SNMP Object Name** : CASTIRON-IA-MIB::ciIaPlatSerialNumber
- **SNMP OID** : 1.3.6.1.4.1.13336.2.2.2.1.1.3.3

#### **2. Severity**

Severity of the Notification.

- **Type** : Integer
- **SNMP Object Name** : CASTIRON-REGISTRATIONS-MIB::ciEvSeverity
- **SNMP OID** : 1.3.6.1.4.1.13336.2.2.1.2.1

#### **3. JobID**

The ID of the job being run when an error occurred. If the error is unrelated to a specific job, this field is blank.

- **Type** : String
- **SNMP Object Name** : CASTIRON-REGISTRATIONS-MIB::ciEvJobID
- **SNMP OID** : 1.3.6.1.4.1.13336.2.2.1.2.4

#### **4. Orchestration**

Reference to an entry in the Orchestration table containing information about the orchestration associated with this event.

- **Type** : OID
- **SNMP Object Name** : CASTIRON-REGISTRATIONS-MIB::ciEvOrchestration
- **SNMP OID** : 1.3.6.1.4.1.13336.2.2.1.2.3

#### **5. Message**

Textual description of the error.

- **Type** : String
- **SNMP Object Name** : CASTIRON-REGISTRATIONS-MIB::ciEvMessage
- **SNMP OID** : .1.3.6.1.4.1.13336.2.2.1.2.2

**Parent topic:** Maestro Operation [Notifications](#page-1935-0)

#### **Feedback** | **Notices**

**all** Last updated: Thursday, December 17, 2015 file:///dcs/markdown/workspace/Transform/out.html

http://pic.dhe.ibm.com/infocenter/wci/v7r0m0/topic/com.ibm.wci.notifications\_reference.doc/maestro/maest ro\_operation\_osgisyntaxerror\_message.html

# **OrchCompileError**

Unable to compile the specified orchestration.

Level : *Severe*

Log Message : *Unable to compile the orchestration {OrchName}*

System : *Orchestration*

SNMP Name : *CASTIRON-COMP-MAESTRO-MIB::ciC20oOrchCompileErrorEv7*

SNMP Enterprise : *.1.3.6.1.4.1.13336.2.2.3.20.1.2*

SNMP Trap Number : *7*

## **Variables**

The OrchCompileError message contains the following variables:

#### **1. SerialNumber**

The serial number of the appliance sending the trap.

- **Type** : String
- **SNMP Object Name** : CASTIRON-IA-MIB::ciIaPlatSerialNumber
- **SNMP OID** : 1.3.6.1.4.1.13336.2.2.2.1.1.3.3

#### **2. Severity**

Severity of the Notification.

- **Type** : Integer
- **SNMP Object Name** : CASTIRON-REGISTRATIONS-MIB::ciEvSeverity
- **SNMP OID** : 1.3.6.1.4.1.13336.2.2.1.2.1

#### **3. JobID**

The ID of the job being run when an error occurred. If the error is unrelated to a specific job, this field is blank.

- **Type** : String
- **SNMP Object Name** : CASTIRON-REGISTRATIONS-MIB::ciEvJobID
- **SNMP OID** : 1.3.6.1.4.1.13336.2.2.1.2.4

#### **4. Orchestration**

Reference to an entry in the Orchestration table containing information about the orchestration associated with this event.

- **Type** : OID
- **SNMP Object Name** : CASTIRON-REGISTRATIONS-MIB::ciEvOrchestration
- **SNMP OID** : 1.3.6.1.4.1.13336.2.2.1.2.3

#### **5. OrchName**

The name of the orchestration which was not compiled.

- **Type** : String
- **SNMP Object Name** : CASTIRON-COMP-MAESTRO-MIB::ciC20oEv7OrchName
- **SNMP OID** : .1.3.6.1.4.1.13336.2.2.3.20.1.2.1.7.1

**Parent topic:** Maestro Operation [Notifications](#page-1935-0)

#### **Feedback** | **Notices**

**al** Last updated: Thursday, December 17, 2015 file:///dcs/markdown/workspace/Transform/out.html

http://pic.dhe.ibm.com/infocenter/wci/v7r0m0/topic/com.ibm.wci.notifications\_reference.doc/maestro/maest ro\_operation\_orchcompileerror\_message.html

# **OutputMap**

Could not perform output map.

Level : *Severe*

Log Message : *Could not perform output map: {Message}*

System : *Orchestration*

SNMP Name : *CASTIRON-COMP-MAESTRO-MIB::ciC20oOutputMapEv47*

SNMP Enterprise : *.1.3.6.1.4.1.13336.2.2.3.20.1.2*

SNMP Trap Number : *47*

## **Variables**

The OutputMap message contains the following variables:

## Table 1. OutputMap Message Variables

#### **1. SerialNumber**

The serial number of the appliance sending the trap.

- **Type** : String
- **SNMP Object Name** : CASTIRON-IA-MIB::ciIaPlatSerialNumber
- **SNMP OID** : 1.3.6.1.4.1.13336.2.2.2.1.1.3.3

#### **2. Severity**

Severity of the Notification.

- **Type** : Integer
- **SNMP Object Name** : CASTIRON-REGISTRATIONS-MIB::ciEvSeverity
- **SNMP OID** : 1.3.6.1.4.1.13336.2.2.1.2.1

#### **3. JobID**

The ID of the job being run when an error occurred. If the error is unrelated to a specific job, this field is blank.

- **Type** : String
- **SNMP Object Name** : CASTIRON-REGISTRATIONS-MIB::ciEvJobID
- **SNMP OID** : 1.3.6.1.4.1.13336.2.2.1.2.4

#### **4. Orchestration**

Reference to an entry in the Orchestration table containing information about the orchestration associated with this event.

- **Type** : OID
- **SNMP Object Name** : CASTIRON-REGISTRATIONS-MIB::ciEvOrchestration
- **SNMP OID** : 1.3.6.1.4.1.13336.2.2.1.2.3

#### **5. Message**

Textual description of the error.

- **Type** : String
- **SNMP Object Name** : CASTIRON-REGISTRATIONS-MIB::ciEvMessage
- **SNMP OID** : .1.3.6.1.4.1.13336.2.2.1.2.2

**Parent topic:** Maestro Operation [Notifications](#page-1935-0)

#### **Feedback** | **Notices**

Last updated: Thursday, December 17, 2015 file:///dcs/markdown/workspace/Transform/out.html

http://pic.dhe.ibm.com/infocenter/wci/v7r0m0/topic/com.ibm.wci.notifications\_reference.doc/maestro/maest ro\_operation\_outputmap\_message.html

# **OutputMapXPath**

Could not perform output map expression.

Level : *Severe*

Log Message : *Could not perform output map expression: {Message}*

System : *Orchestration*

SNMP Name : *CASTIRON-COMP-MAESTRO-MIB::ciC20oOutputMapXPathEv48*

SNMP Enterprise : *.1.3.6.1.4.1.13336.2.2.3.20.1.2*

SNMP Trap Number : *48*

## **Variables**

The OutputMapXPath message contains the following variables:

### Table 1. OutputMapXPath Message Variables

#### **1. SerialNumber**

The serial number of the appliance sending the trap.

- **Type** : String
- **SNMP Object Name** : CASTIRON-IA-MIB::ciIaPlatSerialNumber
- **SNMP OID** : 1.3.6.1.4.1.13336.2.2.2.1.1.3.3

#### **2. Severity**

Severity of the Notification.

**Type** : Integer

- **SNMP Object Name** : CASTIRON-REGISTRATIONS-MIB::ciEvSeverity
- **SNMP OID** : 1.3.6.1.4.1.13336.2.2.1.2.1

#### **3. JobID**

The ID of the job being run when an error occurred. If the error is unrelated to a specific job, this field is blank.

- **Type** : String
- **SNMP Object Name** : CASTIRON-REGISTRATIONS-MIB::ciEvJobID
- **SNMP OID** : 1.3.6.1.4.1.13336.2.2.1.2.4

#### **4. Orchestration**

Reference to an entry in the Orchestration table containing information about the orchestration associated with this event.

- **Type** : OID
- **SNMP Object Name** : CASTIRON-REGISTRATIONS-MIB::ciEvOrchestration
- **SNMP OID** : 1.3.6.1.4.1.13336.2.2.1.2.3

#### **5. Message**

Textual description of the error.

- **Type** : String
- **SNMP Object Name** : CASTIRON-REGISTRATIONS-MIB::ciEvMessage
- **SNMP OID** : .1.3.6.1.4.1.13336.2.2.1.2.2

**Parent topic:** Maestro Operation [Notifications](#page-1935-0)

#### **Feedback** | **Notices**

**Ed** Last updated: Thursday, December 17, 2015 file:///dcs/markdown/workspace/Transform/out.html

http://pic.dhe.ibm.com/infocenter/wci/v7r0m0/topic/com.ibm.wci.notifications\_reference.doc/maestro/maest ro\_operation\_outputmapxpath\_message.html

# **OutputMapXSLT**

Could not perform output map transform.

Level : *Severe*

Log Message : *Could not perform output map transform: {Message}*

System : *Orchestration*

SNMP Name : *CASTIRON-COMP-MAESTRO-MIB::ciC20oOutputMapXSLTEv49*

SNMP Enterprise : *.1.3.6.1.4.1.13336.2.2.3.20.1.2*

## **Variables**

The OutputMapXSLT message contains the following variables:

#### Table 1. OutputMapXSLT Message Variables

#### **1. SerialNumber**

The serial number of the appliance sending the trap.

- **Type** : String
- **SNMP Object Name** : CASTIRON-IA-MIB::ciIaPlatSerialNumber
- **SNMP OID** : 1.3.6.1.4.1.13336.2.2.2.1.1.3.3

#### **2. Severity**

Severity of the Notification.

- **Type** : Integer
- **SNMP Object Name** : CASTIRON-REGISTRATIONS-MIB::ciEvSeverity
- **SNMP OID** : 1.3.6.1.4.1.13336.2.2.1.2.1

#### **3. JobID**

The ID of the job being run when an error occurred. If the error is unrelated to a specific job, this field is blank.

- **Type** : String
- **SNMP Object Name** : CASTIRON-REGISTRATIONS-MIB::ciEvJobID
- **SNMP OID** : 1.3.6.1.4.1.13336.2.2.1.2.4

#### **4. Orchestration**

Reference to an entry in the Orchestration table containing information about the orchestration associated with this event.

- **Type** : OID
- **SNMP Object Name** : CASTIRON-REGISTRATIONS-MIB::ciEvOrchestration
- **SNMP OID** : 1.3.6.1.4.1.13336.2.2.1.2.3

#### **5. Message**

Textual description of the error.

- **Type** : String
- **SNMP Object Name** : CASTIRON-REGISTRATIONS-MIB::ciEvMessage
- **SNMP OID** : .1.3.6.1.4.1.13336.2.2.1.2.2

**Parent topic:** Maestro Operation [Notifications](#page-1935-0)

**all** Last updated: Thursday, December 17, 2015 file:///dcs/markdown/workspace/Transform/out.html

http://pic.dhe.ibm.com/infocenter/wci/v7r0m0/topic/com.ibm.wci.notifications\_reference.doc/maestro/maest ro\_operation\_outputmapxslt\_message.html

# **ParamIndex**

Parameter at specified index is already set.

Level : *Warning*

Log Message : *Parameter at paramIndex {ParamIndex} and varIndex {VariableIndex} already set*

System : *Orchestration*

SNMP Name : *CASTIRON-COMP-MAESTRO-MIB::ciC20oParamIndexEv78*

SNMP Enterprise : *.1.3.6.1.4.1.13336.2.2.3.20.1.2*

SNMP Trap Number : *78*

## **Variables**

The ParamIndex message contains the following variables:

Table 1. ParamIndex Message Variables

#### **1. SerialNumber**

The serial number of the appliance sending the trap.

- **Type** : String
- **SNMP Object Name** : CASTIRON-IA-MIB::ciIaPlatSerialNumber
- **SNMP OID** : 1.3.6.1.4.1.13336.2.2.2.1.1.3.3

#### **2. Severity**

Severity of the Notification.

- **Type** : Integer
- **SNMP Object Name** : CASTIRON-REGISTRATIONS-MIB::ciEvSeverity
- **SNMP OID** : 1.3.6.1.4.1.13336.2.2.1.2.1

#### **3. JobID**

The ID of the job being run when an error occurred. If the error is unrelated to a specific job, this field is blank.

- **Type** : String
- **SNMP Object Name** : CASTIRON-REGISTRATIONS-MIB::ciEvJobID
- **SNMP OID** : 1.3.6.1.4.1.13336.2.2.1.2.4

#### **4. Orchestration**

Reference to an entry in the Orchestration table containing information about the orchestration associated with this event.

- **Type** : OID
- **SNMP Object Name** : CASTIRON-REGISTRATIONS-MIB::ciEvOrchestration
- **SNMP OID** : 1.3.6.1.4.1.13336.2.2.1.2.3

#### **5. ParamIndex**

The parameter index.

- **Type** : Integer
- **SNMP Object Name** : CASTIRON-COMP-MAESTRO-MIB::ciC20oEv78ParamIndex
- **SNMP OID** : .1.3.6.1.4.1.13336.2.2.3.20.1.2.1.78.1

#### **6. VariableIndex**

The variable index.

- **Type** : Integer
- **SNMP Object Name** : CASTIRON-COMP-MAESTRO-MIB::ciC20oEv78VariableIndex
- **SNMP OID** : .1.3.6.1.4.1.13336.2.2.3.20.1.2.1.78.2

**Parent topic:** Maestro Operation [Notifications](#page-1935-0)

#### **Feedback** | **Notices**

**al** Last updated: Thursday, December 17, 2015 file:///dcs/markdown/workspace/Transform/out.html

http://pic.dhe.ibm.com/infocenter/wci/v7r0m0/topic/com.ibm.wci.notifications\_reference.doc/maestro/maest ro\_operation\_paramindex\_message.html

## **ProgramDestroy**

Program in non terminal state being destroyed.

Level : *Severe*

Log Message : *Program in non-terminal state being destroyed: {ConfigURl}*

System : *Orchestration*

SNMP Name : *CASTIRON-COMP-MAESTRO-MIB::ciC20oProgramDestroyEv50*

SNMP Enterprise : *.1.3.6.1.4.1.13336.2.2.3.20.1.2*

SNMP Trap Number : *50*

## **Variables**

The ProgramDestroy message contains the following variables:

#### **1. SerialNumber**

The serial number of the appliance sending the trap.

- **Type** : String
- **SNMP Object Name** : CASTIRON-IA-MIB::ciIaPlatSerialNumber
- **SNMP OID** : 1.3.6.1.4.1.13336.2.2.2.1.1.3.3

#### **2. Severity**

Severity of the Notification.

- **Type** : Integer
- **SNMP Object Name** : CASTIRON-REGISTRATIONS-MIB::ciEvSeverity
- **SNMP OID** : 1.3.6.1.4.1.13336.2.2.1.2.1

#### **3. JobID**

The ID of the job being run when an error occurred. If the error is unrelated to a specific job, this field is blank.

- **Type** : String
- **SNMP Object Name** : CASTIRON-REGISTRATIONS-MIB::ciEvJobID
- **SNMP OID** : 1.3.6.1.4.1.13336.2.2.1.2.4

#### **4. Orchestration**

Reference to an entry in the Orchestration table containing information about the orchestration associated with this event.

- **Type** : OID
- **SNMP Object Name** : CASTIRON-REGISTRATIONS-MIB::ciEvOrchestration
- **SNMP OID** : 1.3.6.1.4.1.13336.2.2.1.2.3

#### **5. ConfigURl**

The config URl of the program being destroyed.

- **Type** : String
- **SNMP Object Name** : CASTIRON-COMP-MAESTRO-MIB::ciC20oEv50ConfigURl
- **SNMP OID** : .1.3.6.1.4.1.13336.2.2.3.20.1.2.1.50.1

**Parent topic:** Maestro Operation [Notifications](#page-1935-0)

#### **Feedback** | **Notices**

**la** Last updated: Thursday, December 17, 2015 file:///dcs/markdown/workspace/Transform/out.html

http://pic.dhe.ibm.com/infocenter/wci/v7r0m0/topic/com.ibm.wci.notifications\_reference.doc/maestro/maest ro\_operation\_programdestroy\_message.html

# **ProgramStart**

Cannot start an orchestration that is in transient state.

Level : *Severe*

Log Message : *Cannot start an orchestration that is in transient state: {State}*

System : *Orchestration*

SNMP Name : *CASTIRON-COMP-MAESTRO-MIB::ciC20oProgramStartEv51*

SNMP Enterprise : *.1.3.6.1.4.1.13336.2.2.3.20.1.2*

SNMP Trap Number : *51*

## **Variables**

The ProgramStart message contains the following variables:

#### Table 1. ProgramStart Message Variables

#### **1. SerialNumber**

The serial number of the appliance sending the trap.

- **Type** : String
- **SNMP Object Name** : CASTIRON-IA-MIB::ciIaPlatSerialNumber
- **SNMP OID** : 1.3.6.1.4.1.13336.2.2.2.1.1.3.3

#### **2. Severity**

Severity of the Notification.

- **Type** : Integer
- **SNMP Object Name** : CASTIRON-REGISTRATIONS-MIB::ciEvSeverity
- **SNMP OID** : 1.3.6.1.4.1.13336.2.2.1.2.1

#### **3. JobID**

The ID of the job being run when an error occurred. If the error is unrelated to a specific job, this field is blank.

- **Type** : String
- **SNMP Object Name** : CASTIRON-REGISTRATIONS-MIB::ciEvJobID
- **SNMP OID** : 1.3.6.1.4.1.13336.2.2.1.2.4

#### **4. Orchestration**

Reference to an entry in the Orchestration table containing information about the orchestration associated with this event.

- **Type** : OID
- **SNMP Object Name** : CASTIRON-REGISTRATIONS-MIB::ciEvOrchestration
- **SNMP OID** : 1.3.6.1.4.1.13336.2.2.1.2.3

#### **5. State**

The current state of the orchestration.

- **Type** : String
- **SNMP Object Name** : CASTIRON-COMP-MAESTRO-MIB::ciC20oEv51State
- **SNMP OID** : .1.3.6.1.4.1.13336.2.2.3.20.1.2.1.51.1

**Parent topic:** Maestro Operation [Notifications](#page-1935-0)

#### **Feedback** | **Notices**

**all** Last updated: Thursday, December 17, 2015 file:///dcs/markdown/workspace/Transform/out.html

http://pic.dhe.ibm.com/infocenter/wci/v7r0m0/topic/com.ibm.wci.notifications\_reference.doc/maestro/maest ro\_operation\_programstart\_message.html

# **SocketNoReply**

Could not receive socket reply.

Level : *Warning*

Log Message : *Could not receive socket reply*

System : *Orchestration*

SNMP Name : *CASTIRON-COMP-MAESTRO-MIB::ciC20oSocketNoReplyEv70*

SNMP Enterprise : *.1.3.6.1.4.1.13336.2.2.3.20.1.2*

SNMP Trap Number : *70*

## **Variables**

The SocketNoReply message contains the following variables:

### Table 1. SocketNoReply Message Variables

#### **1. SerialNumber**

The serial number of the appliance sending the trap.

- **Type** : String
- **SNMP Object Name** : CASTIRON-IA-MIB::ciIaPlatSerialNumber
- **SNMP OID** : 1.3.6.1.4.1.13336.2.2.2.1.1.3.3

#### **2. Severity**

Severity of the Notification.

**Type** : Integer

- **SNMP Object Name** : CASTIRON-REGISTRATIONS-MIB::ciEvSeverity
- **SNMP OID** : 1.3.6.1.4.1.13336.2.2.1.2.1

#### **3. JobID**

The ID of the job being run when an error occurred. If the error is unrelated to a specific job, this field is blank.

- **Type** : String
- **SNMP Object Name** : CASTIRON-REGISTRATIONS-MIB::ciEvJobID
- **SNMP OID** : 1.3.6.1.4.1.13336.2.2.1.2.4

#### **4. Orchestration**

Reference to an entry in the Orchestration table containing information about the orchestration associated with this event.

- **Type** : OID
- **SNMP Object Name** : CASTIRON-REGISTRATIONS-MIB::ciEvOrchestration
- **SNMP OID** : 1.3.6.1.4.1.13336.2.2.1.2.3

**Parent topic:** Maestro Operation [Notifications](#page-1935-0)

#### **Feedback** | **Notices**

**all** Last updated: Thursday, December 17, 2015 file:///dcs/markdown/workspace/Transform/out.html

http://pic.dhe.ibm.com/infocenter/wci/v7r0m0/topic/com.ibm.wci.notifications\_reference.doc/maestro/maest ro\_operation\_socketnoreply\_message.html

## **SplitError**

Error occurred in split activity.

Level : *Severe*

Log Message : *Exception in split activity: {Message}*

System : *Orchestration*

SNMP Name : *CASTIRON-COMP-MAESTRO-MIB::ciC20oSplitErrorEv52*

SNMP Enterprise : *.1.3.6.1.4.1.13336.2.2.3.20.1.2*

SNMP Trap Number : *52*

## **Variables**

The SplitError message contains the following variables:

#### **1. SerialNumber**

The serial number of the appliance sending the trap.

- **Type** : String
- **SNMP Object Name** : CASTIRON-IA-MIB::ciIaPlatSerialNumber
- **SNMP OID** : 1.3.6.1.4.1.13336.2.2.2.1.1.3.3

### **2. Severity**

Severity of the Notification.

- **Type** : Integer
- **SNMP Object Name** : CASTIRON-REGISTRATIONS-MIB::ciEvSeverity
- **SNMP OID** : 1.3.6.1.4.1.13336.2.2.1.2.1

#### **3. JobID**

The ID of the job being run when an error occurred. If the error is unrelated to a specific job, this field is blank.

- **Type** : String
- **SNMP Object Name** : CASTIRON-REGISTRATIONS-MIB::ciEvJobID
- **SNMP OID** : 1.3.6.1.4.1.13336.2.2.1.2.4

#### **4. Orchestration**

Reference to an entry in the Orchestration table containing information about the orchestration associated with this event.

- **Type** : OID
- **SNMP Object Name** : CASTIRON-REGISTRATIONS-MIB::ciEvOrchestration
- **SNMP OID** : 1.3.6.1.4.1.13336.2.2.1.2.3

#### **5. Message**

Textual description of the error.

- **Type** : String
- **SNMP Object Name** : CASTIRON-REGISTRATIONS-MIB::ciEvMessage
- **SNMP OID** : .1.3.6.1.4.1.13336.2.2.1.2.2

**Parent topic:** Maestro Operation [Notifications](#page-1935-0)

#### **Feedback** | **Notices**

**al** Last updated: Thursday, December 17, 2015 file:///dcs/markdown/workspace/Transform/out.html

http://pic.dhe.ibm.com/infocenter/wci/v7r0m0/topic/com.ibm.wci.notifications\_reference.doc/maestro/maest ro\_operation\_spliterror\_message.html

# **SwitchExpEmpty**

The condition provided for if-then activity and case label is empty.

Level : *Severe*

Log Message : *The condition provided for if-then activity [{ActivityName}] and case label [{CaseLabel}] is empty*

System : *Orchestration*

SNMP Name : *CASTIRON-COMP-MAESTRO-MIB::ciC20oSwitchExpEmptyEv54*

SNMP Enterprise : *.1.3.6.1.4.1.13336.2.2.3.20.1.2*

SNMP Trap Number : *54*

## **Variables**

The SwitchExpEmpty message contains the following variables:

## Table 1. SwitchExpEmpty Message Variables

#### **1. SerialNumber**

The serial number of the appliance sending the trap.

- **Type** : String
- **SNMP Object Name** : CASTIRON-IA-MIB::ciIaPlatSerialNumber
- **SNMP OID** : 1.3.6.1.4.1.13336.2.2.2.1.1.3.3

#### **2. Severity**

Severity of the Notification.

- **Type** : Integer
- **SNMP Object Name** : CASTIRON-REGISTRATIONS-MIB::ciEvSeverity
- **SNMP OID** : 1.3.6.1.4.1.13336.2.2.1.2.1

#### **3. JobID**

The ID of the job being run when an error occurred. If the error is unrelated to a specific job, this field is blank.

- **Type** : String
- **SNMP Object Name** : CASTIRON-REGISTRATIONS-MIB::ciEvJobID
- **SNMP OID** : 1.3.6.1.4.1.13336.2.2.1.2.4

#### **4. Orchestration**

Reference to an entry in the Orchestration table containing information about the orchestration associated with this event.

- **Type** : OID
- **SNMP Object Name** : CASTIRON-REGISTRATIONS-MIB::ciEvOrchestration
- **SNMP OID** : 1.3.6.1.4.1.13336.2.2.1.2.3

#### **5. ActivityName**

The name of the activity.

- **Type** : String
- **SNMP Object Name** : CASTIRON-COMP-MAESTRO-MIB::ciC20oEv54ActivityName
- **SNMP OID** : .1.3.6.1.4.1.13336.2.2.3.20.1.2.1.54.1

#### **6. CaseLabel**

The name of the label.

- **Type** : String
- **SNMP Object Name** : CASTIRON-COMP-MAESTRO-MIB::ciC20oEv54CaseLabel
- **SNMP OID** : .1.3.6.1.4.1.13336.2.2.3.20.1.2.1.54.2

**Parent topic:** Maestro Operation [Notifications](#page-1935-0)

#### **Feedback** | **Notices**

**all** Last updated: Thursday, December 17, 2015 file:///dcs/markdown/workspace/Transform/out.html

http://pic.dhe.ibm.com/infocenter/wci/v7r0m0/topic/com.ibm.wci.notifications\_reference.doc/maestro/maest ro\_operation\_switchexpempty\_message.html

# **SwitchExpression**

Unable to parse the if-then expression.

Level : *Severe*

Log Message : *Unable to parse the if-then expression: {Message}*

System : *Orchestration*

SNMP Name : *CASTIRON-COMP-MAESTRO-MIB::ciC20oSwitchExpressionEv53*

SNMP Enterprise : *.1.3.6.1.4.1.13336.2.2.3.20.1.2*

SNMP Trap Number : *53*

## **Variables**

The SwitchExpression message contains the following variables:

### Table 1. SwitchExpression Message Variables

#### **1. SerialNumber**

The serial number of the appliance sending the trap.

**Type** : String

- **SNMP Object Name** : CASTIRON-IA-MIB::ciIaPlatSerialNumber
- **SNMP OID** : 1.3.6.1.4.1.13336.2.2.2.1.1.3.3

#### **2. Severity**

Severity of the Notification.

- **Type** : Integer
- **SNMP Object Name** : CASTIRON-REGISTRATIONS-MIB::ciEvSeverity
- **SNMP OID** : 1.3.6.1.4.1.13336.2.2.1.2.1

## **3. JobID**

The ID of the job being run when an error occurred. If the error is unrelated to a specific job, this field is blank.

- **Type** : String
- **SNMP Object Name** : CASTIRON-REGISTRATIONS-MIB::ciEvJobID
- **SNMP OID** : 1.3.6.1.4.1.13336.2.2.1.2.4

#### **4. Orchestration**

Reference to an entry in the Orchestration table containing information about the orchestration associated with this event.

- **Type** : OID
- **SNMP Object Name** : CASTIRON-REGISTRATIONS-MIB::ciEvOrchestration
- **SNMP OID** : 1.3.6.1.4.1.13336.2.2.1.2.3

#### **5. Message**

Textual description of the error.

- **Type** : String
- **SNMP Object Name** : CASTIRON-REGISTRATIONS-MIB::ciEvMessage
- **SNMP OID** : .1.3.6.1.4.1.13336.2.2.1.2.2

**Parent topic:** Maestro Operation [Notifications](#page-1935-0)

#### **Feedback** | **Notices**

**Example 2015** Last updated: Thursday, December 17, 2015 file:///dcs/markdown/workspace/Transform/out.html

http://pic.dhe.ibm.com/infocenter/wci/v7r0m0/topic/com.ibm.wci.notifications\_reference.doc/maestro/maest ro\_operation\_switchexpression\_message.html

# **TaskCancelled**

Caught exception while cancelling job.

Level : *Warning*

Log Message : *Caught exception while canceling job: {Message}*

System : *Orchestration*

SNMP Name : *CASTIRON-COMP-MAESTRO-MIB::ciC20oTaskCancelledEv79*

SNMP Enterprise : *.1.3.6.1.4.1.13336.2.2.3.20.1.2*

SNMP Trap Number : *79*

## **Variables**

The TaskCancelled message contains the following variables:

### Table 1. TaskCancelled Message Variables

#### **1. SerialNumber**

The serial number of the appliance sending the trap.

- **Type** : String
- **SNMP Object Name** : CASTIRON-IA-MIB::ciIaPlatSerialNumber
- **SNMP OID** : 1.3.6.1.4.1.13336.2.2.2.1.1.3.3

#### **2. Severity**

Severity of the Notification.

- **Type** : Integer
- **SNMP Object Name** : CASTIRON-REGISTRATIONS-MIB::ciEvSeverity
- **SNMP OID** : 1.3.6.1.4.1.13336.2.2.1.2.1

#### **3. JobID**

The ID of the job being run when an error occurred. If the error is unrelated to a specific job, this field is blank.

- **Type** : String
- **SNMP Object Name** : CASTIRON-REGISTRATIONS-MIB::ciEvJobID
- **SNMP OID** : 1.3.6.1.4.1.13336.2.2.1.2.4

#### **4. Orchestration**

Reference to an entry in the Orchestration table containing information about the orchestration associated with this event.

- **Type** : OID
- **SNMP Object Name** : CASTIRON-REGISTRATIONS-MIB::ciEvOrchestration
- **SNMP OID** : 1.3.6.1.4.1.13336.2.2.1.2.3

#### **5. Message**

Textual description of the error.

**Type** : String

- **SNMP Object Name** : CASTIRON-REGISTRATIONS-MIB::ciEvMessage
- **SNMP OID** : .1.3.6.1.4.1.13336.2.2.1.2.2

**Parent topic:** Maestro Operation [Notifications](#page-1935-0)

#### **Feedback** | **Notices**

**all** Last updated: Thursday, December 17, 2015 file:///dcs/markdown/workspace/Transform/out.html

http://pic.dhe.ibm.com/infocenter/wci/v7r0m0/topic/com.ibm.wci.notifications\_reference.doc/maestro/maest ro\_operation\_taskcancelled\_message.html

## **TaskEnd**

Ended job for specified orchestration.

Level : *Info*

Log Message : *Ended job for orchestration "{OrchName}"*

System : *Orchestration*

SNMP Name : *CASTIRON-COMP-MAESTRO-MIB::ciC20oTaskEndEv84*

SNMP Enterprise : *.1.3.6.1.4.1.13336.2.2.3.20.1.2*

SNMP Trap Number : *84*

## **Variables**

The TaskEnd message contains the following variables:

Table 1. TaskEnd Message Variables

#### **1. SerialNumber**

The serial number of the appliance sending the trap.

- **Type** : String
- **SNMP Object Name** : CASTIRON-IA-MIB::ciIaPlatSerialNumber
- **SNMP OID** : 1.3.6.1.4.1.13336.2.2.2.1.1.3.3

#### **2. Severity**

Severity of the Notification.

- **Type** : Integer
- **SNMP Object Name** : CASTIRON-REGISTRATIONS-MIB::ciEvSeverity
- **SNMP OID** : 1.3.6.1.4.1.13336.2.2.1.2.1

The ID of the job being run when an error occurred. If the error is unrelated to a specific job, this field is blank.

- **Type** : String
- **SNMP Object Name** : CASTIRON-REGISTRATIONS-MIB::ciEvJobID
- **SNMP OID** : 1.3.6.1.4.1.13336.2.2.1.2.4

#### **4. Orchestration**

Reference to an entry in the Orchestration table containing information about the orchestration associated with this event.

- **Type** : OID
- **SNMP Object Name** : CASTIRON-REGISTRATIONS-MIB::ciEvOrchestration
- **SNMP OID** : 1.3.6.1.4.1.13336.2.2.1.2.3

#### **5. OrchName**

The specified orchestration name.

- **Type** : String
- **SNMP Object Name** : CASTIRON-COMP-MAESTRO-MIB::ciC20oEv84OrchName
- **SNMP OID** : .1.3.6.1.4.1.13336.2.2.3.20.1.2.1.84.1

**Parent topic:** Maestro Operation [Notifications](#page-1935-0)

#### **Feedback** | **Notices**

**all** Last updated: Thursday, December 17, 2015 file:///dcs/markdown/workspace/Transform/out.html

http://pic.dhe.ibm.com/infocenter/wci/v7r0m0/topic/com.ibm.wci.notifications\_reference.doc/maestro/maest ro\_operation\_taskend\_message.html

## **TaskFound**

Found task with specified state on undeploy.

Level : *Severe*

Log Message : *On undeploy, found task {TaskName} whose state is {State}*

System : *Orchestration*

SNMP Name : *CASTIRON-COMP-MAESTRO-MIB::ciC20oTaskFoundEv55*

SNMP Enterprise : *.1.3.6.1.4.1.13336.2.2.3.20.1.2*

SNMP Trap Number : *55*

## **Variables**

The TaskFound message contains the following variables:

#### Table 1. TaskFound Message Variables

#### **1. SerialNumber**

The serial number of the appliance sending the trap.

- **Type** : String
- **SNMP Object Name** : CASTIRON-IA-MIB::ciIaPlatSerialNumber
- **SNMP OID** : 1.3.6.1.4.1.13336.2.2.2.1.1.3.3

#### **2. Severity**

Severity of the Notification.

- **Type** : Integer
- **SNMP Object Name** : CASTIRON-REGISTRATIONS-MIB::ciEvSeverity
- **SNMP OID** : 1.3.6.1.4.1.13336.2.2.1.2.1

#### **3. JobID**

The ID of the job being run when an error occurred. If the error is unrelated to a specific job, this field is blank.

- **Type** : String
- **SNMP Object Name** : CASTIRON-REGISTRATIONS-MIB::ciEvJobID
- **SNMP OID** : 1.3.6.1.4.1.13336.2.2.1.2.4

#### **4. Orchestration**

Reference to an entry in the Orchestration table containing information about the orchestration associated with this event.

- **Type** : OID
- **SNMP Object Name** : CASTIRON-REGISTRATIONS-MIB::ciEvOrchestration
- **SNMP OID** : 1.3.6.1.4.1.13336.2.2.1.2.3

#### **5. TaskName**

The task name.

- **Type** : String
- **SNMP Object Name** : CASTIRON-COMP-MAESTRO-MIB::ciC20oEv55TaskName
- **SNMP OID** : .1.3.6.1.4.1.13336.2.2.3.20.1.2.1.55.1

#### **6. State**

The state of the task.

- **Type** : String
- **SNMP Object Name** : CASTIRON-COMP-MAESTRO-MIB::ciC20oEv55State
- **SNMP OID** : .1.3.6.1.4.1.13336.2.2.3.20.1.2.1.55.2

#### **Feedback** | **Notices**

**all** Last updated: Thursday, December 17, 2015 file:///dcs/markdown/workspace/Transform/out.html

http://pic.dhe.ibm.com/infocenter/wci/v7r0m0/topic/com.ibm.wci.notifications\_reference.doc/maestro/maest ro\_operation\_taskfound\_message.html

## **TaskRemove**

Unable to remove the task.

Level : *Severe*

Log Message : *Unable to remove task {TaskID}*

System : *Orchestration*

SNMP Name : *CASTIRON-COMP-MAESTRO-MIB::ciC20oTaskRemoveEv56*

SNMP Enterprise : *.1.3.6.1.4.1.13336.2.2.3.20.1.2*

SNMP Trap Number : *56*

## **Variables**

The TaskRemove message contains the following variables:

#### Table 1. TaskRemove Message Variables

#### **1. SerialNumber**

The serial number of the appliance sending the trap.

- **Type** : String
- **SNMP Object Name** : CASTIRON-IA-MIB::ciIaPlatSerialNumber
- **SNMP OID** · 1.3.6.1.4.1.13336.2.2.2.1.1.3.3

#### **2. Severity**

Severity of the Notification.

- **Type** : Integer
- **SNMP Object Name** : CASTIRON-REGISTRATIONS-MIB::ciEvSeverity
- **SNMP OID** : 1.3.6.1.4.1.13336.2.2.1.2.1

#### **3. JobID**

The ID of the job being run when an error occurred. If the error is unrelated to a specific job, this field is blank.

**Type** : String

- **SNMP Object Name** : CASTIRON-REGISTRATIONS-MIB::ciEvJobID
- **SNMP OID** : 1.3.6.1.4.1.13336.2.2.1.2.4

#### **4. Orchestration**

Reference to an entry in the Orchestration table containing information about the orchestration associated with this event.

- **Type** : OID
- **SNMP Object Name** : CASTIRON-REGISTRATIONS-MIB::ciEvOrchestration
- **SNMP OID** : 1.3.6.1.4.1.13336.2.2.1.2.3

#### **5. TaskID**

The task ID for the task which was not removed.

- **Type** : String
- **SNMP Object Name** : CASTIRON-COMP-MAESTRO-MIB::ciC20oEv56TaskID
- **SNMP OID** : .1.3.6.1.4.1.13336.2.2.3.20.1.2.1.56.1

**Parent topic:** Maestro Operation [Notifications](#page-1935-0)

#### **Feedback** | **Notices**

**all** Last updated: Thursday, December 17, 2015 file:///dcs/markdown/workspace/Transform/out.html

http://pic.dhe.ibm.com/infocenter/wci/v7r0m0/topic/com.ibm.wci.notifications\_reference.doc/maestro/maest ro\_operation\_taskremove\_message.html

## **TaskStart**

Started job for specified orchestration.

Level : *Info*

Log Message : *Started job for orchestration "{OrchName}"*

System : *Orchestration*

SNMP Name : *CASTIRON-COMP-MAESTRO-MIB::ciC20oTaskStartEv82*

SNMP Enterprise : *.1.3.6.1.4.1.13336.2.2.3.20.1.2*

SNMP Trap Number : *82*

## **Variables**

The TaskStart message contains the following variables:

Table 1. TaskStart Message Variables

The serial number of the appliance sending the trap.

- **Type** : String
- **SNMP Object Name** : CASTIRON-IA-MIB::ciIaPlatSerialNumber
- **SNMP OID** : 1.3.6.1.4.1.13336.2.2.2.1.1.3.3

#### **2. Severity**

Severity of the Notification.

- **Type** : Integer
- **SNMP Object Name** : CASTIRON-REGISTRATIONS-MIB::ciEvSeverity
- **SNMP OID** : 1.3.6.1.4.1.13336.2.2.1.2.1

#### **3. JobID**

The ID of the job being run when an error occurred. If the error is unrelated to a specific job, this field is blank.

- **Type** : String
- **SNMP Object Name** : CASTIRON-REGISTRATIONS-MIB::ciEvJobID
- **SNMP OID** : 1.3.6.1.4.1.13336.2.2.1.2.4

#### **4. Orchestration**

Reference to an entry in the Orchestration table containing information about the orchestration associated with this event.

- **Type** : OID
- **SNMP Object Name** : CASTIRON-REGISTRATIONS-MIB::ciEvOrchestration
- **SNMP OID** : 1.3.6.1.4.1.13336.2.2.1.2.3

#### **5. OrchName**

The specified orchestration name.

- **Type** : String
- **SNMP Object Name** : CASTIRON-COMP-MAESTRO-MIB::ciC20oEv82OrchName
- **SNMP OID** : .1.3.6.1.4.1.13336.2.2.3.20.1.2.1.82.1

**Parent topic:** Maestro Operation [Notifications](#page-1935-0)

#### **Feedback** | **Notices**

Last updated: Thursday, December 17, 2015 file:///dcs/markdown/workspace/Transform/out.html

http://pic.dhe.ibm.com/infocenter/wci/v7r0m0/topic/com.ibm.wci.notifications\_reference.doc/maestro/maest ro\_operation\_taskstart\_message.html

# **TaskState**
Unable to set the task state.

Level : *Severe*

Log Message : *Unable to set state of task {CurrentState} to {FinalState}*

System : *Orchestration*

SNMP Name : *CASTIRON-COMP-MAESTRO-MIB::ciC20oTaskStateEv57*

SNMP Enterprise : *.1.3.6.1.4.1.13336.2.2.3.20.1.2*

SNMP Trap Number : *57*

## **Variables**

The TaskState message contains the following variables:

#### Table 1. TaskState Message Variables

#### **1. SerialNumber**

The serial number of the appliance sending the trap.

- **Type** : String
- **SNMP Object Name** : CASTIRON-IA-MIB::ciIaPlatSerialNumber
- **SNMP OID** : 1.3.6.1.4.1.13336.2.2.2.1.1.3.3

#### **2. Severity**

Severity of the Notification.

- **Type** : Integer
- **SNMP Object Name** : CASTIRON-REGISTRATIONS-MIB::ciEvSeverity
- **SNMP OID** : 1.3.6.1.4.1.13336.2.2.1.2.1

### **3. JobID**

The ID of the job being run when an error occurred. If the error is unrelated to a specific job, this field is blank.

- **Type** : String
- **SNMP Object Name** : CASTIRON-REGISTRATIONS-MIB::ciEvJobID
- **SNMP OID** : 1.3.6.1.4.1.13336.2.2.1.2.4

#### **4. Orchestration**

Reference to an entry in the Orchestration table containing information about the orchestration associated with this event.

- **Type** : OID
- **SNMP Object Name** : CASTIRON-REGISTRATIONS-MIB::ciEvOrchestration
- **SNMP OID** : 1.3.6.1.4.1.13336.2.2.1.2.3

#### **5. CurrentState**

The current state of the task.

- **Type** : String
- **SNMP Object Name** : CASTIRON-COMP-MAESTRO-MIB::ciC20oEv57CurrentState
- **SNMP OID** : .1.3.6.1.4.1.13336.2.2.3.20.1.2.1.57.1

#### **6. FinalState**

The final state of the task.

- **Type** : String
- **SNMP Object Name** : CASTIRON-COMP-MAESTRO-MIB::ciC20oEv57FinalState
- **SNMP OID** : .1.3.6.1.4.1.13336.2.2.3.20.1.2.1.57.2

**Parent topic:** Maestro Operation [Notifications](#page-1935-0)

#### **Feedback** | **Notices**

**all** Last updated: Thursday, December 17, 2015 file:///dcs/markdown/workspace/Transform/out.html

http://pic.dhe.ibm.com/infocenter/wci/v7r0m0/topic/com.ibm.wci.notifications\_reference.doc/maestro/maest ro\_operation\_taskstate\_message.html

# **TaskStateTransition**

Invalid task state transition happened, hence marking the job as faulted.

Level : *Severe*

Log Message : *Invalid task state transition, marked job faulted*

System : *Orchestration*

SNMP Name : *CASTIRON-COMP-MAESTRO-MIB::ciC20oTaskStateTransitionEv58*

SNMP Enterprise : *.1.3.6.1.4.1.13336.2.2.3.20.1.2*

SNMP Trap Number : *58*

## **Variables**

The TaskStateTransition message contains the following variables:

#### Table 1. TaskStateTransition Message Variables

#### **1. SerialNumber**

The serial number of the appliance sending the trap.

- **Type** : String
- **SNMP Object Name** : CASTIRON-IA-MIB::ciIaPlatSerialNumber
- **SNMP OID** : 1.3.6.1.4.1.13336.2.2.2.1.1.3.3

**2. Severity**

Severity of the Notification.

- **Type** : Integer
- **SNMP Object Name** : CASTIRON-REGISTRATIONS-MIB::ciEvSeverity
- **SNMP OID** : 1.3.6.1.4.1.13336.2.2.1.2.1

#### **3. JobID**

The ID of the job being run when an error occurred. If the error is unrelated to a specific job, this field is blank.

- **Type** : String
- **SNMP Object Name** : CASTIRON-REGISTRATIONS-MIB::ciEvJobID
- **SNMP OID** : 1.3.6.1.4.1.13336.2.2.1.2.4

#### **4. Orchestration**

Reference to an entry in the Orchestration table containing information about the orchestration associated with this event.

- **Type** : OID
- **SNMP Object Name** : CASTIRON-REGISTRATIONS-MIB::ciEvOrchestration
- **SNMP OID** : 1.3.6.1.4.1.13336.2.2.1.2.3

**Parent topic:** Maestro Operation [Notifications](#page-1935-0)

#### **Feedback** | **Notices**

**all** Last updated: Thursday, December 17, 2015 file:///dcs/markdown/workspace/Transform/out.html

http://pic.dhe.ibm.com/infocenter/wci/v7r0m0/topic/com.ibm.wci.notifications\_reference.doc/maestro/maest ro\_operation\_taskstatetransition\_message.html

# **TaskStatusChanged**

Job status changed.

Level : *Info*

Log Message : *Job status changed to {Status}*

System : *Orchestration*

SNMP Name : *CASTIRON-COMP-MAESTRO-MIB::ciC20oTaskStatusChangedEv83*

SNMP Enterprise : *.1.3.6.1.4.1.13336.2.2.3.20.1.2*

SNMP Trap Number : *83*

### **Variables**

The TaskStatusChanged message contains the following variables:

#### Table 1. TaskStatusChanged Message Variables

# **1. SerialNumber** The serial number of the appliance sending the trap. **Type** : String **SNMP Object Name** : CASTIRON-IA-MIB::ciIaPlatSerialNumber **SNMP OID** : 1.3.6.1.4.1.13336.2.2.2.1.1.3.3 **2. Severity** Severity of the Notification. **Type** : Integer **SNMP Object Name** : CASTIRON-REGISTRATIONS-MIB::ciEvSeverity **SNMP OID** : 1.3.6.1.4.1.13336.2.2.1.2.1 **3. JobID** The ID of the job being run when an error occurred. If the error is unrelated to a specific job, this field is blank. **Type** : String **SNMP Object Name** : CASTIRON-REGISTRATIONS-MIB::ciEvJobID **SNMP OID** : 1.3.6.1.4.1.13336.2.2.1.2.4 **4. Orchestration** Reference to an entry in the Orchestration table containing information about the orchestration associated with this event. **Type** : OID **SNMP Object Name** : CASTIRON-REGISTRATIONS-MIB::ciEvOrchestration **SNMP OID** : 1.3.6.1.4.1.13336.2.2.1.2.3 **5. Status** The new job status.

- **Type** : String
- **SNMP Object Name** : CASTIRON-COMP-MAESTRO-MIB::ciC20oEv83Status
- **SNMP OID** : .1.3.6.1.4.1.13336.2.2.3.20.1.2.1.83.1

**Parent topic:** Maestro Operation [Notifications](#page-1935-0)

#### **Feedback** | **Notices**

**all** Last updated: Thursday, December 17, 2015 file:///dcs/markdown/workspace/Transform/out.html http://pic.dhe.ibm.com/infocenter/wci/v7r0m0/topic/com.ibm.wci.notifications\_reference.doc/maestro/maest ro\_operation\_taskstatuschanged\_message.html

# **TooManyWaitingJobs**

A job was aborted due to a large number of waiting jobs.

Level : *Severe*

Log Message : *Running of job for orchestration {OrchName} aborted due to large number of waiting jobs*

System : *Orchestration*

SNMP Name : *CASTIRON-COMP-MAESTRO-MIB::ciC20oTooManyWaitingJobsEv88*

SNMP Enterprise : *.1.3.6.1.4.1.13336.2.2.3.20.1.2*

SNMP Trap Number : *88*

### **Variables**

The TooManyWaitingJobs message contains the following variables:

#### Table 1. TooManyWaitingJobs Message Variables

#### **1. SerialNumber**

The serial number of the appliance sending the trap.

- **Type** : String
- **SNMP Object Name** : CASTIRON-IA-MIB::ciIaPlatSerialNumber
- **SNMP OID** : 1.3.6.1.4.1.13336.2.2.2.1.1.3.3

#### **2. Severity**

Severity of the Notification.

- **Type** : Integer
- **SNMP Object Name** : CASTIRON-REGISTRATIONS-MIB::ciEvSeverity
- **SNMP OID** : 1.3.6.1.4.1.13336.2.2.1.2.1

#### **3. JobID**

The ID of the job being run when an error occurred. If the error is unrelated to a specific job, this field is blank.

- **Type** : String
- **SNMP Object Name** : CASTIRON-REGISTRATIONS-MIB::ciEvJobID
- **SNMP OID** : 1.3.6.1.4.1.13336.2.2.1.2.4

#### **4. Orchestration**

Reference to an entry in the Orchestration table containing information about the orchestration associated with this event.

**Type** : OID

- **SNMP Object Name** : CASTIRON-REGISTRATIONS-MIB::ciEvOrchestration
- **SNMP OID** : 1.3.6.1.4.1.13336.2.2.1.2.3

#### **5. OrchName**

The orchestration name.

- **Type** : String
- **SNMP Object Name** : CASTIRON-COMP-MAESTRO-MIB::ciC20oEv88OrchName
- **SNMP OID** : .1.3.6.1.4.1.13336.2.2.3.20.1.2.1.88.1

**Parent topic:** Maestro Operation [Notifications](#page-1935-0)

#### **Feedback** | **Notices**

**al** Last updated: Thursday, December 17, 2015 file:///dcs/markdown/workspace/Transform/out.html

http://pic.dhe.ibm.com/infocenter/wci/v7r0m0/topic/com.ibm.wci.notifications\_reference.doc/maestro/maest ro\_operation\_toomanywaitingjobs\_message.html

# **VariableNull**

Specified variable is null.

Level : *Warning*

Log Message : *Variable {VarName} is null*

System : *Orchestration*

SNMP Name : *CASTIRON-COMP-MAESTRO-MIB::ciC20oVariableNullEv77*

SNMP Enterprise : *.1.3.6.1.4.1.13336.2.2.3.20.1.2*

SNMP Trap Number : *77*

## **Variables**

The VariableNull message contains the following variables:

Table 1. VariableNull Message Variables

#### **1. SerialNumber**

The serial number of the appliance sending the trap.

- **Type** : String
- **SNMP Object Name** : CASTIRON-IA-MIB::ciIaPlatSerialNumber
- **SNMP OID** : 1.3.6.1.4.1.13336.2.2.2.1.1.3.3

#### **2. Severity**

Severity of the Notification.

- **Type** : Integer
- **SNMP Object Name** : CASTIRON-REGISTRATIONS-MIB::ciEvSeverity
- **SNMP OID** : 1.3.6.1.4.1.13336.2.2.1.2.1

#### **3. JobID**

The ID of the job being run when an error occurred. If the error is unrelated to a specific job, this field is blank.

- **Type** : String
- **SNMP Object Name** : CASTIRON-REGISTRATIONS-MIB::ciEvJobID
- **SNMP OID** : 1.3.6.1.4.1.13336.2.2.1.2.4

#### **4. Orchestration**

Reference to an entry in the Orchestration table containing information about the orchestration associated with this event.

- **Type** : OID
- **SNMP Object Name** : CASTIRON-REGISTRATIONS-MIB::ciEvOrchestration
- **SNMP OID** : 1.3.6.1.4.1.13336.2.2.1.2.3

#### **5. VarName**

The variable name which is null.

- **Type** : String
- **SNMP Object Name** : CASTIRON-COMP-MAESTRO-MIB::ciC20oEv77VarName
- **SNMP OID** : .1.3.6.1.4.1.13336.2.2.3.20.1.2.1.77.1

**Parent topic:** Maestro Operation [Notifications](#page-1935-0)

#### **Feedback** | **Notices**

**Mandmundary**, December 17, 2015 file:///dcs/markdown/workspace/Transform/out.html

http://pic.dhe.ibm.com/infocenter/wci/v7r0m0/topic/com.ibm.wci.notifications\_reference.doc/maestro/maest ro\_operation\_variablenull\_message.html

# **WhileExpEmpty**

The condition provided for while activity is empty.

Level : *Severe*

Log Message : *The condition provided for while activity [{ActivityName}] is empty*

System : *Orchestration*

SNMP Name : *CASTIRON-COMP-MAESTRO-MIB::ciC20oWhileExpEmptyEv61*

SNMP Enterprise : *.1.3.6.1.4.1.13336.2.2.3.20.1.2*

SNMP Trap Number : *61*

### **Variables**

The WhileExpEmpty message contains the following variables:

#### Table 1. WhileExpEmpty Message Variables

#### **1. SerialNumber**

The serial number of the appliance sending the trap.

- **Type** : String
- **SNMP Object Name** : CASTIRON-IA-MIB::ciIaPlatSerialNumber
- **SNMP OID** : 1.3.6.1.4.1.13336.2.2.2.1.1.3.3

#### **2. Severity**

Severity of the Notification.

- **Type** : Integer
- **SNMP Object Name** : CASTIRON-REGISTRATIONS-MIB::ciEvSeverity
- **SNMP OID** : 1.3.6.1.4.1.13336.2.2.1.2.1

#### **3. JobID**

The ID of the job being run when an error occurred. If the error is unrelated to a specific job, this field is blank.

- **Type** : String
- **SNMP Object Name** : CASTIRON-REGISTRATIONS-MIB::ciEvJobID
- **SNMP OID** : 1.3.6.1.4.1.13336.2.2.1.2.4

#### **4. Orchestration**

Reference to an entry in the Orchestration table containing information about the orchestration associated with this event.

- **Type** : OID
- **SNMP Object Name** : CASTIRON-REGISTRATIONS-MIB::ciEvOrchestration
- **SNMP OID** : 1.3.6.1.4.1.13336.2.2.1.2.3

#### **5. ActivityName**

The name of the activity.

- **Type** : String
- **SNMP Object Name** : CASTIRON-COMP-MAESTRO-MIB::ciC20oEv61ActivityName
- **SNMP OID** : .1.3.6.1.4.1.13336.2.2.3.20.1.2.1.61.1

**Parent topic:** Maestro Operation [Notifications](#page-1935-0)

#### **Feedback** | **Notices**

**al** Last updated: Thursday, December 17, 2015 file:///dcs/markdown/workspace/Transform/out.html

http://pic.dhe.ibm.com/infocenter/wci/v7r0m0/topic/com.ibm.wci.notifications\_reference.doc/maestro/maest ro\_operation\_whileexpempty\_message.html

# **WhileExpression**

Unable to parse while expression with specified condition.

Level : *Severe*

Log Message : *Unable to parse the while expression ''{ConditionSpecified}'': {Message}*

System : *Orchestration*

SNMP Name : *CASTIRON-COMP-MAESTRO-MIB::ciC20oWhileExpressionEv60*

SNMP Enterprise : *.1.3.6.1.4.1.13336.2.2.3.20.1.2*

SNMP Trap Number : *60*

### **Variables**

The WhileExpression message contains the following variables:

#### Table 1. WhileExpression Message Variables

#### **1. SerialNumber**

The serial number of the appliance sending the trap.

- **Type** : String
- **SNMP Object Name** : CASTIRON-IA-MIB::ciIaPlatSerialNumber
- **SNMP OID** : 1.3.6.1.4.1.13336.2.2.2.1.1.3.3

#### **2. Severity**

Severity of the Notification.

- **Type** : Integer
- **SNMP Object Name** : CASTIRON-REGISTRATIONS-MIB::ciEvSeverity
- **SNMP OID** : 1.3.6.1.4.1.13336.2.2.1.2.1

#### **3. JobID**

The ID of the job being run when an error occurred. If the error is unrelated to a specific job, this field is blank.

**Type** : String

- **SNMP Object Name** : CASTIRON-REGISTRATIONS-MIB::ciEvJobID
- **SNMP OID** : 1.3.6.1.4.1.13336.2.2.1.2.4

#### **4. Orchestration**

Reference to an entry in the Orchestration table containing information about the orchestration associated with this event.

- **Type** : OID
- **SNMP Object Name** : CASTIRON-REGISTRATIONS-MIB::ciEvOrchestration
- **SNMP OID** : 1.3.6.1.4.1.13336.2.2.1.2.3

#### **5. ConditionSpecified**

The condition specified for the while expression.

- **Type** : String
- **SNMP Object Name** : CASTIRON-COMP-MAESTRO-MIB::ciC20oEv60ConditionSpecified
- **SNMP OID** : .1.3.6.1.4.1.13336.2.2.3.20.1.2.1.60.1

#### **6. Message**

Textual description of the error.

- **Type** : String
- **SNMP Object Name** : CASTIRON-REGISTRATIONS-MIB::ciEvMessage
- **SNMP OID** : .1.3.6.1.4.1.13336.2.2.1.2.2

**Parent topic:** Maestro Operation [Notifications](#page-1935-0)

#### **Feedback** | **Notices**

**Mandmundated:** Thursday, December 17, 2015 file:///dcs/markdown/workspace/Transform/out.html

http://pic.dhe.ibm.com/infocenter/wci/v7r0m0/topic/com.ibm.wci.notifications\_reference.doc/maestro/maest ro\_operation\_whileexpression\_message.html

# **WrongActFactory**

Activity factory with specified name and version returned wrong class.

Level : *Severe*

Log Message : *ActivityFactory (name - {ActivityName},version - {ActivityVersion}) returned wrong class {ActivityClass}*

System : *Orchestration*

SNMP Name : *CASTIRON-COMP-MAESTRO-MIB::ciC20oWrongActFactoryEv62*

SNMP Enterprise : *.1.3.6.1.4.1.13336.2.2.3.20.1.2*

## **Variables**

The WrongActFactory message contains the following variables:

#### Table 1. WrongActFactory Message Variables

#### **1. SerialNumber**

The serial number of the appliance sending the trap.

- **Type** : String
- **SNMP Object Name** : CASTIRON-IA-MIB::ciIaPlatSerialNumber
- **SNMP OID** : 1.3.6.1.4.1.13336.2.2.2.1.1.3.3

#### **2. Severity**

Severity of the Notification.

- **Type** : Integer
- **SNMP Object Name** : CASTIRON-REGISTRATIONS-MIB::ciEvSeverity
- **SNMP OID** : 1.3.6.1.4.1.13336.2.2.1.2.1

#### **3. JobID**

The ID of the job being run when an error occurred. If the error is unrelated to a specific job, this field is blank.

- **Type** : String
- **SNMP Object Name** : CASTIRON-REGISTRATIONS-MIB::ciEvJobID
- **SNMP OID** : 1.3.6.1.4.1.13336.2.2.1.2.4

#### **4. Orchestration**

Reference to an entry in the Orchestration table containing information about the orchestration associated with this event.

- **Type** : OID
- **SNMP Object Name** : CASTIRON-REGISTRATIONS-MIB::ciEvOrchestration
- **SNMP OID** : 1.3.6.1.4.1.13336.2.2.1.2.3

#### **5. ActivityName**

The name of the activity.

- **Type** : String
- **SNMP Object Name** : CASTIRON-COMP-MAESTRO-MIB::ciC20oEv62ActivityName
- **SNMP OID** : .1.3.6.1.4.1.13336.2.2.3.20.1.2.1.62.1

#### **6. ActivityVersion**

The version of the activity.

- **Type** : String
- **SNMP Object Name** : CASTIRON-COMP-MAESTRO-MIB::ciC20oEv62ActivityVersion

**SNMP OID** : .1.3.6.1.4.1.13336.2.2.3.20.1.2.1.62.2

#### **7. ActivityClass**

The class of the activity.

- **Type** : String
- **SNMP Object Name** : CASTIRON-COMP-MAESTRO-MIB::ciC20oEv62ActivityClass
- **SNMP OID** : .1.3.6.1.4.1.13336.2.2.3.20.1.2.1.62.3

**Parent topic:** Maestro Operation [Notifications](#page-1935-0)

#### **Feedback** | **Notices**

**all** Last updated: Thursday, December 17, 2015 file:///dcs/markdown/workspace/Transform/out.html

<span id="page-2063-1"></span>http://pic.dhe.ibm.com/infocenter/wci/v7r0m0/topic/com.ibm.wci.notifications\_reference.doc/maestro/maest ro\_operation\_wrongactfactory\_message.html

# **Maestro Internal Notifications**

Provides a comprehensive list of internal notifications sent from the Maestro Module.

- [IOError](#page-2063-0) Internal error occurred because of Input/Output error.
- [UnCaughtError](#page-2065-0) Uncaught Internal error occurred.
- [UnExpectedError](#page-2066-0) Unexpected Internal error occurred.

**Parent topic:** [Maestro](#page-1931-0) Module

#### **Feedback** | **Notices**

**all** Last updated: Thursday, December 17, 2015 file:///dcs/markdown/workspace/Transform/out.html

<span id="page-2063-0"></span>http://pic.dhe.ibm.com/infocenter/wci/v7r0m0/topic/com.ibm.wci.notifications\_reference.doc/maestro/maest ro\_internal\_notifications\_list.html

# **IOError**

Internal error occurred because of Input/Output error.

Level : *Warning*

Log Message : *Internal error: {Message}*

System : *Orchestration*

SNMP Name : *CASTIRON-COMP-MAESTRO-MIB::ciC20iIOErrorEv3*

SNMP Enterprise : *.1.3.6.1.4.1.13336.2.2.3.20.1.3*

SNMP Trap Number : *3*

### **Variables**

The IOError message contains the following variables:

#### Table 1. IOError Message Variables

#### **1. SerialNumber**

The serial number of the appliance sending the trap.

- **Type** : String
- **SNMP Object Name** : CASTIRON-IA-MIB::ciIaPlatSerialNumber
- **SNMP OID** : 1.3.6.1.4.1.13336.2.2.2.1.1.3.3

#### **2. Severity**

Severity of the Notification.

- **Type** : Integer
- **SNMP Object Name** : CASTIRON-REGISTRATIONS-MIB::ciEvSeverity
- **SNMP OID** : 1.3.6.1.4.1.13336.2.2.1.2.1

#### **3. JobID**

The ID of the job being run when an error occurred. If the error is unrelated to a specific job, this field is blank.

- **Type** : String
- **SNMP Object Name** : CASTIRON-REGISTRATIONS-MIB::ciEvJobID
- **SNMP OID** : 1.3.6.1.4.1.13336.2.2.1.2.4

#### **4. Orchestration**

Reference to an entry in the Orchestration table containing information about the orchestration associated with this event.

- **Type** : OID
- **SNMP Object Name** : CASTIRON-REGISTRATIONS-MIB::ciEvOrchestration
- **SNMP OID** : 1.3.6.1.4.1.13336.2.2.1.2.3

#### **5. Message**

Textual description of the error.

- **Type** : String
- **SNMP Object Name** : CASTIRON-REGISTRATIONS-MIB::ciEvMessage
- **SNMP OID** : .1.3.6.1.4.1.13336.2.2.1.2.2

#### **Feedback** | **Notices**

**Example 2015** Last updated: Thursday, December 17, 2015 file:///dcs/markdown/workspace/Transform/out.html

<span id="page-2065-0"></span>http://pic.dhe.ibm.com/infocenter/wci/v7r0m0/topic/com.ibm.wci.notifications\_reference.doc/maestro/maest ro\_internal\_ioerror\_message.html

# **UnCaughtError**

Uncaught Internal error occurred.

Level : *Severe*

Log Message : *Internal error: {Message}*

System : *Orchestration*

SNMP Name : *CASTIRON-COMP-MAESTRO-MIB::ciC20iUnCaughtErrorEv1*

SNMP Enterprise : *.1.3.6.1.4.1.13336.2.2.3.20.1.3*

SNMP Trap Number : *1*

### **Variables**

The UnCaughtError message contains the following variables:

#### Table 1. UnCaughtError Message Variables

#### **1. SerialNumber**

The serial number of the appliance sending the trap.

- **Type** : String
- **SNMP Object Name** : CASTIRON-IA-MIB::ciIaPlatSerialNumber
- **SNMP OID** : 1.3.6.1.4.1.13336.2.2.2.1.1.3.3

#### **2. Severity**

Severity of the Notification.

- **Type** : Integer
- **SNMP Object Name** : CASTIRON-REGISTRATIONS-MIB::ciEvSeverity
- **SNMP OID** : 1.3.6.1.4.1.13336.2.2.1.2.1

#### **3. JobID**

The ID of the job being run when an error occurred. If the error is unrelated to a specific job, this field is blank.

- **Type** : String
- **SNMP Object Name** : CASTIRON-REGISTRATIONS-MIB::ciEvJobID
- **SNMP OID** : 1.3.6.1.4.1.13336.2.2.1.2.4

#### **4. Orchestration**

Reference to an entry in the Orchestration table containing information about the orchestration associated with this event.

- **Type** : OID
- **SNMP Object Name** : CASTIRON-REGISTRATIONS-MIB::ciEvOrchestration
- **SNMP OID** : 1.3.6.1.4.1.13336.2.2.1.2.3

#### **5. Message**

Textual description of the error.

- **Type** : String
- **SNMP Object Name** : CASTIRON-REGISTRATIONS-MIB::ciEvMessage
- **SNMP OID** : .1.3.6.1.4.1.13336.2.2.1.2.2

**Parent topic:** Maestro Internal [Notifications](#page-2063-1)

#### **Feedback** | **Notices**

**all** Last updated: Thursday, December 17, 2015 file:///dcs/markdown/workspace/Transform/out.html

<span id="page-2066-0"></span>http://pic.dhe.ibm.com/infocenter/wci/v7r0m0/topic/com.ibm.wci.notifications\_reference.doc/maestro/maest ro\_internal\_uncaughterror\_message.html

# **UnExpectedError**

Unexpected Internal error occurred.

Level : *Severe*

Log Message : *Internal error: {Message}*

System : *Orchestration*

SNMP Name : *CASTIRON-COMP-MAESTRO-MIB::ciC20iUnExpectedErrorEv2*

SNMP Enterprise : *.1.3.6.1.4.1.13336.2.2.3.20.1.3*

SNMP Trap Number : *2*

### **Variables**

The UnExpectedError message contains the following variables:

#### **1. SerialNumber**

The serial number of the appliance sending the trap.

- **Type** : String
- **SNMP Object Name** : CASTIRON-IA-MIB::ciIaPlatSerialNumber
- **SNMP OID** : 1.3.6.1.4.1.13336.2.2.2.1.1.3.3

### **2. Severity**

Severity of the Notification.

- **Type** : Integer
- **SNMP Object Name** : CASTIRON-REGISTRATIONS-MIB::ciEvSeverity
- **SNMP OID** : 1.3.6.1.4.1.13336.2.2.1.2.1

#### **3. JobID**

The ID of the job being run when an error occurred. If the error is unrelated to a specific job, this field is blank.

- **Type** : String
- **SNMP Object Name** : CASTIRON-REGISTRATIONS-MIB::ciEvJobID
- **SNMP OID** : 1.3.6.1.4.1.13336.2.2.1.2.4

#### **4. Orchestration**

Reference to an entry in the Orchestration table containing information about the orchestration associated with this event.

- **Type** : OID
- **SNMP Object Name** : CASTIRON-REGISTRATIONS-MIB::ciEvOrchestration
- **SNMP OID** : 1.3.6.1.4.1.13336.2.2.1.2.3

#### **5. Message**

Textual description of the error.

- **Type** : String
- **SNMP Object Name** : CASTIRON-REGISTRATIONS-MIB::ciEvMessage
- **SNMP OID** : .1.3.6.1.4.1.13336.2.2.1.2.2

**Parent topic:** Maestro Internal [Notifications](#page-2063-1)

#### **Feedback** | **Notices**

**all** Last updated: Thursday, December 17, 2015 file:///dcs/markdown/workspace/Transform/out.html

http://pic.dhe.ibm.com/infocenter/wci/v7r0m0/topic/com.ibm.wci.notifications\_reference.doc/maestro/maest ro\_internal\_unexpectederror\_message.html

# <span id="page-2068-0"></span>**NetSuite Module**

The NetSuite Module provides access to the NetSuite online service. This section contains details for the messages delivered from the NetSuite Module.

This topic provides the MIB Name and MIB OID information, in addition to high-level details about each notification in the NetSuite Module.

MIB Name : *CASTIRON-COMP-NETSUITE-MIB*

MIB OID : *.1.3.6.1.4.1.13336.2.2.3.11*

The following table provides an alphabetical list of all notifications that can be issued by the NetSuite Module.

| <b>Notification</b>        | Level   | <b>System</b> | <b>Description</b>                                                                                     |
|----------------------------|---------|---------------|----------------------------------------------------------------------------------------------------|
| <b>ConnectionFailed</b>    | Severe  | Orchestration | The NetSuite operation failed because a connection<br>to the server could not be established.          |
| <b>ConnectionPoolError</b> | Warning | Orchestration | Error occurred while returning connection to pool.<br>Continuing the activity.                         |
| <b>ConnectionRetry</b>     | Warning | Orchestration | The NetSuite operation failed while trying to connect<br>to the server. The operation will be retried. |
| <b>CustomFieldError</b>    | Severe  | Orchestration | Error occurred and returned specified soap fault while<br>getting custom fields for the recordType.    |
| <b>IOError</b>             | Severe  | Orchestration | Unexpected IO error occurred while performing<br>operation with NetSuite.                              |
| SoapError                  | Severe  | Orchestration | Error occurred while creating SOAP message.                                                            |
| <b>StreamError</b>         | Severe  | Orchestration | Unexpected IO exception occurred while streaming<br>the message.                                       |
| <b>TransformationError</b> | Severe  | Orchestration | An error occurred while processing a message for<br>NetSuite.                                          |
| <b>UnknownError</b>        | Severe  | Orchestration | Unknown error while invoking an operation on<br>NetSuite.                                              |

Table 1. Notifications issued by the NetSuite Module

- NetSuite Connection [Notifications](#page-2069-1) Provides a comprehensive list of connection notifications sent from the NetSuite Module.
- NetSuite Operation [Notifications](#page-2074-1) Provides a comprehensive list of operation notifications sent from the NetSuite Module.
- NetSuite Internal [Notifications](#page-2077-0) Provides a comprehensive list of internal notifications sent from the NetSuite Module.

#### **Feedback** | **Notices**

**all** Last updated: Thursday, December 17, 2015 file:///dcs/markdown/workspace/Transform/out.html http://pic.dhe.ibm.com/infocenter/wci/v7r0m0/topic/com.ibm.wci.notifications\_reference.doc/netsuite/about \_the\_netsuite\_module.html

# <span id="page-2069-1"></span>**NetSuite Connection Notifications**

Provides a comprehensive list of connection notifications sent from the NetSuite Module.

- [ConnectionFailed](#page-2069-0) The NetSuite operation failed because a connection to the server could not be established.
- [ConnectionPoolError](#page-2071-0) Error occurred while returning connection to pool. Continuing the activity.
- [ConnectionRetry](#page-2072-0) The NetSuite operation failed while trying to connect to the server. The operation will be retried.

**Parent topic:** [NetSuite](#page-2068-0) Module

#### **Feedback** | **Notices**

**all** Last updated: Thursday, December 17, 2015 file:///dcs/markdown/workspace/Transform/out.html

http://pic.dhe.ibm.com/infocenter/wci/v7r0m0/topic/com.ibm.wci.notifications\_reference.doc/netsuite/netsuit e\_connection\_notifications\_list.html

# <span id="page-2069-0"></span>**ConnectionFailed**

The NetSuite operation failed because a connection to the server could not be established.

Level : *Severe*

Log Message : *Unable to connect to NetSuite after {NumberOfRetryAttempts} attempts. Error is: {Message}.*

System : *Orchestration*

SNMP Name : *CASTIRON-COMP-NETSUITE-MIB::ciC11cConnectionFailedEv2*

SNMP Enterprise : *.1.3.6.1.4.1.13336.2.2.3.11.1.1*

SNMP Trap Number : *2*

### **Variables**

The ConnectionFailed message contains the following variables:

#### Table 1. ConnectionFailed Message Variables

#### **1. SerialNumber**

The serial number of the appliance sending the trap.

**Type** : String

- **SNMP Object Name** : CASTIRON-IA-MIB::ciIaPlatSerialNumber
- **SNMP OID** : 1.3.6.1.4.1.13336.2.2.2.1.1.3.3

#### **2. Severity**

Severity of the Notification.

- **Type** : Integer
- **SNMP Object Name** : CASTIRON-REGISTRATIONS-MIB::ciEvSeverity
- **SNMP OID** : 1.3.6.1.4.1.13336.2.2.1.2.1

#### **3. JobID**

The ID of the job being run when an error occurred. If the error is unrelated to a specific job, this field is blank.

- **Type** : String
- **SNMP Object Name** : CASTIRON-REGISTRATIONS-MIB::ciEvJobID
- **SNMP OID** : 1.3.6.1.4.1.13336.2.2.1.2.4

#### **4. Orchestration**

Reference to an entry in the Orchestration table containing information about the orchestration associated with this event.

- **Type** : OID
- **SNMP Object Name** : CASTIRON-REGISTRATIONS-MIB::ciEvOrchestration
- **SNMP OID** : 1.3.6.1.4.1.13336.2.2.1.2.3

#### **5. NumberOfRetryAttempts**

The total number of attempted retries.

- **Type** : Integer
- **SNMP Object Name** : CASTIRON-COMP-NETSUITE-MIB::ciC11cEv2NumberOfRetryAttempts
- **SNMP OID** : .1.3.6.1.4.1.13336.2.2.3.11.1.1.1.2.1

#### **6. Message**

Textual description of the error.

- **Type** : String
- **SNMP Object Name** : CASTIRON-REGISTRATIONS-MIB::ciEvMessage
- **SNMP OID** : .1.3.6.1.4.1.13336.2.2.1.2.2

**Parent topic:** NetSuite Connection [Notifications](#page-2069-1)

#### **Feedback** | **Notices**

**all** Last updated: Thursday, December 17, 2015 file:///dcs/markdown/workspace/Transform/out.html http://pic.dhe.ibm.com/infocenter/wci/v7r0m0/topic/com.ibm.wci.notifications\_reference.doc/netsuite/netsuit e\_connection\_connectionfailed\_message.html

# <span id="page-2071-0"></span>**ConnectionPoolError**

Error occurred while returning connection to pool. Continuing the activity.

Level : *Warning*

Log Message : *Exception while returning connection to pool.Swallowing the exception. The Exception is {Message}*

System : *Orchestration*

SNMP Name : *CASTIRON-COMP-NETSUITE-MIB::ciC11cConnectionPoolErrorEv3*

SNMP Enterprise : *.1.3.6.1.4.1.13336.2.2.3.11.1.1*

SNMP Trap Number : *3*

### **Variables**

The ConnectionPoolError message contains the following variables:

#### Table 1. ConnectionPoolError Message Variables

#### **1. SerialNumber**

The serial number of the appliance sending the trap.

- **Type** : String
- **SNMP Object Name** : CASTIRON-IA-MIB::ciIaPlatSerialNumber
- **SNMP OID** : 1.3.6.1.4.1.13336.2.2.2.1.1.3.3

#### **2. Severity**

Severity of the Notification.

- **Type** : Integer
- **SNMP Object Name** : CASTIRON-REGISTRATIONS-MIB::ciEvSeverity
- **SNMP OID** : 1.3.6.1.4.1.13336.2.2.1.2.1

#### **3. JobID**

The ID of the job being run when an error occurred. If the error is unrelated to a specific job, this field is blank.

- **Type** : String
- **SNMP Object Name** : CASTIRON-REGISTRATIONS-MIB::ciEvJobID
- **SNMP OID** : 1.3.6.1.4.1.13336.2.2.1.2.4

#### **4. Orchestration**

Reference to an entry in the Orchestration table containing information about the orchestration associated with this event.

- **Type** : OID
- **SNMP Object Name** : CASTIRON-REGISTRATIONS-MIB::ciEvOrchestration
- **SNMP OID** : 1.3.6.1.4.1.13336.2.2.1.2.3

#### **5. Message**

Textual description of the error.

- **Type** : String
- **SNMP Object Name** : CASTIRON-REGISTRATIONS-MIB::ciEvMessage
- **SNMP OID** : .1.3.6.1.4.1.13336.2.2.1.2.2

**Parent topic:** NetSuite Connection [Notifications](#page-2069-1)

#### **Feedback** | **Notices**

**la** Last updated: Thursday, December 17, 2015 file:///dcs/markdown/workspace/Transform/out.html

<span id="page-2072-0"></span>http://pic.dhe.ibm.com/infocenter/wci/v7r0m0/topic/com.ibm.wci.notifications\_reference.doc/netsuite/netsuit e\_connection\_connectionpoolerror\_message.html

# **ConnectionRetry**

The NetSuite operation failed while trying to connect to the server. The operation will be retried.

Level : *Warning*

Log Message : *Unable to connect to NetSuite. Error is: {Message}. Attempt {RetryAttemptNumber} of {TotalRetryAttempts}. Will try again in {IntervalForRetries} second(s).*

System : *Orchestration*

SNMP Name : *CASTIRON-COMP-NETSUITE-MIB::ciC11cConnectionRetryEv1*

SNMP Enterprise : *.1.3.6.1.4.1.13336.2.2.3.11.1.1*

SNMP Trap Number : *1*

### **Variables**

The ConnectionRetry message contains the following variables:

#### Table 1. ConnectionRetry Message Variables

#### **1. SerialNumber**

The serial number of the appliance sending the trap.

- **Type** : String
- **SNMP Object Name** : CASTIRON-IA-MIB::ciIaPlatSerialNumber
- **SNMP OID** : 1.3.6.1.4.1.13336.2.2.2.1.1.3.3

### **2. Severity**

Severity of the Notification.

- **Type** : Integer
- **SNMP Object Name** : CASTIRON-REGISTRATIONS-MIB::ciEvSeverity
- **SNMP OID** : 1.3.6.1.4.1.13336.2.2.1.2.1

### **3. JobID**

The ID of the job being run when an error occurred. If the error is unrelated to a specific job, this field is blank.

- **Type** : String
- **SNMP Object Name** : CASTIRON-REGISTRATIONS-MIB::ciEvJobID
- **SNMP OID** : 1.3.6.1.4.1.13336.2.2.1.2.4

#### **4. Orchestration**

Reference to an entry in the Orchestration table containing information about the orchestration associated with this event.

- **Type** : OID
- **SNMP Object Name** : CASTIRON-REGISTRATIONS-MIB::ciEvOrchestration
- **SNMP OID** : 1.3.6.1.4.1.13336.2.2.1.2.3

#### **5. Message**

Textual description of the error.

- **Type** : String
- **SNMP Object Name** : CASTIRON-REGISTRATIONS-MIB::ciEvMessage
- **SNMP OID** : .1.3.6.1.4.1.13336.2.2.1.2.2

#### **6. RetryAttemptNumber**

The current number of retries.

- **Type** : Integer
- **SNMP Object Name** : CASTIRON-COMP-NETSUITE-MIB::ciC11cEv1RetryAttemptNumber
- **SNMP OID** : .1.3.6.1.4.1.13336.2.2.3.11.1.1.1.1.2

#### **7. TotalRetryAttempts**

The specified number of attempts to connect to the server before stopping.

- **Type** : Integer
- **SNMP Object Name** : CASTIRON-COMP-NETSUITE-MIB::ciC11cEv1TotalRetryAttempts
- **SNMP OID** : .1.3.6.1.4.1.13336.2.2.3.11.1.1.1.1.3

#### **8. IntervalForRetries**

The specified time interval between retries.

- **Type** : Integer
- **SNMP Object Name** : CASTIRON-COMP-NETSUITE-MIB::ciC11cEv1IntervalForRetries

**SNMP OID** : .1.3.6.1.4.1.13336.2.2.3.11.1.1.1.1.4

**Parent topic:** NetSuite Connection [Notifications](#page-2069-1)

#### **Feedback** | **Notices**

**all** Last updated: Thursday, December 17, 2015 file:///dcs/markdown/workspace/Transform/out.html

http://pic.dhe.ibm.com/infocenter/wci/v7r0m0/topic/com.ibm.wci.notifications\_reference.doc/netsuite/netsuit e\_connection\_connectionretry\_message.html

# <span id="page-2074-1"></span>**NetSuite Operation Notifications**

Provides a comprehensive list of operation notifications sent from the NetSuite Module.

- [CustomFieldError](#page-2074-0) Error occurred and returned specified soap fault while getting custom fields for the recordType.
- [TransformationError](#page-2076-0) An error occurred while processing a message for NetSuite.

**Parent topic:** [NetSuite](#page-2068-0) Module

#### **Feedback** | **Notices**

**all** Last updated: Thursday, December 17, 2015 file:///dcs/markdown/workspace/Transform/out.html

http://pic.dhe.ibm.com/infocenter/wci/v7r0m0/topic/com.ibm.wci.notifications\_reference.doc/netsuite/netsuit e\_operation\_notifications\_list.html

# <span id="page-2074-0"></span>**CustomFieldError**

Error occurred and returned specified soap fault while getting custom fields for the recordType.

Level : *Severe*

Log Message : *Exception while getting custom fields for the recordType. The soap fault code is {SoapFaultCode} and fault message is {SoapFaultMessage}*

System : *Orchestration*

SNMP Name : *CASTIRON-COMP-NETSUITE-MIB::ciC11oCustomFieldErrorEv2*

SNMP Enterprise : *.1.3.6.1.4.1.13336.2.2.3.11.1.2*

SNMP Trap Number : *2*

The CustomFieldError message contains the following variables:

#### Table 1. CustomFieldError Message Variables

#### **1. SerialNumber**

The serial number of the appliance sending the trap.

- **Type** : String
- **SNMP Object Name** : CASTIRON-IA-MIB::ciIaPlatSerialNumber
- **SNMP OID** : 1.3.6.1.4.1.13336.2.2.2.1.1.3.3

#### **2. Severity**

Severity of the Notification.

- **Type** : Integer
- **SNMP Object Name** : CASTIRON-REGISTRATIONS-MIB::ciEvSeverity
- **SNMP OID** : 1.3.6.1.4.1.13336.2.2.1.2.1

#### **3. JobID**

The ID of the job being run when an error occurred. If the error is unrelated to a specific job, this field is blank.

- **Type** : String
- **SNMP Object Name** : CASTIRON-REGISTRATIONS-MIB::ciEvJobID
- **SNMP OID** : 1.3.6.1.4.1.13336.2.2.1.2.4

#### **4. Orchestration**

Reference to an entry in the Orchestration table containing information about the orchestration associated with this event.

- **Type** : OID
- **SNMP Object Name** : CASTIRON-REGISTRATIONS-MIB::ciEvOrchestration
- **SNMP OID** : 1.3.6.1.4.1.13336.2.2.1.2.3

#### **5. SoapFaultCode**

The soap fault returned by the error.

- **Type** : String
- **SNMP Object Name** : CASTIRON-COMP-NETSUITE-MIB::ciC11oEv2SoapFaultCode
- **SNMP OID** : .1.3.6.1.4.1.13336.2.2.3.11.1.2.1.2.1

#### **6. SoapFaultMessage**

The soap fault message returned by the error.

- **Type** : String
- **SNMP Object Name** : CASTIRON-COMP-NETSUITE-MIB::ciC11oEv2SoapFaultMessage
- **SNMP OID** : .1.3.6.1.4.1.13336.2.2.3.11.1.2.1.2.2

#### **Feedback** | **Notices**

**al** Last updated: Thursday, December 17, 2015 file:///dcs/markdown/workspace/Transform/out.html

<span id="page-2076-0"></span>http://pic.dhe.ibm.com/infocenter/wci/v7r0m0/topic/com.ibm.wci.notifications\_reference.doc/netsuite/netsuit e\_operation\_customfielderror\_message.html

# **TransformationError**

An error occurred while processing a message for NetSuite.

Level : *Severe*

Log Message : *Exception while processing a message for NetSuite. Exception is {Message}.*

System : *Orchestration*

SNMP Name : *CASTIRON-COMP-NETSUITE-MIB::ciC11oTransformationErrorEv1*

SNMP Enterprise : *.1.3.6.1.4.1.13336.2.2.3.11.1.2*

SNMP Trap Number : *1*

### **Variables**

The TransformationError message contains the following variables:

#### Table 1. TransformationError Message Variables

#### **1. SerialNumber**

The serial number of the appliance sending the trap.

- **Type** : String
- **SNMP Object Name** : CASTIRON-IA-MIB::ciIaPlatSerialNumber
- **SNMP OID** : 1.3.6.1.4.1.13336.2.2.2.1.1.3.3

#### **2. Severity**

Severity of the Notification.

- **Type** : Integer
- **SNMP Object Name** : CASTIRON-REGISTRATIONS-MIB::ciEvSeverity
- **SNMP OID** : 1.3.6.1.4.1.13336.2.2.1.2.1

#### **3. JobID**

The ID of the job being run when an error occurred. If the error is unrelated to a specific job, this field is blank.

- **Type** : String
- **SNMP Object Name** : CASTIRON-REGISTRATIONS-MIB::ciEvJobID
- **SNMP OID** : 1.3.6.1.4.1.13336.2.2.1.2.4

#### **4. Orchestration**

Reference to an entry in the Orchestration table containing information about the orchestration associated with this event.

- **Type** : OID
- **SNMP Object Name** : CASTIRON-REGISTRATIONS-MIB::ciEvOrchestration
- **SNMP OID** : 1.3.6.1.4.1.13336.2.2.1.2.3

#### **5. Message**

Textual description of the error.

- **Type** : String
- **SNMP Object Name** : CASTIRON-REGISTRATIONS-MIB::ciEvMessage
- **SNMP OID** : .1.3.6.1.4.1.13336.2.2.1.2.2

**Parent topic:** NetSuite Operation [Notifications](#page-2074-1)

#### **Feedback** | **Notices**

**all** Last updated: Thursday, December 17, 2015 file:///dcs/markdown/workspace/Transform/out.html

<span id="page-2077-0"></span>http://pic.dhe.ibm.com/infocenter/wci/v7r0m0/topic/com.ibm.wci.notifications\_reference.doc/netsuite/netsuit e\_operation\_transformationerror\_message.html

# **NetSuite Internal Notifications**

Provides a comprehensive list of internal notifications sent from the NetSuite Module.

[IOError](#page-2078-0)

Unexpected IO error occurred while performing operation with NetSuite.

• [SoapError](#page-2079-0)

Error occurred while creating SOAP message.

• [StreamError](#page-2080-0)

Unexpected IO exception occurred while streaming the message.

[UnknownError](#page-2082-0) Unknown error while invoking an operation on NetSuite.

#### **Parent topic:** [NetSuite](#page-2068-0) Module

#### **Feedback** | **Notices**

Last updated: Thursday, December 17, 2015 file:///dcs/markdown/workspace/Transform/out.html

http://pic.dhe.ibm.com/infocenter/wci/v7r0m0/topic/com.ibm.wci.notifications\_reference.doc/netsuite/netsuit e\_internal\_notifications\_list.html

# <span id="page-2078-0"></span>**IOError**

Unexpected IO error occurred while performing operation with NetSuite.

Level : *Severe*

Log Message : *Unexpected IO error while performing operation with NetSuite. The exception is {Message}*

System : *Orchestration*

SNMP Name : *CASTIRON-COMP-NETSUITE-MIB::ciC11iIOErrorEv1*

SNMP Enterprise : *.1.3.6.1.4.1.13336.2.2.3.11.1.3*

SNMP Trap Number : *1*

## **Variables**

The IOError message contains the following variables:

#### Table 1. IOError Message Variables

#### **1. SerialNumber**

The serial number of the appliance sending the trap.

- **Type** : String
- **SNMP Object Name** : CASTIRON-IA-MIB::ciIaPlatSerialNumber
- **SNMP OID** : 1.3.6.1.4.1.13336.2.2.2.1.1.3.3

#### **2. Severity**

Severity of the Notification.

- **Type** : Integer
- **SNMP Object Name** : CASTIRON-REGISTRATIONS-MIB::ciEvSeverity
- **SNMP OID** : 1.3.6.1.4.1.13336.2.2.1.2.1

#### **3. JobID**

The ID of the job being run when an error occurred. If the error is unrelated to a specific job, this field is blank.

- **Type** : String
- **SNMP Object Name** : CASTIRON-REGISTRATIONS-MIB::ciEvJobID
- **SNMP OID** : 1.3.6.1.4.1.13336.2.2.1.2.4

#### **4. Orchestration**

Reference to an entry in the Orchestration table containing information about the orchestration associated with this event.

- **Type** : OID
- **SNMP Object Name** : CASTIRON-REGISTRATIONS-MIB::ciEvOrchestration
- **SNMP OID** : 1.3.6.1.4.1.13336.2.2.1.2.3

#### **5. Message**

Textual description of the error.

- **Type** : String
- **SNMP Object Name** : CASTIRON-REGISTRATIONS-MIB::ciEvMessage
- **SNMP OID** : .1.3.6.1.4.1.13336.2.2.1.2.2

**Parent topic:** NetSuite Internal [Notifications](#page-2077-0)

#### **Feedback** | **Notices**

**all** Last updated: Thursday, December 17, 2015 file:///dcs/markdown/workspace/Transform/out.html

<span id="page-2079-0"></span>http://pic.dhe.ibm.com/infocenter/wci/v7r0m0/topic/com.ibm.wci.notifications\_reference.doc/netsuite/netsuit e\_internal\_ioerror\_message.html

# **SoapError**

Error occurred while creating SOAP message.

Level : *Severe*

Log Message : *Exception while creating soap message. The exception is: {Message}*

System : *Orchestration*

SNMP Name : *CASTIRON-COMP-NETSUITE-MIB::ciC11iSoapErrorEv2*

SNMP Enterprise : *.1.3.6.1.4.1.13336.2.2.3.11.1.3*

SNMP Trap Number : *2*

### **Variables**

The SoapError message contains the following variables:

#### Table 1. SoapError Message Variables

#### **1. SerialNumber**

The serial number of the appliance sending the trap.

- **Type** : String
- **SNMP Object Name** : CASTIRON-IA-MIB::ciIaPlatSerialNumber

**SNMP OID** : 1.3.6.1.4.1.13336.2.2.2.1.1.3.3

#### **2. Severity**

Severity of the Notification.

- **Type** : Integer
- **SNMP Object Name** : CASTIRON-REGISTRATIONS-MIB::ciEvSeverity
- **SNMP OID** : 1.3.6.1.4.1.13336.2.2.1.2.1

#### **3. JobID**

The ID of the job being run when an error occurred. If the error is unrelated to a specific job, this field is blank.

- **Type** : String
- **SNMP Object Name** : CASTIRON-REGISTRATIONS-MIB::ciEvJobID
- **SNMP OID** : 1.3.6.1.4.1.13336.2.2.1.2.4

#### **4. Orchestration**

Reference to an entry in the Orchestration table containing information about the orchestration associated with this event.

- **Type** : OID
- **SNMP Object Name** : CASTIRON-REGISTRATIONS-MIB::ciEvOrchestration
- **SNMP OID** : 1.3.6.1.4.1.13336.2.2.1.2.3

#### **5. Message**

Textual description of the error.

- **Type** : String
- **SNMP Object Name** : CASTIRON-REGISTRATIONS-MIB::ciEvMessage
- **SNMP OID** : .1.3.6.1.4.1.13336.2.2.1.2.2

**Parent topic:** NetSuite Internal [Notifications](#page-2077-0)

#### **Feedback** | **Notices**

**all** Last updated: Thursday, December 17, 2015 file:///dcs/markdown/workspace/Transform/out.html

<span id="page-2080-0"></span>http://pic.dhe.ibm.com/infocenter/wci/v7r0m0/topic/com.ibm.wci.notifications\_reference.doc/netsuite/netsuit e\_internal\_soaperror\_message.html

## **StreamError**

Unexpected IO exception occurred while streaming the message.

Level : *Severe*

Log Message : *Unexpected IO exception while streaming the message. The exception is {Message}*

System : *Orchestration*

SNMP Name : *CASTIRON-COMP-NETSUITE-MIB::ciC11iStreamErrorEv3*

SNMP Enterprise : *.1.3.6.1.4.1.13336.2.2.3.11.1.3*

SNMP Trap Number : *3*

### **Variables**

The StreamError message contains the following variables:

#### Table 1. StreamError Message Variables

#### **1. SerialNumber**

The serial number of the appliance sending the trap.

- **Type** : String
- **SNMP Object Name** : CASTIRON-IA-MIB::ciIaPlatSerialNumber
- **SNMP OID** : 1.3.6.1.4.1.13336.2.2.2.1.1.3.3

#### **2. Severity**

Severity of the Notification.

- **Type** : Integer
- **SNMP Object Name** : CASTIRON-REGISTRATIONS-MIB::ciEvSeverity
- **SNMP OID** : 1.3.6.1.4.1.13336.2.2.1.2.1

#### **3. JobID**

The ID of the job being run when an error occurred. If the error is unrelated to a specific job, this field is blank.

- **Type** : String
- **SNMP Object Name** : CASTIRON-REGISTRATIONS-MIB::ciEvJobID
- **SNMP OID** : 1.3.6.1.4.1.13336.2.2.1.2.4

#### **4. Orchestration**

Reference to an entry in the Orchestration table containing information about the orchestration associated with this event.

- **Type** : OID
- **SNMP Object Name** : CASTIRON-REGISTRATIONS-MIB::ciEvOrchestration
- **SNMP OID** : 1.3.6.1.4.1.13336.2.2.1.2.3

#### **5. Message**

Textual description of the error.

- **Type** : String
- **SNMP Object Name** : CASTIRON-REGISTRATIONS-MIB::ciEvMessage
- **SNMP OID** : .1.3.6.1.4.1.13336.2.2.1.2.2

#### **Feedback** | **Notices**

**M** Last updated: Thursday, December 17, 2015 file:///dcs/markdown/workspace/Transform/out.html

<span id="page-2082-0"></span>http://pic.dhe.ibm.com/infocenter/wci/v7r0m0/topic/com.ibm.wci.notifications\_reference.doc/netsuite/netsuit e\_internal\_streamerror\_message.html

# **UnknownError**

Unknown error while invoking an operation on NetSuite.

Level : *Severe*

Log Message : *Unknown exception while invoking an operation on NetSuite. The exception is {Message}*

System : *Orchestration*

SNMP Name : *CASTIRON-COMP-NETSUITE-MIB::ciC11iUnknownErrorEv4*

SNMP Enterprise : *.1.3.6.1.4.1.13336.2.2.3.11.1.3*

SNMP Trap Number : *4*

### **Variables**

The UnknownError message contains the following variables:

#### Table 1. UnknownError Message Variables

#### **1. SerialNumber**

The serial number of the appliance sending the trap.

- **Type** : String
- **SNMP Object Name** : CASTIRON-IA-MIB::ciIaPlatSerialNumber
- **SNMP OID** : 1.3.6.1.4.1.13336.2.2.2.1.1.3.3

#### **2. Severity**

Severity of the Notification.

- **Type** : Integer
- **SNMP Object Name** : CASTIRON-REGISTRATIONS-MIB::ciEvSeverity
- **SNMP OID** : 1.3.6.1.4.1.13336.2.2.1.2.1

#### **3. JobID**

The ID of the job being run when an error occurred. If the error is unrelated to a specific job, this field is blank.

- **Type** : String
- **SNMP Object Name** : CASTIRON-REGISTRATIONS-MIB::ciEvJobID
- $\bullet$  **SNMP OID**  $\cdot$  1.3.6.1.4.1.13336.2.2.1.2.4

#### **4. Orchestration**

Reference to an entry in the Orchestration table containing information about the orchestration associated with this event.

- **Type** : OID
- **SNMP Object Name** : CASTIRON-REGISTRATIONS-MIB::ciEvOrchestration
- **SNMP OID** : 1.3.6.1.4.1.13336.2.2.1.2.3

#### **5. Message**

Textual description of the error.

- **Type** : String
- **SNMP Object Name** : CASTIRON-REGISTRATIONS-MIB::ciEvMessage
- **SNMP OID** : .1.3.6.1.4.1.13336.2.2.1.2.2

**Parent topic:** NetSuite Internal [Notifications](#page-2077-0)

#### **Feedback** | **Notices**

**all** Last updated: Thursday, December 17, 2015 file:///dcs/markdown/workspace/Transform/out.html

<span id="page-2083-0"></span>http://pic.dhe.ibm.com/infocenter/wci/v7r0m0/topic/com.ibm.wci.notifications\_reference.doc/netsuite/netsuit e\_internal\_unknownerror\_message.html

# **PeopleSoft Module**

The PeopleSoft Module provides access to Oracle's PeopleSoft applications. This section contains details for the messages delivered from the PeopleSoft Module.

This topic provides the MIB Name and MIB OID information, in addition to high-level details about each notification in the PeopleSoft Module.

MIB Name : *CASTIRON-COMP-PEOPLESOFT-MIB*

MIB OID : *.1.3.6.1.4.1.13336.2.2.3.9*

The following table provides an alphabetical list of all notifications that can be issued by the PeopleSoft Module.

| <b>Notification</b>  | Level  | System        | <b>Description</b>                                                |
|----------------------|--------|---------------|-------------------------------------------------------------------|
| ActivateFailureBlank | Severe | Orchestration | Activity could not be started as the specified name<br>was blank. |

Table 1. Notifications issued by the PeopleSoft Module

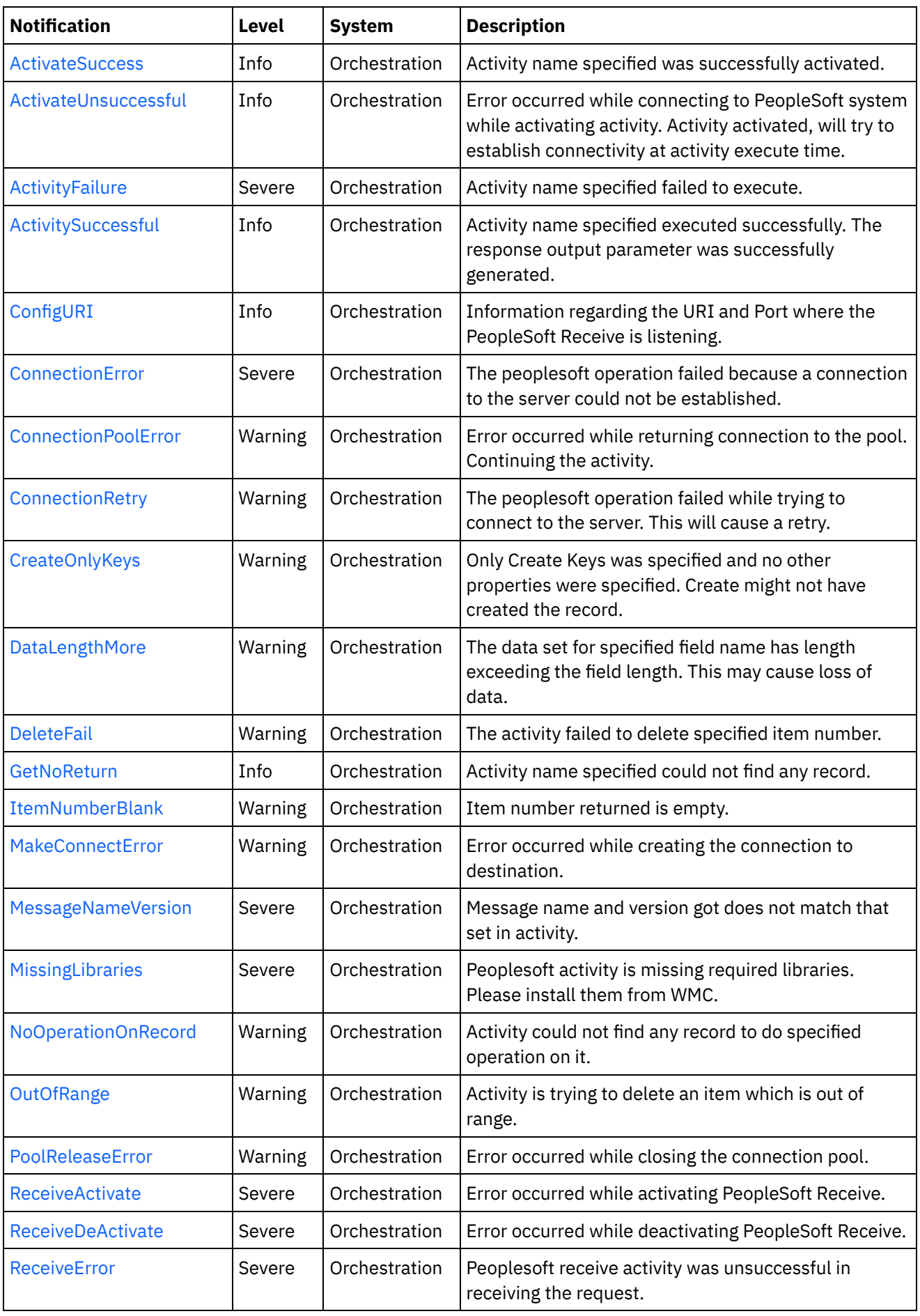

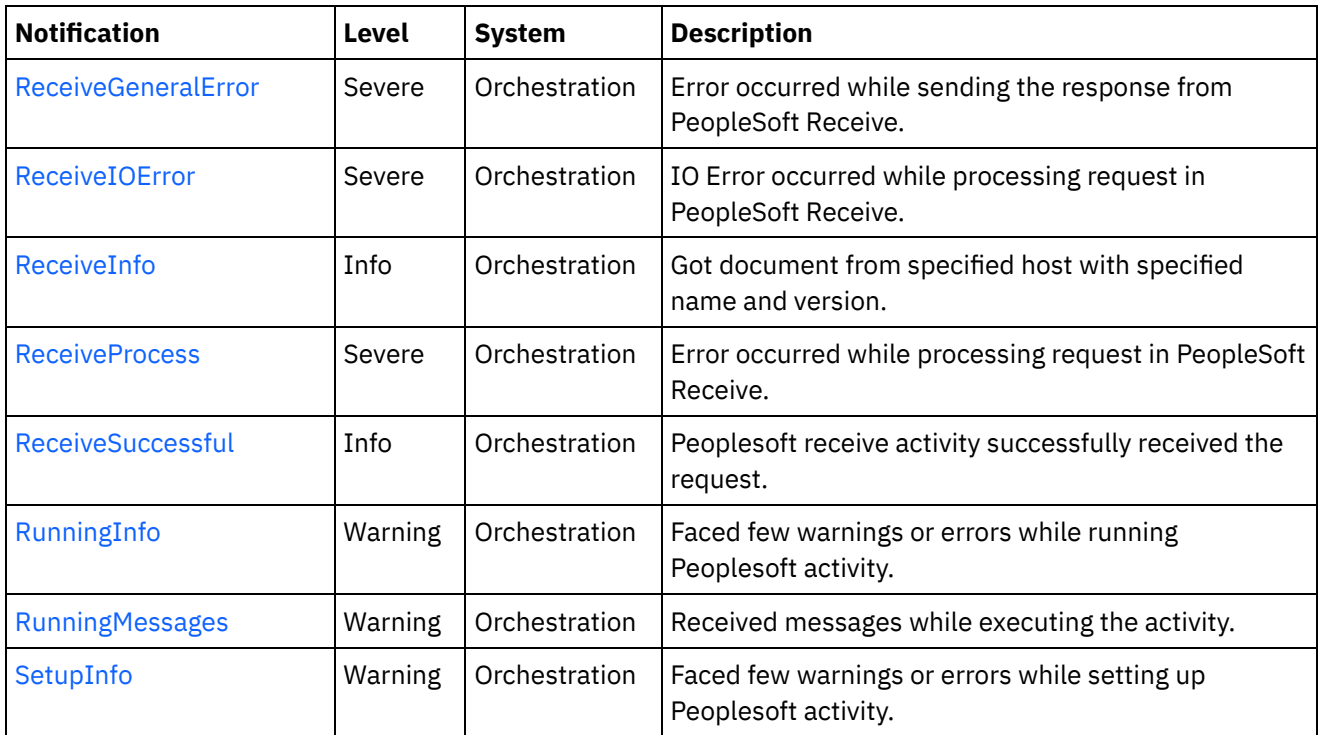

- **PeopleSoft Connection [Notifications](#page-2085-0)** Provides a comprehensive list of connection notifications sent from the PeopleSoft Module.
- **PeopleSoft Operation [Notifications](#page-2099-0)** Provides a comprehensive list of operation notifications sent from the PeopleSoft Module.
- PeopleSoft Internal [Notifications](#page-2129-0) Provides a comprehensive list of internal notifications sent from the PeopleSoft Module.

### **Feedback** | **Notices**

**Example 2015** Last updated: Thursday, December 17, 2015 file:///dcs/markdown/workspace/Transform/out.html

http://pic.dhe.ibm.com/infocenter/wci/v7r0m0/topic/com.ibm.wci.notifications\_reference.doc/peoplesoft/abo ut\_the\_peoplesoft\_module.html

# <span id="page-2085-0"></span>**PeopleSoft Connection Notifications**

Provides a comprehensive list of connection notifications sent from the PeopleSoft Module.

[ActivateUnsuccessful](#page-2086-0)

Error occurred while connecting to PeopleSoft system while activating activity. Activity activated, will try to establish connectivity at activity execute time.

- [ConnectionError](#page-2088-0) The peoplesoft operation failed because a connection to the server could not be established.
- [ConnectionPoolError](#page-2089-0) Error occurred while returning connection to the pool. Continuing the activity.
- [ConnectionRetry](#page-2090-0)

The peoplesoft operation failed while trying to connect to the server. This will cause a retry.

- [MakeConnectError](#page-2092-0) Error occurred while creating the connection to destination.
- [PoolReleaseError](#page-2094-0) Error occurred while closing the connection pool.
- [ReceiveActivate](#page-2095-0) Error occurred while activating PeopleSoft Receive.
- [ReceiveDeActivate](#page-2097-0) Error occurred while deactivating PeopleSoft Receive.
- [ReceiveIOError](#page-2098-0) IO Error occurred while processing request in PeopleSoft Receive.

#### **Parent topic:** [PeopleSoft](#page-2083-0) Module

#### **Feedback** | **Notices**

**all** Last updated: Thursday, December 17, 2015 file:///dcs/markdown/workspace/Transform/out.html

<span id="page-2086-0"></span>http://pic.dhe.ibm.com/infocenter/wci/v7r0m0/topic/com.ibm.wci.notifications\_reference.doc/peoplesoft/peo plesoft connection notifications list.html

# **ActivateUnsuccessful**

Error occurred while connecting to PeopleSoft system while activating activity. Activity activated, will try to establish connectivity at activity execute time.

Level : *Info*

Log Message : *Error connecting to PeopleSoft system while activating activity {ActivityName}, error is: {Message}. Activity activated, will try to establish connectivity at activity execute time*

System : *Orchestration*

SNMP Name : *CASTIRON-COMP-PEOPLESOFT-MIB::ciC9cActivateUnsuccessfulEv1*

SNMP Enterprise : *.1.3.6.1.4.1.13336.2.2.3.9.1.1*

SNMP Trap Number : *1*

### **Variables**

The ActivateUnsuccessful message contains the following variables:

### Table 1. ActivateUnsuccessful Message Variables

#### **1. SerialNumber**

The serial number of the appliance sending the trap.

- **Type** : String
- **SNMP Object Name** : CASTIRON-IA-MIB::ciIaPlatSerialNumber
- **SNMP OID** : 1.3.6.1.4.1.13336.2.2.2.1.1.3.3

### **2. Severity**

Severity of the Notification.

- **Type** : Integer
- **SNMP Object Name** : CASTIRON-REGISTRATIONS-MIB::ciEvSeverity
- **SNMP OID** : 1.3.6.1.4.1.13336.2.2.1.2.1

### **3. JobID**

The ID of the job being run when an error occurred. If the error is unrelated to a specific job, this field is blank.

- **Type** : String
- **SNMP Object Name** : CASTIRON-REGISTRATIONS-MIB::ciEvJobID
- **SNMP OID** : 1.3.6.1.4.1.13336.2.2.1.2.4

#### **4. Orchestration**

Reference to an entry in the Orchestration table containing information about the orchestration associated with this event.

- **Type** : OID
- **SNMP Object Name** : CASTIRON-REGISTRATIONS-MIB::ciEvOrchestration
- **SNMP OID** : 1.3.6.1.4.1.13336.2.2.1.2.3

#### **5. ActivityName**

The activity name which failed to connect to Peoplesoft system.

- **Type** : String
- **SNMP Object Name** : CASTIRON-COMP-PEOPLESOFT-MIB::ciC9cEv1ActivityName
- **SNMP OID** : .1.3.6.1.4.1.13336.2.2.3.9.1.1.1.1.1

#### **6. Message**

Textual description of the error.

- **Type** : String
- **SNMP Object Name** : CASTIRON-REGISTRATIONS-MIB::ciEvMessage
- **SNMP OID** : .1.3.6.1.4.1.13336.2.2.1.2.2

**Parent topic:** PeopleSoft Connection [Notifications](#page-2085-0)

#### **Feedback** | **Notices**

**all** Last updated: Thursday, December 17, 2015 file:///dcs/markdown/workspace/Transform/out.html

http://pic.dhe.ibm.com/infocenter/wci/v7r0m0/topic/com.ibm.wci.notifications\_reference.doc/peoplesoft/peo plesoft\_connection\_activateunsuccessful\_message.html
# **ConnectionError**

The peoplesoft operation failed because a connection to the server could not be established.

Level : *Severe*

Log Message : *Unable to connect to PeopleSoft after {NumberOfRetryAttempts} attempts. Error is: {Message}*

System : *Orchestration*

SNMP Name : *CASTIRON-COMP-PEOPLESOFT-MIB::ciC9cConnectionErrorEv2*

SNMP Enterprise : *.1.3.6.1.4.1.13336.2.2.3.9.1.1*

SNMP Trap Number : *2*

# **Variables**

The ConnectionError message contains the following variables:

# Table 1. ConnectionError Message Variables

#### **1. SerialNumber**

The serial number of the appliance sending the trap.

- **Type** : String
- **SNMP Object Name** : CASTIRON-IA-MIB::ciIaPlatSerialNumber
- **SNMP OID** : 1.3.6.1.4.1.13336.2.2.2.1.1.3.3

## **2. Severity**

Severity of the Notification.

- **Type** : Integer
- **SNMP Object Name** : CASTIRON-REGISTRATIONS-MIB::ciEvSeverity
- **SNMP OID** : 1.3.6.1.4.1.13336.2.2.1.2.1

## **3. JobID**

The ID of the job being run when an error occurred. If the error is unrelated to a specific job, this field is blank.

- **Type** : String
- **SNMP Object Name** : CASTIRON-REGISTRATIONS-MIB::ciEvJobID
- **SNMP OID** : 1.3.6.1.4.1.13336.2.2.1.2.4

## **4. Orchestration**

Reference to an entry in the Orchestration table containing information about the orchestration associated with this event.

- **Type** : OID
- **SNMP Object Name** : CASTIRON-REGISTRATIONS-MIB::ciEvOrchestration
- **SNMP OID** : 1.3.6.1.4.1.13336.2.2.1.2.3

#### **5. NumberOfRetryAttempts**

The total number of attempted retries.

- **Type** : Integer
- **SNMP Object Name** : CASTIRON-COMP-PEOPLESOFT-MIB::ciC9cEv2NumberOfRetryAttempts
- **SNMP OID** : .1.3.6.1.4.1.13336.2.2.3.9.1.1.1.2.1

## **6. Message**

Textual description of the error.

- **Type** : String
- **SNMP Object Name** : CASTIRON-REGISTRATIONS-MIB::ciEvMessage
- **SNMP OID** : .1.3.6.1.4.1.13336.2.2.1.2.2

**Parent topic:** PeopleSoft Connection [Notifications](#page-2085-0)

#### **Feedback** | **Notices**

**all** Last updated: Thursday, December 17, 2015 file:///dcs/markdown/workspace/Transform/out.html

http://pic.dhe.ibm.com/infocenter/wci/v7r0m0/topic/com.ibm.wci.notifications\_reference.doc/peoplesoft/peo plesoft\_connection\_connectionerror\_message.html

# **ConnectionPoolError**

Error occurred while returning connection to the pool. Continuing the activity.

Level : *Warning*

Log Message : *Error while returning connection to pool. The error is: {Message}*

System : *Orchestration*

SNMP Name : *CASTIRON-COMP-PEOPLESOFT-MIB::ciC9cConnectionPoolErrorEv7*

SNMP Enterprise : *.1.3.6.1.4.1.13336.2.2.3.9.1.1*

SNMP Trap Number : *7*

# **Variables**

The ConnectionPoolError message contains the following variables:

# Table 1. ConnectionPoolError Message Variables

## **1. SerialNumber**

The serial number of the appliance sending the trap.

**Type** : String

- **SNMP Object Name** : CASTIRON-IA-MIB::ciIaPlatSerialNumber
- **SNMP OID** : 1.3.6.1.4.1.13336.2.2.2.1.1.3.3

# **2. Severity**

Severity of the Notification.

- **Type** : Integer
- **SNMP Object Name** : CASTIRON-REGISTRATIONS-MIB::ciEvSeverity
- **SNMP OID** : 1.3.6.1.4.1.13336.2.2.1.2.1

# **3. JobID**

The ID of the job being run when an error occurred. If the error is unrelated to a specific job, this field is blank.

- **Type** : String
- **SNMP Object Name** : CASTIRON-REGISTRATIONS-MIB::ciEvJobID
- **SNMP OID** : 1.3.6.1.4.1.13336.2.2.1.2.4

# **4. Orchestration**

Reference to an entry in the Orchestration table containing information about the orchestration associated with this event.

- **Type** : OID
- **SNMP Object Name** : CASTIRON-REGISTRATIONS-MIB::ciEvOrchestration
- **SNMP OID** : 1.3.6.1.4.1.13336.2.2.1.2.3

## **5. Message**

Textual description of the error.

- **Type** : String
- **SNMP Object Name** : CASTIRON-REGISTRATIONS-MIB::ciEvMessage
- **SNMP OID** : .1.3.6.1.4.1.13336.2.2.1.2.2

**Parent topic:** PeopleSoft Connection [Notifications](#page-2085-0)

## **Feedback** | **Notices**

**G** Last updated: Thursday, December 17, 2015 file:///dcs/markdown/workspace/Transform/out.html

http://pic.dhe.ibm.com/infocenter/wci/v7r0m0/topic/com.ibm.wci.notifications\_reference.doc/peoplesoft/peo plesoft connection connectionpoolerror message.html

# **ConnectionRetry**

The peoplesoft operation failed while trying to connect to the server. This will cause a retry.

Level : *Warning*

Log Message : *Connection error while executing activity {ActivityName}. The error is: {Message}. Attempt {RetryAttemptNumber} of {TotalRetryAttempts}. Will try again in {IntervalForRetries} second(s)*

System : *Orchestration*

SNMP Name : *CASTIRON-COMP-PEOPLESOFT-MIB::ciC9cConnectionRetryEv3*

SNMP Enterprise : *.1.3.6.1.4.1.13336.2.2.3.9.1.1*

SNMP Trap Number : *3*

# **Variables**

The ConnectionRetry message contains the following variables:

## Table 1. ConnectionRetry Message Variables

#### **1. SerialNumber**

The serial number of the appliance sending the trap.

- **Type** : String
- **SNMP Object Name** : CASTIRON-IA-MIB::ciIaPlatSerialNumber
- **SNMP OID** : 1.3.6.1.4.1.13336.2.2.2.1.1.3.3

#### **2. Severity**

Severity of the Notification.

- **Type** : Integer
- **SNMP Object Name** : CASTIRON-REGISTRATIONS-MIB::ciEvSeverity
- **SNMP OID** : 1.3.6.1.4.1.13336.2.2.1.2.1

## **3. JobID**

The ID of the job being run when an error occurred. If the error is unrelated to a specific job, this field is blank.

- **Type** : String
- **SNMP Object Name** : CASTIRON-REGISTRATIONS-MIB::ciEvJobID
- **SNMP OID** : 1.3.6.1.4.1.13336.2.2.1.2.4

#### **4. Orchestration**

Reference to an entry in the Orchestration table containing information about the orchestration associated with this event.

- **Type** : OID
- **SNMP Object Name** : CASTIRON-REGISTRATIONS-MIB::ciEvOrchestration
- **SNMP OID** : 1.3.6.1.4.1.13336.2.2.1.2.3

## **5. ActivityName**

The activity name which failed to connect to Peoplesoft system.

- **Type** : String
- **SNMP Object Name** : CASTIRON-COMP-PEOPLESOFT-MIB::ciC9cEv3ActivityName
- **SNMP OID** : .1.3.6.1.4.1.13336.2.2.3.9.1.1.1.3.1

#### **6. Message**

Textual description of the error.

- **Type** : String
- **SNMP Object Name** : CASTIRON-REGISTRATIONS-MIB::ciEvMessage
- **SNMP OID** : .1.3.6.1.4.1.13336.2.2.1.2.2

#### **7. RetryAttemptNumber**

The current number of retries.

- **Type** : Integer
- **SNMP Object Name** : CASTIRON-COMP-PEOPLESOFT-MIB::ciC9cEv3RetryAttemptNumber
- **SNMP OID** : .1.3.6.1.4.1.13336.2.2.3.9.1.1.1.3.3

#### **8. TotalRetryAttempts**

The specified number of attempts to connect to the server before stopping.

- **Type** : Integer
- **SNMP Object Name** : CASTIRON-COMP-PEOPLESOFT-MIB::ciC9cEv3TotalRetryAttempts
- **SNMP OID** : .1.3.6.1.4.1.13336.2.2.3.9.1.1.1.3.4

## **9. IntervalForRetries**

The specified time interval between retries.

- **Type** : Integer
- **SNMP Object Name** : CASTIRON-COMP-PEOPLESOFT-MIB::ciC9cEv3IntervalForRetries
- **SNMP OID** : .1.3.6.1.4.1.13336.2.2.3.9.1.1.1.3.5

**Parent topic:** PeopleSoft Connection [Notifications](#page-2085-0)

#### **Feedback** | **Notices**

**Mandmundatial: Thursday, December 17, 2015** file:///dcs/markdown/workspace/Transform/out.html

http://pic.dhe.ibm.com/infocenter/wci/v7r0m0/topic/com.ibm.wci.notifications\_reference.doc/peoplesoft/peo plesoft\_connection\_connectionretry\_message.html

# **MakeConnectError**

Error occurred while creating the connection to destination.

Level : *Warning*

Log Message : *Error while creating the connection to destination. The error is: {Message}*

System : *Orchestration*

SNMP Name : *CASTIRON-COMP-PEOPLESOFT-MIB::ciC9cMakeConnectErrorEv9*

SNMP Enterprise : *.1.3.6.1.4.1.13336.2.2.3.9.1.1*

SNMP Trap Number : *9*

# **Variables**

The MakeConnectError message contains the following variables:

## Table 1. MakeConnectError Message Variables

#### **1. SerialNumber**

The serial number of the appliance sending the trap.

- **Type** : String
- **SNMP Object Name** : CASTIRON-IA-MIB::ciIaPlatSerialNumber
- **SNMP OID** : 1.3.6.1.4.1.13336.2.2.2.1.1.3.3

#### **2. Severity**

Severity of the Notification.

- **Type** : Integer
- **SNMP Object Name** : CASTIRON-REGISTRATIONS-MIB::ciEvSeverity
- **SNMP OID** : 1.3.6.1.4.1.13336.2.2.1.2.1

## **3. JobID**

The ID of the job being run when an error occurred. If the error is unrelated to a specific job, this field is blank.

- **Type** : String
- **SNMP Object Name** : CASTIRON-REGISTRATIONS-MIB::ciEvJobID
- **SNMP OID** : 1.3.6.1.4.1.13336.2.2.1.2.4

#### **4. Orchestration**

Reference to an entry in the Orchestration table containing information about the orchestration associated with this event.

- **Type** : OID
- **SNMP Object Name** : CASTIRON-REGISTRATIONS-MIB::ciEvOrchestration
- **SNMP OID** : 1.3.6.1.4.1.13336.2.2.1.2.3

#### **5. Message**

Textual description of the error.

- **Type** : String
- **SNMP Object Name** : CASTIRON-REGISTRATIONS-MIB::ciEvMessage
- **SNMP OID** : .1.3.6.1.4.1.13336.2.2.1.2.2

#### **Feedback** | **Notices**

**Example 2018** Last updated: Thursday, December 17, 2015 file:///dcs/markdown/workspace/Transform/out.html

http://pic.dhe.ibm.com/infocenter/wci/v7r0m0/topic/com.ibm.wci.notifications\_reference.doc/peoplesoft/peo plesoft\_connection\_makeconnecterror\_message.html

# **PoolReleaseError**

Error occurred while closing the connection pool.

Level : *Warning*

Log Message : *Error while closing the connection pool. The error is: {Message}*

System : *Orchestration*

SNMP Name : *CASTIRON-COMP-PEOPLESOFT-MIB::ciC9cPoolReleaseErrorEv8*

SNMP Enterprise : *.1.3.6.1.4.1.13336.2.2.3.9.1.1*

SNMP Trap Number : *8*

# **Variables**

The PoolReleaseError message contains the following variables:

#### Table 1. PoolReleaseError Message Variables

## **1. SerialNumber**

The serial number of the appliance sending the trap.

- **Type** : String
- **SNMP Object Name** : CASTIRON-IA-MIB::ciIaPlatSerialNumber
- **SNMP OID** : 1.3.6.1.4.1.13336.2.2.2.1.1.3.3

#### **2. Severity**

Severity of the Notification.

- **Type** : Integer
- **SNMP Object Name** : CASTIRON-REGISTRATIONS-MIB::ciEvSeverity
- **SNMP OID** : 1.3.6.1.4.1.13336.2.2.1.2.1

## **3. JobID**

The ID of the job being run when an error occurred. If the error is unrelated to a specific job, this field is blank.

- **Type** : String
- **SNMP Object Name** : CASTIRON-REGISTRATIONS-MIB::ciEvJobID
- $\bullet$  **SNMP OID**  $\cdot$  1.3.6.1.4.1.13336.2.2.1.2.4

## **4. Orchestration**

Reference to an entry in the Orchestration table containing information about the orchestration associated with this event.

- **Type** : OID
- **SNMP Object Name** : CASTIRON-REGISTRATIONS-MIB::ciEvOrchestration
- **SNMP OID** : 1.3.6.1.4.1.13336.2.2.1.2.3

#### **5. Message**

Textual description of the error.

- **Type** : String
- **SNMP Object Name** : CASTIRON-REGISTRATIONS-MIB::ciEvMessage
- **SNMP OID** : .1.3.6.1.4.1.13336.2.2.1.2.2

**Parent topic:** PeopleSoft Connection [Notifications](#page-2085-0)

#### **Feedback** | **Notices**

**all** Last updated: Thursday, December 17, 2015 file:///dcs/markdown/workspace/Transform/out.html

http://pic.dhe.ibm.com/infocenter/wci/v7r0m0/topic/com.ibm.wci.notifications\_reference.doc/peoplesoft/peo plesoft\_connection\_poolreleaseerror\_message.html

# **ReceiveActivate**

Error occurred while activating PeopleSoft Receive.

Level : *Severe*

Log Message : *Error while activating PeopleSoft Receive. The error is: {Message}*

System : *Orchestration*

SNMP Name : *CASTIRON-COMP-PEOPLESOFT-MIB::ciC9cReceiveActivateEv5*

SNMP Enterprise : *.1.3.6.1.4.1.13336.2.2.3.9.1.1*

SNMP Trap Number : *5*

# **Variables**

The ReceiveActivate message contains the following variables:

Table 1. ReceiveActivate Message Variables

# **1. SerialNumber**

The serial number of the appliance sending the trap.

- **Type** : String
- **SNMP Object Name** : CASTIRON-IA-MIB::ciIaPlatSerialNumber
- **SNMP OID** : 1.3.6.1.4.1.13336.2.2.2.1.1.3.3

# **2. Severity**

Severity of the Notification.

- **Type** : Integer
- **SNMP Object Name** : CASTIRON-REGISTRATIONS-MIB::ciEvSeverity
- **SNMP OID** : 1.3.6.1.4.1.13336.2.2.1.2.1

## **3. JobID**

The ID of the job being run when an error occurred. If the error is unrelated to a specific job, this field is blank.

- **Type** : String
- **SNMP Object Name** : CASTIRON-REGISTRATIONS-MIB::ciEvJobID
- **SNMP OID** : 1.3.6.1.4.1.13336.2.2.1.2.4

#### **4. Orchestration**

Reference to an entry in the Orchestration table containing information about the orchestration associated with this event.

- **Type** : OID
- **SNMP Object Name** : CASTIRON-REGISTRATIONS-MIB::ciEvOrchestration
- **SNMP OID** : 1.3.6.1.4.1.13336.2.2.1.2.3

## **5. Message**

Textual description of the error.

- **Type** : String
- **SNMP Object Name** : CASTIRON-REGISTRATIONS-MIB::ciEvMessage
- **SNMP OID** : .1.3.6.1.4.1.13336.2.2.1.2.2

**Parent topic:** PeopleSoft Connection [Notifications](#page-2085-0)

#### **Feedback** | **Notices**

**al** Last updated: Thursday, December 17, 2015 file:///dcs/markdown/workspace/Transform/out.html

http://pic.dhe.ibm.com/infocenter/wci/v7r0m0/topic/com.ibm.wci.notifications\_reference.doc/peoplesoft/peo plesoft connection receiveactivate message.html

# **ReceiveDeActivate**

Error occurred while deactivating PeopleSoft Receive.

Level : *Severe*

Log Message : *Error while deactivating PeopleSoft Receive. Discarding error: {Message}*

System : *Orchestration*

SNMP Name : *CASTIRON-COMP-PEOPLESOFT-MIB::ciC9cReceiveDeActivateEv6*

SNMP Enterprise : *.1.3.6.1.4.1.13336.2.2.3.9.1.1*

SNMP Trap Number : *6*

# **Variables**

The ReceiveDeActivate message contains the following variables:

# Table 1. ReceiveDeActivate Message Variables

#### **1. SerialNumber**

The serial number of the appliance sending the trap.

- **Type** : String
- **SNMP Object Name** : CASTIRON-IA-MIB::ciIaPlatSerialNumber
- **SNMP OID** : 1.3.6.1.4.1.13336.2.2.2.1.1.3.3

## **2. Severity**

Severity of the Notification.

- **Type** : Integer
- **SNMP Object Name** : CASTIRON-REGISTRATIONS-MIB::ciEvSeverity
- **SNMP OID** : 1.3.6.1.4.1.13336.2.2.1.2.1

## **3. JobID**

The ID of the job being run when an error occurred. If the error is unrelated to a specific job, this field is blank.

- **Type** : String
- **SNMP Object Name** : CASTIRON-REGISTRATIONS-MIB::ciEvJobID
- **SNMP OID** : 1.3.6.1.4.1.13336.2.2.1.2.4

## **4. Orchestration**

Reference to an entry in the Orchestration table containing information about the orchestration associated with this event.

- **Type** : OID
- **SNMP Object Name** : CASTIRON-REGISTRATIONS-MIB::ciEvOrchestration
- **SNMP OID** : 1.3.6.1.4.1.13336.2.2.1.2.3

#### **5. Message**

Textual description of the error.

- **Type** : String
- **SNMP Object Name** : CASTIRON-REGISTRATIONS-MIB::ciEvMessage
- **SNMP OID** : .1.3.6.1.4.1.13336.2.2.1.2.2

**Parent topic:** PeopleSoft Connection [Notifications](#page-2085-0)

## **Feedback** | **Notices**

**Mandmundary**, December 17, 2015 file:///dcs/markdown/workspace/Transform/out.html

http://pic.dhe.ibm.com/infocenter/wci/v7r0m0/topic/com.ibm.wci.notifications\_reference.doc/peoplesoft/peo plesoft\_connection\_receivedeactivate\_message.html

# **ReceiveIOError**

IO Error occurred while processing request in PeopleSoft Receive.

Level : *Severe*

Log Message : *IO Error while processing request in PeopleSoft Receive. The error is: {Message}*

System : *Orchestration*

SNMP Name : *CASTIRON-COMP-PEOPLESOFT-MIB::ciC9cReceiveIOErrorEv4*

SNMP Enterprise : *.1.3.6.1.4.1.13336.2.2.3.9.1.1*

SNMP Trap Number : *4*

# **Variables**

The ReceiveIOError message contains the following variables:

# Table 1. ReceiveIOError Message Variables

## **1. SerialNumber**

The serial number of the appliance sending the trap.

- **Type** : String
- **SNMP Object Name** : CASTIRON-IA-MIB::ciIaPlatSerialNumber
- **SNMP OID** : 1.3.6.1.4.1.13336.2.2.2.1.1.3.3

## **2. Severity**

Severity of the Notification.

**Type** : Integer

- **SNMP Object Name** : CASTIRON-REGISTRATIONS-MIB::ciEvSeverity
- **SNMP OID** : 1.3.6.1.4.1.13336.2.2.1.2.1

# **3. JobID**

The ID of the job being run when an error occurred. If the error is unrelated to a specific job, this field is blank.

- **Type** : String
- **SNMP Object Name** : CASTIRON-REGISTRATIONS-MIB::ciEvJobID
- **SNMP OID** : 1.3.6.1.4.1.13336.2.2.1.2.4

## **4. Orchestration**

Reference to an entry in the Orchestration table containing information about the orchestration associated with this event.

- **Type** : OID
- **SNMP Object Name** : CASTIRON-REGISTRATIONS-MIB::ciEvOrchestration
- **SNMP OID** : 1.3.6.1.4.1.13336.2.2.1.2.3

#### **5. Message**

Textual description of the error.

- **Type** : String
- **SNMP Object Name** : CASTIRON-REGISTRATIONS-MIB::ciEvMessage
- **SNMP OID** : .1.3.6.1.4.1.13336.2.2.1.2.2

**Parent topic:** PeopleSoft Connection [Notifications](#page-2085-0)

## **Feedback** | **Notices**

**all** Last updated: Thursday, December 17, 2015 file:///dcs/markdown/workspace/Transform/out.html

http://pic.dhe.ibm.com/infocenter/wci/v7r0m0/topic/com.ibm.wci.notifications\_reference.doc/peoplesoft/peo plesoft\_connection\_receiveioerror\_message.html

# <span id="page-2099-0"></span>**PeopleSoft Operation Notifications**

Provides a comprehensive list of operation notifications sent from the PeopleSoft Module.

[ActivateFailureBlank](#page-2100-0)

Activity could not be started as the specified name was blank.

- [ActivateSuccess](#page-2102-0) Activity name specified was successfully activated.
- [ActivityFailure](#page-2103-0)

Activity name specified failed to execute.

[ActivitySuccessful](#page-2105-0) Activity name specified executed successfully. The response output parameter was successfully generated.

[ConfigURI](#page-2106-0)

Information regarding the URI and Port where the PeopleSoft Receive is listening.

[CreateOnlyKeys](#page-2108-0)

Only Create Keys was specified and no other properties were specified. Create might not have created the record.

[DataLengthMore](#page-2109-0)

The data set for specified field name has length exceeding the field length. This may cause loss of data.

• [DeleteFail](#page-2111-0)

The activity failed to delete specified item number.

[GetNoReturn](#page-2112-0)

Activity name specified could not find any record.

- [ItemNumberBlank](#page-2113-0) Item number returned is empty.
- **[MessageNameVersion](#page-2115-0)** Message name and version got does not match that set in activity. [NoOperationOnRecord](#page-2117-0)
- Activity could not find any record to do specified operation on it.
- [OutOfRange](#page-2118-0) Activity is trying to delete an item which is out of range.
- [ReceiveError](#page-2119-0) Peoplesoft receive activity was unsuccessful in receiving the request.
- [ReceiveGeneralError](#page-2121-0) Error occurred while sending the response from PeopleSoft Receive.
- [ReceiveInfo](#page-2122-0)

Got document from specified host with specified name and version.

- [ReceiveProcess](#page-2124-0) Error occurred while processing request in PeopleSoft Receive.
- [ReceiveSuccessful](#page-2125-0) Peoplesoft receive activity successfully received the request.
- [RunningInfo](#page-2127-0) Faced few warnings or errors while running Peoplesoft activity.
- [RunningMessages](#page-2128-0) Received messages while executing the activity.

## **Parent topic:** [PeopleSoft](#page-2083-0) Module

## **Feedback** | **Notices**

Last updated: Thursday, December 17, 2015 file:///dcs/markdown/workspace/Transform/out.html

<span id="page-2100-0"></span>http://pic.dhe.ibm.com/infocenter/wci/v7r0m0/topic/com.ibm.wci.notifications\_reference.doc/peoplesoft/peo plesoft\_operation\_notifications\_list.html

# **ActivateFailureBlank**

Activity could not be started as the specified name was blank.

Level : *Severe*

Log Message : *Activity {ActivityName} not started as {Name} is blank*

System : *Orchestration*

SNMP Name : *CASTIRON-COMP-PEOPLESOFT-MIB::ciC9oActivateFailureBlankEv6*

SNMP Enterprise : *.1.3.6.1.4.1.13336.2.2.3.9.1.2*

SNMP Trap Number : *6*

# **Variables**

The ActivateFailureBlank message contains the following variables:

## Table 1. ActivateFailureBlank Message Variables

## **1. SerialNumber**

The serial number of the appliance sending the trap.

- **Type** : String
- **SNMP Object Name** : CASTIRON-IA-MIB::ciIaPlatSerialNumber
- **SNMP OID** : 1.3.6.1.4.1.13336.2.2.2.1.1.3.3

## **2. Severity**

Severity of the Notification.

- **Type** : Integer
- **SNMP Object Name** : CASTIRON-REGISTRATIONS-MIB::ciEvSeverity
- **SNMP OID** : 1.3.6.1.4.1.13336.2.2.1.2.1

## **3. JobID**

The ID of the job being run when an error occurred. If the error is unrelated to a specific job, this field is blank.

- **Type** : String
- **SNMP Object Name** : CASTIRON-REGISTRATIONS-MIB::ciEvJobID
- **SNMP OID** : 1.3.6.1.4.1.13336.2.2.1.2.4

#### **4. Orchestration**

Reference to an entry in the Orchestration table containing information about the orchestration associated with this event.

- **Type** : OID
- **SNMP Object Name** : CASTIRON-REGISTRATIONS-MIB::ciEvOrchestration
- **SNMP OID** : 1.3.6.1.4.1.13336.2.2.1.2.3

#### **5. ActivityName**

The activity name which failed to activate.

- **Type** : String
- **SNMP Object Name** : CASTIRON-COMP-PEOPLESOFT-MIB::ciC9oEv6ActivityName
- **SNMP OID** : .1.3.6.1.4.1.13336.2.2.3.9.1.2.1.6.1

#### **6. Name**

The name which was left blank causing activate to fail.

- **Type** : String
- **SNMP Object Name** : CASTIRON-COMP-PEOPLESOFT-MIB::ciC9oEv6Name
- **SNMP OID** : .1.3.6.1.4.1.13336.2.2.3.9.1.2.1.6.2

**Parent topic:** PeopleSoft Operation [Notifications](#page-2099-0)

## **Feedback** | **Notices**

**all** Last updated: Thursday, December 17, 2015 file:///dcs/markdown/workspace/Transform/out.html

<span id="page-2102-0"></span>http://pic.dhe.ibm.com/infocenter/wci/v7r0m0/topic/com.ibm.wci.notifications\_reference.doc/peoplesoft/peo plesoft\_operation\_activatefailureblank\_message.html

# **ActivateSuccess**

Activity name specified was successfully activated.

Level : *Info*

Log Message : *Activity {ActivityName} activated successfully*

System : *Orchestration*

SNMP Name : *CASTIRON-COMP-PEOPLESOFT-MIB::ciC9oActivateSuccessEv5*

SNMP Enterprise : *.1.3.6.1.4.1.13336.2.2.3.9.1.2*

SNMP Trap Number : *5*

# **Variables**

The ActivateSuccess message contains the following variables:

## Table 1. ActivateSuccess Message Variables

# **1. SerialNumber**

The serial number of the appliance sending the trap.

- **Type** : String
- **SNMP Object Name** : CASTIRON-IA-MIB::ciIaPlatSerialNumber
- **SNMP OID** : 1.3.6.1.4.1.13336.2.2.2.1.1.3.3

## **2. Severity**

Severity of the Notification.

- **Type** : Integer
- **SNMP Object Name** : CASTIRON-REGISTRATIONS-MIB::ciEvSeverity
- **SNMP OID** : 1.3.6.1.4.1.13336.2.2.1.2.1

## **3. JobID**

The ID of the job being run when an error occurred. If the error is unrelated to a specific job, this field is blank.

- **Type** : String
- **SNMP Object Name** : CASTIRON-REGISTRATIONS-MIB::ciEvJobID
- **SNMP OID** : 1.3.6.1.4.1.13336.2.2.1.2.4

#### **4. Orchestration**

Reference to an entry in the Orchestration table containing information about the orchestration associated with this event.

- **Type** : OID
- **SNMP Object Name** : CASTIRON-REGISTRATIONS-MIB::ciEvOrchestration
- **SNMP OID** : 1.3.6.1.4.1.13336.2.2.1.2.3

#### **5. ActivityName**

The activity name which was activated.

- **Type** : String
- **SNMP Object Name** : CASTIRON-COMP-PEOPLESOFT-MIB::ciC9oEv5ActivityName
- **SNMP OID** : .1.3.6.1.4.1.13336.2.2.3.9.1.2.1.5.1

**Parent topic:** PeopleSoft Operation [Notifications](#page-2099-0)

#### **Feedback** | **Notices**

**G** Last updated: Thursday, December 17, 2015 file:///dcs/markdown/workspace/Transform/out.html

<span id="page-2103-0"></span>http://pic.dhe.ibm.com/infocenter/wci/v7r0m0/topic/com.ibm.wci.notifications\_reference.doc/peoplesoft/peo plesoft\_operation\_activatesuccess\_message.html

# **ActivityFailure**

Activity name specified failed to execute.

Level : *Severe*

Log Message : *Error while trying to execute activity {ActivityName}. Error is: {Message}*

System : *Orchestration*

SNMP Name : *CASTIRON-COMP-PEOPLESOFT-MIB::ciC9oActivityFailureEv4*

SNMP Enterprise : *.1.3.6.1.4.1.13336.2.2.3.9.1.2*

SNMP Trap Number : *4*

# **Variables**

The ActivityFailure message contains the following variables:

# Table 1. ActivityFailure Message Variables

# **1. SerialNumber**

The serial number of the appliance sending the trap.

- **Type** : String
- **SNMP Object Name** : CASTIRON-IA-MIB::ciIaPlatSerialNumber
- **SNMP OID** : 1.3.6.1.4.1.13336.2.2.2.1.1.3.3

# **2. Severity**

Severity of the Notification.

- **Type** : Integer
- **SNMP Object Name** : CASTIRON-REGISTRATIONS-MIB::ciEvSeverity
- **SNMP OID** : 1.3.6.1.4.1.13336.2.2.1.2.1

# **3. JobID**

The ID of the job being run when an error occurred. If the error is unrelated to a specific job, this field is blank.

- **Type** : String
- **SNMP Object Name** : CASTIRON-REGISTRATIONS-MIB::ciEvJobID
- **SNMP OID** : 1.3.6.1.4.1.13336.2.2.1.2.4

# **4. Orchestration**

Reference to an entry in the Orchestration table containing information about the orchestration associated with this event.

- **Type** : OID
- **SNMP Object Name** : CASTIRON-REGISTRATIONS-MIB::ciEvOrchestration
- **SNMP OID** : 1.3.6.1.4.1.13336.2.2.1.2.3

## **5. ActivityName**

The activity name which failed.

- **Type** : String
- **SNMP Object Name** : CASTIRON-COMP-PEOPLESOFT-MIB::ciC9oEv4ActivityName
- **SNMP OID** : .1.3.6.1.4.1.13336.2.2.3.9.1.2.1.4.1

## **6. Message**

Textual description of the error.

- **Type** : String
- **SNMP Object Name** : CASTIRON-REGISTRATIONS-MIB::ciEvMessage
- **SNMP OID** : .1.3.6.1.4.1.13336.2.2.1.2.2

**Parent topic:** PeopleSoft Operation [Notifications](#page-2099-0)

#### **Feedback** | **Notices**

**all** Last updated: Thursday, December 17, 2015 file:///dcs/markdown/workspace/Transform/out.html

<span id="page-2105-0"></span>http://pic.dhe.ibm.com/infocenter/wci/v7r0m0/topic/com.ibm.wci.notifications\_reference.doc/peoplesoft/peo plesoft\_operation\_activityfailure\_message.html

# **ActivitySuccessful**

Activity name specified executed successfully. The response output parameter was successfully generated.

Level : *Info*

Log Message : *{ActivityName} executed and outputted response output parameter*

System : *Orchestration*

SNMP Name : *CASTIRON-COMP-PEOPLESOFT-MIB::ciC9oActivitySuccessfulEv3*

SNMP Enterprise : *.1.3.6.1.4.1.13336.2.2.3.9.1.2*

SNMP Trap Number : *3*

# **Variables**

The ActivitySuccessful message contains the following variables:

## Table 1. ActivitySuccessful Message Variables

#### **1. SerialNumber**

The serial number of the appliance sending the trap.

- **Type** : String
- **SNMP Object Name** : CASTIRON-IA-MIB::ciIaPlatSerialNumber
- **SNMP OID** : 1.3.6.1.4.1.13336.2.2.2.1.1.3.3

#### **2. Severity**

Severity of the Notification.

- **Type** : Integer
- **SNMP Object Name** : CASTIRON-REGISTRATIONS-MIB::ciEvSeverity
- **SNMP OID** : 1.3.6.1.4.1.13336.2.2.1.2.1

**3. JobID**

The ID of the job being run when an error occurred. If the error is unrelated to a specific job, this field is blank.

- **Type** : String
- **SNMP Object Name** : CASTIRON-REGISTRATIONS-MIB::ciEvJobID
- **SNMP OID** : 1.3.6.1.4.1.13336.2.2.1.2.4

#### **4. Orchestration**

Reference to an entry in the Orchestration table containing information about the orchestration associated with this event.

- **Type** : OID
- **SNMP Object Name** : CASTIRON-REGISTRATIONS-MIB::ciEvOrchestration
- **SNMP OID** : 1.3.6.1.4.1.13336.2.2.1.2.3

#### **5. ActivityName**

The activity name which succeeded.

- **Type** : String
- **SNMP Object Name** : CASTIRON-COMP-PEOPLESOFT-MIB::ciC9oEv3ActivityName
- **SNMP OID** : .1.3.6.1.4.1.13336.2.2.3.9.1.2.1.3.1

**Parent topic:** PeopleSoft Operation [Notifications](#page-2099-0)

#### **Feedback** | **Notices**

**all** Last updated: Thursday, December 17, 2015 file:///dcs/markdown/workspace/Transform/out.html

<span id="page-2106-0"></span>http://pic.dhe.ibm.com/infocenter/wci/v7r0m0/topic/com.ibm.wci.notifications\_reference.doc/peoplesoft/peo plesoft\_operation\_activitysuccessful\_message.html

# **ConfigURI**

Information regarding the URI and Port where the PeopleSoft Receive is listening.

Level : *Info*

Log Message : *PeopleSoft Receive listening for events on URI: \"{UriValue}\" and port: \"{PortValue}\"*

System : *Orchestration*

SNMP Name : *CASTIRON-COMP-PEOPLESOFT-MIB::ciC9oConfigURIEv19*

SNMP Enterprise : *.1.3.6.1.4.1.13336.2.2.3.9.1.2*

SNMP Trap Number : *19*

# **Variables**

The ConfigURI message contains the following variables:

# Table 1. ConfigURI Message Variables

## **1. SerialNumber**

The serial number of the appliance sending the trap.

- **Type** : String
- **SNMP Object Name** : CASTIRON-IA-MIB::ciIaPlatSerialNumber
- **SNMP OID** : 1.3.6.1.4.1.13336.2.2.2.1.1.3.3

## **2. Severity**

Severity of the Notification.

- **Type** : Integer
- **SNMP Object Name** : CASTIRON-REGISTRATIONS-MIB::ciEvSeverity
- **SNMP OID** : 1.3.6.1.4.1.13336.2.2.1.2.1

## **3. JobID**

The ID of the job being run when an error occurred. If the error is unrelated to a specific job, this field is blank.

- **Type** : String
- **SNMP Object Name** : CASTIRON-REGISTRATIONS-MIB::ciEvJobID
- **SNMP OID** : 1.3.6.1.4.1.13336.2.2.1.2.4

## **4. Orchestration**

Reference to an entry in the Orchestration table containing information about the orchestration associated with this event.

- **Type** : OID
- **SNMP Object Name** : CASTIRON-REGISTRATIONS-MIB::ciEvOrchestration
- **SNMP OID** : 1.3.6.1.4.1.13336.2.2.1.2.3

## **5. UriValue**

The URI the server is listening on.

- **Type** : String
- **SNMP Object Name** : CASTIRON-COMP-PEOPLESOFT-MIB::ciC9oEv19UriValue
- **SNMP OID** : .1.3.6.1.4.1.13336.2.2.3.9.1.2.1.19.1

#### **6. PortValue**

The port number the server is listening on.

- **Type** : Integer
- **SNMP Object Name** : CASTIRON-COMP-PEOPLESOFT-MIB::ciC9oEv19PortValue
- **SNMP OID** : .1.3.6.1.4.1.13336.2.2.3.9.1.2.1.19.2

**Parent topic:** PeopleSoft Operation [Notifications](#page-2099-0)

## **Feedback** | **Notices**

**all** Last updated: Thursday, December 17, 2015 file:///dcs/markdown/workspace/Transform/out.html

http://pic.dhe.ibm.com/infocenter/wci/v7r0m0/topic/com.ibm.wci.notifications\_reference.doc/peoplesoft/peo plesoft\_operation\_configuri\_message.html

# <span id="page-2108-0"></span>**CreateOnlyKeys**

Only Create Keys was specified and no other properties were specified. Create might not have created the record.

Level : *Warning*

Log Message : *Only Create Keys and no other properties specified. Create might not have created record.*

System : *Orchestration*

SNMP Name : *CASTIRON-COMP-PEOPLESOFT-MIB::ciC9oCreateOnlyKeysEv20*

SNMP Enterprise : *.1.3.6.1.4.1.13336.2.2.3.9.1.2*

SNMP Trap Number : *20*

# **Variables**

The CreateOnlyKeys message contains the following variables:

#### Table 1. CreateOnlyKeys Message Variables

#### **1. SerialNumber**

The serial number of the appliance sending the trap.

- **Type** : String
- **SNMP Object Name** : CASTIRON-IA-MIB::ciIaPlatSerialNumber
- **SNMP OID** : 1.3.6.1.4.1.13336.2.2.2.1.1.3.3

#### **2. Severity**

Severity of the Notification.

- **Type** : Integer
- **SNMP Object Name** : CASTIRON-REGISTRATIONS-MIB::ciEvSeverity
- **SNMP OID** : 1.3.6.1.4.1.13336.2.2.1.2.1

#### **3. JobID**

The ID of the job being run when an error occurred. If the error is unrelated to a specific job, this field is blank.

- **Type** : String
- **SNMP Object Name** : CASTIRON-REGISTRATIONS-MIB::ciEvJobID
- **SNMP OID** : 1.3.6.1.4.1.13336.2.2.1.2.4

#### **4. Orchestration**

Reference to an entry in the Orchestration table containing information about the orchestration associated with this event.

- **Type** : OID
- **SNMP Object Name** : CASTIRON-REGISTRATIONS-MIB::ciEvOrchestration
- **SNMP OID** : 1.3.6.1.4.1.13336.2.2.1.2.3

**Parent topic:** PeopleSoft Operation [Notifications](#page-2099-0)

#### **Feedback** | **Notices**

**all** Last updated: Thursday, December 17, 2015 file:///dcs/markdown/workspace/Transform/out.html

http://pic.dhe.ibm.com/infocenter/wci/v7r0m0/topic/com.ibm.wci.notifications\_reference.doc/peoplesoft/peo plesoft\_operation\_createonlykeys\_message.html

# <span id="page-2109-0"></span>**DataLengthMore**

The data set for specified field name has length exceeding the field length. This may cause loss of data.

Level : *Warning*

Log Message : *Data being set for field named {FieldName} has length {DataLength}, where as field has length {FieldLength}. There may be loss of data.*

System : *Orchestration*

SNMP Name : *CASTIRON-COMP-PEOPLESOFT-MIB::ciC9oDataLengthMoreEv12*

SNMP Enterprise : *.1.3.6.1.4.1.13336.2.2.3.9.1.2*

SNMP Trap Number : *12*

# **Variables**

The DataLengthMore message contains the following variables:

Table 1. DataLengthMore Message Variables

#### **1. SerialNumber**

The serial number of the appliance sending the trap.

- **Type** : String
- **SNMP Object Name** : CASTIRON-IA-MIB::ciIaPlatSerialNumber
- **SNMP OID** : 1.3.6.1.4.1.13336.2.2.2.1.1.3.3

# **2. Severity**

Severity of the Notification.

- **Type** : Integer
- **SNMP Object Name** : CASTIRON-REGISTRATIONS-MIB::ciEvSeverity
- **SNMP OID** : 1.3.6.1.4.1.13336.2.2.1.2.1

# **3. JobID**

The ID of the job being run when an error occurred. If the error is unrelated to a specific job, this field is blank.

- **Type** : String
- **SNMP Object Name** : CASTIRON-REGISTRATIONS-MIB::ciEvJobID
- **SNMP OID** : 1.3.6.1.4.1.13336.2.2.1.2.4

# **4. Orchestration**

Reference to an entry in the Orchestration table containing information about the orchestration associated with this event.

- **Type** : OID
- **SNMP Object Name** : CASTIRON-REGISTRATIONS-MIB::ciEvOrchestration
- **SNMP OID** : 1.3.6.1.4.1.13336.2.2.1.2.3

# **5. FieldName**

Name of the field for which data has been set.

- **Type** : String
- **SNMP Object Name** : CASTIRON-COMP-PEOPLESOFT-MIB::ciC9oEv12FieldName
- **SNMP OID** : .1.3.6.1.4.1.13336.2.2.3.9.1.2.1.12.1

# **6. DataLength**

Length of the data which has been set for this field.

- **Type** : Integer
- **SNMP Object Name** : CASTIRON-COMP-PEOPLESOFT-MIB::ciC9oEv12DataLength
- **SNMP OID** : .1.3.6.1.4.1.13336.2.2.3.9.1.2.1.12.2

# **7. FieldLength**

Length of the field for which data has been set.

- **Type** : Integer
- **SNMP Object Name** : CASTIRON-COMP-PEOPLESOFT-MIB::ciC9oEv12FieldLength
- **SNMP OID** : .1.3.6.1.4.1.13336.2.2.3.9.1.2.1.12.3

**Parent topic:** PeopleSoft Operation [Notifications](#page-2099-0)

**all** Last updated: Thursday, December 17, 2015 file:///dcs/markdown/workspace/Transform/out.html

http://pic.dhe.ibm.com/infocenter/wci/v7r0m0/topic/com.ibm.wci.notifications\_reference.doc/peoplesoft/peo plesoft\_operation\_datalengthmore\_message.html

# <span id="page-2111-0"></span>**DeleteFail**

The activity failed to delete specified item number.

Level : *Warning*

Log Message : *Delete failed for item {ItemNumber}. Returning false*

System : *Orchestration*

SNMP Name : *CASTIRON-COMP-PEOPLESOFT-MIB::ciC9oDeleteFailEv10*

SNMP Enterprise : *.1.3.6.1.4.1.13336.2.2.3.9.1.2*

SNMP Trap Number : *10*

# **Variables**

The DeleteFail message contains the following variables:

# Table 1. DeleteFail Message Variables

## **1. SerialNumber**

The serial number of the appliance sending the trap.

- **Type** : String
- **SNMP Object Name** : CASTIRON-IA-MIB::ciIaPlatSerialNumber
- **SNMP OID** : 1.3.6.1.4.1.13336.2.2.2.1.1.3.3

#### **2. Severity**

Severity of the Notification.

- **Type** : Integer
- **SNMP Object Name** : CASTIRON-REGISTRATIONS-MIB::ciEvSeverity
- **SNMP OID** : 1.3.6.1.4.1.13336.2.2.1.2.1

#### **3. JobID**

The ID of the job being run when an error occurred. If the error is unrelated to a specific job, this field is blank.

- **Type** : String
- **SNMP Object Name** : CASTIRON-REGISTRATIONS-MIB::ciEvJobID
- **SNMP OID** : 1.3.6.1.4.1.13336.2.2.1.2.4

# **4. Orchestration**

Reference to an entry in the Orchestration table containing information about the orchestration associated with this event.

- **Type** : OID
- **SNMP Object Name** : CASTIRON-REGISTRATIONS-MIB::ciEvOrchestration
- **SNMP OID** : 1.3.6.1.4.1.13336.2.2.1.2.3

#### **5. ItemNumber**

Item number which is out of range.

- **Type** : Integer
- **SNMP Object Name** : CASTIRON-COMP-PEOPLESOFT-MIB::ciC9oEv10ItemNumber
- **SNMP OID** : .1.3.6.1.4.1.13336.2.2.3.9.1.2.1.10.1

**Parent topic:** PeopleSoft Operation [Notifications](#page-2099-0)

#### **Feedback** | **Notices**

**al** Last updated: Thursday, December 17, 2015 file:///dcs/markdown/workspace/Transform/out.html

<span id="page-2112-0"></span>http://pic.dhe.ibm.com/infocenter/wci/v7r0m0/topic/com.ibm.wci.notifications\_reference.doc/peoplesoft/peo plesoft\_operation\_deletefail\_message.html

# **GetNoReturn**

Activity name specified could not find any record.

Level : *Info*

Log Message : *Activity {ActivityName} could not find any record*

System : *Orchestration*

SNMP Name : *CASTIRON-COMP-PEOPLESOFT-MIB::ciC9oGetNoReturnEv7*

SNMP Enterprise : *.1.3.6.1.4.1.13336.2.2.3.9.1.2*

SNMP Trap Number : *7*

# **Variables**

The GetNoReturn message contains the following variables:

Table 1. GetNoReturn Message Variables

# **1. SerialNumber**

The serial number of the appliance sending the trap.

- **Type** : String
- **SNMP Object Name** : CASTIRON-IA-MIB::ciIaPlatSerialNumber
- **SNMP OID** : 1.3.6.1.4.1.13336.2.2.2.1.1.3.3

#### **2. Severity**

Severity of the Notification.

- **Type** : Integer
- **SNMP Object Name** : CASTIRON-REGISTRATIONS-MIB::ciEvSeverity
- **SNMP OID** : 1.3.6.1.4.1.13336.2.2.1.2.1

#### **3. JobID**

The ID of the job being run when an error occurred. If the error is unrelated to a specific job, this field is blank.

- **Type** : String
- **SNMP Object Name** : CASTIRON-REGISTRATIONS-MIB::ciEvJobID
- **SNMP OID** : 1.3.6.1.4.1.13336.2.2.1.2.4

#### **4. Orchestration**

Reference to an entry in the Orchestration table containing information about the orchestration associated with this event.

- **Type** : OID
- **SNMP Object Name** : CASTIRON-REGISTRATIONS-MIB::ciEvOrchestration
- **SNMP OID** : 1.3.6.1.4.1.13336.2.2.1.2.3

## **5. ActivityName**

The activity name which could not find any record.

- **Type** : String
- **SNMP Object Name** : CASTIRON-COMP-PEOPLESOFT-MIB::ciC9oEv7ActivityName
- **SNMP OID** : .1.3.6.1.4.1.13336.2.2.3.9.1.2.1.7.1

**Parent topic:** PeopleSoft Operation [Notifications](#page-2099-0)

#### **Feedback** | **Notices**

**all** Last updated: Thursday, December 17, 2015 file:///dcs/markdown/workspace/Transform/out.html

<span id="page-2113-0"></span>http://pic.dhe.ibm.com/infocenter/wci/v7r0m0/topic/com.ibm.wci.notifications\_reference.doc/peoplesoft/peo plesoft\_operation\_getnoreturn\_message.html

# **ItemNumberBlank**

Item number returned is empty.

Level : *Warning*

Log Message : *ITEM\_NO is empty. Returning false*

System : *Orchestration*

SNMP Name : *CASTIRON-COMP-PEOPLESOFT-MIB::ciC9oItemNumberBlankEv11*

SNMP Enterprise : *.1.3.6.1.4.1.13336.2.2.3.9.1.2*

SNMP Trap Number : *11*

# **Variables**

The ItemNumberBlank message contains the following variables:

# Table 1. ItemNumberBlank Message Variables

#### **1. SerialNumber**

The serial number of the appliance sending the trap.

- **Type** : String
- **SNMP Object Name** : CASTIRON-IA-MIB::ciIaPlatSerialNumber
- **SNMP OID** : 1.3.6.1.4.1.13336.2.2.2.1.1.3.3

#### **2. Severity**

Severity of the Notification.

- **Type** : Integer
- **SNMP Object Name** : CASTIRON-REGISTRATIONS-MIB::ciEvSeverity
- **SNMP OID** : 1.3.6.1.4.1.13336.2.2.1.2.1

## **3. JobID**

The ID of the job being run when an error occurred. If the error is unrelated to a specific job, this field is blank.

- **Type** : String
- **SNMP Object Name** : CASTIRON-REGISTRATIONS-MIB::ciEvJobID
- **SNMP OID** : 1.3.6.1.4.1.13336.2.2.1.2.4

#### **4. Orchestration**

Reference to an entry in the Orchestration table containing information about the orchestration associated with this event.

- **Type** : OID
- **SNMP Object Name** : CASTIRON-REGISTRATIONS-MIB::ciEvOrchestration
- **SNMP OID** : 1.3.6.1.4.1.13336.2.2.1.2.3

**Parent topic:** PeopleSoft Operation [Notifications](#page-2099-0)

**all** Last updated: Thursday, December 17, 2015 file:///dcs/markdown/workspace/Transform/out.html

http://pic.dhe.ibm.com/infocenter/wci/v7r0m0/topic/com.ibm.wci.notifications\_reference.doc/peoplesoft/peo plesoft\_operation\_itemnumberblank\_message.html

# <span id="page-2115-0"></span>**MessageNameVersion**

Message name and version got does not match that set in activity.

Level : *Severe*

Log Message: Message name and version got does not match that set in activity. Set in activity: Message Name: *{MessageName}, Message Version: {MessageVersion}. Actually Got: Message Name: {ActualMessageName}, Message Version: {ActualMessageVersion}*

System : *Orchestration*

SNMP Name : *CASTIRON-COMP-PEOPLESOFT-MIB::ciC9oMessageNameVersionEv14*

SNMP Enterprise : *.1.3.6.1.4.1.13336.2.2.3.9.1.2*

SNMP Trap Number : *14*

# **Variables**

The MessageNameVersion message contains the following variables:

## Table 1. MessageNameVersion Message Variables

## **1. SerialNumber**

The serial number of the appliance sending the trap.

- **Type** : String
- **SNMP Object Name** : CASTIRON-IA-MIB::ciIaPlatSerialNumber
- **SNMP OID** : 1.3.6.1.4.1.13336.2.2.2.1.1.3.3

#### **2. Severity**

Severity of the Notification.

- **Type** : Integer
- **SNMP Object Name** : CASTIRON-REGISTRATIONS-MIB::ciEvSeverity
- **SNMP OID** : 1.3.6.1.4.1.13336.2.2.1.2.1

#### **3. JobID**

The ID of the job being run when an error occurred. If the error is unrelated to a specific job, this field is blank.

- **Type** : String
- **SNMP Object Name** : CASTIRON-REGISTRATIONS-MIB::ciEvJobID

**SNMP OID** : 1.3.6.1.4.1.13336.2.2.1.2.4

## **4. Orchestration**

Reference to an entry in the Orchestration table containing information about the orchestration associated with this event.

- **Type** : OID
- **SNMP Object Name** : CASTIRON-REGISTRATIONS-MIB::ciEvOrchestration
- **SNMP OID** : 1.3.6.1.4.1.13336.2.2.1.2.3

#### **5. MessageName**

The message name set in the activity.

- **Type** : String
- **SNMP Object Name** : CASTIRON-COMP-PEOPLESOFT-MIB::ciC9oEv14MessageName
- **SNMP OID** : .1.3.6.1.4.1.13336.2.2.3.9.1.2.1.14.1

#### **6. MessageVersion**

The message version set in the activity.

- **Type** : String
- **SNMP Object Name** : CASTIRON-COMP-PEOPLESOFT-MIB::ciC9oEv14MessageVersion
- **SNMP OID** : .1.3.6.1.4.1.13336.2.2.3.9.1.2.1.14.2

## **7. ActualMessageName**

The message name received in the activity.

- **Type** : String
- **SNMP Object Name** : CASTIRON-COMP-PEOPLESOFT-MIB::ciC9oEv14ActualMessageName
- **SNMP OID** : .1.3.6.1.4.1.13336.2.2.3.9.1.2.1.14.3

## **8. ActualMessageVersion**

The message version received in the activity.

- **Type** : String
- **SNMP Object Name** : CASTIRON-COMP-PEOPLESOFT-MIB::ciC9oEv14ActualMessageVersion
- **SNMP OID** : .1.3.6.1.4.1.13336.2.2.3.9.1.2.1.14.4

**Parent topic:** PeopleSoft Operation [Notifications](#page-2099-0)

## **Feedback** | **Notices**

**all** Last updated: Thursday, December 17, 2015 file:///dcs/markdown/workspace/Transform/out.html

http://pic.dhe.ibm.com/infocenter/wci/v7r0m0/topic/com.ibm.wci.notifications\_reference.doc/peoplesoft/peo plesoft\_operation\_messagenameversion\_message.html

# <span id="page-2117-0"></span>**NoOperationOnRecord**

Activity could not find any record to do specified operation on it.

Level : *Warning*

Log Message : *Not able to get any record to do {OperationName} on. Returning false*

System : *Orchestration*

SNMP Name : *CASTIRON-COMP-PEOPLESOFT-MIB::ciC9oNoOperationOnRecordEv8*

SNMP Enterprise : *.1.3.6.1.4.1.13336.2.2.3.9.1.2*

SNMP Trap Number : *8*

# **Variables**

The NoOperationOnRecord message contains the following variables:

# Table 1. NoOperationOnRecord Message Variables

## **1. SerialNumber**

The serial number of the appliance sending the trap.

- **Type** : String
- **SNMP Object Name** : CASTIRON-IA-MIB::ciIaPlatSerialNumber
- **SNMP OID** : 1.3.6.1.4.1.13336.2.2.2.1.1.3.3

## **2. Severity**

Severity of the Notification.

- **Type** : Integer
- **SNMP Object Name** : CASTIRON-REGISTRATIONS-MIB::ciEvSeverity
- **SNMP OID** : 1.3.6.1.4.1.13336.2.2.1.2.1

## **3. JobID**

The ID of the job being run when an error occurred. If the error is unrelated to a specific job, this field is blank.

- **Type** : String
- **SNMP Object Name** : CASTIRON-REGISTRATIONS-MIB::ciEvJobID
- **SNMP OID** : 1.3.6.1.4.1.13336.2.2.1.2.4

# **4. Orchestration**

Reference to an entry in the Orchestration table containing information about the orchestration associated with this event.

- **Type** : OID
- **SNMP Object Name** : CASTIRON-REGISTRATIONS-MIB::ciEvOrchestration
- **SNMP OID** : 1.3.6.1.4.1.13336.2.2.1.2.3

#### **5. OperationName**

Operation name that could not be specified.

- **Type** : String
- **SNMP Object Name** : CASTIRON-COMP-PEOPLESOFT-MIB::ciC9oEv8OperationName
- **SNMP OID** : .1.3.6.1.4.1.13336.2.2.3.9.1.2.1.8.1

**Parent topic:** PeopleSoft Operation [Notifications](#page-2099-0)

#### **Feedback** | **Notices**

Last updated: Thursday, December 17, 2015 file:///dcs/markdown/workspace/Transform/out.html

<span id="page-2118-0"></span>http://pic.dhe.ibm.com/infocenter/wci/v7r0m0/topic/com.ibm.wci.notifications\_reference.doc/peoplesoft/peo plesoft\_operation\_nooperationonrecord\_message.html

# **OutOfRange**

Activity is trying to delete an item which is out of range.

Level : *Warning*

Log Message : *Trying to delete item {ItemNumber} which is out of range. Returning false*

System : *Orchestration*

SNMP Name : *CASTIRON-COMP-PEOPLESOFT-MIB::ciC9oOutOfRangeEv9*

SNMP Enterprise : *.1.3.6.1.4.1.13336.2.2.3.9.1.2*

SNMP Trap Number : *9*

# **Variables**

The OutOfRange message contains the following variables:

## Table 1. OutOfRange Message Variables

#### **1. SerialNumber**

The serial number of the appliance sending the trap.

- **Type** : String
- **SNMP Object Name** : CASTIRON-IA-MIB::ciIaPlatSerialNumber
- **SNMP OID** : 1.3.6.1.4.1.13336.2.2.2.1.1.3.3

#### **2. Severity**

Severity of the Notification.

**Type** : Integer

- **SNMP Object Name** : CASTIRON-REGISTRATIONS-MIB::ciEvSeverity
- **SNMP OID** : 1.3.6.1.4.1.13336.2.2.1.2.1

#### **3. JobID**

The ID of the job being run when an error occurred. If the error is unrelated to a specific job, this field is blank.

- **Type** : String
- **SNMP Object Name** : CASTIRON-REGISTRATIONS-MIB::ciEvJobID
- **SNMP OID** : 1.3.6.1.4.1.13336.2.2.1.2.4

#### **4. Orchestration**

Reference to an entry in the Orchestration table containing information about the orchestration associated with this event.

- **Type** : OID
- **SNMP Object Name** : CASTIRON-REGISTRATIONS-MIB::ciEvOrchestration
- **SNMP OID** : 1.3.6.1.4.1.13336.2.2.1.2.3

#### **5. ItemNumber**

Item number which is out of range.

- **Type** : Integer
- **SNMP Object Name** : CASTIRON-COMP-PEOPLESOFT-MIB::ciC9oEv9ItemNumber
- **SNMP OID** : .1.3.6.1.4.1.13336.2.2.3.9.1.2.1.9.1

**Parent topic:** PeopleSoft Operation [Notifications](#page-2099-0)

#### **Feedback** | **Notices**

**all** Last updated: Thursday, December 17, 2015 file:///dcs/markdown/workspace/Transform/out.html

http://pic.dhe.ibm.com/infocenter/wci/v7r0m0/topic/com.ibm.wci.notifications\_reference.doc/peoplesoft/peo plesoft\_operation\_outofrange\_message.html

# <span id="page-2119-0"></span>**ReceiveError**

Peoplesoft receive activity was unsuccessful in receiving the request.

Level : *Severe*

Log Message : *Error while receiving in PeopleSoft Receive. The error is: {Message}*

System : *Orchestration*

SNMP Name : *CASTIRON-COMP-PEOPLESOFT-MIB::ciC9oReceiveErrorEv16*

SNMP Enterprise : *.1.3.6.1.4.1.13336.2.2.3.9.1.2*

# **Variables**

The ReceiveError message contains the following variables:

## Table 1. ReceiveError Message Variables

# **1. SerialNumber**

The serial number of the appliance sending the trap.

- **Type** : String
- **SNMP Object Name** : CASTIRON-IA-MIB::ciIaPlatSerialNumber
- **SNMP OID** : 1.3.6.1.4.1.13336.2.2.2.1.1.3.3

#### **2. Severity**

Severity of the Notification.

- **Type** : Integer
- **SNMP Object Name** : CASTIRON-REGISTRATIONS-MIB::ciEvSeverity
- **SNMP OID** : 1.3.6.1.4.1.13336.2.2.1.2.1

## **3. JobID**

The ID of the job being run when an error occurred. If the error is unrelated to a specific job, this field is blank.

- **Type** : String
- **SNMP Object Name** : CASTIRON-REGISTRATIONS-MIB::ciEvJobID
- **SNMP OID** : 1.3.6.1.4.1.13336.2.2.1.2.4

#### **4. Orchestration**

Reference to an entry in the Orchestration table containing information about the orchestration associated with this event.

- **Type** : OID
- **SNMP Object Name** : CASTIRON-REGISTRATIONS-MIB::ciEvOrchestration
- **SNMP OID** : 1.3.6.1.4.1.13336.2.2.1.2.3

#### **5. Message**

Textual description of the error.

- **Type** : String
- **SNMP Object Name** : CASTIRON-REGISTRATIONS-MIB::ciEvMessage
- **SNMP OID** : .1.3.6.1.4.1.13336.2.2.1.2.2

**Parent topic:** PeopleSoft Operation [Notifications](#page-2099-0)

**all** Last updated: Thursday, December 17, 2015 file:///dcs/markdown/workspace/Transform/out.html

http://pic.dhe.ibm.com/infocenter/wci/v7r0m0/topic/com.ibm.wci.notifications\_reference.doc/peoplesoft/peo plesoft\_operation\_receiveerror\_message.html

# <span id="page-2121-0"></span>**ReceiveGeneralError**

Error occurred while sending the response from PeopleSoft Receive.

Level : *Severe*

Log Message : *Error while sending the response from PeopleSoft Receive. The error is: {Message}*

System : *Orchestration*

SNMP Name : *CASTIRON-COMP-PEOPLESOFT-MIB::ciC9oReceiveGeneralErrorEv17*

SNMP Enterprise : *.1.3.6.1.4.1.13336.2.2.3.9.1.2*

SNMP Trap Number : *17*

# **Variables**

The ReceiveGeneralError message contains the following variables:

#### Table 1. ReceiveGeneralError Message Variables

# **1. SerialNumber**

The serial number of the appliance sending the trap.

- **Type** : String
- **SNMP Object Name** : CASTIRON-IA-MIB::ciIaPlatSerialNumber
- **SNMP OID** : 1.3.6.1.4.1.13336.2.2.2.1.1.3.3

#### **2. Severity**

Severity of the Notification.

- **Type** : Integer
- **SNMP Object Name** : CASTIRON-REGISTRATIONS-MIB::ciEvSeverity
- **SNMP OID** : 1.3.6.1.4.1.13336.2.2.1.2.1

#### **3. JobID**

The ID of the job being run when an error occurred. If the error is unrelated to a specific job, this field is blank.

- **Type** : String
- **SNMP Object Name** : CASTIRON-REGISTRATIONS-MIB::ciEvJobID
- **SNMP OID** : 1.3.6.1.4.1.13336.2.2.1.2.4

#### **4. Orchestration**

Reference to an entry in the Orchestration table containing information about the orchestration associated with this event.

- **Type** : OID
- **SNMP Object Name** : CASTIRON-REGISTRATIONS-MIB::ciEvOrchestration
- **SNMP OID** : 1.3.6.1.4.1.13336.2.2.1.2.3

#### **5. Message**

Textual description of the error.

- **Type** : String
- **SNMP Object Name** : CASTIRON-REGISTRATIONS-MIB::ciEvMessage
- **SNMP OID** : .1.3.6.1.4.1.13336.2.2.1.2.2

**Parent topic:** PeopleSoft Operation [Notifications](#page-2099-0)

#### **Feedback** | **Notices**

**all** Last updated: Thursday, December 17, 2015 file:///dcs/markdown/workspace/Transform/out.html

<span id="page-2122-0"></span>http://pic.dhe.ibm.com/infocenter/wci/v7r0m0/topic/com.ibm.wci.notifications\_reference.doc/peoplesoft/peo plesoft\_operation\_receivegeneralerror\_message.html

# **ReceiveInfo**

Got document from specified host with specified name and version.

Level : *Info*

Log Message : *Got document from {From} with Message Name: {MessageName}, Message Version: {MessageVersion}, Message Type: {MessageType} and Originating Time Stamp: {TimeStamp}*

System : *Orchestration*

SNMP Name : *CASTIRON-COMP-PEOPLESOFT-MIB::ciC9oReceiveInfoEv13*

SNMP Enterprise : *.1.3.6.1.4.1.13336.2.2.3.9.1.2*

SNMP Trap Number : *13*

# **Variables**

The ReceiveInfo message contains the following variables:

Table 1. ReceiveInfo Message Variables

## **1. SerialNumber**

The serial number of the appliance sending the trap.

**Type** : String

- **SNMP Object Name** : CASTIRON-IA-MIB::ciIaPlatSerialNumber
- **SNMP OID** : 1.3.6.1.4.1.13336.2.2.2.1.1.3.3

# **2. Severity**

Severity of the Notification.

- **Type** : Integer
- **SNMP Object Name** : CASTIRON-REGISTRATIONS-MIB::ciEvSeverity
- **SNMP OID** : 1.3.6.1.4.1.13336.2.2.1.2.1

# **3. JobID**

The ID of the job being run when an error occurred. If the error is unrelated to a specific job, this field is blank.

- **Type** : String
- **SNMP Object Name** : CASTIRON-REGISTRATIONS-MIB::ciEvJobID
- **SNMP OID** : 1.3.6.1.4.1.13336.2.2.1.2.4

# **4. Orchestration**

Reference to an entry in the Orchestration table containing information about the orchestration associated with this event.

- **Type** : OID
- **SNMP Object Name** : CASTIRON-REGISTRATIONS-MIB::ciEvOrchestration
- **SNMP OID** : 1.3.6.1.4.1.13336.2.2.1.2.3

# **5. From**

The name of the host where receive activity got the document.

- **Type** : String
- **SNMP Object Name** : CASTIRON-COMP-PEOPLESOFT-MIB::ciC9oEv13From
- **SNMP OID** : .1.3.6.1.4.1.13336.2.2.3.9.1.2.1.13.1

## **6. MessageName**

The name of the message received by the activity

- **Type** : String
- **SNMP Object Name** : CASTIRON-COMP-PEOPLESOFT-MIB::ciC9oEv13MessageName
- **SNMP OID** : .1.3.6.1.4.1.13336.2.2.3.9.1.2.1.13.2

## **7. MessageVersion**

The version of the message received by the activity

- **Type** : String
- **SNMP Object Name** : CASTIRON-COMP-PEOPLESOFT-MIB::ciC9oEv13MessageVersion
- **SNMP OID** : .1.3.6.1.4.1.13336.2.2.3.9.1.2.1.13.3

## **8. MessageType**
The type of the message received by the activity

- **Type** : String
- **SNMP Object Name** : CASTIRON-COMP-PEOPLESOFT-MIB::ciC9oEv13MessageType
- **SNMP OID** : .1.3.6.1.4.1.13336.2.2.3.9.1.2.1.13.4

#### **9. TimeStamp**

The originating time stamp of the message received by the activity

- **Type** : String
- **SNMP Object Name** : CASTIRON-COMP-PEOPLESOFT-MIB::ciC9oEv13TimeStamp
- **SNMP OID** : .1.3.6.1.4.1.13336.2.2.3.9.1.2.1.13.5

**Parent topic:** PeopleSoft Operation [Notifications](#page-2099-0)

#### **Feedback** | **Notices**

**all** Last updated: Thursday, December 17, 2015 file:///dcs/markdown/workspace/Transform/out.html

http://pic.dhe.ibm.com/infocenter/wci/v7r0m0/topic/com.ibm.wci.notifications\_reference.doc/peoplesoft/peo plesoft\_operation\_receiveinfo\_message.html

# **ReceiveProcess**

Error occurred while processing request in PeopleSoft Receive.

Level : *Severe*

Log Message : *Error while processing request in PeopleSoft Receive. The error is: {Message}*

System : *Orchestration*

SNMP Name : *CASTIRON-COMP-PEOPLESOFT-MIB::ciC9oReceiveProcessEv18*

SNMP Enterprise : *.1.3.6.1.4.1.13336.2.2.3.9.1.2*

SNMP Trap Number : *18*

## **Variables**

The ReceiveProcess message contains the following variables:

#### Table 1. ReceiveProcess Message Variables

#### **1. SerialNumber**

The serial number of the appliance sending the trap.

- **Type** : String
- **SNMP Object Name** : CASTIRON-IA-MIB::ciIaPlatSerialNumber
- **SNMP OID** : 1.3.6.1.4.1.13336.2.2.2.1.1.3.3

#### **2. Severity**

Severity of the Notification.

- **Type** : Integer
- **SNMP Object Name** : CASTIRON-REGISTRATIONS-MIB::ciEvSeverity
- **SNMP OID** : 1.3.6.1.4.1.13336.2.2.1.2.1

### **3. JobID**

The ID of the job being run when an error occurred. If the error is unrelated to a specific job, this field is blank.

- **Type** : String
- **SNMP Object Name** : CASTIRON-REGISTRATIONS-MIB::ciEvJobID
- **SNMP OID** : 1.3.6.1.4.1.13336.2.2.1.2.4

#### **4. Orchestration**

Reference to an entry in the Orchestration table containing information about the orchestration associated with this event.

- **Type** : OID
- **SNMP Object Name** : CASTIRON-REGISTRATIONS-MIB::ciEvOrchestration
- **SNMP OID** : 1.3.6.1.4.1.13336.2.2.1.2.3

#### **5. Message**

Textual description of the error.

- **Type** : String
- **SNMP Object Name** : CASTIRON-REGISTRATIONS-MIB::ciEvMessage
- **SNMP OID** : .1.3.6.1.4.1.13336.2.2.1.2.2

**Parent topic:** PeopleSoft Operation [Notifications](#page-2099-0)

#### **Feedback** | **Notices**

**all** Last updated: Thursday, December 17, 2015 file:///dcs/markdown/workspace/Transform/out.html

http://pic.dhe.ibm.com/infocenter/wci/v7r0m0/topic/com.ibm.wci.notifications\_reference.doc/peoplesoft/peo plesoft\_operation\_receiveprocess\_message.html

# **ReceiveSuccessful**

Peoplesoft receive activity successfully received the request.

Level : *Info*

Log Message : *Successfully received request in PeopleSoft Receive and outputted output parameter response*

System : *Orchestration*

SNMP Name : *CASTIRON-COMP-PEOPLESOFT-MIB::ciC9oReceiveSuccessfulEv15*

SNMP Enterprise : *.1.3.6.1.4.1.13336.2.2.3.9.1.2*

SNMP Trap Number : *15*

# **Variables**

The ReceiveSuccessful message contains the following variables:

### Table 1. ReceiveSuccessful Message Variables

#### **1. SerialNumber**

The serial number of the appliance sending the trap.

- **Type** : String
- **SNMP Object Name** : CASTIRON-IA-MIB::ciIaPlatSerialNumber
- **SNMP OID** : 1.3.6.1.4.1.13336.2.2.2.1.1.3.3

#### **2. Severity**

Severity of the Notification.

- **Type** : Integer
- **SNMP Object Name** : CASTIRON-REGISTRATIONS-MIB::ciEvSeverity
- **SNMP OID** : 1.3.6.1.4.1.13336.2.2.1.2.1

#### **3. JobID**

The ID of the job being run when an error occurred. If the error is unrelated to a specific job, this field is blank.

- **Type** : String
- **SNMP Object Name** : CASTIRON-REGISTRATIONS-MIB::ciEvJobID
- **SNMP OID** : 1.3.6.1.4.1.13336.2.2.1.2.4

#### **4. Orchestration**

Reference to an entry in the Orchestration table containing information about the orchestration associated with this event.

- **Type** : OID
- **SNMP Object Name** : CASTIRON-REGISTRATIONS-MIB::ciEvOrchestration
- **SNMP OID** : 1.3.6.1.4.1.13336.2.2.1.2.3

**Parent topic:** PeopleSoft Operation [Notifications](#page-2099-0)

#### **Feedback** | **Notices**

**all** Last updated: Thursday, December 17, 2015

file:///dcs/markdown/workspace/Transform/out.html

http://pic.dhe.ibm.com/infocenter/wci/v7r0m0/topic/com.ibm.wci.notifications\_reference.doc/peoplesoft/peo plesoft\_operation\_receivesuccessful\_message.html

# **RunningInfo**

Faced few warnings or errors while running Peoplesoft activity.

Level : *Warning*

Log Message : *Errors/Warning messages while executing activity: {Message}*

System : *Orchestration*

SNMP Name : *CASTIRON-COMP-PEOPLESOFT-MIB::ciC9oRunningInfoEv2*

SNMP Enterprise : *.1.3.6.1.4.1.13336.2.2.3.9.1.2*

SNMP Trap Number : *2*

# **Variables**

The RunningInfo message contains the following variables:

## Table 1. RunningInfo Message Variables

### **1. SerialNumber**

The serial number of the appliance sending the trap.

- **Type** : String
- **SNMP Object Name** : CASTIRON-IA-MIB::ciIaPlatSerialNumber
- **SNMP OID** : 1.3.6.1.4.1.13336.2.2.2.1.1.3.3

#### **2. Severity**

Severity of the Notification.

- **Type** : Integer
- **SNMP Object Name** : CASTIRON-REGISTRATIONS-MIB::ciEvSeverity
- **SNMP OID** : 1.3.6.1.4.1.13336.2.2.1.2.1

#### **3. JobID**

The ID of the job being run when an error occurred. If the error is unrelated to a specific job, this field is blank.

- **Type** : String
- **SNMP Object Name** : CASTIRON-REGISTRATIONS-MIB::ciEvJobID
- **SNMP OID** : 1.3.6.1.4.1.13336.2.2.1.2.4

#### **4. Orchestration**

Reference to an entry in the Orchestration table containing information about the orchestration associated with this event.

- **Type** : OID
- **SNMP Object Name** : CASTIRON-REGISTRATIONS-MIB::ciEvOrchestration
- **SNMP OID** : 1.3.6.1.4.1.13336.2.2.1.2.3

#### **5. Message**

Textual description of the error.

- **Type** : String
- **SNMP Object Name** : CASTIRON-REGISTRATIONS-MIB::ciEvMessage
- **SNMP OID** : .1.3.6.1.4.1.13336.2.2.1.2.2

**Parent topic:** PeopleSoft Operation [Notifications](#page-2099-0)

#### **Feedback** | **Notices**

**all** Last updated: Thursday, December 17, 2015 file:///dcs/markdown/workspace/Transform/out.html

http://pic.dhe.ibm.com/infocenter/wci/v7r0m0/topic/com.ibm.wci.notifications\_reference.doc/peoplesoft/peo plesoft\_operation\_runninginfo\_message.html

# **RunningMessages**

Received messages while executing the activity.

Level : *Warning*

Log Message : *{MessageType} messages while executing activity: {Message}*

System : *Orchestration*

SNMP Name : *CASTIRON-COMP-PEOPLESOFT-MIB::ciC9oRunningMessagesEv1*

SNMP Enterprise : *.1.3.6.1.4.1.13336.2.2.3.9.1.2*

SNMP Trap Number : *1*

## **Variables**

The RunningMessages message contains the following variables:

### Table 1. RunningMessages Message Variables

#### **1. SerialNumber**

The serial number of the appliance sending the trap.

- **Type** : String
- **SNMP Object Name** : CASTIRON-IA-MIB::ciIaPlatSerialNumber
- **SNMP OID** : 1.3.6.1.4.1.13336.2.2.2.1.1.3.3

Severity of the Notification.

- **Type** : Integer
- **SNMP Object Name** : CASTIRON-REGISTRATIONS-MIB::ciEvSeverity
- **SNMP OID** : 1.3.6.1.4.1.13336.2.2.1.2.1

### **3. JobID**

The ID of the job being run when an error occurred. If the error is unrelated to a specific job, this field is blank.

- **Type** : String
- **SNMP Object Name** : CASTIRON-REGISTRATIONS-MIB::ciEvJobID
- **SNMP OID** : 1.3.6.1.4.1.13336.2.2.1.2.4

### **4. Orchestration**

Reference to an entry in the Orchestration table containing information about the orchestration associated with this event.

- **Type** : OID
- **SNMP Object Name** : CASTIRON-REGISTRATIONS-MIB::ciEvOrchestration
- **SNMP OID** : 1.3.6.1.4.1.13336.2.2.1.2.3

### **5. MessageType**

Type of the message received.

- **Type** : String
- **SNMP Object Name** : CASTIRON-COMP-PEOPLESOFT-MIB::ciC9oEv1MessageType
- **SNMP OID** : .1.3.6.1.4.1.13336.2.2.3.9.1.2.1.1.1

#### **6. Message**

The message received while executing the activity.

- **Type** : String
- **SNMP Object Name** : CASTIRON-COMP-PEOPLESOFT-MIB::ciC9oEv1Message
- **SNMP OID** : .1.3.6.1.4.1.13336.2.2.3.9.1.2.1.1.2

**Parent topic:** PeopleSoft Operation [Notifications](#page-2099-0)

#### **Feedback** | **Notices**

Last updated: Thursday, December 17, 2015 file:///dcs/markdown/workspace/Transform/out.html

http://pic.dhe.ibm.com/infocenter/wci/v7r0m0/topic/com.ibm.wci.notifications\_reference.doc/peoplesoft/peo plesoft\_operation\_runningmessages\_message.html

# <span id="page-2129-0"></span>**PeopleSoft Internal Notifications**

Provides a comprehensive list of internal notifications sent from the PeopleSoft Module.

- [MissingLibraries](#page-2130-0) Peoplesoft activity is missing required libraries. Please install them from WMC.
- [SetupInfo](#page-2131-0) Faced few warnings or errors while setting up Peoplesoft activity.

**Parent topic:** [PeopleSoft](#page-2083-0) Module

#### **Feedback** | **Notices**

**all** Last updated: Thursday, December 17, 2015 file:///dcs/markdown/workspace/Transform/out.html

http://pic.dhe.ibm.com/infocenter/wci/v7r0m0/topic/com.ibm.wci.notifications\_reference.doc/peoplesoft/peo plesoft\_internal\_notifications\_list.html

# <span id="page-2130-0"></span>**MissingLibraries**

Peoplesoft activity is missing required libraries. Please install them from WMC.

Level : *Severe*

Log Message : *Missing classes when trying to start activity {ActivitName}. PeopleSoft library may need to be installed on the appliance. Error is: {Message}*

System : *Orchestration*

SNMP Name : *CASTIRON-COMP-PEOPLESOFT-MIB::ciC9iMissingLibrariesEv1*

SNMP Enterprise : *.1.3.6.1.4.1.13336.2.2.3.9.1.3*

SNMP Trap Number : *1*

## **Variables**

The MissingLibraries message contains the following variables:

## Table 1. MissingLibraries Message Variables

#### **1. SerialNumber**

The serial number of the appliance sending the trap.

- **Type** : String
- **SNMP Object Name** : CASTIRON-IA-MIB::ciIaPlatSerialNumber
- **SNMP OID** : 1.3.6.1.4.1.13336.2.2.2.1.1.3.3

#### **2. Severity**

Severity of the Notification.

**Type** : Integer

- **SNMP Object Name** : CASTIRON-REGISTRATIONS-MIB::ciEvSeverity
- **SNMP OID** : 1.3.6.1.4.1.13336.2.2.1.2.1

### **3. JobID**

The ID of the job being run when an error occurred. If the error is unrelated to a specific job, this field is blank.

- **Type** : String
- **SNMP Object Name** : CASTIRON-REGISTRATIONS-MIB::ciEvJobID
- **SNMP OID** : 1.3.6.1.4.1.13336.2.2.1.2.4

### **4. Orchestration**

Reference to an entry in the Orchestration table containing information about the orchestration associated with this event.

- **Type** : OID
- **SNMP Object Name** : CASTIRON-REGISTRATIONS-MIB::ciEvOrchestration
- **SNMP OID** : 1.3.6.1.4.1.13336.2.2.1.2.3

### **5. ActivitName**

The activity name which faced the error.

- **Type** : String
- **SNMP Object Name** : CASTIRON-COMP-PEOPLESOFT-MIB::ciC9iEv1ActivitName
- **SNMP OID** : .1.3.6.1.4.1.13336.2.2.3.9.1.3.1.1.1

#### **6. Message**

Textual description of the error.

- **Type** : String
- **SNMP Object Name** : CASTIRON-REGISTRATIONS-MIB::ciEvMessage
- **SNMP OID** : .1.3.6.1.4.1.13336.2.2.1.2.2

**Parent topic:** PeopleSoft Internal [Notifications](#page-2129-0)

#### **Feedback** | **Notices**

**Example 2015** Last updated: Thursday, December 17, 2015 file:///dcs/markdown/workspace/Transform/out.html

<span id="page-2131-0"></span>http://pic.dhe.ibm.com/infocenter/wci/v7r0m0/topic/com.ibm.wci.notifications\_reference.doc/peoplesoft/peo plesoft\_internal\_missinglibraries\_message.html

# **SetupInfo**

Faced few warnings or errors while setting up Peoplesoft activity.

Level : *Warning*

Log Message : *Warning/error messages while initializing {ActivityName}: {Message}*

System : *Orchestration*

SNMP Name : *CASTIRON-COMP-PEOPLESOFT-MIB::ciC9iSetupInfoEv2*

SNMP Enterprise : *.1.3.6.1.4.1.13336.2.2.3.9.1.3*

SNMP Trap Number : *2*

# **Variables**

The SetupInfo message contains the following variables:

## Table 1. SetupInfo Message Variables

#### **1. SerialNumber**

The serial number of the appliance sending the trap.

- **Type** : String
- **SNMP Object Name** : CASTIRON-IA-MIB::ciIaPlatSerialNumber
- **SNMP OID** : 1.3.6.1.4.1.13336.2.2.2.1.1.3.3

#### **2. Severity**

Severity of the Notification.

- **Type** : Integer
- **SNMP Object Name** : CASTIRON-REGISTRATIONS-MIB::ciEvSeverity
- **SNMP OID** : 1.3.6.1.4.1.13336.2.2.1.2.1

#### **3. JobID**

The ID of the job being run when an error occurred. If the error is unrelated to a specific job, this field is blank.

- **Type** : String
- **SNMP Object Name** : CASTIRON-REGISTRATIONS-MIB::ciEvJobID
- **SNMP OID** : 1.3.6.1.4.1.13336.2.2.1.2.4

#### **4. Orchestration**

Reference to an entry in the Orchestration table containing information about the orchestration associated with this event.

- **Type** : OID
- **SNMP Object Name** : CASTIRON-REGISTRATIONS-MIB::ciEvOrchestration
- **SNMP OID** : 1.3.6.1.4.1.13336.2.2.1.2.3

#### **5. ActivityName**

The activity name which faced the error.

**Type** : String

- **SNMP Object Name** : CASTIRON-COMP-PEOPLESOFT-MIB::ciC9iEv2ActivityName
- **SNMP OID** : .1.3.6.1.4.1.13336.2.2.3.9.1.3.1.2.1

#### **6. Message**

Textual description of the error.

- **Type** : String
- **SNMP Object Name** : CASTIRON-REGISTRATIONS-MIB::ciEvMessage
- **SNMP OID** : .1.3.6.1.4.1.13336.2.2.1.2.2

**Parent topic:** PeopleSoft Internal [Notifications](#page-2129-0)

#### **Feedback** | **Notices**

**al** Last updated: Thursday, December 17, 2015 file:///dcs/markdown/workspace/Transform/out.html

<span id="page-2133-0"></span>http://pic.dhe.ibm.com/infocenter/wci/v7r0m0/topic/com.ibm.wci.notifications\_reference.doc/peoplesoft/peo plesoft\_internal\_setupinfo\_message.html

# **Platform Module**

The Platform module provides notifications for elements generally not associated with projects or the runtime such as hardware, network, security, and resources. This section contains details for the messages delivered from the Platform Module.

This topic provides the MIB Name and MIB OID information, in addition to high-level details about each notification in the Platform Module.

MIB Name : *CASTIRON-COMP-PLATFORM-MIB*

MIB OID : *.1.3.6.1.4.1.13336.2.2.3.23*

The following table provides an alphabetical list of all notifications that can be issued by the Platform Module.

| <b>Notification</b>      | Level  | <b>System</b> | <b>Description</b>                                                                                                    |
|--------------------------|--------|---------------|----------------------------------------------------------------------------------------------------|
| AccessViolation          | Info   | Security      | An authenticated user attempted to access a section<br>of the Cast Iron product which would require<br>additional authorization. |
| AuthFailure              | Severe | Security      | An attempt to authenticate with the appliance failed.                                                                            |
| AuthLogOut               | Info   | Security      | Event showing logging out of the user.                                                                                           |
| <b>AuthSuccess</b>       | Info   | Security      | Attempt to authenticate with the appliance was<br>successful.                                                                    |
| <b>DiskUsageCritOk</b>   | Info   | Resources     | Disk space usage is below the critical threshold.                                                                                |
| <b>DiskUsageCritical</b> | Severe | Resources     | Disk space usage has exceeded the critical threshold.                                                                            |

Table 1. Notifications issued by the Platform Module

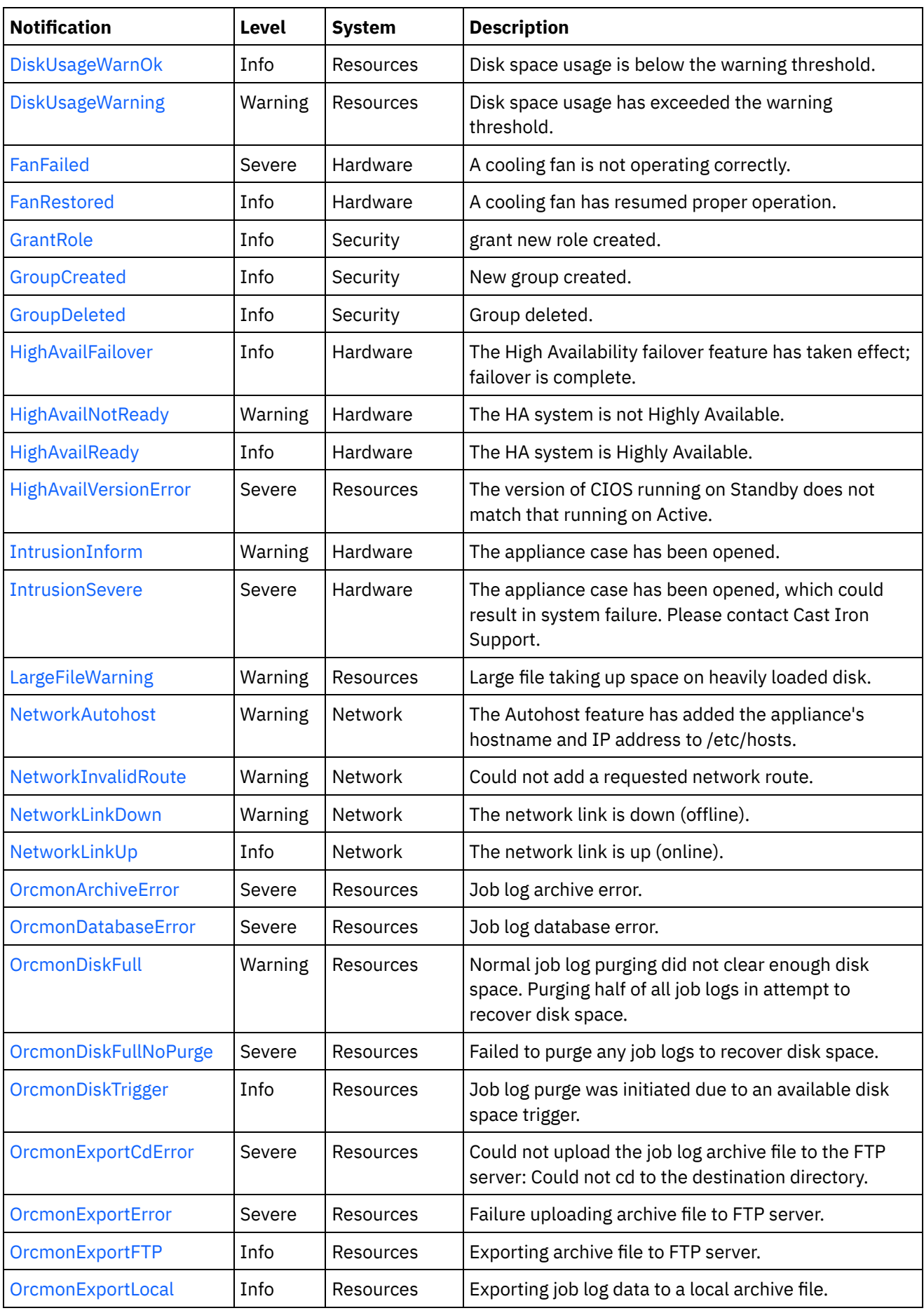

 $\sim$ 

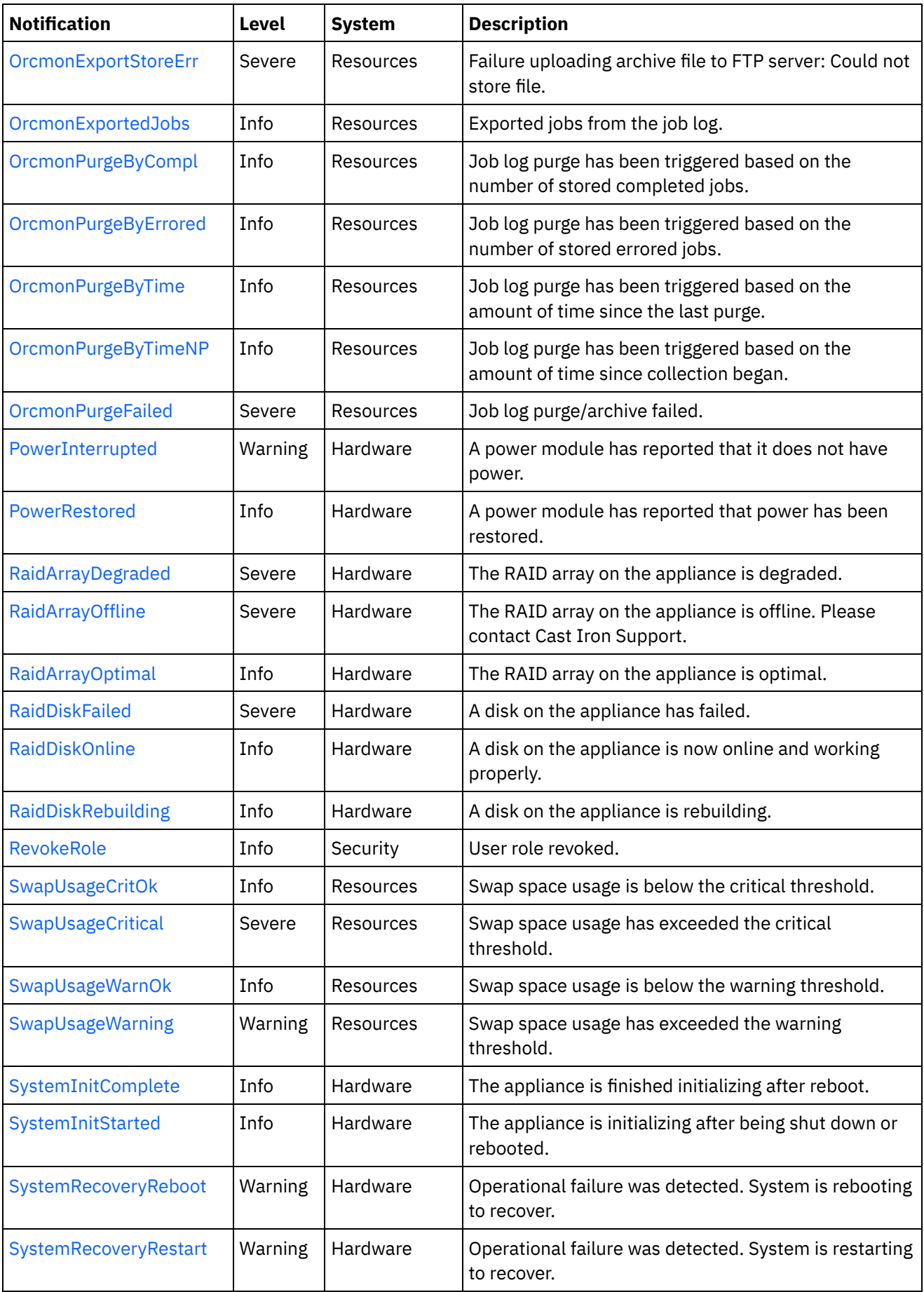

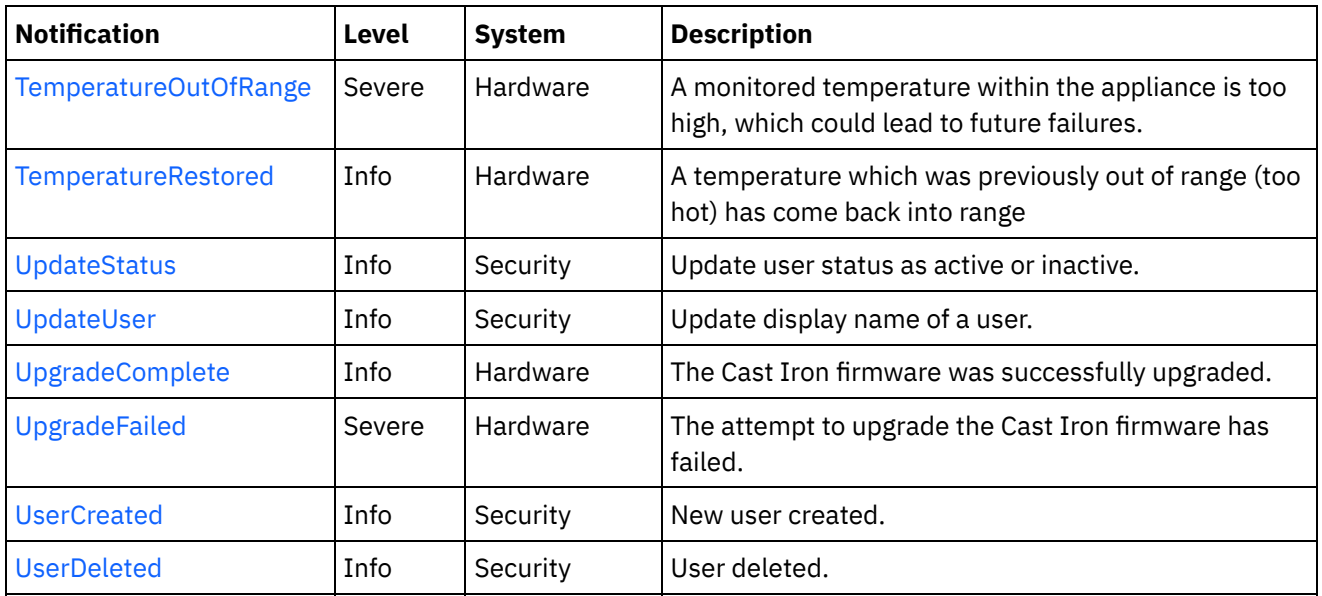

- Platform Hardware [Notifications](#page-2136-0) Provides a comprehensive list of hardware notifications sent from the Platform Module.
- Platform Network [Notifications](#page-2167-0) Provides a comprehensive list of network notifications sent from the Platform Module.
- Platform Resources [Notifications](#page-2173-0) Provides a comprehensive list of resources notifications sent from the Platform Module.
- Platform Security [Notifications](#page-2204-0) Provides a comprehensive list of security notifications sent from the Platform Module.

## **Feedback** | **Notices**

**all** Last updated: Thursday, December 17, 2015 file:///dcs/markdown/workspace/Transform/out.html

http://pic.dhe.ibm.com/infocenter/wci/v7r0m0/topic/com.ibm.wci.notifications\_reference.doc/platform/about \_the\_platform\_module.html

# <span id="page-2136-0"></span>**Platform Hardware Notifications**

Provides a comprehensive list of hardware notifications sent from the Platform Module.

- [FanFailed](#page-2137-0) A cooling fan is not operating correctly.
- [FanRestored](#page-2139-0) A cooling fan has resumed proper operation.
- [HighAvailFailover](#page-2141-0) The High Availability failover feature has taken effect; failover is complete.
- [HighAvailNotReady](#page-2142-0) The HA system is not Highly Available.
- [HighAvailReady](#page-2143-0) The HA system is Highly Available.

• [IntrusionInform](#page-2144-0)

The appliance case has been opened.

• [IntrusionSevere](#page-2145-0)

The appliance case has been opened, which could result in system failure. Please contact Cast Iron Support.

• [PowerInterrupted](#page-2147-0)

A power module has reported that it does not have power.

- [PowerRestored](#page-2148-0) A power module has reported that power has been restored.
- [RaidArrayDegraded](#page-2149-0) The RAID array on the appliance is degraded.
- [RaidArrayOffline](#page-2150-0)

The RAID array on the appliance is offline. Please contact Cast Iron Support.

• [RaidArrayOptimal](#page-2151-0)

The RAID array on the appliance is optimal.

[RaidDiskFailed](#page-2152-0)

A disk on the appliance has failed.

- [RaidDiskOnline](#page-2154-0) A disk on the appliance is now online and working properly.
- [RaidDiskRebuilding](#page-2155-0) A disk on the appliance is rebuilding.
- [SystemInitComplete](#page-2156-0)

The appliance is finished initializing after reboot.

• [SystemInitStarted](#page-2157-0)

The appliance is initializing after being shut down or rebooted.

- [SystemRecoveryReboot](#page-2159-0) Operational failure was detected. System is rebooting to recover.
- [SystemRecoveryRestart](#page-2160-0) Operational failure was detected. System is restarting to recover.
- [TemperatureOutOfRange](#page-2161-0) A monitored temperature within the appliance is too high, which could lead to future failures.
- [TemperatureRestored](#page-2163-0) A temperature which was previously out of range (too hot) has come back into range
- [UpgradeComplete](#page-2164-0)

The Cast Iron firmware was successfully upgraded.

[UpgradeFailed](#page-2166-0) The attempt to upgrade the Cast Iron firmware has failed.

#### **Parent topic:** [Platform](#page-2133-0) Module

#### **Feedback** | **Notices**

**all** Last updated: Thursday, December 17, 2015 file:///dcs/markdown/workspace/Transform/out.html

<span id="page-2137-0"></span>http://pic.dhe.ibm.com/infocenter/wci/v7r0m0/topic/com.ibm.wci.notifications\_reference.doc/platform/platfo rm\_hardware\_notifications\_list.html

# **FanFailed**

A cooling fan is not operating correctly.

The most likely cause is that the fan has become disconnected or has failed. The recommended action is to 1) confirm the appliance with the corresponding AffectedAppliance serial number has an indicator LED (usually orange), 2) confirm the fan is properly connected, and 3) contact Cast Iron Support for assistance replacing the fan.

Level : *Severe*

Log Message : *Fan {FanID} on appliance {AffectedAppliance} is not functional. Current={CurrentSpeed} RPM. Minimum={MinimumSpeed} RPM.*

System : *Hardware*

SNMP Name : *CASTIRON-COMP-PLATFORM-MIB::ciC23hFanFailedEv1*

SNMP Enterprise : *.1.3.6.1.4.1.13336.2.2.3.23.1.4*

SNMP Trap Number : *1*

## **Variables**

The FanFailed message contains the following variables:

#### Table 1. FanFailed Message Variables

#### **1. SerialNumber**

The serial number of the appliance sending the trap.

- **Type** : String
- **SNMP Object Name** : CASTIRON-IA-MIB::ciIaPlatSerialNumber
- **SNMP OID** : 1.3.6.1.4.1.13336.2.2.2.1.1.3.3

#### **2. Severity**

Severity of the Notification.

- **Type** : Integer
- **SNMP Object Name** : CASTIRON-REGISTRATIONS-MIB::ciEvSeverity
- **SNMP OID** : 1.3.6.1.4.1.13336.2.2.1.2.1

#### **3. FanID**

Identifier associated with the failed fan.

- **Type** : String
- **SNMP Object Name** : CASTIRON-COMP-PLATFORM-MIB::ciC23hEv1FanID
- **SNMP OID** : .1.3.6.1.4.1.13336.2.2.3.23.1.4.1.1.1

#### **4. AffectedAppliance**

Serial number of the affected appliance. In some cases this could be different than the serial number of the appliance sending a notification, particularly in the case of High Availability pairs where the Active peer could send a notification on behalf of the Standby peer.

**Type** : String

- **SNMP Object Name** : CASTIRON-REGISTRATIONS-MIB::ciEvAffectedAppliance
- **SNMP OID** : .1.3.6.1.4.1.13336.2.2.1.2.5

#### **5. CurrentSpeed**

Current speed of the fan in RPM.

- **Type** : Integer
- **SNMP Object Name** : CASTIRON-COMP-PLATFORM-MIB::ciC23hEv1CurrentSpeed
- **SNMP OID** : .1.3.6.1.4.1.13336.2.2.3.23.1.4.1.1.3

#### **6. MinimumSpeed**

Minimum speed of the fan in RPM.

- **Type** : Integer
- **SNMP Object Name** : CASTIRON-COMP-PLATFORM-MIB::ciC23hEv1MinimumSpeed
- **SNMP OID** : .1.3.6.1.4.1.13336.2.2.3.23.1.4.1.1.4

**Parent topic:** Platform Hardware [Notifications](#page-2136-0)

#### **Feedback** | **Notices**

**all** Last updated: Thursday, December 17, 2015 file:///dcs/markdown/workspace/Transform/out.html

<span id="page-2139-0"></span>http://pic.dhe.ibm.com/infocenter/wci/v7r0m0/topic/com.ibm.wci.notifications\_reference.doc/platform/platfo rm\_hardware\_fanfailed\_message.html

# **FanRestored**

A cooling fan has resumed proper operation.

This notification may occur if a fan previously failed, but has since been repaired or reconnected.

Level : *Info*

Log Message : *Fan {FanID} on appliance {AffectedAppliance} is functional. Current={CurrentSpeed} RPM. Minimum={MinimumSpeed} RPM.*

System : *Hardware*

SNMP Name : *CASTIRON-COMP-PLATFORM-MIB::ciC23hFanRestoredEv2*

SNMP Enterprise : *.1.3.6.1.4.1.13336.2.2.3.23.1.4*

SNMP Trap Number : *2*

# **Variables**

The FanRestored message contains the following variables:

## **1. SerialNumber**

The serial number of the appliance sending the trap.

- **Type** : String
- **SNMP Object Name** : CASTIRON-IA-MIB::ciIaPlatSerialNumber
- **SNMP OID** : 1.3.6.1.4.1.13336.2.2.2.1.1.3.3

### **2. Severity**

Severity of the Notification.

- **Type** : Integer
- **SNMP Object Name** : CASTIRON-REGISTRATIONS-MIB::ciEvSeverity
- **SNMP OID** : 1.3.6.1.4.1.13336.2.2.1.2.1

#### **3. FanID**

Identifier associated with the failed fan.

- **Type** : String
- **SNMP Object Name** : CASTIRON-COMP-PLATFORM-MIB::ciC23hEv2FanID
- **SNMP OID** : .1.3.6.1.4.1.13336.2.2.3.23.1.4.1.2.1

### **4. AffectedAppliance**

Serial number of the affected appliance. In some cases this could be different than the serial number of the appliance sending a notification, particularly in the case of High Availability pairs where the Active peer could send a notification on behalf of the Standby peer.

- **Type** : String
- **SNMP Object Name** : CASTIRON-REGISTRATIONS-MIB::ciEvAffectedAppliance
- **SNMP OID** : .1.3.6.1.4.1.13336.2.2.1.2.5

#### **5. CurrentSpeed**

Current speed of the fan in RPM.

- **Type** : Integer
- **SNMP Object Name** : CASTIRON-COMP-PLATFORM-MIB::ciC23hEv2CurrentSpeed
- **SNMP OID** : .1.3.6.1.4.1.13336.2.2.3.23.1.4.1.2.3

#### **6. MinimumSpeed**

Minimum speed of the fan in RPM.

- **Type** : Integer
- **SNMP Object Name** : CASTIRON-COMP-PLATFORM-MIB::ciC23hEv2MinimumSpeed
- **SNMP OID** : .1.3.6.1.4.1.13336.2.2.3.23.1.4.1.2.4

**Parent topic:** Platform Hardware [Notifications](#page-2136-0)

**all** Last updated: Thursday, December 17, 2015 file:///dcs/markdown/workspace/Transform/out.html

http://pic.dhe.ibm.com/infocenter/wci/v7r0m0/topic/com.ibm.wci.notifications\_reference.doc/platform/platfo rm\_hardware\_fanrestored\_message.html

# <span id="page-2141-0"></span>**HighAvailFailover**

The High Availability failover feature has taken effect; failover is complete.

HA systems may "fail over" to the Standby appliance based on user request or based on the needs of the system. This notification is sent when the procedure has completed, regardless of the reason that the failover occurred.

Level : *Info*

Log Message : *The High Availability peer {AffectedAppliance} has successfully taken over.*

System : *Hardware*

SNMP Name : *CASTIRON-COMP-PLATFORM-MIB::ciC23hHighAvailFailoverEv15*

SNMP Enterprise : *.1.3.6.1.4.1.13336.2.2.3.23.1.4*

SNMP Trap Number : *15*

## **Variables**

The HighAvailFailover message contains the following variables:

## Table 1. HighAvailFailover Message Variables

#### **1. SerialNumber**

The serial number of the appliance sending the trap.

- **Type** : String
- **SNMP Object Name** : CASTIRON-IA-MIB::ciIaPlatSerialNumber
- **SNMP OID** : 1.3.6.1.4.1.13336.2.2.2.1.1.3.3

#### **2. Severity**

Severity of the Notification.

- **Type** : Integer
- **SNMP Object Name** : CASTIRON-REGISTRATIONS-MIB::ciEvSeverity
- **SNMP OID** : 1.3.6.1.4.1.13336.2.2.1.2.1

#### **3. AffectedAppliance**

Serial number of the affected appliance. In some cases this could be different than the serial number of the appliance sending a notification, particularly in the case of High Availability pairs where the Active peer could send a notification on behalf of the Standby peer.

- **Type** : String
- **SNMP Object Name** : CASTIRON-REGISTRATIONS-MIB::ciEvAffectedAppliance
- **SNMP OID** : .1.3.6.1.4.1.13336.2.2.1.2.5

**Parent topic:** Platform Hardware [Notifications](#page-2136-0)

#### **Feedback** | **Notices**

**al** Last updated: Thursday, December 17, 2015 file:///dcs/markdown/workspace/Transform/out.html

<span id="page-2142-0"></span>http://pic.dhe.ibm.com/infocenter/wci/v7r0m0/topic/com.ibm.wci.notifications\_reference.doc/platform/platfo rm\_hardware\_highavailfailover\_message.html

# **HighAvailNotReady**

The HA system is not Highly Available.

The Cast Iron HA pair is Highly Available when both Active and Standby appliances are fully operational. That is, when Standby is ready to take over for Active in case of a failure. This notification indicates that the Standby appliance is not currently synchronized with Active and therefore is not ready to take over if necessary.

Level : *Warning*

Log Message : *The HA system is not Highly Available. Active appliance is {AffectedAppliance}.*

System : *Hardware*

SNMP Name : *CASTIRON-COMP-PLATFORM-MIB::ciC23hHighAvailNotReadyEv23*

SNMP Enterprise : *.1.3.6.1.4.1.13336.2.2.3.23.1.4*

SNMP Trap Number : *23*

## **Variables**

The HighAvailNotReady message contains the following variables:

#### Table 1. HighAvailNotReady Message Variables

#### **1. SerialNumber**

The serial number of the appliance sending the trap.

- **Type** : String
- **SNMP Object Name** : CASTIRON-IA-MIB::ciIaPlatSerialNumber
- **SNMP OID** : 1.3.6.1.4.1.13336.2.2.2.1.1.3.3

#### **2. Severity**

Severity of the Notification.

**Type** : Integer

- **SNMP Object Name** : CASTIRON-REGISTRATIONS-MIB::ciEvSeverity
- **SNMP OID** : 1.3.6.1.4.1.13336.2.2.1.2.1

#### **3. AffectedAppliance**

Serial number of the affected appliance. In some cases this could be different than the serial number of the appliance sending a notification, particularly in the case of High Availability pairs where the Active peer could send a notification on behalf of the Standby peer.

- **Type** : String
- **SNMP Object Name** : CASTIRON-REGISTRATIONS-MIB::ciEvAffectedAppliance
- **SNMP OID** : .1.3.6.1.4.1.13336.2.2.1.2.5

**Parent topic:** Platform Hardware [Notifications](#page-2136-0)

#### **Feedback** | **Notices**

**all** Last updated: Thursday, December 17, 2015 file:///dcs/markdown/workspace/Transform/out.html

http://pic.dhe.ibm.com/infocenter/wci/v7r0m0/topic/com.ibm.wci.notifications\_reference.doc/platform/platfo rm\_hardware\_highavailnotready\_message.html

# <span id="page-2143-0"></span>**HighAvailReady**

The HA system is Highly Available.

The Cast Iron HA pair is Highly Available when both Active and Standby appliances are fully operational. That is, when Standby is ready to take over for Active in case of a failure. This notification indicates that the Standby appliance has synchronized with Active and is ready to take over if necessary.

Level : *Info*

Log Message : *The HA system is Highly Available with appliance {AffectedAppliance} acting as Active.*

System : *Hardware*

SNMP Name : *CASTIRON-COMP-PLATFORM-MIB::ciC23hHighAvailReadyEv22*

SNMP Enterprise : *.1.3.6.1.4.1.13336.2.2.3.23.1.4*

SNMP Trap Number : *22*

# **Variables**

The HighAvailReady message contains the following variables:

Table 1. HighAvailReady Message Variables

#### **1. SerialNumber**

The serial number of the appliance sending the trap.

- **Type** : String
- **SNMP Object Name** : CASTIRON-IA-MIB::ciIaPlatSerialNumber
- **SNMP OID** : 1.3.6.1.4.1.13336.2.2.2.1.1.3.3

#### **2. Severity**

Severity of the Notification.

- **Type** : Integer
- **SNMP Object Name** : CASTIRON-REGISTRATIONS-MIB::ciEvSeverity
- **SNMP OID** : 1.3.6.1.4.1.13336.2.2.1.2.1

#### **3. AffectedAppliance**

Serial number of the affected appliance. In some cases this could be different than the serial number of the appliance sending a notification, particularly in the case of High Availability pairs where the Active peer could send a notification on behalf of the Standby peer.

- **Type** : String
- **SNMP Object Name** : CASTIRON-REGISTRATIONS-MIB::ciEvAffectedAppliance
- **SNMP OID** : .1.3.6.1.4.1.13336.2.2.1.2.5

**Parent topic:** Platform Hardware [Notifications](#page-2136-0)

#### **Feedback** | **Notices**

**all** Last updated: Thursday, December 17, 2015 file:///dcs/markdown/workspace/Transform/out.html

<span id="page-2144-0"></span>http://pic.dhe.ibm.com/infocenter/wci/v7r0m0/topic/com.ibm.wci.notifications\_reference.doc/platform/platfo rm\_hardware\_highavailready\_message.html

# **IntrusionInform**

The appliance case has been opened.

This applies to 7198-type appliances. The appliance has reported that its case was opened. This is an informational message; the intrusion sensor on this appliance does not affect the appliance's behavior. If this message occurs unexpectedly, you may wish to ensure the physical security of your appliance.

Level : *Warning*

Log Message : *The appliance {AffectedAppliance} has been opened.*

System : *Hardware*

SNMP Name : *CASTIRON-COMP-PLATFORM-MIB::ciC23hIntrusionInformEv7*

SNMP Enterprise : *.1.3.6.1.4.1.13336.2.2.3.23.1.4*

SNMP Trap Number : *7*

The IntrusionInform message contains the following variables:

### Table 1. IntrusionInform Message Variables

#### **1. SerialNumber**

The serial number of the appliance sending the trap.

- **Type** : String
- **SNMP Object Name** : CASTIRON-IA-MIB::ciIaPlatSerialNumber
- **SNMP OID** : 1.3.6.1.4.1.13336.2.2.2.1.1.3.3

#### **2. Severity**

Severity of the Notification.

- **Type** : Integer
- **SNMP Object Name** : CASTIRON-REGISTRATIONS-MIB::ciEvSeverity
- **SNMP OID** : 1.3.6.1.4.1.13336.2.2.1.2.1

#### **3. AffectedAppliance**

Serial number of the affected appliance. In some cases this could be different than the serial number of the appliance sending a notification, particularly in the case of High Availability pairs where the Active peer could send a notification on behalf of the Standby peer.

- **Type** : String
- **SNMP Object Name** : CASTIRON-REGISTRATIONS-MIB::ciEvAffectedAppliance
- **SNMP OID** : .1.3.6.1.4.1.13336.2.2.1.2.5

**Parent topic:** Platform Hardware [Notifications](#page-2136-0)

#### **Feedback** | **Notices**

**all** Last updated: Thursday, December 17, 2015 file:///dcs/markdown/workspace/Transform/out.html

<span id="page-2145-0"></span>http://pic.dhe.ibm.com/infocenter/wci/v7r0m0/topic/com.ibm.wci.notifications\_reference.doc/platform/platfo rm\_hardware\_intrusioninform\_message.html

# **IntrusionSevere**

The appliance case has been opened, which could result in system failure. Please contact Cast Iron Support.

This applies to 9235-type appliances. The appliance has reported that its case was opened. This is a serious situation requiring immediate attention to avoid downtime.

Level : *Severe*

Log Message : *The appliance {AffectedAppliance} has been opened, possibly leading to system failure. Please contact Cast Iron Support.*

System : *Hardware*

SNMP Name : *CASTIRON-COMP-PLATFORM-MIB::ciC23hIntrusionSevereEv8*

SNMP Enterprise : *.1.3.6.1.4.1.13336.2.2.3.23.1.4*

SNMP Trap Number : *8*

# **Variables**

The IntrusionSevere message contains the following variables:

#### Table 1. IntrusionSevere Message Variables

#### **1. SerialNumber**

The serial number of the appliance sending the trap.

- **Type** : String
- **SNMP Object Name** : CASTIRON-IA-MIB::ciIaPlatSerialNumber
- **SNMP OID** : 1.3.6.1.4.1.13336.2.2.2.1.1.3.3

#### **2. Severity**

Severity of the Notification.

- **Type** : Integer
- **SNMP Object Name** : CASTIRON-REGISTRATIONS-MIB::ciEvSeverity
- **SNMP OID** : 1.3.6.1.4.1.13336.2.2.1.2.1

#### **3. AffectedAppliance**

Serial number of the affected appliance. In some cases this could be different than the serial number of the appliance sending a notification, particularly in the case of High Availability pairs where the Active peer could send a notification on behalf of the Standby peer.

- **Type** : String
- **SNMP Object Name** : CASTIRON-REGISTRATIONS-MIB::ciEvAffectedAppliance
- $\bullet$  **SNMP OID** : 1.3.6.1.4.1.13336.2.2.1.2.5

**Parent topic:** Platform Hardware [Notifications](#page-2136-0)

#### **Feedback** | **Notices**

**al** Last updated: Thursday, December 17, 2015 file:///dcs/markdown/workspace/Transform/out.html

http://pic.dhe.ibm.com/infocenter/wci/v7r0m0/topic/com.ibm.wci.notifications\_reference.doc/platform/platfo rm\_hardware\_intrusionsevere\_message.html

# <span id="page-2147-0"></span>**PowerInterrupted**

A power module has reported that it does not have power.

The most likely cause is that a power cord has been unplugged. Please ensure both power cords are plugged in and that the power modules are operating normally.

Level : *Warning*

Log Message : *Power sensor {PowerID} on appliance {AffectedAppliance} has reported a loss of power.*

System : *Hardware*

SNMP Name : *CASTIRON-COMP-PLATFORM-MIB::ciC23hPowerInterruptedEv5*

SNMP Enterprise : *.1.3.6.1.4.1.13336.2.2.3.23.1.4*

SNMP Trap Number : *5*

## **Variables**

The PowerInterrupted message contains the following variables:

### Table 1. PowerInterrupted Message Variables

#### **1. SerialNumber**

The serial number of the appliance sending the trap.

- **Type** : String
- **SNMP Object Name** : CASTIRON-IA-MIB::ciIaPlatSerialNumber
- **SNMP OID** : 1.3.6.1.4.1.13336.2.2.2.1.1.3.3

#### **2. Severity**

Severity of the Notification.

- **Type** : Integer
- **SNMP Object Name** : CASTIRON-REGISTRATIONS-MIB::ciEvSeverity
- **SNMP OID** : 1.3.6.1.4.1.13336.2.2.1.2.1

#### **3. PowerID**

Identifier associated with the monitored power module.

- **Type** : String
- **SNMP Object Name** : CASTIRON-COMP-PLATFORM-MIB::ciC23hEv5PowerID
- **SNMP OID** : .1.3.6.1.4.1.13336.2.2.3.23.1.4.1.5.1

#### **4. AffectedAppliance**

Serial number of the affected appliance. In some cases this could be different than the serial number of the appliance sending a notification, particularly in the case of High Availability pairs where the Active peer could send a notification on behalf of the Standby peer.

**Type** : String

- **SNMP Object Name** : CASTIRON-REGISTRATIONS-MIB::ciEvAffectedAppliance
- **SNMP OID** : .1.3.6.1.4.1.13336.2.2.1.2.5

**Parent topic:** Platform Hardware [Notifications](#page-2136-0)

#### **Feedback** | **Notices**

**all** Last updated: Thursday, December 17, 2015 file:///dcs/markdown/workspace/Transform/out.html

http://pic.dhe.ibm.com/infocenter/wci/v7r0m0/topic/com.ibm.wci.notifications\_reference.doc/platform/platfo rm\_hardware\_powerinterrupted\_message.html

# <span id="page-2148-0"></span>**PowerRestored**

A power module has reported that power has been restored.

Level : *Info*

Log Message : *Power sensor {PowerID} on appliance {AffectedAppliance} has reported power is restored.*

System : *Hardware*

SNMP Name : *CASTIRON-COMP-PLATFORM-MIB::ciC23hPowerRestoredEv6*

SNMP Enterprise : *.1.3.6.1.4.1.13336.2.2.3.23.1.4*

SNMP Trap Number : *6*

## **Variables**

The PowerRestored message contains the following variables:

Table 1. PowerRestored Message Variables

#### **1. SerialNumber**

The serial number of the appliance sending the trap.

- **Type** : String
- **SNMP Object Name** : CASTIRON-IA-MIB::ciIaPlatSerialNumber
- **SNMP OID** : 1.3.6.1.4.1.13336.2.2.2.1.1.3.3

#### **2. Severity**

Severity of the Notification.

- **Type** : Integer
- **SNMP Object Name** : CASTIRON-REGISTRATIONS-MIB::ciEvSeverity
- **SNMP OID** : 1.3.6.1.4.1.13336.2.2.1.2.1

#### **3. PowerID**

Identifier associated with the monitored power module.

- **Type** : String
- **SNMP Object Name** : CASTIRON-COMP-PLATFORM-MIB::ciC23hEv6PowerID
- **SNMP OID** : .1.3.6.1.4.1.13336.2.2.3.23.1.4.1.6.1

#### **4. AffectedAppliance**

Serial number of the affected appliance. In some cases this could be different than the serial number of the appliance sending a notification, particularly in the case of High Availability pairs where the Active peer could send a notification on behalf of the Standby peer.

- **Type** : String
- **SNMP Object Name** : CASTIRON-REGISTRATIONS-MIB::ciEvAffectedAppliance
- **SNMP OID** : .1.3.6.1.4.1.13336.2.2.1.2.5

**Parent topic:** Platform Hardware [Notifications](#page-2136-0)

#### **Feedback** | **Notices**

**all** Last updated: Thursday, December 17, 2015 file:///dcs/markdown/workspace/Transform/out.html

<span id="page-2149-0"></span>http://pic.dhe.ibm.com/infocenter/wci/v7r0m0/topic/com.ibm.wci.notifications\_reference.doc/platform/platfo rm\_hardware\_powerrestored\_message.html

# **RaidArrayDegraded**

The RAID array on the appliance is degraded.

The appliance will continue operating, excepting any additional hard drive failures. The most likely cause of this notification is that one of the hard drives has failed or is rebuilding. If the disk is rebuilding, the RAID state should return to Optimal upon completion.

Level : *Severe*

Log Message : *The RAID array on appliance {AffectedAppliance} is degraded.*

System : *Hardware*

SNMP Name : *CASTIRON-COMP-PLATFORM-MIB::ciC23hRaidArrayDegradedEv10*

SNMP Enterprise : *.1.3.6.1.4.1.13336.2.2.3.23.1.4*

SNMP Trap Number : *10*

## **Variables**

The RaidArrayDegraded message contains the following variables:

Table 1. RaidArrayDegraded Message Variables

#### **1. SerialNumber**

The serial number of the appliance sending the trap.

- **Type** : String
- **SNMP Object Name** : CASTIRON-IA-MIB::ciIaPlatSerialNumber
- **SNMP OID** : 1.3.6.1.4.1.13336.2.2.2.1.1.3.3

#### **2. Severity**

Severity of the Notification.

- **Type** : Integer
- **SNMP Object Name** : CASTIRON-REGISTRATIONS-MIB::ciEvSeverity
- **SNMP OID** : 1.3.6.1.4.1.13336.2.2.1.2.1

#### **3. AffectedAppliance**

Serial number of the affected appliance. In some cases this could be different than the serial number of the appliance sending a notification, particularly in the case of High Availability pairs where the Active peer could send a notification on behalf of the Standby peer.

- **Type** : String
- **SNMP Object Name** : CASTIRON-REGISTRATIONS-MIB::ciEvAffectedAppliance
- **SNMP OID** : .1.3.6.1.4.1.13336.2.2.1.2.5

**Parent topic:** Platform Hardware [Notifications](#page-2136-0)

#### **Feedback** | **Notices**

**al** Last updated: Thursday, December 17, 2015 file:///dcs/markdown/workspace/Transform/out.html

<span id="page-2150-0"></span>http://pic.dhe.ibm.com/infocenter/wci/v7r0m0/topic/com.ibm.wci.notifications\_reference.doc/platform/platfo rm\_hardware\_raidarraydegraded\_message.html

# **RaidArrayOffline**

The RAID array on the appliance is offline. Please contact Cast Iron Support.

The most likely cause is that both hard drives have failed. Please examine the

Level : *Severe*

Log Message : *The RAID array on appliance {AffectedAppliance} is offline. Please contact Cast Iron Support.*

System : *Hardware*

SNMP Name : *CASTIRON-COMP-PLATFORM-MIB::ciC23hRaidArrayOfflineEv9*

SNMP Enterprise : *.1.3.6.1.4.1.13336.2.2.3.23.1.4*

SNMP Trap Number : *9*

The RaidArrayOffline message contains the following variables:

### Table 1. RaidArrayOffline Message Variables

#### **1. SerialNumber**

The serial number of the appliance sending the trap.

- **Type** : String
- **SNMP Object Name** : CASTIRON-IA-MIB::ciIaPlatSerialNumber
- **SNMP OID** : 1.3.6.1.4.1.13336.2.2.2.1.1.3.3

#### **2. Severity**

Severity of the Notification.

- **Type** : Integer
- **SNMP Object Name** : CASTIRON-REGISTRATIONS-MIB::ciEvSeverity
- **SNMP OID** : 1.3.6.1.4.1.13336.2.2.1.2.1

#### **3. AffectedAppliance**

Serial number of the affected appliance. In some cases this could be different than the serial number of the appliance sending a notification, particularly in the case of High Availability pairs where the Active peer could send a notification on behalf of the Standby peer.

- **Type** : String
- **SNMP Object Name** : CASTIRON-REGISTRATIONS-MIB::ciEvAffectedAppliance
- **SNMP OID** : .1.3.6.1.4.1.13336.2.2.1.2.5

**Parent topic:** Platform Hardware [Notifications](#page-2136-0)

#### **Feedback** | **Notices**

**all** Last updated: Thursday, December 17, 2015 file:///dcs/markdown/workspace/Transform/out.html

http://pic.dhe.ibm.com/infocenter/wci/v7r0m0/topic/com.ibm.wci.notifications\_reference.doc/platform/platfo rm\_hardware\_raidarrayoffline\_message.html

# <span id="page-2151-0"></span>**RaidArrayOptimal**

The RAID array on the appliance is optimal.

This event occurs when a disk which had previously failed or was rebuilding has been restored to proper operation.

Level : *Info*

Log Message : *The RAID array on appliance {AffectedAppliance} is optimal.*

System : *Hardware*

SNMP Name : *CASTIRON-COMP-PLATFORM-MIB::ciC23hRaidArrayOptimalEv11*

SNMP Enterprise : *.1.3.6.1.4.1.13336.2.2.3.23.1.4*

SNMP Trap Number : *11*

# **Variables**

The RaidArrayOptimal message contains the following variables:

### Table 1. RaidArrayOptimal Message Variables

#### **1. SerialNumber**

The serial number of the appliance sending the trap.

- **Type** : String
- **SNMP Object Name** : CASTIRON-IA-MIB::ciIaPlatSerialNumber
- **SNMP OID** : 1.3.6.1.4.1.13336.2.2.2.1.1.3.3

#### **2. Severity**

Severity of the Notification.

- **Type** : Integer
- **SNMP Object Name** : CASTIRON-REGISTRATIONS-MIB::ciEvSeverity
- **SNMP OID** : 1.3.6.1.4.1.13336.2.2.1.2.1

#### **3. AffectedAppliance**

Serial number of the affected appliance. In some cases this could be different than the serial number of the appliance sending a notification, particularly in the case of High Availability pairs where the Active peer could send a notification on behalf of the Standby peer.

- **Type** : String
- **SNMP Object Name** : CASTIRON-REGISTRATIONS-MIB::ciEvAffectedAppliance
- **SNMP OID** : .1.3.6.1.4.1.13336.2.2.1.2.5

**Parent topic:** Platform Hardware [Notifications](#page-2136-0)

#### **Feedback** | **Notices**

**all** Last updated: Thursday, December 17, 2015 file:///dcs/markdown/workspace/Transform/out.html

<span id="page-2152-0"></span>http://pic.dhe.ibm.com/infocenter/wci/v7r0m0/topic/com.ibm.wci.notifications\_reference.doc/platform/platfo rm\_hardware\_raidarrayoptimal\_message.html

# **RaidDiskFailed**

A disk on the appliance has failed.

Level : *Severe*

Log Message : *The RAID disk {DiskID} on appliance {AffectedAppliance} has failed.*

System : *Hardware*

SNMP Name : *CASTIRON-COMP-PLATFORM-MIB::ciC23hRaidDiskFailedEv12*

SNMP Enterprise : *.1.3.6.1.4.1.13336.2.2.3.23.1.4*

SNMP Trap Number : *12*

# **Variables**

The RaidDiskFailed message contains the following variables:

### Table 1. RaidDiskFailed Message Variables

### **1. SerialNumber**

The serial number of the appliance sending the trap.

- **Type** : String
- **SNMP Object Name** : CASTIRON-IA-MIB::ciIaPlatSerialNumber
- **SNMP OID** : 1.3.6.1.4.1.13336.2.2.2.1.1.3.3

#### **2. Severity**

Severity of the Notification.

- **Type** : Integer
- **SNMP Object Name** : CASTIRON-REGISTRATIONS-MIB::ciEvSeverity
- **SNMP OID** : 1.3.6.1.4.1.13336.2.2.1.2.1

### **3. DiskID**

Identifier associated with the associated disk.

- **Type** : Integer
- **SNMP Object Name** : CASTIRON-COMP-PLATFORM-MIB::ciC23hEv12DiskID
- **SNMP OID** : .1.3.6.1.4.1.13336.2.2.3.23.1.4.1.12.1

#### **4. AffectedAppliance**

Serial number of the affected appliance. In some cases this could be different than the serial number of the appliance sending a notification, particularly in the case of High Availability pairs where the Active peer could send a notification on behalf of the Standby peer.

- **Type** : String
- **SNMP Object Name** : CASTIRON-REGISTRATIONS-MIB::ciEvAffectedAppliance
- **SNMP OID** : .1.3.6.1.4.1.13336.2.2.1.2.5

**Parent topic:** Platform Hardware [Notifications](#page-2136-0)

**all** Last updated: Thursday, December 17, 2015 file:///dcs/markdown/workspace/Transform/out.html

<span id="page-2154-0"></span>http://pic.dhe.ibm.com/infocenter/wci/v7r0m0/topic/com.ibm.wci.notifications\_reference.doc/platform/platfo rm\_hardware\_raiddiskfailed\_message.html

# **RaidDiskOnline**

A disk on the appliance is now online and working properly.

This notification is typically sent when a disk has completed rebuilding and comes online, providing hardware redundancy.

Level : *Info*

Log Message : *The RAID disk {DiskID} on appliance {AffectedAppliance} is online.*

System : *Hardware*

SNMP Name : *CASTIRON-COMP-PLATFORM-MIB::ciC23hRaidDiskOnlineEv14*

SNMP Enterprise : *.1.3.6.1.4.1.13336.2.2.3.23.1.4*

SNMP Trap Number : *14*

## **Variables**

The RaidDiskOnline message contains the following variables:

## Table 1. RaidDiskOnline Message Variables

#### **1. SerialNumber**

The serial number of the appliance sending the trap.

- **Type** : String
- **SNMP Object Name** : CASTIRON-IA-MIB::ciIaPlatSerialNumber
- **SNMP OID** : 1.3.6.1.4.1.13336.2.2.2.1.1.3.3

### **2. Severity**

Severity of the Notification.

- **Type** : Integer
- **SNMP Object Name** : CASTIRON-REGISTRATIONS-MIB::ciEvSeverity
- **SNMP OID** : 1.3.6.1.4.1.13336.2.2.1.2.1

#### **3. DiskID**

Identifier associated with the associated disk.

- **Type** : Integer
- **SNMP Object Name** : CASTIRON-COMP-PLATFORM-MIB::ciC23hEv14DiskID

**SNMP OID** : .1.3.6.1.4.1.13336.2.2.3.23.1.4.1.14.1

#### **4. AffectedAppliance**

Serial number of the affected appliance. In some cases this could be different than the serial number of the appliance sending a notification, particularly in the case of High Availability pairs where the Active peer could send a notification on behalf of the Standby peer.

- **Type** : String
- **SNMP Object Name** : CASTIRON-REGISTRATIONS-MIB::ciEvAffectedAppliance
- **SNMP OID** : .1.3.6.1.4.1.13336.2.2.1.2.5

**Parent topic:** Platform Hardware [Notifications](#page-2136-0)

#### **Feedback** | **Notices**

**al** Last updated: Thursday, December 17, 2015 file:///dcs/markdown/workspace/Transform/out.html

http://pic.dhe.ibm.com/infocenter/wci/v7r0m0/topic/com.ibm.wci.notifications\_reference.doc/platform/platfo rm\_hardware\_raiddiskonline\_message.html

# <span id="page-2155-0"></span>**RaidDiskRebuilding**

A disk on the appliance is rebuilding.

A rebuilding disk actively copies data from the online disk. While in this state, system performance may be affected and the RAID Array state is usually "Degraded". System performance and the RAID Array state should return to normal when rebuilding has completed.

Level : *Info*

Log Message : *The RAID disk {DiskID} on appliance {AffectedAppliance} is rebuilding.*

System : *Hardware*

SNMP Name : *CASTIRON-COMP-PLATFORM-MIB::ciC23hRaidDiskRebuildingEv13*

SNMP Enterprise : *.1.3.6.1.4.1.13336.2.2.3.23.1.4*

SNMP Trap Number : *13*

## **Variables**

The RaidDiskRebuilding message contains the following variables:

Table 1. RaidDiskRebuilding Message Variables

#### **1. SerialNumber**

The serial number of the appliance sending the trap.

**Type** : String

- **SNMP Object Name** : CASTIRON-IA-MIB::ciIaPlatSerialNumber
- **SNMP OID** : 1.3.6.1.4.1.13336.2.2.2.1.1.3.3

#### **2. Severity**

Severity of the Notification.

- **Type** : Integer
- **SNMP Object Name** : CASTIRON-REGISTRATIONS-MIB::ciEvSeverity
- **SNMP OID** : 1.3.6.1.4.1.13336.2.2.1.2.1

#### **3. DiskID**

Identifier associated with the associated disk.

- **Type** : Integer
- **SNMP Object Name** : CASTIRON-COMP-PLATFORM-MIB::ciC23hEv13DiskID
- **SNMP OID** : .1.3.6.1.4.1.13336.2.2.3.23.1.4.1.13.1

#### **4. AffectedAppliance**

Serial number of the affected appliance. In some cases this could be different than the serial number of the appliance sending a notification, particularly in the case of High Availability pairs where the Active peer could send a notification on behalf of the Standby peer.

- **Type** : String
- **SNMP Object Name** : CASTIRON-REGISTRATIONS-MIB::ciEvAffectedAppliance
- **SNMP OID** : .1.3.6.1.4.1.13336.2.2.1.2.5

**Parent topic:** Platform Hardware [Notifications](#page-2136-0)

#### **Feedback** | **Notices**

**all** Last updated: Thursday, December 17, 2015 file:///dcs/markdown/workspace/Transform/out.html

<span id="page-2156-0"></span>http://pic.dhe.ibm.com/infocenter/wci/v7r0m0/topic/com.ibm.wci.notifications\_reference.doc/platform/platfo rm\_hardware\_raiddiskrebuilding\_message.html

# **SystemInitComplete**

The appliance is finished initializing after reboot.

This message indicates that the appliance is fully operational after completing a reboot.

Level : *Info*

Log Message : *The appliance {AffectedAppliance} is finished initializing after reboot.*

System : *Hardware*

SNMP Name : *CASTIRON-COMP-PLATFORM-MIB::ciC23hSystemInitCompleteEv21*

SNMP Enterprise : *.1.3.6.1.4.1.13336.2.2.3.23.1.4*

SNMP Trap Number : *21*

# **Variables**

The SystemInitComplete message contains the following variables:

### Table 1. SystemInitComplete Message Variables

#### **1. SerialNumber**

The serial number of the appliance sending the trap.

- **Type** : String
- **SNMP Object Name** : CASTIRON-IA-MIB::ciIaPlatSerialNumber
- **SNMP OID** : 1.3.6.1.4.1.13336.2.2.2.1.1.3.3

#### **2. Severity**

Severity of the Notification.

- **Type** : Integer
- **SNMP Object Name** : CASTIRON-REGISTRATIONS-MIB::ciEvSeverity
- **SNMP OID** : 1.3.6.1.4.1.13336.2.2.1.2.1

#### **3. AffectedAppliance**

Serial number of the affected appliance. In some cases this could be different than the serial number of the appliance sending a notification, particularly in the case of High Availability pairs where the Active peer could send a notification on behalf of the Standby peer.

- **Type** : String
- **SNMP Object Name** : CASTIRON-REGISTRATIONS-MIB::ciEvAffectedAppliance
- **SNMP OID** : .1.3.6.1.4.1.13336.2.2.1.2.5

**Parent topic:** Platform Hardware [Notifications](#page-2136-0)

#### **Feedback** | **Notices**

**all** Last updated: Thursday, December 17, 2015 file:///dcs/markdown/workspace/Transform/out.html

http://pic.dhe.ibm.com/infocenter/wci/v7r0m0/topic/com.ibm.wci.notifications\_reference.doc/platform/platfo rm\_hardware\_systeminitcomplete\_message.html

# <span id="page-2157-0"></span>**SystemInitStarted**

The appliance is initializing after being shut down or rebooted.

The appliance sends this message early in the bootup process. This message is intended as informational, indicating that a reboot has occurred.

Level : *Info*

Log Message : *The appliance {AffectedAppliance} is initializing after being shut down or rebooted.*

System : *Hardware*

SNMP Name : *CASTIRON-COMP-PLATFORM-MIB::ciC23hSystemInitStartedEv20*

SNMP Enterprise : *.1.3.6.1.4.1.13336.2.2.3.23.1.4*

SNMP Trap Number : *20*

## **Variables**

The SystemInitStarted message contains the following variables:

### Table 1. SystemInitStarted Message Variables

#### **1. SerialNumber**

The serial number of the appliance sending the trap.

- **Type** : String
- **SNMP Object Name** : CASTIRON-IA-MIB::ciIaPlatSerialNumber
- **SNMP OID** : 1.3.6.1.4.1.13336.2.2.2.1.1.3.3

#### **2. Severity**

Severity of the Notification.

- **Type** : Integer
- **SNMP Object Name** : CASTIRON-REGISTRATIONS-MIB::ciEvSeverity
- **SNMP OID** : 1.3.6.1.4.1.13336.2.2.1.2.1

#### **3. AffectedAppliance**

Serial number of the affected appliance. In some cases this could be different than the serial number of the appliance sending a notification, particularly in the case of High Availability pairs where the Active peer could send a notification on behalf of the Standby peer.

- **Type** : String
- **SNMP Object Name** : CASTIRON-REGISTRATIONS-MIB::ciEvAffectedAppliance
- **SNMP OID** : .1.3.6.1.4.1.13336.2.2.1.2.5

**Parent topic:** Platform Hardware [Notifications](#page-2136-0)

#### **Feedback** | **Notices**

**al** Last updated: Thursday, December 17, 2015 file:///dcs/markdown/workspace/Transform/out.html

http://pic.dhe.ibm.com/infocenter/wci/v7r0m0/topic/com.ibm.wci.notifications\_reference.doc/platform/platfo rm\_hardware\_systeminitstarted\_message.html

<span id="page-2159-0"></span>Operational failure was detected. System is rebooting to recover.

The Cast Iron appliance continually monitors the health of components within the system. If a component has a momentary failure, the system may choose to reboot to recover from the situation. In the case of a recurring error, further reboots are not used until an hour has passed; instead the runtime is restarted. See the CLI command "system autoreboot" for information about controlling this behavior.

Level : *Warning*

Log Message : *Operational failure was detected on appliance {AffectedAppliance}. System is rebooting to recover. Uptime {Days} days, {Hours}:{Minutes}.*

System : *Hardware*

SNMP Name : *CASTIRON-COMP-PLATFORM-MIB::ciC23hSystemRecoveryRebootEv18*

SNMP Enterprise : *.1.3.6.1.4.1.13336.2.2.3.23.1.4*

SNMP Trap Number : *18*

## **Variables**

The SystemRecoveryReboot message contains the following variables:

#### Table 1. SystemRecoveryReboot Message Variables

#### **1. SerialNumber**

The serial number of the appliance sending the trap.

- **Type** : String
- **SNMP Object Name** : CASTIRON-IA-MIB::ciIaPlatSerialNumber
- **SNMP OID** : 1.3.6.1.4.1.13336.2.2.2.1.1.3.3

#### **2. Severity**

Severity of the Notification.

- **Type** : Integer
- **SNMP Object Name** : CASTIRON-REGISTRATIONS-MIB::ciEvSeverity
- **SNMP OID** : 1.3.6.1.4.1.13336.2.2.1.2.1

#### **3. AffectedAppliance**

Serial number of the affected appliance. In some cases this could be different than the serial number of the appliance sending a notification, particularly in the case of High Availability pairs where the Active peer could send a notification on behalf of the Standby peer.

- **Type** : String
- **SNMP Object Name** : CASTIRON-REGISTRATIONS-MIB::ciEvAffectedAppliance
- **SNMP OID** : .1.3.6.1.4.1.13336.2.2.1.2.5

**4. Days**
The number of days the system has been up since the last reboot.

- **Type** : Integer
- **SNMP Object Name** : CASTIRON-COMP-PLATFORM-MIB::ciC23hEv18Days
- **SNMP OID** : .1.3.6.1.4.1.13336.2.2.3.23.1.4.1.18.2

#### **5. Hours**

The number of hours the system has been up since the last reboot.

- **Type** : Integer
- **SNMP Object Name** : CASTIRON-COMP-PLATFORM-MIB::ciC23hEv18Hours
- **SNMP OID** : .1.3.6.1.4.1.13336.2.2.3.23.1.4.1.18.3

#### **6. Minutes**

The number of minutes the system has been up since the last reboot.

- **Type** : Integer
- **SNMP Object Name** : CASTIRON-COMP-PLATFORM-MIB::ciC23hEv18Minutes
- **SNMP OID** : .1.3.6.1.4.1.13336.2.2.3.23.1.4.1.18.4

**Parent topic:** Platform Hardware [Notifications](#page-2136-0)

#### **Feedback** | **Notices**

**all** Last updated: Thursday, December 17, 2015 file:///dcs/markdown/workspace/Transform/out.html

http://pic.dhe.ibm.com/infocenter/wci/v7r0m0/topic/com.ibm.wci.notifications\_reference.doc/platform/platfo rm\_hardware\_systemrecoveryreboot\_message.html

## **SystemRecoveryRestart**

Operational failure was detected. System is restarting to recover.

Level : *Warning*

Log Message : *Operational failure on appliance {AffectedAppliance} was detected. System is restarting to recover.*

System : *Hardware*

SNMP Name : *CASTIRON-COMP-PLATFORM-MIB::ciC23hSystemRecoveryRestartEv19*

SNMP Enterprise : *.1.3.6.1.4.1.13336.2.2.3.23.1.4*

SNMP Trap Number : *19*

## **Variables**

The SystemRecoveryRestart message contains the following variables:

#### **1. SerialNumber**

The serial number of the appliance sending the trap.

- **Type** : String
- **SNMP Object Name** : CASTIRON-IA-MIB::ciIaPlatSerialNumber
- **SNMP OID** : 1.3.6.1.4.1.13336.2.2.2.1.1.3.3

#### **2. Severity**

Severity of the Notification.

- **Type** : Integer
- **SNMP Object Name** : CASTIRON-REGISTRATIONS-MIB::ciEvSeverity
- **SNMP OID** : 1.3.6.1.4.1.13336.2.2.1.2.1

#### **3. AffectedAppliance**

Serial number of the affected appliance. In some cases this could be different than the serial number of the appliance sending a notification, particularly in the case of High Availability pairs where the Active peer could send a notification on behalf of the Standby peer.

- **Type** : String
- **SNMP Object Name** : CASTIRON-REGISTRATIONS-MIB::ciEvAffectedAppliance
- **SNMP OID** : .1.3.6.1.4.1.13336.2.2.1.2.5

**Parent topic:** Platform Hardware [Notifications](#page-2136-0)

#### **Feedback** | **Notices**

**all** Last updated: Thursday, December 17, 2015 file:///dcs/markdown/workspace/Transform/out.html

http://pic.dhe.ibm.com/infocenter/wci/v7r0m0/topic/com.ibm.wci.notifications\_reference.doc/platform/platfo rm\_hardware\_systemrecoveryrestart\_message.html

## **TemperatureOutOfRange**

A monitored temperature within the appliance is too high, which could lead to future failures.

Level : *Severe*

Log Message : *Temperature {TempID} on appliance {AffectedAppliance} is out of range. Current= {CurrentTemperature} deg C. Maximum={MaximumTemperature} deg C.*

System : *Hardware*

SNMP Name : *CASTIRON-COMP-PLATFORM-MIB::ciC23hTemperatureOutOfRangeEv3*

SNMP Enterprise : *.1.3.6.1.4.1.13336.2.2.3.23.1.4*

## **Variables**

The TemperatureOutOfRange message contains the following variables:

#### Table 1. TemperatureOutOfRange Message Variables

#### **1. SerialNumber**

The serial number of the appliance sending the trap.

- **Type** : String
- **SNMP Object Name** : CASTIRON-IA-MIB::ciIaPlatSerialNumber
- **SNMP OID** : 1.3.6.1.4.1.13336.2.2.2.1.1.3.3

#### **2. Severity**

Severity of the Notification.

- **Type** : Integer
- **SNMP Object Name** : CASTIRON-REGISTRATIONS-MIB::ciEvSeverity
- **SNMP OID** : 1.3.6.1.4.1.13336.2.2.1.2.1

#### **3. TempID**

Identifier associated with the monitored temperature.

- **Type** : String
- **SNMP Object Name** : CASTIRON-COMP-PLATFORM-MIB::ciC23hEv3TempID
- **SNMP OID** : .1.3.6.1.4.1.13336.2.2.3.23.1.4.1.3.1

#### **4. AffectedAppliance**

Serial number of the affected appliance. In some cases this could be different than the serial number of the appliance sending a notification, particularly in the case of High Availability pairs where the Active peer could send a notification on behalf of the Standby peer.

- **Type** : String
- **SNMP Object Name** : CASTIRON-REGISTRATIONS-MIB::ciEvAffectedAppliance
- **SNMP OID** : .1.3.6.1.4.1.13336.2.2.1.2.5

#### **5. CurrentTemperature**

Current temperature in degrees Celcius.

- **Type** : Integer
- **SNMP Object Name** : CASTIRON-COMP-PLATFORM-MIB::ciC23hEv3CurrentTemperature
- **SNMP OID** : .1.3.6.1.4.1.13336.2.2.3.23.1.4.1.3.3

#### **6. MaximumTemperature**

Maximum allowed temperature in degrees Celcius.

- **Type** : Integer
- **SNMP Object Name** : CASTIRON-COMP-PLATFORM-MIB::ciC23hEv3MaximumTemperature

**SNMP OID** : .1.3.6.1.4.1.13336.2.2.3.23.1.4.1.3.4

**Parent topic:** Platform Hardware [Notifications](#page-2136-0)

#### **Feedback** | **Notices**

**all** Last updated: Thursday, December 17, 2015 file:///dcs/markdown/workspace/Transform/out.html

http://pic.dhe.ibm.com/infocenter/wci/v7r0m0/topic/com.ibm.wci.notifications\_reference.doc/platform/platfo rm\_hardware\_temperatureoutofrange\_message.html

## **TemperatureRestored**

A temperature which was previously out of range (too hot) has come back into range

Level : *Info*

Log Message : *Temperature {TempID} on appliance {AffectedAppliance} is restored. Current= {CurrentTemperature} deg C. Maximum={MaximumTemperature} deg C.*

System : *Hardware*

SNMP Name : *CASTIRON-COMP-PLATFORM-MIB::ciC23hTemperatureRestoredEv4*

SNMP Enterprise : *.1.3.6.1.4.1.13336.2.2.3.23.1.4*

SNMP Trap Number : *4*

### **Variables**

The TemperatureRestored message contains the following variables:

#### Table 1. TemperatureRestored Message Variables

#### **1. SerialNumber**

The serial number of the appliance sending the trap.

- **Type** : String
- **SNMP Object Name** : CASTIRON-IA-MIB::ciIaPlatSerialNumber
- **SNMP OID** : 1.3.6.1.4.1.13336.2.2.2.1.1.3.3

#### **2. Severity**

Severity of the Notification.

- **Type** : Integer
- **SNMP Object Name** : CASTIRON-REGISTRATIONS-MIB::ciEvSeverity
- **SNMP OID** : 1.3.6.1.4.1.13336.2.2.1.2.1

#### **3. TempID**

Identifier associated with the monitored temperature.

- **Type** : String
- **SNMP Object Name** : CASTIRON-COMP-PLATFORM-MIB::ciC23hEv4TempID
- **SNMP OID** : .1.3.6.1.4.1.13336.2.2.3.23.1.4.1.4.1

#### **4. AffectedAppliance**

Serial number of the affected appliance. In some cases this could be different than the serial number of the appliance sending a notification, particularly in the case of High Availability pairs where the Active peer could send a notification on behalf of the Standby peer.

- **Type** : String
- **SNMP Object Name** : CASTIRON-REGISTRATIONS-MIB::ciEvAffectedAppliance
- **SNMP OID** : .1.3.6.1.4.1.13336.2.2.1.2.5

#### **5. CurrentTemperature**

Current temperature in degrees Celcius.

- **Type** : Integer
- **SNMP Object Name** : CASTIRON-COMP-PLATFORM-MIB::ciC23hEv4CurrentTemperature
- **SNMP OID** : .1.3.6.1.4.1.13336.2.2.3.23.1.4.1.4.3

#### **6. MaximumTemperature**

Maximum allowed temperature in degrees Celcius.

- **Type** : Integer
- **SNMP Object Name** : CASTIRON-COMP-PLATFORM-MIB::ciC23hEv4MaximumTemperature
- **SNMP OID** : .1.3.6.1.4.1.13336.2.2.3.23.1.4.1.4.4

**Parent topic:** Platform Hardware [Notifications](#page-2136-0)

#### **Feedback** | **Notices**

**all** Last updated: Thursday, December 17, 2015 file:///dcs/markdown/workspace/Transform/out.html

http://pic.dhe.ibm.com/infocenter/wci/v7r0m0/topic/com.ibm.wci.notifications\_reference.doc/platform/platfo rm\_hardware\_temperaturerestored\_message.html

# **UpgradeComplete**

The Cast Iron firmware was successfully upgraded.

Level : *Info*

Log Message : *Successfully upgraded Cast Iron firmware on appliance {AffectedAppliance} from version {OldVersion} to version {NewVersion}.*

System : *Hardware*

SNMP Name : *CASTIRON-COMP-PLATFORM-MIB::ciC23hUpgradeCompleteEv16*

SNMP Enterprise : *.1.3.6.1.4.1.13336.2.2.3.23.1.4*

SNMP Trap Number : *16*

## **Variables**

The UpgradeComplete message contains the following variables:

### Table 1. UpgradeComplete Message Variables

#### **1. SerialNumber**

The serial number of the appliance sending the trap.

- **Type** : String
- **SNMP Object Name** : CASTIRON-IA-MIB::ciIaPlatSerialNumber
- **SNMP OID** : 1.3.6.1.4.1.13336.2.2.2.1.1.3.3

#### **2. Severity**

Severity of the Notification.

- **Type** : Integer
- **SNMP Object Name** : CASTIRON-REGISTRATIONS-MIB::ciEvSeverity
- **SNMP OID** : 1.3.6.1.4.1.13336.2.2.1.2.1

#### **3. AffectedAppliance**

Serial number of the affected appliance. In some cases this could be different than the serial number of the appliance sending a notification, particularly in the case of High Availability pairs where the Active peer could send a notification on behalf of the Standby peer.

- **Type** : String
- **SNMP Object Name** : CASTIRON-REGISTRATIONS-MIB::ciEvAffectedAppliance
- **SNMP OID** : .1.3.6.1.4.1.13336.2.2.1.2.5

#### **4. OldVersion**

The version of firmware which previously was operating on the Cast Iron appliance.

- **Type** : String
- **SNMP Object Name** : CASTIRON-COMP-PLATFORM-MIB::ciC23hEv16OldVersion
- **SNMP OID** : .1.3.6.1.4.1.13336.2.2.3.23.1.4.1.16.2

#### **5. NewVersion**

The version of firmware which is currently operating on the Cast Iron appliance.

- **Type** : String
- **SNMP Object Name** : CASTIRON-COMP-PLATFORM-MIB::ciC23hEv16NewVersion
- **SNMP OID** : .1.3.6.1.4.1.13336.2.2.3.23.1.4.1.16.3

**Parent topic:** Platform Hardware [Notifications](#page-2136-0)

#### **Feedback** | **Notices**

**al** Last updated: Thursday, December 17, 2015 file:///dcs/markdown/workspace/Transform/out.html

http://pic.dhe.ibm.com/infocenter/wci/v7r0m0/topic/com.ibm.wci.notifications\_reference.doc/platform/platfo rm\_hardware\_upgradecomplete\_message.html

## **UpgradeFailed**

The attempt to upgrade the Cast Iron firmware has failed.

Level : *Severe*

Log Message : *Attempt to upgrade Cast Iron firmware on appliance {AffectedAppliance} from version {OldVersion} to version {NewVersion} failed: {Message}.*

System : *Hardware*

SNMP Name : *CASTIRON-COMP-PLATFORM-MIB::ciC23hUpgradeFailedEv17*

SNMP Enterprise : *.1.3.6.1.4.1.13336.2.2.3.23.1.4*

SNMP Trap Number : *17*

### **Variables**

The UpgradeFailed message contains the following variables:

#### Table 1. UpgradeFailed Message Variables

#### **1. SerialNumber**

The serial number of the appliance sending the trap.

- **Type** : String
- **SNMP Object Name** : CASTIRON-IA-MIB::ciIaPlatSerialNumber
- **SNMP OID** : 1.3.6.1.4.1.13336.2.2.2.1.1.3.3

#### **2. Severity**

Severity of the Notification.

- **Type** : Integer
- **SNMP Object Name** : CASTIRON-REGISTRATIONS-MIB::ciEvSeverity
- **SNMP OID** : 1.3.6.1.4.1.13336.2.2.1.2.1

#### **3. AffectedAppliance**

Serial number of the affected appliance. In some cases this could be different than the serial number of the appliance sending a notification, particularly in the case of High Availability pairs where the Active peer could send a notification on behalf of the Standby peer.

- **Type** : String
- **SNMP Object Name** : CASTIRON-REGISTRATIONS-MIB::ciEvAffectedAppliance
- **SNMP OID** : .1.3.6.1.4.1.13336.2.2.1.2.5

#### **4. OldVersion**

The version of firmware which is currently operating on the Cast Iron appliance.

- **Type** : String
- **SNMP Object Name** : CASTIRON-COMP-PLATFORM-MIB::ciC23hEv17OldVersion
- **SNMP OID** : .1.3.6.1.4.1.13336.2.2.3.23.1.4.1.17.2

#### **5. NewVersion**

The version of the attempted firmware upgrade.

- **Type** : String
- **SNMP Object Name** : CASTIRON-COMP-PLATFORM-MIB::ciC23hEv17NewVersion
- **SNMP OID** : .1.3.6.1.4.1.13336.2.2.3.23.1.4.1.17.3

#### **6. Message**

Textual description of the error.

- **Type** : String
- **SNMP Object Name** : CASTIRON-REGISTRATIONS-MIB::ciEvMessage
- **SNMP OID** : .1.3.6.1.4.1.13336.2.2.1.2.2

**Parent topic:** Platform Hardware [Notifications](#page-2136-0)

#### **Feedback** | **Notices**

**all** Last updated: Thursday, December 17, 2015 file:///dcs/markdown/workspace/Transform/out.html

http://pic.dhe.ibm.com/infocenter/wci/v7r0m0/topic/com.ibm.wci.notifications\_reference.doc/platform/platfo rm\_hardware\_upgradefailed\_message.html

# <span id="page-2167-0"></span>**Platform Network Notifications**

Provides a comprehensive list of network notifications sent from the Platform Module.

• [NetworkAutohost](#page-2168-0)

The Autohost feature has added the appliance's hostname and IP address to /etc/hosts.

- [NetworkInvalidRoute](#page-2169-0) Could not add a requested network route.
- [NetworkLinkDown](#page-2170-0) The network link is down (offline).
- [NetworkLinkUp](#page-2172-0) The network link is up (online).

#### **Feedback** | **Notices**

**Mandmundatial: Thursday, December 17, 2015** file:///dcs/markdown/workspace/Transform/out.html

http://pic.dhe.ibm.com/infocenter/wci/v7r0m0/topic/com.ibm.wci.notifications\_reference.doc/platform/platfo rm\_network\_notifications\_list.html

# <span id="page-2168-0"></span>**NetworkAutohost**

The Autohost feature has added the appliance's hostname and IP address to /etc/hosts.

The appliance requires the ability to resolve its own hostname to an IP address. The mapping is validated each time the appliance's network subsystem is started, and may be determined by DNS lookup or from an entry which was manually added via the CLI. If the appliance cannot determine the mapping this way, the autohost feature automatically adds a "best-guess" entry. While this automatic entry may work in many circumstances, it is not guaranteed to allow proper appliance operation in all environments. This notification may indicate a misconfiguration in the network. Therefore it is recommended that the user examine the appliance's network configuration and either enter the appliance's IP address and hostame to DNS, or manually add an entry to /etc/hosts by using the CLI command "net add etchost".

Level : *Warning*

Log Message : *Automatically added entry to /etc/hosts with hostname {Hostname} and IP address {IPAddress}.*

System : *Network*

SNMP Name : *CASTIRON-COMP-PLATFORM-MIB::ciC23nNetworkAutohostEv3*

SNMP Enterprise : *.1.3.6.1.4.1.13336.2.2.3.23.1.5*

SNMP Trap Number : *3*

## **Variables**

The NetworkAutohost message contains the following variables:

#### Table 1. NetworkAutohost Message Variables

#### **1. SerialNumber**

The serial number of the appliance sending the trap.

- **Type** : String
- **SNMP Object Name** : CASTIRON-IA-MIB::ciIaPlatSerialNumber
- **SNMP OID** : 1.3.6.1.4.1.13336.2.2.2.1.1.3.3

#### **2. Severity**

Severity of the Notification.

- **Type** : Integer
- **SNMP Object Name** : CASTIRON-REGISTRATIONS-MIB::ciEvSeverity
- $\bullet$  **SNMP OID**  $\cdot$  1.3.6.1.4.1.13336.2.2.1.2.1

#### **3. Hostname**

Hostname of the appliance as added to /etc/hosts.

- **Type** : String
- **SNMP Object Name** : CASTIRON-COMP-PLATFORM-MIB::ciC23nEv3Hostname
- **SNMP OID** : .1.3.6.1.4.1.13336.2.2.3.23.1.5.1.3.1

#### **4. IPAddress**

IP Address of the appliance as added to /etc/hosts.

- **Type** : String
- **SNMP Object Name** : CASTIRON-COMP-PLATFORM-MIB::ciC23nEv3IPAddress
- **SNMP OID** : .1.3.6.1.4.1.13336.2.2.3.23.1.5.1.3.2

**Parent topic:** Platform Network [Notifications](#page-2167-0)

#### **Feedback** | **Notices**

**Mand Last updated: Thursday, December 17, 2015** file:///dcs/markdown/workspace/Transform/out.html

http://pic.dhe.ibm.com/infocenter/wci/v7r0m0/topic/com.ibm.wci.notifications\_reference.doc/platform/platfo rm\_network\_networkautohost\_message.html

## <span id="page-2169-0"></span>**NetworkInvalidRoute**

Could not add a requested network route.

One of the requested custom routes could not be added. Please check the network configuration, paying particular attention to the gateway IP address and the ethernet link.

Level : *Warning*

Log Message : *Could not add route to {DestinationIP} on {LinkName}.*

System : *Network*

SNMP Name : *CASTIRON-COMP-PLATFORM-MIB::ciC23nNetworkInvalidRouteEv4*

SNMP Enterprise : *.1.3.6.1.4.1.13336.2.2.3.23.1.5*

SNMP Trap Number : *4*

## **Variables**

The NetworkInvalidRoute message contains the following variables:

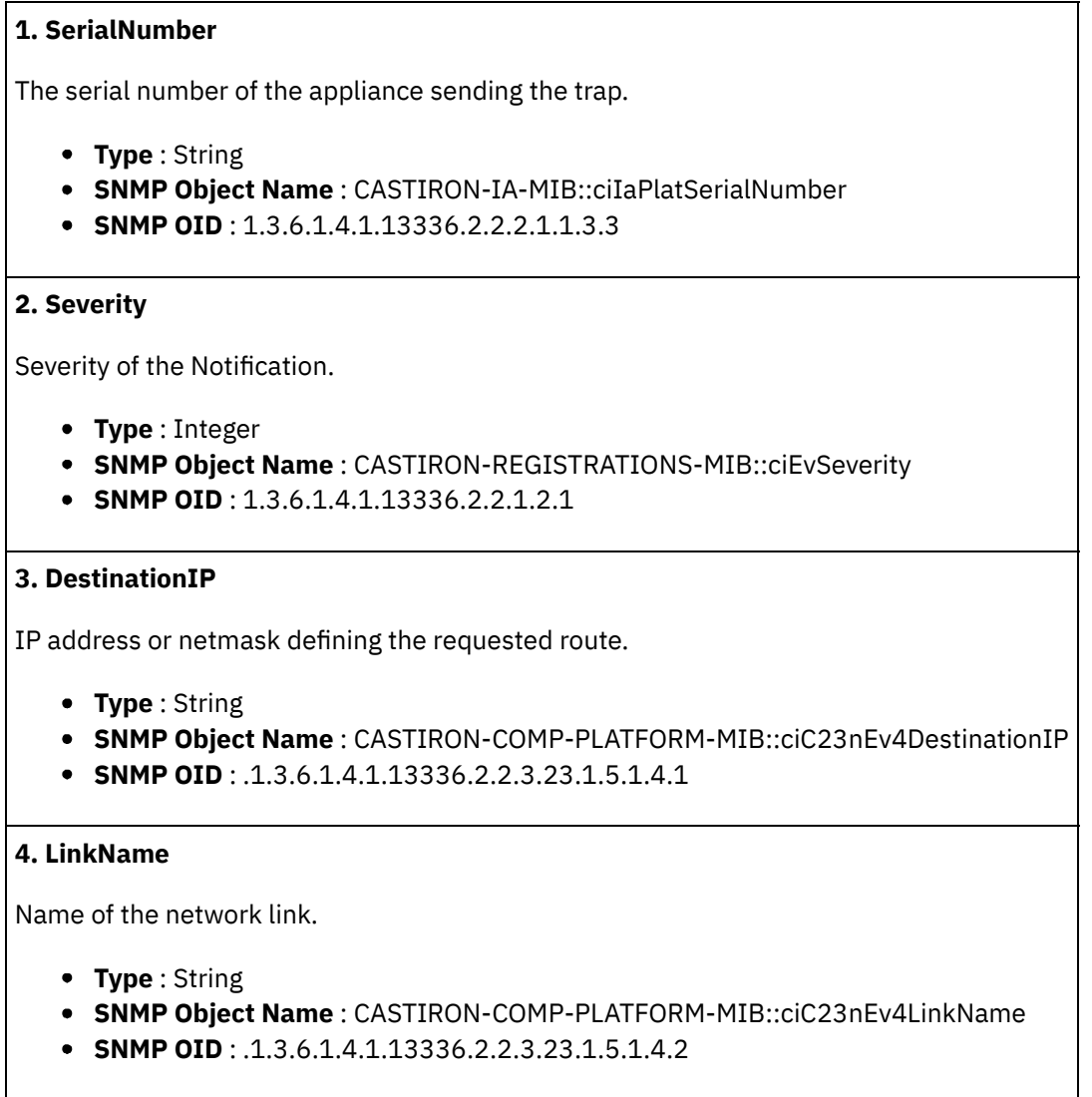

**Parent topic:** Platform Network [Notifications](#page-2167-0)

#### **Feedback** | **Notices**

**al** Last updated: Thursday, December 17, 2015 file:///dcs/markdown/workspace/Transform/out.html

http://pic.dhe.ibm.com/infocenter/wci/v7r0m0/topic/com.ibm.wci.notifications\_reference.doc/platform/platfo rm\_network\_networkinvalidroute\_message.html

# <span id="page-2170-0"></span>**NetworkLinkDown**

The network link is down (offline).

The network link could be reported as down because the ethernet cable has been disconnected or the remote host or switch has disabled the port. To adjust or disable network link detection, see the CLI reference guide for the command "net set carrier".

Level : *Warning*

Log Message : *Network link {LinkName} on appliance {AffectedAppliance} is down (offline).*

System : *Network*

SNMP Name : *CASTIRON-COMP-PLATFORM-MIB::ciC23nNetworkLinkDownEv2*

SNMP Enterprise : *.1.3.6.1.4.1.13336.2.2.3.23.1.5*

SNMP Trap Number : *2*

## **Variables**

The NetworkLinkDown message contains the following variables:

#### Table 1. NetworkLinkDown Message Variables

#### **1. SerialNumber**

The serial number of the appliance sending the trap.

- **Type** : String
- **SNMP Object Name** : CASTIRON-IA-MIB::ciIaPlatSerialNumber
- **SNMP OID** : 1.3.6.1.4.1.13336.2.2.2.1.1.3.3

#### **2. Severity**

Severity of the Notification.

- **Type** : Integer
- **SNMP Object Name** : CASTIRON-REGISTRATIONS-MIB::ciEvSeverity
- **SNMP OID** : 1.3.6.1.4.1.13336.2.2.1.2.1

#### **3. LinkName**

Name of the network link.

- **Type** : String
- **SNMP Object Name** : CASTIRON-COMP-PLATFORM-MIB::ciC23nEv2LinkName
- **SNMP OID** : .1.3.6.1.4.1.13336.2.2.3.23.1.5.1.2.1

#### **4. AffectedAppliance**

Serial number of the affected appliance. In some cases this could be different than the serial number of the appliance sending a notification, particularly in the case of High Availability pairs where the Active peer could send a notification on behalf of the Standby peer.

- **Type** : String
- **SNMP Object Name** : CASTIRON-REGISTRATIONS-MIB::ciEvAffectedAppliance
- **SNMP OID** : .1.3.6.1.4.1.13336.2.2.1.2.5

**Parent topic:** Platform Network [Notifications](#page-2167-0)

**all** Last updated: Thursday, December 17, 2015 file:///dcs/markdown/workspace/Transform/out.html

<span id="page-2172-0"></span>http://pic.dhe.ibm.com/infocenter/wci/v7r0m0/topic/com.ibm.wci.notifications\_reference.doc/platform/platfo rm\_network\_networklinkdown\_message.html

# **NetworkLinkUp**

The network link is up (online).

Level : *Info*

Log Message : *Network link {LinkName} on appliance {AffectedAppliance} is up (online).*

System : *Network*

SNMP Name : *CASTIRON-COMP-PLATFORM-MIB::ciC23nNetworkLinkUpEv1*

SNMP Enterprise : *.1.3.6.1.4.1.13336.2.2.3.23.1.5*

SNMP Trap Number : *1*

## **Variables**

The NetworkLinkUp message contains the following variables:

### Table 1. NetworkLinkUp Message Variables

#### **1. SerialNumber**

The serial number of the appliance sending the trap.

- **Type** : String
- **SNMP Object Name** : CASTIRON-IA-MIB::ciIaPlatSerialNumber
- **SNMP OID** : 1.3.6.1.4.1.13336.2.2.2.1.1.3.3

#### **2. Severity**

Severity of the Notification.

- **Type** : Integer
- **SNMP Object Name** : CASTIRON-REGISTRATIONS-MIB::ciEvSeverity
- **SNMP OID** : 1.3.6.1.4.1.13336.2.2.1.2.1

#### **3. LinkName**

Name of the network link.

- **Type** : String
- **SNMP Object Name** : CASTIRON-COMP-PLATFORM-MIB::ciC23nEv1LinkName
- **SNMP OID** : .1.3.6.1.4.1.13336.2.2.3.23.1.5.1.1.1

**4. AffectedAppliance**

Serial number of the affected appliance. In some cases this could be different than the serial number of the appliance sending a notification, particularly in the case of High Availability pairs where the Active peer could send a notification on behalf of the Standby peer.

- **Type** : String
- **SNMP Object Name** : CASTIRON-REGISTRATIONS-MIB::ciEvAffectedAppliance
- **SNMP OID** : .1.3.6.1.4.1.13336.2.2.1.2.5

**Parent topic:** Platform Network [Notifications](#page-2167-0)

#### **Feedback** | **Notices**

**all** Last updated: Thursday, December 17, 2015 file:///dcs/markdown/workspace/Transform/out.html

<span id="page-2173-0"></span>http://pic.dhe.ibm.com/infocenter/wci/v7r0m0/topic/com.ibm.wci.notifications\_reference.doc/platform/platfo rm\_network\_networklinkup\_message.html

# **Platform Resources Notifications**

Provides a comprehensive list of resources notifications sent from the Platform Module.

- [DiskUsageCritOk](#page-2174-0) Disk space usage is below the critical threshold.
- [DiskUsageCritical](#page-2176-0) Disk space usage has exceeded the critical threshold.
- [DiskUsageWarnOk](#page-2177-0) Disk space usage is below the warning threshold.
- [DiskUsageWarning](#page-2178-0) Disk space usage has exceeded the warning threshold.
- **[HighAvailVersionError](#page-2180-0)**

The version of CIOS running on Standby does not match that running on Active.

- [LargeFileWarning](#page-2181-0) Large file taking up space on heavily loaded disk.
- [OrcmonArchiveError](#page-2182-0)

Job log archive error.

- [OrcmonDatabaseError](#page-2183-0) Job log database error.
- [OrcmonDiskFull](#page-2184-0) Normal job log purging did not clear enough disk space. Purging half of all job logs in attempt to recover disk space.
- [OrcmonDiskFullNoPurge](#page-2185-0)

Failed to purge any job logs to recover disk space.

- [OrcmonDiskTrigger](#page-2186-0) Job log purge was initiated due to an available disk space trigger.
- [OrcmonExportCdError](#page-2187-0) Could not upload the job log archive file to the FTP server: Could not cd to the destination directory.
- [OrcmonExportError](#page-2188-0) Failure uploading archive file to FTP server.
- [OrcmonExportFTP](#page-2190-0) Exporting archive file to FTP server.
- [OrcmonExportLocal](#page-2191-0) Exporting job log data to a local archive file.
- [OrcmonExportStoreErr](#page-2192-0) Failure uploading archive file to FTP server: Could not store file.
- [OrcmonExportedJobs](#page-2193-0) Exported jobs from the job log.
- [OrcmonPurgeByCompl](#page-2194-0) Job log purge has been triggered based on the number of stored completed jobs.
- [OrcmonPurgeByErrored](#page-2195-0) Job log purge has been triggered based on the number of stored errored jobs.
- [OrcmonPurgeByTime](#page-2196-0) Job log purge has been triggered based on the amount of time since the last purge.
- [OrcmonPurgeByTimeNP](#page-2197-0) Job log purge has been triggered based on the amount of time since collection began.
- [OrcmonPurgeFailed](#page-2198-0) Job log purge/archive failed.
- [SwapUsageCritOk](#page-2199-0) Swap space usage is below the critical threshold.
- [SwapUsageCritical](#page-2201-0) Swap space usage has exceeded the critical threshold.
- [SwapUsageWarnOk](#page-2202-0)

Swap space usage is below the warning threshold.

[SwapUsageWarning](#page-2203-0) Swap space usage has exceeded the warning threshold.

## **Parent topic:** [Platform](#page-2133-0) Module

## **Feedback** | **Notices**

**all** Last updated: Thursday, December 17, 2015 file:///dcs/markdown/workspace/Transform/out.html

http://pic.dhe.ibm.com/infocenter/wci/v7r0m0/topic/com.ibm.wci.notifications\_reference.doc/platform/platfo rm\_resources\_notifications\_list.html

# <span id="page-2174-0"></span>**DiskUsageCritOk**

Disk space usage is below the critical threshold.

Level : *Info*

Log Message : *Disk space usage on {Disk} is now below the {Threshold}% critical threshold - current usage is {Usage}%*

System : *Resources*

SNMP Name : *CASTIRON-COMP-PLATFORM-MIB::ciC23rDiskUsageCritOkEv6*

SNMP Enterprise : *.1.3.6.1.4.1.13336.2.2.3.23.1.6*

## **Variables**

The DiskUsageCritOk message contains the following variables:

#### Table 1. DiskUsageCritOk Message Variables

#### **1. SerialNumber**

The serial number of the appliance sending the trap.

- **Type** : String
- **SNMP Object Name** : CASTIRON-IA-MIB::ciIaPlatSerialNumber
- **SNMP OID** : 1.3.6.1.4.1.13336.2.2.2.1.1.3.3

#### **2. Severity**

Severity of the Notification.

- **Type** : Integer
- **SNMP Object Name** : CASTIRON-REGISTRATIONS-MIB::ciEvSeverity
- **SNMP OID** : 1.3.6.1.4.1.13336.2.2.1.2.1

#### **3. Disk**

Name of the disk being monitored

- **Type** : String
- **SNMP Object Name** : CASTIRON-COMP-PLATFORM-MIB::ciC23rEv6Disk
- **SNMP OID** : .1.3.6.1.4.1.13336.2.2.3.23.1.6.1.6.1

#### **4. Threshold**

Disk usage threshold

- **Type** : Integer
- **SNMP Object Name** : CASTIRON-COMP-PLATFORM-MIB::ciC23rEv6Threshold
- **SNMP OID** : .1.3.6.1.4.1.13336.2.2.3.23.1.6.1.6.2

#### **5. Usage**

Current disk usage

- **Type** : Integer
- **SNMP Object Name** : CASTIRON-COMP-PLATFORM-MIB::ciC23rEv6Usage
- **SNMP OID** : .1.3.6.1.4.1.13336.2.2.3.23.1.6.1.6.3

**Parent topic:** Platform Resources [Notifications](#page-2173-0)

#### **Feedback** | **Notices**

**al** Last updated: Thursday, December 17, 2015

file:///dcs/markdown/workspace/Transform/out.html

http://pic.dhe.ibm.com/infocenter/wci/v7r0m0/topic/com.ibm.wci.notifications\_reference.doc/platform/platfo rm\_resources\_diskusagecritok\_message.html

# <span id="page-2176-0"></span>**DiskUsageCritical**

Disk space usage has exceeded the critical threshold.

Level : *Severe*

Log Message : *Disk space usage on {Disk} has exceeded the {Threshold}% critical threshold - current usage is {Usage}%*

System : *Resources*

SNMP Name : *CASTIRON-COMP-PLATFORM-MIB::ciC23rDiskUsageCriticalEv8*

SNMP Enterprise : *.1.3.6.1.4.1.13336.2.2.3.23.1.6*

SNMP Trap Number : *8*

## **Variables**

The DiskUsageCritical message contains the following variables:

#### Table 1. DiskUsageCritical Message Variables

#### **1. SerialNumber**

The serial number of the appliance sending the trap.

- **Type** : String
- **SNMP Object Name** : CASTIRON-IA-MIB::ciIaPlatSerialNumber
- **SNMP OID** : 1.3.6.1.4.1.13336.2.2.2.1.1.3.3

#### **2. Severity**

Severity of the Notification.

- **Type** : Integer
- **SNMP Object Name** : CASTIRON-REGISTRATIONS-MIB::ciEvSeverity
- **SNMP OID** : 1.3.6.1.4.1.13336.2.2.1.2.1

#### **3. Disk**

Name of the disk being monitored

- **Type** : String
- **SNMP Object Name** : CASTIRON-COMP-PLATFORM-MIB::ciC23rEv8Disk
- **SNMP OID** : .1.3.6.1.4.1.13336.2.2.3.23.1.6.1.8.1

#### **4. Threshold**

Disk usage threshold

- **Type** : Integer
- **SNMP Object Name** : CASTIRON-COMP-PLATFORM-MIB::ciC23rEv8Threshold
- **SNMP OID** : .1.3.6.1.4.1.13336.2.2.3.23.1.6.1.8.2

#### **5. Usage**

Current disk usage

- **Type** : Integer
- **SNMP Object Name** : CASTIRON-COMP-PLATFORM-MIB::ciC23rEv8Usage
- **SNMP OID** : .1.3.6.1.4.1.13336.2.2.3.23.1.6.1.8.3

**Parent topic:** Platform Resources [Notifications](#page-2173-0)

#### **Feedback** | **Notices**

**al** Last updated: Thursday, December 17, 2015 file:///dcs/markdown/workspace/Transform/out.html

<span id="page-2177-0"></span>http://pic.dhe.ibm.com/infocenter/wci/v7r0m0/topic/com.ibm.wci.notifications\_reference.doc/platform/platfo rm\_resources\_diskusagecritical\_message.html

# **DiskUsageWarnOk**

Disk space usage is below the warning threshold.

Level : *Info*

Log Message : *Disk space usage on {Disk} is now below the {Threshold}% warning threshold - current usage is {Usage}%*

System : *Resources*

SNMP Name : *CASTIRON-COMP-PLATFORM-MIB::ciC23rDiskUsageWarnOkEv5*

SNMP Enterprise : *.1.3.6.1.4.1.13336.2.2.3.23.1.6*

SNMP Trap Number : *5*

### **Variables**

The DiskUsageWarnOk message contains the following variables:

### Table 1. DiskUsageWarnOk Message Variables

#### **1. SerialNumber**

The serial number of the appliance sending the trap.

- **Type** : String
- **SNMP Object Name** : CASTIRON-IA-MIB::ciIaPlatSerialNumber
- **SNMP OID** : 1.3.6.1.4.1.13336.2.2.2.1.1.3.3

### **2. Severity**

Severity of the Notification.

- **Type** : Integer
- **SNMP Object Name** : CASTIRON-REGISTRATIONS-MIB::ciEvSeverity
- **SNMP OID** : 1.3.6.1.4.1.13336.2.2.1.2.1

#### **3. Disk**

Name of the disk being monitored

- **Type** : String
- **SNMP Object Name** : CASTIRON-COMP-PLATFORM-MIB::ciC23rEv5Disk
- **SNMP OID** : .1.3.6.1.4.1.13336.2.2.3.23.1.6.1.5.1

#### **4. Threshold**

Disk usage threshold

- **Type** : Integer
- **SNMP Object Name** : CASTIRON-COMP-PLATFORM-MIB::ciC23rEv5Threshold
- **SNMP OID** : .1.3.6.1.4.1.13336.2.2.3.23.1.6.1.5.2

#### **5. Usage**

Current disk usage

- **Type** : Integer
- **SNMP Object Name** : CASTIRON-COMP-PLATFORM-MIB::ciC23rEv5Usage
- **SNMP OID** : .1.3.6.1.4.1.13336.2.2.3.23.1.6.1.5.3

**Parent topic:** Platform Resources [Notifications](#page-2173-0)

#### **Feedback** | **Notices**

**Mandmundary**, December 17, 2015 file:///dcs/markdown/workspace/Transform/out.html

http://pic.dhe.ibm.com/infocenter/wci/v7r0m0/topic/com.ibm.wci.notifications\_reference.doc/platform/platfo rm\_resources\_diskusagewarnok\_message.html

# <span id="page-2178-0"></span>**DiskUsageWarning**

Disk space usage has exceeded the warning threshold.

Level : *Warning*

Log Message : *Disk space usage on {Disk} has exceeded the {Threshold}% warning threshold - current usage is {Usage}%*

System : *Resources*

SNMP Name : *CASTIRON-COMP-PLATFORM-MIB::ciC23rDiskUsageWarningEv7*

SNMP Enterprise : *.1.3.6.1.4.1.13336.2.2.3.23.1.6*

SNMP Trap Number : *7*

## **Variables**

The DiskUsageWarning message contains the following variables:

#### Table 1. DiskUsageWarning Message Variables

#### **1. SerialNumber**

The serial number of the appliance sending the trap.

- **Type** : String
- **SNMP Object Name** : CASTIRON-IA-MIB::ciIaPlatSerialNumber
- **SNMP OID** : 1.3.6.1.4.1.13336.2.2.2.1.1.3.3

#### **2. Severity**

Severity of the Notification.

- **Type** : Integer
- **SNMP Object Name** : CASTIRON-REGISTRATIONS-MIB::ciEvSeverity
- **SNMP OID** : 1.3.6.1.4.1.13336.2.2.1.2.1

#### **3. Disk**

Name of the disk being monitored

- **Type** : String
- **SNMP Object Name** : CASTIRON-COMP-PLATFORM-MIB::ciC23rEv7Disk
- **SNMP OID** : .1.3.6.1.4.1.13336.2.2.3.23.1.6.1.7.1

#### **4. Threshold**

Disk usage threshold

- **Type** : Integer
- **SNMP Object Name** : CASTIRON-COMP-PLATFORM-MIB::ciC23rEv7Threshold
- **SNMP OID** : .1.3.6.1.4.1.13336.2.2.3.23.1.6.1.7.2

#### **5. Usage**

Current disk usage

- **Type** : Integer
- **SNMP Object Name** : CASTIRON-COMP-PLATFORM-MIB::ciC23rEv7Usage
- **SNMP OID** : .1.3.6.1.4.1.13336.2.2.3.23.1.6.1.7.3

**Parent topic:** Platform Resources [Notifications](#page-2173-0)

**all** Last updated: Thursday, December 17, 2015 file:///dcs/markdown/workspace/Transform/out.html

<span id="page-2180-0"></span>http://pic.dhe.ibm.com/infocenter/wci/v7r0m0/topic/com.ibm.wci.notifications\_reference.doc/platform/platfo rm\_resources\_diskusagewarning\_message.html

# **HighAvailVersionError**

The version of CIOS running on Standby does not match that running on Active.

Level : *Severe*

Log Message : *HA peers are running different versions of CIOS!*

System : *Resources*

SNMP Name : *CASTIRON-COMP-PLATFORM-MIB::ciC23rHighAvailVersionErrorEv23*

SNMP Enterprise : *.1.3.6.1.4.1.13336.2.2.3.23.1.6*

SNMP Trap Number : *23*

## **Variables**

The HighAvailVersionError message contains the following variables:

#### Table 1. HighAvailVersionError Message Variables

#### **1. SerialNumber**

The serial number of the appliance sending the trap.

- **Type** : String
- **SNMP Object Name** : CASTIRON-IA-MIB::ciIaPlatSerialNumber
- **SNMP OID** : 1.3.6.1.4.1.13336.2.2.2.1.1.3.3

#### **2. Severity**

Severity of the Notification.

- **Type** : Integer
- **SNMP Object Name** : CASTIRON-REGISTRATIONS-MIB::ciEvSeverity
- **SNMP OID** : 1.3.6.1.4.1.13336.2.2.1.2.1

**Parent topic:** Platform Resources [Notifications](#page-2173-0)

#### **Feedback** | **Notices**

**al** Last updated: Thursday, December 17, 2015 file:///dcs/markdown/workspace/Transform/out.html <span id="page-2181-0"></span>http://pic.dhe.ibm.com/infocenter/wci/v7r0m0/topic/com.ibm.wci.notifications\_reference.doc/platform/platfo rm\_resources\_highavailversionerror\_message.html

# **LargeFileWarning**

Large file taking up space on heavily loaded disk.

Level : *Warning*

Log Message : *There is an unusually large file, {LargeFile}, of size {FileSize} MB.*

System : *Resources*

SNMP Name : *CASTIRON-COMP-PLATFORM-MIB::ciC23rLargeFileWarningEv24*

SNMP Enterprise : *.1.3.6.1.4.1.13336.2.2.3.23.1.6*

SNMP Trap Number : *24*

## **Variables**

The LargeFileWarning message contains the following variables:

#### Table 1. LargeFileWarning Message Variables

#### **1. SerialNumber**

The serial number of the appliance sending the trap.

- **Type** : String
- **SNMP Object Name** : CASTIRON-IA-MIB::ciIaPlatSerialNumber
- **SNMP OID** : 1.3.6.1.4.1.13336.2.2.2.1.1.3.3

#### **2. Severity**

Severity of the Notification.

- **Type** : Integer
- **SNMP Object Name** : CASTIRON-REGISTRATIONS-MIB::ciEvSeverity
- **SNMP OID** : 1.3.6.1.4.1.13336.2.2.1.2.1

#### **3. LargeFile**

Large file on disk

- **Type** : String
- **SNMP Object Name** : CASTIRON-COMP-PLATFORM-MIB::ciC23rEv24LargeFile
- **SNMP OID** : .1.3.6.1.4.1.13336.2.2.3.23.1.6.1.24.1

#### **4. FileSize**

Size of file in megabytes

- **Type** : Integer
- **SNMP Object Name** : CASTIRON-COMP-PLATFORM-MIB::ciC23rEv24FileSize

**SNMP OID** : .1.3.6.1.4.1.13336.2.2.3.23.1.6.1.24.2

#### **Parent topic:** Platform Resources [Notifications](#page-2173-0)

#### **Feedback** | **Notices**

**all** Last updated: Thursday, December 17, 2015 file:///dcs/markdown/workspace/Transform/out.html

http://pic.dhe.ibm.com/infocenter/wci/v7r0m0/topic/com.ibm.wci.notifications\_reference.doc/platform/platfo rm\_resources\_largefilewarning\_message.html

## <span id="page-2182-0"></span>**OrcmonArchiveError**

Job log archive error.

Level : *Severe*

Log Message : *An error occurred while archiving job logs. The error message is: {Message}*

System : *Resources*

SNMP Name : *CASTIRON-COMP-PLATFORM-MIB::ciC23rOrcmonArchiveErrorEv25*

SNMP Enterprise : *.1.3.6.1.4.1.13336.2.2.3.23.1.6*

SNMP Trap Number : *25*

## **Variables**

The OrcmonArchiveError message contains the following variables:

#### Table 1. OrcmonArchiveError Message Variables

### **1. SerialNumber**

The serial number of the appliance sending the trap.

- **Type** : String
- **SNMP Object Name** : CASTIRON-IA-MIB::ciIaPlatSerialNumber
- **SNMP OID** : 1.3.6.1.4.1.13336.2.2.2.1.1.3.3

#### **2. Severity**

Severity of the Notification.

- **Type** : Integer
- **SNMP Object Name** : CASTIRON-REGISTRATIONS-MIB::ciEvSeverity
- **SNMP OID** : 1.3.6.1.4.1.13336.2.2.1.2.1

#### **3. Message**

Textual description of the error.

- **Type** : String
- **SNMP Object Name** : CASTIRON-REGISTRATIONS-MIB::ciEvMessage
- **SNMP OID** : .1.3.6.1.4.1.13336.2.2.1.2.2

**Parent topic:** Platform Resources [Notifications](#page-2173-0)

#### **Feedback** | **Notices**

**all** Last updated: Thursday, December 17, 2015 file:///dcs/markdown/workspace/Transform/out.html

<span id="page-2183-0"></span>http://pic.dhe.ibm.com/infocenter/wci/v7r0m0/topic/com.ibm.wci.notifications\_reference.doc/platform/platfo rm\_resources\_orcmonarchiveerror\_message.html

## **OrcmonDatabaseError**

Job log database error.

Level : *Severe*

Log Message : *An error occurred while executing a query on the job log database. The error message is: {Message}*

System : *Resources*

SNMP Name : *CASTIRON-COMP-PLATFORM-MIB::ciC23rOrcmonDatabaseErrorEv26*

SNMP Enterprise : *.1.3.6.1.4.1.13336.2.2.3.23.1.6*

SNMP Trap Number : *26*

## **Variables**

The OrcmonDatabaseError message contains the following variables:

#### Table 1. OrcmonDatabaseError Message Variables

#### **1. SerialNumber**

The serial number of the appliance sending the trap.

- **Type** : String
- **SNMP Object Name** : CASTIRON-IA-MIB::ciIaPlatSerialNumber
- **SNMP OID** : 1.3.6.1.4.1.13336.2.2.2.1.1.3.3

#### **2. Severity**

Severity of the Notification.

- **Type** : Integer
- **SNMP Object Name** : CASTIRON-REGISTRATIONS-MIB::ciEvSeverity
- **SNMP OID** : 1.3.6.1.4.1.13336.2.2.1.2.1

#### **3. Message**

Textual description of the error.

- **Type** : String
- **SNMP Object Name** : CASTIRON-REGISTRATIONS-MIB::ciEvMessage
- **SNMP OID** : .1.3.6.1.4.1.13336.2.2.1.2.2

**Parent topic:** Platform Resources [Notifications](#page-2173-0)

#### **Feedback** | **Notices**

**all** Last updated: Thursday, December 17, 2015 file:///dcs/markdown/workspace/Transform/out.html

<span id="page-2184-0"></span>http://pic.dhe.ibm.com/infocenter/wci/v7r0m0/topic/com.ibm.wci.notifications\_reference.doc/platform/platfo rm\_resources\_orcmondatabaseerror\_message.html

# **OrcmonDiskFull**

Normal job log purging did not clear enough disk space. Purging half of all job logs in attempt to recover disk space.

Level : *Warning*

Log Message : *Job log purge triggered. Available disk space is {DiskAvailPct}%. Specified trigger is* {DiskAvailTrigger}%. Purging using properties failed to clear enough disk space. Purging half of all job logs in *attempt to recover disk space.*

System : *Resources*

SNMP Name : *CASTIRON-COMP-PLATFORM-MIB::ciC23rOrcmonDiskFullEv20*

SNMP Enterprise : *.1.3.6.1.4.1.13336.2.2.3.23.1.6*

SNMP Trap Number : *20*

## **Variables**

The OrcmonDiskFull message contains the following variables:

#### Table 1. OrcmonDiskFull Message Variables

#### **1. SerialNumber**

The serial number of the appliance sending the trap.

- **Type** : String
- **SNMP Object Name** : CASTIRON-IA-MIB::ciIaPlatSerialNumber
- **SNMP OID** : 1.3.6.1.4.1.13336.2.2.2.1.1.3.3
- **2. Severity**

Severity of the Notification.

- **Type** : Integer
- **SNMP Object Name** : CASTIRON-REGISTRATIONS-MIB::ciEvSeverity
- **SNMP OID** : 1.3.6.1.4.1.13336.2.2.1.2.1

#### **3. DiskAvailPct**

Percentage of disk space which is currently available.

- **Type** : Integer
- **SNMP Object Name** : CASTIRON-COMP-PLATFORM-MIB::ciC23rEv20DiskAvailPct
- **SNMP OID** : .1.3.6.1.4.1.13336.2.2.3.23.1.6.1.20.1

#### **4. DiskAvailTrigger**

Percentage of available disk space which for triggers a purge.

- **Type** : Integer
- **SNMP Object Name** : CASTIRON-COMP-PLATFORM-MIB::ciC23rEv20DiskAvailTrigger
- **SNMP OID** : .1.3.6.1.4.1.13336.2.2.3.23.1.6.1.20.2

**Parent topic:** Platform Resources [Notifications](#page-2173-0)

#### **Feedback** | **Notices**

**all** Last updated: Thursday, December 17, 2015 file:///dcs/markdown/workspace/Transform/out.html

http://pic.dhe.ibm.com/infocenter/wci/v7r0m0/topic/com.ibm.wci.notifications\_reference.doc/platform/platfo rm\_resources\_orcmondiskfull\_message.html

## <span id="page-2185-0"></span>**OrcmonDiskFullNoPurge**

Failed to purge any job logs to recover disk space.

Level : *Severe*

Log Message : *Failed to purge any job logs to recover disk space. Available disk space is {DiskAvailPct}%.*

System : *Resources*

SNMP Name : *CASTIRON-COMP-PLATFORM-MIB::ciC23rOrcmonDiskFullNoPurgeEv21*

SNMP Enterprise : *.1.3.6.1.4.1.13336.2.2.3.23.1.6*

SNMP Trap Number : *21*

## **Variables**

The OrcmonDiskFullNoPurge message contains the following variables:

#### **1. SerialNumber**

The serial number of the appliance sending the trap.

- **Type** : String
- **SNMP Object Name** : CASTIRON-IA-MIB::ciIaPlatSerialNumber
- **SNMP OID** : 1.3.6.1.4.1.13336.2.2.2.1.1.3.3

#### **2. Severity**

Severity of the Notification.

- **Type** : Integer
- **SNMP Object Name** : CASTIRON-REGISTRATIONS-MIB::ciEvSeverity
- **SNMP OID** : 1.3.6.1.4.1.13336.2.2.1.2.1

#### **3. DiskAvailPct**

Percentage of disk space which is currently available.

- **Type** : Integer
- **SNMP Object Name** : CASTIRON-COMP-PLATFORM-MIB::ciC23rEv21DiskAvailPct
- **SNMP OID** : .1.3.6.1.4.1.13336.2.2.3.23.1.6.1.21.1

**Parent topic:** Platform Resources [Notifications](#page-2173-0)

#### **Feedback** | **Notices**

**la** Last updated: Thursday, December 17, 2015 file:///dcs/markdown/workspace/Transform/out.html

<span id="page-2186-0"></span>http://pic.dhe.ibm.com/infocenter/wci/v7r0m0/topic/com.ibm.wci.notifications\_reference.doc/platform/platfo rm\_resources\_orcmondiskfullnopurge\_message.html

## **OrcmonDiskTrigger**

Job log purge was initiated due to an available disk space trigger.

Level : *Info*

Log Message : *Job log purge triggered. Available disk space is {DiskAvailPct}%. Specified trigger is {DiskAvailTrigger}%.*

System : *Resources*

SNMP Name : *CASTIRON-COMP-PLATFORM-MIB::ciC23rOrcmonDiskTriggerEv9*

SNMP Enterprise : *.1.3.6.1.4.1.13336.2.2.3.23.1.6*

SNMP Trap Number : *9*

The OrcmonDiskTrigger message contains the following variables:

#### Table 1. OrcmonDiskTrigger Message Variables

#### **1. SerialNumber**

The serial number of the appliance sending the trap.

- **Type** : String
- **SNMP Object Name** : CASTIRON-IA-MIB::ciIaPlatSerialNumber
- **SNMP OID** : 1.3.6.1.4.1.13336.2.2.2.1.1.3.3

#### **2. Severity**

Severity of the Notification.

- **Type** : Integer
- **SNMP Object Name** : CASTIRON-REGISTRATIONS-MIB::ciEvSeverity
- **SNMP OID** : 1.3.6.1.4.1.13336.2.2.1.2.1

#### **3. DiskAvailPct**

Percentage of disk space which is currently available.

- **Type** : Integer
- **SNMP Object Name** : CASTIRON-COMP-PLATFORM-MIB::ciC23rEv9DiskAvailPct
- **SNMP OID** : .1.3.6.1.4.1.13336.2.2.3.23.1.6.1.9.1

#### **4. DiskAvailTrigger**

Percentage of available disk space which for triggers a purge.

- **Type** : Integer
- **SNMP Object Name** : CASTIRON-COMP-PLATFORM-MIB::ciC23rEv9DiskAvailTrigger
- **SNMP OID** : .1.3.6.1.4.1.13336.2.2.3.23.1.6.1.9.2

**Parent topic:** Platform Resources [Notifications](#page-2173-0)

#### **Feedback** | **Notices**

**Example 2015** Last updated: Thursday, December 17, 2015 file:///dcs/markdown/workspace/Transform/out.html

http://pic.dhe.ibm.com/infocenter/wci/v7r0m0/topic/com.ibm.wci.notifications\_reference.doc/platform/platfo rm\_resources\_orcmondisktrigger\_message.html

## <span id="page-2187-0"></span>**OrcmonExportCdError**

Could not upload the job log archive file to the FTP server: Could not cd to the destination directory.

Level : *Severe*

Log Message : *Failure uploading archive file to FTP server: Could not cd to directory "{Directory}".*

System : *Resources*

SNMP Name : *CASTIRON-COMP-PLATFORM-MIB::ciC23rOrcmonExportCdErrorEv17*

SNMP Enterprise : *.1.3.6.1.4.1.13336.2.2.3.23.1.6*

SNMP Trap Number : *17*

## **Variables**

The OrcmonExportCdError message contains the following variables:

#### Table 1. OrcmonExportCdError Message Variables

# **1. SerialNumber** The serial number of the appliance sending the trap. **Type** : String **SNMP Object Name** : CASTIRON-IA-MIB::ciIaPlatSerialNumber **SNMP OID** : 1.3.6.1.4.1.13336.2.2.2.1.1.3.3 **2. Severity** Severity of the Notification. **Type** : Integer **SNMP Object Name** : CASTIRON-REGISTRATIONS-MIB::ciEvSeverity **SNMP OID** : 1.3.6.1.4.1.13336.2.2.1.2.1 **3. Directory** Directory on the FTP server where the file would be stored **Type** : String **SNMP Object Name** : CASTIRON-COMP-PLATFORM-MIB::ciC23rEv17Directory **SNMP OID** : .1.3.6.1.4.1.13336.2.2.3.23.1.6.1.17.1

**Parent topic:** Platform Resources [Notifications](#page-2173-0)

#### **Feedback** | **Notices**

**all** Last updated: Thursday, December 17, 2015 file:///dcs/markdown/workspace/Transform/out.html

http://pic.dhe.ibm.com/infocenter/wci/v7r0m0/topic/com.ibm.wci.notifications\_reference.doc/platform/platfo rm\_resources\_orcmonexportcderror\_message.html

# <span id="page-2188-0"></span>**OrcmonExportError**

Failure uploading archive file to FTP server.

Level : *Severe*

Log Message : *Failure uploading archive file to FTP server: {Message}*

System : *Resources*

SNMP Name : *CASTIRON-COMP-PLATFORM-MIB::ciC23rOrcmonExportErrorEv19*

SNMP Enterprise : *.1.3.6.1.4.1.13336.2.2.3.23.1.6*

SNMP Trap Number : *19*

## **Variables**

The OrcmonExportError message contains the following variables:

#### Table 1. OrcmonExportError Message Variables

#### **1. SerialNumber**

The serial number of the appliance sending the trap.

- **Type** : String
- **SNMP Object Name** : CASTIRON-IA-MIB::ciIaPlatSerialNumber
- **SNMP OID** : 1.3.6.1.4.1.13336.2.2.2.1.1.3.3

#### **2. Severity**

Severity of the Notification.

- **Type** : Integer
- **SNMP Object Name** : CASTIRON-REGISTRATIONS-MIB::ciEvSeverity
- **SNMP OID** : 1.3.6.1.4.1.13336.2.2.1.2.1

#### **3. Message**

Textual description of the error.

- **Type** : String
- **SNMP Object Name** : CASTIRON-REGISTRATIONS-MIB::ciEvMessage
- **SNMP OID** : .1.3.6.1.4.1.13336.2.2.1.2.2

**Parent topic:** Platform Resources [Notifications](#page-2173-0)

#### **Feedback** | **Notices**

**all** Last updated: Thursday, December 17, 2015 file:///dcs/markdown/workspace/Transform/out.html

http://pic.dhe.ibm.com/infocenter/wci/v7r0m0/topic/com.ibm.wci.notifications\_reference.doc/platform/platfo rm\_resources\_orcmonexporterror\_message.html

# <span id="page-2190-0"></span>**OrcmonExportFTP**

Exporting archive file to FTP server.

Level : *Info*

Log Message : *Exporting archive file to FTP server {Host}:{Port}. Placing file "{Filename}" in directory "{Directory}".*

System : *Resources*

SNMP Name : *CASTIRON-COMP-PLATFORM-MIB::ciC23rOrcmonExportFTPEv16*

SNMP Enterprise : *.1.3.6.1.4.1.13336.2.2.3.23.1.6*

SNMP Trap Number : *16*

## **Variables**

The OrcmonExportFTP message contains the following variables:

#### Table 1. OrcmonExportFTP Message Variables

#### **1. SerialNumber**

The serial number of the appliance sending the trap.

- **Type** : String
- **SNMP Object Name** : CASTIRON-IA-MIB::ciIaPlatSerialNumber
- **SNMP OID** : 1.3.6.1.4.1.13336.2.2.2.1.1.3.3

#### **2. Severity**

Severity of the Notification.

- **Type** : Integer
- **SNMP Object Name** : CASTIRON-REGISTRATIONS-MIB::ciEvSeverity
- **SNMP OID** : 1.3.6.1.4.1.13336.2.2.1.2.1

#### **3. Host**

Remote FTP host

- **Type** : String
- **SNMP Object Name** : CASTIRON-COMP-PLATFORM-MIB::ciC23rEv16Host
- **SNMP OID** : .1.3.6.1.4.1.13336.2.2.3.23.1.6.1.16.1

#### **4. Port**

TCP Port on the remote FTP host

- **Type** : String
- **SNMP Object Name** : CASTIRON-COMP-PLATFORM-MIB::ciC23rEv16Port
- **SNMP OID** : .1.3.6.1.4.1.13336.2.2.3.23.1.6.1.16.2

```
5. Filename
```
Name of the file being exported

- **Type** : String
- **SNMP Object Name** : CASTIRON-COMP-PLATFORM-MIB::ciC23rEv16Filename
- **SNMP OID** : .1.3.6.1.4.1.13336.2.2.3.23.1.6.1.16.3

#### **6. Directory**

Directory on the FTP server where the file is stored

- **Type** : String
- **SNMP Object Name** : CASTIRON-COMP-PLATFORM-MIB::ciC23rEv16Directory
- **SNMP OID** : .1.3.6.1.4.1.13336.2.2.3.23.1.6.1.16.4

**Parent topic:** Platform Resources [Notifications](#page-2173-0)

#### **Feedback** | **Notices**

**all** Last updated: Thursday, December 17, 2015 file:///dcs/markdown/workspace/Transform/out.html

<span id="page-2191-0"></span>http://pic.dhe.ibm.com/infocenter/wci/v7r0m0/topic/com.ibm.wci.notifications\_reference.doc/platform/platfo rm\_resources\_orcmonexportftp\_message.html

## **OrcmonExportLocal**

Exporting job log data to a local archive file.

Level : *Info*

Log Message : *Exporting job log data to local archive file "{Filename}".*

System : *Resources*

SNMP Name : *CASTIRON-COMP-PLATFORM-MIB::ciC23rOrcmonExportLocalEv15*

SNMP Enterprise : *.1.3.6.1.4.1.13336.2.2.3.23.1.6*

SNMP Trap Number : *15*

## **Variables**

The OrcmonExportLocal message contains the following variables:

#### Table 1. OrcmonExportLocal Message Variables

#### **1. SerialNumber**

The serial number of the appliance sending the trap.

- **Type** : String
- **SNMP Object Name** : CASTIRON-IA-MIB::ciIaPlatSerialNumber
- **SNMP OID** : 1.3.6.1.4.1.13336.2.2.2.1.1.3.3

#### **2. Severity**

Severity of the Notification.

- **Type** : Integer
- **SNMP Object Name** : CASTIRON-REGISTRATIONS-MIB::ciEvSeverity
- **SNMP OID** : 1.3.6.1.4.1.13336.2.2.1.2.1

#### **3. Filename**

Name of the local archive file.

- **Type** : String
- **SNMP Object Name** : CASTIRON-COMP-PLATFORM-MIB::ciC23rEv15Filename
- **SNMP OID** : .1.3.6.1.4.1.13336.2.2.3.23.1.6.1.15.1

**Parent topic:** Platform Resources [Notifications](#page-2173-0)

#### **Feedback** | **Notices**

Last updated: Thursday, December 17, 2015 file:///dcs/markdown/workspace/Transform/out.html

http://pic.dhe.ibm.com/infocenter/wci/v7r0m0/topic/com.ibm.wci.notifications\_reference.doc/platform/platfo rm\_resources\_orcmonexportlocal\_message.html

# <span id="page-2192-0"></span>**OrcmonExportStoreErr**

Failure uploading archive file to FTP server: Could not store file.

Level : *Severe*

Log Message : *Failure uploading archive file to FTP server: Could not store file.*

System : *Resources*

SNMP Name : *CASTIRON-COMP-PLATFORM-MIB::ciC23rOrcmonExportStoreErrEv18*

SNMP Enterprise : *.1.3.6.1.4.1.13336.2.2.3.23.1.6*

SNMP Trap Number : *18*

## **Variables**

The OrcmonExportStoreErr message contains the following variables:

#### Table 1. OrcmonExportStoreErr Message Variables

### **1. SerialNumber**

The serial number of the appliance sending the trap.

**Type** : String

- **SNMP Object Name** : CASTIRON-IA-MIB::ciIaPlatSerialNumber
- **SNMP OID** : 1.3.6.1.4.1.13336.2.2.2.1.1.3.3

#### **2. Severity**

Severity of the Notification.

- **Type** : Integer
- **SNMP Object Name** : CASTIRON-REGISTRATIONS-MIB::ciEvSeverity
- **SNMP OID** : 1.3.6.1.4.1.13336.2.2.1.2.1

**Parent topic:** Platform Resources [Notifications](#page-2173-0)

#### **Feedback** | **Notices**

**all** Last updated: Thursday, December 17, 2015 file:///dcs/markdown/workspace/Transform/out.html

http://pic.dhe.ibm.com/infocenter/wci/v7r0m0/topic/com.ibm.wci.notifications\_reference.doc/platform/platfo rm\_resources\_orcmonexportstoreerr\_message.html

# <span id="page-2193-0"></span>**OrcmonExportedJobs**

Exported jobs from the job log.

Level : *Info*

Log Message : *Job log purged {NumExported} jobs.*

System : *Resources*

SNMP Name : *CASTIRON-COMP-PLATFORM-MIB::ciC23rOrcmonExportedJobsEv14*

SNMP Enterprise : *.1.3.6.1.4.1.13336.2.2.3.23.1.6*

SNMP Trap Number : *14*

## **Variables**

The OrcmonExportedJobs message contains the following variables:

#### Table 1. OrcmonExportedJobs Message Variables

#### **1. SerialNumber**

The serial number of the appliance sending the trap.

- **Type** : String
- **SNMP Object Name** : CASTIRON-IA-MIB::ciIaPlatSerialNumber
- **SNMP OID** : 1.3.6.1.4.1.13336.2.2.2.1.1.3.3

**2. Severity**

Severity of the Notification.

- **Type** : Integer
- **SNMP Object Name** : CASTIRON-REGISTRATIONS-MIB::ciEvSeverity
- **SNMP OID** : 1.3.6.1.4.1.13336.2.2.1.2.1

#### **3. NumExported**

Number of jobs exported.

- **Type** : Integer
- **SNMP Object Name** : CASTIRON-COMP-PLATFORM-MIB::ciC23rEv14NumExported
- **SNMP OID** : .1.3.6.1.4.1.13336.2.2.3.23.1.6.1.14.1

**Parent topic:** Platform Resources [Notifications](#page-2173-0)

#### **Feedback** | **Notices**

**all** Last updated: Thursday, December 17, 2015 file:///dcs/markdown/workspace/Transform/out.html

<span id="page-2194-0"></span>http://pic.dhe.ibm.com/infocenter/wci/v7r0m0/topic/com.ibm.wci.notifications\_reference.doc/platform/platfo rm\_resources\_orcmonexportedjobs\_message.html

# **OrcmonPurgeByCompl**

Job log purge has been triggered based on the number of stored completed jobs.

Level : *Info*

Log Message : *Job log purge triggered. There are {NumCompleted} completed jobs. Completed jobs threshold is {Threshold}.*

System : *Resources*

SNMP Name : *CASTIRON-COMP-PLATFORM-MIB::ciC23rOrcmonPurgeByComplEv12*

SNMP Enterprise : *.1.3.6.1.4.1.13336.2.2.3.23.1.6*

SNMP Trap Number : *12*

## **Variables**

The OrcmonPurgeByCompl message contains the following variables:

#### Table 1. OrcmonPurgeByCompl Message Variables

#### **1. SerialNumber**

The serial number of the appliance sending the trap.

- **Type** : String
- **SNMP Object Name** : CASTIRON-IA-MIB::ciIaPlatSerialNumber

**SNMP OID** : 1.3.6.1.4.1.13336.2.2.2.1.1.3.3

#### **2. Severity**

Severity of the Notification.

- **Type** : Integer
- **SNMP Object Name** : CASTIRON-REGISTRATIONS-MIB::ciEvSeverity
- **SNMP OID** : 1.3.6.1.4.1.13336.2.2.1.2.1

#### **3. NumCompleted**

Number of completed jobs currently stored in the job log.

- **Type** : Integer
- **SNMP Object Name** : CASTIRON-COMP-PLATFORM-MIB::ciC23rEv12NumCompleted
- **SNMP OID** : .1.3.6.1.4.1.13336.2.2.3.23.1.6.1.12.1

#### **4. Threshold**

Number of stored completed jobs which triggered a job purge.

- **Type** : Integer
- **SNMP Object Name** : CASTIRON-COMP-PLATFORM-MIB::ciC23rEv12Threshold
- **SNMP OID** : .1.3.6.1.4.1.13336.2.2.3.23.1.6.1.12.2

**Parent topic:** Platform Resources [Notifications](#page-2173-0)

#### **Feedback** | **Notices**

**all** Last updated: Thursday, December 17, 2015 file:///dcs/markdown/workspace/Transform/out.html

<span id="page-2195-0"></span>http://pic.dhe.ibm.com/infocenter/wci/v7r0m0/topic/com.ibm.wci.notifications\_reference.doc/platform/platfo rm\_resources\_orcmonpurgebycompl\_message.html

# **OrcmonPurgeByErrored**

Job log purge has been triggered based on the number of stored errored jobs.

Level : *Info*

Log Message : *Job log purge triggered. There are {NumErrored} errored jobs. Errored jobs threshold is {Threshold}.*

System : *Resources*

SNMP Name : *CASTIRON-COMP-PLATFORM-MIB::ciC23rOrcmonPurgeByErroredEv13*

SNMP Enterprise : *.1.3.6.1.4.1.13336.2.2.3.23.1.6*

SNMP Trap Number : *13*
The OrcmonPurgeByErrored message contains the following variables:

# Table 1. OrcmonPurgeByErrored Message Variables

## **1. SerialNumber**

The serial number of the appliance sending the trap.

- **Type** : String
- **SNMP Object Name** : CASTIRON-IA-MIB::ciIaPlatSerialNumber
- **SNMP OID** : 1.3.6.1.4.1.13336.2.2.2.1.1.3.3

# **2. Severity**

Severity of the Notification.

- **Type** : Integer
- **SNMP Object Name** : CASTIRON-REGISTRATIONS-MIB::ciEvSeverity
- **SNMP OID** : 1.3.6.1.4.1.13336.2.2.1.2.1

# **3. NumErrored**

Number of errored jobs currently stored in the job log.

- **Type** : Integer
- **SNMP Object Name** : CASTIRON-COMP-PLATFORM-MIB::ciC23rEv13NumErrored
- **SNMP OID** : .1.3.6.1.4.1.13336.2.2.3.23.1.6.1.13.1

# **4. Threshold**

Number of stored errored jobs which triggered a job purge.

- **Type** : Integer
- **SNMP Object Name** : CASTIRON-COMP-PLATFORM-MIB::ciC23rEv13Threshold
- **SNMP OID** : .1.3.6.1.4.1.13336.2.2.3.23.1.6.1.13.2

**Parent topic:** Platform Resources [Notifications](#page-2173-0)

### **Feedback** | **Notices**

**Mandmundated:** Thursday, December 17, 2015 file:///dcs/markdown/workspace/Transform/out.html

http://pic.dhe.ibm.com/infocenter/wci/v7r0m0/topic/com.ibm.wci.notifications\_reference.doc/platform/platfo rm\_resources\_orcmonpurgebyerrored\_message.html

# **OrcmonPurgeByTime**

Job log purge has been triggered based on the amount of time since the last purge.

Level : *Info*

Log Message : *Job log purge triggered. Time since last purge exceeded {PurgeTime}.*

System : *Resources*

SNMP Name : *CASTIRON-COMP-PLATFORM-MIB::ciC23rOrcmonPurgeByTimeEv11*

SNMP Enterprise : *.1.3.6.1.4.1.13336.2.2.3.23.1.6*

SNMP Trap Number : *11*

# **Variables**

The OrcmonPurgeByTime message contains the following variables:

# Table 1. OrcmonPurgeByTime Message Variables

### **1. SerialNumber**

The serial number of the appliance sending the trap.

- **Type** : String
- **SNMP Object Name** : CASTIRON-IA-MIB::ciIaPlatSerialNumber
- **SNMP OID** : 1.3.6.1.4.1.13336.2.2.2.1.1.3.3

# **2. Severity**

Severity of the Notification.

- **Type** : Integer
- **SNMP Object Name** : CASTIRON-REGISTRATIONS-MIB::ciEvSeverity
- **SNMP OID** : 1.3.6.1.4.1.13336.2.2.1.2.1

### **3. PurgeTime**

Scheduled time for the purge.

- **Type** : String
- **SNMP Object Name** : CASTIRON-COMP-PLATFORM-MIB::ciC23rEv11PurgeTime
- **SNMP OID** : .1.3.6.1.4.1.13336.2.2.3.23.1.6.1.11.1

**Parent topic:** Platform Resources [Notifications](#page-2173-0)

#### **Feedback** | **Notices**

**all** Last updated: Thursday, December 17, 2015 file:///dcs/markdown/workspace/Transform/out.html

http://pic.dhe.ibm.com/infocenter/wci/v7r0m0/topic/com.ibm.wci.notifications\_reference.doc/platform/platfo rm\_resources\_orcmonpurgebytime\_message.html

# **OrcmonPurgeByTimeNP**

Job log purge has been triggered based on the amount of time since collection began.

Level : *Info*

Log Message : *Job log purge triggered. Exceeded maxmimum duration since last purge.*

System : *Resources*

SNMP Name : *CASTIRON-COMP-PLATFORM-MIB::ciC23rOrcmonPurgeByTimeNPEv10*

SNMP Enterprise : *.1.3.6.1.4.1.13336.2.2.3.23.1.6*

SNMP Trap Number : *10*

**1. SerialNumber**

# **Variables**

The OrcmonPurgeByTimeNP message contains the following variables:

# Table 1. OrcmonPurgeByTimeNP Message Variables

# The serial number of the appliance sending the trap. **Type** : String **SNMP Object Name** : CASTIRON-IA-MIB::ciIaPlatSerialNumber **SNMP OID** : 1.3.6.1.4.1.13336.2.2.2.1.1.3.3 **2. Severity** Severity of the Notification.

- **Type** : Integer
- **SNMP Object Name** : CASTIRON-REGISTRATIONS-MIB::ciEvSeverity
- **SNMP OID** : 1.3.6.1.4.1.13336.2.2.1.2.1

**Parent topic:** Platform Resources [Notifications](#page-2173-0)

### **Feedback** | **Notices**

**all** Last updated: Thursday, December 17, 2015 file:///dcs/markdown/workspace/Transform/out.html

http://pic.dhe.ibm.com/infocenter/wci/v7r0m0/topic/com.ibm.wci.notifications\_reference.doc/platform/platfo rm\_resources\_orcmonpurgebytimenp\_message.html

# **OrcmonPurgeFailed**

Job log purge/archive failed.

Level : *Severe*

Log Message : *Job log purge/archive failed: {Message}.*

System : *Resources*

SNMP Name : *CASTIRON-COMP-PLATFORM-MIB::ciC23rOrcmonPurgeFailedEv22*

SNMP Enterprise : *.1.3.6.1.4.1.13336.2.2.3.23.1.6*

SNMP Trap Number : *22*

# **Variables**

The OrcmonPurgeFailed message contains the following variables:

# Table 1. OrcmonPurgeFailed Message Variables

# **1. SerialNumber**

The serial number of the appliance sending the trap.

- **Type** : String
- **SNMP Object Name** : CASTIRON-IA-MIB::ciIaPlatSerialNumber
- **SNMP OID** : 1.3.6.1.4.1.13336.2.2.2.1.1.3.3

# **2. Severity**

Severity of the Notification.

- **Type** : Integer
- **SNMP Object Name** : CASTIRON-REGISTRATIONS-MIB::ciEvSeverity
- **SNMP OID** : 1.3.6.1.4.1.13336.2.2.1.2.1

### **3. Message**

Textual description of the error.

- **Type** : String
- **SNMP Object Name** : CASTIRON-REGISTRATIONS-MIB::ciEvMessage
- **SNMP OID** : .1.3.6.1.4.1.13336.2.2.1.2.2
- **Parent topic:** Platform Resources [Notifications](#page-2173-0)

### **Feedback** | **Notices**

**al** Last updated: Thursday, December 17, 2015 file:///dcs/markdown/workspace/Transform/out.html

http://pic.dhe.ibm.com/infocenter/wci/v7r0m0/topic/com.ibm.wci.notifications\_reference.doc/platform/platfo rm\_resources\_orcmonpurgefailed\_message.html

# **SwapUsageCritOk**

Swap space usage is below the critical threshold.

Level : *Info*

Log Message : *Swap space usage is now below the {Threshold}% critical threshold - current usage is {Usage}%*

System : *Resources*

SNMP Name : *CASTIRON-COMP-PLATFORM-MIB::ciC23rSwapUsageCritOkEv2*

SNMP Enterprise : *.1.3.6.1.4.1.13336.2.2.3.23.1.6*

SNMP Trap Number : *2*

# **Variables**

The SwapUsageCritOk message contains the following variables:

# Table 1. SwapUsageCritOk Message Variables

### **1. SerialNumber**

The serial number of the appliance sending the trap.

- **Type** : String
- **SNMP Object Name** : CASTIRON-IA-MIB::ciIaPlatSerialNumber
- **SNMP OID** : 1.3.6.1.4.1.13336.2.2.2.1.1.3.3

# **2. Severity**

Severity of the Notification.

- **Type** : Integer
- **SNMP Object Name** : CASTIRON-REGISTRATIONS-MIB::ciEvSeverity
- **SNMP OID** : 1.3.6.1.4.1.13336.2.2.1.2.1

# **3. Threshold**

Swap usage threshold

- **Type** : Integer
- **SNMP Object Name** : CASTIRON-COMP-PLATFORM-MIB::ciC23rEv2Threshold
- **SNMP OID** : .1.3.6.1.4.1.13336.2.2.3.23.1.6.1.2.1

### **4. Usage**

Current swap usage

- **Type** : Integer
- **SNMP Object Name** : CASTIRON-COMP-PLATFORM-MIB::ciC23rEv2Usage
- **SNMP OID** : .1.3.6.1.4.1.13336.2.2.3.23.1.6.1.2.2

**Parent topic:** Platform Resources [Notifications](#page-2173-0)

### **Feedback** | **Notices**

**all** Last updated: Thursday, December 17, 2015 file:///dcs/markdown/workspace/Transform/out.html http://pic.dhe.ibm.com/infocenter/wci/v7r0m0/topic/com.ibm.wci.notifications\_reference.doc/platform/platfo rm\_resources\_swapusagecritok\_message.html

# **SwapUsageCritical**

Swap space usage has exceeded the critical threshold.

Level : *Severe*

Log Message : *Swap space usage has exceeded the {Threshold}% critical threshold - current usage is {Usage}%*

System : *Resources*

SNMP Name : *CASTIRON-COMP-PLATFORM-MIB::ciC23rSwapUsageCriticalEv4*

SNMP Enterprise : *.1.3.6.1.4.1.13336.2.2.3.23.1.6*

SNMP Trap Number : *4*

# **Variables**

The SwapUsageCritical message contains the following variables:

### Table 1. SwapUsageCritical Message Variables

#### **1. SerialNumber**

The serial number of the appliance sending the trap.

- **Type** : String
- **SNMP Object Name** : CASTIRON-IA-MIB::ciIaPlatSerialNumber
- **SNMP OID** : 1.3.6.1.4.1.13336.2.2.2.1.1.3.3

#### **2. Severity**

Severity of the Notification.

- **Type** : Integer
- **SNMP Object Name** : CASTIRON-REGISTRATIONS-MIB::ciEvSeverity
- **SNMP OID** : 1.3.6.1.4.1.13336.2.2.1.2.1

# **3. Threshold**

Swap usage threshold

- **Type** : Integer
- **SNMP Object Name** : CASTIRON-COMP-PLATFORM-MIB::ciC23rEv4Threshold
- **SNMP OID** : .1.3.6.1.4.1.13336.2.2.3.23.1.6.1.4.1

#### **4. Usage**

Current swap usage

- **Type** : Integer
- **SNMP Object Name** : CASTIRON-COMP-PLATFORM-MIB::ciC23rEv4Usage

**SNMP OID** : .1.3.6.1.4.1.13336.2.2.3.23.1.6.1.4.2

#### **Parent topic:** Platform Resources [Notifications](#page-2173-0)

# **Feedback** | **Notices**

**all** Last updated: Thursday, December 17, 2015 file:///dcs/markdown/workspace/Transform/out.html

http://pic.dhe.ibm.com/infocenter/wci/v7r0m0/topic/com.ibm.wci.notifications\_reference.doc/platform/platfo rm\_resources\_swapusagecritical\_message.html

# **SwapUsageWarnOk**

Swap space usage is below the warning threshold.

Level : *Info*

Log Message : *Swap space usage is now below the {Threshold}% warning threshold - current usage is {Usage}%*

System : *Resources*

SNMP Name : *CASTIRON-COMP-PLATFORM-MIB::ciC23rSwapUsageWarnOkEv1*

SNMP Enterprise : *.1.3.6.1.4.1.13336.2.2.3.23.1.6*

SNMP Trap Number : *1*

# **Variables**

The SwapUsageWarnOk message contains the following variables:

# Table 1. SwapUsageWarnOk Message Variables

# **1. SerialNumber**

The serial number of the appliance sending the trap.

- **Type** : String
- **SNMP Object Name** : CASTIRON-IA-MIB::ciIaPlatSerialNumber
- **SNMP OID** : 1.3.6.1.4.1.13336.2.2.2.1.1.3.3

# **2. Severity**

Severity of the Notification.

- **Type** : Integer
- **SNMP Object Name** : CASTIRON-REGISTRATIONS-MIB::ciEvSeverity
- **SNMP OID** : 1.3.6.1.4.1.13336.2.2.1.2.1

# **3. Threshold**

Swap usage threshold

- **Type** : Integer
- **SNMP Object Name** : CASTIRON-COMP-PLATFORM-MIB::ciC23rEv1Threshold
- **SNMP OID** : .1.3.6.1.4.1.13336.2.2.3.23.1.6.1.1.1

### **4. Usage**

Current swap usage

- **Type** : Integer
- **SNMP Object Name** : CASTIRON-COMP-PLATFORM-MIB::ciC23rEv1Usage
- **SNMP OID** : .1.3.6.1.4.1.13336.2.2.3.23.1.6.1.1.2

**Parent topic:** Platform Resources [Notifications](#page-2173-0)

# **Feedback** | **Notices**

**al** Last updated: Thursday, December 17, 2015 file:///dcs/markdown/workspace/Transform/out.html

http://pic.dhe.ibm.com/infocenter/wci/v7r0m0/topic/com.ibm.wci.notifications\_reference.doc/platform/platfo rm\_resources\_swapusagewarnok\_message.html

# **SwapUsageWarning**

Swap space usage has exceeded the warning threshold.

Level : *Warning*

Log Message : *Swap space usage has exceeded the {Threshold}% warning threshold - current usage is {Usage}%*

System : *Resources*

SNMP Name : *CASTIRON-COMP-PLATFORM-MIB::ciC23rSwapUsageWarningEv3*

SNMP Enterprise : *.1.3.6.1.4.1.13336.2.2.3.23.1.6*

SNMP Trap Number : *3*

# **Variables**

The SwapUsageWarning message contains the following variables:

# Table 1. SwapUsageWarning Message Variables

### **1. SerialNumber**

The serial number of the appliance sending the trap.

- **Type** : String
- **SNMP Object Name** : CASTIRON-IA-MIB::ciIaPlatSerialNumber
- **SNMP OID** : 1.3.6.1.4.1.13336.2.2.2.1.1.3.3

### **2. Severity**

Severity of the Notification.

- **Type** : Integer
- **SNMP Object Name** : CASTIRON-REGISTRATIONS-MIB::ciEvSeverity
- **SNMP OID** : 1.3.6.1.4.1.13336.2.2.1.2.1

**3. Threshold**

Swap usage threshold

- **Type** : Integer
- **SNMP Object Name** : CASTIRON-COMP-PLATFORM-MIB::ciC23rEv3Threshold
- **SNMP OID** : .1.3.6.1.4.1.13336.2.2.3.23.1.6.1.3.1

# **4. Usage**

Current swap usage

- **Type** : Integer
- **SNMP Object Name** : CASTIRON-COMP-PLATFORM-MIB::ciC23rEv3Usage
- **SNMP OID** : .1.3.6.1.4.1.13336.2.2.3.23.1.6.1.3.2

**Parent topic:** Platform Resources [Notifications](#page-2173-0)

# **Feedback** | **Notices**

**all** Last updated: Thursday, December 17, 2015 file:///dcs/markdown/workspace/Transform/out.html

http://pic.dhe.ibm.com/infocenter/wci/v7r0m0/topic/com.ibm.wci.notifications\_reference.doc/platform/platfo rm\_resources\_swapusagewarning\_message.html

# <span id="page-2204-0"></span>**Platform Security Notifications**

Provides a comprehensive list of security notifications sent from the Platform Module.

**•** [AccessViolation](#page-2205-0)

An authenticated user attempted to access a section of the Cast Iron product which would require additional authorization.

- [AuthFailure](#page-2206-0) An attempt to authenticate with the appliance failed.
- [AuthLogOut](#page-2208-0) Event showing logging out of the user.
- [AuthSuccess](#page-2209-0) Attempt to authenticate with the appliance was successful.
- [GrantRole](#page-2210-0) grant new role created.
- [GroupCreated](#page-2211-0) New group created.
- [GroupDeleted](#page-2212-0) Group deleted.
- [RevokeRole](#page-2214-0) User role revoked.
- [UpdateStatus](#page-2215-0) Update user status as active or inactive.
- [UpdateUser](#page-2216-0) Update display name of a user.
- [UserCreated](#page-2217-0) New user created.
- [UserDeleted](#page-2219-0) User deleted.

**Parent topic:** [Platform](#page-2133-0) Module

# **Feedback** | **Notices**

**all** Last updated: Thursday, December 17, 2015 file:///dcs/markdown/workspace/Transform/out.html

<span id="page-2205-0"></span>http://pic.dhe.ibm.com/infocenter/wci/v7r0m0/topic/com.ibm.wci.notifications\_reference.doc/platform/platfo rm\_security\_notifications\_list.html

# **AccessViolation**

An authenticated user attempted to access a section of the Cast Iron product which would require additional authorization.

Level : *Info*

Log Message : *Access Violation by user: {Username}. Target: {Target}. Action Performed: {Action}.*

System : *Security*

SNMP Name : *CASTIRON-COMP-PLATFORM-MIB::ciC23sAccessViolationEv2*

SNMP Enterprise : *.1.3.6.1.4.1.13336.2.2.3.23.1.7*

SNMP Trap Number : *2*

# **Variables**

The AccessViolation message contains the following variables:

# Table 1. AccessViolation Message Variables

# **1. SerialNumber**

The serial number of the appliance sending the trap.

- **Type** : String
- **SNMP Object Name** : CASTIRON-IA-MIB::ciIaPlatSerialNumber
- **SNMP OID** : 1.3.6.1.4.1.13336.2.2.2.1.1.3.3

# **2. Severity**

Severity of the Notification.

- **Type** : Integer
- **SNMP Object Name** : CASTIRON-REGISTRATIONS-MIB::ciEvSeverity
- **SNMP OID** : 1.3.6.1.4.1.13336.2.2.1.2.1

# **3. Username**

The name of the user who failed to log in.

- **Type** : String
- **SNMP Object Name** : CASTIRON-COMP-PLATFORM-MIB::ciC23sEv2Username
- **SNMP OID** : .1.3.6.1.4.1.13336.2.2.3.23.1.7.1.2.1

# **4. Target**

Section of the product which requires additional authorization.

- **Type** : String
- **SNMP Object Name** : CASTIRON-COMP-PLATFORM-MIB::ciC23sEv2Target
- **SNMP OID** : .1.3.6.1.4.1.13336.2.2.3.23.1.7.1.2.2

# **5. Action**

Action the user attempted to perform.

- **Type** : String
- **SNMP Object Name** : CASTIRON-COMP-PLATFORM-MIB::ciC23sEv2Action
- **SNMP OID** : .1.3.6.1.4.1.13336.2.2.3.23.1.7.1.2.3

**Parent topic:** Platform Security [Notifications](#page-2204-0)

### **Feedback** | **Notices**

**al** Last updated: Thursday, December 17, 2015 file:///dcs/markdown/workspace/Transform/out.html

http://pic.dhe.ibm.com/infocenter/wci/v7r0m0/topic/com.ibm.wci.notifications\_reference.doc/platform/platfo rm\_security\_accessviolation\_message.html

# <span id="page-2206-0"></span>**AuthFailure**

An attempt to authenticate with the appliance failed.

Level : *Severe*

Log Message : *Authentication failure for user {Username}, from host {Host}.*

System : *Security*

SNMP Name : *CASTIRON-COMP-PLATFORM-MIB::ciC23sAuthFailureEv1*

SNMP Enterprise : *.1.3.6.1.4.1.13336.2.2.3.23.1.7*

SNMP Trap Number : *1*

# **Variables**

The AuthFailure message contains the following variables:

# Table 1. AuthFailure Message Variables

# **1. SerialNumber**

The serial number of the appliance sending the trap.

- **Type** : String
- **SNMP Object Name** : CASTIRON-IA-MIB::ciIaPlatSerialNumber
- **SNMP OID** : 1.3.6.1.4.1.13336.2.2.2.1.1.3.3

# **2. Severity**

Severity of the Notification.

- **Type** : Integer
- **SNMP Object Name** : CASTIRON-REGISTRATIONS-MIB::ciEvSeverity
- **SNMP OID** : 1.3.6.1.4.1.13336.2.2.1.2.1

# **3. Username**

The name of the user who failed to log in.

- **Type** : String
- **SNMP Object Name** : CASTIRON-COMP-PLATFORM-MIB::ciC23sEv1Username
- **SNMP OID** : .1.3.6.1.4.1.13336.2.2.3.23.1.7.1.1.1

# **4. Host**

The name of the host the user attempted to log in from.

- **Type** : String
- **SNMP Object Name** : CASTIRON-COMP-PLATFORM-MIB::ciC23sEv1Host
- **SNMP OID** : .1.3.6.1.4.1.13336.2.2.3.23.1.7.1.1.2

**Parent topic:** Platform Security [Notifications](#page-2204-0)

# **Feedback** | **Notices**

**all** Last updated: Thursday, December 17, 2015 file:///dcs/markdown/workspace/Transform/out.html

http://pic.dhe.ibm.com/infocenter/wci/v7r0m0/topic/com.ibm.wci.notifications\_reference.doc/platform/platfo rm\_security\_authfailure\_message.html

# <span id="page-2208-0"></span>**AuthLogOut**

Event showing logging out of the user.

Level : *Info*

Log Message : *User {UserName} with session id {SessionId} logged out successfully.*

System : *Security*

SNMP Name : *CASTIRON-COMP-PLATFORM-MIB::ciC23sAuthLogOutEv12*

SNMP Enterprise : *.1.3.6.1.4.1.13336.2.2.3.23.1.7*

SNMP Trap Number : *12*

# **Variables**

The AuthLogOut message contains the following variables:

# Table 1. AuthLogOut Message Variables

# **1. SerialNumber**

The serial number of the appliance sending the trap.

- **Type** : String
- **SNMP Object Name** : CASTIRON-IA-MIB::ciIaPlatSerialNumber
- **SNMP OID** : 1.3.6.1.4.1.13336.2.2.2.1.1.3.3

# **2. Severity**

Severity of the Notification.

- **Type** : Integer
- **SNMP Object Name** : CASTIRON-REGISTRATIONS-MIB::ciEvSeverity
- **SNMP OID** : 1.3.6.1.4.1.13336.2.2.1.2.1

# **3. UserName**

Name of the user.

- **Type** : String
- **SNMP Object Name** : CASTIRON-COMP-PLATFORM-MIB::ciC23sEv12UserName
- **SNMP OID** : .1.3.6.1.4.1.13336.2.2.3.23.1.7.1.12.1

# **4. SessionId**

Session ID of the user logging out.

- **Type** : String
- **SNMP Object Name** : CASTIRON-COMP-PLATFORM-MIB::ciC23sEv12SessionId
- **SNMP OID** : .1.3.6.1.4.1.13336.2.2.3.23.1.7.1.12.2

**Parent topic:** Platform Security [Notifications](#page-2204-0)

### **Feedback** | **Notices**

**all** Last updated: Thursday, December 17, 2015 file:///dcs/markdown/workspace/Transform/out.html

<span id="page-2209-0"></span>http://pic.dhe.ibm.com/infocenter/wci/v7r0m0/topic/com.ibm.wci.notifications\_reference.doc/platform/platfo rm\_security\_authlogout\_message.html

# **AuthSuccess**

Attempt to authenticate with the appliance was successful.

Level : *Info*

Log Message : *Authentication success for user {UserName}, from host {Host} with session id {SessionId}.*

System : *Security*

SNMP Name : *CASTIRON-COMP-PLATFORM-MIB::ciC23sAuthSuccessEv3*

SNMP Enterprise : *.1.3.6.1.4.1.13336.2.2.3.23.1.7*

SNMP Trap Number : *3*

# **Variables**

The AuthSuccess message contains the following variables:

### Table 1. AuthSuccess Message Variables

# **1. SerialNumber**

The serial number of the appliance sending the trap.

- **Type** : String
- **SNMP Object Name** : CASTIRON-IA-MIB::ciIaPlatSerialNumber
- **SNMP OID** · 1.3.6.1.4.1.13336.2.2.2.1.1.3.3

#### **2. Severity**

Severity of the Notification.

- **Type** : Integer
- **SNMP Object Name** : CASTIRON-REGISTRATIONS-MIB::ciEvSeverity
- **SNMP OID** : 1.3.6.1.4.1.13336.2.2.1.2.1

## **3. UserName**

Name of the user who logged on successfully.

- **Type** : String
- **SNMP Object Name** : CASTIRON-COMP-PLATFORM-MIB::ciC23sEv3UserName

**SNMP OID** : .1.3.6.1.4.1.13336.2.2.3.23.1.7.1.3.1

# **4. Host**

The name of the host the user attempted to log in from.

- **Type** : String
- **SNMP Object Name** : CASTIRON-COMP-PLATFORM-MIB::ciC23sEv3Host
- **SNMP OID** : .1.3.6.1.4.1.13336.2.2.3.23.1.7.1.3.2

# **5. SessionId**

The Session ID of the user who logged on.

- **Type** : String
- **SNMP Object Name** : CASTIRON-COMP-PLATFORM-MIB::ciC23sEv3SessionId
- **SNMP OID** : .1.3.6.1.4.1.13336.2.2.3.23.1.7.1.3.3

**Parent topic:** Platform Security [Notifications](#page-2204-0)

# **Feedback** | **Notices**

**all** Last updated: Thursday, December 17, 2015 file:///dcs/markdown/workspace/Transform/out.html

http://pic.dhe.ibm.com/infocenter/wci/v7r0m0/topic/com.ibm.wci.notifications\_reference.doc/platform/platfo rm\_security\_authsuccess\_message.html

# <span id="page-2210-0"></span>**GrantRole**

grant new role created.

Level : *Info*

Log Message : *User {UserName} has been granted role of {GroupName}.*

System : *Security*

SNMP Name : *CASTIRON-COMP-PLATFORM-MIB::ciC23sGrantRoleEv9*

SNMP Enterprise : *.1.3.6.1.4.1.13336.2.2.3.23.1.7*

SNMP Trap Number : *9*

# **Variables**

The GrantRole message contains the following variables:

# Table 1. GrantRole Message Variables

# **1. SerialNumber**

The serial number of the appliance sending the trap.

- **Type** : String
- **SNMP Object Name** : CASTIRON-IA-MIB::ciIaPlatSerialNumber
- **SNMP OID** : 1.3.6.1.4.1.13336.2.2.2.1.1.3.3

# **2. Severity**

Severity of the Notification.

- **Type** : Integer
- **SNMP Object Name** : CASTIRON-REGISTRATIONS-MIB::ciEvSeverity
- **SNMP OID** : 1.3.6.1.4.1.13336.2.2.1.2.1

# **3. UserName**

Name of the user whose role is granted.

- **Type** : String
- **SNMP Object Name** : CASTIRON-COMP-PLATFORM-MIB::ciC23sEv9UserName
- **SNMP OID** : .1.3.6.1.4.1.13336.2.2.3.23.1.7.1.9.1

# **4. GroupName**

Group name granted to the user.

- **Type** : String
- **SNMP Object Name** : CASTIRON-COMP-PLATFORM-MIB::ciC23sEv9GroupName
- **SNMP OID** : .1.3.6.1.4.1.13336.2.2.3.23.1.7.1.9.2

**Parent topic:** Platform Security [Notifications](#page-2204-0)

# **Feedback** | **Notices**

**all** Last updated: Thursday, December 17, 2015 file:///dcs/markdown/workspace/Transform/out.html

<span id="page-2211-0"></span>http://pic.dhe.ibm.com/infocenter/wci/v7r0m0/topic/com.ibm.wci.notifications\_reference.doc/platform/platfo rm\_security\_grantrole\_message.html

# **GroupCreated**

New group created.

Level : *Info*

Log Message : *New Group {GroupName} has been created with id {Id}.*

System : *Security*

SNMP Name : *CASTIRON-COMP-PLATFORM-MIB::ciC23sGroupCreatedEv6*

SNMP Enterprise : *.1.3.6.1.4.1.13336.2.2.3.23.1.7*

# **Variables**

The GroupCreated message contains the following variables:

# Table 1. GroupCreated Message Variables

# **1. SerialNumber**

The serial number of the appliance sending the trap.

- **Type** : String
- **SNMP Object Name** : CASTIRON-IA-MIB::ciIaPlatSerialNumber
- **SNMP OID** : 1.3.6.1.4.1.13336.2.2.2.1.1.3.3

# **2. Severity**

Severity of the Notification.

- **Type** : Integer
- **SNMP Object Name** : CASTIRON-REGISTRATIONS-MIB::ciEvSeverity
- **SNMP OID** : 1.3.6.1.4.1.13336.2.2.1.2.1

# **3. GroupName**

Name of group newly created.

- **Type** : String
- **SNMP Object Name** : CASTIRON-COMP-PLATFORM-MIB::ciC23sEv6GroupName
- **SNMP OID** : .1.3.6.1.4.1.13336.2.2.3.23.1.7.1.6.1

### **4. Id**

The ID of the group created newly.

- **Type** : String
- **SNMP Object Name** : CASTIRON-COMP-PLATFORM-MIB::ciC23sEv6Id
- **SNMP OID** : .1.3.6.1.4.1.13336.2.2.3.23.1.7.1.6.2

**Parent topic:** Platform Security [Notifications](#page-2204-0)

# **Feedback** | **Notices**

**all** Last updated: Thursday, December 17, 2015 file:///dcs/markdown/workspace/Transform/out.html

http://pic.dhe.ibm.com/infocenter/wci/v7r0m0/topic/com.ibm.wci.notifications\_reference.doc/platform/platfo rm\_security\_groupcreated\_message.html

# <span id="page-2212-0"></span>**GroupDeleted**

Group deleted.

Level : *Info*

Log Message : *Group {UserName} has been deleted.*

System : *Security*

SNMP Name : *CASTIRON-COMP-PLATFORM-MIB::ciC23sGroupDeletedEv7*

SNMP Enterprise : *.1.3.6.1.4.1.13336.2.2.3.23.1.7*

SNMP Trap Number : *7*

# **Variables**

The GroupDeleted message contains the following variables:

# Table 1. GroupDeleted Message Variables

# **1. SerialNumber**

The serial number of the appliance sending the trap.

- **Type** : String
- **SNMP Object Name** : CASTIRON-IA-MIB::ciIaPlatSerialNumber
- **SNMP OID** : 1.3.6.1.4.1.13336.2.2.2.1.1.3.3

### **2. Severity**

Severity of the Notification.

- **Type** : Integer
- **SNMP Object Name** : CASTIRON-REGISTRATIONS-MIB::ciEvSeverity
- **SNMP OID** : 1.3.6.1.4.1.13336.2.2.1.2.1

# **3. UserName**

Name of the group deleted.

- **Type** : String
- **SNMP Object Name** : CASTIRON-COMP-PLATFORM-MIB::ciC23sEv7UserName
- **SNMP OID** : .1.3.6.1.4.1.13336.2.2.3.23.1.7.1.7.1

**Parent topic:** Platform Security [Notifications](#page-2204-0)

# **Feedback** | **Notices**

**all** Last updated: Thursday, December 17, 2015 file:///dcs/markdown/workspace/Transform/out.html

http://pic.dhe.ibm.com/infocenter/wci/v7r0m0/topic/com.ibm.wci.notifications\_reference.doc/platform/platfo rm\_security\_groupdeleted\_message.html

# <span id="page-2214-0"></span>**RevokeRole**

User role revoked.

Level : *Info*

Log Message : *User {UserName} has been revoked of the role {GroupName}.*

System : *Security*

SNMP Name : *CASTIRON-COMP-PLATFORM-MIB::ciC23sRevokeRoleEv8*

SNMP Enterprise : *.1.3.6.1.4.1.13336.2.2.3.23.1.7*

SNMP Trap Number : *8*

# **Variables**

The RevokeRole message contains the following variables:

# Table 1. RevokeRole Message Variables

# **1. SerialNumber**

The serial number of the appliance sending the trap.

- **Type** : String
- **SNMP Object Name** : CASTIRON-IA-MIB::ciIaPlatSerialNumber
- **SNMP OID** : 1.3.6.1.4.1.13336.2.2.2.1.1.3.3

# **2. Severity**

Severity of the Notification.

- **Type** : Integer
- **SNMP Object Name** : CASTIRON-REGISTRATIONS-MIB::ciEvSeverity
- **SNMP OID** : 1.3.6.1.4.1.13336.2.2.1.2.1

# **3. UserName**

Name of the user whose role is revoked.

- **Type** : String
- **SNMP Object Name** : CASTIRON-COMP-PLATFORM-MIB::ciC23sEv8UserName
- **SNMP OID** : .1.3.6.1.4.1.13336.2.2.3.23.1.7.1.8.1

# **4. GroupName**

Group name revoked for the user.

- **Type** : String
- **SNMP Object Name** : CASTIRON-COMP-PLATFORM-MIB::ciC23sEv8GroupName
- **SNMP OID** : .1.3.6.1.4.1.13336.2.2.3.23.1.7.1.8.2

**Parent topic:** Platform Security [Notifications](#page-2204-0)

# **Feedback** | **Notices**

**all** Last updated: Thursday, December 17, 2015 file:///dcs/markdown/workspace/Transform/out.html

<span id="page-2215-0"></span>http://pic.dhe.ibm.com/infocenter/wci/v7r0m0/topic/com.ibm.wci.notifications\_reference.doc/platform/platfo rm\_security\_revokerole\_message.html

# **UpdateStatus**

Update user status as active or inactive.

Level : *Info*

Log Message : *User {UserName} status has been changed from {OldValue} to {NewValue}.*

System : *Security*

SNMP Name : *CASTIRON-COMP-PLATFORM-MIB::ciC23sUpdateStatusEv11*

SNMP Enterprise : *.1.3.6.1.4.1.13336.2.2.3.23.1.7*

SNMP Trap Number : *11*

# **Variables**

The UpdateStatus message contains the following variables:

### Table 1. UpdateStatus Message Variables

# **1. SerialNumber**

The serial number of the appliance sending the trap.

- **Type** : String
- **SNMP Object Name** : CASTIRON-IA-MIB::ciIaPlatSerialNumber
- **SNMP OID** · 1.3.6.1.4.1.13336.2.2.2.1.1.3.3

### **2. Severity**

Severity of the Notification.

- **Type** : Integer
- **SNMP Object Name** : CASTIRON-REGISTRATIONS-MIB::ciEvSeverity
- **SNMP OID** : 1.3.6.1.4.1.13336.2.2.1.2.1

# **3. UserName**

Name and Status of the user.

- **Type** : String
- **SNMP Object Name** : CASTIRON-COMP-PLATFORM-MIB::ciC23sEv11UserName

**SNMP OID** : .1.3.6.1.4.1.13336.2.2.3.23.1.7.1.11.1

# **4. OldValue**

Old value of status.

- **Type** : String
- **SNMP Object Name** : CASTIRON-COMP-PLATFORM-MIB::ciC23sEv11OldValue
- **SNMP OID** : .1.3.6.1.4.1.13336.2.2.3.23.1.7.1.11.2

# **5. NewValue**

New value of status

- **Type** : String
- **SNMP Object Name** : CASTIRON-COMP-PLATFORM-MIB::ciC23sEv11NewValue
- **SNMP OID** : .1.3.6.1.4.1.13336.2.2.3.23.1.7.1.11.3

**Parent topic:** Platform Security [Notifications](#page-2204-0)

# **Feedback** | **Notices**

**all** Last updated: Thursday, December 17, 2015 file:///dcs/markdown/workspace/Transform/out.html

http://pic.dhe.ibm.com/infocenter/wci/v7r0m0/topic/com.ibm.wci.notifications\_reference.doc/platform/platfo rm\_security\_updatestatus\_message.html

# <span id="page-2216-0"></span>**UpdateUser**

Update display name of a user.

Level : *Info*

Log Message : *User {UserName} displayName has been changed from {OldValue} to {NewValue}.*

System : *Security*

SNMP Name : *CASTIRON-COMP-PLATFORM-MIB::ciC23sUpdateUserEv10*

SNMP Enterprise : *.1.3.6.1.4.1.13336.2.2.3.23.1.7*

SNMP Trap Number : *10*

# **Variables**

The UpdateUser message contains the following variables:

# Table 1. UpdateUser Message Variables

# **1. SerialNumber**

The serial number of the appliance sending the trap.

- **Type** : String
- **SNMP Object Name** : CASTIRON-IA-MIB::ciIaPlatSerialNumber
- **SNMP OID** : 1.3.6.1.4.1.13336.2.2.2.1.1.3.3

# **2. Severity**

Severity of the Notification.

- **Type** : Integer
- **SNMP Object Name** : CASTIRON-REGISTRATIONS-MIB::ciEvSeverity
- **SNMP OID** : 1.3.6.1.4.1.13336.2.2.1.2.1

# **3. UserName**

Name of the user whose status is changed.

- **Type** : String
- **SNMP Object Name** : CASTIRON-COMP-PLATFORM-MIB::ciC23sEv10UserName
- **SNMP OID** : .1.3.6.1.4.1.13336.2.2.3.23.1.7.1.10.1

# **4. OldValue**

Old value of display name.

- **Type** : String
- **SNMP Object Name** : CASTIRON-COMP-PLATFORM-MIB::ciC23sEv10OldValue
- **SNMP OID** : .1.3.6.1.4.1.13336.2.2.3.23.1.7.1.10.2

### **5. NewValue**

New value of display name.

- **Type** : String
- **SNMP Object Name** : CASTIRON-COMP-PLATFORM-MIB::ciC23sEv10NewValue
- **SNMP OID** : .1.3.6.1.4.1.13336.2.2.3.23.1.7.1.10.3

**Parent topic:** Platform Security [Notifications](#page-2204-0)

### **Feedback** | **Notices**

**Edd** Last updated: Thursday, December 17, 2015 file:///dcs/markdown/workspace/Transform/out.html

<span id="page-2217-0"></span>http://pic.dhe.ibm.com/infocenter/wci/v7r0m0/topic/com.ibm.wci.notifications\_reference.doc/platform/platfo rm\_security\_updateuser\_message.html

# **UserCreated**

New user created.

Level : *Info*

Log Message : *New User {UserName} has been created with id {Id}.*

System : *Security*

SNMP Name : *CASTIRON-COMP-PLATFORM-MIB::ciC23sUserCreatedEv4*

SNMP Enterprise : *.1.3.6.1.4.1.13336.2.2.3.23.1.7*

SNMP Trap Number : *4*

# **Variables**

The UserCreated message contains the following variables:

# Table 1. UserCreated Message Variables

# **1. SerialNumber**

The serial number of the appliance sending the trap.

- **Type** : String
- **SNMP Object Name** : CASTIRON-IA-MIB::ciIaPlatSerialNumber
- **SNMP OID** : 1.3.6.1.4.1.13336.2.2.2.1.1.3.3

# **2. Severity**

Severity of the Notification.

- **Type** : Integer
- **SNMP Object Name** : CASTIRON-REGISTRATIONS-MIB::ciEvSeverity
- **SNMP OID** : 1.3.6.1.4.1.13336.2.2.1.2.1

# **3. UserName**

Name of the user newly created.

- **Type** : String
- **SNMP Object Name** : CASTIRON-COMP-PLATFORM-MIB::ciC23sEv4UserName
- **SNMP OID** : .1.3.6.1.4.1.13336.2.2.3.23.1.7.1.4.1

# **4. Id**

The ID of the user that was newly created.

- **Type** : String
- **SNMP Object Name** : CASTIRON-COMP-PLATFORM-MIB::ciC23sEv4Id
- **SNMP OID** : .1.3.6.1.4.1.13336.2.2.3.23.1.7.1.4.2

**Parent topic:** Platform Security [Notifications](#page-2204-0)

### **Feedback** | **Notices**

**all** Last updated: Thursday, December 17, 2015 file:///dcs/markdown/workspace/Transform/out.html http://pic.dhe.ibm.com/infocenter/wci/v7r0m0/topic/com.ibm.wci.notifications\_reference.doc/platform/platfo rm\_security\_usercreated\_message.html

# <span id="page-2219-0"></span>**UserDeleted**

User deleted.

Level : *Info*

Log Message : *User {UserName} has been deleted.*

System : *Security*

SNMP Name : *CASTIRON-COMP-PLATFORM-MIB::ciC23sUserDeletedEv5*

SNMP Enterprise : *.1.3.6.1.4.1.13336.2.2.3.23.1.7*

SNMP Trap Number : *5*

# **Variables**

The UserDeleted message contains the following variables:

# Table 1. UserDeleted Message Variables

# **1. SerialNumber**

The serial number of the appliance sending the trap.

- **Type** : String
- **SNMP Object Name** : CASTIRON-IA-MIB::ciIaPlatSerialNumber
- **SNMP OID** : 1.3.6.1.4.1.13336.2.2.2.1.1.3.3

### **2. Severity**

Severity of the Notification.

- **Type** : Integer
- **SNMP Object Name** : CASTIRON-REGISTRATIONS-MIB::ciEvSeverity
- **SNMP OID** : 1.3.6.1.4.1.13336.2.2.1.2.1

### **3. UserName**

Name of the user deleted.

- **Type** : String
- **SNMP Object Name** : CASTIRON-COMP-PLATFORM-MIB::ciC23sEv5UserName
- **SNMP OID** : .1.3.6.1.4.1.13336.2.2.3.23.1.7.1.5.1

**Parent topic:** Platform Security [Notifications](#page-2204-0)

### **Feedback** | **Notices**

**all** Last updated: Thursday, December 17, 2015 file:///dcs/markdown/workspace/Transform/out.html

<span id="page-2220-0"></span>http://pic.dhe.ibm.com/infocenter/wci/v7r0m0/topic/com.ibm.wci.notifications\_reference.doc/platform/platfo rm\_security\_userdeleted\_message.html

# **SAP Module**

The SAP Module provides activities to access SAP servers. This section contains details for the messages delivered from the SAP Module.

This topic provides the MIB Name and MIB OID information, in addition to high-level details about each notification in the SAP Module.

MIB Name : *CASTIRON-COMP-SAP-MIB*

MIB OID : *.1.3.6.1.4.1.13336.2.2.3.19*

The following table provides an alphabetical list of all notifications that can be issued by the SAP Module.

| <b>Notification</b>          | Level   | <b>System</b> | <b>Description</b>                                                                                                    |
|------------------------------|---------|---------------|----------------------------------------------------------------------------------------------------|
| AddingServerInfo             | Info    | Orchestration | Adding server gateway.                                                                                                    |
| <b>BAPIActivationError</b>   | Severe  | Orchestration | Error occurred while activating the BAPI activity.                                                                                         |
| <b>BAPIParseError</b>        | Severe  | Orchestration | Error occurred while parsing schema for the specified<br>BAPI.                                                                             |
| <b>BAPIReturnError</b>       | Severe  | Orchestration | Error returned by specified BAPI in the type field.                                                                                        |
| CompleteFunctionExec         | Info    | Orchestration | This is the name of the function which is executed by<br>the BAPI or RFC activity                                                          |
| <b>ConnectError</b>          | Severe  | Orchestration | The SAP operation failed because a connection to the<br>server could not be established.                                                   |
| <b>ConnectRetry</b>          | Warning | Orchestration | The SAP operation failed while trying to connect to<br>the server. This will cause a retry.                                                |
| <b>ConnectionPoolError</b>   | Severe  | Orchestration | Connection Pool returned null connection.                                                                                                  |
| <b>CreateTID</b>             | Info    | Orchestration | Creating a specified TID in the TID manager.                                                                                               |
| <b>CreateTrcDirFailed</b>    | Warning | Orchestration | Exception while setting the log directory for SAP trace<br>files. The trace files generated by sap will be created<br>on default location. |
| <b>FuncRetStructNotFound</b> | Info    | Orchestration | This is to report that activity is not able to find the<br>return structure for the function                                               |
| FunctionLookup               | Info    | Orchestration | This is marking the start of finding the meta data of<br>the BAPI or RFC activity in the SAP Repository                                    |
| FunctionLookupComp           | Info    | Orchestration | This is marking the completion of finding the meta<br>data of the BAPI or RFC activity in the SAP Repository                               |
| <b>GatewayCommWarning</b>    | Warning | Orchestration | Error occurred, while communicating to SAP Gateway.                                                                                        |

Table 1. Notifications issued by the SAP Module

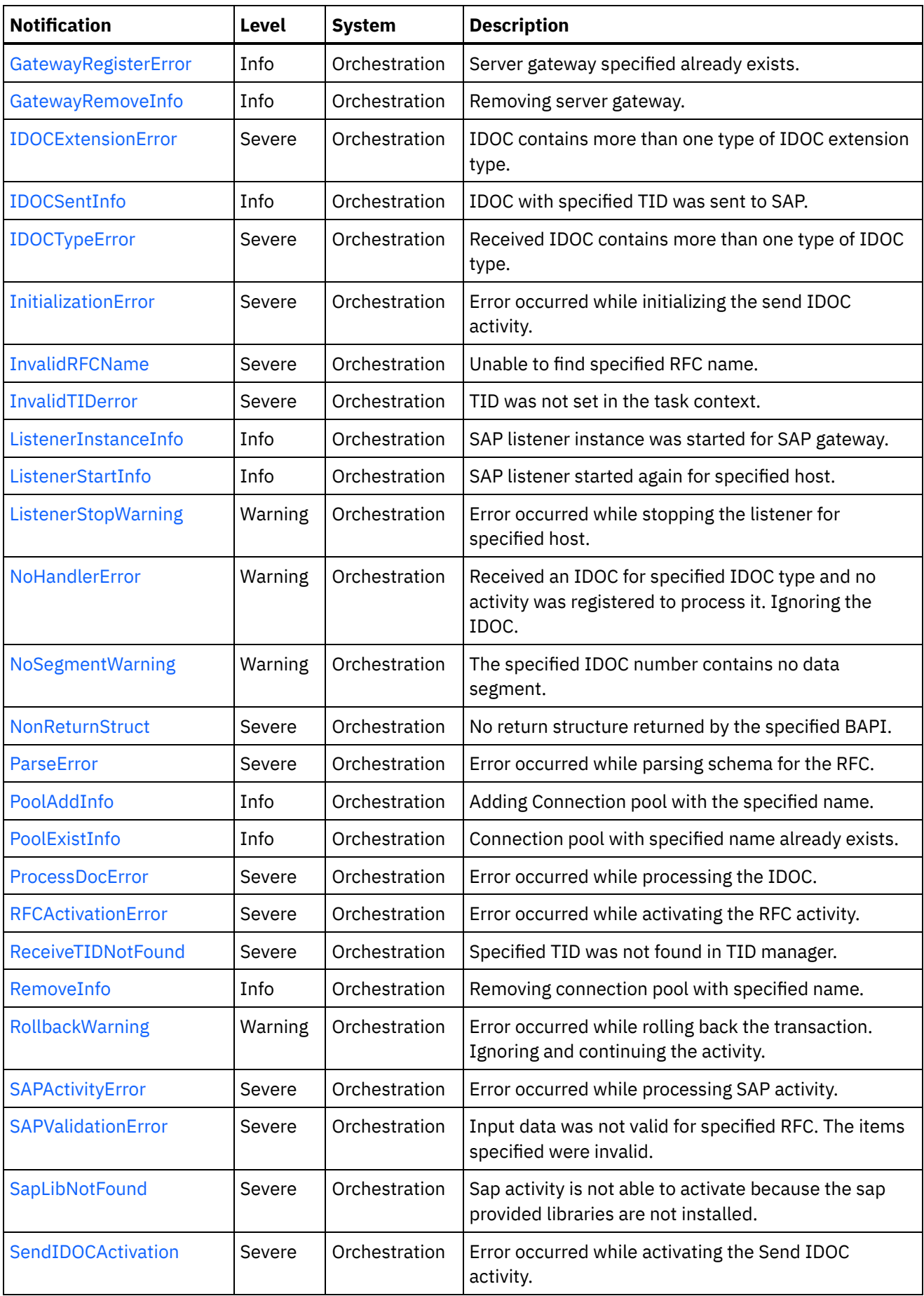

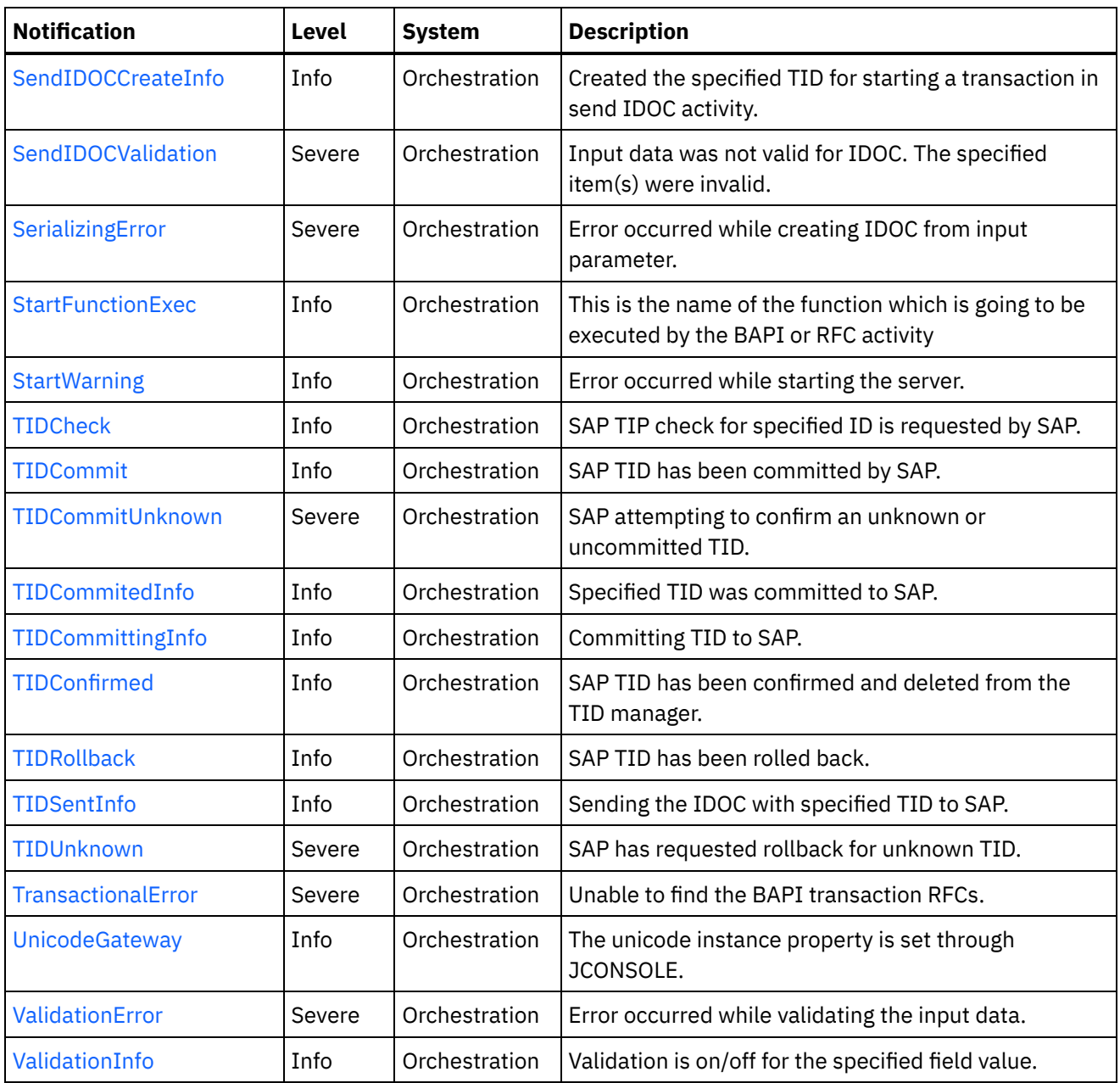

- SAP Connection [Notifications](#page-2223-1) Provides a comprehensive list of connection notifications sent from the SAP Module.
- **SAP Operation [Notifications](#page-2231-0)** Provides a comprehensive list of operation notifications sent from the SAP Module.
- SAP Internal [Notifications](#page-2303-0) Provides a comprehensive list of internal notifications sent from the SAP Module.

# **Feedback** | **Notices**

**Ed** Last updated: Thursday, December 17, 2015 file:///dcs/markdown/workspace/Transform/out.html http://pic.dhe.ibm.com/infocenter/wci/v7r0m0/topic/com.ibm.wci.notifications\_reference.doc/sap/about\_the\_ sap\_module.html

# <span id="page-2223-1"></span>**SAP Connection Notifications**

Provides a comprehensive list of connection notifications sent from the SAP Module.

- [ConnectError](#page-2223-0) The SAP operation failed because a connection to the server could not be established. • [ConnectRetry](#page-2225-0)
	- The SAP operation failed while trying to connect to the server. This will cause a retry.
- [PoolAddInfo](#page-2227-0) Adding Connection pool with the specified name.
- [PoolExistInfo](#page-2228-0)

Connection pool with specified name already exists.

• [RemoveInfo](#page-2230-0) Removing connection pool with specified name.

**Parent topic:** SAP [Module](#page-2220-0)

#### **Feedback** | **Notices**

**la** Last updated: Thursday, December 17, 2015 file:///dcs/markdown/workspace/Transform/out.html

http://pic.dhe.ibm.com/infocenter/wci/v7r0m0/topic/com.ibm.wci.notifications\_reference.doc/sap/sap\_conne ction\_notifications\_list.html

# <span id="page-2223-0"></span>**ConnectError**

The SAP operation failed because a connection to the server could not be established.

Level : *Severe*

Log Message : *Unable to connect to the SAP server after {NumberOfRetryAttempts} attempts. Error is: Error Group {ErrorGroup}, Error Key {ErrorKey}, Error Message {Message}*

System : *Orchestration*

SNMP Name : *CASTIRON-COMP-SAP-MIB::ciC19cConnectErrorEv1*

SNMP Enterprise : *.1.3.6.1.4.1.13336.2.2.3.19.1.1*

SNMP Trap Number : *1*

# **Variables**

The ConnectError message contains the following variables:

Table 1. ConnectError Message Variables

# **1. SerialNumber**

The serial number of the appliance sending the trap.

- **Type** : String
- **SNMP Object Name** : CASTIRON-IA-MIB::ciIaPlatSerialNumber
- **SNMP OID** : 1.3.6.1.4.1.13336.2.2.2.1.1.3.3

# **2. Severity**

Severity of the Notification.

- **Type** : Integer
- **SNMP Object Name** : CASTIRON-REGISTRATIONS-MIB::ciEvSeverity
- **SNMP OID** : 1.3.6.1.4.1.13336.2.2.1.2.1

# **3. JobID**

The ID of the job being run when an error occurred. If the error is unrelated to a specific job, this field is blank.

- **Type** : String
- **SNMP Object Name** : CASTIRON-REGISTRATIONS-MIB::ciEvJobID
- $\bullet$  **SNMP OID**  $\cdot$  1.3.6.1.4.1.13336.2.2.1.2.4

# **4. Orchestration**

Reference to an entry in the Orchestration table containing information about the orchestration associated with this event.

- **Type** : OID
- **SNMP Object Name** : CASTIRON-REGISTRATIONS-MIB::ciEvOrchestration
- **SNMP OID** : 1.3.6.1.4.1.13336.2.2.1.2.3

# **5. NumberOfRetryAttempts**

The total number of attempted retries.

- **Type** : Integer
- **SNMP Object Name** : CASTIRON-COMP-SAP-MIB::ciC19cEv1NumberOfRetryAttempts
- **SNMP OID** : .1.3.6.1.4.1.13336.2.2.3.19.1.1.1.1.1

# **6. ErrorGroup**

The group mentioned in the error.

- **Type** : String
- **SNMP Object Name** : CASTIRON-COMP-SAP-MIB::ciC19cEv1ErrorGroup
- **SNMP OID** : .1.3.6.1.4.1.13336.2.2.3.19.1.1.1.1.2

# **7. ErrorKey**

The key mentioned in the error.

- **Type** : String
- **SNMP Object Name** : CASTIRON-COMP-SAP-MIB::ciC19cEv1ErrorKey
- **SNMP OID** : .1.3.6.1.4.1.13336.2.2.3.19.1.1.1.1.3

#### **8. Message**

Textual description of the error.

- **Type** : String
- **SNMP Object Name** : CASTIRON-REGISTRATIONS-MIB::ciEvMessage
- **SNMP OID** : .1.3.6.1.4.1.13336.2.2.1.2.2

**Parent topic:** SAP Connection [Notifications](#page-2223-1)

# **Feedback** | **Notices**

**all** Last updated: Thursday, December 17, 2015 file:///dcs/markdown/workspace/Transform/out.html

http://pic.dhe.ibm.com/infocenter/wci/v7r0m0/topic/com.ibm.wci.notifications\_reference.doc/sap/sap\_conne ction\_connecterror\_message.html

# <span id="page-2225-0"></span>**ConnectRetry**

The SAP operation failed while trying to connect to the server. This will cause a retry.

Level : *Warning*

Log Message: Unable to connect to the SAP server. Error is: Error Group: {ErrorGroup} Error Key {ErrorKey} Error *Message {Message}. Attempt {RetryAttemptNumber} of {TotalRetryAttempts}. Will try again in {RetryAttemptNumber} second(s).*

System : *Orchestration*

SNMP Name : *CASTIRON-COMP-SAP-MIB::ciC19cConnectRetryEv2*

SNMP Enterprise : *.1.3.6.1.4.1.13336.2.2.3.19.1.1*

SNMP Trap Number : *2*

# **Variables**

The ConnectRetry message contains the following variables:

# Table 1. ConnectRetry Message Variables

### **1. SerialNumber**

The serial number of the appliance sending the trap.

- **Type** : String
- **SNMP Object Name** : CASTIRON-IA-MIB::ciIaPlatSerialNumber
- **SNMP OID** : 1.3.6.1.4.1.13336.2.2.2.1.1.3.3

### **2. Severity**

Severity of the Notification.

- **Type** : Integer
- **SNMP Object Name** : CASTIRON-REGISTRATIONS-MIB::ciEvSeverity
- **SNMP OID** : 1.3.6.1.4.1.13336.2.2.1.2.1

# **3. JobID**

The ID of the job being run when an error occurred. If the error is unrelated to a specific job, this field is blank.

- **Type** : String
- **SNMP Object Name** : CASTIRON-REGISTRATIONS-MIB::ciEvJobID
- **SNMP OID** : 1.3.6.1.4.1.13336.2.2.1.2.4

# **4. Orchestration**

Reference to an entry in the Orchestration table containing information about the orchestration associated with this event.

- **Type** : OID
- **SNMP Object Name** : CASTIRON-REGISTRATIONS-MIB::ciEvOrchestration
- **SNMP OID** : 1.3.6.1.4.1.13336.2.2.1.2.3

### **5. ErrorGroup**

The group mentioned in the error.

- **Type** : String
- **SNMP Object Name** : CASTIRON-COMP-SAP-MIB::ciC19cEv2ErrorGroup
- **SNMP OID** : .1.3.6.1.4.1.13336.2.2.3.19.1.1.1.2.1

# **6. ErrorKey**

The key mentioned in the error.

- **Type** : String
- **SNMP Object Name** : CASTIRON-COMP-SAP-MIB::ciC19cEv2ErrorKey
- **SNMP OID** : .1.3.6.1.4.1.13336.2.2.3.19.1.1.1.2.2

### **7. Message**

Textual description of the error.

- **Type** : String
- **SNMP Object Name** : CASTIRON-REGISTRATIONS-MIB::ciEvMessage
- **SNMP OID** : .1.3.6.1.4.1.13336.2.2.1.2.2

### **8. RetryAttemptNumber**

The current number of retries.

- **Type** : Integer
- **SNMP Object Name** : CASTIRON-COMP-SAP-MIB::ciC19cEv2RetryAttemptNumber
- **SNMP OID** : .1.3.6.1.4.1.13336.2.2.3.19.1.1.1.2.4
- **9. TotalRetryAttempts**

The specified number of attempts to connect to the server before stopping.

- **Type** : Integer
- **SNMP Object Name** : CASTIRON-COMP-SAP-MIB::ciC19cEv2TotalRetryAttempts
- **SNMP OID** : .1.3.6.1.4.1.13336.2.2.3.19.1.1.1.2.5

## **10. IntervalForRetries**

The specified time interval between retries.

- **Type** : Integer
- **SNMP Object Name** : CASTIRON-COMP-SAP-MIB::ciC19cEv2IntervalForRetries
- **SNMP OID** : .1.3.6.1.4.1.13336.2.2.3.19.1.1.1.2.6

**Parent topic:** SAP Connection [Notifications](#page-2223-1)

### **Feedback** | **Notices**

**all** Last updated: Thursday, December 17, 2015 file:///dcs/markdown/workspace/Transform/out.html

<span id="page-2227-0"></span>http://pic.dhe.ibm.com/infocenter/wci/v7r0m0/topic/com.ibm.wci.notifications\_reference.doc/sap/sap\_conne ction\_connectretry\_message.html

# **PoolAddInfo**

Adding Connection pool with the specified name.

Level : *Info*

Log Message : *Adding Connection Pool with name {PoolName}*

System : *Orchestration*

SNMP Name : *CASTIRON-COMP-SAP-MIB::ciC19cPoolAddInfoEv4*

SNMP Enterprise : *.1.3.6.1.4.1.13336.2.2.3.19.1.1*

SNMP Trap Number : *4*

# **Variables**

The PoolAddInfo message contains the following variables:

Table 1. PoolAddInfo Message Variables

## **1. SerialNumber**

The serial number of the appliance sending the trap.

- **Type** : String
- **SNMP Object Name** : CASTIRON-IA-MIB::ciIaPlatSerialNumber
- **SNMP OID** : 1.3.6.1.4.1.13336.2.2.2.1.1.3.3

# **2. Severity**

Severity of the Notification.

- **Type** : Integer
- **SNMP Object Name** : CASTIRON-REGISTRATIONS-MIB::ciEvSeverity
- **SNMP OID** : 1.3.6.1.4.1.13336.2.2.1.2.1

# **3. JobID**

The ID of the job being run when an error occurred. If the error is unrelated to a specific job, this field is blank.

- **Type** : String
- **SNMP Object Name** : CASTIRON-REGISTRATIONS-MIB::ciEvJobID
- **SNMP OID** : 1.3.6.1.4.1.13336.2.2.1.2.4

# **4. Orchestration**

Reference to an entry in the Orchestration table containing information about the orchestration associated with this event.

- **Type** : OID
- **SNMP Object Name** : CASTIRON-REGISTRATIONS-MIB::ciEvOrchestration
- **SNMP OID** : 1.3.6.1.4.1.13336.2.2.1.2.3

# **5. PoolName**

Adding the connection pool .

- **Type** : String
- **SNMP Object Name** : CASTIRON-COMP-SAP-MIB::ciC19cEv4PoolName
- **SNMP OID** : .1.3.6.1.4.1.13336.2.2.3.19.1.1.1.4.1

**Parent topic:** SAP Connection [Notifications](#page-2223-1)

# **Feedback** | **Notices**

**all** Last updated: Thursday, December 17, 2015 file:///dcs/markdown/workspace/Transform/out.html

http://pic.dhe.ibm.com/infocenter/wci/v7r0m0/topic/com.ibm.wci.notifications\_reference.doc/sap/sap\_conne ction\_pooladdinfo\_message.html

# <span id="page-2228-0"></span>**PoolExistInfo**

Connection pool with specified name already exists.

Level : *Info*

Log Message : *Connection Pool {PoolName} already exists, Using existing definition.*

System : *Orchestration*

SNMP Name : *CASTIRON-COMP-SAP-MIB::ciC19cPoolExistInfoEv3*

SNMP Enterprise : *.1.3.6.1.4.1.13336.2.2.3.19.1.1*

SNMP Trap Number : *3*

# **Variables**

The PoolExistInfo message contains the following variables:

# Table 1. PoolExistInfo Message Variables

# **1. SerialNumber**

The serial number of the appliance sending the trap.

- **Type** : String
- **SNMP Object Name** : CASTIRON-IA-MIB::ciIaPlatSerialNumber
- **SNMP OID** : 1.3.6.1.4.1.13336.2.2.2.1.1.3.3

# **2. Severity**

Severity of the Notification.

- **Type** : Integer
- **SNMP Object Name** : CASTIRON-REGISTRATIONS-MIB::ciEvSeverity
- **SNMP OID** : 1.3.6.1.4.1.13336.2.2.1.2.1

# **3. JobID**

The ID of the job being run when an error occurred. If the error is unrelated to a specific job, this field is blank.

- **Type** : String
- **SNMP Object Name** : CASTIRON-REGISTRATIONS-MIB::ciEvJobID
- **SNMP OID** : 1.3.6.1.4.1.13336.2.2.1.2.4

# **4. Orchestration**

Reference to an entry in the Orchestration table containing information about the orchestration associated with this event.

- **Type** : OID
- **SNMP Object Name** : CASTIRON-REGISTRATIONS-MIB::ciEvOrchestration
- **SNMP OID** : 1.3.6.1.4.1.13336.2.2.1.2.3

# **5. PoolName**

Connection pool name which already exists.

- **Type** : String
- **SNMP Object Name** : CASTIRON-COMP-SAP-MIB::ciC19cEv3PoolName
- **SNMP OID** : .1.3.6.1.4.1.13336.2.2.3.19.1.1.1.3.1

# **Feedback** | **Notices**

**al** Last updated: Thursday, December 17, 2015 file:///dcs/markdown/workspace/Transform/out.html

<span id="page-2230-0"></span>http://pic.dhe.ibm.com/infocenter/wci/v7r0m0/topic/com.ibm.wci.notifications\_reference.doc/sap/sap\_conne ction\_poolexistinfo\_message.html

# **RemoveInfo**

Removing connection pool with specified name.

Level : *Info*

Log Message : *Removing Connection Pool with name {PoolName}*

System : *Orchestration*

SNMP Name : *CASTIRON-COMP-SAP-MIB::ciC19cRemoveInfoEv5*

SNMP Enterprise : *.1.3.6.1.4.1.13336.2.2.3.19.1.1*

SNMP Trap Number : *5*

# **Variables**

The RemoveInfo message contains the following variables:

## Table 1. RemoveInfo Message Variables

# **1. SerialNumber**

The serial number of the appliance sending the trap.

- **Type** : String
- **SNMP Object Name** : CASTIRON-IA-MIB::ciIaPlatSerialNumber
- **SNMP OID** : 1.3.6.1.4.1.13336.2.2.2.1.1.3.3

### **2. Severity**

Severity of the Notification.

- **Type** : Integer
- **SNMP Object Name** : CASTIRON-REGISTRATIONS-MIB::ciEvSeverity
- **SNMP OID** : 1.3.6.1.4.1.13336.2.2.1.2.1

# **3. JobID**

The ID of the job being run when an error occurred. If the error is unrelated to a specific job, this field is blank.

- **Type** : String
- **SNMP Object Name** : CASTIRON-REGISTRATIONS-MIB::ciEvJobID
- **SNMP OID** : 1.3.6.1.4.1.13336.2.2.1.2.4

# **4. Orchestration**

Reference to an entry in the Orchestration table containing information about the orchestration associated with this event.

- **Type** : OID
- **SNMP Object Name** : CASTIRON-REGISTRATIONS-MIB::ciEvOrchestration
- **SNMP OID** : 1.3.6.1.4.1.13336.2.2.1.2.3

# **5. PoolName**

Removing the connection pool .

- **Type** : String
- **SNMP Object Name** : CASTIRON-COMP-SAP-MIB::ciC19cEv5PoolName
- **SNMP OID** : .1.3.6.1.4.1.13336.2.2.3.19.1.1.1.5.1

**Parent topic:** SAP Connection [Notifications](#page-2223-1)

# **Feedback** | **Notices**

**all** Last updated: Thursday, December 17, 2015 file:///dcs/markdown/workspace/Transform/out.html

<span id="page-2231-0"></span>http://pic.dhe.ibm.com/infocenter/wci/v7r0m0/topic/com.ibm.wci.notifications\_reference.doc/sap/sap\_conne ction\_removeinfo\_message.html

# **SAP Operation Notifications**

Provides a comprehensive list of operation notifications sent from the SAP Module.

[AddingServerInfo](#page-2233-0)

Adding server gateway.

[BAPIActivationError](#page-2235-0)

Error occurred while activating the BAPI activity.

- [BAPIParseError](#page-2236-0)
- Error occurred while parsing schema for the specified BAPI. [BAPIReturnError](#page-2238-0)
	- Error returned by specified BAPI in the type field.
- [CompleteFunctionExec](#page-2240-0) This is the name of the function which is executed by the BAPI or RFC activity
- [CreateTID](#page-2241-0) Creating a specified TID in the TID manager.
- [CreateTrcDirFailed](#page-2242-0) Exception while setting the log directory for SAP trace files. The trace files generated by sap will be created on default location.
- [FuncRetStructNotFound](#page-2244-0) This is to report that activity is not able to find the return structure for the function
- [FunctionLookup](#page-2245-0) This is marking the start of finding the meta data of the BAPI or RFC activity in the SAP Repository
- [FunctionLookupComp](#page-2247-0) This is marking the completion of finding the meta data of the BAPI or RFC activity in the SAP Repository
- [GatewayCommWarning](#page-2248-0) Error occurred, while communicating to SAP Gateway.
- [GatewayRegisterError](#page-2250-0) Server gateway specified already exists.
- [GatewayRemoveInfo](#page-2251-0) Removing server gateway.
- [IDOCExtensionError](#page-2253-0) IDOC contains more than one type of IDOC extension type.
- [IDOCSentInfo](#page-2254-0) IDOC with specified TID was sent to SAP.
- [IDOCTypeError](#page-2255-0) Received IDOC contains more than one type of IDOC type.
- [InvalidRFCName](#page-2257-0) Unable to find specified RFC name.
- [ListenerInstanceInfo](#page-2258-0) SAP listener instance was started for SAP gateway.
- [ListenerStartInfo](#page-2260-0)
	- SAP listener started again for specified host.
- **•** [ListenerStopWarning](#page-2261-0) Error occurred while stopping the listener for specified host. [NoHandlerError](#page-2263-0)
	- Received an IDOC for specified IDOC type and no activity was registered to process it. Ignoring the IDOC.
- [NoSegmentWarning](#page-2265-0)

The specified IDOC number contains no data segment.

• [NonReturnStruct](#page-2266-0)

No return structure returned by the specified BAPI.

- [ParseError](#page-2267-0) Error occurred while parsing schema for the RFC.
- [ProcessDocError](#page-2269-0) Error occurred while processing the IDOC.
- [RFCActivationError](#page-2270-0) Error occurred while activating the RFC activity.
- [ReceiveTIDNotFound](#page-2272-0) Specified TID was not found in TID manager.
- [RollbackWarning](#page-2273-0) Error occurred while rolling back the transaction. Ignoring and continuing the activity.
- [SAPActivityError](#page-2274-0)

Error occurred while processing SAP activity.

- [SAPValidationError](#page-2276-0) Input data was not valid for specified RFC. The items specified were invalid.
- [SapLibNotFound](#page-2277-0) Sap activity is not able to activate because the sap provided libraries are not installed.
- [SendIDOCActivation](#page-2279-0) Error occurred while activating the Send IDOC activity.
- [SendIDOCCreateInfo](#page-2280-0) Created the specified TID for starting a transaction in send IDOC activity.
- [SendIDOCValidation](#page-2282-0) Input data was not valid for IDOC. The specified item(s) were invalid.
- [StartFunctionExec](#page-2283-0) This is the name of the function which is going to be executed by the BAPI or RFC activity • [StartWarning](#page-2284-0)
	- Error occurred while starting the server.
- [TIDCheck](#page-2286-0) SAP TIP check for specified ID is requested by SAP.
- [TIDCommit](#page-2287-0) SAP TID has been committed by SAP.
- [TIDCommitUnknown](#page-2288-0) SAP attempting to confirm an unknown or uncommitted TID.
- [TIDCommitedInfo](#page-2290-0) Specified TID was committed to SAP.
- [TIDCommittingInfo](#page-2291-0) Committing TID to SAP.
- [TIDConfirmed](#page-2292-0)
- SAP TID has been confirmed and deleted from the TID manager. • [TIDRollback](#page-2294-0)
	- SAP TID has been rolled back.
- [TIDSentInfo](#page-2295-0) Sending the IDOC with specified TID to SAP.
- [TIDUnknown](#page-2297-0) SAP has requested rollback for unknown TID.
- [TransactionalError](#page-2298-0) Unable to find the BAPI transaction RFCs. [UnicodeGateway](#page-2299-0)
- The unicode instance property is set through JCONSOLE.
- [ValidationError](#page-2300-0) Error occurred while validating the input data.
- [ValidationInfo](#page-2302-0) Validation is on/off for the specified field value.

## **Parent topic:** SAP [Module](#page-2220-0)

## **Feedback** | **Notices**

**all** Last updated: Thursday, December 17, 2015 file:///dcs/markdown/workspace/Transform/out.html

http://pic.dhe.ibm.com/infocenter/wci/v7r0m0/topic/com.ibm.wci.notifications\_reference.doc/sap/sap\_operat ion\_notifications\_list.html

# **AddingServerInfo**

Adding server gateway.

Level : *Info*

Log Message : *Adding Server Gateway {GatewayName}.*

System : *Orchestration*

SNMP Name : *CASTIRON-COMP-SAP-MIB::ciC19oAddingServerInfoEv30*

SNMP Enterprise : *.1.3.6.1.4.1.13336.2.2.3.19.1.2*

SNMP Trap Number : *30*

## **Variables**

The AddingServerInfo message contains the following variables:

## Table 1. AddingServerInfo Message Variables

## **1. SerialNumber**

The serial number of the appliance sending the trap.

- **Type** : String
- **SNMP Object Name** : CASTIRON-IA-MIB::ciIaPlatSerialNumber
- **SNMP OID** : 1.3.6.1.4.1.13336.2.2.2.1.1.3.3

## **2. Severity**

Severity of the Notification.

- **Type** : Integer
- **SNMP Object Name** : CASTIRON-REGISTRATIONS-MIB::ciEvSeverity
- **SNMP OID** : 1.3.6.1.4.1.13336.2.2.1.2.1

## **3. JobID**

The ID of the job being run when an error occurred. If the error is unrelated to a specific job, this field is blank.

- **Type** : String
- **SNMP Object Name** : CASTIRON-REGISTRATIONS-MIB::ciEvJobID
- **SNMP OID** : 1.3.6.1.4.1.13336.2.2.1.2.4

## **4. Orchestration**

Reference to an entry in the Orchestration table containing information about the orchestration associated with this event.

- **Type** : OID
- **SNMP Object Name** : CASTIRON-REGISTRATIONS-MIB::ciEvOrchestration
- **SNMP OID** : 1.3.6.1.4.1.13336.2.2.1.2.3

## **5. GatewayName**

The gateway name which is being added.

- **Type** : String
- **SNMP Object Name** : CASTIRON-COMP-SAP-MIB::ciC19oEv30GatewayName
- **SNMP OID** : .1.3.6.1.4.1.13336.2.2.3.19.1.2.1.30.1

## **Feedback** | **Notices**

**Mandmundatial: Thursday, December 17, 2015** file:///dcs/markdown/workspace/Transform/out.html

http://pic.dhe.ibm.com/infocenter/wci/v7r0m0/topic/com.ibm.wci.notifications\_reference.doc/sap/sap\_operat ion addingserverinfo message.html

## **BAPIActivationError**

Error occurred while activating the BAPI activity.

Level : *Severe*

Log Message : *Exception while activating the BAPI Activity. The Exception is {Message}*

System : *Orchestration*

SNMP Name : *CASTIRON-COMP-SAP-MIB::ciC19oBAPIActivationErrorEv15*

SNMP Enterprise : *.1.3.6.1.4.1.13336.2.2.3.19.1.2*

SNMP Trap Number : *15*

## **Variables**

The BAPIActivationError message contains the following variables:

#### Table 1. BAPIActivationError Message Variables

### **1. SerialNumber**

The serial number of the appliance sending the trap.

- **Type** : String
- **SNMP Object Name** : CASTIRON-IA-MIB::ciIaPlatSerialNumber
- **SNMP OID** : 1.3.6.1.4.1.13336.2.2.2.1.1.3.3

#### **2. Severity**

Severity of the Notification.

- **Type** : Integer
- **SNMP Object Name** : CASTIRON-REGISTRATIONS-MIB::ciEvSeverity
- **SNMP OID** : 1.3.6.1.4.1.13336.2.2.1.2.1

## **3. JobID**

The ID of the job being run when an error occurred. If the error is unrelated to a specific job, this field is blank.

- **Type** : String
- **SNMP Object Name** : CASTIRON-REGISTRATIONS-MIB::ciEvJobID
- **SNMP OID** : 1.3.6.1.4.1.13336.2.2.1.2.4

## **4. Orchestration**

Reference to an entry in the Orchestration table containing information about the orchestration associated with this event.

- **Type** : OID
- **SNMP Object Name** : CASTIRON-REGISTRATIONS-MIB::ciEvOrchestration
- **SNMP OID** : 1.3.6.1.4.1.13336.2.2.1.2.3

## **5. Message**

Textual description of the error.

- **Type** : String
- **SNMP Object Name** : CASTIRON-REGISTRATIONS-MIB::ciEvMessage
- **SNMP OID** : .1.3.6.1.4.1.13336.2.2.1.2.2

**Parent topic:** SAP Operation [Notifications](#page-2231-0)

## **Feedback** | **Notices**

**all** Last updated: Thursday, December 17, 2015 file:///dcs/markdown/workspace/Transform/out.html

http://pic.dhe.ibm.com/infocenter/wci/v7r0m0/topic/com.ibm.wci.notifications\_reference.doc/sap/sap\_operat ion\_bapiactivationerror\_message.html

## **BAPIParseError**

Error occurred while parsing schema for the specified BAPI.

Level : *Severe*

Log Message : *Exception while parsing schema for the BAPI {BAPIName}. The Exception is {Message}*

System : *Orchestration*

SNMP Name : *CASTIRON-COMP-SAP-MIB::ciC19oBAPIParseErrorEv16*

SNMP Enterprise : *.1.3.6.1.4.1.13336.2.2.3.19.1.2*

SNMP Trap Number : *16*

## **Variables**

The BAPIParseError message contains the following variables:

## **1. SerialNumber**

The serial number of the appliance sending the trap.

- **Type** : String
- **SNMP Object Name** : CASTIRON-IA-MIB::ciIaPlatSerialNumber
- **SNMP OID** : 1.3.6.1.4.1.13336.2.2.2.1.1.3.3

## **2. Severity**

Severity of the Notification.

- **Type** : Integer
- **SNMP Object Name** : CASTIRON-REGISTRATIONS-MIB::ciEvSeverity
- **SNMP OID** : 1.3.6.1.4.1.13336.2.2.1.2.1

## **3. JobID**

The ID of the job being run when an error occurred. If the error is unrelated to a specific job, this field is blank.

- **Type** : String
- **SNMP Object Name** : CASTIRON-REGISTRATIONS-MIB::ciEvJobID
- **SNMP OID** : 1.3.6.1.4.1.13336.2.2.1.2.4

## **4. Orchestration**

Reference to an entry in the Orchestration table containing information about the orchestration associated with this event.

- **Type** : OID
- **SNMP Object Name** : CASTIRON-REGISTRATIONS-MIB::ciEvOrchestration
- **SNMP OID** : 1.3.6.1.4.1.13336.2.2.1.2.3

## **5. BAPIName**

BAPI name for which parsing error occurred.

- **Type** : String
- **SNMP Object Name** : CASTIRON-COMP-SAP-MIB::ciC19oEv16BAPIName
- **SNMP OID** : .1.3.6.1.4.1.13336.2.2.3.19.1.2.1.16.1

## **6. Message**

Textual description of the error.

- **Type** : String
- **SNMP Object Name** : CASTIRON-REGISTRATIONS-MIB::ciEvMessage
- **SNMP OID** : .1.3.6.1.4.1.13336.2.2.1.2.2

**Parent topic:** SAP Operation [Notifications](#page-2231-0)

**Mandmundary**, December 17, 2015 file:///dcs/markdown/workspace/Transform/out.html

http://pic.dhe.ibm.com/infocenter/wci/v7r0m0/topic/com.ibm.wci.notifications\_reference.doc/sap/sap\_operat ion\_bapiparseerror\_message.html

# **BAPIReturnError**

Error returned by specified BAPI in the type field.

Level : *Severe*

Log Message : *Error returned by BAPI {BAPIName} in the type field. The values returned are TYPE: {Type} , MESSAGE: {Message}, LOGNO: {LogNumber}, LOGMSGNO {LogMessage}*

System : *Orchestration*

SNMP Name : *CASTIRON-COMP-SAP-MIB::ciC19oBAPIReturnErrorEv18*

SNMP Enterprise : *.1.3.6.1.4.1.13336.2.2.3.19.1.2*

SNMP Trap Number : *18*

## **Variables**

The BAPIReturnError message contains the following variables:

## Table 1. BAPIReturnError Message Variables

## **1. SerialNumber**

The serial number of the appliance sending the trap.

- **Type** : String
- **SNMP Object Name** : CASTIRON-IA-MIB::ciIaPlatSerialNumber
- **SNMP OID** : 1.3.6.1.4.1.13336.2.2.2.1.1.3.3

#### **2. Severity**

Severity of the Notification.

- **Type** : Integer
- **SNMP Object Name** : CASTIRON-REGISTRATIONS-MIB::ciEvSeverity
- **SNMP OID** : 1.3.6.1.4.1.13336.2.2.1.2.1

## **3. JobID**

The ID of the job being run when an error occurred. If the error is unrelated to a specific job, this field is blank.

- **Type** : String
- **SNMP Object Name** : CASTIRON-REGISTRATIONS-MIB::ciEvJobID
- **SNMP OID** : 1.3.6.1.4.1.13336.2.2.1.2.4

## **4. Orchestration**

Reference to an entry in the Orchestration table containing information about the orchestration associated with this event.

- **Type** : OID
- **SNMP Object Name** : CASTIRON-REGISTRATIONS-MIB::ciEvOrchestration
- **SNMP OID** : 1.3.6.1.4.1.13336.2.2.1.2.3

## **5. BAPIName**

The name of the BAPI for which the error occurred.

- **Type** : String
- **SNMP Object Name** : CASTIRON-COMP-SAP-MIB::ciC19oEv18BAPIName
- **SNMP OID** : .1.3.6.1.4.1.13336.2.2.3.19.1.2.1.18.1

## **6. Type**

The type value returned.

- **Type** : String
- **SNMP Object Name** : CASTIRON-COMP-SAP-MIB::ciC19oEv18Type
- **SNMP OID** : .1.3.6.1.4.1.13336.2.2.3.19.1.2.1.18.2

## **7. Message**

The message value returned.

- **Type** : String
- **SNMP Object Name** : CASTIRON-COMP-SAP-MIB::ciC19oEv18Message
- **SNMP OID** : .1.3.6.1.4.1.13336.2.2.3.19.1.2.1.18.3

#### **8. LogNumber**

The log number value returned.

- **Type** : String
- **SNMP Object Name** : CASTIRON-COMP-SAP-MIB::ciC19oEv18LogNumber
- **SNMP OID** : .1.3.6.1.4.1.13336.2.2.3.19.1.2.1.18.4

#### **9. LogMessage**

The log message number value returned.

- **Type** : String
- **SNMP Object Name** : CASTIRON-COMP-SAP-MIB::ciC19oEv18LogMessage
- **SNMP OID** : .1.3.6.1.4.1.13336.2.2.3.19.1.2.1.18.5

**Parent topic:** SAP Operation [Notifications](#page-2231-0)

**all** Last updated: Thursday, December 17, 2015 file:///dcs/markdown/workspace/Transform/out.html

http://pic.dhe.ibm.com/infocenter/wci/v7r0m0/topic/com.ibm.wci.notifications\_reference.doc/sap/sap\_operat ion\_bapireturnerror\_message.html

# **CompleteFunctionExec**

This is the name of the function which is executed by the BAPI or RFC activity

Level : *Info*

Log Message : *Call to function {FunctionName} is complete*

System : *Orchestration*

SNMP Name : *CASTIRON-COMP-SAP-MIB::ciC19oCompleteFunctionExecEv44*

SNMP Enterprise : *.1.3.6.1.4.1.13336.2.2.3.19.1.2*

SNMP Trap Number : *44*

## **Variables**

The CompleteFunctionExec message contains the following variables:

## Table 1. CompleteFunctionExec Message Variables

## **1. SerialNumber**

The serial number of the appliance sending the trap.

- **Type** : String
- **SNMP Object Name** : CASTIRON-IA-MIB::ciIaPlatSerialNumber
- **SNMP OID** : 1.3.6.1.4.1.13336.2.2.2.1.1.3.3

## **2. Severity**

Severity of the Notification.

- **Type** : Integer
- **SNMP Object Name** : CASTIRON-REGISTRATIONS-MIB::ciEvSeverity
- **SNMP OID** : 1.3.6.1.4.1.13336.2.2.1.2.1

## **3. JobID**

The ID of the job being run when an error occurred. If the error is unrelated to a specific job, this field is blank.

- **Type** : String
- **SNMP Object Name** : CASTIRON-REGISTRATIONS-MIB::ciEvJobID
- **SNMP OID** : 1.3.6.1.4.1.13336.2.2.1.2.4

#### **4. Orchestration**

Reference to an entry in the Orchestration table containing information about the orchestration associated with this event.

- **Type** : OID
- **SNMP Object Name** : CASTIRON-REGISTRATIONS-MIB::ciEvOrchestration
- **SNMP OID** : 1.3.6.1.4.1.13336.2.2.1.2.3

## **5. FunctionName**

Name of the BAPI or RFC

- **Type** : String
- **SNMP Object Name** : CASTIRON-COMP-SAP-MIB::ciC19oEv44FunctionName
- **SNMP OID** : .1.3.6.1.4.1.13336.2.2.3.19.1.2.1.44.1

**Parent topic:** SAP Operation [Notifications](#page-2231-0)

#### **Feedback** | **Notices**

**all** Last updated: Thursday, December 17, 2015 file:///dcs/markdown/workspace/Transform/out.html

http://pic.dhe.ibm.com/infocenter/wci/v7r0m0/topic/com.ibm.wci.notifications\_reference.doc/sap/sap\_operat ion\_completefunctionexec\_message.html

## **CreateTID**

Creating a specified TID in the TID manager.

Level : *Info*

Log Message : *Creating a new TID {TID} in the TID Manager.*

System : *Orchestration*

SNMP Name : *CASTIRON-COMP-SAP-MIB::ciC19oCreateTIDEv5*

SNMP Enterprise : *.1.3.6.1.4.1.13336.2.2.3.19.1.2*

SNMP Trap Number : *5*

## **Variables**

The CreateTID message contains the following variables:

## Table 1. CreateTID Message Variables

## **1. SerialNumber**

The serial number of the appliance sending the trap.

- **Type** : String
- **SNMP Object Name** : CASTIRON-IA-MIB::ciIaPlatSerialNumber

**SNMP OID** : 1.3.6.1.4.1.13336.2.2.2.1.1.3.3

## **2. Severity**

Severity of the Notification.

- **Type** : Integer
- **SNMP Object Name** : CASTIRON-REGISTRATIONS-MIB::ciEvSeverity
- $\bullet$  **SNMP OID**  $\cdot$  1.3.6.1.4.1.13336.2.2.1.2.1

## **3. JobID**

The ID of the job being run when an error occurred. If the error is unrelated to a specific job, this field is blank.

- **Type** : String
- **SNMP Object Name** : CASTIRON-REGISTRATIONS-MIB::ciEvJobID
- **SNMP OID** : 1.3.6.1.4.1.13336.2.2.1.2.4

## **4. Orchestration**

Reference to an entry in the Orchestration table containing information about the orchestration associated with this event.

- **Type** : OID
- **SNMP Object Name** : CASTIRON-REGISTRATIONS-MIB::ciEvOrchestration
- **SNMP OID** : 1.3.6.1.4.1.13336.2.2.1.2.3

## **5. TID**

Created this TID in specified TID manager.

- **Type** : String
- **SNMP Object Name** : CASTIRON-COMP-SAP-MIB::ciC19oEv5TID
- **SNMP OID** : .1.3.6.1.4.1.13336.2.2.3.19.1.2.1.5.1

**Parent topic:** SAP Operation [Notifications](#page-2231-0)

## **Feedback** | **Notices**

**all** Last updated: Thursday, December 17, 2015 file:///dcs/markdown/workspace/Transform/out.html

http://pic.dhe.ibm.com/infocenter/wci/v7r0m0/topic/com.ibm.wci.notifications\_reference.doc/sap/sap\_operat ion\_createtid\_message.html

# **CreateTrcDirFailed**

Exception while setting the log directory for SAP trace files. The trace files generated by sap will be created on default location.

Level : *Warning*

Log Message : *Exception while setting the log directory for SAP trace files.*

System : *Orchestration*

SNMP Name : *CASTIRON-COMP-SAP-MIB::ciC19oCreateTrcDirFailedEv49*

SNMP Enterprise : *.1.3.6.1.4.1.13336.2.2.3.19.1.2*

SNMP Trap Number : *49*

## **Variables**

The CreateTrcDirFailed message contains the following variables:

## Table 1. CreateTrcDirFailed Message Variables

## **1. SerialNumber**

The serial number of the appliance sending the trap.

- **Type** : String
- **SNMP Object Name** : CASTIRON-IA-MIB::ciIaPlatSerialNumber
- **SNMP OID** : 1.3.6.1.4.1.13336.2.2.2.1.1.3.3

## **2. Severity**

Severity of the Notification.

- **Type** : Integer
- **SNMP Object Name** : CASTIRON-REGISTRATIONS-MIB::ciEvSeverity
- **SNMP OID** : 1.3.6.1.4.1.13336.2.2.1.2.1

## **3. JobID**

The ID of the job being run when an error occurred. If the error is unrelated to a specific job, this field is blank.

- **Type** : String
- **SNMP Object Name** : CASTIRON-REGISTRATIONS-MIB::ciEvJobID
- **SNMP OID** : 1.3.6.1.4.1.13336.2.2.1.2.4

#### **4. Orchestration**

Reference to an entry in the Orchestration table containing information about the orchestration associated with this event.

- **Type** : OID
- **SNMP Object Name** : CASTIRON-REGISTRATIONS-MIB::ciEvOrchestration
- **SNMP OID** : 1.3.6.1.4.1.13336.2.2.1.2.3

## **5. TraceLogDir**

Path for the trace directory

**Type** : String

- **SNMP Object Name** : CASTIRON-COMP-SAP-MIB::ciC19oEv49TraceLogDir
- **SNMP OID** : .1.3.6.1.4.1.13336.2.2.3.19.1.2.1.49.1

**Parent topic:** SAP Operation [Notifications](#page-2231-0)

#### **Feedback** | **Notices**

**all** Last updated: Thursday, December 17, 2015 file:///dcs/markdown/workspace/Transform/out.html

http://pic.dhe.ibm.com/infocenter/wci/v7r0m0/topic/com.ibm.wci.notifications\_reference.doc/sap/sap\_operat ion\_createtrcdirfailed\_message.html

## <span id="page-2244-0"></span>**FuncRetStructNotFound**

This is to report that activity is not able to find the return structure for the function

Level : *Info*

Log Message : *Not able to find field Return as structure. {Message}*

System : *Orchestration*

SNMP Name : *CASTIRON-COMP-SAP-MIB::ciC19oFuncRetStructNotFoundEv47*

SNMP Enterprise : *.1.3.6.1.4.1.13336.2.2.3.19.1.2*

SNMP Trap Number : *47*

## **Variables**

The FuncRetStructNotFound message contains the following variables:

Table 1. FuncRetStructNotFound Message Variables

#### **1. SerialNumber**

The serial number of the appliance sending the trap.

- **Type** : String
- **SNMP Object Name** : CASTIRON-IA-MIB::ciIaPlatSerialNumber
- **SNMP OID** : 1.3.6.1.4.1.13336.2.2.2.1.1.3.3

#### **2. Severity**

Severity of the Notification.

- **Type** : Integer
- **SNMP Object Name** : CASTIRON-REGISTRATIONS-MIB::ciEvSeverity
- **SNMP OID** : 1.3.6.1.4.1.13336.2.2.1.2.1

The ID of the job being run when an error occurred. If the error is unrelated to a specific job, this field is blank.

- **Type** : String
- **SNMP Object Name** : CASTIRON-REGISTRATIONS-MIB::ciEvJobID
- **SNMP OID** : 1.3.6.1.4.1.13336.2.2.1.2.4

#### **4. Orchestration**

Reference to an entry in the Orchestration table containing information about the orchestration associated with this event.

- **Type** : OID
- **SNMP Object Name** : CASTIRON-REGISTRATIONS-MIB::ciEvOrchestration
- **SNMP OID** : 1.3.6.1.4.1.13336.2.2.1.2.3

#### **5. Message**

Textual description of the error.

- **Type** : String
- **SNMP Object Name** : CASTIRON-REGISTRATIONS-MIB::ciEvMessage
- **SNMP OID** : .1.3.6.1.4.1.13336.2.2.1.2.2

**Parent topic:** SAP Operation [Notifications](#page-2231-0)

#### **Feedback** | **Notices**

**all** Last updated: Thursday, December 17, 2015 file:///dcs/markdown/workspace/Transform/out.html

<span id="page-2245-0"></span>http://pic.dhe.ibm.com/infocenter/wci/v7r0m0/topic/com.ibm.wci.notifications\_reference.doc/sap/sap\_operat ion funcretstructnotfound message.html

## **FunctionLookup**

This is marking the start of finding the meta data of the BAPI or RFC activity in the SAP Repository

Level : *Info*

Log Message : *Looking up function {FunctionName} from SAP Repository*

System : *Orchestration*

SNMP Name : *CASTIRON-COMP-SAP-MIB::ciC19oFunctionLookupEv45*

SNMP Enterprise : *.1.3.6.1.4.1.13336.2.2.3.19.1.2*

SNMP Trap Number : *45*

## **Variables**

The FunctionLookup message contains the following variables:

## Table 1. FunctionLookup Message Variables

# **1. SerialNumber** The serial number of the appliance sending the trap. **Type** : String **SNMP Object Name** : CASTIRON-IA-MIB::ciIaPlatSerialNumber **SNMP OID** : 1.3.6.1.4.1.13336.2.2.2.1.1.3.3 **2. Severity** Severity of the Notification. **Type** : Integer **SNMP Object Name** : CASTIRON-REGISTRATIONS-MIB::ciEvSeverity **SNMP OID** : 1.3.6.1.4.1.13336.2.2.1.2.1 **3. JobID** The ID of the job being run when an error occurred. If the error is unrelated to a specific job, this field is blank. **Type** : String **SNMP Object Name** : CASTIRON-REGISTRATIONS-MIB::ciEvJobID **SNMP OID** : 1.3.6.1.4.1.13336.2.2.1.2.4 **4. Orchestration** Reference to an entry in the Orchestration table containing information about the orchestration associated with this event. **Type** : OID **SNMP Object Name** : CASTIRON-REGISTRATIONS-MIB::ciEvOrchestration **SNMP OID** : 1.3.6.1.4.1.13336.2.2.1.2.3 **5. FunctionName** Name of the BAPI or RFC **Type** : String **SNMP Object Name** : CASTIRON-COMP-SAP-MIB::ciC19oEv45FunctionName **SNMP OID** : .1.3.6.1.4.1.13336.2.2.3.19.1.2.1.45.1

**Parent topic:** SAP Operation [Notifications](#page-2231-0)

## **Feedback** | **Notices**

**all** Last updated: Thursday, December 17, 2015 file:///dcs/markdown/workspace/Transform/out.html http://pic.dhe.ibm.com/infocenter/wci/v7r0m0/topic/com.ibm.wci.notifications\_reference.doc/sap/sap\_operat ion\_functionlookup\_message.html

# <span id="page-2247-0"></span>**FunctionLookupComp**

This is marking the completion of finding the meta data of the BAPI or RFC activity in the SAP Repository

Level : *Info*

Log Message : *Looking up function {FunctionName} from SAP Repository (complete)*

System : *Orchestration*

SNMP Name : *CASTIRON-COMP-SAP-MIB::ciC19oFunctionLookupCompEv46*

SNMP Enterprise : *.1.3.6.1.4.1.13336.2.2.3.19.1.2*

SNMP Trap Number : *46*

## **Variables**

The FunctionLookupComp message contains the following variables:

## Table 1. FunctionLookupComp Message Variables

## **1. SerialNumber**

The serial number of the appliance sending the trap.

- **Type** : String
- **SNMP Object Name** : CASTIRON-IA-MIB::ciIaPlatSerialNumber
- **SNMP OID** : 1.3.6.1.4.1.13336.2.2.2.1.1.3.3

## **2. Severity**

Severity of the Notification.

- **Type** : Integer
- **SNMP Object Name** : CASTIRON-REGISTRATIONS-MIB::ciEvSeverity
- **SNMP OID** : 1.3.6.1.4.1.13336.2.2.1.2.1

#### **3. JobID**

The ID of the job being run when an error occurred. If the error is unrelated to a specific job, this field is blank.

- **Type** : String
- **SNMP Object Name** : CASTIRON-REGISTRATIONS-MIB::ciEvJobID
- **SNMP OID** : 1.3.6.1.4.1.13336.2.2.1.2.4

#### **4. Orchestration**

Reference to an entry in the Orchestration table containing information about the orchestration associated with this event.

**Type** : OID

- **SNMP Object Name** : CASTIRON-REGISTRATIONS-MIB::ciEvOrchestration
- **SNMP OID** : 1.3.6.1.4.1.13336.2.2.1.2.3

## **5. FunctionName**

Name of the BAPI or RFC

- **Type** : String
- **SNMP Object Name** : CASTIRON-COMP-SAP-MIB::ciC19oEv46FunctionName
- **SNMP OID** : .1.3.6.1.4.1.13336.2.2.3.19.1.2.1.46.1

**Parent topic:** SAP Operation [Notifications](#page-2231-0)

## **Feedback** | **Notices**

**all** Last updated: Thursday, December 17, 2015 file:///dcs/markdown/workspace/Transform/out.html

<span id="page-2248-0"></span>http://pic.dhe.ibm.com/infocenter/wci/v7r0m0/topic/com.ibm.wci.notifications\_reference.doc/sap/sap\_operat ion functionlookupcomp message.html

# **GatewayCommWarning**

Error occurred, while communicating to SAP Gateway.

Level : *Warning*

Log Message : *Error occurred, while communicating to SAP Gateway (host {HostName}, ProgramId {ProgramID}, Service {Service}), trying again in {IntervalForRetries} seconds.\nOriginal SAP error was \n {Message} \nIf the SAP message indicates a retry interval it may not be correct.*

System : *Orchestration*

SNMP Name : *CASTIRON-COMP-SAP-MIB::ciC19oGatewayCommWarningEv35*

SNMP Enterprise : *.1.3.6.1.4.1.13336.2.2.3.19.1.2*

SNMP Trap Number : *35*

## **Variables**

The GatewayCommWarning message contains the following variables:

## Table 1. GatewayCommWarning Message Variables

## **1. SerialNumber**

The serial number of the appliance sending the trap.

- **Type** : String
- **SNMP Object Name** : CASTIRON-IA-MIB::ciIaPlatSerialNumber
- **SNMP OID** : 1.3.6.1.4.1.13336.2.2.2.1.1.3.3

## **2. Severity**

Severity of the Notification.

- **Type** : Integer
- **SNMP Object Name** : CASTIRON-REGISTRATIONS-MIB::ciEvSeverity
- **SNMP OID** : 1.3.6.1.4.1.13336.2.2.1.2.1

## **3. JobID**

The ID of the job being run when an error occurred. If the error is unrelated to a specific job, this field is blank.

- **Type** : String
- **SNMP Object Name** : CASTIRON-REGISTRATIONS-MIB::ciEvJobID
- **SNMP OID** : 1.3.6.1.4.1.13336.2.2.1.2.4

## **4. Orchestration**

Reference to an entry in the Orchestration table containing information about the orchestration associated with this event.

- **Type** : OID
- **SNMP Object Name** : CASTIRON-REGISTRATIONS-MIB::ciEvOrchestration
- **SNMP OID** : 1.3.6.1.4.1.13336.2.2.1.2.3

## **5. HostName**

The host name for which warning occurred.

- **Type** : String
- **SNMP Object Name** : CASTIRON-COMP-SAP-MIB::ciC19oEv35HostName
- **SNMP OID** : .1.3.6.1.4.1.13336.2.2.3.19.1.2.1.35.1

## **6. ProgramID**

The program ID for which warning occurred.

- **Type** : String
- **SNMP Object Name** : CASTIRON-COMP-SAP-MIB::ciC19oEv35ProgramID
- **SNMP OID** : .1.3.6.1.4.1.13336.2.2.3.19.1.2.1.35.2

## **7. Service**

The service name for which warning occurred.

- **Type** : String
- **SNMP Object Name** : CASTIRON-COMP-SAP-MIB::ciC19oEv35Service
- **SNMP OID** : .1.3.6.1.4.1.13336.2.2.3.19.1.2.1.35.3

## **8. IntervalForRetries**

The specified time interval between retries.

- **Type** : Integer
- **SNMP Object Name** : CASTIRON-COMP-SAP-MIB::ciC19oEv35IntervalForRetries

**SNMP OID** : .1.3.6.1.4.1.13336.2.2.3.19.1.2.1.35.4

#### **9. Message**

Textual description of the error.

- **Type** : String
- **SNMP Object Name** : CASTIRON-REGISTRATIONS-MIB::ciEvMessage
- **SNMP OID** : .1.3.6.1.4.1.13336.2.2.1.2.2

**Parent topic:** SAP Operation [Notifications](#page-2231-0)

#### **Feedback** | **Notices**

**all** Last updated: Thursday, December 17, 2015 file:///dcs/markdown/workspace/Transform/out.html

<span id="page-2250-0"></span>http://pic.dhe.ibm.com/infocenter/wci/v7r0m0/topic/com.ibm.wci.notifications\_reference.doc/sap/sap\_operat ion\_gatewaycommwarning\_message.html

# **GatewayRegisterError**

Server gateway specified already exists.

Level : *Info*

Log Message : *Server Gateway {GatewayName} already exists, Using the existing definition.*

System : *Orchestration*

SNMP Name : *CASTIRON-COMP-SAP-MIB::ciC19oGatewayRegisterErrorEv29*

SNMP Enterprise : *.1.3.6.1.4.1.13336.2.2.3.19.1.2*

SNMP Trap Number : *29*

## **Variables**

The GatewayRegisterError message contains the following variables:

## Table 1. GatewayRegisterError Message Variables

## **1. SerialNumber**

The serial number of the appliance sending the trap.

- **Type** : String
- **SNMP Object Name** : CASTIRON-IA-MIB::ciIaPlatSerialNumber
- **SNMP OID** : 1.3.6.1.4.1.13336.2.2.2.1.1.3.3

#### **2. Severity**

Severity of the Notification.

- **Type** : Integer
- **SNMP Object Name** : CASTIRON-REGISTRATIONS-MIB::ciEvSeverity
- **SNMP OID** : 1.3.6.1.4.1.13336.2.2.1.2.1

## **3. JobID**

The ID of the job being run when an error occurred. If the error is unrelated to a specific job, this field is blank.

- **Type** : String
- **SNMP Object Name** : CASTIRON-REGISTRATIONS-MIB::ciEvJobID
- **SNMP OID** : 1.3.6.1.4.1.13336.2.2.1.2.4

## **4. Orchestration**

Reference to an entry in the Orchestration table containing information about the orchestration associated with this event.

- **Type** : OID
- **SNMP Object Name** : CASTIRON-REGISTRATIONS-MIB::ciEvOrchestration
- **SNMP OID** : 1.3.6.1.4.1.13336.2.2.1.2.3

#### **5. GatewayName**

The gateway name which already exists.

- **Type** : String
- **SNMP Object Name** : CASTIRON-COMP-SAP-MIB::ciC19oEv29GatewayName
- **SNMP OID** : .1.3.6.1.4.1.13336.2.2.3.19.1.2.1.29.1

**Parent topic:** SAP Operation [Notifications](#page-2231-0)

#### **Feedback** | **Notices**

**all** Last updated: Thursday, December 17, 2015 file:///dcs/markdown/workspace/Transform/out.html

http://pic.dhe.ibm.com/infocenter/wci/v7r0m0/topic/com.ibm.wci.notifications\_reference.doc/sap/sap\_operat ion\_gatewayregistererror\_message.html

## <span id="page-2251-0"></span>**GatewayRemoveInfo**

Removing server gateway.

Level : *Info*

Log Message : *Removing Server Gateway {GatewayName}.*

System : *Orchestration*

SNMP Name : *CASTIRON-COMP-SAP-MIB::ciC19oGatewayRemoveInfoEv31*

SNMP Enterprise : *.1.3.6.1.4.1.13336.2.2.3.19.1.2*

SNMP Trap Number : *31*

## **Variables**

The GatewayRemoveInfo message contains the following variables:

## Table 1. GatewayRemoveInfo Message Variables

## **1. SerialNumber**

The serial number of the appliance sending the trap.

- **Type** : String
- **SNMP Object Name** : CASTIRON-IA-MIB::ciIaPlatSerialNumber
- **SNMP OID** : 1.3.6.1.4.1.13336.2.2.2.1.1.3.3

## **2. Severity**

Severity of the Notification.

- **Type** : Integer
- **SNMP Object Name** : CASTIRON-REGISTRATIONS-MIB::ciEvSeverity
- **SNMP OID** : 1.3.6.1.4.1.13336.2.2.1.2.1

## **3. JobID**

The ID of the job being run when an error occurred. If the error is unrelated to a specific job, this field is blank.

- **Type** : String
- **SNMP Object Name** : CASTIRON-REGISTRATIONS-MIB::ciEvJobID
- **SNMP OID** : 1.3.6.1.4.1.13336.2.2.1.2.4

## **4. Orchestration**

Reference to an entry in the Orchestration table containing information about the orchestration associated with this event.

- **Type** : OID
- **SNMP Object Name** : CASTIRON-REGISTRATIONS-MIB::ciEvOrchestration
- **SNMP OID** : 1.3.6.1.4.1.13336.2.2.1.2.3

## **5. GatewayName**

The gateway name which is being removed.

- **Type** : String
- **SNMP Object Name** : CASTIRON-COMP-SAP-MIB::ciC19oEv31GatewayName
- **SNMP OID** : .1.3.6.1.4.1.13336.2.2.3.19.1.2.1.31.1

**Parent topic:** SAP Operation [Notifications](#page-2231-0)

**all** Last updated: Thursday, December 17, 2015 file:///dcs/markdown/workspace/Transform/out.html

<span id="page-2253-0"></span>http://pic.dhe.ibm.com/infocenter/wci/v7r0m0/topic/com.ibm.wci.notifications\_reference.doc/sap/sap\_operat ion\_gatewayremoveinfo\_message.html

# **IDOCExtensionError**

IDOC contains more than one type of IDOC extension type.

Level : *Severe*

Log Message : *Idoc contains more than one type of IDOC extension type*

System : *Orchestration*

SNMP Name : *CASTIRON-COMP-SAP-MIB::ciC19oIDOCExtensionErrorEv41*

SNMP Enterprise : *.1.3.6.1.4.1.13336.2.2.3.19.1.2*

SNMP Trap Number : *41*

## **Variables**

The IDOCExtensionError message contains the following variables:

## Table 1. IDOCExtensionError Message Variables

## **1. SerialNumber**

The serial number of the appliance sending the trap.

- **Type** : String
- **SNMP Object Name** : CASTIRON-IA-MIB::ciIaPlatSerialNumber
- **SNMP OID** : 1.3.6.1.4.1.13336.2.2.2.1.1.3.3

#### **2. Severity**

Severity of the Notification.

- **Type** : Integer
- **SNMP Object Name** : CASTIRON-REGISTRATIONS-MIB::ciEvSeverity
- **SNMP OID** : 1.3.6.1.4.1.13336.2.2.1.2.1

## **3. JobID**

The ID of the job being run when an error occurred. If the error is unrelated to a specific job, this field is blank.

- **Type** : String
- **SNMP Object Name** : CASTIRON-REGISTRATIONS-MIB::ciEvJobID
- **SNMP OID** : 1.3.6.1.4.1.13336.2.2.1.2.4

## **4. Orchestration**

Reference to an entry in the Orchestration table containing information about the orchestration associated with this event.

- **Type** : OID
- **SNMP Object Name** : CASTIRON-REGISTRATIONS-MIB::ciEvOrchestration
- **SNMP OID** : 1.3.6.1.4.1.13336.2.2.1.2.3

**Parent topic:** SAP Operation [Notifications](#page-2231-0)

## **Feedback** | **Notices**

**all** Last updated: Thursday, December 17, 2015 file:///dcs/markdown/workspace/Transform/out.html

<span id="page-2254-0"></span>http://pic.dhe.ibm.com/infocenter/wci/v7r0m0/topic/com.ibm.wci.notifications\_reference.doc/sap/sap\_operat ion\_idocextensionerror\_message.html

## **IDOCSentInfo**

IDOC with specified TID was sent to SAP.

Level : *Info*

Log Message : *Idoc with the TID {TID} is sent successfully to sap.*

System : *Orchestration*

SNMP Name : *CASTIRON-COMP-SAP-MIB::ciC19oIDOCSentInfoEv26*

SNMP Enterprise : *.1.3.6.1.4.1.13336.2.2.3.19.1.2*

SNMP Trap Number : *26*

## **Variables**

The IDOCSentInfo message contains the following variables:

## Table 1. IDOCSentInfo Message Variables

## **1. SerialNumber**

The serial number of the appliance sending the trap.

- **Type** : String
- **SNMP Object Name** : CASTIRON-IA-MIB::ciIaPlatSerialNumber
- **SNMP OID** : 1.3.6.1.4.1.13336.2.2.2.1.1.3.3

#### **2. Severity**

Severity of the Notification.

- **Type** : Integer
- **SNMP Object Name** : CASTIRON-REGISTRATIONS-MIB::ciEvSeverity
- **SNMP OID** : 1.3.6.1.4.1.13336.2.2.1.2.1

## **3. JobID**

The ID of the job being run when an error occurred. If the error is unrelated to a specific job, this field is blank.

- **Type** : String
- **SNMP Object Name** : CASTIRON-REGISTRATIONS-MIB::ciEvJobID
- **SNMP OID** : 1.3.6.1.4.1.13336.2.2.1.2.4

## **4. Orchestration**

Reference to an entry in the Orchestration table containing information about the orchestration associated with this event.

- **Type** : OID
- **SNMP Object Name** : CASTIRON-REGISTRATIONS-MIB::ciEvOrchestration
- **SNMP OID** : 1.3.6.1.4.1.13336.2.2.1.2.3

### **5. TID**

The TID which was sent.

- **Type** : String
- **SNMP Object Name** : CASTIRON-COMP-SAP-MIB::ciC19oEv26TID
- **SNMP OID** : .1.3.6.1.4.1.13336.2.2.3.19.1.2.1.26.1

**Parent topic:** SAP Operation [Notifications](#page-2231-0)

#### **Feedback** | **Notices**

**all** Last updated: Thursday, December 17, 2015 file:///dcs/markdown/workspace/Transform/out.html

<span id="page-2255-0"></span>http://pic.dhe.ibm.com/infocenter/wci/v7r0m0/topic/com.ibm.wci.notifications\_reference.doc/sap/sap\_operat ion\_idocsentinfo\_message.html

## **IDOCTypeError**

Received IDOC contains more than one type of IDOC type.

Level : *Severe*

Log Message : *Received IDOC contains more than one type of IDOC type*

System : *Orchestration*

SNMP Name : *CASTIRON-COMP-SAP-MIB::ciC19oIDOCTypeErrorEv40*

SNMP Enterprise : *.1.3.6.1.4.1.13336.2.2.3.19.1.2*

SNMP Trap Number : *40*

## **Variables**

The IDOCTypeError message contains the following variables:

## Table 1. IDOCTypeError Message Variables

## **1. SerialNumber**

The serial number of the appliance sending the trap.

- **Type** : String
- **SNMP Object Name** : CASTIRON-IA-MIB::ciIaPlatSerialNumber
- **SNMP OID** : 1.3.6.1.4.1.13336.2.2.2.1.1.3.3

## **2. Severity**

Severity of the Notification.

- **Type** : Integer
- **SNMP Object Name** : CASTIRON-REGISTRATIONS-MIB::ciEvSeverity
- **SNMP OID** : 1.3.6.1.4.1.13336.2.2.1.2.1

## **3. JobID**

The ID of the job being run when an error occurred. If the error is unrelated to a specific job, this field is blank.

- **Type** : String
- **SNMP Object Name** : CASTIRON-REGISTRATIONS-MIB::ciEvJobID
- **SNMP OID** : 1.3.6.1.4.1.13336.2.2.1.2.4

## **4. Orchestration**

Reference to an entry in the Orchestration table containing information about the orchestration associated with this event.

- **Type** : OID
- **SNMP Object Name** : CASTIRON-REGISTRATIONS-MIB::ciEvOrchestration
- **SNMP OID** : 1.3.6.1.4.1.13336.2.2.1.2.3

**Parent topic:** SAP Operation [Notifications](#page-2231-0)

## **Feedback** | **Notices**

**all** Last updated: Thursday, December 17, 2015 file:///dcs/markdown/workspace/Transform/out.html

http://pic.dhe.ibm.com/infocenter/wci/v7r0m0/topic/com.ibm.wci.notifications\_reference.doc/sap/sap\_operat ion\_idoctypeerror\_message.html

# <span id="page-2257-0"></span>**InvalidRFCName**

Unable to find specified RFC name.

Level : *Severe*

Log Message : *Unable to find RFC {RFCName}. Invalid RFC name.*

System : *Orchestration*

SNMP Name : *CASTIRON-COMP-SAP-MIB::ciC19oInvalidRFCNameEv14*

SNMP Enterprise : *.1.3.6.1.4.1.13336.2.2.3.19.1.2*

SNMP Trap Number : *14*

## **Variables**

The InvalidRFCName message contains the following variables:

## Table 1. InvalidRFCName Message Variables

## **1. SerialNumber**

The serial number of the appliance sending the trap.

- **Type** : String
- **SNMP Object Name** : CASTIRON-IA-MIB::ciIaPlatSerialNumber
- **SNMP OID** : 1.3.6.1.4.1.13336.2.2.2.1.1.3.3

## **2. Severity**

Severity of the Notification.

- **Type** : Integer
- **SNMP Object Name** : CASTIRON-REGISTRATIONS-MIB::ciEvSeverity
- **SNMP OID** : 1.3.6.1.4.1.13336.2.2.1.2.1

## **3. JobID**

The ID of the job being run when an error occurred. If the error is unrelated to a specific job, this field is blank.

- **Type** : String
- **SNMP Object Name** : CASTIRON-REGISTRATIONS-MIB::ciEvJobID
- **SNMP OID** : 1.3.6.1.4.1.13336.2.2.1.2.4

## **4. Orchestration**

Reference to an entry in the Orchestration table containing information about the orchestration associated with this event.

- **Type** : OID
- **SNMP Object Name** : CASTIRON-REGISTRATIONS-MIB::ciEvOrchestration
- **SNMP OID** : 1.3.6.1.4.1.13336.2.2.1.2.3

## **5. RFCName**

RFC name which was not found.

- **Type** : String
- **SNMP Object Name** : CASTIRON-COMP-SAP-MIB::ciC19oEv14RFCName
- **SNMP OID** : .1.3.6.1.4.1.13336.2.2.3.19.1.2.1.14.1

**Parent topic:** SAP Operation [Notifications](#page-2231-0)

## **Feedback** | **Notices**

**la** Last updated: Thursday, December 17, 2015 file:///dcs/markdown/workspace/Transform/out.html

<span id="page-2258-0"></span>http://pic.dhe.ibm.com/infocenter/wci/v7r0m0/topic/com.ibm.wci.notifications\_reference.doc/sap/sap\_operat ion\_invalidrfcname\_message.html

# **ListenerInstanceInfo**

SAP listener instance was started for SAP gateway.

Level : *Info*

Log Message : *SAP Listener instance {InstanceNumber} started for SAP Gateway(host {HostName}, ProgramId {ProgramID}, Service {Service}).*

System : *Orchestration*

SNMP Name : *CASTIRON-COMP-SAP-MIB::ciC19oListenerInstanceInfoEv34*

SNMP Enterprise : *.1.3.6.1.4.1.13336.2.2.3.19.1.2*

SNMP Trap Number : *34*

## **Variables**

The ListenerInstanceInfo message contains the following variables:

## Table 1. ListenerInstanceInfo Message Variables

## **1. SerialNumber**

The serial number of the appliance sending the trap.

- **Type** : String
- **SNMP Object Name** : CASTIRON-IA-MIB::ciIaPlatSerialNumber
- **SNMP OID** : 1.3.6.1.4.1.13336.2.2.2.1.1.3.3

## **2. Severity**

Severity of the Notification.

- **Type** : Integer
- **SNMP Object Name** : CASTIRON-REGISTRATIONS-MIB::ciEvSeverity
- **SNMP OID** : 1.3.6.1.4.1.13336.2.2.1.2.1

## **3. JobID**

The ID of the job being run when an error occurred. If the error is unrelated to a specific job, this field is blank.

- **Type** : String
- **SNMP Object Name** : CASTIRON-REGISTRATIONS-MIB::ciEvJobID
- **SNMP OID** : 1.3.6.1.4.1.13336.2.2.1.2.4

## **4. Orchestration**

Reference to an entry in the Orchestration table containing information about the orchestration associated with this event.

- **Type** : OID
- **SNMP Object Name** : CASTIRON-REGISTRATIONS-MIB::ciEvOrchestration
- **SNMP OID** : 1.3.6.1.4.1.13336.2.2.1.2.3

## **5. InstanceNumber**

The instance number which was started.

- **Type** : String
- **SNMP Object Name** : CASTIRON-COMP-SAP-MIB::ciC19oEv34InstanceNumber
- **SNMP OID** : .1.3.6.1.4.1.13336.2.2.3.19.1.2.1.34.1

### **6. HostName**

The host name for which instance was started.

- **Type** : String
- **SNMP Object Name** : CASTIRON-COMP-SAP-MIB::ciC19oEv34HostName
- **SNMP OID** : .1.3.6.1.4.1.13336.2.2.3.19.1.2.1.34.2

## **7. ProgramID**

The program ID for which instance was started.

- **Type** : String
- **SNMP Object Name** : CASTIRON-COMP-SAP-MIB::ciC19oEv34ProgramID
- **SNMP OID** : .1.3.6.1.4.1.13336.2.2.3.19.1.2.1.34.3

#### **8. Service**

The service name for which instance was started.

- **Type** : String
- **SNMP Object Name** : CASTIRON-COMP-SAP-MIB::ciC19oEv34Service
- **SNMP OID** : .1.3.6.1.4.1.13336.2.2.3.19.1.2.1.34.4

## **Feedback** | **Notices**

**all** Last updated: Thursday, December 17, 2015 file:///dcs/markdown/workspace/Transform/out.html

http://pic.dhe.ibm.com/infocenter/wci/v7r0m0/topic/com.ibm.wci.notifications\_reference.doc/sap/sap\_operat ion\_listenerinstanceinfo\_message.html

## <span id="page-2260-0"></span>**ListenerStartInfo**

SAP listener started again for specified host.

Level : *Info*

Log Message : *SAP listener started again for host{HostName}, programid {ProgramID} and service {Service}.*

System : *Orchestration*

SNMP Name : *CASTIRON-COMP-SAP-MIB::ciC19oListenerStartInfoEv37*

SNMP Enterprise : *.1.3.6.1.4.1.13336.2.2.3.19.1.2*

SNMP Trap Number : *37*

## **Variables**

The ListenerStartInfo message contains the following variables:

#### Table 1. ListenerStartInfo Message Variables

### **1. SerialNumber**

The serial number of the appliance sending the trap.

- **Type** : String
- **SNMP Object Name** : CASTIRON-IA-MIB::ciIaPlatSerialNumber
- **SNMP OID** · 1.3.6.1.4.1.13336.2.2.2.1.1.3.3

#### **2. Severity**

Severity of the Notification.

- **Type** : Integer
- **SNMP Object Name** : CASTIRON-REGISTRATIONS-MIB::ciEvSeverity
- **SNMP OID** : 1.3.6.1.4.1.13336.2.2.1.2.1

#### **3. JobID**

The ID of the job being run when an error occurred. If the error is unrelated to a specific job, this field is blank.

**Type** : String

- **SNMP Object Name** : CASTIRON-REGISTRATIONS-MIB::ciEvJobID
- **SNMP OID** : 1.3.6.1.4.1.13336.2.2.1.2.4

## **4. Orchestration**

Reference to an entry in the Orchestration table containing information about the orchestration associated with this event.

- **Type** : OID
- **SNMP Object Name** : CASTIRON-REGISTRATIONS-MIB::ciEvOrchestration
- $\bullet$  **SNMP OID**  $\cdot$  1.3.6.1.4.1.13336.2.2.1.2.3

## **5. HostName**

The host name for which listener started.

- **Type** : String
- **SNMP Object Name** : CASTIRON-COMP-SAP-MIB::ciC19oEv37HostName
- **SNMP OID** : .1.3.6.1.4.1.13336.2.2.3.19.1.2.1.37.1

## **6. ProgramID**

The program ID for which listener started.

- **Type** : String
- **SNMP Object Name** : CASTIRON-COMP-SAP-MIB::ciC19oEv37ProgramID
- **SNMP OID** : .1.3.6.1.4.1.13336.2.2.3.19.1.2.1.37.2

## **7. Service**

The service name for which listener started.

- **Type** : String
- **SNMP Object Name** : CASTIRON-COMP-SAP-MIB::ciC19oEv37Service
- **SNMP OID** : .1.3.6.1.4.1.13336.2.2.3.19.1.2.1.37.3

**Parent topic:** SAP Operation [Notifications](#page-2231-0)

#### **Feedback** | **Notices**

**al** Last updated: Thursday, December 17, 2015 file:///dcs/markdown/workspace/Transform/out.html

<span id="page-2261-0"></span>http://pic.dhe.ibm.com/infocenter/wci/v7r0m0/topic/com.ibm.wci.notifications\_reference.doc/sap/sap\_operat ion\_listenerstartinfo\_message.html

# **ListenerStopWarning**

Error occurred while stopping the listener for specified host.

Level : *Warning*

Log Message : *Exception while stopping the listener for host {HostName}, ProgramId {ProgramID} and Service {Service}.The Exception is {Message}*

System : *Orchestration*

SNMP Name : *CASTIRON-COMP-SAP-MIB::ciC19oListenerStopWarningEv39*

SNMP Enterprise : *.1.3.6.1.4.1.13336.2.2.3.19.1.2*

SNMP Trap Number : *39*

## **Variables**

The ListenerStopWarning message contains the following variables:

## Table 1. ListenerStopWarning Message Variables

## **1. SerialNumber**

The serial number of the appliance sending the trap.

- **Type** : String
- **SNMP Object Name** : CASTIRON-IA-MIB::ciIaPlatSerialNumber
- **SNMP OID** : 1.3.6.1.4.1.13336.2.2.2.1.1.3.3

## **2. Severity**

Severity of the Notification.

- **Type** : Integer
- **SNMP Object Name** : CASTIRON-REGISTRATIONS-MIB::ciEvSeverity
- **SNMP OID** : 1.3.6.1.4.1.13336.2.2.1.2.1

## **3. JobID**

The ID of the job being run when an error occurred. If the error is unrelated to a specific job, this field is blank.

- **Type** : String
- **SNMP Object Name** : CASTIRON-REGISTRATIONS-MIB::ciEvJobID
- **SNMP OID** : 1.3.6.1.4.1.13336.2.2.1.2.4

## **4. Orchestration**

Reference to an entry in the Orchestration table containing information about the orchestration associated with this event.

- **Type** : OID
- **SNMP Object Name** : CASTIRON-REGISTRATIONS-MIB::ciEvOrchestration
- **SNMP OID** : 1.3.6.1.4.1.13336.2.2.1.2.3

## **5. HostName**

The host name for which error occurred.

- **Type** : String
- **SNMP Object Name** : CASTIRON-COMP-SAP-MIB::ciC19oEv39HostName

**SNMP OID** : .1.3.6.1.4.1.13336.2.2.3.19.1.2.1.39.1

## **6. ProgramID**

The program ID for which error occurred.

- **Type** : String
- **SNMP Object Name** : CASTIRON-COMP-SAP-MIB::ciC19oEv39ProgramID
- **SNMP OID** : .1.3.6.1.4.1.13336.2.2.3.19.1.2.1.39.2

## **7. Service**

The service name for which error occurred.

- **Type** : String
- **SNMP Object Name** : CASTIRON-COMP-SAP-MIB::ciC19oEv39Service
- **SNMP OID** : .1.3.6.1.4.1.13336.2.2.3.19.1.2.1.39.3

#### **8. Message**

Textual description of the error.

- **Type** : String
- **SNMP Object Name** : CASTIRON-REGISTRATIONS-MIB::ciEvMessage
- **SNMP OID** : .1.3.6.1.4.1.13336.2.2.1.2.2

**Parent topic:** SAP Operation [Notifications](#page-2231-0)

#### **Feedback** | **Notices**

**all** Last updated: Thursday, December 17, 2015 file:///dcs/markdown/workspace/Transform/out.html

<span id="page-2263-0"></span>http://pic.dhe.ibm.com/infocenter/wci/v7r0m0/topic/com.ibm.wci.notifications\_reference.doc/sap/sap\_operat ion\_listenerstopwarning\_message.html

## **NoHandlerError**

Received an IDOC for specified IDOC type and no activity was registered to process it. Ignoring the IDOC.

Level : *Warning*

Log Message : *Received an IDOC for idoctype {IDOCType} and no activity was registered to process it. Ignoring the IDOC.*

System : *Orchestration*

SNMP Name : *CASTIRON-COMP-SAP-MIB::ciC19oNoHandlerErrorEv42*

SNMP Enterprise : *.1.3.6.1.4.1.13336.2.2.3.19.1.2*

SNMP Trap Number : *42*

The NoHandlerError message contains the following variables:

## Table 1. NoHandlerError Message Variables

## **1. SerialNumber**

The serial number of the appliance sending the trap.

- **Type** : String
- **SNMP Object Name** : CASTIRON-IA-MIB::ciIaPlatSerialNumber
- **SNMP OID** : 1.3.6.1.4.1.13336.2.2.2.1.1.3.3

## **2. Severity**

Severity of the Notification.

- **Type** : Integer
- **SNMP Object Name** : CASTIRON-REGISTRATIONS-MIB::ciEvSeverity
- **SNMP OID** : 1.3.6.1.4.1.13336.2.2.1.2.1

## **3. JobID**

The ID of the job being run when an error occurred. If the error is unrelated to a specific job, this field is blank.

- **Type** : String
- **SNMP Object Name** : CASTIRON-REGISTRATIONS-MIB::ciEvJobID
- **SNMP OID** : 1.3.6.1.4.1.13336.2.2.1.2.4

#### **4. Orchestration**

Reference to an entry in the Orchestration table containing information about the orchestration associated with this event.

- **Type** : OID
- **SNMP Object Name** : CASTIRON-REGISTRATIONS-MIB::ciEvOrchestration
- **SNMP OID** : 1.3.6.1.4.1.13336.2.2.1.2.3

## **5. IDOCType**

IDOC type received.

- **Type** : String
- **SNMP Object Name** : CASTIRON-COMP-SAP-MIB::ciC19oEv42IDOCType
- **SNMP OID** : .1.3.6.1.4.1.13336.2.2.3.19.1.2.1.42.1

**Parent topic:** SAP Operation [Notifications](#page-2231-0)

#### **Feedback** | **Notices**

file:///dcs/markdown/workspace/Transform/out.html

http://pic.dhe.ibm.com/infocenter/wci/v7r0m0/topic/com.ibm.wci.notifications\_reference.doc/sap/sap\_operat ion\_nohandlererror\_message.html

# <span id="page-2265-0"></span>**NoSegmentWarning**

The specified IDOC number contains no data segment.

Level : *Warning*

Log Message : *The IDOC number {IDOCNumber} contains no data segment.*

System : *Orchestration*

SNMP Name : *CASTIRON-COMP-SAP-MIB::ciC19oNoSegmentWarningEv22*

SNMP Enterprise : *.1.3.6.1.4.1.13336.2.2.3.19.1.2*

SNMP Trap Number : *22*

## **Variables**

The NoSegmentWarning message contains the following variables:

## Table 1. NoSegmentWarning Message Variables

## **1. SerialNumber**

The serial number of the appliance sending the trap.

- **Type** : String
- **SNMP Object Name** : CASTIRON-IA-MIB::ciIaPlatSerialNumber
- **SNMP OID** : 1.3.6.1.4.1.13336.2.2.2.1.1.3.3

## **2. Severity**

Severity of the Notification.

- **Type** : Integer
- **SNMP Object Name** : CASTIRON-REGISTRATIONS-MIB::ciEvSeverity
- **SNMP OID** : 1.3.6.1.4.1.13336.2.2.1.2.1

## **3. JobID**

The ID of the job being run when an error occurred. If the error is unrelated to a specific job, this field is blank.

- **Type** : String
- **SNMP Object Name** : CASTIRON-REGISTRATIONS-MIB::ciEvJobID
- **SNMP OID** : 1.3.6.1.4.1.13336.2.2.1.2.4

## **4. Orchestration**

Reference to an entry in the Orchestration table containing information about the orchestration associated with this event.

- **Type** : OID
- **SNMP Object Name** : CASTIRON-REGISTRATIONS-MIB::ciEvOrchestration
- **SNMP OID** : 1.3.6.1.4.1.13336.2.2.1.2.3

## **5. IDOCNumber**

The IDOC number.

- **Type** : String
- **SNMP Object Name** : CASTIRON-COMP-SAP-MIB::ciC19oEv22IDOCNumber
- **SNMP OID** : .1.3.6.1.4.1.13336.2.2.3.19.1.2.1.22.1

**Parent topic:** SAP Operation [Notifications](#page-2231-0)

#### **Feedback** | **Notices**

**all** Last updated: Thursday, December 17, 2015 file:///dcs/markdown/workspace/Transform/out.html

<span id="page-2266-0"></span>http://pic.dhe.ibm.com/infocenter/wci/v7r0m0/topic/com.ibm.wci.notifications\_reference.doc/sap/sap\_operat ion\_nosegmentwarning\_message.html

## **NonReturnStruct**

No return structure returned by the specified BAPI.

Level : *Severe*

Log Message : *No return structure returned by BAPI {BAPIName}.*

System : *Orchestration*

SNMP Name : *CASTIRON-COMP-SAP-MIB::ciC19oNonReturnStructEv19*

SNMP Enterprise : *.1.3.6.1.4.1.13336.2.2.3.19.1.2*

SNMP Trap Number : *19*

## **Variables**

The NonReturnStruct message contains the following variables:

## Table 1. NonReturnStruct Message Variables

#### **1. SerialNumber**

The serial number of the appliance sending the trap.

- **Type** : String
- **SNMP Object Name** : CASTIRON-IA-MIB::ciIaPlatSerialNumber
- **SNMP OID** : 1.3.6.1.4.1.13336.2.2.2.1.1.3.3

Severity of the Notification.

- **Type** : Integer
- **SNMP Object Name** : CASTIRON-REGISTRATIONS-MIB::ciEvSeverity
- **SNMP OID** : 1.3.6.1.4.1.13336.2.2.1.2.1

## **3. JobID**

The ID of the job being run when an error occurred. If the error is unrelated to a specific job, this field is blank.

- **Type** : String
- **SNMP Object Name** : CASTIRON-REGISTRATIONS-MIB::ciEvJobID
- **SNMP OID** : 1.3.6.1.4.1.13336.2.2.1.2.4

## **4. Orchestration**

Reference to an entry in the Orchestration table containing information about the orchestration associated with this event.

- **Type** : OID
- **SNMP Object Name** : CASTIRON-REGISTRATIONS-MIB::ciEvOrchestration
- **SNMP OID** : 1.3.6.1.4.1.13336.2.2.1.2.3

## **5. BAPIName**

The name of the BAPI for which the error occurred.

- **Type** : String
- **SNMP Object Name** : CASTIRON-COMP-SAP-MIB::ciC19oEv19BAPIName
- **SNMP OID** : .1.3.6.1.4.1.13336.2.2.3.19.1.2.1.19.1

**Parent topic:** SAP Operation [Notifications](#page-2231-0)

#### **Feedback** | **Notices**

**all** Last updated: Thursday, December 17, 2015 file:///dcs/markdown/workspace/Transform/out.html

<span id="page-2267-0"></span>http://pic.dhe.ibm.com/infocenter/wci/v7r0m0/topic/com.ibm.wci.notifications\_reference.doc/sap/sap\_operat ion\_nonreturnstruct\_message.html

## **ParseError**

Error occurred while parsing schema for the RFC.

Level : *Severe*

Log Message : *Exception while parsing schema for the RFC {RFCName}. The Exception is {Message}*

System : *Orchestration*
SNMP Name : *CASTIRON-COMP-SAP-MIB::ciC19oParseErrorEv13*

SNMP Enterprise : *.1.3.6.1.4.1.13336.2.2.3.19.1.2*

SNMP Trap Number : *13*

# **Variables**

The ParseError message contains the following variables:

# Table 1. ParseError Message Variables

### **1. SerialNumber**

The serial number of the appliance sending the trap.

- **Type** : String
- **SNMP Object Name** : CASTIRON-IA-MIB::ciIaPlatSerialNumber
- **SNMP OID** : 1.3.6.1.4.1.13336.2.2.2.1.1.3.3

#### **2. Severity**

Severity of the Notification.

- **Type** : Integer
- **SNMP Object Name** : CASTIRON-REGISTRATIONS-MIB::ciEvSeverity
- **SNMP OID** : 1.3.6.1.4.1.13336.2.2.1.2.1

### **3. JobID**

The ID of the job being run when an error occurred. If the error is unrelated to a specific job, this field is blank.

- **Type** : String
- **SNMP Object Name** : CASTIRON-REGISTRATIONS-MIB::ciEvJobID
- **SNMP OID** : 1.3.6.1.4.1.13336.2.2.1.2.4

#### **4. Orchestration**

Reference to an entry in the Orchestration table containing information about the orchestration associated with this event.

- **Type** : OID
- **SNMP Object Name** : CASTIRON-REGISTRATIONS-MIB::ciEvOrchestration
- **SNMP OID** : 1.3.6.1.4.1.13336.2.2.1.2.3

#### **5. RFCName**

RFC name for which error occurred.

- **Type** : String
- **SNMP Object Name** : CASTIRON-COMP-SAP-MIB::ciC19oEv13RFCName
- **SNMP OID** : .1.3.6.1.4.1.13336.2.2.3.19.1.2.1.13.1

```
6. Message
```
Textual description of the error.

- **Type** : String
- **SNMP Object Name** : CASTIRON-REGISTRATIONS-MIB::ciEvMessage
- **SNMP OID** : .1.3.6.1.4.1.13336.2.2.1.2.2

**Parent topic:** SAP Operation [Notifications](#page-2231-0)

#### **Feedback** | **Notices**

**al** Last updated: Thursday, December 17, 2015 file:///dcs/markdown/workspace/Transform/out.html

http://pic.dhe.ibm.com/infocenter/wci/v7r0m0/topic/com.ibm.wci.notifications\_reference.doc/sap/sap\_operat ion\_parseerror\_message.html

# **ProcessDocError**

Error occurred while processing the IDOC.

Level : *Severe*

Log Message : *Exception while processing the IDOC. The exception is {Message}*

System : *Orchestration*

SNMP Name : *CASTIRON-COMP-SAP-MIB::ciC19oProcessDocErrorEv33*

SNMP Enterprise : *.1.3.6.1.4.1.13336.2.2.3.19.1.2*

SNMP Trap Number : *33*

# **Variables**

The ProcessDocError message contains the following variables:

## Table 1. ProcessDocError Message Variables

#### **1. SerialNumber**

The serial number of the appliance sending the trap.

- **Type** : String
- **SNMP Object Name** : CASTIRON-IA-MIB::ciIaPlatSerialNumber
- **SNMP OID** : 1.3.6.1.4.1.13336.2.2.2.1.1.3.3

### **2. Severity**

Severity of the Notification.

- **Type** : Integer
- **SNMP Object Name** : CASTIRON-REGISTRATIONS-MIB::ciEvSeverity
- **SNMP OID** : 1.3.6.1.4.1.13336.2.2.1.2.1

# **3. JobID**

The ID of the job being run when an error occurred. If the error is unrelated to a specific job, this field is blank.

- **Type** : String
- **SNMP Object Name** : CASTIRON-REGISTRATIONS-MIB::ciEvJobID
- **SNMP OID** : 1.3.6.1.4.1.13336.2.2.1.2.4

# **4. Orchestration**

Reference to an entry in the Orchestration table containing information about the orchestration associated with this event.

- **Type** : OID
- **SNMP Object Name** : CASTIRON-REGISTRATIONS-MIB::ciEvOrchestration
- **SNMP OID** : 1.3.6.1.4.1.13336.2.2.1.2.3

#### **5. Message**

Textual description of the error.

- **Type** : String
- **SNMP Object Name** : CASTIRON-REGISTRATIONS-MIB::ciEvMessage
- **SNMP OID** : .1.3.6.1.4.1.13336.2.2.1.2.2

**Parent topic:** SAP Operation [Notifications](#page-2231-0)

#### **Feedback** | **Notices**

**Mand Last updated: Thursday, December 17, 2015** file:///dcs/markdown/workspace/Transform/out.html

http://pic.dhe.ibm.com/infocenter/wci/v7r0m0/topic/com.ibm.wci.notifications\_reference.doc/sap/sap\_operat ion\_processdocerror\_message.html

# **RFCActivationError**

Error occurred while activating the RFC activity.

Level : *Severe*

Log Message : *Exception while activating the RFC Activity. The Exception is {Message}*

System : *Orchestration*

SNMP Name : *CASTIRON-COMP-SAP-MIB::ciC19oRFCActivationErrorEv12*

SNMP Enterprise : *.1.3.6.1.4.1.13336.2.2.3.19.1.2*

SNMP Trap Number : *12*

The RFCActivationError message contains the following variables:

# Table 1. RFCActivationError Message Variables

## **1. SerialNumber**

The serial number of the appliance sending the trap.

- **Type** : String
- **SNMP Object Name** : CASTIRON-IA-MIB::ciIaPlatSerialNumber
- **SNMP OID** : 1.3.6.1.4.1.13336.2.2.2.1.1.3.3

#### **2. Severity**

Severity of the Notification.

- **Type** : Integer
- **SNMP Object Name** : CASTIRON-REGISTRATIONS-MIB::ciEvSeverity
- **SNMP OID** : 1.3.6.1.4.1.13336.2.2.1.2.1

### **3. JobID**

The ID of the job being run when an error occurred. If the error is unrelated to a specific job, this field is blank.

- **Type** : String
- **SNMP Object Name** : CASTIRON-REGISTRATIONS-MIB::ciEvJobID
- **SNMP OID** : 1.3.6.1.4.1.13336.2.2.1.2.4

#### **4. Orchestration**

Reference to an entry in the Orchestration table containing information about the orchestration associated with this event.

- **Type** : OID
- **SNMP Object Name** : CASTIRON-REGISTRATIONS-MIB::ciEvOrchestration
- **SNMP OID** : 1.3.6.1.4.1.13336.2.2.1.2.3

#### **5. Message**

Textual description of the error.

- **Type** : String
- **SNMP Object Name** : CASTIRON-REGISTRATIONS-MIB::ciEvMessage
- **SNMP OID** : .1.3.6.1.4.1.13336.2.2.1.2.2

**Parent topic:** SAP Operation [Notifications](#page-2231-0)

#### **Feedback** | **Notices**

Last updated: Thursday, December 17, 2015

file:///dcs/markdown/workspace/Transform/out.html

http://pic.dhe.ibm.com/infocenter/wci/v7r0m0/topic/com.ibm.wci.notifications\_reference.doc/sap/sap\_operat ion\_rfcactivationerror\_message.html

# **ReceiveTIDNotFound**

Specified TID was not found in TID manager.

Level : *Severe*

Log Message : *Tid {TIDNumber} not found in TID manager.*

System : *Orchestration*

SNMP Name : *CASTIRON-COMP-SAP-MIB::ciC19oReceiveTIDNotFoundEv32*

SNMP Enterprise : *.1.3.6.1.4.1.13336.2.2.3.19.1.2*

SNMP Trap Number : *32*

# **Variables**

The ReceiveTIDNotFound message contains the following variables:

# Table 1. ReceiveTIDNotFound Message Variables

## **1. SerialNumber**

The serial number of the appliance sending the trap.

- **Type** : String
- **SNMP Object Name** : CASTIRON-IA-MIB::ciIaPlatSerialNumber
- **SNMP OID** : 1.3.6.1.4.1.13336.2.2.2.1.1.3.3

## **2. Severity**

Severity of the Notification.

- **Type** : Integer
- **SNMP Object Name** : CASTIRON-REGISTRATIONS-MIB::ciEvSeverity
- **SNMP OID** : 1.3.6.1.4.1.13336.2.2.1.2.1

## **3. JobID**

The ID of the job being run when an error occurred. If the error is unrelated to a specific job, this field is blank.

- **Type** : String
- **SNMP Object Name** : CASTIRON-REGISTRATIONS-MIB::ciEvJobID
- **SNMP OID** : 1.3.6.1.4.1.13336.2.2.1.2.4

## **4. Orchestration**

Reference to an entry in the Orchestration table containing information about the orchestration associated with this event.

- **Type** : OID
- **SNMP Object Name** : CASTIRON-REGISTRATIONS-MIB::ciEvOrchestration
- **SNMP OID** : 1.3.6.1.4.1.13336.2.2.1.2.3

## **5. TIDNumber**

TID which was not found.

- **Type** : String
- **SNMP Object Name** : CASTIRON-COMP-SAP-MIB::ciC19oEv32TIDNumber
- **SNMP OID** : .1.3.6.1.4.1.13336.2.2.3.19.1.2.1.32.1

**Parent topic:** SAP Operation [Notifications](#page-2231-0)

#### **Feedback** | **Notices**

**all** Last updated: Thursday, December 17, 2015 file:///dcs/markdown/workspace/Transform/out.html

http://pic.dhe.ibm.com/infocenter/wci/v7r0m0/topic/com.ibm.wci.notifications\_reference.doc/sap/sap\_operat ion\_receivetidnotfound\_message.html

# **RollbackWarning**

Error occurred while rolling back the transaction. Ignoring and continuing the activity.

Level : *Warning*

Log Message : *Exception while rolling back the transaction.*

System : *Orchestration*

SNMP Name : *CASTIRON-COMP-SAP-MIB::ciC19oRollbackWarningEv2*

SNMP Enterprise : *.1.3.6.1.4.1.13336.2.2.3.19.1.2*

SNMP Trap Number : *2*

# **Variables**

The RollbackWarning message contains the following variables:

Table 1. RollbackWarning Message Variables

#### **1. SerialNumber**

The serial number of the appliance sending the trap.

- **Type** : String
- **SNMP Object Name** : CASTIRON-IA-MIB::ciIaPlatSerialNumber
- **SNMP OID** : 1.3.6.1.4.1.13336.2.2.2.1.1.3.3

**2. Severity**

Severity of the Notification.

- **Type** : Integer
- **SNMP Object Name** : CASTIRON-REGISTRATIONS-MIB::ciEvSeverity
- **SNMP OID** : 1.3.6.1.4.1.13336.2.2.1.2.1

# **3. JobID**

The ID of the job being run when an error occurred. If the error is unrelated to a specific job, this field is blank.

- **Type** : String
- **SNMP Object Name** : CASTIRON-REGISTRATIONS-MIB::ciEvJobID
- **SNMP OID** : 1.3.6.1.4.1.13336.2.2.1.2.4

# **4. Orchestration**

Reference to an entry in the Orchestration table containing information about the orchestration associated with this event.

- **Type** : OID
- **SNMP Object Name** : CASTIRON-REGISTRATIONS-MIB::ciEvOrchestration
- **SNMP OID** : 1.3.6.1.4.1.13336.2.2.1.2.3

**Parent topic:** SAP Operation [Notifications](#page-2231-0)

## **Feedback** | **Notices**

**all** Last updated: Thursday, December 17, 2015 file:///dcs/markdown/workspace/Transform/out.html

http://pic.dhe.ibm.com/infocenter/wci/v7r0m0/topic/com.ibm.wci.notifications\_reference.doc/sap/sap\_operat ion rollbackwarning message.html

# **SAPActivityError**

Error occurred while processing SAP activity.

Level : *Severe*

Log Message : *Exception while processing SAP activity. Error Group: {ErrorGroup}, Error Key: {ErrorKey}, Error Message: {Message}.*

System : *Orchestration*

SNMP Name : *CASTIRON-COMP-SAP-MIB::ciC19oSAPActivityErrorEv1*

SNMP Enterprise : *.1.3.6.1.4.1.13336.2.2.3.19.1.2*

SNMP Trap Number : *1*

# **Variables**

The SAPActivityError message contains the following variables:

# Table 1. SAPActivityError Message Variables

## **1. SerialNumber**

The serial number of the appliance sending the trap.

- **Type** : String
- **SNMP Object Name** : CASTIRON-IA-MIB::ciIaPlatSerialNumber
- **SNMP OID** : 1.3.6.1.4.1.13336.2.2.2.1.1.3.3

## **2. Severity**

Severity of the Notification.

- **Type** : Integer
- **SNMP Object Name** : CASTIRON-REGISTRATIONS-MIB::ciEvSeverity
- **SNMP OID** : 1.3.6.1.4.1.13336.2.2.1.2.1

# **3. JobID**

The ID of the job being run when an error occurred. If the error is unrelated to a specific job, this field is blank.

- **Type** : String
- **SNMP Object Name** : CASTIRON-REGISTRATIONS-MIB::ciEvJobID
- **SNMP OID** : 1.3.6.1.4.1.13336.2.2.1.2.4

## **4. Orchestration**

Reference to an entry in the Orchestration table containing information about the orchestration associated with this event.

- **Type** : OID
- **SNMP Object Name** : CASTIRON-REGISTRATIONS-MIB::ciEvOrchestration
- **SNMP OID** : 1.3.6.1.4.1.13336.2.2.1.2.3

## **5. ErrorGroup**

The group mentioned in the error.

- **Type** : String
- **SNMP Object Name** : CASTIRON-COMP-SAP-MIB::ciC19oEv1ErrorGroup
- **SNMP OID** : .1.3.6.1.4.1.13336.2.2.3.19.1.2.1.1.1

## **6. ErrorKey**

The key mentioned in the error.

- **Type** : String
- **SNMP Object Name** : CASTIRON-COMP-SAP-MIB::ciC19oEv1ErrorKey
- **SNMP OID** : .1.3.6.1.4.1.13336.2.2.3.19.1.2.1.1.2

#### **7. Message**

Textual description of the error.

- **Type** : String
- **SNMP Object Name** : CASTIRON-REGISTRATIONS-MIB::ciEvMessage
- **SNMP OID** : .1.3.6.1.4.1.13336.2.2.1.2.2

**Parent topic:** SAP Operation [Notifications](#page-2231-0)

#### **Feedback** | **Notices**

**al** Last updated: Thursday, December 17, 2015 file:///dcs/markdown/workspace/Transform/out.html

http://pic.dhe.ibm.com/infocenter/wci/v7r0m0/topic/com.ibm.wci.notifications\_reference.doc/sap/sap\_operat ion\_sapactivityerror\_message.html

# **SAPValidationError**

Input data was not valid for specified RFC. The items specified were invalid.

Level : *Severe*

Log Message : *Input data was not valid for RFC {RFCName}. The following item(s) were invalid: {InvalidItems}*

System : *Orchestration*

SNMP Name : *CASTIRON-COMP-SAP-MIB::ciC19oSAPValidationErrorEv11*

SNMP Enterprise : *.1.3.6.1.4.1.13336.2.2.3.19.1.2*

SNMP Trap Number : *11*

# **Variables**

The SAPValidationError message contains the following variables:

## Table 1. SAPValidationError Message Variables

#### **1. SerialNumber**

The serial number of the appliance sending the trap.

- **Type** : String
- **SNMP Object Name** : CASTIRON-IA-MIB::ciIaPlatSerialNumber
- **SNMP OID** : 1.3.6.1.4.1.13336.2.2.2.1.1.3.3

#### **2. Severity**

Severity of the Notification.

- **Type** : Integer
- **SNMP Object Name** : CASTIRON-REGISTRATIONS-MIB::ciEvSeverity
- **SNMP OID** : 1.3.6.1.4.1.13336.2.2.1.2.1

# **3. JobID**

The ID of the job being run when an error occurred. If the error is unrelated to a specific job, this field is blank.

- **Type** : String
- **SNMP Object Name** : CASTIRON-REGISTRATIONS-MIB::ciEvJobID
- **SNMP OID** : 1.3.6.1.4.1.13336.2.2.1.2.4

## **4. Orchestration**

Reference to an entry in the Orchestration table containing information about the orchestration associated with this event.

- **Type** : OID
- **SNMP Object Name** : CASTIRON-REGISTRATIONS-MIB::ciEvOrchestration
- **SNMP OID** : 1.3.6.1.4.1.13336.2.2.1.2.3

## **5. RFCName**

RFC name for which data was not valid.

- **Type** : String
- **SNMP Object Name** : CASTIRON-COMP-SAP-MIB::ciC19oEv11RFCName
- **SNMP OID** : .1.3.6.1.4.1.13336.2.2.3.19.1.2.1.11.1

# **6. InvalidItems**

The items which were not valid.

- **Type** : String
- **SNMP Object Name** : CASTIRON-COMP-SAP-MIB::ciC19oEv11InvalidItems
- **SNMP OID** : .1.3.6.1.4.1.13336.2.2.3.19.1.2.1.11.2

**Parent topic:** SAP Operation [Notifications](#page-2231-0)

## **Feedback** | **Notices**

**al** Last updated: Thursday, December 17, 2015 file:///dcs/markdown/workspace/Transform/out.html

http://pic.dhe.ibm.com/infocenter/wci/v7r0m0/topic/com.ibm.wci.notifications\_reference.doc/sap/sap\_operat ion\_sapvalidationerror\_message.html

# **SapLibNotFound**

Sap activity is not able to activate because the sap provided libraries are not installed.

Level : *Severe*

Log Message : *Exception while activating the sap. The exception is because the sap libraries are not installed. Exception is*

System : *Orchestration*

SNMP Name : *CASTIRON-COMP-SAP-MIB::ciC19oSapLibNotFoundEv48*

SNMP Enterprise : *.1.3.6.1.4.1.13336.2.2.3.19.1.2*

SNMP Trap Number : *48*

# **Variables**

The SapLibNotFound message contains the following variables:

# Table 1. SapLibNotFound Message Variables

#### **1. SerialNumber**

The serial number of the appliance sending the trap.

- **Type** : String
- **SNMP Object Name** : CASTIRON-IA-MIB::ciIaPlatSerialNumber
- **SNMP OID** : 1.3.6.1.4.1.13336.2.2.2.1.1.3.3

#### **2. Severity**

Severity of the Notification.

- **Type** : Integer
- **SNMP Object Name** : CASTIRON-REGISTRATIONS-MIB::ciEvSeverity
- **SNMP OID** : 1.3.6.1.4.1.13336.2.2.1.2.1

#### **3. JobID**

The ID of the job being run when an error occurred. If the error is unrelated to a specific job, this field is blank.

- **Type** : String
- **SNMP Object Name** : CASTIRON-REGISTRATIONS-MIB::ciEvJobID
- **SNMP OID** : 1.3.6.1.4.1.13336.2.2.1.2.4

# **4. Orchestration**

Reference to an entry in the Orchestration table containing information about the orchestration associated with this event.

- **Type** : OID
- **SNMP Object Name** : CASTIRON-REGISTRATIONS-MIB::ciEvOrchestration
- **SNMP OID** : 1.3.6.1.4.1.13336.2.2.1.2.3

#### **5. Message**

Textual description of the error.

- **Type** : String
- **SNMP Object Name** : CASTIRON-REGISTRATIONS-MIB::ciEvMessage

**SNMP OID** : .1.3.6.1.4.1.13336.2.2.1.2.2

**Parent topic:** SAP Operation [Notifications](#page-2231-0)

#### **Feedback** | **Notices**

**Mandmundary**, December 17, 2015 file:///dcs/markdown/workspace/Transform/out.html

http://pic.dhe.ibm.com/infocenter/wci/v7r0m0/topic/com.ibm.wci.notifications\_reference.doc/sap/sap\_operat ion\_saplibnotfound\_message.html

# **SendIDOCActivation**

Error occurred while activating the Send IDOC activity.

Level : *Severe*

Log Message : *Exception while activating the Send IDOC Activity. The Exception is {Message}*

System : *Orchestration*

SNMP Name : *CASTIRON-COMP-SAP-MIB::ciC19oSendIDOCActivationEv23*

SNMP Enterprise : *.1.3.6.1.4.1.13336.2.2.3.19.1.2*

SNMP Trap Number : *23*

# **Variables**

The SendIDOCActivation message contains the following variables:

#### Table 1. SendIDOCActivation Message Variables

#### **1. SerialNumber**

The serial number of the appliance sending the trap.

- **Type** : String
- **SNMP Object Name** : CASTIRON-IA-MIB::ciIaPlatSerialNumber
- **SNMP OID** : 1.3.6.1.4.1.13336.2.2.2.1.1.3.3

#### **2. Severity**

Severity of the Notification.

- **Type** : Integer
- **SNMP Object Name** : CASTIRON-REGISTRATIONS-MIB::ciEvSeverity
- **SNMP OID** : 1.3.6.1.4.1.13336.2.2.1.2.1

#### **3. JobID**

The ID of the job being run when an error occurred. If the error is unrelated to a specific job, this field is blank.

- **Type** : String
- **SNMP Object Name** : CASTIRON-REGISTRATIONS-MIB::ciEvJobID
- **SNMP OID** : 1.3.6.1.4.1.13336.2.2.1.2.4

#### **4. Orchestration**

Reference to an entry in the Orchestration table containing information about the orchestration associated with this event.

- **Type** : OID
- **SNMP Object Name** : CASTIRON-REGISTRATIONS-MIB::ciEvOrchestration
- **SNMP OID** : 1.3.6.1.4.1.13336.2.2.1.2.3

#### **5. Message**

Textual description of the error.

- **Type** : String
- **SNMP Object Name** : CASTIRON-REGISTRATIONS-MIB::ciEvMessage
- **SNMP OID** : .1.3.6.1.4.1.13336.2.2.1.2.2

**Parent topic:** SAP Operation [Notifications](#page-2231-0)

#### **Feedback** | **Notices**

**all** Last updated: Thursday, December 17, 2015 file:///dcs/markdown/workspace/Transform/out.html

http://pic.dhe.ibm.com/infocenter/wci/v7r0m0/topic/com.ibm.wci.notifications\_reference.doc/sap/sap\_operat ion sendidocactivation message.html

# **SendIDOCCreateInfo**

Created the specified TID for starting a transaction in send IDOC activity.

Level : *Info*

Log Message : *Created a new TID {TID} for starting a transaction in send IDOC activity.*

System : *Orchestration*

SNMP Name : *CASTIRON-COMP-SAP-MIB::ciC19oSendIDOCCreateInfoEv24*

SNMP Enterprise : *.1.3.6.1.4.1.13336.2.2.3.19.1.2*

SNMP Trap Number : *24*

# **Variables**

The SendIDOCCreateInfo message contains the following variables:

# Table 1. SendIDOCCreateInfo Message Variables

#### **1. SerialNumber**

The serial number of the appliance sending the trap.

- **Type** : String
- **SNMP Object Name** : CASTIRON-IA-MIB::ciIaPlatSerialNumber
- **SNMP OID** : 1.3.6.1.4.1.13336.2.2.2.1.1.3.3

## **2. Severity**

Severity of the Notification.

- **Type** : Integer
- **SNMP Object Name** : CASTIRON-REGISTRATIONS-MIB::ciEvSeverity
- **SNMP OID** : 1.3.6.1.4.1.13336.2.2.1.2.1

## **3. JobID**

The ID of the job being run when an error occurred. If the error is unrelated to a specific job, this field is blank.

- **Type** : String
- **SNMP Object Name** : CASTIRON-REGISTRATIONS-MIB::ciEvJobID
- **SNMP OID** : 1.3.6.1.4.1.13336.2.2.1.2.4

## **4. Orchestration**

Reference to an entry in the Orchestration table containing information about the orchestration associated with this event.

- **Type** : OID
- **SNMP Object Name** : CASTIRON-REGISTRATIONS-MIB::ciEvOrchestration
- **SNMP OID** : 1.3.6.1.4.1.13336.2.2.1.2.3

## **5. TID**

The new TID which is created.

- **Type** : String
- **SNMP Object Name** : CASTIRON-COMP-SAP-MIB::ciC19oEv24TID
- **SNMP OID** : .1.3.6.1.4.1.13336.2.2.3.19.1.2.1.24.1

**Parent topic:** SAP Operation [Notifications](#page-2231-0)

#### **Feedback** | **Notices**

**all** Last updated: Thursday, December 17, 2015 file:///dcs/markdown/workspace/Transform/out.html http://pic.dhe.ibm.com/infocenter/wci/v7r0m0/topic/com.ibm.wci.notifications\_reference.doc/sap/sap\_operat ion\_sendidoccreateinfo\_message.html

# **SendIDOCValidation**

Input data was not valid for IDOC. The specified item(s) were invalid.

Level : *Severe*

Log Message : *Input data was not valid for IDOC. The following item(s) were invalid: {InvalidItems}*

System : *Orchestration*

SNMP Name : *CASTIRON-COMP-SAP-MIB::ciC19oSendIDOCValidationEv20*

SNMP Enterprise : *.1.3.6.1.4.1.13336.2.2.3.19.1.2*

SNMP Trap Number : *20*

# **Variables**

The SendIDOCValidation message contains the following variables:

# Table 1. SendIDOCValidation Message Variables

#### **1. SerialNumber**

The serial number of the appliance sending the trap.

- **Type** : String
- **SNMP Object Name** : CASTIRON-IA-MIB::ciIaPlatSerialNumber
- **SNMP OID** : 1.3.6.1.4.1.13336.2.2.2.1.1.3.3

## **2. Severity**

Severity of the Notification.

- **Type** : Integer
- **SNMP Object Name** : CASTIRON-REGISTRATIONS-MIB::ciEvSeverity
- **SNMP OID** : 1.3.6.1.4.1.13336.2.2.1.2.1

#### **3. JobID**

The ID of the job being run when an error occurred. If the error is unrelated to a specific job, this field is blank.

- **Type** : String
- **SNMP Object Name** : CASTIRON-REGISTRATIONS-MIB::ciEvJobID
- **SNMP OID** : 1.3.6.1.4.1.13336.2.2.1.2.4

#### **4. Orchestration**

Reference to an entry in the Orchestration table containing information about the orchestration associated with this event.

**Type** : OID

- **SNMP Object Name** : CASTIRON-REGISTRATIONS-MIB::ciEvOrchestration
- **SNMP OID** : 1.3.6.1.4.1.13336.2.2.1.2.3

### **5. InvalidItems**

The invalid items in the input data.

- **Type** : String
- **SNMP Object Name** : CASTIRON-COMP-SAP-MIB::ciC19oEv20InvalidItems
- **SNMP OID** : .1.3.6.1.4.1.13336.2.2.3.19.1.2.1.20.1

**Parent topic:** SAP Operation [Notifications](#page-2231-0)

#### **Feedback** | **Notices**

**al** Last updated: Thursday, December 17, 2015 file:///dcs/markdown/workspace/Transform/out.html

http://pic.dhe.ibm.com/infocenter/wci/v7r0m0/topic/com.ibm.wci.notifications\_reference.doc/sap/sap\_operat ion sendidocvalidation message.html

# **StartFunctionExec**

This is the name of the function which is going to be executed by the BAPI or RFC activity

Level : *Info*

Log Message : *About to execute function {FunctionName}*

System : *Orchestration*

SNMP Name : *CASTIRON-COMP-SAP-MIB::ciC19oStartFunctionExecEv43*

SNMP Enterprise : *.1.3.6.1.4.1.13336.2.2.3.19.1.2*

SNMP Trap Number : *43*

# **Variables**

The StartFunctionExec message contains the following variables:

## Table 1. StartFunctionExec Message Variables

## **1. SerialNumber**

The serial number of the appliance sending the trap.

- **Type** : String
- **SNMP Object Name** : CASTIRON-IA-MIB::ciIaPlatSerialNumber
- **SNMP OID** : 1.3.6.1.4.1.13336.2.2.2.1.1.3.3

#### **2. Severity**

Severity of the Notification.

- **Type** : Integer
- **SNMP Object Name** : CASTIRON-REGISTRATIONS-MIB::ciEvSeverity
- **SNMP OID** : 1.3.6.1.4.1.13336.2.2.1.2.1

# **3. JobID**

The ID of the job being run when an error occurred. If the error is unrelated to a specific job, this field is blank.

- **Type** : String
- **SNMP Object Name** : CASTIRON-REGISTRATIONS-MIB::ciEvJobID
- **SNMP OID** : 1.3.6.1.4.1.13336.2.2.1.2.4

## **4. Orchestration**

Reference to an entry in the Orchestration table containing information about the orchestration associated with this event.

- **Type** : OID
- **SNMP Object Name** : CASTIRON-REGISTRATIONS-MIB::ciEvOrchestration
- **SNMP OID** : 1.3.6.1.4.1.13336.2.2.1.2.3

#### **5. FunctionName**

Name of the BAPI or RFC

- **Type** : String
- **SNMP Object Name** : CASTIRON-COMP-SAP-MIB::ciC19oEv43FunctionName
- **SNMP OID** : .1.3.6.1.4.1.13336.2.2.3.19.1.2.1.43.1

**Parent topic:** SAP Operation [Notifications](#page-2231-0)

#### **Feedback** | **Notices**

**all** Last updated: Thursday, December 17, 2015 file:///dcs/markdown/workspace/Transform/out.html

http://pic.dhe.ibm.com/infocenter/wci/v7r0m0/topic/com.ibm.wci.notifications\_reference.doc/sap/sap\_operat ion\_startfunctionexec\_message.html

# **StartWarning**

Error occurred while starting the server.

Level : *Info*

Log Message : *Exception while starting the server. Exception is {Message}*

System : *Orchestration*

SNMP Name : *CASTIRON-COMP-SAP-MIB::ciC19oStartWarningEv38*

SNMP Enterprise : *.1.3.6.1.4.1.13336.2.2.3.19.1.2*

SNMP Trap Number : *38*

# **Variables**

The StartWarning message contains the following variables:

# Table 1. StartWarning Message Variables

## **1. SerialNumber**

The serial number of the appliance sending the trap.

- **Type** : String
- **SNMP Object Name** : CASTIRON-IA-MIB::ciIaPlatSerialNumber
- **SNMP OID** : 1.3.6.1.4.1.13336.2.2.2.1.1.3.3

## **2. Severity**

Severity of the Notification.

- **Type** : Integer
- **SNMP Object Name** : CASTIRON-REGISTRATIONS-MIB::ciEvSeverity
- **SNMP OID** : 1.3.6.1.4.1.13336.2.2.1.2.1

### **3. JobID**

The ID of the job being run when an error occurred. If the error is unrelated to a specific job, this field is blank.

- **Type** : String
- **SNMP Object Name** : CASTIRON-REGISTRATIONS-MIB::ciEvJobID
- **SNMP OID** : 1.3.6.1.4.1.13336.2.2.1.2.4

#### **4. Orchestration**

Reference to an entry in the Orchestration table containing information about the orchestration associated with this event.

- **Type** : OID
- **SNMP Object Name** : CASTIRON-REGISTRATIONS-MIB::ciEvOrchestration
- **SNMP OID** : 1.3.6.1.4.1.13336.2.2.1.2.3

#### **5. Message**

Textual description of the error.

- **Type** : String
- **SNMP Object Name** : CASTIRON-REGISTRATIONS-MIB::ciEvMessage
- **SNMP OID** : .1.3.6.1.4.1.13336.2.2.1.2.2

**Parent topic:** SAP Operation [Notifications](#page-2231-0)

#### **Feedback** | **Notices**

**al** Last updated: Thursday, December 17, 2015 file:///dcs/markdown/workspace/Transform/out.html

http://pic.dhe.ibm.com/infocenter/wci/v7r0m0/topic/com.ibm.wci.notifications\_reference.doc/sap/sap\_operat ion\_startwarning\_message.html

# **TIDCheck**

SAP TIP check for specified ID is requested by SAP.

Level : *Info*

Log Message : *SAP TID {TID} check requested by SAP.*

System : *Orchestration*

SNMP Name : *CASTIRON-COMP-SAP-MIB::ciC19oTIDCheckEv4*

SNMP Enterprise : *.1.3.6.1.4.1.13336.2.2.3.19.1.2*

SNMP Trap Number : *4*

# **Variables**

The TIDCheck message contains the following variables:

#### Table 1. TIDCheck Message Variables

#### **1. SerialNumber**

The serial number of the appliance sending the trap.

- **Type** : String
- **SNMP Object Name** : CASTIRON-IA-MIB::ciIaPlatSerialNumber
- **SNMP OID** : 1.3.6.1.4.1.13336.2.2.2.1.1.3.3

#### **2. Severity**

Severity of the Notification.

- **Type** : Integer
- **SNMP Object Name** : CASTIRON-REGISTRATIONS-MIB::ciEvSeverity
- **SNMP OID** : 1.3.6.1.4.1.13336.2.2.1.2.1

### **3. JobID**

The ID of the job being run when an error occurred. If the error is unrelated to a specific job, this field is blank.

**Type** : String

- **SNMP Object Name** : CASTIRON-REGISTRATIONS-MIB::ciEvJobID
- **SNMP OID** : 1.3.6.1.4.1.13336.2.2.1.2.4

#### **4. Orchestration**

Reference to an entry in the Orchestration table containing information about the orchestration associated with this event.

- **Type** : OID
- **SNMP Object Name** : CASTIRON-REGISTRATIONS-MIB::ciEvOrchestration
- **SNMP OID** : 1.3.6.1.4.1.13336.2.2.1.2.3

## **5. TID**

TID for which check is requested.

- **Type** : String
- **SNMP Object Name** : CASTIRON-COMP-SAP-MIB::ciC19oEv4TID
- **SNMP OID** : .1.3.6.1.4.1.13336.2.2.3.19.1.2.1.4.1

**Parent topic:** SAP Operation [Notifications](#page-2231-0)

#### **Feedback** | **Notices**

**all** Last updated: Thursday, December 17, 2015 file:///dcs/markdown/workspace/Transform/out.html

http://pic.dhe.ibm.com/infocenter/wci/v7r0m0/topic/com.ibm.wci.notifications\_reference.doc/sap/sap\_operat ion\_tidcheck\_message.html

# **TIDCommit**

SAP TID has been committed by SAP.

Level : *Info*

Log Message : *SAP TID {TID} has been committed by SAP.*

System : *Orchestration*

SNMP Name : *CASTIRON-COMP-SAP-MIB::ciC19oTIDCommitEv9*

SNMP Enterprise : *.1.3.6.1.4.1.13336.2.2.3.19.1.2*

SNMP Trap Number : *9*

# **Variables**

The TIDCommit message contains the following variables:

Table 1. TIDCommit Message Variables

# **1. SerialNumber**

The serial number of the appliance sending the trap.

- **Type** : String
- **SNMP Object Name** : CASTIRON-IA-MIB::ciIaPlatSerialNumber
- **SNMP OID** : 1.3.6.1.4.1.13336.2.2.2.1.1.3.3

## **2. Severity**

Severity of the Notification.

- **Type** : Integer
- **SNMP Object Name** : CASTIRON-REGISTRATIONS-MIB::ciEvSeverity
- **SNMP OID** : 1.3.6.1.4.1.13336.2.2.1.2.1

# **3. JobID**

The ID of the job being run when an error occurred. If the error is unrelated to a specific job, this field is blank.

- **Type** : String
- **SNMP Object Name** : CASTIRON-REGISTRATIONS-MIB::ciEvJobID
- $\bullet$  **SNMP OID**  $\cdot$  1.3.6.1.4.1.13336.2.2.1.2.4

## **4. Orchestration**

Reference to an entry in the Orchestration table containing information about the orchestration associated with this event.

- **Type** : OID
- **SNMP Object Name** : CASTIRON-REGISTRATIONS-MIB::ciEvOrchestration
- **SNMP OID** : 1.3.6.1.4.1.13336.2.2.1.2.3

## **5. TID**

TID which has been committed.

- **Type** : String
- **SNMP Object Name** : CASTIRON-COMP-SAP-MIB::ciC19oEv9TID
- **SNMP OID** : .1.3.6.1.4.1.13336.2.2.3.19.1.2.1.9.1

**Parent topic:** SAP Operation [Notifications](#page-2231-0)

#### **Feedback** | **Notices**

Last updated: Thursday, December 17, 2015 file:///dcs/markdown/workspace/Transform/out.html

http://pic.dhe.ibm.com/infocenter/wci/v7r0m0/topic/com.ibm.wci.notifications\_reference.doc/sap/sap\_operat ion\_tidcommit\_message.html

# **TIDCommitUnknown**

SAP attempting to confirm an unknown or uncommitted TID.

Level : *Severe*

Log Message : *SAP attempting to confirm an unknown or uncommitted TID*

System : *Orchestration*

SNMP Name : *CASTIRON-COMP-SAP-MIB::ciC19oTIDCommitUnknownEv10*

SNMP Enterprise : *.1.3.6.1.4.1.13336.2.2.3.19.1.2*

SNMP Trap Number : *10*

# **Variables**

The TIDCommitUnknown message contains the following variables:

# Table 1. TIDCommitUnknown Message Variables

# **1. SerialNumber**

The serial number of the appliance sending the trap.

- **Type** : String
- **SNMP Object Name** : CASTIRON-IA-MIB::ciIaPlatSerialNumber
- **SNMP OID** : 1.3.6.1.4.1.13336.2.2.2.1.1.3.3

#### **2. Severity**

Severity of the Notification.

- **Type** : Integer
- **SNMP Object Name** : CASTIRON-REGISTRATIONS-MIB::ciEvSeverity
- **SNMP OID** : 1.3.6.1.4.1.13336.2.2.1.2.1

# **3. JobID**

The ID of the job being run when an error occurred. If the error is unrelated to a specific job, this field is blank.

- **Type** : String
- **SNMP Object Name** : CASTIRON-REGISTRATIONS-MIB::ciEvJobID
- **SNMP OID** : 1.3.6.1.4.1.13336.2.2.1.2.4

# **4. Orchestration**

Reference to an entry in the Orchestration table containing information about the orchestration associated with this event.

- **Type** : OID
- **SNMP Object Name** : CASTIRON-REGISTRATIONS-MIB::ciEvOrchestration
- **SNMP OID** : 1.3.6.1.4.1.13336.2.2.1.2.3

**Parent topic:** SAP Operation [Notifications](#page-2231-0)

**all** Last updated: Thursday, December 17, 2015 file:///dcs/markdown/workspace/Transform/out.html

http://pic.dhe.ibm.com/infocenter/wci/v7r0m0/topic/com.ibm.wci.notifications\_reference.doc/sap/sap\_operat ion\_tidcommitunknown\_message.html

# **TIDCommitedInfo**

Specified TID was committed to SAP.

Level : *Info*

Log Message : *TID {TID} committed succesfully.*

System : *Orchestration*

SNMP Name : *CASTIRON-COMP-SAP-MIB::ciC19oTIDCommitedInfoEv28*

SNMP Enterprise : *.1.3.6.1.4.1.13336.2.2.3.19.1.2*

SNMP Trap Number : *28*

# **Variables**

The TIDCommitedInfo message contains the following variables:

# Table 1. TIDCommitedInfo Message Variables

## **1. SerialNumber**

The serial number of the appliance sending the trap.

- **Type** : String
- **SNMP Object Name** : CASTIRON-IA-MIB::ciIaPlatSerialNumber
- **SNMP OID** : 1.3.6.1.4.1.13336.2.2.2.1.1.3.3

#### **2. Severity**

Severity of the Notification.

- **Type** : Integer
- **SNMP Object Name** : CASTIRON-REGISTRATIONS-MIB::ciEvSeverity
- **SNMP OID** : 1.3.6.1.4.1.13336.2.2.1.2.1

## **3. JobID**

The ID of the job being run when an error occurred. If the error is unrelated to a specific job, this field is blank.

- **Type** : String
- **SNMP Object Name** : CASTIRON-REGISTRATIONS-MIB::ciEvJobID
- **SNMP OID** : 1.3.6.1.4.1.13336.2.2.1.2.4

# **4. Orchestration**

Reference to an entry in the Orchestration table containing information about the orchestration associated with this event.

- **Type** : OID
- **SNMP Object Name** : CASTIRON-REGISTRATIONS-MIB::ciEvOrchestration
- **SNMP OID** : 1.3.6.1.4.1.13336.2.2.1.2.3

## **5. TID**

The TID which is committed.

- **Type** : String
- **SNMP Object Name** : CASTIRON-COMP-SAP-MIB::ciC19oEv28TID
- **SNMP OID** : .1.3.6.1.4.1.13336.2.2.3.19.1.2.1.28.1

**Parent topic:** SAP Operation [Notifications](#page-2231-0)

#### **Feedback** | **Notices**

**all** Last updated: Thursday, December 17, 2015 file:///dcs/markdown/workspace/Transform/out.html

http://pic.dhe.ibm.com/infocenter/wci/v7r0m0/topic/com.ibm.wci.notifications\_reference.doc/sap/sap\_operat ion\_tidcommitedinfo\_message.html

# **TIDCommittingInfo**

Committing TID to SAP.

Level : *Info*

Log Message : *Committing TID {TID}.*

System : *Orchestration*

SNMP Name : *CASTIRON-COMP-SAP-MIB::ciC19oTIDCommittingInfoEv27*

SNMP Enterprise : *.1.3.6.1.4.1.13336.2.2.3.19.1.2*

SNMP Trap Number : *27*

# **Variables**

The TIDCommittingInfo message contains the following variables:

Table 1. TIDCommittingInfo Message Variables

# **1. SerialNumber**

The serial number of the appliance sending the trap.

- **Type** : String
- **SNMP Object Name** : CASTIRON-IA-MIB::ciIaPlatSerialNumber
- **SNMP OID** : 1.3.6.1.4.1.13336.2.2.2.1.1.3.3

## **2. Severity**

Severity of the Notification.

- **Type** : Integer
- **SNMP Object Name** : CASTIRON-REGISTRATIONS-MIB::ciEvSeverity
- **SNMP OID** : 1.3.6.1.4.1.13336.2.2.1.2.1

#### **3. JobID**

The ID of the job being run when an error occurred. If the error is unrelated to a specific job, this field is blank.

- **Type** : String
- **SNMP Object Name** : CASTIRON-REGISTRATIONS-MIB::ciEvJobID
- **SNMP OID** : 1.3.6.1.4.1.13336.2.2.1.2.4

#### **4. Orchestration**

Reference to an entry in the Orchestration table containing information about the orchestration associated with this event.

- **Type** : OID
- **SNMP Object Name** : CASTIRON-REGISTRATIONS-MIB::ciEvOrchestration
- **SNMP OID** : 1.3.6.1.4.1.13336.2.2.1.2.3

## **5. TID**

The TID which is being committed.

- **Type** : String
- **SNMP Object Name** : CASTIRON-COMP-SAP-MIB::ciC19oEv27TID
- **SNMP OID** : .1.3.6.1.4.1.13336.2.2.3.19.1.2.1.27.1

**Parent topic:** SAP Operation [Notifications](#page-2231-0)

#### **Feedback** | **Notices**

**all** Last updated: Thursday, December 17, 2015 file:///dcs/markdown/workspace/Transform/out.html

http://pic.dhe.ibm.com/infocenter/wci/v7r0m0/topic/com.ibm.wci.notifications\_reference.doc/sap/sap\_operat ion\_tidcommittinginfo\_message.html

# **TIDConfirmed**

SAP TID has been confirmed and deleted from the TID manager.

Level : *Info*

Log Message : *SAP TID {TID} has been confirmed and deleted from the TID Manager.*

System : *Orchestration*

SNMP Name : *CASTIRON-COMP-SAP-MIB::ciC19oTIDConfirmedEv6*

SNMP Enterprise : *.1.3.6.1.4.1.13336.2.2.3.19.1.2*

SNMP Trap Number : *6*

# **Variables**

The TIDConfirmed message contains the following variables:

# Table 1. TIDConfirmed Message Variables

#### **1. SerialNumber**

The serial number of the appliance sending the trap.

- **Type** : String
- **SNMP Object Name** : CASTIRON-IA-MIB::ciIaPlatSerialNumber
- **SNMP OID** : 1.3.6.1.4.1.13336.2.2.2.1.1.3.3

#### **2. Severity**

Severity of the Notification.

- **Type** : Integer
- **SNMP Object Name** : CASTIRON-REGISTRATIONS-MIB::ciEvSeverity
- **SNMP OID** : 1.3.6.1.4.1.13336.2.2.1.2.1

# **3. JobID**

The ID of the job being run when an error occurred. If the error is unrelated to a specific job, this field is blank.

- **Type** : String
- **SNMP Object Name** : CASTIRON-REGISTRATIONS-MIB::ciEvJobID
- **SNMP OID** : 1.3.6.1.4.1.13336.2.2.1.2.4

#### **4. Orchestration**

Reference to an entry in the Orchestration table containing information about the orchestration associated with this event.

- **Type** : OID
- **SNMP Object Name** : CASTIRON-REGISTRATIONS-MIB::ciEvOrchestration
- **SNMP OID** : 1.3.6.1.4.1.13336.2.2.1.2.3

# **5. TID**

TID which was confirmed and deleted.

**Type** : String

- **SNMP Object Name** : CASTIRON-COMP-SAP-MIB::ciC19oEv6TID
- **SNMP OID** : .1.3.6.1.4.1.13336.2.2.3.19.1.2.1.6.1

**Parent topic:** SAP Operation [Notifications](#page-2231-0)

### **Feedback** | **Notices**

**all** Last updated: Thursday, December 17, 2015 file:///dcs/markdown/workspace/Transform/out.html

http://pic.dhe.ibm.com/infocenter/wci/v7r0m0/topic/com.ibm.wci.notifications\_reference.doc/sap/sap\_operat ion\_tidconfirmed\_message.html

# **TIDRollback**

SAP TID has been rolled back.

Level : *Info*

Log Message : *SAP TID {TID} has been rolled-back by SAP.*

System : *Orchestration*

SNMP Name : *CASTIRON-COMP-SAP-MIB::ciC19oTIDRollbackEv7*

SNMP Enterprise : *.1.3.6.1.4.1.13336.2.2.3.19.1.2*

SNMP Trap Number : *7*

# **Variables**

The TIDRollback message contains the following variables:

Table 1. TIDRollback Message Variables

#### **1. SerialNumber**

The serial number of the appliance sending the trap.

- **Type** : String
- **SNMP Object Name** : CASTIRON-IA-MIB::ciIaPlatSerialNumber
- **SNMP OID** : 1.3.6.1.4.1.13336.2.2.2.1.1.3.3

#### **2. Severity**

Severity of the Notification.

- **Type** : Integer
- **SNMP Object Name** : CASTIRON-REGISTRATIONS-MIB::ciEvSeverity
- **SNMP OID** : 1.3.6.1.4.1.13336.2.2.1.2.1

The ID of the job being run when an error occurred. If the error is unrelated to a specific job, this field is blank.

- **Type** : String
- **SNMP Object Name** : CASTIRON-REGISTRATIONS-MIB::ciEvJobID
- **SNMP OID** : 1.3.6.1.4.1.13336.2.2.1.2.4

#### **4. Orchestration**

Reference to an entry in the Orchestration table containing information about the orchestration associated with this event.

- **Type** : OID
- **SNMP Object Name** : CASTIRON-REGISTRATIONS-MIB::ciEvOrchestration
- **SNMP OID** : 1.3.6.1.4.1.13336.2.2.1.2.3

## **5. TID**

TID which was rolled back.

- **Type** : String
- **SNMP Object Name** : CASTIRON-COMP-SAP-MIB::ciC19oEv7TID
- **SNMP OID** : .1.3.6.1.4.1.13336.2.2.3.19.1.2.1.7.1

**Parent topic:** SAP Operation [Notifications](#page-2231-0)

#### **Feedback** | **Notices**

**all** Last updated: Thursday, December 17, 2015 file:///dcs/markdown/workspace/Transform/out.html

http://pic.dhe.ibm.com/infocenter/wci/v7r0m0/topic/com.ibm.wci.notifications\_reference.doc/sap/sap\_operat ion\_tidrollback\_message.html

# **TIDSentInfo**

Sending the IDOC with specified TID to SAP.

Level : *Info*

Log Message : *Sending IDOC with the TID {TID} to sap.*

System : *Orchestration*

SNMP Name : *CASTIRON-COMP-SAP-MIB::ciC19oTIDSentInfoEv25*

SNMP Enterprise : *.1.3.6.1.4.1.13336.2.2.3.19.1.2*

SNMP Trap Number : *25*

# **Variables**

The TIDSentInfo message contains the following variables:

# Table 1. TIDSentInfo Message Variables

# **1. SerialNumber**

The serial number of the appliance sending the trap.

- **Type** : String
- **SNMP Object Name** : CASTIRON-IA-MIB::ciIaPlatSerialNumber
- **SNMP OID** : 1.3.6.1.4.1.13336.2.2.2.1.1.3.3

# **2. Severity**

Severity of the Notification.

- **Type** : Integer
- **SNMP Object Name** : CASTIRON-REGISTRATIONS-MIB::ciEvSeverity
- **SNMP OID** : 1.3.6.1.4.1.13336.2.2.1.2.1

# **3. JobID**

The ID of the job being run when an error occurred. If the error is unrelated to a specific job, this field is blank.

- **Type** : String
- **SNMP Object Name** : CASTIRON-REGISTRATIONS-MIB::ciEvJobID
- **SNMP OID** : 1.3.6.1.4.1.13336.2.2.1.2.4

## **4. Orchestration**

Reference to an entry in the Orchestration table containing information about the orchestration associated with this event.

- **Type** : OID
- **SNMP Object Name** : CASTIRON-REGISTRATIONS-MIB::ciEvOrchestration
- **SNMP OID** : 1.3.6.1.4.1.13336.2.2.1.2.3

# **5. TID**

The TID which was sent.

- **Type** : String
- **SNMP Object Name** : CASTIRON-COMP-SAP-MIB::ciC19oEv25TID
- **SNMP OID** : .1.3.6.1.4.1.13336.2.2.3.19.1.2.1.25.1

**Parent topic:** SAP Operation [Notifications](#page-2231-0)

## **Feedback** | **Notices**

**all** Last updated: Thursday, December 17, 2015 file:///dcs/markdown/workspace/Transform/out.html

http://pic.dhe.ibm.com/infocenter/wci/v7r0m0/topic/com.ibm.wci.notifications\_reference.doc/sap/sap\_operat ion\_tidsentinfo\_message.html

# **TIDUnknown**

SAP has requested rollback for unknown TID.

Level : *Severe*

Log Message : *SAP has requested rollback for unknown TID {TID}. Cannot rollback.*

System : *Orchestration*

SNMP Name : *CASTIRON-COMP-SAP-MIB::ciC19oTIDUnknownEv8*

SNMP Enterprise : *.1.3.6.1.4.1.13336.2.2.3.19.1.2*

SNMP Trap Number : *8*

# **Variables**

The TIDUnknown message contains the following variables:

# Table 1. TIDUnknown Message Variables

#### **1. SerialNumber**

The serial number of the appliance sending the trap.

- **Type** : String
- **SNMP Object Name** : CASTIRON-IA-MIB::ciIaPlatSerialNumber
- **SNMP OID** : 1.3.6.1.4.1.13336.2.2.2.1.1.3.3

## **2. Severity**

Severity of the Notification.

- **Type** : Integer
- **SNMP Object Name** : CASTIRON-REGISTRATIONS-MIB::ciEvSeverity
- **SNMP OID** : 1.3.6.1.4.1.13336.2.2.1.2.1

#### **3. JobID**

The ID of the job being run when an error occurred. If the error is unrelated to a specific job, this field is blank.

- **Type** : String
- **SNMP Object Name** : CASTIRON-REGISTRATIONS-MIB::ciEvJobID
- **SNMP OID** : 1.3.6.1.4.1.13336.2.2.1.2.4

#### **4. Orchestration**

Reference to an entry in the Orchestration table containing information about the orchestration associated with this event.

**Type** : OID

- **SNMP Object Name** : CASTIRON-REGISTRATIONS-MIB::ciEvOrchestration
- **SNMP OID** : 1.3.6.1.4.1.13336.2.2.1.2.3

## **5. TID**

TID which could not be rolled back.

- **Type** : String
- **SNMP Object Name** : CASTIRON-COMP-SAP-MIB::ciC19oEv8TID
- **SNMP OID** : .1.3.6.1.4.1.13336.2.2.3.19.1.2.1.8.1

**Parent topic:** SAP Operation [Notifications](#page-2231-0)

#### **Feedback** | **Notices**

**al** Last updated: Thursday, December 17, 2015 file:///dcs/markdown/workspace/Transform/out.html

http://pic.dhe.ibm.com/infocenter/wci/v7r0m0/topic/com.ibm.wci.notifications\_reference.doc/sap/sap\_operat ion\_tidunknown\_message.html

# **TransactionalError**

Unable to find the BAPI transaction RFCs.

Level : *Severe*

Log Message : *Unable to find the BAPI transaction RFC's.*

System : *Orchestration*

SNMP Name : *CASTIRON-COMP-SAP-MIB::ciC19oTransactionalErrorEv17*

SNMP Enterprise : *.1.3.6.1.4.1.13336.2.2.3.19.1.2*

SNMP Trap Number : *17*

# **Variables**

The TransactionalError message contains the following variables:

Table 1. TransactionalError Message Variables

#### **1. SerialNumber**

The serial number of the appliance sending the trap.

- **Type** : String
- **SNMP Object Name** : CASTIRON-IA-MIB::ciIaPlatSerialNumber
- **SNMP OID** : 1.3.6.1.4.1.13336.2.2.2.1.1.3.3

#### **2. Severity**

Severity of the Notification.

- **Type** : Integer
- **SNMP Object Name** : CASTIRON-REGISTRATIONS-MIB::ciEvSeverity
- **SNMP OID** : 1.3.6.1.4.1.13336.2.2.1.2.1

# **3. JobID**

The ID of the job being run when an error occurred. If the error is unrelated to a specific job, this field is blank.

- **Type** : String
- **SNMP Object Name** : CASTIRON-REGISTRATIONS-MIB::ciEvJobID
- **SNMP OID** : 1.3.6.1.4.1.13336.2.2.1.2.4

## **4. Orchestration**

Reference to an entry in the Orchestration table containing information about the orchestration associated with this event.

- **Type** : OID
- **SNMP Object Name** : CASTIRON-REGISTRATIONS-MIB::ciEvOrchestration
- **SNMP OID** : 1.3.6.1.4.1.13336.2.2.1.2.3

**Parent topic:** SAP Operation [Notifications](#page-2231-0)

#### **Feedback** | **Notices**

**all** Last updated: Thursday, December 17, 2015 file:///dcs/markdown/workspace/Transform/out.html

http://pic.dhe.ibm.com/infocenter/wci/v7r0m0/topic/com.ibm.wci.notifications\_reference.doc/sap/sap\_operat ion transactionalerror message.html

# **UnicodeGateway**

The unicode instance property is set through JCONSOLE.

Level : *Info*

Log Message : *The unicode instance property is set through JCONSOLE*

System : *Orchestration*

SNMP Name : *CASTIRON-COMP-SAP-MIB::ciC19oUnicodeGatewayEv36*

SNMP Enterprise : *.1.3.6.1.4.1.13336.2.2.3.19.1.2*

SNMP Trap Number : *36*

# **Variables**

The UnicodeGateway message contains the following variables:

## Table 1. UnicodeGateway Message Variables

# **1. SerialNumber** The serial number of the appliance sending the trap. **Type** : String **SNMP Object Name** : CASTIRON-IA-MIB::ciIaPlatSerialNumber **SNMP OID** : 1.3.6.1.4.1.13336.2.2.2.1.1.3.3 **2. Severity** Severity of the Notification. **Type** : Integer **SNMP Object Name** : CASTIRON-REGISTRATIONS-MIB::ciEvSeverity **SNMP OID** : 1.3.6.1.4.1.13336.2.2.1.2.1 **3. JobID** The ID of the job being run when an error occurred. If the error is unrelated to a specific job, this field is blank. **Type** : String **SNMP Object Name** : CASTIRON-REGISTRATIONS-MIB::ciEvJobID **SNMP OID** : 1.3.6.1.4.1.13336.2.2.1.2.4 **4. Orchestration** Reference to an entry in the Orchestration table containing information about the orchestration associated with this event.

- **Type** : OID
- **SNMP Object Name** : CASTIRON-REGISTRATIONS-MIB::ciEvOrchestration
- **SNMP OID** : 1.3.6.1.4.1.13336.2.2.1.2.3

**Parent topic:** SAP Operation [Notifications](#page-2231-0)

# **Feedback** | **Notices**

**la** Last updated: Thursday, December 17, 2015 file:///dcs/markdown/workspace/Transform/out.html

http://pic.dhe.ibm.com/infocenter/wci/v7r0m0/topic/com.ibm.wci.notifications\_reference.doc/sap/sap\_operat ion\_unicodegateway\_message.html

# **ValidationError**

Error occurred while validating the input data.

Level : *Severe*

Log Message : *Exception while validating the input data. The Exception is {Message}*

System : *Orchestration*

SNMP Name : *CASTIRON-COMP-SAP-MIB::ciC19oValidationErrorEv3*

SNMP Enterprise : *.1.3.6.1.4.1.13336.2.2.3.19.1.2*

SNMP Trap Number : *3*

# **Variables**

The ValidationError message contains the following variables:

# Table 1. ValidationError Message Variables

#### **1. SerialNumber**

The serial number of the appliance sending the trap.

- **Type** : String
- **SNMP Object Name** : CASTIRON-IA-MIB::ciIaPlatSerialNumber
- **SNMP OID** : 1.3.6.1.4.1.13336.2.2.2.1.1.3.3

#### **2. Severity**

Severity of the Notification.

- **Type** : Integer
- **SNMP Object Name** : CASTIRON-REGISTRATIONS-MIB::ciEvSeverity
- **SNMP OID** : 1.3.6.1.4.1.13336.2.2.1.2.1

#### **3. JobID**

The ID of the job being run when an error occurred. If the error is unrelated to a specific job, this field is blank.

- **Type** : String
- **SNMP Object Name** : CASTIRON-REGISTRATIONS-MIB::ciEvJobID
- **SNMP OID** : 1.3.6.1.4.1.13336.2.2.1.2.4

#### **4. Orchestration**

Reference to an entry in the Orchestration table containing information about the orchestration associated with this event.

- **Type** : OID
- **SNMP Object Name** : CASTIRON-REGISTRATIONS-MIB::ciEvOrchestration
- **SNMP OID** : 1.3.6.1.4.1.13336.2.2.1.2.3

#### **5. Message**

Textual description of the error.

**Type** : String

- **SNMP Object Name** : CASTIRON-REGISTRATIONS-MIB::ciEvMessage
- **SNMP OID** : .1.3.6.1.4.1.13336.2.2.1.2.2

**Parent topic:** SAP Operation [Notifications](#page-2231-0)

#### **Feedback** | **Notices**

**all** Last updated: Thursday, December 17, 2015 file:///dcs/markdown/workspace/Transform/out.html

http://pic.dhe.ibm.com/infocenter/wci/v7r0m0/topic/com.ibm.wci.notifications\_reference.doc/sap/sap\_operat ion\_validationerror\_message.html

# **ValidationInfo**

Validation is on/off for the specified field value.

Level : *Info*

Log Message : *Validation is {ValidationStatus} for {Value}*

System : *Orchestration*

SNMP Name : *CASTIRON-COMP-SAP-MIB::ciC19oValidationInfoEv21*

SNMP Enterprise : *.1.3.6.1.4.1.13336.2.2.3.19.1.2*

SNMP Trap Number : *21*

# **Variables**

The ValidationInfo message contains the following variables:

Table 1. ValidationInfo Message Variables

#### **1. SerialNumber**

The serial number of the appliance sending the trap.

- **Type** : String
- **SNMP Object Name** : CASTIRON-IA-MIB::ciIaPlatSerialNumber
- **SNMP OID** : 1.3.6.1.4.1.13336.2.2.2.1.1.3.3

#### **2. Severity**

Severity of the Notification.

- **Type** : Integer
- **SNMP Object Name** : CASTIRON-REGISTRATIONS-MIB::ciEvSeverity
- **SNMP OID** : 1.3.6.1.4.1.13336.2.2.1.2.1

The ID of the job being run when an error occurred. If the error is unrelated to a specific job, this field is blank.

- **Type** : String
- **SNMP Object Name** : CASTIRON-REGISTRATIONS-MIB::ciEvJobID
- **SNMP OID** : 1.3.6.1.4.1.13336.2.2.1.2.4

#### **4. Orchestration**

Reference to an entry in the Orchestration table containing information about the orchestration associated with this event.

- **Type** : OID
- **SNMP Object Name** : CASTIRON-REGISTRATIONS-MIB::ciEvOrchestration
- **SNMP OID** : 1.3.6.1.4.1.13336.2.2.1.2.3

## **5. ValidationStatus**

The validation status either on or off.

- **Type** : String
- **SNMP Object Name** : CASTIRON-COMP-SAP-MIB::ciC19oEv21ValidationStatus
- **SNMP OID** : .1.3.6.1.4.1.13336.2.2.3.19.1.2.1.21.1

#### **6. Value**

The value which is validated.

- **Type** : String
- **SNMP Object Name** : CASTIRON-COMP-SAP-MIB::ciC19oEv21Value
- **SNMP OID** : .1.3.6.1.4.1.13336.2.2.3.19.1.2.1.21.2

**Parent topic:** SAP Operation [Notifications](#page-2231-0)

#### **Feedback** | **Notices**

**Mandmundary**, December 17, 2015 file:///dcs/markdown/workspace/Transform/out.html

http://pic.dhe.ibm.com/infocenter/wci/v7r0m0/topic/com.ibm.wci.notifications\_reference.doc/sap/sap\_operat ion\_validationinfo\_message.html

# **SAP Internal Notifications**

Provides a comprehensive list of internal notifications sent from the SAP Module.

- [ConnectionPoolError](#page-2304-0) Connection Pool returned null connection.
- [InitializationError](#page-2305-0) Error occurred while initializing the send IDOC activity.
[InvalidTIDerror](#page-2306-0)

TID was not set in the task context.

[SerializingError](#page-2308-0) Error occurred while creating IDOC from input parameter.

**Parent topic:** SAP [Module](#page-2220-0)

#### **Feedback** | **Notices**

**all** Last updated: Thursday, December 17, 2015 file:///dcs/markdown/workspace/Transform/out.html

http://pic.dhe.ibm.com/infocenter/wci/v7r0m0/topic/com.ibm.wci.notifications\_reference.doc/sap/sap\_intern al\_notifications\_list.html

## **ConnectionPoolError**

Connection Pool returned null connection.

Level : *Severe*

Log Message : *Null connection return by the connection pool.*

System : *Orchestration*

SNMP Name : *CASTIRON-COMP-SAP-MIB::ciC19iConnectionPoolErrorEv1*

SNMP Enterprise : *.1.3.6.1.4.1.13336.2.2.3.19.1.3*

SNMP Trap Number : *1*

## **Variables**

The ConnectionPoolError message contains the following variables:

### Table 1. ConnectionPoolError Message Variables

### **1. SerialNumber**

The serial number of the appliance sending the trap.

- **Type** : String
- **SNMP Object Name** : CASTIRON-IA-MIB::ciIaPlatSerialNumber
- **SNMP OID** : 1.3.6.1.4.1.13336.2.2.2.1.1.3.3

#### **2. Severity**

Severity of the Notification.

- **Type** : Integer
- **SNMP Object Name** : CASTIRON-REGISTRATIONS-MIB::ciEvSeverity
- **SNMP OID** : 1.3.6.1.4.1.13336.2.2.1.2.1

### **3. JobID**

The ID of the job being run when an error occurred. If the error is unrelated to a specific job, this field is blank.

- **Type** : String
- **SNMP Object Name** : CASTIRON-REGISTRATIONS-MIB::ciEvJobID
- **SNMP OID** : 1.3.6.1.4.1.13336.2.2.1.2.4

#### **4. Orchestration**

Reference to an entry in the Orchestration table containing information about the orchestration associated with this event.

- **Type** : OID
- **SNMP Object Name** : CASTIRON-REGISTRATIONS-MIB::ciEvOrchestration
- **SNMP OID** : 1.3.6.1.4.1.13336.2.2.1.2.3

**Parent topic:** SAP Internal [Notifications](#page-2303-0)

#### **Feedback** | **Notices**

**all** Last updated: Thursday, December 17, 2015 file:///dcs/markdown/workspace/Transform/out.html

http://pic.dhe.ibm.com/infocenter/wci/v7r0m0/topic/com.ibm.wci.notifications\_reference.doc/sap/sap\_intern al\_connectionpoolerror\_message.html

## **InitializationError**

Error occurred while initializing the send IDOC activity.

Level : *Severe*

Log Message : *Exception while intializing the send IDOC activity. The error message is {Message}*

System : *Orchestration*

SNMP Name : *CASTIRON-COMP-SAP-MIB::ciC19iInitializationErrorEv4*

SNMP Enterprise : *.1.3.6.1.4.1.13336.2.2.3.19.1.3*

SNMP Trap Number : *4*

## **Variables**

The InitializationError message contains the following variables:

Table 1. InitializationError Message Variables

#### **1. SerialNumber**

The serial number of the appliance sending the trap.

- **Type** : String
- **SNMP Object Name** : CASTIRON-IA-MIB::ciIaPlatSerialNumber
- **SNMP OID** : 1.3.6.1.4.1.13336.2.2.2.1.1.3.3

#### **2. Severity**

Severity of the Notification.

- **Type** : Integer
- **SNMP Object Name** : CASTIRON-REGISTRATIONS-MIB::ciEvSeverity
- **SNMP OID** : 1.3.6.1.4.1.13336.2.2.1.2.1

#### **3. JobID**

The ID of the job being run when an error occurred. If the error is unrelated to a specific job, this field is blank.

- **Type** : String
- **SNMP Object Name** : CASTIRON-REGISTRATIONS-MIB::ciEvJobID
- **SNMP OID** : 1.3.6.1.4.1.13336.2.2.1.2.4

#### **4. Orchestration**

Reference to an entry in the Orchestration table containing information about the orchestration associated with this event.

- **Type** : OID
- **SNMP Object Name** : CASTIRON-REGISTRATIONS-MIB::ciEvOrchestration
- **SNMP OID** : 1.3.6.1.4.1.13336.2.2.1.2.3

#### **5. Message**

Textual description of the error.

- **Type** : String
- **SNMP Object Name** : CASTIRON-REGISTRATIONS-MIB::ciEvMessage
- **SNMP OID** : .1.3.6.1.4.1.13336.2.2.1.2.2

**Parent topic:** SAP Internal [Notifications](#page-2303-0)

#### **Feedback** | **Notices**

**all** Last updated: Thursday, December 17, 2015 file:///dcs/markdown/workspace/Transform/out.html

<span id="page-2306-0"></span>http://pic.dhe.ibm.com/infocenter/wci/v7r0m0/topic/com.ibm.wci.notifications\_reference.doc/sap/sap\_intern al\_initializationerror\_message.html

## **InvalidTIDerror**

TID was not set in the task context.

Level : *Severe*

Log Message : *TID not set in the task state.*

System : *Orchestration*

SNMP Name : *CASTIRON-COMP-SAP-MIB::ciC19iInvalidTIDerrorEv2*

SNMP Enterprise : *.1.3.6.1.4.1.13336.2.2.3.19.1.3*

SNMP Trap Number : *2*

## **Variables**

The InvalidTIDerror message contains the following variables:

### Table 1. InvalidTIDerror Message Variables

#### **1. SerialNumber**

The serial number of the appliance sending the trap.

- **Type** : String
- **SNMP Object Name** : CASTIRON-IA-MIB::ciIaPlatSerialNumber
- **SNMP OID** : 1.3.6.1.4.1.13336.2.2.2.1.1.3.3

#### **2. Severity**

Severity of the Notification.

- **Type** : Integer
- **SNMP Object Name** : CASTIRON-REGISTRATIONS-MIB::ciEvSeverity
- **SNMP OID** : 1.3.6.1.4.1.13336.2.2.1.2.1

#### **3. JobID**

The ID of the job being run when an error occurred. If the error is unrelated to a specific job, this field is blank.

- **Type** : String
- **SNMP Object Name** : CASTIRON-REGISTRATIONS-MIB::ciEvJobID
- **SNMP OID** : 1.3.6.1.4.1.13336.2.2.1.2.4

#### **4. Orchestration**

Reference to an entry in the Orchestration table containing information about the orchestration associated with this event.

- **Type** : OID
- **SNMP Object Name** : CASTIRON-REGISTRATIONS-MIB::ciEvOrchestration
- **SNMP OID** : 1.3.6.1.4.1.13336.2.2.1.2.3

**Parent topic:** SAP Internal [Notifications](#page-2303-0)

**all** Last updated: Thursday, December 17, 2015 file:///dcs/markdown/workspace/Transform/out.html

<span id="page-2308-0"></span>http://pic.dhe.ibm.com/infocenter/wci/v7r0m0/topic/com.ibm.wci.notifications\_reference.doc/sap/sap\_intern al\_invalidtiderror\_message.html

# **SerializingError**

Error occurred while creating IDOC from input parameter.

Level : *Severe*

Log Message : *Exception while creating IDOC form input parameter. The Exception is {Message}*

System : *Orchestration*

SNMP Name : *CASTIRON-COMP-SAP-MIB::ciC19iSerializingErrorEv3*

SNMP Enterprise : *.1.3.6.1.4.1.13336.2.2.3.19.1.3*

SNMP Trap Number : *3*

## **Variables**

The SerializingError message contains the following variables:

### Table 1. SerializingError Message Variables

#### **1. SerialNumber**

The serial number of the appliance sending the trap.

- **Type** : String
- **SNMP Object Name** : CASTIRON-IA-MIB::ciIaPlatSerialNumber
- **SNMP OID** : 1.3.6.1.4.1.13336.2.2.2.1.1.3.3

#### **2. Severity**

Severity of the Notification.

- **Type** : Integer
- **SNMP Object Name** : CASTIRON-REGISTRATIONS-MIB::ciEvSeverity
- **SNMP OID** : 1.3.6.1.4.1.13336.2.2.1.2.1

#### **3. JobID**

The ID of the job being run when an error occurred. If the error is unrelated to a specific job, this field is blank.

- **Type** : String
- **SNMP Object Name** : CASTIRON-REGISTRATIONS-MIB::ciEvJobID
- **SNMP OID** : 1.3.6.1.4.1.13336.2.2.1.2.4

### **4. Orchestration**

Reference to an entry in the Orchestration table containing information about the orchestration associated with this event.

- **Type** : OID
- **SNMP Object Name** : CASTIRON-REGISTRATIONS-MIB::ciEvOrchestration
- **SNMP OID** : 1.3.6.1.4.1.13336.2.2.1.2.3

#### **5. Message**

Textual description of the error.

- **Type** : String
- **SNMP Object Name** : CASTIRON-REGISTRATIONS-MIB::ciEvMessage
- **SNMP OID** : .1.3.6.1.4.1.13336.2.2.1.2.2

**Parent topic:** SAP Internal [Notifications](#page-2303-0)

#### **Feedback** | **Notices**

**all** Last updated: Thursday, December 17, 2015 file:///dcs/markdown/workspace/Transform/out.html

http://pic.dhe.ibm.com/infocenter/wci/v7r0m0/topic/com.ibm.wci.notifications\_reference.doc/sap/sap\_intern al\_serializingerror\_message.html

## <span id="page-2309-0"></span>**STS Module**

The SAML STS Module This section contains details for the messages delivered from the STS Module.

This topic provides the MIB Name and MIB OID information, in addition to high-level details about each notification in the STS Module.

MIB Name : *CASTIRON-COMP-STS-MIB*

MIB OID : *.1.3.6.1.4.1.13336.2.2.3.27*

The following table provides an alphabetical list of all notifications that can be issued by the STS Module.

| <b>Notification</b> | Level  | <b>System</b> | <b>Description</b>                                                                                                    |
|---------------------|--------|---------------|----------------------------------------------------------------------------------------------------|
| ActivationFailed    | Severe | Orchestration | Activation of Get SAML 2.0 token failed                                                                                                    |
| AssertionEmpty      | Severe | Orchestration | Received empty response from Security Token<br>Service. Cannot get the SAML Assertion.                                                           |
| InputBodyConsidered | Info   | Orchestration | RequestSecuirtyToken from Map Inputs is sent as<br>request body because data sent in Map Inputs holds<br>higher priority than in Configure Panel |

Table 1. Notifications issued by the STS Module

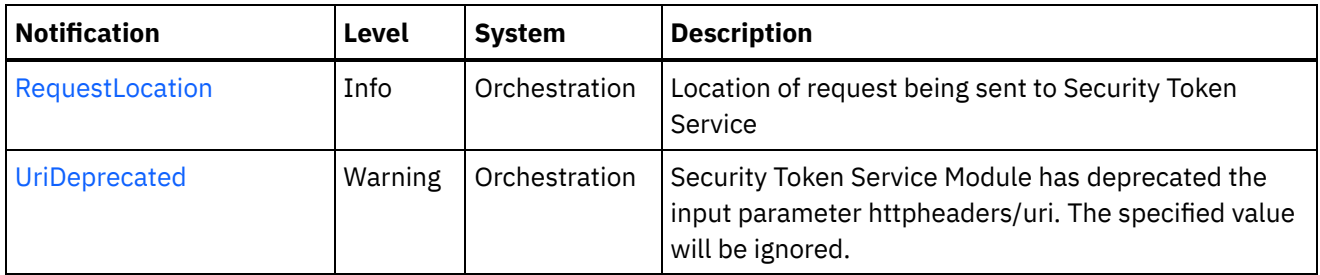

**STS Operation [Notifications](#page-2310-0)** Provides a comprehensive list of operation notifications sent from the STS Module.

#### **Feedback** | **Notices**

Last updated: Thursday, December 17, 2015 file:///dcs/markdown/workspace/Transform/out.html

<span id="page-2310-0"></span>http://pic.dhe.ibm.com/infocenter/wci/v7r0m0/topic/com.ibm.wci.notifications\_reference.doc/sts/about\_the\_ sts\_module.html

## **STS Operation Notifications**

Provides a comprehensive list of operation notifications sent from the STS Module.

- [ActivationFailed](#page-2311-0) Activation of Get SAML 2.0 token failed
- [AssertionEmpty](#page-2312-0)

Received empty response from Security Token Service. Cannot get the SAML Assertion.

- [InputBodyConsidered](#page-2313-0) RequestSecuirtyToken from Map Inputs is sent as request body because data sent in Map Inputs holds higher priority than in Configure Panel
- [RequestLocation](#page-2314-0) Location of request being sent to Security Token Service
- [UriDeprecated](#page-2316-0) Security Token Service Module has deprecated the input parameter httpheaders/uri. The specified value will be ignored.

#### **Parent topic:** STS [Module](#page-2309-0)

#### **Feedback** | **Notices**

Last updated: Thursday, December 17, 2015 file:///dcs/markdown/workspace/Transform/out.html

http://pic.dhe.ibm.com/infocenter/wci/v7r0m0/topic/com.ibm.wci.notifications\_reference.doc/sts/sts\_operati on\_notifications\_list.html

# <span id="page-2311-0"></span>**ActivationFailed**

Activation of Get SAML 2.0 token failed

Level : *Severe*

Log Message : *Activation of Get SAML 2.0 token failed*

System : *Orchestration*

SNMP Name : *CASTIRON-COMP-STS-MIB::ciC27oActivationFailedEv1*

SNMP Enterprise : *.1.3.6.1.4.1.13336.2.2.3.27.1.2*

SNMP Trap Number : *1*

## **Variables**

The ActivationFailed message contains the following variables:

#### Table 1. ActivationFailed Message Variables

#### **1. SerialNumber**

The serial number of the appliance sending the trap.

- **Type** : String
- **SNMP Object Name** : CASTIRON-IA-MIB::ciIaPlatSerialNumber
- **SNMP OID** : 1.3.6.1.4.1.13336.2.2.2.1.1.3.3

#### **2. Severity**

Severity of the Notification.

- **Type** : Integer
- **SNMP Object Name** : CASTIRON-REGISTRATIONS-MIB::ciEvSeverity
- **SNMP OID** : 1.3.6.1.4.1.13336.2.2.1.2.1

#### **3. JobID**

The ID of the job being run when an error occurred. If the error is unrelated to a specific job, this field is blank.

- **Type** : String
- **SNMP Object Name** : CASTIRON-REGISTRATIONS-MIB::ciEvJobID
- **SNMP OID** : 1.3.6.1.4.1.13336.2.2.1.2.4

#### **4. Orchestration**

Reference to an entry in the Orchestration table containing information about the orchestration associated with this event.

- **Type** : OID
- **SNMP Object Name** : CASTIRON-REGISTRATIONS-MIB::ciEvOrchestration
- **SNMP OID** : 1.3.6.1.4.1.13336.2.2.1.2.3

#### **Feedback** | **Notices**

**Mandmundatial: Thursday, December 17, 2015** file:///dcs/markdown/workspace/Transform/out.html

<span id="page-2312-0"></span>http://pic.dhe.ibm.com/infocenter/wci/v7r0m0/topic/com.ibm.wci.notifications\_reference.doc/sts/sts\_operati on\_activationfailed\_message.html

## **AssertionEmpty**

Received empty response from Security Token Service. Cannot get the SAML Assertion.

Level : *Severe*

Log Message : *Response from Security Token Service is empty*

System : *Orchestration*

SNMP Name : *CASTIRON-COMP-STS-MIB::ciC27oAssertionEmptyEv3*

SNMP Enterprise : *.1.3.6.1.4.1.13336.2.2.3.27.1.2*

SNMP Trap Number : *3*

### **Variables**

The AssertionEmpty message contains the following variables:

#### Table 1. AssertionEmpty Message Variables

#### **1. SerialNumber**

The serial number of the appliance sending the trap.

- **Type** : String
- **SNMP Object Name** : CASTIRON-IA-MIB::ciIaPlatSerialNumber
- **SNMP OID** : 1.3.6.1.4.1.13336.2.2.2.1.1.3.3

#### **2. Severity**

Severity of the Notification.

- **Type** : Integer
- **SNMP Object Name** : CASTIRON-REGISTRATIONS-MIB::ciEvSeverity
- **SNMP OID** : 1.3.6.1.4.1.13336.2.2.1.2.1

#### **3. JobID**

The ID of the job being run when an error occurred. If the error is unrelated to a specific job, this field is blank.

- **Type** : String
- **SNMP Object Name** : CASTIRON-REGISTRATIONS-MIB::ciEvJobID
- **SNMP OID** : 1.3.6.1.4.1.13336.2.2.1.2.4

#### **4. Orchestration**

Reference to an entry in the Orchestration table containing information about the orchestration associated with this event.

- **Type** : OID
- **SNMP Object Name** : CASTIRON-REGISTRATIONS-MIB::ciEvOrchestration
- **SNMP OID** : 1.3.6.1.4.1.13336.2.2.1.2.3

**Parent topic:** STS Operation [Notifications](#page-2310-0)

#### **Feedback** | **Notices**

**all** Last updated: Thursday, December 17, 2015 file:///dcs/markdown/workspace/Transform/out.html

<span id="page-2313-0"></span>http://pic.dhe.ibm.com/infocenter/wci/v7r0m0/topic/com.ibm.wci.notifications\_reference.doc/sts/sts\_operati on\_assertionempty\_message.html

# **InputBodyConsidered**

RequestSecuirtyToken from Map Inputs is sent as request body because data sent in Map Inputs holds higher priority than in Configure Panel

Level : *Info*

Log Message : *RequestSecuirtyToken from Map Inputs is sent as request*

System : *Orchestration*

SNMP Name : *CASTIRON-COMP-STS-MIB::ciC27oInputBodyConsideredEv4*

SNMP Enterprise : *.1.3.6.1.4.1.13336.2.2.3.27.1.2*

SNMP Trap Number : *4*

## **Variables**

The InputBodyConsidered message contains the following variables:

Table 1. InputBodyConsidered Message Variables

#### **1. SerialNumber**

The serial number of the appliance sending the trap.

- **Type** : String
- **SNMP Object Name** : CASTIRON-IA-MIB::ciIaPlatSerialNumber
- **SNMP OID** : 1.3.6.1.4.1.13336.2.2.2.1.1.3.3

#### **2. Severity**

Severity of the Notification.

- **Type** : Integer
- **SNMP Object Name** : CASTIRON-REGISTRATIONS-MIB::ciEvSeverity
- **SNMP OID** : 1.3.6.1.4.1.13336.2.2.1.2.1

#### **3. JobID**

The ID of the job being run when an error occurred. If the error is unrelated to a specific job, this field is blank.

- **Type** : String
- **SNMP Object Name** : CASTIRON-REGISTRATIONS-MIB::ciEvJobID
- **SNMP OID** : 1.3.6.1.4.1.13336.2.2.1.2.4

#### **4. Orchestration**

Reference to an entry in the Orchestration table containing information about the orchestration associated with this event.

- **Type** : OID
- **SNMP Object Name** : CASTIRON-REGISTRATIONS-MIB::ciEvOrchestration
- **SNMP OID** : 1.3.6.1.4.1.13336.2.2.1.2.3

**Parent topic:** STS Operation [Notifications](#page-2310-0)

#### **Feedback** | **Notices**

**all** Last updated: Thursday, December 17, 2015 file:///dcs/markdown/workspace/Transform/out.html

http://pic.dhe.ibm.com/infocenter/wci/v7r0m0/topic/com.ibm.wci.notifications\_reference.doc/sts/sts\_operati on\_inputbodyconsidered\_message.html

# <span id="page-2314-0"></span>**RequestLocation**

Location of request being sent to Security Token Service

Level : *Info*

Log Message : *Sending request to Security Token Service at location : {Location}*

System : *Orchestration*

SNMP Name : *CASTIRON-COMP-STS-MIB::ciC27oRequestLocationEv5*

SNMP Enterprise : *.1.3.6.1.4.1.13336.2.2.3.27.1.2*

SNMP Trap Number : *5*

The RequestLocation message contains the following variables:

#### Table 1. RequestLocation Message Variables

#### **1. SerialNumber**

The serial number of the appliance sending the trap.

- **Type** : String
- **SNMP Object Name** : CASTIRON-IA-MIB::ciIaPlatSerialNumber
- **SNMP OID** : 1.3.6.1.4.1.13336.2.2.2.1.1.3.3

#### **2. Severity**

Severity of the Notification.

- **Type** : Integer
- **SNMP Object Name** : CASTIRON-REGISTRATIONS-MIB::ciEvSeverity
- **SNMP OID** : 1.3.6.1.4.1.13336.2.2.1.2.1

#### **3. JobID**

The ID of the job being run when an error occurred. If the error is unrelated to a specific job, this field is blank.

- **Type** : String
- **SNMP Object Name** : CASTIRON-REGISTRATIONS-MIB::ciEvJobID
- **SNMP OID** : 1.3.6.1.4.1.13336.2.2.1.2.4

#### **4. Orchestration**

Reference to an entry in the Orchestration table containing information about the orchestration associated with this event.

- **Type** : OID
- **SNMP Object Name** : CASTIRON-REGISTRATIONS-MIB::ciEvOrchestration
- **SNMP OID** : 1.3.6.1.4.1.13336.2.2.1.2.3

#### **5. Location**

Request Location

- **Type** : String
- **SNMP Object Name** : CASTIRON-COMP-STS-MIB::ciC27oEv5Location
- **SNMP OID** : .1.3.6.1.4.1.13336.2.2.3.27.1.2.1.5.1

**Parent topic:** STS Operation [Notifications](#page-2310-0)

#### **Feedback** | **Notices**

Last updated: Thursday, December 17, 2015

file:///dcs/markdown/workspace/Transform/out.html

<span id="page-2316-0"></span>http://pic.dhe.ibm.com/infocenter/wci/v7r0m0/topic/com.ibm.wci.notifications\_reference.doc/sts/sts\_operati on\_requestlocation\_message.html

## **UriDeprecated**

Security Token Service Module has deprecated the input parameter httpheaders/uri. The specified value will be ignored.

Level : *Warning*

Log Message : *Security Token Service Module has deprecated the input parameter "httpheaders/uri". The value: {Value} will be ignored. Please set the URL at the input parameter "location".*

System : *Orchestration*

SNMP Name : *CASTIRON-COMP-STS-MIB::ciC27oUriDeprecatedEv2*

SNMP Enterprise : *.1.3.6.1.4.1.13336.2.2.3.27.1.2*

SNMP Trap Number : *2*

## **Variables**

The UriDeprecated message contains the following variables:

#### Table 1. UriDeprecated Message Variables

### **1. SerialNumber**

The serial number of the appliance sending the trap.

- **Type** : String
- **SNMP Object Name** : CASTIRON-IA-MIB::ciIaPlatSerialNumber
- **SNMP OID** : 1.3.6.1.4.1.13336.2.2.2.1.1.3.3

#### **2. Severity**

Severity of the Notification.

- **Type** : Integer
- **SNMP Object Name** : CASTIRON-REGISTRATIONS-MIB::ciEvSeverity
- **SNMP OID** : 1.3.6.1.4.1.13336.2.2.1.2.1

#### **3. JobID**

The ID of the job being run when an error occurred. If the error is unrelated to a specific job, this field is blank.

- **Type** : String
- **SNMP Object Name** : CASTIRON-REGISTRATIONS-MIB::ciEvJobID
- **SNMP OID** : 1.3.6.1.4.1.13336.2.2.1.2.4

#### **4. Orchestration**

Reference to an entry in the Orchestration table containing information about the orchestration associated with this event.

- **Type** : OID
- **SNMP Object Name** : CASTIRON-REGISTRATIONS-MIB::ciEvOrchestration
- **SNMP OID** : 1.3.6.1.4.1.13336.2.2.1.2.3

#### **5. Value**

The value which will be ignored due to deprecated input parameter.

- **Type** : String
- **SNMP Object Name** : CASTIRON-COMP-STS-MIB::ciC27oEv2Value
- **SNMP OID** : .1.3.6.1.4.1.13336.2.2.3.27.1.2.1.2.1

**Parent topic:** STS Operation [Notifications](#page-2310-0)

#### **Feedback** | **Notices**

**all** Last updated: Thursday, December 17, 2015 file:///dcs/markdown/workspace/Transform/out.html

<span id="page-2317-0"></span>http://pic.dhe.ibm.com/infocenter/wci/v7r0m0/topic/com.ibm.wci.notifications\_reference.doc/sts/sts\_operati on\_urideprecated\_message.html

## **Salesforce.com Module**

The Salesforce.com Module provides access to the Salesforce.com online service. This section contains details for the messages delivered from the Salesforce.com Module.

This topic provides the MIB Name and MIB OID information, in addition to high-level details about each notification in the Salesforce.com Module.

MIB Name : *CASTIRON-COMP-SFDC-MIB*

MIB OID : *.1.3.6.1.4.1.13336.2.2.3.3*

The following table provides an alphabetical list of all notifications that can be issued by the Salesforce.com Module.

| <b>Notification</b>   | Level  | <b>System</b> | <b>Description</b>                                                                           |
|-----------------------|--------|---------------|----------------------------------------------------------------------------------------------|
| ActivateError         | Severe | Orchestration | There was a problem in activating the activity.                                              |
| ActivityOutput        | Info   | Orchestration | The activity has completed its operation and<br>outputted param objects in output parameter. |
| <b>BatchPollStart</b> | Info   | Orchestration | Starting a batch poll for index range specified.                                             |

Table 1. Notifications issued by the Salesforce.com Module

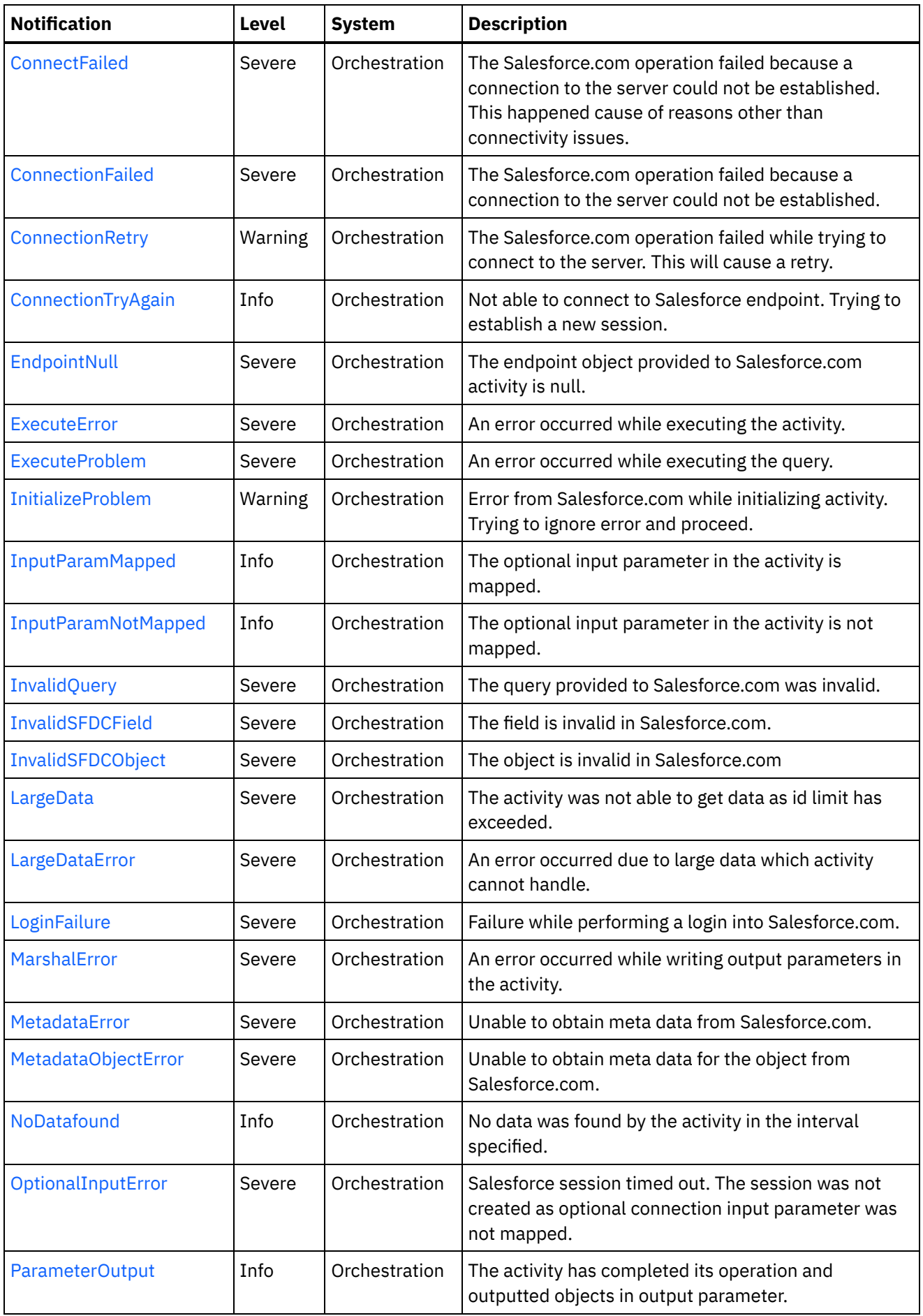

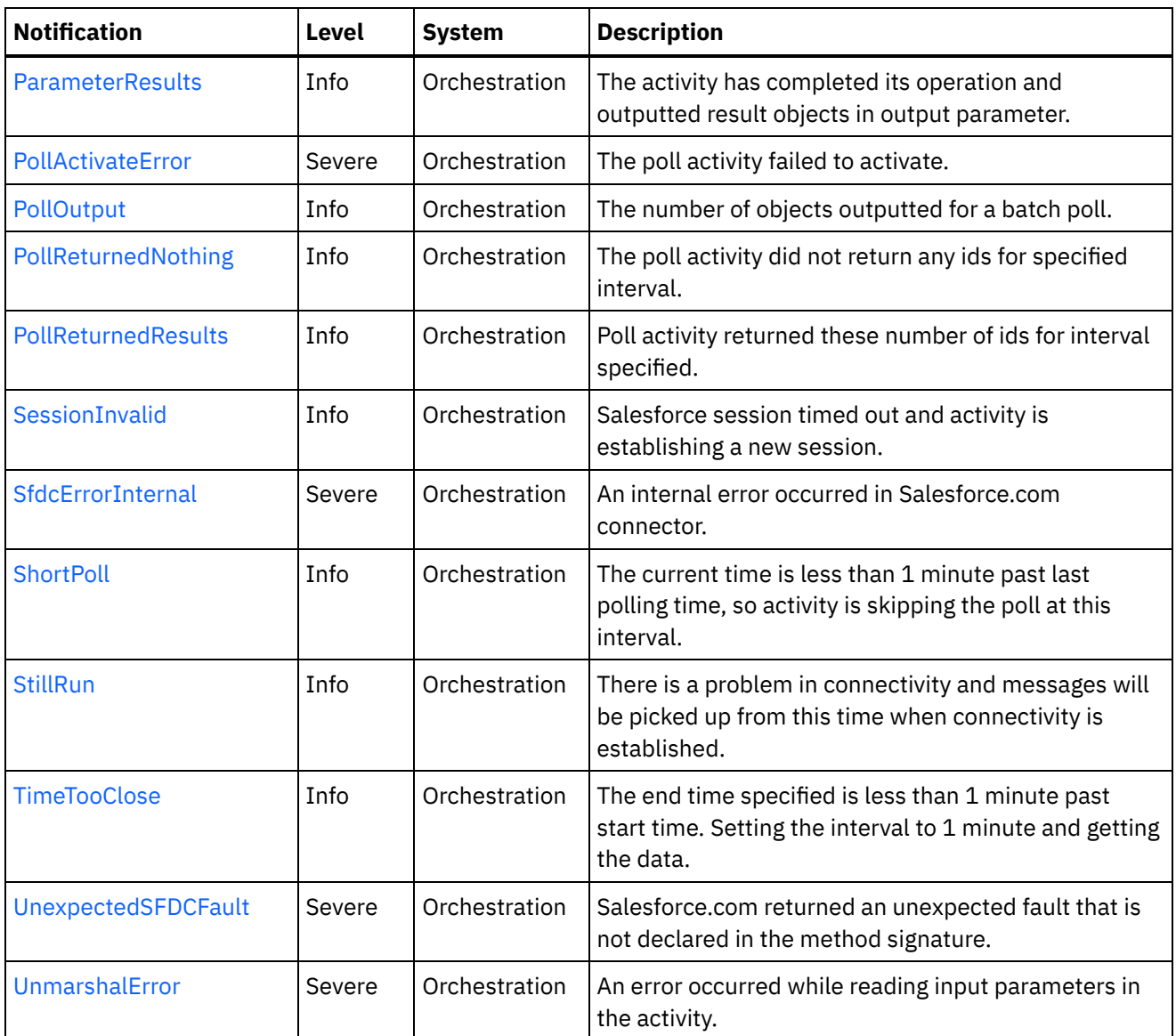

• [Salesforce.com](#page-2319-0) Connection Notifications Provides a comprehensive list of connection notifications sent from the Salesforce.com Module.

- **[Salesforce.com](#page-2330-0) Operation Notifications** Provides a comprehensive list of operation notifications sent from the Salesforce.com Module.
- **[Salesforce.com](#page-2368-0) Internal Notifications** 
	- Provides a comprehensive list of internal notifications sent from the Salesforce.com Module.

#### **Feedback** | **Notices**

**all** Last updated: Thursday, December 17, 2015 file:///dcs/markdown/workspace/Transform/out.html

<span id="page-2319-0"></span>http://pic.dhe.ibm.com/infocenter/wci/v7r0m0/topic/com.ibm.wci.notifications\_reference.doc/sfdc/about\_the \_sfdc\_module.html

# **Salesforce.com Connection Notifications**

Provides a comprehensive list of connection notifications sent from the Salesforce.com Module.

[ConnectionFailed](#page-2320-0) The Salesforce.com operation failed because a connection to the server could not be established. [ConnectionRetry](#page-2322-0)

The Salesforce.com operation failed while trying to connect to the server. This will cause a retry.

- [ConnectionTryAgain](#page-2323-0) Not able to connect to Salesforce endpoint. Trying to establish a new session.
- [LoginFailure](#page-2325-0) Failure while performing a login into Salesforce.com.
- [OptionalInputError](#page-2326-0) Salesforce session timed out. The session was not created as optional connection input parameter was not mapped.
- [SessionInvalid](#page-2327-0) Salesforce session timed out and activity is establishing a new session.
- [StillRun](#page-2329-0)

There is a problem in connectivity and messages will be picked up from this time when connectivity is established.

#### **Parent topic:** [Salesforce.com](#page-2317-0) Module

#### **Feedback** | **Notices**

**all** Last updated: Thursday, December 17, 2015 file:///dcs/markdown/workspace/Transform/out.html

<span id="page-2320-0"></span>http://pic.dhe.ibm.com/infocenter/wci/v7r0m0/topic/com.ibm.wci.notifications\_reference.doc/sfdc/sfdc\_conn ection\_notifications\_list.html

## **ConnectionFailed**

The Salesforce.com operation failed because a connection to the server could not be established.

Level : *Severe*

Log Message : *Unable to connect to Salesforce.com after {NumberOfRetryAttempts} attempts. Error is: {Message}.*

System : *Orchestration*

SNMP Name : *CASTIRON-COMP-SFDC-MIB::ciC3cConnectionFailedEv4*

SNMP Enterprise : *.1.3.6.1.4.1.13336.2.2.3.3.1.1*

SNMP Trap Number : *4*

### **Variables**

The ConnectionFailed message contains the following variables:

Table 1. ConnectionFailed Message Variables

The serial number of the appliance sending the trap.

- **Type** : String
- **SNMP Object Name** : CASTIRON-IA-MIB::ciIaPlatSerialNumber
- **SNMP OID** : 1.3.6.1.4.1.13336.2.2.2.1.1.3.3

#### **2. Severity**

Severity of the Notification.

- **Type** : Integer
- **SNMP Object Name** : CASTIRON-REGISTRATIONS-MIB::ciEvSeverity
- **SNMP OID** : 1.3.6.1.4.1.13336.2.2.1.2.1

#### **3. JobID**

The ID of the job being run when an error occurred. If the error is unrelated to a specific job, this field is blank.

- **Type** : String
- **SNMP Object Name** : CASTIRON-REGISTRATIONS-MIB::ciEvJobID
- $\bullet$  **SNMP OID**  $\cdot$  1.3.6.1.4.1.13336.2.2.1.2.4

#### **4. Orchestration**

Reference to an entry in the Orchestration table containing information about the orchestration associated with this event.

- **Type** : OID
- **SNMP Object Name** : CASTIRON-REGISTRATIONS-MIB::ciEvOrchestration
- **SNMP OID** : 1.3.6.1.4.1.13336.2.2.1.2.3

#### **5. NumberOfRetryAttempts**

The total number of attempted retries.

- **Type** : Integer
- **SNMP Object Name** : CASTIRON-COMP-SFDC-MIB::ciC3cEv4NumberOfRetryAttempts
- **SNMP OID** : .1.3.6.1.4.1.13336.2.2.3.3.1.1.1.4.1

#### **6. Message**

Textual description of the error.

- **Type** : String
- **SNMP Object Name** : CASTIRON-REGISTRATIONS-MIB::ciEvMessage
- **SNMP OID** : .1.3.6.1.4.1.13336.2.2.1.2.2

**Parent topic:** [Salesforce.com](#page-2319-0) Connection Notifications

**Feedback** | **Notices**

Last updated: Thursday, December 17, 2015 file:///dcs/markdown/workspace/Transform/out.html

http://pic.dhe.ibm.com/infocenter/wci/v7r0m0/topic/com.ibm.wci.notifications\_reference.doc/sfdc/sfdc\_conn ection\_connectionfailed\_message.html

# <span id="page-2322-0"></span>**ConnectionRetry**

The Salesforce.com operation failed while trying to connect to the server. This will cause a retry.

Level : *Warning*

Log Message : *Unable to connect to Salesforce.com. Error is: {Message}. Attempt {RetryAttemptNumber} of {TotalRetryAttempts}. Will try again in {IntervalForRetries} second(s).*

System : *Orchestration*

SNMP Name : *CASTIRON-COMP-SFDC-MIB::ciC3cConnectionRetryEv3*

SNMP Enterprise : *.1.3.6.1.4.1.13336.2.2.3.3.1.1*

SNMP Trap Number : *3*

## **Variables**

The ConnectionRetry message contains the following variables:

```
Table 1. ConnectionRetry Message Variables
```
### **1. SerialNumber**

The serial number of the appliance sending the trap.

- **Type** : String
- **SNMP Object Name** : CASTIRON-IA-MIB::ciIaPlatSerialNumber
- **SNMP OID** : 1.3.6.1.4.1.13336.2.2.2.1.1.3.3

#### **2. Severity**

Severity of the Notification.

- **Type** : Integer
- **SNMP Object Name** : CASTIRON-REGISTRATIONS-MIB::ciEvSeverity
- **SNMP OID** : 1.3.6.1.4.1.13336.2.2.1.2.1

#### **3. JobID**

The ID of the job being run when an error occurred. If the error is unrelated to a specific job, this field is blank.

- **Type** : String
- **SNMP Object Name** : CASTIRON-REGISTRATIONS-MIB::ciEvJobID
- **SNMP OID** : 1.3.6.1.4.1.13336.2.2.1.2.4

```
4. Orchestration
```
Reference to an entry in the Orchestration table containing information about the orchestration associated with this event.

- **Type** : OID
- **SNMP Object Name** : CASTIRON-REGISTRATIONS-MIB::ciEvOrchestration
- **SNMP OID** : 1.3.6.1.4.1.13336.2.2.1.2.3

#### **5. Message**

Textual description of the error.

- **Type** : String
- **SNMP Object Name** : CASTIRON-REGISTRATIONS-MIB::ciEvMessage
- **SNMP OID** : .1.3.6.1.4.1.13336.2.2.1.2.2

#### **6. RetryAttemptNumber**

The current number of retries.

- **Type** : Integer
- **SNMP Object Name** : CASTIRON-COMP-SFDC-MIB::ciC3cEv3RetryAttemptNumber
- **SNMP OID** : .1.3.6.1.4.1.13336.2.2.3.3.1.1.1.3.2

#### **7. TotalRetryAttempts**

The specified number of attempts to connect to the server before stopping.

- **Type** : Integer
- **SNMP Object Name** : CASTIRON-COMP-SFDC-MIB::ciC3cEv3TotalRetryAttempts
- **SNMP OID** : .1.3.6.1.4.1.13336.2.2.3.3.1.1.1.3.3

#### **8. IntervalForRetries**

The specified time interval between retries.

- **Type** : Integer
- **SNMP Object Name** : CASTIRON-COMP-SFDC-MIB::ciC3cEv3IntervalForRetries
- **SNMP OID** : .1.3.6.1.4.1.13336.2.2.3.3.1.1.1.3.4

**Parent topic:** [Salesforce.com](#page-2319-0) Connection Notifications

#### **Feedback** | **Notices**

**Mand Last updated: Thursday, December 17, 2015** file:///dcs/markdown/workspace/Transform/out.html

<span id="page-2323-0"></span>http://pic.dhe.ibm.com/infocenter/wci/v7r0m0/topic/com.ibm.wci.notifications\_reference.doc/sfdc/sfdc\_conn ection\_connectionretry\_message.html

# **ConnectionTryAgain**

Not able to connect to Salesforce endpoint. Trying to establish a new session.

Level : *Info*

Log Message : *Not able to connect, error is: {Message}. Establishing a new session.*

System : *Orchestration*

SNMP Name : *CASTIRON-COMP-SFDC-MIB::ciC3cConnectionTryAgainEv7*

SNMP Enterprise : *.1.3.6.1.4.1.13336.2.2.3.3.1.1*

SNMP Trap Number : *7*

## **Variables**

The ConnectionTryAgain message contains the following variables:

#### Table 1. ConnectionTryAgain Message Variables

#### **1. SerialNumber**

The serial number of the appliance sending the trap.

- **Type** : String
- **SNMP Object Name** : CASTIRON-IA-MIB::ciIaPlatSerialNumber
- **SNMP OID** : 1.3.6.1.4.1.13336.2.2.2.1.1.3.3

#### **2. Severity**

Severity of the Notification.

- **Type** : Integer
- **SNMP Object Name** : CASTIRON-REGISTRATIONS-MIB::ciEvSeverity
- **SNMP OID** : 1.3.6.1.4.1.13336.2.2.1.2.1

### **3. JobID**

The ID of the job being run when an error occurred. If the error is unrelated to a specific job, this field is blank.

- **Type** : String
- **SNMP Object Name** : CASTIRON-REGISTRATIONS-MIB::ciEvJobID
- **SNMP OID** : 1.3.6.1.4.1.13336.2.2.1.2.4

#### **4. Orchestration**

Reference to an entry in the Orchestration table containing information about the orchestration associated with this event.

- **Type** : OID
- **SNMP Object Name** : CASTIRON-REGISTRATIONS-MIB::ciEvOrchestration
- **SNMP OID** : 1.3.6.1.4.1.13336.2.2.1.2.3

#### **5. Message**

Textual description of the error.

- **Type** : String
- **SNMP Object Name** : CASTIRON-REGISTRATIONS-MIB::ciEvMessage
- **SNMP OID** : .1.3.6.1.4.1.13336.2.2.1.2.2

**Parent topic:** [Salesforce.com](#page-2319-0) Connection Notifications

#### **Feedback** | **Notices**

**all** Last updated: Thursday, December 17, 2015 file:///dcs/markdown/workspace/Transform/out.html

<span id="page-2325-0"></span>http://pic.dhe.ibm.com/infocenter/wci/v7r0m0/topic/com.ibm.wci.notifications\_reference.doc/sfdc/sfdc\_conn ection\_connectiontryagain\_message.html

## **LoginFailure**

Failure while performing a login into Salesforce.com.

Level : *Severe*

Log Message : *Salesforce.com logon failure. Error is: {Message}*

System : *Orchestration*

SNMP Name : *CASTIRON-COMP-SFDC-MIB::ciC3cLoginFailureEv1*

SNMP Enterprise : *.1.3.6.1.4.1.13336.2.2.3.3.1.1*

SNMP Trap Number : *1*

## **Variables**

The LoginFailure message contains the following variables:

Table 1. LoginFailure Message Variables

#### **1. SerialNumber**

The serial number of the appliance sending the trap.

- **Type** : String
- **SNMP Object Name** : CASTIRON-IA-MIB::ciIaPlatSerialNumber
- **SNMP OID** : 1.3.6.1.4.1.13336.2.2.2.1.1.3.3

#### **2. Severity**

Severity of the Notification.

- **Type** : Integer
- **SNMP Object Name** : CASTIRON-REGISTRATIONS-MIB::ciEvSeverity
- **SNMP OID** : 1.3.6.1.4.1.13336.2.2.1.2.1

**3. JobID**

The ID of the job being run when an error occurred. If the error is unrelated to a specific job, this field is blank.

- **Type** : String
- **SNMP Object Name** : CASTIRON-REGISTRATIONS-MIB::ciEvJobID
- **SNMP OID** : 1.3.6.1.4.1.13336.2.2.1.2.4

#### **4. Orchestration**

Reference to an entry in the Orchestration table containing information about the orchestration associated with this event.

- **Type** : OID
- **SNMP Object Name** : CASTIRON-REGISTRATIONS-MIB::ciEvOrchestration
- **SNMP OID** : 1.3.6.1.4.1.13336.2.2.1.2.3

#### **5. Message**

Textual description of the error.

- **Type** : String
- **SNMP Object Name** : CASTIRON-REGISTRATIONS-MIB::ciEvMessage
- **SNMP OID** : .1.3.6.1.4.1.13336.2.2.1.2.2

**Parent topic:** [Salesforce.com](#page-2319-0) Connection Notifications

#### **Feedback** | **Notices**

**all** Last updated: Thursday, December 17, 2015 file:///dcs/markdown/workspace/Transform/out.html

<span id="page-2326-0"></span>http://pic.dhe.ibm.com/infocenter/wci/v7r0m0/topic/com.ibm.wci.notifications\_reference.doc/sfdc/sfdc\_conn ection\_loginfailure\_message.html

## **OptionalInputError**

Salesforce session timed out. The session was not created as optional connection input parameter was not mapped.

Level : *Severe*

Log Message : *Salesforce session timed out. The session was not created as optional connection input parameter was not mapped.*

System : *Orchestration*

SNMP Name : *CASTIRON-COMP-SFDC-MIB::ciC3cOptionalInputErrorEv5*

SNMP Enterprise : *.1.3.6.1.4.1.13336.2.2.3.3.1.1*

SNMP Trap Number : *5*

The OptionalInputError message contains the following variables:

#### Table 1. OptionalInputError Message Variables

#### **1. SerialNumber**

The serial number of the appliance sending the trap.

- **Type** : String
- **SNMP Object Name** : CASTIRON-IA-MIB::ciIaPlatSerialNumber
- **SNMP OID** : 1.3.6.1.4.1.13336.2.2.2.1.1.3.3

#### **2. Severity**

Severity of the Notification.

- **Type** : Integer
- **SNMP Object Name** : CASTIRON-REGISTRATIONS-MIB::ciEvSeverity
- **SNMP OID** : 1.3.6.1.4.1.13336.2.2.1.2.1

#### **3. JobID**

The ID of the job being run when an error occurred. If the error is unrelated to a specific job, this field is blank.

- **Type** : String
- **SNMP Object Name** : CASTIRON-REGISTRATIONS-MIB::ciEvJobID
- **SNMP OID** : 1.3.6.1.4.1.13336.2.2.1.2.4

#### **4. Orchestration**

Reference to an entry in the Orchestration table containing information about the orchestration associated with this event.

- **Type** : OID
- **SNMP Object Name** : CASTIRON-REGISTRATIONS-MIB::ciEvOrchestration
- **SNMP OID** : 1.3.6.1.4.1.13336.2.2.1.2.3

**Parent topic:** [Salesforce.com](#page-2319-0) Connection Notifications

#### **Feedback** | **Notices**

**all** Last updated: Thursday, December 17, 2015 file:///dcs/markdown/workspace/Transform/out.html

http://pic.dhe.ibm.com/infocenter/wci/v7r0m0/topic/com.ibm.wci.notifications\_reference.doc/sfdc/sfdc\_conn ection optionalinputerror message.html

## <span id="page-2327-0"></span>**SessionInvalid**

Salesforce session timed out and activity is establishing a new session.

Level : *Info*

Log Message : *Session timed out. Establishing a new session.*

System : *Orchestration*

SNMP Name : *CASTIRON-COMP-SFDC-MIB::ciC3cSessionInvalidEv6*

SNMP Enterprise : *.1.3.6.1.4.1.13336.2.2.3.3.1.1*

SNMP Trap Number : *6*

## **Variables**

The SessionInvalid message contains the following variables:

### Table 1. SessionInvalid Message Variables

#### **1. SerialNumber**

The serial number of the appliance sending the trap.

- **Type** : String
- **SNMP Object Name** : CASTIRON-IA-MIB::ciIaPlatSerialNumber
- **SNMP OID** : 1.3.6.1.4.1.13336.2.2.2.1.1.3.3

#### **2. Severity**

Severity of the Notification.

- **Type** : Integer
- **SNMP Object Name** : CASTIRON-REGISTRATIONS-MIB::ciEvSeverity
- **SNMP OID** : 1.3.6.1.4.1.13336.2.2.1.2.1

### **3. JobID**

The ID of the job being run when an error occurred. If the error is unrelated to a specific job, this field is blank.

- **Type** : String
- **SNMP Object Name** : CASTIRON-REGISTRATIONS-MIB::ciEvJobID
- **SNMP OID** : 1.3.6.1.4.1.13336.2.2.1.2.4

#### **4. Orchestration**

Reference to an entry in the Orchestration table containing information about the orchestration associated with this event.

- **Type** : OID
- **SNMP Object Name** : CASTIRON-REGISTRATIONS-MIB::ciEvOrchestration
- **SNMP OID** : 1.3.6.1.4.1.13336.2.2.1.2.3

**Parent topic:** [Salesforce.com](#page-2319-0) Connection Notifications

**all** Last updated: Thursday, December 17, 2015 file:///dcs/markdown/workspace/Transform/out.html

http://pic.dhe.ibm.com/infocenter/wci/v7r0m0/topic/com.ibm.wci.notifications\_reference.doc/sfdc/sfdc\_conn ection\_sessioninvalid\_message.html

# <span id="page-2329-0"></span>**StillRun**

There is a problem in connectivity and messages will be picked up from this time when connectivity is established.

Level : *Info*

Log Message : *Not able to establish connectivity. Polling will fail till connectivity is established. However when connectivity is established, messages will be picked up from this time onwards.*

System : *Orchestration*

SNMP Name : *CASTIRON-COMP-SFDC-MIB::ciC3cStillRunEv2*

SNMP Enterprise : *.1.3.6.1.4.1.13336.2.2.3.3.1.1*

SNMP Trap Number : *2*

## **Variables**

The StillRun message contains the following variables:

Table 1. StillRun Message Variables

#### **1. SerialNumber**

The serial number of the appliance sending the trap.

- **Type** : String
- **SNMP Object Name** : CASTIRON-IA-MIB::ciIaPlatSerialNumber
- **SNMP OID** : 1.3.6.1.4.1.13336.2.2.2.1.1.3.3

#### **2. Severity**

Severity of the Notification.

- **Type** : Integer
- **SNMP Object Name** : CASTIRON-REGISTRATIONS-MIB::ciEvSeverity
- **SNMP OID** : 1.3.6.1.4.1.13336.2.2.1.2.1

#### **3. JobID**

The ID of the job being run when an error occurred. If the error is unrelated to a specific job, this field is blank.

- **Type** : String
- **SNMP Object Name** : CASTIRON-REGISTRATIONS-MIB::ciEvJobID

**SNMP OID** : 1.3.6.1.4.1.13336.2.2.1.2.4

#### **4. Orchestration**

Reference to an entry in the Orchestration table containing information about the orchestration associated with this event.

- **Type** : OID
- **SNMP Object Name** : CASTIRON-REGISTRATIONS-MIB::ciEvOrchestration
- **SNMP OID** : 1.3.6.1.4.1.13336.2.2.1.2.3

**Parent topic:** [Salesforce.com](#page-2319-0) Connection Notifications

#### **Feedback** | **Notices**

**all** Last updated: Thursday, December 17, 2015 file:///dcs/markdown/workspace/Transform/out.html

<span id="page-2330-0"></span>http://pic.dhe.ibm.com/infocenter/wci/v7r0m0/topic/com.ibm.wci.notifications\_reference.doc/sfdc/sfdc\_conn ection\_stillrun\_message.html

# **Salesforce.com Operation Notifications**

Provides a comprehensive list of operation notifications sent from the Salesforce.com Module.

[ActivateError](#page-2331-0)

There was a problem in activating the activity.

- [ActivityOutput](#page-2333-0) The activity has completed its operation and outputted param objects in output parameter.
- [BatchPollStart](#page-2334-0)

Starting a batch poll for index range specified.

[ConnectFailed](#page-2336-0)

The Salesforce.com operation failed because a connection to the server could not be established. This happened cause of reasons other than connectivity issues.

[ExecuteError](#page-2337-0)

An error occurred while executing the activity.

[ExecuteProblem](#page-2339-0)

An error occurred while executing the query.

- [InitializeProblem](#page-2340-0) Error from Salesforce.com while initializing activity. Trying to ignore error and proceed.
- [InputParamMapped](#page-2341-0)

The optional input parameter in the activity is mapped.

• [InputParamNotMapped](#page-2343-0)

The optional input parameter in the activity is not mapped.

- [InvalidQuery](#page-2344-0) The query provided to Salesforce.com was invalid.
- [InvalidSFDCField](#page-2345-0) The field is invalid in Salesforce.com.
- [InvalidSFDCObject](#page-2347-0) The object is invalid in Salesforce.com

[LargeData](#page-2348-0)

The activity was not able to get data as id limit has exceeded.

- [LargeDataError](#page-2349-0) An error occurred due to large data which activity cannot handle.
- [MetadataError](#page-2351-0) Unable to obtain meta data from Salesforce.com.
- [MetadataObjectError](#page-2352-0) Unable to obtain meta data for the object from Salesforce.com.
- [NoDatafound](#page-2354-0) No data was found by the activity in the interval specified.
- [ParameterOutput](#page-2355-0)
- The activity has completed its operation and outputted objects in output parameter.
- [ParameterResults](#page-2357-0) The activity has completed its operation and outputted result objects in output parameter.
- [PollActivateError](#page-2358-0) The poll activity failed to activate.
- [PollOutput](#page-2359-0)

The number of objects outputted for a batch poll.

- [PollReturnedNothing](#page-2361-0) The poll activity did not return any ids for specified interval.
- [PollReturnedResults](#page-2362-0) Poll activity returned these number of ids for interval specified.
- [ShortPoll](#page-2364-0)

The current time is less than 1 minute past last polling time, so activity is skipping the poll at this interval.

• [TimeTooClose](#page-2366-0)

The end time specified is less than 1 minute past start time. Setting the interval to 1 minute and getting the data.

[UnexpectedSFDCFault](#page-2367-0) Salesforce.com returned an unexpected fault that is not declared in the method signature.

## **Parent topic:** [Salesforce.com](#page-2317-0) Module

### **Feedback** | **Notices**

**Edd** Last updated: Thursday, December 17, 2015 file:///dcs/markdown/workspace/Transform/out.html

<span id="page-2331-0"></span>http://pic.dhe.ibm.com/infocenter/wci/v7r0m0/topic/com.ibm.wci.notifications\_reference.doc/sfdc/sfdc\_oper ation\_notifications\_list.html

# **ActivateError**

There was a problem in activating the activity.

Level : *Severe*

Log Message : *Activity could not get activated. Error is: {Message}*

System : *Orchestration*

SNMP Name : *CASTIRON-COMP-SFDC-MIB::ciC3oActivateErrorEv24*

SNMP Enterprise : *.1.3.6.1.4.1.13336.2.2.3.3.1.2*

SNMP Trap Number : *24*

## **Variables**

The ActivateError message contains the following variables:

### Table 1. ActivateError Message Variables

#### **1. SerialNumber**

The serial number of the appliance sending the trap.

- **Type** : String
- **SNMP Object Name** : CASTIRON-IA-MIB::ciIaPlatSerialNumber
- **SNMP OID** : 1.3.6.1.4.1.13336.2.2.2.1.1.3.3

#### **2. Severity**

Severity of the Notification.

- **Type** : Integer
- **SNMP Object Name** : CASTIRON-REGISTRATIONS-MIB::ciEvSeverity
- **SNMP OID** : 1.3.6.1.4.1.13336.2.2.1.2.1

#### **3. JobID**

The ID of the job being run when an error occurred. If the error is unrelated to a specific job, this field is blank.

- **Type** : String
- **SNMP Object Name** : CASTIRON-REGISTRATIONS-MIB::ciEvJobID
- **SNMP OID** : 1.3.6.1.4.1.13336.2.2.1.2.4

#### **4. Orchestration**

Reference to an entry in the Orchestration table containing information about the orchestration associated with this event.

- **Type** : OID
- **SNMP Object Name** : CASTIRON-REGISTRATIONS-MIB::ciEvOrchestration
- **SNMP OID** : 1.3.6.1.4.1.13336.2.2.1.2.3

#### **5. Message**

Textual description of the error.

- **Type** : String
- **SNMP Object Name** : CASTIRON-REGISTRATIONS-MIB::ciEvMessage
- **SNMP OID** : .1.3.6.1.4.1.13336.2.2.1.2.2

**Parent topic:** [Salesforce.com](#page-2330-0) Operation Notifications

#### **Feedback** | **Notices**

**al** Last updated: Thursday, December 17, 2015 file:///dcs/markdown/workspace/Transform/out.html

<span id="page-2333-0"></span>http://pic.dhe.ibm.com/infocenter/wci/v7r0m0/topic/com.ibm.wci.notifications\_reference.doc/sfdc/sfdc\_oper ation activateerror message.html

## **ActivityOutput**

The activity has completed its operation and outputted param objects in output parameter.

Level : *Info*

Log Message : *Completed activity and spewed out sessionInfo and {NameOfOutputParam} output parameter.*

System : *Orchestration*

SNMP Name : *CASTIRON-COMP-SFDC-MIB::ciC3oActivityOutputEv23*

SNMP Enterprise : *.1.3.6.1.4.1.13336.2.2.3.3.1.2*

SNMP Trap Number : *23*

### **Variables**

The ActivityOutput message contains the following variables:

#### Table 1. ActivityOutput Message Variables

#### **1. SerialNumber**

The serial number of the appliance sending the trap.

- **Type** : String
- **SNMP Object Name** : CASTIRON-IA-MIB::ciIaPlatSerialNumber
- **SNMP OID** · 1.3.6.1.4.1.13336.2.2.2.1.1.3.3

#### **2. Severity**

Severity of the Notification.

- **Type** : Integer
- **SNMP Object Name** : CASTIRON-REGISTRATIONS-MIB::ciEvSeverity
- **SNMP OID** : 1.3.6.1.4.1.13336.2.2.1.2.1

#### **3. JobID**

The ID of the job being run when an error occurred. If the error is unrelated to a specific job, this field is blank.

**Type** : String

- **SNMP Object Name** : CASTIRON-REGISTRATIONS-MIB::ciEvJobID
- **SNMP OID** : 1.3.6.1.4.1.13336.2.2.1.2.4

#### **4. Orchestration**

Reference to an entry in the Orchestration table containing information about the orchestration associated with this event.

- **Type** : OID
- **SNMP Object Name** : CASTIRON-REGISTRATIONS-MIB::ciEvOrchestration
- **SNMP OID** : 1.3.6.1.4.1.13336.2.2.1.2.3

#### **5. NameOfOutputParam**

Name of the output parameter.

- **Type** : String
- **SNMP Object Name** : CASTIRON-COMP-SFDC-MIB::ciC3oEv23NameOfOutputParam
- **SNMP OID** : .1.3.6.1.4.1.13336.2.2.3.3.1.2.1.23.1

**Parent topic:** [Salesforce.com](#page-2330-0) Operation Notifications

#### **Feedback** | **Notices**

**all** Last updated: Thursday, December 17, 2015 file:///dcs/markdown/workspace/Transform/out.html

http://pic.dhe.ibm.com/infocenter/wci/v7r0m0/topic/com.ibm.wci.notifications\_reference.doc/sfdc/sfdc\_oper ation\_activityoutput\_message.html

## <span id="page-2334-0"></span>**BatchPollStart**

Starting a batch poll for index range specified.

Level : *Info*

Log Message : *Starting batch of size {BatchSize} for index {StartIndex} through {EndIndex}.*

System : *Orchestration*

SNMP Name : *CASTIRON-COMP-SFDC-MIB::ciC3oBatchPollStartEv13*

SNMP Enterprise : *.1.3.6.1.4.1.13336.2.2.3.3.1.2*

SNMP Trap Number : *13*

## **Variables**

The BatchPollStart message contains the following variables:

The serial number of the appliance sending the trap.

- **Type** : String
- **SNMP Object Name** : CASTIRON-IA-MIB::ciIaPlatSerialNumber
- **SNMP OID** : 1.3.6.1.4.1.13336.2.2.2.1.1.3.3

#### **2. Severity**

Severity of the Notification.

- **Type** : Integer
- **SNMP Object Name** : CASTIRON-REGISTRATIONS-MIB::ciEvSeverity
- **SNMP OID** : 1.3.6.1.4.1.13336.2.2.1.2.1

#### **3. JobID**

The ID of the job being run when an error occurred. If the error is unrelated to a specific job, this field is blank.

- **Type** : String
- **SNMP Object Name** : CASTIRON-REGISTRATIONS-MIB::ciEvJobID
- **SNMP OID** · 1.3.6.1.4.1.13336.2.2.1.2.4

#### **4. Orchestration**

Reference to an entry in the Orchestration table containing information about the orchestration associated with this event.

- **Type** : OID
- **SNMP Object Name** : CASTIRON-REGISTRATIONS-MIB::ciEvOrchestration
- **SNMP OID** : 1.3.6.1.4.1.13336.2.2.1.2.3

#### **5. BatchSize**

The batch size for the poll.

- **Type** : Integer
- **SNMP Object Name** : CASTIRON-COMP-SFDC-MIB::ciC3oEv13BatchSize
- **SNMP OID** : .1.3.6.1.4.1.13336.2.2.3.3.1.2.1.13.1

#### **6. StartIndex**

The start index specified.

- **Type** : Integer
- **SNMP Object Name** : CASTIRON-COMP-SFDC-MIB::ciC3oEv13StartIndex
- **SNMP OID** : .1.3.6.1.4.1.13336.2.2.3.3.1.2.1.13.2

### **7. EndIndex**

The end index specified.

- **Type** : Integer
- **SNMP Object Name** : CASTIRON-COMP-SFDC-MIB::ciC3oEv13EndIndex
- **SNMP OID** : .1.3.6.1.4.1.13336.2.2.3.3.1.2.1.13.3

#### **Feedback** | **Notices**

**all** Last updated: Thursday, December 17, 2015 file:///dcs/markdown/workspace/Transform/out.html

<span id="page-2336-0"></span>http://pic.dhe.ibm.com/infocenter/wci/v7r0m0/topic/com.ibm.wci.notifications\_reference.doc/sfdc/sfdc\_oper ation\_batchpollstart\_message.html

## **ConnectFailed**

The Salesforce.com operation failed because a connection to the server could not be established. This happened cause of reasons other than connectivity issues.

Level : *Severe*

Log Message : *Unable to connect to Salesforce.com. Error is: {Message}.*

System : *Orchestration*

SNMP Name : *CASTIRON-COMP-SFDC-MIB::ciC3oConnectFailedEv9*

SNMP Enterprise : *.1.3.6.1.4.1.13336.2.2.3.3.1.2*

SNMP Trap Number : *9*

## **Variables**

The ConnectFailed message contains the following variables:

Table 1. ConnectFailed Message Variables

#### **1. SerialNumber**

The serial number of the appliance sending the trap.

- **Type** : String
- **SNMP Object Name** : CASTIRON-IA-MIB::ciIaPlatSerialNumber
- **SNMP OID** : 1.3.6.1.4.1.13336.2.2.2.1.1.3.3

#### **2. Severity**

Severity of the Notification.

- **Type** : Integer
- **SNMP Object Name** : CASTIRON-REGISTRATIONS-MIB::ciEvSeverity
- **SNMP OID** : 1.3.6.1.4.1.13336.2.2.1.2.1

#### **3. JobID**

The ID of the job being run when an error occurred. If the error is unrelated to a specific job, this field is blank.

- **Type** : String
- **SNMP Object Name** : CASTIRON-REGISTRATIONS-MIB::ciEvJobID
- **SNMP OID** : 1.3.6.1.4.1.13336.2.2.1.2.4

#### **4. Orchestration**

Reference to an entry in the Orchestration table containing information about the orchestration associated with this event.

- **Type** : OID
- **SNMP Object Name** : CASTIRON-REGISTRATIONS-MIB::ciEvOrchestration
- **SNMP OID** : 1.3.6.1.4.1.13336.2.2.1.2.3

#### **5. Message**

Textual description of the error.

- **Type** : String
- **SNMP Object Name** : CASTIRON-REGISTRATIONS-MIB::ciEvMessage
- **SNMP OID** : .1.3.6.1.4.1.13336.2.2.1.2.2

**Parent topic:** [Salesforce.com](#page-2330-0) Operation Notifications

#### **Feedback** | **Notices**

**all** Last updated: Thursday, December 17, 2015 file:///dcs/markdown/workspace/Transform/out.html

<span id="page-2337-0"></span>http://pic.dhe.ibm.com/infocenter/wci/v7r0m0/topic/com.ibm.wci.notifications\_reference.doc/sfdc/sfdc\_oper ation\_connectfailed\_message.html

## **ExecuteError**

An error occurred while executing the activity.

Level : *Severe*

Log Message : *Error while trying to execute activity. Error is: {Message}*

System : *Orchestration*

SNMP Name : *CASTIRON-COMP-SFDC-MIB::ciC3oExecuteErrorEv6*

SNMP Enterprise : *.1.3.6.1.4.1.13336.2.2.3.3.1.2*

SNMP Trap Number : *6*

## **Variables**

The ExecuteError message contains the following variables:

#### **1. SerialNumber**

The serial number of the appliance sending the trap.

- **Type** : String
- **SNMP Object Name** : CASTIRON-IA-MIB::ciIaPlatSerialNumber
- **SNMP OID** : 1.3.6.1.4.1.13336.2.2.2.1.1.3.3

### **2. Severity**

Severity of the Notification.

- **Type** : Integer
- **SNMP Object Name** : CASTIRON-REGISTRATIONS-MIB::ciEvSeverity
- **SNMP OID** : 1.3.6.1.4.1.13336.2.2.1.2.1

#### **3. JobID**

The ID of the job being run when an error occurred. If the error is unrelated to a specific job, this field is blank.

- **Type** : String
- **SNMP Object Name** : CASTIRON-REGISTRATIONS-MIB::ciEvJobID
- **SNMP OID** : 1.3.6.1.4.1.13336.2.2.1.2.4

#### **4. Orchestration**

Reference to an entry in the Orchestration table containing information about the orchestration associated with this event.

- **Type** : OID
- **SNMP Object Name** : CASTIRON-REGISTRATIONS-MIB::ciEvOrchestration
- **SNMP OID** : 1.3.6.1.4.1.13336.2.2.1.2.3

#### **5. Message**

Textual description of the error.

- **Type** : String
- **SNMP Object Name** : CASTIRON-REGISTRATIONS-MIB::ciEvMessage
- **SNMP OID** : .1.3.6.1.4.1.13336.2.2.1.2.2

**Parent topic:** [Salesforce.com](#page-2330-0) Operation Notifications

#### **Feedback** | **Notices**

**al** Last updated: Thursday, December 17, 2015 file:///dcs/markdown/workspace/Transform/out.html

http://pic.dhe.ibm.com/infocenter/wci/v7r0m0/topic/com.ibm.wci.notifications\_reference.doc/sfdc/sfdc\_oper ation\_executeerror\_message.html

# <span id="page-2339-0"></span>**ExecuteProblem**

An error occurred while executing the query.

Level : *Severe*

Log Message : *Error while trying to execute query. Error is: {Message}*

System : *Orchestration*

SNMP Name : *CASTIRON-COMP-SFDC-MIB::ciC3oExecuteProblemEv8*

SNMP Enterprise : *.1.3.6.1.4.1.13336.2.2.3.3.1.2*

SNMP Trap Number : *8*

## **Variables**

The ExecuteProblem message contains the following variables:

#### Table 1. ExecuteProblem Message Variables

#### **1. SerialNumber**

The serial number of the appliance sending the trap.

- **Type** : String
- **SNMP Object Name** : CASTIRON-IA-MIB::ciIaPlatSerialNumber
- **SNMP OID** : 1.3.6.1.4.1.13336.2.2.2.1.1.3.3

#### **2. Severity**

Severity of the Notification.

- **Type** : Integer
- **SNMP Object Name** : CASTIRON-REGISTRATIONS-MIB::ciEvSeverity
- **SNMP OID** : 1.3.6.1.4.1.13336.2.2.1.2.1

#### **3. JobID**

The ID of the job being run when an error occurred. If the error is unrelated to a specific job, this field is blank.

- **Type** : String
- **SNMP Object Name** : CASTIRON-REGISTRATIONS-MIB::ciEvJobID
- **SNMP OID** : 1.3.6.1.4.1.13336.2.2.1.2.4

#### **4. Orchestration**

Reference to an entry in the Orchestration table containing information about the orchestration associated with this event.

- **Type** : OID
- **SNMP Object Name** : CASTIRON-REGISTRATIONS-MIB::ciEvOrchestration
- **SNMP OID** : 1.3.6.1.4.1.13336.2.2.1.2.3
#### **5. Message**

Textual description of the error.

- **Type** : String
- **SNMP Object Name** : CASTIRON-REGISTRATIONS-MIB::ciEvMessage
- **SNMP OID** : .1.3.6.1.4.1.13336.2.2.1.2.2

**Parent topic:** [Salesforce.com](#page-2330-0) Operation Notifications

### **Feedback** | **Notices**

**all** Last updated: Thursday, December 17, 2015 file:///dcs/markdown/workspace/Transform/out.html

http://pic.dhe.ibm.com/infocenter/wci/v7r0m0/topic/com.ibm.wci.notifications\_reference.doc/sfdc/sfdc\_oper ation\_executeproblem\_message.html

# **InitializeProblem**

Error from Salesforce.com while initializing activity. Trying to ignore error and proceed.

Level : *Warning*

Log Message : *Error from Salesforce.com while initializing activity. Trying to ignore error and proceed. Error is: {Message}.*

System : *Orchestration*

SNMP Name : *CASTIRON-COMP-SFDC-MIB::ciC3oInitializeProblemEv10*

SNMP Enterprise : *.1.3.6.1.4.1.13336.2.2.3.3.1.2*

SNMP Trap Number : *10*

# **Variables**

The InitializeProblem message contains the following variables:

# Table 1. InitializeProblem Message Variables

# **1. SerialNumber**

The serial number of the appliance sending the trap.

- **Type** : String
- **SNMP Object Name** : CASTIRON-IA-MIB::ciIaPlatSerialNumber
- **SNMP OID** : 1.3.6.1.4.1.13336.2.2.2.1.1.3.3

### **2. Severity**

Severity of the Notification.

- **Type** : Integer
- **SNMP Object Name** : CASTIRON-REGISTRATIONS-MIB::ciEvSeverity
- **SNMP OID** : 1.3.6.1.4.1.13336.2.2.1.2.1

#### **3. JobID**

The ID of the job being run when an error occurred. If the error is unrelated to a specific job, this field is blank.

- **Type** : String
- **SNMP Object Name** : CASTIRON-REGISTRATIONS-MIB::ciEvJobID
- **SNMP OID** : 1.3.6.1.4.1.13336.2.2.1.2.4

#### **4. Orchestration**

Reference to an entry in the Orchestration table containing information about the orchestration associated with this event.

- **Type** : OID
- **SNMP Object Name** : CASTIRON-REGISTRATIONS-MIB::ciEvOrchestration
- **SNMP OID** : 1.3.6.1.4.1.13336.2.2.1.2.3

#### **5. Message**

Textual description of the error.

- **Type** : String
- **SNMP Object Name** : CASTIRON-REGISTRATIONS-MIB::ciEvMessage
- **SNMP OID** : .1.3.6.1.4.1.13336.2.2.1.2.2

**Parent topic:** [Salesforce.com](#page-2330-0) Operation Notifications

#### **Feedback** | **Notices**

**all** Last updated: Thursday, December 17, 2015 file:///dcs/markdown/workspace/Transform/out.html

http://pic.dhe.ibm.com/infocenter/wci/v7r0m0/topic/com.ibm.wci.notifications\_reference.doc/sfdc/sfdc\_oper ation\_initializeproblem\_message.html

# **InputParamMapped**

The optional input parameter in the activity is mapped.

Level : *Info*

Log Message : *Optional input parameter {ParamName} mapped.*

System : *Orchestration*

SNMP Name : *CASTIRON-COMP-SFDC-MIB::ciC3oInputParamMappedEv19*

SNMP Enterprise : *.1.3.6.1.4.1.13336.2.2.3.3.1.2*

SNMP Trap Number : *19*

# **Variables**

The InputParamMapped message contains the following variables:

# Table 1. InputParamMapped Message Variables

## **1. SerialNumber**

The serial number of the appliance sending the trap.

- **Type** : String
- **SNMP Object Name** : CASTIRON-IA-MIB::ciIaPlatSerialNumber
- **SNMP OID** : 1.3.6.1.4.1.13336.2.2.2.1.1.3.3

#### **2. Severity**

Severity of the Notification.

- **Type** : Integer
- **SNMP Object Name** : CASTIRON-REGISTRATIONS-MIB::ciEvSeverity
- **SNMP OID** : 1.3.6.1.4.1.13336.2.2.1.2.1

## **3. JobID**

The ID of the job being run when an error occurred. If the error is unrelated to a specific job, this field is blank.

- **Type** : String
- **SNMP Object Name** : CASTIRON-REGISTRATIONS-MIB::ciEvJobID
- **SNMP OID** : 1.3.6.1.4.1.13336.2.2.1.2.4

### **4. Orchestration**

Reference to an entry in the Orchestration table containing information about the orchestration associated with this event.

- **Type** : OID
- **SNMP Object Name** : CASTIRON-REGISTRATIONS-MIB::ciEvOrchestration
- **SNMP OID** : 1.3.6.1.4.1.13336.2.2.1.2.3

### **5. ParamName**

The name of the mapped input parameter.

- **Type** : String
- **SNMP Object Name** : CASTIRON-COMP-SFDC-MIB::ciC3oEv19ParamName
- **SNMP OID** : .1.3.6.1.4.1.13336.2.2.3.3.1.2.1.19.1

**Parent topic:** [Salesforce.com](#page-2330-0) Operation Notifications

**all** Last updated: Thursday, December 17, 2015 file:///dcs/markdown/workspace/Transform/out.html

http://pic.dhe.ibm.com/infocenter/wci/v7r0m0/topic/com.ibm.wci.notifications\_reference.doc/sfdc/sfdc\_oper ation\_inputparammapped\_message.html

# **InputParamNotMapped**

The optional input parameter in the activity is not mapped.

Level : *Info*

Log Message : *Optional input parameter {ParamName} not mapped.*

System : *Orchestration*

SNMP Name : *CASTIRON-COMP-SFDC-MIB::ciC3oInputParamNotMappedEv20*

SNMP Enterprise : *.1.3.6.1.4.1.13336.2.2.3.3.1.2*

SNMP Trap Number : *20*

# **Variables**

The InputParamNotMapped message contains the following variables:

# Table 1. InputParamNotMapped Message Variables

### **1. SerialNumber**

The serial number of the appliance sending the trap.

- **Type** : String
- **SNMP Object Name** : CASTIRON-IA-MIB::ciIaPlatSerialNumber
- **SNMP OID** : 1.3.6.1.4.1.13336.2.2.2.1.1.3.3

#### **2. Severity**

Severity of the Notification.

- **Type** : Integer
- **SNMP Object Name** : CASTIRON-REGISTRATIONS-MIB::ciEvSeverity
- **SNMP OID** : 1.3.6.1.4.1.13336.2.2.1.2.1

#### **3. JobID**

The ID of the job being run when an error occurred. If the error is unrelated to a specific job, this field is blank.

- **Type** : String
- **SNMP Object Name** : CASTIRON-REGISTRATIONS-MIB::ciEvJobID
- **SNMP OID** : 1.3.6.1.4.1.13336.2.2.1.2.4

# **4. Orchestration**

Reference to an entry in the Orchestration table containing information about the orchestration associated with this event.

- **Type** : OID
- **SNMP Object Name** : CASTIRON-REGISTRATIONS-MIB::ciEvOrchestration
- **SNMP OID** : 1.3.6.1.4.1.13336.2.2.1.2.3

#### **5. ParamName**

The name of the input parameter not mapped.

- **Type** : String
- **SNMP Object Name** : CASTIRON-COMP-SFDC-MIB::ciC3oEv20ParamName
- **SNMP OID** : .1.3.6.1.4.1.13336.2.2.3.3.1.2.1.20.1

**Parent topic:** [Salesforce.com](#page-2330-0) Operation Notifications

#### **Feedback** | **Notices**

**Ed** Last updated: Thursday, December 17, 2015 file:///dcs/markdown/workspace/Transform/out.html

http://pic.dhe.ibm.com/infocenter/wci/v7r0m0/topic/com.ibm.wci.notifications\_reference.doc/sfdc/sfdc\_oper ation\_inputparamnotmapped\_message.html

# **InvalidQuery**

The query provided to Salesforce.com was invalid.

Level : *Severe*

Log Message : *Problem with querying. Error is: {Message}*

System : *Orchestration*

SNMP Name : *CASTIRON-COMP-SFDC-MIB::ciC3oInvalidQueryEv4*

SNMP Enterprise : *.1.3.6.1.4.1.13336.2.2.3.3.1.2*

SNMP Trap Number : *4*

# **Variables**

The InvalidQuery message contains the following variables:

Table 1. InvalidQuery Message Variables

# **1. SerialNumber**

The serial number of the appliance sending the trap.

- **Type** : String
- **SNMP Object Name** : CASTIRON-IA-MIB::ciIaPlatSerialNumber
- **SNMP OID** : 1.3.6.1.4.1.13336.2.2.2.1.1.3.3

#### **2. Severity**

Severity of the Notification.

- **Type** : Integer
- **SNMP Object Name** : CASTIRON-REGISTRATIONS-MIB::ciEvSeverity
- **SNMP OID** : 1.3.6.1.4.1.13336.2.2.1.2.1

### **3. JobID**

The ID of the job being run when an error occurred. If the error is unrelated to a specific job, this field is blank.

- **Type** : String
- **SNMP Object Name** : CASTIRON-REGISTRATIONS-MIB::ciEvJobID
- **SNMP OID** : 1.3.6.1.4.1.13336.2.2.1.2.4

### **4. Orchestration**

Reference to an entry in the Orchestration table containing information about the orchestration associated with this event.

- **Type** : OID
- **SNMP Object Name** : CASTIRON-REGISTRATIONS-MIB::ciEvOrchestration
- **SNMP OID** : 1.3.6.1.4.1.13336.2.2.1.2.3

### **5. Message**

Textual description of the error.

- **Type** : String
- **SNMP Object Name** : CASTIRON-REGISTRATIONS-MIB::ciEvMessage
- **SNMP OID** : .1.3.6.1.4.1.13336.2.2.1.2.2

**Parent topic:** [Salesforce.com](#page-2330-0) Operation Notifications

### **Feedback** | **Notices**

**all** Last updated: Thursday, December 17, 2015 file:///dcs/markdown/workspace/Transform/out.html

http://pic.dhe.ibm.com/infocenter/wci/v7r0m0/topic/com.ibm.wci.notifications\_reference.doc/sfdc/sfdc\_oper ation\_invalidquery\_message.html

# **InvalidSFDCField**

The field is invalid in Salesforce.com.

Level : *Severe*

Log Message : *Invalid Salesforce.com field. Error is: {Message}*

System : *Orchestration*

SNMP Name : *CASTIRON-COMP-SFDC-MIB::ciC3oInvalidSFDCFieldEv2*

SNMP Enterprise : *.1.3.6.1.4.1.13336.2.2.3.3.1.2*

SNMP Trap Number : *2*

# **Variables**

The InvalidSFDCField message contains the following variables:

# Table 1. InvalidSFDCField Message Variables

#### **1. SerialNumber**

The serial number of the appliance sending the trap.

- **Type** : String
- **SNMP Object Name** : CASTIRON-IA-MIB::ciIaPlatSerialNumber
- **SNMP OID** : 1.3.6.1.4.1.13336.2.2.2.1.1.3.3

#### **2. Severity**

Severity of the Notification.

- **Type** : Integer
- **SNMP Object Name** : CASTIRON-REGISTRATIONS-MIB::ciEvSeverity
- **SNMP OID** : 1.3.6.1.4.1.13336.2.2.1.2.1

### **3. JobID**

The ID of the job being run when an error occurred. If the error is unrelated to a specific job, this field is blank.

- **Type** : String
- **SNMP Object Name** : CASTIRON-REGISTRATIONS-MIB::ciEvJobID
- **SNMP OID** : 1.3.6.1.4.1.13336.2.2.1.2.4

#### **4. Orchestration**

Reference to an entry in the Orchestration table containing information about the orchestration associated with this event.

- **Type** : OID
- **SNMP Object Name** : CASTIRON-REGISTRATIONS-MIB::ciEvOrchestration
- **SNMP OID** : 1.3.6.1.4.1.13336.2.2.1.2.3

#### **5. Message**

Textual description of the error.

**Type** : String

- **SNMP Object Name** : CASTIRON-REGISTRATIONS-MIB::ciEvMessage
- **SNMP OID** : .1.3.6.1.4.1.13336.2.2.1.2.2

**Parent topic:** [Salesforce.com](#page-2330-0) Operation Notifications

#### **Feedback** | **Notices**

**all** Last updated: Thursday, December 17, 2015 file:///dcs/markdown/workspace/Transform/out.html

http://pic.dhe.ibm.com/infocenter/wci/v7r0m0/topic/com.ibm.wci.notifications\_reference.doc/sfdc/sfdc\_oper ation\_invalidsfdcfield\_message.html

# **InvalidSFDCObject**

The object is invalid in Salesforce.com

Level : *Severe*

Log Message : *Invalid Salesforce.com object. Error is: {Message}*

System : *Orchestration*

SNMP Name : *CASTIRON-COMP-SFDC-MIB::ciC3oInvalidSFDCObjectEv3*

SNMP Enterprise : *.1.3.6.1.4.1.13336.2.2.3.3.1.2*

SNMP Trap Number : *3*

# **Variables**

The InvalidSFDCObject message contains the following variables:

Table 1. InvalidSFDCObject Message Variables

#### **1. SerialNumber**

The serial number of the appliance sending the trap.

- **Type** : String
- **SNMP Object Name** : CASTIRON-IA-MIB::ciIaPlatSerialNumber
- **SNMP OID** : 1.3.6.1.4.1.13336.2.2.2.1.1.3.3

#### **2. Severity**

Severity of the Notification.

- **Type** : Integer
- **SNMP Object Name** : CASTIRON-REGISTRATIONS-MIB::ciEvSeverity
- **SNMP OID** : 1.3.6.1.4.1.13336.2.2.1.2.1

**3. JobID**

The ID of the job being run when an error occurred. If the error is unrelated to a specific job, this field is blank.

- **Type** : String
- **SNMP Object Name** : CASTIRON-REGISTRATIONS-MIB::ciEvJobID
- **SNMP OID** : 1.3.6.1.4.1.13336.2.2.1.2.4

#### **4. Orchestration**

Reference to an entry in the Orchestration table containing information about the orchestration associated with this event.

- **Type** : OID
- **SNMP Object Name** : CASTIRON-REGISTRATIONS-MIB::ciEvOrchestration
- **SNMP OID** : 1.3.6.1.4.1.13336.2.2.1.2.3

#### **5. Message**

Textual description of the error.

- **Type** : String
- **SNMP Object Name** : CASTIRON-REGISTRATIONS-MIB::ciEvMessage
- **SNMP OID** : .1.3.6.1.4.1.13336.2.2.1.2.2

**Parent topic:** [Salesforce.com](#page-2330-0) Operation Notifications

#### **Feedback** | **Notices**

**all** Last updated: Thursday, December 17, 2015 file:///dcs/markdown/workspace/Transform/out.html

http://pic.dhe.ibm.com/infocenter/wci/v7r0m0/topic/com.ibm.wci.notifications\_reference.doc/sfdc/sfdc\_oper ation invalidsfdcobject message.html

# **LargeData**

The activity was not able to get data as id limit has exceeded.

Level : *Severe*

Log Message : *Could not get data for date range, because id limit exceeded*

System : *Orchestration*

SNMP Name : *CASTIRON-COMP-SFDC-MIB::ciC3oLargeDataEv18*

SNMP Enterprise : *.1.3.6.1.4.1.13336.2.2.3.3.1.2*

SNMP Trap Number : *18*

# **Variables**

The LargeData message contains the following variables:

# Table 1. LargeData Message Variables

### **1. SerialNumber**

The serial number of the appliance sending the trap.

- **Type** : String
- **SNMP Object Name** : CASTIRON-IA-MIB::ciIaPlatSerialNumber
- **SNMP OID** : 1.3.6.1.4.1.13336.2.2.2.1.1.3.3

### **2. Severity**

Severity of the Notification.

- **Type** : Integer
- **SNMP Object Name** : CASTIRON-REGISTRATIONS-MIB::ciEvSeverity
- **SNMP OID** : 1.3.6.1.4.1.13336.2.2.1.2.1

### **3. JobID**

The ID of the job being run when an error occurred. If the error is unrelated to a specific job, this field is blank.

- **Type** : String
- **SNMP Object Name** : CASTIRON-REGISTRATIONS-MIB::ciEvJobID
- **SNMP OID** : 1.3.6.1.4.1.13336.2.2.1.2.4

### **4. Orchestration**

Reference to an entry in the Orchestration table containing information about the orchestration associated with this event.

- **Type** : OID
- **SNMP Object Name** : CASTIRON-REGISTRATIONS-MIB::ciEvOrchestration
- **SNMP OID** : 1.3.6.1.4.1.13336.2.2.1.2.3

**Parent topic:** [Salesforce.com](#page-2330-0) Operation Notifications

#### **Feedback** | **Notices**

**la** Last updated: Thursday, December 17, 2015 file:///dcs/markdown/workspace/Transform/out.html

http://pic.dhe.ibm.com/infocenter/wci/v7r0m0/topic/com.ibm.wci.notifications\_reference.doc/sfdc/sfdc\_oper ation\_largedata\_message.html

# **LargeDataError**

An error occurred due to large data which activity cannot handle.

Level : *Severe*

Log Message : *Activity failed as data to get is larger than activity can handle. Error is: {Message}*

System : *Orchestration*

SNMP Name : *CASTIRON-COMP-SFDC-MIB::ciC3oLargeDataErrorEv7*

SNMP Enterprise : *.1.3.6.1.4.1.13336.2.2.3.3.1.2*

SNMP Trap Number : *7*

# **Variables**

The LargeDataError message contains the following variables:

# Table 1. LargeDataError Message Variables

#### **1. SerialNumber**

The serial number of the appliance sending the trap.

- **Type** : String
- **SNMP Object Name** : CASTIRON-IA-MIB::ciIaPlatSerialNumber
- **SNMP OID** : 1.3.6.1.4.1.13336.2.2.2.1.1.3.3

#### **2. Severity**

Severity of the Notification.

- **Type** : Integer
- **SNMP Object Name** : CASTIRON-REGISTRATIONS-MIB::ciEvSeverity
- **SNMP OID** : 1.3.6.1.4.1.13336.2.2.1.2.1

#### **3. JobID**

The ID of the job being run when an error occurred. If the error is unrelated to a specific job, this field is blank.

- **Type** : String
- **SNMP Object Name** : CASTIRON-REGISTRATIONS-MIB::ciEvJobID
- **SNMP OID** : 1.3.6.1.4.1.13336.2.2.1.2.4

#### **4. Orchestration**

Reference to an entry in the Orchestration table containing information about the orchestration associated with this event.

- **Type** : OID
- **SNMP Object Name** : CASTIRON-REGISTRATIONS-MIB::ciEvOrchestration
- **SNMP OID** : 1.3.6.1.4.1.13336.2.2.1.2.3

## **5. Message**

Textual description of the error.

**Type** : String

- **SNMP Object Name** : CASTIRON-REGISTRATIONS-MIB::ciEvMessage
- **SNMP OID** : .1.3.6.1.4.1.13336.2.2.1.2.2

**Parent topic:** [Salesforce.com](#page-2330-0) Operation Notifications

#### **Feedback** | **Notices**

**all** Last updated: Thursday, December 17, 2015 file:///dcs/markdown/workspace/Transform/out.html

http://pic.dhe.ibm.com/infocenter/wci/v7r0m0/topic/com.ibm.wci.notifications\_reference.doc/sfdc/sfdc\_oper ation\_largedataerror\_message.html

# **MetadataError**

Unable to obtain meta data from Salesforce.com.

Level : *Severe*

Log Message : *Unable to obtain meta data from Salesforce.com. Error is: {Message}*

System : *Orchestration*

SNMP Name : *CASTIRON-COMP-SFDC-MIB::ciC3oMetadataErrorEv25*

SNMP Enterprise : *.1.3.6.1.4.1.13336.2.2.3.3.1.2*

SNMP Trap Number : *25*

# **Variables**

The MetadataError message contains the following variables:

Table 1. MetadataError Message Variables

#### **1. SerialNumber**

The serial number of the appliance sending the trap.

- **Type** : String
- **SNMP Object Name** : CASTIRON-IA-MIB::ciIaPlatSerialNumber
- **SNMP OID** : 1.3.6.1.4.1.13336.2.2.2.1.1.3.3

#### **2. Severity**

Severity of the Notification.

- **Type** : Integer
- **SNMP Object Name** : CASTIRON-REGISTRATIONS-MIB::ciEvSeverity
- **SNMP OID** : 1.3.6.1.4.1.13336.2.2.1.2.1

**3. JobID**

The ID of the job being run when an error occurred. If the error is unrelated to a specific job, this field is blank.

- **Type** : String
- **SNMP Object Name** : CASTIRON-REGISTRATIONS-MIB::ciEvJobID
- **SNMP OID** : 1.3.6.1.4.1.13336.2.2.1.2.4

#### **4. Orchestration**

Reference to an entry in the Orchestration table containing information about the orchestration associated with this event.

- **Type** : OID
- **SNMP Object Name** : CASTIRON-REGISTRATIONS-MIB::ciEvOrchestration
- **SNMP OID** : 1.3.6.1.4.1.13336.2.2.1.2.3

#### **5. Message**

Textual description of the error.

- **Type** : String
- **SNMP Object Name** : CASTIRON-REGISTRATIONS-MIB::ciEvMessage
- **SNMP OID** : .1.3.6.1.4.1.13336.2.2.1.2.2

**Parent topic:** [Salesforce.com](#page-2330-0) Operation Notifications

#### **Feedback** | **Notices**

**all** Last updated: Thursday, December 17, 2015 file:///dcs/markdown/workspace/Transform/out.html

http://pic.dhe.ibm.com/infocenter/wci/v7r0m0/topic/com.ibm.wci.notifications\_reference.doc/sfdc/sfdc\_oper ation metadataerror message.html

# **MetadataObjectError**

Unable to obtain meta data for the object from Salesforce.com.

Level : *Severe*

Log Message : *Unable to obtain meta data from Salesforce.com for {NameOfObject}. Error is: {Message}*

System : *Orchestration*

SNMP Name : *CASTIRON-COMP-SFDC-MIB::ciC3oMetadataObjectErrorEv26*

SNMP Enterprise : *.1.3.6.1.4.1.13336.2.2.3.3.1.2*

SNMP Trap Number : *26*

# **Variables**

The MetadataObjectError message contains the following variables:

# Table 1. MetadataObjectError Message Variables

# **1. SerialNumber** The serial number of the appliance sending the trap. **Type** : String **SNMP Object Name** : CASTIRON-IA-MIB::ciIaPlatSerialNumber **SNMP OID** : 1.3.6.1.4.1.13336.2.2.2.1.1.3.3 **2. Severity** Severity of the Notification. **Type** : Integer **SNMP Object Name** : CASTIRON-REGISTRATIONS-MIB::ciEvSeverity **SNMP OID** : 1.3.6.1.4.1.13336.2.2.1.2.1 **3. JobID** The ID of the job being run when an error occurred. If the error is unrelated to a specific job, this field is blank. **Type** : String **SNMP Object Name** : CASTIRON-REGISTRATIONS-MIB::ciEvJobID **SNMP OID** : 1.3.6.1.4.1.13336.2.2.1.2.4 **4. Orchestration** Reference to an entry in the Orchestration table containing information about the orchestration associated with this event. **Type** : OID **SNMP Object Name** : CASTIRON-REGISTRATIONS-MIB::ciEvOrchestration **SNMP OID** : 1.3.6.1.4.1.13336.2.2.1.2.3 **5. NameOfObject** Name of the object. **Type** : String **SNMP Object Name** : CASTIRON-COMP-SFDC-MIB::ciC3oEv26NameOfObject **SNMP OID** : .1.3.6.1.4.1.13336.2.2.3.3.1.2.1.26.1 **6. Message** Textual description of the error. **Type** : String **SNMP Object Name** : CASTIRON-REGISTRATIONS-MIB::ciEvMessage

**SNMP OID** : .1.3.6.1.4.1.13336.2.2.1.2.2

**Parent topic:** [Salesforce.com](#page-2330-0) Operation Notifications

#### **Feedback** | **Notices**

**all** Last updated: Thursday, December 17, 2015 file:///dcs/markdown/workspace/Transform/out.html

http://pic.dhe.ibm.com/infocenter/wci/v7r0m0/topic/com.ibm.wci.notifications\_reference.doc/sfdc/sfdc\_oper ation\_metadataobjecterror\_message.html

# **NoDatafound**

No data was found by the activity in the interval specified.

Level : *Info*

Log Message : *No data found in the interval.*

System : *Orchestration*

SNMP Name : *CASTIRON-COMP-SFDC-MIB::ciC3oNoDatafoundEv16*

SNMP Enterprise : *.1.3.6.1.4.1.13336.2.2.3.3.1.2*

SNMP Trap Number : *16*

# **Variables**

The NoDatafound message contains the following variables:

#### Table 1. NoDatafound Message Variables

#### **1. SerialNumber**

The serial number of the appliance sending the trap.

- **Type** : String
- **SNMP Object Name** : CASTIRON-IA-MIB::ciIaPlatSerialNumber
- **SNMP OID** · 1.3.6.1.4.1.13336.2.2.2.1.1.3.3

#### **2. Severity**

Severity of the Notification.

- **Type** : Integer
- **SNMP Object Name** : CASTIRON-REGISTRATIONS-MIB::ciEvSeverity
- **SNMP OID** : 1.3.6.1.4.1.13336.2.2.1.2.1

#### **3. JobID**

The ID of the job being run when an error occurred. If the error is unrelated to a specific job, this field is blank.

**Type** : String

- **SNMP Object Name** : CASTIRON-REGISTRATIONS-MIB::ciEvJobID
- **SNMP OID** : 1.3.6.1.4.1.13336.2.2.1.2.4

#### **4. Orchestration**

Reference to an entry in the Orchestration table containing information about the orchestration associated with this event.

- **Type** : OID
- **SNMP Object Name** : CASTIRON-REGISTRATIONS-MIB::ciEvOrchestration
- **SNMP OID** : 1.3.6.1.4.1.13336.2.2.1.2.3

**Parent topic:** [Salesforce.com](#page-2330-0) Operation Notifications

#### **Feedback** | **Notices**

**al** Last updated: Thursday, December 17, 2015 file:///dcs/markdown/workspace/Transform/out.html

http://pic.dhe.ibm.com/infocenter/wci/v7r0m0/topic/com.ibm.wci.notifications\_reference.doc/sfdc/sfdc\_oper ation\_nodatafound\_message.html

# **ParameterOutput**

The activity has completed its operation and outputted objects in output parameter.

Level : *Info*

Log Message : *Completed activity and spewed out sessionInfo output parameter and {NumberOfObjects} objects in output parameter {NameOfOutputParam}.*

System : *Orchestration*

SNMP Name : *CASTIRON-COMP-SFDC-MIB::ciC3oParameterOutputEv21*

SNMP Enterprise : *.1.3.6.1.4.1.13336.2.2.3.3.1.2*

SNMP Trap Number : *21*

# **Variables**

The ParameterOutput message contains the following variables:

### Table 1. ParameterOutput Message Variables

## **1. SerialNumber**

The serial number of the appliance sending the trap.

- **Type** : String
- **SNMP Object Name** : CASTIRON-IA-MIB::ciIaPlatSerialNumber
- **SNMP OID** : 1.3.6.1.4.1.13336.2.2.2.1.1.3.3

# **2. Severity**

Severity of the Notification.

- **Type** : Integer
- **SNMP Object Name** : CASTIRON-REGISTRATIONS-MIB::ciEvSeverity
- **SNMP OID** : 1.3.6.1.4.1.13336.2.2.1.2.1

# **3. JobID**

The ID of the job being run when an error occurred. If the error is unrelated to a specific job, this field is blank.

- **Type** : String
- **SNMP Object Name** : CASTIRON-REGISTRATIONS-MIB::ciEvJobID
- **SNMP OID** : 1.3.6.1.4.1.13336.2.2.1.2.4

# **4. Orchestration**

Reference to an entry in the Orchestration table containing information about the orchestration associated with this event.

- **Type** : OID
- **SNMP Object Name** : CASTIRON-REGISTRATIONS-MIB::ciEvOrchestration
- **SNMP OID** : 1.3.6.1.4.1.13336.2.2.1.2.3

### **5. NumberOfObjects**

Number of objects outputted by the activity.

- **Type** : Integer
- **SNMP Object Name** : CASTIRON-COMP-SFDC-MIB::ciC3oEv21NumberOfObjects
- **SNMP OID** : .1.3.6.1.4.1.13336.2.2.3.3.1.2.1.21.1

### **6. NameOfOutputParam**

Name of the output parameter.

- **Type** : String
- **SNMP Object Name** : CASTIRON-COMP-SFDC-MIB::ciC3oEv21NameOfOutputParam
- **SNMP OID** : .1.3.6.1.4.1.13336.2.2.3.3.1.2.1.21.2

**Parent topic:** [Salesforce.com](#page-2330-0) Operation Notifications

### **Feedback** | **Notices**

**al** Last updated: Thursday, December 17, 2015 file:///dcs/markdown/workspace/Transform/out.html

http://pic.dhe.ibm.com/infocenter/wci/v7r0m0/topic/com.ibm.wci.notifications\_reference.doc/sfdc/sfdc\_oper ation\_parameteroutput\_message.html

# **ParameterResults**

The activity has completed its operation and outputted result objects in output parameter.

Level : *Info*

Log Message : *Completed activity and spewed out sessionInfo output parameter and {NumberOfResults} result objects in output parameter {NameOfOutputParam}.*

System : *Orchestration*

SNMP Name : *CASTIRON-COMP-SFDC-MIB::ciC3oParameterResultsEv22*

SNMP Enterprise : *.1.3.6.1.4.1.13336.2.2.3.3.1.2*

SNMP Trap Number : *22*

# **Variables**

The ParameterResults message contains the following variables:

#### Table 1. ParameterResults Message Variables

### **1. SerialNumber**

The serial number of the appliance sending the trap.

- **Type** : String
- **SNMP Object Name** : CASTIRON-IA-MIB::ciIaPlatSerialNumber
- **SNMP OID** : 1.3.6.1.4.1.13336.2.2.2.1.1.3.3

#### **2. Severity**

Severity of the Notification.

- **Type** : Integer
- **SNMP Object Name** : CASTIRON-REGISTRATIONS-MIB::ciEvSeverity
- **SNMP OID** : 1.3.6.1.4.1.13336.2.2.1.2.1

#### **3. JobID**

The ID of the job being run when an error occurred. If the error is unrelated to a specific job, this field is blank.

- **Type** : String
- **SNMP Object Name** : CASTIRON-REGISTRATIONS-MIB::ciEvJobID
- **SNMP OID** : 1.3.6.1.4.1.13336.2.2.1.2.4

#### **4. Orchestration**

Reference to an entry in the Orchestration table containing information about the orchestration associated with this event.

- **Type** : OID
- **SNMP Object Name** : CASTIRON-REGISTRATIONS-MIB::ciEvOrchestration
- **SNMP OID** : 1.3.6.1.4.1.13336.2.2.1.2.3

#### **5. NumberOfResults**

Number of result objects outputted by the activity.

- **Type** : Integer
- **SNMP Object Name** : CASTIRON-COMP-SFDC-MIB::ciC3oEv22NumberOfResults
- **SNMP OID** : .1.3.6.1.4.1.13336.2.2.3.3.1.2.1.22.1

# **6. NameOfOutputParam**

Name of the output parameter.

- **Type** : String
- **SNMP Object Name** : CASTIRON-COMP-SFDC-MIB::ciC3oEv22NameOfOutputParam
- **SNMP OID** : .1.3.6.1.4.1.13336.2.2.3.3.1.2.1.22.2

**Parent topic:** [Salesforce.com](#page-2330-0) Operation Notifications

### **Feedback** | **Notices**

**all** Last updated: Thursday, December 17, 2015 file:///dcs/markdown/workspace/Transform/out.html

http://pic.dhe.ibm.com/infocenter/wci/v7r0m0/topic/com.ibm.wci.notifications\_reference.doc/sfdc/sfdc\_oper ation\_parameterresults\_message.html

# **PollActivateError**

The poll activity failed to activate.

Level : *Severe*

Log Message : *Error while trying to activate activity. Error is: {Message}*

System : *Orchestration*

SNMP Name : *CASTIRON-COMP-SFDC-MIB::ciC3oPollActivateErrorEv5*

SNMP Enterprise : *.1.3.6.1.4.1.13336.2.2.3.3.1.2*

SNMP Trap Number : *5*

# **Variables**

The PollActivateError message contains the following variables:

# Table 1. PollActivateError Message Variables

# **1. SerialNumber**

The serial number of the appliance sending the trap.

**Type** : String

- **SNMP Object Name** : CASTIRON-IA-MIB::ciIaPlatSerialNumber
- **SNMP OID** : 1.3.6.1.4.1.13336.2.2.2.1.1.3.3

# **2. Severity**

Severity of the Notification.

- **Type** : Integer
- **SNMP Object Name** : CASTIRON-REGISTRATIONS-MIB::ciEvSeverity
- **SNMP OID** : 1.3.6.1.4.1.13336.2.2.1.2.1

# **3. JobID**

The ID of the job being run when an error occurred. If the error is unrelated to a specific job, this field is blank.

- **Type** : String
- **SNMP Object Name** : CASTIRON-REGISTRATIONS-MIB::ciEvJobID
- **SNMP OID** : 1.3.6.1.4.1.13336.2.2.1.2.4

# **4. Orchestration**

Reference to an entry in the Orchestration table containing information about the orchestration associated with this event.

- **Type** : OID
- **SNMP Object Name** : CASTIRON-REGISTRATIONS-MIB::ciEvOrchestration
- **SNMP OID** : 1.3.6.1.4.1.13336.2.2.1.2.3

### **5. Message**

Textual description of the error.

- **Type** : String
- **SNMP Object Name** : CASTIRON-REGISTRATIONS-MIB::ciEvMessage
- **SNMP OID** : .1.3.6.1.4.1.13336.2.2.1.2.2

**Parent topic:** [Salesforce.com](#page-2330-0) Operation Notifications

### **Feedback** | **Notices**

**Example 2015** Last updated: Thursday, December 17, 2015 file:///dcs/markdown/workspace/Transform/out.html

http://pic.dhe.ibm.com/infocenter/wci/v7r0m0/topic/com.ibm.wci.notifications\_reference.doc/sfdc/sfdc\_oper ation\_pollactivateerror\_message.html

# **PollOutput**

The number of objects outputted for a batch poll.

Level : *Info*

Log Message : *Outputted {OutputSize} objects in 'objects' output parameter.*

System : *Orchestration*

SNMP Name : *CASTIRON-COMP-SFDC-MIB::ciC3oPollOutputEv14*

SNMP Enterprise : *.1.3.6.1.4.1.13336.2.2.3.3.1.2*

SNMP Trap Number : *14*

# **Variables**

The PollOutput message contains the following variables:

# Table 1. PollOutput Message Variables

#### **1. SerialNumber**

The serial number of the appliance sending the trap.

- **Type** : String
- **SNMP Object Name** : CASTIRON-IA-MIB::ciIaPlatSerialNumber
- **SNMP OID** : 1.3.6.1.4.1.13336.2.2.2.1.1.3.3

#### **2. Severity**

Severity of the Notification.

- **Type** : Integer
- **SNMP Object Name** : CASTIRON-REGISTRATIONS-MIB::ciEvSeverity
- **SNMP OID** : 1.3.6.1.4.1.13336.2.2.1.2.1

## **3. JobID**

The ID of the job being run when an error occurred. If the error is unrelated to a specific job, this field is blank.

- **Type** : String
- **SNMP Object Name** : CASTIRON-REGISTRATIONS-MIB::ciEvJobID
- **SNMP OID** : 1.3.6.1.4.1.13336.2.2.1.2.4

#### **4. Orchestration**

Reference to an entry in the Orchestration table containing information about the orchestration associated with this event.

- **Type** : OID
- **SNMP Object Name** : CASTIRON-REGISTRATIONS-MIB::ciEvOrchestration
- **SNMP OID** : 1.3.6.1.4.1.13336.2.2.1.2.3

### **5. OutputSize**

The number of objects in the output.

**Type** : Integer

- **SNMP Object Name** : CASTIRON-COMP-SFDC-MIB::ciC3oEv14OutputSize
- **SNMP OID** : .1.3.6.1.4.1.13336.2.2.3.3.1.2.1.14.1

**Parent topic:** [Salesforce.com](#page-2330-0) Operation Notifications

#### **Feedback** | **Notices**

**all** Last updated: Thursday, December 17, 2015 file:///dcs/markdown/workspace/Transform/out.html

http://pic.dhe.ibm.com/infocenter/wci/v7r0m0/topic/com.ibm.wci.notifications\_reference.doc/sfdc/sfdc\_oper ation\_polloutput\_message.html

# **PollReturnedNothing**

The poll activity did not return any ids for specified interval.

Level : *Info*

Log Message : *Poll did not return any ids for interval starting from {PollStartTime} to {PollEndTime}.*

System : *Orchestration*

SNMP Name : *CASTIRON-COMP-SFDC-MIB::ciC3oPollReturnedNothingEv15*

SNMP Enterprise : *.1.3.6.1.4.1.13336.2.2.3.3.1.2*

SNMP Trap Number : *15*

# **Variables**

The PollReturnedNothing message contains the following variables:

Table 1. PollReturnedNothing Message Variables

#### **1. SerialNumber**

The serial number of the appliance sending the trap.

- **Type** : String
- **SNMP Object Name** : CASTIRON-IA-MIB::ciIaPlatSerialNumber
- **SNMP OID** : 1.3.6.1.4.1.13336.2.2.2.1.1.3.3

#### **2. Severity**

Severity of the Notification.

- **Type** : Integer
- **SNMP Object Name** : CASTIRON-REGISTRATIONS-MIB::ciEvSeverity
- **SNMP OID** : 1.3.6.1.4.1.13336.2.2.1.2.1

**3. JobID**

The ID of the job being run when an error occurred. If the error is unrelated to a specific job, this field is blank.

- **Type** : String
- **SNMP Object Name** : CASTIRON-REGISTRATIONS-MIB::ciEvJobID
- **SNMP OID** : 1.3.6.1.4.1.13336.2.2.1.2.4

#### **4. Orchestration**

Reference to an entry in the Orchestration table containing information about the orchestration associated with this event.

- **Type** : OID
- **SNMP Object Name** : CASTIRON-REGISTRATIONS-MIB::ciEvOrchestration
- **SNMP OID** : 1.3.6.1.4.1.13336.2.2.1.2.3

#### **5. PollStartTime**

The start time for the poll.

- **Type** : String
- **SNMP Object Name** : CASTIRON-COMP-SFDC-MIB::ciC3oEv15PollStartTime
- **SNMP OID** : .1.3.6.1.4.1.13336.2.2.3.3.1.2.1.15.1

### **6. PollEndTime**

The end time for the poll.

- **Type** : String
- **SNMP Object Name** : CASTIRON-COMP-SFDC-MIB::ciC3oEv15PollEndTime
- **SNMP OID** : .1.3.6.1.4.1.13336.2.2.3.3.1.2.1.15.2

**Parent topic:** [Salesforce.com](#page-2330-0) Operation Notifications

#### **Feedback** | **Notices**

**all** Last updated: Thursday, December 17, 2015 file:///dcs/markdown/workspace/Transform/out.html

http://pic.dhe.ibm.com/infocenter/wci/v7r0m0/topic/com.ibm.wci.notifications\_reference.doc/sfdc/sfdc\_oper ation\_pollreturnednothing\_message.html

# **PollReturnedResults**

Poll activity returned these number of ids for interval specified.

Level : *Info*

Log Message : *Poll returned {NumberOfIds} ids for interval starting from {PollStartTime} to {PollEndTime}.*

System : *Orchestration*

SNMP Name : *CASTIRON-COMP-SFDC-MIB::ciC3oPollReturnedResultsEv12*

SNMP Enterprise : *.1.3.6.1.4.1.13336.2.2.3.3.1.2*

SNMP Trap Number : *12*

# **Variables**

The PollReturnedResults message contains the following variables:

# Table 1. PollReturnedResults Message Variables

#### **1. SerialNumber**

The serial number of the appliance sending the trap.

- **Type** : String
- **SNMP Object Name** : CASTIRON-IA-MIB::ciIaPlatSerialNumber
- **SNMP OID** : 1.3.6.1.4.1.13336.2.2.2.1.1.3.3

#### **2. Severity**

Severity of the Notification.

- **Type** : Integer
- **SNMP Object Name** : CASTIRON-REGISTRATIONS-MIB::ciEvSeverity
- **SNMP OID** : 1.3.6.1.4.1.13336.2.2.1.2.1

#### **3. JobID**

The ID of the job being run when an error occurred. If the error is unrelated to a specific job, this field is blank.

- **Type** : String
- **SNMP Object Name** : CASTIRON-REGISTRATIONS-MIB::ciEvJobID
- **SNMP OID** : 1.3.6.1.4.1.13336.2.2.1.2.4

#### **4. Orchestration**

Reference to an entry in the Orchestration table containing information about the orchestration associated with this event.

- **Type** : OID
- **SNMP Object Name** : CASTIRON-REGISTRATIONS-MIB::ciEvOrchestration
- **SNMP OID** : 1.3.6.1.4.1.13336.2.2.1.2.3

#### **5. NumberOfIds**

The number of ids returned by the poll.

- **Type** : Integer
- **SNMP Object Name** : CASTIRON-COMP-SFDC-MIB::ciC3oEv12NumberOfIds
- **SNMP OID** : .1.3.6.1.4.1.13336.2.2.3.3.1.2.1.12.1

#### **6. PollStartTime**

The start time for the poll.

- **Type** : String
- **SNMP Object Name** : CASTIRON-COMP-SFDC-MIB::ciC3oEv12PollStartTime
- **SNMP OID** : .1.3.6.1.4.1.13336.2.2.3.3.1.2.1.12.2

## **7. PollEndTime**

The end time for the poll.

- **Type** : String
- **SNMP Object Name** : CASTIRON-COMP-SFDC-MIB::ciC3oEv12PollEndTime
- **SNMP OID** : .1.3.6.1.4.1.13336.2.2.3.3.1.2.1.12.3

**Parent topic:** [Salesforce.com](#page-2330-0) Operation Notifications

#### **Feedback** | **Notices**

**Mandmundary**, December 17, 2015 file:///dcs/markdown/workspace/Transform/out.html

http://pic.dhe.ibm.com/infocenter/wci/v7r0m0/topic/com.ibm.wci.notifications\_reference.doc/sfdc/sfdc\_oper ation\_pollreturnedresults\_message.html

# **ShortPoll**

The current time is less than 1 minute past last polling time, so activity is skipping the poll at this interval.

Level : *Info*

Log Message : *Current time {CurrentTime} is less than 1 minute past last polling time {LastPollingTime}. Skipping this polling interval.*

System : *Orchestration*

SNMP Name : *CASTIRON-COMP-SFDC-MIB::ciC3oShortPollEv11*

SNMP Enterprise : *.1.3.6.1.4.1.13336.2.2.3.3.1.2*

SNMP Trap Number : *11*

# **Variables**

The ShortPoll message contains the following variables:

### Table 1. ShortPoll Message Variables

#### **1. SerialNumber**

The serial number of the appliance sending the trap.

- **Type** : String
- **SNMP Object Name** : CASTIRON-IA-MIB::ciIaPlatSerialNumber

**SNMP OID** : 1.3.6.1.4.1.13336.2.2.2.1.1.3.3

## **2. Severity**

Severity of the Notification.

- **Type** : Integer
- **SNMP Object Name** : CASTIRON-REGISTRATIONS-MIB::ciEvSeverity
- **SNMP OID** : 1.3.6.1.4.1.13336.2.2.1.2.1

# **3. JobID**

The ID of the job being run when an error occurred. If the error is unrelated to a specific job, this field is blank.

- **Type** : String
- **SNMP Object Name** : CASTIRON-REGISTRATIONS-MIB::ciEvJobID
- **SNMP OID** : 1.3.6.1.4.1.13336.2.2.1.2.4

# **4. Orchestration**

Reference to an entry in the Orchestration table containing information about the orchestration associated with this event.

- **Type** : OID
- **SNMP Object Name** : CASTIRON-REGISTRATIONS-MIB::ciEvOrchestration
- **SNMP OID** : 1.3.6.1.4.1.13336.2.2.1.2.3

### **5. CurrentTime**

The current time.

- **Type** : String
- **SNMP Object Name** : CASTIRON-COMP-SFDC-MIB::ciC3oEv11CurrentTime
- **SNMP OID** : .1.3.6.1.4.1.13336.2.2.3.3.1.2.1.11.1

### **6. LastPollingTime**

The last polling time.

- **Type** : String
- **SNMP Object Name** : CASTIRON-COMP-SFDC-MIB::ciC3oEv11LastPollingTime
- **SNMP OID** : .1.3.6.1.4.1.13336.2.2.3.3.1.2.1.11.2

**Parent topic:** [Salesforce.com](#page-2330-0) Operation Notifications

#### **Feedback** | **Notices**

**all** Last updated: Thursday, December 17, 2015 file:///dcs/markdown/workspace/Transform/out.html http://pic.dhe.ibm.com/infocenter/wci/v7r0m0/topic/com.ibm.wci.notifications\_reference.doc/sfdc/sfdc\_oper ation\_shortpoll\_message.html

# **TimeTooClose**

The end time specified is less than 1 minute past start time. Setting the interval to 1 minute and getting the data.

Level : *Info*

Log Message: End time {StartTime} is less than 1 minute past start time {EndTime}. Setting interval to 1 minute *and getting data.*

System : *Orchestration*

SNMP Name : *CASTIRON-COMP-SFDC-MIB::ciC3oTimeTooCloseEv17*

SNMP Enterprise : *.1.3.6.1.4.1.13336.2.2.3.3.1.2*

SNMP Trap Number : *17*

# **Variables**

The TimeTooClose message contains the following variables:

# Table 1. TimeTooClose Message Variables

### **1. SerialNumber**

The serial number of the appliance sending the trap.

- **Type** : String
- **SNMP Object Name** : CASTIRON-IA-MIB::ciIaPlatSerialNumber
- **SNMP OID** : 1.3.6.1.4.1.13336.2.2.2.1.1.3.3

### **2. Severity**

Severity of the Notification.

- **Type** : Integer
- **SNMP Object Name** : CASTIRON-REGISTRATIONS-MIB::ciEvSeverity
- **SNMP OID** : 1.3.6.1.4.1.13336.2.2.1.2.1

### **3. JobID**

The ID of the job being run when an error occurred. If the error is unrelated to a specific job, this field is blank.

- **Type** : String
- **SNMP Object Name** : CASTIRON-REGISTRATIONS-MIB::ciEvJobID
- **SNMP OID** : 1.3.6.1.4.1.13336.2.2.1.2.4

### **4. Orchestration**

Reference to an entry in the Orchestration table containing information about the orchestration associated with this event.

- **Type** : OID
- **SNMP Object Name** : CASTIRON-REGISTRATIONS-MIB::ciEvOrchestration
- **SNMP OID** : 1.3.6.1.4.1.13336.2.2.1.2.3

### **5. EndTime**

The end time.

- **Type** : String
- **SNMP Object Name** : CASTIRON-COMP-SFDC-MIB::ciC3oEv17EndTime
- **SNMP OID** : .1.3.6.1.4.1.13336.2.2.3.3.1.2.1.17.1

#### **6. StartTime**

The start time.

- **Type** : String
- **SNMP Object Name** : CASTIRON-COMP-SFDC-MIB::ciC3oEv17StartTime
- **SNMP OID** : .1.3.6.1.4.1.13336.2.2.3.3.1.2.1.17.2

**Parent topic:** [Salesforce.com](#page-2330-0) Operation Notifications

#### **Feedback** | **Notices**

**all** Last updated: Thursday, December 17, 2015 file:///dcs/markdown/workspace/Transform/out.html

http://pic.dhe.ibm.com/infocenter/wci/v7r0m0/topic/com.ibm.wci.notifications\_reference.doc/sfdc/sfdc\_oper ation\_timetooclose\_message.html

# **UnexpectedSFDCFault**

Salesforce.com returned an unexpected fault that is not declared in the method signature.

Level : *Severe*

Log Message : *Salesforce.com returned an unexpected error: {Message}*

System : *Orchestration*

SNMP Name : *CASTIRON-COMP-SFDC-MIB::ciC3oUnexpectedSFDCFaultEv1*

SNMP Enterprise : *.1.3.6.1.4.1.13336.2.2.3.3.1.2*

SNMP Trap Number : *1*

# **Variables**

The UnexpectedSFDCFault message contains the following variables:

### Table 1. UnexpectedSFDCFault Message Variables

# **1. SerialNumber**

The serial number of the appliance sending the trap.

- **Type** : String
- **SNMP Object Name** : CASTIRON-IA-MIB::ciIaPlatSerialNumber
- **SNMP OID** : 1.3.6.1.4.1.13336.2.2.2.1.1.3.3

# **2. Severity**

Severity of the Notification.

- **Type** : Integer
- **SNMP Object Name** : CASTIRON-REGISTRATIONS-MIB::ciEvSeverity
- **SNMP OID** : 1.3.6.1.4.1.13336.2.2.1.2.1

# **3. JobID**

The ID of the job being run when an error occurred. If the error is unrelated to a specific job, this field is blank.

- **Type** : String
- **SNMP Object Name** : CASTIRON-REGISTRATIONS-MIB::ciEvJobID
- **SNMP OID** : 1.3.6.1.4.1.13336.2.2.1.2.4

### **4. Orchestration**

Reference to an entry in the Orchestration table containing information about the orchestration associated with this event.

- **Type** : OID
- **SNMP Object Name** : CASTIRON-REGISTRATIONS-MIB::ciEvOrchestration
- **SNMP OID** : 1.3.6.1.4.1.13336.2.2.1.2.3

### **5. Message**

Textual description of the error.

- **Type** : String
- **SNMP Object Name** : CASTIRON-REGISTRATIONS-MIB::ciEvMessage
- **SNMP OID** : .1.3.6.1.4.1.13336.2.2.1.2.2

**Parent topic:** [Salesforce.com](#page-2330-0) Operation Notifications

#### **Feedback** | **Notices**

Last updated: Thursday, December 17, 2015 file:///dcs/markdown/workspace/Transform/out.html

http://pic.dhe.ibm.com/infocenter/wci/v7r0m0/topic/com.ibm.wci.notifications\_reference.doc/sfdc/sfdc\_oper ation\_unexpectedsfdcfault\_message.html

# <span id="page-2368-0"></span>**Salesforce.com Internal Notifications**

Provides a comprehensive list of internal notifications sent from the Salesforce.com Module.

- [EndpointNull](#page-2369-0) The endpoint object provided to Salesforce.com activity is null.
- [MarshalError](#page-2370-0) An error occurred while writing output parameters in the activity.
- [SfdcErrorInternal](#page-2372-0) An internal error occurred in Salesforce.com connector.
- [UnmarshalError](#page-2373-0) An error occurred while reading input parameters in the activity.

**Parent topic:** [Salesforce.com](#page-2317-0) Module

### **Feedback** | **Notices**

**al** Last updated: Thursday, December 17, 2015 file:///dcs/markdown/workspace/Transform/out.html

<span id="page-2369-0"></span>http://pic.dhe.ibm.com/infocenter/wci/v7r0m0/topic/com.ibm.wci.notifications\_reference.doc/sfdc/sfdc\_inter nal\_notifications\_list.html

# **EndpointNull**

The endpoint object provided to Salesforce.com activity is null.

Level : *Severe*

Log Message : *Endpoint object is null.*

System : *Orchestration*

SNMP Name : *CASTIRON-COMP-SFDC-MIB::ciC3iEndpointNullEv2*

SNMP Enterprise : *.1.3.6.1.4.1.13336.2.2.3.3.1.3*

SNMP Trap Number : *2*

# **Variables**

The EndpointNull message contains the following variables:

Table 1. EndpointNull Message Variables

# **1. SerialNumber**

The serial number of the appliance sending the trap.

- **Type** : String
- **SNMP Object Name** : CASTIRON-IA-MIB::ciIaPlatSerialNumber
- **SNMP OID** : 1.3.6.1.4.1.13336.2.2.2.1.1.3.3

**2. Severity**

Severity of the Notification.

- **Type** : Integer
- **SNMP Object Name** : CASTIRON-REGISTRATIONS-MIB::ciEvSeverity
- **SNMP OID** : 1.3.6.1.4.1.13336.2.2.1.2.1

# **3. JobID**

The ID of the job being run when an error occurred. If the error is unrelated to a specific job, this field is blank.

- **Type** : String
- **SNMP Object Name** : CASTIRON-REGISTRATIONS-MIB::ciEvJobID
- **SNMP OID** : 1.3.6.1.4.1.13336.2.2.1.2.4

### **4. Orchestration**

Reference to an entry in the Orchestration table containing information about the orchestration associated with this event.

- **Type** : OID
- **SNMP Object Name** : CASTIRON-REGISTRATIONS-MIB::ciEvOrchestration
- **SNMP OID** : 1.3.6.1.4.1.13336.2.2.1.2.3

**Parent topic:** [Salesforce.com](#page-2368-0) Internal Notifications

#### **Feedback** | **Notices**

**Mandmundary**, December 17, 2015 file:///dcs/markdown/workspace/Transform/out.html

http://pic.dhe.ibm.com/infocenter/wci/v7r0m0/topic/com.ibm.wci.notifications\_reference.doc/sfdc/sfdc\_inter nal endpointnull message.html

# <span id="page-2370-0"></span>**MarshalError**

An error occurred while writing output parameters in the activity.

Level : *Severe*

Log Message : *Error while trying to write output parameter sessionInfo. Error is: {Message}*

System : *Orchestration*

SNMP Name : *CASTIRON-COMP-SFDC-MIB::ciC3iMarshalErrorEv4*

SNMP Enterprise : *.1.3.6.1.4.1.13336.2.2.3.3.1.3*

SNMP Trap Number : *4*

# **Variables**

The MarshalError message contains the following variables:

## Table 1. MarshalError Message Variables

## **1. SerialNumber**

The serial number of the appliance sending the trap.

- **Type** : String
- **SNMP Object Name** : CASTIRON-IA-MIB::ciIaPlatSerialNumber
- **SNMP OID** : 1.3.6.1.4.1.13336.2.2.2.1.1.3.3

# **2. Severity**

Severity of the Notification.

- **Type** : Integer
- **SNMP Object Name** : CASTIRON-REGISTRATIONS-MIB::ciEvSeverity
- **SNMP OID** : 1.3.6.1.4.1.13336.2.2.1.2.1

# **3. JobID**

The ID of the job being run when an error occurred. If the error is unrelated to a specific job, this field is blank.

- **Type** : String
- **SNMP Object Name** : CASTIRON-REGISTRATIONS-MIB::ciEvJobID
- **SNMP OID** : 1.3.6.1.4.1.13336.2.2.1.2.4

### **4. Orchestration**

Reference to an entry in the Orchestration table containing information about the orchestration associated with this event.

- **Type** : OID
- **SNMP Object Name** : CASTIRON-REGISTRATIONS-MIB::ciEvOrchestration
- **SNMP OID** : 1.3.6.1.4.1.13336.2.2.1.2.3

### **5. Message**

Textual description of the error.

- **Type** : String
- **SNMP Object Name** : CASTIRON-REGISTRATIONS-MIB::ciEvMessage
- **SNMP OID** : .1.3.6.1.4.1.13336.2.2.1.2.2

**Parent topic:** [Salesforce.com](#page-2368-0) Internal Notifications

### **Feedback** | **Notices**

**all** Last updated: Thursday, December 17, 2015 file:///dcs/markdown/workspace/Transform/out.html http://pic.dhe.ibm.com/infocenter/wci/v7r0m0/topic/com.ibm.wci.notifications\_reference.doc/sfdc/sfdc\_inter nal\_marshalerror\_message.html

# <span id="page-2372-0"></span>**SfdcErrorInternal**

An internal error occurred in Salesforce.com connector.

Level : *Severe*

Log Message : *Internal error in Salesforce.com connector. Error is: {Message}*

System : *Orchestration*

SNMP Name : *CASTIRON-COMP-SFDC-MIB::ciC3iSfdcErrorInternalEv1*

SNMP Enterprise : *.1.3.6.1.4.1.13336.2.2.3.3.1.3*

SNMP Trap Number : *1*

# **Variables**

The SfdcErrorInternal message contains the following variables:

# Table 1. SfdcErrorInternal Message Variables

#### **1. SerialNumber**

The serial number of the appliance sending the trap.

- **Type** : String
- **SNMP Object Name** : CASTIRON-IA-MIB::ciIaPlatSerialNumber
- **SNMP OID** : 1.3.6.1.4.1.13336.2.2.2.1.1.3.3

### **2. Severity**

Severity of the Notification.

- **Type** : Integer
- **SNMP Object Name** : CASTIRON-REGISTRATIONS-MIB::ciEvSeverity
- **SNMP OID** : 1.3.6.1.4.1.13336.2.2.1.2.1

#### **3. JobID**

The ID of the job being run when an error occurred. If the error is unrelated to a specific job, this field is blank.

- **Type** : String
- **SNMP Object Name** : CASTIRON-REGISTRATIONS-MIB::ciEvJobID
- **SNMP OID** : 1.3.6.1.4.1.13336.2.2.1.2.4

#### **4. Orchestration**

Reference to an entry in the Orchestration table containing information about the orchestration associated with this event.

**Type** : OID

- **SNMP Object Name** : CASTIRON-REGISTRATIONS-MIB::ciEvOrchestration
- **SNMP OID** : 1.3.6.1.4.1.13336.2.2.1.2.3

#### **5. Message**

Textual description of the error.

- **Type** : String
- **SNMP Object Name** : CASTIRON-REGISTRATIONS-MIB::ciEvMessage
- **SNMP OID** : .1.3.6.1.4.1.13336.2.2.1.2.2

**Parent topic:** [Salesforce.com](#page-2368-0) Internal Notifications

#### **Feedback** | **Notices**

**all** Last updated: Thursday, December 17, 2015 file:///dcs/markdown/workspace/Transform/out.html

<span id="page-2373-0"></span>http://pic.dhe.ibm.com/infocenter/wci/v7r0m0/topic/com.ibm.wci.notifications\_reference.doc/sfdc/sfdc\_inter nal\_sfdcerrorinternal\_message.html

# **UnmarshalError**

An error occurred while reading input parameters in the activity.

Level : *Severe*

Log Message : *Error while trying to read optional connection input parameter. Error is: {Message}*

System : *Orchestration*

SNMP Name : *CASTIRON-COMP-SFDC-MIB::ciC3iUnmarshalErrorEv3*

SNMP Enterprise : *.1.3.6.1.4.1.13336.2.2.3.3.1.3*

SNMP Trap Number : *3*

# **Variables**

The UnmarshalError message contains the following variables:

Table 1. UnmarshalError Message Variables

## **1. SerialNumber**

The serial number of the appliance sending the trap.

- **Type** : String
- **SNMP Object Name** : CASTIRON-IA-MIB::ciIaPlatSerialNumber
- **SNMP OID** : 1.3.6.1.4.1.13336.2.2.2.1.1.3.3

#### **2. Severity**

Severity of the Notification.

- **Type** : Integer
- **SNMP Object Name** : CASTIRON-REGISTRATIONS-MIB::ciEvSeverity
- **SNMP OID** : 1.3.6.1.4.1.13336.2.2.1.2.1

# **3. JobID**

The ID of the job being run when an error occurred. If the error is unrelated to a specific job, this field is blank.

- **Type** : String
- **SNMP Object Name** : CASTIRON-REGISTRATIONS-MIB::ciEvJobID
- **SNMP OID** : 1.3.6.1.4.1.13336.2.2.1.2.4

### **4. Orchestration**

Reference to an entry in the Orchestration table containing information about the orchestration associated with this event.

- **Type** : OID
- **SNMP Object Name** : CASTIRON-REGISTRATIONS-MIB::ciEvOrchestration
- **SNMP OID** : 1.3.6.1.4.1.13336.2.2.1.2.3

#### **5. Message**

Textual description of the error.

- **Type** : String
- **SNMP Object Name** : CASTIRON-REGISTRATIONS-MIB::ciEvMessage
- **SNMP OID** : .1.3.6.1.4.1.13336.2.2.1.2.2

**Parent topic:** [Salesforce.com](#page-2368-0) Internal Notifications

#### **Feedback** | **Notices**

**Mand Last updated: Thursday, December 17, 2015** file:///dcs/markdown/workspace/Transform/out.html

<span id="page-2374-0"></span>http://pic.dhe.ibm.com/infocenter/wci/v7r0m0/topic/com.ibm.wci.notifications\_reference.doc/sfdc/sfdc\_inter nal\_unmarshalerror\_message.html

# **Scheduler Module**

The Scheduler Module allows jobs to be started on a regular basis. This section contains details for the messages delivered from the Scheduler Module.

This topic provides the MIB Name and MIB OID information, in addition to high-level details about each notification in the Scheduler Module.

MIB Name : *CASTIRON-COMP-SCHEDULER-MIB*

MIB OID : *.1.3.6.1.4.1.13336.2.2.3.5*

The following table provides an alphabetical list of all notifications that can be issued by the Scheduler Module.

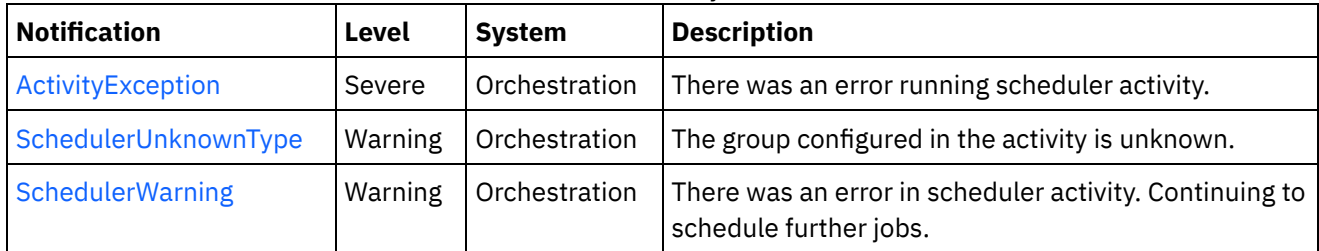

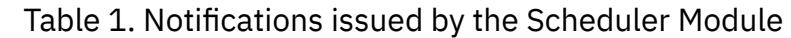

**• Scheduler Operation [Notifications](#page-2375-1)** Provides a comprehensive list of operation notifications sent from the Scheduler Module.

### **Feedback** | **Notices**

**all** Last updated: Thursday, December 17, 2015 file:///dcs/markdown/workspace/Transform/out.html

<span id="page-2375-1"></span>http://pic.dhe.ibm.com/infocenter/wci/v7r0m0/topic/com.ibm.wci.notifications\_reference.doc/scheduler/abou t\_the\_scheduler\_module.html

# **Scheduler Operation Notifications**

Provides a comprehensive list of operation notifications sent from the Scheduler Module.

- [ActivityException](#page-2375-0)
	- There was an error running scheduler activity.
- [SchedulerUnknownType](#page-2377-0)

The group configured in the activity is unknown.

• [SchedulerWarning](#page-2378-0) There was an error in scheduler activity. Continuing to schedule further jobs.

### **Parent topic:** [Scheduler](#page-2374-0) Module

### **Feedback** | **Notices**

**all** Last updated: Thursday, December 17, 2015 file:///dcs/markdown/workspace/Transform/out.html

<span id="page-2375-0"></span>http://pic.dhe.ibm.com/infocenter/wci/v7r0m0/topic/com.ibm.wci.notifications\_reference.doc/scheduler/sche duler\_operation\_notifications\_list.html

# **ActivityException**
There was an error running scheduler activity.

Level : *Severe*

Log Message : *Error: {Message}.*

System : *Orchestration*

SNMP Name : *CASTIRON-COMP-SCHEDULER-MIB::ciC5oActivityExceptionEv1*

SNMP Enterprise : *.1.3.6.1.4.1.13336.2.2.3.5.1.2*

SNMP Trap Number : *1*

## **Variables**

The ActivityException message contains the following variables:

#### Table 1. ActivityException Message Variables

#### **1. SerialNumber**

The serial number of the appliance sending the trap.

- **Type** : String
- **SNMP Object Name** : CASTIRON-IA-MIB::ciIaPlatSerialNumber
- **SNMP OID** : 1.3.6.1.4.1.13336.2.2.2.1.1.3.3

#### **2. Severity**

Severity of the Notification.

- **Type** : Integer
- **SNMP Object Name** : CASTIRON-REGISTRATIONS-MIB::ciEvSeverity
- **SNMP OID** : 1.3.6.1.4.1.13336.2.2.1.2.1

#### **3. JobID**

The ID of the job being run when an error occurred. If the error is unrelated to a specific job, this field is blank.

- **Type** : String
- **SNMP Object Name** : CASTIRON-REGISTRATIONS-MIB::ciEvJobID
- **SNMP OID** : 1.3.6.1.4.1.13336.2.2.1.2.4

#### **4. Orchestration**

Reference to an entry in the Orchestration table containing information about the orchestration associated with this event.

- **Type** : OID
- **SNMP Object Name** : CASTIRON-REGISTRATIONS-MIB::ciEvOrchestration
- **SNMP OID** : 1.3.6.1.4.1.13336.2.2.1.2.3

#### **5. Message**

Textual description of the error.

- **Type** : String
- **SNMP Object Name** : CASTIRON-REGISTRATIONS-MIB::ciEvMessage
- **SNMP OID** : .1.3.6.1.4.1.13336.2.2.1.2.2

**Parent topic:** Scheduler Operation [Notifications](#page-2375-0)

#### **Feedback** | **Notices**

**all** Last updated: Thursday, December 17, 2015 file:///dcs/markdown/workspace/Transform/out.html

http://pic.dhe.ibm.com/infocenter/wci/v7r0m0/topic/com.ibm.wci.notifications\_reference.doc/scheduler/sche duler\_operation\_activityexception\_message.html

## **SchedulerUnknownType**

The group configured in the activity is unknown.

Level : *Warning*

Log Message : *Not a known type of group.*

System : *Orchestration*

SNMP Name : *CASTIRON-COMP-SCHEDULER-MIB::ciC5oSchedulerUnknownTypeEv2*

SNMP Enterprise : *.1.3.6.1.4.1.13336.2.2.3.5.1.2*

SNMP Trap Number : *2*

## **Variables**

The SchedulerUnknownType message contains the following variables:

### Table 1. SchedulerUnknownType Message Variables

#### **1. SerialNumber**

The serial number of the appliance sending the trap.

- **Type** : String
- **SNMP Object Name** : CASTIRON-IA-MIB::ciIaPlatSerialNumber
- **SNMP OID** : 1.3.6.1.4.1.13336.2.2.2.1.1.3.3

#### **2. Severity**

Severity of the Notification.

- **Type** : Integer
- **SNMP Object Name** : CASTIRON-REGISTRATIONS-MIB::ciEvSeverity
- **SNMP OID** : 1.3.6.1.4.1.13336.2.2.1.2.1

**3. JobID**

The ID of the job being run when an error occurred. If the error is unrelated to a specific job, this field is blank.

- **Type** : String
- **SNMP Object Name** : CASTIRON-REGISTRATIONS-MIB::ciEvJobID
- **SNMP OID** : 1.3.6.1.4.1.13336.2.2.1.2.4

#### **4. Orchestration**

Reference to an entry in the Orchestration table containing information about the orchestration associated with this event.

- **Type** : OID
- **SNMP Object Name** : CASTIRON-REGISTRATIONS-MIB::ciEvOrchestration
- **SNMP OID** : 1.3.6.1.4.1.13336.2.2.1.2.3

**Parent topic:** Scheduler Operation [Notifications](#page-2375-0)

#### **Feedback** | **Notices**

**all** Last updated: Thursday, December 17, 2015 file:///dcs/markdown/workspace/Transform/out.html

http://pic.dhe.ibm.com/infocenter/wci/v7r0m0/topic/com.ibm.wci.notifications\_reference.doc/scheduler/sche duler\_operation\_schedulerunknowntype\_message.html

# **SchedulerWarning**

There was an error in scheduler activity. Continuing to schedule further jobs.

Level : *Warning*

Log Message : *Got exception in "Schedule Job" activity: {Message}. Continuing to schedule jobs.*

System : *Orchestration*

SNMP Name : *CASTIRON-COMP-SCHEDULER-MIB::ciC5oSchedulerWarningEv3*

SNMP Enterprise : *.1.3.6.1.4.1.13336.2.2.3.5.1.2*

SNMP Trap Number : *3*

## **Variables**

The SchedulerWarning message contains the following variables:

Table 1. SchedulerWarning Message Variables

#### **1. SerialNumber**

The serial number of the appliance sending the trap.

**Type** : String

- **SNMP Object Name** : CASTIRON-IA-MIB::ciIaPlatSerialNumber
- **SNMP OID** : 1.3.6.1.4.1.13336.2.2.2.1.1.3.3

#### **2. Severity**

Severity of the Notification.

- **Type** : Integer
- **SNMP Object Name** : CASTIRON-REGISTRATIONS-MIB::ciEvSeverity
- **SNMP OID** : 1.3.6.1.4.1.13336.2.2.1.2.1

#### **3. JobID**

The ID of the job being run when an error occurred. If the error is unrelated to a specific job, this field is blank.

- **Type** : String
- **SNMP Object Name** : CASTIRON-REGISTRATIONS-MIB::ciEvJobID
- **SNMP OID** : 1.3.6.1.4.1.13336.2.2.1.2.4

#### **4. Orchestration**

Reference to an entry in the Orchestration table containing information about the orchestration associated with this event.

- **Type** : OID
- **SNMP Object Name** : CASTIRON-REGISTRATIONS-MIB::ciEvOrchestration
- **SNMP OID** : 1.3.6.1.4.1.13336.2.2.1.2.3

#### **5. Message**

Description of error occurred.

- **Type** : String
- **SNMP Object Name** : CASTIRON-COMP-SCHEDULER-MIB::ciC5oEv3Message
- **SNMP OID** : .1.3.6.1.4.1.13336.2.2.3.5.1.2.1.3.1

**Parent topic:** Scheduler Operation [Notifications](#page-2375-0)

#### **Feedback** | **Notices**

Last updated: Thursday, December 17, 2015 file:///dcs/markdown/workspace/Transform/out.html

http://pic.dhe.ibm.com/infocenter/wci/v7r0m0/topic/com.ibm.wci.notifications\_reference.doc/scheduler/sche duler\_operation\_schedulerwarning\_message.html

# <span id="page-2379-0"></span>**Siebel Module**

The Siebel Module provides access to Oracle's Siebel CRM. This section contains details for the messages delivered from the Siebel Module.

This topic provides the MIB Name and MIB OID information, in addition to high-level details about each notification in the Siebel Module.

MIB Name : *CASTIRON-COMP-SIEBEL-MIB*

MIB OID : *.1.3.6.1.4.1.13336.2.2.3.17*

The following table provides an alphabetical list of all notifications that can be issued by the Siebel Module.

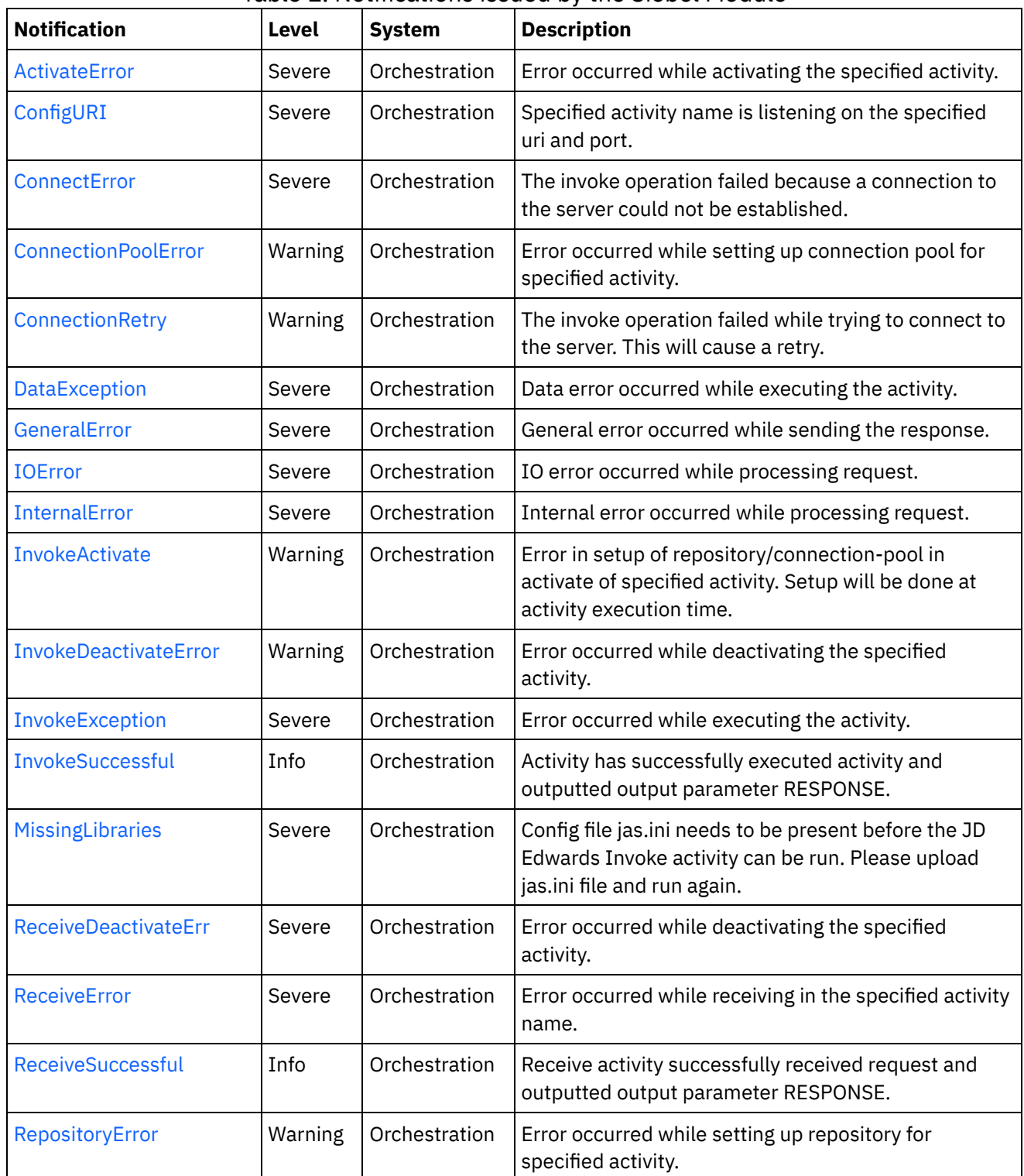

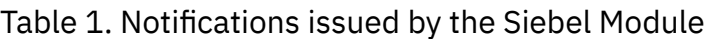

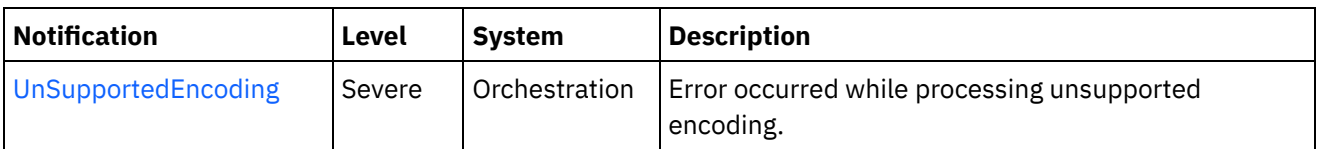

- Siebel Connection [Notifications](#page-2381-1) Provides a comprehensive list of connection notifications sent from the Siebel Module.
- Siebel Operation [Notifications](#page-2386-0) Provides a comprehensive list of operation notifications sent from the Siebel Module.
- **•** Siebel Internal [Notifications](#page-2406-1) Provides a comprehensive list of internal notifications sent from the Siebel Module.

#### **Feedback** | **Notices**

Last updated: Thursday, December 17, 2015 file:///dcs/markdown/workspace/Transform/out.html

http://pic.dhe.ibm.com/infocenter/wci/v7r0m0/topic/com.ibm.wci.notifications\_reference.doc/siebel/about\_th e\_siebel\_module.html

# <span id="page-2381-1"></span>**Siebel Connection Notifications**

Provides a comprehensive list of connection notifications sent from the Siebel Module.

[ConnectError](#page-2381-0)

The invoke operation failed because a connection to the server could not be established.

- [ConnectionRetry](#page-2383-0) The invoke operation failed while trying to connect to the server. This will cause a retry.
- [IOError](#page-2385-0)

IO error occurred while processing request.

**Parent topic:** Siebel [Module](#page-2379-0)

#### **Feedback** | **Notices**

**al** Last updated: Thursday, December 17, 2015 file:///dcs/markdown/workspace/Transform/out.html

http://pic.dhe.ibm.com/infocenter/wci/v7r0m0/topic/com.ibm.wci.notifications\_reference.doc/siebel/siebel\_c onnection\_notifications\_list.html

## <span id="page-2381-0"></span>**ConnectError**

The invoke operation failed because a connection to the server could not be established.

Level : *Severe*

Log Message : *Unable to connect to server after {NumberOfRetryAttempts} attempts. The error is: {Message}*

System : *Orchestration*

SNMP Name : *CASTIRON-COMP-SIEBEL-MIB::ciC17cConnectErrorEv1*

SNMP Enterprise : *.1.3.6.1.4.1.13336.2.2.3.17.1.1*

SNMP Trap Number : *1*

## **Variables**

The ConnectError message contains the following variables:

#### Table 1. ConnectError Message Variables

#### **1. SerialNumber**

The serial number of the appliance sending the trap.

- **Type** : String
- **SNMP Object Name** : CASTIRON-IA-MIB::ciIaPlatSerialNumber
- **SNMP OID** : 1.3.6.1.4.1.13336.2.2.2.1.1.3.3

#### **2. Severity**

Severity of the Notification.

- **Type** : Integer
- **SNMP Object Name** : CASTIRON-REGISTRATIONS-MIB::ciEvSeverity
- **SNMP OID** : 1.3.6.1.4.1.13336.2.2.1.2.1

#### **3. JobID**

The ID of the job being run when an error occurred. If the error is unrelated to a specific job, this field is blank.

- **Type** : String
- **SNMP Object Name** : CASTIRON-REGISTRATIONS-MIB::ciEvJobID
- **SNMP OID** : 1.3.6.1.4.1.13336.2.2.1.2.4

#### **4. Orchestration**

Reference to an entry in the Orchestration table containing information about the orchestration associated with this event.

- **Type** : OID
- **SNMP Object Name** : CASTIRON-REGISTRATIONS-MIB::ciEvOrchestration
- **SNMP OID** : 1.3.6.1.4.1.13336.2.2.1.2.3

#### **5. NumberOfRetryAttempts**

The total number of attempted retries.

- **Type** : Integer
- **SNMP Object Name** : CASTIRON-COMP-SIEBEL-MIB::ciC17cEv1NumberOfRetryAttempts
- **SNMP OID** : .1.3.6.1.4.1.13336.2.2.3.17.1.1.1.1.1

#### **6. Message**

Textual description of the error.

- **Type** : String
- **SNMP Object Name** : CASTIRON-REGISTRATIONS-MIB::ciEvMessage
- **SNMP OID** : .1.3.6.1.4.1.13336.2.2.1.2.2

**Parent topic:** Siebel Connection [Notifications](#page-2381-1)

#### **Feedback** | **Notices**

**all** Last updated: Thursday, December 17, 2015 file:///dcs/markdown/workspace/Transform/out.html

<span id="page-2383-0"></span>http://pic.dhe.ibm.com/infocenter/wci/v7r0m0/topic/com.ibm.wci.notifications\_reference.doc/siebel/siebel\_c onnection\_connecterror\_message.html

# **ConnectionRetry**

The invoke operation failed while trying to connect to the server. This will cause a retry.

Level : *Warning*

Log Message : *Unable to connect to server. Error is: {Message}. Attempt {RetryAttemptNumber} of {TotalRetryAttempts}. Will try again in {IntervalForRetries} second(s).*

System : *Orchestration*

SNMP Name : *CASTIRON-COMP-SIEBEL-MIB::ciC17cConnectionRetryEv2*

SNMP Enterprise : *.1.3.6.1.4.1.13336.2.2.3.17.1.1*

SNMP Trap Number : *2*

### **Variables**

The ConnectionRetry message contains the following variables:

#### Table 1. ConnectionRetry Message Variables

#### **1. SerialNumber**

The serial number of the appliance sending the trap.

- **Type** : String
- **SNMP Object Name** : CASTIRON-IA-MIB::ciIaPlatSerialNumber
- **SNMP OID** : 1.3.6.1.4.1.13336.2.2.2.1.1.3.3

#### **2. Severity**

Severity of the Notification.

- **Type** : Integer
- **SNMP Object Name** : CASTIRON-REGISTRATIONS-MIB::ciEvSeverity
- **SNMP OID** : 1.3.6.1.4.1.13336.2.2.1.2.1

#### **3. JobID**

The ID of the job being run when an error occurred. If the error is unrelated to a specific job, this field is blank.

- **Type** : String
- **SNMP Object Name** : CASTIRON-REGISTRATIONS-MIB::ciEvJobID
- **SNMP OID** : 1.3.6.1.4.1.13336.2.2.1.2.4

#### **4. Orchestration**

Reference to an entry in the Orchestration table containing information about the orchestration associated with this event.

- **Type** : OID
- **SNMP Object Name** : CASTIRON-REGISTRATIONS-MIB::ciEvOrchestration
- **SNMP OID** : 1.3.6.1.4.1.13336.2.2.1.2.3

#### **5. Message**

Textual description of the error.

- **Type** : String
- **SNMP Object Name** : CASTIRON-REGISTRATIONS-MIB::ciEvMessage
- **SNMP OID** : .1.3.6.1.4.1.13336.2.2.1.2.2

#### **6. RetryAttemptNumber**

The current number of retries.

- **Type** : Integer
- **SNMP Object Name** : CASTIRON-COMP-SIEBEL-MIB::ciC17cEv2RetryAttemptNumber
- **SNMP OID** : .1.3.6.1.4.1.13336.2.2.3.17.1.1.1.2.2

#### **7. TotalRetryAttempts**

The specified number of attempts to connect to the server before stopping.

- **Type** : Integer
- **SNMP Object Name** : CASTIRON-COMP-SIEBEL-MIB::ciC17cEv2TotalRetryAttempts
- **SNMP OID** : .1.3.6.1.4.1.13336.2.2.3.17.1.1.1.2.3

#### **8. IntervalForRetries**

The specified time interval between retries.

- **Type** : Integer
- **SNMP Object Name** : CASTIRON-COMP-SIEBEL-MIB::ciC17cEv2IntervalForRetries
- **SNMP OID** : .1.3.6.1.4.1.13336.2.2.3.17.1.1.1.2.4

#### **Feedback** | **Notices**

**all** Last updated: Thursday, December 17, 2015 file:///dcs/markdown/workspace/Transform/out.html

<span id="page-2385-0"></span>http://pic.dhe.ibm.com/infocenter/wci/v7r0m0/topic/com.ibm.wci.notifications\_reference.doc/siebel/siebel\_c onnection\_connectionretry\_message.html

## **IOError**

IO error occurred while processing request.

Level : *Severe*

Log Message : *IO Error while processing request. The error is: {Message}*

System : *Orchestration*

SNMP Name : *CASTIRON-COMP-SIEBEL-MIB::ciC17cIOErrorEv3*

SNMP Enterprise : *.1.3.6.1.4.1.13336.2.2.3.17.1.1*

SNMP Trap Number : *3*

### **Variables**

The IOError message contains the following variables:

#### Table 1. IOError Message Variables

#### **1. SerialNumber**

The serial number of the appliance sending the trap.

- **Type** : String
- **SNMP Object Name** : CASTIRON-IA-MIB::ciIaPlatSerialNumber
- **SNMP OID** : 1.3.6.1.4.1.13336.2.2.2.1.1.3.3

#### **2. Severity**

Severity of the Notification.

- **Type** : Integer
- **SNMP Object Name** : CASTIRON-REGISTRATIONS-MIB::ciEvSeverity
- **SNMP OID** : 1.3.6.1.4.1.13336.2.2.1.2.1

#### **3. JobID**

The ID of the job being run when an error occurred. If the error is unrelated to a specific job, this field is blank.

**Type** : String

- **SNMP Object Name** : CASTIRON-REGISTRATIONS-MIB::ciEvJobID
- **SNMP OID** : 1.3.6.1.4.1.13336.2.2.1.2.4

#### **4. Orchestration**

Reference to an entry in the Orchestration table containing information about the orchestration associated with this event.

- **Type** : OID
- **SNMP Object Name** : CASTIRON-REGISTRATIONS-MIB::ciEvOrchestration
- **SNMP OID** : 1.3.6.1.4.1.13336.2.2.1.2.3

#### **5. Message**

Textual description of the error.

- **Type** : String
- **SNMP Object Name** : CASTIRON-REGISTRATIONS-MIB::ciEvMessage
- **SNMP OID** : .1.3.6.1.4.1.13336.2.2.1.2.2

**Parent topic:** Siebel Connection [Notifications](#page-2381-1)

#### **Feedback** | **Notices**

**all** Last updated: Thursday, December 17, 2015 file:///dcs/markdown/workspace/Transform/out.html

<span id="page-2386-0"></span>http://pic.dhe.ibm.com/infocenter/wci/v7r0m0/topic/com.ibm.wci.notifications\_reference.doc/siebel/siebel\_c onnection\_ioerror\_message.html

# **Siebel Operation Notifications**

Provides a comprehensive list of operation notifications sent from the Siebel Module.

[ActivateError](#page-2387-0)

Error occurred while activating the specified activity.

• [ConfigURI](#page-2388-0)

Specified activity name is listening on the specified uri and port.

- [ConnectionPoolError](#page-2390-0) Error occurred while setting up connection pool for specified activity.
- [DataException](#page-2392-0)

Data error occurred while executing the activity.

- [InvokeActivate](#page-2393-0) Error in setup of repository/connection-pool in activate of specified activity. Setup will be done at activity execution time.
- [InvokeDeactivateError](#page-2395-0) Error occurred while deactivating the specified activity.
- [InvokeException](#page-2396-0) Error occurred while executing the activity.
- [InvokeSuccessful](#page-2397-0) Activity has successfully executed activity and outputted output parameter RESPONSE.
- [ReceiveDeactivateErr](#page-2399-0) Error occurred while deactivating the specified activity.
- [ReceiveError](#page-2400-0) Error occurred while receiving in the specified activity name.
- [ReceiveSuccessful](#page-2402-0) Receive activity successfully received request and outputted output parameter RESPONSE. • [RepositoryError](#page-2403-0)
- Error occurred while setting up repository for specified activity.
- **•** [UnSupportedEncoding](#page-2404-0) Error occurred while processing unsupported encoding.

#### **Parent topic:** Siebel [Module](#page-2379-0)

#### **Feedback** | **Notices**

**al** Last updated: Thursday, December 17, 2015 file:///dcs/markdown/workspace/Transform/out.html

<span id="page-2387-0"></span>http://pic.dhe.ibm.com/infocenter/wci/v7r0m0/topic/com.ibm.wci.notifications\_reference.doc/siebel/siebel\_o peration\_notifications\_list.html

# **ActivateError**

Error occurred while activating the specified activity.

Level : *Severe*

Log Message : *Error while activating the {ActivityName} activity. The error is: {Message}*

System : *Orchestration*

SNMP Name : *CASTIRON-COMP-SIEBEL-MIB::ciC17oActivateErrorEv11*

SNMP Enterprise : *.1.3.6.1.4.1.13336.2.2.3.17.1.2*

SNMP Trap Number : *11*

## **Variables**

The ActivateError message contains the following variables:

Table 1. ActivateError Message Variables

#### **1. SerialNumber**

The serial number of the appliance sending the trap.

- **Type** : String
- **SNMP Object Name** : CASTIRON-IA-MIB::ciIaPlatSerialNumber
- **SNMP OID** : 1.3.6.1.4.1.13336.2.2.2.1.1.3.3

#### **2. Severity**

Severity of the Notification.

- **Type** : Integer
- **SNMP Object Name** : CASTIRON-REGISTRATIONS-MIB::ciEvSeverity
- **SNMP OID** : 1.3.6.1.4.1.13336.2.2.1.2.1

#### **3. JobID**

The ID of the job being run when an error occurred. If the error is unrelated to a specific job, this field is blank.

- **Type** : String
- **SNMP Object Name** : CASTIRON-REGISTRATIONS-MIB::ciEvJobID
- **SNMP OID** : 1.3.6.1.4.1.13336.2.2.1.2.4

#### **4. Orchestration**

Reference to an entry in the Orchestration table containing information about the orchestration associated with this event.

- **Type** : OID
- **SNMP Object Name** : CASTIRON-REGISTRATIONS-MIB::ciEvOrchestration
- **SNMP OID** : 1.3.6.1.4.1.13336.2.2.1.2.3

#### **5. ActivityName**

Activity name which caused the error.

- **Type** : String
- **SNMP Object Name** : CASTIRON-COMP-SIEBEL-MIB::ciC17oEv11ActivityName
- **SNMP OID** : .1.3.6.1.4.1.13336.2.2.3.17.1.2.1.11.1

#### **6. Message**

Textual description of the error.

- **Type** : String
- **SNMP Object Name** : CASTIRON-REGISTRATIONS-MIB::ciEvMessage
- **SNMP OID** : .1.3.6.1.4.1.13336.2.2.1.2.2

**Parent topic:** Siebel Operation [Notifications](#page-2386-0)

#### **Feedback** | **Notices**

Last updated: Thursday, December 17, 2015 file:///dcs/markdown/workspace/Transform/out.html

<span id="page-2388-0"></span>http://pic.dhe.ibm.com/infocenter/wci/v7r0m0/topic/com.ibm.wci.notifications\_reference.doc/siebel/siebel\_o peration\_activateerror\_message.html

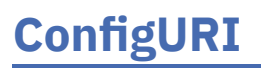

Specified activity name is listening on the specified uri and port.

Level : *Severe*

Log Message : *{ActivityName} listening for events on URI: \"{UriValue}\" and port: \"{PortValue}\".*

System : *Orchestration*

SNMP Name : *CASTIRON-COMP-SIEBEL-MIB::ciC17oConfigURIEv13*

SNMP Enterprise : *.1.3.6.1.4.1.13336.2.2.3.17.1.2*

SNMP Trap Number : *13*

## **Variables**

The ConfigURI message contains the following variables:

#### Table 1. ConfigURI Message Variables

#### **1. SerialNumber**

The serial number of the appliance sending the trap.

- **Type** : String
- **SNMP Object Name** : CASTIRON-IA-MIB::ciIaPlatSerialNumber
- **SNMP OID** : 1.3.6.1.4.1.13336.2.2.2.1.1.3.3

#### **2. Severity**

Severity of the Notification.

- **Type** : Integer
- **SNMP Object Name** : CASTIRON-REGISTRATIONS-MIB::ciEvSeverity
- **SNMP OID** : 1.3.6.1.4.1.13336.2.2.1.2.1

#### **3. JobID**

The ID of the job being run when an error occurred. If the error is unrelated to a specific job, this field is blank.

- **Type** : String
- **SNMP Object Name** : CASTIRON-REGISTRATIONS-MIB::ciEvJobID
- **SNMP OID** : 1.3.6.1.4.1.13336.2.2.1.2.4

#### **4. Orchestration**

Reference to an entry in the Orchestration table containing information about the orchestration associated with this event.

- **Type** : OID
- **SNMP Object Name** : CASTIRON-REGISTRATIONS-MIB::ciEvOrchestration
- **SNMP OID** : 1.3.6.1.4.1.13336.2.2.1.2.3

#### **5. ActivityName**

Activity name which is listening on the uri and port specified.

- **Type** : String
- **SNMP Object Name** : CASTIRON-COMP-SIEBEL-MIB::ciC17oEv13ActivityName
- **SNMP OID** : .1.3.6.1.4.1.13336.2.2.3.17.1.2.1.13.1

#### **6. UriValue**

The URI the server is listening on.

- **Type** : String
- **SNMP Object Name** : CASTIRON-COMP-SIEBEL-MIB::ciC17oEv13UriValue
- **SNMP OID** : .1.3.6.1.4.1.13336.2.2.3.17.1.2.1.13.2

#### **7. PortValue**

The port number the server is listening on.

- **Type** : Integer
- **SNMP Object Name** : CASTIRON-COMP-SIEBEL-MIB::ciC17oEv13PortValue
- **SNMP OID** : .1.3.6.1.4.1.13336.2.2.3.17.1.2.1.13.3

**Parent topic:** Siebel Operation [Notifications](#page-2386-0)

#### **Feedback** | **Notices**

**all** Last updated: Thursday, December 17, 2015 file:///dcs/markdown/workspace/Transform/out.html

<span id="page-2390-0"></span>http://pic.dhe.ibm.com/infocenter/wci/v7r0m0/topic/com.ibm.wci.notifications\_reference.doc/siebel/siebel\_o peration\_configuri\_message.html

## **ConnectionPoolError**

Error occurred while setting up connection pool for specified activity.

Level : *Warning*

Log Message : *Error while setting up connection pool for {ActivityName} activity. The error is: {Message}*

System : *Orchestration*

SNMP Name : *CASTIRON-COMP-SIEBEL-MIB::ciC17oConnectionPoolErrorEv2*

SNMP Enterprise : *.1.3.6.1.4.1.13336.2.2.3.17.1.2*

SNMP Trap Number : *2*

### **Variables**

The ConnectionPoolError message contains the following variables:

#### Table 1. ConnectionPoolError Message Variables

#### **1. SerialNumber**

The serial number of the appliance sending the trap.

- **Type** : String
- **SNMP Object Name** : CASTIRON-IA-MIB::ciIaPlatSerialNumber
- **SNMP OID** : 1.3.6.1.4.1.13336.2.2.2.1.1.3.3

#### **2. Severity**

Severity of the Notification.

- **Type** : Integer
- **SNMP Object Name** : CASTIRON-REGISTRATIONS-MIB::ciEvSeverity
- **SNMP OID** : 1.3.6.1.4.1.13336.2.2.1.2.1

#### **3. JobID**

The ID of the job being run when an error occurred. If the error is unrelated to a specific job, this field is blank.

- **Type** : String
- **SNMP Object Name** : CASTIRON-REGISTRATIONS-MIB::ciEvJobID
- **SNMP OID** : 1.3.6.1.4.1.13336.2.2.1.2.4

#### **4. Orchestration**

Reference to an entry in the Orchestration table containing information about the orchestration associated with this event.

- **Type** : OID
- **SNMP Object Name** : CASTIRON-REGISTRATIONS-MIB::ciEvOrchestration
- **SNMP OID** : 1.3.6.1.4.1.13336.2.2.1.2.3

#### **5. ActivityName**

Activity name which caused the error.

- **Type** : String
- **SNMP Object Name** : CASTIRON-COMP-SIEBEL-MIB::ciC17oEv2ActivityName
- **SNMP OID** : .1.3.6.1.4.1.13336.2.2.3.17.1.2.1.2.1

#### **6. Message**

Textual description of the error.

- **Type** : String
- **SNMP Object Name** : CASTIRON-REGISTRATIONS-MIB::ciEvMessage
- **SNMP OID** : .1.3.6.1.4.1.13336.2.2.1.2.2

**Parent topic:** Siebel Operation [Notifications](#page-2386-0)

**Feedback** | **Notices**

Last updated: Thursday, December 17, 2015 file:///dcs/markdown/workspace/Transform/out.html

http://pic.dhe.ibm.com/infocenter/wci/v7r0m0/topic/com.ibm.wci.notifications\_reference.doc/siebel/siebel\_o peration\_connectionpoolerror\_message.html

# <span id="page-2392-0"></span>**DataException**

Data error occurred while executing the activity.

Level : *Severe*

Log Message : *Data error while executing the activity. The error is: {Message}*

System : *Orchestration*

SNMP Name : *CASTIRON-COMP-SIEBEL-MIB::ciC17oDataExceptionEv5*

SNMP Enterprise : *.1.3.6.1.4.1.13336.2.2.3.17.1.2*

SNMP Trap Number : *5*

## **Variables**

The DataException message contains the following variables:

```
Table 1. DataException Message Variables
```
#### **1. SerialNumber**

The serial number of the appliance sending the trap.

- **Type** : String
- **SNMP Object Name** : CASTIRON-IA-MIB::ciIaPlatSerialNumber
- **SNMP OID** : 1.3.6.1.4.1.13336.2.2.2.1.1.3.3

#### **2. Severity**

Severity of the Notification.

- **Type** : Integer
- **SNMP Object Name** : CASTIRON-REGISTRATIONS-MIB::ciEvSeverity
- **SNMP OID** : 1.3.6.1.4.1.13336.2.2.1.2.1

#### **3. JobID**

The ID of the job being run when an error occurred. If the error is unrelated to a specific job, this field is blank.

- **Type** : String
- **SNMP Object Name** : CASTIRON-REGISTRATIONS-MIB::ciEvJobID
- **SNMP OID** : 1.3.6.1.4.1.13336.2.2.1.2.4

#### **4. Orchestration**

Reference to an entry in the Orchestration table containing information about the orchestration associated with this event.

- **Type** : OID
- **SNMP Object Name** : CASTIRON-REGISTRATIONS-MIB::ciEvOrchestration
- **SNMP OID** : 1.3.6.1.4.1.13336.2.2.1.2.3

#### **5. Message**

Textual description of the error.

- **Type** : String
- **SNMP Object Name** : CASTIRON-REGISTRATIONS-MIB::ciEvMessage
- **SNMP OID** : .1.3.6.1.4.1.13336.2.2.1.2.2

**Parent topic:** Siebel Operation [Notifications](#page-2386-0)

**Feedback** | **Notices**

**all** Last updated: Thursday, December 17, 2015 file:///dcs/markdown/workspace/Transform/out.html

<span id="page-2393-0"></span>http://pic.dhe.ibm.com/infocenter/wci/v7r0m0/topic/com.ibm.wci.notifications\_reference.doc/siebel/siebel\_o peration\_dataexception\_message.html

## **InvokeActivate**

Error in setup of repository/connection-pool in activate of specified activity. Setup will be done at activity execution time.

Level : *Warning*

Log Message : *Error in setup of repository/connection-pool in activate of {ActivityName}. Setup to be done at activity execution time. The error is: {Message}*

System : *Orchestration*

SNMP Name : *CASTIRON-COMP-SIEBEL-MIB::ciC17oInvokeActivateEv3*

SNMP Enterprise : *.1.3.6.1.4.1.13336.2.2.3.17.1.2*

SNMP Trap Number : *3*

### **Variables**

The InvokeActivate message contains the following variables:

Table 1. InvokeActivate Message Variables

#### **1. SerialNumber**

The serial number of the appliance sending the trap.

- **Type** : String
- **SNMP Object Name** : CASTIRON-IA-MIB::ciIaPlatSerialNumber
- **SNMP OID** : 1.3.6.1.4.1.13336.2.2.2.1.1.3.3

#### **2. Severity**

Severity of the Notification.

- **Type** : Integer
- **SNMP Object Name** : CASTIRON-REGISTRATIONS-MIB::ciEvSeverity
- **SNMP OID** : 1.3.6.1.4.1.13336.2.2.1.2.1

#### **3. JobID**

The ID of the job being run when an error occurred. If the error is unrelated to a specific job, this field is blank.

- **Type** : String
- **SNMP Object Name** : CASTIRON-REGISTRATIONS-MIB::ciEvJobID
- **SNMP OID** : 1.3.6.1.4.1.13336.2.2.1.2.4

#### **4. Orchestration**

Reference to an entry in the Orchestration table containing information about the orchestration associated with this event.

- **Type** : OID
- **SNMP Object Name** : CASTIRON-REGISTRATIONS-MIB::ciEvOrchestration
- **SNMP OID** : 1.3.6.1.4.1.13336.2.2.1.2.3

#### **5. ActivityName**

Activity name which caused the error.

- **Type** : String
- **SNMP Object Name** : CASTIRON-COMP-SIEBEL-MIB::ciC17oEv3ActivityName
- **SNMP OID** : .1.3.6.1.4.1.13336.2.2.3.17.1.2.1.3.1

#### **6. Message**

Textual description of the error.

- **Type** : String
- **SNMP Object Name** : CASTIRON-REGISTRATIONS-MIB::ciEvMessage
- **SNMP OID** : .1.3.6.1.4.1.13336.2.2.1.2.2

**Parent topic:** Siebel Operation [Notifications](#page-2386-0)

#### **Feedback** | **Notices**

**all** Last updated: Thursday, December 17, 2015 file:///dcs/markdown/workspace/Transform/out.html <span id="page-2395-0"></span>http://pic.dhe.ibm.com/infocenter/wci/v7r0m0/topic/com.ibm.wci.notifications\_reference.doc/siebel/siebel\_o peration\_invokeactivate\_message.html

# **InvokeDeactivateError**

Error occurred while deactivating the specified activity.

Level : *Warning*

Log Message : *Error while deactivating the {ActivityName} activity. Discarding error: {Message}*

System : *Orchestration*

SNMP Name : *CASTIRON-COMP-SIEBEL-MIB::ciC17oInvokeDeactivateErrorEv4*

SNMP Enterprise : *.1.3.6.1.4.1.13336.2.2.3.17.1.2*

SNMP Trap Number : *4*

### **Variables**

The InvokeDeactivateError message contains the following variables:

#### Table 1. InvokeDeactivateError Message Variables

#### **1. SerialNumber**

The serial number of the appliance sending the trap.

- **Type** : String
- **SNMP Object Name** : CASTIRON-IA-MIB::ciIaPlatSerialNumber
- **SNMP OID** : 1.3.6.1.4.1.13336.2.2.2.1.1.3.3

#### **2. Severity**

Severity of the Notification.

- **Type** : Integer
- **SNMP Object Name** : CASTIRON-REGISTRATIONS-MIB::ciEvSeverity
- **SNMP OID** : 1.3.6.1.4.1.13336.2.2.1.2.1

#### **3. JobID**

The ID of the job being run when an error occurred. If the error is unrelated to a specific job, this field is blank.

- **Type** : String
- **SNMP Object Name** : CASTIRON-REGISTRATIONS-MIB::ciEvJobID
- **SNMP OID** : 1.3.6.1.4.1.13336.2.2.1.2.4

#### **4. Orchestration**

Reference to an entry in the Orchestration table containing information about the orchestration associated with this event.

- **Type** : OID
- **SNMP Object Name** : CASTIRON-REGISTRATIONS-MIB::ciEvOrchestration
- **SNMP OID** : 1.3.6.1.4.1.13336.2.2.1.2.3

#### **5. ActivityName**

Activity name which caused the error.

- **Type** : String
- **SNMP Object Name** : CASTIRON-COMP-SIEBEL-MIB::ciC17oEv4ActivityName
- **SNMP OID** : .1.3.6.1.4.1.13336.2.2.3.17.1.2.1.4.1

#### **6. Message**

Textual description of the error.

- **Type** : String
- **SNMP Object Name** : CASTIRON-REGISTRATIONS-MIB::ciEvMessage
- **SNMP OID** : .1.3.6.1.4.1.13336.2.2.1.2.2

**Parent topic:** Siebel Operation [Notifications](#page-2386-0)

#### **Feedback** | **Notices**

**all** Last updated: Thursday, December 17, 2015 file:///dcs/markdown/workspace/Transform/out.html

<span id="page-2396-0"></span>http://pic.dhe.ibm.com/infocenter/wci/v7r0m0/topic/com.ibm.wci.notifications\_reference.doc/siebel/siebel\_o peration\_invokedeactivateerror\_message.html

## **InvokeException**

Error occurred while executing the activity.

Level : *Severe*

Log Message : *Error while executing the activity. The error is: {Message}*

System : *Orchestration*

SNMP Name : *CASTIRON-COMP-SIEBEL-MIB::ciC17oInvokeExceptionEv6*

SNMP Enterprise : *.1.3.6.1.4.1.13336.2.2.3.17.1.2*

SNMP Trap Number : *6*

### **Variables**

The InvokeException message contains the following variables:

#### Table 1. InvokeException Message Variables

The serial number of the appliance sending the trap.

- **Type** : String
- **SNMP Object Name** : CASTIRON-IA-MIB::ciIaPlatSerialNumber
- **SNMP OID** : 1.3.6.1.4.1.13336.2.2.2.1.1.3.3

#### **2. Severity**

Severity of the Notification.

- **Type** : Integer
- **SNMP Object Name** : CASTIRON-REGISTRATIONS-MIB::ciEvSeverity
- **SNMP OID** : 1.3.6.1.4.1.13336.2.2.1.2.1

#### **3. JobID**

The ID of the job being run when an error occurred. If the error is unrelated to a specific job, this field is blank.

- **Type** : String
- **SNMP Object Name** : CASTIRON-REGISTRATIONS-MIB::ciEvJobID
- **SNMP OID** : 1.3.6.1.4.1.13336.2.2.1.2.4

#### **4. Orchestration**

Reference to an entry in the Orchestration table containing information about the orchestration associated with this event.

- **Type** : OID
- **SNMP Object Name** : CASTIRON-REGISTRATIONS-MIB::ciEvOrchestration
- **SNMP OID** : 1.3.6.1.4.1.13336.2.2.1.2.3

#### **5. Message**

Textual description of the error.

- **Type** : String
- **SNMP Object Name** : CASTIRON-REGISTRATIONS-MIB::ciEvMessage
- **SNMP OID** : .1.3.6.1.4.1.13336.2.2.1.2.2

**Parent topic:** Siebel Operation [Notifications](#page-2386-0)

#### **Feedback** | **Notices**

Last updated: Thursday, December 17, 2015 file:///dcs/markdown/workspace/Transform/out.html

<span id="page-2397-0"></span>http://pic.dhe.ibm.com/infocenter/wci/v7r0m0/topic/com.ibm.wci.notifications\_reference.doc/siebel/siebel\_o peration\_invokeexception\_message.html

# **InvokeSuccessful**

Activity has successfully executed activity and outputted output parameter RESPONSE.

Level : *Info*

Log Message : *Successfully executed activity and outputted output parameter RESPONSE.*

System : *Orchestration*

SNMP Name : *CASTIRON-COMP-SIEBEL-MIB::ciC17oInvokeSuccessfulEv7*

SNMP Enterprise : *.1.3.6.1.4.1.13336.2.2.3.17.1.2*

SNMP Trap Number : *7*

## **Variables**

The InvokeSuccessful message contains the following variables:

#### Table 1. InvokeSuccessful Message Variables

#### **1. SerialNumber**

The serial number of the appliance sending the trap.

- **Type** : String
- **SNMP Object Name** : CASTIRON-IA-MIB::ciIaPlatSerialNumber
- **SNMP OID** : 1.3.6.1.4.1.13336.2.2.2.1.1.3.3

#### **2. Severity**

Severity of the Notification.

- **Type** : Integer
- **SNMP Object Name** : CASTIRON-REGISTRATIONS-MIB::ciEvSeverity
- **SNMP OID** : 1.3.6.1.4.1.13336.2.2.1.2.1

#### **3. JobID**

The ID of the job being run when an error occurred. If the error is unrelated to a specific job, this field is blank.

- **Type** : String
- **SNMP Object Name** : CASTIRON-REGISTRATIONS-MIB::ciEvJobID
- **SNMP OID** : 1.3.6.1.4.1.13336.2.2.1.2.4

#### **4. Orchestration**

Reference to an entry in the Orchestration table containing information about the orchestration associated with this event.

- **Type** : OID
- **SNMP Object Name** : CASTIRON-REGISTRATIONS-MIB::ciEvOrchestration
- **SNMP OID** : 1.3.6.1.4.1.13336.2.2.1.2.3

**Parent topic:** Siebel Operation [Notifications](#page-2386-0)

**all** Last updated: Thursday, December 17, 2015 file:///dcs/markdown/workspace/Transform/out.html

<span id="page-2399-0"></span>http://pic.dhe.ibm.com/infocenter/wci/v7r0m0/topic/com.ibm.wci.notifications\_reference.doc/siebel/siebel\_o peration\_invokesuccessful\_message.html

# **ReceiveDeactivateErr**

Error occurred while deactivating the specified activity.

Level : *Severe*

Log Message : *Error while deactivating the {ActivityName} activity. Discarding error: {Message}*

System : *Orchestration*

SNMP Name : *CASTIRON-COMP-SIEBEL-MIB::ciC17oReceiveDeactivateErrEv12*

SNMP Enterprise : *.1.3.6.1.4.1.13336.2.2.3.17.1.2*

SNMP Trap Number : *12*

### **Variables**

The ReceiveDeactivateErr message contains the following variables:

#### Table 1. ReceiveDeactivateErr Message Variables

#### **1. SerialNumber**

The serial number of the appliance sending the trap.

- **Type** : String
- **SNMP Object Name** : CASTIRON-IA-MIB::ciIaPlatSerialNumber
- **SNMP OID** : 1.3.6.1.4.1.13336.2.2.2.1.1.3.3

#### **2. Severity**

Severity of the Notification.

- **Type** : Integer
- **SNMP Object Name** : CASTIRON-REGISTRATIONS-MIB::ciEvSeverity
- **SNMP OID** : 1.3.6.1.4.1.13336.2.2.1.2.1

#### **3. JobID**

The ID of the job being run when an error occurred. If the error is unrelated to a specific job, this field is blank.

- **Type** : String
- **SNMP Object Name** : CASTIRON-REGISTRATIONS-MIB::ciEvJobID
- **SNMP OID** : 1.3.6.1.4.1.13336.2.2.1.2.4

#### **4. Orchestration**

Reference to an entry in the Orchestration table containing information about the orchestration associated with this event.

- **Type** : OID
- **SNMP Object Name** : CASTIRON-REGISTRATIONS-MIB::ciEvOrchestration
- **SNMP OID** : 1.3.6.1.4.1.13336.2.2.1.2.3

#### **5. ActivityName**

Activity name which caused the error.

- **Type** : String
- **SNMP Object Name** : CASTIRON-COMP-SIEBEL-MIB::ciC17oEv12ActivityName
- **SNMP OID** : .1.3.6.1.4.1.13336.2.2.3.17.1.2.1.12.1

#### **6. Message**

Textual description of the error.

- **Type** : String
- **SNMP Object Name** : CASTIRON-REGISTRATIONS-MIB::ciEvMessage
- **SNMP OID** : .1.3.6.1.4.1.13336.2.2.1.2.2

**Parent topic:** Siebel Operation [Notifications](#page-2386-0)

#### **Feedback** | **Notices**

**all** Last updated: Thursday, December 17, 2015 file:///dcs/markdown/workspace/Transform/out.html

<span id="page-2400-0"></span>http://pic.dhe.ibm.com/infocenter/wci/v7r0m0/topic/com.ibm.wci.notifications\_reference.doc/siebel/siebel\_o peration receivedeactivateerr message.html

## **ReceiveError**

Error occurred while receiving in the specified activity name.

Level : *Severe*

Log Message : *Error while receiving in {ActivityName} activity. The error is: {Message}*

System : *Orchestration*

SNMP Name : *CASTIRON-COMP-SIEBEL-MIB::ciC17oReceiveErrorEv9*

SNMP Enterprise : *.1.3.6.1.4.1.13336.2.2.3.17.1.2*

SNMP Trap Number : *9*

## **Variables**

The ReceiveError message contains the following variables:

#### Table 1. ReceiveError Message Variables

#### **1. SerialNumber**

The serial number of the appliance sending the trap.

- **Type** : String
- **SNMP Object Name** : CASTIRON-IA-MIB::ciIaPlatSerialNumber
- **SNMP OID** : 1.3.6.1.4.1.13336.2.2.2.1.1.3.3

#### **2. Severity**

Severity of the Notification.

- **Type** : Integer
- **SNMP Object Name** : CASTIRON-REGISTRATIONS-MIB::ciEvSeverity
- **SNMP OID** : 1.3.6.1.4.1.13336.2.2.1.2.1

#### **3. JobID**

The ID of the job being run when an error occurred. If the error is unrelated to a specific job, this field is blank.

- **Type** : String
- **SNMP Object Name** : CASTIRON-REGISTRATIONS-MIB::ciEvJobID
- **SNMP OID** : 1.3.6.1.4.1.13336.2.2.1.2.4

#### **4. Orchestration**

Reference to an entry in the Orchestration table containing information about the orchestration associated with this event.

- **Type** : OID
- **SNMP Object Name** : CASTIRON-REGISTRATIONS-MIB::ciEvOrchestration
- **SNMP OID** : 1.3.6.1.4.1.13336.2.2.1.2.3

#### **5. ActivityName**

Activity name which caused the error.

- **Type** : String
- **SNMP Object Name** : CASTIRON-COMP-SIEBEL-MIB::ciC17oEv9ActivityName
- **SNMP OID** : .1.3.6.1.4.1.13336.2.2.3.17.1.2.1.9.1

#### **6. Message**

Textual description of the error.

- **Type** : String
- **SNMP Object Name** : CASTIRON-REGISTRATIONS-MIB::ciEvMessage
- $\bullet$  **SNMP OID**  $\cdot$  1.3.6.1.4.1.13336.2.2.1.2.2

**Parent topic:** Siebel Operation [Notifications](#page-2386-0)

#### **Feedback** | **Notices**

**all** Last updated: Thursday, December 17, 2015 file:///dcs/markdown/workspace/Transform/out.html

http://pic.dhe.ibm.com/infocenter/wci/v7r0m0/topic/com.ibm.wci.notifications\_reference.doc/siebel/siebel\_o peration\_receiveerror\_message.html

## <span id="page-2402-0"></span>**ReceiveSuccessful**

Receive activity successfully received request and outputted output parameter RESPONSE.

Level : *Info*

Log Message : *Successfully received request and outputted output parameter RESPONSE.*

System : *Orchestration*

SNMP Name : *CASTIRON-COMP-SIEBEL-MIB::ciC17oReceiveSuccessfulEv8*

SNMP Enterprise : *.1.3.6.1.4.1.13336.2.2.3.17.1.2*

SNMP Trap Number : *8*

### **Variables**

The ReceiveSuccessful message contains the following variables:

#### Table 1. ReceiveSuccessful Message Variables

#### **1. SerialNumber**

The serial number of the appliance sending the trap.

- **Type** : String
- **SNMP Object Name** : CASTIRON-IA-MIB::ciIaPlatSerialNumber
- **SNMP OID** · 1.3.6.1.4.1.13336.2.2.2.1.1.3.3

#### **2. Severity**

Severity of the Notification.

- **Type** : Integer
- **SNMP Object Name** : CASTIRON-REGISTRATIONS-MIB::ciEvSeverity
- **SNMP OID** : 1.3.6.1.4.1.13336.2.2.1.2.1

#### **3. JobID**

The ID of the job being run when an error occurred. If the error is unrelated to a specific job, this field is blank.

**Type** : String

- **SNMP Object Name** : CASTIRON-REGISTRATIONS-MIB::ciEvJobID
- **SNMP OID** : 1.3.6.1.4.1.13336.2.2.1.2.4

#### **4. Orchestration**

Reference to an entry in the Orchestration table containing information about the orchestration associated with this event.

- **Type** : OID
- **SNMP Object Name** : CASTIRON-REGISTRATIONS-MIB::ciEvOrchestration
- **SNMP OID** : 1.3.6.1.4.1.13336.2.2.1.2.3

**Parent topic:** Siebel Operation [Notifications](#page-2386-0)

#### **Feedback** | **Notices**

**al** Last updated: Thursday, December 17, 2015 file:///dcs/markdown/workspace/Transform/out.html

http://pic.dhe.ibm.com/infocenter/wci/v7r0m0/topic/com.ibm.wci.notifications\_reference.doc/siebel/siebel\_o peration\_receivesuccessful\_message.html

## <span id="page-2403-0"></span>**RepositoryError**

Error occurred while setting up repository for specified activity.

Level : *Warning*

Log Message : *Error while setting up repository for {ActivityName} activity. The error is: {Message}*

System : *Orchestration*

SNMP Name : *CASTIRON-COMP-SIEBEL-MIB::ciC17oRepositoryErrorEv1*

SNMP Enterprise : *.1.3.6.1.4.1.13336.2.2.3.17.1.2*

SNMP Trap Number : *1*

## **Variables**

The RepositoryError message contains the following variables:

Table 1. RepositoryError Message Variables

#### **1. SerialNumber**

The serial number of the appliance sending the trap.

- **Type** : String
- **SNMP Object Name** : CASTIRON-IA-MIB::ciIaPlatSerialNumber
- **SNMP OID** : 1.3.6.1.4.1.13336.2.2.2.1.1.3.3

**2. Severity**

Severity of the Notification.

- **Type** : Integer
- **SNMP Object Name** : CASTIRON-REGISTRATIONS-MIB::ciEvSeverity
- **SNMP OID** : 1.3.6.1.4.1.13336.2.2.1.2.1

#### **3. JobID**

The ID of the job being run when an error occurred. If the error is unrelated to a specific job, this field is blank.

- **Type** : String
- **SNMP Object Name** : CASTIRON-REGISTRATIONS-MIB::ciEvJobID
- **SNMP OID** : 1.3.6.1.4.1.13336.2.2.1.2.4

#### **4. Orchestration**

Reference to an entry in the Orchestration table containing information about the orchestration associated with this event.

- **Type** : OID
- **SNMP Object Name** : CASTIRON-REGISTRATIONS-MIB::ciEvOrchestration
- **SNMP OID** : 1.3.6.1.4.1.13336.2.2.1.2.3

#### **5. ActivityName**

Activity name which caused the error.

- **Type** : String
- **SNMP Object Name** : CASTIRON-COMP-SIEBEL-MIB::ciC17oEv1ActivityName
- **SNMP OID** : .1.3.6.1.4.1.13336.2.2.3.17.1.2.1.1.1

#### **6. Message**

Textual description of the error.

- **Type** : String
- **SNMP Object Name** : CASTIRON-REGISTRATIONS-MIB::ciEvMessage
- **SNMP OID** : .1.3.6.1.4.1.13336.2.2.1.2.2

**Parent topic:** Siebel Operation [Notifications](#page-2386-0)

#### **Feedback** | **Notices**

Last updated: Thursday, December 17, 2015 file:///dcs/markdown/workspace/Transform/out.html

<span id="page-2404-0"></span>http://pic.dhe.ibm.com/infocenter/wci/v7r0m0/topic/com.ibm.wci.notifications\_reference.doc/siebel/siebel\_o peration\_repositoryerror\_message.html

# **UnSupportedEncoding**

Error occurred while processing unsupported encoding.

Level : *Severe*

Log Message : *Error while processing unsupported encoding. The error is: {Message}*

System : *Orchestration*

SNMP Name : *CASTIRON-COMP-SIEBEL-MIB::ciC17oUnSupportedEncodingEv10*

SNMP Enterprise : *.1.3.6.1.4.1.13336.2.2.3.17.1.2*

SNMP Trap Number : *10*

## **Variables**

The UnSupportedEncoding message contains the following variables:

#### Table 1. UnSupportedEncoding Message Variables

#### **1. SerialNumber**

The serial number of the appliance sending the trap.

- **Type** : String
- **SNMP Object Name** : CASTIRON-IA-MIB::ciIaPlatSerialNumber
- **SNMP OID** : 1.3.6.1.4.1.13336.2.2.2.1.1.3.3

#### **2. Severity**

Severity of the Notification.

- **Type** : Integer
- **SNMP Object Name** : CASTIRON-REGISTRATIONS-MIB::ciEvSeverity
- **SNMP OID** : 1.3.6.1.4.1.13336.2.2.1.2.1

#### **3. JobID**

The ID of the job being run when an error occurred. If the error is unrelated to a specific job, this field is blank.

- **Type** : String
- **SNMP Object Name** : CASTIRON-REGISTRATIONS-MIB::ciEvJobID
- **SNMP OID** : 1.3.6.1.4.1.13336.2.2.1.2.4

#### **4. Orchestration**

Reference to an entry in the Orchestration table containing information about the orchestration associated with this event.

- **Type** : OID
- **SNMP Object Name** : CASTIRON-REGISTRATIONS-MIB::ciEvOrchestration
- **SNMP OID** : 1.3.6.1.4.1.13336.2.2.1.2.3

#### **5. Message**

Textual description of the error.

- **Type** : String
- **SNMP Object Name** : CASTIRON-REGISTRATIONS-MIB::ciEvMessage
- **SNMP OID** : .1.3.6.1.4.1.13336.2.2.1.2.2

**Parent topic:** Siebel Operation [Notifications](#page-2386-0)

#### **Feedback** | **Notices**

**all** Last updated: Thursday, December 17, 2015 file:///dcs/markdown/workspace/Transform/out.html

<span id="page-2406-1"></span>http://pic.dhe.ibm.com/infocenter/wci/v7r0m0/topic/com.ibm.wci.notifications\_reference.doc/siebel/siebel\_o peration\_unsupportedencoding\_message.html

## **Siebel Internal Notifications**

Provides a comprehensive list of internal notifications sent from the Siebel Module.

[GeneralError](#page-2406-0)

General error occurred while sending the response.

• [InternalError](#page-2408-0)

Internal error occurred while processing request.

**[MissingLibraries](#page-2409-0)** Config file jas.ini needs to be present before the JD Edwards Invoke activity can be run. Please upload jas.ini file and run again.

#### **Parent topic:** Siebel [Module](#page-2379-0)

#### **Feedback** | **Notices**

**all** Last updated: Thursday, December 17, 2015 file:///dcs/markdown/workspace/Transform/out.html

<span id="page-2406-0"></span>http://pic.dhe.ibm.com/infocenter/wci/v7r0m0/topic/com.ibm.wci.notifications\_reference.doc/siebel/siebel\_in ternal\_notifications\_list.html

## **GeneralError**

General error occurred while sending the response.

Level : *Severe*

Log Message : *General error while sending the response. The error is: {Message}*

System : *Orchestration*

SNMP Name : *CASTIRON-COMP-SIEBEL-MIB::ciC17iGeneralErrorEv1*

SNMP Enterprise : *.1.3.6.1.4.1.13336.2.2.3.17.1.3*

SNMP Trap Number : *1*

## **Variables**

The GeneralError message contains the following variables:

### Table 1. GeneralError Message Variables

#### **1. SerialNumber**

The serial number of the appliance sending the trap.

- **Type** : String
- **SNMP Object Name** : CASTIRON-IA-MIB::ciIaPlatSerialNumber
- **SNMP OID** : 1.3.6.1.4.1.13336.2.2.2.1.1.3.3

#### **2. Severity**

Severity of the Notification.

- **Type** : Integer
- **SNMP Object Name** : CASTIRON-REGISTRATIONS-MIB::ciEvSeverity
- **SNMP OID** : 1.3.6.1.4.1.13336.2.2.1.2.1

#### **3. JobID**

The ID of the job being run when an error occurred. If the error is unrelated to a specific job, this field is blank.

- **Type** : String
- **SNMP Object Name** : CASTIRON-REGISTRATIONS-MIB::ciEvJobID
- **SNMP OID** : 1.3.6.1.4.1.13336.2.2.1.2.4

#### **4. Orchestration**

Reference to an entry in the Orchestration table containing information about the orchestration associated with this event.

- **Type** : OID
- **SNMP Object Name** : CASTIRON-REGISTRATIONS-MIB::ciEvOrchestration
- **SNMP OID** : 1.3.6.1.4.1.13336.2.2.1.2.3

#### **5. Message**

Textual description of the error.

- **Type** : String
- **SNMP Object Name** : CASTIRON-REGISTRATIONS-MIB::ciEvMessage
- **SNMP OID** : .1.3.6.1.4.1.13336.2.2.1.2.2

**Parent topic:** Siebel Internal [Notifications](#page-2406-1)

**all** Last updated: Thursday, December 17, 2015 file:///dcs/markdown/workspace/Transform/out.html

<span id="page-2408-0"></span>http://pic.dhe.ibm.com/infocenter/wci/v7r0m0/topic/com.ibm.wci.notifications\_reference.doc/siebel/siebel\_in ternal\_generalerror\_message.html

# **InternalError**

Internal error occurred while processing request.

Level : *Severe*

Log Message : *Error while processing request. The error is: {Message}*

System : *Orchestration*

SNMP Name : *CASTIRON-COMP-SIEBEL-MIB::ciC17iInternalErrorEv2*

SNMP Enterprise : *.1.3.6.1.4.1.13336.2.2.3.17.1.3*

SNMP Trap Number : *2*

### **Variables**

The InternalError message contains the following variables:

#### Table 1. InternalError Message Variables

#### **1. SerialNumber**

The serial number of the appliance sending the trap.

- **Type** : String
- **SNMP Object Name** : CASTIRON-IA-MIB::ciIaPlatSerialNumber
- **SNMP OID** : 1.3.6.1.4.1.13336.2.2.2.1.1.3.3

#### **2. Severity**

Severity of the Notification.

- **Type** : Integer
- **SNMP Object Name** : CASTIRON-REGISTRATIONS-MIB::ciEvSeverity
- **SNMP OID** : 1.3.6.1.4.1.13336.2.2.1.2.1

#### **3. JobID**

The ID of the job being run when an error occurred. If the error is unrelated to a specific job, this field is blank.

- **Type** : String
- **SNMP Object Name** : CASTIRON-REGISTRATIONS-MIB::ciEvJobID
- **SNMP OID** : 1.3.6.1.4.1.13336.2.2.1.2.4

#### **4. Orchestration**

Reference to an entry in the Orchestration table containing information about the orchestration associated with this event.

- **Type** : OID
- **SNMP Object Name** : CASTIRON-REGISTRATIONS-MIB::ciEvOrchestration
- **SNMP OID** : 1.3.6.1.4.1.13336.2.2.1.2.3

#### **5. Message**

Textual description of the error.

- **Type** : String
- **SNMP Object Name** : CASTIRON-REGISTRATIONS-MIB::ciEvMessage
- **SNMP OID** : .1.3.6.1.4.1.13336.2.2.1.2.2

**Parent topic:** Siebel Internal [Notifications](#page-2406-1)

#### **Feedback** | **Notices**

**al** Last updated: Thursday, December 17, 2015 file:///dcs/markdown/workspace/Transform/out.html

http://pic.dhe.ibm.com/infocenter/wci/v7r0m0/topic/com.ibm.wci.notifications\_reference.doc/siebel/siebel\_in ternal\_internalerror\_message.html

## <span id="page-2409-0"></span>**MissingLibraries**

Config file jas.ini needs to be present before the JD Edwards Invoke activity can be run. Please upload jas.ini file and run again.

Level : *Severe*

Log Message : jas.ini file needs to be present before the JD Edwards Invoke activity can be run. Please upload *jas.ini file and run again.*

System : *Orchestration*

SNMP Name : *CASTIRON-COMP-SIEBEL-MIB::ciC17iMissingLibrariesEv3*

SNMP Enterprise : *.1.3.6.1.4.1.13336.2.2.3.17.1.3*

SNMP Trap Number : *3*

### **Variables**

The MissingLibraries message contains the following variables:

Table 1. MissingLibraries Message Variables

#### **1. SerialNumber**

The serial number of the appliance sending the trap.

- **Type** : String
- **SNMP Object Name** : CASTIRON-IA-MIB::ciIaPlatSerialNumber
- **SNMP OID** : 1.3.6.1.4.1.13336.2.2.2.1.1.3.3

#### **2. Severity**

Severity of the Notification.

- **Type** : Integer
- **SNMP Object Name** : CASTIRON-REGISTRATIONS-MIB::ciEvSeverity
- **SNMP OID** : 1.3.6.1.4.1.13336.2.2.1.2.1

#### **3. JobID**

The ID of the job being run when an error occurred. If the error is unrelated to a specific job, this field is blank.

- **Type** : String
- **SNMP Object Name** : CASTIRON-REGISTRATIONS-MIB::ciEvJobID
- **SNMP OID** : 1.3.6.1.4.1.13336.2.2.1.2.4

#### **4. Orchestration**

Reference to an entry in the Orchestration table containing information about the orchestration associated with this event.

- **Type** : OID
- **SNMP Object Name** : CASTIRON-REGISTRATIONS-MIB::ciEvOrchestration
- **SNMP OID** : 1.3.6.1.4.1.13336.2.2.1.2.3

**Parent topic:** Siebel Internal [Notifications](#page-2406-1)

#### **Feedback** | **Notices**

**Mand Last updated: Thursday, December 17, 2015** file:///dcs/markdown/workspace/Transform/out.html

http://pic.dhe.ibm.com/infocenter/wci/v7r0m0/topic/com.ibm.wci.notifications\_reference.doc/siebel/siebel\_in ternal\_missinglibraries\_message.html

## **Web Service Module**

The Web Service Module provides activities to act as a Web Service client or server. This section contains details for the messages delivered from the Web Service Module.

This topic provides the MIB Name and MIB OID information, in addition to high-level details about each notification in the Web Service Module.

MIB Name : *CASTIRON-COMP-WS-MIB*

The following table provides an alphabetical list of all notifications that can be issued by the Web Service Module.

| <b>Notification</b>      | Level   | <b>System</b> | <b>Description</b>                                                                                                    |
|--------------------------|---------|---------------|----------------------------------------------------------------------------------------------------|
| AlreadyRegistered        | Severe  | Orchestration | The URI/port is already registered by the Web Service<br>activity.                                                      |
| CleanUpMessage           | Severe  | Orchestration | Unable to process the request. Additional information<br>about the error can be found on the Web<br>Management Console. |
| <b>ConnectFailed</b>     | Severe  | Orchestration | The webservice operation failed because a<br>connection to the server could not be established.                         |
| <b>ConnectRetry</b>      | Warning | Orchestration | The webservice operation failed while trying to<br>connect to the server. This will cause a retry.                      |
| DataMessageAccepted      | Info    | Orchestration | SOAP message has been accepted by the Integration<br>Appliance.                                                         |
| MissingProtocol          | Warning | Orchestration | Please put the protocol used in fromt of input<br>parameter location.                                                   |
| NotRegistered            | Severe  | Orchestration | The URI/port has not been registered by the Web<br>Service activity.                                                    |
| <b>OperationNameNull</b> | Severe  | Orchestration | Operation name must not be null or empty.                                                                               |
| <b>TaskContextError</b>  | Severe  | Orchestration | Error occurred while processing Web Service activity<br>due to lost task context.                                       |
| TransportInfo            | Info    | Orchestration | The provide activity is started on local transport for<br>the URI.                                                      |
| <b>UriDeprecated</b>     | Warning | Orchestration | Web Service Module has deprecated the input<br>parameter httpheaders/uri. The specified value will<br>be ignored.       |
| <b>WSFaultString</b>     | Severe  | Orchestration | The fault string returned by the WebService activity.                                                                   |
| WebServiceException      | Severe  | Orchestration | Error occurred while processing Web Service activity.                                                                   |

Table 1. Notifications issued by the Web Service Module

- Web Service Connection [Notifications](#page-2412-1) Provides a comprehensive list of connection notifications sent from the Web Service Module.
- Web Service Operation [Notifications](#page-2416-1) Provides a comprehensive list of operation notifications sent from the Web Service Module.
- Web Service Internal [Notifications](#page-2431-1) Provides a comprehensive list of internal notifications sent from the Web Service Module.

#### **Feedback** | **Notices**

**all** Last updated: Thursday, December 17, 2015
file:///dcs/markdown/workspace/Transform/out.html

<span id="page-2412-1"></span>http://pic.dhe.ibm.com/infocenter/wci/v7r0m0/topic/com.ibm.wci.notifications\_reference.doc/ws/about\_the\_ ws\_module.html

# **Web Service Connection Notifications**

Provides a comprehensive list of connection notifications sent from the Web Service Module.

- [ConnectFailed](#page-2412-0) The webservice operation failed because a connection to the server could not be established.
- [ConnectRetry](#page-2414-0) The webservice operation failed while trying to connect to the server. This will cause a retry.

**Parent topic:** Web Service [Module](#page-2410-0)

### **Feedback** | **Notices**

**all** Last updated: Thursday, December 17, 2015 file:///dcs/markdown/workspace/Transform/out.html

http://pic.dhe.ibm.com/infocenter/wci/v7r0m0/topic/com.ibm.wci.notifications\_reference.doc/ws/ws\_connect ion\_notifications\_list.html

# <span id="page-2412-0"></span>**ConnectFailed**

The webservice operation failed because a connection to the server could not be established.

Level : *Severe*

Log Message : *Error sending SOAP request to location: {LocationName}. Error is: {Message}*

System : *Orchestration*

SNMP Name : *CASTIRON-COMP-WS-MIB::ciC18cConnectFailedEv2*

SNMP Enterprise : *.1.3.6.1.4.1.13336.2.2.3.18.1.1*

SNMP Trap Number : *2*

# **Variables**

The ConnectFailed message contains the following variables:

# Table 1. ConnectFailed Message Variables

# **1. SerialNumber**

The serial number of the appliance sending the trap.

- **Type** : String
- **SNMP Object Name** : CASTIRON-IA-MIB::ciIaPlatSerialNumber

**SNMP OID** : 1.3.6.1.4.1.13336.2.2.2.1.1.3.3

# **2. Severity**

Severity of the Notification.

- **Type** : Integer
- **SNMP Object Name** : CASTIRON-REGISTRATIONS-MIB::ciEvSeverity
- **SNMP OID** : 1.3.6.1.4.1.13336.2.2.1.2.1

# **3. JobID**

The ID of the job being run when an error occurred. If the error is unrelated to a specific job, this field is blank.

- **Type** : String
- **SNMP Object Name** : CASTIRON-REGISTRATIONS-MIB::ciEvJobID
- **SNMP OID** : 1.3.6.1.4.1.13336.2.2.1.2.4

# **4. Orchestration**

Reference to an entry in the Orchestration table containing information about the orchestration associated with this event.

- **Type** : OID
- **SNMP Object Name** : CASTIRON-REGISTRATIONS-MIB::ciEvOrchestration
- **SNMP OID** : 1.3.6.1.4.1.13336.2.2.1.2.3

## **5. LocationName**

The specified location which was not being able to connect.

- **Type** : String
- **SNMP Object Name** : CASTIRON-COMP-WS-MIB::ciC18cEv2LocationName
- **SNMP OID** : .1.3.6.1.4.1.13336.2.2.3.18.1.1.1.2.1

## **6. Message**

Textual description of the error.

- **Type** : String
- **SNMP Object Name** : CASTIRON-REGISTRATIONS-MIB::ciEvMessage
- **SNMP OID** : .1.3.6.1.4.1.13336.2.2.1.2.2

**Parent topic:** Web Service Connection [Notifications](#page-2412-1)

#### **Feedback** | **Notices**

**all** Last updated: Thursday, December 17, 2015 file:///dcs/markdown/workspace/Transform/out.html http://pic.dhe.ibm.com/infocenter/wci/v7r0m0/topic/com.ibm.wci.notifications\_reference.doc/ws/ws\_connect ion\_connectfailed\_message.html

# <span id="page-2414-0"></span>**ConnectRetry**

The webservice operation failed while trying to connect to the server. This will cause a retry.

Level : *Warning*

Log Message : *Unable to send the SOAP request to {LocationName}. Error is: {Message}. Attempt {RetryAttemptNumber} of {TotalRetryAttempts}. Will retry again in {IntervalForRetries} second(s).*

System : *Orchestration*

SNMP Name : *CASTIRON-COMP-WS-MIB::ciC18cConnectRetryEv1*

SNMP Enterprise : *.1.3.6.1.4.1.13336.2.2.3.18.1.1*

SNMP Trap Number : *1*

# **Variables**

The ConnectRetry message contains the following variables:

# Table 1. ConnectRetry Message Variables

# **1. SerialNumber**

The serial number of the appliance sending the trap.

- **Type** : String
- **SNMP Object Name** : CASTIRON-IA-MIB::ciIaPlatSerialNumber
- **SNMP OID** : 1.3.6.1.4.1.13336.2.2.2.1.1.3.3

## **2. Severity**

Severity of the Notification.

- **Type** : Integer
- **SNMP Object Name** : CASTIRON-REGISTRATIONS-MIB::ciEvSeverity
- **SNMP OID** : 1.3.6.1.4.1.13336.2.2.1.2.1

## **3. JobID**

The ID of the job being run when an error occurred. If the error is unrelated to a specific job, this field is blank.

- **Type** : String
- **SNMP Object Name** : CASTIRON-REGISTRATIONS-MIB::ciEvJobID
- **SNMP OID** : 1.3.6.1.4.1.13336.2.2.1.2.4

### **4. Orchestration**

Reference to an entry in the Orchestration table containing information about the orchestration associated with this event.

- **Type** : OID
- **SNMP Object Name** : CASTIRON-REGISTRATIONS-MIB::ciEvOrchestration
- **SNMP OID** : 1.3.6.1.4.1.13336.2.2.1.2.3

### **5. LocationName**

The specified location which was not being able to connect.

- **Type** : String
- **SNMP Object Name** : CASTIRON-COMP-WS-MIB::ciC18cEv1LocationName
- **SNMP OID** : .1.3.6.1.4.1.13336.2.2.3.18.1.1.1.1.1

#### **6. Message**

Textual description of the error.

- **Type** : String
- **SNMP Object Name** : CASTIRON-REGISTRATIONS-MIB::ciEvMessage
- **SNMP OID** : .1.3.6.1.4.1.13336.2.2.1.2.2

### **7. RetryAttemptNumber**

The current number of retries.

- **Type** : Integer
- **SNMP Object Name** : CASTIRON-COMP-WS-MIB::ciC18cEv1RetryAttemptNumber
- **SNMP OID** : .1.3.6.1.4.1.13336.2.2.3.18.1.1.1.1.3

## **8. TotalRetryAttempts**

The specified number of attempts to connect to the server before stopping.

- **Type** : Integer
- **SNMP Object Name** : CASTIRON-COMP-WS-MIB::ciC18cEv1TotalRetryAttempts
- **SNMP OID** : .1.3.6.1.4.1.13336.2.2.3.18.1.1.1.1.4

#### **9. IntervalForRetries**

The specified time interval between retries.

- **Type** : Integer
- **SNMP Object Name** : CASTIRON-COMP-WS-MIB::ciC18cEv1IntervalForRetries
- **SNMP OID** : .1.3.6.1.4.1.13336.2.2.3.18.1.1.1.1.5

**Parent topic:** Web Service Connection [Notifications](#page-2412-1)

#### **Feedback** | **Notices**

**all** Last updated: Thursday, December 17, 2015 file:///dcs/markdown/workspace/Transform/out.html http://pic.dhe.ibm.com/infocenter/wci/v7r0m0/topic/com.ibm.wci.notifications\_reference.doc/ws/ws\_connect ion\_connectretry\_message.html

# <span id="page-2416-1"></span>**Web Service Operation Notifications**

Provides a comprehensive list of operation notifications sent from the Web Service Module.

- [AlreadyRegistered](#page-2416-0) The URI/port is already registered by the Web Service activity. [CleanUpMessage](#page-2418-0)
- Unable to process the request. Additional information about the error can be found on the Web Management Console.
- [DataMessageAccepted](#page-2419-0) SOAP message has been accepted by the Integration Appliance.
- [MissingProtocol](#page-2421-0) Please put the protocol used in fromt of input parameter location.
- [NotRegistered](#page-2422-0) The URI/port has not been registered by the Web Service activity.
- [OperationNameNull](#page-2424-0) Operation name must not be null or empty.
- [TransportInfo](#page-2425-0)

The provide activity is started on local transport for the URI.

- [UriDeprecated](#page-2427-0) Web Service Module has deprecated the input parameter httpheaders/uri. The specified value will be ignored.
- [WSFaultString](#page-2428-0) The fault string returned by the WebService activity.
- [WebServiceException](#page-2429-0) Error occurred while processing Web Service activity.

## **Parent topic:** Web Service [Module](#page-2410-0)

## **Feedback** | **Notices**

**all** Last updated: Thursday, December 17, 2015 file:///dcs/markdown/workspace/Transform/out.html

<span id="page-2416-0"></span>http://pic.dhe.ibm.com/infocenter/wci/v7r0m0/topic/com.ibm.wci.notifications\_reference.doc/ws/ws\_operatio n\_notifications\_list.html

# **AlreadyRegistered**

The URI/port is already registered by the Web Service activity.

Level : *Severe*

Log Message : *[URI: {Uri}, Port: {Port}, Operation Name: {OperationName}] Web Service has already been registered. Key: {RegistrationKey}*

System : *Orchestration*

SNMP Name : *CASTIRON-COMP-WS-MIB::ciC18oAlreadyRegisteredEv7*

SNMP Enterprise : *.1.3.6.1.4.1.13336.2.2.3.18.1.2*

SNMP Trap Number : *7*

# **Variables**

The AlreadyRegistered message contains the following variables:

# Table 1. AlreadyRegistered Message Variables

### **1. SerialNumber**

The serial number of the appliance sending the trap.

- **Type** : String
- **SNMP Object Name** : CASTIRON-IA-MIB::ciIaPlatSerialNumber
- **SNMP OID** : 1.3.6.1.4.1.13336.2.2.2.1.1.3.3

### **2. Severity**

Severity of the Notification.

- **Type** : Integer
- **SNMP Object Name** : CASTIRON-REGISTRATIONS-MIB::ciEvSeverity
- **SNMP OID** : 1.3.6.1.4.1.13336.2.2.1.2.1

### **3. JobID**

The ID of the job being run when an error occurred. If the error is unrelated to a specific job, this field is blank.

- **Type** : String
- **SNMP Object Name** : CASTIRON-REGISTRATIONS-MIB::ciEvJobID
- **SNMP OID** : 1.3.6.1.4.1.13336.2.2.1.2.4

#### **4. Orchestration**

Reference to an entry in the Orchestration table containing information about the orchestration associated with this event.

- **Type** : OID
- **SNMP Object Name** : CASTIRON-REGISTRATIONS-MIB::ciEvOrchestration
- **SNMP OID** : 1.3.6.1.4.1.13336.2.2.1.2.3

## **5. Uri**

The URI which is already registered.

- **Type** : String
- **SNMP Object Name** : CASTIRON-COMP-WS-MIB::ciC18oEv7Uri
- **SNMP OID** : .1.3.6.1.4.1.13336.2.2.3.18.1.2.1.7.1

**6. Port**

The port which is already registered.

- **Type** : String
- **SNMP Object Name** : CASTIRON-COMP-WS-MIB::ciC18oEv7Port
- **SNMP OID** : .1.3.6.1.4.1.13336.2.2.3.18.1.2.1.7.2

### **7. OperationName**

The operation name which was specified.

- **Type** : String
- **SNMP Object Name** : CASTIRON-COMP-WS-MIB::ciC18oEv7OperationName
- **SNMP OID** : .1.3.6.1.4.1.13336.2.2.3.18.1.2.1.7.3

### **8. RegistrationKey**

Key used to identify this URI/Port/Operation

- **Type** : String
- **SNMP Object Name** : CASTIRON-COMP-WS-MIB::ciC18oEv7RegistrationKey
- **SNMP OID** : .1.3.6.1.4.1.13336.2.2.3.18.1.2.1.7.4

**Parent topic:** Web Service Operation [Notifications](#page-2416-1)

### **Feedback** | **Notices**

**all** Last updated: Thursday, December 17, 2015 file:///dcs/markdown/workspace/Transform/out.html

http://pic.dhe.ibm.com/infocenter/wci/v7r0m0/topic/com.ibm.wci.notifications\_reference.doc/ws/ws\_operatio n\_alreadyregistered\_message.html

# <span id="page-2418-0"></span>**CleanUpMessage**

Unable to process the request. Additional information about the error can be found on the Web Management Console.

Level : *Severe*

Log Message : *Unable to process the request. Additional information about the error can be found on the Web Management Console.*

System : *Orchestration*

SNMP Name : *CASTIRON-COMP-WS-MIB::ciC18oCleanUpMessageEv9*

SNMP Enterprise : *.1.3.6.1.4.1.13336.2.2.3.18.1.2*

SNMP Trap Number : *9*

# **Variables**

The CleanUpMessage message contains the following variables:

# Table 1. CleanUpMessage Message Variables

# **1. SerialNumber** The serial number of the appliance sending the trap. **Type** : String **SNMP Object Name** : CASTIRON-IA-MIB::ciIaPlatSerialNumber **SNMP OID** : 1.3.6.1.4.1.13336.2.2.2.1.1.3.3 **2. Severity** Severity of the Notification. **Type** : Integer **SNMP Object Name** : CASTIRON-REGISTRATIONS-MIB::ciEvSeverity **SNMP OID** : 1.3.6.1.4.1.13336.2.2.1.2.1 **3. JobID** The ID of the job being run when an error occurred. If the error is unrelated to a specific job, this field is blank. **Type** : String **SNMP Object Name** : CASTIRON-REGISTRATIONS-MIB::ciEvJobID **SNMP OID** : 1.3.6.1.4.1.13336.2.2.1.2.4 **4. Orchestration**

Reference to an entry in the Orchestration table containing information about the orchestration associated with this event.

- **Type** : OID
- **SNMP Object Name** : CASTIRON-REGISTRATIONS-MIB::ciEvOrchestration
- **SNMP OID** : 1.3.6.1.4.1.13336.2.2.1.2.3

**Parent topic:** Web Service Operation [Notifications](#page-2416-1)

# **Feedback** | **Notices**

**all** Last updated: Thursday, December 17, 2015 file:///dcs/markdown/workspace/Transform/out.html

<span id="page-2419-0"></span>http://pic.dhe.ibm.com/infocenter/wci/v7r0m0/topic/com.ibm.wci.notifications\_reference.doc/ws/ws\_operatio n\_cleanupmessage\_message.html

# **DataMessageAccepted**

SOAP message has been accepted by the Integration Appliance.

Level : *Info*

Log Message : *SOAP message has been accepted by the Integration Appliance.*

System : *Orchestration*

SNMP Name : *CASTIRON-COMP-WS-MIB::ciC18oDataMessageAcceptedEv1*

SNMP Enterprise : *.1.3.6.1.4.1.13336.2.2.3.18.1.2*

SNMP Trap Number : *1*

# **Variables**

The DataMessageAccepted message contains the following variables:

# Table 1. DataMessageAccepted Message Variables

### **1. SerialNumber**

The serial number of the appliance sending the trap.

- **Type** : String
- **SNMP Object Name** : CASTIRON-IA-MIB::ciIaPlatSerialNumber
- **SNMP OID** : 1.3.6.1.4.1.13336.2.2.2.1.1.3.3

### **2. Severity**

Severity of the Notification.

- **Type** : Integer
- **SNMP Object Name** : CASTIRON-REGISTRATIONS-MIB::ciEvSeverity
- **SNMP OID** : 1.3.6.1.4.1.13336.2.2.1.2.1

## **3. JobID**

The ID of the job being run when an error occurred. If the error is unrelated to a specific job, this field is blank.

- **Type** : String
- **SNMP Object Name** : CASTIRON-REGISTRATIONS-MIB::ciEvJobID
- **SNMP OID** : 1.3.6.1.4.1.13336.2.2.1.2.4

#### **4. Orchestration**

Reference to an entry in the Orchestration table containing information about the orchestration associated with this event.

- **Type** : OID
- **SNMP Object Name** : CASTIRON-REGISTRATIONS-MIB::ciEvOrchestration
- **SNMP OID** : 1.3.6.1.4.1.13336.2.2.1.2.3

**Parent topic:** Web Service Operation [Notifications](#page-2416-1)

**all** Last updated: Thursday, December 17, 2015 file:///dcs/markdown/workspace/Transform/out.html

<span id="page-2421-0"></span>http://pic.dhe.ibm.com/infocenter/wci/v7r0m0/topic/com.ibm.wci.notifications\_reference.doc/ws/ws\_operatio n\_datamessageaccepted\_message.html

# **MissingProtocol**

Please put the protocol used in fromt of input parameter location.

Level : *Warning*

Log Message : *Please put the protocol used (e.g. {Protocol}) in front of the input parameter location: {LocationName}*

System : *Orchestration*

SNMP Name : *CASTIRON-COMP-WS-MIB::ciC18oMissingProtocolEv5*

SNMP Enterprise : *.1.3.6.1.4.1.13336.2.2.3.18.1.2*

SNMP Trap Number : *5*

# **Variables**

The MissingProtocol message contains the following variables:

# Table 1. MissingProtocol Message Variables

## **1. SerialNumber**

The serial number of the appliance sending the trap.

- **Type** : String
- **SNMP Object Name** : CASTIRON-IA-MIB::ciIaPlatSerialNumber
- **SNMP OID** : 1.3.6.1.4.1.13336.2.2.2.1.1.3.3

### **2. Severity**

Severity of the Notification.

- **Type** : Integer
- **SNMP Object Name** : CASTIRON-REGISTRATIONS-MIB::ciEvSeverity
- **SNMP OID** : 1.3.6.1.4.1.13336.2.2.1.2.1

# **3. JobID**

The ID of the job being run when an error occurred. If the error is unrelated to a specific job, this field is blank.

- **Type** : String
- **SNMP Object Name** : CASTIRON-REGISTRATIONS-MIB::ciEvJobID
- **SNMP OID** : 1.3.6.1.4.1.13336.2.2.1.2.4

#### **4. Orchestration**

Reference to an entry in the Orchestration table containing information about the orchestration associated with this event.

- **Type** : OID
- **SNMP Object Name** : CASTIRON-REGISTRATIONS-MIB::ciEvOrchestration
- **SNMP OID** : 1.3.6.1.4.1.13336.2.2.1.2.3

#### **5. Protocol**

The protocol value that can be specified.

- **Type** : String
- **SNMP Object Name** : CASTIRON-COMP-WS-MIB::ciC18oEv5Protocol
- **SNMP OID** : .1.3.6.1.4.1.13336.2.2.3.18.1.2.1.5.1

#### **6. LocationName**

The location name parameter before which protocol has to be specified.

- **Type** : String
- **SNMP Object Name** : CASTIRON-COMP-WS-MIB::ciC18oEv5LocationName
- **SNMP OID** : .1.3.6.1.4.1.13336.2.2.3.18.1.2.1.5.2

**Parent topic:** Web Service Operation [Notifications](#page-2416-1)

#### **Feedback** | **Notices**

**all** Last updated: Thursday, December 17, 2015 file:///dcs/markdown/workspace/Transform/out.html

<span id="page-2422-0"></span>http://pic.dhe.ibm.com/infocenter/wci/v7r0m0/topic/com.ibm.wci.notifications\_reference.doc/ws/ws\_operatio n\_missingprotocol\_message.html

# **NotRegistered**

The URI/port has not been registered by the Web Service activity.

Level : *Severe*

Log Message : *[URI: {Uri}, Port: {Port}, Operation Name: {OperationName}] has not been registered. Key: {KeyName}*

System : *Orchestration*

SNMP Name : *CASTIRON-COMP-WS-MIB::ciC18oNotRegisteredEv8*

SNMP Enterprise : *.1.3.6.1.4.1.13336.2.2.3.18.1.2*

SNMP Trap Number : *8*

# **Variables**

The NotRegistered message contains the following variables:

# Table 1. NotRegistered Message Variables

### **1. SerialNumber**

The serial number of the appliance sending the trap.

- **Type** : String
- **SNMP Object Name** : CASTIRON-IA-MIB::ciIaPlatSerialNumber
- **SNMP OID** : 1.3.6.1.4.1.13336.2.2.2.1.1.3.3

### **2. Severity**

Severity of the Notification.

- **Type** : Integer
- **SNMP Object Name** : CASTIRON-REGISTRATIONS-MIB::ciEvSeverity
- **SNMP OID** : 1.3.6.1.4.1.13336.2.2.1.2.1

### **3. JobID**

The ID of the job being run when an error occurred. If the error is unrelated to a specific job, this field is blank.

- **Type** : String
- **SNMP Object Name** : CASTIRON-REGISTRATIONS-MIB::ciEvJobID
- **SNMP OID** : 1.3.6.1.4.1.13336.2.2.1.2.4

#### **4. Orchestration**

Reference to an entry in the Orchestration table containing information about the orchestration associated with this event.

- **Type** : OID
- **SNMP Object Name** : CASTIRON-REGISTRATIONS-MIB::ciEvOrchestration
- **SNMP OID** : 1.3.6.1.4.1.13336.2.2.1.2.3

## **5. Uri**

The URI which is not registered.

- **Type** : String
- **SNMP Object Name** : CASTIRON-COMP-WS-MIB::ciC18oEv8Uri
- **SNMP OID** : .1.3.6.1.4.1.13336.2.2.3.18.1.2.1.8.1

#### **6. Port**

The port which is not registered.

- **Type** : String
- **SNMP Object Name** : CASTIRON-COMP-WS-MIB::ciC18oEv8Port
- **SNMP OID** : .1.3.6.1.4.1.13336.2.2.3.18.1.2.1.8.2

# **7. OperationName**

The operation name which was specified.

- **Type** : String
- **SNMP Object Name** : CASTIRON-COMP-WS-MIB::ciC18oEv8OperationName
- **SNMP OID** : .1.3.6.1.4.1.13336.2.2.3.18.1.2.1.8.3

# **8. KeyName**

The key name which was specified.

- **Type** : String
- **SNMP Object Name** : CASTIRON-COMP-WS-MIB::ciC18oEv8KeyName
- **SNMP OID** : .1.3.6.1.4.1.13336.2.2.3.18.1.2.1.8.4

**Parent topic:** Web Service Operation [Notifications](#page-2416-1)

## **Feedback** | **Notices**

**all** Last updated: Thursday, December 17, 2015 file:///dcs/markdown/workspace/Transform/out.html

http://pic.dhe.ibm.com/infocenter/wci/v7r0m0/topic/com.ibm.wci.notifications\_reference.doc/ws/ws\_operatio n\_notregistered\_message.html

# <span id="page-2424-0"></span>**OperationNameNull**

Operation name must not be null or empty.

Level : *Severe*

Log Message : *Operation name must not be null or empty!*

System : *Orchestration*

SNMP Name : *CASTIRON-COMP-WS-MIB::ciC18oOperationNameNullEv2*

SNMP Enterprise : *.1.3.6.1.4.1.13336.2.2.3.18.1.2*

SNMP Trap Number : *2*

# **Variables**

The OperationNameNull message contains the following variables:

# Table 1. OperationNameNull Message Variables

# **1. SerialNumber**

The serial number of the appliance sending the trap.

**Type** : String

- **SNMP Object Name** : CASTIRON-IA-MIB::ciIaPlatSerialNumber
- **SNMP OID** : 1.3.6.1.4.1.13336.2.2.2.1.1.3.3

### **2. Severity**

Severity of the Notification.

- **Type** : Integer
- **SNMP Object Name** : CASTIRON-REGISTRATIONS-MIB::ciEvSeverity
- **SNMP OID** : 1.3.6.1.4.1.13336.2.2.1.2.1

## **3. JobID**

The ID of the job being run when an error occurred. If the error is unrelated to a specific job, this field is blank.

- **Type** : String
- **SNMP Object Name** : CASTIRON-REGISTRATIONS-MIB::ciEvJobID
- **SNMP OID** : 1.3.6.1.4.1.13336.2.2.1.2.4

### **4. Orchestration**

Reference to an entry in the Orchestration table containing information about the orchestration associated with this event.

- **Type** : OID
- **SNMP Object Name** : CASTIRON-REGISTRATIONS-MIB::ciEvOrchestration
- **SNMP OID** : 1.3.6.1.4.1.13336.2.2.1.2.3

**Parent topic:** Web Service Operation [Notifications](#page-2416-1)

## **Feedback** | **Notices**

**al** Last updated: Thursday, December 17, 2015 file:///dcs/markdown/workspace/Transform/out.html

<span id="page-2425-0"></span>http://pic.dhe.ibm.com/infocenter/wci/v7r0m0/topic/com.ibm.wci.notifications\_reference.doc/ws/ws\_operatio n\_operationnamenull\_message.html

# **TransportInfo**

The provide activity is started on local transport for the URI.

Level : *Info*

Log Message : *The provide activity is started on local transport for the URI: {URI}*

System : *Orchestration*

SNMP Name : *CASTIRON-COMP-WS-MIB::ciC18oTransportInfoEv10*

SNMP Enterprise : *.1.3.6.1.4.1.13336.2.2.3.18.1.2*

# **Variables**

The TransportInfo message contains the following variables:

# Table 1. TransportInfo Message Variables

# **1. SerialNumber**

The serial number of the appliance sending the trap.

- **Type** : String
- **SNMP Object Name** : CASTIRON-IA-MIB::ciIaPlatSerialNumber
- **SNMP OID** : 1.3.6.1.4.1.13336.2.2.2.1.1.3.3

### **2. Severity**

Severity of the Notification.

- **Type** : Integer
- **SNMP Object Name** : CASTIRON-REGISTRATIONS-MIB::ciEvSeverity
- **SNMP OID** : 1.3.6.1.4.1.13336.2.2.1.2.1

## **3. JobID**

The ID of the job being run when an error occurred. If the error is unrelated to a specific job, this field is blank.

- **Type** : String
- **SNMP Object Name** : CASTIRON-REGISTRATIONS-MIB::ciEvJobID
- **SNMP OID** : 1.3.6.1.4.1.13336.2.2.1.2.4

#### **4. Orchestration**

Reference to an entry in the Orchestration table containing information about the orchestration associated with this event.

- **Type** : OID
- **SNMP Object Name** : CASTIRON-REGISTRATIONS-MIB::ciEvOrchestration
- **SNMP OID** : 1.3.6.1.4.1.13336.2.2.1.2.3

## **5. URI**

URI at which provie activity was started.

- **Type** : String
- **SNMP Object Name** : CASTIRON-COMP-WS-MIB::ciC18oEv10URI
- **SNMP OID** : .1.3.6.1.4.1.13336.2.2.3.18.1.2.1.10.1

**Parent topic:** Web Service Operation [Notifications](#page-2416-1)

**all** Last updated: Thursday, December 17, 2015 file:///dcs/markdown/workspace/Transform/out.html

<span id="page-2427-0"></span>http://pic.dhe.ibm.com/infocenter/wci/v7r0m0/topic/com.ibm.wci.notifications\_reference.doc/ws/ws\_operatio n\_transportinfo\_message.html

# **UriDeprecated**

Web Service Module has deprecated the input parameter httpheaders/uri. The specified value will be ignored.

Level : *Warning*

Log Message : *Web Service Module has deprecated the input parameter "httpheaders/uri". The value: {Value} will* be ignored. Please set the URL (e.g. http://www.castiron.com/WebService) at the location in the endpoint panel or *at the input parameter "location".*

System : *Orchestration*

SNMP Name : *CASTIRON-COMP-WS-MIB::ciC18oUriDeprecatedEv6*

SNMP Enterprise : *.1.3.6.1.4.1.13336.2.2.3.18.1.2*

SNMP Trap Number : *6*

# **Variables**

The UriDeprecated message contains the following variables:

# Table 1. UriDeprecated Message Variables

## **1. SerialNumber**

The serial number of the appliance sending the trap.

- **Type** : String
- **SNMP Object Name** : CASTIRON-IA-MIB::ciIaPlatSerialNumber
- **SNMP OID** : 1.3.6.1.4.1.13336.2.2.2.1.1.3.3

#### **2. Severity**

Severity of the Notification.

- **Type** : Integer
- **SNMP Object Name** : CASTIRON-REGISTRATIONS-MIB::ciEvSeverity
- **SNMP OID** : 1.3.6.1.4.1.13336.2.2.1.2.1

# **3. JobID**

The ID of the job being run when an error occurred. If the error is unrelated to a specific job, this field is blank.

- **Type** : String
- **SNMP Object Name** : CASTIRON-REGISTRATIONS-MIB::ciEvJobID
- **SNMP OID** : 1.3.6.1.4.1.13336.2.2.1.2.4

# **4. Orchestration**

Reference to an entry in the Orchestration table containing information about the orchestration associated with this event.

- **Type** : OID
- **SNMP Object Name** : CASTIRON-REGISTRATIONS-MIB::ciEvOrchestration
- **SNMP OID** : 1.3.6.1.4.1.13336.2.2.1.2.3

# **5. Value**

The value which will be ignored due to deprecated input parameter.

- **Type** : String
- **SNMP Object Name** : CASTIRON-COMP-WS-MIB::ciC18oEv6Value
- **SNMP OID** : .1.3.6.1.4.1.13336.2.2.3.18.1.2.1.6.1

**Parent topic:** Web Service Operation [Notifications](#page-2416-1)

### **Feedback** | **Notices**

**Ed** Last updated: Thursday, December 17, 2015 file:///dcs/markdown/workspace/Transform/out.html

<span id="page-2428-0"></span>http://pic.dhe.ibm.com/infocenter/wci/v7r0m0/topic/com.ibm.wci.notifications\_reference.doc/ws/ws\_operatio n\_urideprecated\_message.html

# **WSFaultString**

The fault string returned by the WebService activity.

Level : *Severe*

Log Message : *{Message}*

System : *Orchestration*

SNMP Name : *CASTIRON-COMP-WS-MIB::ciC18oWSFaultStringEv3*

SNMP Enterprise : *.1.3.6.1.4.1.13336.2.2.3.18.1.2*

SNMP Trap Number : *3*

# **Variables**

The WSFaultString message contains the following variables:

Table 1. WSFaultString Message Variables

# **1. SerialNumber**

The serial number of the appliance sending the trap.

- **Type** : String
- **SNMP Object Name** : CASTIRON-IA-MIB::ciIaPlatSerialNumber
- **SNMP OID** : 1.3.6.1.4.1.13336.2.2.2.1.1.3.3

### **2. Severity**

Severity of the Notification.

- **Type** : Integer
- **SNMP Object Name** : CASTIRON-REGISTRATIONS-MIB::ciEvSeverity
- **SNMP OID** : 1.3.6.1.4.1.13336.2.2.1.2.1

# **3. JobID**

The ID of the job being run when an error occurred. If the error is unrelated to a specific job, this field is blank.

- **Type** : String
- **SNMP Object Name** : CASTIRON-REGISTRATIONS-MIB::ciEvJobID
- **SNMP OID** : 1.3.6.1.4.1.13336.2.2.1.2.4

## **4. Orchestration**

Reference to an entry in the Orchestration table containing information about the orchestration associated with this event.

- **Type** : OID
- **SNMP Object Name** : CASTIRON-REGISTRATIONS-MIB::ciEvOrchestration
- **SNMP OID** : 1.3.6.1.4.1.13336.2.2.1.2.3

## **5. Message**

Textual description of the error.

- **Type** : String
- **SNMP Object Name** : CASTIRON-REGISTRATIONS-MIB::ciEvMessage
- **SNMP OID** : .1.3.6.1.4.1.13336.2.2.1.2.2

**Parent topic:** Web Service Operation [Notifications](#page-2416-1)

## **Feedback** | **Notices**

**all** Last updated: Thursday, December 17, 2015 file:///dcs/markdown/workspace/Transform/out.html

http://pic.dhe.ibm.com/infocenter/wci/v7r0m0/topic/com.ibm.wci.notifications\_reference.doc/ws/ws\_operatio n\_wsfaultstring\_message.html

# <span id="page-2429-0"></span>**WebServiceException**

Error occurred while processing Web Service activity.

Level : *Severe*

Log Message : *Exception while processing Web Service activity. Error message: {Message}. Caused by: {Cause}*

System : *Orchestration*

SNMP Name : *CASTIRON-COMP-WS-MIB::ciC18oWebServiceExceptionEv4*

SNMP Enterprise : *.1.3.6.1.4.1.13336.2.2.3.18.1.2*

SNMP Trap Number : *4*

# **Variables**

The WebServiceException message contains the following variables:

## Table 1. WebServiceException Message Variables

#### **1. SerialNumber**

The serial number of the appliance sending the trap.

- **Type** : String
- **SNMP Object Name** : CASTIRON-IA-MIB::ciIaPlatSerialNumber
- **SNMP OID** : 1.3.6.1.4.1.13336.2.2.2.1.1.3.3

### **2. Severity**

Severity of the Notification.

- **Type** : Integer
- **SNMP Object Name** : CASTIRON-REGISTRATIONS-MIB::ciEvSeverity
- **SNMP OID** : 1.3.6.1.4.1.13336.2.2.1.2.1

#### **3. JobID**

The ID of the job being run when an error occurred. If the error is unrelated to a specific job, this field is blank.

- **Type** : String
- **SNMP Object Name** : CASTIRON-REGISTRATIONS-MIB::ciEvJobID
- **SNMP OID** : 1.3.6.1.4.1.13336.2.2.1.2.4

#### **4. Orchestration**

Reference to an entry in the Orchestration table containing information about the orchestration associated with this event.

- **Type** : OID
- **SNMP Object Name** : CASTIRON-REGISTRATIONS-MIB::ciEvOrchestration
- **SNMP OID** : 1.3.6.1.4.1.13336.2.2.1.2.3

# **5. Message**

Textual description of the error.

**Type** : String

- **SNMP Object Name** : CASTIRON-REGISTRATIONS-MIB::ciEvMessage
- **SNMP OID** : .1.3.6.1.4.1.13336.2.2.1.2.2

#### **6. Cause**

The cause of the error message.

- **Type** : String
- **SNMP Object Name** : CASTIRON-COMP-WS-MIB::ciC18oEv4Cause
- **SNMP OID** : .1.3.6.1.4.1.13336.2.2.3.18.1.2.1.4.2

**Parent topic:** Web Service Operation [Notifications](#page-2416-1)

#### **Feedback** | **Notices**

**all** Last updated: Thursday, December 17, 2015 file:///dcs/markdown/workspace/Transform/out.html

<span id="page-2431-1"></span>http://pic.dhe.ibm.com/infocenter/wci/v7r0m0/topic/com.ibm.wci.notifications\_reference.doc/ws/ws\_operatio n\_webserviceexception\_message.html

# **Web Service Internal Notifications**

Provides a comprehensive list of internal notifications sent from the Web Service Module.

[TaskContextError](#page-2431-0) Error occurred while processing Web Service activity due to lost task context.

#### **Parent topic:** Web Service [Module](#page-2410-0)

#### **Feedback** | **Notices**

**剑 Last updated: Thursday, December 17, 2015** file:///dcs/markdown/workspace/Transform/out.html

<span id="page-2431-0"></span>http://pic.dhe.ibm.com/infocenter/wci/v7r0m0/topic/com.ibm.wci.notifications\_reference.doc/ws/ws\_internal \_notifications\_list.html

# **TaskContextError**

Error occurred while processing Web Service activity due to lost task context.

Level : *Severe*

Log Message : *Exception while processing Web Service activity. Error message: {Message}. The task context is* lost. The appliance may have been restarted, losing the task context that cannot be saved on the disk.

System : *Orchestration*

SNMP Name : *CASTIRON-COMP-WS-MIB::ciC18iTaskContextErrorEv1*

SNMP Enterprise : *.1.3.6.1.4.1.13336.2.2.3.18.1.3*

SNMP Trap Number : *1*

# **Variables**

The TaskContextError message contains the following variables:

# Table 1. TaskContextError Message Variables

### **1. SerialNumber**

The serial number of the appliance sending the trap.

- **Type** : String
- **SNMP Object Name** : CASTIRON-IA-MIB::ciIaPlatSerialNumber
- **SNMP OID** : 1.3.6.1.4.1.13336.2.2.2.1.1.3.3

## **2. Severity**

Severity of the Notification.

- **Type** : Integer
- **SNMP Object Name** : CASTIRON-REGISTRATIONS-MIB::ciEvSeverity
- **SNMP OID** : 1.3.6.1.4.1.13336.2.2.1.2.1

### **3. JobID**

The ID of the job being run when an error occurred. If the error is unrelated to a specific job, this field is blank.

- **Type** : String
- **SNMP Object Name** : CASTIRON-REGISTRATIONS-MIB::ciEvJobID
- **SNMP OID** : 1.3.6.1.4.1.13336.2.2.1.2.4

## **4. Orchestration**

Reference to an entry in the Orchestration table containing information about the orchestration associated with this event.

- **Type** : OID
- **SNMP Object Name** : CASTIRON-REGISTRATIONS-MIB::ciEvOrchestration
- **SNMP OID** : 1.3.6.1.4.1.13336.2.2.1.2.3

#### **5. Message**

Textual description of the error.

- **Type** : String
- **SNMP Object Name** : CASTIRON-REGISTRATIONS-MIB::ciEvMessage
- **SNMP OID** : .1.3.6.1.4.1.13336.2.2.1.2.2

**Parent topic:** Web Service Internal [Notifications](#page-2431-1)

### **Feedback** | **Notices**

**Ed** Last updated: Thursday, December 17, 2015 file:///dcs/markdown/workspace/Transform/out.html

http://pic.dhe.ibm.com/infocenter/wci/v7r0m0/topic/com.ibm.wci.notifications\_reference.doc/ws/ws\_internal \_taskcontexterror\_message.html

# <span id="page-2433-0"></span>**WebSphere MQ Module**

The WebSphere MQ module provides activities for communicating with IBM WebSphere MQ servers. This section contains details for the messages delivered from the WebSphere MQ Module.

This topic provides the MIB Name and MIB OID information, in addition to high-level details about each notification in the WebSphere MQ Module.

MIB Name : *CASTIRON-COMP-MQ-MIB*

MIB OID : *.1.3.6.1.4.1.13336.2.2.3.13*

The following table provides an alphabetical list of all notifications that can be issued by the WebSphere MQ Module.

| <b>Notification</b>    | Level   | <b>System</b> | <b>Description</b>                                                                                       |
|------------------------|---------|---------------|----------------------------------------------------------------------------------------------------|
| <b>ConnectRetry</b>    | Warning | Orchestration | The MQ operation failed while trying to connect to the<br>server. This will cause a retry.               |
| <b>ConnectionError</b> | Severe  | Orchestration | The MQ operation failed because a connection to the<br>server could not be established.                  |
| <b>DetailsOpen</b>     | Info    | Orchestration | Opening the queue with set all privileges as specified.                                                  |
| <b>DuplicateFound</b>  | Info    | Orchestration | Discarding the duplicate message found in get<br>activity.                                               |
| FormatError            | Severe  | Orchestration | The message format field specified is invalid.<br>Supported formats are MQSTR, MQHRF2, and no<br>format. |
| <b>FormatWarning</b>   | Warning | Orchestration | Activity expected string data (MQFMT_STRING), but<br>the message is of another format.                   |
| <b>GetFailure</b>      | Severe  | Orchestration | The get activity was not able to get messages from<br>queue.                                             |
| InputParamNull         | Severe  | Orchestration | The input parameter specified is of zero length.                                                         |
| <b>InternalFailure</b> | Severe  | Orchestration | There was an internal error in MQ activity.                                                              |
| MQConnectionInfo       | Info    | Orchestration | The complete information about MQ Endpoint details.                                                      |
| <b>MQMDFormatError</b> | Severe  | Orchestration | MQMD header input parameter format is incorrect.                                                         |

Table 1. Notifications issued by the WebSphere MQ Module

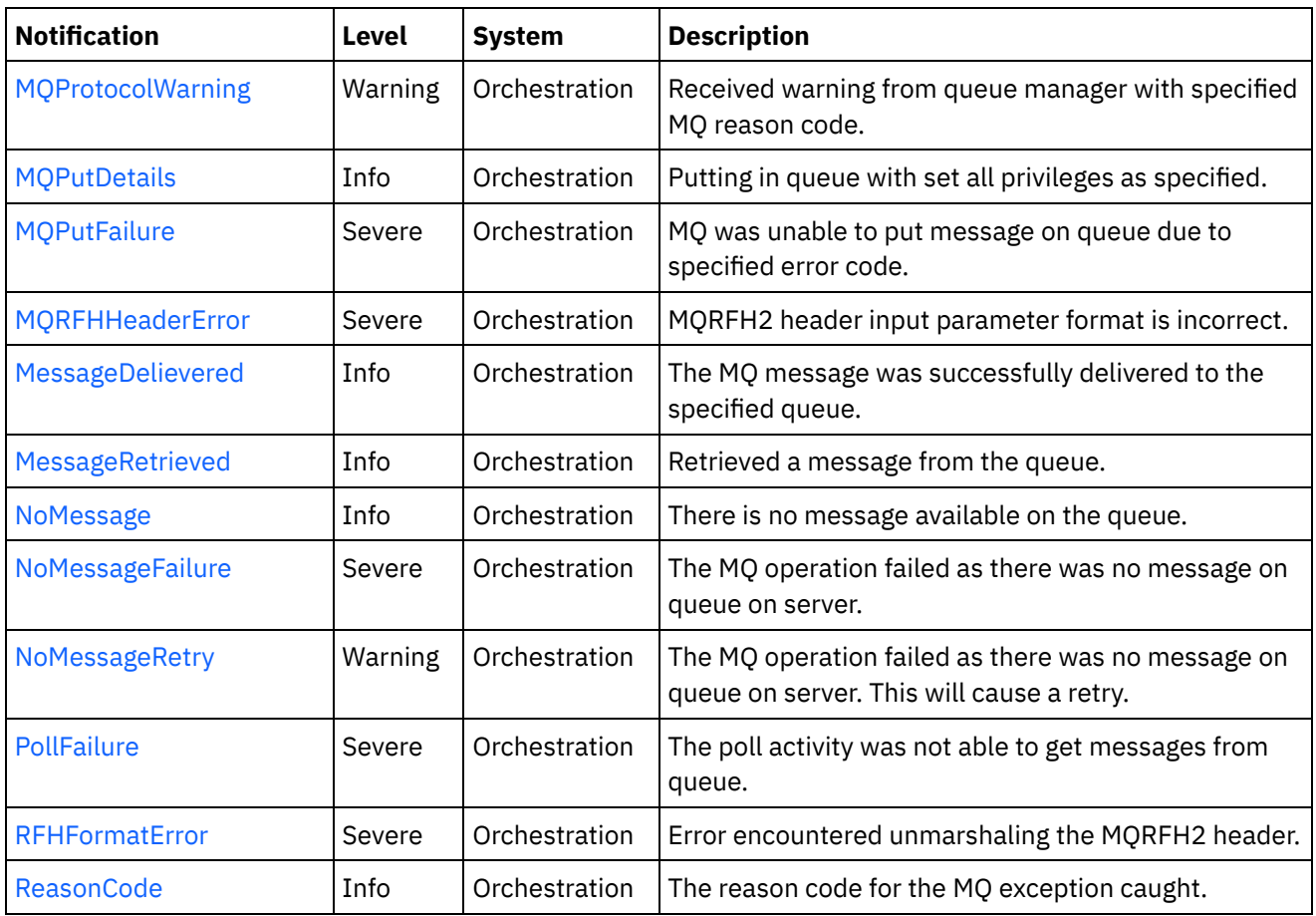

- WebSphere MQ Connection [Notifications](#page-2434-0) Provides a comprehensive list of connection notifications sent from the WebSphere MQ Module.
- WebSphere MQ Operation [Notifications](#page-2440-0) Provides a comprehensive list of operation notifications sent from the WebSphere MQ Module.
- WebSphere MQ Internal [Notifications](#page-2467-0) Provides a comprehensive list of internal notifications sent from the WebSphere MQ Module.

## **Feedback** | **Notices**

**all** Last updated: Thursday, December 17, 2015 file:///dcs/markdown/workspace/Transform/out.html

http://pic.dhe.ibm.com/infocenter/wci/v7r0m0/topic/com.ibm.wci.notifications\_reference.doc/mq/about\_the\_ mq\_module.html

# <span id="page-2434-0"></span>**WebSphere MQ Connection Notifications**

Provides a comprehensive list of connection notifications sent from the WebSphere MQ Module.

• [ConnectRetry](#page-2435-0)

The MQ operation failed while trying to connect to the server. This will cause a retry.

[ConnectionError](#page-2437-0) The MQ operation failed because a connection to the server could not be established.

#### [MQConnectionInfo](#page-2438-0)

The complete information about MQ Endpoint details.

**Parent topic:** [WebSphere](#page-2433-0) MQ Module

**Feedback** | **Notices**

**all** Last updated: Thursday, December 17, 2015 file:///dcs/markdown/workspace/Transform/out.html

<span id="page-2435-0"></span>http://pic.dhe.ibm.com/infocenter/wci/v7r0m0/topic/com.ibm.wci.notifications\_reference.doc/mq/mq\_connec tion\_notifications\_list.html

# **ConnectRetry**

The MQ operation failed while trying to connect to the server. This will cause a retry.

Level : *Warning*

Log Message : *Unable to connect to the Queue Manager "{QueueManager}". MQ returned error code " {ErrorCode}". Attempt {RetryAttemptNumber} of {TotalRetryAttempts}. Will try again in {IntervalForRetries} second(s).*

System : *Orchestration*

SNMP Name : *CASTIRON-COMP-MQ-MIB::ciC13cConnectRetryEv2*

SNMP Enterprise : *.1.3.6.1.4.1.13336.2.2.3.13.1.1*

SNMP Trap Number : *2*

# **Variables**

The ConnectRetry message contains the following variables:

# Table 1. ConnectRetry Message Variables

# **1. SerialNumber**

The serial number of the appliance sending the trap.

- **Type** : String
- **SNMP Object Name** : CASTIRON-IA-MIB::ciIaPlatSerialNumber
- **SNMP OID** : 1.3.6.1.4.1.13336.2.2.2.1.1.3.3

### **2. Severity**

Severity of the Notification.

- **Type** : Integer
- **SNMP Object Name** : CASTIRON-REGISTRATIONS-MIB::ciEvSeverity
- **SNMP OID** : 1.3.6.1.4.1.13336.2.2.1.2.1

# **3. JobID**

The ID of the job being run when an error occurred. If the error is unrelated to a specific job, this field is blank.

- **Type** : String
- **SNMP Object Name** : CASTIRON-REGISTRATIONS-MIB::ciEvJobID
- **SNMP OID** : 1.3.6.1.4.1.13336.2.2.1.2.4

# **4. Orchestration**

Reference to an entry in the Orchestration table containing information about the orchestration associated with this event.

- **Type** : OID
- **SNMP Object Name** : CASTIRON-REGISTRATIONS-MIB::ciEvOrchestration
- **SNMP OID** : 1.3.6.1.4.1.13336.2.2.1.2.3

## **5. QueueManager**

The name of the queue manager which activity was not able to connect.

- **Type** : String
- **SNMP Object Name** : CASTIRON-COMP-MQ-MIB::ciC13cEv2QueueManager
- **SNMP OID** : .1.3.6.1.4.1.13336.2.2.3.13.1.1.1.2.1

## **6. ErrorCode**

The error code returned by the MQ server.

- **Type** : String
- **SNMP Object Name** : CASTIRON-COMP-MQ-MIB::ciC13cEv2ErrorCode
- **SNMP OID** : .1.3.6.1.4.1.13336.2.2.3.13.1.1.1.2.2

## **7. RetryAttemptNumber**

The current number of retries.

- **Type** : Integer
- **SNMP Object Name** : CASTIRON-COMP-MQ-MIB::ciC13cEv2RetryAttemptNumber
- **SNMP OID** : .1.3.6.1.4.1.13336.2.2.3.13.1.1.1.2.3

## **8. TotalRetryAttempts**

The specified number of attempts to connect to the server before stopping.

- **Type** : Integer
- **SNMP Object Name** : CASTIRON-COMP-MQ-MIB::ciC13cEv2TotalRetryAttempts
- **SNMP OID** : .1.3.6.1.4.1.13336.2.2.3.13.1.1.1.2.4

## **9. IntervalForRetries**

The specified time interval between retries.

- **Type** : Integer
- **SNMP Object Name** : CASTIRON-COMP-MQ-MIB::ciC13cEv2IntervalForRetries

**SNMP OID** : .1.3.6.1.4.1.13336.2.2.3.13.1.1.1.2.5

**Parent topic:** WebSphere MQ Connection [Notifications](#page-2434-0)

#### **Feedback** | **Notices**

**all** Last updated: Thursday, December 17, 2015 file:///dcs/markdown/workspace/Transform/out.html

http://pic.dhe.ibm.com/infocenter/wci/v7r0m0/topic/com.ibm.wci.notifications\_reference.doc/mq/mq\_connec tion\_connectretry\_message.html

# <span id="page-2437-0"></span>**ConnectionError**

The MQ operation failed because a connection to the server could not be established.

Level : *Severe*

Log Message : *Unable to connect to the Queue Manager "{QueueManager}" after {NumberOfRetryAttempts} attempt(s). MQ returned error code "{ErrorCode}".*

System : *Orchestration*

SNMP Name : *CASTIRON-COMP-MQ-MIB::ciC13cConnectionErrorEv3*

SNMP Enterprise : *.1.3.6.1.4.1.13336.2.2.3.13.1.1*

SNMP Trap Number : *3*

# **Variables**

The ConnectionError message contains the following variables:

Table 1. ConnectionError Message Variables

#### **1. SerialNumber**

The serial number of the appliance sending the trap.

- **Type** : String
- **SNMP Object Name** : CASTIRON-IA-MIB::ciIaPlatSerialNumber
- **SNMP OID** : 1.3.6.1.4.1.13336.2.2.2.1.1.3.3

#### **2. Severity**

Severity of the Notification.

- **Type** : Integer
- **SNMP Object Name** : CASTIRON-REGISTRATIONS-MIB::ciEvSeverity
- **SNMP OID** : 1.3.6.1.4.1.13336.2.2.1.2.1

**3. JobID**

The ID of the job being run when an error occurred. If the error is unrelated to a specific job, this field is blank.

- **Type** : String
- **SNMP Object Name** : CASTIRON-REGISTRATIONS-MIB::ciEvJobID
- **SNMP OID** : 1.3.6.1.4.1.13336.2.2.1.2.4

### **4. Orchestration**

Reference to an entry in the Orchestration table containing information about the orchestration associated with this event.

- **Type** : OID
- **SNMP Object Name** : CASTIRON-REGISTRATIONS-MIB::ciEvOrchestration
- **SNMP OID** : 1.3.6.1.4.1.13336.2.2.1.2.3

# **5. QueueManager**

The name of the queue manager which activity was not able to connect.

- **Type** : String
- **SNMP Object Name** : CASTIRON-COMP-MQ-MIB::ciC13cEv3QueueManager
- **SNMP OID** : .1.3.6.1.4.1.13336.2.2.3.13.1.1.1.3.1

### **6. NumberOfRetryAttempts**

The total number of attempted retries.

- **Type** : Integer
- **SNMP Object Name** : CASTIRON-COMP-MQ-MIB::ciC13cEv3NumberOfRetryAttempts
- **SNMP OID** : .1.3.6.1.4.1.13336.2.2.3.13.1.1.1.3.2

## **7. ErrorCode**

The error code returned by the MQ server.

- **Type** : String
- **SNMP Object Name** : CASTIRON-COMP-MQ-MIB::ciC13cEv3ErrorCode
- **SNMP OID** : .1.3.6.1.4.1.13336.2.2.3.13.1.1.1.3.3

**Parent topic:** WebSphere MQ Connection [Notifications](#page-2434-0)

#### **Feedback** | **Notices**

Last updated: Thursday, December 17, 2015 file:///dcs/markdown/workspace/Transform/out.html

http://pic.dhe.ibm.com/infocenter/wci/v7r0m0/topic/com.ibm.wci.notifications\_reference.doc/mq/mq\_connec tion\_connectionerror\_message.html

# <span id="page-2438-0"></span>**MQConnectionInfo**

The complete information about MQ Endpoint details.

Level : *Info*

Log Message : *MQ Endpoint Details: Host: {HostName}, Port: {PortNumber}, User: {UserName}, Queue Manager: {QueueManager}, Channel: {Channel}*

System : *Orchestration*

SNMP Name : *CASTIRON-COMP-MQ-MIB::ciC13cMQConnectionInfoEv1*

SNMP Enterprise : *.1.3.6.1.4.1.13336.2.2.3.13.1.1*

SNMP Trap Number : *1*

# **Variables**

The MQConnectionInfo message contains the following variables:

# Table 1. MQConnectionInfo Message Variables

### **1. SerialNumber**

The serial number of the appliance sending the trap.

- **Type** : String
- **SNMP Object Name** : CASTIRON-IA-MIB::ciIaPlatSerialNumber
- **SNMP OID** : 1.3.6.1.4.1.13336.2.2.2.1.1.3.3

#### **2. Severity**

Severity of the Notification.

- **Type** : Integer
- **SNMP Object Name** : CASTIRON-REGISTRATIONS-MIB::ciEvSeverity
- **SNMP OID** : 1.3.6.1.4.1.13336.2.2.1.2.1

#### **3. JobID**

The ID of the job being run when an error occurred. If the error is unrelated to a specific job, this field is blank.

- **Type** : String
- **SNMP Object Name** : CASTIRON-REGISTRATIONS-MIB::ciEvJobID
- **SNMP OID** : 1.3.6.1.4.1.13336.2.2.1.2.4

### **4. Orchestration**

Reference to an entry in the Orchestration table containing information about the orchestration associated with this event.

- **Type** : OID
- **SNMP Object Name** : CASTIRON-REGISTRATIONS-MIB::ciEvOrchestration
- **SNMP OID** : 1.3.6.1.4.1.13336.2.2.1.2.3

#### **5. HostName**

The host name specified in the endpoint.

- **Type** : String
- **SNMP Object Name** : CASTIRON-COMP-MQ-MIB::ciC13cEv1HostName
- **SNMP OID** : .1.3.6.1.4.1.13336.2.2.3.13.1.1.1.1.1

# **6. PortNumber**

The port number specified in the endpoint.

- **Type** : String
- **SNMP Object Name** : CASTIRON-COMP-MQ-MIB::ciC13cEv1PortNumber
- **SNMP OID** : .1.3.6.1.4.1.13336.2.2.3.13.1.1.1.1.2

### **7. UserName**

The user name specified in the endpoint.

- **Type** : String
- **SNMP Object Name** : CASTIRON-COMP-MQ-MIB::ciC13cEv1UserName
- **SNMP OID** : .1.3.6.1.4.1.13336.2.2.3.13.1.1.1.1.3

#### **8. QueueManager**

The queue manager specified in the endpoint.

- **Type** : String
- **SNMP Object Name** : CASTIRON-COMP-MQ-MIB::ciC13cEv1QueueManager
- **SNMP OID** : .1.3.6.1.4.1.13336.2.2.3.13.1.1.1.1.4

### **9. Channel**

The channel specified in the endpoint.

- **Type** : String
- **SNMP Object Name** : CASTIRON-COMP-MQ-MIB::ciC13cEv1Channel
- **SNMP OID** : .1.3.6.1.4.1.13336.2.2.3.13.1.1.1.1.5

**Parent topic:** WebSphere MQ Connection [Notifications](#page-2434-0)

#### **Feedback** | **Notices**

**all** Last updated: Thursday, December 17, 2015 file:///dcs/markdown/workspace/Transform/out.html

<span id="page-2440-0"></span>http://pic.dhe.ibm.com/infocenter/wci/v7r0m0/topic/com.ibm.wci.notifications\_reference.doc/mq/mq\_connec tion\_mqconnectioninfo\_message.html

# **WebSphere MQ Operation Notifications**

Provides a comprehensive list of operation notifications sent from the WebSphere MQ Module.

• [DetailsOpen](#page-2441-0)

Opening the queue with set all privileges as specified.

- [DuplicateFound](#page-2443-0) Discarding the duplicate message found in get activity.
- [FormatError](#page-2444-0) The message format field specified is invalid. Supported formats are MQSTR, MQHRF2, and no format.
- [FormatWarning](#page-2445-0)

Activity expected string data (MQFMT\_STRING), but the message is of another format.

- [GetFailure](#page-2447-0) The get activity was not able to get messages from queue.
- [MQMDFormatError](#page-2448-0)
- MQMD header input parameter format is incorrect.
- **[MQProtocolWarning](#page-2450-0)**

Received warning from queue manager with specified MQ reason code.

- MOPutDetails
- Putting in queue with set all privileges as specified. • MOPutFailure
	- MQ was unable to put message on queue due to specified error code.
- [MQRFHHeaderError](#page-2454-0) MQRFH2 header input parameter format is incorrect.
- [MessageDelievered](#page-2455-0)

The MQ message was successfully delivered to the specified queue.

- [MessageRetrieved](#page-2457-0) Retrieved a message from the queue.
- [NoMessage](#page-2458-0)

There is no message available on the queue.

• [NoMessageFailure](#page-2460-0)

The MQ operation failed as there was no message on queue on server.

• [NoMessageRetry](#page-2461-0)

The MQ operation failed as there was no message on queue on server. This will cause a retry.

• [PollFailure](#page-2463-0)

The poll activity was not able to get messages from queue.

[RFHFormatError](#page-2465-0)

Error encountered unmarshaling the MQRFH2 header.

[ReasonCode](#page-2466-0)

The reason code for the MQ exception caught.

## **Parent topic:** [WebSphere](#page-2433-0) MQ Module

## **Feedback** | **Notices**

**all** Last updated: Thursday, December 17, 2015 file:///dcs/markdown/workspace/Transform/out.html

<span id="page-2441-0"></span>http://pic.dhe.ibm.com/infocenter/wci/v7r0m0/topic/com.ibm.wci.notifications\_reference.doc/mq/mq\_operati on\_notifications\_list.html

# **DetailsOpen**

Opening the queue with set all privileges as specified.

Level : *Info*

Log Message : *Opening the queue with set all privileges as {Value}*

System : *Orchestration*

SNMP Name : *CASTIRON-COMP-MQ-MIB::ciC13oDetailsOpenEv18*

SNMP Enterprise : *.1.3.6.1.4.1.13336.2.2.3.13.1.2*

SNMP Trap Number : *18*

# **Variables**

The DetailsOpen message contains the following variables:

# Table 1. DetailsOpen Message Variables

#### **1. SerialNumber**

The serial number of the appliance sending the trap.

- **Type** : String
- **SNMP Object Name** : CASTIRON-IA-MIB::ciIaPlatSerialNumber
- **SNMP OID** : 1.3.6.1.4.1.13336.2.2.2.1.1.3.3

### **2. Severity**

Severity of the Notification.

- **Type** : Integer
- **SNMP Object Name** : CASTIRON-REGISTRATIONS-MIB::ciEvSeverity
- **SNMP OID** : 1.3.6.1.4.1.13336.2.2.1.2.1

## **3. JobID**

The ID of the job being run when an error occurred. If the error is unrelated to a specific job, this field is blank.

- **Type** : String
- **SNMP Object Name** : CASTIRON-REGISTRATIONS-MIB::ciEvJobID
- **SNMP OID** : 1.3.6.1.4.1.13336.2.2.1.2.4

#### **4. Orchestration**

Reference to an entry in the Orchestration table containing information about the orchestration associated with this event.

- **Type** : OID
- **SNMP Object Name** : CASTIRON-REGISTRATIONS-MIB::ciEvOrchestration
- **SNMP OID** : 1.3.6.1.4.1.13336.2.2.1.2.3

# **5. Value**

Value of set all privileges set to true or false.

**Type** : String

- **SNMP Object Name** : CASTIRON-COMP-MQ-MIB::ciC13oEv18Value
- **SNMP OID** : .1.3.6.1.4.1.13336.2.2.3.13.1.2.1.18.1

**Parent topic:** WebSphere MQ Operation [Notifications](#page-2440-0)

#### **Feedback** | **Notices**

**all** Last updated: Thursday, December 17, 2015 file:///dcs/markdown/workspace/Transform/out.html

http://pic.dhe.ibm.com/infocenter/wci/v7r0m0/topic/com.ibm.wci.notifications\_reference.doc/mq/mq\_operati on\_detailsopen\_message.html

# <span id="page-2443-0"></span>**DuplicateFound**

Discarding the duplicate message found in get activity.

Level : *Info*

Log Message : *Duplicate message found, discarding.*

System : *Orchestration*

SNMP Name : *CASTIRON-COMP-MQ-MIB::ciC13oDuplicateFoundEv14*

SNMP Enterprise : *.1.3.6.1.4.1.13336.2.2.3.13.1.2*

SNMP Trap Number : *14*

# **Variables**

The DuplicateFound message contains the following variables:

Table 1. DuplicateFound Message Variables

#### **1. SerialNumber**

The serial number of the appliance sending the trap.

- **Type** : String
- **SNMP Object Name** : CASTIRON-IA-MIB::ciIaPlatSerialNumber
- **SNMP OID** : 1.3.6.1.4.1.13336.2.2.2.1.1.3.3

#### **2. Severity**

Severity of the Notification.

- **Type** : Integer
- **SNMP Object Name** : CASTIRON-REGISTRATIONS-MIB::ciEvSeverity
- **SNMP OID** : 1.3.6.1.4.1.13336.2.2.1.2.1

**3. JobID**

The ID of the job being run when an error occurred. If the error is unrelated to a specific job, this field is blank.

- **Type** : String
- **SNMP Object Name** : CASTIRON-REGISTRATIONS-MIB::ciEvJobID
- **SNMP OID** : 1.3.6.1.4.1.13336.2.2.1.2.4

#### **4. Orchestration**

Reference to an entry in the Orchestration table containing information about the orchestration associated with this event.

- **Type** : OID
- **SNMP Object Name** : CASTIRON-REGISTRATIONS-MIB::ciEvOrchestration
- **SNMP OID** : 1.3.6.1.4.1.13336.2.2.1.2.3

**Parent topic:** WebSphere MQ Operation [Notifications](#page-2440-0)

#### **Feedback** | **Notices**

**Ed** Last updated: Thursday, December 17, 2015 file:///dcs/markdown/workspace/Transform/out.html

<span id="page-2444-0"></span>http://pic.dhe.ibm.com/infocenter/wci/v7r0m0/topic/com.ibm.wci.notifications\_reference.doc/mq/mq\_operati on\_duplicatefound\_message.html

# **FormatError**

The message format field specified is invalid. Supported formats are MQSTR, MQHRF2, and no format.

Level : *Severe*

Log Message : *The message format field "{Format}" is invalid. Supported formats are MQSTR, MQHRF2, and no format.*

System : *Orchestration*

SNMP Name : *CASTIRON-COMP-MQ-MIB::ciC13oFormatErrorEv8*

SNMP Enterprise : *.1.3.6.1.4.1.13336.2.2.3.13.1.2*

SNMP Trap Number : *8*

# **Variables**

The FormatError message contains the following variables:

Table 1. FormatError Message Variables

#### **1. SerialNumber**

The serial number of the appliance sending the trap.

- **Type** : String
- **SNMP Object Name** : CASTIRON-IA-MIB::ciIaPlatSerialNumber
- **SNMP OID** : 1.3.6.1.4.1.13336.2.2.2.1.1.3.3

### **2. Severity**

Severity of the Notification.

- **Type** : Integer
- **SNMP Object Name** : CASTIRON-REGISTRATIONS-MIB::ciEvSeverity
- **SNMP OID** : 1.3.6.1.4.1.13336.2.2.1.2.1

### **3. JobID**

The ID of the job being run when an error occurred. If the error is unrelated to a specific job, this field is blank.

- **Type** : String
- **SNMP Object Name** : CASTIRON-REGISTRATIONS-MIB::ciEvJobID
- **SNMP OID** : 1.3.6.1.4.1.13336.2.2.1.2.4

### **4. Orchestration**

Reference to an entry in the Orchestration table containing information about the orchestration associated with this event.

- **Type** : OID
- **SNMP Object Name** : CASTIRON-REGISTRATIONS-MIB::ciEvOrchestration
- **SNMP OID** : 1.3.6.1.4.1.13336.2.2.1.2.3

#### **5. Format**

The invalid format specified.

- **Type** : String
- **SNMP Object Name** : CASTIRON-COMP-MQ-MIB::ciC13oEv8Format
- **SNMP OID** : .1.3.6.1.4.1.13336.2.2.3.13.1.2.1.8.1

**Parent topic:** WebSphere MQ Operation [Notifications](#page-2440-0)

#### **Feedback** | **Notices**

**all** Last updated: Thursday, December 17, 2015 file:///dcs/markdown/workspace/Transform/out.html

<span id="page-2445-0"></span>http://pic.dhe.ibm.com/infocenter/wci/v7r0m0/topic/com.ibm.wci.notifications\_reference.doc/mq/mq\_operati on\_formaterror\_message.html

# **FormatWarning**

Activity expected string data (MQFMT\_STRING), but the message is of another format.

Level : *Warning*

Log Message : *Activity expected string data (MQFMT\_STRING), but the message is of format "{Format}".*

System : *Orchestration*

SNMP Name : *CASTIRON-COMP-MQ-MIB::ciC13oFormatWarningEv9*

SNMP Enterprise : *.1.3.6.1.4.1.13336.2.2.3.13.1.2*

SNMP Trap Number : *9*

# **Variables**

The FormatWarning message contains the following variables:

# Table 1. FormatWarning Message Variables

#### **1. SerialNumber**

The serial number of the appliance sending the trap.

- **Type** : String
- **SNMP Object Name** : CASTIRON-IA-MIB::ciIaPlatSerialNumber
- **SNMP OID** : 1.3.6.1.4.1.13336.2.2.2.1.1.3.3

### **2. Severity**

Severity of the Notification.

- **Type** : Integer
- **SNMP Object Name** : CASTIRON-REGISTRATIONS-MIB::ciEvSeverity
- **SNMP OID** : 1.3.6.1.4.1.13336.2.2.1.2.1

#### **3. JobID**

The ID of the job being run when an error occurred. If the error is unrelated to a specific job, this field is blank.

- **Type** : String
- **SNMP Object Name** : CASTIRON-REGISTRATIONS-MIB::ciEvJobID
- **SNMP OID** : 1.3.6.1.4.1.13336.2.2.1.2.4

#### **4. Orchestration**

Reference to an entry in the Orchestration table containing information about the orchestration associated with this event.

- **Type** : OID
- **SNMP Object Name** : CASTIRON-REGISTRATIONS-MIB::ciEvOrchestration
- **SNMP OID** : 1.3.6.1.4.1.13336.2.2.1.2.3

#### **5. Format**

The format specified.

**Type** : String

- **SNMP Object Name** : CASTIRON-COMP-MQ-MIB::ciC13oEv9Format
- **SNMP OID** : .1.3.6.1.4.1.13336.2.2.3.13.1.2.1.9.1

**Parent topic:** WebSphere MQ Operation [Notifications](#page-2440-0)

#### **Feedback** | **Notices**

**all** Last updated: Thursday, December 17, 2015 file:///dcs/markdown/workspace/Transform/out.html

http://pic.dhe.ibm.com/infocenter/wci/v7r0m0/topic/com.ibm.wci.notifications\_reference.doc/mq/mq\_operati on\_formatwarning\_message.html

# <span id="page-2447-0"></span>**GetFailure**

The get activity was not able to get messages from queue.

Level : *Severe*

Log Message : *Unable to get message from queue {QueueName}. MQ returned error code {ErrorCode}.*

System : *Orchestration*

SNMP Name : *CASTIRON-COMP-MQ-MIB::ciC13oGetFailureEv7*

SNMP Enterprise : *.1.3.6.1.4.1.13336.2.2.3.13.1.2*

SNMP Trap Number : *7*

# **Variables**

The GetFailure message contains the following variables:

Table 1. GetFailure Message Variables

#### **1. SerialNumber**

The serial number of the appliance sending the trap.

- **Type** : String
- **SNMP Object Name** : CASTIRON-IA-MIB::ciIaPlatSerialNumber
- **SNMP OID** : 1.3.6.1.4.1.13336.2.2.2.1.1.3.3

#### **2. Severity**

Severity of the Notification.

- **Type** : Integer
- **SNMP Object Name** : CASTIRON-REGISTRATIONS-MIB::ciEvSeverity
- **SNMP OID** : 1.3.6.1.4.1.13336.2.2.1.2.1

**3. JobID**
The ID of the job being run when an error occurred. If the error is unrelated to a specific job, this field is blank.

- **Type** : String
- **SNMP Object Name** : CASTIRON-REGISTRATIONS-MIB::ciEvJobID
- **SNMP OID** : 1.3.6.1.4.1.13336.2.2.1.2.4

### **4. Orchestration**

Reference to an entry in the Orchestration table containing information about the orchestration associated with this event.

- **Type** : OID
- **SNMP Object Name** : CASTIRON-REGISTRATIONS-MIB::ciEvOrchestration
- **SNMP OID** : 1.3.6.1.4.1.13336.2.2.1.2.3

### **5. QueueName**

The name of the queue.

- **Type** : String
- **SNMP Object Name** : CASTIRON-COMP-MQ-MIB::ciC13oEv7QueueName
- **SNMP OID** : .1.3.6.1.4.1.13336.2.2.3.13.1.2.1.7.1

### **6. ErrorCode**

The error code returned by the MQ server.

- **Type** : Integer
- **SNMP Object Name** : CASTIRON-COMP-MQ-MIB::ciC13oEv7ErrorCode
- **SNMP OID** : .1.3.6.1.4.1.13336.2.2.3.13.1.2.1.7.2

**Parent topic:** WebSphere MQ Operation [Notifications](#page-2440-0)

### **Feedback** | **Notices**

**all** Last updated: Thursday, December 17, 2015 file:///dcs/markdown/workspace/Transform/out.html

http://pic.dhe.ibm.com/infocenter/wci/v7r0m0/topic/com.ibm.wci.notifications\_reference.doc/mq/mq\_operati on\_getfailure\_message.html

# **MQMDFormatError**

MQMD header input parameter format is incorrect.

Level : *Severe*

Log Message : *MQMD header input parameter format is incorrect; {Header}*

System : *Orchestration*

SNMP Name : *CASTIRON-COMP-MQ-MIB::ciC13oMQMDFormatErrorEv10*

SNMP Enterprise : *.1.3.6.1.4.1.13336.2.2.3.13.1.2*

SNMP Trap Number : *10*

# **Variables**

The MQMDFormatError message contains the following variables:

# Table 1. MQMDFormatError Message Variables

### **1. SerialNumber**

The serial number of the appliance sending the trap.

- **Type** : String
- **SNMP Object Name** : CASTIRON-IA-MIB::ciIaPlatSerialNumber
- **SNMP OID** : 1.3.6.1.4.1.13336.2.2.2.1.1.3.3

# **2. Severity**

Severity of the Notification.

- **Type** : Integer
- **SNMP Object Name** : CASTIRON-REGISTRATIONS-MIB::ciEvSeverity
- **SNMP OID** : 1.3.6.1.4.1.13336.2.2.1.2.1

### **3. JobID**

The ID of the job being run when an error occurred. If the error is unrelated to a specific job, this field is blank.

- **Type** : String
- **SNMP Object Name** : CASTIRON-REGISTRATIONS-MIB::ciEvJobID
- **SNMP OID** : 1.3.6.1.4.1.13336.2.2.1.2.4

### **4. Orchestration**

Reference to an entry in the Orchestration table containing information about the orchestration associated with this event.

- **Type** : OID
- **SNMP Object Name** : CASTIRON-REGISTRATIONS-MIB::ciEvOrchestration
- **SNMP OID** : 1.3.6.1.4.1.13336.2.2.1.2.3

### **5. Header**

The header specified.

- **Type** : String
- **SNMP Object Name** : CASTIRON-COMP-MQ-MIB::ciC13oEv10Header
- **SNMP OID** : .1.3.6.1.4.1.13336.2.2.3.13.1.2.1.10.1

**Parent topic:** WebSphere MQ Operation [Notifications](#page-2440-0)

### **Feedback** | **Notices**

**all** Last updated: Thursday, December 17, 2015 file:///dcs/markdown/workspace/Transform/out.html

http://pic.dhe.ibm.com/infocenter/wci/v7r0m0/topic/com.ibm.wci.notifications\_reference.doc/mq/mq\_operati on\_mqmdformaterror\_message.html

# **MQProtocolWarning**

Received warning from queue manager with specified MQ reason code.

Level : *Warning*

Log Message : *Received warning from queue manager. MQ reason code is {ReasonCode}.*

System : *Orchestration*

SNMP Name : *CASTIRON-COMP-MQ-MIB::ciC13oMQProtocolWarningEv16*

SNMP Enterprise : *.1.3.6.1.4.1.13336.2.2.3.13.1.2*

SNMP Trap Number : *16*

# **Variables**

The MQProtocolWarning message contains the following variables:

### Table 1. MQProtocolWarning Message Variables

## **1. SerialNumber**

The serial number of the appliance sending the trap.

- **Type** : String
- **SNMP Object Name** : CASTIRON-IA-MIB::ciIaPlatSerialNumber
- **SNMP OID** · 1.3.6.1.4.1.13336.2.2.2.1.1.3.3

# **2. Severity**

Severity of the Notification.

- **Type** : Integer
- **SNMP Object Name** : CASTIRON-REGISTRATIONS-MIB::ciEvSeverity
- **SNMP OID** : 1.3.6.1.4.1.13336.2.2.1.2.1

#### **3. JobID**

The ID of the job being run when an error occurred. If the error is unrelated to a specific job, this field is blank.

**Type** : String

- **SNMP Object Name** : CASTIRON-REGISTRATIONS-MIB::ciEvJobID
- **SNMP OID** : 1.3.6.1.4.1.13336.2.2.1.2.4

### **4. Orchestration**

Reference to an entry in the Orchestration table containing information about the orchestration associated with this event.

- **Type** : OID
- **SNMP Object Name** : CASTIRON-REGISTRATIONS-MIB::ciEvOrchestration
- **SNMP OID** : 1.3.6.1.4.1.13336.2.2.1.2.3

### **5. ReasonCode**

The reason code for the MQ exception.

- **Type** : String
- **SNMP Object Name** : CASTIRON-COMP-MQ-MIB::ciC13oEv16ReasonCode
- **SNMP OID** : .1.3.6.1.4.1.13336.2.2.3.13.1.2.1.16.1

**Parent topic:** WebSphere MQ Operation [Notifications](#page-2440-0)

#### **Feedback** | **Notices**

**all** Last updated: Thursday, December 17, 2015 file:///dcs/markdown/workspace/Transform/out.html

http://pic.dhe.ibm.com/infocenter/wci/v7r0m0/topic/com.ibm.wci.notifications\_reference.doc/mq/mq\_operati on\_mqprotocolwarning\_message.html

# **MQPutDetails**

Putting in queue with set all privileges as specified.

Level : *Info*

Log Message : *Putting in queue with set all privileges as {Value}*

System : *Orchestration*

SNMP Name : *CASTIRON-COMP-MQ-MIB::ciC13oMQPutDetailsEv17*

SNMP Enterprise : *.1.3.6.1.4.1.13336.2.2.3.13.1.2*

SNMP Trap Number : *17*

# **Variables**

The MQPutDetails message contains the following variables:

Table 1. MQPutDetails Message Variables

# **1. SerialNumber**

The serial number of the appliance sending the trap.

- **Type** : String
- **SNMP Object Name** : CASTIRON-IA-MIB::ciIaPlatSerialNumber
- **SNMP OID** : 1.3.6.1.4.1.13336.2.2.2.1.1.3.3

# **2. Severity**

Severity of the Notification.

- **Type** : Integer
- **SNMP Object Name** : CASTIRON-REGISTRATIONS-MIB::ciEvSeverity
- **SNMP OID** : 1.3.6.1.4.1.13336.2.2.1.2.1

# **3. JobID**

The ID of the job being run when an error occurred. If the error is unrelated to a specific job, this field is blank.

- **Type** : String
- **SNMP Object Name** : CASTIRON-REGISTRATIONS-MIB::ciEvJobID
- $\bullet$  **SNMP OID**  $\cdot$  1.3.6.1.4.1.13336.2.2.1.2.4

# **4. Orchestration**

Reference to an entry in the Orchestration table containing information about the orchestration associated with this event.

- **Type** : OID
- **SNMP Object Name** : CASTIRON-REGISTRATIONS-MIB::ciEvOrchestration
- **SNMP OID** : 1.3.6.1.4.1.13336.2.2.1.2.3

# **5. Value**

Value of set all privileges set to true or false.

- **Type** : String
- **SNMP Object Name** : CASTIRON-COMP-MQ-MIB::ciC13oEv17Value
- **SNMP OID** : .1.3.6.1.4.1.13336.2.2.3.13.1.2.1.17.1

**Parent topic:** WebSphere MQ Operation [Notifications](#page-2440-0)

### **Feedback** | **Notices**

Last updated: Thursday, December 17, 2015 file:///dcs/markdown/workspace/Transform/out.html

http://pic.dhe.ibm.com/infocenter/wci/v7r0m0/topic/com.ibm.wci.notifications\_reference.doc/mq/mq\_operati on mqputdetails message.html

# **MQPutFailure**

MQ was unable to put message on queue due to specified error code.

Level : *Severe*

Log Message : *Unable to put message on queue {QueueManager}. MQ returned error code {ErrorCode}.*

System : *Orchestration*

SNMP Name : *CASTIRON-COMP-MQ-MIB::ciC13oMQPutFailureEv3*

SNMP Enterprise : *.1.3.6.1.4.1.13336.2.2.3.13.1.2*

SNMP Trap Number : *3*

# **Variables**

The MQPutFailure message contains the following variables:

# Table 1. MQPutFailure Message Variables

# **1. SerialNumber**

The serial number of the appliance sending the trap.

- **Type** : String
- **SNMP Object Name** : CASTIRON-IA-MIB::ciIaPlatSerialNumber
- **SNMP OID** : 1.3.6.1.4.1.13336.2.2.2.1.1.3.3

### **2. Severity**

Severity of the Notification.

- **Type** : Integer
- **SNMP Object Name** : CASTIRON-REGISTRATIONS-MIB::ciEvSeverity
- **SNMP OID** : 1.3.6.1.4.1.13336.2.2.1.2.1

# **3. JobID**

The ID of the job being run when an error occurred. If the error is unrelated to a specific job, this field is blank.

- **Type** : String
- **SNMP Object Name** : CASTIRON-REGISTRATIONS-MIB::ciEvJobID
- **SNMP OID** : 1.3.6.1.4.1.13336.2.2.1.2.4

### **4. Orchestration**

Reference to an entry in the Orchestration table containing information about the orchestration associated with this event.

- **Type** : OID
- **SNMP Object Name** : CASTIRON-REGISTRATIONS-MIB::ciEvOrchestration
- **SNMP OID** : 1.3.6.1.4.1.13336.2.2.1.2.3

# **5. QueueManager**

The name of the queue manager.

- **Type** : String
- **SNMP Object Name** : CASTIRON-COMP-MQ-MIB::ciC13oEv3QueueManager
- **SNMP OID** : .1.3.6.1.4.1.13336.2.2.3.13.1.2.1.3.1

# **6. ErrorCode**

The error code returned by the MQ server.

- **Type** : String
- **SNMP Object Name** : CASTIRON-COMP-MQ-MIB::ciC13oEv3ErrorCode
- **SNMP OID** : .1.3.6.1.4.1.13336.2.2.3.13.1.2.1.3.2

**Parent topic:** WebSphere MQ Operation [Notifications](#page-2440-0)

### **Feedback** | **Notices**

**al** Last updated: Thursday, December 17, 2015 file:///dcs/markdown/workspace/Transform/out.html

http://pic.dhe.ibm.com/infocenter/wci/v7r0m0/topic/com.ibm.wci.notifications\_reference.doc/mq/mq\_operati on\_mqputfailure\_message.html

# **MQRFHHeaderError**

MQRFH2 header input parameter format is incorrect.

Level : *Severe*

Log Message : *MQRFH2 header input parameter format is incorrect.*

System : *Orchestration*

SNMP Name : *CASTIRON-COMP-MQ-MIB::ciC13oMQRFHHeaderErrorEv11*

SNMP Enterprise : *.1.3.6.1.4.1.13336.2.2.3.13.1.2*

SNMP Trap Number : *11*

# **Variables**

The MQRFHHeaderError message contains the following variables:

# Table 1. MQRFHHeaderError Message Variables

### **1. SerialNumber**

The serial number of the appliance sending the trap.

- **Type** : String
- **SNMP Object Name** : CASTIRON-IA-MIB::ciIaPlatSerialNumber
- **SNMP OID** : 1.3.6.1.4.1.13336.2.2.2.1.1.3.3

Severity of the Notification.

- **Type** : Integer
- **SNMP Object Name** : CASTIRON-REGISTRATIONS-MIB::ciEvSeverity
- **SNMP OID** : 1.3.6.1.4.1.13336.2.2.1.2.1

# **3. JobID**

The ID of the job being run when an error occurred. If the error is unrelated to a specific job, this field is blank.

- **Type** : String
- **SNMP Object Name** : CASTIRON-REGISTRATIONS-MIB::ciEvJobID
- **SNMP OID** : 1.3.6.1.4.1.13336.2.2.1.2.4

## **4. Orchestration**

Reference to an entry in the Orchestration table containing information about the orchestration associated with this event.

- **Type** : OID
- **SNMP Object Name** : CASTIRON-REGISTRATIONS-MIB::ciEvOrchestration
- **SNMP OID** : 1.3.6.1.4.1.13336.2.2.1.2.3

### **5. Header**

The header specified.

- **Type** : String
- **SNMP Object Name** : CASTIRON-COMP-MQ-MIB::ciC13oEv11Header
- **SNMP OID** : .1.3.6.1.4.1.13336.2.2.3.13.1.2.1.11.1

**Parent topic:** WebSphere MQ Operation [Notifications](#page-2440-0)

### **Feedback** | **Notices**

**all** Last updated: Thursday, December 17, 2015 file:///dcs/markdown/workspace/Transform/out.html

http://pic.dhe.ibm.com/infocenter/wci/v7r0m0/topic/com.ibm.wci.notifications\_reference.doc/mq/mq\_operati on\_mqrfhheadererror\_message.html

# **MessageDelievered**

The MQ message was successfully delivered to the specified queue.

Level : *Info*

Log Message : *Message successfully delivered to queue {QueueManager}.*

System : *Orchestration*

SNMP Name : *CASTIRON-COMP-MQ-MIB::ciC13oMessageDelieveredEv4*

SNMP Enterprise : *.1.3.6.1.4.1.13336.2.2.3.13.1.2*

SNMP Trap Number : *4*

# **Variables**

The MessageDelievered message contains the following variables:

# Table 1. MessageDelievered Message Variables

## **1. SerialNumber**

The serial number of the appliance sending the trap.

- **Type** : String
- **SNMP Object Name** : CASTIRON-IA-MIB::ciIaPlatSerialNumber
- **SNMP OID** : 1.3.6.1.4.1.13336.2.2.2.1.1.3.3

# **2. Severity**

Severity of the Notification.

- **Type** : Integer
- **SNMP Object Name** : CASTIRON-REGISTRATIONS-MIB::ciEvSeverity
- **SNMP OID** : 1.3.6.1.4.1.13336.2.2.1.2.1

### **3. JobID**

The ID of the job being run when an error occurred. If the error is unrelated to a specific job, this field is blank.

- **Type** : String
- **SNMP Object Name** : CASTIRON-REGISTRATIONS-MIB::ciEvJobID
- **SNMP OID** : 1.3.6.1.4.1.13336.2.2.1.2.4

# **4. Orchestration**

Reference to an entry in the Orchestration table containing information about the orchestration associated with this event.

- **Type** : OID
- **SNMP Object Name** : CASTIRON-REGISTRATIONS-MIB::ciEvOrchestration
- **SNMP OID** : 1.3.6.1.4.1.13336.2.2.1.2.3

### **5. QueueManager**

The name of the queue manager.

- **Type** : String
- **SNMP Object Name** : CASTIRON-COMP-MQ-MIB::ciC13oEv4QueueManager
- **SNMP OID** : .1.3.6.1.4.1.13336.2.2.3.13.1.2.1.4.1

**Parent topic:** WebSphere MQ Operation [Notifications](#page-2440-0)

### **Feedback** | **Notices**

**al** Last updated: Thursday, December 17, 2015 file:///dcs/markdown/workspace/Transform/out.html

http://pic.dhe.ibm.com/infocenter/wci/v7r0m0/topic/com.ibm.wci.notifications\_reference.doc/mq/mq\_operati on\_messagedelievered\_message.html

# **MessageRetrieved**

Retrieved a message from the queue.

Level : *Info*

Log Message : *Message of {QueueName} bytes retrieved from queue "{NumberOfBytes}".*

System : *Orchestration*

SNMP Name : *CASTIRON-COMP-MQ-MIB::ciC13oMessageRetrievedEv15*

SNMP Enterprise : *.1.3.6.1.4.1.13336.2.2.3.13.1.2*

SNMP Trap Number : *15*

# **Variables**

The MessageRetrieved message contains the following variables:

# Table 1. MessageRetrieved Message Variables

## **1. SerialNumber**

The serial number of the appliance sending the trap.

- **Type** : String
- **SNMP Object Name** : CASTIRON-IA-MIB::ciIaPlatSerialNumber
- **SNMP OID** : 1.3.6.1.4.1.13336.2.2.2.1.1.3.3

### **2. Severity**

Severity of the Notification.

- **Type** : Integer
- **SNMP Object Name** : CASTIRON-REGISTRATIONS-MIB::ciEvSeverity
- **SNMP OID** : 1.3.6.1.4.1.13336.2.2.1.2.1

### **3. JobID**

The ID of the job being run when an error occurred. If the error is unrelated to a specific job, this field is blank.

**Type** : String

- **SNMP Object Name** : CASTIRON-REGISTRATIONS-MIB::ciEvJobID
- **SNMP OID** : 1.3.6.1.4.1.13336.2.2.1.2.4

### **4. Orchestration**

Reference to an entry in the Orchestration table containing information about the orchestration associated with this event.

- **Type** : OID
- **SNMP Object Name** : CASTIRON-REGISTRATIONS-MIB::ciEvOrchestration
- **SNMP OID** : 1.3.6.1.4.1.13336.2.2.1.2.3

### **5. NumberOfBytes**

The number of bytes of the message.

- **Type** : String
- **SNMP Object Name** : CASTIRON-COMP-MQ-MIB::ciC13oEv15NumberOfBytes
- **SNMP OID** : .1.3.6.1.4.1.13336.2.2.3.13.1.2.1.15.1

### **6. QueueName**

The name of the queue.

- **Type** : String
- **SNMP Object Name** : CASTIRON-COMP-MQ-MIB::ciC13oEv15QueueName
- **SNMP OID** : .1.3.6.1.4.1.13336.2.2.3.13.1.2.1.15.2

**Parent topic:** WebSphere MQ Operation [Notifications](#page-2440-0)

### **Feedback** | **Notices**

**all** Last updated: Thursday, December 17, 2015 file:///dcs/markdown/workspace/Transform/out.html

http://pic.dhe.ibm.com/infocenter/wci/v7r0m0/topic/com.ibm.wci.notifications\_reference.doc/mq/mq\_operati on\_messageretrieved\_message.html

# **NoMessage**

There is no message available on the queue.

Level : *Info*

Log Message : *No message available on queue {Queue}.*

System : *Orchestration*

SNMP Name : *CASTIRON-COMP-MQ-MIB::ciC13oNoMessageEv5*

SNMP Enterprise : *.1.3.6.1.4.1.13336.2.2.3.13.1.2*

# **Variables**

The NoMessage message contains the following variables:

# Table 1. NoMessage Message Variables

# **1. SerialNumber**

The serial number of the appliance sending the trap.

- **Type** : String
- **SNMP Object Name** : CASTIRON-IA-MIB::ciIaPlatSerialNumber
- **SNMP OID** : 1.3.6.1.4.1.13336.2.2.2.1.1.3.3

### **2. Severity**

Severity of the Notification.

- **Type** : Integer
- **SNMP Object Name** : CASTIRON-REGISTRATIONS-MIB::ciEvSeverity
- **SNMP OID** : 1.3.6.1.4.1.13336.2.2.1.2.1

# **3. JobID**

The ID of the job being run when an error occurred. If the error is unrelated to a specific job, this field is blank.

- **Type** : String
- **SNMP Object Name** : CASTIRON-REGISTRATIONS-MIB::ciEvJobID
- **SNMP OID** : 1.3.6.1.4.1.13336.2.2.1.2.4

### **4. Orchestration**

Reference to an entry in the Orchestration table containing information about the orchestration associated with this event.

- **Type** : OID
- **SNMP Object Name** : CASTIRON-REGISTRATIONS-MIB::ciEvOrchestration
- **SNMP OID** : 1.3.6.1.4.1.13336.2.2.1.2.3

# **5. Queue**

The name of the queue.

- **Type** : String
- **SNMP Object Name** : CASTIRON-COMP-MQ-MIB::ciC13oEv5Queue
- **SNMP OID** : .1.3.6.1.4.1.13336.2.2.3.13.1.2.1.5.1

**Parent topic:** WebSphere MQ Operation [Notifications](#page-2440-0)

### **Feedback** | **Notices**

**all** Last updated: Thursday, December 17, 2015 file:///dcs/markdown/workspace/Transform/out.html

http://pic.dhe.ibm.com/infocenter/wci/v7r0m0/topic/com.ibm.wci.notifications\_reference.doc/mq/mq\_operati on\_nomessage\_message.html

# **NoMessageFailure**

The MQ operation failed as there was no message on queue on server.

Level : *Severe*

Log Message : *No message available on queue "{QueueManager}" after {NumberOfRetryAttempts} attempt(s).*

System : *Orchestration*

SNMP Name : *CASTIRON-COMP-MQ-MIB::ciC13oNoMessageFailureEv2*

SNMP Enterprise : *.1.3.6.1.4.1.13336.2.2.3.13.1.2*

SNMP Trap Number : *2*

# **Variables**

The NoMessageFailure message contains the following variables:

### Table 1. NoMessageFailure Message Variables

# **1. SerialNumber**

The serial number of the appliance sending the trap.

- **Type** : String
- **SNMP Object Name** : CASTIRON-IA-MIB::ciIaPlatSerialNumber
- **SNMP OID** : 1.3.6.1.4.1.13336.2.2.2.1.1.3.3

### **2. Severity**

Severity of the Notification.

- **Type** : Integer
- **SNMP Object Name** : CASTIRON-REGISTRATIONS-MIB::ciEvSeverity
- **SNMP OID** : 1.3.6.1.4.1.13336.2.2.1.2.1

# **3. JobID**

The ID of the job being run when an error occurred. If the error is unrelated to a specific job, this field is blank.

- **Type** : String
- **SNMP Object Name** : CASTIRON-REGISTRATIONS-MIB::ciEvJobID
- **SNMP OID** : 1.3.6.1.4.1.13336.2.2.1.2.4

### **4. Orchestration**

Reference to an entry in the Orchestration table containing information about the orchestration associated with this event.

- **Type** : OID
- **SNMP Object Name** : CASTIRON-REGISTRATIONS-MIB::ciEvOrchestration
- **SNMP OID** : 1.3.6.1.4.1.13336.2.2.1.2.3

#### **5. QueueManager**

The name of the queue manager which activity was not able to connect.

- **Type** : String
- **SNMP Object Name** : CASTIRON-COMP-MQ-MIB::ciC13oEv2QueueManager
- **SNMP OID** : .1.3.6.1.4.1.13336.2.2.3.13.1.2.1.2.1

### **6. NumberOfRetryAttempts**

The total number of attempted retries.

- **Type** : Integer
- **SNMP Object Name** : CASTIRON-COMP-MQ-MIB::ciC13oEv2NumberOfRetryAttempts
- $\bullet$  **SNMP OID** : 1.3.6.1.4.1.13336.2.2.3.13.1.2.1.2.2

**Parent topic:** WebSphere MQ Operation [Notifications](#page-2440-0)

### **Feedback** | **Notices**

Last updated: Thursday, December 17, 2015 file:///dcs/markdown/workspace/Transform/out.html

http://pic.dhe.ibm.com/infocenter/wci/v7r0m0/topic/com.ibm.wci.notifications\_reference.doc/mq/mq\_operati on\_nomessagefailure\_message.html

# **NoMessageRetry**

The MQ operation failed as there was no message on queue on server. This will cause a retry.

Level : *Warning*

Log Message : *No message available on queue "{QueueManager}". Attempt {RetryAttemptNumber} of {TotalRetryAttempts}. Will try again in {IntervalForRetries} second(s).*

System : *Orchestration*

SNMP Name : *CASTIRON-COMP-MQ-MIB::ciC13oNoMessageRetryEv1*

SNMP Enterprise : *.1.3.6.1.4.1.13336.2.2.3.13.1.2*

SNMP Trap Number : *1*

# **Variables**

# Table 1. NoMessageRetry Message Variables

# **1. SerialNumber**

The serial number of the appliance sending the trap.

- **Type** : String
- **SNMP Object Name** : CASTIRON-IA-MIB::ciIaPlatSerialNumber
- **SNMP OID** : 1.3.6.1.4.1.13336.2.2.2.1.1.3.3

# **2. Severity**

Severity of the Notification.

- **Type** : Integer
- **SNMP Object Name** : CASTIRON-REGISTRATIONS-MIB::ciEvSeverity
- **SNMP OID** : 1.3.6.1.4.1.13336.2.2.1.2.1

# **3. JobID**

The ID of the job being run when an error occurred. If the error is unrelated to a specific job, this field is blank.

- **Type** : String
- **SNMP Object Name** : CASTIRON-REGISTRATIONS-MIB::ciEvJobID
- **SNMP OID** : 1.3.6.1.4.1.13336.2.2.1.2.4

# **4. Orchestration**

Reference to an entry in the Orchestration table containing information about the orchestration associated with this event.

- **Type** : OID
- **SNMP Object Name** : CASTIRON-REGISTRATIONS-MIB::ciEvOrchestration
- **SNMP OID** : 1.3.6.1.4.1.13336.2.2.1.2.3

# **5. QueueManager**

The name of the queue manager which activity was not able to connect.

- **Type** : String
- **SNMP Object Name** : CASTIRON-COMP-MQ-MIB::ciC13oEv1QueueManager
- **SNMP OID** : .1.3.6.1.4.1.13336.2.2.3.13.1.2.1.1.1

# **6. RetryAttemptNumber**

The current number of retries.

- **Type** : Integer
- **SNMP Object Name** : CASTIRON-COMP-MQ-MIB::ciC13oEv1RetryAttemptNumber
- **SNMP OID** : .1.3.6.1.4.1.13336.2.2.3.13.1.2.1.1.2

# **7. TotalRetryAttempts**

The specified number of attempts to connect to the server before stopping.

- **Type** : Integer
- **SNMP Object Name** : CASTIRON-COMP-MQ-MIB::ciC13oEv1TotalRetryAttempts
- **SNMP OID** : .1.3.6.1.4.1.13336.2.2.3.13.1.2.1.1.3

### **8. IntervalForRetries**

The specified time interval between retries.

- **Type** : Integer
- **SNMP Object Name** : CASTIRON-COMP-MQ-MIB::ciC13oEv1IntervalForRetries
- **SNMP OID** : .1.3.6.1.4.1.13336.2.2.3.13.1.2.1.1.4

**Parent topic:** WebSphere MQ Operation [Notifications](#page-2440-0)

### **Feedback** | **Notices**

**all** Last updated: Thursday, December 17, 2015 file:///dcs/markdown/workspace/Transform/out.html

http://pic.dhe.ibm.com/infocenter/wci/v7r0m0/topic/com.ibm.wci.notifications\_reference.doc/mq/mq\_operati on\_nomessageretry\_message.html

# **PollFailure**

The poll activity was not able to get messages from queue.

Level : *Severe*

Log Message : *Unable to get message from queue {QueueName}. MQ returned error code {ErrorCode}.*

System : *Orchestration*

SNMP Name : *CASTIRON-COMP-MQ-MIB::ciC13oPollFailureEv6*

SNMP Enterprise : *.1.3.6.1.4.1.13336.2.2.3.13.1.2*

SNMP Trap Number : *6*

# **Variables**

The PollFailure message contains the following variables:

Table 1. PollFailure Message Variables

### **1. SerialNumber**

The serial number of the appliance sending the trap.

- **Type** : String
- **SNMP Object Name** : CASTIRON-IA-MIB::ciIaPlatSerialNumber
- **SNMP OID** : 1.3.6.1.4.1.13336.2.2.2.1.1.3.3

# **2. Severity**

Severity of the Notification.

- **Type** : Integer
- **SNMP Object Name** : CASTIRON-REGISTRATIONS-MIB::ciEvSeverity
- **SNMP OID** : 1.3.6.1.4.1.13336.2.2.1.2.1

# **3. JobID**

The ID of the job being run when an error occurred. If the error is unrelated to a specific job, this field is blank.

- **Type** : String
- **SNMP Object Name** : CASTIRON-REGISTRATIONS-MIB::ciEvJobID
- **SNMP OID** : 1.3.6.1.4.1.13336.2.2.1.2.4

# **4. Orchestration**

Reference to an entry in the Orchestration table containing information about the orchestration associated with this event.

- **Type** : OID
- **SNMP Object Name** : CASTIRON-REGISTRATIONS-MIB::ciEvOrchestration
- **SNMP OID** : 1.3.6.1.4.1.13336.2.2.1.2.3

# **5. QueueName**

The name of the queue.

- **Type** : String
- **SNMP Object Name** : CASTIRON-COMP-MQ-MIB::ciC13oEv6QueueName
- **SNMP OID** : .1.3.6.1.4.1.13336.2.2.3.13.1.2.1.6.1

# **6. ErrorCode**

The error code returned by the MQ server.

- **Type** : Integer
- **SNMP Object Name** : CASTIRON-COMP-MQ-MIB::ciC13oEv6ErrorCode
- **SNMP OID** : .1.3.6.1.4.1.13336.2.2.3.13.1.2.1.6.2

**Parent topic:** WebSphere MQ Operation [Notifications](#page-2440-0)

# **Feedback** | **Notices**

**all** Last updated: Thursday, December 17, 2015 file:///dcs/markdown/workspace/Transform/out.html

http://pic.dhe.ibm.com/infocenter/wci/v7r0m0/topic/com.ibm.wci.notifications\_reference.doc/mq/mq\_operati on\_pollfailure\_message.html

# **RFHFormatError**

Error encountered unmarshaling the MQRFH2 header.

Level : *Severe*

Log Message : *Error encountered unmarshaling the MQRFH2 header: {Message}.*

System : *Orchestration*

SNMP Name : *CASTIRON-COMP-MQ-MIB::ciC13oRFHFormatErrorEv12*

SNMP Enterprise : *.1.3.6.1.4.1.13336.2.2.3.13.1.2*

SNMP Trap Number : *12*

# **Variables**

The RFHFormatError message contains the following variables:

# Table 1. RFHFormatError Message Variables

### **1. SerialNumber**

The serial number of the appliance sending the trap.

- **Type** : String
- **SNMP Object Name** : CASTIRON-IA-MIB::ciIaPlatSerialNumber
- **SNMP OID** : 1.3.6.1.4.1.13336.2.2.2.1.1.3.3

# **2. Severity**

Severity of the Notification.

- **Type** : Integer
- **SNMP Object Name** : CASTIRON-REGISTRATIONS-MIB::ciEvSeverity
- **SNMP OID** : 1.3.6.1.4.1.13336.2.2.1.2.1

# **3. JobID**

The ID of the job being run when an error occurred. If the error is unrelated to a specific job, this field is blank.

- **Type** : String
- **SNMP Object Name** : CASTIRON-REGISTRATIONS-MIB::ciEvJobID
- **SNMP OID** : 1.3.6.1.4.1.13336.2.2.1.2.4

# **4. Orchestration**

Reference to an entry in the Orchestration table containing information about the orchestration associated with this event.

- **Type** : OID
- **SNMP Object Name** : CASTIRON-REGISTRATIONS-MIB::ciEvOrchestration
- **SNMP OID** : 1.3.6.1.4.1.13336.2.2.1.2.3

### **5. Message**

Textual description of the error.

- **Type** : String
- **SNMP Object Name** : CASTIRON-REGISTRATIONS-MIB::ciEvMessage
- **SNMP OID** : .1.3.6.1.4.1.13336.2.2.1.2.2

**Parent topic:** WebSphere MQ Operation [Notifications](#page-2440-0)

# **Feedback** | **Notices**

**la** Last updated: Thursday, December 17, 2015 file:///dcs/markdown/workspace/Transform/out.html

http://pic.dhe.ibm.com/infocenter/wci/v7r0m0/topic/com.ibm.wci.notifications\_reference.doc/mq/mq\_operati on\_rfhformaterror\_message.html

# **ReasonCode**

The reason code for the MQ exception caught.

Level : *Info*

Log Message : *MQ Exception caught, reason code is {ReasonCode}*

System : *Orchestration*

SNMP Name : *CASTIRON-COMP-MQ-MIB::ciC13oReasonCodeEv13*

SNMP Enterprise : *.1.3.6.1.4.1.13336.2.2.3.13.1.2*

SNMP Trap Number : *13*

# **Variables**

The ReasonCode message contains the following variables:

# Table 1. ReasonCode Message Variables

# **1. SerialNumber**

The serial number of the appliance sending the trap.

- **Type** : String
- **SNMP Object Name** : CASTIRON-IA-MIB::ciIaPlatSerialNumber
- **SNMP OID** : 1.3.6.1.4.1.13336.2.2.2.1.1.3.3

# **2. Severity**

Severity of the Notification.

**Type** : Integer

- **SNMP Object Name** : CASTIRON-REGISTRATIONS-MIB::ciEvSeverity
- **SNMP OID** : 1.3.6.1.4.1.13336.2.2.1.2.1

# **3. JobID**

The ID of the job being run when an error occurred. If the error is unrelated to a specific job, this field is blank.

- **Type** : String
- **SNMP Object Name** : CASTIRON-REGISTRATIONS-MIB::ciEvJobID
- **SNMP OID** : 1.3.6.1.4.1.13336.2.2.1.2.4

### **4. Orchestration**

Reference to an entry in the Orchestration table containing information about the orchestration associated with this event.

- **Type** : OID
- **SNMP Object Name** : CASTIRON-REGISTRATIONS-MIB::ciEvOrchestration
- **SNMP OID** : 1.3.6.1.4.1.13336.2.2.1.2.3

# **5. ReasonCode**

The reason code for the MQ exception.

- **Type** : Integer
- **SNMP Object Name** : CASTIRON-COMP-MQ-MIB::ciC13oEv13ReasonCode
- **SNMP OID** : .1.3.6.1.4.1.13336.2.2.3.13.1.2.1.13.1

**Parent topic:** WebSphere MQ Operation [Notifications](#page-2440-0)

# **Feedback** | **Notices**

**Ed** Last updated: Thursday, December 17, 2015 file:///dcs/markdown/workspace/Transform/out.html

http://pic.dhe.ibm.com/infocenter/wci/v7r0m0/topic/com.ibm.wci.notifications\_reference.doc/mq/mq\_operati on\_reasoncode\_message.html

# <span id="page-2467-0"></span>**WebSphere MQ Internal Notifications**

Provides a comprehensive list of internal notifications sent from the WebSphere MQ Module.

- [InputParamNull](#page-2468-0)
	- The input parameter specified is of zero length.
- **•** [InternalFailure](#page-2469-0) There was an internal error in MQ activity.

**Parent topic:** [WebSphere](#page-2433-0) MQ Module

**all** Last updated: Thursday, December 17, 2015 file:///dcs/markdown/workspace/Transform/out.html

<span id="page-2468-0"></span>http://pic.dhe.ibm.com/infocenter/wci/v7r0m0/topic/com.ibm.wci.notifications\_reference.doc/mq/mq\_interna l\_notifications\_list.html

# **InputParamNull**

The input parameter specified is of zero length.

Level : *Severe*

Log Message : *The input parameter "{InputParam}" is zero length.*

System : *Orchestration*

SNMP Name : *CASTIRON-COMP-MQ-MIB::ciC13iInputParamNullEv1*

SNMP Enterprise : *.1.3.6.1.4.1.13336.2.2.3.13.1.3*

SNMP Trap Number : *1*

# **Variables**

The InputParamNull message contains the following variables:

# Table 1. InputParamNull Message Variables

## **1. SerialNumber**

The serial number of the appliance sending the trap.

- **Type** : String
- **SNMP Object Name** : CASTIRON-IA-MIB::ciIaPlatSerialNumber
- **SNMP OID** : 1.3.6.1.4.1.13336.2.2.2.1.1.3.3

### **2. Severity**

Severity of the Notification.

- **Type** : Integer
- **SNMP Object Name** : CASTIRON-REGISTRATIONS-MIB::ciEvSeverity
- **SNMP OID** : 1.3.6.1.4.1.13336.2.2.1.2.1

# **3. JobID**

The ID of the job being run when an error occurred. If the error is unrelated to a specific job, this field is blank.

- **Type** : String
- **SNMP Object Name** : CASTIRON-REGISTRATIONS-MIB::ciEvJobID
- **SNMP OID** : 1.3.6.1.4.1.13336.2.2.1.2.4

# **4. Orchestration**

Reference to an entry in the Orchestration table containing information about the orchestration associated with this event.

- **Type** : OID
- **SNMP Object Name** : CASTIRON-REGISTRATIONS-MIB::ciEvOrchestration
- **SNMP OID** : 1.3.6.1.4.1.13336.2.2.1.2.3

# **5. InputParam**

The input parameter that was specified.

- **Type** : String
- **SNMP Object Name** : CASTIRON-COMP-MQ-MIB::ciC13iEv1InputParam
- **SNMP OID** : .1.3.6.1.4.1.13336.2.2.3.13.1.3.1.1.1

**Parent topic:** WebSphere MQ Internal [Notifications](#page-2467-0)

### **Feedback** | **Notices**

**Ed** Last updated: Thursday, December 17, 2015 file:///dcs/markdown/workspace/Transform/out.html

<span id="page-2469-0"></span>http://pic.dhe.ibm.com/infocenter/wci/v7r0m0/topic/com.ibm.wci.notifications\_reference.doc/mq/mq\_interna l\_inputparamnull\_message.html

# **InternalFailure**

There was an internal error in MQ activity.

Level : *Severe*

Log Message : *An internal error occurred: {Message}.*

System : *Orchestration*

SNMP Name : *CASTIRON-COMP-MQ-MIB::ciC13iInternalFailureEv2*

SNMP Enterprise : *.1.3.6.1.4.1.13336.2.2.3.13.1.3*

SNMP Trap Number : *2*

# **Variables**

The InternalFailure message contains the following variables:

Table 1. InternalFailure Message Variables

# **1. SerialNumber**

The serial number of the appliance sending the trap.

- **Type** : String
- **SNMP Object Name** : CASTIRON-IA-MIB::ciIaPlatSerialNumber
- **SNMP OID** : 1.3.6.1.4.1.13336.2.2.2.1.1.3.3

# **2. Severity**

Severity of the Notification.

- **Type** : Integer
- **SNMP Object Name** : CASTIRON-REGISTRATIONS-MIB::ciEvSeverity
- **SNMP OID** : 1.3.6.1.4.1.13336.2.2.1.2.1

### **3. JobID**

The ID of the job being run when an error occurred. If the error is unrelated to a specific job, this field is blank.

- **Type** : String
- **SNMP Object Name** : CASTIRON-REGISTRATIONS-MIB::ciEvJobID
- **SNMP OID** : 1.3.6.1.4.1.13336.2.2.1.2.4

### **4. Orchestration**

Reference to an entry in the Orchestration table containing information about the orchestration associated with this event.

- **Type** : OID
- **SNMP Object Name** : CASTIRON-REGISTRATIONS-MIB::ciEvOrchestration
- **SNMP OID** : 1.3.6.1.4.1.13336.2.2.1.2.3

### **5. Message**

Textual description of the error.

- **Type** : String
- **SNMP Object Name** : CASTIRON-REGISTRATIONS-MIB::ciEvMessage
- **SNMP OID** : .1.3.6.1.4.1.13336.2.2.1.2.2

**Parent topic:** WebSphere MQ Internal [Notifications](#page-2467-0)

### **Feedback** | **Notices**

**all** Last updated: Thursday, December 17, 2015 file:///dcs/markdown/workspace/Transform/out.html

<span id="page-2470-0"></span>http://pic.dhe.ibm.com/infocenter/wci/v7r0m0/topic/com.ibm.wci.notifications\_reference.doc/mq/mq\_interna l\_internalfailure\_message.html

# **Workday Module**

The Workday Module provides activities to act as a Workday client. This section contains details for the messages delivered from the Workday Module.

This topic provides the MIB Name and MIB OID information, in addition to high-level details about each notification in the Workday Module.

MIB Name : *CASTIRON-COMP-WD-MIB*

MIB OID : *.1.3.6.1.4.1.13336.2.2.3.24*

The following table provides an alphabetical list of all notifications that can be issued by the Workday Module.

| <b>Notification</b>        | Level   | <b>System</b> | <b>Description</b>                                                                                                    |
|----------------------------|---------|---------------|----------------------------------------------------------------------------------------------------|
| AlreadyRegistered          | Severe  | Orchestration | The URI/port is already registered by the Workday<br>activity.                                                          |
| CleanUpMessage             | Severe  | Orchestration | Unable to process the request. Additional information<br>about the error can be found on the Web<br>Management Console. |
| <b>ConnectFailed</b>       | Severe  | Orchestration | The workday operation failed because a connection to<br>the server could not be established.                            |
| <b>ConnectRetry</b>        | Warning | Orchestration | The workday operation failed while trying to connect<br>to the server. This will cause a retry.                         |
| <b>DataMessageAccepted</b> | Info    | Orchestration | SOAP message has been accepted by the Integration<br>Appliance.                                                         |
| <b>MissingProtocol</b>     | Warning | Orchestration | Please put the protocol used in fromt of input<br>parameter location.                                                   |
| NotRegistered              | Severe  | Orchestration | The URI/port has not been registered by the Workday<br>activity.                                                        |
| <b>OperationNameNull</b>   | Severe  | Orchestration | Operation name must not be null or empty.                                                                               |
| <b>TaskContextError</b>    | Severe  | Orchestration | Error occurred while processing Workday activity due<br>to lost task context.                                           |
| TransportInfo              | Info    | Orchestration | The provide activity is started on local transport for<br>the URI.                                                      |
| <b>UriDeprecated</b>       | Warning | Orchestration | Workday Module has deprecated the input parameter<br>httpheaders/uri. The specified value will be ignored.              |
| <b>WDFaultString</b>       | Severe  | Orchestration | The fault string returned by the Workday activity.                                                                      |
| WorkdayException           | Severe  | Orchestration | Error occurred while processing Workday activity.                                                                       |

Table 1. Notifications issued by the Workday Module

- Workday Connection [Notifications](#page-2472-1) Provides a comprehensive list of connection notifications sent from the Workday Module.
- Workday Operation [Notifications](#page-2476-1) Provides a comprehensive list of operation notifications sent from the Workday Module.
- Workday Internal [Notifications](#page-2491-1) Provides a comprehensive list of internal notifications sent from the Workday Module.

**all** Last updated: Thursday, December 17, 2015 file:///dcs/markdown/workspace/Transform/out.html

http://pic.dhe.ibm.com/infocenter/wci/v7r0m0/topic/com.ibm.wci.notifications\_reference.doc/wd/about\_the\_ wd\_module.html

# <span id="page-2472-1"></span>**Workday Connection Notifications**

Provides a comprehensive list of connection notifications sent from the Workday Module.

[ConnectFailed](#page-2472-0)

The workday operation failed because a connection to the server could not be established.

- [ConnectRetry](#page-2474-0)
	- The workday operation failed while trying to connect to the server. This will cause a retry.

**Parent topic:** [Workday](#page-2470-0) Module

### **Feedback** | **Notices**

**剑 Last updated: Thursday, December 17, 2015** file:///dcs/markdown/workspace/Transform/out.html

http://pic.dhe.ibm.com/infocenter/wci/v7r0m0/topic/com.ibm.wci.notifications\_reference.doc/wd/wd\_connect ion\_notifications\_list.html

# <span id="page-2472-0"></span>**ConnectFailed**

The workday operation failed because a connection to the server could not be established.

Level : *Severe*

Log Message : *Error sending SOAP request to location: {LocationName}. Error is: {Message}*

System : *Orchestration*

SNMP Name : *CASTIRON-COMP-WD-MIB::ciC24cConnectFailedEv2*

SNMP Enterprise : *.1.3.6.1.4.1.13336.2.2.3.24.1.1*

SNMP Trap Number : *2*

# **Variables**

The ConnectFailed message contains the following variables:

Table 1. ConnectFailed Message Variables

### **1. SerialNumber**

The serial number of the appliance sending the trap.

- **Type** : String
- **SNMP Object Name** : CASTIRON-IA-MIB::ciIaPlatSerialNumber
- **SNMP OID** : 1.3.6.1.4.1.13336.2.2.2.1.1.3.3

# **2. Severity**

Severity of the Notification.

- **Type** : Integer
- **SNMP Object Name** : CASTIRON-REGISTRATIONS-MIB::ciEvSeverity
- **SNMP OID** : 1.3.6.1.4.1.13336.2.2.1.2.1

# **3. JobID**

The ID of the job being run when an error occurred. If the error is unrelated to a specific job, this field is blank.

- **Type** : String
- **SNMP Object Name** : CASTIRON-REGISTRATIONS-MIB::ciEvJobID
- $\bullet$  **SNMP OID**  $\cdot$  1.3.6.1.4.1.13336.2.2.1.2.4

# **4. Orchestration**

Reference to an entry in the Orchestration table containing information about the orchestration associated with this event.

- **Type** : OID
- **SNMP Object Name** : CASTIRON-REGISTRATIONS-MIB::ciEvOrchestration
- **SNMP OID** : 1.3.6.1.4.1.13336.2.2.1.2.3

# **5. LocationName**

The specified location which was not being able to connect.

- **Type** : String
- **SNMP Object Name** : CASTIRON-COMP-WD-MIB::ciC24cEv2LocationName
- **SNMP OID** : .1.3.6.1.4.1.13336.2.2.3.24.1.1.1.2.1

### **6. Message**

Textual description of the error.

- **Type** : String
- **SNMP Object Name** : CASTIRON-REGISTRATIONS-MIB::ciEvMessage
- **SNMP OID** : .1.3.6.1.4.1.13336.2.2.1.2.2

**Parent topic:** Workday Connection [Notifications](#page-2472-1)

**Feedback** | **Notices**

Last updated: Thursday, December 17, 2015 file:///dcs/markdown/workspace/Transform/out.html

http://pic.dhe.ibm.com/infocenter/wci/v7r0m0/topic/com.ibm.wci.notifications\_reference.doc/wd/wd\_connect ion\_connectfailed\_message.html

# <span id="page-2474-0"></span>**ConnectRetry**

The workday operation failed while trying to connect to the server. This will cause a retry.

Level : *Warning*

Log Message : *Unable to send the SOAP request to {LocationName}. Error is: {Message}. Attempt {RetryAttemptNumber} of {TotalRetryAttempts}. Will retry again in {IntervalForRetries} second(s).*

System : *Orchestration*

SNMP Name : *CASTIRON-COMP-WD-MIB::ciC24cConnectRetryEv1*

SNMP Enterprise : *.1.3.6.1.4.1.13336.2.2.3.24.1.1*

SNMP Trap Number : *1*

# **Variables**

The ConnectRetry message contains the following variables:

# Table 1. ConnectRetry Message Variables

### **1. SerialNumber**

The serial number of the appliance sending the trap.

- **Type** : String
- **SNMP Object Name** : CASTIRON-IA-MIB::ciIaPlatSerialNumber
- **SNMP OID** : 1.3.6.1.4.1.13336.2.2.2.1.1.3.3

### **2. Severity**

Severity of the Notification.

- **Type** : Integer
- **SNMP Object Name** : CASTIRON-REGISTRATIONS-MIB::ciEvSeverity
- **SNMP OID** : 1.3.6.1.4.1.13336.2.2.1.2.1

### **3. JobID**

The ID of the job being run when an error occurred. If the error is unrelated to a specific job, this field is blank.

- **Type** : String
- **SNMP Object Name** : CASTIRON-REGISTRATIONS-MIB::ciEvJobID
- **SNMP OID** : 1.3.6.1.4.1.13336.2.2.1.2.4

### **4. Orchestration**

Reference to an entry in the Orchestration table containing information about the orchestration associated with this event.

- **Type** : OID
- **SNMP Object Name** : CASTIRON-REGISTRATIONS-MIB::ciEvOrchestration
- **SNMP OID** : 1.3.6.1.4.1.13336.2.2.1.2.3

### **5. LocationName**

The specified location which was not being able to connect.

- **Type** : String
- **SNMP Object Name** : CASTIRON-COMP-WD-MIB::ciC24cEv1LocationName
- **SNMP OID** : .1.3.6.1.4.1.13336.2.2.3.24.1.1.1.1.1

### **6. Message**

Textual description of the error.

- **Type** : String
- **SNMP Object Name** : CASTIRON-REGISTRATIONS-MIB::ciEvMessage
- $\bullet$  **SNMP OID** : 1.3.6.1.4.1.13336.2.2.1.2.2

### **7. RetryAttemptNumber**

The current number of retries.

- **Type** : Integer
- **SNMP Object Name** : CASTIRON-COMP-WD-MIB::ciC24cEv1RetryAttemptNumber
- **SNMP OID** : .1.3.6.1.4.1.13336.2.2.3.24.1.1.1.1.3

### **8. TotalRetryAttempts**

The specified number of attempts to connect to the server before stopping.

- **Type** : Integer
- **SNMP Object Name** : CASTIRON-COMP-WD-MIB::ciC24cEv1TotalRetryAttempts
- **SNMP OID** : .1.3.6.1.4.1.13336.2.2.3.24.1.1.1.1.4

## **9. IntervalForRetries**

The specified time interval between retries.

- **Type** : Integer
- **SNMP Object Name** : CASTIRON-COMP-WD-MIB::ciC24cEv1IntervalForRetries
- **SNMP OID** : .1.3.6.1.4.1.13336.2.2.3.24.1.1.1.1.5

**Parent topic:** Workday Connection [Notifications](#page-2472-1)

### **Feedback** | **Notices**

**al** Last updated: Thursday, December 17, 2015

<span id="page-2476-1"></span>http://pic.dhe.ibm.com/infocenter/wci/v7r0m0/topic/com.ibm.wci.notifications\_reference.doc/wd/wd\_connect ion\_connectretry\_message.html

# **Workday Operation Notifications**

Provides a comprehensive list of operation notifications sent from the Workday Module.

- [AlreadyRegistered](#page-2476-0) The URI/port is already registered by the Workday activity.
- [CleanUpMessage](#page-2478-0) Unable to process the request. Additional information about the error can be found on the Web Management Console.
- [DataMessageAccepted](#page-2479-0)

SOAP message has been accepted by the Integration Appliance.

- [MissingProtocol](#page-2481-0) Please put the protocol used in fromt of input parameter location.
- [NotRegistered](#page-2482-0) The URI/port has not been registered by the Workday activity.
- [OperationNameNull](#page-2484-0) Operation name must not be null or empty.
- [TransportInfo](#page-2485-0) The provide activity is started on local transport for the URI.
- [UriDeprecated](#page-2487-0) Workday Module has deprecated the input parameter httpheaders/uri. The specified value will be ignored.
- [WDFaultString](#page-2488-0) The fault string returned by the Workday activity.
- [WorkdayException](#page-2489-0) Error occurred while processing Workday activity.

# **Parent topic:** [Workday](#page-2470-0) Module

# **Feedback** | **Notices**

Last updated: Thursday, December 17, 2015 file:///dcs/markdown/workspace/Transform/out.html

http://pic.dhe.ibm.com/infocenter/wci/v7r0m0/topic/com.ibm.wci.notifications\_reference.doc/wd/wd\_operati on\_notifications\_list.html

# <span id="page-2476-0"></span>**AlreadyRegistered**

The URI/port is already registered by the Workday activity.

Level : *Severe*

Log Message : *[URI: {Uri}, Port: {Port}, Operation Name: {OperationName}] Workday has already been registered. Key: {RegistrationKey}*

System : *Orchestration*

SNMP Name : *CASTIRON-COMP-WD-MIB::ciC24oAlreadyRegisteredEv7*

SNMP Enterprise : *.1.3.6.1.4.1.13336.2.2.3.24.1.2*

SNMP Trap Number : *7*

# **Variables**

The AlreadyRegistered message contains the following variables:

# Table 1. AlreadyRegistered Message Variables

### **1. SerialNumber**

The serial number of the appliance sending the trap.

- **Type** : String
- **SNMP Object Name** : CASTIRON-IA-MIB::ciIaPlatSerialNumber
- **SNMP OID** : 1.3.6.1.4.1.13336.2.2.2.1.1.3.3

# **2. Severity**

Severity of the Notification.

- **Type** : Integer
- **SNMP Object Name** : CASTIRON-REGISTRATIONS-MIB::ciEvSeverity
- **SNMP OID** : 1.3.6.1.4.1.13336.2.2.1.2.1

# **3. JobID**

The ID of the job being run when an error occurred. If the error is unrelated to a specific job, this field is blank.

- **Type** : String
- **SNMP Object Name** : CASTIRON-REGISTRATIONS-MIB::ciEvJobID
- **SNMP OID** : 1.3.6.1.4.1.13336.2.2.1.2.4

### **4. Orchestration**

Reference to an entry in the Orchestration table containing information about the orchestration associated with this event.

- **Type** : OID
- **SNMP Object Name** : CASTIRON-REGISTRATIONS-MIB::ciEvOrchestration
- **SNMP OID** : 1.3.6.1.4.1.13336.2.2.1.2.3

# **5. Uri**

The URI which is already registered.

- **Type** : String
- **SNMP Object Name** : CASTIRON-COMP-WD-MIB::ciC24oEv7Uri
- **SNMP OID** : .1.3.6.1.4.1.13336.2.2.3.24.1.2.1.7.1

# **6. Port**

The port which is already registered.

- **Type** : String
- **SNMP Object Name** : CASTIRON-COMP-WD-MIB::ciC24oEv7Port
- **SNMP OID** : .1.3.6.1.4.1.13336.2.2.3.24.1.2.1.7.2

# **7. OperationName**

The operation name which was specified.

- **Type** : String
- **SNMP Object Name** : CASTIRON-COMP-WD-MIB::ciC24oEv7OperationName
- **SNMP OID** : .1.3.6.1.4.1.13336.2.2.3.24.1.2.1.7.3

# **8. RegistrationKey**

Key used to identify this URI/Port/Operation

- **Type** : String
- **SNMP Object Name** : CASTIRON-COMP-WD-MIB::ciC24oEv7RegistrationKey
- **SNMP OID** : .1.3.6.1.4.1.13336.2.2.3.24.1.2.1.7.4

**Parent topic:** Workday Operation [Notifications](#page-2476-1)

### **Feedback** | **Notices**

**al** Last updated: Thursday, December 17, 2015 file:///dcs/markdown/workspace/Transform/out.html

http://pic.dhe.ibm.com/infocenter/wci/v7r0m0/topic/com.ibm.wci.notifications\_reference.doc/wd/wd\_operati on\_alreadyregistered\_message.html

# <span id="page-2478-0"></span>**CleanUpMessage**

Unable to process the request. Additional information about the error can be found on the Web Management Console.

Level : *Severe*

Log Message : *Unable to process the request. Additional information about the error can be found on the Web Management Console.*

System : *Orchestration*

SNMP Name : *CASTIRON-COMP-WD-MIB::ciC24oCleanUpMessageEv9*

SNMP Enterprise : *.1.3.6.1.4.1.13336.2.2.3.24.1.2*

SNMP Trap Number : *9*

The CleanUpMessage message contains the following variables:

# Table 1. CleanUpMessage Message Variables

### **1. SerialNumber**

The serial number of the appliance sending the trap.

- **Type** : String
- **SNMP Object Name** : CASTIRON-IA-MIB::ciIaPlatSerialNumber
- **SNMP OID** : 1.3.6.1.4.1.13336.2.2.2.1.1.3.3

### **2. Severity**

Severity of the Notification.

- **Type** : Integer
- **SNMP Object Name** : CASTIRON-REGISTRATIONS-MIB::ciEvSeverity
- **SNMP OID** : 1.3.6.1.4.1.13336.2.2.1.2.1

### **3. JobID**

The ID of the job being run when an error occurred. If the error is unrelated to a specific job, this field is blank.

- **Type** : String
- **SNMP Object Name** : CASTIRON-REGISTRATIONS-MIB::ciEvJobID
- **SNMP OID** : 1.3.6.1.4.1.13336.2.2.1.2.4

### **4. Orchestration**

Reference to an entry in the Orchestration table containing information about the orchestration associated with this event.

- **Type** : OID
- **SNMP Object Name** : CASTIRON-REGISTRATIONS-MIB::ciEvOrchestration
- **SNMP OID** : 1.3.6.1.4.1.13336.2.2.1.2.3

**Parent topic:** Workday Operation [Notifications](#page-2476-1)

### **Feedback** | **Notices**

**all** Last updated: Thursday, December 17, 2015 file:///dcs/markdown/workspace/Transform/out.html

http://pic.dhe.ibm.com/infocenter/wci/v7r0m0/topic/com.ibm.wci.notifications\_reference.doc/wd/wd\_operati on\_cleanupmessage\_message.html

# <span id="page-2479-0"></span>**DataMessageAccepted**

SOAP message has been accepted by the Integration Appliance.

Level : *Info*

Log Message : *SOAP message has been accepted by the Integration Appliance.*

System : *Orchestration*

SNMP Name : *CASTIRON-COMP-WD-MIB::ciC24oDataMessageAcceptedEv1*

SNMP Enterprise : *.1.3.6.1.4.1.13336.2.2.3.24.1.2*

SNMP Trap Number : *1*

# **Variables**

The DataMessageAccepted message contains the following variables:

# Table 1. DataMessageAccepted Message Variables

# **1. SerialNumber**

The serial number of the appliance sending the trap.

- **Type** : String
- **SNMP Object Name** : CASTIRON-IA-MIB::ciIaPlatSerialNumber
- **SNMP OID** : 1.3.6.1.4.1.13336.2.2.2.1.1.3.3

### **2. Severity**

Severity of the Notification.

- **Type** : Integer
- **SNMP Object Name** : CASTIRON-REGISTRATIONS-MIB::ciEvSeverity
- **SNMP OID** : 1.3.6.1.4.1.13336.2.2.1.2.1

# **3. JobID**

The ID of the job being run when an error occurred. If the error is unrelated to a specific job, this field is blank.

- **Type** : String
- **SNMP Object Name** : CASTIRON-REGISTRATIONS-MIB::ciEvJobID
- **SNMP OID** : 1.3.6.1.4.1.13336.2.2.1.2.4

# **4. Orchestration**

Reference to an entry in the Orchestration table containing information about the orchestration associated with this event.

- **Type** : OID
- **SNMP Object Name** : CASTIRON-REGISTRATIONS-MIB::ciEvOrchestration
- **SNMP OID** : 1.3.6.1.4.1.13336.2.2.1.2.3

**Parent topic:** Workday Operation [Notifications](#page-2476-1)

**all** Last updated: Thursday, December 17, 2015 file:///dcs/markdown/workspace/Transform/out.html

http://pic.dhe.ibm.com/infocenter/wci/v7r0m0/topic/com.ibm.wci.notifications\_reference.doc/wd/wd\_operati on\_datamessageaccepted\_message.html

# <span id="page-2481-0"></span>**MissingProtocol**

Please put the protocol used in fromt of input parameter location.

Level : *Warning*

Log Message : *Please put the protocol used (e.g. {Protocol}) in front of the input parameter location: {LocationName}*

System : *Orchestration*

SNMP Name : *CASTIRON-COMP-WD-MIB::ciC24oMissingProtocolEv5*

SNMP Enterprise : *.1.3.6.1.4.1.13336.2.2.3.24.1.2*

SNMP Trap Number : *5*

# **Variables**

The MissingProtocol message contains the following variables:

# Table 1. MissingProtocol Message Variables

## **1. SerialNumber**

The serial number of the appliance sending the trap.

- **Type** : String
- **SNMP Object Name** : CASTIRON-IA-MIB::ciIaPlatSerialNumber
- **SNMP OID** : 1.3.6.1.4.1.13336.2.2.2.1.1.3.3

### **2. Severity**

Severity of the Notification.

- **Type** : Integer
- **SNMP Object Name** : CASTIRON-REGISTRATIONS-MIB::ciEvSeverity
- **SNMP OID** : 1.3.6.1.4.1.13336.2.2.1.2.1

### **3. JobID**

The ID of the job being run when an error occurred. If the error is unrelated to a specific job, this field is blank.

- **Type** : String
- **SNMP Object Name** : CASTIRON-REGISTRATIONS-MIB::ciEvJobID
- **SNMP OID** : 1.3.6.1.4.1.13336.2.2.1.2.4

# **4. Orchestration**

Reference to an entry in the Orchestration table containing information about the orchestration associated with this event.

- **Type** : OID
- **SNMP Object Name** : CASTIRON-REGISTRATIONS-MIB::ciEvOrchestration
- **SNMP OID** : 1.3.6.1.4.1.13336.2.2.1.2.3

### **5. Protocol**

The protocol value that can be specified.

- **Type** : String
- **SNMP Object Name** : CASTIRON-COMP-WD-MIB::ciC24oEv5Protocol
- **SNMP OID** : .1.3.6.1.4.1.13336.2.2.3.24.1.2.1.5.1

### **6. LocationName**

The location name parameter before which protocol has to be specified.

- **Type** : String
- **SNMP Object Name** : CASTIRON-COMP-WD-MIB::ciC24oEv5LocationName
- **SNMP OID** : .1.3.6.1.4.1.13336.2.2.3.24.1.2.1.5.2

**Parent topic:** Workday Operation [Notifications](#page-2476-1)

### **Feedback** | **Notices**

**all** Last updated: Thursday, December 17, 2015 file:///dcs/markdown/workspace/Transform/out.html

<span id="page-2482-0"></span>http://pic.dhe.ibm.com/infocenter/wci/v7r0m0/topic/com.ibm.wci.notifications\_reference.doc/wd/wd\_operati on\_missingprotocol\_message.html

# **NotRegistered**

The URI/port has not been registered by the Workday activity.

Level : *Severe*

Log Message : *[URI: {Uri}, Port: {Port}, Operation Name: {OperationName}] has not been registered. Key: {KeyName}*

System : *Orchestration*

SNMP Name : *CASTIRON-COMP-WD-MIB::ciC24oNotRegisteredEv8*

SNMP Enterprise : *.1.3.6.1.4.1.13336.2.2.3.24.1.2*

SNMP Trap Number : *8*

# **Variables**

The NotRegistered message contains the following variables:

# Table 1. NotRegistered Message Variables

### **1. SerialNumber**

The serial number of the appliance sending the trap.

- **Type** : String
- **SNMP Object Name** : CASTIRON-IA-MIB::ciIaPlatSerialNumber
- **SNMP OID** : 1.3.6.1.4.1.13336.2.2.2.1.1.3.3

### **2. Severity**

Severity of the Notification.

- **Type** : Integer
- **SNMP Object Name** : CASTIRON-REGISTRATIONS-MIB::ciEvSeverity
- **SNMP OID** : 1.3.6.1.4.1.13336.2.2.1.2.1

### **3. JobID**

The ID of the job being run when an error occurred. If the error is unrelated to a specific job, this field is blank.

- **Type** : String
- **SNMP Object Name** : CASTIRON-REGISTRATIONS-MIB::ciEvJobID
- **SNMP OID** : 1.3.6.1.4.1.13336.2.2.1.2.4

### **4. Orchestration**

Reference to an entry in the Orchestration table containing information about the orchestration associated with this event.

- **Type** : OID
- **SNMP Object Name** : CASTIRON-REGISTRATIONS-MIB::ciEvOrchestration
- **SNMP OID** : 1.3.6.1.4.1.13336.2.2.1.2.3

# **5. Uri**

The URI which is not registered.

- **Type** : String
- **SNMP Object Name** : CASTIRON-COMP-WD-MIB::ciC24oEv8Uri
- **SNMP OID** : .1.3.6.1.4.1.13336.2.2.3.24.1.2.1.8.1

### **6. Port**

The port which is not registered.

- **Type** : String
- **SNMP Object Name** : CASTIRON-COMP-WD-MIB::ciC24oEv8Port
- **SNMP OID** : .1.3.6.1.4.1.13336.2.2.3.24.1.2.1.8.2
## **7. OperationName**

The operation name which was specified.

- **Type** : String
- **SNMP Object Name** : CASTIRON-COMP-WD-MIB::ciC24oEv8OperationName
- **SNMP OID** : .1.3.6.1.4.1.13336.2.2.3.24.1.2.1.8.3

### **8. KeyName**

The key name which was specified.

- **Type** : String
- **SNMP Object Name** : CASTIRON-COMP-WD-MIB::ciC24oEv8KeyName
- **SNMP OID** : .1.3.6.1.4.1.13336.2.2.3.24.1.2.1.8.4

**Parent topic:** Workday Operation [Notifications](#page-2476-0)

### **Feedback** | **Notices**

**all** Last updated: Thursday, December 17, 2015 file:///dcs/markdown/workspace/Transform/out.html

http://pic.dhe.ibm.com/infocenter/wci/v7r0m0/topic/com.ibm.wci.notifications\_reference.doc/wd/wd\_operati on\_notregistered\_message.html

# **OperationNameNull**

Operation name must not be null or empty.

Level : *Severe*

Log Message : *Operation name must not be null or empty!*

System : *Orchestration*

SNMP Name : *CASTIRON-COMP-WD-MIB::ciC24oOperationNameNullEv2*

SNMP Enterprise : *.1.3.6.1.4.1.13336.2.2.3.24.1.2*

SNMP Trap Number : *2*

## **Variables**

The OperationNameNull message contains the following variables:

## Table 1. OperationNameNull Message Variables

## **1. SerialNumber**

The serial number of the appliance sending the trap.

**Type** : String

- **SNMP Object Name** : CASTIRON-IA-MIB::ciIaPlatSerialNumber
- **SNMP OID** : 1.3.6.1.4.1.13336.2.2.2.1.1.3.3

### **2. Severity**

Severity of the Notification.

- **Type** : Integer
- **SNMP Object Name** : CASTIRON-REGISTRATIONS-MIB::ciEvSeverity
- **SNMP OID** : 1.3.6.1.4.1.13336.2.2.1.2.1

## **3. JobID**

The ID of the job being run when an error occurred. If the error is unrelated to a specific job, this field is blank.

- **Type** : String
- **SNMP Object Name** : CASTIRON-REGISTRATIONS-MIB::ciEvJobID
- **SNMP OID** : 1.3.6.1.4.1.13336.2.2.1.2.4

### **4. Orchestration**

Reference to an entry in the Orchestration table containing information about the orchestration associated with this event.

- **Type** : OID
- **SNMP Object Name** : CASTIRON-REGISTRATIONS-MIB::ciEvOrchestration
- **SNMP OID** : 1.3.6.1.4.1.13336.2.2.1.2.3

**Parent topic:** Workday Operation [Notifications](#page-2476-0)

## **Feedback** | **Notices**

**al** Last updated: Thursday, December 17, 2015 file:///dcs/markdown/workspace/Transform/out.html

http://pic.dhe.ibm.com/infocenter/wci/v7r0m0/topic/com.ibm.wci.notifications\_reference.doc/wd/wd\_operati on\_operationnamenull\_message.html

# **TransportInfo**

The provide activity is started on local transport for the URI.

Level : *Info*

Log Message : *The provide activity is started on local transport for the URI: {URI}*

System : *Orchestration*

SNMP Name : *CASTIRON-COMP-WD-MIB::ciC24oTransportInfoEv10*

SNMP Enterprise : *.1.3.6.1.4.1.13336.2.2.3.24.1.2*

## **Variables**

The TransportInfo message contains the following variables:

## Table 1. TransportInfo Message Variables

## **1. SerialNumber**

The serial number of the appliance sending the trap.

- **Type** : String
- **SNMP Object Name** : CASTIRON-IA-MIB::ciIaPlatSerialNumber
- **SNMP OID** : 1.3.6.1.4.1.13336.2.2.2.1.1.3.3

### **2. Severity**

Severity of the Notification.

- **Type** : Integer
- **SNMP Object Name** : CASTIRON-REGISTRATIONS-MIB::ciEvSeverity
- **SNMP OID** : 1.3.6.1.4.1.13336.2.2.1.2.1

## **3. JobID**

The ID of the job being run when an error occurred. If the error is unrelated to a specific job, this field is blank.

- **Type** : String
- **SNMP Object Name** : CASTIRON-REGISTRATIONS-MIB::ciEvJobID
- **SNMP OID** : 1.3.6.1.4.1.13336.2.2.1.2.4

### **4. Orchestration**

Reference to an entry in the Orchestration table containing information about the orchestration associated with this event.

- **Type** : OID
- **SNMP Object Name** : CASTIRON-REGISTRATIONS-MIB::ciEvOrchestration
- **SNMP OID** : 1.3.6.1.4.1.13336.2.2.1.2.3

## **5. URI**

URI at which provie activity was started.

- **Type** : String
- **SNMP Object Name** : CASTIRON-COMP-WD-MIB::ciC24oEv10URI
- **SNMP OID** : .1.3.6.1.4.1.13336.2.2.3.24.1.2.1.10.1

**Parent topic:** Workday Operation [Notifications](#page-2476-0)

**all** Last updated: Thursday, December 17, 2015 file:///dcs/markdown/workspace/Transform/out.html

http://pic.dhe.ibm.com/infocenter/wci/v7r0m0/topic/com.ibm.wci.notifications\_reference.doc/wd/wd\_operati on\_transportinfo\_message.html

# **UriDeprecated**

Workday Module has deprecated the input parameter httpheaders/uri. The specified value will be ignored.

Level : *Warning*

Log Message : *Workday Module has deprecated the input parameter "httpheaders/uri". The value: {Value} will be ignored. Please set the URL (e.g. http://www.castiron.com/Workday) at the location in the endpoint panel or at the input parameter "location".*

System : *Orchestration*

SNMP Name : *CASTIRON-COMP-WD-MIB::ciC24oUriDeprecatedEv6*

SNMP Enterprise : *.1.3.6.1.4.1.13336.2.2.3.24.1.2*

SNMP Trap Number : *6*

## **Variables**

The UriDeprecated message contains the following variables:

## Table 1. UriDeprecated Message Variables

## **1. SerialNumber**

The serial number of the appliance sending the trap.

- **Type** : String
- **SNMP Object Name** : CASTIRON-IA-MIB::ciIaPlatSerialNumber
- **SNMP OID** : 1.3.6.1.4.1.13336.2.2.2.1.1.3.3

## **2. Severity**

Severity of the Notification.

- **Type** : Integer
- **SNMP Object Name** : CASTIRON-REGISTRATIONS-MIB::ciEvSeverity
- **SNMP OID** : 1.3.6.1.4.1.13336.2.2.1.2.1

## **3. JobID**

The ID of the job being run when an error occurred. If the error is unrelated to a specific job, this field is blank.

- **Type** : String
- **SNMP Object Name** : CASTIRON-REGISTRATIONS-MIB::ciEvJobID
- **SNMP OID** : 1.3.6.1.4.1.13336.2.2.1.2.4

## **4. Orchestration**

Reference to an entry in the Orchestration table containing information about the orchestration associated with this event.

- **Type** : OID
- **SNMP Object Name** : CASTIRON-REGISTRATIONS-MIB::ciEvOrchestration
- **SNMP OID** : 1.3.6.1.4.1.13336.2.2.1.2.3

## **5. Value**

The value which will be ignored due to deprecated input parameter.

- **Type** : String
- **SNMP Object Name** : CASTIRON-COMP-WD-MIB::ciC24oEv6Value
- **SNMP OID** : .1.3.6.1.4.1.13336.2.2.3.24.1.2.1.6.1

**Parent topic:** Workday Operation [Notifications](#page-2476-0)

#### **Feedback** | **Notices**

**Ed** Last updated: Thursday, December 17, 2015 file:///dcs/markdown/workspace/Transform/out.html

http://pic.dhe.ibm.com/infocenter/wci/v7r0m0/topic/com.ibm.wci.notifications\_reference.doc/wd/wd\_operati on\_urideprecated\_message.html

# **WDFaultString**

The fault string returned by the Workday activity.

Level : *Severe*

Log Message : *{Message}*

System : *Orchestration*

SNMP Name : *CASTIRON-COMP-WD-MIB::ciC24oWDFaultStringEv3*

SNMP Enterprise : *.1.3.6.1.4.1.13336.2.2.3.24.1.2*

SNMP Trap Number : *3*

## **Variables**

The WDFaultString message contains the following variables:

## Table 1. WDFaultString Message Variables

## **1. SerialNumber**

The serial number of the appliance sending the trap.

- **Type** : String
- **SNMP Object Name** : CASTIRON-IA-MIB::ciIaPlatSerialNumber
- **SNMP OID** : 1.3.6.1.4.1.13336.2.2.2.1.1.3.3

### **2. Severity**

Severity of the Notification.

- **Type** : Integer
- **SNMP Object Name** : CASTIRON-REGISTRATIONS-MIB::ciEvSeverity
- **SNMP OID** : 1.3.6.1.4.1.13336.2.2.1.2.1

### **3. JobID**

The ID of the job being run when an error occurred. If the error is unrelated to a specific job, this field is blank.

- **Type** : String
- **SNMP Object Name** : CASTIRON-REGISTRATIONS-MIB::ciEvJobID
- **SNMP OID** : 1.3.6.1.4.1.13336.2.2.1.2.4

### **4. Orchestration**

Reference to an entry in the Orchestration table containing information about the orchestration associated with this event.

- **Type** : OID
- **SNMP Object Name** : CASTIRON-REGISTRATIONS-MIB::ciEvOrchestration
- **SNMP OID** : 1.3.6.1.4.1.13336.2.2.1.2.3

#### **5. Message**

Textual description of the error.

- **Type** : String
- **SNMP Object Name** : CASTIRON-REGISTRATIONS-MIB::ciEvMessage
- **SNMP OID** : .1.3.6.1.4.1.13336.2.2.1.2.2

**Parent topic:** Workday Operation [Notifications](#page-2476-0)

#### **Feedback** | **Notices**

**all** Last updated: Thursday, December 17, 2015 file:///dcs/markdown/workspace/Transform/out.html

http://pic.dhe.ibm.com/infocenter/wci/v7r0m0/topic/com.ibm.wci.notifications\_reference.doc/wd/wd\_operati on\_wdfaultstring\_message.html

# **WorkdayException**

Error occurred while processing Workday activity.

Level : *Severe*

Log Message : *Exception while processing Workday activity. Error message: {Message}. Caused by: {Cause}*

System : *Orchestration*

SNMP Name : *CASTIRON-COMP-WD-MIB::ciC24oWorkdayExceptionEv4*

SNMP Enterprise : *.1.3.6.1.4.1.13336.2.2.3.24.1.2*

SNMP Trap Number : *4*

## **Variables**

The WorkdayException message contains the following variables:

## Table 1. WorkdayException Message Variables

#### **1. SerialNumber**

The serial number of the appliance sending the trap.

- **Type** : String
- **SNMP Object Name** : CASTIRON-IA-MIB::ciIaPlatSerialNumber
- **SNMP OID** : 1.3.6.1.4.1.13336.2.2.2.1.1.3.3

### **2. Severity**

Severity of the Notification.

- **Type** : Integer
- **SNMP Object Name** : CASTIRON-REGISTRATIONS-MIB::ciEvSeverity
- **SNMP OID** : 1.3.6.1.4.1.13336.2.2.1.2.1

#### **3. JobID**

The ID of the job being run when an error occurred. If the error is unrelated to a specific job, this field is blank.

- **Type** : String
- **SNMP Object Name** : CASTIRON-REGISTRATIONS-MIB::ciEvJobID
- **SNMP OID** : 1.3.6.1.4.1.13336.2.2.1.2.4

#### **4. Orchestration**

Reference to an entry in the Orchestration table containing information about the orchestration associated with this event.

- **Type** : OID
- **SNMP Object Name** : CASTIRON-REGISTRATIONS-MIB::ciEvOrchestration
- **SNMP OID** : 1.3.6.1.4.1.13336.2.2.1.2.3

### **5. Message**

Textual description of the error.

**Type** : String

- **SNMP Object Name** : CASTIRON-REGISTRATIONS-MIB::ciEvMessage
- **SNMP OID** : .1.3.6.1.4.1.13336.2.2.1.2.2

#### **6. Cause**

The cause of the error message.

- **Type** : String
- **SNMP Object Name** : CASTIRON-COMP-WD-MIB::ciC24oEv4Cause
- **SNMP OID** : .1.3.6.1.4.1.13336.2.2.3.24.1.2.1.4.2

**Parent topic:** Workday Operation [Notifications](#page-2476-0)

#### **Feedback** | **Notices**

Last updated: Thursday, December 17, 2015 file:///dcs/markdown/workspace/Transform/out.html

<span id="page-2491-1"></span>http://pic.dhe.ibm.com/infocenter/wci/v7r0m0/topic/com.ibm.wci.notifications\_reference.doc/wd/wd\_operati on\_workdayexception\_message.html

# **Workday Internal Notifications**

Provides a comprehensive list of internal notifications sent from the Workday Module.

[TaskContextError](#page-2491-0) Error occurred while processing Workday activity due to lost task context.

#### **Parent topic:** [Workday](#page-2470-0) Module

#### **Feedback** | **Notices**

**剑 Last updated: Thursday, December 17, 2015** file:///dcs/markdown/workspace/Transform/out.html

<span id="page-2491-0"></span>http://pic.dhe.ibm.com/infocenter/wci/v7r0m0/topic/com.ibm.wci.notifications\_reference.doc/wd/wd\_internal \_notifications\_list.html

# **TaskContextError**

Error occurred while processing Workday activity due to lost task context.

Level : *Severe*

Log Message : *Exception while processing Workday activity. Error message: {Message}. The task context is lost. The appliance may have been restarted, losing the task context that cannot be saved on the disk.*

System : *Orchestration*

SNMP Name : *CASTIRON-COMP-WD-MIB::ciC24iTaskContextErrorEv1*

SNMP Enterprise : *.1.3.6.1.4.1.13336.2.2.3.24.1.3*

SNMP Trap Number : *1*

## **Variables**

The TaskContextError message contains the following variables:

## Table 1. TaskContextError Message Variables

### **1. SerialNumber**

The serial number of the appliance sending the trap.

- **Type** : String
- **SNMP Object Name** : CASTIRON-IA-MIB::ciIaPlatSerialNumber
- **SNMP OID** : 1.3.6.1.4.1.13336.2.2.2.1.1.3.3

## **2. Severity**

Severity of the Notification.

- **Type** : Integer
- **SNMP Object Name** : CASTIRON-REGISTRATIONS-MIB::ciEvSeverity
- **SNMP OID** : 1.3.6.1.4.1.13336.2.2.1.2.1

### **3. JobID**

The ID of the job being run when an error occurred. If the error is unrelated to a specific job, this field is blank.

- **Type** : String
- **SNMP Object Name** : CASTIRON-REGISTRATIONS-MIB::ciEvJobID
- **SNMP OID** : 1.3.6.1.4.1.13336.2.2.1.2.4

## **4. Orchestration**

Reference to an entry in the Orchestration table containing information about the orchestration associated with this event.

- **Type** : OID
- **SNMP Object Name** : CASTIRON-REGISTRATIONS-MIB::ciEvOrchestration
- **SNMP OID** : 1.3.6.1.4.1.13336.2.2.1.2.3

#### **5. Message**

Textual description of the error.

- **Type** : String
- **SNMP Object Name** : CASTIRON-REGISTRATIONS-MIB::ciEvMessage
- **SNMP OID** : .1.3.6.1.4.1.13336.2.2.1.2.2

#### **Feedback** | **Notices**

**all** Last updated: Thursday, December 17, 2015 file:///dcs/markdown/workspace/Transform/out.html

<span id="page-2493-1"></span>http://pic.dhe.ibm.com/infocenter/wci/v7r0m0/topic/com.ibm.wci.notifications\_reference.doc/wd/wd\_internal \_taskcontexterror\_message.html

## **XML Module**

The XML Module provides activities for generating and parsing XML content. This section contains details for the messages delivered from the XML Module.

This topic provides the MIB Name and MIB OID information, in addition to high-level details about each notification in the XML Module.

MIB Name : *CASTIRON-COMP-XML-MIB*

MIB OID : *.1.3.6.1.4.1.13336.2.2.3.12*

The following table provides an alphabetical list of all notifications that can be issued by the XML Module.

| <b>Notification</b>      | Level  | <b>System</b> | <b>Description</b>                                              |  |
|--------------------------|--------|---------------|-----------------------------------------------------------------|--|
| <b>TransformError</b>    | Severe | Orchestration | There was an error while transforming the XML.                  |  |
| ValidateInitialize       | Severe | Orchestration | There was an error while initializing the validate<br>activity. |  |
| <b>XMLParseError</b>     | Severe | Orchestration | There was an error while parsing the XML.                       |  |
| <b>XMLQueryError</b>     | Severe | Orchestration | There was an error while querying the XML.                      |  |
| <b>XMLSerializeError</b> | Severe | Orchestration | There was an error while serializing the XML.                   |  |

Table 1. Notifications issued by the XML Module

XML Operation [Notifications](#page-2493-0) Provides a comprehensive list of operation notifications sent from the XML Module.

#### **Feedback** | **Notices**

**al** Last updated: Thursday, December 17, 2015 file:///dcs/markdown/workspace/Transform/out.html

http://pic.dhe.ibm.com/infocenter/wci/v7r0m0/topic/com.ibm.wci.notifications\_reference.doc/xml/about\_the\_ xml\_module.html

# <span id="page-2493-0"></span>**XML Operation Notifications**

Provides a comprehensive list of operation notifications sent from the XML Module.

- [TransformError](#page-2494-0) There was an error while transforming the XML. [ValidateInitialize](#page-2495-0)
- There was an error while initializing the validate activity.
- [XMLParseError](#page-2497-0) There was an error while parsing the XML.
- [XMLQueryError](#page-2498-0) There was an error while querying the XML.
- [XMLSerializeError](#page-2500-0) There was an error while serializing the XML.

### **Parent topic:** XML [Module](#page-2493-1)

#### **Feedback** | **Notices**

**all** Last updated: Thursday, December 17, 2015 file:///dcs/markdown/workspace/Transform/out.html

<span id="page-2494-0"></span>http://pic.dhe.ibm.com/infocenter/wci/v7r0m0/topic/com.ibm.wci.notifications\_reference.doc/xml/xml\_operat ion\_notifications\_list.html

## **TransformError**

There was an error while transforming the XML.

Level : *Severe*

Log Message : *Failed to transform XML, error was: {Message}*

System : *Orchestration*

SNMP Name : *CASTIRON-COMP-XML-MIB::ciC12oTransformErrorEv4*

SNMP Enterprise : *.1.3.6.1.4.1.13336.2.2.3.12.1.2*

SNMP Trap Number : *4*

## **Variables**

The TransformError message contains the following variables:

## Table 1. TransformError Message Variables

## **1. SerialNumber**

The serial number of the appliance sending the trap.

- **Type** : String
- **SNMP Object Name** : CASTIRON-IA-MIB::ciIaPlatSerialNumber
- **SNMP OID** : 1.3.6.1.4.1.13336.2.2.2.1.1.3.3

## **2. Severity**

Severity of the Notification.

- **Type** : Integer
- **SNMP Object Name** : CASTIRON-REGISTRATIONS-MIB::ciEvSeverity
- **SNMP OID** : 1.3.6.1.4.1.13336.2.2.1.2.1

## **3. JobID**

The ID of the job being run when an error occurred. If the error is unrelated to a specific job, this field is blank.

- **Type** : String
- **SNMP Object Name** : CASTIRON-REGISTRATIONS-MIB::ciEvJobID
- **SNMP OID** : 1.3.6.1.4.1.13336.2.2.1.2.4

### **4. Orchestration**

Reference to an entry in the Orchestration table containing information about the orchestration associated with this event.

- **Type** : OID
- **SNMP Object Name** : CASTIRON-REGISTRATIONS-MIB::ciEvOrchestration
- **SNMP OID** : 1.3.6.1.4.1.13336.2.2.1.2.3

#### **5. Message**

Textual description of the error.

- **Type** : String
- **SNMP Object Name** : CASTIRON-REGISTRATIONS-MIB::ciEvMessage
- **SNMP OID** : .1.3.6.1.4.1.13336.2.2.1.2.2

**Parent topic:** XML Operation [Notifications](#page-2493-0)

#### **Feedback** | **Notices**

**Ed** Last updated: Thursday, December 17, 2015 file:///dcs/markdown/workspace/Transform/out.html

<span id="page-2495-0"></span>http://pic.dhe.ibm.com/infocenter/wci/v7r0m0/topic/com.ibm.wci.notifications\_reference.doc/xml/xml\_operat ion\_transformerror\_message.html

# **ValidateInitialize**

There was an error while initializing the validate activity.

Level : *Severe*

Log Message : *Failed to initialize the Xml Validate Activity: {Message}*

System : *Orchestration*

SNMP Name : *CASTIRON-COMP-XML-MIB::ciC12oValidateInitializeEv5*

SNMP Enterprise : *.1.3.6.1.4.1.13336.2.2.3.12.1.2*

SNMP Trap Number : *5*

## **Variables**

The ValidateInitialize message contains the following variables:

## Table 1. ValidateInitialize Message Variables

### **1. SerialNumber**

The serial number of the appliance sending the trap.

- **Type** : String
- **SNMP Object Name** : CASTIRON-IA-MIB::ciIaPlatSerialNumber
- **SNMP OID** : 1.3.6.1.4.1.13336.2.2.2.1.1.3.3

### **2. Severity**

Severity of the Notification.

- **Type** : Integer
- **SNMP Object Name** : CASTIRON-REGISTRATIONS-MIB::ciEvSeverity
- **SNMP OID** : 1.3.6.1.4.1.13336.2.2.1.2.1

## **3. JobID**

The ID of the job being run when an error occurred. If the error is unrelated to a specific job, this field is blank.

- **Type** : String
- **SNMP Object Name** : CASTIRON-REGISTRATIONS-MIB::ciEvJobID
- **SNMP OID** : 1.3.6.1.4.1.13336.2.2.1.2.4

#### **4. Orchestration**

Reference to an entry in the Orchestration table containing information about the orchestration associated with this event.

- **Type** : OID
- **SNMP Object Name** : CASTIRON-REGISTRATIONS-MIB::ciEvOrchestration
- **SNMP OID** : 1.3.6.1.4.1.13336.2.2.1.2.3

### **5. Message**

Textual description of the error.

- **Type** : String
- **SNMP Object Name** : CASTIRON-REGISTRATIONS-MIB::ciEvMessage
- **SNMP OID** : .1.3.6.1.4.1.13336.2.2.1.2.2

### **Feedback** | **Notices**

**Mandmundatial: Thursday, December 17, 2015** file:///dcs/markdown/workspace/Transform/out.html

<span id="page-2497-0"></span>http://pic.dhe.ibm.com/infocenter/wci/v7r0m0/topic/com.ibm.wci.notifications\_reference.doc/xml/xml\_operat ion validateinitialize message.html

## **XMLParseError**

There was an error while parsing the XML.

Level : *Severe*

Log Message : *Failed to parse XML, error was: {ErrorMessage}*

System : *Orchestration*

SNMP Name : *CASTIRON-COMP-XML-MIB::ciC12oXMLParseErrorEv1*

SNMP Enterprise : *.1.3.6.1.4.1.13336.2.2.3.12.1.2*

SNMP Trap Number : *1*

## **Variables**

The XMLParseError message contains the following variables:

## Table 1. XMLParseError Message Variables

### **1. SerialNumber**

The serial number of the appliance sending the trap.

- **Type** : String
- **SNMP Object Name** : CASTIRON-IA-MIB::ciIaPlatSerialNumber
- **SNMP OID** : 1.3.6.1.4.1.13336.2.2.2.1.1.3.3

#### **2. Severity**

Severity of the Notification.

- **Type** : Integer
- **SNMP Object Name** : CASTIRON-REGISTRATIONS-MIB::ciEvSeverity
- **SNMP OID** : 1.3.6.1.4.1.13336.2.2.1.2.1

## **3. JobID**

The ID of the job being run when an error occurred. If the error is unrelated to a specific job, this field is blank.

- **Type** : String
- **SNMP Object Name** : CASTIRON-REGISTRATIONS-MIB::ciEvJobID
- **SNMP OID** : 1.3.6.1.4.1.13336.2.2.1.2.4

## **4. Orchestration**

Reference to an entry in the Orchestration table containing information about the orchestration associated with this event.

- **Type** : OID
- **SNMP Object Name** : CASTIRON-REGISTRATIONS-MIB::ciEvOrchestration
- **SNMP OID** : 1.3.6.1.4.1.13336.2.2.1.2.3

### **5. ErrorMessage**

The error message returned while parsing the XML.

- **Type** : String
- **SNMP Object Name** : CASTIRON-COMP-XML-MIB::ciC12oEv1ErrorMessage
- **SNMP OID** : .1.3.6.1.4.1.13336.2.2.3.12.1.2.1.1.1

**Parent topic:** XML Operation [Notifications](#page-2493-0)

### **Feedback** | **Notices**

**Edd** Last updated: Thursday, December 17, 2015 file:///dcs/markdown/workspace/Transform/out.html

<span id="page-2498-0"></span>http://pic.dhe.ibm.com/infocenter/wci/v7r0m0/topic/com.ibm.wci.notifications\_reference.doc/xml/xml\_operat ion\_xmlparseerror\_message.html

# **XMLQueryError**

There was an error while querying the XML.

Level : *Severe*

Log Message : *Failed to query XML, error was: {Message}*

System : *Orchestration*

SNMP Name : *CASTIRON-COMP-XML-MIB::ciC12oXMLQueryErrorEv2*

SNMP Enterprise : *.1.3.6.1.4.1.13336.2.2.3.12.1.2*

SNMP Trap Number : *2*

## **Variables**

The XMLQueryError message contains the following variables:

## **1. SerialNumber**

The serial number of the appliance sending the trap.

- **Type** : String
- **SNMP Object Name** : CASTIRON-IA-MIB::ciIaPlatSerialNumber
- **SNMP OID** : 1.3.6.1.4.1.13336.2.2.2.1.1.3.3

## **2. Severity**

Severity of the Notification.

- **Type** : Integer
- **SNMP Object Name** : CASTIRON-REGISTRATIONS-MIB::ciEvSeverity
- **SNMP OID** : 1.3.6.1.4.1.13336.2.2.1.2.1

## **3. JobID**

The ID of the job being run when an error occurred. If the error is unrelated to a specific job, this field is blank.

- **Type** : String
- **SNMP Object Name** : CASTIRON-REGISTRATIONS-MIB::ciEvJobID
- **SNMP OID** : 1.3.6.1.4.1.13336.2.2.1.2.4

## **4. Orchestration**

Reference to an entry in the Orchestration table containing information about the orchestration associated with this event.

- **Type** : OID
- **SNMP Object Name** : CASTIRON-REGISTRATIONS-MIB::ciEvOrchestration
- **SNMP OID** : 1.3.6.1.4.1.13336.2.2.1.2.3

## **5. Message**

Textual description of the error.

- **Type** : String
- **SNMP Object Name** : CASTIRON-REGISTRATIONS-MIB::ciEvMessage
- **SNMP OID** : .1.3.6.1.4.1.13336.2.2.1.2.2

**Parent topic:** XML Operation [Notifications](#page-2493-0)

## **Feedback** | **Notices**

**al** Last updated: Thursday, December 17, 2015 file:///dcs/markdown/workspace/Transform/out.html

http://pic.dhe.ibm.com/infocenter/wci/v7r0m0/topic/com.ibm.wci.notifications\_reference.doc/xml/xml\_operat ion\_xmlqueryerror\_message.html

# <span id="page-2500-0"></span>**XMLSerializeError**

There was an error while serializing the XML.

Level : *Severe*

Log Message : *Failed to serialize XML, error was: {Message}*

System : *Orchestration*

SNMP Name : *CASTIRON-COMP-XML-MIB::ciC12oXMLSerializeErrorEv3*

SNMP Enterprise : *.1.3.6.1.4.1.13336.2.2.3.12.1.2*

SNMP Trap Number : *3*

## **Variables**

The XMLSerializeError message contains the following variables:

## Table 1. XMLSerializeError Message Variables

## **1. SerialNumber**

The serial number of the appliance sending the trap.

- **Type** : String
- **SNMP Object Name** : CASTIRON-IA-MIB::ciIaPlatSerialNumber
- **SNMP OID** : 1.3.6.1.4.1.13336.2.2.2.1.1.3.3

## **2. Severity**

Severity of the Notification.

- **Type** : Integer
- **SNMP Object Name** : CASTIRON-REGISTRATIONS-MIB::ciEvSeverity
- **SNMP OID** : 1.3.6.1.4.1.13336.2.2.1.2.1

## **3. JobID**

The ID of the job being run when an error occurred. If the error is unrelated to a specific job, this field is blank.

- **Type** : String
- **SNMP Object Name** : CASTIRON-REGISTRATIONS-MIB::ciEvJobID
- **SNMP OID** : 1.3.6.1.4.1.13336.2.2.1.2.4

## **4. Orchestration**

Reference to an entry in the Orchestration table containing information about the orchestration associated with this event.

- **Type** : OID
- **SNMP Object Name** : CASTIRON-REGISTRATIONS-MIB::ciEvOrchestration
- **SNMP OID** : 1.3.6.1.4.1.13336.2.2.1.2.3

#### **5. Message**

Textual description of the error.

- **Type** : String
- **SNMP Object Name** : CASTIRON-REGISTRATIONS-MIB::ciEvMessage
- **SNMP OID** : .1.3.6.1.4.1.13336.2.2.1.2.2

**Parent topic:** XML Operation [Notifications](#page-2493-0)

## **Feedback** | **Notices**

**Mandmundary**, December 17, 2015 file:///dcs/markdown/workspace/Transform/out.html

http://pic.dhe.ibm.com/infocenter/wci/v7r0m0/topic/com.ibm.wci.notifications\_reference.doc/xml/xml\_operat ion\_xmlserializeerror\_message.html

# **Uncategorized Notifications**

This topic provides details about messages that have not formally been categorized in an existing module.

These notifications are used for events which have not yet been assigned their own OID. Use the information specified in the Message variable to identify individual notifications.

SNMP Name : *CASTIRON-IA-MIB::ciIaUncategorizedEv*

SNMP Enterprise : *.1.3.6.1.4.1.13336.2.2.2.1.1.10*

SNMP Trap Number : *1*

## **Variables**

The uncategorized message contains the following variables:

## Table 1. Uncategorized Message Variables

## **1. SerialNumber**

The serial number of the appliance sending the trap.

- **Type** : String
- **SNMP Object Name** : CASTIRON-IA-MIB::ciIaPlatSerialNumber
- **SNMP OID** : 1.3.6.1.4.1.13336.2.2.2.1.1.3.3

#### **2. Severity**

Severity of the Notification.

- **Type** : Integer
- **SNMP Object Name** : CASTIRON-REGISTRATIONS-MIB::ciEvSeverity
- **SNMP OID** : 1.3.6.1.4.1.13336.2.2.1.2.1

## **3. JobID**

The ID of the job being run when an error occurred. If the error is unrelated to a specific job, this field is blank.

- **Type** : String
- **SNMP Object Name** : CASTIRON-REGISTRATIONS-MIB::ciEvJobID
- **SNMP OID** : 1.3.6.1.4.1.13336.2.2.1.2.4

## **4. Orchestration**

Reference to an entry in the Orchestration table containing information about the orchestration associated with this event.

- **Type** : OID
- **SNMP Object Name** : CASTIRON-REGISTRATIONS-MIB::ciEvOrchestration
- **SNMP OID** : 1.3.6.1.4.1.13336.2.2.1.2.3

## **5. Message**

Textual description of the error. See the table below for a list of descriptions.

- **Type** : String
- **SNMP Object Name** : CASTIRON-REGISTRATIONS-MIB::ciEvMessage
- **SNMP OID** : 1.3.6.1.4.1.13336.2.2.1.2.2

## **6. LoggerName**

Name of the logger used to send the notification. See table below.

- **Type** : String
- **SNMP Object Name** : CASTIRON-IA-MIB::ciIaEvLoggerName
- **SNMP OID** : 1.3.6.1.4.1.13336.2.2.2.1.1.10.1.1

## **Uncategorized Messages**

This table lists the most commonly encountered uncategorized notifications. When one of these notifications is categorized, a replacement value is provided and the message remains in the uncategorized messages list for reference purposes.

| <b>Severity</b> | <b>System</b>     | <b>LoggerName</b>                     | Message                                                                                                    | <b>Replacement</b>               |
|-----------------|-------------------|---------------------------------------|----------------------------------------------------------------------------------------------------|----------------------------------|
| Severe          | Orchestr<br>ation | com.approuter<br>.module.platfo<br>rm | Fan is not functional. Fan: {0} Current Speed: {1} rpm<br>Min Required Speed: {2} rpm Max Allowed Speed: {3}<br>rpm Machine ID: {4}                             | <b>FanFailed</b>                 |
| Info            | Orchestr<br>ation | com.approuter<br>.module.platfo<br>rm | Fan is functional. Fan: {0} Current Speed: {1} rpm Min<br>Required Speed: {2} rpm Max Allowed Speed: {3} rpm<br>Machine ID: {4}                                 | FanRestored                      |
| Severe          | Orchestr<br>ation | com.approuter<br>.module.platfo<br>rm | Temperature is out of range. Temperature sensor: $\{0\}$<br>Current temperature: {1} degrees C Minimum: {2}<br>degrees C Maximum: {3} degrees C Machine ID: {4} | <b>TemperatureO</b><br>utOfRange |

Table 2. Uncategorized Messages

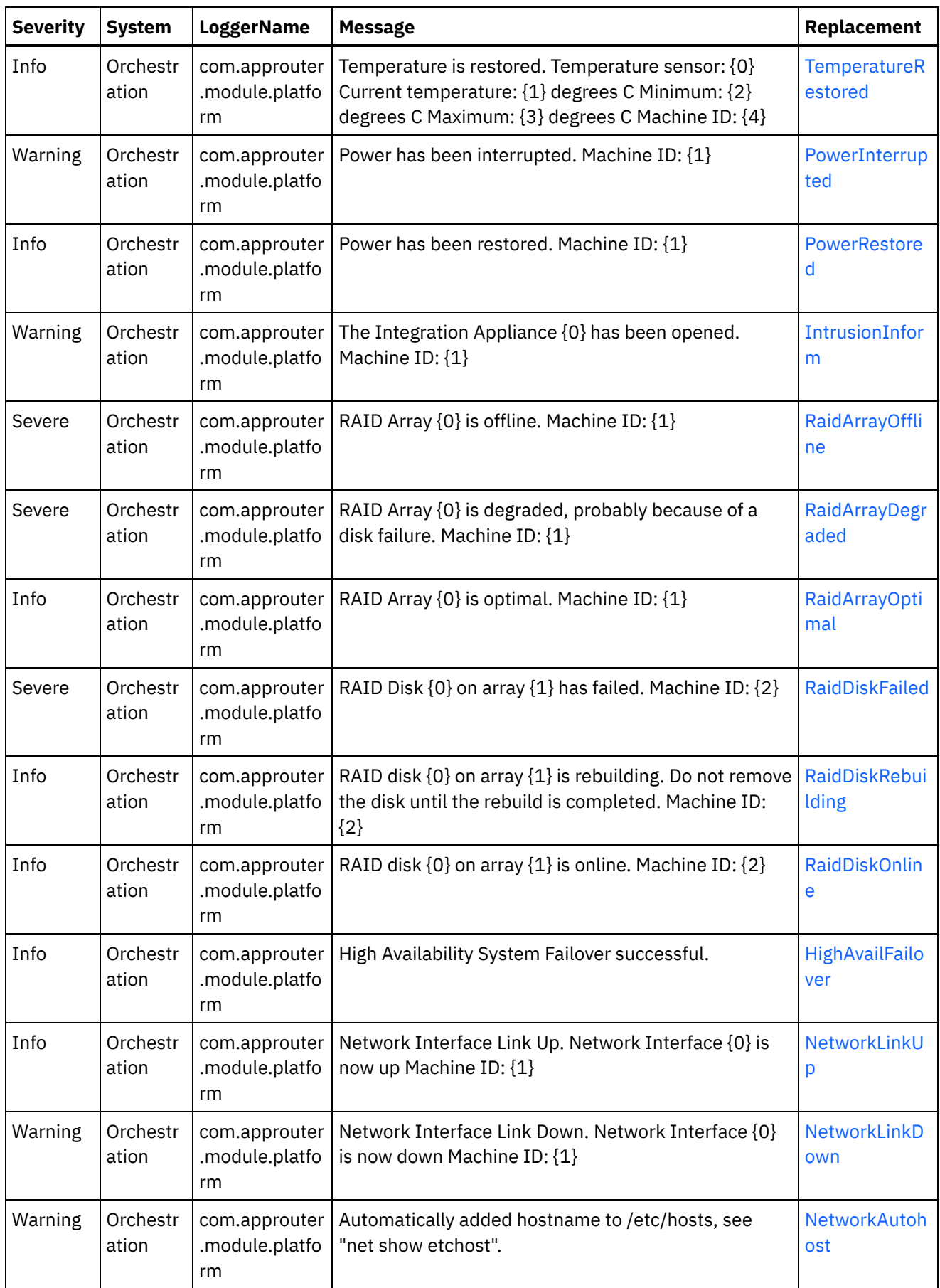

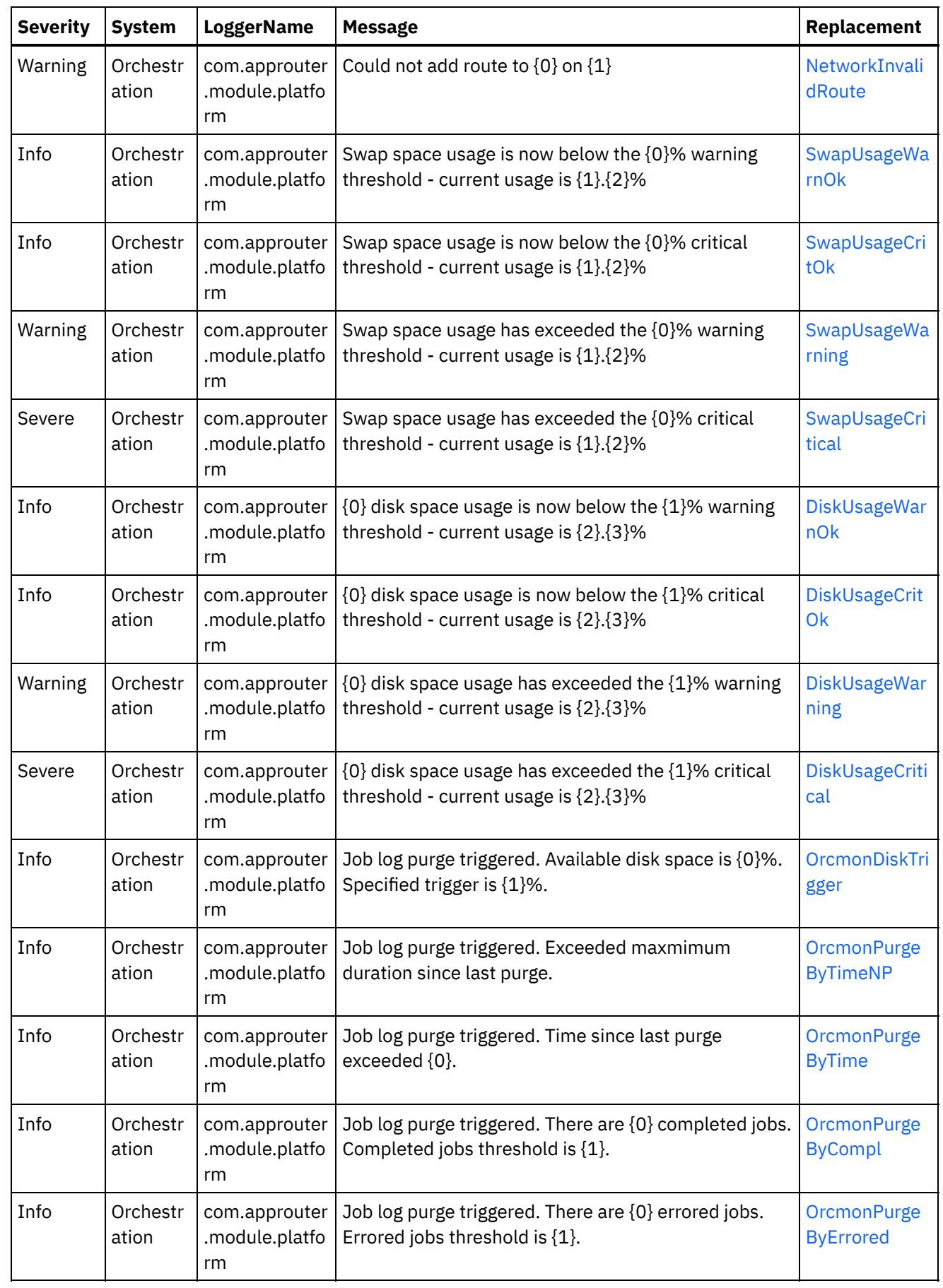

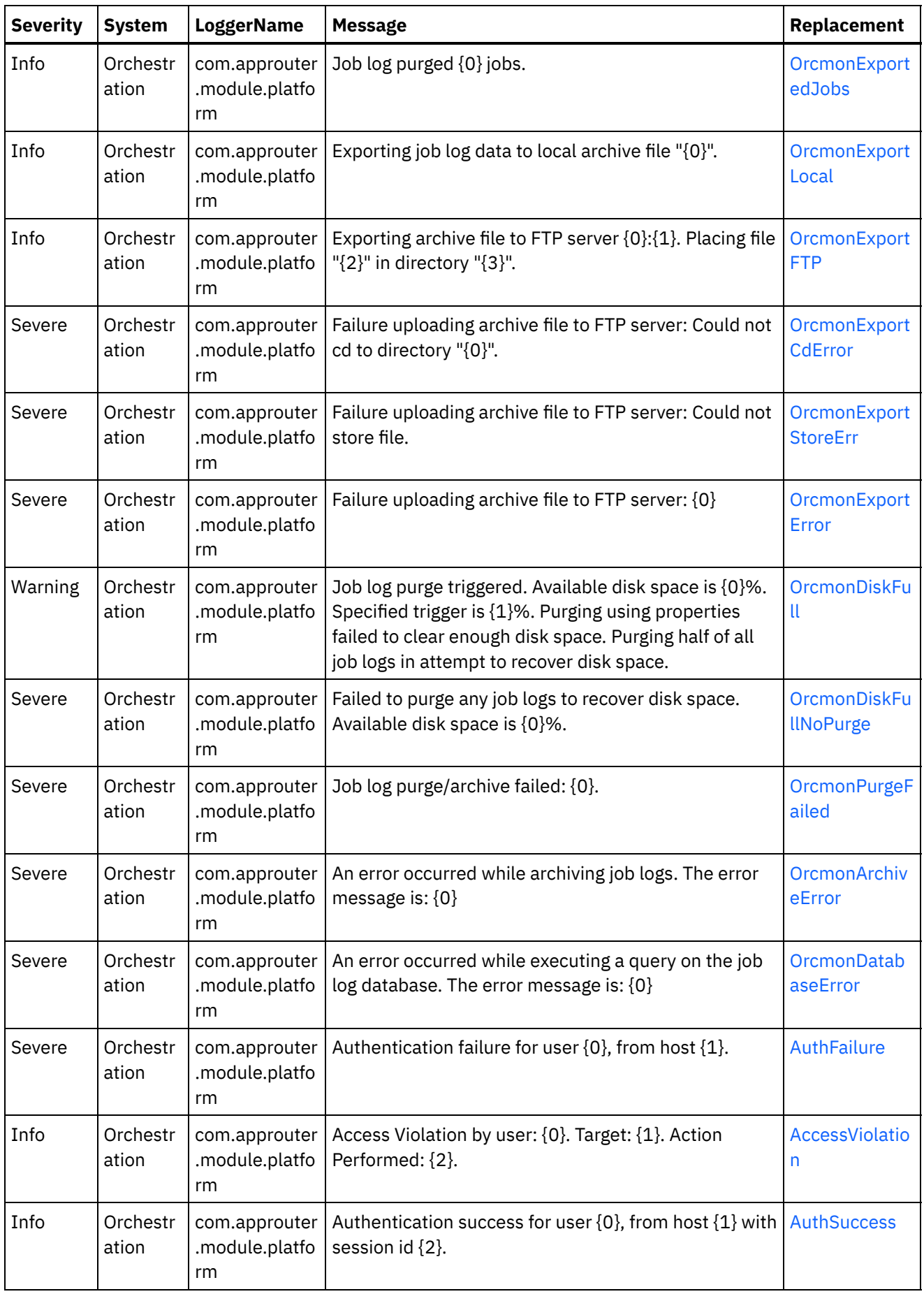

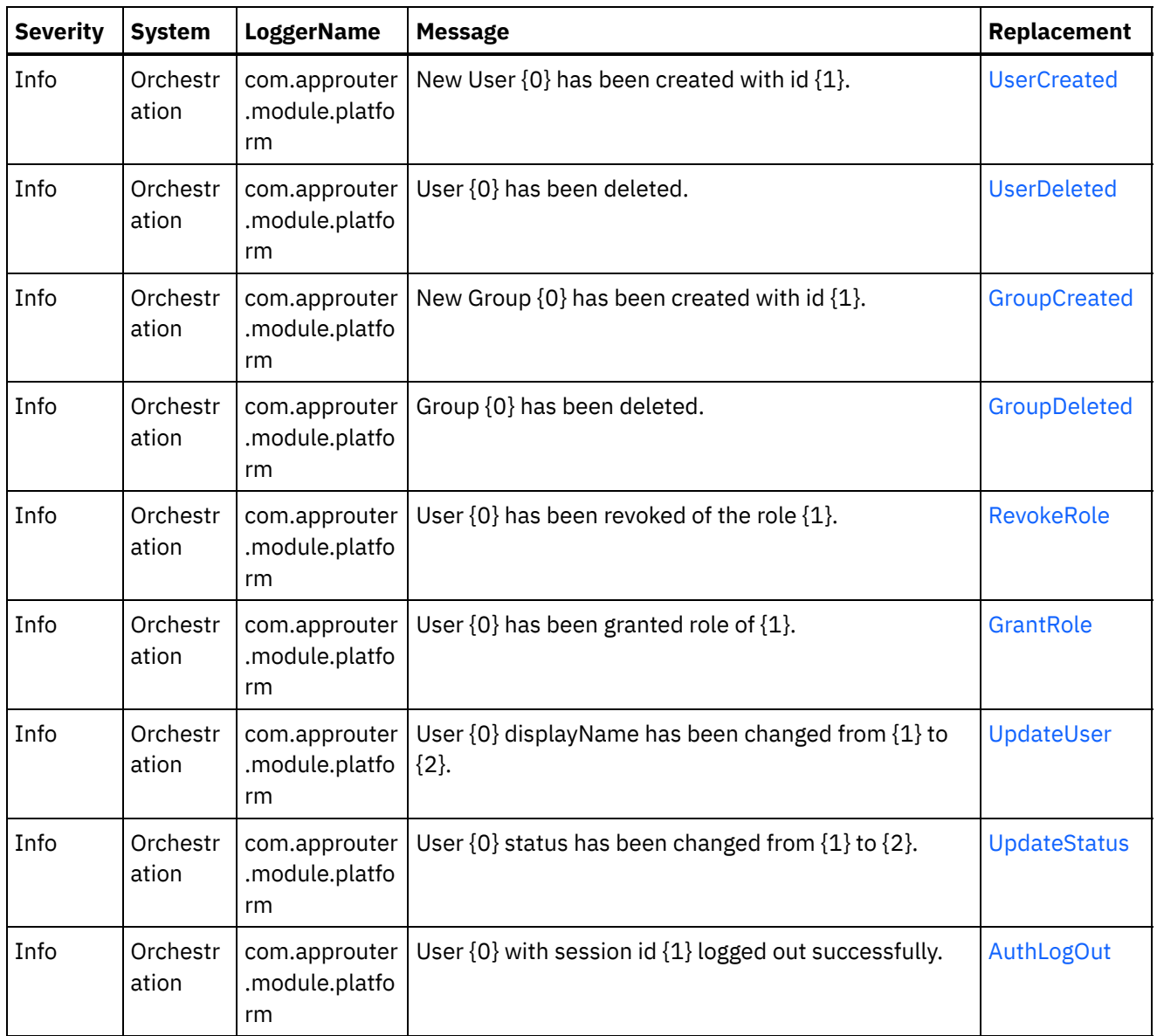

## **Feedback** | **Notices**

Last updated: Thursday, December 17, 2015 file:///dcs/markdown/workspace/Transform/out.html

http://pic.dhe.ibm.com/infocenter/wci/v7r0m0/topic/com.ibm.wci.notifications\_reference.doc/uncategorized\_ messages.html

# **Log Message Reference**

Alphabetized list of all log messages, with links to the details.

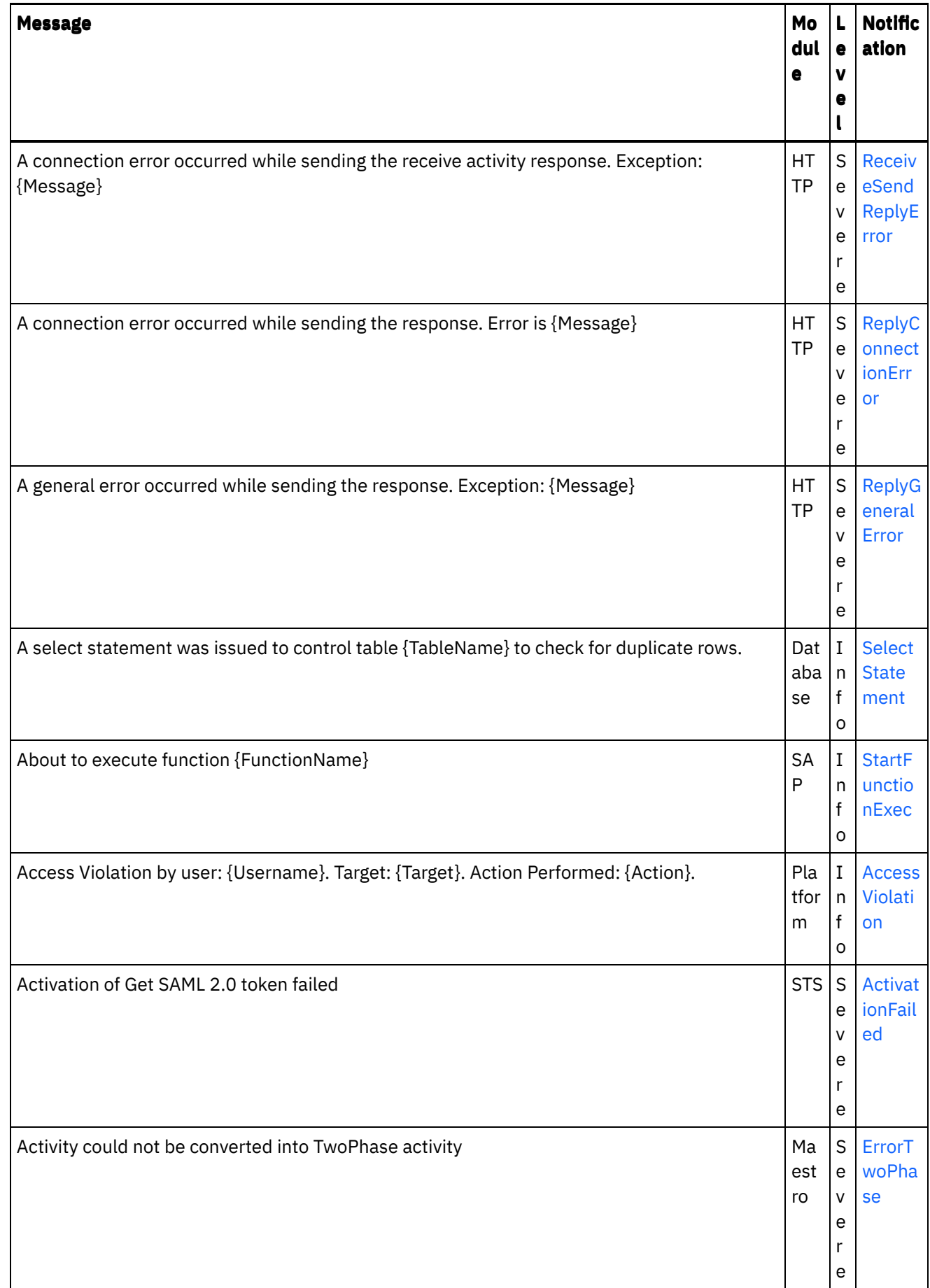

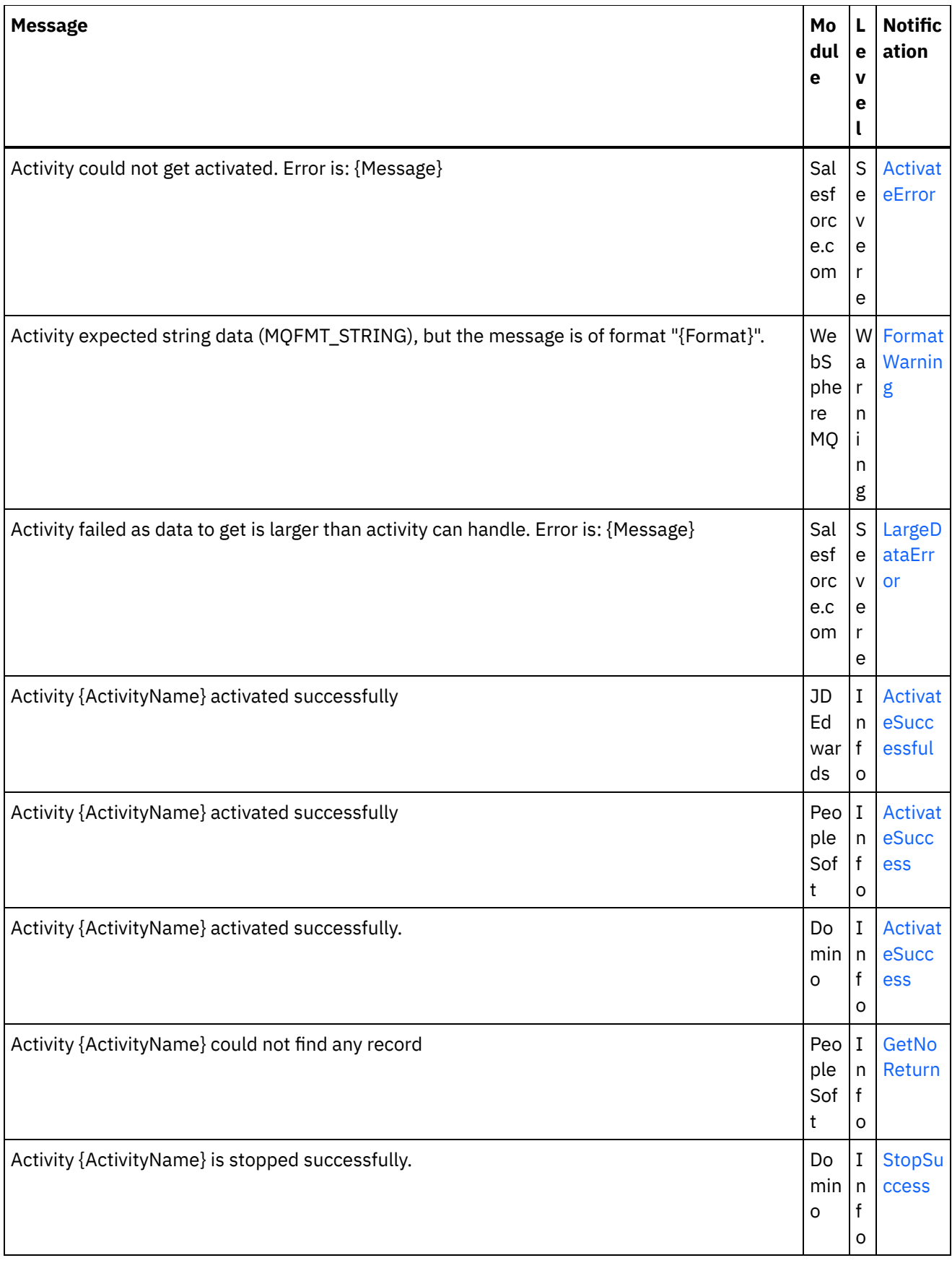

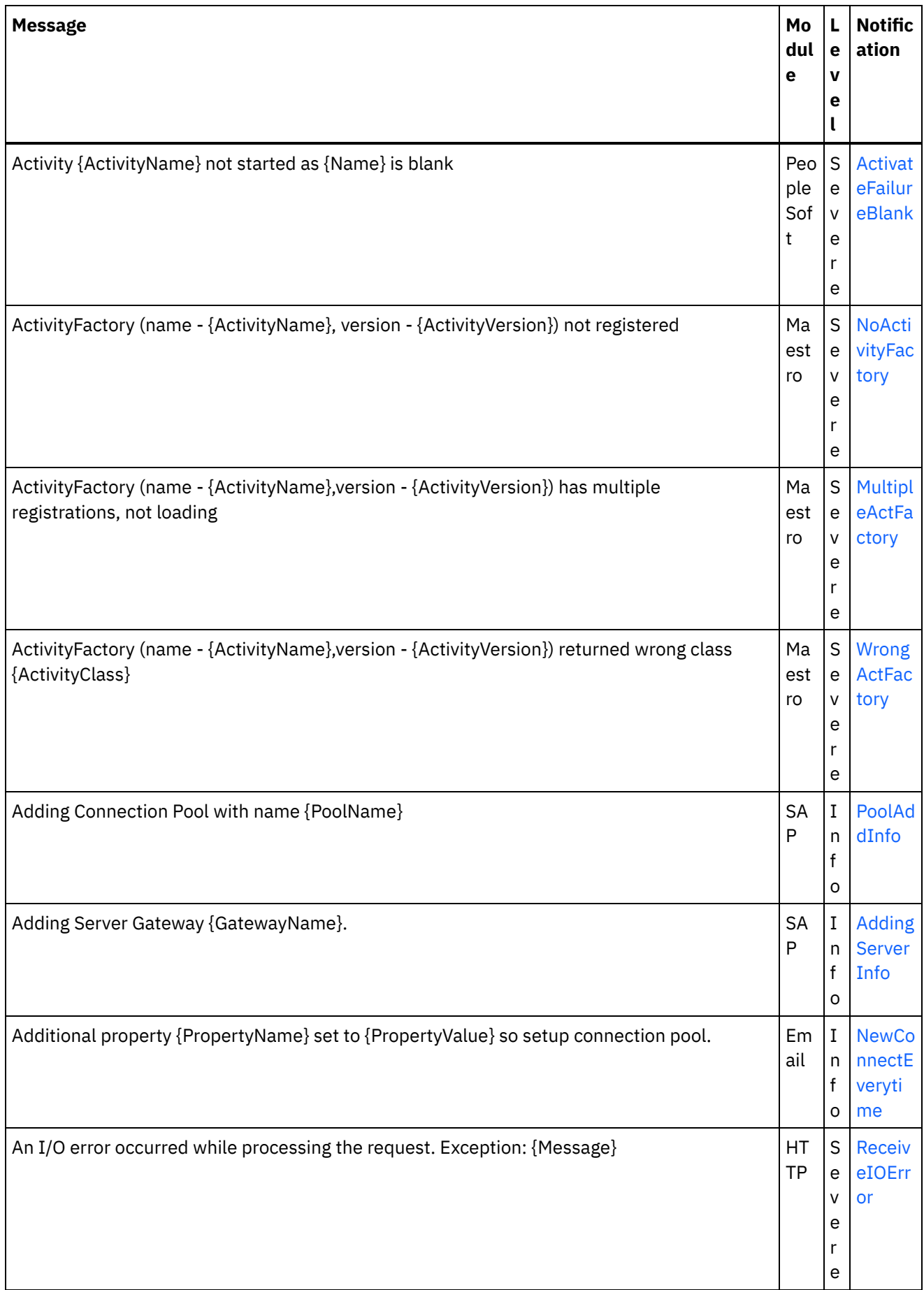

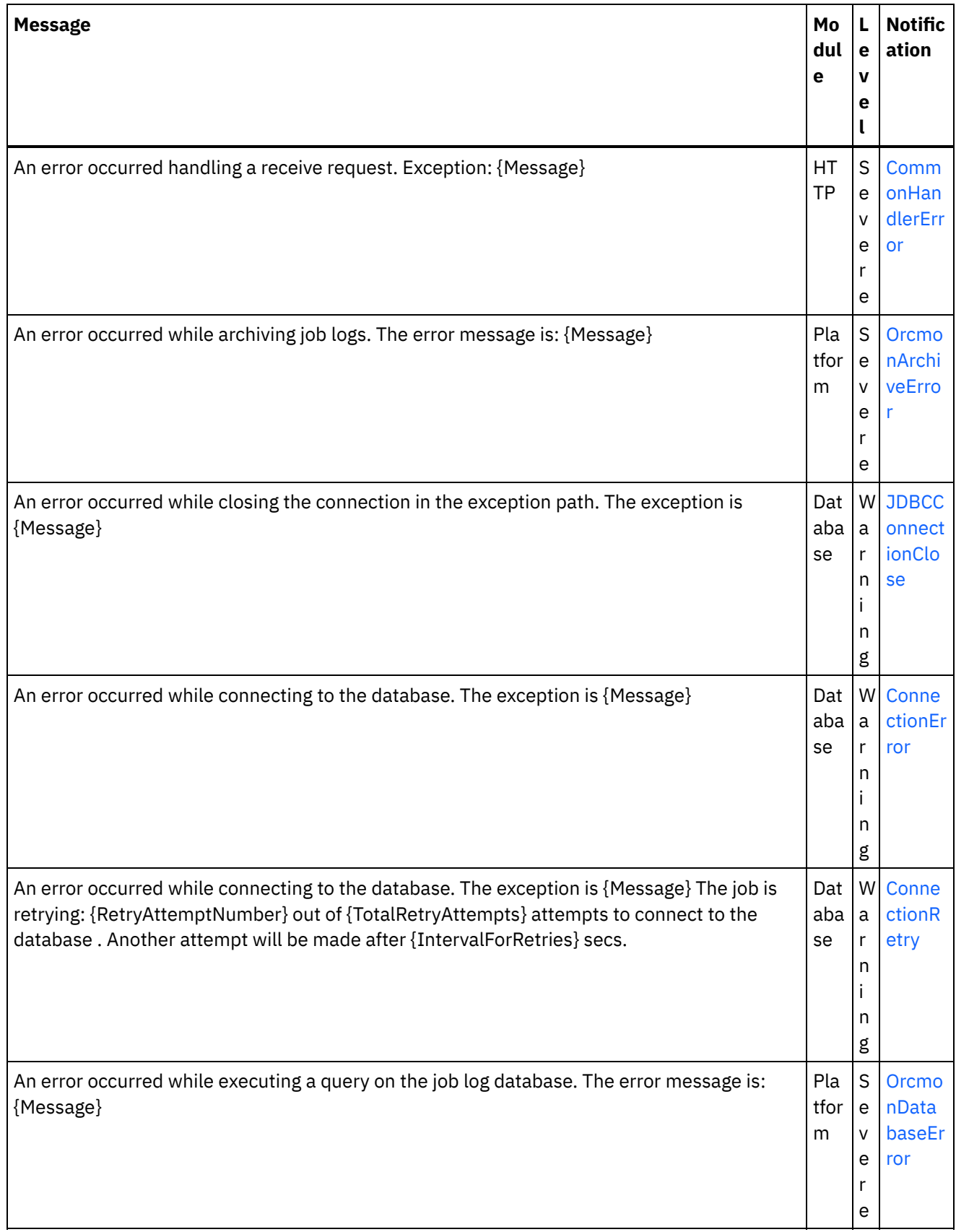

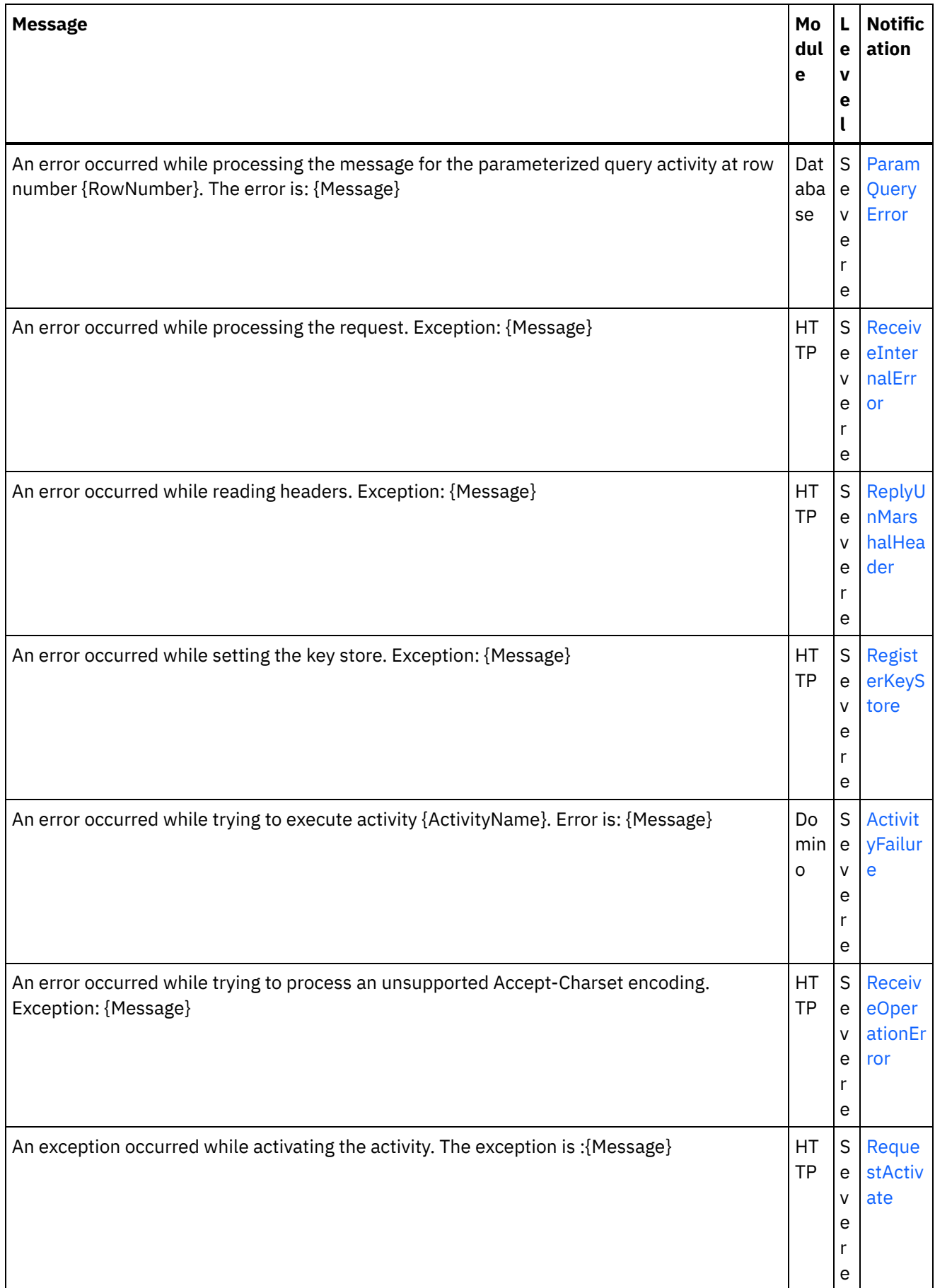

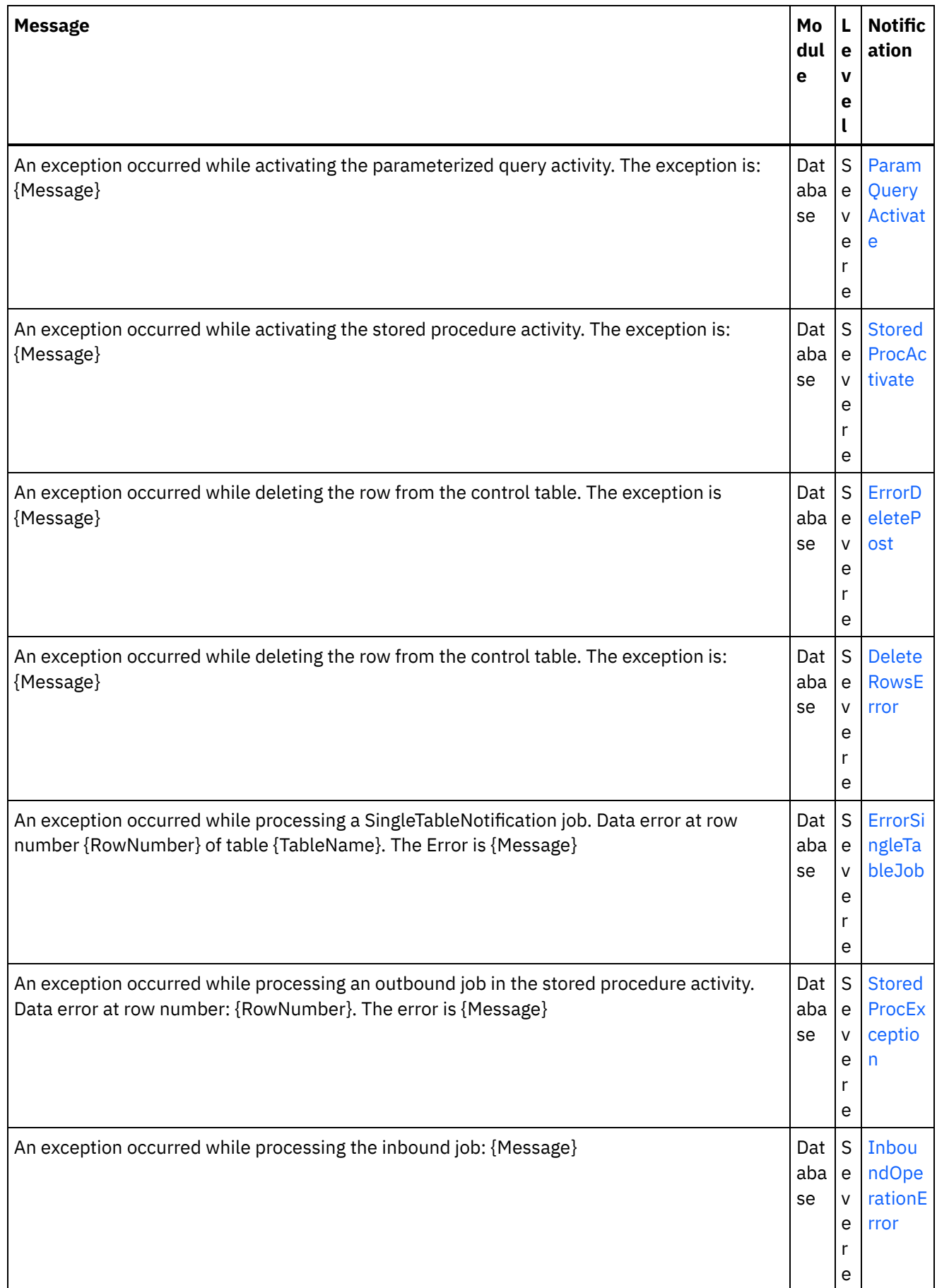

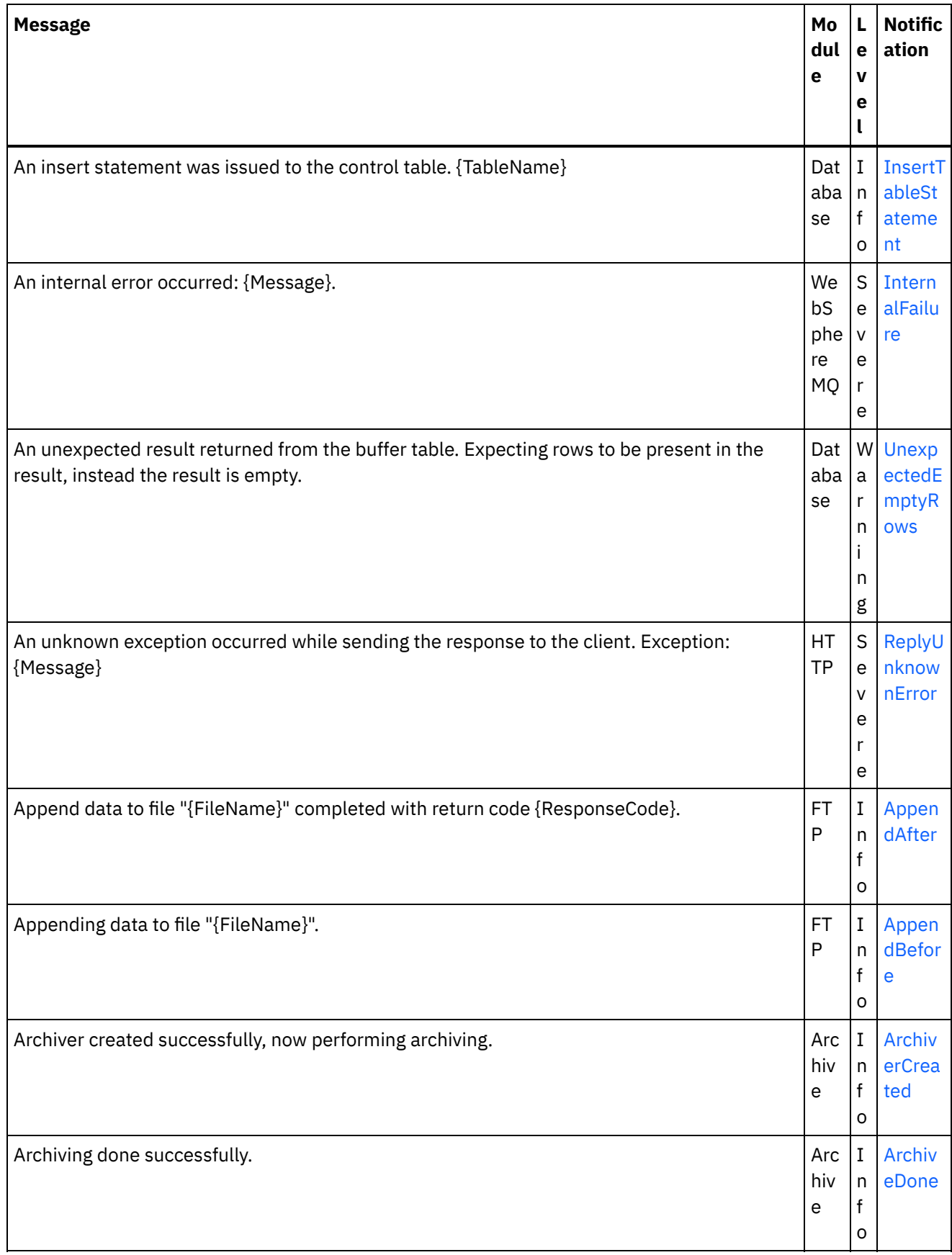

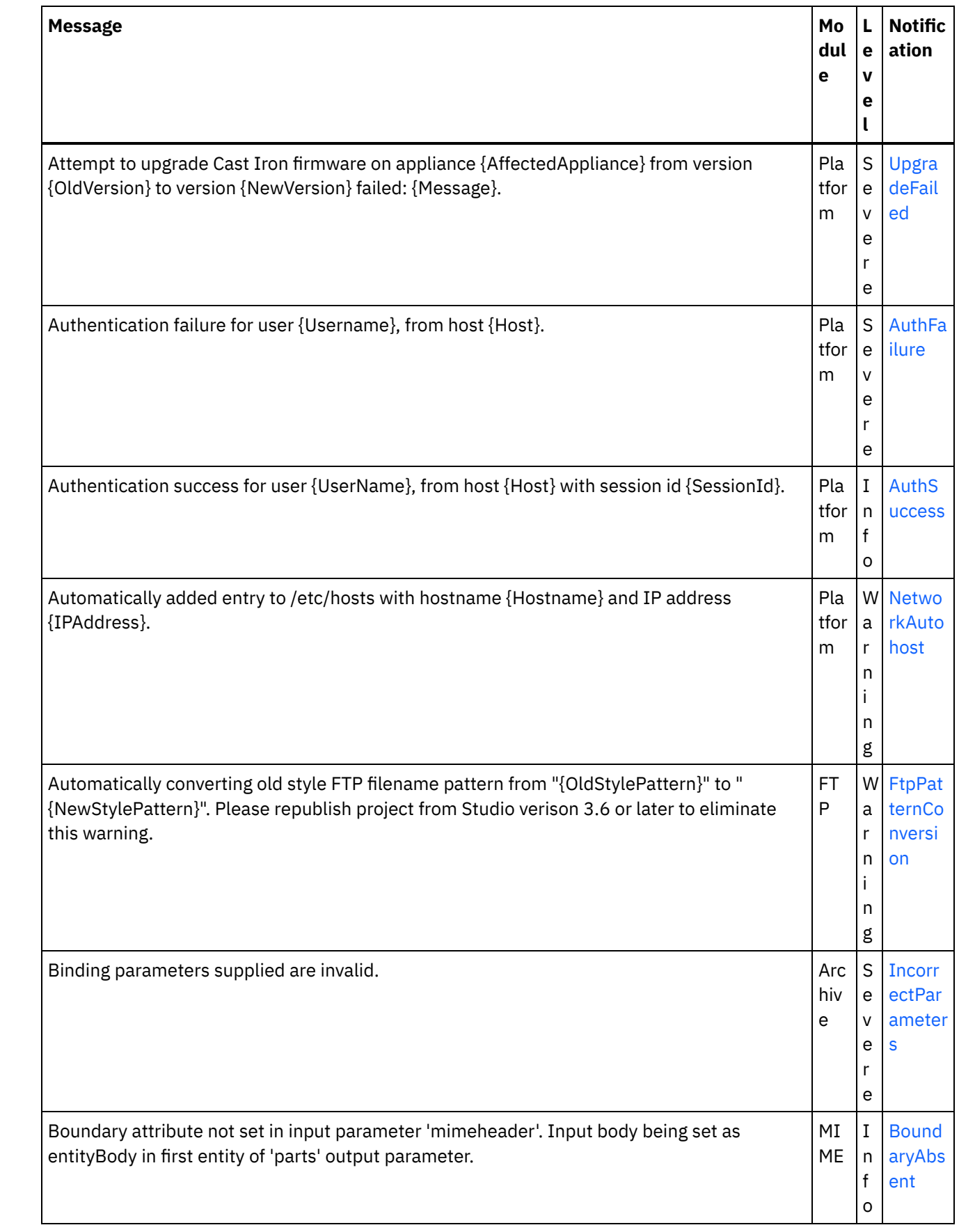

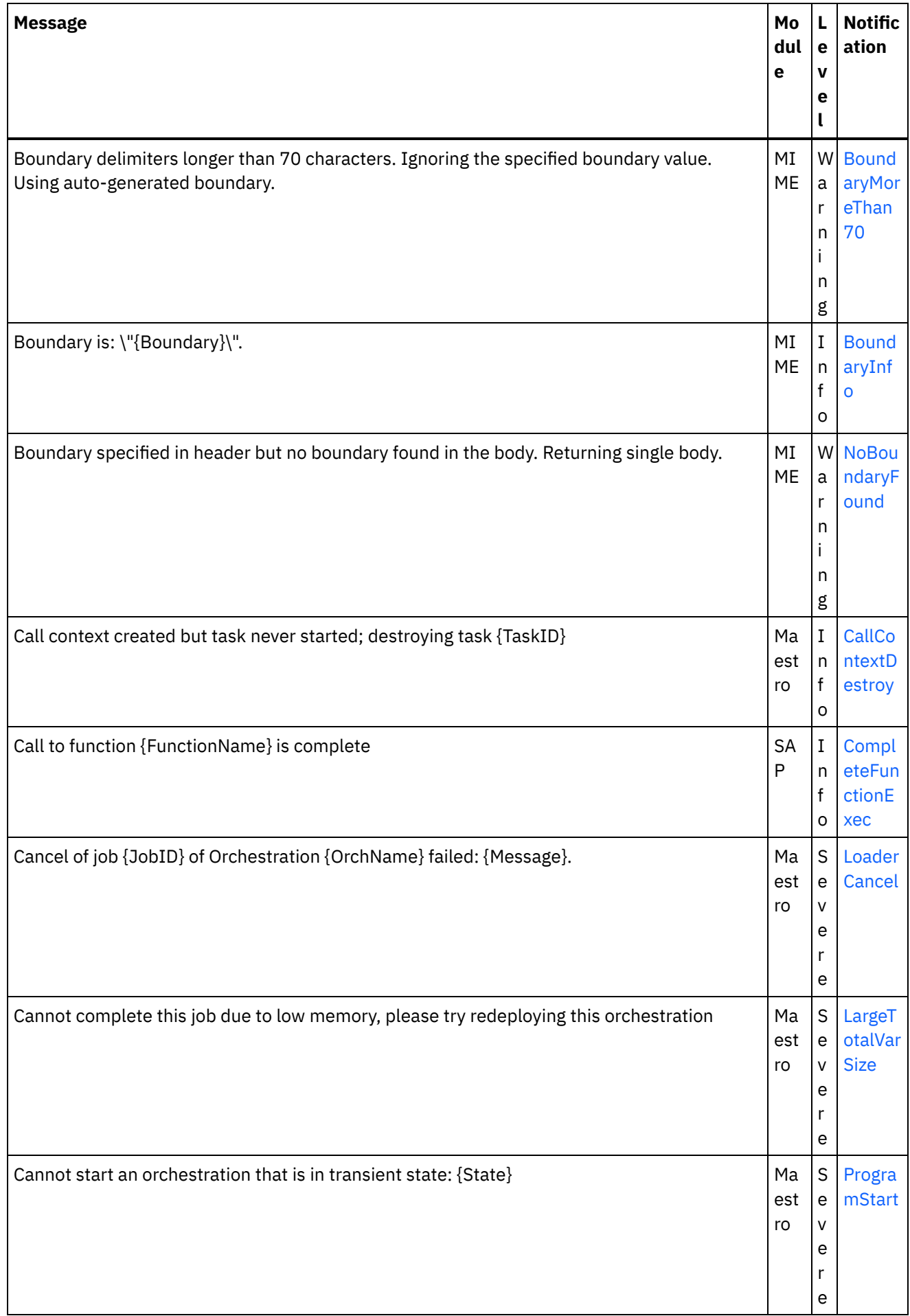

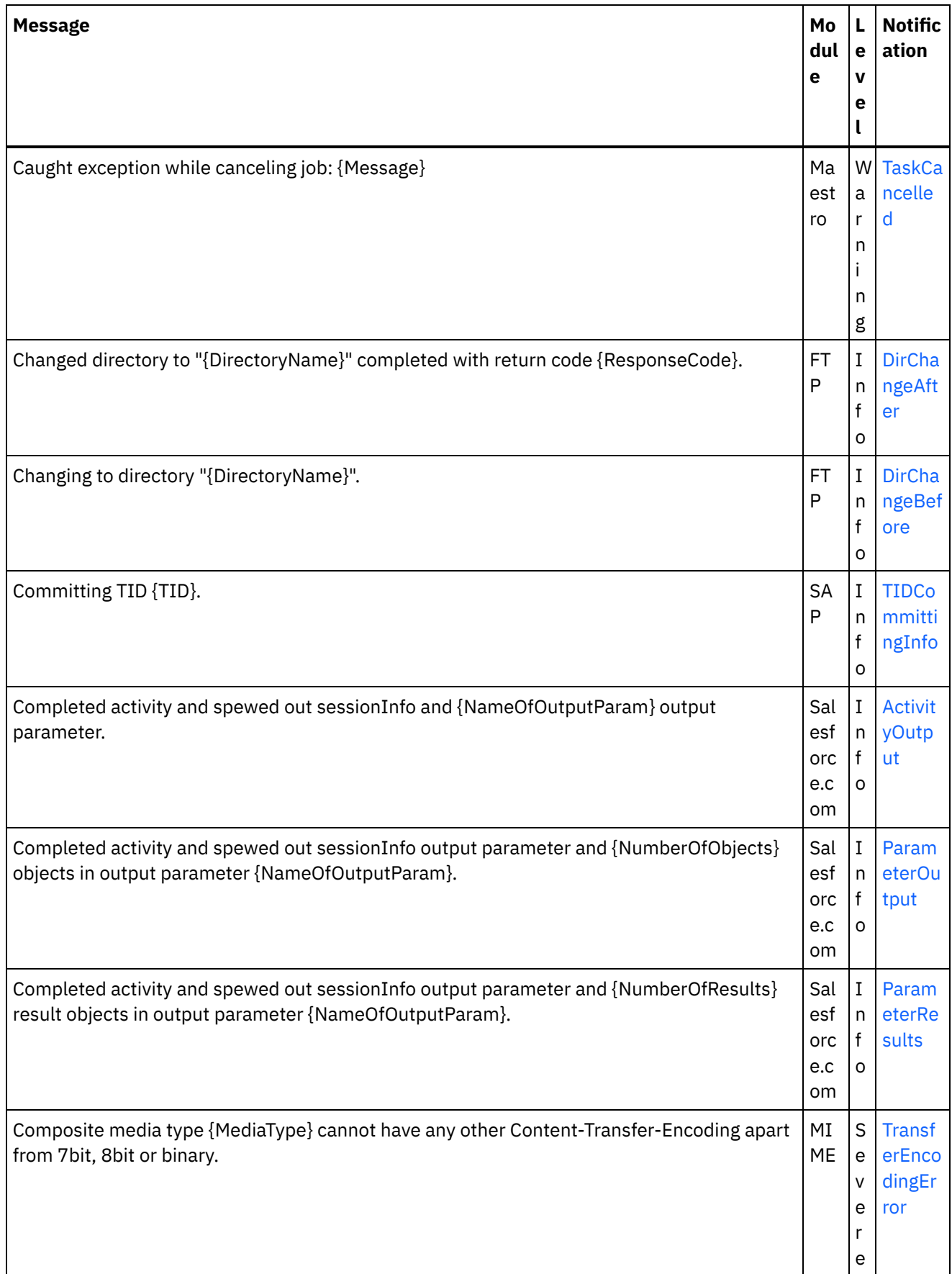

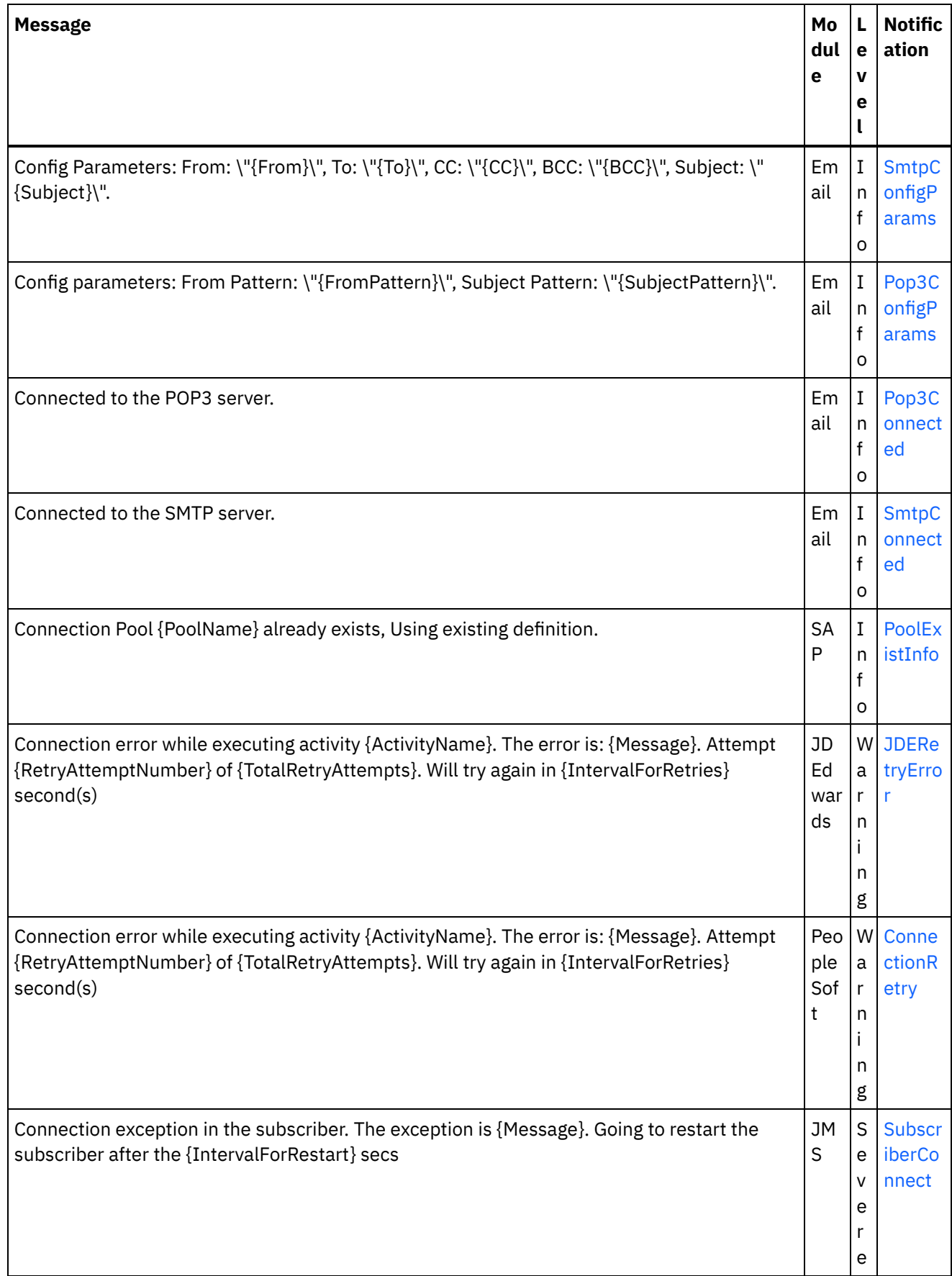

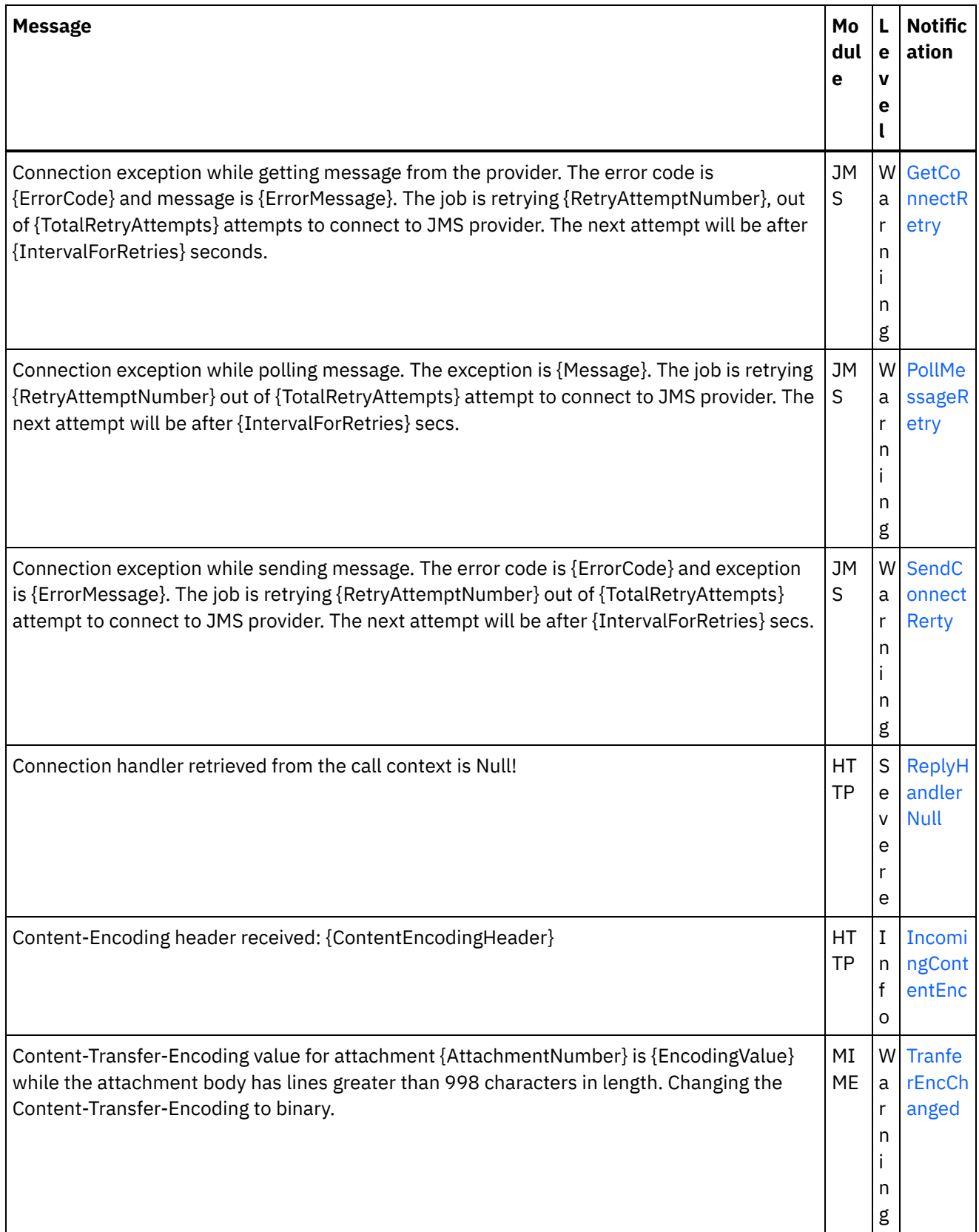

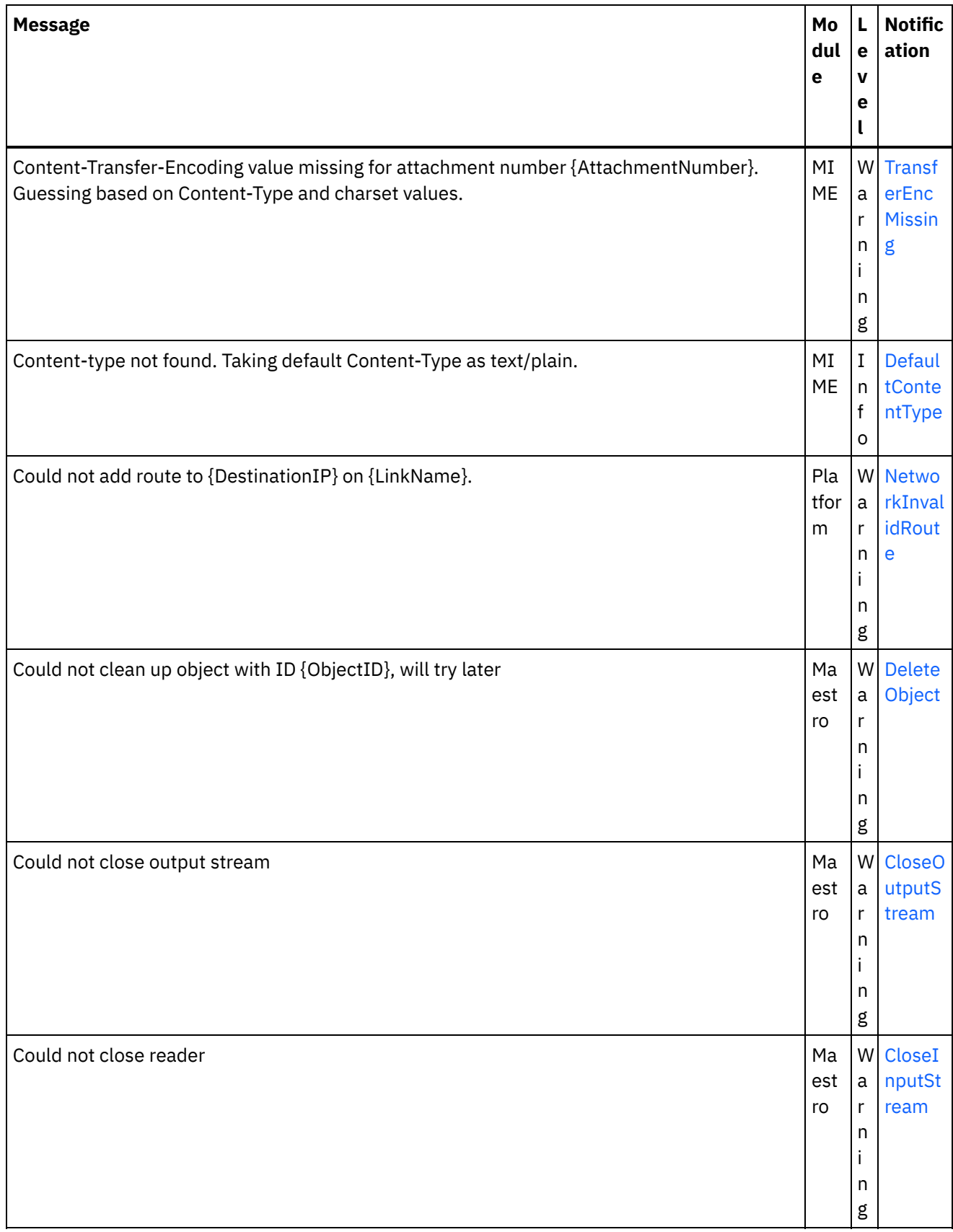
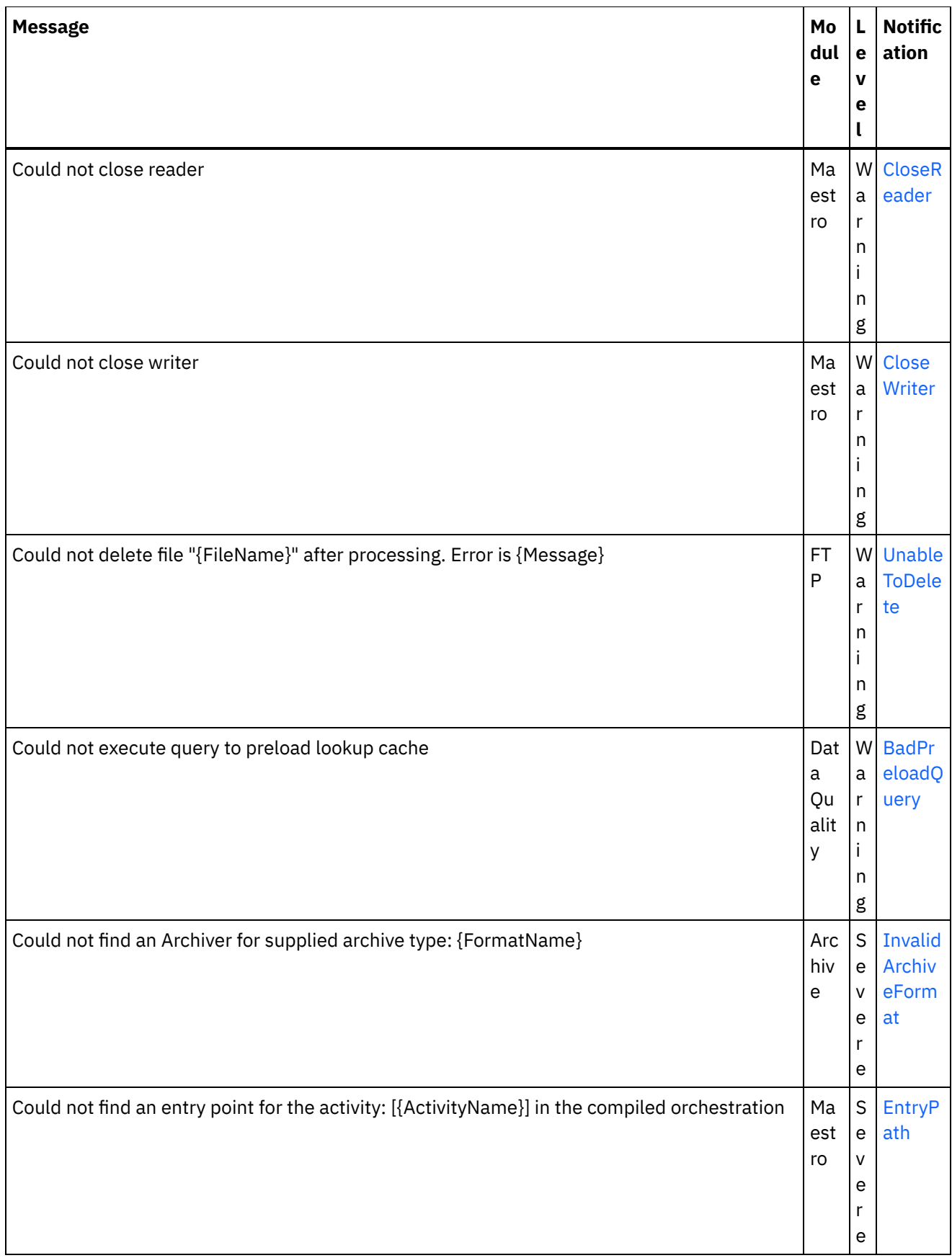

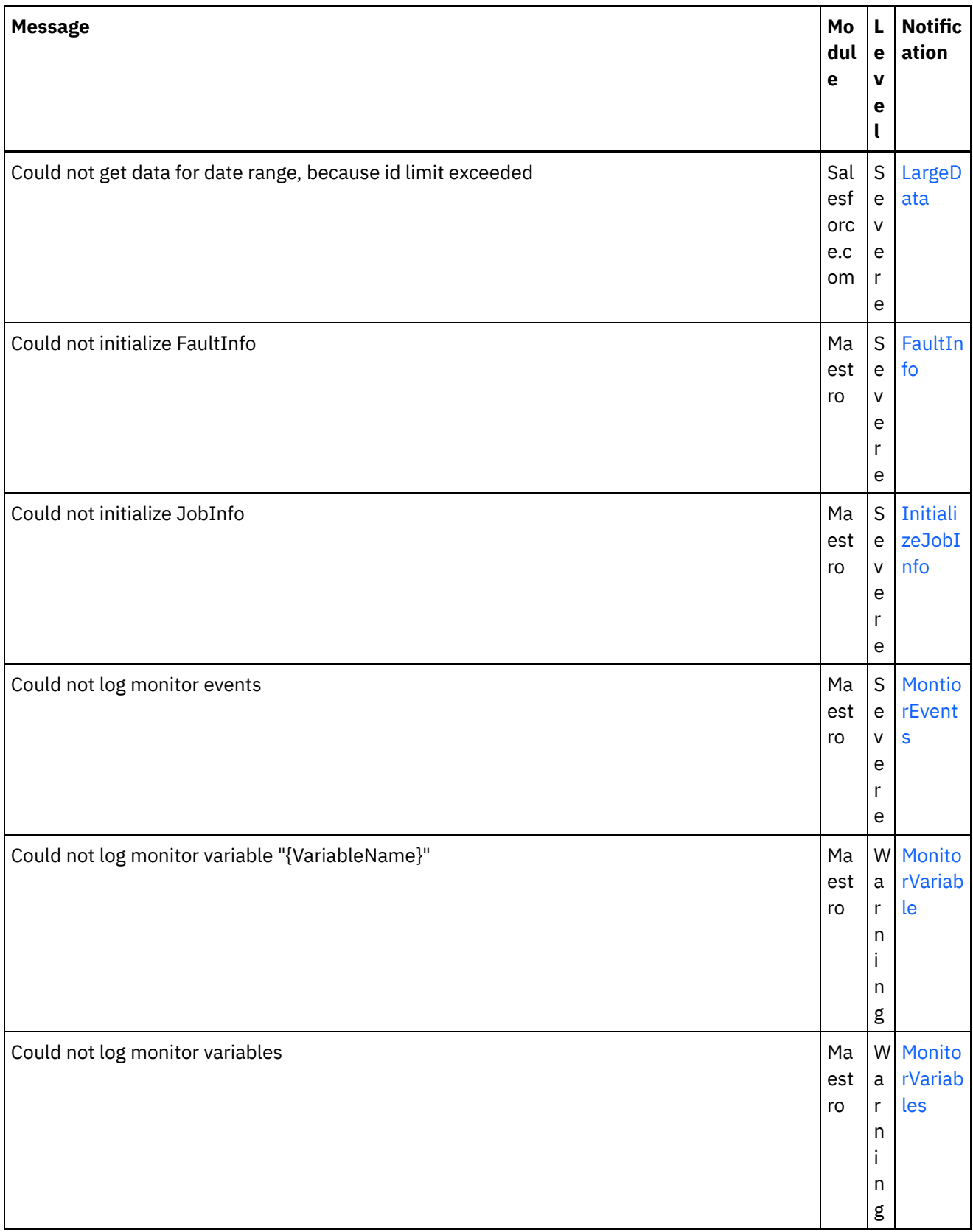

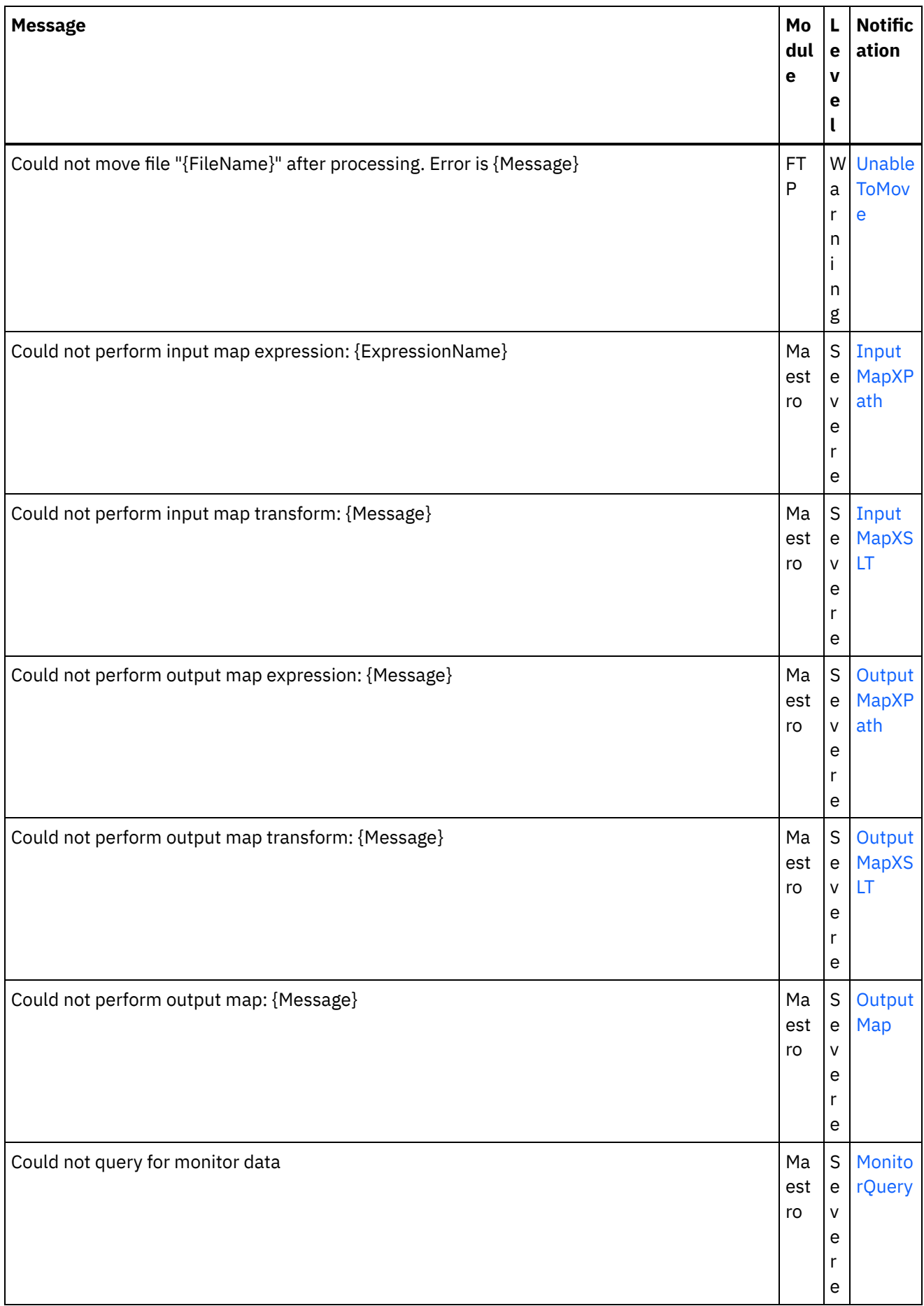

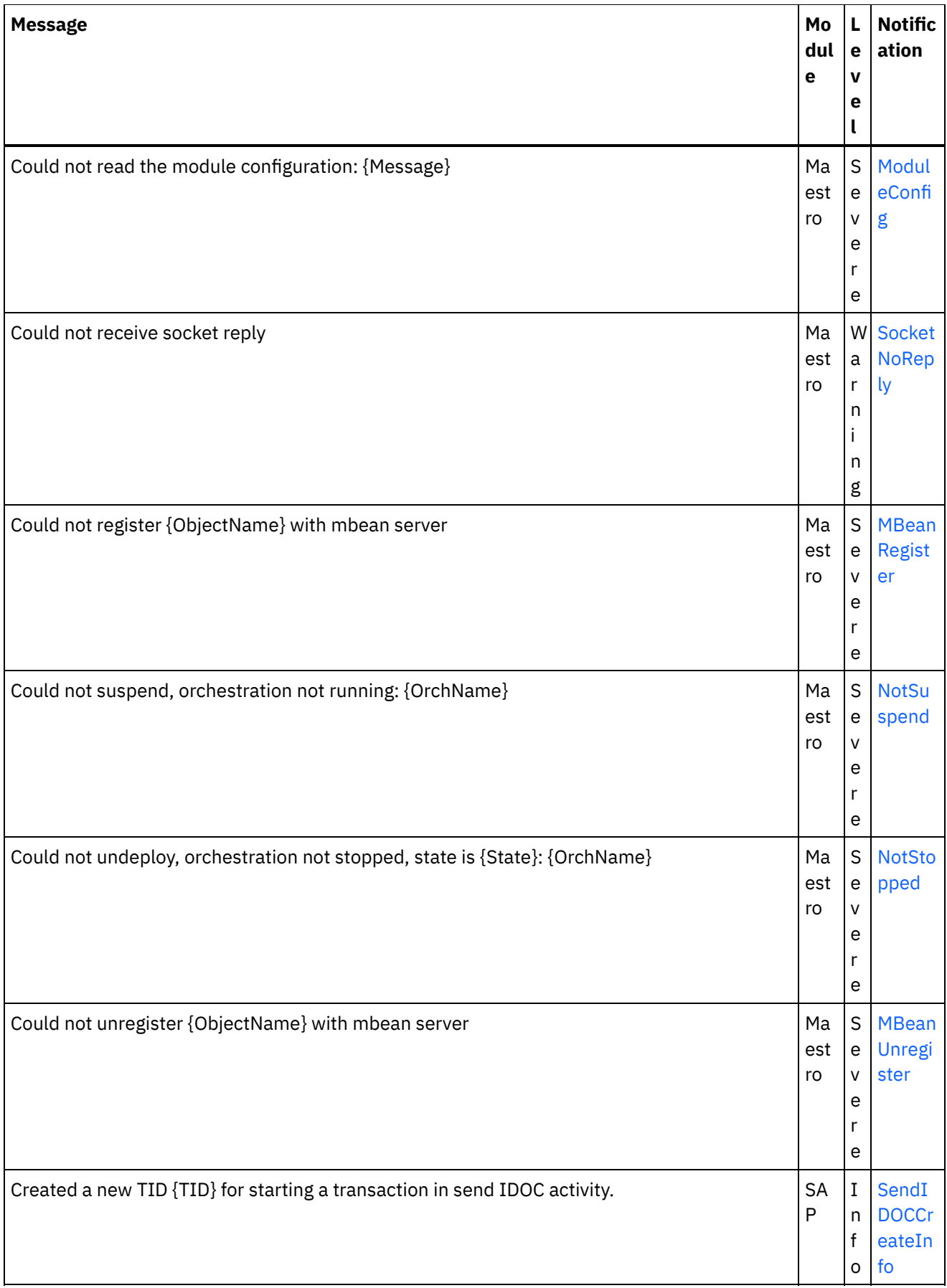

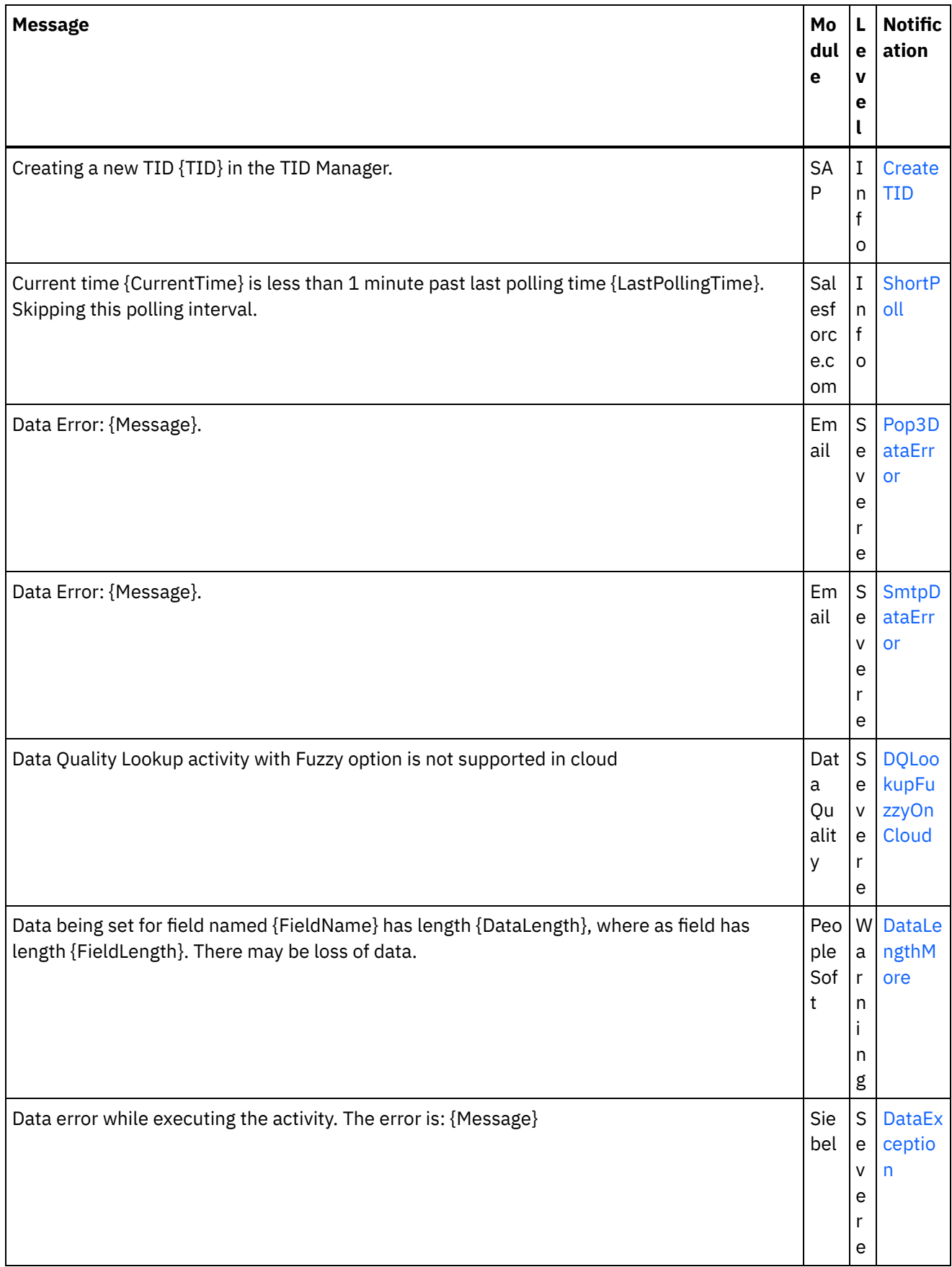

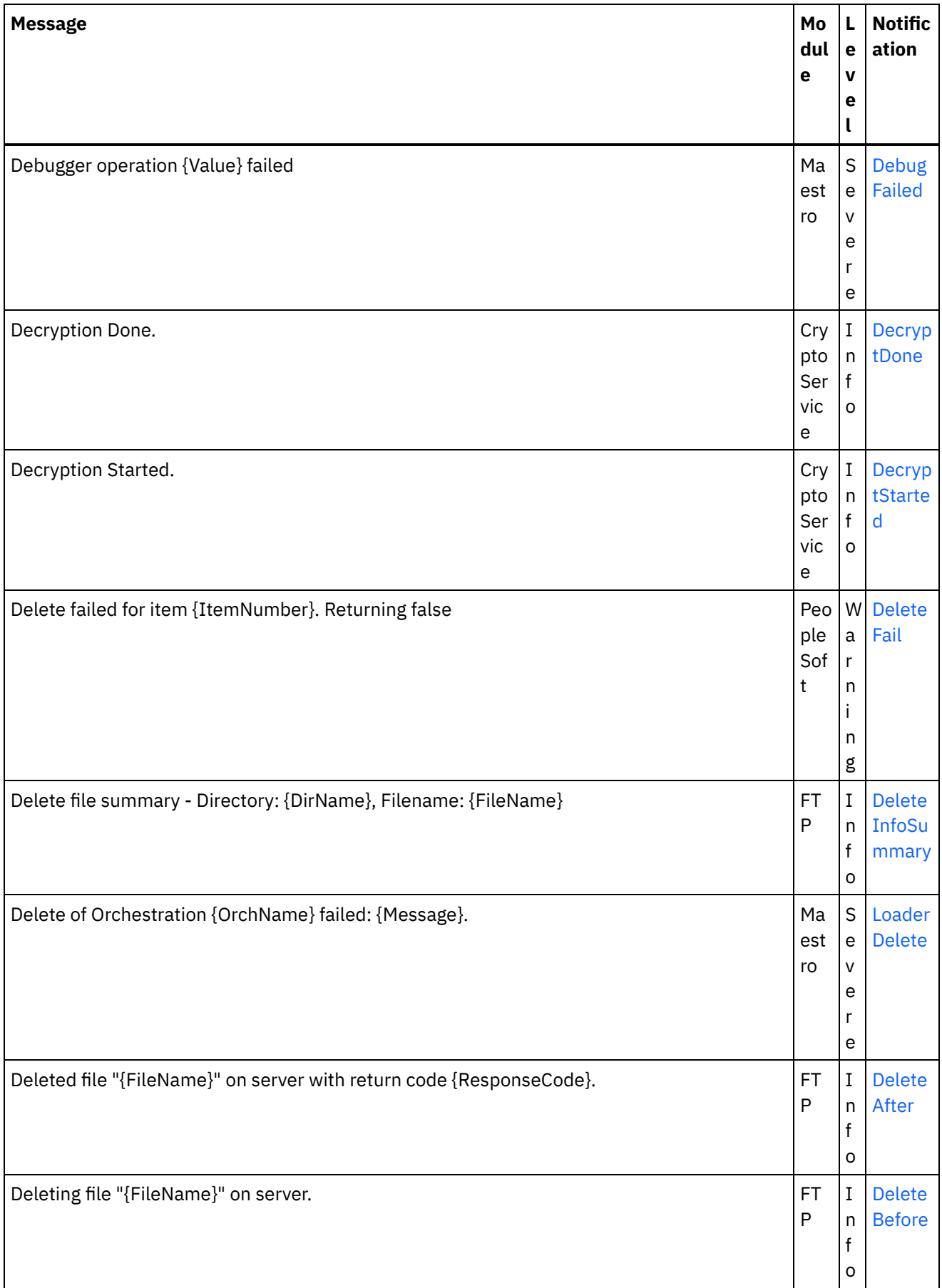

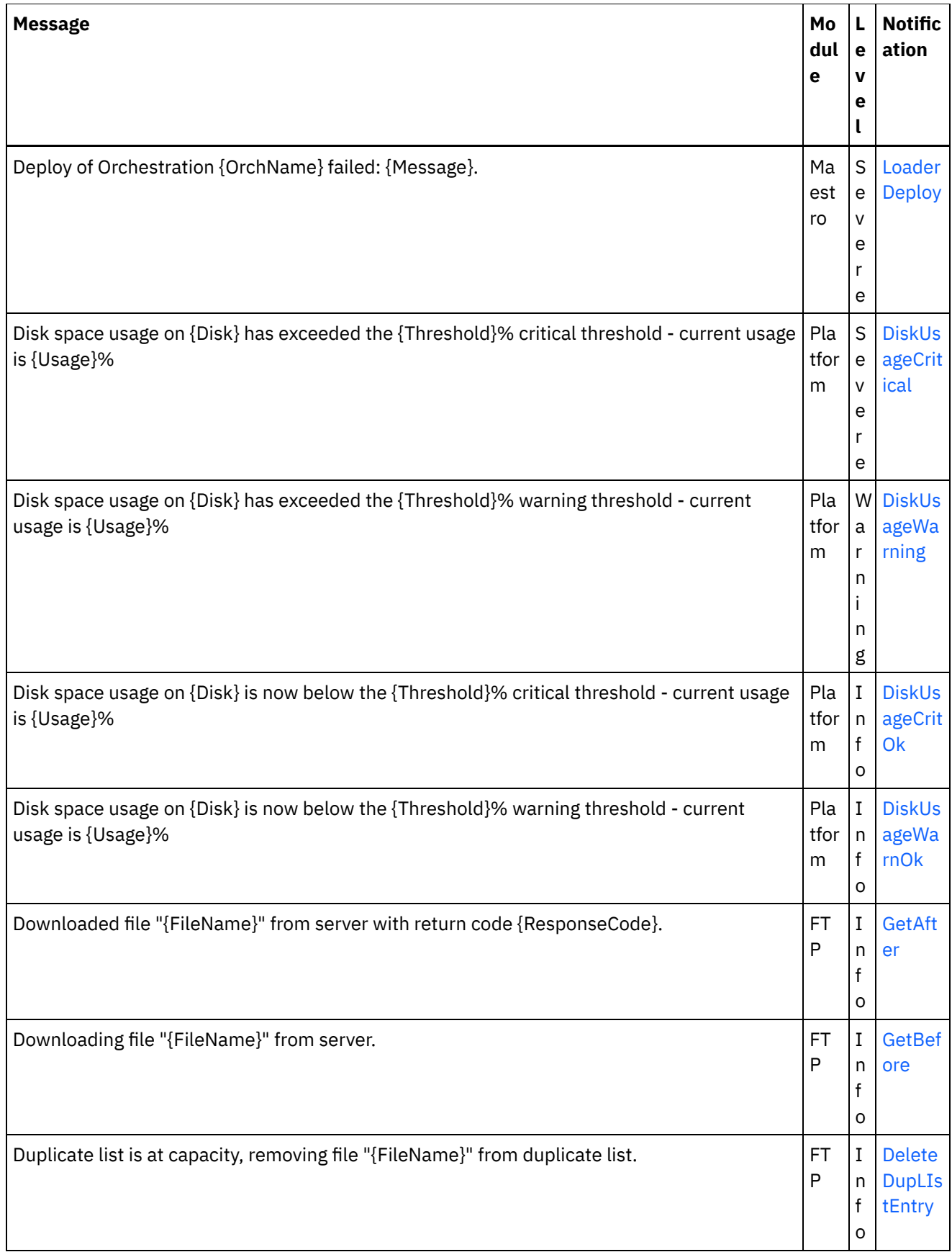

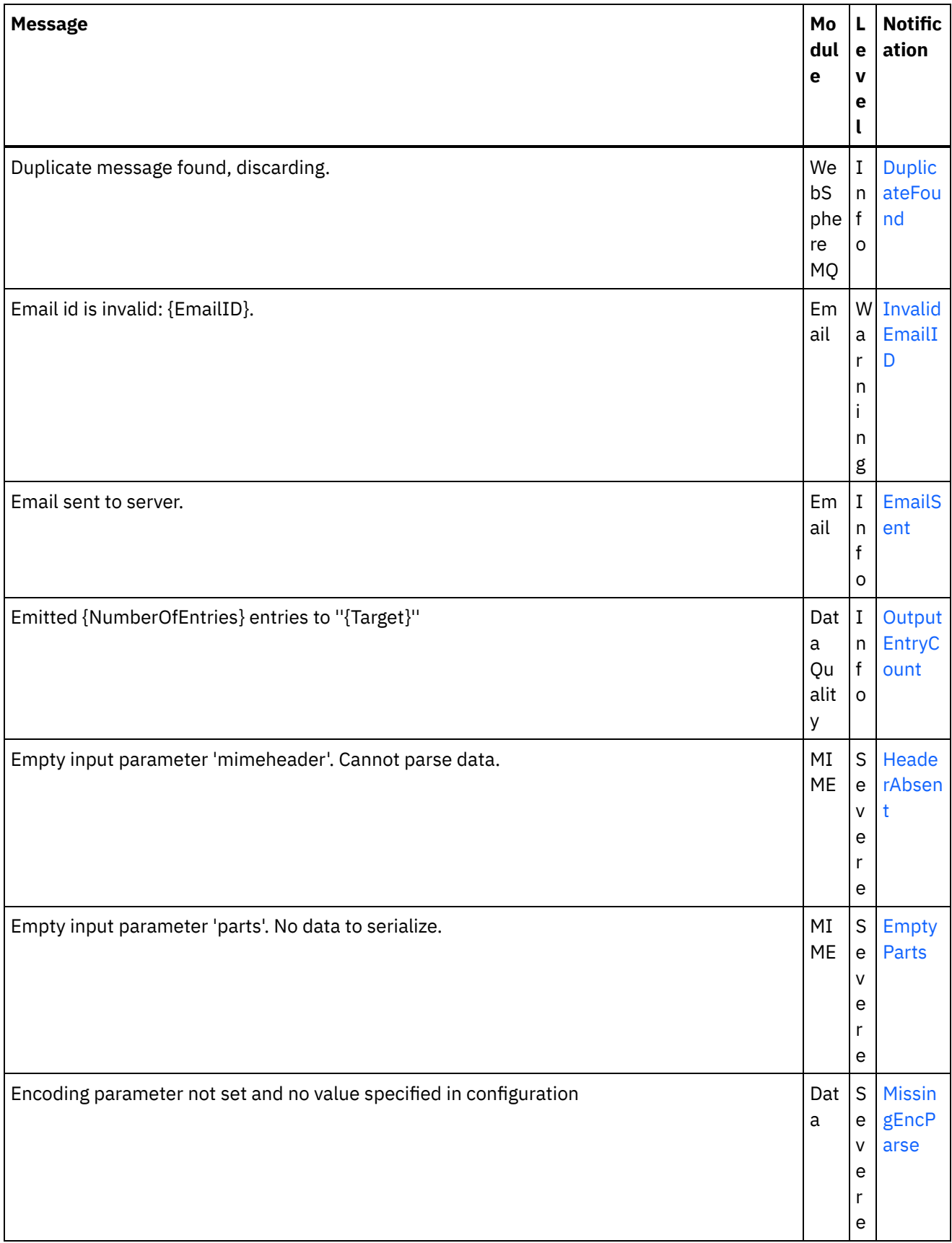

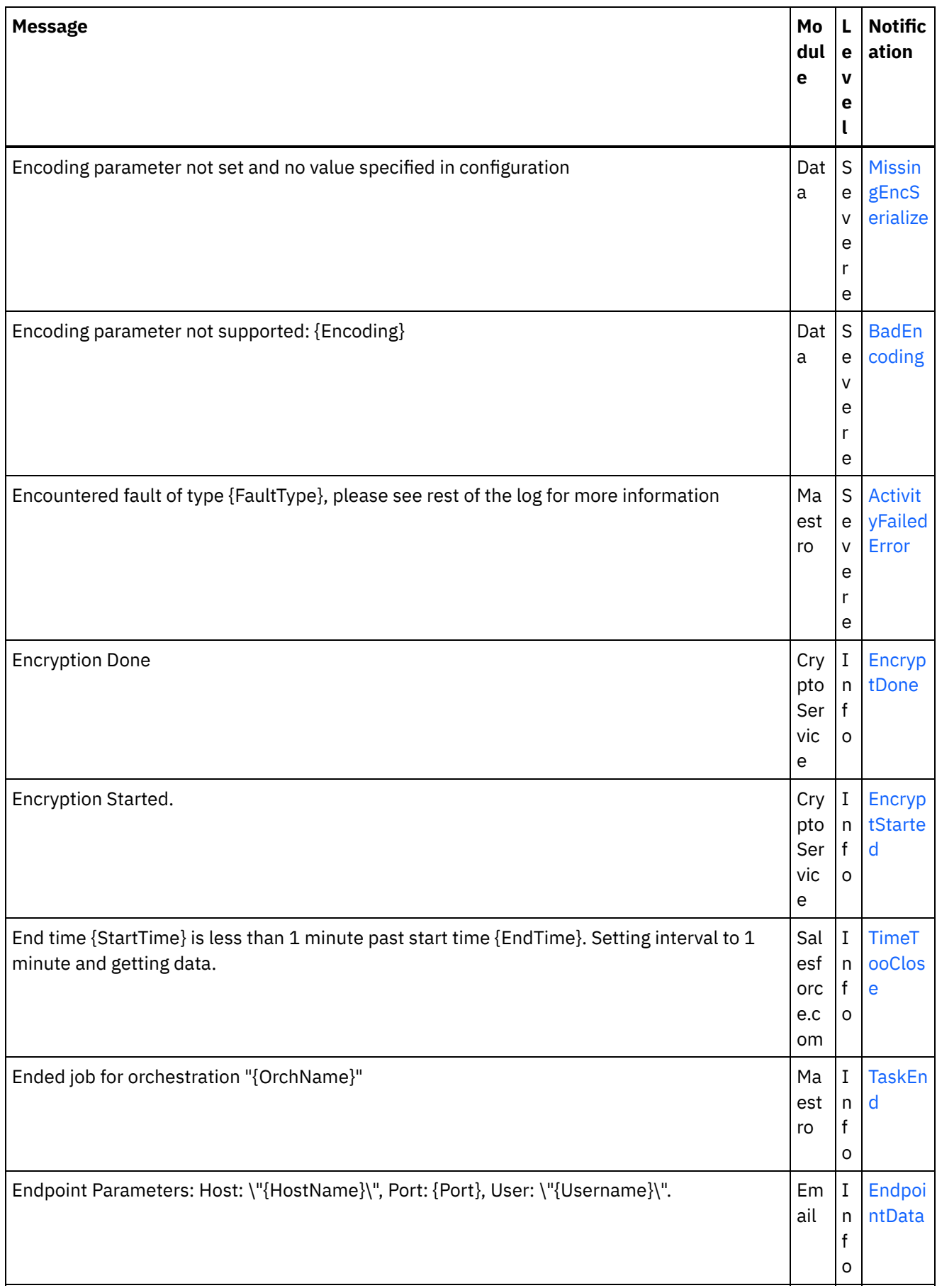

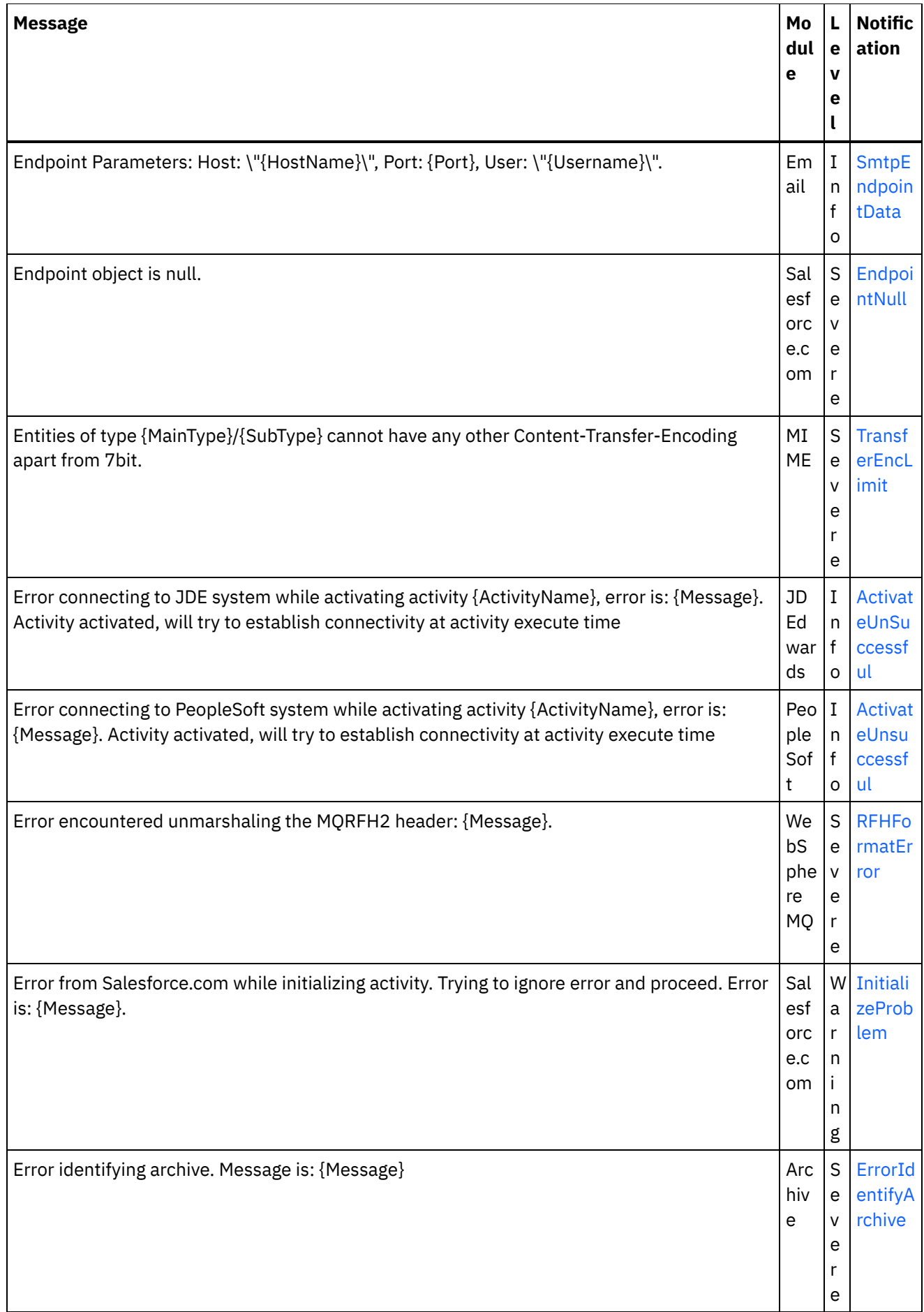

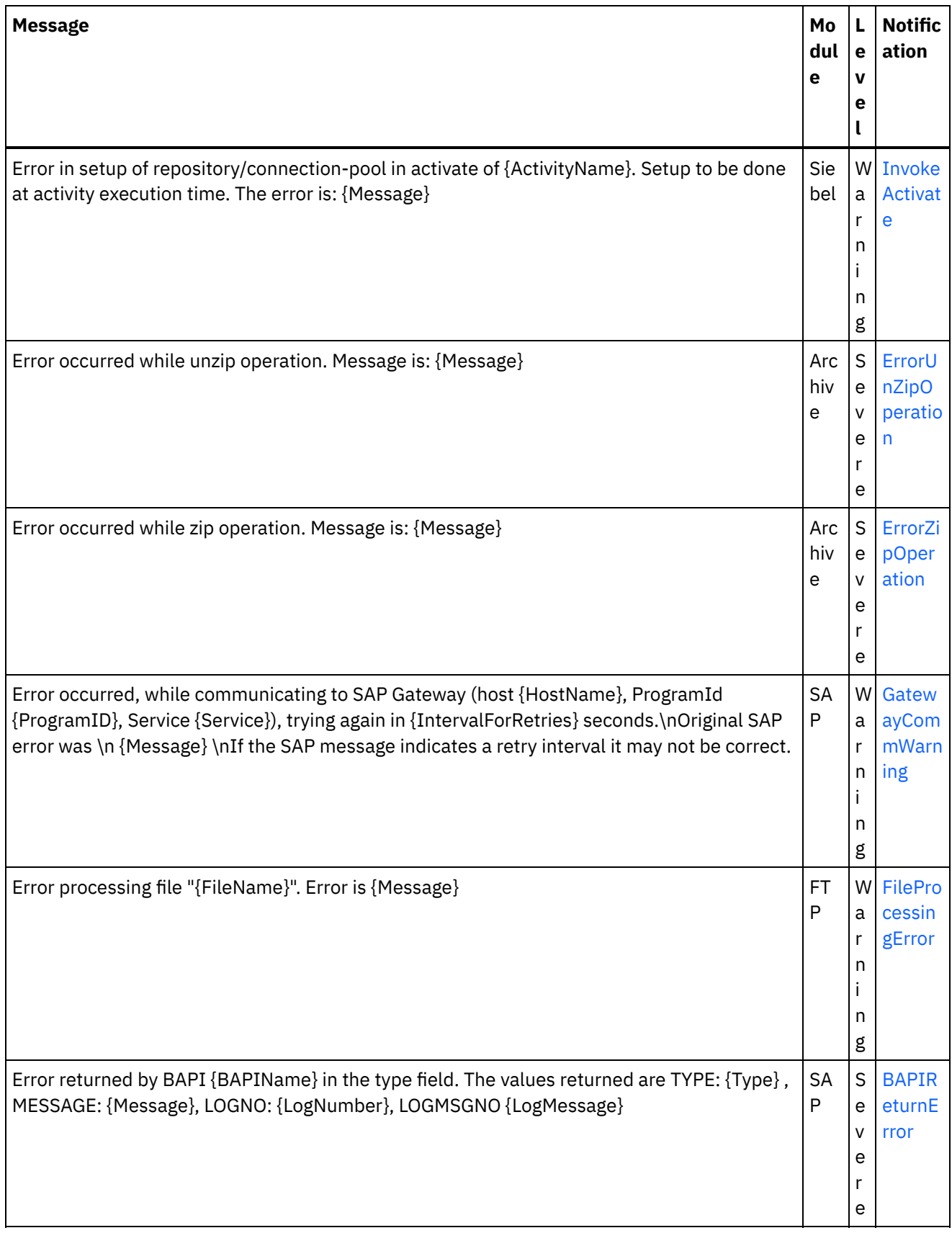

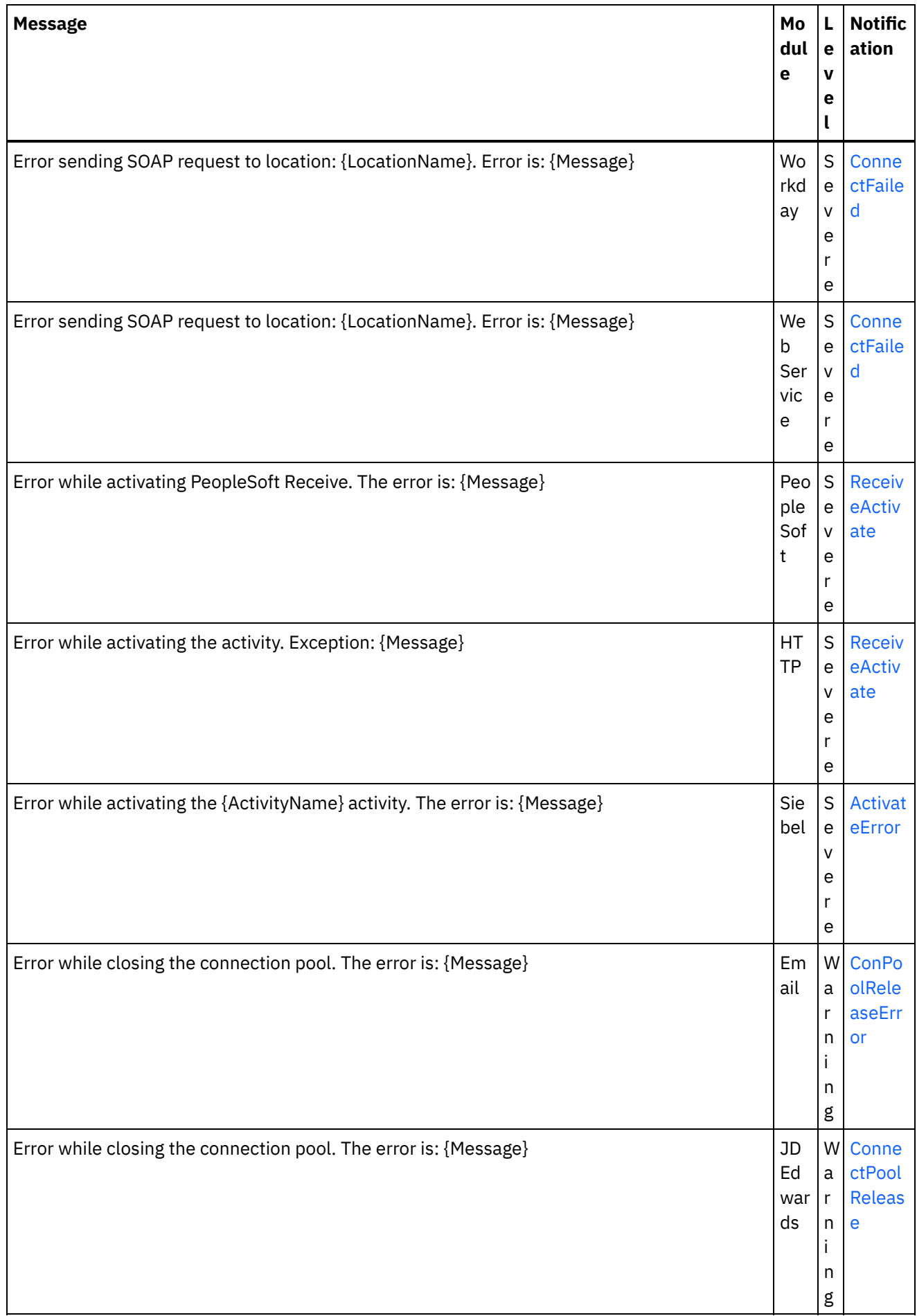

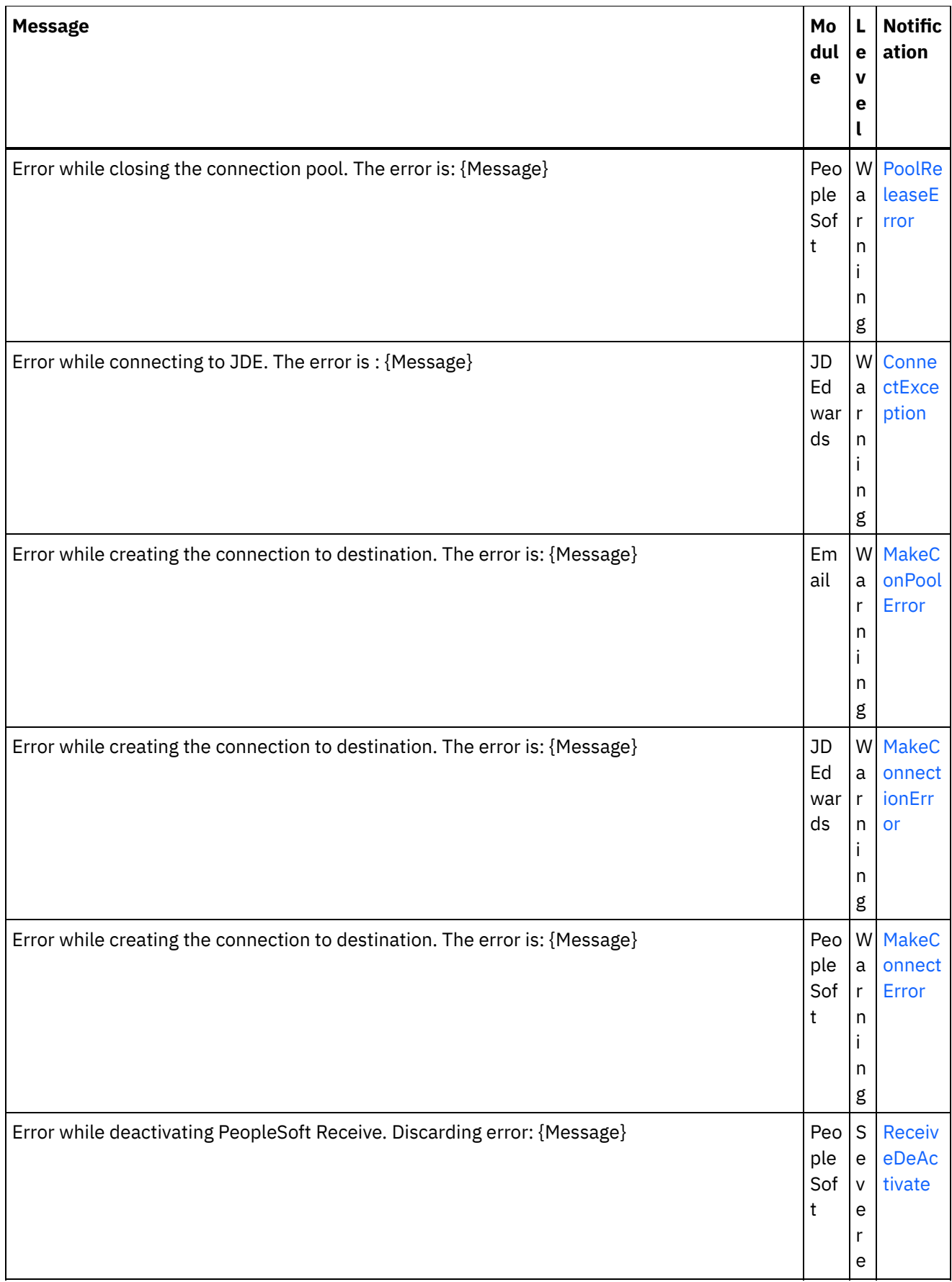

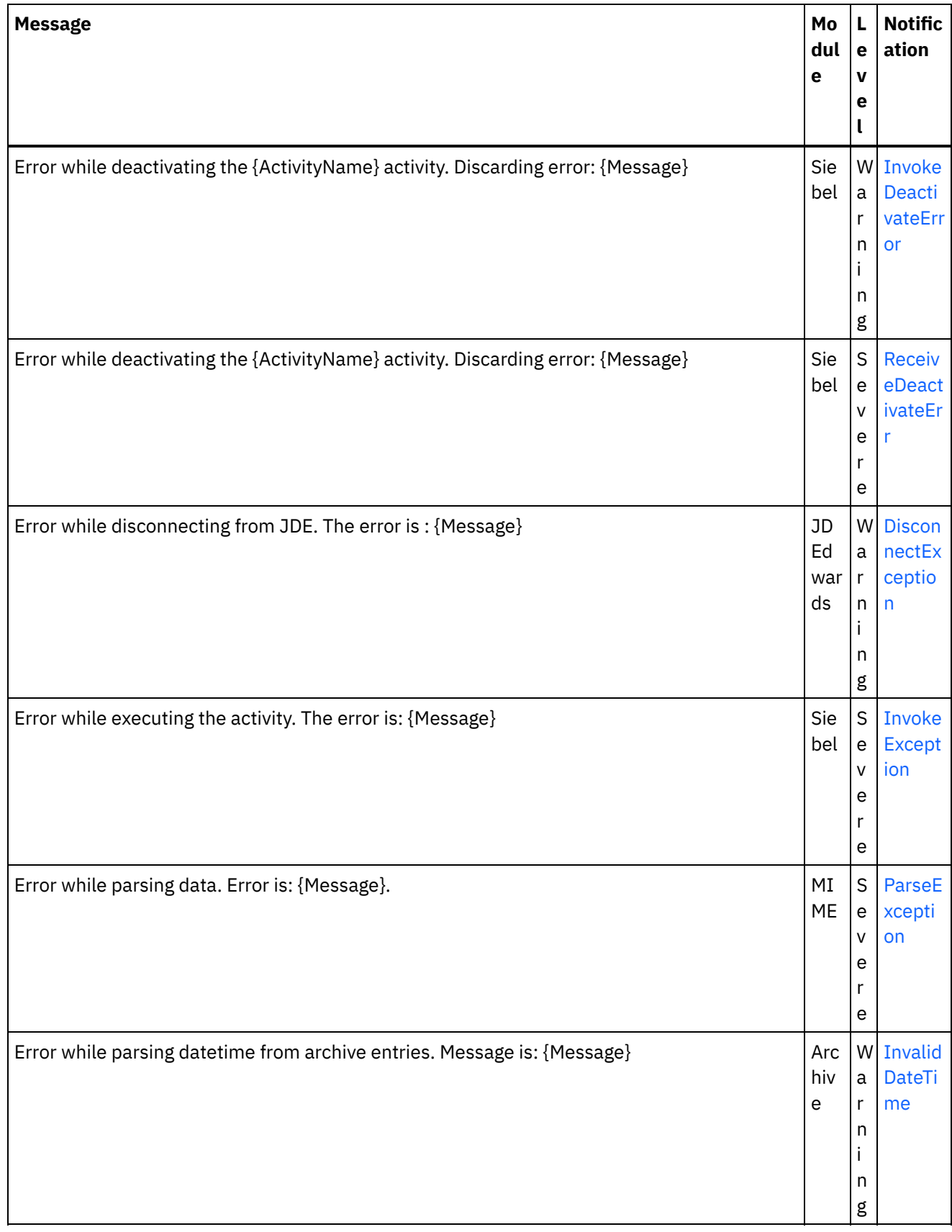

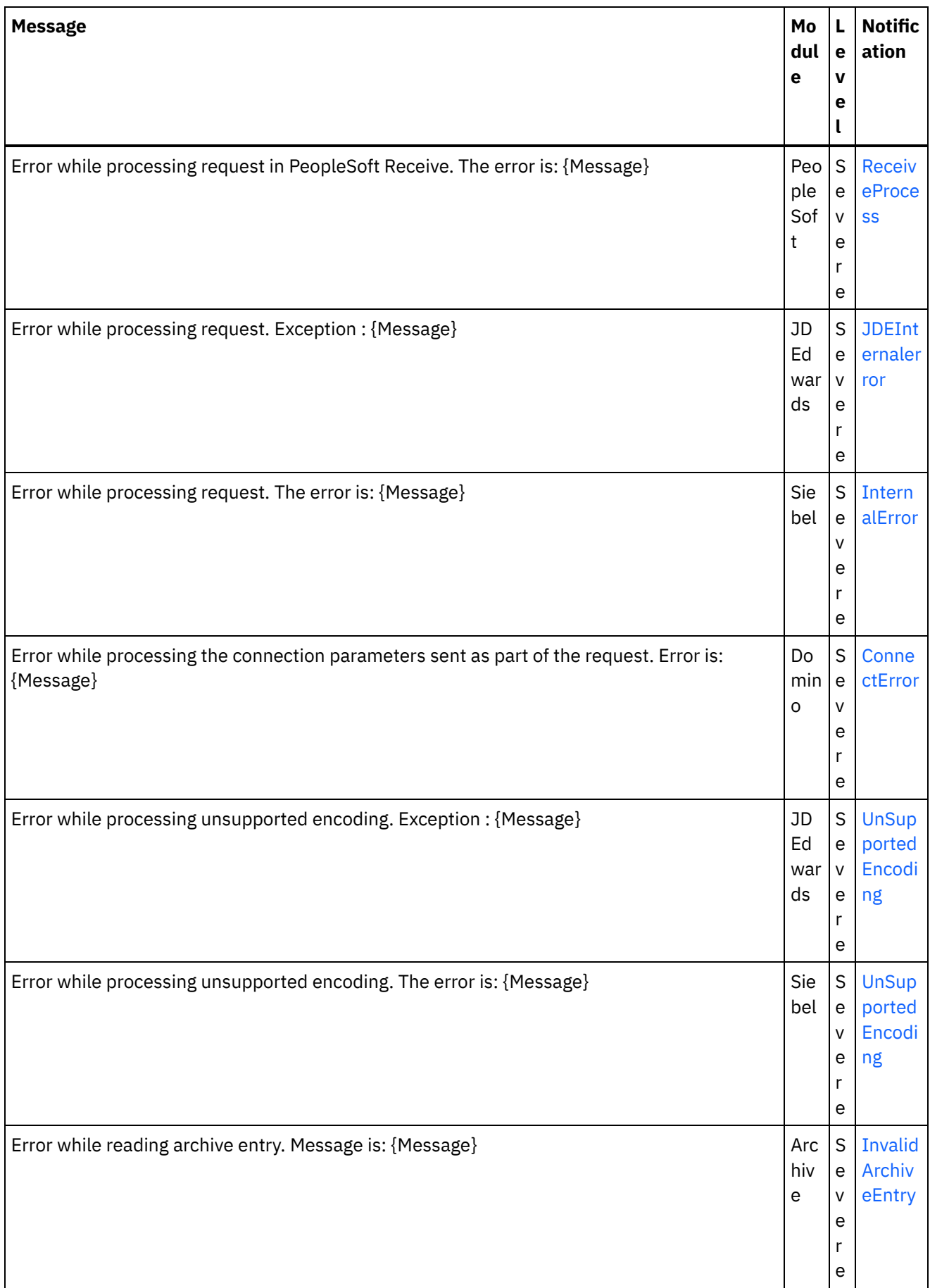

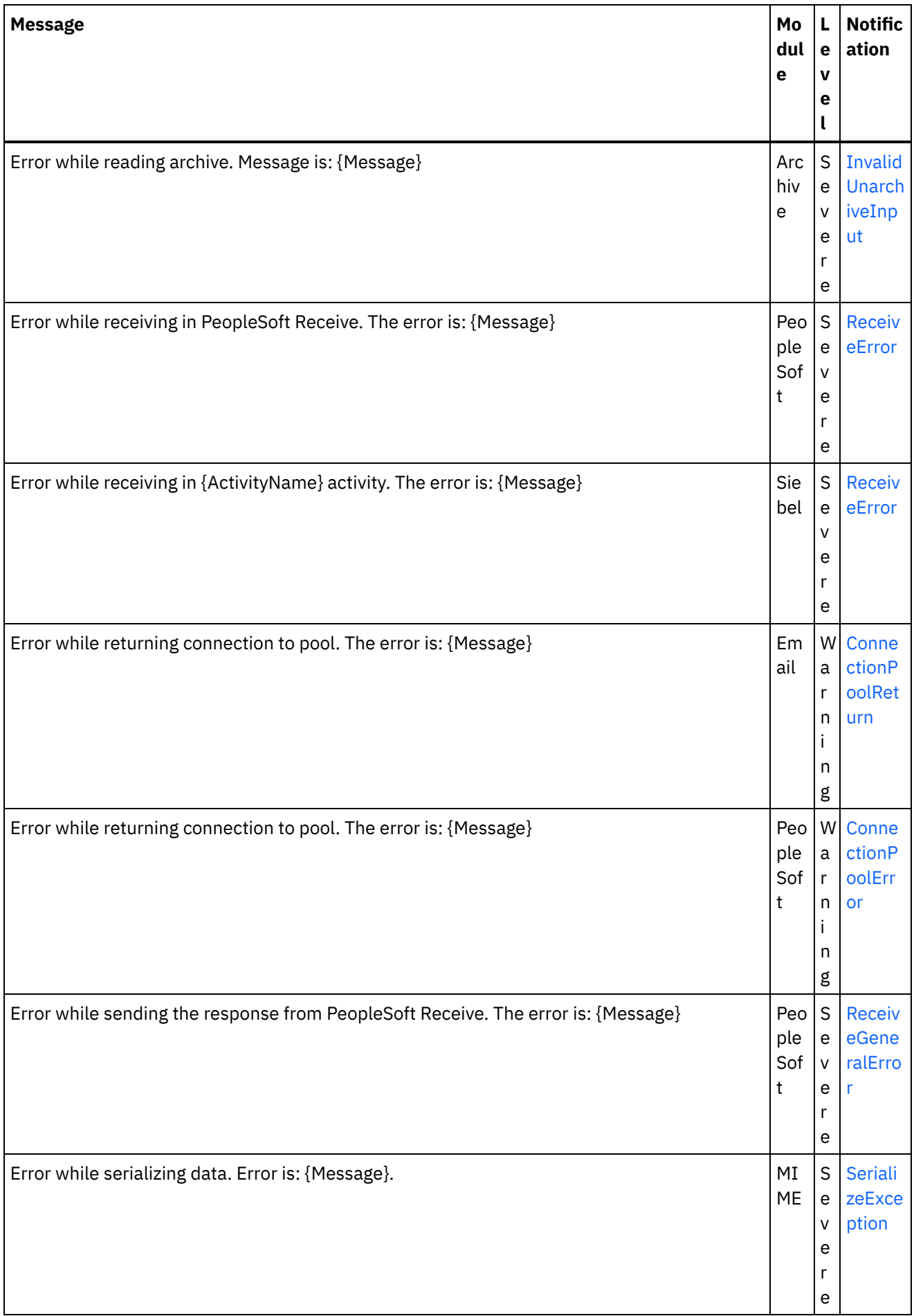

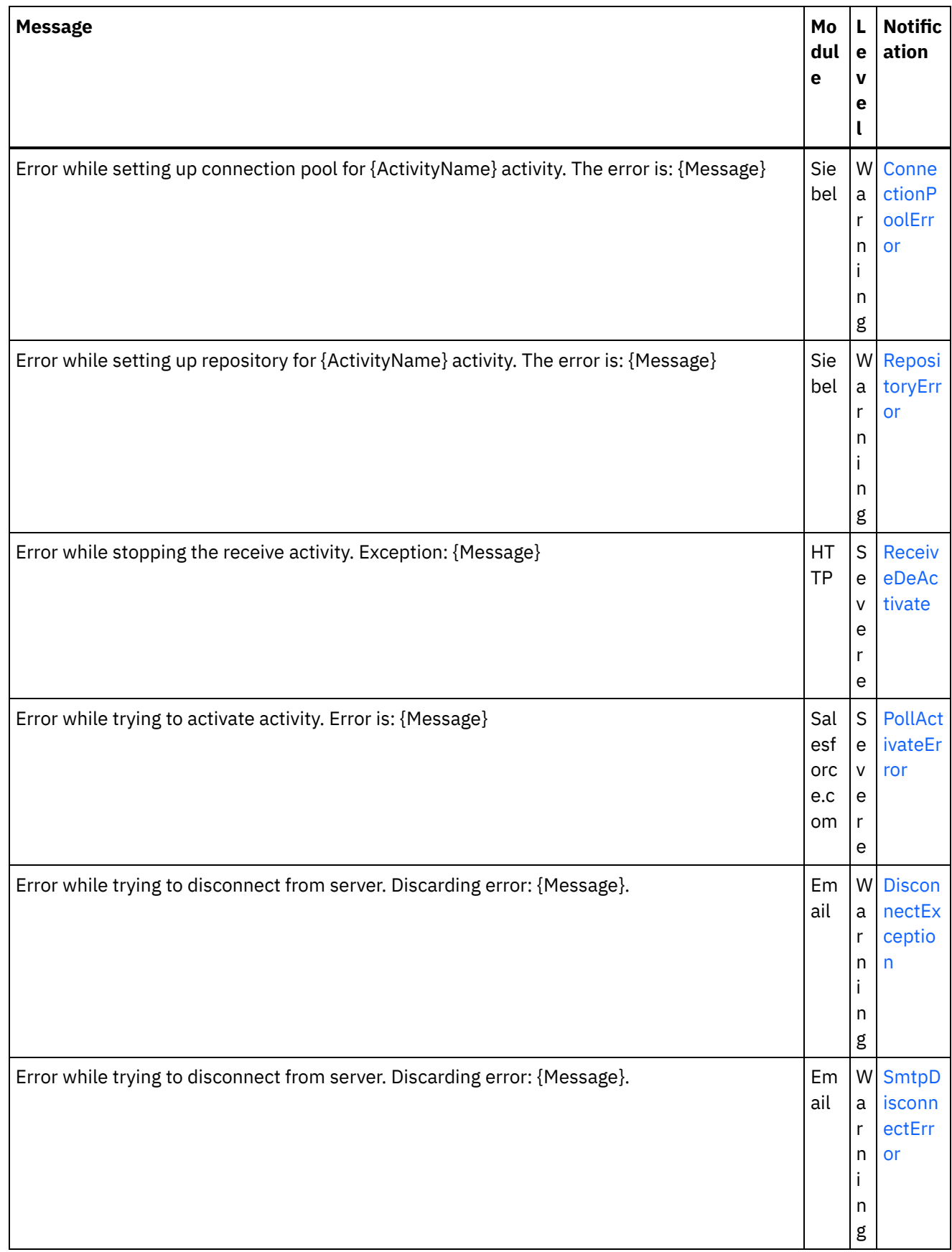

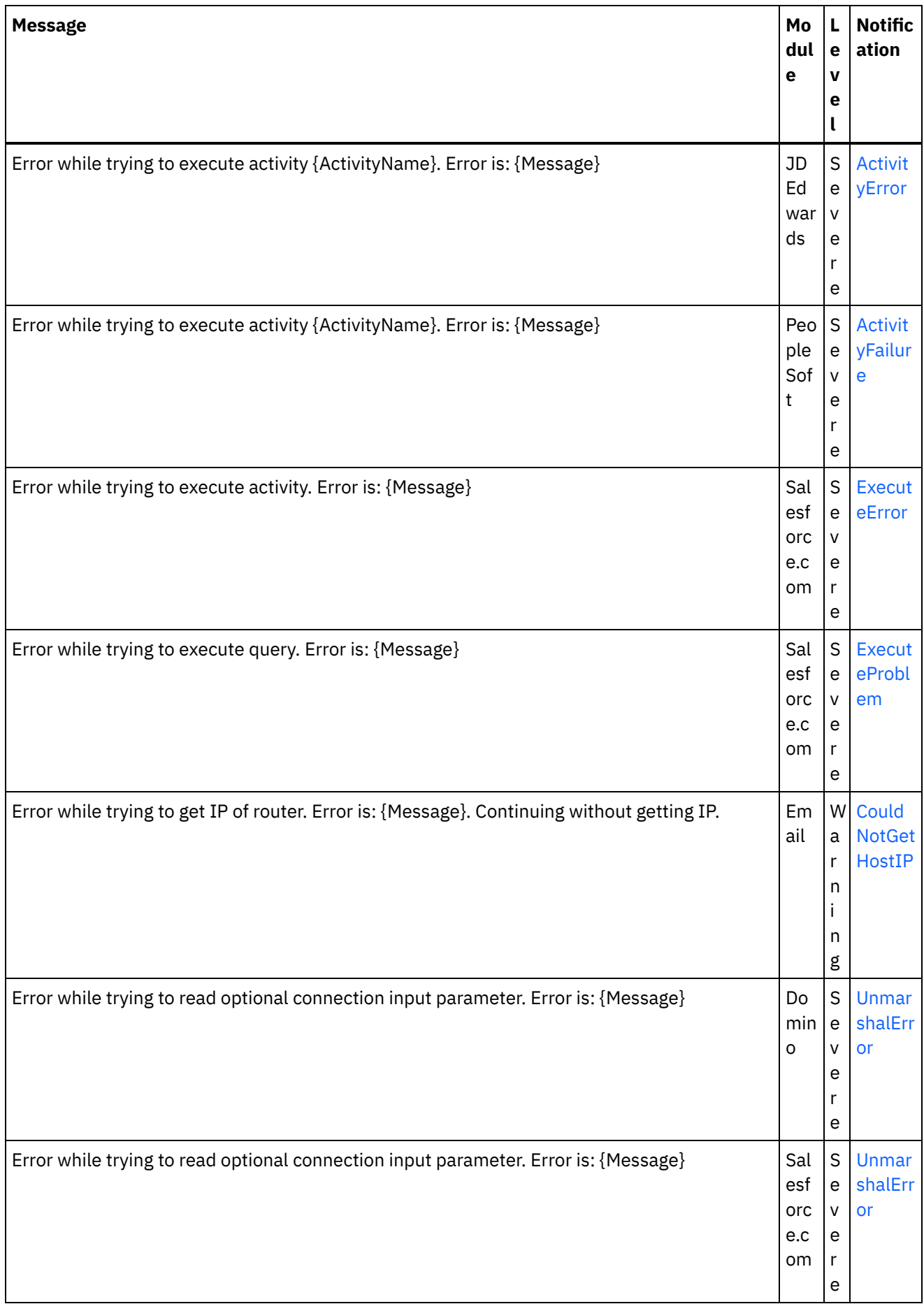

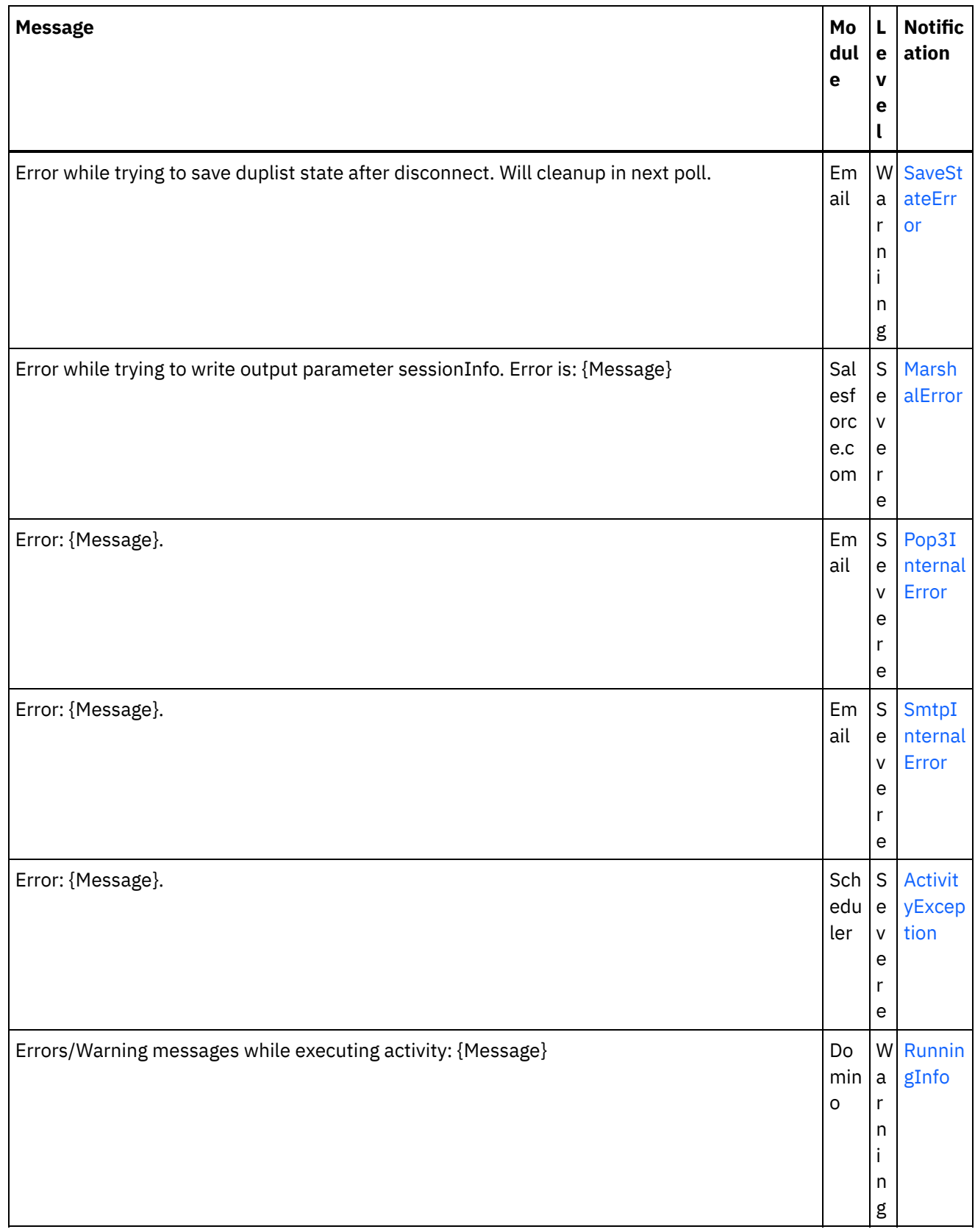

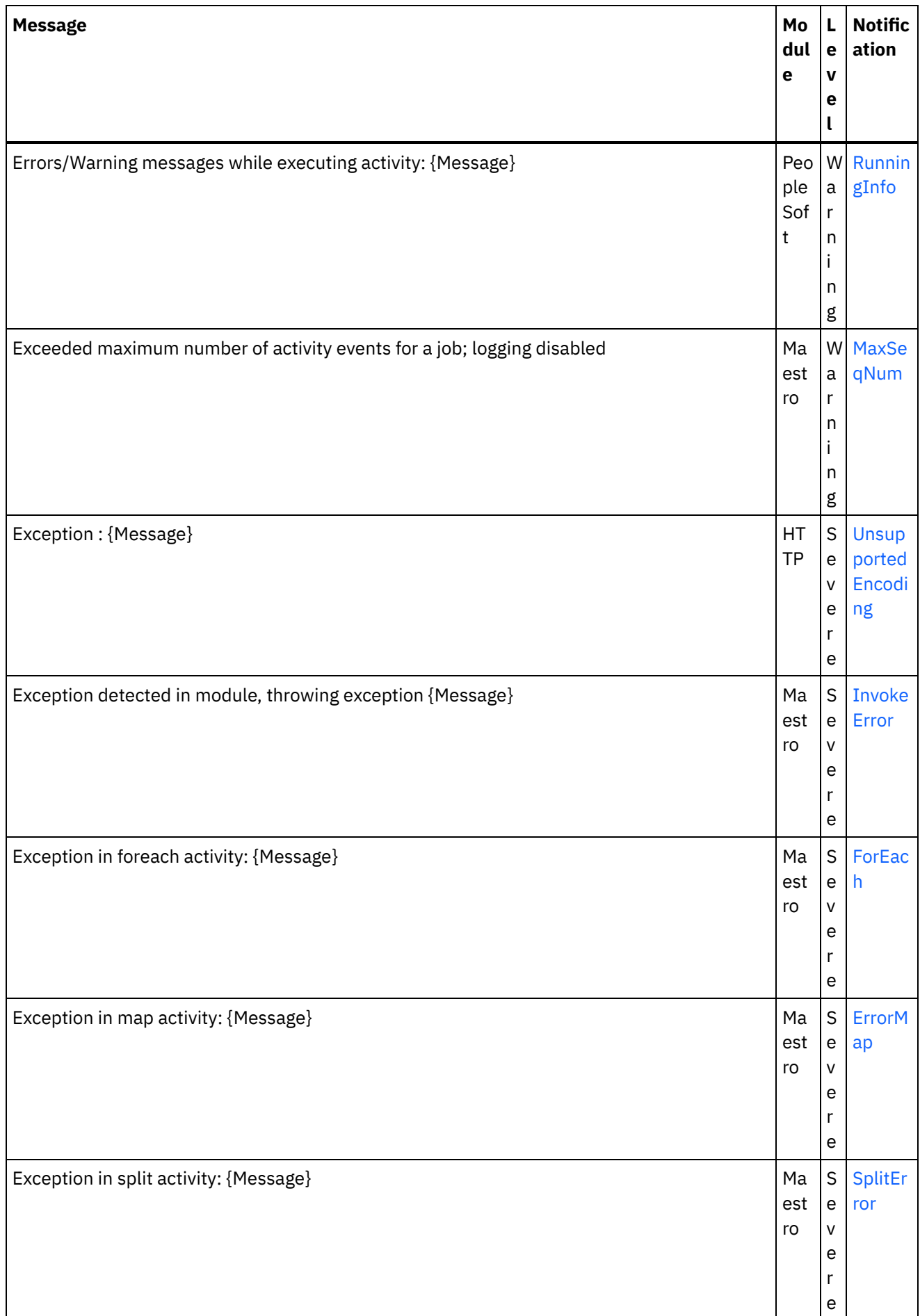

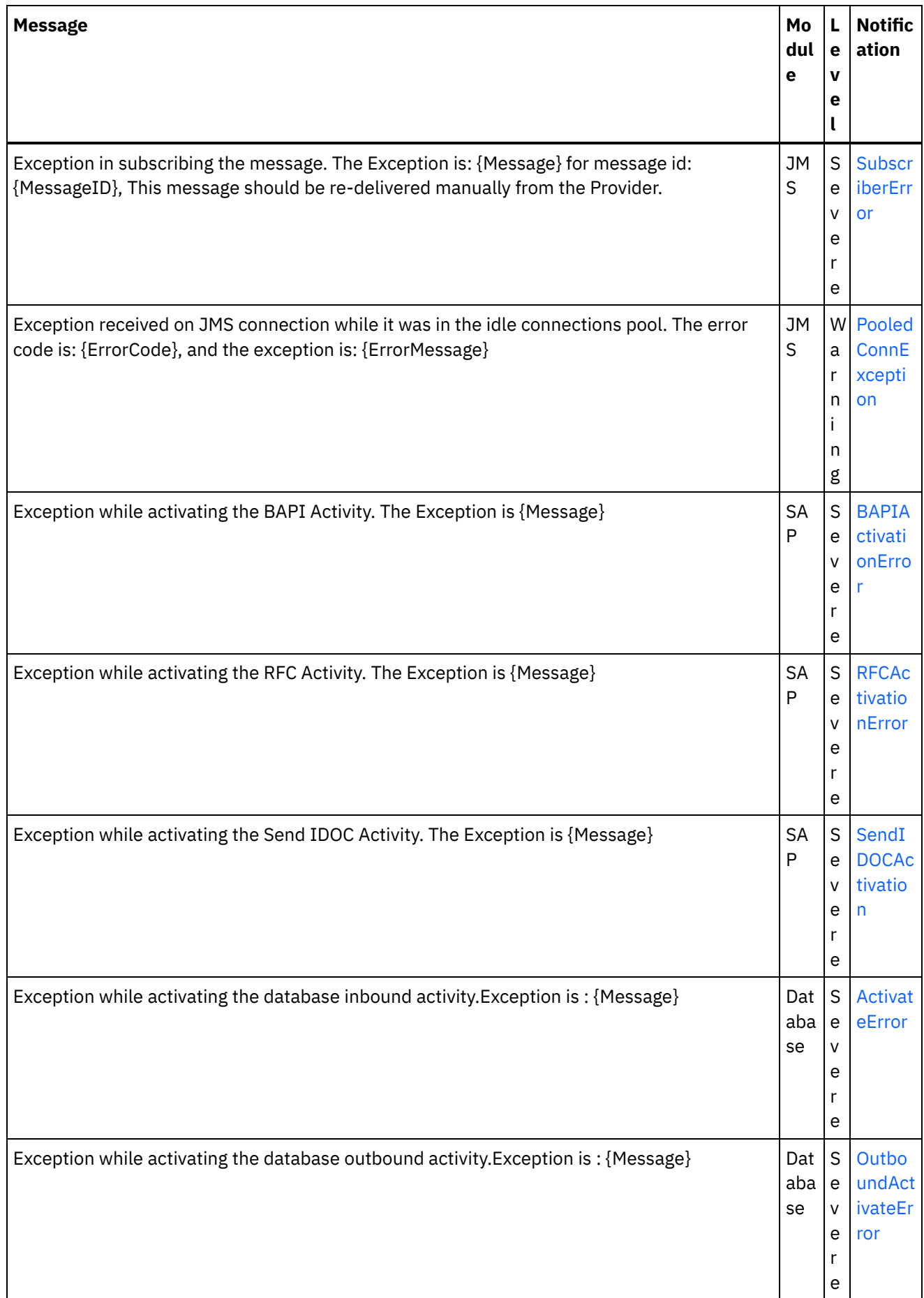

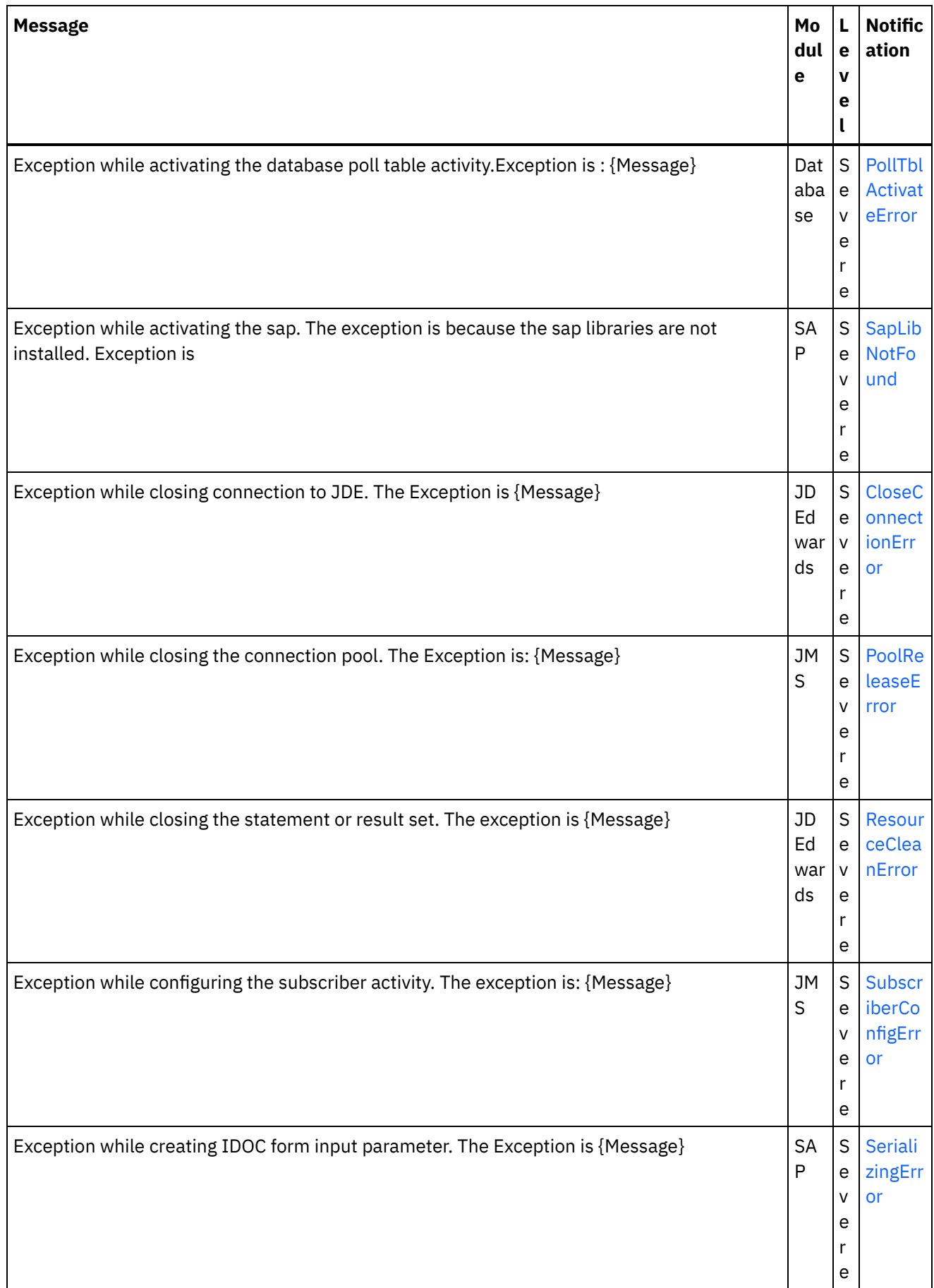

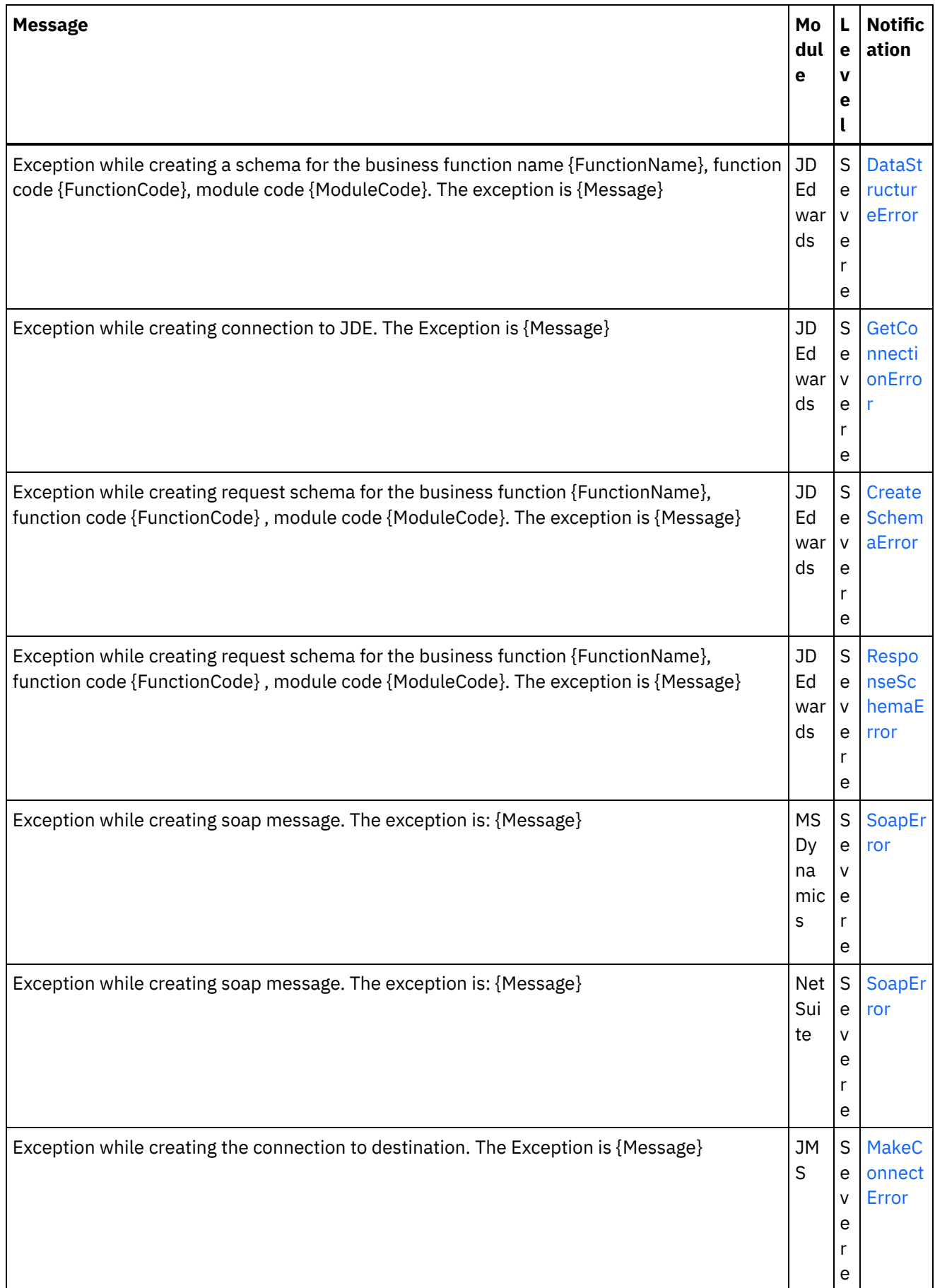

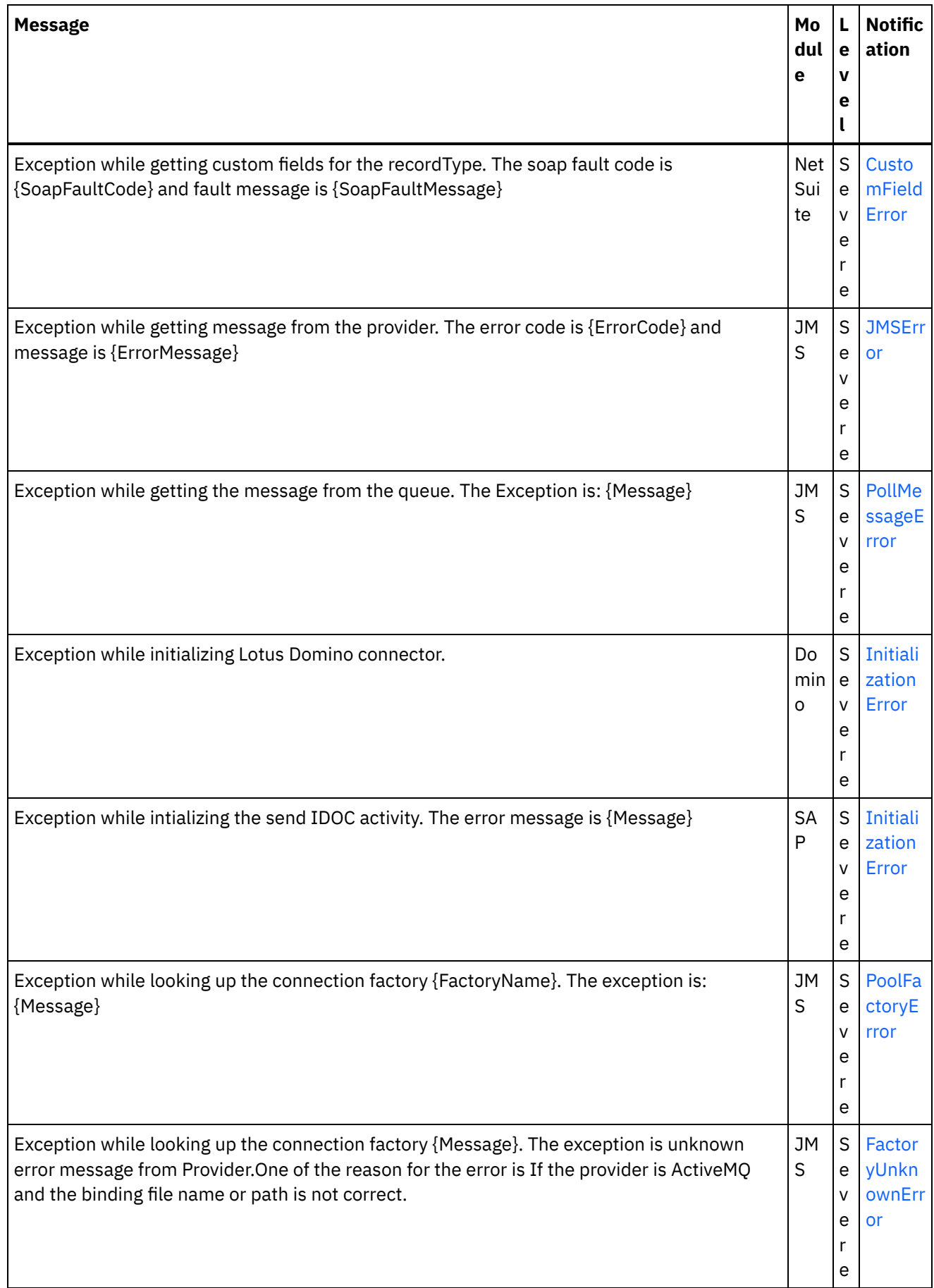

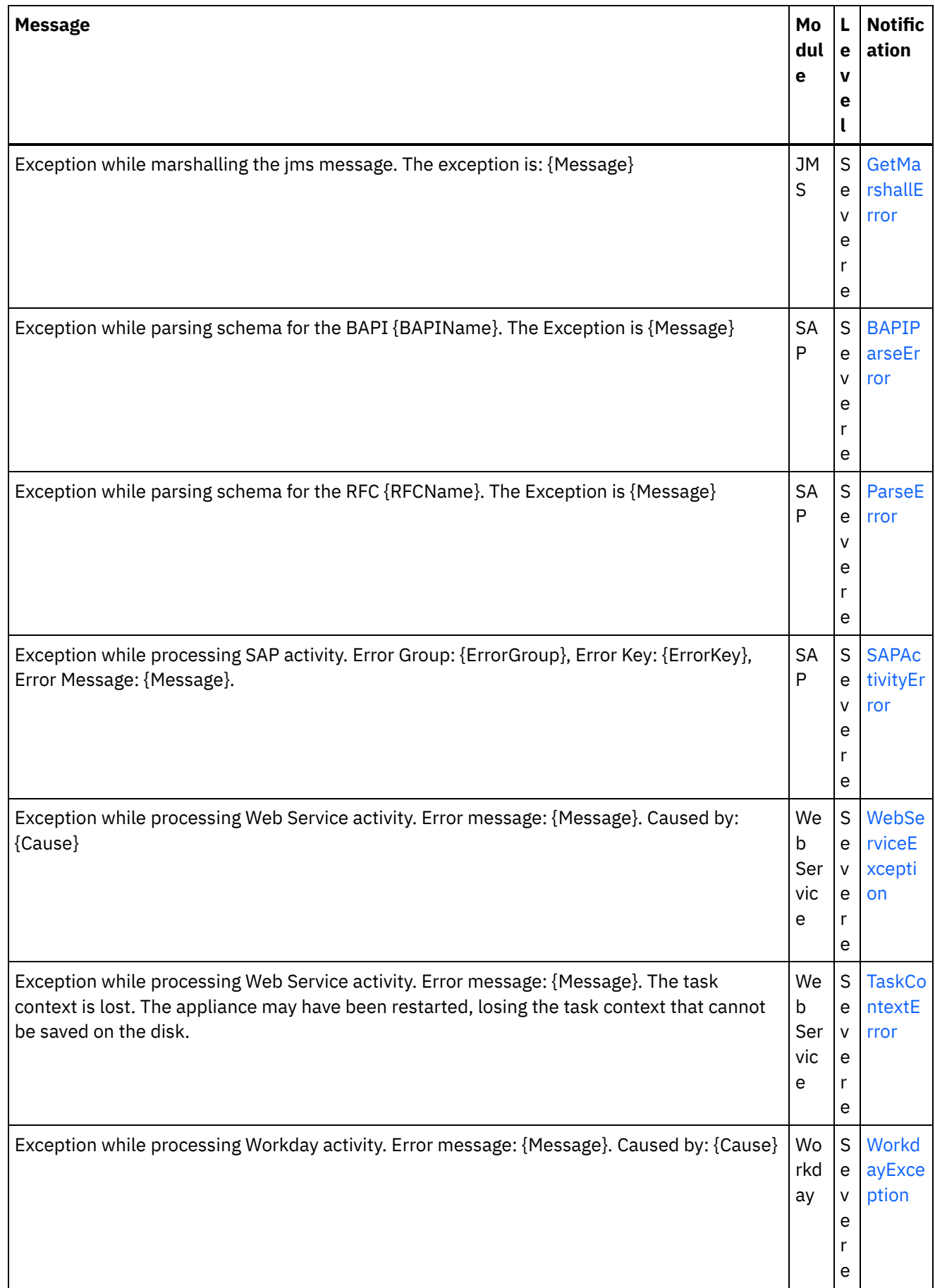

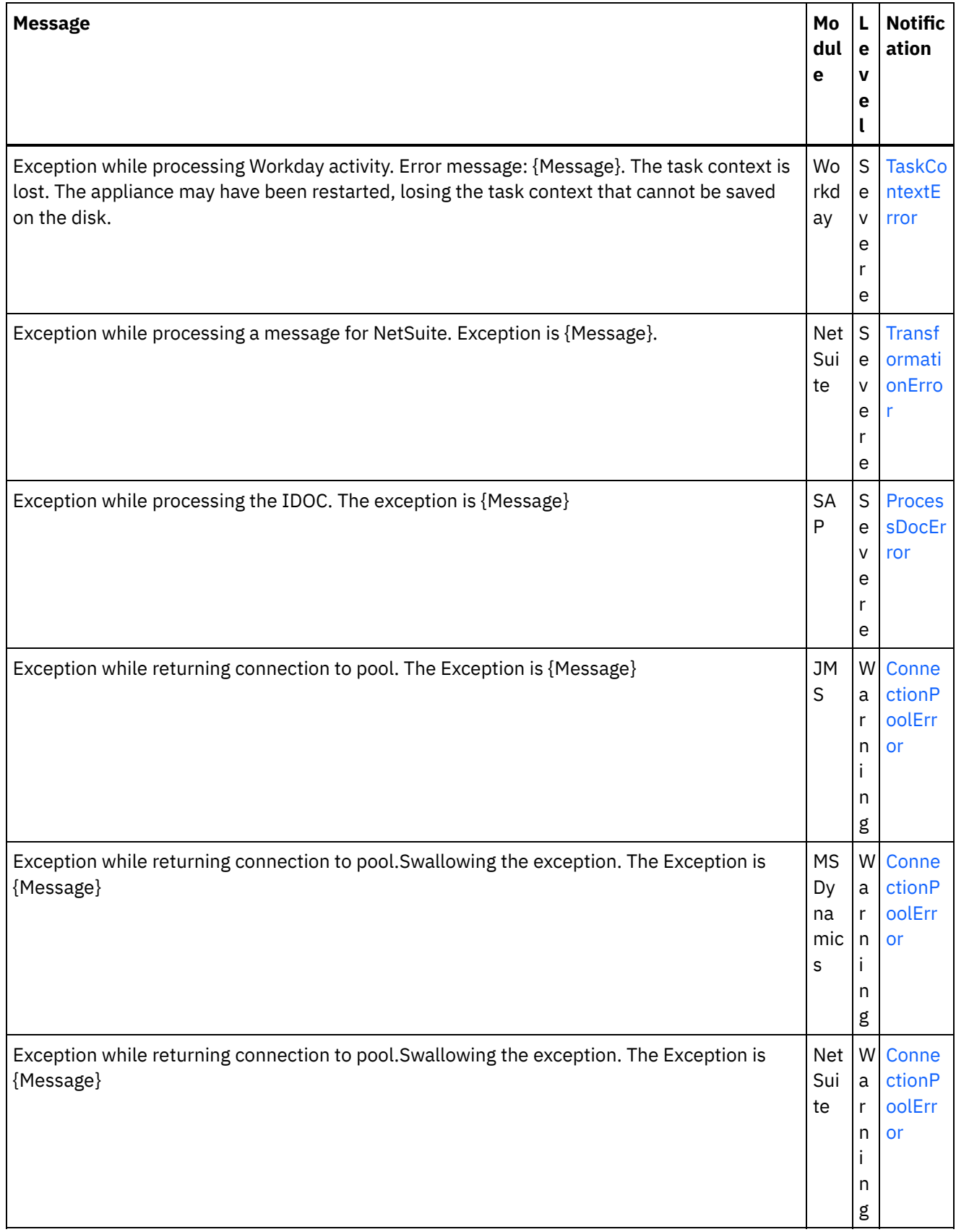

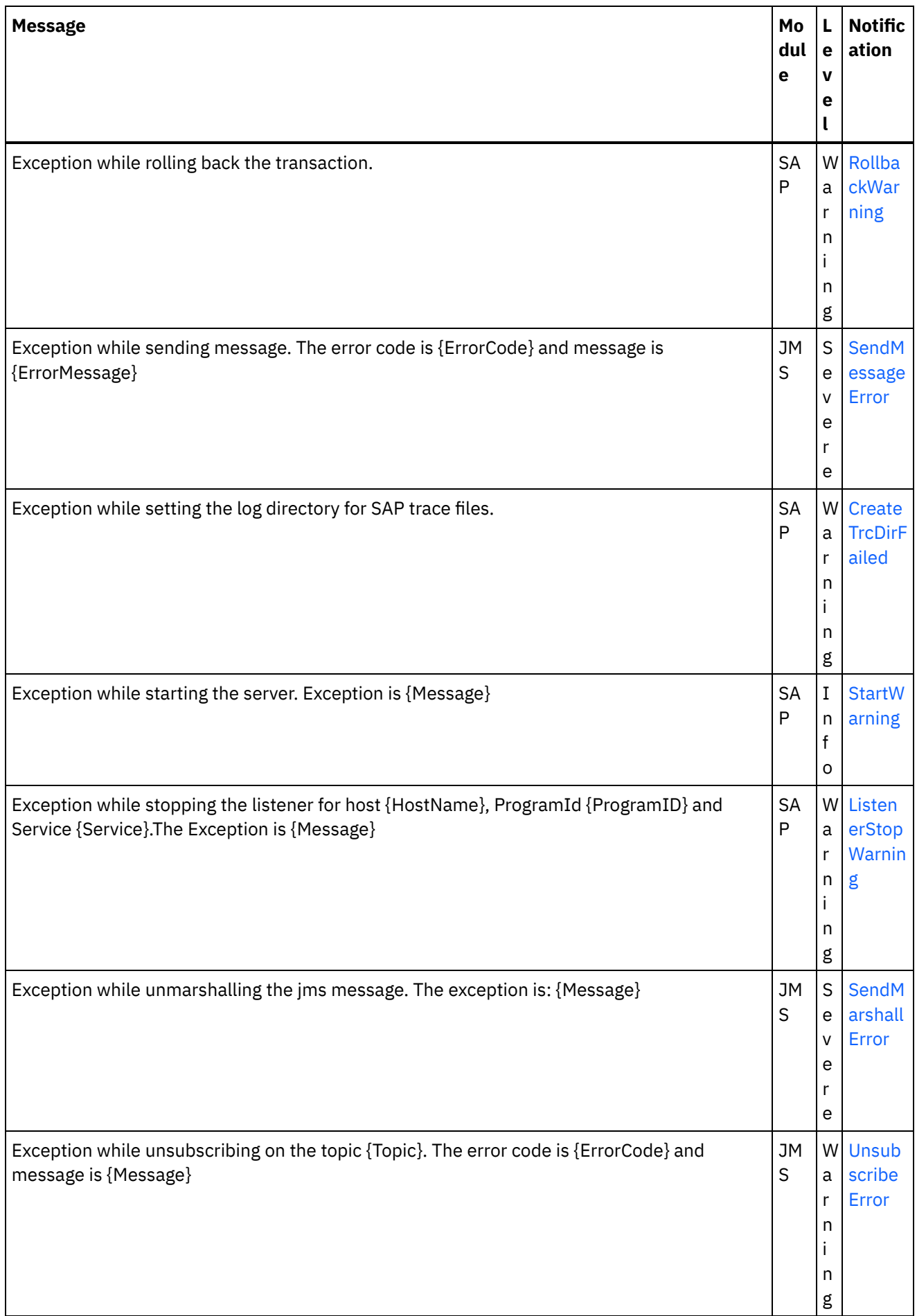

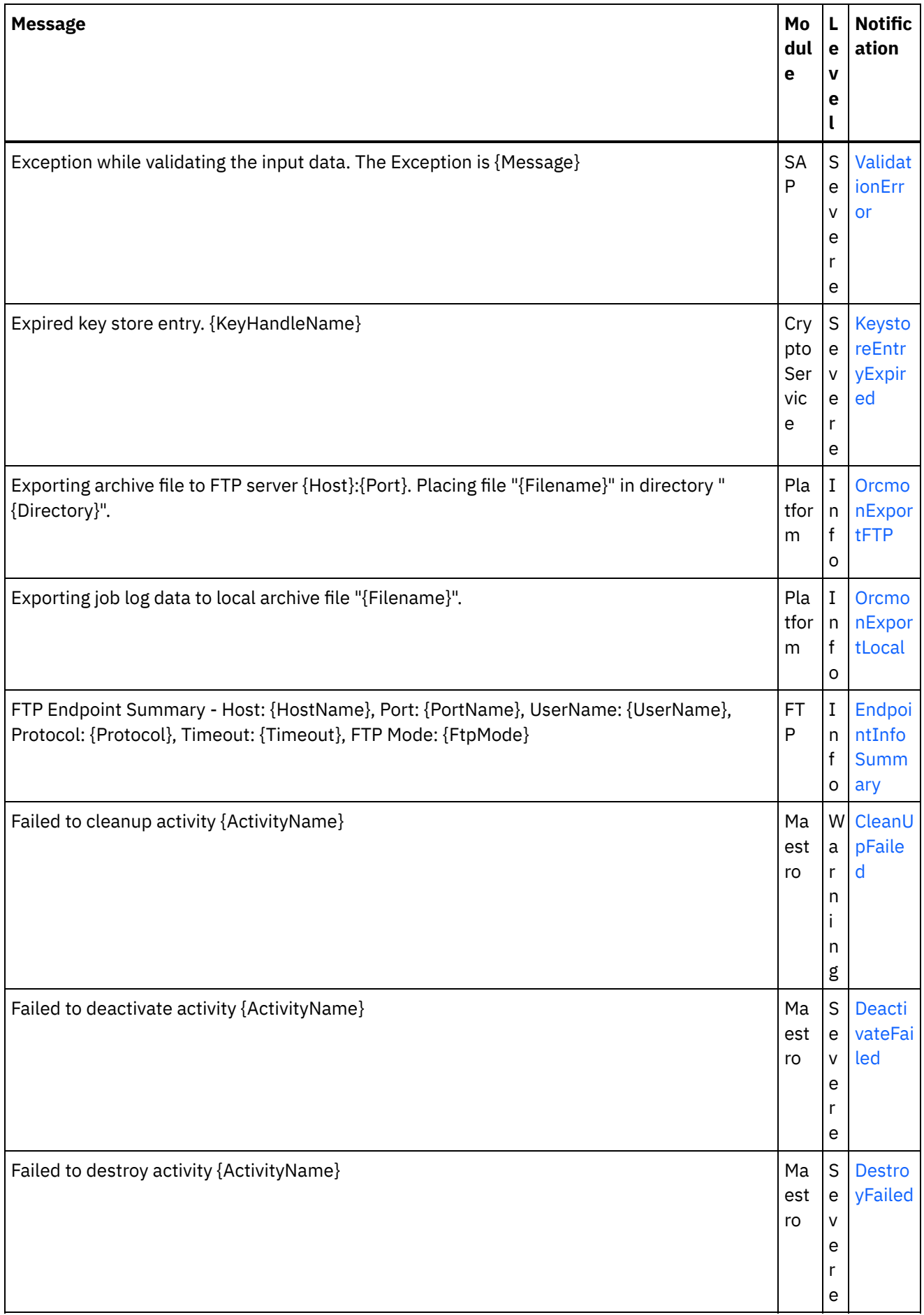

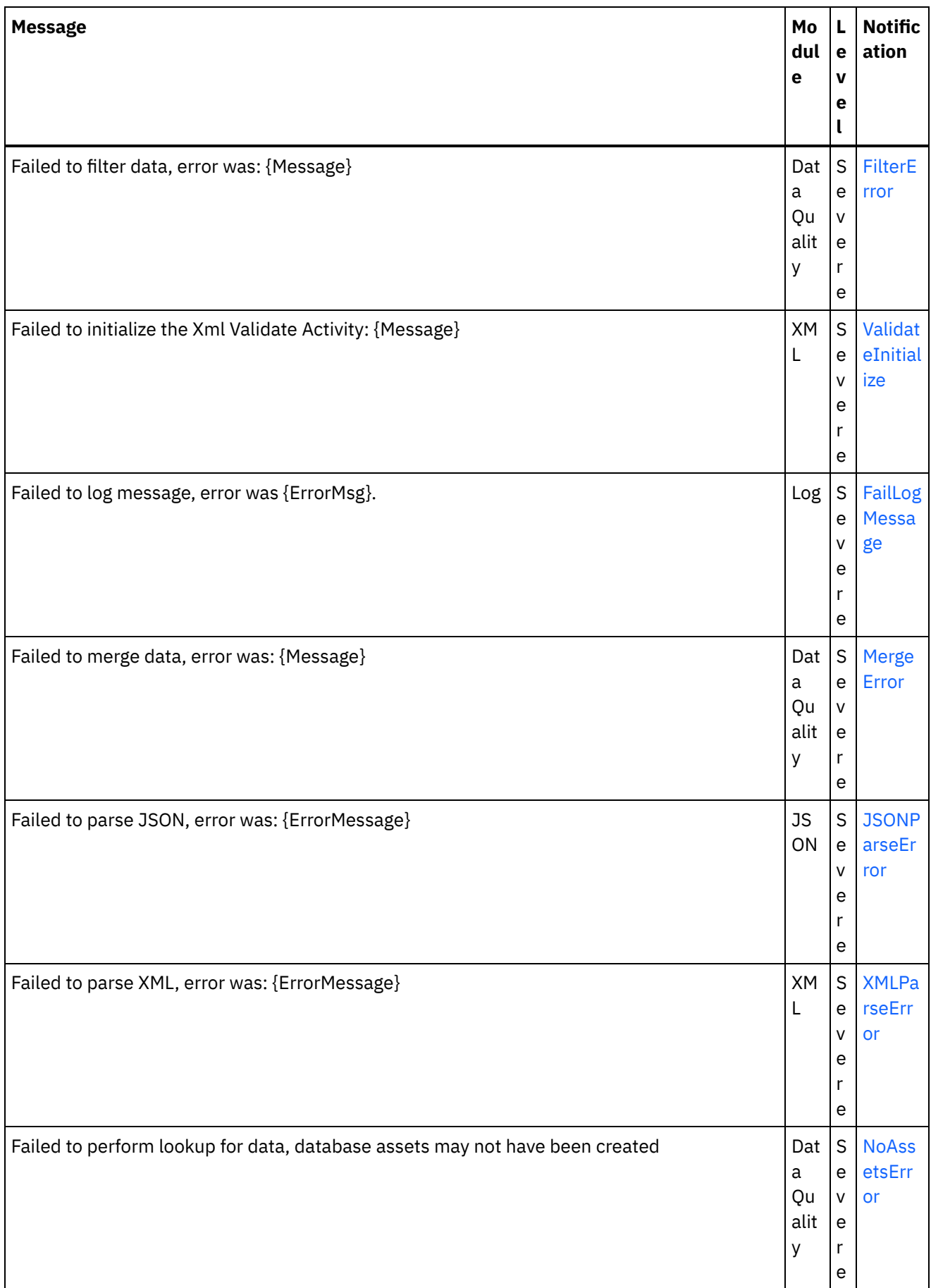

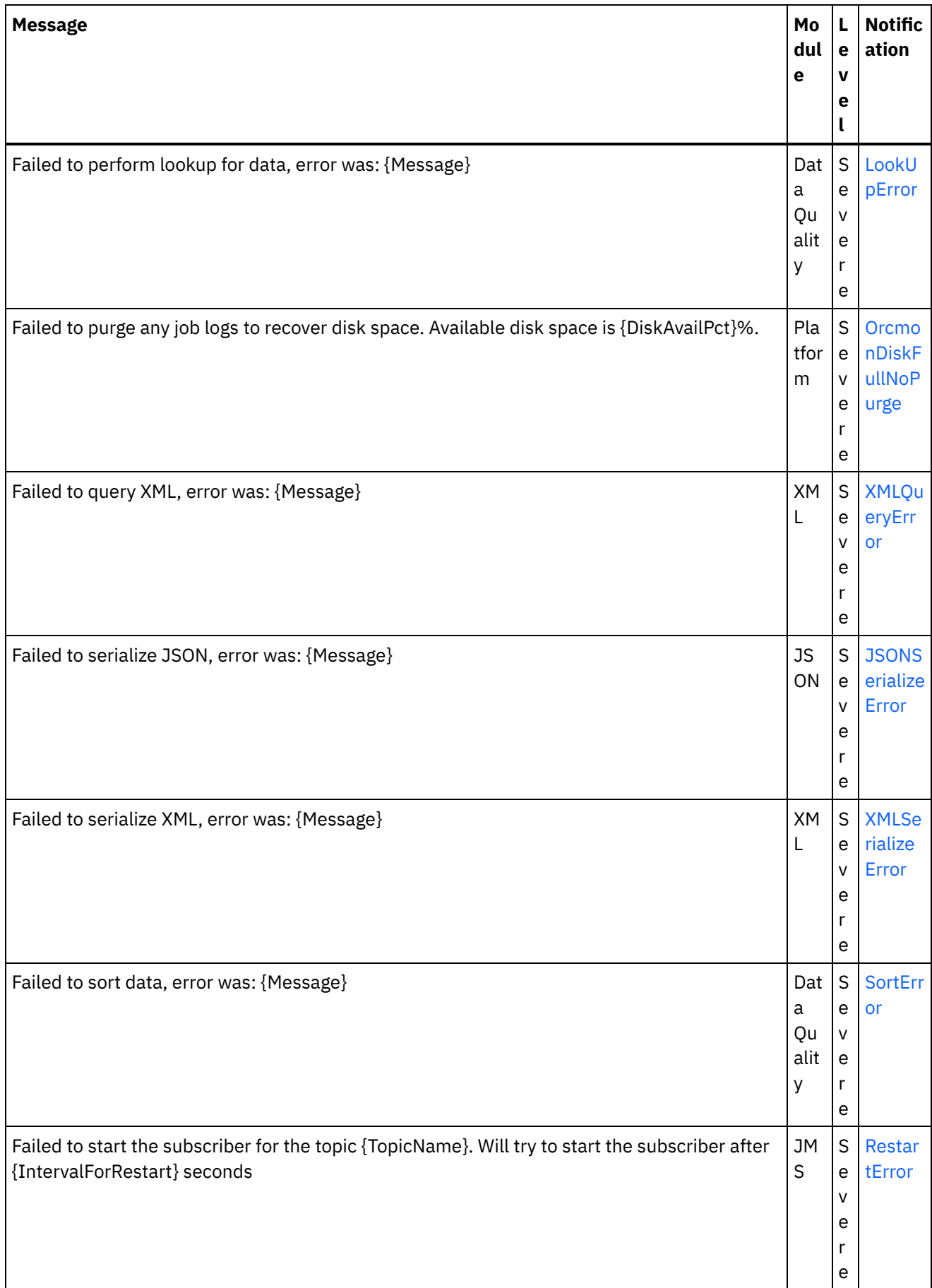

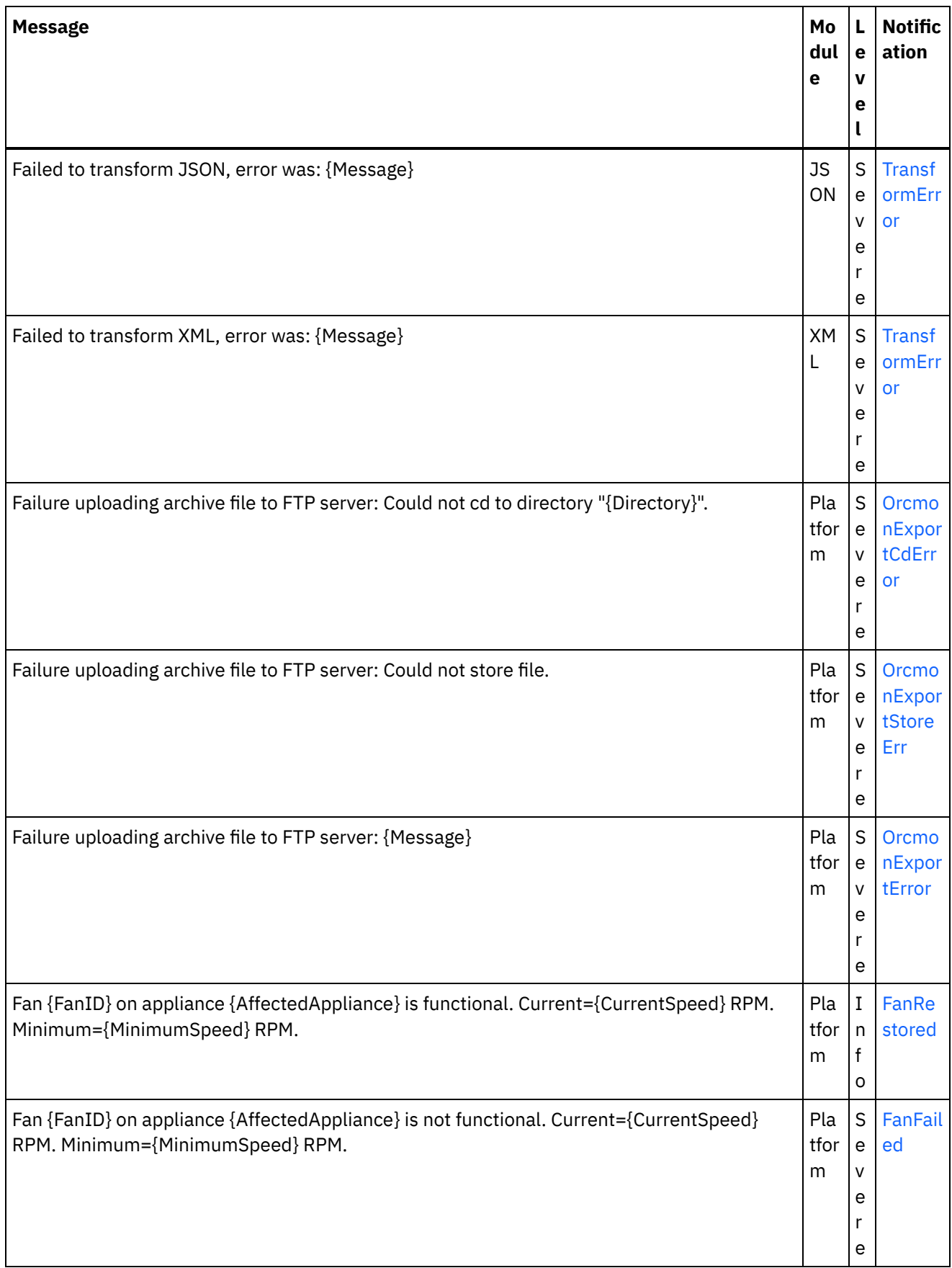

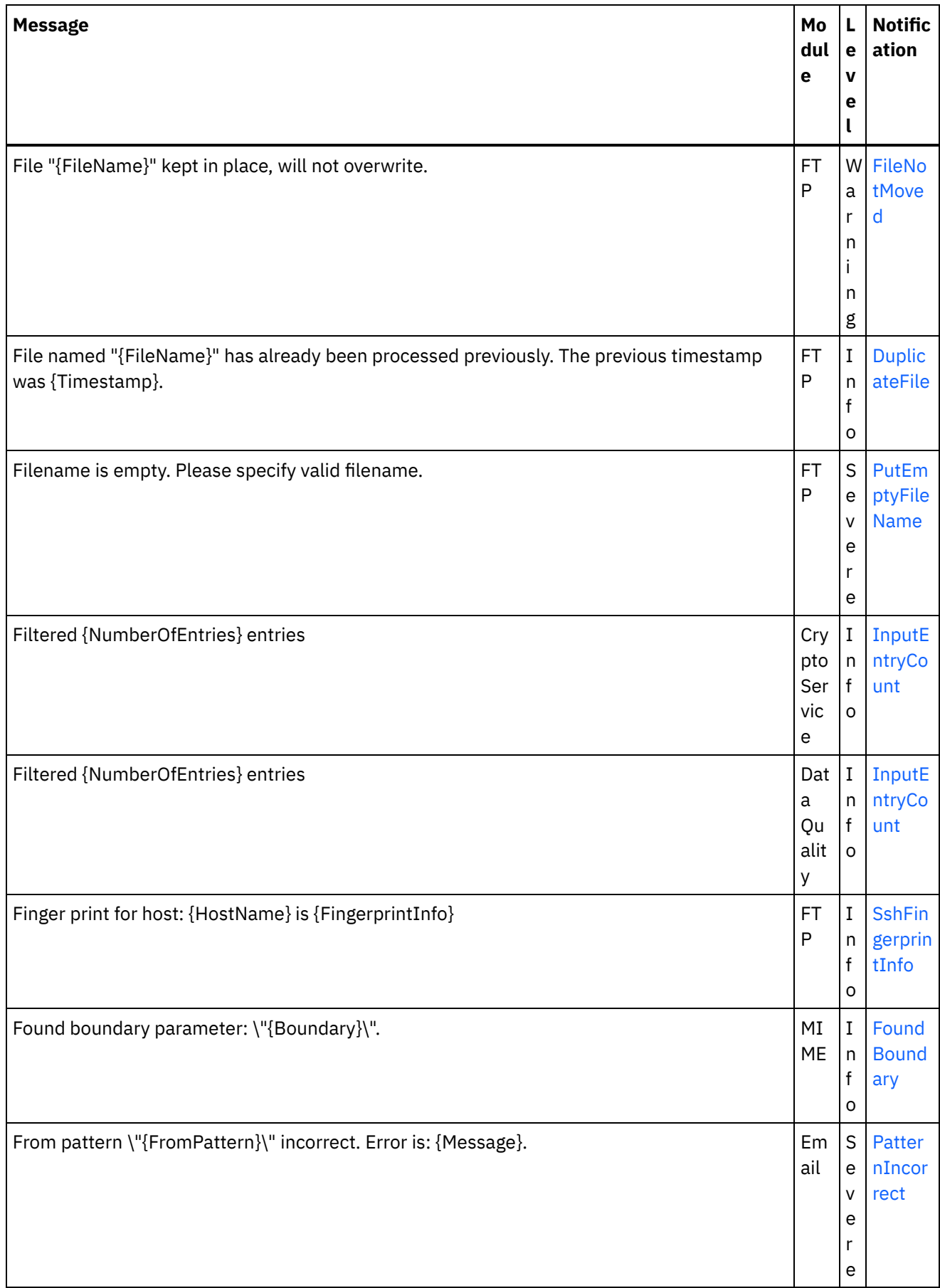

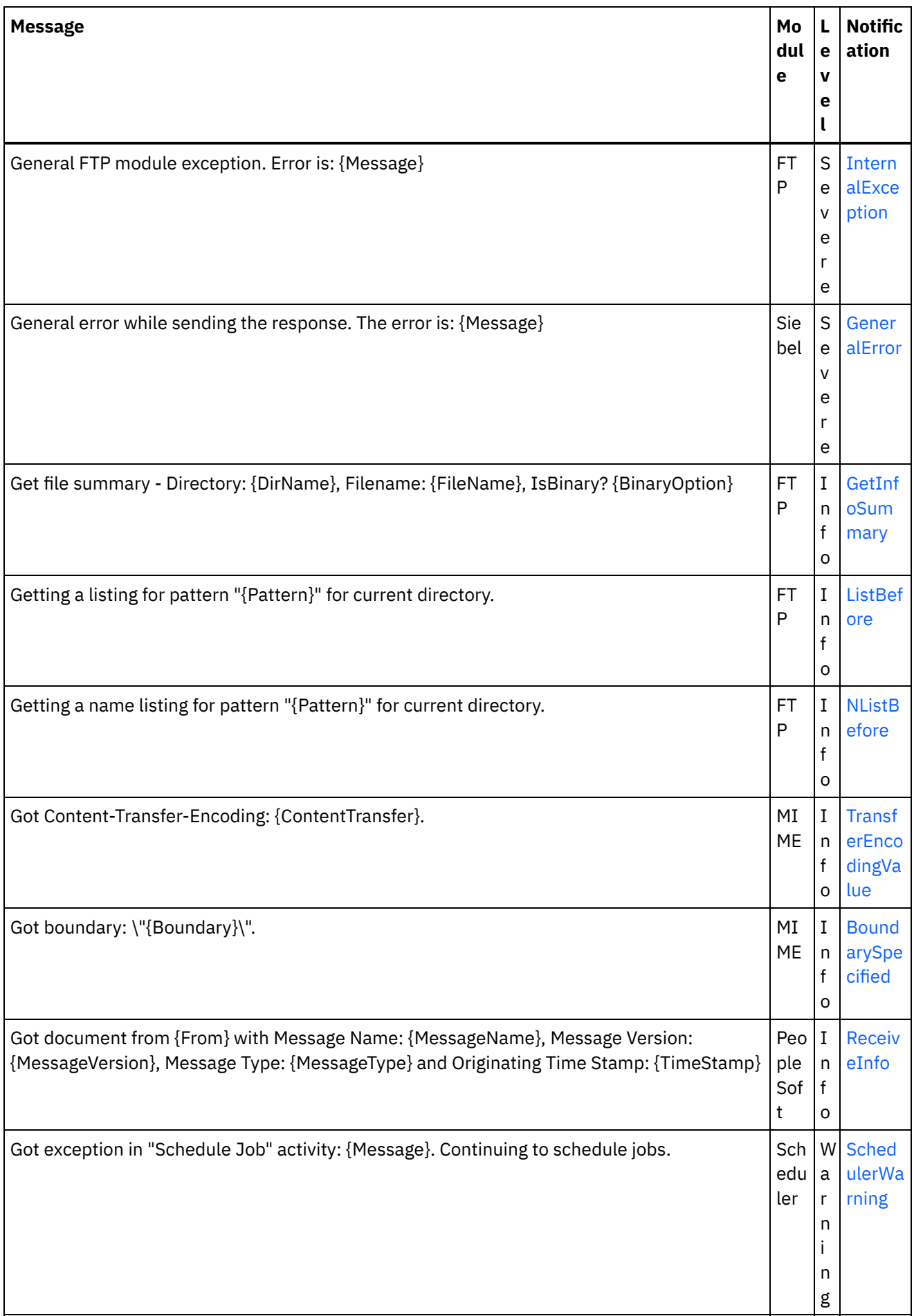

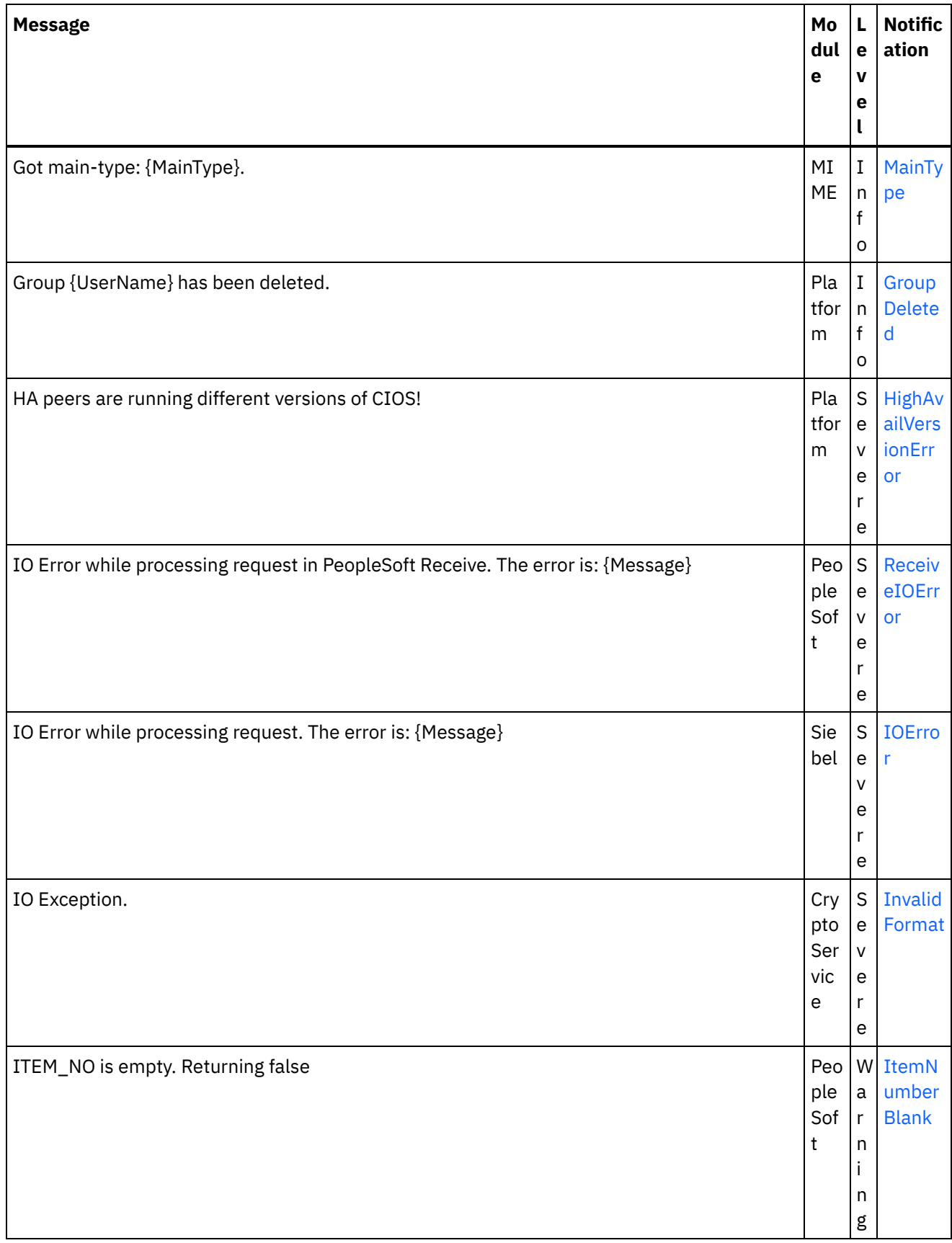

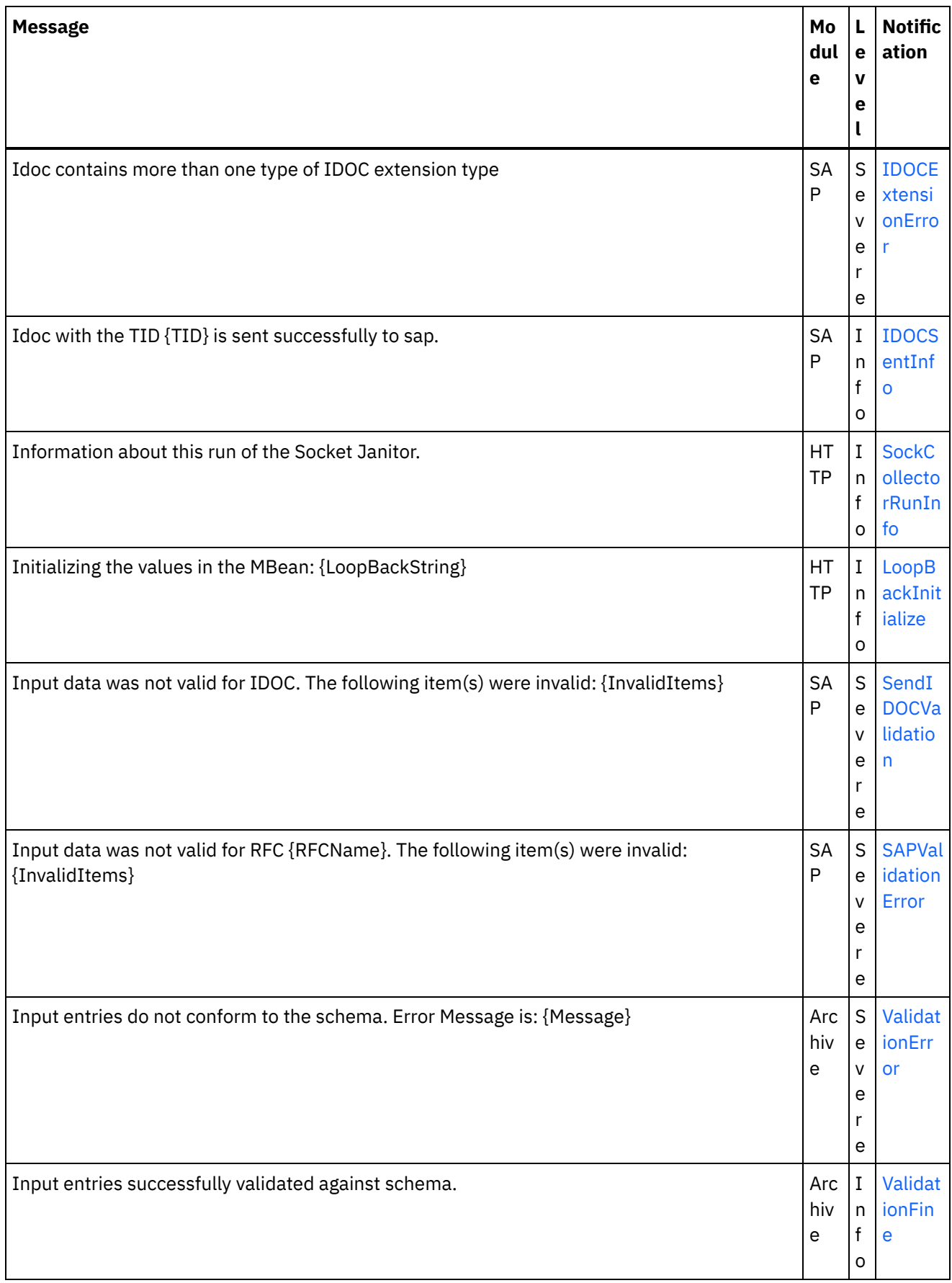

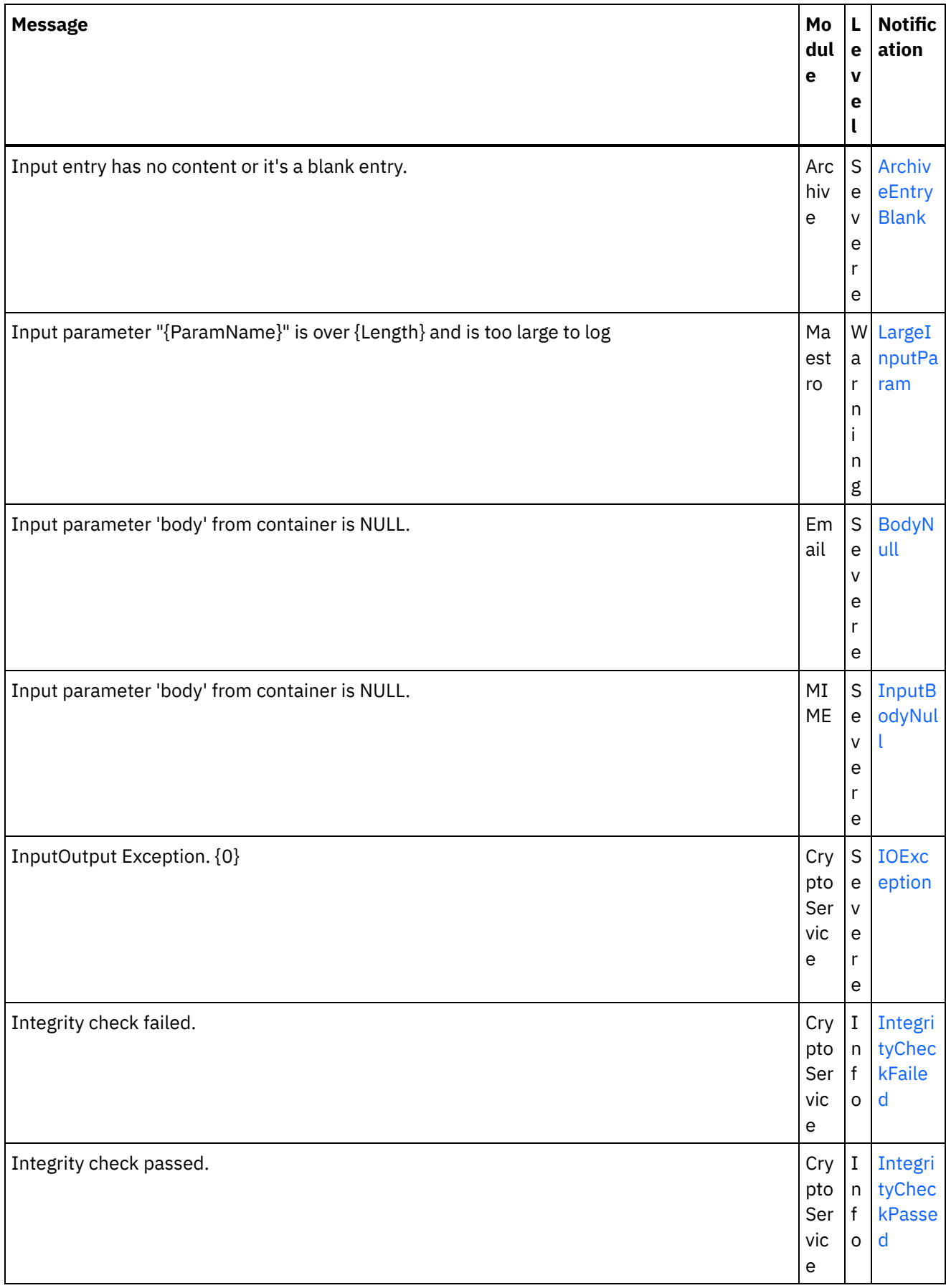
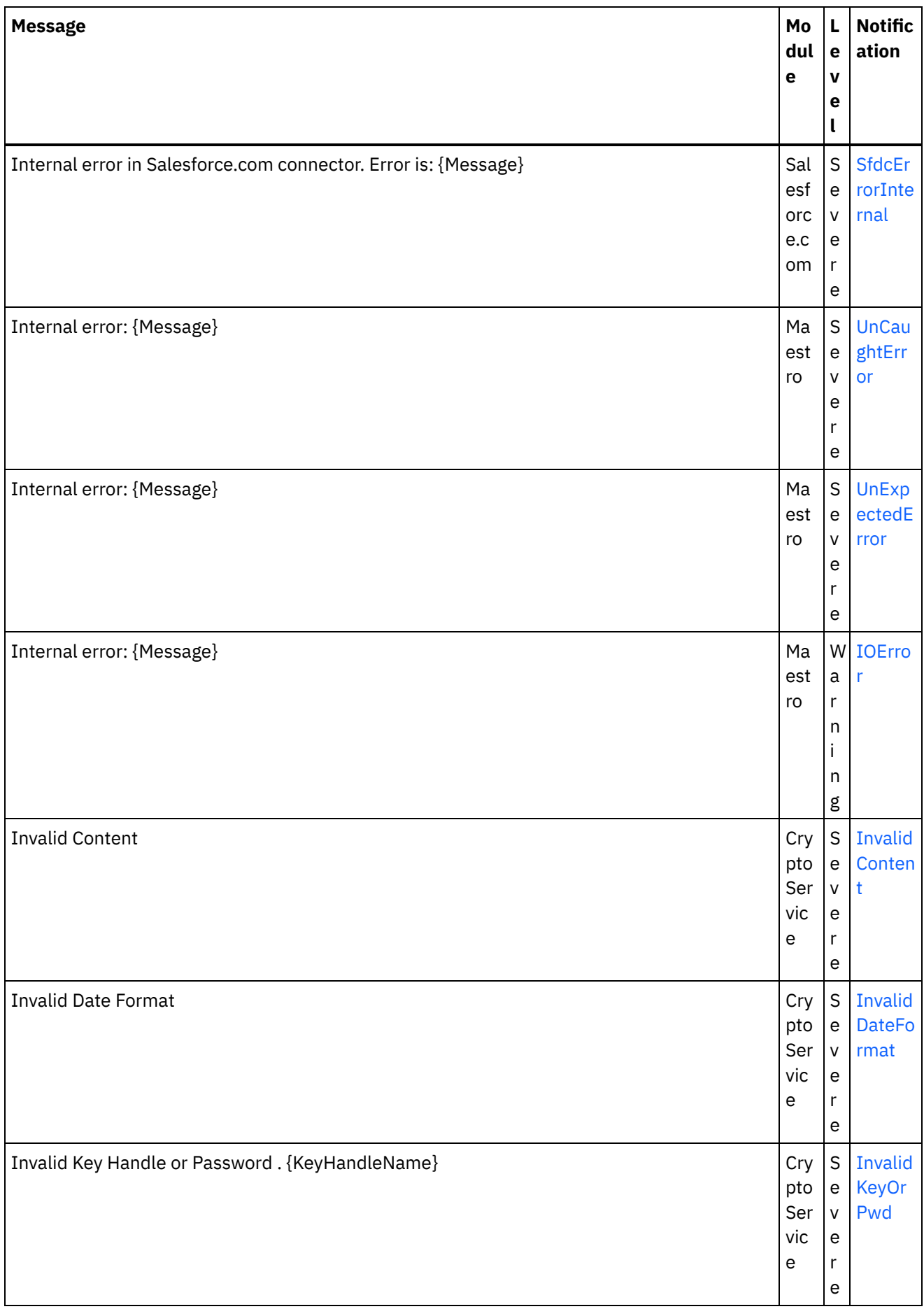

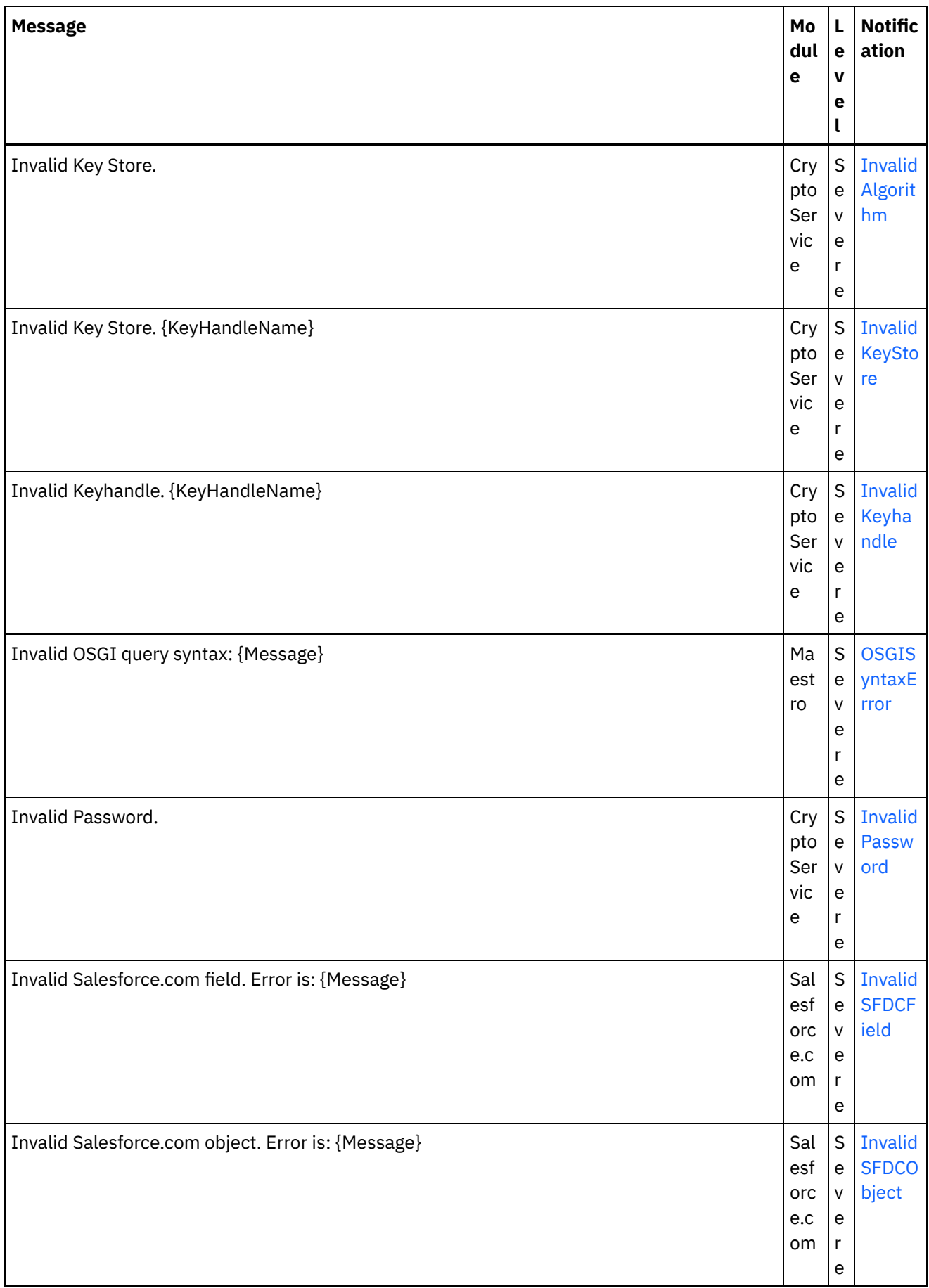

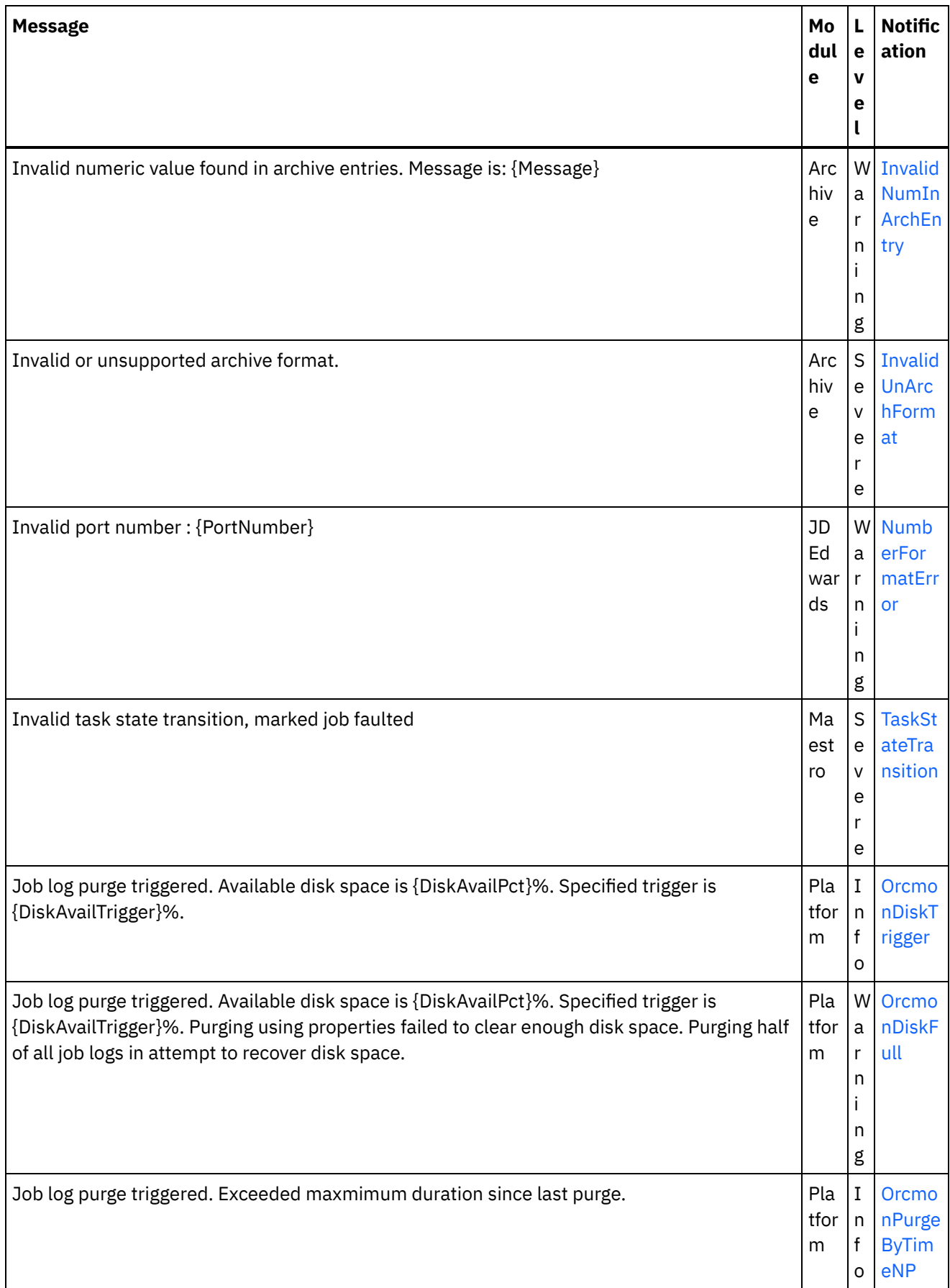

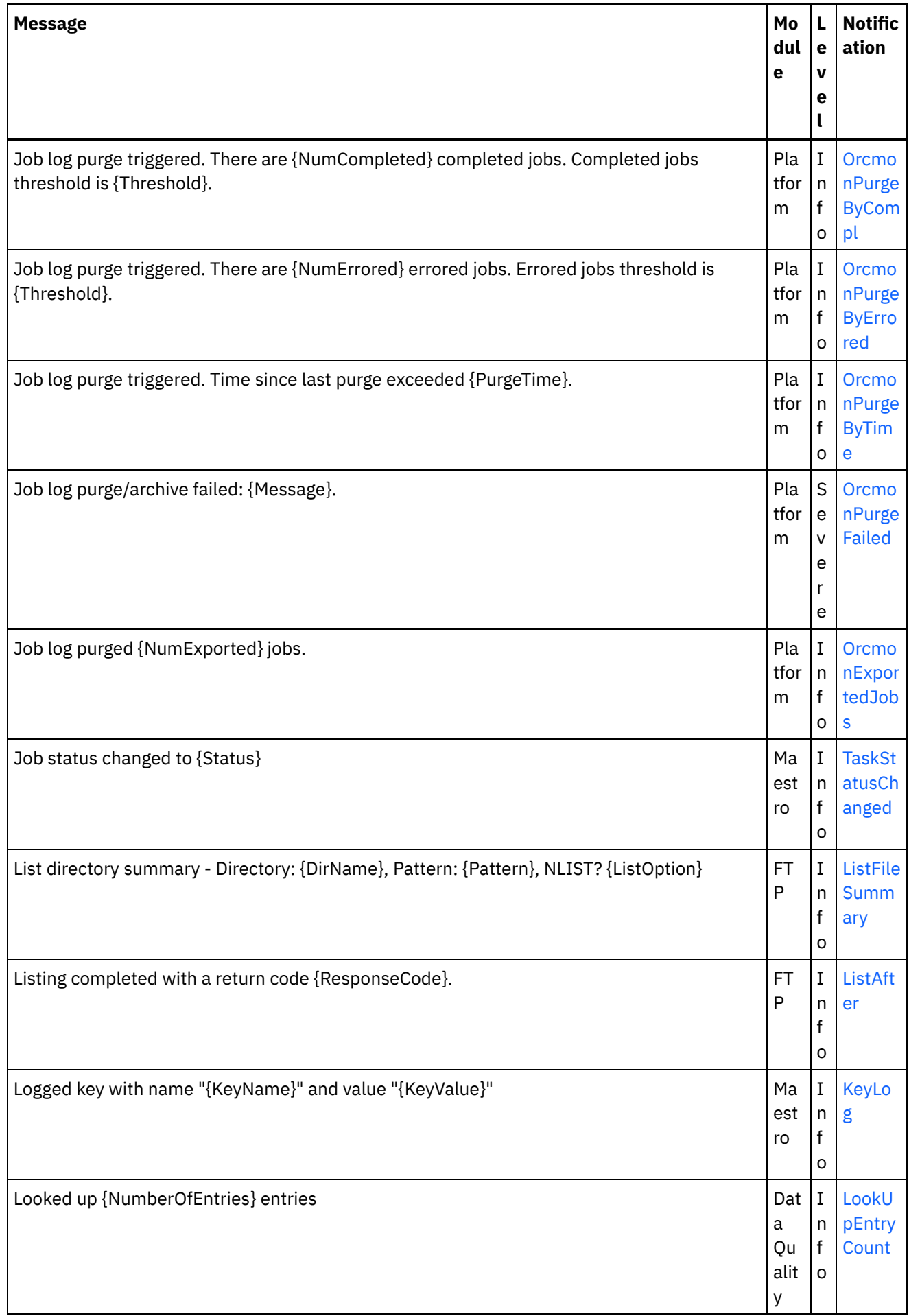

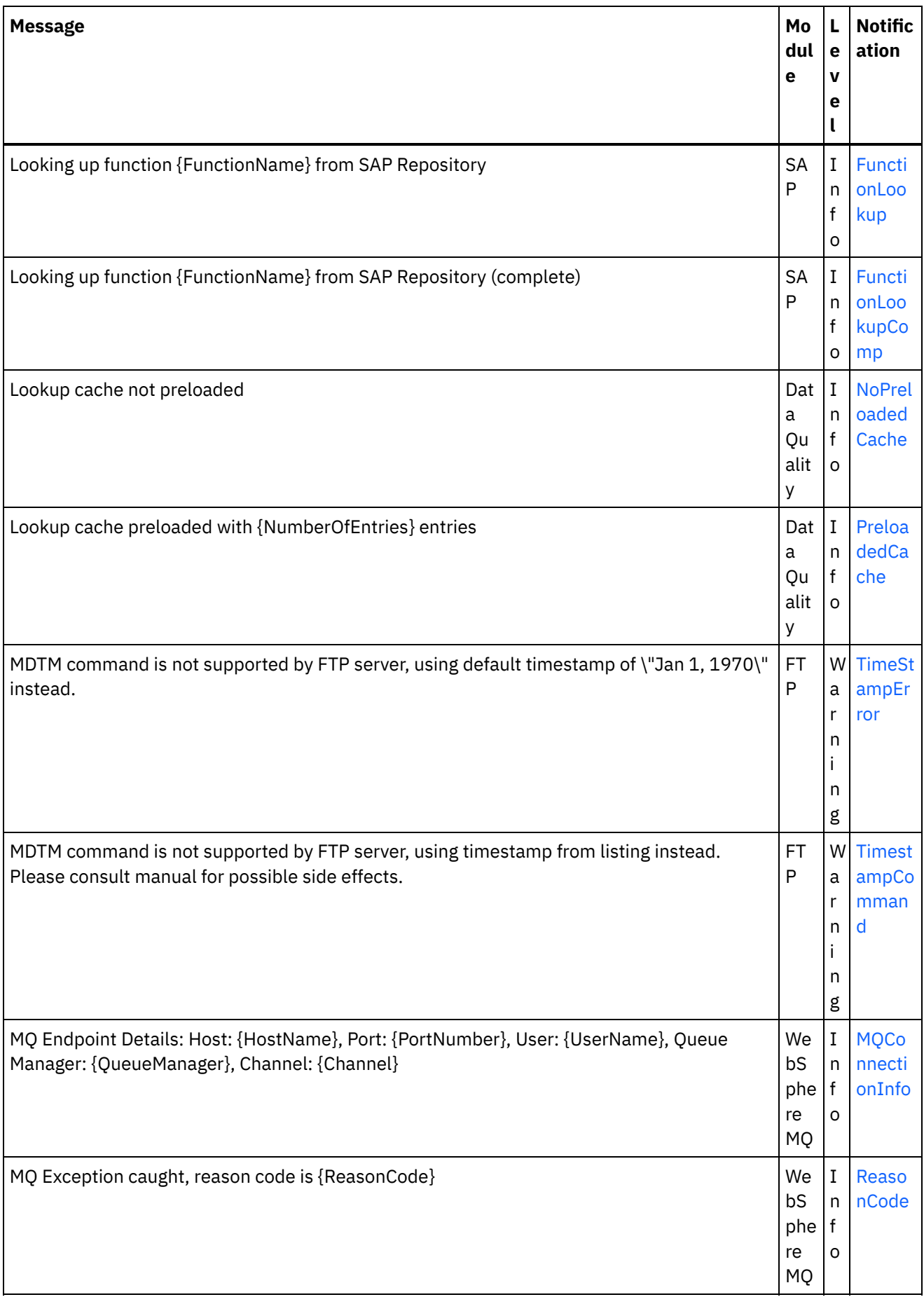

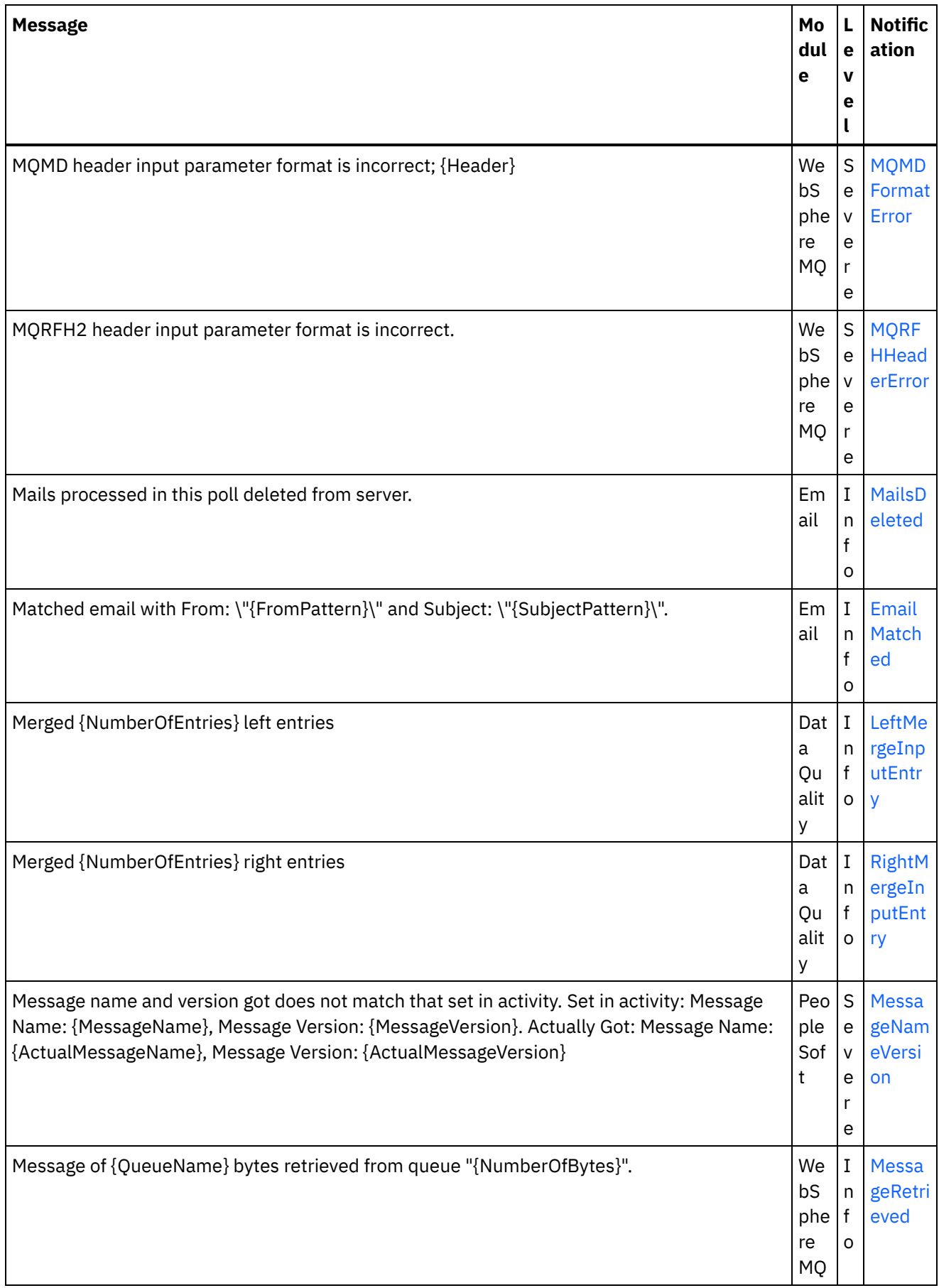

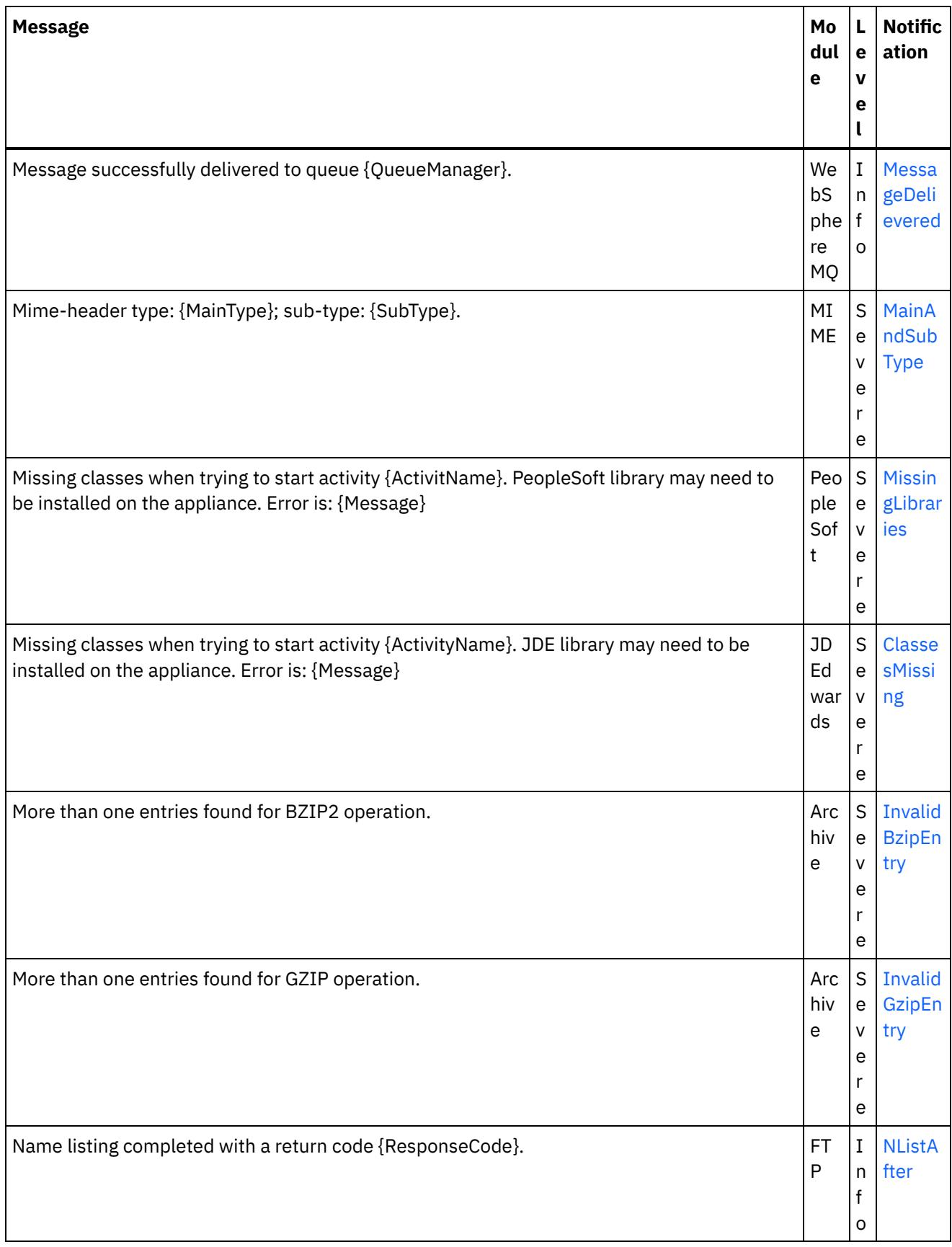

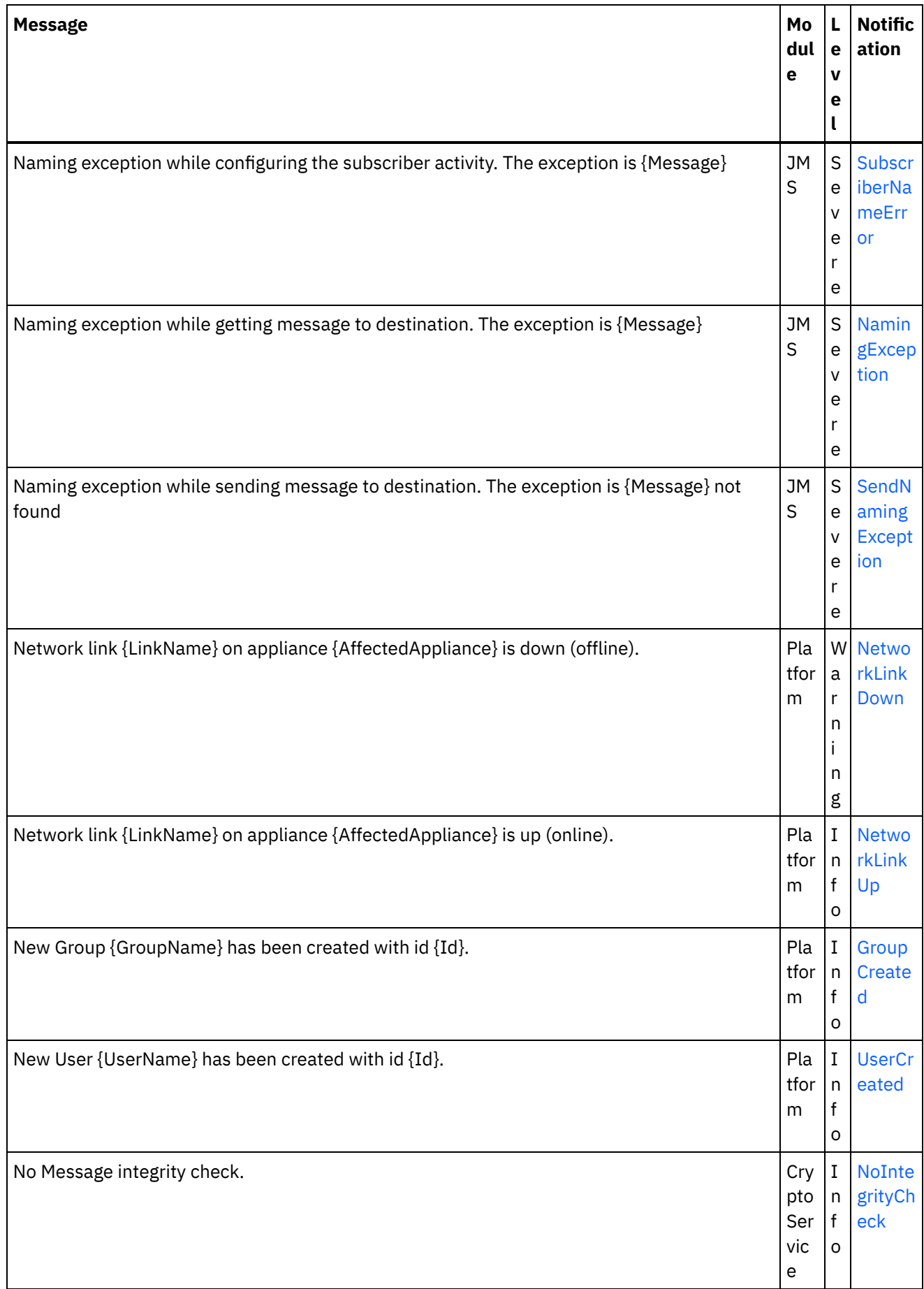

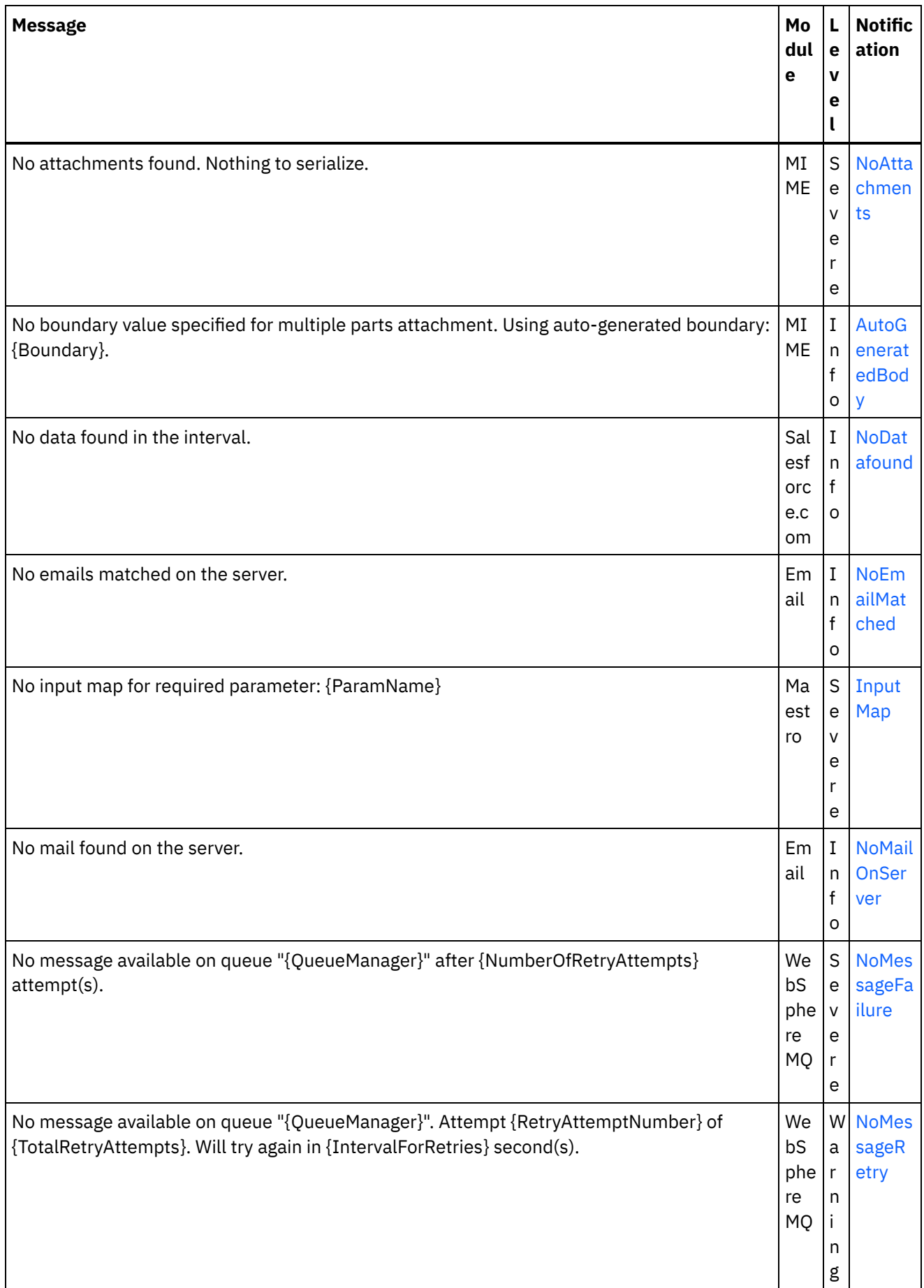

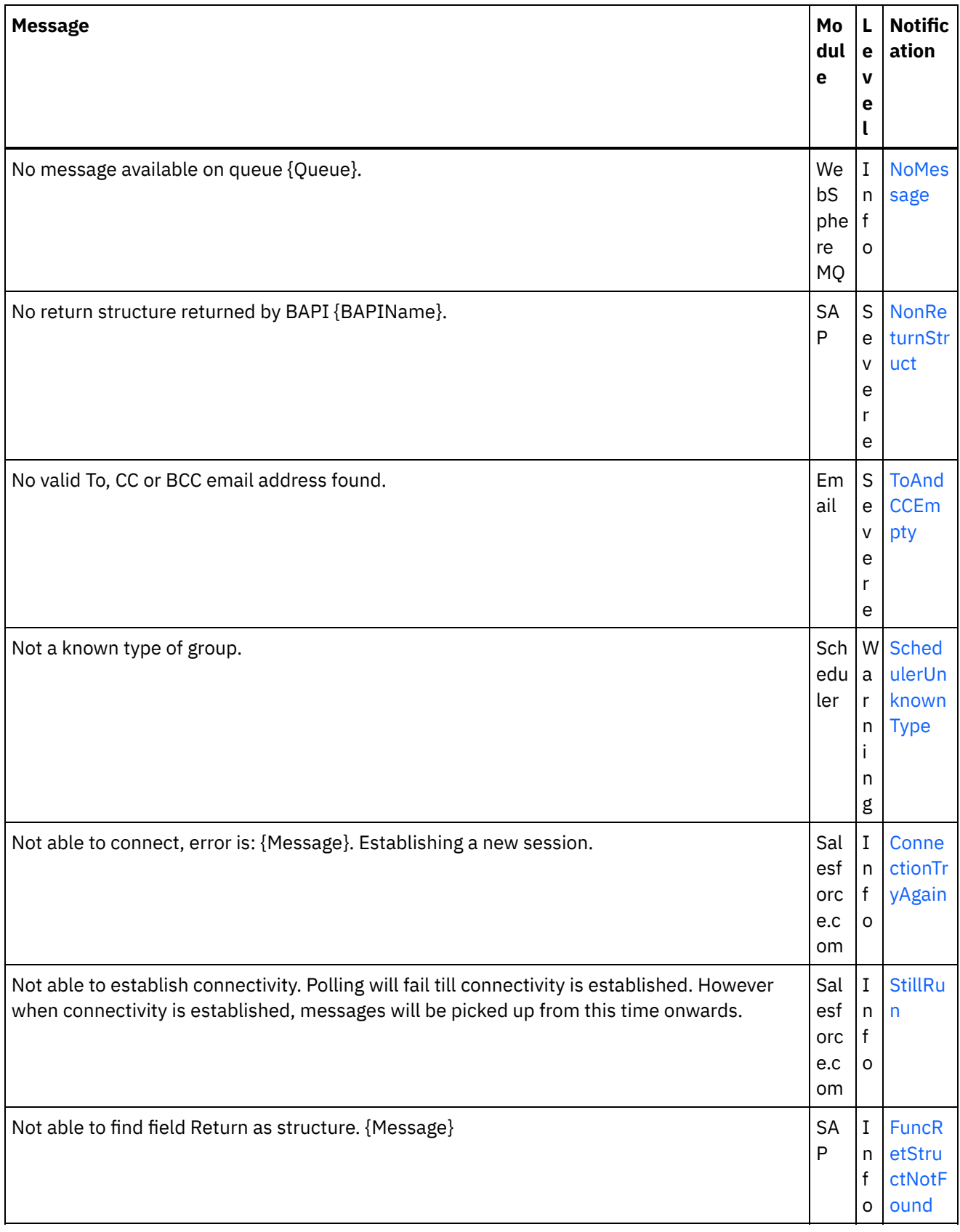

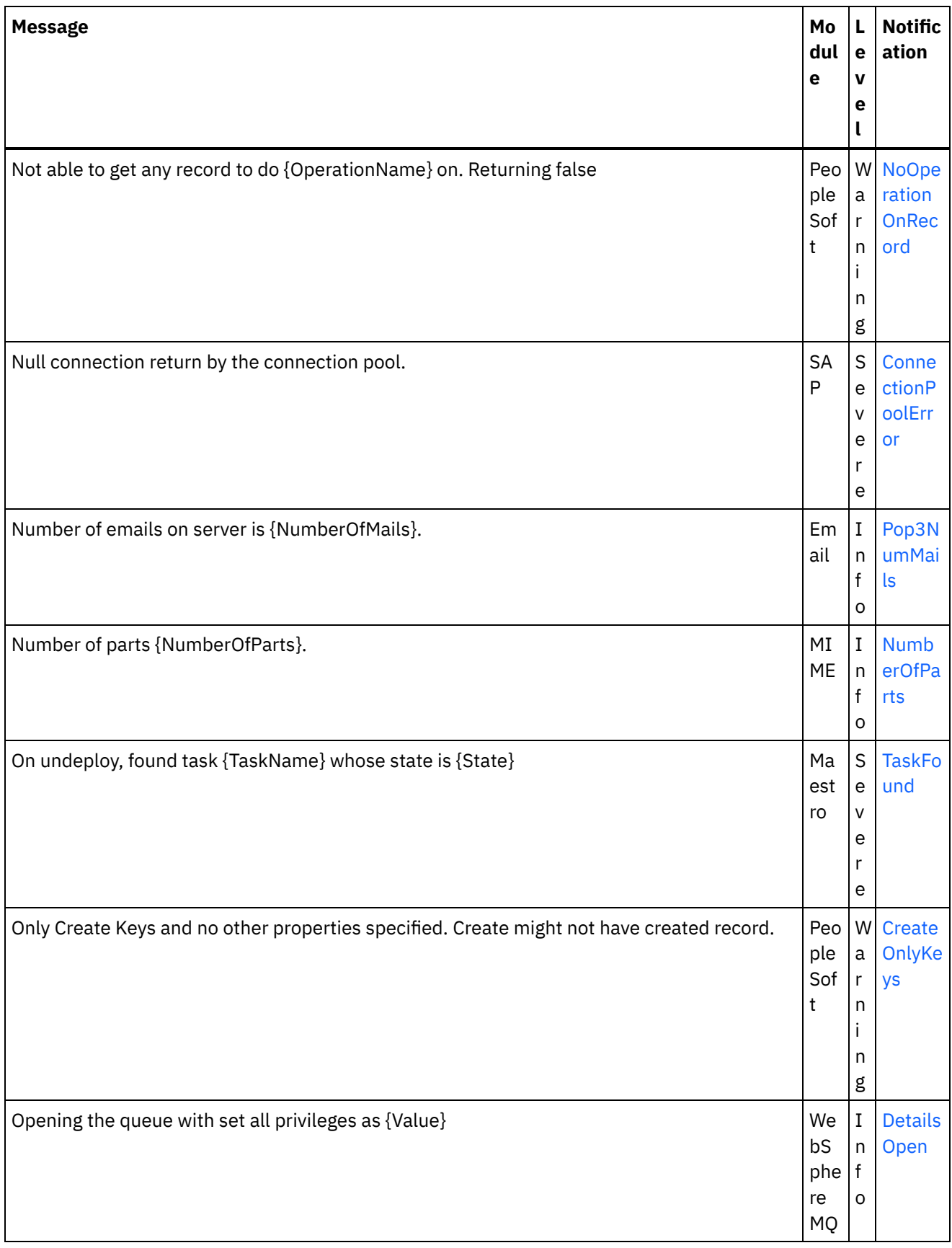

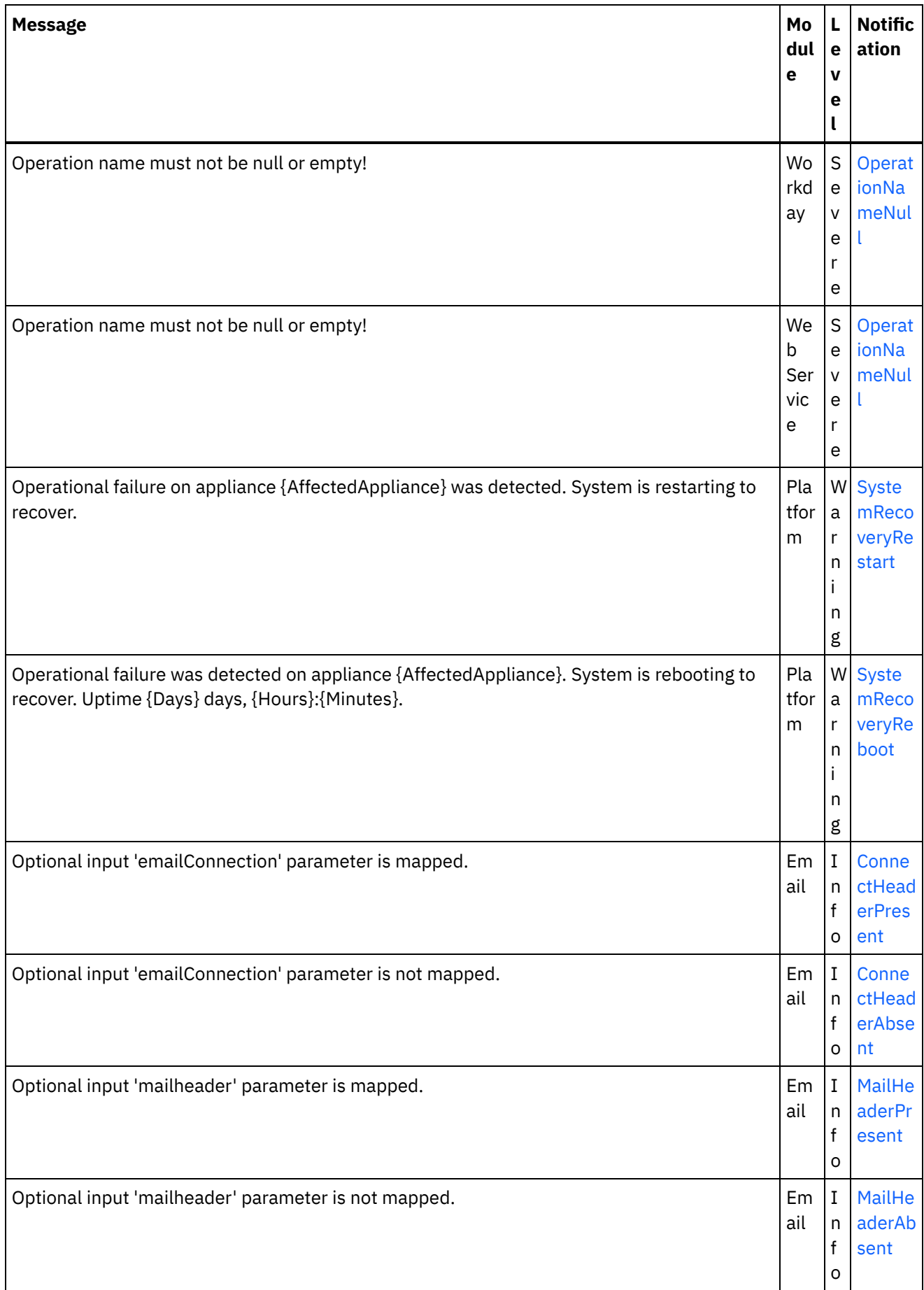

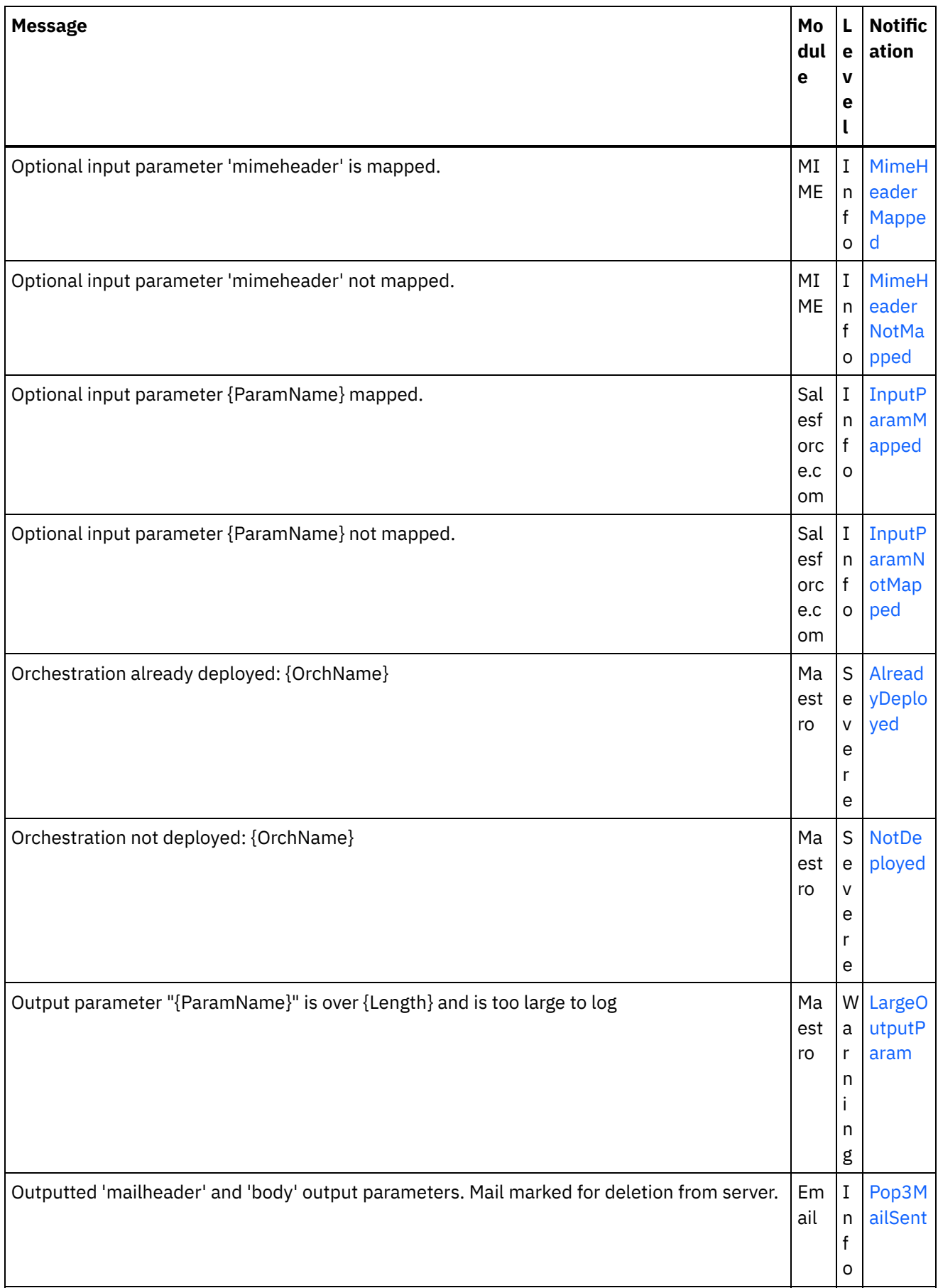

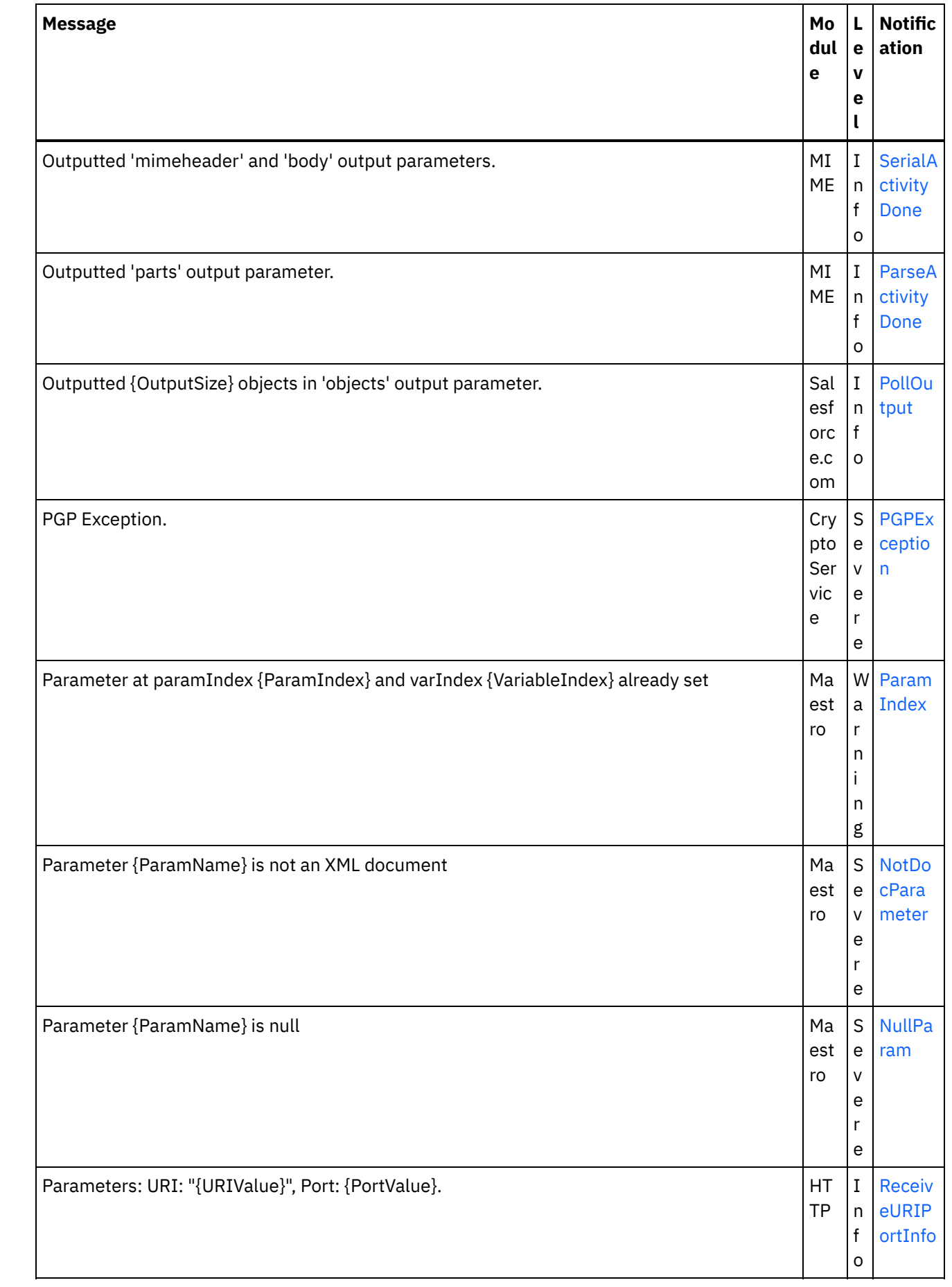

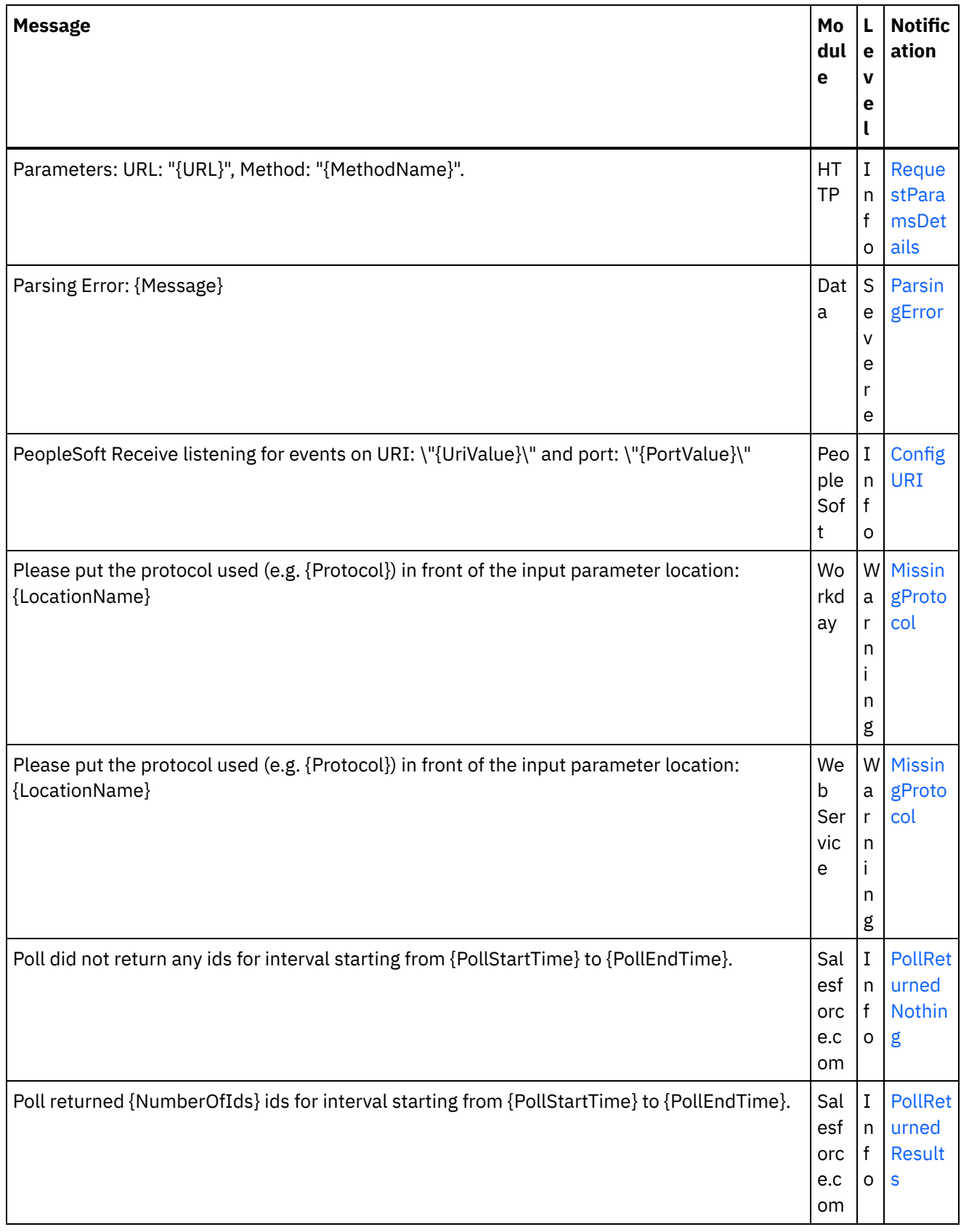

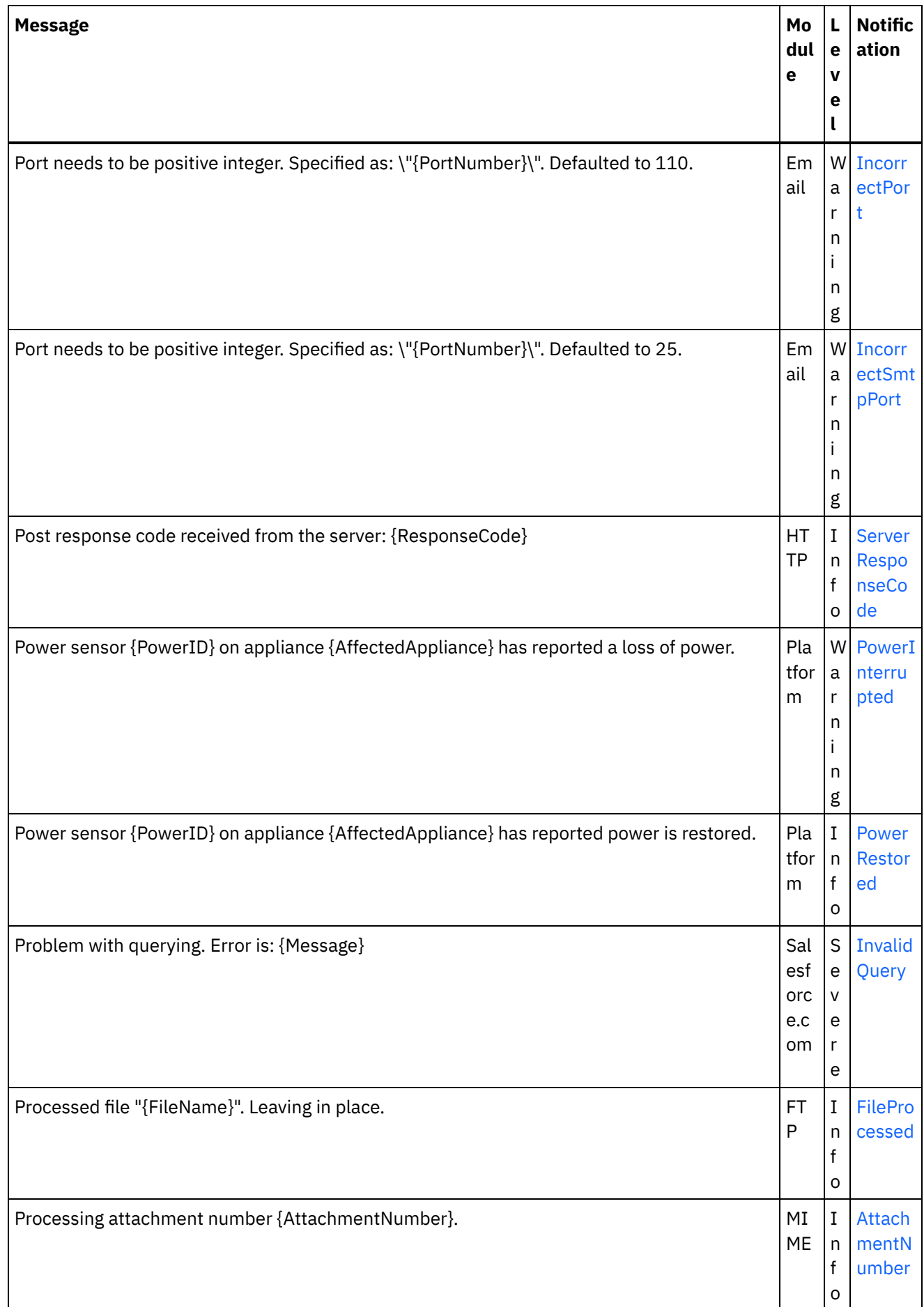

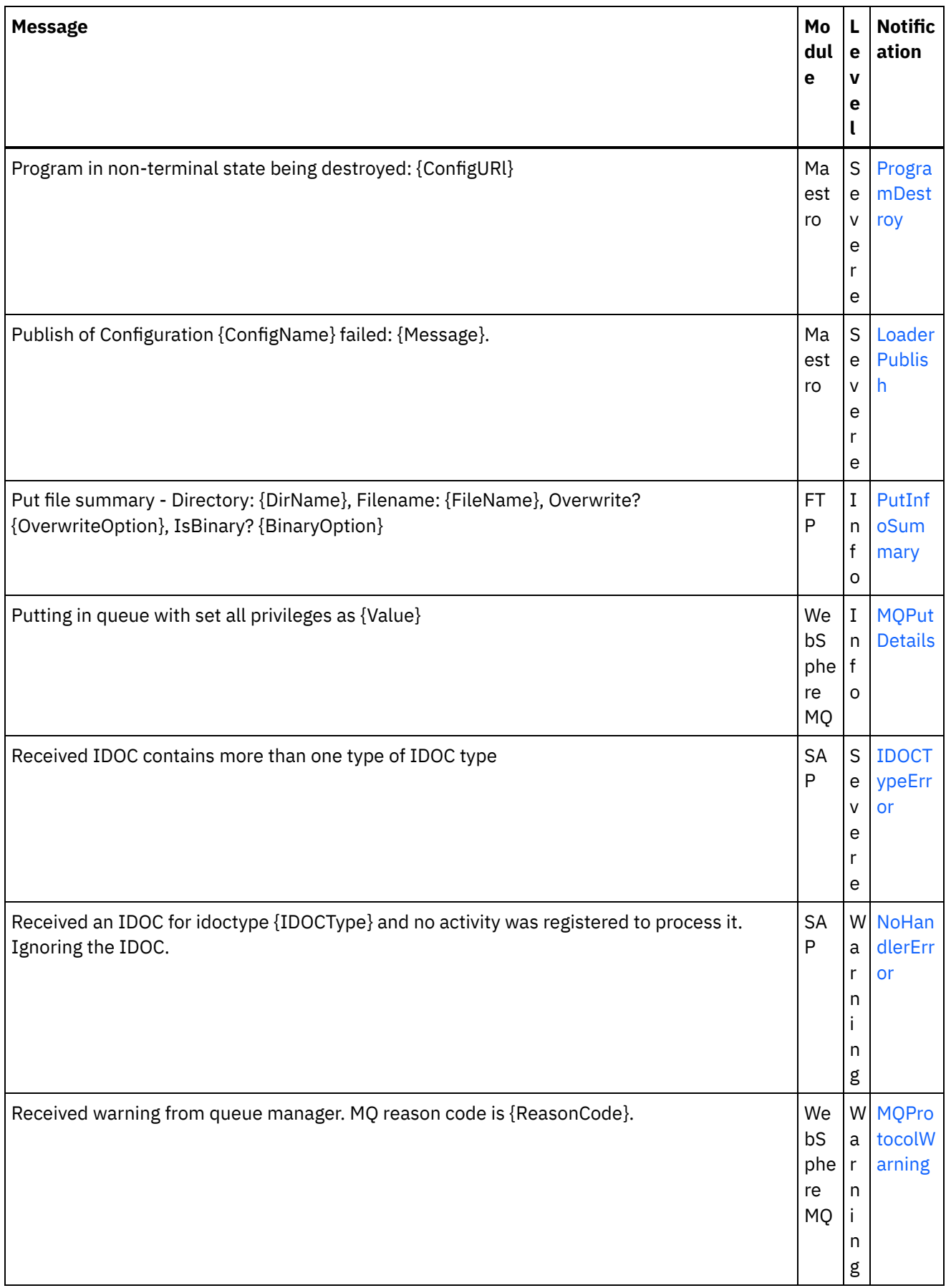

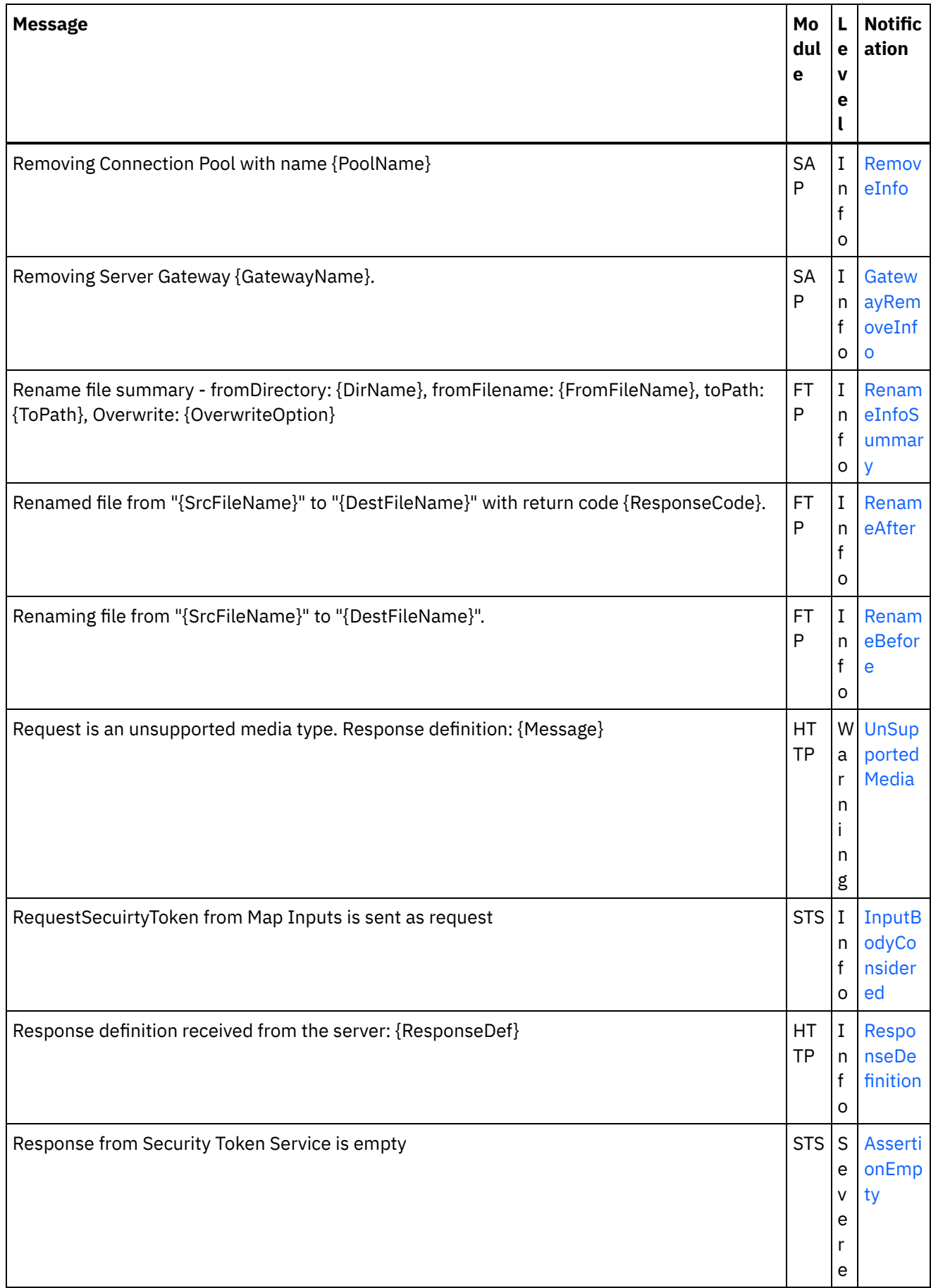

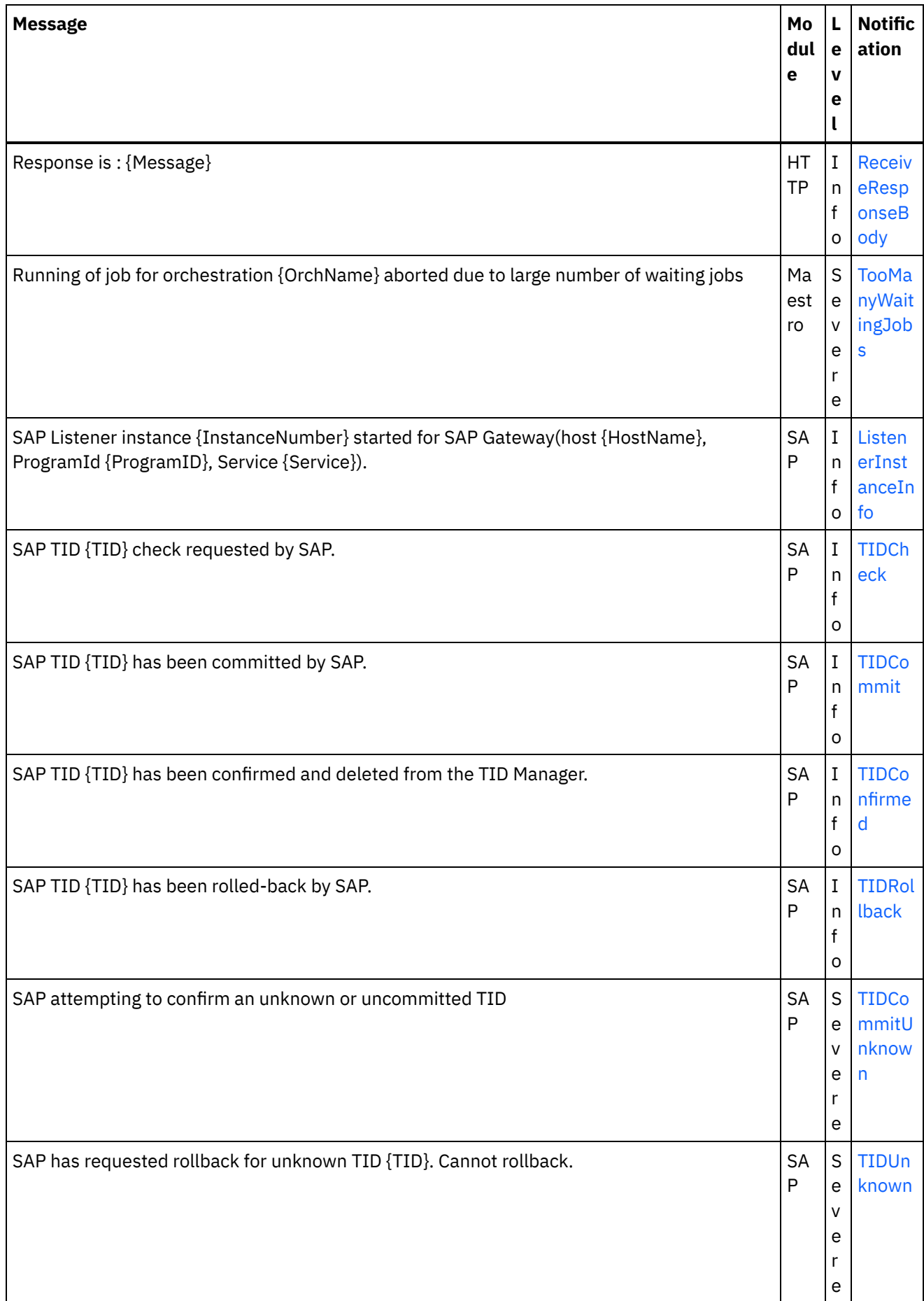

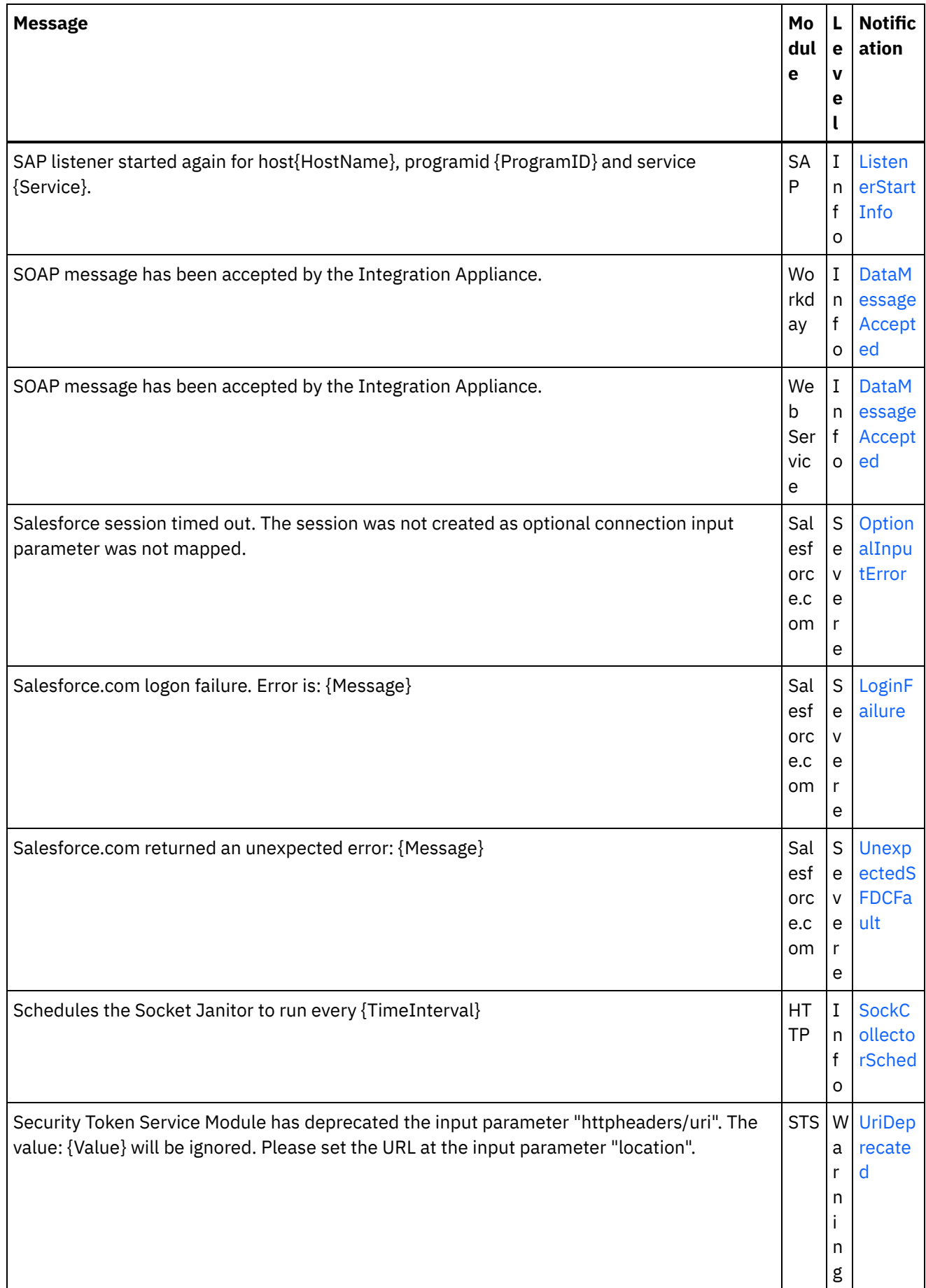

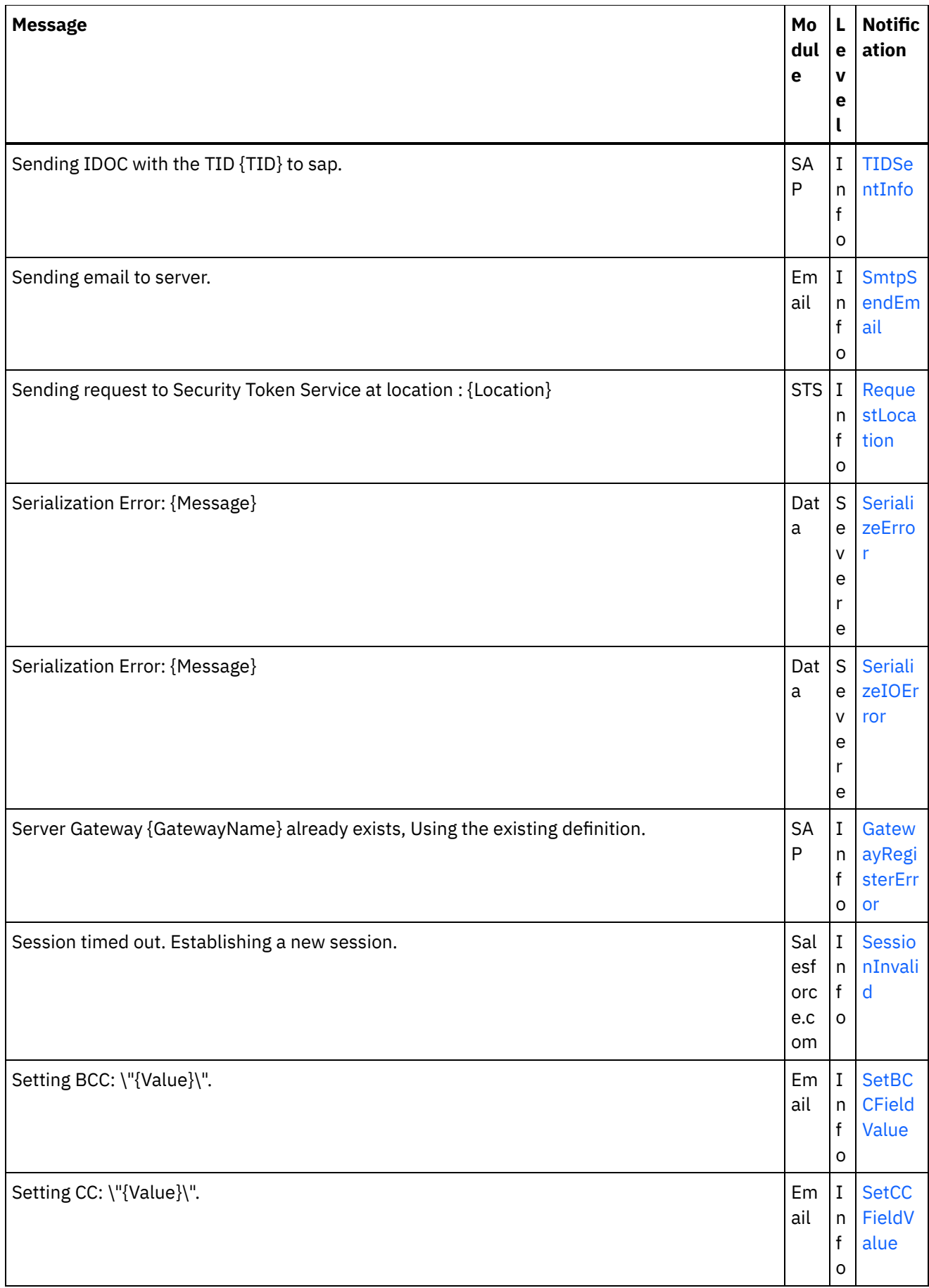

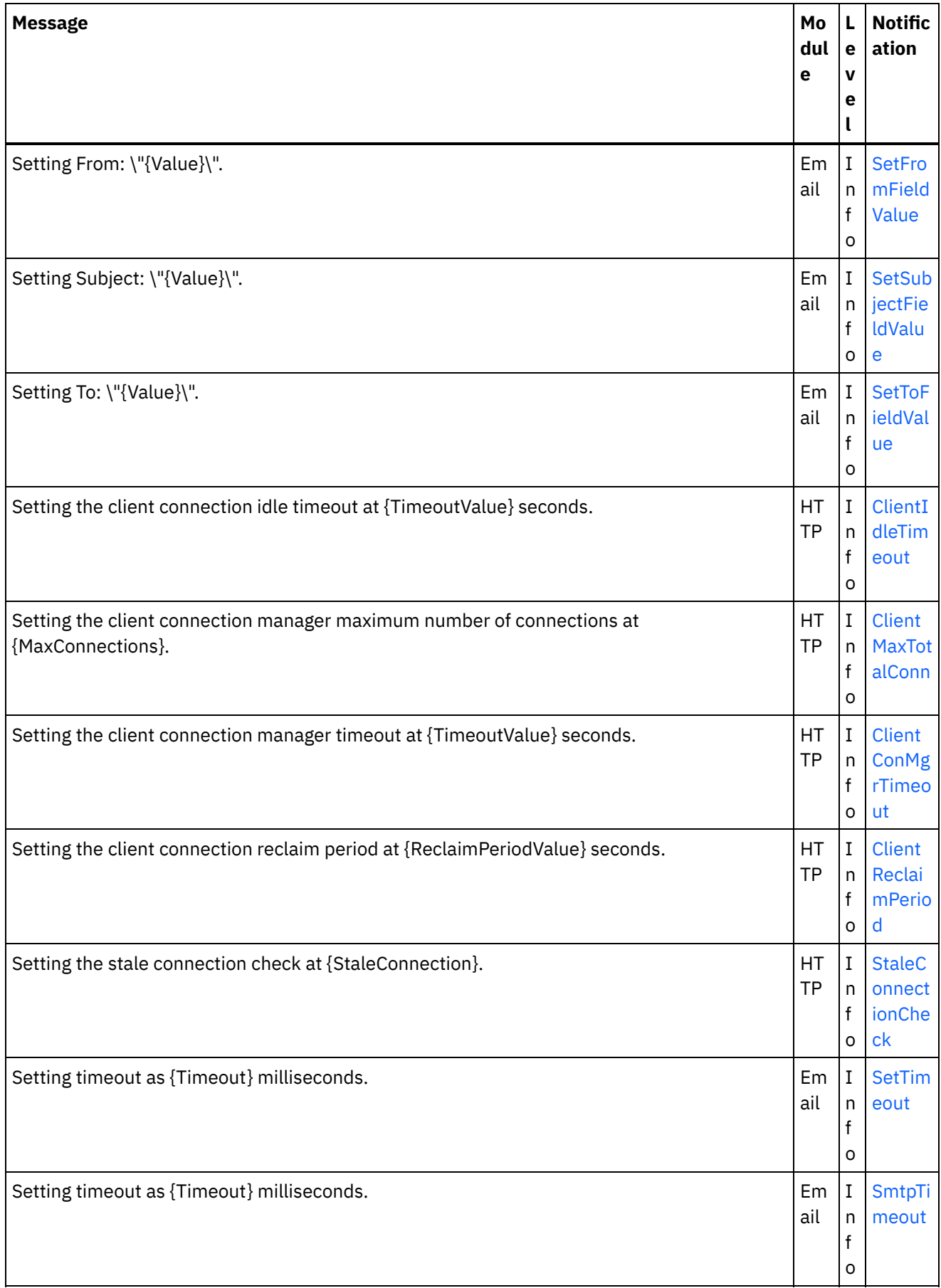

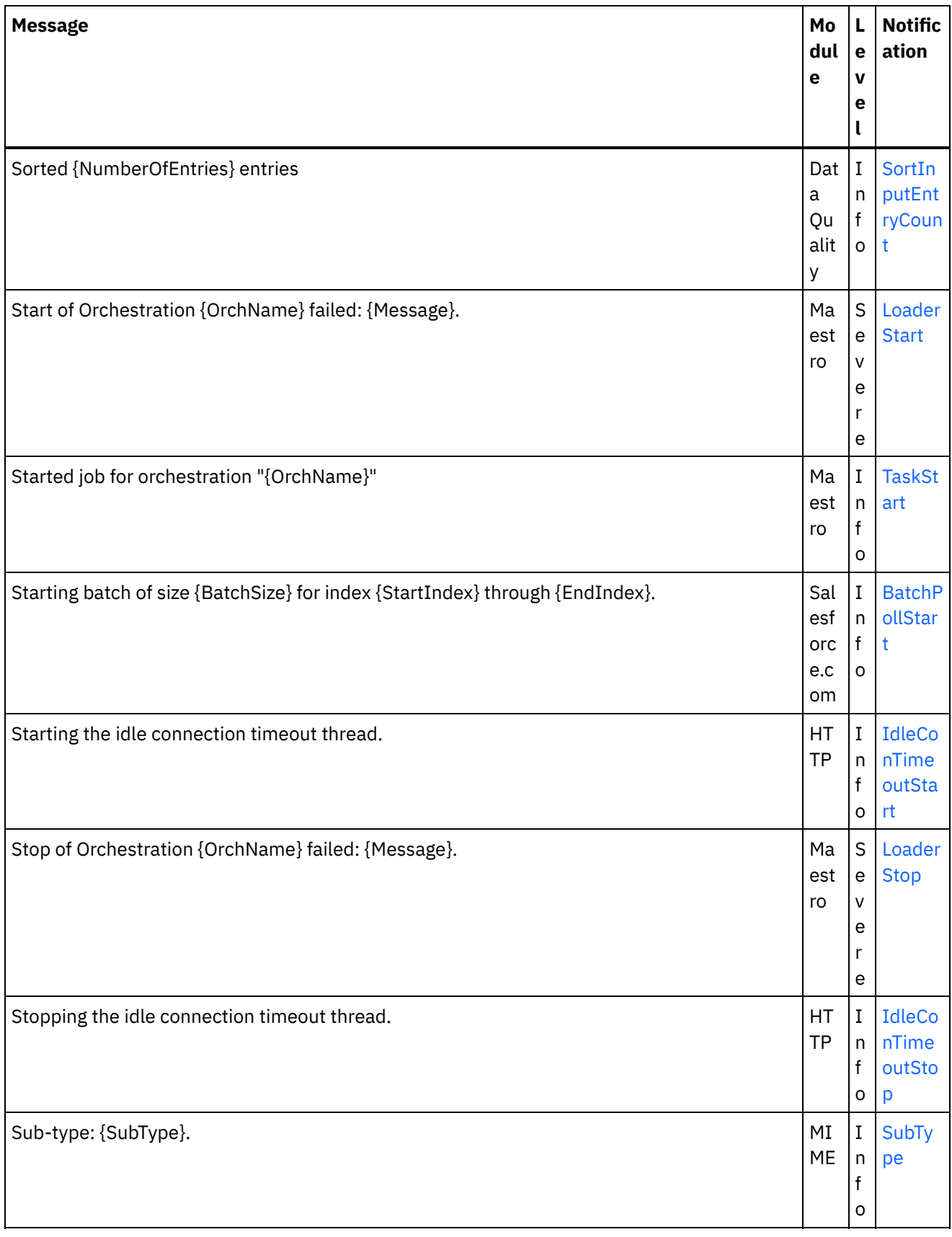

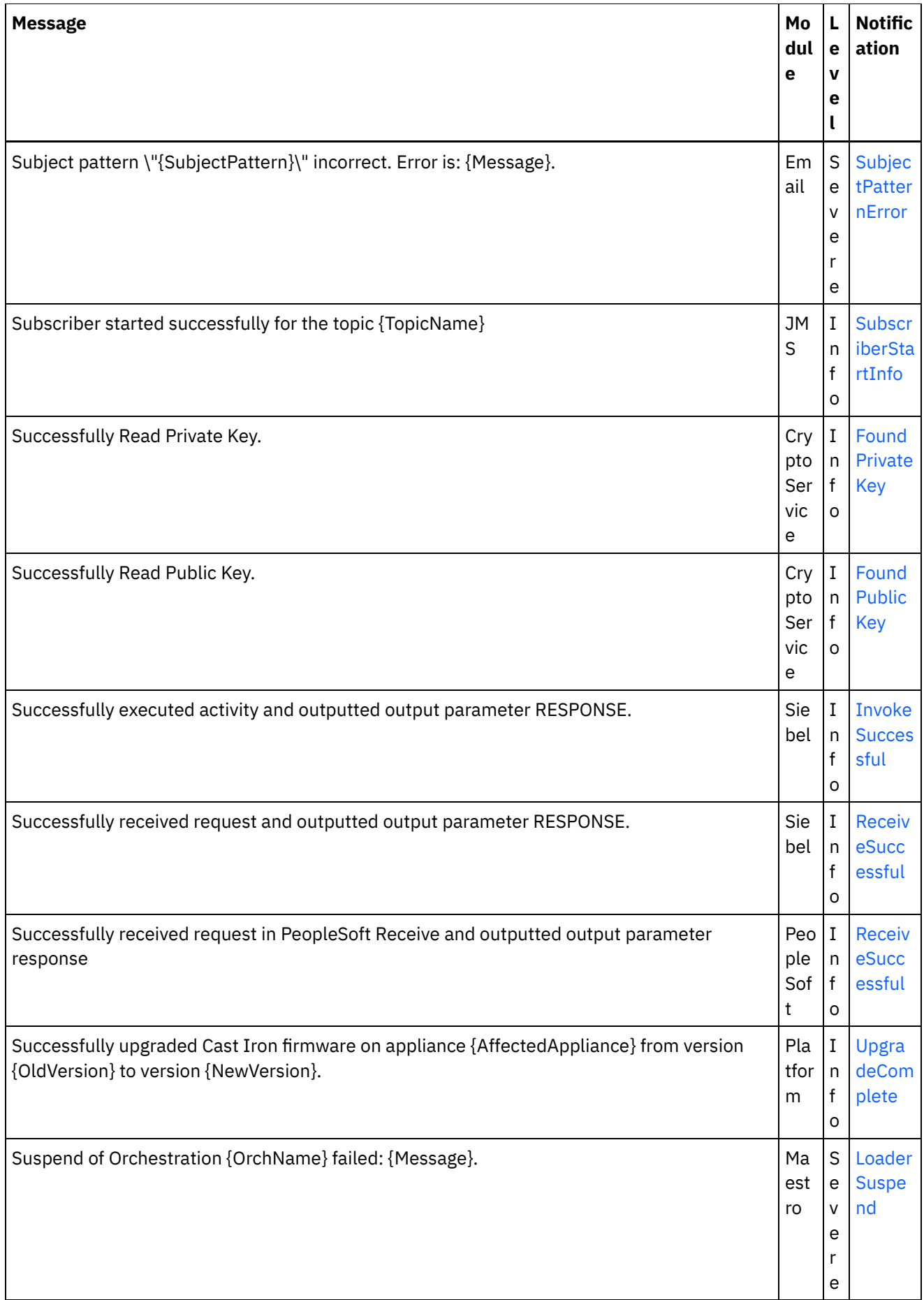

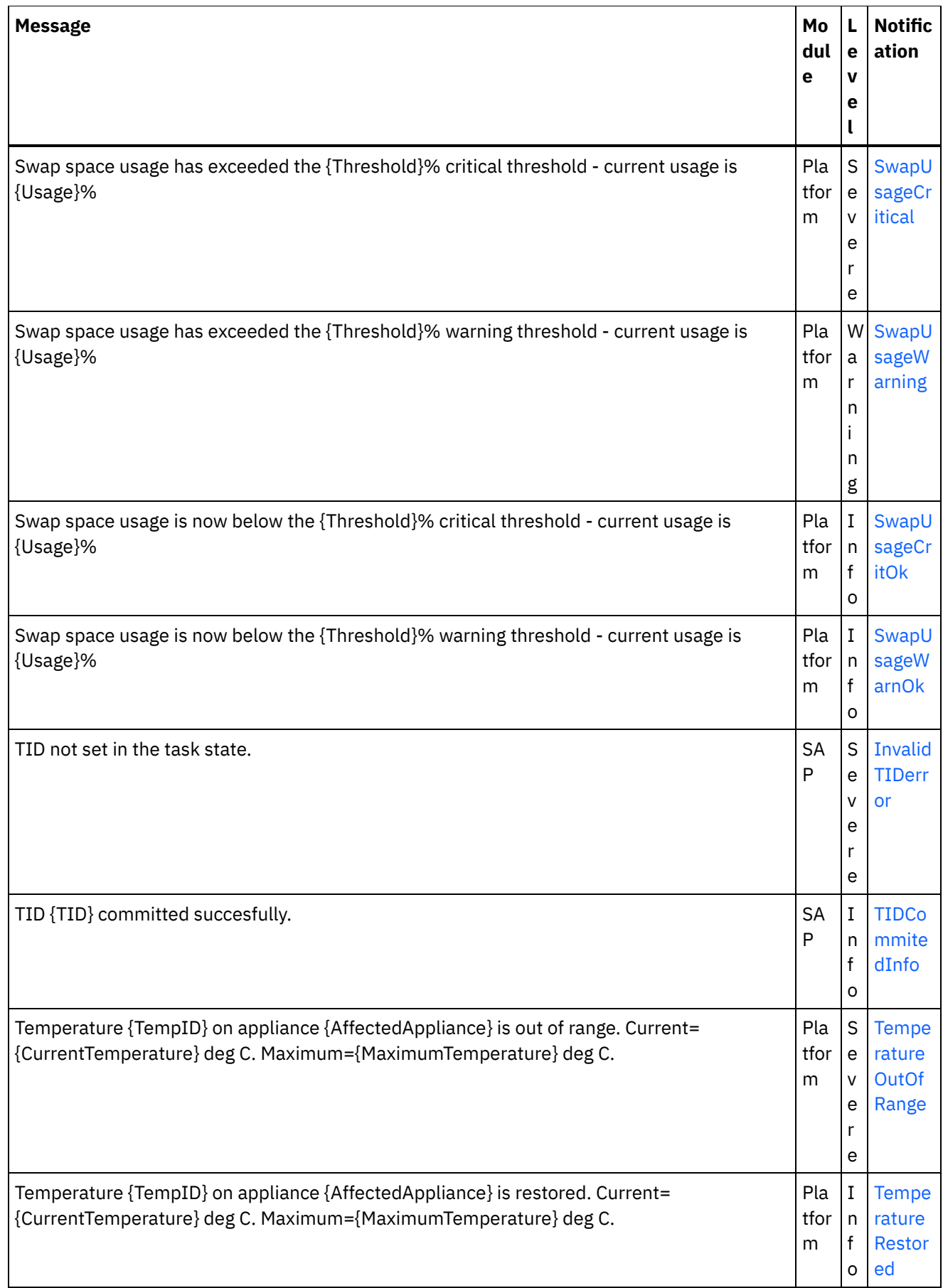

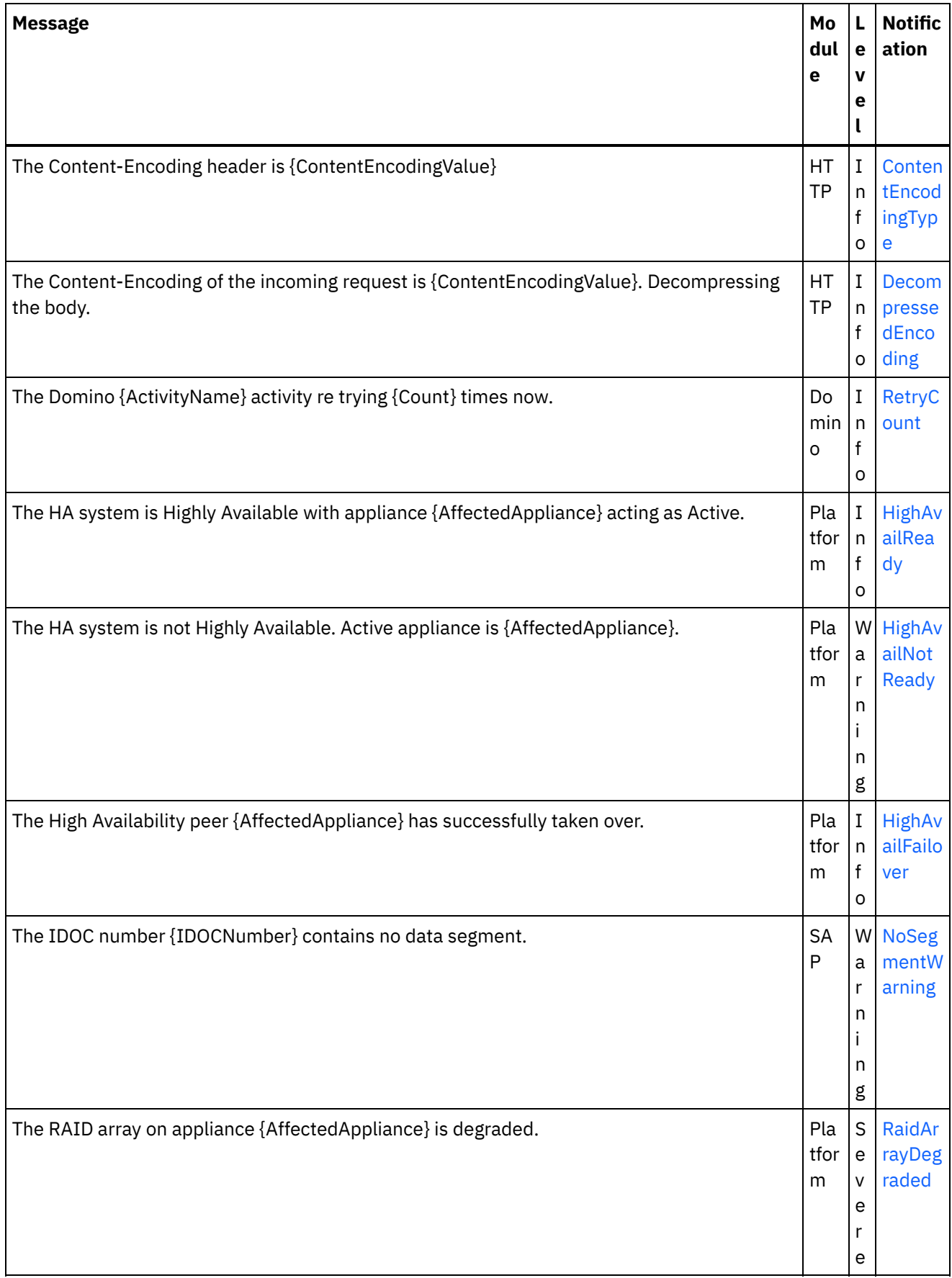

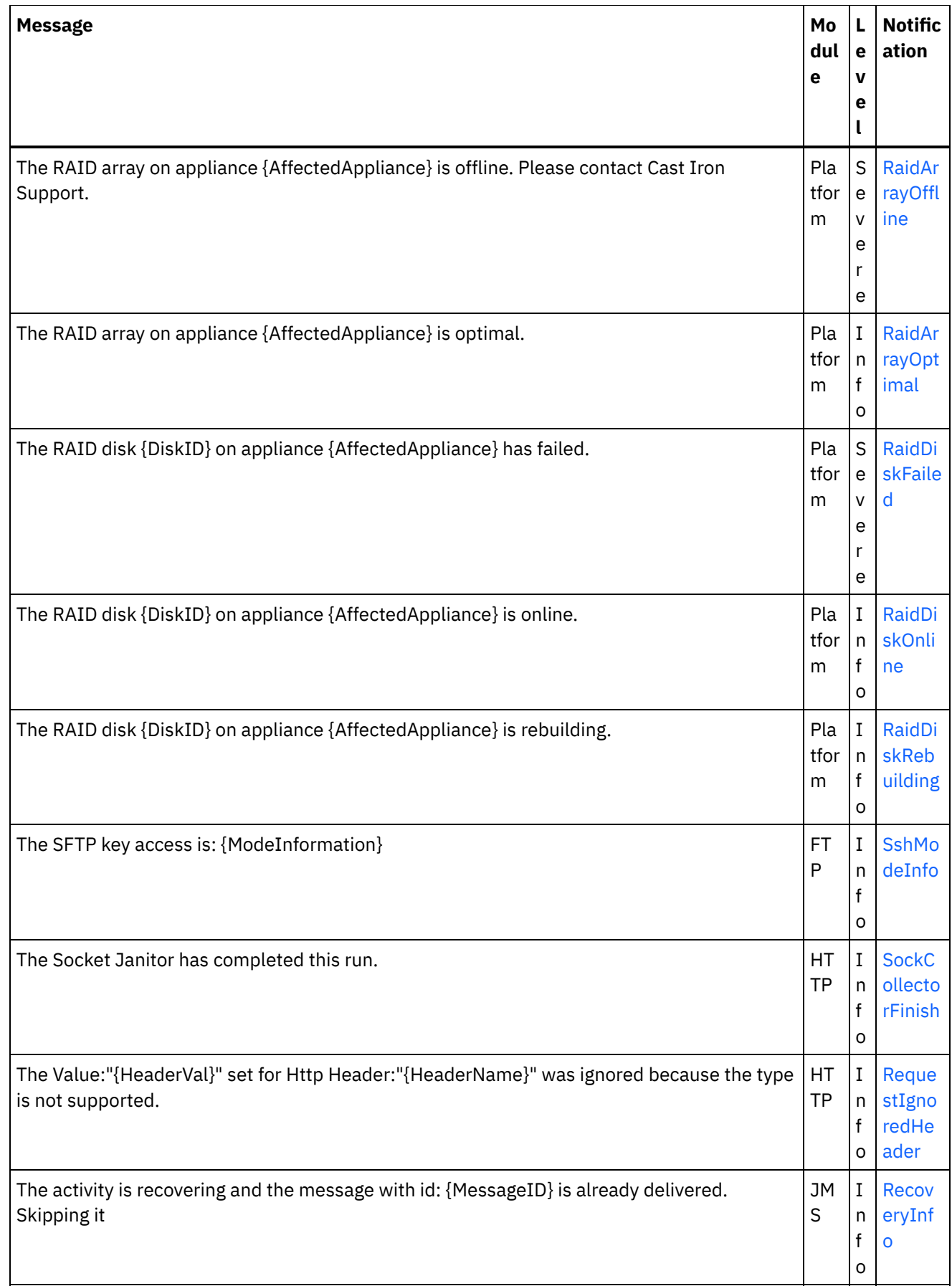

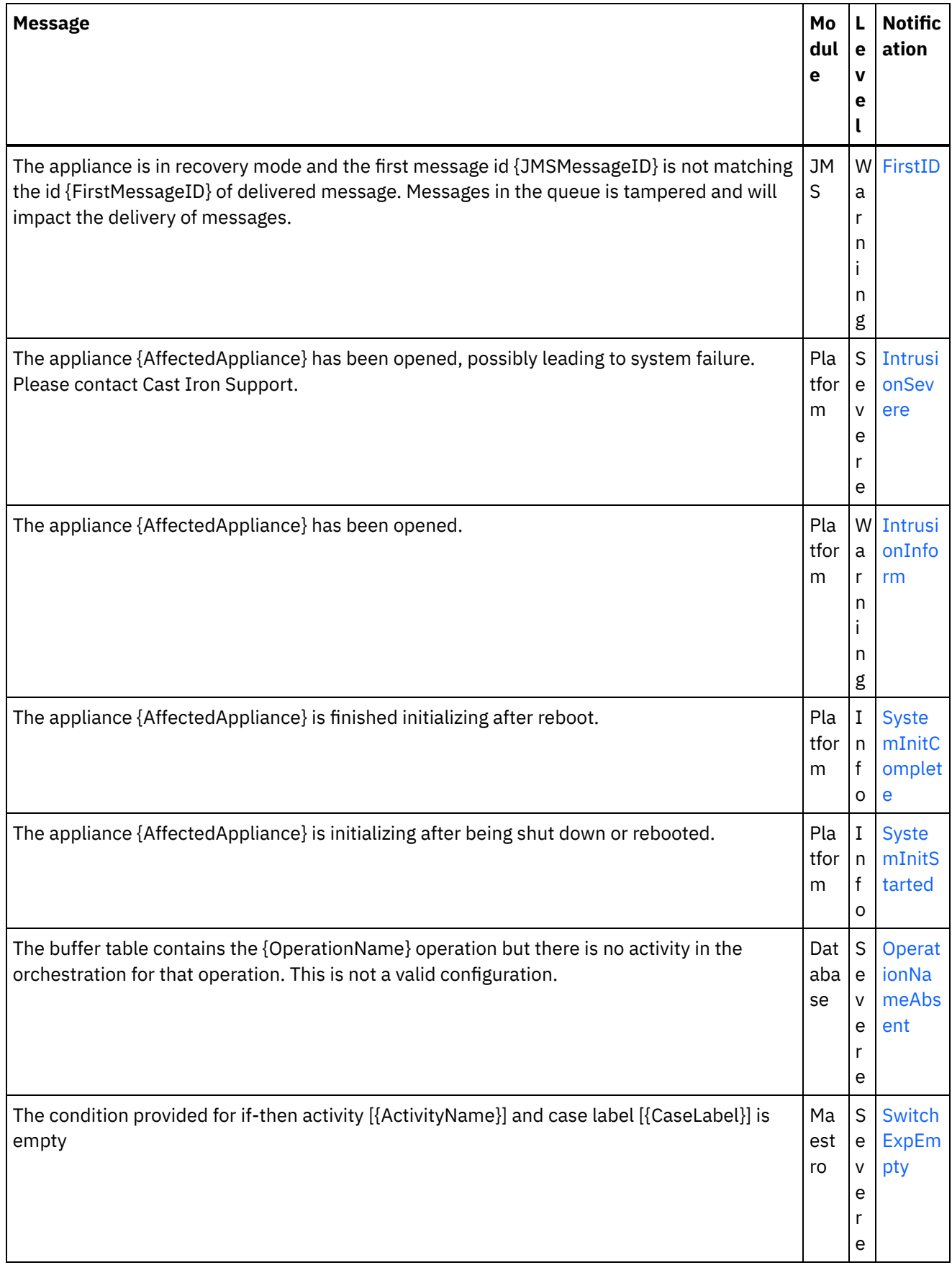

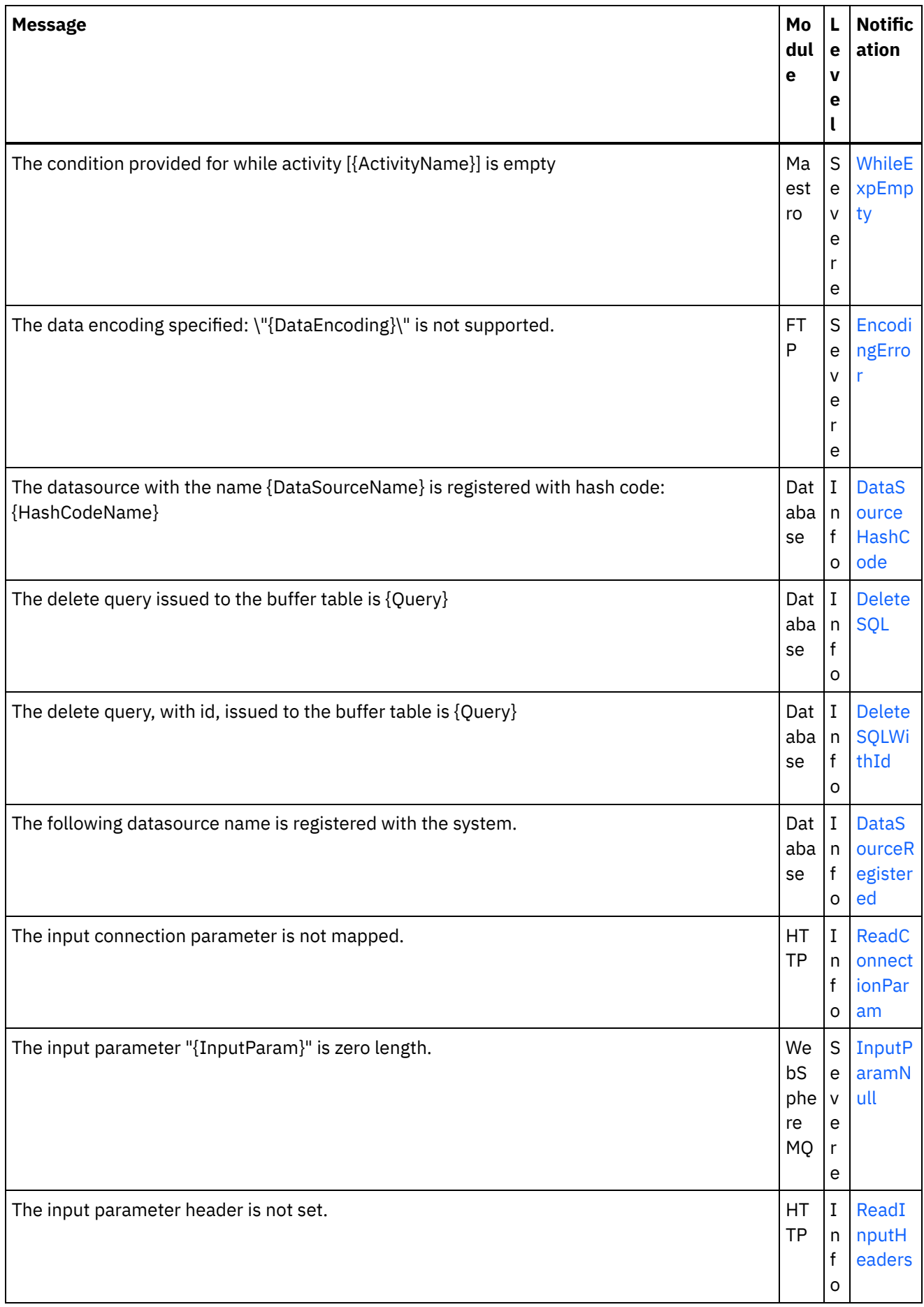

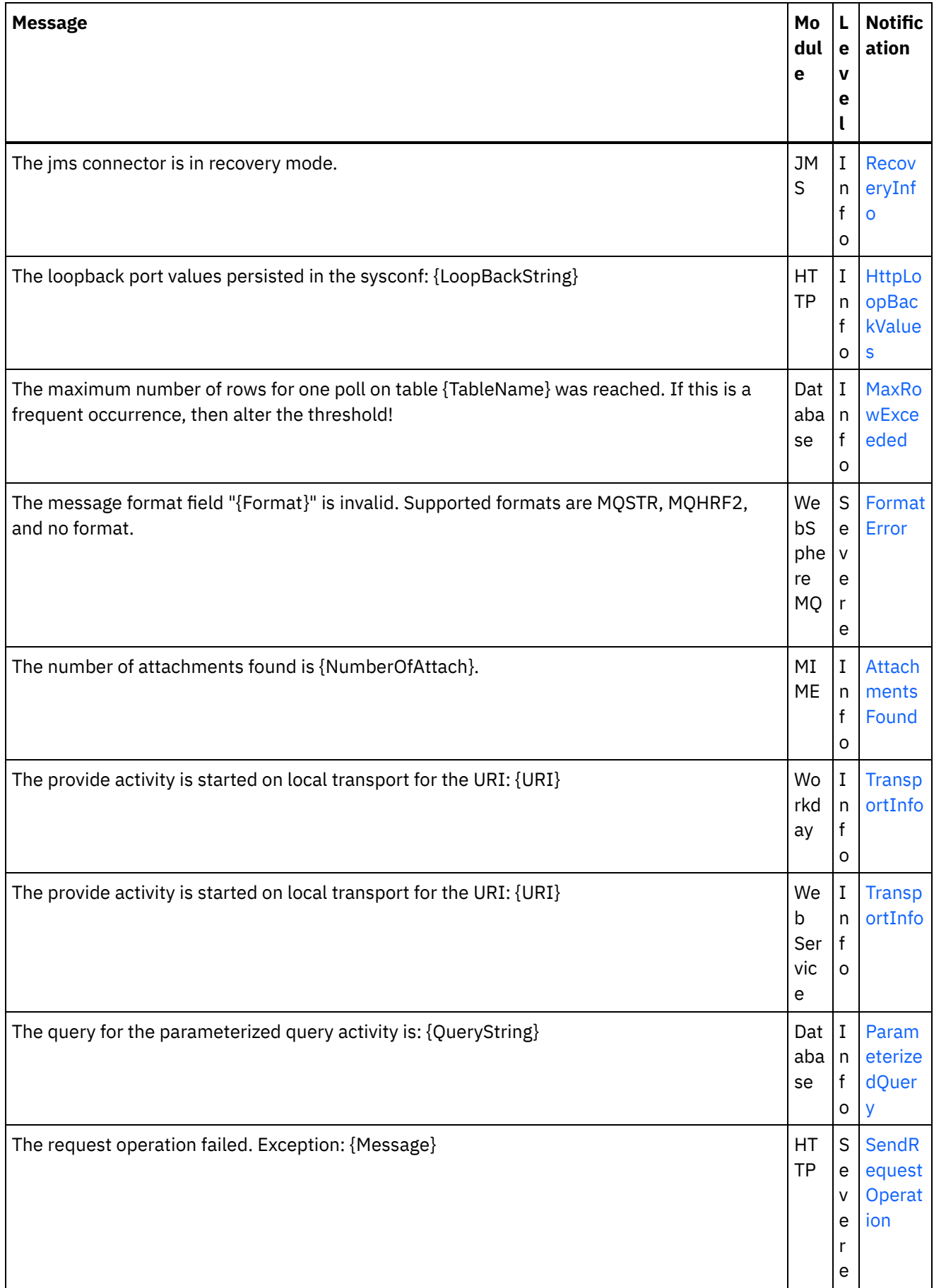

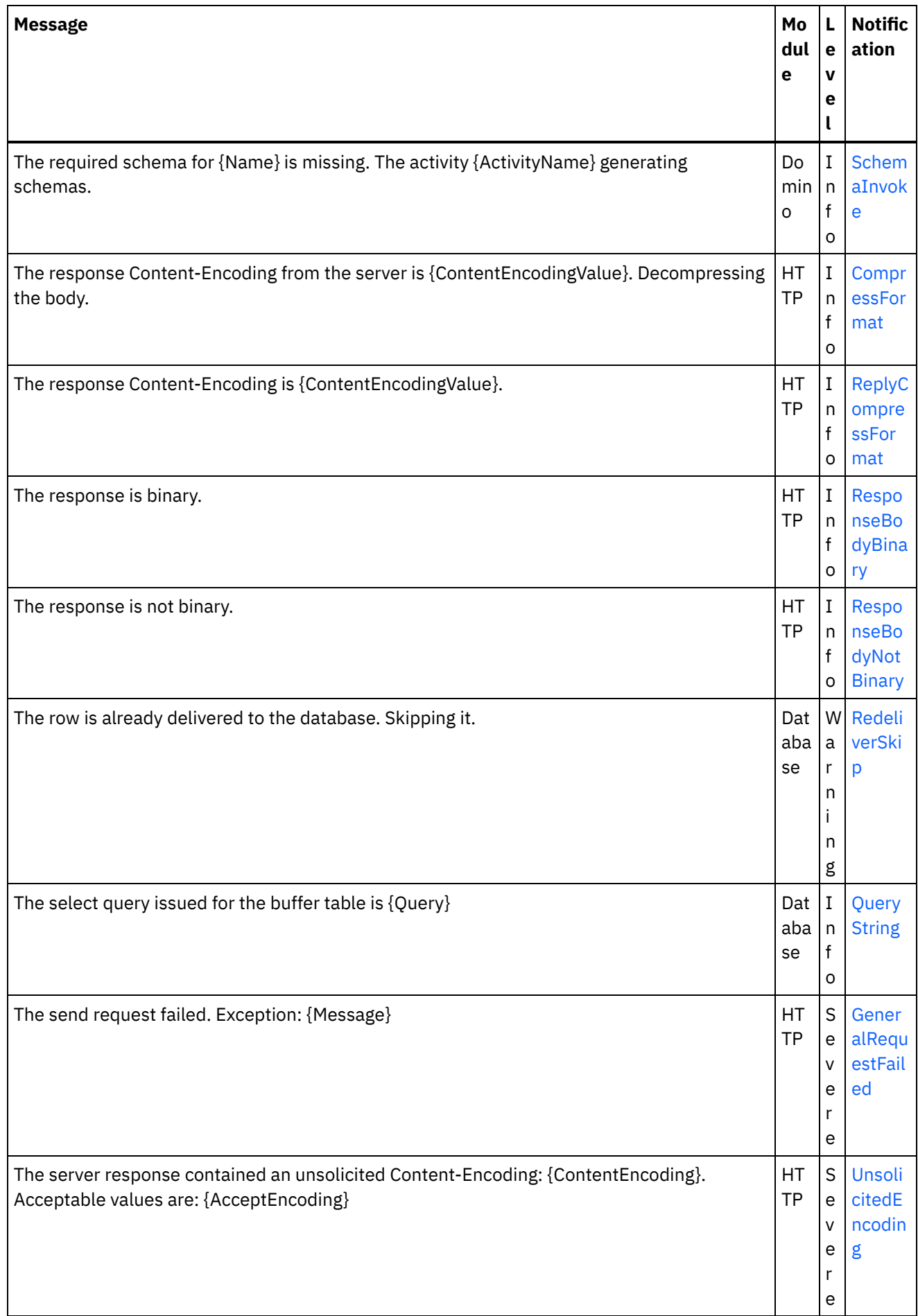

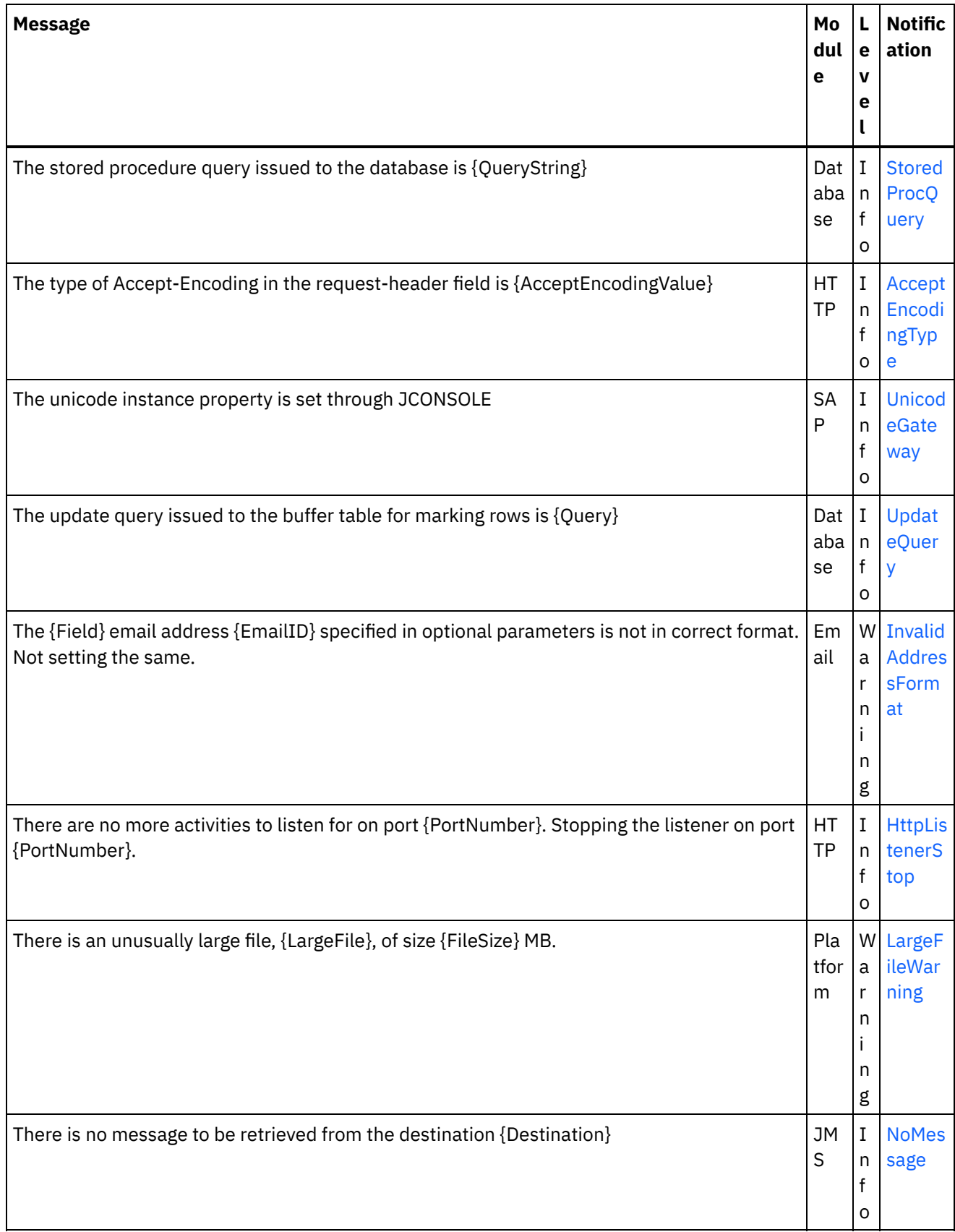

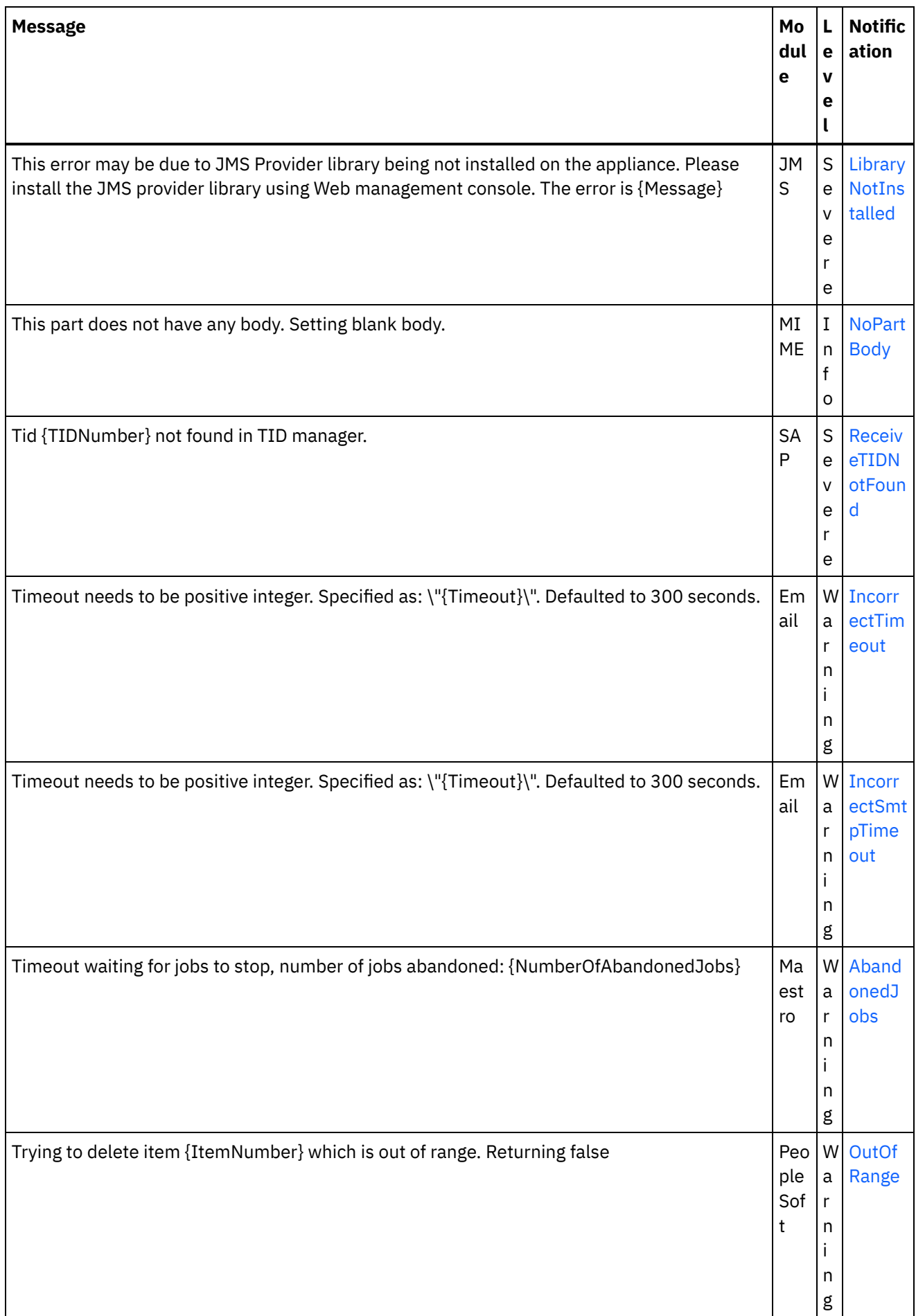

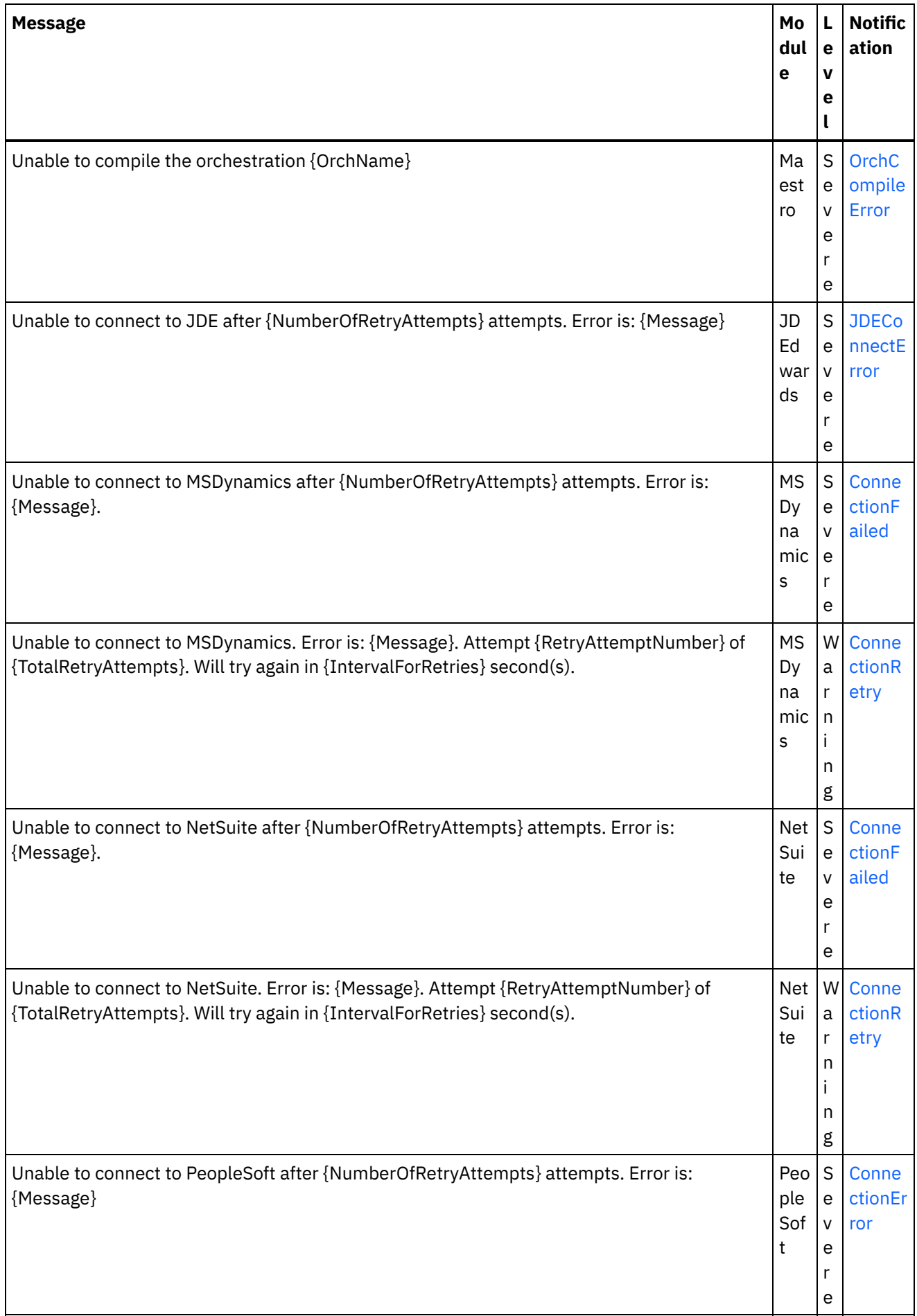

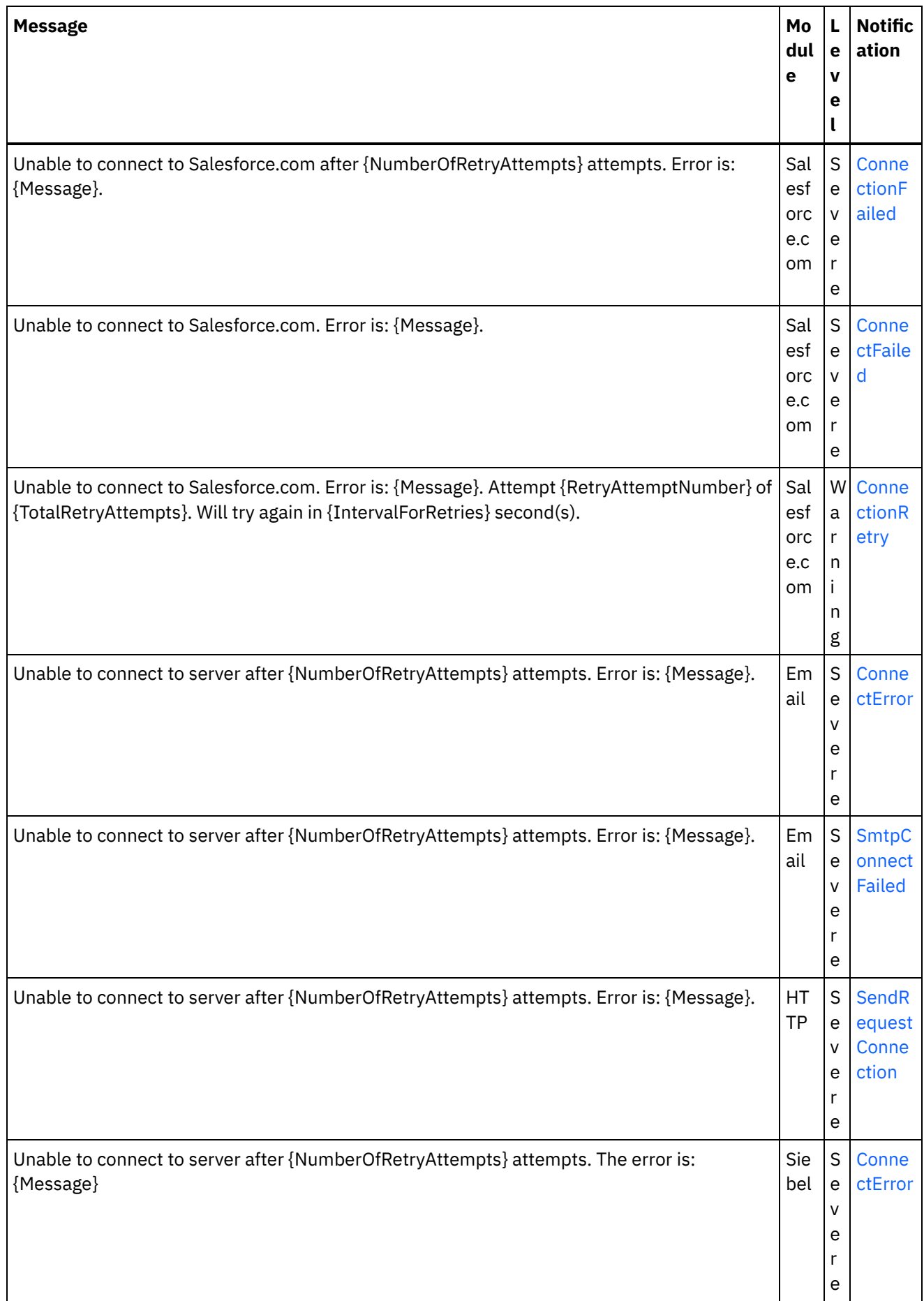

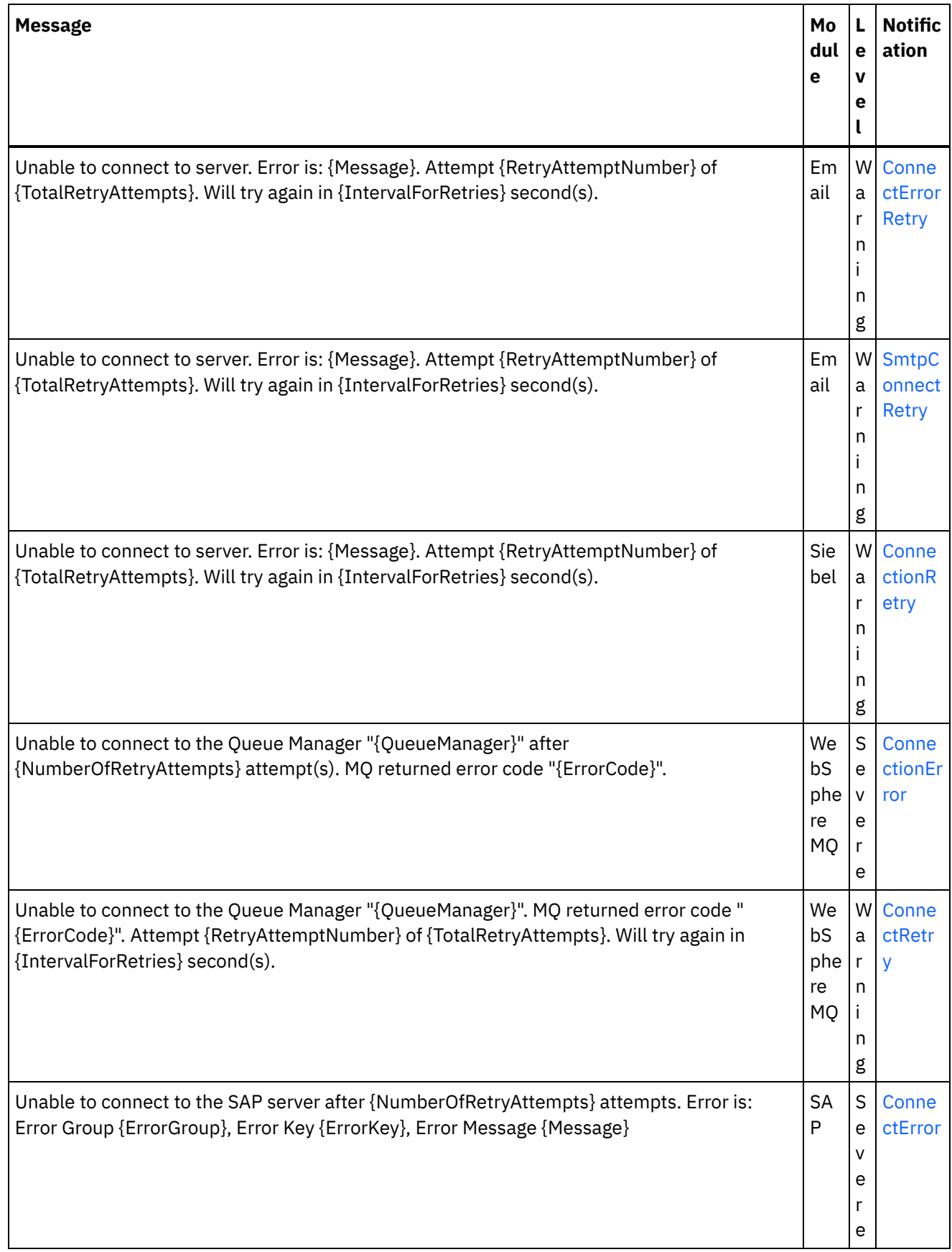
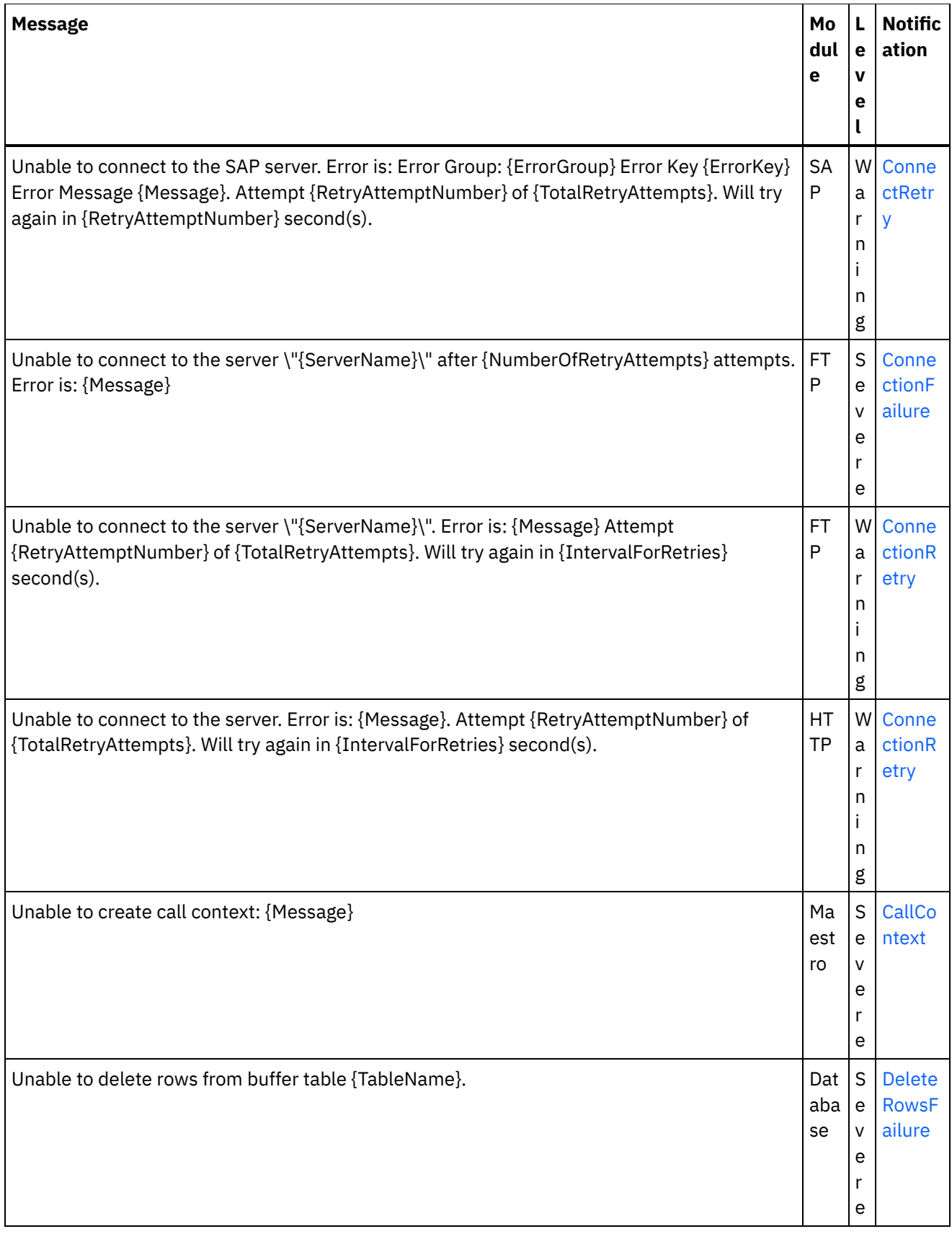

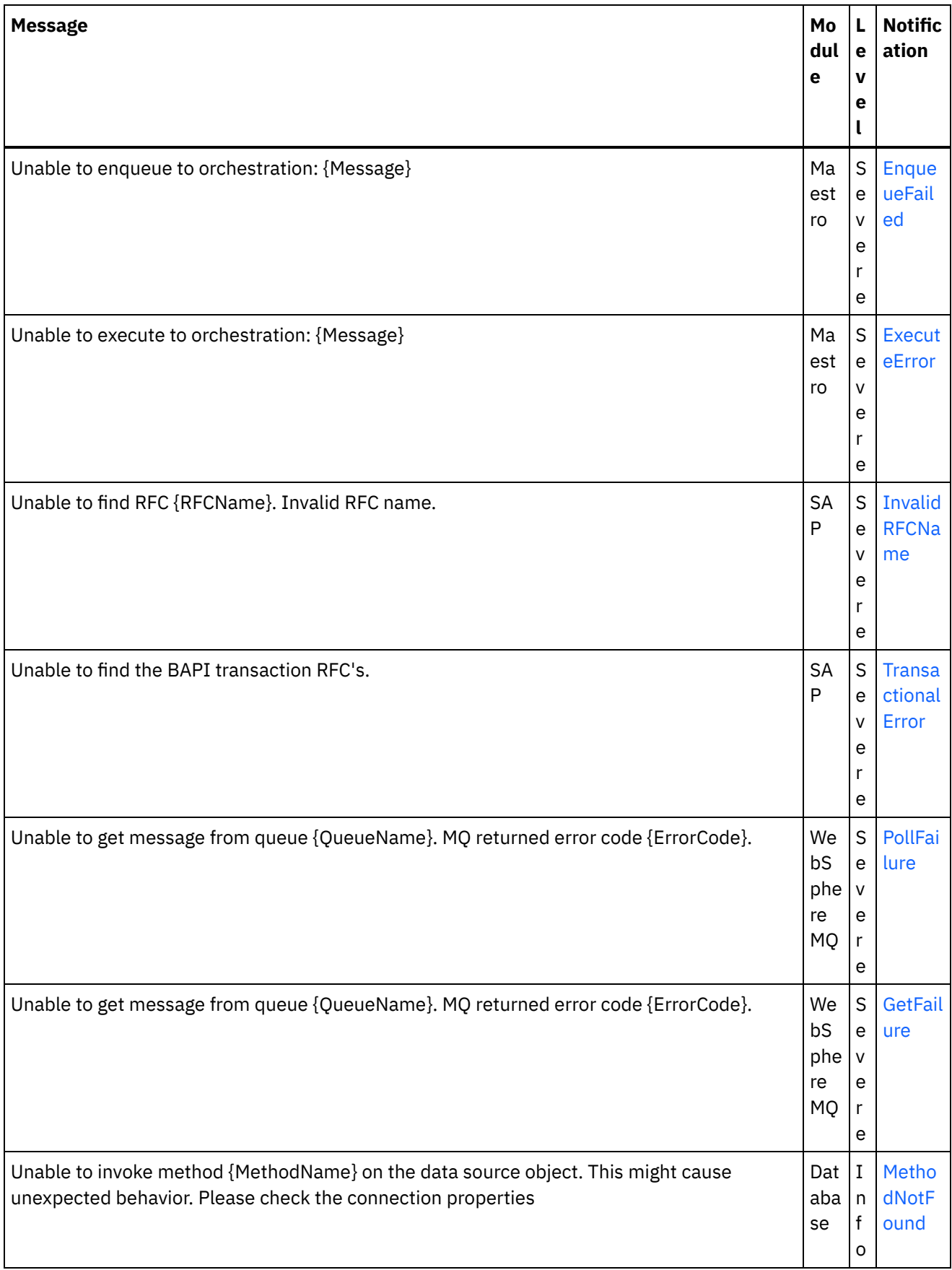

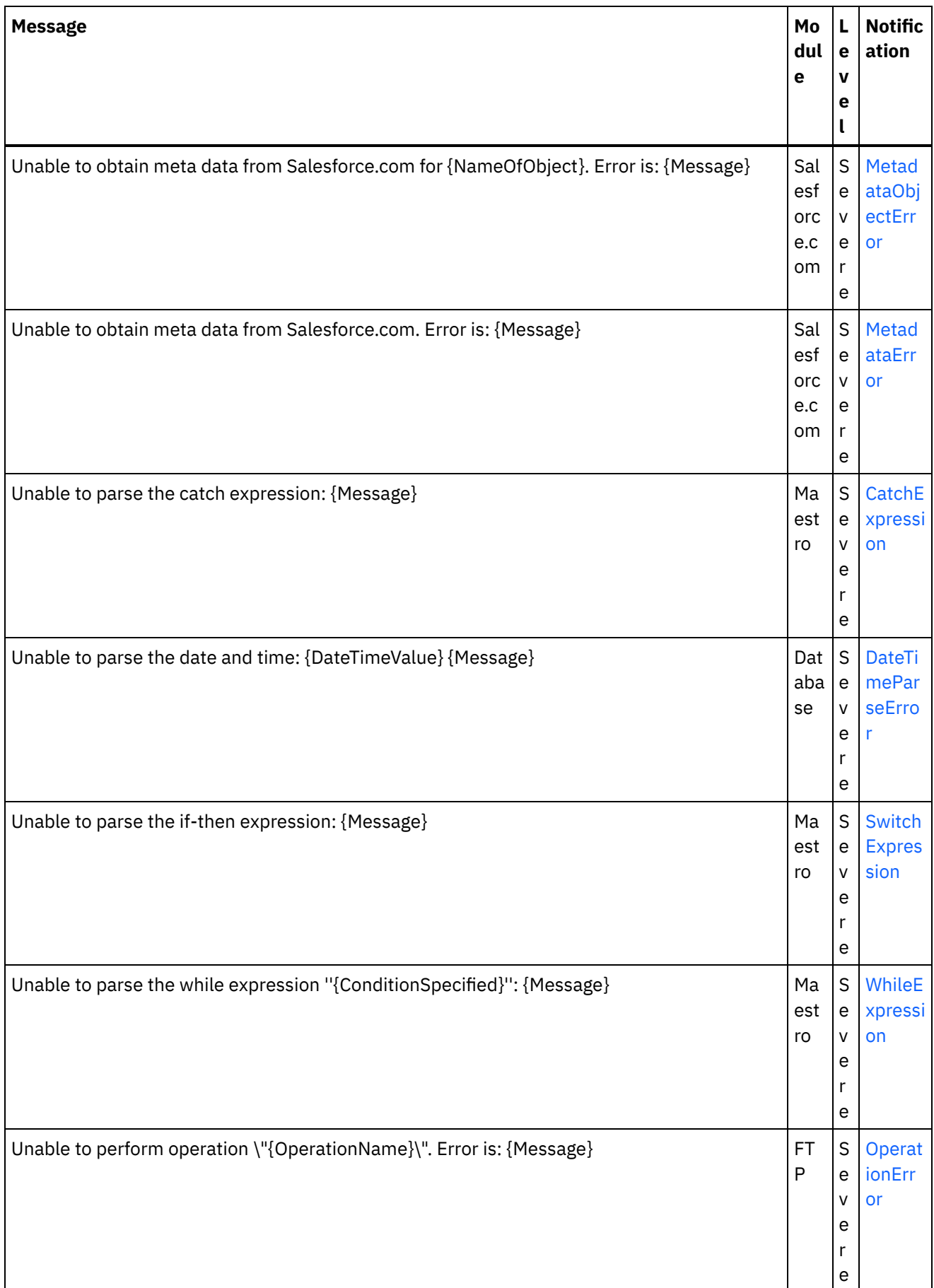

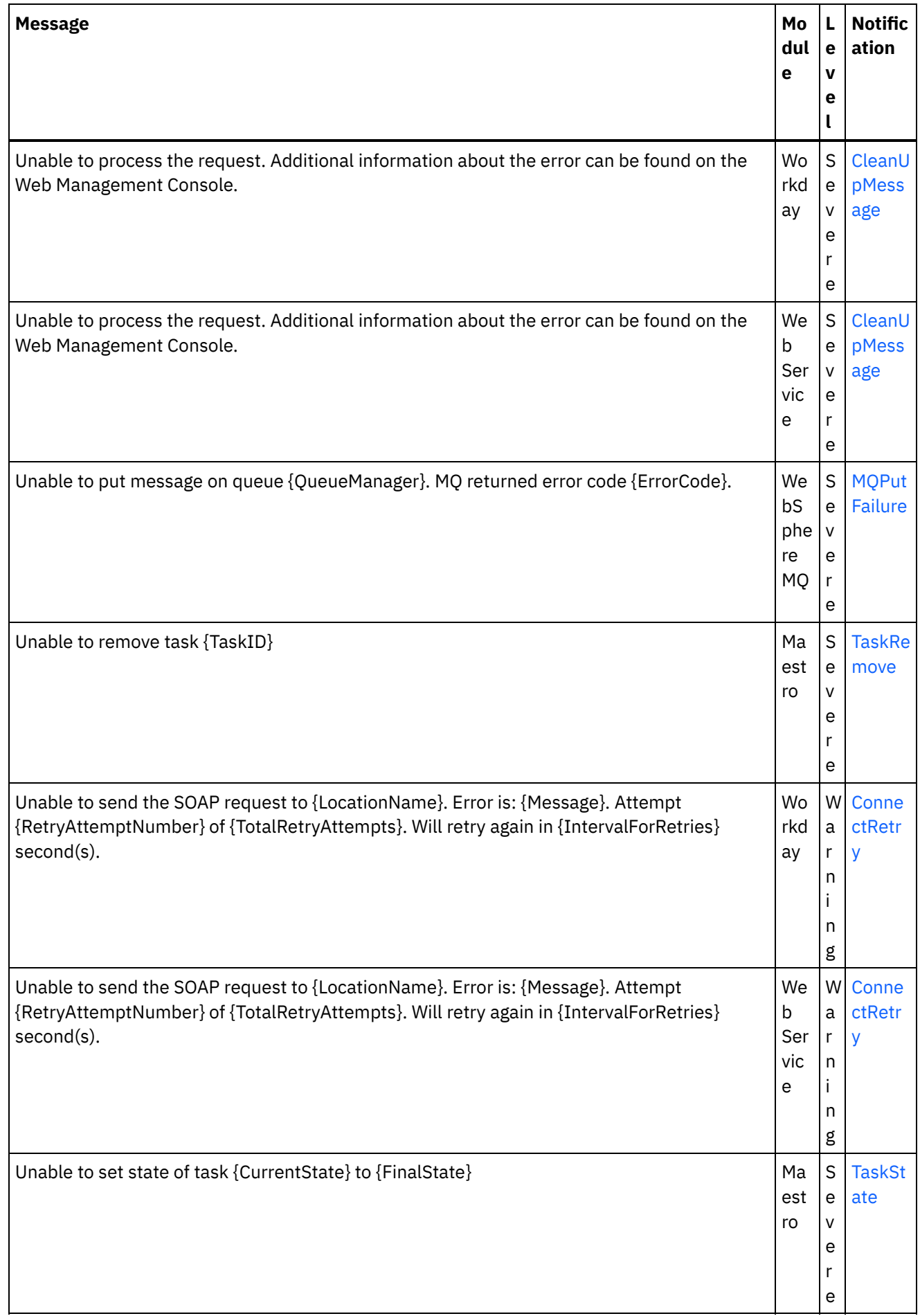

I.

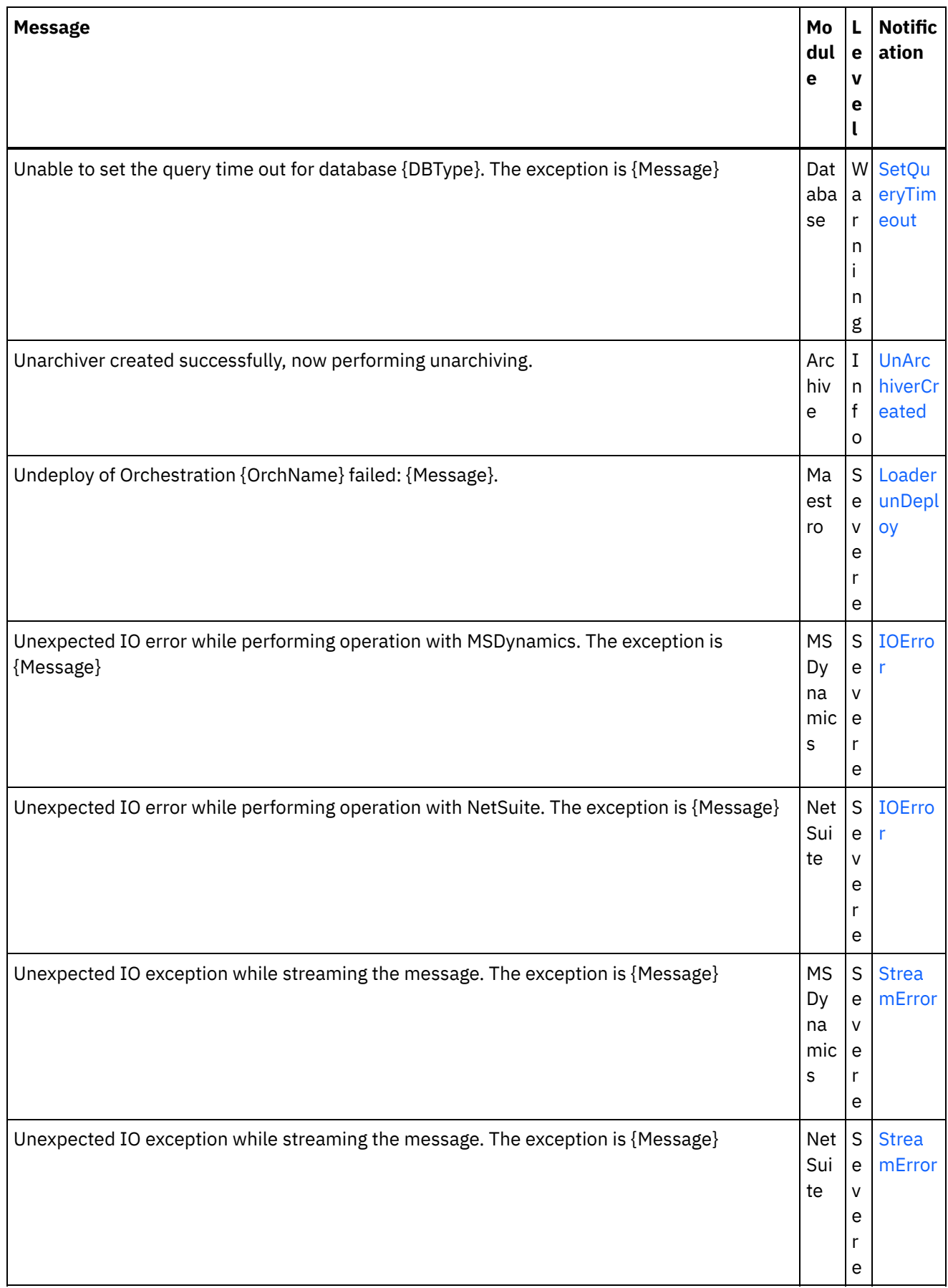

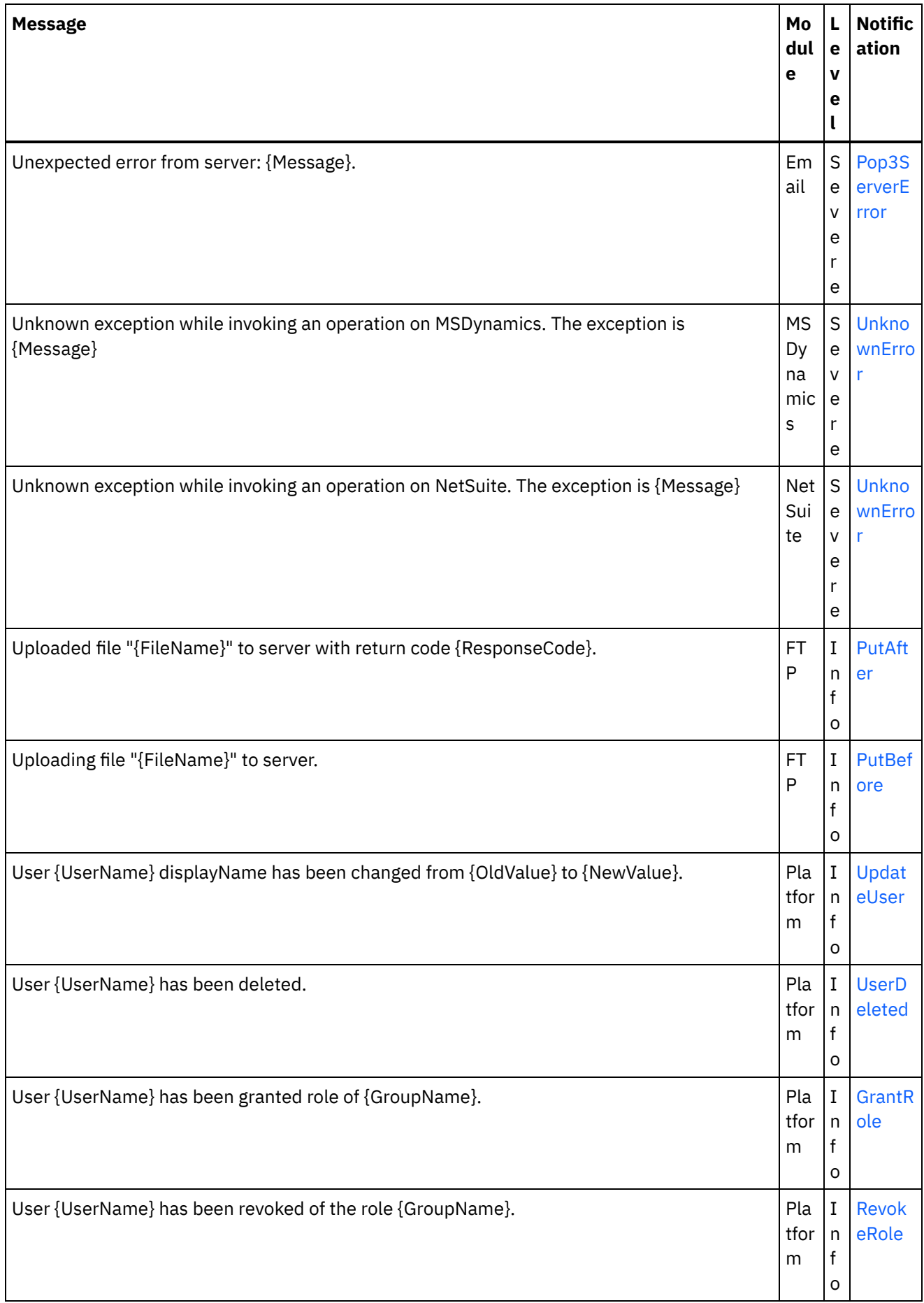

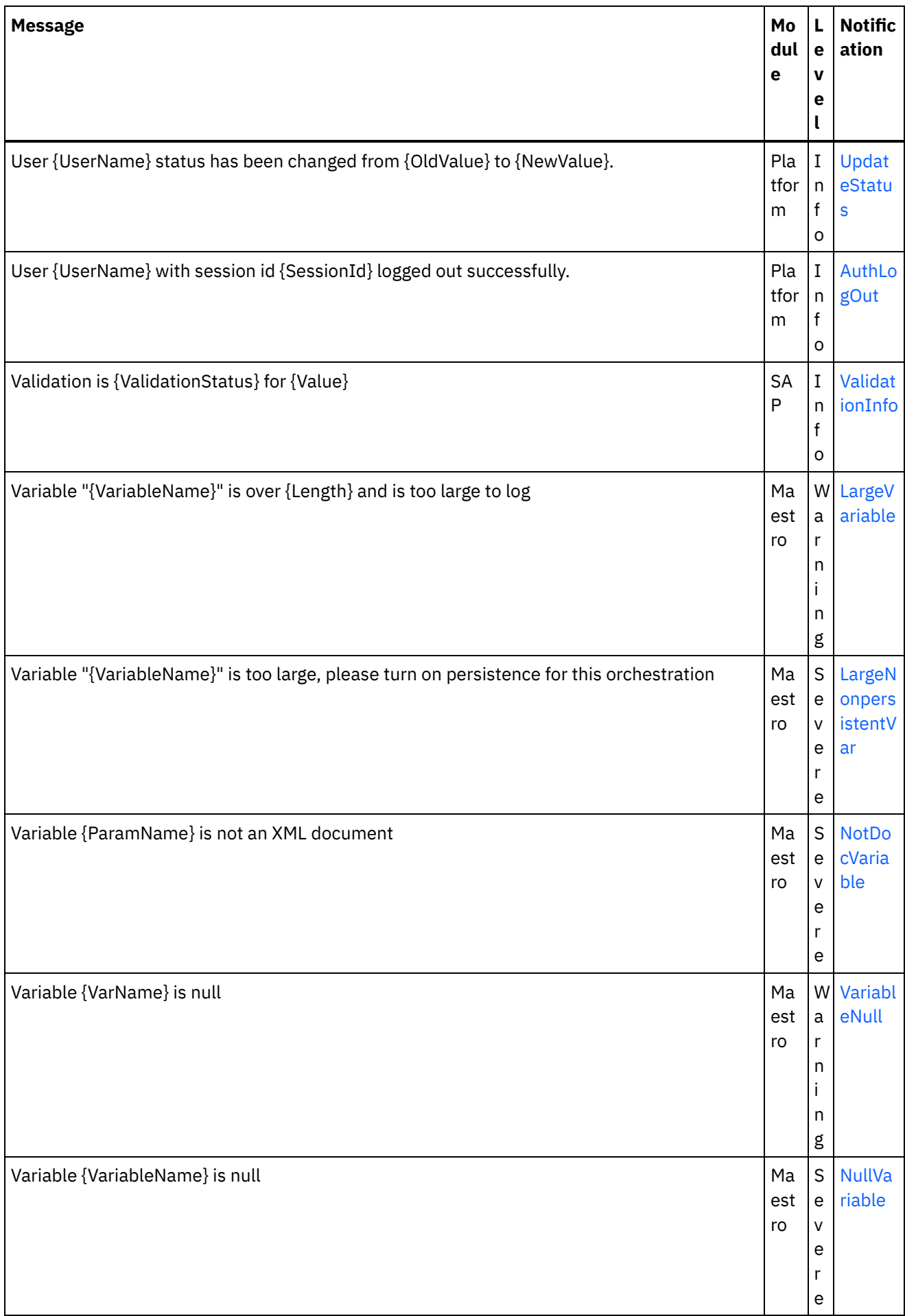

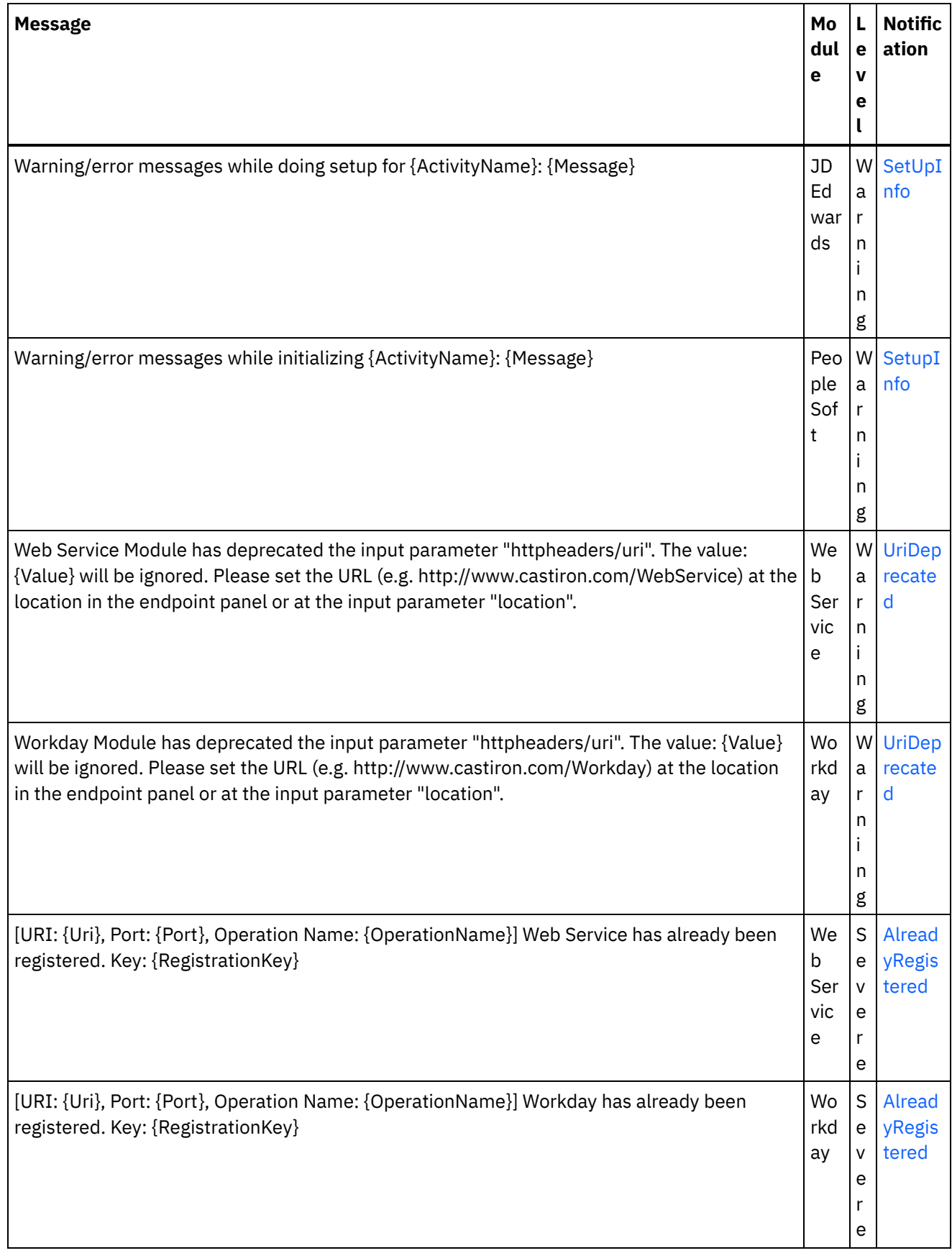

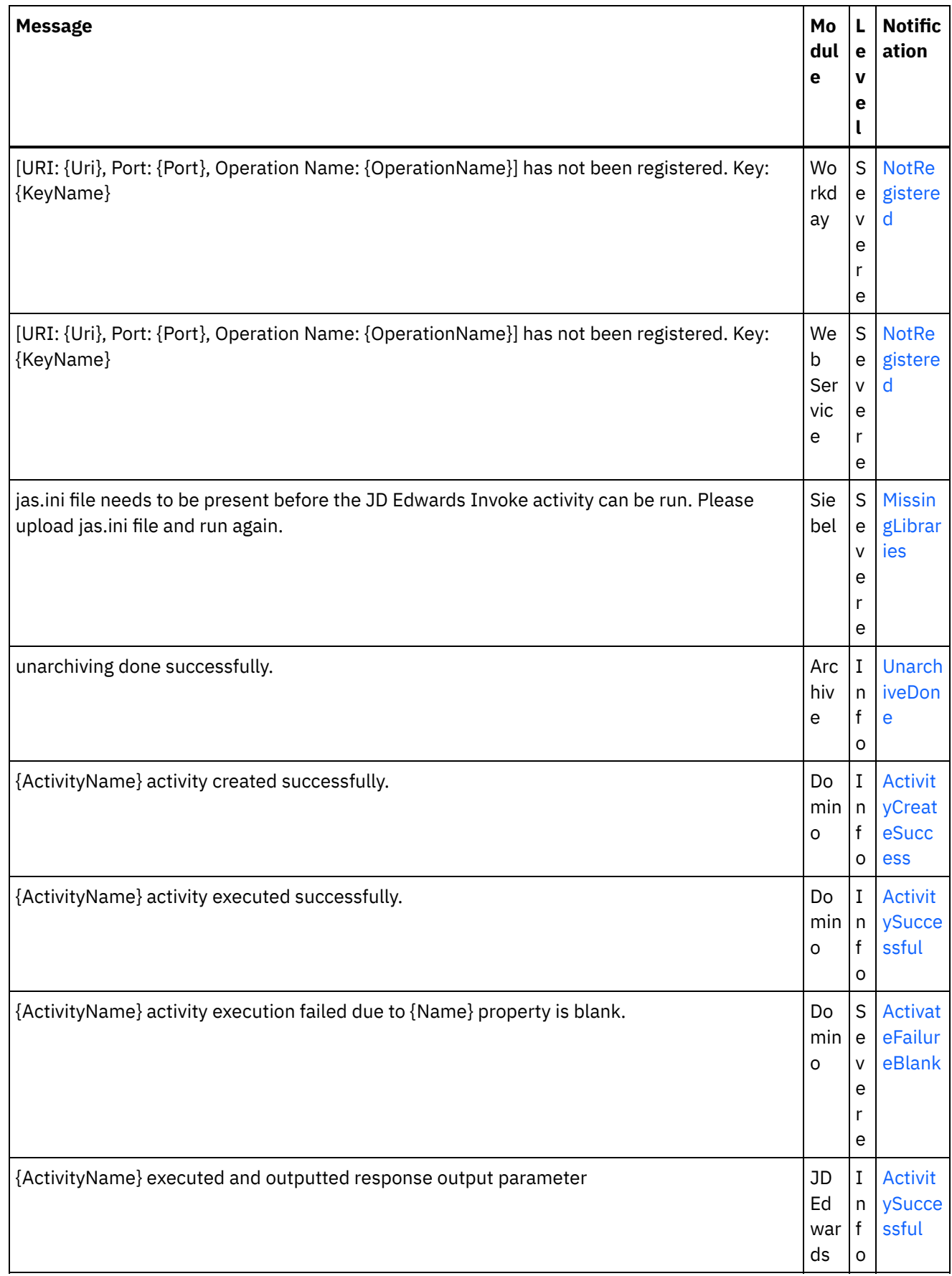

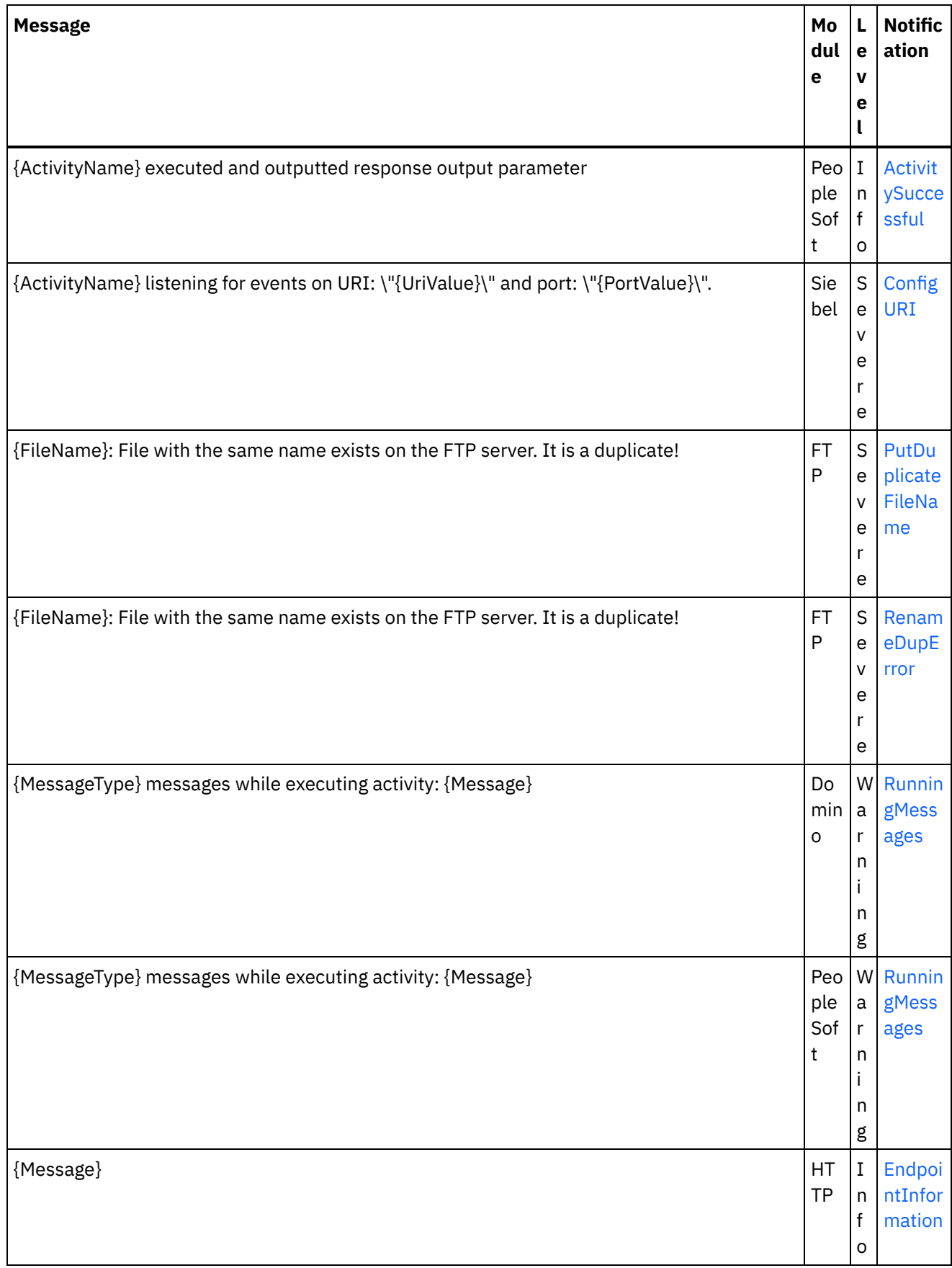

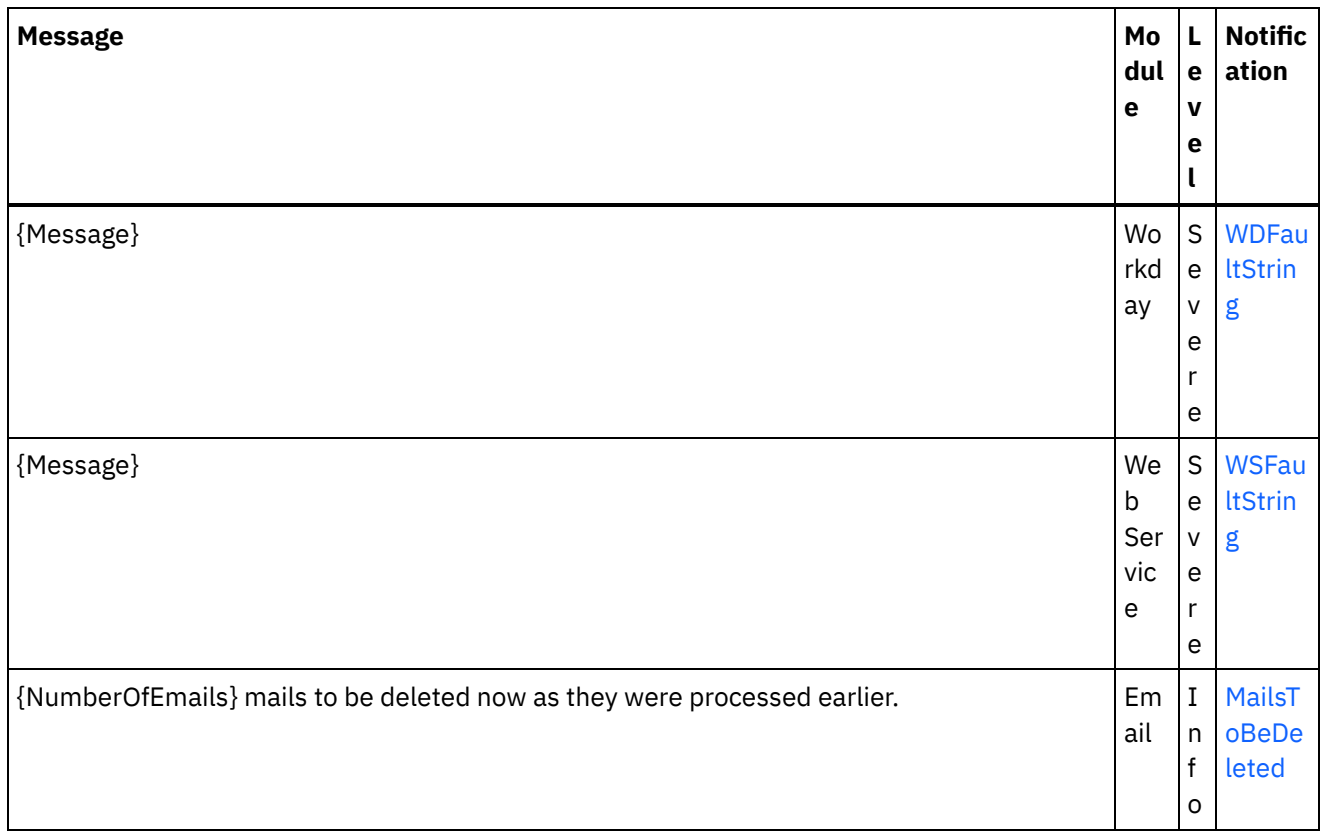

### **Feedback** | **Notices**

**all** Last updated: Thursday, December 17, 2015 file:///dcs/markdown/workspace/Transform/out.html

http://pic.dhe.ibm.com/infocenter/wci/v7r0m0/topic/com.ibm.wci.notifications\_reference.doc/log\_message\_r eference.html

# **WebSphere DataPower Cast Iron Management API - Handbuch**

Dieses Information Center liefert Informationen zu WebSphere DataPower Cast Iron Management API - Handbuch.

### **Feedback** | **Notices**

**Example 2013** Letzte Aktualisierung: Friday, November 8, 2013 file:///dcs/markdown/workspace/Transform/out.html

http://pic.dhe.ibm.com/infocenter/wci/v7r0m0/topic/com.ibm.wci.api.doc/ci00000.html

# **Einführung**

Dieses Information Center liefert Informationen zu WebSphere DataPower Cast Iron Management API - Handbuch.

# **Informationen zu WebSphere DataPower Cast Iron Management API - Handbuch**

Das Management API-Handbuch wurde für Entwickler und IT-Personal konzipiert, die Integrationseinheiten (Integration Appliances) und die Cloud unter Verwendung von Anwendungen oder Scripts verwalten wollen.

Bei diesem Handbuch wird vorausgesetzt, dass Sie über ein mittleres Niveau an Fachwissen bezüglich Integrationsprojekten verfügen und etwas Erfahrung bei der Unterstützung und Verwaltung einer IT-Umgebung besitzen.

# **Dokumentation für Integrationseinheit (Integration Appliance) und Cloud**

Laden Sie zum Anzeigen von PDF-Dokumenten Adobe Reader Version 5 oder höher von Adobe Systems Inc. herunter (siehe [http://www.adobe.com\)](http://www.adobe.com/).

Sie können auf die Dokumentation auf der Dokumentations-CD zugreifen.

Die Gruppe der Dokumentation umfasst die folgenden Bücher:

Referenz für die Befehlszeilenschnittstelle (CLI) Referenzinformationen zu den über die Befehlszeilenschnittstelle verfügbaren Befehlen.

#### Erste Schritte (Handbuch)

Eine Übersicht über Integration Appliance und Studio sowie komprimierte Informationen zur Verwendung von Studio für die Erstellung von Integrationsprojekten, deren Ausführung auf der Integrationseinheit (Integration Appliance) erfolgt.

### HA-Übersicht (Handbuch)

Eine allgemeine Übersicht über HA- bzw. Hochverfügbarkeitspaare (HA = High Availability, Hochverfügbarkeit). Dieses Handbuch enthält Informationen zu den Status von Hochverfügbarkeitspaaren, Konfigurationsanforderungen, Befehlen und Problemen bei der Fehlersuche/-behebung.

### Management API-Handbuch

Informationen zur Management API für die Cloud und für Integrationseinheiten (Integration Appliances).

## **In der Dokumentation verwendete Konventionen**

In der folgenden Tabelle werden die Konventionen erläutert, die in diesem Dokument verwendet werden.

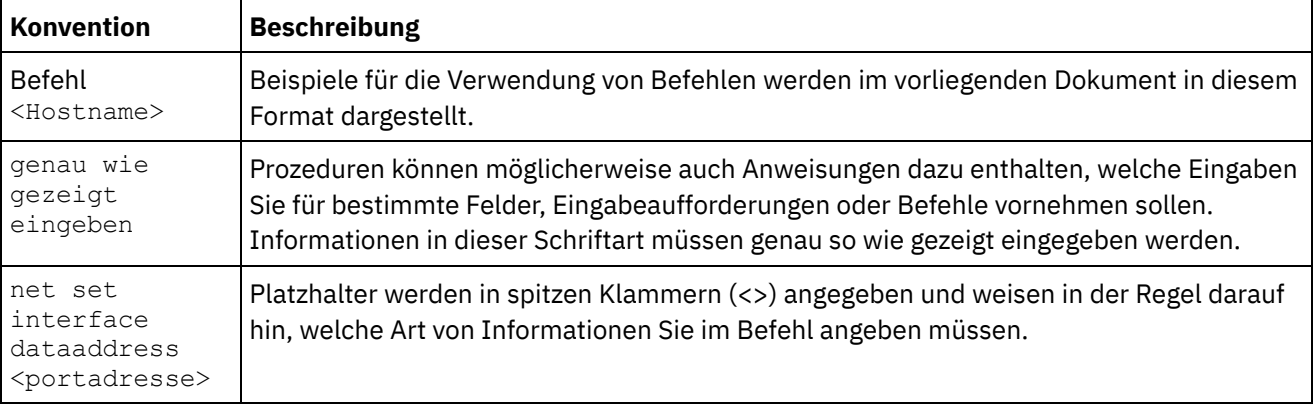

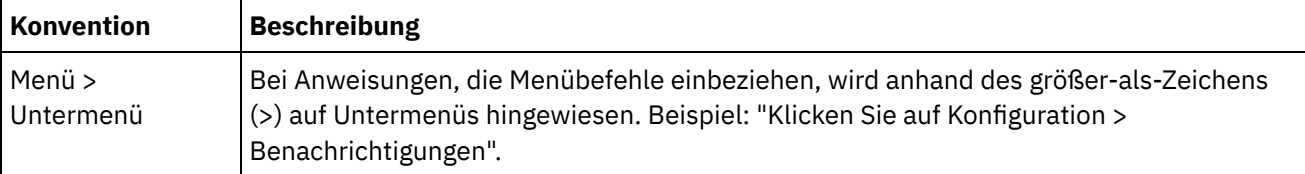

# **Sonstige Ressourcen**

Zusätzlich zu den Produktinformationen stellt IBM® die folgenden Ressourcen zur Verfügung:

- Onlinehilfe
- Information Center
- Knowledge Base
- Produktunterstützung

### Onlinehilfe

Der Zugriff auf die Onlinehilfe kann sowohl von Studio aus als auch von der WMC (Web Management Console, Webmanagementkonsole) aus erfolgen.

### IBM Website

Unter der folgenden Adresse können Sie auf die Website der IBM Corporation zugreifen: [http://www.ibm.com.](http://www.ibm.com/)

Die Site enthält Informationen zur IBM Corporation, Hintergrundinformationen sowie Produktinformationen. Außerdem finden Sie auf der Site Kontaktinformationen für den Vertrieb sowie für die technische Unterstützung.

### Kontaktaufnahme mit dem IBM Support

Der IBM Support stellt Unterstützung bei etwaigen Produktfehlern bereit. Es müssen die folgenden Bedingungen erfüllt sein, bevor Sie Kontakt mit dem contacting IBM Support aufnehmen können:

- Ihr Unternehmen verfügt über einen aktiven Wartungsvertrag.
- Sie verfügen über die Berechtigung, Probleme einzureichen.

Probleme können auf eine der folgenden zwei Weisen eingereicht werden:

- Elektronische Einreichung über das Service Request (SR), das Tool zur Problemmeldung. Sie müssen Sie mit Ihrer IBM ID und dem zugehörigen Kennwort anmelden.
- Telefonische Einreichung. Die für Sie zutreffende Telefonnummer für Software-Support entnehmen Sie bitte dem Verzeichnis der weltweiten Ansprechpartner im Handbuch für IBM Software Support.

### **Feedback** | **Notices**

Letzte Aktualisierung: Friday, November 8, 2013 file:///dcs/markdown/workspace/Transform/out.html

http://pic.dhe.ibm.com/infocenter/wci/v7r0m0/topic/com.ibm.wci.api.doc/ci00159.html

# **Übersicht über das Management API-Handbuch**

Eine Übersicht über die Management API. Die API stellt Managementfunktionen für Clouds und für Integrationseinheiten (Integration Appliances) bereit.

Die Management API wird als Web-Service implementiert. Über diesen Web-Service erhalten Sie die Möglichkeit, Projekte mit WebSphere DataPower Cast Iron Appliances (Integrationseinheiten bzw. Integrationseinheiten) und WebSphere Cast Iron Cloud (Cloud) über Ihre Anwendungen oder Scripts zu verwalten.

Die API ermöglicht die Verwaltung von Integrationseinheiten (Integration Appliances) und Clouds in den folgenden Bereichen:

#### Implementierung

Stellt Operationen zum Erstellen, Abrufen und Löschen von Konfigurationen, Regeln und Projekten bereit. Sie können Jobs starten, anhalten, stoppen und abbrechen. Sie können Repositorys importieren und exportieren.

#### Sicherheit

Stellt Operationen zum Erstellen, Abrufen, Auflisten und Löschen von Benutzern, Rollen und Berechtigungen bereit. Die An- und Abmeldung kann durch Verwendung der Security-WSDL erfolgen.

#### Bereitstellung

Prüft, ob die Bereitstellungsdatenbank gestartet wurde und startet bzw. stoppt sie. (Dies gilt ausschließlich für Einheiten.)

#### Systemverwaltung

Definiert den Einheitennamen oder die Netzkonfiguration oder ruft diese(n) ab. Außerdem können Sie auch Systembefehle ausführen oder Systeminformationen abrufen. (Dies gilt ausschließlich für Einheiten.)

#### **Jobüberwachung**

Sucht nach Jobs, ruft die Anzahl von Jobs ab und bezieht Jobdetails. Außerdem können Sie auch Jobüberwachungseigenschaften definieren und abrufen.

#### Protokolle und Benachrichtigungen

Speichert, ruft Benachrichtigungsrichtlinien ab und löscht Benachrichtigungsrichtlinien. Außerdem können Sie auch E-Mail- und SNMP-Endpunkte abrufen und definieren, Protokollebenen abrufen und definieren sowie den Protokollzähler abrufen.

Die Management API entspricht den folgenden Standards für Web-Services:

- Web Services Interoperability Organization (WS-I) Basic Profile 1.0
- $\bullet$  SOAP 1.1
- Web Services Description Language (WSDL) 1.1
- XML Schema 1.1

Sie können Clientanwendungen erstellen, die Web-Service-Operationen zum Verwalten und Überwachen von Projekten mit Integrationseinheiten (Integration Appliances) und Clouds aufrufen. Die Kommunikation zwischen der Clientanwendung und dem Integrationseinheits- oder Cloud-Projekt wird über HTTP oder HTTPS sichergestellt.

Die Management API wird in WSDL-Dateien definiert. Clientanwendungen rufen Web-Service-Operationen durch Senden von SOAP-Nachrichten auf. SOAP-Nachrichten werden in XML formatiert und sind somit programmiersprachenneutral.

## **Beispiele für SOAP-Nachrichten**

Dieser Abschnitt enthält Beispiele für das Anmelden, das Abrufen eines Benutzers und das Abmelden anhand der Security-WSDL der Management API.

Bei dem folgenden Code handelt es sich um ein Beispiel für eine SOAP-Anforderung zum Anmelden.

```
<soapenv:Envelope xmlns:soapenv="http://schemas.xmlsoap.org/soap/envelope/"
xmlns:sec="http://www.approuter.com/schemas/2008/1/security">
<soapenv:Header/>
<soapenv:Body>
 <sec:login>
  <sec:username>webuser@mycompany.com</sec:username>
  <sec:password>D3nu9noB</sec:password>
 </sec:login>
</soapenv:Body>
</soapenv:Envelope>
```
Bei dem folgenden Code handelt es sich um ein Beispiel für eine SOAP-Antwort auf die Anforderung zum Anmelden.

```
<S:Envelope xmlns:S="http://schemas.xmlsoap.org/soap/envelope/">
 <S:Body>
 <ns2:loginResponse xmlns:ns2="http://www.approuter.com/schemas/2008/1/
 security" xmlns:ns3="http://www.approuter.com/schema/router/1000/security/03">
  <ns2:sessionId>8F059BEEA3611033D277773A95404641</ns2:sessionId>
 </ns2:loginResponse>
</S:Body>
</S:Envelope>
```
Die *sessionId* ist erforderlich, um nach der erfolgten Anmeldung bei einer Integrationseinheit (Integration Appliance) oder der Cloud weitere SOAP-Operationen ausführen zu können. Bei dem folgenden Code handelt es sich um ein Beispiel für eine SOAP-Anforderung zum Abrufen eines

```
<soapenv:Envelope xmlns:soapenv="http://schemas.xmlsoap.org/soap/envelope/"
xmlns:sec="http://www.approuter.com/schemas/2008/1/security">
<soapenv:Header>
 <sec:sessionId>8F059BEEA3611033D277773A95404641</sec:sessionId>
</soapenv:Header>
<soapenv:Body>
 <sec:getUser>
  <sec:username>webuser</sec:username>
 </sec:getUser>
 </soapenv:Body>
</soapenv:Envelope>
```
Benutzers.

Bei dem folgenden Code handelt es sich um ein Beispiel für eine SOAP-Antwort auf die Anforderung zum Abrufen eines Benutzers.

```
<S:Envelope xmlns:S="http://schemas.xmlsoap.org/soap/envelope/">
 <S:Body>
 <ns2:getUserResponse xmlns:ns2="http://www.approuter.com/schemas/2008/1/
 security" xmlns:ns3="http://www.approuter.com/schema/router/1000/security/03">
  <sub>ns2:user</sub></sub>
   <ns3:id>8F059BEEA3611033D277773A95404641</ns3:id>
    <ns3:name>webuser</ns3:name>
    <ns3:encPasswd>{SHA}clO20r2ZJMJcDrNwXQzhWB8YcdI=</ns3:encPasswd>
    <ns3:displayName>WebServiceUser</ns3:displayName>
    <ns3:isActive>true</ns3:isActive>
    <ns3:isMutable>true</ns3:isMutable>
    <ns3:isVisible>true</ns3:isVisible>
    <ns3:email>webuser@mycompany.com</ns3:email>
    <ns3:createdTime>2010-03-02T22:11:32.935Z</ns3:createdTime>
    <ns3:failedLoginCount>0</ns3:failedLoginCount>
```

```
<ns3:scopeId>B47EAECF6AD14AA028B4EA038CB742D0</ns3:scopeId>
    <ns3:scopeType>Tenant</ns3:scopeType>
   \langle/ns2:user>
 </ns2:getUserResponse>
</S:Body>
</S:Envelope>
```
Bei dem folgenden Code handelt es sich um ein Beispiel für eine SOAP-Anforderung zum Abmelden.

```
<soapenv:Envelope xmlns:soapenv="http://schemas.xmlsoap.org/soap/envelope/"
xmlns:sec="http://www.approuter.com/schemas/2008/1/security">
<soapenv:Header>
 <sec:sessionId>8F059BEEA3611033D277773A95404641</sec:sessionId>
</soapenv:Header>
<soapenv:Body>
 <sec:logout/>
</soapenv:Body>
</soapenv:Envelope>
```
# **Cloud-Beispiele**

Die folgenden Beispiele gelten ausschließlich für die Cloud.

Bei den vorherigen Beispielen wurden SOAP-Operationen verwendet, deren Ausführung in einem Nutzer in der Cloud (Integration Appliance) oder einer Integrationseinheit erfolgte. Um Operationen in Umgebungen mit einem Nutzer in der Cloud ausführen zu können, definieren Sie anhand der Operation setCurrentScope als Geltungsbereich (Wirkungsbereich) diejenige Umgebung, in der Sie SOAP-Operationen ausführen wollen.

Im folgenden Beispiel wird die Entwicklungsumgebung als Geltungsbereich definiert und anschließend ein Projekt gestartet, das sich in der Entwicklungsumgebung befindet.

```
<soapenv:Envelope xmlns:soapenv="http://schemas.xmlsoap.org/soap/envelope/"
xmlns:sec="http://www.approuter.com/schemas/2008/1/security">
<soapenv:Header>
 <sec:sessionId>63Y93HD6D856EB5812EB71216C3547W7</sec:sessionId>
</soapenv:Header>
<soapenv:Body>
 <sec:setCurrentScope>
  <sec:scopeName>Development</sec:scopeName>
 </sec:setCurrentScope>
</soapenv:Body>
</soapenv:Envelope>
```
#### Beim folgenden Beispiel handelt es sich um die SOAP-Antwort auf die Anforderung.

```
<S:Envelope xmlns:S="http://schemas.xmlsoap.org/soap/envelope/">
<S:Body>
 <ns2:setCurrentScopeResponse xmlns:ns2="http://www.approuter.com/
 schemas/2008/1/security" xmlns:ns3="http://www.approuter.com/schema/
 router/1000/security/03">
  <ns2:success>true</ns2:success>
 </ns2:setCurrentScopeResponse>
</S:Body>
</S:Envelope>
```
### Beim folgenden Beispiel handelt es sich um eine SOAP-Anforderung zum Starten einer Konfiguration in der Entwicklungsumgebung.

```
<soapenv:Envelope xmlns:soapenv="http://schemas.xmlsoap.org/soap/envelope/"
xmlns:dep="http://www.approuter.com/schemas/2008/1/deployment">
 <soapenv:Header>
 <dep:sessionId>63Y93HD6D856EB5812EB71216C3547W7</dep:sessionId>
```

```
</soapenv:Header>
 <soapenv:Body>
 <dep:start>
   <dep:projectName>HTTP_363i</dep:projectName>
   <dep:version>1.0</dep:version>
   <dep:configName>HTTP_363j</dep:configName>
  </dep:start>
 </soapenv:Body>
</soapenv:Envelope>
```
#### Beim folgenden Beispiel handelt es sich um die SOAP-Antwort auf die Anforderung.

```
<S:Envelope xmlns:S="http://schemas.xmlsoap.org/soap/envelope/">
 <S:Body>
 <ns2:startResponse xmlns:ns2="http://www.approuter.com/schemas/2008/1/
 deployment" xmlns:ns3="http://www.approuter.com/schemas/2008/1/deployment/
 types" xmlns:ns4="http://www.approuter.com/schema/router/1000/security/03"
 xmlns:ns5="http://www.approuter.com/schemas/2008/1/util/types">
  <ns2:success>true</ns2:success>
 </ns2:startResponse>
</S:Body>
</S:Envelope>
```
#### **Feedback** | **Notices**

*E* Letzte Aktualisierung: Friday, November 8, 2013 file:///dcs/markdown/workspace/Transform/out.html

http://pic.dhe.ibm.com/infocenter/wci/v7r0m0/topic/com.ibm.wci.api.doc/ci00001.html

# **WSDL-Dateien**

Clientseitige Web-Services verwenden die WSDL-Datei für die Erstellung von Stubs, die clientseitigen Anwendungen die Interaktion mit einem Integrationseinheits- oder Cloud-Projekt ermöglicht.

Die WSDL-Dateien geben an, welche Operationen eine Clientanwendung zum Installieren, Verwalten und Überwachen eines Integrationseinheits- oder Cloudprojekts verwenden darf.

Die Management API ist in sechs WSDL-Dateien definiert:

- security.wsdl
- staging.wsdl
- deployment.wsdl
- system.wsdl
- orcmon.wsdl
- lognotif.wsdl

Sie können die WSDL-Dateien für eine Integrationseinheit (Integration Appliance) von den folgenden Positionen herunterladen:

- Security (Sicherheit): https://<einheit>/ws/security?wsdl
- Staging (Bereitstellung): https://<einheit>/ws/staging?wsdl
- Deployment (Implementierung): https://<einheit>/ws/deployment?wsdl
- System: https://<einheit>/ws/system?wsdl
- Orcmon: https://<einheit>/ws/orcmon?wsdl
- Lognotif: https://<einheit>/ws/lognotif?wsdl

Sie können die WSDL-Dateien für die Cloud von den folgenden Positionen herunterladen:

- Security (Sicherheit): https://cloud2.castiron.com/ws/security?wsdl
- Staging (Bereitstellung): https://cloud2.castiron.com/ws/staging?wsdl
- Deployment (Implementierung): https://cloud2.castiron.com/ws/deployment?wsdl
- System: https://cloud2.castiron.com/ws/system?wsdl
- Orcmon: https://cloud2.castiron.com/ws/orcmon?wsdl
- Lognotif: https://cloud2.castiron.com/ws/lognotif?wsdl

#### **Feedback** | **Notices**

*M* Letzte Aktualisierung: Friday, November 8, 2013 file:///dcs/markdown/workspace/Transform/out.html

http://pic.dhe.ibm.com/infocenter/wci/v7r0m0/topic/com.ibm.wci.api.doc/ci00003.html

# **Glossar von Begriffen für WebSphere DataPower Cast Iron Management API - Handbuch**

Dieses Glossar enthält die in dieser Dokumentation verwendeten Begriffe für WebSphere DataPower Cast Iron Management API - Handbuch.

<span id="page-2609-2"></span>Dieses Glossar enthält für WebSphere DataPower Cast Iron Management API - Handbuch spezifische Begriffe.

A B C D [E](#page-2609-0) F G H I J K L M N O P Q [R](#page-2609-1) [S](#page-2610-0) [T](#page-2610-1) U V W X Y Z

#### **U**

#### <span id="page-2609-0"></span>Umgebung (Environment)

In der Cloud bezeichnet eine Umgebung einen Teilbereich eines Nutzers (Tenant). Ein typischer Nutzer umfasst Entwicklungs-, Bereitstellungs- und Produktionsumgebungen. Eine Umgebung besitzt eigene Administratoren, Benutzer, Rollen und Rollengruppen. Nachdem ein Projekt auf der Registerkarte Ändern fertiggestellt worden ist, wird es in einer Umgebung publiziert, in der es implementiert, getestet und ausgeführt werden kann. Über die Administratorrolle einer Umgebung kann eine Zuordnung von Benutzern zu Rollen und Rollengruppen (roleGroups) erfolgen. Außerdem können mit der Administratorrolle Projekte und Konfigurationen in der Umgebung erstellt, implementiert, ausgeführt, geklont und gelöscht werden.

#### ZUM [ANFANG](#page-2609-2)

#### **R**

#### <span id="page-2609-1"></span>Rolle

Eine Rolle stellt eine Möglichkeit dar, Benutzern eine vordefinierte Gruppe von Berechtigungen zur Verfügung zu stellen. Wenn ein Administrator einem Benutzer eine Rolle zuordnet, wird der Benutzer hierdurch in die Lage versetzt, auf all diejenigen Projekte zuzugreifen, für die er gemäß seiner Rolle über die erforderlichen Berechtigungen verfügt. Außerdem kann der Benutzer alle Aktionen ausführen, für die die Rolle die Berechtigungen besitzt. In der Cloud erhält der Benutzer Zugriff auf alle Nutzer und Umgebungen, für die die Rolle über Berechtigungen verfügt.

Rollengruppe (roleGroup)

Rollengruppen werden verwendet, um mehrere Rollen in einer einzelnen Entität miteinander zu kombinieren, die dann Benutzern zugeordnet werden kann. Ein Benutzer, der einer bestimmten Rollengruppe (roleGroup) zugeordnet ist, übernimmt sämtliche Zugriffsberechtigungen sowie Berechtigungen, die den Rollen in der Rollengruppe erteilt wurden.

### ZUM [ANFANG](#page-2609-2)

### **G**

<span id="page-2610-0"></span>Geltungsbereich (Scope)

In der Cloud bezeichnet ein Geltungsbereich entweder einen Nutzer oder eine Umgebung innerhalb eines Nutzers. Mit setCurrentScope kann der Geltungsbereich festgelegt werden, in dem SOAP-Operationen ausgeführt werden sollen. Der Begriff 'Geltungsbereich' bezieht sich ausschließlich auf Clouds.

### ZUM [ANFANG](#page-2609-2)

### **N**

### <span id="page-2610-1"></span>Nutzer (Tenant)

Im Gegensatz zu einer Cloud mit nur einem Nutzer ist die Cloud eine Cloud mit mehreren Nutzern. Jeder Nutzer kann in Umgebungen (wie etwa Entwicklung, Bereitstellung und Produktion) unterteilt werden. Über die Administratorrolle des Nutzers können Zuordnungen von Nutzern zu Umgebungen, Rollen und Rollengruppen (roleGroups) vorgenommen werden. Außerdem können mit der Administratorrolle Projekte und Konfigurationen im Nutzer und Umgebungen innerhalb des Nutzers erstellt, implementiert, ausgeführt, geklont und gelöscht werden.

### ZUM [ANFANG](#page-2609-2)

### **Feedback** | **Notices**

*E* Letzte Aktualisierung: Friday, November 8, 2013 file:///dcs/markdown/workspace/Transform/out.html

http://pic.dhe.ibm.com/infocenter/wci/v7r0m0/topic/com.ibm.wci.api.doc/ci00004.html

# **Security (Sicherheit)**

Informationen zur Security-WSDL.

Die Security-WSDL stellt Operationen zum Erstellen, Abrufen, Auflisten und Löschen von Benutzern, Rollen und Berechtigungen bereit. Die An- und Abmeldung erfolgt durch Verwendung der Security-WSDL.

Dieser Abschnitt umfasst die folgenden Themen:

- [addRoleToRoleGroup](#page-2612-0)
- [changePassword](#page-2612-1)
- [clearPrivileges](#page-2613-0)
- [createRole](#page-2614-0)
- [createUser](#page-2615-0)
- [currentScope](#page-2616-0)
- [deleteRole](#page-2617-0)
- [deleteUser](#page-2618-0)
- [disableUser](#page-2619-0)
- [enableUser](#page-2620-0)
- **•** [filterNewUsers](#page-2621-0)
- [filterUsers](#page-2622-0)
- [getGrantedRoles](#page-2623-0)
- [getImpliedRoles](#page-2623-1)
- $\bullet$ [getKerberosRealm](#page-2623-2)
- $\bullet$ [getKerberosServer](#page-2624-0)
- $\bullet$ [getRole](#page-2624-1)
- [getRoleById](#page-2626-0)
- [getRoleGroups](#page-2628-0)
- [getRoles](#page-2628-1)
- [getRolesInRoleGroup](#page-2631-0)
- [getRoleUsers](#page-2631-1)
- [getScope](#page-2631-2)
- [getScopeById](#page-2633-0)
- [getScopesByParentId](#page-2634-0)
- [getUser](#page-2636-0)
- [getUserById](#page-2638-0)
- [getUsers](#page-2640-0)  $\bullet$
- [grantPrivilege](#page-2642-0)
- [grantPrivileges](#page-2643-0)  $\bullet$
- $\bullet$ [grantRole](#page-2643-1)
- [hasPrivilege](#page-2644-0)
- [isRealmUser](#page-2645-0)
- [isUserEnabled](#page-2645-1)
- **•** [listAvailableActions](#page-2646-0)
- **•** [listGrantableRoles](#page-2647-0)
- **•** [listPrivileges](#page-2648-0)
- [listRoles](#page-2648-1)
- **•** [listUsers](#page-2649-0)
- [login](#page-2650-0)
- [logout](#page-2651-0)
- [removeKerberosConfiguration](#page-2652-0)
- [removeRoleFromRoleGroup](#page-2652-1)
- [revokePrivilege](#page-2653-0)
- [revokeRole](#page-2653-1)
- [roleExists](#page-2654-0)
- [setCurrentScope](#page-2655-0)
- [setCurrentScopeById](#page-2655-1)
- **•** [setKerberosConfiguration](#page-2656-0)
- **•** [setLdapConfiguration](#page-2657-0)
- [updateRole](#page-2657-1)
- [updateUser](#page-2658-0)
- **•** [userExists](#page-2659-0)

**Ed** Letzte Aktualisierung: Friday, November 8, 2013 file:///dcs/markdown/workspace/Transform/out.html

<span id="page-2612-0"></span>http://pic.dhe.ibm.com/infocenter/wci/v7r0m0/topic/com.ibm.wci.api.doc/ci00005.html

# **addRoleToRoleGroup**

Fügt die angegebene Rolle als Mitglied zu der angegebenen Gruppe hinzu.

Gilt für Clouds (Integration Appliances) sowie für Integrationseinheiten.

## **Parameter:**

role

Der Name der Rolle.

group

Der Name der Gruppe, zu der die Rolle hinzugefügt werden soll.

#### Rückgabe:

'True', wenn die Rolle erfolgreich zu der Gruppe hinzugefügt wird.

### **Feedback** | **Notices**

*E* Letzte Aktualisierung: Friday, November 8, 2013 file:///dcs/markdown/workspace/Transform/out.html

<span id="page-2612-1"></span>http://pic.dhe.ibm.com/infocenter/wci/v7r0m0/topic/com.ibm.wci.api.doc/ci00006.html

# **changePassword**

Ändert das Kennwort für den angegebenen Benutzernamen.

## **Parameter:**

username

Der Benutzer namens username, für den das Kennwort geändert werden soll.

oldPassword

Das alte Kennwort für den Benutzer namens username.

newPassword

Das neue Kennwort für den Benutzer namens username.

#### Rückgabe:

'True', wenn das Kennwort erfolgreich geändert wurde.

# **Beispiele:**

#### Beim folgenden Beispiel handelt es sich um eine SOAP-Anforderung zum Ändern des Kennworts für einen Benutzer.

```
<soapenv:Envelope xmlns:soapenv="http://schemas.xmlsoap.org/soap/envelope/"
xmlns:sec="http://www.approuter.com/schemas/2008/1/security">
 <soapenv:Header>
 <sec:sessionId>B0097A43C5527FA552C3DDBA7EF74CE9</sec:sessionId>
 </soapenv:Header>
 <soapenv:Body>
 <sec:changePassword>
  <sec:username>webman</sec:username>
  <sec:oldPassword>Oldpw12g</sec:oldPassword>
  <sec:newPassword>Newpw24e</sec:newPassword>
 </sec:changePassword>
 </soapenv:Body>
</soapenv:Envelope>
```
#### Beim folgenden Beispiel handelt es sich um die SOAP-Antwort auf die Anforderung.

```
<S:Envelope xmlns:S="http://schemas.xmlsoap.org/soap/envelope/">
 <S:Body>
 <ns2:changePasswordResponse xmlns:ns2="http://www.approuter.com/
 schemas/2008/1/security" xmlns:ns3="http://www.approuter.com/schema/
 router/1000/security/03">
  <ns2:success>true</ns2:success>
 </ns2:changePasswordResponse>
 </S:Body>
</S:Envelope>
```
#### **Feedback** | **Notices**

**Eta** Letzte Aktualisierung: Friday, November 8, 2013 file:///dcs/markdown/workspace/Transform/out.html

<span id="page-2613-0"></span>http://pic.dhe.ibm.com/infocenter/wci/v7r0m0/topic/com.ibm.wci.api.doc/ci00007.html

# **clearPrivileges**

Löscht Berechtigungen für das angegebene Ziel, beispielsweise einen Benutzer.

Gilt für Clouds (Integration Appliances) sowie für Integrationseinheiten.

### **Parameter:**

target

Das angegebene Ziel.

Rückgabe:

'True', wenn die Berechtigungen für das angegebene Ziel gelöscht werden.

## **Beispiele:**

Bei dem folgenden Code handelt es sich um ein Beispiel für eine SOAP-Anforderung zum Erstellen eines Benutzers.

```
<soapenv:Envelope xmlns:soapenv="http://schemas.xmlsoap.org/soap/envelope/"
xmlns:sec="http://www.approuter.com/schemas/2008/1/security">
 <soapenv:Header>
 <sec:sessionId>B87CDEE24C7AE5EE4B1C00158EBC483D</sec:sessionId>
</soapenv:Header>
 <soapenv:Body>
 <sec:clearPrivileges>
  <sec:target>pubuser</sec:target>
 </sec:clearPrivileges>
</soapenv:Body>
</soapenv:Envelope>
```
#### Beim folgenden Code handelt es sich um die SOAP-Antwort auf die Anforderung.

```
<S:Envelope xmlns:S="http://schemas.xmlsoap.org/soap/envelope/">
<S:Body>
 <ns2:clearPrivilegesResponse xmlns:ns2="http://www.approuter.com/
 schemas/2008/1/security" xmlns:ns3="http://www.approuter.com/schema/
 router/1000/security/03">
  <return>true</return>
 </ns2:clearPrivilegesResponse>
</S:Body>
</S:Envelope>
```
#### **Feedback** | **Notices**

*E* Letzte Aktualisierung: Friday, November 8, 2013 file:///dcs/markdown/workspace/Transform/out.html

<span id="page-2614-0"></span>http://pic.dhe.ibm.com/infocenter/wci/v7r0m0/topic/com.ibm.wci.api.doc/ci00008.html

# **createRole**

Erstellt eine Rolle.

Gilt für Clouds (Integration Appliances) sowie für Integrationseinheiten.

## **Parameter:**

role

Der angegebene Name 'roleName' für die Rolle, die erstellt werden soll.

displayName

Der Name, der in der WMC (Web Management Console, Webmanagementkonsole) angezeigt werden soll.

email

Die E-Mail-Adresse der Rolle.

#### Rückgabe:

'True', wenn die Rolle erstellt wird.

# **Beispiele:**

Beim folgenden Beispiel handelt es sich um eine SOAP-Anforderung zum Erstellen einer Rolle. Als Eingabe für die Anforderung wird die Sitzungs-ID verwendet.

```
<soapenv:Envelope xmlns:soapenv="http://schemas.xmlsoap.org/soap/envelope/"
xmlns:sec="http://www.approuter.com/schemas/2008/1/security">
 <soapenv:Header>
 <sec:sessionId>85E3EB542F02449CE3FDC302A25E47F9</sec:sessionId>
 </soapenv:Header>
 <soapenv:Body>
 <sec:createRole>
  <sec:role>jobmonitor</sec:role>
  <sec:displayName>jobmonitor</sec:displayName>
  <sec:email>monitor@mycompany.com</sec:email>
 </sec:createRole>
 </soapenv:Body>
</soapenv:Envelope>
```
#### Beim folgenden Beispiel handelt es sich um die SOAP-Antwort auf die Anforderung.

```
<S:Envelope xmlns:S="http://schemas.xmlsoap.org/soap/envelope/">
 <S:Body>
 <ns2:createRoleResponse xmlns:ns2="http://www.approuter.com/
 schemas/2008/1/security" xmlns:ns3="http://www.approuter.com/schema/
 router/1000/security/03">
  <ns2:success>true</ns2:success>
 </ns2:createRoleResponse>
 </S:Body>
</S:Envelope>
```
#### **Feedback** | **Notices**

**Eta** Letzte Aktualisierung: Friday, November 8, 2013 file:///dcs/markdown/workspace/Transform/out.html

<span id="page-2615-0"></span>http://pic.dhe.ibm.com/infocenter/wci/v7r0m0/topic/com.ibm.wci.api.doc/ci00009.html

# **createUser**

Erstellt einen Benutzernamen.

Gilt für Clouds (Integration Appliances) sowie für Integrationseinheiten.

### **Parameter:**

username

Die Benutzer-ID, die erstellt werden soll.

password

Das Kennwort für username.

displayName

Der Name, der für den Benutzer in der WMC (Web Management Console, Webmanagementkonsole) angezeigt werden soll.

email

Die E-Mail-Adresse für den Benutzer namens username.

Rückgabe:

'True', wenn der Benutzer namens username erfolgreich erstellt wurde.

## **Beispiele:**

Bei dem folgenden Code handelt es sich um ein Beispiel für eine SOAP-Anforderung zum Erstellen eines Benutzers.

```
<soapenv:Envelope xmlns:soapenv="http://schemas.xmlsoap.org/soap/envelope/"
xmlns:sec="http://www.approuter.com/schemas/2008/1/security">
 <soapenv:Header>
 <sec:sessionId>8F059BEEA3611033D277773A95404641</sec:sessionId>
</soapenv:Header>
<soapenv:Body>
 <sec:createUser>
  <sec:username>webman</sec:username>
  <sec:password>Connect2WS</sec:password>
  <sec:displayName>WebServiceUser</sec:displayName>
  <sec:email>webman@mycompany.com</sec:email>
 </sec:createUser>
 </soapenv:Body>
</soapenv:Envelope>
```
Beim folgenden Beispiel handelt es sich um die SOAP-Antwort auf die Anforderung.

```
<S:Envelope xmlns:S="http://schemas.xmlsoap.org/soap/envelope/">
 <S:Body>
 <ns2:createUserResponse xmlns:ns2="http://www.approuter.com/
 schemas/2008/1/security" xmlns:ns3="http://www.approuter.com/schema/
 router/1000/security/03">
  <ns2:success>true</ns2:success>
 </ns2:createUserResponse>
</S:Body>
</S:Envelope>
```
#### **Feedback** | **Notices**

*M* Letzte Aktualisierung: Friday, November 8, 2013 file:///dcs/markdown/workspace/Transform/out.html

<span id="page-2616-0"></span>http://pic.dhe.ibm.com/infocenter/wci/v7r0m0/topic/com.ibm.wci.api.doc/ci00010.html

# **currentScope**

Gibt den aktuellen Geltungsbereich für diesen Thread zurück.

Gilt ausschließlich für Clouds.

Rückgabe:

Der aktuelle Geltungsbereich.

## **Beispiele:**

Beim folgenden Beispiel handelt es sich um eine SOAP-Anforderung zur Rückgabe des aktuellen Geltungsbereichs. Als Eingabe für die Anforderung wird die Sitzungs-ID verwendet.

```
<soapenv:Envelope xmlns:soapenv="http://schemas.xmlsoap.org/soap/envelope/"
xmlns:sec="http://www.approuter.com/schemas/2008/1/security">
<soapenv:Header>
 <sec:sessionId>85F500F8283BBD9E4F31DCE3FD894442</sec:sessionId>
</soapenv:Header>
<soapenv:Body>
 <sec:currentScope/>
</soapenv:Body>
</soapenv:Envelope>
```
Beim folgenden Beispiel handelt es sich um die SOAP-Antwort auf die Anforderung.

```
<S:Envelope xmlns:S="http://schemas.xmlsoap.org/soap/envelope/">
 <S:Body>
 <ns2:currentScopeResponse xmlns:ns2="http://www.approuter.com/
 schemas/2008/1/security" xmlns:ns3="http://www.approuter.com/schema/
 router/1000/security/03">
  <ns2:scope>
   <active>true</active>
   <category>enterprise</category>
   <displayName>mycompany.com</displayName>
   <id>B47EAECF6AD14AA028B4EA038CB742D0</id>
   <index>0</index>
   <name>mycompany.com</name>
   <parentId>00000000000000000000000000000000</parentId>
   <type>TENANT</type>
  </ns2:scope>
 </ns2:currentScopeResponse>
 </S:Body>
</S:Envelope>
```
#### **Feedback** | **Notices**

*E* Letzte Aktualisierung: Friday, November 8, 2013 file:///dcs/markdown/workspace/Transform/out.html

<span id="page-2617-0"></span>http://pic.dhe.ibm.com/infocenter/wci/v7r0m0/topic/com.ibm.wci.api.doc/ci00011.html

# **deleteRole**

Löscht eine angegebene Rolle.

Gilt für Clouds (Integration Appliances) sowie für Integrationseinheiten.

## **Parameter:**

role

Der Name der angegebenen Rolle 'roleName', die gelöscht werden soll.

Rückgabe:

'True', wenn die Rolle namens role gelöscht wird.

## **Beispiele:**

Beim folgenden Beispiel handelt es sich um eine SOAP-Anforderung zum Löschen einer Rolle.

```
<soapenv:Envelope xmlns:soapenv="http://schemas.xmlsoap.org/soap/envelope/"
xmlns:sec="http://www.approuter.com/schemas/2008/1/security">
 <soapenv:Header>
 <sec:sessionId>B0097A43C5527FA552C3DDBA7EF74CE9</sec:sessionId>
 </soapenv:Header>
 <soapenv:Body>
 <sec:deleteRole>
  <sec:role>jobmonitor</sec:role>
 </sec:deleteRole>
</soapenv:Body>
</soapenv:Envelope>
```
#### Beim folgenden Beispiel handelt es sich um die SOAP-Antwort auf die Anforderung.

```
<S:Envelope xmlns:S="http://schemas.xmlsoap.org/soap/envelope/">
 <S:Body>
 <ns2:deleteRoleResponse xmlns:ns2="http://www.approuter.com/
 schemas/2008/1/security" xmlns:ns3="http://www.approuter.com/schema/
 router/1000/security/03">
  <ns2:success>true</ns2:success>
 </ns2:deleteRoleResponse>
</S:Body>
</S:Envelope>
```
#### **Feedback** | **Notices**

*M* Letzte Aktualisierung: Friday, November 8, 2013 file:///dcs/markdown/workspace/Transform/out.html

<span id="page-2618-0"></span>http://pic.dhe.ibm.com/infocenter/wci/v7r0m0/topic/com.ibm.wci.api.doc/ci00012.html

# **deleteUser**

Löscht den Benutzer mit dem angegebenen Namen username.

Gilt für Clouds (Integration Appliances) sowie für Integrationseinheiten.

## **Parameter:**

username

Der Benutzer, der aus dem Nutzer, der Umgebung oder dem Projekt gelöscht werden soll.

#### Rückgabe:

'True', wenn der Benutzer erfolgreich gelöscht wurde.

# **Beispiele:**

#### Beim folgenden Beispiel handelt es sich um eine SOAP-Anforderung zum Löschen eines Benutzers.

```
<soapenv:Envelope xmlns:soapenv="http://schemas.xmlsoap.org/soap/envelope/"
xmlns:sec="http://www.approuter.com/schemas/2008/1/security">
<soapenv:Header>
 <sec:sessionId>BAB25F1A2A1ADCC0BB0D455D41354509</sec:sessionId>
 </soapenv:Header>
 <soapenv:Body>
 <sec:deleteUser>
  <sec:username>webman</sec:username>
 </sec:deleteUser>
</soapenv:Body>
</soapenv:Envelope>
```
#### Beim folgenden Beispiel handelt es sich um die SOAP-Antwort auf die Anforderung.

```
<S:Envelope xmlns:S="http://schemas.xmlsoap.org/soap/envelope/">
 <S:Body>
 <ns2:deleteUserResponse xmlns:ns2="http://www.approuter.com/
 schemas/2008/1/security" xmlns:ns3="http://www.approuter.com/schema/
 router/1000/security/03">
  <ns2:success>true</ns2:success>
 </ns2:deleteUserResponse>
\langle S:Body>
</S:Envelope>
```
#### **Feedback** | **Notices**

*C* Letzte Aktualisierung: Friday, November 8, 2013 file:///dcs/markdown/workspace/Transform/out.html

<span id="page-2619-0"></span>http://pic.dhe.ibm.com/infocenter/wci/v7r0m0/topic/com.ibm.wci.api.doc/ci00013.html

# **disableUser**

Inaktiviert einen Benutzer namens username. Ein inaktivierter Benutzer namens username kann sich nicht authentifizieren.

Gilt für Clouds (Integration Appliances) sowie für Integrationseinheiten.

### **Parameter:**

username

Der Name für den Benutzer username, der inaktiviert werden soll.

Rückgabe:

'True', wenn der Benutzer erfolgreich inaktiviert wurde.

### **Beispiele:**

Beim folgenden Beispiel handelt es sich um eine SOAP-Anforderung zum Inaktivieren eines Benutzers.

```
<soapenv:Envelope xmlns:soapenv="http://schemas.xmlsoap.org/soap/envelope/"
xmlns:sec="http://www.approuter.com/schemas/2008/1/security">
<soapenv:Header>
 <sec:sessionId>BAB25F1A2A1ADCC0BB0D455D41354509</sec:sessionId>
</soapenv:Header>
 <soapenv:Body>
 <sec:disableUser>
  <sec:username>webman</sec:username>
 </sec:disableUser>
 </soapenv:Body>
</soapenv:Envelope>
```
#### Beim folgenden Beispiel handelt es sich um die SOAP-Antwort auf die Anforderung.

```
<S:Envelope xmlns:S="http://schemas.xmlsoap.org/soap/envelope/">
 <S:Body>
 <ns2:disableUserResponse xmlns:ns2="http://www.approuter.com/
 schemas/2008/1/security" xmlns:ns3="http://www.approuter.com/schema/
 router/1000/security/03">
  <ns2:success>true</ns2:success>
 </ns2:disableUserResponse>
</S:Body>
</S:Envelope>
```
#### **Feedback** | **Notices**

*E* Letzte Aktualisierung: Friday, November 8, 2013 file:///dcs/markdown/workspace/Transform/out.html

<span id="page-2620-0"></span>http://pic.dhe.ibm.com/infocenter/wci/v7r0m0/topic/com.ibm.wci.api.doc/ci00014.html

# **enableUser**

Aktiviert einen Benutzer. Ein aktivierter Benutzer kann sich authentifizieren.

Gilt für Clouds (Integration Appliances) sowie für Integrationseinheiten.

### **Parameter:**

username

Der Benutzer, der aktiviert werden soll.

Rückgabe:

'True', wenn der Benutzer erfolgreich aktiviert wurde.

## **Beispiele:**

Beim folgenden Beispiel handelt es sich um eine SOAP-Anforderung zum Aktivieren eines Benutzers.

```
<soapenv:Envelope xmlns:soapenv="http://schemas.xmlsoap.org/soap/envelope/"
xmlns:sec="http://www.approuter.com/schemas/2008/1/security">
 <soapenv:Header>
 <sec:sessionId>BAB25F1A2A1ADCC0BB0D455D41354509</sec:sessionId>
 </soapenv:Header>
```

```
<soapenv:Body>
 <sec:enableUser>
  <sec:username>webman</sec:username>
 </sec:enableUser>
</soapenv:Body>
</soapenv:Envelope>
```
Beim folgenden Beispiel handelt es sich um die SOAP-Antwort auf die Anforderung.

```
<S:Envelope xmlns:S="http://schemas.xmlsoap.org/soap/envelope/">
 <S:Body>
 <ns2:enableUserResponse xmlns:ns2="http://www.approuter.com/
 schemas/2008/1/security"
 xmlns:ns3="http://www.approuter.com/schema/
 router/1000/security/03">
  <ns2:success>true</ns2:success>
 </ns2:enableUserResponse>
</S:Body>
</S:Envelope>
```
#### **Feedback** | **Notices**

*E* Letzte Aktualisierung: Friday, November 8, 2013 file:///dcs/markdown/workspace/Transform/out.html

<span id="page-2621-0"></span>http://pic.dhe.ibm.com/infocenter/wci/v7r0m0/topic/com.ibm.wci.api.doc/ci00015.html

# **filterNewUsers**

Filtert neue Benutzer.

Gilt für Clouds (Integration Appliances) sowie für Integrationseinheiten.

## **Parameter:**

filter

Der Filter, der für die Liste von Benutzern ausgeführt werden soll.

sinceDate

Das Datum, das als Stichdatum zur Ermittlung neuer Benutzer verwendet werden soll.

#### Rückgabe:

Gibt die neuen Benutzer zurück.

#### **Feedback** | **Notices**

*M* Letzte Aktualisierung: Friday, November 8, 2013 file:///dcs/markdown/workspace/Transform/out.html <span id="page-2622-0"></span>http://pic.dhe.ibm.com/infocenter/wci/v7r0m0/topic/com.ibm.wci.api.doc/ci00016.html

# **filterUsers**

Filtert Benutzer.

Gilt für Clouds (Integration Appliances) sowie für Integrationseinheiten.

## **Parameter:**

filter

Der Filter, der für eine Liste von Benutzern ausgeführt werden soll.

Rückgabe:

Die Benutzer.

## **Beispiele:**

Beim folgenden Beispiel handelt es sich um eine SOAP-Anforderung zum Filtern von Benutzern, deren Name mit w beginnt.

```
<soapenv:Envelope xmlns:soapenv="http://schemas.xmlsoap.org/soap/envelope/"
xmlns:sec="http://www.approuter.com/schemas/2008/1/security">
<soapenv:Header>
 <sec:sessionId>A5D2F0294EACB36B70622B8EE0E94706</sec:sessionId>
 </soapenv:Header>
 <soapenv:Body>
 <sec:filterUsers>
  <sec:filter>w</sec:filter>
 </sec:filterUsers>
 </soapenv:Body>
</soapenv:Envelope>
```
#### Beim folgenden Beispiel handelt es sich um die SOAP-Antwort auf die Anforderung.

```
<S:Envelope xmlns:S="http://schemas.xmlsoap.org/soap/envelope/">
 <S:Body>
 <ns2:filterUsersResponse xmlns:ns2="http://www.approuter.com/
 schemas/2008/1/security" xmlns:ns3="http://www.approuter.com/schema/
 router/1000/security/03">
  <ns2:users>webman</ns2:users>
 </ns2:filterUsersResponse>
</S:Body>
</S:Envelope>
```
#### **Feedback** | **Notices**

*C* Letzte Aktualisierung: Friday, November 8, 2013 file:///dcs/markdown/workspace/Transform/out.html

http://pic.dhe.ibm.com/infocenter/wci/v7r0m0/topic/com.ibm.wci.api.doc/ci00017.html

# <span id="page-2623-0"></span>**getGrantedRoles**

Gibt eine Liste aller Rollen zurück, die dem angegebenen Benutzer explizit erteilt wurden.

Gilt für Clouds (Integration Appliances) sowie für Integrationseinheiten.

## **Parameter:**

username

Der Name des angegebenen Benutzers.

Rückgabe:

Die Liste der Rollen, die dem angegebenen Benutzer erteilt wurden.

**Feedback** | **Notices**

**Example:** Letzte Aktualisierung: Friday, November 8, 2013 file:///dcs/markdown/workspace/Transform/out.html

<span id="page-2623-1"></span>http://pic.dhe.ibm.com/infocenter/wci/v7r0m0/topic/com.ibm.wci.api.doc/ci00018.html

# **getImpliedRoles**

Gibt eine Liste aller Rollen zurück, bei denen der angegebene Benutzer ein Mitglied ist. Die Liste enthält möglicherweise Rollen, die dem Benutzer nicht explizit erteilt wurden, aber aufgrund von Gruppenzugehörigkeiten indirekt (implizit) gelten.

Gilt für Clouds (Integration Appliances) sowie für Integrationseinheiten.

## **Parameter:**

username

Der Name des angegebenen Benutzers.

Rückgabe:

Die Namen der Rollen.

#### **Feedback** | **Notices**

*M* Letzte Aktualisierung: Friday, November 8, 2013 file:///dcs/markdown/workspace/Transform/out.html

<span id="page-2623-2"></span>http://pic.dhe.ibm.com/infocenter/wci/v7r0m0/topic/com.ibm.wci.api.doc/ci00019.html

# **getKerberosRealm**

Ruft das Kerberos-Realm ab.

Gilt für Clouds (Integration Appliances) sowie für Integrationseinheiten.

Rückgabe:

Das Kerberos-Realm.

#### **Feedback** | **Notices**

Letzte Aktualisierung: Friday, November 8, 2013 file:///dcs/markdown/workspace/Transform/out.html

<span id="page-2624-0"></span>http://pic.dhe.ibm.com/infocenter/wci/v7r0m0/topic/com.ibm.wci.api.doc/ci00020.html

# **getKerberosServer**

Ruft den Namen des Kerberos-Servers ab.

Gilt für Clouds (Integration Appliances) sowie für Integrationseinheiten.

Rückgabe:

Der Name des Kerberos-Servers.

### **Feedback** | **Notices**

*E* Letzte Aktualisierung: Friday, November 8, 2013 file:///dcs/markdown/workspace/Transform/out.html

<span id="page-2624-1"></span>http://pic.dhe.ibm.com/infocenter/wci/v7r0m0/topic/com.ibm.wci.api.doc/ci00021.html

# **getRole**

Ruft die angegebene Rolle ab.

Gilt für Clouds (Integration Appliances) sowie für Integrationseinheiten.

## **Parameter:**

role

Die angegebene Rolle, die zurückgegeben werden soll.

Rückgabe:

Die angegebene Rolle.

# **Beispiele:**

#### Beim folgenden Beispiel handelt es sich um eine SOAP-Anforderung zum Abrufen einer Rolle.

```
<soapenv:Envelope xmlns:soapenv="http://schemas.xmlsoap.org/soap/envelope/"
xmlns:sec="http://www.approuter.com/schemas/2008/1/security">
<soapenv:Header>
 <sec:sessionId>BC77BA76E338CFA6B0063218A0AE4656</sec:sessionId>
</soapenv:Header>
 <soapenv:Body>
 <sec:getRole>
  <sec:name>publisher@A347B0C49C8CFA462D4F28A4C05B47C2</sec:name>
 </sec:getRole>
 </soapenv:Body>
</soapenv:Envelope>
```
#### Beim folgenden Beispiel handelt es sich um die SOAP-Antwort auf die Anforderung.

```
<S:Envelope xmlns:S="http://schemas.xmlsoap.org/soap/envelope/">
 <S:Body>
 <ns2:getRoleResponse xmlns:ns2="http://www.approuter.com/schemas/2008/1/
 security" xmlns:ns3="http://www.approuter.com/schema/router/1000/security/03">
   <ns2:group>
   <ns3:id>903273B869AC8CA9D99F4C8448694680</ns3:id>
   <ns3:name>publisher@A347B0C49C8CFA462D4F28A4C05B47C2</ns3:name>
   <ns3:displayName>Publisher Group</ns3:displayName>
   <ns3:isActive>true</ns3:isActive>
   <ns3:isMutable>false</ns3:isMutable>
   <ns3:isVisible>true</ns3:isVisible>
   <ns3:createdTime>2010-04-10T00:08:23Z</ns3:createdTime>
   <ns3:scopeId>A347B0C49C8CFA462D4F28A4C05B47C2</ns3:scopeId>
   <ns3:scopeType>Environment</ns3:scopeType>
   <ns3:groupType>Publisher</ns3:groupType>
  </ns2:group>
 </ns2:getRoleResponse>
\langle S:Body>
</S:Envelope>
```
Für jede Rolle werden die folgenden Informationen zurückgegeben:

#### id

Die ID der Rolle.

#### name

Der Name der Rolle.

#### displayName

Der Name, der für die Rolle in der WMC (Web Management Console, Webmanagementkonsole) angezeigt wird.

#### isActive

Entweder 'true' oder 'false', je nachdem, ob die Rolle aktiv oder inaktiv ist.

#### isMutable

Entweder 'true' oder 'false'. Der Wert 'true' bedeutet, dass das Objekt aktualisiert werden kann.

#### isVisible

Entweder 'true' oder 'false'. Der Wert 'true' bedeutet, dass das Objekt in der WMC (Web Management Console, Webmanagementkonsole) sichtbar ist.

#### email

Die E-Mail-Adresse der Rolle.

#### createdTime

Datum und Uhrzeit der Erstellung der Rolle. Die Angabe der Zeit ist mit ISO 8601 konform.

scopeId

Die ID des Geltungsbereichs, in dem sich die Rolle befindet. (Nur für Clouds.)

scopeType

Der Typ von Geltungsbereich - entweder 'Tenant' (Nutzer) oder 'Environment' (Umgebung). (Nur für Clouds.)

groupType

Der Typ von Gruppe, zu der die Rolle gehört. Wenn Sie eine eigene Gruppe erstellen, handelt es sich hierbei um eine angepasste Gruppe. Informationen zu den integrierten Gruppen finden Sie im WMC-Hilfemenü unter dem Menüpunkt für Berechtigungen und dann den Informationen zu integrierten Gruppen (WMC Help > Permissions > About Built-in Groups).

#### **Feedback** | **Notices**

*E* Letzte Aktualisierung: Friday, November 8, 2013 file:///dcs/markdown/workspace/Transform/out.html

<span id="page-2626-0"></span>http://pic.dhe.ibm.com/infocenter/wci/v7r0m0/topic/com.ibm.wci.api.doc/ci00023.html

# **getRoleById**

Ruft die angegebene Rolle ab.

Gilt für Clouds (Integration Appliances) sowie für Integrationseinheiten.

## **Parameter:**

id

Die angegebene ID der Rolle, die zurückgegeben werden soll.

Rückgabe:

Die Rolle für die angegebene ID.

## **Beispiele:**

Beim folgenden Beispiel handelt es sich um eine SOAP-Anforderung zum Abrufen einer Rolle anhand ihrer Rollen-ID.

```
<soapenv:Envelope xmlns:soapenv="http://schemas.xmlsoap.org/soap/envelope/"
xmlns:sec="http://www.approuter.com/
schemas/2008/1/security">
 <soapenv:Header>
 <sec:sessionId>A85C21BB99E816D48800C90B2C5547D4</sec:sessionId>
 </soapenv:Header>
 <soapenv:Body>
 <sec:getRoleById>
  <sec:id>8F52644BBA2491693D440F2FA12A4B3D</sec:id>
 </sec:getRoleById>
```
</soapenv:Body> </soapenv:Envelope>

#### Beim folgenden Beispiel handelt es sich um eine SOAP-Antwort auf die Anforderung.

```
<S:Envelope xmlns:S="http://schemas.xmlsoap.org/soap/envelope/">
 <S:Body>
 <ns2:getRoleByIdResponse xmlns:ns2="http://www.approuter.com/
 schemas/2008/1/security"
 xmlns:ns3="http://www.approuter.com/schema/
 router/1000/security/03">
  <ns2:group>
   <ns3:id>8F52644BBA2491693D440F2FA12A4B3D</ns3:id>
   <ns3:name>securitymonitor</ns3:name>
   <ns3:displayName>monitor</ns3:displayName>
   <ns3:isActive>true</ns3:isActive>
   <ns3:isMutable>true</ns3:isMutable>
   <ns3:isVisible>true</ns3:isVisible>
   <ns3:email>security@mycompany.com</ns3:email>
    <ns3:createdTime>2010-03-23T19:14:30.066Z</ns3:createdTime>
   <ns3:scopeId>A6EFAF24DB7168A4206F605CA6E14B1D</ns3:scopeId>
   <ns3:scopeType>Tenant</ns3:scopeType>
   <ns3:groupType>Custom</ns3:groupType>
  </ns2:group>
 </ns2:getRoleByIdResponse>
</S:Body>
</S:Envelope>
```
Für jede Rolle werden die folgenden Informationen zurückgegeben:

id

Die ID der Rolle.

#### name

Der Name der Rolle.

#### displayName

Der Name, der für die Rolle in der WMC (Web Management Console, Webmanagementkonsole) angezeigt wird.

#### isActive

Entweder 'true' oder 'false', je nachdem, ob die Rolle aktiv oder inaktiv ist.

#### isMutable

Entweder 'true' oder 'false'. Der Wert 'true' bedeutet, dass das Objekt aktualisiert werden kann.

#### isVisible

Entweder 'true' oder 'false'. Der Wert 'true' bedeutet, dass das Objekt in der WMC (Web Management Console, Webmanagementkonsole) sichtbar ist.

#### email

Die E-Mail-Adresse der Rolle.

#### createdTime

Datum und Uhrzeit der Erstellung der Rolle. Die Angabe der Zeit ist mit ISO 8601 konform.

#### scopeId

Die ID des Geltungsbereichs, in dem sich die Rolle befindet. (Nur für Clouds.)

#### scopeType
Der Typ von Geltungsbereich - entweder 'Tenant' (Nutzer) oder 'Environment' (Umgebung). (Nur für Clouds.)

### groupType

Der Typ von Gruppe, zu der die Rolle gehört.

**Feedback** | **Notices**

*M* Letzte Aktualisierung: Friday, November 8, 2013 file:///dcs/markdown/workspace/Transform/out.html

http://pic.dhe.ibm.com/infocenter/wci/v7r0m0/topic/com.ibm.wci.api.doc/ci00024.html

# **getRoleGroups**

Gibt eine Liste aller Gruppen zurück, bei denen die angegebene Rolle ein Mitglied ist.

Gilt für Clouds (Integration Appliances) sowie für Integrationseinheiten.

## **Parameter:**

role

Die angegebene Rolle.

Rückgabe: Die Liste der Gruppen.

### **Feedback** | **Notices**

**Eta** Letzte Aktualisierung: Friday, November 8, 2013 file:///dcs/markdown/workspace/Transform/out.html

http://pic.dhe.ibm.com/infocenter/wci/v7r0m0/topic/com.ibm.wci.api.doc/ci00025.html

## **getRoles**

Ruft eine Liste aller Rollen ab.

Gilt für Clouds (Integration Appliances) sowie für Integrationseinheiten.

Rückgabe:

Die Rollen.

## **Beispiele:**

Beim folgenden Beispiel handelt es sich um eine SOAP-Anforderung zum Abrufen von Rollen.

```
<soapenv:Envelope xmlns:soapenv="http://schemas.xmlsoap.org/soap/envelope/"
xmlns:sec="http://www.approuter.com/schemas/2008/1/
security">
<soapenv:Header>
 <sec:sessionId>84076B5B810064272043B5106EEE46C3</sec:sessionId>
</soapenv:Header>
<soapenv:Body>
 <sec:getRoles/>
</soapenv:Body>
</soapenv:Envelope>
```

```
<S:Envelope xmlns:S="http://schemas.xmlsoap.org/soap/envelope/">
<S:Body>
 <ns2:getRolesResponse xmlns:ns2="http://www.approuter.com/
 schemas/2008/1/security"
 xmlns:ns3="http://www.approuter.com/schema/
 router/1000/security/03">
   <ns2:roles>
    <ns3:id>9A8B9ED954A3781D47C6BA88E6B048BA</ns3:id>
   <ns3:name>user@B74A0FF293331AB2A7E4F21E15D143F3</ns3:name>
   <ns3:displayName>User Group</ns3:displayName>
   <ns3:isActive>true</ns3:isActive>
   <ns3:isMutable>false</ns3:isMutable>
   <ns3:isVisible>true</ns3:isVisible>
   <ns3:createdTime>2010-04-02T22:44:31Z</ns3:createdTime>
   <ns3:scopeId>B74A0FF293331AB2A7E4F21E15D143F3</ns3:scopeId>
   <ns3:scopeType>Environment</ns3:scopeType>
   <ns3:groupType>User</ns3:groupType>
   </ns2:roles>
   <ns2:roles>
   <ns3:id>A15F37B1499136A2151868DE1E47400F</ns3:id>
   <ns3:name>publisher@B74A0FF293331AB2A7E4F21E15D143F3</ns3:name>
   <ns3:displayName>Publisher Group</ns3:displayName>
   <ns3:isActive>true</ns3:isActive>
    <ns3:isMutable>false</ns3:isMutable>
    <ns3:isVisible>true</ns3:isVisible>
    <ns3:createdTime>2010-04-02T22:44:31Z</ns3:createdTime>
   <ns3:scopeId>B74A0FF293331AB2A7E4F21E15D143F3</ns3:scopeId>
   <ns3:scopeType>Environment</ns3:scopeType>
   <ns3:groupType>Publisher</ns3:groupType>
   </ns2:roles>
   <ns2:roles>
    \langlens3:id\rangleB3BED651CA6AC0259BE3B5CBB14D4BF8\langle/ns3:id\rangle<ns3:name>admin@B74A0FF293331AB2A7E4F21E15D143F3</ns3:name>
   <ns3:displayName>Administrator Group</ns3:displayName>
    <ns3:isActive>true</ns3:isActive>
    <ns3:isMutable>false</ns3:isMutable>
   <ns3:isVisible>true</ns3:isVisible>
   <ns3:createdTime>2010-04-02T22:44:31Z</ns3:createdTime>
   <ns3:scopeId>B74A0FF293331AB2A7E4F21E15D143F3</ns3:scopeId>
   <ns3:scopeType>Environment</ns3:scopeType>
   <ns3:groupType>Admin</ns3:groupType>
   </ns2:roles>
   <ns2:roles>
    <ns3:id>B7DD994177067F9B6238B08AE6114F2A</ns3:id>
   <ns3:name>monitor</ns3:name>
   <ns3:displayName>Job Monitor</ns3:displayName>
   <ns3:isActive>true</ns3:isActive>
   <ns3:isMutable>true</ns3:isMutable>
   <ns3:isVisible>true</ns3:isVisible>
   <ns3:email>monitor@mycompany.com</ns3:email>
    <ns3:createdTime>2010-04-08T16:57:20.765Z</ns3:createdTime>
```

```
<ns3:scopeId>B74A0FF293331AB2A7E4F21E15D143F3</ns3:scopeId>
    <ns3:scopeType>Environment</ns3:scopeType>
   <ns3:groupType>Custom</ns3:groupType>
   </ns2:roles>
 </ns2:getRolesResponse>
 </S:Body>
</S:Envelope>
```
Für jede Rolle werden die folgenden Informationen zurückgegeben:

### id

Die ID der Rolle.

### name

Der Name der Rolle.

### displayName

Der Name, der für die Rolle in der WMC (Web Management Console, Webmanagementkonsole) angezeigt wird.

### isActive

Entweder 'true' oder 'false', je nachdem, ob die Rolle aktiv oder inaktiv ist.

### isMutable

Entweder 'true' oder 'false'. Der Wert 'true' bedeutet, dass das Objekt aktualisiert werden kann.

### isVisible

Entweder 'true' oder 'false'. Der Wert 'true' bedeutet, dass das Objekt in der WMC (Web Management Console, Webmanagementkonsole) sichtbar ist.

### email

Die E-Mail-Adresse der Rolle.

### createdTime

Datum und Uhrzeit der Erstellung der Rolle. Die Angabe der Zeit ist mit ISO 8601 konform.

### scopeId

Die ID des Geltungsbereichs, in dem sich die Rolle befindet. (Nur für Clouds.)

### scopeType

Der Typ von Geltungsbereich - entweder 'Tenant' (Nutzer) oder 'Environment' (Umgebung). (Nur für Clouds.)

### groupType

Der Typ von Gruppe, zu der die Rolle gehört.

### **Feedback** | **Notices**

*C* Letzte Aktualisierung: Friday, November 8, 2013 file:///dcs/markdown/workspace/Transform/out.html

http://pic.dhe.ibm.com/infocenter/wci/v7r0m0/topic/com.ibm.wci.api.doc/ci00026.html

# **getRolesInRoleGroup**

Gibt eine Liste aller Rollen in der angegebenen Rollengruppe zurück.

Gilt für Clouds (Integration Appliances) sowie für Integrationseinheiten.

### **Parameter:**

### name

Die angegebene Rollengruppe.

Rückgabe:

Die Liste der Rollen für die angegebene Rollengruppe.

**Feedback** | **Notices**

*E* Letzte Aktualisierung: Friday, November 8, 2013 file:///dcs/markdown/workspace/Transform/out.html

http://pic.dhe.ibm.com/infocenter/wci/v7r0m0/topic/com.ibm.wci.api.doc/ci00027.html

## **getRoleUsers**

Gibt eine Liste aller Benutzer zurück, die Mitglieder der angegebenen Rolle sind.

Gilt für Clouds (Integration Appliances) sowie für Integrationseinheiten.

### **Parameter:**

name Die angegebene Rolle.

Rückgabe: Die Liste der Benutzer für die angegebene Rollengruppe.

### **Feedback** | **Notices**

*E* Letzte Aktualisierung: Friday, November 8, 2013 file:///dcs/markdown/workspace/Transform/out.html

http://pic.dhe.ibm.com/infocenter/wci/v7r0m0/topic/com.ibm.wci.api.doc/ci00028.html

## **getScope**

Ruft den angegebenen Geltungsbereich im angegebenen übergeordneten Geltungsbereich ab.

Gilt ausschließlich für Clouds.

### **Parameter:**

### scopeType

Der Typ von Geltungsbereich - entweder 'Tenant' (Nutzer) oder 'Environment' (Umgebung).

name

Der Name des Geltungsbereichs.

#### parentScopeId

Die ID des übergeordneten Geltungsbereichs.

Rückgabe:

Der angegebene Geltungsbereich.

## **Beispiele:**

Beim folgenden Beispiel handelt es sich um eine SOAP-Anforderung zum Abrufen des angegebenen Geltungsbereichs im angegebenen übergeordneten Geltungsbereich.

```
<soapenv:Envelope xmlns:soapenv="http://schemas.xmlsoap.org/soap/envelope/"
xmlns:sec="http://www.approuter.com/schemas/2008/1/security">
<soapenv:Header>
 <sec:sessionId>AA91E56114D36B296D82660639B6482F</sec:sessionId>
</soapenv:Header>
 <soapenv:Body>
 <sec:getScope>
  <sec:scopeType>ENV</sec:scopeType>
  <sec:name>Staging</sec:name>
  <sec:parentScopeId>88673D5DF2583806B037576D94F34BBA</
  sec:parentScopeId>
 </sec:getScope>
 </soapenv:Body>
```

```
</soapenv:Envelope>
```

```
<S:Envelope xmlns:S="http://schemas.xmlsoap.org/soap/envelope/">
 <S:Body>
 <ns2:getScopeResponse xmlns:ns2="http://www.approuter.com/
 schemas/2008/1/security" xmlns:ns3="http://www.approuter.com/schema/
 router/1000/security/03">
  <ns2:scope>
   <active>true</active>
   <displayName>Staging</displayName>
   <id>A51EDD44BE6C10B2D1335A9D634D407D</id>
    <index>1</index>
   <name>Staging</name>
   <parentId>88673D5DF2583806B037576D94F34BBA</parentId>
   <type>ENV</type>
  </ns2:scope>
 </ns2:getScopeResponse>
 </S:Body>
</S:Envelope>
```
*M* Letzte Aktualisierung: Friday, November 8, 2013 file:///dcs/markdown/workspace/Transform/out.html

http://pic.dhe.ibm.com/infocenter/wci/v7r0m0/topic/com.ibm.wci.api.doc/ci00029.html

## **getScopeById**

Ruft den Geltungsbereich anhand der angegebenen ID ab.

Gilt ausschließlich für Clouds.

### **Parameter:**

scopeID

Die ID des Geltungsbereichs.

Rückgabe:

Der Geltungsbereich wie durch die ID angegeben.

## **Beispiele:**

Bei dem folgenden Code handelt es sich um ein Beispiel für eine SOAP-Anforderung zum Abrufen eines Geltungsbereichs anhand seiner ID.

```
<soapenv:Envelope xmlns:soapenv="http://schemas.xmlsoap.org/soap/envelope/"
xmlns:sec="http://www.approuter.com/schemas/2008/1/security">
 <soapenv:Header>
 <sec:sessionId>B60EA6425F8FCB16BB6E96063D09408E</sec:sessionId>
 </soapenv:Header>
 <soapenv:Body>
 <sec:getScopeById>
  <sec:scopeId>9378E8C3C5E5DCACA77D9F7B6BE24B98</sec:scopeId>
 </sec:getScopeById>
 </soapenv:Body>
</soapenv:Envelope>
```

```
<S:Envelope xmlns:S="http://schemas.xmlsoap.org/soap/envelope/">
 <S:Body>
 <ns2:getScopeByIdResponse xmlns:ns2="http://www.approuter.com/
 schemas/2008/1/security" xmlns:ns3="http://www.approuter.com/schema/
 router/1000/security/03">
  <ns2:scope>
   <active>true</active>
   <category>enterprise</category>
   <displayName>mycompany.com</displayName>
   <id>9378E8C3C5E5DCACA77D9F7B6BE24B98</id>
   <index>0</index>
   <name>castiron.com</name>
   <parentId>00000000000000000000000000000000</parentId>
   <type>TENANT</type>
  </ns2:scope>
 </ns2:getScopeByIdResponse>
</S:Body>
</S:Envelope>
```
### **Feedback** | **Notices**

*E* Letzte Aktualisierung: Friday, November 8, 2013 file:///dcs/markdown/workspace/Transform/out.html

http://pic.dhe.ibm.com/infocenter/wci/v7r0m0/topic/com.ibm.wci.api.doc/ci00030.html

## **getScopesByParentId**

Gibt unter Verwendung der ID des übergeordneten Geltungsbereichs (Wirkungsbereichs) eine Liste aller untergeordneten Geltungsbereiche zurück.

Gilt ausschließlich für Clouds.

### **Parameter:**

parentScopeId

Die ID des übergeordneten Geltungsbereichs.

Rückgabe:

Eine Liste der untergeordneten Geltungsbereiche.

## **Beispiele:**

Beim folgenden Beispiel handelt es sich um eine SOAP-Anforderung zum Abrufen von Geltungsbereichen unter Verwendung der ID des übergeordneten Geltungsbereichs.

```
<soapenv:Envelope xmlns:soapenv="http://schemas.xmlsoap.org/soap/envelope/"
xmlns:sec="http://www.approuter.com/
schemas/2008/1/security">
<soapenv:Header>
 <sec:sessionId>B0097A43C5527FA552C3DDBA7EF74CE9</sec:sessionId>
 </soapenv:Header>
 <soapenv:Body>
 <sec:getScopesByParentId>
  <sec:parentScopeId>BB173AE61484BD7359D8910789EA4E88</
  sec:parentScopeId>
 </sec:getScopesByParentId>
 </soapenv:Body>
</soapenv:Envelope>
```
Beim folgenden Beispiel handelt es sich um die SOAP-Antwort auf die Anforderung. Der übergeordnete Geltungsbereich ist ein Nutzer (Tenant) und die untergeordneten Geltungsbereiche sind die Umgebungen im Nutzer.

```
<S:Envelope xmlns:S="http://schemas.xmlsoap.org/soap/envelope/">
 <S:Body>
 <ns2:getScopesByParentIdResponse xmlns:ns2="http://www.approuter.com/
 schemas/2008/1/security"
 xmlns:ns3="http://www.approuter.com/schema/
 router/1000/security/03">
        <ns2:scopes>
   <active>true</active>
```

```
<displayName>Staging</displayName>
    <id>9203C78275503796DB49CB5E6CF34111</id>
    <index>1</index>
   <name>Staging</name>
   <parentId>BB173AE61484BD7359D8910789EA4E88</parentId>
   <type>ENV</type>
   </ns2:scopes>
   <ns2:scopes>
   <active>true</active>
    <displayName>Development</displayName>
   <id>A26D2319BAE05E9513117949CF274A09</id>
   <index>0</index>
   <name>Development</name>
   <parentId>BB173AE61484BD7359D8910789EA4E88</parentId>
   <type>ENV</type>
   </ns2:scopes>
   <ns2:scopes>
   <active>true</active>
   <displayName>Production</displayName>
   <id>B56005332F3E41A3F1456F5F40594A06</id>
   <index>2</index>
   <name>Production</name>
   <parentId>BB173AE61484BD7359D8910789EA4E88</parentId>
   <type>ENV</type>
  </ns2:scopes>
 </ns2:getScopesByParentIdResponse>
 </S:Body>
</S:Envelope>
```
Für jeden untergeordneten Geltungsbereich werden die folgenden Informationen zurückgegeben:

### active

Entweder 'true' oder 'false'. Der Wert 'true' bedeutet, dass der Geltungsbereich aktiv ist. Der Wert 'false' gibt an, dass er nicht aktiv ist.

#### displayName

Der Name, der für die Rolle in der WMC (Web Management Console, Webmanagementkonsole) angezeigt wird.

#### id

Die ID des untergeordneten Geltungsbereichs.

### index

Die Position im Index des untergeordneten Geltungsbereichs.

#### name

Der Name des untergeordneten Geltungsbereichs.

#### parentId

Die ID des übergeordneten Geltungsbereichs.

### type

Der Typ von Geltungsbereich.

**Feedback** | **Notices**

Letzte Aktualisierung: Friday, November 8, 2013 file:///dcs/markdown/workspace/Transform/out.html

http://pic.dhe.ibm.com/infocenter/wci/v7r0m0/topic/com.ibm.wci.api.doc/ci00031.html

## **getUser**

Ruft den Benutzer für den angegebenen Namen username ab.

Gilt für Clouds (Integration Appliances) sowie für Integrationseinheiten.

## **Parameter:**

### username

Der angegebene Benutzer namens username.

Rückgabe:

Der Benutzer, der dem angegebenen Namen username entspricht.

## **Beispiele:**

Beim folgenden Beispiel handelt es sich um eine SOAP-Anforderung zum Abrufen eines Benutzers anhand des angegebenen Benutzernamens username.

```
<soapenv:Envelope xmlns:soapenv="http://schemas.xmlsoap.org/soap/envelope/"
xmlns:sec="http://www.approuter.com/schemas/2008/1/security">
<soapenv:Header>
 <sec:sessionId>BF1E7729085BB066446DF913FAE34596</sec:sessionId>
</soapenv:Header>
 <soapenv:Body>
 <sec:getUser>
   <sec:username>webman</sec:username>
 </sec:getUser>
 </soapenv:Body>
</soapenv:Envelope>
```

```
<S:Envelope xmlns:S="http://schemas.xmlsoap.org/soap/envelope/">
 <S:Body>
 <ns2:getUserResponse xmlns:ns2="http://www.approuter.com/schemas/2008/1/
 security" xmlns:ns3="http://www.approuter.com/schema/router/1000/security/03">
   <ns2:user>
    <ns3:id>965AAB3FED8D3CCBBE4DC8EE0E2944EA</ns3:id>
   <ns3:name>webman</ns3:name>
   <ns3:encPasswd>{SHA}clO20r2ZJMJcDrNwXQzhWB8YcdI=</ns3:encPasswd>
   <ns3:displayName>WebServiceUser</ns3:displayName>
   <ns3:isActive>true</ns3:isActive>
   <ns3:isMutable>true</ns3:isMutable>
    <ns3:isVisible>true</ns3:isVisible>
    <ns3:email>webman@mycompany.com</ns3:email>
   <ns3:createdTime>2010-03-02T22:11:32.935Z</ns3:createdTime>
   <ns3:failedLoginCount>0</ns3:failedLoginCount>
   <ns3:scopeId>B47EAECF6AD14AA028B4EA038CB742D0</ns3:scopeId>
   <ns3:scopeType>Tenant</ns3:scopeType>
   </ns2:user>
 </ns2:getUserResponse>
 </S:Body>
</S:Envelope>
```
Für jeden Benutzer werden die folgenden Informationen zurückgegeben:

### id

Die ID des Benutzers.

### name

Der Name des Benutzers.

### encPasswd

Das mit SHA (Secure Hash Algorithm) codierte Kennwort für den Benutzer.

### displayName

Der Name, der für die Rolle in der WMC (Web Management Console, Webmanagementkonsole) angezeigt wird.

### isActive

Entweder 'true' oder 'false'. Der Wert 'true' bedeutet, dass der Benutzer angemeldet ist. Der Wert 'false' gibt an, dass der Benutzer nicht angemeldet ist.

### isMutable

Entweder 'true' oder 'false'. Der Wert 'true' bedeutet, dass das Objekt aktualisiert werden kann. Der Wert 'false' gibt an, dass keine Aktualisierung des Objekts möglich ist.

### isVisible

Entweder 'true' oder 'false'. Der Wert 'true' bedeutet, dass das Objekt in der WMC (Web Management Console, Webmanagementkonsole) sichtbar ist. Der Wert 'false' gibt an, dass das Objekt in der WMC (Web Management Console, Webmanagementkonsole) nicht sichtbar ist.

### email

Die E-Mail-Adresse des Benutzers.

### createdTime

Datum und Uhrzeit der Erstellung des Benutzers.

### failedLoginCount

Die Anzahl von fehlgeschlagenen Versuchen der Anmeldung unter Verwendung dieses Namens. Nach fünf fehlgeschlagenen Versuchen wird der Name des Benutzers username 15 Sekunden lang gesperrt. Bei jedem weiteren fehlgeschlagenen Versuch wird die Dauer der Sperrung verdoppelt (15 Sekunden - 30 Sekunden - 60 Sekunden - 120 Sekunden).

#### scopeId

Die Geltungsbereichs-ID für den Geltungsbereich (Wirkungsbereich), in dem sich der Benutzer befindet. Dies gilt nicht für Integrationseinheiten (Integration Appliances).

### scopeType

Der Typ von Geltungsbereich - entweder 'Tenant' (Nutzer) oder 'Environment' (Umgebung). Dies gilt nicht für Integrationseinheiten (Integration Appliances).

### **Feedback** | **Notices**

Letzte Aktualisierung: Friday, November 8, 2013 file:///dcs/markdown/workspace/Transform/out.html http://pic.dhe.ibm.com/infocenter/wci/v7r0m0/topic/com.ibm.wci.api.doc/ci00032.html

# **getUserById**

Ruft den Benutzer anhand der angegebenen ID ab.

Gilt für Clouds (Integration Appliances) sowie für Integrationseinheiten.

## **Parameter:**

id

Die angegebene ID des jeweiligen Benutzers.

Rückgabe:

Der Benutzer mit der angegebenen ID.

## **Beispiele:**

Beim folgenden Beispiel handelt es sich um eine SOAP-Anforderung zum Abrufen eines Benutzers anhand der angegebenen ID.

```
<soapenv:Envelope xmlns:soapenv="http://schemas.xmlsoap.org/soap/envelope/"
xmlns:sec="http://www.approuter.com/schemas/2008/1/security">
 <soapenv:Header>
 <sec:sessionId>BAB25F1A2A1ADCC0BB0D455D41354509</sec:sessionId>
 </soapenv:Header>
 <soapenv:Body>
 <sec:getUserById>
  <sec:id>9707B975E42F2B6135D6FB0FA36C4E53</sec:id>
 </sec:getUserById>
 </soapenv:Body>
```

```
</soapenv:Envelope>
```

```
<S:Envelope xmlns:S="http://schemas.xmlsoap.org/soap/envelope/">
 <S:Body>
 <ns2:getUserByIdResponse xmlns:ns2="http://www.approuter.com/
 schemas/2008/1/security" xmlns:ns3="http://www.approuter.com/schema/
 router/1000/security/03">
   <ns2:user>
    <ns3:id>9707B975E42F2B6135D6FB0FA36C4E53</ns3:id>
   <ns3:name>webman</ns3:name>
   <ns3:encPasswd>{SHA}gf/yUAZHWaZFHdCMaxDHVmmd4FE=</ns3:encPasswd>
   <ns3:displayName>Webuser</ns3:displayName>
   <ns3:isActive>true</ns3:isActive>
   <ns3:isMutable>true</ns3:isMutable>
    <ns3:isVisible>true</ns3:isVisible>
    <ns3:email>webman@castiron.com</ns3:email>
   <ns3:createdTime>2010-03-11T19:03:46.737Z</ns3:createdTime>
   <ns3:failedLoginCount>0</ns3:failedLoginCount>
   <ns3:scopeId>B47EAECF6AD14AA028B4EA038CB742D0</ns3:scopeId>
   <ns3:scopeType>Tenant</ns3:scopeType>
   </ns2:user>
 </ns2:getUserByIdResponse>
 </S:Body>
</S:Envelope>
```
Für jeden Benutzer werden die folgenden Informationen zurückgegeben:

### id

Die ID des Benutzers.

### name

Der Name des Benutzers.

### encPasswd

Das mit SHA (Secure Hash Algorithm) codierte Kennwort für den Benutzer.

### displayName

Der Name, der für den Benutzer in der WMC (Web Management Console, Webmanagementkonsole) angezeigt wird.

### isActive

Entweder 'true' oder 'false', je nachdem, ob der Benutzer angemeldet oder nicht angemeldet ist.

### isMutable

Entweder 'true' oder 'false'. Der Wert 'true' bedeutet, dass das Objekt aktualisiert werden kann. Der Wert 'false' gibt an, dass keine Aktualisierung des Objekts möglich ist.

### isVisible

Entweder 'true' oder 'false'. Der Wert 'true' bedeutet, dass das Objekt in der WMC (Web Management Console, Webmanagementkonsole) sichtbar ist.

### email

Die E-Mail-Adresse des Benutzers.

### createdTime

Datum und Uhrzeit der Erstellung des Benutzers.

### failedLoginCount

Die Anzahl von fehlgeschlagenen Versuchen der Anmeldung unter Verwendung dieses Namens. Nach fünf fehlgeschlagenen Versuchen wird der Name des Benutzers username 15 Sekunden lang gesperrt. Bei jedem weiteren fehlgeschlagenen Versuch wird die Dauer der Sperrung verdoppelt (15 Sekunden - 30 Sekunden - 60 Sekunden - 120 Sekunden).

### scopeId

Die Geltungsbereichs-ID für den Geltungsbereich (Wirkungsbereich), in dem sich der Benutzer befindet. Gilt ausschließlich für Cloud.

### scopeType

Der Typ von Geltungsbereich - entweder 'Tenant' (Nutzer) oder 'Environment' (Umgebung). Gilt ausschließlich für Cloud.

### **Feedback** | **Notices**

Letzte Aktualisierung: Friday, November 8, 2013 file:///dcs/markdown/workspace/Transform/out.html

http://pic.dhe.ibm.com/infocenter/wci/v7r0m0/topic/com.ibm.wci.api.doc/ci00033.html

# **getUsers**

Ruft eine Liste aller Benutzer basierend auf der Sitzungs-ID ab.

Gilt für Clouds (Integration Appliances) sowie für Integrationseinheiten.

Rückgabe:

Die Benutzer.

## **Beispiele:**

Beim folgenden Beispiel handelt es sich um eine SOAP-Anforderung zum Abrufen von Benutzern. Als Eingabe für die Anforderung wird die Sitzungs-ID verwendet.

```
<soapenv:Envelope xmlns:soapenv="http://schemas.xmlsoap.org/soap/envelope/"
xmlns:sec="http://www.approuter.com/schemas/2008/1/security">
 <soapenv:Header>
 <sec:sessionId>8EB8F17160F7D1E561EC45EFEBF344CF</sec:sessionId>
 </soapenv:Header>
<soapenv:Body>
 <sec:getUsers/>
 </soapenv:Body>
</soapenv:Envelope>
```
Beim folgenden Beispiel handelt es sich um die SOAP-Antwort auf die Anforderung zum Abrufen der Benutzer:

```
<S:Envelope xmlns:S="http://schemas.xmlsoap.org/soap/envelope/">
 <S:Body>
  <ns2:getUsersResponse xmlns:ns2="http://www.approuter.com/
 schemas/2008/1/security" xmlns:ns3="http://www.approuter.com/schema/
 router/1000/security/03">
   <sub>ns2:users</sub></sub>
    \langlens3:id>860DDF6E8DE511EF0EA8E249A1514EA1</ns3:id>
    <ns3:name>foo@mycompany.com</ns3:name>
    <ns3:encPasswd>{SHA}L84w50sj87W4IQUhr2NqKsuO8kI=</ns3:encPasswd>
    <ns3:displayName>Foo</ns3:displayName>
    <ns3:isActive>true</ns3:isActive>
    <ns3:isMutable>true</ns3:isMutable>
    <ns3:isVisible>true</ns3:isVisible>
    <ns3:email>foo@mycompany.com</ns3:email>
    <ns3:createdTime>2010-02-24T23:12:10.252Z</ns3:createdTime>
    <ns3:failedLoginCount>0</ns3:failedLoginCount>
    <ns3:scopeId>B47EAECF6AD14AA028B4EA038CB742D0</ns3:scopeId>
    <ns3:scopeType>Tenant</ns3:scopeType>
   </ns2:users>
   <ns2:users>
    <ns3:id>90D63CC6F3A5F90C587B2B478858432D</ns3:id>
    <ns3:name>admin@mycompany.com</ns3:name>
    <ns3:encPasswd>{SHA}8eQYsQgWL3V0sLf7akuJO5wM11c=</ns3:encPasswd>
    <ns3:displayName>admin@mycompany.com</ns3:displayName>
    <ns3:isActive>true</ns3:isActive>
    <ns3:isMutable>false</ns3:isMutable>
    <ns3:isVisible>true</ns3:isVisible>
    <ns3:email>admin@mycompany.com</ns3:email>
    <ns3:createdTime>2010-02-12T21:50:35Z</ns3:createdTime>
    <ns3:lastLoginTime>2010-03-10T17:20:39.774Z</ns3:lastLoginTime>
    <ns3:lastFailedLoginTime>2010-03-03T18:25:24.936Z</
    ns3:lastFailedLoginTime>
    <ns3:failedLoginCount>0</ns3:failedLoginCount>
    <ns3:scopeId>B47EAECF6AD14AA028B4EA038CB742D0</ns3:scopeId>
    <ns3:scopeType>Tenant</ns3:scopeType>
```

```
</ns2:users>
   <ns2:users>
    <ns3:id>965AAB3FED8D3CCBBE4DC8EE0E2944EA</ns3:id>
    <ns3:name>webman</ns3:name>
   <ns3:encPasswd>{SHA}clO20r2ZJMJcDrNwXQzhWB8YcdI=</ns3:encPasswd>
   <ns3:displayName>WebServiceUser</ns3:displayName>
   <ns3:isActive>true</ns3:isActive>
    <ns3:isMutable>true</ns3:isMutable>
    <ns3:isVisible>true</ns3:isVisible>
    <ns3:email>webman@mycompany.com</ns3:email>
    <ns3:createdTime>2010-03-02T22:11:32.935Z</ns3:createdTime>
    <ns3:failedLoginCount>0</ns3:failedLoginCount>
   <ns3:scopeId>B47EAECF6AD14AA028B4EA038CB742D0</ns3:scopeId>
   <ns3:scopeType>Tenant</ns3:scopeType>
   </ns2:users>
   <ns2:users>
    <ns3:id>B77F69E6D9488E2607B02076B4F848DC</ns3:id>
   <ns3:name>support@mycompany.com</ns3:name>
   <ns3:encPasswd>{SHA}Ek2MpQlE1+fGMEYo1kSF6lpbNIk=</ns3:encPasswd>
    <ns3:displayName>support@mycompany.com</ns3:displayName>
    <ns3:isActive>false</ns3:isActive>
    <ns3:isMutable>false</ns3:isMutable>
   <ns3:isVisible>true</ns3:isVisible>
   <ns3:email>support@mycompany.com</ns3:email>
   <ns3:createdTime>2010-02-12T21:50:35Z</ns3:createdTime>
   <ns3:failedLoginCount>0</ns3:failedLoginCount>
   <ns3:scopeId>B47EAECF6AD14AA028B4EA038CB742D0</ns3:scopeId>
   <ns3:scopeType>Tenant</ns3:scopeType>
   </ns2:users>
 </ns2:getUsersResponse>
 </S:Body>
</S:Envelope>
```
Für jeden Benutzer werden die folgenden Informationen zurückgegeben:

#### id

Die ID des Benutzers.

#### name

Der Name des Benutzers.

### encPasswd

Das mit SHA (Secure Hash Algorithm) codierte Kennwort für den Benutzer.

### displayName

Der Name, der für den Benutzer in der WMC (Web Management Console, Webmanagementkonsole) angezeigt wird.

### isActive

Entweder 'true' oder 'false', je nachdem, ob der Benutzer angemeldet oder nicht angemeldet ist.

### isMutable

Entweder 'true' oder 'false'. Der Wert 'true' bedeutet, dass das Objekt aktualisiert werden kann. Der Wert 'false' gibt an, dass keine Aktualisierung des Objekts möglich ist.

### isVisible

Entweder 'true' oder 'false'. Der Wert 'true' bedeutet, dass das Objekt in der WMC (Web Management Console, Webmanagementkonsole) sichtbar ist. Der Wert 'false' gibt an, dass das Objekt in der WMC (Web Management Console, Webmanagementkonsole) nicht sichtbar ist.

email

Die E-Mail-Adresse des Benutzers.

### createdTime

Datum und Uhrzeit der Erstellung des Benutzers.

### failedLoginCount

Die Anzahl von fehlgeschlagenen Versuchen der Anmeldung beim Nutzer unter Verwendung dieses Namens. Nach fünf fehlgeschlagenen Versuchen wird der Name des Benutzers username 15 Sekunden lang gesperrt. Bei jedem weiteren fehlgeschlagenen Versuch wird die Dauer der Sperrung verdoppelt.

scopeId

Die Geltungsbereichs-ID für den Geltungsbereich (Wirkungsbereich), in dem sich der Benutzer befindet. Gilt ausschließlich für Clouds.

### scopeType

Der Typ von Geltungsbereich - entweder 'Tenant' (Nutzer) oder 'Environment' (Umgebung). Gilt ausschließlich für Clouds.

**Feedback** | **Notices**

*M* Letzte Aktualisierung: Friday, November 8, 2013 file:///dcs/markdown/workspace/Transform/out.html

http://pic.dhe.ibm.com/infocenter/wci/v7r0m0/topic/com.ibm.wci.api.doc/ci00034.html

# **grantPrivilege**

Erteilt die angegebene Berechtigung.

Gilt für Clouds (Integration Appliances) sowie für Integrationseinheiten.

## **Parameter:**

privilege Die angegebene Berechtigung, die erteilt wird.

Rückgabe:

'True', wenn die Berechtigung erteilt wird.

### **Feedback** | **Notices**

*C* Letzte Aktualisierung: Friday, November 8, 2013 file:///dcs/markdown/workspace/Transform/out.html

http://pic.dhe.ibm.com/infocenter/wci/v7r0m0/topic/com.ibm.wci.api.doc/ci00035.html

# **grantPrivileges**

Erteilt die angegebenen Berechtigungen.

Gilt für Clouds (Integration Appliances) sowie für Integrationseinheiten.

### **Parameter:**

privileges

Die angegebenen Berechtigungen, die erteilt werden.

Rückgabe:

'True', wenn die Berechtigungen erteilt werden.

**Feedback** | **Notices**

**Example:** Letzte Aktualisierung: Friday, November 8, 2013 file:///dcs/markdown/workspace/Transform/out.html

http://pic.dhe.ibm.com/infocenter/wci/v7r0m0/topic/com.ibm.wci.api.doc/ci00036.html

# **grantRole**

Erteilt einem angegebenen Benutzer eine angegebene Rolle.

Gilt für Clouds (Integration Appliances) sowie für Integrationseinheiten.

### **Parameter:**

userName

Der angegebene userName für den Benutzer, dem die Rolle 'roleName' erteilt werden soll.

role

Der Name der angegebenen Rolle, die dem angegebenen Benutzer userName erteilt werden soll.

Rückgabe:

'True', wenn die Rolle dem Benutzer erteilt wird.

Beim folgenden Beispiel handelt es sich um eine SOAP-Anforderung zum Erteilen einer Rolle.

```
Anforderung:
<soapenv:Envelope
xmlns:soapenv="http://schemas.xmlsoap.org/soap/envelope/"xmlns:sec="
http://www.approuter.com/schemas/2008/1/security">
<soapenv:Header>
<sec:sessionId>AEBD5F4E5F311F0B60F6C12642F0418F</sec:sessionId>
</soapenv:Header>
<soapenv:Body>
<sec:grantRole>
<sec:username>test</sec:username>
<sec:role>user</sec:role>
</sec:grantRole>
```
</soapenv:Body> </soapenv:Envelope>

```
Antwort:
<S:Envelope xmlns:S="http://schemas.xmlsoap.org/soap/envelope/">
<S:Body>
<ns3:grantRoleResponse xmlns:ns3="http://www.approuter.com/schemas/2008/1/security"
xmlns:ns2="http://www.approuter.com/schema/router/1000/security/03">
<ns3:success>true</ns3:success>
</ns3:grantRoleResponse>
</S:Body>
</S:Envelope>
```
### **Feedback** | **Notices**

*E* Letzte Aktualisierung: Friday, November 8, 2013 file:///dcs/markdown/workspace/Transform/out.html

http://pic.dhe.ibm.com/infocenter/wci/v7r0m0/topic/com.ibm.wci.api.doc/ci00037.html

## **hasPrivilege**

Gibt den Wert 'true' zurück, wenn für den angegebenen Benutzer, das angegebene Ziel und die angegebene Aktion eine Berechtigung vorhanden ist.

Gilt für Clouds (Integration Appliances) sowie für Integrationseinheiten.

## **Parameter:**

username

Der Name des angegebenen Benutzers.

target

Das angegebene Ziel.

action

Die angegebene Aktion.

Rückgabe:

'True', wenn die Berechtigung vorhanden ist.

### **Feedback** | **Notices**

*E* Letzte Aktualisierung: Friday, November 8, 2013 file:///dcs/markdown/workspace/Transform/out.html

http://pic.dhe.ibm.com/infocenter/wci/v7r0m0/topic/com.ibm.wci.api.doc/ci00038.html

# **isRealmUser**

Gibt den Wert 'true' zurück, wenn der angegebene Benutzer zu dem Realm gehört, das der Sitzungs-ID entspricht.

Gilt für Clouds (Integration Appliances) sowie für Integrationseinheiten.

### **Parameter:**

#### username

Der Name des angegebenen Benutzers.

#### Rückgabe:

'True', wenn der Benutzer zu dem Realm gehört.

## **Beispiele:**

Beim folgenden Beispiel handelt es sich um eine SOAP-Anforderung zum Prüfen, ob der angegebene Benutzer zu dem Realm gehört.

```
<soapenv:Envelope xmlns:soapenv="http://schemas.xmlsoap.org/soap/envelope/"
xmlns:sec="http://www.approuter.com/schemas/2008/1/security">
 <soapenv:Header>
 <sec:sessionId>A85C21BB99E816D48800C90B2C5547D4</sec:sessionId>
</soapenv:Header>
 <soapenv:Body>
 <sec:isRealmUser>
   <sec:username>admin@mycompany.com</sec:username>
 </sec:isRealmUser>
 </soapenv:Body>
</soapenv:Envelope>
```
Beim folgenden Beispiel handelt es sich um die SOAP-Antwort auf die Anforderung.

```
<S:Envelope xmlns:S="http://schemas.xmlsoap.org/soap/envelope/">
 <S:Body>
 <ns2:isRealmUserResponse xmlns:ns2="http://www.approuter.com/
 schemas/2008/1/security" xmlns:ns3="http://www.approuter.com/schema/
 router/1000/security/03">
  <ns2:isRealmUser>true</ns2:isRealmUser>
 </ns2:isRealmUserResponse>
</S:Body>
</S:Envelope>
```
#### **Feedback** | **Notices**

*C* Letzte Aktualisierung: Friday, November 8, 2013 file:///dcs/markdown/workspace/Transform/out.html

http://pic.dhe.ibm.com/infocenter/wci/v7r0m0/topic/com.ibm.wci.api.doc/ci00039.html

## **isUserEnabled**

Prüft, ob der angegebene Benutzer namens username aktiviert ist. Ein aktivierter Benutzer wird authentifiziert.

Gilt für Clouds (Integration Appliances) sowie für Integrationseinheiten.

## **Parameter:**

#### username

Der Name für den Benutzer username, für den die Prüfung ausgeführt werden soll.

Rückgabe:

'True', wenn der angegebene Benutzer namens username aktiviert ist.

## **Beispiele:**

Beim folgenden Beispiel handelt es sich um eine SOAP-Anforderung zum Prüfen, ob der angegebene Benutzer aktiviert ist.

```
<soapenv:Envelope xmlns:soapenv="http://schemas.xmlsoap.org/soap/envelope/"
xmlns:sec="http://www.approuter.com/schemas/2008/1/security">
 <soapenv:Header>
 <sec:sessionId>A85C21BB99E816D48800C90B2C5547D4</sec:sessionId>
 </soapenv:Header>
 <soapenv:Body>
 <sec:isUserEnabled>
  <sec:username>webman</sec:username>
 </sec:isUserEnabled>
</soapenv:Body>
</soapenv:Envelope>
```
### Beim folgenden Beispiel handelt es sich um die SOAP-Antwort auf die Anforderung.

```
<S:Envelope xmlns:S="http://schemas.xmlsoap.org/soap/envelope/">
 <S:Body>
 <ns2:isUserEnabledResponse xmlns:ns2="http://www.approuter.com/
 schemas/2008/1/security" xmlns:ns3="http://www.approuter.com/schema/
 router/1000/security/03">
  <ns2:isUserEnabled>true</ns2:isUserEnabled>
 </ns2:isUserEnabledResponse>
</S:Body>
</S:Envelope>
```
### **Feedback** | **Notices**

*M* Letzte Aktualisierung: Friday, November 8, 2013 file:///dcs/markdown/workspace/Transform/out.html

http://pic.dhe.ibm.com/infocenter/wci/v7r0m0/topic/com.ibm.wci.api.doc/ci00040.html

## **listAvailableActions**

Bewirkt die Auflistung der verfügbaren Aktionen für ein angegebenes Ziel.

Gilt für Clouds (Integration Appliances) sowie für Integrationseinheiten.

## **Parameter:**

target

Das angegebene Ziel.

Rückgabe:

Die Liste der Aktionen für das angegebene Ziel.

### **Feedback** | **Notices**

Letzte Aktualisierung: Friday, November 8, 2013 file:///dcs/markdown/workspace/Transform/out.html

http://pic.dhe.ibm.com/infocenter/wci/v7r0m0/topic/com.ibm.wci.api.doc/ci00041.html

## **listGrantableRoles**

Gibt eine Liste von Rollen zurück, die erteilt werden können. (Bedingte Rollen sind hiervon ausgeschlossen.)

Gilt für Clouds (Integration Appliances) sowie für Integrationseinheiten.

Rückgabe:

Die Liste der Rollen.

## **Beispiele:**

Beim folgenden Beispiel handelt es sich um eine SOAP-Anforderung zum Auflisten der Rollen, die erteilt werden können.

```
<soapenv:Envelope xmlns:soapenv="http://schemas.xmlsoap.org/soap/envelope/"
xmlns:sec="http://www.approuter.com/schemas/2008/1/security">
 <soapenv:Header>
 <sec:sessionId>AA91E56114D36B296D82660639B6482F</sec:sessionId>
 </soapenv:Header>
 <soapenv:Body>
 <sec:listGrantableRoles/>
 </soapenv:Body>
</soapenv:Envelope>
```

```
<S:Envelope xmlns:S="http://schemas.xmlsoap.org/soap/envelope/">
 <S:Body>
 <ns2:listGrantableRolesResponse xmlns:ns2="http://www.approuter.com/
 schemas/2008/1/security" xmlns:ns3="http://www.approuter.com/schema/
 router/1000/security/03">
  <ns2:roles>admin@A51EDD44BE6C10B2D1335A9D634D407D</ns2:roles>
  <ns2:roles>user@A51EDD44BE6C10B2D1335A9D634D407D</ns2:roles>
  <ns2:roles>publisher@A51EDD44BE6C10B2D1335A9D634D407D</ns2:roles>
 </ns2:listGrantableRolesResponse>
</S:Body>
</S:Envelope>
```
### **Feedback** | **Notices**

*C* Letzte Aktualisierung: Friday, November 8, 2013 file:///dcs/markdown/workspace/Transform/out.html

http://pic.dhe.ibm.com/infocenter/wci/v7r0m0/topic/com.ibm.wci.api.doc/ci00042.html

# **listPrivileges**

Gibt eine Liste der Berechtigungen für angegebenen Ziele und die angegebene Aktion zurück.

Gilt für Clouds (Integration Appliances) sowie für Integrationseinheiten.

### **Parameter:**

targets

Die angegebenen Ziele.

action

Die angegebene Aktion.

Rückgabe:

Die Liste der Berechtigungen.

### **Feedback** | **Notices**

*E* Letzte Aktualisierung: Friday, November 8, 2013 file:///dcs/markdown/workspace/Transform/out.html

http://pic.dhe.ibm.com/infocenter/wci/v7r0m0/topic/com.ibm.wci.api.doc/ci00043.html

## **listRoles**

Ruft eine Liste aller Rollennamen ab.

Gilt für Clouds (Integration Appliances) sowie für Integrationseinheiten.

Rückgabe:

Die Namen der Rollen.

## **Beispiele:**

Beim folgenden Beispiel handelt es sich um eine SOAP-Anforderung zum Abrufen der Namen der Rollen.

<soapenv:Envelope xmlns:soapenv="http://schemas.xmlsoap.org/soap/envelope/" xmlns:sec="http://www.approuter.com/schemas/2008/1/security">

```
<soapenv:Header>
 <sec:sessionId>84076B5B810064272043B5106EEE46C3</sec:sessionId>
 </soapenv:Header>
<soapenv:Body>
 <sec:listRoles/>
 </soapenv:Body>
</soapenv:Envelope>
```
### Beim folgenden Beispiel handelt es sich um die SOAP-Antwort auf die Anforderung.

```
<S:Envelope xmlns:S="http://schemas.xmlsoap.org/soap/envelope/">
 <S:Body>
 <ns2:listRolesResponse xmlns:ns2="http://www.approuter.com/
 schemas/2008/1/security" xmlns:ns3="http://www.approuter.com/schema/
 router/1000/security/03">
  <ns2:roles>user@B74A0FF293331AB2A7E4F21E15D143F3</ns2:roles>
  <ns2:roles>publisher@B74A0FF293331AB2A7E4F21E15D143F3</ns2:roles>
  <ns2:roles>admin@B74A0FF293331AB2A7E4F21E15D143F3</ns2:roles>
 </ns2:listRolesResponse>
</S:Body>
</S:Envelope>
```
### **Feedback** | **Notices**

*E* Letzte Aktualisierung: Friday, November 8, 2013 file:///dcs/markdown/workspace/Transform/out.html

http://pic.dhe.ibm.com/infocenter/wci/v7r0m0/topic/com.ibm.wci.api.doc/ci00044.html

## **listUsers**

Gibt eine Liste aller Benutzer zurück.

Gilt für Clouds (Integration Appliances) sowie für Integrationseinheiten.

Rückgabe:

Eine Liste aller Benutzer.

### **Beispiele:**

Beim folgenden Beispiel handelt es sich um eine SOAP-Anforderung zum Auflisten aller Benutzer.

```
<soapenv:Envelope xmlns:soapenv="http://schemas.xmlsoap.org/soap/envelope/"
xmlns:sec="http://www.approuter.com/schemas/2008/1/security">
 <soapenv:Header>
 <sec:sessionId>8F059BEEA3611033D277773A95404641</sec:sessionId>
 </soapenv:Header>
 <soapenv:Body>
 <sec:listUsers/>
 </soapenv:Body>
</soapenv:Envelope>
```
Beim folgenden Beispiel handelt es sich um die SOAP-Antwort auf die Anforderung zum Auflisten aller Benutzer:

```
<S:Envelope xmlns:S="http://schemas.xmlsoap.org/soap/envelope/">
 <S:Body>
 <ns2:listUsersResponse xmlns:ns2="http://www.approuter.com/
 schemas/2008/1/security" xmlns:ns3="http://www.approuter.com/schema/
 router/1000/security/03">
  <ns2:users>foo@mycompany.com</ns2:users>
  <ns2:users>httpclient@mycompany.com</ns2:users>
  <ns2:users>admin@mycompany.com</ns2:users>
  <ns2:users>webman@mycompany.com</ns2:users>
   <ns2:users>support@mycompany.com</ns2:users>
 </ns2:listUsersResponse>
 </S:Body>
</S:Envelope>
```
### **Feedback** | **Notices**

*E* Letzte Aktualisierung: Friday, November 8, 2013 file:///dcs/markdown/workspace/Transform/out.html

http://pic.dhe.ibm.com/infocenter/wci/v7r0m0/topic/com.ibm.wci.api.doc/ci00045.html

## **login**

Bewirkt die Anmeldung bei einer Integrationseinheit (Integration Appliance) oder einer Cloud.

### **Parameter:**

#### username

Die Benutzer-ID, mit der Sie sich bei einer Integrationseinheit (Integration Appliance) oder einer Cloud anmelden.

password

Das Kennwort für username.

Rückgabe:

Die Sitzungs-ID.

## **Beispiele:**

Bei dem folgenden Code handelt es sich um ein Beispiel für eine SOAP-Anforderung, mit der Sie sich beim Web-Service anmelden können.

```
<soapenv:Envelope xmlns:soapenv="http://schemas.xmlsoap.org/soap/envelope/"
xmlns:sec="http://www.approuter.com/schemas/2008/1/security">
<soapenv:Header/>
<soapenv:Body>
 <sec:login>
   <sec:username>webman@mycompany.com</sec:username>
  <sec:password>My6word3S</sec:password>
 </sec:login>
 </soapenv:Body>
</soapenv:Envelope>
```
Das Kennwort muss mindestens acht Zeichen lang sein und eine Kombination von drei der folgenden Zeichentypen enthalten:

- Alphabetische Zeichen
- Alphabetische Zeichen in Großschreibung
- Ziffern
- Sonderzeichen

Bei dem folgenden Code handelt es sich um ein Beispiel für eine SOAP-Antwort auf eine erfolgreiche Anmeldeanforderung.

```
<S:Envelope xmlns:S="http://schemas.xmlsoap.org/soap/envelope/">
 <S:Body>
 <ns2:loginResponse xmlns:ns2="http://www.approuter.com/schemas/2008/1/
 security" xmlns:ns3="http://www.approuter.com/schema/router/1000/security/03">
  <ns2:sessionId>8F059BWEA3611033D277773A95404641</ns2:sessionId>
 </ns2:loginResponse>
 </S:Body>
</S:Envelope>
```
Die Sitzungs-ID ist erforderlich, um nach der erfolgten Anmeldung die übrigen Operationen in der Management API ausführen zu können.

### **Feedback** | **Notices**

**Eta** Letzte Aktualisierung: Friday, November 8, 2013 file:///dcs/markdown/workspace/Transform/out.html

http://pic.dhe.ibm.com/infocenter/wci/v7r0m0/topic/com.ibm.wci.api.doc/ci00046.html

## **logout**

Bewirkt die Abmeldung von einer Integrationseinheit (Integration Appliance) oder einer Cloud.

Rückgabe:

Bewirkt die Abmeldung von der Integrationseinheit (Integration Appliance) oder einer Cloud.

## **Beispiele:**

Beim folgenden Beispiel handelt es sich um eine SOAP-Anforderung zum Abmelden.

```
<soapenv:Envelope xmlns:soapenv="http://schemas.xmlsoap.org/soap/envelope/"
xmlns:sec="http://www.approuter.com/schemas/2008/1/security">
<soapenv:Header>
 <sec:sessionId>BB93F99B80AC742BEE3BC81262C2486F</sec:sessionId>
</soapenv:Header>
<soapenv:Body>
 <sec:logout/>
</soapenv:Body>
</soapenv:Envelope>
```

```
<S:Envelope xmlns:S="http://schemas.xmlsoap.org/soap/envelope/">
 <S:Body>
```

```
<ns2:logoutResponse xmlns:ns2="http://www.approuter.com/schemas/2008/1/
 security" xmlns:ns3="http://www.approuter.com/schema/router/1000/security/03">
  <return>true</return>
 </ns2:logoutResponse>
 </S:Body>
</S:Envelope>
```
### **Feedback** | **Notices**

*M* Letzte Aktualisierung: Friday, November 8, 2013 file:///dcs/markdown/workspace/Transform/out.html

http://pic.dhe.ibm.com/infocenter/wci/v7r0m0/topic/com.ibm.wci.api.doc/ci00047.html

# **removeKerberosConfiguration**

Entfernt die Kerberos-Konfiguration.

Gilt für Clouds (Integration Appliances) sowie für Integrationseinheiten.

### **Feedback** | **Notices**

*C* Letzte Aktualisierung: Friday, November 8, 2013 file:///dcs/markdown/workspace/Transform/out.html

http://pic.dhe.ibm.com/infocenter/wci/v7r0m0/topic/com.ibm.wci.api.doc/ci00048.html

# **removeRoleFromRoleGroup**

Entfernt die angegebene Rolle als Mitglied der angegebenen Gruppe.

Gilt für Clouds (Integration Appliances) sowie für Integrationseinheiten.

### **Parameter:**

role

Der Name der Rolle.

group

Der Name der Gruppe, aus der die Rolle entfernt werden soll.

Rückgabe:

'True', wenn die Rolle erfolgreich aus der Gruppe entfernt wird.

**Ed** Letzte Aktualisierung: Friday, November 8, 2013 file:///dcs/markdown/workspace/Transform/out.html

http://pic.dhe.ibm.com/infocenter/wci/v7r0m0/topic/com.ibm.wci.api.doc/ci00049.html

# **revokePrivilege**

Widerruft die erteilte Berechtigung.

Gilt für Clouds (Integration Appliances) sowie für Integrationseinheiten.

### **Parameter:**

privilege

Die angegebene Berechtigung, die widerrufen wird.

Rückgabe:

'True', wenn die Berechtigung widerrufen wird.

### **Feedback** | **Notices**

*M* Letzte Aktualisierung: Friday, November 8, 2013 file:///dcs/markdown/workspace/Transform/out.html

http://pic.dhe.ibm.com/infocenter/wci/v7r0m0/topic/com.ibm.wci.api.doc/ci00050.html

# **revokeRole**

Widerruft die einem angegebenen Benutzer erteilte angegebene Rolle.

Gilt für Clouds (Integration Appliances) sowie für Integrationseinheiten.

## **Parameter:**

userName

Der angegebene userName für den Benutzer, für den die Rolle 'roleName' widerrufen werden soll.

role

Der Name der angegebenen Rolle, die für den angegebenen Benutzer userName widerrufen werden soll.

Rückgabe:

'True', wenn die Rolle für den Benutzer widerrufen wird.

**Ed** Letzte Aktualisierung: Friday, November 8, 2013 file:///dcs/markdown/workspace/Transform/out.html

http://pic.dhe.ibm.com/infocenter/wci/v7r0m0/topic/com.ibm.wci.api.doc/ci00051.html

## **roleExists**

Prüft, ob die angegebene Rolle vorhanden ist. Gibt den Wert 'true' zurück, wenn die Rolle vorhanden ist.

Gilt für Clouds (Integration Appliances) sowie für Integrationseinheiten.

### **Parameter:**

### role

Die angegebene Rolle, deren Vorhandensein geprüft werden soll.

#### Rückgabe:

'True', wenn die angegebene Rolle vorhanden ist.

## **Beispiele:**

Beim folgenden Beispiel handelt es sich um eine SOAP-Anforderung zum Prüfen des Vorhandenseins einer Rolle.

```
<soapenv:Envelope xmlns:soapenv="http://schemas.xmlsoap.org/soap/envelope/"
xmlns:sec="http://www.approuter.com/schemas/2008/1/security">
 <soapenv:Header>
 <sec:sessionId>A85C21BB99E816D48800C90B2C5547D4</sec:sessionId>
 </soapenv:Header>
 <soapenv:Body>
 <sec:roleExists>
  <sec:name>securitymonitor</sec:name>
 </sec:roleExists>
</soapenv:Body>
</soapenv:Envelope>
```

```
<S:Envelope xmlns:S="http://schemas.xmlsoap.org/soap/envelope/">
 <S:Body>
 <ns2:roleExistsResponse xmlns:ns2="http://www.approuter.com/
 schemas/2008/1/security" xmlns:ns3="http://www.approuter.com/schema/
 router/1000/security/03">
  <ns2:roleExists>true</ns2:roleExists>
 </ns2:roleExistsResponse>
 </S:Body>
</S:Envelope>
```
*E* Letzte Aktualisierung: Friday, November 8, 2013 file:///dcs/markdown/workspace/Transform/out.html

http://pic.dhe.ibm.com/infocenter/wci/v7r0m0/topic/com.ibm.wci.api.doc/ci00052.html

## **setCurrentScope**

Definiert den aktuellen Geltungsbereich für diesen Thread.

Gilt ausschließlich für Clouds.

Rückgabe:

'True', wenn der aktuelle Geltungsbereich definiert wurde.

## **Beispiele:**

Beim folgenden Beispiel handelt es sich um eine SOAP-Anforderung zum Definieren des aktuellen Geltungsbereichs.

```
<soapenv:Envelope xmlns:soapenv="http://schemas.xmlsoap.org/soap/envelope/"
xmlns:sec="http://www.approuter.com/schemas/2008/1/security">
<soapenv:Header>
 <sec:sessionId>84B7E4D6D856EB5812EB71896C3547CC</sec:sessionId>
</soapenv:Header>
 <soapenv:Body>
 <sec:setCurrentScope>
  <sec:scopeName>Development</sec:scopeName>
 </sec:setCurrentScope>
 </soapenv:Body>
</soapenv:Envelope>
```
#### Beim folgenden Beispiel handelt es sich um die SOAP-Antwort auf die Anforderung.

```
<S:Envelope xmlns:S="http://schemas.xmlsoap.org/soap/envelope/">
 <S:Body>
 <ns2:setCurrentScopeResponse xmlns:ns2="http://www.approuter.com/
 schemas/2008/1/security" xmlns:ns3="http://www.approuter.com/schema/
 router/1000/security/03">
  <ns2:success>true</ns2:success>
 </ns2:setCurrentScopeResponse>
\langle /S:Body>
</S:Envelope>
```
### **Feedback** | **Notices**

Letzte Aktualisierung: Friday, November 8, 2013 file:///dcs/markdown/workspace/Transform/out.html

http://pic.dhe.ibm.com/infocenter/wci/v7r0m0/topic/com.ibm.wci.api.doc/ci00053.html

# **setCurrentScopeById**

Definiert den aktuellen Geltungsbereich für diesen Thread.

Gilt ausschließlich für Clouds.

Rückgabe:

'True', wenn der aktuelle Geltungsbereich definiert wurde.

## **Beispiele:**

Beim folgenden Beispiel handelt es sich um eine SOAP-Anforderung zum Definieren des aktuellen Geltungsbereichs anhand der ID des Nutzers oder der Umgebung.

```
<soapenv:Envelope xmlns:soapenv="http://schemas.xmlsoap.org/soap/envelope/"
xmlns:sec="http://www.approuter.com/schemas/2008/1/security">
 <soapenv:Header>
 <sec:sessionId>84B7E4D6D856EB5812EB71896C3547CC</sec:sessionId>
 </soapenv:Header>
 <soapenv:Body>
 <sec:setCurrentScopeById>
   <sec:scopeId>8DA9ED360FCB9B3F6E867705490D4B9F</sec:scopeId>
 </sec:setCurrentScopeById>
 </soapenv:Body>
</soapenv:Envelope>
```
#### Beim folgenden Beispiel handelt es sich um die SOAP-Antwort auf die Anforderung.

```
<S:Envelope xmlns:S="http://schemas.xmlsoap.org/soap/envelope/">
 <S:Body>
 <ns2:setCurrentScopeByIdResponse xmlns:ns2="http://www.approuter.com/
 schemas/2008/1/security" xmlns:ns3="http://www.approuter.com/schema/
 router/1000/security/03">
  <ns2:success>true</ns2:success>
 </ns2:setCurrentScopeByIdResponse>
 </S:Body>
</S:Envelope>
```
### **Feedback** | **Notices**

*C* Letzte Aktualisierung: Friday, November 8, 2013 file:///dcs/markdown/workspace/Transform/out.html

http://pic.dhe.ibm.com/infocenter/wci/v7r0m0/topic/com.ibm.wci.api.doc/ci00054.html

## **setKerberosConfiguration**

Definiert die Kerberos-Konfiguration.

Sie können das Kerberos-Protokoll verwenden, um in einem nicht gesicherten Netz Sicherheit für die Kommunikation zwischen Ihrem Server und Clouds oder Integrationseinheiten (Integration Appliances) bereitzustellen.

Gilt für Clouds (Integration Appliances) sowie für Integrationseinheiten.

### **Parameter:**

Der Name des Kerberos-Servers.

realm

Das Realm für den Kerberos-Server.

**Feedback** | **Notices**

*E* Letzte Aktualisierung: Friday, November 8, 2013 file:///dcs/markdown/workspace/Transform/out.html

http://pic.dhe.ibm.com/infocenter/wci/v7r0m0/topic/com.ibm.wci.api.doc/ci00055.html

# **setLdapConfiguration**

Definiert eine LDAP-Konfiguration.

Gilt für Clouds (Integration Appliances) sowie für Integrationseinheiten.

### **Parameter:**

ldapConfig Die LDAP-Konfiguration.

### **Feedback** | **Notices**

*M* Letzte Aktualisierung: Friday, November 8, 2013 file:///dcs/markdown/workspace/Transform/out.html

http://pic.dhe.ibm.com/infocenter/wci/v7r0m0/topic/com.ibm.wci.api.doc/ci00056.html

## **updateRole**

Aktualisiert die angegebene Rolle.

Gilt für Clouds (Integration Appliances) sowie für Integrationseinheiten.

### **Parameter:**

role

Der Name der angegebenen Rolle 'roleName', die aktualisiert werden soll.

#### displayName

Der Name, der in der WMC (Web Management Console, Webmanagementkonsole) angezeigt werden soll.

email

Die E-Mail-Adresse für die Rolle 'roleName'.

### Rückgabe:

'True', wenn die Rolle aktualisiert wird.

### **Feedback** | **Notices**

*E* Letzte Aktualisierung: Friday, November 8, 2013 file:///dcs/markdown/workspace/Transform/out.html

http://pic.dhe.ibm.com/infocenter/wci/v7r0m0/topic/com.ibm.wci.api.doc/ci00057.html

## **updateUser**

Aktualisiert einen Benutzer.

Gilt für Clouds (Integration Appliances) sowie für Integrationseinheiten.

### **Parameter:**

username

Der Benutzername für den Nutzer, der der Sitzungs-ID zugeordnet ist.

#### displayName

Der Name, der für den Benutzer in der WMC (Web Management Console, Webmanagementkonsole) angezeigt werden soll.

#### email

Die E-Mail-Adresse für den Benutzer namens username.

### Rückgabe:

'True', wenn der Benutzer erfolgreich aktualisiert wurde.

## **Beispiele:**

Beim folgenden Beispiel handelt es sich um eine SOAP-Anforderung zum Aktualisieren eines Benutzers. Als Eingabe für die Anforderung werden die Sitzungs-ID und der Name username verwendet. Im vorliegenden Beispiel wird die E-Mail-Adresse aktualisiert.

```
<soapenv:Envelope xmlns:soapenv="http://schemas.xmlsoap.org/soap/envelope/"
xmlns:sec="http://www.approuter.com/schemas/2008/1/security">
 <soapenv:Header>
 <sec:sessionId>A85C21BB99E816D48800C90B2C5547D4</sec:sessionId>
 </soapenv:Header>
 <soapenv:Body>
  <sec:updateUser>
   <sec:username>webman</sec:username>
   <sec:displayName>?</sec:displayName>
   <sec:email>webman@mycompany.com</sec:email>
 </sec:updateUser>
 </soapenv:Body>
</soapenv:Envelope>
```
#### Beim folgenden Beispiel handelt es sich um die SOAP-Antwort auf die Anforderung.

```
<S:Envelope xmlns:S="http://schemas.xmlsoap.org/soap/envelope/">
 <S:Body>
 <ns2:updateUserResponse xmlns:ns2="http://www.approuter.com/
 schemas/2008/1/security" xmlns:ns3="http://www.approuter.com/schema/
 router/1000/security/03">
  <ns2:success>true</ns2:success>
 </ns2:updateUserResponse>
 </S:Body>
</S:Envelope>
```
Die E-Mail-Adresse wurde erfolgreich aktualisiert.

### **Feedback** | **Notices**

*E* Letzte Aktualisierung: Friday, November 8, 2013 file:///dcs/markdown/workspace/Transform/out.html

http://pic.dhe.ibm.com/infocenter/wci/v7r0m0/topic/com.ibm.wci.api.doc/ci00058.html

## **userExists**

Prüft, ob der Benutzer mit dem angegebenen Namen username vorhanden ist.

Gilt für Clouds (Integration Appliances) sowie für Integrationseinheiten.

### **Parameter:**

username

Der Benutzer namens username, für den die Prüfung ausgeführt wird.

Rückgabe:

'True', wenn der angegebene username vorhanden ist.

## **Beispiele:**

Beim folgenden Beispiel handelt es sich um eine SOAP-Anforderung zum Prüfen des Vorhandenseins eines Benutzers. Als Eingabe für die Anforderung werden die Sitzungs-ID und der Name username verwendet.

```
<soapenv:Envelope xmlns:soapenv="http://schemas.xmlsoap.org/soap/envelope/"
xmlns:sec="http://www.approuter.com/schemas/2008/1/security">
 <soapenv:Header>
 <sec:sessionId>99E1848F7661D4FC066AD5F97AB44C0C</sec:sessionId>
 </soapenv:Header>
 <soapenv:Body>
 <sec:userExists>
  <sec:username>webman</sec:username>
 </sec:userExists>
</soapenv:Body>
</soapenv:Envelope>
```

```
<S:Envelope xmlns:S="http://schemas.xmlsoap.org/soap/envelope/">
<S:Body>
 <ns2:userExistsResponse xmlns:ns2="http://www.approuter.com/
 schemas/2008/1/security" xmlns:ns3="http://www.approuter.com/schema/
 router/1000/security/03">
  <ns2:userExists>true</ns2:userExists>
 </ns2:userExistsResponse>
\langle S:Body>
</S:Envelope>
```
### **Feedback** | **Notices**

**Eta** Letzte Aktualisierung: Friday, November 8, 2013 file:///dcs/markdown/workspace/Transform/out.html

http://pic.dhe.ibm.com/infocenter/wci/v7r0m0/topic/com.ibm.wci.api.doc/ci00059.html

# **Deployment (Implementierung)**

Informationen zur Deployment-WSDL.

Die Deployment-WSDL stellt Operationen zum Erstellen, Abrufen und Löschen von Konfigurationen, Regeln und Projekten bereit. Sie können Jobs starten, anhalten, stoppen und abbrechen. Außerdem können Sie auch Repositorys importieren und exportieren.

Dieser Abschnitt umfasst die folgenden Themen:

- [cancelJob](#page-2661-0)
- [cloneConfiguration](#page-2662-0)
- [createAssets](#page-2663-0)
- [createConfiguration](#page-2664-0)
- [createRepeatingRule](#page-2665-0)
- [createRule](#page-2666-0)
- [createUserConfiguration](#page-2668-0)
- [deleteConfiguration](#page-2668-1)
- [deleteProject](#page-2669-0)
- [deleteRule](#page-2670-0)
- [deleteUserConfiguration](#page-2671-0)
- [downloadProject](#page-2672-0)
- [exportRepository](#page-2673-0)
- [getAllProjects](#page-2673-1)
- [getAssetGroupDisplayString](#page-2675-0)
- [getAssetGroupScript](#page-2676-0)
- [getAssetGroupWarnings](#page-2677-0)
- [getAssetProperties](#page-2677-1)
- [getAssetPropertiesBindings](#page-2678-0)
- [getConfiguration](#page-2679-0)
- [getConfigurationGroups](#page-2681-0)
- [getProject](#page-2682-0)
- [getRule](#page-2684-0)
- [getRules](#page-2685-0)
- [getUserConfiguration](#page-2686-0)
- [getUserConfigurations](#page-2687-0)
- **•** [importRepository](#page-2687-1)
- [publishProject](#page-2688-0)
- $\bullet$  [resume](#page-2688-1)
- [saveOrchestrationValues](#page-2689-0)
- [saveProperties](#page-2691-0)
- [setConfigurationGroups](#page-2691-1)
- [start](#page-2692-0)
- [stopAndCancel](#page-2693-0)
- [stopAndWait](#page-2694-0)
- [suspend](#page-2696-0)
- [undeploy](#page-2697-0)

### **Feedback** | **Notices**

*C* Letzte Aktualisierung: Friday, November 8, 2013 file:///dcs/markdown/workspace/Transform/out.html

<span id="page-2661-0"></span>http://pic.dhe.ibm.com/infocenter/wci/v7r0m0/topic/com.ibm.wci.api.doc/ci00092.html

## **cancelJob**

Bricht die angegebene Gruppe von Jobs ab.

Gilt für Clouds (Integration Appliances) sowie für Integrationseinheiten.

### **Parameter:**

projectName

Der Name des Projekts.

Version

Die Versionsnummer für das Projekt.

### configName

Der Name zur Identifikation einer Konfiguration, wie zum Beispiel 'Standard'.

### jobId

Die ID des Jobs.

Im Verbund stellen projectName, Version und configName die eindeutige Identifikation einer Konfiguration sicher.

Sie können die jobId beziehen, indem Sie zuerst die Operation 'searchJobs' (orcmon.wsdl) ausführen.

### **Feedback** | **Notices**

*C* Letzte Aktualisierung: Friday, November 8, 2013 file:///dcs/markdown/workspace/Transform/out.html

<span id="page-2662-0"></span>http://pic.dhe.ibm.com/infocenter/wci/v7r0m0/topic/com.ibm.wci.api.doc/ci00093.html

# **cloneConfiguration**

Klont die angegebene Konfiguration.

Gilt für Clouds (Integration Appliances) sowie für Integrationseinheiten.

## **Parameter:**

projectName

Der Name des angegebenen Projekts.

version

Die Versionsnummer für das angegebene Projekt.

### oldConfigName

Der Name der Konfiguration, die geklont wird.

newConfigName

Der Name der geklonten Konfiguration.

Rückgabe:

Die geklonte Konfiguration.

## **Beispiele:**

Bei dem folgenden Code handelt es sich um ein Beispiel für eine SOAP-Anforderung zum Klonen einer Konfiguration.

```
<soapenv:Envelope xmlns:soapenv="http://schemas.xmlsoap.org/soap/envelope/"
xmlns:dep="http://www.approuter.com/schemas/2008/1/deployment">
 <soapenv:Header>
 <dep:sessionId>855BE295392375C8551C8B98D6EA4774</dep:sessionId>
 </soapenv:Header>
 <soapenv:Body>
  <dep:cloneConfiguration>
   <dep:projectName>GenericProject_1_Cloud</dep:projectName>
   <dep:version>1.0</dep:version>
   <dep:oldConfigName>GenericProject_2_Cloud</dep:oldConfigName>
   <dep:newConfigName>GenericProject_3_Cloud</dep:newConfigName>
 </dep:cloneConfiguration>
 </soapenv:Body>
</soapenv:Envelope>
```

```
<S:Envelope xmlns:S="http://schemas.xmlsoap.org/soap/envelope/">
 <S:Body>
 <ns2:cloneConfigurationResponse xmlns:ns2="http://www.approuter.com/
 schemas/2008/1/deployment" xmlns:ns3="http://www.approuter.com/schemas/2008/1/
 deployment/types" xmlns:ns4="http://www.approuter.com/schema/router/1000/
 security/03" xmlns:ns5="http://www.approuter.com/schemas/2008/1/util/types">
   <ns2:success>true</ns2:success>
```
### **Feedback** | **Notices**

**Ed** Letzte Aktualisierung: Friday, November 8, 2013 file:///dcs/markdown/workspace/Transform/out.html

<span id="page-2663-0"></span>http://pic.dhe.ibm.com/infocenter/wci/v7r0m0/topic/com.ibm.wci.api.doc/ci00094.html

## **createAssets**

Erstellt Ressourcen durch Verwendung des angegebenen Scripts.

Der Endpunkt wird als Projekt-URL angegeben, zum Beispiel project-url://Endpoints/TargetDB. Die Modul-ID lautet normalerweise http://www.approuter.com/module/webservice/ oder http://www.approuter.com/module/database/.

Die Angabe von Datenbankressourcen muss unter Verwendung der in der folgenden Tabelle aufgeführten Einschlusszeichen erfolgen.

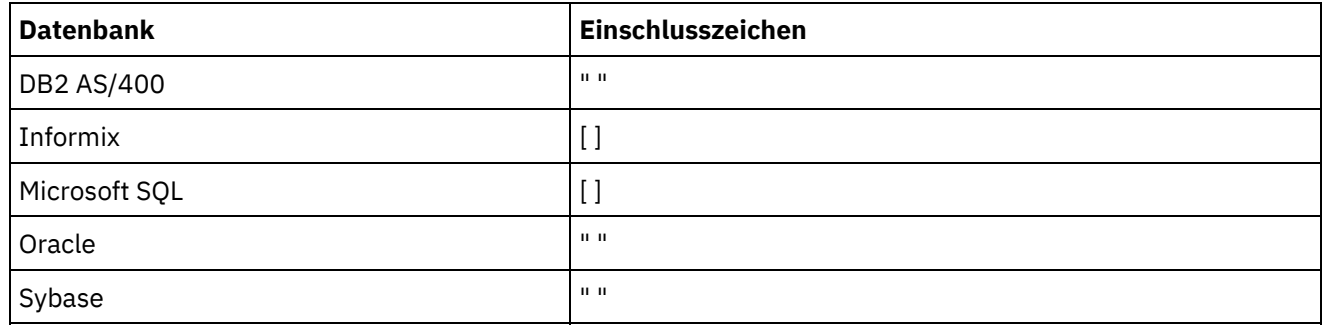

Die folgende Tabelle enthält eine Auflistung der Ressourcen, die für die Datenbanken erstellt werden können.

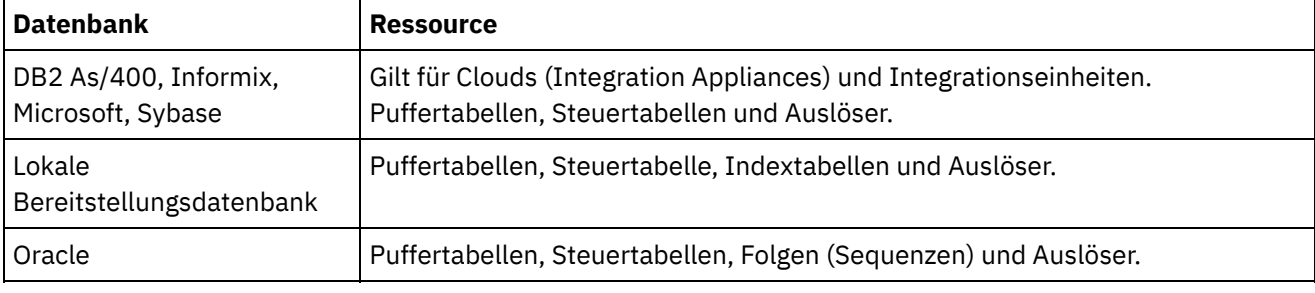

Gilt für Clouds (Integration Appliances) sowie für Integrationseinheiten.

### **Parameter:**

projectName

Der Name des angegebenen Projekts.

version

Die Versionsnummer für das angegebene Projekt.

configName
Der Konfigurationsname für das angegebene Projekt.

## ModuleID

Die Modul-ID für die Ressourcen.

## endpointUrl

Die Endpunkt-URL für die Ressourcen.

## propNames

Die Namen der Eigenschaftsressourcen.

## username

Die Benutzer-ID für den Endpunkt.

password

Das Kennwort für den Endpunkt.

assetType

Der Typ von Ressource.

script

Das Script, das für den Endpunkt ausgeführt werden soll.

Im Verbund stellen projectName, version und configName die eindeutige Identifikation einer Konfiguration sicher.

## Rückgabe:

'Success' (Erfolgreich) bzw. 'Failure' (Fehlgeschlagen).

## **Feedback** | **Notices**

*E* Letzte Aktualisierung: Friday, November 8, 2013 file:///dcs/markdown/workspace/Transform/out.html

http://pic.dhe.ibm.com/infocenter/wci/v7r0m0/topic/com.ibm.wci.api.doc/ci00095.html

# **createConfiguration**

Erstellt die angegebene Konfiguration.

Gilt für Clouds (Integration Appliances) sowie für Integrationseinheiten.

# **Parameter:**

projectName

Der Name des angegebenen Projekts.

version

Die Versionsnummer für das angegebene Projekt.

## configName

Der Konfigurationsname für das angegebene Projekt.

Im Verbund stellen projectName, version und configName die eindeutige Identifikation einer Konfiguration sicher.

Rückgabe:

Die angegebene Konfiguration.

# **Beispiele:**

Beim folgenden Beispiel handelt es sich um eine SOAP-Anforderung zum Erstellen einer Konfiguration.

```
<soapenv:Envelope xmlns:soapenv="http://schemas.xmlsoap.org/soap/envelope/"
xmlns:dep="http://www.approuter.com/schemas/2008/1/deployment">
<soapenv:Header>
 <dep:sessionId>85EBDCE6FF0685C296D79CD55D86405F</dep:sessionId>
 </soapenv:Header>
 <soapenv:Body>
 <dep:createConfiguration>
   <dep:projectName>HTTP_363i</dep:projectName>
   <dep:version>1.0</dep:version>
   <dep:configName>HTTP_363W</dep:configName>
 </dep:createConfiguration>
 </soapenv:Body>
</soapenv:Envelope>
```
### Beim folgenden Beispiel handelt es sich um die SOAP-Antwort auf die Anforderung.

```
<S:Envelope xmlns:S="http://schemas.xmlsoap.org/soap/envelope/">
 <S:Body>
 <ns2:createConfigurationResponse xmlns:ns2="http://www.approuter.com/
 schemas/2008/1/deployment" xmlns:ns3="http://www.approuter.com/schemas/2008/1/
 deployment/types" xmlns:ns4="http://www.approuter.com/schema/router/1000/
 security/03" xmlns:ns5="http://www.approuter.com/schemas/2008/1/util/types">
  <ns2:success>true</ns2:success>
 </ns2:createConfigurationResponse>
</S:Body>
</S:Envelope>
```
## **Feedback** | **Notices**

Letzte Aktualisierung: Friday, November 8, 2013 file:///dcs/markdown/workspace/Transform/out.html

http://pic.dhe.ibm.com/infocenter/wci/v7r0m0/topic/com.ibm.wci.api.doc/ci00096.html

# **createRepeatingRule**

Erstellt eine wiederkehrende Ausfallzeit-Regel für die angegebene Konfiguration.

Gilt für Clouds (Integration Appliances) sowie für Integrationseinheiten.

# **Parameter:**

projectName

Der Name des angegebenen Projekts.

version

Die Versionsnummer für das angegebene Projekt.

configName

Der Konfigurationsname für das angegebene Projekt.

stopDate

Das Datum, an dem die Konfiguration gestoppt werden soll.

restartDate

Das Datum, an dem die Konfiguration erneut gestartet werden soll.

downtimeType

Der Typ der Ausfallzeit oder der Grund für die Ausfallzeit.

repeat

Gibt an, dass die Ausfallzeit-Regel wiederholt werden soll.

repeatInterval

Gibt den Zeitraum zwischen den einzelnen Wiederholungen der Ausfallzeit-Regel an.

Im Verbund stellen projectName, version und configName die eindeutige Identifikation einer Konfiguration sicher.

Rückgabe:

Die neue Wiederholungsregel für die angegebene Konfiguration.

## **Feedback** | **Notices**

*C* Letzte Aktualisierung: Friday, November 8, 2013 file:///dcs/markdown/workspace/Transform/out.html

http://pic.dhe.ibm.com/infocenter/wci/v7r0m0/topic/com.ibm.wci.api.doc/ci00097.html

# **createRule**

Erstellt eine Ausfallzeit-Regel für die angegebene Konfiguration.

Gilt für Clouds (Integration Appliances) sowie für Integrationseinheiten.

## **Parameter:**

projectName

Der Name des angegebenen Projekts.

version

Die Versionsnummer für das angegebene Projekt.

configName

Der Konfigurationsname für das angegebene Projekt.

stopDate

Das Datum, an dem die Konfiguration gestoppt werden soll.

restartDate

Das Datum, an dem die Konfiguration erneut gestartet werden soll.

downtimeType

Der Typ der Ausfallzeit oder der Grund für die Ausfallzeit.

Im Verbund stellen projectName, version und configName die eindeutige Identifikation einer Konfiguration sicher.

Rückgabe:

Die neue Ausfallzeit-Regel für die angegebene Konfiguration.

# **Beispiele:**

Bei dem folgenden Code handelt es sich um ein Beispiel für eine SOAP-Anforderung zum Erstellen einer Regel. Die Angabe von Daten muss mit ISO 8601 konform sein.

```
<soapenv:Envelope xmlns:soapenv="http://schemas.xmlsoap.org/soap/envelope/"
xmlns:dep="http://www.approuter.com/schemas/2008/1/deployment">
 <soapenv:Header>
 <dep:sessionId>8FDBC8ED7A014272714D23D14794473A</dep:sessionId>
 </soapenv:Header>
 <soapenv:Body>
 <dep:createRule>
   <dep:projectName>GenericProject_1_Cloud</dep:projectName>
   <dep:version>1.0</dep:version>
   <dep:configName>Default</dep:configName>
   <dep:stopDate>2010-04-17T07:00:00.066Z</dep:stopDate>
   <dep:restartDate>2010-04-17T08:00:00.066Z</dep:restartDate>
   <dep:downtimeType>stop</dep:downtimeType>
  </dep:createRule>
 </soapenv:Body>
</soapenv:Envelope>
```
## Beim folgenden Beispiel handelt es sich um die SOAP-Antwort auf die Anforderung.

```
<S:Envelope xmlns:S="http://schemas.xmlsoap.org/soap/envelope/">
 <S:Body>
 <ns2:createRuleResponse xmlns:ns2="http://www.approuter.com/
 schemas/2008/1/deployment" xmlns:ns3="http://www.approuter.com/schemas/2008/1/
 deployment/types" xmlns:ns4="http://www.approuter.com/schema/router/1000/
 security/03" xmlns:ns5="http://www.approuter.com/schemas/2008/1/util/types">
  <ns2:ruleId>2</ns2:ruleId>
 </ns2:createRuleResponse>
 </S:Body>
</S:Envelope>
```
#### **Feedback** | **Notices**

*C* Letzte Aktualisierung: Friday, November 8, 2013 file:///dcs/markdown/workspace/Transform/out.html

http://pic.dhe.ibm.com/infocenter/wci/v7r0m0/topic/com.ibm.wci.api.doc/ci00098.html

# **createUserConfiguration**

Erstellt die angegebene Benutzerkonfiguration.

Gilt für Clouds (Integration Appliances) sowie für Integrationseinheiten.

## **Parameter:**

projectName

Der Name des angegebenen Projekts.

version

Die Versionsnummer für das angegebene Projekt.

configName

Der Konfigurationsname für das angegebene Projekt.

Im Verbund stellen projectName, version und configName die eindeutige Identifikation einer Konfiguration sicher.

Rückgabe:

Die angegebene Benutzerkonfiguration.

## **Feedback** | **Notices**

*E* Letzte Aktualisierung: Friday, November 8, 2013 file:///dcs/markdown/workspace/Transform/out.html

http://pic.dhe.ibm.com/infocenter/wci/v7r0m0/topic/com.ibm.wci.api.doc/ci00099.html

# **deleteConfiguration**

Löscht die angegebene Konfiguration.

Gilt für Clouds (Integration Appliances) sowie für Integrationseinheiten.

# **Parameter:**

projectName

Der Name des angegebenen Projekts.

version

Die Versionsnummer für das angegebene Projekt.

configName

Der Konfigurationsname für das angegebene Projekt.

Im Verbund stellen projectName, version und configName die eindeutige Identifikation einer Konfiguration sicher.

# **Beispiele:**

## Bei dem folgenden Code handelt es sich um ein Beispiel für eine SOAP-Anforderung zum Löschen einer Konfiguration.

```
<soapenv:Envelope xmlns:soapenv="http://schemas.xmlsoap.org/soap/envelope/"
xmlns:dep="http://www.approuter.com/schemas/2008/1/deployment">
 <soapenv:Header>
 <dep:sessionId>AACA96757B36C2B4582C811197EE43C0</dep:sessionId>
 </soapenv:Header>
 <soapenv:Body>
 <dep:deleteConfiguration>
   <dep:projectName>HTTP_363i</dep:projectName>
   <dep:version>1.0</dep:version>
   <dep:configName>HTTP_363j</dep:configName>
 </dep:deleteConfiguration>
 </soapenv:Body>
</soapenv:Envelope>
```
### Beim folgenden Beispiel handelt es sich um die SOAP-Antwort auf die Anforderung.

```
<S:Envelope xmlns:S="http://schemas.xmlsoap.org/soap/envelope/">
 <S:Body>
 <ns2:deleteConfigurationResponse xmlns:ns2="http://www.approuter.com/
 schemas/2008/1/deployment" xmlns:ns3="http://www.approuter.com/schemas/2008/1/
 deployment/types" xmlns:ns4="http://www.approuter.com/schema/router/1000/
 security/03" xmlns:ns5="http://www.approuter.com/schemas/2008/1/util/types">
  <ns2:success>true</ns2:success>
 </ns2:deleteConfigurationResponse>
 </S:Body>
</S:Envelope>
```
## **Feedback** | **Notices**

Letzte Aktualisierung: Friday, November 8, 2013 file:///dcs/markdown/workspace/Transform/out.html

http://pic.dhe.ibm.com/infocenter/wci/v7r0m0/topic/com.ibm.wci.api.doc/ci00100.html

# **deleteProject**

Löscht das angegebene Projekt.

Gilt für Clouds (Integration Appliances) sowie für Integrationseinheiten.

# **Parameter:**

projectName

Der Name des angegebenen Projekts.

version

Die Versionsnummer für das angegebene Projekt.

# **Beispiele:**

Bei dem folgenden Code handelt es sich um ein Beispiel für eine SOAP-Anforderung zum Löschen eines Projekts.

```
<soapenv:Envelope xmlns:soapenv="http://schemas.xmlsoap.org/soap/envelope/"
xmlns:dep="http://www.approuter.com/schemas/2008/1/deployment">
 <soapenv:Header>
 <dep:sessionId>80C147E844799CA856AF3DB6910C4B63</dep:sessionId>
 </soapenv:Header>
 <soapenv:Body>
 <dep:deleteProject>
   <dep:projectName>MIME_Test1</dep:projectName>
   <dep:version>1.0</dep:version>
 </dep:deleteProject>
 </soapenv:Body>
</soapenv:Envelope>
```
## Beim folgenden Beispiel handelt es sich um die SOAP-Antwort auf die Anforderung.

```
<S:Envelope xmlns:S="http://schemas.xmlsoap.org/soap/envelope/">
<S:Body>
 <ns2:deleteProjectResponse xmlns:ns2="http://www.approuter.com/
 schemas/2008/1/deployment" xmlns:ns3="http://www.approuter.com/schemas/2008/1/
 deployment/types" xmlns:ns4="http://www.approuter.com/schema/router/1000/
 security/03" xmlns:ns5="http://www.approuter.com/schemas/2008/1/util/types">
  <ns2:success>true</ns2:success>
 </ns2:deleteProjectResponse>
 </S:Body>
</S:Envelope>
```
## **Feedback** | **Notices**

*C* Letzte Aktualisierung: Friday, November 8, 2013 file:///dcs/markdown/workspace/Transform/out.html

http://pic.dhe.ibm.com/infocenter/wci/v7r0m0/topic/com.ibm.wci.api.doc/ci00101.html

# **deleteRule**

Löscht die Regel für die angegebene ID.

Gilt für Clouds (Integration Appliances) sowie für Integrationseinheiten.

## **Parameter:**

ruleId

Die angegebene ID für die Regel, die gelöscht werden soll.

# **Beispiele:**

Bei dem folgenden Code handelt es sich um ein Beispiel für eine SOAP-Anforderung zum Löschen einer Regel.

```
<soapenv:Envelope xmlns:soapenv="http://schemas.xmlsoap.org/soap/envelope/"
xmlns:dep="http://www.approuter.com/schemas/2008/1/deployment">
 <soapenv:Header>
```

```
<dep:sessionId>8FDBC8ED7A014272714D23D14794473A</dep:sessionId>
 </soapenv:Header>
 <soapenv:Body>
 <dep:deleteRule>
  <dep:ruleId>2</dep:ruleId>
 </dep:deleteRule>
 </soapenv:Body>
</soapenv:Envelope>
```
### Beim folgenden Beispiel handelt es sich um die SOAP-Antwort auf die Anforderung.

```
<S:Envelope xmlns:S="http://schemas.xmlsoap.org/soap/envelope/">
 <S:Body>
 <ns2:deleteRuleResponse xmlns:ns2="http://www.approuter.com/
 schemas/2008/1/deployment" xmlns:ns3="http://www.approuter.com/schemas/2008/1/
 deployment/types" xmlns:ns4="http://www.approuter.com/schema/router/1000/
 security/03" xmlns:ns5="http://www.approuter.com/schemas/2008/1/util/types">
  <ns2:success>true</ns2:success>
 </ns2:deleteRuleResponse>
 </S:Body>
</S:Envelope>
```
## **Feedback** | **Notices**

*M* Letzte Aktualisierung: Friday, November 8, 2013 file:///dcs/markdown/workspace/Transform/out.html

http://pic.dhe.ibm.com/infocenter/wci/v7r0m0/topic/com.ibm.wci.api.doc/ci00102.html

# **deleteUserConfiguration**

Löscht die angegebene Konfiguration für den angegebenen Benutzer.

Gilt für Clouds (Integration Appliances) sowie für Integrationseinheiten.

## **Parameter:**

userName

Der Name des angegebenen Benutzers.

#### projectName

Der Name des angegebenen Projekts.

version

Die Versionsnummer für das angegebene Projekt.

configName

Der Konfigurationsname für das angegebene Projekt.

Im Verbund stellen projectName, version und configName die eindeutige Identifikation einer Konfiguration sicher.

## **Beispiele:**

Beim folgenden Beispiel handelt es sich um eine SOAP-Anforderung zum Löschen der angegebenen Konfiguration.

```
<soapenv:Envelope xmlns:soapenv="http://schemas.xmlsoap.org/soap/envelope/"
xmlns:dep="http://www.approuter.com/schemas/2008/1/deployment">
 <soapenv:Header>
 <dep:sessionId>AACA96757B36C2B4582C811197EE43C0</dep:sessionId>
 </soapenv:Header>
 <soapenv:Body>
 <dep:deleteConfiguration>
   <dep:projectName>HTTP_363i</dep:projectName>
   <dep:version>1.0</dep:version>
  <dep:configName>HTTP_363j</dep:configName>
 </dep:deleteConfiguration>
 </soapenv:Body>
</soapenv:Envelope>
```
Beim folgenden Beispiel handelt es sich um die SOAP-Antwort auf die Anforderung.

```
<S:Envelope xmlns:S="http://schemas.xmlsoap.org/soap/envelope/">
 <S:Body>
 <ns2:deleteConfigurationResponse xmlns:ns2="http://www.approuter.com/
 schemas/2008/1/deployment" xmlns:ns3="http://www.approuter.com/schemas/2008/1/
 deployment/types" xmlns:ns4="http://www.approuter.com/schema/router/1000/
 security/03" xmlns:ns5="http://www.approuter.com/schemas/2008/1/util/types">
  <ns2:success>true</ns2:success>
 </ns2:deleteConfigurationResponse>
 </S:Body>
</S:Envelope>
```
### **Feedback** | **Notices**

*M* Letzte Aktualisierung: Friday, November 8, 2013 file:///dcs/markdown/workspace/Transform/out.html

http://pic.dhe.ibm.com/infocenter/wci/v7r0m0/topic/com.ibm.wci.api.doc/ci00103.html

# **downloadProject**

Lädt das angegebene Projekt als Byte-Array herunter.

Gilt für Clouds (Integration Appliances) sowie für Integrationseinheiten.

## **Parameter:**

projectName

Der Name des angegebenen Projekts.

version

Die Versionsnummer für das angegebene Projekt.

#### configName

Der Konfigurationsname für das angegebene Projekt.

Im Verbund stellen projectName, version und configName die eindeutige Identifikation einer Konfiguration sicher.

Rückgabe:

Das angegebene Projekt in einer komprimierten Datei.

**Feedback** | **Notices**

*E* Letzte Aktualisierung: Friday, November 8, 2013 file:///dcs/markdown/workspace/Transform/out.html

http://pic.dhe.ibm.com/infocenter/wci/v7r0m0/topic/com.ibm.wci.api.doc/ci00104.html

# **exportRepository**

Exportiert das Projektrepository in XML-Format.

Gilt ausschließlich für Integrationseinheiten.

Rückgabe:

Das Projektrepository in XML-Format.

## **Feedback** | **Notices**

Letzte Aktualisierung: Friday, November 8, 2013 file:///dcs/markdown/workspace/Transform/out.html

http://pic.dhe.ibm.com/infocenter/wci/v7r0m0/topic/com.ibm.wci.api.doc/ci00105.html

# **getAllProjects**

Ruft alle Projekte ab.

Gilt für Clouds (Integration Appliances) sowie für Integrationseinheiten.

Rückgabe: Alle Projekte.

# **Beispiele:**

Beim folgenden Beispiel handelt es sich um eine SOAP-Anforderung zum Abrufen aller Projekte.

```
<soapenv:Envelope xmlns:soapenv="http://schemas.xmlsoap.org/soap/envelope/"
xmlns:dep="http://www.approuter.com/schemas/2008/1/deployment">
 <soapenv:Header>
 <dep:sessionId>85EBDCE6FF0685C296D79CD55D86405F</dep:sessionId>
 </soapenv:Header>
```

```
<soapenv:Body>
 <dep:getAllProjects/>
 </soapenv:Body>
</soapenv:Envelope>
```

```
<S:Envelope xmlns:S="http://schemas.xmlsoap.org/soap/envelope/">
 <S:Body>
 <ns2:getAllProjectsResponse xmlns:ns2="http://www.approuter.com/
  schemas/2008/1/deployment" xmlns:ns3="http://www.approuter.com/schemas/2008/1/
 deployment/types" xmlns:ns4="http://www.approuter.com/schema/router/1000/
 security/03" xmlns:ns5="http://www.approuter.com/schemas/2008/1/util/types">
  <ns2:projects>
   <assets/>
   <configurations>
     <configuration>
      <envId>
       <guidString>A51EDD44BE6C10B2D1335A9D634D407D</guidString>
      </envId>
      <lastmodified>2010-04-03T06:28:42.078Z</lastmodified>
      <name>Default</name>
      <orchestrationValues>
       <orchestrationValue>
        <enabled>true</enabled>
        <syncLoggingEnabled>false</syncLoggingEnabled>
        <loggingLevel>errorValues</loggingLevel>
        <maxJobs>1</maxJobs>
        <orchestrationRelativeurl>project-url://
       Orchestrations/Receive</orchestrationRelativeurl>
       <state>undeployed</state>
       </orchestrationValue>
       <orchestrationValue>
        <enabled>true</enabled>
        <syncLoggingEnabled>false</syncLoggingEnabled>
        <loggingLevel>errorValues</loggingLevel>
        <maxJobs>1</maxJobs>
        <orchestrationRelativeurl>project-url://
       Orchestrations/Post</orchestrationRelativeurl>
       <state>undeployed</state>
       </orchestrationValue>
      </orchestrationValues>
      <projectName>HTTP_363i</projectName>
      <projectVersion>1.0</projectVersion>
      <propertyValues/>
      <state>undeployed</state>
     </configuration>
    </configurations>
    <envId>
     <guidString>A51EDD44BE6C10B2D1335A9D634D407D</guidString>
    </envId>
    <lastpublished>2010-04-03T06:28:41.894Z</lastpublished>
    <name>HTTP_363i</name>
    <orchestrations>
     <orchestration>
     <relativeurl>project-url://Orchestrations/Post</relativeurl>
     </orchestration>
     <orchestration>
      <relativeurl>project-url://Orchestrations/Receive</
     relativeurl>
     </orchestration>
    </orchestrations>
    <properties/>
    <version>1.0</version>
```

```
</ns2:projects>
 </ns2:getAllProjectsResponse>
 </S:Body>
</S:Envelope>
```
## **Feedback** | **Notices**

*E* Letzte Aktualisierung: Friday, November 8, 2013 file:///dcs/markdown/workspace/Transform/out.html

http://pic.dhe.ibm.com/infocenter/wci/v7r0m0/topic/com.ibm.wci.api.doc/ci00106.html

# **getAssetGroupDisplayString**

Ruft die Zeichenfolge für die Ressourcenanzeige für die angegebenen Konfigurations-, Endpunkt- und Eigenschaftsnamen ab.

Der Endpunkt wird als Projekt-URL angegeben, zum Beispiel project-url://Endpoints/TargetDB. Die Modul-ID lautet normalerweise http://www.approuter.com/module/webservice/ oder http://www.approuter.com/module/database/.

Gilt für Clouds (Integration Appliances) sowie für Integrationseinheiten.

## **Parameter:**

projectName

Der Name des angegebenen Projekts.

version

Die Versionsnummer für das angegebene Projekt.

configName

Der Konfigurationsname für das angegebene Projekt.

ModuleID

Die Modul-ID für die Ressourcen.

endpointUrl

Die Endpunkt-URL für die Ressourcen.

### propNames

Die Namen der Eigenschaftsressourcen.

Im Verbund stellen projectName, version und configName die eindeutige Identifikation einer Konfiguration sicher.

Rückgabe:

Die Zeichenfolge für die Ressourcenanzeige.

**Eta** Letzte Aktualisierung: Friday, November 8, 2013 file:///dcs/markdown/workspace/Transform/out.html

http://pic.dhe.ibm.com/infocenter/wci/v7r0m0/topic/com.ibm.wci.api.doc/ci00107.html

# **getAssetGroupScript**

Ruft das Ressourcenscript für die angegebenen Konfigurations-, Endpunkt- und Eigenschaftsnamen ab.

Der Endpunkt wird als Projekt-URL angegeben, zum Beispiel project-url://Endpoints/TargetDB. Die Modul-ID lautet normalerweise http://www.approuter.com/module/webservice/ oder http://www.approuter.com/module/database/.

Gilt für Clouds (Integration Appliances) sowie für Integrationseinheiten.

# **Parameter:**

projectName

Der Name des angegebenen Projekts.

version

Die Versionsnummer für das angegebene Projekt.

configName

Der Konfigurationsname für das angegebene Projekt.

ModuleID

Die Modul-ID für die Ressourcen.

endpointUrl

Die Endpunkt-URL für die Ressourcen.

propNames

Die Namen der Eigenschaftsressourcen.

Im Verbund stellen projectName, version und configName die eindeutige Identifikation einer Konfiguration sicher.

Rückgabe:

Das Ressourcenscript.

## **Feedback** | **Notices**

*C* Letzte Aktualisierung: Friday, November 8, 2013 file:///dcs/markdown/workspace/Transform/out.html

http://pic.dhe.ibm.com/infocenter/wci/v7r0m0/topic/com.ibm.wci.api.doc/ci00108.html

# **getAssetGroupWarnings**

Ruft die Ressourcenwarnungen für die angegebenen Konfigurations-, Endpunkt- und Eigenschaftsnamen ab.

Der Endpunkt wird als Projekt-URL angegeben, zum Beispiel project-url://Endpoints/TargetDB. Die Modul-ID lautet normalerweise http://www.approuter.com/module/webservice/ oder http://www.approuter.com/module/database/.

Gilt für Clouds (Integration Appliances) sowie für Integrationseinheiten.

# **Parameter:**

projectName

Der Name des angegebenen Projekts. version Die Versionsnummer für das angegebene Projekt. configName Der Konfigurationsname für das angegebene Projekt. ModuleID Die Modul-ID für die Ressourcen. endpointUrl Die Endpunkt-URL für die Ressourcen. propNames Die Namen der Eigenschaftsressourcen. Im Verbund stellen projectName, version und configName die eindeutige Identifikation einer Konfiguration sicher. Rückgabe:

Die Ressourcenwarnungen.

**Feedback** | **Notices**

Letzte Aktualisierung: Friday, November 8, 2013 file:///dcs/markdown/workspace/Transform/out.html

http://pic.dhe.ibm.com/infocenter/wci/v7r0m0/topic/com.ibm.wci.api.doc/ci00109.html

# **getAssetProperties**

Ruft die Ressourceneigenschaftswerte für die angegebene Konfiguration und den angegebenen Endpunkt ab.

Der Endpunkt wird als Projekt-URL angegeben, beispielsweise project-url://Endpoints/TargetDB. Die Modul-ID lautet normalerweise http://www.approuter.com/module/webservice/ oder http://www.approuter.com/module/database/.

Gilt für Clouds (Integration Appliances) sowie für Integrationseinheiten.

## **Parameter:**

## projectName

Der Name des angegebenen Projekts.

### version

Die Versionsnummer für das angegebene Projekt.

### configName

Der Konfigurationsname für das angegebene Projekt.

ModuleID

Die Modul-ID für die Ressourcen.

endpointUrl

Die Endpunkt-URL für die Ressourcen.

Im Verbund stellen projectName, version und configName die eindeutige Identifikation einer Konfiguration sicher.

Rückgabe:

Die Werte für die Ressourceneigenschaften.

## **Feedback** | **Notices**

*E* Letzte Aktualisierung: Friday, November 8, 2013 file:///dcs/markdown/workspace/Transform/out.html

http://pic.dhe.ibm.com/infocenter/wci/v7r0m0/topic/com.ibm.wci.api.doc/ci00110.html

# **getAssetPropertiesBindings**

Ruft die Ressourceneigenschaften für die angegebenen Konfigurations-, Endpunkt- und Eigenschaftsnamen ab.

Der Endpunkt wird als Projekt-URL angegeben, zum Beispiel project-url://Endpoints/TargetDB. Die Modul-ID lautet normalerweise http://www.approuter.com/module/webservice/ oder http://www.approuter.com/module/database/.

Gilt für Clouds (Integration Appliances) sowie für Integrationseinheiten.

# **Parameter:**

projectName

Der Name des angegebenen Projekts.

version

Die Versionsnummer für das angegebene Projekt.

configName

Der Konfigurationsname für das angegebene Projekt.

ModuleID

Die Modul-ID für die Ressourcen.

endpointUrl

Die Endpunkt-URL für die Ressourcen.

propNames

Die Namen der Eigenschaftsressourcen.

Im Verbund stellen projectName, version und configName die eindeutige Identifikation einer Konfiguration sicher.

Rückgabe:

Die Ressourceneigenschaften.

**Feedback** | **Notices**

Letzte Aktualisierung: Friday, November 8, 2013 file:///dcs/markdown/workspace/Transform/out.html

http://pic.dhe.ibm.com/infocenter/wci/v7r0m0/topic/com.ibm.wci.api.doc/ci00111.html

# **getConfiguration**

Ruft das angegebene Projekt ab.

Gilt für Clouds (Integration Appliances) sowie für Integrationseinheiten.

# **Parameter:**

projectName

Der Name des angegebenen Projekts.

Version

Die Versionsnummer für das angegebene Projekt.

Rückgabe:

Das angegebene Projekt.

# **Beispiele:**

Beim folgenden Beispiel handelt es sich um eine SOAP-Anforderung zum Abrufen des angegebenen Projekts:

```
<soapenv:Envelope xmlns:soapenv="http://schemas.xmlsoap.org/soap/envelope/"
xmlns:dep="http://www.approuter.com/schemas/2008/1/deployment">
 <soapenv:Header>
 <dep:sessionId>85EBDCE6FF0685C296D79CD55D86405F</dep:sessionId>
 </soapenv:Header>
 <soapenv:Body>
 <dep:getConfiguration>
```

```
<dep:projectName>HTTP_363i</dep:projectName>
   <dep:version>1.0</dep:version>
   <dep:configName>HTTP_363j</dep:configName>
  </dep:getConfiguration>
 </soapenv:Body>
</soapenv:Envelope>
```
### Beim folgenden Beispiel handelt es sich um die SOAP-Antwort auf die Anforderung.

```
<S:Envelope xmlns:S="http://schemas.xmlsoap.org/soap/envelope/">
 <S:Body>
  <ns2:getConfigurationResponse xmlns:ns2="http://www.approuter.com/
 schemas/2008/1/deployment" xmlns:ns3="http://www.approuter.com/schemas/2008/1/
 deployment/types" xmlns:ns4="http://www.approuter.com/schema/router/1000/
 security/03" xmlns:ns5="http://www.approuter.com/schemas/2008/1/util/types">
   <ns2:configuration>
   <envId>
    <guidString>A51EDD44BE6C10B2D1335A9D634D407D</guidString>
   </envId>
    <lastmodified>2010-04-08T20:58:49.694Z</lastmodified>
    <name>HTTP_363j</name>
    <orchestrationValues>
     <orchestrationValue>
      <enabled>true</enabled>
      <syncLoggingEnabled>false</syncLoggingEnabled>
      <loggingLevel>errorValues</loggingLevel>
      <maxJobs>1</maxJobs>
      <orchestrationRelativeurl>project-url://Orchestrations/
      Post</orchestrationRelativeurl>
     <state>stopped</state>
     </orchestrationValue>
     <orchestrationValue>
      <enabled>true</enabled>
      <syncLoggingEnabled>false</syncLoggingEnabled>
      <loggingLevel>errorValues</loggingLevel>
      <maxJobs>1</maxJobs>
      <orchestrationRelativeurl>project-url://Orchestrations/
     Receive</orchestrationRelativeurl>
     <state>stopped</state>
     </orchestrationValue>
    </orchestrationValues>
    <projectName>HTTP_363i</projectName>
    <projectVersion>1.0</projectVersion>
   <propertyValues/>
   <state>stopped</state>
   </ns2:configuration>
 </ns2:getConfigurationResponse>
 </S:Body>
</S:Envelope>
```
#### **Feedback** | **Notices**

*C* Letzte Aktualisierung: Friday, November 8, 2013 file:///dcs/markdown/workspace/Transform/out.html

http://pic.dhe.ibm.com/infocenter/wci/v7r0m0/topic/com.ibm.wci.api.doc/ci00112.html

# **getConfigurationGroups**

Ruft die Anzeigenamen für die Gruppen mit Berechtigung für die gegebene Konfiguration ab.

Gilt für Clouds (Integration Appliances) sowie für Integrationseinheiten.

## **Parameter:**

#### projectName

Der Name des angegebenen Projekts.

version

Die Versionsnummer für das angegebene Projekt.

configName

Der Konfigurationsname für das angegebene Projekt.

Im Verbund stellen projectName, version und configName die eindeutige Identifikation einer Konfiguration sicher.

Rückgabe:

Die Anzeigenamen für die Gruppen.

# **Beispiele:**

Beim folgenden Beispiel handelt es sich um eine SOAP-Anforderung zum Abrufen von Konfigurationsgruppen mit Berechtigung für die angegebene Konfiguration.

```
<soapenv:Envelope xmlns:soapenv="http://schemas.xmlsoap.org/soap/envelope/"
xmlns:dep="http://www.approuter.com/schemas/2008/1/deployment">
 <soapenv:Header>
 <dep:sessionId>AACA96757B36C2B4582C811197EE43C0</dep:sessionId>
 </soapenv:Header>
 <soapenv:Body>
 <dep:getConfigurationGroups>
   <dep:projectName>HTTP_363i</dep:projectName>
   <dep:version>1.0</dep:version>
   <dep:configName>HTTP_363j</dep:configName>
 </dep:getConfigurationGroups>
 </soapenv:Body>
</soapenv:Envelope>
```

```
<S:Envelope xmlns:S="http://schemas.xmlsoap.org/soap/envelope/">
 <S:Body>
 <ns2:getConfigurationGroupsResponse xmlns:ns2="http://www.approuter.com/
 schemas/2008/1/deployment" xmlns:ns3="http://www.approuter.com/schemas/2008/1/
 deployment/types" xmlns:ns4="http://www.approuter.com/schema/router/1000/
  security/03" xmlns:ns5="http://www.approuter.com/schemas/2008/1/util/types">
   <ns2:groupDisplayNames>
    <ns4:id>8D8D61C4EF435FDB63E543509B9F4978</ns4:id>
    <ns4:name>admin@A51EDD44BE6C10B2D1335A9D634D407D</ns4:name>
   <ns4:displayName>Administrator Group</ns4:displayName>
   <ns4:isActive>true</ns4:isActive>
   <ns4:isMutable>false</ns4:isMutable>
    <ns4:isVisible>true</ns4:isVisible>
    <ns4:createdTime>2010-04-02T22:44:46Z</ns4:createdTime>
    <ns4:scopeId>A51EDD44BE6C10B2D1335A9D634D407D</ns4:scopeId>
```

```
<ns4:scopeType>Environment</ns4:scopeType>
   <ns4:groupType>Admin</ns4:groupType>
   </ns2:groupDisplayNames>
 </ns2:getConfigurationGroupsResponse>
 </S:Body>
</S:Envelope>
```
### **Feedback** | **Notices**

*C* Letzte Aktualisierung: Friday, November 8, 2013 file:///dcs/markdown/workspace/Transform/out.html

http://pic.dhe.ibm.com/infocenter/wci/v7r0m0/topic/com.ibm.wci.api.doc/ci00113.html

# **getProject**

Ruft das angegebene Projekt ab.

Gilt für Clouds (Integration Appliances) sowie für Integrationseinheiten.

## **Parameter:**

projectName

Der Name des angegebenen Projekts.

Version

Die Versionsnummer für das angegebene Projekt.

Rückgabe:

Das angegebene Projekt.

# **Beispiele:**

Beim folgenden Beispiel handelt es sich um eine SOAP-Anforderung zum Abrufen des angegebenen Projekts.

```
<soapenv:Envelope xmlns:soapenv="http://schemas.xmlsoap.org/soap/envelope/"
xmlns:dep="http://www.approuter.com/schemas/2008/1/deployment">
 <soapenv:Header>
 <dep:sessionId>85EBDCE6FF0685C296D79CD55D86405F</dep:sessionId>
 </soapenv:Header>
 <soapenv:Body>
 <dep:getProject>
   <dep:projectName>HTTP_363i</dep:projectName>
   <dep:version>1.0</dep:version>
 </dep:getProject>
 </soapenv:Body>
</soapenv:Envelope>
```

```
<S:Body>
 <ns2:getProjectResponse xmlns:ns2="http://www.approuter.com/
 schemas/2008/1/deployment" xmlns:ns3="http://www.approuter.com/schemas/2008/1/
 deployment/types" xmlns:ns4="http://www.approuter.com/schema/router/1000/
```

```
security/03" xmlns:ns5="http://www.approuter.com/schemas/2008/1/util/types">
 <ns2:project>
  <assets/>
  <configurations>
   <configuration>
     <envId>
     <guidString>A51EDD44BE6C10B2D1335A9D634D407D</guidString>
     \langle/envId>
     <lastmodified>2010-04-03T06:28:42.078Z</lastmodified>
     <name>Default</name>
      <orchestrationValues>
       <orchestrationValue>
        <enabled>true</enabled>
       <syncLoggingEnabled>false</syncLoggingEnabled>
       <loggingLevel>errorValues</loggingLevel>
        <maxJobs>1</maxJobs>
        <orchestrationRelativeurl>project-url://
       Orchestrations/Post</
       orchestrationRelativeurl>
       <state>undeployed</state>
       </orchestrationValue>
       <orchestrationValue>
        <enabled>true</enabled>
        <syncLoggingEnabled>false</syncLoggingEnabled>
       <loggingLevel>errorValues</loggingLevel>
       <maxJobs>1</maxJobs>
        <orchestrationRelativeurl>project-url://
       Orchestrations/Receive</
       orchestrationRelativeurl>
       <state>undeployed</state>
       </orchestrationValue>
      </orchestrationValues>
      <projectName>HTTP_363i</projectName>
      <projectVersion>1.0</projectVersion>
      <propertyValues/>
      <state>undeployed</state>
     </configuration>
    </configurations>
    <envId>
     <guidString>A51EDD44BE6C10B2D1335A9D634D407D</guidString>
    </envId>
   <lastpublished>2010-04-03T06:28:41.894Z</lastpublished>
   <name>HTTP_363i</name>
    <orchestrations>
     <orchestration>
     <relativeurl>project-url://Orchestrations
     /Post</relativeurl>
     </orchestration>
     <orchestration>
     <relativeurl>project-url://Orchestrations/Recieve</
     relativeurl>
     </orchestration>
    </orchestrations>
   <properties/>
   <version>1.0</version>
   </ns2:project>
 </ns2:getProjectResponse>
 </S:Body>
</S:Envelope>
```
*E* Letzte Aktualisierung: Friday, November 8, 2013 file:///dcs/markdown/workspace/Transform/out.html

http://pic.dhe.ibm.com/infocenter/wci/v7r0m0/topic/com.ibm.wci.api.doc/ci00114.html

# **getRule**

Ruft die Ausfallzeit-Regel für die angegebene Ausfallzeit-Regel-ID ab.

Gilt für Clouds (Integration Appliances) sowie für Integrationseinheiten.

## **Parameter:**

## ruleId

Die angegebene Ausfallzeit-Regel-ID.

Rückgabe:

Die Ausfallzeit-Regel.

# **Beispiele:**

### Bei dem folgenden Code handelt es sich um ein Beispiel für eine SOAP-Anforderung zum Abrufen einer Regel.

```
<soapenv:Envelope xmlns:soapenv="http://schemas.xmlsoap.org/soap/envelope/"
xmlns:dep="http://www.approuter.com/schemas/2008/1/deployment">
<soapenv:Header>
 <dep:sessionId>8FDBC8ED7A014272714D23D14794473A</dep:sessionId>
 </soapenv:Header>
 <soapenv:Body>
 <dep:getRule>
   <dep:ruleId>2</dep:ruleId>
 </dep:getRule>
</soapenv:Body>
</soapenv:Envelope>
```

```
<S:Envelope xmlns:S="http://schemas.xmlsoap.org/soap/envelope/">
 <S:Body>
 <ns2:getRuleResponse xmlns:ns2="http://www.approuter.com/schemas/2008/1/
 deployment" xmlns:ns3="http://www.approuter.com/schemas/2008/1/deployment/
 types" xmlns:ns4="http://www.approuter.com/schema/router/1000/security/03"
 xmlns:ns5="http://www.approuter.com/schemas/2008/1/util/types">
  <ns2:rule>
   <ns3:configUrl>config-url://GenericProject_1_Cloud:1.0:Default</
   ns3:configUrl>
   <ns3:downtimeType>stop</ns3:downtimeType>
   <ns3:envId>
    <guidString>A7FFE81243A1E319FCAED0DFABF9470B</guidString>
    </ns3:envId>
   <ns3:isActive>true</ns3:isActive>
   <ns3:repeatInterval>0</ns3:repeatInterval>
   <ns3:repeatType>none</ns3:repeatType>
   <ns3:repeatingRule>false</ns3:repeatingRule>
    <ns3:restartDate>2010-04-17T08:00:00.066Z</ns3:restartDate>
    <ns3:ruleId>2</ns3:ruleId>
```

```
<ns3:stopDate>2010-04-17T07:00:00.066Z</ns3:stopDate>
   </ns2:rule>
 </ns2:getRuleResponse>
 </S:Body>
</S:Envelope>
```
## **Feedback** | **Notices**

Letzte Aktualisierung: Friday, November 8, 2013 file:///dcs/markdown/workspace/Transform/out.html

http://pic.dhe.ibm.com/infocenter/wci/v7r0m0/topic/com.ibm.wci.api.doc/ci00115.html

# **getRules**

Ruft die Ausfallzeit-Regeln für die angegebene Konfiguration ab.

Gilt für Clouds (Integration Appliances) sowie für Integrationseinheiten.

## **Parameter:**

projectName

Der Name des angegebenen Projekts.

Version

Die Versionsnummer für das angegebene Projekt.

#### configName

Der Konfigurationsname für das angegebene Projekt.

Im Verbund stellen projectName, version und configName die eindeutige Identifikation einer Konfiguration sicher.

Rückgabe:

Die Ausfallzeit-Regeln für die angegebene Konfiguration.

## **Beispiele:**

Bei dem folgenden Code handelt es sich um ein Beispiel für eine SOAP-Anforderung zum Abrufen von Regeln.

```
<soapenv:Envelope xmlns:soapenv="http://schemas.xmlsoap.org/soap/envelope/"
xmlns:dep="http://www.approuter.com/schemas/2008/1/deployment">
 <soapenv:Header>
 <dep:sessionId>8FDBC8ED7A014272714D23D14794473A</dep:sessionId>
 </soapenv:Header>
 <soapenv:Body>
 <dep:getRules>
   <dep:projectName>GenericProject_1_Cloud</dep:projectName>
   <dep:version>1.0</dep:version>
   <dep:configName>Default</dep:configName>
 </dep:getRules>
 </soapenv:Body>
</soapenv:Envelope>
```
### Beim folgenden Beispiel handelt es sich um die SOAP-Antwort auf die Anforderung.

```
<S:Envelope xmlns:S="http://schemas.xmlsoap.org/soap/envelope/">
 <S:Body>
 <ns2:getRulesResponse xmlns:ns2="http://www.approuter.com/
 schemas/2008/1/deployment" xmlns:ns3="http://www.approuter.com/schemas/2008/1/
 deployment/types" xmlns:ns4="http://www.approuter.com/schema/router/1000/
 security/03" xmlns:ns5="http://www.approuter.com/schemas/2008/1/util/types">
   <ns2:rules>
    <ns3:configUrl>config-url://GenericProject_1_Cloud:1.0:Default</
   ns3:configUrl>
   <ns3:downtimeType>stop</ns3:downtimeType>
   <ns3:envId>
    <guidString>A7FFE81243A1E319FCAED0DFABF9470B</guidString>
   </ns3:envId>
   <ns3:isActive>true</ns3:isActive>
    <ns3:repeatInterval>0</ns3:repeatInterval>
    <ns3:repeatType>none</ns3:repeatType>
   <ns3:repeatingRule>false</ns3:repeatingRule>
   <ns3:restartDate>2010-04-17T08:00:00.066Z</ns3:restartDate>
   <ns3:ruleId>2</ns3:ruleId>
   <ns3:stopDate>2010-04-17T07:00:00.066Z</ns3:stopDate>
  </ns2:rules>
 </ns2:getRulesResponse>
 </S:Body>
</S:Envelope>
```
## **Feedback** | **Notices**

Letzte Aktualisierung: Friday, November 8, 2013 file:///dcs/markdown/workspace/Transform/out.html

http://pic.dhe.ibm.com/infocenter/wci/v7r0m0/topic/com.ibm.wci.api.doc/ci00116.html

# **getUserConfiguration**

Ruft die angegebene Konfiguration für den angegebenen Benutzer ab.

Gilt für Clouds (Integration Appliances) sowie für Integrationseinheiten.

## **Parameter:**

userName Der Name des angegebenen Benutzers.

projectName

Der Name des angegebenen Projekts.

version

Die Versionsnummer für das angegebene Projekt.

#### configName

Der Konfigurationsname für das angegebene Projekt.

Im Verbund stellen projectName, version und configName die eindeutige Identifikation einer Konfiguration sicher.

Rückgabe:

Die angegebene Konfiguration für den angegebenen Benutzer.

**Feedback** | **Notices**

*E* Letzte Aktualisierung: Friday, November 8, 2013 file:///dcs/markdown/workspace/Transform/out.html

http://pic.dhe.ibm.com/infocenter/wci/v7r0m0/topic/com.ibm.wci.api.doc/ci00117.html

# **getUserConfigurations**

Ruft die Konfigurationen für den angegebenen Benutzer ab.

Gilt für Clouds (Integration Appliances) sowie für Integrationseinheiten.

# **Parameter:**

userName Der Name des angegebenen Benutzers.

Rückgabe:

Die Konfigurationen für den angegebenen Benutzer.

## **Feedback** | **Notices**

Letzte Aktualisierung: Friday, November 8, 2013 file:///dcs/markdown/workspace/Transform/out.html

http://pic.dhe.ibm.com/infocenter/wci/v7r0m0/topic/com.ibm.wci.api.doc/ci00118.html

# **importRepository**

Importiert das Projektrepository in XML-Format.

Gilt ausschließlich für Integrationseinheiten.

## **Parameter:**

importType Der Typ von Import.

data

Das Projektrepository in XML-Format.

Rückgabe:

'Success' (Erfolgreich) bzw. 'Failure' (Fehlgeschlagen).

**Feedback** | **Notices**

**Manuel Letzte Aktualisierung: Friday, November 8, 2013** file:///dcs/markdown/workspace/Transform/out.html

http://pic.dhe.ibm.com/infocenter/wci/v7r0m0/topic/com.ibm.wci.api.doc/ci00119.html

# **publishProject**

Publiziert das gegebene Projekt und erstellt eine Standardkonfiguration.

Gilt für Clouds (Integration Appliances) sowie für Integrationseinheiten.

## **Parameter:**

projectName

Der Name des angegebenen Projekts.

version

Die Versionsnummer für das angegebene Projekt.

content

Das Projekt in einer komprimierten Datei (Dateiformat .par).

Rückgabe:

'Success' (Erfolgreich) bzw. 'Failure' (Fehlgeschlagen).

## **Feedback** | **Notices**

*C* Letzte Aktualisierung: Friday, November 8, 2013 file:///dcs/markdown/workspace/Transform/out.html

http://pic.dhe.ibm.com/infocenter/wci/v7r0m0/topic/com.ibm.wci.api.doc/ci00120.html

# **resume**

Setzt die angegebene Konfiguration fort.

Gilt für Clouds (Integration Appliances) sowie für Integrationseinheiten.

# **Parameter:**

projectName

Der Name des angegebenen Projekts.

version

Die Versionsnummer für das angegebene Projekt.

configName

Der Konfigurationsname für das angegebene Projekt.

Im Verbund stellen projectName, version und configName die eindeutige Identifikation einer Konfiguration sicher.

Rückgabe:

'Success' (Erfolgreich) bzw. 'Failure' (Fehlgeschlagen).

# **Beispiele:**

Beim folgenden Beispiel handelt es sich um eine SOAP-Anforderung zum Fortsetzen einer Konfiguration, die zuvor ausgesetzt war.

```
<soapenv:Envelope xmlns:soapenv="http://schemas.xmlsoap.org/soap/envelope/"
xmlns:dep="http://www.approuter.com/schemas/2008/1/deployment">
 <soapenv:Header>
 <dep:sessionId>85EBDCE6FF0685C296D79CD55D86405F</dep:sessionId>
 </soapenv:Header>
 <soapenv:Body>
 <dep:resume>
   <dep:projectName>HTTP_363i</dep:projectName>
   <dep:version>1.0</dep:version>
   <dep:configName>HTTP_363j</dep:configName>
 </dep:resume>
 </soapenv:Body>
</soapenv:Envelope>
```
#### Beim folgenden Beispiel handelt es sich um die SOAP-Antwort auf die Anforderung.

```
<S:Envelope xmlns:S="http://schemas.xmlsoap.org/soap/envelope/">
 <S:Body>
 <ns2:resumeResponse xmlns:ns2="http://www.approuter.com/schemas/2008/1/
 deployment" xmlns:ns3="http://www.approuter.com/schemas/2008/1/deployment/
 types" xmlns:ns4="http://www.approuter.com/schema/router/1000/security/03"
 xmlns:ns5="http://www.approuter.com/schemas/2008/1/util/types">
  <ns2:success>true</ns2:success>
 </ns2:resumeResponse>
</S:Body>
</S:Envelope>
```
#### **Feedback** | **Notices**

Letzte Aktualisierung: Friday, November 8, 2013 file:///dcs/markdown/workspace/Transform/out.html

http://pic.dhe.ibm.com/infocenter/wci/v7r0m0/topic/com.ibm.wci.api.doc/ci00121.html

# **saveOrchestrationValues**

Speichert die angegebenen Werte für die angegebene Orchestrierung.

Gilt für Clouds (Integration Appliances) sowie für Integrationseinheiten.

## **Parameter:**

## projectName

Der Name des angegebenen Projekts.

### version

Die Versionsnummer für das angegebene Projekt.

### configName

Der Konfigurationsname für das angegebene Projekt.

values

Die angegebenen Werte, die für die angegebene Orchestrierung gespeichert werden sollen.

Im Verbund stellen projectName, version und configName die eindeutige Identifikation einer Konfiguration sicher.

Rückgabe:

'Success' (Erfolgreich) bzw. 'Failure' (Fehlgeschlagen).

# **Beispiele:**

Beim folgenden Beispiel handelt es sich um eine SOAP-Anforderung zum Speichern der Werte für die angegebene Orchestrierung.

```
<soapenv:Envelope xmlns:soapenv="http://schemas.xmlsoap.org/soap/envelope/"
xmlns:dep="http://www.approuter.com/schemas/2008/1/deployment">
 <soapenv:Header>
 <dep:sessionId>AACA96757B36C2B4582C811197EE43C0</dep:sessionId>
 </soapenv:Header>
 <soapenv:Body>
 <dep:saveOrchestrationValues>
   <dep:projectName>HTTP_363i</dep:projectName>
   <dep:version>1.0</dep:version>
   <dep:configName>HTTP_363j</dep:configName>
   <dep:values>
   <enabled>true</enabled>
    <syncLoggingEnabled>false</syncLoggingEnabled>
    <loggingLevel>errorValues</loggingLevel>
    <maxJobs>1</maxJobs>
   <orchestrationRelativeurl>orchestrationRelativeurl>project-url://
   Orchestrations/
   Receive</orchestrationRelativeurl>
   <state>stopped</state>
   </dep:values>
 </dep:saveOrchestrationValues>
 </soapenv:Body>
</soapenv:Envelope>
```

```
<S:Envelope xmlns:S="http://schemas.xmlsoap.org/soap/envelope/">
 <S:Body>
 <ns2:saveOrchestrationValuesResponse xmlns:ns2="http://
 www.approuter.com/schemas/2008/1/deployment" xmlns:ns3="http://
```

```
www.approuter.com/schemas/2008/1/deployment/types" xmlns:ns4="http://
 www.approuter.com/schema/router/1000/security/03" xmlns:ns5="http://
 www.approuter.com/schemas/2008/1/util/types">
  <ns2:success>true</ns2:success>
 </ns2:saveOrchestrationValuesResponse>
 </S:Body>
</S:Envelope>
```
## **Feedback** | **Notices**

*E* Letzte Aktualisierung: Friday, November 8, 2013 file:///dcs/markdown/workspace/Transform/out.html

http://pic.dhe.ibm.com/infocenter/wci/v7r0m0/topic/com.ibm.wci.api.doc/ci00122.html

# **saveProperties**

Speichert die angegebenen Eigenschaften für die angegebene Konfiguration.

Gilt für Clouds (Integration Appliances) sowie für Integrationseinheiten.

## **Parameter:**

projectName

Der Name des angegebenen Projekts.

Version

Die Versionsnummer für das angegebene Projekt.

#### configName

Der Konfigurationsname für das angegebene Projekt.

Eigenschaften

Die angegebenen Eigenschaften, die für die angegebene Konfiguration gespeichert werden sollen.

Im Verbund stellen projectName, version und configName die eindeutige Identifikation einer Konfiguration sicher.

## **Feedback** | **Notices**

Letzte Aktualisierung: Friday, November 8, 2013 file:///dcs/markdown/workspace/Transform/out.html

http://pic.dhe.ibm.com/infocenter/wci/v7r0m0/topic/com.ibm.wci.api.doc/ci00123.html

# **setConfigurationGroups**

Definiert für die Gruppen die Berechtigung für das angegebene Projekt.

Gilt für Clouds (Integration Appliances) sowie für Integrationseinheiten.

# **Parameter:**

### projectName

Der Name des angegebenen Projekts.

### version

Die Versionsnummer für das angegebene Projekt.

### configName

Der Konfigurationsname für das angegebene Projekt.

groupIds

Die IDs für die Gruppen.

Im Verbund stellen projectName, version und configName die eindeutige Identifikation einer Konfiguration sicher.

Rückgabe:

'Success' (Erfolgreich) bzw. 'Failure' (Fehlgeschlagen).

## **Feedback** | **Notices**

*E* Letzte Aktualisierung: Friday, November 8, 2013 file:///dcs/markdown/workspace/Transform/out.html

http://pic.dhe.ibm.com/infocenter/wci/v7r0m0/topic/com.ibm.wci.api.doc/ci00124.html

# **start**

Startet die angegebene Konfiguration.

Gilt für Clouds (Integration Appliances) sowie für Integrationseinheiten.

# **Parameter:**

#### projectName

Der Name des angegebenen Projekts.

version

Die Versionsnummer für das angegebene Projekt.

configName

Der Konfigurationsname für das angegebene Projekt.

Im Verbund stellen projectName, version und configName die eindeutige Identifikation einer Konfiguration sicher.

Rückgabe:

'Success' (Erfolgreich) bzw. 'Failure' (Fehlgeschlagen).

# **Beispiele:**

## Beim folgenden Beispiel handelt es sich um eine SOAP-Anforderung zum Starten einer Konfiguration.

```
<soapenv:Envelope xmlns:soapenv="http://schemas.xmlsoap.org/soap/envelope/"
xmlns:dep="http://www.approuter.com/schemas/2008/1/deployment">
 <soapenv:Header>
 <dep:sessionId>85EBDCE6FF0685C296D79CD55D86405F</dep:sessionId>
 </soapenv:Header>
 <soapenv:Body>
 <dep:start>
   <dep:projectName>HTTP_363i</dep:projectName>
   <dep:version>1.0</dep:version>
   <dep:configName>HTTP_363j</dep:configName>
 </dep:start>
 </soapenv:Body>
</soapenv:Envelope>
```
#### Beim folgenden Beispiel handelt es sich um die SOAP-Antwort auf die Anforderung.

```
<S:Envelope xmlns:S="http://schemas.xmlsoap.org/soap/envelope/">
<S:Body>
 <ns2:startResponse xmlns:ns2="http://www.approuter.com/schemas/2008/1/
 deployment" xmlns:ns3="http://www.approuter.com/schemas/2008/1/deployment/
 types" xmlns:ns4="http://www.approuter.com/schema/router/1000/security/03"
 xmlns:ns5="http://www.approuter.com/schemas/2008/1/util/types">
  <ns2:success>true</ns2:success>
 </ns2:startResponse>
</S:Body>
</S:Envelope>
```
### **Feedback** | **Notices**

*Malletzte Aktualisierung: Friday, November 8, 2013* file:///dcs/markdown/workspace/Transform/out.html

http://pic.dhe.ibm.com/infocenter/wci/v7r0m0/topic/com.ibm.wci.api.doc/ci00125.html

# **stopAndCancel**

Stoppt und bricht alle Jobs für die angegebene Konfiguration ab.

Gilt für Clouds (Integration Appliances) sowie für Integrationseinheiten.

## **Parameter:**

projectName

Der Name des angegebenen Projekts.

#### version

Die Versionsnummer für das angegebene Projekt.

configName

Der Konfigurationsname für das angegebene Projekt.

Im Verbund stellen projectName, version und configName die eindeutige Identifikation einer Konfiguration sicher.

Rückgabe:

'Success' (Erfolgreich) bzw. 'Failure' (Fehlgeschlagen).

# **Beispiele:**

Beim folgenden Beispiel handelt es sich um eine SOAP-Anforderung zum Stoppen und Abbrechen der Konfiguration.

```
<soapenv:Envelope xmlns:soapenv="http://schemas.xmlsoap.org/soap/envelope/"
xmlns:dep="http://www.approuter.com/schemas/2008/1/deployment">
 <soapenv:Header>
 <dep:sessionId>85EBDCE6FF0685C296D79CD55D86405F</dep:sessionId>
 </soapenv:Header>
 <soapenv:Body>
 <dep:stopAndCancel>
   <dep:projectName>HTTP_363i</dep:projectName>
  <dep:version>1.0</dep:version>
   <dep:configName>HTTP_363j</dep:configName>
 </dep:stopAndCancel>
 </soapenv:Body>
</soapenv:Envelope></soapenv:Envelope>
```
Beim folgenden Beispiel handelt es sich um die SOAP-Antwort auf die Anforderung.

```
<S:Envelope xmlns:S="http://schemas.xmlsoap.org/soap/envelope/">
 <S:Body>
 <ns2:stopAndCancelResponse xmlns:ns2="http://www.approuter.com/
 schemas/2008/1/deployment" xmlns:ns3="http://www.approuter.com/schemas/2008/1/
 deployment/types" xmlns:ns4="http://www.approuter.com/schema/router/1000/
 security/03" xmlns:ns5="http://www.approuter.com/schemas/2008/1/util/types">
  <ns2:success>true</ns2:success>
 </ns2:stopAndCancelResponse>
</S:Body>
</S:Envelope>
```
## **Feedback** | **Notices**

*C* Letzte Aktualisierung: Friday, November 8, 2013 file:///dcs/markdown/workspace/Transform/out.html

http://pic.dhe.ibm.com/infocenter/wci/v7r0m0/topic/com.ibm.wci.api.doc/ci00126.html

# **stopAndWait**

Stoppt und wartet auf Jobs für die angegebene Konfiguration.

Gilt für Clouds (Integration Appliances) sowie für Integrationseinheiten.

# **Parameter:**

projectName

Der Name des angegebenen Projekts.

version

Die Versionsnummer für das angegebene Projekt.

configName

Der Konfigurationsname für das angegebene Projekt.

Im Verbund stellen projectName, version und configName die eindeutige Identifikation einer Konfiguration sicher.

Rückgabe:

'Success' (Erfolgreich) bzw. 'Failure' (Fehlgeschlagen).

# **Beispiele:**

Beim folgenden Beispiel handelt es sich um eine SOAP-Anforderung zum Stoppen der Konfiguration und anschließenden Warten.

```
<soapenv:Envelope xmlns:soapenv="http://schemas.xmlsoap.org/soap/envelope/"
xmlns:dep="http://www.approuter.com/schemas/2008/1/deployment">
 <soapenv:Header>
 <dep:sessionId>85EBDCE6FF0685C296D79CD55D86405F</dep:sessionId>
 </soapenv:Header>
 <soapenv:Body>
 <dep:stopAndWait>
   <dep:projectName>HTTP_363i</dep:projectName>
   <dep:version>1.0</dep:version>
   <dep:configName>HTTP_363j</dep:configName>
 </dep:stopAndWait>
 </soapenv:Body>
</soapenv:Envelope>
```
Beim folgenden Beispiel handelt es sich um die SOAP-Antwort auf die Anforderung.

```
<S:Envelope xmlns:S="http://schemas.xmlsoap.org/soap/envelope/">
 <S:Body>
 <ns2:stopAndWaitResponse xmlns:ns2="http://www.approuter.com/
 schemas/2008/1/deployment" xmlns:ns3="http://www.approuter.com/schemas/2008/1/
 deployment/types" xmlns:ns4="http://www.approuter.com/schema/router/1000/
 security/03" xmlns:ns5="http://www.approuter.com/schemas/2008/1/util/types">
  <ns2:success>true</ns2:success>
 </ns2:stopAndWaitResponse>
 </S:Body>
</S:Envelope>
```
## **Feedback** | **Notices**

Letzte Aktualisierung: Friday, November 8, 2013 file:///dcs/markdown/workspace/Transform/out.html

http://pic.dhe.ibm.com/infocenter/wci/v7r0m0/topic/com.ibm.wci.api.doc/ci00127.html

# **suspend**

Setzt die angegebene Konfiguration aus.

Gilt für Clouds (Integration Appliances) sowie für Integrationseinheiten.

## **Parameter:**

### projectName

Der Name des angegebenen Projekts.

version

Die Versionsnummer für das angegebene Projekt.

configName

Der Konfigurationsname für das angegebene Projekt.

Im Verbund stellen projectName, version und configName die eindeutige Identifikation einer Konfiguration sicher.

Rückgabe:

'Success' (Erfolgreich) bzw. 'Failure' (Fehlgeschlagen).

# **Beispiele:**

Beim folgenden Beispiel handelt es sich um eine SOAP-Anforderung zum Aussetzen der angegebenen Konfiguration.

```
<soapenv:Envelope xmlns:soapenv="http://schemas.xmlsoap.org/soap/envelope/"
xmlns:dep="http://www.approuter.com/schemas/2008/1/deployment">
 <soapenv:Header>
 <dep:sessionId>85EBDCE6FF0685C296D79CD55D86405F</dep:sessionId>
 </soapenv:Header>
 <soapenv:Body>
 <dep:suspend>
   <dep:projectName>HTTP_363i</dep:projectName>
   <dep:version>1.0</dep:version>
   <dep:configName>HTTP_363j</dep:configName>
 </dep:suspend>
 </soapenv:Body>
</soapenv:Envelope>
```

```
<S:Envelope xmlns:S="http://schemas.xmlsoap.org/soap/envelope/">
 <S:Body>
 <ns2:suspendResponse xmlns:ns2="http://www.approuter.com/schemas/2008/1/
 deployment" xmlns:ns3="http://www.approuter.com/schemas/2008/1/deployment/
 types" xmlns:ns4="http://www.approuter.com/schema/router/1000/security/03"
 xmlns:ns5="http://www.approuter.com/schemas/2008/1/util/types">
  <ns2:success>true</ns2:success>
 </ns2:suspendResponse>
</S:Body>
</S:Envelope>
```
*E* Letzte Aktualisierung: Friday, November 8, 2013 file:///dcs/markdown/workspace/Transform/out.html

http://pic.dhe.ibm.com/infocenter/wci/v7r0m0/topic/com.ibm.wci.api.doc/ci00128.html

# **undeploy**

Zieht die angegebene Konfiguration zurück.

Gilt für Clouds (Integration Appliances) sowie für Integrationseinheiten.

## **Parameter:**

projectName

Der Name des angegebenen Projekts.

version

Die Versionsnummer für das angegebene Projekt.

configName

Der Konfigurationsname für das angegebene Projekt.

Im Verbund stellen projectName, version und configName die eindeutige Identifikation einer Konfiguration sicher.

Rückgabe:

'Success' (Erfolgreich) bzw. 'Failure' (Fehlgeschlagen).

# **Beispiele:**

Beim folgenden Beispiel handelt es sich um eine SOAP-Anforderung zum Zurückziehen der angegebenen Konfiguration.

```
<soapenv:Envelope xmlns:soapenv="http://schemas.xmlsoap.org/soap/envelope/"
xmlns:dep="http://www.approuter.com/schemas/2008/1/deployment">
 <soapenv:Header>
 <dep:sessionId>85EBDCE6FF0685C296D79CD55D86405F</dep:sessionId>
 </soapenv:Header>
 <soapenv:Body>
 <dep:undeploy>
  <dep:projectName>HTTP_363i</dep:projectName>
   <dep:version>1.0</dep:version>
   <dep:configName>HTTP_363j</dep:configName>
 </dep:undeploy>
 </soapenv:Body>
</soapenv:Envelope>
```

```
<S:Envelope xmlns:S="http://schemas.xmlsoap.org/soap/envelope/">
 <S:Body>
 <ns2:undeployResponse xmlns:ns2="http://www.approuter.com/
 schemas/2008/1/deployment" xmlns:ns3="http://www.approuter.com/schemas/2008/1/
 deployment/types" xmlns:ns4="http://www.approuter.com/schema/router/1000/
  security/03" xmlns:ns5="http://www.approuter.com/schemas/2008/1/util/types">
```
## **Feedback** | **Notices**

*E* Letzte Aktualisierung: Friday, November 8, 2013 file:///dcs/markdown/workspace/Transform/out.html

http://pic.dhe.ibm.com/infocenter/wci/v7r0m0/topic/com.ibm.wci.api.doc/ci00129.html

# **Orcmon**

Informationen zur Orcmon-WSDL.

Anhand der Orcmon-WSDL können Sie nach Jobs suchen, die Anzahl von Jobs abrufen und Jobdetails beziehen. Außerdem können Sie auch Jobüberwachungseigenschaften definieren und abrufen.

Dieser Abschnitt umfasst die folgenden Themen:

- [getJobCount](#page-2698-0)
- [getJobDetails](#page-2699-0)
- [getMonitoringProperties](#page-2700-0)
- [purgeJobs](#page-2700-1)
- [searchJobs](#page-2701-0)
- [setMonitoringProperties](#page-2703-0)

## **Feedback** | **Notices**

Letzte Aktualisierung: Friday, November 8, 2013 file:///dcs/markdown/workspace/Transform/out.html

<span id="page-2698-0"></span>http://pic.dhe.ibm.com/infocenter/wci/v7r0m0/topic/com.ibm.wci.api.doc/ci00130.html

# **getJobCount**

Gibt die Anzahl von Jobs zurück, die über die angegebenen Parameter verfügen.

Gilt für Clouds (Integration Appliances) sowie für Integrationseinheiten.

## **Parameter:**

projectName

Der Name des Projekts, das die Konfiguration enthält, in der die Jobs ausgeführt werden.

Die Versionsnummer des Projekts.

## configName

Der Name der Konfiguration, die die Orchestrierung enthält, in der die Jobs ausgeführt werden. Bei einer Standardkonfiguration muss dieser Wert 'Default' sein.

### orchName

Der Name der Orchestrierung, in der die Jobs ausgeführt werden.

### jobId (optional)

Die ID der Jobs, für die ein Zähler zurückgegeben wird.

### jobKey (optional)

Der Jobschlüssel für die Jobs, für die ein Zähler zurückgegeben wird.

### minStartDate

Das früheste Datum, an dem die Jobs gestartet wurden.

## maxStartDate

Das späteste Daten, an dem die Jobs gestartet wurden.

#### status

Der Status der Jobs.

–Durch das Setzen des Status auf negative werden alle Jobs abgerufen.

–Duch das Setzen bestimmter Statuswerte, werden Jobs mit dem jeweiligen Status abgerufen:

- $\bullet$  SUCCESS = 0
- $\text{er } R$ CRORED = 1
- $\bullet$  RUNNING = 2
- $\bullet$  CANCELLING = 3
- $\bullet$  TERMINATED = 4
- $\bullet$  CANCELLED = 5
- $\bullet$  SUSPENDED = 6
- $\bullet$  CRASHED = 7
- $\bullet$  SUSPENDING = 8
- $\bullet$  UNKNOWN = 101

Rückgabe:

Die Anzahl von Jobs.

## **Feedback** | **Notices**

Letzte Aktualisierung: Friday, November 8, 2013 file:///dcs/markdown/workspace/Transform/out.html

<span id="page-2699-0"></span>http://pic.dhe.ibm.com/infocenter/wci/v7r0m0/topic/com.ibm.wci.api.doc/ci00131.html

# **getJobDetails**

Die Details für den Job mit den angegebenen Parametern.
Gilt für Clouds (Integration Appliances) sowie für Integrationseinheiten.

### **Parameter:**

#### projectName

Der Name des Projekts, das die Konfiguration enthält, in der der Job ausgeführt wird.

version

Die Versionsnummer des Projekts.

#### configName

Der Name der Konfiguration, die die Orchestrierung enthält, in der der Job ausgeführt wird.

orchName

Der Name der Orchestrierung, in der der Job ausgeführt wird.

jobId

Die ID des Jobs, für den die Details zurückgegeben werden.

Rückgabe:

Die Jobdetails für den Job mit den angegebenen Parametern.

#### **Feedback** | **Notices**

*E* Letzte Aktualisierung: Friday, November 8, 2013 file:///dcs/markdown/workspace/Transform/out.html

http://pic.dhe.ibm.com/infocenter/wci/v7r0m0/topic/com.ibm.wci.api.doc/ci00132.html

# **getMonitoringProperties**

Ruft die Eigenschaften zum Verwalten von Überwachungsdaten für Orchestrierungen ab.

Gilt ausschließlich für Integrationseinheiten.

Rückgabe:

Die Überwachungseigenschaften.

#### **Feedback** | **Notices**

**Eta** Letzte Aktualisierung: Friday, November 8, 2013 file:///dcs/markdown/workspace/Transform/out.html

http://pic.dhe.ibm.com/infocenter/wci/v7r0m0/topic/com.ibm.wci.api.doc/ci00133.html

# **purgeJobs**

Bereinigt Jobs, die über die angegebenen Parameter verfügen.

Gilt ausschließlich für Integrationseinheiten.

### **Parameter:**

#### projectName

Der Name des Projekts, das die Konfiguration enthält, in der die Jobs ausgeführt werden.

#### version

Die Versionsnummer des Projekts.

#### configName

Der Name der Konfiguration, die die Orchestrierung enthält, in der die Jobs ausgeführt werden.

#### orchName

Der Name der Orchestrierung, in der die Jobs ausgeführt werden.

#### jobId

Die ID des Jobs, der bereinigt werden soll.

#### jobKey

Der Jobschlüssel für die Jobs, die bereinigt werden sollen.

#### minStartDate

Das früheste Datum, an dem die Jobs gestartet wurden.

#### maxStartDate

Das späteste Daten, an dem die Jobs gestartet wurden.

#### status

Der Status der Jobs.

#### exportJobs

Entweder 'true' oder 'false'. Der Wert 'true' bedeutet, dass die bereinigten Jobs zurückgegeben werden sollen. Der Wert 'false' gibt an, dass keine Rückgabe der bereinigten Jobs erfolgt.

#### Rückgabe:

Die bereinigten Jobs, wenn für exportJobs der Wert true definiert ist.

#### **Feedback** | **Notices**

*E* Letzte Aktualisierung: Friday, November 8, 2013 file:///dcs/markdown/workspace/Transform/out.html

http://pic.dhe.ibm.com/infocenter/wci/v7r0m0/topic/com.ibm.wci.api.doc/ci00134.html

## **searchJobs**

Gibt die Jobs zurück, die über die angegebenen Parameter verfügen.

Gilt für Clouds (Integration Appliances) sowie für Integrationseinheiten.

## **Parameter:**

#### projectName

Der Name des Projekts, das die Konfiguration enthält, in der die Jobs ausgeführt werden.

#### version

Die Versionsnummer des Projekts.

#### configName

Der Name der Konfiguration, die die Orchestrierung enthält, in der die Jobs ausgeführt werden.

#### orchName

Der Name der Orchestrierung, in der die Jobs ausgeführt werden.

#### jobId

Die ID der Jobs, die zurückgegeben werden sollen.

#### jobKey

Der Jobschlüssel für die Jobs, die zurückgegeben werden sollen.

#### minStartDate

Das früheste Datum, an dem die Jobs gestartet wurden.

#### maxStartDate

Das späteste Daten, an dem die Jobs gestartet wurden.

#### status

Der Status der Jobs.

#### page

Nullbasierte Seitennummerierung.

#### pageSize

Die Anzahl von Zeilen pro Seite.

#### Rückgabe:

Die Jobs, die über die angegebenen Parameter verfügen.

### **Beispiele:**

Bei dem folgenden Code handelt es sich um ein Beispiel für eine SOAP-Anforderung zum Suchen nach Jobs.

```
<soapenv:Envelope xmlns:soapenv="http://schemas.xmlsoap.org/soap/envelope/"
xmlns:orc="http://www.approuter.com/schemas/2008/1/orcmon">
 <soapenv:Header>
 <orc:sessionId>834133D57E9259C94D44E53A5F6B43C2</orc:sessionId>
 </soapenv:Header>
 <soapenv:Body>
 <orc:searchJobs>
   <orc:projectName>CloudProvideProject_2</orc:projectName>
   <orc:version>1.0</orc:version>
  <orc:configName>Default</orc:configName>
  <orc:orchName>ProvideOnCloud</orc:orchName>
   <orc:jobId></orc:jobId>
  <orc:jobKey></orc:jobKey>
   <orc:minStartDate></orc:minStartDate>
   <orc:maxStartDate></orc:maxStartDate>
   <orc:status>errored</orc:status>
   <orc:page>0</orc:page>
```

```
<orc:pageSize>1</orc:pageSize>
  </orc:searchJobs>
 </soapenv:Body>
</soapenv:Envelope
```
#### Beim folgenden Beispiel handelt es sich um die SOAP-Antwort auf die Anforderung.

```
<S:Envelope xmlns:S="http://schemas.xmlsoap.org/soap/envelope/">
 <S:Body>
 <ns3:searchJobsResponse xmlns:ns2="http://www.approuter.com/
 schemas/2005/1/monitoringProps/" xmlns:ns3="http://www.approuter.com/
 schemas/2008/1/orcmon" xmlns:ns4="http://www.approuter.com/schemas/2004/1/
 orcmon/" xmlns:ns5="http://www.approuter.com/schema/router/1000/logging.xsd"
 xmlns:ns6="http://www.approuter.com/schemas/2004/1/orcmon">
  <ns3:jobs status="1" startTime="2010-04-15T10:40:02.665Z"
  path="CloudProvideProject_2/1.0/Default/Orchestrations/ProvideOnCloud"
id=" dcs markdown workspace Transform htmlout 0 nl de com.ibm.wci.api.doc ci00135 AD
CF71CCD81139F8CF16F815998B4B73" endTime="2010-04-15T10:40:38.066Z">
    <ns6:event seqNum="0">
    <ns6:eventType>
     <ns4:taskStartLoggedEvent>
      <ns4:taskId>ADCF71CCD81139F8CF16F815998B4B73</ns4:taskId>
      <ns4:sequenceNumber>0</ns4:sequenceNumber>
      <ns4:time>2010-04-15T10:40:02.665Z</ns4:time>
     </ns4:taskStartLoggedEvent>
    </ns6:eventType>
    </ns6:event>
    <ns6:event seqNum="1">
    <ns6:eventType>
     <ns4:setStatusLoggedEvent>
      <ns4:taskId>ADCF71CCD81139F8CF16F815998B4B73</ns4:taskId>
      <ns4:sequenceNumber>1</ns4:sequenceNumber>
      <ns4:status>2</ns4:status>
     </ns4:setStatusLoggedEvent>
    </ns6:eventType>
    </ns6:event>
  </S:Body>
</S:Envelope>
```
#### **Feedback** | **Notices**

Letzte Aktualisierung: Friday, November 8, 2013 file:///dcs/markdown/workspace/Transform/out.html

http://pic.dhe.ibm.com/infocenter/wci/v7r0m0/topic/com.ibm.wci.api.doc/ci00135.html

## **setMonitoringProperties**

Definiert die Eigenschaften zum Verwalten von Überwachungsdaten für Orchestrierungen.

Gilt ausschließlich für Integrationseinheiten.

#### **Parameter:**

properties

Die Eigenschaften zum Verwalten von Überwachungsdaten für Orchestrierungen.

Rückgabe:

Eine Liste von Warnungen und Fehlernachrichten.

**Feedback** | **Notices**

*E* Letzte Aktualisierung: Friday, November 8, 2013 file:///dcs/markdown/workspace/Transform/out.html

http://pic.dhe.ibm.com/infocenter/wci/v7r0m0/topic/com.ibm.wci.api.doc/ci00136.html

# **Lognotif**

Informationen zur Lognotif-WSDL.

Anhand der Lognotif-WSDL können Sie Benachrichtigungsrichtlinien speichern, abrufen und löschen. Außerdem können Sie auch E-Mail- und SNMP-Endpunkte abrufen und definieren, Protokollebenen abrufen und definieren sowie einen Protokollzähler abrufen.

Dieser Abschnitt umfasst die folgenden Themen:

- [createNotificationPolicy](#page-2704-0)
- [deleteNotificationPolicy](#page-2705-0)
- [getEmailEndpoint](#page-2706-0)
- [getLogCount](#page-2707-0)
- [getLogLevel](#page-2708-0)
- [getNotificationPolicies](#page-2710-0)
- [getNotificationPolicy](#page-2711-0)
- [getSnmpEndpoint](#page-2712-0)
- [searchLogs](#page-2712-1)
- [setEmailEndpoint](#page-2715-0)

#### **Feedback** | **Notices**

*C* Letzte Aktualisierung: Friday, November 8, 2013 file:///dcs/markdown/workspace/Transform/out.html

<span id="page-2704-0"></span>http://pic.dhe.ibm.com/infocenter/wci/v7r0m0/topic/com.ibm.wci.api.doc/ci00137.html

# **createNotificationPolicy**

Erstellt und speichert eine Benachrichtigungsrichtlinie.

Gilt für Clouds (Integration Appliances) sowie für Integrationseinheiten.

policy

Der Name der Richtlinie.

Rückgabe:

Die Richtlinien-ID der Benachrichtigungsrichtlinie, sofern diese erfolgreich erstellt wurde. War die Erstellung nicht erfolgreich, wird der Wert -1 zurückgegeben.

## **Beispiele:**

Beim folgenden Beispiel handelt es sich um eine SOAP-Anforderung zum Erstellen einer Benachrichtigungsrichtlinie.

```
<soapenv:Envelope xmlns:soapenv="http://schemas.xmlsoap.org/soap/envelope/"
xmlns:log="http://www.approuter.com/schemas/2008/1/lognotif">
 <soapenv:Header>
 <log:sessionId>910D9A7B441C97AC2FCC54E3F1274AA7</log:sessionId>
 </soapenv:Header>
 <soapenv:Body>
 <log:createNotificationPolicy>
  <log:name>TestNotif</log:name>
  <log:logComponent>orchestration</log:logComponent>
   <log:logLevel>error</log:logLevel>
   <log:emailAddresses>user@mydomain.com</log:emailAddresses>
   <log:isSnmp>false</log:isSnmp>
 </log:createNotificationPolicy>
 </soapenv:Body>
</soapenv:Envelope>
```
Beim folgenden Beispiel handelt es sich um die SOAP-Antwort auf die Anforderung.

```
<S:Envelope xmlns:S="http://schemas.xmlsoap.org/soap/envelope/">
 <S:Body>
 <ns2:createNotificationPolicyResponse xmlns:ns2="http://
 www.approuter.com/schemas/2008/1/lognotif" xmlns:ns3="http://
 www.approuter.com/schemas/2008/1/lognotif/types">
  <ns2:policyId>688128</ns2:policyId>
 </ns2:createNotificationPolicyResponse>
</S:Body>
</S:Envelope>
```
#### **Feedback** | **Notices**

*E* Letzte Aktualisierung: Friday, November 8, 2013 file:///dcs/markdown/workspace/Transform/out.html

<span id="page-2705-0"></span>http://pic.dhe.ibm.com/infocenter/wci/v7r0m0/topic/com.ibm.wci.api.doc/ci00138.html

## **deleteNotificationPolicy**

Löscht eine Benachrichtigungsrichtlinie.

Gilt für Clouds (Integration Appliances) sowie für Integrationseinheiten.

policyId

Die angegebene ID für die Benachrichtigungsrichtlinie, die gelöscht werden soll.

Rückgabe:

'Success' (Erfolgreich) bzw. 'Failure' (Fehlgeschlagen).

## **Beispiele:**

Beim folgenden Absatz handelt es sich um eine SOAP-Anforderung zum Löschen der Benachrichtigungsrichtlinie mit der angegebenen ID.

```
<soapenv:Envelope xmlns:soapenv="http://schemas.xmlsoap.org/soap/envelope/"
xmlns:log="http://www.approuter.com/schemas/2008/1/lognotif">
 <soapenv:Header>
 <log:sessionId>910D9A7B441C97AC2FCC54E3F1274AA7</log:sessionId>
 </soapenv:Header>
 <soapenv:Body>
 <log:deleteNotificationPolicy>
  <log:policyId>688128</log:policyId>
 </log:deleteNotificationPolicy>
 </soapenv:Body>
</soapenv:Envelope>
```
#### Beim folgenden Absatz handelt es sich um die SOAP-Antwort auf die Anforderung.

```
<S:Envelope xmlns:S="http://schemas.xmlsoap.org/soap/envelope/">
 <S:Body>
 <ns2:deleteNotificationPolicyResponse xmlns:ns2="http://
 www.approuter.com/schemas/2008/1/lognotif" xmlns:ns3="http://
 www.approuter.com/schemas/2008/1/lognotif/types">
  <ns2:success>true</ns2:success>
 </ns2:deleteNotificationPolicyResponse>
</S:Body>
</S:Envelope>
```
#### **Feedback** | **Notices**

*M* Letzte Aktualisierung: Friday, November 8, 2013 file:///dcs/markdown/workspace/Transform/out.html

<span id="page-2706-0"></span>http://pic.dhe.ibm.com/infocenter/wci/v7r0m0/topic/com.ibm.wci.api.doc/ci00139.html

# **getEmailEndpoint**

Ruft den E-Mail-Endpunkt für Benachrichtigungen basierend auf der Sitzungs-ID ab.

Gilt ausschließlich für Integrationseinheiten.

Rückgabe:

Der E-Mail-Endpunkt.

## **Beispiele:**

Beim folgenden Beispiel handelt es sich um eine SOAP-Anforderung zum Abrufen eines E-Mail-Endpunkts.

```
<soapenv:Envelope xmlns:soapenv="http://schemas.xmlsoap.org/soap/envelope/"
xmlns:log="http://www.approuter.com/schemas/2008/1/lognotif">
<soapenv:Header>
 <log:sessionId>910D9A7B441C97AC2FCC54E3F1274AA7</log:sessionId>
 </soapenv:Header>
 <soapenv:Body>
 <log:getEmailEndpoint/>
 </soapenv:Body>
</soapenv:Envelope>
```
#### Beim folgenden Beispiel handelt es sich um die SOAP-Antwort auf die Anforderung.

```
<S:Envelope xmlns:S="http://schemas.xmlsoap.org/soap/envelope/">
 <S:Body>
 <ns2:getEmailEndpointResponse xmlns:ns2="http://www.approuter.com/
 schemas/2008/1/lognotif" xmlns:ns3="http://www.approuter.com/schemas/2008/1/
 lognotif/types">
  <ns2:emailEndpoint>
    <ns3:active>true</ns3:active>
     <ns3:credentials>
     <ns3:password>test</ns3:password>
     <ns3:user>test</ns3:user>
     </ns3:credentials>
   <ns3:host>hq-exch-01</ns3:host>
   <ns3:port>123</ns3:port>
   <ns3:sender>user@mydomain.com</ns3:sender>
   <ns3:subject>Notification</ns3:subject>
   </ns2:emailEndpoint>
 </ns2:getEmailEndpointResponse>
 </S:Body>
</S:Envelope>
```
#### **Feedback** | **Notices**

Letzte Aktualisierung: Friday, November 8, 2013 file:///dcs/markdown/workspace/Transform/out.html

<span id="page-2707-0"></span>http://pic.dhe.ibm.com/infocenter/wci/v7r0m0/topic/com.ibm.wci.api.doc/ci00140.html

## **getLogCount**

Ruft die Anzahl von Protokollen für die angegebenen Parameter ab.

Gilt für Clouds (Integration Appliances) sowie für Integrationseinheiten.

#### **Parameter:**

logComponent

Die angegebene Komponente, für die Protokolle generiert werden.

logLevel

Die für die angegebene Komponente erwünschte Protokollierungsstufe.

maxDaysOld

Die maximale Anzahl von Tagen, die noch auf Protokolle nach ihrer Erstellung zugegriffen werden kann. Verwenden Sie den Wert 1, wenn kein maximaler Zeitraum festgelegt werden soll.

status

Der angegebene Status der Protokolle, die in den Zähler eingeschlossen werden sollen. Standardwerte:

- All (Alle)
- Resolved (Aufgelöst)
- Unresolved (Nicht aufgelöst)

#### Rückgabe:

Die Anzahl der Protokolle, die mit den angegebenen Parametern übereinstimmen.

## **Beispiele:**

Beim folgenden Beispiel handelt es sich um eine SOAP-Anforderung zum Abrufen der Anzahl von Protokollen.

```
<soapenv:Envelope xmlns:soapenv="http://schemas.xmlsoap.org/soap/envelope/"
xmlns:log="http://www.approuter.com/schemas/2008/1/lognotif">
<soapenv:Header>
 <log:sessionId>910D9A7B441C97AC2FCC54E3F1274AA7</log:sessionId>
</soapenv:Header>
 <soapenv:Body>
 <log:getLogCount>
  <log:logComponent>orchestration</log:logComponent>
  <log:logLevel>error</log:logLevel>
  <log:maxDaysOld>3</log:maxDaysOld>
   <log:status>all</log:status>
 </log:getLogCount>
 </soapenv:Body>
</soapenv:Envelope>
```
#### Beim folgenden Absatz handelt es sich um die SOAP-Antwort auf die Anforderung.

```
<S:Envelope xmlns:S="http://schemas.xmlsoap.org/soap/envelope/">
 <S:Body>
 <ns2:getLogCountResponse xmlns:ns2="http://www.approuter.com/
 schemas/2008/1/lognotif" xmlns:ns3="http://www.approuter.com/schemas/2008/1/
 lognotif/types">
  <ns2:logCount>8</ns2:logCount>
 </ns2:getLogCountResponse>
</S:Body>
</S:Envelope>
```
#### **Feedback** | **Notices**

*M* Letzte Aktualisierung: Friday, November 8, 2013 file:///dcs/markdown/workspace/Transform/out.html

<span id="page-2708-0"></span>http://pic.dhe.ibm.com/infocenter/wci/v7r0m0/topic/com.ibm.wci.api.doc/ci00141.html

# **getLogLevel**

Ruft die Protokollebene für die angegebene Protokollierungskomponente ab.

Standardprotokollebenen:

- All (Alle). (Hinweis: die tatsächliche Ebene der Protokolle, die für die Ebene "All" abgerufen werden, wird durch die Protokollierungsebene bestimmt, die in der WMC festgelegt ist. Weitere Informationen siehe "Systemprotokolleinstellungen angeben" in der WMC).
- Fatal (Fatal)
- Severe (Schwerwiegend)
- Warning (Warnung)
- Info (Informationen)

Gilt für Clouds (Integration Appliances) sowie für Integrationseinheiten.

### **Parameter**

logComponent

Die angegebene Komponente, für die Protokolle generiert werden.

Rückgabe:

Die Protokollebene für die angegebene Komponente.

## **Beispiele:**

Beim folgenden Beispiel handelt es sich um eine SOAP-Anforderung zum Abrufen der Protokollebene für Orchestrierungen.

```
<soapenv:Envelope xmlns:soapenv="http://schemas.xmlsoap.org/soap/envelope/"
xmlns:log="http://www.approuter.com/schemas/2008/1/lognotif">
 <soapenv:Header>
 <log:sessionId>AD2E025868AC1392A44E6E27E4594EF9</log:sessionId>
 </soapenv:Header>
 <soapenv:Body>
 <log:getLogLevel>
   <log:logComponent>orchestration</log:logComponent>
 </log:getLogLevel>
 </soapenv:Body>
</soapenv:Envelope>
```
#### Beim folgenden Absatz handelt es sich um die SOAP-Antwort auf die Anforderung.

```
<S:Envelope xmlns:S="http://schemas.xmlsoap.org/soap/envelope/">
 <S:Body>
 <ns3:getLogLevelResponse xmlns:ns2="http://www.approuter.com/
 schemas/2008/1/lognotif/types" xmlns:ns3="http://www.approuter.com/
 schemas/2008/1/lognotif">
  <ns3:logLevel>warning</ns3:logLevel>
 </ns3:getLogLevelResponse>
 </S:Body>
</S:Envelope>
```
#### **Feedback** | **Notices**

Letzte Aktualisierung: Friday, November 8, 2013

file:///dcs/markdown/workspace/Transform/out.html

<span id="page-2710-0"></span>http://pic.dhe.ibm.com/infocenter/wci/v7r0m0/topic/com.ibm.wci.api.doc/ci00142.html

# **getNotificationPolicies**

Ruft die Benachrichtigungsrichtlinien ab.

Gilt für Clouds (Integration Appliances) sowie für Integrationseinheiten.

Rückgabe:

Die Benachrichtigungsrichtlinien.

## **Beispiele:**

Beim folgenden Beispiel handelt es sich um eine SOAP-Anforderung zum Abrufen von Benachrichtigungsrichtlinien.

```
<soapenv:Envelope xmlns:soapenv="http://schemas.xmlsoap.org/soap/envelope/"
xmlns:log="http://www.approuter.com/schemas/2008/1/lognotif">
 <soapenv:Header>
 <log:sessionId>910D9A7B441C97AC2FCC54E3F1274AA7</log:sessionId>
</soapenv:Header>
<soapenv:Body>
 <log:getNotificationPolicies/>
 </soapenv:Body>
</soapenv:Envelope>
```
Beim folgenden Beispiel handelt es sich um die SOAP-Antwort auf die Anforderung.

```
<S:Envelope xmlns:S="http://schemas.xmlsoap.org/soap/envelope/">
 <S:Body>
 <ns2:getNotificationPoliciesResponse xmlns:ns2="http://
 www.approuter.com/schemas/2008/1/lognotif" xmlns:ns3="http://
 www.approuter.com/schemas/2008/1/lognotif/types">
   <ns2:notificationPolicies>
   <emailAddresses>user@mydomain.com</emailAddresses>
   <id>688129</id>
   <logComponent>orchestration</logComponent>
   <logLevel>error</logLevel>
   <name>TestNotif</name>
   <snmp>false</snmp>
  </ns2:notificationPolicies>
 </ns2:getNotificationPoliciesResponse>
 </S:Body>
</S:Envelope>
```
#### **Feedback** | **Notices**

*E* Letzte Aktualisierung: Friday, November 8, 2013 file:///dcs/markdown/workspace/Transform/out.html

http://pic.dhe.ibm.com/infocenter/wci/v7r0m0/topic/com.ibm.wci.api.doc/ci00143.html

# <span id="page-2711-0"></span>**getNotificationPolicy**

Ruft die Benachrichtigungsrichtlinie ab, die die angegebene Benachrichtigungsrichtlinien-ID verwendet.

Gilt für Clouds (Integration Appliances) sowie für Integrationseinheiten.

### **Parameter:**

policyId

Die angegebene ID für die Benachrichtigungsrichtlinie.

Rückgabe:

Die Benachrichtigungsrichtlinie.

## **Beispiele:**

Beim folgenden Beispiel handelt es sich um eine SOAP-Anforderung zum Abrufen einer Benachrichtigung.

```
<soapenv:Envelope xmlns:soapenv="http://schemas.xmlsoap.org/soap/envelope/"
xmlns:log="http://www.approuter.com/schemas/2008/1/lognotif">
<soapenv:Header>
 <log:sessionId>910D9A7B441C97AC2FCC54E3F1274AA7</log:sessionId>
 </soapenv:Header>
 <soapenv:Body>
 <log:getNotificationPolicy>
   <log:policyId>688129</log:policyId>
 </log:getNotificationPolicy>
</soapenv:Body>
</soapenv:Envelope>
```
Beim folgenden Beispiel handelt es sich um die SOAP-Antwort auf die Anforderung.

```
<S:Envelope xmlns:S="http://schemas.xmlsoap.org/soap/envelope/">
 <S:Body>
 <ns2:getNotificationPolicyResponse xmlns:ns2="http://www.approuter.com/
 schemas/2008/1/lognotif" xmlns:ns3="http://www.approuter.com/schemas/2008/1/
 lognotif/types">
  <ns2:notificationPolicy>
   <emailAddresses>user@mydomain.com</emailAddresses>
   <id>688129</id>
   <logComponent>orchestration</logComponent>
   <logLevel>error</logLevel>
   <name>TestNotif</name>
   <snmp>false</snmp>
  </ns2:notificationPolicy>
 </ns2:getNotificationPolicyResponse>
 </S:Body>
</S:Envelope>
```
#### **Feedback** | **Notices**

*E* Letzte Aktualisierung: Friday, November 8, 2013 file:///dcs/markdown/workspace/Transform/out.html <span id="page-2712-0"></span>http://pic.dhe.ibm.com/infocenter/wci/v7r0m0/topic/com.ibm.wci.api.doc/ci00144.html

# **getSnmpEndpoint**

Ruft den SNMP-Endpunkt für Benachrichtigungen ab.

Gilt ausschließlich für Integrationseinheiten.

Rückgabe:

Der SNMP-Endpunkt.

## **Beispiele:**

Beim folgenden Beispiel handelt es sich um eine SOAP-Anforderung zum Abrufen eines SNMP-Endpunkts.

```
<soapenv:Envelope xmlns:soapenv="http://schemas.xmlsoap.org/soap/envelope/"
xmlns:log="http://www.approuter.com/schemas/2008/1/lognotif">
 <soapenv:Header>
 <log:sessionId>910D9A7B441C97AC2FCC54E3F1274AA7</log:sessionId>
 </soapenv:Header>
 <soapenv:Body>
 <log:getSnmpEndpoint/>
 </soapenv:Body>
</soapenv:Envelope>
```
#### Beim folgenden Beispiel handelt es sich um die SOAP-Antwort auf die Anforderung.

```
<S:Envelope xmlns:S="http://schemas.xmlsoap.org/soap/envelope/">
 <S:Body>
 <ns2:getSnmpEndpointResponse xmlns:ns2="http://www.approuter.com/
 schemas/2008/1/lognotif" xmlns:ns3="http://www.approuter.com/schemas/2008/1/
 lognotif/types">
  <ns2:snmpEndpoint>
   <ns3:active>true</ns3:active>
   <ns3:community>Test</ns3:community>
   <ns3:host>hq-exch-01</ns3:host>
  </ns2:snmpEndpoint>
 </ns2:getSnmpEndpointResponse>
 </S:Body>
</S:Envelope>
```
#### **Feedback** | **Notices**

*E* Letzte Aktualisierung: Friday, November 8, 2013 file:///dcs/markdown/workspace/Transform/out.html

<span id="page-2712-1"></span>http://pic.dhe.ibm.com/infocenter/wci/v7r0m0/topic/com.ibm.wci.api.doc/ci00145.html

## **searchLogs**

Ruft die Protokolle für die angegebenen Parameter ab.

Gilt für Clouds (Integration Appliances) sowie für Integrationseinheiten.

### **Parameter:**

#### logComponent

Die angegebene Komponente, für die Protokolle generiert werden. **logComponent** kann eines von Folgenden sein:

- hardware
- resources
- network
- Security (Sicherheit)
- orchestration
- deployment
- $\bullet$  all

#### logLevel

Die für die angegebene Komponente erwünschte Protokollierungsstufe. **logLevel** kann eines von Folgenden sein:

- critical
- error
- warning
- $\bullet$  info
- $\bullet$  all

#### maxDaysOld

Die maximale Anzahl von Tagen, die nach ihrer Erstellung noch auf Protokolle zugegriffen werden kann. Verwenden Sie den Wert -1, wenn kein maximaler Zeitraum festgelegt werden soll.

#### status

Der angegebene Status der Protokolle, die in die Suche eingeschlossen werden sollen. **status** kann eines von Folgenden sein:

- resolved
- unresolved
- $\bullet$  all

page

Verwendet die nullbasierte Seitennummerierung. Die Paginierung von Protokollen beginnt mit Null. Die maximale Größe von page muss als 2,147,483,647 dokumentiert sein.

#### pageSize

Gibt die Größe der Protokollseiten an, die zurückgegeben werden. Die maximale Größe von pageSize muss als 2,147,483,647 dokumentiert sein.

#### Rückgabe:

Die Protokolle, die mit den angegebenen Parametern übereinstimmen.

## **Beispiele:**

Beim folgenden Beispiel handelt es sich um eine SOAP-Anforderung zum Durchsuchen der Protokolle nach Protokollen, die mit den angegebenen Parametern übereinstimmen.

```
<soapenv:Envelope xmlns:soapenv="http://schemas.xmlsoap.org/soap/envelope/"
xmlns:log="http://www.approuter.com/schemas/2008/1/lognotif">
```

```
<soapenv:Header>
 <log:sessionId>AD2E025868AC1392A44E6E27E4594EF9</log:sessionId>
 </soapenv:Header>
 <soapenv:Body>
 <log:searchLogs>
  <log:logComponent>orchestration</log:logComponent>
  <log:logLevel>error</log:logLevel>
  <log:maxDaysOld>6</log:maxDaysOld>
  <log:status>all</log:status>
  <log:page>1</log:page>
  <log:pageSize>5</log:pageSize>
 </log:searchLogs>
 </soapenv:Body>
</soapenv:Envelope>
```
#### Beim folgenden Beispiel handelt es sich um die SOAP-Antwort auf die Anforderung.

```
<S:Envelope xmlns:S="http://schemas.xmlsoap.org/soap/envelope/">
 <S:Body>
 <ns3:searchLogsResponse xmlns:ns2="http://www.approuter.com/
 schemas/2008/1/lognotif/types" xmlns:ns3="http://www.approuter.com/
 schemas/2008/1/lognotif">
  <ns3:logs>
   <ns2:system>orchestration</ns2:system>
   <ns2:message>Internal error: java.lang.RuntimeException: Could
   not create the module activity: invoke for module http://www.approuter.com/
   module/jde/: com.approuter.maestro.sdk.mpi.ActivityCreationException: Not able
   to connect to gateway</ns2:message>
   <ns2:id>10157</ns2:id>
   <ns2:level>error</ns2:level>
   <ns2:timestamp>2010-04-07T09:03:30.155Z</ns2:timestamp>
   \langle/ns3:logs>
   <ns3:logs>
   <ns2:system>orchestration</ns2:system>
   <ns2:message>Unable to compile the orchestration config-url://
   JDE_TestCase_101/3.2/Default/Orchestrations/Orchestration</ns2:message>
   \langle ns2:id>10156</math> < n.s2:id><ns2:level>error</ns2:level>
   <ns2:timestamp>2010-04-07T09:03:29.124Z</ns2:timestamp>
   \langle/ns3:logs>
   <ns3:logs>
   <ns2:system>orchestration</ns2:system>
   <ns2:message>Error while trying to call remote operation connect
   on gateway for activity com.approuter.module.jde.activity.JdeInvoke and
   Secure Connector 2133, error is The Secure Connector name: 2133 is not
   correct. Please specify the right agent name</ns2:message>
   <ns2:id>10155</ns2:id>
   <ns2:level>error</ns2:level>
   <ns2:timestamp>2010-04-07T09:03:29.110Z</ns2:timestamp>
   </ns3:logs>
   <ns3:logs>
   <ns2:system>orchestration</ns2:system>
   <ns2:message>Undeploy of Orchestration config-url://
   JDE_TestCase_101/3.2/Default/Orchestrations/Orchestration failed:
   Orchestration not deployed: config-url://JDE_TestCase_101/3.2/Default/
   Orchestrations/Orchestration.</ns2:message>
   <ns2:id>10153</ns2:id>
   <ns2:level>error</ns2:level>
   <ns2:timestamp>2010-04-07T08:48:30.078Z</ns2:timestamp>
   </ns3:logs>
   <ns3:logs>
   <ns2:system>orchestration</ns2:system>
   <ns2:message>Orchestration not deployed: config-url://
   JDE_TestCase_101/3.2/Default/Orchestrations/Orchestration</ns2:message>
```

```
<ns2:id>10152</ns2:id>
    <ns2:level>error</ns2:level>
    <ns2:timestamp>2010-04-07T08:48:29.059Z</ns2:timestamp>
    \langlens3:logs>
 </ns3:searchLogsResponse>
 </S:Body>
</S:Envelope>
```
#### **Feedback** | **Notices**

*C* Letzte Aktualisierung: Friday, November 8, 2013 file:///dcs/markdown/workspace/Transform/out.html

<span id="page-2715-0"></span>http://pic.dhe.ibm.com/infocenter/wci/v7r0m0/topic/com.ibm.wci.api.doc/ci00146.html

## **setEmailEndpoint**

Definiert den E-Mail-Endpunkt für Benachrichtigungen.

Gilt ausschließlich für Integrationseinheiten.

#### **Parameter:**

emailEndpoint Der E-Mail-Endpunkt.

Rückgabe: 'Success' (Erfolgreich) bzw. 'Failure' (Fehlgeschlagen).

### **Beispiele:**

Beim folgenden Beispiel handelt es sich um eine SOAP-Anforderung zum Definieren eines E-Mail-Endpunkts.

```
<soapenv:Envelope xmlns:soapenv="http://schemas.xmlsoap.org/soap/
envelope/" xmlns:log="http://www.approuter.com/schemas/2008/1/lognotif"
xmlns:typ="http://www.approuter.com/schemas/2008/1/lognotif/types">
 <soapenv:Header>
 <log:sessionId>910D9A7B441C97AC2FCC54E3F1274AA7</log:sessionId>
 </soapenv:Header>
 <soapenv:Body>
 <log:setEmailEndpoint>
   <log:emailEndpoint>
    <typ:active>true</typ:active>
   <typ:credentials>
     <typ:password>test</typ:password>
     <typ:user>test</typ:user>
    </typ:credentials>
    <typ:host>hq-exch-01</typ:host>
    <typ:port>123</typ:port>
    <typ:sender>user@mydomain.com</typ:sender>
    <typ:subject>Notification</typ:subject>
   </log:emailEndpoint>
  </log:setEmailEndpoint>
```
</soapenv:Body> </soapenv:Envelope>

#### Beim folgenden Absatz handelt es sich um die SOAP-Antwort auf die Anforderung.

```
<S:Envelope xmlns:S="http://schemas.xmlsoap.org/soap/envelope/">
 <S:Body>
 <ns2:setEmailEndpointResponse xmlns:ns2="http://www.approuter.com/
 schemas/2008/1/lognotif" xmlns:ns3="http://www.approuter.com/schemas/2008/1/
 lognotif/types">
   <ns2:success>true</ns2:success>
 </ns2:setEmailEndpointResponse>
 </S:Body>
</S:Envelope>
```
#### **Feedback** | **Notices**

*M* Letzte Aktualisierung: Friday, November 8, 2013 file:///dcs/markdown/workspace/Transform/out.html

http://pic.dhe.ibm.com/infocenter/wci/v7r0m0/topic/com.ibm.wci.api.doc/ci00147.html

## **System**

Informationen zur System-WSDL.

Die System-WSDL gilt ausschließlich für Integrationseinheiten (Integration Appliances). Anhand der System-WSDL können Sie einen Einheitennamen oder eine Netzkonfiguration definieren oder abrufen. Außerdem können Sie auch Systembefehle ausführen oder Systeminformationen abrufen.

Dieser Abschnitt umfasst die folgenden Themen:

- [downloadPostmortem](#page-2716-0)
- [executeCommand](#page-2717-0)
- [getApplianceName](#page-2718-0)
- **•** [getNetworkConfiguration](#page-2719-0)
- [getResourceUtilizationData](#page-2721-0)
- [setApplianceName](#page-2722-0)
- **•** [setNetworkConfiguration](#page-2723-0)

#### **Feedback** | **Notices**

Letzte Aktualisierung: Friday, November 8, 2013 file:///dcs/markdown/workspace/Transform/out.html

<span id="page-2716-0"></span>http://pic.dhe.ibm.com/infocenter/wci/v7r0m0/topic/com.ibm.wci.api.doc/ci00148.html

# **downloadPostmortem**

Lädt die Postmortem-Datei herunter.

Beziehen Sie sich auf die Informationen in dieser Datei, um Probleme im Zusammenhang mit Integrationseinheiten (Integration Appliances) zu beheben.

Gilt ausschließlich für Integrationseinheiten.

Rückgabe: Die Postmortem-Datei.

#### **Feedback** | **Notices**

*E* Letzte Aktualisierung: Friday, November 8, 2013 file:///dcs/markdown/workspace/Transform/out.html

<span id="page-2717-0"></span>http://pic.dhe.ibm.com/infocenter/wci/v7r0m0/topic/com.ibm.wci.api.doc/ci00149.html

## **executeCommand**

Führt den angegebenen Systembefehl aus.

Gilt ausschließlich für Integrationseinheiten.

### **Parameter:**

command

Der angegebene Systembefehl, der ausgeführt werden soll.

Rückgabe:

'Success' (Erfolgreich) bzw. 'Failure' (Fehlgeschlagen).

## **Aufzählungen (Enums):**

Die Systembefehle werden als aufgezählte Konstanten definiert.

Die folgende Tabelle enthält eine Auflistung der Systembefehle.

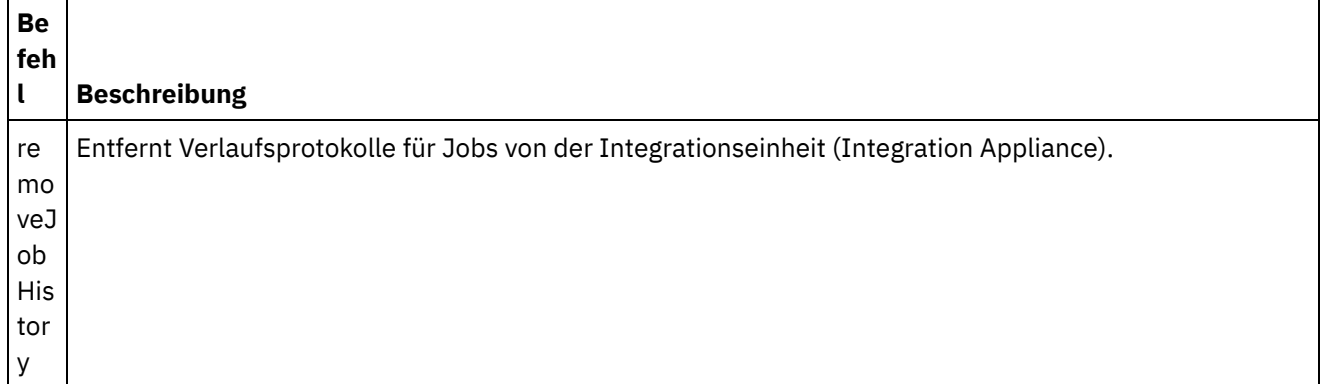

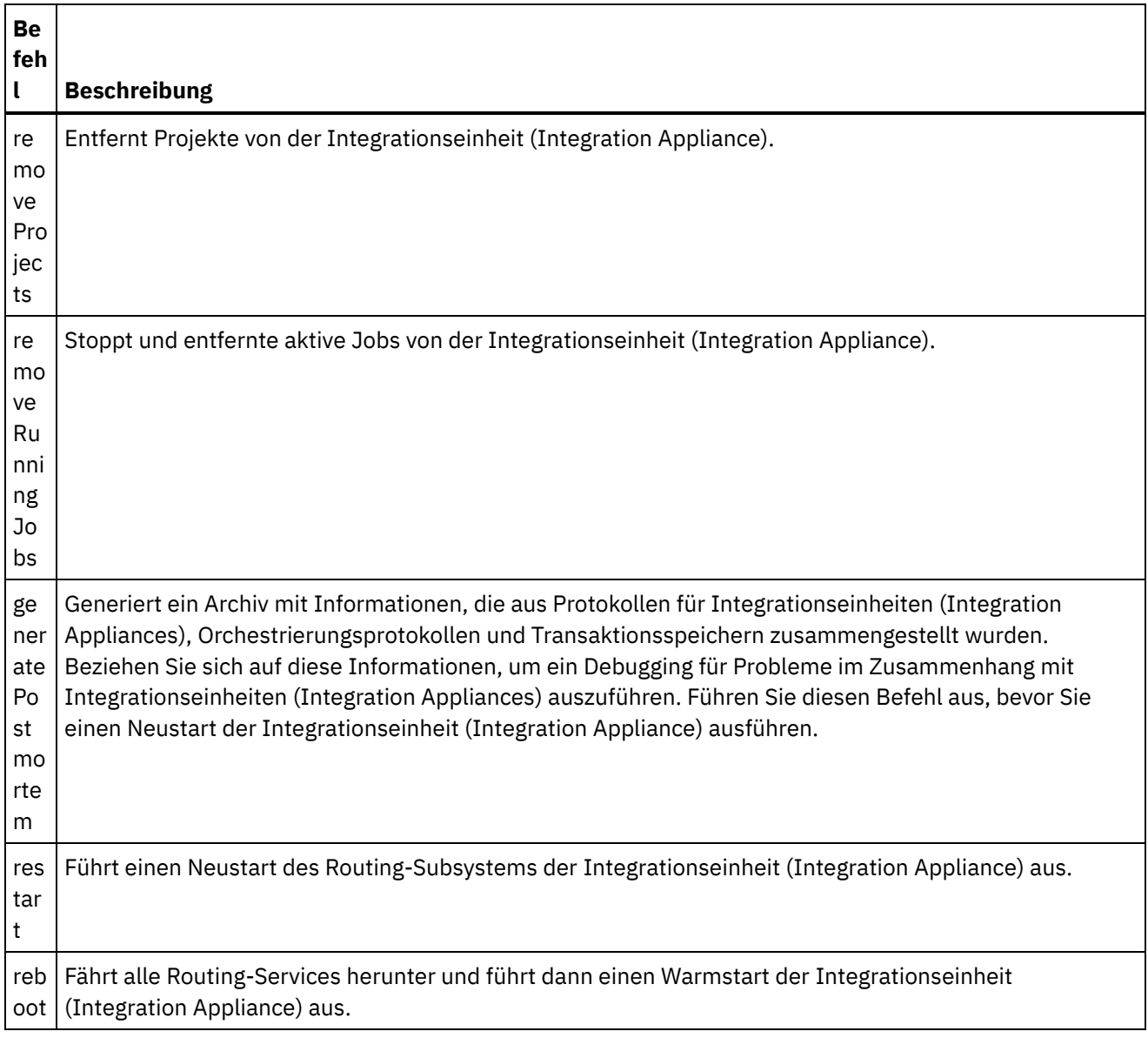

#### **Feedback** | **Notices**

Letzte Aktualisierung: Friday, November 8, 2013 file:///dcs/markdown/workspace/Transform/out.html

<span id="page-2718-0"></span>http://pic.dhe.ibm.com/infocenter/wci/v7r0m0/topic/com.ibm.wci.api.doc/ci00150.html

# **getApplianceName**

Ruft den Einheitennamen ab.

Gilt ausschließlich für Integrationseinheiten.

Rückgabe:

Der Name der Einheit.

## **Beispiele:**

Bei dem folgenden Code handelt es sich um ein Beispiel für eine SOAP-Anforderung zum Abrufen des Namens der Integrationseinheit (Integration Appliance).

```
<soapenv:Envelope xmlns:soapenv="http://schemas.xmlsoap.org/soap/envelope/"
xmlns:sys="http://www.approuter.com/schemas/2008/1/system">
 <soapenv:Header>
 <sys:sessionId>91997FBCE89093792D40DEF8FDB345DD</sys:sessionId>
 </soapenv:Header>
 <soapenv:Body>
 <sys:getApplianceName/>
 </soapenv:Body>
</soapenv:Envelope>
```
Beim folgenden Beispiel handelt es sich um die SOAP-Antwort auf die Anforderung.

```
<S:Envelope xmlns:S="http://schemas.xmlsoap.org/soap/envelope/">
 <S:Body>
 <ns3:getApplianceNameResponse xmlns:ns2="http://www.approuter.com/
 schemas/router/1000/NetConfig02.xsd" xmlns:ns3="http://www.approuter.com/
 schemas/2008/1/system" xmlns:ns4="http://www.approuter.com/schemas/2008/1/
 util/types">
  <ns3:applianceName>TheIntegrator</ns3:applianceName>
 </ns3:getApplianceNameResponse>
 </S:Body>
</S:Envelope>
```
#### **Feedback** | **Notices**

Letzte Aktualisierung: Friday, November 8, 2013 file:///dcs/markdown/workspace/Transform/out.html

<span id="page-2719-0"></span>http://pic.dhe.ibm.com/infocenter/wci/v7r0m0/topic/com.ibm.wci.api.doc/ci00151.html

## **getNetworkConfiguration**

Gibt den Status der aktuellen Netzkonfiguration zurück.

Gilt ausschließlich für Integrationseinheiten.

```
Rückgabe:
```
Der Netzstatus.

### **Beispiele:**

Bei dem folgenden Code handelt es sich um ein Beispiel für eine SOAP-Anforderung zum Abrufen der Netzkonfiguration.

```
<soapenv:Envelope xmlns:soapenv="http://schemas.xmlsoap.org/soap/envelope/"
xmlns:sys="http://www.approuter.com/schemas/2008/1/system">
 <soapenv:Header>
 <sys:sessionId>91997FBCE89093792D40DEF8FDB345DD</sys:sessionId>
 </soapenv:Header>
```

```
<soapenv:Body>
 <sys:getNetworkConfiguration/>
 </soapenv:Body>
</soapenv:Envelope>
```
#### Beim folgenden Beispiel handelt es sich um die SOAP-Antwort auf die Anforderung.

```
<S:Envelope xmlns:S="http://schemas.xmlsoap.org/soap/envelope/">
 <S:Body>
 <ns3:getNetworkConfigurationResponse xmlns:ns2="http://
 www.approuter.com/schemas/router/1000/NetConfig02.xsd"
 xmlns:ns3="http://www.approuter.com/schemas/2008/1/system"
 xmlns:ns4="http://www.approuter.com/schemas/2008/1/util/types">
  <ns3:networkStatus>
    <ns2:active>true</ns2:active>
    <ns2:carrierTimeout>30</ns2:carrierTimeout>
    <ns2:emgmt active="true">
     <ns2:ipaddr>10.10.60.23</ns2:ipaddr>
     <ns2:netmask>255.255.255.0</ns2:netmask>
     <ns2:broadcast>10.10.60.255</ns2:broadcast>
     <ns2:MACaddr>00:04:23:cd:e8:b5</ns2:MACaddr>
     <ns2:fromDhcp>true</ns2:fromDhcp>
     <ns2:leaseExp>Sat Apr 24 05:33:10 2010 GMT</ns2:leaseExp>
     <ns2:isVirtual>false</ns2:isVirtual>
     <ns2:linkInfoValid>true</ns2:linkInfoValid>
     <ns2:autoNegotiate>true</ns2:autoNegotiate>
     <ns2:speed>1000</ns2:speed>
     <ns2:fullDuplex>true</ns2:fullDuplex>
    </ns2:emgmt>
    <ns2:edata active="true">
     <ns2:ipaddr>10.10.50.23</ns2:ipaddr>
     <ns2:netmask>255.255.255.0</ns2:netmask>
     <ns2:broadcast>10.10.50.255</ns2:broadcast>
     <ns2:MACaddr>00:04:23:cd:e9:d9</ns2:MACaddr>
     <ns2:fromDhcp>true</ns2:fromDhcp>
     <ns2:leaseExp>Sat Apr 24 05:33:14 2010 GMT</ns2:leaseExp>
     <ns2:isVirtual>false</ns2:isVirtual>
     <ns2:linkInfoValid>true</ns2:linkInfoValid>
     <ns2:autoNegotiate>true</ns2:autoNegotiate>
     <ns2:speed>1000</ns2:speed>
     <ns2:fullDuplex>true</ns2:fullDuplex>
    </ns2:edata>
    <ns2:gateway>
     <ns2:value>10.10.70.3</ns2:value>
     <ns2:fromDhcp>true</ns2:fromDhcp>
     <ns2:dhcpSource>emgmt</ns2:dhcpSource>
    </ns2:gateway>
    <ns2:hostname>
     <ns2:value>myhost</ns2:value>
     <ns2:fromDhcp>true</ns2:fromDhcp>
     <ns2:dhcpSource>emgmt</ns2:dhcpSource>
    </ns2:hostname>
    <ns2:domain>
     <ns2:value>mycompany.com</ns2:value>
     <ns2:fromDhcp>true</ns2:fromDhcp>
     <ns2:dhcpSource>emgmt</ns2:dhcpSource>
    </ns2:domain>
    <ns2:search>
     <ns2:value>mycompany.com mycompany.corp</ns2:value>
     <ns2:fromDhcp>true</ns2:fromDhcp>
     <ns2:dhcpSource>emgmt</ns2:dhcpSource>
    </ns2:search>
    <sub>ns2</sub>:<sub>ans</sub></sub>
     <ns2:value>10.10.20.21 10.10.10.15</ns2:value>
```

```
<ns2:fromDhcp>true</ns2:fromDhcp>
     <ns2:dhcpSource>emgmt</ns2:dhcpSource>
    \langle/ns2:dns>
    <ns2:ntp>
     <ns2:value>10.10.20.21</ns2:value>
     <ns2:fromDhcp>true</ns2:fromDhcp>
     <ns2:dhcpSource>emgmt</ns2:dhcpSource>
    \langle/ns2:ntp>
    <ns2:routes/>
    <ns2:httpProxy>
     <ns2:host/>
    <ns2:port/>
    <ns2:user/>
    <ns2:passwd/>
    <ns2:enabled>false</ns2:enabled>
    </ns2:httpProxy>
    <ns2:ftpProxy>
     <ns2:host/>
     <ns2:port/>
     <ns2:user/>
    <ns2:passwd/>
    <ns2:enabled>false</ns2:enabled>
    </ns2:ftpProxy>
    <ns2:sftpProxy>
     <ns2:host/>
    <ns2:port/>
    <ns2:user/>
    <ns2:passwd/>
    <ns2:enabled>false</ns2:enabled>
    </ns2:sftpProxy>
    <ns2:history>
    <ns2:startAttempt>Fri Apr 23 17:33:07 2010 GMT</
    ns2:startAttempt>
    <ns2:started>Fri Apr 23 17:33:15 2010 GMT</ns2:started>
     <ns2:stopped/>
    <ns2:stopReason/>
     <ns2:current>Monitoring network</ns2:current>
   </ns2:history>
  </ns3:networkStatus>
 </ns3:getNetworkConfigurationResponse>
</S:Body>
</S:Envelope>
```
#### **Feedback** | **Notices**

*C* Letzte Aktualisierung: Friday, November 8, 2013 file:///dcs/markdown/workspace/Transform/out.html

<span id="page-2721-0"></span>http://pic.dhe.ibm.com/infocenter/wci/v7r0m0/topic/com.ibm.wci.api.doc/ci00152.html

## **getResourceUtilizationData**

Ruft die Ressourcennutzungdaten für die angegebene Einheit ab.

Gilt ausschließlich für Integrationseinheiten.

Rückgabe:

Ressourcennutzungsdaten für die Einheit.

## **Beispiele:**

Bei dem folgenden Code handelt es sich um ein Beispiel für eine SOAP-Anforderung zum Abrufen der Ressource der Integrationseinheit (Integration Appliance).

```
<soapenv:Envelope xmlns:soapenv="http://schemas.xmlsoap.org/soap/envelope/"
xmlns:sys="http://www.approuter.com/schemas/2008/1/system">
 <soapenv:Header>
 <sys:sessionId>9705D42CDA8D28BA04CEBAB3D9C44B5A</sys:sessionId>
</soapenv:Header>
 <soapenv:Body>
 <sys:getResourceUtilizationData/>
 </soapenv:Body>
</soapenv:Envelope>
```
Beim folgenden Beispiel handelt es sich um die SOAP-Antwort auf die Anforderung.

```
<S:Envelope xmlns:S="http://schemas.xmlsoap.org/soap/envelope/">
 <S:Body>
 <ns2:getResourceUtilizationDataResponse xmlns:ns4="http://www.approuter.com/
  schemas/router/1000/NetConfig02.xsd" xmlns:ns3="http://www.approuter.com/
 schemas/2008/1/util/types" xmlns:ns2="http://www.approuter.com/schemas/2008/1/
 system">
   <ns2:applianceUtilization>
   <diskPercentUsed>6<//diskPercentUsed>
   <usedMemory>35813024</usedMemory>
   <maxMemory>1509949440</maxMemory>
   <collectionCount>1</collectionCount>
   <totalRunningJobs>0</totalRunningJobs>
   <time><ns3:offset>0</ns3:offset>
    <ns3:time>1379634870597</ns3:time>
   \langle/time>
  </ns2:applianceUtilization>
 </ns2:getResourceUtilizationDataResponse>
 </S:Body>
</S:Envelope>
```
#### **Feedback** | **Notices**

*E* Letzte Aktualisierung: Friday, November 8, 2013 file:///dcs/markdown/workspace/Transform/out.html

<span id="page-2722-0"></span>http://pic.dhe.ibm.com/infocenter/wci/v7r0m0/topic/com.ibm.wci.api.doc/ci00160.html

## **setApplianceName**

Definiert den Einheitenname.

Gilt ausschließlich für Integrationseinheiten.

## **Parameter:**

applianceName

Der angegebene Name für die Einheit.

Rückgabe:

'Success' (Erfolgreich) bzw. 'Failure' (Fehlgeschlagen).

## **Beispiele:**

Bei dem folgenden Code handelt es sich um ein Beispiel für eine SOAP-Anforderung zum Definieren des Namens der Integrationseinheit (Integration Appliance).

```
<soapenv:Envelope xmlns:soapenv="http://schemas.xmlsoap.org/soap/envelope/"
xmlns:sys="http://www.approuter.com/schemas/2008/1/system">
 <soapenv:Header>
 <sys:sessionId>91997FBCE89093792D40DEF8FDB345DD</sys:sessionId>
 </soapenv:Header>
 <soapenv:Body>
 <sys:setApplianceName>
  <sys:applianceName>TheIntegrator</sys:applianceName>
 </sys:setApplianceName>
 </soapenv:Body>
</soapenv:Envelope>>
```
#### Beim folgenden Beispiel handelt es sich um die SOAP-Antwort auf die Anforderung.

```
<S:Envelope xmlns:S="http://schemas.xmlsoap.org/soap/envelope/">
 <S:Body>
 <ns3:setApplianceNameResponse xmlns:ns2="http://www.approuter.com/
 schemas/router/1000/NetConfig02.xsd"
 xmlns:ns3="http://www.approuter.com/schemas/2008/1/system"
 xmlns:ns4="http://www.approuter.com/schemas/2008/1/util/types">
  <ns3:success>true</ns3:success>
 </ns3:setApplianceNameResponse>
</S:Body>
</S:Envelope>
```
#### **Feedback** | **Notices**

Letzte Aktualisierung: Friday, November 8, 2013 file:///dcs/markdown/workspace/Transform/out.html

<span id="page-2723-0"></span>http://pic.dhe.ibm.com/infocenter/wci/v7r0m0/topic/com.ibm.wci.api.doc/ci00153.html

## **setNetworkConfiguration**

Definiert die aktuelle Netzkonfiguration.

Gilt ausschließlich für Integrationseinheiten.

Rückgabe:

'Success' (Erfolgreich) bzw. 'Failure' (Fehlgeschlagen).

## **Beispiel:**

Bei dem folgenden Code handelt es sich um ein Beispiel für eine SOAP-Anforderung zum Definieren der Netzkonfiguration für eine Integrationseinheit (Integration Appliance). Geben Sie die Werte für Ihr Netz und Ihre Einheit ein.

```
<soapenv:Envelope xmlns:soapenv="http://schemas.xmlsoap.org/soap/envelope/"
xmlns:sys="http://www.approuter.com/schemas/2008/1/system"
xmlns:net="http://www.approuter.com/schemas/router/1000/
NetConfig02.xsd">
 <soapenv:Header>
  <sys:sessionId>?</sys:sessionId>
 </soapenv:Header>
 <soapenv:Body>
  <sys:setNetworkConfiguration>
  <sys:networkType>
    <net:emgmt>
     <net:fallback>
      <net:ipaddr>?</net:ipaddr>
      <net:netmask>?</net:netmask>
      <net:broadcast>?</net:broadcast>
     </net:fallback>
     <net:manual>
      <net:ipaddr>?</net:ipaddr>
      <net:netmask>?</net:netmask>
      <net:broadcast>?</net:broadcast>
     \langle/net:manual>
     <net:useDhcp>?</net:useDhcp>
     <net:useDhcpRoutes>?</net:useDhcpRoutes>
     <net:autoNegotiate>?</net:autoNegotiate>
     <net:speed>?</net:speed>
     <net:fullDuplex>?</net:fullDuplex>
    </net:emgmt>
    <net:edata>
     <net:fallback>
      <net:ipaddr>?</net:ipaddr>
      <net:netmask>?</net:netmask>
      <net:broadcast>?</net:broadcast>
     </net:fallback>
     <net:manual>
      <net:ipaddr>?</net:ipaddr>
      <net:netmask>?</net:netmask>
      <net:broadcast>?</net:broadcast>
     \langle/net:manual>
     <net:useDhcp>?</net:useDhcp>
     <net:useDhcpRoutes>?</net:useDhcpRoutes>
     <net:autoNegotiate>?</net:autoNegotiate>
     <net:speed>?</net:speed>
     <net:fullDuplex>?</net:fullDuplex>
    </net:edata>
    <net:gateway>
     <net:useDhcp>?</net:useDhcp>
     <net:dhcpSource>?</net:dhcpSource>
     <net:manual>?</net:manual>
     <net:fallback>?</net:fallback>
    </net:gateway>
    <net:hostname>
     <net:useDhcp>?</net:useDhcp>
     <net:dhcpSource>?</net:dhcpSource>
     <net:manual>?</net:manual>
     <net:fallback>?</net:fallback>
    </net:hostname>
    <net:domain>
     <net:useDhcp>?</net:useDhcp>
     <net:dhcpSource>?</net:dhcpSource>
     <net:manual>?</net:manual>
```

```
<net:fallback>?</net:fallback>
    </net:domain>
    <net:search>
     <net:useDhcp>?</net:useDhcp>
     <net:dhcpSource>?</net:dhcpSource>
     <net:manual>?</net:manual>
     <net:fallback>?</net:fallback>
    </net:search>
    <net:dns>
     <net:useDhcp>?</net:useDhcp>
     <net:dhcpSource>?</net:dhcpSource>
     <net:manual>?</net:manual>
     <net:fallback>?</net:fallback>
    </net:dns>
    <net:ntp>
     <net:useDhcp>?</net:useDhcp>
     <net:dhcpSource>?</net:dhcpSource>
     <net:manual>?</net:manual>
     <net:fallback>?</net:fallback>
    </net:ntp>
    <net: routes>
     <!--Zero or more repetitions:-->
     <net:route>
     <net:destination>?</net:destination>
     <net:netmask>?</net:netmask>
     <net:router>?</net:router>
     <net:interface>?</net:interface>
     </net:route>
    </net:routes>
    <net:httpProxy>
     <net:host>?</net:host>
     <net:port>?</net:port>
     <net:user>?</net:user>
     <net:passwd>?</net:passwd>
     <net:enabled>?</net:enabled>
     <net:passwdEncoding>?</net:passwdEncoding>
    </net:httpProxy>
    <net:ftpProxy>
     <net:host>?</net:host>
     <net:port>?</net:port>
     <net:user>?</net:user>
     <net:passwd>?</net:passwd>
     <net:enabled>?</net:enabled>
     <net:passwdEncoding>?</net:passwdEncoding>
    </net:ftpProxy>
    <net:sftpProxy>
     <net:host>?</net:host>
     <net:port>?</net:port>
     <net:user>?</net:user>
     <net:passwd>?</net:passwd>
     <net:enabled>?</net:enabled>
     <net:passwdEncoding>?</net:passwdEncoding>
    </net:sftpProxy>
    <net:carrierTimeout>?</net:carrierTimeout>
    <net:enabled>?</net:enabled>
   </sys:networkType>
 </sys:setNetworkConfiguration>
 </soapenv:Body>
</soapenv:Envelope>
```
*E* Letzte Aktualisierung: Friday, November 8, 2013 file:///dcs/markdown/workspace/Transform/out.html

http://pic.dhe.ibm.com/infocenter/wci/v7r0m0/topic/com.ibm.wci.api.doc/ci00154.html

# **Staging (Bereitstellung)**

Informationen zur Staging-WSDL.

Die Staging-WSDL gilt ausschließlich für Integrationseinheiten (Integration Appliances). Anhand der Staging-WSDL können Sie prüfen, ob die Bereitstellungsdatenbank gestartet wurde. Außerdem können Sie auch die Bereitstellungsdatenbank starten oder stoppen.

Dieser Abschnitt umfasst die folgenden Themen:

- [isStagingDatabaseStarted](#page-2726-0)
- [startStagingDatabase](#page-2727-0)
- [stopStagingDatabase](#page-2728-0)

#### **Feedback** | **Notices**

*E* Letzte Aktualisierung: Friday, November 8, 2013 file:///dcs/markdown/workspace/Transform/out.html

<span id="page-2726-0"></span>http://pic.dhe.ibm.com/infocenter/wci/v7r0m0/topic/com.ibm.wci.api.doc/ci00155.html

## **isStagingDatabaseStarted**

Gibt zurück, ob die Bereitstellungsdatenbank gestartet wurde ('true' bzw. 'false').

Gilt ausschließlich für Integrationseinheiten.

Rückgabe:

'True', wenn die Bereitstellungsdatenbank gestartet wurde.

## **Beispiele:**

Bei dem folgenden Code handelt es sich um ein Beispiel für eine SOAP-Anforderung zum Prüfen, ob die Bereitstellungsdatenbank gestartet wurde.

```
<soapenv:Envelope xmlns:soapenv="http://schemas.xmlsoap.org/soap/envelope/"
xmlns:stag="http://www.approuter.com/schemas/2008/1/staging">
 <soapenv:Header>
 <stag:sessionId>91997FBCE89093792D40DEF8FDB345DD</stag:sessionId>
 </soapenv:Header>
 <soapenv:Body>
 <stag:isStagingDatabaseStarted/>
```
</soapenv:Body> </soapenv:Envelope>

#### Beim folgenden Beispiel handelt es sich um die SOAP-Antwort auf die Anforderung.

```
<S:Envelope xmlns:S="http://schemas.xmlsoap.org/soap/envelope/">
<S:Body>
 <isStagingDatabaseStartedResponse xmlns="http://www.approuter.com/
 schemas/2008/1/staging">
  <isStarted>true</isStarted>
 </isStagingDatabaseStartedResponse>
</S:Body>
</S:Envelope>
```
#### **Feedback** | **Notices**

*C* Letzte Aktualisierung: Friday, November 8, 2013 file:///dcs/markdown/workspace/Transform/out.html

<span id="page-2727-0"></span>http://pic.dhe.ibm.com/infocenter/wci/v7r0m0/topic/com.ibm.wci.api.doc/ci00156.html

## **startStagingDatabase**

Startet die Bereitstellungsdatenbank. Als Rückgabe erfolgt 'Success' (Erfolgreich), wenn die Datenbank startet. Schlägt der Datenbankstart fehl, wird 'Failure' (Fehlgeschlagen) zurückgegeben.

Gilt ausschließlich für Integrationseinheiten.

Rückgabe:

'Success' (Erfolgreich) bzw. 'Failure' (Fehlgeschlagen).

### **Beispiele:**

Bei dem folgenden Code handelt es sich um ein Beispiel für eine SOAP-Anforderung zum Starten der Bereitstellungsdatenbank.

```
<soapenv:Envelope xmlns:soapenv="http://schemas.xmlsoap.org/soap/envelope/"
xmlns:stag="http://www.approuter.com/schemas/2008/1/staging">
 <soapenv:Header>
 <stag:sessionId>91997FBCE89093792D40DEF8FDB345DD</stag:sessionId>
 </soapenv:Header>
<soapenv:Body>
 <stag:startStagingDatabase/>
</soapenv:Body>
</soapenv:Envelope>
```
Beim folgenden Beispiel handelt es sich um die SOAP-Antwort auf die Anforderung.

```
<S:Envelope xmlns:S="http://schemas.xmlsoap.org/soap/envelope/">
 <S:Body>
 <startStagingDatabaseResponse xmlns="http://www.approuter.com/
 schemas/2008/1/staging">
  <success>true</success>
 </startStagingDatabaseResponse>
```
#### **Feedback** | **Notices**

Letzte Aktualisierung: Friday, November 8, 2013 file:///dcs/markdown/workspace/Transform/out.html

<span id="page-2728-0"></span>http://pic.dhe.ibm.com/infocenter/wci/v7r0m0/topic/com.ibm.wci.api.doc/ci00157.html

# **stopStagingDatabase**

Stoppt die Bereitstellungsdatenbank. Als Rückgabe erfolgt 'Success' (Erfolgreich), wenn die Datenbank stoppt. Schlägt der Datenbankstopp fehl, wird 'Failure' (Fehlgeschlagen) zurückgegeben.

Gilt ausschließlich für Integrationseinheiten.

Rückgabe:

'Success' (Erfolgreich) bzw. 'Failure' (Fehlgeschlagen).

## **Beispiele:**

Bei dem folgenden Code handelt es sich um ein Beispiel für eine SOAP-Anforderung zum Stoppen der Bereitstellungsdatenbank.

```
<soapenv:Envelope xmlns:soapenv="http://schemas.xmlsoap.org/soap/envelope/"
xmlns:stag="http://www.approuter.com/schemas/2008/1/staging">
 <soapenv:Header>
 <stag:sessionId>91997FBCE89093792D40DEF8FDB345DD</stag:sessionId>
 </soapenv:Header>
 <soapenv:Body>
 <stag:stopStagingDatabase/>
 </soapenv:Body>
</soapenv:Envelope>
```
Beim folgenden Beispiel handelt es sich um die SOAP-Antwort auf die Anforderung.

```
<S:Envelope xmlns:S="http://schemas.xmlsoap.org/soap/envelope/">
 <S:Body>
 <stopStagingDatabaseResponse xmlns="http://www.approuter.com/
 schemas/2008/1/staging">
  <success>true</success>
 </stopStagingDatabaseResponse>
</S:Body>
</S:Envelope>
```
#### **Feedback** | **Notices**

**Example:** Letzte Aktualisierung: Friday, November 8, 2013 file:///dcs/markdown/workspace/Transform/out.html

# **Einführung**

Das Entwicklerhandbuch zu IBM® Cast Iron® Connector Development Kit (CDK) richtet sich an Entwickler, die die Entwicklungsplattform von Cast Iron Studio (Studio) für die Entwicklung und Implementierung von Plug-in-Konnektoren verwenden möchten, die Daten aus Anwendungssystemen oder anderen Datenquellen extrahieren.

Konnektoren verbessern die Kernfunktionalität von Studio, da sie die API einer externen Anwendung für die Cast Iron-Entwicklungsplattform zugänglich machen. APIs erweitern die Scripting-Engine durch neue Bibliotheken und Objekttypen und sie publizieren Benachrichtigungsereignisse vom externen System in einer physischen oder virtuellen Cast Iron-Integrationseinheit. Cast Iron-Integrationseinheiten unterstützen die Verbindung zu Endpunkten zahlreicher Typen einschließlich FTP, SFTP, HTTP, HTTPS, E-Mail (SMTP, POP), SAP, MQ, Web-Services und vieler kommerzieller Datenbanksysteme.

Zu jedem Connector gehört eine XML-Deskriptordatei, die die Verwendung des Konnektors in Studio zum Zeitpunkt des Designs ermöglicht. XSD-Dateien (XSD = XML Schema Definition) definieren die Elemente und Attribute der XML-Datei.

Die Cast Iron-Entwicklungsplattform enthält einen CDK-Konnektorassistenten, der Sie durch den Entwicklungsprozess führt. Studio bietet eine intuitive Drag-and-drop-Schnittstelle, die den Entwicklungsprozess erheblich beschleunigen kann.

Dieser Leitfaden bietet einen Überblick über die Konnektoren, führt Sie in die Komponenten der Cast Iron-Entwicklungsplattform ein und stellt Schritt-für-Schritt-Anleitungen bereit, die Sie für die Entwicklung und Implementierung eigener Konnektoren benötigen.

### **Voraussetzungen**

Da ein großer Teil der Arbeiten zur Entwicklung eines Konnektors innerhalb von Studio ausgeführt werden, sollten Sie mit Studio und den Cast Iron-Produkten vertraut sein. Außerdem sollten Sie mit folgenden Sprachen und Dateiformaten vertraut sein:

- Extensible Markup Language (XML)
- Web Services Description Language (WSDL)
- Extensible Stylesheet Language Transformations (XSLT)

Anmerkung: Für viele Aktivitäten unterstützt Studio einen "Erkennungsprozess", um die Struktur der Parameter zu bestimmen, die an einen Endpunkt gesendet oder von einem Endpunkt empfangen werden. Wenn Ihre Eingabeaktivität zum Zeitpunkt des Designs erkannt wird, müssen Sie einen abstrakten WSDL-Elementtyp oder Schemaelementtyp nutzen. Wenn ein Element als abstrakt deklariert werden soll, ist die Verwendung einer Substitutionsgruppe erforderlich. Wenn keine abstrakte Version verfügbar ist, müssen Sie Ihre WSDL-Datei oder Ihr Schema ändern. Ihre abstrakte Datei wird dann beim Design anstelle des tatsächlichen Datentyps verwendet. Weitere [Informationen](#page-2735-0) zu abstrakten Dateien finden Sie im Abschnitt Fenster 'Aktivitäten hinzufügen' verwenden.

#### **Feedback** | **Notices**

Letzte Aktualisierung: Friday, November 8, 2013

http://pic.dhe.ibm.com/infocenter/wci/v7r0m0/topic/com.ibm.wci.cdk.doc/cdk\_intro.html

# **Hinweise zum Design**

Durch die rasante Verbreitung von anwendungsorientierter Software, die als Service über das Web bereitgestellt wird, ist es wichtiger als je zuvor, effektive Richtlinien für ein Projekt zu implementieren. Eine sorgfältige Planung der Designaktivitäten kann ganz erheblich zum Erfolg eines Projekts beitragen.

Bevor Sie mit der Entwicklung beginnen, sollten Sie folgende Aspekte unbedingt beachten:

- Task- und Benutzeranalyse Ermitteln Sie vor dem Beginn des Projekts, welche Tasks von den Endbenutzern ausgeführt werden sollen. Mithilfe der Elemente, die von den Schemadateien bereitgestellt werden, und der Konfigurationseigenschaften der XML-Datei können Sie den Zugriff der Benutzer auf Studio und seine Funktionen steuern. Beispielsweise können Sie durch das Definieren eines Endpunkts für die Benutzer die Zahl der Aktivitäten begrenzen oder erweitern, die sie zu den Orchestrierungen hinzufügen können. Außerdem ist es wichtig zu verstehen, *wie* die Endbenutzer ihre Tasks ausführen. Wenn Sie den Benutzern die erforderlichen Informationen in der Reihenfolge zur Verfügung stellen, in der sie sie wahrscheinlich brauchen, kann dies ganz erheblich zur reibungslosen Integration des Projekts und zu einheitlicher Funktionalität und Gestaltung für die Benutzer beitragen.
- Namenskonventionen Bei Projekten mit hohem Zeitdruck ist die Versuchung zuweilen groß, der Benennung der einzelnen Komponenten einer Anwendung nicht die erforderliche Beachtung zu schenken. Beim Design der Endpunktanzeige möchten Sie vielleicht am liebsten schnell ein 'type'-Feld definieren, um gleich zu wichtigeren funktionalen Tasks überzugehen. Die Vorteile der Vergabe intuitiver Namen zeigen sich häufig erst später, wenn die Benutzer mit uneindeutigen und verwirrenden Benennungen kämpfen müssen. Wenn der Connector erst einmal implementiert ist, wird er möglicherweise für eine lange Zeit und in unterschiedlichsten Anwendungsszenarien eingesetzt. Nutzen Sie deshalb logische, konsistente und intuitive Namenskonventionen.

## **Vorbereitende Schritte**

Nehmen Sie sich vor dem Beginn des Projekts einige Minuten Zeit, um die folgenden Informationen zusammenzutragen. Wenn Sie diese Informationen in dem Moment zur Hand haben, in dem Sie sie benötigen, trägt dies zu einem reibungslosen Entwicklungsprozess bei:

- Verbindungsfelder Halten Sie die Verbindungsfelddetails bereit, die Sie benötigen, um eine Verbindung zu den Endpunkten herzustellen (zum Beispiel Name und Typ).
- Eingabeaktivitäten Legen Sie fest, welche Eingabeaktivitäten zum Zeitpunkt des Designs dynamisch erkannt werden und welche statisch sind.
- Eingabe- und Ausgabedatentypen Sie sollten jederzeit angeben können, welche Eingabe- und Ausgabedatentypen von jeder Aktivität unterstützt werden.

#### **Feedback** | **Notices**

*E* Letzte Aktualisierung: Friday, November 8, 2013 file:///dcs/markdown/workspace/Transform/out.html

http://pic.dhe.ibm.com/infocenter/wci/v7r0m0/topic/com.ibm.wci.cdk.doc/cdk\_designconsider.html

# **Aufbau dieses Handbuchs**

Dieses Dokument bietet Ihnen die nötigen Informationen, sodass Sie rasch mit einem Entwicklungsprojekt beginnen zu können. In Kapitel 1 wird der CDK-Konnektorassistent vorgestellt und erläutert, wie Sie die Arbeit an einem Projekt beginnen können. Wenn Sie sich zuvor etwas näher mit der CDK-Entwicklungsplattform vertraut machen möchten, nehmen Sie sich einige Minuten Zeit und lesen Sie Kapitel 4 [\(CDK-Komponenten](#page-2754-0)), bevor Sie mit einem Projekt beginnen.

Dieses Handbuch ist in die folgenden Abschnitte unterteilt.

Erste Schritte mit dem [CDK-Konnektorassistenten](#page-2731-0)

Stellt den CDK-Konnektorassistenten vor und bietet Schritt-für-Schritt-Anleitungen für das Erstellen eines Konnektors.

**Test und [Fehlerbehebung](#page-2749-0)** 

Stellt Verfahren für das Testen und die Fehlerbehebung für den Connector bereit.

[Konnektorprojekt](#page-2753-0) exportieren und importieren

Bietet Informationen zum Export und Import von Konnektorprojekten.

Cast Iron [CDK-Komponenten](#page-2754-0)

Bietet einen Überblick über die Studio-Entwicklungsplattform und stellt die CDK-Komponenten vor.

Häufig [gestellte](#page-2775-0) Fragen

Enthält Antworten auf häufig gestellte Fragen.

Hilfe [anfordern](#page-2776-0)

Bietet Informationen zu IBM Ressourcen und zeigt, wie Sie Hilfe anfordern können.

#### **Feedback** | **Notices**

Letzte Aktualisierung: Friday, November 8, 2013 file:///dcs/markdown/workspace/Transform/out.html

<span id="page-2731-0"></span>http://pic.dhe.ibm.com/infocenter/wci/v7r0m0/topic/com.ibm.wci.cdk.doc/cdk\_docorganized.html

# **Erste Schritte mit dem CDK-Konnektorassistenten**

Der CDK-Konnektorassistent führt Sie in drei Fenstern durch den Entwicklungsprozess, in denen Sie die grundlegenden Details zum Connector eingeben. Anschließend generiert der Assistent Orchestrierungen, die Sie testen, zertifizieren und in Studio implementieren können.

## **Vorgehensweise**

1. Starten Sie Studio.

2. Wählen Sie **Datei** -> **Neues Konnektorprojekt** aus.

### **Ergebnisse**

Der Assistent wird im Studio-Arbeitsbereich geöffnet und das Fenster 'Konnektorinformationen' wird angezeigt.

## **Nächste Schritte**

Im nächsten Schritt arbeiten Sie mit dem Fenster 'Konnektorinformationen", in dem Sie grundlegende Information zum Connector hinzufügen.

#### **Feedback** | **Notices**

*E* Letzte Aktualisierung: Friday, November 8, 2013 file:///dcs/markdown/workspace/Transform/out.html

http://pic.dhe.ibm.com/infocenter/wci/v7r0m0/topic/com.ibm.wci.cdk.doc/cdk\_wizard.html

# **Fenster 'Konnektorinformationen'**

In diesem Schritt fügen Sie im Fenster 'Konnektorinformationen' allgemeine Informationen zum Konnektor hinzu (zum Beispiel Name, Version oder Beschreibung) und fügen die WSDL-Datei oder Schemadatei hinzu, die für die Konnektoraktivität verwendet wird.

## **Informationen zu diesem Vorgang**

Im Fenster 'Konnektorinformationen' geben Sie grundlegende Details zu einem Konnektorprojekt ein. In der folgenden Abbildung wird das Fenster 'Konnektorinformationen' dargestellt: Abbildung 1. Fenster 'Konnektorinformationen'

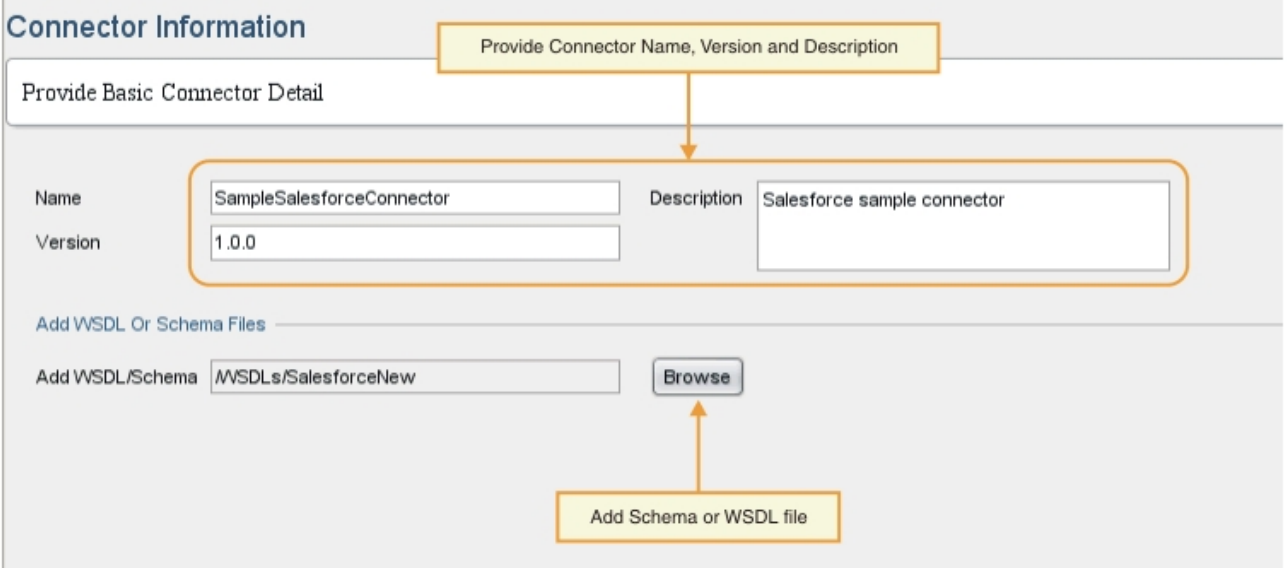

## **Vorgehensweise**

1. Geben Sie in das Textfeld 'Name' einen Namen für den Konnektor ein.

Anmerkung: Wegen der praktischen Beschränkungen für einen Namen des Typs 'NCName' dürfen die Zeichen im Textfeld 'Name' keine Symbolzeichen wie :, @, \$, %, &, /, +, ,, ;, Leerzeichen oder Klammern sein. Darüber hinaus dürfen Zeichenfolgen im Feld 'Name' nicht mit einer Zahl, einem Punkt oder einem Minuszeichen beginnen, auch wenn diese Zeichen später in einem 'NCName' enthalten sein können.

- 2. Geben Sie in das Textfeld 'Beschreibung' eine Beschreibung für den Konnektor ein.
- 3. Geben Sie in das Textfeld 'Version' eine Versionsnummer für den Konnektor ein.
- 4. Klicken Sie zum Hinzufügen einer WSDL-Datei oder Schemadatei auf die Schaltfläche **Durchsuchen** und navigieren Sie zu der gewünschten Datei. Die ausgewählte Datei wird im Feld 'WSDL oder Schema hinzufügen' angezeigt. Anmerkung: Wenn Ihre Eingabeaktivität zur Designzeit dynamisch erkannt wird, müssen Sie eine WSDL-Datei oder ein Schema bereitstellen, das einen abstrakten Typ für diesen Schritt enthält. Weitere [Informationen](#page-2735-0) zu abstrakten Dateien finden Sie im Abschnitt Fenster 'Aktivitäten hinzufügen' verwenden.
- 5. Klicken Sie auf **Weiter**.

### **Ergebnisse**

Das Fenster 'Verbindungsfelder hinzufügen' wird angezeigt.

## **Nächste Schritte**

Im nächsten Schritt arbeiten Sie mit dem Fenster 'Verbindungsfelder hinzufügen', um Eigenschaften für Endpunktverbindungen anzugeben.

**Feedback** | **Notices**

Letzte Aktualisierung: Friday, November 8, 2013 file:///dcs/markdown/workspace/Transform/out.html

http://pic.dhe.ibm.com/infocenter/wci/v7r0m0/topic/com.ibm.wci.cdk.doc/cdk\_connectinfowindow.html

## **Fenster 'Verbindungsfelder hinzufügen' verwenden**

Im Fenster 'Verbindungsfelder hinzufügen' können Sie die Endpunktverbindungsparameter angeben, die den Benutzern zur Verfügung stehen sollen. Die Benutzer verwenden diese Werte, um Verbindungen zu ihren Endpunkten herzustellen.

## **Informationen zu diesem Vorgang**

Während dieser Entwurfsphase fügen Sie die Verbindungsfelder und die zugehörigen Details hinzu, die zum Herstellen der Verbindung zu Endpunkten erforderlich sind. In der folgenden Abbildung wird das Fenster 'Verbindungsfelder hinzufügen' dargestellt:

Abbildung 1. Fenster 'Verbindungsfelder hinzufügen'

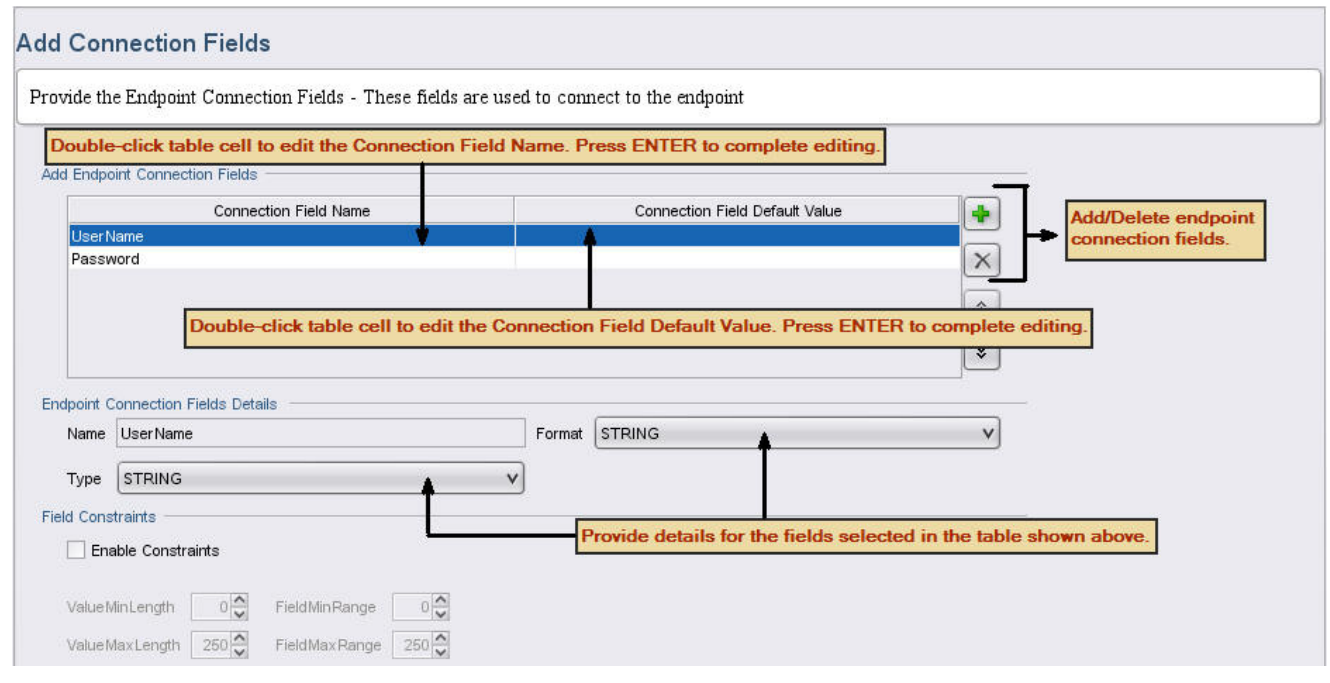

## **Vorgehensweise**

- 1. Klicken Sie auf das **Pluszeichen (+)**. Ein leeres Verbindungsfeld wird in der Anzeige 'Endpunktverbindungsfelder hinzufügen' angezeigt.
- 2. Geben Sie in der Anzeige 'Endpunktverbindungsfelder hinzufügen' den Feldtyp ein; Beispiel: ein Kennwort, um das zu einem Benutzernamen gehörige Kennwort anzugeben. Wenn Sie mit der Bearbeitung beginnen möchten, doppelklicken Sie auf eine Zeile in der Zelle 'Name des Verbindungsfelds', um sie zu aktivieren; geben Sie anschließend die Informationen ein. Drücken Sie die **Eingabetaste**, wenn Sie fertig sind. Die Feldtypinformationen werden im Feld 'Name' angezeigt.
- 3. Klicken Sie in der Anzeige 'Details der Endpunktverbindungsfelder' auf die Dropdown-Menüs **Typ** und **Format** und wählen Sie die Kategorien aus, die den Angaben entsprechen, die Sie in der Anzeige 'Endpunktverbindungsfelder hinzufügen' gemacht haben. Geben Sie in der Anzeige 'Endpunktverbindungsfelder hinzufügen' den Feldtyp ein; Beispiel: ein Kennwort, um das zu einem Benutzernamen gehörige Kennwort anzugeben.
- 4. Wiederholen Sie diese Schritte, um weitere Verbindungsfelder hinzuzufügen. Nachdem Sie die zusätzlichen Felder hinzugefügt haben, klicken Sie auf **Weiter**.

## **Ergebnisse**

Das Fenster 'Aktivitäten hinzufügen' wird angezeigt.

## **Nächste Schritte**

Im nächsten Schritt arbeiten Sie mit dem Fenster 'Aktivitäten hinzufügen', um Konnektoraktivitäten zu definieren.

#### **Feedback** | **Notices**

*M* Letzte Aktualisierung: Friday, November 8, 2013 file:///dcs/markdown/workspace/Transform/out.html

# <span id="page-2735-0"></span>**Fenster 'Aktivitäten hinzufügen' verwenden**

Im Fenster 'Aktivitäten hinzufügen' können Sie Konnektoraktivitäten erstellen und definieren sowie Ein- und Ausgabedaten eingeben.

## **Informationen zu diesem Vorgang**

In dieser Phase geben Sie an, ob Ihre Eingabedaten zum Zeitpunkt des Designs statisch oder dynamisch erkannt werden. Beispiel: Wenn Ihre Daten beim Design erkannt werden, kann die Aktivität **Erstellen** verwendet werden, um die verschiedenen Objekttypen (wie z. B. Account, Contact oder User) zu erstellen. Die Eingabe für die Aktivität **Erstellen** hängt davon ab, welches Objekt Sie erstellen wollen. In dieser Situation wird **Erstellen** als eine *über Durchsuchen auffindbare* Aktivität angesehen, bei der die Eingabe vom zu generierenden Objekt abhängt.

Anmerkung: Wenn die Eingabeaktivität zum Zeitpunkt des Designs erkennbar sein soll, müssen Sie einen abstrakten WSDL-Typ oder Schematyp bereitstellen. Von einem abstrakten WSDL-Typ oder Schematyp werden Web-Services in implementierungsunabhängiger Form beschrieben - im Unterschied zu einem konkreten WSDL-Typ oder Schematyp, von dem definiert wird, wie ein Endpunkt, der einen Service implementiert, im Netz verfügbar gemacht wird. In [Abbildung](#page-2735-1) 1 wird an einem Beispiel eine WSDL mit einer abstrakten Typdefinition veranschaulicht:

<span id="page-2735-1"></span>Abbildung 1. WSDL mit abstrakter Definition

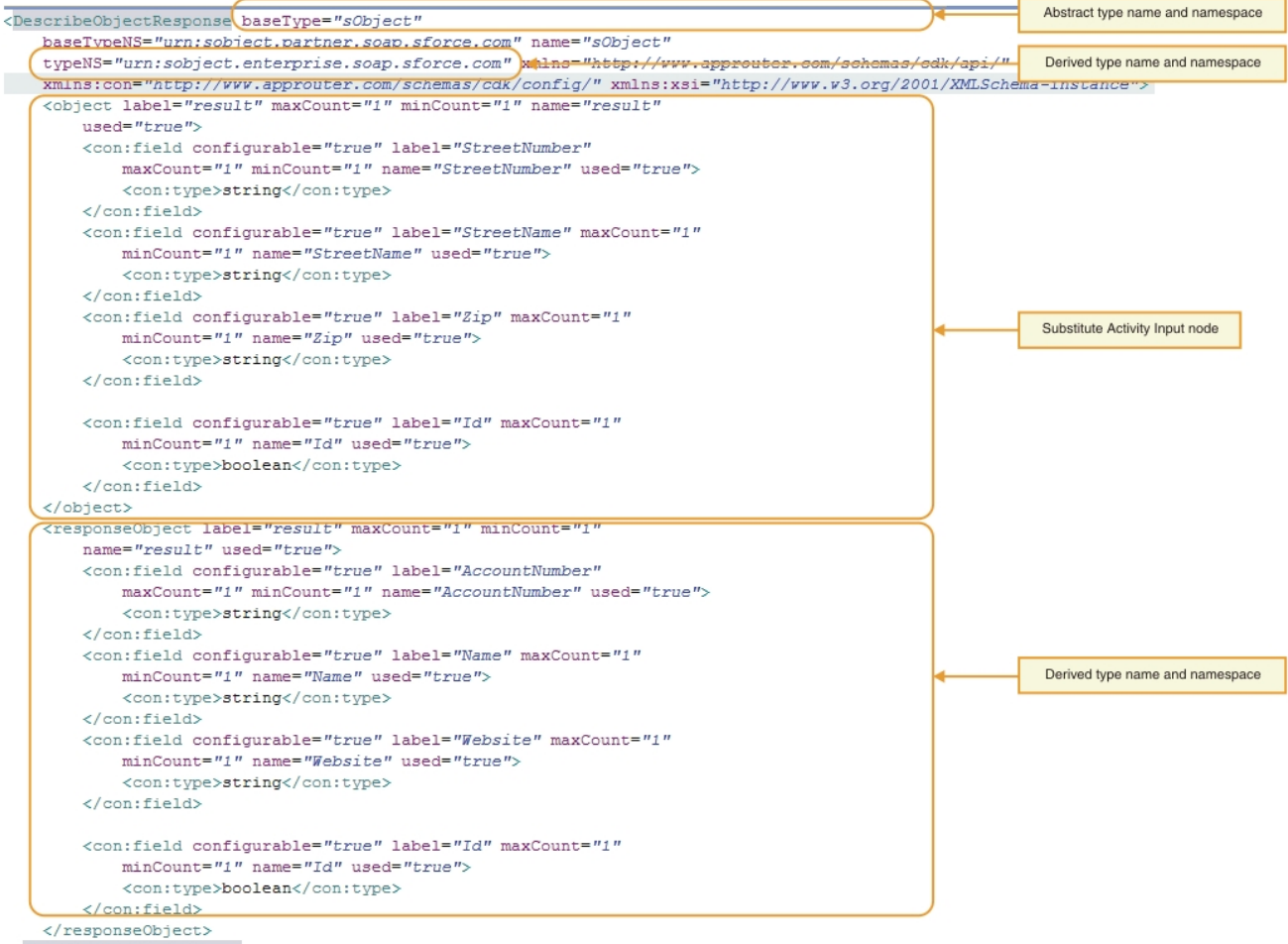

</DescribeObjectResponse>

In der folgenden Abbildung wird das Fenster 'Aktivitäten hinzufügen' dargestellt: Abbildung 2. Fenster 'Aktivitäten hinzufügen'
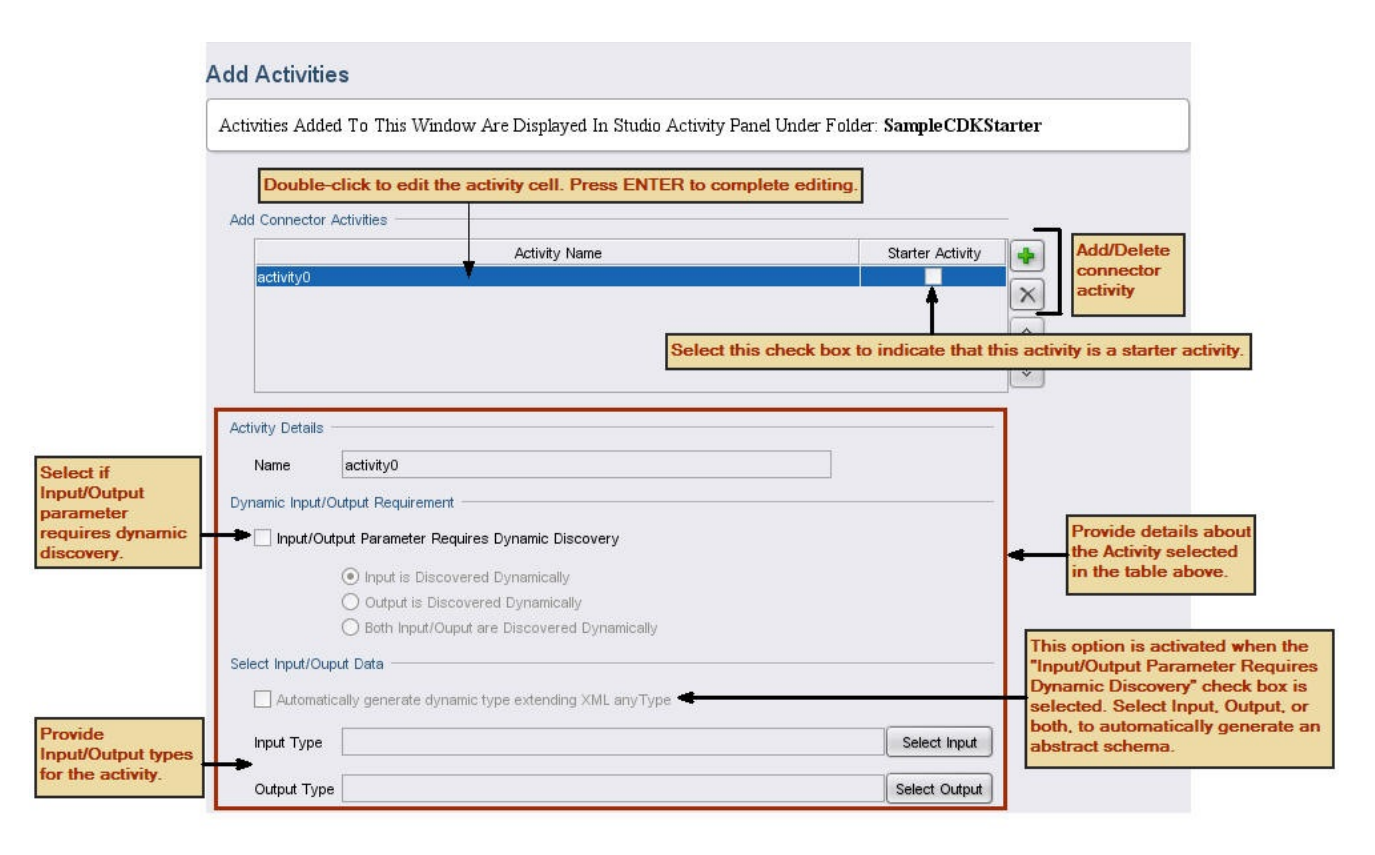

# **Vorgehensweise**

- 1. Klicken Sie auf das **Pluszeichen (+)**. Daraufhin wird in der Anzeige 'Konnektoraktivitäten hinzufügen' ein leeres Textfeld angezeigt.
- 2. Fügen Sie in der Anzeige 'Konnektoraktivitäten hinzufügen' den Namen der neuen Aktivität hinzu. Wenn Sie mit der Bearbeitung beginnen möchten, doppelklicken Sie auf eine Zeile in der Zelle 'Aktivitätsname', um sie zu aktivieren; geben Sie anschließend die Informationen ein. Drücken Sie die **Eingabetaste**, wenn Sie fertig sind.

Anmerkung: Wegen der praktischen Beschränkungen für einen Namen des Typs 'NCName' dürfen die Zeichen im Textfeld 'Name' keine Symbolzeichen wie :, @, \$, %, &, /, +, ,, ;, Leerzeichen oder Klammern sein. Darüber hinaus dürfen Zeichenfolgen im Feld 'Name' nicht mit einer Zahl, einem Punkt oder einem Minuszeichen beginnen, auch wenn diese Zeichen später in einem 'NCName' enthalten sein können.

- 3. Wählen Sie in der Anzeige 'Konnektoraktivitäten hinzufügen' das Kontrollkästchen Starteraktivität hinzufügen aus, um anzugeben, dass die ausgewählte Aktivität eine Starteraktivität ist.
- 4. Geben Sie in der Anzeige 'Anforderung einer dynamischen Eingabe/Ausgabe' an, ob eine dynamische Erkennung für den Eingabeparameter, den Ausgabeparameter oder für beides erforderlich ist. Wenn die Eingabeaktivität zum Zeitpunkt der Designzeit erkennbar sein soll, müssen Sie einen abstrakten Schematyp angeben.
- 5. Wenn für einen oder mehrere Parameter eine dynamische Erkennung erforderlich ist, verwenden Sie in der Anzeige 'Eingabe-/Ausgabedaten auswählen' die Schaltflächen **Eingabe auswählen** oder **Ausgabe auswählen**, um für jede Aktivität Ein- oder Ausgabedaten auszuwählen. **Hinweis**: Weisen Sie einen bestimmten Eingabedatentyp nicht mehreren Aktivitäten zu. Anmerkung: Eine Starteraktivität verfügt ausschließlich über Ausgabetypen. Aus diesem Grund können
- Sie im Abschnitt 'Aktivitätsdetails' nur Ausgabetyp auswählen.
- 6. Wiederholen Sie diese Schritte für jede neue Aktivität.
- 7. Klicken Sie auf **Weiter**, wenn Sie fertig sind.

## **Ergebnisse**

Das Fenster 'Abschließende Zusammenfassung' wird angezeigt.

# **Nächste Schritte**

Zeigen Sie die Ergebnisse im Fenster 'Abschließende Zusammenfassung' an.

**Feedback** | **Notices**

*E* Letzte Aktualisierung: Friday, November 8, 2013 file:///dcs/markdown/workspace/Transform/out.html

http://pic.dhe.ibm.com/infocenter/wci/v7r0m0/topic/com.ibm.wci.cdk.doc/cdk\_addactivitieswindow.html

# **Fenster 'Abschließende Zusammenfassung'**

Am Ende der Entwicklungsphase werden Sie im Fenster 'Abschließende Zusammenfassung' darauf hingewiesen, dass Sie die generierten Orchestrierungen vervollständigen und das Projekt in ein Connector-Repository exportieren können.

Im Fenster 'Abschließende Zusammenfassung' wird bestätigt, dass die Konnektoraktivitäten erfolgreich erstellt wurden. In der folgenden Abbildung wird das Fenster 'Abschließende Zusammenfassung' dargestellt:

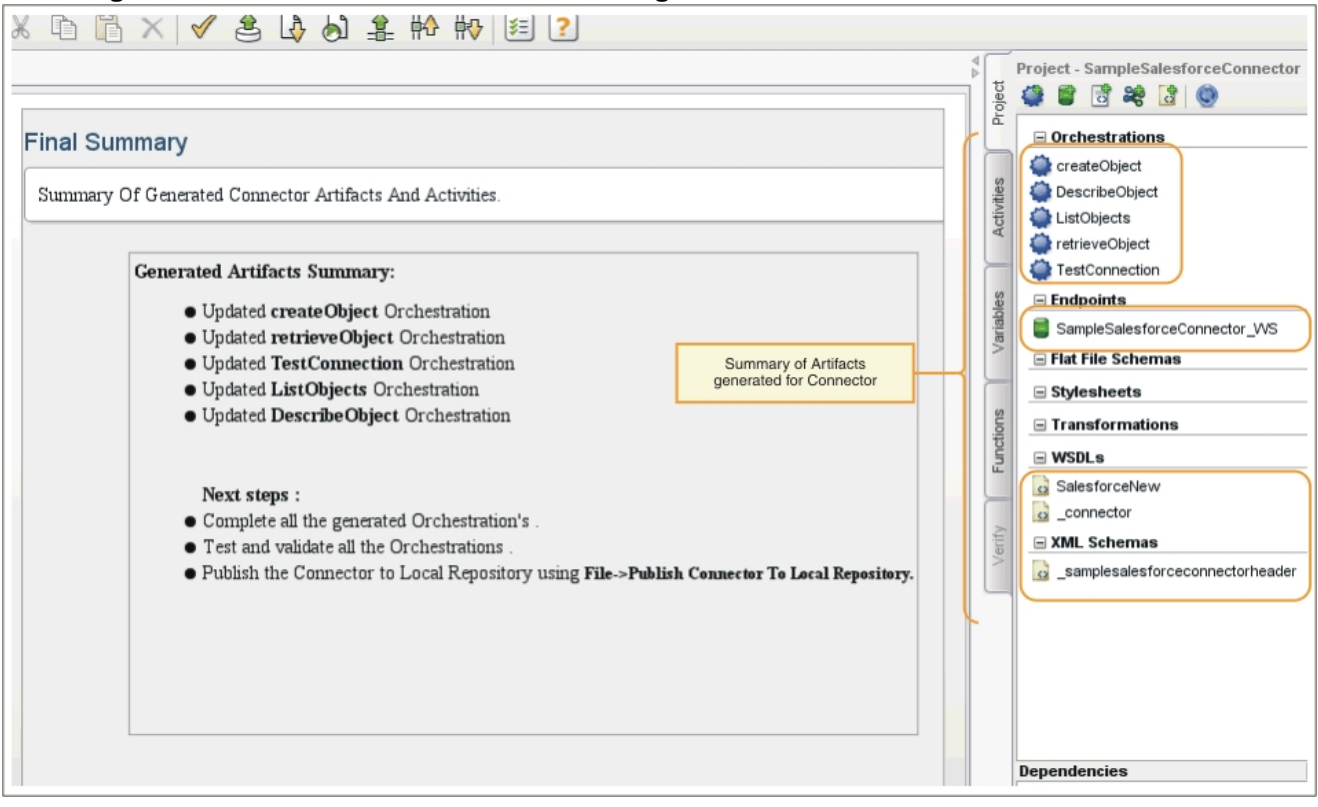

Abbildung 1. Fenster 'Abschließende Zusammenfassung'

### **Feedback** | **Notices**

*E* Letzte Aktualisierung: Friday, November 8, 2013

http://pic.dhe.ibm.com/infocenter/wci/v7r0m0/topic/com.ibm.wci.cdk.doc/cdk\_finalsummary.html

# **Orchestrierungen vervollständigen**

Sie vervollständigen Ihre Orchestrierungen, damit Sie sie in Studio exportieren können. Zusätzlich zu den Konnektororchestrierungen müssen Sie auch Orchestrierungen für die Cast Iron-Konnektorschnittstellen vervollständigen.

# **Informationen zu diesem Vorgang**

Wenn die Entwicklungsarbeit abgeschlossen ist, führen Sie die folgende Prozedur aus, um die Konnektororchestrierungen zu vervollständigen. In Cast [Iron-Konnektorschnittstellen](#page-2739-0) können Sie sich mit den Cast Iron-Konnektorschnittstellen 'TestConnection', 'ListObjects' und 'DescribeObjects' vertraut machen und über Prozeduren zum Vervollständigen für jede von ihnen informieren.

In den folgenden Schritten vervollständigen Sie Ihre Konnektororchestrierungen, indem Sie Eingabedaten aus der Web-Service-Aktivität 'Service bereitstellen' lesen, Logik hinzufügen und schließlich mit der Ausgabeaktivität 'Antwort senden' antworten. Von der Aktivität 'Service bereitstellen' wird ein Web-Service zur Verfügung gestellt, der von einem externen Client gestartet werden kann. Während der Laufzeit wird von der Aktivität 'Anwort senden' eine Antwort an den Client zurückgegeben.

# **Vorgehensweise**

- 1. Wählen Sie in der Toolbox-Registerkarte 'Projekt' eine Orchestrierung aus (zum Beispiel 'CreateObjects'). Die Orchestrierung wird im Studio-Arbeitsbereich angezeigt.
- 2. Klicken Sie in der Orchestrierung auf die Aktivität **Service bereitstellen**. Die Anzeige 'Ausgaben zuordnen' wird angezeigt.
- 3. Klicken Sie in der Anzeige 'Ausgaben zuordnen' auf **Hauptteil**. Das Fenster 'Knotentyp' wird angezeigt; es enthält die Eingabedaten.
- 4. Ordnen Sie unter Verwendung der Informationen im Fenster 'Knotentyp' die Hauptteildaten zu und verwenden Sie die Daten, um das Objekt im Endpunkt zu erstellen.
- 5. Wählen Sie **Orchestrierung** -> **Validieren** aus.

Anmerkung: Die für **Starteraktivität** generierte Orchestrierung verfügt über die Aktivitäten 'Service bereitstellen' und 'Service aufrufen'. Rufen Sie im Rahmen der Implementierung von **Starteraktivität** die erforderlichen Daten auf und übergeben Sie die Werte an die vorher generierte Aktivität 'Service aufrufen'. Die Aktivität 'Service aufrufen' muss die letzte Aktivität in der Orchestrierung sein. Füllen Sie auch den optionalen Parameter location mit dem Wert für callbackURL, der als Teil des Headers ConnectionFields von der vorher generierten Aktivität 'Service bereitstellen' empfangen wurde.

## **Ergebnisse**

Das Fenster 'Überprüfungsergebnisse' wird angezeigt; in ihm werden die Ergebnisse der Validierung angezeigt.

# **Nächste Schritte**

Vervollständigen Sie die Orchestrierungen für die Cast Iron-Schnittstellen 'TestConnection', 'ListObjects' und 'DescribeObjects'.

*E* Letzte Aktualisierung: Friday, November 8, 2013 file:///dcs/markdown/workspace/Transform/out.html

<span id="page-2739-0"></span>http://pic.dhe.ibm.com/infocenter/wci/v7r0m0/topic/com.ibm.wci.cdk.doc/cdk\_completeorchestration.html

# **Cast Iron-Konnektorschnittstellen**

Von Cast Iron-Konnektoren werden drei Standardschnittstellen verwendet, die Sie als Orchestrierungen implementieren: 'TestConnection', 'ListObjects' und 'DescribeObjects'.

Orchestrierungsschablonen für die Schnittstellen 'TestConnection', 'ListObjects' und 'DescribeObjects' werden vom Assistenten automatisch während der Phase 'Aktivitäten hinzufügen' erstellt. Anschließend müssen Sie die Orchestrierungen entsprechend Ihren individuellen Konnektoranforderungen vervollständigen. In diesem Abschnitt werden die Schnittstellen 'TestConnection', 'ListObjects' und 'DescribeObjects' vorgestellt. In Orchestrierungen von [Konnektorschnittstellen](#page-2741-0) vervollständigen vervollständigen Sie für jede eine Orchestrierung.

### **TestConnection**

Von der Schnittstelle 'TestConnection' werden Werte verwendet, die Sie im Fenster 'Verbindungsinformationen' hinzugefügt haben; sie wird vom Konnektor zum Einrichten einer Endpunktverbindung verwendet. Nachdem eine Verbindung hergestellt wurde, wird der Verbindungsstatus in Form eines booleschen Operators zurückgegeben.

### **ListObjects**

Von der Schnittstelle 'ListObjects' werden Werte verwendet, die Sie im Fenster "Aktivitäten hinzufügen" hinzugefügt haben; von ihr wird eine Liste aller Objekte zurückgegeben, die von einer bestimmten Konnektoraktivität unterstützt werden. Beispiel: Von einer Salesforce-Erstellungsoperation können unterschiedliche Objekte unterstützt werden, zum Beispiel Account, Customer, Contact, Opportunity oder User. Die Rückgabeliste muss einem Antwortaktivitätsschema von 'ListObjects' entsprechen. Am folgenden Beispiel wird eine ListObjects-Antwort im XML-Format veranschaulicht:

```
<ListObjectsResponse
xmlns="http://www.approuter.com/schemas/cdk/api/">
<objectType
label="Customer"
xmlns="http://www.approuter.com/schemas/cdk/api/">Account</objectType>
<objectType
label="Account Object"
xmlns="http://www.approuter.com/schemas/cdk/api/">Customer</objectType>
<objectType
label="Customer details"
xmlns="http://www.approuter.com/schemas/cdk/api/">Contact</objectType>
<objectType
label="Opportunity details"
xmlns="http://www.approuter.com/schemas/cdk/api/">Opportunity</objectType>
<objectType
label="User details"
xmlns="http://www.approuter.com/schemas/cdk/api/">User</objectType>
</ListObjectsResponse>
```
## **DescribeObjects**

Von der Schnittstelle 'DescribeObjects' werden die Eingabe und die Ausgabe bereitgestellt, die es den Benutzern ermöglicht, mit einem Objekt zu arbeiten, das durch eine Konnektoraktivität zur Verfügung gestellt wird. Beispiel: Wenn eine Salesforce-Erstellungsoperation ausgewählt wird, wird das Eingabeschema dynamisch auf der Basis eines Objekts erkannt, das aus 'ListObjects' ausgewählt wurde. Nachfolgend wird ein Beispiel für eine Antwort dargestellt, die von 'DescribeObjects' zurückgegeben wird:

```
<DescribeObjectResponse baseType="sObject"
 baseTypeNS="urn:sobject.partner.soap.sforce.com"
       name="create" typeNS="http://example.com/stockquote"
       xmlns="http://www.approuter.com/schemas/cdk/api/"
       xmlns:con="http://www.approuter.com/schemas/cdk/config/"
 xmlns:xsi="http://www.w3.org/2001/XMLSchema-instance">
        <object label="createInput" maxCount="1" minCount="1" name="createInput"
                used="true">
                <con:field configurable="true" label="ObjectName" maxCount="1"
                        minCount="1" name="ObjectName" used="true">
                        <con:type>string</con:type>
                </con:field>
                <con:field configurable="true" label="FirstName" maxCount="1"
                       minCount="1" name="FirstName" used="true">
                        <con:type>string</con:type>
                </con:field>
                <con:field configurable="true" label="LastName" maxCount="1"
                       minCount="1" name="LastName" used="true">
                        <con:type>string</con:type>
                </con:field>
                <con:field configurable="true" label="Phone" maxCount="1"
                        minCount="1" name="Phone" used="true">
                        <con:type>string</con:type>
                </con:field>
        </object>
        <responseObject label="createOutput" maxCount="1"
                minCount="1" name="createOutput" used="true">
                <con:field configurable="true" label="Id" maxCount="1"
                       minCount="1" name="Id" used="true">
                       <con:type>string</con:type>
                </con:field>
                <con:field configurable="true" label="ObjectName" maxCount="1"
                       minCount="1" name="ObjectName" used="true">
                        <con:type>string</con:type>
                </con:field>
                <con:field configurable="true" label="Status" maxCount="1"
                       minCount="1" name="Status" used="true">
                        <con:type>string</con:type>
                </con:field>
        </responseObject>
</DescribeObjectResponse>
```
## **Dynamische Schemaerkennung**

Die Funktion zur Schemaerkennung von 'DescribeObjects' ermöglicht die dynamische Erkennung eines Schemas während der Ausführung. Das Schema wird in die Orchestrierung importiert, wenn von einer Konnektoraktivität ein Schemaelement als Eingabe oder Ausgabe verwendet wird. Wenn vorher importierte Schemas mithilfe von complexType QName erkannt werden müssen und dynamisch als Eingabe- oder Ausgabeaktivitäten ersetzt werden müssen, legen Sie die Attribute in der Antwort von 'DescribeObject' wie im folgenden Schema dargestellt fest:

```
< xsd:schema targetNamespace = " urn.sample.stock
" xmlns:xsd = "http://www.w3.org/2001/XMLSchema" >< xsd:element name = "TradePriceRequest" >
< xsd:complexType >
```

```
< xsd:all >
< xsd:element name = "tickerSymbol" type = "xsd:string" />
\langle xsd:all >
</ xsd:complexType >
</ xsd:element >
< xsd:complexType name = "ciObject" ></ xsd:complexType >
< xsd:complexType name = " tradingPartner " >
< xsd:sequence >
< xsd:element name = "partnerName" type = "xsd:string" />
</ xsd:sequence >
</ xsd:complexType >
```
Wenn zum Beispiel complexType tradingPartner im vorhergehenden Schema ersetzt werden soll, legen Sie die Informationen zum Erkennen des Schemas fest und ersetzen Sie es dynamisch wie im folgenden Beispiel dargestellt:

```
DescribeObject Response value to
@name -> tradingPartner [complexType name to be discovered]
@typeNS -> url.sample.stock [complexType namespace ]
@baseType -> http://www.approuter.com/schemas/cdk/api/ [CDK default]
@baseType -> cObject [CDK default]
                                body
              DescribeObjectResponse
                       @name a
                    @description a
                    @typeNS D a
                @baseTypeNS D a
```
#### **Feedback** | **Notices**

*E* Letzte Aktualisierung: Friday, November 8, 2013 file:///dcs/markdown/workspace/Transform/out.html

@baseType Da

@minCount D # @maxCount Da @used **D** d  $N$ ield  $\bigcirc$ 

object 6 @name a @label<sup>a</sup>

<span id="page-2741-0"></span>http://pic.dhe.ibm.com/infocenter/wci/v7r0m0/topic/com.ibm.wci.cdk.doc/cdk\_connectorinterfaces.html

# **Orchestrierungen von Konnektorschnittstellen vervollständigen**

In dieser Phase fügen Sie Geschäftslogik zu den Cast Iron-Orchestrierungen 'TestConnection', 'ListObjects' und 'DescribeObjects' hinzu.

#### **Feedback** | **Notices**

*C* Letzte Aktualisierung: Friday, November 8, 2013 file:///dcs/markdown/workspace/Transform/out.html

http://pic.dhe.ibm.com/infocenter/wci/v7r0m0/topic/com.ibm.wci.cdk.doc/cdk\_completetestlistdescribe.html

# **Orchestrierung 'TestConnection' vervollständigen**

In den folgenden Schritten ordnen Sie den Objekttypen Werte zu und rufen Orchestrierungsaktivitäten auf, um die Endpunktverbindungen zu testen.

### **Vorgehensweise**

- 1. Klicken Sie in Studio in der Toolbox-Registerkarte 'Projekt' auf die Orchestrierung **TestConnection**. Die Orchestrierung wird im Studio-Arbeitsbereich angezeigt.
- 2. Fügen Sie in der Orchestrierung die Logik hinzu, die erforderlich ist, um eine Verbindung zum Endpunkt herzustellen (siehe [Abbildung](#page-2742-0) 1).
- 3. Klicken Sie in der Orchestrierung auf die Aktivität **Antwort bereitstellen**. Die Eingaben werden in der Anzeige 'Von Orchestrierung' angezeigt.

<span id="page-2742-0"></span>Abbildung 1. TestConnection

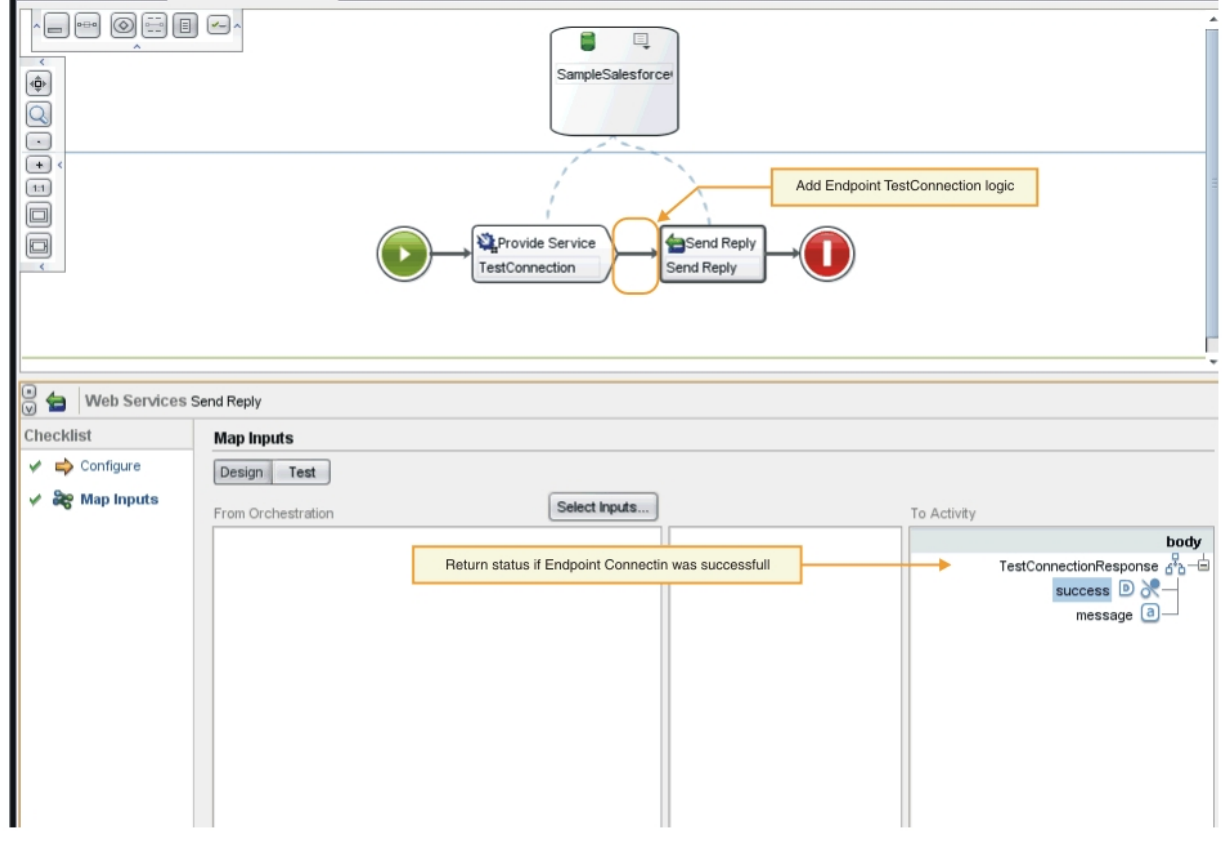

- 4. Ordnen Sie die Werte in der Anzeige 'Von Orchestrierung' den Objekttypen in der Anzeige 'An Aktivität' zu. Sie können die Orchestrierung nun testen.
- 5. Klicken Sie in der Orchestrierung mit der rechten Maustaste auf die Aktivität **Service bereitstellen**. Das Menü 'Aktivität verifizieren' wird angezeigt.
- 6. Wählen Sie im Menü 'Aktivität verifizieren' die Option **Service aufrufen** aus. Das Fenster 'Service aufrufen' wird angezeigt.
- 7. Geben Sie im Fenster 'Service aufrufen' die Headerdaten und die Hauptteildaten ein und klicken Sie auf **Ausführen**, um den Test zu starten. Klicken Sie auf **Antwort anzeigen**, um die Testaktivität anzuzeigen. Wenn der Test abgeschlossen ist, werden die Ergebnisse in der Toolbox-Registerkarte 'Prüfen' angezeigt.
- 8. Wenn die Verbindung erfolgreich hergestellt wurde, wird in der Testantwort der Wert 'true' angegeben. Ordnen Sie den Wert 'true' dem Feld **Erfolgreich** des Parameters 'TestConnectionResponse' in der Anzeige 'An Aktivität' zu, um die Orchestrierung zu vervollständigen.

## **Nächste Schritte**

Wenn die Konnektoraktivität zum Zeitpunkt des Designs erkennbar ist, führen Sie die Schritte im Abschnitt Orchestrierung 'ListObjects' [vervollständigen](#page-2743-0) aus. Wenn die Konnektoraktivität nicht erkennbar ist, können Sie mit Orchestrierung ['DescribeObjects'](#page-2745-0) vervollständigen fortfahren.

#### **Feedback** | **Notices**

*E* Letzte Aktualisierung: Friday, November 8, 2013 file:///dcs/markdown/workspace/Transform/out.html

http://pic.dhe.ibm.com/infocenter/wci/v7r0m0/topic/com.ibm.wci.cdk.doc/cdk\_completingtestconnection.htm l

# <span id="page-2743-0"></span>**Orchestrierung 'ListObjects' vervollständigen**

In den folgenden Schritten fügen Sie zur Orchestrierung 'ListObjects' Geschäftslogik hinzu, ordnen den Objekttypen Werte zu und rufen Orchestrierungsaktivitäten auf, um die Endpunktverbindungen zu testen. Führen Sie die in diesem Abschnitt beschriebenen Schritte aber nur aus, wenn die Orchestrierungsaktivität zum Zeitpunkt des Designs erkennbar ist.

## **Vorgehensweise**

- 1. Klicken Sie in Studio in der Toolbox-Registerkarte 'Projekt' auf die Orchestrierung **ListObjects**. Die Orchestrierung wird im Studio-Arbeitsbereich angezeigt.
- <span id="page-2743-1"></span>2. Fügen Sie in der Orchestrierung 'ListObjects' die gewünschte Logik hinzu (siehe [Abbildung](#page-2743-1) 1). In der Anzeige 'An Aktivität' ist eine Liste der Objekte enthalten, die vom Konnektor für den bereitgestellten Endpunkt unterstützt werden. Abbildung 1. ListObjects

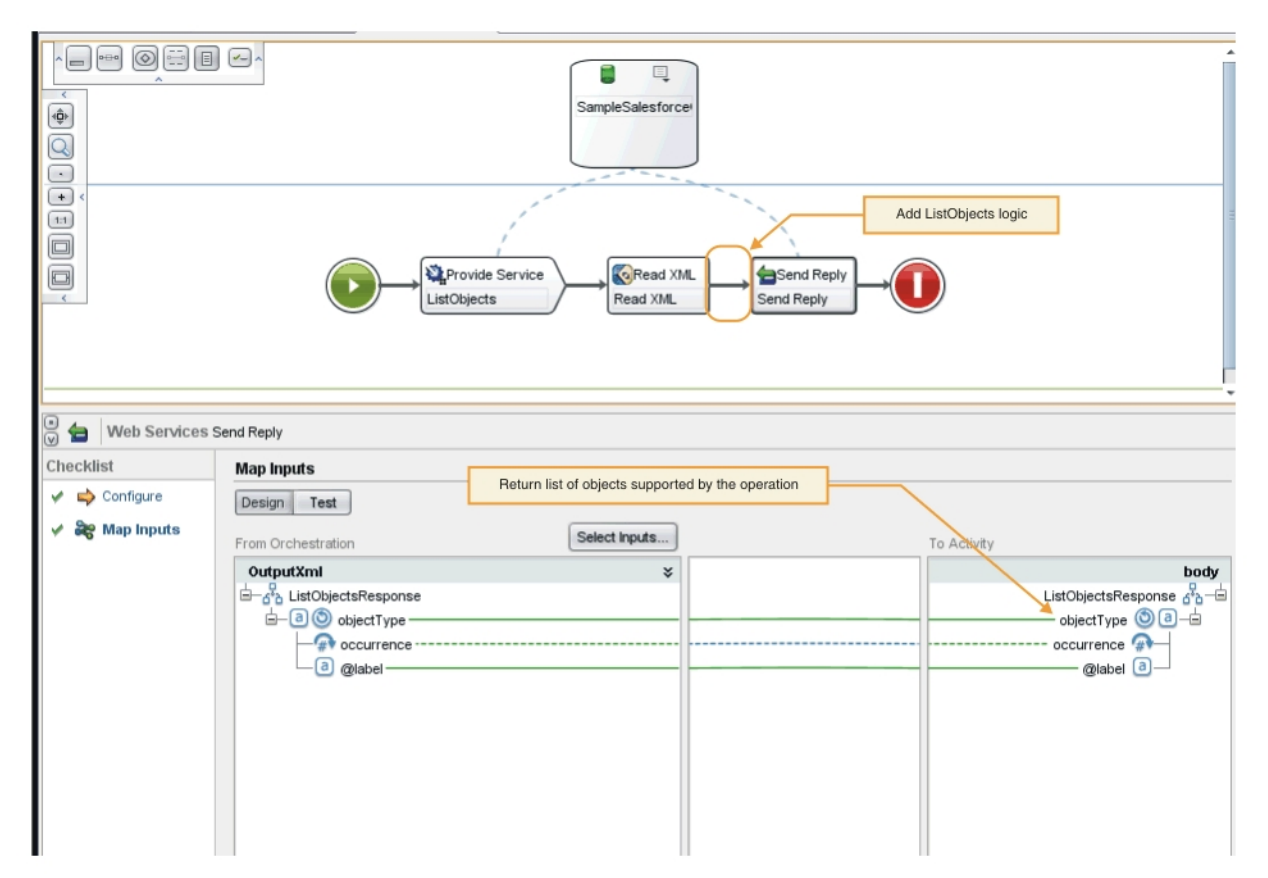

- 3. Wählen Sie in der Orchestrierung die Aktivität **Antwort senden** aus. Die Eingaben werden in der Anzeige 'Von Orchestrierung' angezeigt.
- 4. Klicken Sie in der Anzeige 'Von Orchestrierung' auf eine Aktivität. In der Anzeige 'An Aktivität' wird eine Liste der Objekte angezeigt, die von der Operation unterstützt werden.
- 5. Ordnen Sie die Werte in der Anzeige 'Von Orchestrierung' den Objekttypen in der Anzeige 'An Aktivität' unter 'ListObjectsResponse' zu (siehe [Abbildung](#page-2743-1) 1). Sie können die Orchestrierung nun testen.
- 6. Klicken Sie in der Orchestrierung mit der rechten Maustaste auf die Aktivität **Service bereitstellen**. Das Menü 'Aktivität verifizieren' wird angezeigt.
- 7. Wählen Sie im Menü 'Aktivität verifizieren' die Option **Service aufrufen** aus. Das Fenster 'Service aufrufen' wird angezeigt.
- 8. Geben Sie im Fenster 'Service aufrufen' die Headerdaten und die Hauptteildaten ein und klicken Sie auf **Ausführen**, um den Test zu starten. Klicken Sie auf **Antwort anzeigen**, um die Testaktivität anzuzeigen.

### **Ergebnisse**

Wenn der Test abgeschlossen ist, werden die Ergebnisse in der Toolbox-Registerkarte 'Prüfen' angezeigt. Wenn Fehler festgestellt werden, korrigieren Sie diese, und führen Sie den Komponententest erneut aus.

# **Nächste Schritte**

Vervollständigen Sie die Orchestrierung 'DescribeObjects'.

#### **Feedback** | **Notices**

*E* Letzte Aktualisierung: Friday, November 8, 2013 file:///dcs/markdown/workspace/Transform/out.html <span id="page-2745-0"></span>http://pic.dhe.ibm.com/infocenter/wci/v7r0m0/topic/com.ibm.wci.cdk.doc/cdk\_completetest\_describe\_list.ht ml

# **Orchestrierung 'DescribeObjects' vervollständigen**

Zum Vervollständigen der Orchestrierung 'DescribeObjects' ordnen Sie den Ausgabedaten Eingabedaten zu, setzen Objektmetadaten in das XML-Format um, damit ihr Format mit der Datei ci-connector-api.xsd kompatibel ist, und testen anschließend die Orchestrierung.

### **Vorgehensweise**

- 1. Klicken Sie in Studio in der Toolbox-Registerkarte 'Projekt' auf die Orchestrierung **DescribeObjects**. Die Orchestrierung wird im Studio-Arbeitsbereich angezeigt.
- 2. Klicken Sie in der Orchestrierung auf die Aktivität **Service bereitstellen**. Die Anzeige 'Ausgaben zuordnen' wird angezeigt.
- 3. Klicken Sie in der Anzeige 'Ausgaben zuordnen' auf **Hauptteil**. Das Fenster 'Knotentyp' wird angezeigt; es enthält die Eingabedaten.
- 4. Fügen Sie auf der Basis von object und operation name Logik zur Orchestrierung hinzu (siehe [Abbildung](#page-2745-1) 1), um die Objektmetadaten abzurufen.

<span id="page-2745-1"></span>Abbildung 1. DescribeObjects

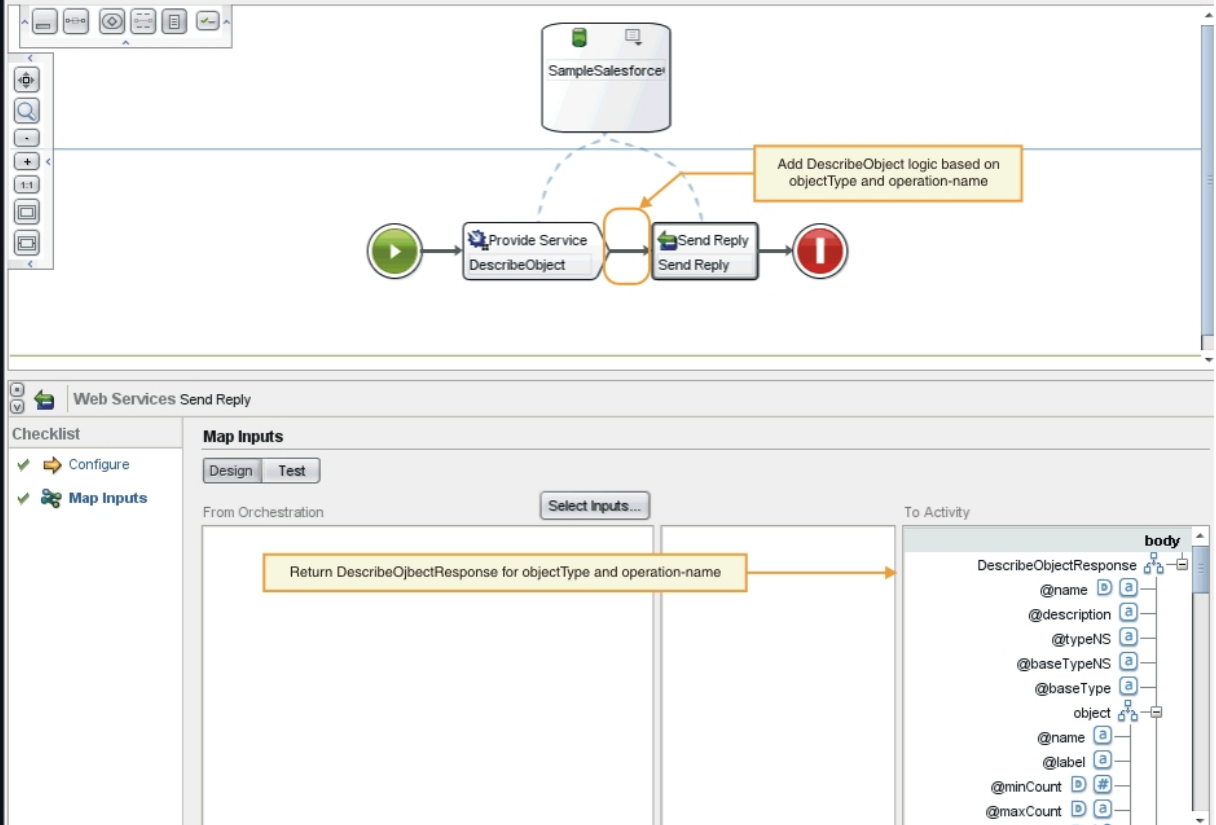

5. Setzen Sie die Objektmetadaten in das XML-Format um, damit sie der Datei ci-connector-api.xsd entsprechen, die in Cast Iron [CDK-Schemadateien](#page-2755-0) beschrieben wird. Nachdem die Metadaten in XML umgesetzt wurden, sollte Ihr Schema wie folgt aussehen:

```
< DescribeObjectResponse
baseType = "sObject"
baseTypeNS = "urn:sobject.partner.soap.sforce.com"
name = "create"
typeNS = "http://example.com/stockquote"
```

```
xmlns = "http://www.approuter.com/schemas/cdk/api/"
xmlns:con = "http://www.approuter.com/schemas/cdk/config/"
xmlns:xsi = "http://www.w3.org/2001/XMLSchema-instance" >
< object
label = "createInput"
maxCount = "1"minCount = "1"name = "createInput"
used = "true" >
< con:field
configurable = "true"
label = "ObjectName"
maxCount = "1"minCount = "1"name = "ObjectName"
used = "true" >
< con:type > string </ con:type >
</ con:field >
< con:field
configurable = "true"
label = "FirstName"
maxCount = "1"minCount = "1"
name = "FirstName"
used = "true" >
< con:type > string </ con:type >
</ con:field >
< con:field
configurable = "true"
label = "LastName"
maxCount = "1"minCount = "1"
name = "LastName"
used = "true" >
< con:type > string </ con:type >
</ con:field >
< con:field
configurable = "true"
label = "Phone"maxCount = "1"minCount = "1"name = "Phone"
used = "true" >
< con:type > string </ con:type >
</ con:field >
</ object >
< responseObject
label = "createOutput"
maxCount = "1"minCount = "1"name = "createOutput"
used = "true" >
< con:field
confiquvable = "true"label = "Id"maxCount = "1"minCount = "1"
name = "Id"used = "true" >
< con:type > string </ con:type >
</ con:field >
< con:field
configurable = "true"
label = "ObjectName"
```

```
maxCount = "1"minCount = "1"name = "ObjectName"
used = "true" >
< con:type > string </ con:type >
</ con:field >
< con:field
configurable = "true"
label = "Status"
maxCount = "1"
minCount = "1"name = "Status"
used = "true" >
< con:type > string </ con:type >
</ con:field >
</ responseObject >
</ DescribeObjectResponse >
```
- 6. Wählen Sie in der Orchestrierung 'DescribeObjects' die Aktivität **Antwort senden** aus. Die Anzeige 'Eingaben zuordnen' wird angezeigt.
- 7. Ordnen Sie in der Anzeige 'Eingaben zuordnen' die generierte XML dem Parameter 'DescribeObjectResponse' in der Anzeige 'An Aktivität' zu. Sie können die Orchestrierung nun testen.
- 8. Klicken Sie in der Orchestrierung mit der rechten Maustaste auf die Aktivität **Service bereitstellen**. Das Menü 'Aktivität verifizieren' wird angezeigt.
- 9. Wählen Sie im Menü 'Aktivität verifizieren' die Option **Service aufrufen** aus. Das Fenster 'Service aufrufen' wird angezeigt.
- 10. Geben Sie im Fenser 'Service aufrufen' die Headerdaten und die Hauptteildaten ein und klicken Sie auf **Ausführen**, um den Test zu starten. Klicken Sie auf **Antwort anzeigen**, um die Testaktivität anzuzeigen.

### **Ergebnisse**

Wenn der Test abgeschlossen ist, werden die Ergebnisse in der Toolbox-Registerkarte 'Prüfen' angezeigt. Wenn Fehler festgestellt werden, korrigieren Sie diese, und führen Sie den Komponententest erneut aus.

## **Nächste Schritte**

Im nächsten Schritt lernen Sie, wie ein Konnektorprojekt in einem lokalen Repository publiziert wird.

#### **Feedback** | **Notices**

Letzte Aktualisierung: Friday, November 8, 2013 file:///dcs/markdown/workspace/Transform/out.html

http://pic.dhe.ibm.com/infocenter/wci/v7r0m0/topic/com.ibm.wci.cdk.doc/cdk\_completingdescribeobjects.ht ml

# **Lokales Repository publizieren**

In dieser Phase werden die Orchestrierungen von Studio überprüft. Wenn die Prüfung erfolgreich ist, können Sie den Konnektor für Tests und Fehlerbehebungen in einem Repository auf dem lokalen Computer publizieren.

### **Vorgehensweise**

- 1. Wählen Sie **Datei** -> **Konnektor im lokalen Repository publizieren** aus oder klicken Sie auf das Symbolleistensymbol **Publizieren**, wie in [Abbildung](#page-2748-0) 1 dargestellt. Studio überprüft die Orchestrierungen. Wenn die Validierung erfolgreich ist, wird der Connector in dem Connector-Repository unter <*benutzer-ausgangsverzeichnis*>/.castiron/connector-repository publiziert. Wenn die Validierung fehlschlägt, werden Fehlernachrichten angezeigt. Beheben Sie die Fehler und führen Sie die Publizierung erneut durch.
- 2. Starten Sie Studio erneut. Die Konnektoraktivitäten werden in Studio in der Toolbox-Registerkarte 'Aktivitäten' angezeigt und können verwendet werden.

<span id="page-2748-0"></span>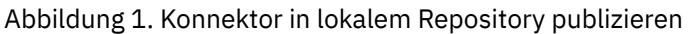

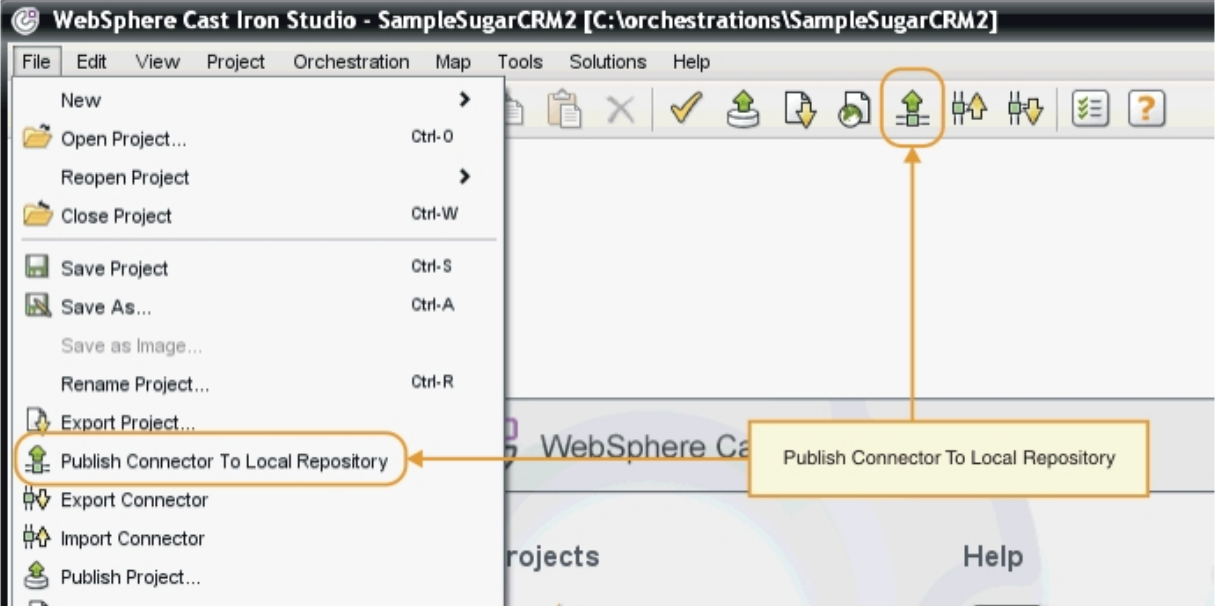

Nach Abschluss der Entwicklungsarbeit werden der Connector und die Konnektoraktivitäten in Studio in der Toolbox-Registerkarte 'Aktivitäten' wie in Abbildung 2 dargestellt angezeigt.

Abbildung 2. Konnektor und Konnektoraktivitäten, die in der Toolbox-Registerkarte 'Aktivitäten' in Studio angezeigt werden

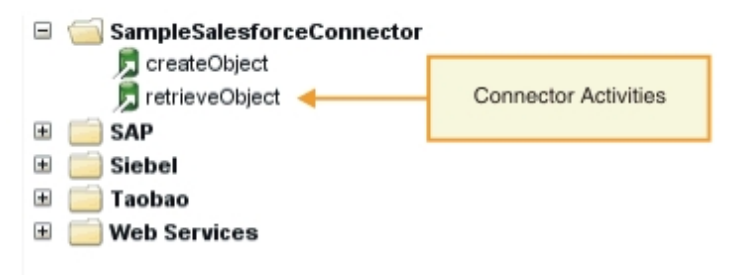

Anmerkung: Versuchen Sie nicht, ein Konnektorprojekt direkt auf einer Einheit zu implementieren, da dies einen Fehler zur Folge hat. Sie erzielen die besten Ergebnisse, wenn Sie nur Konnektorprojekte implementieren, die als Endpunkte in Studio angezeigt werden.

## **Nächste Schritte**

Im nächsten Abschnitt führen Sie die Laufzeitauswertung durch und testen Ihre Endpunkte.

Letzte Aktualisierung: Friday, November 8, 2013 file:///dcs/markdown/workspace/Transform/out.html

http://pic.dhe.ibm.com/infocenter/wci/v7r0m0/topic/com.ibm.wci.cdk.doc/cdk\_deployconnector.html

# **Test und Fehlerbehebung**

Studio bietet verschiedene Funktionen zum Testen Ihrer Connectorkomponenten. Während der Test- und Fehlerbehebungsphase führen Sie Laufzeitvalidierungen aus, die den Connector testen und Konfigurationssowie Datenfehler diagnostizieren. Alle abgehenden Endpunkte müssen getestet werden.

Wenn Sie einen Connector testen, prüft der Studio-Erstellungsprozess, ob die XML-Datei korrekt formatiert ist, und nimmt einen Abgleich mit den Schemadateien vor. Anschließend werden abgehende Zuordnungen generiert, eine abgehende Nachricht wird erstellt und gesendet, eine Antwort wird empfangen und die eingehenden Zuordnungen werden ausgeführt. Das CDK führt zwei Arten von Tests aus:

- Komponententests
- Integrationstests

#### **Feedback** | **Notices**

Letzte Aktualisierung: Friday, November 8, 2013 file:///dcs/markdown/workspace/Transform/out.html

http://pic.dhe.ibm.com/infocenter/wci/v7r0m0/topic/com.ibm.wci.cdk.doc/cdk\_testdebug1.html

# **Komponententest für Connectorkomponenten durchführen**

Komponententests sind von entscheidender Bedeutung für den Erfolg jedes Entwicklungsprojekts; im Verlauf eines Komponententests wird ermittelt, ob die Komponenten eines Konnektors erwartungsgemäß funktionieren oder nicht.

## **Informationen zu diesem Vorgang**

In diesem Schritt wird ein Komponententest ausgeführt, der die Kommunikation zwischen einem Client und einem Web-Service simuliert, der als Bereitstellungsaktivität für einen Web-Service zugänglich gemacht wurde.

## **Vorgehensweise**

- 1. Wählen Sie in der Toolbox-Registerkarte 'Projekte' eine Orchestrierung aus. Die Orchestrierung wird im Studio-Arbeitsbereich angezeigt.
- 2. Klicken Sie in der Orchestrierung mit der rechten Maustaste auf die Aktivität **Service bereitstellen**. Das Menü 'Aktivität verifizieren' wird angezeigt.
- 3. Wählen Sie im Menü 'Aktivität verifizieren' die Option **Service aufrufen** aus. Das Fenster 'Service aufrufen' wird wie in [Abbildung](#page-2749-0) 1 dargestellt angezeigt.
- <span id="page-2749-0"></span>4. Geben Sie im Fenster 'Service aufrufen' die Headerdaten und die Hauptteildaten ein und klicken Sie auf **Ausführen**, um den Test zu starten. Klicken Sie auf **Antwort anzeigen**, um die Testaktivität anzuzeigen. Abbildung 1. Fenster 'Service aufrufen'

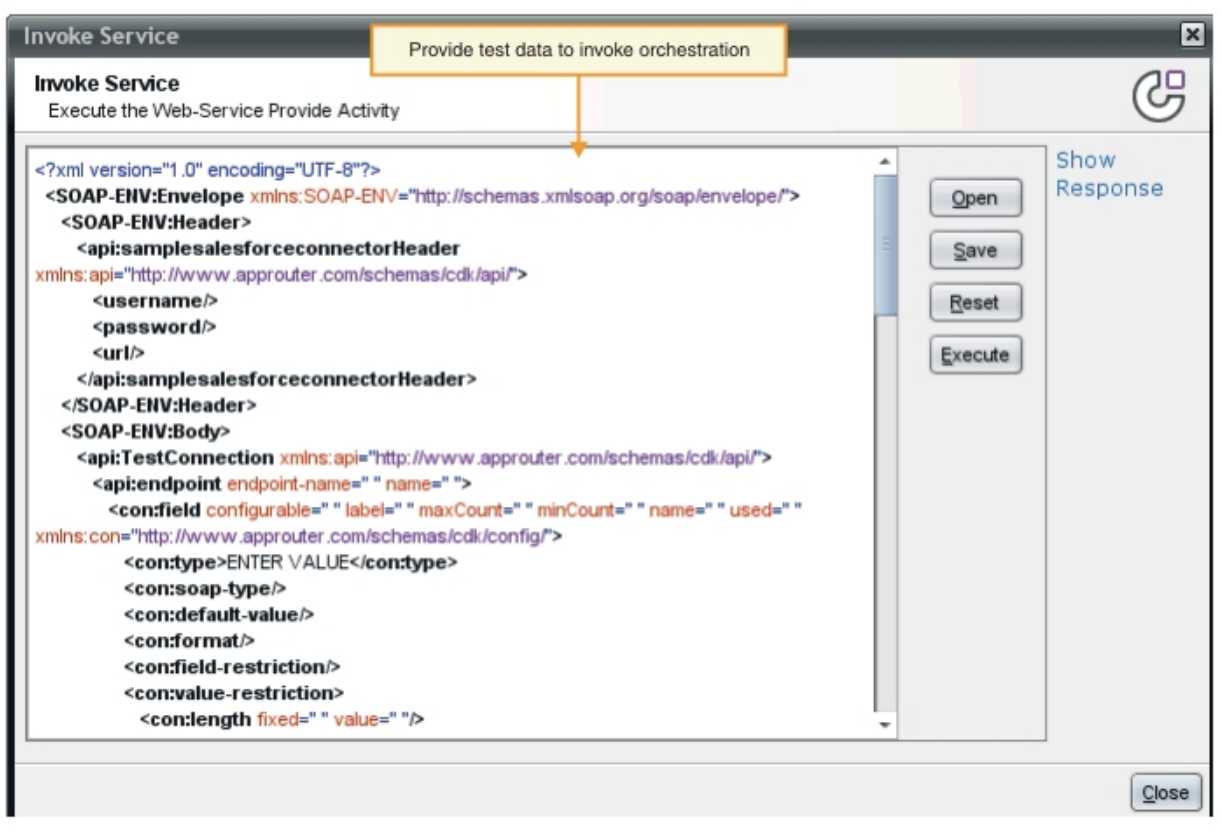

Anmerkung: Bei Verwendung der Schaltfläche 'Zurücksetzen' ist Vorsicht geboten. Bei Verwendung dieser Schaltfläche wird der aktuelle Inhalt des Fensters 'Service aufrufen' gelöscht und durch Web-Service-Schabloneninformationen ersetzt. Klicken Sie nur auf 'Zurücksetzen', wenn Sie den Komponententest noch einmal von Neuem beginnen möchten.

### **Ergebnisse**

Wenn der Test abgeschlossen ist, werden die Ergebnisse in der Toolbox-Registerkarte 'Prüfen' angezeigt. Wenn Fehler festgestellt werden, korrigieren Sie diese, und führen Sie den Komponententest erneut aus.

# **Nächste Schritte**

Führen Sie Integrationstests aus, um zu ermitteln, ob die Connectorkomponenten korrekt funktionieren.

#### **Feedback** | **Notices**

Letzte Aktualisierung: Friday, November 8, 2013 file:///dcs/markdown/workspace/Transform/out.html

http://pic.dhe.ibm.com/infocenter/wci/v7r0m0/topic/com.ibm.wci.cdk.doc/cdk\_unittest.html

# **Integrationstest für Services und Aktivitäten des Konnektors durchführen**

Während eines Integrationstests überprüfen Sie, ob die Services, Nachrichten und Schnittstellen des Konnektors ordnungsgemäß funktionieren.

- 1. Wählen Sie in der Toolbox-Registerkarte 'Projekte' eine Orchestrierung aus. Die Orchestrierung wird im Studio-Arbeitsbereich angezeigt.
- 2. Wählen Sie in der Toolbox-Registerkarte 'Aktivitäten' eine Aktivität aus, ziehen Sie sie in die Orchestrierung und legen Sie sie dort ab.
- 3. Klicken Sie im Studio-Arbeitsbereich auf die Aktivität. Die Aktivität ist hervorgehoben.
- 4. Klicken Sie in der Anzeige 'Prüfliste' auf **Endpunkt auswählen**. Das Fenster 'Endpunkt auswählen' wird angezeigt.
- 5. Klicken Sie in der Anzeige 'Endpunkt auswählen' auf **Neu**. Die Anzeige 'Endpunkt erstellen' wird angezeigt.
- 6. Geben Sie in der Anzeige 'Endpunkt erstellen' die Verbindungsinformationen ein und klicken Sie auf **Verbindung testen**.
- 7. Wenn die Verbindung erfolgreich hergestellt wurde, klicken Sie auf **OK**.
- 8. Klicken Sie in der Anzeige 'Prüfliste' auf **Konfigurieren**. Die Anzeige 'Konfigurieren' wird angezeigt.
- 9. Optional: Klicken Sie in der Anzeige 'Konfigurieren' auf **Durchsuchen**, um auffindbare Aktivitäten zu suchen. (Dieser Schritt ist bei nicht über Durchsuchen auffindbaren Aktivitäten nicht erforderlich). Das Dialogfenster 'ListObject' wird angezeigt.
- 10. Wählen Sie im Dialogfenster 'ListObjects' ein Schema aus, das als Eingabe für die ausgewählte Aktivität dienen soll.
- 11. Führen Sie die Ein- und Ausgabezuordnung durch.
- 12. Testen Sie die Orchestrierung. Wenn Sie die Prozessoraktivität anzeigen möchten, aktivieren Sie im Studio-Fenster 'Benutzervorgaben' die Option **Aktivitätenprotokolle des CDK-Konnektors anzeigen**, wie dies in [Abbildung](#page-2751-0) 1 dargestellt wird.

<span id="page-2751-0"></span>Abbildung 1. Fenster 'Benutzervorgaben'

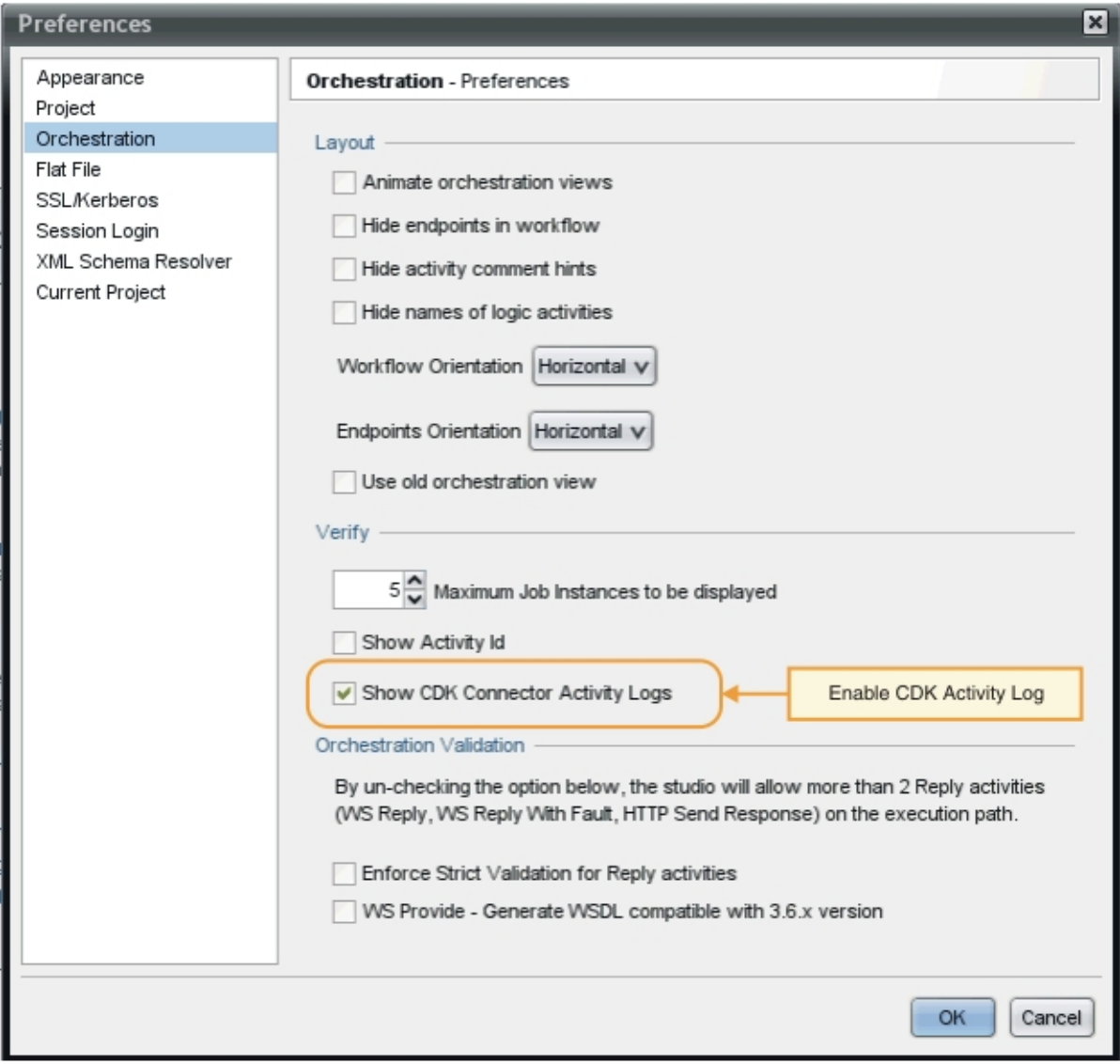

## **Ergebnisse**

Die Prozessoraktivität und die endgültigen Testergebnisse werden in Studio in der Toolbox-Registerkarte 'Prüfen' angezeigt.

# **Nächste Schritte**

Im nächsten Abschnitt lernen Sie, wie Konnektorprojekte exportiert und importiert werden.

#### **Feedback** | **Notices**

Letzte Aktualisierung: Friday, November 8, 2013 file:///dcs/markdown/workspace/Transform/out.html

http://pic.dhe.ibm.com/infocenter/wci/v7r0m0/topic/com.ibm.wci.cdk.doc/cdk\_integrationtest.html

# **Konnektorprojekt exportieren und importieren**

Wenn Sie einen Connector erstellt und getestet haben, können Sie ihn an eine externe Position exportieren, sodass er von anderen Benutzern verwendet werden kann. Sie haben auch die Möglichkeit, eine Konnektorarchivdatei in Studio zu importieren.

Der Export und Import von Konnektorprojekten erfolgt über Studio-Menüs oder durch Anklicken der Symbolleistensymbole 'Exportieren' bzw. 'Importieren'.

Anmerkung: Versuchen Sie nicht, ein Konnektorprojekt direkt auf einer Einheit zu implementieren, da dies einen Fehler zur Folge hat. Sie erzielen die besten Ergebnisse, wenn Sie nur Konnektorprojekte implementieren, die als Endpunkte in Studio angezeigt werden.

#### **Feedback** | **Notices**

Letzte Aktualisierung: Friday, November 8, 2013 file:///dcs/markdown/workspace/Transform/out.html

http://pic.dhe.ibm.com/infocenter/wci/v7r0m0/topic/com.ibm.wci.cdk.doc/cdk\_exporting\_importing.html

# **Konnektorprojekt exportieren**

Wenn Sie den fertiggestellten Connector aus Studio an eine externe Position exportieren, kann er von anderen Benutzern geladen und verwendet werden. Exportierte Konnektoren werden als Standard-ZIP-Datei komprimiert.

## **Informationen zu diesem Vorgang**

Zum Exportieren eines Konnektors verwenden Sie die Studio-Menüoptionen oder die Symbolleiste. Wenn Sie kein Verzeichnis angeben, wird das exportierte Konnektorprojekt in einem Unterverzeichnis Ihres Projektverzeichnisses gespeichert. Wenn Sie eine Archivdatei exportieren möchten, wird das Projekt in ein ZIP-Archiv im Projektverzeichnis gepackt.

### **Vorgehensweise**

- 1. Wählen Sie **Datei** -> **Konnektor exportieren** aus oder klicken Sie auf das Symbolleistensymbol **Konnektor exportieren**. Das Dialogfenster 'Datei' wird mit einer Liste der verfügbaren Konnektoren angezeigt.
- 2. Wählen Sie im Dialogfenster 'Datei' Ihren Connector aus und klicken Sie auf **OK**. Das Dialogfenster 'Speichern' wird angezeigt.
- 3. Suchen Sie im Dialogfenster 'Speichern' nach der Speicherposition, an die Sie das Projekt exportieren möchten, und klicken Sie anschließend auf **Speichern**.

### **Ergebnisse**

Der Connector wird als Standard-ZIP-Archiv exportiert.

### **Nächste Schritte**

Im nächsten Abschnitt importieren Sie ein Konnektorprojekt.

#### **Feedback** | **Notices**

*M* Letzte Aktualisierung: Friday, November 8, 2013 file:///dcs/markdown/workspace/Transform/out.html

http://pic.dhe.ibm.com/infocenter/wci/v7r0m0/topic/com.ibm.wci.cdk.doc/cdk\_exportyourconnectorproject.ht ml

# **Konnektorprojekt importieren**

Mit Studio können Sie ein Konnektorprojekt, das entwickelt wurde, als komprimiertes Standarddateiarchiv importieren.

### **Informationen zu diesem Vorgang**

Zum Importieren eines Konnektors in Studio verwenden Sie die Studio-Menüoptionen oder die Symbolleiste.

#### **Vorgehensweise**

- 1. Wählen Sie **Datei** -> **Konnektor importieren** aus oder klicken Sie auf das Symbolleistensymbol **Konnektor importieren**. Das Fenster 'Datei' wird angezeigt.
- 2. Wählen Sie im Dialogfenster 'Datei' einen Connector aus und klicken Sie auf **OK**.

#### **Ergebnisse**

Der Connector wird als ZIP-Archiv in Studio importiert.

### **Nächste Schritte**

Im nächsten Abschnitt wird ein Überblick über die CDK-Komponenten gegeben.

#### **Feedback** | **Notices**

*E* Letzte Aktualisierung: Friday, November 8, 2013 file:///dcs/markdown/workspace/Transform/out.html

http://pic.dhe.ibm.com/infocenter/wci/v7r0m0/topic/com.ibm.wci.cdk.doc/cdk\_importaconnector.html

# **Cast Iron CDK-Komponenten**

Das Connector Developer Kit enthält vier Hauptkomponenten, von denen die CDK-Entwicklungsplattform bereitgestellt wird.

In Abbildung 1 werden die Komponenten und ihre Beziehungen in Studio dargestellt:

#### Abbildung 1. CDK-Komponenten

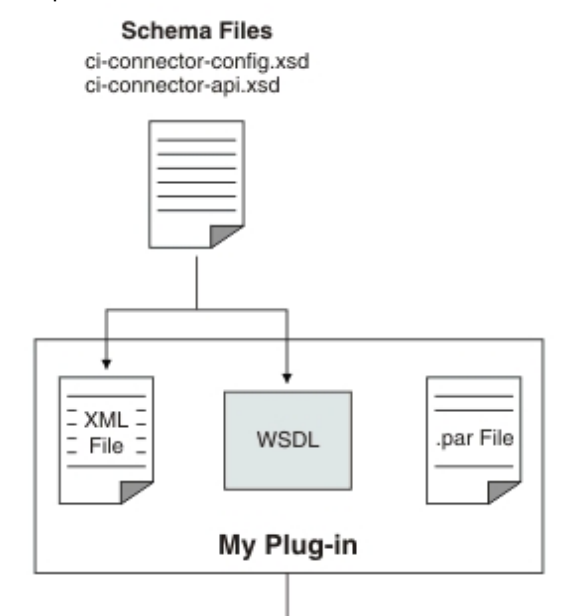

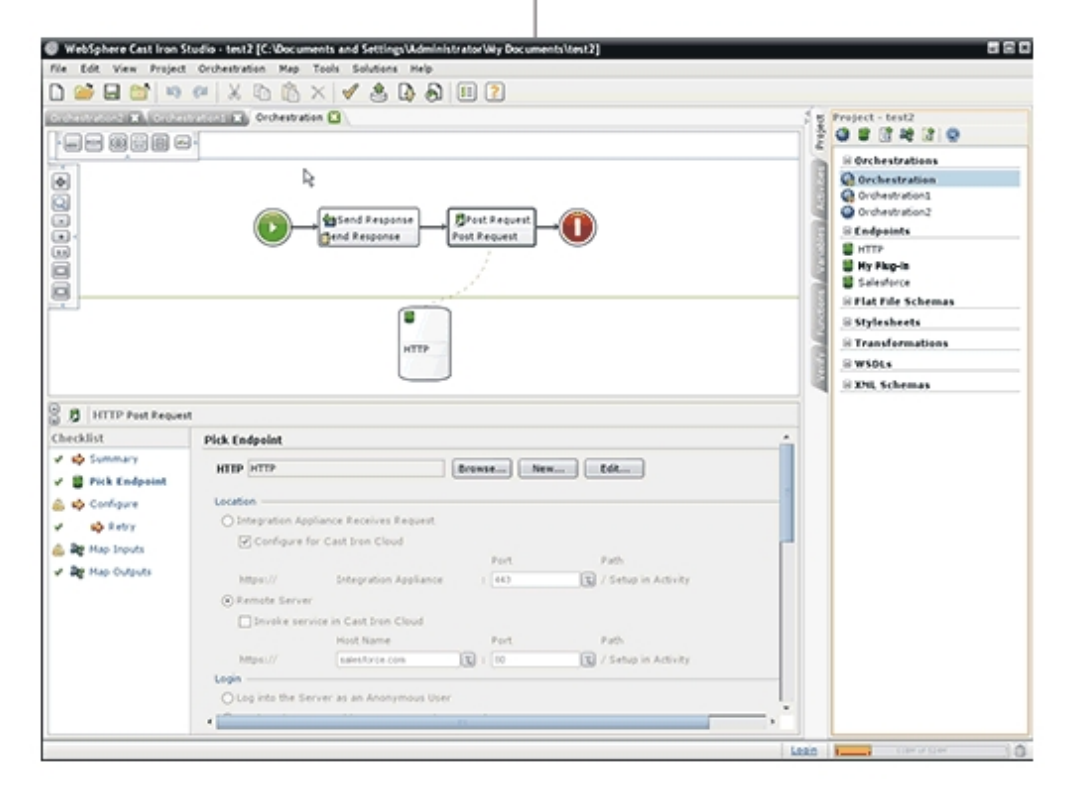

#### **Feedback** | **Notices**

Letzte Aktualisierung: Friday, November 8, 2013 file:///dcs/markdown/workspace/Transform/out.html

<span id="page-2755-0"></span>http://pic.dhe.ibm.com/infocenter/wci/v7r0m0/topic/com.ibm.wci.cdk.doc/cdk\_components.html

# **Cast Iron CDK-Schemadateien**

Von XML-Schemadateien wird die Syntax zur Verfügung gestellt und definiert, wie Elemente und Attribute in XML-Dateien dargestellt werden. Um die CDK-Schemadateien von Cast Iron in die Studio-Entwicklungsumgebung importieren zu können, erstellen Sie Endpunkte und Verbindungen, indem Sie Schemaelemente von der Toolbox-Registerkarte **Projekt** in die Orchestrierung ziehen.

Folgende CDK-Schemadateien werden bereitgestellt:

**ci-connector-config.xsd** - Diese Datei wird von Studio und von der Implementierungsengine verwendet, um die grundlegenden Konfigurationsoptionen zu definieren, die für einen Connector zur Verfügung stehen. Plugin-Metadaten werden als Elemente in einer XML-Datei gespeichert und einmal konfiguriert. Die Endpunkteigenschaften definieren, was die Benutzer sehen und welche Aktivitäten ihnen zur Verfügung stehen. Nachfolgend wird die Datei ci-connector-config.xsd dargestellt:

<xs:schema

```
id=" dcs markdown workspace Transform htmlout 0 nl de com.ibm.wci.cdk.doc cdk schema
s_ci-cdk-config"
       version="1.0"
        targetNamespace="http://www.approuter.com/schemas/cdk/config/"
       xmlns:tns="http://www.approuter.com/schemas/cdk/config/"
        xmlns:xs="http://www.w3.org/2001/XMLSchema"
        xmlns:jaxb="http://java.sun.com/xml/ns/jaxb"
        xmlns:xjc="http://java.sun.com/xml/ns/jaxb/xjc"
        jaxb:extensionBindingPrefixes="xjc"
        jaxb:version="2.0"
        elementFormDefault="qualified">
        <xs:annotation>
               <xs:appinfo>
                        <jaxb:schemaBindings>
                                <jaxb:package
name="com.approuter.studio.connectors.cdk.config" />
                        </jaxb:schemaBindings>
                        <jaxb:globalBindings>
                                <xjc:simple />
                        </jaxb:globalBindings>
                </xs:appinfo>
        </xs:annotation>
        <xs:element
                name="connectorConfiguration">
                <xs:complexType>
                        <xs:sequence>
                                <!-- Connector description -->
                                <xs:element
                                        name="description"
                                        type="xs:string" />
                                <!-- Endpoint form definition -->
                                <xs:element
                                        name="endpoint"
                                        type="tns:EndpointForm" />
                                <!-- Connector activities -->
                                <xs:element
                                        name="activity-group"
                                        type="tns:ActivityGroup" />
                                <xs:element
                                        name="operations"
                                        minOccurs="0">
                                        <xs:complexType>
                                                <xs:sequence>
                                                        <xs:element
                                                                name="operation"
```
minOccurs="0"

```
maxOccurs="unbounded" />
                                                 </xs:sequence>
                                                 \lt!! --
                                                         default endpoint location
for those
                                                         operations that do not
define one or are
                                                         not defined
                                                 --&><xs:attribute
                                                         name="default-endpoint-
location"
                                                         type="xs:string"
                                                         use="optional" />
                                         </xs:complexType>
                                 </xs:element>
                                 <!-- Minimum client version -->
                                 <xs:element
                                         name="clients"
                                         minOccurs="0">
                                         <xs:complexType>
                                                 <xs:sequence>
                                                         <xs:element
                                                                 name="client"
type="tns:CompatibleClient"
                                                                  minOccurs="0"
maxOccurs="unbounded" />
                                                 </xs:sequence>
                                         </xs:complexType>
                                 </xs:element>
                                 <!-- release documentation -->
                                 <xs:element
                                         name="release-documentation"
                                         type="tns:ReleaseDocumentation"
                                         minOccurs="0"
                                         maxOccurs="unbounded" />
                        </xs:sequence>
                        <! --Internal name of the connector. Do not change
                                names between releases of the connector
                        --&><xs:attribute
                                 name="name"
                                 type="xs:string"
                                 use="required" />
                        <!-- Readable label for connector -->
                        <xs:attribute
                                name="label"
                                 type="xs:string"
                                 use="required" />
                        <! --Connection namespace. Used to associate
                                activities with endpoints within Studio
                         --&><xs:attribute
                                name="connection-ns"
                                 type="xs:string"
                                 use="required" />
                        <!-- Version of this connector -->
```

```
<xs:attribute
                        name="version"
                        type="xs:string"
                        use="required" />
                \langle!-- notes -->
                <xs:attribute
                        name="notes"
                        type="xs:string" />
                <!-- release date -->
                <xs:attribute
                        name="release-date"
                        type="xs:dateTime"
                        use="optional" />
                <! --General hint to consumer as to its
                        classification
                --&<xs:attribute
                        name="category"
                        type="tns:ConnectorCategory" />
        </xs:complexType>
</xs:element>
<xs:complexType
        name="ReleaseDocumentation">
        <xs:simpleContent>
                <xs:extension
                        base="xs:string">
                        <!-- corresponding plugin connector version -->
                        <xs:attribute
                                 name="release-version"
                                 type="xs:string" />
                </xs:extension>
        </xs:simpleContent>
</xs:complexType>
<xs:complexType
        name="CompatibleClient">
        <xs:attribute
                name="clientName"
                type="xs:string"
                default="castiron-studio" />
        <xs:attribute
                name="minimumClientVersion"
                type="xs:string"
                default="6.0" />
</xs:complexType>
\lt!! -Endpoint form. Test connection action required.
--&><xs:complexType
        name="EndpointForm">
        <xs:complexContent>
                <xs:extension
                        base="tns:Form">
                        <xs:sequence>
                                 <xs:element
                                         name="test-connection-action"
                                         type="tns:TestConnectionAction" />
                                 <!-- Connector description -->
                                 <xs:element
                                         name="endpoint-description"
                                         type="xs:string" />
                        </xs:sequence>
                         \lt! --
                                 Used for Studio menu integration (e.g.
```

```
Endpoints menu-item, default endpoint
                                instance name)
                        --&<xs:attribute
                                name="endpoint-name"
                                type="xs:string"
                                use="required" />
                </xs:extension>
        </xs:complexContent>
</xs:complexType>
<xs:complexType
        name="Form">
        <xs:sequence>
                <!-- Form fields -->
                <xs:element
                        name="field"
                        type="tns:FormField"
                        minOccurs="0"
                        maxOccurs="unbounded" />
                <!-- Fields can be grouped -->
                <xs:element
                        name="field-group"
                        type="tns:FieldGroup"
                        minOccurs="0"
                        maxOccurs="unbounded" />
                <!-- Form actions. -->
                <xs:element
                        name="actions"
                        type="tns:Actions"
                        minOccurs="0"
                        maxOccurs="1" />
        </xs:sequence>
        <xs:attribute
                name="name"
                type="xs:string"
                use="required" />
</xs:complexType>
<!-- Fields can be a member of a group -->
<xs:complexType
        name="FieldGroup">
        <xs:sequence>
                <xs:element
                        name="field"
                        type="tns:FormField"
                        minOccurs="0"
                        maxOccurs="unbounded" />
                <xs:element
                        name="field-group"
                        type="tns:FieldGroup"
                        minOccurs="0"
                        maxOccurs="unbounded" />
        </xs:sequence>
        <xs:attribute
                name="name"
                type="xs:string"
                use="required" />
        <!-- Readable group label -->
        <xs:attribute
                name="label"
                type="xs:string"
                use="optional" />
        <! --Predefined groups. If specified, there is no
```

```
need to specify label, groups, or fields. If
                        specified they will be ignored.
                -->
                <xs:attribute
                        name="type"
                        use="optional">
                        <xs:simpleType>
                                 <xs:restriction
                                         base="xs:string">
                                         <xs:enumeration
                                                 value="connection-timeout" />
                                         <xs:enumeration
                                                 value="connection-proxy" />
                                         \langle!-- TBD others -->
                                 </xs:restriction>
                        </xs:simpleType>
                </xs:attribute>
        </xs:complexType>
        <xs:complexType
                name="FormField">
                <xs:annotation>
                        <xs:appinfo>
                                 <jaxb:bindings
                                         node="//xs:complexType[@name='FormField']">
                                         <jaxb:class
implClass="com.approuter.studio.connectors.cdk.config.ConnectorFormField" />
                                 </jaxb:bindings>
                        </xs:appinfo>
                </xs:annotation>
                <xs:complexContent>
                        <xs:extension
                                 base="tns:FieldDescriptor">
                                 <xs:sequence>
                                         <!-- summary description text -->
                                         <xs:element
                                                 name="short-description"
                                                 type="xs:string"
                                                 minOccurs="0" />
                                         <!-- detailed description text -->
                                         <xs:element
                                                 name="long-description"
                                                 type="xs:string"
                                                 minOccurs="0" />
                                         \langle !-- hint text -->
                                         <xs:element
                                                 name="hint"
                                                 type="xs:string"
                                                 minOccurs="0" />
                                 </xs:sequence>
                        </xs:extension>
                </xs:complexContent>
        </xs:complexType>
        <xs:complexType
                name="Actions">
                <xs:sequence>
                        <xs:element
                                 name="action"
                                 type="tns:Action"
                                 maxOccurs="unbounded" />
                        <!-- summary description text -->
                        <xs:element
                                 name="short-description"
                                 type="xs:string"
```

```
minOccurs="0" />
        </xs:sequence>
        <xs:attribute
               name="label"
                type="xs:string"
                use="optional" />
</xs:complexType>
<xs:complexType
        name="Action">
        <xs:simpleContent>
                <xs:extension
                        base="xs:string">
                        <xs:attribute
                                name="label"
                                type="xs:string" />
                        \lt! --
                                the operation that should be invoked in
                                response to the action
                        --&><xs:attribute
                                name="operation-name" />
                        <!-- summary description text -->
                        <xs:attribute
                                name="short-description"
                                type="xs:string"
                                use="required" />
                </xs:extension>
        </xs:simpleContent>
</xs:complexType>
<xs:complexType
        name="TestConnectionAction">
        <xs:simpleContent>
                <xs:restriction
                        base="tns:Action">
                        <xs:attribute
                                name="operation-name"
                                fixed="TestConnection" />
                        <xs:attribute
                                name="label"
                                type="xs:string"
                                fixed="Test Connection" />
                </xs:restriction>
        </xs:simpleContent>
</xs:complexType>
<!-- predefined connector categories -->
<! --used to indicate the enterprise solution type
--&><xs:simpleType
        name="ConnectorCategory">
        <xs:restriction
                base="xs:string">
                <xs:enumeration
                        value="CRM" />
                <xs:enumeration
                        value="SCM" />
                <xs:enumeration
                        value="ERP" />
                <xs:enumeration
                        value="ECM" />
                <xs:enumeration
                        value="SFA" />
```

```
<xs:enumeration
                       value="BPM" />
                <xs:enumeration
                        value="IBP" />
                <xs:enumeration
                        value="ORM" />
                <xs:enumeration
                        value="MIS" />
                <xs:enumeration
                        value="SIS" />
                <xs:enumeration
                        value="COM" />
                <xs:enumeration
                        value="MOM" />
                <xs:enumeration
                        value="PIM" />
                <xs:enumeration
                        value="Database" />
                \left\langle -\right\rangle -- etc -->
        </xs:restriction>
</xs:simpleType>
<!-- activities -->
<xs:complexType
        name="ActivityGroup">
        <xs:sequence>
                <xs:element
                        name="activity"
                         type="tns:Activity"
                        minOccurs="1"
                        maxOccurs="unbounded" />
        </xs:sequence>
        <! --this is the label of the group under which the
                activities will appear
        --&><xs:attribute
                name="label"
                type="xs:string"
                use="optional" />
</xs:complexType>
<!-- activity -->
<xs:complexType
        name="Activity">
        <xs:sequence>
                <!-- wsdl operation -->
                <xs:element
                         name="operation-name"
                         type="xs:string" />
                <xs:element
                        name="description"
                        type="xs:string" />
                <xs:element
                        name="task-list"
                         type="tns:Tasks" />
        </xs:sequence>
        <xs:attribute
                name="name"
                type="xs:string"
                use="required" />
        \lt!! --
                this is the label of the activity that appears
                under an activity group
```

```
--&><xs:attribute
                name="label"
                type="xs:string"
                use="optional" />
</xs:complexType>
<!-- activity tasks -->
<xs:complexType
        name="Tasks">
        <xs:sequence>
                <xs:element
                        name="configure-task"
                        type="tns:ConfigureTask" />
        </xs:sequence>
</xs:complexType>
\lt! --
        possible enhancement: determine "browsability"
        based on if input is an extension of abstract
        type.
-->
<xs:complexType
        name="ConfigureTask">
        <xs:sequence>
                <xs:element
                        name="type"
                        type="tns:ConfigurationType"
                        default="browse" />
                <xs:element
                        name="applies-to"
                        type="tns:AppliesTo"
                        minOccurs="0"
                        default="inputs" />
        </xs:sequence>
</xs:complexType>
<!-- browsable or not -->
\lt!! --
        possible enhancement: determine browsability
        based on if input is an extension of abstract
        type.
--&><xs:simpleType
        name="ConfigurationType">
        <xs:restriction
                base="xs:string">
                <xs:enumeration
                        value="none" />
                <xs:enumeration
                        value="browse" />
        </xs:restriction>
</xs:simpleType>
<!-- are the inputs or outputs configured? -->
<! --possible enhancement: determine browsability
        based on if input is an extension of abstract
        type.
-->
<xs:simpleType
        name="AppliesTo">
        <xs:restriction
                base="xs:string">
```

```
<xs:enumeration
```

```
value="inputs" />
                <xs:enumeration
                        value="outputs" />
                <xs:enumeration
                        value="both" />
        </xs:restriction>
</xs:simpleType>
\langle!-- ******************* -->
<!-- Descriptors... -->
<xs:simpleType
        name="allNNI">
        <xs:annotation>
                <xs:documentation> for maxOccurs
                </xs:documentation>
        </xs:annotation>
        <xs:union
                memberTypes="xs:nonNegativeInteger">
                <xs:simpleType>
                        <xs:restriction
                                base="xs:NMTOKEN">
                                <xs:enumeration
                                        value="unbounded" />
                        </xs:restriction>
                </xs:simpleType>
        </xs:union>
</xs:simpleType>
<xs:attributeGroup
        name="counts">
        <xs:attribute
                name="minCount"
                type="xs:nonNegativeInteger"
                use="optional"
                default="1" />
        <xs:attribute
               name="maxCount"
                type="tns:allNNI"
                use="optional"
                default="1" />
</xs:attributeGroup>
<xs:complexType
        name="Descriptor"
        abstract="true">
        <xs:sequence />
        <xs:attribute
                name="name"
                type="xs:string"
                use="required" />
        <!-- readable label text -->
        <xs:attribute
                name="label"
                type="xs:string"
                use="optional" />
        <xs:attributeGroup
                ref="tns:counts" />
</xs:complexType>
\lt! --
        child nodes annotated with 'volatile' indicate
        that text node is set externally to the
        connector implementation (e.g. by end-user
        building a project that uses the connector)
--&<xs:complexType
```

```
name="FieldDescriptor">
                <xs:complexContent>
                         <xs:extension
                                 base="tns:Descriptor">
                                 <xs:sequence>
                                         <!-- field type (e.g. string, boolean, ...)
--&<xs:element
                                                  name="type"
                                                  type="tns:FieldType" />
                                         <!-- associated xsd type -->
                                         <xs:element
                                                  name="soap-type"
                                                  type="tns:SoapType"
                                                  minOccurs="0" />
                                         \lt!! --
                                                  define a default value for the field
if
                                                  applicable
                                          --<xs:element
                                                  name="default-value"
                                                  type="xs:string"
                                                 minOccurs="0" />
                                         \lt!! --
                                                  define if values are of a particular
format
                                                  e.g. password etc
                                         -->
                                         <xs:element
                                                  name="format"
                                                  type="tns:FieldFormat"
                                                 minOccurs="0" />
                                         \lt!! --
                                                  define if possible values form a
collection
                                                  (e.g. a range or set of values)
                                          --&<xs:element
                                                  name="field-restriction"
                                                  type="tns:FieldRestriction"
                                                 minOccurs="0" />
                                         <! --define if values are restricted to
regex
                                                 pattern
                                         --&><xs:element
                                                  name="value-restriction"
                                                  type="tns:ValueRestriction"
                                                 minOccurs="0" />
                                         \lt!! --
                                                  volatile: current or set value.
(e.g.
                                                  "posted" value from endpoint panel
when
                                                  end-user presses the 'Test
Connection'
                                                 button.)
                                          --&><xs:element
                                                  name="value"
                                                  type="xs:string"
                                                  minOccurs="0">
```

```
<xs:appinfo>volatile</xs:appinfo>
                                                 </xs:annotation>
                                        </xs:element>
                                </xs:sequence>
                                <! --<xs:attribute name="readable"
                                        type="xs:boolean" use="optional"
                                        default="true"/> <xs:attribute
                                        name="writable" type="xs:boolean"
                                        default="true" use="optional"/>
                                --&<!-- namespace of this FieldDescriptor -->
                                <xs:attribute
                                        name="ns"
                                        type="xs:anyURI" />
                                <! -can a configuration property be applied to
                                        this field?
                                -->
                                <xs:attribute
                                        name="configurable"
                                        type="xs:boolean"
                                        default="false" />
                                <!-- internal -->
                                <xs:attribute
                                        name="used"
                                        type="xs:boolean"
                                        default="true">
                                        <xs:annotation>
                                                 <xs:appinfo>volatile</xs:appinfo>
                                        </xs:annotation>
                                </xs:attribute>
                        </xs:extension>
                </xs:complexContent>
        </xs:complexType>
        \lt ! --Descriptor allows consumers to obtain detailed
                object description. For instance, this allows
        -->
        <! --Studio's UI generator to produce a user
                interface with various ui-component types and
                behaviors (in a consistent way.)
        --&>\lt!! -Note: ObjectDescriptor is part of
                DescribeObjectResponse defined in
                ci-connector-api.xsd
        --&<xs:complexType
                name="ObjectDescriptor">
                <xs:complexContent>
                        <xs:extension
                                base="tns:Descriptor">
                                <xs:sequence>
                                        <xs:element
                                                 name="field"
                                                 type="tns:FieldDescriptor"
                                                minOccurs="0"
                                                maxOccurs="unbounded" />
                                        <xs:element
```

```
name="object"
```

```
type="tns:ObjectDescriptor"
                                         minOccurs="0"
                                         maxOccurs="unbounded" />
                        </xs:sequence>
                        <!-- namespace of this ObjectDescriptor -->
                        <xs:attribute
                                name="ns"
                                type="xs:anyURI" />
                        <!-- internal -->
                        <xs:attribute
                                name="used"
                                type="xs:boolean"
                                default="true">
                                <xs:annotation>
                                         <xs:appinfo>volatile</xs:appinfo>
                                </xs:annotation>
                        </xs:attribute>
                </xs:extension>
        </xs:complexContent>
</xs:complexType>
<!-- supported types -->
<xs:simpleType
        name="FieldType">
        <xs:restriction
                base="xs:string">
                <xs:enumeration
                        value="string" />
                <xs:enumeration
                        value="base64" />
                <xs:enumeration
                        value="boolean" />
                <xs:enumeration
                        value="int" />
                <xs:enumeration
                        value="decimal" />
                <xs:enumeration
                        value="date" />
                <xs:enumeration
                        value="dateTime" />
                <xs:enumeration
                        value="anyType" />
                \langle!-- any of the above (e.g. string, int, etc) -->
        </xs:restriction>
</xs:simpleType>
<!-- cooresponding xsd type -->
<xs:simpleType
        name="SoapType">
        <xs:restriction
                base="xs:string">
                <xs:enumeration
                        value="xs:base64Binary" />
                <xs:enumeration
                        value="xs:boolean" />
                <xs:enumeration
                        value="xs:decimal" />
                <xs:enumeration
                        value="xs:int" />
                <xs:enumeration
                        value="xs:string" />
                <xs:enumeration
                        value="xs:date" />
                <xs:enumeration
```

```
value="xs:dateTime" />
                <xs:enumeration
                        value="xs:anyType" />
                \lt!! --
                        can be id, booolean, decimal, int, string,
                        date, dateTime
                --&></xs:restriction>
</xs:simpleType>
<!-- supported type formats -->
<xs:simpleType
        name="FieldFormat">
        <xs:restriction
                base="xs:string">
                <xs:enumeration
                        value="string" />
                <xs:enumeration
                        value="password" />
                <xs:enumeration
                        value="percent" />
                <xs:enumeration
                        value="phone" />
                \lt!! --
                        <xsd:enumeration value="date"/> date
                        formats???
                --&<xs:enumeration
                        value="url" />
                <xs:enumeration
                        value="email" />
                <xs:enumeration
                        value="currency" />
        </xs:restriction>
</xs:simpleType>
<! --possible values form a well defined collection
--&><xs:complexType
        name="FieldRestriction">
        <xs:choice>
                <!-- value is restricted to a range of values -->
                <xs:element
                        name="value-range"
                        type="tns:ValueRange" />
                <!-- value is restricted to a set of values -->
                <xs:element
                        name="value-set"
                        type="tns:ValueSet" />
        </xs:choice>
</xs:complexType>
<!-- possible values form a set -->
<xs:complexType
        name="ValueSet">
        <xs:sequence>
                <xs:element
                        name="entry"
                        type="tns:ValueSetEntry"
                        maxOccurs="unbounded" />
        </xs:sequence>
        \lt!! --is the set of values open or closed to
                additions
```

```
--<xs:attribute
                name="restricted"
                type="xs:boolean"
                use="optional"
                default="true" />
</xs:complexType>
<xs:complexType
        name="ValueSetEntry">
        <xs:sequence>
                <xs:element
                         name="label"
                         type="xs:string"
                        minOccurs="0" />
                <!-value must be parsable for specified FieldType
                -->
                <xs:element
                        name="value"
                         type="xs:string" />
        </xs:sequence>
</xs:complexType>
<!-possible values are within a defined range
-->
<xs:complexType
        name="ValueRange">
        <xs:sequence>
                \lt!! --
                        min and max must be parsable for specified
                        FieldType
                -->
                <xs:element
                        name="min"
                         type="xs:string"
                        minOccurs="0" />
                <xs:element
                        name="max"
                         type="xs:string"
                        minOccurs="0" />
                \lt! ---e.g. for FieldType 'int' with min=0, max = 4,
                         and step=2, the only allowed field values are
                         0, 2, and 4
                --&<xs:element
                         name="step"
                         type="xs:string"
                        minOccurs="0"
                         default="1" />
        </xs:sequence>
</xs:complexType>
\lt! --
        value is restricted in length or regular
        expression
--\rightarrow<xs:complexType
        name="ValueRestriction">
        <xs:sequence>
                <xs:element
                        ref="tns:length"
                        minOccurs="0" />
                <xs:element
                         ref="tns:min-length"
```

```
minOccurs="0" />
                        <xs:element
                                ref="tns:max-length"
                                minOccurs="0" />
                        <xs:element
                                ref="tns:pattern"
                                minOccurs="0" />
                </xs:sequence>
        </xs:complexType>
        <xs:complexType
                name="ValueAttrib">
                <xs:complexContent>
                        <xs:extension
                                base="xs:anyType">
                                <xs:attribute
                                        name="value"
                                        use="required" />
                                <xs:attribute
                                        name="fixed"
                                         type="xs:boolean"
                                         use="optional"
                                         default="false" />
                        </xs:extension>
                </xs:complexContent>
        </xs:complexType>
        <xs:complexType
                name="NumAttrib">
                <xs:complexContent>
                        <xs:restriction
                                base="tns:ValueAttrib">
                                <xs:attribute
                                        name="value"
                                        type="xs:nonNegativeInteger"
                                         use="required" />
                        </xs:restriction>
                </xs:complexContent>
        </xs:complexType>
        <!-- values conform to a regular expression -->
        <xs:complexType
                name="Pattern">
                <xs:complexContent>
                        <xs:restriction
                                base="tns:ValueAttrib">
                                <xs:attribute
                                        name="value"
                                         type="xs:string"
                                         use="required" />
                        </xs:restriction>
                </xs:complexContent>
        </xs:complexType>
        <xs:element
                name="length"
id=" dcs markdown workspace Transform htmlout 0 nl de com.ibm.wci.cdk.doc cdk schema
s length"
                type="tns:NumAttrib" />
        <xs:element
                name="min-length"
id=" dcs markdown workspace Transform htmlout 0 nl de com.ibm.wci.cdk.doc cdk schema
s minLength"
                type="tns:NumAttrib" />
        <xs:element
```

```
id=" dcs markdown workspace Transform htmlout 0 nl de com.ibm.wci.cdk.doc cdk schema
s maxLength"
                type="tns:NumAttrib" />
        <xs:element
                name="pattern"
id=" dcs markdown workspace Transform htmlout 0 nl de com.ibm.wci.cdk.doc cdk schema
s pattern"
                type="tns:Pattern" />
        <!-- ...Descriptors -->
        ______ ********************** ___>
        \lt!! --
                operationType allows defining endpoint location
                on a per operations basis.
        --&><xs:complexType
                name="operationType">
                <xs:sequence>
                        <xs:element
                                name="endpoint-location"
                                type="xs:string" />
                </xs:sequence>
                <xs:attribute
                        name="name">
                        <xs:simpleType>
                                <xs:restriction
                                        base="xs:string">
                                        <xs:enumeration
                                                value="testConnection" />
                                        <xs:enumeration
                                                value="listObjects" />
                                        <xs:enumeration
                                                value="describeObject" />
                                </xs:restriction>
                        </xs:simpleType>
                </xs:attribute>
        </xs:complexType>
</xs:schema>
```
**ci-connector-api.xsd** - Bevor Sie auf einen Endpunkt zugreifen können, muss die Anwendung in der Lage sein, mit dem entsprechenden Connector mithilfe von Aufrufen von der API des Konnektors zu kommunizieren. Diese Datei beschreibt die Anforderungs- und Antworttypen für die APIs von 'TestConnection', 'ListObjects' und 'DescribeObject'. Nachfolgend wird die Datei ci-connector-api.xsd dargestellt:

```
<xs:schema
```

```
id="_dcs_markdown_workspace_Transform_htmlout_0_nl_de_com.ibm.wci.cdk.doc_cdk_schema
s ci-cdk-api"
       version="1.0"
        targetNamespace="http://www.approuter.com/schemas/cdk/api/"
       xmlns:tns="http://www.approuter.com/schemas/cdk/api/"
       xmlns:ccc="http://www.approuter.com/schemas/cdk/config/"
       xmlns:xs="http://www.w3.org/2001/XMLSchema"
       xmlns:jaxb="http://java.sun.com/xml/ns/jaxb"
       xmlns:xjc="http://java.sun.com/xml/ns/jaxb/xjc"
       jaxb:extensionBindingPrefixes="xjc"
        jaxb:version="2.0"
        elementFormDefault="qualified">
        <xs:import
                namespace="http://www.approuter.com/schemas/cdk/config/"
```
```
schemaLocation="ci-connector-config.xsd" />
        <xs:annotation>
                <xs:appinfo>
                        <jaxb:schemaBindings>
                                <jaxb:package
name="com.approuter.studio.connectors.cdk.api" />
                        </jaxb:schemaBindings>
                </xs:appinfo>
        </xs:annotation>
        <xs:complexType
                name="TestConnection">
                <xs:sequence>
                        <xs:element
                                name="endpoint"
                                type="ccc:EndpointForm" />
                </xs:sequence>
        </xs:complexType>
        <xs:complexType
                name="TestConnectionResponse">
                <xs:sequence>
                        <xs:element
                                name="success"
                                type="xs:boolean" />
                        <xs:element
                                name="message"
                                type="xs:string" />
                </xs:sequence>
        </xs:complexType>
        <xs:complexType
                name="ListObjects">
                <xs:sequence>
                        <xs:element
                                name="endpoint"
                                type="ccc:EndpointForm" />
                        <xs:element
                                name="operation"
                                type="xs:string"
                                minOccurs="1" />
                </xs:sequence>
        </xs:complexType>
        <xs:complexType
                name="ListObjectsResponse">
                <xs:sequence>
                        <xs:element
                                name="objectType"
                                type="tns:ObjectType"
                                minOccurs="1"
                                maxOccurs="unbounded" />
                </xs:sequence>
        </xs:complexType>
        <xs:complexType
                name="ObjectType">
                <xs:simpleContent>
                        <xs:extension
                                base="xs:string">
                                <xs:attribute
                                         name="label"
                                         type="xs:string"
                                         use="optional" />
                        </xs:extension>
                </xs:simpleContent>
        </xs:complexType>
        <xs:complexType
```

```
name="DescribeObject">
                <xs:sequence>
                        <xs:element
                                name="endpoint"
                                type="ccc:EndpointForm"
                                minOccurs="1" />
                        <xs:element
                                name="objectType"
                                type="xs:string"
                                minOccurs="1" />
                        <xs:element
                                name="operation-name"
                                type="xs:string" />
                </xs:sequence>
        </xs:complexType>
        <xs:complexType
                name="DescribeObjectResponse">
                <xs:sequence>
                        <xs:element
                                name="object"
                                type="ccc:ObjectDescriptor" />
                        <xs:element
                                name="responseObject"
                                type="ccc:ObjectDescriptor" />
                </xs:sequence>
                <!-- local part name of the derived type -->
                <xs:attribute
                        name="name"
                        type="xs:string" />
                <xs:attribute
                        name="description"
                        type="xs:string" />
                <!-- namespace of derived type -->
                <xs:attribute
                        name="typeNS"
                        type="xs:string" />
                <!-- namespace of base/abstract type -->
                <xs:attribute
                        name="baseTypeNS"
                        type="xs:string" />
                <!-- local part name of base/abstract type -->
                <xs:attribute
                        name="baseType"
                        type="xs:string" />
        </xs:complexType>
</xs:schema>
```
#### **Feedback** | **Notices**

*M* Letzte Aktualisierung: Friday, November 8, 2013 file:///dcs/markdown/workspace/Transform/out.html

http://pic.dhe.ibm.com/infocenter/wci/v7r0m0/topic/com.ibm.wci.cdk.doc/cdk\_schemas.html

### **XML-Datei für Cast Iron CDK**

In einer XML-Datei sind die Aktivitäten definiert, die vom Plug-in ausgeführt werden. Jede Aktivität muss in der XML-Datei einer in der WSDL-Datei definierten Operation zugeordnet sein.

XML ist zur universellen Sprache für die Darstellung und Übertragung strukturierter Daten geworden. XML ist nicht abhängig von einer bestimmten Programmiersprache, Softwareplattform oder Hardware. Bei einem Entwicklungsprojekt können Sie einen beliebigen Texteditor oder ein XML-konformes Authoring-Tool einsetzen, um eine XML-Datei zu erstellen. Die Datei muss den Regeln der Schemadateien entsprechen, da das Plug-in sonst nicht funktioniert.

### **Feedback** | **Notices**

*M* Letzte Aktualisierung: Friday, November 8, 2013 file:///dcs/markdown/workspace/Transform/out.html

http://pic.dhe.ibm.com/infocenter/wci/v7r0m0/topic/com.ibm.wci.cdk.doc/cdk\_xmlfiles.html

# **WSDL-Datei für Cast Iron CDK**

Eine WSDL-Datei ist eine Datei im XML-Format, in der Netzservices als eine Gruppe von Endpunkten definiert sind. In WSDL-Dateien wird der Zugriff auf einen Web-Service beschrieben und angegeben, welche Operationen von diesem Service ausgeführt werden. WSDL-Dateien werden normalerweise von einem Web-Service-Provider entwickelt und können über eine UDDI-Registry zur Verfügung gestellt werden (UDDI = Universal Description, Discovery and Integration).

Zu Beginn eines Projekts müssen Sie eine WS-I-kompatible WSDL-Datei (WS-I = Web Service Interoperability) in die Entwicklungsplattform importieren, damit die Entwicklungsumgebung die Objekte generieren kann, die zum Erstellen von Web-Service-Anwendungen für Clients erforderlich sind. Von Web-Service-APIs werden Objekte oder WSDL-Definitionen sowie Web-Service-Operationen bereitgestellt.

#### **Feedback** | **Notices**

Letzte Aktualisierung: Friday, November 8, 2013 file:///dcs/markdown/workspace/Transform/out.html

http://pic.dhe.ibm.com/infocenter/wci/v7r0m0/topic/com.ibm.wci.cdk.doc/cdk\_wsdl.html

# **PAR-Datei für Cast Iron CDK**

Das Plug-in ist als .par-Datei gepackt. Die .par-Datei ist eine Standard-ZIP-Datei, die Sie umbenennen und in Studio importieren können.

Die .par-Datei enthält das Plug-in. Sie wird aus dem Studio-Projekt exportiert und befindet sich an der Position, an der Sie die Schnittstellenoperationen implementieren, mit denen Sie Objekte im Plug-in identifizieren und inventarisieren. Die .par-Datei wird bei ihrer Bereitstellung automatisch in einem Verzeichnis für das Plug-in dekomprimiert.

### **Feedback** | **Notices**

*E* Letzte Aktualisierung: Friday, November 8, 2013 file:///dcs/markdown/workspace/Transform/out.html

http://pic.dhe.ibm.com/infocenter/wci/v7r0m0/topic/com.ibm.wci.cdk.doc/par.html

# **Häufig gestellte Fragen**

Nachfolgend werden Antworten auf einige häufig gestellte Fragen aufgeführt, die Ihnen bei der Lösung eventuell auftretender Probleme während des Entwicklungsprozesses helfen können.

**Frage** Wie kann ich feststellen, ob meine Eingabeaktivität zum Zeitpunkt des Designs erkennbar (sichtbar) ist?

**Antwort** Wenn die Eingabe für die Aktivität abhängig vom Objekttyp variiert, müssen Sie 'Erkennbar' auswählen und einen abstrakten WSDL- oder Schemaelementtyp für die Eingabe verwenden.

**Frage** Mein Schema bzw. meine WSDL enthält keinen abstrakten Elementtyp. Wie kann ich diesen zu meiner Datei hinzufügen?

**Antwort** WSDL-Dateien und Schemadateien verfügen über einen Mechanismus, mit dem die Ersetzung eines bestimmten Elements oder Typs erzwungen werden kann. Wenn Sie ein abstraktes Element zur Datei hinzuzufügen möchten, fügen Sie das folgende complexType-Element zur WSDL-Datei bzw. Schemadatei hinzu: complexType name="MyObject". Stellen Sie sicher, dass es in demselben Namensbereich wie in dem des Eingabetyps definiert ist.

**Frage** Kann ich einen vorhandenen Connector ändern?

**Antwort** Wenn der Connector mit dem CDK-Konnektorassistenten erstellt wurde, können Sie ihn problemlos aktualisieren, indem Sie den Assistenten starten und neue Aktivitäten hinzufügen oder vorhandene Aktivitäten ändern.

**Frage** Ich habe bereits ein Projekt. Kann ich den Assistenten für dieses Projekt ausführen und die Orchestrierungen verwenden, um die Konnektoraktivitäten zur Verfügung zu stellen?

**Antwort** Ja. Sie können den Assistenten für bestehende Projekte ausführen. Dabei müssen Sie aber sicherstellen, dass die Aktivitätsnamen nicht mit bestehenden Orchestrierungsnamen in Konflikt stehen.

**Frage** Mein Connector wird nicht in Studio angezeigt. Warum?

**Antwort** In vielen Fällen kann eine Fehlersuche weiterhelfen. Prüfen Sie die Protokolldatei unter Studio Install dir auf eventuell aufgetretene Fehler.

#### **Feedback** | **Notices**

Letzte Aktualisierung: Friday, November 8, 2013 file:///dcs/markdown/workspace/Transform/out.html http://pic.dhe.ibm.com/infocenter/wci/v7r0m0/topic/com.ibm.wci.cdk.doc/cdk\_faq.html

# **Hilfe anfordern**

In diesem Abschnitt erfahren Sie, wie Sie Informationen zu IBM und den IBM Produkten erhalten und wie Sie IBM Vertriebsmitarbeiter und die technische Unterstützung von IBM erreichen.

Unter der folgenden Adresse können Sie auf die IBM Website zugreifen: [http://www.ibm.com.](http://www.ibm.com/)

Die Site enthält Informationen zur IBM Corporation, Hintergrundinformationen sowie Produktinformationen. Außerdem finden Sie auf der Site Kontaktinformationen für den Vertrieb sowie für die technische Unterstützung.

Stellen Sie sicher, dass die folgenden Kriterien erfüllt sind, bevor Sie sich an den IBM Support wenden:

- Ihr Unternehmen verfügt über einen aktiven Wartungsvertrag.
- Sie verfügen über die Berechtigung, Probleme einzureichen.
- Sie verfügen über die Seriennummer der Einheit.
- Sie verfügen über die Kundennummer, die beim Kauf der Einheit verwendet wurde.

Sie können einen Bericht zu Softwareproblemen an IBM senden. Hierzu stehen Ihnen die beiden folgenden Möglichkeiten zur Verfügung:

- 1. Verwenden Sie die Problemmeldungswebsite für Serviceanfragen. Sie müssen sich mit Ihrer IBM Benutzer-ID und Ihrem IBM Kennwort anmelden.
- 2. Wenden Sie sich telefonisch an IBM. Die für Sie zutreffende Telefonnummer für den Software-Support entnehmen Sie bitte dem Verzeichnis der weltweiten Ansprechpartner im Handbuch für IBM Software Support.

### **Feedback** | **Notices**

*E* Letzte Aktualisierung: Friday, November 8, 2013 file:///dcs/markdown/workspace/Transform/out.html

http://pic.dhe.ibm.com/infocenter/wci/v7r0m0/topic/com.ibm.wci.cdk.doc/cdk\_gettinghelp.html